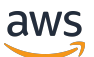

Guide de l'administrateur

## Amazon Connect

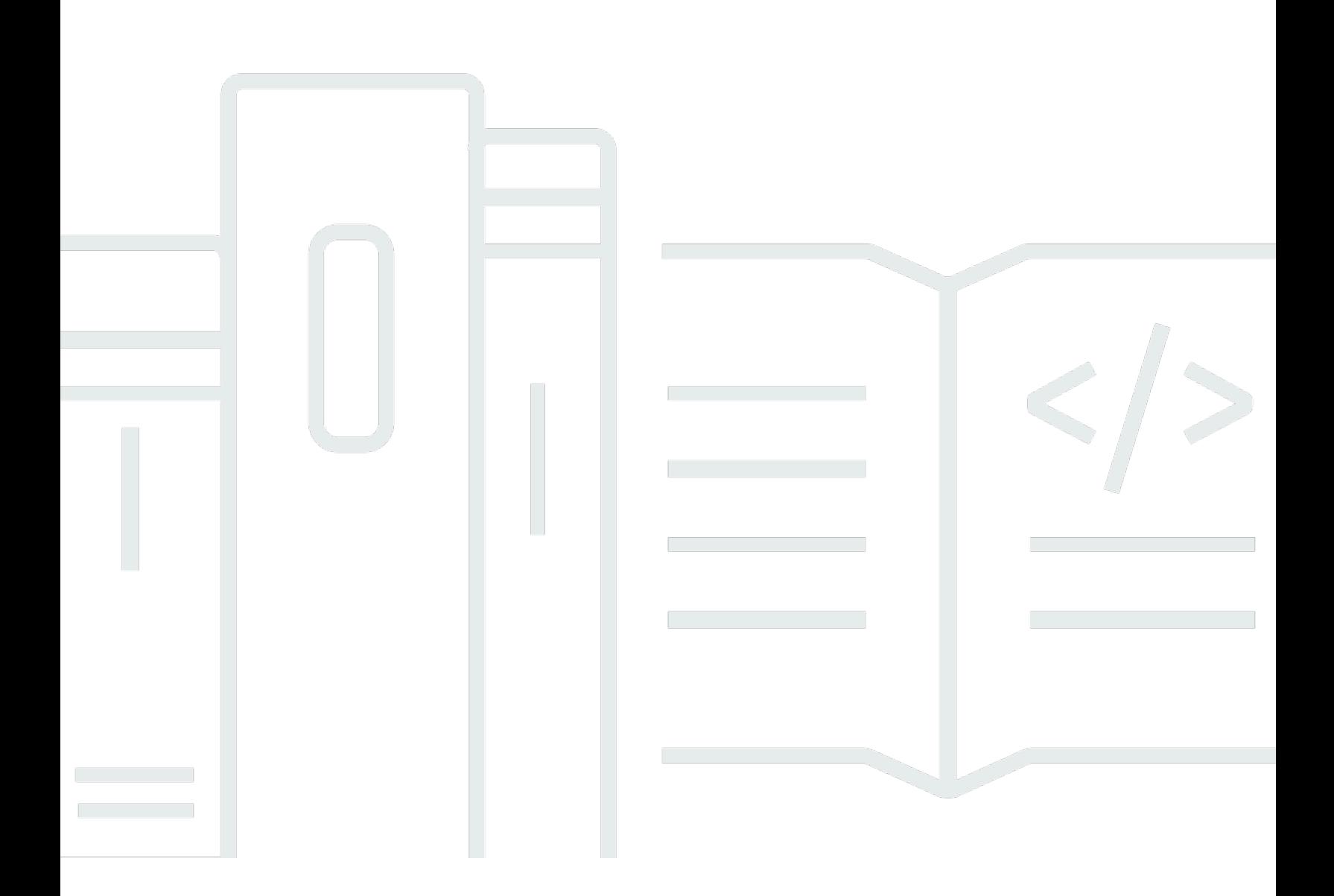

Copyright © 2024 Amazon Web Services, Inc. and/or its affiliates. All rights reserved.

## Amazon Connect: Guide de l'administrateur

Copyright © 2024 Amazon Web Services, Inc. and/or its affiliates. All rights reserved.

Les marques et la présentation commerciale d'Amazon ne peuvent être utilisées en relation avec un produit ou un service qui n'est pas d'Amazon, d'une manière susceptible de créer une confusion parmi les clients, ou d'une manière qui dénigre ou discrédite Amazon. Toutes les autres marques commerciales qui ne sont pas la propriété d'Amazon appartiennent à leurs propriétaires respectifs, qui peuvent ou non être affiliés ou connectés à Amazon, ou sponsorisés par Amazon.

## **Table of Contents**

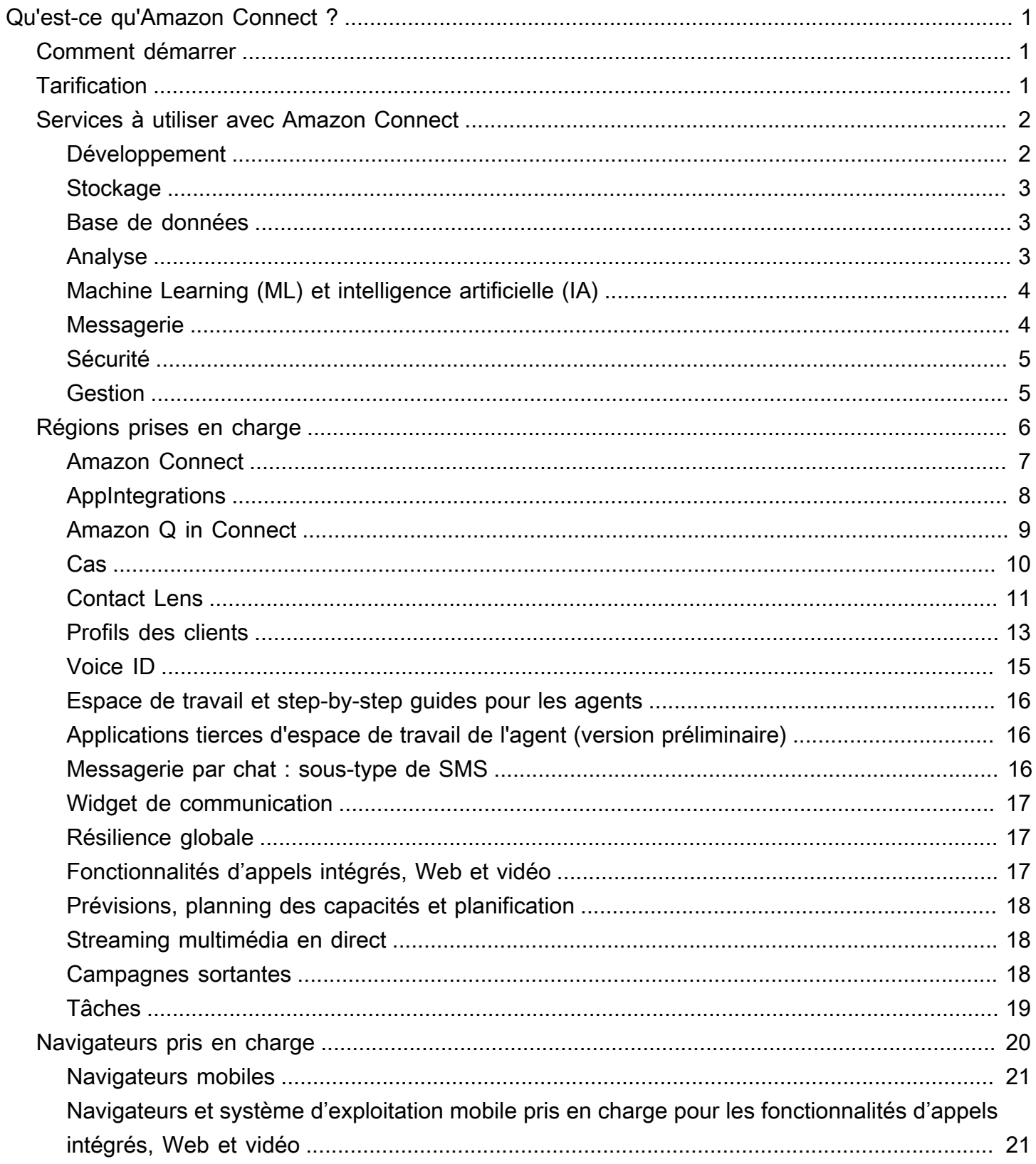

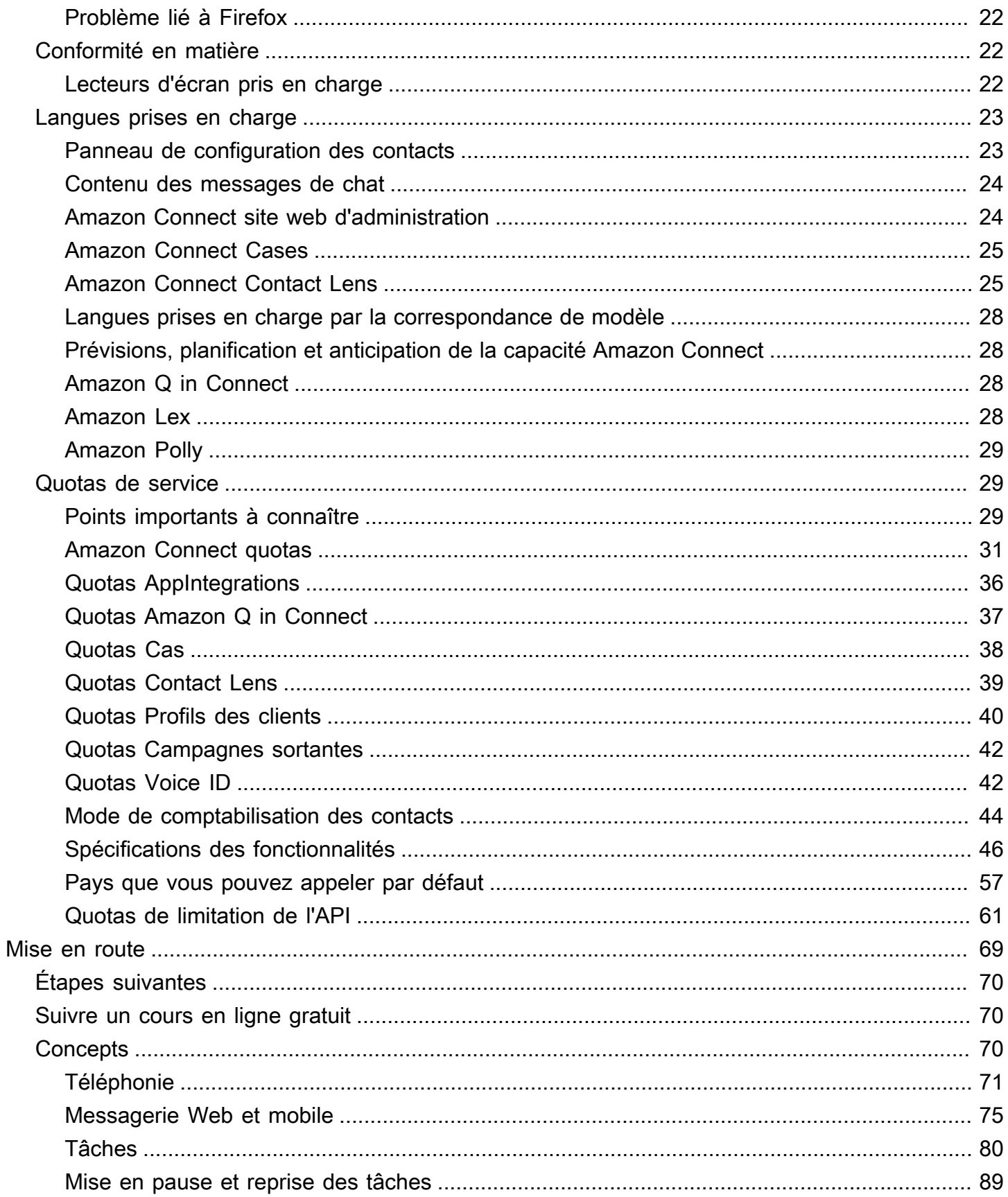

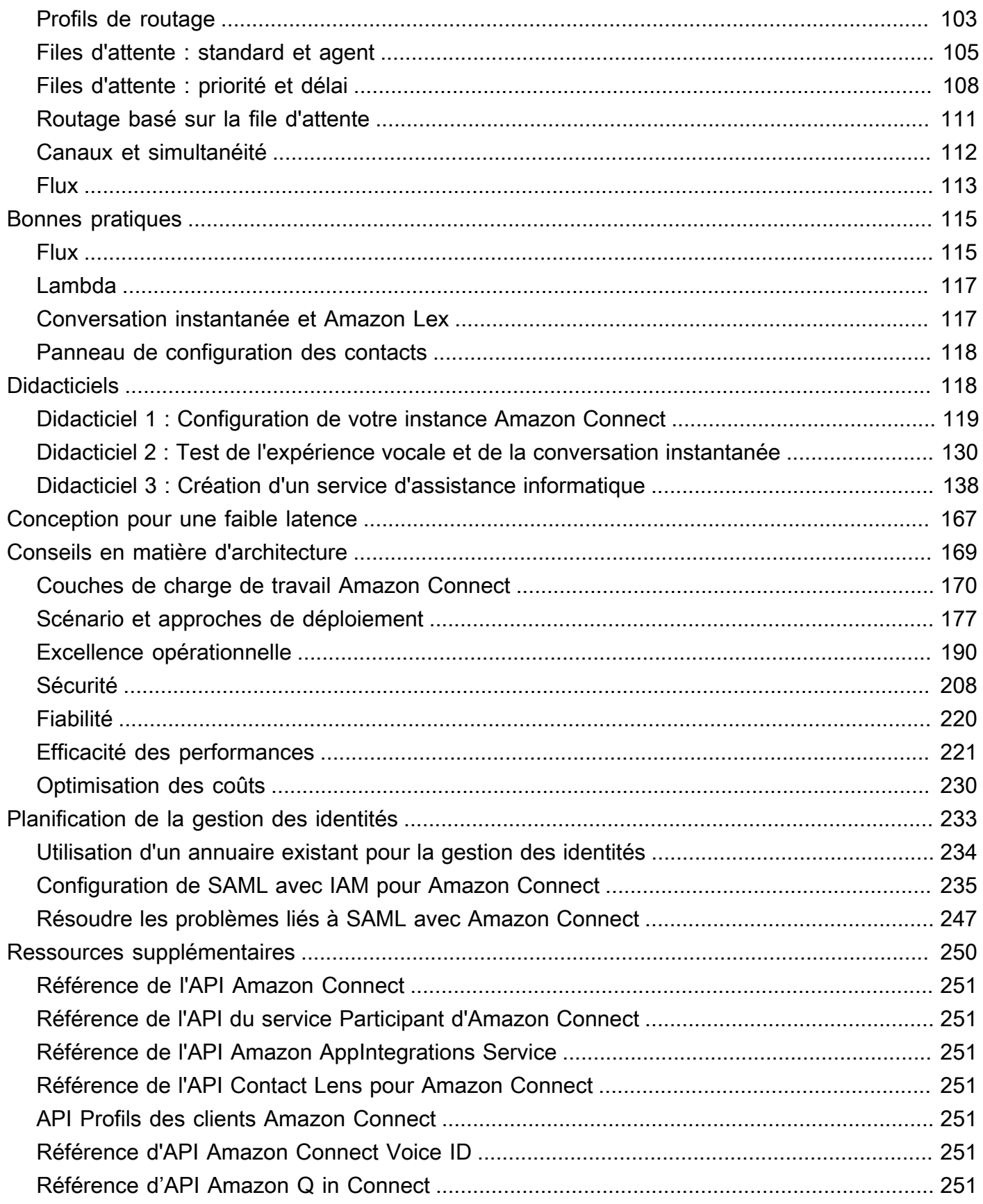

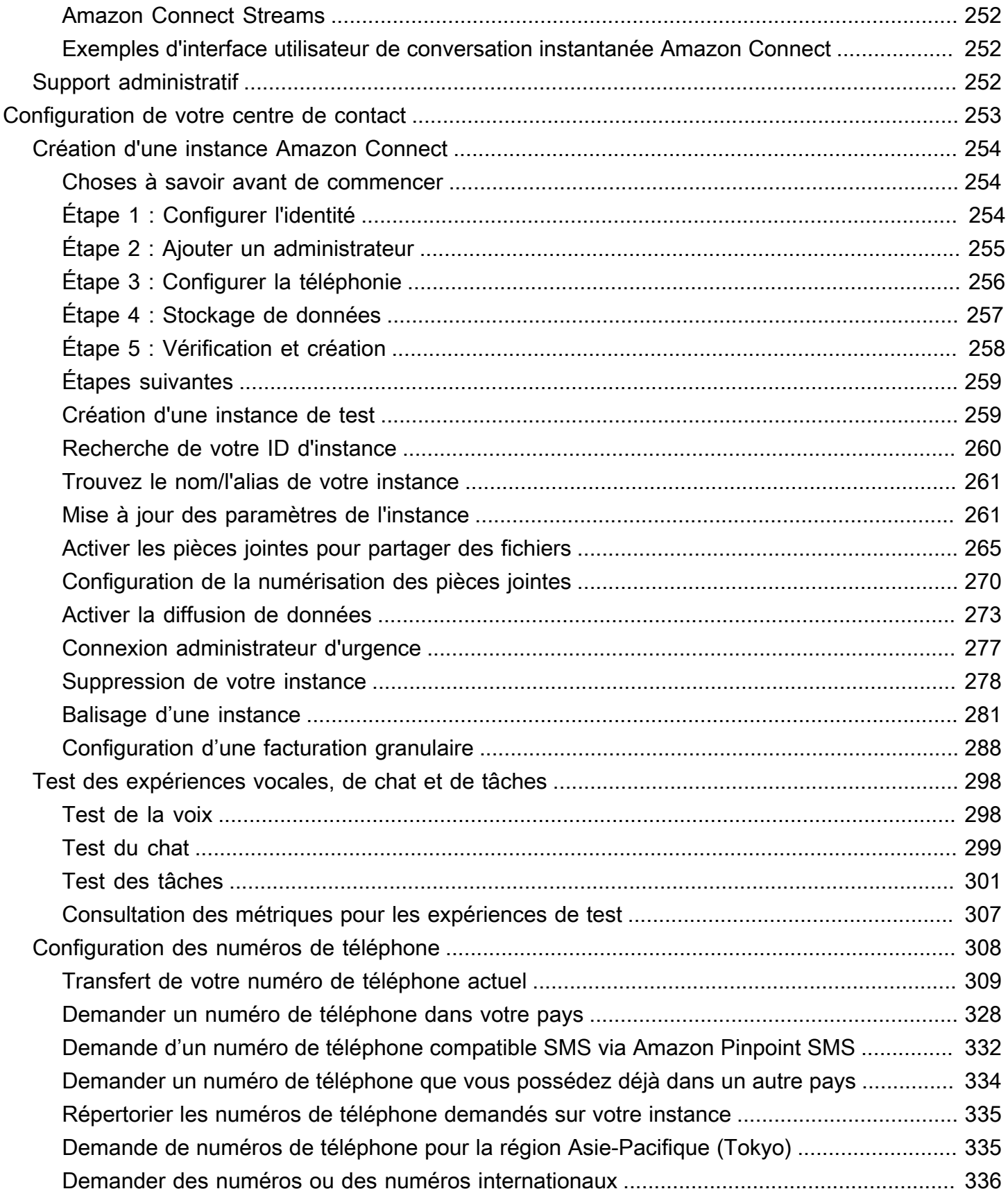

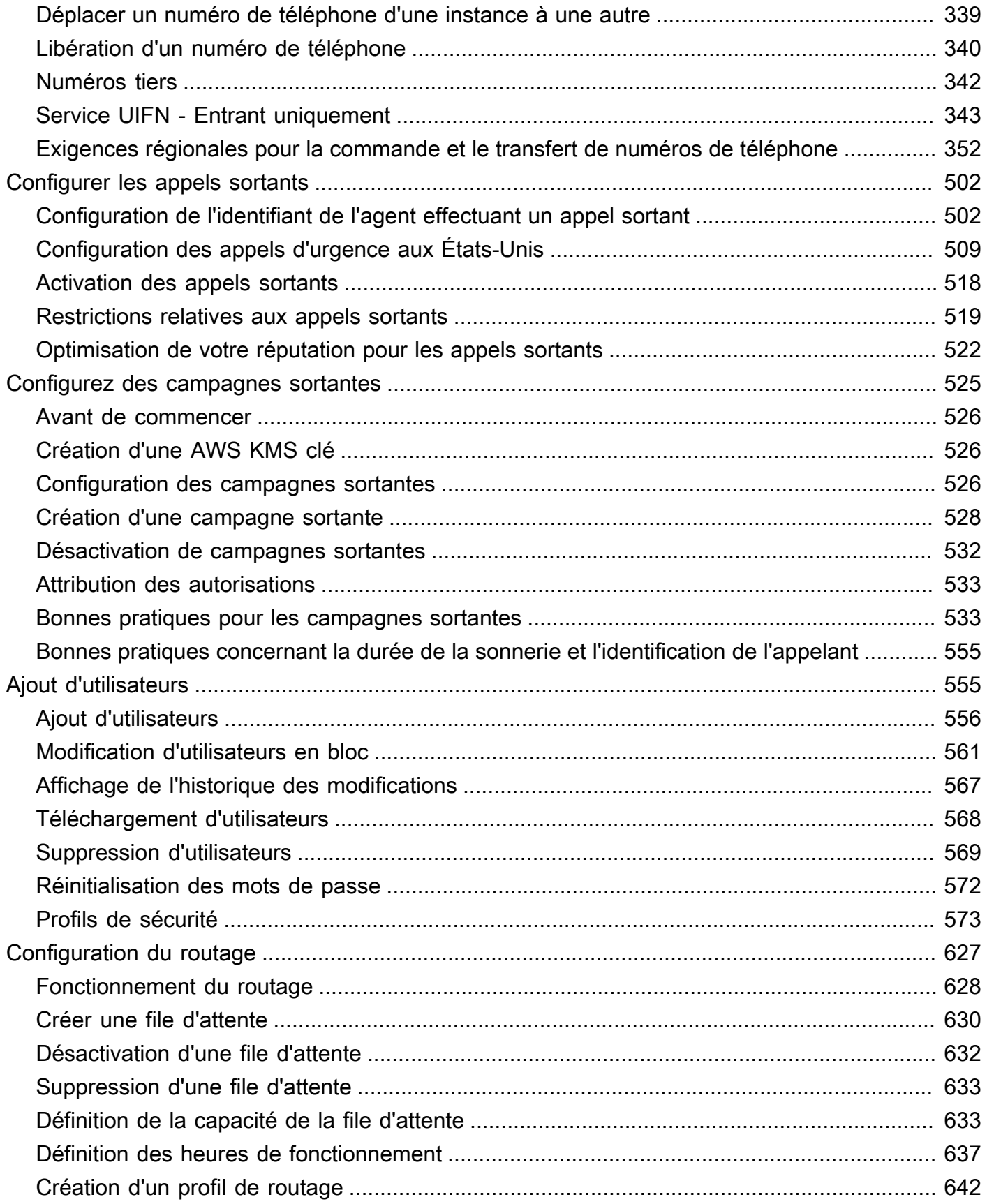

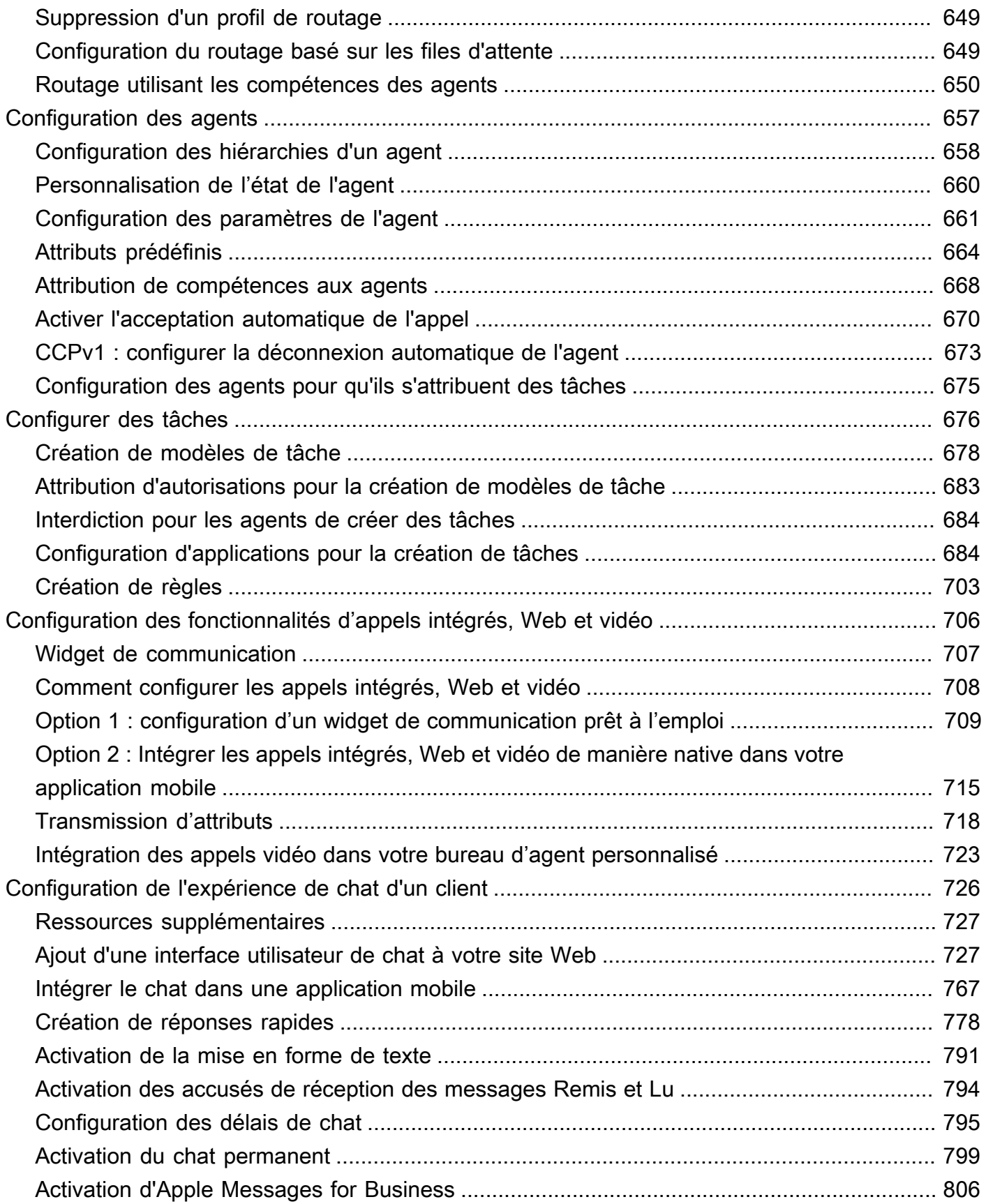

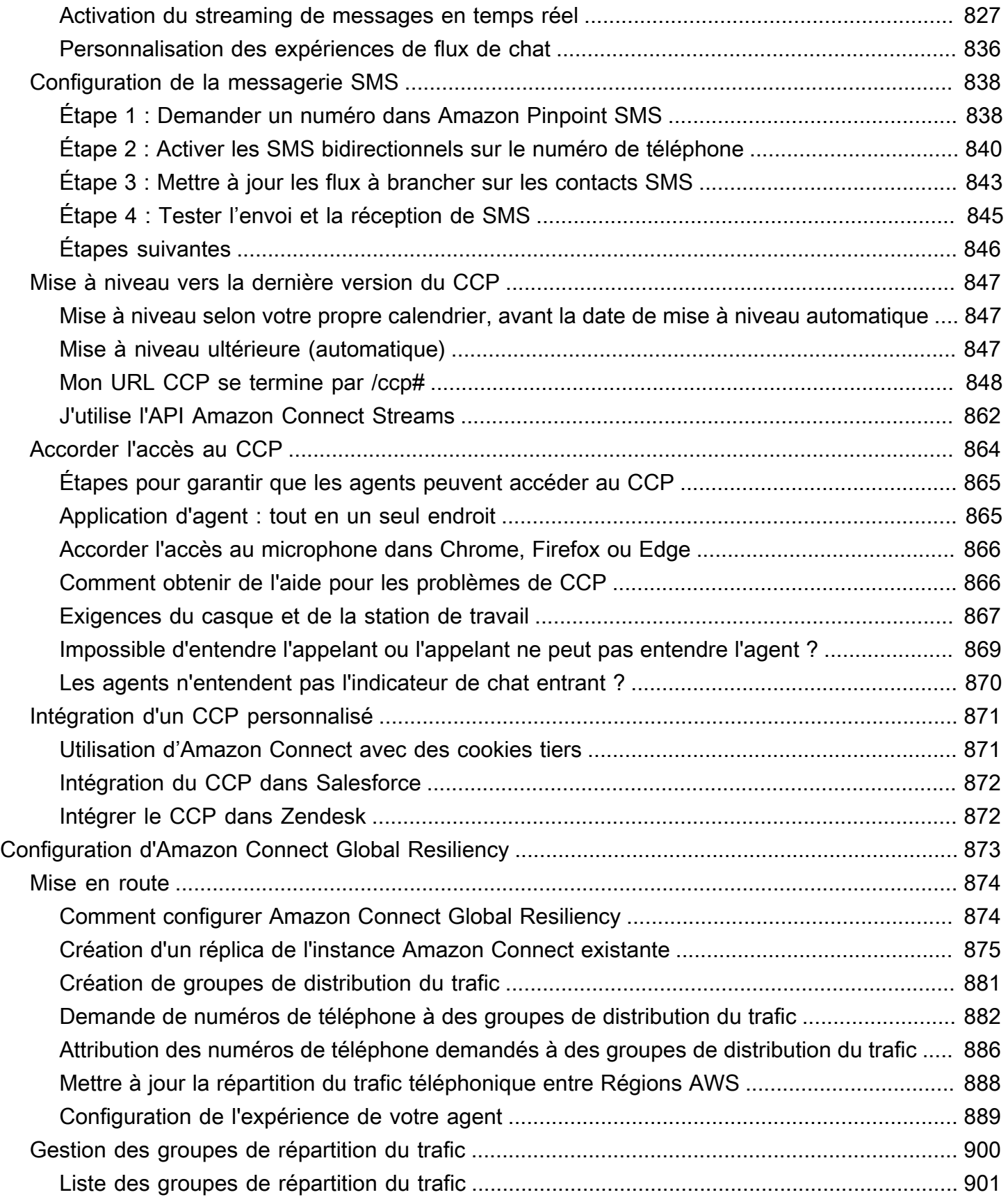

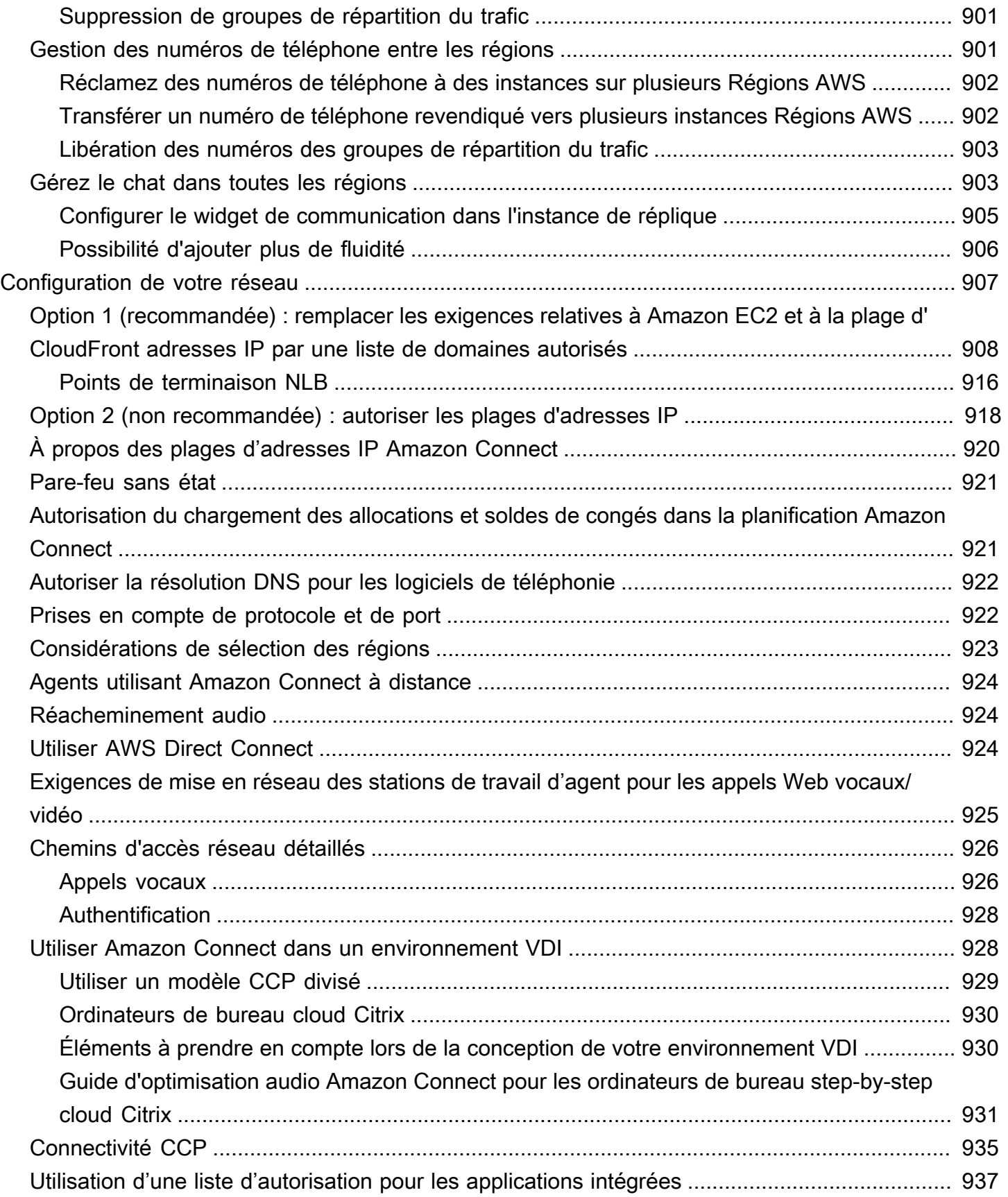

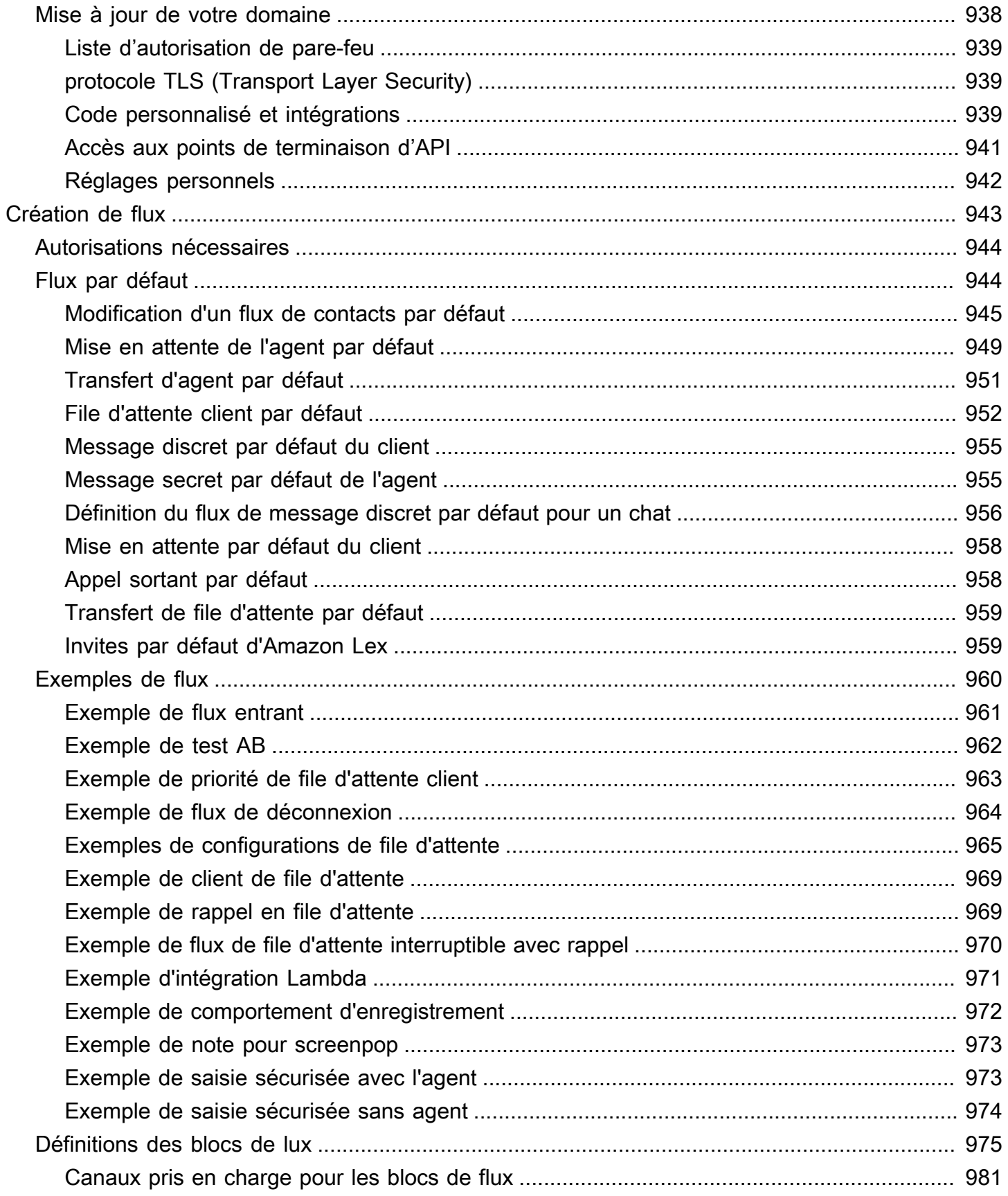

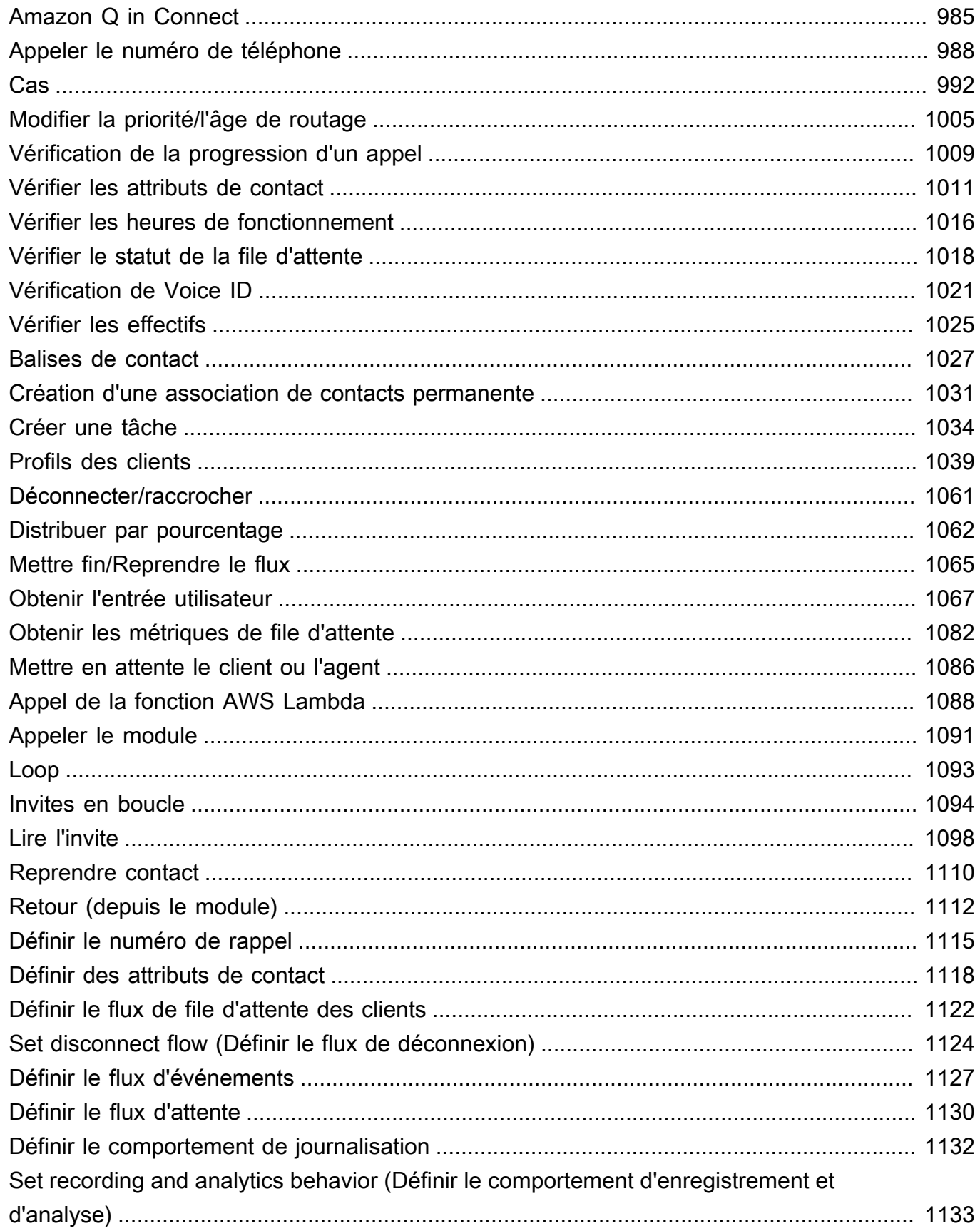

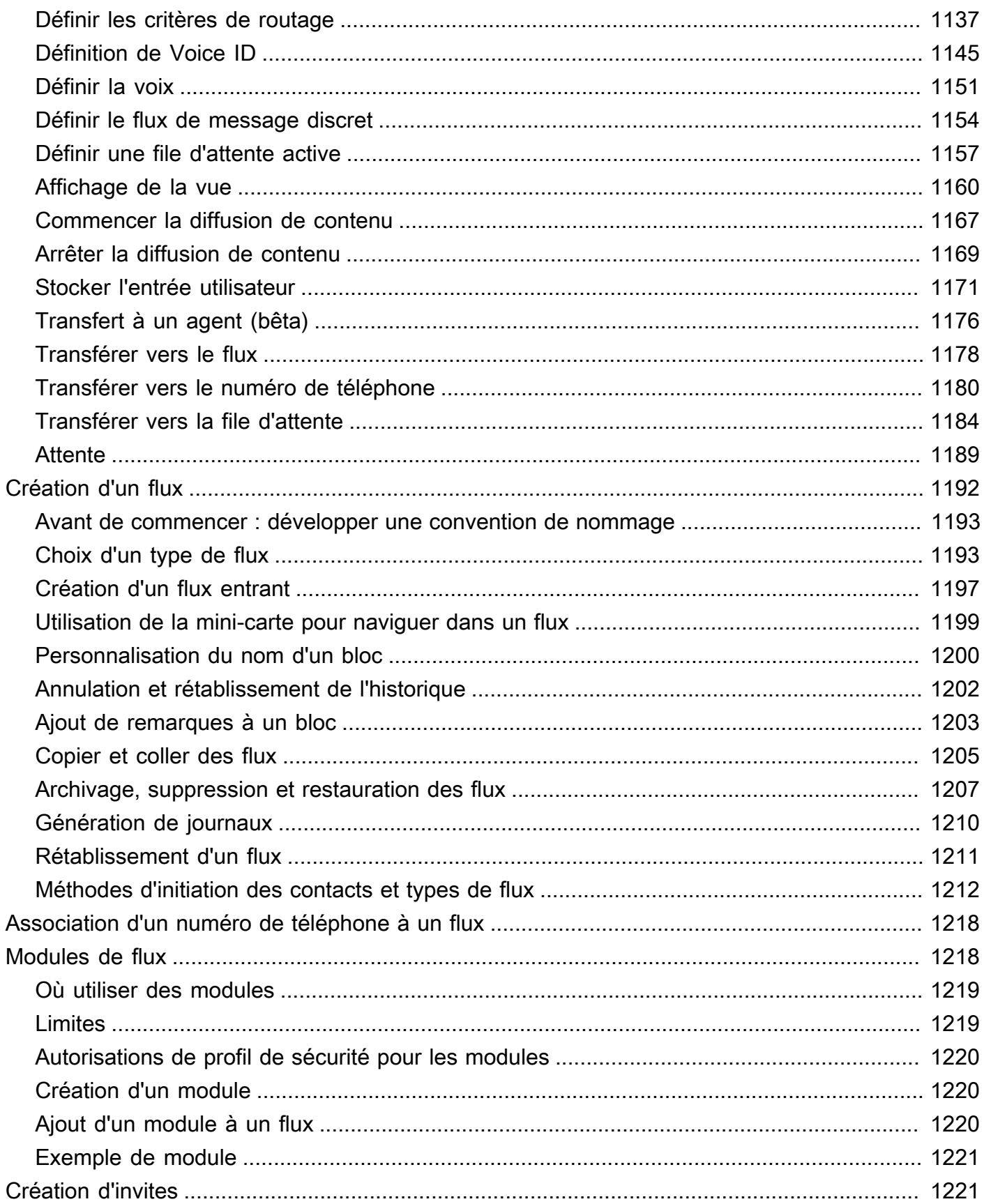

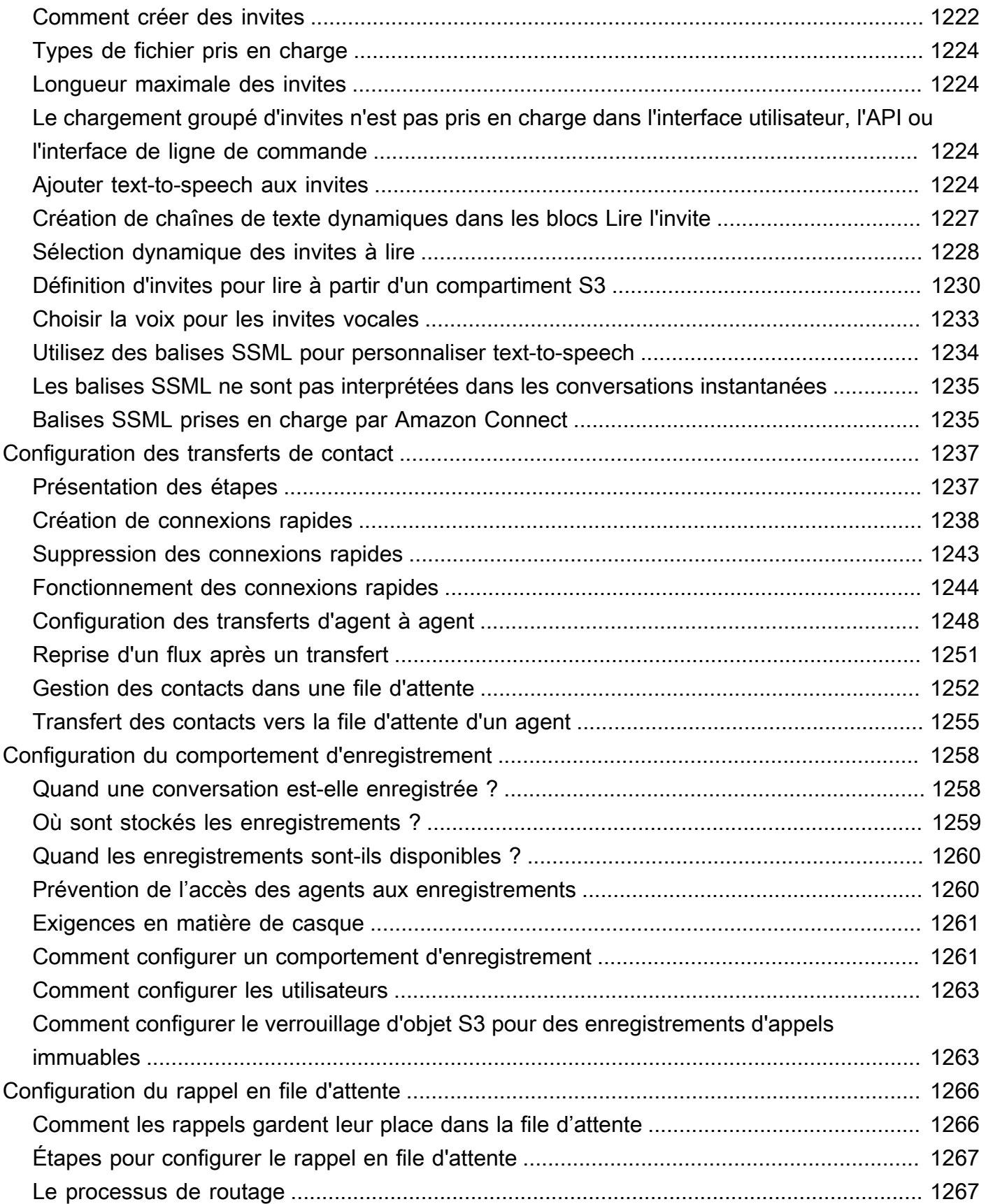

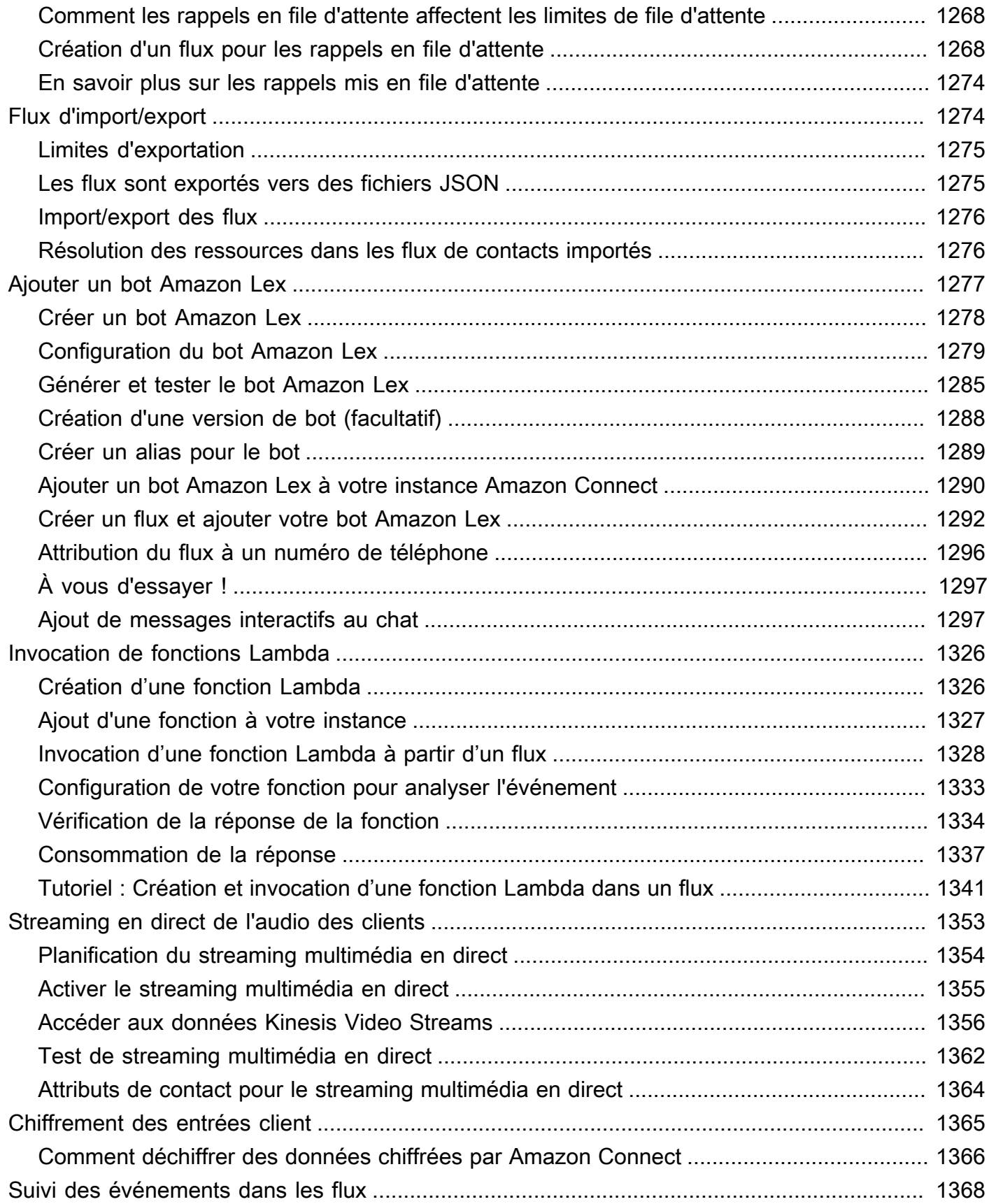

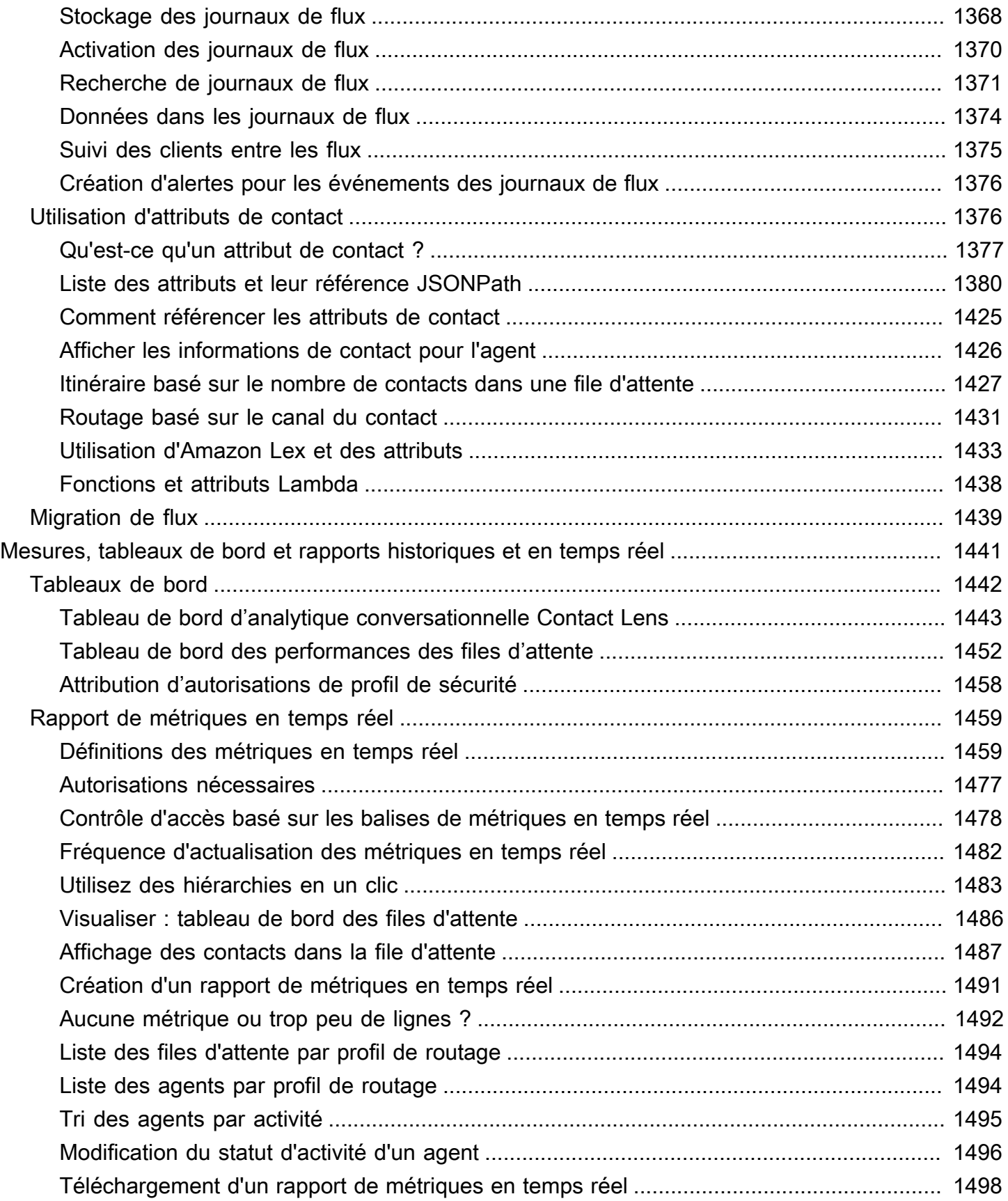

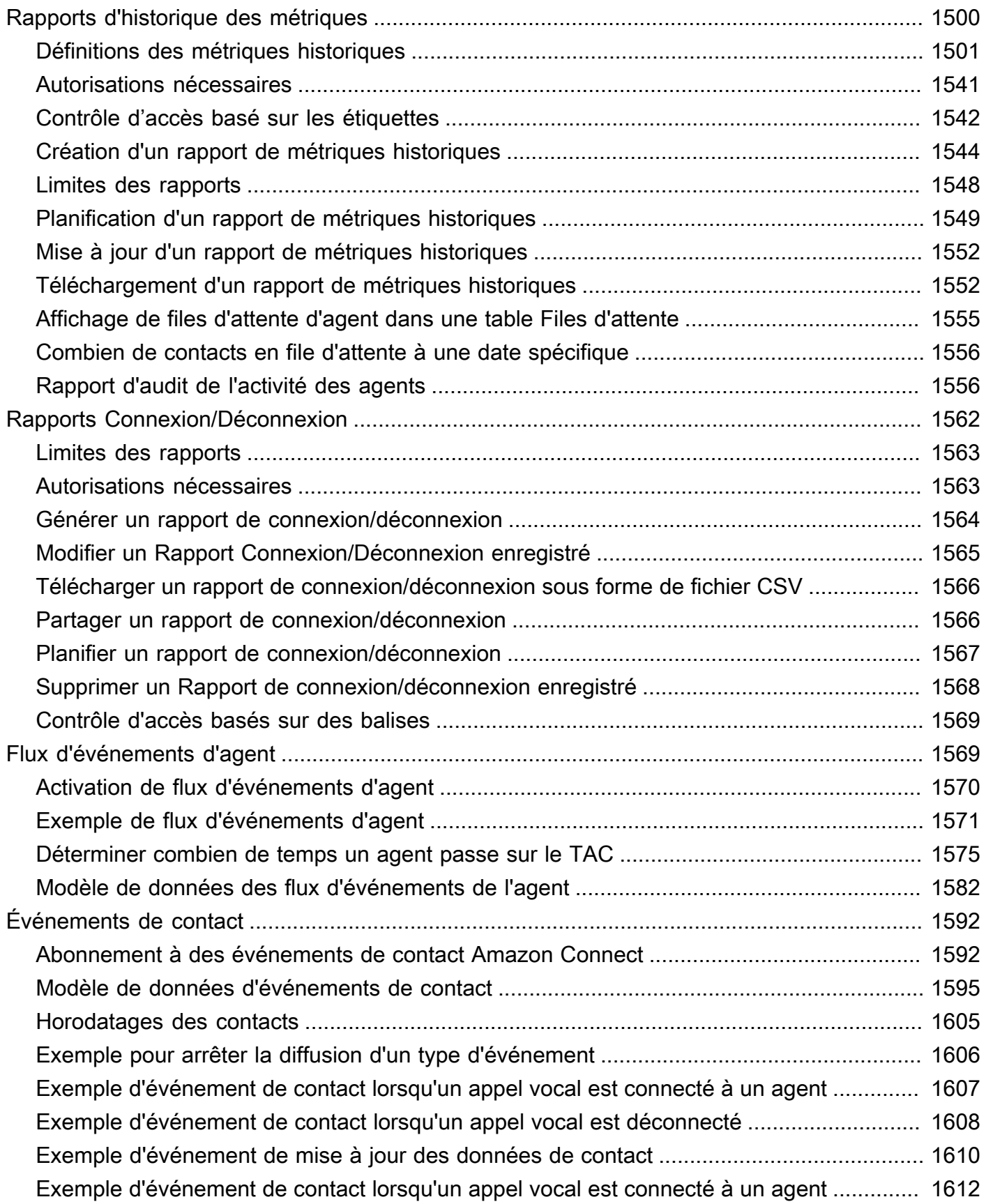

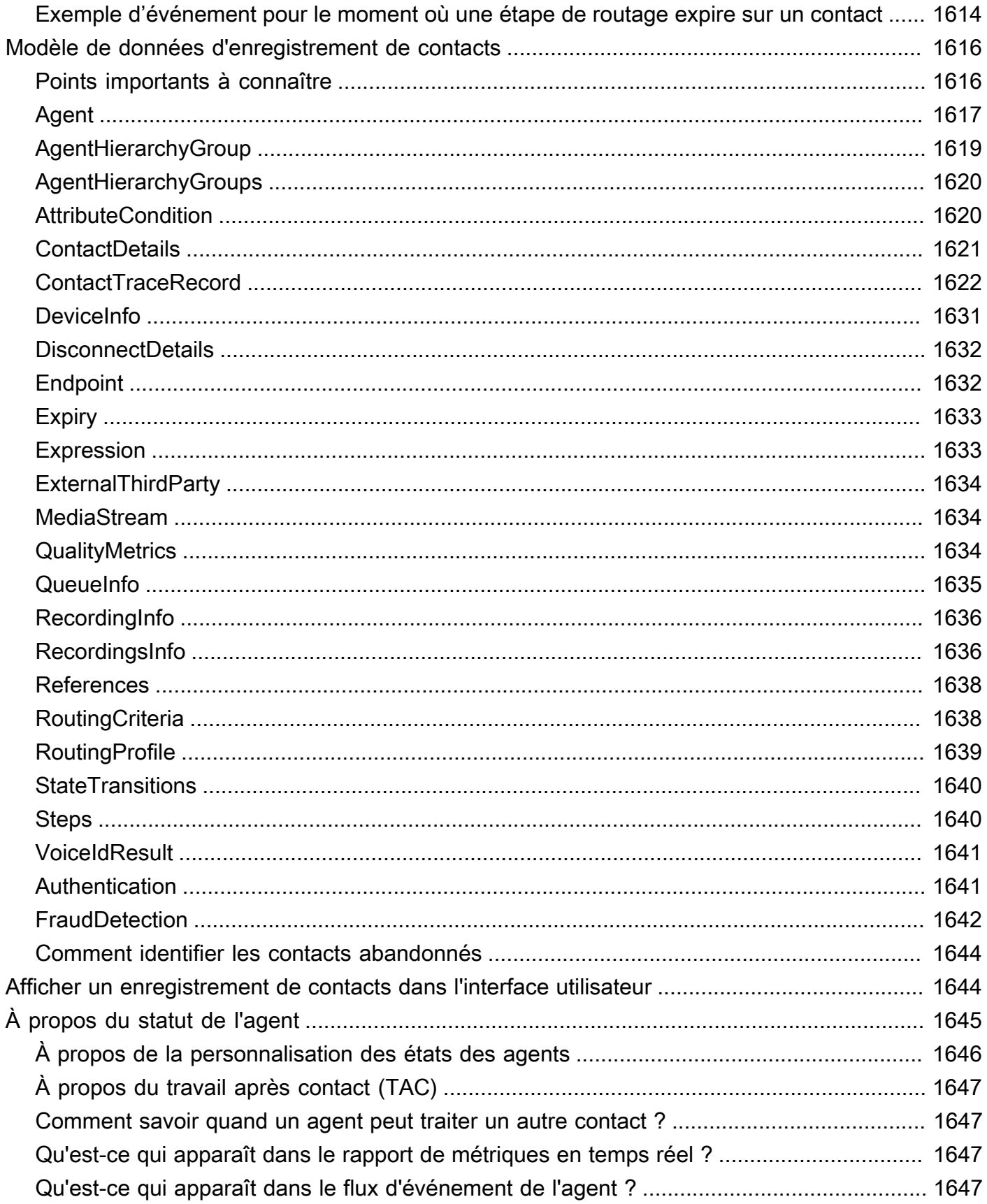

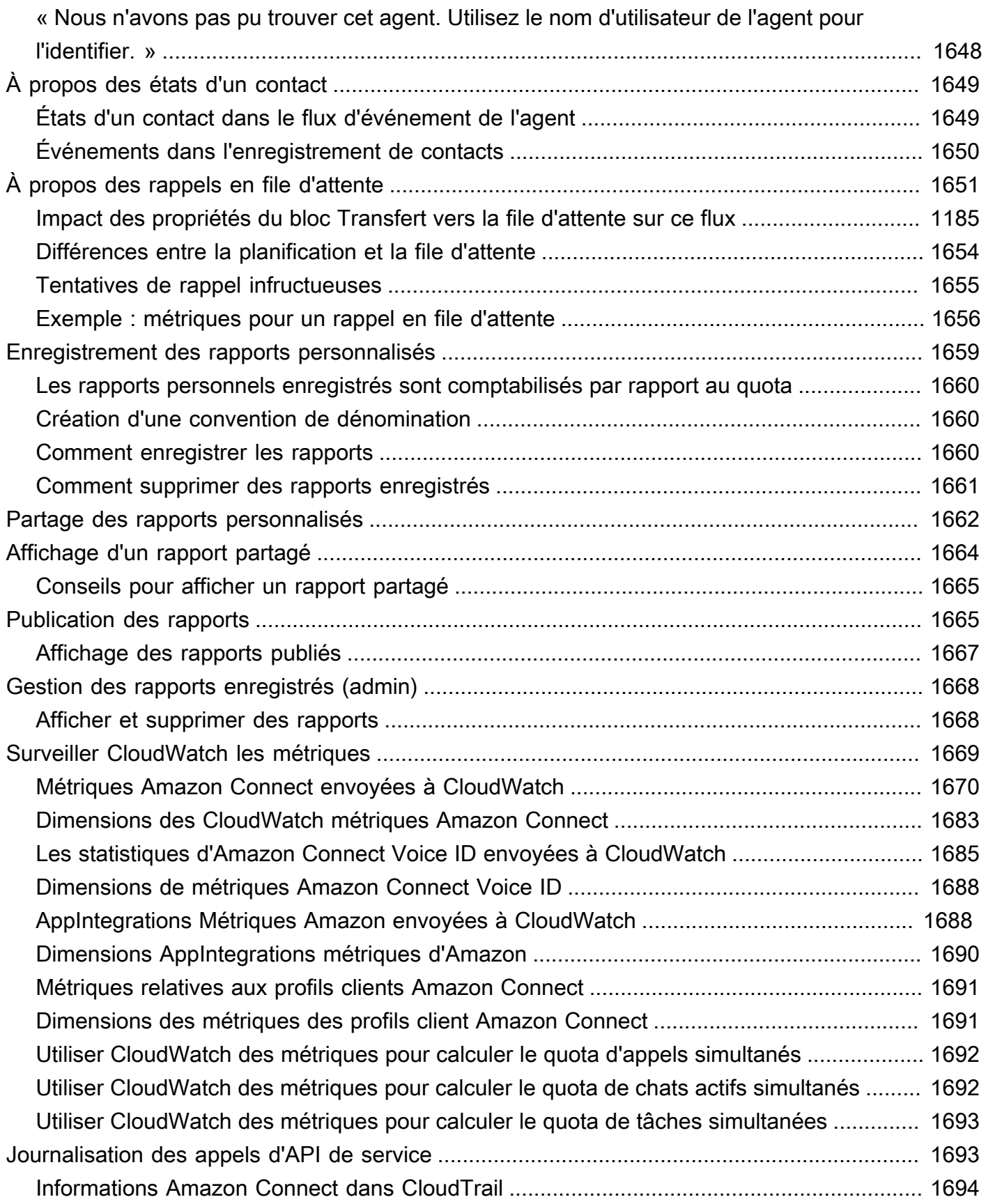

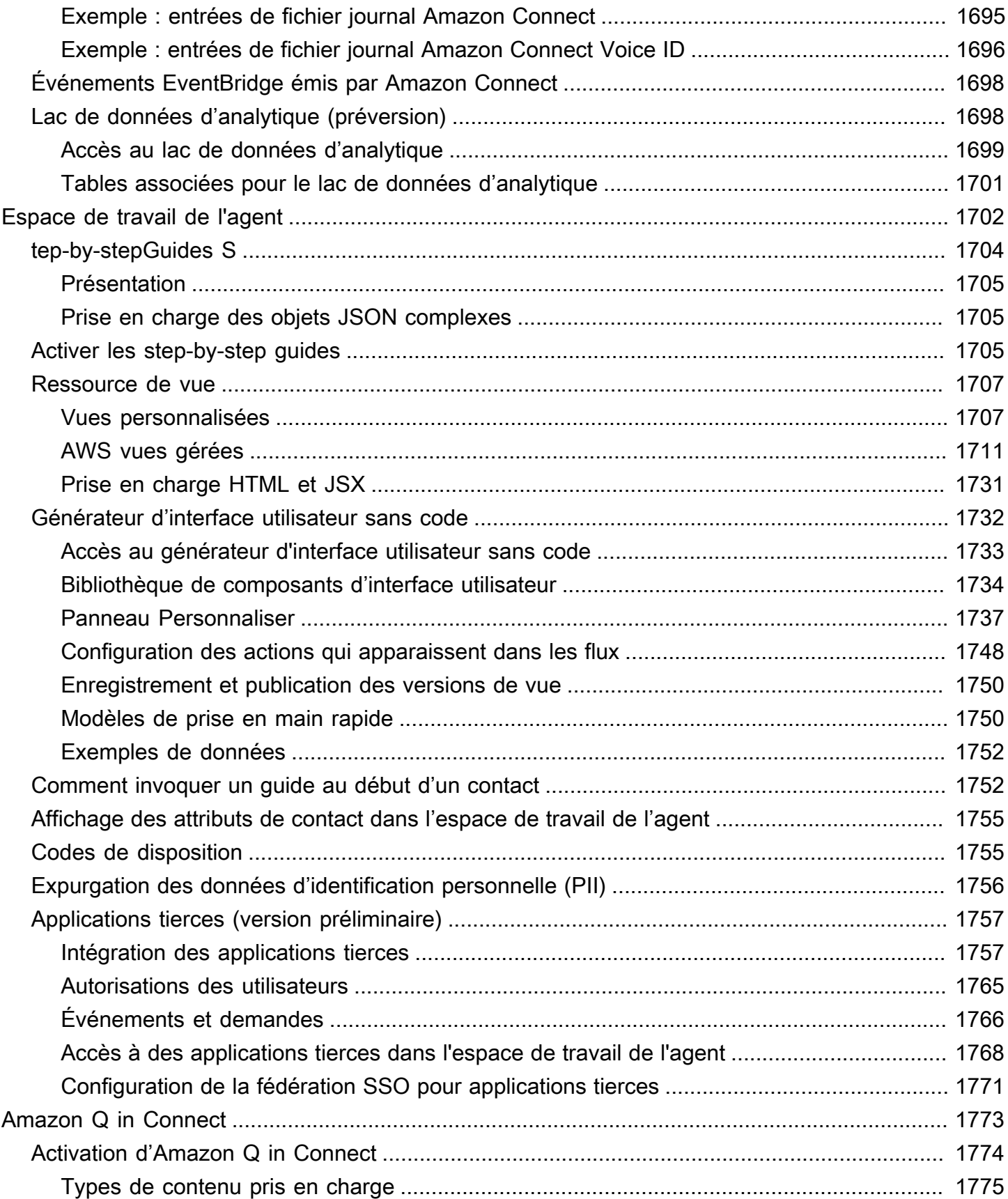

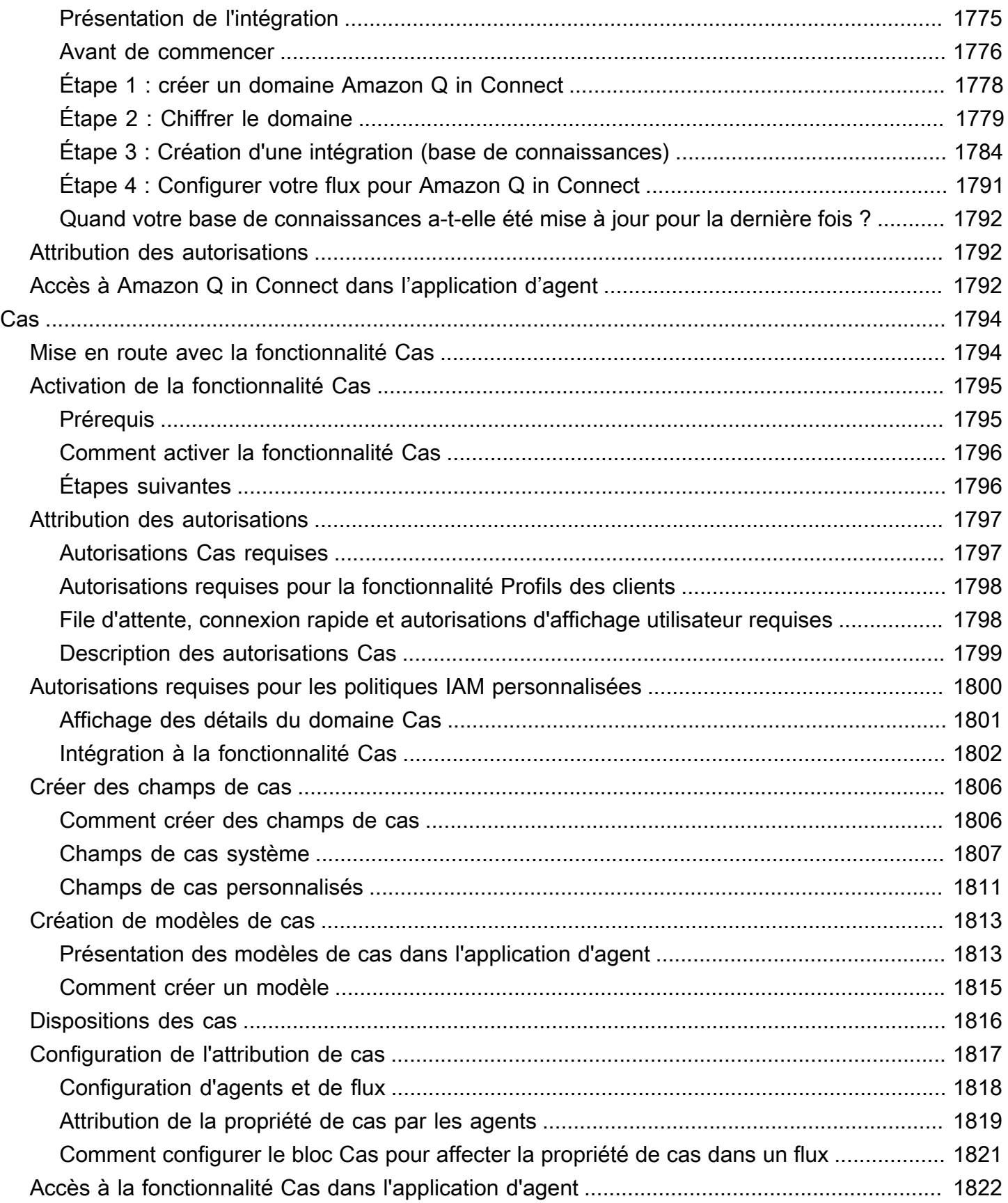

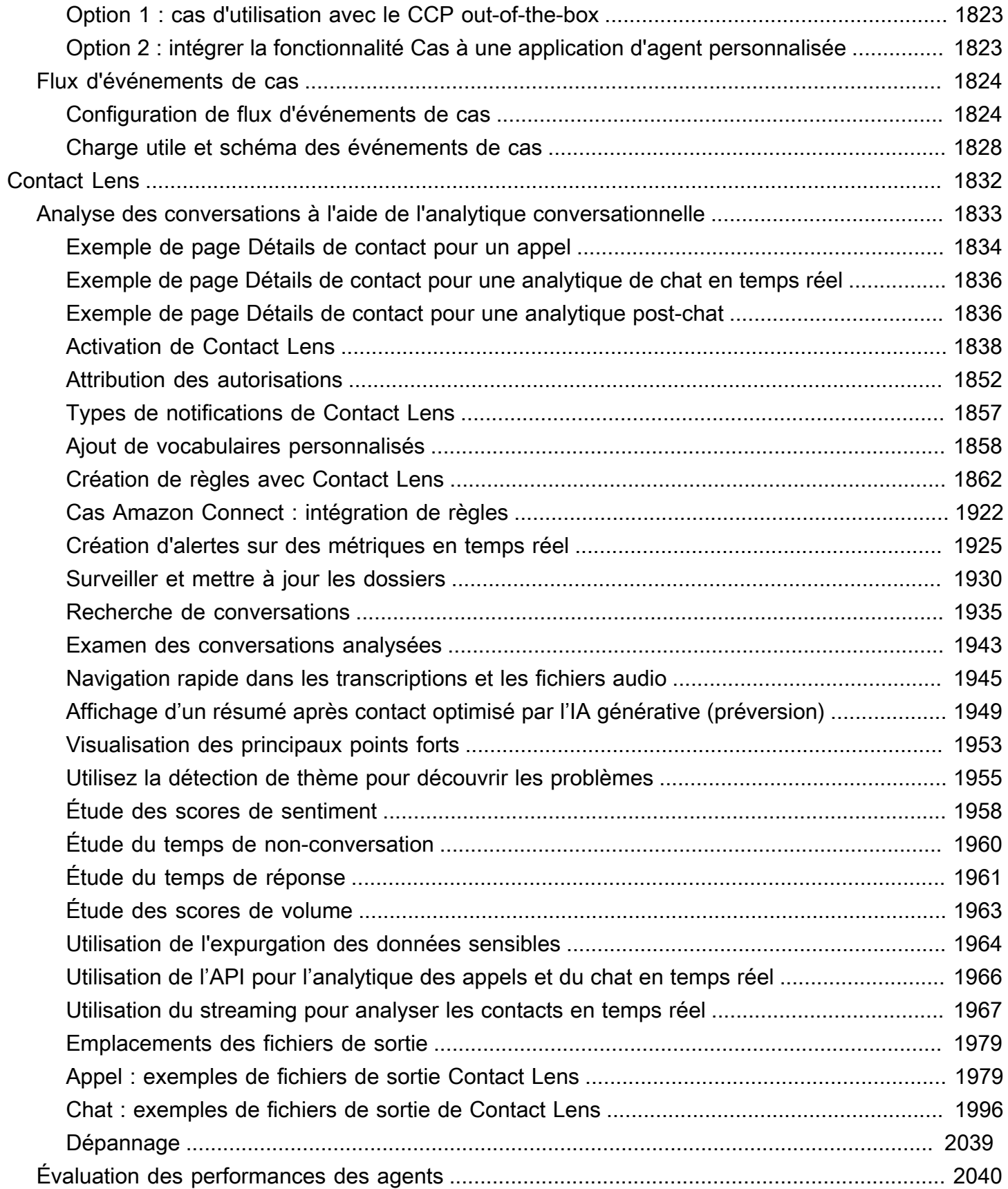

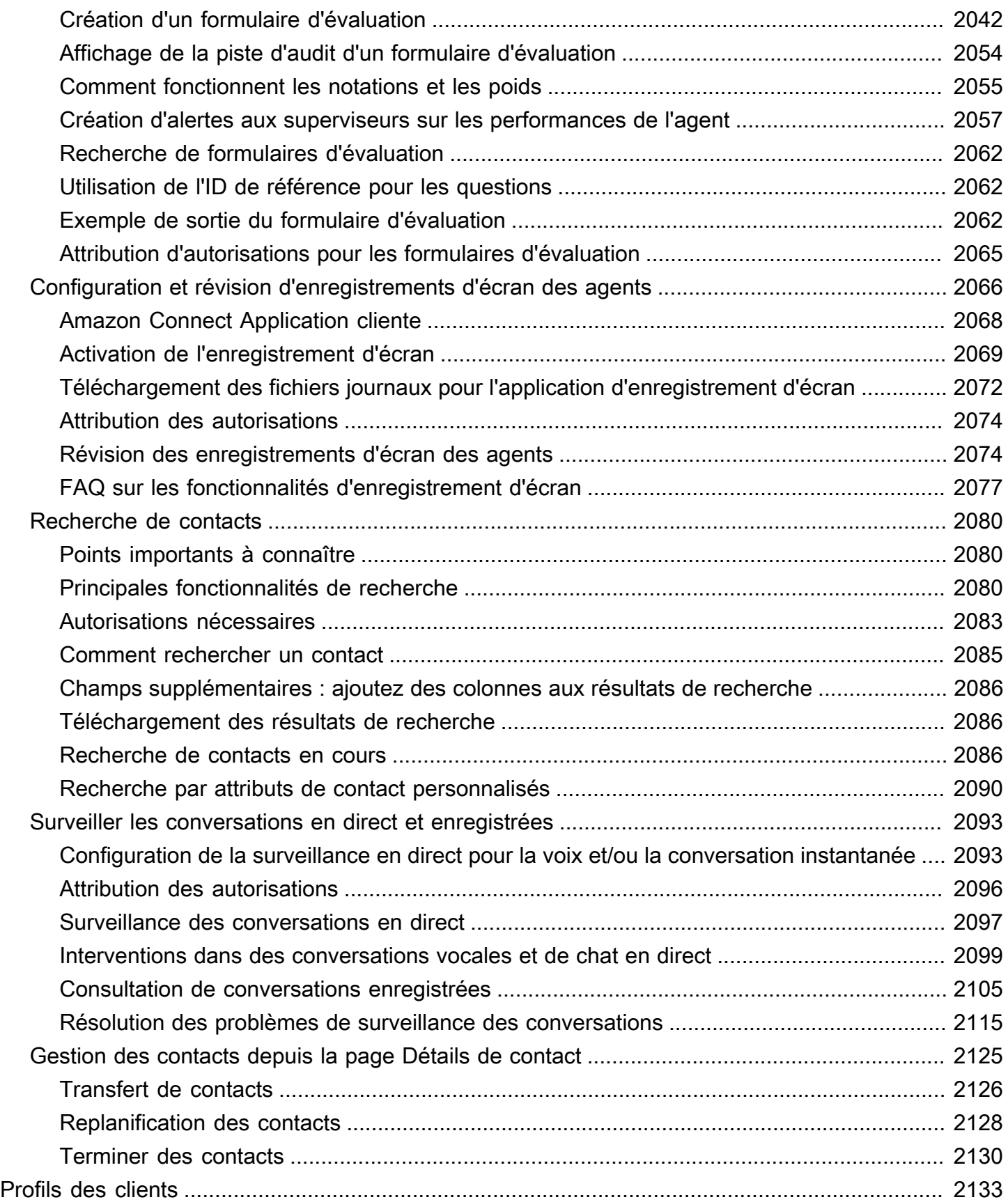

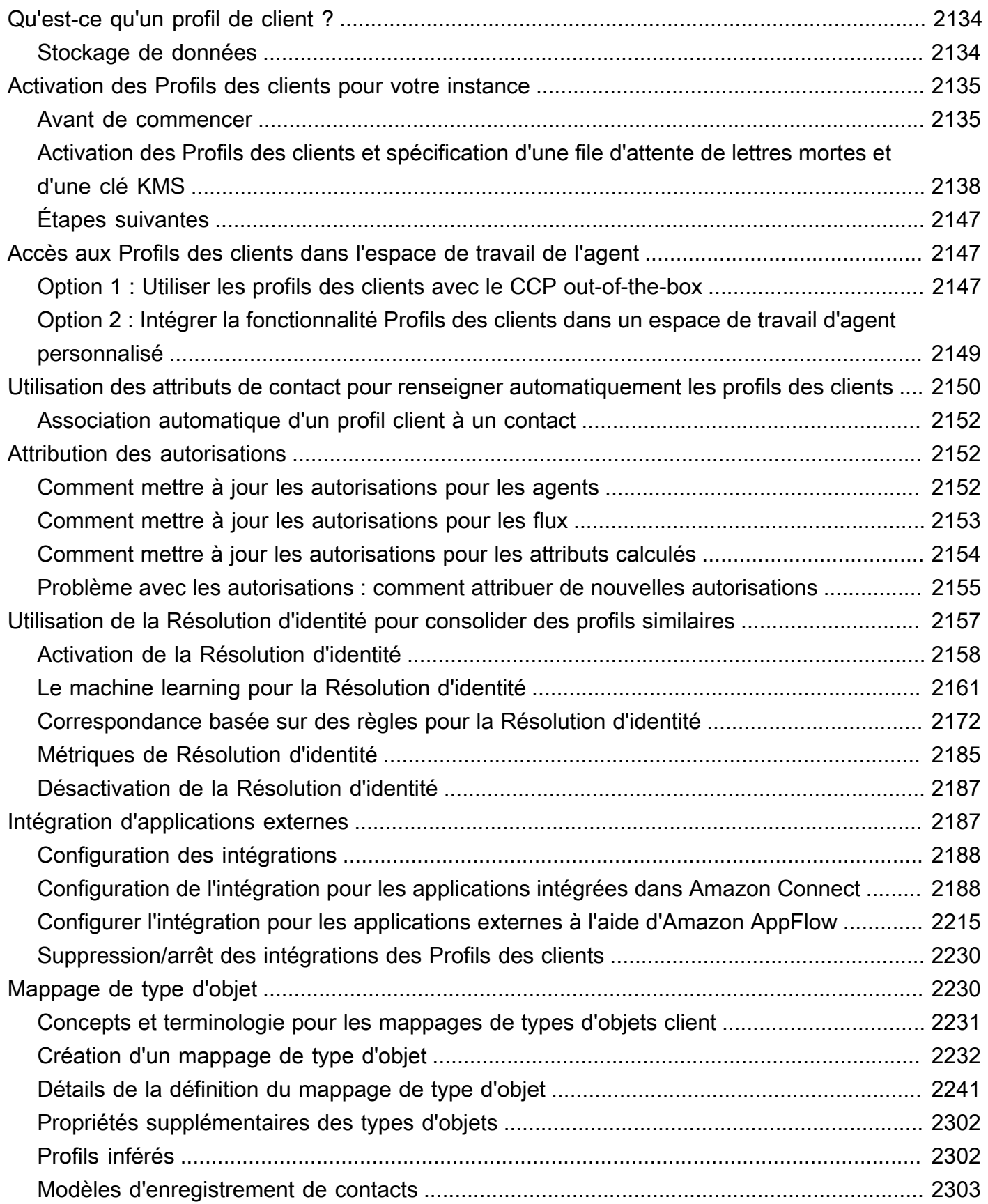

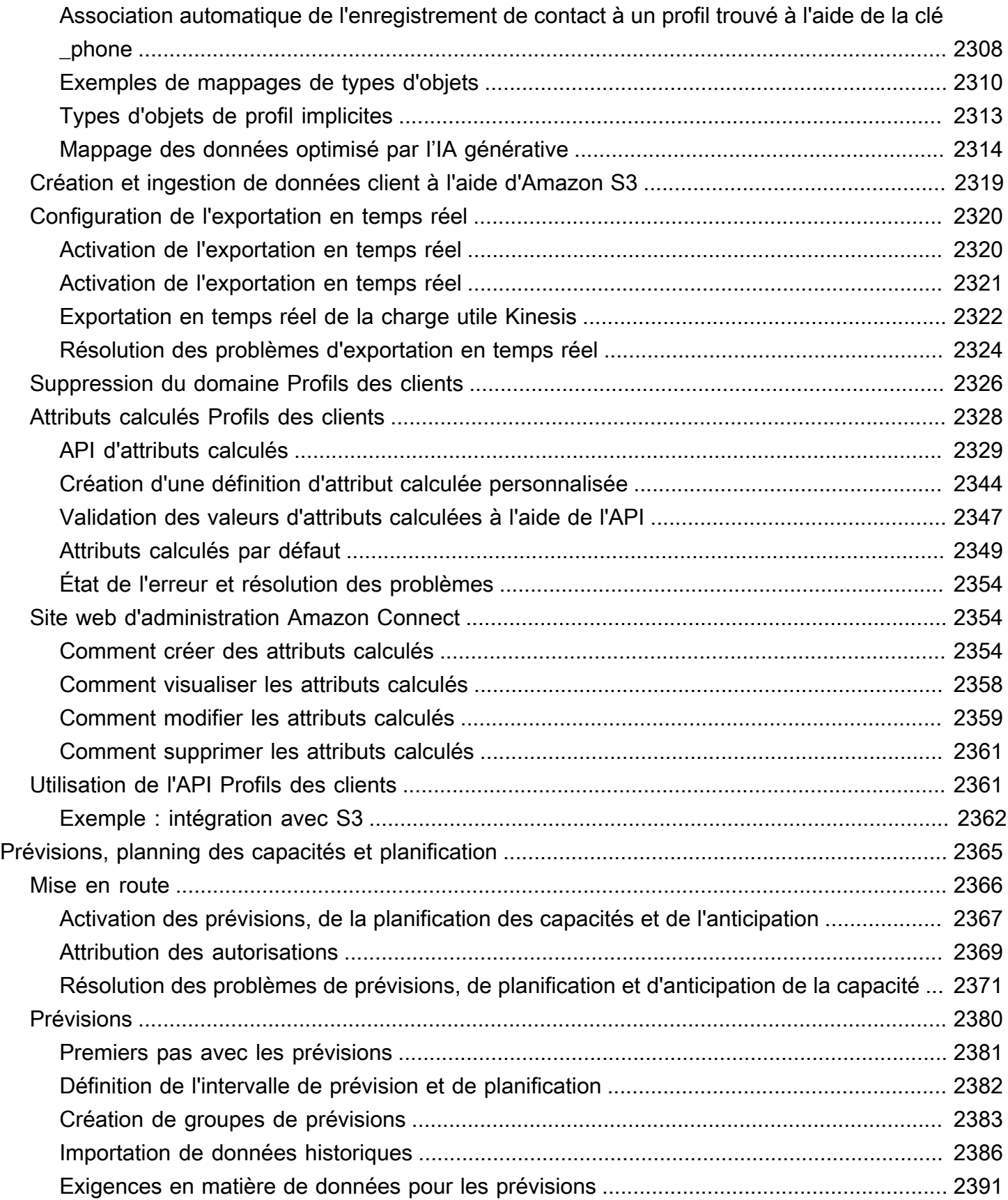

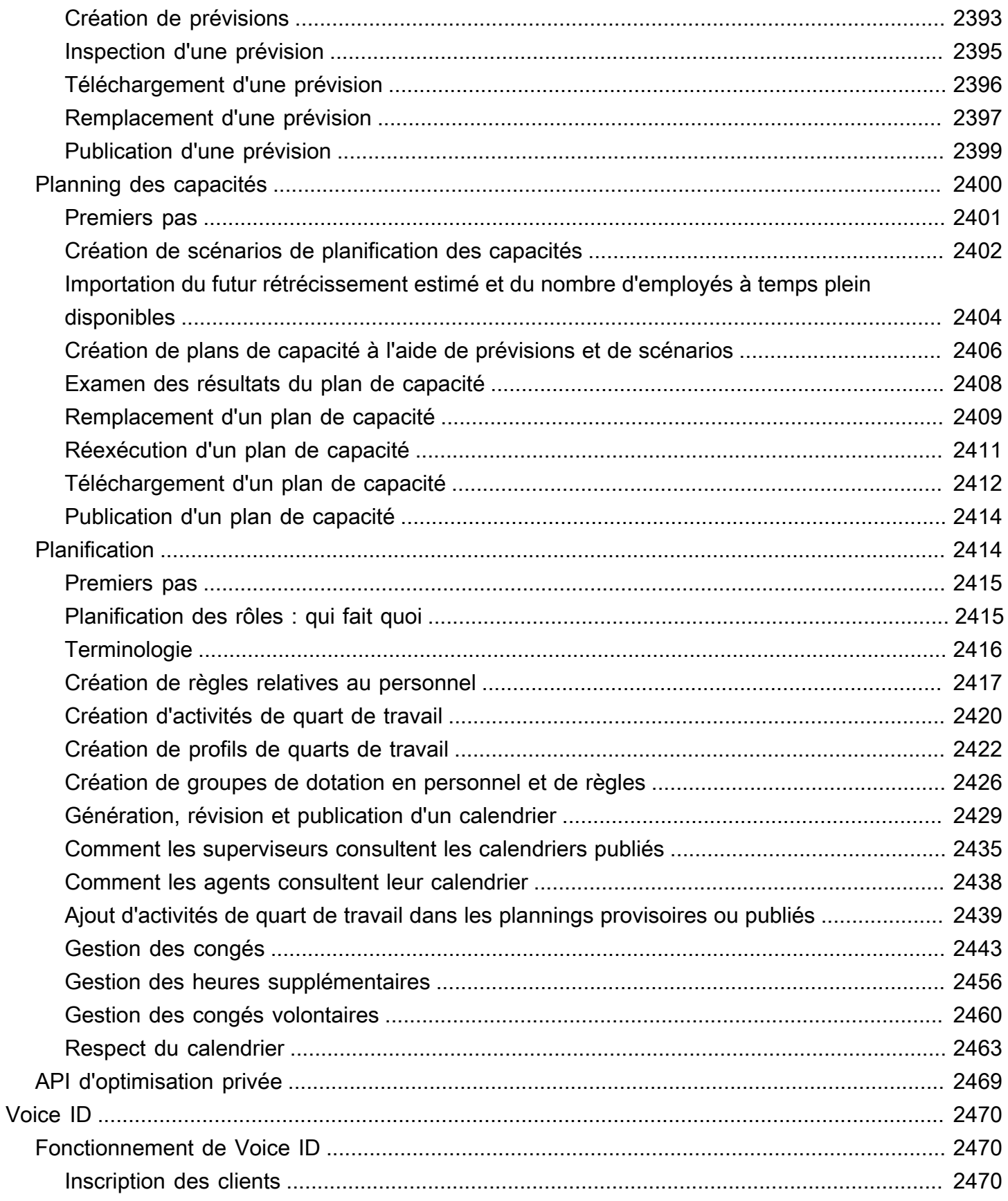

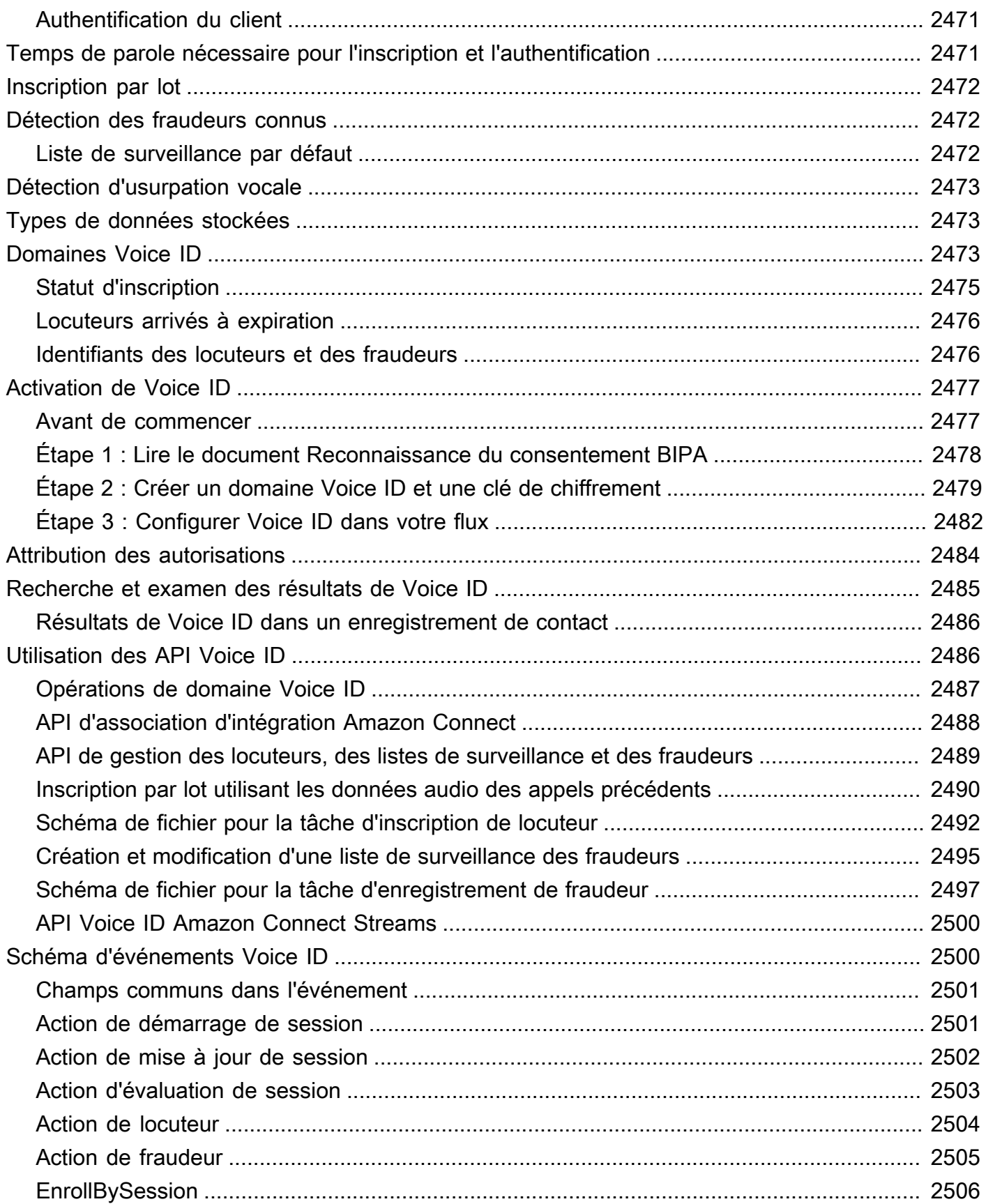

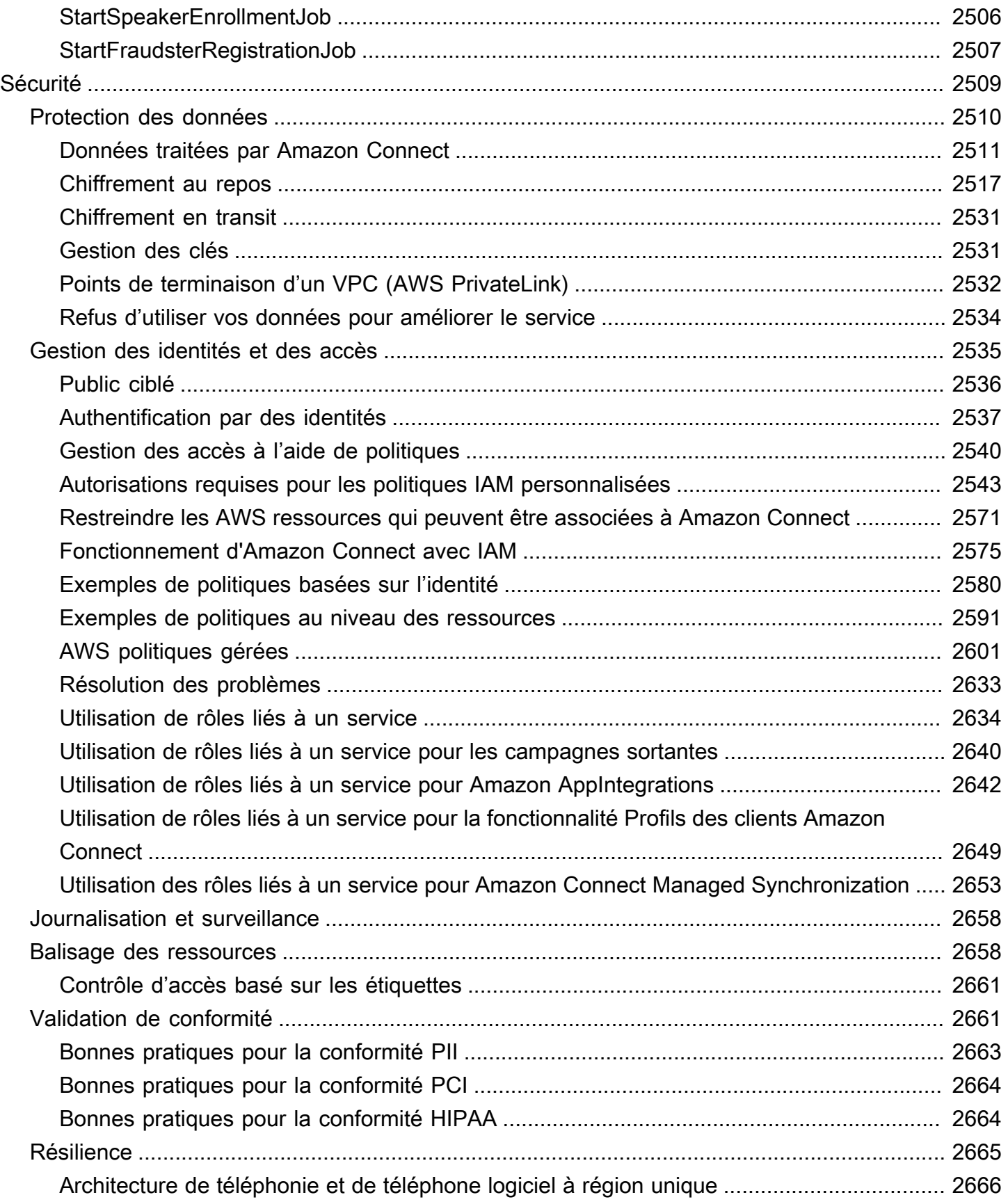

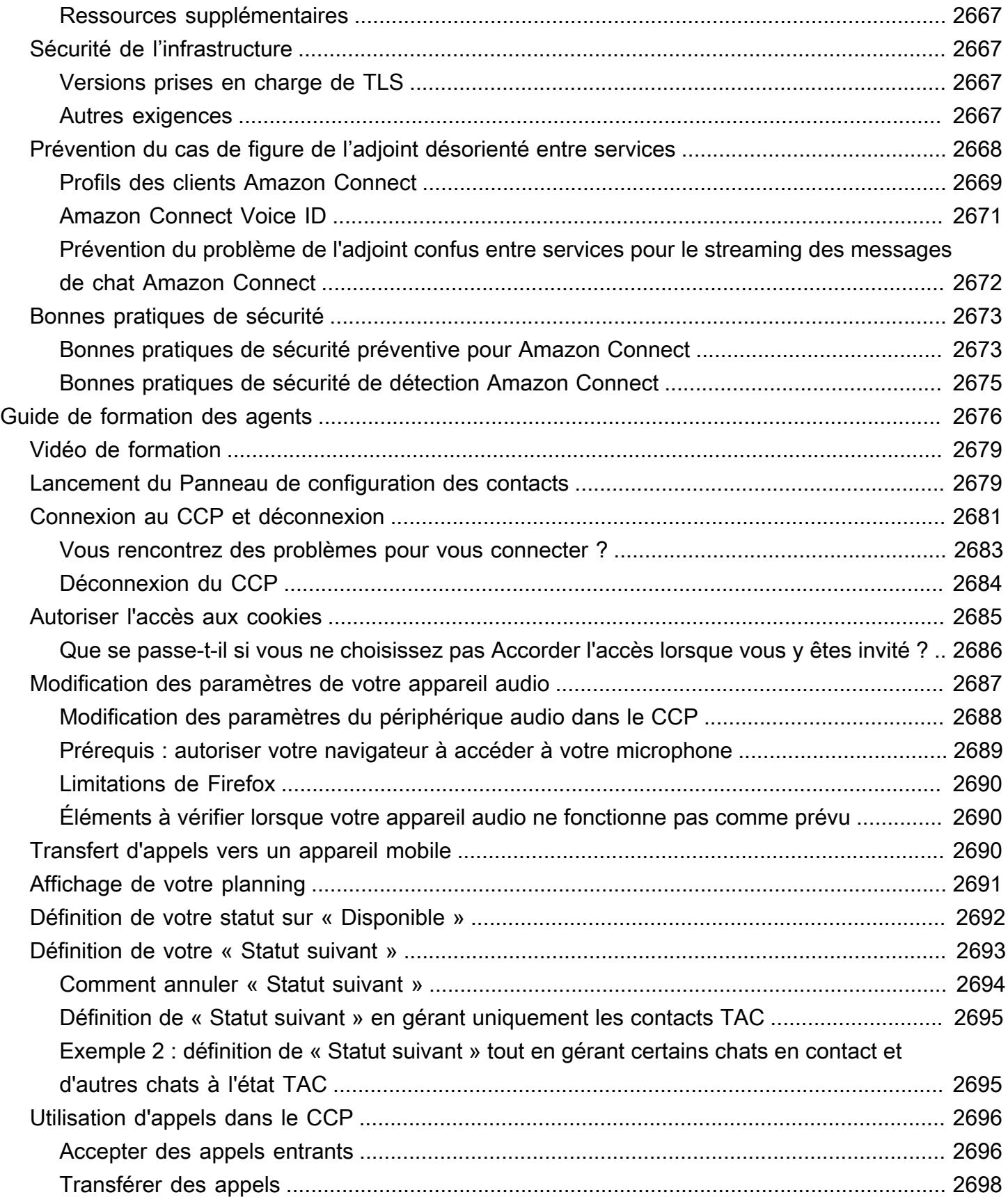

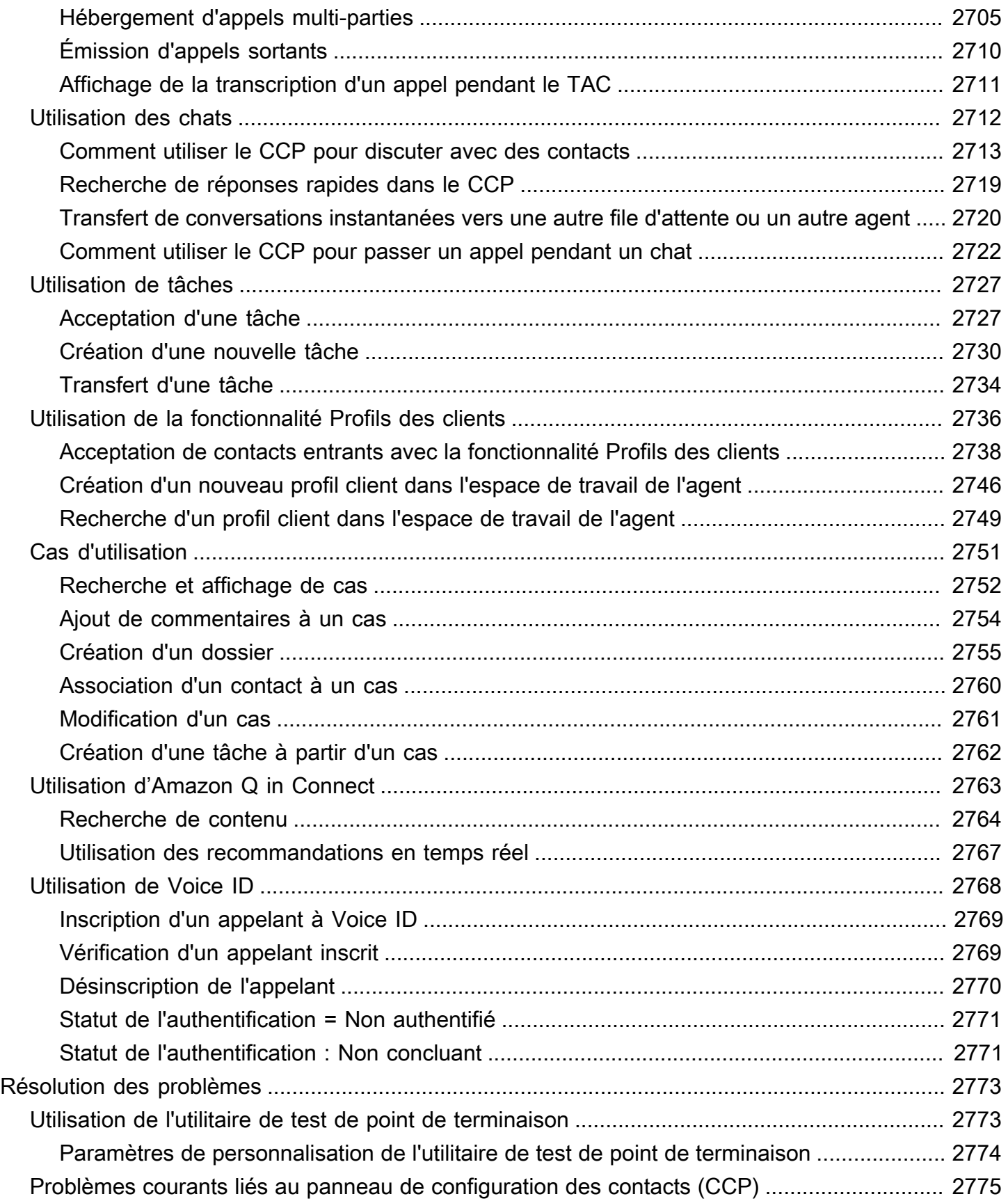

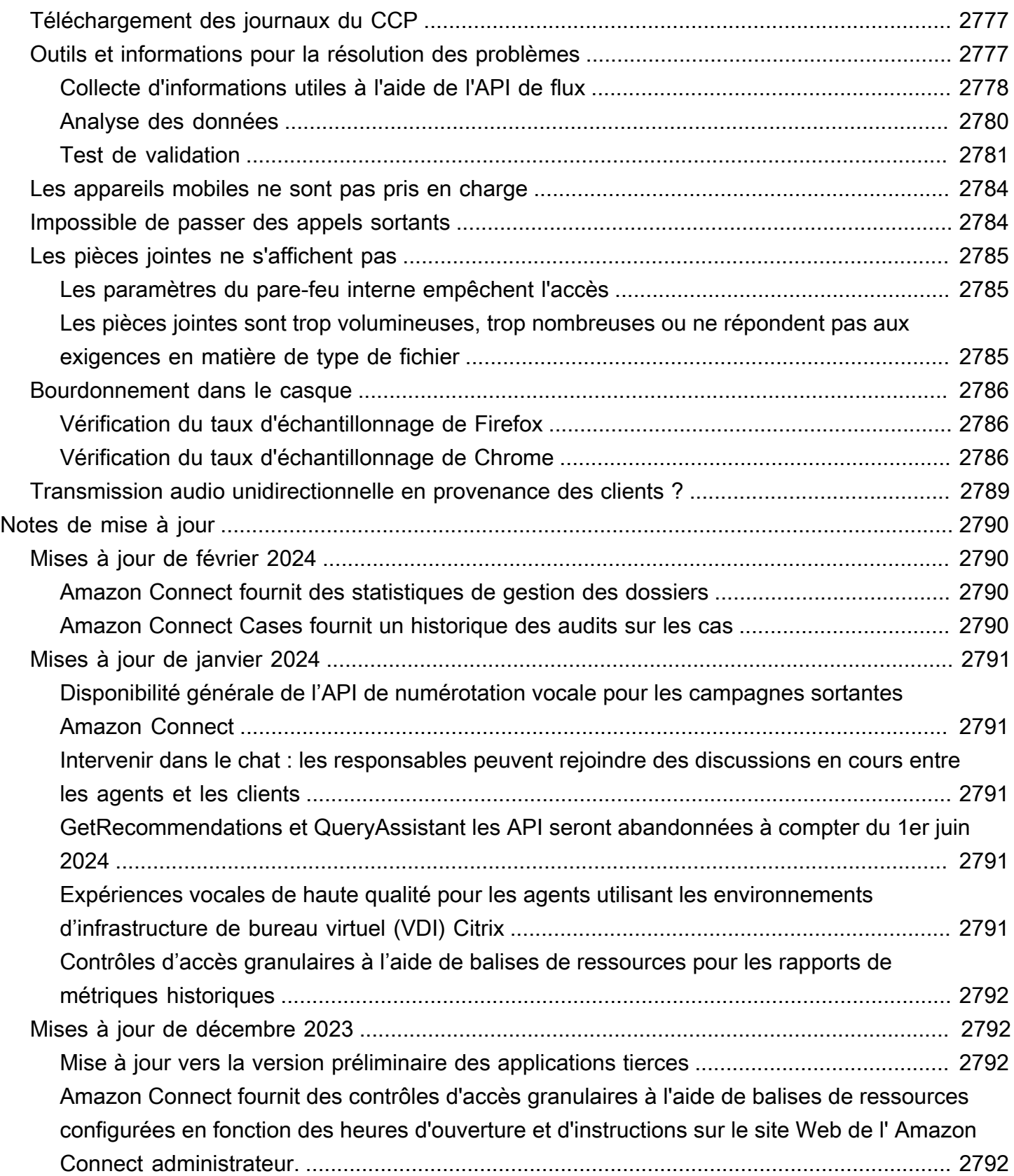

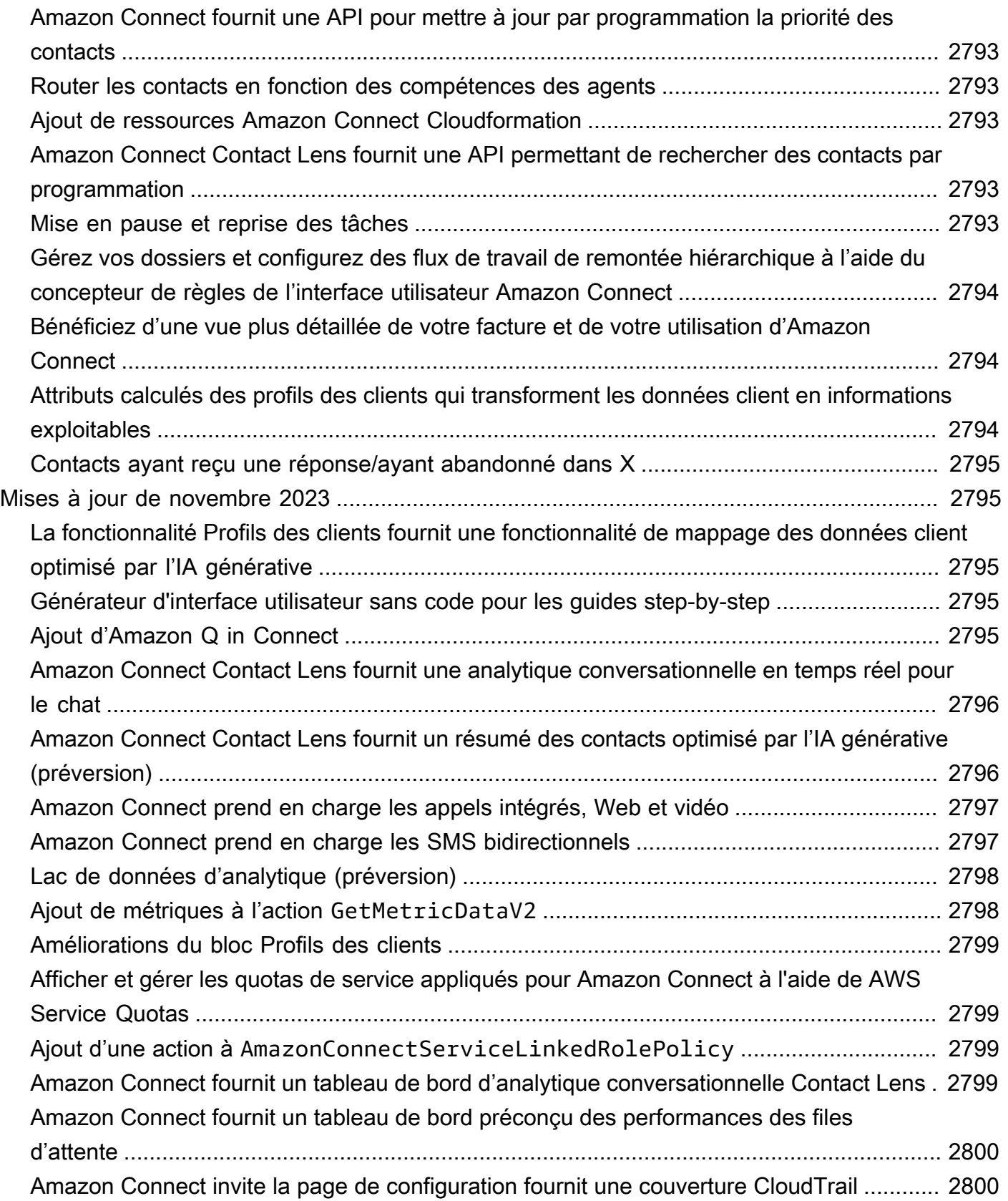

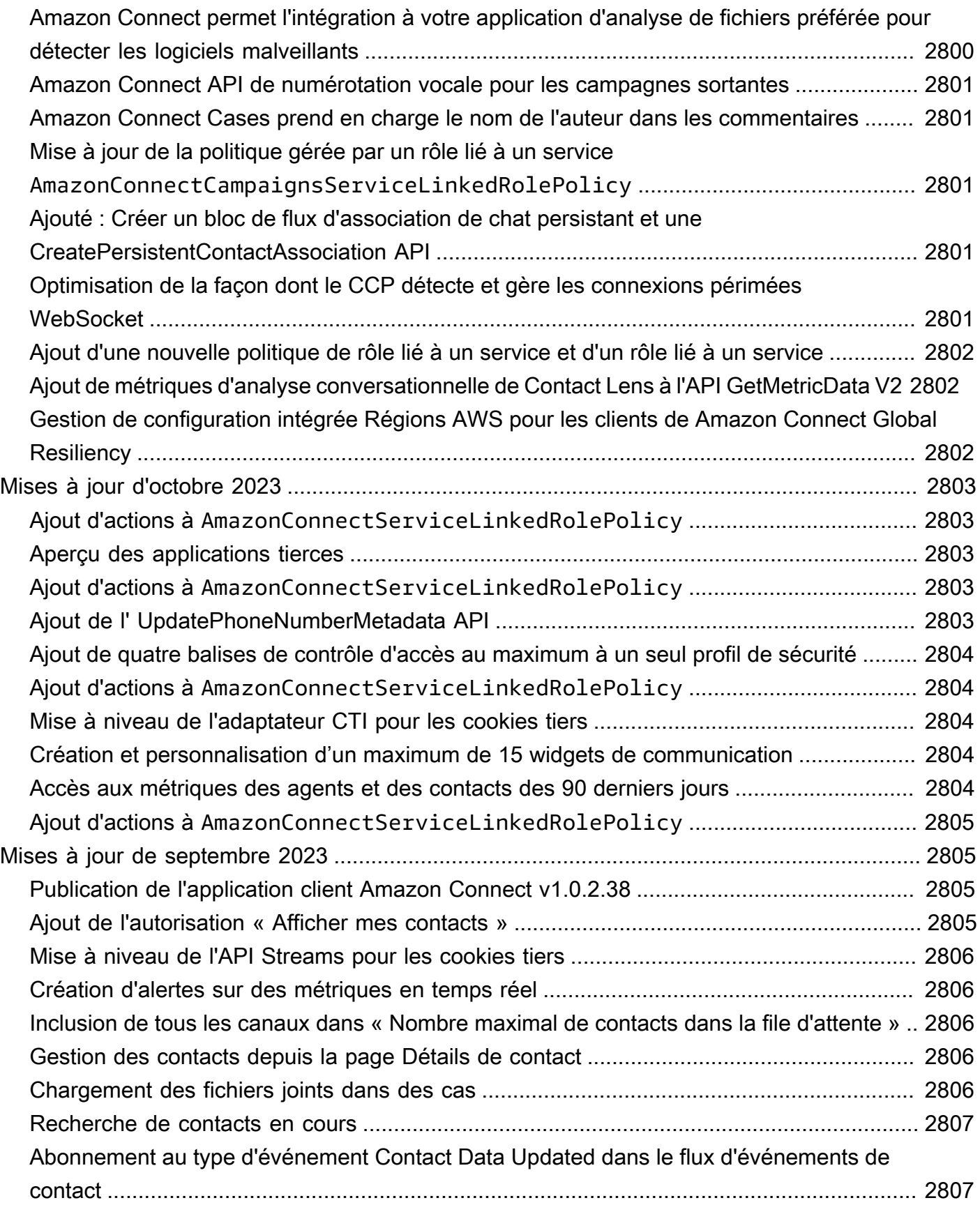

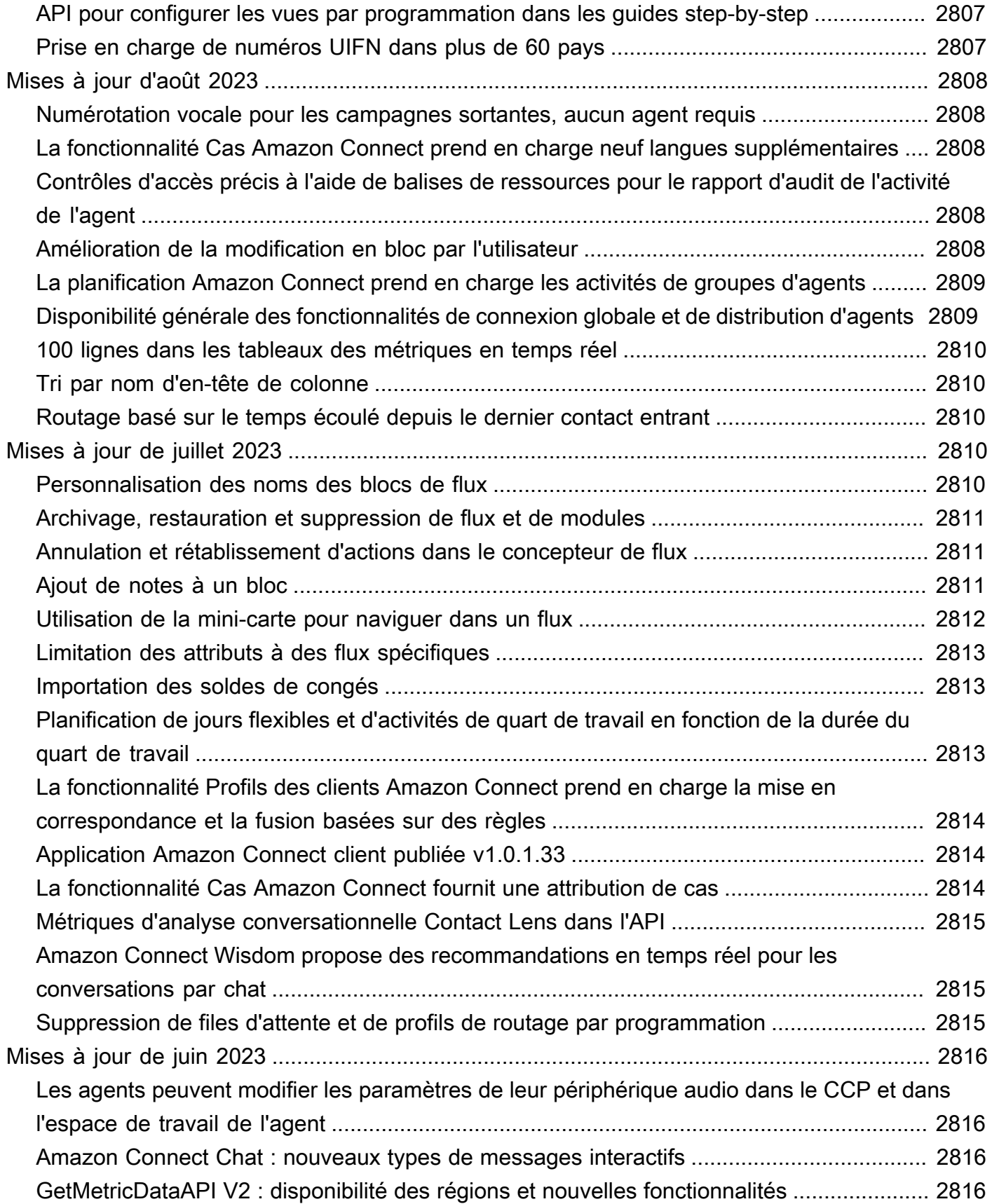

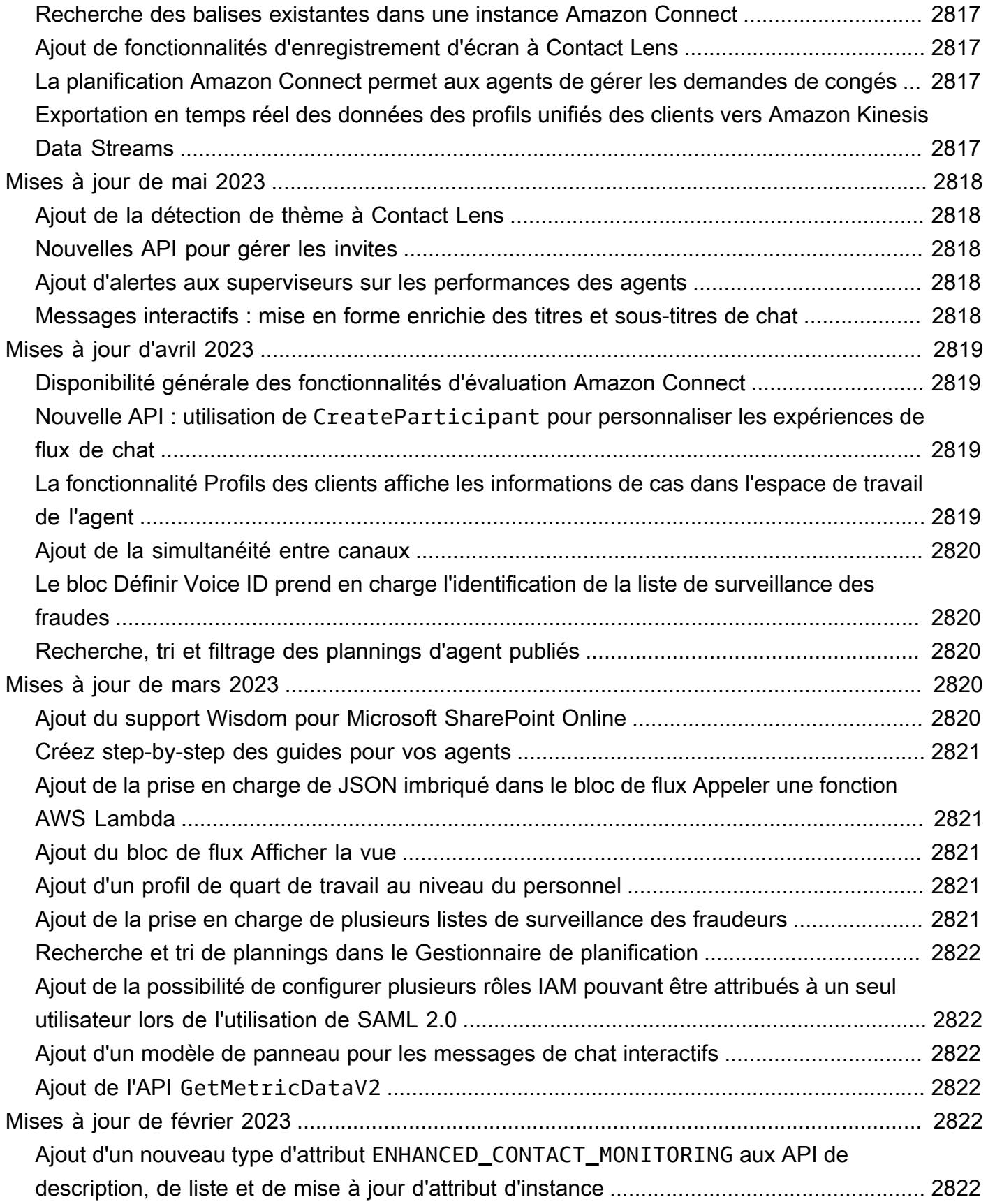

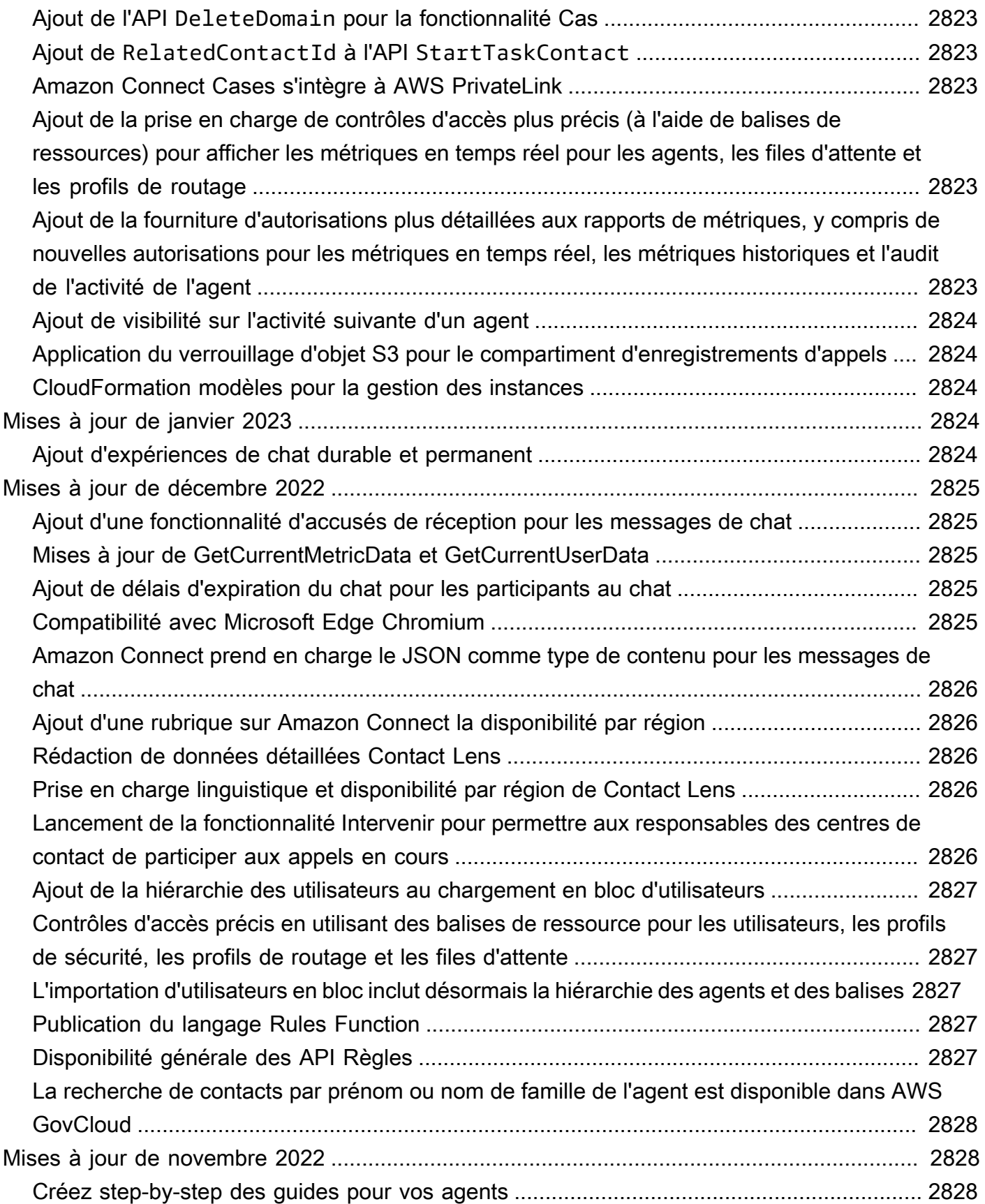
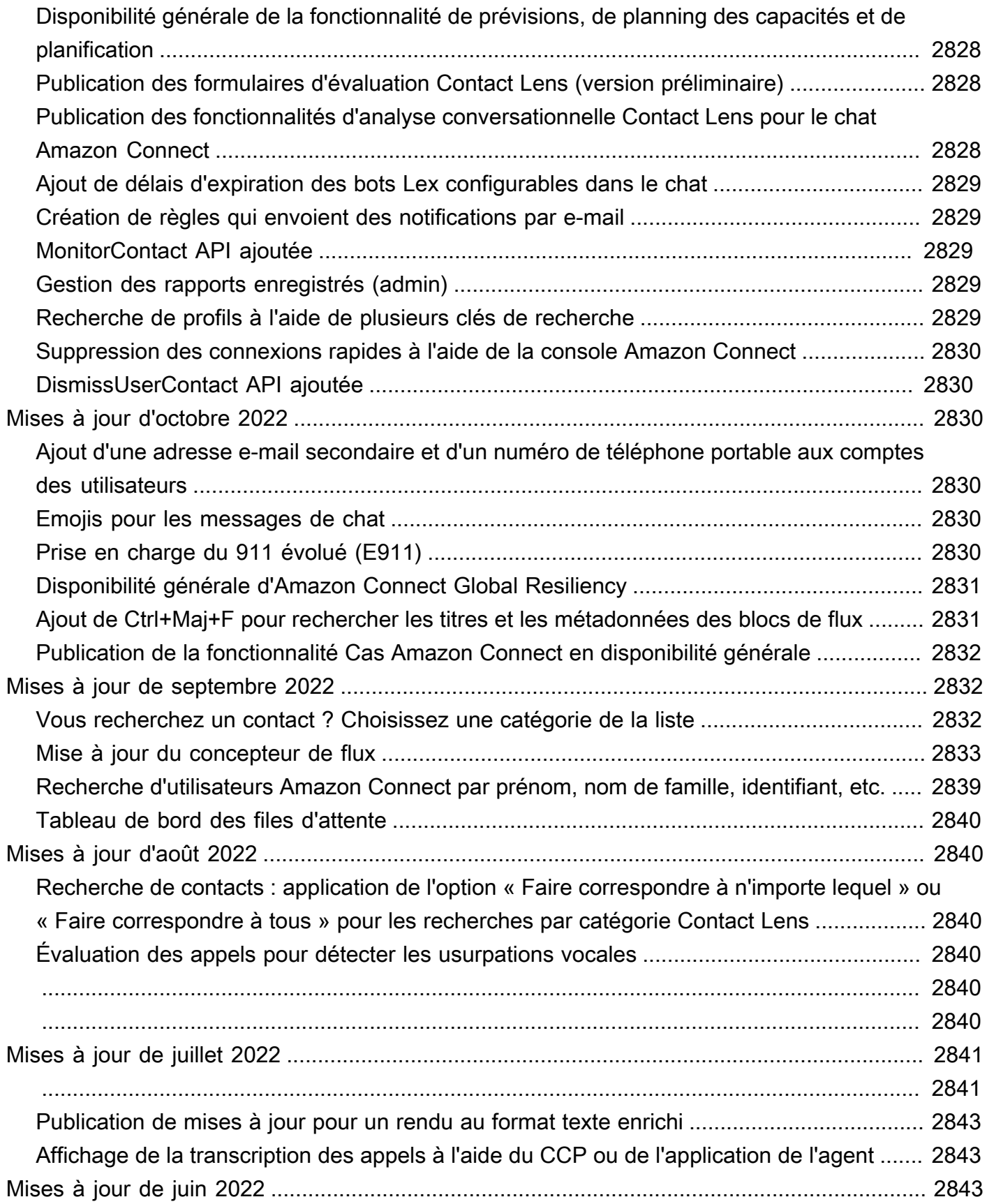

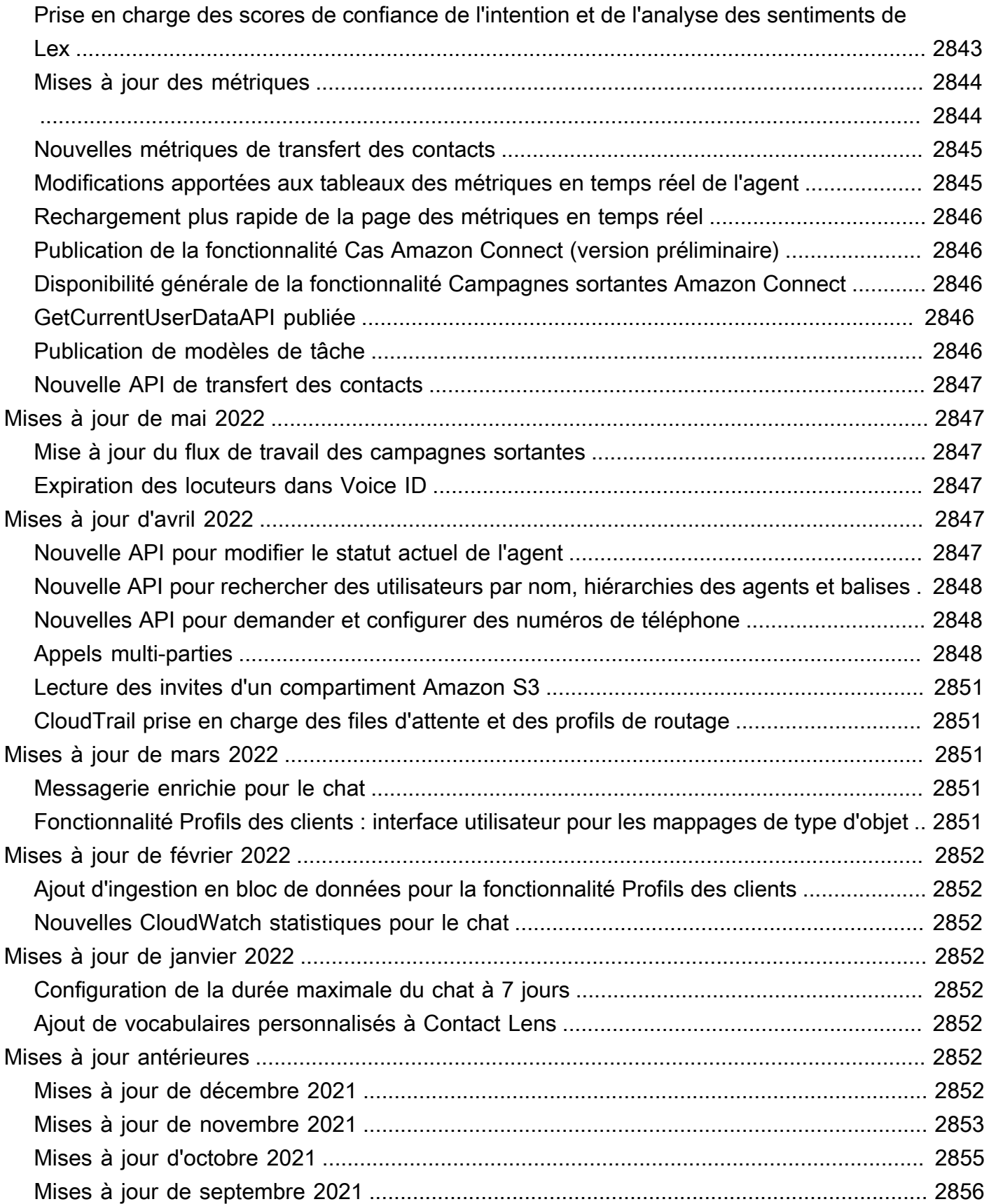

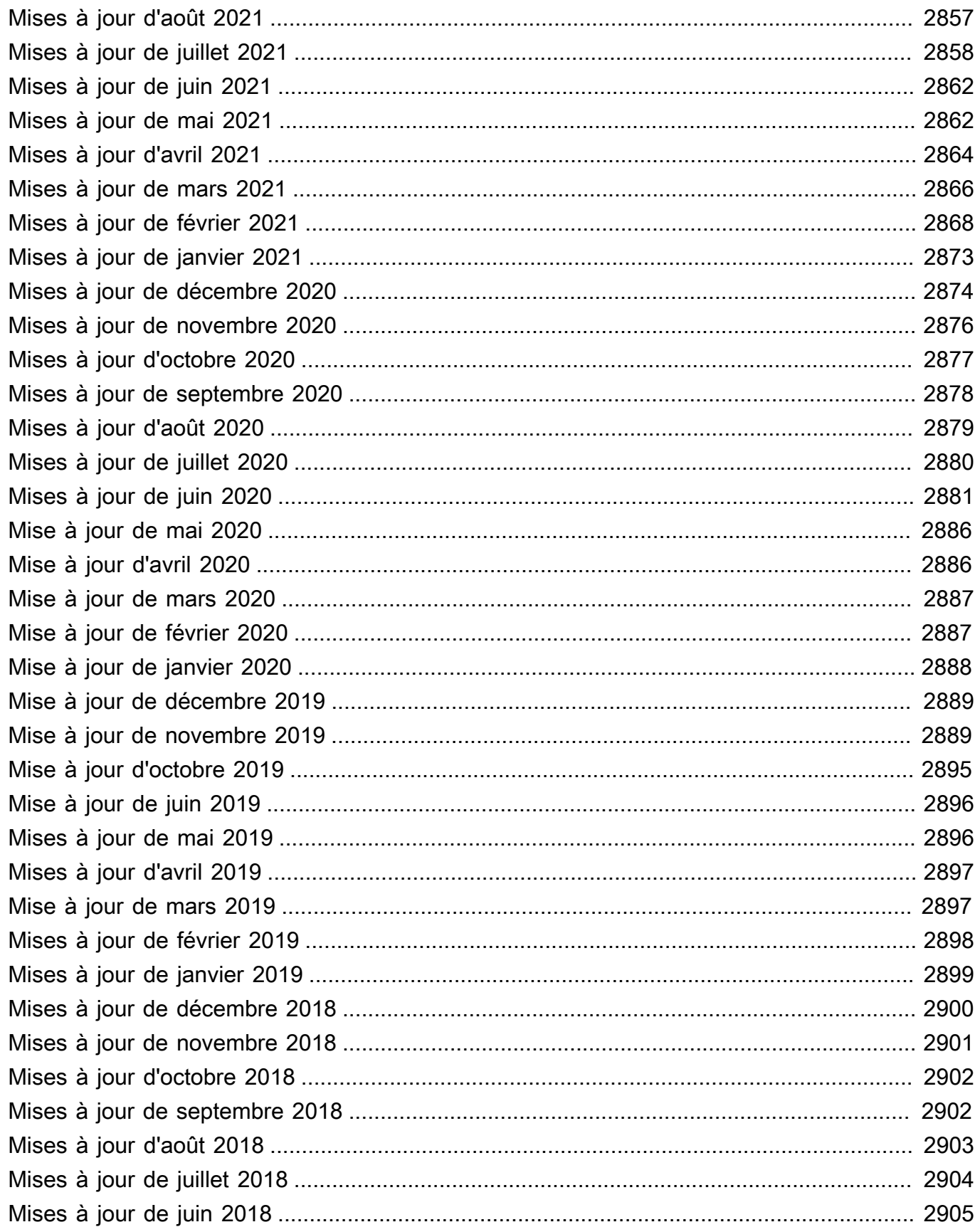

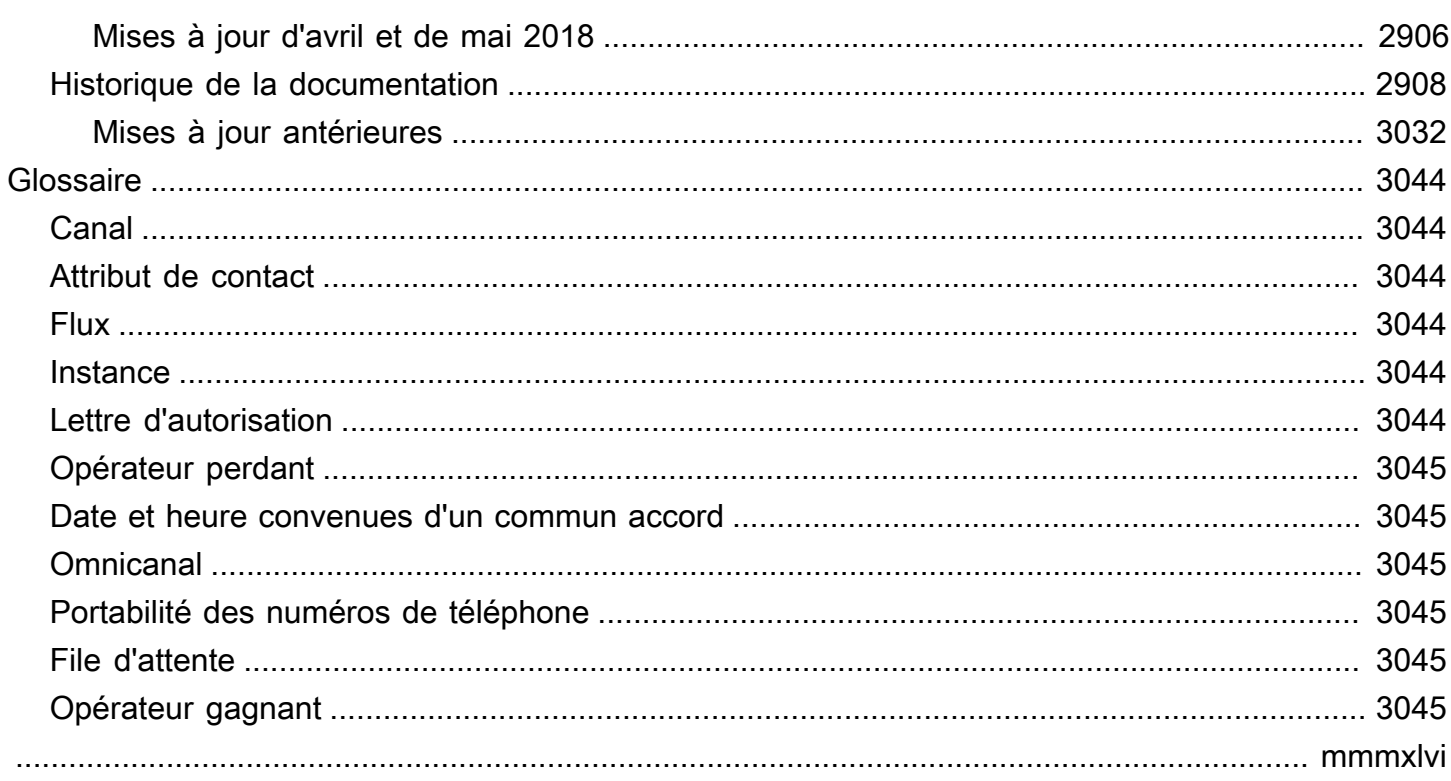

# Qu'est-ce qu'Amazon Connect ?

#### **A** Important

Vous essayez de contacter Amazon pour obtenir de l'aide ? Consultez le [service client](https://www.amazon.com/gp/help/customer/display.html?icmpid=docs_connect_whatis_customerservice) [d'Amazon](https://www.amazon.com/gp/help/customer/display.html?icmpid=docs_connect_whatis_customerservice) (commandes et livraisons Amazon) ou [AWS Support](https://aws.amazon.com/premiumsupport/?icmpid=docs_connect_whatis_premiumsupport) (Amazon Web Services).

Amazon Connect est un centre de contact [omnicanal](#page-3084-2) dans le cloud. Vous pouvez [configurer un](#page-108-0)  [centre de contact](#page-108-0) en quelques étapes, ajouter des agents localisés à n'importe quel endroit et commencer à interagir avec vos clients.

Vous pouvez créer des expériences personnalisées pour vos clients à l'aide de communications omnicanales. Par exemple, vous pouvez [proposer dynamiquement un contact par conversation](#page-1470-0) [instantanée et un contact vocal](#page-1470-0) en fonction de facteurs tels que les préférences du client et les temps d'attente estimés. Les agents, quant à eux, gèrent facilement tous les clients à partir d'[une](#page-2715-0) [seule interface](#page-2715-0). Par exemple, ils peuvent échanger par chat avec les clients et créer des tâches ou y répondre au fur et à mesure qu'elles leur sont acheminées.

Amazon Connect est une plateforme ouverte que vous pouvez intégrer à d'autres applications d'entreprise, telles que [Salesforce](#page-911-0). Vous pouvez utiliser Amazon Connect avec d'autres services AWS pour proposer de nouvelles expériences innovantes à vos clients.

# Comment démarrer

Si vous utilisez Amazon Connect pour la première fois, nous vous recommandons les étapes suivantes :

- Exploration des concepts
- Exploration des [conseils en matière d'architecture](#page-208-0)
- [Configuration de votre centre de contact](#page-292-0)

# **Tarification**

Avec Amazon Connect, vous ne payez que ce que vous utilisez. Pour plus d'informations, consultez [Tarification d'Amazon Connect.](https://aws.amazon.com/connect/pricing/)

# La puissance AWS d'Amazon Connect

Pour offrir un centre de contact plus efficace, vous pouvez utiliser Amazon Connect avec les services AWS suivants.

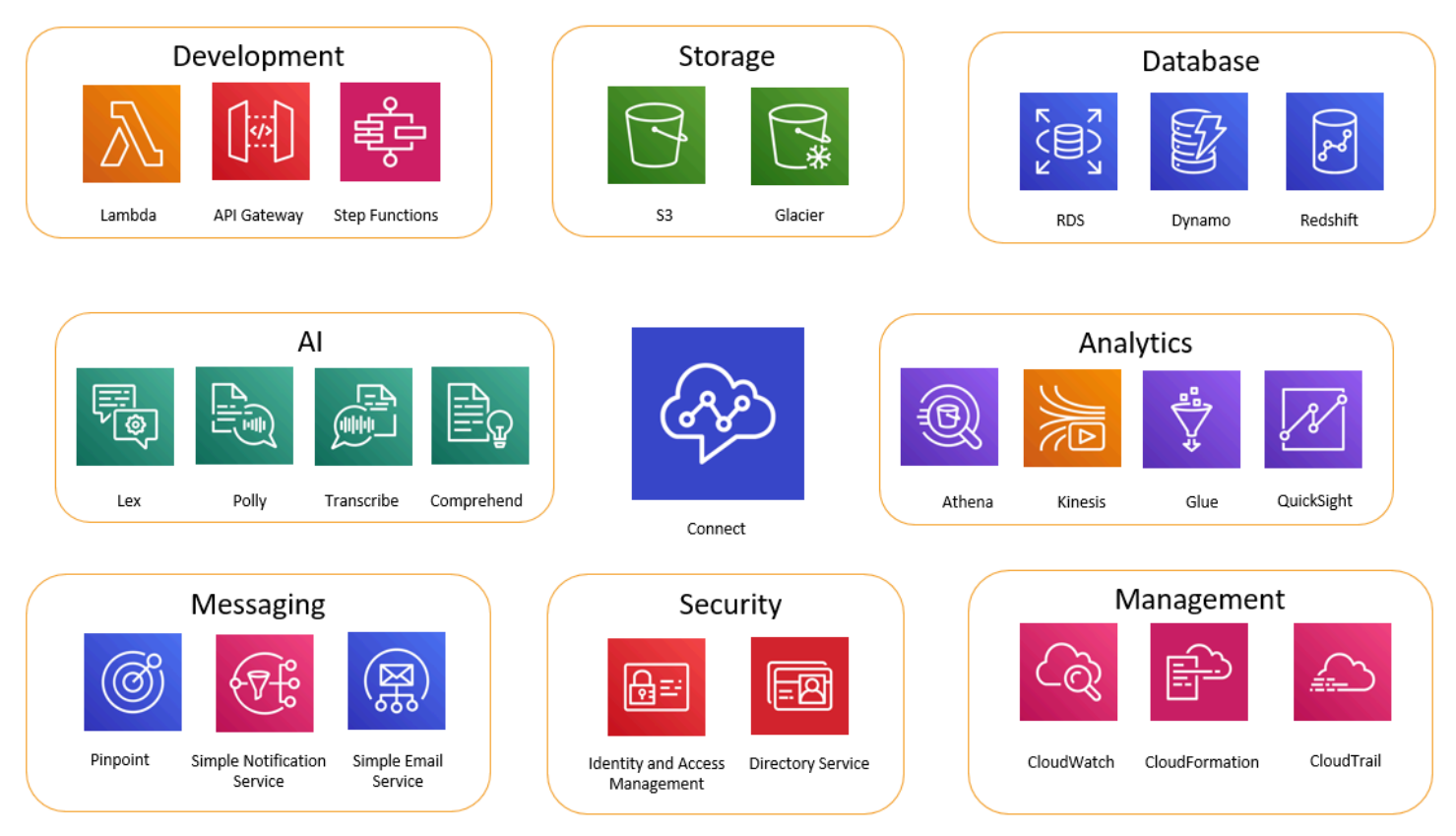

# Développement

Vous pouvez utiliser AWS Lambda les fonctions pour rechercher ou publier des données vers des sources extérieures à Amazon Connect. Par exemple, vous pouvez rechercher un appelant entrant dans Salesforce en fonction de son numéro de téléphone de client. La fonction peut renvoyer des résultats tels que le nom du client, son statut en tant que membre (par exemple, voyageur fréquent), la dernière commande et le statut de la commande. Ensuite, sur la base de ces informations, l'appel peut être dirigé vers un bot Amazon Lex ou un agent.

Vous pouvez également utiliser Lambda avec des AWS bases de données telles que DynamoDB pour créer des fonctionnalités de routage dynamique. Par exemple, vous pouvez générer une invite dans une langue spécifique en fonction de l'entrée du client.

API Gateway et Step Functions améliorent encore les capacités de Lambda.

Pour plus d'informations, consultez :

#### • [Appel des fonctions AWS Lambda.](#page-1365-0)

## **Stockage**

Amazon Connect utilise Amazon Simple Storage Service (Amazon S3) pour stocker les conversations enregistrées et les rapports exportés. Lorsque vous configurez Amazon Connect, il crée des compartiments par défaut pour répondre à ces besoins, ou vous pouvez le faire pointer vers une infrastructure Amazon S3 existante. Pour plus d'informations, consultez [Étape 4 : Stockage de](#page-296-0)  [données](#page-296-0) dans [Création d'une instance Amazon Connect.](#page-293-0)

Les points de terminaison de VPC ne sont pas pris en charge.

Vous pouvez également gérer les politiques Amazon S3 de sorte qu'elles déplacent les données vers Amazon S3 Glacier pour un stockage à long terme moins coûteux. En revanche, cela rompt le lien dans l'enregistrement de contact dans Amazon Connect. Pour résoudre ce problème, utilisez une fonction Lambda pour renommer l'objet S3 Glacier de sorte qu'il corresponde aux données contenues dans l'enregistrement de contact.

#### Base de données

Vous pouvez utiliser des AWS bases de données avec Amazon Connect pour diverses raisons. Par exemple, avec DynamoDB, vous pouvez créer des tables de données rapides.

Vous pouvez également créer des tables d'informations dynamiques pour le routage des appels. Par exemple, une fonction Lambda peut écrire les appels entrants dans une table DynamoDB et interroger ensuite cette table pour déterminer s'il existe d'autres correspondances pour le numéro de téléphone. Si tel est le cas, il est possible d'envoyer l'appelant dans la même file d'attente qu'auparavant ou de le signaler en tant qu'appelant répétiteur.

Pour plus d'informations, consultez :

• Billet de blog : [Creating dynamic, personalized experiences in Amazon Connect](https://aws.amazon.com/blogs/contact-center/creating-dynamic-personalized-experiences-in-amazon-connect/)

#### Analyse

Amazon Connect suit toutes les interactions en utilisant des [enregistrements de contact.](#page-1689-0) Les enregistrements de contact sont utilisés pour les rapports de métriques en temps réel et historiques. Vous pouvez également utiliser Amazon Kinesis pour les diffuser vers une AWS base de données

telle qu'Amazon Redshift ou Amazon Athena à des fins d'analyse BI ( QuickSightAmazon ou un tiers tel que Tableau). Des modèles AWS CloudFormation permettent de configurer cette fonctionnalité pour Amazon Redshift et Athena.

Pour analyser vos journaux de flux, vous pouvez configurer un flux Amazon Kinesis pour diffuser les données de vos journaux de flux CloudWatch vers un service d'entrepôt de données, tel qu'Amazon Redshift. Vous pouvez combiner les données des journaux de flux avec d'autres données Amazon Connect de votre entrepôt ou exécuter des requêtes pour identifier les tendances ou les problèmes courants d'un flux.

Pour plus d'informations, consultez :

- [Procédure pour accéder aux données Kinesis Video Streams](#page-1395-0)
- Billet de blog : [Recovering abandoned calls with Amazon Connect](https://aws.amazon.com/blogs/contact-center/recovering-abandoned-calls-with-amazon-connect/)

## Machine Learning (ML) et intelligence artificielle (IA)

Amazon Connect utilise les services suivants pour le ML et l'IA :

- Amazon Lex : permet de créer un chatbot à utiliser comme système de réponse vocale interactif (IVR). Pour de plus amples informations, veuillez consulter [Ajouter un bot Amazon Lex à Amazon](#page-1316-0)  [Connect.](#page-1316-0)
- Amazon Polly—Fournit des informations text-to-speech dans tous les flux. Pour plus d'informations, consultez [Ajouter text-to-speech aux invites](#page-1263-0) et [Balises SSML prises en charge par Amazon](#page-1274-0)  [Connect.](#page-1274-0)
- Amazon Transcribe : récupère les enregistrements de conversations auprès d'Amazon S3 et les transcrit sous forme de texte de sorte que vous puissiez les examiner.
- Amazon Comprehend : à partir de la transcription des enregistrements, applique le machine learning d'analyse vocale à l'appel pour identifier les sentiments, les mots-clés, le respect des stratégies de l'entreprise, etc.

## **Messagerie**

Amazon Connect utilise les services suivants pour la messagerie :

• Amazon Pinpoint : sert de déclencheur de messagerie sortante pour des événements ; par exemple, envoi de messages groupé (comme les campagnes marketing sortantes). Pour plus d'informations, consultez ce billet de blog : [Using Amazon Pinpoint to send text messages in](https://aws.amazon.com/blogs/contact-center/using-amazon-pinpoint-to-send-text-messages-in-amazon-connect/)  [Amazon Connect](https://aws.amazon.com/blogs/contact-center/using-amazon-pinpoint-to-send-text-messages-in-amazon-connect/).

- Amazon Simple Notification Service (Amazon SNS) : permet l'envoi et la réception de SMS et de notifications par d'autres canaux. Amazon SNS est particulièrement utile pour l'envoi d'alertes et de validations.
- Amazon Simple Email Service (Amazon SES) : permet l'envoi d'e-mails de validation, tel qu'un bot de réinitialisation de mot de passe envoyant une confirmation de transaction.

## Sécurité

Amazon Connect utilise les services suivants pour renforcer la sécurité :

- AWS Identity and Access Management (IAM) —À utiliser pour gérer les autorisations des utilisateurs. Les utilisateurs d'Amazon Connect ont besoin d'une autorisation pour accéder aux services. Pour de plus amples informations, veuillez consulter [Gestion des identités et des accès](#page-2574-0) [pour Amazon Connect](#page-2574-0).
- AWS Directory Service : Amazon Connect prend en charge la fédération des utilisateurs via un annuaire interne (créé dans l'instance Amazon Connect), en utilisant l'intégration Active Directory (MAD, ADFS) ou SAML 2.0.

Pour plus d'informations, consultez :

- [Planification de la gestion des identités dans Amazon Connect](#page-272-0)
- Article de blog : [Activer la fédération avec AWS Single Sign-On et Amazon Connect](https://aws.amazon.com/blogs/contact-center/enabling-federation-with-aws-single-sign-on-and-amazon-connect/)

# Gestion

Amazon Connect utilise les services suivants pour surveiller l'utilisation :

- Amazon CloudWatch —Collecte les journaux, les indicateurs de service et les indicateurs de performance pour Amazon Connect. Pour de plus amples informations, veuillez consulter [Surveillance de votre instance à l'aide de CloudWatch](#page-1708-0).
- AWS CloudTrail : fournit un enregistrement des appels d'API Amazon Connect.

Pour plus d'informations sur Amazon Connect AWS CloudTrail et consultez[Journalisation des](#page-1732-0) [appels d'API Amazon Connect à l'aide d' AWS CloudTrail](#page-1732-0).

• AWS CloudFormation—Amazon Connect prend en charge l'utilisation AWS CloudFormation pour lancer une instance avec tous les canaux pris en charge activés. Pour plus d'informations, consultez [AWS::Connect::Instance.](https://docs.aws.amazon.com/AWSCloudFormation/latest/UserGuide/aws-resource-connect-instance.html)

# Disponibilité des Amazon Connect services par région

Cette rubrique répertorie les AWS régions dans lesquelles les Amazon Connect services sont disponibles.

Table des matières

- [Amazon Connect disponibilité par région](#page-46-0)
- [AppIntegrations disponibilité par région](#page-47-0)
- [Amazon Q in Connect](#page-48-0)
- [Disponibilité de Cas par région](#page-49-0)
- [Disponibilité de Contact Lens par région](#page-50-0)
- [Disponibilité de Profils des clients par région](#page-52-0)
- [Disponibilité de Voice ID par région](#page-54-0)
- [Espace de travail et step-by-step guides pour les agents](#page-55-0)
- [Applications tierces d'espace de travail de l'agent \(version préliminaire\)](#page-55-1)
- [Messagerie par chat : sous-type de SMS](#page-55-2)
- [Widget de communication](#page-56-0)
- [Disponibilité de la résilience mondiale par région](#page-56-1)
- [Fonctionnalités d'appels intégrés, Web et vidéo](#page-56-2)
- [Prévisions, planning des capacités et planification](#page-57-0)
- [Streaming multimédia en direct](#page-57-1)
- [Campagnes sortantes](#page-57-2)
- [Tâches](#page-58-0)

# <span id="page-46-0"></span>Amazon Connect disponibilité par région

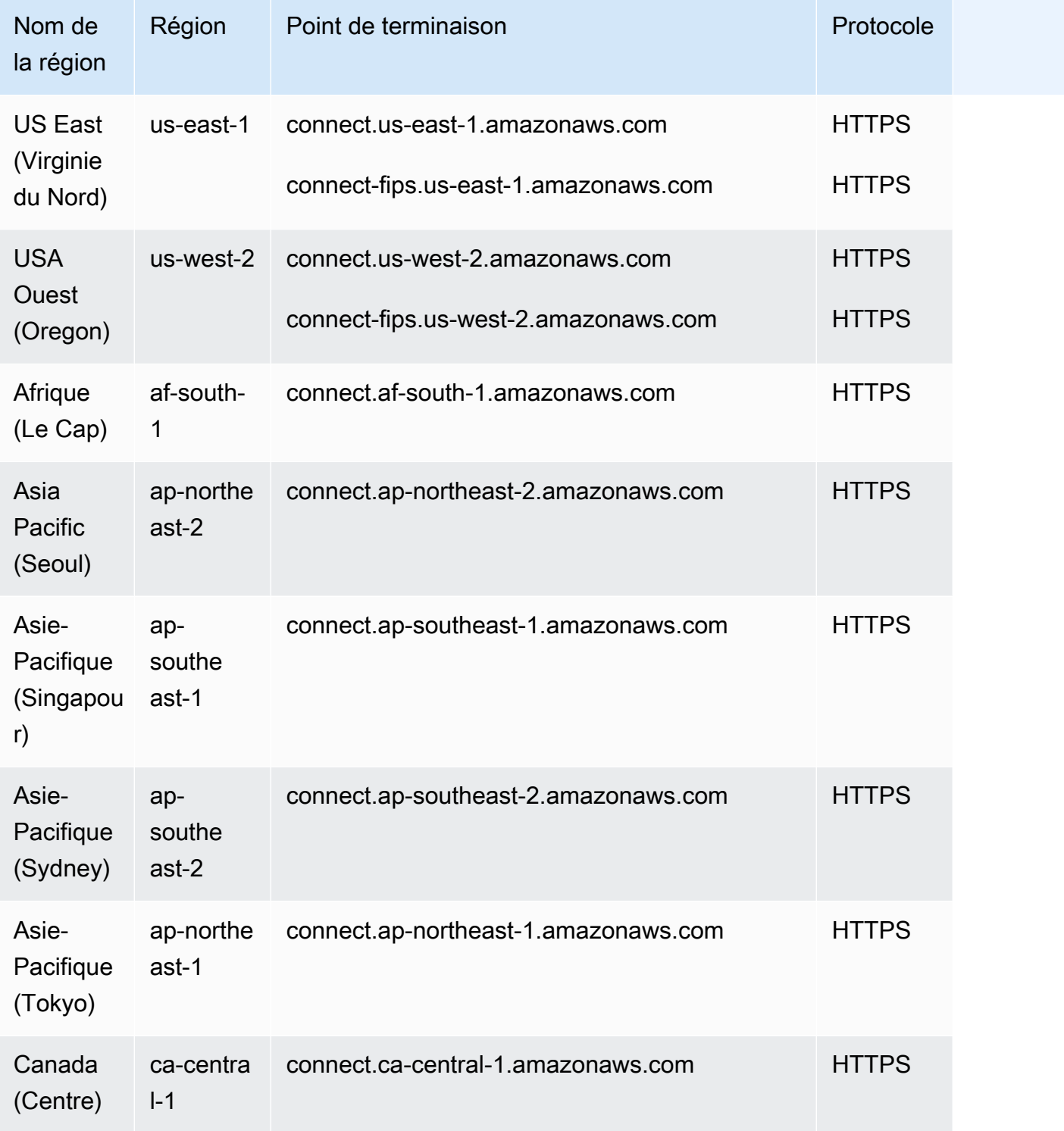

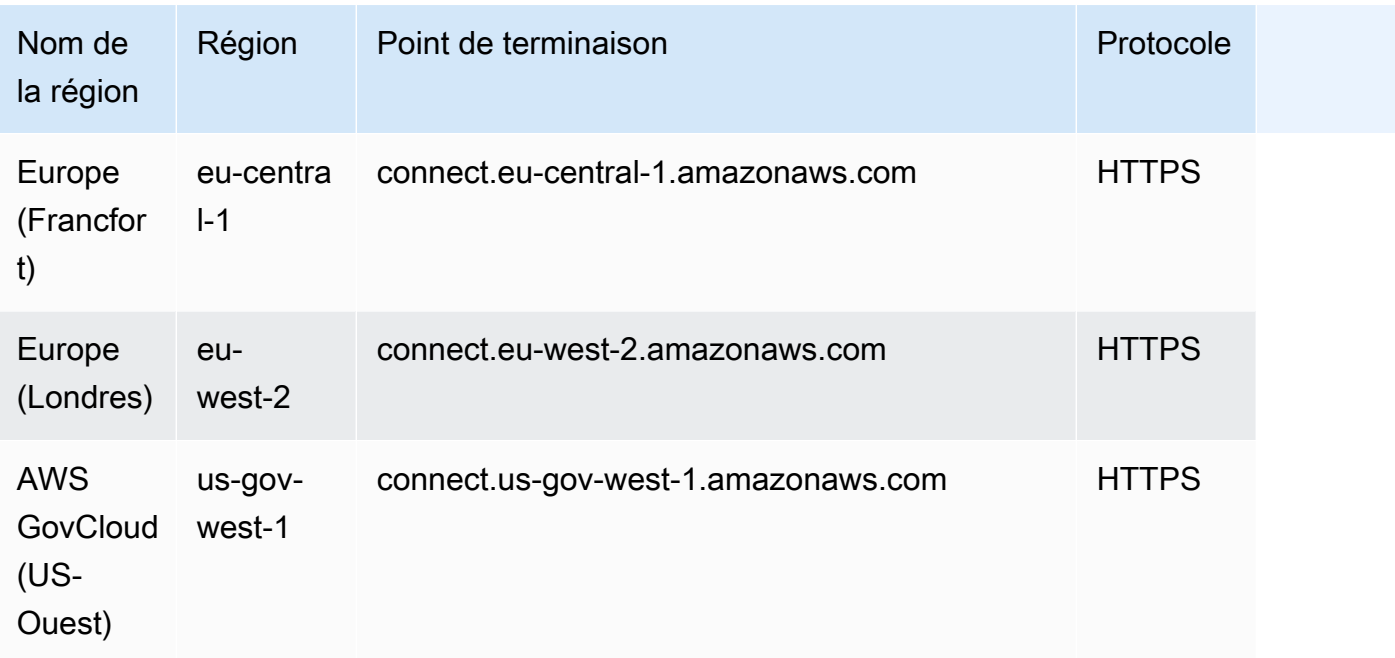

# <span id="page-47-0"></span>AppIntegrations disponibilité par région

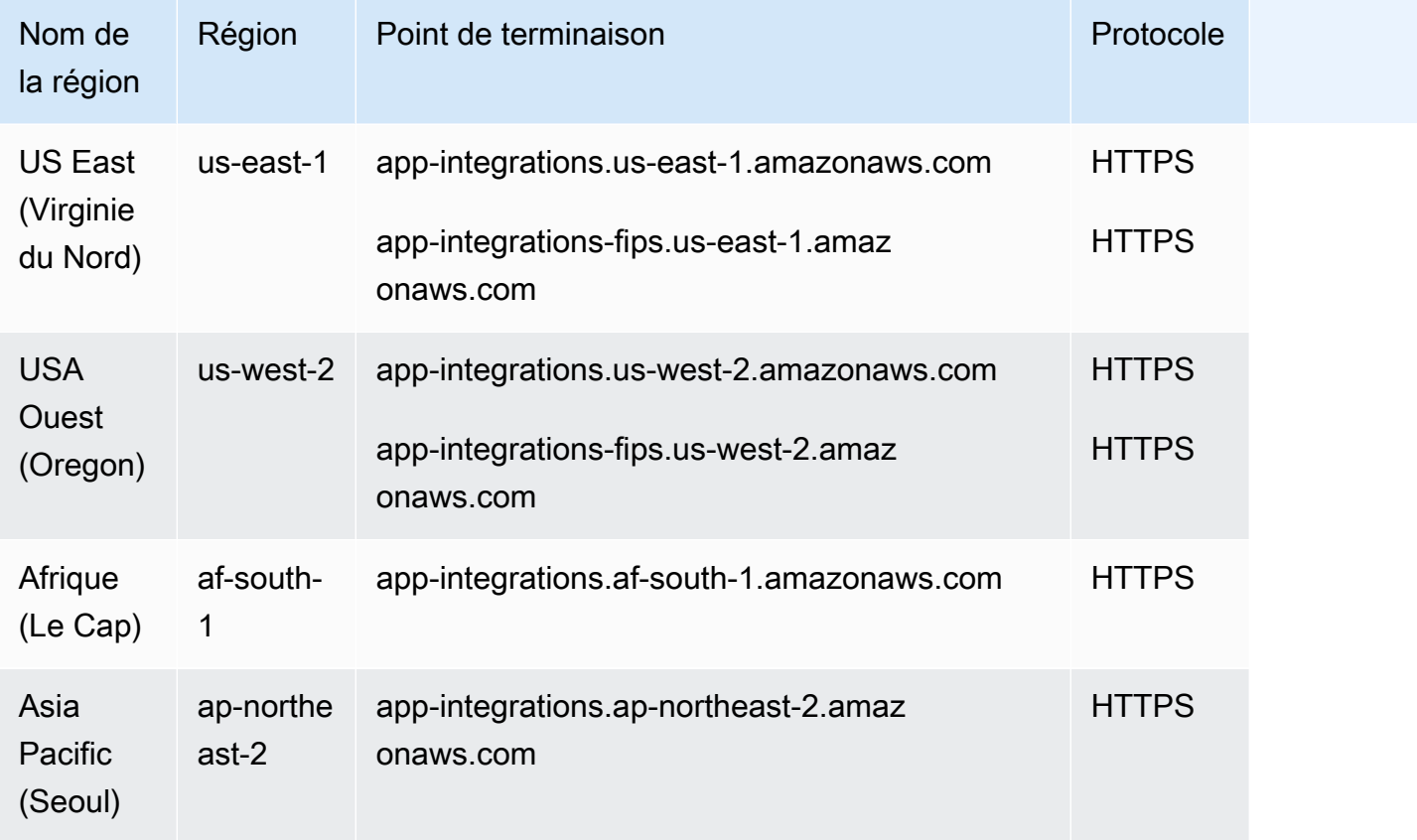

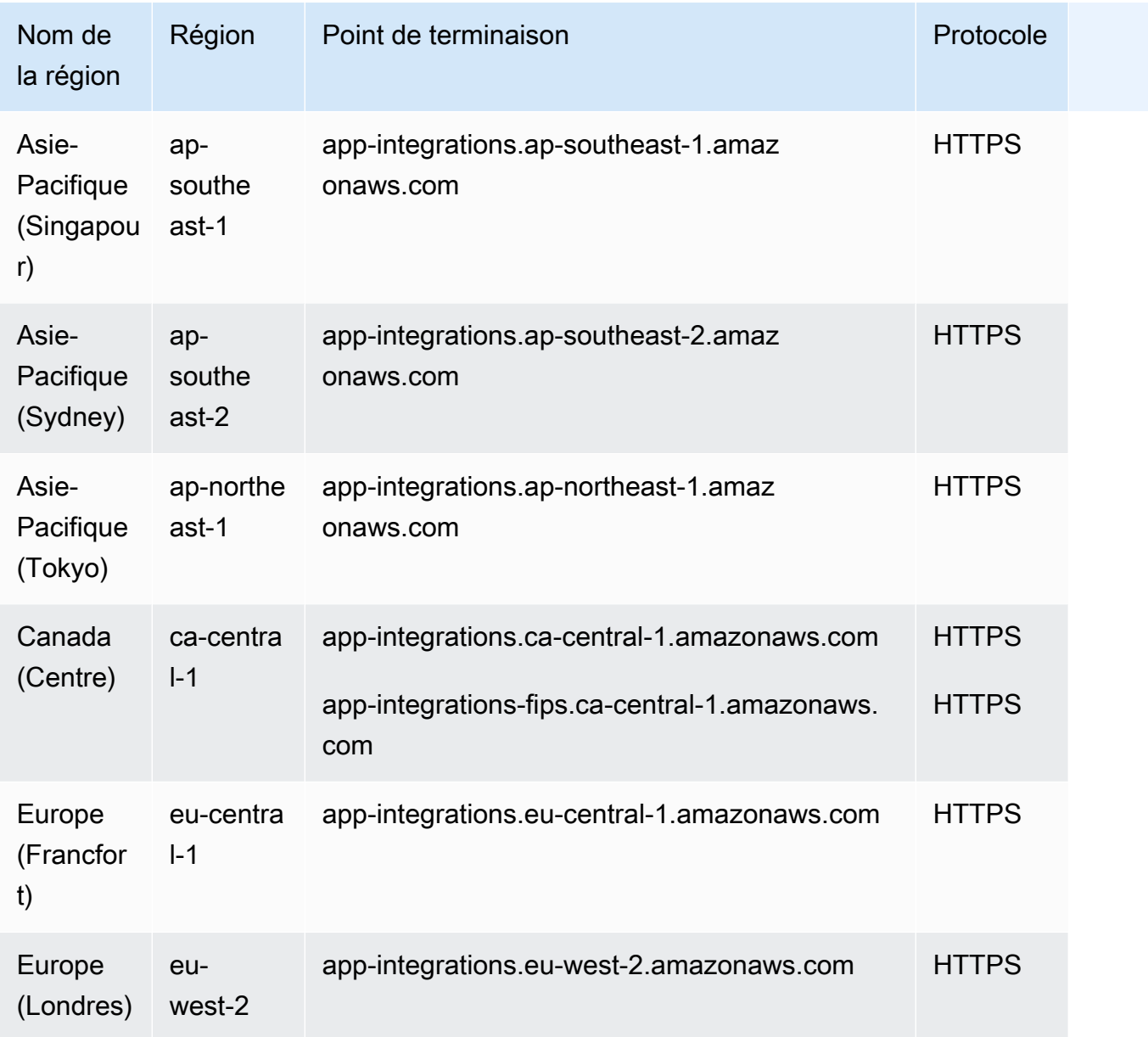

## <span id="page-48-0"></span>Amazon Q in Connect

- USA Est (Virginie du Nord)
- USA Ouest (Oregon)
- Asie-Pacifique (Séoul)
- Asie-Pacifique (Singapour)
- Asie-Pacifique (Sydney)
- Asie-Pacifique (Tokyo)
- Canada (Centre)
- Europe (Francfort)
- Europe (Londres)

# <span id="page-49-0"></span>Disponibilité de Cas par région

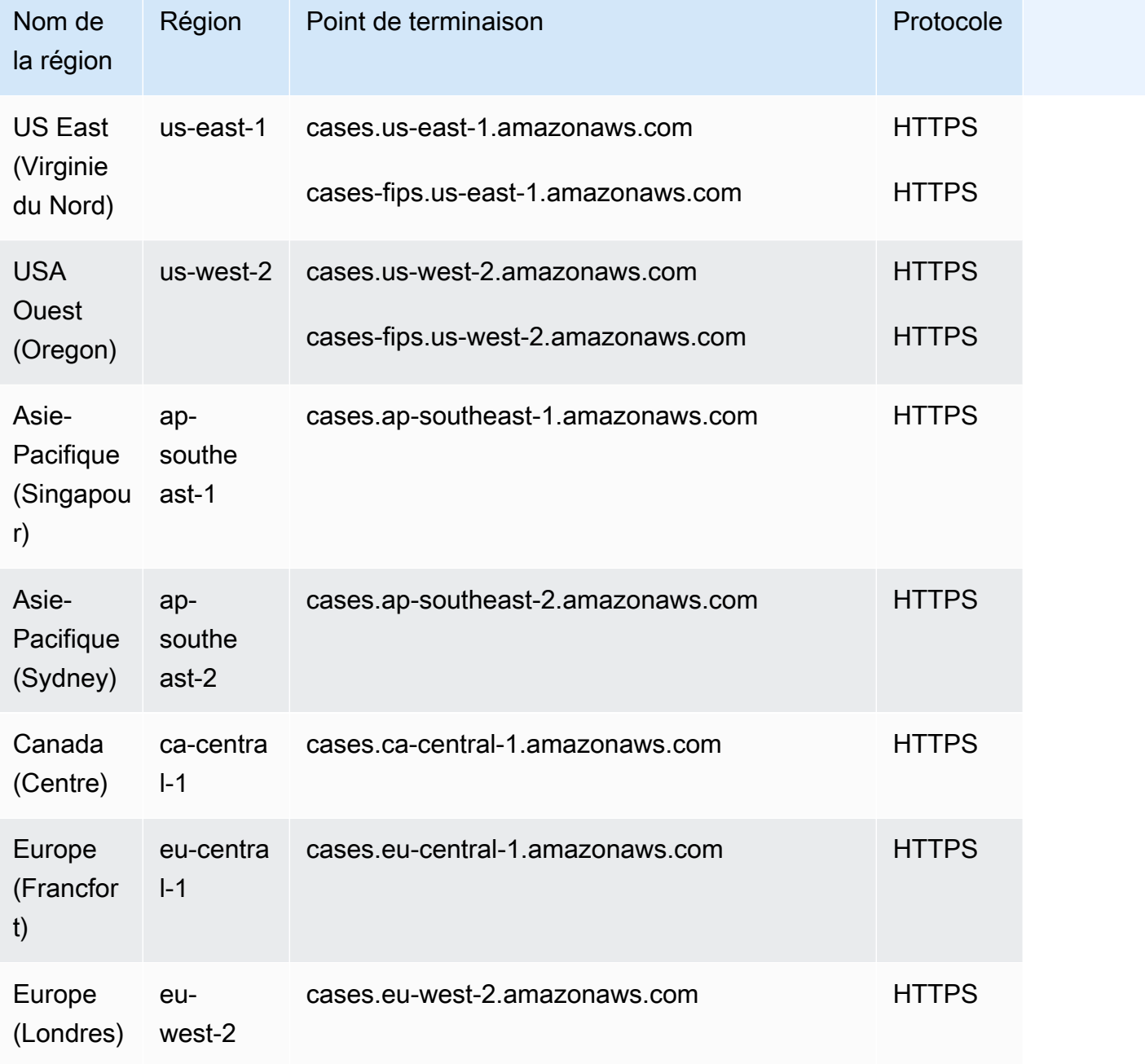

# <span id="page-50-0"></span>Disponibilité de Contact Lens par région

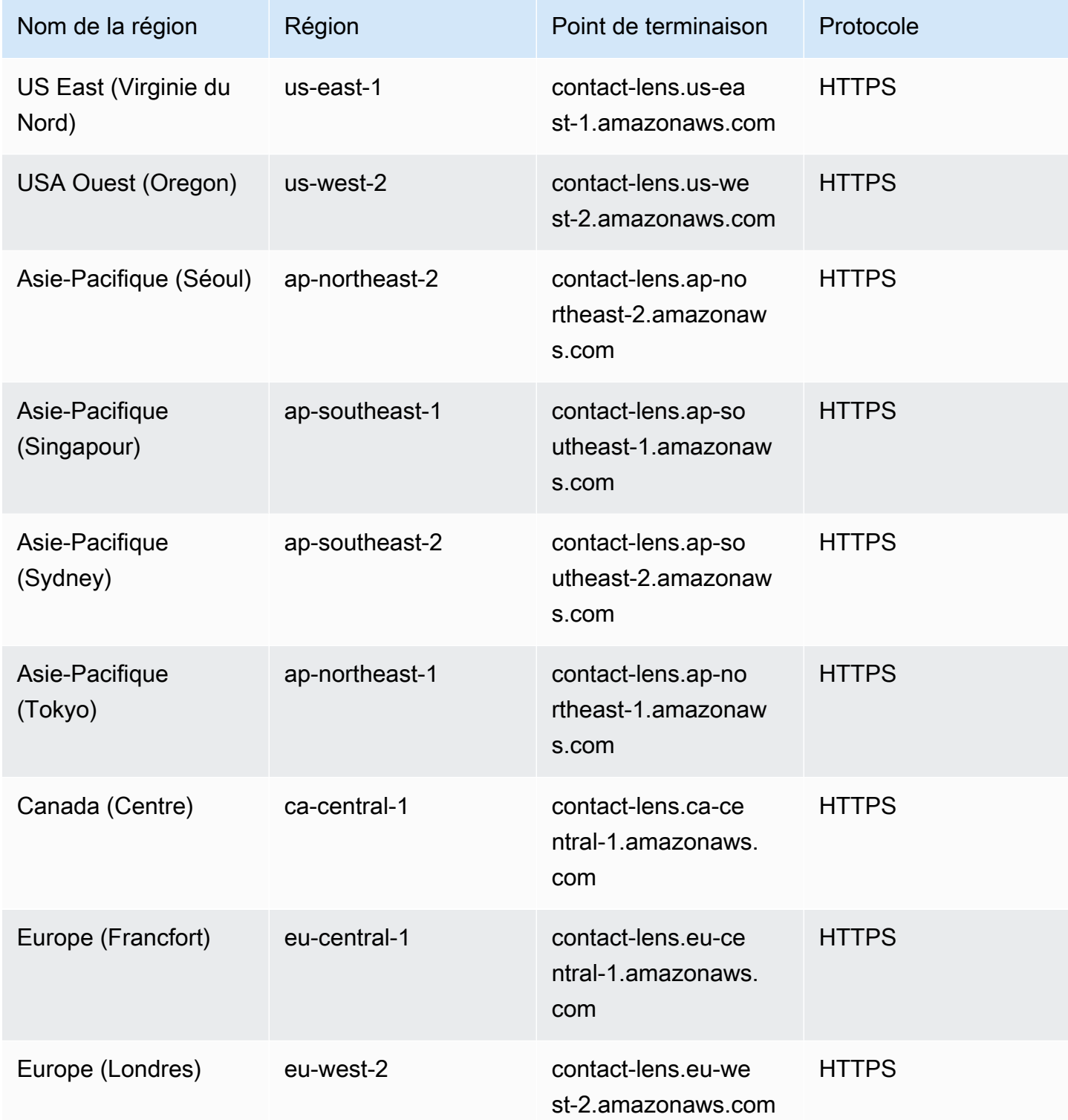

# Fonctionnalités Contact Lens par région

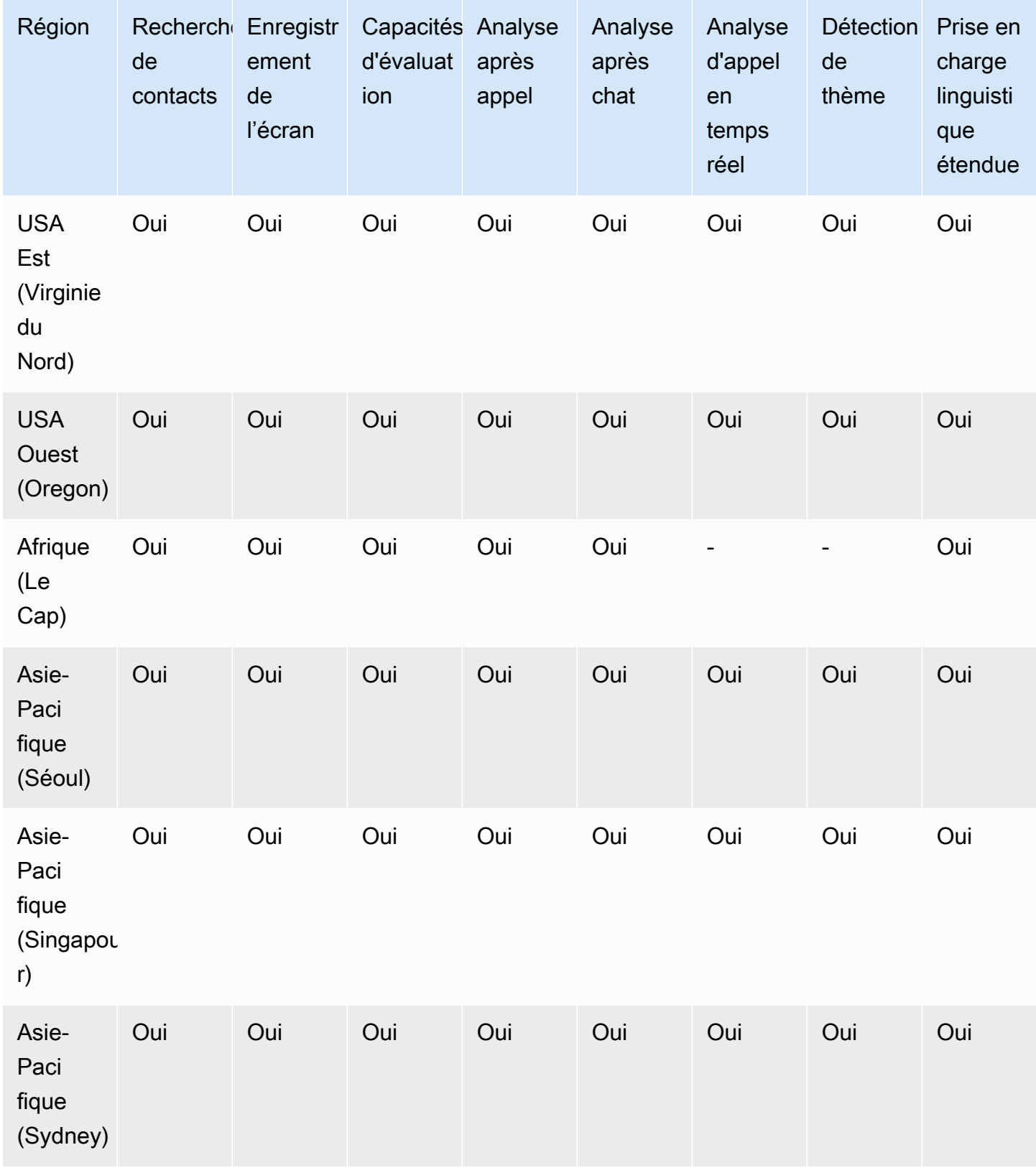

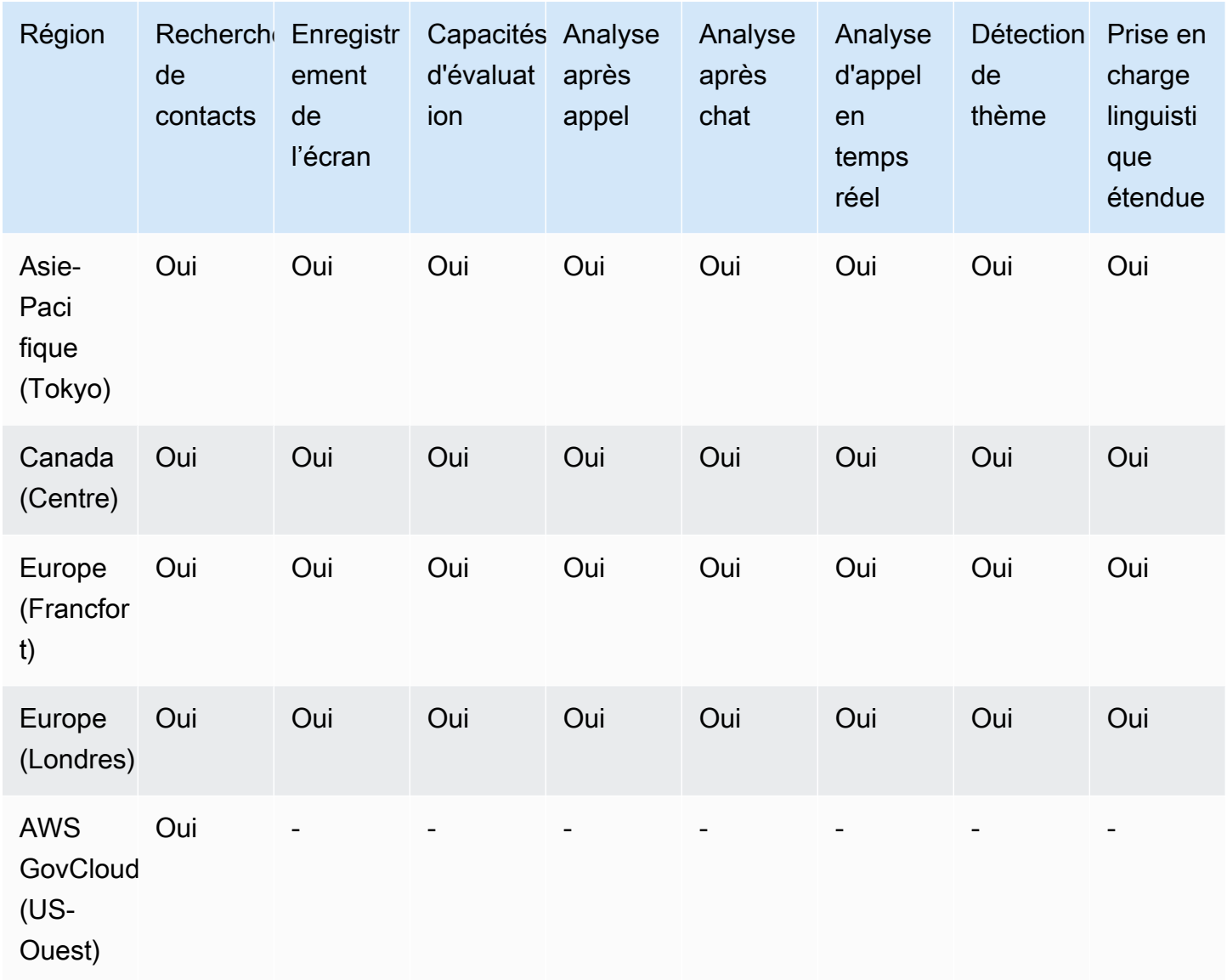

# <span id="page-52-0"></span>Disponibilité de Profils des clients par région

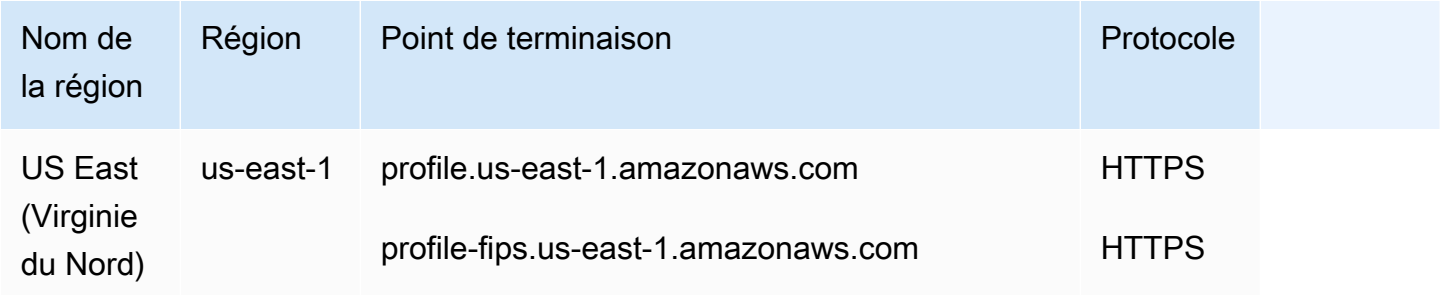

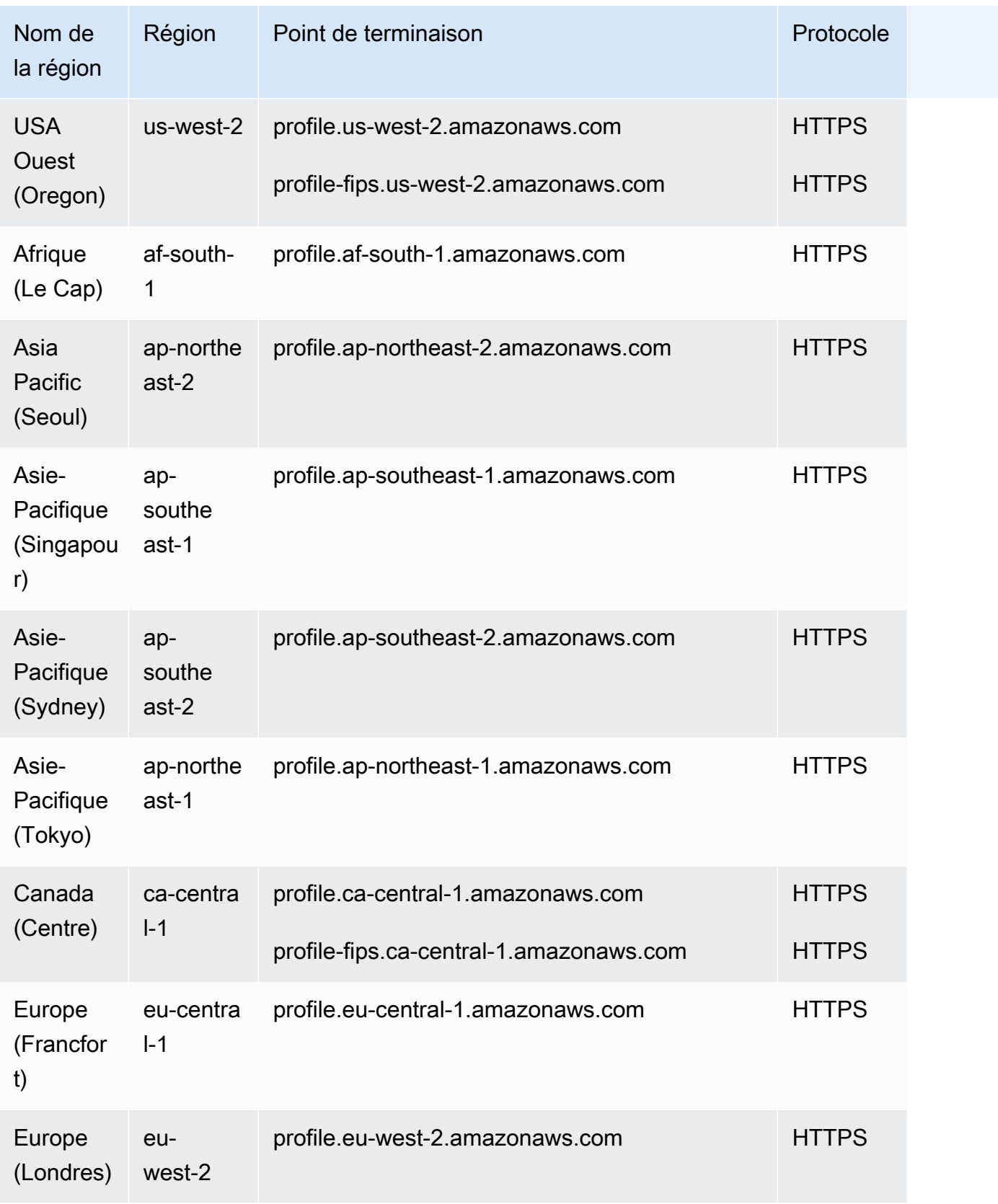

# <span id="page-54-0"></span>Disponibilité de Voice ID par région

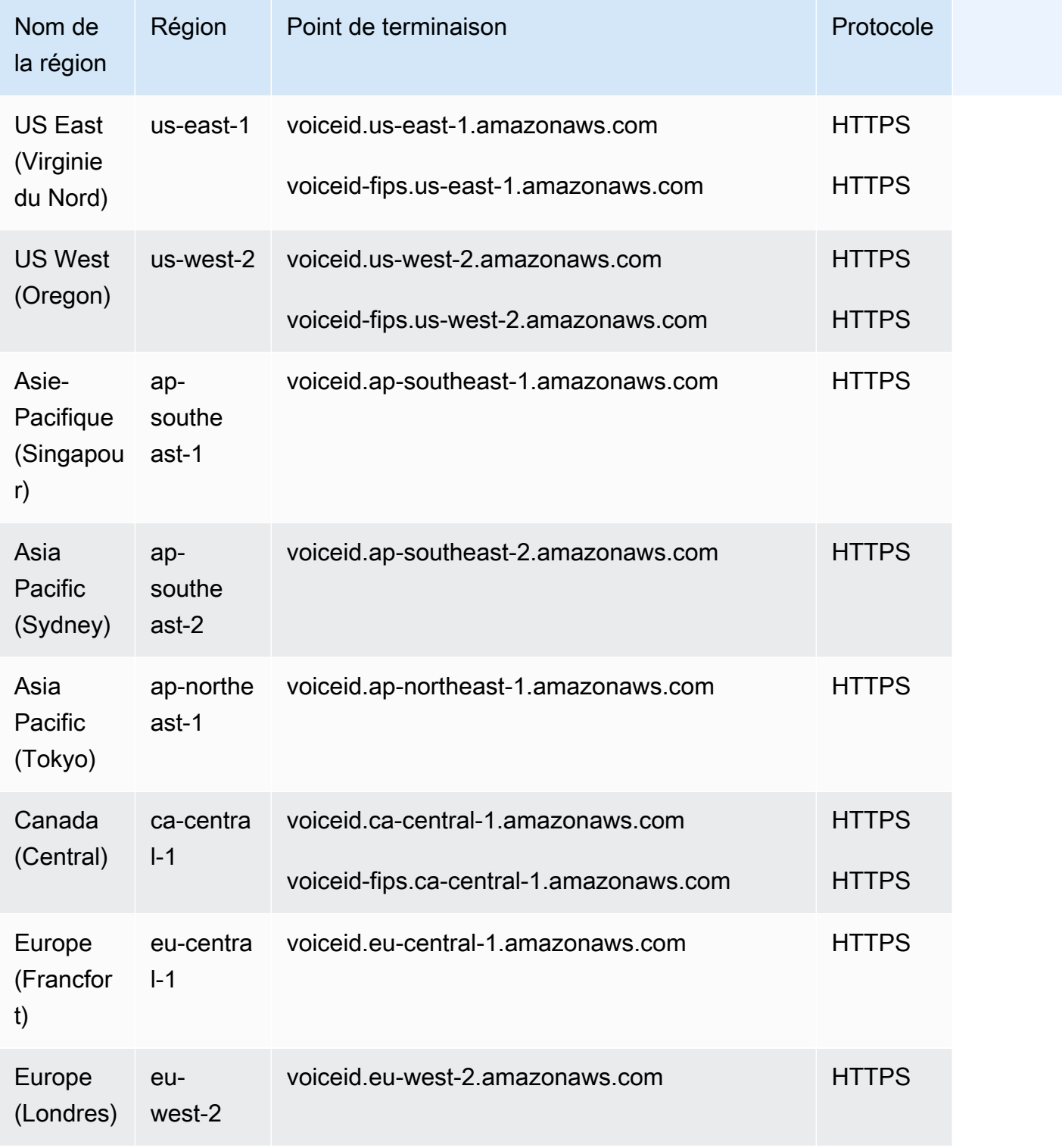

# <span id="page-55-0"></span>Espace de travail et step-by-step guides pour les agents

- USA Est (Virginie du Nord)
- USA Ouest (Oregon)
- Afrique (Le Cap)
- Asie-Pacifique (Séoul)
- Asie-Pacifique (Singapour)
- Asie-Pacifique (Sydney)
- Asie-Pacifique (Tokyo)
- Canada (Centre)
- Europe (Francfort)
- Europe (Londres)
- AWS GovCloud (US-Ouest)

# <span id="page-55-1"></span>Applications tierces d'espace de travail de l'agent (version préliminaire)

- USA Est (Virginie du Nord)
- USA Ouest (Oregon)
- Afrique (Le Cap)
- Asie-Pacifique (Séoul)
- Asie-Pacifique (Singapour)
- Asie-Pacifique (Sydney)
- Asie-Pacifique (Tokyo)
- Canada (Centre)
- Europe (Francfort)
- Europe (Londres)

# <span id="page-55-2"></span>Messagerie par chat : sous-type de SMS

- USA Est (Virginie du Nord)
- USA Ouest (Oregon)
- Asie-Pacifique (Séoul)
- Asie-Pacifique (Singapour)
- Asie-Pacifique (Sydney)
- Asie-Pacifique (Tokyo)
- Canada (Centre)
- Europe (Francfort)
- Europe (Londres)

### <span id="page-56-0"></span>Widget de communication

- USA Est (Virginie du Nord)
- USA Ouest (Oregon)
- Asie-Pacifique (Séoul)
- Asie-Pacifique (Singapour)
- Asie-Pacifique (Sydney)
- Asie-Pacifique (Tokyo)
- Canada (Centre)
- Europe (Francfort)
- Europe (Londres)

### <span id="page-56-1"></span>Disponibilité de la résilience mondiale par région

- USA Est (Virginie du Nord)
- USA Ouest (Oregon)
- Europe (Francfort)
- Europe (Londres)

### <span id="page-56-2"></span>Fonctionnalités d'appels intégrés, Web et vidéo

- USA Est (Virginie du Nord)
- USA Ouest (Oregon)
- Asie-Pacifique (Séoul)
- Asie-Pacifique (Singapour)
- Asie-Pacifique (Sydney)
- Asie-Pacifique (Tokyo)
- Canada (Centre)
- Europe (Francfort)
- Europe (Londres)

## <span id="page-57-0"></span>Prévisions, planning des capacités et planification

- USA Est (Virginie du Nord)
- USA Ouest (Oregon)
- Canada (Centre)
- Asie-Pacifique (Sydney)
- Europe (Londres)

### <span id="page-57-1"></span>Streaming multimédia en direct

- USA Est (Virginie du Nord)
- USA Ouest (Oregon)
- Asie-Pacifique (Séoul)
- Asie-Pacifique (Singapour)
- Asie-Pacifique (Sydney)
- Asie-Pacifique (Tokyo)
- Canada (Centre)
- Europe (Francfort)
- Europe (Londres)

## <span id="page-57-2"></span>Campagnes sortantes

- USA Est (Virginie du Nord)
- USA Ouest (Oregon)
- Asie-Pacifique (Sydney)
- Canada (Centre)
- Europe (Francfort)
- Europe (Londres)

Les numéros de téléphone que les campagnes sortantes peuvent appeler varient en fonction de la Région AWS où votre instance Amazon Connect a été créée.

- À partir des instances créées dans les régions USA Est (Virginie du Nord) ou USA Ouest (Oregon), vous pouvez appeler tous les numéros de téléphone basés aux États-Unis.
- À partir des instances créées dans la région Canada (Centre), vous pouvez appeler tous les numéros de téléphone basés au Canada.
- À partir des instances créées dans la région Asie-Pacifique (Sydney), vous pouvez appeler les numéros de téléphone basés en Australie et en Nouvelle-Zélande. Il existe quelques restrictions spécifiques qui sont expliquées dans le billet de blog [Make predictive and progressive calls using](https://aws.amazon.com/blogs/contact-center/make-predictive-and-progressive-calls-using-amazon-connect-high-volume-outbound-communications/) [Amazon Connect outbound campaigns.](https://aws.amazon.com/blogs/contact-center/make-predictive-and-progressive-calls-using-amazon-connect-high-volume-outbound-communications/)
- À partir des instances créées dans la région Europe (Francfort) ou Europe (Londres), vous pouvez appeler tous les numéros de téléphone basés au Royaume-Uni, en Italie ou en Espagne.
- Aucune autre combinaison n'est possible. Par exemple, vous ne pouvez pas passer d'appels de campagne de la région Europe (Londres) vers des numéros de téléphone américains, ou de la région Europe (Francfort) vers des numéros de téléphone néo-zélandais.

## <span id="page-58-0"></span>Tâches

- USA Est (Virginie du Nord)
- USA Ouest (Oregon)
- Afrique (Le Cap)
- Asie-Pacifique (Séoul)
- Asie-Pacifique (Singapour)
- Asie-Pacifique (Sydney)
- Asie-Pacifique (Tokyo)
- Canada (Centre)
- Europe (Francfort)
- Europe (Londres)
- AWS GovCloud (US-Ouest)

# Navigateurs pris en charge par Amazon Connect

#### **A** Important

Vous essayez de contacter le support Amazon ? Consultez le [service client d'Amazon](https://www.amazon.com/gp/help/customer/display.html?icmpid=docs_connect_browsers_customerservice) (commandes et livraisons Amazon) ou [AWS Support](https://aws.amazon.com/premiumsupport/?icmpid=docs_connect_browsers_premiumsupport) (Amazon Web Services).

Avant d'utiliser Amazon Connect, consultez le tableau suivant pour vérifier que votre navigateur est pris en charge.

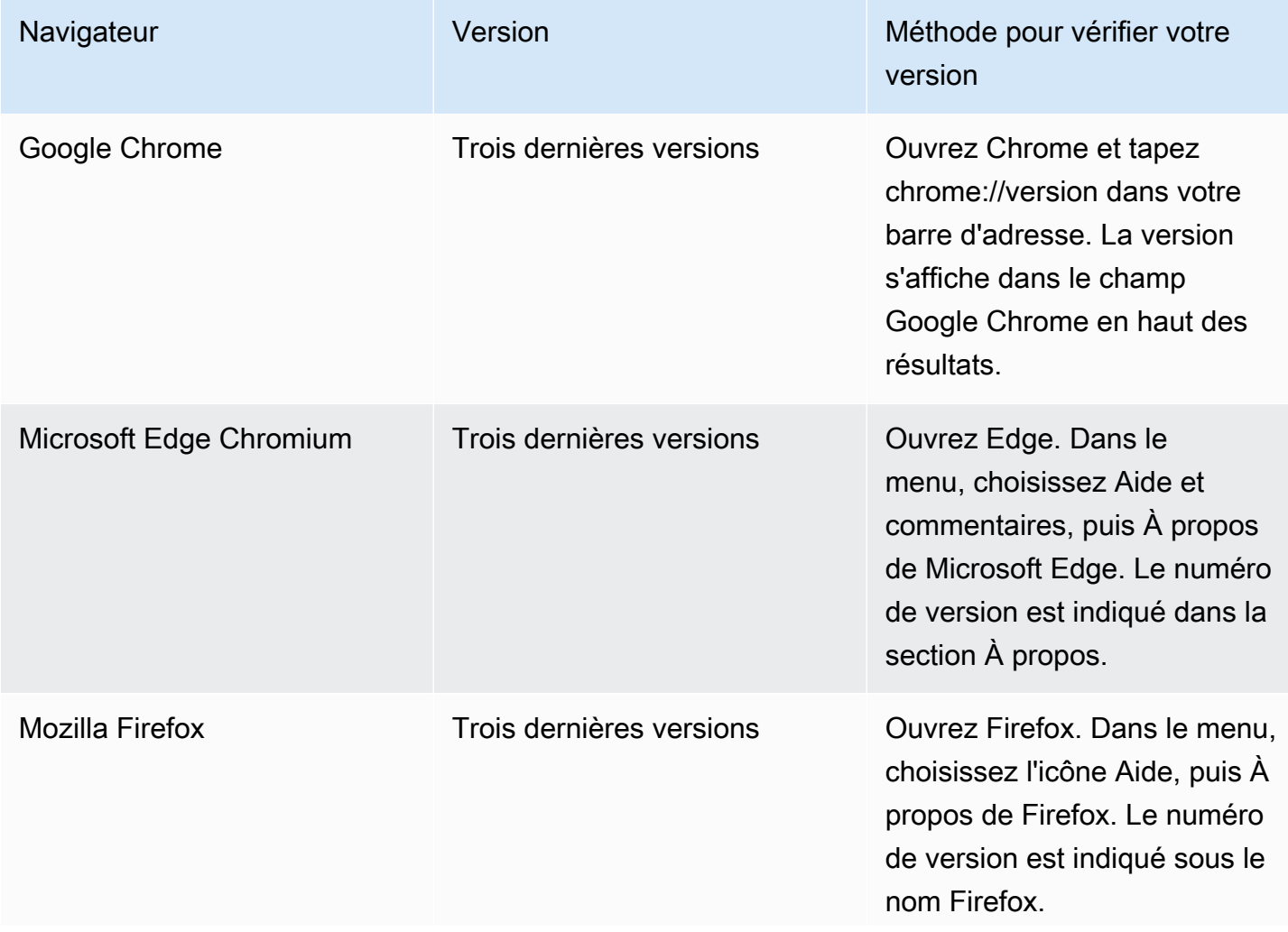

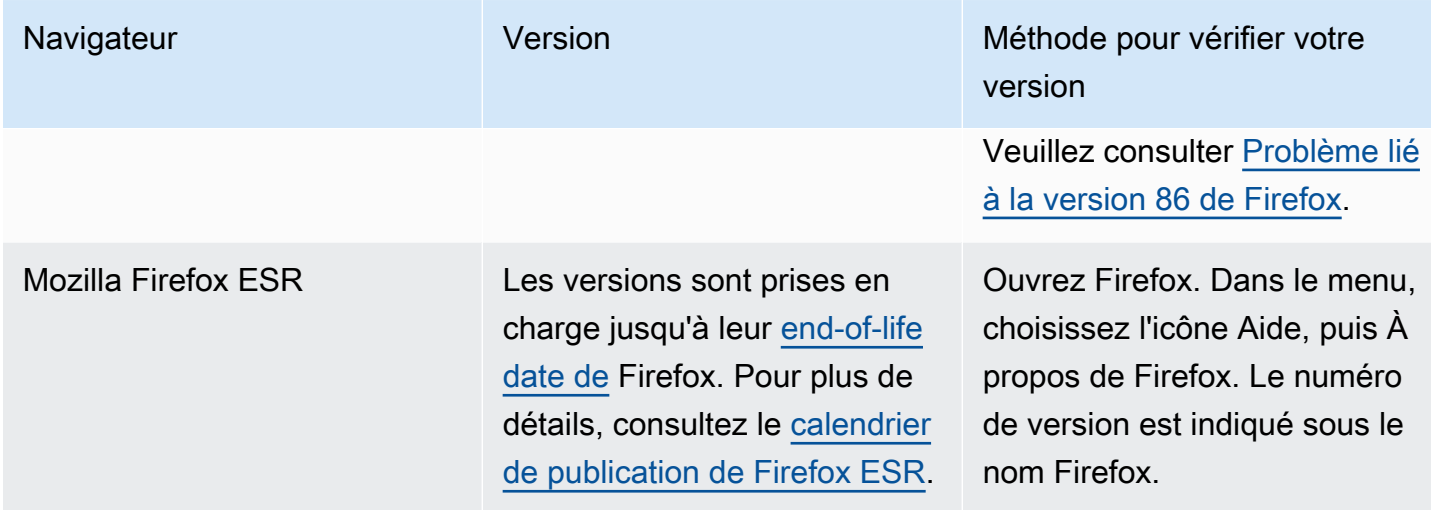

Prenez connaissance des autres exigences dans l'article [Exigences de la station de travail et du](#page-906-0)  [casque de l'agent pour le CCP](#page-906-0).

## Navigateurs sur les appareils mobiles

La console Amazon Connect, le panneau de configuration des contacts (CCP) et l'espace de travail de l'agent ne sont pas compatibles avec les navigateurs mobiles. Cependant, vos agents peuvent transférer la partie audio de l'appel sur leur appareil mobile. Pour obtenir des instructions, veuillez consulter [Transfert d'appels vers un appareil mobile \(iPhone, Android\).](#page-2729-0)

# Navigateurs et système d'exploitation mobile pris en charge pour les fonctionnalités d'appels intégrés, Web et vidéo

- Amazon Chime SDK pour iOS et Android :
	- iOS version 13 ou ultérieure
	- Système d'exploitation Android version 8.1 ou ultérieure, architecture ARM ou ARM64
- Navigateurs Web pour le widget de out-of-the-box communication et le SDK JS
	- Trois dernières versions de Google Chrome, Firefox, Safari et Microsoft Edge Chromium sur macOS, Windows, iOS et Android.

Pour de plus amples informations, veuillez consulter [Configuration des fonctionnalités d'appels](#page-745-0)  [intégrés, Web et vidéo](#page-745-0).

Le widget de communication prend en charge les notifications du navigateur pour ordinateurs de bureau. Pour de plus amples informations, veuillez consulter [Notifications du navigateur](#page-798-0).

# <span id="page-61-0"></span>Problème lié à la version 86 de Firefox

Le problème suivant peut se produire si vous incorporez le panneau de contrôle des contacts (CCP) Amazon Connect dans votre application d'agent et que vos utilisateurs accèdent au CCP Amazon Connect à l'aide du navigateur web Firefox et que le paramètre Protection renforcée contre le pistage de ce navigateur est défini sur Stricte.

Une mise à niveau vers Firefox, plus précisément la version 86 de Firefox non ESR publiée le 23 février 2021, a introduit le paramètre [Protection totale contre les cookies](https://blog.mozilla.org/security/2021/02/23/total-cookie-protection/), qui a modifié le comportement de partage des cookies entre les sites pour les utilisateurs ayant défini le paramètre Protection renforcée contre le pistage sur Stricte (la valeur par défaut de Firefox étant Standard). Les utilisateurs ayant défini le paramètre de la sorte et utilisant cette version du navigateur peuvent se trouver dans l'incapacité d'accéder au CCP Amazon Connect si celui-ci a été incorporé dans une autre application. De ce fait, ils ne peuvent pas traiter les contacts.

Pour éviter que cela n'impacte vos utilisateurs (agents), veillez à ce qu'ils observent l'une des recommandations suivantes :

- Vérifier que le paramètre Protection renforcée contre le pistage est défini sur Standard dans le navigateur. Pour ce faire, les utilisateurs peuvent suivre les instructions décrites dans [ce document.](https://support.mozilla.org/en-US/kb/enhanced-tracking-protection-firefox-desktop#w_adjust-your-global-enhanced-tracking-protection-settings)
- Ne pas mettre à niveau leur navigateur Firefox vers la version 86 ou supérieure.
- Utiliser Google Chrome ou Microsoft Edge pour accéder au CCP Amazon Connect.

# Conformité en matière

Nous nous efforçons de fournir une interface utilisateur accessible pour Amazon Connect. Consultez les rapports de conformité en matière d'accessibilité (ACR) régulièrement publiés dans [AWS Artifact.](https://aws.amazon.com/artifact/) Pour plus d'informations, consultez [Getting started with AWS Artifact](https://docs.aws.amazon.com/artifact/latest/ug/getting-started.html)

Pour plus d'informations sur les programmes de AWS conformité, consultez Validation de la [conformité dans Amazon Connect.](#page-2700-0)

### Lecteurs d'écran pris en charge

Avec la dernière version du panneau de configuration des contacts (CCP) Amazon Connect (l'URL du CCP se termine par /ccp-v2), vous pouvez utiliser les lecteurs d'écran suivants :

- JAWS
- NVDA
- VoiceOver

# Langues prises en charge par Amazon Connect

Cette rubrique répertorie les fonctionnalités d'Amazon Connect et les langues qu'elles prennent en charge.

Table des matières

- [Panneau de configuration des contacts](#page-62-0)
- [Contenu des messages de chat](#page-63-0)
- [Amazon Connect site web d'administration](#page-63-1)
- [Amazon Connect Cases](#page-64-0)
- [Amazon Connect Contact Lens](#page-64-1)
- [Langues prises en charge par la correspondance de modèle](#page-67-0)
- [Prévisions, planification et anticipation de la capacité Amazon Connect](#page-67-1)
- [Amazon Q in Connect](#page-67-2)
- [Amazon Lex](#page-67-3)
- [Amazon Polly](#page-68-0)

#### <span id="page-62-0"></span>Panneau de configuration des contacts

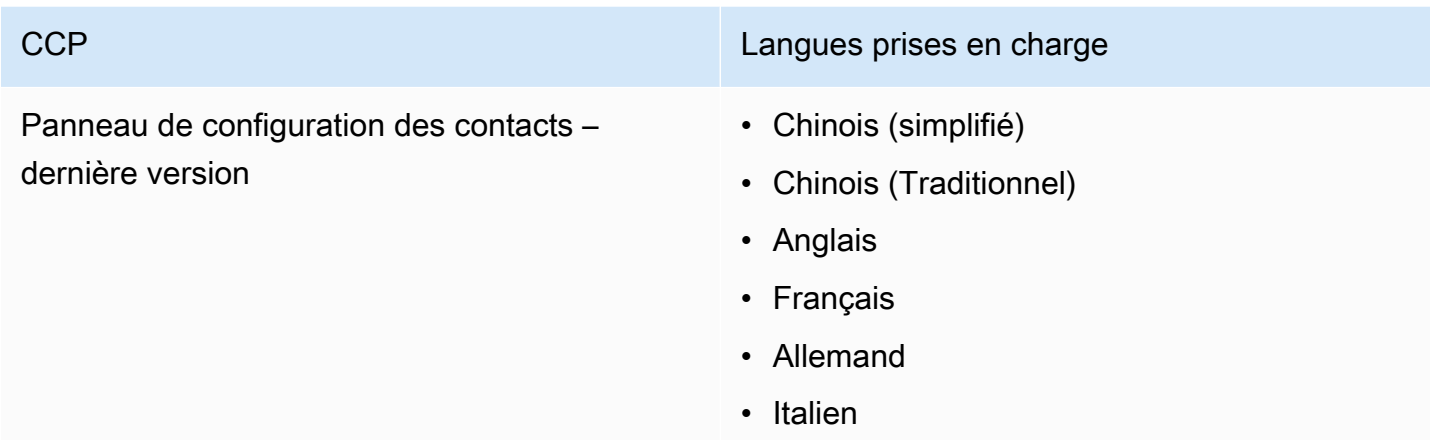

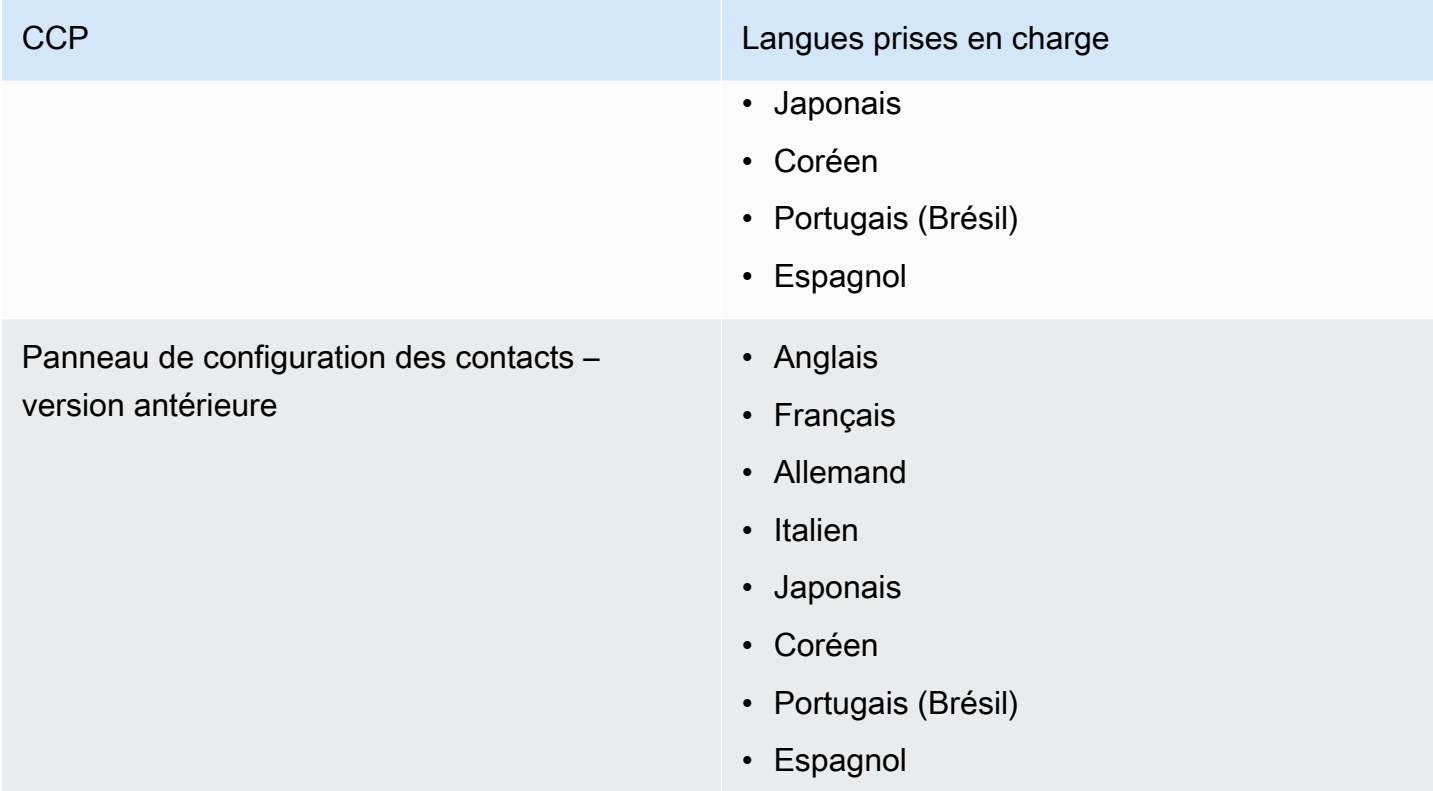

# <span id="page-63-0"></span>Contenu des messages de chat

Amazon Connect offre une prise en charge complète d'Unicode. Vous pouvez échanger par chat avec les clients dans la langue de votre choix.

## <span id="page-63-1"></span>Amazon Connect site web d'administration

- Chinois (simplifié)
- Chinois (Traditionnel)
- Anglais
- Français
- Allemand
- Italien
- Japonais
- Coréen
- Portugais (Brésil)
- Espagnol

# <span id="page-64-0"></span>Amazon Connect Cases

- Chinois (simplifié)
- Chinois (Traditionnel)
- Anglais
- Français
- Allemand
- Italien
- Japonais
- Coréen
- Portugais (Brésil)
- Espagnol

## <span id="page-64-1"></span>Amazon Connect Contact Lens

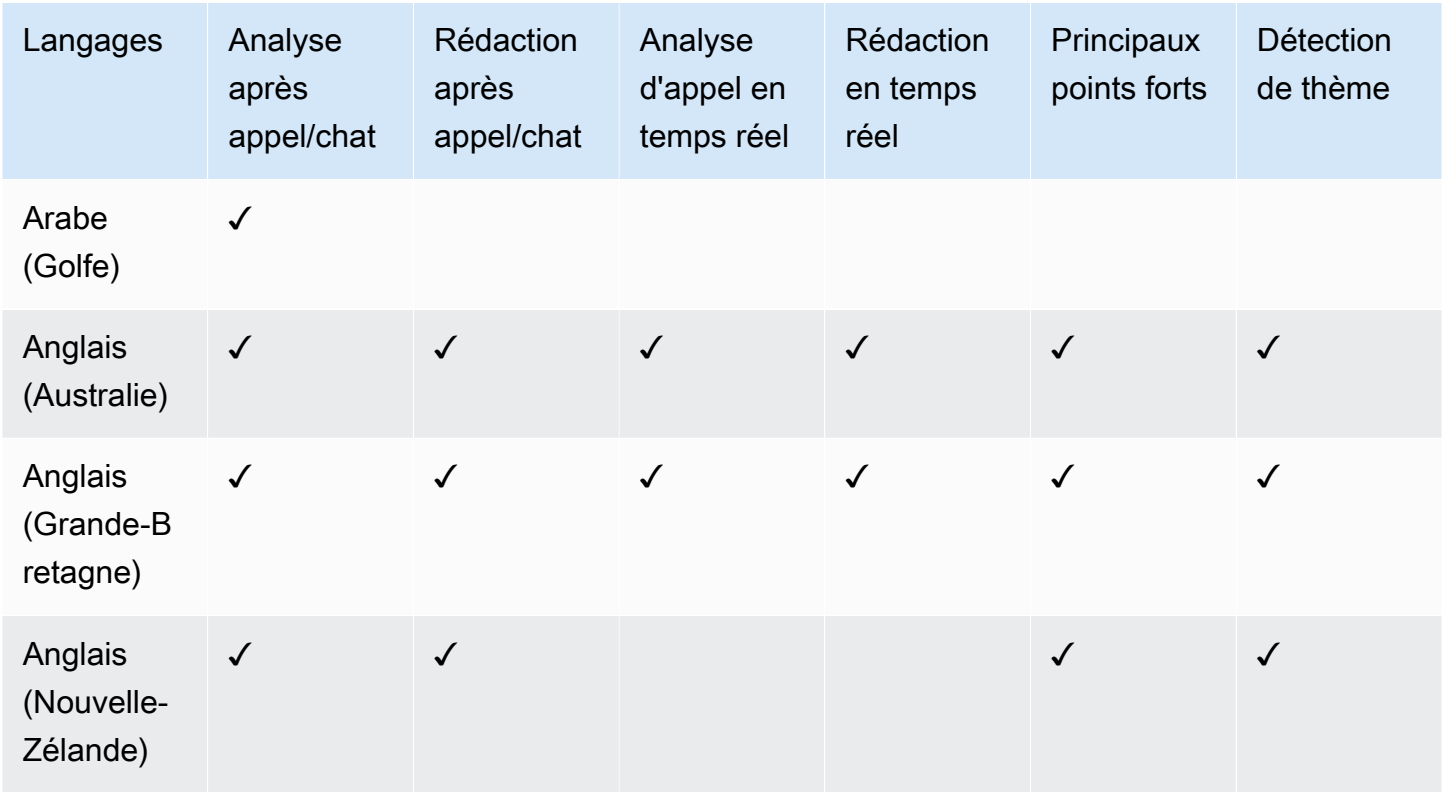

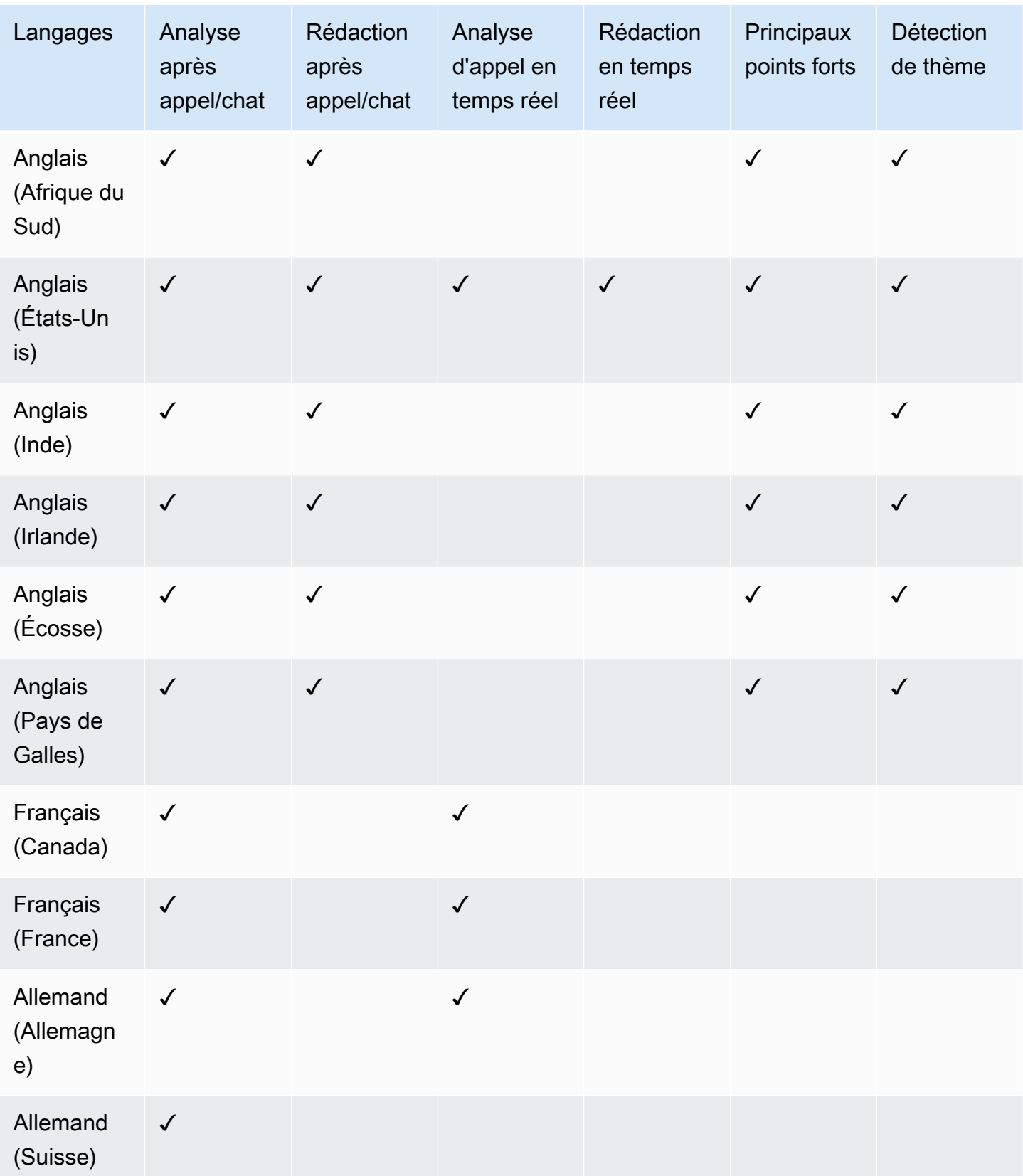

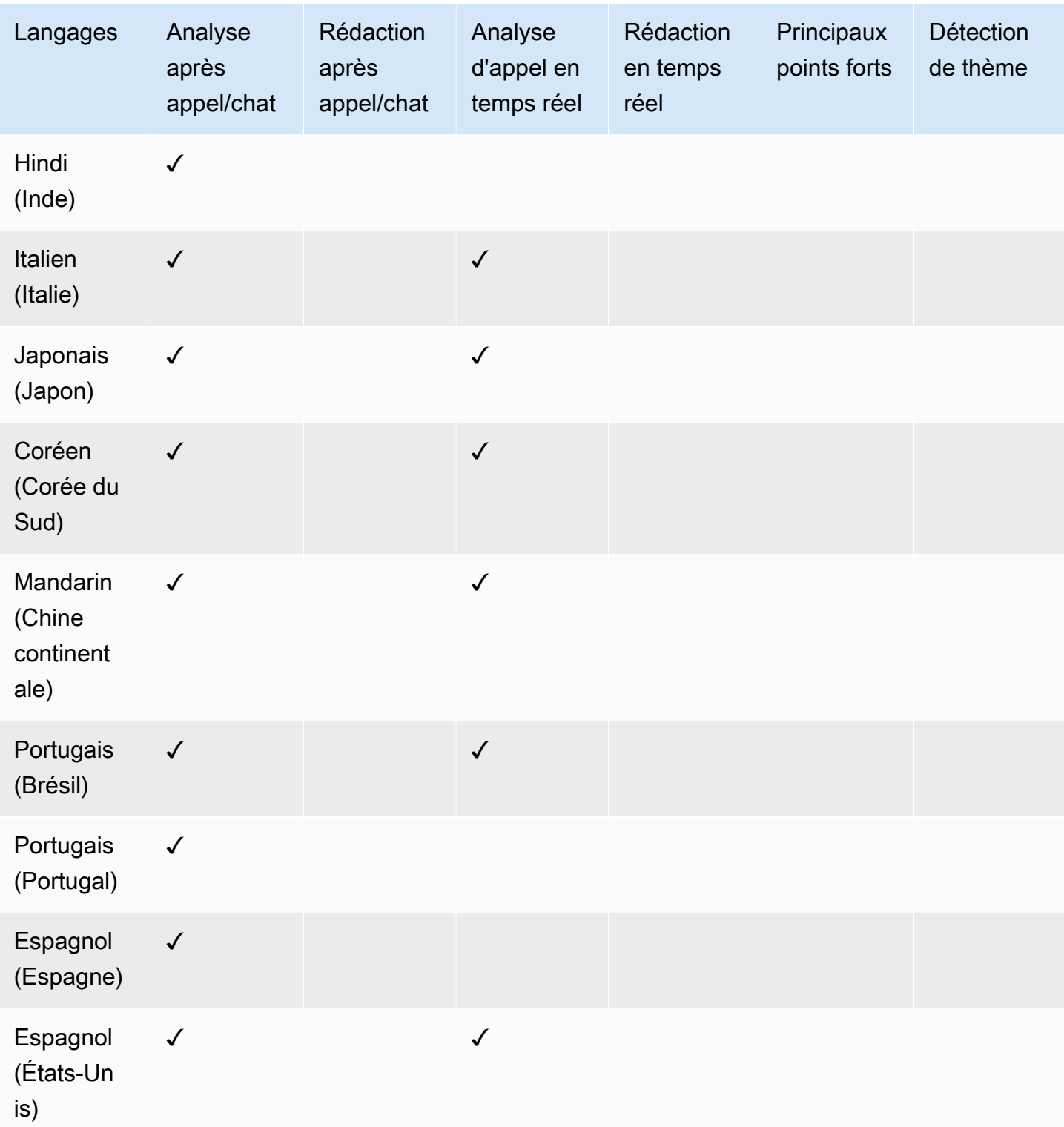

# <span id="page-67-0"></span>Langues prises en charge par la correspondance de modèle

Dans Contact Lens, la fonctionnalité de correspondance de modèle prend en charge les langues suivantes :

- Anglais (États-Unis)
- Arabe (Golfe)
- Chinois
- Allemand (Allemagne)
- Français (France)
- Hindi (Indien)
- Italien
- Japonais
- Coréen
- Portugais
- Espagnol (Espagne)

# <span id="page-67-1"></span>Prévisions, planification et anticipation de la capacité Amazon Connect

• Anglais (États-Unis)

# <span id="page-67-2"></span>Amazon Q in Connect

- Anglais (Australie)
- Anglais (Grande-Bretagne)
- Anglais (États-Unis)

## <span id="page-67-3"></span>Amazon Lex

Consultez la section [Langues et paramètres régionaux pris en charge par Amazon Lex la version 2](https://docs.aws.amazon.com/lexv2/latest/dg/how-languages.html) dans le Amazon Lex guide du développeur de la version 2.

# <span id="page-68-0"></span>Amazon Polly

Consultez [Voix dans Amazon Polly](https://docs.aws.amazon.com/polly/latest/dg/voicelist.html) dans le Guide du développeur Amazon Polly.

# Amazon Connect quotas de service

Tous les quotas de service peuvent être ajustés ou augmentés, sauf indication contraire.

Votre AWS compte dispose de quotas par défaut, anciennement appelés limites, pour chaque AWS service.

Pour demander une augmentation de quota, consultez [Demande d'augmentation de quota](https://docs.aws.amazon.com/servicequotas/latest/userguide/request-quota-increase.html) dans le Guide de l'utilisateur Service Quotas. Si le quota n'est pas encore disponible dans Service Quotas, utilisez le [Amazon Connect formulaire d'augmentation de quota de service](https://console.aws.amazon.com/support/home#/case/create?issueType=service-limit-increase&limitType=service-code-connect). Vous devez être connecté à votre AWS compte pour accéder au formulaire.

Table des matières

- [Points importants à connaître](#page-68-1)
- [Amazon Connect quotas](#page-70-0)
- [Amazon Connect AppIntegrations quotas de service](#page-75-0)
- [Quotas de service Amazon Q in Connect](#page-76-0)
- [Quotas de service Cas Amazon Connect](#page-77-0)
- [Quotas de service Contact Lens](#page-78-0)
- [Amazon Connect Quotas de service relatifs aux profils clients](#page-79-0)
- [Quotas de service Campagnes sortantes Amazon Connect](#page-81-0)
- [Amazon Connect Quotas du service d'identification vocale](#page-81-1)
- [Mode de comptabilisation des contacts](#page-83-0)
- [Amazon Connect spécifications des fonctionnalités](#page-85-0)
- [Pays que vous pouvez appeler par défaut](#page-96-0)
- [Quotas de limitation de l'API](#page-100-0)

## <span id="page-68-1"></span>Points importants à connaître

• Vous devez créer votre instance avant de pouvoir demander une augmentation de quota de service.

- Nous examinons chaque demande d'augmentation de quota. Nous pouvons approuver les demandes de faible augmentation en quelques heures. Les demandes d'augmentation plus importantes nécessitent du temps pour être examinées, traitées, approuvées et déployées. En fonction de votre implémentation spécifique, de vos ressources et de la taille du quota souhaité, le traitement de votre demande peut prendre jusqu'à 3 semaines. Une augmentation très importante à l'échelle mondiale peut prendre plusieurs mois. Si vous augmentez vos quotas dans le cadre d'un projet à grande échelle, gardez ces informations à l'esprit et planifiez-le en conséquence.
- Utilisez le même formulaire pour soumettre une demande de portabilité de votre numéro de téléphone aux États-Unis de votre opérateur actuel vers Amazon Connect. Pour de plus amples informations sur la portabilité des numéros de téléphone, veuillez consulter [Transférer votre](#page-348-0)  [numéro de téléphone actuel vers Amazon Connect](#page-348-0).
- Les quotas s'appliquent par [région AWS.](https://docs.aws.amazon.com/servicequotas/latest/userguide/intro.html#intro_getting-started) Vous pouvez avoir plusieurs Amazon Connect instances dans chaque région. Il est possible d'augmenter les quotas de toutes les instances d'une région.
- Les valeurs de quota par défaut indiquées dans cette documentation sont spécifiques aux nouveaux comptes. Les quotas par défaut ayant été ajustés au fil du temps, les valeurs de quota par défaut et appliquées à votre compte peuvent être inférieures aux valeurs par défaut décrites dans cette rubrique.
- Tous les quotas ne peuvent pas être ajustés.
- Il existe deux types d'ajustement des quotas : au niveau des comptes et au niveau des ressources.
	- Les quotas au niveau des comptes, une fois ajustés, s'appliquent à toutes les instances Amazon Connect de ce compte et de cette région. Par exemple, les limites maximales de transactions par seconde (TPS) pour une API spécifique.
	- Les quotas au niveau des ressources, lorsqu'ils sont ajustés, ne s'appliquent qu'aux ressources d'une Amazon Connect instance spécifique. Par exemple, le nombre maximal d'utilisateurs par instance. Les quotas au niveau des ressources ne peuvent pas être ajustés au niveau des comptes.

#### **A** Important

Vous avez besoin de la version 2.13.20 ou supérieure de la AWS CLI pour afficher et gérer les quotas au niveau des ressources, tels que les numéros de téléphone par instance pour. Amazon Connect

# <span id="page-70-0"></span>Amazon Connect quotas

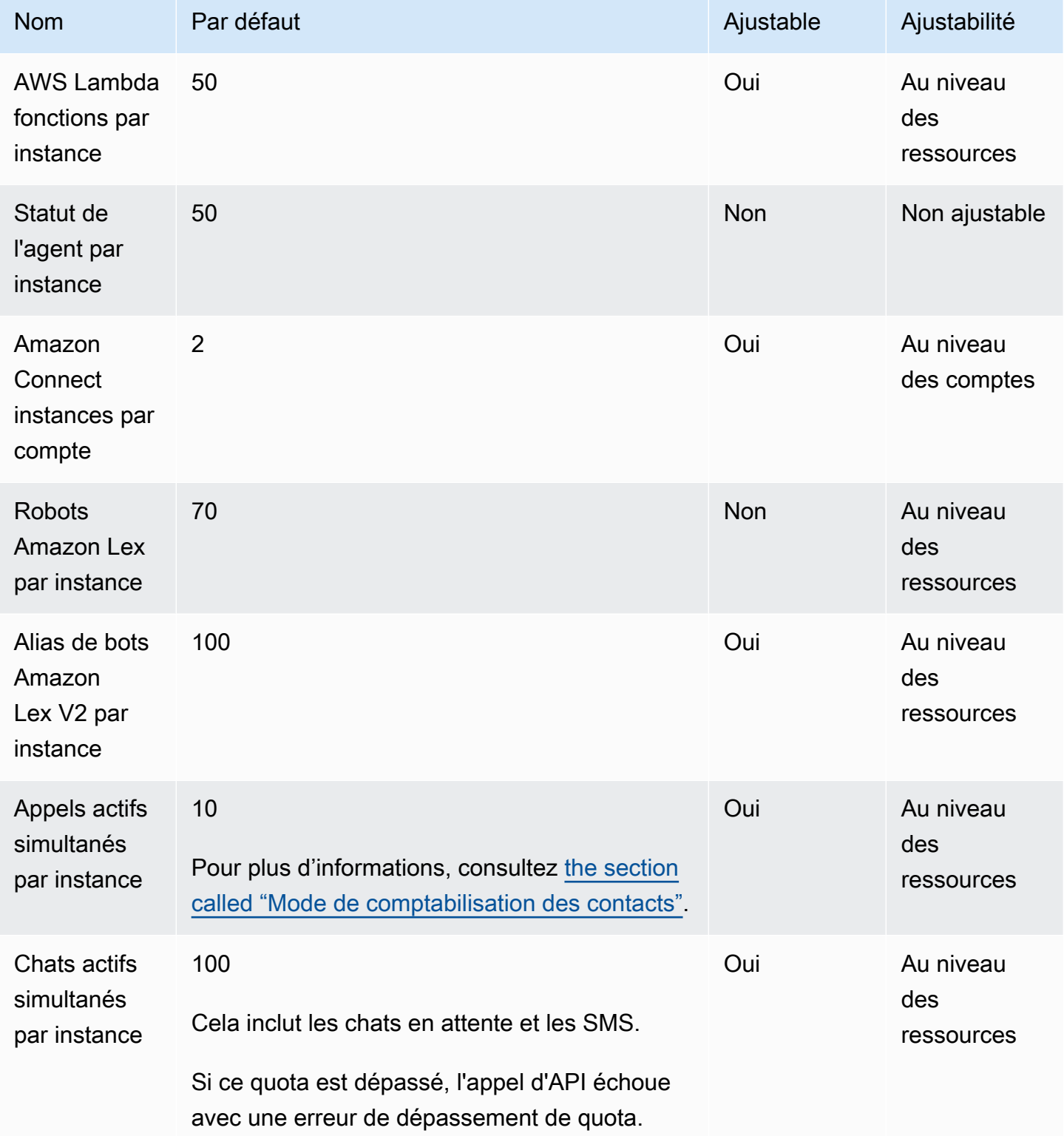

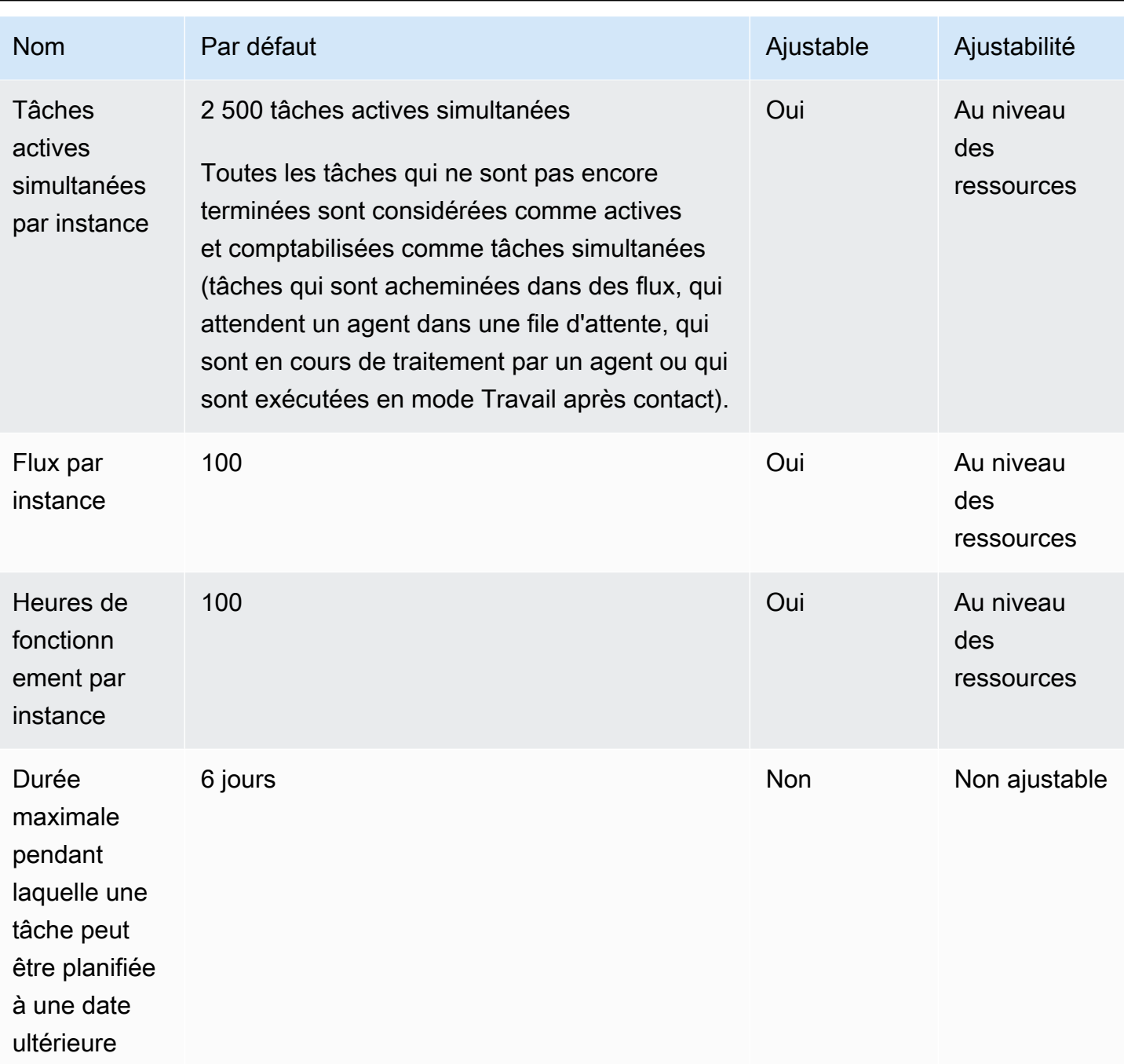
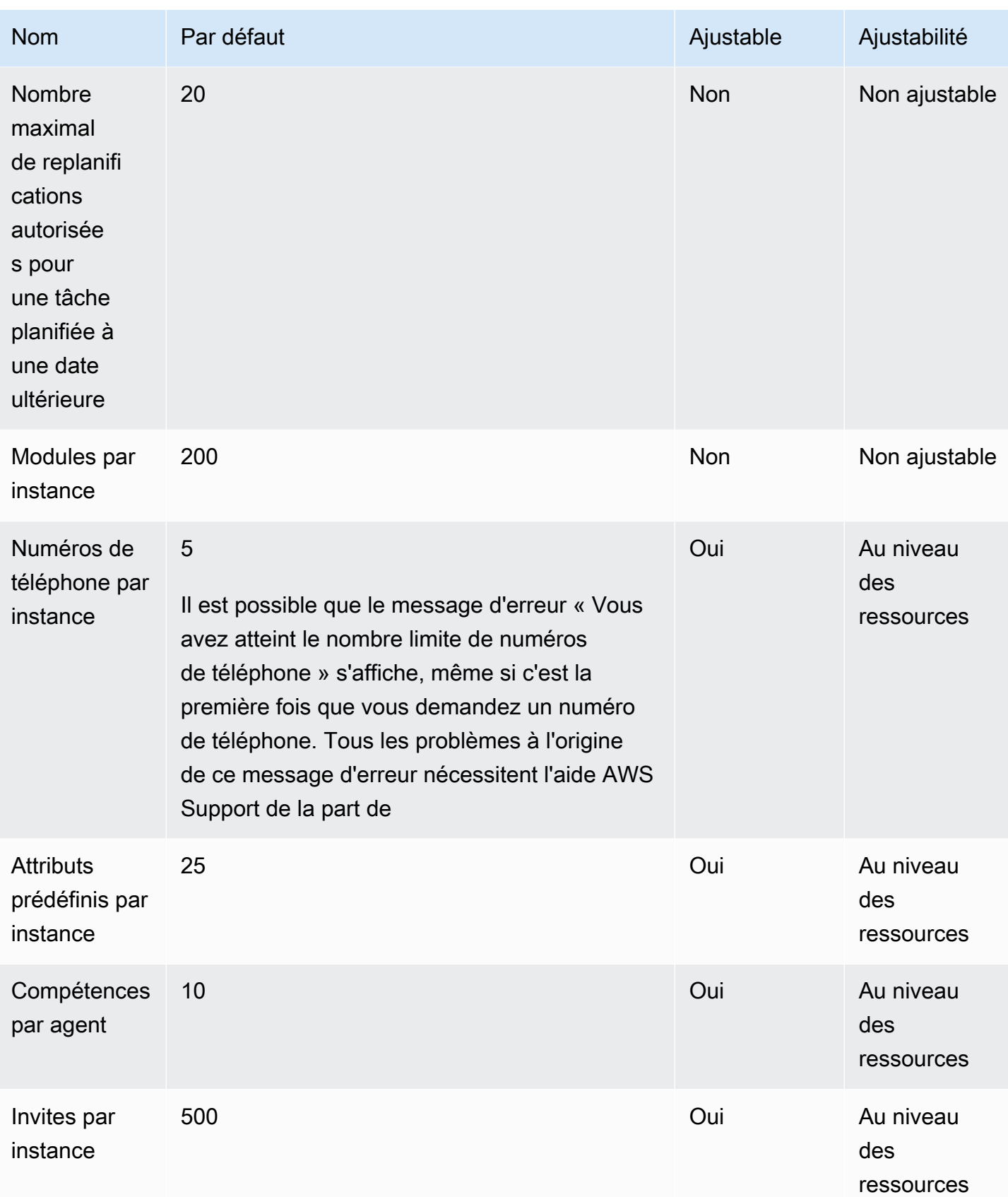

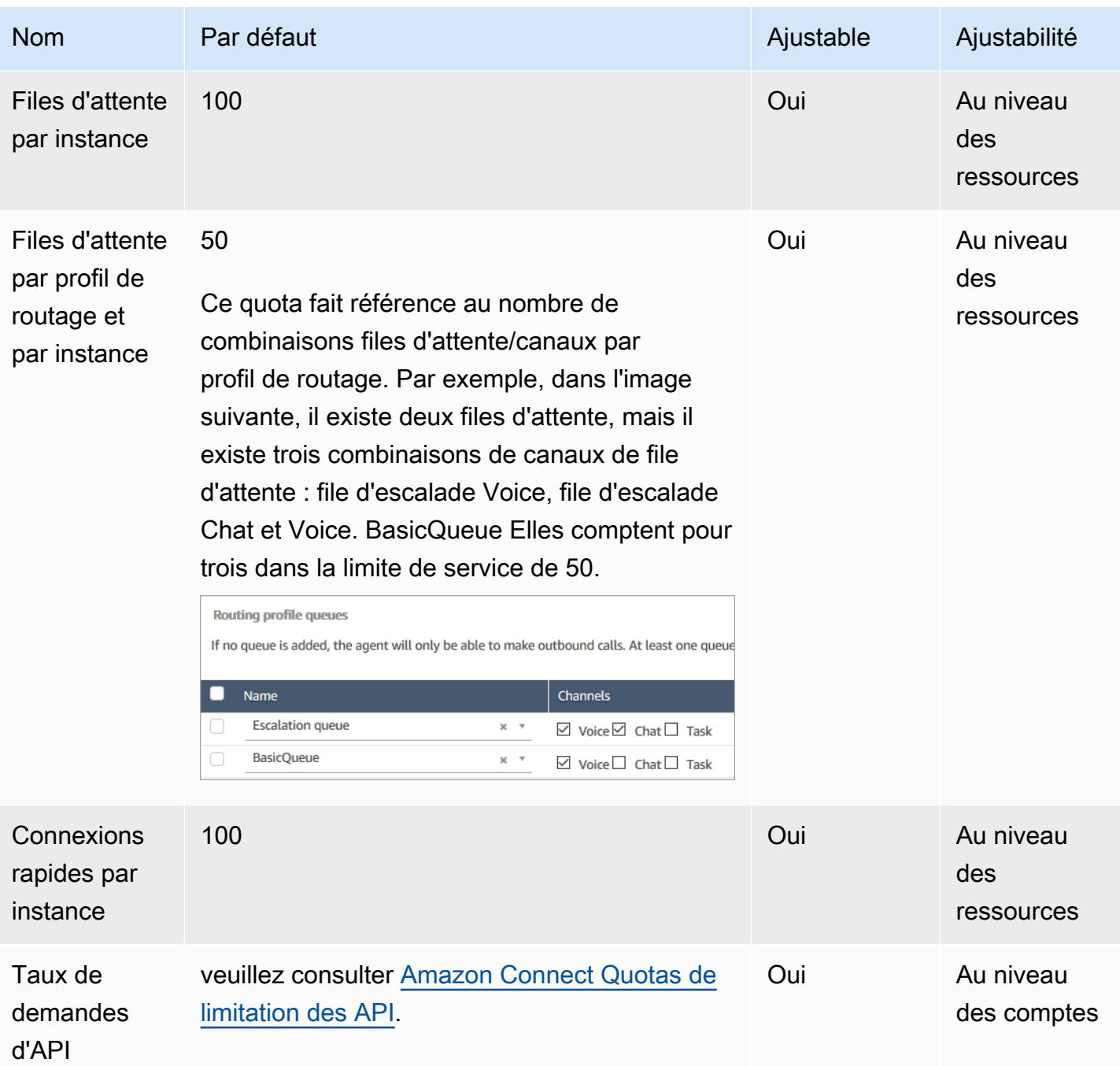

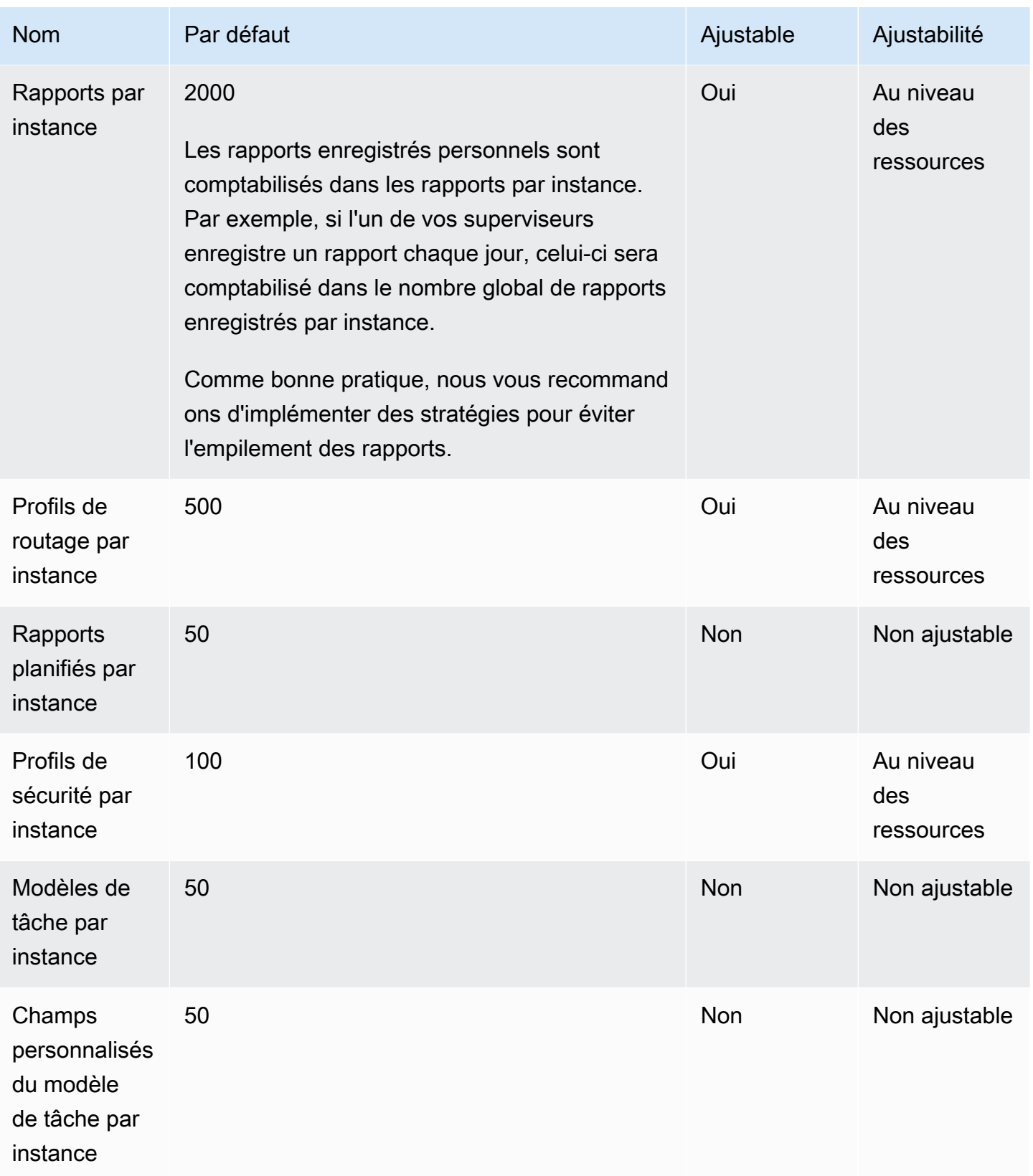

Quotas AppIntegrations 36

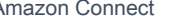

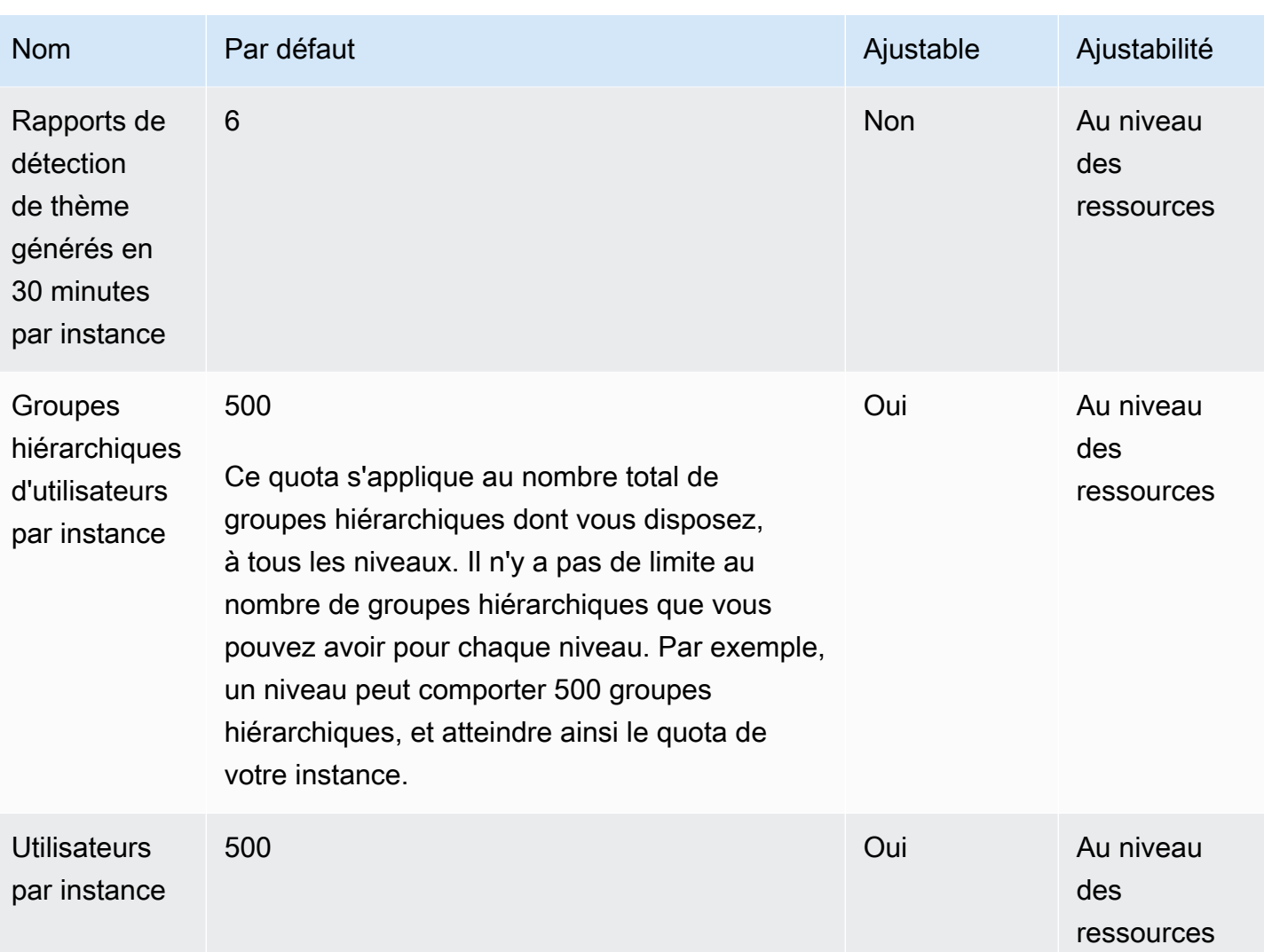

# Amazon Connect AppIntegrations quotas de service

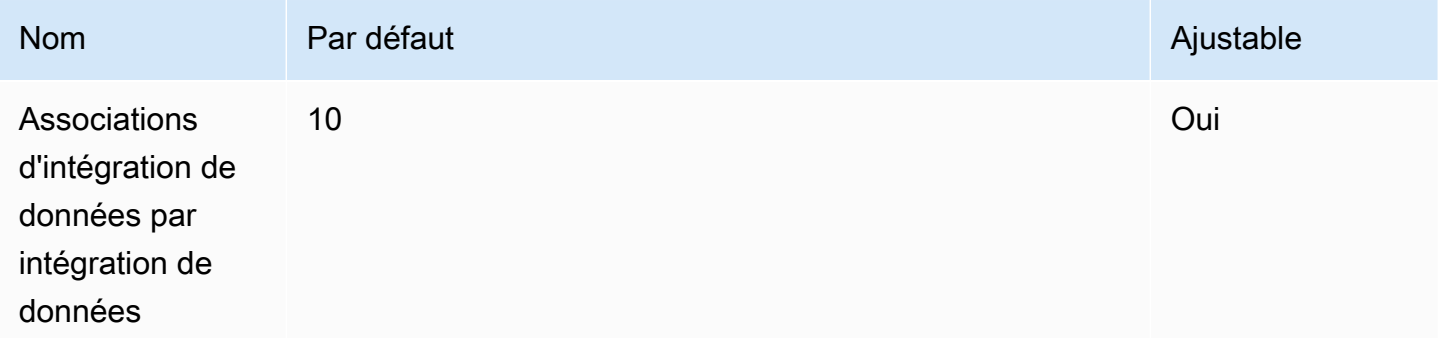

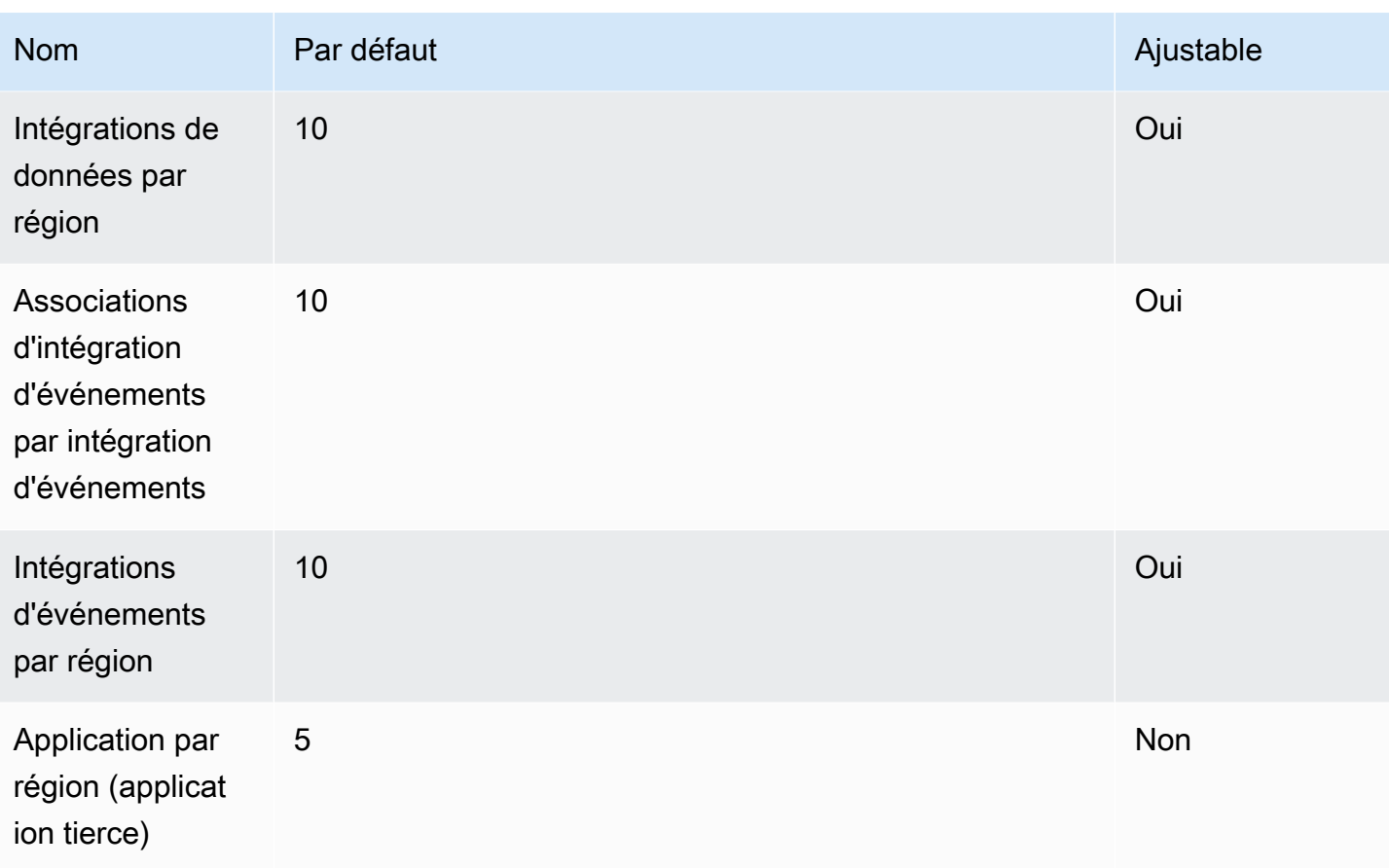

## Quotas de service Amazon Q in Connect

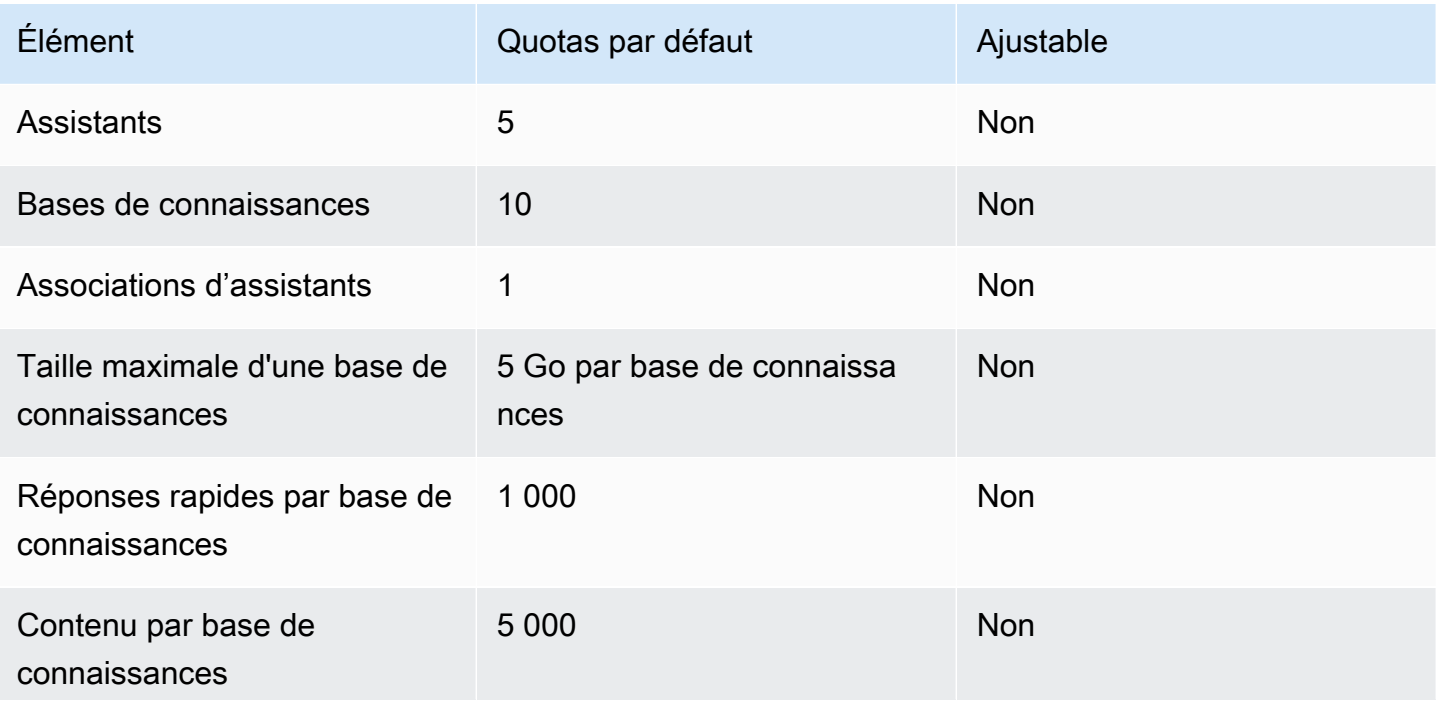

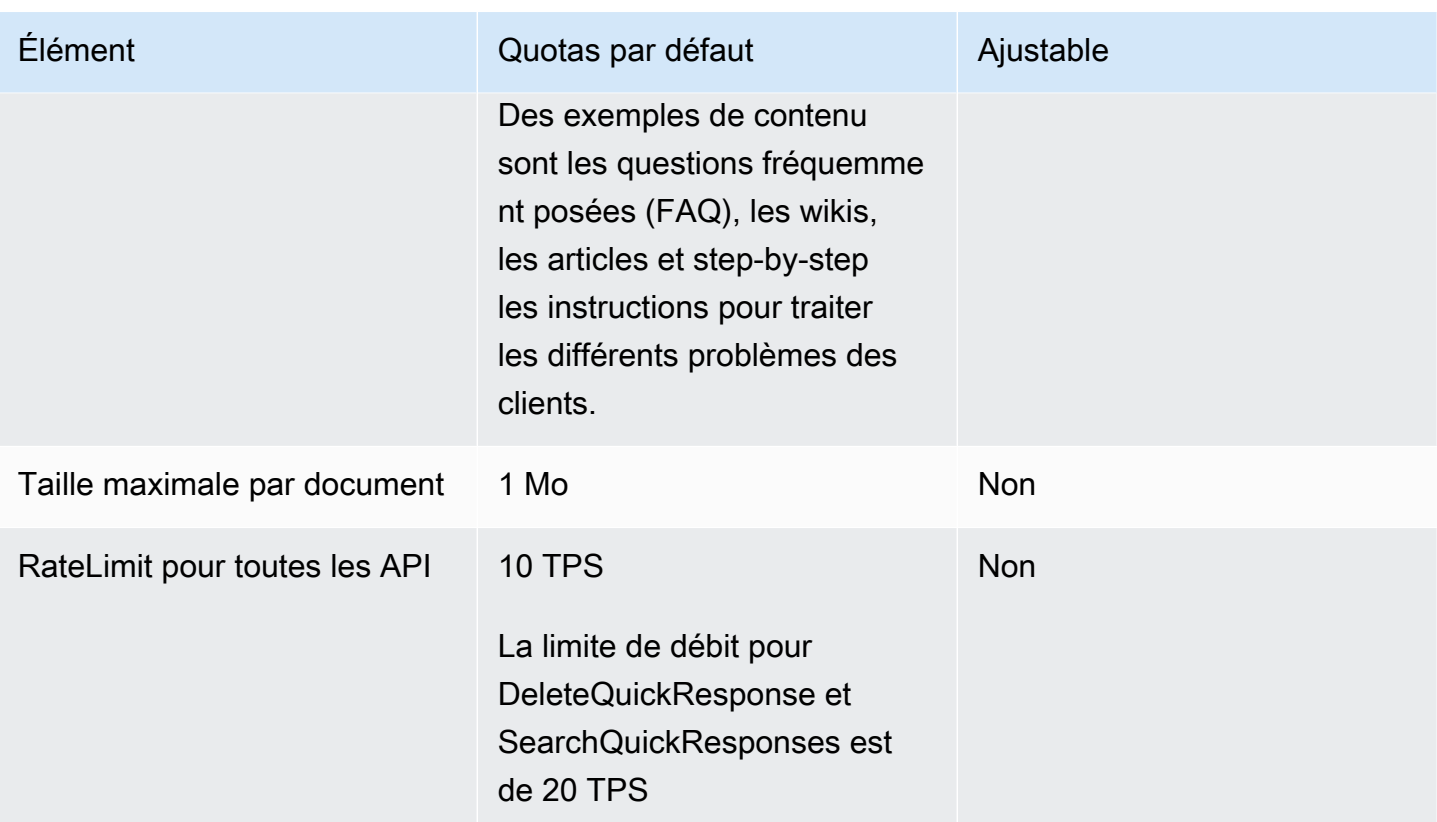

# Quotas de service Cas Amazon Connect

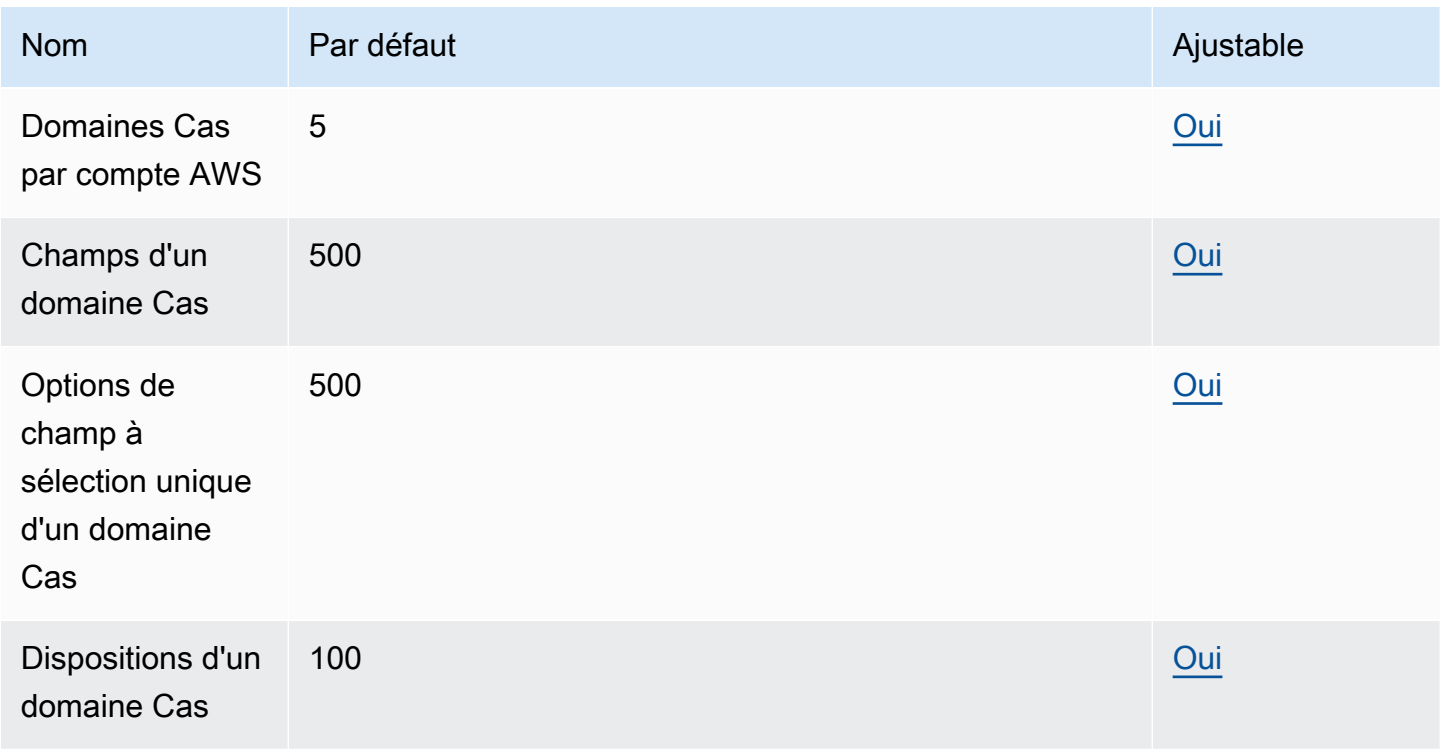

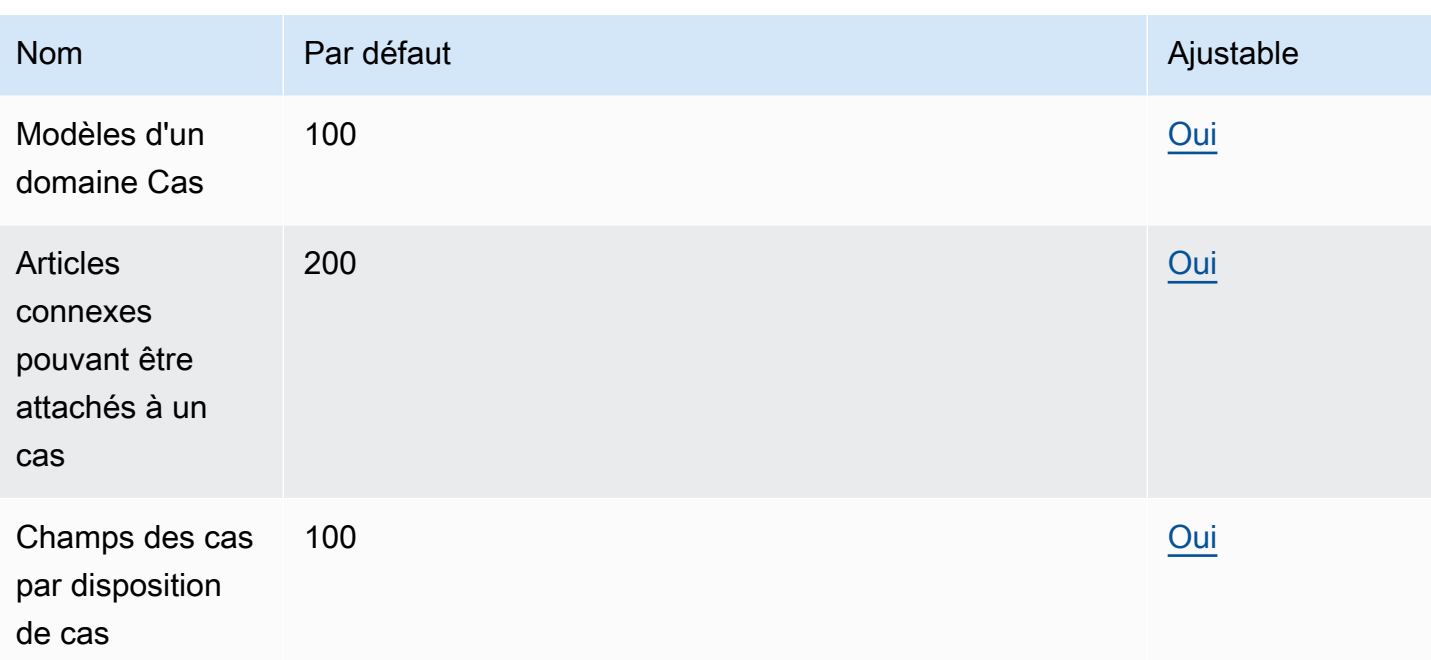

# Quotas de service Contact Lens

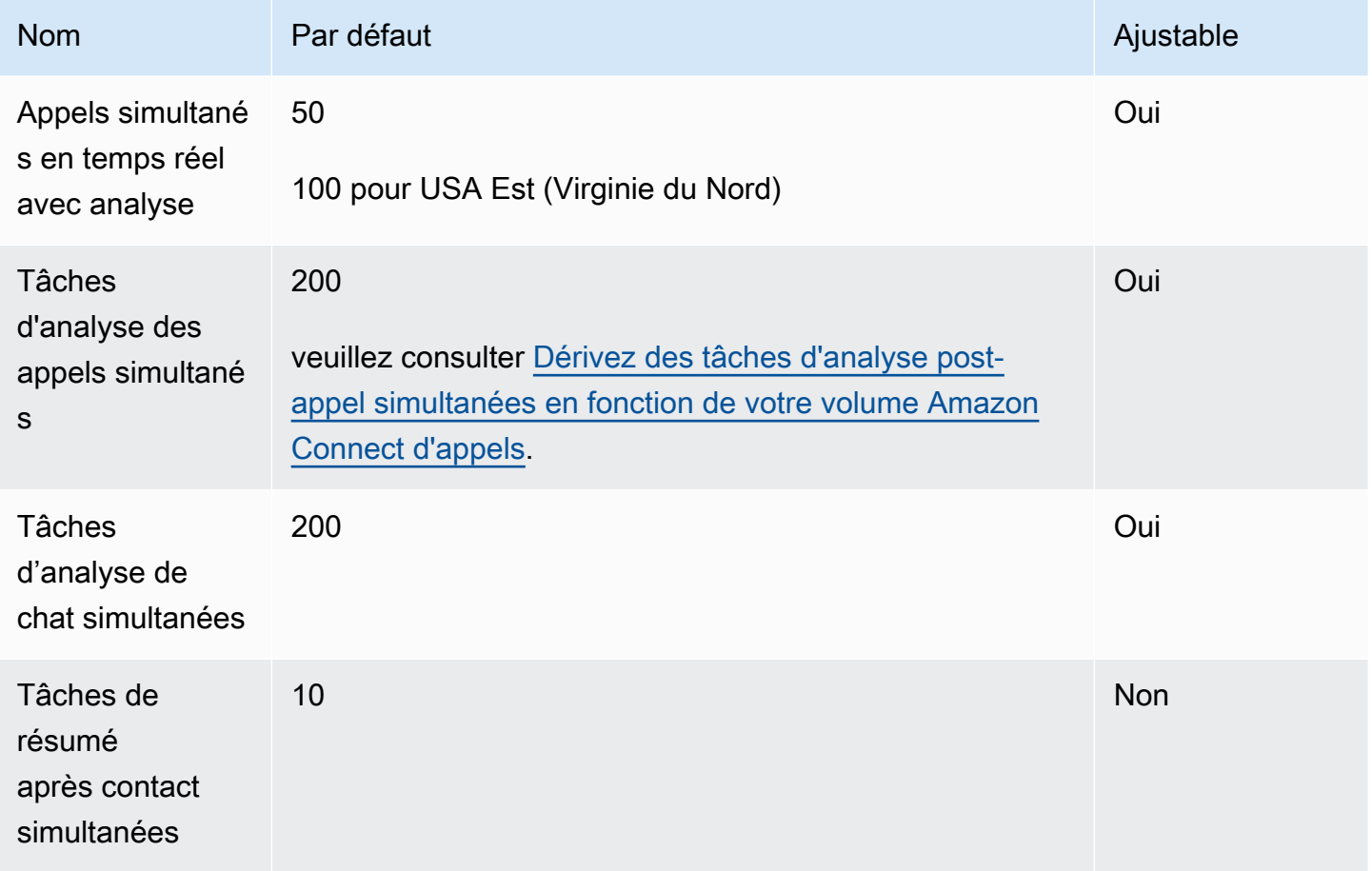

## <span id="page-79-0"></span>Dérivez des tâches d'analyse post-appel simultanées en fonction de votre volume Amazon Connect d'appels

Une tâche d'analyse est lancée après chaque appel lorsque Contact Lens est activé. Le temps nécessaire pour effectuer l'analyse de l'appel peut varier, mais à des fins de planification, vous pouvez estimer que celle-ci dure généralement environ 40 % de la durée de l'appel. Si vous choisissez 40 % pour votre estimation, vous devez utiliser la formule suivante pour calculer les tâches d'analyse des appels simultanés :

```
(average call duration in minutes) *(0.4) * (calls per hour) / (60)
```
Le tableau suivant montre quelques exemples du nombre approximatif de tâches d'analyse des appels simultanés si vous supposez que la durée nécessaire pour effectuer l'analyse est de 40 %.

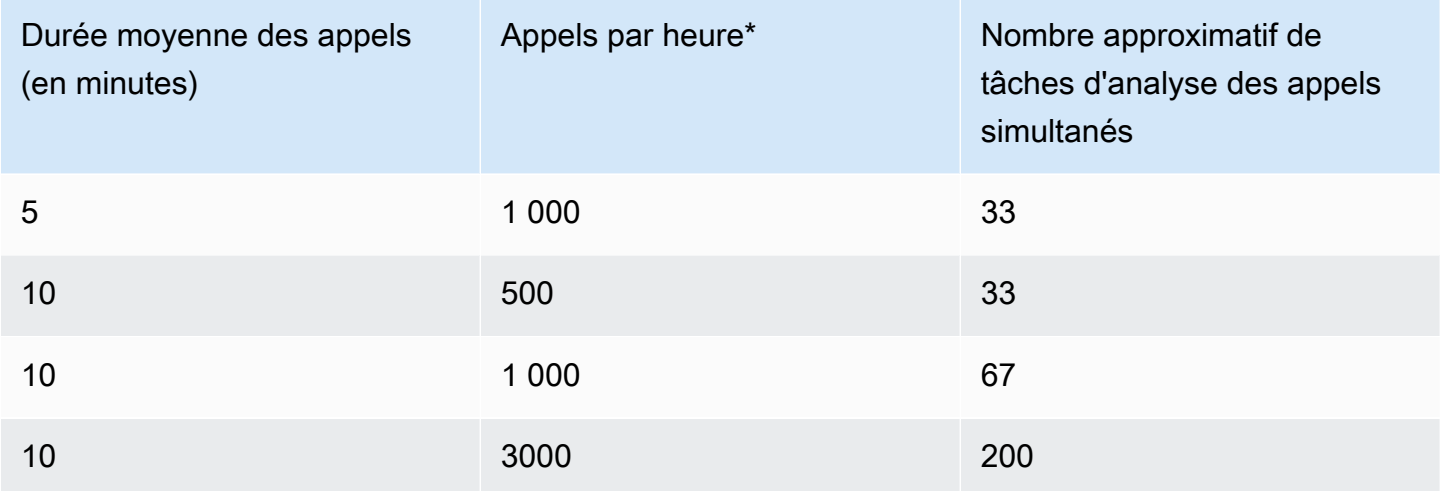

\*Pour les exemples de calcul du tableau précédent, nous supposons une répartition assez uniforme des appels pendant l'heure. Si vous avez des modèles de trafic plus complexes, [contactez AWS](https://console.aws.amazon.com/support/home) [Support](https://console.aws.amazon.com/support/home) et communiquez-lui des détails sur le schéma de trafic que vous prévoyez.

## Amazon Connect Quotas de service relatifs aux profils clients

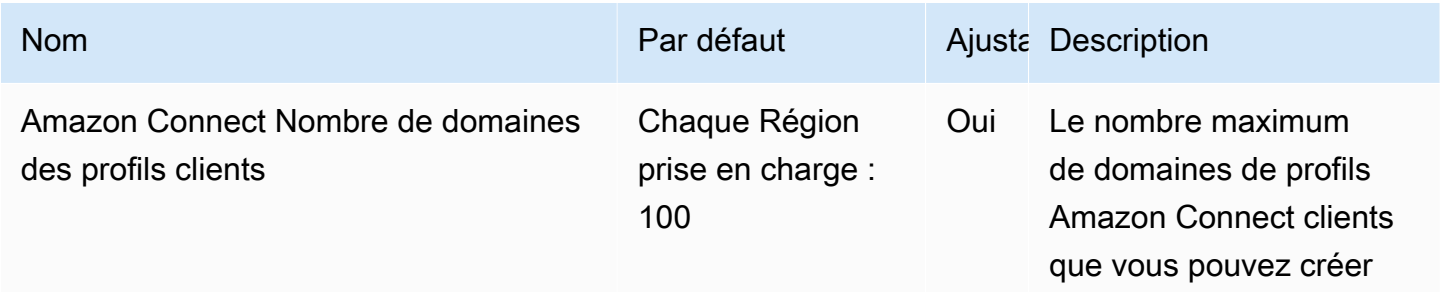

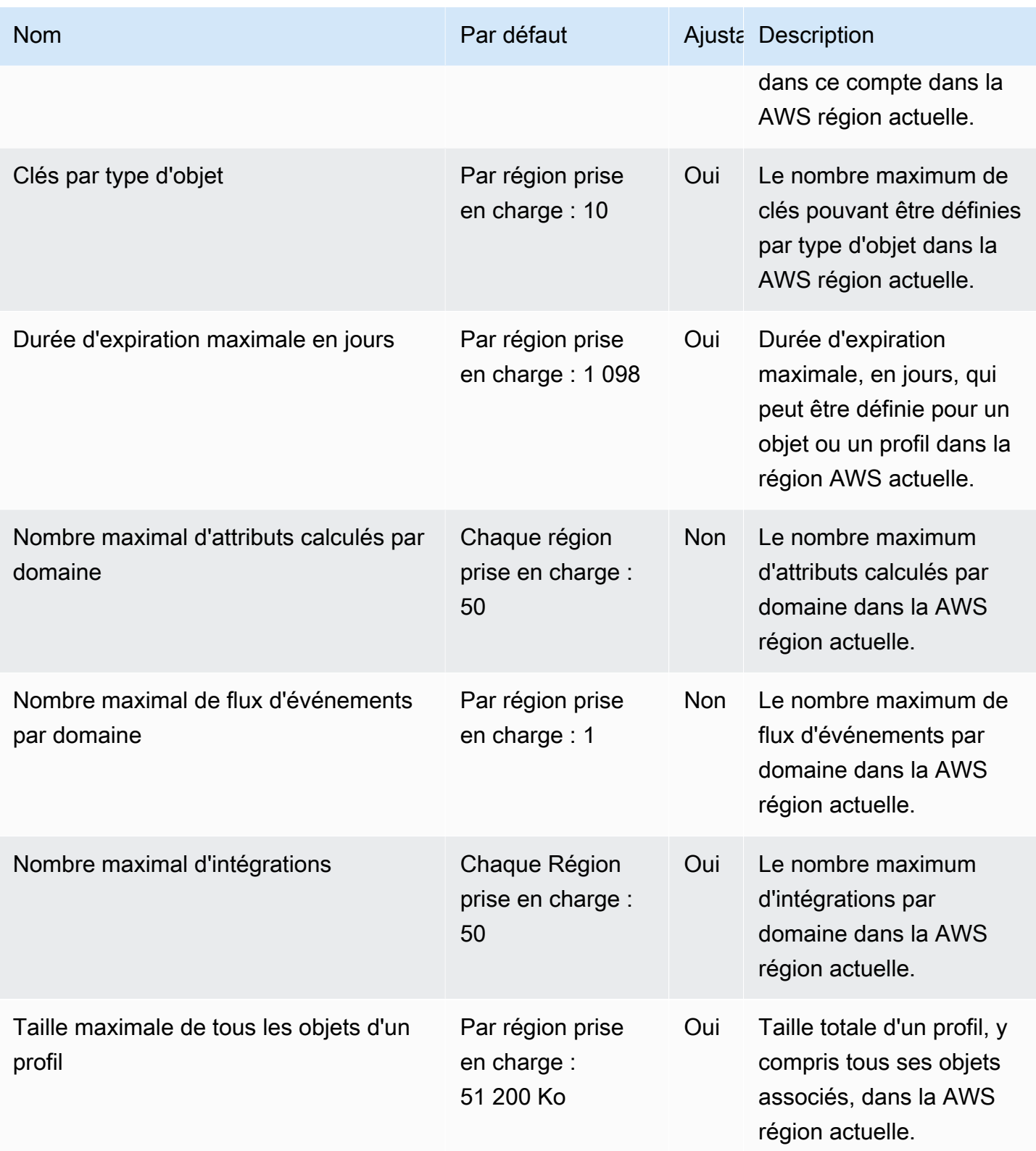

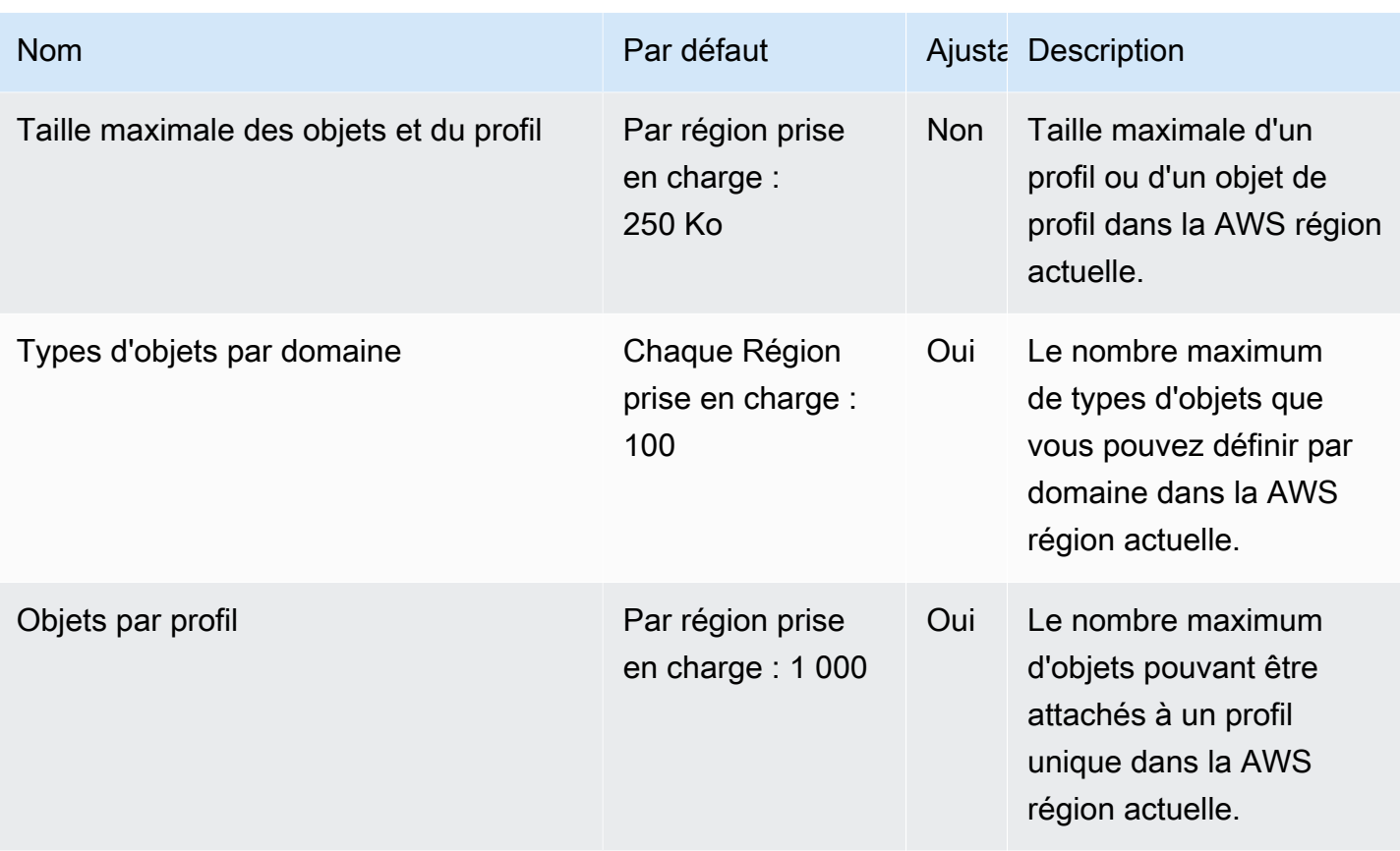

## Quotas de service Campagnes sortantes Amazon Connect

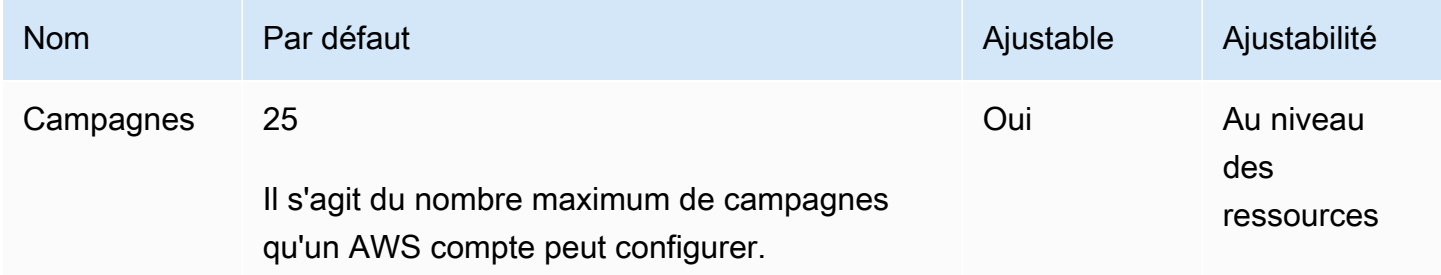

## Amazon Connect Quotas du service d'identification vocale

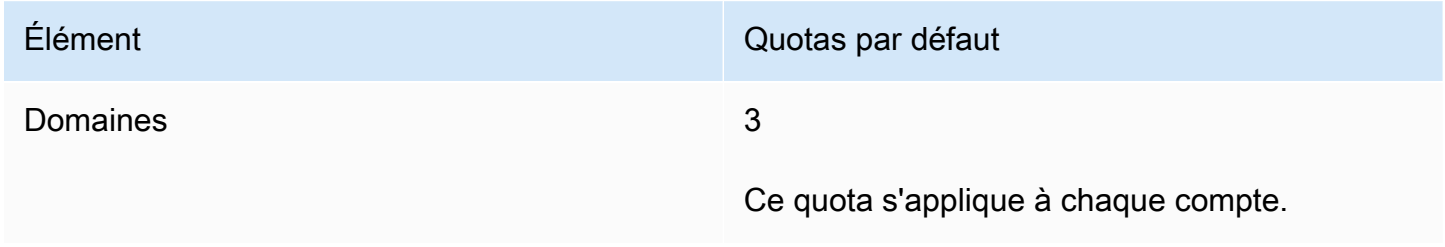

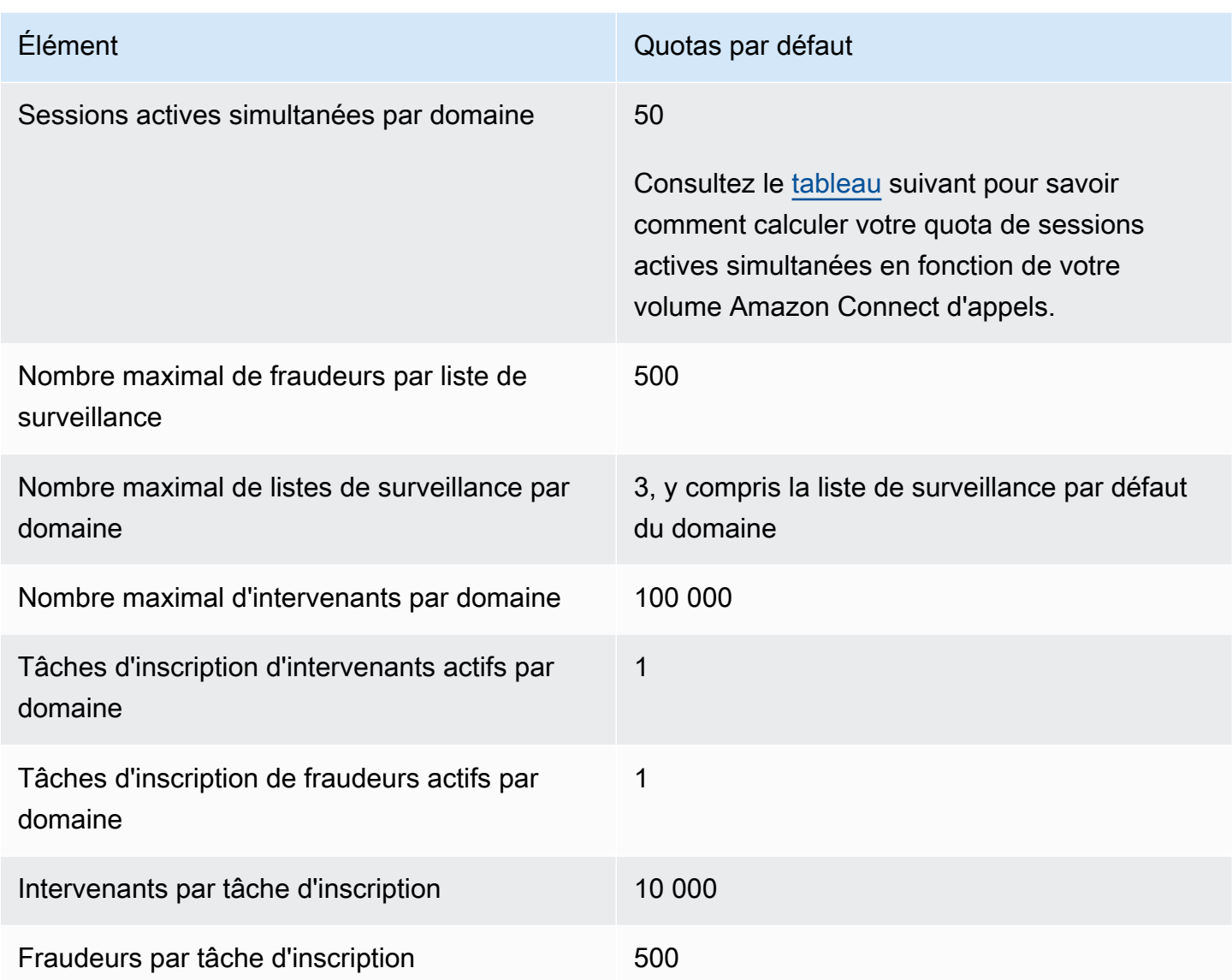

## <span id="page-82-0"></span>Dérivez des sessions actives simultanées en fonction de votre volume Amazon Connect d'appels

Utilisez les informations du tableau suivant pour calculer votre quota de sessions actives simultanées Voice ID par domaine. Basez votre quota sur le nombre d'appels vocaux traités par votre centre d' Amazon Connect appels lorsque Voice ID est activé.

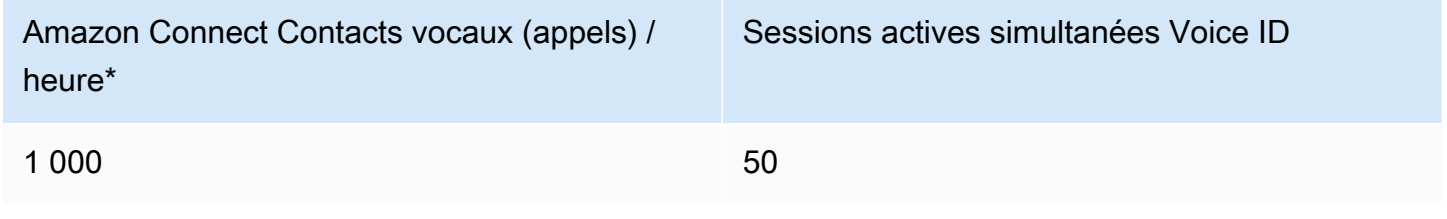

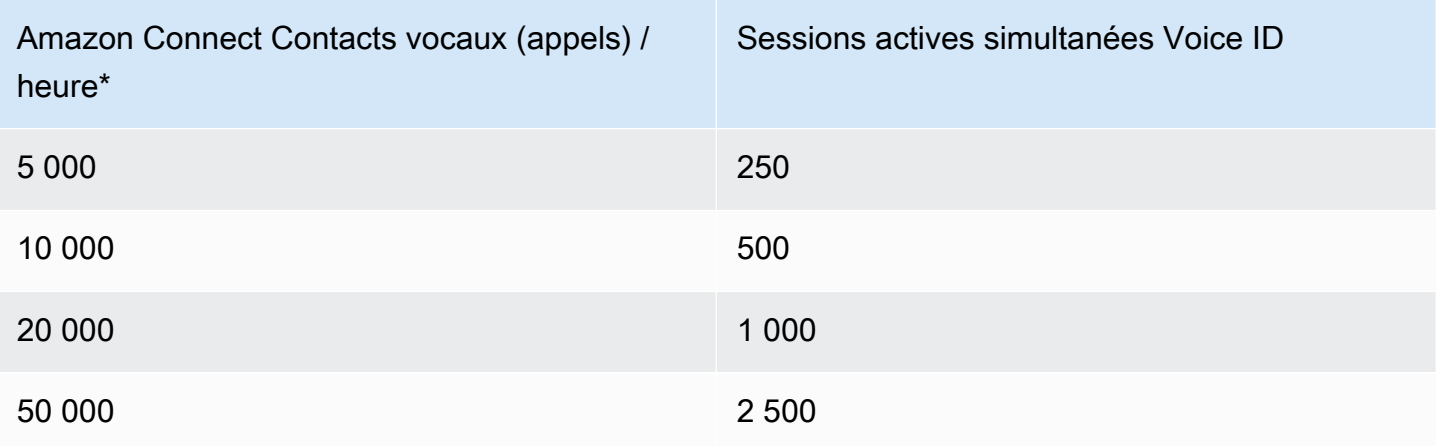

\*Pour les calculs du tableau précédent, nous supposons une répartition assez uniforme des appels pendant l'heure. Si vous avez des modèles de trafic plus complexes, [contactez AWS Support](https://console.aws.amazon.com/support/home) et communiquez-lui des détails sur le schéma de trafic que vous prévoyez.

## Mode de comptabilisation des contacts

Les contacts suivants sont comptabilisés dans les appels actifs simultanés par instance :

- Traités par un flux
- Dans une file d'attente
- Traités par un agent
- Appels sortants

Les contacts suivants ne sont pas comptabilisés :

- Les rappels en attente dans une file de rappel ne sont pas comptabilisés tant qu'ils ne sont pas proposés à un agent disponible.
- Transferts externes

Si le quota Appels actifs simultanés par instance est dépassé, les contacts entendent une tonalité de recomposition (également appelée tonalité d'occupation rapide), qui indique qu'aucune ligne du numéro appelé n'est disponible.

Vous pouvez calculer votre quota configuré à l'aide de CloudWatch métriques. Pour obtenir des instructions, veuillez consulter [Utiliser CloudWatch des métriques pour calculer le quota d'appels](#page-1731-0) [simultanés](#page-1731-0).

Si vous ne prenez que des appels, vous pouvez également déterminer votre quota Appels actifs simultanés par instance en procédant comme suit :

- 1. Accédez à la page Modifier la file d'attente, choisissez Routage, Files d'attente, puis sélectionnez une file d'attente.
- 2. Choisissez Définir une limite sur tous les canaux.
- 3. Saisissez un nombre exceptionnellement élevé dans le champ Nombre maximal de contacts dans la file d'attente comme nombre limite de contacts.

Le message d'erreur qui s'affiche indique que votre quota est inférieur à la somme des quotas suivants combinés : Appels simultanés par instance + Chats actifs simultanés par instance + Tâches actives simultanées par instance.

Par exemple, dans l'image suivante de la page Modifier la file d'attente, vous ajoutez 1 au message d'erreur pour obtenir le quota Appels simultanés par instance + Chats actifs simultanés par instance + Tâches actives simultanées par instance = 3010.

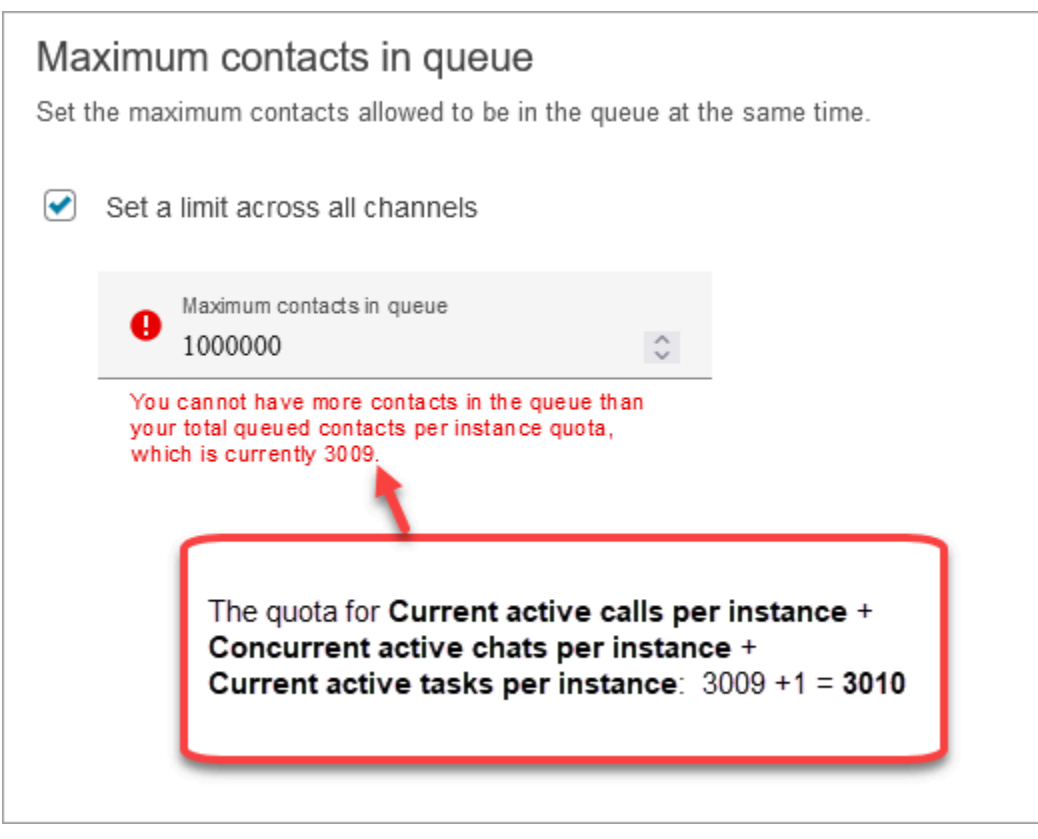

Le message d'erreur indique 3009, car vous devez toujours définir le nombre maximal de contacts dans la file d'attente sur un nombre inférieur d'au moins 1 à votre quota combiné (qui est la limite par défaut).

# Amazon Connect spécifications des fonctionnalités

### **O** Note

Les spécifications des fonctionnalités ne peuvent pas être revues à la hausse.

Le tableau suivant répertorie les spécifications des Amazon Connect fonctionnalités.

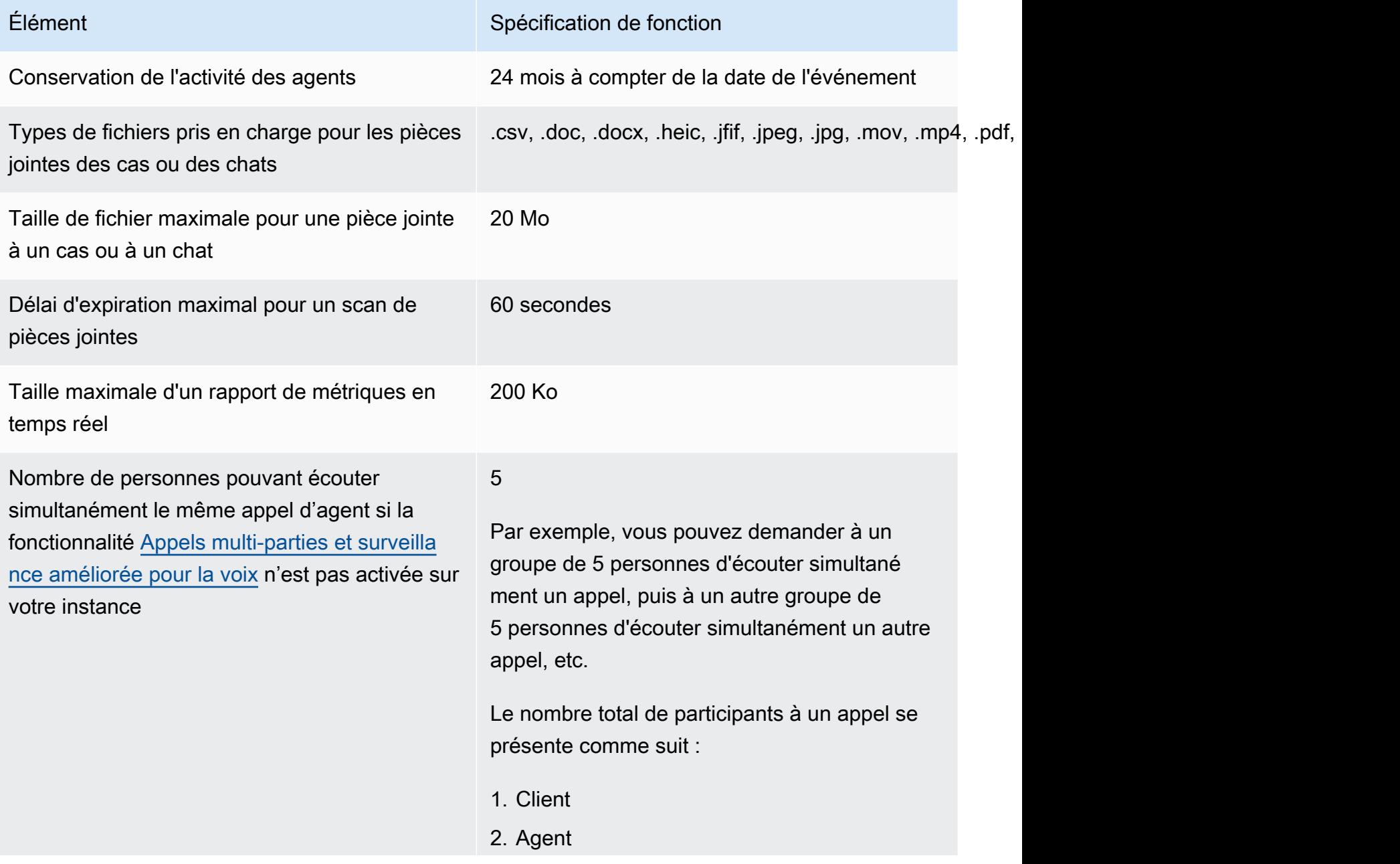

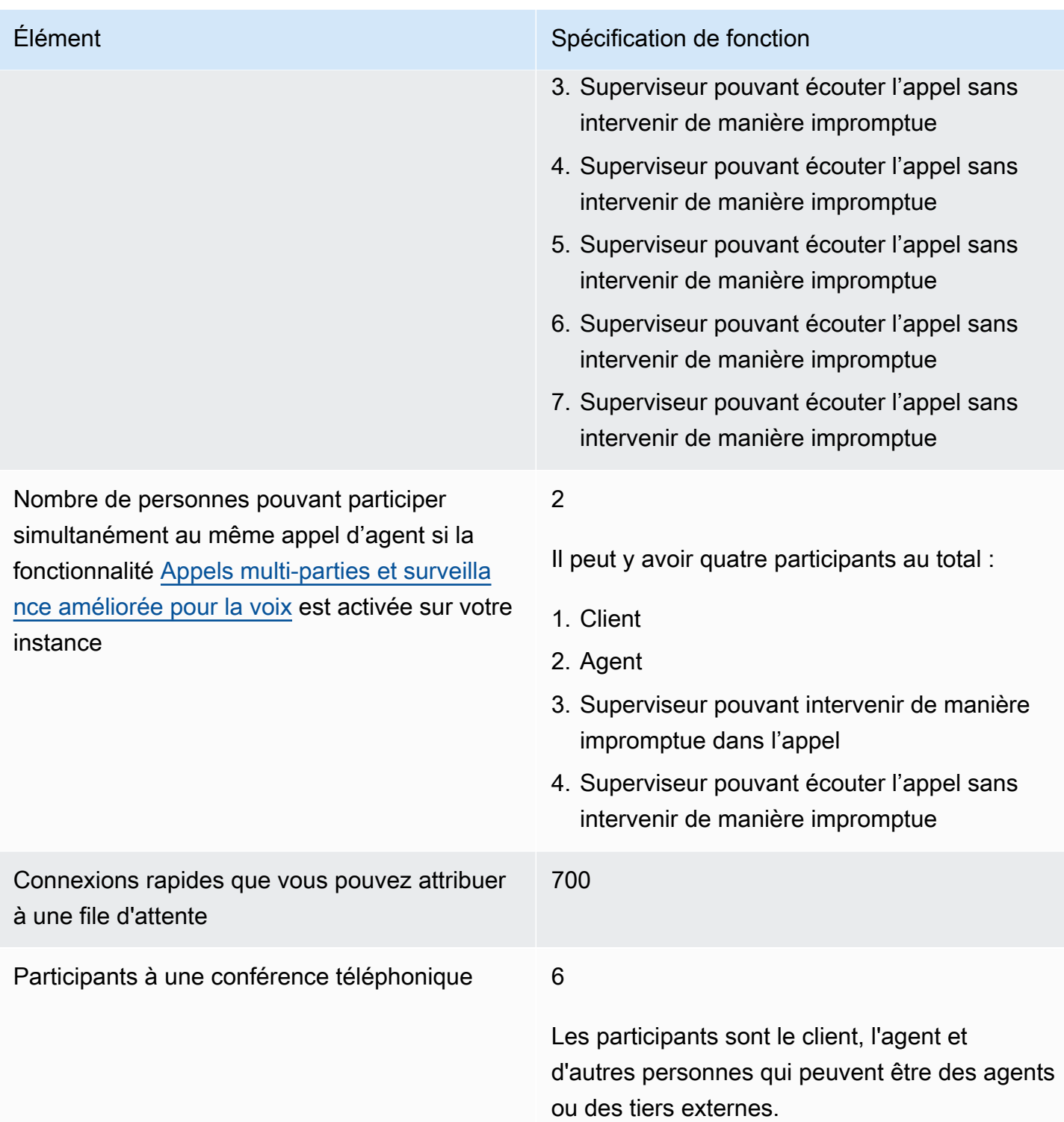

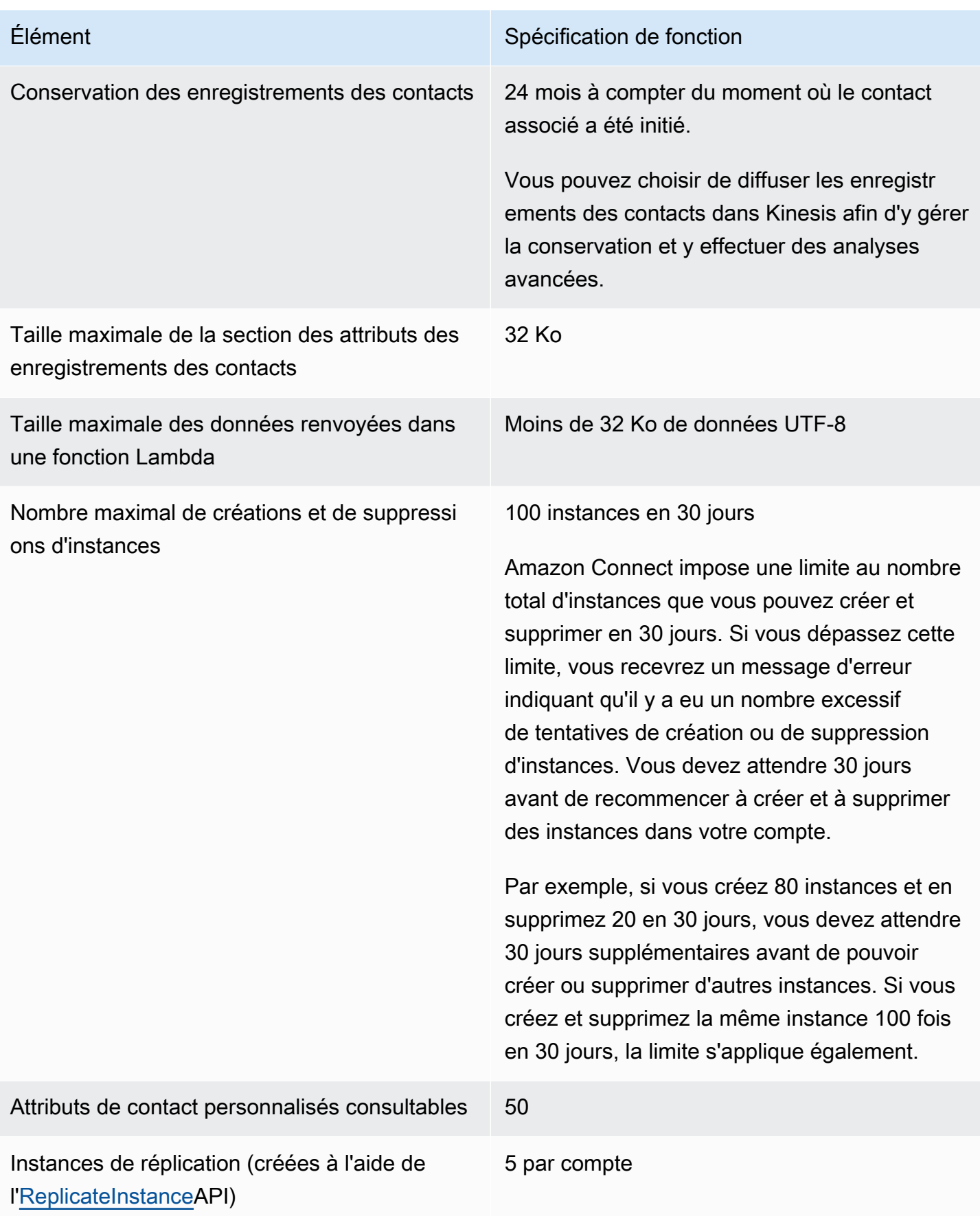

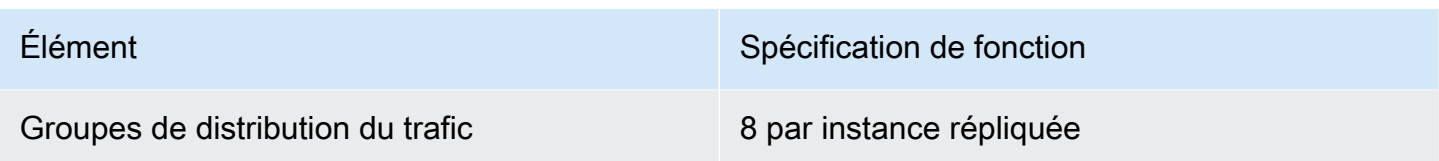

## Spécifications de la fonctionnalité de chat

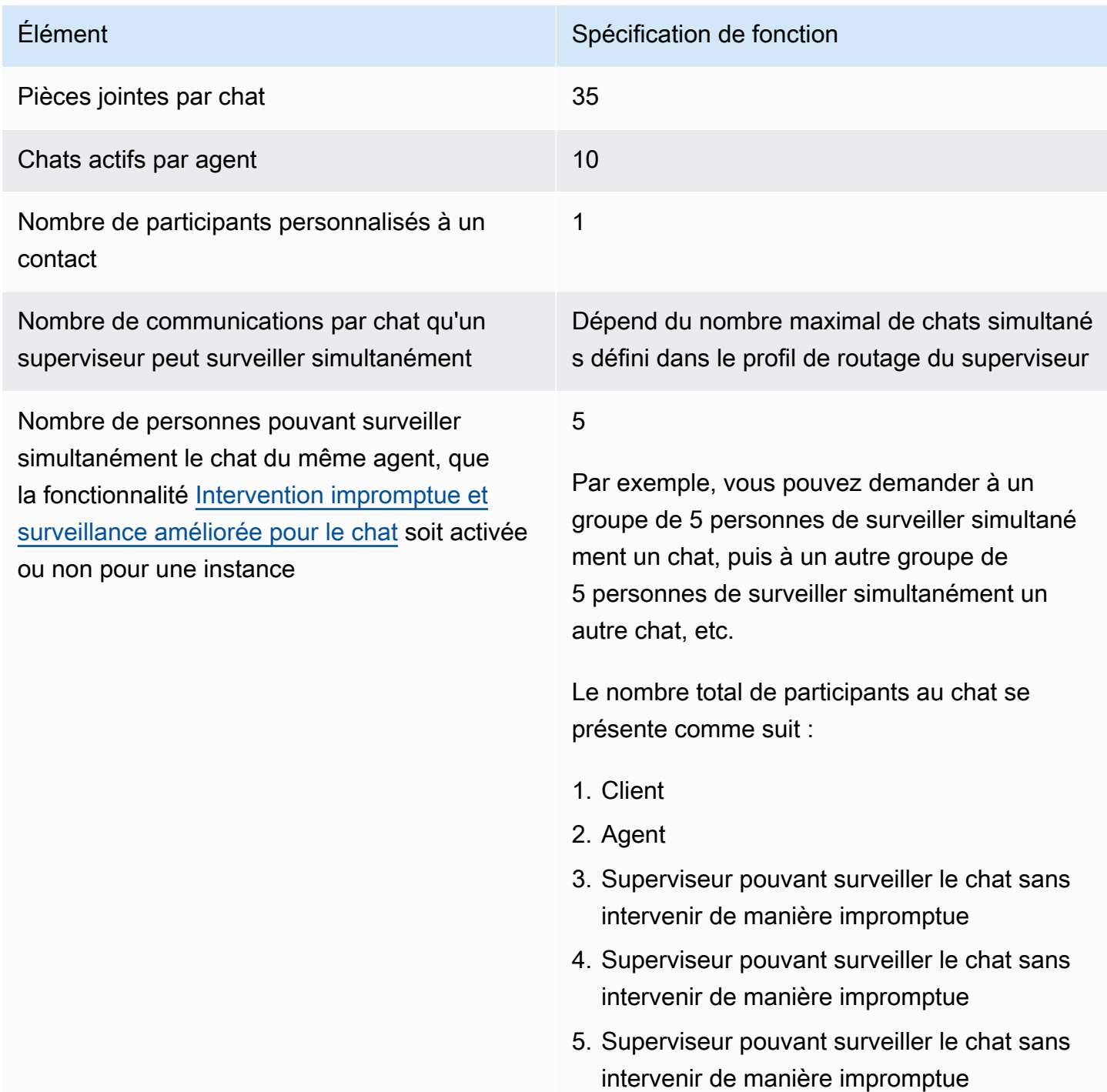

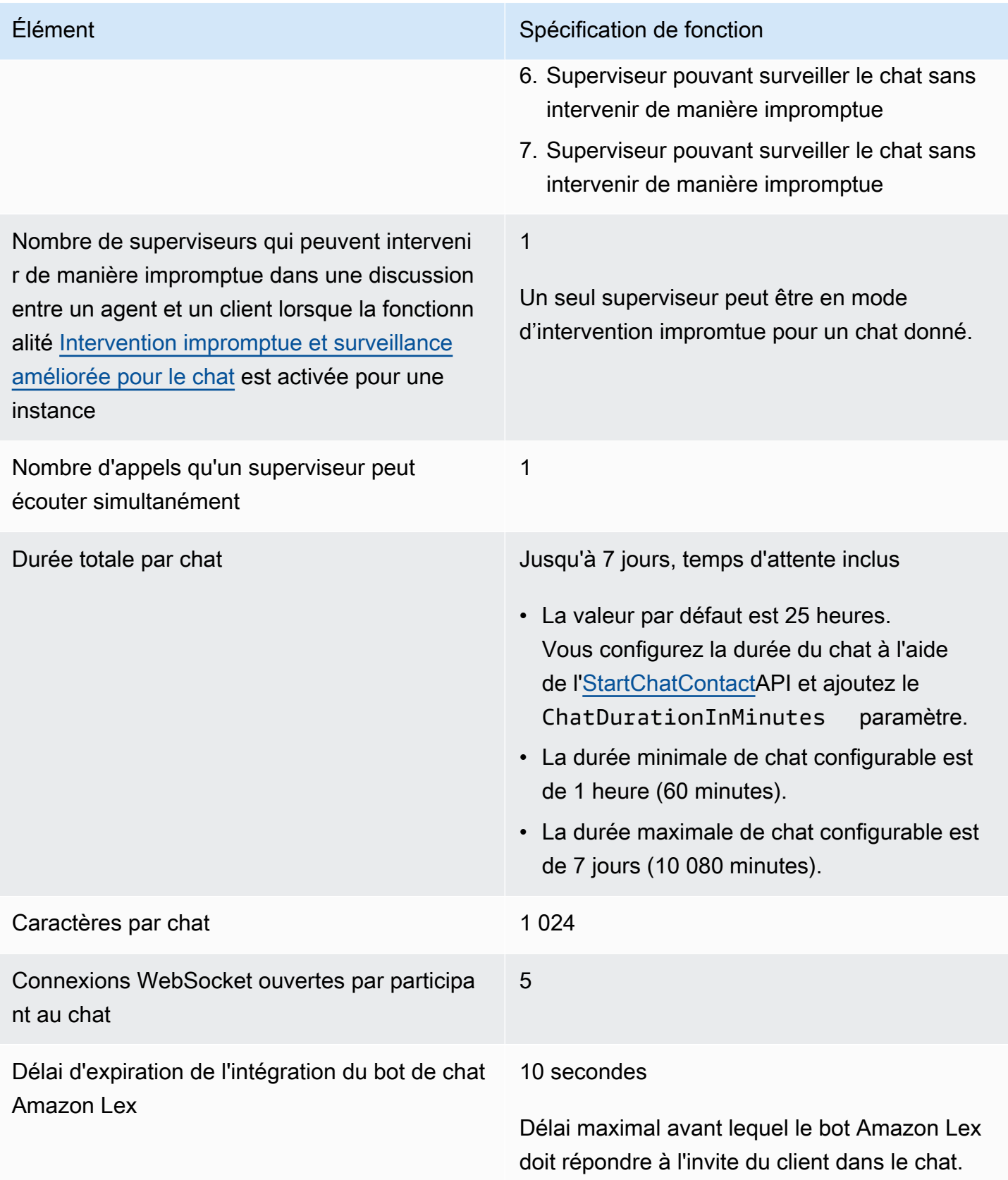

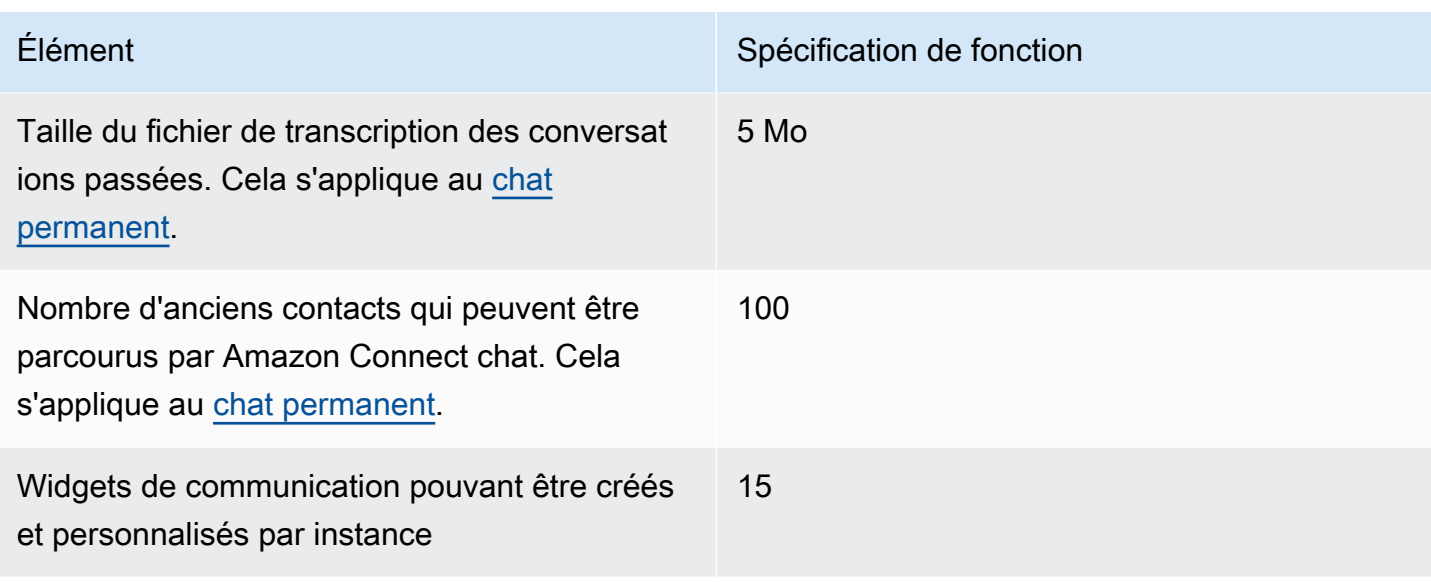

### Spécifications de la fonctionnalité Tâche

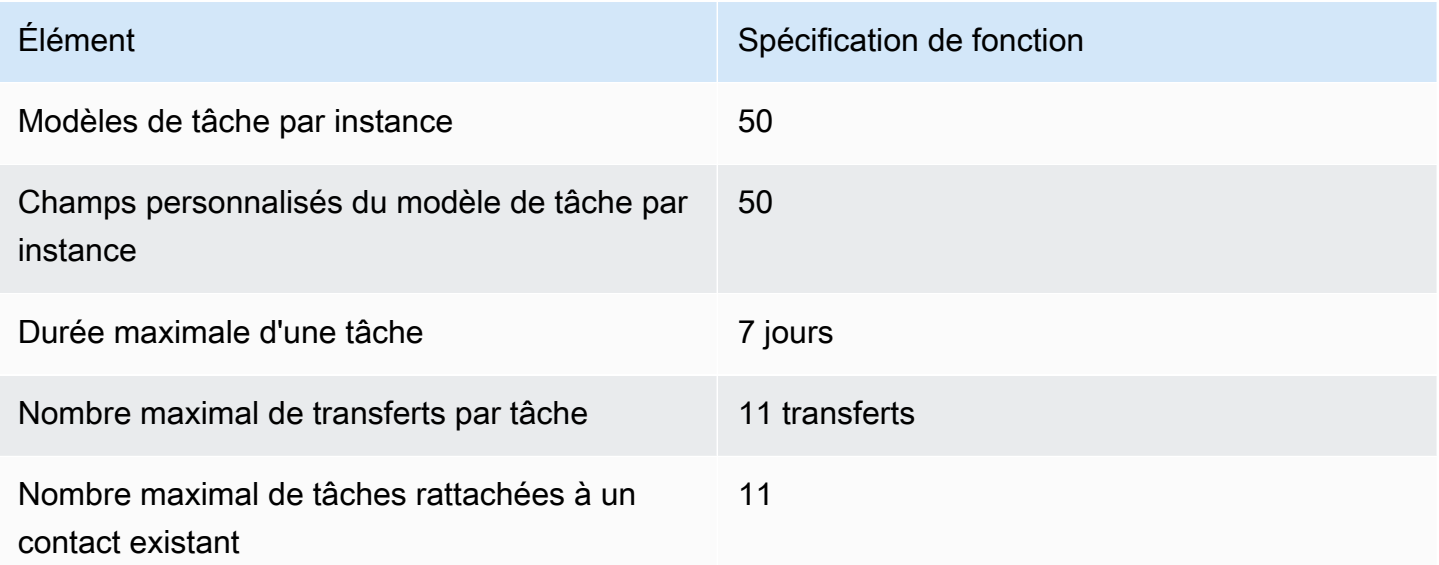

Spécifications de la fonctionnalité Prévision, planning des capacités et planification

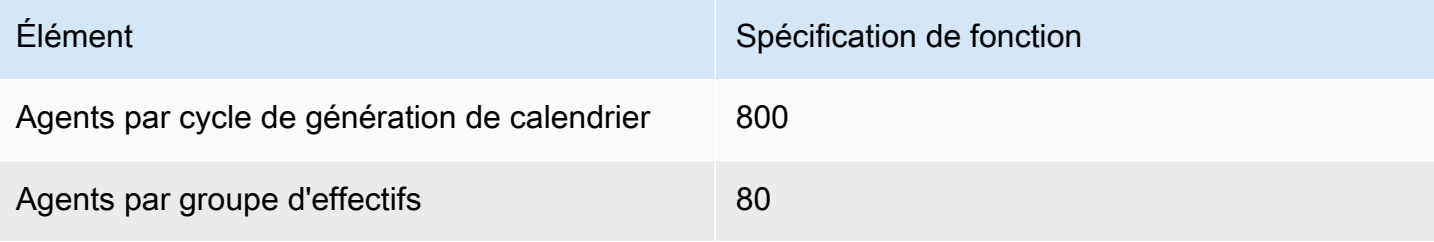

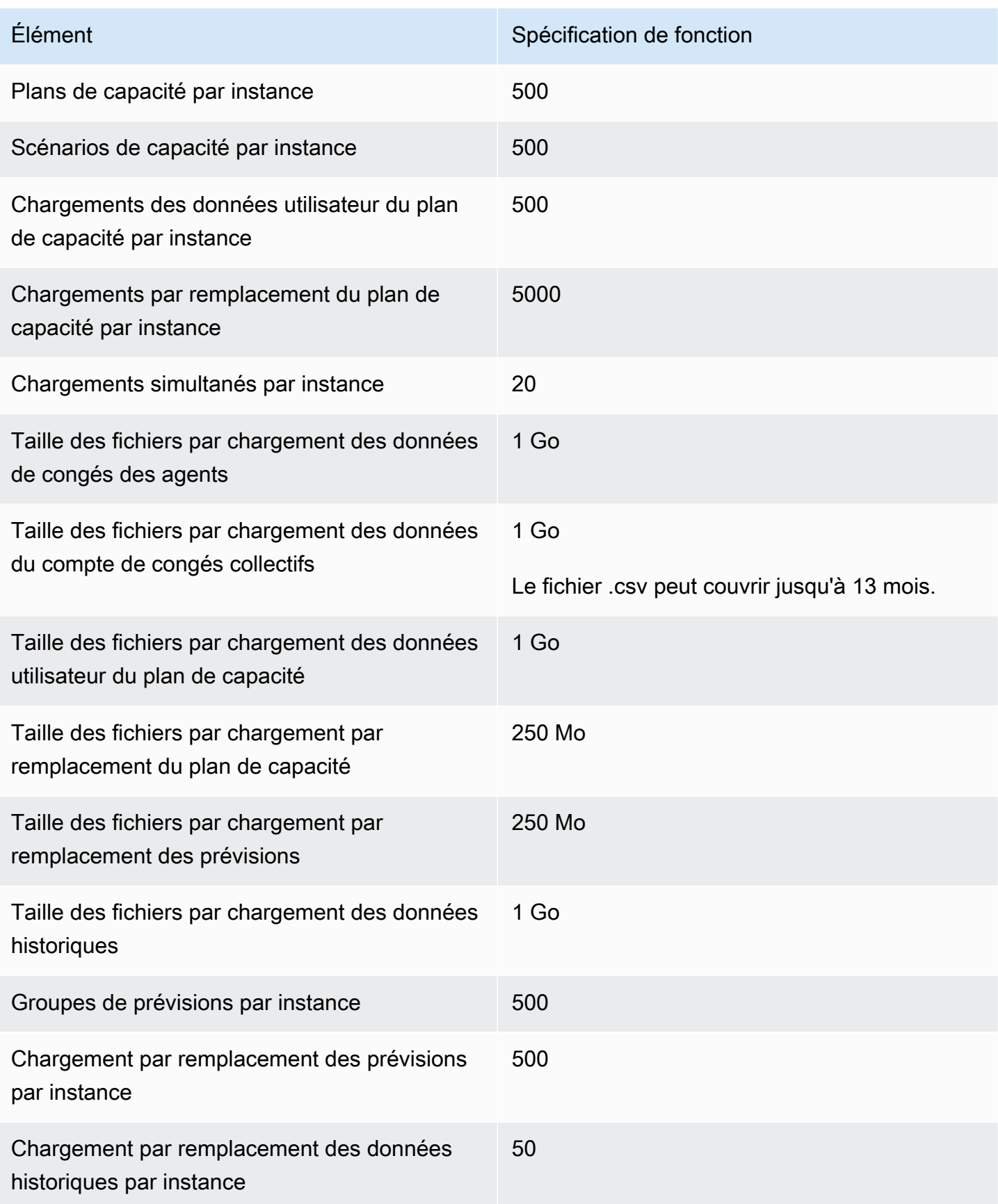

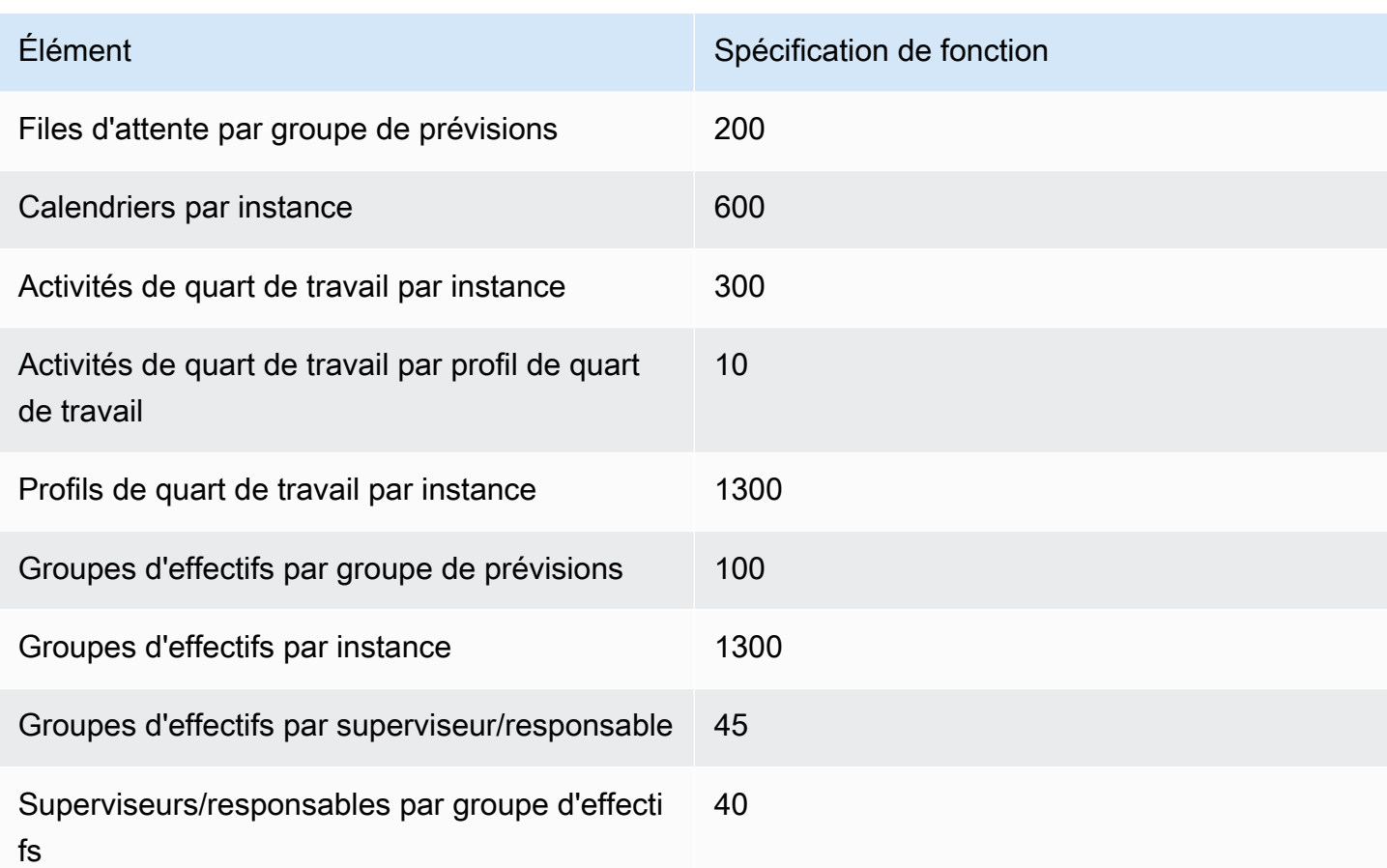

### Spécifications de la fonctionnalité Ressources des associations d'intégration

Le tableau suivant répertorie les spécifications de la fonctionnalité Ressources des associations d'intégration. Il répertorie le nombre de ressources qui peuvent être ingérées pour chaque type d'association d'intégration.

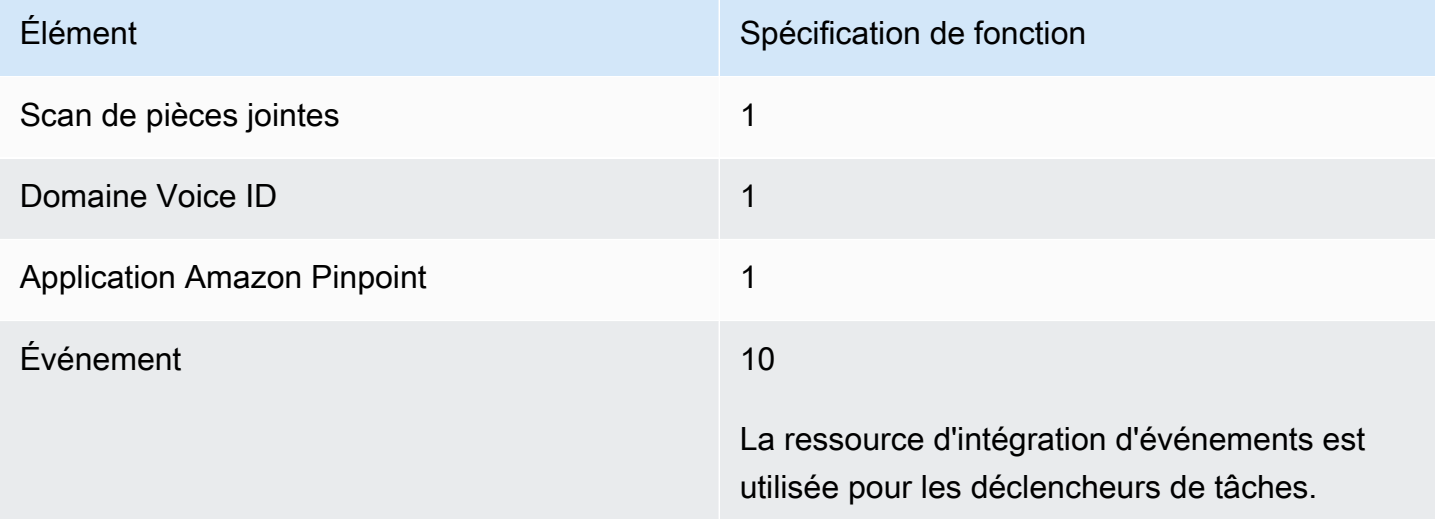

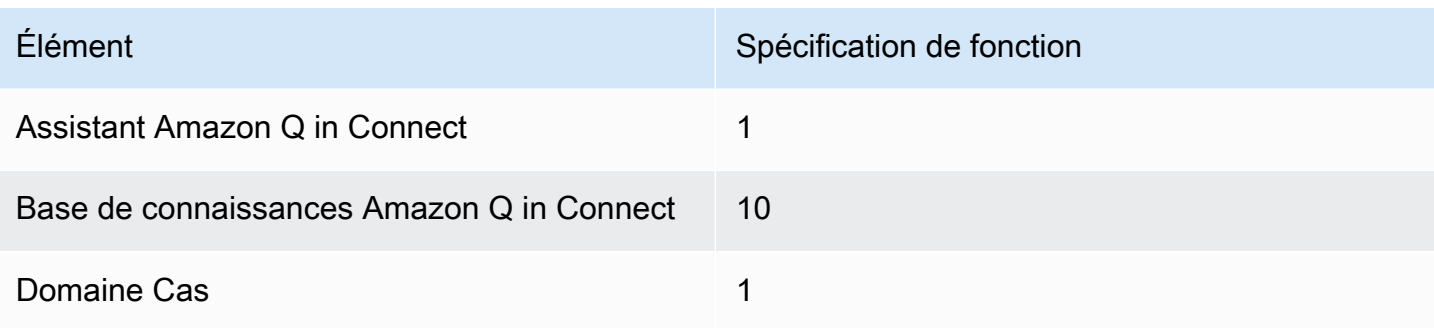

## Spécifications de la fonctionnalité Amazon Connect Contact Lens

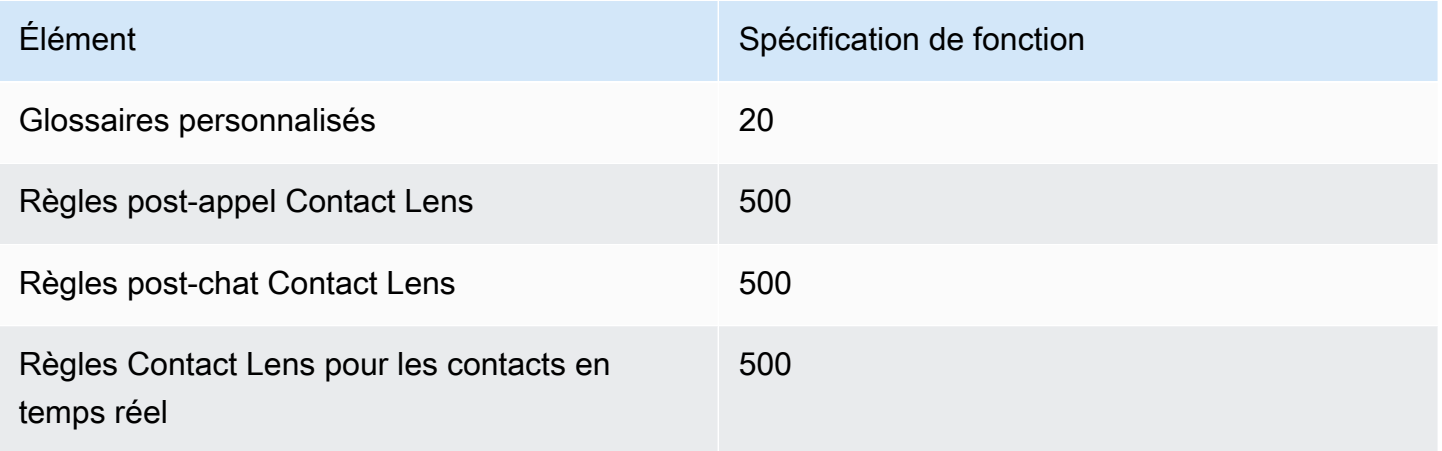

## Spécifications de la fonctionnalité Formulaires d'évaluation

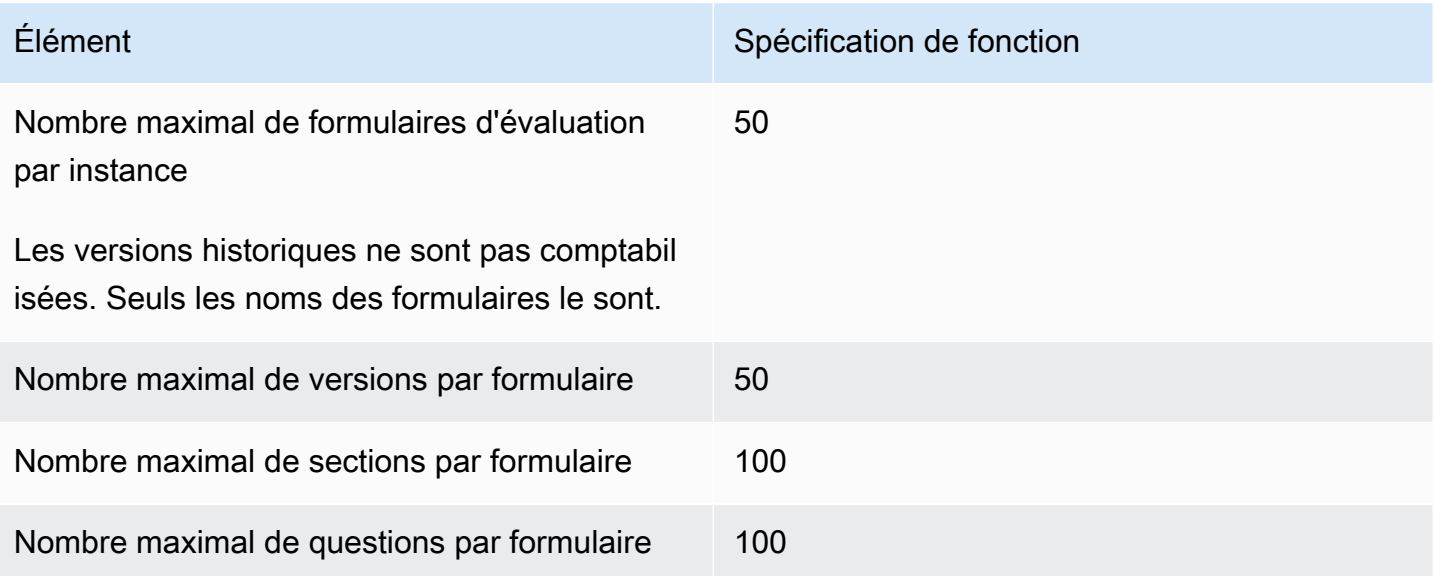

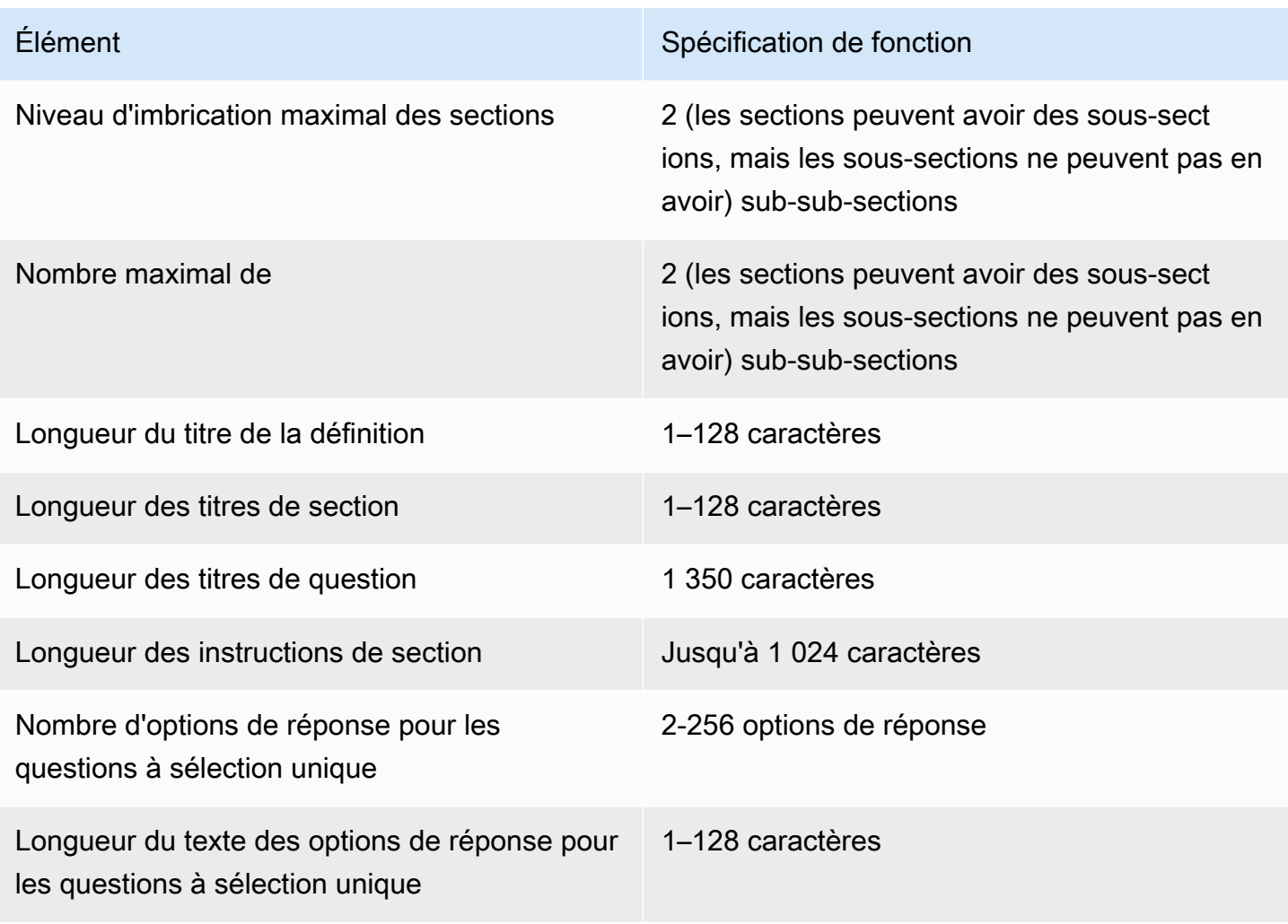

## Amazon Connect Spécifications des fonctionnalités des règles

Le tableau suivant répertorie les spécifications de la fonctionnalité Amazon Connect Rules.

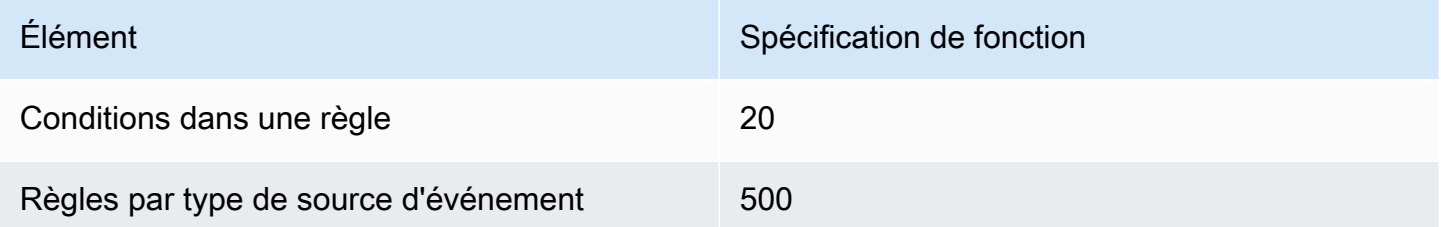

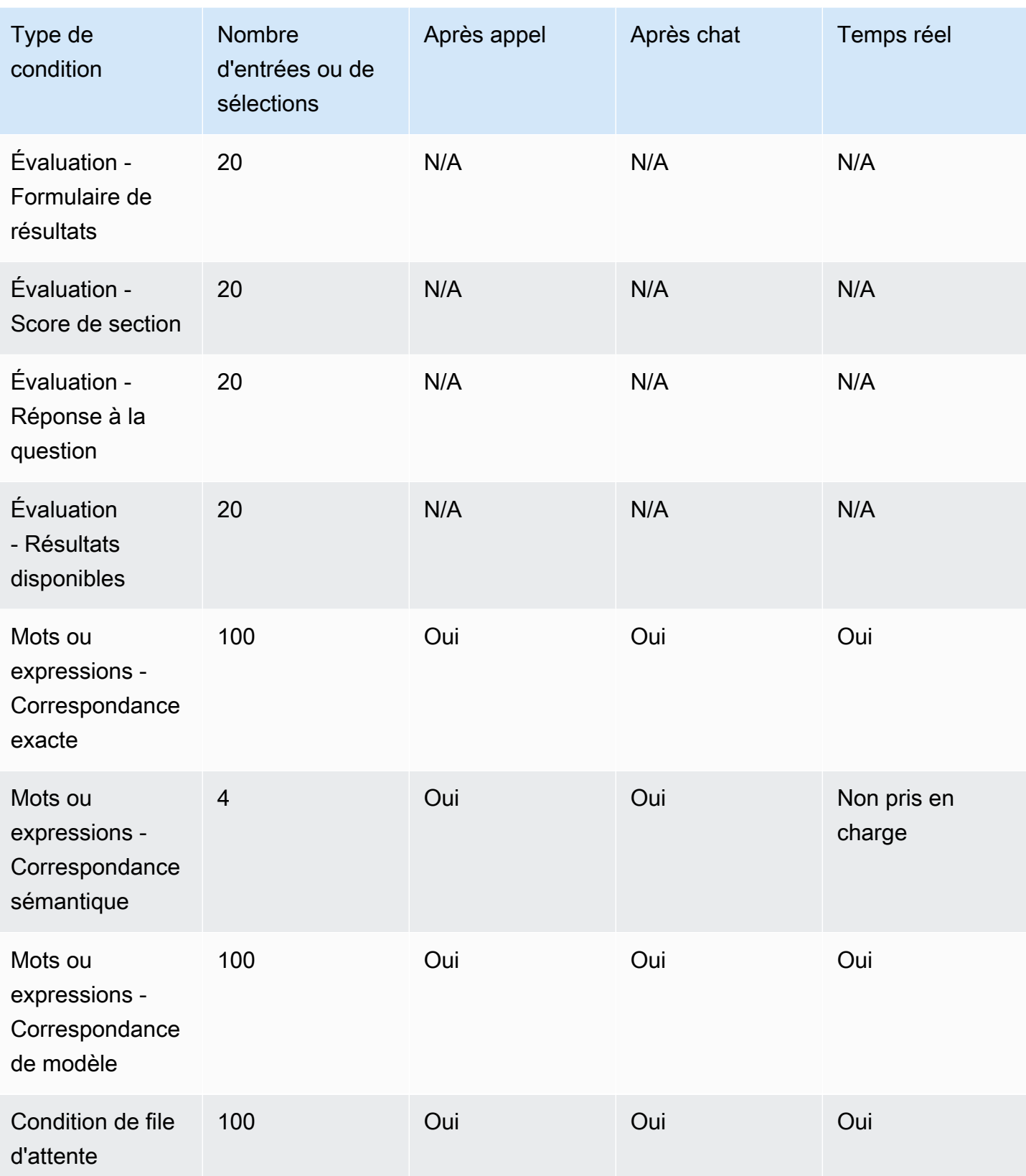

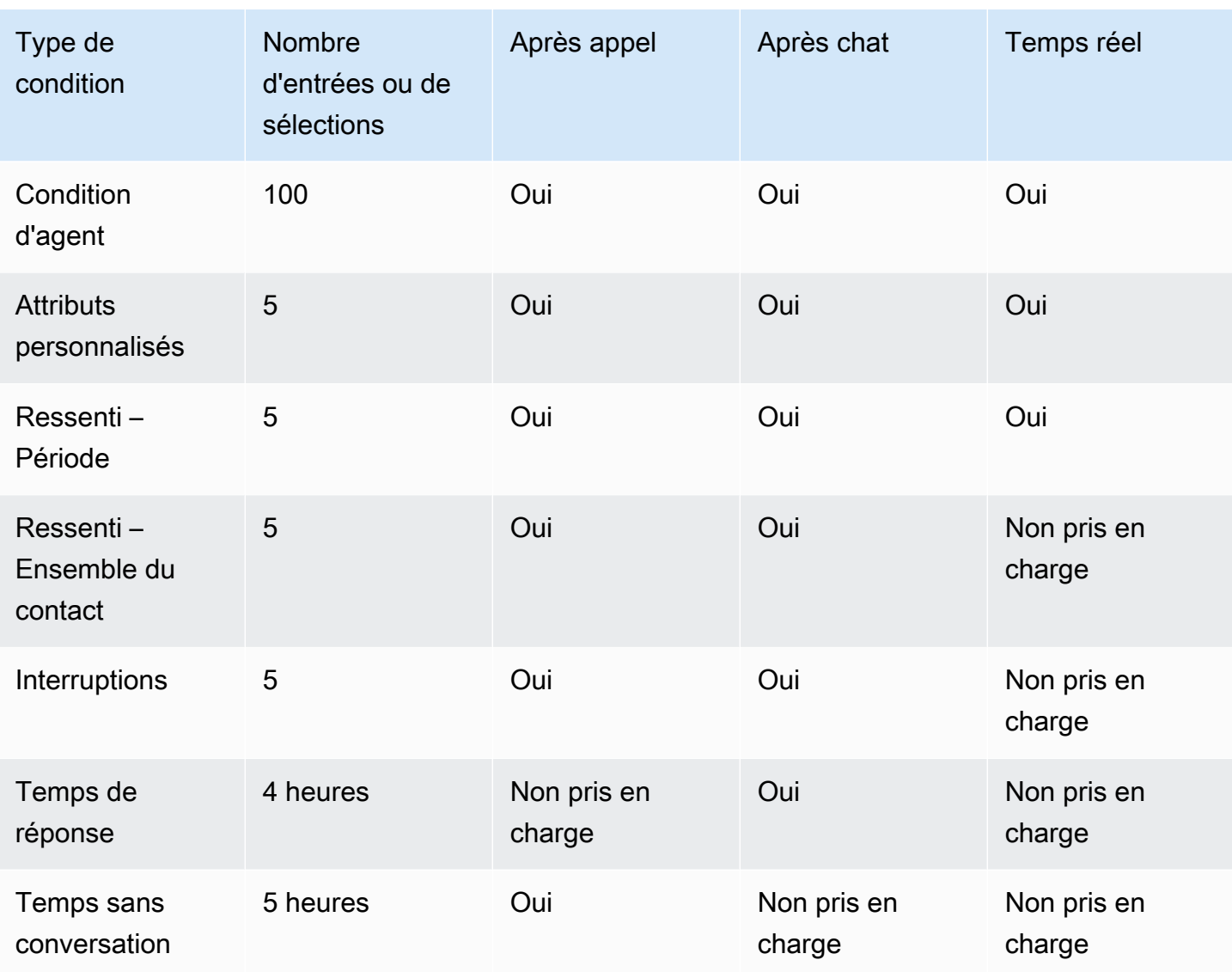

#### Pays que vous pouvez appeler par défaut

La région de création de votre instance détermine les pays que vous pouvez appeler par défaut.

Pour obtenir la liste de tous les pays disponibles pour les appels sortants, veuillez consulter [Tarification Amazon Connect.](https://aws.amazon.com/connect/pricing/)

Si vous possédez déjà une instance, les pays que vous êtes autorisé à appeler peuvent être différents de ceux répertoriés dans les sections suivantes, car nous avons modifié les quotas de service au fil du temps.

#### <span id="page-97-0"></span>Préfixes non autorisés par défaut

Les numéros de téléphone mobile britanniques portant le préfixe suivant ne sont pas autorisés par défaut :

 $• +447$ 

Avant de composer ces numéros de téléphone mobile au Royaume-Uni, vous devez envoyer une demande d'augmentation du quota de service.

Les numéros de téléphone mobile japonais portant les préfixes suivants ne sont pas autorisés par défaut :

• +8170, 8180 et 8190

Avant de composer ces numéros de téléphone mobile au Japon, vous devez envoyer une demande d'augmentation du quota de service.

#### Autorisation des appels à destination d'autres pays

Suivez les instructions ci-dessous pour autoriser les appels vers d'autres pays ou pour limiter le nombre de pays à partir desquels vous pouvez appeler.

- 1. Choisissez [Compte et facturation](https://console.aws.amazon.com/support/home#/case/create?issueType=customer-service&serviceCode=service-connect-number-management&categoryCode=country-allowlisting-for-outbound-calls) pour accéder au formulaire prérempli dans la console AWS Support . Vous devez être connecté à votre AWS compte pour accéder au formulaire.
- 2. Pour Service, Connect (gestion des numéros) doit être sélectionné.
- 3. Pour Catégorie, Ajout de pays à la liste d'autorisation pour les appels sortants doit être sélectionné.
- 4. Sélectionnez la gravité requise.
- 5. Choisissez Next step: Additional information (Étape suivante : informations supplémentaires)
- 6. Sur la page Informations supplémentaires :
	- a. Entrez le sujet.
	- b. Dans Description, dressez la liste des pays vers lesquels vous souhaitez autoriser les appels ou à partir desquels vous souhaitez limiter les appels.
- 7. Choisissez Next step: Solve now or contact us (Étape suivante : résolvez maintenant ou contactez-nous).
- 8. Sur la page Résoudre maintenant ou nous contacter :
	- Choisissez l'onglet Nous contacter et sélectionnez votre langue de contact préférée et votre méthode de contact préférée.
- 9. Sélectionnez Envoyer.
- 10. L' Amazon Connect équipe examinera votre billet et vous recontactera.

Instances créées dans l'est des États-Unis, dans l'ouest des États-Unis, au Canada (centre) et AWS GovCloud dans l'ouest des États-Unis

Vous pouvez appeler les pays suivants par défaut :

- États-Unis
- Canada
- Mexique
- Porto Rico
- Royaume-Uni : consultez [Préfixes non autorisés par défaut](#page-97-0)

Instances créées en Afrique (Le Cap)

Vous pouvez appeler les pays suivants par défaut :

- Afrique du Sud
- Royaume-Uni
- États-Unis

Instances créées en Asie-Pacifique (Séoul)

Vous pouvez appeler les pays suivants par défaut :

- Corée du Sud
- Royaume-Uni
- États-Unis

Pays que vous pouvez appeler par défaut  $59$ 

#### Instances créées en Asie-Pacifique (Singapour)

Vous pouvez appeler les pays suivants par défaut :

- Singapour
- Australie
- Hong Kong
- États-Unis
- Royaume-Uni : consultez [Préfixes non autorisés par défaut](#page-97-0)

Instances créées en Asie-Pacifique (Sydney)

Vous pouvez appeler les pays suivants par défaut :

- Australie
- Nouvelle-Zélande
- États-Unis

Instances créées en Asie-Pacifique (Tokyo)

Vous pouvez appeler les pays suivants par défaut :

- Japon : consultez [Préfixes non autorisés par défaut](#page-97-0)
- Vietnam
- États-Unis

Instances créées dans l'UE (Francfort et Londres)

Vous pouvez appeler les pays suivants par défaut :

- Royaume-Uni : consultez [Préfixes non autorisés par défaut](#page-97-0)
- Italie
- France
- Irlande
- États-Unis

## Quotas de limitation de l'API

#### <span id="page-100-0"></span>Amazon Connect Quotas de limitation des API

Amazon Connect les quotas de limitation se font par compte et par région, et non par utilisateur ni par instance. Par exemple :

- Si différents utilisateurs du même compte effectuent des requêtes, ils partagent un compartiment de limitation.
- Si plusieurs demandes sont envoyées à partir d'instances différentes depuis le même compte, elles partagent également un compartiment de limitation.

Lorsque vous utilisez l'[API de service Amazon Connect](https://docs.aws.amazon.com/connect/latest/APIReference/welcome.html), le nombre de demandes par seconde est limité à ce qui suit :

- Les API suivantes reçoivent RateLimit 5 requêtes par seconde et 8 requêtes par seconde : **BurstLimit** 
	- [GetMetricData](https://docs.aws.amazon.com/connect/latest/APIReference/API_GetMetricData.html)
	- [GetCurrentMetricData](https://docs.aws.amazon.com/connect/latest/APIReference/API_GetCurrentMetricData.html)

Les limites par défaut pour la [GetMetricDataV2](https://docs.aws.amazon.com/connect/latest/APIReference/API_GetMetricDataV2.html) sont de 10 requêtes par seconde.

- Les API suivantes ont une RateLimit valeur de 10 requêtes par seconde et BurstLimit de 15 requêtes par seconde :
	- [GetContactAttributes](https://docs.aws.amazon.com/connect/latest/APIReference/API_GetContactAttributes.html)
	- [UpdateContactAttributes](https://docs.aws.amazon.com/connect/latest/APIReference/API_UpdateContactAttributes%20.html)
	- [StopContact](https://docs.aws.amazon.com/connect/latest/APIReference/API_StopContact%20.html)
	- **[DescribeContact](https://docs.aws.amazon.com/connect/latest/APIReference/API_DescribeContact%20.html)**
	- [UpdateContact](https://docs.aws.amazon.com/connect/latest/APIReference/API_UpdateContact%20.html)
	- [ListContactReferences](https://docs.aws.amazon.com/connect/latest/APIReference/API_ListContactReferences%20.html)
	- [BatchPutContact](https://docs.aws.amazon.com/connect/latest/APIReference/API_BatchPutContact%20.html)
- Les API suivantes ont un RateLimit taux de 20 demandes par seconde et BurstLimit de 25 demandes par seconde :
	- [TagContact](https://docs.aws.amazon.com/connect/latest/APIReference/API_TagContact%20.html)
- [UpdateContactRoutingDataa](https://docs.aws.amazon.com/connect/latest/APIReference/API_GetContactAttributes.html) un RateLimit de 20 demandes par seconde, et un BurstLimit de 20 demandes par seconde.
- Les API suivantes reçoivent RateLimit 5 requêtes par seconde et 8 requêtes par seconde : **BurstLimit** 
	- [StartChatContact](https://docs.aws.amazon.com/connect/latest/APIReference/API_StartChatContact.html)
	- [StartContactStreaming](https://docs.aws.amazon.com/connect/latest/APIReference/API_StartContactStreaming.html)
	- [StopContactStreaming](https://docs.aws.amazon.com/connect/latest/APIReference/API_StopContactStreaming.html)
	- [CreateParticipant](https://docs.aws.amazon.com/connect/latest/APIReference/API_CreateParticipant.html)
- Pour toutes les [actions Évaluations,](https://docs.aws.amazon.com/connect/latest/APIReference/evaluation-api.html) le quota de limitation est d'une requête par seconde.
- Pour toutes les autres opérations, a RateLimit de 2 demandes par seconde, et a BurstLimit de 5 demandes par seconde.

#### Quotas de limitation de l'API Cas Amazon Connect

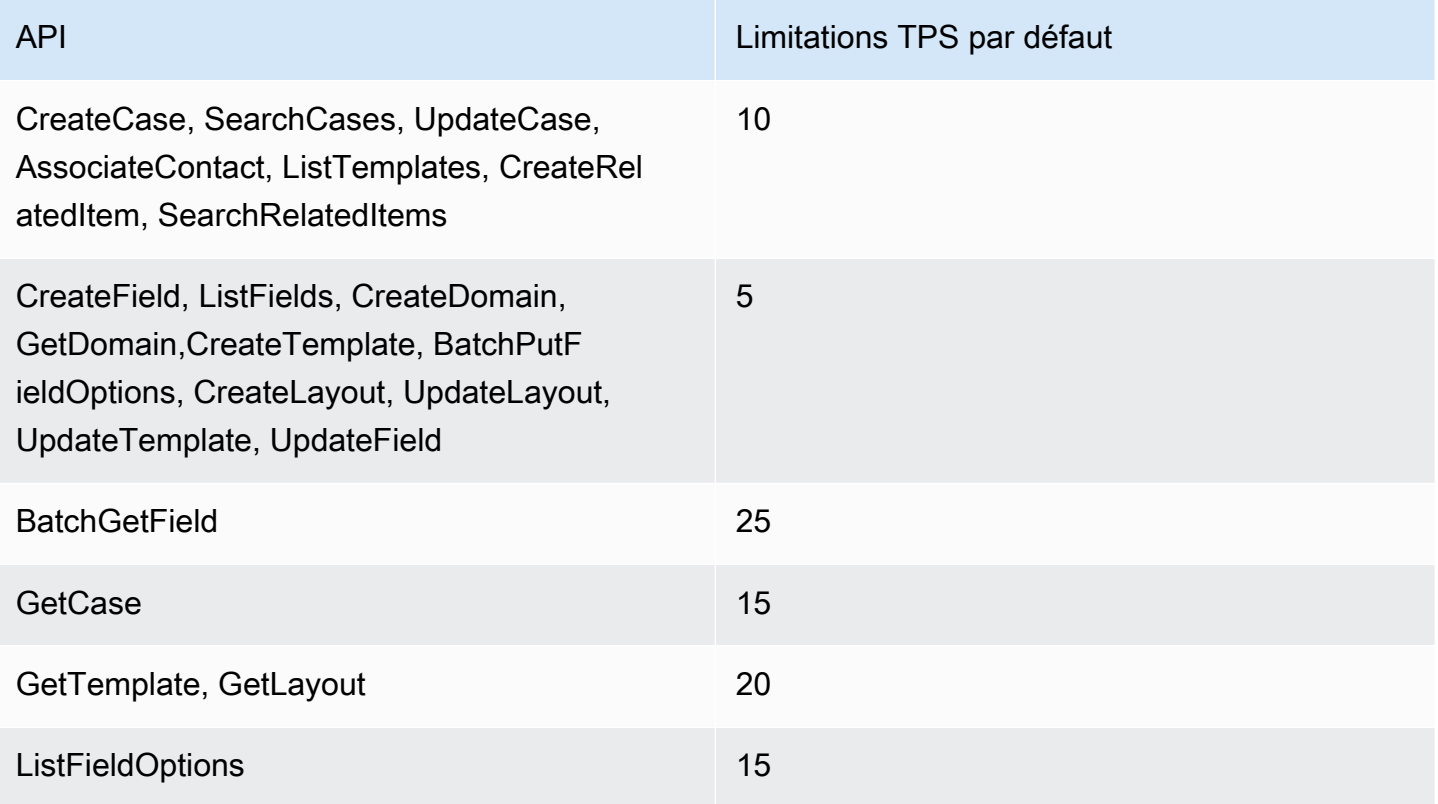

Amazon Connect Limitation des quotas de l'API du service de lentilles de contact

Amazon Connect Les quotas de limitation des lentilles de contact sont établis par compte, et non par utilisateur ni par instance. Par exemple :

- Si différents utilisateurs du même compte effectuent des requêtes, ils partagent un compartiment de limitation.
- Si plusieurs demandes sont envoyées à partir d'instances différentes depuis le même compte, elles partagent également un compartiment de limitation.

Lorsque vous utilisez l'[API Amazon Connect Contact Lens,](https://docs.aws.amazon.com/contact-lens/latest/APIReference/Welcome.html) le nombre de requêtes par seconde est limité à ce qui suit :

• [ListRealtimeContactAnalysisSegments:](https://docs.aws.amazon.com/contact-lens/latest/APIReference/ListRealtimeContactAnalysisSegments.html) a RateLimit de 1 demande par seconde, et a BurstLimit de 2 demandes par seconde.

Amazon Connect Quotas de limitation de l'API Customer Profiles

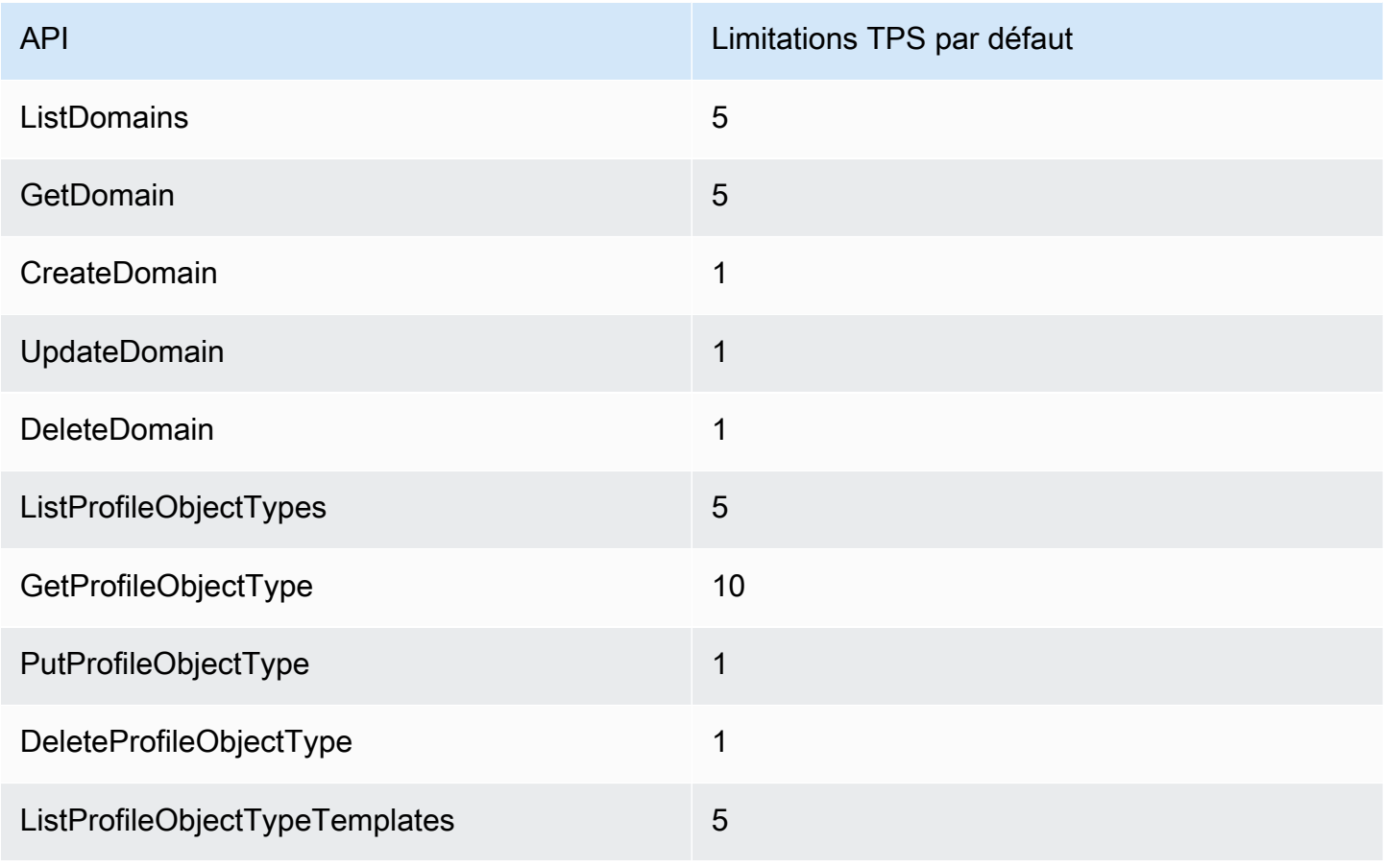

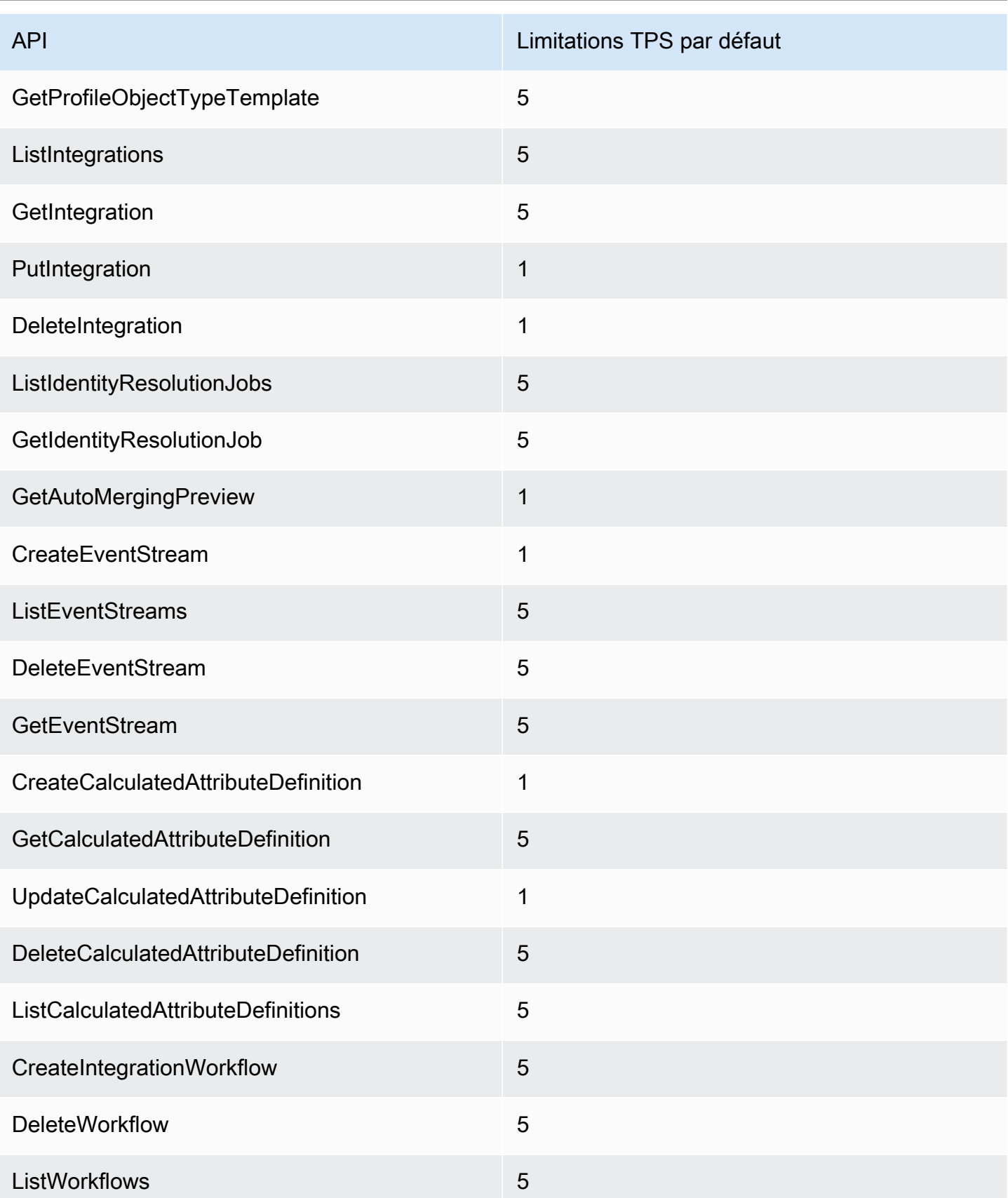

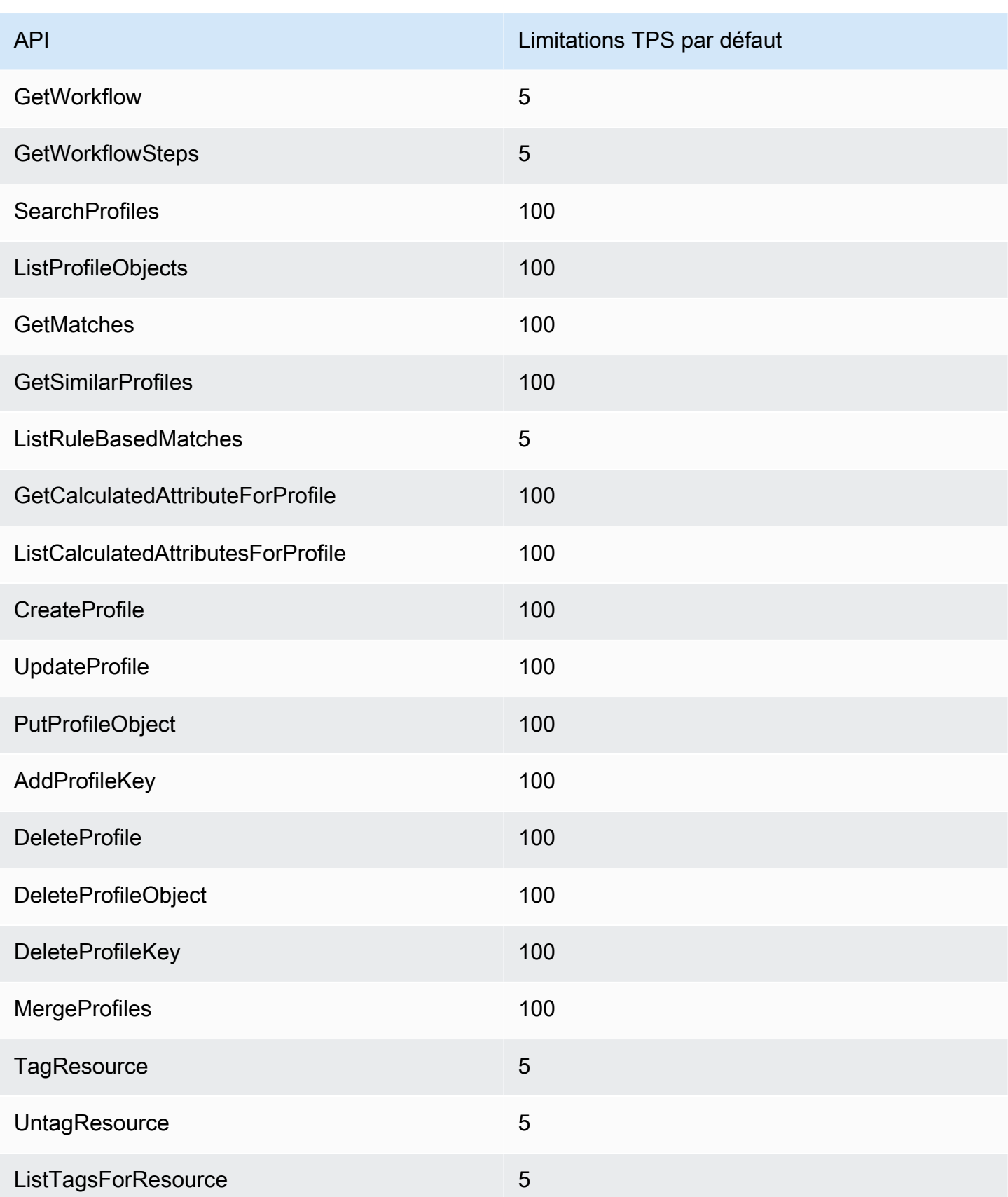

API Limitations TPS par défaut

ListAccountIntegrations 100

#### Amazon Connect Limitation des quotas par l'API du service de campagnes sortantes

Les quotas de limitation des campagnes sortantes sont appliqués par compte et par région, et non par utilisateur ni par instance. Par exemple :

- Si différents utilisateurs du même compte effectuent des requêtes, ils partagent un compartiment de limitation.
- Si plusieurs demandes sont envoyées à partir d'instances différentes depuis le même compte, elles partagent également un compartiment de limitation.

Lorsque vous utilisez l'API de [service Campagnes sortantes Amazon Connect,](https://docs.aws.amazon.com/connect-outbound/latest/APIReference/Welcome.html) le nombre de demandes par seconde est limité à ce qui suit :

- Les API suivantes ont un RateLimit ou deux requêtes par seconde : BurstLimit
	- [CreateCampaign](https://docs.aws.amazon.com/connect-outbound/latest/APIReference/API_CreateCampaign.html)
	- [DeleteCampaign](https://docs.aws.amazon.com/connect-outbound/latest/APIReference/API_DeleteCampaign.html)
	- [PauseCampaign](https://docs.aws.amazon.com/connect-outbound/latest/APIReference/API_PauseCampaign.html)
	- [ResumeCampaign](https://docs.aws.amazon.com/connect-outbound/latest/APIReference/API_ResumeCampaign.html)
	- [StartCampaign](https://docs.aws.amazon.com/connect-outbound/latest/APIReference/API_StartCampaign.html)
	- **[StopCampaign](https://docs.aws.amazon.com/connect-outbound/latest/APIReference/API_StopCampaign.html)**
	- [UpdateCampaignDialerConfig](https://docs.aws.amazon.com/connect-outbound/latest/APIReference/API_UpdateCampaignDialerConfig.html)
	- [UpdateCampaignName](https://docs.aws.amazon.com/connect-outbound/latest/APIReference/API_UpdateCampaignName.html)
	- [UpdateCampaignOutboundCallConfig](https://docs.aws.amazon.com/connect-outbound/latest/APIReference/API_UpdateCampaignOutboundCallConfig.html)
	- [ListTagsForResource](https://docs.aws.amazon.com/connect-outbound/latest/APIReference/API_ListTagsForResource.html)
	- **[TagResource](https://docs.aws.amazon.com/connect-outbound/latest/APIReference/API_TagResource.html)**
	- [UntagResource](https://docs.aws.amazon.com/connect-outbound/latest/APIReference/API_UntagResource.html)
- Les API suivantes reçoivent RateLimit 5 requêtes par seconde et 10 requêtes par seconde : **BurstLimit**
- [GetCampaignStateBatch](https://docs.aws.amazon.com/connect-outbound/latest/APIReference/API_GetCampaignStateBatch.html)
- [ListCampaigns](https://docs.aws.amazon.com/connect-outbound/latest/APIReference/API_ListCampaigns.html)
- Pour [PutDialRequestBatchl](https://docs.aws.amazon.com/connect-outbound/latest/APIReference/API_PutDialRequestBatch.html)'API, le quota de limitation est de 10 requêtes par seconde.
- Pour [DescribeCampaignl](https://docs.aws.amazon.com/connect-outbound/latest/APIReference/API_DescribeCampaign.html)'API, 25 requêtes par seconde et 35 requêtes par seconde. RateLimit **BurstLimit**
- Pour toutes les autres opérations, a RateLimit de 2 demandes par seconde, et a BurstLimit de 5 demandes par seconde.

#### Amazon Connect Limitation des quotas de l'API du service participant

Pour le Service des Amazon Connect participants, les quotas sont établis par instance.

Lorsque vous utilisez l'[API Amazon Connect Participant Service](https://docs.aws.amazon.com/connect-participant/latest/APIReference/Welcome.html), le nombre de requêtes par seconde est limité à ce qui suit :

- [CompleteAttachmentUpload](https://docs.aws.amazon.com/connect-participant/latest/APIReference/API_CompleteAttachmentUpload.html): a RateLimit de 2 demandes par seconde, et a BurstLimit de 5 demandes par seconde.
- [CreateParticipantConnection](https://docs.aws.amazon.com/connect-participant/latest/APIReference/API_CreateParticipantConnection.html): a RateLimit de 6 demandes par seconde, et a BurstLimit de 9 demandes par seconde.
- [DisconnectParticipant:](https://docs.aws.amazon.com/connect-participant/latest/APIReference/API_DisconnectParticipant.html) a RateLimit de 3 demandes par seconde, et a BurstLimit de 5 demandes par seconde.
- [GetAttachment:](https://docs.aws.amazon.com/connect-participant/latest/APIReference/API_GetAttachment.html) a RateLimit de 8 demandes par seconde, et a BurstLimit de 12 demandes par seconde.
- [GetTranscript:](https://docs.aws.amazon.com/connect-participant/latest/APIReference/API_GetTranscript.html) a RateLimit de 8 demandes par seconde, et a BurstLimit de 12 demandes par seconde.
- [SendEvente](https://docs.aws.amazon.com/connect-participant/latest/APIReference/API_SendEvent.html)t [SendMessage:](https://docs.aws.amazon.com/connect-participant/latest/APIReference/API_SendMessage.html) a RateLimit de 10 demandes par seconde, et a BurstLimit de 15 demandes par seconde.
- [StartAttachmentUpload:](https://docs.aws.amazon.com/connect-participant/latest/APIReference/API_StartAttachmentUpload.html) a RateLimit de 2 demandes par seconde, et a BurstLimit de 5 demandes par seconde.

# Quotas de limitation de l'API Amazon Connect Voice ID

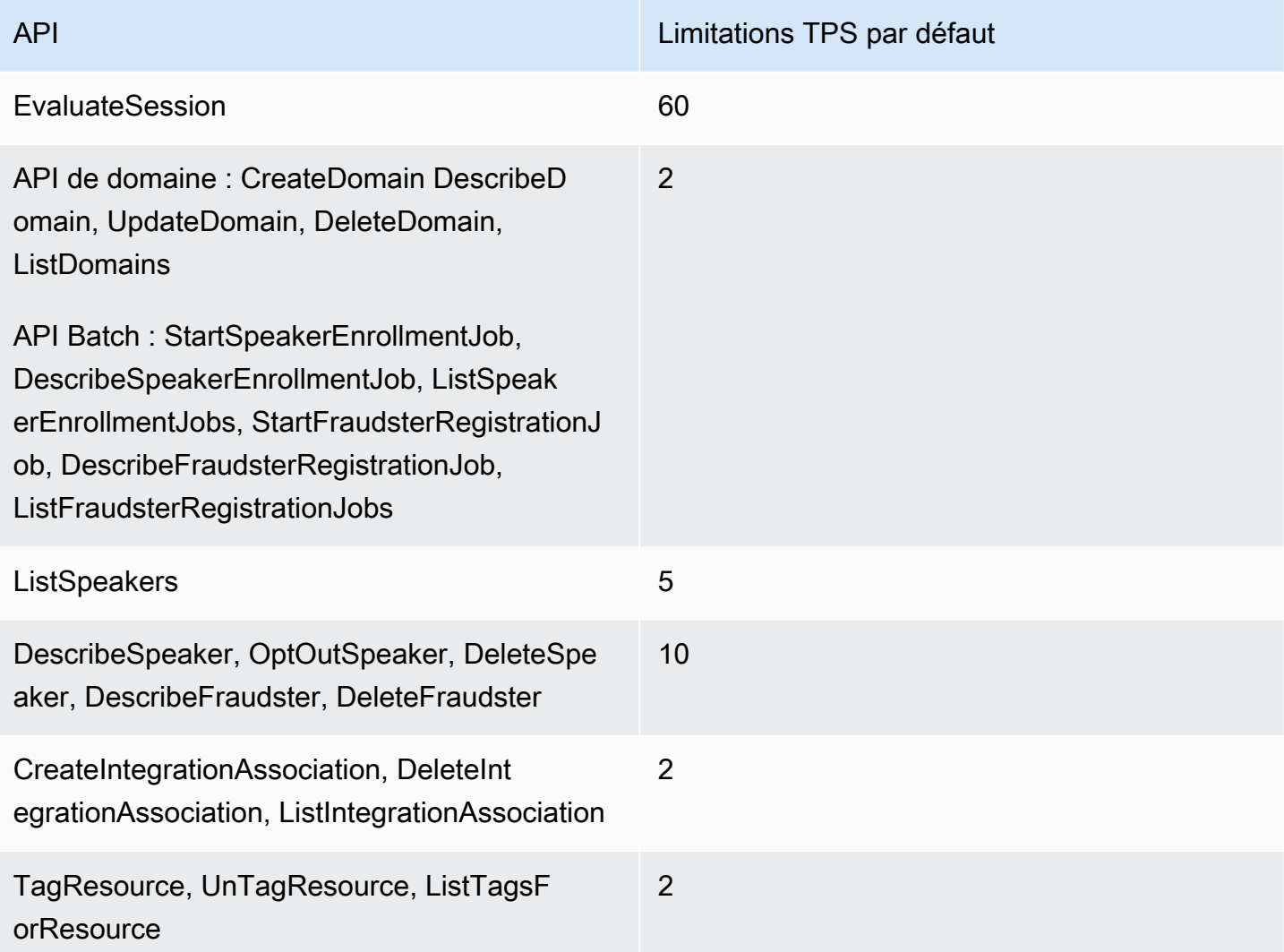
# Démarrage avec Amazon Connect

Suivez ces étapes pour configurer votre centre de contact.

- 1. [Création d'une instance Amazon Connect](#page-293-0). Utilisez une instance pour y placer toutes les ressources et tous les paramètres liés à votre centre de contact. Vous indiquez comment vous comptez gérer les comptes utilisateurs, si votre centre de contact acceptera les appels entrants et effectuera des appels sortants, et vous révisez l'emplacement où les données seront stockées dans votre compartiment Amazon S3.
- 2. [Configurer des numéros de téléphone pour utiliser le service Amazon Connect](#page-347-0). Si vous utilisez la voix, demandez un numéro de téléphone fourni par AWS ou transférez votre numéro de téléphone actuel vers Amazon Connect. Si vous choisissez de transférer vos numéros, nous vous suggérons de demander un numéro pour pouvoir tester Amazon Connect et construire votre centre de contact en attendant que vos numéros soient transférés.
- 3. [Configuration du routage](#page-666-0). Créez vos files d'attente et vos profils de routage, et définissez vos heures de fonctionnement. Dans vos profils de routage, spécifiez les canaux que les agents doivent utiliser : voix, conversation instantanée, tâches, ou les trois. Vous spécifiez également le nombre de conversations instantanées et de tâches qu'un agent peut gérer en même temps.
- 4. [Création de flux Amazon Connect.](#page-982-0) Établissez un flux pour définir l'expérience client avec votre centre de contact du début à la fin. Un seul flux fonctionne pour la voix, la conversation instantanée et les tâches, ce qui rend votre conception plus efficace. Lorsque vous créez des flux et configurez les blocs, indiquez comment le flux doit fonctionner pour la voix, la conversation instantanée et les tâches.
- 5. Ajoutez des utilisateurs, qui sont vos gestionnaires et agents, et configurez leurs paramètres. Affectez un profil de routage à chaque agent, spécifiez s'il utilise un téléphone logiciel ou un téléphone de bureau, et définissez la durée de travail après contact dont il dispose. Pour obtenir les instructions, consultez [Ajouter des utilisateurs à Amazon Connect](#page-595-0) et [Configuration des agents.](#page-696-0)
- 6. Si vous utilisez la conversation instantanée, nous proposons plusieurs outils pour vous aider à permettre à votre application destinée aux clients d'interagir avec la conversation instantanée Amazon Connect. Pour de plus amples informations, veuillez consulter [Configuration de](#page-765-0) [l'expérience de chat d'un client.](#page-765-0)

# Étapes suivantes

Vous pouvez faire beaucoup pour optimiser votre centre de contact. Voici quelques étapes supplémentaires que vous pouvez trouver utiles :

1. [Configuration du comportement d'enregistrement.](#page-1297-0) Surveillez les conversations en direct et passez en revue les conversations passées. De cette façon, les responsables peuvent encadrer les agents et les aider à s'améliorer. Pour les conversations vocales, configurez l'enregistrement dans vos flux. Pour les conversations instantanées, configurez l'enregistrement au niveau de l'instance.

Pour savoir comment surveiller les conversations, veuillez consulter [Configuration de la](#page-2132-0)  [surveillance en direct pour la voix et/ou la conversation instantanée](#page-2132-0).

2. [Ajouter un bot Amazon Lex à Amazon Connect](#page-1316-0). Utilisez Amazon Lex dans votre centre de contact pour réduire la charge qui s'exerce sur vos agents. Par exemple, un bot peut gérer l'interaction initiale avant que la conversation instantanée soit routée jusqu'à un agent, et également répondre aux questions courantes du client.

# Suivre un cours en ligne gratuit

Consultez les cours en ligne gratuits suivants :

- [Présentation d'Amazon Connect et du Panneau de configuration des contacts \(CCP\)](https://explore.skillbuilder.aws/learn/course/external/view/elearning/12303/introduction-to-amazon-connect-and-the-connect-control-panel-ccp)
- [Amazon Connect : présentation de l'interface d'administration](https://explore.skillbuilder.aws/learn/course/external/view/elearning/12328/amazon-connect-introduction-to-the-administrative-interface)
- [Amazon Connect : création et gestion d'instances Amazon Connect](https://explore.skillbuilder.aws/learn/course/external/view/elearning/12304/amazon-connect-creating-and-managing-amazon-connect-instances)
- [Amazon Connect : mise en œuvre de la conversation instantanée dans Amazon Connect](https://explore.skillbuilder.aws/learn/course/external/view/elearning/14504/amazon-connect-implementing-chat-in-connect)
- [Amazon Connect : mise en œuvre de tâches dans Amazon Connect](https://explore.skillbuilder.aws/learn/course/external/view/elearning/14209/amazon-connect-implementing-task-on-connect)

# Concepts Amazon Connect

Amazon Connect vous permet de créer un centre de contact omnicanal : un centre de contact qui offre une expérience unifiée sur plusieurs canaux, tels que la communication vocale, la messagerie par chat et SMS, et les tâches.

- Vous utilisez les mêmes profils de routage, files d'attente, flux, métriques et rapports pour tous les canaux.
- Les gestionnaires surveillent tous les canaux à partir d'un tableau de bord unique.

• Les agents gèrent tous les clients à partir d'une seule interface. Si une interaction client commence par une conversation instantanée et évolue en communication vocale, l'agent qui gère l'appel vocal dispose de la transcription complète de la conversation instantanée, si bien que le contexte est préservé.

Vous pouvez créer des expériences hautement personnalisées pour vos clients en utilisant des communications omnicanales, et séparer les canaux lorsque cela est nécessaire. Par exemple, vous pouvez proposer dynamiquement un contact de conversation instantanée et/ou un contact vocal en fonction de facteurs tels que les préférences du client, les temps d'attente estimés et les compétences de l'agent.

Cette section explique les concepts qui vous aideront à configurer votre centre de contact Amazon Connect, que vous utilisiez un ou plusieurs canaux.

### Table des matières

- [Concepts : fonctionnalités de téléphonie dans Amazon Connect](#page-110-0)
- [Concepts : fonctionnalités de messagerie Web et mobile dans Amazon Connect](#page-114-0)
- [Concepts : tâches dans Amazon Connect](#page-119-0)
- [Concepts : mise en pause et reprise des tâches](#page-128-0)
- [Concepts : profils de routage](#page-142-0)
- [Concepts : files d'attente standard et files d'attente d'agent](#page-144-0)
- [Concepts : priorité et délai des files d'attente](#page-147-0)
- [Concepts : routage basé sur les files d'attente](#page-150-0)
- [Concepts : canaux et simultanéité](#page-151-0)
- [Concepts : flux Amazon Connect](#page-152-0)

# <span id="page-110-0"></span>Concepts : fonctionnalités de téléphonie dans Amazon Connect

# **A** Important

Vous essayez de contacter Amazon pour obtenir de l'aide ? Consultez le [service client](https://www.amazon.com/gp/help/customer/display.html) [d'Amazon](https://www.amazon.com/gp/help/customer/display.html) (commandes et livraisons Amazon) ou [AWS Support](https://aws.amazon.com/premiumsupport/) (Amazon Web Services). Amazon Connect offre une variété de choix pour permettre à votre entreprise de passer et recevoir des appels téléphoniques. L'un des grands avantages d'Amazon Connect est de AWS gérer l'infrastructure téléphonique à votre place : connexions avec les opérateurs, redondance et routage. En outre, elle est conçue pour évoluer.

Cette rubrique explique les options fournies par Amazon Connect en matière de téléphonie, ce qui vous aide à créer une solution répondant aux besoins de votre entreprise.

### Table des matières

- [Architecture de téléphonie](#page-111-0)
- [Cas d'utilisation pour différentes configurations](#page-113-0)

# <span id="page-111-0"></span>Architecture de téléphonie

Amazon Connect permet d'héberger des numéros gratuits et directs (DID) dans toutes les AWS régions prises en charge par Amazon Connect. Vous pouvez utiliser ces deux types de numéros dans une même instance. La liste complète des pays/régions pris en charge et des coûts se trouve sur la page de [tarification d'Amazon Connect](https://aws.amazon.com/connect/pricing/).

AWS gère la connectivité avec notre réseau d'opérateurs en fournissant des connexions diverses à plusieurs opérateurs dans chaque région prise en charge par Amazon Connect. Quand Amazon Connect est déployé dans une région, nous tirons parti de la redondance intégrée de la conception des zones de disponibilité AWS pour fournir plusieurs interfaces d'opérateur dans plusieurs centres de données. Vous pouvez voir comment AWS gère le design d'une région [ici.](https://infrastructure.aws/)

Outre la répartition du service Amazon Connect entre plusieurs zones de disponibilité, AWS dispose de plusieurs opérateurs téléphoniques. Ces opérateurs proposent des liens multiples vers les centres de données situés dans ces zones de disponibilité. Ainsi, en cas d'échec d'une ou même de plusieurs liaisons à un opérateur, d'autres routes sont disponibles qui garantissent le maintien de la disponibilité du service.

Pour en savoir plus sur l'architecture Amazon Connect, consultez [Conseils en matière d'architecture](#page-208-0) [pour Amazon Connect](#page-208-0).

• AWS gère les numéros gratuits en tant qu'organisation responsable

Ces numéros sont des numéros de téléphone avec des préfixes distincts qui peuvent être composés sans aucun frais pour l'appelant. Ces numéros permettent d'appeler des entreprises ou des particuliers situés hors de la région sans avoir à payer de frais d'appel longue distance.

Aux États-Unis, la [Federal Communications Commission](https://www.fcc.gov/consumers/guides/what-toll-free-number-and-how-does-it-work) (« Commission fédérale des communications ») établit les règles d'obtention et d'utilisation des numéros gratuits. Dans d'autres pays, des organismes similaires veillent à ce que les numéros de ce type soient gérés et distribués conformément aux législations nationales.

Lorsque vous demandez ou transférez un numéro gratuit aux États-Unis dans Amazon Connect, nous inscrivons ce numéro auprès de [SOMOS](https://www.somos.com/). Une fois le numéro inscrit, nous pouvons sélectionner plusieurs opérateurs pour fournir une redondance des routes ET des opérateurs. Cela fournit le plus haut niveau de disponibilité et garantit que le numéro restera disponible même en cas de panne complète de l'opérateur. Ce niveau de service entraîne un coût supplémentaire, car ces numéros sont plus chers que les numéros directs, mais la fiabilité du service et l'expérience client en font l'option la plus intéressante.

• Numéros au format local

La sélection directe à l'arrivée (SDA), également appelée numérotation directe en Europe, est un service de télécommunication offert par les compagnies de téléphone à leurs abonnés. Les numéros directs fournissent un numéro de téléphone au format local qui peut correspondre au modèle de numérotation d'un abonné local. Par exemple, à Seattle, dans l'État de Washington, aux É.-U., le modèle de numérotation locale est +1(206)-NXX-XXXX. Le fournisseur de numéros directs fournirait des numéros avec le modèle +1(206) pour s'adapter à la numérotation locale.

Aux États-Unis, les numéros directs sont réglementés par les commissions des services publics de l'État. Les numéros directs sont gérés par un seul opérateur. Bien qu'ils soient portables, ils ne peuvent pas faire l'objet d'un équilibrage de charge ni être gérés entre plusieurs opérateurs. Cela les rend moins fiables que les numéros gratuits.

Les numéros directs vous offrent la possibilité de présenter une identification de ligne d'appel locale lors d'appels sortants, ainsi qu'une présence locale aux appelants entrants. Cela peut être très utile pour augmenter la probabilité selon laquelle vos clients répondront aux rappels sortants et en file d'attente. Ils peuvent également montrer à un client que vous êtes local dans sa région et fournir une route entrante moins chère qu'un appel longue distance si vous ne publiez pas de numéro gratuit.

Comme les numéros directs sont associés par thread à un opérateur unique, Amazon Connect n'offre pas de redondance d'opérateur pour les numéros directs. Nous offrons une redondance de liaison entre plusieurs zones de disponibilité, si bien qu'en cas de défaillance de liaison, l'opérateur conserve des installations disponibles ailleurs pour faire suivre les appels. Les numéros directs

ont également une limite de capacité quant au nombre d'appels qu'un numéro individuel peut permettre, et ce numéro varie selon la région. Il est important de travailler avec l'équipe chargée de votre AWS compte pour vous assurer que vous êtes correctement activé avec le bon type de numéros DID si vous prévoyez d'utiliser les numéros DID comme principal canal entrant et si vous vous attendez à recevoir plus de 100 appels simultanés par numéro.

Les numéros directs sont moins onéreux que les numéros gratuits, mais ils n'ont pas leur redondance ni leur large couverture géographique. La possibilité de localiser les numéros peut être une option intéressante pour votre entreprise.

# <span id="page-113-0"></span>Cas d'utilisation pour différentes configurations

### Commencer à zéro avec Amazon Connect

Dans ce cas, sélectionnez simplement de nouveaux numéros à l'aide du processus de demande de numéro. Pour obtenir des instructions, veuillez consulter [Comment obtenir un numéro de téléphone](#page-367-0)  [Amazon Connect dans votre pays actuel](#page-367-0).

Migration vers Amazon Connect à partir d'un autre opérateur ou d'une autre plateforme

Si vous migrez vers Amazon Connect à partir d'une autre plateforme, nous vous recommandons de commencer par une preuve de concept et de migrer vers Amazon Connect au fil du temps.

- Une bonne pratique consiste à transférer vos numéros existants vers un ou plusieurs nouveaux numéros demandés dans Amazon Connect jusqu'à ce que la conversion soit complète.
- Après la conversion complète, utilisez le [processus de transfert](#page-348-0) pour introduire vos numéros dans Amazon Connect.
- Cela vous donne une solution de repli en cas de problèmes de migration.

Maintien de deux plateformes distinctes

Dans certains cas, vous pouvez avoir plusieurs plateformes de centre de contact nécessitant la téléphonie. Voici une vue d'ensemble de la façon de configurer ceci :

• Choisissez la plateforme qui fera office de service de traitement d'appels initial, puis transférez vers l'autre plateforme.

- Si Amazon Connect est la plateforme principale de traitement des appels, vous pouvez transférer ou demander des numéros. Vous allez concevoir vos flux pour transférer des appels vers l'autre plateforme sur un numéro de téléphone que vous fournirez dans le flux.
- Si la plateforme externe est le gestionnaire d'appels principal, vous devez configurer cette plateforme pour transférer les appels vers un numéro que vous demandez dans Amazon Connect. Choisissez un numéro gratuit, qui vous donnera une meilleure redondance et une meilleure capacité à un coût plus élevé, ou une banque de numéros directs pour mettre fin à l'appel dans Amazon Connect.
- Dans le cas d'utilisation, nous vous recommandons de faire appel au support de l'architecture des AWS solutions afin de vous assurer que votre centre de contact est bien conçu pour obtenir les meilleurs résultats possibles.

# <span id="page-114-0"></span>Concepts : fonctionnalités de messagerie Web et mobile dans Amazon **Connect**

### **A** Important

Vous essayez de contacter Amazon pour obtenir de l'aide ? Consultez le [service client](https://www.amazon.com/gp/help/customer/display.html?icmpid=docs_connect_messagingcap_customerservice) [d'Amazon](https://www.amazon.com/gp/help/customer/display.html?icmpid=docs_connect_messagingcap_customerservice) (commandes et livraisons Amazon) ou [AWS Support](https://aws.amazon.com/premiumsupport/?icmpid=docs_connect_messagingcap_premiumsupport) (Amazon Web Services).

Amazon Connect vous permet d'intégrer des fonctionnalités de messagerie par chat (chat mobile, chat Web, SMS et services de messagerie tiers) à votre site Web et à vos applications mobiles. Il permet à vos clients de commencer à discuter avec les agents du centre de contact depuis n'importe laquelle de vos applications professionnelles, Web ou mobiles.

Les interactions sont asynchrones, ce qui permet à vos clients de démarrer un chat avec un agent ou un robot Amazon Lex, de s'en éloigner, puis de reprendre le chat. Ils peuvent même changer d'appareil et continuer la conversation instantanée.

### Table des matières

- [Plusieurs canaux, une seule expérience](#page-115-0)
- [Premiers pas](#page-115-1)
- [Exemple de scénario de conversation instantanée](#page-116-0)
- [Quand les conversations instantanées se terminent-elles ?](#page-117-0)
- **[Tarification](#page-118-0)**
- [En savoir plus](#page-118-1)

### <span id="page-115-0"></span>Plusieurs canaux, une seule expérience

Les agents disposent d'une interface utilisateur unique pour aider les clients en utilisant les appels vocaux, le chat et les tâches. Cela réduit le nombre d'outils que les agents doivent apprendre et le nombre d'écrans avec lesquels ils doivent interagir.

Les activités de chat s'intègrent à vos flux de centre de contact existants et à l'automatisation que vous avez conçue pour les appels vocaux. Vous créez vos flux une seule fois et pouvez les réutiliser sur plusieurs canaux.

La collecte des métriques et les tableaux de bord que vous avez créés bénéficient automatiquement des métriques unifiées sur plusieurs canaux.

### <span id="page-115-1"></span>Premiers pas

Pour ajouter des fonctionnalités de messagerie par chat à votre centre de contact Amazon Connect et permettre à vos agents de participer à des chats, effectuez les étapes suivantes :

- Le chat est activé au niveau de l'instance lorsqu'[un compartiment Amazon S3 est créé pour stocker](#page-296-0) [les transcriptions de chat.](#page-296-0)
- [Ajoutez le chat au profil de routage de votre agent](#page-681-0).
- En option, vous pouvez configurer des sous-types de chat, tels que la messagerie SMS. Vous vous procurez un numéro de téléphone compatible SMS à l'aide d'Amazon Pinpoint SMS, vous l'importez dans Amazon Connect, puis vous l'affectez à vos flux. Pour plus d'informations, consultez :
	- [Demande d'un numéro de téléphone compatible SMS via Amazon Pinpoint SMS](#page-371-0)
	- [Configuration de la messagerie SMS](#page-877-0)

Les agents peuvent ensuite commencer à accepter les chats via le panneau de configuration des contacts.

Vous pouvez consulter les métriques en temps réel et historiques du canal de messagerie par chat (par exemple, heure d'arrivée et durée de traitement) dans le cadre des métriques globales du canal de chat dans la même expérience de création de rapports que celle utilisée pour les appels/chats/ tâches afin d'évaluer les performances et la productivité des agents.

Amazon Connect propose plusieurs ressources pour vous aider à ajouter le chat à votre site Web. Pour de plus amples informations, veuillez consulter [Configuration de l'expérience de chat d'un client.](#page-765-0)

# <span id="page-116-0"></span>Exemple de scénario de conversation instantanée

Un client et un agent discutent. Le client cesse de répondre à l'agent. L'agent demande « Êtes-vous là ? » et ne reçoit pas de réponse. L'agent quitte la conversation instantanée. Désormais, le chat n'est plus associé à un agent. Votre flux détermine ce qui se passe ensuite.

Dans ce scénario, le client envoie finalement un autre message (« Hé, je suis de retour ») et le chat reprend. Selon la logique que vous définissez dans le flux, le chat peut être attribué à l'agent d'origine ou à un autre agent/une autre file d'attente.

Voici comment vous créez ce scénario :

1. Créez un flux de déconnexion. L'image suivante montre l'[Exemple de flux de déconnexion](#page-1003-0) dans le concepteur de flux. Ce flux inclut les blocs connectés suivants : Lire l'invite, Patienter, qui se ramifie en trois branches Lire les invites (pour Client revenu, Délai expiré et Erreur), puis Transférer vers la file d'attente et Déconnecter.

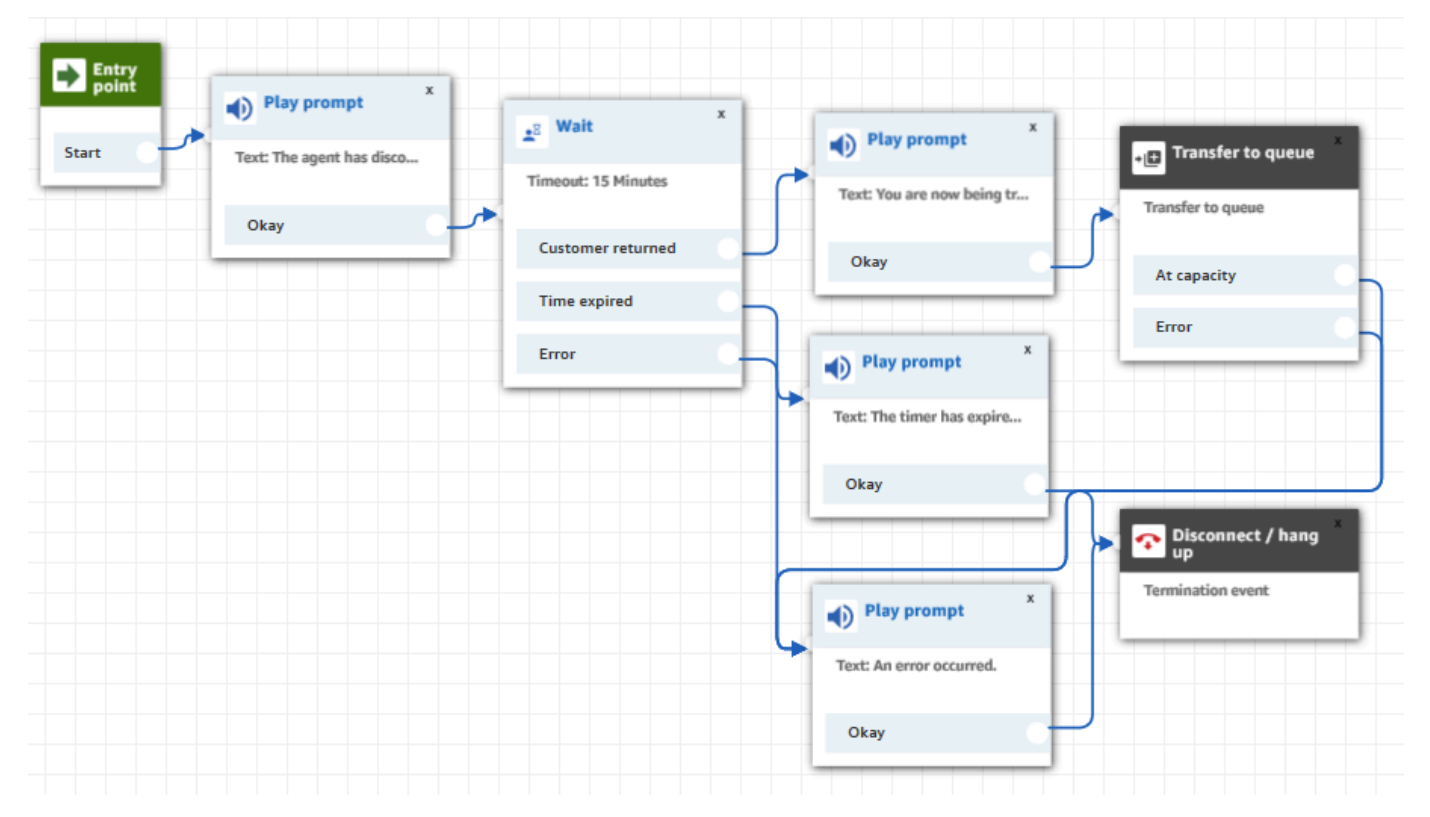

2. Dans le flux de déconnexion, ajoutez un bloc [Wait](#page-1228-0). Le bloc Wait a deux branches :

• Expiration : exécutez cette branche si le client n'a pas envoyé de message après un délai spécifié. La durée totale de la conversation instantanée, y compris plusieurs blocs Wait (Attendre), ne peut pas dépasser 25 heures.

Par exemple, pour cette branche, vous pouvez simplement exécuter un bloc Disconnect (Déconnecter) et mettre fin à la conversation instantanée.

- Customer return (Retour client) : exécutez cette branche lorsque le client revient et envoie un message. Avec cette branche, vous pouvez acheminer le client vers l'agent précédent, la file d'attente précédente ou définir une nouvelle file d'attente ou un nouvel agent de travail.
- 3. Dans votre flux entrant, ajoutez le bloc [Définir le flux de déconnexion.](#page-1163-0) Utilisez-le pour spécifier que lorsque l'agent ou le robot Amazon Lex s'est déconnecté du chat et que seul le client reste, le bloc Définir le flux de déconnexion doit s'exécuter.

Dans le bloc suivant, par exemple, nous avons spécifié que le bloc Sample disconnect flow (Exemple de flux de déconnexion) devait s'exécuter.

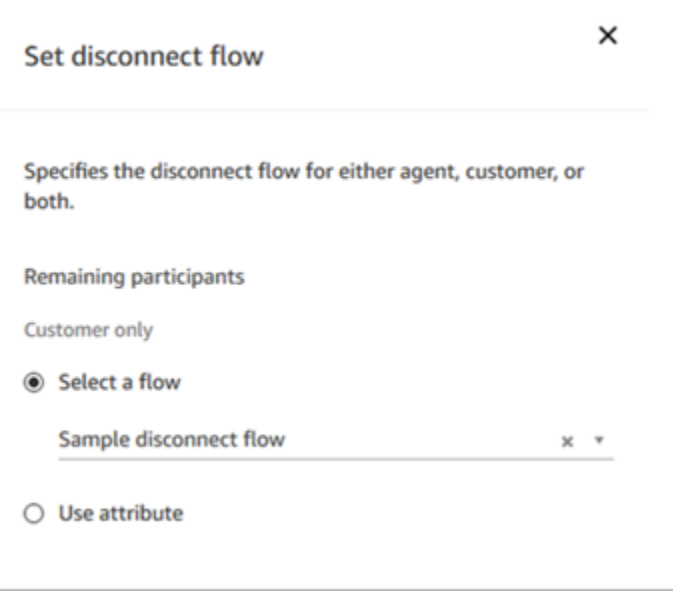

Pour obtenir un exemple qui utilise le bloc Set Disconnect Flow (Définir le flux de déconnexion), veuillez consulter [Exemple de flux entrant](#page-1000-0).

# <span id="page-117-0"></span>Quand les conversations instantanées se terminent-elles ?

Par défaut, la durée totale d'une conversation par chat, y compris le temps passé à attendre lorsque le client n'est pas actif, ne peut pas dépasser 25 heures. Cependant, vous pouvez modifier cette

durée par défaut et configurer à la place une durée de chat personnalisée. Vous pouvez configurer un chat pour qu'il dure au moins 1 heure (60 minutes) et jusqu'à 7 jours (10 080 minutes). Pour configurer une durée de discussion personnalisée, appelez l'[StartChatContactA](https://docs.aws.amazon.com/connect/latest/APIReference/API_StartChatContact.html)PI et ajoutez le ChatDurationInMinutes paramètre.

Au cours d'une session de chat en cours, il n'y a pas de limite au nombre de fois où un client peut quitter et rejoindre une session de chat en cours. Pour ce faire, utilisez le bloc [Patienter.](#page-1228-0) Par exemple, vous pouvez attendre 12 heures que le client reprenne le chat avant de mettre fin à la session de chat. Si le client essaie de reprendre le chat après 12 heures, dans le flux, vous pouvez faire en sorte qu'un robot Amazon Lex demande s'il vous contacte au sujet du même problème ou non.

En spécifiant un temps d'attente nettement inférieur à la durée du chat, vous contribuez à garantir une bonne expérience aux clients. Par exemple, pour un chat de 25 heures, le client peut reprendre le chat après 24 heures et 58 minutes, puis être interrompu après deux minutes parce que le chat se termine à la limite des 25 heures.

### **G** Tip

Si vous utilisez Amazon Lex avec le chat, notez que le délai d'expiration par défaut d'une session Amazon Lex est de 5 minutes. La durée totale d'une session ne peut pas dépasser 24 heures. Pour modifier le délai d'expiration de session, consultez [Définition du délai](https://docs.aws.amazon.com/lex/latest/dg/context-mgmt.html#context-mgmt-session-timeoutg)  [d'expiration d'une session](https://docs.aws.amazon.com/lex/latest/dg/context-mgmt.html#context-mgmt-session-timeoutg) dans le Manuel du développeur Amazon Lex.

# <span id="page-118-0"></span>**Tarification**

Le chat est facturé à l'utilisation. Aucun paiement initial, aucun engagement à long terme ou aucun frais mensuel minimum n'est requis. Vous payez par chat, quel que soit le nombre d'agents ou de clients qui utilisent le chat. La tarification peut varier en fonction de la région. Pour plus d'informations, consultez [Tarification d'Amazon Connect.](https://aws.amazon.com/connect/pricing/)

# <span id="page-118-1"></span>En savoir plus

Pour plus d'informations sur le chat, consultez les rubriques suivantes :

- [Test des expériences vocales, de chat et de tâches](#page-337-0)
- [Fonctionnement du routage avec plusieurs canaux](#page-668-0)
- [Création d'un profil de routage](#page-681-0)
- [Kit SDK Amazon Connect Chat et exemples d'implémentation](https://github.com/amazon-connect/amazon-connect-chat-ui-examples/)

# <span id="page-119-0"></span>Concepts : tâches dans Amazon Connect

Amazon Connect Tasks vous permet de hiérarchiser, d'attribuer, de suivre et même d'automatiser des tâches à l'aide des différents outils utilisés par les agents pour assister les clients. Par exemple, grâce à Tasks, vous pouvez :

- Effectuer un suivi des problèmes clients enregistrés dans une solution de gestion de la relation client (CRM) telle que Salesforce.
- Mettre en place un suivi auprès d'un client par le biais d'un appel.
- Exécuter des actions dans un système spécifique à l'entreprise, telles que le traitement d'une réclamation client dans une demande d'assurance.

Actuellement, les tâches Amazon Connect peuvent être utilisées conformément au [RGPD](https://aws.amazon.com/compliance/gdpr-center) et sont approuvées pour SOC, PCI, HITRUST, ISO et HIPAA.

### Qu'est-ce qu'une tâche ?

Dans une entreprise, une tâche est une unité de travail qu'un agent doit exécuter. Cela inclut des travaux qui peuvent provenir d'applications externes. Dans Amazon Connect, cette unité de travail est un contact. Elle est acheminée, hiérarchisée, attribuée et suivie comme un contact vocal ou par chat. Tout ce qui s'applique à un contact vocal ou par chat s'applique également à un contact de tâche.

Les agents gèrent les tâches dans leur panneau de configuration des contacts (CCP), là encore comme n'importe quel autre contact. Lorsqu'une tâche est attribuée, les agents reçoivent une notification contenant la description de la tâche, les informations associées aux tâches et les liens vers les applications dont ils pourraient avoir besoin pour exécuter la tâche. L'image suivante présente le CCP d'un agent lorsqu'il gère des tâches.

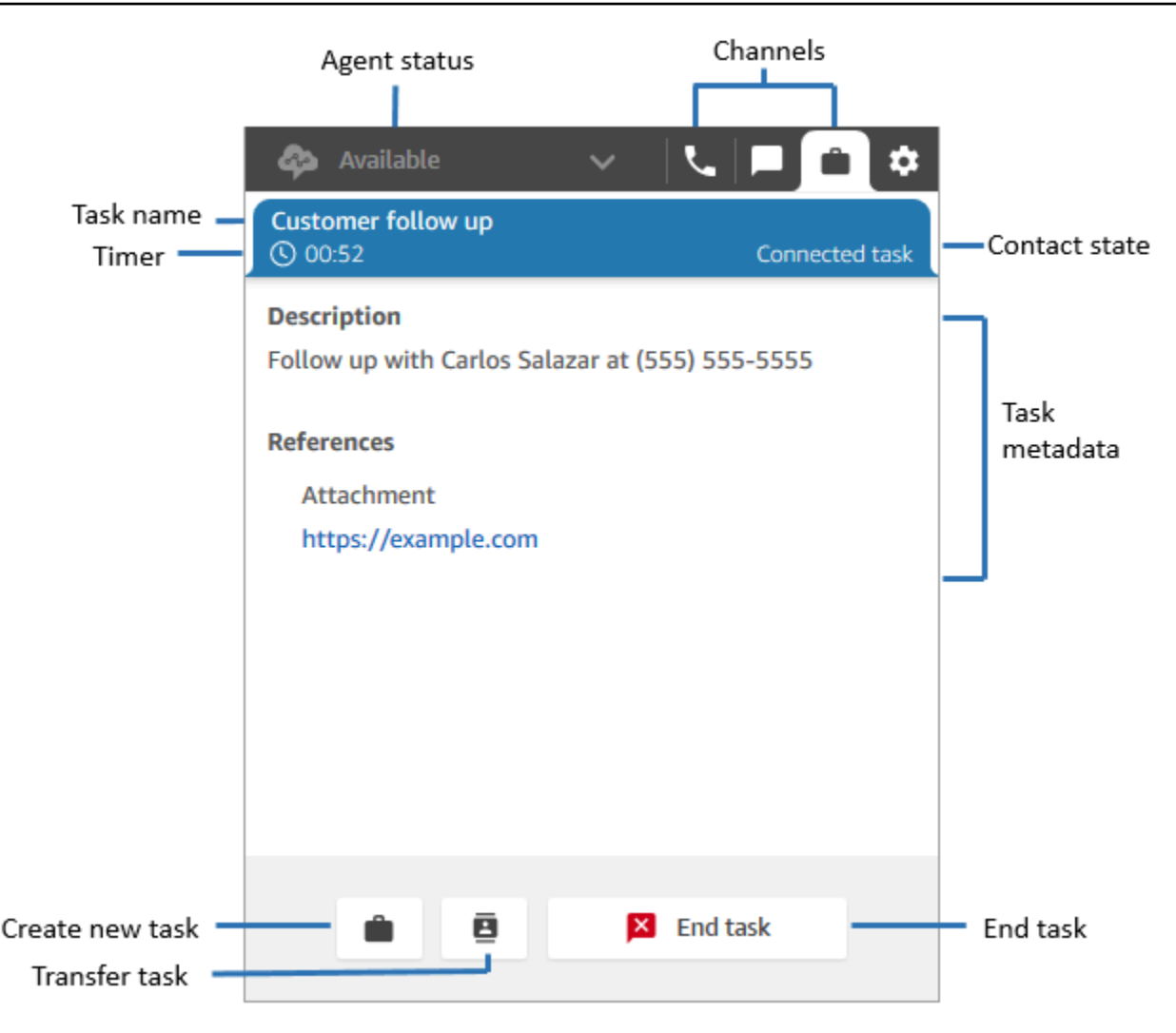

# Comment créer des tâches

Amazon Connect propose différentes méthodes pour créer des tâches :

1. Vous pouvez utiliser des connecteurs préconçus avec des applications CRM (par exemple, Salesforce et Zendesk) pour créer automatiquement des tâches en fonction d'un ensemble de conditions prédéfinies, sans aucun développement personnalisé.

Par exemple, vous pouvez configurer une règle dans Amazon Connect pour créer automatiquement une tâche lorsqu'un nouveau cas est créé dans Salesforce.

Pour plus d'informations, consultez [Configuration d'applications pour la création de tâches](#page-723-0) et [Création de règles qui génèrent des tâches pour les intégrations tierces.](#page-743-0)

2. Vous pouvez effectuer une intégration à vos applications locales ou spécifiques à l'entreprise pour créer des tâches à l'aide des API Amazon Connect.

Pour en savoir plus, consultez l'API [StartTaskContact.](https://docs.aws.amazon.com/connect/latest/APIReference/API_StartTaskContact.html)

- 3. Vous pouvez ajouter un bloc [Créer une tâche](#page-1073-0) à vos flux. Ce bloc vous permet de créer et d'orchestrer des tâches directement à partir des flux en fonction des entrées client (entrée DTMF) et des informations de contact et de tâches.
- 4. Vous pouvez permettre à vos agents de créer des tâches à partir du panneau de configuration des contacts (CCP) sans que vous n'ayez à effectuer de travail de développement.

Par exemple, les agents peuvent créer des tâches pour s'assurer que le travail de suivi n'est pas oublié, par exemple en rappelant un client pour l'informer de l'état d'avancement du traitement de son problème.

Pour de plus amples informations, veuillez consulter [Test des expériences vocales, de chat et de](#page-337-0) [tâches.](#page-337-0)

Pour plus d'informations sur la mise en route avec les tâches, consultez [Configurer des tâches.](#page-715-0)

### Types de flux pris en charge

Vous pouvez utiliser des tâches dans les types de flux suivants :

- Flux entrant
- Flux de file d'attente des clients
- Flux de message discret agent
- Flux de transfert vers les files d'attente
- Flux de transfert vers les agents

Blocs de contacts pris en charge

Vous pouvez utiliser des tâches dans les blocs de flux suivants :

- Modifier la priorité/l'âge du routage
- Vérifier les attributs de contact
- Vérifier les heures de fonctionnement
- Vérifier le statut de la file d'attente
- Vérifier les effectifs
- Créer une tâche
- Déconnecter/raccrocher
- Distribuer par pourcentage
- Mettre fin/Reprendre le flux
- Obtenir les métriques de file d'attente
- Invoquer la AWS fonction Lambda
- Loop
- Définir des attributs de contact
- Définir le flux de file d'attente des clients
- Set disconnect flow (Définir le flux de déconnexion)
- Définir une file d'attente active
- Transférer vers le flux
- Transférer vers la file d'attente
- Attente

### Tâches liées

Lorsque vous utilisez des tâches avec l'[StartTaskContactA](https://docs.aws.amazon.com/connect/latest/APIReference/API_StartTaskContact.html)PI, un nouveau contact peut être associé à un contact existant via PreviousContactID ouRelatedContactId. Ce nouveau contact contient une copie des [attributs](#page-1419-0) du contact lié.

Le code suivant montre la syntaxe d'une demande qui inclut PreviousContactID et RelatedContactId.

```
PUT /contact/task HTTP/1.1
Content-type: application/json
{ 
    "Attributes": { 
       "string" : "string" 
    }, 
    "ClientToken": "string", 
    "ContactFlowId": "string", 
    "Description": "string", 
    "InstanceId": "string",
```

```
 "Name": "string", 
    "PreviousContactId": "string", 
    "QuickConnectId": "string", 
    "References": { 
        "string" : { 
           "Type": "string", 
           "Value": "string" 
       } 
    }, 
    "RelatedContactId": "string", 
    "ScheduledTime": number, 
    "TaskTemplateId": "string"
}
```
Lorsque vous utilisez PreviousContactID ou RelatedContactID pour créer des tâches, tenez compte des points suivants :

- PreviousContactID : lorsque des contacts sont liés à l'aide de PreviousContactID, les mises à jour apportées aux attributs de contact à n'importe quel stade de la chaîne se répercutent sur l'ensemble de la chaîne.
- RelatedContactID- Lorsque des contacts sont liés à l'aide duRelatedContactID, les mises à jour apportées aux attributs des contacts ne sont répercutées que sur le contactID référencé dans l'API. [UpdateContactAttributes](https://docs.aws.amazon.com/connect/latest/APIReference/API_UpdateContactAttributes.html)

**a** Note

Vous pouvez spécifier uniquement PreviousContactID ou RelatedContactID dans le corps d'une demande, mais pas les deux. Si vous spécifiez les deux, Amazon Connect renvoie une erreur InvalidRequestException avec un code d'état 400.

Pour plus d'informations sur la manière dont PreviousContactID et RelatedContactId sont modélisés dans les enregistrements de contact, consultez [ContactTraceRecord](#page-1661-0) dans le modèle de données des enregistrements de contact.

Les agents peuvent lier des tâches à des contacts sortants

Lorsque les agents travaillent activement sur une tâche, le pavé numérique apparaît sur le panneau de configuration des contacts (CCP). S'ils passent un appel sortant à l'aide du pavé numérique,

l'appel est automatiquement lié à la tâche. Amazon Connect lie la tâche et l'appel sortant à l'aide du paramètre relatedContactID.

L'image suivante du CCP montre que le pavé numérique est disponible pendant que l'agent travaille sur une tâche.

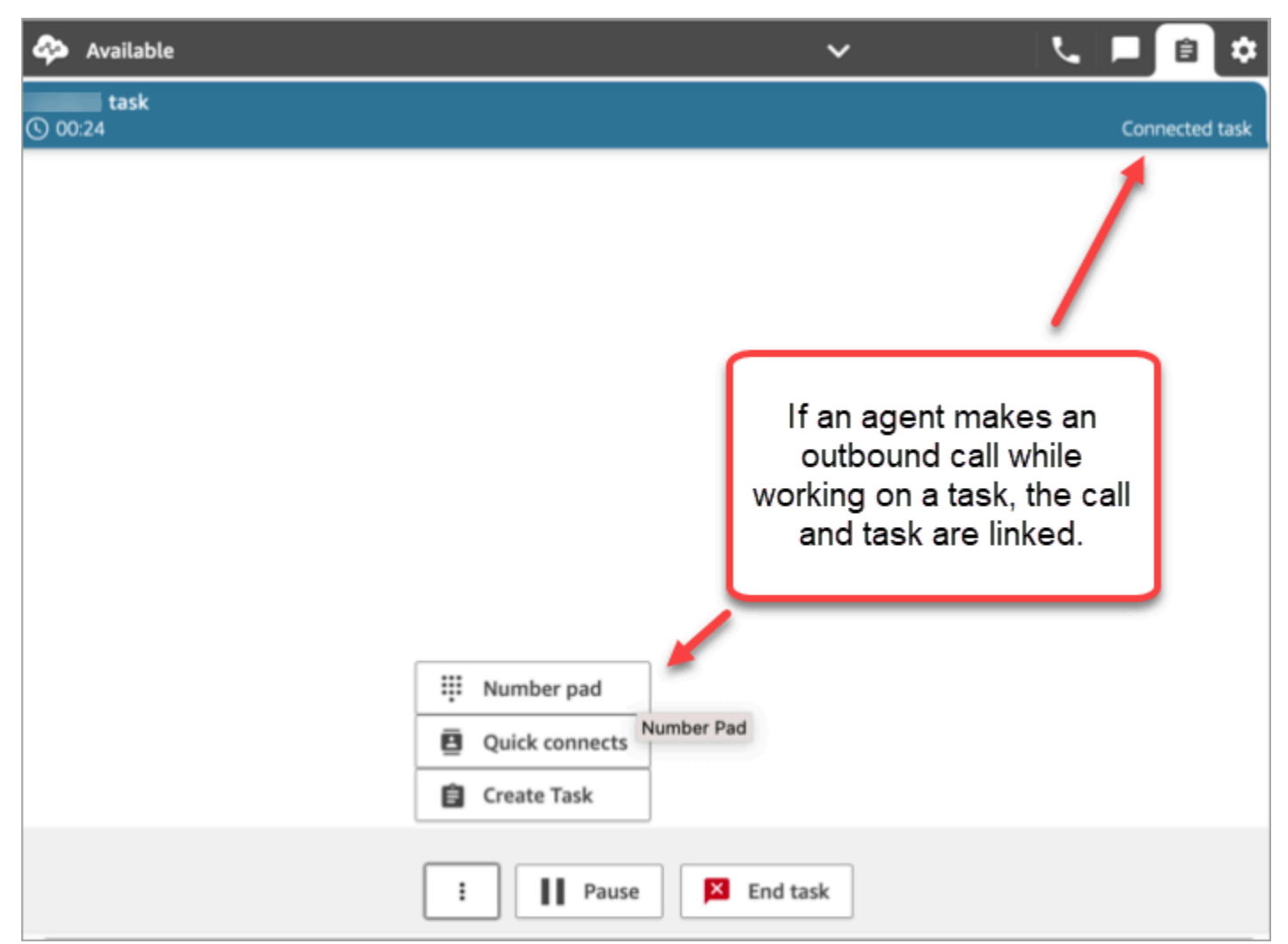

Liaison d'une tâche à un contact à l'aide du bloc Créer une tâche

Le bloc Créer une tâche vous permet de lier automatiquement la tâche au contact actuel.

L'image suivante de la page Propriétés du bloc Créer une tâche montre l'option Lien vers le contact.

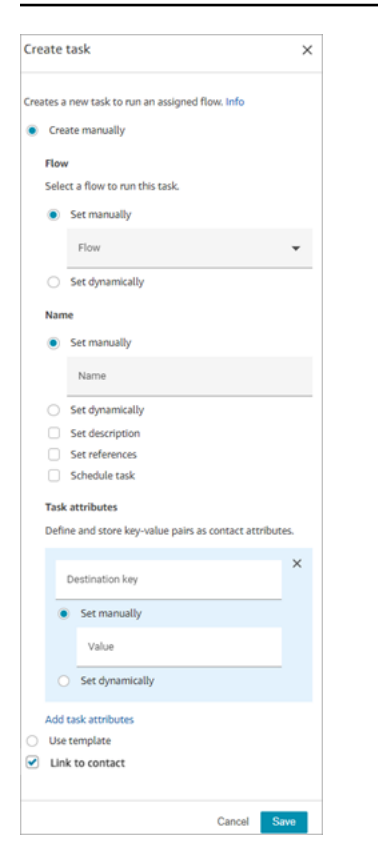

### Utilisation des autorisations IAM Ajouter une tâche

Si votre organisation utilise des politiques [IAM](https://docs.aws.amazon.com/IAM/latest/UserGuide/introduction.html) personnalisées pour gérer l'accès à la console Amazon Connect, assurez-vous que les utilisateurs disposent des autorisations appropriées pour configurer des applications pour la création de tâches. Pour obtenir la liste des autorisations requises, consultez la [Page Tasks \(Tâches\).](#page-2602-0)

### **a** Note

Si votre instance a été créée avant octobre 2018, consultez [Pour les instances créées avant](#page-2678-0)  [octobre 2018](#page-2678-0) pour plus d'informations sur la configuration de vos rôles liés à un service (SLR).

## Suivi des tâches dans des rapports de métriques historiques et en temps réel

Vous pouvez suivre le statut de toutes les tâches dans des rapports de métriques historiques et en temps réel, tout comme vous suivez les contacts sur d'autres canaux. Par exemple, vous pouvez suivre :

- Le temps passé par les agents à travailler sur chaque tâche ([Agent à l'heure du contact\)](#page-1547-0).
- La durée totale entre la création d'une tâche et son achèvement [\(Durée de traitement du contact\)](#page-1563-0).

Certaines métriques ne s'appliquent pas aux tâches. Vous remarquerez donc une valeur égale à 0 dans le rapport les concernant :

Métriques en temps réel

- [Durée d'interaction et d'attente moyenne](#page-1506-0)
- [Durée d'attente moyenne](#page-1505-0)

### Historique des métriques

- [Durée d'interaction et d'attente pour l'agent](#page-1545-0)
- [Durée d'interaction avec le client](#page-1545-1)
- [Durée moyenne d'interaction avec l'agent](#page-1551-0)
- [Temps d'attente moyen du client](#page-1553-0)

Gestion des tâches selon des niveaux de service personnalisés (SL)

Bien que les appels vocaux et les chats puissent avoir des durées de niveau de service courtes, exprimées en secondes ou en minutes, certaines tâches peuvent avoir des niveaux de service exprimés en heures ou jours. Vous pouvez créer des durées de niveau de service personnalisées adaptées à chacun de vos canaux. Pour plus d'informations, consultez les [niveaux de service](#page-1514-0)  [personnalisés en temps réel](#page-1514-0) et les [niveaux de service personnalisés historiques](#page-1578-0).

# Quand les tâches se terminent-elles ?

La durée totale d'une tâche peut atteindre 7 jours au maximum. Une tâche se termine lorsque l'un des événements suivants se produit :

- Un agent termine la tâche.
- Un flux exécute un bloc [Déconnecter/raccrocher,](#page-1100-0) ce qui met fin à la tâche.
- Une tâche atteint la limite de 7 jours.
- Vous terminez la tâche à l'aide de l'[StopContactA](https://docs.aws.amazon.com/connect/latest/APIReference/API_StopContact.html)PI.

# Recherche et consultation des tâches terminées

Utilisez la page [Recherche de contacts](#page-2119-0) pour rechercher et consulter les tâches terminées.

L'image suivante est un exemple de présentation des sections Résumé du contact et Références dans un enregistrement de contact pour une tâche.

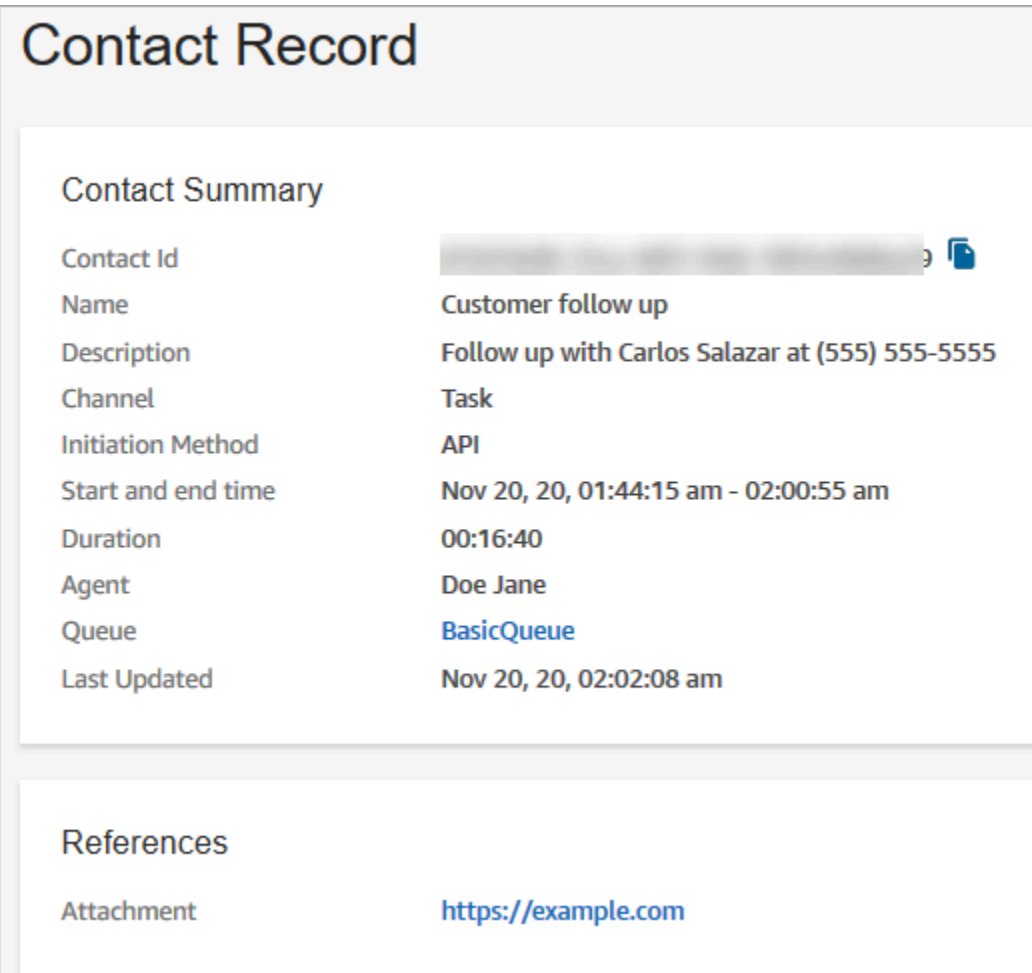

Les données suivantes sont ajoutées à l'enregistrement de contact mais ne sont pas stockées avec celui-ci. Les données sont incluses dans une exportation.

- ID de flux
- Attributs potentiels :
	- [ContactDetails](#page-1660-0)
		- Nom : nom de la tâche
		- Description : description de la tâche
	- [References](#page-1677-0) : liens vers des formulaires ou d'autres sites

Lorsque la tâche est planifiée pour une date et une heure situées dans le futur, la section Résumé du contact affiche également le paramètre Heure planifiée.

# En savoir plus

- [Amazon Connect spécifications des fonctionnalités](#page-85-0)
- [Acceptation d'une tâche](#page-2766-0)
- [Création d'une nouvelle tâche](#page-2769-0)
- [Transfert d'une tâche](#page-2773-0)

# <span id="page-128-0"></span>Concepts : mise en pause et reprise des tâches

Vous pouvez mettre en pause et reprendre toutes les tâches qui ne sont pas expirées, déconnectées ou planifiées pour une date ultérieure. L'avantage de la mise en pause et de la reprise des tâches tient au fait qu'elles permettent aux agents de libérer un créneau actif afin de pouvoir recevoir des tâches plus importantes lorsque leur tâche en cours est bloquée, par exemple en raison d'une approbation manquante ou de l'attente d'une entrée externe.

Vous pouvez également mettre en pause des tâches entièrement automatisées pour faire face à des cas de force majeure (catastrophes naturelles, défaillances des infrastructures, invasions) qui peuvent vous obliger à interrompre temporairement tous les processus métier, puis les reprendre une fois l'urgence passée.

### Table des matières

- [Comment les tâches mises en pause et reprises sont mises en file d'attente](#page-129-0)
- [Comment les agents mettent en pause et reprennent les tâches](#page-129-1)
- [Nombre de tâches qu'un agent peut mettre en pause](#page-134-0)
- [Quand est-il possible de reprendre une tâche mise en pause ?](#page-134-1)
- [Mise en pause et reprise des tâches par programmation](#page-134-2)
- [Configuration d'un flux pour mettre en pause et reprendre les tâches](#page-134-3)
- [Nouveaux événements dans le flux d'événements d'un contact et le flux d'événements de l'agent](#page-135-0)
- [Événements de mise en pause et de reprise de tâche dans les enregistrements de contacts](#page-138-0)
- **[Métriques](#page-138-1)**

# <span id="page-129-0"></span>Comment les tâches mises en pause et reprises sont mises en file d'attente

- Toutes les tâches mises en pause qui sont en file d'attente et qui n'ont pas encore été attribuées à un agent sont retirées de la file d'attente. De cette façon, elles n'épuisent pas les limites de la file d'attente pour votre instance et permettent au contraire d'affecter d'autres contacts plus importants aux agents.
- Une fois la tâche reprise, elle est remise en file d'attente et le flux continue de s'exécuter conformément à votre configuration.
- Lorsque vous concevez un flux pour reprendre des tâches mises en pause et non affectées qui sont retirées de la file d'attente, veillez à ajouter un bloc [Transférer vers la file d'attente](#page-1223-0) au flux pour mettre en file d'attente la tâche après la reprise. Dans le cas contraire, la tâche restera dans un état hors file d'attente.

# <span id="page-129-1"></span>Comment les agents mettent en pause et reprennent les tâches

Les agents peuvent mettre en pause une tâche à partir de leur panneau de configuration des contacts (CCP) ou de leur espace de travail en utilisant le bouton Mettre en pause. Pour mettre à jour la tâche, l'agent doit choisir Reprendre. Les seules actions que l'agent peut effectuer sur une tâche dans l'état Mise en pause sont d'y mettre fin ou de la transférer.

L'image suivante illustre le bouton Mettre en pause dans le CCP.

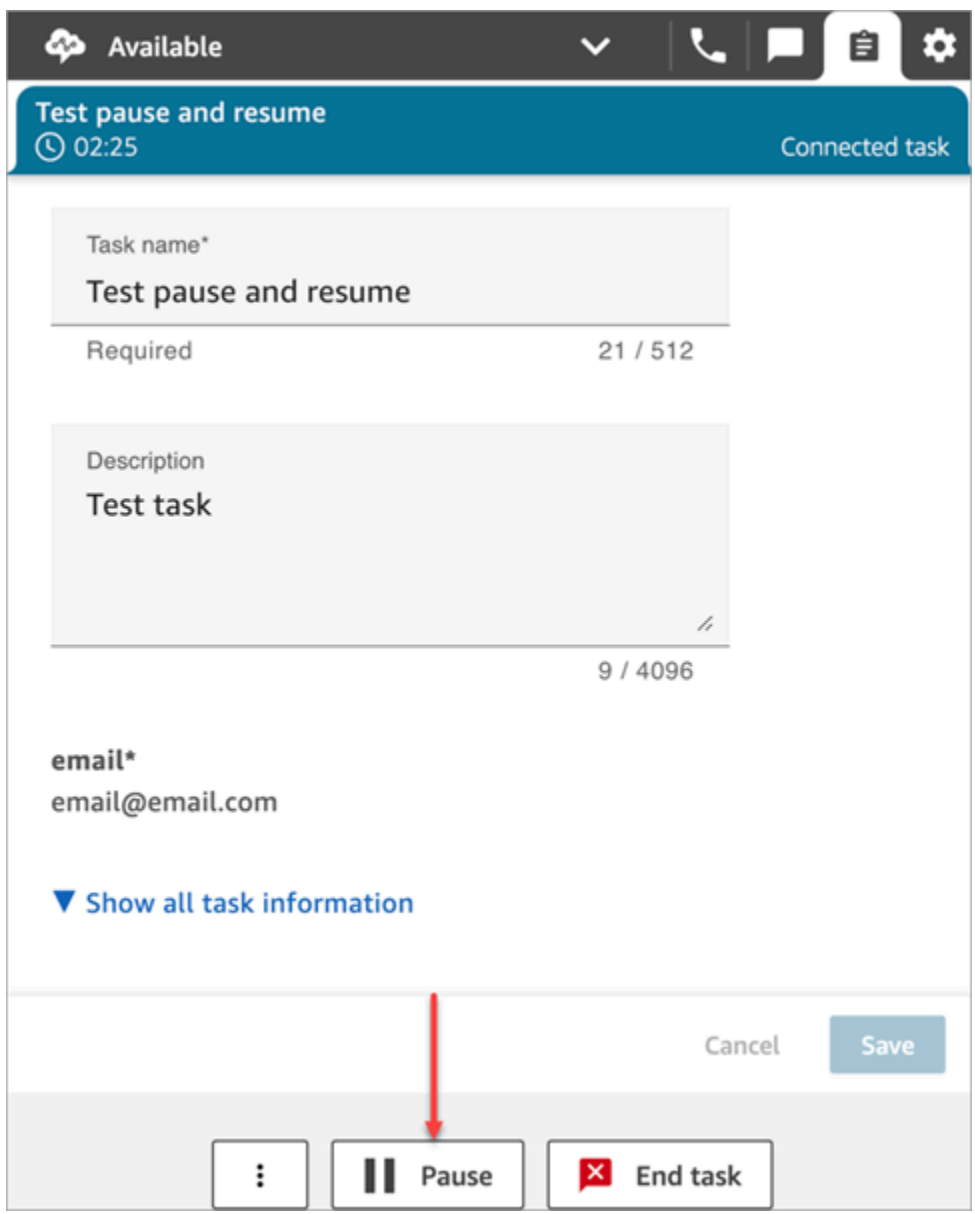

L'image suivante illustre le bouton Mettre en pause de l'espace de travail de l'agent.

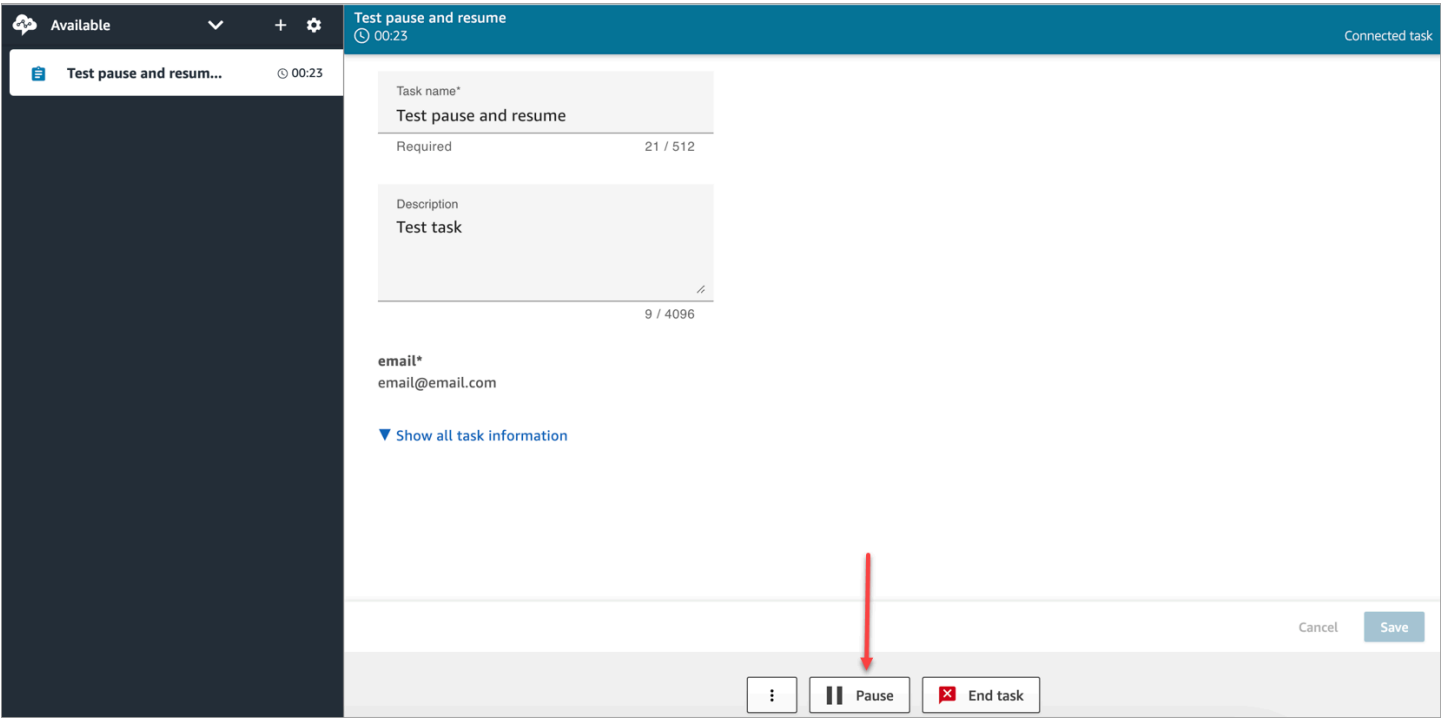

Lorsqu'un agent met en pause ou reprend une tâche, une bannière s'affiche pour l'informer de l'état actuel de la tâche. L'image suivante du CCP illustre la bannière de mise en pause.

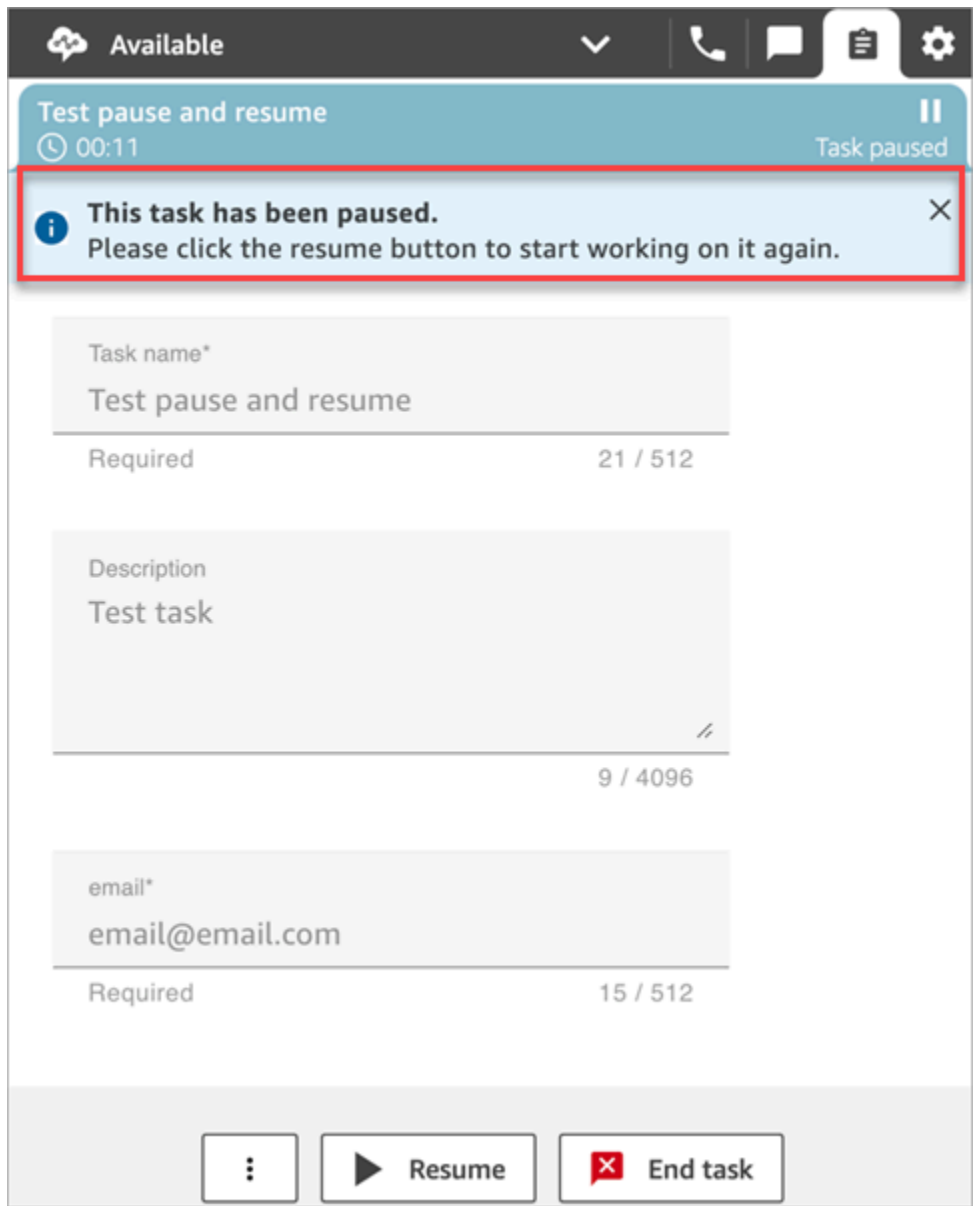

L'image suivante de l'espace de travail de l'agent illustre la bannière de reprise.

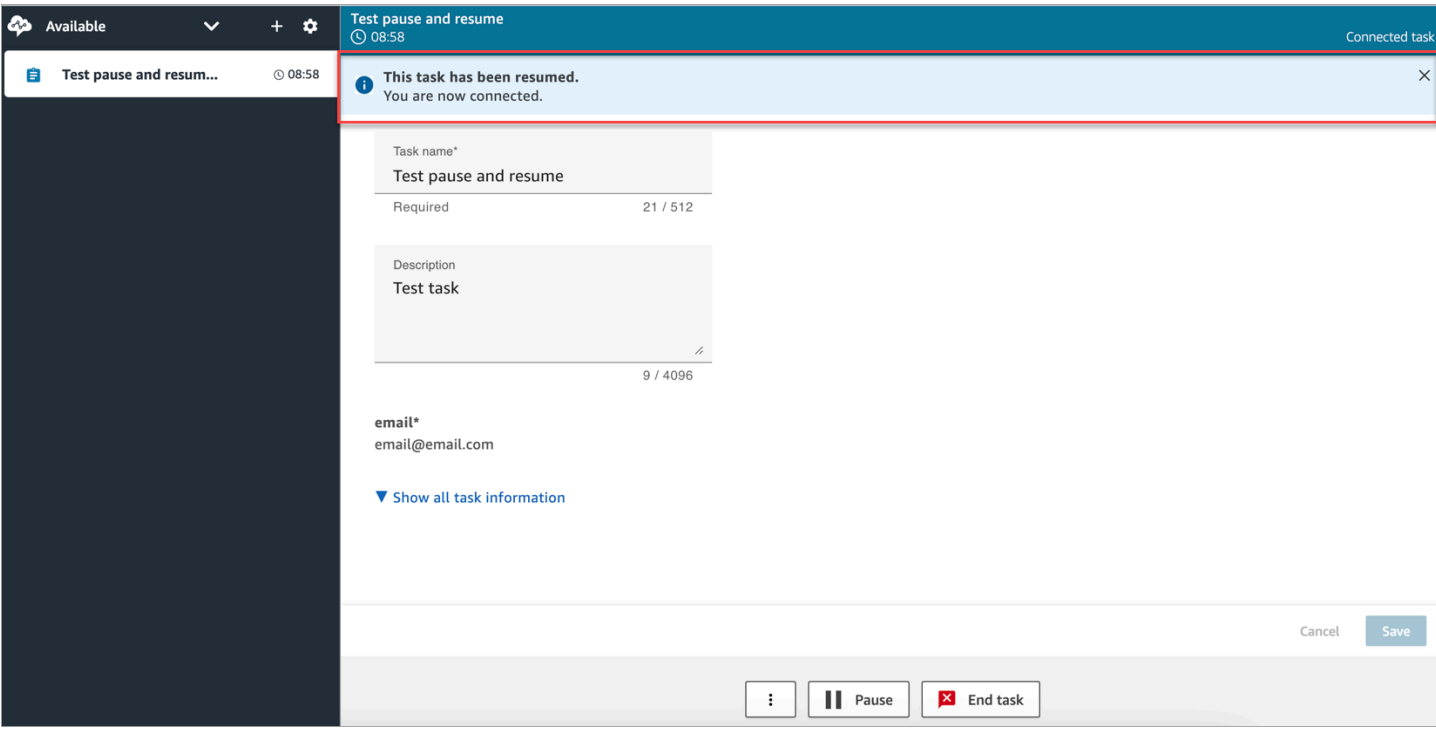

Lorsqu'un agent a plusieurs tâches ouvertes et qu'il met en pause l'une d'entre elles, l'icône est mise à jour dans la liste des tâches pour l'informer de l'état de la tâche. L'image suivante illustre un exemple d'icône Mise en pause.

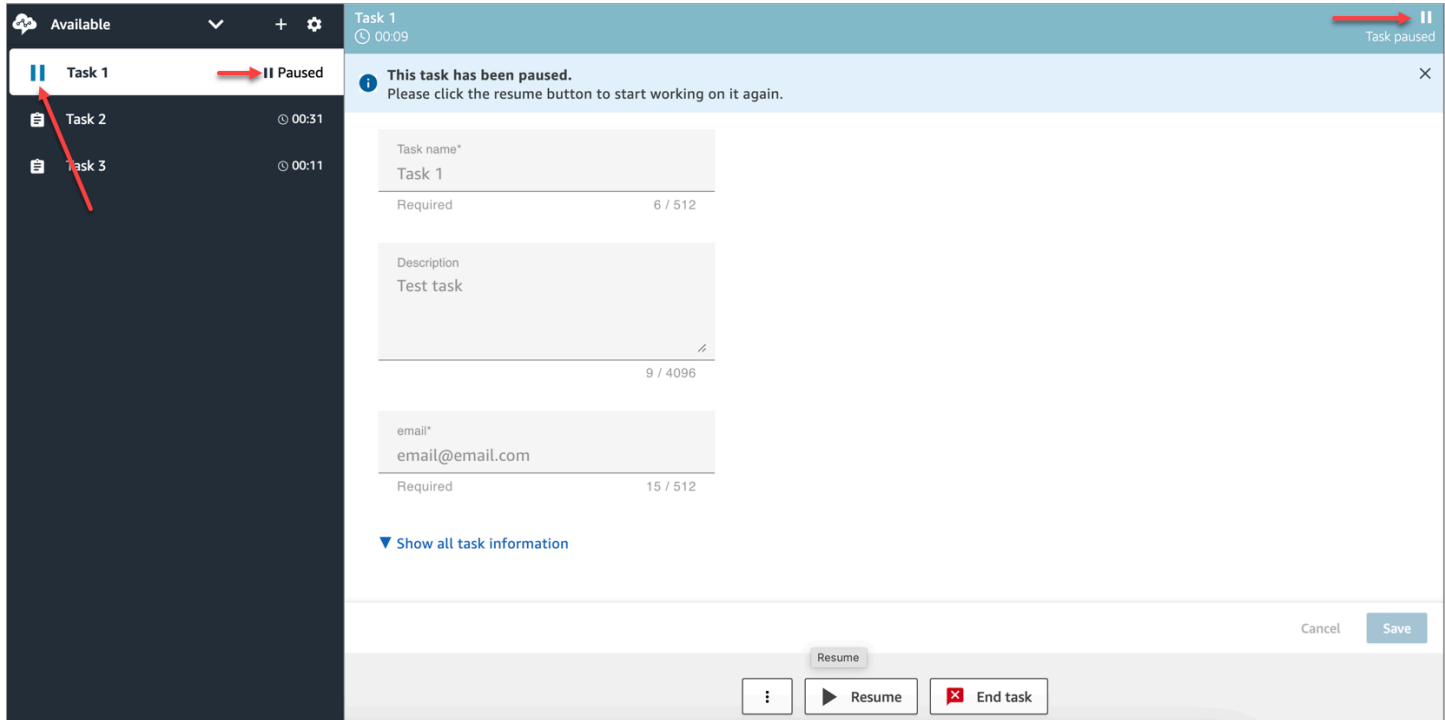

## <span id="page-134-0"></span>Nombre de tâches qu'un agent peut mettre en pause

Un agent peut mettre en pause le même nombre de tâches que le paramètre Nombre maximal de tâches par agent défini dans son [profil de routage](#page-681-0).

Par exemple, un agent dispose d'un paramètre Nombre maximal de tâches par agent permettant de traiter 5 tâches actives simultanément. Cela signifie qu'il peut mettre en pause jusqu'à 5 tâches, ce qui lui permet de libérer leurs créneaux actifs pour se consacrer à de nouvelles tâches plus critiques. Toutefois, cela signifie également que les agents peuvent avoir deux fois plus de tâches dans leur espace de travail à tout moment. Dans notre exemple, cet agent peut avoir 10 tâches dans son espace de travail : 5 mises en pause et 5 actives.

### <span id="page-134-1"></span>Quand est-il possible de reprendre une tâche mise en pause ?

Une tâche mise en pause peut être reprise à tout moment. Par conséquent, il est possible pour un agent de travailler temporairement sur deux fois plus de tâches que sa limite de simultanéité.

Par exemple, un agent a 10 tâches dans son espace de travail : 5 mises en pause et 5 actives. Il reprend simultanément toutes ses tâches mises en pause. Il a désormais 10 tâches actives. Aucune nouvelle tâche n'est routée vers lui tant que le nombre de tâches actives n'est pas inférieur à la limite Nombre maximal de tâches par agent dans son profil de routage.

### <span id="page-134-2"></span>Mise en pause et reprise des tâches par programmation

Vous pouvez suspendre et reprendre les tâches par programmation à l'aide des API [PauseContact](https://docs.aws.amazon.com/connect/latest/APIReference/API_PauseContact.html)and [ResumeContact.](https://docs.aws.amazon.com/connect/latest/APIReference/API_ResumeContact.html)

Dans le cadre de la mise en pause et de la reprise d'une tâche, un flux correspondant peut être configuré pour s'exécuter lors des événements de mise en pause et de reprise. Par exemple :

- Vous souhaiterez peut-être concevoir un flux pour reprendre automatiquement les tâches mises en pause après une période définie pour la pause déjeuner de l'agent.
- Vous souhaiterez peut-être créer un flux de reprise pour mettre à jour les attributs de la tâche qui ont peut-être changé pendant que la tâche était en pause.

# <span id="page-134-3"></span>Configuration d'un flux pour mettre en pause et reprendre les tâches

Configurez un bloc [Définir le flux d'événements](#page-1166-0) pour mettre en pause et reprendre les tâches. L'image suivante illustre la page Propriétés d'un bloc Définir le flux d'événements.

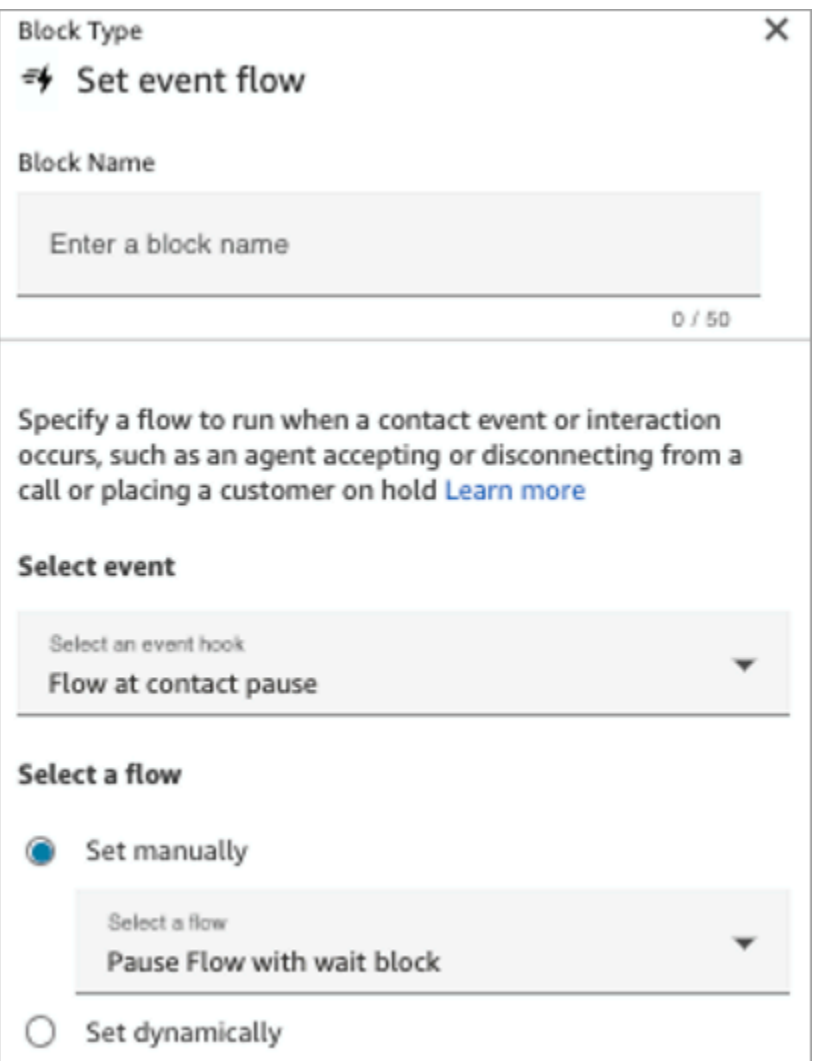

Voici quelques scénarios que vous souhaiterez peut-être configurer dans vos flux :

- Pour les flux qui s'exécutent pendant la pause des contacts, configurez-les pour avertir les superviseurs qu'une tâche a été mise en pause.
- Lors de la reprise d'un contact mis en pause, configurez le flux pour mettre à jour les attributs du contact afin de vous assurer que les agents travaillent toujours sur la dernière version des attributs.

<span id="page-135-0"></span>Nouveaux événements dans le flux d'événements d'un contact et le flux d'événements de l'agent

Lorsque des tâches sont mises en pause et reprises, de nouveaux événements sont générés pour PAUSED et RESUMED dans le flux d'événements du contact et le flux d'événements de l'agent.

L'image suivante montre un exemple d'événement PAUSED dans le flux d'événements du contact.

{EventId: <>,} for event detail : {\"eventType\":\"PAUSED\",\"contactId\":\" <>\",\"channel\":\"TASK\",\"instanceArn\":\"arn:aws:connect: <>",\"initiationMethod\":\"API\",\"queueInfo\":{\"queueArn\":\<>,\"enqueueTimestamp\":\"2023-11-03T21:54:01.113Z\",\"queueType\":\"STANDARD\"},\"initiationTimestamp\":\"2023-11-03T21:53:12.184Z\",\"scheduledTimestamp\":\"2023-11-03T21:54:00.000Z\",\"connectedToSystemTimestamp\":\"2023-11-03T21:54:00.741Z\",\"lastPausedTimestamp\":\"2023-11-03T21:54:14.997Z\",\"totalPauseCount\":1,\"tags\":{\"aws:connect:instanceId\":\ <>},\"segmentAttributes\":{\"connect:Subtype\":{\"valueString\":\"connect:Task\"}}}"{EventId: <>,} for event detail : {\"eventType\":\"RESUMED\",\"contactId\":\ <>,\"channel\":\"TASK\",\"instanceArn\":\<>,\"initiationMethod\":\"API\",\"queueInfo\": 03T22:20:10.837Z\",\"queueType\":\"STANDARD\"},\"initiationTimestamp\":\"2023-11-03T22:20:09.961Z\",\"connectedToSystemTimestamp\":\"2023-11-03T22:20:10.285Z\",\"lastPausedTimestamp\":\"2023-11-03T22:20:22.975Z\",\"lastResumedTimestamp\":\"2023-11-03T22:20:28.980Z\",\"totalPauseCount\":1,\"tags\":{\"aws:connect:instanceId\":\ <>},\"segmentAttributes\":{\"connect:Subtype\":{\"valueString\":\"connect:Task\"}}}"

### L'image suivante montre un exemple d'événement RESUMED dans le flux d'événements du contact.

```
{EventId: <>,} for event detail: {\"eventType\":\"RESUMED\",\"contactId\":\
<>,\"channel\":\"TASK\",\"instanceArn\":\<>,\"initiationMethod\":\"API\",\"queueInfo\":
\{\{\text{``queueArn\\'':\}<>,\text{``enqueueTimestamp\\'':\text{``2023-11-}\}03T22:20:10.837Z\",\"queueType\":\"STANDARD\"},\"initiationTimestamp\":\"2023-11-
03T22:20:09.961Z\",\"connectedToSystemTimestamp\":\"2023-11-
03T22:20:10.285Z\",\"lastPausedTimestamp\":\"2023-11-
03T22:20:22.975Z\",\"lastResumedTimestamp\":\"2023-11-
03T22:20:28.980Z\",\"totalPauseCount\":1,\"tags\":{\"aws:connect:instanceId\":\
<>},\"segmentAttributes\":{\"connect:Subtype\":{\"valueString\":\"connect:Task\"}}}"
```
L'image suivante montre un exemple de tâches PAUSED dans le flux d'événements de l'agent.

 $\mathbf{r}$ 

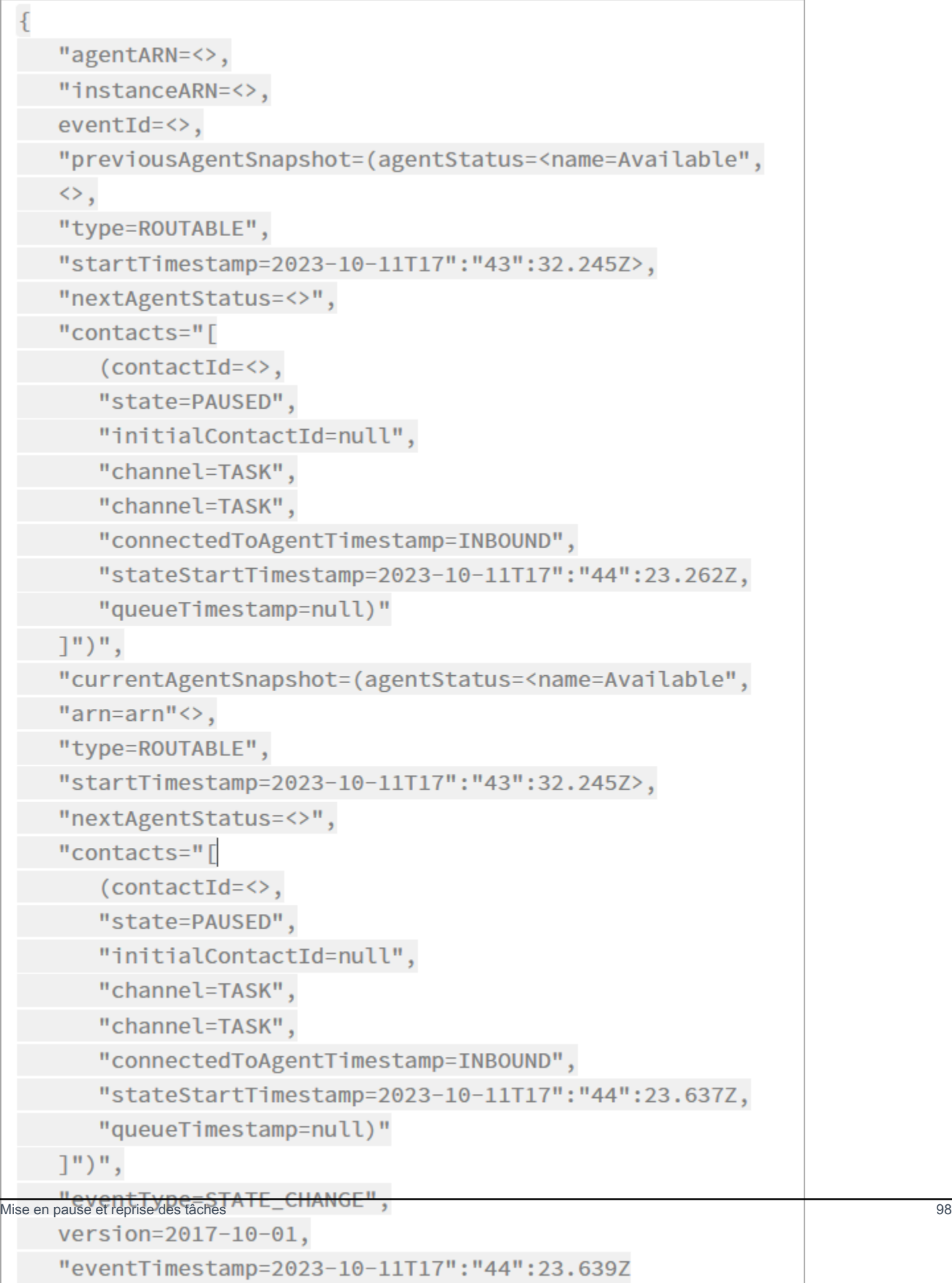

<span id="page-138-0"></span>Événements de mise en pause et de reprise de tâche dans les enregistrements de contacts

Les événements suivants sont capturés dans la [ContactTraceRecords](#page-1661-0)ection du modèle de données des enregistrements de contacts. Vous pouvez utiliser l'[DescribeContact](https://docs.aws.amazon.com/connect/latest/APIReference/API_DescribeContact.html)API pour renvoyer des événements de tâches.

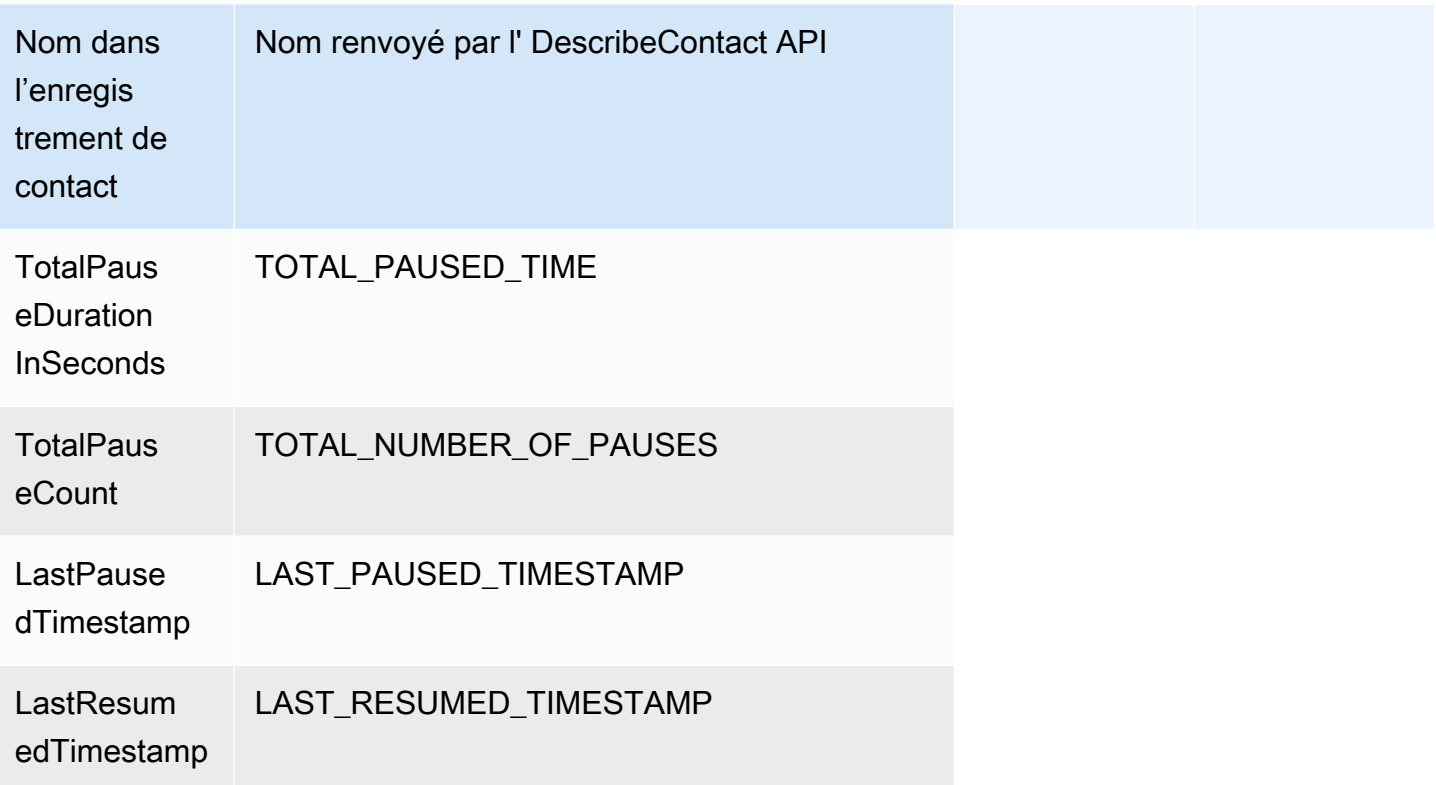

Les valeurs suivantes sont disponibles quasiment en temps réel lorsque vous utilisez l'[DescribeContactA](https://docs.aws.amazon.com/connect/latest/APIReference/API_DescribeContact.html)PI ou que vous consultez la page des coordonnées d'un contact en cours.

- TotalPauseCount
- LastPausedTimestamp
- LastResumedTimestamp

Un contact terminé a un élément TotalPauseDurationInSeconds.

# <span id="page-138-1"></span>**Métriques**

Les métriques suivantes indiquent la durée d'activité, l'heure de mise en pause et l'heure de reprise.

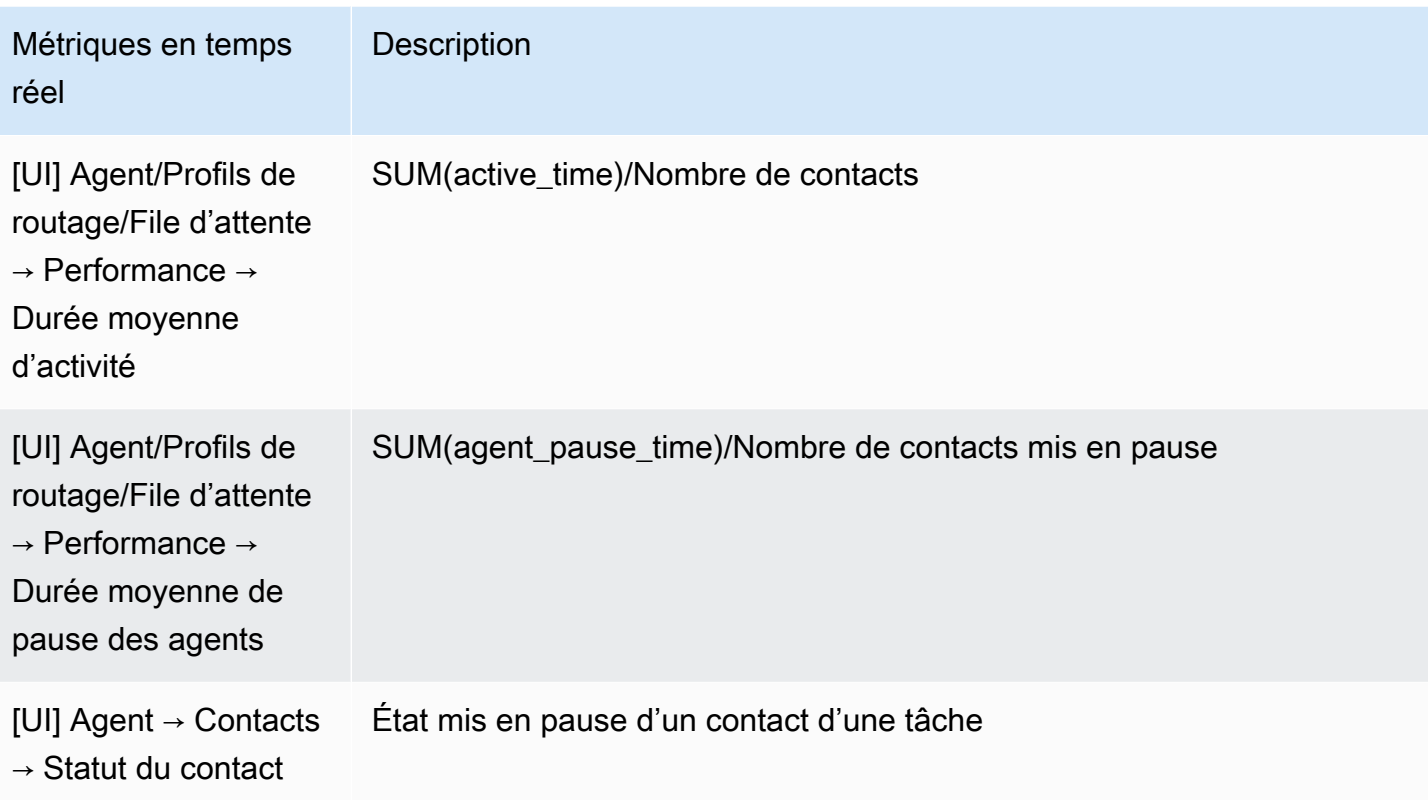

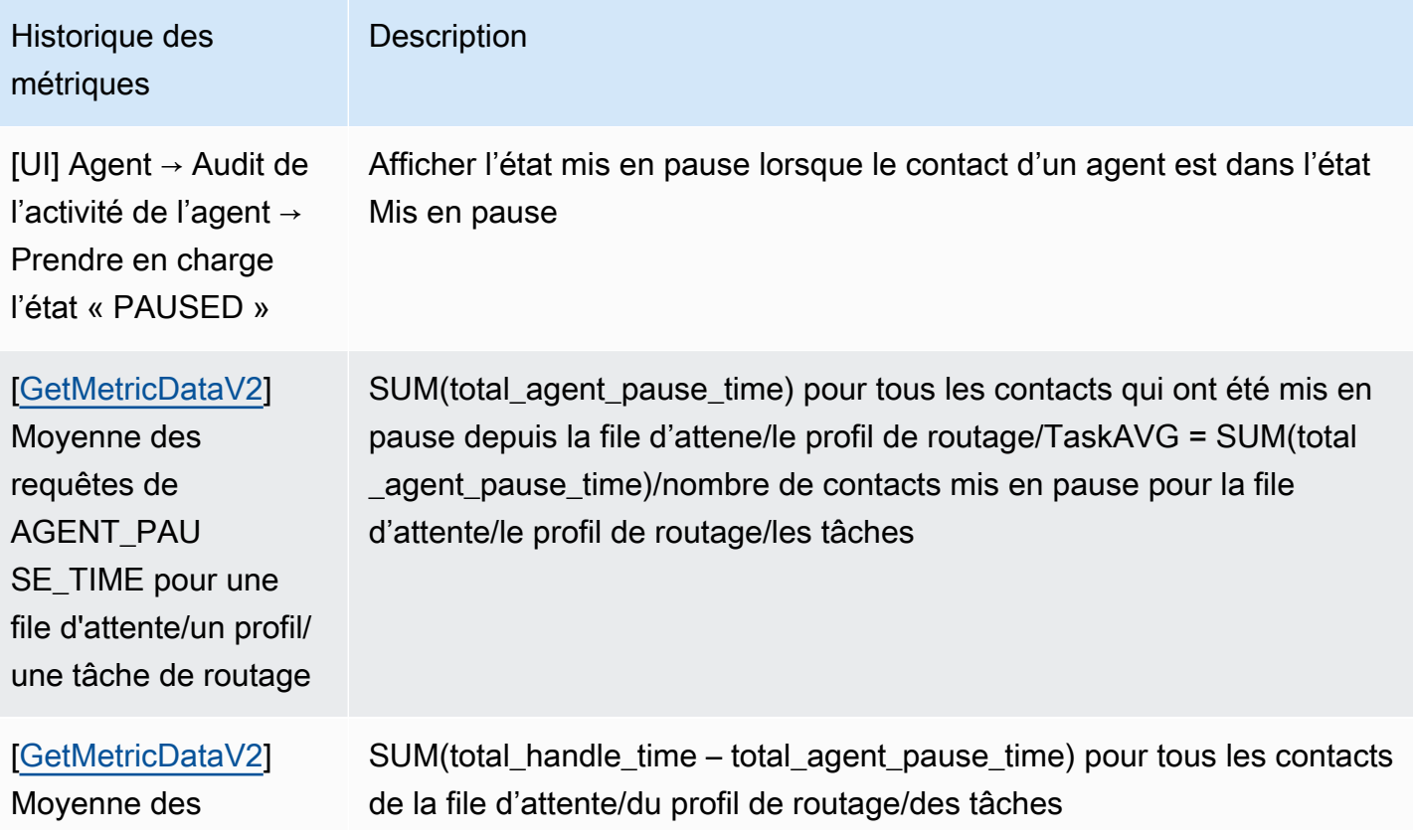

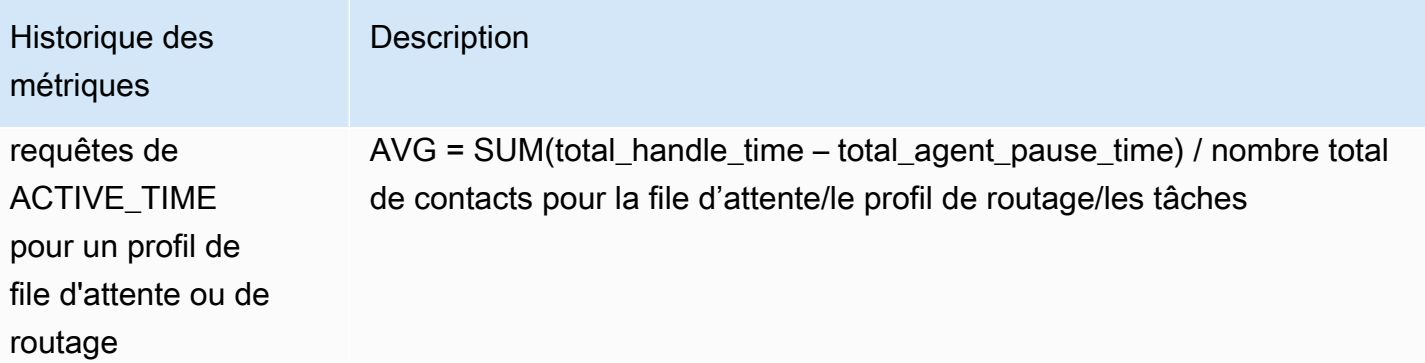

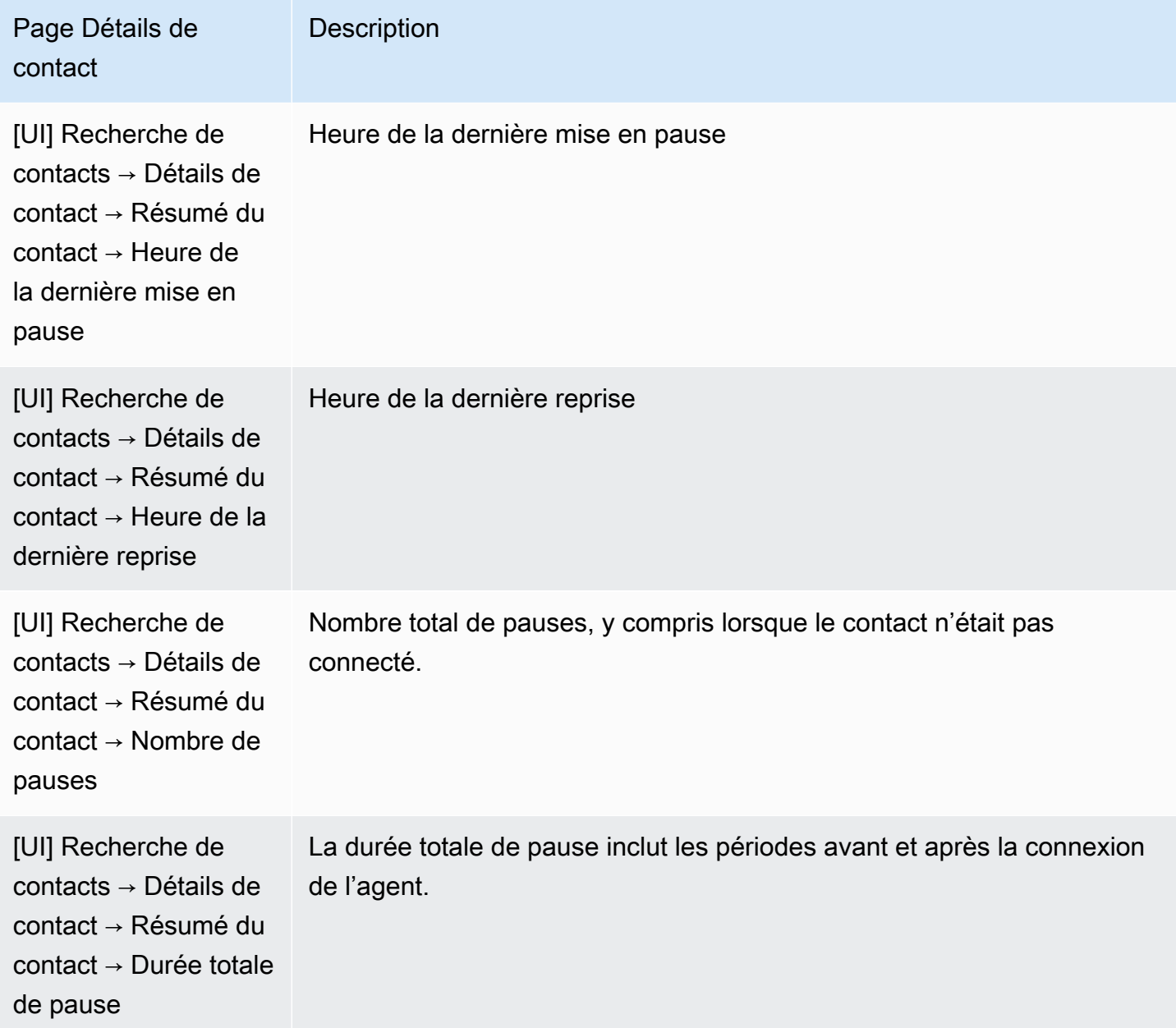

### Page Métriques en temps réel

L'image suivante de la page Métriques en temps réel montre l'état du contact de la tâche : Mise en pause.

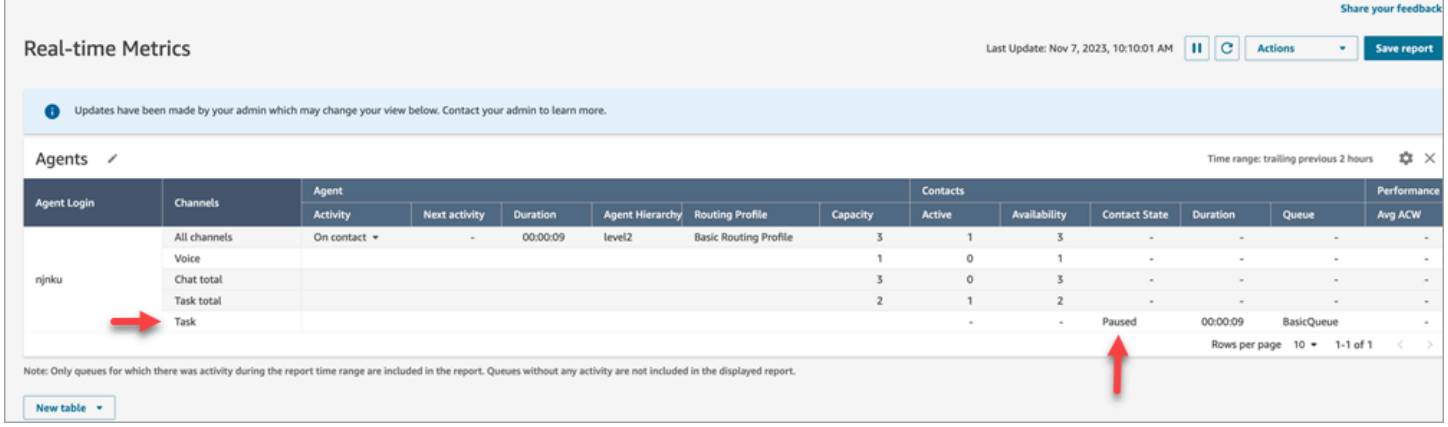

L'image suivante de la page Métriques en temps réel montre Durée moyenne d'activité, AHT et Durée moyenne de pause des agents.

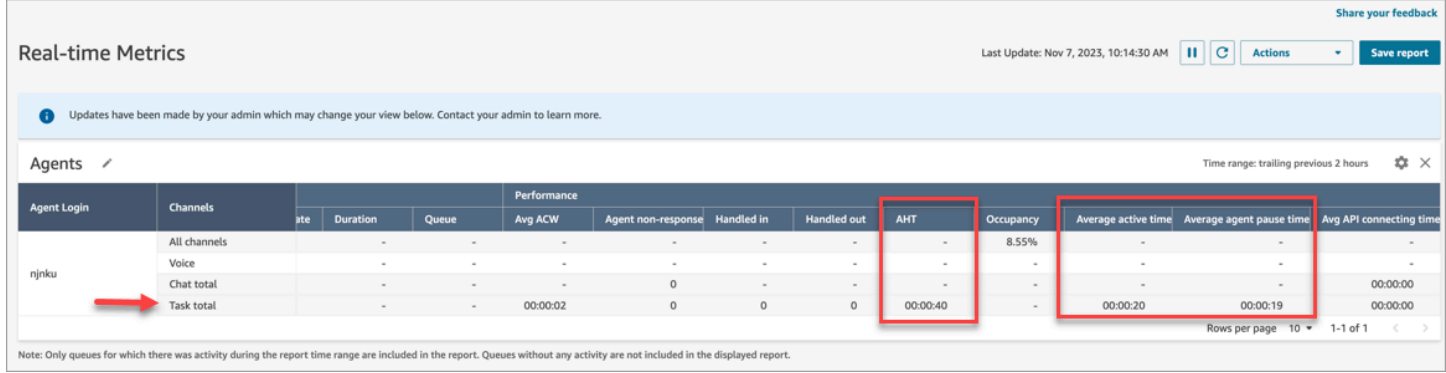

Rapport d'audit de l'activité de l'agent

L'image suivante du rapport d'audit de l'activité de l'agent montre le statut Mise en pause lorsqu'un contact est mis en pause par l'agent.

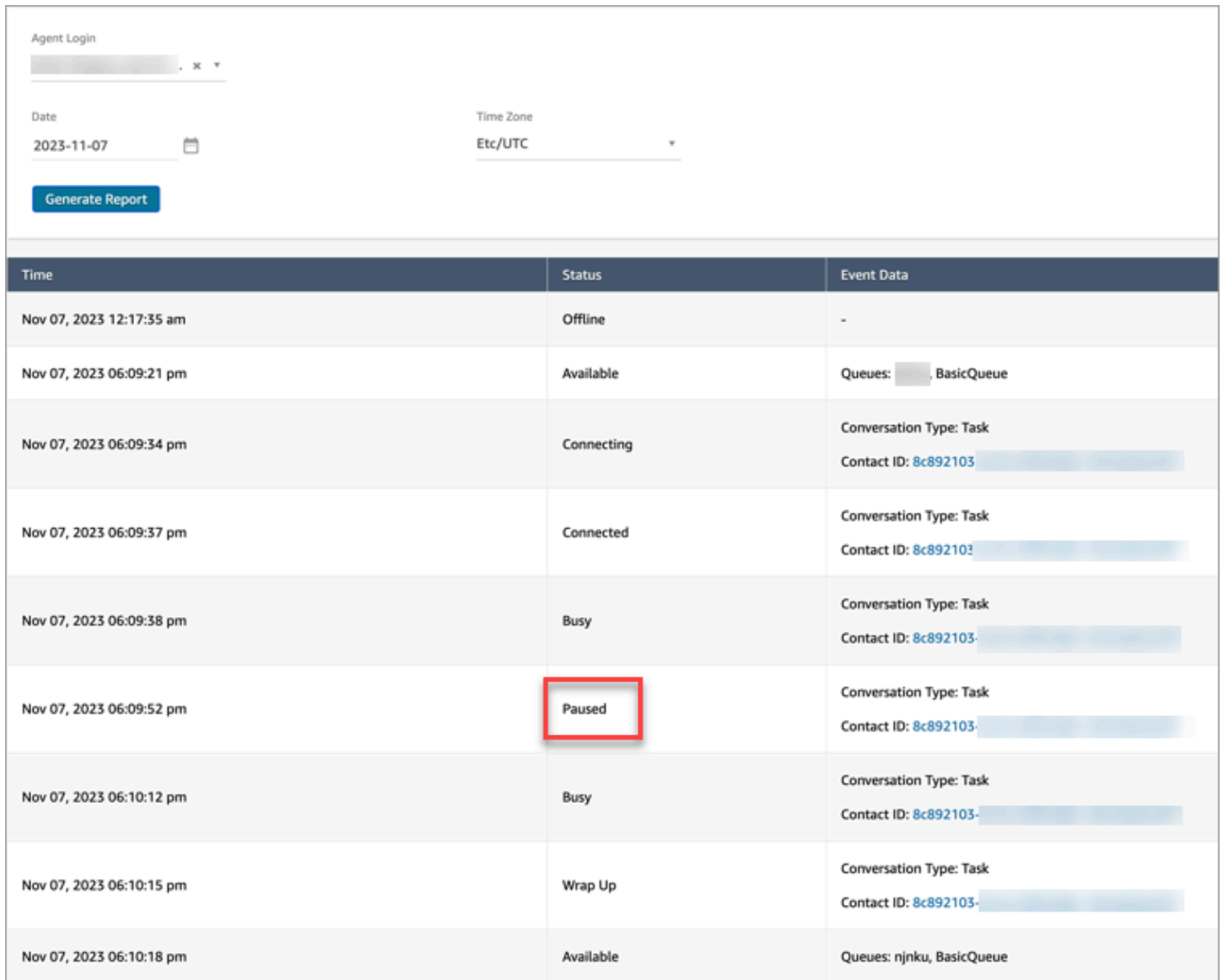

# <span id="page-142-0"></span>Concepts : profils de routage

Un profil de routage détermine les types de contacts qu'un agent peut recevoir et la priorité de routage.

- Chaque agent se voit attribuer un seul profil de routage.
- Plusieurs agents peuvent être affectés à un même profil de routage.

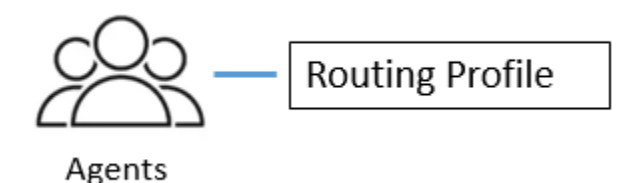

Amazon Connect utilise des profils de routage pour vous permettre de gérer votre centre de contact à grande échelle. Pour modifier rapidement ce qu'un groupe d'agents fait, vous devez effectuer une mise à jour à un seul emplacement : le profil de routage.

# Profil de routage par défaut : profil de routage de base

Amazon Connect inclut un profil de routage par défaut nommé Profil de routage de base. Outre les [flux par défaut](#page-983-0) et la file d'attente par défaut (nommée BasicQueue), il alimente votre centre de contact, vous n'avez donc pas besoin de le personnaliser. C'est ce qui vous permet de démarrer rapidement.

# Files d'attente et agents de liaison des profils de routage

Lorsque vous créez un profil de routage :

- Les canaux que les agents prendront en charge.
- Les files d'attente de clients que les agents traiteront. Vous pouvez utiliser une seule file d'attente pour traiter tous les contacts entrants, ou configurer plusieurs files d'attente. Les files d'attente sont associées à des agents via un profil de routage.
- La priorité et le délai des files d'attente.

L'image suivante présente un graphique d'un groupe d'agents mappé à un profil de routage. Le profil de routage spécifie plusieurs canaux et files d'attente pour les agents.
# **Routing Profile**

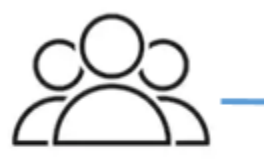

Agents

- Channels: Voice, Chat, Task
- Queues
	- Queue 1: Voice, Chat
	- Queue 2: Chat
	- Queue 3: Task

## Concepts : files d'attente standard et files d'attente d'agent

Il existe deux types de file d'attente :

- Files d'attente standard : c'est là que les contacts attendent avant d'être routés et acceptés par les agents.
- Files d'attente d'agent : ces files d'attente sont créées automatiquement lorsque vous ajoutez un agent à votre centre de contact.

Les contacts sont acheminés vers les files d'attente d'agent uniquement lorsqu'ils sont explicitement envoyés dans le cadre d'un flux. Par exemple, vous pouvez acheminer des contacts vers un agent spécifique responsable de certains problèmes client, tels que la facturation ou le support premium. Vous pouvez également utiliser des files d'attente d'agent pour acheminer un contact vers la messagerie vocale d'un agent.

Les contacts en attente dans les files d'attente d'agent disposent d'une priorité supérieure par rapport aux contacts en attente dans des files d'attente standard. Les contacts dans les files d'attente d'agent bénéficient de la priorité la plus élevée et d'un délai zéro :

- Priorité la plus élevée : s'il existe un autre contact dans la file d'attente standard, Amazon Connect choisit d'attribuer à l'agent le contact de la file d'attente d'agent.
- Délai zéro : si l'agent est disponible, le contact lui est immédiatement transmis.

### Files d'attente dans les rapports de métriques

Un [rapport de métriques en temps réel](#page-1498-0) vous permet de surveiller le nombre de contacts dans les files d'attente standard et les files d'attente d'agent. L'image suivante illustre un exemple de rapport de métriques en temps réel dans lequel une table Agents et une table Files d'attente de l'agent ont été ajoutées. Il contient les éléments suivants :

- BasicQueue, qui est une file d'attente standard. Elle indique qu'un agent (John) est en ligne.
- Table Agents, qui indique que l'agent John a défini son CCP sur Disponible et qu'il est prêt à prendre des contacts. Un superviseur peut modifier le statut d'un agent à partir de cet endroit. Par exemple, définissez-le sur Hors connexion.
- Table Files d'attente de l'agent, qui montre la file d'attente de l'agent de John. Elle indique que John est en ligne et peut également prendre contact depuis cette file d'attente.

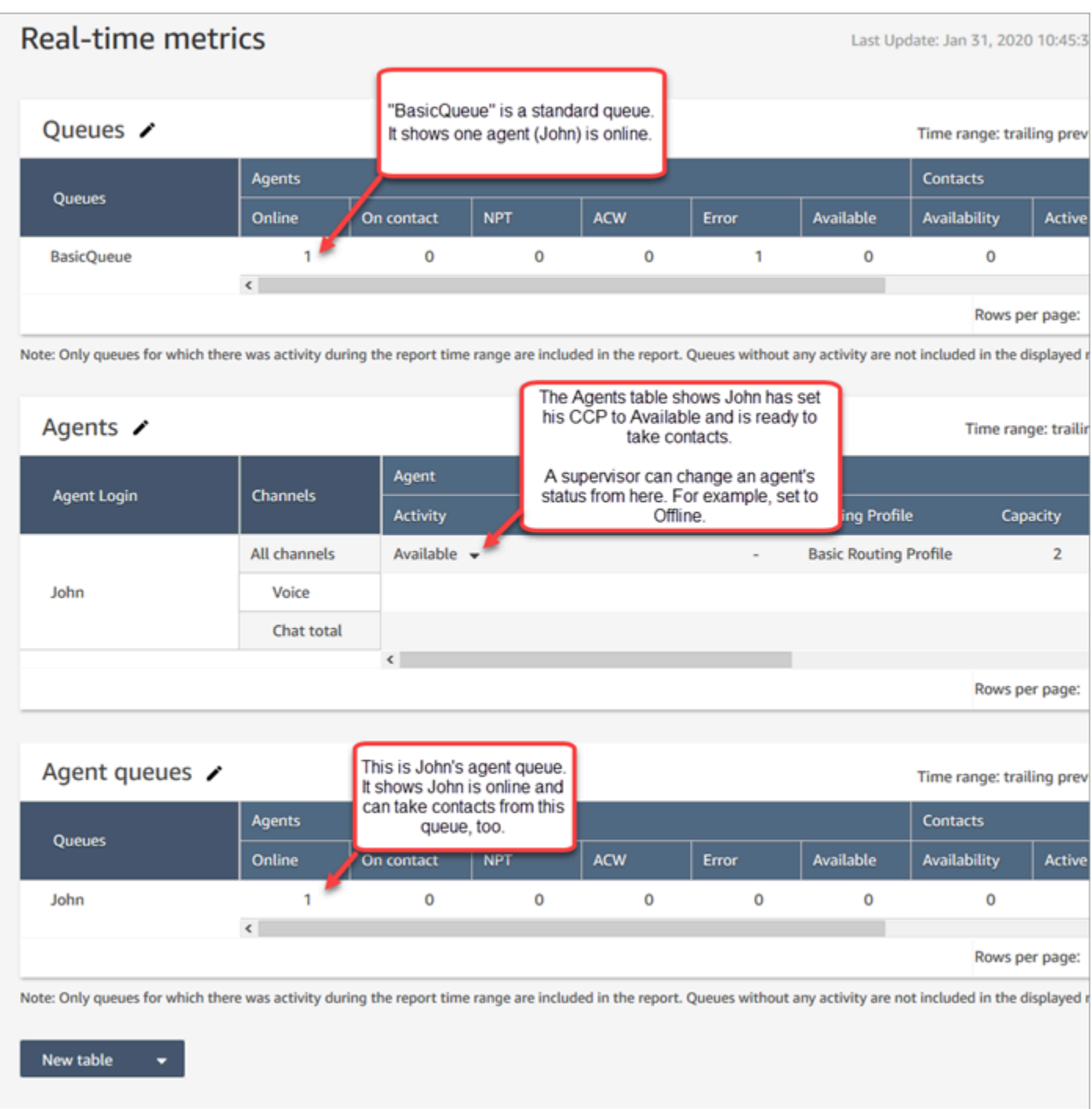

Lorsqu'un agent se voit attribuer un contact à partir d'une file d'attente standard, le contact n'apparaît jamais dans la file d'attente d'agent. Il est directement redirigé vers l'agent.

Dans un [rapport de métriques historiques,](#page-1539-0) les files d'attente de l'agent n'apparaissent pas par défaut dans une table Files d'attente. Pour les afficher, cliquez sur l'icône Paramètres, puis sur Afficher les files d'attente de l'agent.

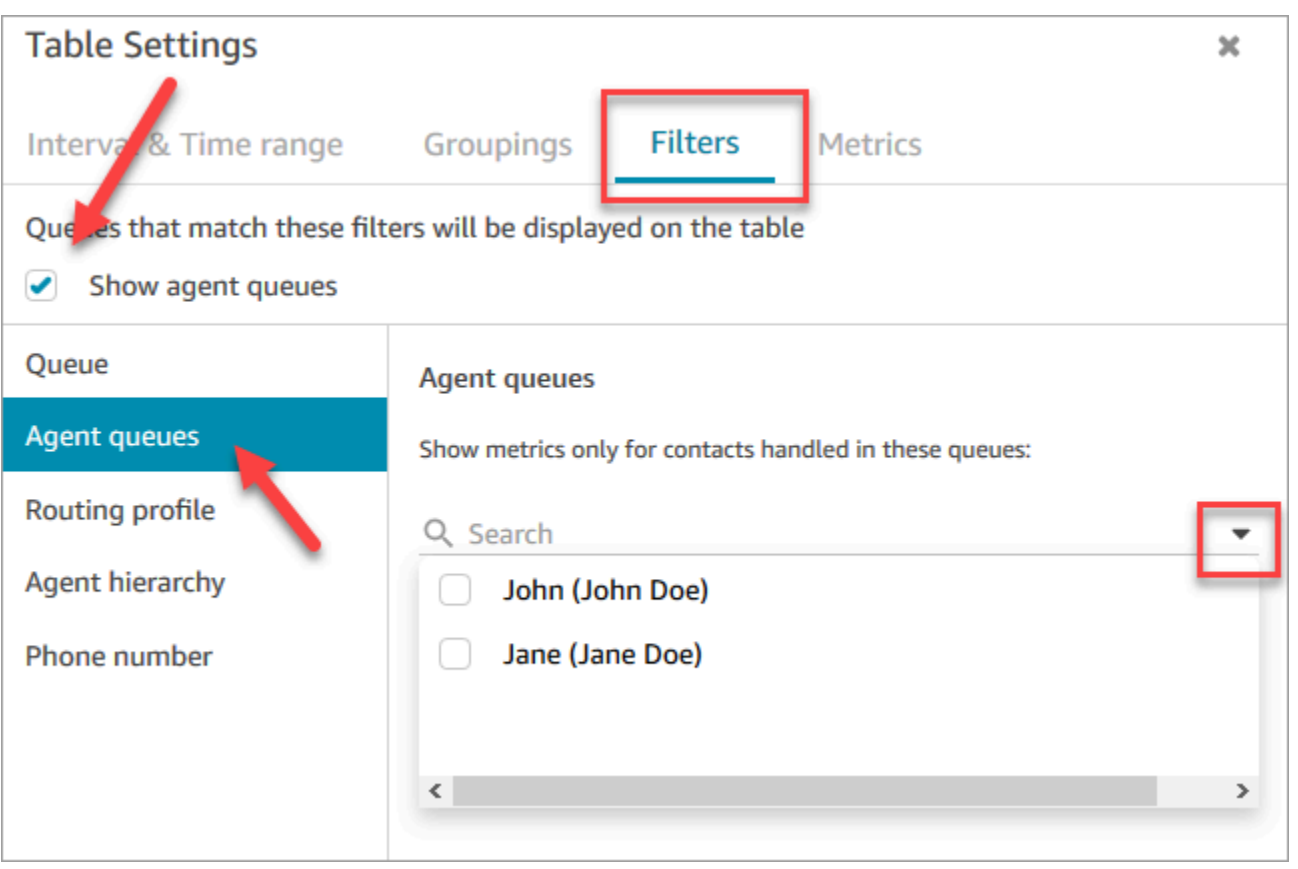

#### **1** Tip

Les API de métriques ne prennent pas en charge les files d'attente d'agent.

File d'attente par défaut : BasicQueue

Amazon Connect inclut une file d'attente par défaut nommée BasicQueue. Avec les [flux par défaut](#page-983-0) et le profil de routage par défaut (nommé Profil de routage de base), il alimente votre centre de contact de sorte que vous n'avez pas besoin de le personnaliser. C'est ce qui vous permet de démarrer rapidement.

### Concepts : priorité et délai des files d'attente

La priorité et le délai sont des fonctionnalités puissantes qui vous permettent d'équilibrer la charge des contacts entre les groupes d'agents.

### Exemple 1 : priorité différente, mais délai identique

Par exemple, un groupe d'agents est affecté à un profil de routage Ventes. Comme leur tâche principale est la vente, la file d'attente Ventes a pour priorité 1 et pour délai 0. Toutefois, ils peuvent également aider avec le support, de sorte que la file d'attente a pour priorité 2 et pour délai 0. Ceci est indiqué dans le tableau suivant :

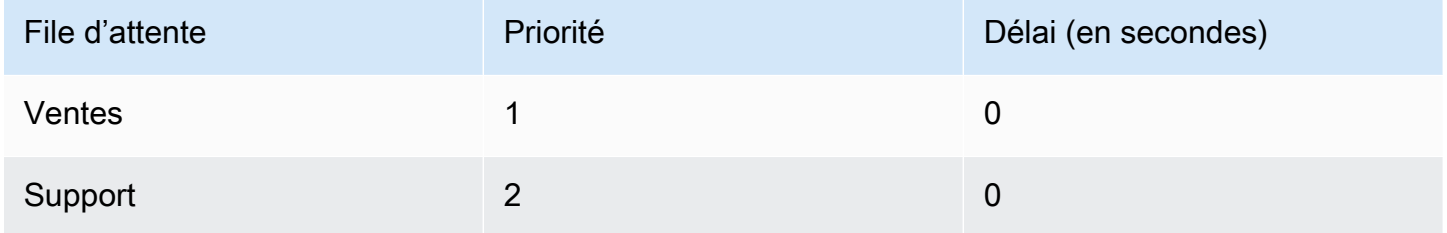

S'il n'y a pas de contacts dans la file d'attente Ventes, les agents reçoivent des contacts de la file d'attente du support.

Exemple 2 : priorité identique, mais délai différent

Supposons que vous définissiez une priorité 1 et un délai de 30 secondes pour le support, comme indiqué dans le tableau suivant :

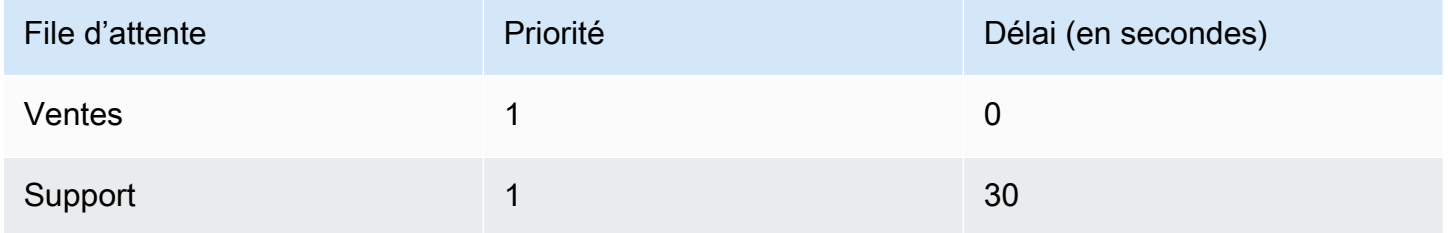

Ces agents reçoivent toujours les contacts de la file d'attente Sales (Ventes) en premier, car le délai est 0. Toutefois, lorsqu'un contact dans la file d'attente Support excède 30 secondes, il est également traité comme priorité 1. Les agents reçoivent alors le contact de la file d'attente du Support .

Exemple 3 : priorités et retards différents

Voici un exemple plus compliqué pour un profil de routage Support :

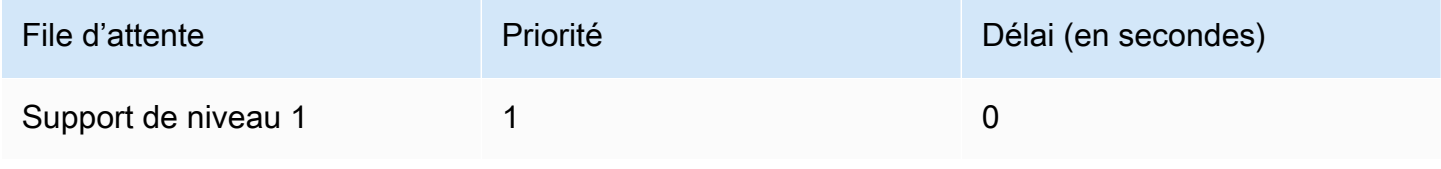

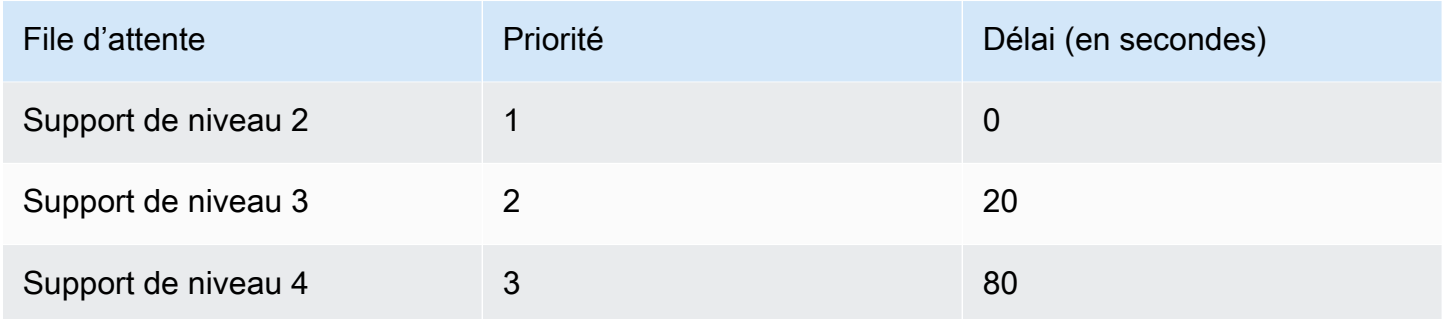

Ce profil de routage donne la priorité au support de niveau 1 et au support de niveau 2, car ils ont tous les deux une priorité égale à 1.

- Les agents peuvent prendre des contacts à partir de la file d'attente du support de niveau 3 lorsque :
	- Les clients du support de niveau 3 attendent 20 secondes ou plus.
	- Et aucun contact ne se trouve dans les files d'attente de support de niveau 1 ou de niveau 2.
- Les agents peuvent prendre des contacts à partir de la file d'attente du support de niveau 4 lorsque :
	- Les clients de la file d'attente du support de niveau 4 attendent 80 secondes ou plus.
	- Aucun contact de support de niveau 1, de support de niveau 2 ou de support de niveau 3 n'est en file d'attente.

La priorité est prioritaire. (Vous pourriez penser que les agents prennent des contacts du support de niveau 4 lorsque les contacts sont au support de niveau 1, 2 ou 3 et qu'ils attendent 20 secondes ou plus, mais ce n'est pas le cas).

#### Exemple 4 : Mêmes priorité et délai

Dans cet exemple, un profil de routage n'a que deux files d'attente, et ils ont la même priorité et le même délai :

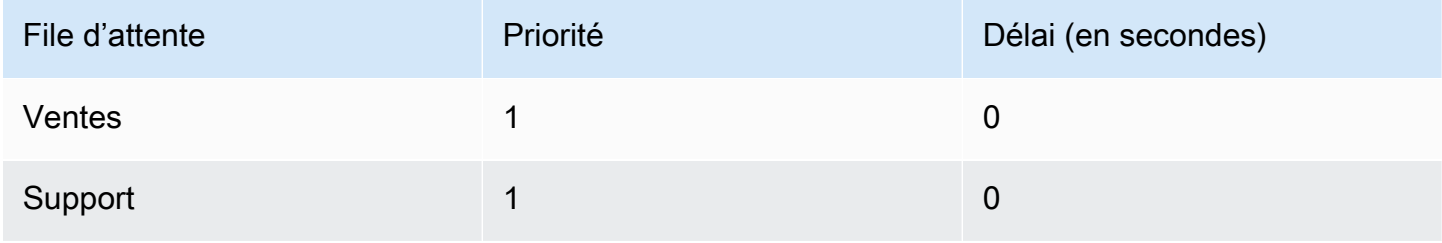

Pour ce profil de routage, le contact le plus ancien est acheminé le premier. Il va vers l'agent qui est inactif depuis plus longtemps.

Pour obtenir des instructions sur la configuration de la priorité et du délai pour un profil de routage, consultez [Création d'un profil de routage.](#page-681-0)

### Concepts : routage basé sur les files d'attente

Dans votre entreprise, vous pouvez router des clients vers des agents spécifiques en fonction de certains critères, tels que la compétence de l'agent. Ceci est appelé routage basé sur les files d'attente, également connu sous le nom de routage basé sur les compétences.

Par exemple, une compagnie aérienne peut avoir des agents qui gèrent les réservations pour les clients anglophones, d'autres qui gèrent les clients hispanophones et un troisième groupe qui gère les deux types de clients, mais uniquement par téléphone.

L'illustration suivante montre que vous pouvez :

- Affecter le même profil de routage à plusieurs agents.
- Affecter plusieurs files d'attente à un profil de routage.
- Affecter une file d'attente à plusieurs profils de routage.

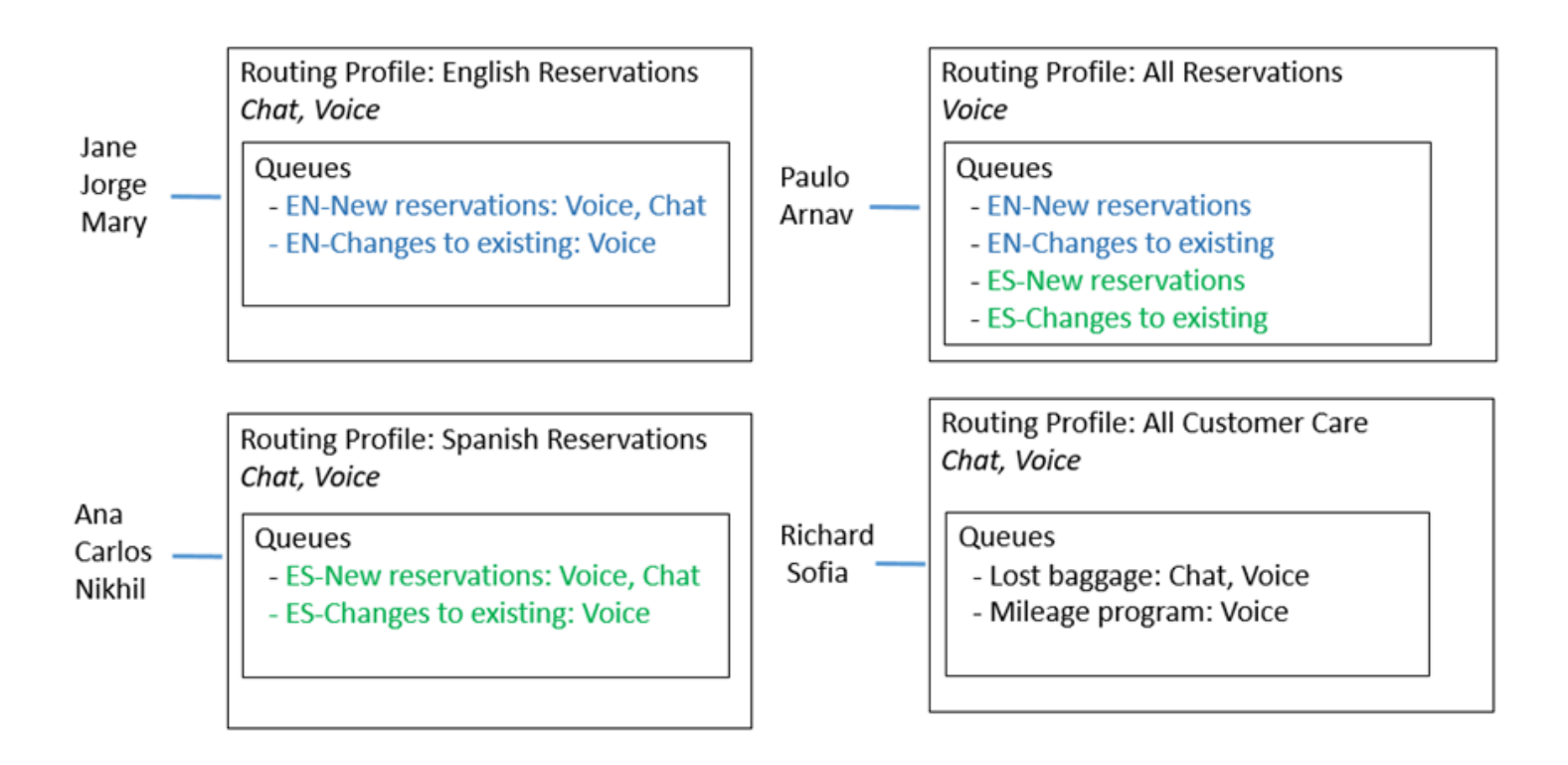

Pour découvrir les principales étapes à suivre pour configurer le routage en file d'attente, consultez [Configuration du routage basé sur les files d'attente.](#page-688-0)

## Concepts : canaux et simultanéité

Les agents peuvent gérer les appels vocaux, les chats et les tâches dans Amazon Connect. Lorsque vous configurez un profil de routage pour gérer plusieurs canaux, deux options s'offrent à vous :

- Option 1 : configurez les agents de manière à ce qu'ils puissent gérer les contacts alors qu'ils sont déjà sur un autre canal. C'est ce que l'on appelle la simultanéité entre canaux.
- Option 2 : configurez les agents de manière à ce qu'ils puissent se voir proposer des appels vocaux, des chats ou des tâches s'ils sont totalement inactifs, en fonction des éléments qui se trouvent dans la file d'attente. Lorsque vous choisissez cette option, une fois que l'agent aura commencé à travailler sur les contacts d'un canal, les contacts d'un autre canal ne lui seront plus proposés.

Lorsque vous utilisez la simultanéité entre canaux, Amazon Connect vérifie le contact à proposer à l'agent comme suit :

- 1. Il vérifie les contacts/canaux que l'agent gère actuellement.
- 2. En fonction des canaux qu'il gère et de la configuration multicanal du profil de routage de l'agent, il détermine si ce dernier peut recevoir le prochain contact.
- 3. Amazon Connect donne la priorité au contact qui attend depuis le plus longtemps si Priorité et Délai sont égaux. Même s'il évalue plusieurs canaux en même temps, l'ordre FIFO (premier entré, premier sorti) est toujours respecté.

Pour un exemple détaillé de la manière dont Amazon Connect achemine les contacts lorsque la simultanéité entre canaux est configurée, consultez [Exemple de routage d'un contact avec la](#page-686-0)  [simultanéité entre canaux.](#page-686-0)

Pour en savoir plus sur l'expérience vécue par l'agent dans le Panneau de configuration des contacts lors de la gestion de plusieurs conversations instantanées, veuillez consulter [Comment utiliser le](#page-2751-0)  [CCP pour gérer les chats.](#page-2751-0)

## Concepts : flux Amazon Connect

Un flux définit l'expérience d'un client avec votre centre de contact du début à la fin. Au niveau le plus élémentaire, les flux vous permettent de personnaliser votre système de réponse vocale interactive (système IVR).

Par exemple, vous pouvez donner aux clients un ensemble d'options de menu et router les clients vers des agents en fonction de ce qu'ils saisissent sur leur téléphone. Mais avec Amazon Connect, les flux sont nettement plus puissants que cela : vous pouvez créer des flux dynamiques et personnalisés qui interagissent avec d'autres AWS services.

### Flux par défaut

Lorsque vous créez une instance et demandez un numéro, vous disposez automatiquement d'un centre de contact opérationnel en seulement 5 minutes. Cela est dû au fait qu'Amazon Connect inclut un ensemble de flux par défaut qui ont déjà été publiés. Il les utilise pour alimenter votre centre de contacts.

Lorsque vous personnalisez votre centre de contact et créez de nouveaux flux, vous remplacez les flux par défaut par les vôtres.

Par exemple, supposons que vous créez un flux qui inclut la mise en attente du client.

- Vous pouvez créer une invite à lire pendant que le client est en attente, par exemple « Faites vos achats pour les vacances tôt cette année. Nous vous offrons la livraison en novembre. » Jouez ensuite un peu de musique.
- Si vous ne créez pas d'invite, Amazon Connect exécutera automatiquement le flux Mise en attente du client par défaut.

Pour afficher la liste des flux par défaut dans la console Amazon Connect, accédez à Routage, Flux. Leurs noms commencent tous par Default (Défaut).

Pour obtenir la liste de tous les flux par défaut et leur fonction, consultez [Flux par défaut.](#page-983-0)

### Concepteur de flux

Pour personnaliser votre centre de contact, utilisez le concepteur de flux. Il s'agit d'une drag-and-drop interface qui vous permet de personnaliser votre centre de contact sans aucun codage.

#### Blocs de flux

Les blocs de flux sont les modules constitutifs de vos flux. Chaque bloc est conçu pour une fonction spécifique qu'une entreprise peut souhaiter dans un centre de contact.

Vous configurez un bloc de flux en accédant à sa page Propriétés, comme indiqué dans le GIF suivant. Après avoir fait glisser le bloc sur le concepteur de flux, cliquez ou tabulez sur le nom du bloc pour accéder à sa page de propriétés.

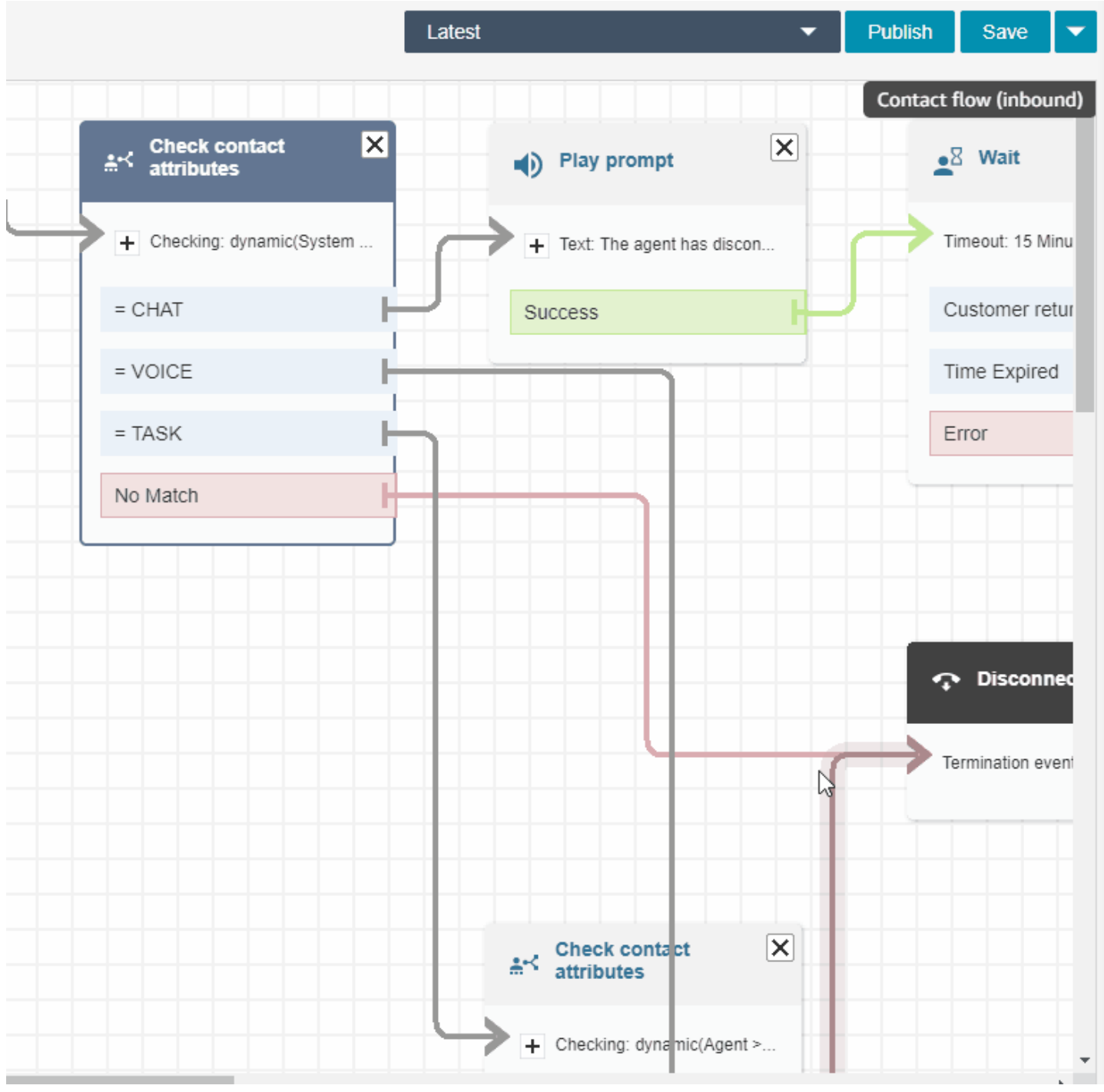

Pour obtenir la liste des blocs de flux disponibles et la description de leur fonction, consultez [Définitions des blocs de lux](#page-1014-0).

#### Exemples de flux

Pour voir comment assembler des blocs de flux afin de créer différents flux, consultez [Exemples de](#page-999-0)  [flux.](#page-999-0)

# Bonnes pratiques relatives à Amazon Connect

Cette liste de bonnes pratiques peut vous aider à tirer le maximum d'avantages d'Amazon Connect. Ces bonnes pratiques concernent les flux, Lambda, la conversation instantanée, Amazon Lex et le volet de configuration des contacts (CCP).

Nous vous recommandons également de passer en revue [Bonnes pratiques de sécurité pour](#page-2712-0) [Amazon Connect](#page-2712-0).

### Flux

- Utilisez des conventions de nommage d'attribut cohérentes sur l'ensemble des services AWS. Utilisez la casse mixte pour yourAttributeNames afin d'éviter toute confusion lors de la transmission et du référencement de variables.
- Utilisez des conventions de nommage standard pour les noms d'attributs. N'utilisez pas d'espaces ni de caractères spéciaux susceptibles d'affecter les processus de génération de rapports en aval tels que les robots d'indexation AWS Glue.
- Créez des flux modulaires. Réduisez autant que possible la taille des flux, puis combinez les flux modulaires en une expérience de contact de bout en bout. Cela aide à conserver des flux gérables et vous n'aurez pas besoin de nombreux cycles de tests de régression.
- Lorsque vous définissez des valeurs Défini par l'utilisateur ou Externe dans les champs d'attributs dynamiques, utilisez exclusivement des caractères alphanumériques (A–Z, 0–9) et des points. Aucun autre caractère n'est autorisé.
- Veillez à ce que toutes les branches d'erreur soient routées vers un bloc qui gère efficacement l'erreur ou mette fin au contact.
- Utilisez un bloc Définir le comportement de journalisation pour activer ou désactiver la journalisation des segments du flux dans lesquels des informations sensibles sont collectées qui ne peuvent pas être stockées dans CloudWatch.
- Utilisez le bloc Définir le comportement d'enregistrement dans votre flux pour désactiver et activer les enregistrements en fonction de votre cas d'utilisation. Gardez à l'esprit qu'Amazon Connect enregistre les conversations avec des agents uniquement. Il n'enregistre pas les interactions IVR.
- Assurez-vous que les attributs utilisés dans le flux sont définis et référencés correctement. Si les noms d'attributs sont préfixés par des points, vous utilisez probablement le format JSONPath (\$.) tout en sélectionnant un type de variable dans la liste de sélection. Par exemple, en utilisant :
	- Enregistrer le texte comme attribut et la valeur \$. External. variableName fonctionne comme prévu.
	- Set dynamically et la valeur variableName fonctionne comme prévu.
	- Régler dynamiquement et résultats \$.External.variableName pour une période prédéfinie.
- Avant de transférer un appel à l'agent et de placer cet appel dans une file d'attente, veillez à ce que les blocs Vérifier les heures de fonctionnement et Vérifier les effectifs soient utilisés. Ils vérifient que l'appel a lieu pendant les heures de fonctionnement et que des agents sont affectés au service.
- Veillez à ce que des rappels soient proposés avant et après le transfert de file d'attente à l'aide de blocs Vérifier le statut de la file d'attente. Incluez une condition pour Capacité de file d'attente qui soit supérieure à X, où X est un nombre représentant la capacité de file d'attente attendue.
	- Si la capacité de file d'attente dépasse la capacité attendue, utilisez un bloc Obtenir l'entrée utilisateur pour proposer un rappel. Cela conserve la position de l'appelant dans la file d'attente et le rappelle lorsqu'un agent est disponible.
	- Dans le bloc Définir le numéro de rappel, choisissez le numéro à utiliser pour rappeler le client dans le Panneau de configuration des contacts. Utilisez Système et Numéro client, ou un nouveau numéro collecté par un bloc Stocker l'entrée utilisateur, en utilisant Système et Entrée client stockée.
	- Enfin, ajoutez un bloc Transférer vers la file d'attente. Configurez-le pour Transférer vers la file d'attente des rappels et configurez les options de rappel pour les adapter à votre cas d'utilisation spécifique.
- Utilisez un bloc Invites en boucle dans votre flux de file d'attente client pour interrompre avec une option de transfert externe et de rappel en file d'attente à intervalles réguliers.
- Veillez à ce que tous les pays référencés dans les transferts externes ou utilisés pour la numérotation sortante soient ajoutés au quota de service de votre compte/instance.
- Veillez à ce que tous les numéros référencés dans les transferts externes soient au format E.164. Supprimez le préfixe national interurbain que vous utilisez lorsque vous appelez localement. Ce préfixe correspond au 0 initial pour la majeure partie de l'Europe et à 1 pour les États-Unis. Ce

préfixe est remplacé par le code du pays. Par exemple, le numéro de mobile britannique 07911 123456 au format E.164 est +44 7911 123456 (tél. : +447911123456).

• Veillez à ce qu'il n'y ait pas de boucles infinies dans la logique de flux. Veillez également à ce que, pour chaque appel, le flux connecte l'appelant à un agent ou un bot, ou soit transféré à l'extérieur pour obtenir de l'aide.

## Lambda

• Amazon Connect limite la durée d'une séquence de fonctions Lambda à 20 secondes. Elle expire avec un message d'erreur lorsque le temps total d'exécution dépasse ce seuil. Dans la mesure où les clients n'entendent rien pendant l'exécution d'une fonction Lambda, nous vous recommandons d'ajouter un bloc Lire l'invite entre les fonctions pour qu'ils restent impliqués durant la longue interaction.

En interrompant une chaîne de fonctions Lambda avec le bloc Lire l'invite, vous pouvez invoquer plusieurs fonctions qui durent plus longtemps que le seuil de 20 secondes.

## Conversation instantanée et Amazon Lex

- Vous pouvez utiliser le même bot pour le canal vocal et le canal de conversation instantanée. Toutefois, vous pouvez faire en sorte que le bot réponde différemment en fonction du canal. Par exemple, vous voulez renvoyer des données SSML pour une conversation vocale afin qu'un numéro soit lu comme un numéro de téléphone, mais vous voulez renvoyer du texte normal pour une conversation instantanée. Pour cela, transmettez l'attribut Channel. Pour obtenir des instructions, consultez [Comment utiliser le même robot pour une conversation vocale et une](#page-1475-0)  [conversation instantanée](#page-1475-0).
- Pour la voix, il est préférable d'orthographier phonétiquement certains mots pour garantir une prononciation correcte, comme avec les noms de famille. Si tel est le cas dans le cadre de votre scénario, incluez cela dans la conception de votre bot. Vous pouvez aussi maintenir la séparation entre les bots vocaux et les chatbots.
- Informez les agents au sujet du bot. Lorsqu'un contact est connecté à l'agent, l'agent voit la transcription complète dans sa fenêtre. La transcription inclut le texte du client et du bot.

## Panneau de configuration des contacts

• Si vos agents utilisent Google Chrome 71 à Chrome 75 et qu'ils utilisent les conversations instantanées ou les tâches, ajoutez l'URL du Panneau de configuration des contacts à la liste des autorisations dans les paramètres Chrome de l'agent. Dans le cas contraire, ils n'entendront pas l'indicateur audio les avertissant de la présence d'une conversation instantanée ou d'une tâche entrante.

Pour obtenir des instructions, veuillez consulter cet [article d'aide de Google Chrome.](https://support.google.com/chrome/answer/114662)

# Didacticiels : Présentation d'Amazon Connect

Les didacticiels de cette section visent à vous aider à démarrer avec Amazon Connect. Ils vous montrent comment configurer votre première instance et tester un exemple d'expérience vocale et de discussion instantanée. Ils vous montrent ensuite comment configurer un centre de contact d'assistance informatique qui utilise les fonctionnalités d'Amazon Lex.

Ces didacticiels sont conçus à la fois pour les travailleurs de la connaissance et pour les développeurs.

#### **Prérequis**

• Un compte AWS. Si vous ne possédez pas encore de compte, créez-en un à l'adresse suivante : [aws.amazon.com](https://aws.amazon.com/).

#### Imprimer les didacticiels

Si vous souhaitez imprimer les didacticiels, choisissez l'icône PDF en haut de n'importe quelle page, comme illustré dans l'image suivante.

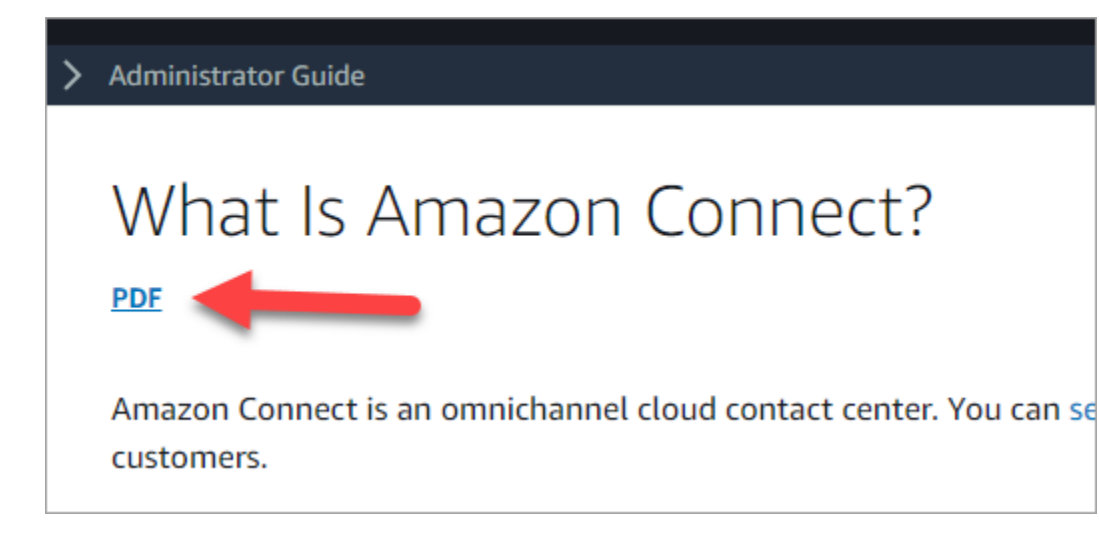

Une version PDF de la documentation s'ouvre. Appuyez sur Ctrl+Origine pour revenir au début du PDF, puis faites défiler jusqu'à la table des matières. Choisissez les pages à imprimer.

Table des matières

- [Didacticiel 1 : Configuration de votre instance Amazon Connect](#page-158-0)
- [Didacticiel 2 : Test de l'expérience vocale et de la conversation instantanée](#page-169-0)
- [Didacticiel 3 : Création d'un service d'assistance informatique](#page-177-0)

### <span id="page-158-0"></span>Didacticiel 1 : Configuration de votre instance Amazon Connect

Vous pouvez disposer de plusieurs instances Amazon Connect. Chaque instance contient toutes les ressources liées à votre centre de contact, telles que les numéros de téléphone, les comptes d'agent et les files d'attente.

Dans ce didacticiel, vous allez ouvrir Amazon Connect, créer une instance d'Amazon Connect et demander un numéro de téléphone pour l'utiliser à des fins de test.

Table des matières

- [Étape 1 : Lancer Amazon Connect](#page-159-0)
- [Étape 2 : Créer une instance](#page-160-0)
- [Étape 3 : Revendication d'un numéro de téléphone](#page-166-0)

### <span id="page-159-0"></span>Étape 1 : Lancer Amazon Connect

Cette étape vous explique pas à pas comment trouver Amazon Connect dans la console AWS et comment ouvrir la console Amazon Connect.

- 1. Connectez-vous à la [console de gestion AWS](https://console.aws.amazon.com/console) (https://console.aws.amazon.com/console) en utilisant votre compte AWS.
- 2. Dans la console de gestion AWS, en haut de la page, choisissez le menu déroulant Services.

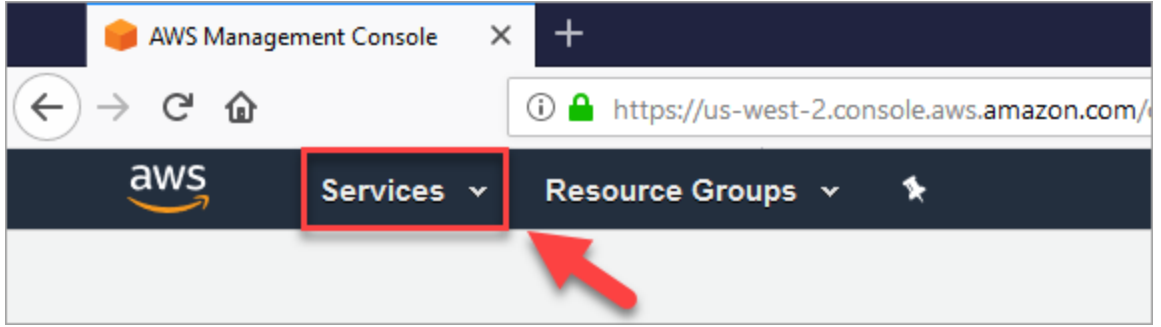

3. Dans la zone de recherche, saisissez Amazon Connect.

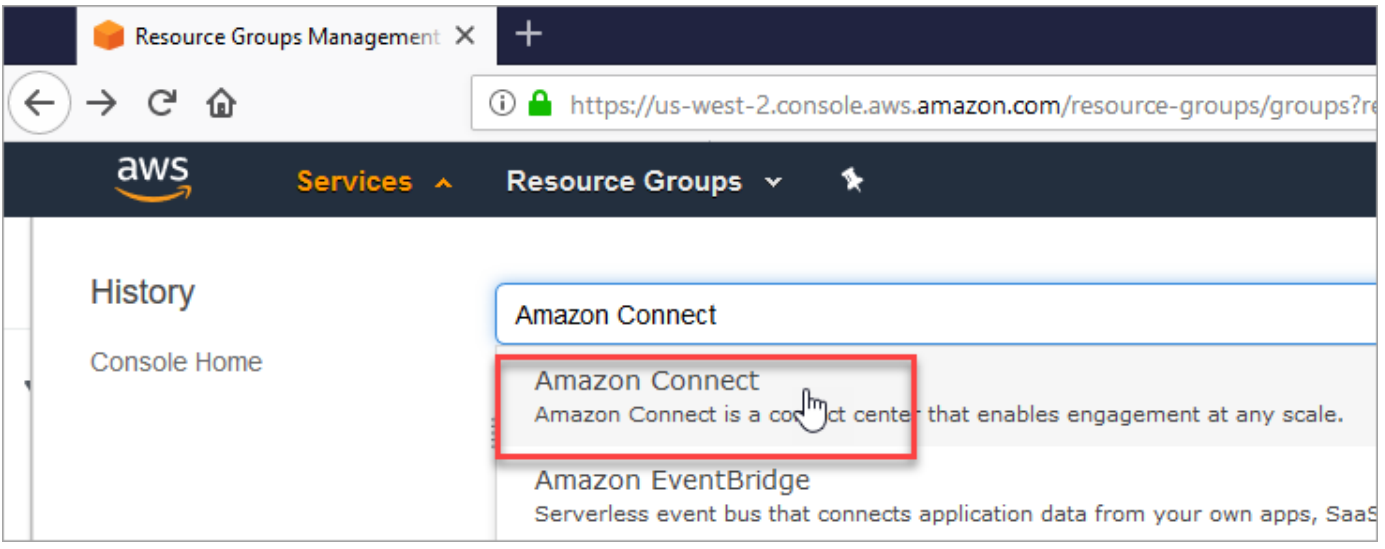

4. Choisissez Amazon Connect.

Si vous accédez à la console Amazon Connect pour la première fois, vous voyez la page Bienvenue suivante.

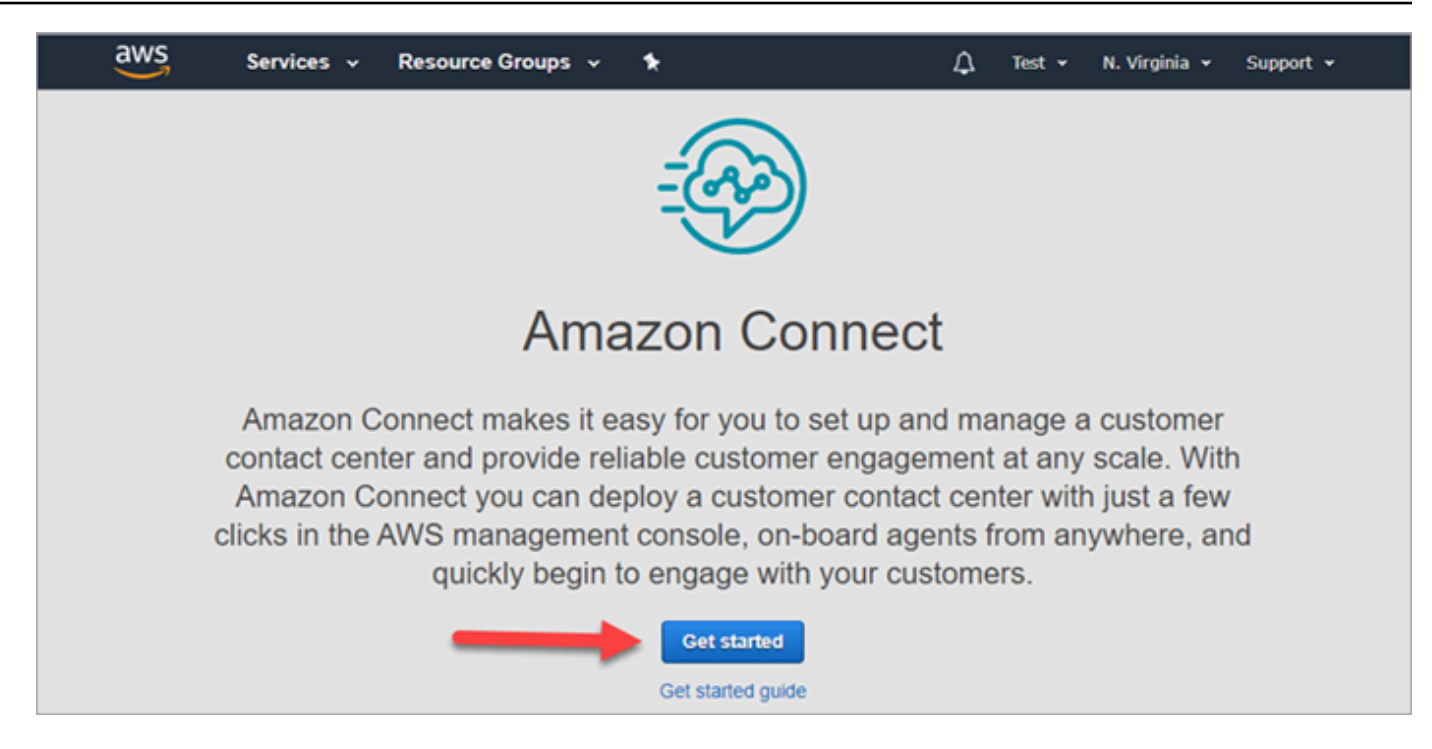

5. Choisissez Démarrer.

Félicitations ! Vous avez trouvé Amazon Connect et êtes parvenu à y accéder. Vous pouvez suivre ces mêmes étapes pour rechercher et lancer n'importe quel service AWS.

Accédez à [Étape 2 : Créer une instance.](#page-160-0)

<span id="page-160-0"></span>Étape 2 : Créer une instance

- 1. Sur la page Instances du centre de contact virtuel Amazon Connect, choisissez Ajouter une instance.
- 2. Sur la page Définir une identité, dans la zone URL d'accès, donnez un nom unique à votre instance. Par exemple, dans l'image suivante, le nom est mytest10089. Choisissez un autre nom pour votre instance. Ensuite, sélectionnez Suivant.

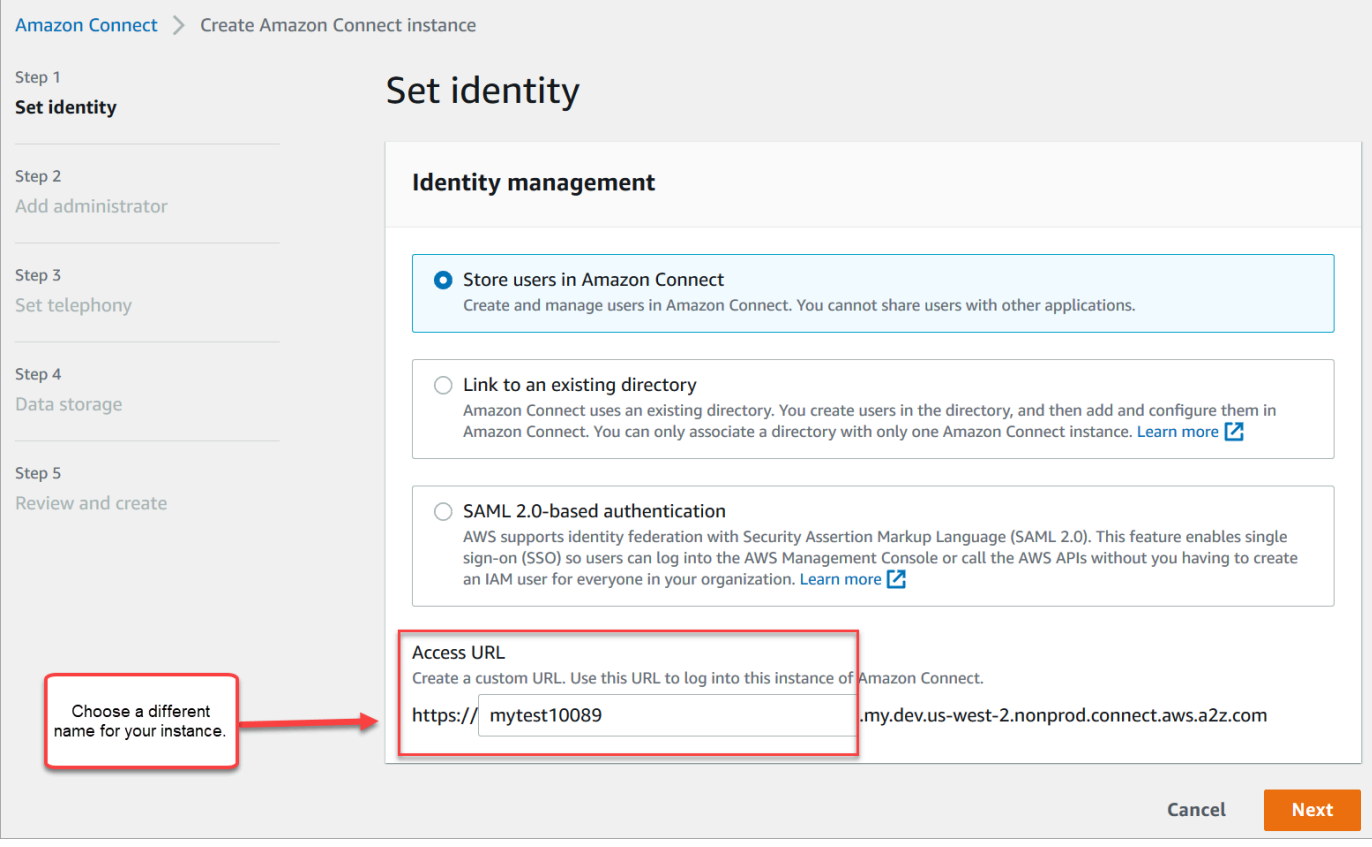

3. Sur la page Ajouter un administrateur, ajoutez un nouveau compte administrateur pour Amazon Connect. Vous utiliserez ce compte ultérieurement pour vous connecter à votre instance via l'URL d'accès unique. Choisissez Next (Suivant).

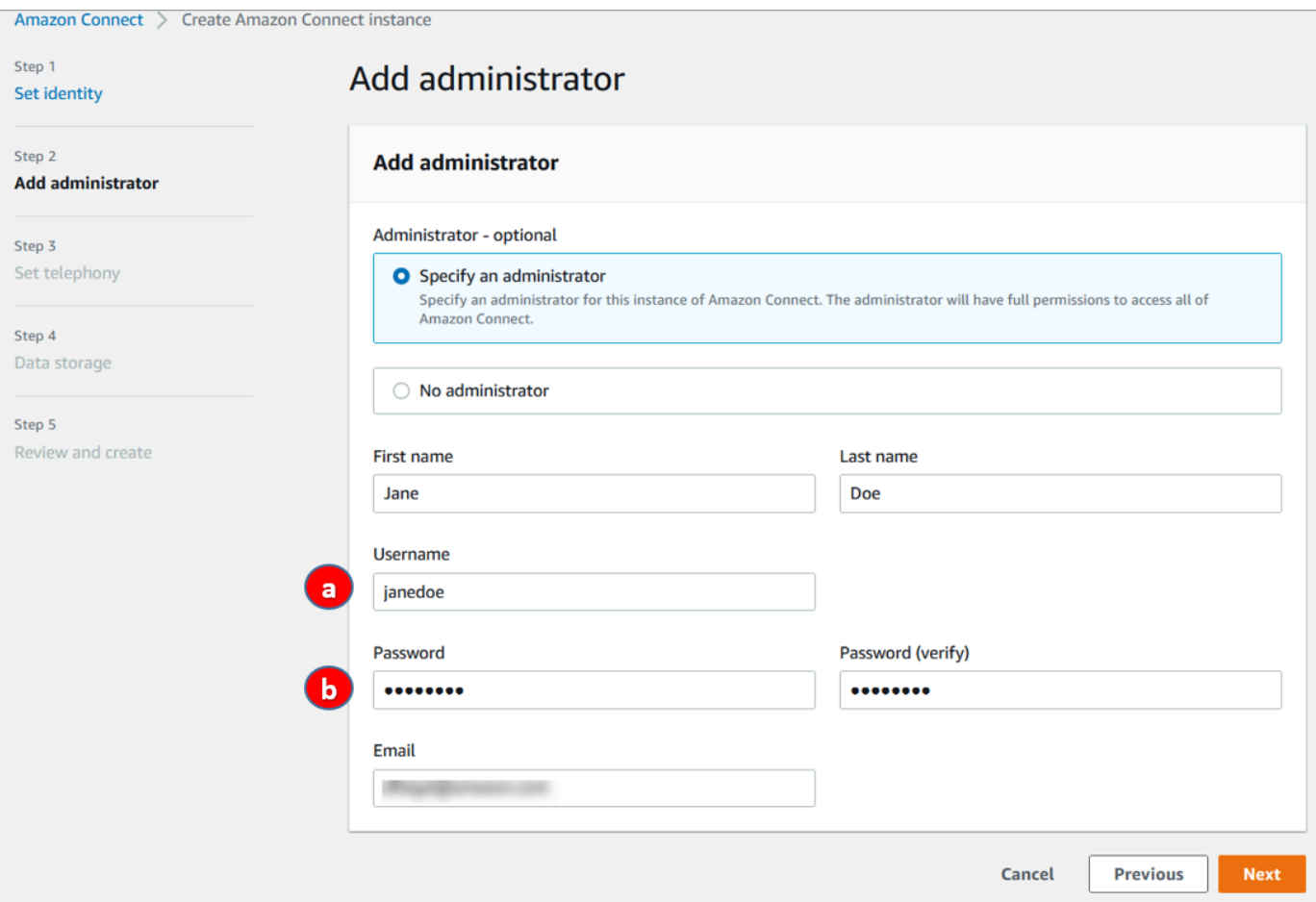

- a. Le nom d'utilisateur est votre identifiant Amazon Connect. Il est sensible à la casse.
- b. Le mot de passe doit comporter entre 8 et 64 caractères et au moins une lettre en majuscule, une lettre en minuscule et un chiffre.
- 4. Sur la page Définir la téléphonie, acceptez les paramètres par défaut pour autoriser les appels entrants et sortants. Choisissez Next (Suivant).

 $\overline{a}$ 

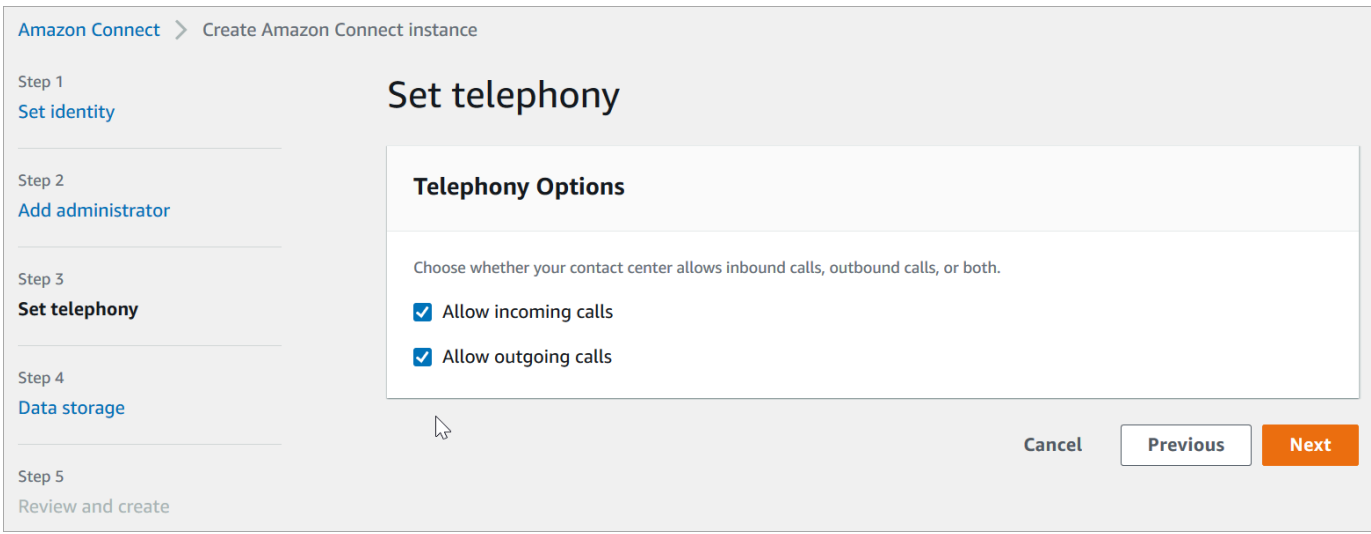

5. Sur la page Stockage de données, acceptez les paramètres par défaut, puis choisissez Suivant.

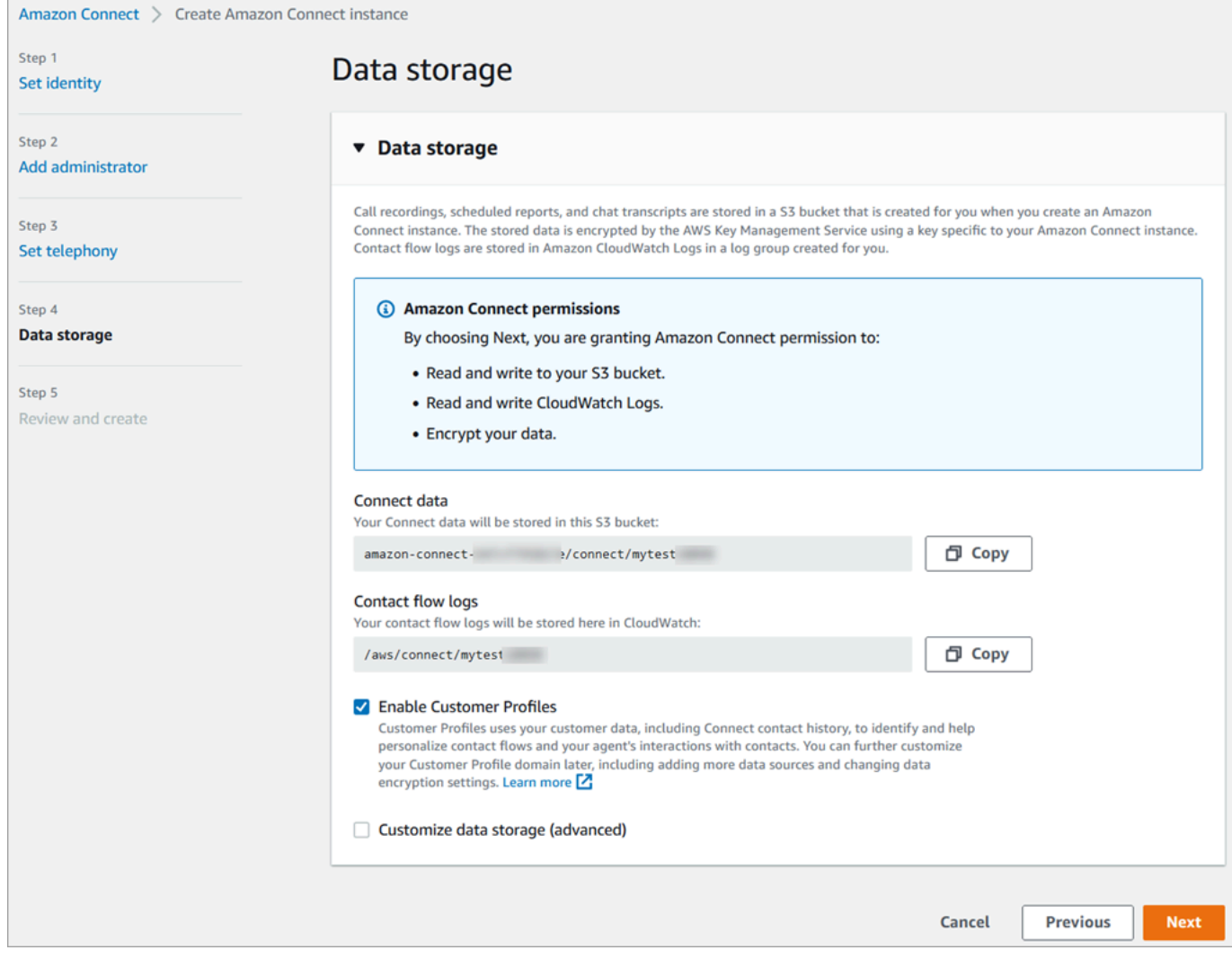

6. Sur la page Vérifier et créer, choisissez Créer une instance.

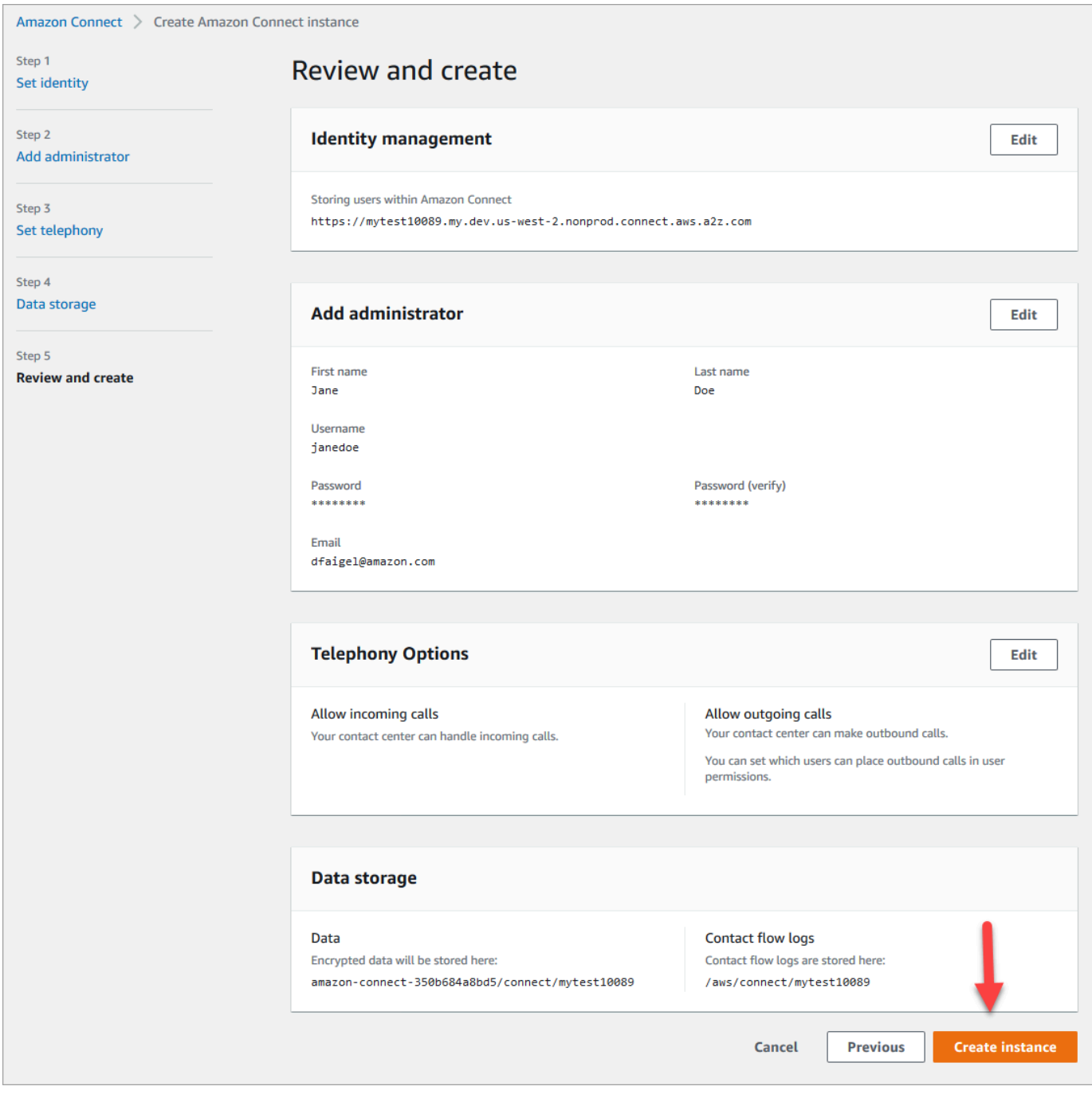

7. Une fois l'instance créée, choisissez Get started (Démarrer).

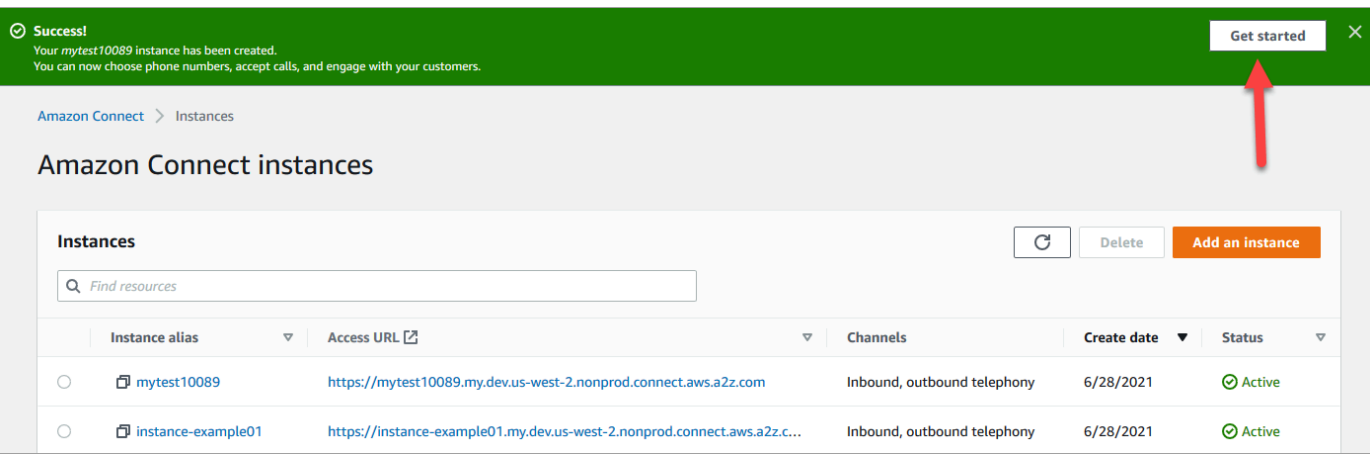

8. Sur la page Bienvenue dans Amazon Connect, choisissez Ignorer pour l'instant.

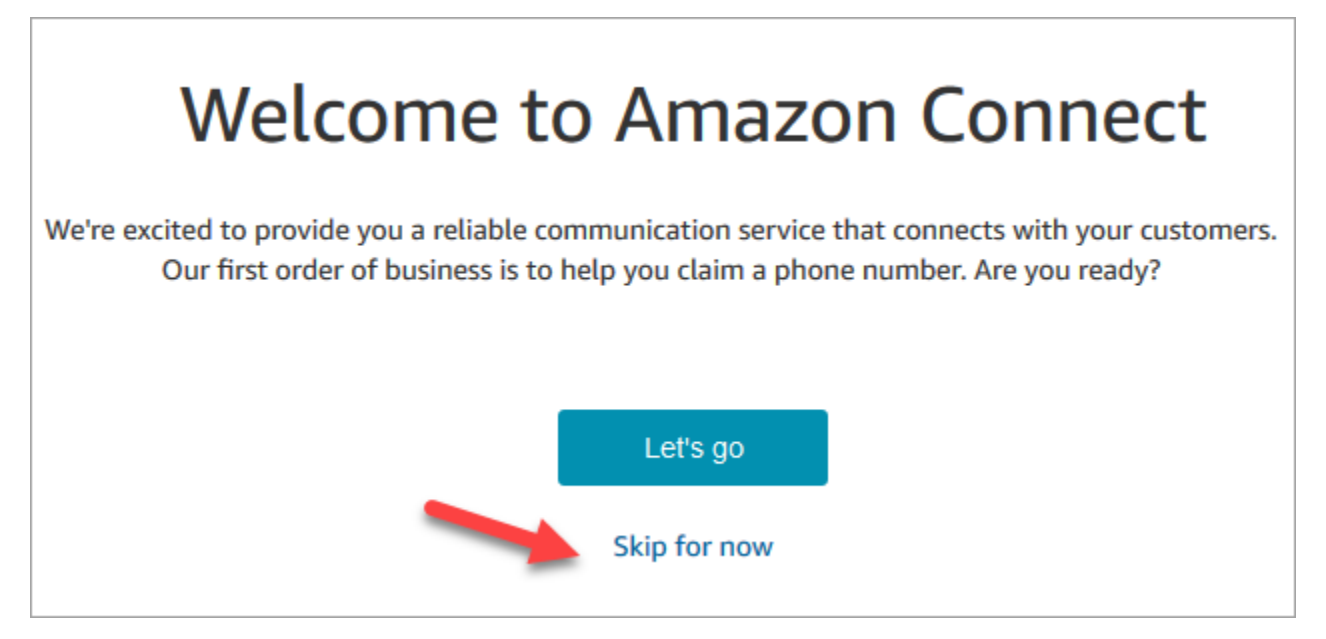

9. Vous êtes à présent sur le tableau de bord Amazon Connect. Le nom de votre instance (également appelé alias) s'affiche dans l'URL. Sur la gauche se trouve le menu de navigation.

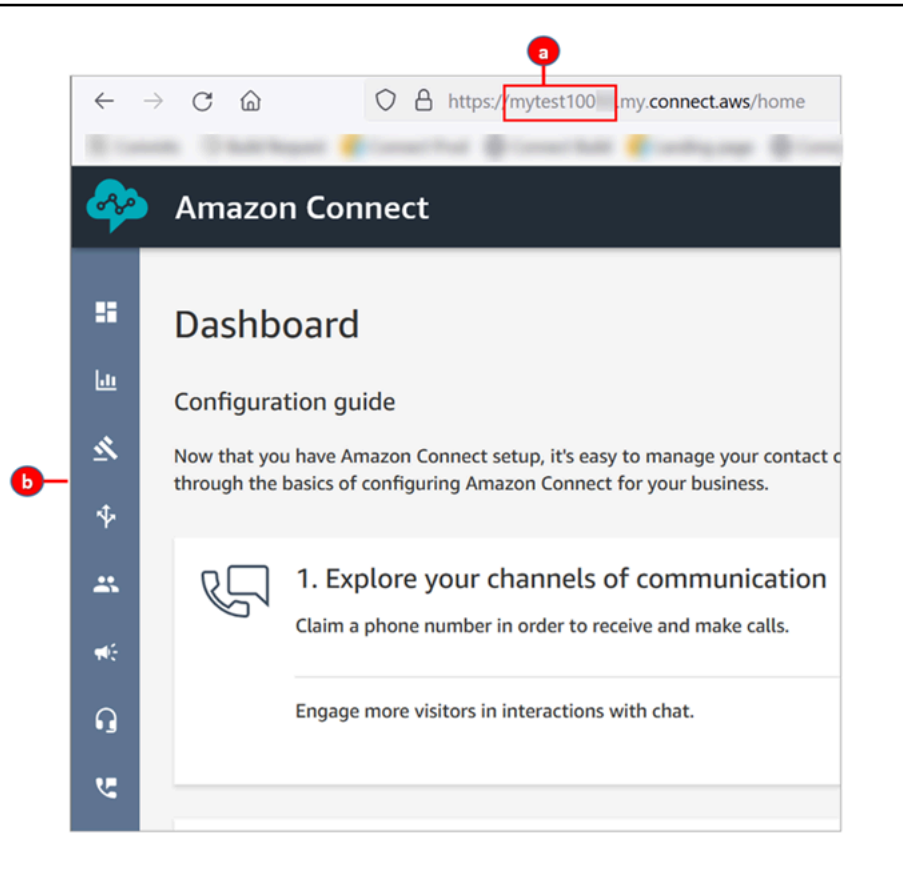

- a. L'alias de votre instance se trouve dans la première partie de l'URL.
- b. Menu de navigation.

Félicitations ! Vous avez configuré votre instance et vous trouvez à présent sur le tableau de bord Amazon Connect. Accédez à [Étape 3 : Revendication d'un numéro de téléphone.](#page-166-0)

<span id="page-166-0"></span>Étape 3 : Revendication d'un numéro de téléphone

Dans cette étape, vous allez configurer un numéro de téléphone de façon à pouvoir tester Amazon Connect.

1. Dans le menu de navigation d'Amazon Connect, choisissez Canaux, Numéros de téléphone.

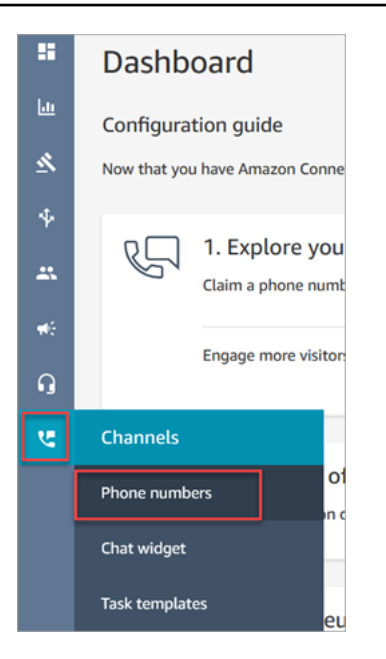

2. Dans la partie droite de la page Gérer les numéros de téléphone, choisissez Demander un numéro.

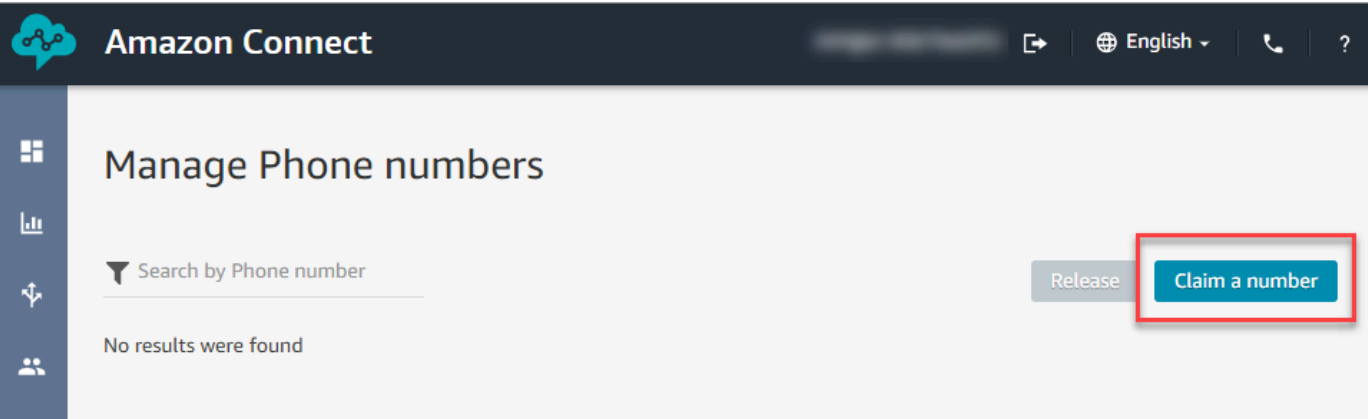

3. Sélectionnez l'onglet DID (Dialing Inward Direct) [SDA (Sélection directe à l'arrivée)]. Utilisez la flèche déroulante pour choisir votre pays/région. Si vous vous trouvez aux États-Unis, vous pouvez indiquer l'indicatif régional souhaité pour votre numéro. Dans ce cas, seuls s'affichent les numéros disponibles avec cet indicatif régional. Lorsque des numéros sont renvoyés, choisissezen un.

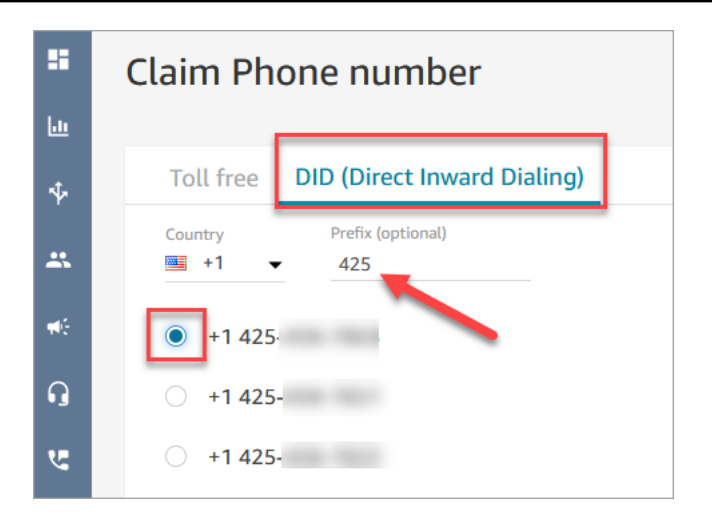

- 4. Notez le numéro de téléphone. Vous l'appelez plus tard dans ce didacticiel.
- 5. Dans la zone Description tapez cette note : ce numéro est destiné à des tests.

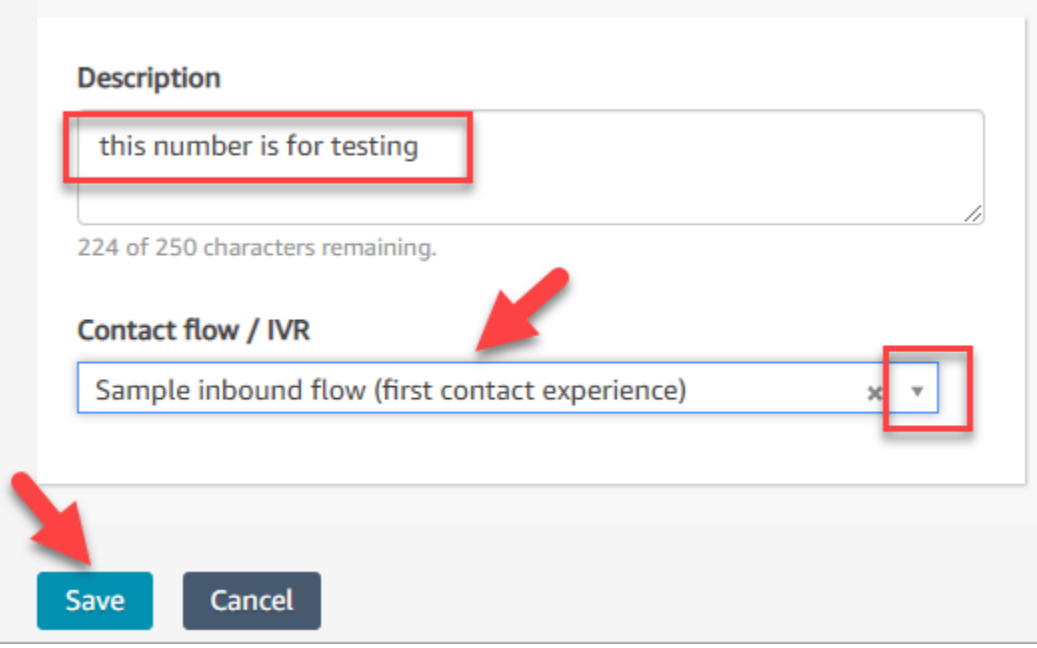

- 6. Dans la zone Flux de contacts / IVR, choisissez la flèche déroulante, puis Exemple de flux entrant (expérience de premier contact).
- 7. Choisissez Save (Enregistrer).

Félicitations ! Vous avez configuré votre instance et demandé un numéro de téléphone. Vous êtes maintenant prêt à tester le fonctionnement de la voix et du chat dans Amazon Connect. Accédez à [Didacticiel 2 : Test de l'expérience vocale et de la conversation instantanée.](#page-169-0)

## <span id="page-169-0"></span>Didacticiel 2 : Test de l'expérience vocale et de la conversation instantanée

Pour mieux comprendre la nature d'expériences vocales et de discussion instantanée pour vos agents et clients, vous pouvez les tester sans faire de développement.

Ce didacticiel vous montre comment accéder et utiliser le [panneau de configuration des contacts](#page-2715-0)  [\(CCP\)](#page-2715-0). Le CCP est une page Web que les agents utilisent pour accepter et gérer les contacts vocaux et de discussion instantanée.

#### Prérequis

Ce didacticiel fait partie d'une série. Si vous avez effectué le didacticiel 1, vous êtes prêt. Sinon, voici ce dont vous avez besoin :

- Un compte AWS
- Instance Amazon Connect configurée
- Compte d'administrateur Amazon Connect
- Un numéro de téléphone demandé

#### Table des matières

- [Étape 1 : Gestion d'un contact vocal](#page-169-1)
- [Étape 2 : Utiliser le CCP pour traiter un contact par chat](#page-175-0)

### <span id="page-169-1"></span>Étape 1 : Gestion d'un contact vocal

1. Dans le menu de navigation d'Amazon Connect, choisissez Tableau de bord.

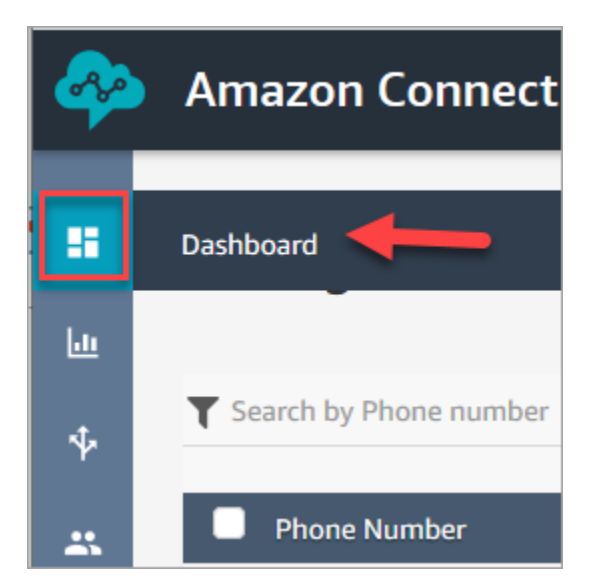

2. Sur la page Dashboard (Tableau de bord), choisissez Test chat (Tester la discussion instantanée).

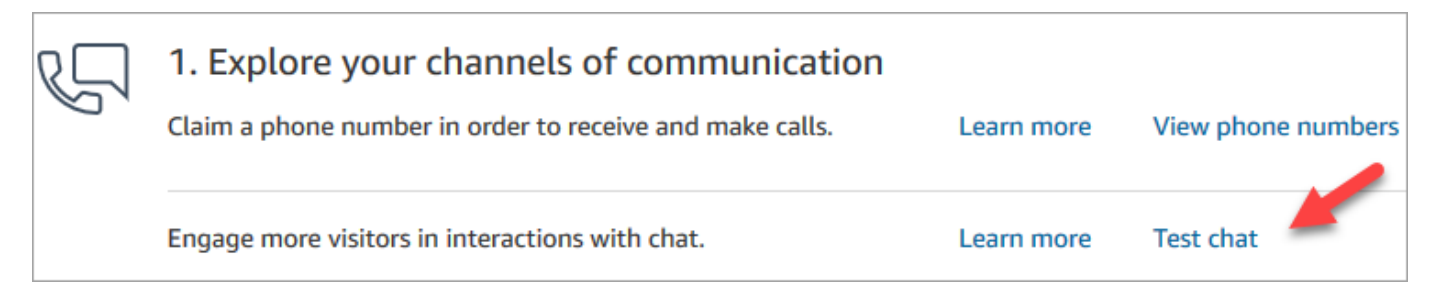

3. Sur la page Tester la messagerie instantanée, choisissez Activez le panneau de configuration des contacts.

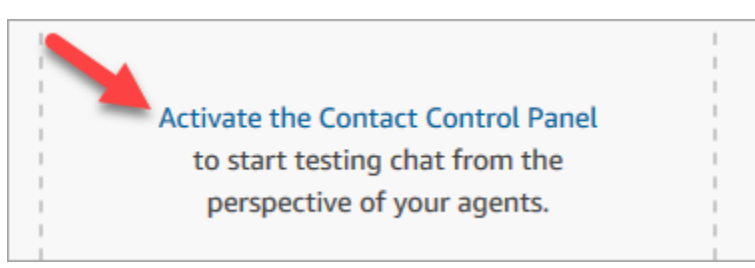

4. Si votre navigateur vous invite à autoriser l'accès au microphone, choisissez Allow (Autoriser).

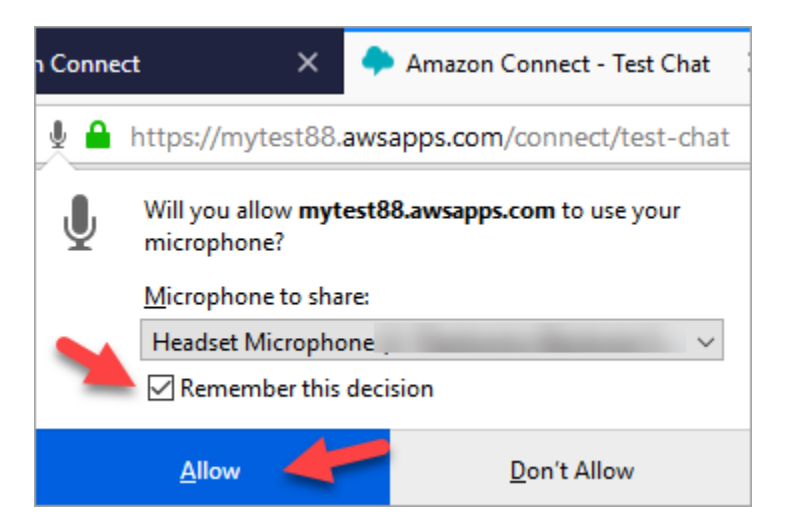

5. Si votre navigateur vous invite à autoriser les notifications, choisissez Allow (Autoriser).

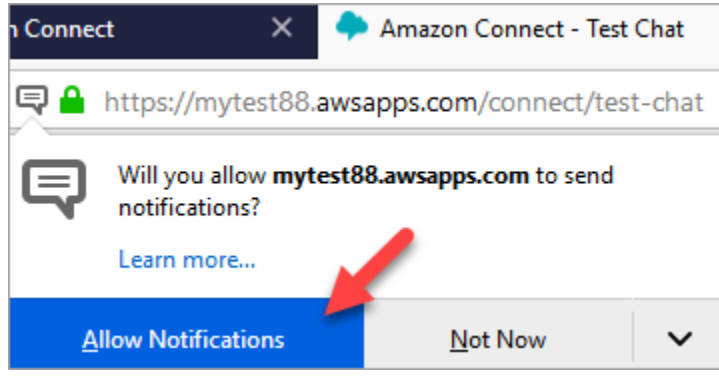

6. Dans le panneau de configuration des contacts de test, définissez votre statut sur Available (Disponible).

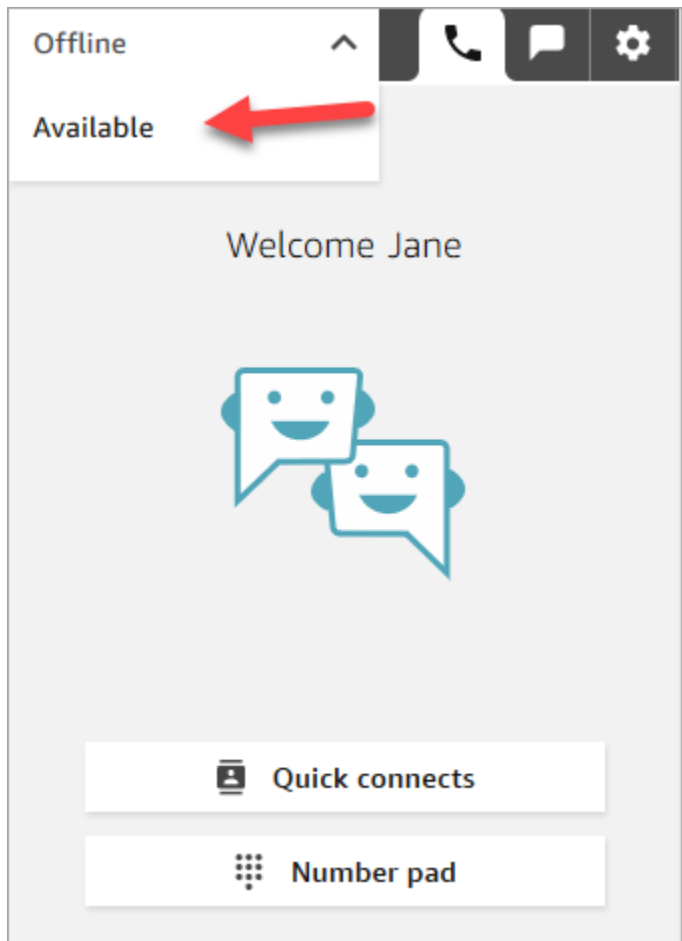

- 7. Utilisez votre téléphone mobile pour appeler le numéro de téléphone que vous avez demandé précédemment. Si vous n'avez pas noté le numéro, vous pouvez le retrouver en allant dans Canaux, Numéros de téléphone.
- 8. Lorsque votre appel est réceptionné dans Amazon Connect, vous êtes invité à appuyer sur la touche 1 pour être mis en file d'attente, sur la touche 2, etc. Il s'agit de l'[Exemple de flux](#page-1000-0) [entrant](#page-1000-0) qui est exécuté par défaut par Amazon Connect. Vous modifierez ceci plus tard dans le didacticiel.
- 9. Vous pouvez tester les différentes options dans l'exemple de flux entrant. Pour vous connecter à un agent, appuyez sur 1, 1, 1.
- 10. Dans le CCP, choisissez Accept call (Accepter l'appel).

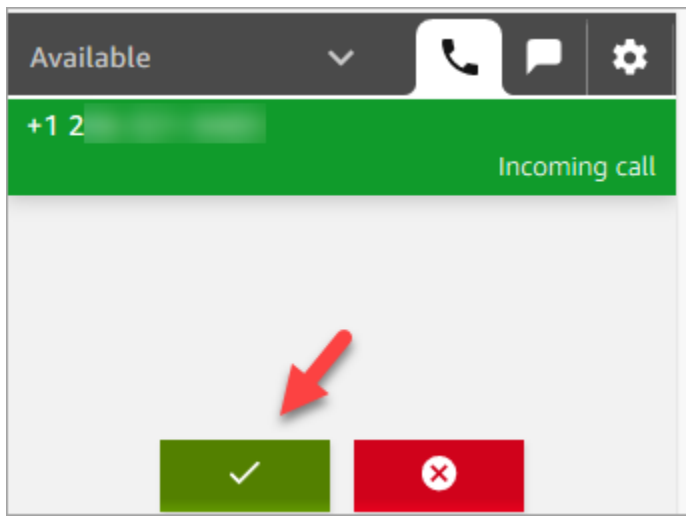

11. Vous verrez à quoi ressemble le panneau de configuration des contacts lorsqu'un agent est connecté à un client.

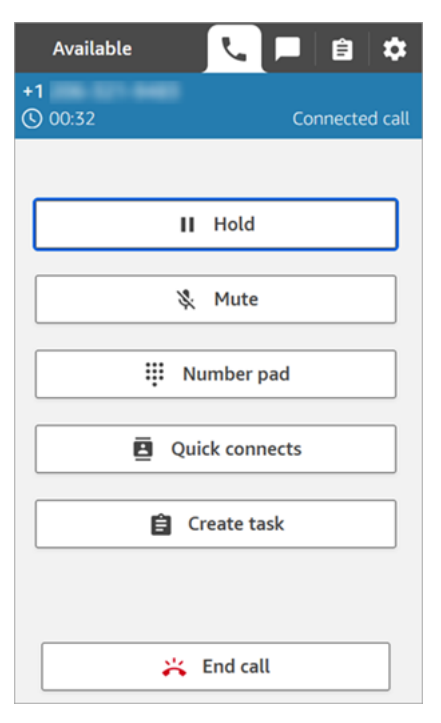

12. Choisissez End call (Mettre fin à l'appel).

Le contact est désormais à l'état After Contact Work (ACW). L'agent peut alors entrer des remarques sur le contact.

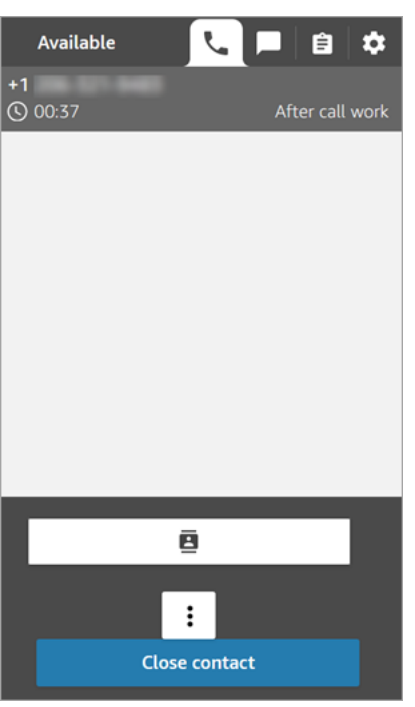

13. Choisissez Fermer le contact. Cela permet à l'agent de prendre un autre contact entrant.

Bravo ! Vous avez géré votre premier contact vocal !

#### **1** Tip

En tant qu'administrateur, vous pouvez lancer le CCP de n'importe où sur la console Amazon Connect en sélectionnant l'icône de téléphone en haut de la page.

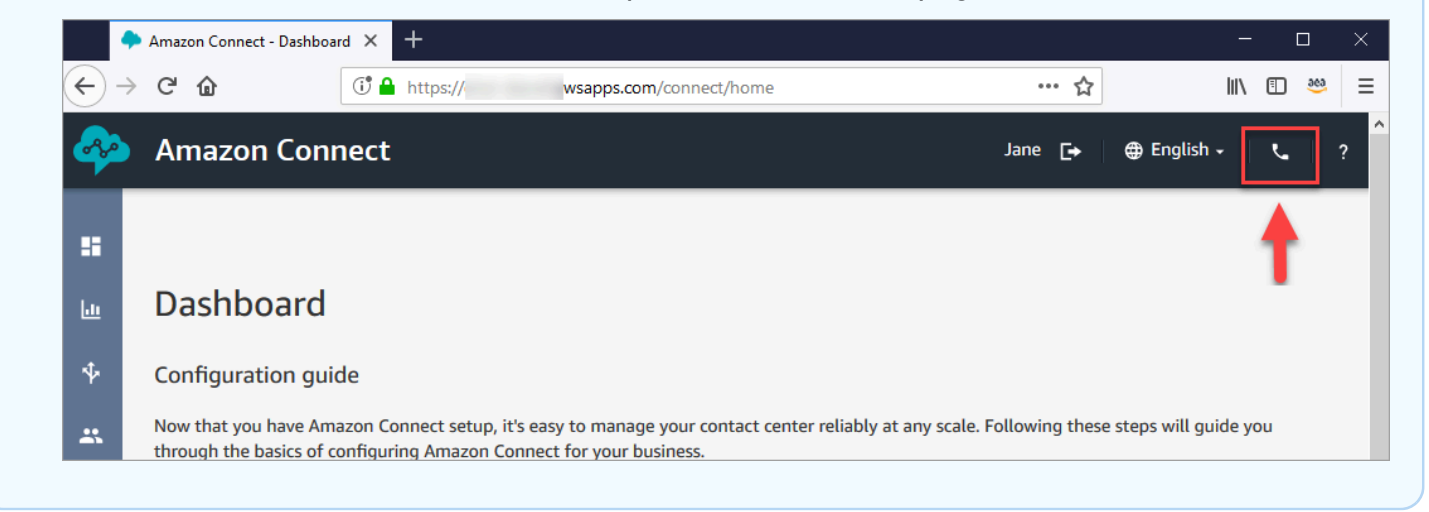

#### Étape suivante

Accédez à [Étape 2 : Utiliser le CCP pour traiter un contact par chat](#page-175-0) pour découvrir comment gérer un contact de discussion instantanée.

<span id="page-175-0"></span>Étape 2 : Utiliser le CCP pour traiter un contact par chat

Lors de l'étape 1, vous avez utilisé le panneau de configuration des contacts pour gérer un contact vocal. Au cours de cette étape, vous découvrez comment utiliser le CCP pour gérer un contact de discussion instantanée.

- 1. Cette procédure suppose que vous avez effectué l'[Étape 1 : Gestion d'un contact vocal](#page-169-1). Si ce n'est pas le cas, faites-le maintenant.
- 2. Sur la page Tester la messagerie instantanée, choisissez la bulle de chat pour commencer à discuter.

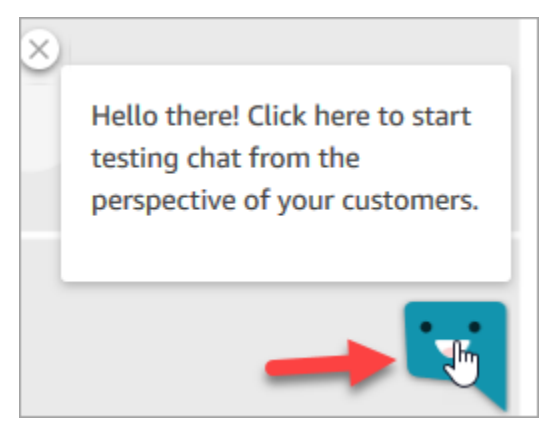

3. L'exemple de flux entrant transfère automatiquement une file d'attente. Toutefois, vous pouvez taper un message à mesure que le client et l'agent le reçoivent. Par exemple, J'ai besoin d'aide pour réinitialiser mon mot de passe.

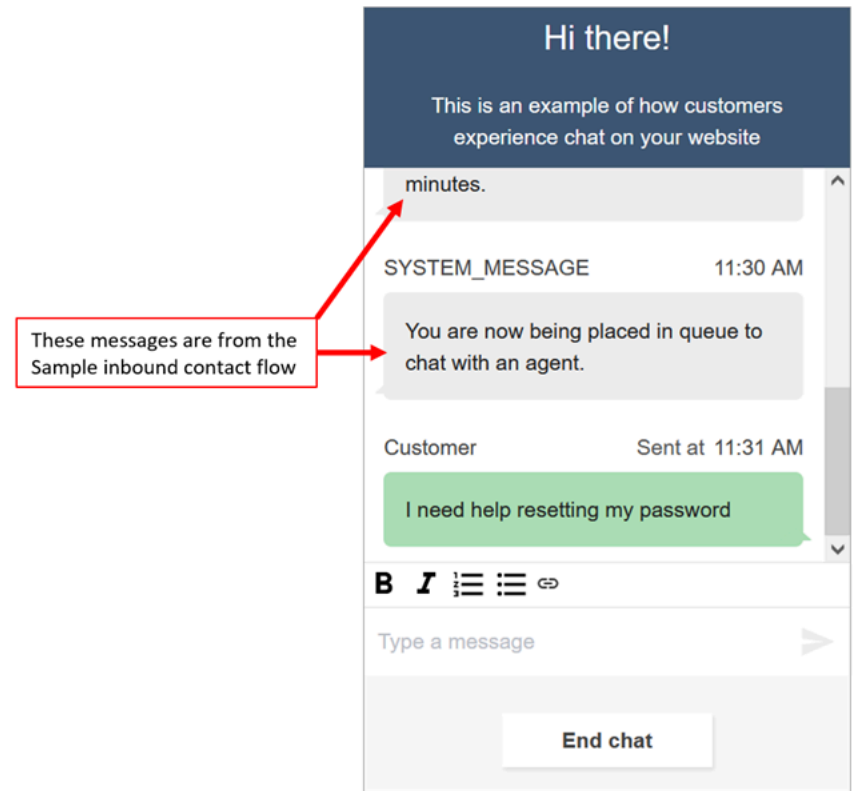

4. Dans le CCP, acceptez la discussion instantanée entrante.

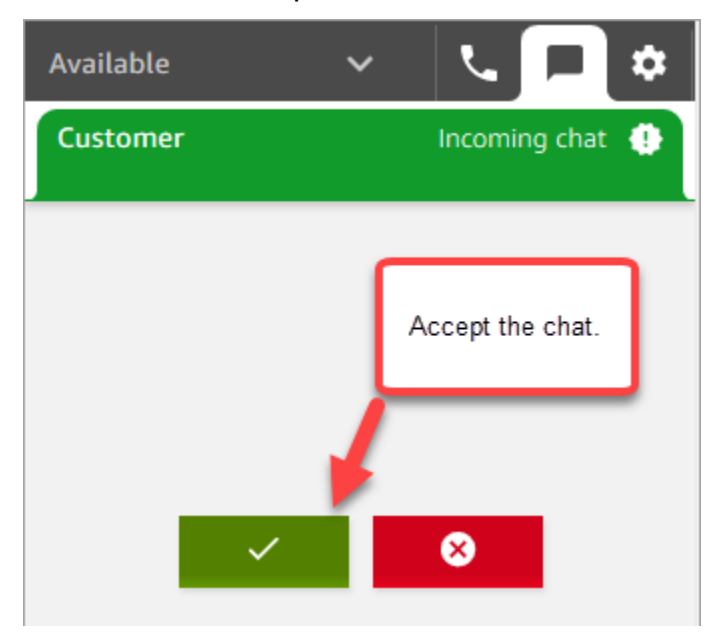

- 5. Utilisez le CCP pour envoyer des messages de discussion instantanée au client.
- 6. Lorsque la discussion est terminée, choisissez End chat (Mettre fin à la discussion instantanée). Ensuite, dans le CCP, choisissez Close contact (Fermer le contact).

Félicitations ! Vous avez testé le chat avec Amazon Connect.

Ensuite, essayez le didacticiel 3 pour configurer un service d'assistance informatique. Vous y découvrirez comment configurer le routage, créer un flux et tester l'expérience vocale et de chat personnalisée. Accédez à [Didacticiel 3 : Création d'un service d'assistance informatique.](#page-177-0)

### <span id="page-177-0"></span>Didacticiel 3 : Création d'un service d'assistance informatique

Ce didacticiel vous montre comment créer un service d'assistance informatique. Il vous indique comment créer un bot Amazon Lex qui identifie le motif de l'appel du client. Vous créerez ensuite un flux pour acheminer le client vers la bonne file d'attente à partir de son entrée.

#### Prérequis

Ce didacticiel fait partie d'une série. Si vous avez effectué le didacticiel 1, vous êtes prêt. Sinon, voici ce dont vous avez besoin :

- Un compte AWS
- Instance Amazon Connect configurée
- Compte d'administrateur Amazon Connect
- Un numéro de téléphone demandé

#### Table des matières

- [Étape 1 : Créer un bot Amazon Lex](#page-177-1)
- [Étape 2 : Ajouter des autorisations au bot Amazon Lex](#page-185-0)
- [Étape 3 : Configuration du routage](#page-187-0)
- [Étape 4 : Créer un flux](#page-193-0)
- [Étape 5 : Affectation du flux de contacts au numéro de téléphone](#page-201-0)
- [Étape 6 : Test d'une expérience vocale et de conversation instantanée](#page-203-0)

### <span id="page-177-1"></span>Étape 1 : Créer un bot Amazon Lex

Les robots offrent un moyen efficace de décharger vos agents des tâches répétitives. Ce didacticiel montre comment utiliser le robot pour rechercher pourquoi les clients appellent le service d'assistance informatique. Plus tard, nous utiliserons la réponse du client pour les acheminer vers la bonne file d'attente.

Dans les didacticiels précédents, vous avez utilisé la console Amazon Connect. Dans ce didacticiel, vous allez utiliser la console Amazon Lex pour configurer un bot.

Cette étape comporte cinq parties.

Table des matières

- [Partie 1 : Créer un bot Amazon Lex](#page-178-0)
- [Partie 2 : Ajouter des intentions à votre bot Amazon Lex](#page-180-0)
- [Partie 3 : Générer et tester le bot Amazon Lex](#page-183-0)

<span id="page-178-0"></span>Partie 1 : Créer un bot Amazon Lex

Cette étape suppose que vous ouvrez la console Amazon Lex pour la première fois. Si vous avez déjà créé un bot Amazon Lex, vos étapes seront légèrement différentes de celles décrites dans cette section.

- 1. Choisissez le lien suivant pour ouvrir la console Amazon Lex, ou saisissez l'URL suivante dans votre navigateur web : <https://console.aws.amazon.com/lex/>.
- 2. Si vous créez un bot Amazon Lex pour la première fois, choisissez Démarrer. Sinon, vous êtes déjà dans le tableau de bord Amazon Lex.

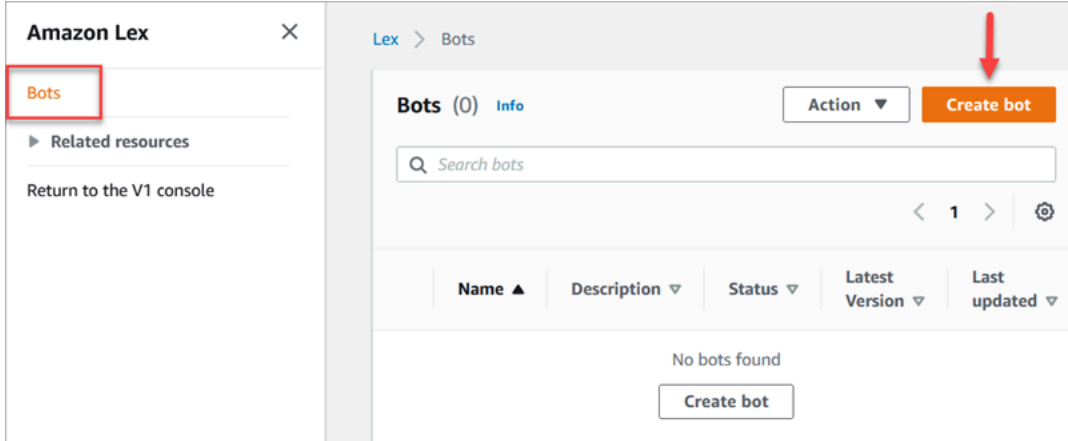

3. Choisissez Créer un bot vide.

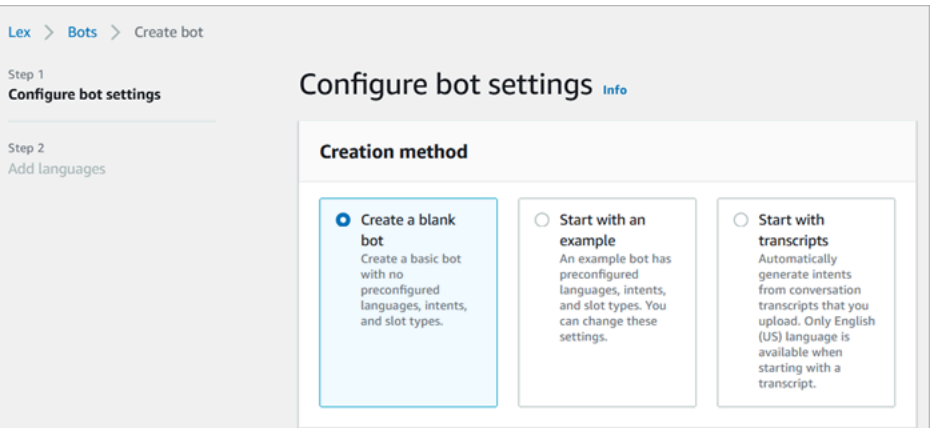

- 4. Entrez les informations suivantes :
	- Nom du bot : pour ce didacticiel, nommez le bot HelpDesk.

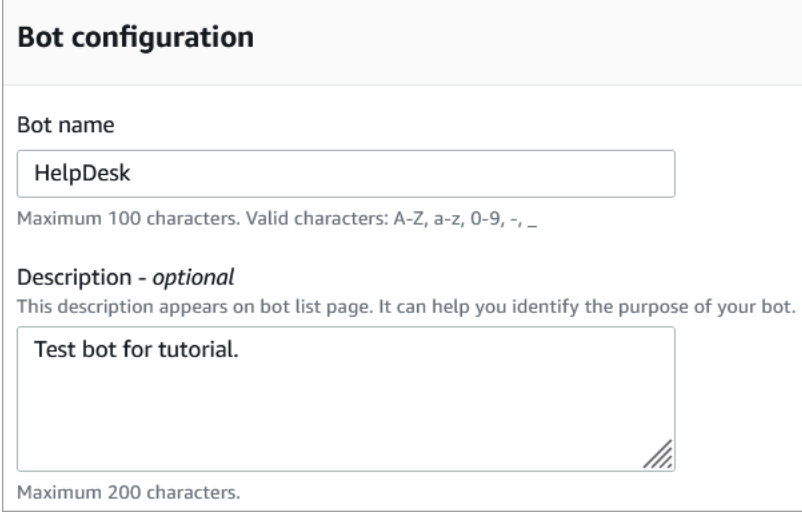

• Autorisations IAM : choisissez Créer un rôle avec des autorisations Amazon Lex de base.

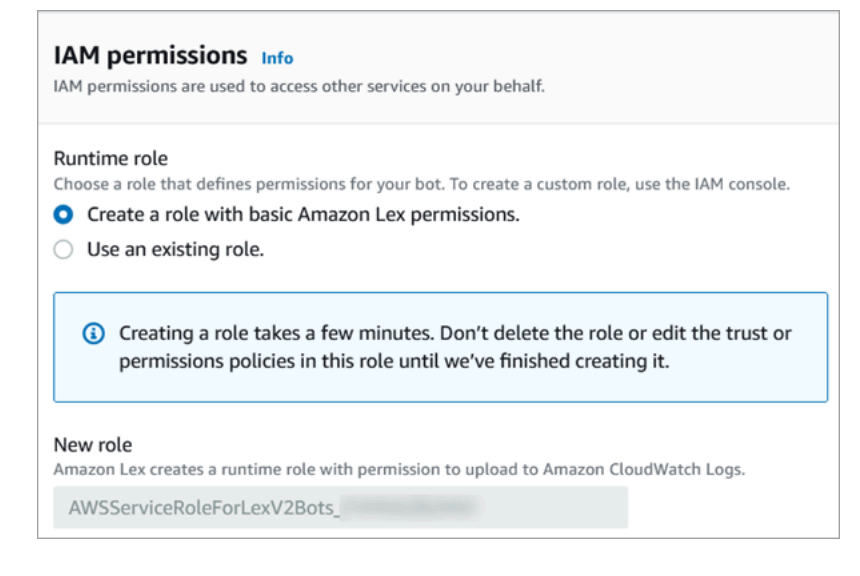
- COPPA : indiquez si le bot est soumis à la loi [COPPA \(Children's Online Privacy Protection](https://www.ftc.gov/enforcement/rules/rulemaking-regulatory-reform-proceedings/childrens-online-privacy-protection-rule) [Act\)](https://www.ftc.gov/enforcement/rules/rulemaking-regulatory-reform-proceedings/childrens-online-privacy-protection-rule) de protection de la vie privée des enfants sur Internet.
- Délai d'inactivité de la session : indiquez pendant combien de temps le bot doit attendre l'entrée d'un appelant avant de mettre fin à la session.
- 5. Choisissez Next (Suivant).
- 6. Sur la page Ajouter une langue au bot, choisissez la langue et la voix que votre bot utilisera pour s'adresser aux appelants. La voix par défaut d'Amazon Connect est Joanna.

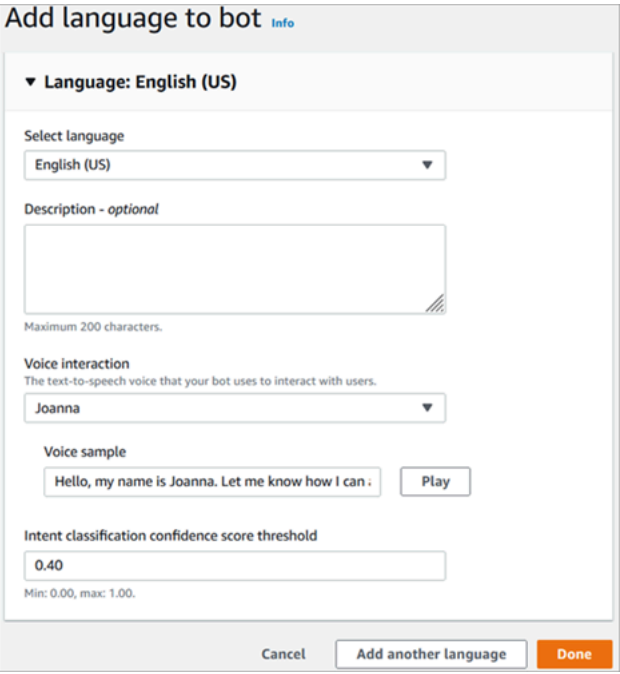

7. Sélectionnez Exécuté.

<span id="page-180-0"></span>Accédez à [Partie 2 : Ajouter des intentions à votre bot Amazon Lex.](#page-180-0)

Partie 2 : Ajouter des intentions à votre bot Amazon Lex

Une intention est l'action que l'utilisateur souhaite effectuer. Dans cette partie, vous ajouterez deux intentions au robot. Chaque intention représente une raison pour laquelle les utilisateurs appellent le centre d'assistance : réinitialisation du mot de passe et problèmes de réseau.

1. Dans la console Amazon Lex, dans la section Détails de l'intention, nommez votre intention PasswordReset.

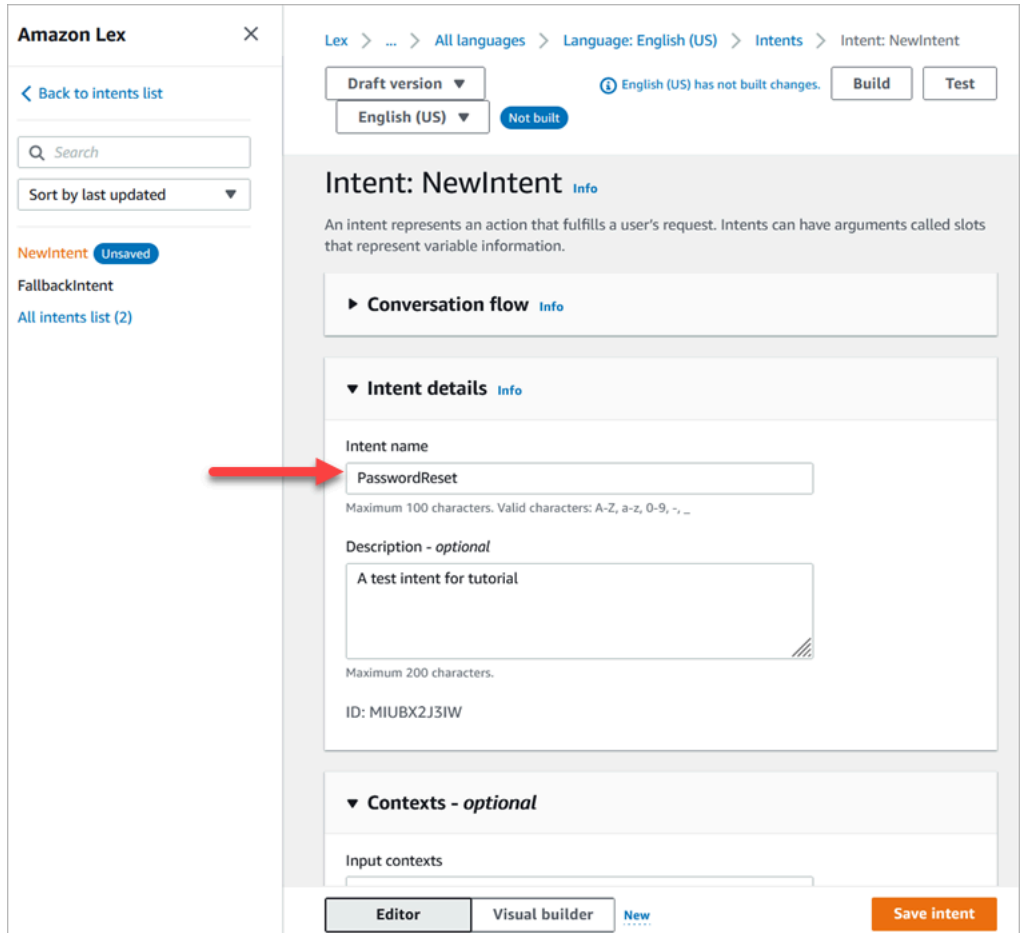

2. Accédez à la section Exemple d'énoncés.

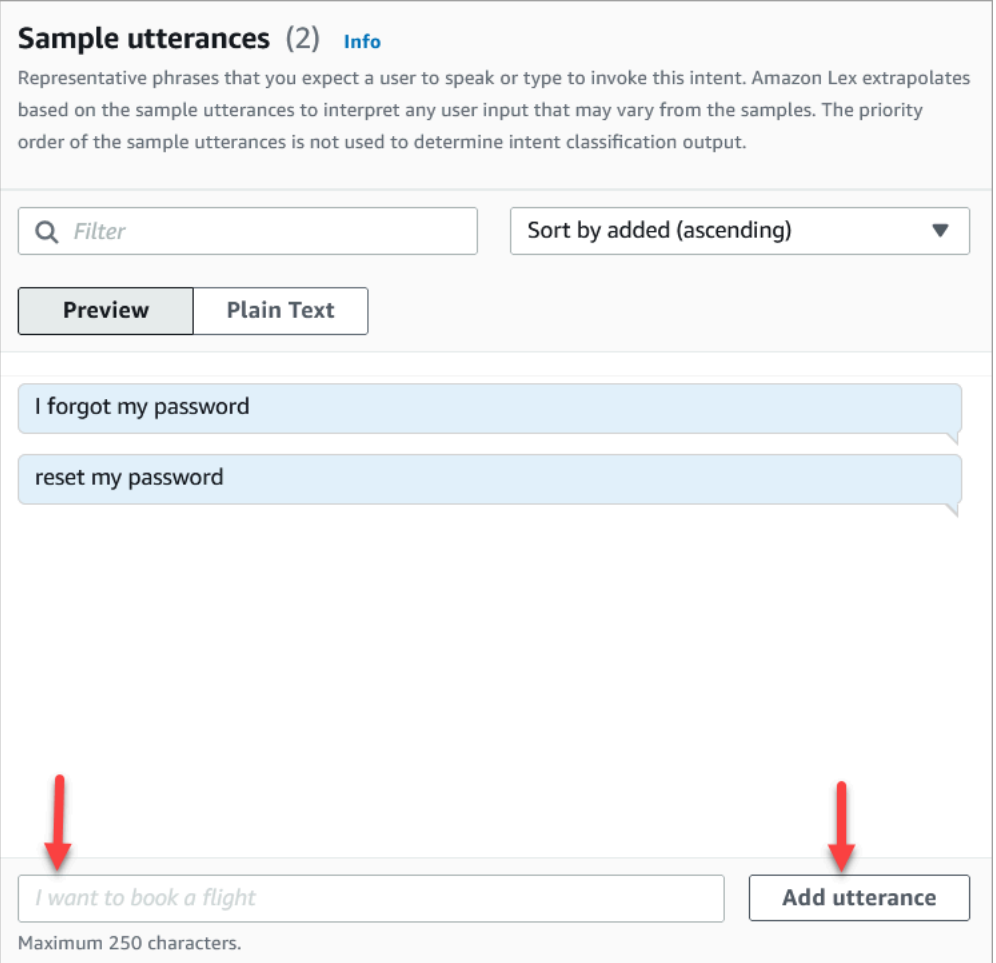

- 3. Saisissez I forgot my password (J'ai oublié mon mot de passe), puis choisissez Ajouter un énoncé. Ajoutez ensuite reset my password (réinitialiser mon mot de passe) et choisissez de nouveau Ajouter un énoncé.
- 4. Choisissez Save intent (Enregistrer l'intention).
- 5. Dans le menu de navigation de gauche, choisissez Liste de toutes les intentions.
- 6. Dans le menu de navigation de gauche, choisissez Retour à la liste des intentions.

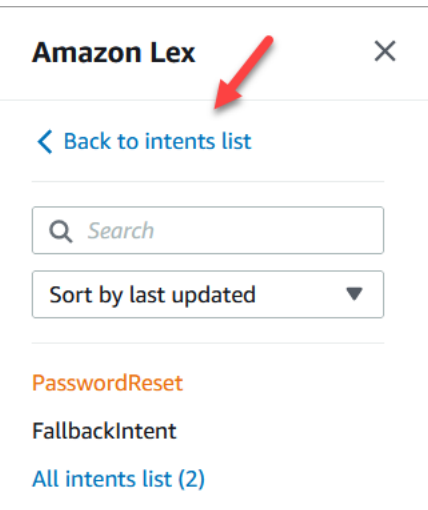

- 7. Choisissez Ajouter une intention, Ajouter une intention vide, puis attribuez le nom NetworkIssue. Faites défiler la page vers le bas et ajoutez les exemples d'énoncés suivants :
	- I can't access the internet (Je n'arrive pas à accéder à Internet)
	- my email is down (ma messagerie électronique est hors service)

<span id="page-183-0"></span>Lorsque vous avez terminé, passez à la [Partie 3 : Générer et tester le bot Amazon Lex](#page-183-0).

Partie 3 : Générer et tester le bot Amazon Lex

Créez et testez votre robot pour vous assurer qu'il fonctionne comme prévu avant de le publier.

1. Dans la console Amazon Lex, choisissez Générer. La création peut prendre une minute ou deux.

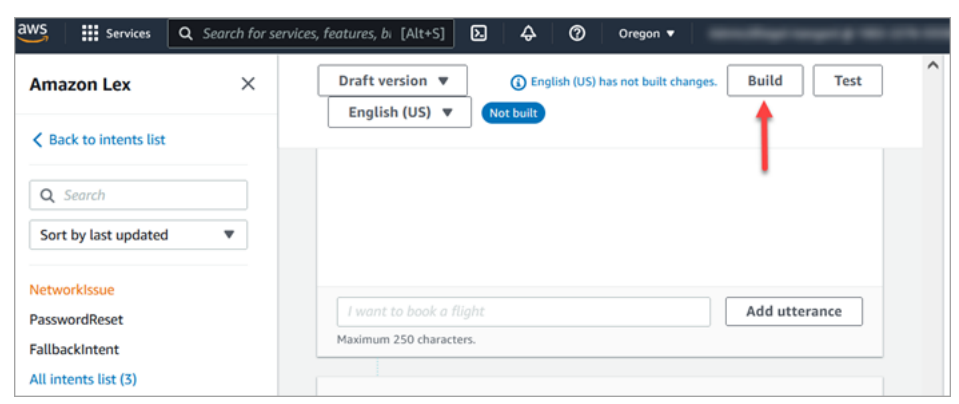

- 2. Une fois la génération terminée, choisissez Test.
- 3. Testez l'intention PasswordReset. Dans le volet Tester la version brouillon, saisissez I forgot my password, puis appuyez sur Entrée.

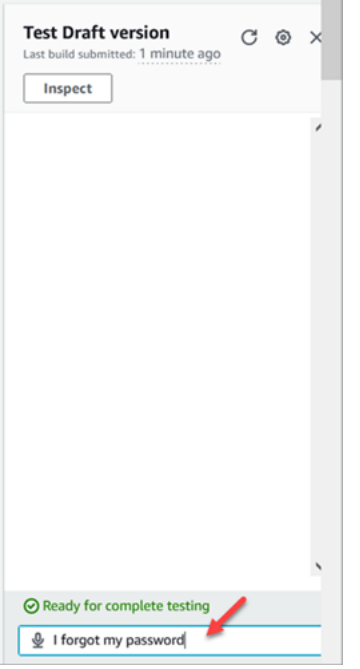

4. L'image suivante donne un aperçu de la vérification.

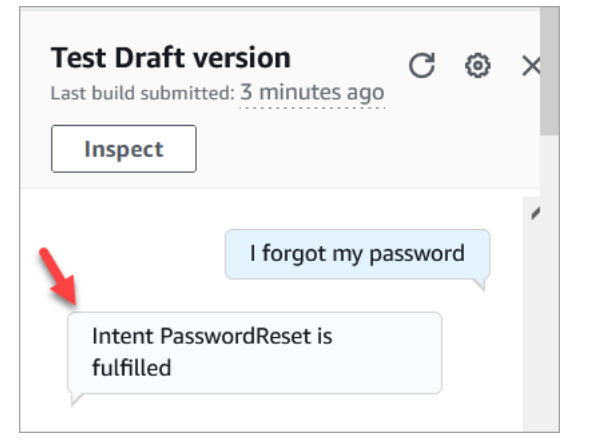

5. Pour confirmer que l'intention NetworkIssue fonctionne, tapez ma messagerie électronique est hors service. L'image suivante donne un aperçu de la vérification.

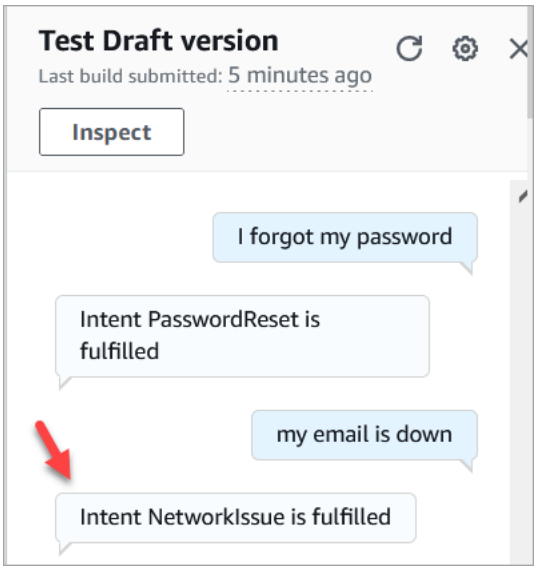

<span id="page-185-0"></span>Accédez à [Étape 2 : Ajouter des autorisations au bot Amazon Lex](#page-185-0).

Étape 2 : Ajouter des autorisations au bot Amazon Lex

Pour utiliser un bot dans votre flux, ajoutez-le à votre instance Amazon Connect.

- 1. Ouvrez la console [Amazon Connect \(https://console.aws.amazon.com/connect/\).](https://console.aws.amazon.com/connect/)
- 2. Choisissez le nom de l'instance que vous avez créée.

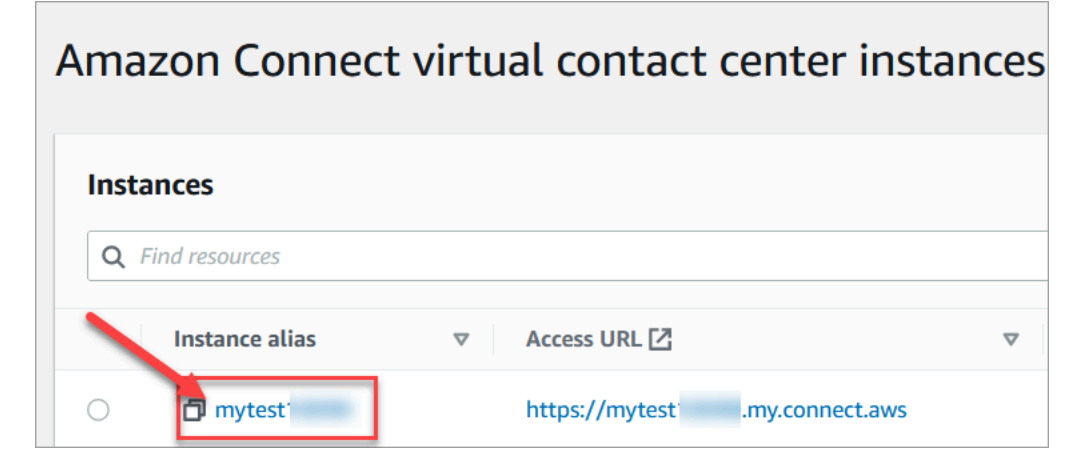

3. Ne vous connectez pas sur la page du nom (cette méthode de connexion est réservée aux accès d'urgence uniquement). Choisissez plutôt Flux.

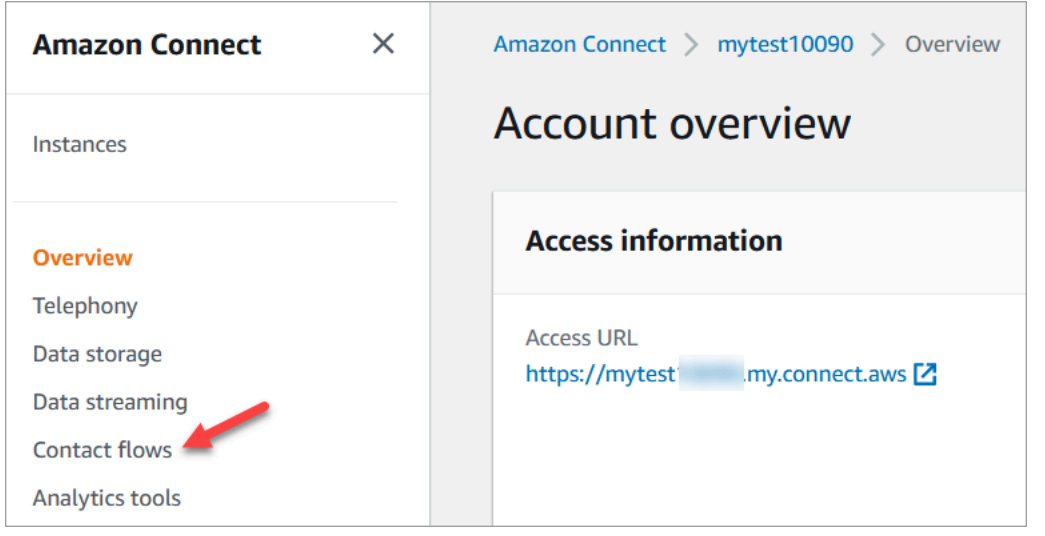

4. Sous Amazon Lex, utilisez la flèche déroulante pour choisir HelpDesk. Sous Alias, choisissez TestBotAlias, + Ajouter un robot Lex, puis Ajouter un robot Amazon Lex.

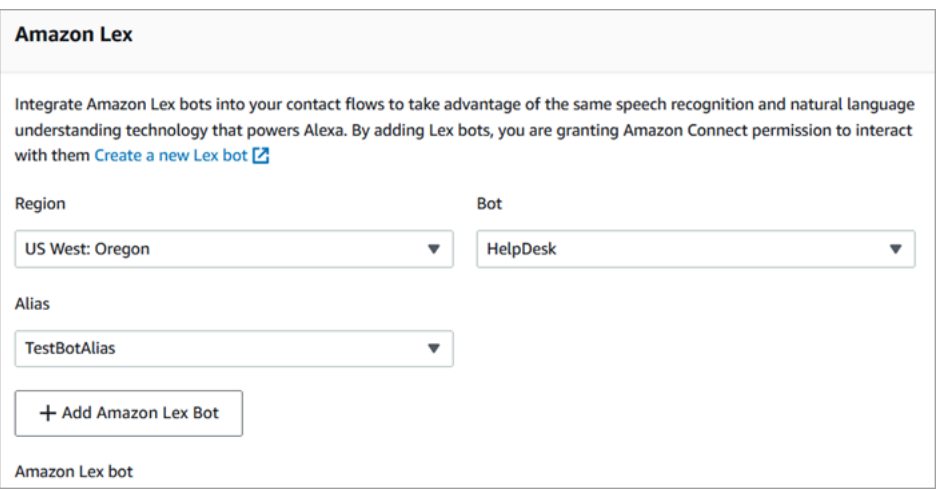

5. Lorsque vous avez terminé, choisissez Amazon Connect pour revenir à la page des instances.

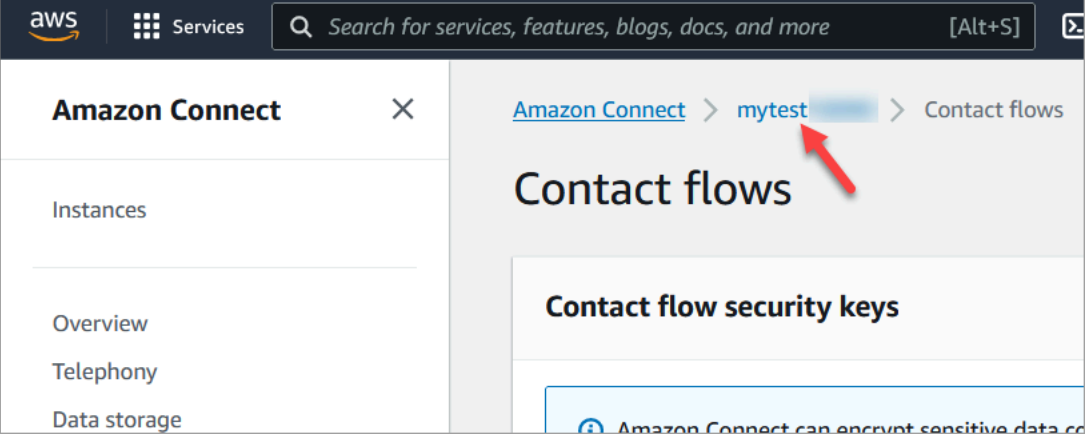

6. Choisissez l'URL d'accès de votre instance.

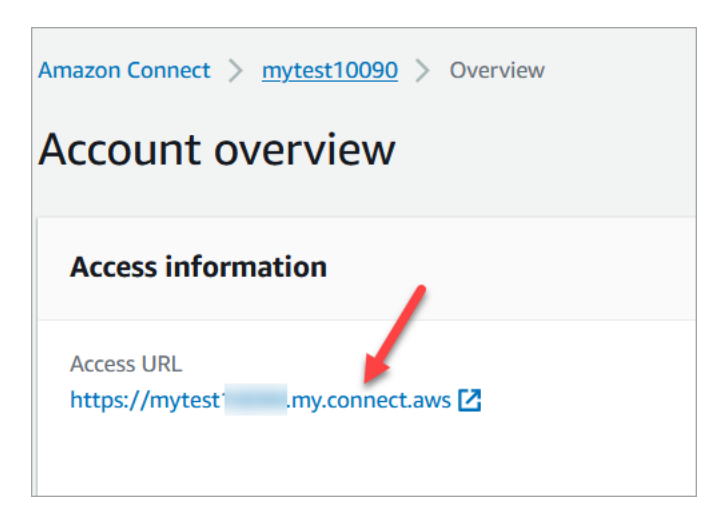

L'URL d'accès vous renvoie au tableau de bord Amazon Connect.

# Étape 3 : Configuration du routage

Dans cette étape, vous débutez sur la console Amazon Connect pour votre instance. Cette étape montre comment configurer vos files d'attente, créer un profil de routage, puis affecter votre compte utilisateur au profil.

1. Dans le menu de navigation, accédez à Routing (Routage), Queues (Files d'attente).

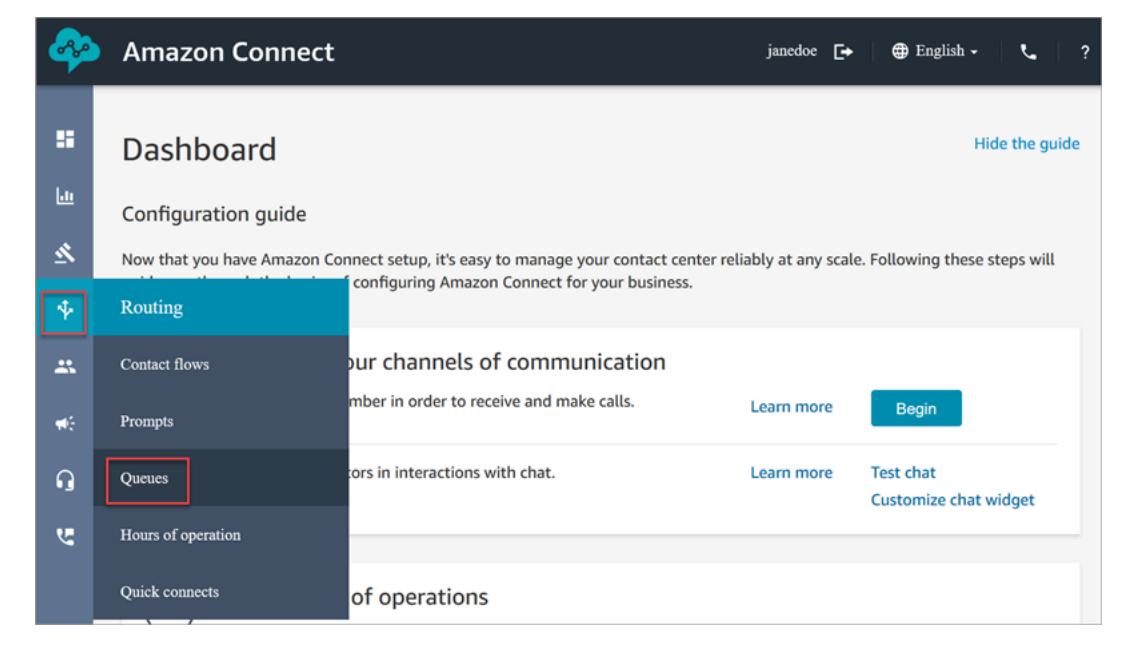

2. Choisissez Ajouter une file d'attente.

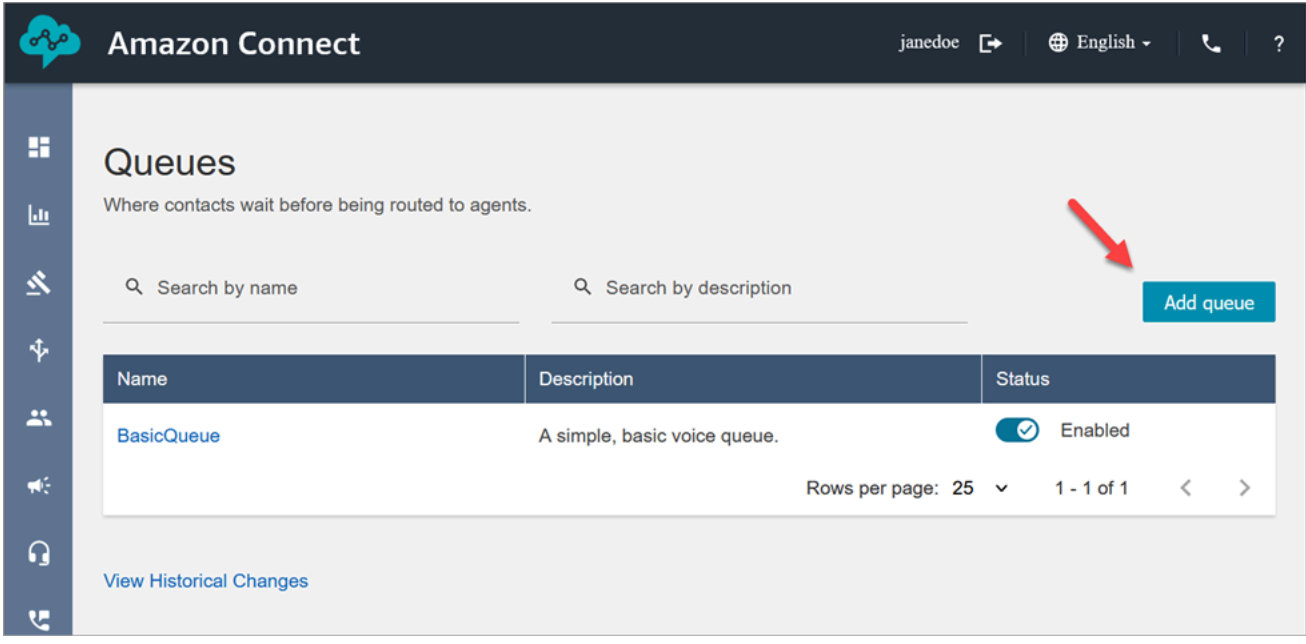

3. Complétez la page Ajouter une file d'attente, comme dans l'image suivante, pour ajouter une file d'attente nommée PasswordReset. Choisissez Save (Enregistrer) lorsque vous avez terminé.

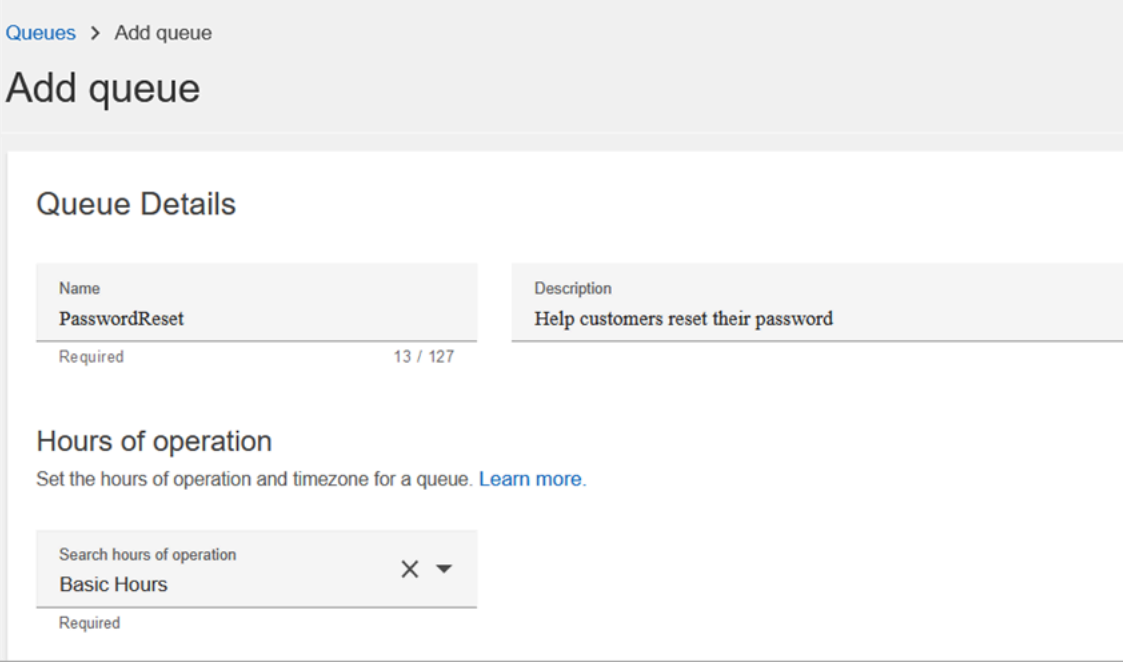

L'image suivante présente la section Paramètres de la page Ajouter une file d'attente. Ajoutez votre nom d'identification d'appelant par défaut et votre numéro d'identification d'appelant sortant.

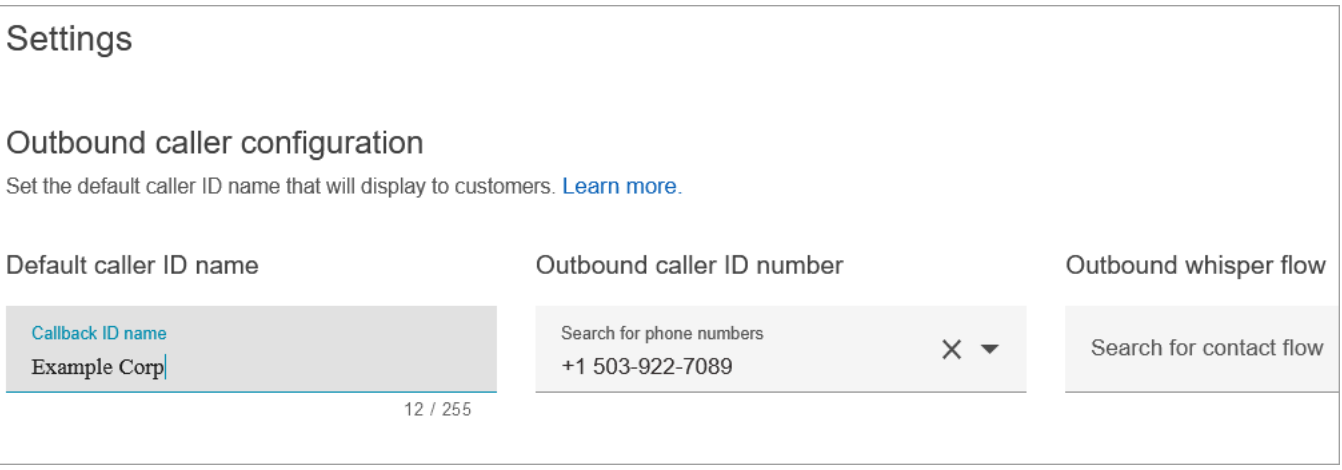

Pour ce didacticiel, laissez les champs suivants vides : Flux de message discret sortant, Connexion rapide et Contacts dans la file d'attente.

4. Ajoutez une file d'attente nommée NetworkIssue. Complétez la page Ajouter une file d'attente comme vous l'avez fait pour la file d'attente PasswordReset.

Lorsque vous avez terminé, vous disposez de trois files d'attente.

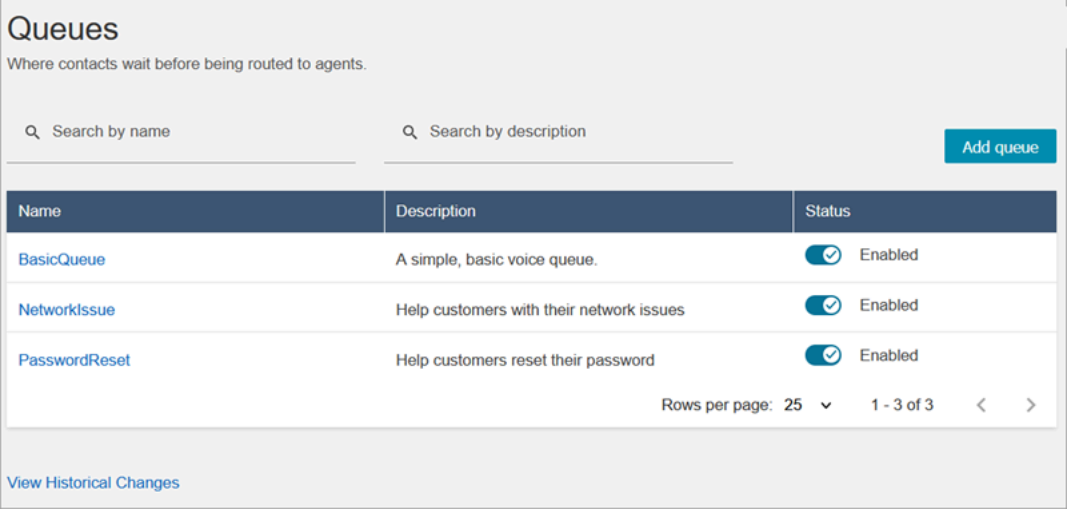

5. Dans le menu de navigation, accédez à Users (Utilisateurs), Routing Profiles (Profils de routage).

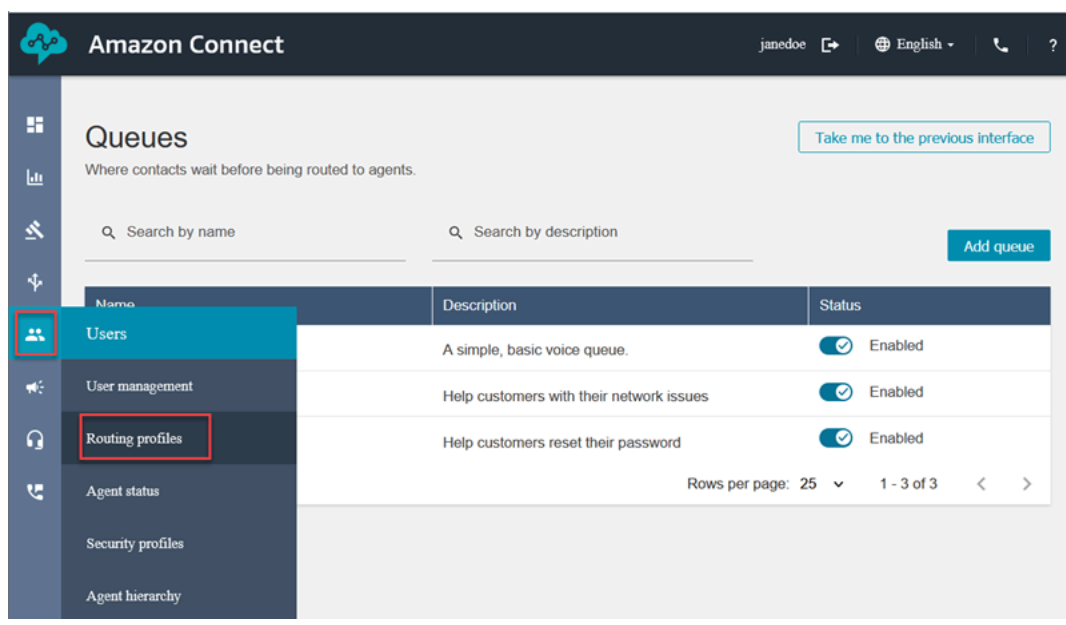

6. Choisissez Ajouter un profil de routage.

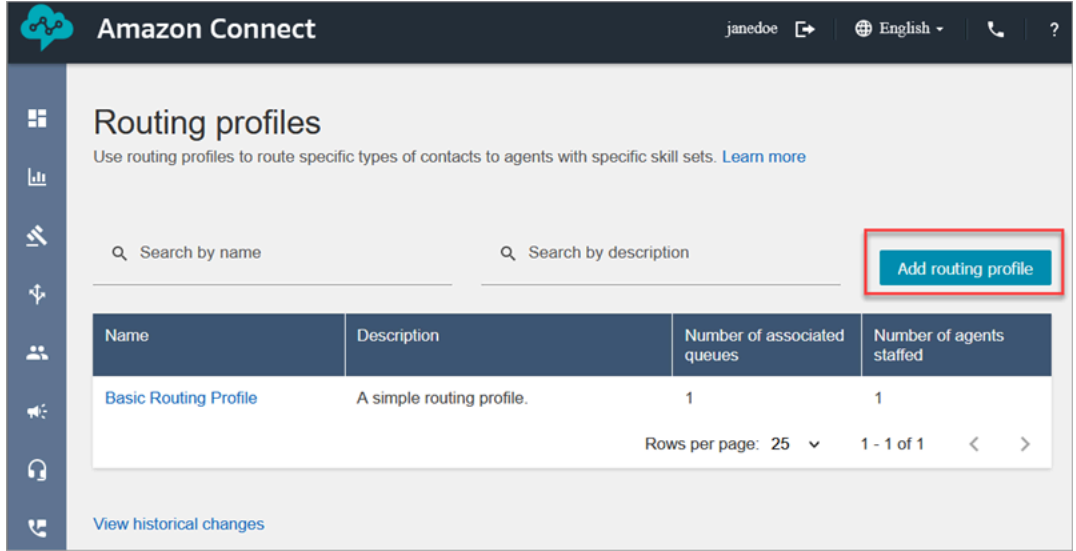

7. Attribuez un nom au nouveau profil (par exemple, Profil de routage de test). Entrez une description, sélectionnez Voice (Voix), Chat (Discussion instantanée), puis réglez Maximum chats (Discussions instantanées maximum) sur 1.

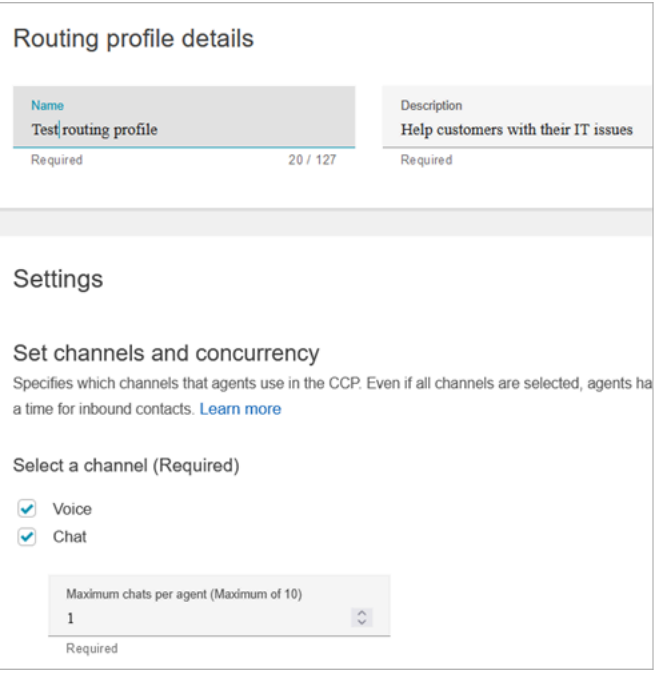

8. Dans la section Files d'attente, utilisez la flèche déroulante pour rechercher les files d'attente que vous venez de créer. Choisissez NetworkIssue, sélectionnez Voix et Chat. Choisissez Ajouter une file d'attente.

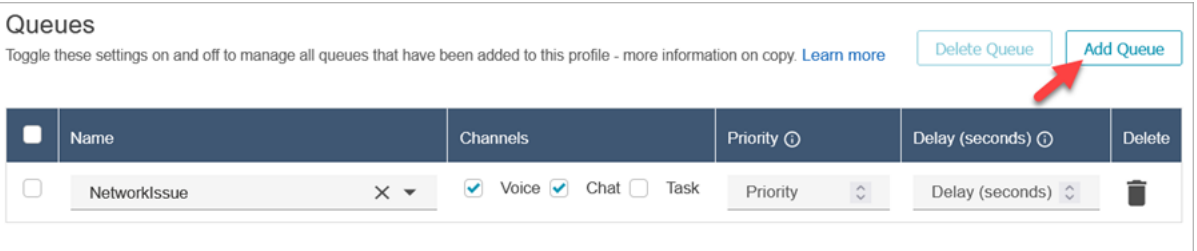

- 9. Ajoutez la file d'attente PasswordReset. Sélectionnez Voix et Chat, puis choisissez Enregistrer.
- 10. Sous Default outbound queue (File d'attente sortante par défaut), utilisez la flèche déroulante pour choisir BasicQueue.

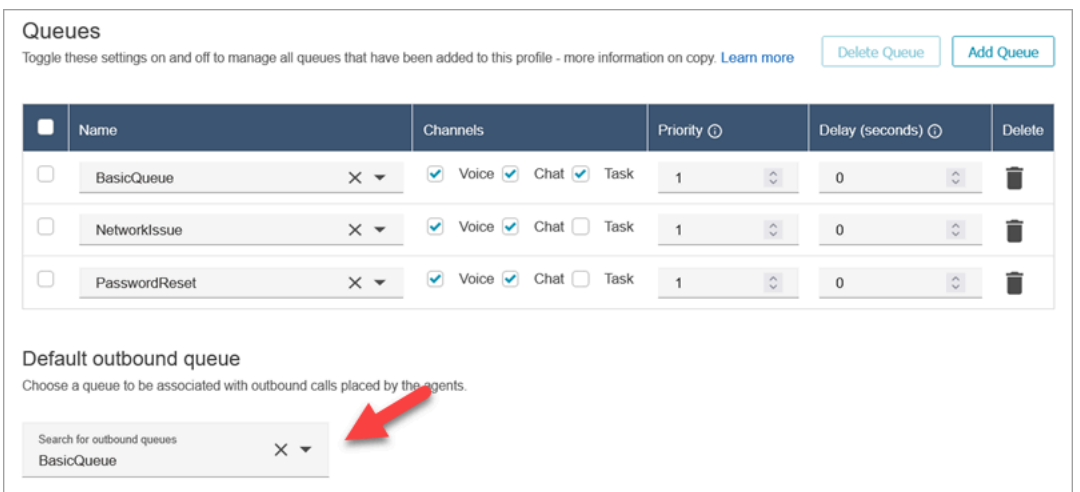

- 11. Lorsque vous avez terminé, en haut de la page, choisissez Enregistrer pour enregistrer le profil.
- 12. Dans le volet de navigation, accédez à Users (Utilisateurs), User management (Gestion des utilisateurs).

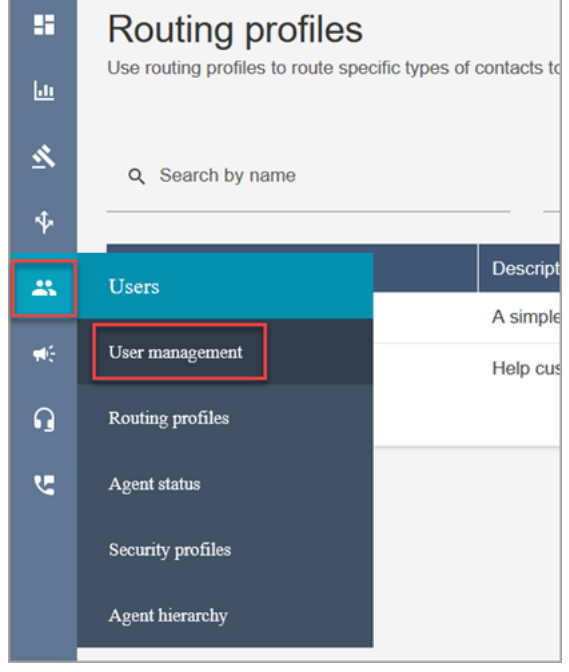

- 13. Sur la page Gestion des utilisateurs, sélectionnez votre nom de connexion.
- 14. Sur la page Modifier, dans la section Paramètres, dans le menu déroulant Profil de routage, choisissez le profil de routage que vous avez créé, par exemple Test routing profile (Profil de routage de test). Choisissez Save (Enregistrer).

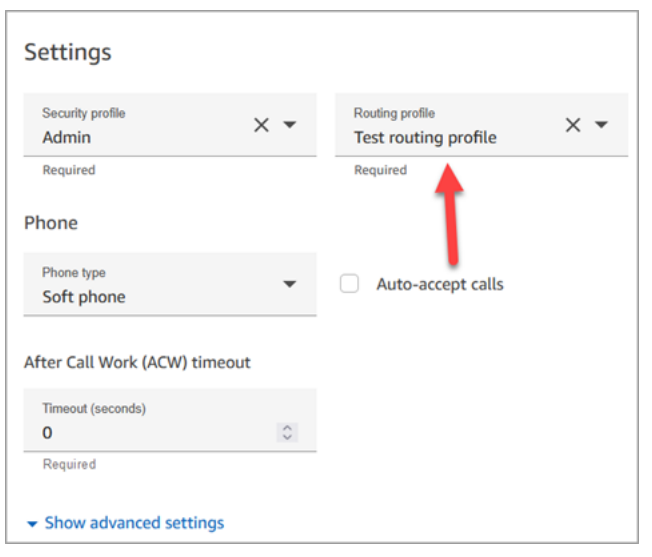

Le routage est configuré et prêt à être utilisé.

# Étape 4 : Créer un flux

Même si Amazon Connect s'accompagne d'un ensemble de [flux intégrés,](#page-983-0) vous pouvez créer vos propres flux pour déterminer la façon dont un client appréhende votre centre de contact. Les flux contiennent les invites que les clients voient ou entendent, et ils les transfèrent vers la file d'attente ou l'agent approprié, entre autres choses.

Dans cette étape, créez un flux spécifique pour l'expérience de service d'assistance informatique que vous créez.

1. Dans le menu de navigation d'Amazon Connect, accédez à Routage, Flux.

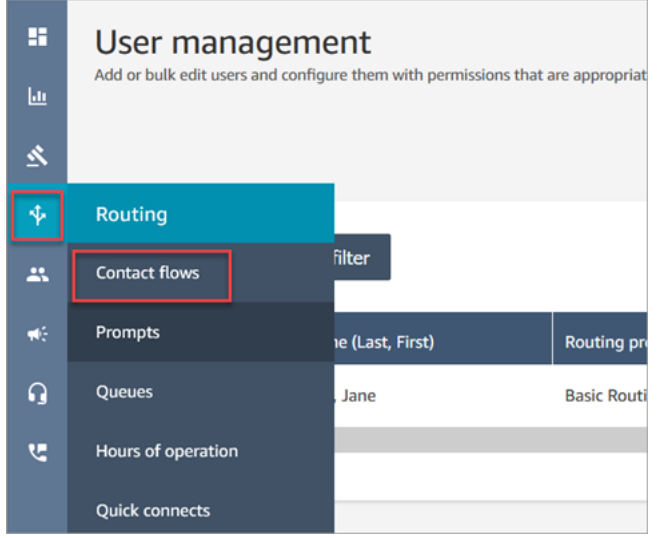

#### 2. Choisissez Create flow (Créer un flux).

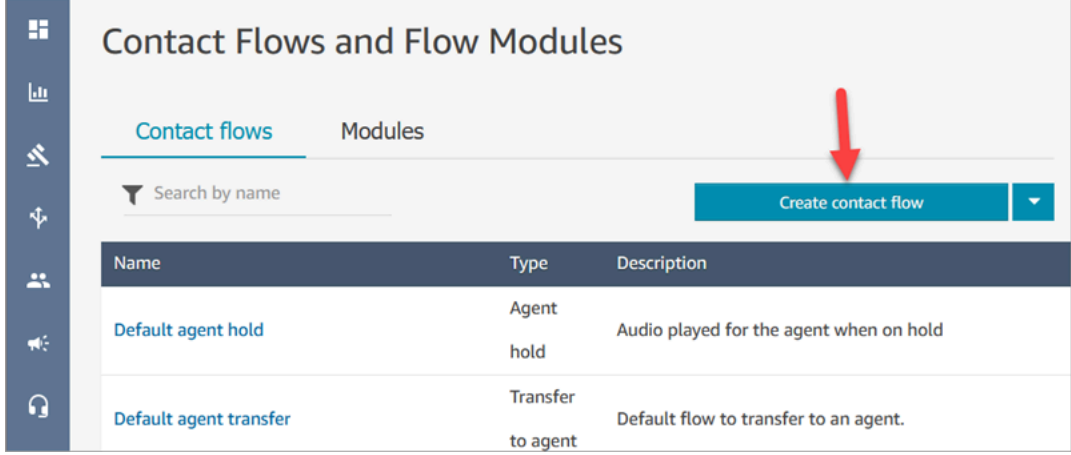

3. Le concepteur de flux s'ouvre. Nommez le flux, par exemple Test flow (Flux de test).

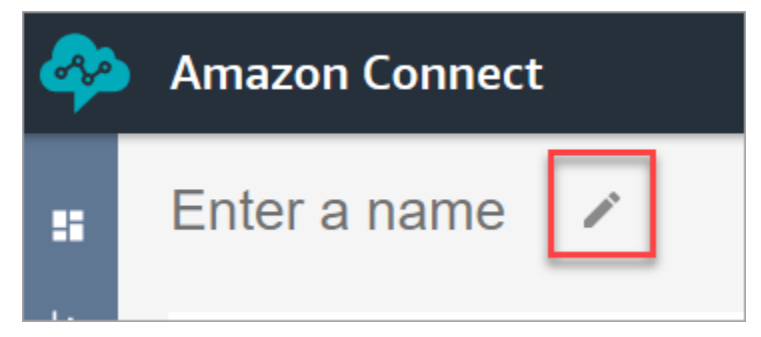

4. Utilisez la zone de recherche pour rechercher le bloc suivant, puis faites-le glisser sur la grille : [Définir le comportement de journalisation,](#page-1171-0) [Définir la voix](#page-1190-0) et [Lire l'invite.](#page-1137-0)

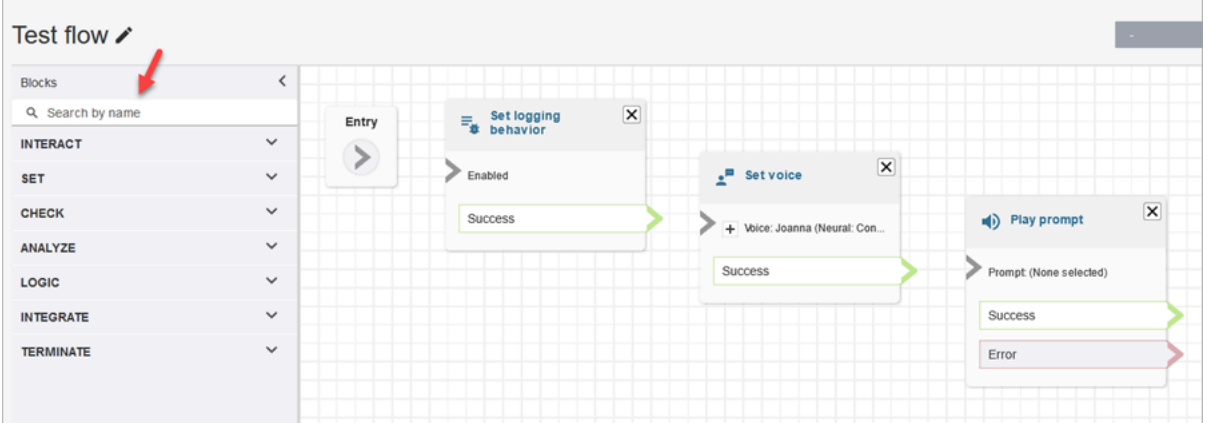

5. À l'aide de la souris, faites glisser une flèche du bloc Entrée vers le bloc Définir le comportement de journalisation.

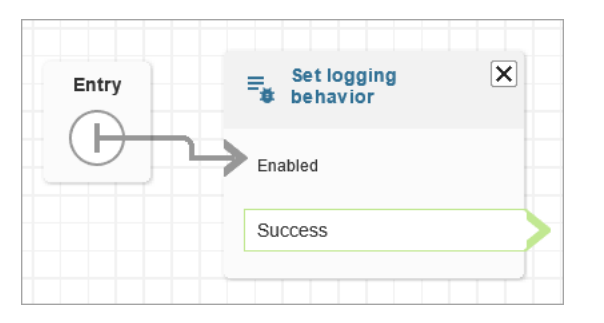

6. Connectez les blocs restants, comme indiqué dans l'image suivante.

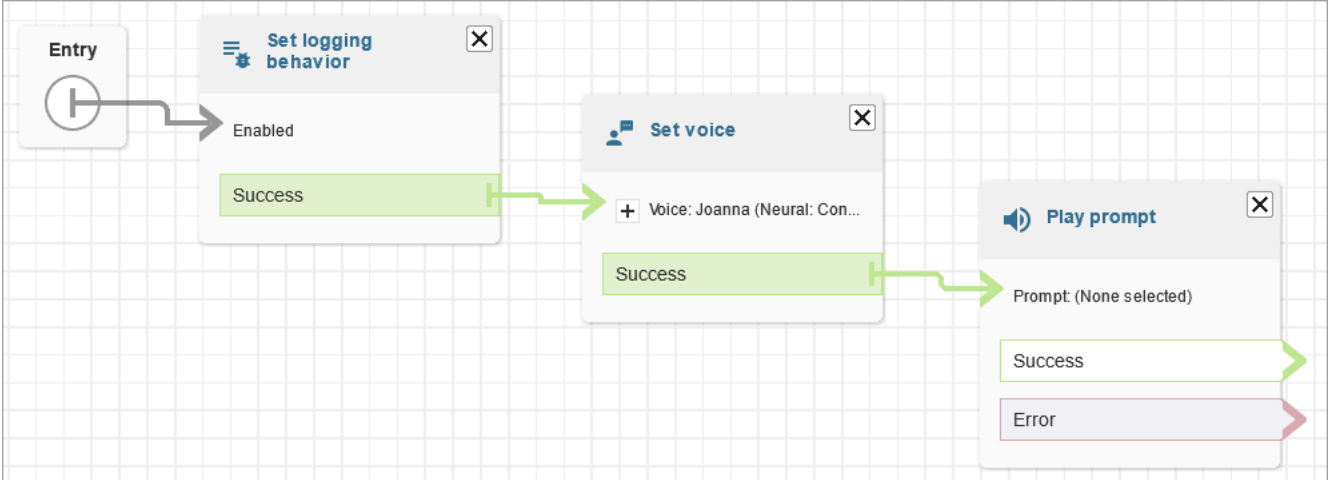

7. Choisissez le titre Play prompt (Invite de lecture) pour ouvrir sa page de propriétés.

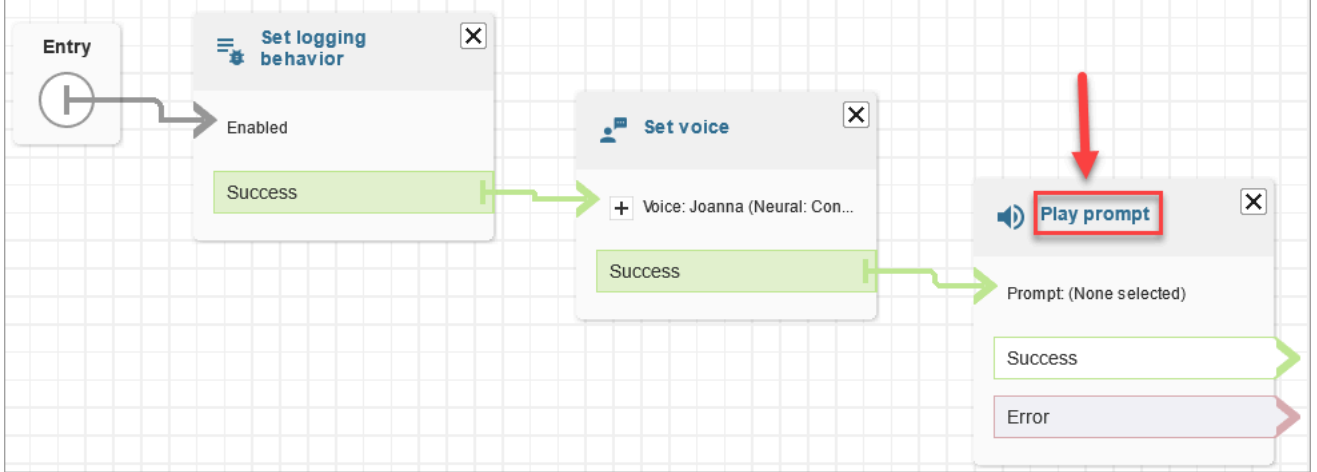

8. Configurez le bloc Play prompt (Invite de lecture) comme illustré dans l'image suivante, puis choisissez Save (Enregistrer). Choisissez Synthèse vocale ou texte de discussion instantanée, Définir manuellement, puis saisissez Welcome to the IT Help desk (Bienvenue dans le service d'assistance informatique).

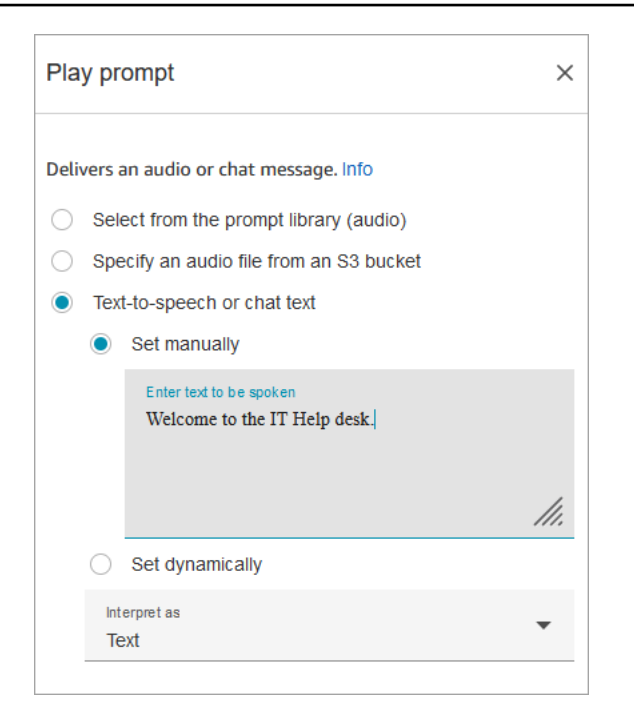

9. Ajoutez un bloc [Obtenir l'entrée utilisateur](#page-1106-0) et connectez-vous au bloc Play prompt (Invite de lecture).

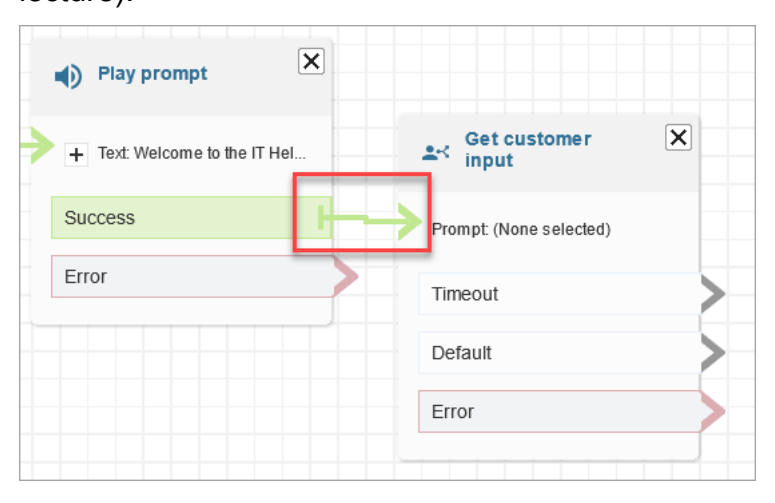

10. Choisissez le titre du bloc [Obtenir l'entrée utilisateur](#page-1106-0) pour ouvrir la page des propriétés.

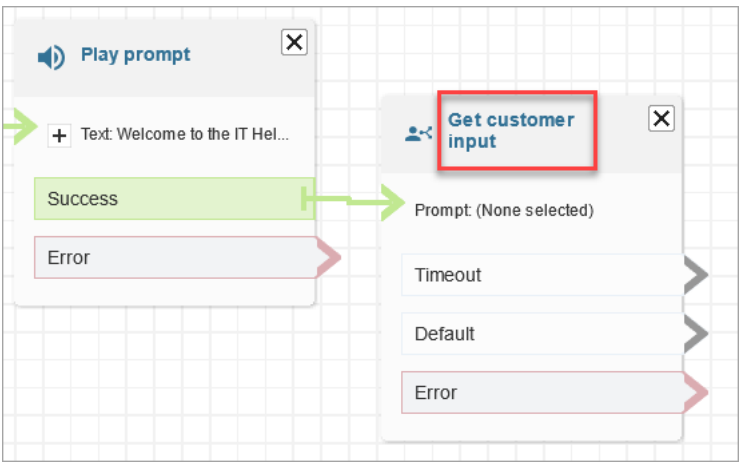

11. Configurez le bloc Get customer input (Obtenir l'entrée client) comme illustré dans les images suivantes. Choisissez Synthèse vocale ou texte de discussion instantanée, Définir manuellement, puis saisissez How can I help (Que puis-je faire pour vous) dans la zone de texte. Définissez la liste déroulante Interpréter comme sur Texte.

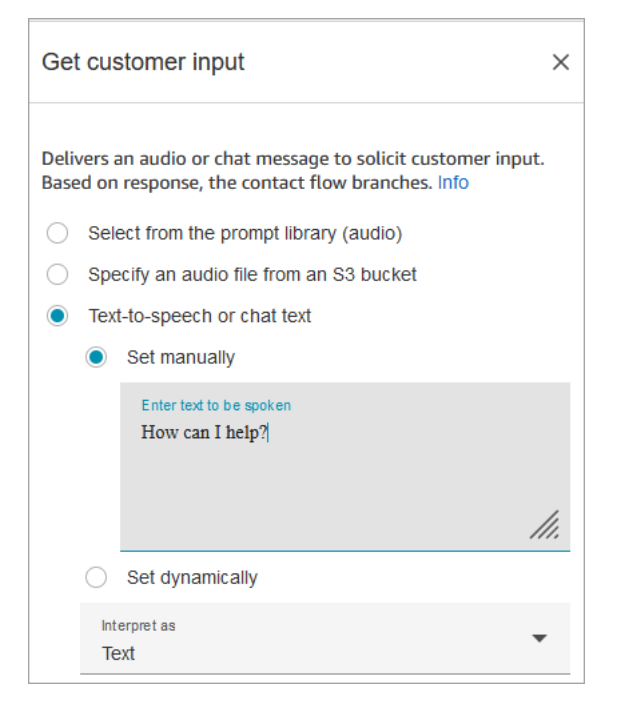

L'image suivante présente l'onglet Amazon Lex. Choisissez le nom de votre bot Amazon Lex dans la liste déroulante. Pour Alias, saisissez \$LATEST.

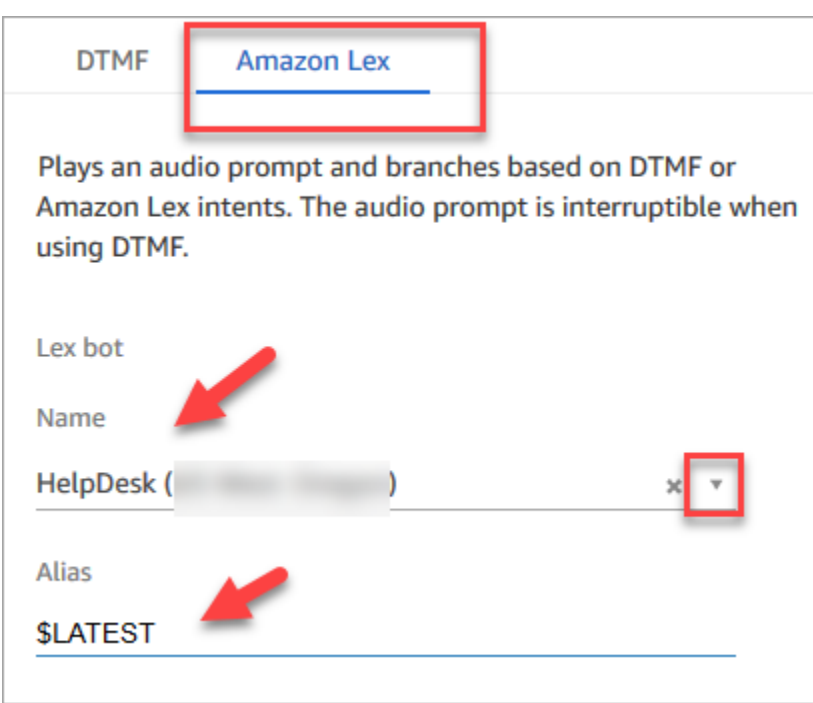

12. Toujours dans le bloc Get customer input (Obtenir l'entrée client) choisissez Add an intent (Ajouter une intention).

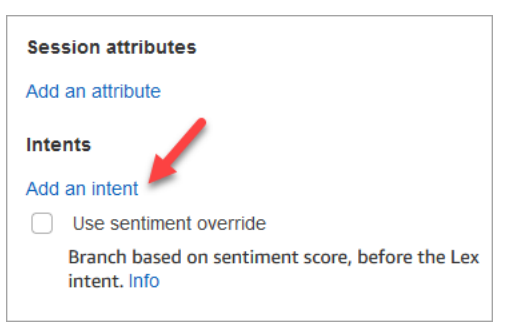

13. Saisissez les noms des intentions que vous avez créées dans le bot Amazon Lex, tels que PasswordReset et NetworkIssue. Ces informations sont sensibles à la casse.

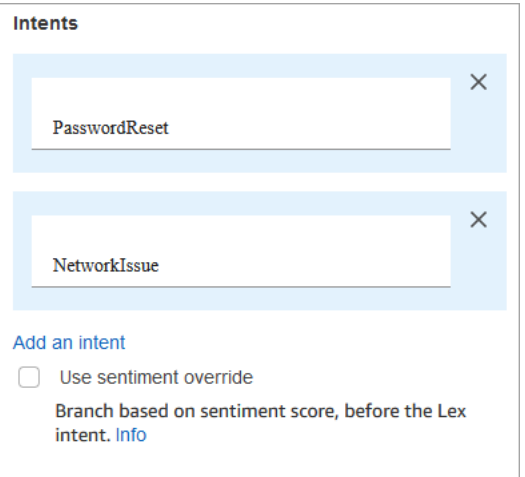

- 14. Choisissez Save (Enregistrer).
- 15. Ajoutez un bloc Lire l'invite et connectez-le à la branche PasswordReset.
- 16. Choisissez le titre Play prompt (Invite de lecture) pour ouvrir sa page de propriétés. Configurez le bloc Lire l'invite avec le message We're putting you in a queue to help you with password reset (Nous vous mettons dans une file d'attente pour vous aider à réinitialiser le mot de passe). Choisissez Save (Enregistrer).
- 17. Ajoutez un deuxième bloc Play prompt (Invite de lecture) et connectez-le à la branche NetworkIssue.
- 18. Choisissez le titre Play prompt (Invite de lecture) pour ouvrir sa page de propriétés. Configurez le bloc Lire l'invite avec le message We're putting you in a queue to help you with your network issues (Nous vous mettons dans une file d'attente pour vous aider à résoudre vos problèmes de réseau). Choisissez Save (Enregistrer).
- 19. Ajoutez un bloc [Déconnecter/raccrocher](#page-1100-0) à la grille. Connectez les branches Default (Par défaut) et Error (Erreur) à celle-ci.
- 20. Ajoutez un bloc [Définir une file d'attente active](#page-1196-0) à la grille. Connectez le bloc Lire l'invite pour PasswordReset.

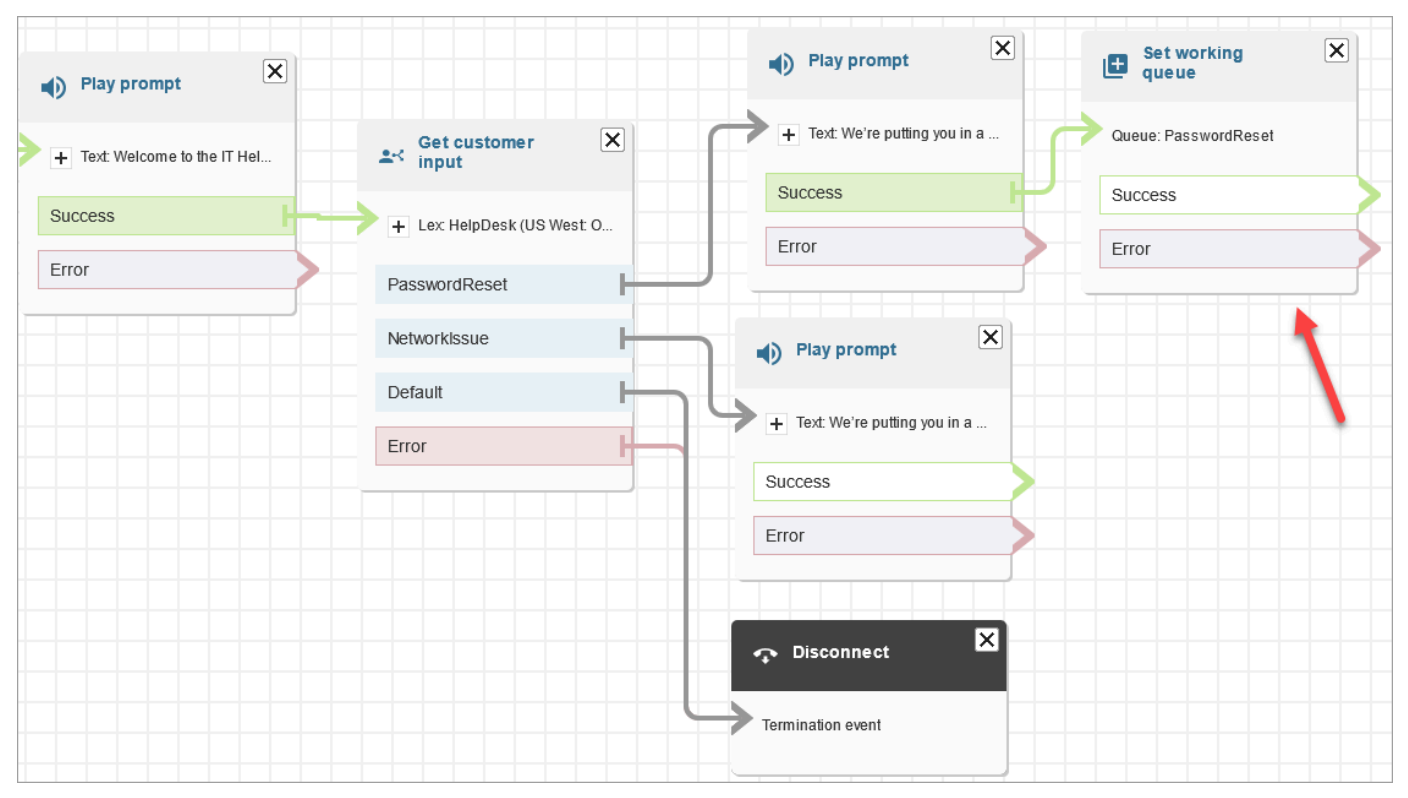

21. Choisissez le titre Set working queue (Définir la file d'attente de travail) pour ouvrir sa page de propriétés. Configurez le bloc Set working queue (Définir la file d'attente de travail) à l'aide de la flèche déroulante pour choisir la file d'attente PasswordReset. Choisissez Enregistrer.

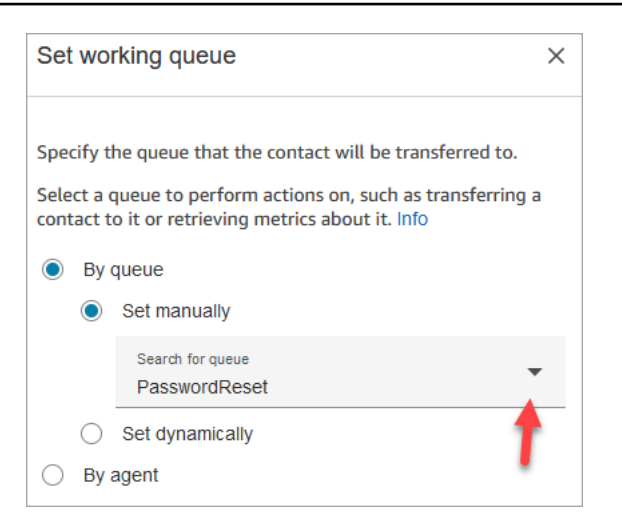

22. Ajoutez un bloc Set working queue (Définir la file d'attente de travail) pour NetworkIssue et configurez-le avec la file d'attente NetworkIssue.

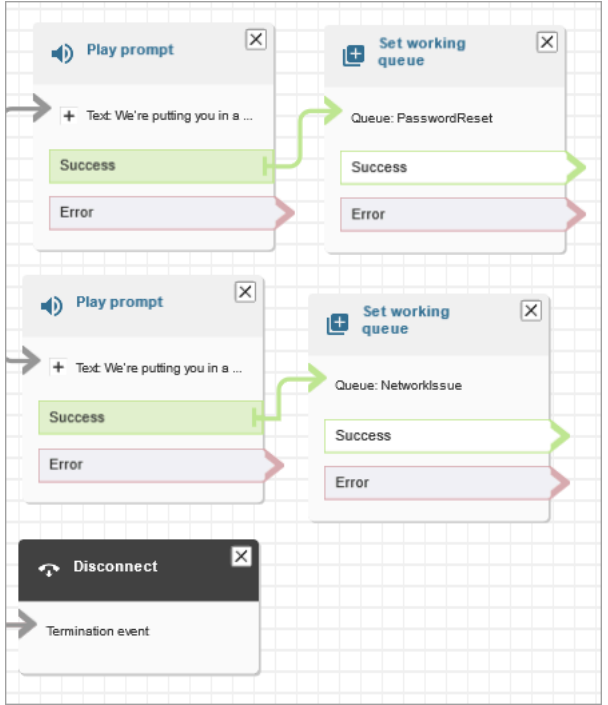

- 23. Faites glisser deux blocs Transfer to queue (Transférer vers la file d'attente) (à partir du groupe Terminate/Transfer (Terminer/Transférer)) sur la grille.
- 24. Connectez chacun des blocs Définir une file d'attente de travail active à un bloc Transférer vers la file d'attente.
- 25. Faites glisser un autre bloc Disconnect/hang up (Déconnecter/raccrocher) sur la grille. Connectez toutes les branches Error (Erreur) et At capacity (Correspond à la capacité) restantes à celle-ci.
- 26. Une fois terminé, le flux ressemble à l'image suivante.

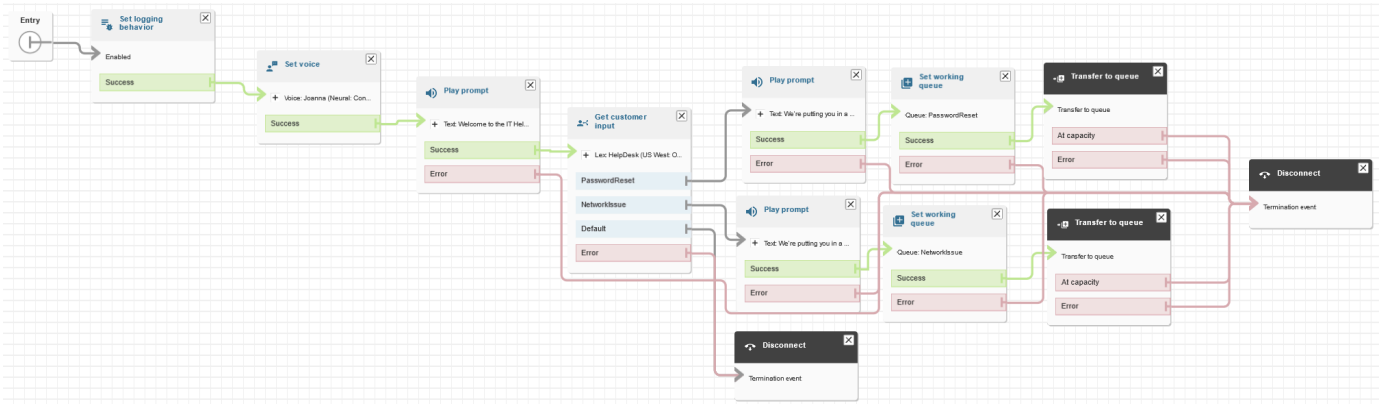

27. Choisissez Save (Enregistrer), puis Publish (Publier).

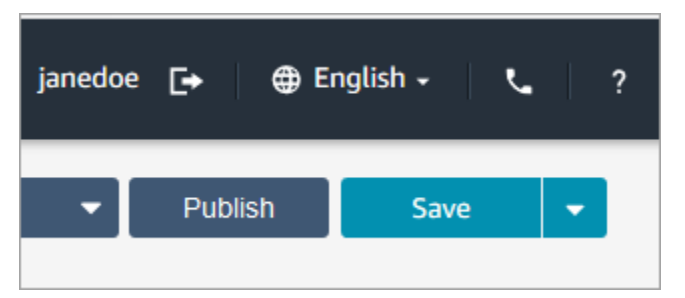

#### **a** Tip

Tous les blocs qui ne sont pas connectés ou configurés correctement génèrent une erreur. Le cas échéant, vérifiez que toutes les branches sont connectées.

28. Au moment de la publication, le flux affiche le message qu'il a enregistré.

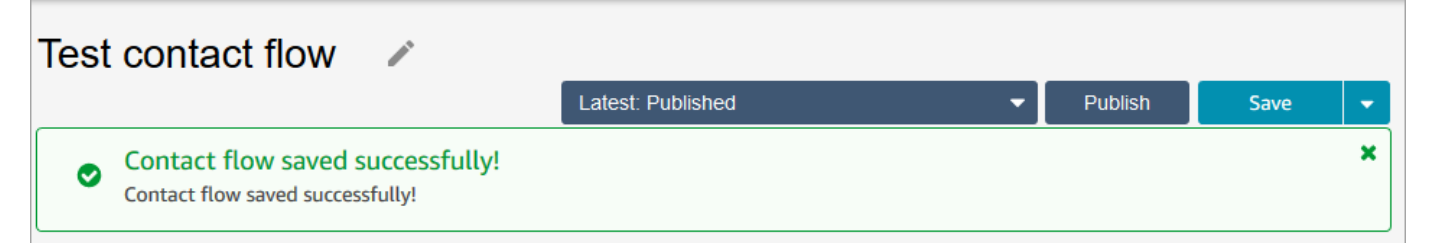

Si le flux ne s'enregistre pas, vérifiez bien que toutes les branches sont connectées à des blocs. C'est le plus souvent pour cette raison que les flux ne se publient pas.

## Étape 5 : Affectation du flux de contacts au numéro de téléphone

- 1. Dans le menu de navigation, accédez à Canaux, Numéros de téléphone.
- 2. Sur la page Gérer les numéros de téléphone, choisissez votre numéro de téléphone.

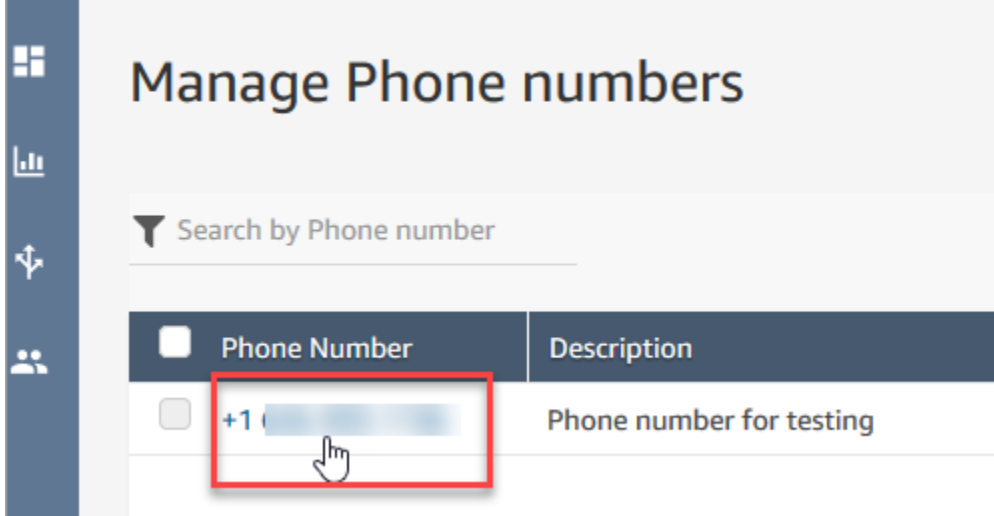

3. Dans la liste déroulante, choisissez le flux que vous venez de créer, puis Enregistrer.

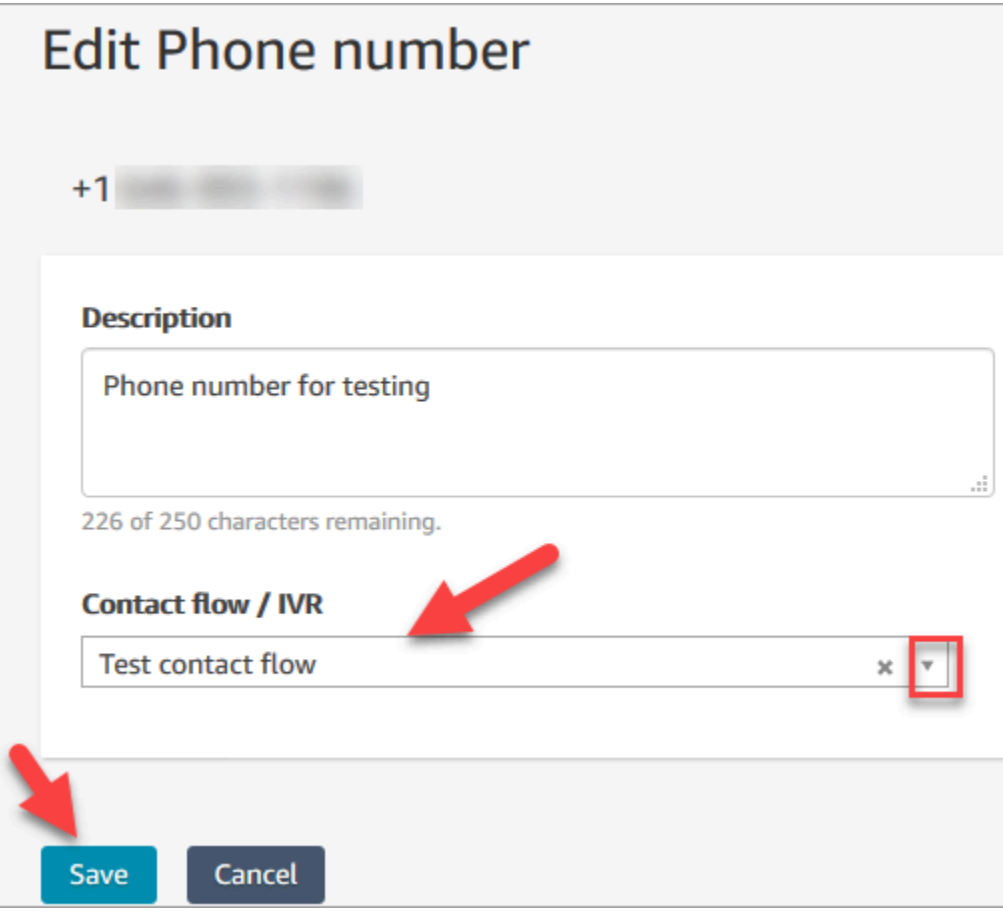

La configuration est terminée ! Vous êtes maintenant prêt à tester votre service d'assistance informatique. Passez à [Étape 6 : Test d'une expérience vocale et de conversation instantanée](#page-203-0).

# <span id="page-203-0"></span>Étape 6 : Test d'une expérience vocale et de conversation instantanée

Vous êtes prêt à tester le bot Amazon Lex, le routage et le flux. La première étape consiste à indiquer à Amazon Connect le flux que vous voulez tester.

- 1. Dans le menu de navigation, accédez à Dashboard (Tableau de bord) et choisissez Test chat (Tester la discussion instantanée).
- 2. Choisissez Test Settings (Paramètres de test).

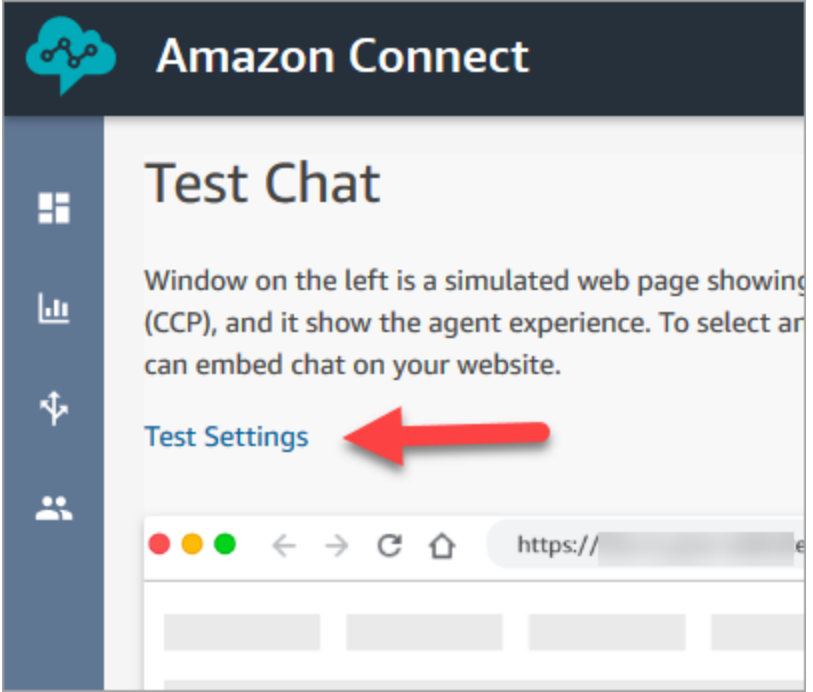

3. Dans la liste déroulante, choisissez le flux que vous avez créé, par exemple Test flow (Flux de test). Choisissez Appliquer.

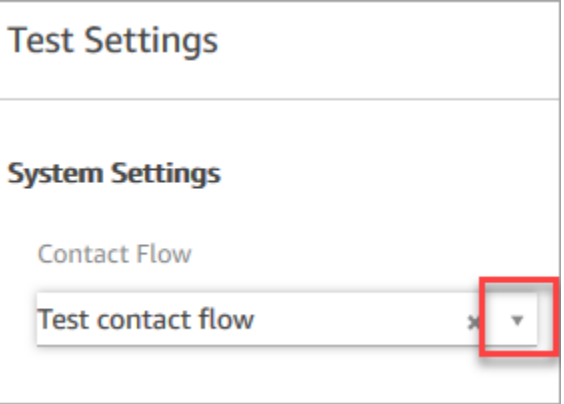

#### Test d'une expérience de conversation instantanée personnalisée

1. Si nécessaire, choisissez la bulle de discussion instantanée pour démarrer une discussion instantanée.

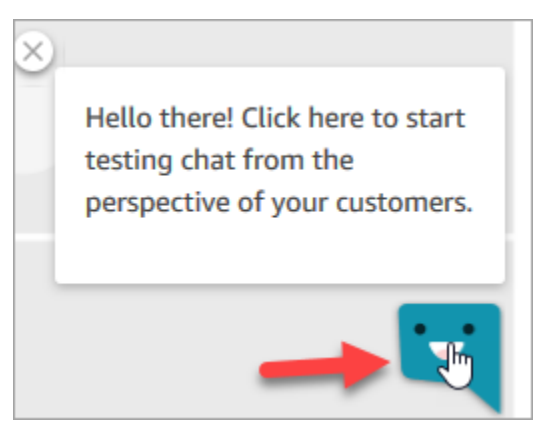

2. Amazon Connect détecte automatiquement un contact et exécute le flux que vous avez créé. Il affiche les messages du flux.

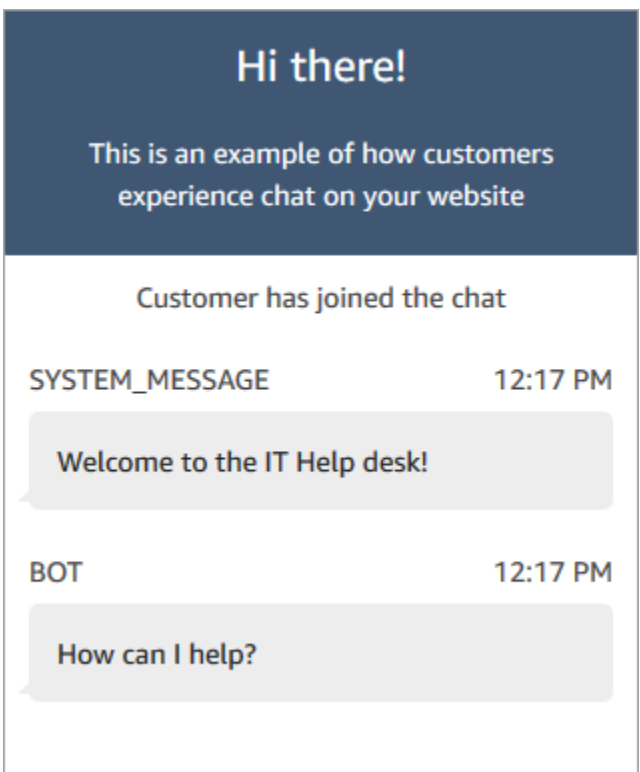

3. Entrez que vous avez besoin d'aide pour réinitialiser un mot de passe. Ensuite, acceptez la discussion instantanée entrante. L'image suivante montre à quoi ressemblent les interfaces de discussion instantanée et d'agent lorsque vous les testez.

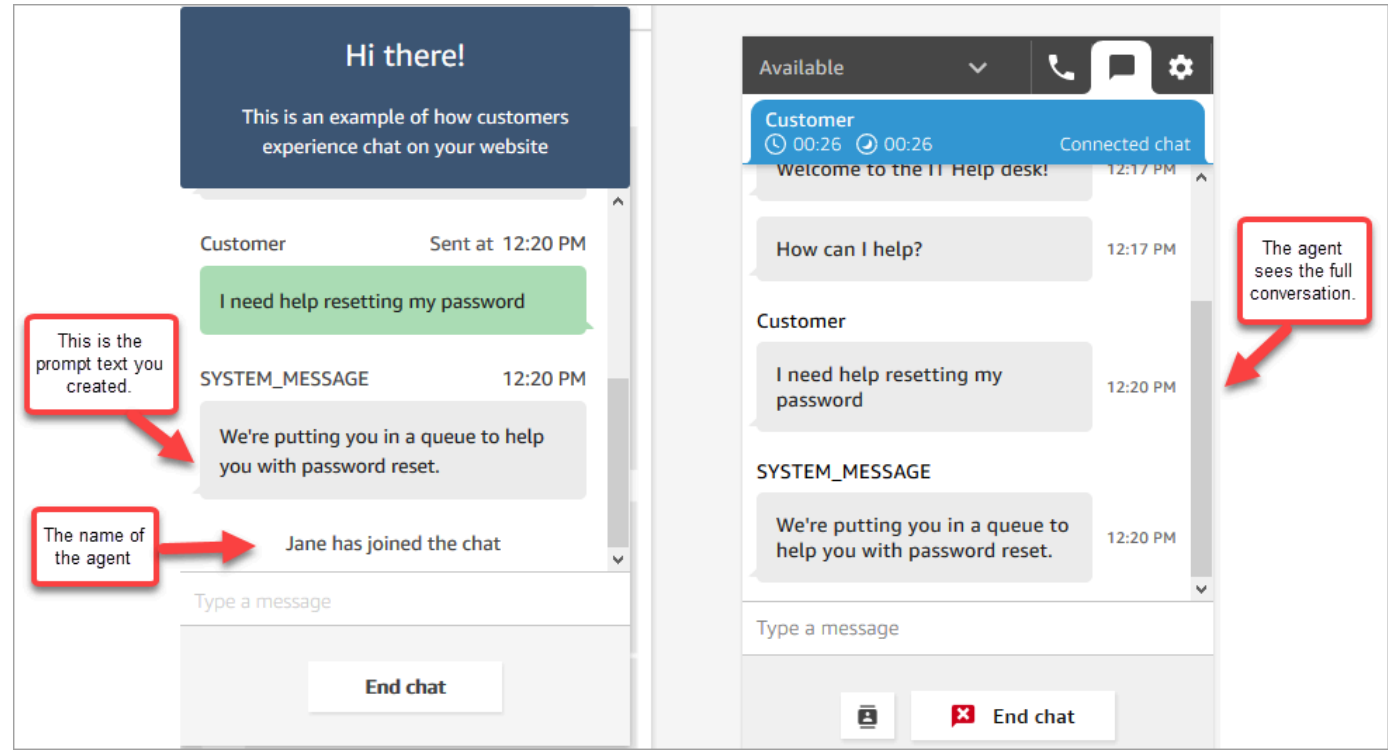

- 4. Dans le volet client sur la droite, choisissez End chat (Mettre fin à la discussion instantanée) pour fermer la fenêtre de discussion.
- 5. Dans le CCP de test, choisissez Close contact (Fermer le contact) pour mettre fin au travail après contact.

Test d'une expérience vocale personnalisée

- 1. Si la fenêtre de discussion instantanée de test est toujours ouverte, choisissez End chat (Mettre fin à la discussion instantanée) pour la fermer. Ensuite, vous pouvez tester l'expérience vocale.
- 2. Appelez votre numéro de téléphone.
- 3. Lorsque vous y êtes invité, dites I'm having trouble accessing the Internet (Je ne parviens pas à accéder à Internet). Vous devez entendre le message indiquant que vous êtes transféré vers la file d'attente NetworkIssue.

### **G** Tip

Après le transfert, vous entendez ce message : Merci de votre appel. Nous accordons beaucoup d'importance à votre appel. Nous y répondrons dans l'ordre où il a été reçu.

Ce message est généré par un [flux par défaut](#page-983-0) nommé [File d'attente client par défaut.](#page-991-0)

- 4. Passez au CCP de test et acceptez l'appel entrant.
- 5. Après avoir accepté l'appel, mais avant d'être connecté au client, vous entendrez un chuchotement entrant indiquant la file d'attente dans laquelle se trouve le contact, par exemple, NetworkIssue. Cela vous permet de connaître l'objet de l'appel du client.

Le chuchotement entrant est généré par un [flux par défaut](#page-983-0) nommé Message secret par défaut de [l'agent.](#page-994-0)

- 6. Une fois terminé, mettez fin à l'appel.
- 7. Dans le CCP, choisissez Clear contact (Effacer le contact) pour mettre fin au travail après contact.

Félicitations ! Vous avez créé et testé un service d'assistance informatique omnicanal qui exploite Amazon Lex et offre aux clients à la fois le chat et la voix.

## **G** Tip

Si vous ne souhaitez pas conserver le numéro de téléphone que vous avez demandé pour le test, vous pouvez le remettre à l'inventaire. Pour obtenir des instructions, consultez [Libérer un](#page-379-0)  [numéro de téléphone à partir d'Amazon Connect pour le renvoyer vers l'inventaire.](#page-379-0)

Garantir la qualité des appels : concevez votre centre d'appels pour une faible latence

#### **a** Note

Depuis juillet 2023, nous avons simplifié les exigences relatives à la demande de numéros de téléphone situés dans des pays autres que la région AWS où se trouve votre instance Amazon Connect. Le processus a été simplifié afin de supprimer la nécessité d'une approbation d'abonnement. Au lieu de cela, nous fournissons des conseils de conception sur les bonnes pratiques. Cela vous permet d'utiliser plus facilement une instance Amazon Connect créée dans la région de l'est des États-Unis, par exemple, puis de demander des numéros au Japon. Ou, si votre instance est créée en Asie-Pacifique (Singapour), vous

n'avez pas besoin de contacter AWS Support pour demander des numéros de téléphone basés en Europe ou aux États-Unis.

Nous continuons à étendre le support d'Amazon Connect afin que vous puissiez demander des numéros de téléphone dans les pays dont vous avez besoin, où que vous soyez.

Si vous configurez votre instance Amazon Connect pour prendre en charge des numéros de téléphone situés en dehors de la région AWS d'origine de votre pays, nous vous recommandons de suivre les bonnes pratiques suivantes.

- 1. Ancrez vos numéros de téléphone ou vos agents dans la même région AWS où ils sont géographiquement situés. Par exemple, si vos agents sont situés dans une région des États-Unis, votre instance Amazon Connect doit également être créée dans une région AWS des États-Unis. Ou, si vos numéros de téléphone se trouvent dans un pays de l'UE, votre instance Amazon Connect doit également être créée dans une région AWS de l'UE.
	- a. Si vos numéros de téléphone et les agents se trouvent dans une région AWS différente de celle dans laquelle votre instance Amazon Connect a été créée, la latence des appels est prolongée au-delà de 500 ms pour la latence réseau (WebRTC RTT). Cette latence peut entraîner des problèmes de qualité des appels.
- 2. Calculez votre latence avant de configurer votre centre de contact Amazon Connect en production. Effectuez les opérations suivantes dans un environnement de test :
	- a. Utilisez l'[Utilitaire de test de point de terminaison Amazon Connect](#page-2812-0) pour vérifier la latence.
	- b. Calculez la latence pour router la téléphonie du pays vers la région AWS à l'aide d'outils externes basés sur Internet, tels que [WonderNetwork](https://wondernetwork.com/).
	- c. Pour les appels offrant la meilleure qualité d'appel, nous recommandons des configurations avec une latence inférieure à 500 ms de bout en bout.
	- d. Vous pouvez déterminer que la qualité des appels est acceptable jusqu'à 900 ms de latence, tant pour le réseau que pour la téléphonie. (900 ms est la somme de 500 ms de latence réseau et de 400 ms de latence de l'opérateur). Toutefois, si vous constatez un problème de qualité d'appel qui peut être dû à la latence et que d'autres causes potentielles sont exclues (par exemple, ni perte de paquets ni instabilité ne sont détectées), nous vous recommandons de configurer votre instance Amazon Connect ou votre téléphonie pour une latence plus faible. Par exemple, créez votre instance Amazon Connect dans la même région que votre réseau de téléphonie ou vos agents.

#### **A** Important

Lorsque la latence des appels est supérieure à 900 ms pour les latences réseau et de téléphonie cumulées, cela entraîne un délai important entre les agents et les clients.

3. Vérifiez que la latence correspond à votre conception.

Vous pouvez appeler un numéro de suite après l'avoir demandé pour déterminer à quoi ressemblera l'expérience de vos clients. Amazon Connect adosse votre première expérience aux [flux par défaut](#page-983-0).

Pour tester un flux personnalisé, [attribuez-lui un numéro de téléphone](#page-1257-0), puis appelez ce numéro.

# Conseils en matière d'architecture pour Amazon Connect

Cette rubrique fournit des conseils et des bonnes pratiques pour concevoir et créer des systèmes fiables, sécurisés, efficaces et économiques pour les charges de travail de le centre de contact Amazon Connect. L'utilisation de ces conseils peut vous aider à créer des charges de travail stables et efficaces, vous permettant de vous concentrer sur l'innovation, de réduire les coûts et d'améliorer l'expérience des clients.

Cet outil s'adresse à ceux qui occupent des postes liés à la technologie, comme les directeurs techniques, les architectes, les développeurs et les membres des équipes des opérations.

Table des matières

- [Couches de charge de travail Amazon Connect](#page-209-0)
- [Scénario et approches de déploiement](#page-216-0)
- [Excellence opérationnelle](#page-229-0)
- [Sécurité : principes de conception pour le développement d'un centre de contact sécurisé](#page-247-0)
- [Fiabilité](#page-259-0)
- **[Efficacité des performances](#page-260-0)**
- [Optimisation des coûts](#page-269-0)

# <span id="page-209-0"></span>Couches de charge de travail Amazon Connect

Vous pouvez séparer les charges de travail Amazon Connect dans les couches suivantes : téléphonie, interface/API Amazon Connect, flux/IVR, station de travail des agents, métriques et création de rapports.

# Téléphonie

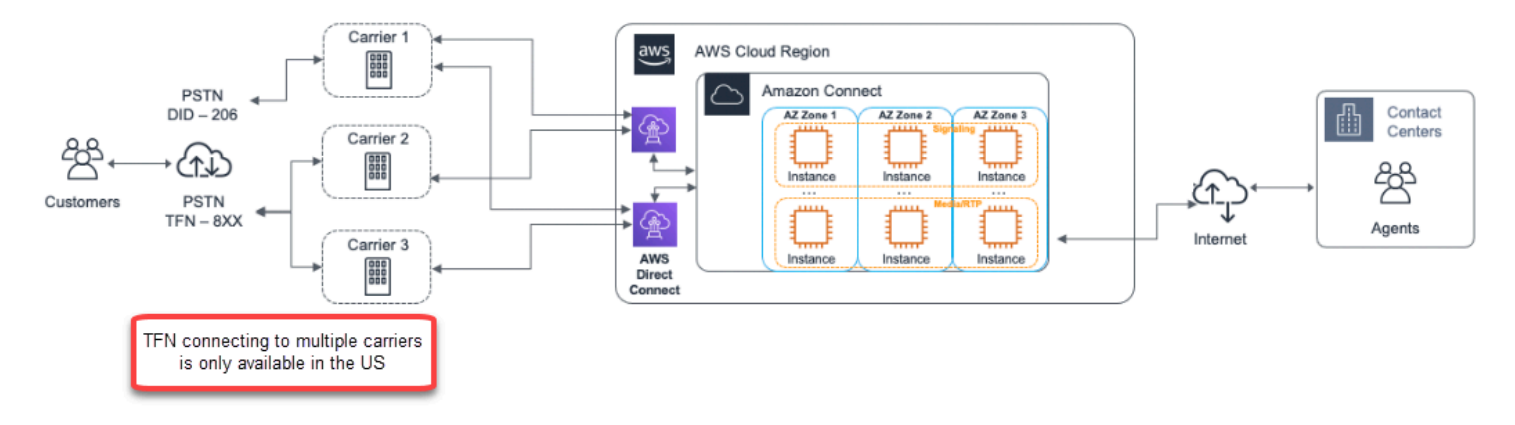

### **A** Important

La connexion TFN à plusieurs opérateurs est disponible uniquement aux États-Unis.

Amazon Connect est intégré à plusieurs fournisseurs de téléphonie avec des chemins d'accès au réseau dédiés redondants vers au moins trois zones de disponibilité dans chaque région où le service est proposé aujourd'hui. La capacité, la résilience de la plateforme et la mise à l'échelle sont gérées dans le cadre du service géré, ce qui vous permet de passer efficacement de 10 à 10 000 agents sans vous soucier de la gestion ou de la configuration de la plateforme sous-jacente et de l'infrastructure téléphonique. Les charges de travail sont équilibrées sur une flotte de serveurs multimédias de téléphonie, ce qui permet de vous fournir de nouvelles mises à jour et fonctionnalités sans qu'aucun temps d'arrêt ne soit nécessaire pour la maintenance ou les mises à niveau. En cas de défaillance d'un composant, d'un centre de données ou d'une zone de disponibilité complète, le point de terminaison concerné est retiré de la rotation, ce qui vous permet de continuer à fournir une expérience de qualité constante aux clients.

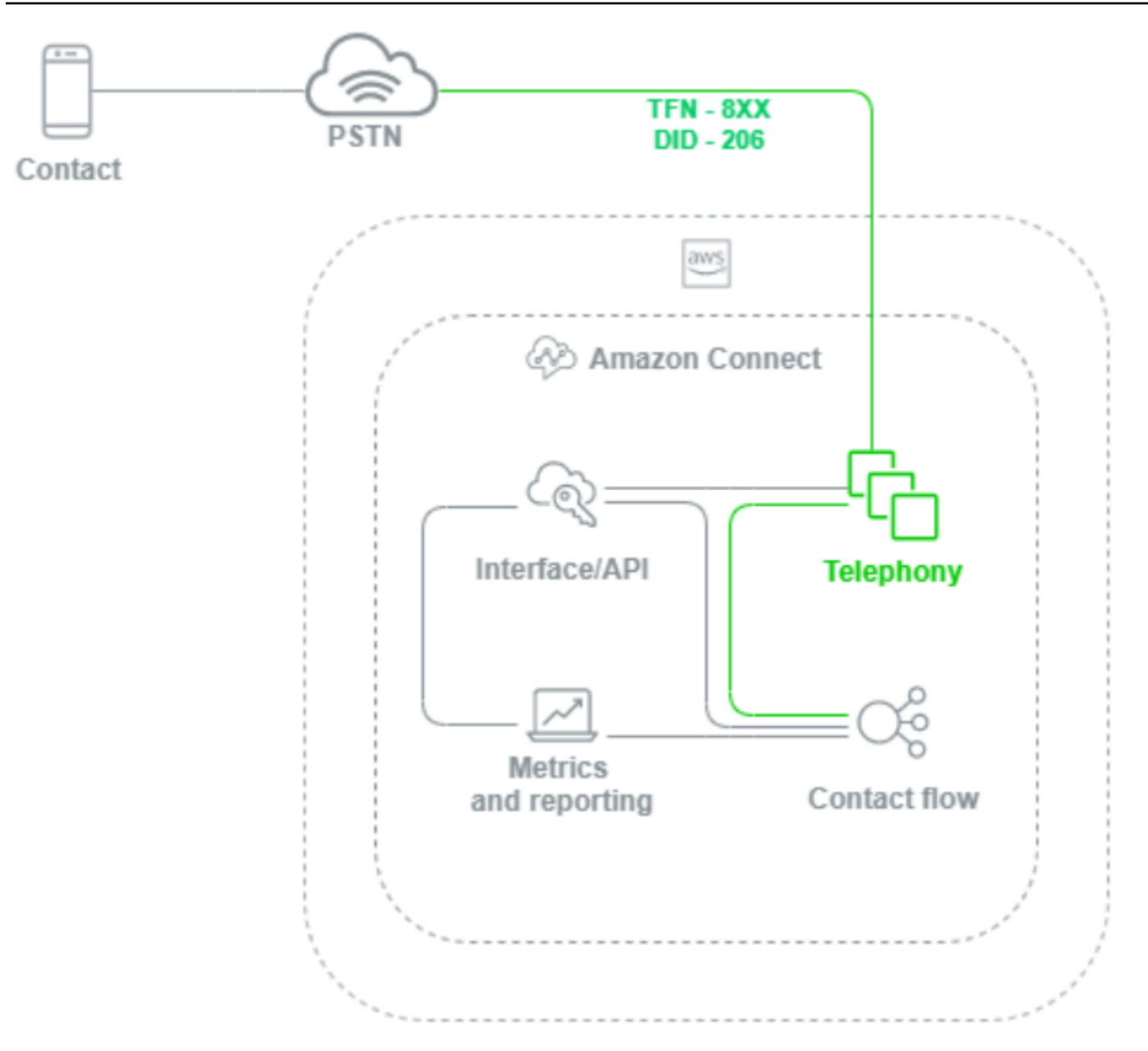

Lorsqu'un appel vocal est passé vers une instance d'Amazon Connect, la couche téléphonique est chargée de contrôler le point de terminaison que le client appelle via son opérateur, via le RTCP et via Amazon Connect. Cette couche représente le chemin audio établi entre Amazon Connect et le client. Grâce à la couche d'interface Amazon Connect, vous pouvez configurer des éléments tels que l'identification de l'appelant sortant, attribuer des flux/IVR aux numéros de téléphone, activer le streaming multimédia en direct, activer l'enregistrement des appels et la possibilité de demander des numéros de téléphone sans aucune connaissance ou expérience préalable en téléphonie traditionnelle. En outre, lorsque vous migrez des charges de travail vers Amazon Connect, vous avez la possibilité de transférer les numéros de téléphone existants en ouvrant un dossier d'assistance dans la console de gestion AWS. Vous pouvez également transférer les numéros de téléphone

existants vers des numéros que vous avez demandés dans l'instance d'Amazon Connect jusqu'à ce que la migration soit complète.

## Interface/API Amazon Connect

La couche d'interface Amazon Connect est le point d'accès que les agents, superviseurs et administrateurs de centres de contact utilisent pour accéder aux composants Amazon Connect comme les rapports et les métriques, la configuration utilisateur, les enregistrements d'appels et le panneau de configuration des contacts (CCP). C'est également la couche responsable des éléments suivants :

- Authentification utilisateur avec intégration de l'authentification unique (SSO)
- Applications de bureau personnalisées créées à l'aide de l'API [Amazon Connect Streams](https://github.com/aws/amazon-connect-streams) qui peuvent fournir des fonctionnalités supplémentaires et/ou s'intégrer aux systèmes de gestion de la relation client (CRM) existants, notamment l'[adaptateur Amazon Connect Salesforce CTI](#page-911-0).
- Interface de chat avec contact Amazon Connect
- Serveur web de chat hébergeant l'API Amazon Connect Chat
- Tous les points de terminaison Amazon API Gateway et les fonctions AWS Lambda correspondantes nécessaires pour acheminer les contacts de chat vers Amazon Connect.

Tout ce que les agents, responsables, superviseurs ou contacts utilisent pour accéder aux composants Amazon Connect, les configurer ou les gérer à partir d'un navigateur Web ou d'une API est considéré comme la couche d'interface Amazon Connect.

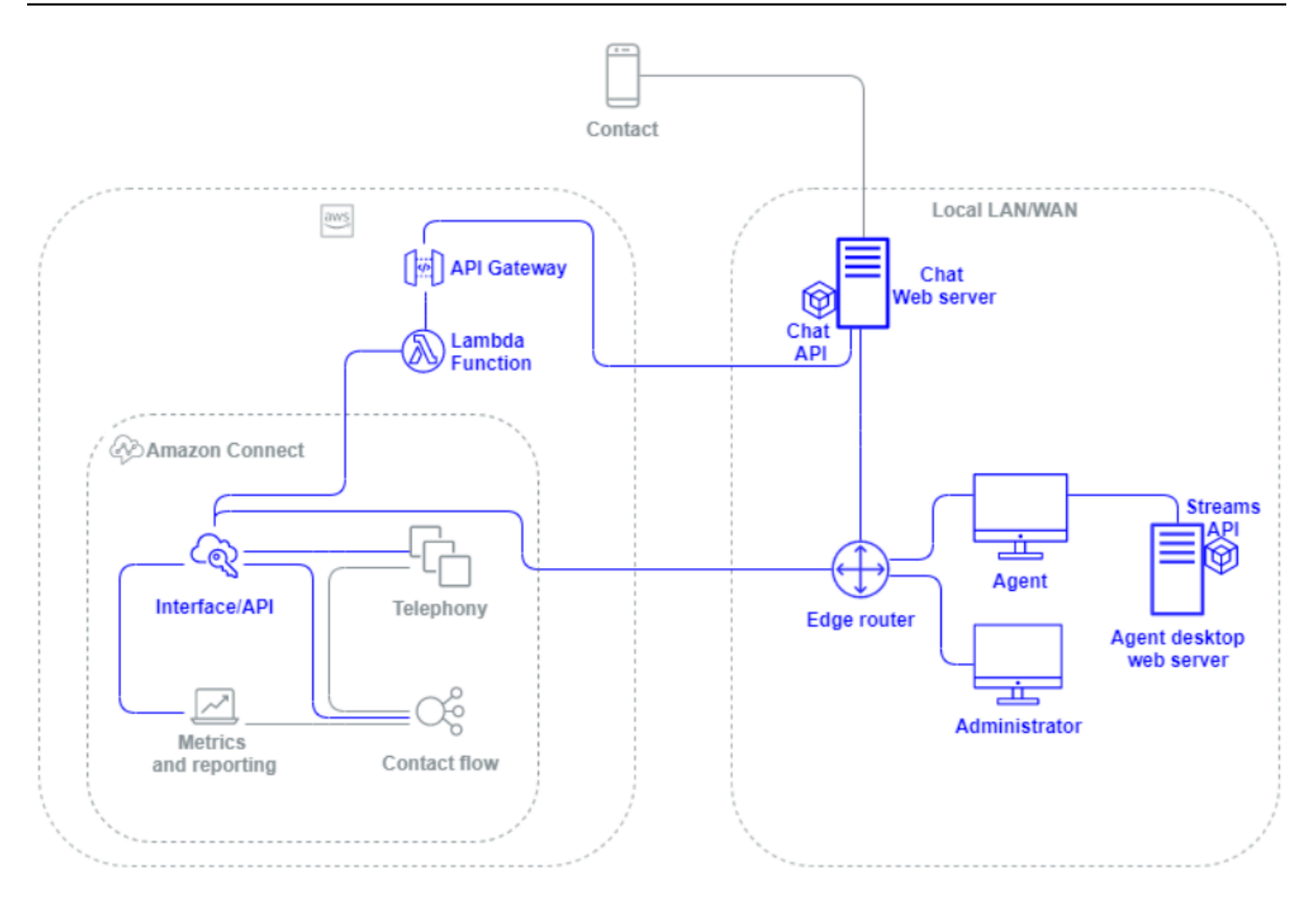

#### Flux / IVR

La couche Flux/IVR est le principal vecteur architectural d'Amazon Connect et sert de point d'entrée et de première ligne de communication avec les clients qui contactent le centre de contact. Une fois qu'un client a contacté l'instance d'Amazon Connect, un flux contrôle l'interaction entre Amazon Connect, le contact et l'agent, ce qui vous permet d'effectuer les actions suivantes :

- Invoquer des fonctions AWS Lambda de manière dynamique pour effectuer des appels d'API.
- Envoyer des données vocales et IVR en temps réel à des points de terminaison tiers via Amazon Kinesis.
- Accéder aux ressources au sein du VPC et derrière le VPN.
- Appeler d'autres services AWS comme Amazon Pinpoint pour envoyer des SMS depuis l'IVR.
- Réaliser des extractions de données vers une base de données comme Amazon DynamoDB pour prendre en charge les contacts.
- Appeler Amazon Lex directement depuis le flux pour invoquer un bot Lex pour la compréhension du langage naturel (NLU) et la reconnaissance automatique de la parole (ASR).
- Diffusez une synthèse vocale dynamique et naturelle via Amazon Polly, et utilisez SSML et Neural Text-to-Speech (NTTS) pour obtenir les voix les plus naturelles et les plus humaines possibles. text-to-speech

Les flux vous permettent d'inviter des contacts de manière dynamique, de collecter et de stocker les attributs des contacts et de les acheminer de manière appropriée. Vous pouvez attribuer un flux à plusieurs numéros de téléphone, le gérer et le configurer via Amazon Connect.

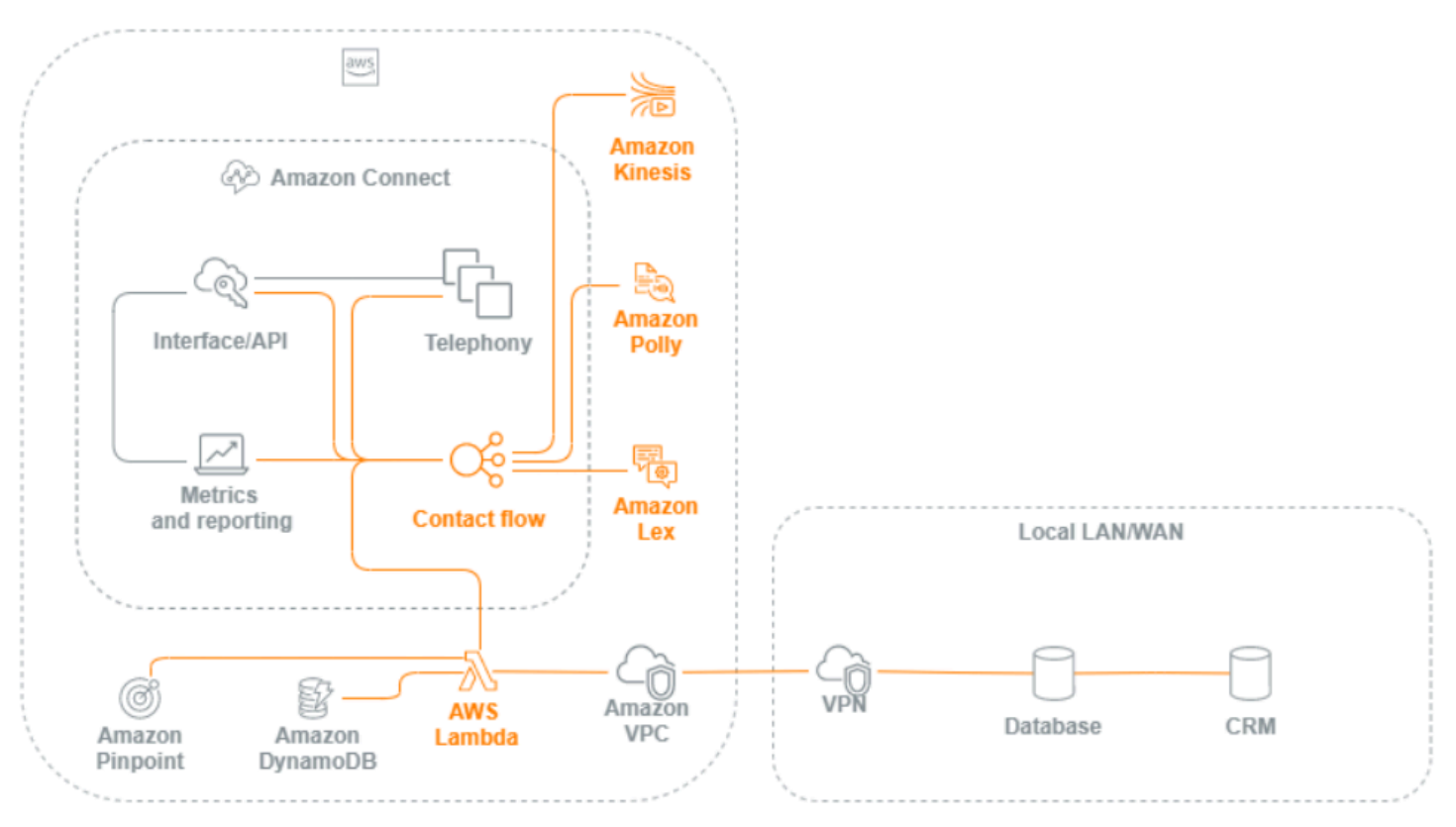

# Station de travail d'agent

La couche de station de travail de l'agent n'est pas gérée par AWS. Elle comprend tous les équipements physiques et les technologies, services et points de terminaison tiers qui facilitent la voix, les données et l'accès de l'agent à la couche d'interface Amazon Connect. Les composants de la couche de station de travail de l'agent incluent :

- Le matériel de l'agent du panneau de configuration des contacts (CCP)
- Chemin d'accès réseau
- Casque ou téléphone pour agent
- Environnement VDI
- Système d'exploitation et navigateur web
- Sécurité de point de terminaison
- Tous les composants et infrastructures réseau
- Fournisseur de services Internet (FSI) ou chemin d'accès au réseau AWS Direct Connect dédié vers AWS.
- Tous les autres aspects de l'environnement d'exploitation de l'agent, notamment l'alimentation, les installations, la sécurité et le bruit ambiant.

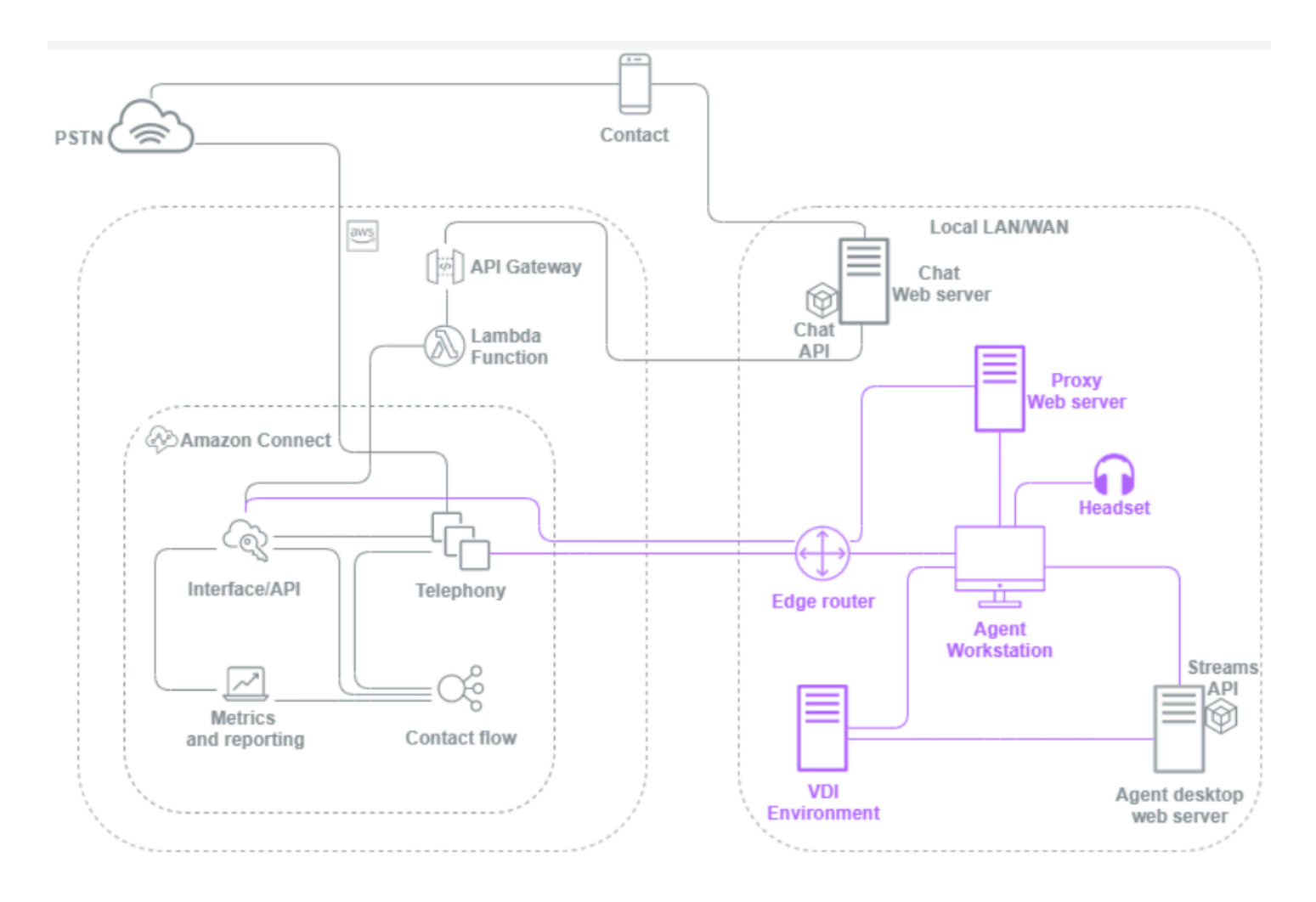

## Métriques et rapports

La couche métrique et de rapports inclut les composants chargés de fournir, de consommer, de surveiller, d'alerter ou de traiter les métriques en temps réel et historiques pour les agents, les

contacts et le centre de contact. Cela inclut tous les composants natifs et tiers chargés de faciliter le traitement, la transmission, le stockage, la récupération et la visualisation des métriques historiques ou en temps réel des centres de contact, des audits d'activité et des données de surveillance. Par exemple :

- Enregistrements d'appels et rapports planifiés stockés dans Amazon Simple Storage Service (Amazon S3).
- Enregistrements de contacts que vous pouvez exporter vers des services de base de données AWS comme Amazon Redshift ou vers votre propre entrepôt des données sur site avec Amazon Kinesis.
- Tableaux de bord en temps réel que vous créez avec Amazon OpenSearch Service et Kibana.
- CloudWatch Des métriques Amazon ont été générées que vous pouvez utiliser pour définir des alarmes en fonction de seuils statiques, configurer des notifications Amazon SNS pour alerter vos administrateurs et superviseurs, ou lancer des AWS Lambda fonctions en réponse à l'événement.

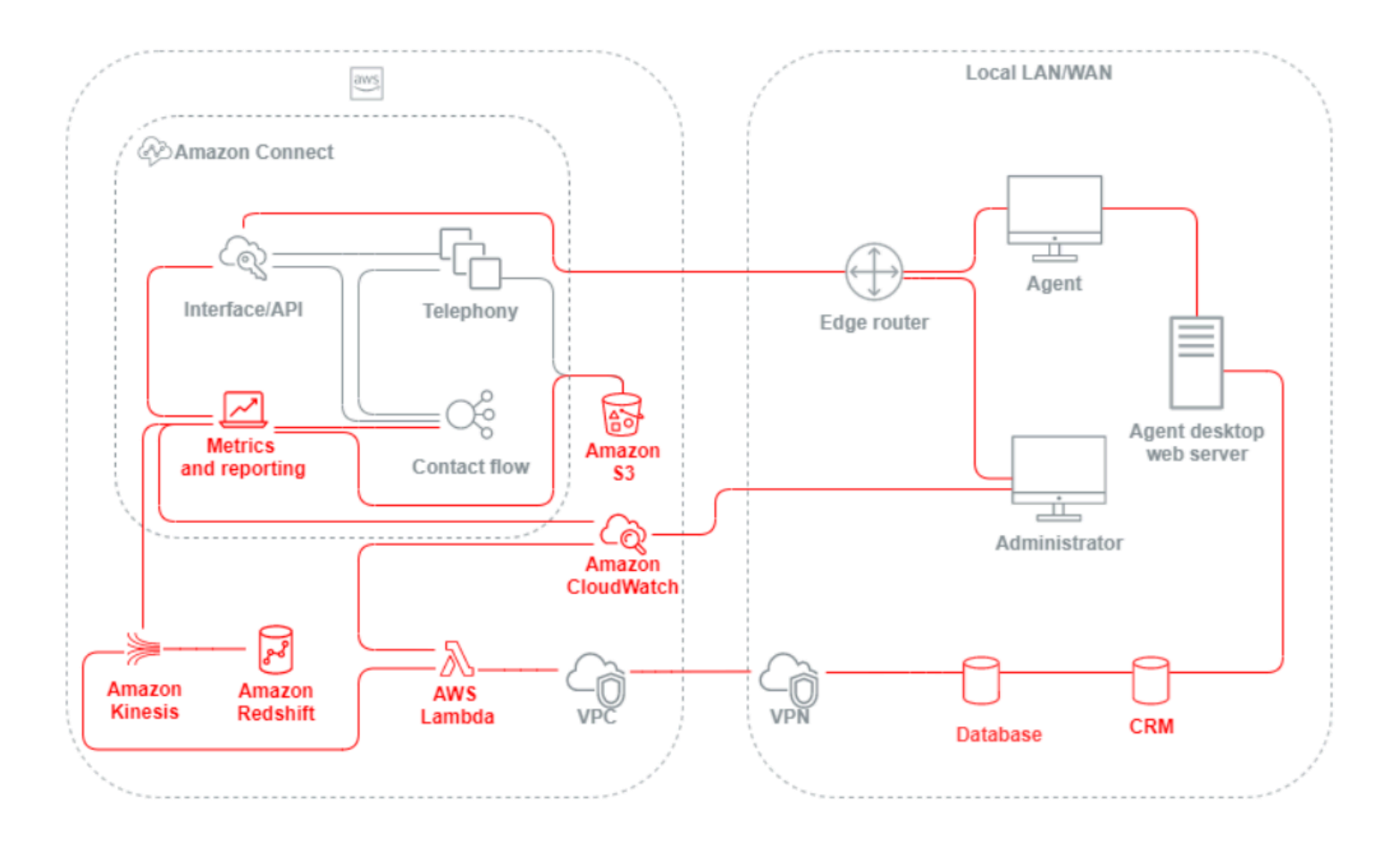
# Scénario et approches de déploiement

Amazon Connect propose une configuration en libre-service et permet un engagement client dynamique, personnalisé et naturel à n'importe quelle échelle grâce à différentes options de migration et d'intégration. Dans cette section, nous expliquons les scénarios et approches de déploiement suivants à prendre en compte lors de la conception d'une charge de travail pour Amazon Connect :

- Centre de contact traditionnel
- Entrant
- Sortant
- Centre de contact hybride
- Migration de centre de contact existant
- Infrastructure de bureau virtuel (VDI)

# Centre de contact traditionnel

Le centre de contact traditionnel nécessite une infrastructure importante de téléphonie, de médias, de réseau, de base de données et de calcul pouvant couvrir plusieurs fournisseurs et sites de centres de données pour prendre en charge les contacts. Chaque solution et chaque fournisseur ont des exigences matérielles, logicielles, réseau et architecturales uniques qui doivent être satisfaites tout en résolvant les conflits de gestion des versions, de compatibilité et de licences.

Il est courant d'avoir des fournisseurs et des exigences d'infrastructure distincts pour le matériel des agents locaux et distants et la connectivité VPN, la synthèse vocale (TTS), la distribution automatique des appels (ACD), la réponse vocale interactive (IVR), le son et les données vocales, les téléphones de bureau physiques, l'enregistrement vocal, les transcriptions vocales, le chat, les rapports, la base de données, l'intégration de la téléphonie informatique (CTI), la reconnaissance vocale automatique (ASR) et la compréhension du langage naturel (NLP). L'architecture et l'infrastructure de le centre de contact se compliquent lorsque vous tenez compte du développement en plusieurs étapes, de l'assurance qualité et des environnements de test.

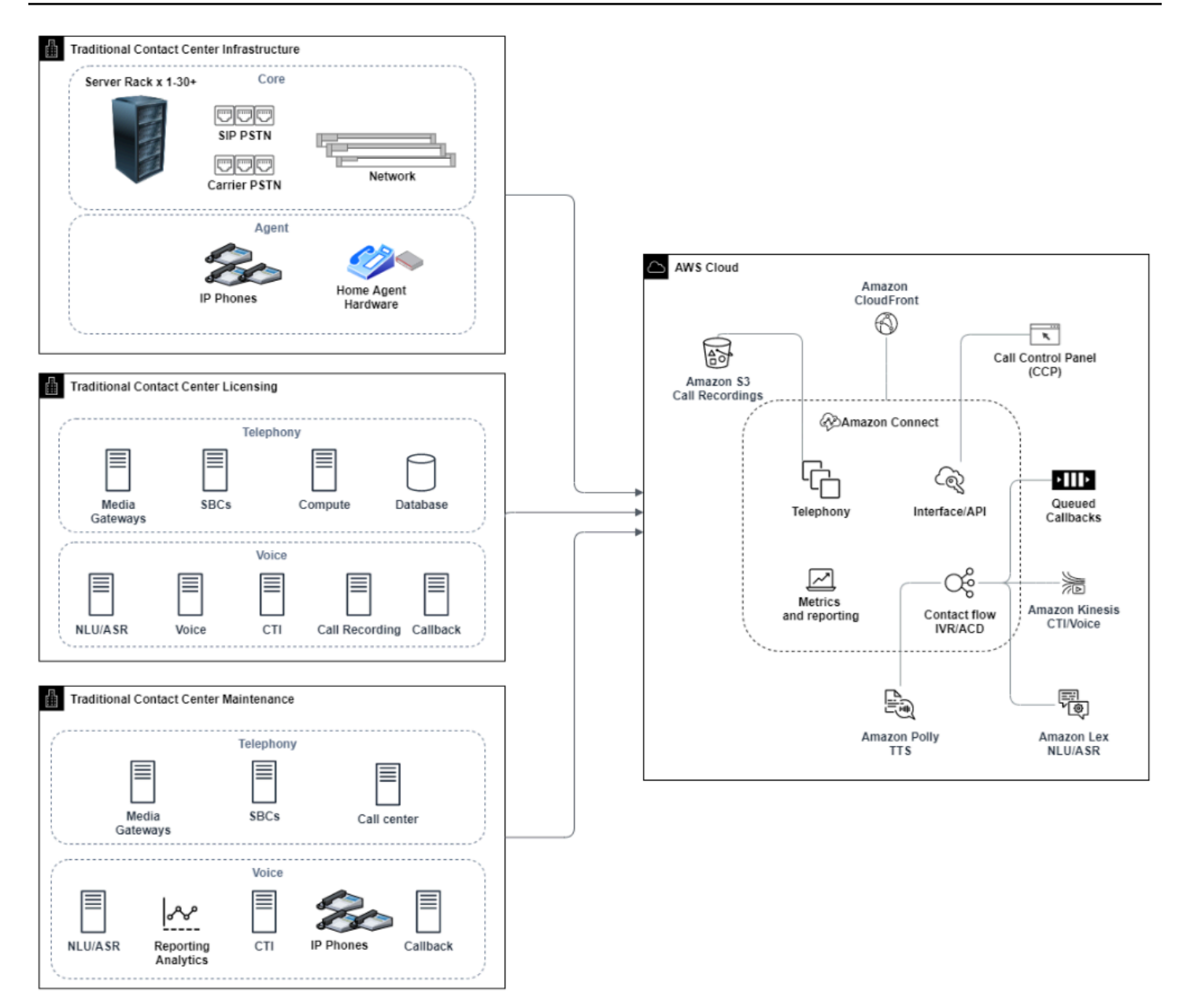

Un déploiement typique d'Amazon Connect permet de résoudre ou de réduire de nombreux défis liés à la gestion des versions, à la compatibilité, aux licences, à l'infrastructure téléphonique des centres de contact et à la maintenance. Il vous donne la flexibilité de créer des instances sur de nouveaux emplacements en quelques minutes et de migrer les composants individuellement, ou en parallèle, afin de répondre au mieux à vos objectifs commerciaux individuels. Vous pouvez utiliser des flux pour l'IVR/ACD, envoyer de la voix et des données via un navigateur Web pris en charge vers le téléphone logiciel de l'agent, transférer les numéros de téléphone existants, rediriger le son du téléphone logiciel vers un téléphone de bureau existant, invoquer un bot Amazon Lex de manière native dans le flux pour l'ASR et le NLP, et utiliser le même flux pour le chat et la voix. Vous pouvez utiliser

Amazon Contact Lens pour générer automatiquement des transcriptions vocales, identifier des motsclés et analyser les sentiments, et classer les contacts par catégories. Pour les données CTI des agents et le streaming vocal en temps réel, vous pouvez utiliser les flux d'événements des agents Amazon Connect et Kinesis Video Streams. Vous pouvez également créer des environnements de développement, d'assurance qualité et de test en plusieurs étapes sans frais supplémentaires et ne payer que pour ce que vous utilisez.

# **Entrant**

L'appel entrant est un terme de centre de contact utilisé pour décrire une demande de communication initiée par un contact adressé au centre. Les contacts peuvent accéder à l'instance d'Amazon Connect pour accéder au libre-service entrant ou pour parler à un agent en direct de différentes manières, notamment par le biais de la voix et du chat. Les contacts vocaux passent par le RTCP et sont acheminés vers le point d'entrée téléphonique de l'instance d'Amazon Connect via le numéro de téléphone demandé dans l'instance. Vous pouvez réserver un numéro de téléphone directement auprès d'Amazon Connect, transférer le numéro de téléphone existant ou transférer des contacts vocaux vers Amazon Connect. Amazon Connect peut fournir des numéros locaux et gratuits dans toutes les régions où le service est pris en charge.

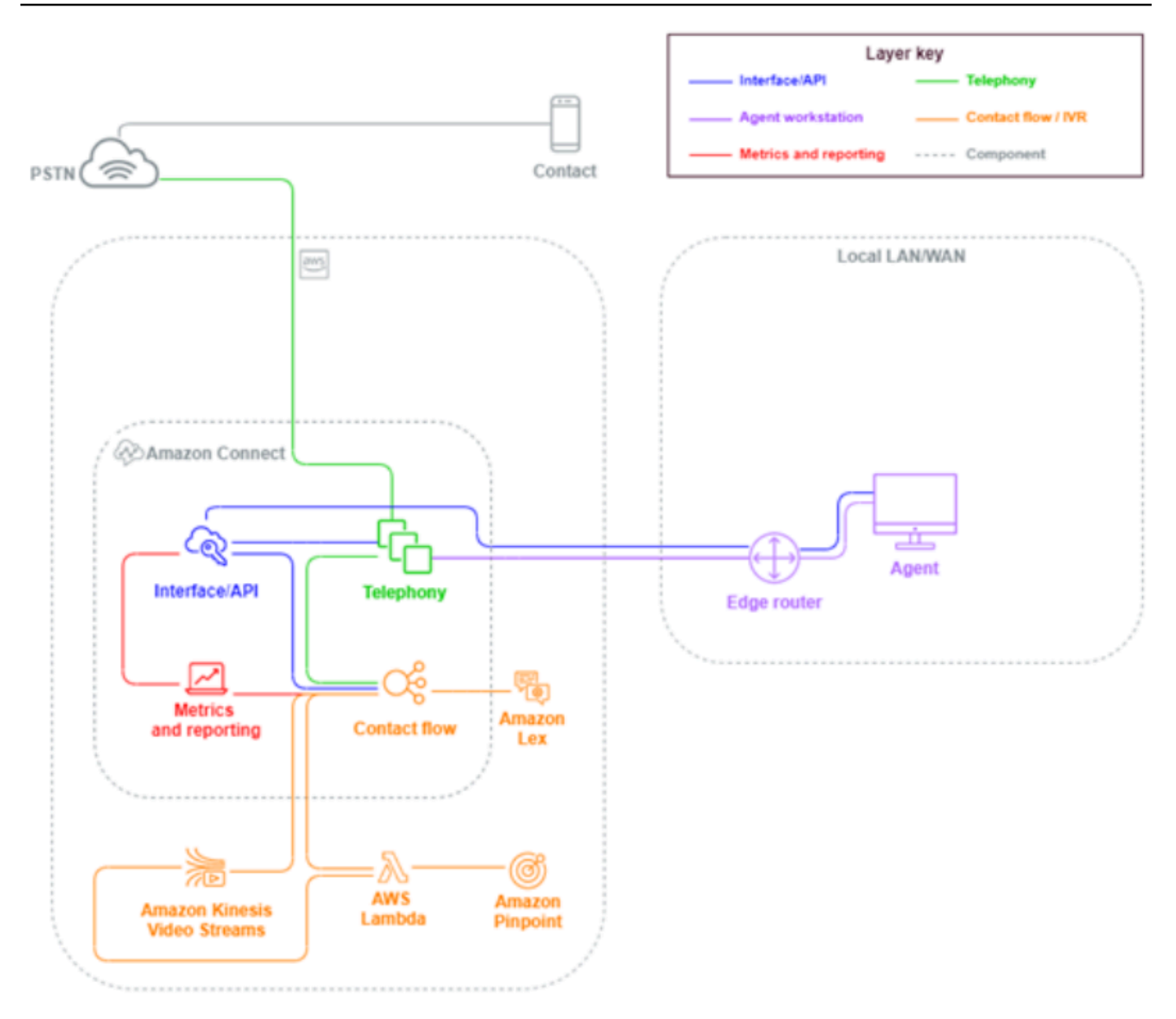

Lorsqu'un appel téléphonique est passé vers un numéro demandé ou transféré vers l'instance d'Amazon Connect, le flux associé au numéro appelé est invoqué. Vous pouvez définir le flux à l'aide de blocs de flux configurables sans aucune connaissance de codage requise. Le flux détermine la manière dont le contact doit être traité et acheminé, en demandant éventuellement au contact de fournir des informations supplémentaires pour faciliter les décisions d'acheminement, en stockant ces attributs dans les détails de contact et, si nécessaire, en acheminant ce contact vers un agent avec tous les détails de l'appel et les transcriptions collectés en cours de route. Grâce à ce flux, vous pouvez invoquer des fonctions AWS Lambda pour demander des informations sur les clients, appeler d'autres services AWS comme Amazon Pinpoint pour envoyer des SMS et utiliser des intégrations

natives de services AWS, notamment Amazon Lex pour la NLU/NLP et Kinesis Video Streams pour le streaming en temps réel des appels vocaux.

Si un contact entrant doit joindre un agent, le contact est placé dans une file d'attente et acheminé vers un agent lorsqu'il change son statut en Disponible, conformément à la configuration de routage. Lorsque le contact de l'agent disponible est accepté manuellement ou via une configuration d'acceptation automatique, Amazon Connect connecte le contact à l'agent.

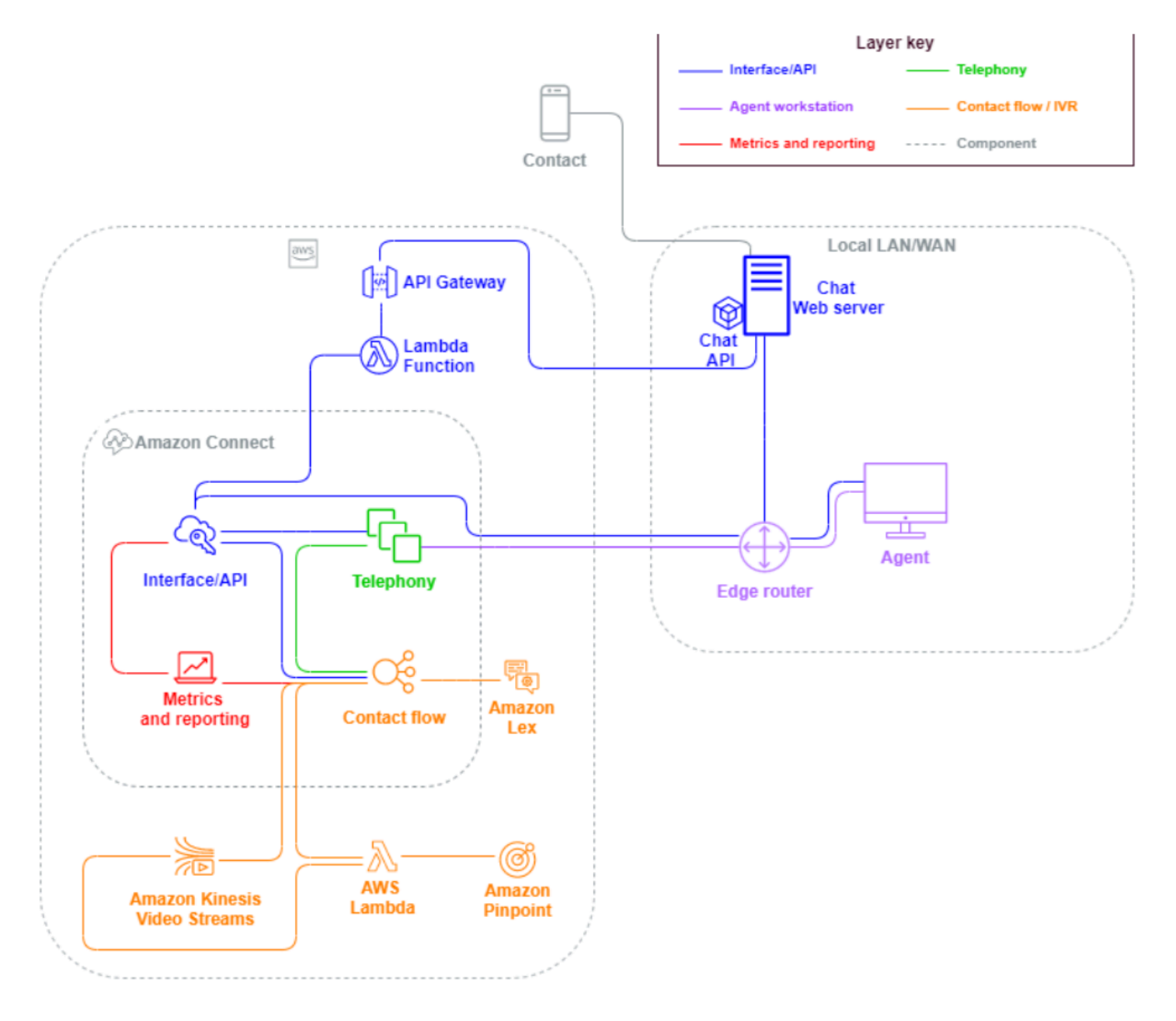

Lorsqu'un contact entrant vient d'une demande de session de chat provenant d'un navigateur ou d'une application mobile, la demande est acheminée vers un service Web ou un point de terminaison Amazon API Gateway qui invoque l'API de chat Amazon Connect pour appeler le flux configuré dans

la demande. Vous pouvez utiliser les mêmes flux pour le chat et la voix, où l'expérience est gérée et acheminée de manière dynamique, selon la logique définie dans le flux.

# **Sortant**

Amazon Connect vous permet d'effectuer par programmation des tentatives de contact sortant vers des points de terminaison locaux et internationaux, de réduire le temps de configuration des agents entre les contacts et d'améliorer la productivité des agents. En utilisant l'API [Amazon Connect](https://github.com/aws/amazon-connect-streams) [Streams S](https://github.com/aws/amazon-connect-streams)[tartOutboundVoiceContact](https://docs.aws.amazon.com/connect/latest/APIReference/API_StartOutboundVoiceContact.html), vous pouvez développer votre propre solution sortante ou tirer parti des intégrations de partenaires existantes qui fonctionnent avec vos données CRM pour créer des expériences dynamiques et personnalisées pour vos contacts et donner à vos agents les outils et les ressources dont ils ont besoin pour servir ces contacts.

Les campagnes sortantes sont généralement pilotées par les données de contact exportées à partir des CRM et séparées dans des listes de contacts. Ces contacts sont classés par ordre de priorité et envoyés aux agents pour qu'ils les initient après une période de prévisualisation ou contactés par programmation à l'aide de l'API Amazon Connect Outbound, conformément à la logique de flux, et en vous connectant aux agents selon les besoins. Les cas typiques d'utilisation des centres de contact sortants incluent les fraudes et les alertes de service, les collections et les confirmations de rendezvous.

# **Hybride**

Si vous devez transférer des contacts entre Amazon Connect et les technologies de centre de contact existantes, vous pouvez utiliser une architecture de modèle hybride pour transmettre les données de contact lors du transfert. Par exemple, une unité commerciale de vente sur une ancienne plateforme de centre de contact peut avoir besoin de transférer un appel vers l'unité commerciale de service qui a été migrée vers Amazon Connect. Sans architecture hybride, les détails de l'appel seront perdus et le contact devra peut-être répéter les informations. Cela pourrait augmenter les temps de traitement et entraîner un nouvel appel de contact dans le même but.

Les architectures hybrides vous obligent à demander autant de numéros de téléphone que le nombre maximal de contacts simultanés attendu et à disposer d'une base de données d'états intermédiaires accessible à la fois par Amazon Connect et par l'ancienne plateforme de centre de contact. Lorsqu'un transfert est requis vers l'autre plateforme, vous utilisez l'un de ces numéros de téléphone comme identifiant unique, vous le signalez comme étant en cours d'utilisation dans la base de données intermédiaire, vous saisissez vos détails de contact et vous utilisez ce numéro comme ANI ou DNIS lorsque vous transférez le contact. Lorsque le contact est reçu par l'autre plateforme du centre

de contact, vous interrogez la base de données intermédiaire pour obtenir les détails de contact en fonction de l'ANI ou du DNIS unique que vous avez utilisé. Les architectures hybrides sont généralement utilisées comme étape de migration intermédiaire en raison des coûts supplémentaires et de la complexité associés.

### IVR uniquement

Vous pouvez choisir d'utiliser Amazon Connect pour optimiser l'expérience IVR du contact tout en conservant le personnel d'agents sur la plateforme de centre de contact existante. Grâce à cette approche, vous pouvez utiliser les flux Amazon Connect pour piloter une logique de libre-service et de routage et, si nécessaire, transférer le contact vers l'agent cible ou la file d'attente d'agents sur l'ancienne plateforme de centre de contact.

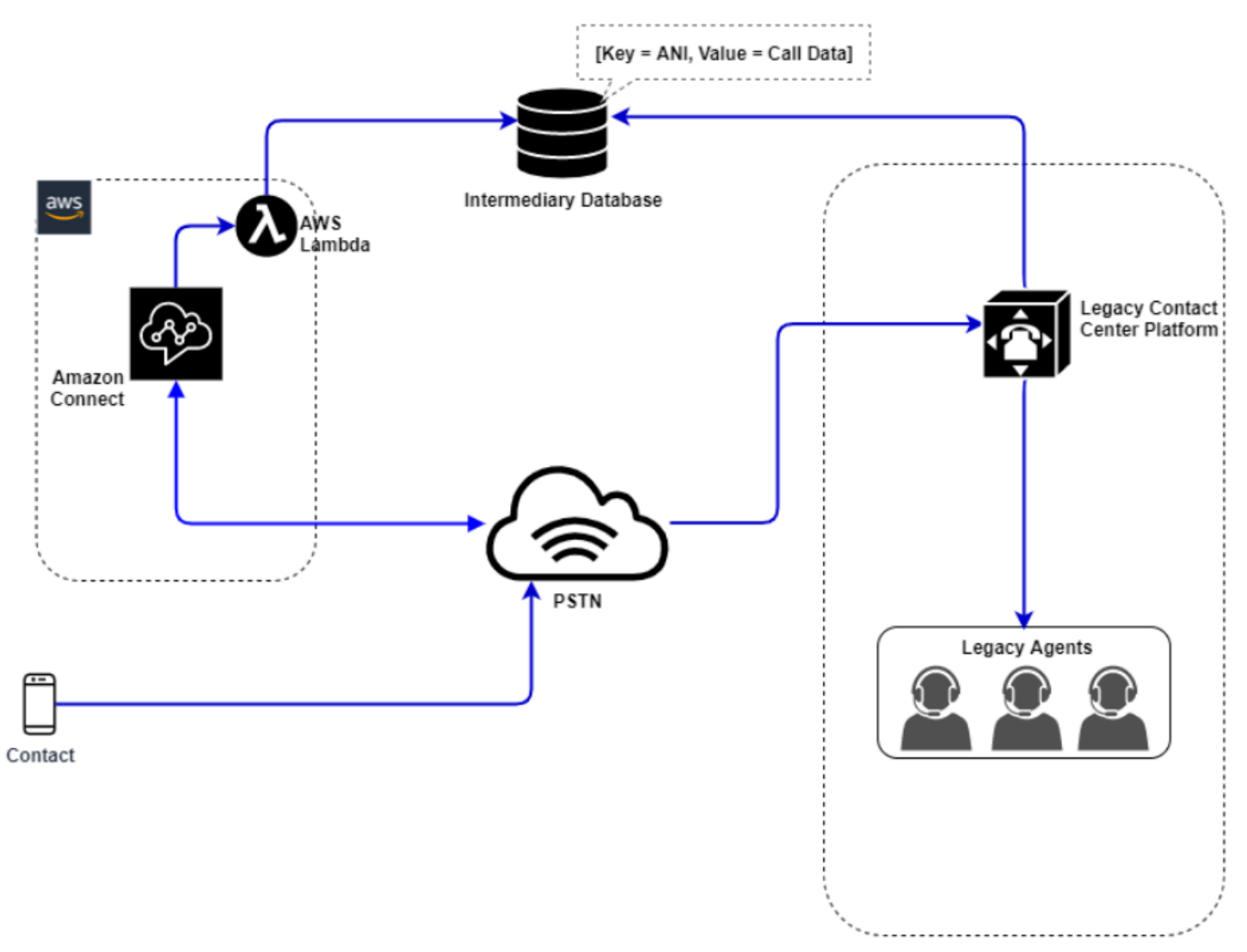

Dans ce diagramme, le contact compose un numéro de téléphone demandé dans l'instance d'Amazon Connect pour le service. S'il doit être transféré à un agent sur l'ancienne plateforme de

centre de contact, une fonction AWS Lambda est invoquée pour demander un numéro de téléphone unique disponible, le signaler comme étant en cours d'utilisation et écrire les détails de contact pertinents dans une base de données intermédiaire. Le contact est ensuite transféré vers l'ancienne plateforme du centre de contact avec le numéro de téléphone renvoyé par la fonction Lambda. L'ancien centre de contact effectue ensuite une requête dans la base de données intermédiaire pour obtenir les détails de contact, achemine en conséquence et réinitialise les données de contact dans la base de données intermédiaire, permettant ainsi au numéro de téléphone d'être réutilisé.

#### Agent uniquement

Grâce à cette approche, l'IVR de le centre de contact existant pilote la logique de libre-service et de routage du contact et, si nécessaire, transfère le contact vers Amazon Connect pour qu'il soit acheminé vers le personnel d'agents.

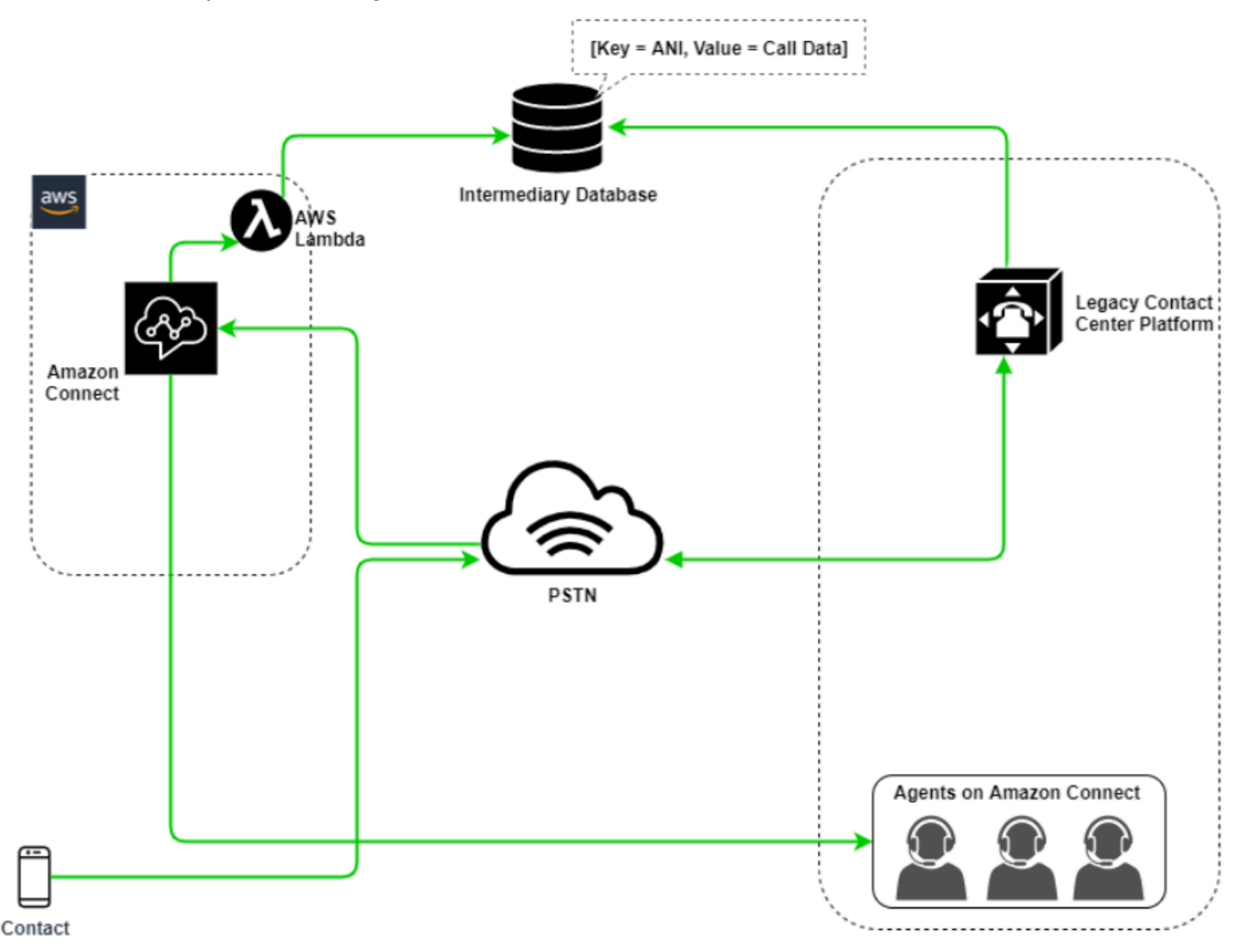

Dans ce schéma, le contact compose un numéro de téléphone demandé sur l'ancienne plateforme de centre de contact. S'ils doivent être transférés à un agent sur Amazon Connect, l'ancienne plateforme de centre de contact demande un numéro de téléphone unique disponible, le signale comme étant en cours d'utilisation et écrit les détails de contact pertinents dans une base de données intermédiaire. Le contact est ensuite transféré vers Amazon Connect avec le numéro de téléphone renvoyé par la requête de l'ancien centre de contact. Amazon Connect effectue ensuite une requête pour obtenir les détails de contact auprès de la base de données intermédiaire en utilisant AWS Lambda, achemine en conséquence et réinitialise les données de contact dans la base de données intermédiaire, permettant ainsi au numéro de téléphone d'être réutilisé.

#### Mixte

Dans ce scénario, votre SVI et vos agents peuvent fonctionner en parallèle sur Amazon Connect et sur votre ancienne plateforme de centre de contact pour autoriser le site, le groupe d'agents ou les line-of-business migrations.

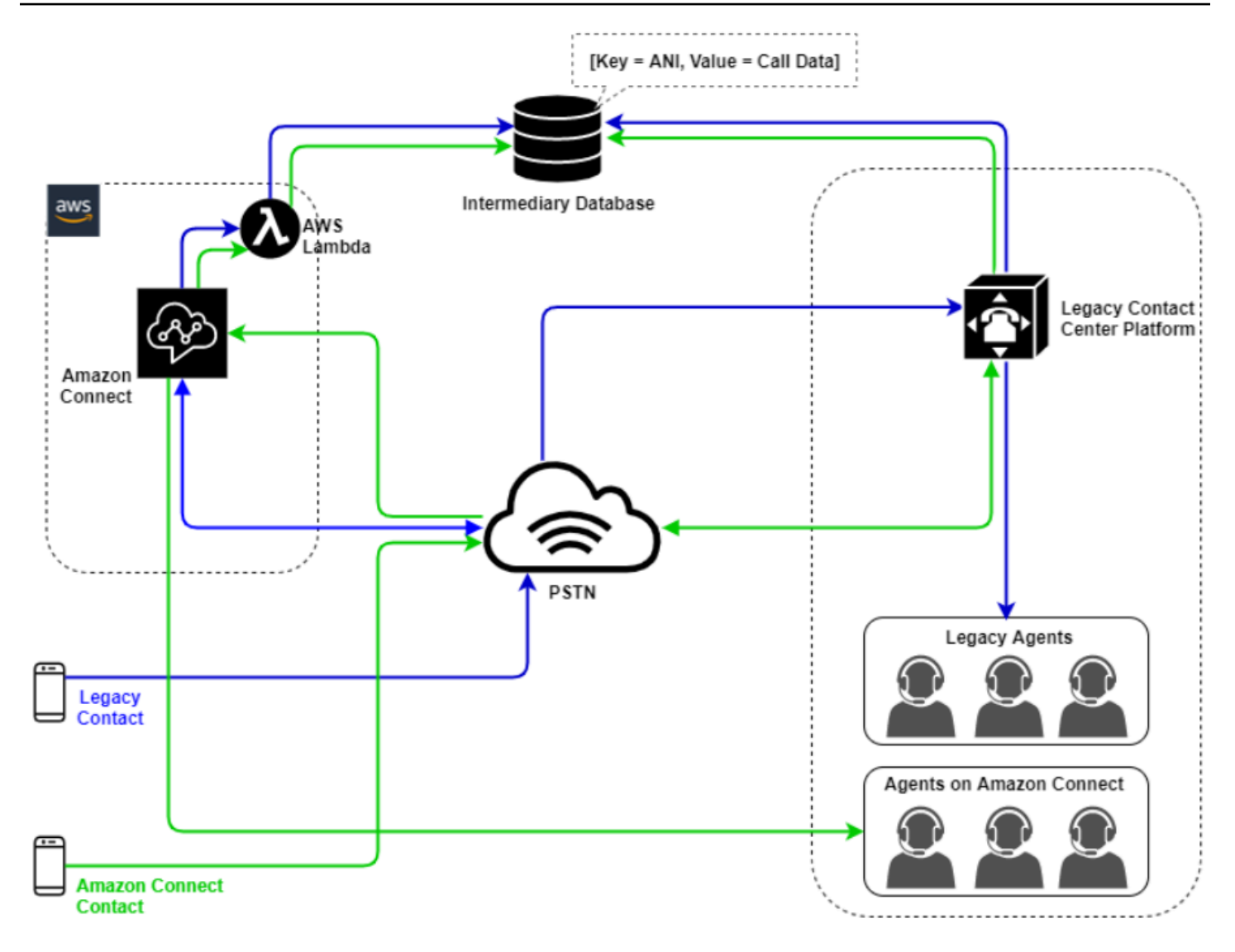

## Migration de centre de contact existant

Lorsque vous évaluez Amazon Connect pour des charges de travail nouvelles ou existantes, vous pouvez envisager plusieurs stratégies. Dans les situations où les détails de contact doivent être inclus lors du transfert de contacts entre Amazon Connect et l'ancienne solution de centre de contact, une architecture de modèle hybride est requise jusqu'à ce que la migration soit terminée. Les approches décrites dans cette section vous permettent de déplacer des secteurs d'activité spécifiques par étapes, de gérer la formation et le support, et d'atténuer les risques associés aux modifications.

#### Nouvelle charge de travail

Vous pouvez réduire les risques associés aux modifications apportées aux unités commerciales existantes et augmenter la flexibilité et le potentiel d'innovation numérique en adoptant une nouvelle charge de travail nette sur Amazon Connect. Les nouvelles charges de travail nettes qui ne

nécessitent pas l'architecture du modèle hybride sont moins complexes, ne sont pas affectées par les modifications des processus métier ou de la routine des agents, et sont mises sur le marché plus rapidement. L'adoption d'une nouvelle charge de travail nette vous permet de tirer parti d'une tarification basée sur l'utilisation. pay-as-you-go Les ressources de le centre de contact sont disponibles pour créer une nouvelle expérience pour leurs utilisateurs finaux, la tester et la mettre en œuvre afin d'évaluer la plateforme, de gagner en confiance et de développer les compétences et les mécanismes opérationnels nécessaires pour préparer une migration plus importante entre les charges de travail existantes.

#### IVR d'abord

Vous pouvez choisir d'utiliser Amazon Connect pour optimiser l'expérience IVR du contact tout en conservant le personnel d'agents sur la plateforme de centre de contact existante. Grâce à cette approche, vous pouvez utiliser les flux Amazon Connect pour piloter une logique de libre-service et de routage et, si nécessaire, transférer le contact vers l'agent cible ou la file d'attente d'agents sur l'ancienne plateforme de centre de contact.

#### IVR en dernier

Grâce à cette approche, l'IVR de le centre de contact existant pilote la logique de libre-service et de routage du contact et, si nécessaire, transfère le contact vers Amazon Connect pour qu'il soit acheminé vers le personnel d'agents.

## Segmentation des secteurs d'activité

Si vos secteurs d'activité ont des IVR distinctes ou ne nécessitent pas de transferts de contacts vers des plateformes de centre de contact existantes, vous pouvez envisager une approche de migration de secteurs d'activité. Par exemple, sélectionner le bureau de service pour le support interne comme premier secteur d'activité à migrer. Après avoir migré l'IVR du bureau de service et la population d'agents vers Amazon Connect, vous pouvez choisir de transférer le contact existant vers Amazon Connect, en portant le point de terminaison une fois les tests et la validation métier terminés.

## Segmentation des sites ou des groupes d'agents

Si le centre de contact est présent dans le monde entier, prend en charge des contacts provenant de plusieurs pays ou est géré indépendamment par une zone géographique ou un emplacement spécifique, vous pouvez envisager une approche de migration basée sur un site physique ou sur la zone géographique des agents. Chaque population et/ou zone géographique d'agents peut avoir ses propres exigences et considérations qui peuvent ne pas s'appliquer à l'échelle mondiale. Cette approche de migration permet à chaque site ou groupe d'agents d'acquérir les compétences nécessaires pour continuer à fonctionner de manière indépendante avant de passer au suivant.

# Infrastructure de bureau virtuel (VDI)

Bien que vous puissiez utiliser le panneau de configuration des contacts (CCP) Amazon Connect dans des environnements d'infrastructure de bureau virtuel (VDI), cela ajoute une couche de complexité supplémentaire à la solution, ce qui justifie des efforts de POC distincts et des tests de performance pour l'optimiser. La configuration/le support/l'optimisation sont mieux gérés par l'équipe de support VDI et les modèles de déploiement suivants sont les plus couramment mis en œuvre.

Client VDI avec accès à un navigateur local

Vous pouvez créer un CCP personnalisé avec l'API [Amazon Connect Streams](https://github.com/aws/amazon-connect-streams) en créant un CCP sans média pour la signalisation d'appel. De cette façon, les médias sont traités sur le bureau local à l'aide du CCP standard, et le signalement et les contrôles d'appels sont traités sur la connexion à distance avec le CCP sans média. Le diagramme suivant décrit cette approche :

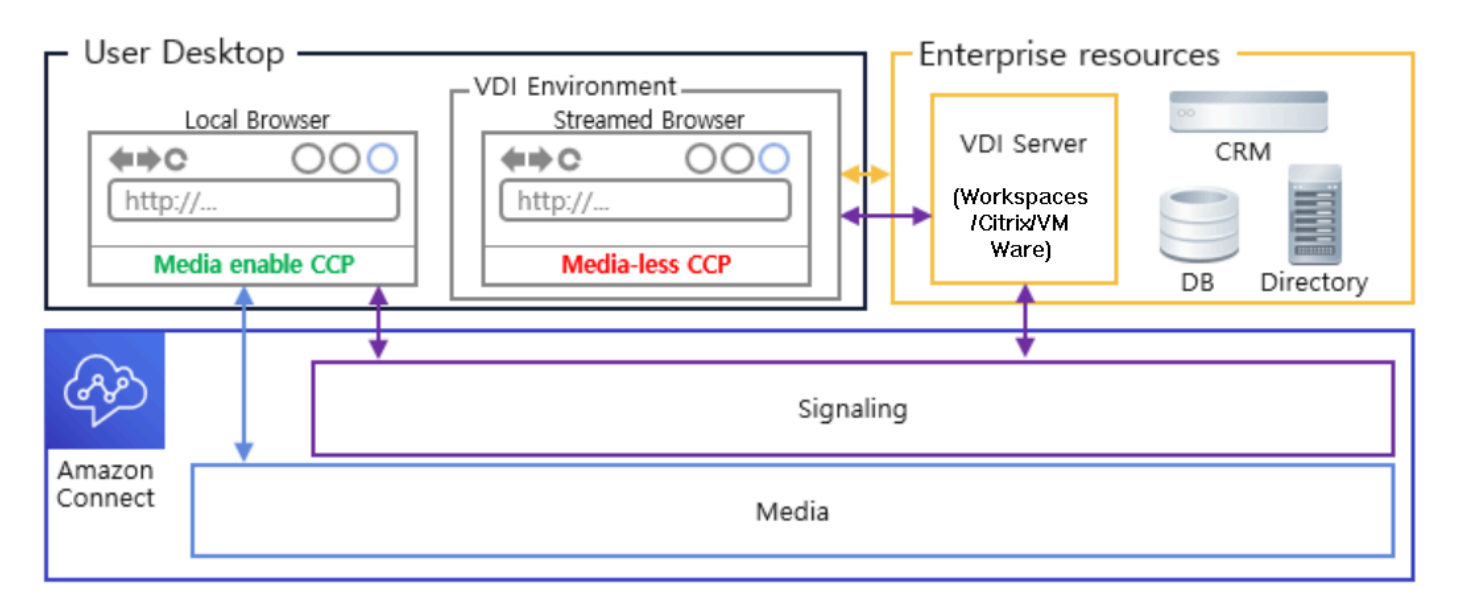

Citrix VDI avec l'optimisation audio Amazon Connect

Si vous utilisez l'environnement Citrix Virtual Desktop Infrastructure (VDI), vous pouvez créer un CCP personnalisé avec la JavaScript bibliothèque Amazon Connect RTC qui s'intègre au SDK Citrix United Communications (ucsdk) et redirige automatiquement le contenu multimédia de votre bureau local vers Amazon Connect. Cela permet à vos agents d'utiliser les applications clientes Citrix VDI, telles que Citrix Workspaces, pour se connecter à leurs applications d'agent personnalisées ou à leurs CCP personnalisés. Il n'est donc plus nécessaire de développer et de gérer une application

d'agent distincte, telle que des CCP doubles, pour la redirection de médias audio pour leurs

environnements Citrix. Le diagramme suivant décrit cette approche :

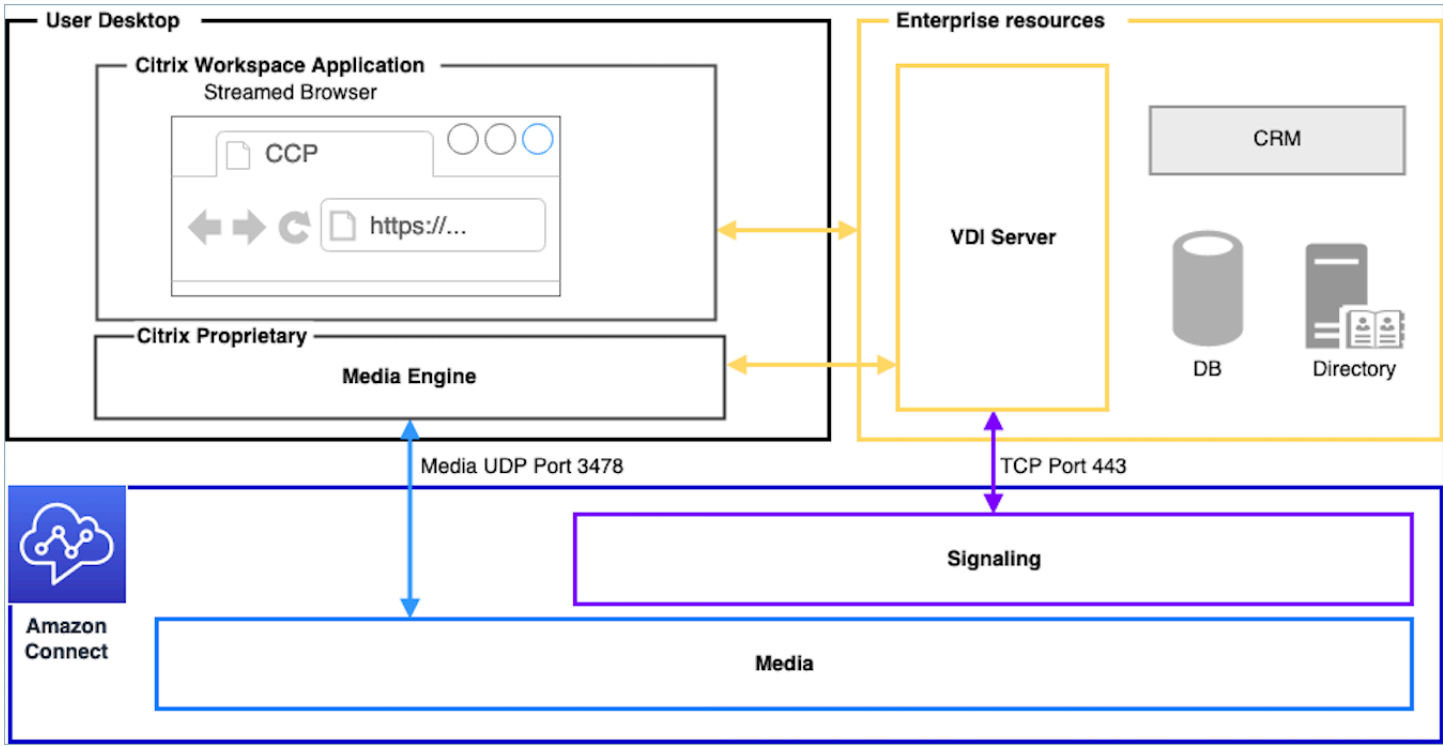

#### **a** Note

Cette solution nécessite que vous autorisiez le trafic de signalisation WebRTC entre votre serveur VDI et Amazon Connect, ainsi que la connexion média entre le bureau de l'agent et Amazon Connect. Pour de plus amples informations, veuillez consulter la documentation [Configuration de votre réseau](#page-946-0).

Client VDI sans accès à un navigateur local

Parfois, le client VDI n'a pas accès à un navigateur local. Dans ce scénario, vous pouvez créer une instance de CCP unique avec un support exécuté à partir du serveur VDI qui permet d'accéder aux ressources de l'entreprise. Pour ce modèle de déploiement, l'audio UDP est généralement activé sur le système d'exploitation VDI. Ce modèle de déploiement nécessite des tests approfondis pour calibrer les différents paramètres du serveur VDI afin d'optimiser la qualité de l'expérience :

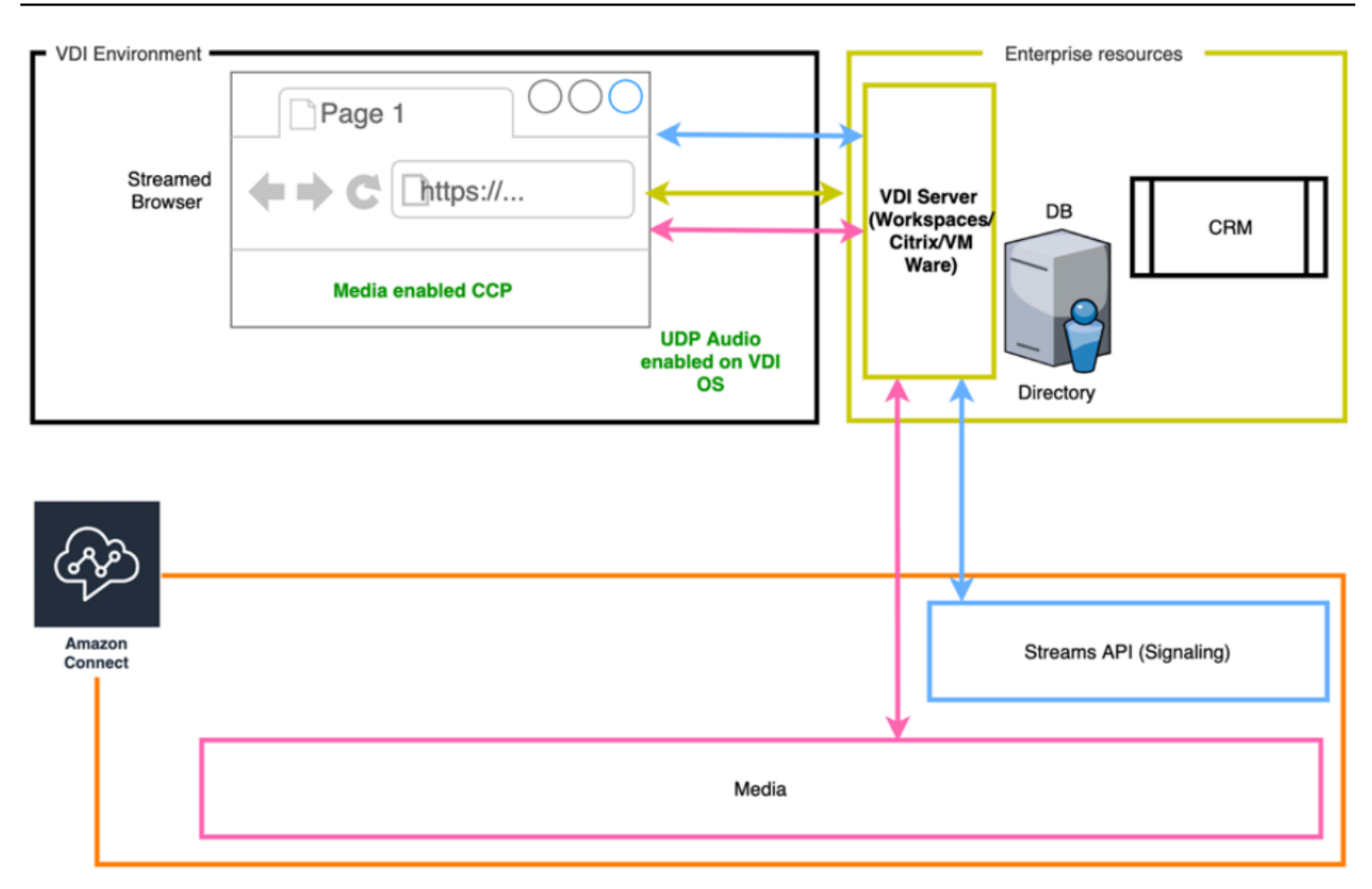

# Excellence opérationnelle

L'excellence opérationnelle inclut la capacité à exécuter et à surveiller les systèmes afin d'offrir une valeur commerciale et de perfectionner en permanence la prise en charge des processus et des procédures. Cette section présente les principes de conception, les bonnes pratiques et les questions relatives à l'excellence opérationnelle des charges de travail Amazon Connect.

## Préparation

Tenez compte des points suivants pour vous préparer à une charge de travail Amazon Connect.

#### Compte AWS

Avec AWS Organizations, vous pouvez configurer plusieurs comptes AWS pour chaque niveau des environnements de développement, de préparation et d'assurance qualité. Cela vous permet de gérer l'environnement de manière centralisée à mesure que vous mettez à l'échelle et adaptez les charges de travail. sur AWS. Que vous soyez une start-up en pleine croissance ou une grande entreprise, Organizations vous aide à gérer de manière centralisée la facturation, à contrôler l'accès, la conformité et la sécurité, et à partager les ressources entre les comptes AWS. C'est le point de départ de la consommation de services AWS ainsi que d'un framework d'adoption du Cloud.

## Sélection d'une région

La sélection de région Amazon Connect dépend des exigences de gouvernance de données, de cas d'utilisation, des services disponibles dans chaque région et de la latence par rapport aux agents, aux contacts et à la zone géographique de point de terminaison du transfert externe.

#### Téléphonie

• Portage de numéro de téléphone Ouvrez une demande de portage aussi longtemps que possible avant la date de mise en service prévue.

Lorsque vous procédez au portage des numéros de téléphone pour des charges de travail critiques, incluez toutes les exigences et les informations relatives aux cas d'utilisation dans le numéro demandé/transféré plusieurs mois avant la date de mise en service. Cela inclut les demandes d'assistance pour le basculement en direct, les communications avant, pendant et après le basculement, la surveillance et tout autre élément spécifique au cas d'utilisation.

Pour plus d'informations sur le portage des numéros de téléphone, consultez [Transférer votre](#page-348-0) [numéro de téléphone actuel vers Amazon Connect](#page-348-0).

- Diversité des opérateurs Aux États-Unis, vous devez utiliser les services de téléphonie Amazon Connect pour les numéros gratuits américains, ce qui vous permet d'acheminer le trafic gratuit entre plusieurs fournisseurs en mode actif-actif, sans frais supplémentaires. Dans les situations où vous transférez le trafic entrant vers un numéro de téléphone Amazon Connect, vous devez demander des numéros SDA ou gratuits redondants auprès de plusieurs fournisseurs de téléphonie. Si vous demandez ou transférez plusieurs numéros SDA ou gratuit en dehors des États-Unis, vous devez demander que ces numéros soient demandés ou transférés vers divers fournisseurs de téléphonie pour une résilience accrue.
- SDA internationaux gratuits et à haute simultanéité Si vous utilisez un service national gratuit existant pour rediriger le trafic entrant vers des SDA, vous devez demander des numéros de téléphone SDA auprès de plusieurs fournisseurs de téléphonie. Une recommandation générale pour cette configuration est de 100 sessions par SDA et l'architecte de solutions AWS peut vous aider à calculer et à configurer les capacités.
- Test Testez minutieusement tous les scénarios de cas d'utilisation, de préférence en utilisant le même environnement ou un environnement similaire à celui des agents et clients. Assurezvous de tester plusieurs scénarios entrants et sortants en termes de qualité d'expérience et de

fonctionnalité d'identification de l'appelant, et mesurez la latence pour vous assurer qu'elle se situe dans les limites acceptables pour le cas d'utilisation. Tout écart par rapport à l'environnement de l'agent cible et du client doit être mesuré et pris en compte. Pour plus d'informations, notamment les instructions et les critères relatifs aux tests de cas d'utilisation, consultez [Résolution des](#page-2812-0)  [problèmes liés à l'utilisation du panneau de configuration des contacts \(CCP\).](#page-2812-0)

## Station de travail d'agent

Le panneau de configuration des appels (CCP) Amazon Connect comporte des exigences spécifiques en matière de réseau et de matériel qui doivent être respectées pour garantir la meilleure qualité de service aux agents et contacts :

- Configurez le réseau pour une utilisation par CCP et assurez-vous que le matériel de l'agent répond aux exigences minimales.
- Assurez-vous d'avoir utilisé l'outil de vérification de la connectivité Amazon d'Amazon Connect sur le même segment de réseau que les agents afin de vérifier que le réseau et l'environnement sont correctement configurés pour l'utilisation du CCP.
- Calculez la latence RTCP pour les cas d'utilisation qui nécessitent que les agents et les contacts se trouvent dans des lieux géographiquement distants
- Consultez la section [Résolution des problèmes liés à l'utilisation du panneau de configuration des](#page-2812-0) [contacts \(CCP\)](#page-2812-0) pour créer des runbooks et des playbooks à suivre par les agents et superviseurs en cas de problème.
- Configurez la surveillance des stations de travail des agents et envisagez des solutions partenaires pour la surveillance de la qualité des appels. Votre objectif en surveillant les stations de travail des agents doit être de pouvoir identifier la source de tout conflit potentiel sur le réseau et les ressources. Par exemple, considérez le chemin d'accès de connexion réseau d'un téléphone logiciel classique d'un agent à Amazon Connect :

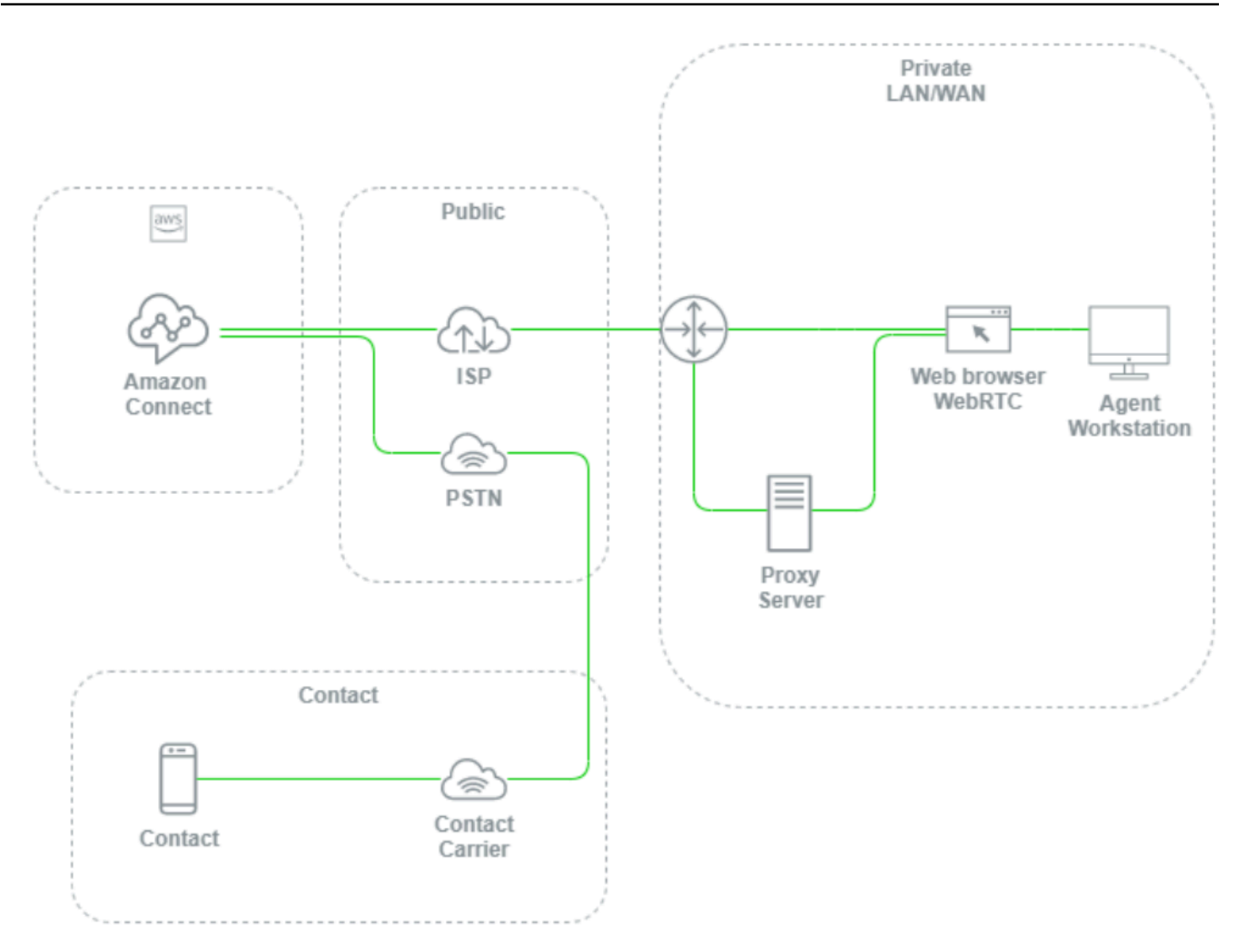

Sans configurer la surveillance au niveau du LAN/WAN local, du chemin d'accès à AWS et de la station de travail de l'agent, il est difficile, voire impossible, de déterminer si un problème de qualité vocale provient du poste de travail de l'agent, de son LAN/WAN privé, de son FSI, d'AWS ou du contact lui-même. Il est essentiel de configurer des mécanismes de journalisation et d'alerte de manière proactive pour déterminer la cause racine et optimiser l'environnement en termes de qualité vocale.

# Configuration du répertoire existant

Si vous utilisez déjà un répertoire AWS Directory Service pour gérer les utilisateurs, vous pouvez utiliser le même répertoire pour gérer les comptes d'utilisateur dans Amazon Connect. Cela doit être décidé et configuré lorsque vous créez l'instance d'Amazon Connect. Une fois l'instance créée, vous ne pouvez pas modifier l'option que vous avez sélectionnée pour l'identité. Par exemple, si

vous décidez de modifier le répertoire que vous avez sélectionné pour activer l'authentification unique (SSO) pour l'instance, vous pouvez supprimer l'instance et en créer une nouvelle. Lorsque vous supprimez une instance, vous perdez tous les paramètres de configuration et les données de métriques qui y sont associés

### Service Quotas

Passez en revue les quotas de service par défaut pour chaque service impliqué dans la charge de travail ainsi que les quotas de service par défaut pour Amazon Connect et demandez des augmentations le cas échéant. Lorsque vous demandez une augmentation pour Amazon Connect, veillez à utiliser les valeurs attendues sans ajouter de marge supplémentaire pour tenir compte des fluctuations. Les fluctuations sont prises en compte automatiquement lorsque vous faites votre demande.

#### AWS Entreprise Support

AWS Entreprise Support est recommandé pour les charges de travail professionnelles et/ou stratégiques sur AWS. Enterprise Support et Well-Architected Review avec AWS Solutions Architect sont nécessaires pour bénéficier du Contrat de niveau de service Amazon Connect.

#### AWS Well-Architected Review

Avant toute migration ou implémentation vers Amazon Connect, suivez nos bonnes pratiques en utilisant le framework AWS Well-Architected, Excellence opérationnelle. Le framework fournit une approche cohérente vous permettant d'évaluer les architectures et de mettre en œuvre des conceptions qui évoluent au fil du temps sur la base de cinq piliers : excellence opérationnelle, sécurité, fiabilité, efficacité des performances et optimisation des coûts. Nous vous recommandons également d'utiliser AWS Enterprise Support pour les charges de travail professionnelles et stratégiques dans AWS. Enterprise Support et Well-Architected Review avec la AWS Solutions Architect sont nécessaires pour bénéficier du Contrat de niveau de service Amazon Connect.

## **Gestion**

Tenez compte des domaines suivants pour gérer une charge de travail Amazon Connect.

#### Journalisation et surveillance

Consultez [Surveillance de votre instance à l'aide de CloudWatch](#page-1708-0) et [Journalisation des appels d'API](#page-1732-0)  [Amazon Connect à l'aide d' AWS CloudTrail.](#page-1732-0)

#### Attributs de contact

Amazon Connect vous permet de définir et de référencer de manière dynamique les attributs des contacts dans les flux afin de créer des expériences dynamiques et personnalisées pour les contacts, de créer de puissantes applications en libre-service, des IVR pilotées par les données, des intégrations avec d'autres services AWS, de simplifier la gestion des numéros de téléphone et de créer des rapports et une analytique personnalisés en temps réel et historiques. Vous trouverez ci-dessous les bonnes pratiques et les considérations que vous pouvez prendre en compte pour réduire la complexité, éviter les pertes de données et garantir une qualité d'expérience constante aux contacts.

Notez les considérations suivantes :

- Taille des données : pour éviter la troncature, la limite de taille des attributs de contact que vous pouvez définir dans un bloc Définir des attributs de contact varie en fonction du jeu de caractères, du codage et de la langue utilisés. Bien que ces données soient généralement suffisantes pour raconter une histoire courte à un contact, il est possible de dépasser cette limite en tronquant tous les attributs définis au-delà de 32 Ko.
- Sensibilité des données : notez si les attributs définis, interrogés et référencés sont sensibles ou répondent à des directives réglementaires et assurez-vous que les données sont traitées de manière appropriée pour votre cas d'utilisation.
- Persistance des données : tous les attributs définis à l'aide du bloc Définir des attributs de contact sont inclus dans l'enregistrement de contact du contact et peuvent être affichés dans un écran contextuel sur n'importe quel poste de travail d'agent personnalisé à l'aide de l'API Streams. Chaque fois que l'attribut est référencé dans votre flux et que la journalisation est activée pour le flux, le nom et la valeur de l'attribut sont enregistrés sur Amazon CloudWatch.

#### Bonnes pratiques

• Surveiller l'utilisation : à mesure que vous implémentez de nouvelles fonctionnalités, intégrez de nouvelles unités commerciales et répétez les flux existants, recherchez l'utilisation actuelle des attributs dans la recherche de contacts, copiez les attributs dans un éditeur de texte, ajoutez les nouveaux attributs et assurez-vous de ne pas dépasser la limite de taille de 32 Ko. Assurez-vous de prendre en compte les champs de longueur variable comme firstName et lastName et assurezvous que, même lorsque l'espace maximum est utilisé dans un champ, vous êtes toujours en dessous de la limite de 32 Ko.

- Nettoyage : si la persistance des données n'est pas requise, vous pouvez définir un attribut portant le même nom et une valeur vide pour empêcher que les données ne soient stockées dans l'enregistrement du contact ou transmises dans un écran contextuel à un agent à l'aide de l'API [Amazon Connect Streams](https://github.com/aws/amazon-connect-streams) tout en libérant les octets que les données auraient autrement utilisés dans l'enregistrement du contact.
- Données sensibles : utilisez le bloc Stocker les données client pour collecter les entrées DTMF sensibles des contacts et utilisez le chiffrement d'enveloppe pour protéger à la fois les données brutes et les clés de données utilisées pour les chiffrer. Stockez les données sensibles dans une base de données distincte où la persistance est requise, utilisez le bloc de flux Définir le comportement de journalisation pour désactiver la journalisation chaque fois que des informations sensibles sont référencées, et supprimez, nettoyez ou masquez les données sensibles à l'aide de la méthode Nettoyage du bloc Définir des attributs de contact définie précédemment. Pour plus d'informations, consultez [Validation de la conformité dans Amazon Connect](#page-2700-0).

## **Téléphonie**

Aux États-Unis, utilisez des numéros de téléphone gratuits dans la mesure du possible pour équilibrer la charge entre plusieurs opérateurs et ainsi augmenter la redondance des itinéraires et des opérateurs. Cela permet également de réduire le délai de résolution par rapport aux numéros de téléphone SDA, qui doivent être gérés par un seul opérateur. Dans les situations où vous utilisez des SDA, équilibrez la charge entre des numéros provenant de plusieurs transporteurs, dans la mesure du possible, afin d'accroître la fiabilité. Assurez-vous de gérer correctement tous les chemins d'accès aux erreurs du flux et de mettre en œuvre les bonnes pratiques, les exigences et les recommandations disponibles dans [Résolution des problèmes liés à l'utilisation du panneau de](#page-2812-0) [configuration des contacts \(CCP\).](#page-2812-0)

Si vous transférez les numéros de téléphone de l'opérateur téléphonique actuel vers Amazon Connect, assurez-vous que le processus permettant de changer la destination du transfert par un autre numéro SDA/numéro gratuit ou de supprimer le transfert est défini et bien compris par l'équipe des opérations. Assurez-vous de disposer de Runbooks et de Playbooks spécialement conçus pour les évaluations de préparation à la production, les processus de portage et de transfert de numéros de téléphone, ainsi que pour la résolution des problèmes audio susceptibles de survenir lors du transfert d'appels depuis l'opérateur de téléphonie existant. Vous avez également besoin d'un processus reproductible que l'équipe des opérations puisse suivre pour déterminer si la source de ces problèmes audio est Amazon Connect ou le fournisseur de téléphonie actuel.

#### API Amazon Connect

Les limitations d'Amazon Connect sont appliquées par compte, pas par utilisateur ni par instance. Vous devez prendre en compte les bonnes pratiques suivantes lorsque vous travaillez avec les API Amazon Connect :

Mise en œuvre d'une solution de mise en cache et de mise en file d'attente

Pour réduire le temps consacré aux requêtes de données d'API et éviter toute limitation, vous pouvez utiliser une base de données intermédiaire telle qu'Amazon DynamoDB pour stocker les résultats des appels d'API plutôt que d'appeler l'API depuis tous les points de terminaison intéressés par les données d'API. Par exemple, le diagramme suivant illustre l'utilisation de l'API métrique Amazon Connect à partir de plusieurs sources qui ont besoin de consommer ces informations :

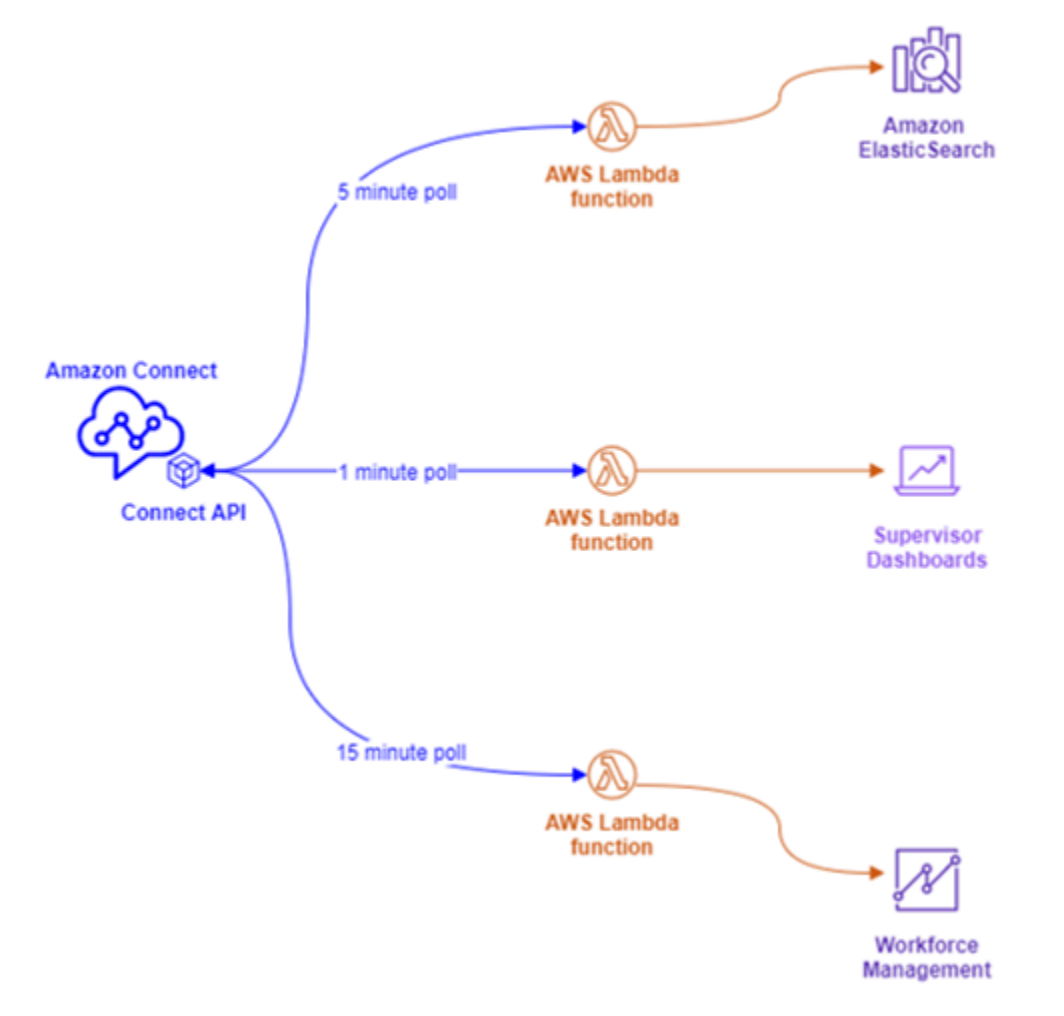

Plutôt que d'avoir des fonctions AWS Lambda distinctes, chacune ayant ses propres exigences d'interrogation, vous pouvez demander à une seule fonction AWS Lambda d'écrire toutes les données intéressantes sur Amazon DynamoDB. Plutôt que de demander à chaque point de

terminaison d'accéder directement à l'API pour récupérer les données, ils pointent vers DynamoDB, comme illustré dans le diagramme suivant :

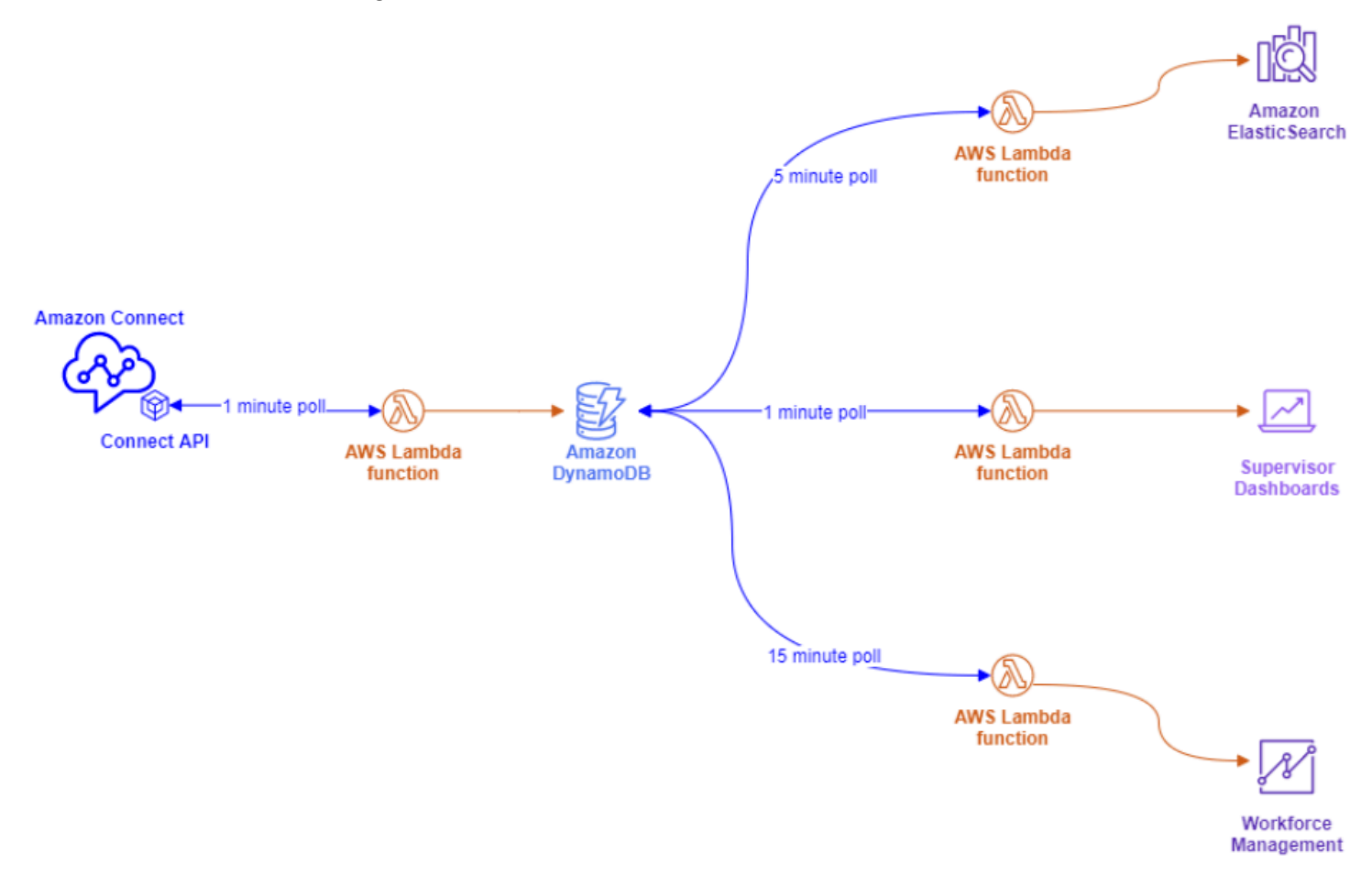

Cette architecture vous permet de modifier les intervalles d'interrogation et d'ajouter des points de terminaison, selon les besoins, sans vous soucier du dépassement des quotas de service, ce qui vous permet de vous adapter au nombre de connexions simultanées prises en charge par la solution de base de données. Vous pouvez utiliser ce même concept pour interroger n'importe quel flux de données en temps réel provenant d'Amazon Connect. Dans les situations où vous devez effectuer une action d'API, comme un appel d'API sortant, vous pouvez utiliser ce même concept en combinaison avec Amazon Simple Queue Service pour mettre en file d'attente les demandes d'API à l'aide d'AWS Lambda avec SQS.

Stratégies de backoff et de nouvelles tentatives exponentiels

Vous pouvez rencontrer des situations où les limites de limitation des API sont dépassées. Cela peut se produire lorsque les appels d'API échouent et sont réessayés à plusieurs reprises ou qu'ils sont effectués directement à partir de plusieurs points de terminaison simultanés sans qu'une solution de mise en cache ou de mise en file d'attente ne soit mise en œuvre. Pour éviter de dépasser les

quotas de service et d'avoir un impact sur les processus en aval, vous devez envisager d'utiliser des stratégies de backoff et de nouvelles tentatives exponentiels au sein des fonctions AWS Lambda, en combinaison avec la mise en cache et la mise en file d'attente.

### Gestion des modifications

Deux des principaux facteurs à l'origine du transfert des charges de travail vers Amazon Connect sont la flexibilité et la rapidité de commercialisation. Pour garantir l'excellence opérationnelle sans pour autant sacrifier l'agilité, suivez les bonnes pratiques suivantes :

- Flux modulaires : les flux dans Amazon Connect sont similaires à la création d'applications modernes, où des composants plus petits et spécialement conçus offrent davantage de flexibilité, de contrôle et de facilité de gestion par rapport aux alternatives monolithiques. Vous pouvez réduire la taille de vos flux et les réutiliser en combinant les flux modulaires pour créer une end-toend expérience avec Transfer to flow blocks. Cette approche vous permet de réduire les risques lors de la mise en œuvre des modifications, de tester des modifications uniques et mineures plutôt que de tester par régression l'ensemble de l'expérience, et facilite l'identification et la résolution des problèmes liés aux flux pendant les tests.
- Référentiels : sauvegardez toutes les versions de tous les flux dans un référentiel de votre choix en utilisant le flux de contacts Import/Export dans le cadre du processus de gestion des modifications.
- Distribuer par pourcentage : pour réduire les risques encourus lors de la gestion des modifications et expérimenter de nouvelles expériences pour les contacts, vous pouvez utiliser le bloc Répartir par pourcentage pour acheminer un sous-ensemble du trafic vers de nouveaux flux tout en laissant le reste du trafic sur l'expérience d'origine.
- Mesurer les résultats : la prise de décision basée sur les données est essentielle pour réussir à apporter des changements significatifs à l'entreprise. Il est absolument nécessaire de disposer d'une métrique clé par rapport à laquelle mesurer les modifications. Pour tous les changements que vous apportez, vous devez planifier la manière dont vous mesurerez le succès. Par exemple, si vous mettez en œuvre une fonctionnalité de libre-service pour les contacts, quel pourcentage de contacts comptez-vous utiliser le libre-service pour évaluer la réussite de la charge de travail ou quels autres indicateurs mesurez-vous pour déterminer le succès ?
- Restaurations : assurez-vous qu'il existe un processus clair, bien défini et bien compris pour annuler toute modification apportée à l'état précédent, spécifique à la modification effectuée. Par exemple, si vous publiez une nouvelle version de flux, assurez-vous que les instructions de modification incluent une documentation expliquant comment revenir à la version de flux précédente.

#### Profils de routage

Il est essentiel de comprendre le fonctionnement du routage par priorité, retard et dépassement au sein d'Amazon Connect pour optimiser la productivité des agents, réduire les temps d'attente et garantir la meilleure qualité d'expérience aux contacts.

#### Routage dans Amazon Connect

Le routage des contacts dans Amazon Connect s'effectue par le biais d'un ensemble de files d'attente et de configurations de routage appelé profil de routage. Une file d'attente équivaut à une qualification ou à une compétence que l'agent doit posséder pour prendre en charge les contacts de cette file d'attente. Un profil de routage peut être considéré comme un ensemble de qualifications que vous pouvez adapter aux besoins du contact

Dans le flux, vous pouvez demander des informations supplémentaires et, s'ils ont besoin de joindre un agent, vous pouvez utiliser la configuration du flux pour les placer dans la file d'attente appropriée. Dans l'exemple suivant, Épargne, Chèques et Prêts sont des files d'attente ou des compétences individuelles et les trois profils de routage sont des ensembles de compétences ou des groupes de compétences uniques :

# **Routing Profile 1**

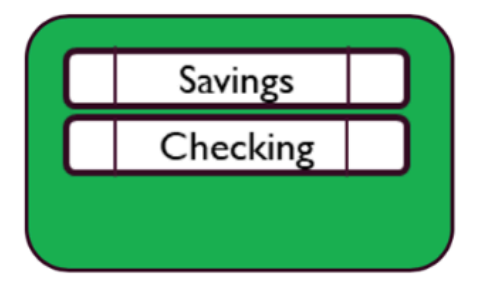

# **Routing Profile 2**

# **Routing Profile 3**

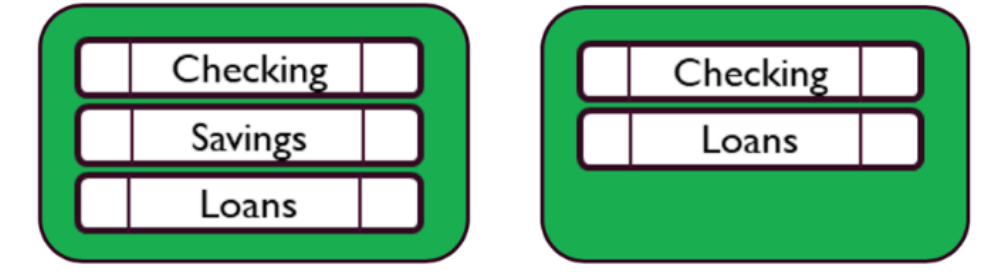

Chaque agent est affecté à un seul profil de routage en fonction de ses compétences, et de nombreux agents ayant des compétences similaires peuvent partager le même profil de routage :

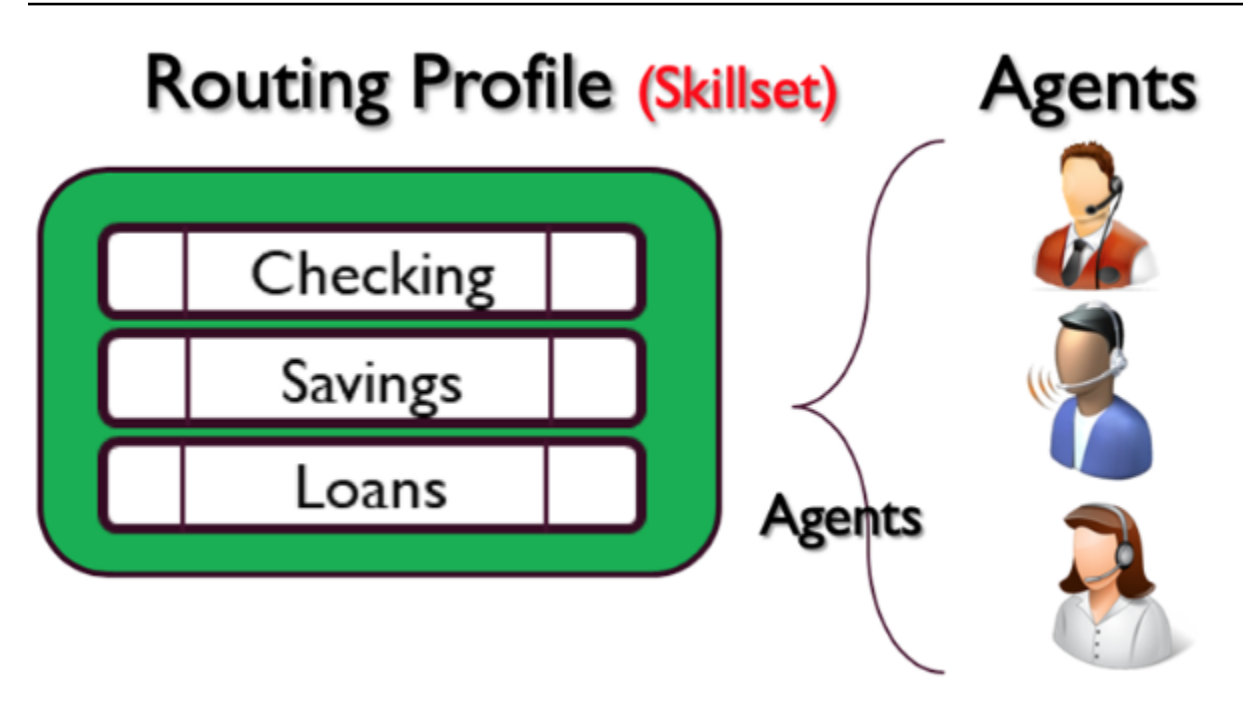

Chaque numéro de téléphone ou point de terminaison de chat est associé à un flux. Le flux exécute sa logique, qui peut impliquer d'inviter le client à fournir des informations, afin de déterminer les besoins du contact, et finalement d'acheminer le contact vers une file d'attente appropriée. Le diagramme suivant montre comment le profil de routage, la file d'attente et le flux fonctionnent ensemble pour prendre en charge un contact :

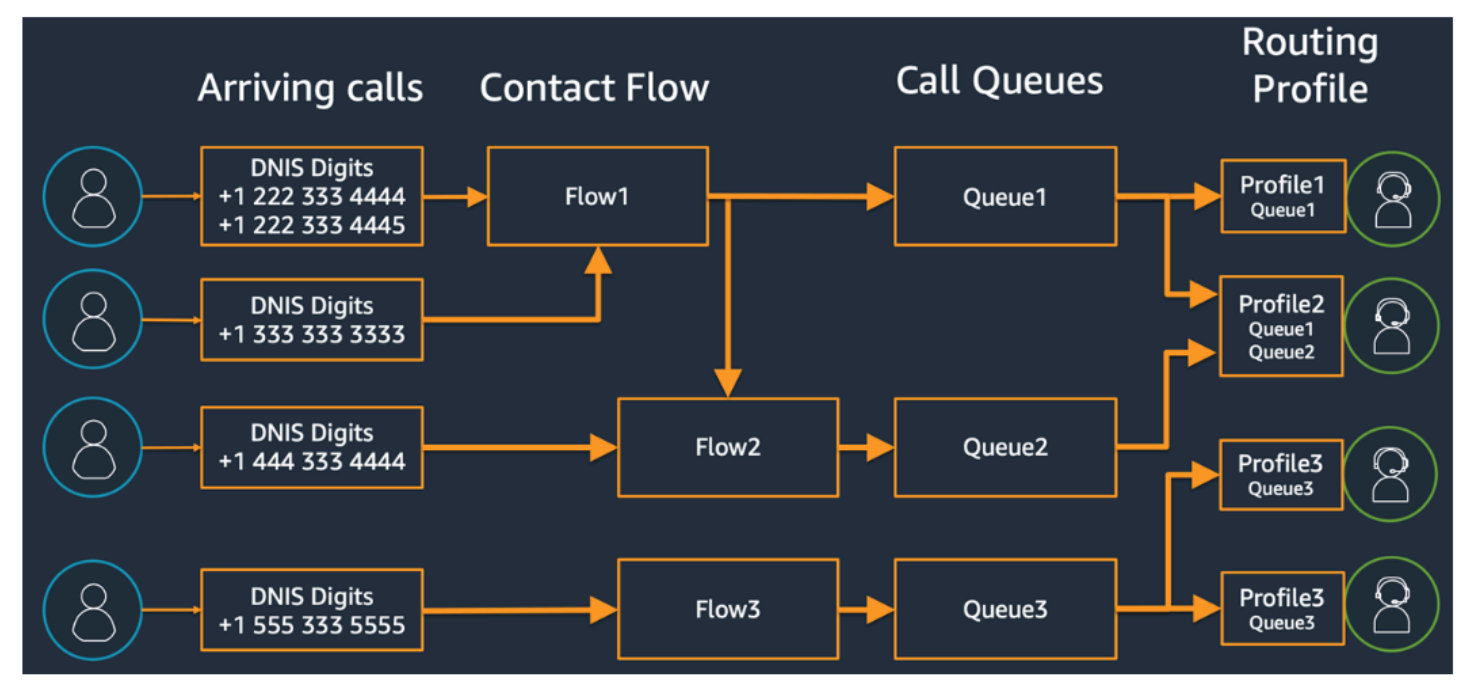

Pour illustrer la manière dont vous pouvez déterminer les différentes files d'attente, les différents profils de routage et les affectations d'agents aux profils de routage, examinez la table suivante :

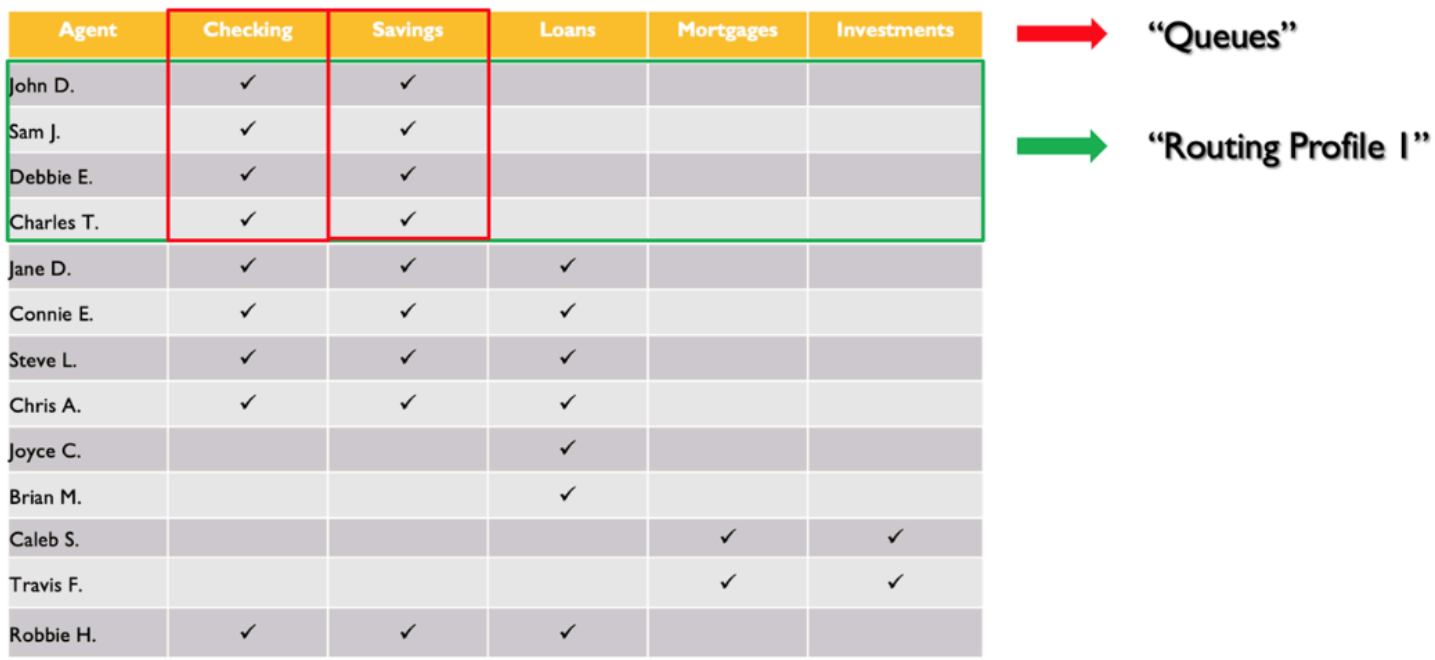

Sur la ligne supérieure, vous avez identifié les compétences ou les files d'attente. Dans la colonne de gauche, vous avez la liste d'agents, et au milieu, vous avez vérifié les compétences prises en charge par chacun des agents. Vous pouvez trier la matrice en fonction de l'ensemble commun des compétences requises pour l'ensemble de la population d'agents. Cela permet d'identifier les profils de routage comme ceux marqués dans la case verte (composée de deux files d'attente), auxquels vous pouvez affecter des agents. À la suite de cet exercice, vous avez identifié quatre profils de routage et leur avez affecté les 13 agents en conséquence.

Sur la base de la table précédente, un appel entrant provenant d'un contact ayant besoin de la compétence Épargne peut être traité par trois groupes d'agents dans les trois profils de routage 1, 2 et 4, comme illustré dans le diagramme suivant :

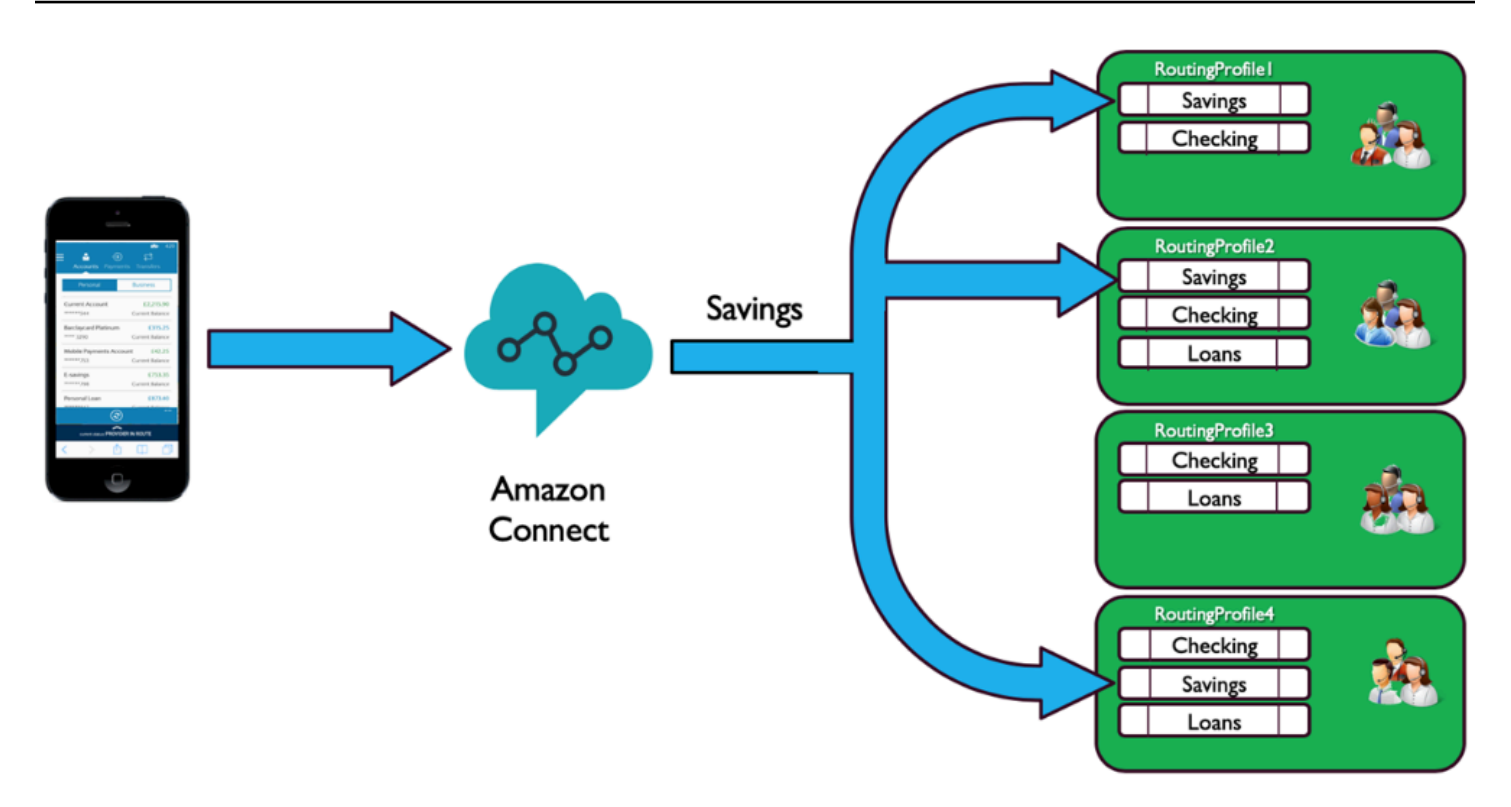

## Priorité et délai

En combinant la priorité et le délai dans différents profils de routage, vous pouvez créer des stratégies de routage flexibles.

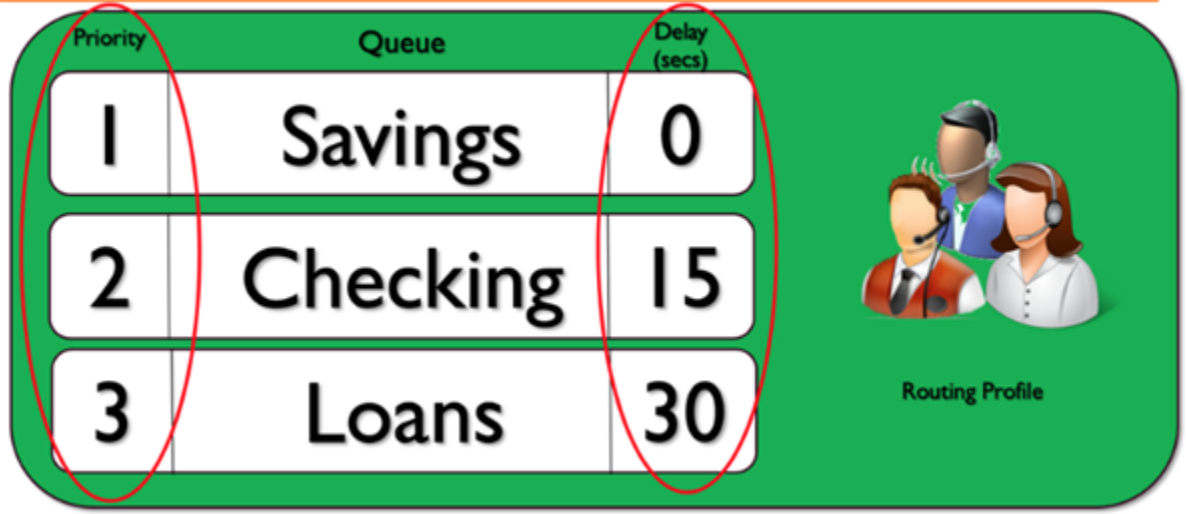

L'exemple de profil de routage précédent montre un ensemble de files d'attente, ainsi que leur priorité et leur délai respectifs. Plus le nombre est bas, plus la priorité est élevée. Tous les appels de priorité supérieure doivent être traités avant qu'un appel de priorité inférieure ne soit traité. Il s'agit d'une

différence par rapport aux systèmes qui finissent par traiter les appels moins prioritaires en fonction d'un facteur de pondération.

Vous pouvez également ajouter un délai à chacune des files d'attente au sein de chacun des profils de routage. Tout appel entrant dans la file d'attente est mis en attente pendant la période spécifiée attribuée à la file d'attente désignée. L'appel est suspendu pendant la période de retard, même lorsque les agents sont disponibles. Vous pouvez l'utiliser dans les situations où vous avez un groupe d'agents réservés pour vous aider à respecter les contrats de niveau de service (SLA), mais qui sont affectés à d'autres tâches ou files d'attente. Si un appel ne reçoit pas de réponse dans un délai spécifié, ces agents seront éligibles pour recevoir un appel depuis la file d'attente désignée. Par exemple, supposons le diagramme suivant :

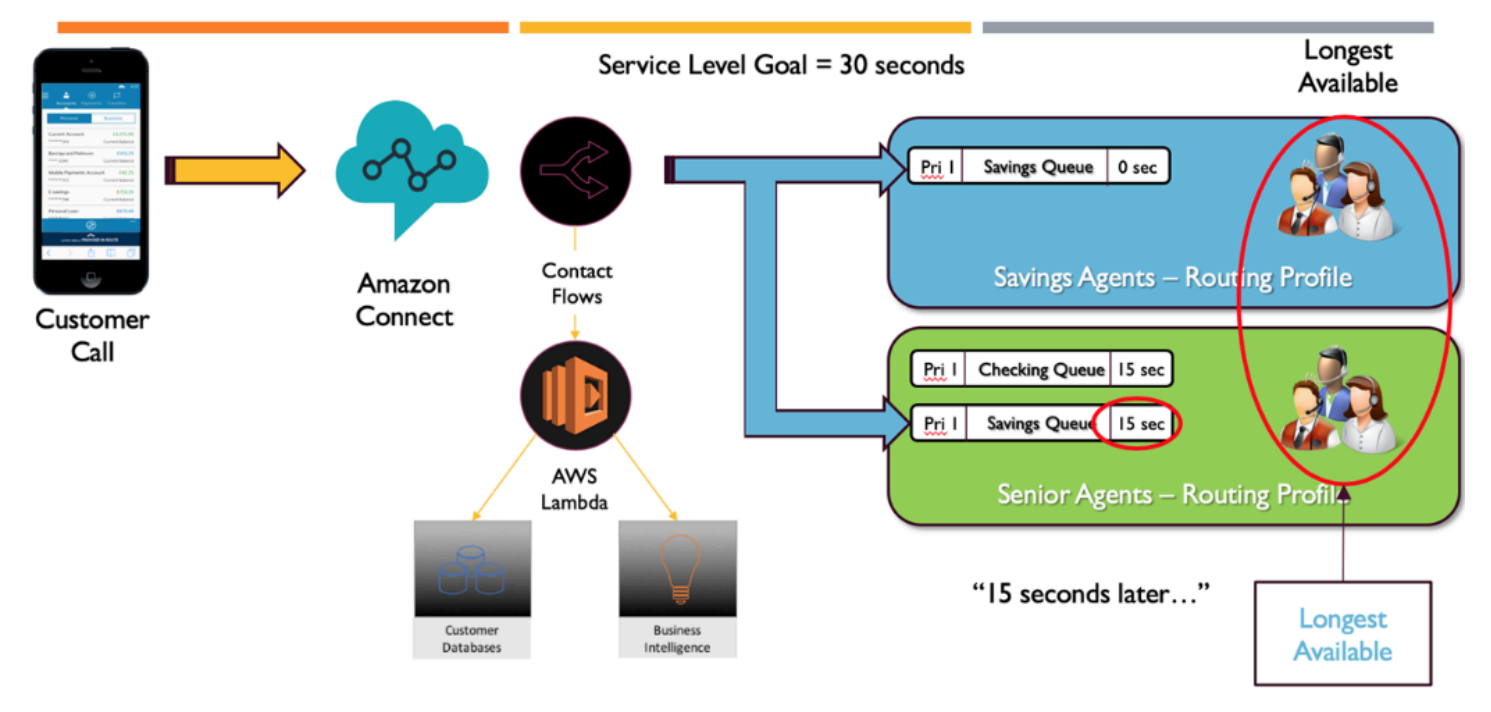

Ce diagramme montre un SLA de 30 secondes. Un appel arrive pour la file d'attente Épargne. La file d'attente Épargne recherche immédiatement un agent dans le profil de routage « Épargne » en raison de la configuration d'un délai nul dans le profil de la file d'attente. En raison de la configuration d'un délai de 15 pour les agents de niveau Senior, ils ne sont pas éligibles pour recevoir le contact Épargne pendant 15 secondes. Au bout de 15 secondes, le contact devient disponible pour un agent de niveau Senior et Amazon Connect recherche le plus long disponible dans les deux profils de routage.

## Chemin d'accès au service

Lorsque vous concevez des expériences client dans Amazon Connect, prévoyez de garantir un chemin d'accès au service. De nombreux événements planifiés et imprévus peuvent avoir un

impact sur l'expérience client lorsqu'ils traversent les flux Amazon Connect. L'exemple d'expérience client suivant montre quelques suggestions de vérification pour garantir une expérience de qualité constante aux contacts :

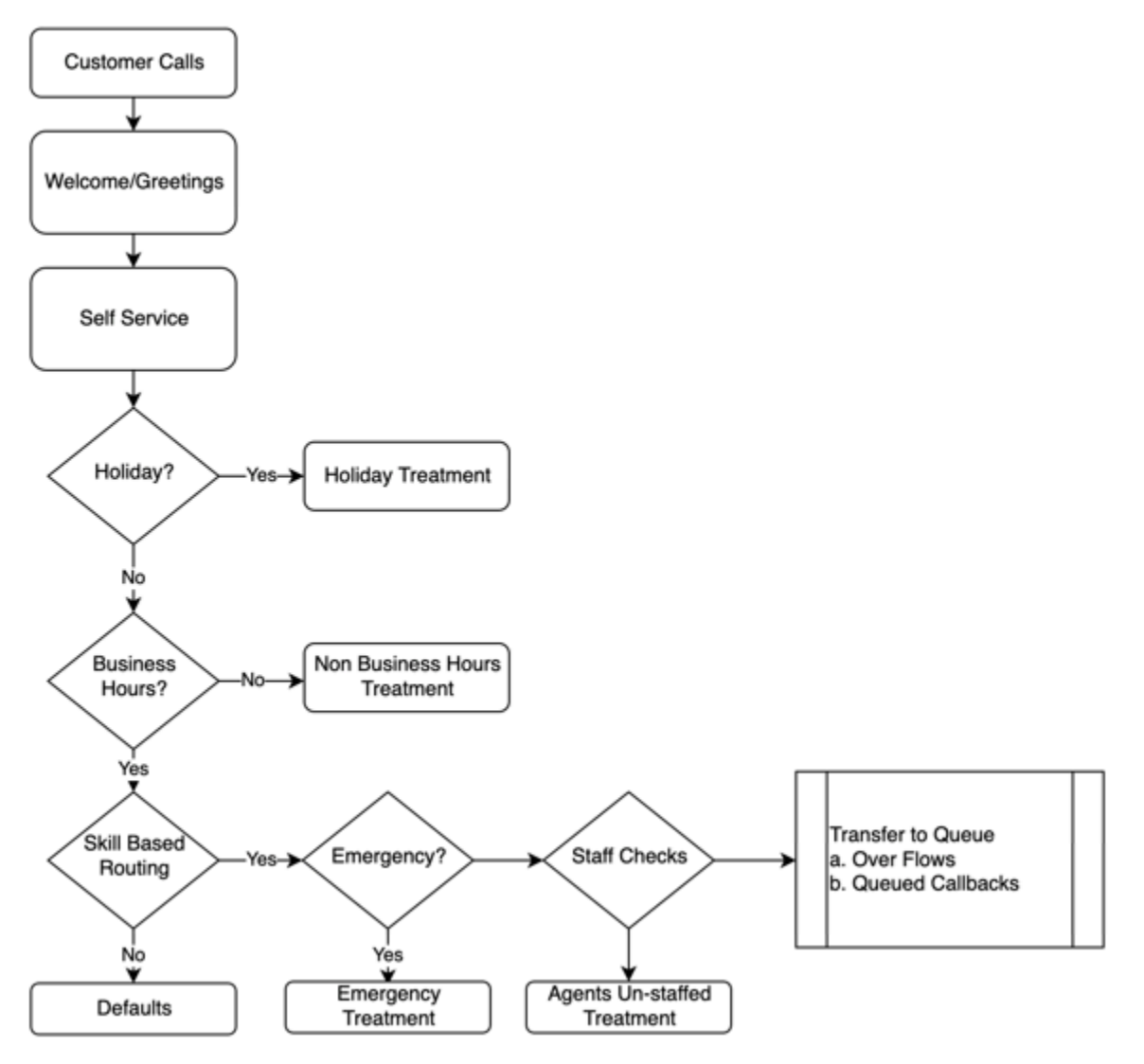

Cet exemple d'expérience client prend en compte les événements planifiés comme les jours fériés et les heures d'ouverture, ainsi que les événements imprévus, tels que l'absence de personnel des agents pendant les heures de bureau. Avec cette logique, vous pouvez également tenir compte des situations d'urgence comme les fermetures de centres de contact en raison de mauvaises conditions météorologiques ou d'interruptions de service. Tenez compte des concepts suivants, comme illustré dans le diagramme :

• Libre-service : dans une IVR classique, vous pouvez inclure des messages d'accueil et d'exclusion de responsabilité, comme des annonces d'enregistrement d'appels à l'avance, qui peuvent être suivis d'options en libre-service. Le libre-service permet d'optimiser les coûts et les performances

de le centre de contact et permet à votre organisation de servir les clients 24 heures sur 24, 7 jours sur 7, indépendamment des jours fériés, des heures de bureau ou de la disponibilité des agents. Incluez toujours un chemin d'accès au service au cas où les clients ne seraient pas en mesure de se servir en libre-service et auraient besoin d'une assistance humaine. Par exemple, si vous utilisez des bots Amazon Lex pour le libre-service, vous pouvez utiliser des intentions de secours pour faire remonter des conversations afin d'obtenir une assistance humaine.

• Jours fériés : de nombreux clients professionnels disposent d'un référentiel central qui contient les jours fériés d'entreprise. Vous pouvez utiliser une fonction AWS Lambda pour extraire les données de ce référentiel et offrir un traitement spécial pour les jours fériés aux clients. En outre, vous pouvez également enregistrer les jours fériés d'entreprise dans DynamoDB ainsi qu'un message personnalisé pour chaque jour férié. Par exemple, si votre entreprise fête le 25 décembre comme Noël, vous pouvez avoir une invite ou une synthèse vocale de jour férié : « Nous sommes actuellement fermés pour Noël. Veuillez nous rappeler le 26 décembre, date à laquelle nos heures normales d'ouverture reprendront. »

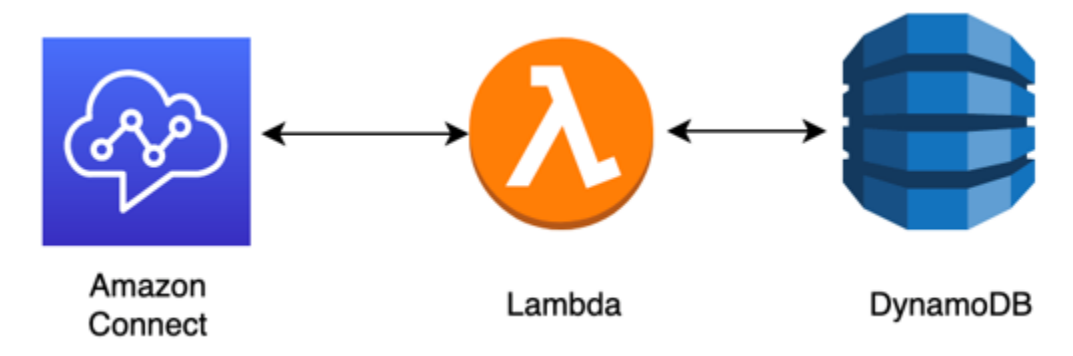

- Heures d'ouverture : une fois les jours fériés vérifiés, vous pouvez vérifier les heures d'ouverture et, si vous êtes en dehors des heures d'ouverture, vous pouvez modifier l'expérience de manière dynamique pour les contacts. Si le contact a lieu pendant les heures d'ouverture, vous pouvez identifier les intentions du client en matière d'appels et mapper certaines files d'attente dans le centre de contact, ce qui augmente les chances de trouver le bon agent et réduit le temps nécessaire au contact pour joindre le service. Il est fortement recommandé de mapper les valeurs par défaut, car les clients peuvent appeler pour une raison dont n'avez pas encore tenu compte ou répondre d'une manière inattendue.
- Messages d'urgence : une fois que vous avez identifié l'intention du client en matière d'appel, il est suggéré de mettre en place un traitement de contrôle d'urgence. En cas de situation d'urgence affectant le centre de contact, vous pouvez enregistrer un indicateur True/False dans une base de données intermédiaire comme DynamoDB. Pour permettre aux superviseurs et administrateurs de définir cet indicateur de manière dynamique, sans code, vous pouvez créer une IVR distincte qui authentifie les administrateurs Amazon Connect sur la base de la vérification de l'ANI et du code

PIN pour un usage interne uniquement. En cas d'urgence, les superviseurs peuvent appeler cette ligne dédiée depuis leur téléphone et, après authentification, définir l'indicateur d'urgence sur true pour des scénarios comme la fermeture du centre de contact en raison de mauvaises conditions météorologiques ou une panne du FSI sur le site physique du centre de contact.

- API de messages d'urgence : vous pouvez également envisager de créer une passerelle d'API AWS dotée d'une fonction AWS Lambda en arrière-plan pour définir l'indicateur d'urgence sur true/ false de manière sécurisée dans la base de données. Les superviseurs peuvent accéder en toute sécurité à cette API via le Web pour passer en mode sinistre ou le basculer dynamiquement en réponse à un événement externe. Dans l'instance d'Amazon Connect, chaque contact entrant par le biais du flux utilise AWS Lambda pour vérifier la présence de cet indicateur d'urgence et, en cas de sinistre, vous pouvez faire des annonces de manière dynamique et indiquer au client un chemin d'accès au service. Cela permet de garantir la continuité des activités et d'atténuer l'impact de telles situations sur les clients.
- Vérifier les effectifs des agents : avant de transférer à la file d'attente du flux, vous pouvez vérifier les effectifs des agents pour vous assurer qu'un agent est connecté pour prendre en charge le contact. Par exemple, il se peut qu'un agent soit occupé à prendre en charge un autre contact et pourrait être disponible dans les cinq prochaines minutes, ou que personne ne soit connecté au système. Dans ces cas, vous préférerez une expérience client différente plutôt que de le faire attendre dans la file d'attente jusqu'à ce qu'un agent soit disponible.
- Acheminer vers le service : lorsque vous transférez l'appel vers la file d'attente, vous pouvez proposer des rappels en file d'attente, des dépassements de file d'attente ou un routage échelonné à l'aide des profils de routage Amazon Connect afin d'offrir aux appelants une expérience cohérente et de haute qualité répondant à vos exigences en matière de niveau de service.

# Ressources

## **Documentation**

- [DevOps et AWS](https://aws.amazon.com/devops/)
- [Documentation de l'API de service Amazon Connect](https://docs.aws.amazon.com/connect/latest/APIReference/welcome.html)

## Blog

• [How to handle unexpected contact spikes with Amazon Connect](https://aws.amazon.com/blogs/contact-center/how-to-handle-unexpected-contact-spikes-with-amazon-connect/)

## Vidéo

#### • [DevOps chez Amazon](https://www.youtube.com/watch?v=esEFaY0FDKc.pdf)

# Sécurité : principes de conception pour le développement d'un centre de contact sécurisé

La sécurité inclut la capacité à protéger les informations, les systèmes et les ressources tout en offrant une valeur commerciale, via l'évaluation des risques et les stratégies d'atténuation. Cette section fournit une vue d'ensemble des principes de conception, des bonnes pratiques et des questions relatives à la sécurité des charges de travail Amazon Connect.

## Parcours de sécurité d'Amazon Connect

Après avoir pris la décision de transférer la charge de travail vers Amazon Connect, en plus d'avoir examiné [Sécurité dans Amazon Connect](#page-2548-0) et [Bonnes pratiques de sécurité pour Amazon Connect,](#page-2712-0) suivez ces directives et étapes pour comprendre et mettre en œuvre vos exigences de sécurité relatives aux principaux domaines de sécurité suivants :

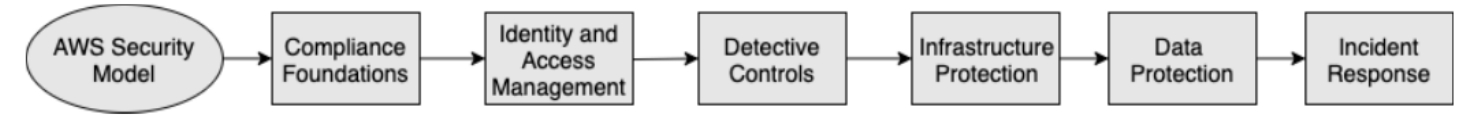

Compréhension du modèle de sécurité AWS

Lorsque vous déplacez des systèmes informatiques et des données vers le cloud, les responsabilités en matière de sécurité sont partagées entre vous et AWS. AWS est chargé de sécuriser l'infrastructure sous-jacente qui prend en charge le cloud, et vous êtes responsable de tout ce que vous mettez sur le cloud ou connectez au cloud.

## AWS Shared Responsibility Model

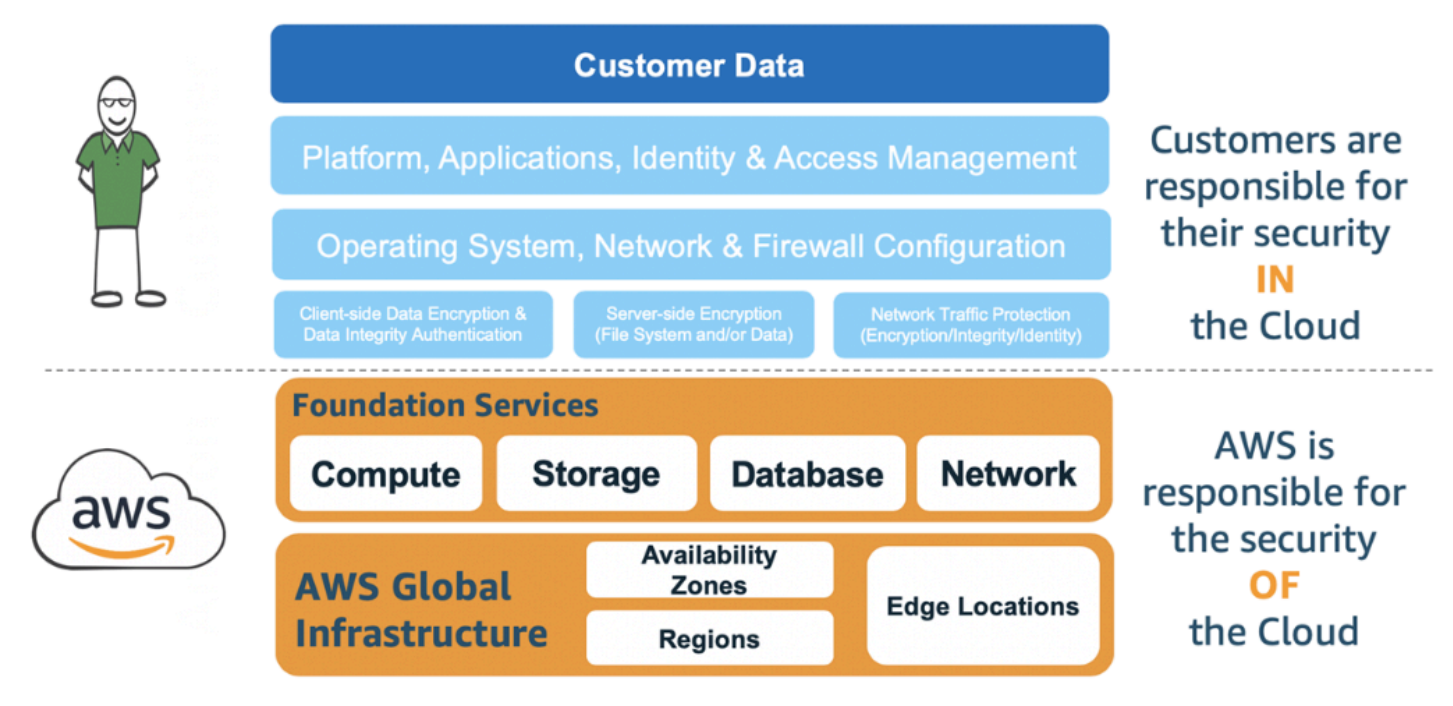

Les services AWS que vous utilisez déterminent la quantité de travail de configuration que vous devez effectuer dans le cadre de vos responsabilités en matière de sécurité. Lorsque vous utilisez Amazon Connect, le modèle partagé reflète les responsabilités d'AWS et des clients à un niveau élevé, comme le montre le diagramme suivant.

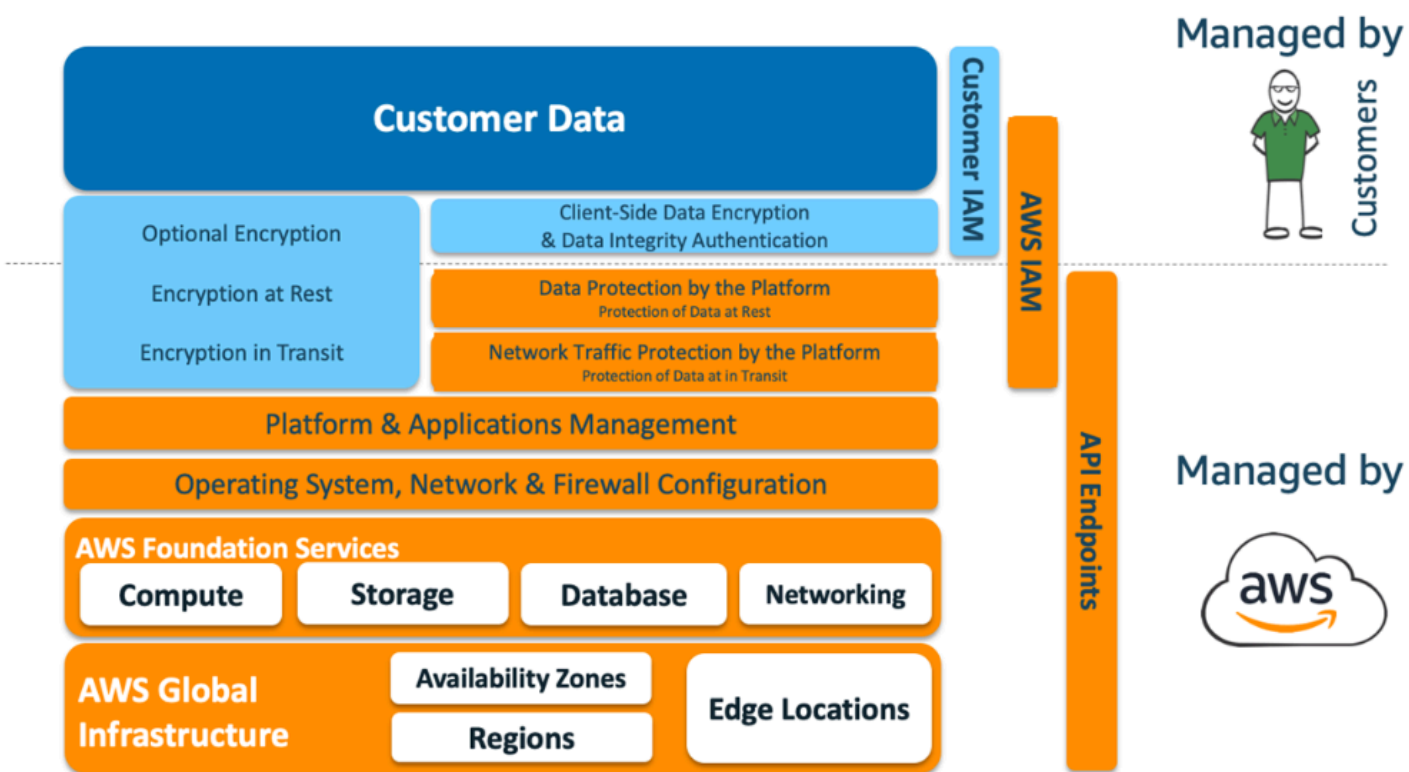

## AWS Shared Responsibility Model for Amazon Connect

#### Bases de la conformité

Des auditeurs tiers évaluent la sécurité et la conformité d'Amazon Connect dans le cadre de plusieurs programmes de conformité AWS. Ceux-ci incluent [SOC](https://aws.amazon.com/compliance/soc-faqs/), [PCI,](https://aws.amazon.com/compliance/pci-dss-level-1-faqs/) [HIPAA](https://aws.amazon.com/compliance/hipaa-compliance/), [C5 \(Frankfort\),](https://aws.amazon.com/compliance/bsi-c5/) et [HITRUST](https://aws.amazon.com/compliance/hitrust/)  [CSF.](https://aws.amazon.com/compliance/hitrust/)

Pour obtenir la liste des services AWS concernés par des programmes de conformité spécifiques, consultez [AWSServices in Scope by Compliance Program \(Services concernés par les programmes](https://aws.amazon.com/compliance/services-in-scope/) [de conformité\).](https://aws.amazon.com/compliance/services-in-scope/) Pour obtenir des informations générales, consultez [Programmes de conformité AWS.](https://aws.amazon.com/compliance/programs/)

#### Sélection d'une région

La sélection de la région pour héberger l'instance d'Amazon Connect dépend des restrictions relatives à la souveraineté des données et de l'endroit où sont basés les contacts et les agents. Une fois cette décision prise, passez en revue la configuration réseau requise pour Amazon Connect ainsi que les ports et protocoles que vous devez autoriser. En outre, pour réduire le rayon d'explosion, utilisez la liste des domaines autorisés ou les plages d'adresses IP autorisées pour l'instance d'Amazon Connect.

Pour plus d'informations, consultez [Configuration de votre réseau](#page-946-0).

#### Intégration des services AWS

Nous vous recommandons de passer en revue chaque service AWS de la solution en fonction des exigences de sécurité de l'organisation. Consultez les ressources suivantes :

- [Sécurité dans AWS Lambda](https://docs.aws.amazon.com/lambda/latest/dg/lambda-security.html)
- [Sécurité et conformité dans DynamoDB](https://docs.aws.amazon.com/amazondynamodb/latest/developerguide/security.html)
- [Sécurité dans Amazon Lex](https://docs.aws.amazon.com/lex/latest/dg/security.html)

## Sécurité des données dans Amazon Connect

Au cours du parcours de sécurité, les équipes de sécurité peuvent avoir besoin de mieux comprendre comment les données sont traitées dans Amazon Connect. Consultez les ressources suivantes :

- [Chemins réseau détaillés pour Amazon Connect](#page-965-0)
- [Sécurité de l'infrastructure dans Amazon Connect](#page-2706-0)
- [Validation de la conformité dans Amazon Connect](#page-2700-0)

#### Diagramme de charge de travail

Passez en revue le diagramme de charge de travail et élaborez une solution optimale sur AWS. Cela implique d'analyser et de décider quels services AWS supplémentaires doivent être inclus dans la solution et dans toutes les applications tierces et sur site qui doivent être intégrées.

AWS Identity and Access Management (IAM)

Types de personas Amazon Connect

Il existe quatre types de personas Amazon Connect, en fonction des activités effectuées.

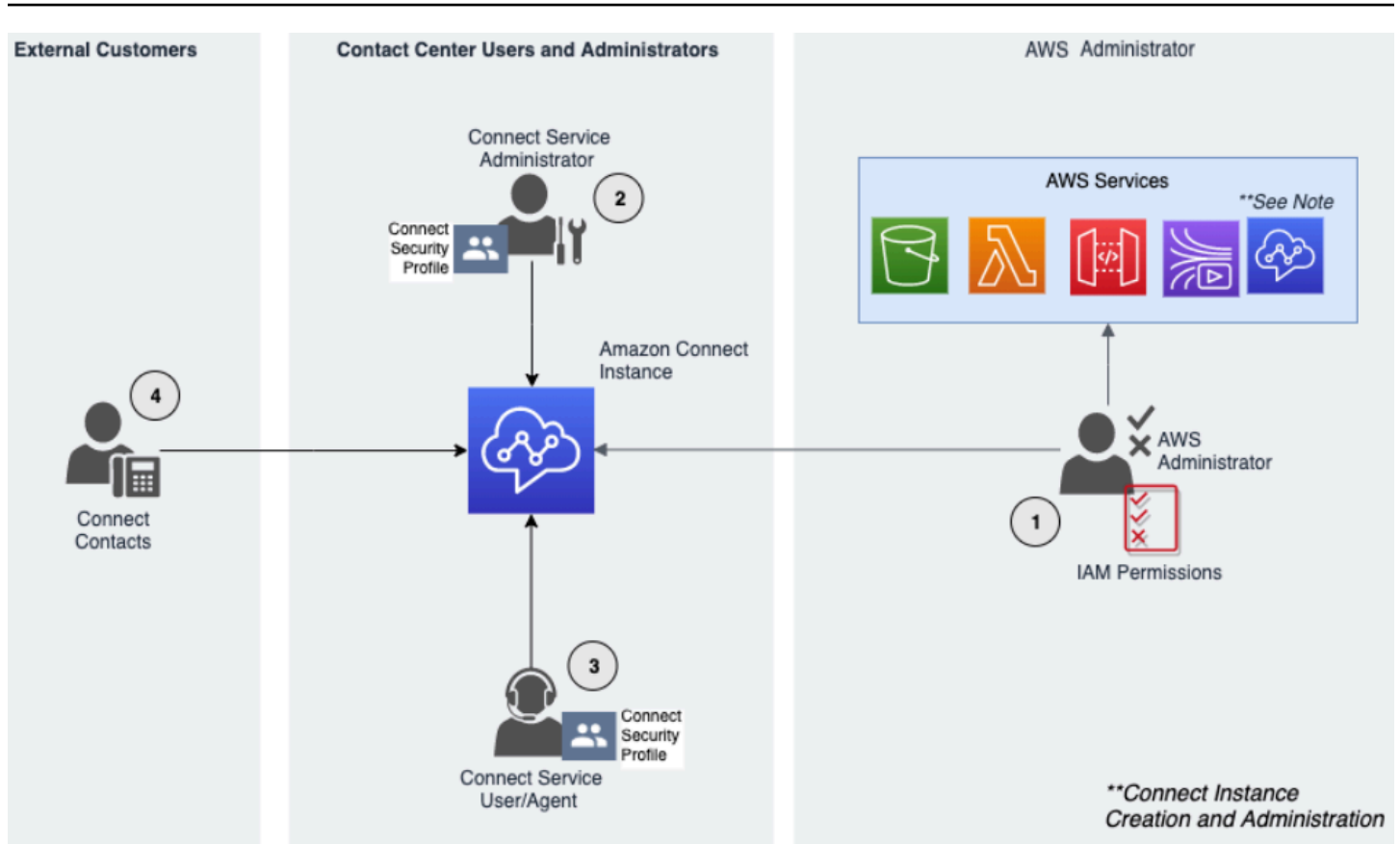

- 1. Administrateur AWS : les administrateurs AWS créent ou modifient les ressources Amazon Connect et peuvent également déléguer l'accès administratif à d'autres principaux en utilisant le service AWS Identity and Access Management (IAM). Cette persona se concentre sur la création et l'administration de l'instance d'Amazon Connect.
- 2. Administrateur Amazon Connect : les administrateurs du service déterminent les fonctionnalités et les ressources Amazon Connect auxquelles les employés doivent accéder sur le site Web Amazon Connect d'administration. L'administrateur du service attribue des profils de sécurité pour déterminer qui peut accéder au site Web Amazon Connect d'administration et quelles tâches ils peuvent effectuer. Cette persona crée et administre le centre de contact Amazon Connect.
- 3. Agent Amazon Connect : les agents interagissent avec Amazon Connect pour effectuer les tâches liées à leur poste. Les utilisateurs du service peuvent être des agents ou des superviseurs du centre de contact.
- 4. Contact du service Amazon Connect : client qui interagit avec le centre de contact Amazon **Connect**
#### Bonnes pratiques pour les administrateurs IAM

L'accès administratif IAM doit être limité au personnel approuvé au sein de l'organisation. Les administrateurs IAM doivent également comprendre quelles sont les fonctionnalités IAM qui peuvent être utilisées avec Amazon Connect. Pour plus d'informations sur les bonnes pratiques, consultez [Bonnes pratiques de sécurité dans IAM](https://docs.aws.amazon.com/IAM/latest/UserGuide/best-practices.html) dans le Guide de l'utilisateur IAM. Voir aussi [Exemples de](#page-2619-0)  [politiques basées sur l'identité Amazon Connect.](#page-2619-0)

#### Bonnes pratiques pour les administrateurs du service Amazon Connect

Les administrateurs du service sont chargés de gérer les utilisateurs d'Amazon Connect, notamment d'ajouter des utilisateurs à Amazon Connect, de leur donner leurs informations d'identification et de leur attribuer les autorisations appropriées afin qu'ils puissent accéder aux fonctionnalités nécessaires à leur travail. Les administrateurs devraient commencer avec un ensemble d'autorisations minimum et en accorder d'autres si nécessaire.

Les [Profils de sécurité](#page-612-0) vous aident à gérer qui peut accéder au tableau de bord Amazon Connect et au panneau de configuration des contacts, et qui peut exécuter des tâches spécifiques. Passez en revue les autorisations granulaires accordées dans les profils de sécurité par défaut disponibles en mode natif. Des profils de sécurité personnalisés peuvent être configurés pour répondre à des exigences spécifiques. Par exemple, un agent puissant qui peut prendre des appels mais qui a également accès aux rapports. Une fois cette opération finalisée, les utilisateurs doivent être affectés aux profils de sécurité appropriés.

#### Multi-Factor Authentication

Pour plus de sécurité, nous vous recommandons d'exiger l'authentification multifactorielle (MFA) pour tous les utilisateurs IAM du compte. La MFA peut être [configurée via IAM AWS](https://docs.aws.amazon.com/IAM/latest/UserGuide/id_credentials_mfa.html) ou le fournisseur d'identité SAML 2.0, ou le serveur Radius, si cela s'applique mieux à votre cas d'utilisation. Une fois la MFA configurée, une troisième zone de texte apparaît dans la page de connexion Amazon Connect pour fournir le second facteur.

#### Fédération d'identité

Outre le stockage des utilisateurs dans Amazon Connect, vous pouvez [activer l'authentification](#page-274-0)  [unique \(SSO\) sur Amazon Connect](#page-274-0) en utilisant la fédération d'identité. La fédération est une pratique recommandée pour permettre aux événements du cycle de vie des employés d'être reflétés dans Amazon Connect lorsqu'ils sont créés dans le fournisseur d'identité source.

#### Accès aux applications intégrées

Les étapes des flux peuvent nécessiter des informations d'identification pour accéder aux informations contenues dans des applications et des systèmes externes. Pour fournir des informations d'identification pour accéder à d'autres services AWS de manière sécurisée, utilisez les rôles IAM. Un rôle IAM est une entité qui possède son propre jeu d'autorisations, mais qui n'est ni un utilisateur, ni un groupe. Les rôles ne disposent pas de leur propre jeu d'informations d'identification et sont automatiquement alternés.

Les informations d'identification telles que les clés d'API doivent être stockées en dehors du code de l'application de flux, où elles peuvent être récupérées par programmation. Pour ce faire, vous pouvez utiliser AWS Secrets Manager ou une solution tierce existante. Secrets Manager vous permet de remplacer les informations d'identification codées en dur (y compris les mots de passe) dans votre code par un appel d'API à Secrets Manager pour récupérer le secret par programmation.

## Contrôles de détection

La journalisation et la surveillance sont importantes pour garantir la fiabilité, la disponibilité et les performances du centre de contact. Vous devez enregistrer les informations pertinentes d'Amazon Connect Flows sur Amazon CloudWatch et créer des alertes et des notifications sur cette base.

Vous devez définir les exigences de conservation des journaux et les politiques de cycle de vie dès le début, et prévoir de déplacer les fichiers journaux vers des emplacements de stockage rentables dès que possible. Les API publiques Amazon Connect se connectent à AWS CloudTrail. Vous devez examiner et automatiser les actions configurées sur la base CloudTrail des journaux.

Amazon S3 est le meilleur choix pour la conservation et l'archivage à long terme des données de journal, en particulier pour les entreprises dotées de programmes de conformité qui exigent que les données des journaux soient vérifiables dans leur format natif. Une fois que les données du journal se trouvent dans un compartiment S3, définissez des règles de cycle de vie pour appliquer automatiquement les politiques de conservation et déplacez ces objets vers d'autres classes de stockage rentables, comme Amazon S3 Standard - Accès occasionnel (Standard - AI) ou Amazon S3 Glacier.

Le cloud AWS fournit une infrastructure et des outils flexibles pour prendre en charge à la fois des solutions sophistiquées en coopération avec des offres et des solutions de journalisation centralisée autogérées. Cela inclut des solutions telles qu'Amazon OpenSearch Service et Amazon CloudWatch Logs.

La détection et la prévention des fraudes pour les contacts entrants peuvent être mises en œuvre en personnalisant les flux Amazon Connect en fonction des besoins du client. Par exemple, les clients peuvent comparer les contacts entrants à leur activité précédente dans DynamoDB, puis prendre des mesures, par exemple déconnecter un contact parce qu'il s'agit d'un contact bloqué.

# Protection de l'infrastructure

Bien qu'il n'y ait aucune infrastructure à gérer dans Amazon Connect, il peut arriver que l'instance d'Amazon Connect doive interagir avec d'autres composants ou applications déployés dans une infrastructure résidant sur site. Par conséquent, il est important de s'assurer que les limites du réseau sont prises en compte dans cette hypothèse. Passez en revue et mettez en œuvre des considérations spécifiques relatives à la sécurité de l'infrastructure Amazon Connect. Passez également en revue les bureaux des agents et des superviseurs du centre de contact ou les solutions VDI pour des raisons de sécurité.

Vous pouvez configurer une fonction Lambda pour qu'elle se connecte aux sous-réseaux privés d'un cloud privé virtuel (VPC) du compte . Utilisez Amazon Virtual Private Cloud afin de créer un réseau privé pour des ressources telles que des bases de données, des instances de mémoire cache ou des services internes. Connectez la fonction au VPC pour accéder à des ressources privées pendant l'exécution.

# Protection des données

Les clients doivent analyser les données qui transitent par la solution de centre de contact et interagissent avec celle-ci.

- Données tierces et externes
- Données sur site dans les architectures hybrides Amazon Connect

Après avoir analysé l'étendue des données, les classifications des données doivent être effectuées en veillant à identifier les données sensibles. Amazon Connect est conforme au modèle de responsabilité partagée AWS. [Protection des données dans Amazon Connect](#page-2549-0) inclut les bonnes pratiques comme l'utilisation du MFA et du TLS et l'utilisation d'autres services AWS, notamment Amazon Macie.

Amazon Connect [gère diverses données relatives aux centres de contact.](#page-2550-0) Cela inclut les médias des appels téléphoniques, les enregistrements d'appels, les transcriptions de chat, les métadonnées des contacts ainsi que les flux, les profils de routage et les files d'attente. Amazon Connect gère les

données au repos en les séparant par ID de compte et ID d'instance. Toutes les données échangées avec Amazon Connect sont protégées en transit entre le navigateur web de l'utilisateur et Amazon Connect en utilisant le chiffrement TLS standard ouvert.

Vous pouvez spécifier les clés AWS KMS à utiliser pour le chiffrement, notamment apporter votre propre clé (BYOK). En outre, vous pouvez utiliser les options de gestion des clés dans Amazon S3.

Protection des données à l'aide du chiffrement côté client

Le cas d'utilisation peut nécessiter le chiffrement des données sensibles collectées par les flux. Par exemple, pour recueillir les informations personnelles appropriées afin de personnaliser l'expérience client lorsqu'il interagit avec l'IVR. Pour ce faire, vous pouvez utiliser le chiffrement à clé publique avec le [kit SDK de chiffrement AWS](https://docs.aws.amazon.com/encryption-sdk/latest/developer-guide/introduction.html). Le kit SDK de chiffrement AWS est une bibliothèque de chiffrement côté client conçue pour faciliter pour tous le chiffrement et le déchiffrement de données à l'aide des normes ouvertes et des bonnes pratiques.

#### Validation des entrées

Effectuez la validation des entrées pour vous assurer que seules les données correctement formées entrent dans le flux. Cela devrait se faire le plus tôt possible dans le flux. Par exemple, lorsqu'un client est invité à dire ou à saisir un numéro de téléphone, il peut inclure ou non le code du pays.

# Vecteurs de sécurité d'Amazon Connect

La sécurité d'Amazon Connect peut être divisée en trois couches logiques, comme illustré dans le diagramme suivant :

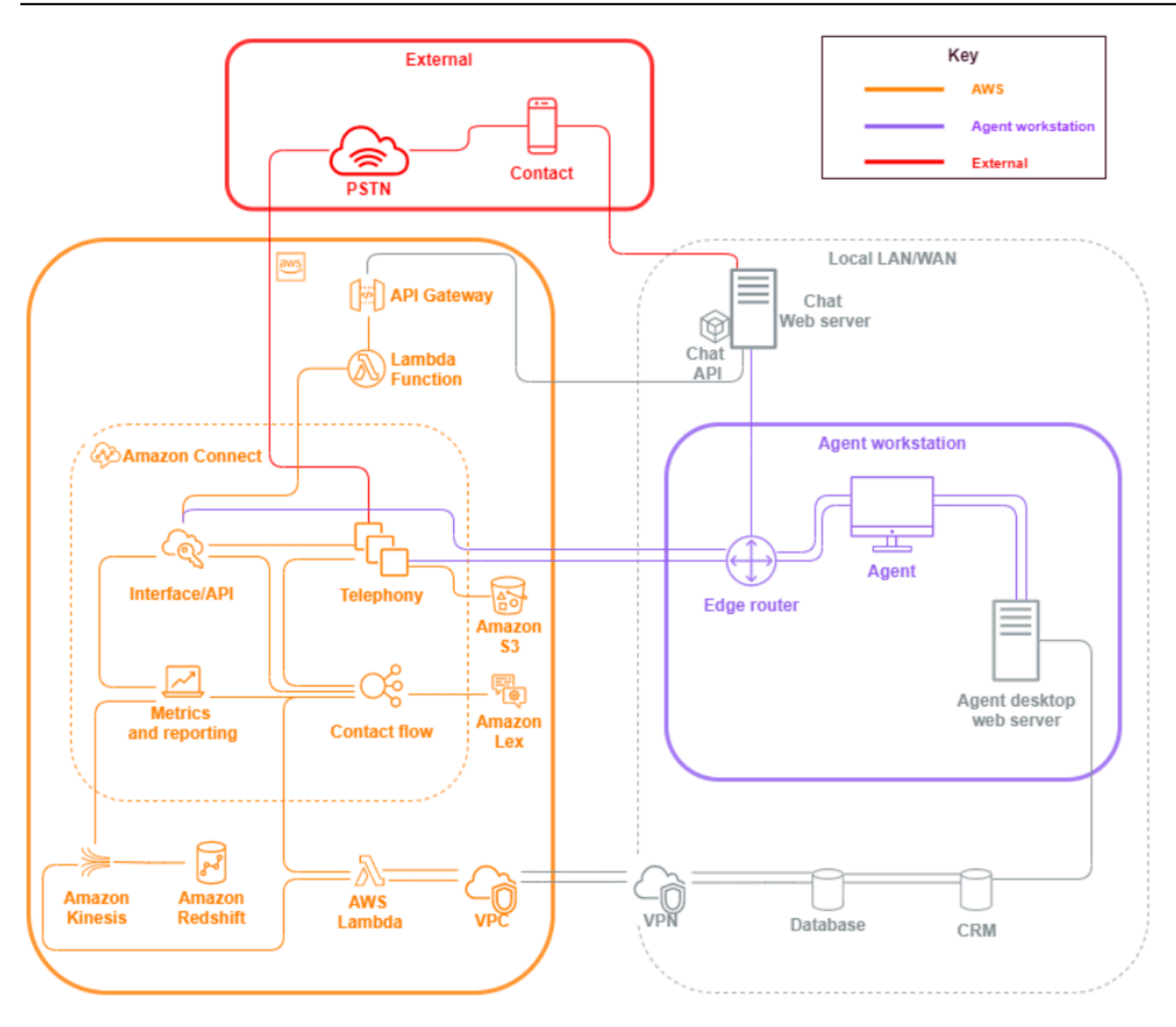

1. Station de travail d'agent. La couche de station de travail d'agent n'est pas gérée par AWS. Elle comprend tous les équipements physiques et les technologies, services et points de terminaison tiers qui facilitent la voix, les données et l'accès de l'agent à la couche d'interface Amazon Connect.

Suivez les bonnes pratiques de sécurité pour cette couche en portant une attention particulière aux points suivants :

• Planifiez la gestion de l'identité en gardant à l'esprit les bonnes pratiques indiquées dans [Bonnes pratiques de sécurité pour Amazon Connect](#page-2712-0).

- Réduisez les menaces internes et les risques de conformité associés aux charges de travail qui traitent des informations sensibles, en créant une solution IVR sécurisée qui vous permet de contourner l'accès des agents aux informations sensibles. En chiffrant la saisie des contacts dans les flux, vous êtes en mesure de capturer des informations en toute sécurité sans les exposer aux agents, à leurs stations de travail ou à leurs environnements d'exploitation. Pour plus d'informations, consultez [Chiffrement des entrées client](#page-1404-0).
- Vous êtes responsable de la gestion de la liste autorisée des adresses IP AWS des ports et des protocoles nécessaires pour utiliser Amazon Connect.
- 2. AWS : la couche AWS inclut Amazon Connect et des intégrations AWS comme AWS Lambda, Amazon DynamoDB, Amazon API Gateway, Amazon S3 et d'autres services. Suivez les directives relatives aux piliers de sécurité pour les services AWS, en portant une attention particulière aux points suivants :
	- Planifiez la gestion de l'identité en gardant à l'esprit les bonnes pratiques indiquées dans [Bonnes pratiques de sécurité pour Amazon Connect](#page-2712-0).
	- Intégrations avec d'autres services AWS : identifiez chaque service AWS dans le cas d'utilisation ainsi que les points d'intégration tiers applicables à ce cas d'utilisation.
	- Amazon Connect peut s'intégrer à des fonctions AWS Lambda exécutées au sein d'un VPC client via les [points de terminaison d'un VPC pour Lambda.](https://docs.aws.amazon.com/lambda/latest/dg/configuration-vpc.html)
- 3. Externe : La couche externe inclut les points de contact tels que le chat, les click-to-call points de terminaison et le PSTN pour les appels vocaux, les intégrations que vous pouvez avoir avec les anciennes solutions de centre de contact dans une architecture de centre de contact hybride, et les intégrations que vous pouvez avoir avec d'autres solutions tierces. Tout point d'entrée ou de sortie d'un tiers dans la charge de travail est considéré comme la couche externe.

Cette couche couvre également les intégrations que les clients peuvent avoir avec d'autres solutions et applications tierces telles que les systèmes CRM, la gestion du personnel (WFM), ainsi que les outils et applications de création de rapports et de visualisation, comme Tableau et Kibana. Prenez note des points suivants lorsque vous sécurisez la couche externe :

• Vous pouvez [créer des filtres de contact pour les contacts répétés et frauduleux](https://aws.amazon.com/blogs/contact-center/how-to-protect-against-spam-calls-for-click-to-dial/) AWS Lambda afin d'écrire les coordonnées dans DynamoDB depuis votre flux, notamment l'ANI, l'adresse click-to-dial IP et les points de terminaison de chat, ainsi que toute autre information d'identification permettant de suivre le nombre de demandes de contact effectuées au cours d'une période donnée. Cette approche vous permet d'interroger et d'ajouter des contacts aux listes de refus, en les déconnectant automatiquement s'ils dépassent des niveaux raisonnables.

- Les solutions de détection des fraudes ANI utilisant les [métadonnées de téléphonie Amazon](#page-1433-0)  [Connect](#page-1433-0) et les [solutions partenaires](https://aws.amazon.com/connect/partners/) peuvent être utilisées pour se protéger contre l'usurpation d'identité de l'appelant.
- [Amazon Connect Voice ID](#page-2509-0) et d'autres solutions partenaires de biométrie vocale peuvent être utilisées pour améliorer et rationaliser le processus d'authentification. L'authentification biométrique vocale active permet aux contacts de prononcer des expressions spécifiques et de les utiliser pour l'authentification par signature vocale. La biométrie vocale passive permet aux contacts d'enregistrer leur empreinte vocale unique et d'utiliser leur empreinte vocale pour s'authentifier à l'aide de toute entrée vocale répondant aux exigences de longueur suffisante pour l'authentification.
- Gérez la section d'[intégration des applications](#page-976-0) dans la console Amazon Connect pour ajouter des applications tierces ou des points d'intégration à la liste d'autorisation, et supprimez les points de terminaison non utilisés.
- Envoyez uniquement les données nécessaires pour répondre aux exigences minimales aux systèmes externes qui traitent des données sensibles. Par exemple, si une seule unité commerciale utilise la solution d'analytique des enregistrements d'appels, vous pouvez définir un déclencheur AWS Lambda dans le compartiment S3 pour traiter les enregistrements de contacts, vérifier les files d'attente spécifiques à l'unité commerciale dans les données des enregistrements de contacts, et s'il s'agit d'une file d'attente appartenant à l'unité, envoyer uniquement cet enregistrement d'appels à la solution externe. Grâce à cette approche, vous n'envoyez que les données nécessaires et vous évitez les coûts et les frais associés au traitement d'enregistrements inutiles.

Pour une intégration permettant à Amazon Connect de communiquer avec Amazon Kinesis et Amazon Redshift afin de permettre le streaming des enregistrements de contacts, consultez [Intégration d'Amazon Connect : flux de données](https://aws.amazon.com/quickstart/connect/data-streaming/).

# Ressources

## Documentation

- [Sécurité dans le Cloud AWS](https://aws.amazon.com/security/)
- [Sécurité dans Amazon Connect](#page-2548-0)
- [Bonnes pratiques IAM](https://docs.aws.amazon.com/IAM/latest/UserGuide/best-practices.html)
- [Conformité AWS](https://aws.amazon.com/compliance/)
- [Blog de sécurité AWS](https://aws.amazon.com/blogs/security/)

#### Articles

- [Pilier Sécurité](https://docs.aws.amazon.com/wellarchitected/latest/security-pillar/welcome.html)
- [Introduction to AWS Security](https://docs.aws.amazon.com/whitepapers/latest/introduction-aws-security/introduction-aws-security.pdf)
- [Bonnes pratiques de sécurité AWS](https://aws.amazon.com/architecture/security-identity-compliance/)

#### Vidéos

- [AWS Security State of the Union](https://www.youtube.com/watch?v=Wvyc-VEUOns)
- [AWS Compliance The Shared Responsibility Model](https://www.youtube.com/watch?v=U632-ND7dKQ)

# Fiabilité

La fiabilité inclut la capacité d'un système à récupérer en cas de perturbations de l'infrastructure ou d'un service, à acquérir de façon dynamique les ressources de calcul nécessaires pour répondre à la demande et à atténuer les perturbations telles que les erreurs de configuration ou les problèmes réseau temporaires. La résilience étant gérée dans le cadre du service, il n'existe aucune pratique de fiabilité propre à Amazon Connect au-delà de ce qui est décrit dans [Excellence opérationnelle](#page-229-0). Vous trouverez des conseils prescriptifs sur la mise en œuvre dans le livre blanc [Reliability Pillar.](https://d0.awsstatic.com/whitepapers/architecture/AWS-Reliability-Pillar.pdf)

## Ressources

#### **Documentation**

- [AWS Service Quotas](https://docs.aws.amazon.com/general/latest/gr/aws_service_limits.html)
- [Résilience dans Amazon Connect](#page-2704-0)
- [Amazon CloudWatch](https://docs.aws.amazon.com/AmazonCloudWatch/latest/monitoring/WhatIsCloudWatch.html)

#### Livre blanc

• [Reliability Pillar](https://d0.awsstatic.com/whitepapers/architecture/AWS-Reliability-Pillar.pdf)

## Vidéo

• [Embracing Failure: Fault-Injection and Service Reliability](https://www.youtube.com/watch?v=wrY7XoOnysg)

#### Produit

• [Trusted advisor](https://aws.amazon.com/premiumsupport/technology/trusted-advisor/) : un outil en ligne qui vous fournit des conseils en temps réel sur l'approvisionnement des ressources selon les bonnes pratiques AWS.

# Efficacité des performances

L'efficacité des performances englobe la capacité à utiliser efficacement les ressources informatiques pour satisfaire aux exigences système et à maintenir cette efficacité à mesure que la demande change et que les technologies évoluent. Cette section fournit une vue d'ensemble des principes de conception, des bonnes pratiques et des questions relatives à la sécurité des charges de travail Amazon Connect. Vous trouverez des conseils prescriptifs sur la mise en œuvre dans le livre blanc [Pilier Efficacité des performances.](https://d0.awsstatic.com/whitepapers/architecture/AWS-Performance-Efficiency-Pillar.pdf)

## Conception architecturale

Deux principes fondamentaux de conception architecturale doivent être pris en compte lors de la conception d'expériences pour le centre de contact :

- Le réductionnisme est un principe philosophique qui affirme qu'en analysant un système jusqu'à ses composantes ultimes, vous pouvez le démêler à des niveaux plus profonds.
- Le holisme, en revanche, affirme qu'en considérant une vue d'ensemble, on obtient une vision plus profonde et plus complète d'une situation qu'en l'analysant dans ses composantes.

L'approche réductionniste se concentre sur chaque composant individuel (IVR, ACD, reconnaissance vocale) séparément et aboutit souvent à une expérience client décousue qui, lorsqu'elle est évaluée individuellement, peut répondre aux exigences de performance du cas d'utilisation. Cependant, une fois évalué end-to-end, cela peut entraîner une baisse de la qualité d'expérience pour vos contacts tout en canalisant les efforts de développement vers des silos opérationnels. Cette approche complique les tests de régression, augmente le délai de mise sur le marché et limite le développement de ressources opérationnelles interdisciplinaires essentielles au succès de le centre de contact.

Une vision holistique du centre de contact est présentée dans le schéma suivant :

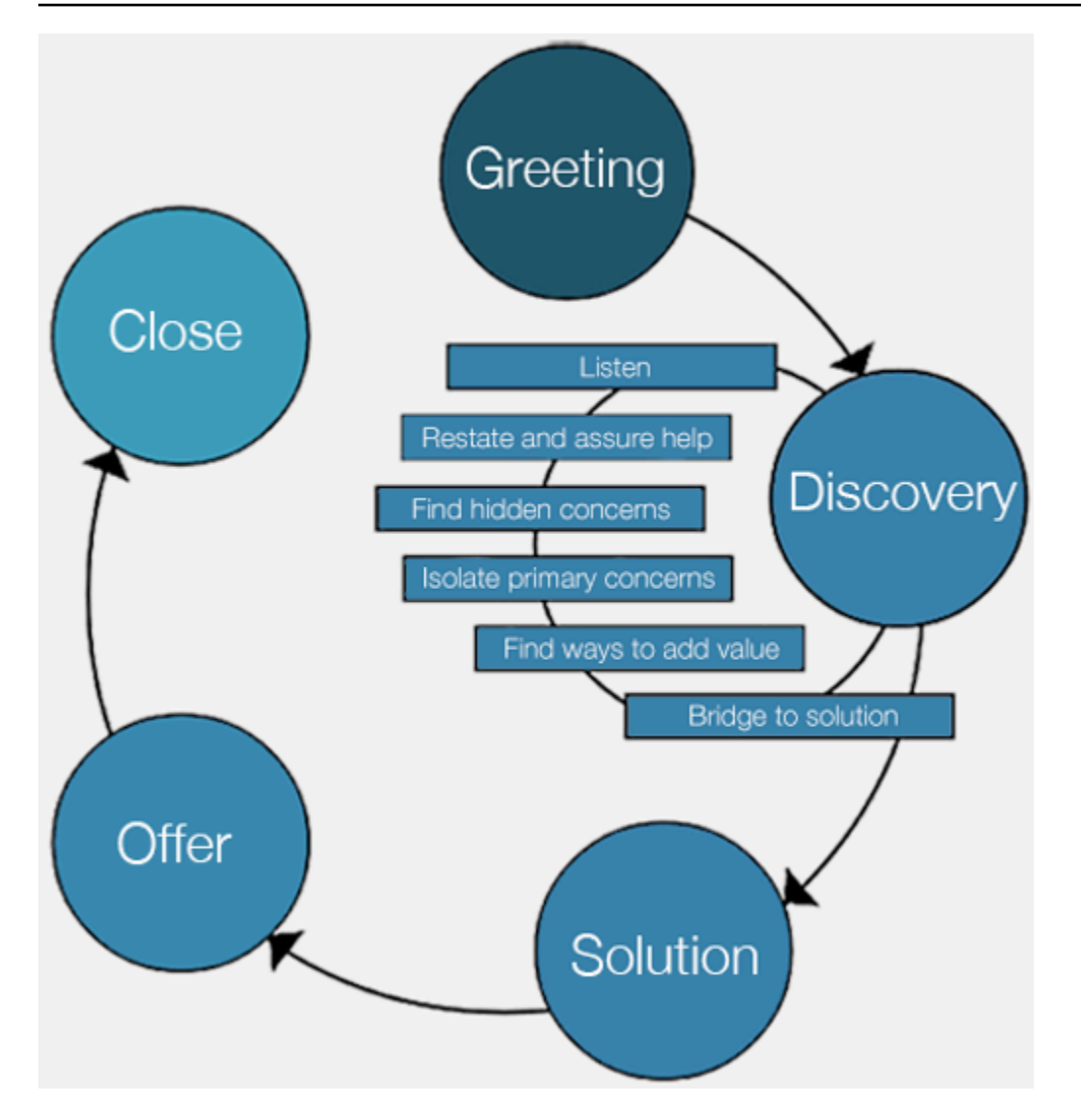

Les résultats de l'approche holistique mettent l'accent sur une expérience plus complète et plus cohérente pour les clients, et non sur la technologie qui fournit quel élément de cette expérience.

Laissez le client et ce qu'il veut définir et guider vos efforts. Les expériences que vous créez pour les contacts ne doivent pas être statiques ou constituer un état final, mais doivent servir de point de départ à renouveler en permanence en fonction des commentaires des clients. La collecte et l'examen réguliers des données opérationnelles et de réglage concernant la manière dont les contacts interagissent et naviguent tout au long de leur parcours devraient être à l'origine de cette itération. Votre objectif doit être de proposer des expériences dynamiques et personnalisées aux contacts qui contactent votre entreprise. Cela peut être accompli grâce à une conception et à un routage dynamiques des contacts basés sur les données, ce qui se traduit par une expérience conforme aux contacts et à leurs besoins individuels.

Vous pouvez commencer par l'expérience par défaut, en développant les flux, mais en refactorisant le flux unique en deux pour permettre une future segmentation :

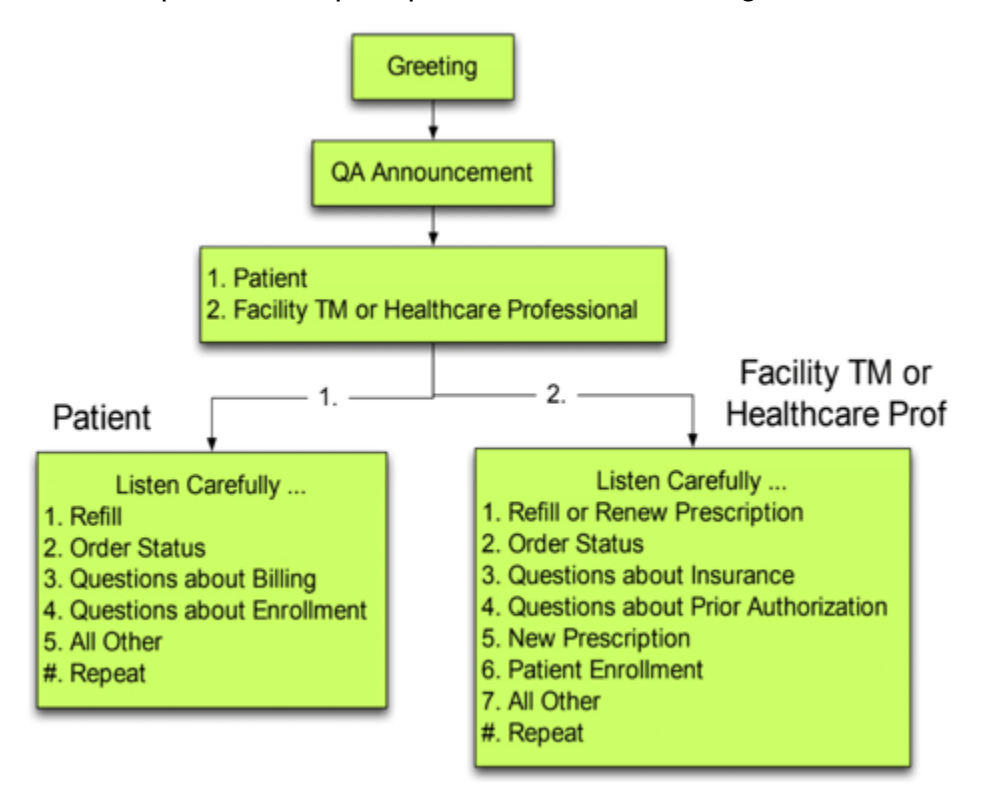

Lors de la prochaine itération, identifiez les expériences supplémentaires dont vous avez besoin pour planifier et créer un routage et, si nécessaire, des flux pour chacune d'elles. Par exemple, vous souhaiterez peut-être lancer différentes invites pour un contact dont la facture est en retard ou qui a essayé de vous contacter plusieurs fois dans le même but. Cette approche vous permet de créer des expériences personnalisées et dynamiques adaptées aux contacts et aux raisons pour lesquelles ils vous contactent. En plus d'améliorer la qualité de l'expérience pour les contacts et de réduire les temps de traitement, vous encouragez le libre-service en proposant une expérience plus intelligente et flexible. La prochaine itération peut ressembler à l'illustration suivante :

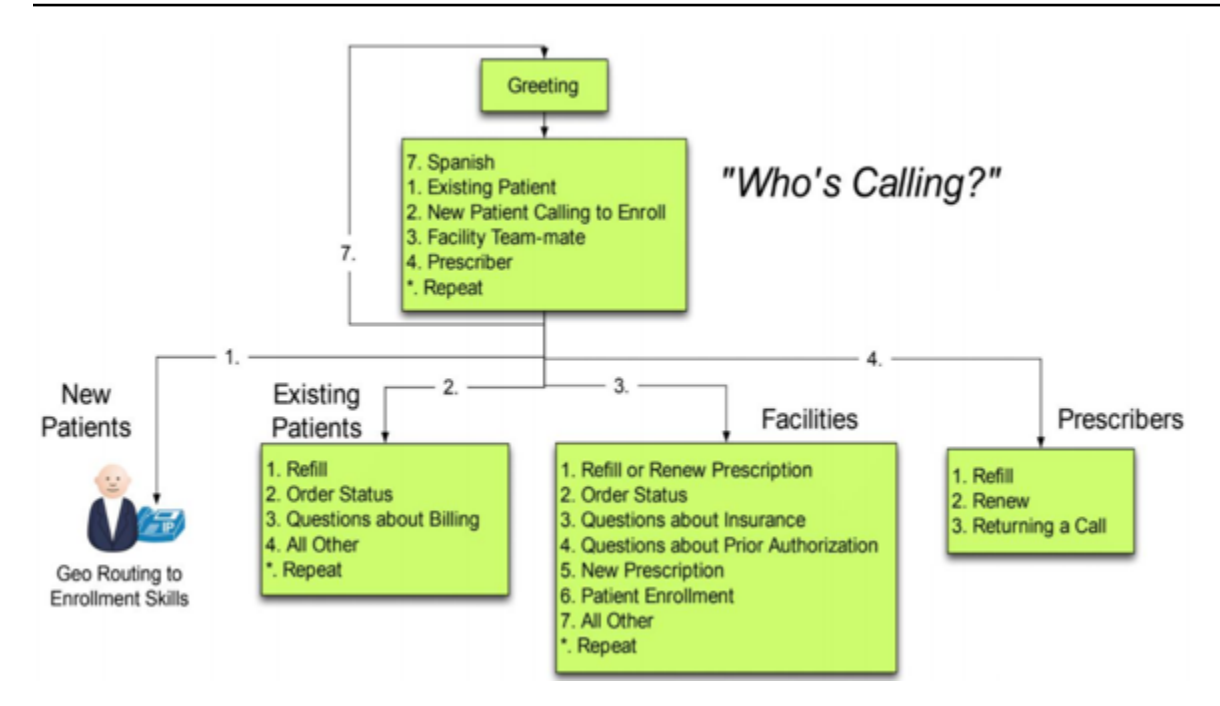

# Conception de flux

Un flux définit l'expérience client avec votre centre de contact du début à la fin. La configuration du flux peut avoir un impact direct sur les performances, l'efficacité opérationnelle et la facilité de maintenance.

De nombreuses grandes entreprises prennent en charge plusieurs numéros de téléphone, unités commerciales, invites, files d'attente et autres ressources Amazon Connect. Bien qu'il soit possible d'avoir des flux uniques pour chaque numéro de téléphone et chaque secteur d'activité, cela peut conduire à une one-to-one cartographie des numéros de téléphone et des flux. Cela entraîne des demandes de quotas de service inutiles et un grand nombre de flux à prendre en charge et à maintenir. Un one-to-one mappage de l'implémentation de DNIS et de Flow est illustré dans la figure suivante :

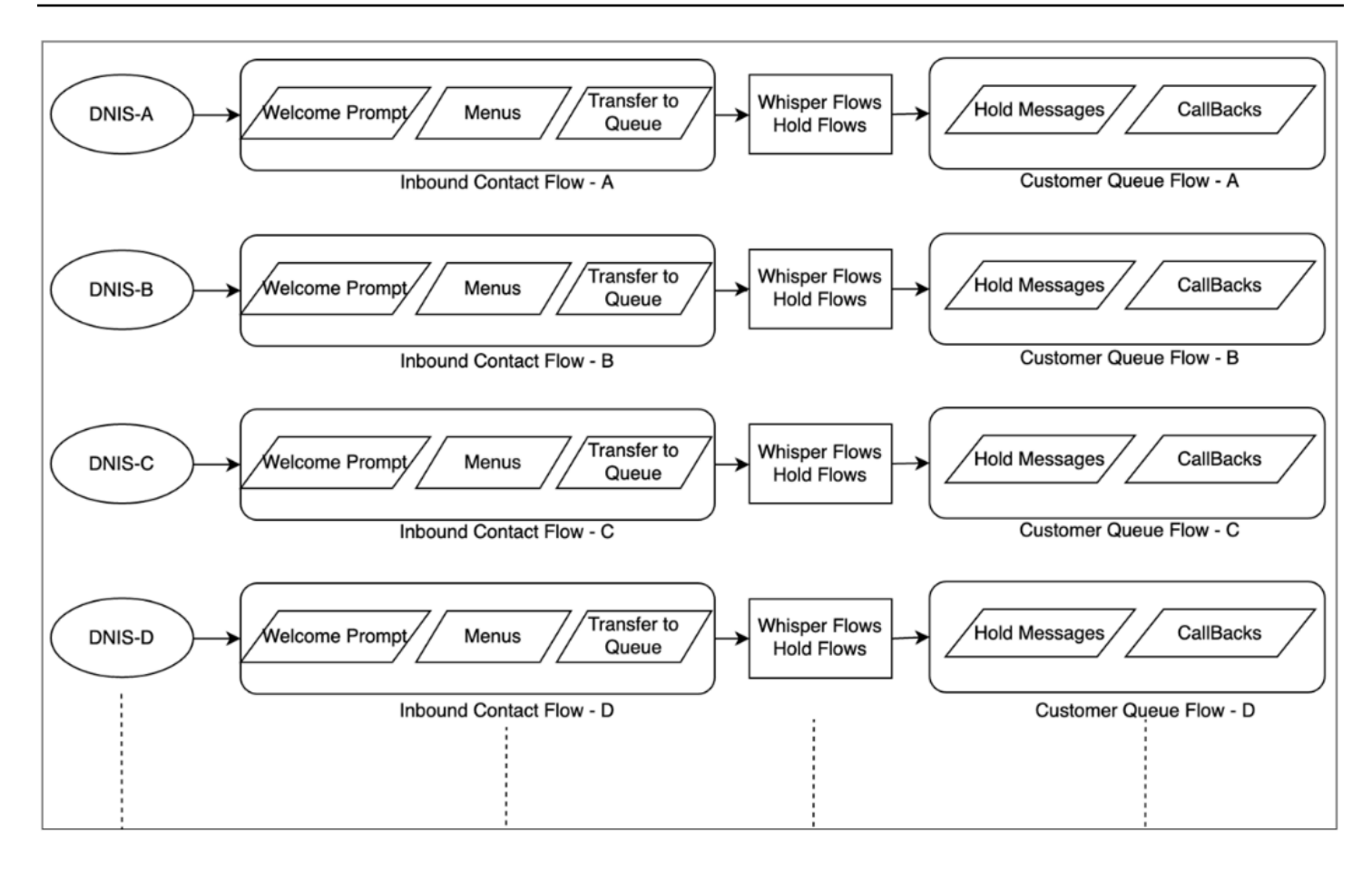

Vous devriez également envisager une approche qui se traduit par plusieurs DNIS pour un ou plusieurs flux en utilisant la nature dynamique des flux Amazon Connect. Grâce à cette approche, vous pouvez stocker des informations de configuration telles que les invites, les files d'attente, les heures d'ouverture, les invites/flux discrets, les files d'attente, le traitement des files d'attente et les messages de blocage, etc., dans la base de données NoSQL DynamoDB. Dans Amazon Connect, vous pouvez associer plusieurs numéros de téléphone au même flux et utiliser la fonction Lambda pour rechercher des configurations pour ce numéro de téléphone. Cela vous permet de définir dynamiquement l'expérience du contact en fonction des attributs renvoyés par DynamoDB.

Par exemple, vous pouvez lancer des invites ou utiliser la synthèse vocale (TTS) pour accueillir les appelants en fonction des recherches effectuées dans DynamoDB ou associer des files d'attente à l'aide d'attributs dynamiques pris en charge dans les blocs de flux. Le résultat de cette approche est une implémentation de flux efficace en termes de création, de maintenance et de prise en charge :

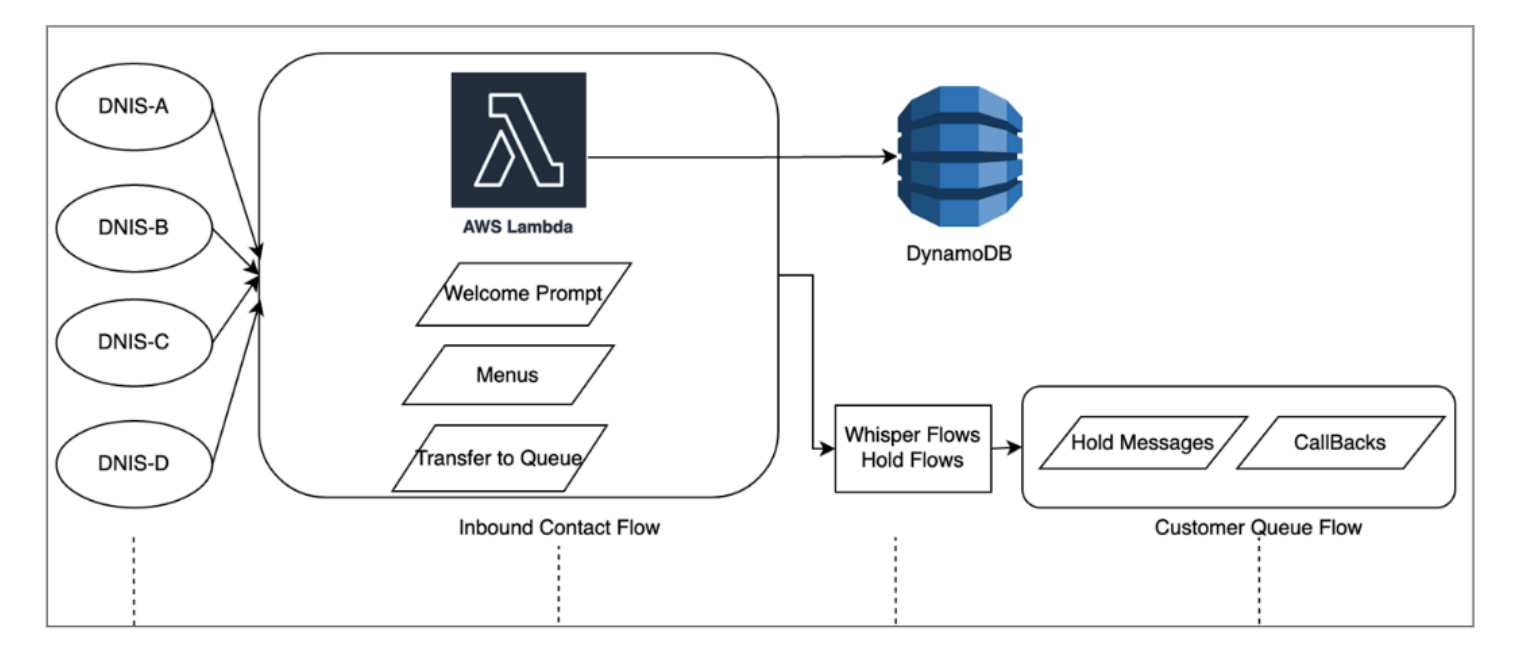

# Test de charge

Si vous devez effectuer des tests de charge ou d'échelle, vous pouvez utiliser des solutions tierces ou partenaires pour exécuter des tests de charge, ou développer votre propre solution personnalisée à l'aide de l'[StartOutboundVoiceContactA](https://docs.aws.amazon.com/connect/latest/APIReference/API_StartOutboundVoiceContact.html)PI Amazon Connect pour générer des appels combinés à des scripts d'automatisation du navigateur afin de simuler le comportement des agents. Avant d'effectuer des tests de charge, consultez et suivez la [Politique de test de charge d'Amazon Connect.](https://aws.amazon.com/connect/testing/)

# Habilitation des agents

Amazon Connect fournit un panneau de configuration des contacts (CCP) facilement accessible via un navigateur permettant aux agents d'interagir avec les contacts clients. Les agents utilisent le CCP pour accepter des contacts, discuter avec des contacts, les transférer à d'autres agents, les mettre en attente et effectuer d'autres tâches clés. Vous pouvez améliorer considérablement les performances en créant des solutions de bureau d'agent personnalisées à l'aide de l'API [Amazon Connect Streams](https://github.com/aws/amazon-connect-streams). Envisagez d'utiliser l'API Streams pour améliorer l'efficacité des performances dans les domaines suivants :

• Intégration à CRM - L'API Streams vous permet d'intégrer le CCP dans l'application CRM, de créer votre propre interface ou de l'intégrer à d'autres services AWS et solutions partenaires afin de fournir aux agents les outils et les ressources dont ils ont besoin pour prendre en charge les contacts. Avec un bureau personnalisé, comme Amazon Connect et l'[intégration à Salesforce,](#page-911-0) les agents peuvent obtenir une vue complète du client et des contacts dans une seule interface sans avoir à gérer plusieurs écrans et interfaces.

- Authentification : vous pouvez configurer SAML pour la gestion des identités dans Amazon Connect et utiliser IAM Identity Center (SSO) pour permettre aux agents d'utiliser les mêmes informations d'identification qu'ils utilisent pour accéder aux autres systèmes, sans avoir à les saisir plusieurs fois.
- Automatisation des agents : en plus de rationaliser l'expérience des agents, vous pouvez automatiser les tâches courantes et répétables. Par exemple, créer automatiquement des cas ou préremplir des formulaires Web et proposer un écran contextuel contenant des informations pertinentes lorsqu'un contact est proposé. Cela peut réduire les temps de traitement et améliorer la qualité de l'expérience pour les agents et contacts.
- Fonctionnalités améliorées : vous pouvez également améliorer/étendre les fonctionnalités du CCP pour inclure des [transcriptions, des traductions, des actions suggérées et des intégrations de bases](https://aws.amazon.com/solutions/implementations/ai-powered-speech-analytics-for-amazon-connect/)  [de données](https://aws.amazon.com/solutions/implementations/ai-powered-speech-analytics-for-amazon-connect/) en temps réel. L'intégration de fonctionnalités améliorées au bureau d'agent permet aux agents qualifiés de prendre en charge leurs contacts plus efficacement et aux agents non qualifiés de fournir un service lorsque les agents qualifiés ne sont pas disponibles. Par exemple, vous pouvez utiliser cette approche pour traduire automatiquement un contact de chat pour un agent non qualifié qui ne connaît pas la langue. Lorsque l'agent répond, vous pouvez traduire automatiquement le texte dans la langue du contact, ce qui permet une communication bilingue en temps réel.

# Utilisation d'autres services AWS

Cette section décrit les services AWS que vous pouvez utiliser pour améliorer les performances, identifier les domaines d'opportunité et obtenir des informations précieuses sur les données de contact.

## AWS Lambda

Vous pouvez utiliser AWS Lambda dans les flux Amazon Connect pour extraire des données pour obtenir des informations sur les clients, envoyer des SMS ou utiliser d'autres services tels qu'Amazon S3 pour distribuer automatiquement des rapports planifiés. Pour plus d'informations, consultez les [bonnes pratiques pour utiliser les fonctions AWS Lambda.](https://docs.aws.amazon.com/lambda/latest/dg/best-practices.html)

#### AWS Direct Connect

AWS Direct Connect est une solution de service cloud qui permet d'établir plus efficacement une connexion réseau dédiée entre les locaux et AWS. Elle permet une connexion durable et cohérente plutôt que de s'appuyer sur le FSI pour acheminer dynamiquement des demandes vers des ressources AWS. Elle vous permet de configurer le routeur périphérique pour rediriger le trafic AWS vers la fibre dédiée plutôt que de traverser le WAN public et d'établir une connectivité privée entre AWS et le centre de données, le bureau ou l'environnement de colocalisation. Dans de nombreux cas, cela peut réduire les coûts de réseau, augmenter le débit de la bande passante et offrir une expérience réseau plus cohérente que les connexions basées sur Internet.

Bien que AWS Direct Connect ne règle pas les problèmes spécifiques à la traversée d'un réseau LAN/WAN privé vers le routeur périphérique, il peut aider à résoudre les problèmes de latence et de connectivité entre le routeur périphérique et les ressources AWS. Il peut aider à résoudre des problèmes de latence et de mauvaise qualité d'appel entre le routeur périphérique et les ressources AWS.

En fonction de l'environnement VDI, il se peut que vous ne puissiez pas tirer parti de AWS Direct Connect, car il vous oblige à configurer le routeur périphérique pour rediriger le trafic AWS sur une fibre dédiée plutôt que sur le WAN public. Si l'environnement VDI est hébergé en dehors du réseau local compatible DXC, vous ne pourrez peut-être pas tirer pleinement parti de AWS Direct Connect.

Ne pas utiliser AWS Direct Connect pour « QoS » ou « sécurité accrue ». AWS Direct Connect peut entraîner une dégradation des performances dans les cas où la latence de la station de travail de l'agent est supérieure au chemin d'accès du FSI vers l'instance d'Amazon Connect. AWS Direct Connect n'offre pas de sécurité supplémentaire par rapport à un FSI, car la voix et les données Amazon Connect sont déjà chiffrées.

#### Amazon Polly

Amazon Connect propose une intégration native avec Amazon Polly, qui vous permet de jouer de la synthèse vocale (TTS) dynamique et naturelle, d'utiliser le langage de balisage de synthèse vocale (SSML) et de tirer parti de la synthèse vocale neuronale (NTTS) pour obtenir les voix les plus naturelles et les plus humaines possibles. text-to-speech

#### Amazon Lex

Le parcours du contact pour accéder au service peut être une expérience difficile qui ne répond pas toujours à ses attentes. Les contacts peuvent attendre en attente, répéter des informations, avoir besoin d'être transférés et, en fin de compte, passer trop de temps à obtenir ce dont ils ont besoin. L'IA joue un rôle dans l'amélioration de cette expérience client dans les centres d'appels en incluant l'engagement par le biais de chatbots, des assistants virtuels intelligents en langage naturel. Ces chatbots sont capables de reconnaître le langage humain et de comprendre l'intention de l'appelant sans que celui-ci doive prononcer des expressions spécifiques. Les contacts peuvent effectuer des tâches comme modifier un mot de passe, demander le solde d'un compte ou planifier un rendez-vous sans jamais parler à un agent.

Amazon Lex est un service qui vous permet de créer des chatbots conversationnels intelligents. Il vous permet de transformer les flux de le centre de contact Amazon Connect en conversations naturelles qui offrent des expériences personnalisées aux appelants. À l'aide de la même technologie que celle utilisée par Amazon Alexa, un chatbot Amazon Lex peut être connecté au flux Amazon Connect pour identifier l'intention de l'interlocuteur, poser des questions complémentaires et fournir des réponses. Amazon Lex maintient le contexte et gère le dialogue, en ajustant dynamiquement les réponses en fonction de la conversation, afin que le centre de contact puisse effectuer des tâches courantes pour les appelants et répondre à de nombreuses demandes des clients par le biais d'interactions en libre-service. En outre, les chatbots Amazon Lex prennent en charge un taux d'échantillonnage audio téléphonique optimal (8 kHz), afin d'améliorer la précision et la fidélité de la reconnaissance vocale pour les interactions vocales de le centre de contact.

Pour créer un bot Amazon Lex efficace, vous devez fournir des énoncés simples et réalistes sous forme de ensembles d'entraînement au bot, évaluer régulièrement les performances du bot, mettre à jour l'ensemble d'énoncés et modifier le bot en fonction de cette évaluation. Pour plus d'informations, consultez les ressources suivantes :

- [Surveillance dans Amazon Lex](https://docs.aws.amazon.com/lex/latest/dg/monitoring-aws-lex.html)
- [Créer de meilleurs bots avec Amazon Lex](https://aws.amazon.com/blogs/machine-learning/building-better-bots/)

#### Amazon Kinesis

Dans les situations où vous avez besoin d'obtenir des informations supplémentaires à partir des métriques de contacts et des données en temps réel d'Amazon Connect, vous pouvez :

- Exporter les données du dossier de contacts vers Amazon Redshift à l'aide d'Amazon Kinesis.
- Utiliser Amazon Kinesis Video Stream (KVS) et AWS Lambda pour transcrire des enregistrements d'appels ou des contacts vocaux en temps réel à l'aide d'Amazon Transcribe et envoyer le texte obtenu à Amazon Comprehend pour analyse des sentiments.
- Tirer parti du [flux Kinesis d'événement d'agent Amazon Connect](#page-1608-0) pour obtenir des données en temps réel sur le CTI des agents et le respect des plannings.

## Amazon OpenSearch Service et Kibana

L'utilisation d'Amazon OpenSearch Service et de Kibana pour traiter les données Amazon Connect en temps réel vous offre un moyen flexible d'interroger et de visualiser les données Amazon Connect historiques et en temps réel, au-delà des capacités de reporting natives.

#### Amazon Connect Contact Lens

Contact Lens pour Amazon Connect est un ensemble de fonctionnalités de machine learning (ML) intégrées à Amazon Connect qui permettent aux superviseurs des centres de contact de mieux comprendre les sentiments, les tendances et les risques de conformité liés aux conversations avec les clients afin de former efficacement les agents, de reproduire les interactions réussies et d'identifier les commentaires cruciaux sur l'entreprise et les produits. Contact Lens pour Amazon Connect transcrit les appels du centre de contact afin de créer une archive entièrement consultable et de présenter des informations précieuses sur les clients.

## Ressources

#### **Documentation**

- [Modèles de conception des bonnes pratiques : optimisation des performances d'Amazon S3](https://docs.aws.amazon.com/AmazonS3/latest/userguide/optimizing-performance.html)
- [Performance des volumes Amazon EBS sur les instances Linux](https://docs.aws.amazon.com/AWSEC2/latest/UserGuide/EBSPerformance.html)

#### Livre blanc

• [Performance Efficiency Pillar](https://d0.awsstatic.com/whitepapers/architecture/AWS-Performance-Efficiency-Pillar.pdf)

#### Vidéo

- [AWS re:Invent 2016: Scaling Up to Your First 10 Million Users \(ARC201\)](https://www.youtube.com/watch?v=n28lDDdlnVg)
- [AWS re:Invent 2017: Deep Dive on Amazon EC2 Instances](https://www.youtube.com/watch?v=mZy6E2I5Rek)

# Optimisation des coûts

L'optimisation des coûts inclut la capacité à exécuter des systèmes de façon à offrir une valeur commerciale au niveau de prix le plus bas. Cette section fournit une vue d'ensemble des principes de conception, des bonnes pratiques et des questions relatives à l'optimisation des coûts pour les charges de travail Amazon Connect. Vous trouverez des conseils prescriptifs sur la mise en œuvre dans le livre blanc Cost Optimization Pillar.

Cinq domaines doivent être pris en compte pour optimiser les coûts des charges de travail Amazon Connect.

# Sélection d'une région

La sélection de la région Amazon Connect est l'une des premières décisions prises par les clients lorsqu'ils adoptent Amazon Connect pour les charges de travail de leur centre de contact. Bien que la latence et la qualité vocale soient des aspects importants de la sélection des régions, vous devez également évaluer la sélection des régions du point de vue des coûts. La tarification de la téléphonie pour les numéros de téléphone demandés par jour et par minute d'utilisation entrante peut être différente selon les pays en fonction de la région AWS dans laquelle vous sélectionnez pour instancier l'instance d'Amazon Connect. Vous trouverez le prix de la téléphonie pour chaque région sur la page [Tarification d'Amazon Connect.](https://aws.amazon.com/connect/pricing/)

# Rappels

Vous pouvez fournir un rappel dans le flux aux appelants pendant les périodes où le volume d'appels est élevé ou pendant les longues périodes d'attente. Vous pouvez utiliser les rappels pour réduire les coûts et améliorer la qualité de l'expérience des contacts. Lorsque le contact accepte le rappel, Amazon Connect conserve sa position dans la file d'attente et autorise l'appelant à se déconnecter. Lorsqu'un agent est disponible pour prendre en charge le contact, Amazon Connect passe un appel sortant au numéro configuré pour connecter le contact à l'agent. Un exemple de flux de rappel est inclus dans chaque instance lors de sa création. Vous pouvez également utiliser AWS Lambda et Amazon DynamoDB pour empêcher les demandes de rappel dupliquées.

# Stockage

Avec Amazon Connect, vous pouvez configurer l'instance et les flux pour stocker les enregistrements d'appels et les transcriptions de chat des interactions de l'appelant à des fins de conformité, de surveillance de la qualité et de formation. Les contacts vocaux ne sont enregistrés que si un agent est connecté à l'appelant. Si plusieurs agents sont connectés, chacun est associé à un enregistrement ou à une transcription des appels. Amazon Connect stocke les enregistrements vocaux dans Amazon S3 en fonction de la configuration de la politique Amazon S3 Lifecycle. Avec les enregistrements d'appels stockés dans Amazon S3, vous pouvez utiliser les niveaux de stockage d'Amazon S3 pour gérer la rétention et optimiser les coûts. Par exemple, vous pouvez transférer des objets à l'aide d'Amazon S3 Lifecycle pour transférer des enregistrements et des transcriptions d'appels datant de plus de trois mois vers S3 Glacier afin de réduire les coûts de stockage.

## Libre-service

Le modèle pay-as-you-go tarifaire d'Amazon Connect permet de réduire les coûts par rapport aux centres de contact traditionnels basés sur les licences. Cependant, l'infrastructure traditionnelle des centres de contact, qui comprend les systèmes de distribution automatique des appels (ACD), l'IVR, la téléphonie et les systèmes de gestion du personnel (WFM), contribue proportionnellement peu au coût global des opérations des centres de contact. Le plus gros contributeur au coût du centre de contact provient souvent du capital humain et de l'immobilier requis pour fournir un environnement opérationnel aux agents. Les flux Amazon Connect peuvent être utilisés nativement avec Amazon Lex pour la NLU, le NLP, l'ASR, et Amazon Polly pour une synthèse vocale (TTS) réaliste afin de créer des expériences utilisateur très engageantes et des interactions conversationnelles naturelles par le biais de la voix et du texte. En utilisant un chatbot Amazon Lex dans le centre d'appels Amazon Connect, les appelants peuvent effectuer des tâches telles que modifier un mot de passe, demander le solde d'un compte ou planifier un rendez-vous, sans avoir à parler à un agent. Ces options de libreservice améliorent l'expérience client et réduisent le coût par contact.

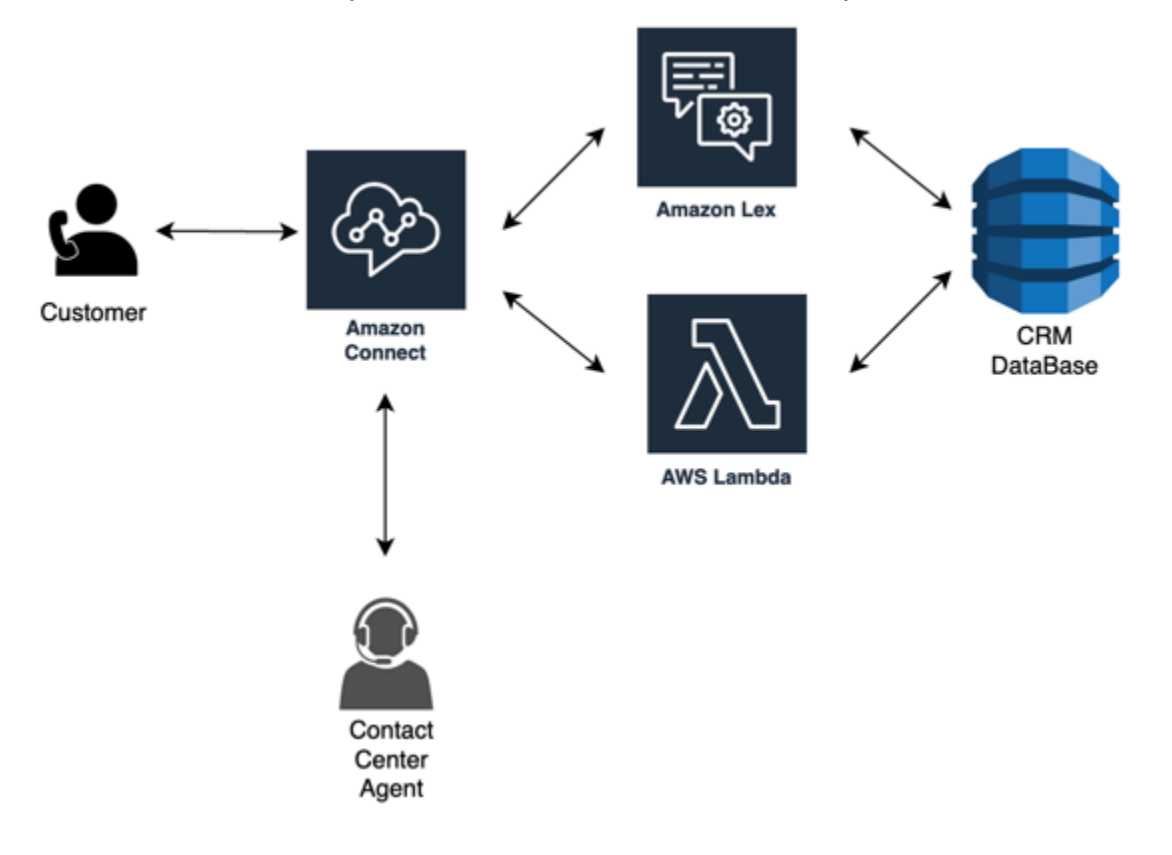

# C lick-to-call

click-to-call Dans Amazon Connect, vous pouvez lancer un appel vocal à l'aide de l'[StartOutboundVoiceContact](https://docs.aws.amazon.com/connect/latest/APIReference/API_StartOutboundVoiceContact.html)API d'authentification via une application Web ou mobile afin de réduire le temps de traitement des appels et d'améliorer la qualité de l'expérience. Grâce à cette approche, vous pouvez offrir au contact la possibilité de contourner l'authentification IVR, de transmettre des informations contextuelles telles que les URL, les activités récentes sur le Web/mobile et les données des utilisateurs aux flux afin de créer des expériences dynamiques et personnalisées. Par exemple,

un contact naviguant sur votre site Web pour acheter un article ou un membre d'une institution financière qui est déjà authentifié dans l'application mobile et qui souhaite parler à un agent au sujet d'une transaction récente.

Redirection des contacts vocaux vers le chat

Avec Amazon Connect, vous pouvez autoriser les agents à gérer plusieurs conversations par chat simultanément, alors qu'ils ne peuvent gérer qu'une seule conversation vocale. Lorsque vous n'avez pas d'agent vocal disponible, vous pouvez envoyer un SMS au client pour lui proposer un lien permettant de discuter immédiatement avec un agent.

#### Ressources

#### **Documentation**

- [Analyse des coûts à l'aide de Cost Explorer](https://docs.aws.amazon.com/awsaccountbilling/latest/aboutv2/ce-what-is.html)
- [Centre de rentabilité du Cloud AWS](https://aws.amazon.com/economics/)
- [Présentation des rapports sur les coûts et l'utilisation AWS](https://docs.aws.amazon.com/cur/latest/userguide/what-is-cur.html)

## Livre blanc

• [Cost Optimization Pillar](https://d0.awsstatic.com/whitepapers/architecture/AWS-Cost-Optimization-Pillar.pdf)

# Planification de la gestion des identités dans Amazon Connect

Avant de [configurer votre instance Amazon Connect](#page-293-0), vous devez décider de la manière dont vous souhaitez gérer vos utilisateurs Amazon Connect. Un utilisateur est toute personne ayant besoin d'un compte Amazon Connect : agents, responsables de centres d'appels, analystes, etc.

Une fois une instance créée, vous ne pouvez pas modifier l'option que vous avez sélectionnée pour la gestion des identités. Au lieu de cela, vous devez supprimer l'instance et en créer une. Cependant, si vous supprimez une instance, vous perdez ses paramètres de configuration et ses données de métriques.

Lorsque vous créez votre instance, vous pouvez choisir l'une des solutions de gestion de l'identité suivantes :

• Stocker les utilisateurs avec Amazon Connect : choisissez cette option si vous souhaitez créer et gérer des comptes d'utilisateurs dans Amazon Connect.

Lorsque vous gérez des utilisateurs dans Amazon Connect, le nom d'utilisateur et le mot de passe de chaque utilisateur est spécifique à Amazon Connect. Les utilisateurs doivent mémoriser un nom d'utilisateur et un mot de passe distincts pour se connecter à Amazon Connect.

• Lien vers un annuaire existant : sélectionnez cette option pour utiliser un annuaire existant. Les utilisateurs se connecteront à Amazon Connect l'aide de leurs informations d'identification d'entreprise.

L'annuaire doit être associé à votre compte, être configuré dans AWS Directory Service et être actif dans la même région que celle où vous créez votre instance. Si vous prévoyez de choisir cette option, vous devez préparer votre annuaire avant de créer votre instance Amazon Connect. Pour plus d'informations, consultez [Utilisation d'un annuaire existant pour la gestion des identités](#page-273-0).

• Authentification basée sur SAML 2.0 : choisissez cette option si vous souhaitez utiliser votre fournisseur d'identité réseau existant pour fédérer les utilisateurs avec Amazon Connect. Les utilisateurs ne peuvent se connecter à Amazon Connect qu'à l'aide du lien configuré via votre fournisseur d'identités. Si vous prévoyez de choisir cette option, vous devez configurer votre environnement pour SAML avant de créer votre instance Amazon Connect. Pour plus d'informations, consultez [Configuration de SAML avec IAM pour Amazon Connect.](#page-274-0)

# <span id="page-273-0"></span>Utilisation d'un annuaire existant pour la gestion des identités

Si vous utilisez déjà un annuaire AWS Directory Service pour gérer vos utilisateurs, vous pouvez utiliser le même annuaire pour gérer les comptes d'utilisateur dans Amazon Connect. Vous pouvez également créer un nouvel annuaire dans AWS Directory Service et l'utiliser pour Amazon Connect. L'annuaire que vous choisissez doit être associé à votre compte AWS et être actif dans la région AWS où vous créez votre instance. Vous ne pouvez associer un annuaire AWS Directory Service qu'à une seule instance Amazon Connect à la fois. Pour utiliser l'annuaire avec une autre instance, vous devez supprimer l'instance à laquelle il est déjà associé.

Les annuaires AWS Directory Service suivants sont pris en charge dans Amazon Connect :

- [Microsoft Active Directory](https://docs.aws.amazon.com/directoryservice/latest/admin-guide/directory_microsoft_ad.html) : AWS Directory Service vous permet d'exécuter Microsoft Active Directory en tant que service géré.
- [Connecteur Active Directory](https://docs.aws.amazon.com/directoryservice/latest/admin-guide/directory_ad_connector.html) : AD Connector est une passerelle d'annuaire que vous pouvez utiliser pour rediriger les demandes d'annuaire vers votre instance Microsoft Active Directory sur site.
- [Simple Active Directory \(Simple AD\)](https://docs.aws.amazon.com/directoryservice/latest/admin-guide/directory_simple_ad.html) : Simple AD est un annuaire géré et autonome alimenté par un serveur compatible Active Directory avec Samba 4.

Une fois l'instance créée, vous ne pouvez pas modifier l'option que vous avez sélectionnée pour l'identité. Si vous décidez de modifier l'annuaire que vous avez sélectionné, vous pouvez supprimer l'instance et en créer une nouvelle. Lorsque vous supprimez une instance, vous perdez tous les paramètres de configuration et les données de métriques qui y sont associés.

L'utilisation d'un annuaire existant ou propriétaire dans Amazon Connect n'engendre aucuns frais supplémentaires. Pour plus d'informations concernant les coûts associés à l'utilisation d'AWS Directory Service, consultez [Vue d'ensemble des tarifs AWS Directory Service.](https://aws.amazon.com/directoryservice/pricing/)

Les restrictions suivantes s'appliquent à tous les nouveaux annuaires créés à l'aide d'AWS Directory Service :

- Les annuaires ne peuvent avoir que des noms alphanumériques. Seul le caractère « . » peut être utilisé.
- Les annuaires ne peuvent pas être dissociés d'une instance Amazon Connect après y avoir été associés.
- Vous ne pouvez ajouter qu'un seul annuaire à une instance Amazon Connect.
- Les annuaires ne peuvent pas être partagés entre plusieurs instances Amazon Connect.

# <span id="page-274-0"></span>Configuration de SAML avec IAM pour Amazon Connect

Amazon Connect prend en charge la fédération d'identité en configurant SAML (Security Assertion Markup Language) 2.0 avec AWS IAM pour permettre une authentification unique (SSO) sur le web entre votre organisation et votre instance Amazon Connect. Cela permet à vos utilisateurs de se connecter à un portail de votre organisation hébergé par un fournisseur d'identité (IdP) compatible SAML 2.0 et de se connecter à une instance Amazon Connect avec une expérience d'authentification unique sans avoir à fournir d'informations d'identification distinctes pour Amazon Connect.

# Remarques importantes

Avant de commencer, prenez note des éléments suivants :

- Ces instructions ne s'appliquent pas aux déploiements Amazon Connect Global Resiliency. Pour en savoir plus sur Amazon Connect Global Resiliency, consultez [Intégrez votre fournisseur](#page-929-0)  [d'identité \(IdP\) à un point de terminaison de connexion SAML Amazon Connect Global Resiliency](#page-929-0).
- Le choix de l'authentification basée sur SAML 2.0 comme méthode de gestion des identités pour votre instance Amazon Connect nécessite la configuration de la [fédération AWS Identity and](https://docs.aws.amazon.com/IAM/latest/UserGuide/id_roles_providers_enable-console-saml.html)  [Access Management](https://docs.aws.amazon.com/IAM/latest/UserGuide/id_roles_providers_enable-console-saml.html).
- Le nom d'utilisateur dans Amazon Connect doit correspondre à l'attribut SAML RoleSessionName spécifié dans la réponse SAML renvoyée par le fournisseur d'identité.
- Amazon Connect ne prend pas en charge la fédération inversée. Cela signifie que vous ne pouvez pas vous connecter directement à Amazon Connect. Si vous essayez, vous recevrez un message Expiration de session. L'authentification doit être effectuée à partir du fournisseur d'identité (IdP) et non à partir du fournisseur de services (FS) (Amazon Connect).
- La plupart des fournisseurs d'identité utilisent par défaut le point de terminaison de connexion AWS global comme Application Consumer Service (ACS), qui est hébergé dans la région USA Est (Virginie du Nord). Nous vous recommandons de remplacer cette valeur pour utiliser le point de terminaison régional correspondant à la Région AWS où votre instance a été créée.
- Tous les noms d'utilisateur Amazon Connect sont sensibles à la casse, même lorsque le protocole SAML est utilisé.
- Si vous possédez d'anciennes instances Amazon Connect configurées avec SAML et que vous devez mettre à jour votre domaine Amazon Connect, consultez [Réglages personnels.](#page-981-0)

# Présentation de l'utilisation de SAML avec Amazon Connect

Le schéma suivant montre l'ordre dans lequel les étapes se déroulent pour les demandes SAML pour authentifier les utilisateurs et les fédérer avec Amazon Connect. Il ne s'agit pas d'un schéma de flux pour un modèle de menace.

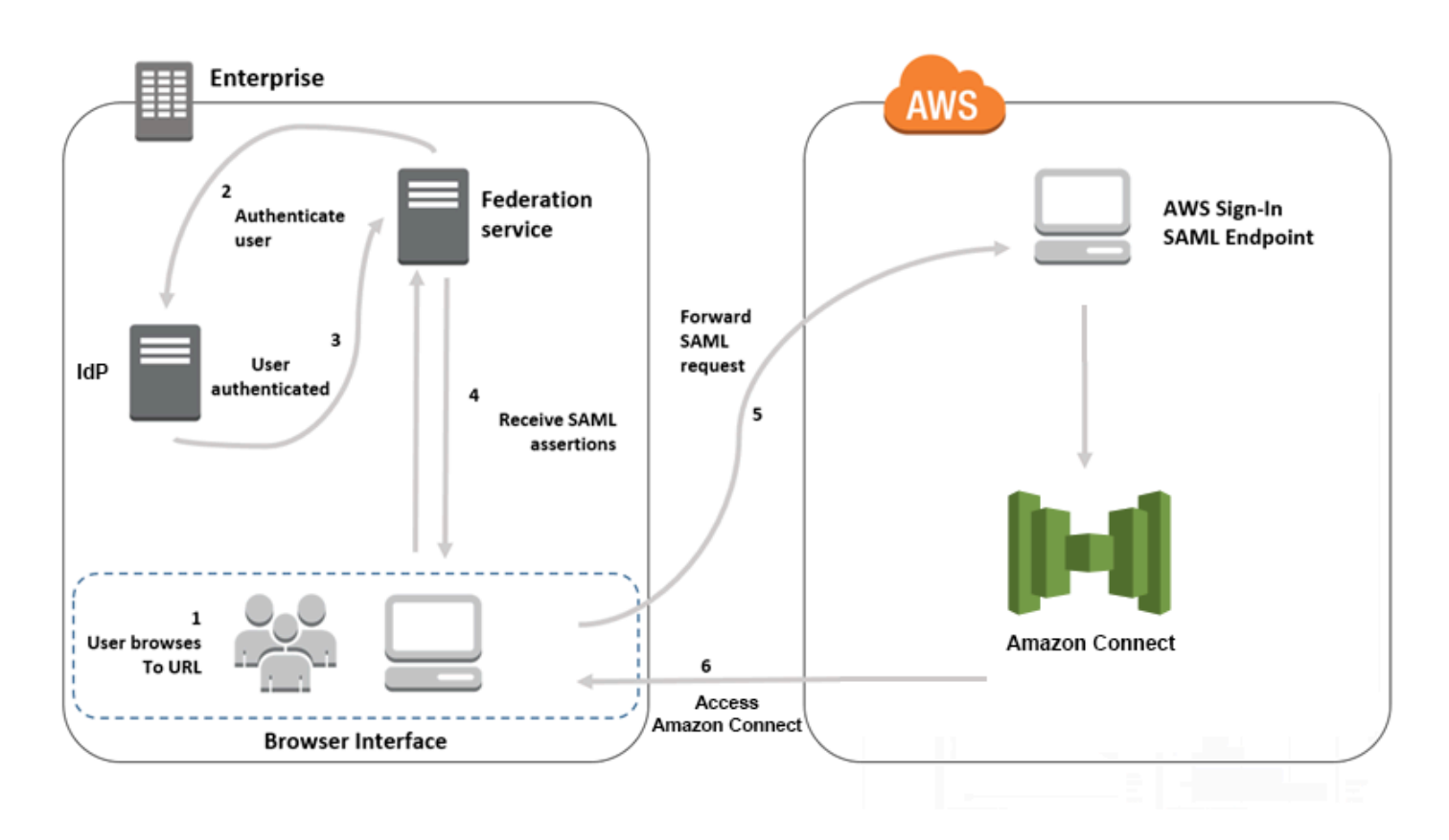

Les requêtes SAML suivent différentes étapes :

- 1. L'utilisateur accède au portail interne, qui comprend un lien lui permettant de se connecter à Amazon Connect. Le lien est défini dans le fournisseur d'identité.
- 2. Le service de fédération demande l'authentification à partir de la base d'identités de l'organisation.
- 3. La base d'identités authentifie l'utilisateur et renvoie la réponse d'authentification au service de fédération.
- 4. Une fois l'authentification effectuée, le service de fédération publie l'assertion SAML sur le navigateur de l'utilisateur.
- 5. Le navigateur de l'utilisateur envoie l'assertion SAML au point de terminaison SAML de connexion AWS (https://signin.aws.amazon.com/saml). La connexion à AWS reçoit la demande SAML, la traite, authentifie l'utilisateur et lance une redirection du navigateur vers le point de terminaison Amazon Connect avec le jeton d'authentification.
- 6. En utilisant le jeton d'authentification d'AWS, Amazon Connect autorise l'utilisateur et ouvre Amazon Connect dans son navigateur.

# Activation de l'authentification SAML pour Amazon Connect

Les étapes suivantes permettent d'activer et de configurer l'authentification SAML pour l'utiliser avec votre instance Amazon Connect :

- 1. Créez une instance Amazon Connect et sélectionnez l'authentification basée sur SAML 2.0 pour la gestion des identités.
- 2. Activez la fédération SAML entre votre fournisseur d'identité et AWS.
- 3. Ajoutez des utilisateurs Amazon Connect à votre instance Amazon Connect. Connectez-vous à votre instance à l'aide du compte d'administrateur créé lors de la création de votre instance. Accédez à la page Gestion des utilisateurs et ajoutez des utilisateurs.

#### **A** Important

- Pour obtenir la liste des caractères autorisés dans les noms d'utilisateur, consultez la documentation de la propriété Username dans l'action [CreateUser.](https://docs.aws.amazon.com/connect/latest/APIReference/API_CreateUser.html)
- En raison de l'association d'un utilisateur Amazon Connect et d'un rôle AWS IAM, le nom de l'utilisateur doit correspondre exactement au RoleSessionName configuré avec votre intégration de la fédération AWS IAM, qui est généralement le nom de l'utilisateur dans votre annuaire. Le format du nom d'utilisateur doit correspondre à l'intersection des conditions de format du [RoleSessionName](https://docs.aws.amazon.com/STS/latest/APIReference/API_AssumeRole.html) et d'un [utilisateur Amazon Connect,](https://docs.aws.amazon.com/connect/latest/APIReference/API_CreateUser.html#connect-CreateUser-request-DirectoryUserId) comme illustré dans le diagramme suivant :

Resulting **RoleSessionName** format

**Amazon Connect user** 

4. Configurez votre fournisseur d'identité pour les assertions SAML, la réponse d'authentification et l'état du relais. Les utilisateurs se connectent à votre fournisseur d'identité. En cas de réussite, ils sont redirigés vers votre instance Amazon Connect. Le rôle IAM permet de procéder à une fédération avec AWS, permettant ainsi d'accéder à Amazon Connect.

# Sélection de l'authentification basée sur SAML 2.0 pendant la création de l'instance

Lorsque vous créez votre instance Amazon Connect, sélectionnez l'option d'authentification basée sur SAML 2.0 pour la gestion des identités. À la deuxième étape, lorsque vous créez l'administrateur pour l'instance, le nom d'utilisateur que vous spécifiez doit correspondre exactement à un nom d'utilisateur de votre annuaire réseau existant. Il n'existe aucune option permettant de spécifier un mot de passe pour l'administrateur, car les mots de passe sont gérés par le biais de votre annuaire existant. L'administrateur est créé dans Amazon Connect et se voit attribuer le profil de sécurité Admin.

Vous pouvez vous connecter à votre instance Amazon Connect via votre fournisseur d'identité, à l'aide du compte d'administrateur pour ajouter des utilisateurs supplémentaires.

# Activation de la fédération SAML entre votre fournisseur d'identité et AWS

Pour activer l'authentification SAML pour Amazon Connect, vous devez créer un fournisseur d'identité dans la console IAM. Pour plus d'informations, consultez [Activation de l'accès des utilisateurs fédérés](https://docs.aws.amazon.com/IAM/latest/UserGuide/id_roles_providers_enable-console-saml.html) [SAML 2.0 à l'AWS Management Console.](https://docs.aws.amazon.com/IAM/latest/UserGuide/id_roles_providers_enable-console-saml.html)

Le processus de création d'un fournisseur d'identité pour AWS est identique à celui d'Amazon Connect. L'étape 6 du schéma ci-dessus montre que le client est envoyé à votre instance Amazon Connect et non à la AWS Management Console.

Étapes de l'activation de la fédération SAML avec AWS :

- 1. Créez un fournisseur SAML dans AWS. Pour plus d'informations, consultez [Création de](https://docs.aws.amazon.com/IAM/latest/UserGuide/id_roles_providers_create_saml.html) [fournisseurs d'identité SAML.](https://docs.aws.amazon.com/IAM/latest/UserGuide/id_roles_providers_create_saml.html)
- 2. Créez un rôle IAM pour la fédération SAML 2.0 avec la AWS Management Console. Créez un seul rôle pour la fédération (un seul rôle est nécessaire et utilisé pour la fédération). Le rôle IAM détermine les autorisations dont disposent les utilisateurs qui se connectent via votre fournisseur d'identité dans AWS. Dans ce cas, les autorisations concernent l'accès à Amazon Connect. Vous pouvez contrôler les autorisations sur les fonctionnalités d'Amazon Connect en utilisant des profils de sécurité dans Amazon Connect. Pour plus d'informations, consultez [Création d'un rôle pour la](https://docs.aws.amazon.com/IAM/latest/UserGuide/id_roles_create_for-idp_saml.html)  [fédération SAML 2.0 \(console\)](https://docs.aws.amazon.com/IAM/latest/UserGuide/id_roles_create_for-idp_saml.html).

À l'étape 5, sélectionnez Autoriser l'accès par programmation et via la console de gestion AWS. Créez la stratégie d'approbation décrite dans la rubrique dans la procédure Pour préparer la création d'un rôle pour la fédération SAML 2.0. Ensuite, créez une stratégie pour attribuer des

autorisations à votre instance Amazon Connect. Les autorisations commencent à l'étape 9 de la procédure Pour créer un rôle pour la fédération basée sur SAML.

Pour créer une stratégie pour l'attribution d'autorisations au rôle IAM pour la fédération SAML

- 1. Sur la page Attacher une stratégie d'autorisations, choisissez Créer une stratégie.
- 2. Sur la page Créer une politique, choisissez JSON.
- 3. Copiez l'un des exemples de stratégies suivants et collez-le dans l'éditeur de stratégie JSON, en remplaçant le texte existant. Vous pouvez utiliser l'une ou l'autre stratégie pour activer la fédération SAML, ou bien les personnaliser selon vos besoins spécifiques.

Utilisez cette stratégie pour activer la fédération pour tous les utilisateurs dans une instance Amazon Connect spécifique. Pour l'authentification SAML, remplacez la valeur de Resource par l'ARN de l'instance que vous avez créée :

```
{ 
     "Version": "2012-10-17", 
    "Statement": [ 
         { 
             "Sid": "Statement1", 
             "Effect": "Allow", 
             "Action": "connect:GetFederationToken", 
              "Resource": [ 
                  "arn:aws:connect:us-
east-1:361814831152:instance/2fb42df9-78a2-2e74-d572-c8af67ed289b/user/
${aws:userid}" 
 ] 
         } 
     ]
}
```
Utilisez cette stratégie pour activer la fédération sur une instance Amazon Connect spécifique. Remplacez la valeur de connect:InstanceId par l'ID d'instance de votre instance.

```
{ 
     "Version": "2012-10-17", 
     "Statement": [ 
          { 
              "Sid": "Statement2", 
              "Effect": "Allow", 
              "Action": "connect:GetFederationToken",
```

```
 "Resource": "*", 
            "Condition": { 
                "StringEquals": { 
                    "connect:InstanceId": "2fb42df9-78a2-2e74-d572-c8af67ed289b" 
 } 
 } 
        } 
    ]
}
```
Utilisez cette stratégie pour activer la fédération pour plusieurs instances. Notez les parenthèses autour des ID d'instance répertoriées.

```
{ 
     "Version": "2012-10-17", 
     "Statement": [ 
         { 
             "Sid": "Statement2", 
             "Effect": "Allow", 
             "Action": "connect:GetFederationToken", 
             "Resource": "*", 
             "Condition": { 
                 "StringEquals": { 
                      "connect:InstanceId": [ 
                      "2fb42df9-78a2-2e74-d572-c8af67ed289b", 
                      "1234567-78a2-2e74-d572-c8af67ed289b"] 
 } 
 } 
         } 
     ]
}
```
- 4. Après avoir créé la stratégie, choisissez Next: Review (Suivant : Vérification). Ensuite, revenez à l'étape 10 de la procédure de création d'un rôle pour la fédération basée sur SAML dans la rubrique [Création d'un rôle pour la fédération SAML 2.0 \(console\)](https://docs.aws.amazon.com/IAM/latest/UserGuide/id_roles_create_for-idp_saml.html).
- 3. Configurez votre réseau en tant que fournisseur SAML pour AWS. Pour plus d'informations, consultez [Activation de l'accès des utilisateurs fédérés SAML 2.0 à l'AWS Management Console.](https://docs.aws.amazon.com/IAM/latest/UserGuide/id_roles_providers_enable-console-saml.html)
- 4. Configurez des assertions SAML pour la réponse d'authentification. Pour plus d'informations, consultez [Configuration des assertions SAML pour la réponse d'authentification.](https://docs.aws.amazon.com/IAM/latest/UserGuide/id_roles_providers_create_saml_assertions.html)
- 5. Pour Amazon Connect, laissez le champ URL de lancement de l'application vide.
- 6. Remplacez l'URL de l'Application Consumer Service (ACS) dans votre fournisseur d'identité pour utiliser le point de terminaison régional qui coïncide avec la Région AWS de votre instance Amazon Connect. Pour de plus amples informations, veuillez consulter [Configuration du](#page-281-0) [fournisseur d'identité pour utiliser les points de terminaison SAML régionaux.](#page-281-0)
- 7. Configurez l'état du relais de votre fournisseur d'identité pour qu'il pointe sur votre instance Amazon Connect. L'URL à utiliser pour l'état du relais est composée de la manière suivante :

https://*region-id*.console.aws.amazon.com/connect/federate/*instance-id*

Remplacez la variable *region-id* par le nom de la région dans laquelle vous avez créé votre instance Amazon Connect, par exemple us-east-1 pour la région USA Est (Virginie du Nord). Remplacez la variable *instance-id* par l'ID d'instance de votre instance.

Pour une instance de GovCloud, l'URL est https://console.amazonaws-us-gov.com/:

- https://console.amazonaws-us-gov.com/connect/federate/instance-id
	- **a** Note

Vous pouvez trouver l'ID d'instance de votre instance en choisissant l'alias d'instance dans la console Amazon Connect. L'ID d'instance correspond à la série de lettres et de chiffres figurant après le « / » dans l'ARN de l'instance affiché sur la page Présentation. Par exemple, l'ID d'instance dans l'ARN suivant est 178c75e4-b3de-4839-a6aa-e321ab3f3770. arn:aws:connect:us-east-1:450725743157:instance/178c75e4-b3de-4839-a6aae321ab3f3770

<span id="page-281-0"></span>Configuration du fournisseur d'identité pour utiliser les points de terminaison SAML régionaux

Pour garantir une disponibilité optimale, nous vous recommandons d'utiliser le point de terminaison SAML régional qui coïncide avec votre instance Amazon Connect au lieu du point de terminaison global par défaut.

Les étapes suivantes sont indépendantes de l'IdP ; elles fonctionnent pour n'importe quel IdP SAML (par exemple, Okta, Ping, OneLogin, Shibboleth, ADFS, AzureAD, etc.).

1. Mettez à jour (ou remplacez) l'URL Assertion Consumer Service (ACS). Il y a deux manières de procéder :

• Option 1 : téléchargez les métadonnées AWS SAML et mettez à jour l'attribut Location en fonction de la région de votre choix. Chargez cette nouvelle version des métadonnées AWS SAML dans votre IdP.

Voici un exemple de version révisée :

<AssertionConsumerService index="1" isDefault="true" Binding="urn:oasis:names:tc:SAML:2.0:bindings:HTTP-POST" Location="https://*region-id*.signin.aws.amazon.com/saml"/>

- Option 2 : remplacez l'URL AssertionConsumerService (ACS) dans votre IdP. Pour les IdP tels qu'Okta qui proposent des intégrations AWS prédéfinies, vous pouvez remplacer l'URL ACS dans la console d'administration AWS. Utilisez le même format pour remplacer la région par celle de votre choix (par exemple, https ://*region-id*.signin.aws.amazon.com/saml).
- 2. Mettez à jour la stratégie d'approbation des rôles associée :
	- a. cette étape doit être effectuée pour chaque rôle de chaque compte qui fait confiance au fournisseur d'identité donné.
	- b. Modifiez la relation de confiance et remplacez la condition SAML:aud singulière par une condition à valeurs multiples. Par exemple :
		- Par défaut : « SAML:aud » : « https://signin.aws.amazon.com/saml ».
		- Avec des modifications : « SAML:aud » : [ « https://signin.aws.amazon.com/saml », « https://*region-id*.signin.aws.amazon.com/saml » ]
	- c. Apportez ces modifications aux relations de confiance à l'avance. Elles ne doivent pas être effectuées dans le cadre d'un plan lors d'un incident.
- 3. Configurez un état de relais pour la page de console spécifique à la région.
	- a. Si vous n'effectuez pas cette dernière étape, rien ne garantit que le processus de connexion SAML spécifique à la région redirigera l'utilisateur vers la page de connexion de la console au sein de la même région. Cette étape est très variable selon le fournisseur d'identité, mais il existe des blogs (par exemple, [Comment utiliser SAML pour diriger](https://aws.amazon.com/blogs/security/how-to-use-saml-to-automatically-direct-federated-users-to-a-specific-aws-management-console-page/)  [automatiquement les utilisateurs fédérés vers une page spécifique de la console de gestion](https://aws.amazon.com/blogs/security/how-to-use-saml-to-automatically-direct-federated-users-to-a-specific-aws-management-console-page/)  [AWS](https://aws.amazon.com/blogs/security/how-to-use-saml-to-automatically-direct-federated-users-to-a-specific-aws-management-console-page/)) qui présentent l'utilisation de l'état relais pour créer des liens profonds.
	- b. En utilisant la technique/les paramètres appropriés pour votre IdP, définissez l'état du relais sur le point de terminaison de la console qui correspond (par exemple, https://*regionid*.console.aws.amazon.com/connect/federate/*instance-id*).

### **a** Note

- Assurez-vous que STS n'est pas désactivé dans vos régions supplémentaires.
- Assurez-vous qu'aucun SCP ne bloque les actions STS dans vos régions supplémentaires.

# Utilisation d'une destination dans votre URL d'état de relais

Lorsque vous configurez l'état de relais de votre fournisseur d'identité, vous pouvez utiliser l'argument de destination dans l'URL pour que les utilisateurs accèdent à une page spécifique de votre instance Amazon Connect. Par exemple, utilisez un lien pour ouvrir directement le panneau de configuration des contacts lorsqu'un agent se connecte. L'utilisateur doit se voir attribuer un profil de sécurité qui accorde l'accès à cette page de l'instance. Par exemple, pour envoyer des agents au panneau de configuration des contacts, utilisez une URL semblable à celle suit pour l'état de relais. Vous devez utiliser [l'encodage par URL](https://en.wikipedia.org/wiki/Percent-encoding) comme valeur de destination utilisée dans l'URL :

• https://us-east-1.console.aws.amazon.com/connect/federate/instance-id? destination=%2Fccp-v2%2Fchat&new\_domain=true

Voici un autre exemple d'URL valide :

• https://us-east-1.console.aws.amazon.com/connect/federate/instance-id? destination=%2Fagent-app-v2

Pour une instance de GovCloud, l'URL est https://console.amazonaws-us-gov.com/. L'adresse serait donc la suivante :

• https://console.amazonaws-us-gov.com/connect/federate/instance-id? destination=%2Fccp-v2%2Fchat&new\_domain=true

Si vous souhaitez configurer l'argument destination pour une URL extérieure à l'instance Amazon Connect, telle que votre propre site web personnalisé, ajoutez d'abord ce domaine externe aux origines approuvées du compte. Par exemple, effectuez les étapes dans l'ordre suivant :

1. Dans la console Amazon Connect, ajoutez https://*your-custom-website*.com à vos origines approuvées. Pour obtenir des instructions, consultez [Utilisation d'une liste d'autorisation pour les](#page-976-0) [applications intégrées](#page-976-0).

- 2. Dans votre fournisseur d'identité, configurez votre état de relais sur https://*yourregion*.console.aws.amazon.com/connect/federate/instance-id? destination=https%3A%2F%2F*your-custom-website.com*
- 3. Lorsque vos agents se connectent, ils sont directement redirigés vers https://*your-customwebsite*.com.

## Ajouter des utilisateurs à votre instance Amazon Connect

Ajoutez des utilisateurs à votre instance Amazon Connect, en vous assurant que les noms d'utilisateur correspondent exactement aux noms d'utilisateur de votre annuaire existant. Si les noms ne sont pas identiques, les utilisateurs pourront se connecter au fournisseur d'identité, mais pas à Amazon Connect car il n'existe aucun compte utilisateur associé à ce nom d'utilisateur dans Amazon Connect. Vous pouvez ajouter des utilisateurs manuellement sur la page Gestion des utilisateurs, ou vous pouvez charger automatiquement plusieurs utilisateurs à l'aide du modèle CSV. Une fois que vous avez ajouté les utilisateurs à Amazon Connect, vous pouvez leur attribuer des profils de sécurité et définir d'autres paramètres d'utilisateur.

Lorsqu'un utilisateur tente de se connecter au fournisseur d'identité, mais qu'il n'existe aucun compte associé à ce nom d'utilisateur dans Amazon Connect, le message Accès refusé s'affiche.

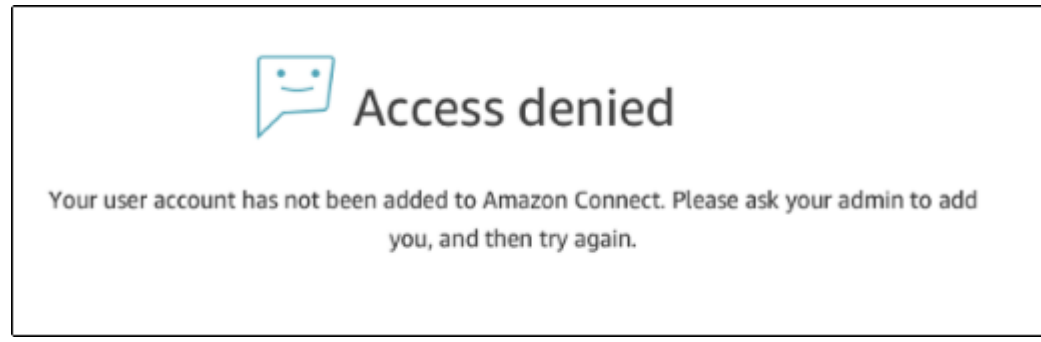

Chargement automatique de plusieurs utilisateurs à l'aide du modèle

Vous pouvez importer vos utilisateurs en les ajoutant à un fichier CSV. Ensuite, vous pouvez importer le fichier CSV dans votre instance qui ajoute tous les utilisateurs au fichier. Si vous ajoutez des utilisateurs en chargeant un fichier CSV, veillez à utiliser le modèle pour les utilisateurs SAML. Vous trouverez cette information sur la page Gestion des utilisateurs dans Amazon Connect. Un autre modèle est utilisé pour l'authentification SAML. Si vous avez déjà téléchargé le modèle, vous devez télécharger la version disponible sur la page Gestion des utilisateurs après avoir configuré votre instance avec l'authentification SAML. Le modèle ne doit pas inclure de colonne pour l'e-mail ou le mot de passe.

## Connexion des utilisateurs SAML et durée des sessions

Lorsque vous utilisez la fédération SAML dans Amazon Connect, les utilisateurs doivent se connecter à Amazon Connect via votre fournisseur d'identité (IdP). Votre fournisseur d'identité est configuré pour s'intégrer à AWS. Après l'authentification, un jeton pour sa session est créé. L'utilisateur est ensuite redirigé vers votre instance Amazon Connect et automatiquement connecté à Amazon Connect grâce à l'authentification unique.

Les bonnes pratiques consistent à définir également un processus pour déconnecter vos utilisateurs Amazon Connect lorsqu'ils ont fini d'utiliser Amazon Connect. Ils doivent se déconnecter à la fois d'Amazon Connect et de votre fournisseur d'identité. Si ce n'est pas le cas, la personne suivante qui se connecte au même ordinateur peut se connecter à Amazon Connect sans mot de passe puisque le jeton des sessions précédentes est toujours valide pour la durée de la session. Il reste valide pendant 12 heures.

#### À propos de l'expiration de session

Les sessions Amazon Connect expirent 12 heures après la connexion d'un utilisateur. Passé ce délai de 12 heures, les utilisateurs sont automatiquement déconnectés, même en cours d'appel. Si vos agents restent connectés pendant plus de 12 heures, ils doivent actualiser le jeton de session avant qu'il n'expire. Pour créer une nouvelle session, les agents doivent se déconnecter d'Amazon Connect et de votre fournisseur d'identité, puis se reconnecter. Ceci permet de réinitialiser le minuteur de session défini sur le jeton afin que vos agents ne soient pas déconnectés au cours d'un appel avec un client. Lorsqu'une session expire alors qu'un utilisateur est connecté, le message suivant s'affiche. Pour pouvoir utiliser de nouveau Amazon Connect, l'utilisateur doit se connecter à votre fournisseur d'identité.

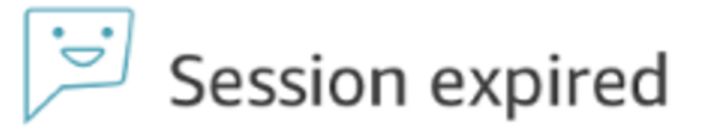

Your session has expired. Please log in again to continue. Sessions expire after 12 hours.

#### **a** Note

Si le message Session expirée s'affiche lorsque vous vous connectez, il vous suffit probablement d'actualiser le jeton de session. Accédez à votre fournisseur d'identité et connectez-vous. Actualisez la page Amazon Connect. Si ce message persiste, contactez votre équipe informatique.

# Résoudre les problèmes liés à SAML avec Amazon Connect

Cet article explique comment résoudre certains des problèmes les plus courants rencontrés par les clients lors de l'utilisation de SAML avec Amazon Connect.

Si vous rencontrez des problèmes d'intégration avec d'autres fournisseurs d'identité tels qu'Okta, PingIdentify, Azure AD, etc., consultez [Atelier de configuration Amazon Connect SSO.](https://catalog.workshops.aws/workshops/33e6d0e7-f927-4531-abb1-f28a86ba0872/en-US)

Message d'erreur : Accès refusé. Votre compte a été authentifié, mais n'a pas été intégré à cette application.

Access denied Your account has been authenticated, but has not been onboarded to this application. Contact your Adminstrator to onboard to Amazon Connect and try again.

#### Qu'est-ce que cela signifie ?

Cette erreur signifie que l'utilisateur s'est authentifié avec succès via SAML dans le point de terminaison de connexion AWS SAML. Cependant, l'utilisateur n'a pas pu être mis en correspondance ou trouvé dans Amazon Connect. Ce message indique généralement l'une des situations suivantes :

- Le nom d'utilisateur dans Amazon Connect ne correspond pas à l'attribut SAML RoleSessionName spécifié dans la réponse SAML renvoyée par le fournisseur d'identité.
- L'utilisateur n'existe pas dans Amazon Connect.
- L'utilisateur dispose de deux profils distincts qui lui sont assignés par SSO.

#### Résolution

Procédez comme suit pour vérifier l'attribut SAML RoleSessionName spécifié dans la réponse SAML renvoyée par le fournisseur d'identité, puis récupérer et comparer avec le nom de connexion dans Amazon Connect.

1. Effectuez une capture HAR (H pour HTTP et AR pour ARchive) pour le processus de connexion de bout en bout. Cela vous permet de capturer les demandes réseau du côté du navigateur. Nommez le fichier HAR à votre convenance, par exemple, saml.har.

Pour obtenir des instructions, consultez [Comment puis-je créer un fichier HAR à partir de mon](https://aws.amazon.com/premiumsupport/knowledge-center/support-case-browser-har-file/)  [navigateur pour un cas AWS Support ?](https://aws.amazon.com/premiumsupport/knowledge-center/support-case-browser-har-file/)

2. Utilisez un éditeur de texte pour trouver SAMLResponse dans le fichier HAR. Ou exécutez les commandes suivantes :

```
$ grep -o "SAMLResponse=.*&" azuresaml.har | sed -E 's/
SAMLResponse=(.*)&/\1/' > samlresponse.txt
```
- Cette commande permet de rechercher SAMLResponse dans le fichier HAR et de l'enregistrer dans un fichier samlresponse.txt.
- La réponse est codée en URL et le contenu est codé en Base64.
- 3. Décodez la réponse URL, puis décodez le contenu en Base64 à l'aide d'un outil tiers ou d'un script simple. Par exemple :

```
$ cat samlresponse.txt | python3 -c "import sys; from urllib.parse 
import unquote; print(unquote(sys.stdin.read()));" | base64 --decode > 
samlresponsedecoded.txt
```
Ce script utilise une commande Python simple pour décoder SAMLResponse à partir de son format codé en URL d'origine. Il décode ensuite la réponse à partir du format en Base64 et génère la réponse SAML au format texte brut.

4. Vérifiez la réponse décodée pour trouver l'attribut nécessaire. Par exemple, l'image suivante montre comment vérifier RoleSessionName :

```
$export username='grep -Eo 'RoleSessionName.*?</AttributeValue>'
samlresponsedecoded.txt | sed -E 's/.*<AttributeValue>(.*)<\/AttributeValue>/\1/''
```
5. Vérifiez si le nom d'utilisateur renvoyé à l'étape précédente existe en tant qu'utilisateur dans votre instance Amazon Connect :

\$ aws connect list-users --instance-id [INSTANCE\_ID] | grep \$username

• Si le grep final ne renvoie pas de résultat, cela signifie que l'utilisateur n'existe pas dans votre instance Amazon Connect ou que le nom a été créé avec des majuscules/minuscules différentes.
• Si votre instance Amazon Connect comporte un grand nombre d'utilisateurs, la réponse de l'appel d'API ListUsers peut être paginée. Utilisez le NextToken renvoyé par l'API pour récupérer le reste des utilisateurs. Pour plus d'informations, consultez [ListUsers.](https://docs.aws.amazon.com/connect/latest/APIReference/API_ListUsers.html)

Exemple de réponse SAML

Voici une illustration d'un exemple de réponse SAML. Dans ce cas, le fournisseur d'identité (IdP) est Azure Active Directory (Azure AD).

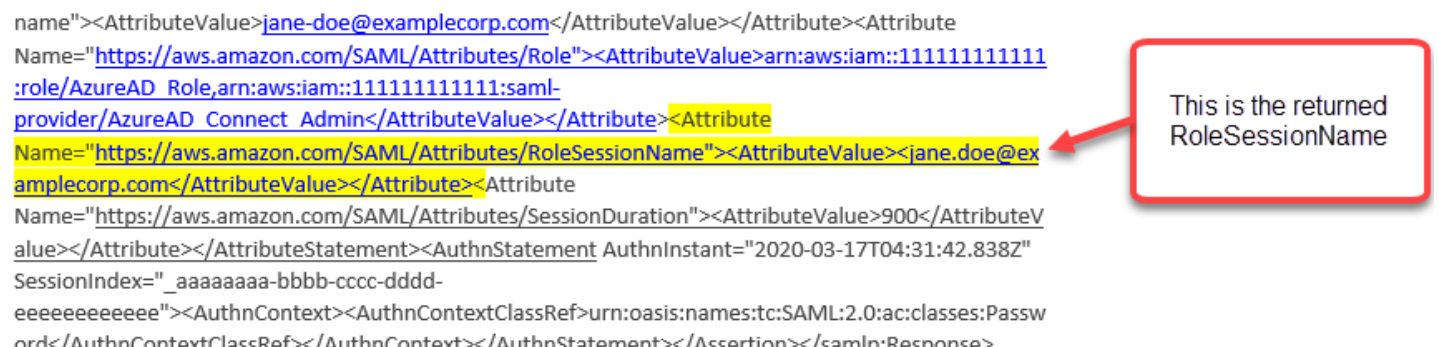

# Message d'erreur : Accès refusé. Contactez l'administrateur de votre compte AWS pour obtenir de l'aide.

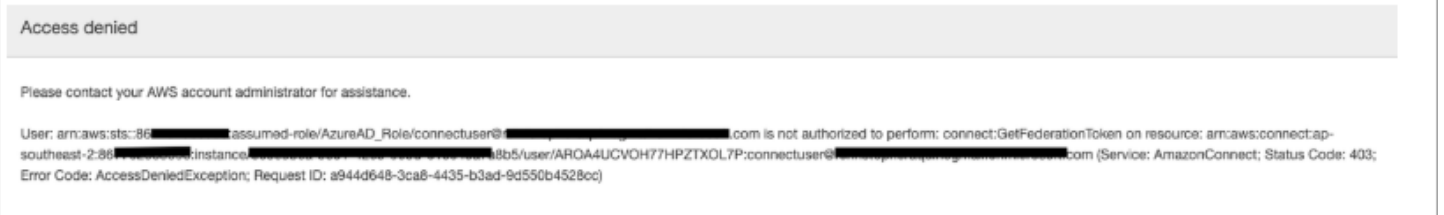

Qu'est-ce que cela signifie ?

Le rôle que l'utilisateur a assumé s'est authentifié avec succès via SAML. Toutefois, le rôle n'est pas autorisé à appeler l'API GetFederationToken pour Amazon Connect. Cet appel est requis pour que l'utilisateur puisse se connecter à votre instance Amazon Connect à l'aide de SAML.

Résolution

1. Attachez une stratégie qui dispose des autorisations connect:GetFederationToken pour le rôle indiqué dans le message d'erreur. Voici un exemple de stratégie :

{

```
 "Version": "2012-10-17", 
     "Statement": [{ 
         "Sid": "Statement1", 
         "Effect": "Allow", 
         "Action": "connect:GetFederationToken", 
              "Resource": [ 
             "arn:aws:connect:ap-southeast-2:xxxxxxxxxxxx:instance/aaaaaaaa-bbbb-
cccc-dddd-eeeeeeeeeeee/user/${aws:userid}" 
 ] 
         } 
    \mathbf{I}}
```
2. Utilisez la console IAM pour attacher la stratégie. Ou utilisez l'API attach-role-policy, par exemple :

```
$ aws iam attach-role-policy —role-name [ASSUMED_ROLE] —policy_arn 
[POLICY_WITH_GETFEDERATIONTOKEN]
```
#### Message d'erreur : Session expirée

Si le message Session expirée s'affiche lorsque vous vous connectez, il vous suffit probablement d'actualiser le jeton de session. Accédez à votre fournisseur d'identité et connectez-vous. Actualisez la page Amazon Connect. Si ce message persiste, contactez votre équipe informatique.

## Ressources supplémentaires pour Amazon Connect

Outre le contenu de ce guide, vous pouvez utiliser les ressources suivantes pour en savoir plus sur Amazon Connect.

#### **Ressources**

- [Référence de l'API Amazon Connect](#page-290-0)
- [Référence de l'API du service Participant d'Amazon Connect](#page-290-0)
- [Référence de l'API Amazon AppIntegrations Service](#page-290-1)
- [Référence de l'API Contact Lens pour Amazon Connect](#page-290-2)
- [API Profils des clients Amazon Connect](#page-290-3)
- [Référence d'API Amazon Connect Voice ID](#page-290-4)
- [Référence d'API Amazon Q in Connect](#page-290-5)
- [Amazon Connect Streams](#page-291-0)
- [Exemples d'interface utilisateur de conversation instantanée Amazon Connect](#page-291-1)

## <span id="page-290-0"></span>Référence de l'API Amazon Connect

La [Référence de l'API Amazon Connect](https://docs.aws.amazon.com/connect/latest/APIReference/) décrit les actions d'API utilisées pour configurer et gérer votre centre de contact.

### Référence de l'API du service Participant d'Amazon Connect

La [Référence de l'API du service Participant d'Amazon Connect](https://docs.aws.amazon.com/connect-participant/latest/APIReference/) décrit les actions API utilisées pour gérer les participants à la conversation instantanée, tels que les agents et les clients.

## <span id="page-290-1"></span>Référence de l'API Amazon AppIntegrations Service

La [Référence d'API Amazon AppIntegrations Service](https://docs.aws.amazon.com/appintegrations/latest/APIReference/) décrit les actions d'API que vous pouvez utiliser pour configurer des connexions à des applications externes.

## <span id="page-290-2"></span>Référence de l'API Contact Lens pour Amazon Connect

La [Référence de l'API Amazon Connect Contact Lens](https://docs.aws.amazon.com/contact-lens/latest/APIReference/) décrit les actions d'API que vous pouvez utiliser pour accéder à une transcription à jour, ainsi que toutes les caractéristiques de conversation associées pendant qu'un appel est toujours en cours. Cela permet de réduire la nécessité pour les agents de rédiger des résumés détaillés des appels et permet un transfert fluide d'un agent à l'autre lors d'un transfert d'appel.

## <span id="page-290-3"></span>API Profils des clients Amazon Connect

La [Référence d'API Profils des clients Amazon Connect](https://docs.aws.amazon.com/customerprofiles/latest/APIReference/) décrit les actions d'API que vous pouvez utiliser pour gérer les domaines et les profils.

## <span id="page-290-4"></span>Référence d'API Amazon Connect Voice ID

La [Référence d'API Amazon Connect Voice ID](https://docs.aws.amazon.com/voiceid/latest/APIReference/) décrit les actions d'API qui permettent d'authentifier les appelants en temps réel et de détecter les fraudes.

## <span id="page-290-5"></span>Référence d'API Amazon Q in Connect

La [Référence d'API Amazon Q in Connect](https://docs.aws.amazon.com/amazon-q-connect/latest/APIReference/) décrit les actions d'API qui fournissent des informations aux agents pour les aider à résoudre les problèmes des clients.

## <span id="page-291-0"></span>Amazon Connect Streams

La documentation [Amazon Connect Streams](https://github.com/aws/amazon-connect-streams) décrit comment intégrer vos applications web existantes à Amazon Connect. Streams vous donne la possibilité d'intégrer les composants d'interface utilisateur du Panneau de configuration des contacts (CCP) dans votre page et/ou de traiter directement les événements d'état des agents et contacts, vous permettant ainsi de contrôler l'état des agents et contacts via une interface axée sur les événements et orientée objet. Vous pouvez utiliser l'interface intégrée ou construire votre propre interface à partir de zéro : Streams vous donne le pouvoir de choisir.

# <span id="page-291-1"></span>Exemples d'interface utilisateur de conversation instantanée Amazon **Connect**

Le [Kit SDK Amazon Connect Chat et les exemples d'implémentation](https://github.com/amazon-connect/amazon-connect-chat-ui-examples/) fournissent des exemples sur la façon de permettre à votre application de dialoguer avec la conversation instantanée d'Amazon Connect.

# Obtenez un support administratif pour Amazon Connect

Si vous êtes administrateur et que vous avez besoin de contacter le service de support pour Amazon Connect, choisissez l'une des options suivantes :

- Si vous avez un compte AWS Support, accédez au [Centre de support](https://console.aws.amazon.com/support/home) et soumettez un ticket.
- Sinon, ouvrez la [AWS Management Console](https://console.aws.amazon.com/) et choisissez Amazon Connect, Support, Créer un cas.

Il est utile de fournir les informations suivantes :

- L'ID/ARN de votre instance de centre de contact. Pour trouver l'ARN de votre instance, veuillez consulter [Trouvez l'ID/ARN de votre instance Amazon Connect](#page-299-0).
- Votre région.
- Description détaillée du problème.

# Configuration de votre centre de contact

Amazon Connect vous permet de créer un centre de contact virtuel dans le AWS cloud. Pour commencer, créez une instance du centre de contact virtuel. Pour de plus amples informations, veuillez consulter [Démarrage avec Amazon Connect](#page-108-0).

Une fois que vous avez créé une instance, vous pouvez modifier ses paramètres, comme la téléphonie, le stockage de données et la diffusion en continu des données. Vous pouvez ensuite attribuer à votre centre de contact un numéro de téléphone ou importer votre propre numéro de téléphone. Vous pouvez ajouter des agents à votre centre de contact, et leur attribuer des autorisations en fonction de leurs rôles. Vous pouvez configurer une seule file d'attente pour les contacts entrants, ou configurer plusieurs files d'attente, afin de pouvoir acheminer les contacts aux agents avec des compétences spécifiques.

Surtout, vous pouvez définir l'expérience des clients avec votre centre de contact. Pour ce faire, vous devez créer des flux.

Enfin, vous devez fournir à vos agents l'accès au Panneau de configuration des contacts (CCP), qu'ils vont utiliser pour interagir avec les contacts.

#### Table des matières

- [Création d'une instance Amazon Connect](#page-293-0)
- [Test des expériences vocales, de chat et de tâches](#page-337-0)
- [Configurer des numéros de téléphone pour utiliser le service Amazon Connect](#page-347-0)
- [Configurer les appels sortants](#page-541-0)
- [Configurer des campagnes sortantes Amazon Connect](#page-564-0)
- [Gérez les utilisateurs dans Amazon Connect](#page-594-0)
- [Configuration du routage](#page-666-0)
- [Configuration des agents](#page-696-0)
- [Configurer des tâches](#page-715-0)
- [Configuration des fonctionnalités d'appels intégrés, Web et vidéo](#page-745-0)
- [Configuration de l'expérience de chat d'un client](#page-765-0)
- [Configuration de la messagerie SMS](#page-877-0)
- [Mise à niveau vers la dernière version du CCP](#page-886-0)
- [Accorder l'accès au panneau de configuration des contacts aux agents](#page-903-0)
- [Intégration d'un Panneau de configuration des contacts \(CCP\) personnalisé](#page-910-0)

# <span id="page-293-0"></span>Création d'une instance Amazon Connect

La première étape pour configurer votre centre de contact Amazon Connect consiste à créer une instance de centre de contact virtuel. Chaque instance contient toutes les ressources et tous les paramètres liés à votre centre de contact.

## Choses à savoir avant de commencer

- Lorsque vous vous inscrivez à Amazon Web Services (AWS), votre AWS compte est automatiquement inscrit à tous les services AWS, y compris Amazon Connect. Seuls les services que vous utilisez vous sont facturés. Pour créer un AWS compte, consultez [Comment créer et](https://aws.amazon.com/premiumsupport/knowledge-center/create-and-activate-aws-account/)  [activer un AWS compte ?](https://aws.amazon.com/premiumsupport/knowledge-center/create-and-activate-aws-account/)
- Pour autoriser un utilisateur à créer une instance, assurez-vous qu'il dispose des autorisations accordées par la FullAccess politique AmazonConnect\_.
- Pour obtenir la liste des autorisations IAM minimales requises pour créer une instance, consultez [Autorisations requises pour utiliser des politiques IAM personnalisées afin de gérer l'accès au site](#page-2582-0)  [Web d'administration Amazon Connect.](#page-2582-0)
- Amazon Connect n'est pas disponible pour les clients en Inde utilisant Amazon Web Services via Amazon Internet Services Pvt. Ltd (AISPL). Vous recevrez un message d'erreur si vous essayez de créer une instance dans Amazon Connect.
- Lorsque vous créez une instance, vous devez décider de la façon dont vous souhaitez gérer vos utilisateurs. Vous ne pouvez pas modifier l'option de gestion d'identité après la création de l'instance. Pour de plus amples informations, veuillez consulter [Planification de la gestion des](#page-272-0)  [identités dans Amazon Connect](#page-272-0).

# Étape 1 : Configurer l'identité

Les autorisations pour accéder aux fonctionnalités et ressources Amazon Connect sont affectées à des comptes d'utilisateur dans Amazon Connect. Lorsque vous créez une instance, vous devez décider de la façon dont vous souhaitez gérer vos utilisateurs. Vous ne pouvez pas modifier l'option de gestion d'identité après la création de l'instance. Pour de plus amples informations, veuillez consulter [Planification de la gestion des identités dans Amazon Connect](#page-272-0).

Pour configurer la gestion des identités pour votre instance

- 1. Ouvrez la console Amazon Connect à l'adresse <https://console.aws.amazon.com/connect/>.
- 2. Choisissez Démarrer. Si vous avez déjà créé une instance, choisissez Ajouter une instance.
- 3. Choisissez l'une des options suivantes :
	- Stocker les utilisateurs dans Amazon Connect : utilisez Amazon Connect pour créer et gérer des comptes utilisateurs. Vous ne pouvez pas partager d'utilisateurs avec d'autres applications.
	- Lien vers un annuaire existant Utilisez un annuaire AWS Directory Service pour gérer vos utilisateurs. Vous pouvez utiliser chaque annuaire avec une instance Amazon Connect à la fois.
	- Authentification basée sur SAML 2.0 : utilisez un fournisseur d'identité (IdP) afin de fédérer les utilisateurs avec Amazon Connect.
- 4. Si vous avez choisi Stocker des utilisateurs dans Amazon Connect ou Authentification basée sur SAML 2.0, fournissez l'étiquette la plus à gauche de l'URL d'accès. Cette étiquette doit être unique dans l'ensemble des instances Amazon Connect de toutes les régions. Vous ne pouvez pas modifier l'URL d'accès après avoir créé votre instance.
- 5. Si vous avez choisi Lien vers un annuaire existant, sélectionnez l'annuaire AWS Directory Service pour Directory(Annuaire). Le nom de l'annuaire est utilisé comme l'étiquette la plus à gauche pour l'URL d'accès.
- 6. Choisissez Suivant.

## Étape 2 : Ajouter un administrateur

Une fois que vous avez spécifié le nom d'utilisateur de l'administrateur de l'instance Amazon Connect, un compte d'utilisateur est créé dans Amazon Connect et l'utilisateur se voit affecter le profil de sécurité Administrateur.

Pour spécifier l'administrateur de votre instance (facultatif)

- 1. Effectuez l'une des actions suivantes, en fonction de l'option que vous choisissez à l'étape précédente :
	- Si vous avez choisi Stocker les utilisateurs dans Amazon Connect, sélectionnez Spécifier un administrateur, puis fournissez un nom, un mot de passe et une adresse e-mail pour le compte d'utilisateur dans Amazon Connect.
- Si vous avez choisi Lier à un répertoire existant, dans Nom d'utilisateur, tapez le nom d'un utilisateur existant dans le AWS Directory Service répertoire. Le mot de passe de cet utilisateur est géré par le biais de l'annuaire.
- Si vous avez choisi Authentification basée sur SAML 2.0, sélectionnez Ajouter un nouvel administrateur et fournissez un nom pour le compte d'utilisateur dans Amazon Connect. Le mot de passe de cet utilisateur est géré par le biais de l'IdP.
- 2. Vous pouvez également sélectionner Aucun administrateur si aucun administrateur n'est nécessaire pour votre instance.
- 3. (Facultatif) Ajoutez des balises à votre instance. Pour plus d'informations, consultez [Balisage](#page-320-0) [d'une instance Amazon Connect.](#page-320-0)
- 4. Choisissez Suivant.

# Étape 3 : Configurer la téléphonie

Utilisez les options de cette section pour choisir si vous voulez que vos agents reçoivent des appels de clients, fassent des appels sortants et entendent le son des médias anticipés.

### Médias anticipés

Lorsque l'audio multimédia anticipé est activé, pour les appels sortants, vos agents peuvent entendre du son avant la connexion, tel que des signaux d'occupation, des failure-to-connect erreurs ou d'autres messages d'information fournis par les fournisseurs de téléphonie.

#### **a** Note

La fonctionnalité multimédia anticipée n'est pas prise en charge pour les transferts effectués via le bloc [Transférer vers le numéro de téléphone](#page-1219-0) dans les flux.

Par défaut, les médias anticipés sont activés pour vous. Notez l'exception suivante :

• Votre instance a été créée avant le 17 avril 2020 et vous n'étiez pas inscrit au programme de version préliminaire. Vous devez activer l'audio multimédia anticipé. Pour obtenir des instructions, veuillez consulter [Mise à jour des options de téléphonie](#page-301-0).

#### Pour configurer les options de téléphonie de votre instance

- 1. Pour autoriser les appels entrants vers votre centre d'appels, choisissez Autoriser les appels entrants.
- 2. Pour autoriser les appels sortants depuis votre centre de contact, choisissez Autoriser les appels sortants.
- 3. Pour activer les appels multipartites, choisissez Activer jusqu'à six interlocuteurs par appel.
- 4. Choisissez Suivant.

# Étape 4 : Stockage de données

#### **G** Note

Amazon Connect ne prend pas en charge Amazon S3 Object Lock en mode de conformité pour stocker des objets à l'aide d'un modèle write-once-read-many (WORM).

Lorsque vous créez une instance, par défaut, nous créons un compartiment Amazon S3. Les données, telles que les rapports et les enregistrements de conversations, sont chiffrées à l'aide du compartiment Amazon S3 AWS Key Management Service, puis stockées dans celui-ci.

Ce compartiment et la clé correspondante sont utilisés à la fois pour les enregistrements de conversations et pour les rapports exportés. Sinon, vous pouvez spécifier des clés et des compartiments distincts pour les enregistrements de conversations et les rapports exportés. Pour obtenir des instructions, veuillez consulter [Mise à jour des paramètres de l'instance](#page-300-0).

Amazon Connect crée par défaut des compartiments pour stocker les enregistrements d'appels, les transcriptions des conversations instantanées, les rapports exportés et les journaux de flux.

- Lorsqu'un compartiment est créé pour stocker les enregistrements d'appels, l'enregistrement d'appels est activé au niveau de l'instance. L'étape suivante pour configurer cette fonctionnalité consiste à [configurer le comportement d'enregistrement dans un flux de contact](#page-1297-0).
- Lorsqu'un compartiment est créé pour stocker les transcriptions de conversations instantanées, la transcription de conversation instantanée est activée au niveau de l'instance. Maintenant, toutes les transcriptions de conversation instantanée seront stockées. Ce n'est que si vous souhaitez surveiller les conversations instantanées que vous devez [configurer le comportement](#page-1297-0)  [d'enregistrement dans un flux de contact.](#page-1297-0)
- Le streaming multimédia en direct n'est pas activé par défaut.
- L'enregistrement d'écran n'est pas activé par défaut. Pour de plus amples informations, veuillez consulter [Activation de l'enregistrement d'écran](#page-2108-0).

Par défaut, Amazon Connect crée un domaine Profils des clients, qui stocke les profils combinant l'historique des contacts des clients avec des informations telles que le numéro de compte, l'adresse, l'adresse de facturation et la date de naissance. Les données sont cryptées à l'aide de AWS Key Management Service. Vous pouvez configurer les profils clients pour utiliser votre propre clé gérée par le client une fois votre instance configurée. Pour de plus amples informations, veuillez consulter [Création d'une clé KMS à utiliser par les Profils des clients pour chiffrer les données \(obligatoire\).](#page-2176-0)

Vérifiez et copiez l'emplacement du compartiment S3, les journaux de flux et indiquez si vous souhaitez activer les profils clients.

- 1. Si vous le souhaitez, copiez l'emplacement du compartiment S3 dans lequel le chiffrement de vos données est stocké, ainsi que l'emplacement où le flux se connecte CloudWatch.
- 2. Choisissez Suivant.

## Étape 5 : Vérification et création

Pour créer votre instance

- 1. Vérifiez les options de configuration. N'oubliez pas que vous ne pouvez pas modifier les options de gestion d'identité après la création de l'instance.
- 2. (Facultatif) Pour modifier l'une des options de configuration, choisissez Modifier.
- 3. (Facultatif) Ajoutez des balises à votre instance. Pour plus d'informations, consultez [Balisage](#page-320-0) [d'une instance Amazon Connect.](#page-320-0)
- 4. Choisissez Créer une instance.
- 5. (Facultatif) Pour poursuivre la configuration de votre instance, choisissez Get started (Mise en route), puis choisissez C'est parti !. Si vous préférez, vous pouvez accéder à votre instance et la configurer par la suite. Pour de plus amples informations, veuillez consulter [Étapes suivantes](#page-298-0).

Si vous avez choisi de gérer vos utilisateurs directement au sein d'Amazon Connect ou par le biais d'un annuaire AWS Directory Service , vous pouvez accéder à l'instance à l'aide de son URL d'accès. Si vous avez choisi de gérer vos utilisateurs via l'authentification basée sur SAML, vous pouvez accéder à l'instance à l'aide de l'IdP.

# <span id="page-298-0"></span>Étapes suivantes

Après avoir créé une instance, vous pouvez attribuer un numéro de téléphone à votre centre de contact ou importer votre propre numéro de téléphone. Pour de plus amples informations, veuillez consulter [Configurer des numéros de téléphone pour utiliser le service Amazon Connect.](#page-347-0)

## Création d'une instance de développement (sandbox) ou de test (QA)

Il se peut que vous souhaitiez créer plusieurs instances du centre de contact, par exemple une instance de test pour le développement, une autre pour l'assurance qualité et une troisième pour la production.

Chaque instance fonctionne uniquement dans la AWS région dans laquelle vous la créez.

**A** Important

La plupart des entités d'Amazon Connect peuvent être (re)créées et répliquées entre les instances à l'aide de l'API Amazon Connect. Pour ce faire, il convient de garder à l'esprit les limitations suivantes :

- Les quotas de service sont spécifiques à chaque instance.
- Certains services de support, tels que l'annuaire des utilisateurs, ne peuvent être liés qu'à une seule instance Amazon Connect à la fois.
- Toute autre restriction externe ou spécifique à la région.

Pour de plus amples informations, consulte[zPuis-je migrer mon instance Amazon Connect](https://aws.amazon.com/premiumsupport/knowledge-center/connect-migrate-instance-resources/) [d'un environnement de test vers un environnement de production ?](https://aws.amazon.com/premiumsupport/knowledge-center/connect-migrate-instance-resources/)

#### Pour créer une autre instance

- 1. Dans la console AWS de gestion, choisissez Amazon Connect.
- 2. Choisissez Add an instance (Ajouter une instance).
- 3. Effectuez les étapes décrites sur la page de configuration de ressources Amazon Connect. Pour obtenir des instructions, consultez [Création d'une instance Amazon Connect.](#page-293-0)

## <span id="page-299-0"></span>Trouvez l'ID/ARN de votre instance Amazon Connect

Lorsque vous ouvrez un ticket de support, vous pouvez être invité à fournir votre ID d'instance Amazon Connect (également appelé ARN). Suivez les étapes suivantes pour le trouver.

- 1. Ouvrez la console Amazon Connect à l'adresse <https://console.aws.amazon.com/connect/>.
- 2. Dans la page Instances, choisissez l'alias d'instance. L'alias d'instance est également le nom de votre instance, qui apparaît dans votre URL Amazon Connect. L'image suivante présente la page Instances du centre de contact virtuel Amazon Connect avec un encadré autour de l'alias d'instance.

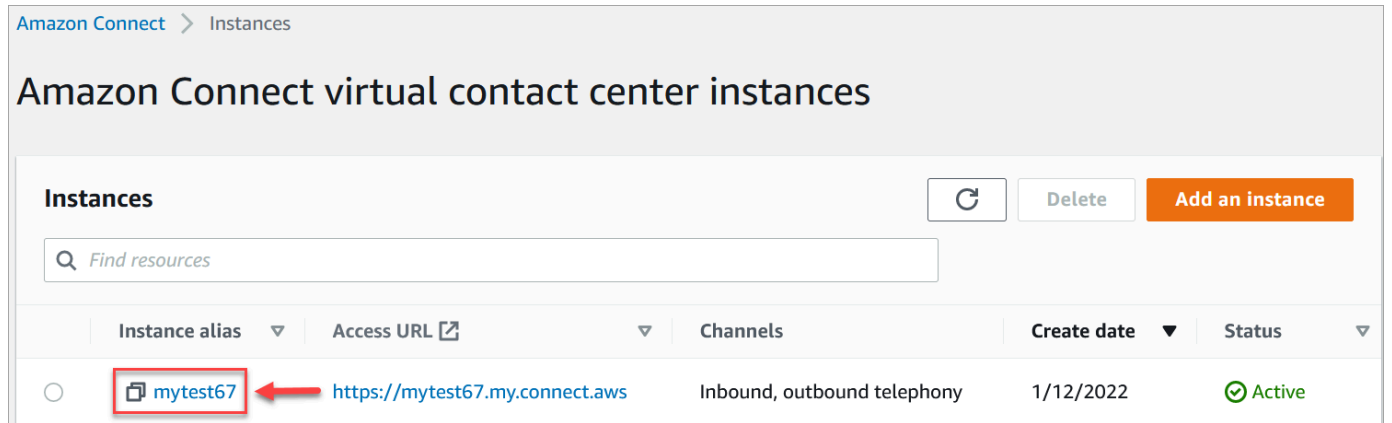

Sur la page Aperçu du compte, dans la section Paramètres de distribution, vous pouvez voir l'ARN complet de l'instance.

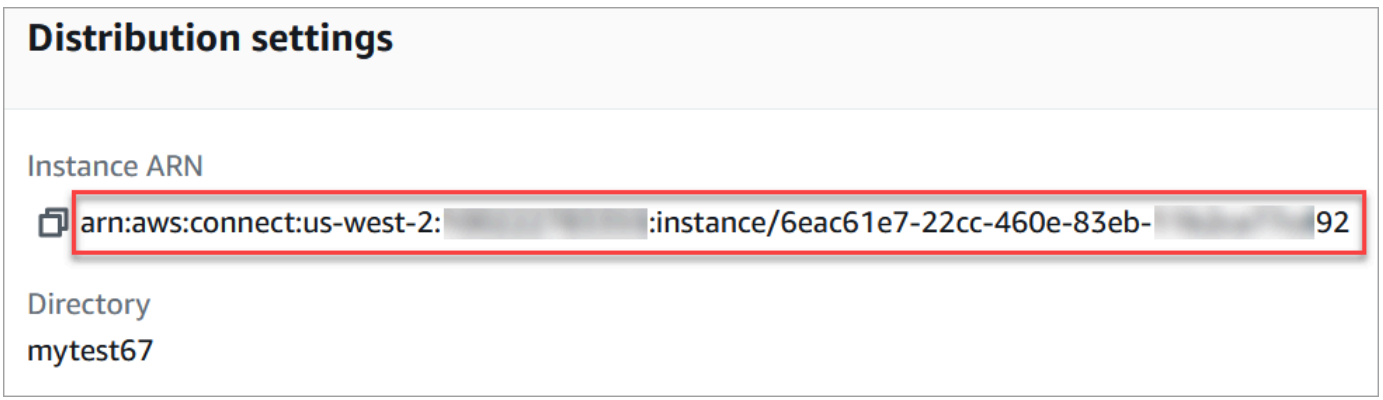

Les informations après instance/ sont l'ID de l'instance.

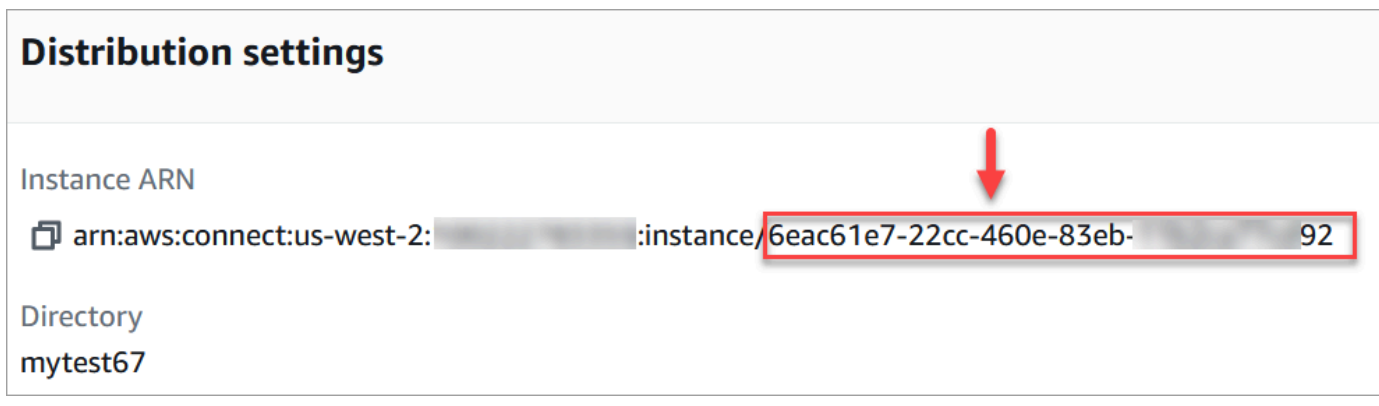

### Trouvez le nom de votre instance Amazon Connect

- 1. Ouvrez la console Amazon Connect à l'adresse <https://console.aws.amazon.com/connect/>.
- 2. Sur la page des instances, le nom de l'instance apparaît dans la colonne Alias d'instance. Ce nom d'instance apparaît dans l'URL que vous utilisez pour accéder à Amazon Connect.

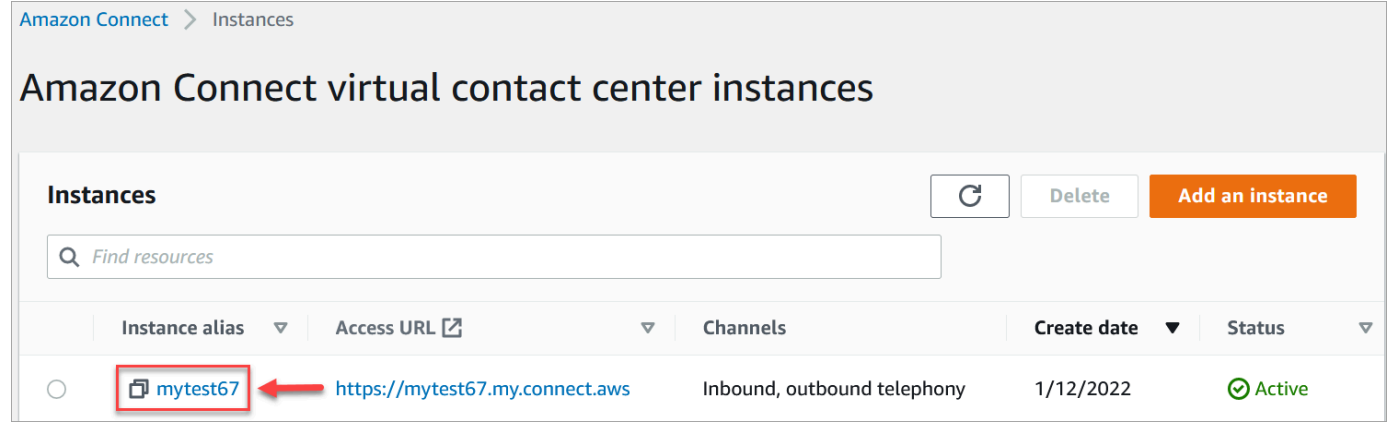

## <span id="page-300-0"></span>Mise à jour des paramètres de l'instance

Pour mettre à jour les paramètres de l'instance :

- 1. Ouvrez la console Amazon Connect à l'adresse <https://console.aws.amazon.com/connect/>.
- 2. Dans la page Instances, choisissez l'alias d'instance. L'alias d'instance est également le nom de votre instance, qui apparaît dans votre URL Amazon Connect. L'image suivante présente la page Instances du centre de contact virtuel Amazon Connect avec un encadré autour de l'alias d'instance.

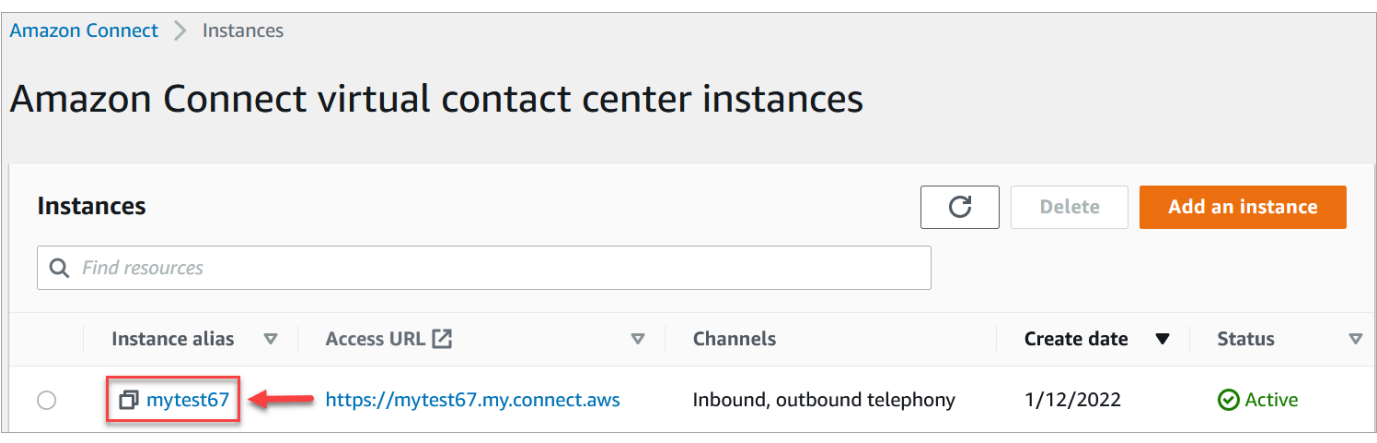

3. Suivez les procédures suivantes.

<span id="page-301-0"></span>Mise à jour des options de téléphonie

- 1. Dans le panneau de navigation, sélectionnez Téléphonie.
- 2. Pour permettre aux clients d'appeler votre centre d'appels, choisissez Recevoir des appels entrants avec Amazon Connect.
- 3. Pour autoriser les appels sortants depuis votre centre de contact, choisissez Passer des appels sortants avec Amazon Connect.
- 4. Pour autoriser les campagnes sortantes, choisissez Activer les campagnes sortantes.
- 5. En activant l'audio multimédia anticipé, vos agents peuvent entendre le son de préconnexion, tel que des signaux d'occupation, des failure-to-connect erreurs ou d'autres messages d'information provenant des fournisseurs de téléphonie, lorsqu'ils passent des appels sortants. Choisissez Activer les supports multimédias anticipés.

#### **a** Note

La fonctionnalité multimédia anticipée n'est pas prise en charge pour les transferts effectués via le bloc [Transférer vers le numéro de téléphone](#page-1219-0) dans les flux.

- 6. Par défaut, vous pouvez avoir trois participants à un appel (par exemple, deux agents et un client, ou un agent, un client et une partie externe). Pour activer les appels multipartites avec davantage de participants, choisissez Activer jusqu'à six interlocuteurs par appel. Cette fonctionnalité n'est disponible que dans CCPv2.
- 7. Choisissez Activer les appels multipartites et la surveillance améliorée. Ce paramètre est requis pour utiliser les fonctionnalités d'intervention.

Pour permettre d'intervenir dans les chats, vous devez également choisir Activer l'irruption et la surveillance améliorée pour le chat.

Pour de plus amples informations, veuillez consulter [Interventions dans des conversations](#page-2138-0)  [vocales et de chat en direct.](#page-2138-0)

8. Choisissez Enregistrer.

### Mettre à jour le stockage de données

- Dans le panneau de navigation, choisissez Stockage de données. Choisissez les options suivantes :
	- Enregistrements d'appels : choisissez Modifier, spécifiez le compartiment et la clé KMS pour les enregistrements de conversations vocales, puis choisissez Enregistrer.

Lorsque ce compartiment est créé, l'enregistrement des appels est activé au niveau de l'instance. L'étape suivante pour configurer cette fonctionnalité consiste à [configurer le](#page-1297-0) [comportement d'enregistrement dans un flux.](#page-1297-0)

• Transcriptions de conversation instantanée : sélectionnez Modifier, indiquez le compartiment et la clé KMS pour les enregistrements (transcriptions) des conversations instantanées, puis sélectionnez Enregistrer.

Lorsque ce compartiment est créé, les transcriptions de conversation instantanée sont activées au niveau de l'instance. Maintenant, toutes les transcriptions de conversation instantanée seront stockées ici.

- Streaming multimédia en direct : choisissez Modifier pour activer le streaming multimédia en direct, choisissez Modifier. Pour de plus amples informations, veuillez consulter [Mise en place](#page-1392-0)  [du streaming en direct de l'audio des clients.](#page-1392-0)
- Rapports exportés : choisissez Modifier, spécifiez le compartiment et la clé KMS pour les rapports exportés, puis sélectionnez Enregistrer.
- Pièces jointes : choisissez Modifier, puis Activer le partage des pièces jointes pour permettre le partage de fichiers à la fois pour les agents et les clients. Pour plus d'informations sur cette option et les étapes supplémentaires, consultez [Activez les pièces jointes pour partager des](#page-304-0) [fichiers via la conversation instantanée et charger des fichiers dans des dossiers](#page-304-0).
- Évaluations des contacts : choisissez Modifier, spécifiez le compartiment et la clé KMS pour les évaluations de performance, puis sélectionnez Enregistrer.

Lorsque ce compartiment est créé, les évaluations sont activées au niveau de l'instance. L'étape suivante pour configurer cette fonctionnalité consiste à [créer un formulaire](#page-2081-0)  [d'évaluation.](#page-2081-0)

• Enregistrements d'écran : choisissez Modifier, spécifiez le compartiment et la clé KMS pour les enregistrements des écrans des agents, puis sélectionnez Enregistrer.

Lorsque ce compartiment est créé, l'enregistrement d'écran est activé au niveau de l'instance. L'étape suivante pour configurer cette fonctionnalité consiste à télécharger et à installer l'application agent, puis à activer l'enregistrement d'écran dans le bloc Définir le comportement d'enregistrement et d'analyse. Pour de plus amples informations, veuillez consulter [Activation](#page-2108-0) [de l'enregistrement d'écran.](#page-2108-0)

### Mettre à jour les options de streaming de données

- 1. Dans le panneau de navigation, choisissez Diffusion de données.
- 2. Sélectionnez Activer la diffusion de données. Pour de plus amples informations, veuillez consulter [Activer le streaming de données pour votre instance.](#page-312-0)
- 3. Pour Enregistrements de contacts, effectuez l'une des actions suivantes :
	- Choisissez Kinesis Firehose et sélectionnez un flux de diffusion, ou choisissez Créer un nouveau flux Kinesis Firehose pour ouvrir la console Kinesis Firehose et créer le flux de diffusion.
	- Choisissez Flux Kinesis et sélectionnez un flux existant, ou choisissez Créer un flux Kinesis Firehose pour ouvrir la console Kinesis et créer le flux.
- 4. Pour les Événements d'agent, sélectionnez un flux Kinesis existant ou choisissez Créer un flux Kinesis pour ouvrir la console Kinesis et créer le flux.
- 5. Choisissez Enregistrer.

### Mettre à jour les options des outils analytiques

- 1. Dans le volet de navigation, sélectionnez Outils analytiques.
- 2. Choisissez Activer Contact Lens. Pour de plus amples informations, veuillez consulter [Analyse](#page-1872-0) [des conversations à l'aide de l'analytique conversationnelle.](#page-1872-0)
- 3. Choisissez Enregistrer.

### Mettre à jour les paramètres du flux

- 1. Dans le volet de navigation, sélectionnez Flux.
- 2. (Facultatif) Pour ajouter une clé de signature à utiliser dans les flux, choisissez Ajouter une clé. Pour de plus amples informations, veuillez consulter [Chiffrement des entrées client](#page-1404-0).
- 3. (Facultatif) Pour intégrer à Amazon Lex, sélectionnez un bot Lex. Pour de plus amples informations, veuillez consulter [Ajouter un bot Amazon Lex à Amazon Connect](#page-1316-0).
- 4. (Facultatif) Pour l'intégrer AWS Lambda, sélectionnez une fonction Lambda. Pour de plus amples informations, veuillez consulter [Appel des fonctions AWS Lambda..](#page-1365-0)
- 5. (Facultatif) Pour activer les journaux de flux, choisissez Activer les journaux de flux. Pour de plus amples informations, veuillez consulter [Suivi des événements à mesure que les clients](#page-1407-0)  [interagissent avec les flux](#page-1407-0).
- 6. (Facultatif) Pour utiliser la meilleure voix disponible sur Amazon Polly, choisissez Utiliser la meilleure voix disponible. Pour de plus amples informations, veuillez consulter [La meilleure voix](#page-1264-0) [d'Amazon Polly](#page-1264-0).
- 7. (Facultatif) Utilisez les voix disponibles sur Amazon Polly.

# <span id="page-304-0"></span>Activez les pièces jointes pour partager des fichiers via la conversation instantanée et charger des fichiers dans des dossiers

Vous pouvez autoriser les clients et les agents à partager des fichiers via la conversation instantanée, et autoriser les agents à charger des fichiers dans des dossiers. Une fois que vous avez terminé les étapes décrites dans cette rubrique, une icône de pièce jointe apparaît automatiquement dans le panneau de configuration des contacts de votre agent afin qu'il puisse partager des pièces jointes dans les conversations instantanées.

Pour obtenir une liste des types de fichiers pris en charge, consultez [Amazon Connect spécifications](#page-85-0) [des fonctionnalités](#page-85-0).

Si vous n'utilisez pas le widget de communication hébergé, vous devez mettre à jour vos interfaces de chat destinées aux clients afin de prendre en charge le partage de pièces jointes.

Vous utilisez une application d'agent personnalisée ? Découvrez les API que nous avons ajoutées pour prendre en charge le partage de pièces jointes : [StartAttachmentUploadC](https://docs.aws.amazon.com/connect-participant/latest/APIReference/API_StartAttachmentUpload.html)[ompleteAttachmentUpload,](https://docs.aws.amazon.com/connect-participant/latest/APIReference/API_CompleteAttachmentUpload.html), et [GetAttachment](https://docs.aws.amazon.com/connect-participant/latest/APIReference/API_GetAttachment.html).

Activer les pièces jointes pour partager des fichiers 265

### Étape 1 : Activer les pièces jointes

- 1. Ouvrez la console Amazon Connect à l'adresse <https://console.aws.amazon.com/connect/>.
- 2. Dans la page Instances, choisissez l'alias d'instance. L'alias d'instance est également le nom de votre instance, qui apparaît dans votre URL Amazon Connect. L'image suivante présente la page Instances du centre de contact virtuel Amazon Connect avec un encadré autour de l'alias d'instance.

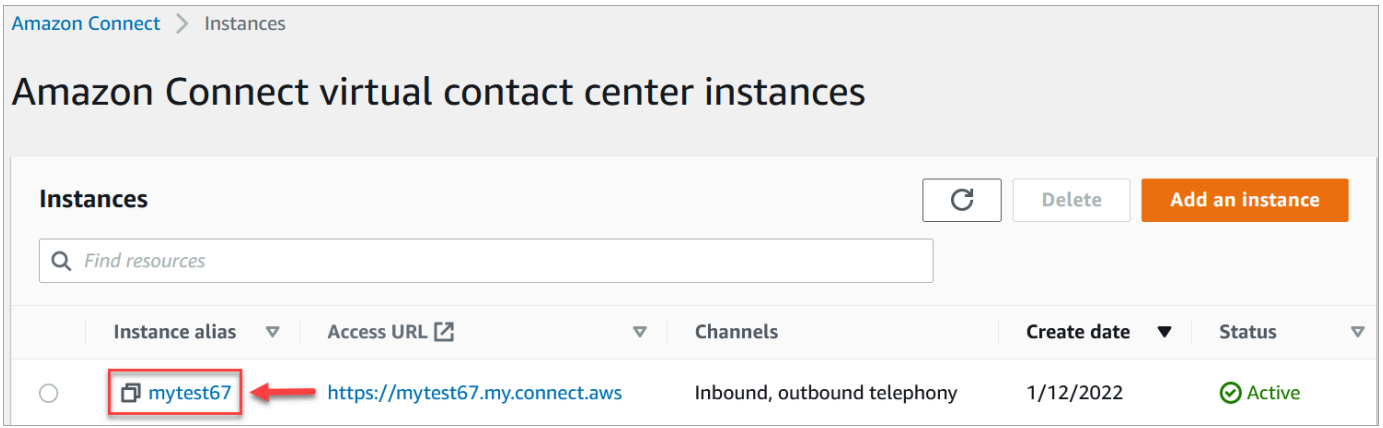

3. Sur la page Stockage de données, sous Pièces jointes, choisissez Modifier, sélectionnez Activer le partage des pièces jointes, puis sélectionnez Enregistrer.

Les options de stockage apparaissent, comme dans l'image suivante.

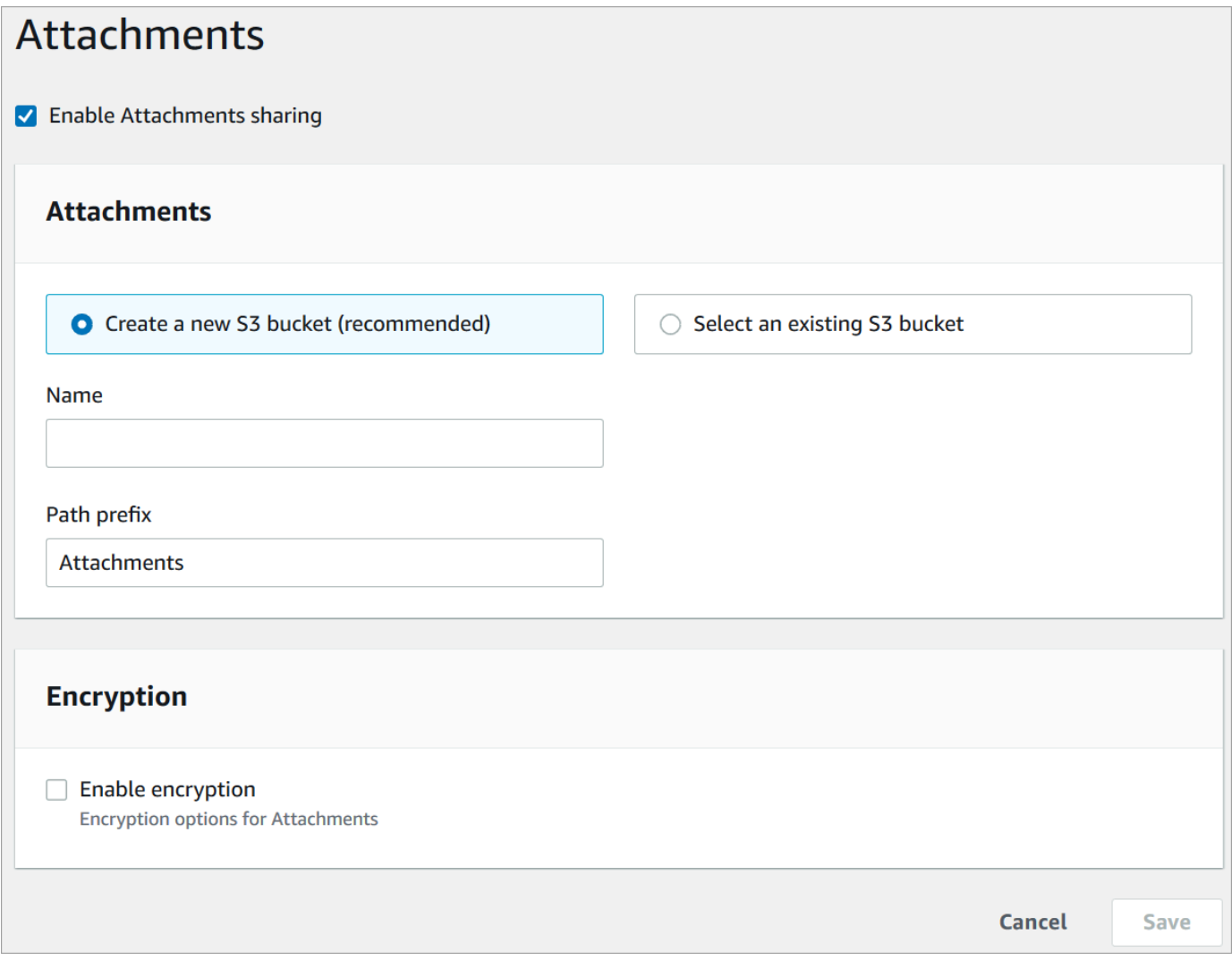

4. Vous pouvez modifier l'emplacement du compartiment Amazon S3 dans lequel les pièces jointes sont stockées. Par défaut, votre compartiment Amazon Connect existant est utilisé, avec un nouveau préfixe pour les pièces jointes.

### **a** Note

Actuellement, Amazon Connect ne prend pas en charge les compartiments S3 avec [Verrouillage d'objet](https://docs.aws.amazon.com/AmazonS3/latest/userguide/object-lock.html) activé.

La fonctionnalité de pièces jointes exploite deux sites Amazon S3 : un site intermédiaire et un site final.

Notez les éléments suivants relatifs au lieu intermédiaire :

- Le lieu intermédiaire est utilisé dans le cadre d'un flux de validation commerciale. Amazon Connect l'utilise pour valider la taille et le type du fichier avant qu'il ne soit partagé avec le participant à la conversation instantanée.
- Le préfixe intermédiaire est créé par Amazon Connect en fonction du chemin du compartiment que vous avez sélectionné. Plus précisément, il inclut le préfixe S3 indiquant l'endroit où vous enregistrez les fichiers, auquel s'ajoute le préfixe intermédiaire.
- Nous vous recommandons de remplacer la politique de conservation des données pour le préfixe intermédiaire par un jour. De cette façon, le stockage des fichiers intermédiaires ne vous sera pas facturé. Pour obtenir des instructions, consultez [Comment créer une règle de](https://docs.aws.amazon.com/AmazonS3/latest/user-guide/create-lifecycle.html)  [cycle de vie pour un compartiment S3 ?](https://docs.aws.amazon.com/AmazonS3/latest/user-guide/create-lifecycle.html) dans le Guide de l'utilisateur Amazon S3.

### **A** Warning

Modifiez uniquement le cycle de vie du Site intermédiaire des fichiers. Si vous modifiez accidentellement le cycle de vie de l'ensemble du compartiment Amazon S3, toutes les transcriptions et les pièces jointes seront supprimées.

### Étape 2 : Configurer une stratégie CORS sur votre compartiment de pièces jointes

Pour permettre aux clients et aux agents de charger et de télécharger des fichiers, mettez à jour votre politique de partage des ressources inter-origines (CORS) afin d'autoriser les requêtes PUT et GET pour le compartiment Amazon S3 que vous utilisez pour les pièces jointes. Cela est plus sûr que l'activation de la lecture/écriture publique sur votre compartiment Amazon S3, ce que nous ne recommandons pas.

Pour configurer CORS sur le compartiment de pièces jointes

- 1. Trouvez le nom du compartiment Amazon S3 où stocker les pièces jointes :
	- a. Ouvrez la console Amazon Connect à l'adresse <https://console.aws.amazon.com/connect/>.
	- b. Dans la console Amazon Connect, choisissez Stockage de données et recherchez le nom du compartiment Amazon S3.
- 2. Ouvrez la console Amazon S3 sur [https://console.aws.amazon.com/s3/.](https://console.aws.amazon.com/s3/)
- 3. Dans la console Amazon S3, sélectionnez votre compartiment Amazon S3.
- 4. Choisissez l'onglet Autorisations, puis faites défiler la page vers le bas jusqu'à la section Partage de ressources entre origines (CORS).
- 5. Ajoutez une politique CORS comportant l'une des règles suivantes dans votre compartiment de pièces jointes. Pour obtenir un exemple de politiques CORS, consultez la section [Partage de](https://docs.aws.amazon.com/AmazonS3/latest/dev/cors.html#example-scenarios-cors)  [ressources entre origines : scénarios d'utilisation](https://docs.aws.amazon.com/AmazonS3/latest/dev/cors.html#example-scenarios-cors) dans le Guide du développeur Amazon S3.
	- Option 1 : répertoriez les points de terminaison à partir desquels les pièces jointes seront envoyées et reçues, par exemple le nom du site Web de votre entreprise. Cette règle autorise les requêtes PUT et GET provenant de plusieurs origines provenant de votre site Web (par exemple, http://www.example1.com).

Votre politique CORS peut ressembler à l'exemple suivant :

```
\Gamma { 
           "AllowedMethods": [ 
               "PUT", 
               "GET" 
          ], 
          "AllowedOrigins": [ 
               "http://www.example1.com", 
               "http://www.example2.com" 
               ], 
         "AllowedHeaders": [ 
\mathbf{u} \star \mathbf{u} ] 
     } 
]
```
• Option 2 : ajouter le caractère générique \* à AllowedOrigin. Cette règle autorise les requêtes PUT et GET provenant de toutes les origines, de sorte que vous n'avez pas à répertorier vos points de terminaison.

Votre politique CORS peut ressembler à l'exemple suivant :

```
\Gamma { 
             "AllowedMethods": [ 
                   "PUT", 
                   "GET" 
             ],
```

```
 "AllowedOrigins": [ 
\mathbf{u} \star \mathbf{u} ], 
          "AllowedHeaders": [ 
\mathbf{u} \star \mathbf{u} ] 
      } 
]
```
### Étape 3 : Mettre à jour votre interface de conversation instantanée

Pour vous aider à mettre à jour l'interface utilisateur de conversation instantanée utilisée par vos clients, nous avons publié une version mise à jour de l'interface de conversation instantanée JS. Elle affiche une icône de pièce jointe sur l'interface utilisateur et prend en charge les appels du backend pour le partage des pièces jointes. Consultez les [exemples d'interface utilisateur Amazon Connect](https://github.com/amazon-connect/amazon-connect-chat-ui-examples)  [Chat](https://github.com/amazon-connect/amazon-connect-chat-ui-examples) sur GitHub.

### Étape suivante

Nous recommandons d'activer l'analyse des pièces jointes pour répondre aux exigences de conformité ou aux politiques de sécurité que votre organisation peut avoir mises en place pour le partage de fichiers. Pour de plus amples informations, veuillez consulter [Configuration de la](#page-309-0)  [numérisation des pièces jointes](#page-309-0).

Les pièces jointes ne s'affichent pas ?

Si vos agents signalent des problèmes de réception et d'envoi de pièces jointes dans des messages de conversation instantanée, consultez [Le pare-feu interne interdit l'accès au chat ou les pièces](#page-2824-0)  [jointes à un cas](#page-2824-0).

## <span id="page-309-0"></span>Configuration de la numérisation des pièces jointes

#### **a** Note

Cette rubrique s'adresse aux développeurs qui connaissent Lambda. Si vous ne connaissez pas Lambda, consultez [Démarrer avec Lambda](https://docs.aws.amazon.com/lambda/latest/dg/getting-started.html) du Guide du développeur AWS Lambda.

Vous pouvez configurer Amazon Connect pour scanner les pièces jointes envoyées lors d'une discussion ou téléchargées dans un dossier. Vous pouvez numériser les pièces jointes à l'aide de votre application de numérisation préférée. Par exemple, vous pouvez rechercher des logiciels malveillants dans les pièces jointes avant que leur partage entre les participants à une conversation instantanée ne soit approuvé.

Pour activer la numérisation des pièces jointes, effectuez deux étapes :

- [Configurez une fonction Lambda qui appelle votre application de numérisation préférée](#page-310-0).
- [Ajoutez le scanner à votre Amazon Connect instance.](#page-311-0)

### <span id="page-310-0"></span>Étape 1 : Créer une fonction Lambda qui gère la numérisation

Créez une fonction Lambda, à l'aide de n'importe quelle exécution, et configurez-la. Cette fonction doit se trouver dans le même compte Région AWS et celui de votre instance Amazon Connect.

Pour chaque pièce jointe chargée via Amazon Connect, une demande est envoyée avec les informations relatives à la pièce jointe.

Voici un exemple de requête JSON pour la numérisation :

```
{ 
     "Version": "1.0", 
     "InstanceId": "your instance ID", 
     "File": { 
         "FileId": "your file ID", 
         "FileCreationTime": 1689291663582, 
         "FileName": "example.txt", 
         "FileSizeInBytes": 10, 
         "FileLocation": { 
              "S3Location": { 
                  "Key": "connect/your-instance/Attachments/chat/2023/07/13/your file 
  ID_20230713T23:41_UTC.txt", 
                  "Bucket": "connect-example", 
                  "Arn": "arn:aws:s3:::connect-example/connect/your-instance/Attachments/
chat/2023/07/13/your file ID_20230713T23:41_UTC.txt" 
 } 
         } 
     }
}
```
#### Réponse requise

}

"Status": "APPROVED" | "REJECTED"

Stratégie de nouvelle tentative d'appel

Si votre invocation Lambda est limitée, la demande fait l'objet d'une nouvelle tentative. Il y aura aussi une nouvelle tentative si un échec de service général (erreur 500) se produit. Lorsqu'une invocation synchrone renvoie une erreur, Amazon Connect réessaie jusqu'à trois fois, pendant un maximum de 60 secondes. À ce stade, la pièce jointe est marquée comme rejetée.

Pour plus d'informations sur la façon dont Lambda lance une nouvelle tentative, consultez [Gestion](https://docs.aws.amazon.com/lambda/latest/dg/invocation-retries.html)  [des erreurs et nouvelles tentatives automatiques dans AWS Lambda.](https://docs.aws.amazon.com/lambda/latest/dg/invocation-retries.html)

#### Comportement de rejet

Amazon Connect marque la pièce jointe REJECTED et supprime automatiquement les fichiers joints dans S3 à la fois sur leur emplacement de départ et sur leur emplacement final lorsque l'une des situations suivantes se produit :

- Votre scanner Lambda renvoie le statut REJECTED.
- Amazon Connect ne peut pas analyser la réponse du scanner Lambda.
- Amazon Connect ne peut pas invoquer la fonction Lambda.

#### <span id="page-311-0"></span>Étape 2 : Ajouter un scanner de pièces jointes à votre instance Amazon Connect

Après avoir créé une fonction Lambda pour numériser les pièces jointes, vous devez ajouter la fonction Lambda à votre instance Amazon Connect. Effectuez les étapes suivantes pour ajouter la fonction Lambda.

- 1. Ouvrez la console Amazon Connect à l'adresse <https://console.aws.amazon.com/connect/>.
- 2. Dans la page Instances, choisissez l'alias d'instance. L'alias d'instance est également le nom de votre instance, qui apparaît dans votre URL Amazon Connect. L'image suivante présente la page Instances du centre de contact virtuel Amazon Connect avec un encadré autour de l'alias d'instance.

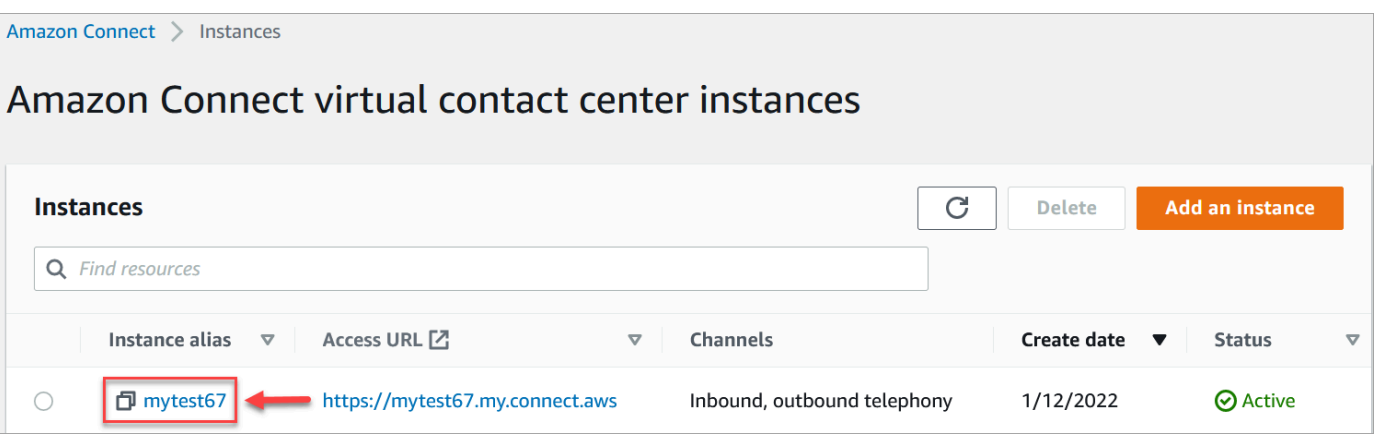

- 3. Dans le panneau de navigation, choisissez Stockage de données.
- 4. Sur la page Stockage de données, dans la section Pièces jointes, choisissez Modifier, puis sélectionnez Activer la numérisation des pièces jointes, comme illustré dans l'image suivante.

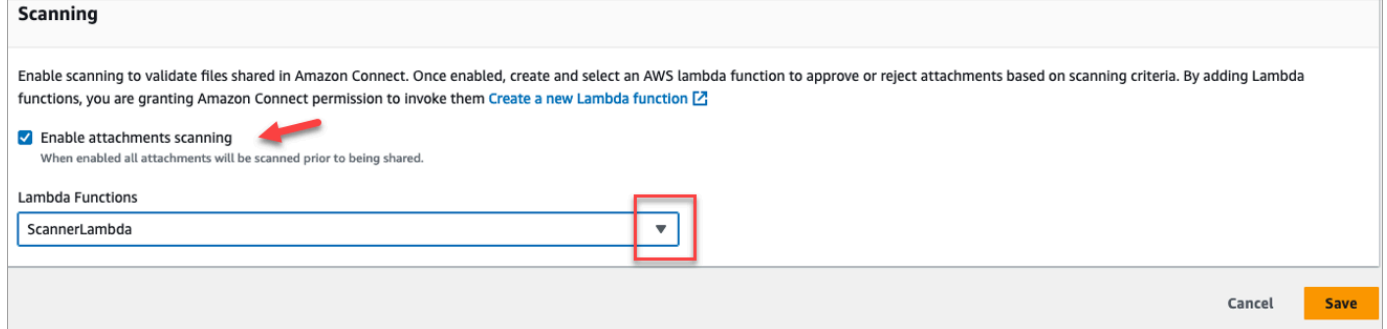

- 5. Utilisez la liste déroulante Fonctions Lambda pour sélectionner la fonction Lambda que vous avez ajoutée dans [Étape 1 : Créer une fonction Lambda qui gère la numérisation.](#page-310-0)
- 6. Choisissez Enregistrer. L'analyse des pièces jointes est désormais activée pour votre instance Amazon Connect.

### <span id="page-312-0"></span>Activer le streaming de données pour votre instance

Vous pouvez exporter des enregistrements de contacts et des événements d'agent à partir d'Amazon Connect et effectuer une analyse en temps réel sur vos contacts. Le streaming de données envoie des données à Amazon Kinesis.

Pour activer le streaming de données pour votre instance

- 1. Ouvrez la console Amazon Connect à l'adresse <https://console.aws.amazon.com/connect/>.
- 2. Dans la page Instances, choisissez l'alias d'instance. L'alias d'instance est également le nom de votre instance, qui apparaît dans votre URL Amazon Connect. L'image suivante présente la

page Instances du centre de contact virtuel Amazon Connect avec un encadré autour de l'alias d'instance.

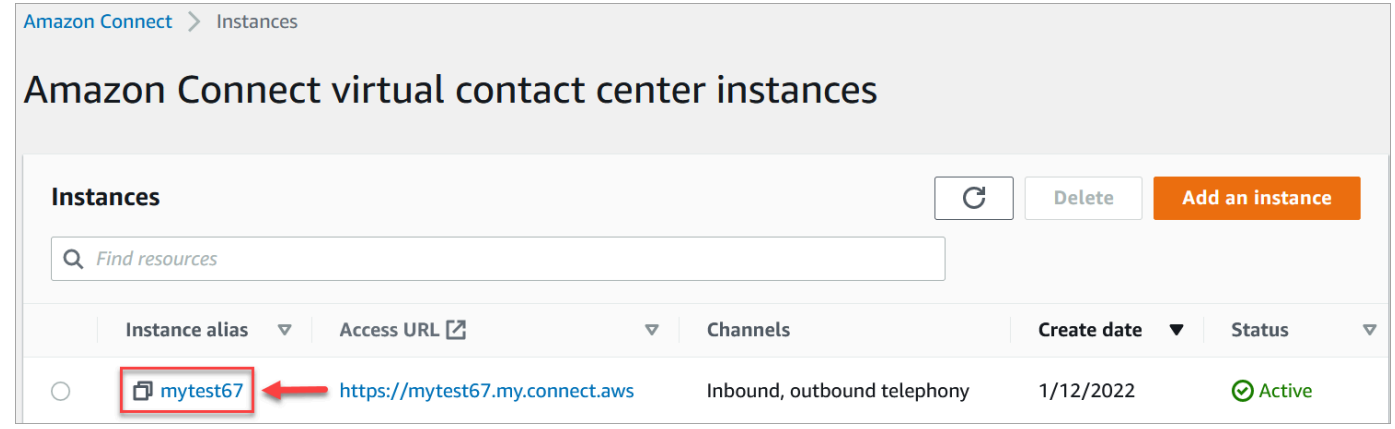

- 3. Dans le panneau de navigation, choisissez Diffusion de données.
- 4. Sélectionnez Activer la diffusion de données.
- 5. Pour Enregistrements de contacts, effectuez l'une des actions suivantes :
	- Choisissez Kinesis Firehose et sélectionnez un flux de diffusion, ou choisissez Créer un nouveau flux Kinesis Firehose pour ouvrir la console Kinesis Firehose et créer le flux de diffusion. Pour plus d'informations, consultez [Création d'un flux de diffusion Amazon Data](https://docs.aws.amazon.com/firehose/latest/dev/basic-create.html)  [Firehose.](https://docs.aws.amazon.com/firehose/latest/dev/basic-create.html)
	- Choisissez Flux Kinesis et sélectionnez un flux existant, ou choisissez Créer un flux Kinesis pour ouvrir la console Kinesis et créer le flux. Pour plus d'informations, consultez [Création et](https://docs.aws.amazon.com/streams/latest/dev/working-with-streams.html)  [gestion de flux](https://docs.aws.amazon.com/streams/latest/dev/working-with-streams.html).
- 6. Pour les Événements d'agent, sélectionnez un flux Kinesis existant ou choisissez Créer un flux Kinesis pour ouvrir la console Kinesis et créer le flux.
- 7. Choisissez Enregistrer.

#### Utiliser le chiffrement côté serveur pour le flux Kinesis

[Amazon Connect prend en charge le streaming vers les flux Amazon Kinesis Data Streams et](https://docs.aws.amazon.com/kms/latest/developerguide/concepts.html#key-mgmt) [Firehose dotés d'un chiffrement côté serveur et d'une clé gérée par le client activée.](https://docs.aws.amazon.com/kms/latest/developerguide/concepts.html#key-mgmt) Pour une présentation générale de cette fonctionnalité, voir [Qu'est-ce que le chiffrement côté serveur pour](https://docs.aws.amazon.com/streams/latest/dev/what-is-sse.html)  [Kinesis](https://docs.aws.amazon.com/streams/latest/dev/what-is-sse.html) Data Streams ?

Pour diffuser sur Kinesis Data Streams, vous devez autoriser votre instance Amazon Connect à utiliser une clé gérée par le client. Pour plus de détails sur les autorisations requises pour les clés KMS, voir [Autorisations d'utilisation des clés principales KMS générées par l'utilisateur.](https://docs.aws.amazon.com/streams/latest/dev/permissions-user-key-KMS.html) (Amazon Connect agit en tant que producteur de flux Kinesis décrit dans cette rubrique.)

Lorsqu'Amazon Connect introduit des enregistrements dans vos Kinesis Data Streams, il utilise le rôle lié au service de l'instance à des fins d'autorisation. Ce rôle doit être autorisé à utiliser la clé KMS qui chiffre le flux de données. Pour attribuer des autorisations au rôle, effectuez les étapes suivantes pour mettre à jour la [politique de clé associée](https://docs.aws.amazon.com/kms/latest/developerguide/key-policies.html) à cette clé KMS.

**a** Note

Pour éviter de perdre des données, mettez à jour l'autorisation de la clé KMS avant d'utiliser une clé KMS avec Amazon Connect streaming.

Étape 1 : obtenir l'ARN pour le rôle lié au service de votre instance Amazon Connect

Vous pouvez utiliser la console Amazon Connect ou la AWS CLI pour obtenir l'ARN.

Utilisez la console Amazon Connect pour obtenir l'ARN

- 1. Ouvrez la console Amazon Connect à l'adresse <https://console.aws.amazon.com/connect/>.
- 2. Sur la page des instances, choisissez le nom de l'instance, comme indiqué dans l'image suivante.

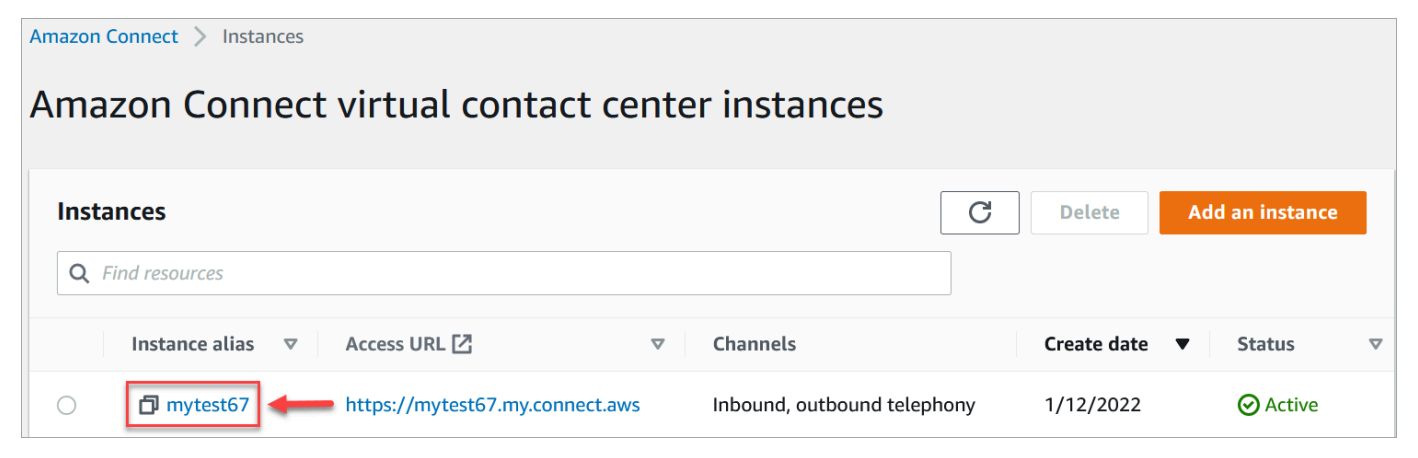

3. Sur la page d'aperçu du compte, dans la section Paramètres de distribution, le rôle lié au service est affiché.

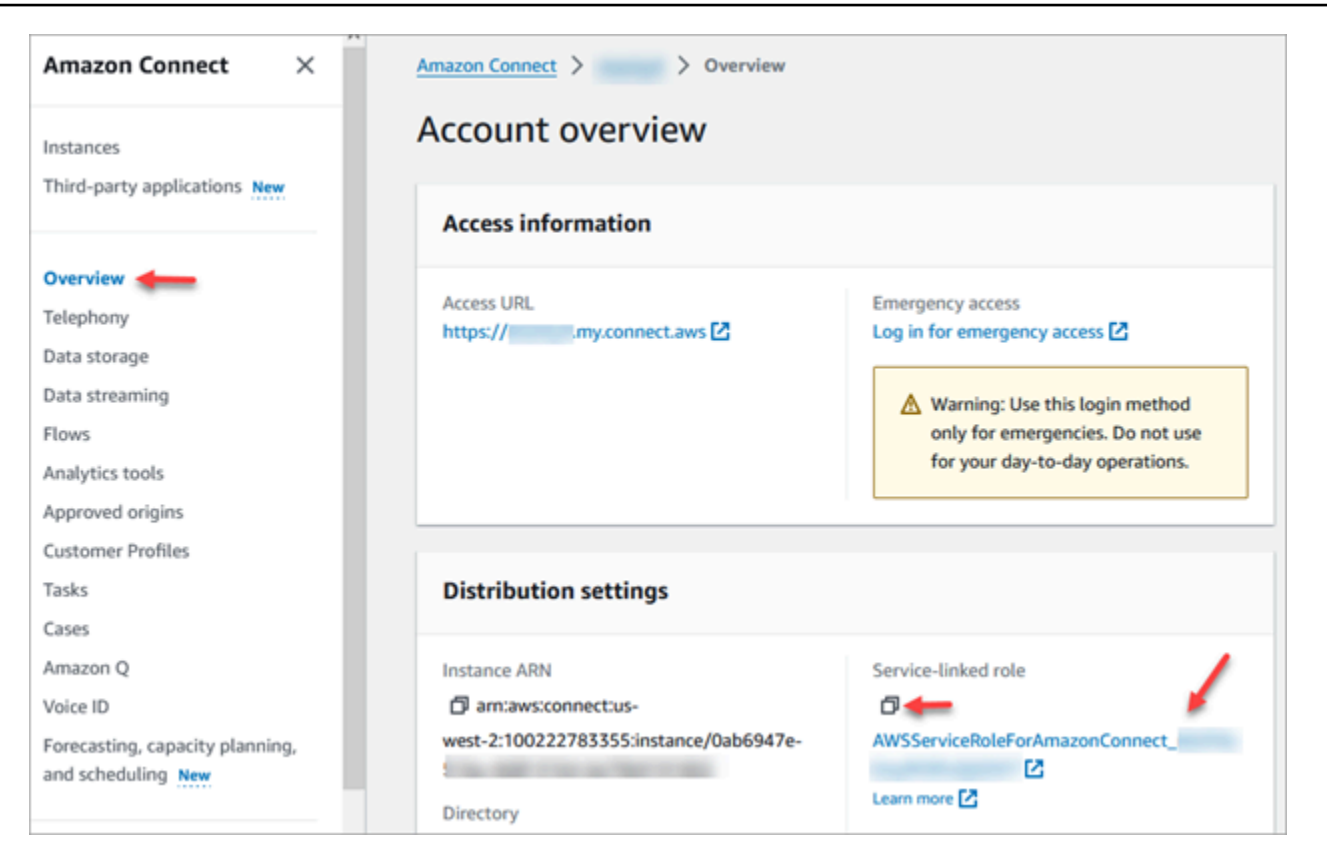

4. Cliquez sur l'icône de copie pour copier l'ARN du rôle dans votre presse-papiers et enregistrez cet ARN. Vous allez l'utiliser dans[Étape 2 : Elaboration d'une déclaration de politique.](#page-315-0)

Utilisez la AWS CLI pour obtenir l'ARN

1. Exécutez la commande suivante :

aws connect describe-instance --instance-id *your\_instance\_id*

2. Enregistrez la ServiceRole valeur depuis la sortie de la CLI.

<span id="page-315-0"></span>Étape 2 : Elaboration d'une déclaration de politique

Créez une déclaration de politique qui autorise l'ARN du rôle de lien de service Amazon Connect à générer des clés de données. Le code ci-dessous montre un exemple de politique.

```
{ 
     "Sid": "Allow use of the key for Amazon Connect streaming", 
     "Effect": "Allow", 
     "Principal": { 
         "AWS": "the ARN of the Amazon Connect service-linked role"
```

```
 }, 
    "Action": "kms:GenerateDataKey", 
    "Resource": "*" 
 }
```
Ajoutez cette déclaration à la politique des clés KMS en utilisant le mécanisme de votre choix, tel que la console du service de gestion des AWS clés, la AWS CLI ou le AWS CDK.

### Connexion administrateur d'urgence

Selon les bonnes pratiques, les utilisateurs assignés au profil de sécurité Amazon Connect Admin doivent toujours utiliser l'URL de leur instance Amazon Connect pour se connecter :

• Connectez-vous au site Web d' Amazon Connect administration à l'adresse https ://*nom de l'instance* .my.connect.aws/.

Cette méthode assure le niveau de sécurité approprié.

Toutefois, en cas d'urgence, vous pouvez vous connecter à partir de la console Amazon Connect à l'aide des informations d'identification de votre compte AWS. Par exemple, vous devrez peut-être vous connecter de cette façon dans les situations suivantes :

- Vous avez oublié votre mot de passe administrateur Amazon Connect et aucun autre administrateur Amazon Connect n'est là pour le réinitialiser.
- Quelqu'un a supprimé par erreur le profil de sécurité Amazon Connect Admin.

Pour vous connecter pour un accès d'urgence

- 1. Assurez-vous d'avoir les informations d'identification de votre AWS compte à portée de main et que vous disposez des [autorisations requises](#page-2609-0).
- 2. Ouvrez la console Amazon Connect à l'adresse <https://console.aws.amazon.com/connect/>.
- 3. Si vous êtes invité à vous connecter, entrez les informations d'identification de votre AWS compte.
- 4. Choisissez le nom de l'instance dans la colonne Alias d'instance.

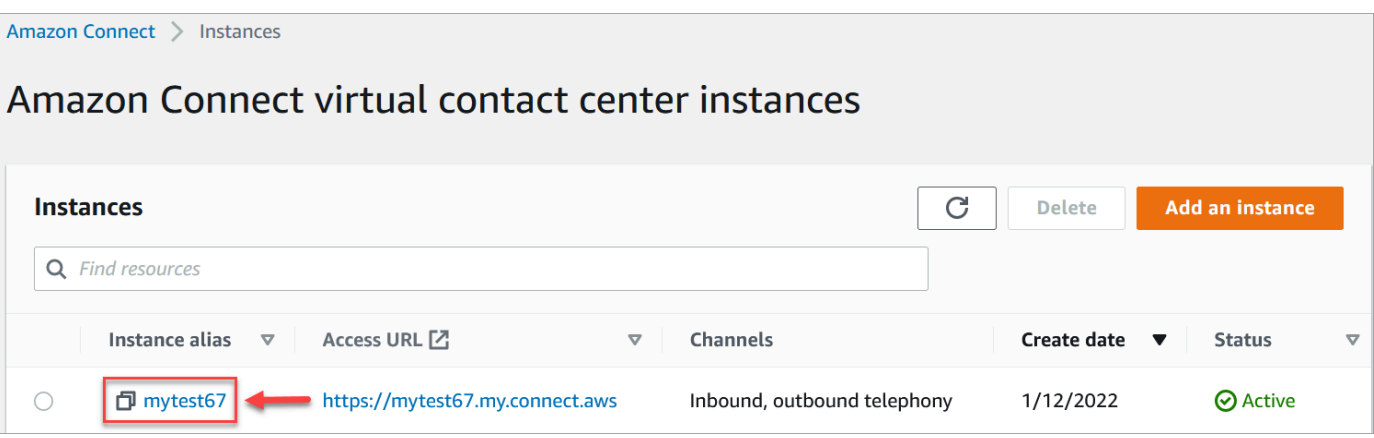

- 5. Dans le panneau de navigation, sélectionnez Présentation.
- 6. Choisissez Log in for emergency access (Connexion pour un accès d'urgence).

Vous n'êtes pas invité à fournir vos informations d'identification car vous êtes fédéré à partir de la console AWS .

#### **A** Important

Pour votre utilisation quotidienne, nous vous recommandons fortement d'utiliser l'URL de votre instance pour vous connecter. La procédure fournie dans cet article ne doit être utilisée que pour un accès d'urgence lorsque l'utilisation de l'URL de l'instance n'est pas une option.

#### Pour se déconnecter

Pour vous déconnecter de votre instance, accédez à la barre de titre en haut de l'écran et sélectionnez l'icône avec la flèche (Log Out (Se déconnecter) qui s'affiche en regard de votre nom d'utilisateur.

### Supprimer votre instance Amazon Connect

Si vous n'avez plus besoin de votre instance Amazon Connect, vous pouvez la supprimer. Voici ce qui se passe lorsque vous le supprimez :

- Son numéro de téléphone revendiqué est remis en inventaire.
- Lorsque les clients appellent le numéro de téléphone que vous avez libéré, un message les informe que ce numéro n'est pas actif.

#### **A** Important

Vous ne pouvez pas restaurer une instance Amazon Connect supprimée ni accéder à ses paramètres, données, métriques et rapports.

### Suppression de votre instance

Vous devez disposer des AWS autorisations appropriées pour supprimer un Amazon Connect. Si votre organisation utilise IAM, consultez [Autorisations requises pour utiliser des politiques IAM](#page-2582-0) [personnalisées afin de gérer l'accès au site Web d'administration Amazon Connect.](#page-2582-0)

- 1. Ouvrez la console Amazon Connect à l'adresse <https://console.aws.amazon.com/connect/>.
- 2. Sélectionnez le bouton radio correspondant à l'instance.
- 3. Sélectionnez Delete (Supprimer). Si le bouton Supprimer ne s'affiche pas, cela signifie que vous ne disposez pas des autorisations nécessaires pour supprimer des instances. Contactez votre AWS administrateur pour obtenir de l'aide.

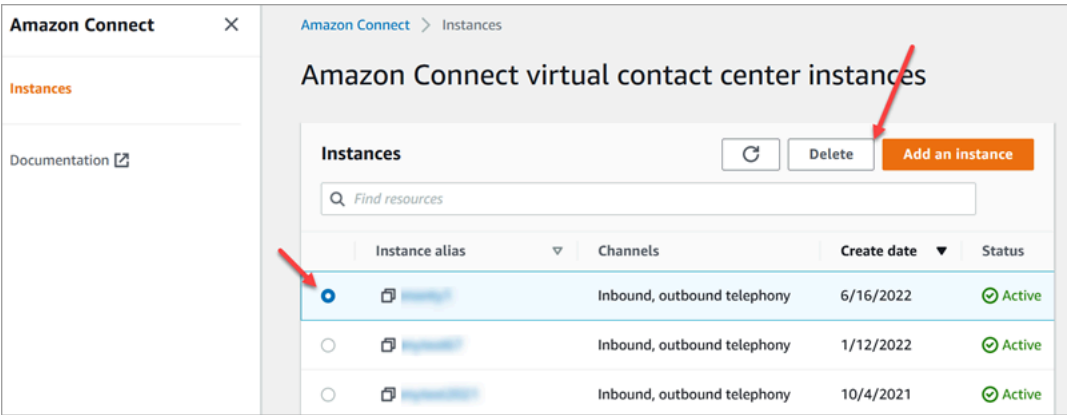

4. Lorsque vous y êtes invité, saisissez le nom de l'instance, puis sélectionnez Supprimer.

**G** Tip

Nous vous recommandons de vérifier vos groupes de CloudWatch journaux associés à l' Amazon Connect instance et de les supprimer s'ils ne sont plus nécessaires. Pour plus d'informations, consultez [Supprimer un groupe de CloudWatch Logs journaux à l'aide d'un](https://docs.aws.amazon.com/AmazonCloudWatch/latest/logs/example_cloudwatch-logs_DeleteLogGroup_section.html) [AWS SDK.](https://docs.aws.amazon.com/AmazonCloudWatch/latest/logs/example_cloudwatch-logs_DeleteLogGroup_section.html)

Message d'erreur : « Région non prise en charge. Amazon Connect n'est pas disponible dans [Région] »

Si ce message d'erreur s'affiche, cela signifie que vous avez sélectionné une région dans la AWS Management Console qui n'est pas celle dans laquelle vous avez créé l'instance Amazon Connect et qu'Amazon Connect n'est pas disponible dans cette région.

Pour changer de région et supprimer votre instance Amazon Connect

1. Dans la barre de navigation, ouvrez le sélecteur de régions. Sélectionnez la région dans laquelle vous avez créé l'instance Amazon Connect.

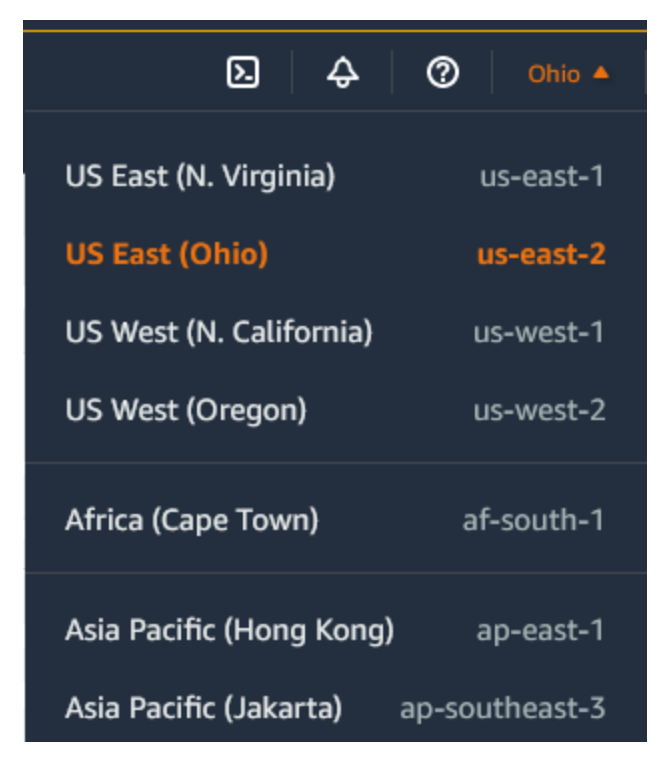

- 2. Dans la barre de navigation, choisissez Amazon Connect dans la liste des services pour ouvrir la console Amazon Connect. Si vous ne voyez pas l'instance, continuez à sélectionner l'une des régions prises en charge jusqu'à ce que vous trouviez votre instance.
- 3. Sélectionnez le bouton radio correspondant à l'instance.
- 4. Sélectionnez Delete (Supprimer). Si le bouton Supprimer ne s'affiche pas, cela signifie que vous ne disposez pas des autorisations nécessaires pour supprimer des instances. Contactez votre AWS administrateur pour obtenir de l'aide.
- 5. Lorsque vous y êtes invité, saisissez le nom de l'instance, puis sélectionnez Supprimer.

## <span id="page-320-0"></span>Balisage d'une instance Amazon Connect

Le balisage d'instance vous permet de baliser les Amazon Connect instances et de créer une autorisation personnalisée grâce au contrôle d'accès basé sur les balises (TBAC). Pour vous aider à gérer vos Amazon Connect instances, vous pouvez attribuer vos propres métadonnées sous forme de balises à l'instance. Si vous avez plusieurs Amazon Connect instances dans un même AWS compte, chacune remplissant des fonctions différentes ou répondant à des secteurs d'activité spécifiques, l'utilisation de balises peut vous aider à mieux organiser et appliquer des politiques de contrôle d'accès basé sur les balises (TBAC) à ces instances afin d'améliorer la gestion et le contrôle.

Les [balises AWS](#page-2697-0) constituent un outil utile pour l'organisation de vos ressources AWS. Elles se composent de paires clé-valeur vous permettant de classer les ressources en fonction de critères tels que l'objectif, le propriétaire ou l'environnement. Cela vous permet d'identifier et de gérer vos ressources. Amazon Connect, vous permet d'ajouter des balises à vos instances directement depuis la AWS console ou en utilisant des API publiques.

Balisage des instances Amazon Connect lors de leur création

- 1. Ouvrez la console Amazon Connect à l'adresse <https://console.aws.amazon.com/connect/>.
- 2. Choisissez Add an instance (Ajouter une instance).

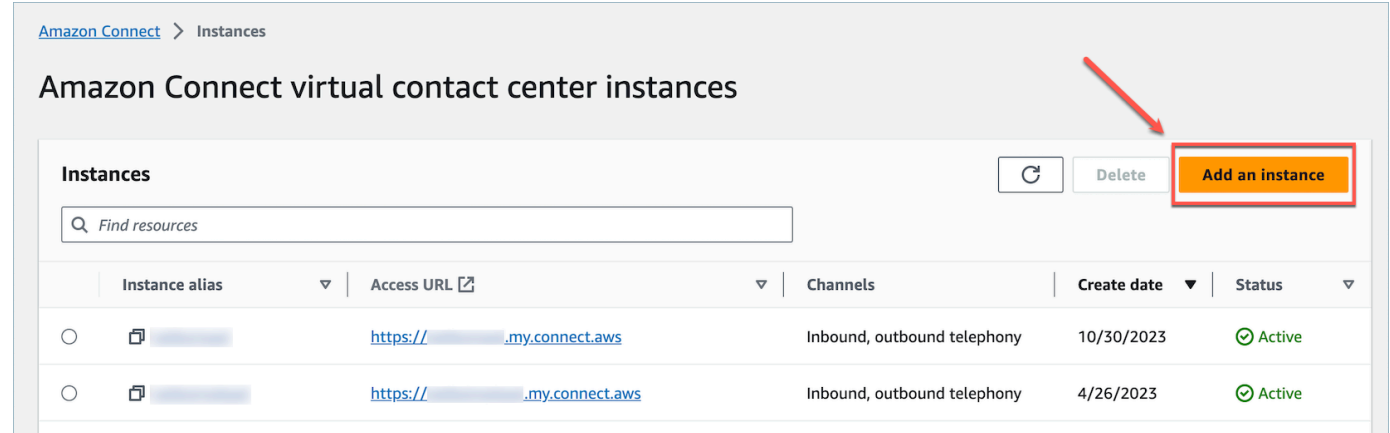

3. Sous Définir une identité, sélectionnez le type de gestion des identités que vous souhaitez utiliser, entrez une URL d'accès client et choisissez Suivant.

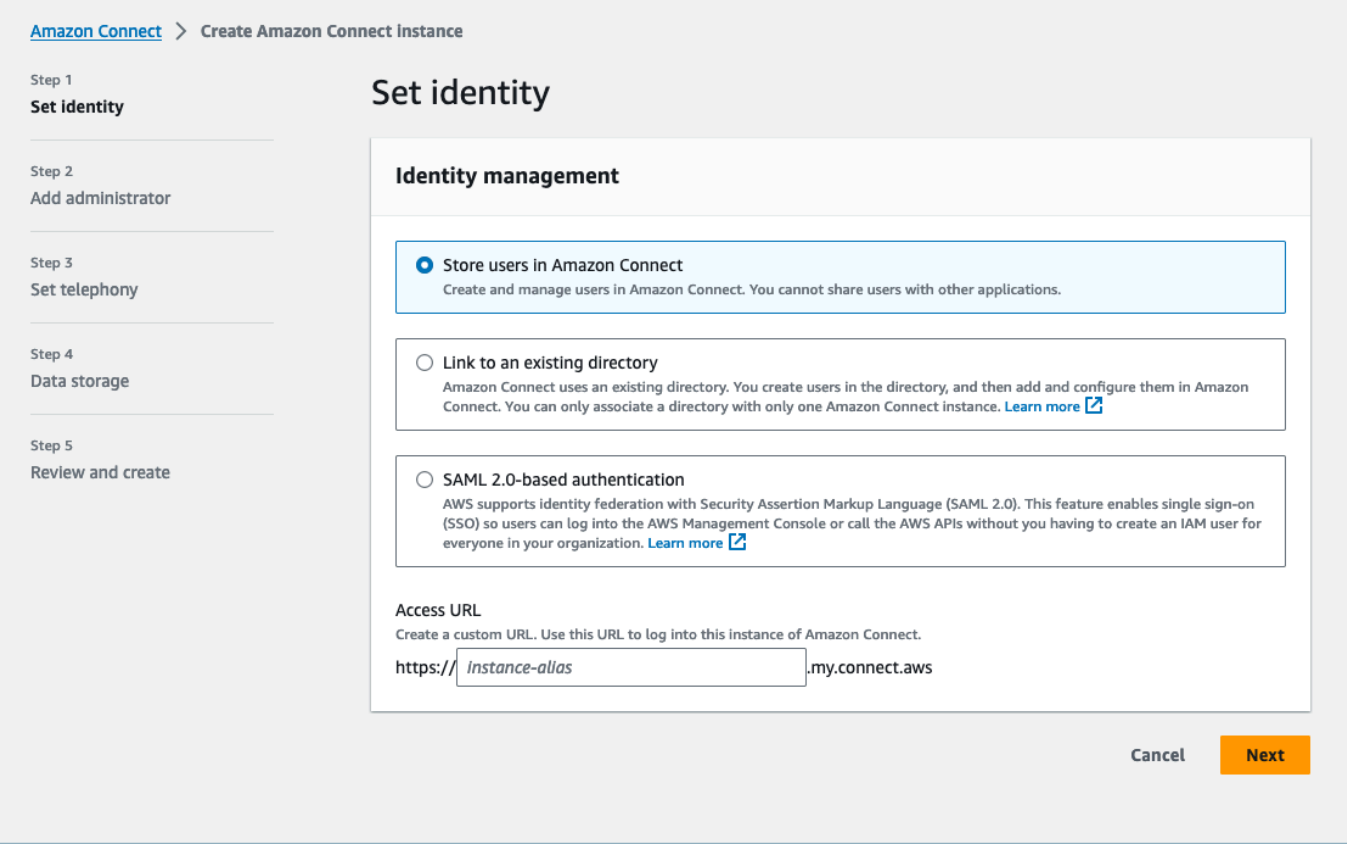

4. Dans la section Ajouter un administrateur, vous pouvez choisir l'option Ajouter une nouvelle balise si vous souhaitez ajouter des balises à votre instance.

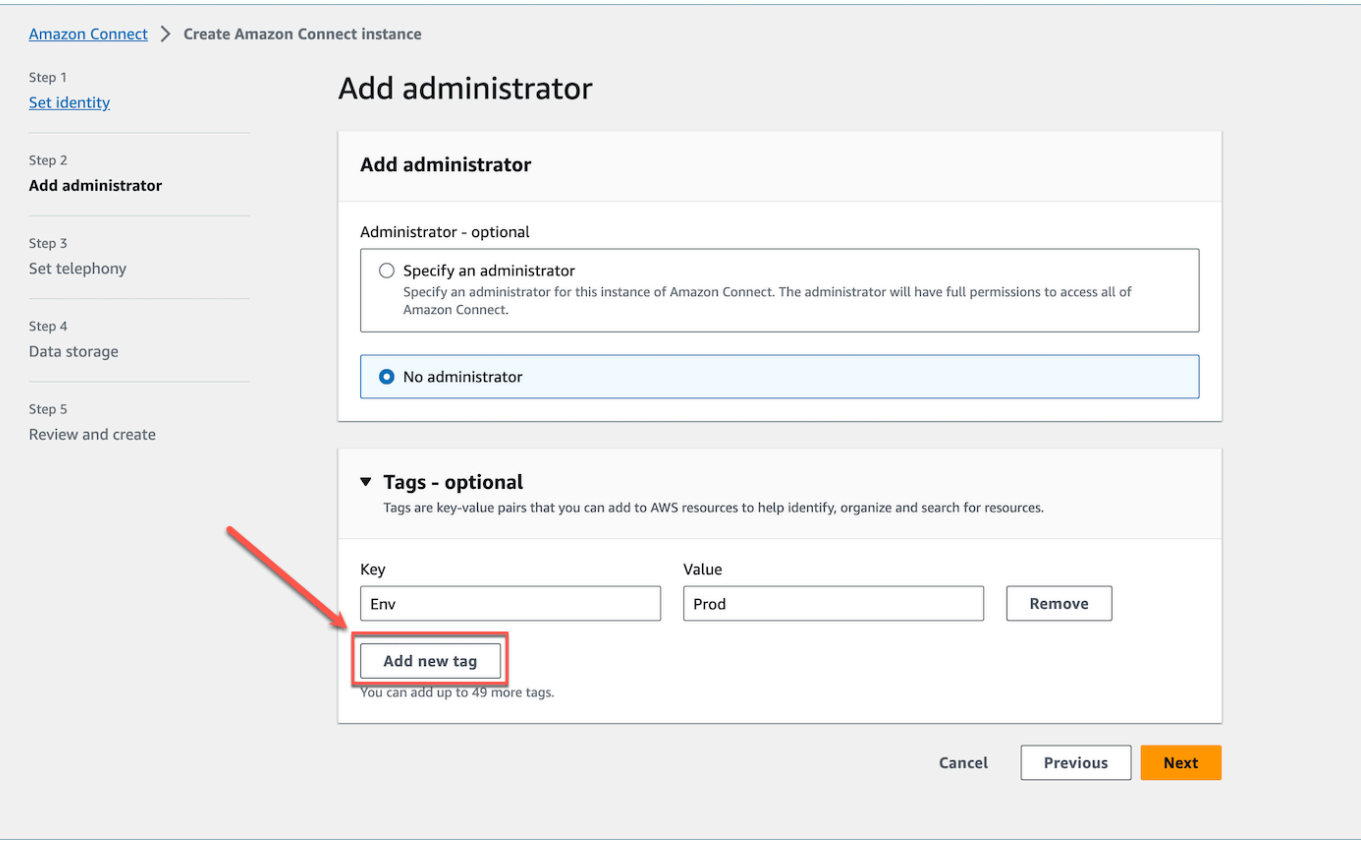

- 5. Entrez une paire Key et Value, puis choisissez Suivant.
- 6. Une fois que vous avez effectué les configurations souhaitées dans les étapes Définir la téléphonie et Stockage de données, passez en revue vos configurations et choisissez Créer une instance.

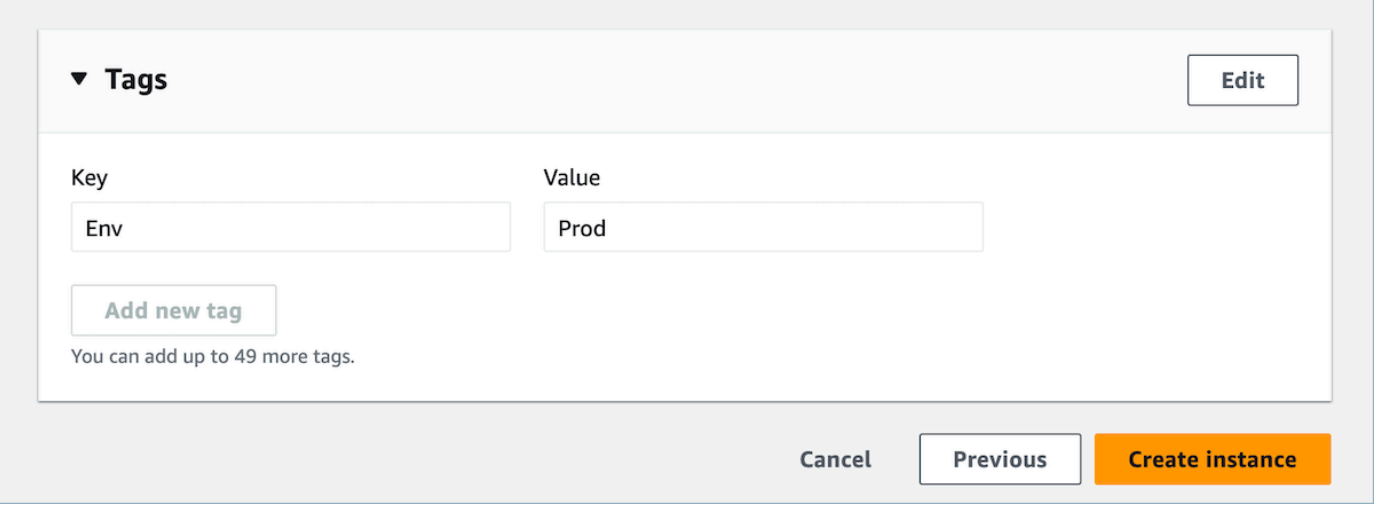

7. Une fois que l'instance a été créée, accédez à la page Présentation du compte de l'instance et les balises que vous avez ajoutées apparaîtront dans la section Balises.

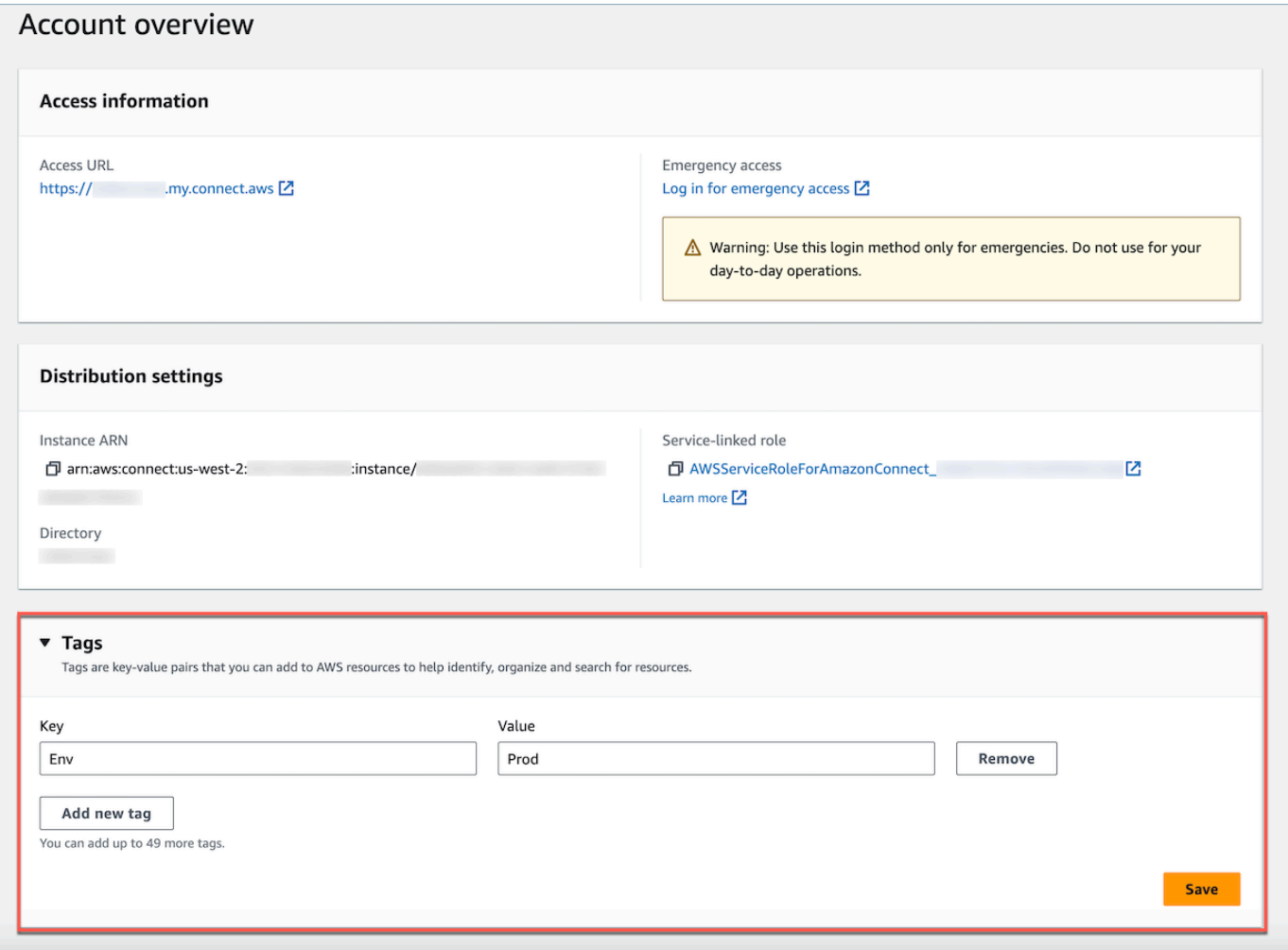

Marquer une instance existante Amazon Connect

- 1. Ouvrez la console Amazon Connect à l'adresse <https://console.aws.amazon.com/connect/>.
- 2. Sélectionnez une instance existante à laquelle vous souhaitez ajouter des balises.

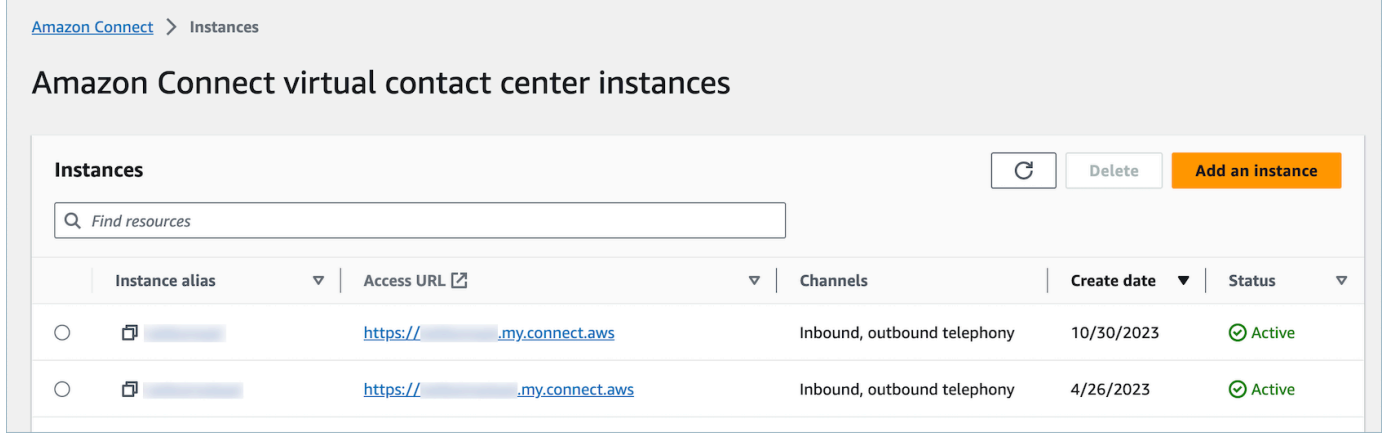
#### 3. Dans Présentation du compte, choisissez Ajouter une nouvelle balise.

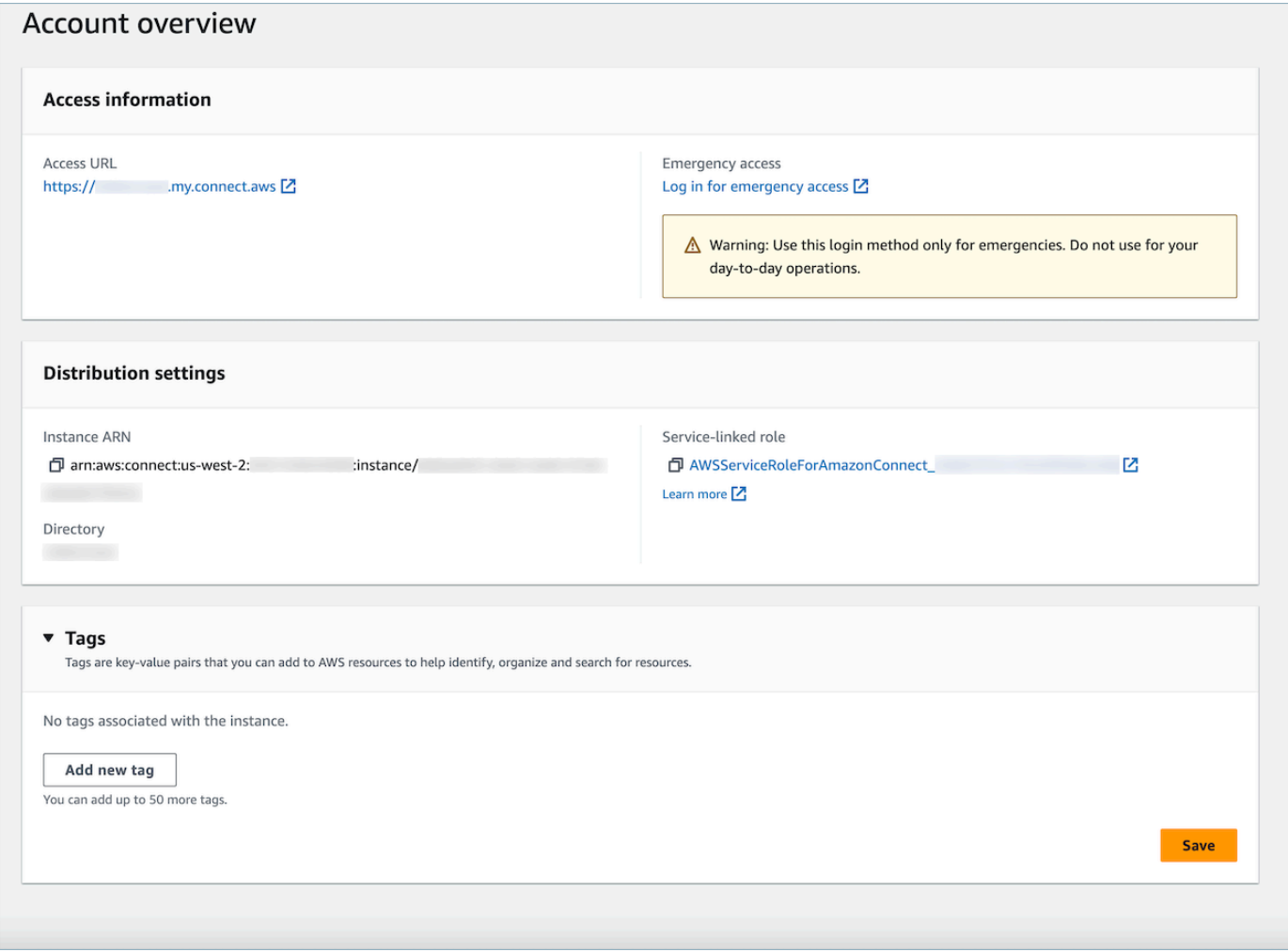

4. Entrez une paire Key et Value, puis choisissez Suivant. Vous pouvez ajouter jusqu'à 50 balises sur une même instance.

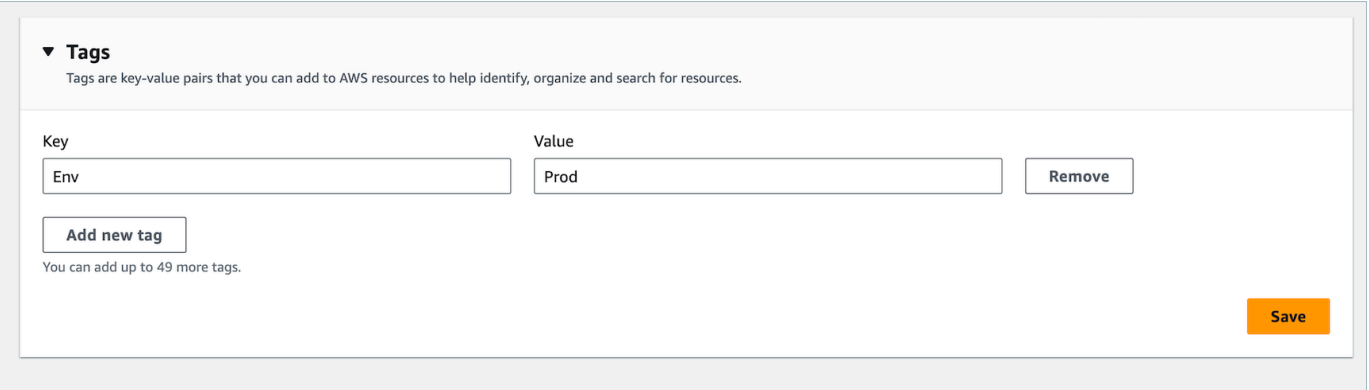

5. Choisissez Enregistrer pour ajouter vos balises à votre instance.

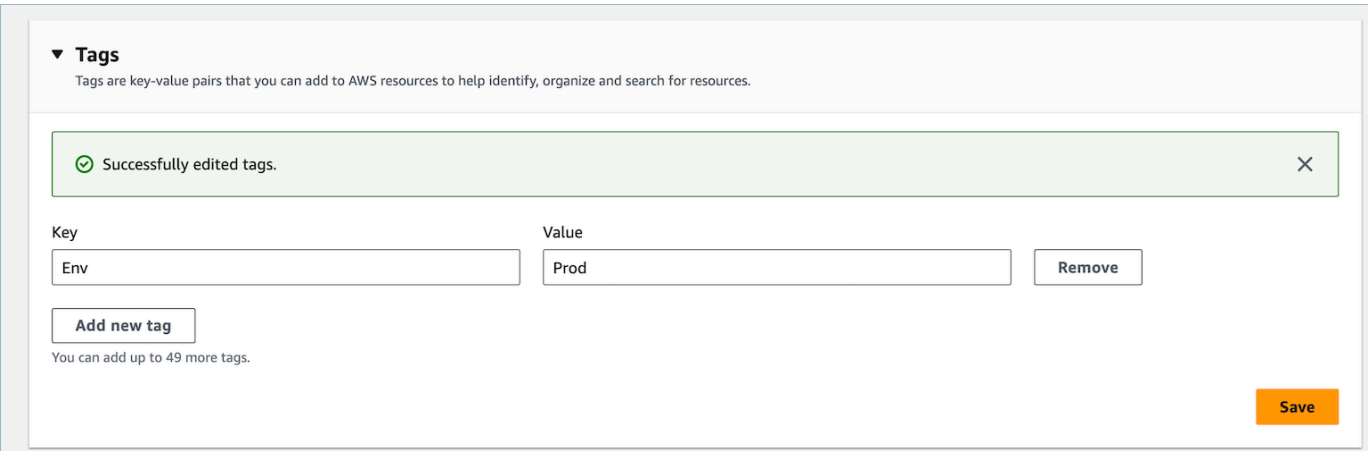

Balisage d'une instance Amazon Connect à l'aide de l'API

Pour baliser Amazon Connect des instances à l'aide des API publiques, consultez [TagResourcee](https://docs.aws.amazon.com/connect/latest/APIReference/API_TagResource.html)t [UntagResource](https://docs.aws.amazon.com/connect/latest/APIReference/API_UntagResource.html).

Exemples de politiques IAM pour des scénarios avec et sans balises d'instance

Pour un contrôle d'accès TBAC sur les instances, vous pouvez définir des politiques IAM basées sur les balises d'instance et les attribuer à des rôles IAM, afin de contrôler l'accès à des instances spécifiques. Vous trouverez ci-dessous des exemples de scénarios et de politiques IAM expliquant comment utiliser des conditions sur les balises ou des conditions sur les ID de ressource.

Scénario 1 : contrôle de l'accès à une instance spécifique via un rôle IAM utilisant des balises associées à l'instance. La politique suivante autorise l'accès uniquement aux instances balisées avec key:Environment et value:Dev.

```
{ 
    "Version":"2012-10-17", 
    "Statement":[ 
        { 
            "Effect":"Allow", 
            "Action":"*", 
            "Resource":"*" 
        }, 
        { 
            "Effect":"Deny", 
            "Action":"connect:DescribeInstance", 
            "Resource":"*", 
            "Condition":{
```

```
 "StringNotEquals":{ 
                 "aws:ResourceTag/Environment":[ 
                    "Dev" 
 ] 
             } 
          } 
       } 
    ]
}
```
Scénario 2 : contrôle de l'accès à une instance spécifique et à toutes les ressources dans l'instance sans utiliser de balises.

```
{ 
      "Version": "2012-10-17", 
      "Statement": [ 
            { 
                 "Sid": "VisualEditor0", 
                 "Effect": "Allow", 
                 "Action": "connect:*", 
                 "Resource": "*", 
                 "Condition": { 
                      "ForAnyValue:StringEquals": { 
                            "connect:InstanceId": [ 
                                 "868722ed-3b3b-42b0-a639-b11052ab2851", //Allowing all connect 
  actions on these instances 
                                 "f28afebb-613a-4f88-bc09-00becc6e171f" 
\sim 100 \sim 100 \sim 100 \sim 100 \sim 100 \sim 100 \sim 100 \sim 100 \sim 100 \sim 100 \sim 100 \sim 100 \sim 100 \sim 100 \sim 100 \sim 100 \sim 100 \sim 100 \sim 100 \sim 100 \sim 100 \sim 100 \sim 100 \sim 100 \sim 
 } 
                 } 
           }, 
            { 
                 "Sid": "VisualEditor1", 
                 "Effect": "Deny", 
                 "Action": "connect:*", 
                 "Resource": "*", 
                 "Condition": { 
                      "ForAnyValue:StringEquals": { 
                            "connect:InstanceId": "dd57837f-d4c0-49f3-88bd-b37a1fe7bd75" //
Denying all connect actions on these instances 
 } 
 }
```
 }  $\overline{1}$ }

### Informations supplémentaires sur le balisage d'instance

Réplication d'instances : lorsque vous créez une [réplique de votre Amazon Connect instance](#page-914-0) [existante](#page-914-0) dans une autre région à l'aide de l'[ReplicateInstance](https://docs.aws.amazon.com/connect/latest/APIReference/API_ReplicateInstance.html)API, les balises de l'instance source ne sont pas automatiquement associées à l'instance nouvellement répliquée. Vous devez baliser manuellement l'instance répliquée.

Héritage des balises : lorsque vous balisez une Amazon Connect instance, toutes les ressources sous-jacentes Amazon Connect, telles que les profils de routage, les files d'attente, n'héritent pas des balises d'instance. Pour savoir comment contrôler l'accès granulaire à des ressources spécifiques dans Amazon Connect, découvrez comment configurer un accès plus granulaire à l'aide d'un contrôle d'accès [basé sur des balises.](#page-663-0)

# Configuration d'une facturation granulaire pour obtenir une vue détaillée de votre utilisation d'Amazon Connect

Par défaut, les factures pour les canaux Amazon Connect (appels vocaux, chat et tâches) sont résumées au niveau du compte AWS par type d'utilisation. Par exemple :

- Appels vocaux sortants (téléphonie) / entrants (téléphonie) / minutes de service
- Chat par messages
- Tâche par unités

Pour obtenir une vue plus détaillée de votre facture et de votre utilisation, vous pouvez ajouter des balises de répartition des coûts (paires clé:valeur) aux contacts, puis les utiliser pour agréger et analyser les données dans la AWS Billing and Cost Management console.

- Amazon Connect ajoute automatiquement les balises définies par le système suivantes à chaque contact :
	- aws:connect:instanceId : cela représente l'ID de l'instance Amazon Connect. Si vous avez plusieurs instances sous plusieurs AWS comptes pour chacune d'elles line-of-business, vous pouvez consulter les factures d'utilisation agrégées par rapport aux différentes instances.

• (aws:connect:systemEndpoint) : cela représente le numéro de votre centre de contact (point de terminaison) que le client atteint (entrant) ou à partir duquel il est contacté (sortant).

Ce tag AWS généré est utile si plusieurs numéros de téléphone sont utilisés dans votre centre d'appels. Elle vous permet de regrouper les coûts associés aux différents numéros de téléphone. Par exemple, regroupez les numéros de téléphone entrants pour les appels entrants et les numéros sortants utilisés pour passer des appels sortants.

- aws:connect : transferredFromEndpoint : Cela représente l'identifiant de l'appelant sortant à partir duquel l'appel a été transféré. Vous pouvez consulter les factures d'utilisation des appels transférés par des tiers correspondant aux numéros de téléphone à partir desquels les appels ont été transférés. Actuellement, cette balise générée par AWS est ajoutée uniquement aux contacts pour les appels de transfert externes tiers.
- Vous pouvez ajouter jusqu'à 6 balises définies par l'utilisateur. Par exemple, département, centre de coûts ou unité commerciale. Utilisez ces balises pour organiser votre AWS facture afin de refléter votre propre structure de coûts.

L'image suivante montre deux balises définies par l'utilisateur sur la page des coordonnées : CostCenter et Département. Elle affiche également deux balises définies par le système : l'ID de l'instance et le numéro de téléphone du centre de contact (aws: connect: system Endpoint).

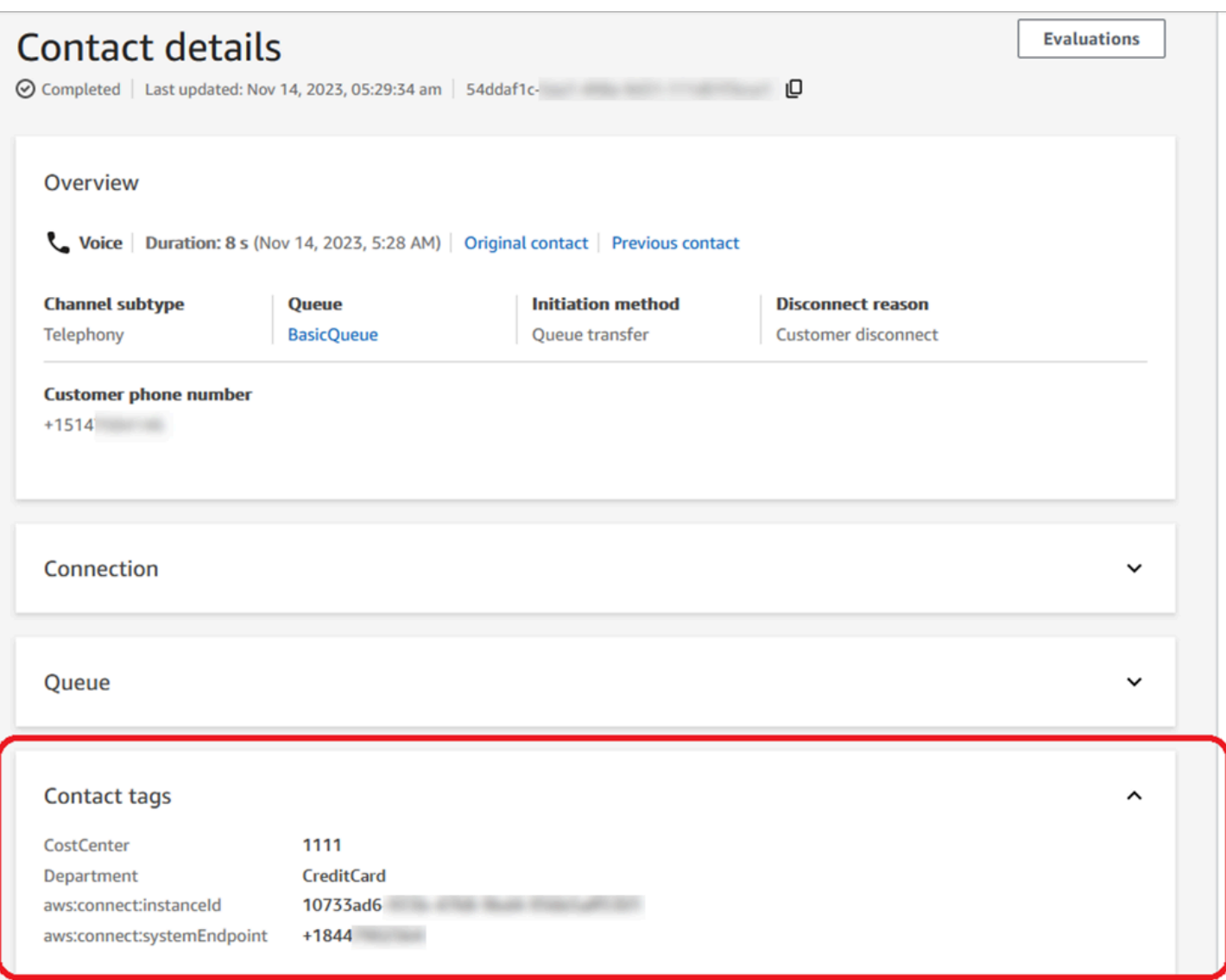

Cette rubrique explique comment ajouter des balises aux contacts, activer les balises de répartition des coûts et les afficher dans le AWS Billing tableau de bord.

#### Table des matières

- [Ce qu'il faut savoir sur les balises définies par l'utilisateur](#page-330-0)
- [Étape 1 : Ajouter des balises définies par l'utilisateur aux contacts](#page-330-1)
- [Étape 2 : Activer les balises de répartition des coûts dans la console AWS Billing](#page-332-0)
- [Étape 3 : Afficher les tendances en matière de coûts et d'utilisation à l'aide des balises de](#page-333-0) [répartition des coûts](#page-333-0)
- [\(Facultatif\) Étape 4 : activer les rapports sur les coûts et l'utilisation dans la AWS Billing and Cost](#page-334-0) [Management console](#page-334-0)

#### • [Plus d'options de génération de rapports](#page-335-0)

<span id="page-330-0"></span>Ce qu'il faut savoir sur les balises définies par l'utilisateur

- Amazon Connect applique automatiquement des balises définies par l'utilisateur aux nouveaux segments de contact pour des scénarios tels que des transferts ou la réhydratation des contacts (par exemple, chat permanent et tâches associées aux contacts).
- Utilisez l'[DescribeContactA](https://docs.aws.amazon.com/connect/latest/APIReference/API_DescribeContact.html)PI pour répertorier les tags d'un contact.
- Vous pouvez supprimer et/ou remplacer les balises à l'aide du [Balises de contact](#page-1066-0) bloc ou des [UntagContact](https://docs.aws.amazon.com/connect/latest/APIReference/API_UntagContact.html)API [TagContacta](https://docs.aws.amazon.com/connect/latest/APIReference/API_TagContact.html)nd.
- À l'aide des [UntagContact](https://docs.aws.amazon.com/connect/latest/APIReference/API_UntagContact.html)API [TagContacte](https://docs.aws.amazon.com/connect/latest/APIReference/API_TagContact.html)t, vous pouvez mettre à jour les balises définies par l'utilisateur pour un contact jusqu'à 3 heures après sa déconnexion. Toutefois, les futures mises à jour des balises de contact ne seront pas reflétées dans le système de facturation. Par exemple, vous modifiez la valeur d'une balise dans les 3 heures suivant la déconnexion du contact. La AWS Billing console affiche l'ancienne valeur de la balise, mais le compartiment S3 et l'enregistrement de contact ont la nouvelle valeur.
- Une fois que vous avez ajouté des balises à Amazon Connect, elles sont disponibles dans toutes les interfaces de contact : enregistrements de contacts, événements de contact et page Détails de contact. Vous pouvez également y accéder à l'aide de la référence JSONPath \$.Tags et en utilisant [Amazon Connect Streams.](https://github.com/aws/amazon-connect-streams)
- Vous ne pouvez pas utiliser les balises en tant que filtres sur la page Recherche de contacts. En outre, elles ne peuvent être incluses dans aucune des pages d'analytique ou de rapports.
- Les balises de contact fonctionnent uniquement en tant que balises de répartition des coûts. Vous ne pouvez pas les utiliser sur les contacts pour des contrôles d'accès basés sur les balises.

### <span id="page-330-1"></span>Étape 1 : Ajouter des balises définies par l'utilisateur aux contacts

Pour ajouter des balises définies par l'utilisateur, telles que Department et CostCenter, aux contacts, deux options s'offrent à vous :

- Utilisez l'API [TagContact.](https://docs.aws.amazon.com/connect/latest/APIReference/API_TagContact.html)
- Ajoutez un bloc [Balises de contact](#page-1066-0) à votre flux.

L'image suivante montre un exemple de page Propriétés d'un bloc Balises de contact configuré avec une balise nommée Department. Sa valeur est définie manuellement sur Finance.

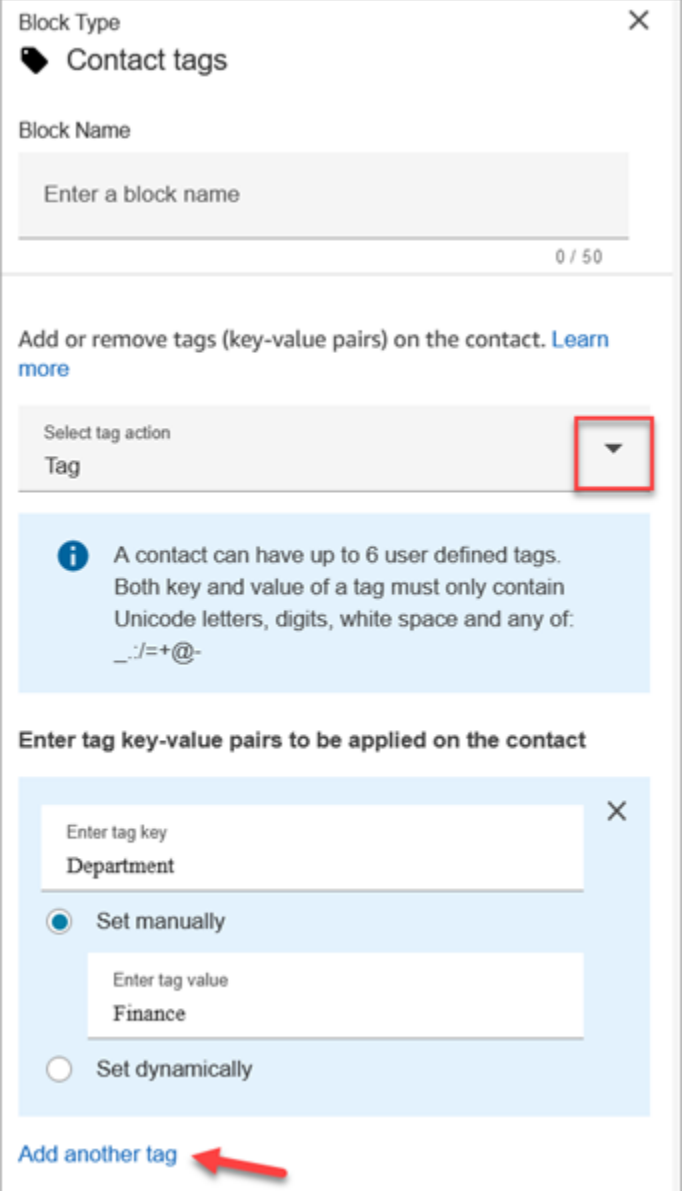

### **A** Important

Ne stockez pas d'informations personnelles identifiables (PII) ou d'autres informations confidentielles ou sensibles dans des balises. Nous utilisons des balises de contact pour vous fournir des services de facturation. Les étiquettes ne sont pas destinées à être utilisées pour des données privées ou sensibles.

### <span id="page-332-0"></span>Étape 2 : Activer les balises de répartition des coûts dans la console AWS Billing

### **1** Tip

L'activation des balises prend jusqu'à 24 heures.

Pour permettre aux applications AWS de facturation d'organiser vos informations de facturation en fonction des ressources ayant les mêmes valeurs de clé de balise (que ce soit pour les balises de contact définies par le système ou définies par l'utilisateur), vous devez activer les balises. Procédez comme suit.

- 1. Ouvrez la AWS Billing console à l'[adresse https://console.aws.amazon.com/billing/.](https://console.aws.amazon.com/billing/home?#/)
- 2. Dans le menu de navigation de gauche, choisissez Balises de répartition des coûts.
- 3. Sélectionnez les balises définies par le système et celles définies par l'utilisateur, puis choisissez Activer. L'activation des balises peut prendre jusqu'à 24 heures.

L'image suivante montre un exemple de balise sur la page Balises de répartition des coûts.

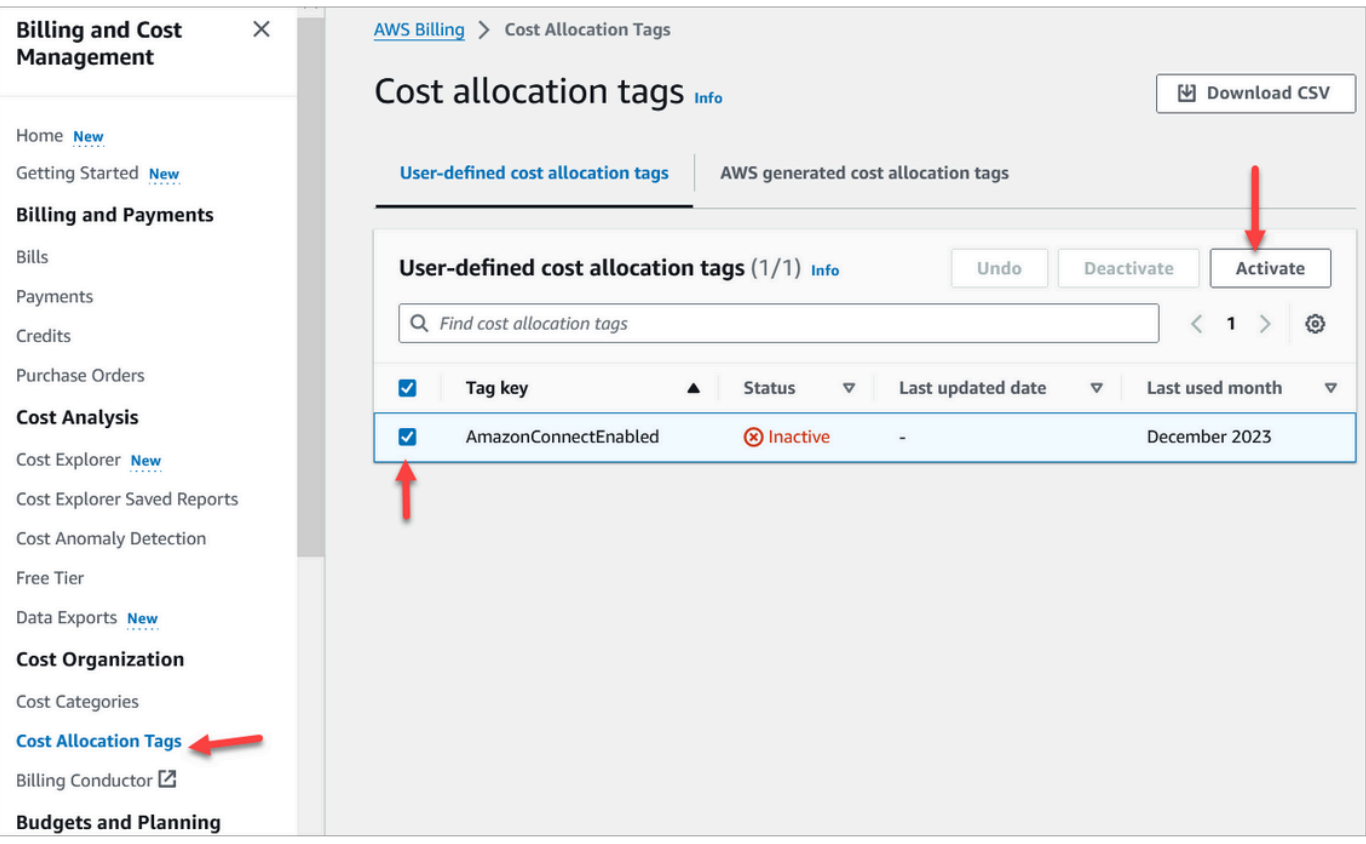

# <span id="page-333-0"></span>Étape 3 : Afficher les tendances en matière de coûts et d'utilisation à l'aide des balises de répartition des coûts

Vous pouvez visualiser les month-over-month tendances au niveau granulaire à l'aide de balises de répartition des coûts.

- 1. Ouvrez la AWS Billing console à l'[adresse https://console.aws.amazon.com/billing/.](https://console.aws.amazon.com/billing/home?#/)
- 2. Dans le volet de navigation de gauche, choisissez AWS Cost Explorer.
- 3. Sur la page Cost Explorer, choisissez Balises, puis sélectionnez les balises que vous souhaitez visualiser, par exemple, département ou numéro de téléphone entrant.

L'image suivante AWS Cost Explorer montre un exemple de rapport dans lequel le département est une balise de répartition des coûts filtrée.

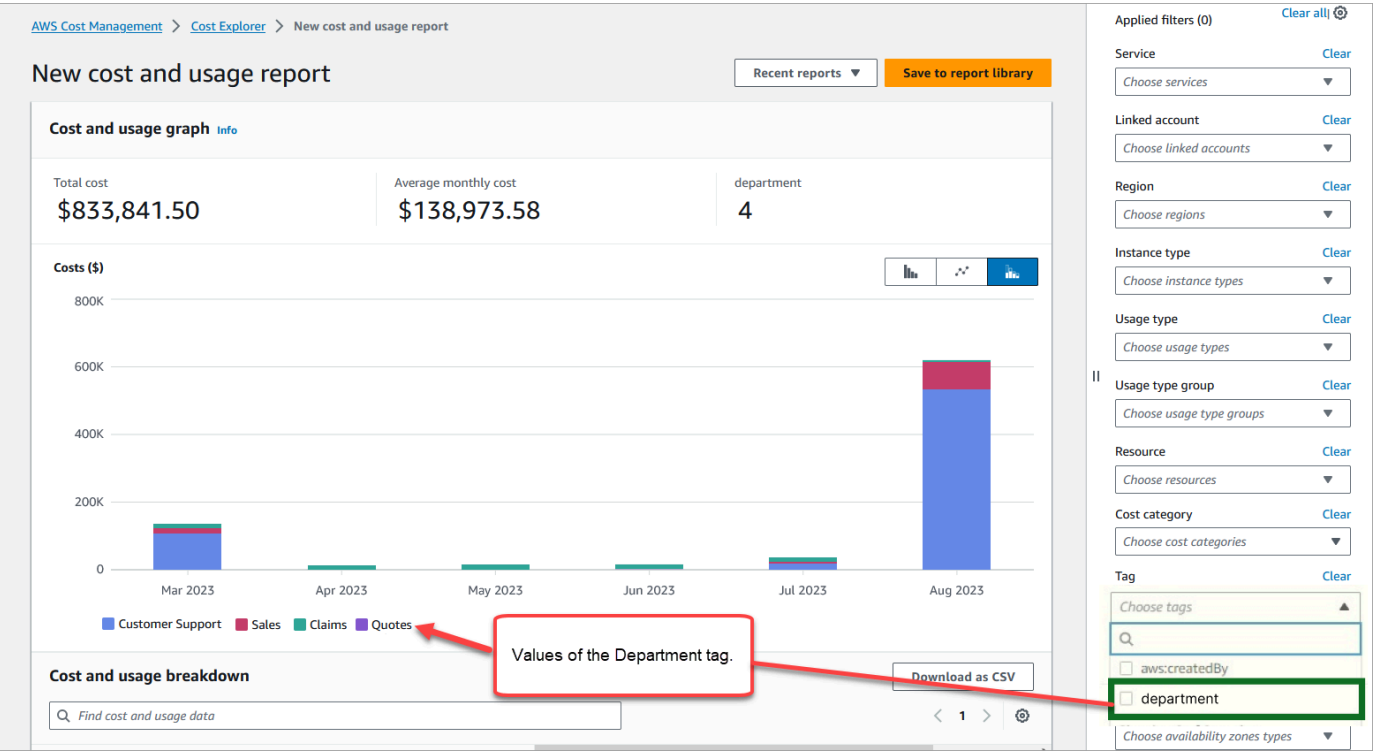

Si vous utilisez le récapitulatif de la facture au niveau du AWS compte pour afficher la répartition des coûts du niveau de service dans le AWS Billing tableau de bord, vous ne verrez aucune modification sur le tableau de bord une fois les balises de contact mises en place. L'image suivante montre un exemple de AWS Billing tableau de bord.

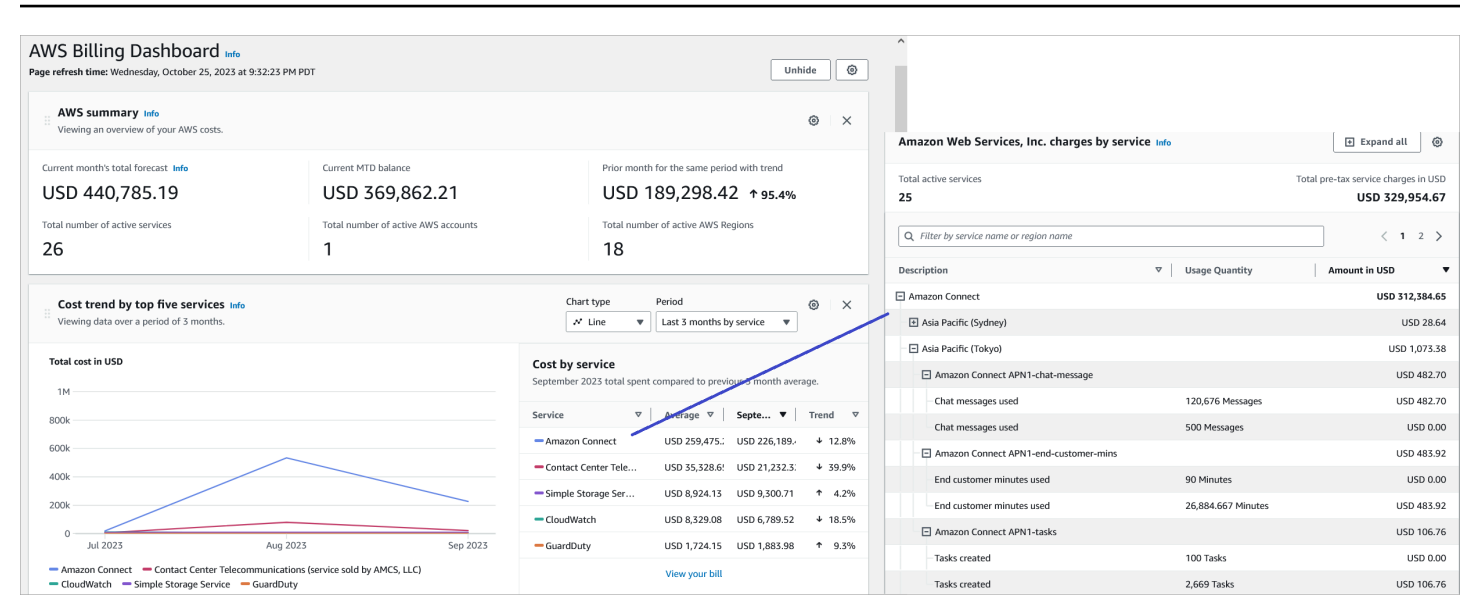

Pour plus d'informations sur l'utilisation de AWS Cost Explorer, consultez la section [Analyser vos](https://docs.aws.amazon.com/cost-management/latest/userguide/ce-what-is.html) [coûts AWS Cost Explorer](https://docs.aws.amazon.com/cost-management/latest/userguide/ce-what-is.html) dans le guide de AWS Cost Management l'utilisateur.

<span id="page-334-0"></span>(Facultatif) Étape 4 : activer les rapports sur les coûts et l'utilisation dans la AWS Billing and Cost Management console

Vous pouvez activer les rapports sur les AWS coûts et l'utilisation sur la AWS Billing and Cost Management console et configurer votre compartiment S3 pour exporter les données, ainsi que la granularité temporelle des rapports (horaire, quotidien, mensuel). Après avoir configuré cela, vous recevrez des rapports avec des balises dans des colonnes supplémentaires. Par défaut, les rapports sont agrégés par type d'utilisation et par balises.

Pour obtenir des instructions, consultez [Création de rapports sur les coûts et l'utilisation](https://docs.aws.amazon.com/cur/latest/userguide/creating-cur.html) dans le Guide de l'utilisateur AWS Data Exports.

L'image suivante montre à quoi ressemble un rapport sur les coûts et l'utilisation avec des colonnes pour les balises définies par le système et définies par l'utilisateur.

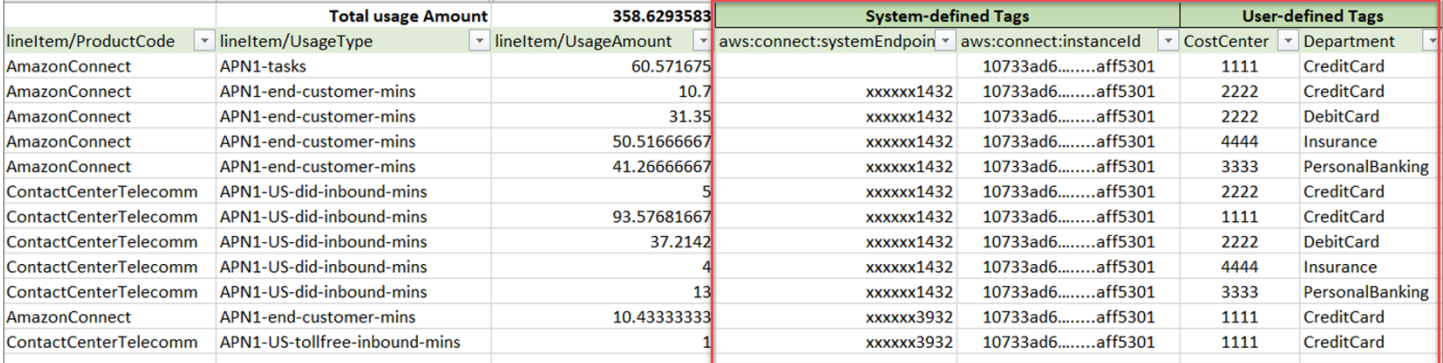

L'image suivante montre à quoi ressemble un rapport sur les coûts et l'utilisation sans balises définies par le système ni balises définies par l'utilisateur.

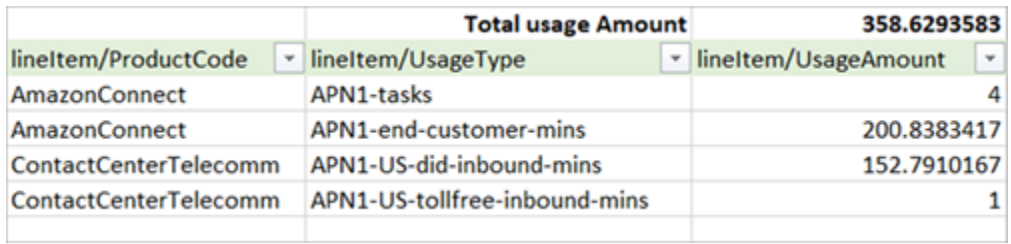

## <span id="page-335-0"></span>Plus d'options de génération de rapports

Une autre option consiste à consulter les données d'utilisation de chaque contact. Vous pouvez activer les identifiants des ressources de contact pour qu'ils apparaissent dans vos rapports de coûts et d'utilisation dans la AWS Billing and Cost Management console. Après avoir choisi cette option, vous recevrez des rapports détaillés dans vos compartiments S3, et les données seront classées par ID de ressource de contact. Vous pouvez utiliser les rapports à des fins d'analyse par des applications tierces.

#### **a** Note

L'ajout des ID de ressource crée des postes individuels pour chacune de vos ressources. Cela peut augmenter la taille de vos fichiers de rapports sur les coûts et l'utilisation de manière significative, en fonction de votre AWS utilisation.

L'image suivante montre où vous activez l'option Inclure les identifiants de ressources sur la AWS Billing console.

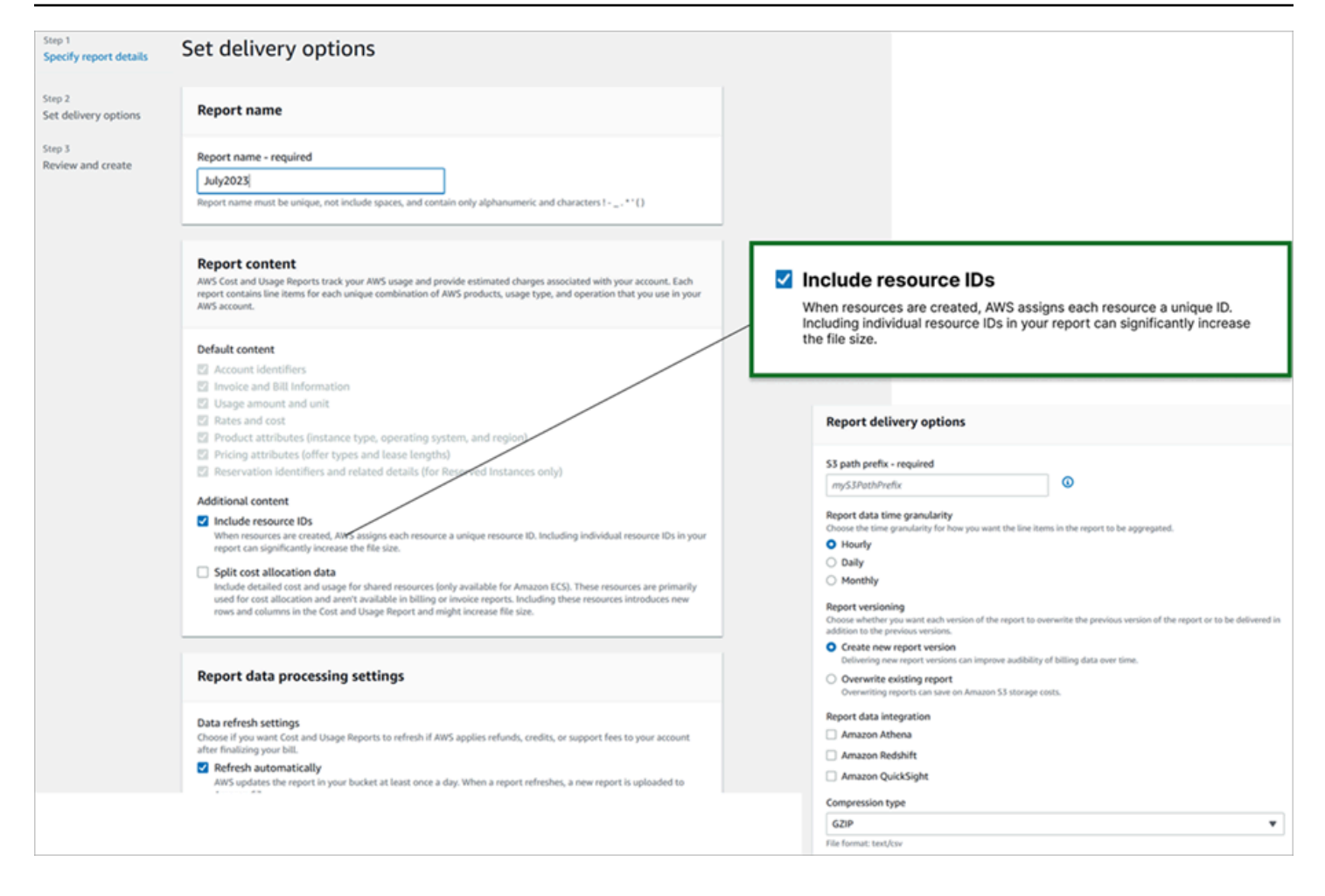

L'image suivante montre un exemple de rapport sur les coûts et l'utilisation lorsque l'option Inclure des ID de ressource est activée.

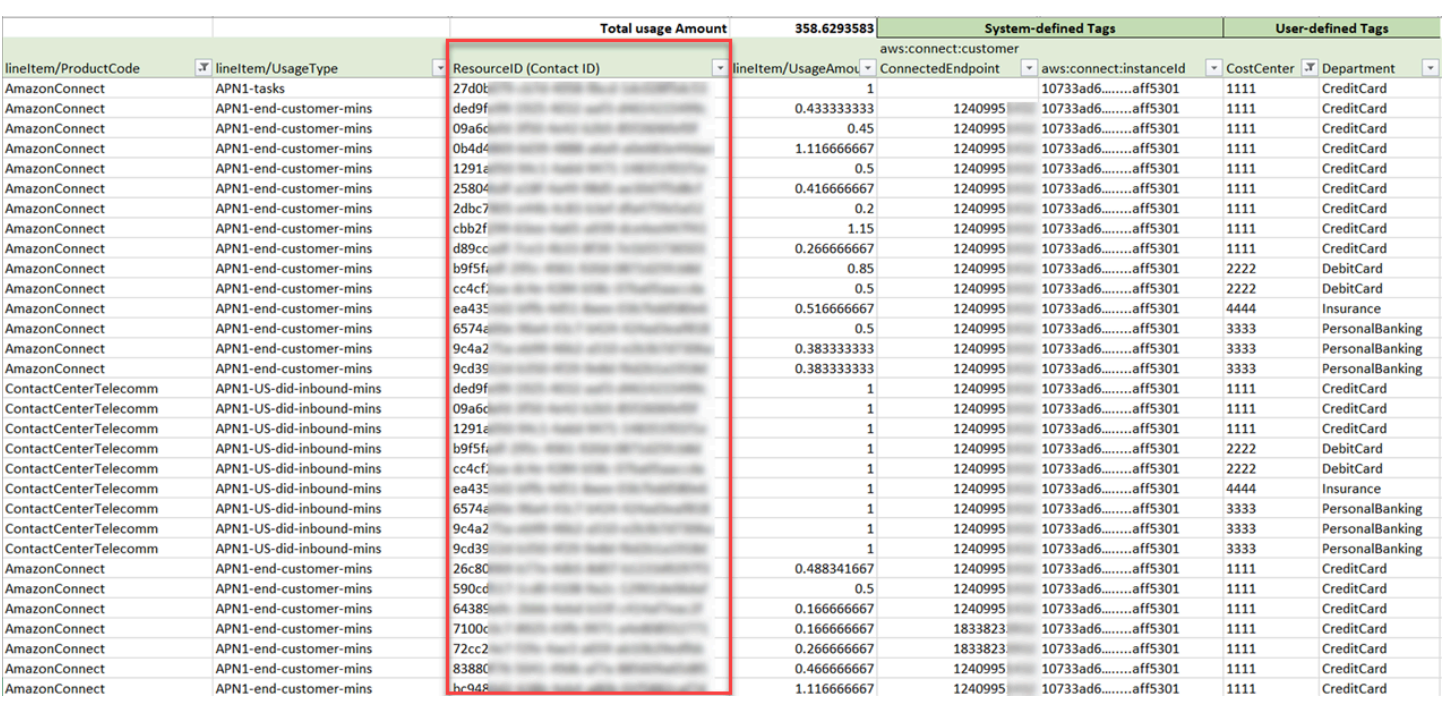

Pour obtenir des instructions pour cette option, consultez [Création de rapports sur les coûts et](https://docs.aws.amazon.com/cur/latest/userguide/cur-create.html)  [l'utilisation](https://docs.aws.amazon.com/cur/latest/userguide/cur-create.html) dans le Guide de l'utilisateur AWS Data Exports.

# Test des expériences vocales, de chat et de tâches

Pour avoir un aperçu des expériences vocales, de chat et de tâches pour vos agents et clients, vous pouvez les tester sans faire de développement.

# Test de la voix

Pour commencer, vous pouvez appeler un numéro de suite après l'avoir demandé pour déterminer à quoi ressemblera l'expérience de vos clients. Amazon Connect adosse votre première expérience aux [flux par défaut.](#page-983-0)

Pour tester un flux personnalisé, [attribuez-lui un numéro de téléphone,](#page-1257-0) puis appelez ce numéro.

### **G** Tip

La latence d'appel a un impact significatif sur la qualité de l'expérience de vos clients. Pour obtenir des conseils sur la manière de concevoir un centre de contact qui optimise la qualité des appels et sur la manière de tester la latence, consultez [Garantir la qualité des appels :](#page-206-0)  [concevez votre centre d'appels pour une faible latence.](#page-206-0)

# Test du chat

Amazon Connect comporte une page web simulée qui montre comment vos clients peuvent interagir avec vous, ainsi qu'un panneau de configuration des contacts (CCP) qui montre l'expérience de l'agent. Voici comment tester la conversation instantanée :

1. Dans le menu de navigation, choisissez Tableau de bord, comme le montre l'image suivante.

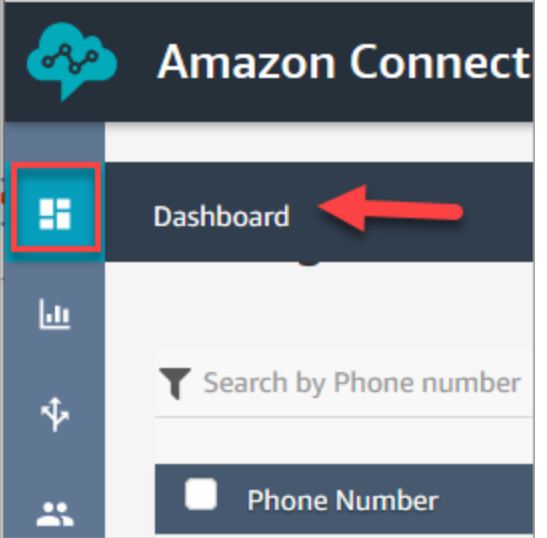

2. Choisissez Tester la messagerie instantanée.

Si vous ne voyez pas l'option de test de conversation instantanée, cliquez [ici.](https://github.com/amazon-connect/amazon-connect-chat-ui-examples#enabling-chat-in-an-existing-amazon-connect-contact-center)

- 3. Dans la page Test Chat (Tester la conversation instantanée), choisissez Test Settings (Paramètres de test).
- 4. Sous Paramètres système, choisissez le flux à tester avec la conversation instantanée (chat), puis cliquez sur Appliquer. Par défaut, l'[Exemple de flux entrant](#page-1000-0) est exécuté.

### **1** Tip

Si vous souhaitez tester une conversation instantanée et utiliser des attributs de contact, notez que la paire clé/valeur doit être mise entre guillemets, comme dans l'image suivante :

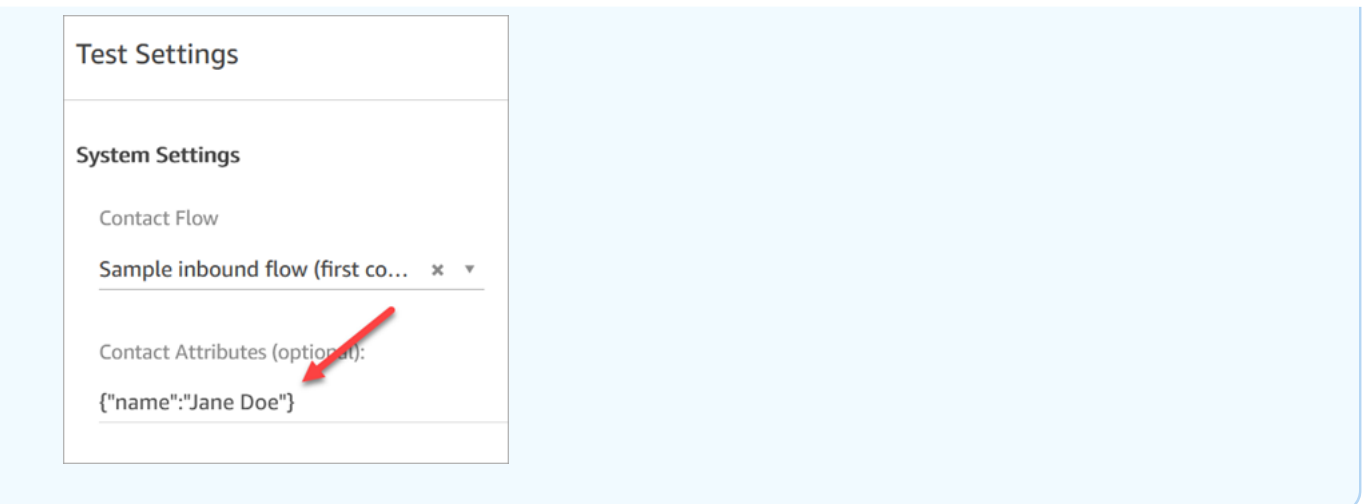

5. Dans la fenêtre de conversation instantanée, cliquez sur l'icône comme le montre l'image suivante.

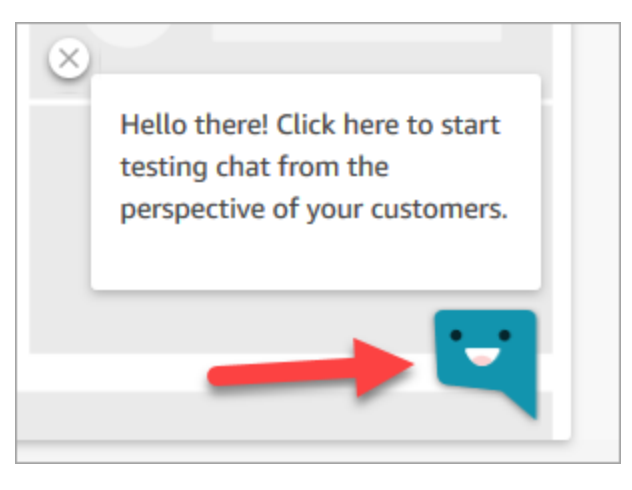

- 6. Tapez un message similaire à celui qu'un de vos clients pourrait taper. Dans la fenêtre de l'agent, tapez une réponse.
- 7. Pour voir comment un agent peut traiter plusieurs conversations instantanées, copiez l'URL du tableau de bord dans une autre fenêtre du navigateur et démarrez une autre conversation. La conversation instantanée va à la même instance du Panneau de configuration des contacts que celle que vous avez déjà ouverte.

#### **G** Tip

L'environnement de test utilise la file d'attente BasicQueue et le profil de routage de base. Le profil de routage de base est configuré pour 2 conversations instantanées. Si vous voulez tester le fait d'avoir plus de deux conversations instantanées, modifiez le

profil de routage de base en spécifiant 5 conversations instantanées. Pour obtenir des instructions, consultez [Création d'un profil de routage](#page-681-0).

Pour en savoir plus sur l'expérience de l'agent lors de la gestion de conversations instantanées, veuillez consulter [Comment utiliser le CCP pour gérer les chats.](#page-2751-0)

# Test des tâches

Pour tester l'expérience de tâches, créez dans un premier temps une connexion rapide pour la file d'attente à laquelle vous souhaitez affecter les exemples de tâches.

Étape 1 : Créer une connexion rapide

- 1. Dans le menu de navigation, choisissez Routage, Connexions rapides, Ajouter un nouveau.
- 2. Nommez la connexion rapide. Par exemple, si vous souhaitez vous attribuer la tâche de test, saisissez votre nom (par exemple, Jane Doe).
- 3. Sous Type, utilisez la liste déroulante pour choisir File d'attente.
- 4. Sous Destination, utilisez la liste déroulante pour choisir la file d'attente que vous avez configurée pour vous-même (en supposant que vous voulez vous attribuer la tâche de test).
- 5. Sous flux, choisissez Transfert vers la file d'attente par défaut.
- 6. Sous Description, saisissez quelque chose comme Test de la connexion rapide.
- 7. Choisissez Save (Enregistrer). Une fois finalisée, la connexion rapide se présente comme dans l'image suivante.

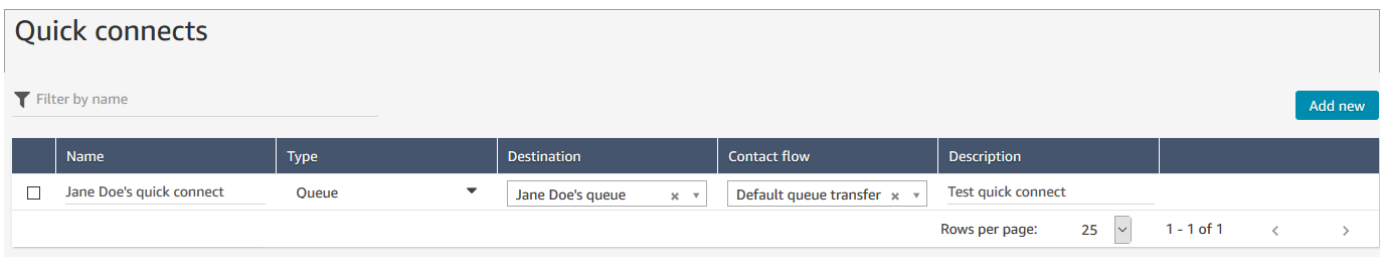

Étape 2 : Afficher la connexion rapide dans le CCP en l'affectant à une file d'attente

1. Une fois que vous avez créé la connexion rapide, allez dans Routage, Files d'attente, puis choisissez la file d'attente vers laquelle le contact sera acheminé.

2. Sur la page Modifier la file d'attente, dans la zone Connexion rapide, recherchez la connexion rapide que vous avez créée. Elle peut porter votre nom. L'image suivante présente la connexion rapide de Jane Doe.

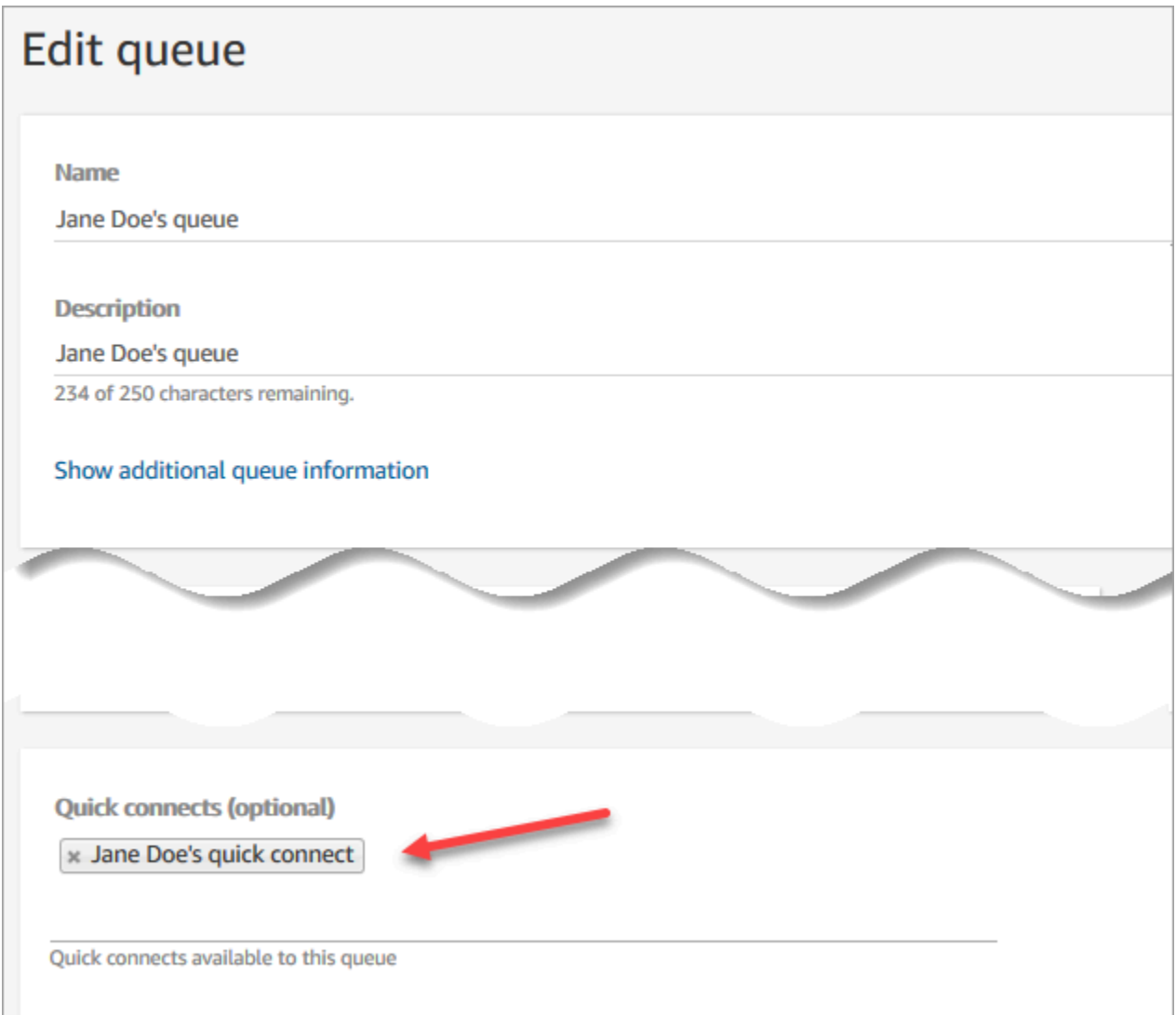

3. Sélectionnez la connexion rapide, puis choisissez Enregistrer.

Étape 3 : Affecter la file d'attente au profil de routage de l'agent

- 1. Accédez à Utilisateurs, Profils de routage, puis choisissez le profil de routage de l'agent.
- 2. Sous Définir les canaux et la simultanéité, choisissez Tâches.
- 3. Ajoutez la file d'attente de l'agent au profil de routage, puis choisissez Tâche pour le canal.

Si l'agent peut recevoir des transferts via d'autres canaux, sélectionnez-les également.

4. Choisissez Save (Enregistrer).

#### Étape 4 : Tester les tâches

1. Ouvrez le CCP. Sélectionnez l'onglet Tâche, puis choisissez Créer une tâche. L'image suivante illustre les deux façons manières de choisir Créer une tâche : via l'icône Tâche dans le coin supérieur droit ou via le bouton Créer une tâche au bas de la page du CCP.

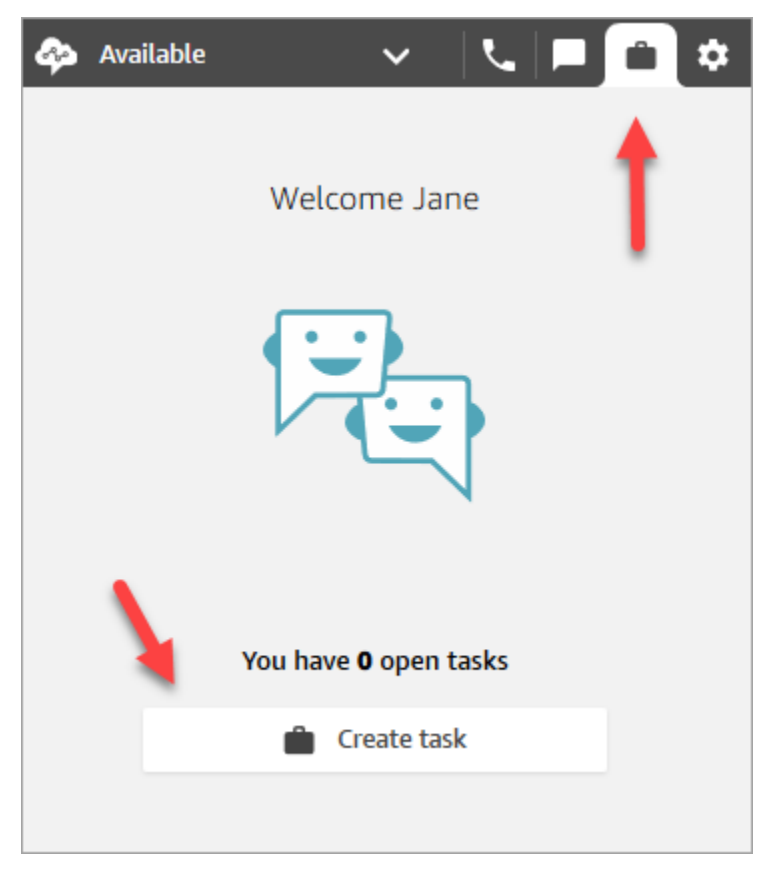

Ou bien, si vous testez l'expérience de chat, par exemple, vous pouvez choisir l'icône Tâche, comme dans l'image suivante.

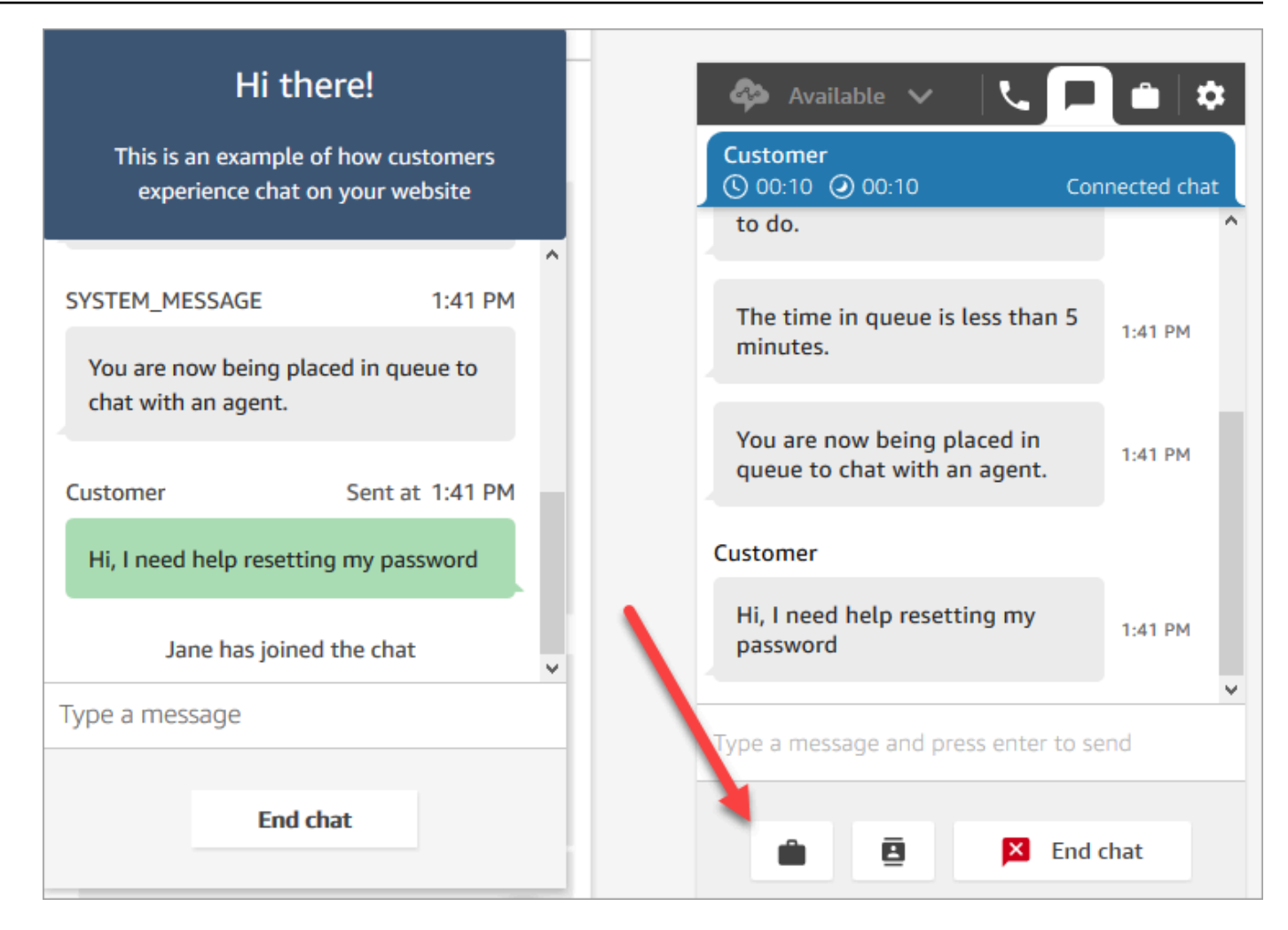

2. Complétez la page Créer une tâche. Lorsque vous choisissez Attribuer à, vous ne pouvez attribuer une tâche qu'à une personne ou à une file d'attente disposant d'une connexion rapide.

Pour créer une tâche planifiée pour le futur, utilisez la zone Date/heure planifiée pour choisir une date et une heure futures. Vous ne pouvez pas planifier une tâche future à plus de six jours.

Choisissez Créer.

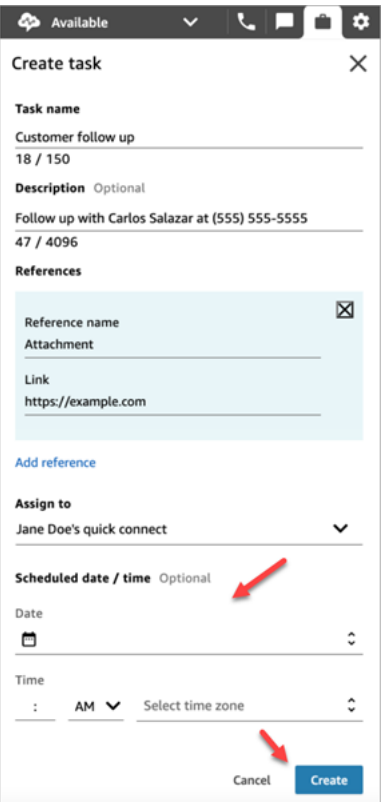

3. Si vous l'avez choisie vous-même, la tâche vous est acheminée. L'image suivante du CCP montre comment se présente une tâche à son arrivée. Choisissez Accepter la tâche.

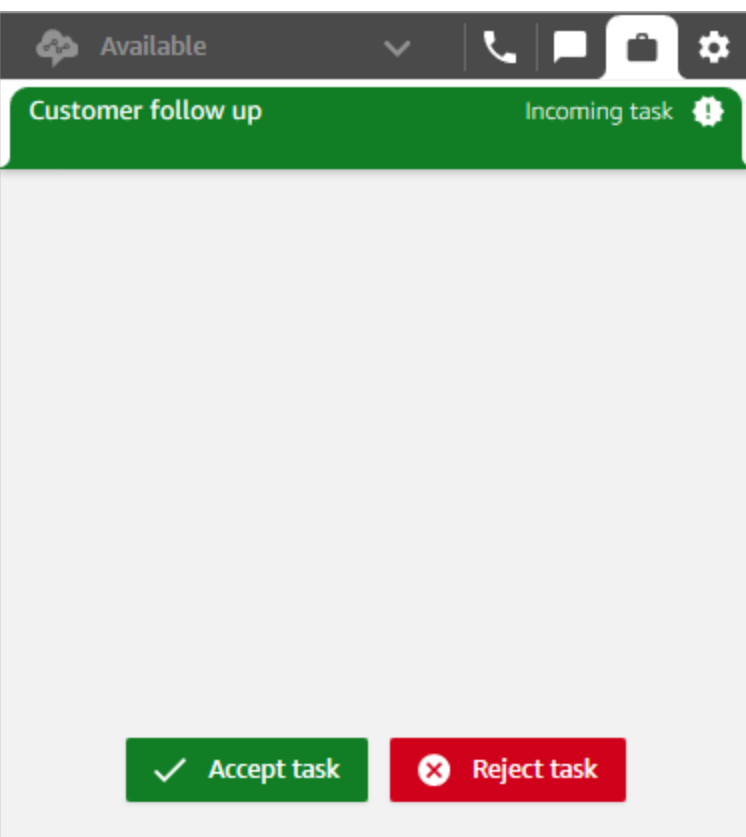

4. Examinez la tâche. Lorsque vous avez fini avec la tâche, choisissez Terminer la tâche.

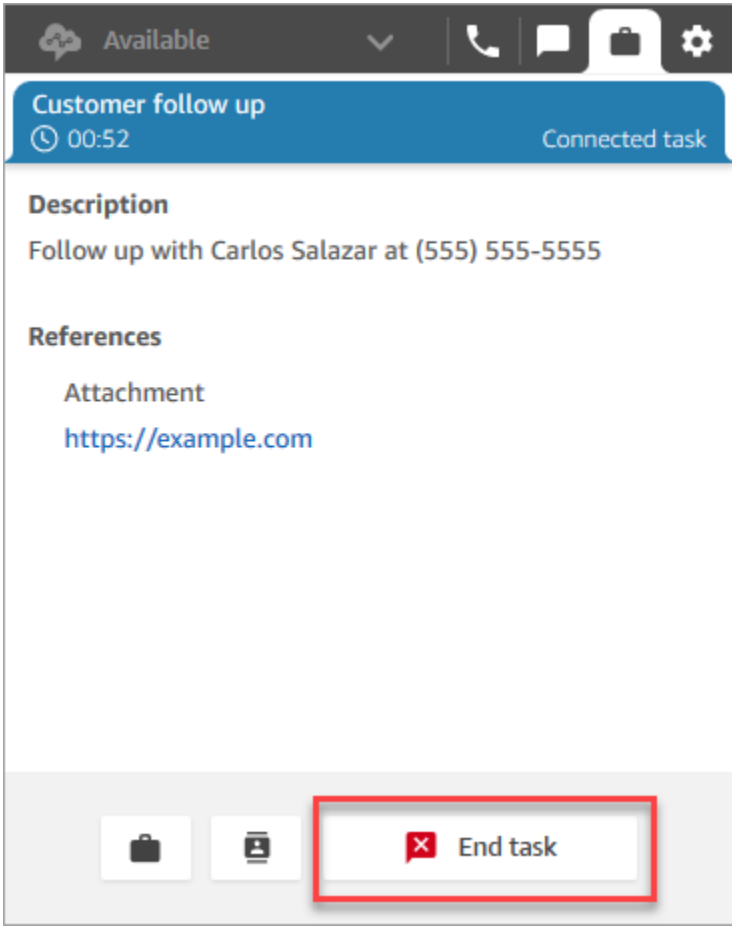

# Consultation des métriques pour les expériences de test

Lorsque vous testez les expériences vocales, de chat et de tâches, vous pouvez également explorer des métriques.

- 1. Dans le menu de navigation de gauche, choisissez Analytique et optimisation, Métriques en temps réel, Files d'attente.
- 2. Vous pouvez examiner les métriques en temps réel à mesure que vous testez les différents canaux.
- 3. Pour examiner les métriques par canal dans un rapport de métriques en temps réel, accédez à Paramètres, Regroupements, Files d'attente regroupées par canaux, Appliquer. Votre rapport se présente comme l'image suivante.

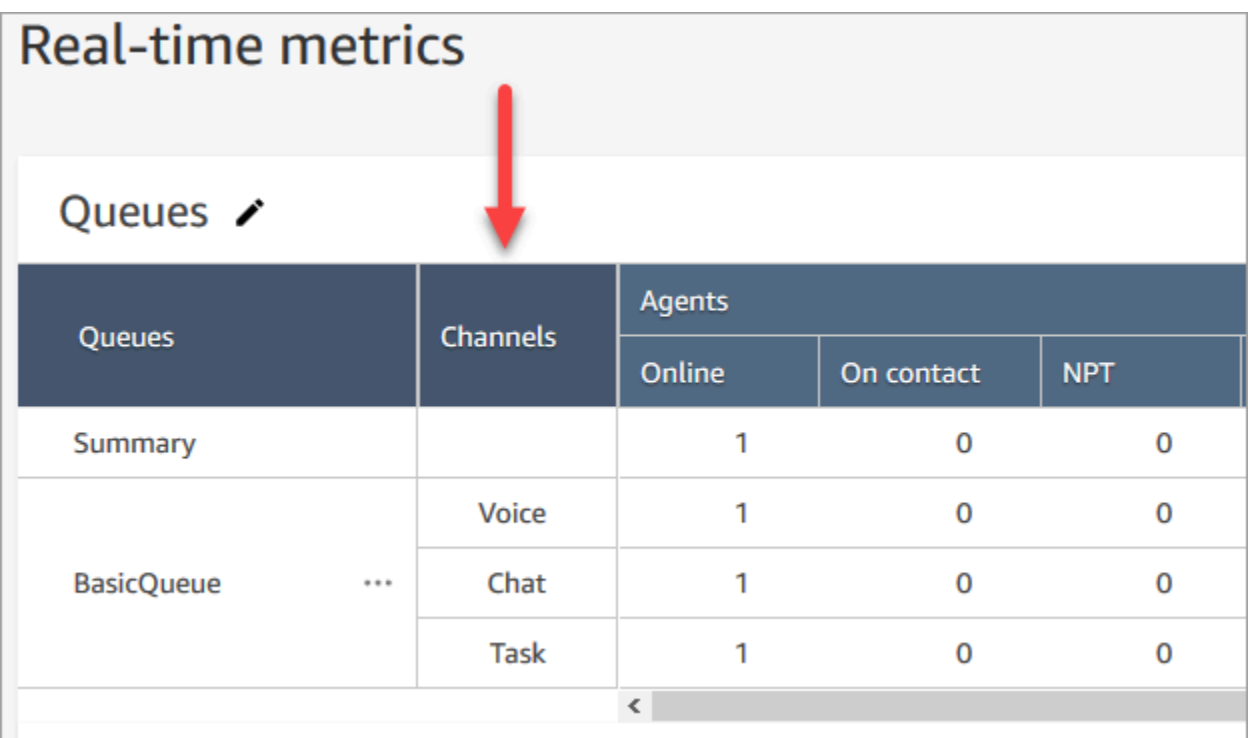

# Configurer des numéros de téléphone pour utiliser le service Amazon Connect

#### **A** Important

Vous essayez de contacter le support ? Consultez le [service client d'Amazon](https://www.amazon.com/gp/help/customer/display.html?icmpid=docs_connect_setupphonenumbers_customerservice) (commandes et livraisons Amazon) ou [AWS Support](https://aws.amazon.com/premiumsupport/?icmpid=docs_connect_setupphonenumbers_premiumsupport) (Amazon Web Services).

Une fois que vous avez créé une instance Amazon Connect, vous pouvez demander un numéro de téléphone que vous utiliserez pour le centre d'appels. Vous pouvez utiliser ce numéro de téléphone pour effectuer un test d'appel vers votre centre de contact afin de vérifier qu'il fonctionne correctement. Vous pouvez également l'utiliser dans votre environnement de production.

- Pour connaître les coûts associés à une demande de numéro de téléphone, consultez la page [Tarification Amazon Connect.](https://aws.amazon.com/connect/pricing/)
- Pour obtenir la liste des fonctionnalités de téléphonie proposées par Amazon Connect, consultez le [Guide de couverture nationale d'Amazon Connect Telecoms](https://d1v2gagwb6hfe1.cloudfront.net/Amazon_Connect_Telecoms_Coverage.pdf).

Si vous souhaitez conserver un numéro de téléphone que vous avez déjà, vous pouvez port le numéro de téléphone et l'utiliser avec Amazon Connect. Une fois qu'un numéro de téléphone est porté vers Amazon Connect, il apparaît dans la liste des numéros de téléphone disponibles que vous pouvez attribuer aux flux.

#### Table des matières

- [Transférer votre numéro de téléphone actuel vers Amazon Connect](#page-348-0)
- [Comment obtenir un numéro de téléphone Amazon Connect dans votre pays actuel](#page-367-0)
- [Demande d'un numéro de téléphone compatible SMS via Amazon Pinpoint SMS](#page-371-0)
- [Demander un numéro de téléphone que vous possédez déjà dans un autre pays](#page-373-0)
- [Répertorier les numéros de téléphone demandés sur votre instance Amazon Connect](#page-374-0)
- [Demande de numéros de téléphone pour Amazon Connect dans la région Asie-Pacifique \(Tokyo\)](#page-374-1)
- [Demander des numéros, des numéros internationaux ou des points de terminaison](#page-375-0)
- [Déplacer un numéro de téléphone d'une instance à une autre](#page-378-0)
- [Libérer un numéro de téléphone à partir d'Amazon Connect pour le renvoyer vers l'inventaire](#page-379-0)
- [Numéros tiers](#page-381-0)
- [Service UIFN Entrant uniquement](#page-382-0)
- [Exigences régionales pour la commande et le transfert de numéros de téléphone](#page-391-0)

# <span id="page-348-0"></span>Transférer votre numéro de téléphone actuel vers Amazon Connect

Vous pouvez transférer vos numéros de téléphone existants vers votre centre d'appels Amazon Connect.

Table des matières

- [Choses à savoir avant de transférer un numéro de téléphone vers Amazon Connect](#page-348-1)
- [Ce qu'il faut savoir sur les numéros, les réglementations et le portage en Corée du Sud](#page-355-0)
- [Portage de vos numéros de téléphone](#page-356-0)
- [Une fois le processus de portage terminé](#page-363-0)

<span id="page-348-1"></span>Choses à savoir avant de transférer un numéro de téléphone vers Amazon Connect

Les rubriques de cette section expliquent quels numéros peuvent être transférés, combien de temps cela prend et quels frais vous pourriez encourir.

Table des matières

- [Qu'est-ce que le portage de numéros de téléphone ?](#page-349-0)
- [Combien coûte le portage des numéros ?](#page-350-0)
- [Mon numéro peut-il être transféré vers Amazon Connect ?](#page-350-1)
- [Combien de temps faut-il pour transférer des numéros ?](#page-352-0)
- [Puis-je annuler un portage déjà programmé ?](#page-354-0)
- [Quand dois-je annuler mon service de télécommunications actuel ?](#page-355-1)

<span id="page-349-0"></span>Qu'est-ce que le portage de numéros de téléphone ?

Le portage d'un numéro de téléphone est le processus de transfert d'un numéro de téléphone d'un fournisseur de services de téléphonie, ou opérateur, à un autre. De nombreuses entreprises et organisations ont déjà fourni un numéro de téléphone à leurs clients. Changer ce numéro serait donc source de problèmes.

Si vous transférez un numéro de téléphone de votre opérateur actuel vers Amazon Connect, vous pouvez continuer à utiliser le même numéro de téléphone pour votre centre d'appels. Cela permet d'éliminer le besoin de mettre à jour les informations de contact de votre entreprise.

Temps d'arrêts et interruptions de service pendant le processus de portage

Le processus de portage nécessite que l'opérateur source supprime votre numéro de ses systèmes, que l'opérateur cible ajoute votre numéro à ses systèmes et que le routage des numéros soit mis à jour. La plupart des activités de portage se terminent en 15 à 30 minutes, avec des interruptions d'appels possibles. Afin de garantir la disponibilité d'ingénieurs pour résoudre les problèmes, la plupart des opérateurs source n'effectuent les actions de portage que pendant les heures normales de bureau. Les opérateurs communiquent généralement un délai de portage de deux heures pour résoudre les problèmes qui pourraient survenir.

Pour obtenir des informations détaillées sur les dates et heures de portage disponibles, consultez [Exigences régionales pour la commande et le transfert de numéros de téléphone](#page-391-0) pour votre pays ou région.

Qu'arrive-t-il à un numéro une fois qu'il a été transféré

Tant que vous continuez à payer pour le numéro de téléphone et que vous ne le divulguez pas à partir de votre instance Amazon Connect, il reste attribué à votre compte et vous êtes facturé en conséquence.

Pour libérer un numéro de téléphone, suivez les étapes détaillées dans [Libérer un numéro de](#page-379-0) [téléphone à partir d'Amazon Connect pour le renvoyer vers l'inventaire.](#page-379-0)

Lorsqu'un numéro de téléphone est libéré à partir de votre instance Amazon Connect :

- Il ne vous sera plus facturé.
- Vous ne pouvez pas récupérer votre numéro de téléphone.
- Amazon Connect se réserve le droit d'autoriser un autre client à le demander.

Si vous déplacez votre centre d'appels hors d'Amazon Connect et que vous souhaitez transférer votre numéro de téléphone hors d'Amazon Connect, consultez [Porter les numéros de téléphone hors](#page-365-0)  [d'Amazon Connect.](#page-365-0)

<span id="page-350-0"></span>Combien coûte le portage des numéros ?

Amazon Connect ne facture aucun frais pour le portage des numéros. Votre opérateur actuel peut avoir des frais associés à la déconnexion et à la résiliation anticipée de votre service.

Après le transfert d'un numéro de téléphone vers Amazon Connect, la tarification standard s'applique pour l'[Utilisation du service Amazon Connect et tarifs téléphoniques associés](https://aws.amazon.com/connect/pricing/).

<span id="page-350-1"></span>Mon numéro peut-il être transféré vers Amazon Connect ?

Tous les numéros de téléphone ne peuvent pas être transférés. La possibilité de transférer un numéro de téléphone spécifique dépend de plusieurs facteurs. Par exemple :

- La réglementation du pays ou de la région du numéro de téléphone.
- Les accords entre les opérateurs source et cible.
- Le type de numéro de téléphone transféré.
- Votre contrat de service avec votre fournisseur de services actuel.

Pour savoir si un numéro de téléphone que vous possédez actuellement, qu'il soit local, mobile ou gratuit, peut être transféré vers Amazon Connect :

- 1. vérifiez si votre pays ou région prend en charge le portage des numéros : [Exigences régionales](#page-391-0) [pour la commande et le transfert de numéros de téléphone](#page-391-0).
- 2. Commencez ensuite par [envoyer un ticket de support Amazon Connect pour vérifier votre numéro](#page-357-0).

Portage des numéros achetés auprès d'autres fournisseurs de centres de contact

Dans la plupart des cas, vous pouvez transférer des numéros achetés auprès d'autres fournisseurs de centres de contact. Vérifiez auprès de votre fournisseur de centre d'appels actuel qui détient l'attribution du numéro et travaillez ensemble pour fournir les bonnes informations dans la lettre d'autorisation (LOA).

Transférer des numéros de téléphone courts

En raison des réglementations en matière de télécommunications dans différents pays ou régions, le numéro de téléphone abrégé devra être évalué sur une case-by-case base. Pour vérifier si votre numéro de téléphone peut être transféré vers Amazon Connect, [envoyez un ticket de support](#page-357-0) [Amazon Connect](#page-357-0).

Transférer un numéro vers une seule région de l'UE

Les régions Amazon Connect EU-CENTRAL-1 et EU-WEST-2 sont des régions européennes symétriques qui offrent la même couverture téléphonique par le même opérateur. Si un numéro de téléphone ne peut pas être transféré vers une instance dans l'une de ces régions, il ne peut pas être transféré vers une instance dans l'autre.

Si un numéro de téléphone a été transféré dans les régions EU-CENTRAL-1 ou EU-WEST-2 et que vous souhaitez le transférer vers l'autre région, [envoyez un ticket de support Amazon Connect](#page-357-0) pour obtenir de l'aide.

Il en va de même pour les régions nord-américaines US-EAST-1 et US-WEST-2.

Transférer un sous-ensemble de numéros à partir d'un bloc

Si vous avez un bloc de numéros, Amazon Connect peut parfois transférer un sous-ensemble ou une partie de vos numéros de téléphone. Dans d'autres cas, l'opérateur exige le transfert d'un bloc complet de numéros de téléphone.

Si vous souhaitez transférer uniquement un sous-ensemble des numéros de téléphone que vous possédez actuellement vers Amazon Connect, [envoyez un ticket de support Amazon Connect](#page-357-0) pour vérifier si les numéros de téléphone peuvent être transférés. Nous vérifierons les actions qui peuvent être effectuées et nous vous aiderons dans les prochaines étapes.

#### **a** Note

Si vous ne transférez qu'un sous-ensemble des numéros de téléphone, vous serez toujours responsable des numéros de téléphone restants auprès de l'opérateur d'origine et des frais associés.

Si vous avez l'intention de libérer les numéros de téléphone restants qui ne sont pas transférés vers Amazon Connect, nous vous recommandons d'attendre que le portage demandé soit terminé afin d'éviter toute interruption de service.

#### Lettre de compromis

Avant de transférer des numéros de téléphone, certains clients demandent une lettre de compromis indiquant qu'ils seront autorisés à transférer leurs numéros de téléphone d'Amazon Connect vers un autre service, si leur centre d'appels déménage. En raison des réglementations en matière de télécommunications dans divers pays, le numéro de téléphone devra être évalué sur une case-bycase base. Pour vérifier que votre numéro de téléphone peut être transféré vers Amazon Connect, [envoyez un ticket de support Amazon Connect.](#page-357-0)

<span id="page-352-0"></span>Combien de temps faut-il pour transférer des numéros ?

**A** Important

Ouvrez une demande de portage aussi longtemps que possible avant la date de mise en service prévue.

Le temps nécessaire pour transférer les numéros dépend du pays, de la complexité de la demande, du type et de la quantité de numéros transférés, ainsi que de votre opérateur actuel. Les opérateurs de télécommunications peuvent également mettre en place des jours de portage bloqués en raison des vacances et de la maintenance du réseau. Pour cette raison, Amazon Connect exige que les demandes de portage soient ouvertes plusieurs mois avant les dates de mise en service prévues.

Pour obtenir une liste des pays et de leurs fenêtres de portabilité, consultez [Exigences régionales](#page-391-0) [pour la commande et le transfert de numéros de téléphone.](#page-391-0)

#### Aux États-Unis et au Canada

Le transfert des numéros de téléphone aux États-Unis ou au Canada prend généralement entre deux et quatre semaines, une fois que la portabilité des numéros de téléphone a été vérifiée et que tous les documents requis ont été correctement soumis à l'opérateur.

En dehors des États-Unis et du Canada

Les numéros de téléphone situés en dehors des États-Unis et du Canada ont besoin de deux à six mois pour terminer le processus complet de portage. Cela consiste notamment à :

- Il est temps pour vous de soumettre tous les documents au AWS Support.
- Cela laisse le temps au fournisseur de services Amazon Connect de vérifier s'il peut transférer tous les numéros de téléphone que vous avez demandés.
- Cela laisse le temps au fournisseur source de vérifier les documents fournis.

Une fois tous les documents vérifiés par le fournisseur source, celui-ci et le fournisseur de services Amazon Connect fixeront une date convenue d'un commun accord pour le transfert des numéros vers Amazon Connect.

Qu'est-ce qui influe sur les délais de portage ?

Les délais de portage peuvent être affectés négativement lorsque des informations incorrectes sont fournies sur la lettre d'autorisation (LOA) requise. Cela entraîne le rejet de la LOA et réinitialise les délais de portage.

Transférer de nombreux numéros vers plusieurs pays ou opérateurs

Les demandes de portage complexes ont leur propre calendrier. Les délais décrits ailleurs dans cette rubrique ne s'appliquent pas aux demandes de portage complexes.

Les demandes de portage complexes portant sur plus de 10 plages de numéros distinctes ou 10 emplacements distincts sont considérées comme un projet et nécessitent une coordination avancée avec l'équipe chargée de votre AWS compte. Si vous êtes un client professionnel ou professionnel, demandez à votre architecte de solutions Amazon Connect (SA, Amazon Connect) ou votre responsable de compte technique (SA, Technical Account Manager) pour obtenir une aide lors de la planification du transfert de votre numéro.

Pour faciliter au maximum le processus, collectez les informations suivantes avant de soumettre une demande de portage :

Transfert de votre numéro de téléphone actuel 314

- Votre dernière facture de téléphonie émise par les opérateurs qui desservent actuellement les numéros à transférer.
- La documentation spécifique au pays requise ; consultez [Exigences régionales pour la commande](#page-391-0) [et le transfert de numéros de téléphone](#page-391-0).
- Les coordonnées d'un point de contact central qui peut agir au nom de votre organisation pour répondre aux demandes de portage.

Puis-je choisir la date de portage ?

#### **A** Important

L'équipe du service Amazon Connect prend en charge le portage des numéros de téléphone du lundi à 9 h 00 à Sydney, en Nouvelle-Galles du Sud, en Australie, au vendredi 17 h 00, à Seattle, dans l'État de Washington, aux États-Unis.

Selon le pays et les opérateurs concernés, vous pouvez choisir la date et l'heure du portage. Dans la plupart des cas, toutefois, l'opérateur source choisit la date et l'heure et les communique à Amazon Connect en fonction de son planning.

Si vous avez une date et une heure spécifiques que vous souhaitez demander, fournissez les informations dans votre dossier de support. Nous travaillerons avec notre opérateur pour déterminer s'il est en mesure de respecter la date et l'heure demandées.

#### **a** Note

La plupart des opérateurs ne prennent en charge les activités de portage que pendant leurs heures normales de bureau. Pour obtenir des informations détaillées sur les dates et heures de portage disponibles pour votre pays, consultez [Exigences régionales pour la commande et](#page-391-0) [le transfert de numéros de téléphone.](#page-391-0)

<span id="page-354-0"></span>Puis-je annuler un portage déjà programmé ?

#### **A** Important

Si vous devez annuler ou reprogrammer votre portage, indiquez-le nous immédiatement.

Selon le pays de service, une fois qu'une date et une heure convenues d'un commun accord ont été fournies, il peut être difficile d'annuler.

En raison de la coordination requise entre les opérateurs, le support Amazon Connect nécessite un préavis d'au moins cinq jours ouvrables pour annuler ou reporter une demande de portage, si le numéro n'a pas déjà été transféré. Si vous devez annuler ou reprogrammer votre portage, indiquez-le nous immédiatement.

Vous ne pouvez pas annuler un port une fois qu'il a été transféré vers RespOrg (l'organisation responsable). Le portage est terminé. Pour en savoir plus sur cette situation, consultez [Revenir à](#page-365-1)  [l'opérateur d'origine après le portage.](#page-365-1)

Si un portage est annulé avec succès, les délais de l'horaire du port sont redéfinis et les opérateurs devront identifier une autre date et heure convenues d'un commun accord. Cela aura un impact sur le calendrier global de portage de vos numéros.

**a** Note

Sachez qu'une demande de portage ne peut parfois pas être annulée en raison de l'automatisation du processus, mais le support Amazon Connect fera tout son possible pour y mettre fin.

<span id="page-355-1"></span>Quand dois-je annuler mon service de télécommunications actuel ?

N'annulez pas votre service de télécommunications existant tant que vos numéros de téléphone n'ont pas été transférés et qu'il n'a pas été confirmé qu'ils fonctionnent dans Amazon Connect.

L'annulation de votre service de télécommunications existant avant le transfert de votre numéro annule l'attribution de votre numéro de téléphone et peut vous faire perdre le numéro.

<span id="page-355-0"></span>Ce qu'il faut savoir sur les numéros, les réglementations et le portage en Corée du Sud

Les règles en vigueur en Corée du Sud diffèrent de celles des autres pays. Voici quelques conseils utiles qui vous aideront à répondre aux exigences en vigueur en Corée du Sud.

• Lorsque vous planifiez votre projet Amazon Connect en Corée du Sud, l'une des choses les plus importantes à faire est de planifier et de demander des informations en amont. Pour transférer des numéros en Corée du Sud, vous devrez peut-être remplir et soumettre plus de 5 formulaires et vous devrez peut-être contacter l'autorité de réglementation locale afin d'obtenir les approbations nécessaires.

- Tous les numéros géographiques (c'est-à-dire autres que les numéros gratuits, nationaux, représentatifs ou VOIP 070) doivent être en place sur une terminaison physique depuis au moins 6 mois avant de pouvoir être transférés dans Amazon Connect. Toutefois, si un numéro est en place depuis au moins 3 mois, vous pouvez le transférer en déposant une demande spéciale auprès du ministère coréen des Télécommunications ; après approbation, le processus de portage peut commencer. Amazon Connect peut vous fournir les formulaires, mais vous devez les remplir et les envoyer directement au régulateur.
- Tous les numéros géographiques, représentatifs ou gratuits (GRTFN) se voient attribuer un numéro VOIP 070 auquel le GRTFN se termine et qui est associé au GRTFN chez l'opérateur. Ne supprimez pas ce numéro 070 de votre instance Amazon Connect tant que le numéro GFTN correspondant n'est pas supprimé. Si vous le faites, tous les appels entrants et sortants échoueront.
- Les numéros représentatifs (RN) sont soumis à des exigences minimales de facturation des sessions basées sur « l'attractivité » du numéro représentatif, telle qu'elle est déterminée par l'opérateur. Ces minimums vont de 2 à 500 sessions avec numéro spécial. Bien que le numéro représentatif soit associé à un seul numéro SDA 070 « normal », chaque session minimale sera facturée en tant que numéro spécial SDA. Ces numéros spéciaux SDA supplémentaires ne peuvent pas être affectés à des flux d'appels et les appels sortants en provenance de ces numéros échoueront. Si vous déconnectez les numéros représentatifs, veillez également à supprimer les numéros spéciaux qui leur sont associés afin d'éviter toute facturation ultérieure. La suppression ou la réduction des numéros spéciaux SDA sans suppression du numéro représentatif sous-jacent constitue une violation des conditions de service d'Amazon Connect.
- Amazon Connect est actuellement en version bêta avec des numéros sortants provenant de numéros représentatifs. Si vous avez des exigences de trafic sortant, adressez-vous à l'équipe chargée de votre compte, car cela nécessite une configuration supplémentaire.

### <span id="page-356-0"></span>Portage de vos numéros de téléphone

Le portage des numéros de téléphone de votre opérateur actuel vers Amazon Connect est un processus en plusieurs étapes. Il est important de commencer plusieurs mois avant la date de mise en service prévue et d'avoir toute votre documentation en ordre.

#### Table des matières

- [Comment transférer vos numéros vers Amazon Connect](#page-357-1)
- [Exigences en matière de documentation pour les numéros de portage](#page-362-0)
- [Comment vérifier les flux avant le portage des numéros](#page-363-1)

<span id="page-357-1"></span>Comment transférer vos numéros vers Amazon Connect

Les étapes suivantes concernent une demande de portage classique. Ce processus nécessite une communication rapide pour avancer. Si vous mettez plus de 30 jours pour répondre aux demandes d'informations, votre demande de portage peut être annulée, reprogrammée ou recommencée depuis le début. Pour obtenir une liste des exigences spécifiques à chaque pays en matière de portabilité des numéros, consultez [Exigences régionales pour la commande et le transfert de numéros de](#page-391-0) [téléphone.](#page-391-0)

<span id="page-357-0"></span>Étape 1 : Soumettre un ticket de support Amazon Connect

- 1. Choisissez [Compte et facturation](https://console.aws.amazon.com/support/home#/case/create?issueType=customer-service&serviceCode=service-connect-number-management) pour accéder à un formulaire prérempli dans la AWS Support console. Vous devez être connecté à votre compte AWS pour accéder au formulaire.
- 2. Pour Service, Connect (gestion des numéros) doit être sélectionné, comme indiqué dans l'image suivante.

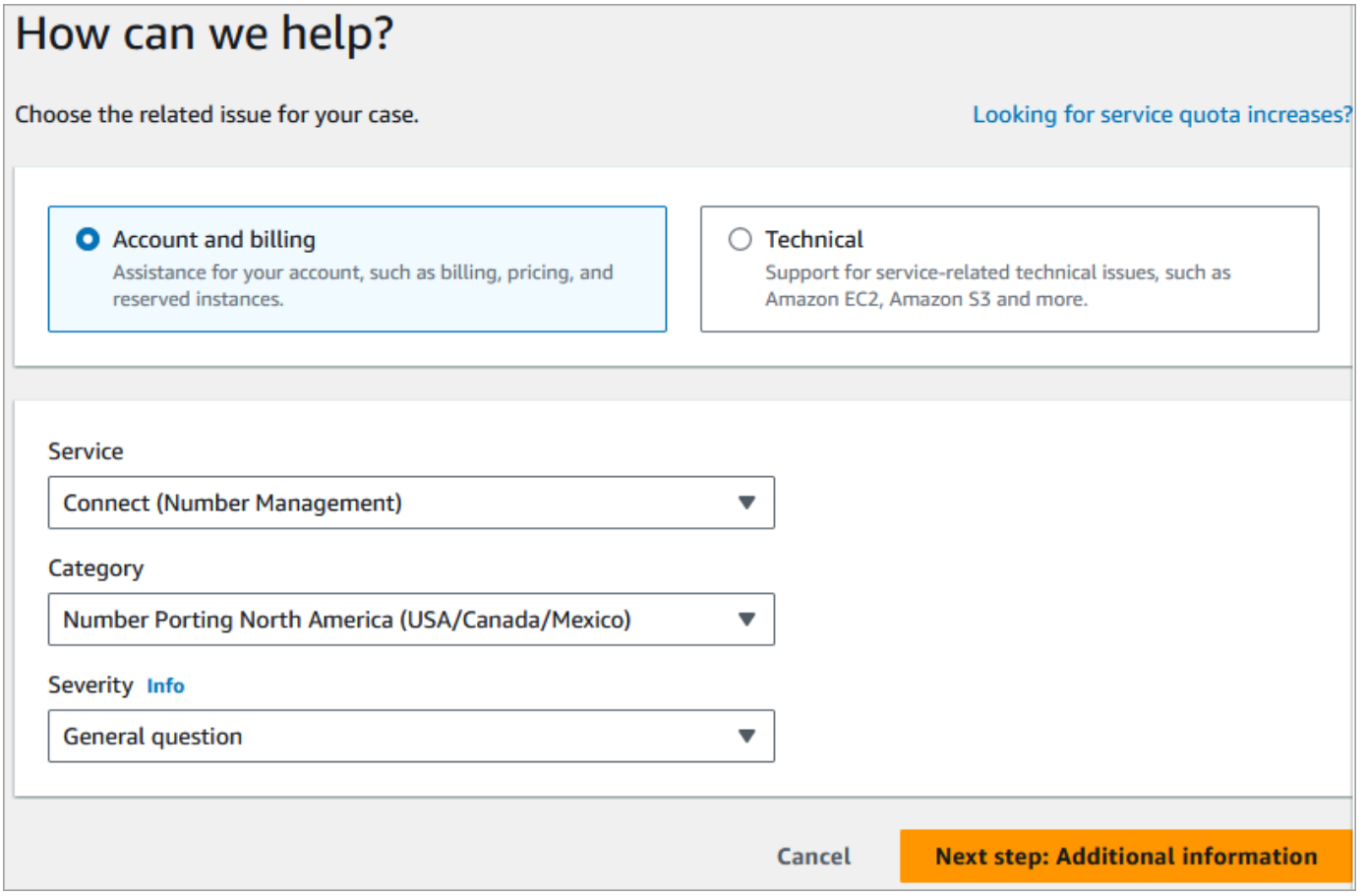

- 3. Pour Catégorie, l'option Portage de numéros Amérique du Nord (USA/Canada/Mexique) ou Portage de numéros – Hors Amérique du Nord doit être sélectionnée.
- 4. Sélectionnez la gravité requise.
- 5. Choisissez Next step: Additional information (Étape suivante : informations supplémentaires)
- 6. Sur la page Informations supplémentaires :
	- a. Entrez le sujet.
	- b. Sous Description, incluez autant d'informations que possible concernant votre demande, y compris le(s) numéro(s) de téléphone à transférer, votre opérateur actuel et les coordonnées de la personne autorisée à apporter des modifications à votre service téléphonique actuel. Si vous ne connaissez pas tous ces détails, vous pouvez ignorer certaines informations.
	- c. Joignez tous les documents pertinents, tels que la facture des numéros de téléphone à transférer.
- 7. Choisissez Next step: Solve now or contact us (Étape suivante : résolvez maintenant ou contactez-nous).
- 8. Sur la page Résoudre maintenant ou nous contacter :
	- Choisissez l'onglet Nous contacter et sélectionnez votre langue de contact préférée et votre méthode de contact préférée.
- 9. Sélectionnez Envoyer.
- 10. L' Amazon Connect équipe examinera votre billet et vous recontactera.

Étape 2 : Remplir la lettre d'autorisation (LOA)

Si le numéro de téléphone est éligible au portage, l'équipe Amazon Connect vous fournira une lettre d'autorisation (LOA) que vous devrez remplir. Complétez tous les champs obligatoires et signez la LOA.

Outre la LOA, les réglementations en matière de télécommunications de nombreux pays exigent des documents supplémentaires pour enregistrer un numéro, tels qu'une preuve du statut professionnel, un justificatif de domiciliation et un justificatif d'identité. Pour obtenir une liste des exigences spécifiques à chaque pays en matière de portabilité des numéros, consultez [Exigences régionales](#page-391-0)  [pour la commande et le transfert de numéros de téléphone.](#page-391-0)

#### Comment compléter une LOA

Tous les portages nécessitent une lettre d'autorisation (LOA). Le formulaire LOA autorise votre opérateur actuel à publier votre numéro et à en autoriser le portage.

• Si vous transférez plusieurs numéros provenant de différents opérateurs et pays, soumettez des tickets distincts pour chaque ensemble de numéros de téléphone à transférer à partir de différents

opérateurs et différents pays afin de rationaliser les communications, le suivi et le processus de LOA.

• Une LOA distincte est requise pour les numéros de chaque opérateur source.

Pour remplir une LOA, il faut fournir les informations suivantes :

- Les numéros dont vous demandez le portage.
- Informations sur votre opérateur actuel, telles que le nom de son entreprise et ses coordonnées.
- Les coordonnées de la personne autorisée à apporter des modifications à votre service téléphonique. Le nom, l'adresse et les informations que vous fournissez sur la LOA doivent correspondre exactement aux informations enregistrées auprès de votre opérateur actuel. Pour garantir le bon déroulement du processus de portage, incluez une copie du dossier de service client (CSR) ou de la dernière facture téléphonique de votre opérateur. Ce document comportera votre nom, votre adresse et les numéros de téléphone associés. Vérifiez que les informations de votre LOA correspondent exactement à votre CSR.
- Si vous avez des questions concernant des détails spécifiques concernant votre service actuel, consultez votre opérateur actuel pour vous assurer que les données sont exactes. Cela minimisera le risque que la LOA soit rejetée.

#### **A** Important

Votre formulaire LOA doit répondre aux critères suivants :

- Il doit être lisible : clairement écrit ou dactylographié.
- Il doit indiquer le nom de votre entreprise, l'adresse de l'entreprise et le nom du contact. Ces informations doivent correspondre à celles figurant sur le CSR actuel de l'opérateur.
- Il doit inclure une signature authentique. La plupart des opérateurs rejetteront une signature électronique ou imprimée.
- Il doit être daté des 15 derniers jours.
- Si vous souhaitez également transférer des numéros gratuits, vous devez également les inclure. Jusqu'à dix numéros gratuits peuvent figurer sur la LOA. Si vous demandez le portage de plus de dix numéros de téléphone, vous devez joindre une feuille de calcul. Spécifiez « Voir pièce jointe » sur la LOA où les numéros de téléphone seront répertoriés.
• Le document ne doit inclure que les numéros de téléphone appartenant au même opérateur actuel et dans le même pays. Si vous avez actuellement plusieurs opérateurs et pays, vous devrez soumettre plusieurs LOA.

Pour minimiser davantage le risque de voir votre LOA rejetée, consultez [Motifs de rejet](#page-362-0)  [courants de la LOA par les opérateurs.](#page-362-0)

Étape 3 : La demande de portage est envoyée à l'opérateur Amazon Connect

Une fois que vous avez soumis tous les documents requis, l'équipe Amazon Connect soumet la demande de portage en votre nom à l'opérateur cible.

- L'opérateur source et l'opérateur cible suivent un processus standard dans le secteur pour valider le contenu de la LOA et les documents soumis.
- Si la LOA contient des incohérences, elle sera rejetée et vous devrez les corriger et soumettre une nouvelle LOA.
- Une fois que les opérateurs auront validé la LOA avec succès, ils confirmeront la date demandée ou fourniront une date disponible pour le portage proprement dit. C'est ce que l'on appelle la « date convenue d'un commun accord ».

#### **a** Note

La plupart des opérateurs exigent que les portages soient effectués pendant les heures normales de bureau. Pour connaître les heures d'ouverture spécifiques à chaque pays, consultez [Exigences régionales pour la commande et le transfert de numéros de téléphone](#page-391-0).

<span id="page-360-0"></span>Étape 4 : Attribuer le numéro de téléphone au flux, demander une augmentation du quota de service

Environ trois à quatre jours avant la date et l'heure convenues d'un commun accord, l'équipe de support Amazon Connect charge le numéro de téléphone qui sera transféré dans l'ARN de l'instance que vous avez fourni, puis vous en informe. Il est maintenant temps de suivre les étapes suivantes :

1. [Associez le numéro de téléphone au flux souhaité](#page-1257-0) afin qu'il soit prêt à recevoir des appels téléphoniques une fois le portage terminé. Si vous avez besoin d'aide pour attribuer plusieurs numéros de téléphone à des flux, indiquez-le nous dans votre demande de support.

#### **A** Important

Si vous n'attribuez pas le numéro de téléphone au flux, les appels ne parviendront pas correctement à votre centre de contact Amazon Connect.

2. [Soumettez une demande de quota de service](#page-68-0) au moins cinq jours avant la date convenue d'un commun accord pour toute modification de vos quotas de service requise pour soutenir votre cas d'utilisation. Par exemple, vous devrez peut-être augmenter le nombre d'appels simultanés par instance ou activer les pays pour les appels sortants.

Étape 5 : Liste de contrôle des activités à la date de portage

Le portage d'un numéro peut être perturbateur : le processus implique de mettre à jour le routage des numéros de téléphone entre les opérateurs d'un pays ou d'une région, y compris les opérateurs non impliqués dans le portage proprement dit. Dans de rares cas, plusieurs heures peuvent s'écouler avant que tous les routages de tous les opérateurs de télécommunications soient entièrement mis à jour.

Étapes à suivre pour minimiser les perturbations de vos services téléphoniques

À la date de portage convenue d'un commun accord, effectuez les opérations suivantes :

- Vérifiez que les activités répertoriées à l'[Étape 4](#page-360-0) sont terminées :
	- 1. Vérifiez que vous avez attribué le numéro à transférer dans votre instance Amazon Connect au flux de contact approprié.
	- 2. Vérifiez que toutes les augmentations ou modifications de quota de service requises pour votre instance Amazon Connect ont été mises en œuvre. Par exemple, augmentez le nombre d'appels simultanés par instance ou activez les pays pour les appels sortants.
- Surveillez le trafic d'appels provenant de votre centre d'appels existant pour vérifier que le trafic entrant s'est arrêté.
- Passez des appels de test vers votre instance Amazon Connect pour vérifier que les appels sont routés vers les flux appropriés.
- Assurez-vous que les agents sont connectés au panneau de configuration des contacts (CCP) et qu'ils peuvent répondre aux appels dès leur réception.
- Surveillez le trafic d'appels vers votre instance Amazon Connect pour vérifier que vous recevez les niveaux de trafic attendus.

Transfert de votre numéro de téléphone actuel 322

Étapes suivies par l'équipe Amazon Connect pour garantir une transition fluide

- 1. Une fois que l'équipe Amazon Connect aura reçu la confirmation que le portage est terminé, nous effectuerons des tests finaux pour confirmer que le portage a abouti et que le numéro de téléphone reçoit des appels vers Amazon Connect.
- 2. Une fois nos tests terminés, nous vous en informerons et vous demanderons de vérifier la réussite du portage.

Exigences en matière de documentation pour les numéros de portage

La lettre d'autorisation (LOA) est un type de document standard utilisé par les opérateurs pour autoriser le transfert d'un numéro de téléphone d'un opérateur à un autre. Dans de nombreux cas, la LOA est spécifique au pays ou à la région, à l'opérateur ou à la relation de portage entre les opérateurs source et cible. Si votre numéro peut être transféré, le support Amazon Connect vous fournira un formulaire LOA adapté à la situation.

Pour de plus amples informations, veuillez consulter [Comment compléter une LOA.](#page-358-0)

En outre, les réglementations de certains pays exigent une adresse professionnelle locale et des documents spécifiques pour utiliser un numéro de téléphone. Pour connaître les exigences spécifiques à chaque pays, consultez [Exigences régionales pour la commande et le transfert de](#page-391-0)  [numéros de téléphone](#page-391-0). Si cela est nécessaire, nous demanderons que ces informations soient soumises avec la LOA dûment remplie.

<span id="page-362-0"></span>Motifs de rejet courants de la LOA par les opérateurs

Il existe quatre raisons courantes pour lesquelles une LOA peut être initialement rejetée par l'opérateur source :

• Relation d'affaires insatisfaisante

Cela signifie généralement que vous avez un solde impayé ou que l'opérateur facture des frais de portage. Une fois que vous aurez payé la facture ou les frais à votre opérateur, nous soumettrons à nouveau la demande de portage.

• Le nom ou l'adresse ne correspondent pas

Les informations que vous avez soumises sur votre lettre d'autorisation (LOA) sont différentes de celles enregistrées auprès de votre opérateur dans son dossier de service client (CSR). Pour résoudre ce problème, contactez votre opérateur actuel pour mettre à jour vos informations

CSR, obtenir les bonnes informations CSR, ou les deux. Informez-nous de la mise à jour de vos informations et nous soumettrons à nouveau la demande de portage. Ou envoyez-nous une nouvelle LOA avec les informations correctes fournies par votre opérateur actuel.

• Le numéro ne peut pas être transféré

Nous travaillerons avec tous les opérateurs Amazon Connect d'une région pour prendre en charge le portage de vos numéros. Dans certains cas, toutefois, des numéros spécifiques peuvent ne pas être transférables en raison de restrictions réglementaires ou de limitations imposées par l'opérateur. Dans ces situations, pensez à demander un nouveau numéro auprès d'Amazon Connect.

• Informations manquantes

Un ou plusieurs champs ont été laissés vides sur la LOA. Cela peut inclure une signature, un numéro de téléphone, des coordonnées ou d'autres informations demandées manquants. Passez en revue toutes les LOA avant de les soumettre pour vous assurer que vous avez rempli toutes les données demandées. Une fois la LOA mise à jour avec toutes les informations requises, nous soumettrons à nouveau la demande de portage.

Comment vérifier les flux avant le portage des numéros

Nous vous recommandons de tester vos flux d'appels avant la date et l'heure de portage convenues d'un commun accord. Si vous souhaitez tester vos flux d'appels, nous vous recommandons de demander un numéro de téléphone entrant direct (DID) ou un numéro de téléphone gratuit disponible sur Amazon Connect et de l'attribuer au flux d'appels à des fins de test.

Lorsque vous avez terminé le test, vous pouvez libérer le numéro de votre instance afin qu'il ne vous soit plus facturé. Pour obtenir des instructions, veuillez consulter [Libérer un numéro de téléphone à](#page-379-0) [partir d'Amazon Connect pour le renvoyer vers l'inventaire.](#page-379-0)

Jusqu'à ce que vous communiquiez le numéro, le tarif quotidien associé à la demande d'un numéro de téléphone et le tarif par minute pour les minutes de téléphonie utilisées vous sont facturés. Pour plus d'informations, consultez la tarification standard pour l'[Utilisation du service Amazon Connect et](https://aws.amazon.com/connect/pricing/)  [tarifs téléphoniques associés](https://aws.amazon.com/connect/pricing/).

Une fois le processus de portage terminé

Après avoir transféré vos numéros vers Amazon Connect, consultez les rubriques de cette section pour résoudre les problèmes ou pour publier les numéros dont vous n'avez plus besoin après le portage.

Table des matières

- [Je ne reçois pas d'appels sur le numéro transféré](#page-364-0)
- [Libérer des numéros portés dont vous n'avez plus besoin](#page-364-1)
- [Revenir à l'opérateur d'origine après le portage](#page-365-0)
- [Porter les numéros de téléphone hors d'Amazon Connect](#page-365-1)

<span id="page-364-0"></span>Je ne reçois pas d'appels sur le numéro transféré

Une fois la fenêtre de portage planifiée terminée, si vous ne recevez pas d'appels téléphoniques sur le numéro de téléphone transféré, mettez à jour votre ticket de support. Nous allons résoudre les problèmes avec notre opérateur afin de vérifier l'état du portage et d'identifier les prochaines étapes pour résoudre le problème.

Amazon Connect et nos opérateurs mettent tout en œuvre pour que le transfert des numéros se fasse avec un minimum de temps d'arrêt et sans problème. Dans la plupart des cas, l'opérateur source est chargé d'initier le transfert du numéro et de communiquer votre numéro à l'opérateur cible.

Dans de rares cas, un problème de routage des numéros peut survenir et empêcher l'opérateur d'envoyer des appels à Amazon Connect.

<span id="page-364-1"></span>Libérer des numéros portés dont vous n'avez plus besoin

Vous n'êtes pas obligé de conserver les numéros de téléphone attribués à votre instance Amazon Connect.

Lorsqu'un numéro de téléphone est libéré à partir de votre instance Amazon Connect :

- Il ne vous sera plus facturé.
- Vous ne pouvez pas récupérer votre numéro de téléphone.
- Amazon Connect se réserve le droit d'autoriser un autre client à le demander.

Pour libérer un numéro de téléphone

1. Connectez-vous au site Web Amazon Connect d'administration avec un compte administrateur ou un compte utilisateur doté de numéros de téléphone - Libérez l'autorisation du profil de sécurité.

- 2. Dans le menu de navigation, choisissez Canaux, Numéros de téléphone. Cette option n'apparaît que si vous disposez de l'autorisation Numéros de téléphone - Afficher dans votre profil de sécurité.
- 3. Choisissez le numéro de téléphone que vous souhaitez libérer, puis choisissez Libérer. Cette option n'apparaît que si vous disposez de l'autorisation Numéros de téléphone - Libérer dans votre profil de sécurité.

Si le numéro de téléphone est associé à un flux, ce dernier sera désactivé jusqu'à ce qu'un autre numéro lui soit associé.

Lorsque les clients appellent le numéro de téléphone que vous avez communiqué, ils reçoivent un message leur indiquant qu'il ne s'agit pas d'un numéro de téléphone fonctionnel.

<span id="page-365-0"></span>Revenir à l'opérateur d'origine après le portage

Pour terminer le portage, les opérateurs source et cible apportent tous deux des modifications de configuration pour transférer la propriété du numéro de téléphone. Une fois le portage terminé, l'opérateur cible a le contrôle exclusif du numéro de téléphone.

Pour déplacer à nouveau le numéro de téléphone, vous devez remplir une nouvelle LOA et toute documentation requise.

<span id="page-365-1"></span>Porter les numéros de téléphone hors d'Amazon Connect

- 1. Choisissez [Compte et facturation](https://console.aws.amazon.com/support/home#/case/create?issueType=customer-service&serviceCode=service-connect-number-management&categoryCode=phone-number-port-out) pour accéder au formulaire prérempli dans la console AWS Support . Vous devez être connecté à votre AWS compte pour accéder au formulaire.
- 2. Pour Service, Connect (gestion des numéros) doit être sélectionné.
- 3. Pour Catégorie, Transfert de numéro de téléphone doit être sélectionné.
- 4. Sélectionnez la gravité requise.
- 5. Choisissez Next step: Additional information (Étape suivante : informations supplémentaires)
- 6. Sur la page Informations supplémentaires :
	- a. Entrez le sujet.
	- b. Sous Description :
		- i. Prévenez-nous de votre intention de transférer des numéros ailleurs.
		- ii. Le nom de votre instance Amazon Connect et les numéros que vous souhaitez transférer.
- iii. Le nom de votre nouvel opérateur.
- 7. Choisissez Next step: Solve now or contact us (Étape suivante : résolvez maintenant ou contactez-nous).
- 8. Sur la page Résoudre maintenant ou nous contacter :
	- Choisissez l'onglet Nous contacter et sélectionnez votre langue de contact préférée et votre méthode de contact préférée.
- 9. Sélectionnez Envoyer.
- 10. L' Amazon Connect équipe examinera votre billet et vous recontactera.

Voici ce qui se passe ensuite :

- 1. AWS Support vous contacte en vous indiquant que vous devez commencer le processus auprès du transporteur gagnant.
- 2. L'opérateur cible vous demandera de lui fournir les informations suivantes :
	- Preuve de propriété des numéros que vous souhaitez transférer. Fournissez-leur des captures d'écran de l'instance Amazon Connect avec les numéros de téléphone que vous souhaitez transférer, ainsi que des captures d'écran de votre facture AWS .
	- En général, l'opérateur cible aura besoin d'une LOA (lettre d'autorisation) que vous devrez remplir. Il est important que vous indiquiez les coordonnées correctes figurant sur votre AWS facture.
- 3. Le transporteur gagnant enverra la demande à AWS Support.
- 4. AWS Support vérifiera que la demande du transporteur gagnant correspond aux informations dont nous disposons sur le propriétaire de ces numéros. Si tous les détails correspondent exactement, nous approuverons la demande.

#### **A** Important

La vérification de l'authenticité de la demande de transfert de l'opérateur cible est essentielle pour la sécurité de votre numéro de téléphone. Si les coordonnées ne sont pas correctes (par exemple, le nom ne correspond pas), votre demande de transfert peut être rejetée, ce qui entraînera des retards et vous obligera à soumettre à nouveau votre demande.

5. L'opérateur cible exécutera la demande de transfert à la date et à l'heure que vous aurez fixées avec lui. Travaillez avec l'opérateur cible pour terminer le reste du processus de portage afin d'assurer une transition harmonieuse.

# Comment obtenir un numéro de téléphone Amazon Connect dans votre pays actuel

#### **A** Important

Vous essayez de contacter Amazon pour obtenir de l'aide ? Consultez le [service client](https://www.amazon.com/gp/help/customer/display.html?icmpid=docs_connect_phonenumber_customerservice) [d'Amazon](https://www.amazon.com/gp/help/customer/display.html?icmpid=docs_connect_phonenumber_customerservice) (commandes et livraisons Amazon) ou [AWS Support](https://aws.amazon.com/premiumsupport/?icmpid=docs_connect_phonenumber_premiumsupport) (Amazon Web Services).

Pour placer ou recevoir des appels dans votre instance Amazon Connect, vous devez demander un numéro de téléphone gratuit ou DID. Si vous n'avez pas demandé de numéro de téléphone lors de la création de votre instance Amazon Connect, suivez les étapes suivantes pour en demander un maintenant.

<span id="page-367-0"></span>Demander un numéro pour votre centre de contact

- 1. Connectez-vous au site Web Amazon Connect d'administration avec un compte administrateur ou un compte attribué à un profil de sécurité comportant des numéros de téléphone - Réclamez des autorisations.
- 2. Dans le menu de navigation, choisissez Canaux, Numéros de téléphone.
- 3. Choisissez Claim a number (Demander un numéro). Vous pouvez choisir un numéro d'appel gratuit ou un numéro d'accès direct (DID). Si vous vous trouvez aux États-Unis, vous pouvez indiquer l'indicatif régional souhaité pour votre numéro. Dans ce cas, seuls s'affichent les numéros disponibles avec cet indicatif régional. Lorsque des numéros sont renvoyés, choisissezen un.

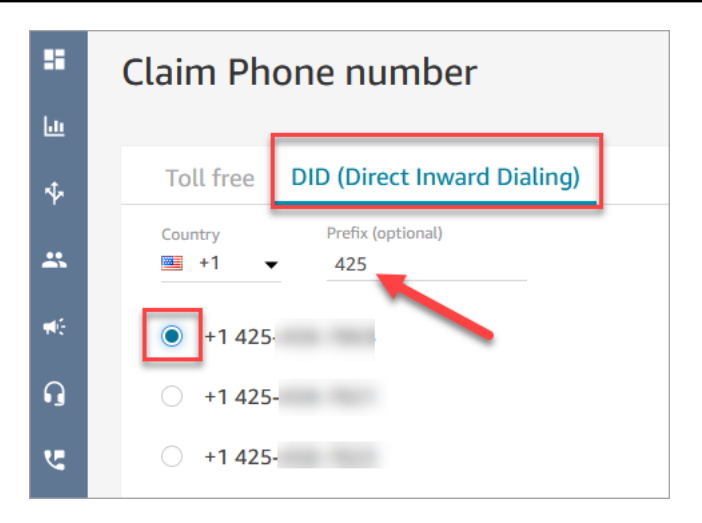

#### **a** Note

Utilisez le [formulaire d'augmentation des quotas du service Amazon Connect](https://console.aws.amazon.com/support/home#/case/create?issueType=service-limit-increase&limitType=service-code-connect) pour les situations suivantes :

- Si vous sélectionnez un pays ou une région, mais qu'aucun numéro ne s'affiche, vous pouvez demander des numéros supplémentaires pour ce pays ou cette région.
- Si vous souhaitez demander un indicatif ou un préfixe spécifique qui ne figure pas dans la liste, nous essaierons de répondre à votre demande.
- 4. Entrez une description pour le numéro et, si nécessaire, attachez-le à un flux de contacts dans Flux / IVR.
- 5. Choisissez Enregistrer.
- 6. Répétez ce processus jusqu'à ce que vous ayez demandé tous les numéros de téléphone que vous souhaitez.
- 7. Après avoir demandé vos numéros, [associez-les à vos flux.](#page-1257-0) Un flux définit l'expérience client avec votre centre de contact du début à la fin.

### Combien de numéros de téléphone pouvez-vous demander

Il existe un quota de service relatif au nombre de numéros de téléphone que vous pouvez avoir dans chaque instance. Pour connaître le quota du service par défaut, veuillez consulter [Amazon Connect](#page-68-0)  [quotas de service](#page-68-0). Si vous avez atteint le quota, mais que vous souhaitez avoir un autre numéro de téléphone, vous pouvez libérer l'un de vos numéros précédemment demandés. Vous ne pouvez pas réclamer le même numéro de téléphone après l'avoir libéré.

Si vous avez besoin de plus de numéros de téléphone, vous pouvez demander une augmentation de quota du service à l'aide du [formulaire d'augmentation de quota du service Amazon Connect.](https://console.aws.amazon.com/support/home#/case/create?issueType=service-limit-increase&limitType=service-code-connect)

## Éviter le blocage des demandes ou de la libération d'un trop grand nombre de numéros

Si vous prévoyez de demander et de libérer des numéros fréquemment au cours d'une période de 30 jours, contactez-nous pour obtenir une augmentation du quota de service. Dans le cas contraire, il est possible que vous ne puissiez pas demander et libérer d'autres numéros jusqu'à ce que 30 jours se soient écoulés à partir de l'expiration du plus ancien numéro libéré.

Par défaut, vous pouvez demander et libérer jusqu'à 200 % de votre nombre maximum de numéros de téléphone actifs au cours d'une période de 30 jours. Si vous demandez et libérez des numéros de téléphone à l'aide de l'interface utilisateur ou de l'API au cours d'un cycle de 30 jours consécutifs qui dépasse 200 % du quota de niveau de service de votre numéro de téléphone, il vous sera interdit de demander d'autres numéros jusqu'à 30 jours après l'expiration du plus ancien numéro libéré.

Par exemple, si vous avez déjà demandé 99 numéros et que vous êtes soumis à un quota de niveau de service de 99 numéros de téléphone, et qu'au cours d'une période de 30 jours vous en libérez 99, en demandez 99, puis en libérez 99, vous aurez dépassé la limite de 200 %. À ce stade, vous ne pouvez plus réclamer de numéros tant que vous n'avez pas ouvert un ticket d' AWS assistance.

### Instructions de l'API pour demander des numéros de téléphone

Pour demander un numéro de téléphone par programmation :

- 1. Utilisez l'[SearchAvailablePhoneNumbersA](https://docs.aws.amazon.com/connect/latest/APIReference/API_SearchAvailablePhoneNumbers.html)PI pour rechercher les numéros de téléphone disponibles que vous pouvez revendiquer sur votre instance Amazon Connect.
- 2. Utilisez [ClaimPhoneNumberl](https://docs.aws.amazon.com/connect/latest/APIReference/API_ClaimPhoneNumber.html)'API pour réclamer le numéro de téléphone.

Le fait de réclamer un numéro à l'aide de l'[ClaimPhoneNumberA](https://docs.aws.amazon.com/connect/latest/APIReference/API_ClaimPhoneNumber.html)PI place le numéro dans l'un des trois états suivants :CLAIMED,IN\_PROGRESS,FAILED.

- 3. Exécutez l'[DescribePhoneNumber](https://docs.aws.amazon.com/connect/latest/APIReference/API_DescribePhoneNumber.html)API pour déterminer le statut de votre processus de demande de numéro.
	- CLAIMEDsignifie que l'opération précédente [ClaimPhoneNumber](https://docs.aws.amazon.com/connect/latest/APIReference/API_ClaimPhoneNumber.html)ou [UpdatePhoneNumber](https://docs.aws.amazon.com/connect/latest/APIReference/API_UpdatePhoneNumber.html)l'opération a réussi.
- IN PROGRESSsignifie qu'une [UpdatePhoneNumbero](https://docs.aws.amazon.com/connect/latest/APIReference/API_UpdatePhoneNumber.html)pération [ClaimPhoneNumber](https://docs.aws.amazon.com/connect/latest/APIReference/API_ClaimPhoneNumber.html)or est toujours en cours et n'est pas encore terminée. Vous pouvez appeler [DescribePhoneNumberu](https://docs.aws.amazon.com/connect/latest/APIReference/API_DescribePhoneNumber.html)ltérieurement pour vérifier si l'opération précédente est terminée.
- FAILEDindique que l'[UpdatePhoneNumbero](https://docs.aws.amazon.com/connect/latest/APIReference/API_UpdatePhoneNumber.html)pération [ClaimPhoneNumbero](https://docs.aws.amazon.com/connect/latest/APIReference/API_ClaimPhoneNumber.html)u l'opération précédente a échoué. Il comprendra un message indiquant le motif de l'échec. Une raison fréquente d'échec est que la valeur TargetArn pour laquelle vous demandez ou mettez à jour un numéro de téléphone a atteint la limite du nombre total de numéros demandés. Si vous avez reçu un statut FAILED suite à un appel d'API ClaimPhoneNumber, vous avez un jour pour réessayer de demander le numéro de téléphone avant qu'il ne soit réintégré à l'inventaire afin que les autres clients puissent le demander.

#### **a** Note

Le numéro de téléphone ne vous sera pas facturé pendant la période d'un jour si la demande de numéro échoue.

« Vous avez atteint le nombre limite de numéros de téléphone. Pour augmenter cette limite, contactez le support. »

Même si c'est la première fois que vous demandez un numéro de téléphone, il est possible que ce message d'erreur s'affiche lorsque vous tentez de demander un numéro. Tous les problèmes à l'origine de ce message d'erreur nécessitent l'aide AWS Support de la part de

Contactez-nous AWS Support et ils vous fourniront de l'aide.

Si vous disposez d'un forfait Basic, suivez les étapes ci-dessous AWS Support pour nous contacter à propos de ce problème :

- 1. Dans la console AWS, sélectionnez Centre de support AWS.
- 2. Choisissez Create case (Créer une demande).
- 3. Choisissez Vous recherchez des augmentations de limite de service ?, comme indiqué dans l'image suivante.

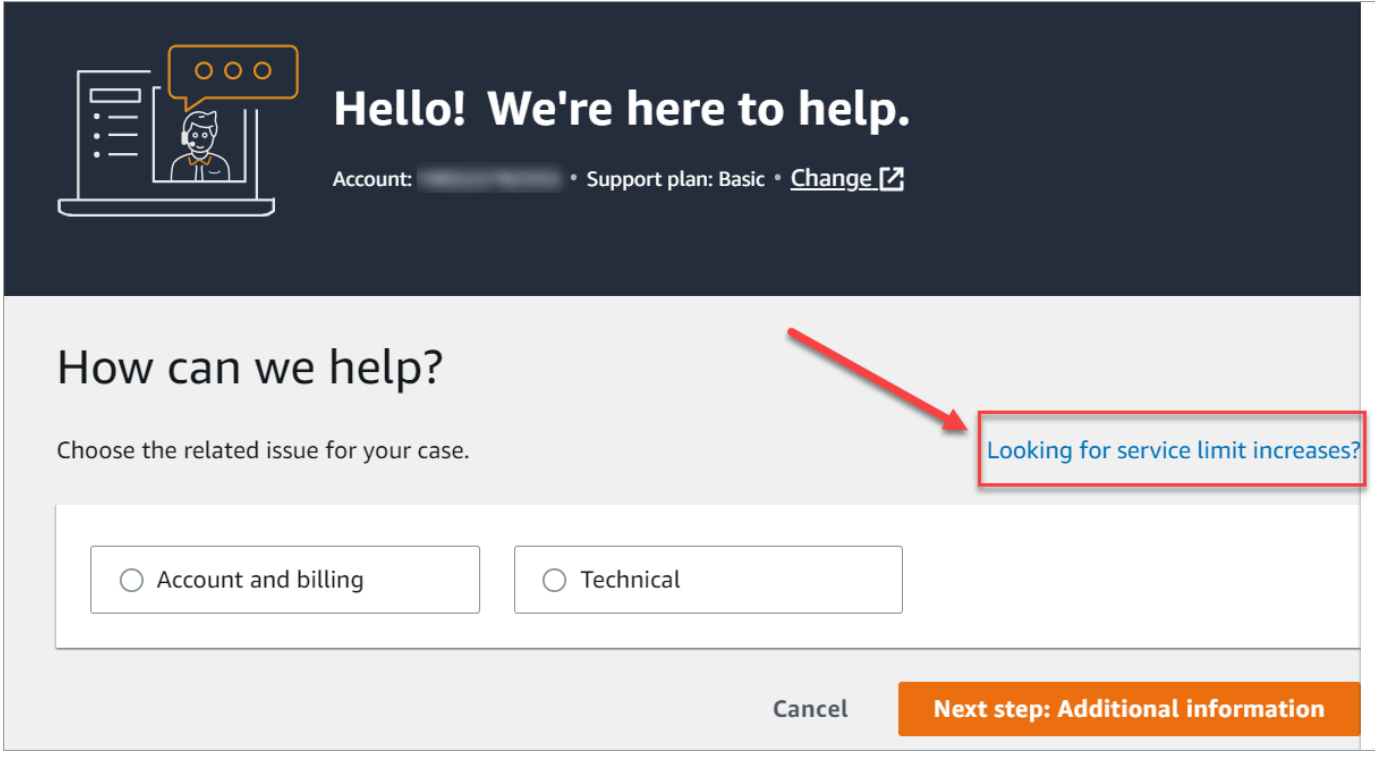

- 4. Sur la page Create case (Créer un dossier), choisissez Service limit increase (Augmentation de limite de service). Dans la liste déroulante Type de limite, sélectionnez Amazon Connect.
- 5. Complétez le reste du formulaire en décrivant le problème et en indiquant comment vous contacter. Sélectionnez Envoyer.
- 6. Nous vous contacterons pour répondre à votre demande.

Demande d'un numéro de téléphone compatible SMS via Amazon Pinpoint SMS

#### **A** Important

Certains pays exigent que les numéros de téléphone et les ID d'expéditeurs soient enregistrés pour pouvoir être utilisés dans le pays. Le traitement d'une demande d'inscription peut prendre jusqu'à 15 jours ouvrés après sa soumission. Nous vous recommandons vivement de débuter ce processus tôt. Pour plus d'informations concernant l'inscription, consultez [Inscriptions.](https://docs.aws.amazon.com/sms-voice/latest/userguide/registrations.html)

À l'aide d'Amazon Pinpoint SMS, vous pouvez demander de nouveaux numéros de téléphone compatibles SMS ou réutiliser des numéros de téléphone compatibles SMS existants pour les utiliser dans Amazon Connect. Vous pouvez demander des codes courts, des codes longs à 10 chiffres (10DLC) et des numéros gratuits. Ils sont également connus sous le nom d'identités d'origine (OID).

Pour obtenir des instructions sur l'obtention d'un numéro pour la messagerie SMS, consultez [Demande d'un numéro de téléphone](https://docs.aws.amazon.com/sms-voice/latest/userguide/phone-numbers-request.html) dans le Guide de l'utilisateur Amazon Pinpoint SMS.

### Bonnes pratiques pour demander des numéros de SMS

- Chaque type d'OID est soumis à un processus d'inscription différent et les coûts de location varient. Consultez les tarifs ici : [Tarification d'Amazon Pinpoint SMS.](https://aws.amazon.com/pinpoint/pricing/#Numbers)
- Lorsque vous décidez du type de numéro de téléphone à demander, nous vous recommandons de prendre en compte vos besoins en matière de débit. Les SMS sont envoyés dans des sections de 140 octets appelées [parties de message](https://docs.aws.amazon.com/sms-voice/latest/userguide/sms-limitations-mps.html). Votre débit correspond au nombre de parties de message que vous pouvez envoyer chaque seconde.
	- 1 à 3 parties de message par seconde : utilisez un numéro gratuit. Nous vous recommandons d'utiliser un numéro 10DLC ou un code court si vos besoins en débit dépassent ces limites lorsque vous élargissez vos cas d'utilisation. Ces types de numéros offrent une grande marge de croissance, mais ils sont également plus coûteux et plus longs à obtenir actuellement qu'un numéro gratuit. Pour plus d'informations sur la demande d'un numéro gratuit dans Amazon Pinpoint, consultez [Demande d'un numéro de téléphone.](https://docs.aws.amazon.com/sms-voice/latest/userguide/phone-numbers-request.html)
	- 10 à 75 parties de message par seconde : utilisez un numéro 10DLC. Vous pouvez également utiliser un code court, qui offrirait une marge de croissance supplémentaire, mais coûterait également plus cher. Pour plus d'informations, consultez [Demande de codes longs dédiés pour](https://docs.aws.amazon.com/sms-voice/latest/userguide/phone-numbers-long-code.html) [les SMS avec Amazon Pinpoint SMS.](https://docs.aws.amazon.com/sms-voice/latest/userguide/phone-numbers-long-code.html)
	- 100 parties de message par seconde ou plus : utilisez un code court. Lorsque vous créez votre demande dans la console du Centre de AWS support, spécifiez le débit que vous souhaitez que votre code court prenne en charge.

Par défaut, les codes courts américains prennent en charge 100 parties de message par seconde, mais le débit peut être augmenté au-delà de ce taux moyennant des frais mensuels supplémentaires. Pour plus d'informations, consultez [Demande de codes courts pour la](https://docs.aws.amazon.com/sms-voice/latest/userguide/phone-numbers-request-short-code.html)  [messagerie SMS avec Amazon Pinpoint SMS](https://docs.aws.amazon.com/sms-voice/latest/userguide/phone-numbers-request-short-code.html).

• Demandez au moins l'un des OID ci-dessus sous forme de TRANSACTIONAL numéro à Amazon Pinpoint.

• Veillez à fournir toutes les informations demandées au cours du processus d'enregistrement. Il n'y a aucune exception aux questions posées.

#### **A** Important

La fourniture d'informations incomplètes ou inexactes allongera le délai d'enregistrement. Votre enregistrement devra être modifié et renvoyé pour être revu à nouveau. L'enregistrement pour tous les types d'OID aux États-Unis est géré par un bureau d'enregistrement tiers. Amazon n'examine pas les demandes d'enregistrement.

- L'enregistrement d'un numéro de téléphone gratuit est celui qui demande le moins de temps.
- Passez en revue le [processus d'enregistrement 10DLC](https://docs.aws.amazon.com/sms-voice/latest/userguide/registration-10dlc.html) expliqué dans le Guide de l'utilisateur Amazon Pinpoint SMS.

# Demander un numéro de téléphone que vous possédez déjà dans un autre pays

Imaginons que votre entreprise est située en Allemagne. Vous avez également des agents au Japon pour servir les clients qui y vivent, et vous avez besoin d'un numéro de téléphone japonais pour ce centre de contact. Pour demander un numéro de téléphone dans un autre pays, procédez comme suit afin de créer une demande de support.

Pour demander un numéro que vous ne possédez pas déjà dans un autre pays ou région, consultez [Demander des numéros, des numéros internationaux ou des points de terminaison](#page-375-0).

- 1. Accédez à [Create case \(Créer une demande\)](https://console.aws.amazon.com/support/cases#/create).
- 2. Sélectionnez Service Limit increase (Augmentation des limites de service).
- 3. Dans Type de limite, sélectionnez Amazon Connect.
- 4. Dans Use case description (Utiliser la demande de support), indiquez l'adresse de votre entreprise située dans l'autre pays.
- 5. Dans Contact options (Options de contact), indiquez comment nous pouvons vous contacter (email ou téléphone).
- 6. Sélectionnez Envoyer.

Nous vous contacterons pour répondre à votre demande.

# Répertorier les numéros de téléphone demandés sur votre instance Amazon Connect

Vous pouvez répertorier les numéros de téléphone revendiqués sur votre instance Amazon Connect à l'aide de la console Amazon Connect ou de l'API [ListPhoneNumbersV2.](https://docs.aws.amazon.com/connect/latest/APIReference/API_ListPhoneNumbersV2.html)

Pour répertorier les numéros de téléphone à l'aide de la console Amazon Connect

- 1. Connectez-vous au site Web d' Amazon Connect administration à l'adresse https ://*nom de l'instance* .my.connect.aws/.
- 2. Dans le menu de navigation, choisissez Canaux, Numéros de téléphone.

La liste des numéros de téléphone demandés sur votre instance Amazon Connect s'affiche.

# Demande de numéros de téléphone pour Amazon Connect dans la région Asie-Pacifique (Tokyo)

Pour demander un numéro de téléphone pour une instance Amazon Connect que vous créez dans la région Asie-Pacifique (Tokyo), ouvrez un cas de support AWS et fournissez des documents attestant que votre entreprise est située au Japon.

#### **A** Important

Vous devez fournir les trois pièces justificatives requises. Pour obtenir une liste des pièces d'identité acceptées, consultez [Japon \(JP\)](#page-454-0) dans la rubrique [Exigences régionales pour la](#page-391-0)  [commande et le transfert de numéros de téléphone.](#page-391-0)

Vous ne pouvez pas demander de numéros pour un usage personnel, mais uniquement pour un usage professionnel.

Amazon Connect prend en charge la demande des numéros de téléphone suivants pour les instances créées dans la région Asie-Pacifique (Tokyo).

- Numéros d'accès direct (DID) : les numéros DID sont également appelés numéros locaux.
	- Numéros de préfixe 050.
	- Préfixe 03 pour les numéros à Tokyo. Amazon Connect ne propose pas de numéros de téléphone pour les autres villes du Japon pour le moment.
- Numéro d'appel gratuit
	- Numéros de préfixe 0120.
	- Numéros de préfixe 0800.

#### **a** Note

Lorsque vous demandez un numéro d'appel gratuit pour Amazon Connect, aucun numéro DID correspondant avec un préfixe 03 n'est également attribué, comme avec les autres numéros d'appel gratuits au Japon. Si vous devez utiliser un numéro DID, vous pouvez en demander un dans Amazon Connect.

## <span id="page-375-0"></span>Demander des numéros, des numéros internationaux ou des points de terminaison

#### **A** Important

Pour acheter et posséder un numéro de téléphone, les réglementations du pays ou de la région exigent souvent les informations suivantes :

- Adresse d'un bureau local.
- Documents d'identification spécifiques.

Pour les exigences d'identification par pays, consultez [Exigences régionales pour la](#page-391-0) [commande et le transfert de numéros de téléphone.](#page-391-0)

La réponse à votre demande peut nécessiter de deux à six semaines. Dans certains cas, cela peut prendre jusqu'à 60 jours. Si vous avez besoin d'un numéro avant une certaine date, faites-le nous savoir dans votre AWS Support cas.

#### **a** Note

Amazon ne fournit pas les éléments suivants :

- Services à taux majoré ou à coût plus élevé
- Numéros personnalisés tels que 1-888-555-0000 ou un numéro exact

Si vous souhaitez bénéficier de ces services, nous vous recommandons de faire appel à des prestataires spécialisés. Pour les services surtaxés, vous pouvez router les appels vers des DID Amazon Connect conformément aux réglementations locales en vigueur dans votre pays. Pour les numéros personnalisés, après les avoir achetés, vous pouvez les transférer vers Amazon Connect via le portage.

Pour demander des numéros de téléphone internationaux nécessitant de la documentation, ou des numéros non disponibles dans une région spécifique, créez un AWS Support étui. Dans le dossier de support, vous devez spécifier exactement le nombre de numéros que vous souhaitez pour chaque pays.

Soumettez un ticket de support Amazon Connect pour vérifier si votre numéro de téléphone peut être transféré vers Amazon Connect.

**a** Note

À compter du jeudi 21 mars 2024 : pour soumettre une demande de numéro de téléphone, dans la console du Centre de AWS support, choisissez Créer un dossier, puis choisissez Compte et facturation. Dans le menu déroulant Services, choisissez Connect (Number Management).

Plan de support Premium

- 1. Ouvrez le Centre de AWS support à l'[adresse https://console.aws.amazon.com/support/home](https://console.aws.amazon.com/support/home) et connectez-vous à l'aide de votre Compte AWS.
- 2. Choisissez Create case (Créer une demande).
- 3. Choisissez Support technique.
- 4. Dans Détails du dossier, procédez comme suit :
	- a. Choisissez le service Connect (Centre de contact).
	- b. Choisissez la catégorie Demandes de numéros de téléphone.
	- c. Choisissez la gravité requise.
- d. Pour ARN d'instance du Centre de contacts, entrez l'ARN d'instance (également appelé ID d'instance). Pour obtenir des instructions sur la recherche de l'ARN de votre instance, veuillez consulter [Trouvez l'ID/ARN de votre instance Amazon Connect.](#page-299-0)
- e. Entrez le sujet.
- f. Sous Description du dossier, Description du cas d'utilisation, incluez autant d'informations que possible sur votre demande. Si vous ne connaissez pas tous ces détails, vous pouvez ignorer certaines informations.
- 5. Développez Contact options (Options de contact), puis choisissez la Preferred contact language (Langue de contact préférée ) et les Contact methods (Méthodes de contact).
- 6. Sélectionnez Envoyer.
- 7. L'équipe Amazon Connect examinera votre ticket et vous contactera.

Nous vous contacterons pour répondre à votre demande.

Une fois votre demande approuvée, le nombre exact de numéros de téléphone demandés apparaît sur votre console Amazon Connect pour que vous puissiez en faire la demande. Vous ne pourrez pas accéder à tous les numéros disponibles dans ce pays.

Plan de support de base

- 1. Ouvrez le Centre de AWS support à l'[adresse https://console.aws.amazon.com/support/home](https://console.aws.amazon.com/support/home) et connectez-vous à l'aide de votre Compte AWS.
- 2. Choisissez Create case (Créer une demande).
- 3. Sélectionnez Service Limit increase (Augmentation des limites de service).
- 4. Pour Détails du dossier, Type de limite, choisissez Amazon Connect.
- 5. Pour Description du dossier, Description du cas d'utilisation, entrez le numéro que vous souhaitez demander ou le nombre exact de numéros que vous souhaitez pour chaque pays. Si vous avez besoin du numéro avant une certaine date, indiquez-le également.
- 6. Développez Contact options (Options de contact), puis choisissez la Preferred contact language (Langue de contact préférée ) et les Contact methods (Méthodes de contact).
- 7. Sélectionnez Envoyer.
- 8. L'équipe Amazon Connect examinera votre demande et vous contactera.

Nous vous contacterons pour répondre à votre demande.

Une fois votre demande approuvée, le nombre exact de numéros de téléphone demandés apparaît sur votre console Amazon Connect pour que vous puissiez en faire la demande. Vous ne pourrez pas accéder à tous les numéros disponibles dans ce pays.

Exigences relatives aux points de terminaison personnalisés

Dans la région Asie-Pacifique (Sydney), vous pouvez demander des points de terminaison personnalisés.

Le terme « points de terminaison personnalisés » désigne les destinations téléphoniques personnalisées de niveau 1 pour les appels des clients vers Amazon Connect configurées comme des numéros de téléphone locaux. En utilisant des points de terminaison personnalisés, vous comprenez et acceptez ce qui suit :

- 1. Vous profitez d'un service national gratuit qui vous permet de définir des points de terminaison personnalisés comme destination pour les appels téléphoniques des clients.
- 2. Il vous est impossible de transférer ou de déplacer des points de terminaison personnalisés vers un autre opérateur de téléphonie une fois qu'Amazon Connect les a assignés.
- 3. Vous serez facturé au tarif journalier standard pour les numéros de téléphone australiens demandés et les frais d'utilisation du numéro DID entrant.
- 4. Vous êtes responsable de l'ajout des points de terminaison personnalisés à votre service national gratuit existant.

## Déplacer un numéro de téléphone d'une instance à une autre

Vous pouvez déplacer votre numéro de téléphone demandé d'une instance ou d'un groupe de distribution de trafic vers une autre instance ou un autre groupe de distribution de trafic de la même Région AWS.

Le déplacement d'un numéro à l'aide de l'[UpdatePhoneNumberA](https://docs.aws.amazon.com/connect/latest/APIReference/API_UpdatePhoneNumber.html)PI place le numéro dans l'un des trois états suivants. Vous pouvez exécuter l'[DescribePhoneNumberA](https://docs.aws.amazon.com/connect/latest/APIReference/API_DescribePhoneNumber.html)PI pour déterminer l'état du processus de transfert de votre numéro.

- IN\_PROGRESSsignifie qu'une [UpdatePhoneNumbero](https://docs.aws.amazon.com/connect/latest/APIReference/API_UpdatePhoneNumber.html)pération est toujours en cours et n'est pas encore terminée. Vous pouvez appeler [DescribePhoneNumberp](https://docs.aws.amazon.com/connect/latest/APIReference/API_DescribePhoneNumber.html)our vérifier si l'opération précédente est terminée.
- CLAIMEDsignifie que l'[UpdatePhoneNumber](https://docs.aws.amazon.com/connect/latest/APIReference/API_UpdatePhoneNumber.html)opération précédente a réussi et que le numéro de téléphone n'est pas disponible pour être réclamé par d'autres clients.

• FAILEDindique que l'[UpdatePhoneNumbero](https://docs.aws.amazon.com/connect/latest/APIReference/API_UpdatePhoneNumber.html)pération précédente a échoué. Elle inclut également un message indiquant le motif de l'échec.

# <span id="page-379-0"></span>Libérer un numéro de téléphone à partir d'Amazon Connect pour le renvoyer vers l'inventaire

Si vous souhaitez un autre numéro de téléphone ou si vous avez des numéros supplémentaires que vous n'utilisez pas, vous pouvez les renvoyer dans l'inventaire en les libérant. Vous pouvez le faire à l'aide de la console Amazon Connect ou par programmation à l'aide de l'[ReleasePhoneNumberA](https://docs.aws.amazon.com/connect/latest/APIReference/API_ReleasePhoneNumber.html)PI.

Lorsqu'un numéro de téléphone est libéré à partir de votre instance Amazon Connect :

- Il ne vous sera plus facturé.
- Vous ne pouvez pas récupérer votre numéro de téléphone.
- Amazon Connect se réserve le droit d'autoriser un autre client à le demander.

#### **G** Tip

Si vous souhaitez fermer votre compte Amazon Connect, suivez les étapes ci-dessous pour tous vos numéros de téléphone. Cela vous permettra de ne pas être facturé si des personnes appellent par erreur des numéros que vous avez demandés, et d'initier vos flux. Vous pouvez également [supprimer vos instances.](#page-317-0)

Pour libérer un numéro de téléphone

- 1. Connectez-vous au site Web Amazon Connect d'administration avec un compte administrateur ou un compte utilisateur doté de numéros de téléphone - Libérez l'autorisation du profil de sécurité.
- 2. Dans le menu de navigation, choisissez Canaux, Numéros de téléphone. Cette option n'apparaît que si vous disposez de l'autorisation Numéros de téléphone - Afficher dans votre profil de sécurité.
- 3. Choisissez le numéro de téléphone que vous souhaitez libérer, puis choisissez Libérer. Cette option n'apparaît que si vous disposez de l'autorisation Numéros de téléphone - Libérer dans votre profil de sécurité.

Si le numéro de téléphone est associé à un flux, ce dernier sera désactivé jusqu'à ce qu'un autre numéro lui soit associé.

Lorsque les clients appellent le numéro de téléphone que vous avez communiqué, ils reçoivent un message leur indiquant qu'il ne s'agit pas d'un numéro de téléphone fonctionnel.

Pour utiliser l' ReleasePhoneNumber API

La publication d'un numéro à l'aide de l'[ReleasePhoneNumberA](https://docs.aws.amazon.com/connect/latest/APIReference/API_ReleasePhoneNumber.html)PI place le numéro dans une période de refroidissement de 30 jours. Le numéro de téléphone ne peut pas être recherché ou demandé avant la fin de la période de stabilisation.

**a** Note

Le numéro de téléphone ne vous sera pas facturé pendant la période de stabilisation de 30 jours.

Éviter le blocage des demandes ou de la libération d'un trop grand nombre de numéros

Si vous prévoyez de demander et de libérer des numéros fréquemment au cours d'une période de 30 jours, contactez-nous pour obtenir une augmentation du quota de service. Dans le cas contraire, il est possible que vous ne puissiez pas demander et libérer d'autres numéros jusqu'à ce que 30 jours se soient écoulés à partir de l'expiration du plus ancien numéro libéré.

Par défaut, vous pouvez demander et libérer jusqu'à 200 % de votre nombre maximum de numéros de téléphone actifs au cours d'une période de 30 jours. Si vous demandez et libérez des numéros de téléphone à l'aide de l'interface utilisateur ou de l'API au cours d'un cycle de 30 jours consécutifs qui dépasse 200 % du quota de niveau de service de votre numéro de téléphone, il vous sera interdit de demander d'autres numéros jusqu'à 30 jours après l'expiration du plus ancien numéro libéré.

Par exemple, si vous avez déjà demandé 99 numéros et que vous êtes soumis à un quota de niveau de service de 99 numéros de téléphone, et qu'au cours d'une période de 30 jours vous en libérez 99, en demandez 99, puis en libérez 99, vous aurez dépassé la limite de 200 %. À ce stade, vous ne pouvez plus réclamer de numéros tant que vous n'avez pas ouvert un ticket d' AWS assistance.

## Numéros tiers

Dans certains pays, vous devrez peut-être obtenir un numéro de téléphone tiers hébergé directement par un opérateur de ce pays au lieu d'être hébergé par Amazon Connect. L'opérateur est interconnecté à Amazon Connect et fournit des services de facturation. Dans ces situations, vous devez ouvrir un ticket AWS Support pour associer votre identifiant de AWS compte et votre instance Amazon Connect au numéro de téléphone.

Pour associer des numéros tiers à votre compte

1. Si vous avez un compte AWS Support, rendez-vous dans le [Centre d'assistance](https://console.aws.amazon.com/support/home) et envoyez un ticket.

Sinon, ouvrez la [AWS Management Console](https://console.aws.amazon.com/) et choisissez Support, Créer un cas, Vous recherchez des augmentations de limite de service ?.

2. Ajoutez votre ARN d'instance de centre de contact.

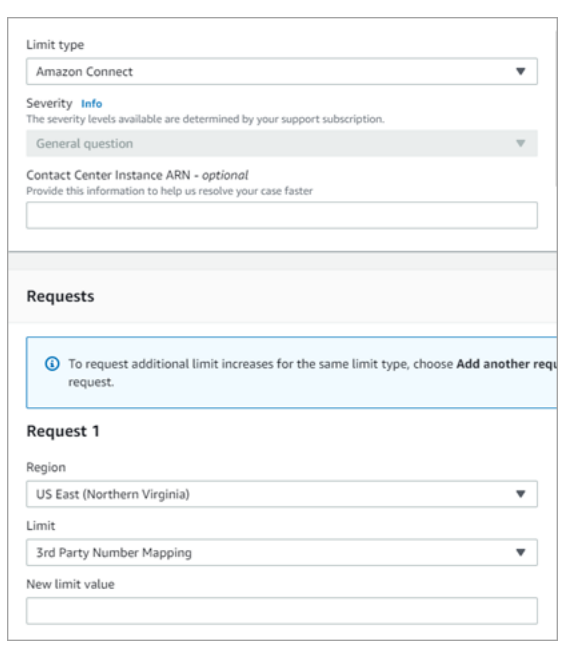

- 3. Spécifiez votre Région et choisissez Mappage des numéros tiers.
- 4. Dans la zone Description du cas d'utilisation, ajoutez le nom de votre partenaire, les numéros que vous souhaitez charger et leurs types de numéro de téléphone respectifs (SDA ou gratuit).
- 5. Choisissez une Option de contact, puis Soumettre.

## Service UIFN - Entrant uniquement

Un numéro gratuit international universel (UIFN) est un numéro gratuit unique entrant uniquement qui peut être utilisé dans le monde entier. Il permet d'appeler gratuitement votre centre d'appels à partir de l'étranger.

Amazon Connect prend en charge l'UIFN dans plus de [60 pays](#page-384-0) enregistrés auprès de l'Union internationale des télécommunications, une organisation qui prend en charge l'administration du service UIFN.

### **a** Note

Amazon Connect vous permet d'activer les UIFN dans autant de pays que vous le souhaitez, mais cela nécessite un minimum de cinq pays.

Un UIFN est composé d'un code pays à 3 chiffres pour une application de service globale, tel que 800, et d'un numéro d'abonné mondial (GSN) à 8 chiffres. Il en résulte un format fixe à 11 chiffres.

Par exemple, votre UIFN peut être +800 12345678, où 12345678 est votre numéro.

En raison de la nature particulière de l'UIFN, il n'est pas possible de tenter d'appeler un UIFN à partir d'Amazon Connect en « mode boucle ». Les UIFN sont conçus pour être appelés à partir des configurations des terminaux du réseau téléphonique public du pays.

### Comment obtenir un UIFN

Pour demander un UIFN dans un domaine spécifique Région AWS, créez un AWS Support dossier. Dans le dossier de support, fournissez les informations suivantes.

- Choisissez les pays que vous souhaitez activer dans la [liste des pays disponibles](#page-384-0).
- Les instances Amazon Connect associées aux nouveaux numéros UIFN. Amazon Connect peut prendre en charge le routage des numéros vers plusieurs régions, comme l'Australie vers la région Asie-Pacifique (Sydney), les États-Unis vers une région des États-Unis ou, si vous le souhaitez, vers une seule instance mondiale.
- La vérification d'identité requise pour votre pays. La plupart des pays souscrivent aux [exigences](#page-539-0)  [standard de vérification d'identité](#page-539-0) pour la commande de numéros UIFN. Cependant, nous vous recommandons de consulter la rubrique [Exigences régionales pour la commande et le transfert de](#page-391-0) [numéros de téléphone](#page-391-0) pour votre pays afin de vous en assurer.

Pour la portabilité des numéros, après avoir ouvert un dossier, Amazon vous fournira un document Autorisation de changement de fournisseur de services et de désignation d'agence.

Amazon Connect peut router des UIFN vers plusieurs Régions AWS. Par exemple, si un UIFN est activé pour l'Australie, il peut être routé vers votre instance Amazon Connect située dans la région Asie-Pacifique (Sydney). Si un UIFN est activé pour plusieurs pays, chaque pays peut être routé vers votre instance Amazon Connect, qui peut être prise en charge dans n'importe quelle Région AWS.

L'image suivante montre le corps d'un exemple de demande UIFN soumis à. AWS Support Cette demande concerne deux UIFN. Le premier concerne un UIFN activé pour l'Argentine, le Brésil et la Colombie, et connecté à une instance Amazon Connect dans la région USA Ouest (Oregon). La deuxième demande concerne un UIFN activé pour le Japon, l'Australie et la Nouvelle-Zélande et connecté à une instance Amazon Connect située dans la région Asie-Pacifique (Singapour).

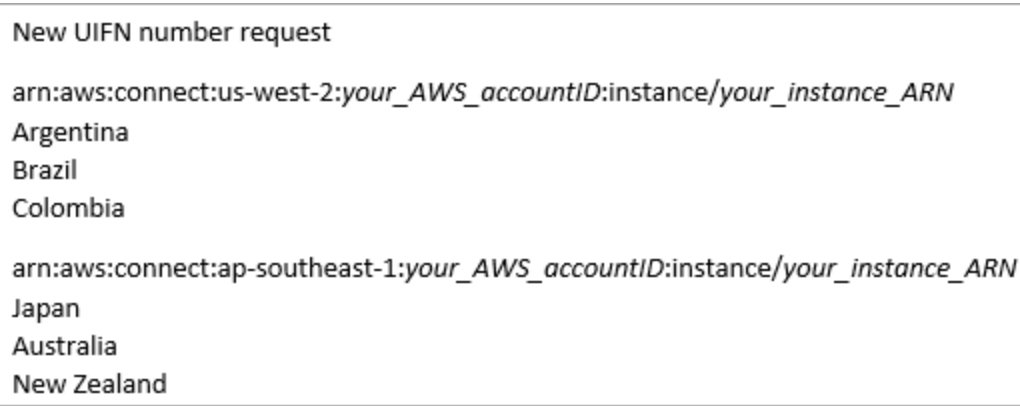

#### **A** Important

L'UIFN est un service entrant uniquement. Avant d'ouvrir un ticket pour demander un UIFN :

- 1. Assurez-vous de bien comprendre que ce numéro ne peut pas être utilisé pour les envois sortants.
- 2. Vérifiez l'accessibilité nationale du pays dans la section suivante.

L'accessibilité nationale totale signifie que l'UIFN atteint tous les réseaux locaux (nationaux). Dans certains pays, les UIFN ont une accessibilité limitée et ne fonctionnent qu'avec des opérateurs/réseaux spécifiques pour lesquels vous devez utiliser des codes différents pour composer le numéro (par exemple, au Japon).

# <span id="page-384-0"></span>Pays qui prennent en charge les UIFN

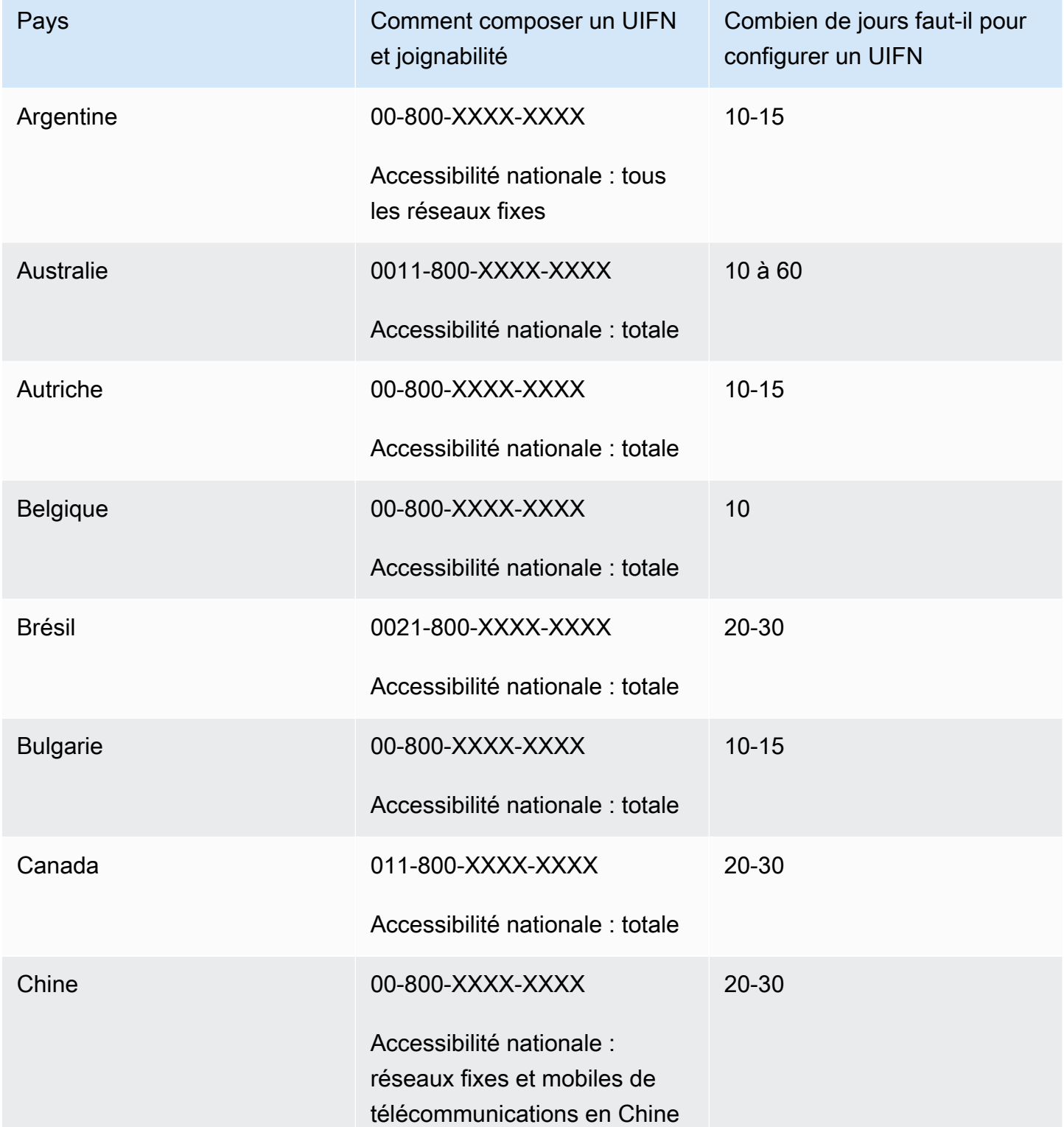

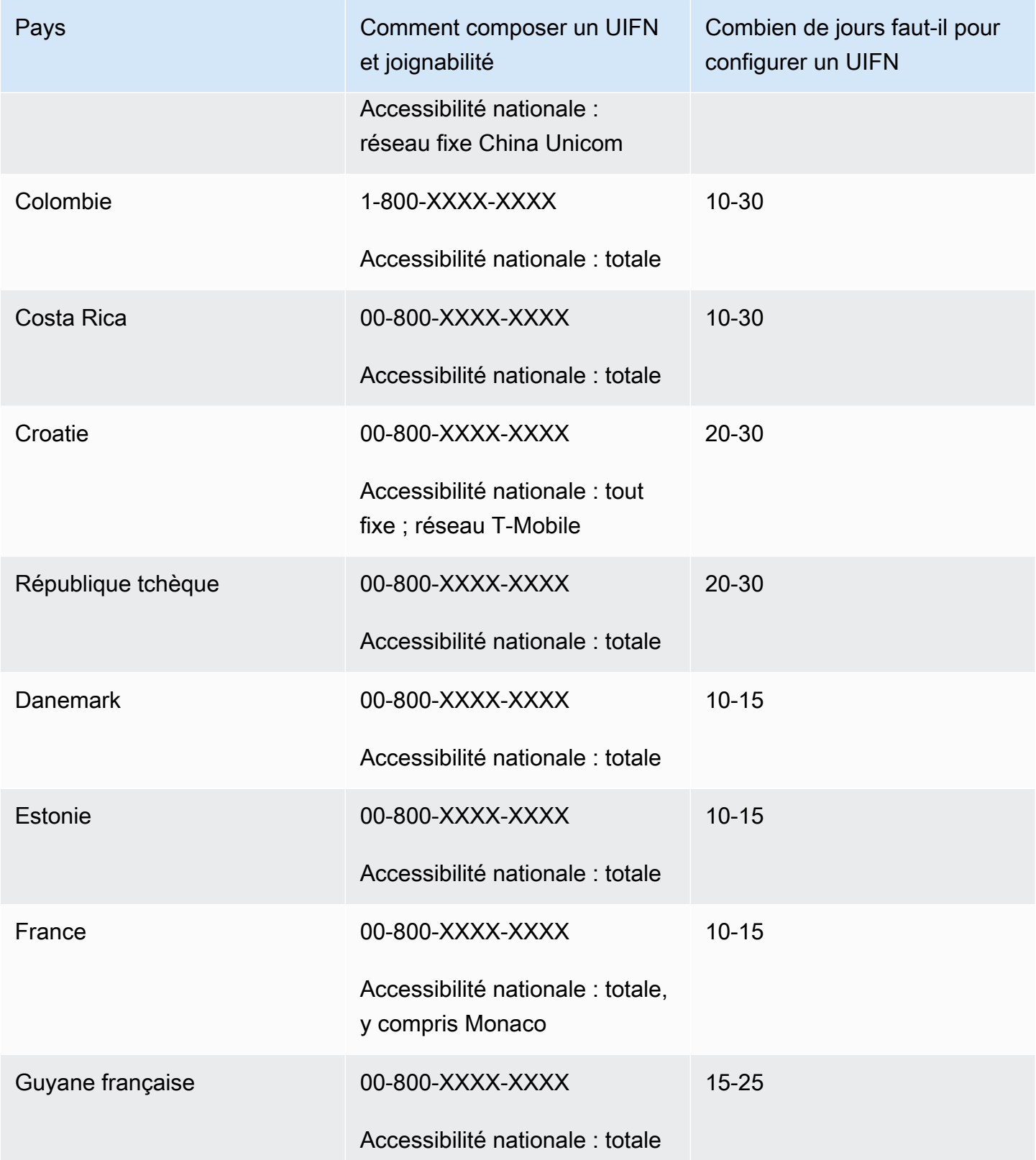

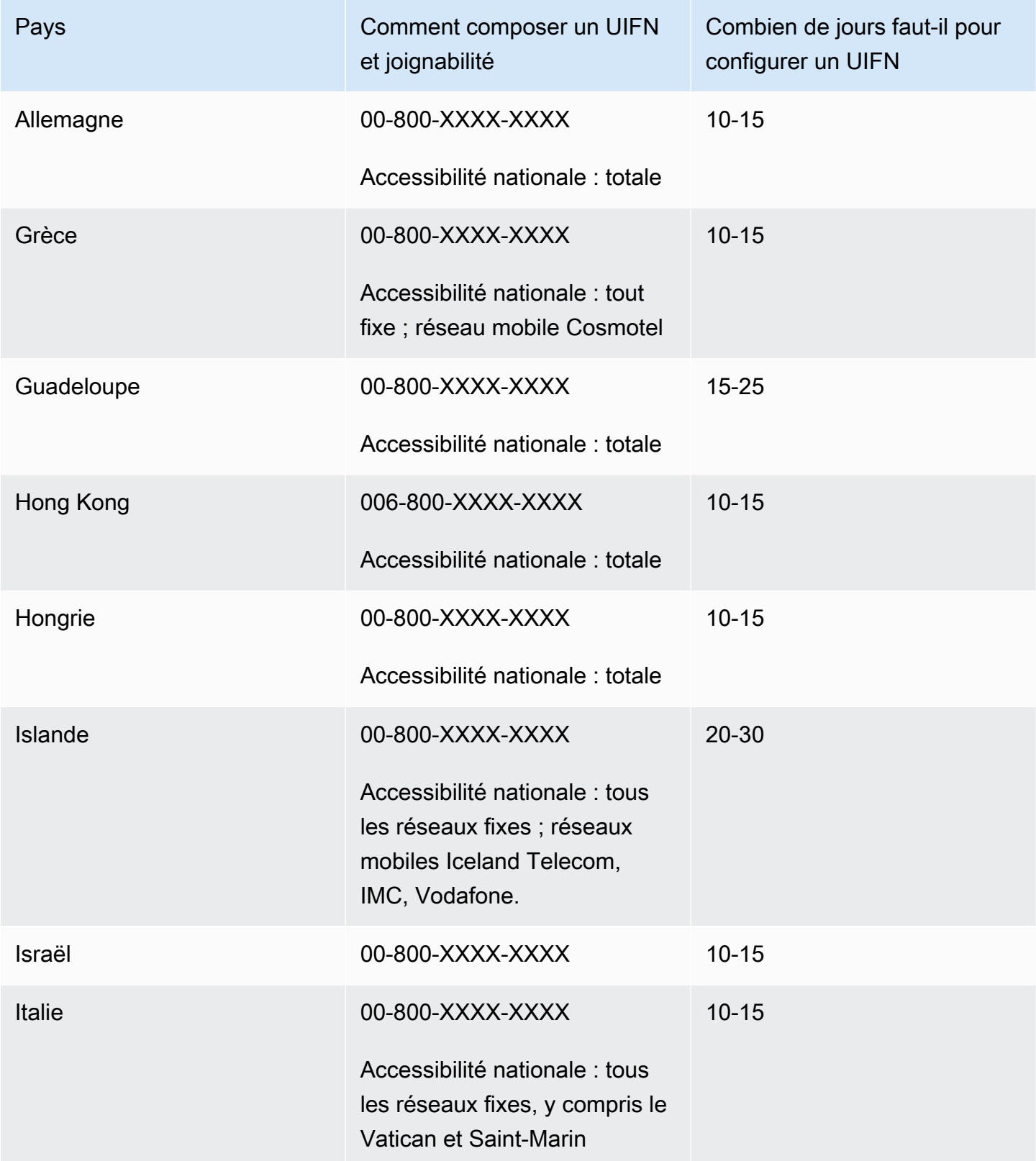

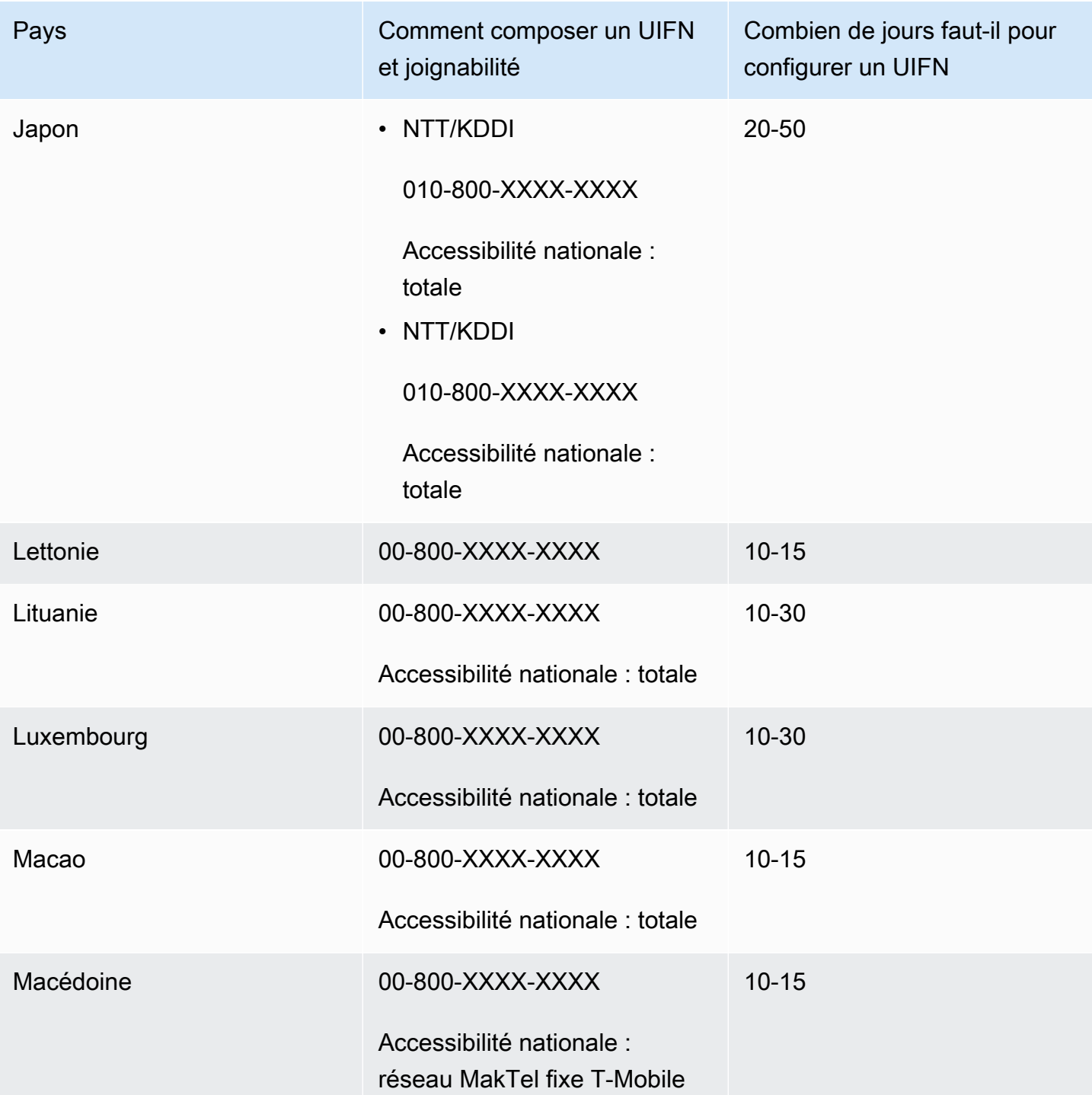

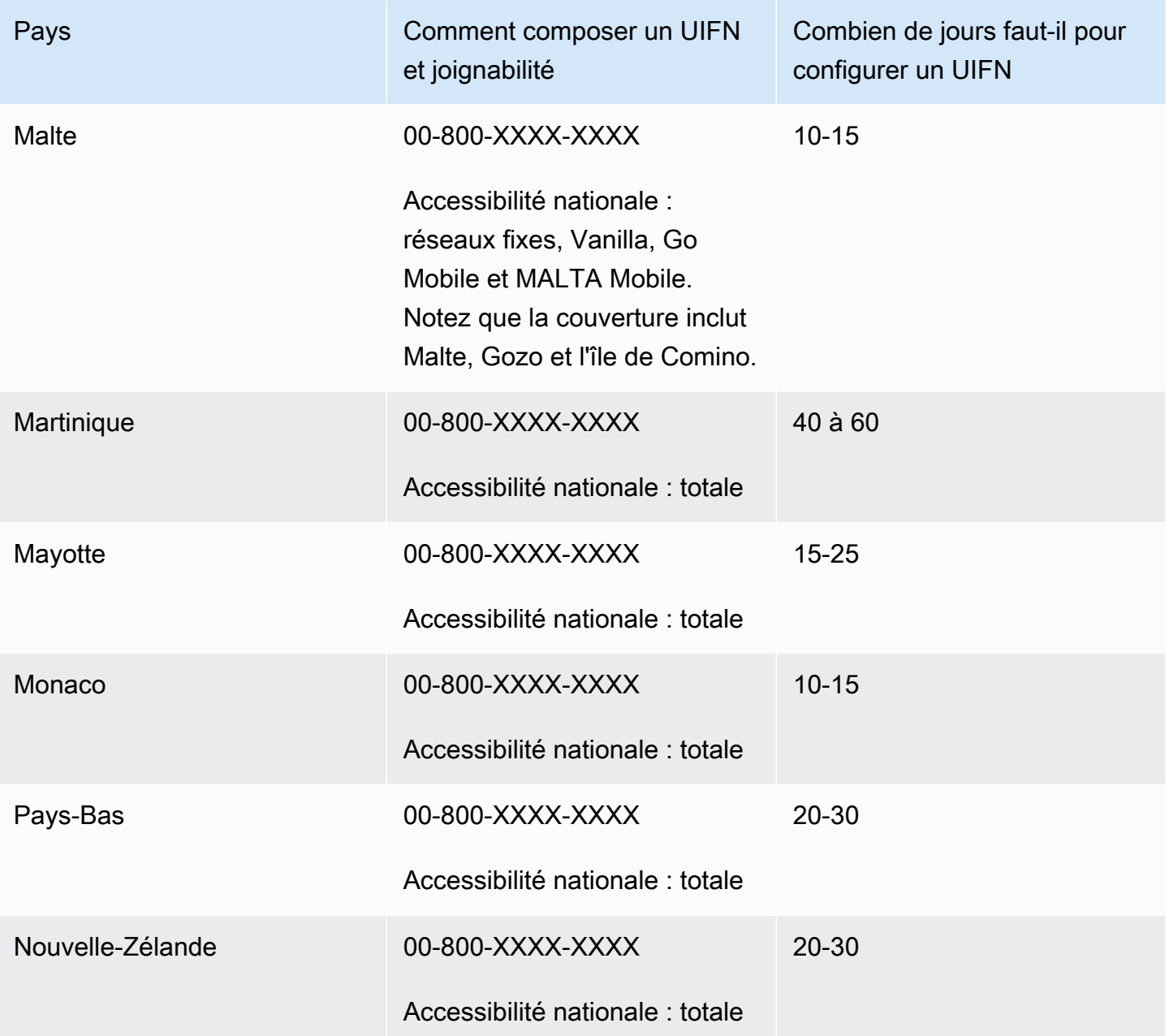

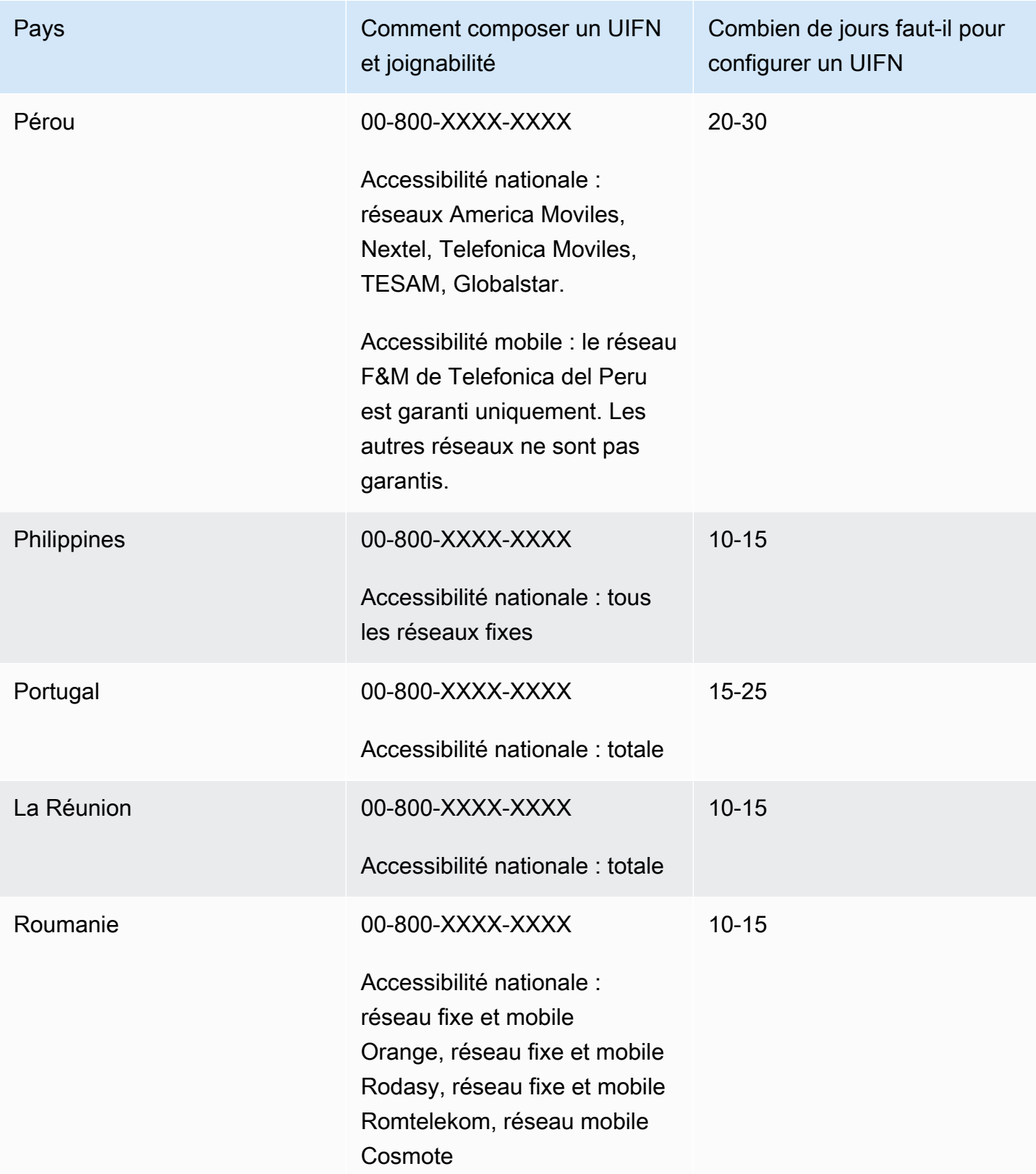

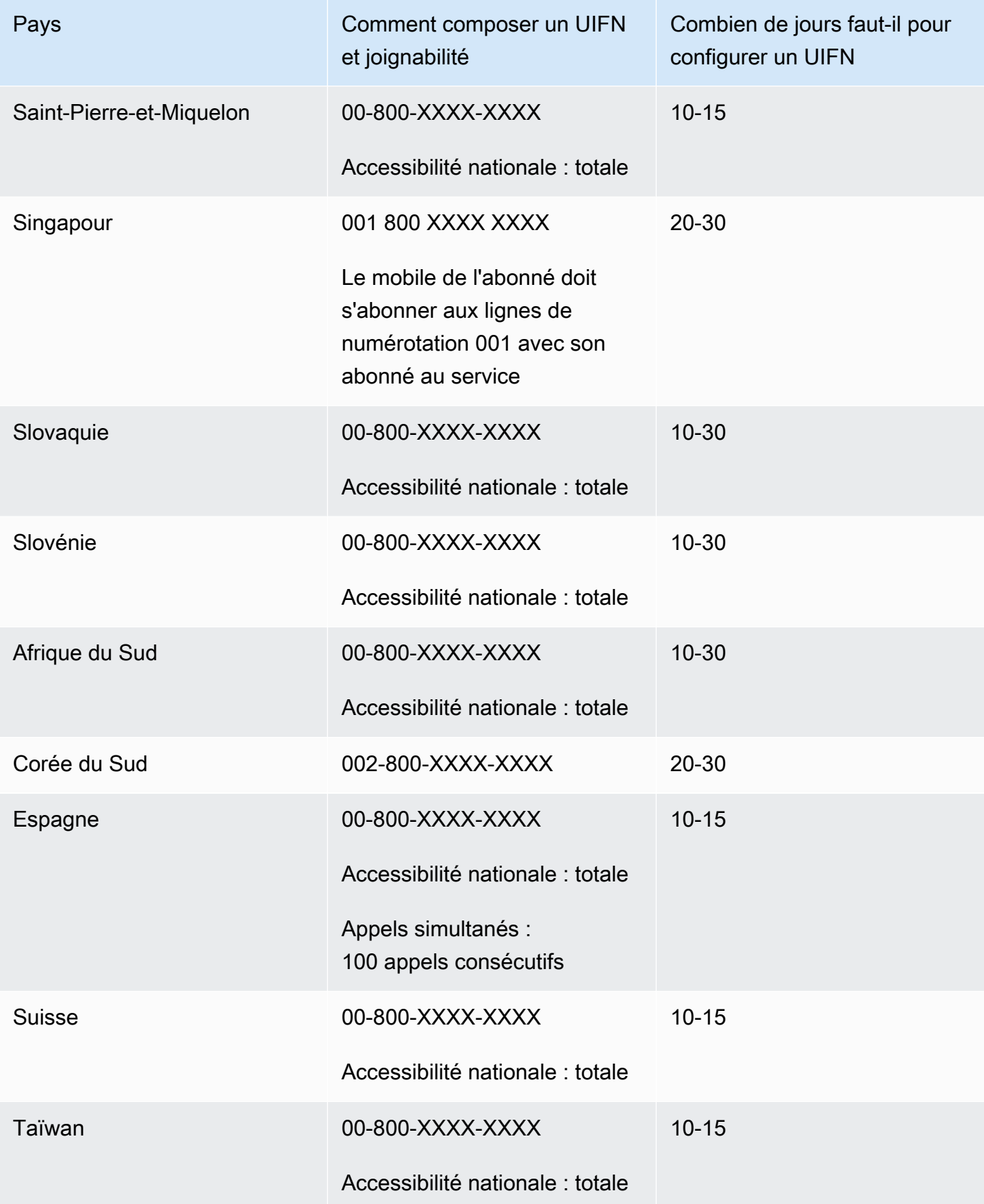

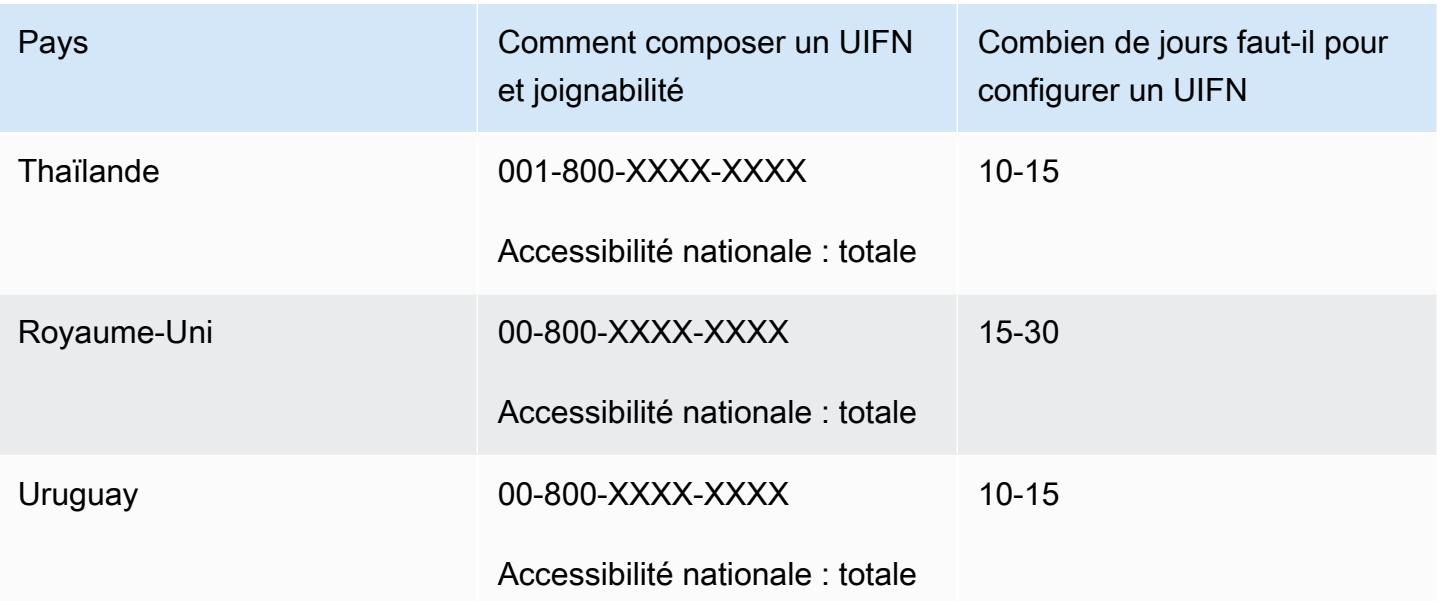

# <span id="page-391-0"></span>Exigences régionales pour la commande et le transfert de numéros de téléphone

Les réglementations nationales ou régionales exigent souvent une adresse de bureau local et des pièces d'identité spécifiques pour acheter et posséder un numéro de téléphone. L'adresse que vous fournissez peut être une adresse professionnelle ou personnelle où les numéros de téléphone sont utilisés.

Pour obtenir la liste des fonctionnalités de téléphonie proposées par Amazon Connect, consultez le [Guide de couverture nationale d'Amazon Connect Telecoms](https://d1v2gagwb6hfe1.cloudfront.net/Amazon_Connect_Telecoms_Coverage.pdf).

Voici une liste des exigences d'identification par pays ou région. Lorsque vous [demandez un numéro](#page-375-0) [international](#page-375-0), nous travaillerons avec vous pour soumettre vos documents.

### **A** Important

- Les adresses qui peuvent être demandées sans présence, telles que les adresses de boîtes postales, ne sont valables dans aucun pays.
- Une fois que vos numéros ont été commandés ou transférés, le nombre exact de numéros de téléphone demandés apparaît sur la page Gérer les numéros de téléphone du site Web d'administration Amazon Connect pour que vous puissiez les [gérer.](#page-367-0) Vous ne pourrez pas accéder à tous les numéros disponibles dans ce pays.

## Anguilla (AI)

Pour commander des numéros de téléphone

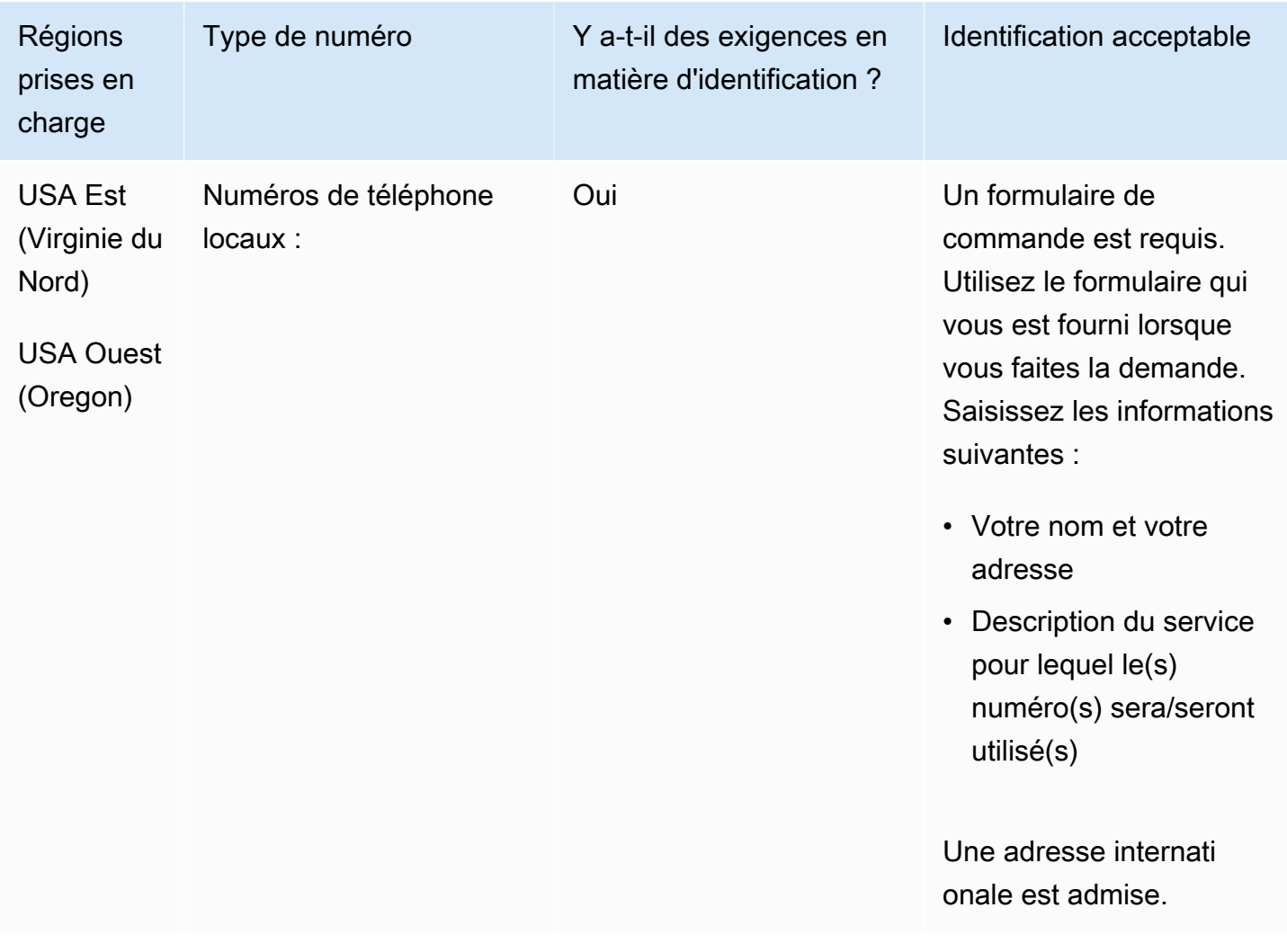

#### Portabilité des numéros

Le portage de plages de numéros spécifiques est pris en charge. Créez un AWS Support ticket pour vérifier la portabilité de vos numéros.

### Antigua et Barbuda (AG)

#### Pour commander des numéros de téléphone

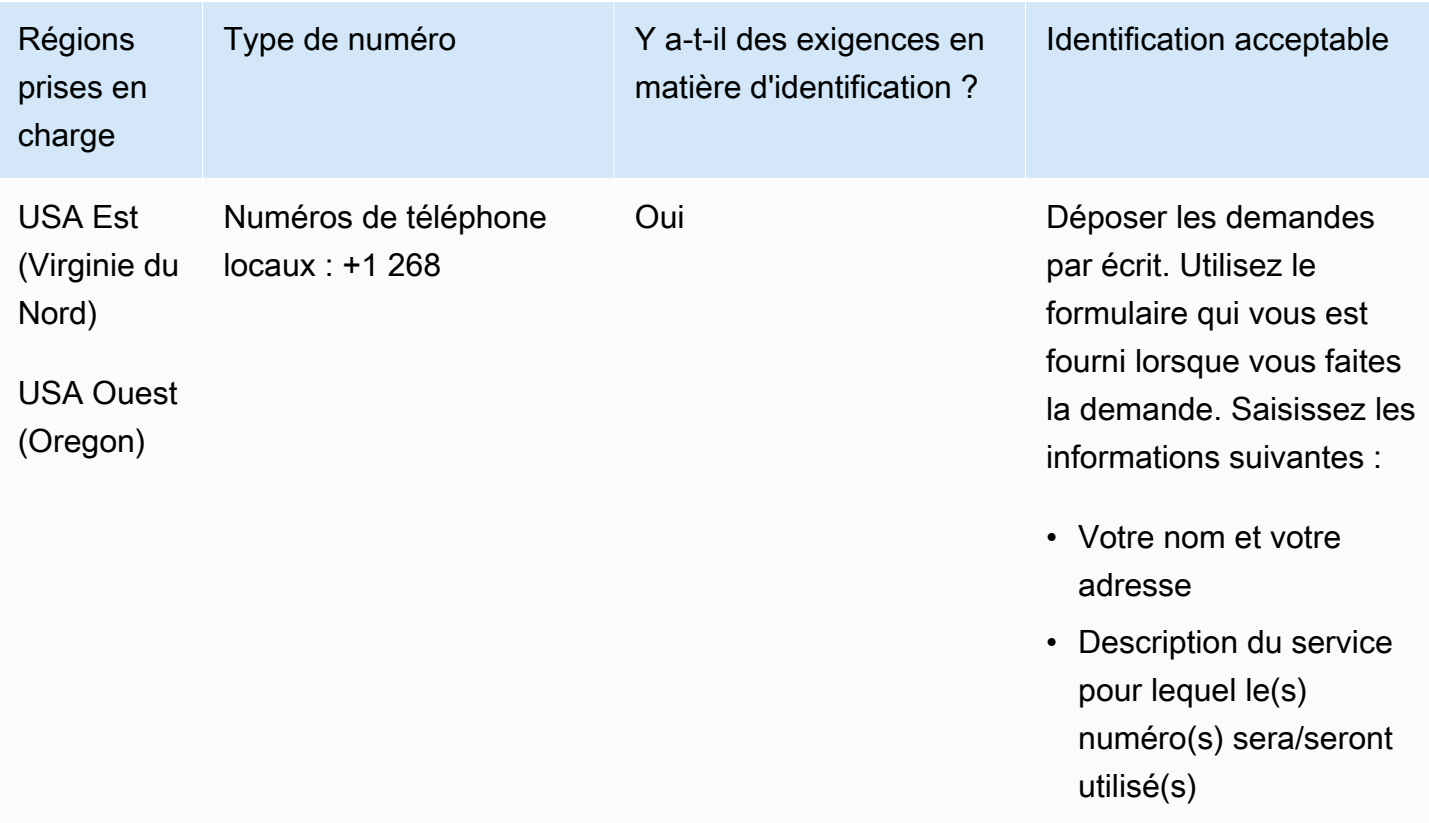

### Portabilité des numéros

Le portage de plages de numéros spécifiques est pris en charge. Créez un AWS Support ticket pour vérifier la portabilité de vos numéros.

## Argentine (AR)

Pour commander des numéros de téléphone

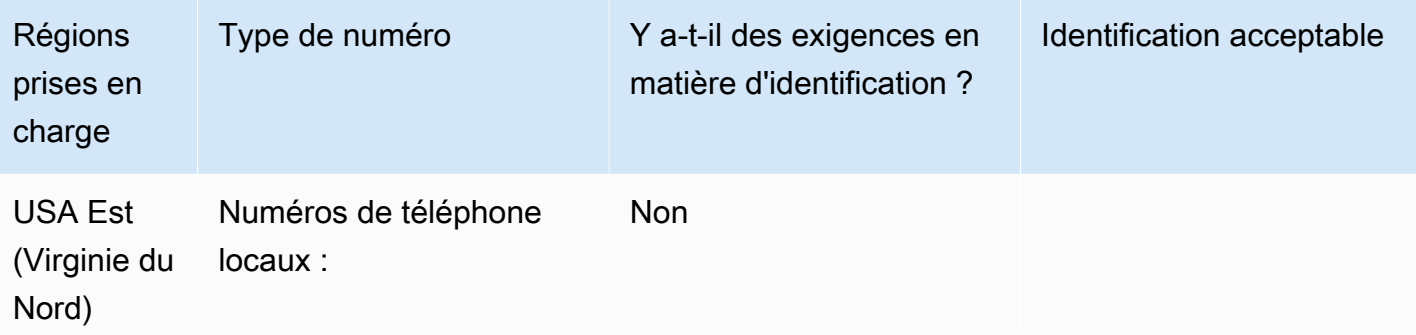

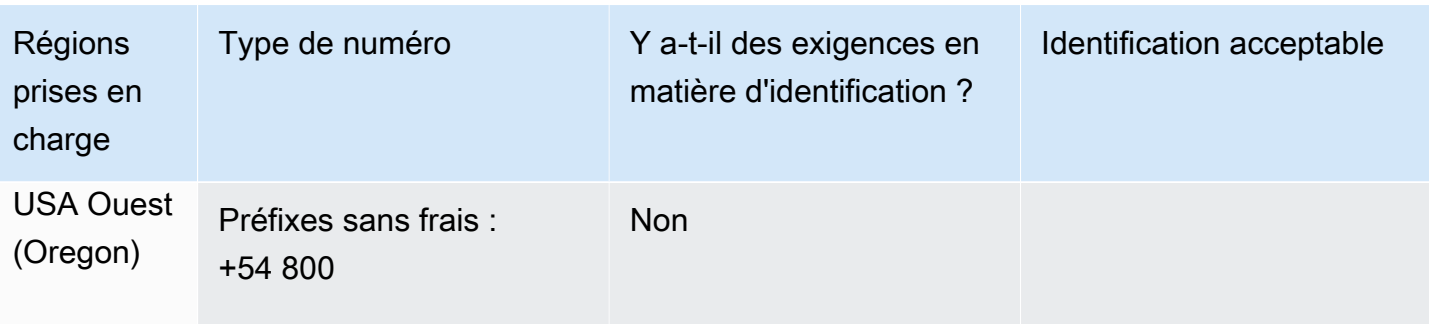

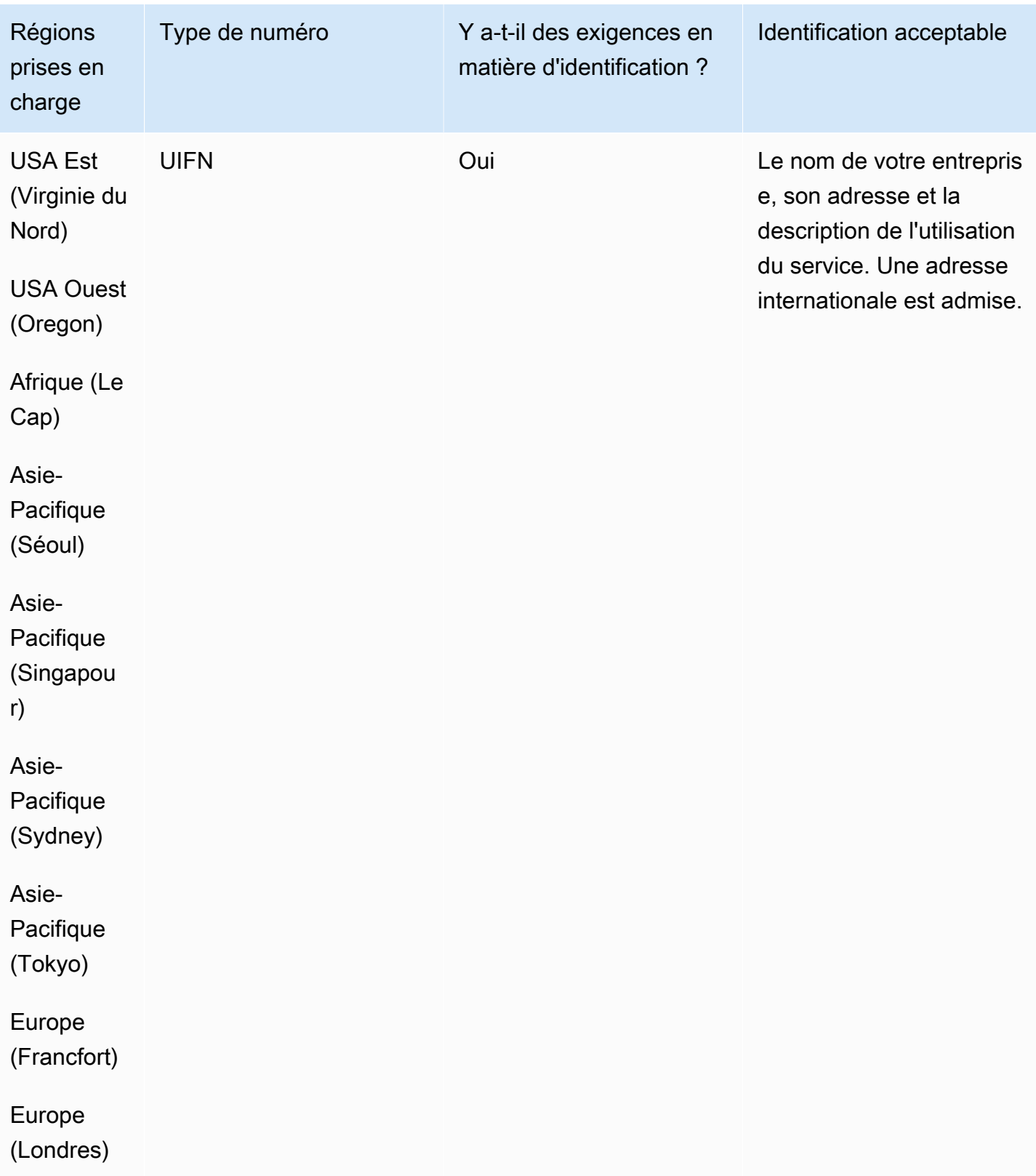
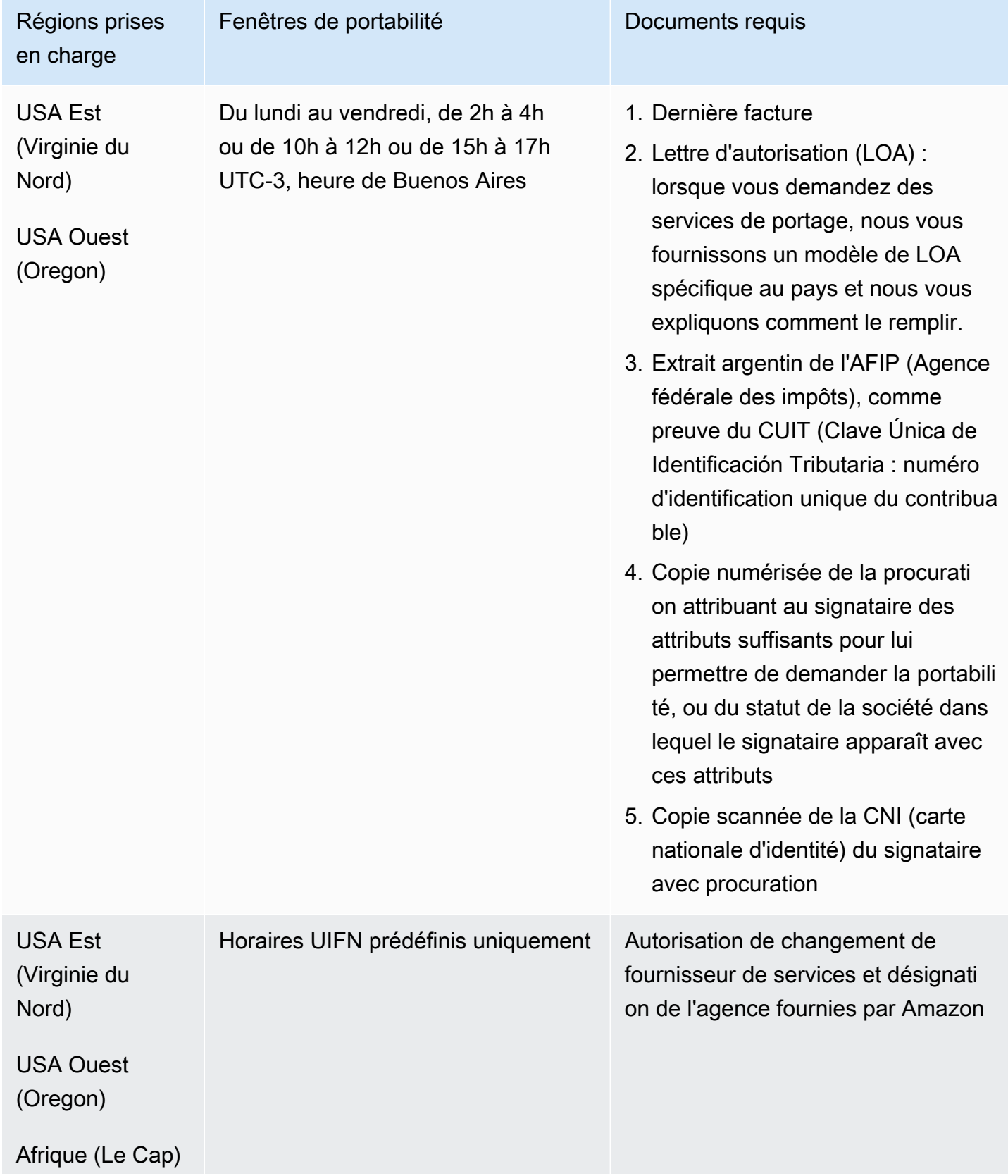

Exigences régionales pour la commande et le transfert de numéros de téléphone 357

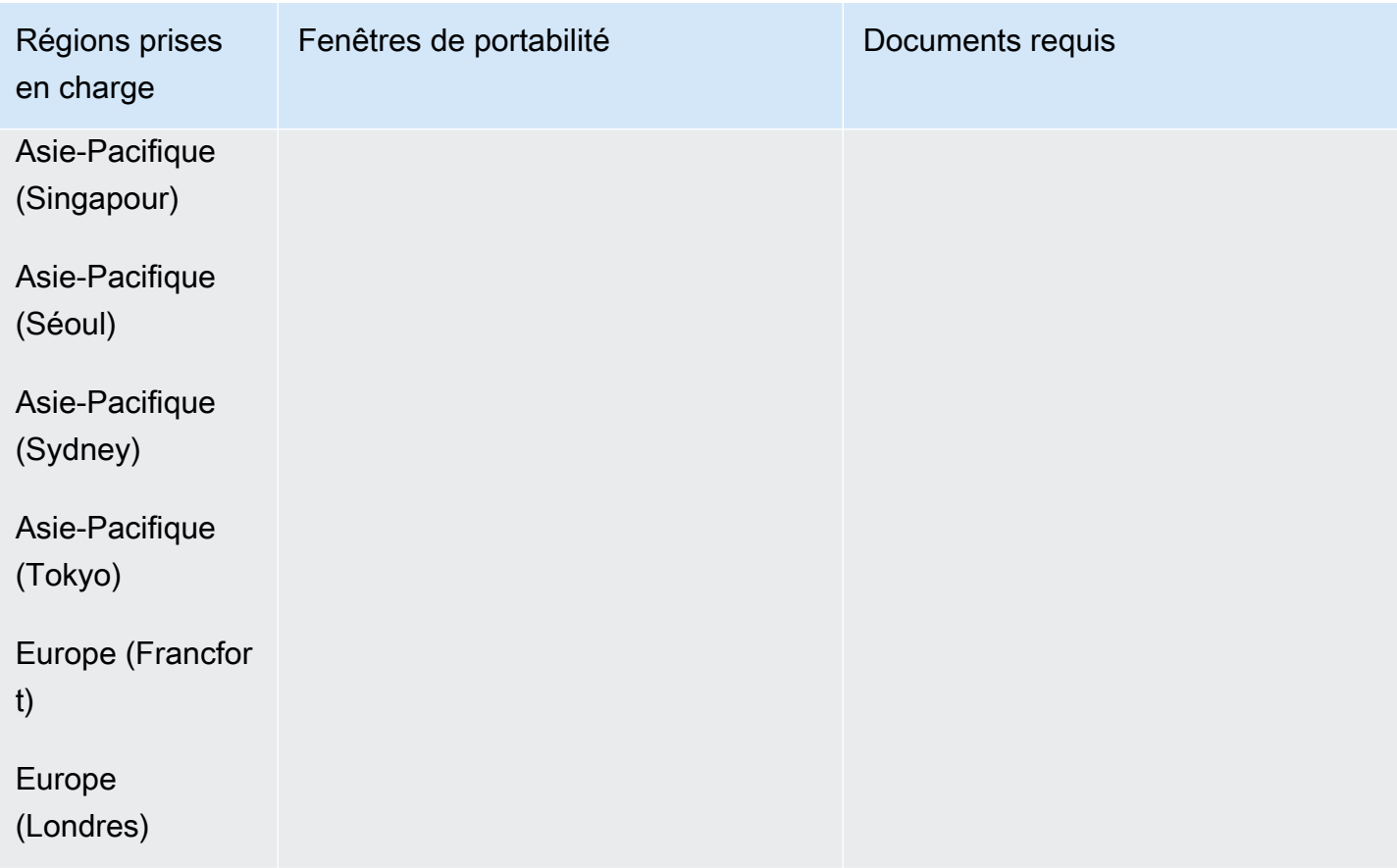

## Australie (AU)

Pour les numéros UIFN, prend en charge les [régions et les exigences](#page-539-0) standard.

Pour commander des numéros de téléphone

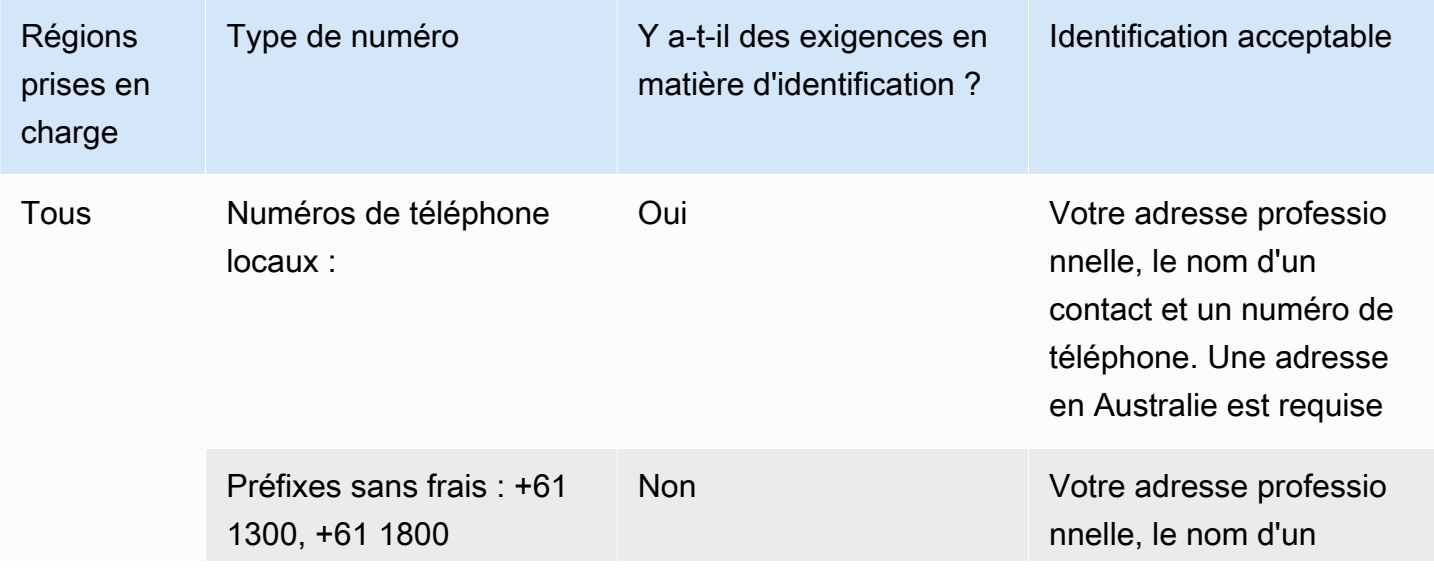

Exigences régionales pour la commande et le transfert de numéros de téléphone 358

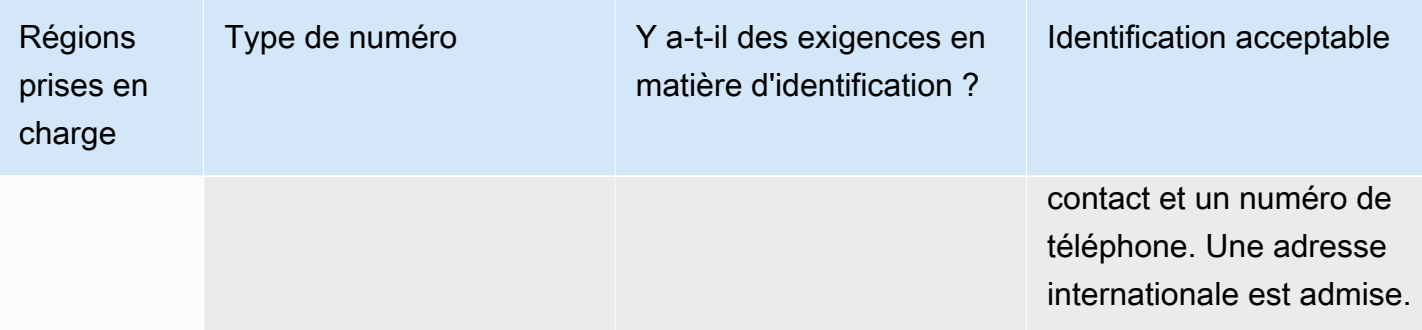

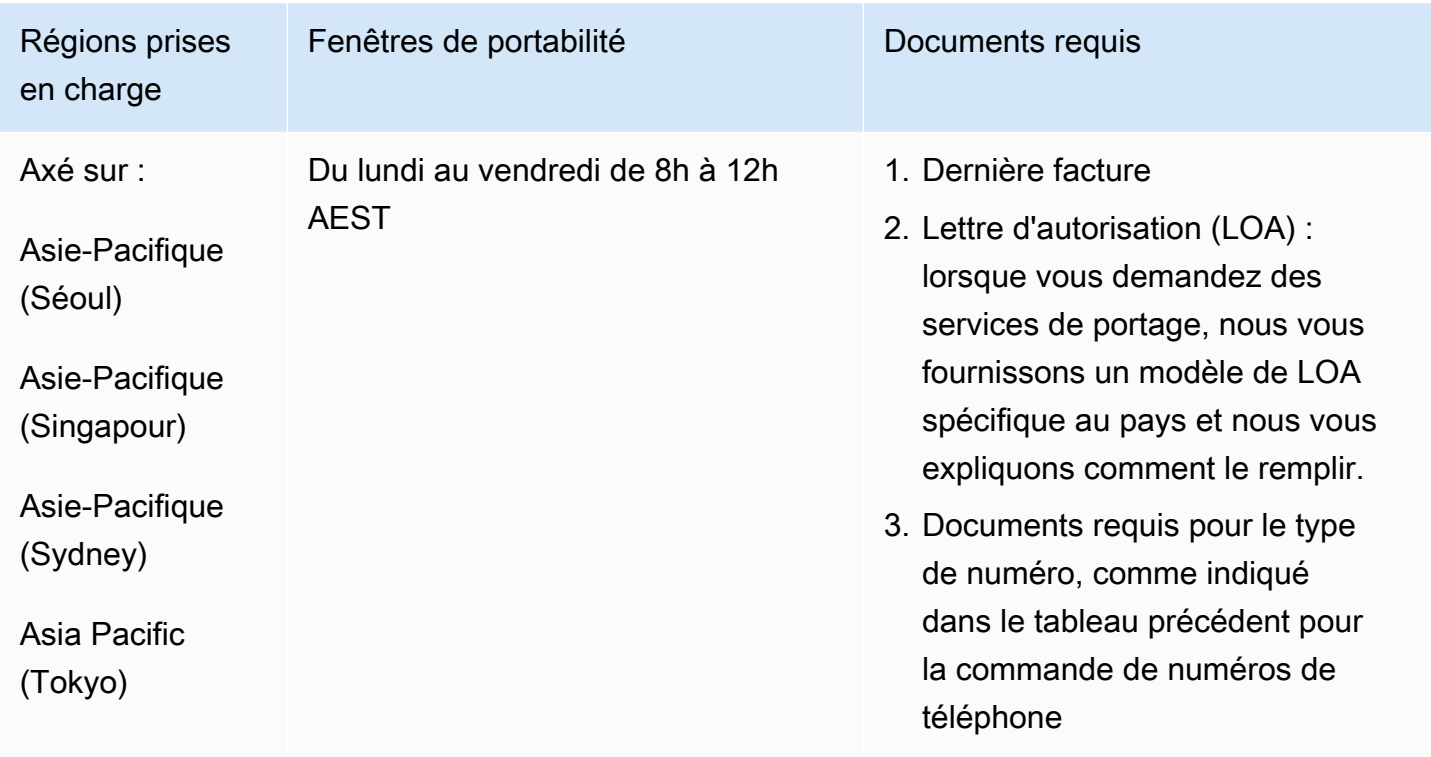

## Autriche (AT)

Pour les numéros UIFN, prend en charge les [régions et les exigences](#page-539-0) standard.

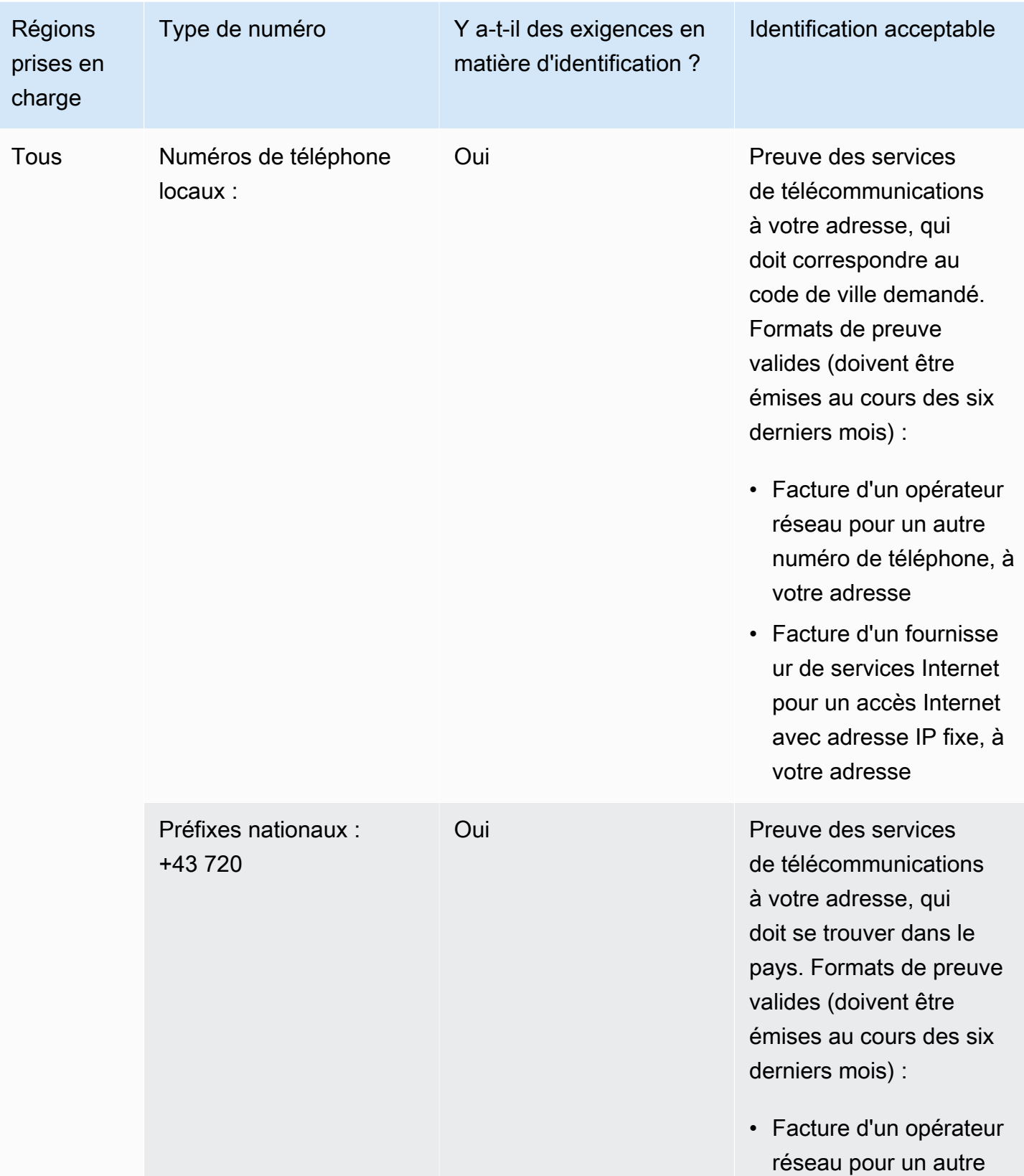

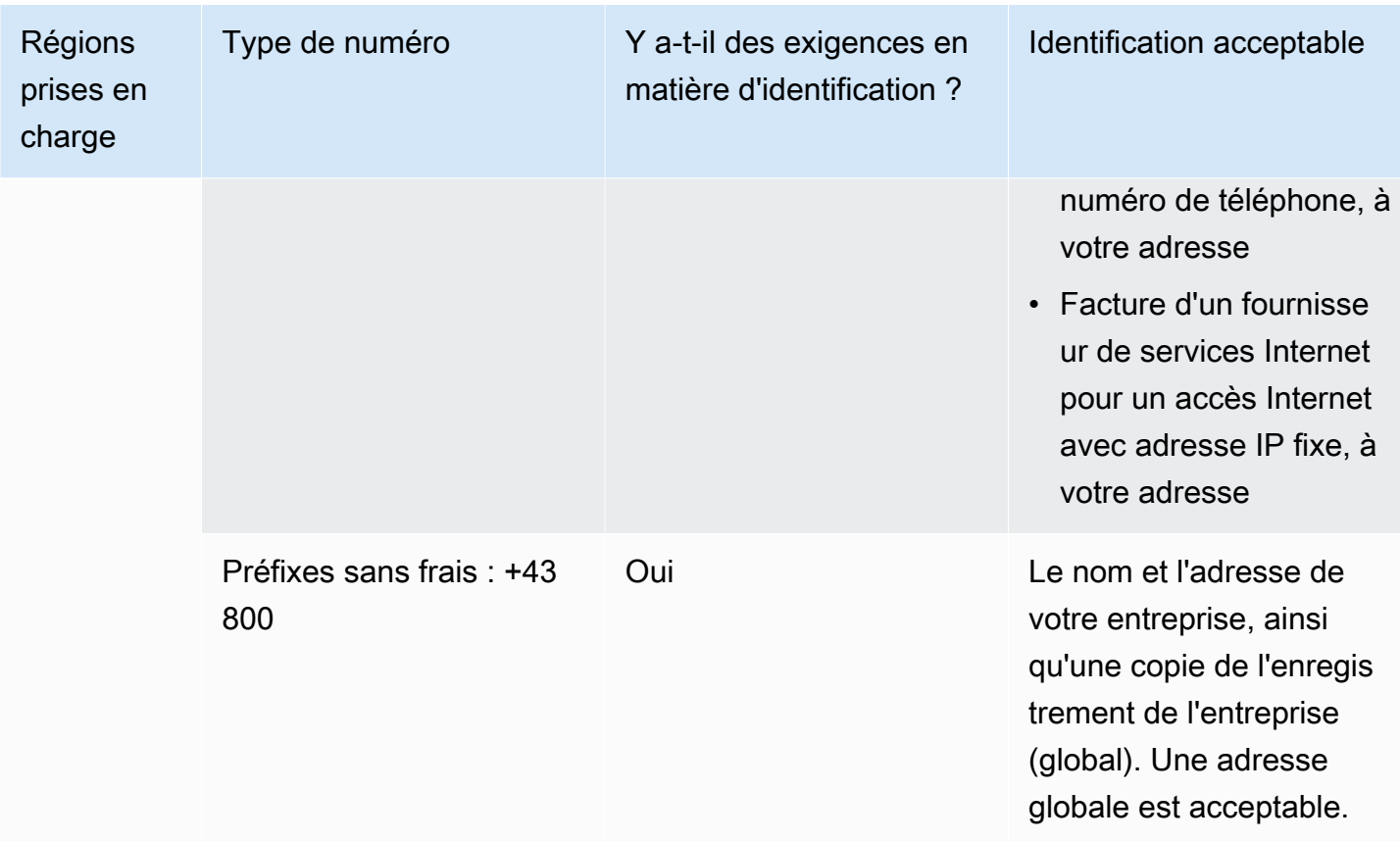

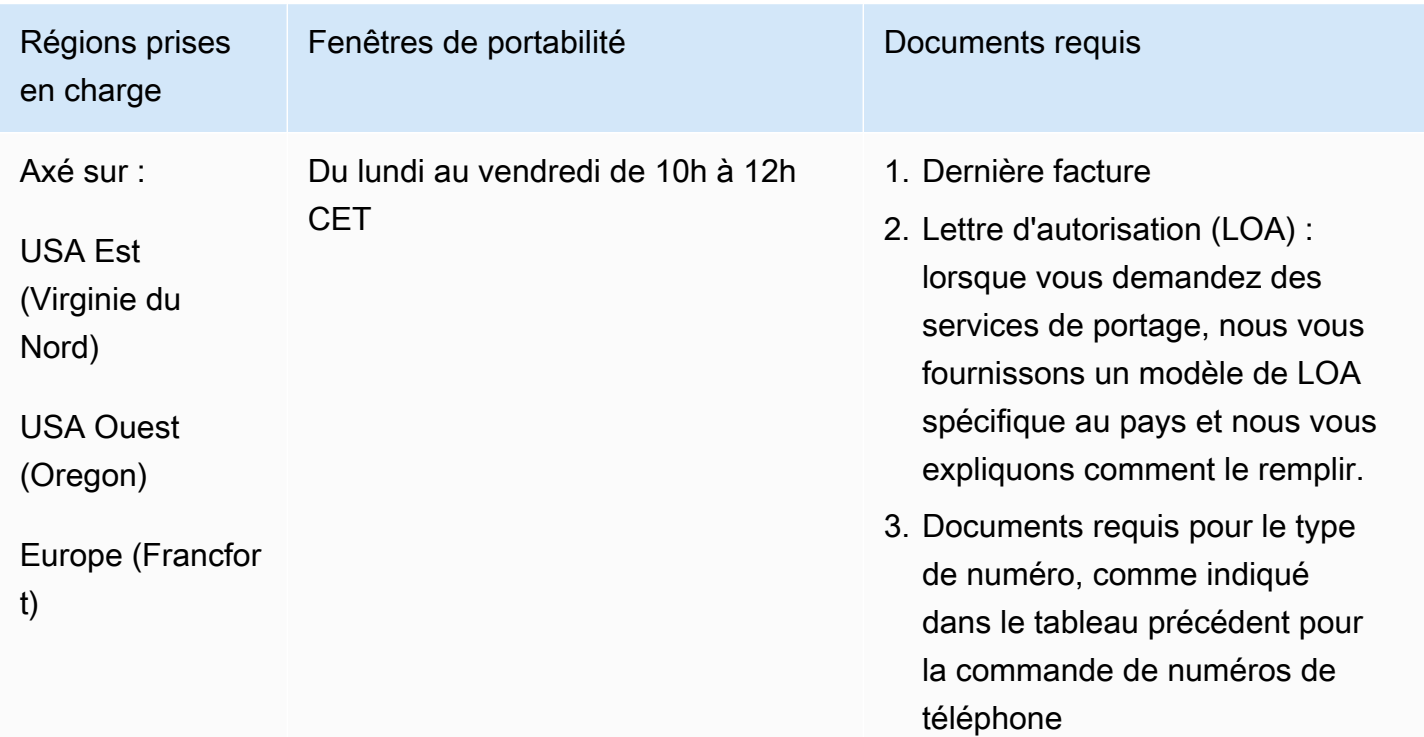

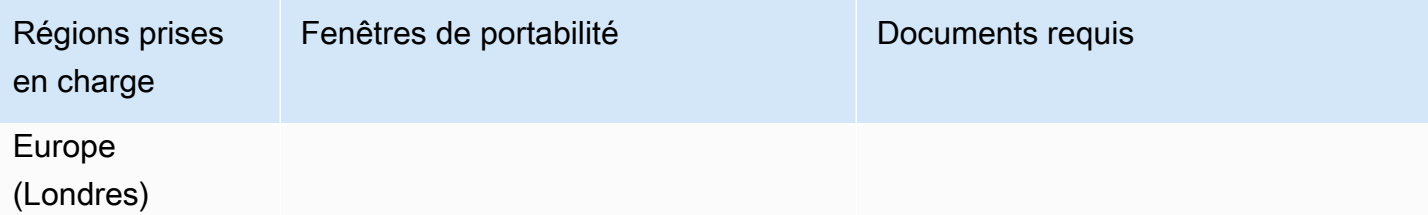

# Belgique (BE)

Pour les numéros UIFN, prend en charge les [régions et les exigences](#page-539-0) standard.

Pour commander des numéros de téléphone

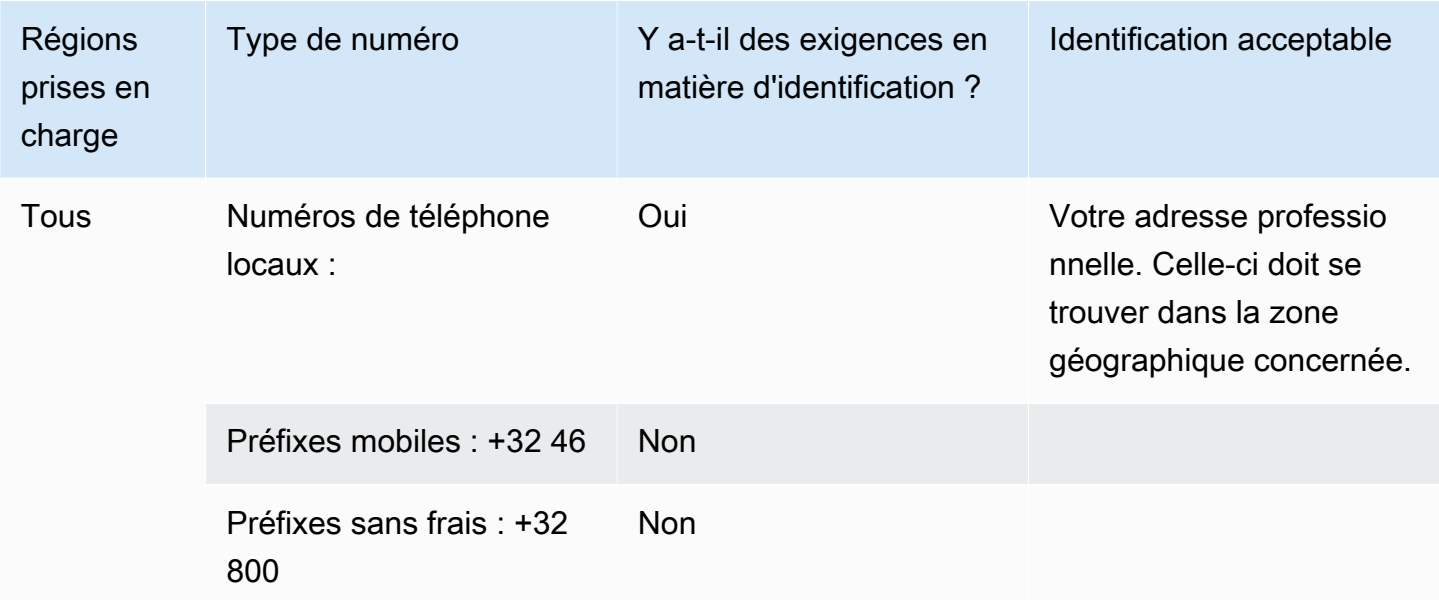

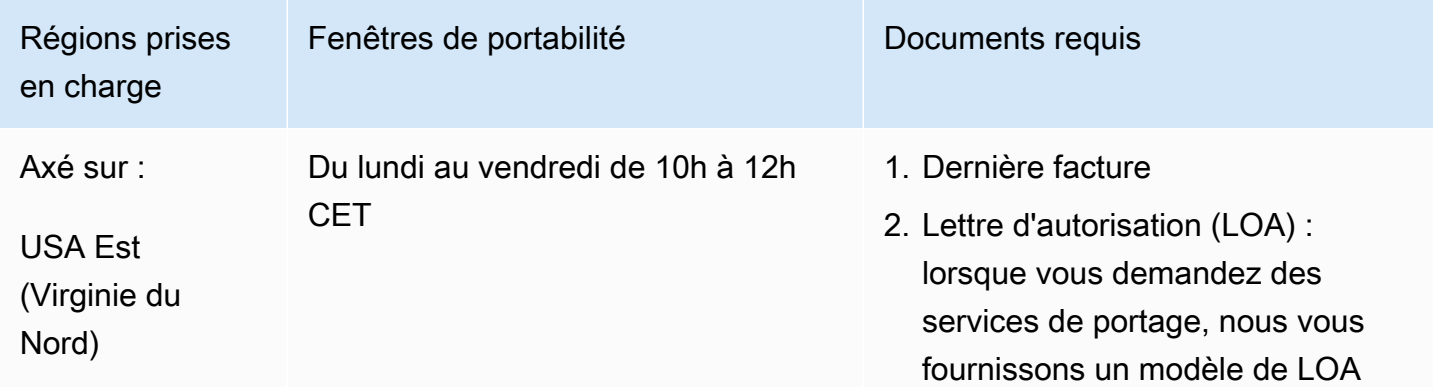

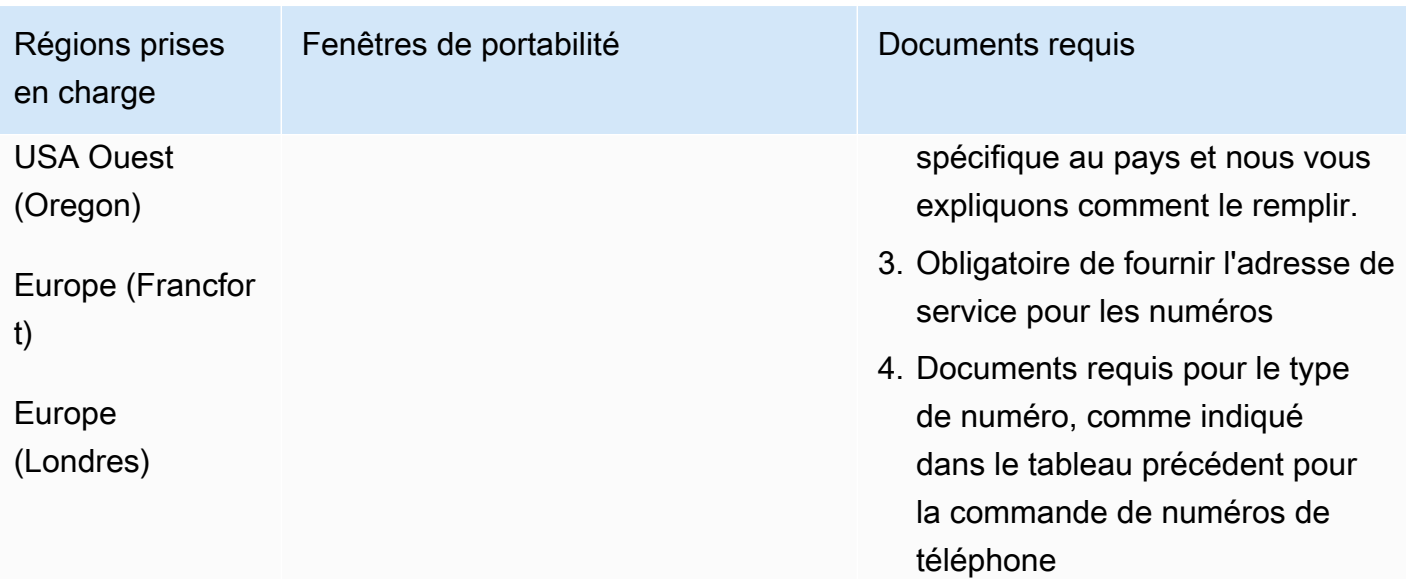

# Bahamas (BS)

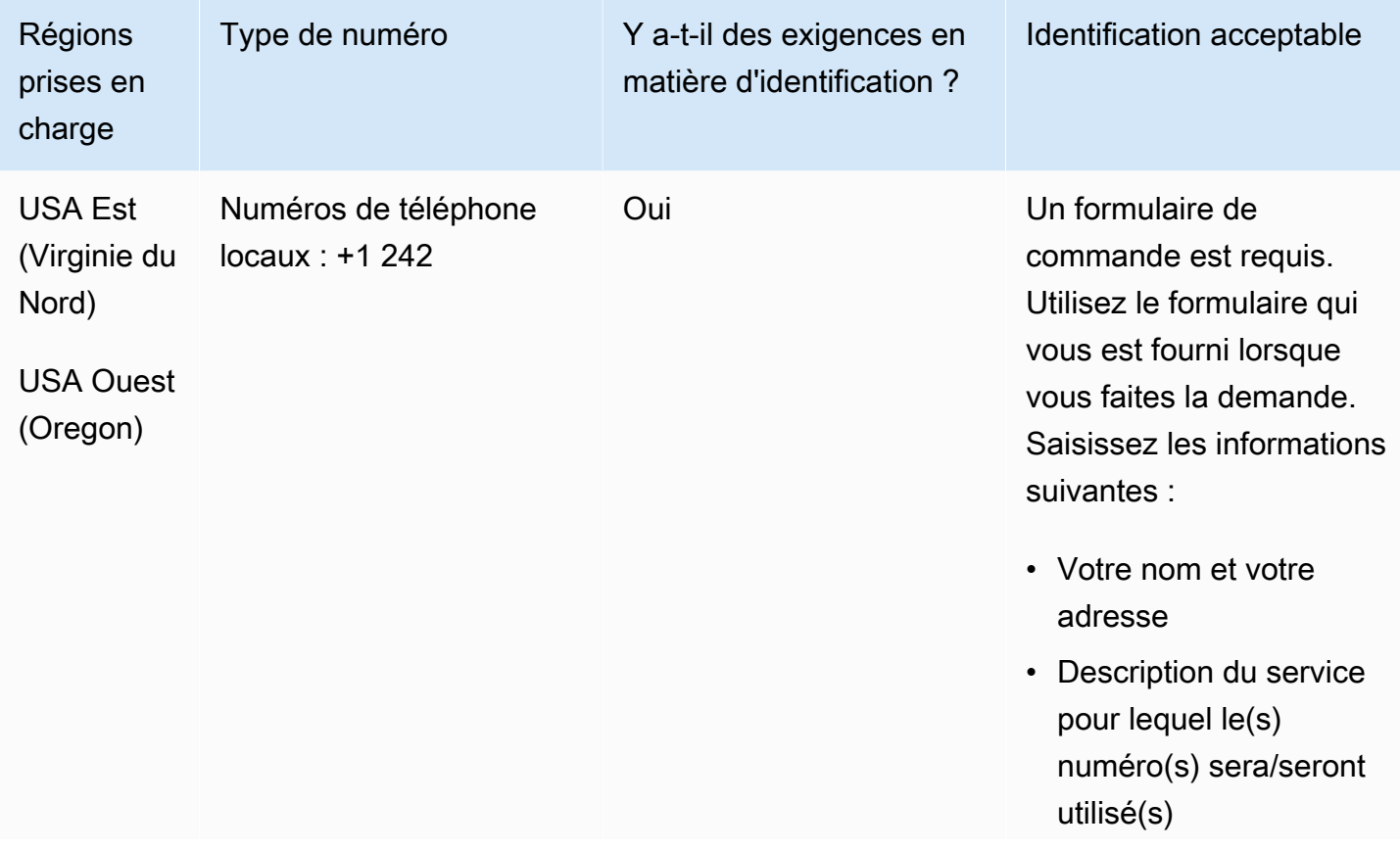

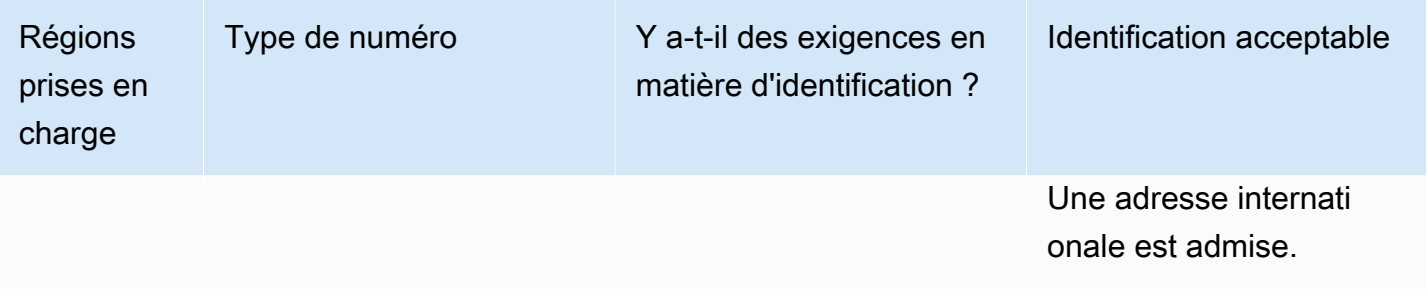

Le portage de plages de numéros spécifiques est pris en charge. Créez un AWS Support ticket pour vérifier la portabilité de vos numéros.

## Barbade (BB)

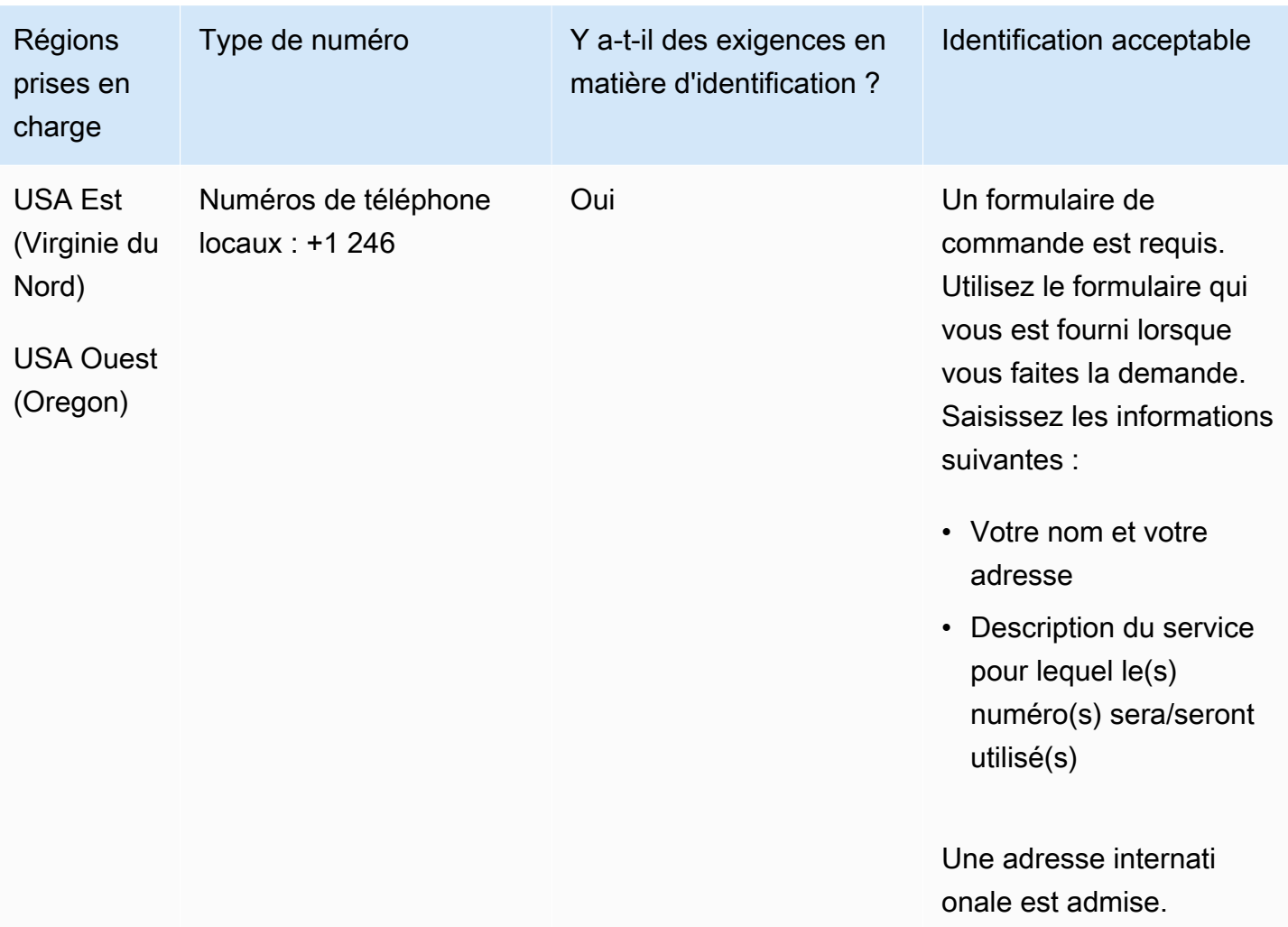

Le portage de plages de numéros spécifiques est pris en charge. Créez un AWS Support ticket pour vérifier la portabilité de vos numéros.

Bolivie (BO)

Pour commander des numéros de téléphone

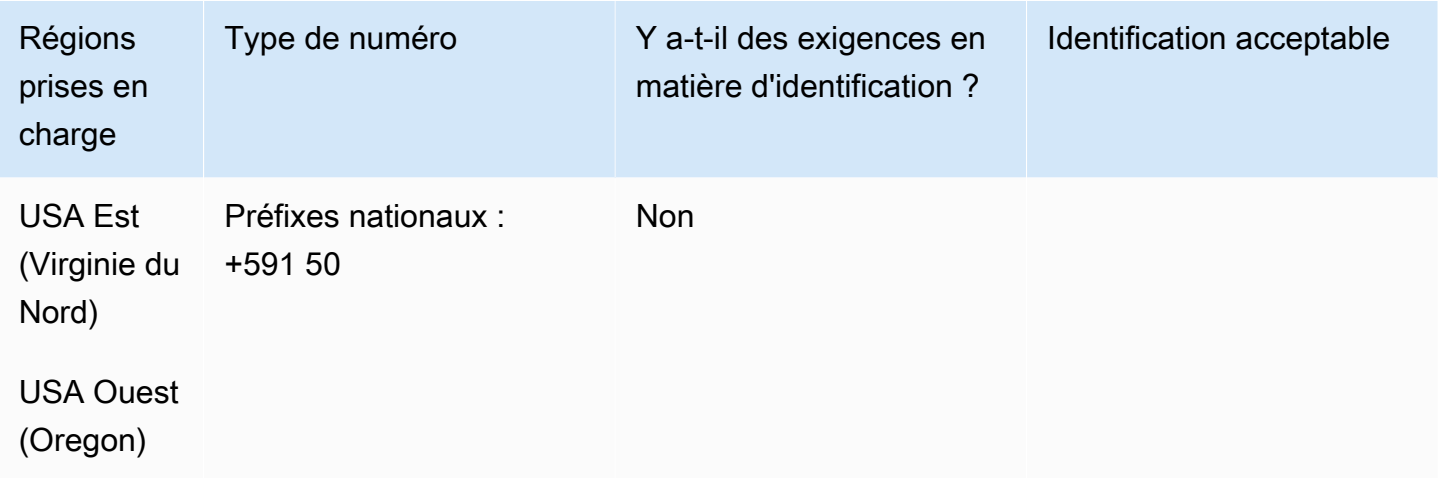

Portabilité des numéros

Le portage n'est pas pris en charge.

Bonaire (BQ)

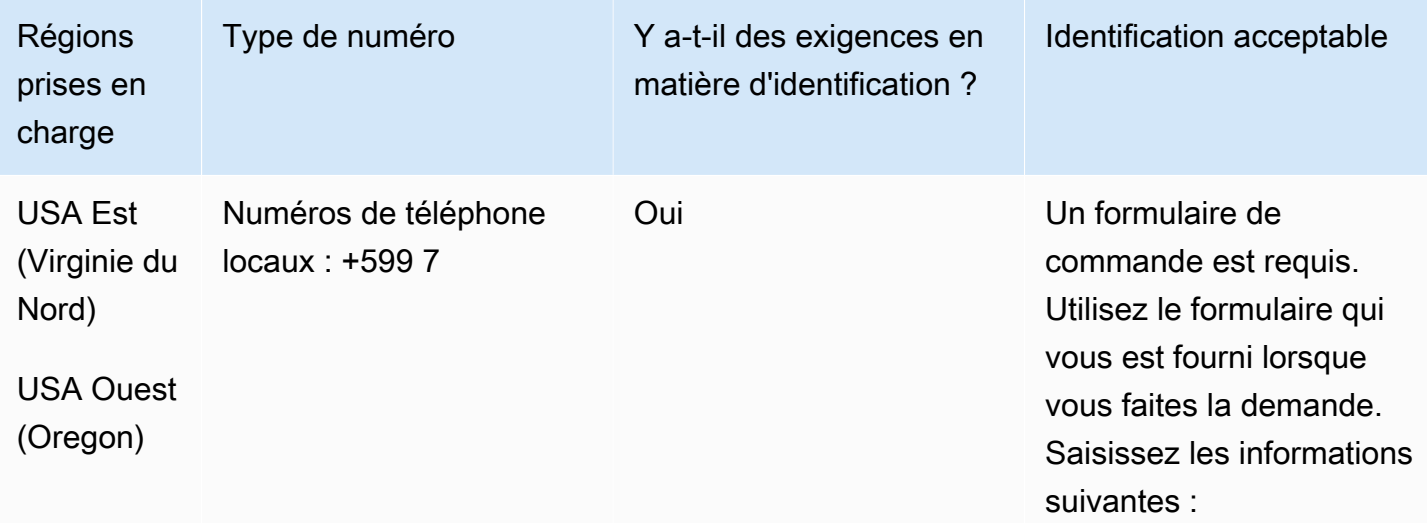

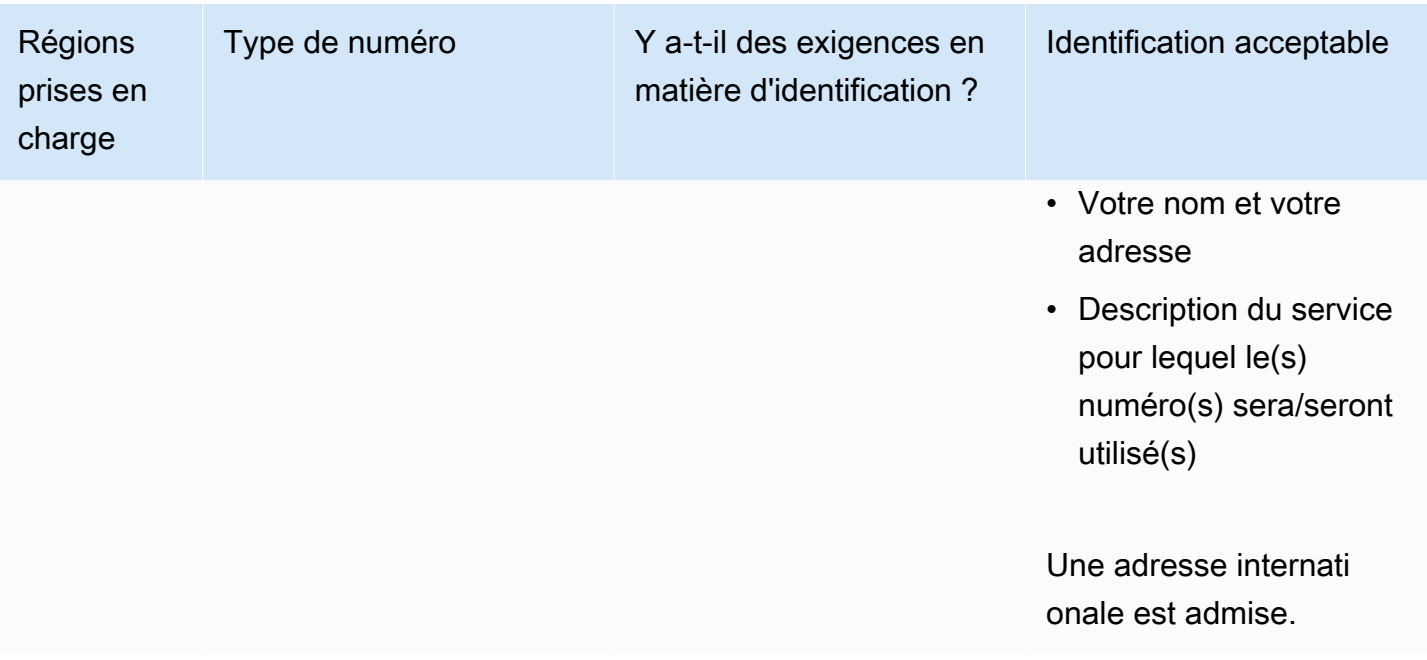

Le portage de plages de numéros spécifiques est pris en charge. Créez un AWS Support ticket pour vérifier la portabilité de vos numéros.

Brésil (BR)

Pour les numéros UIFN, prend en charge les [régions et les exigences](#page-539-0) standard.

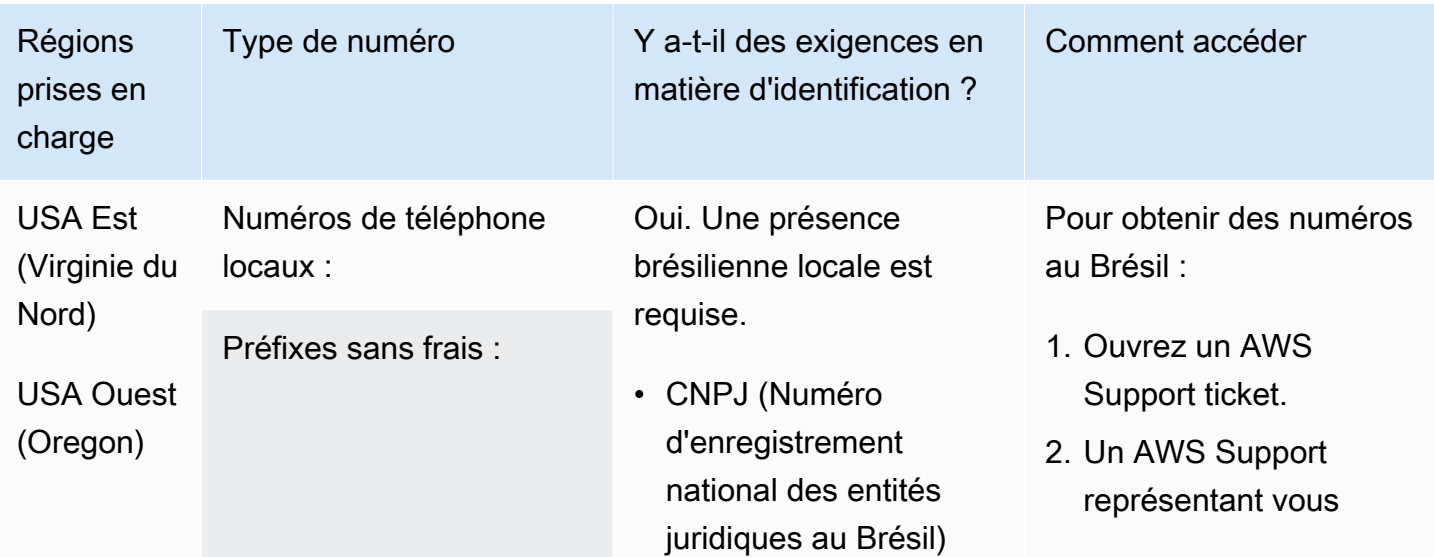

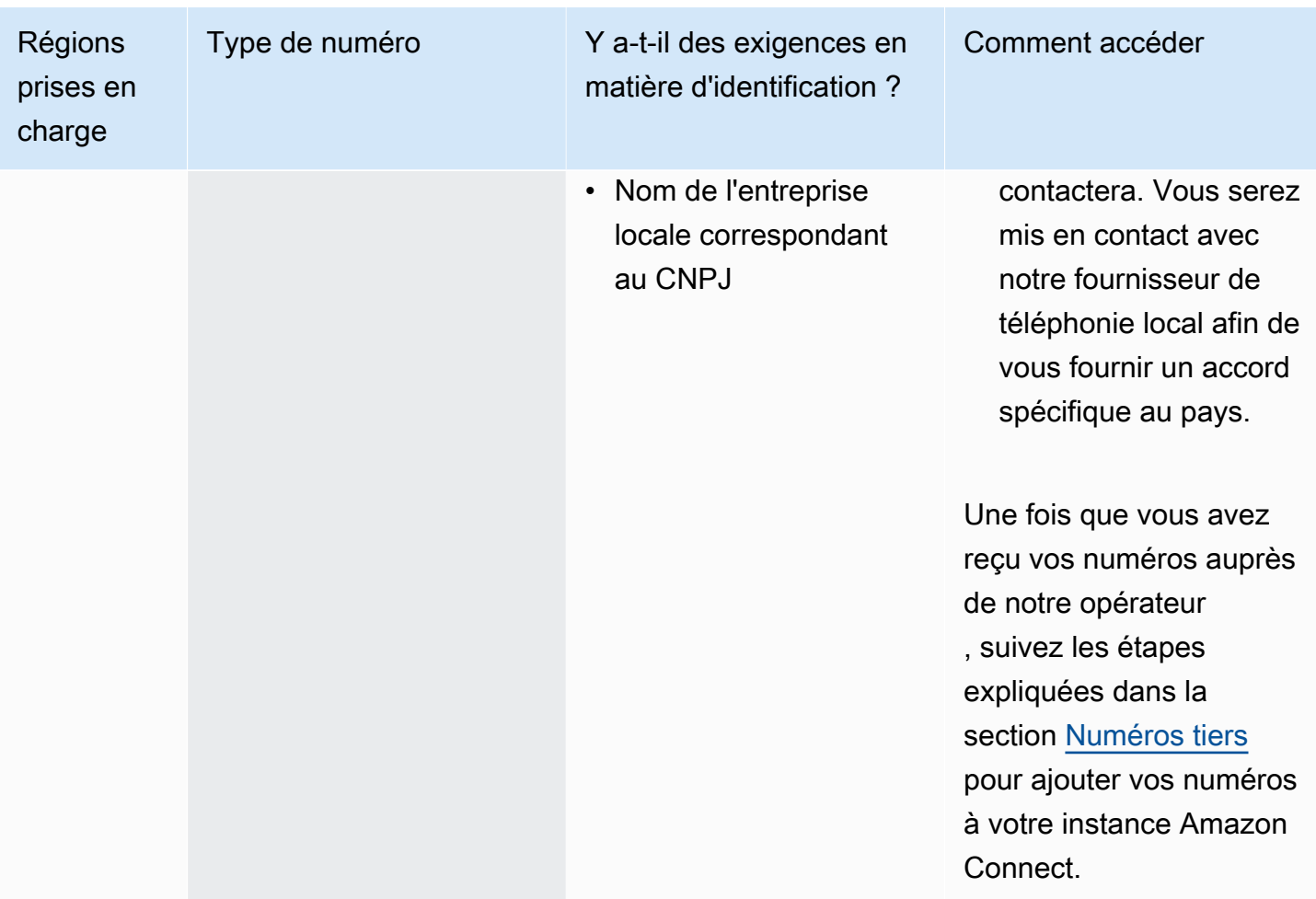

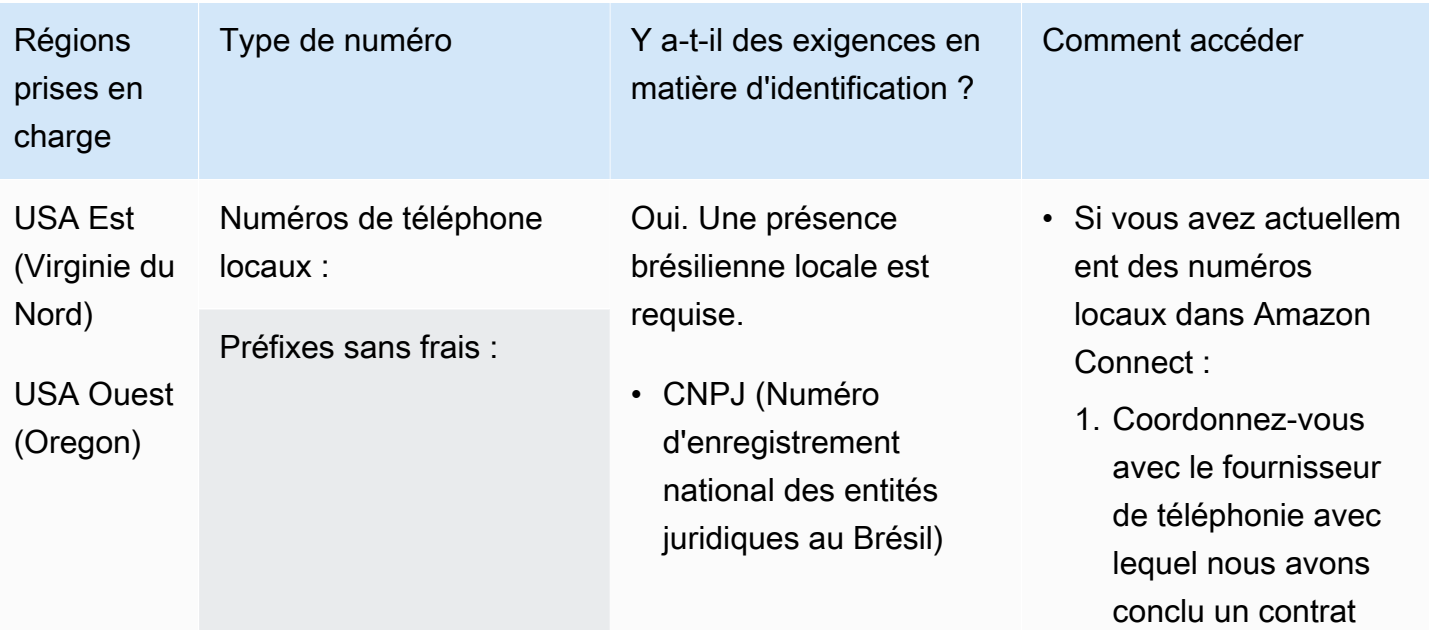

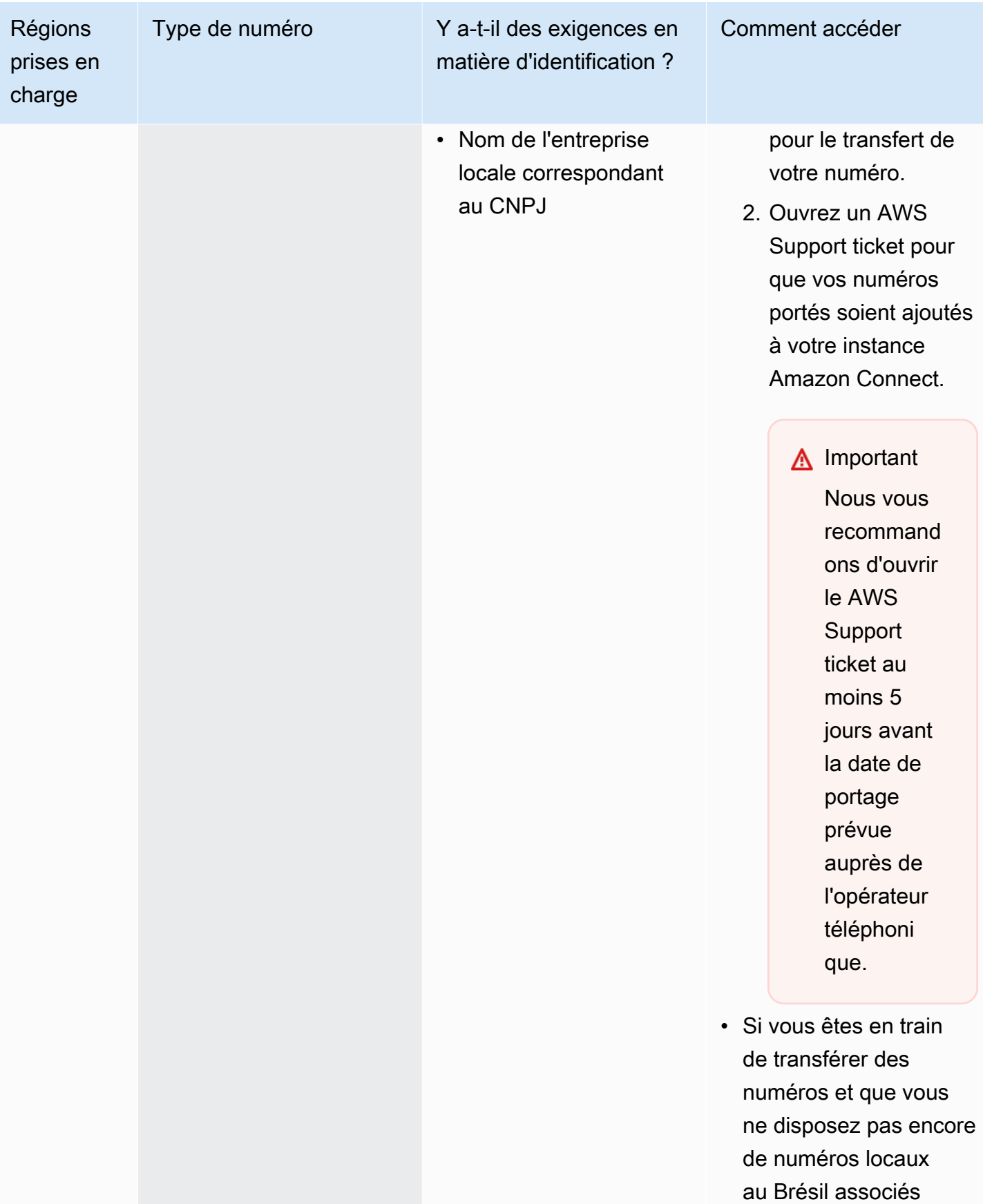

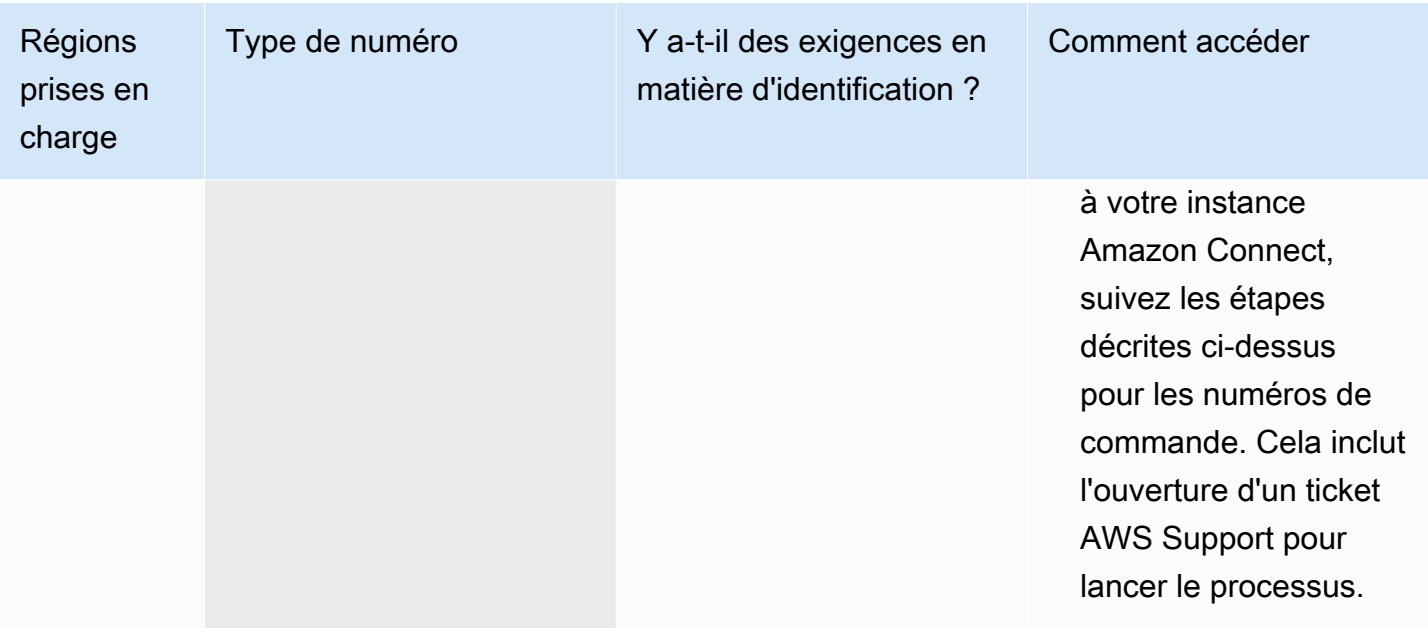

# Brunéi Darussalam (BN)

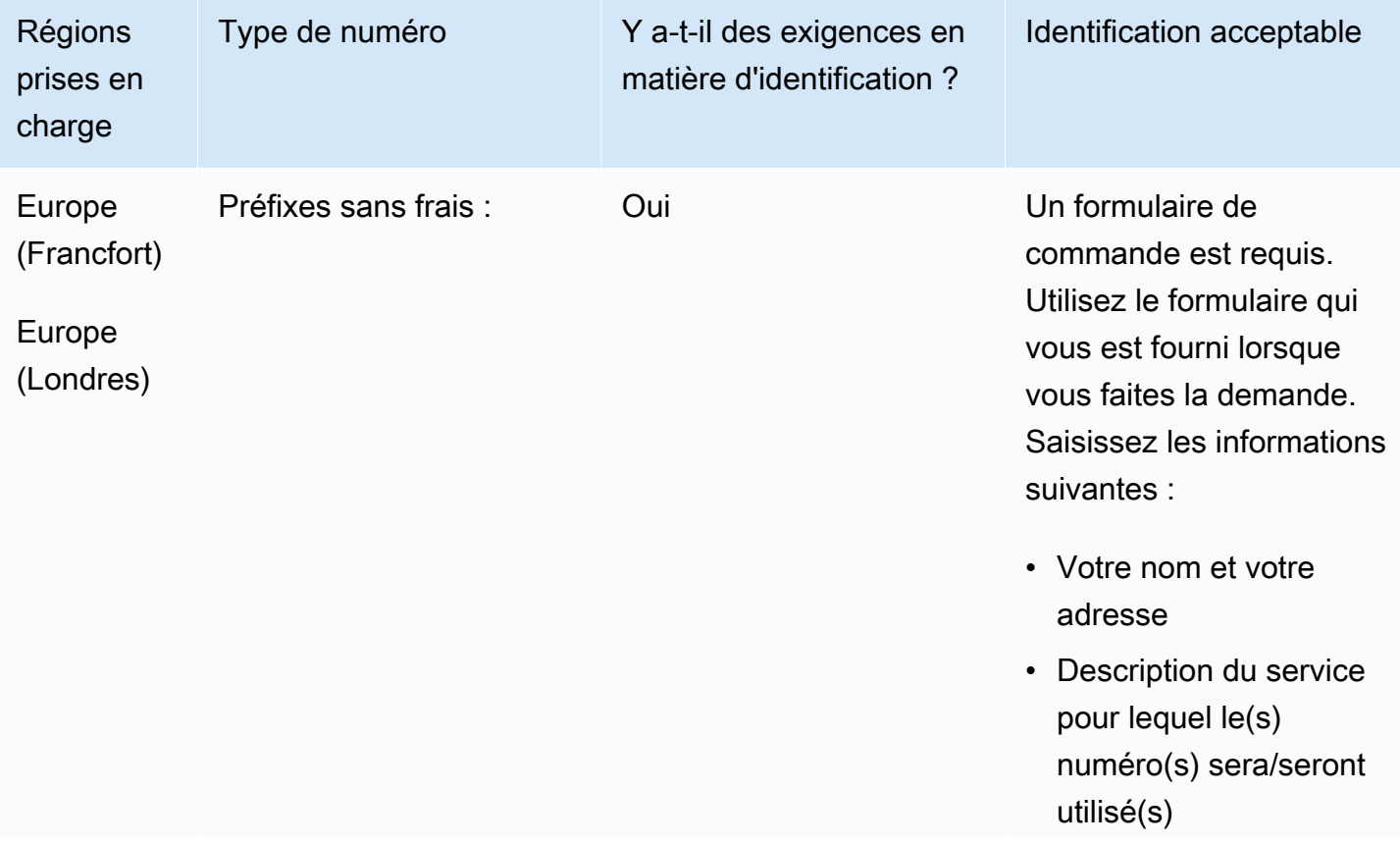

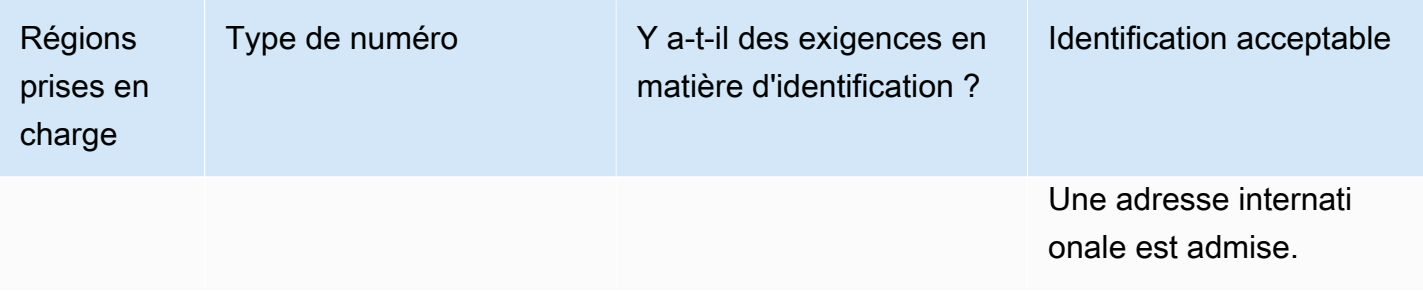

Le portage n'est pas pris en charge.

## Canada (CA)

Pour les numéros UIFN, prend en charge les [régions et les exigences](#page-539-0) standard.

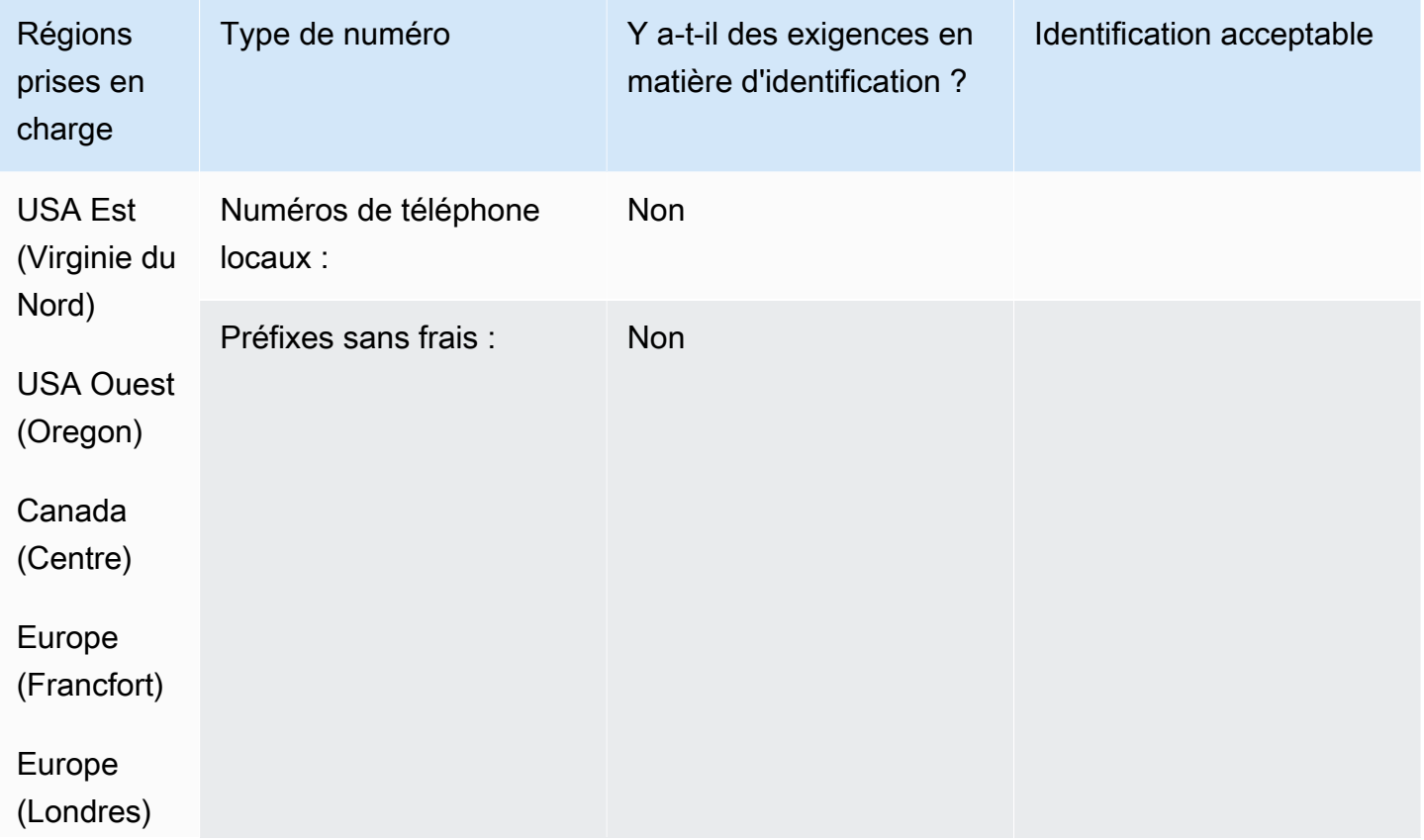

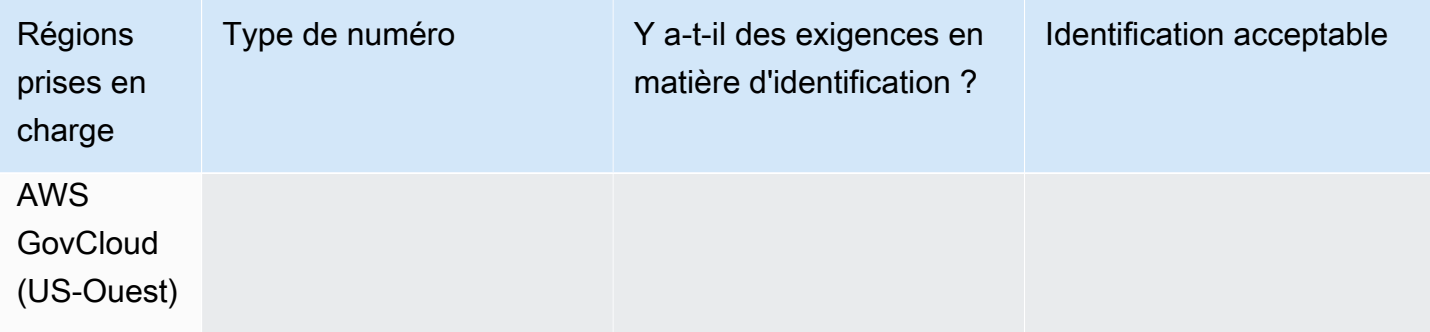

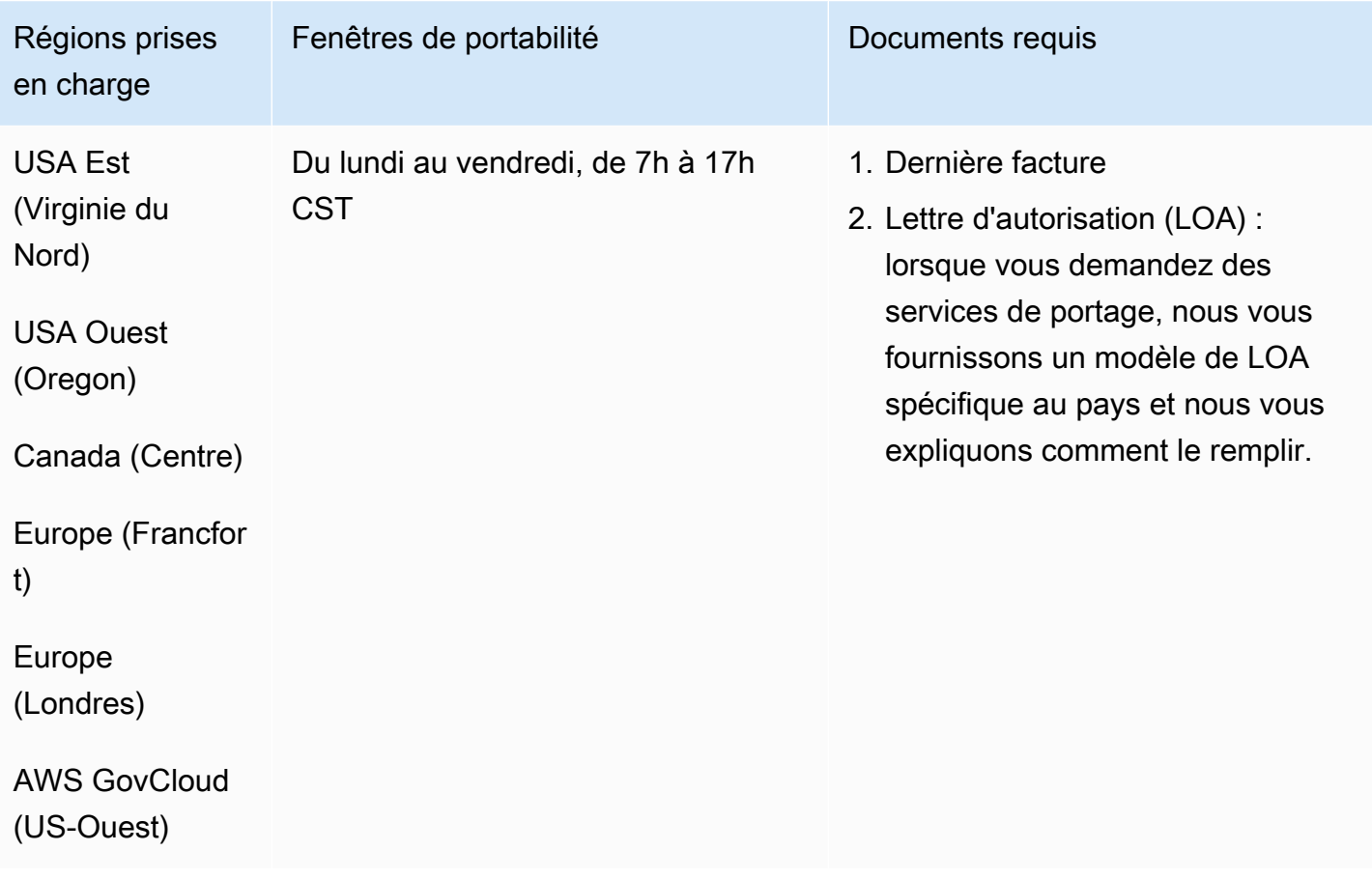

## Chili (CL)

### Pour commander des numéros de téléphone

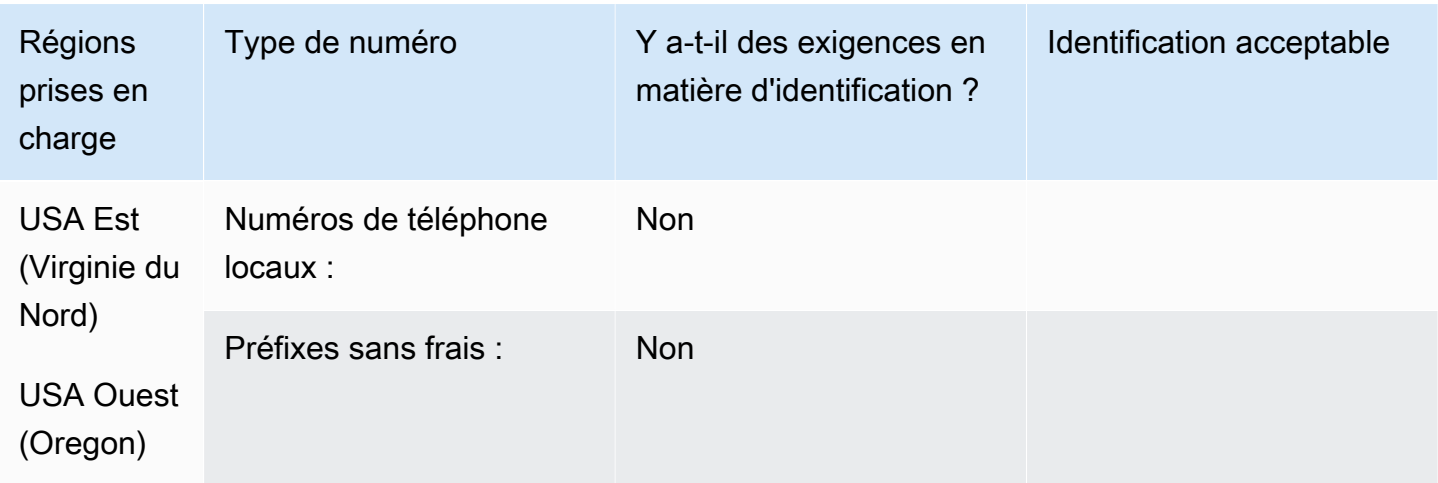

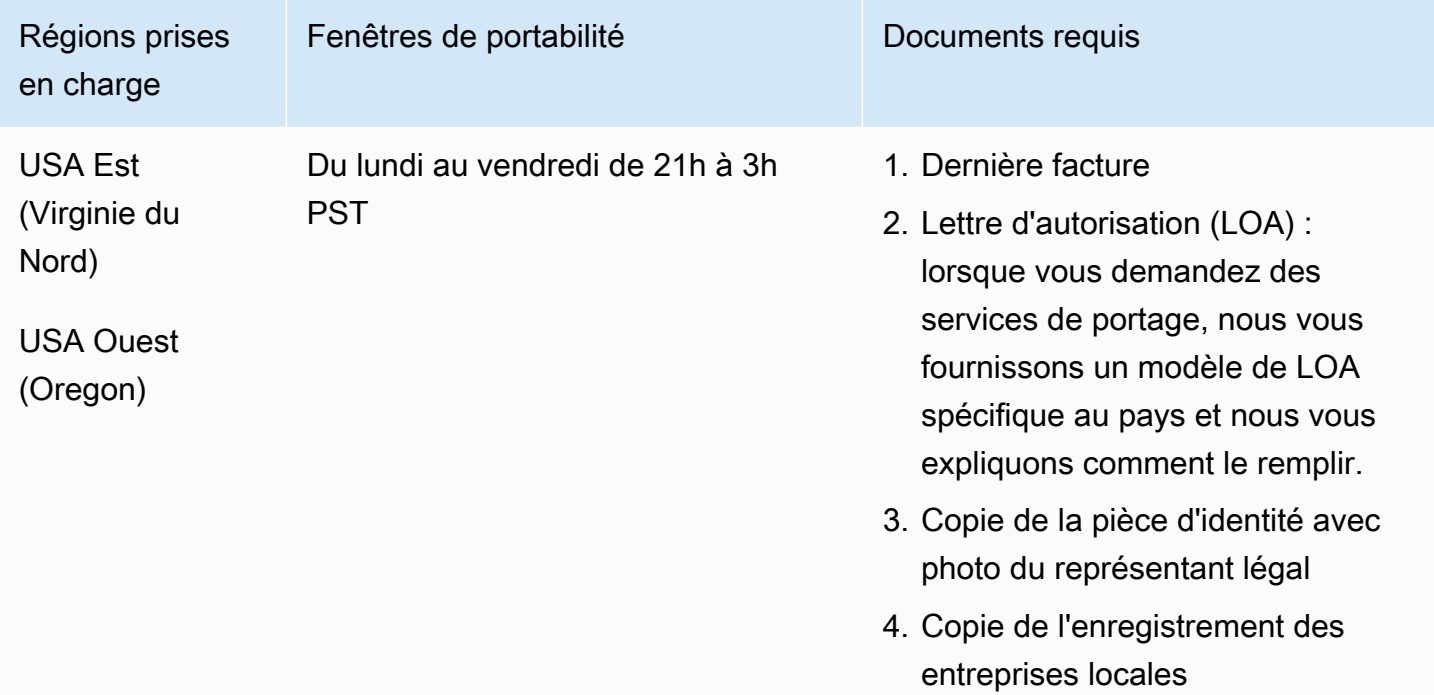

# Chine (CN)

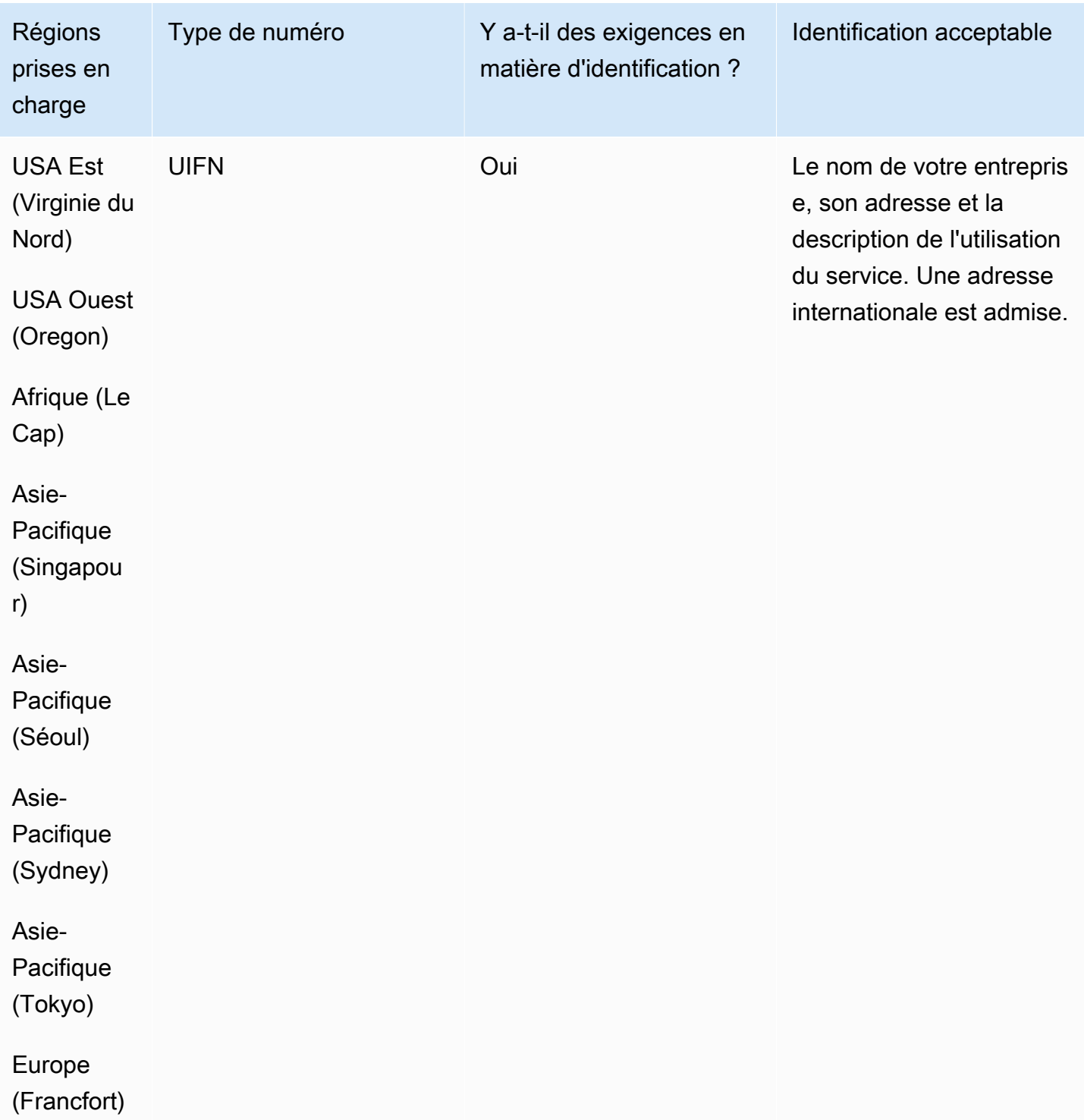

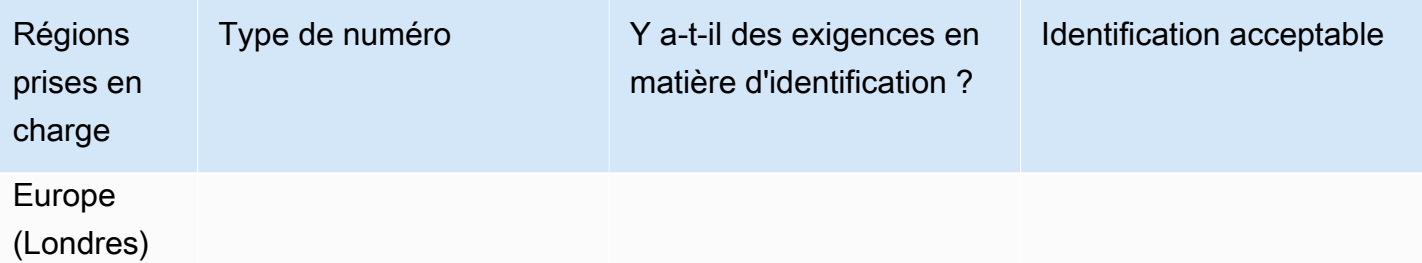

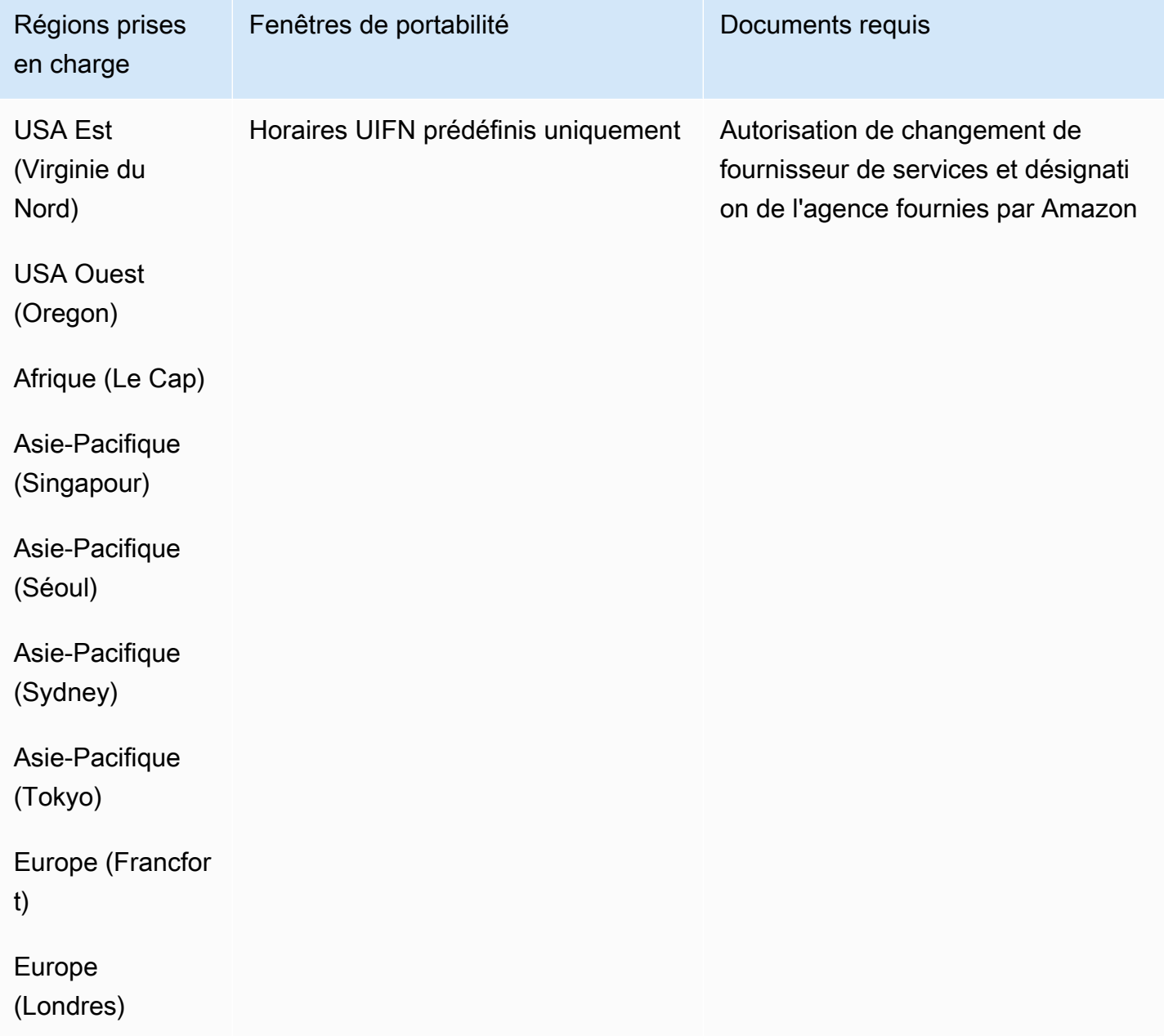

### Colombie (CO)

Pour les numéros UIFN, prend en charge les [régions et les exigences](#page-539-0) standard.

Pour commander des numéros de téléphone

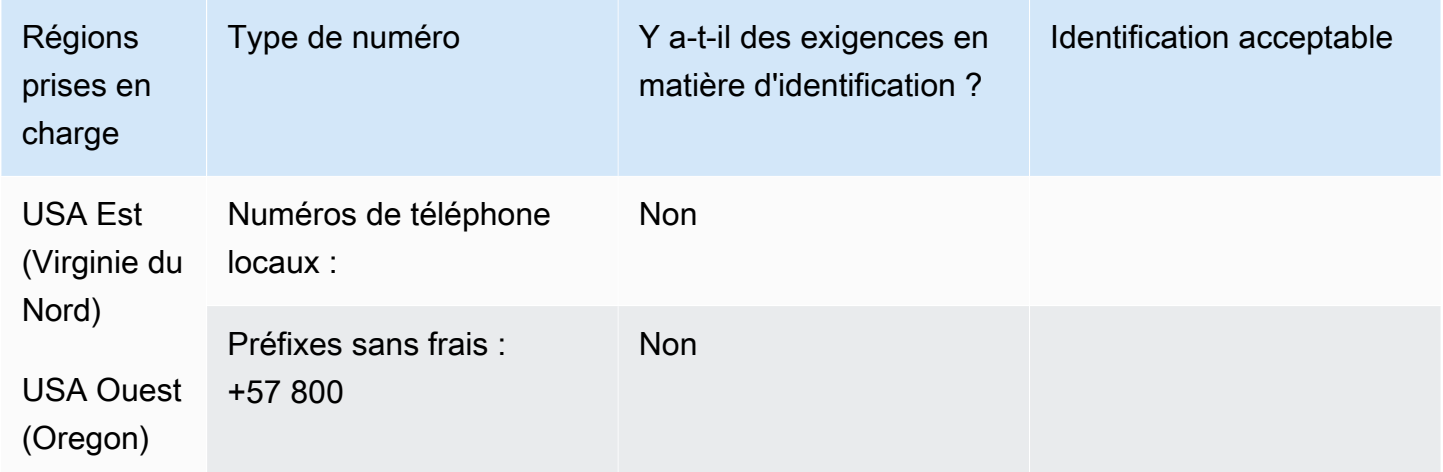

#### Portabilité des numéros

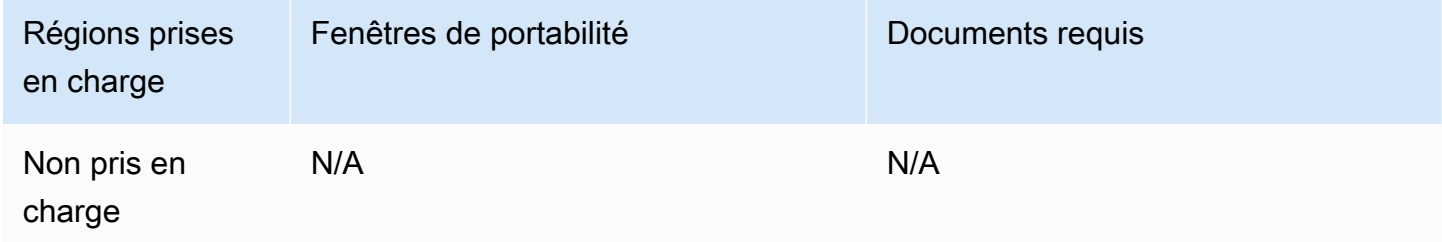

### Costa Rica (CR)

Pour les numéros UIFN, prend en charge les [régions et les exigences](#page-539-0) standard.

## Pour commander des numéros de téléphone

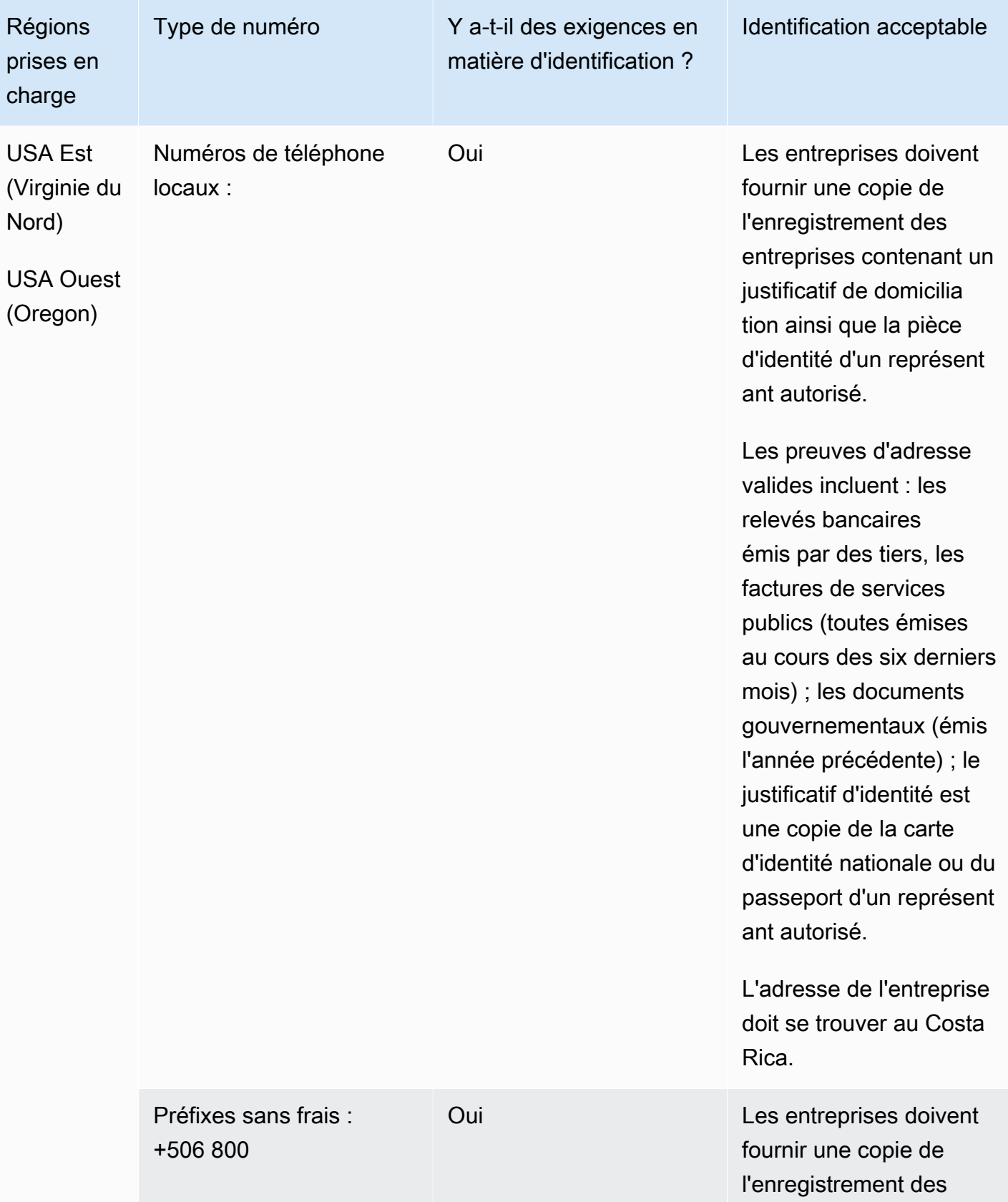

Exigences régionales pour la commande et le transfert de numéros de téléphone 376

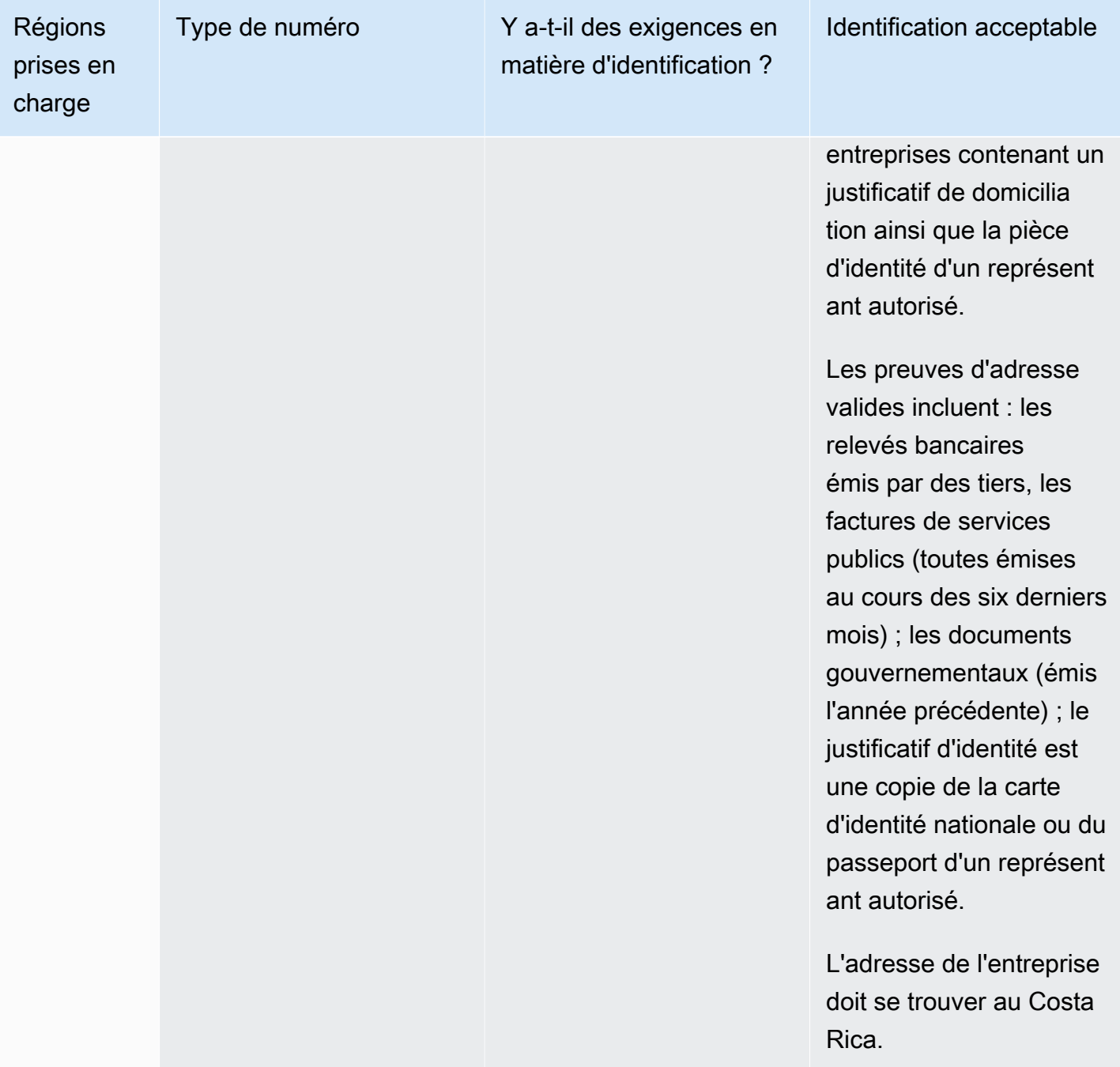

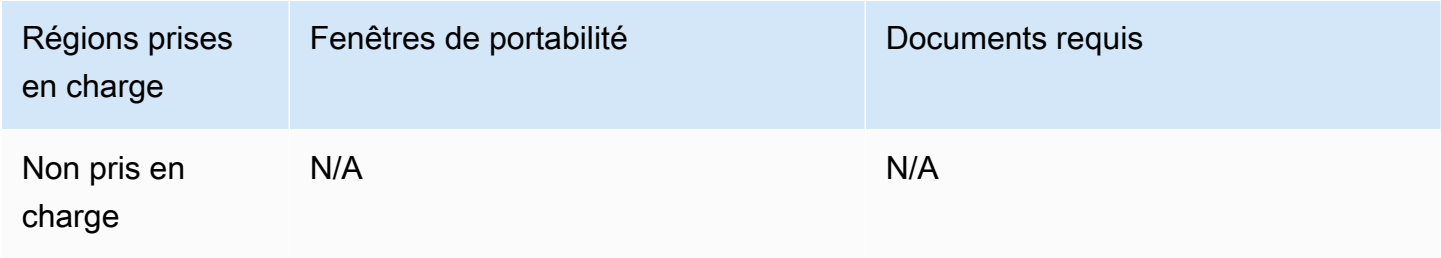

### Croatie (HR)

Pour les numéros UIFN, prend en charge les [régions et les exigences](#page-539-0) standard.

Pour commander des numéros de téléphone

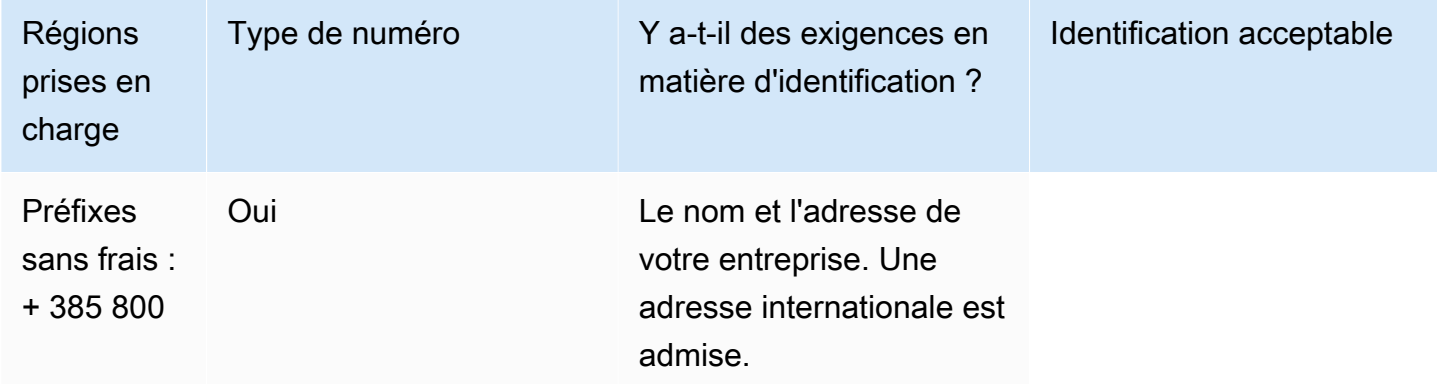

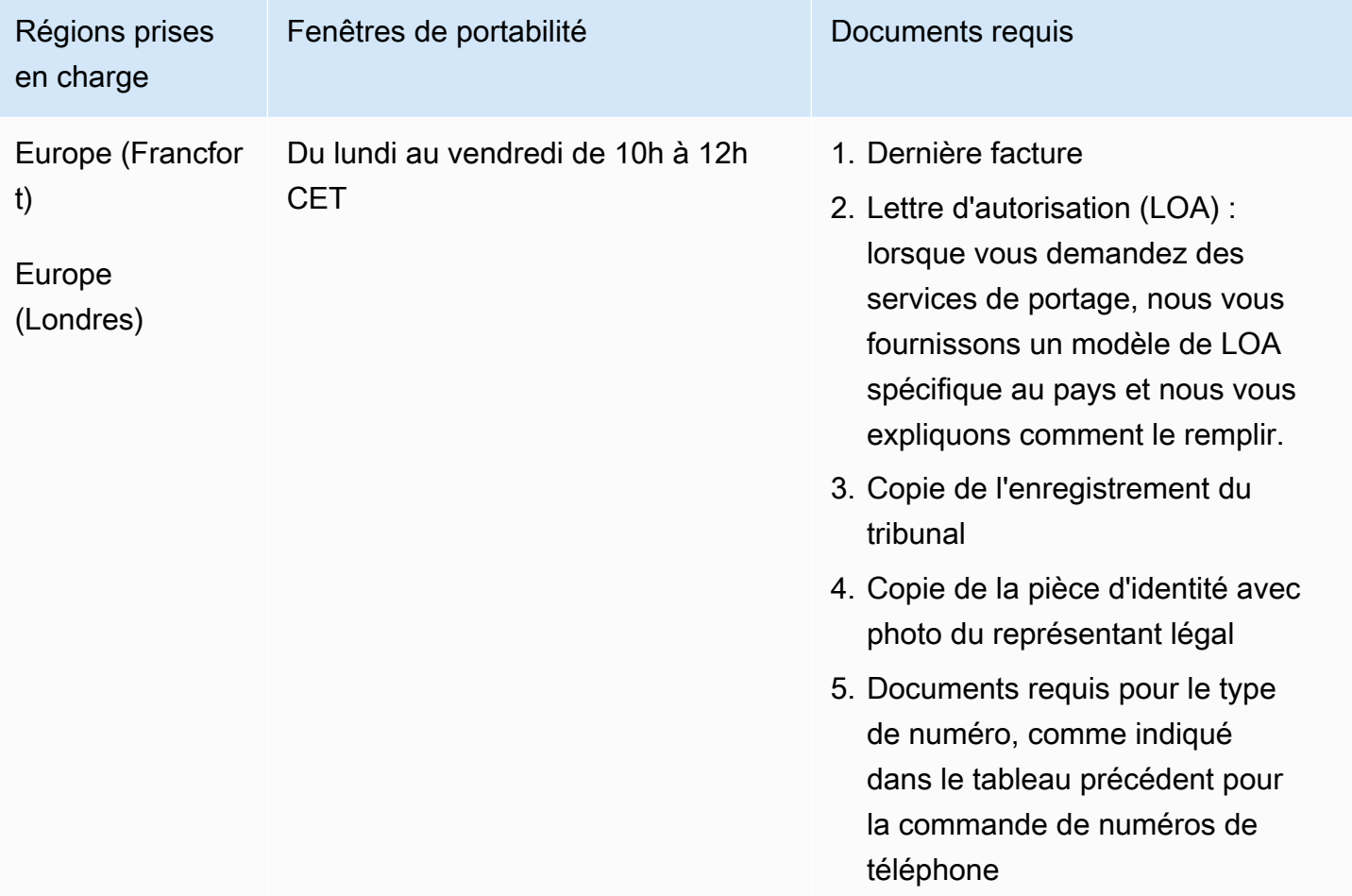

## Curaçao (CW)

Pour commander des numéros de téléphone

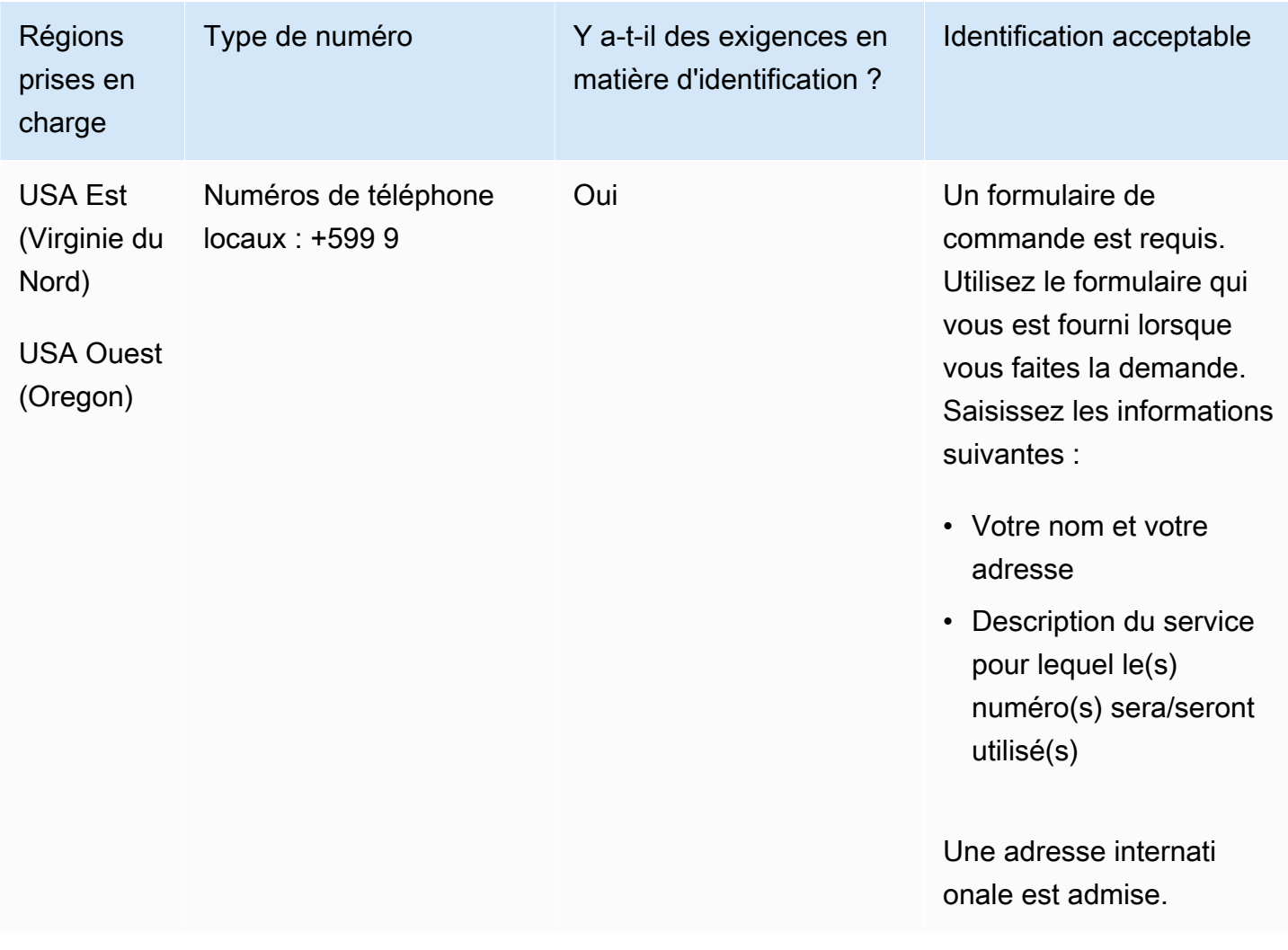

#### Portabilité des numéros

Le portage de plages de numéros spécifiques est pris en charge. Créez un AWS Support ticket pour vérifier la portabilité de vos numéros.

# Chypre (CY)

### Pour commander des numéros de téléphone

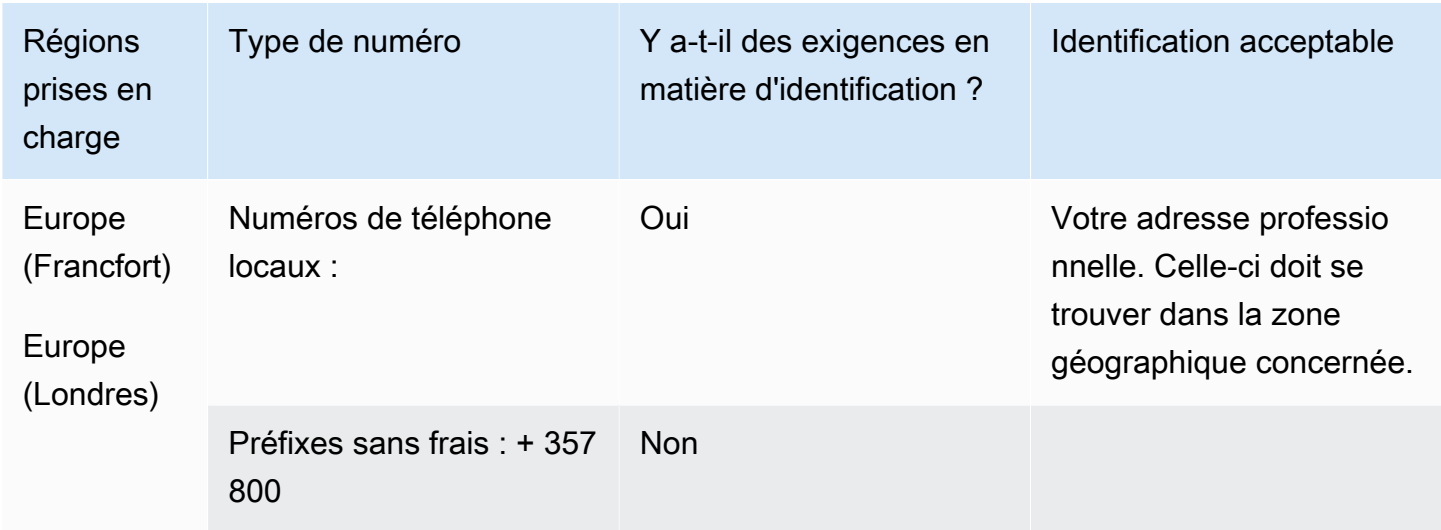

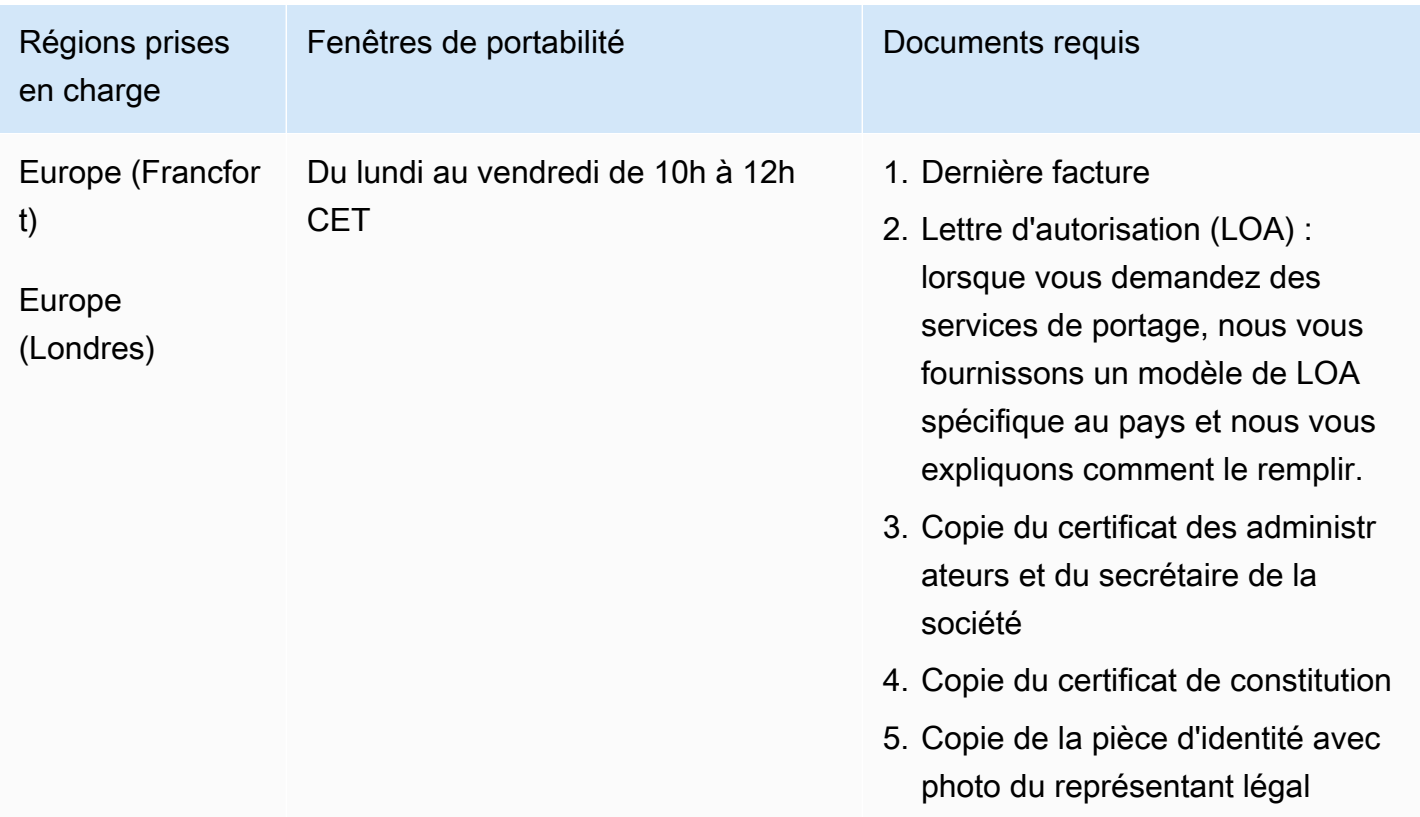

# République tchèque (CZ)

Pour commander des numéros de téléphone

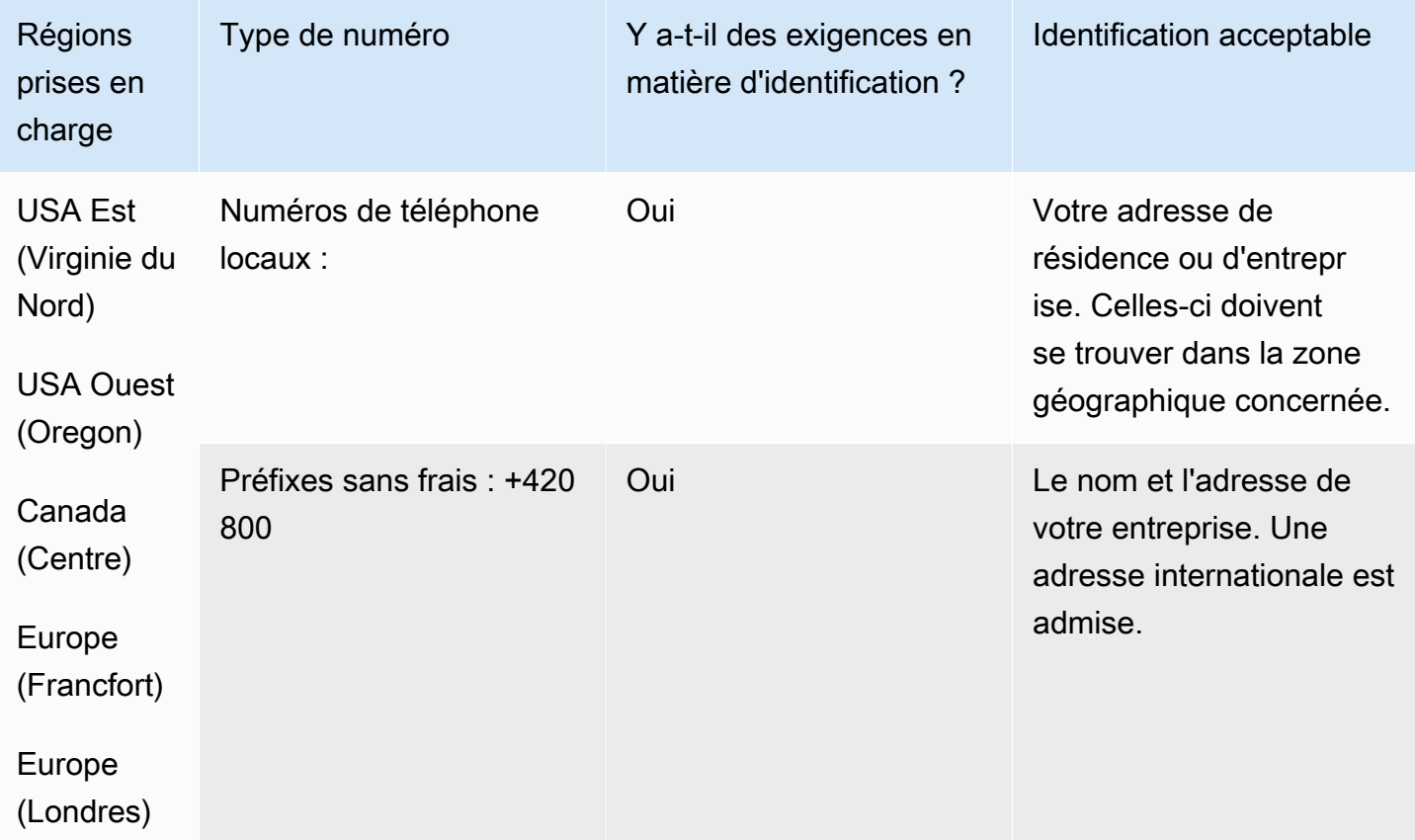

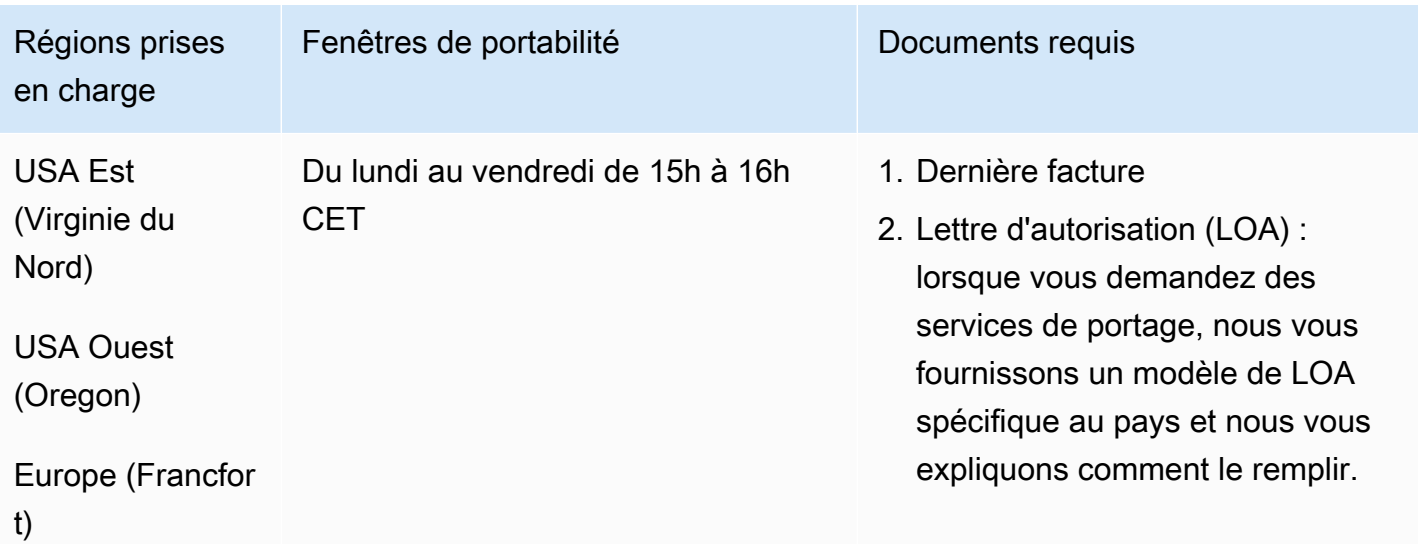

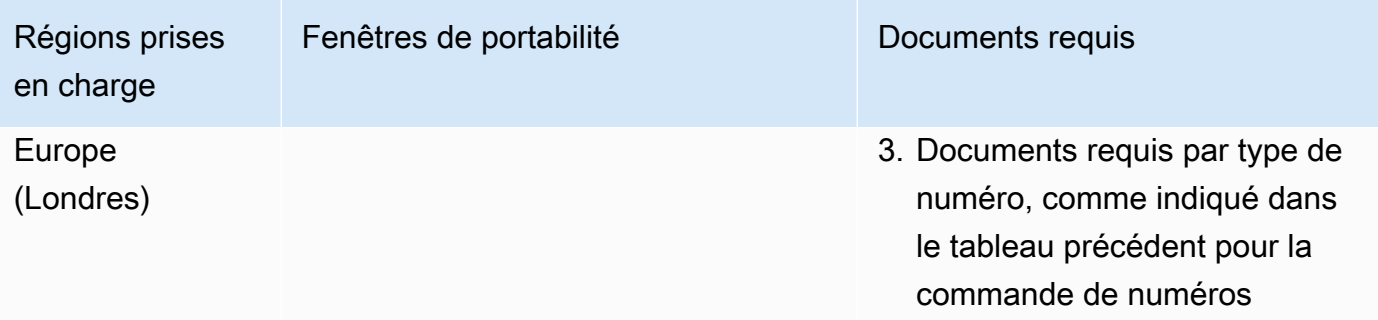

# Danemark (DK)

Pour les numéros UIFN, prend en charge les [régions et les exigences](#page-539-0) standard.

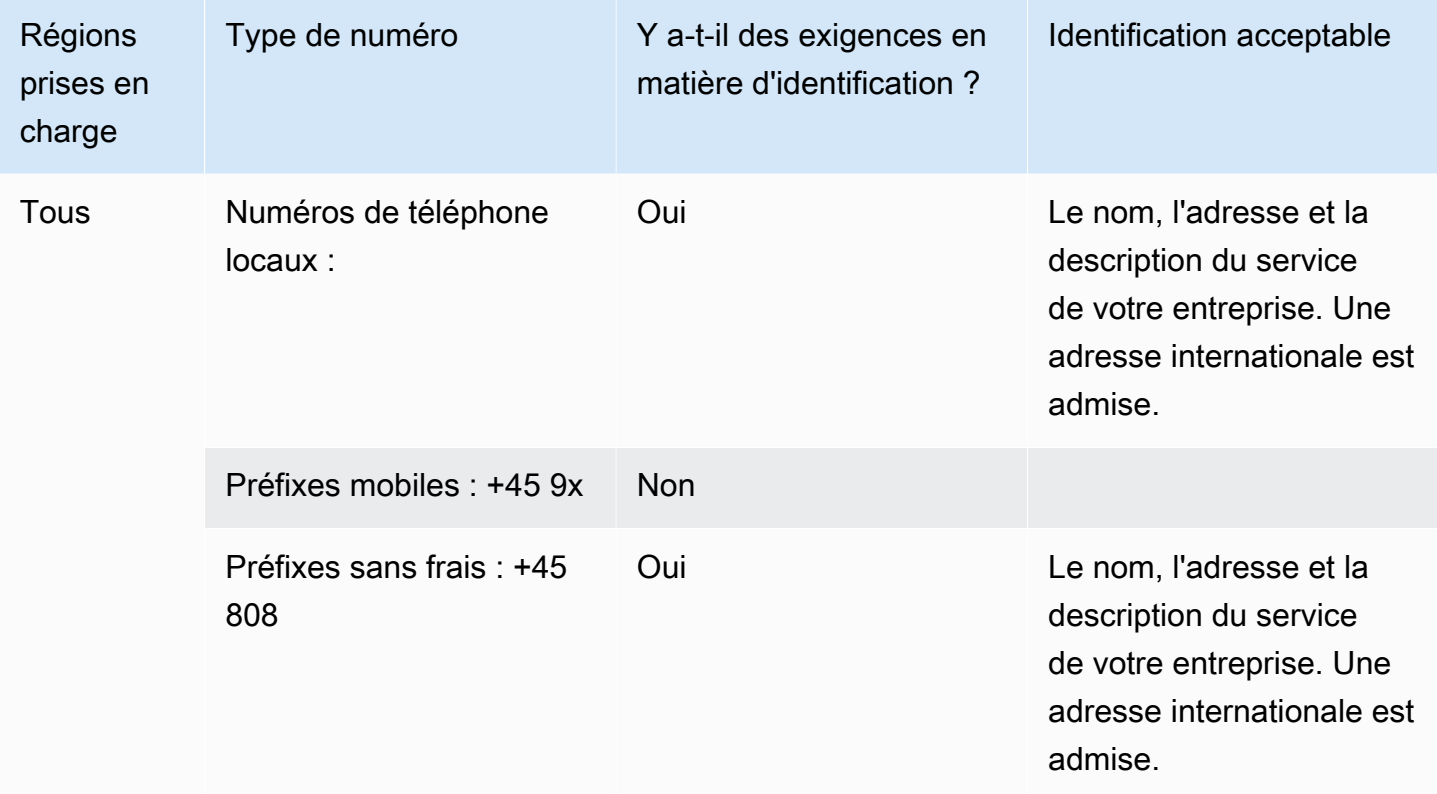

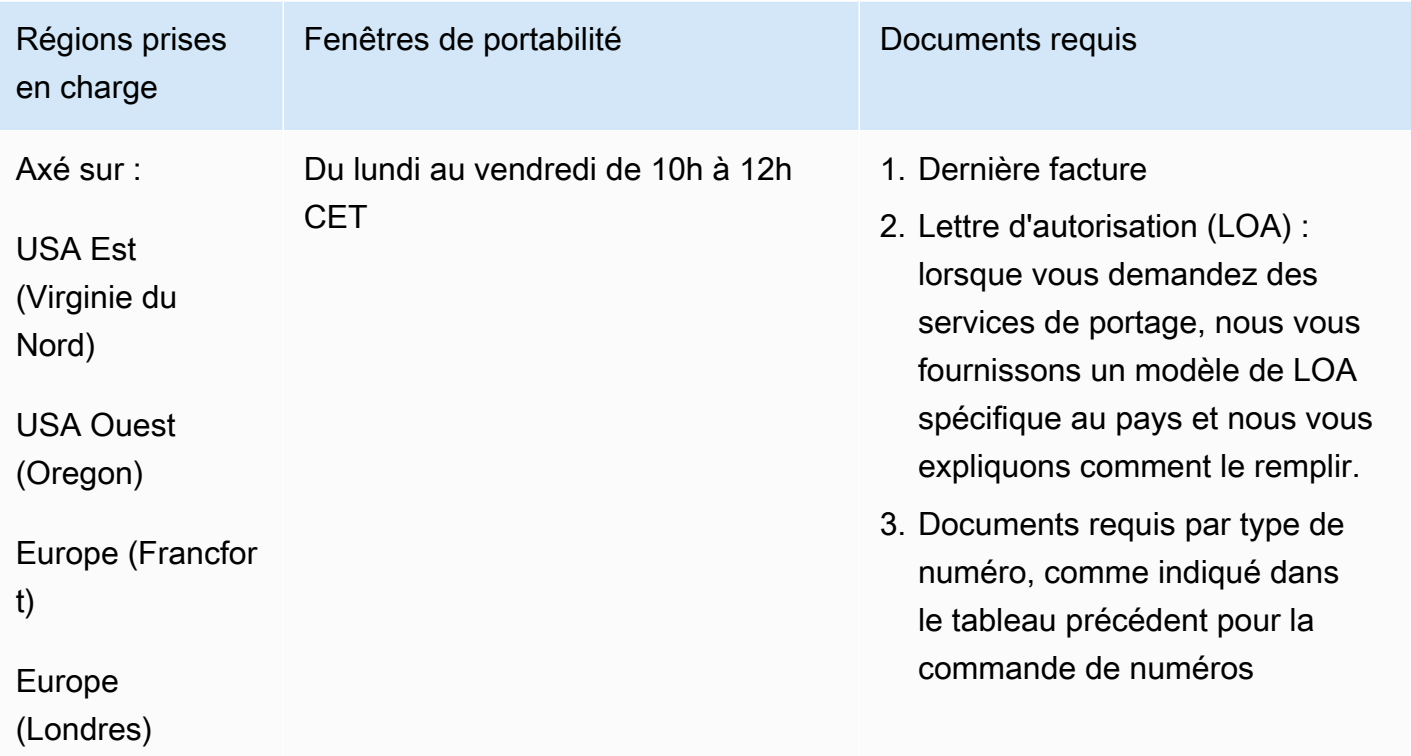

# République Dominicaine (DOM)

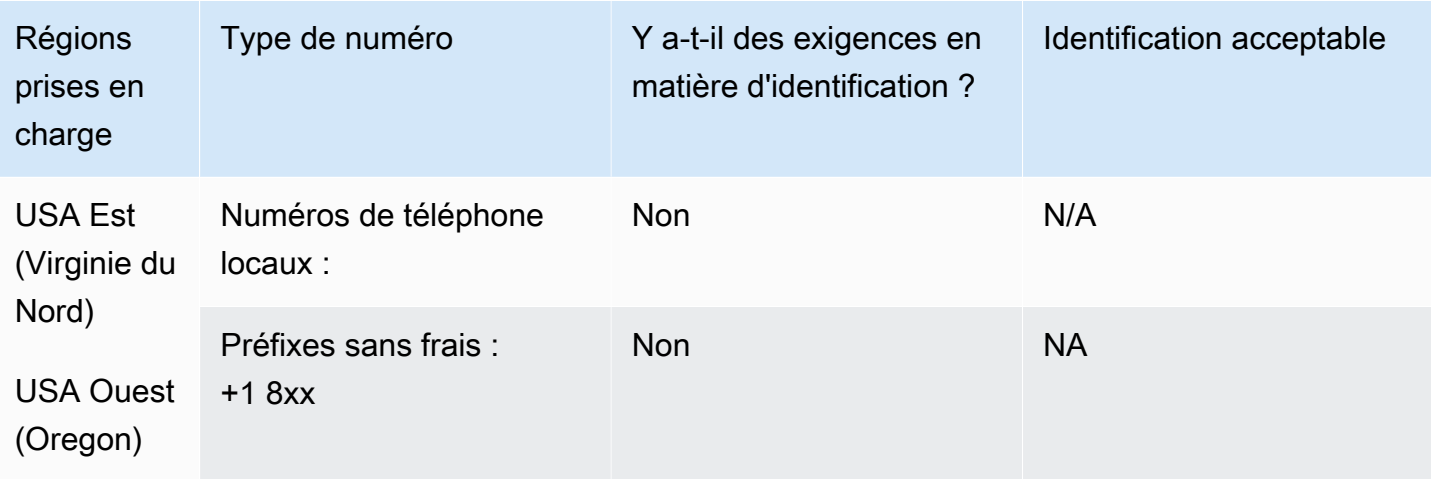

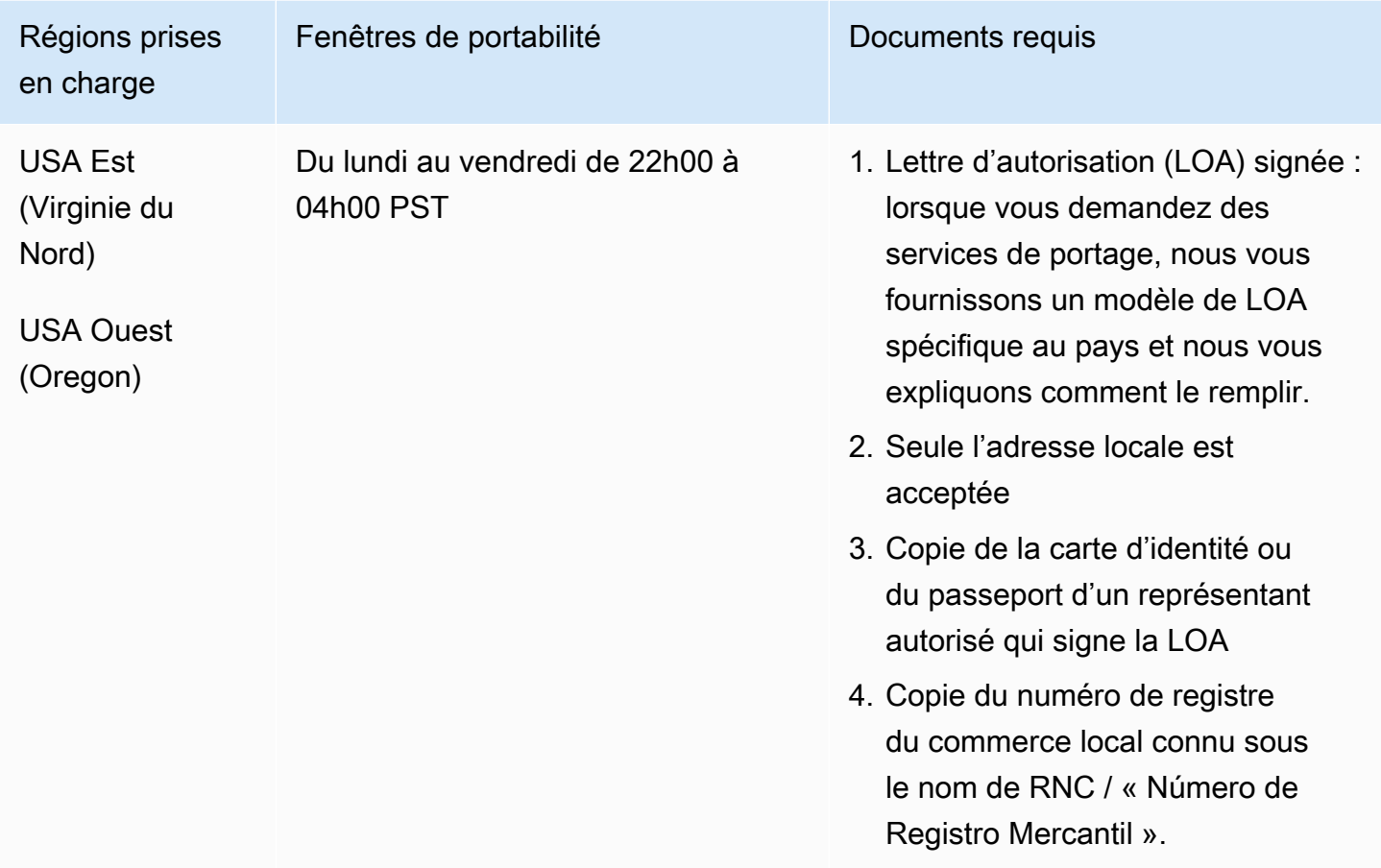

# Équateur (ECU)

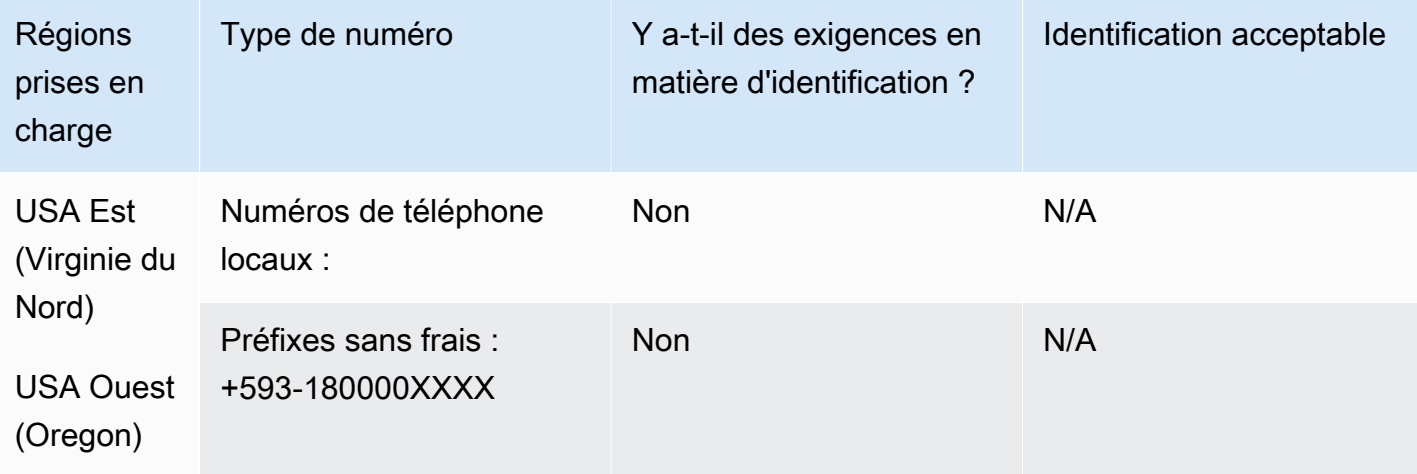

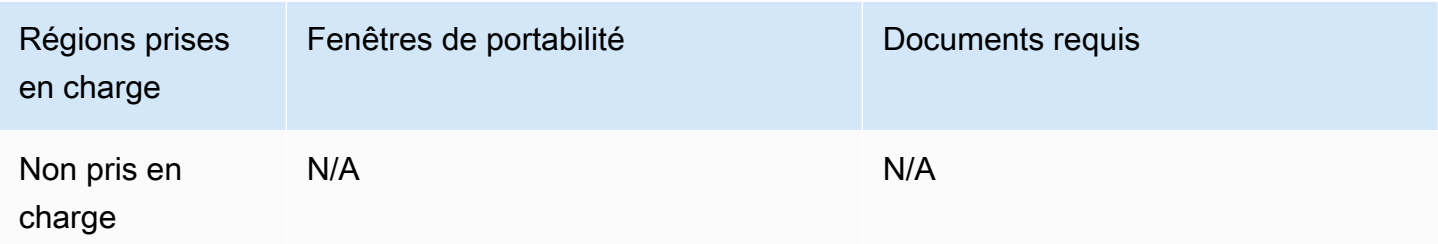

# El Salvador (SV)

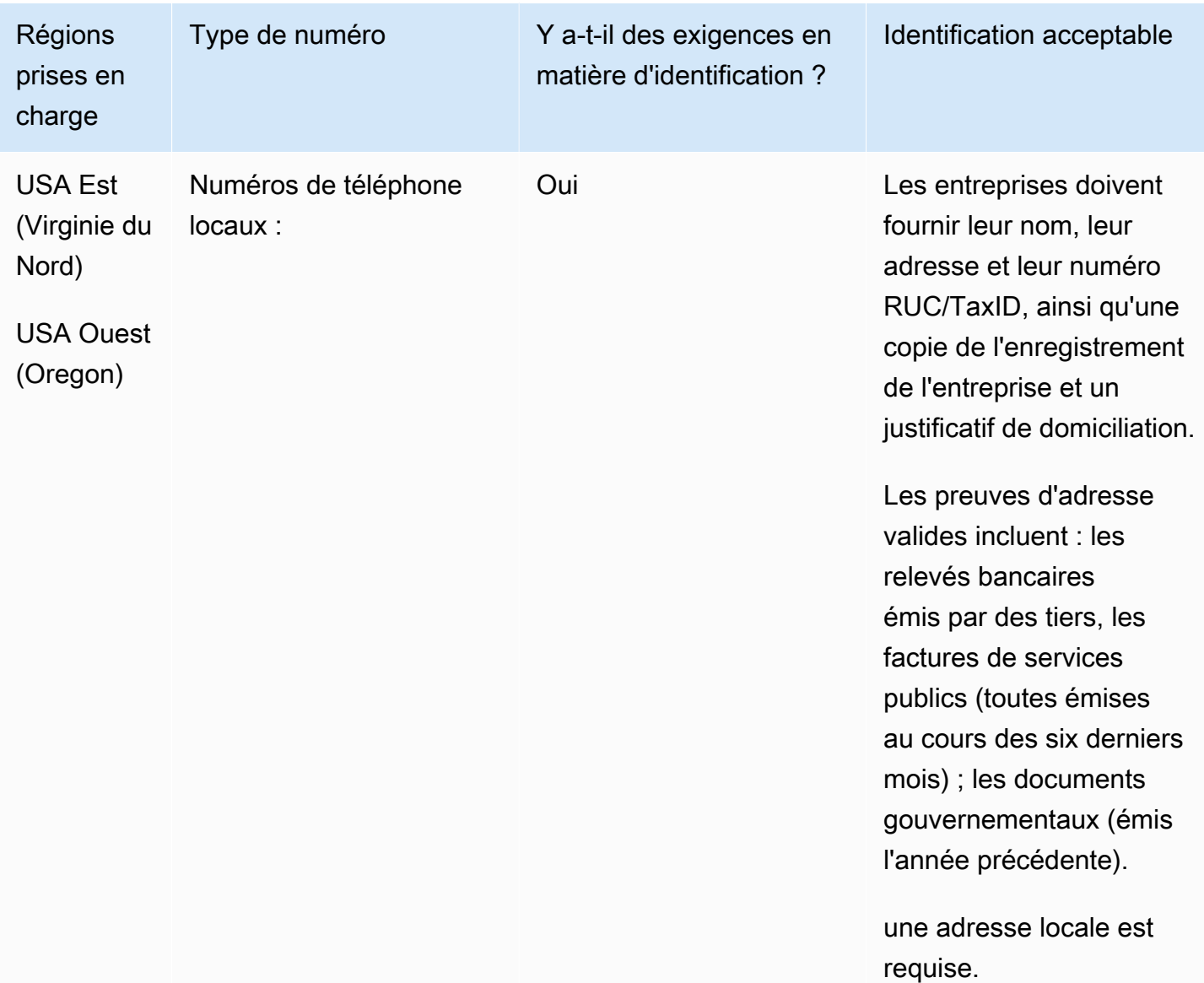

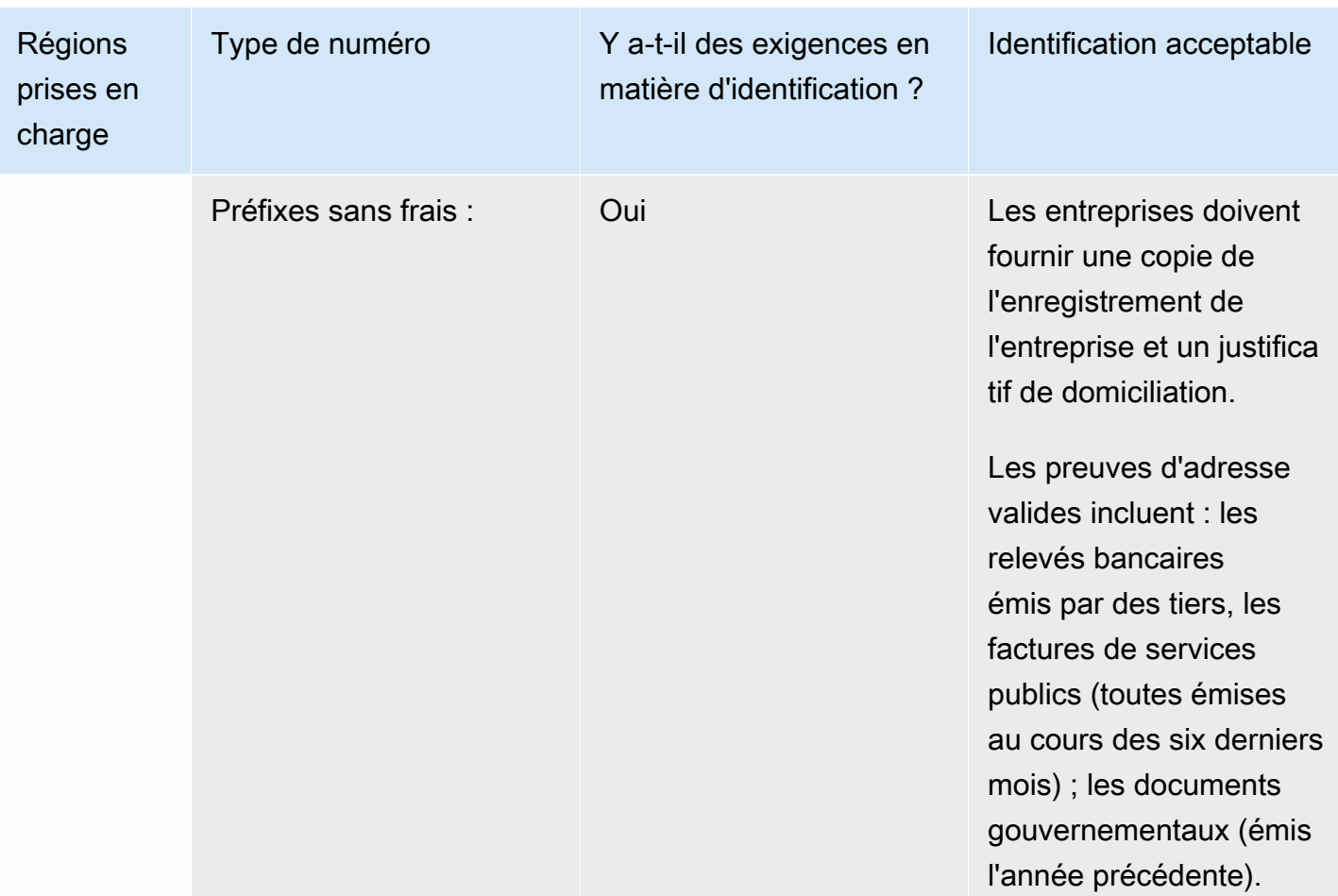

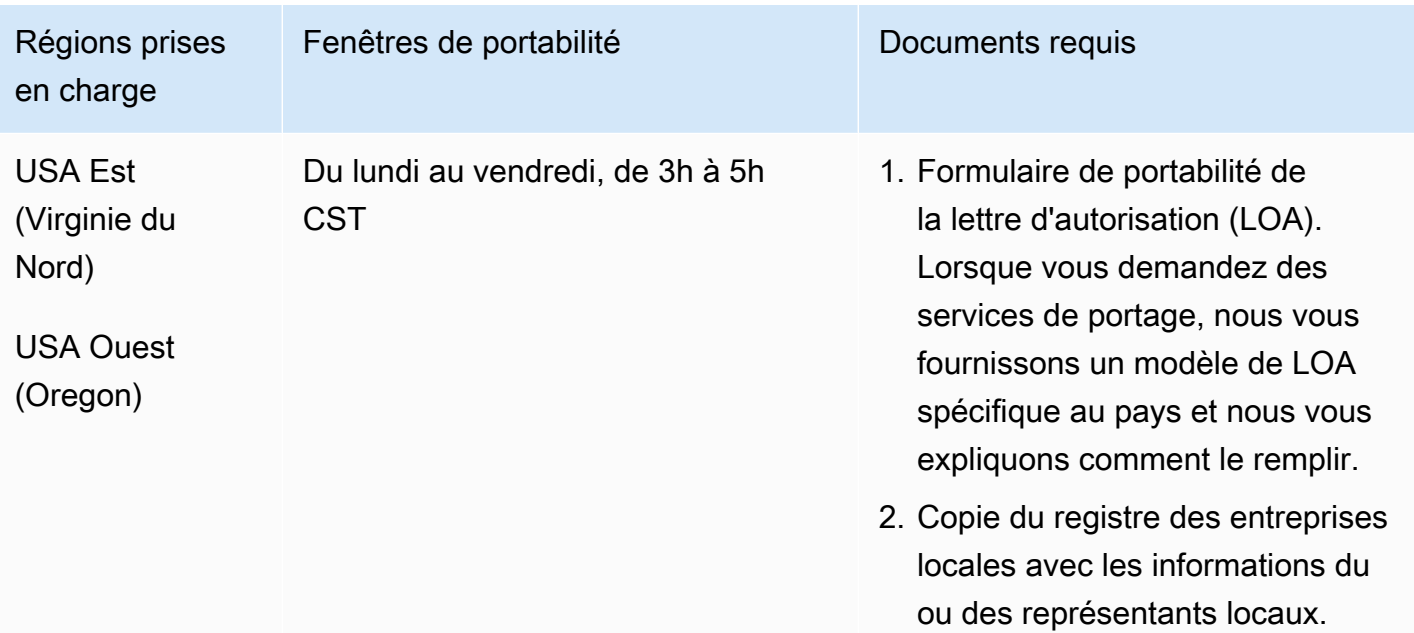

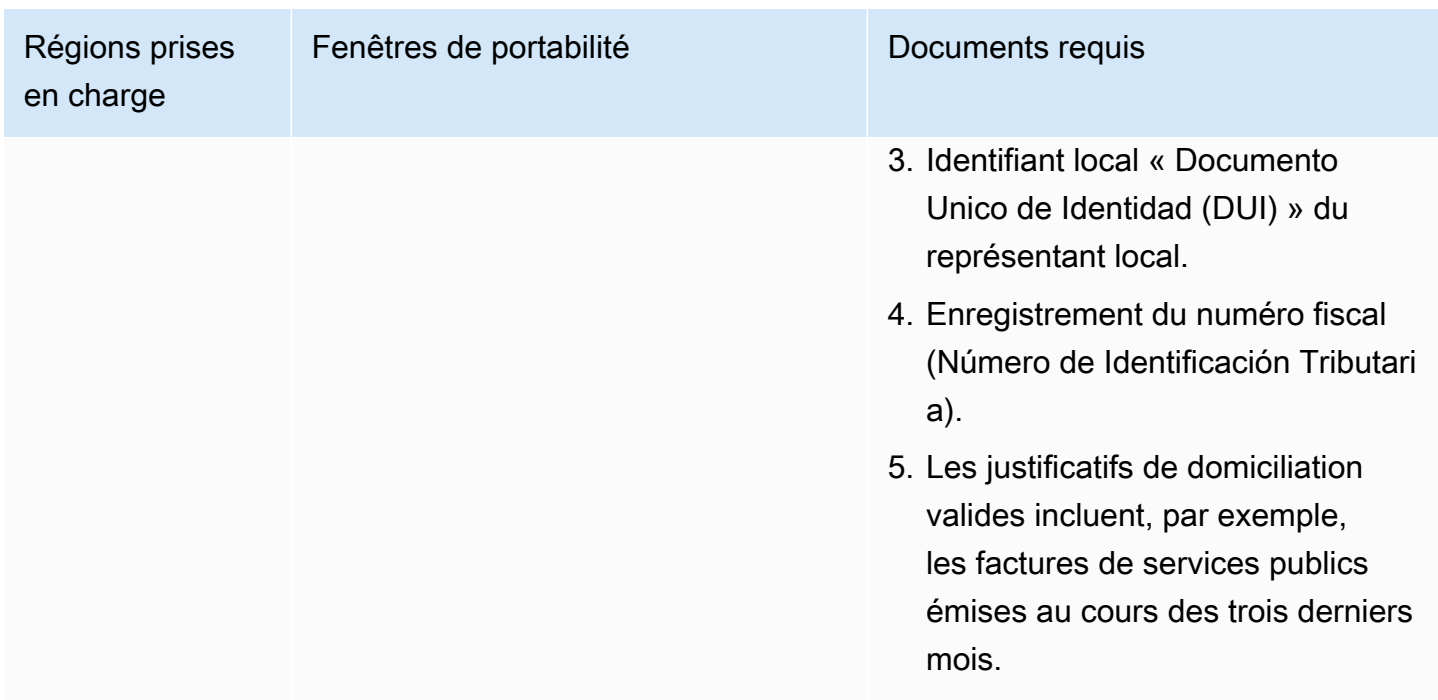

## Estonie (EE)

Pour commander des numéros de téléphone

Pour les numéros UIFN, prend en charge les [régions et les exigences](#page-539-0) standard.

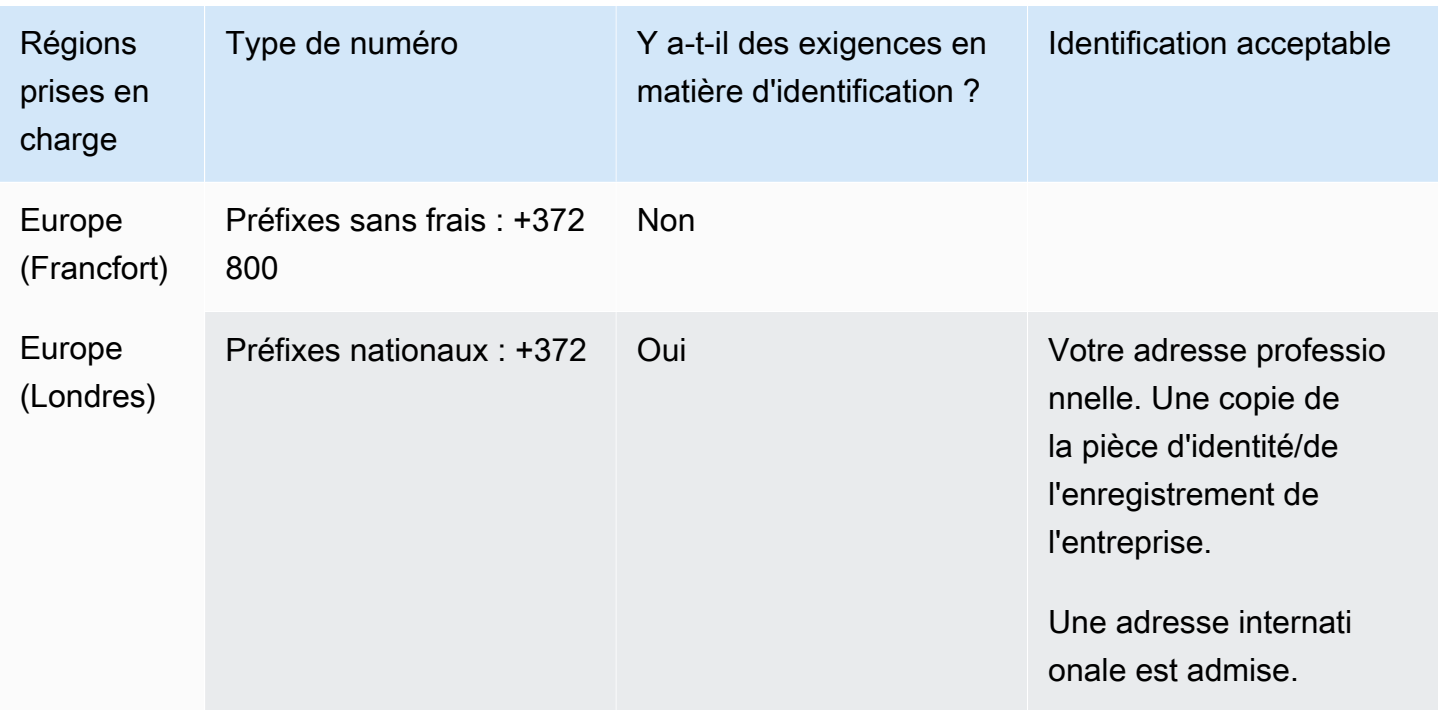

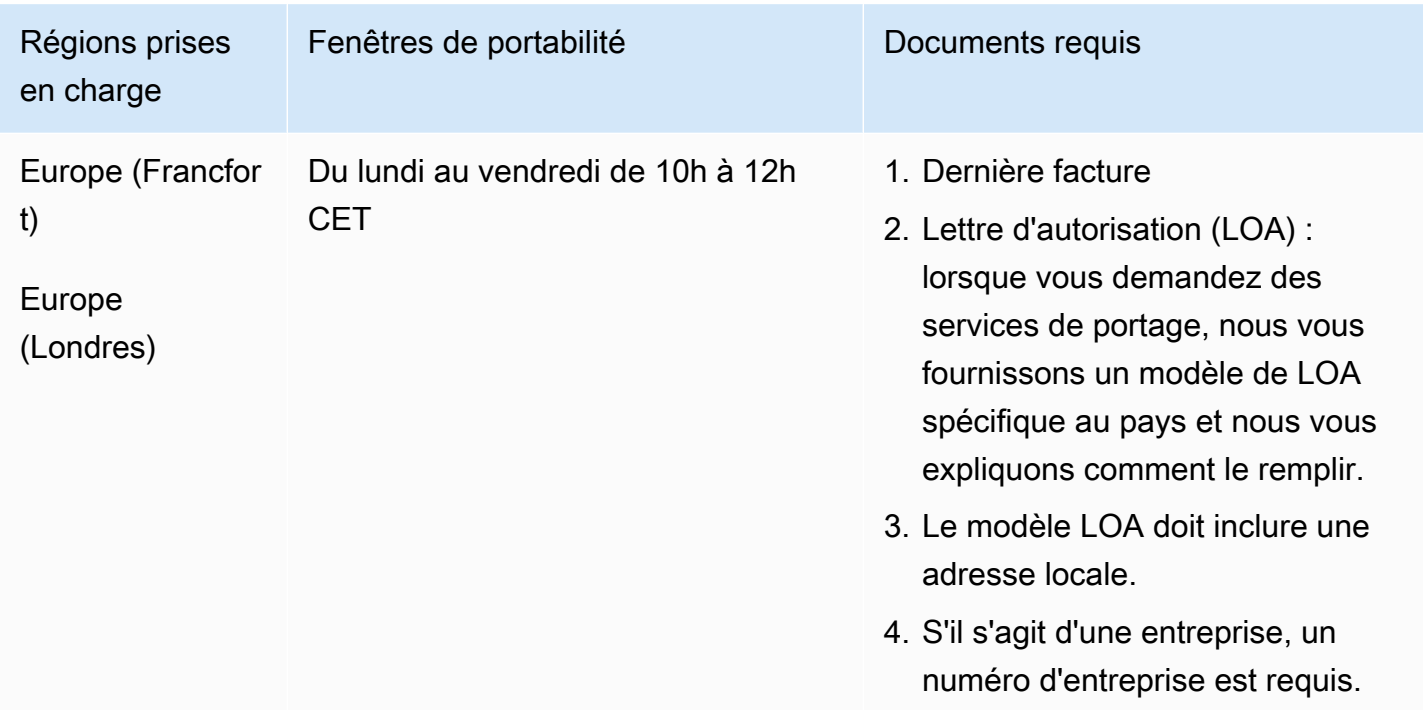

# Finlande (FI)

#### Pour commander des numéros de téléphone

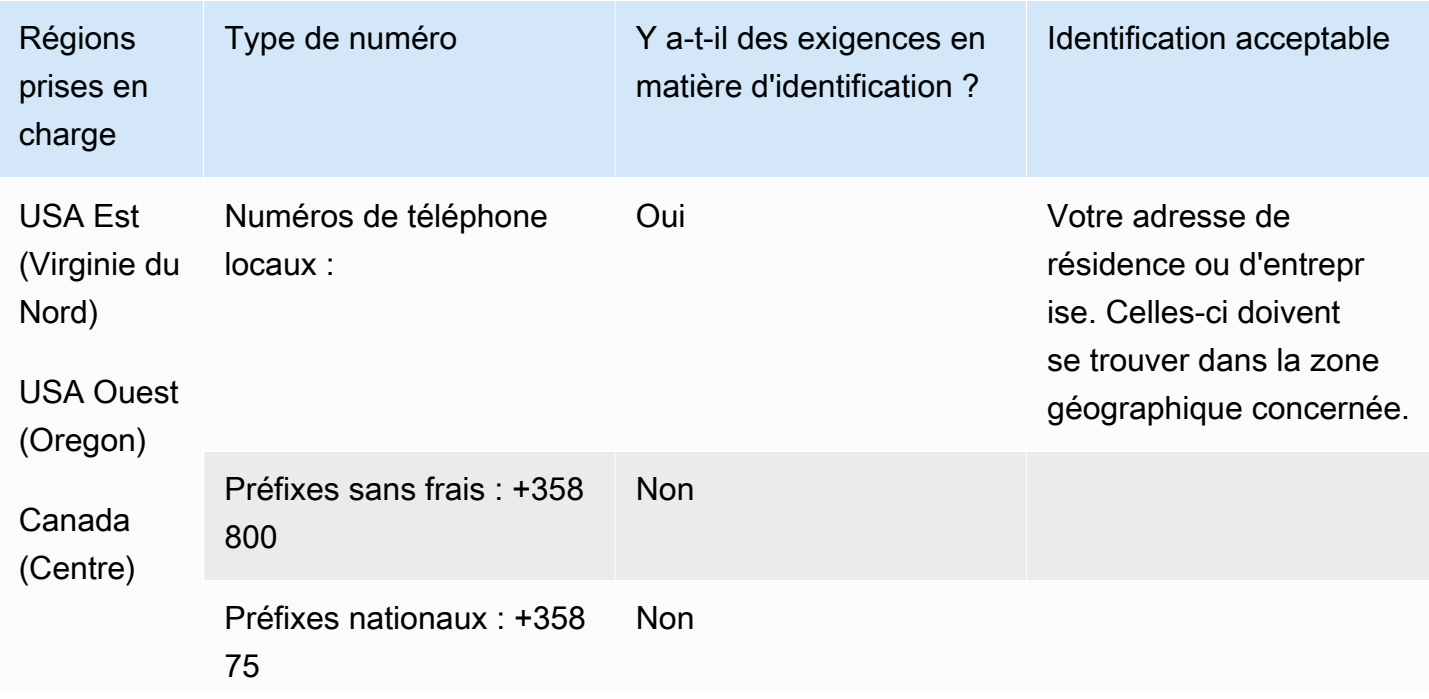

Exigences régionales pour la commande et le transfert de numéros de téléphone 388 au 1878 et de 1888 d'Archives

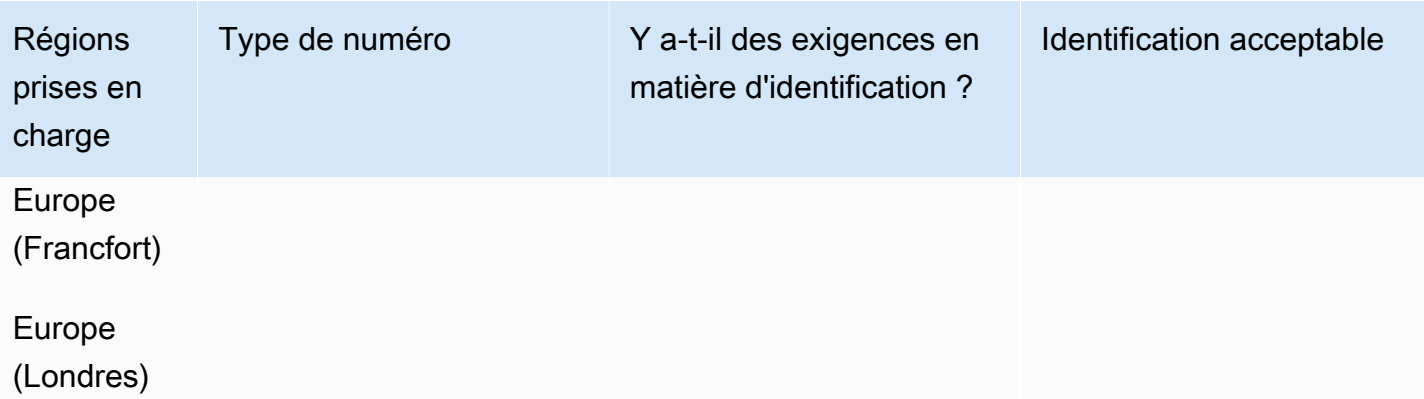

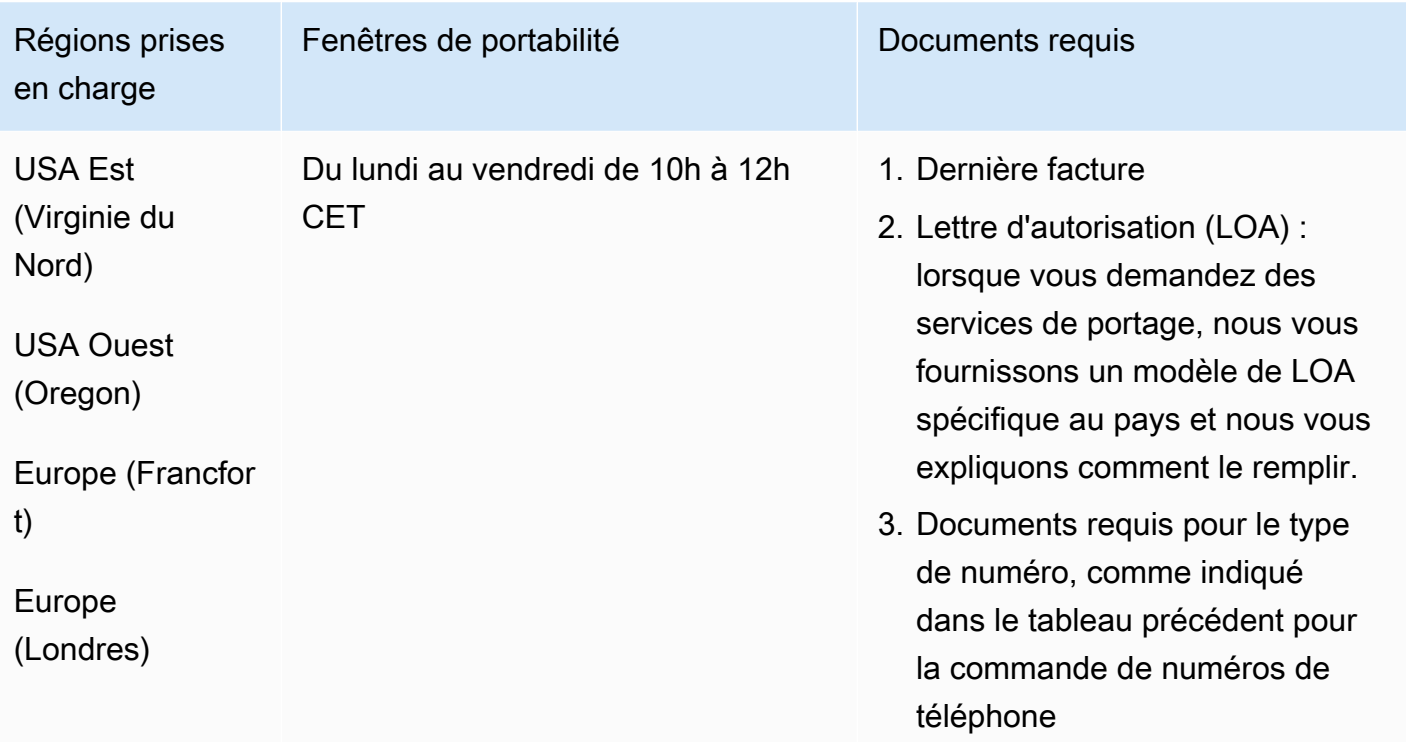

# France (FR)

Pour les numéros UIFN, prend en charge les [régions et les exigences](#page-539-0) standard.

## Pour commander des numéros de téléphone

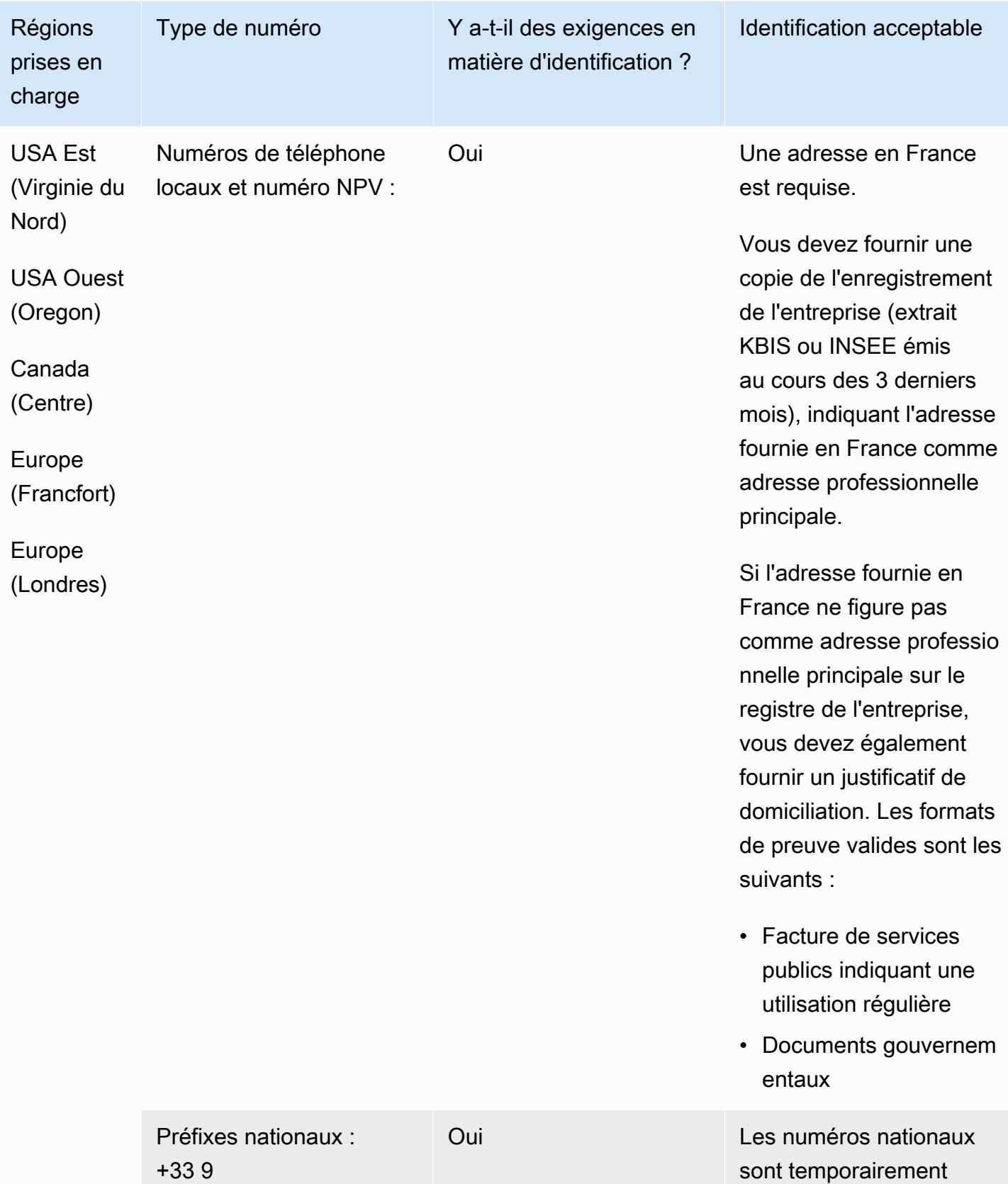

Exigences régionales pour la commande et le transfert de numéros de téléphone 390 au 1999 et de 1999 de 1999 de

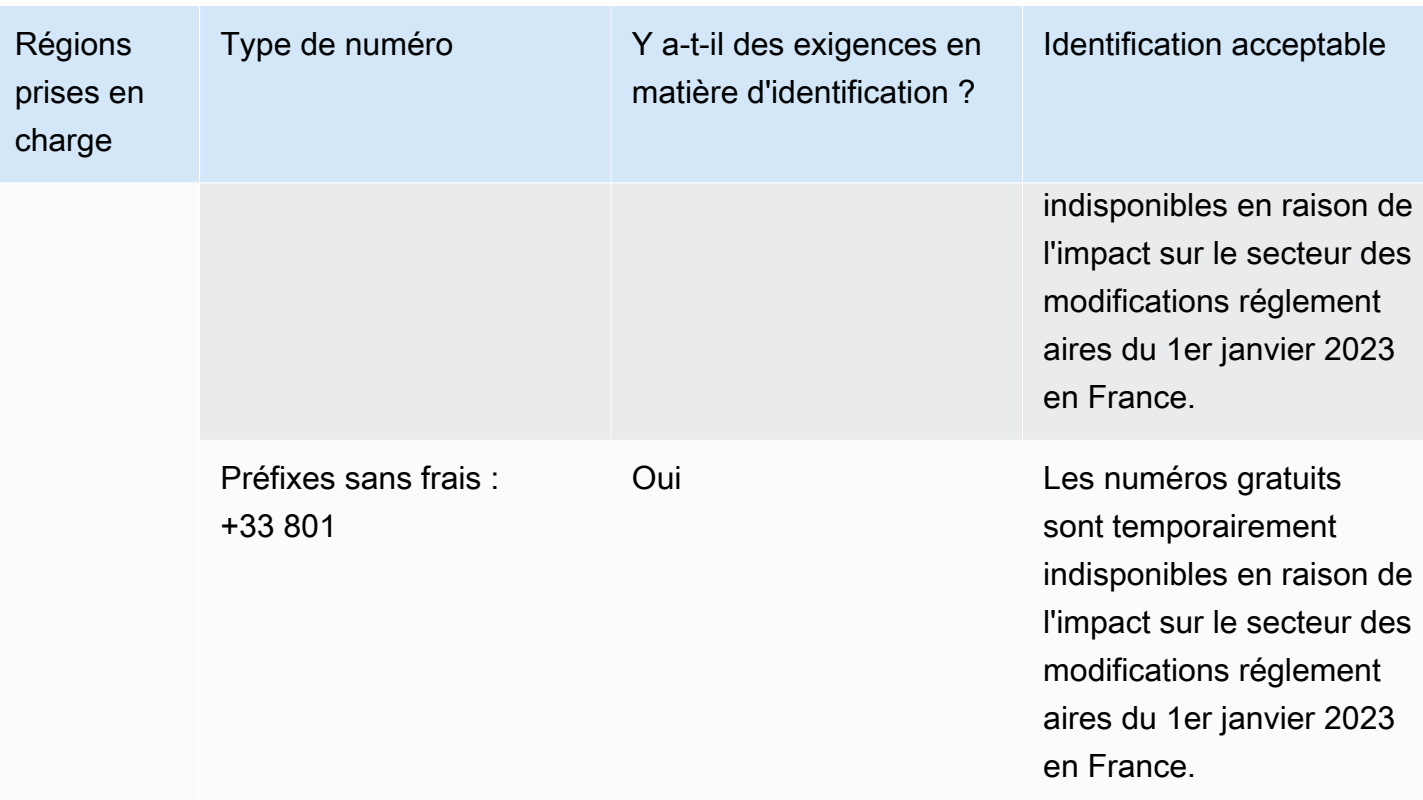

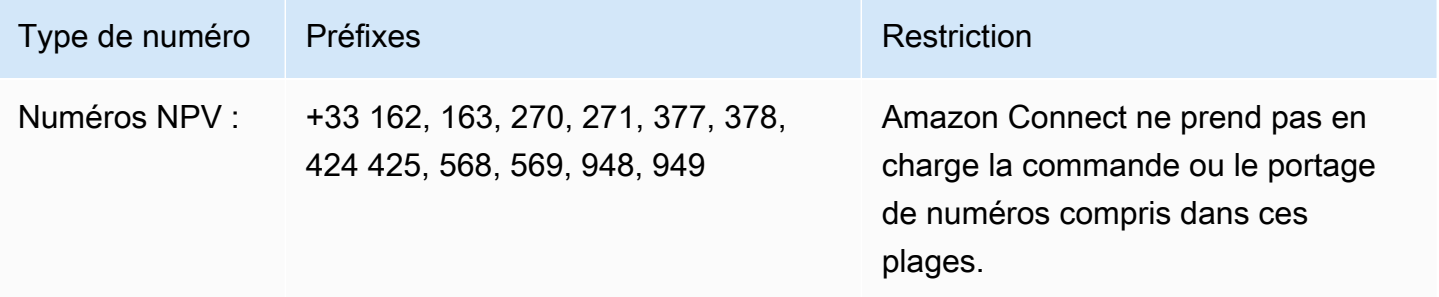

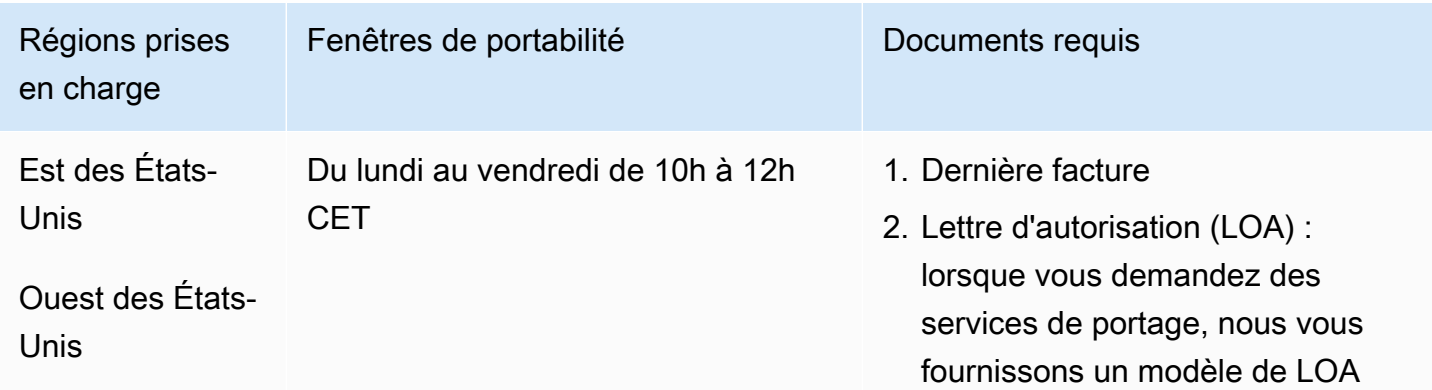

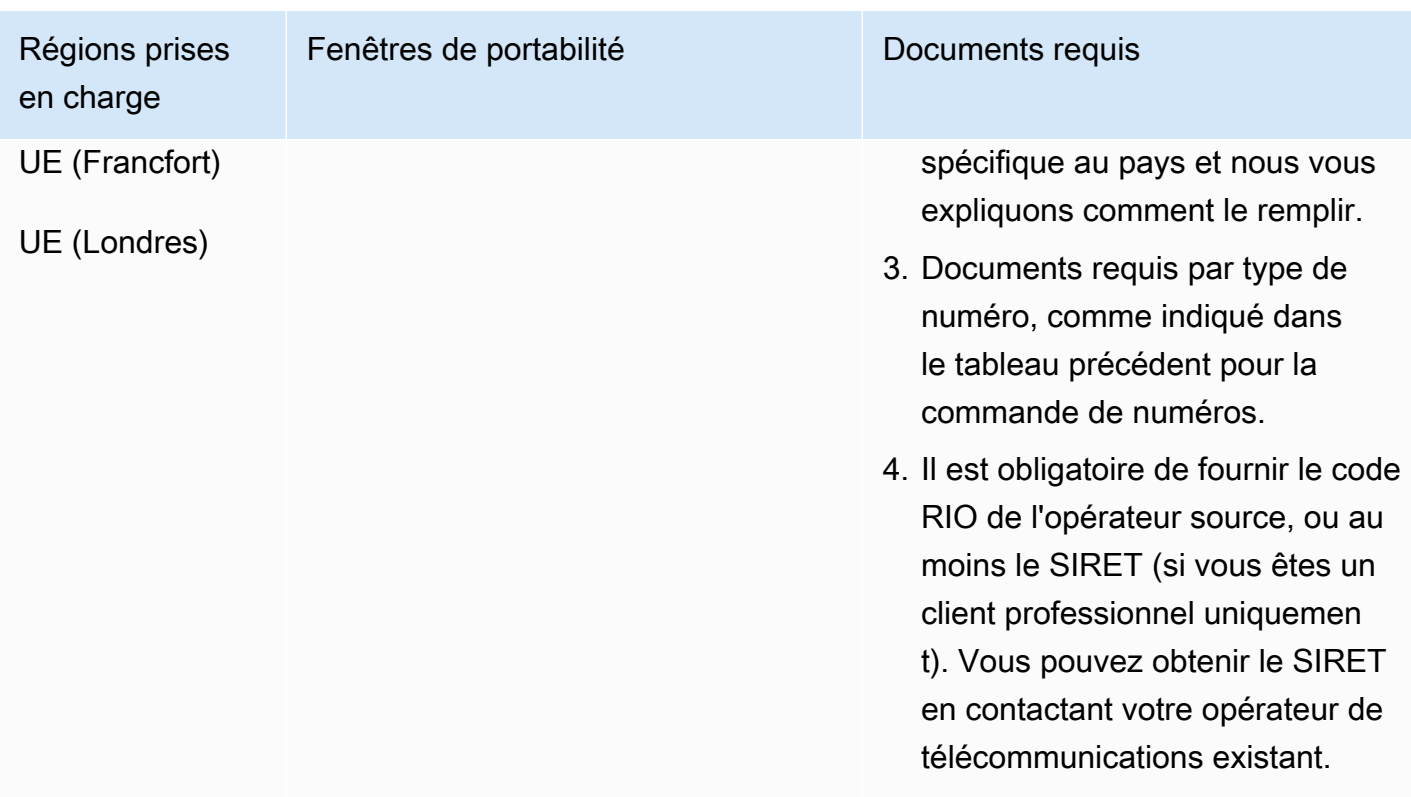

# Guyane française (GF)

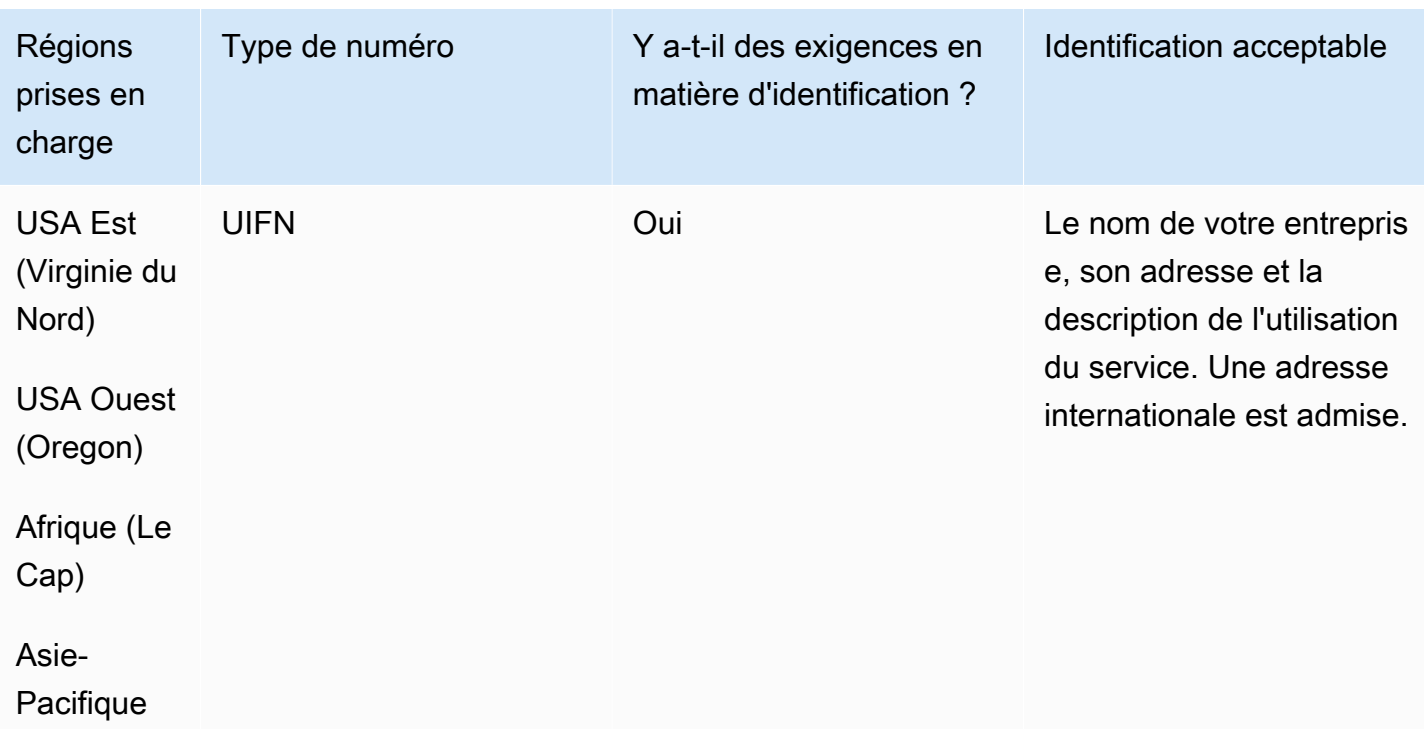
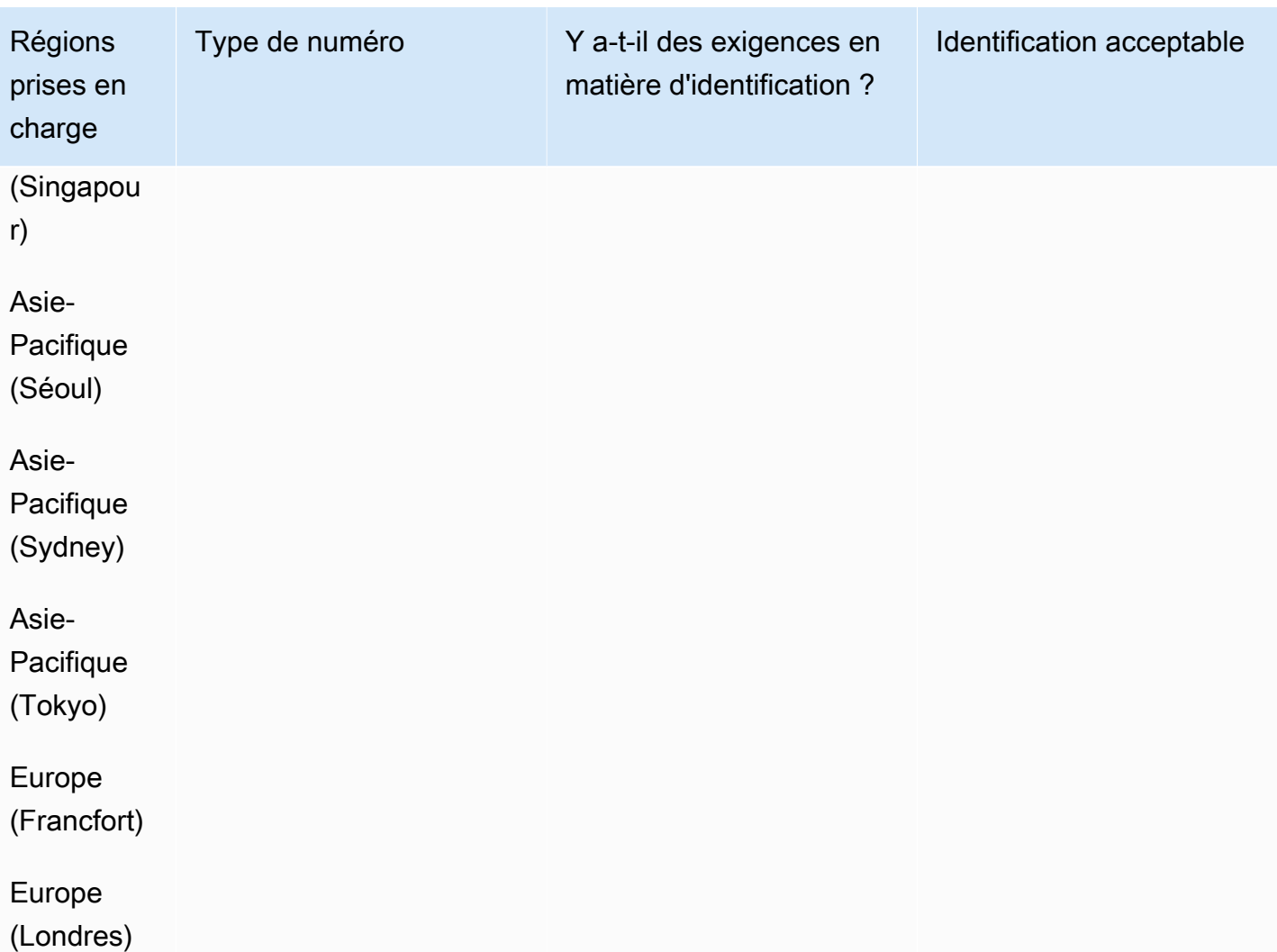

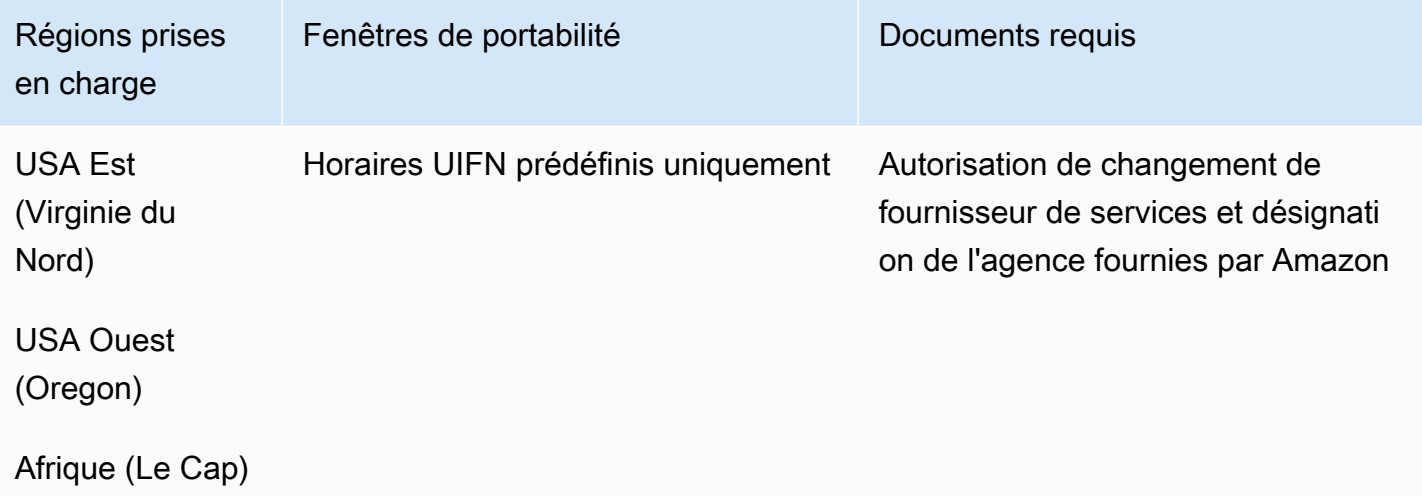

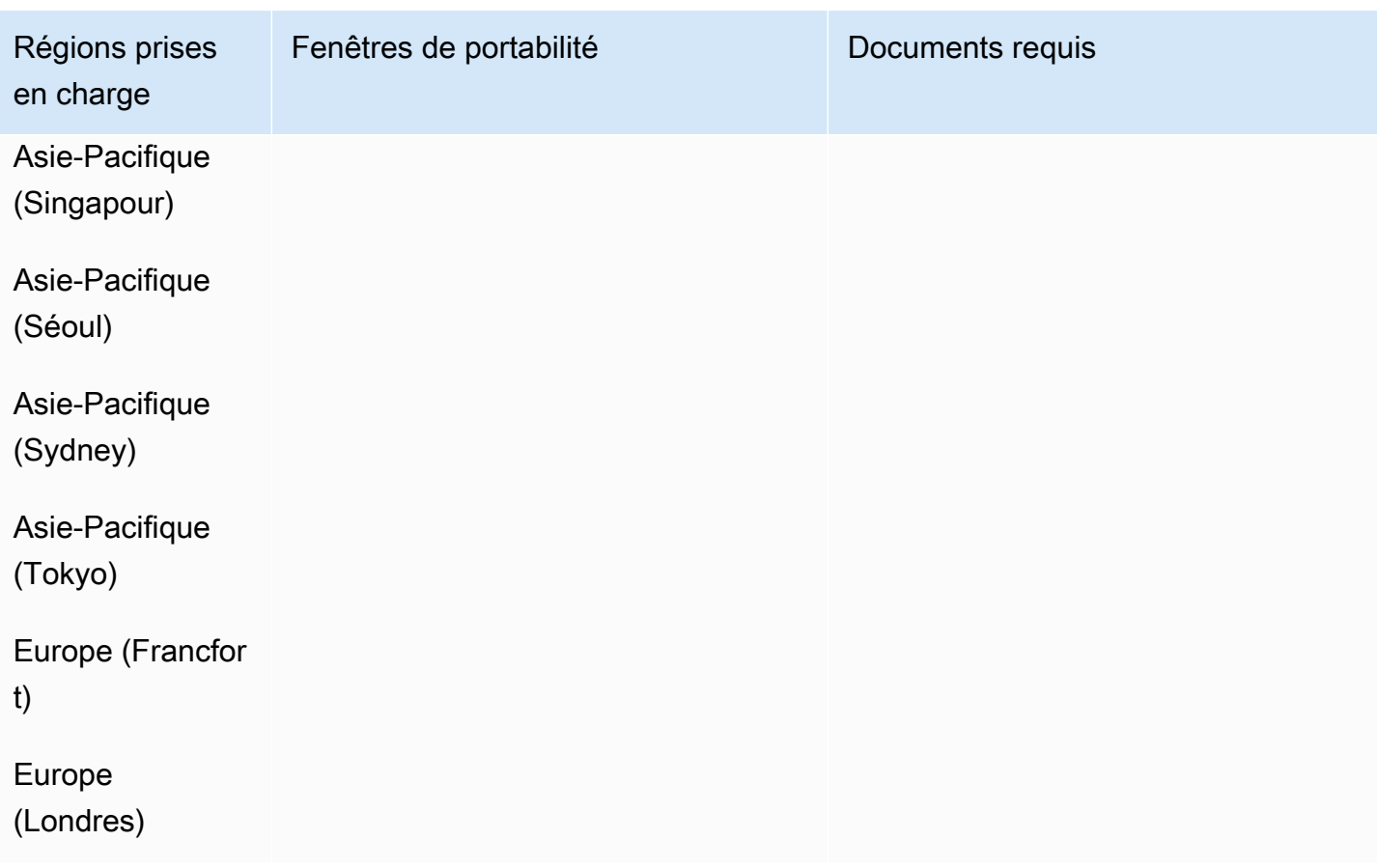

# Géorgie (GE)

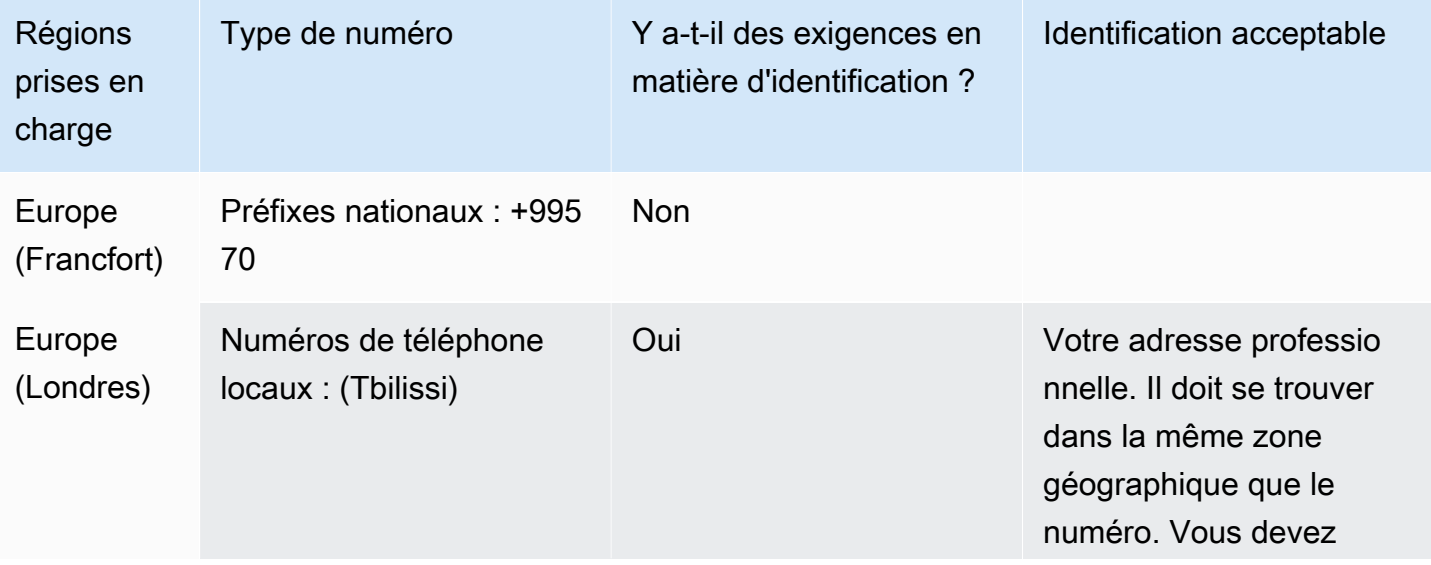

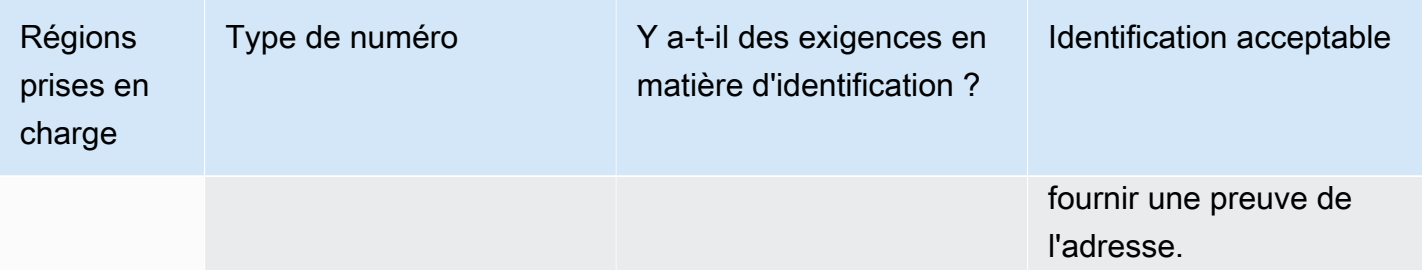

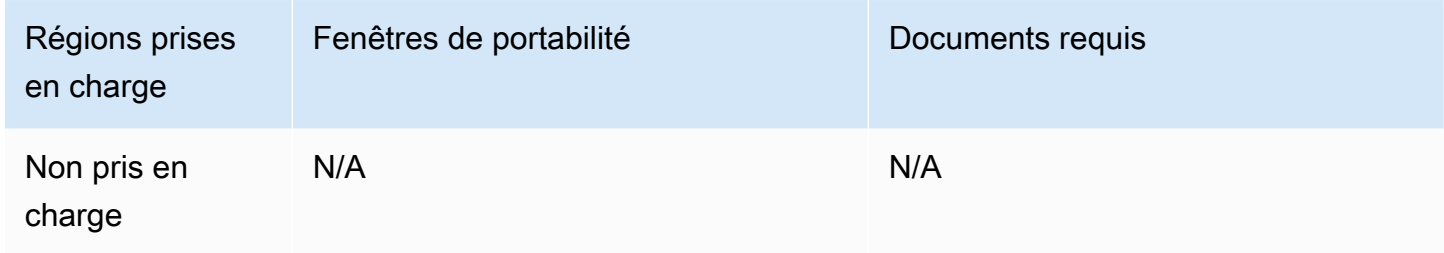

# Allemagne (DE)

Pour les numéros UIFN, prend en charge les [régions et les exigences](#page-539-0) standard.

Pour commander des numéros de téléphone

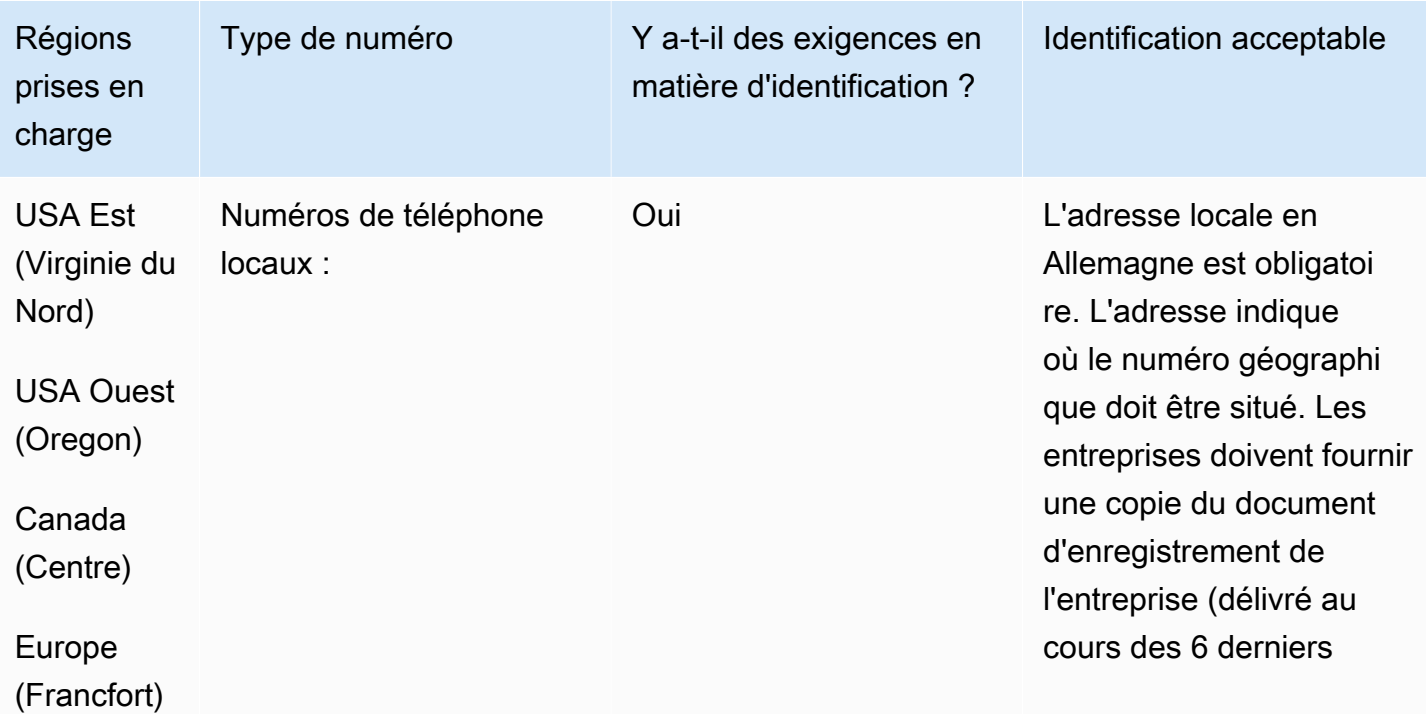

Exigences régionales pour la commande et le transfert de numéros de téléphone 395

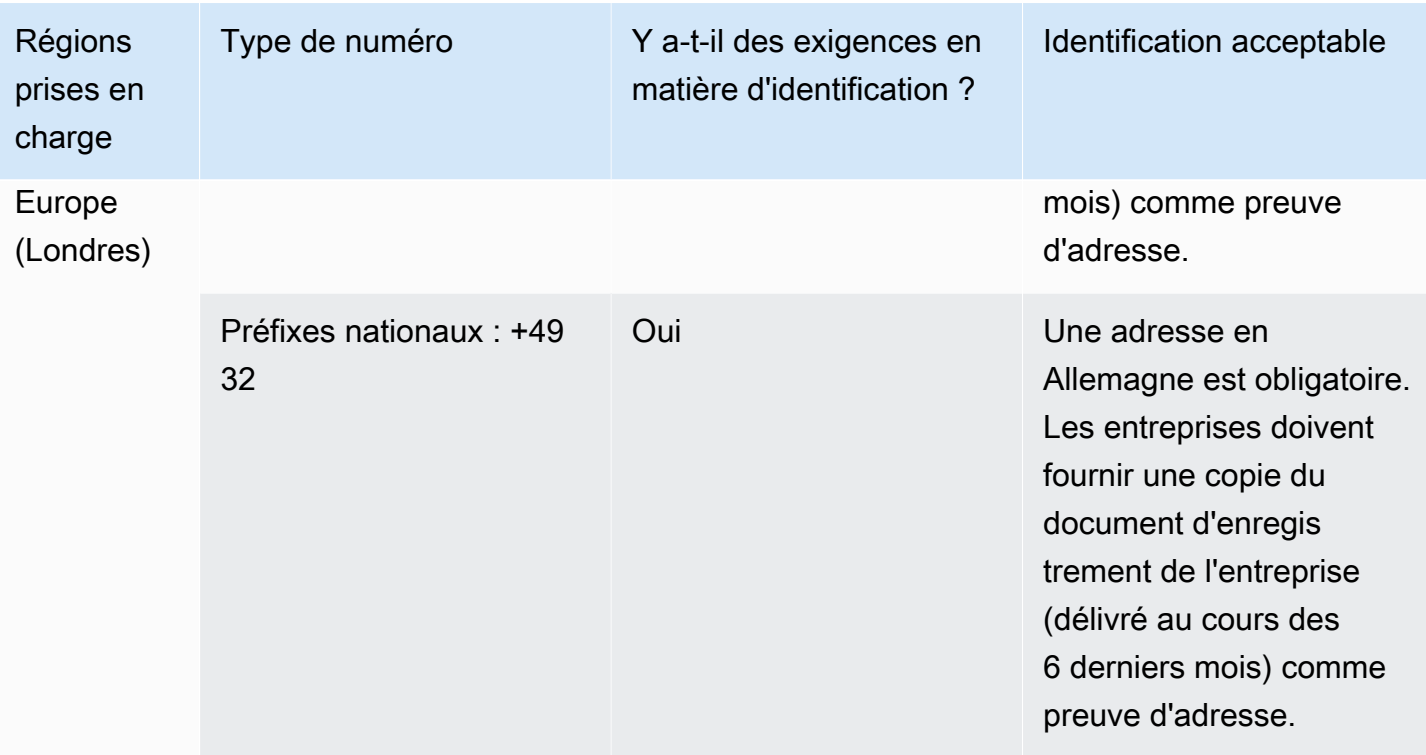

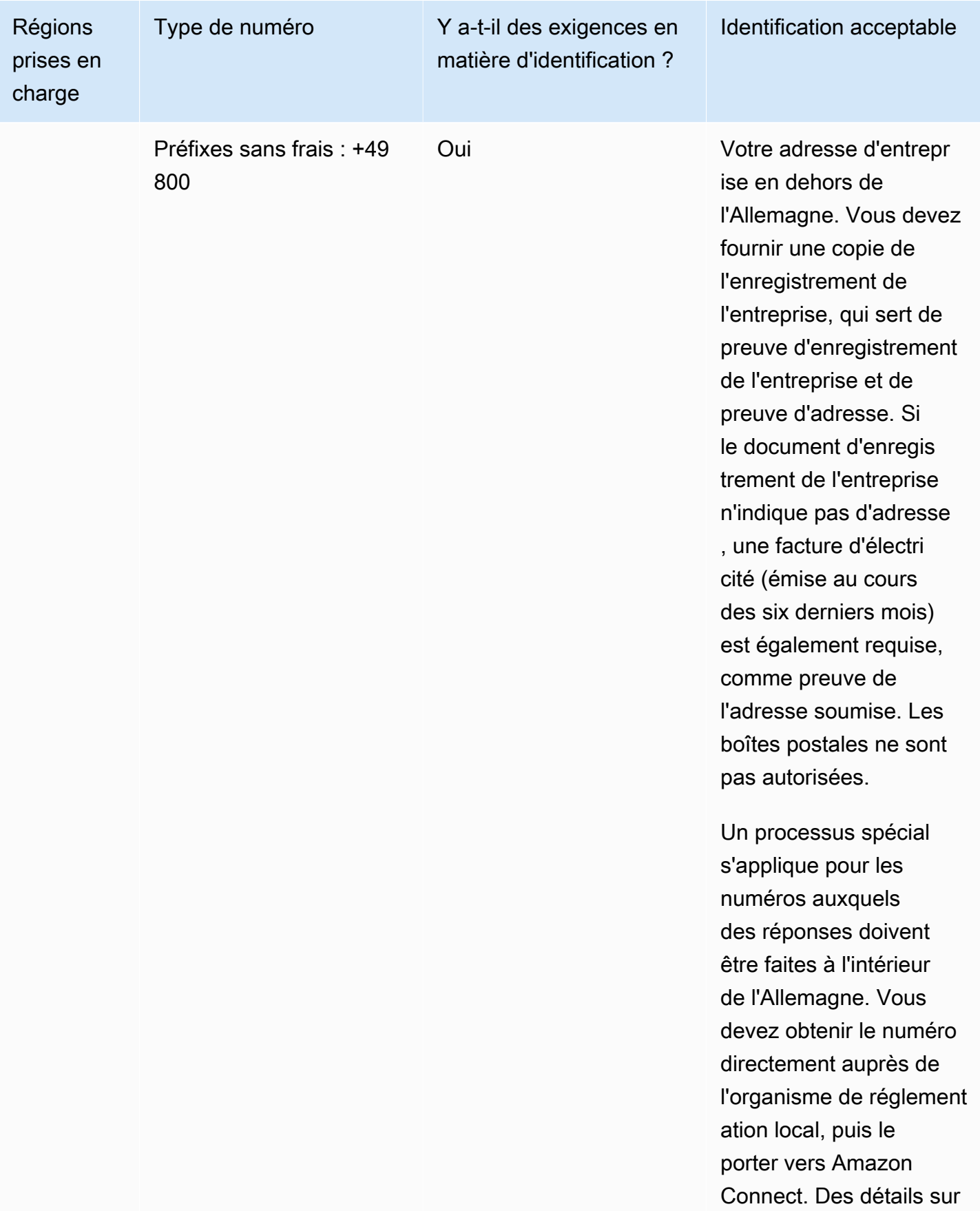

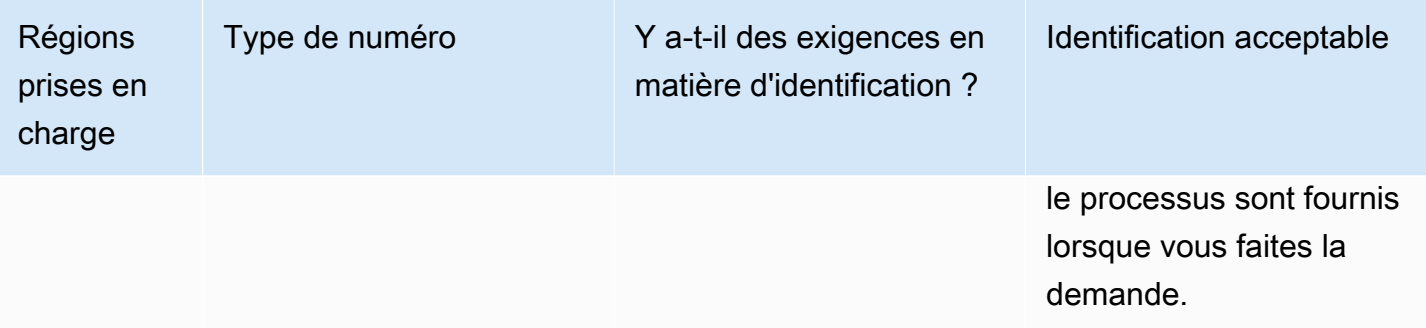

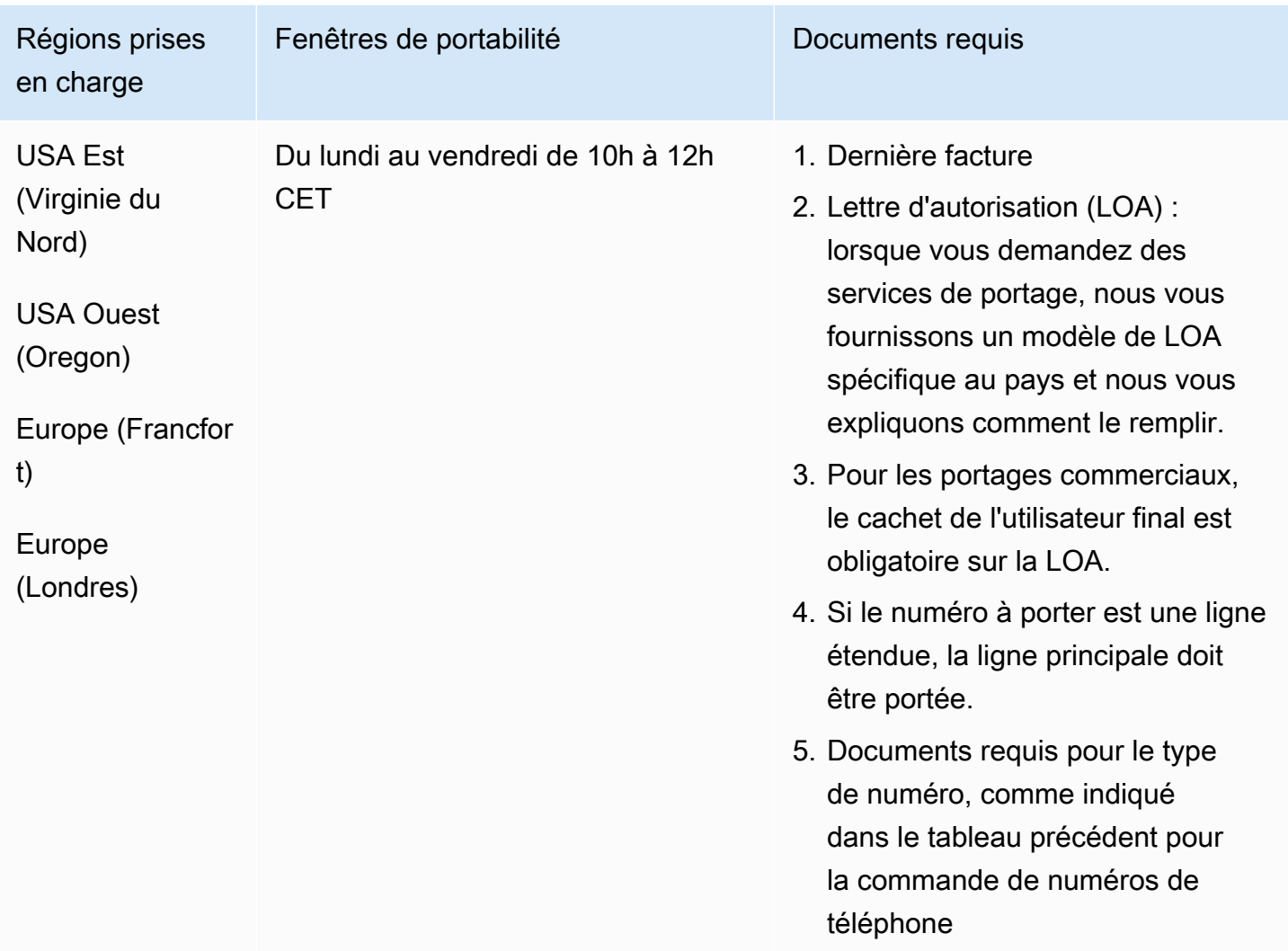

# Grèce (GR)

Pour les numéros UIFN, prend en charge les [régions et les exigences](#page-539-0) standard.

# Pour commander des numéros de téléphone

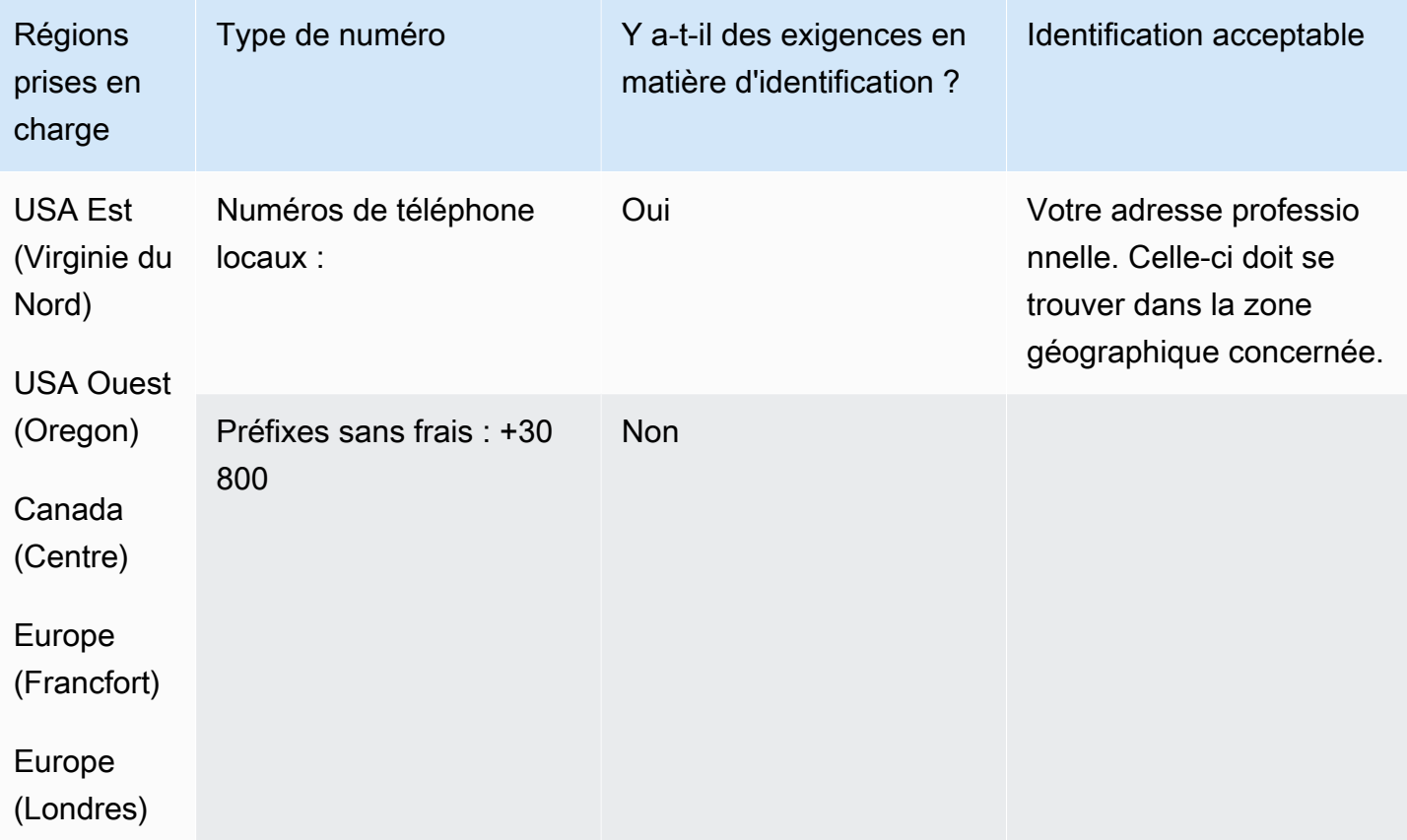

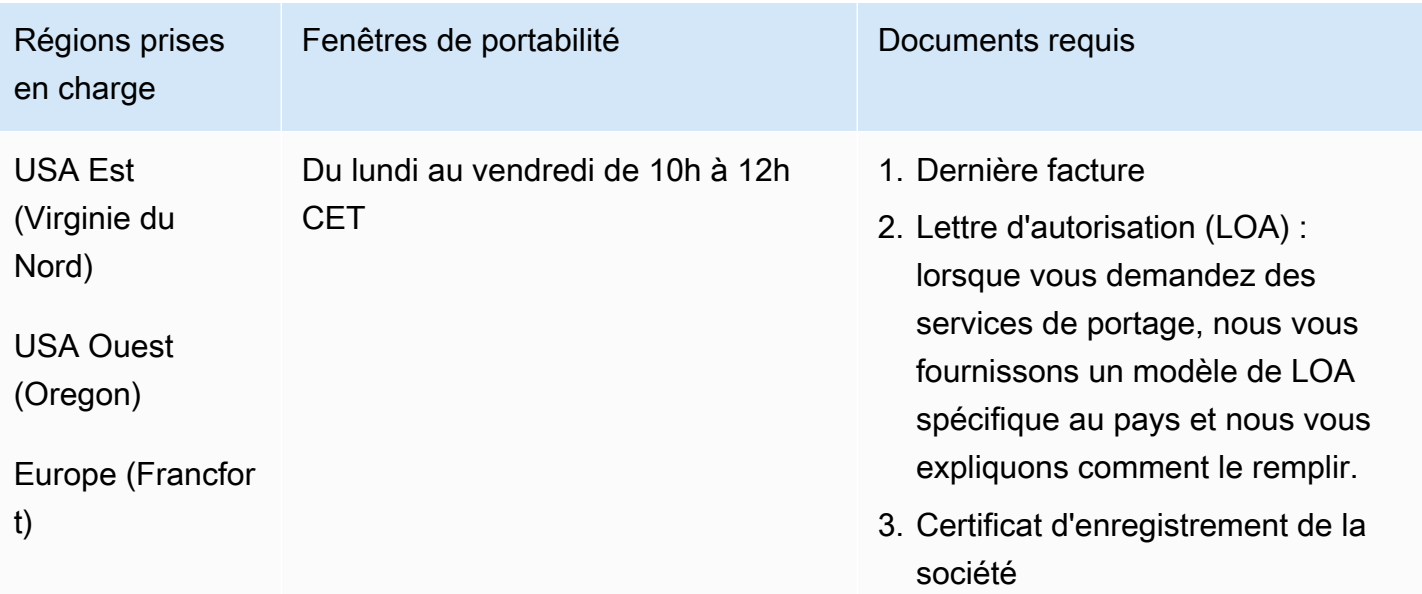

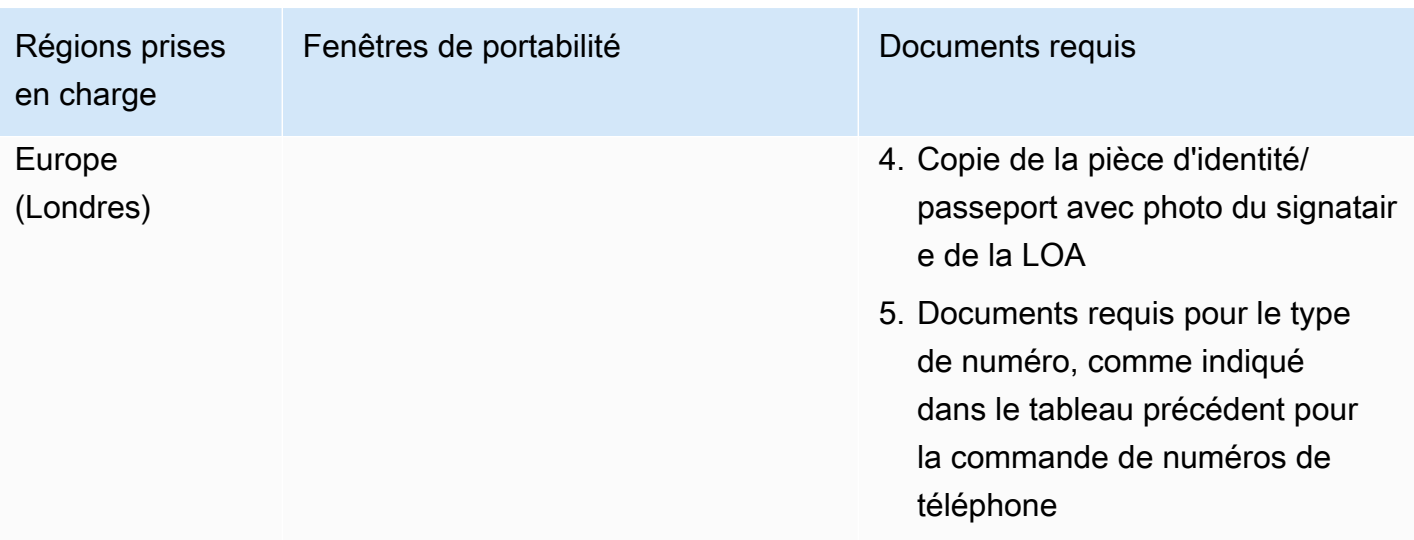

# Guatemala (GT)

### Pour commander des numéros de téléphone

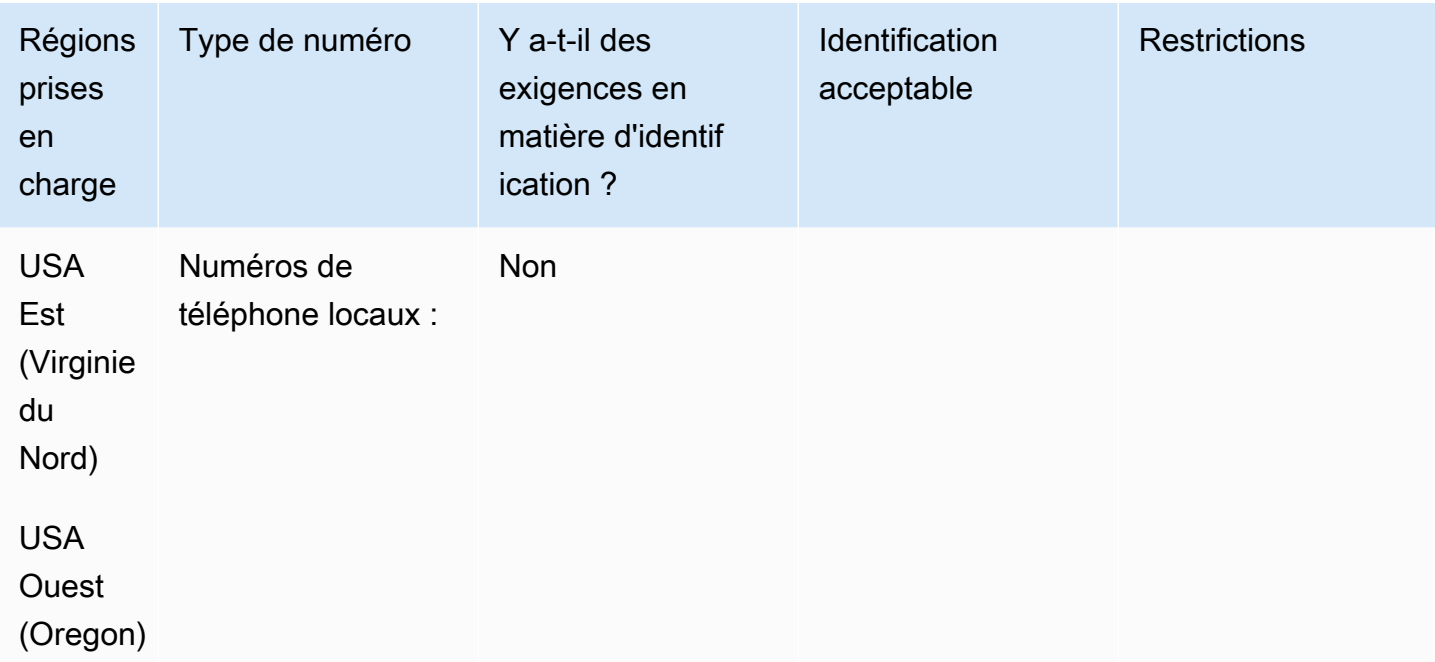

Portabilité des numéros

Le portage n'est pas pris en charge.

# Guadeloupe (GP)

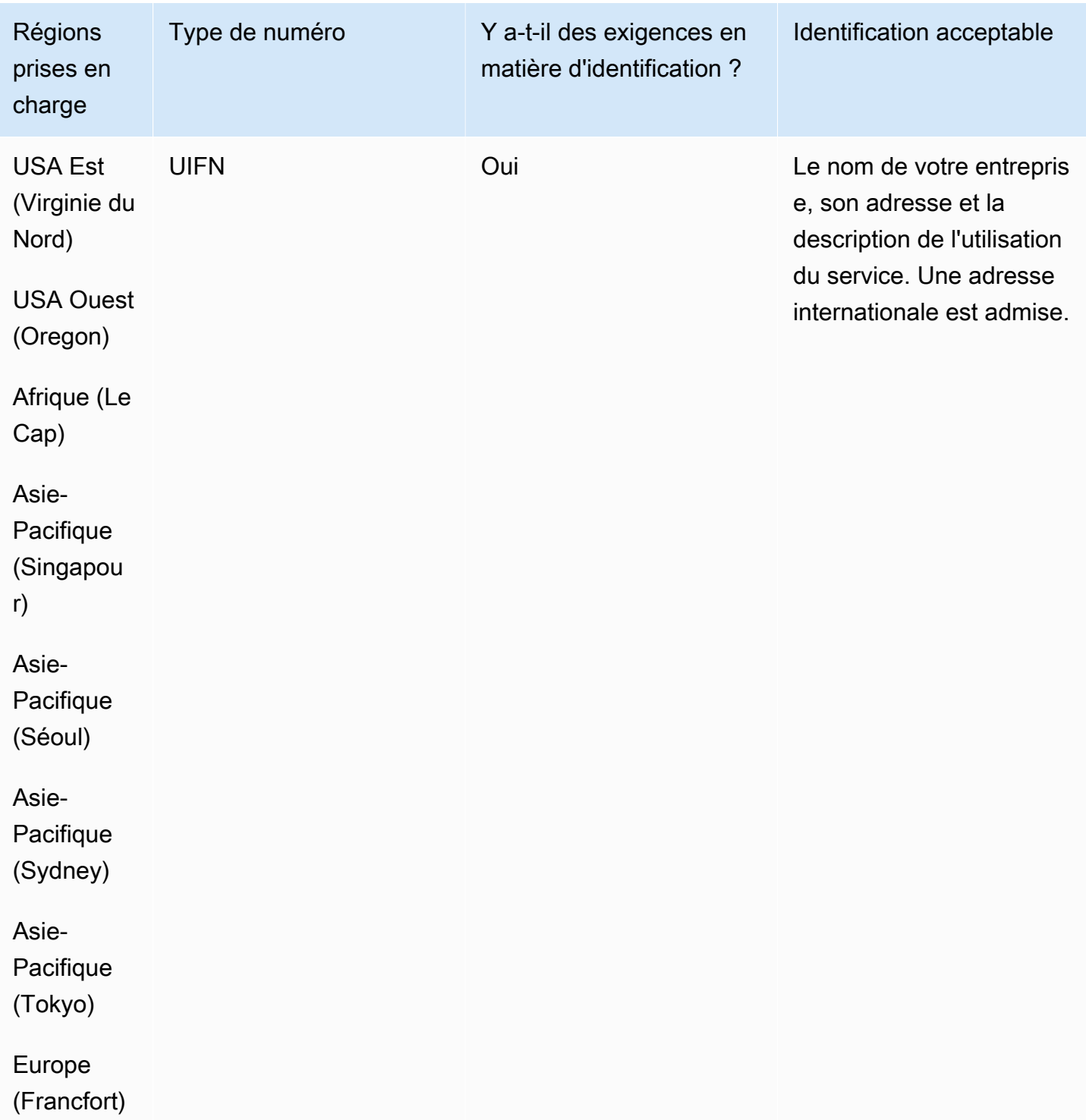

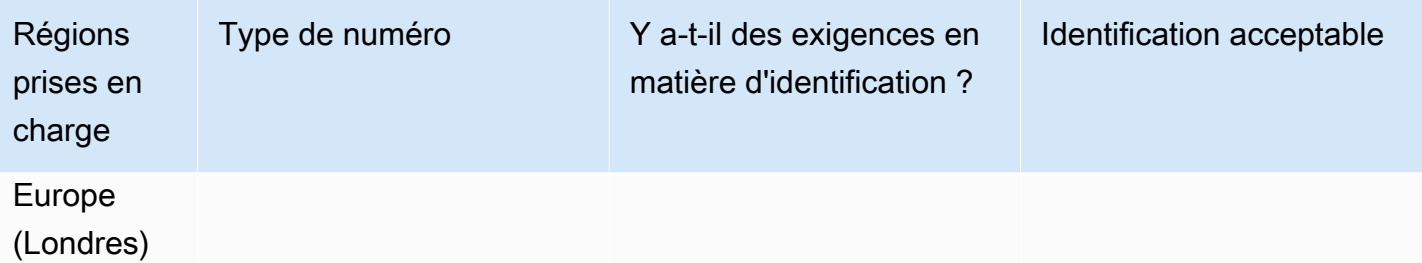

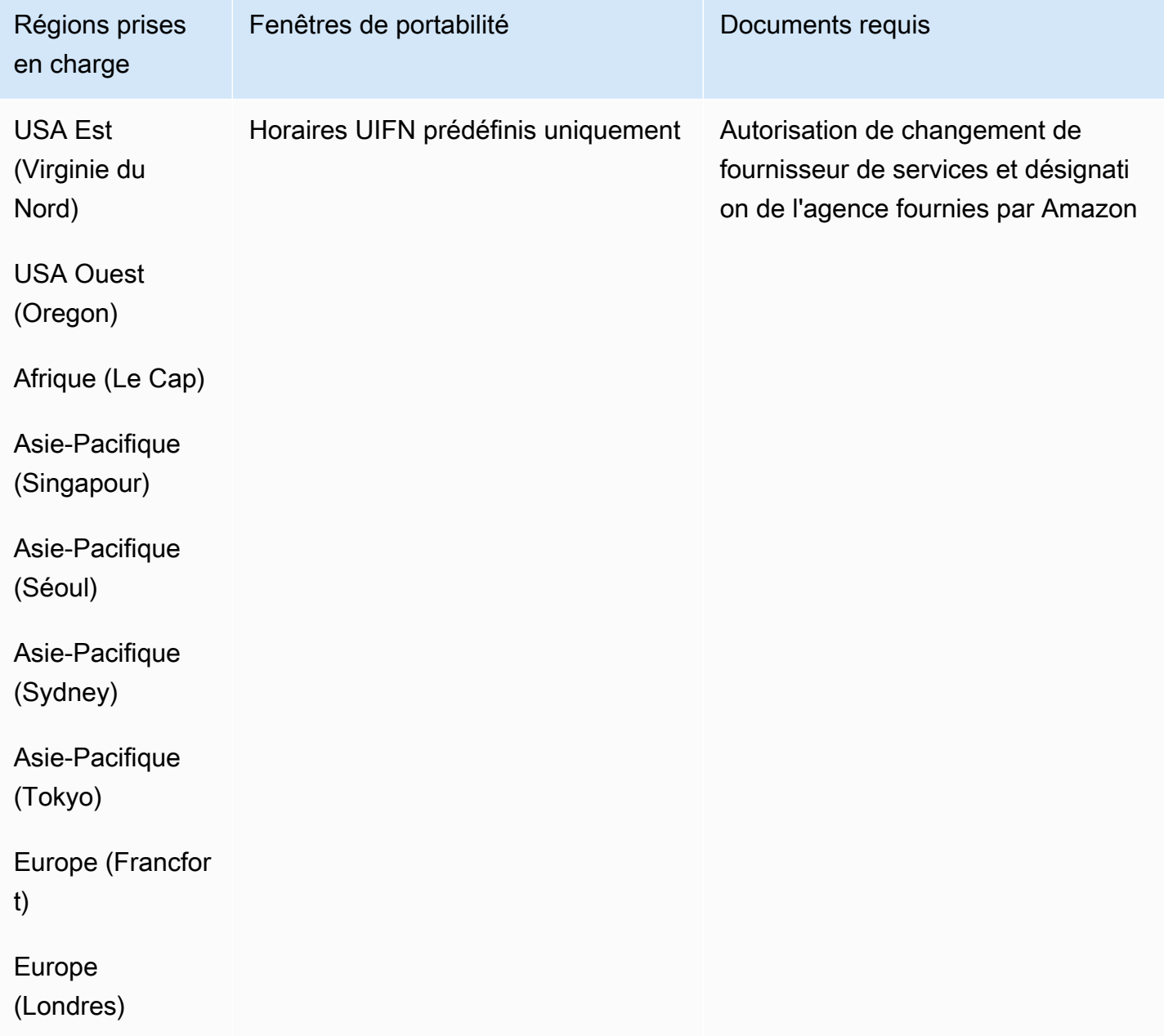

### Honduras (HN)

### Pour commander des numéros de téléphone

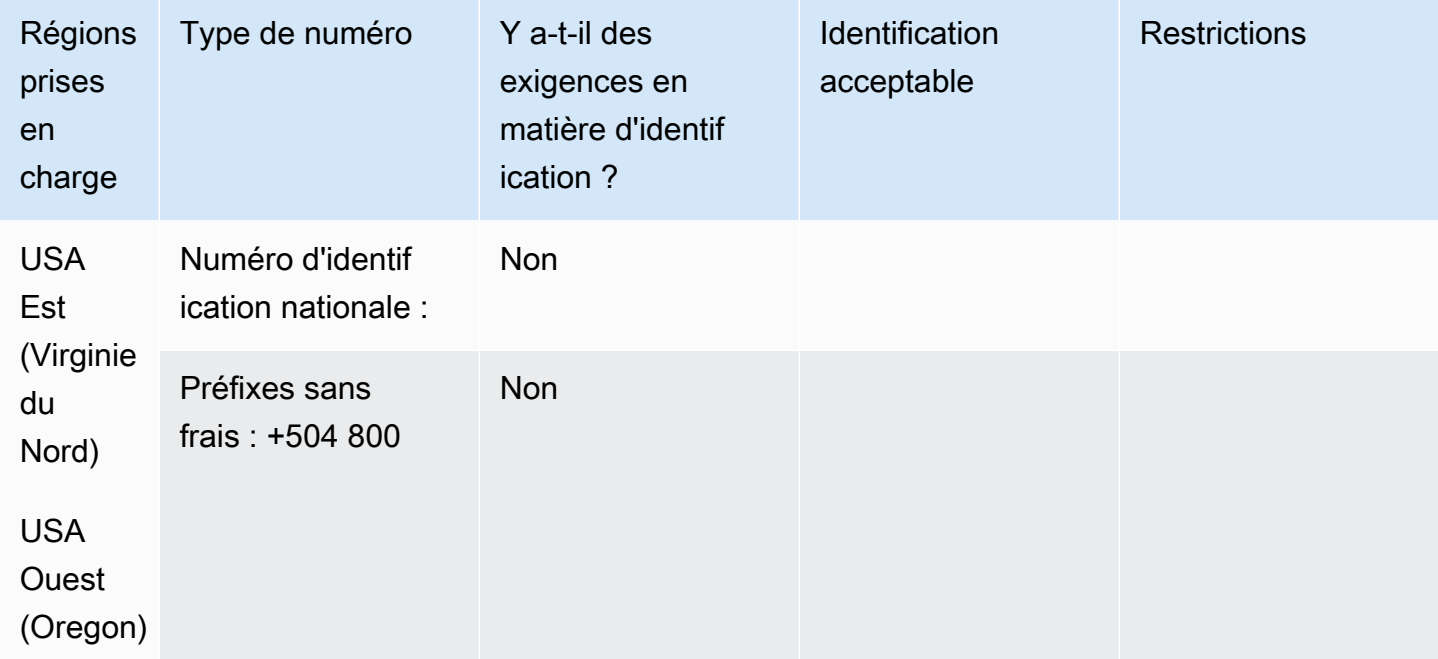

#### Portabilité des numéros

Le portage n'est pas pris en charge.

### Hong Kong (HK)

Pour les numéros UIFN, prend en charge les [régions et les exigences](#page-539-0) standard.

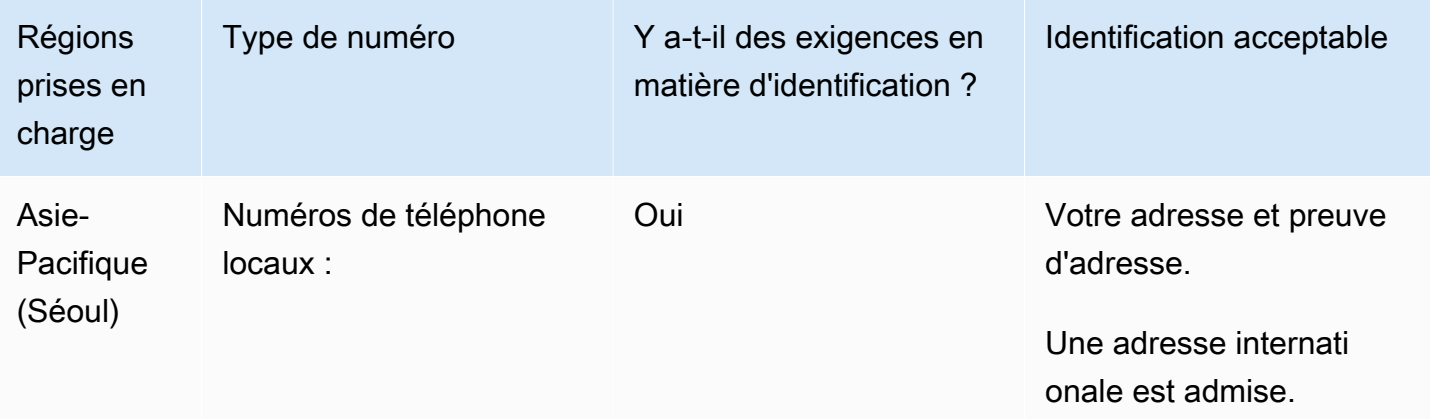

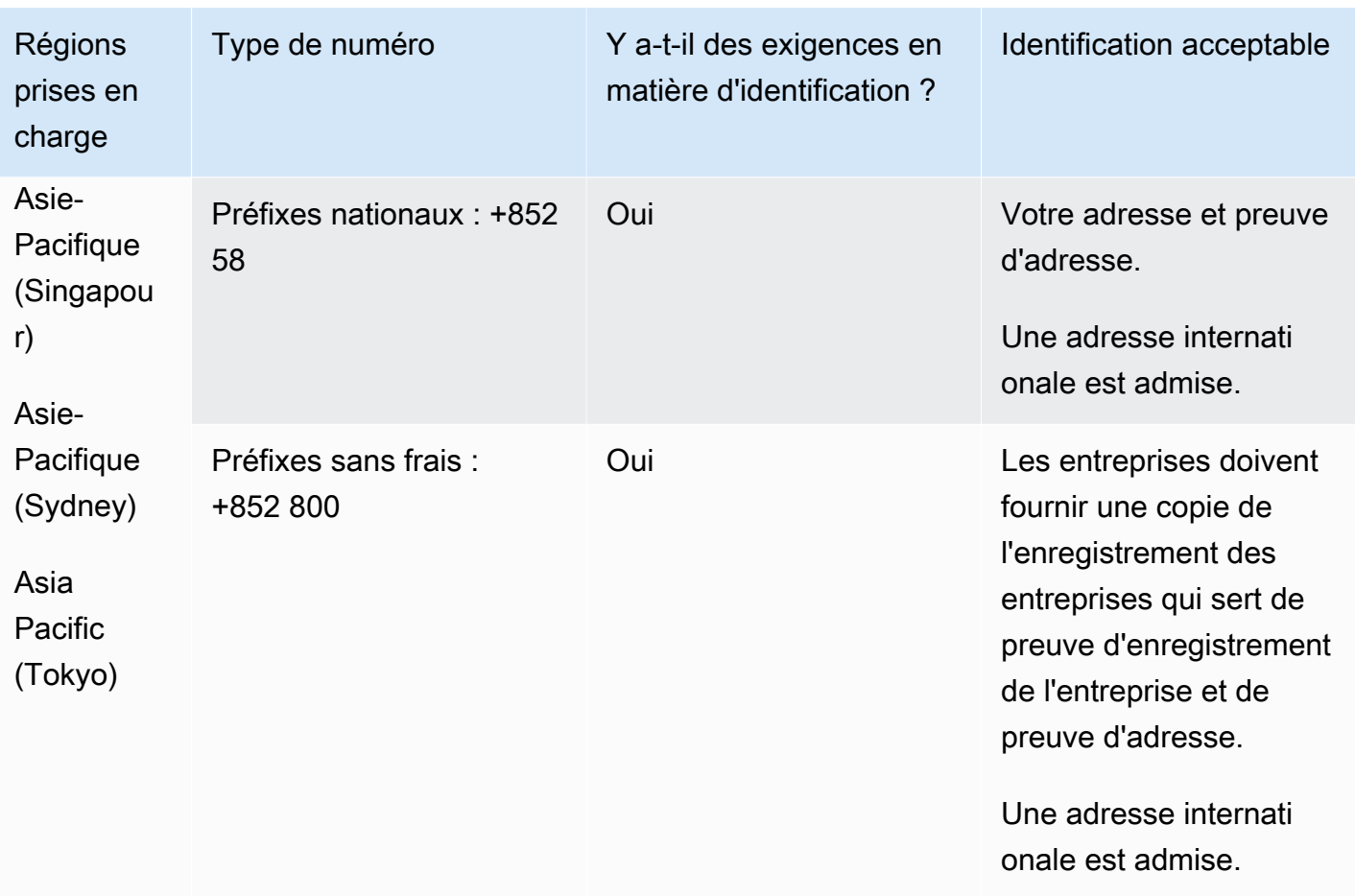

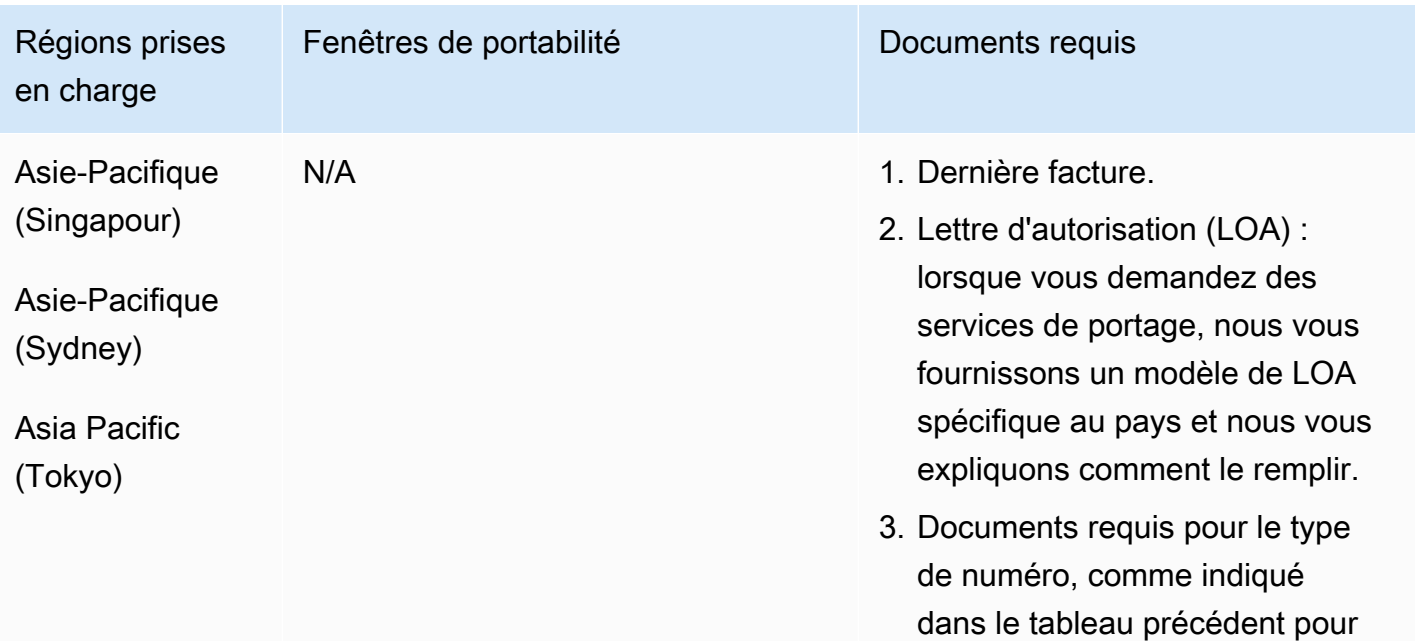

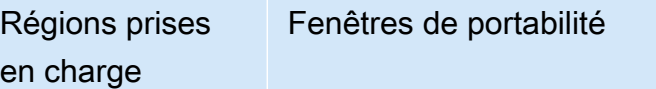

Documents requis

la commande de numéros de téléphone.

# Hongrie (HU)

Pour les numéros UIFN, prend en charge les [régions et les exigences](#page-539-0) standard.

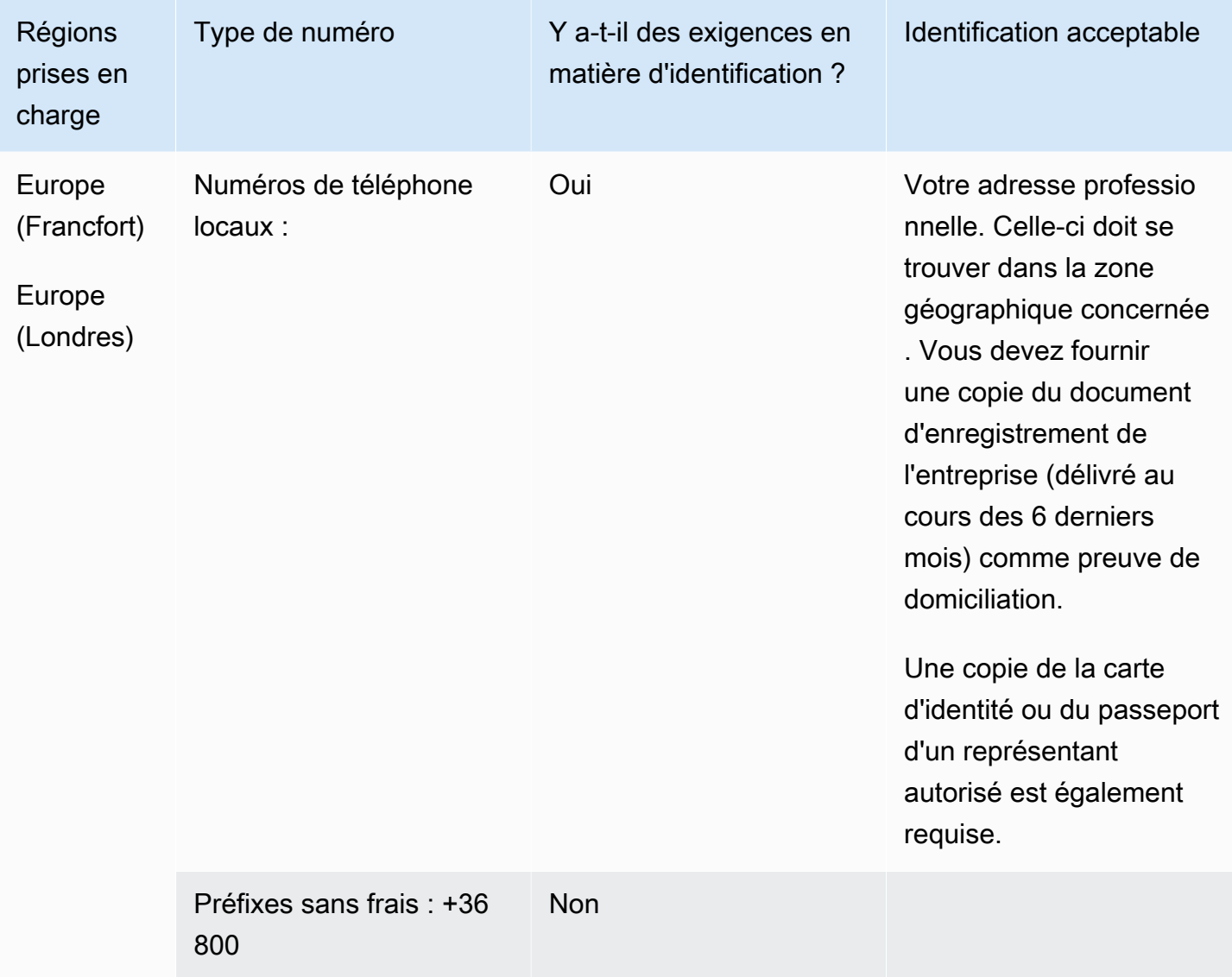

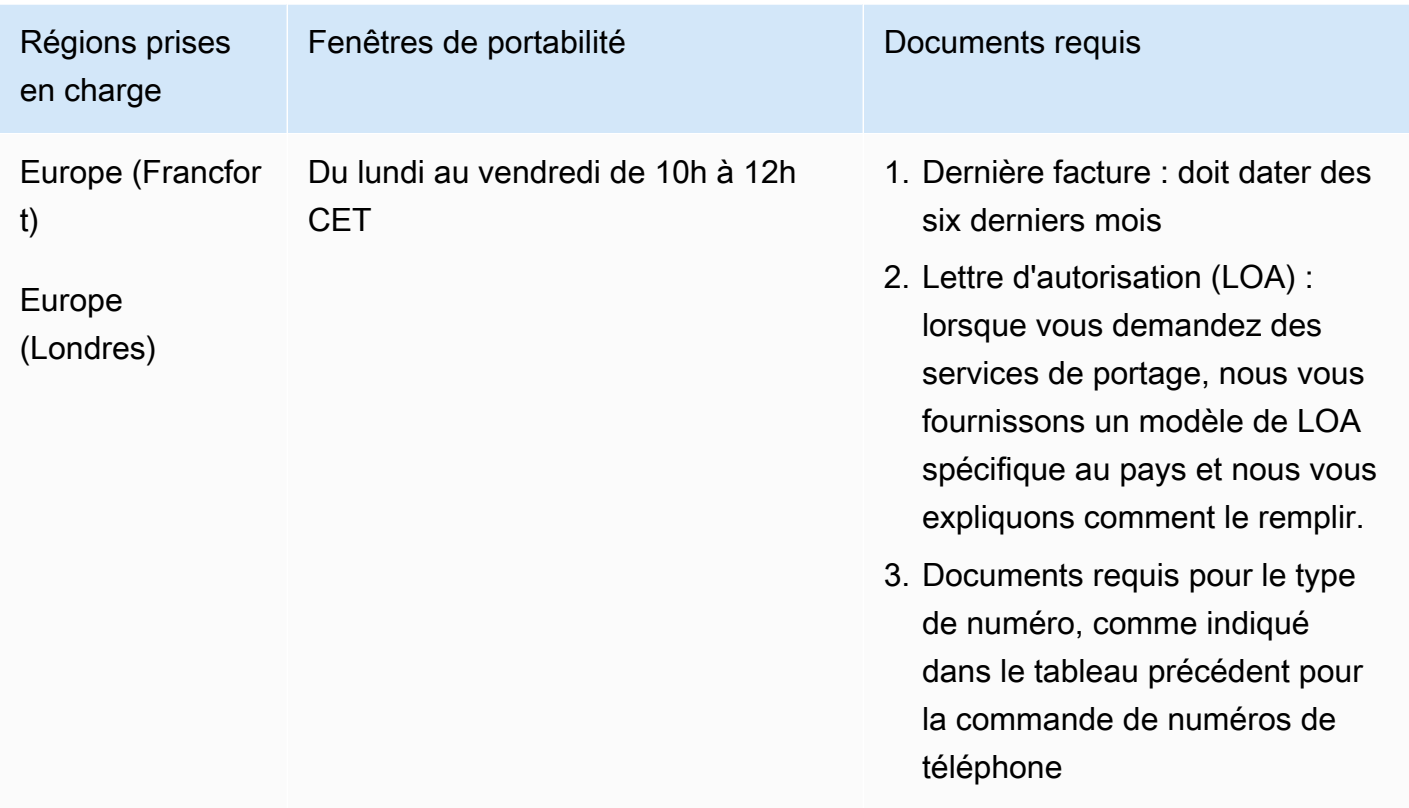

# Islande (IS)

Pour les numéros UIFN, prend en charge les [régions et les exigences](#page-539-0) standard.

Pour commander des numéros de téléphone

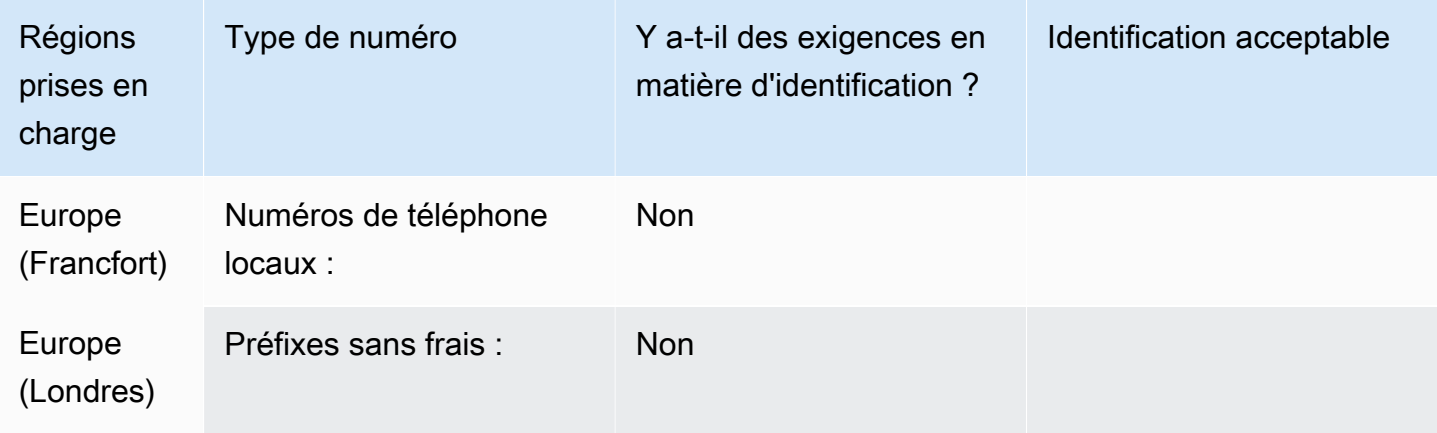

Exigences régionales pour la commande et le transfert de numéros de téléphone 406

Amazon Connect Guide de l'administrateur

Portabilité des numéros

Le portage n'est pas pris en charge.

Indonésie (ID)

Pour commander des numéros de téléphone

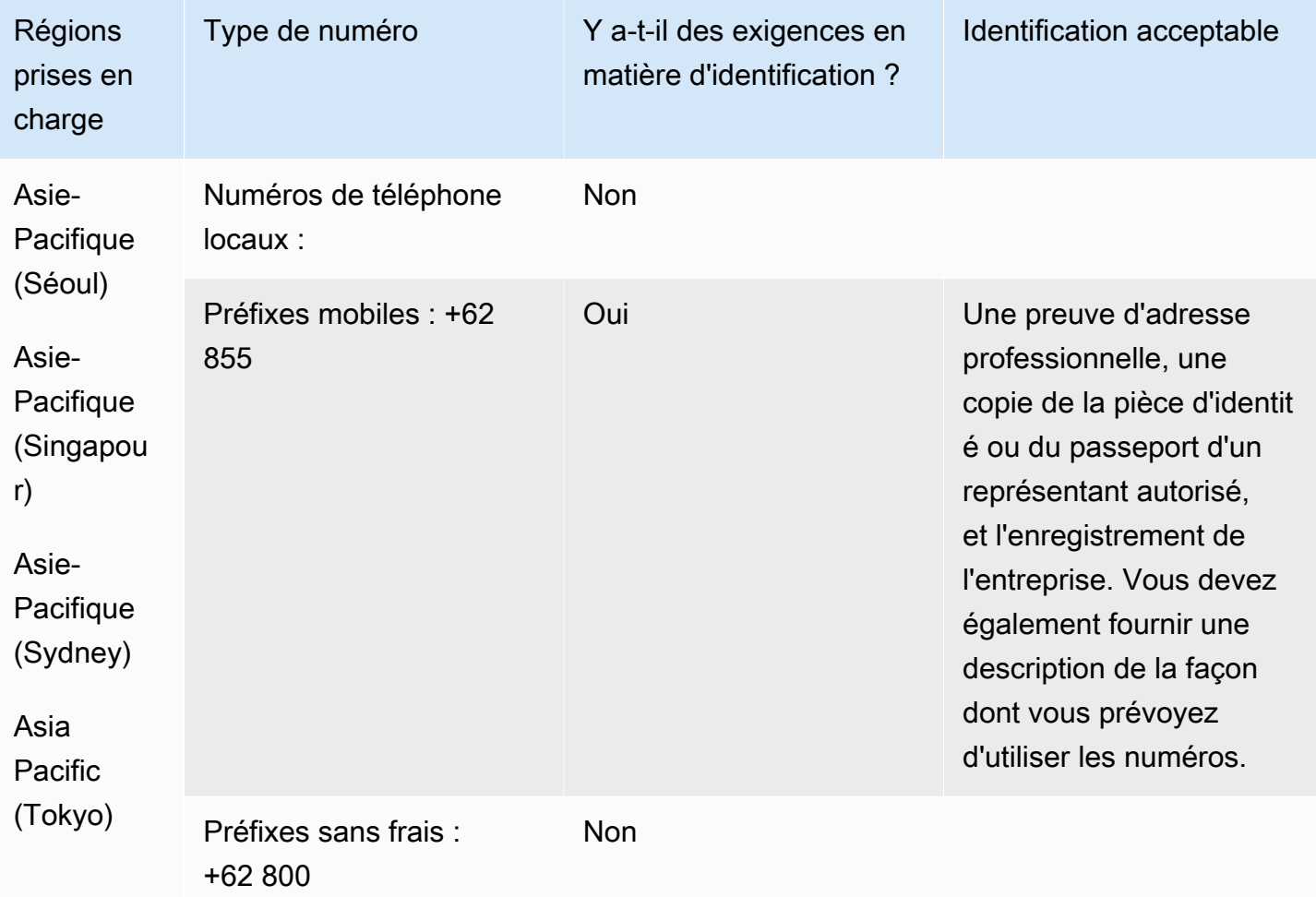

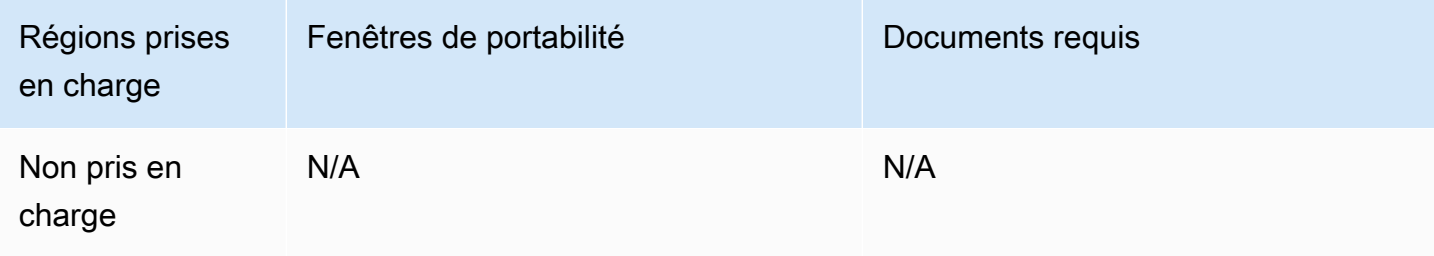

# Irlande (IE)

### Pour commander des numéros de téléphone

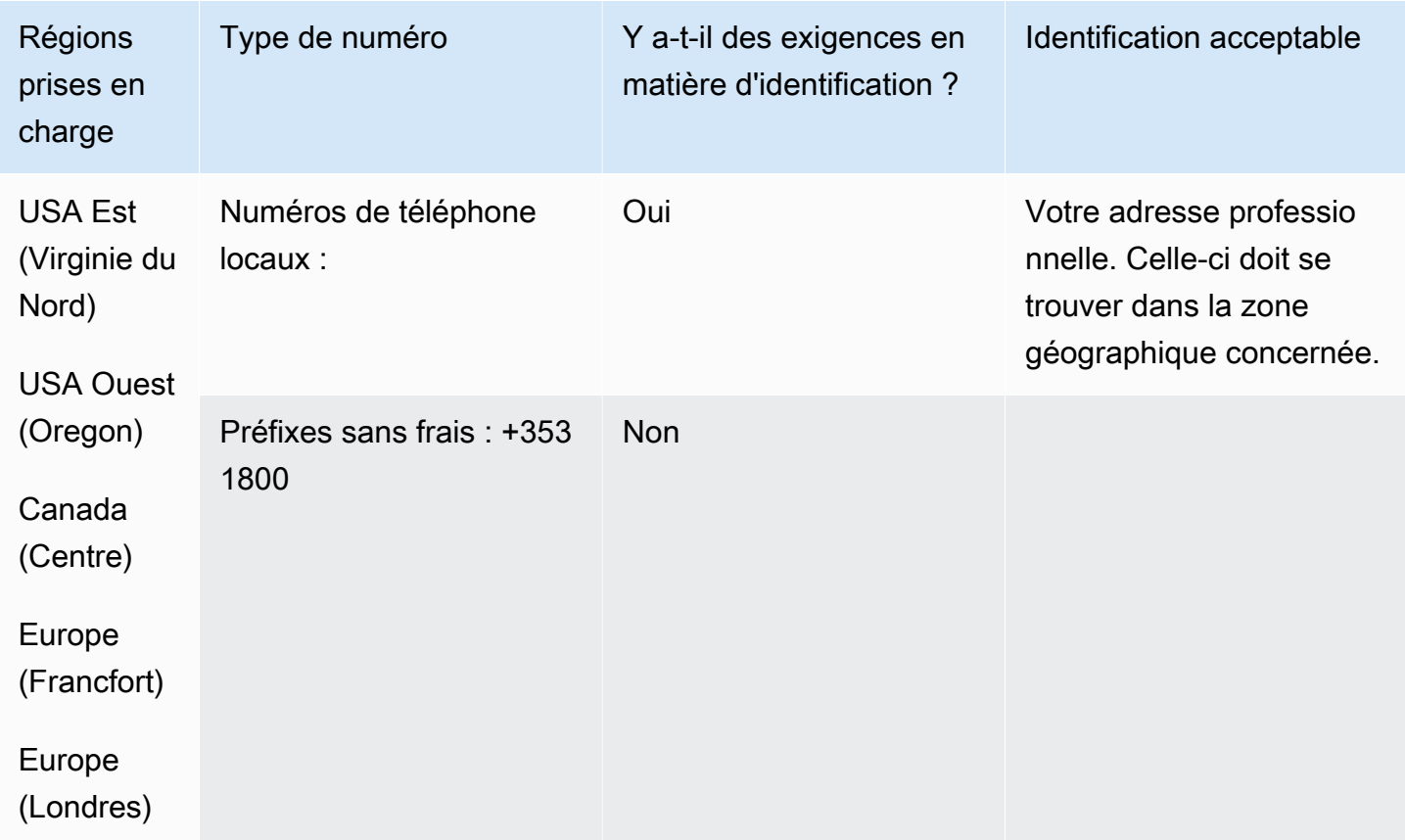

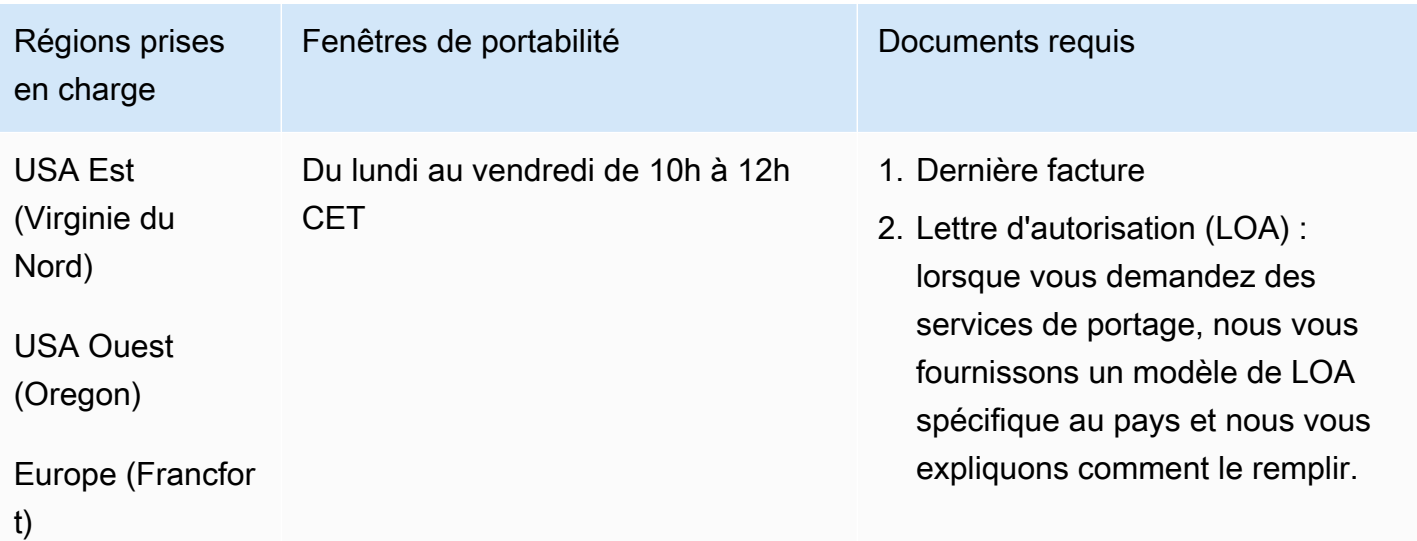

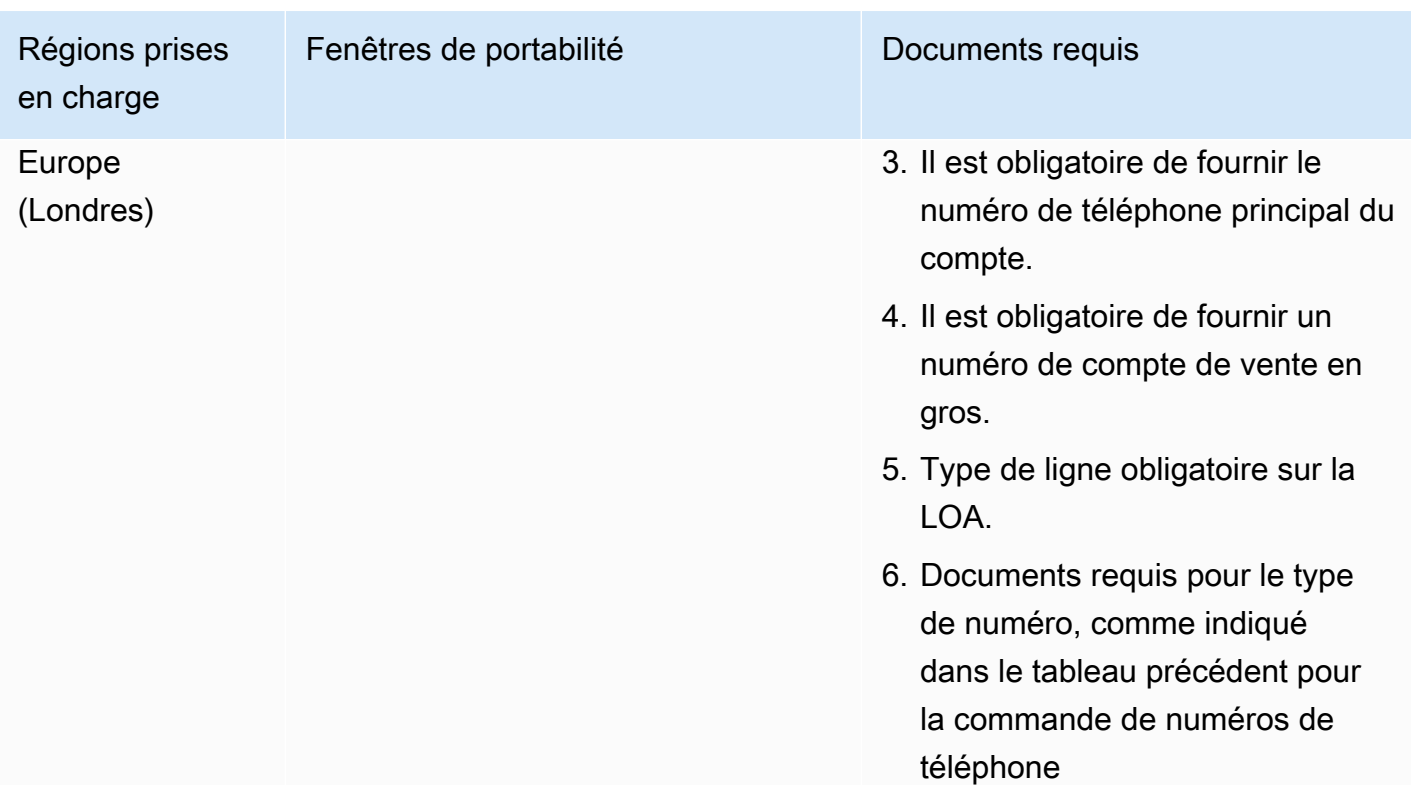

# Israël (IL)

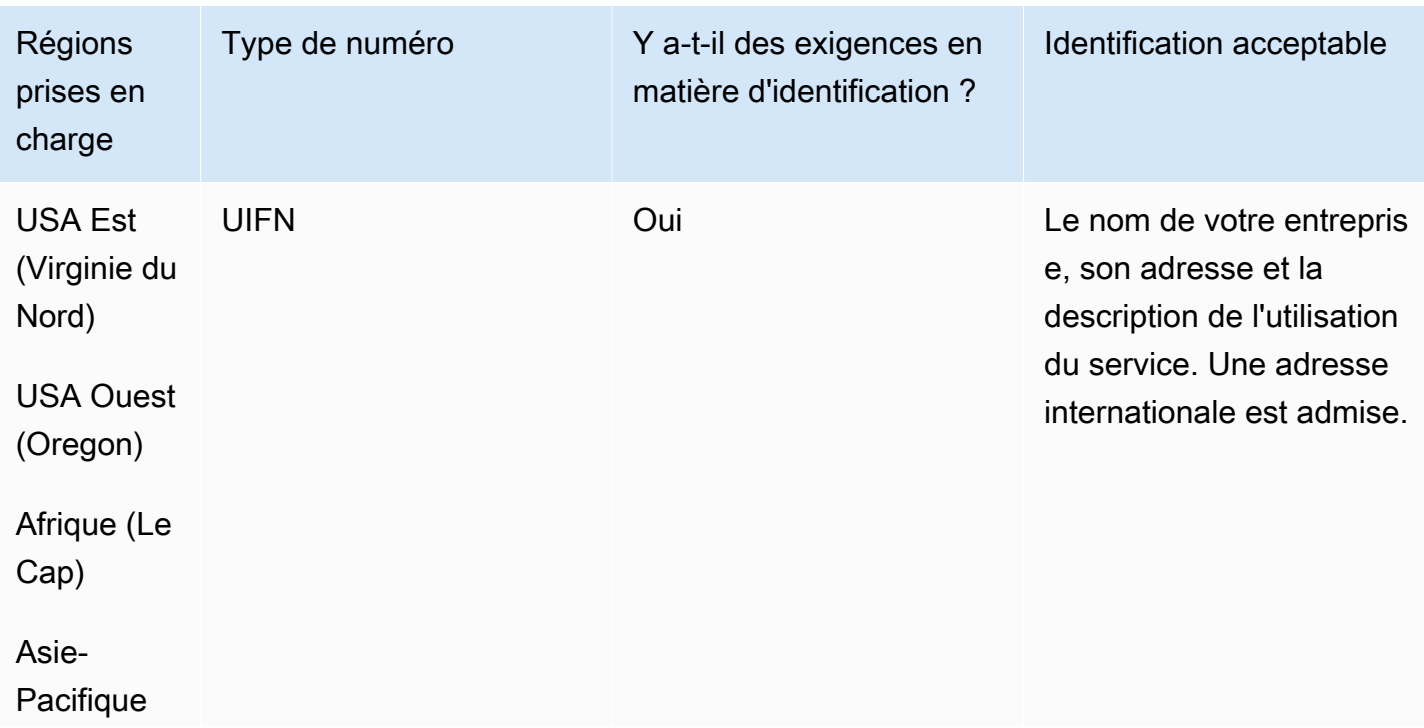

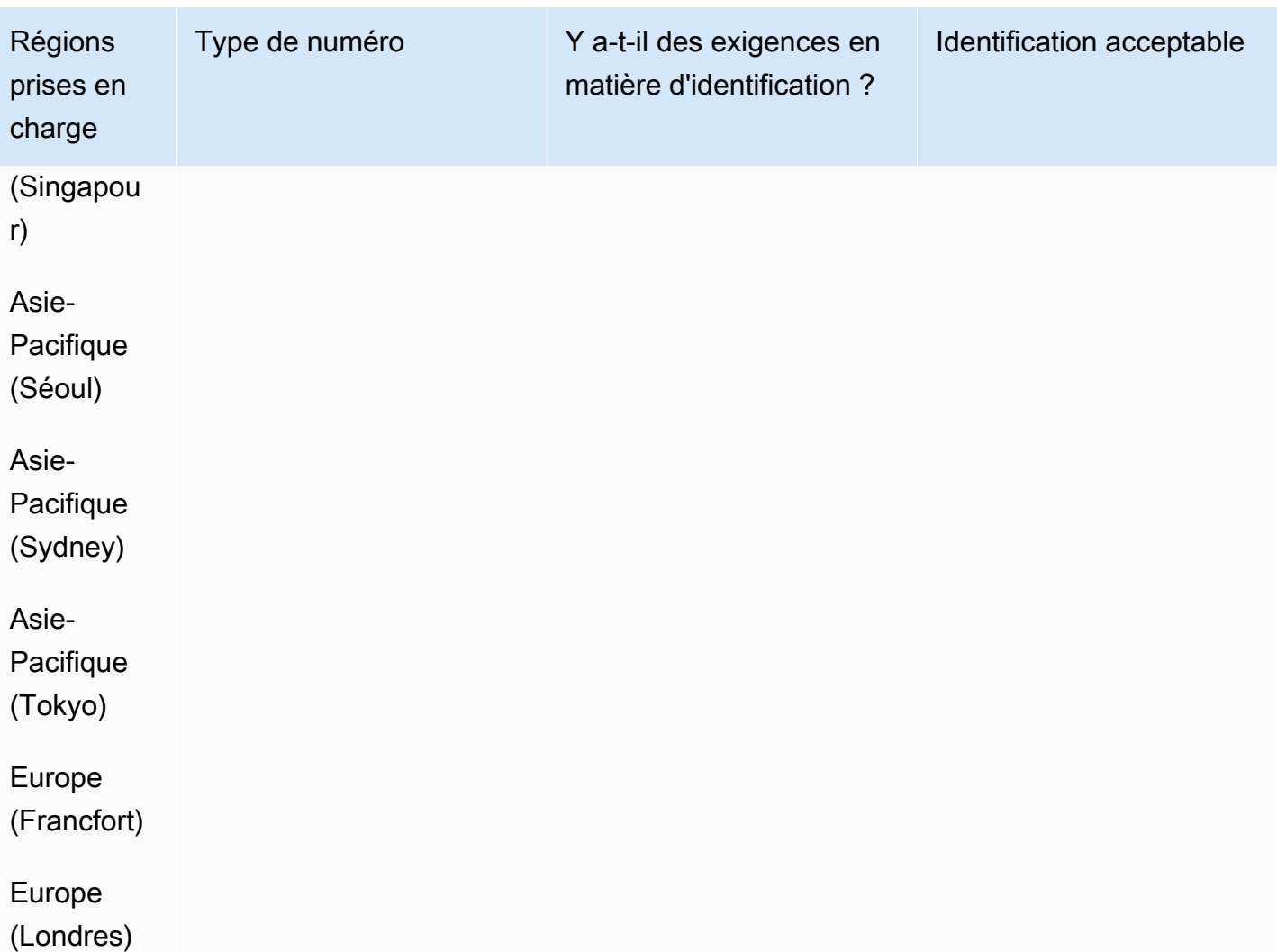

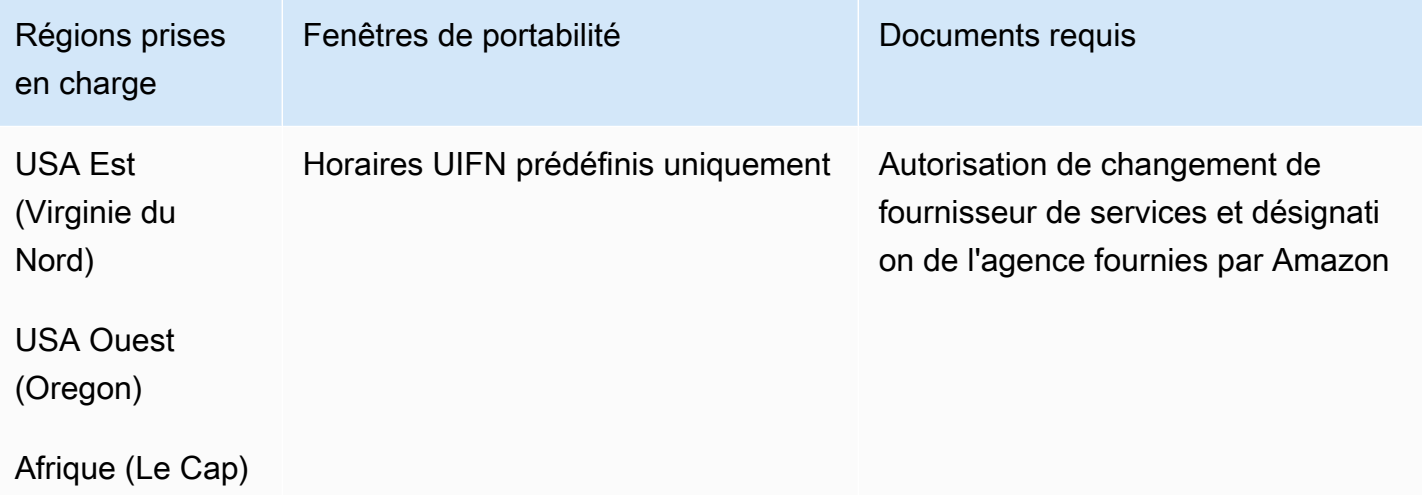

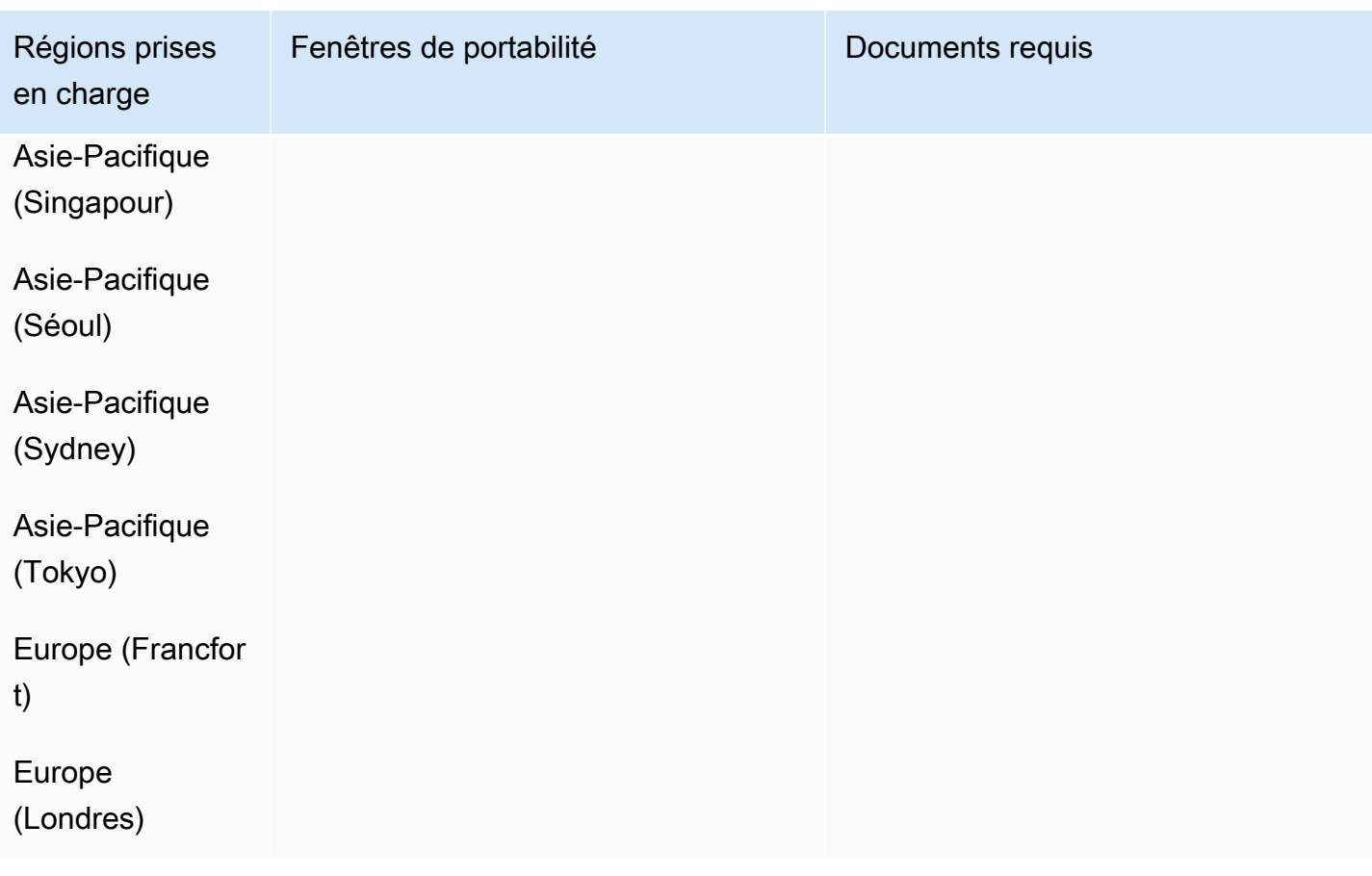

# Italie (IT)

Pour les numéros UIFN, prend en charge les [régions et les exigences](#page-539-0) standard.

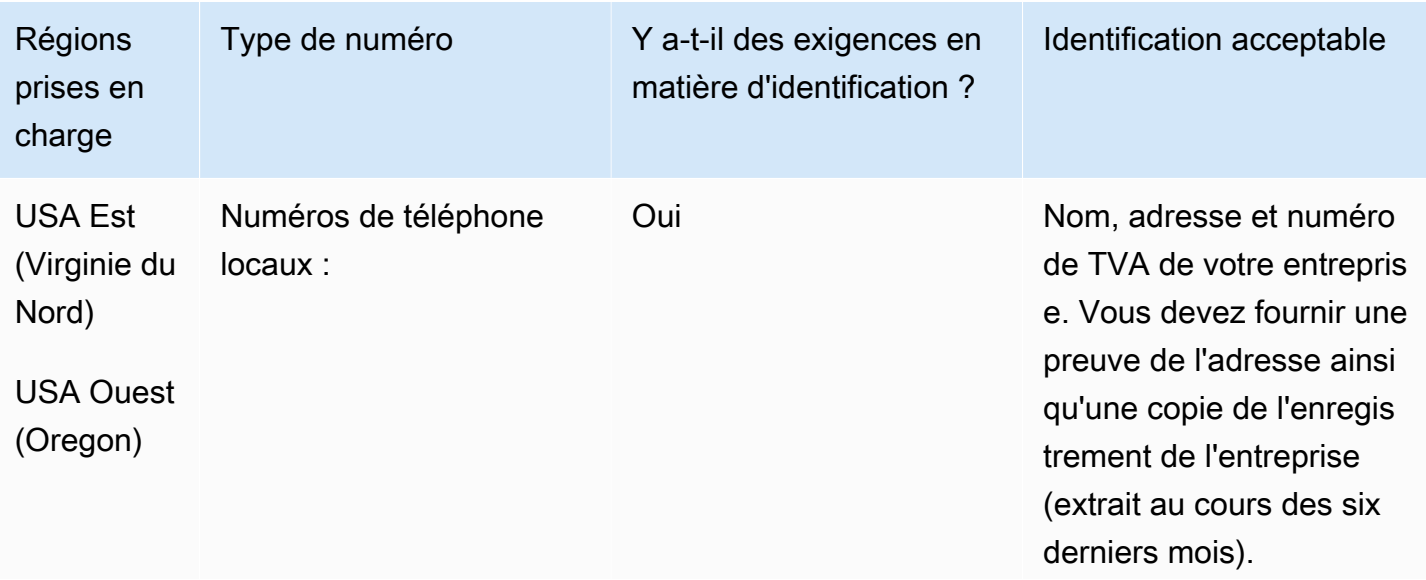

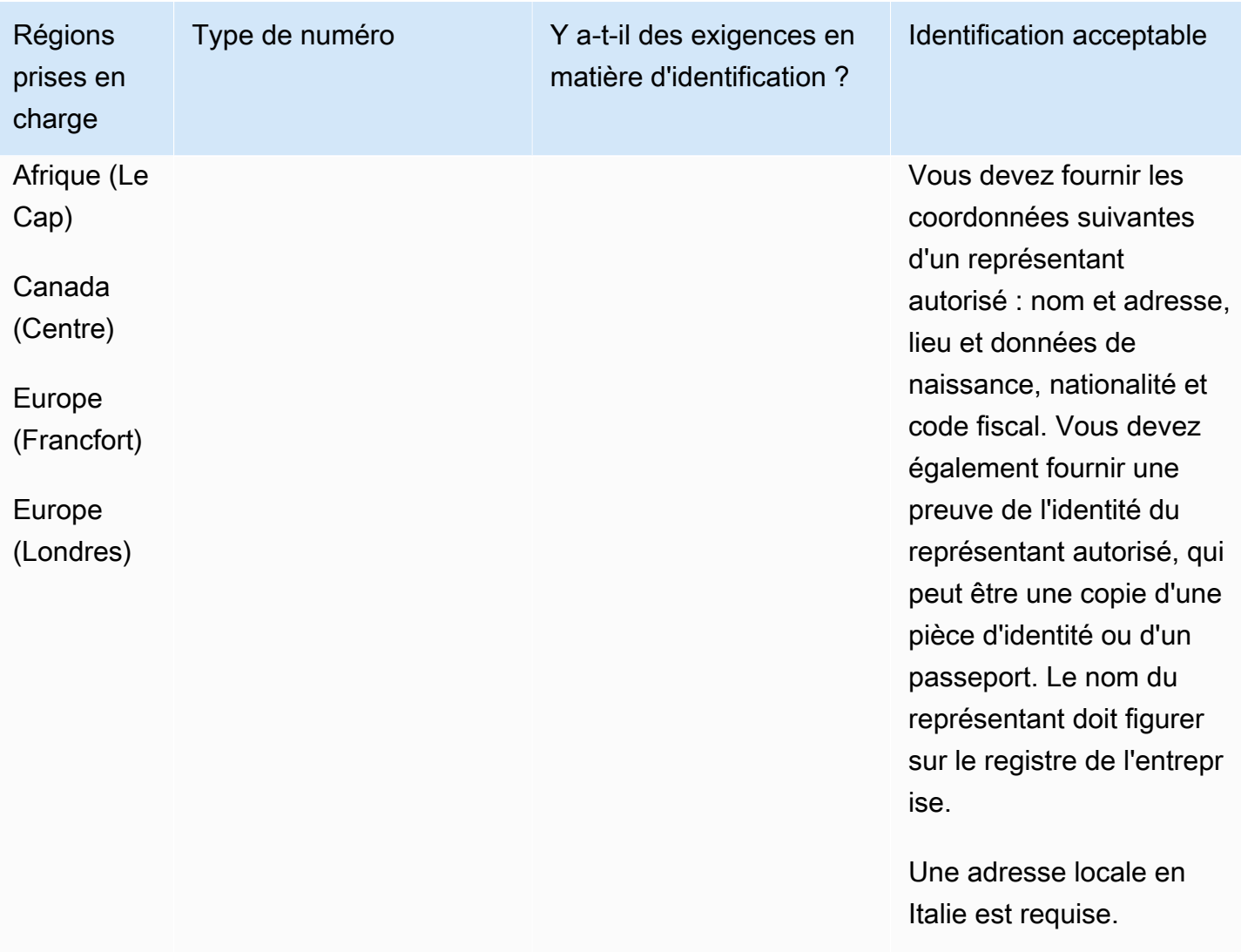

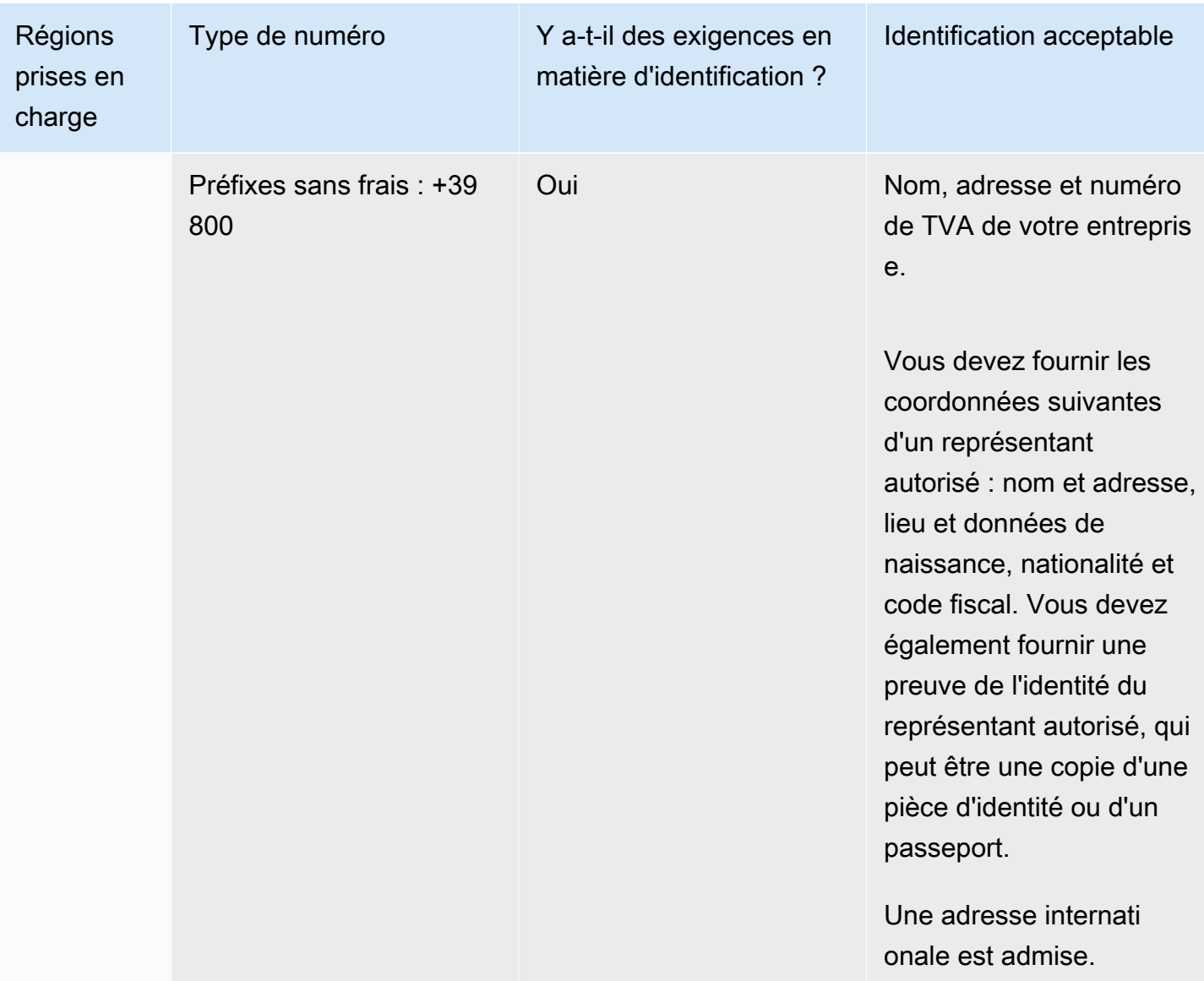

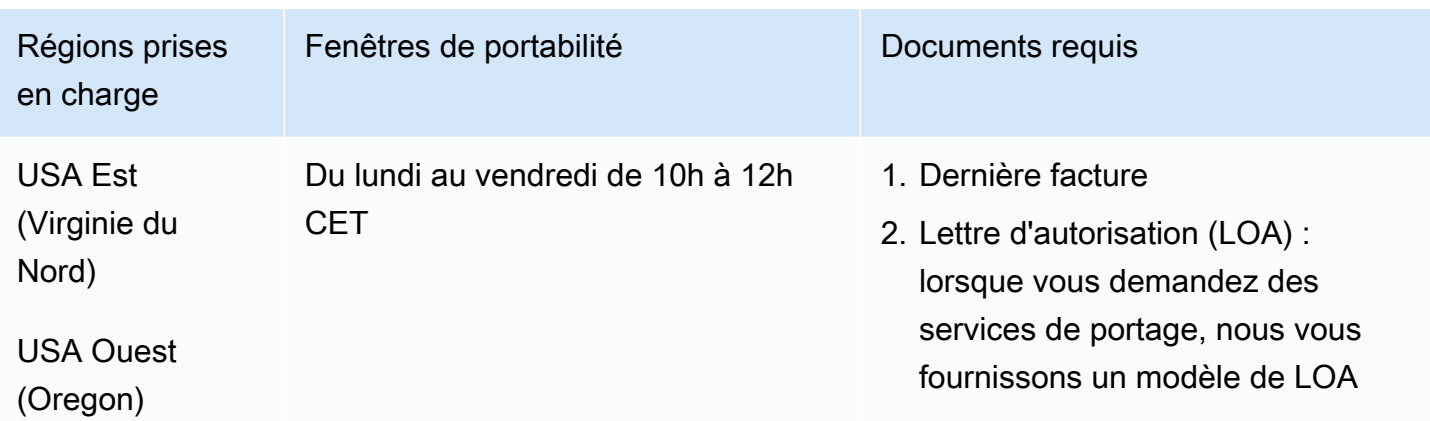

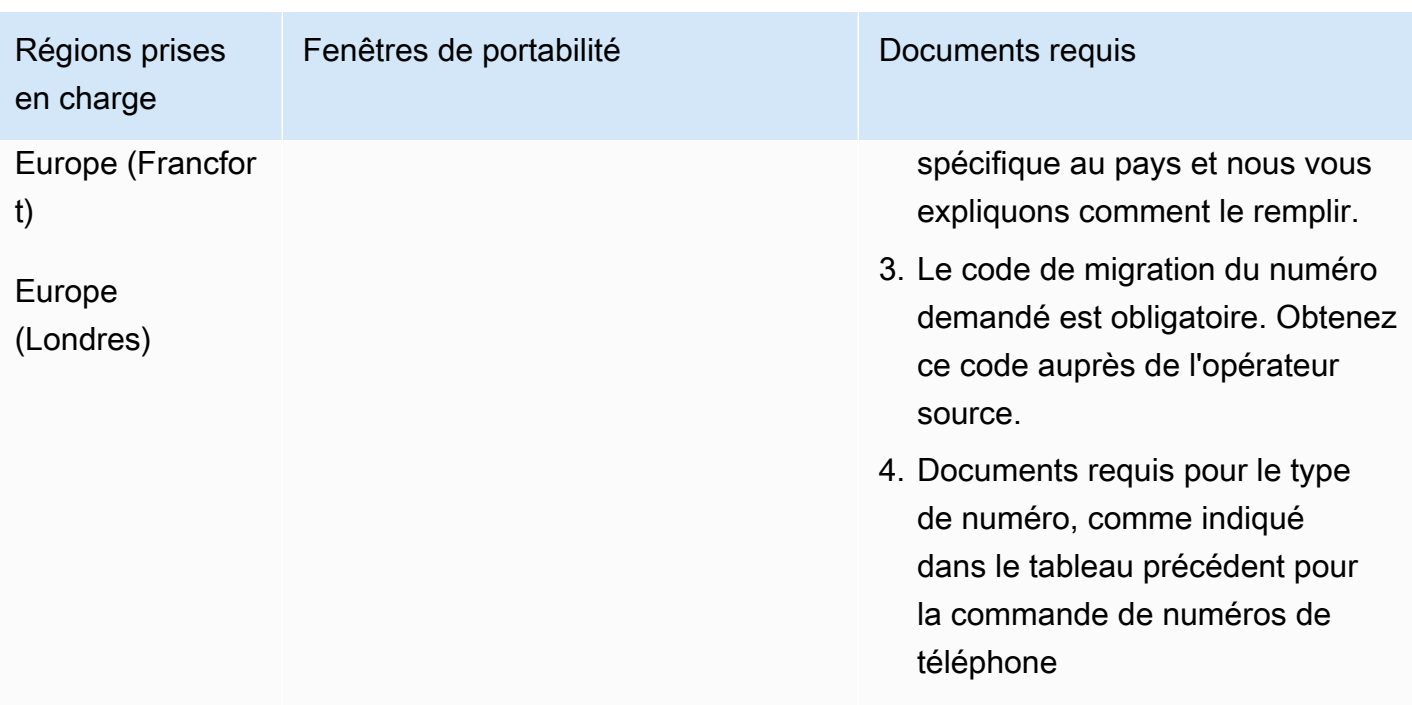

# Jamaïque (JM)

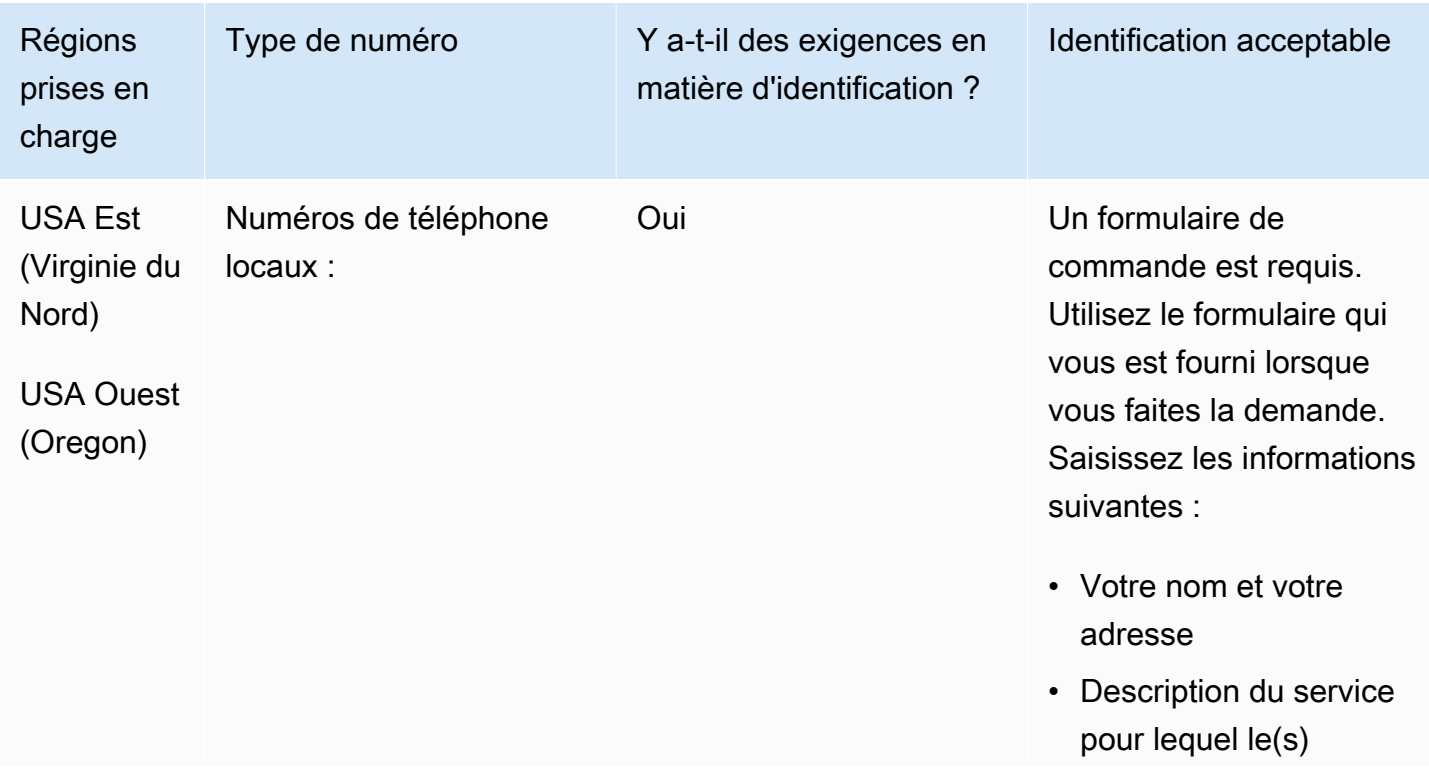

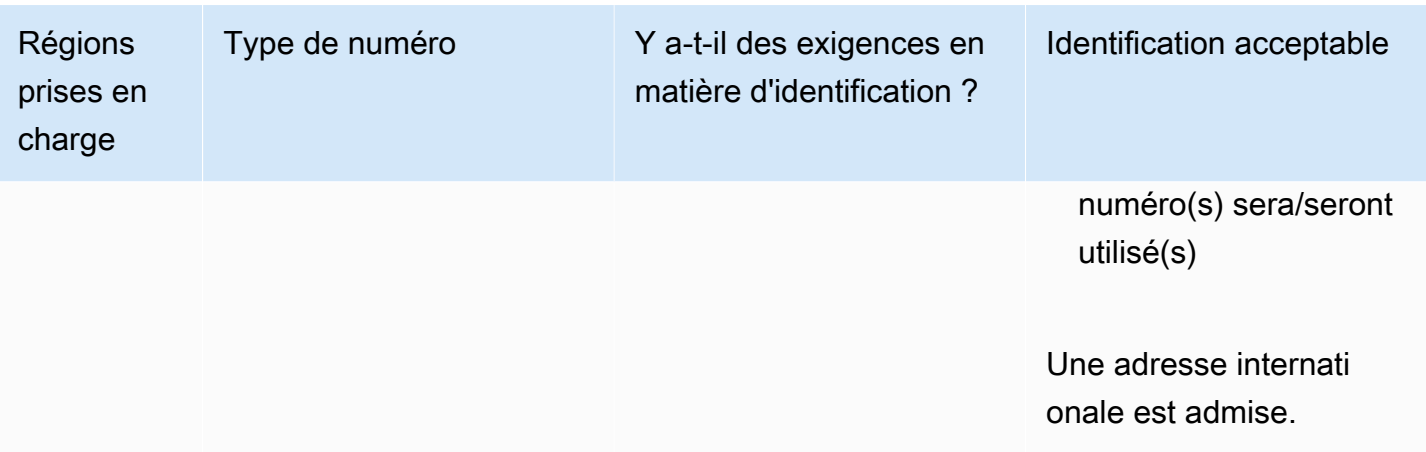

Le portage de plages de numéros spécifiques est pris en charge. Créez un AWS Support ticket pour vérifier la portabilité de vos numéros.

### Japon (JP)

Pour les numéros UIFN, prend en charge les [régions et les exigences](#page-539-0) standard.

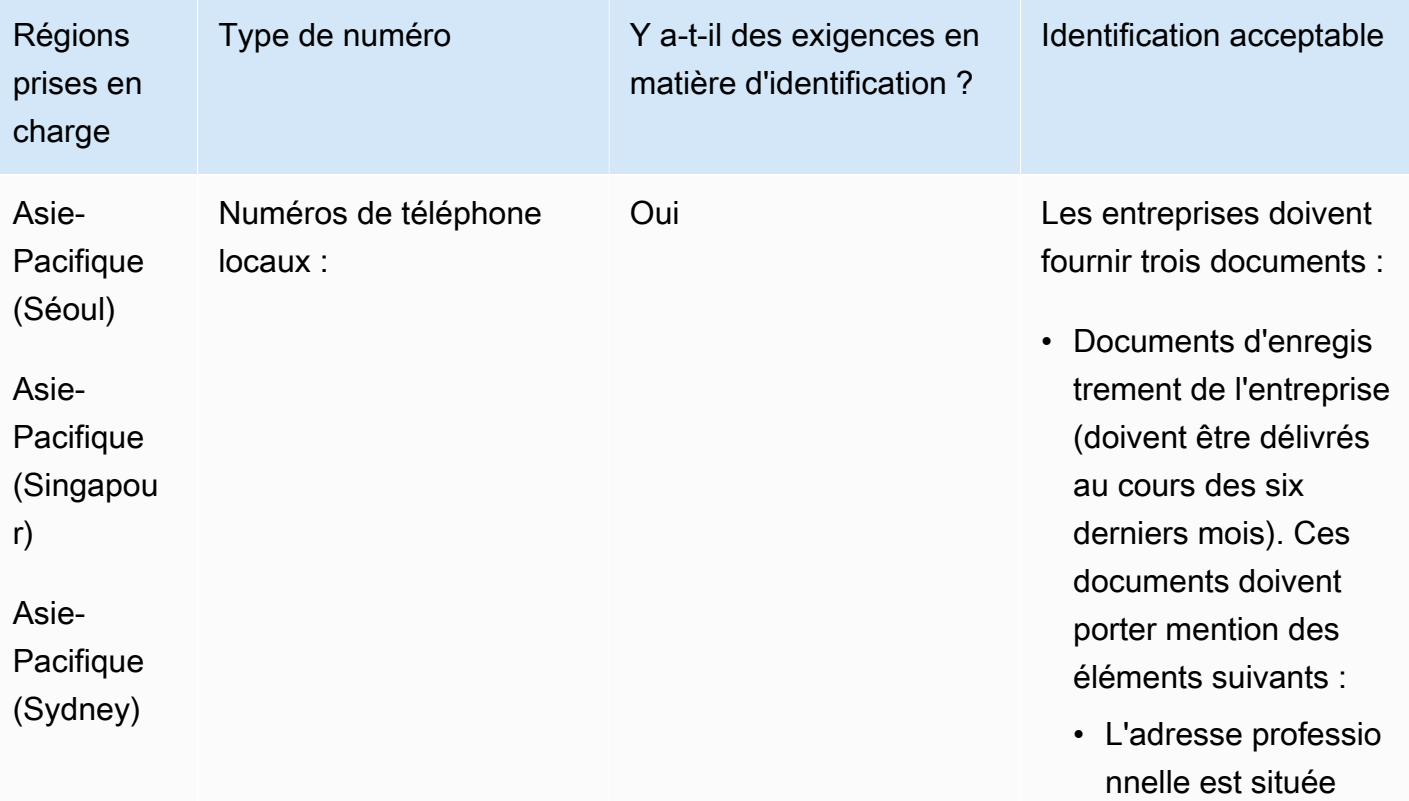

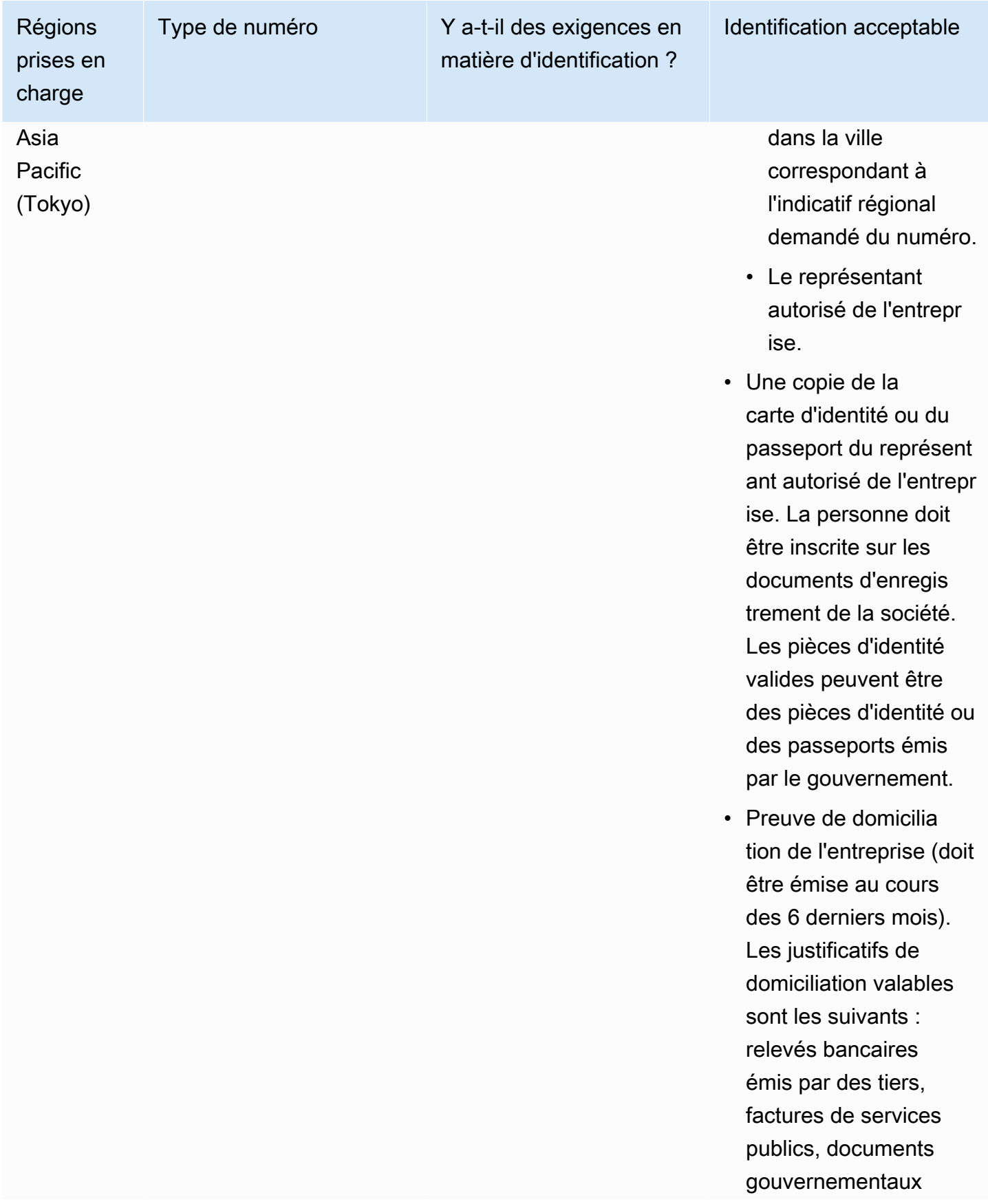

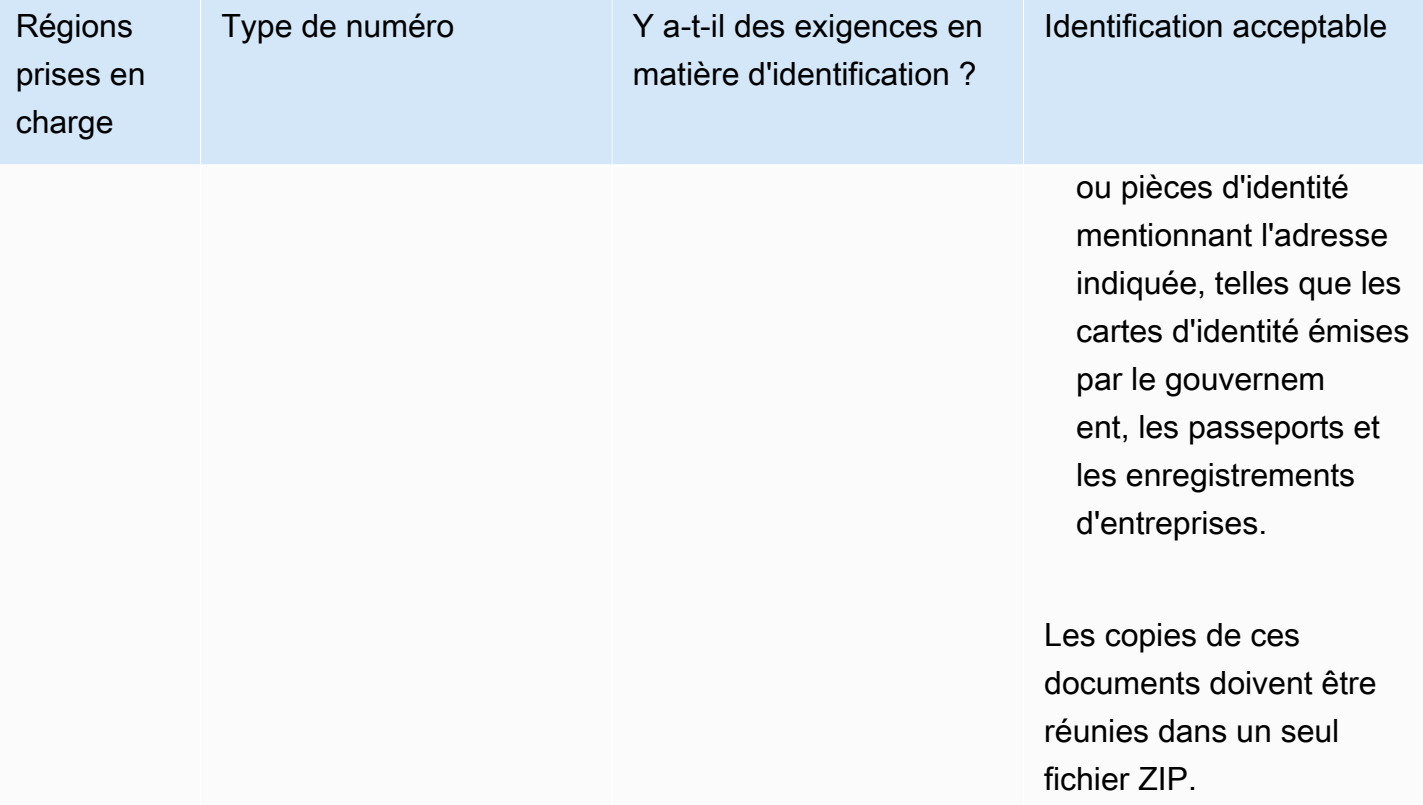

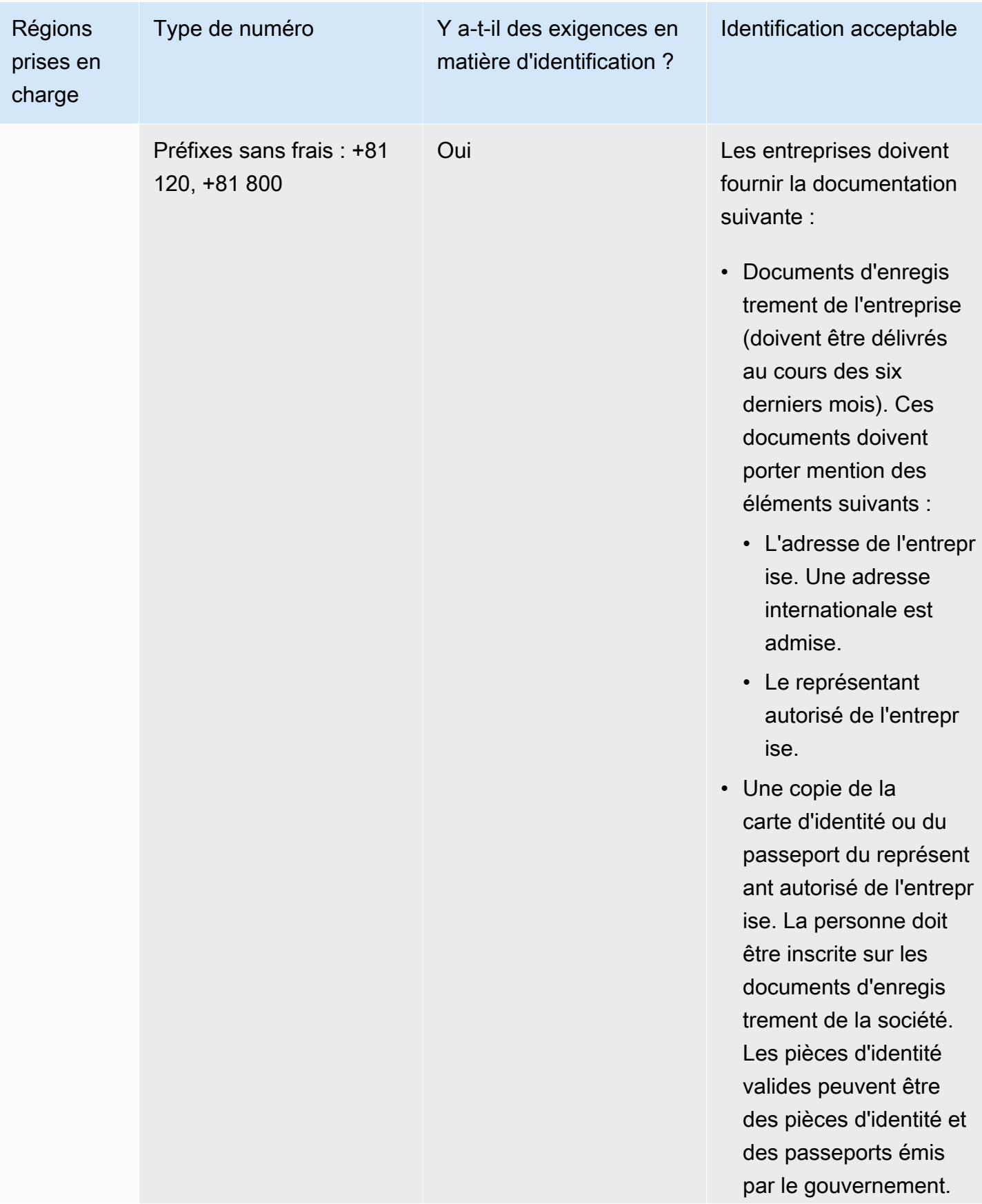

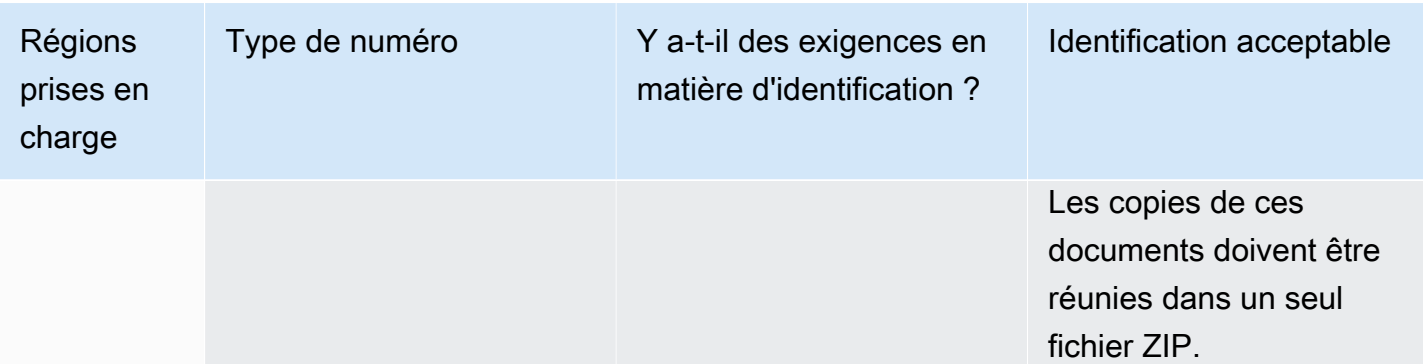

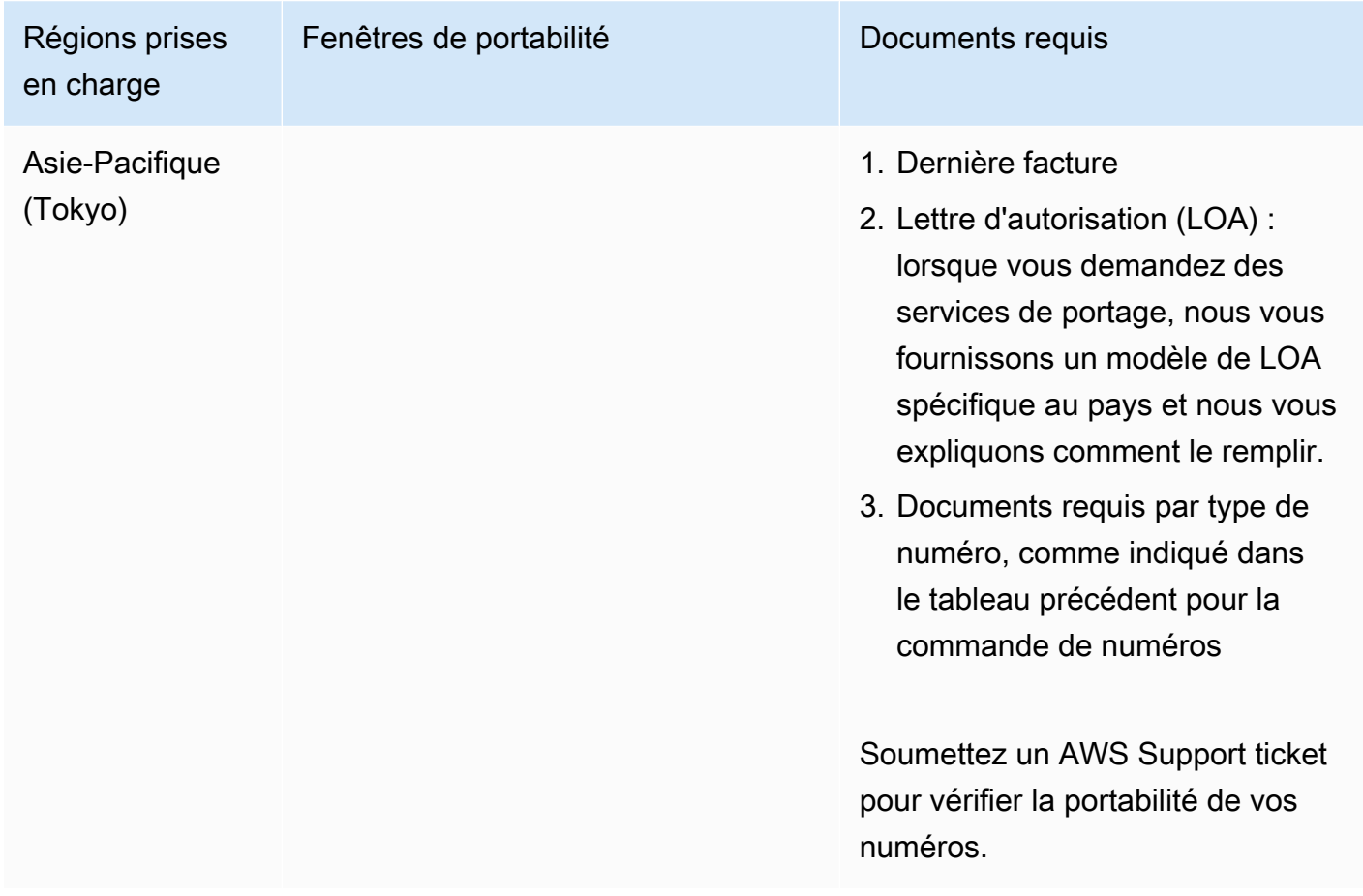

# Lettonie (LV)

Pour les numéros UIFN, prend en charge les [régions et les exigences](#page-539-0) standard.

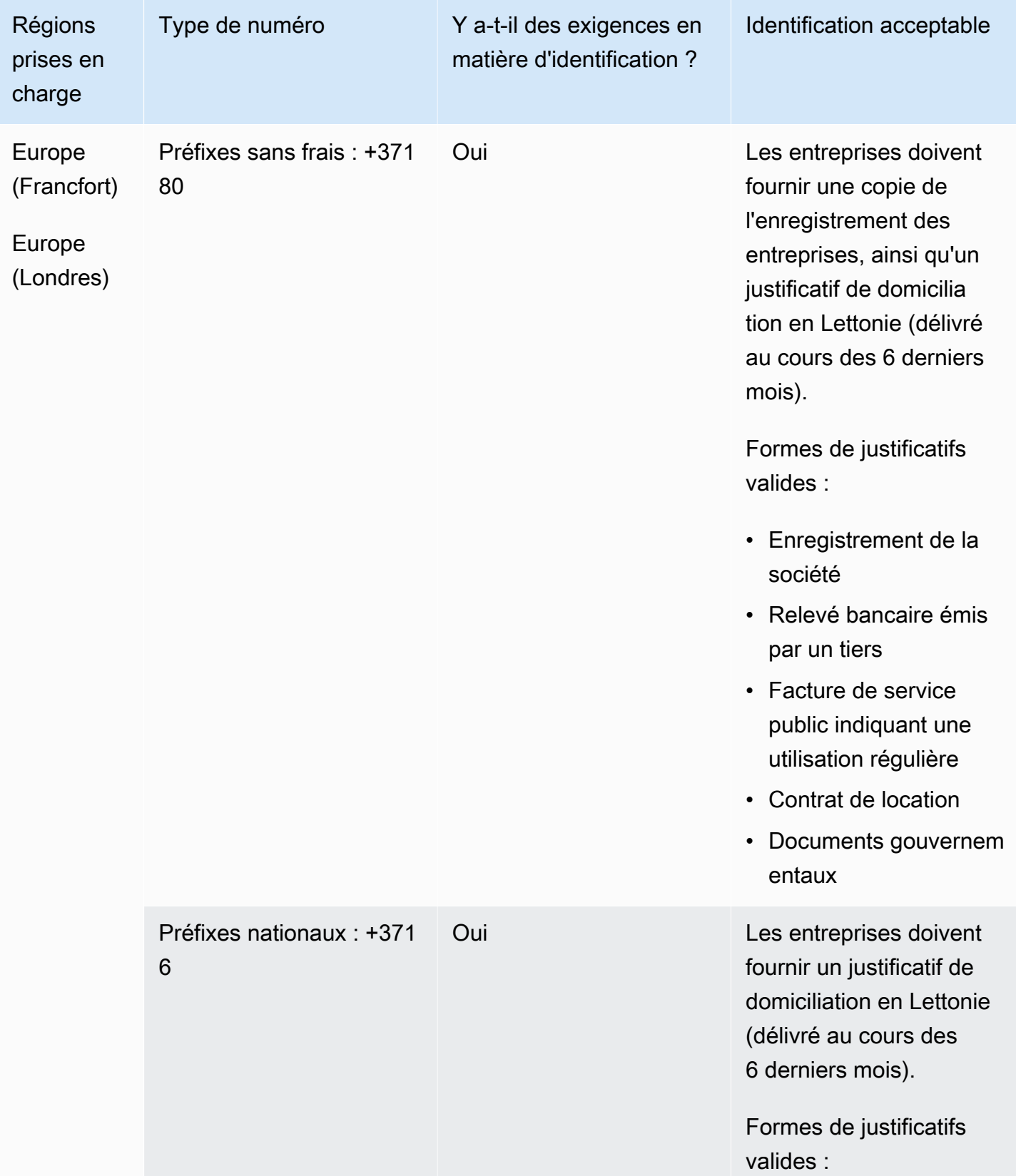

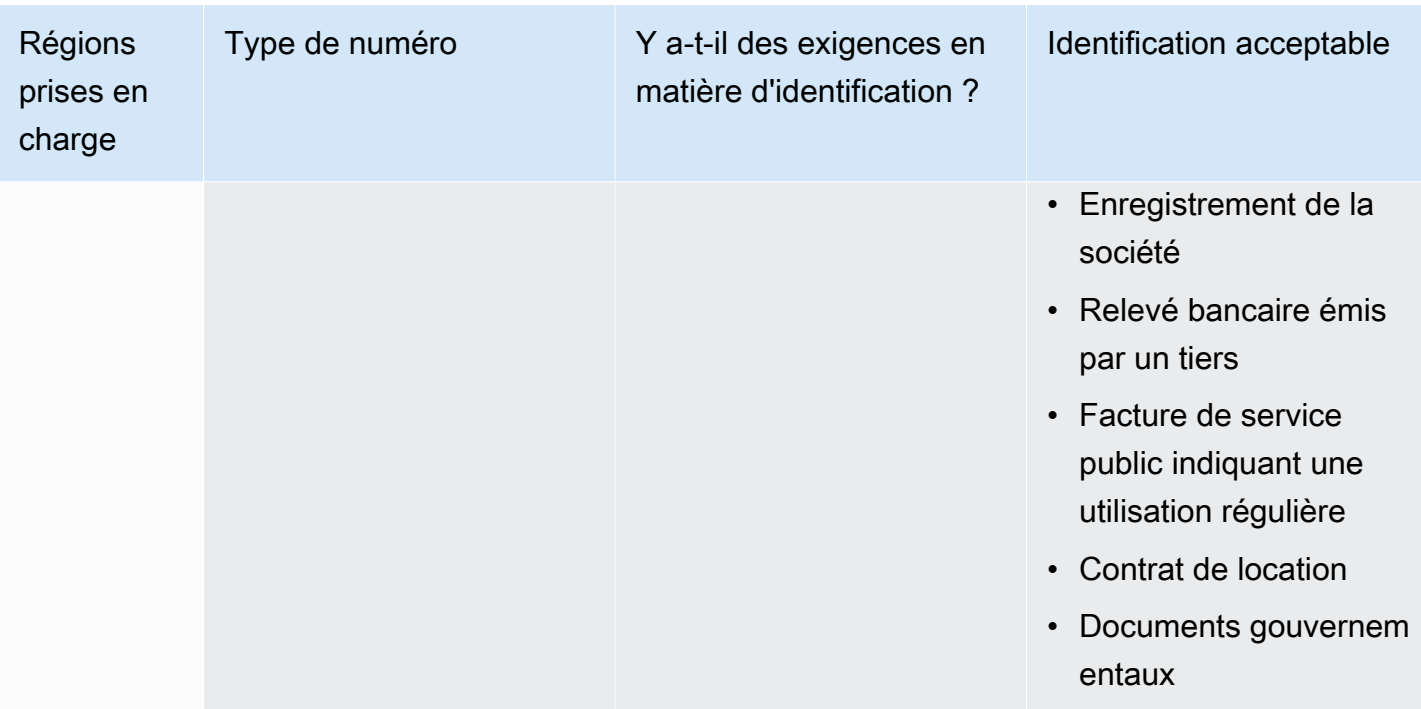

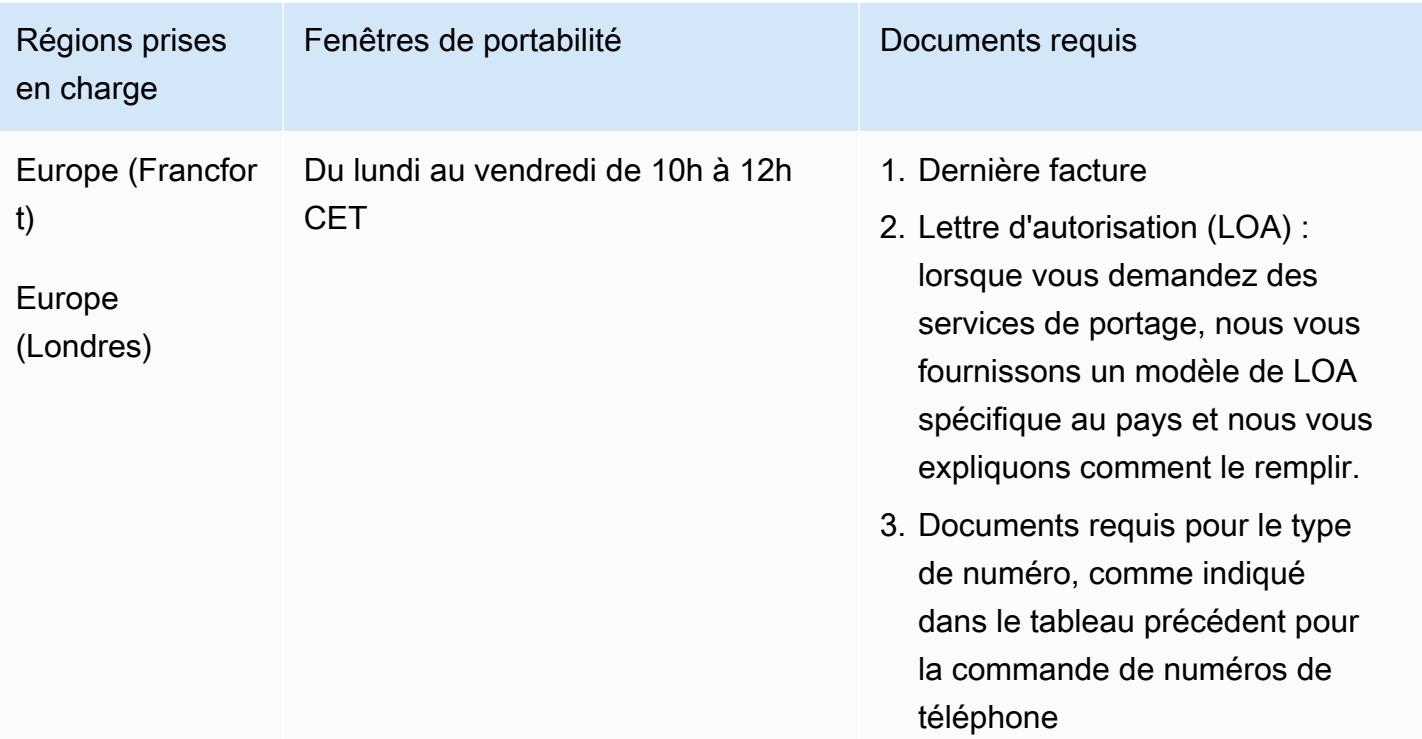

## Lituanie (LT)

Pour les numéros UIFN, prend en charge les [régions et les exigences](#page-539-0) standard.

Pour commander des numéros de téléphone

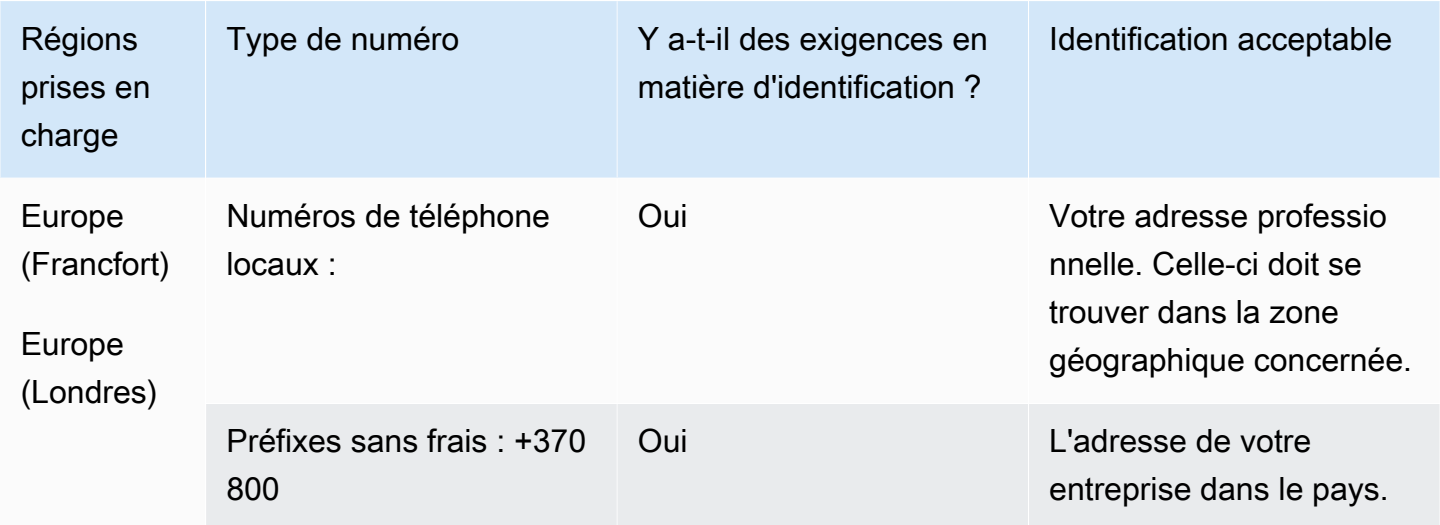

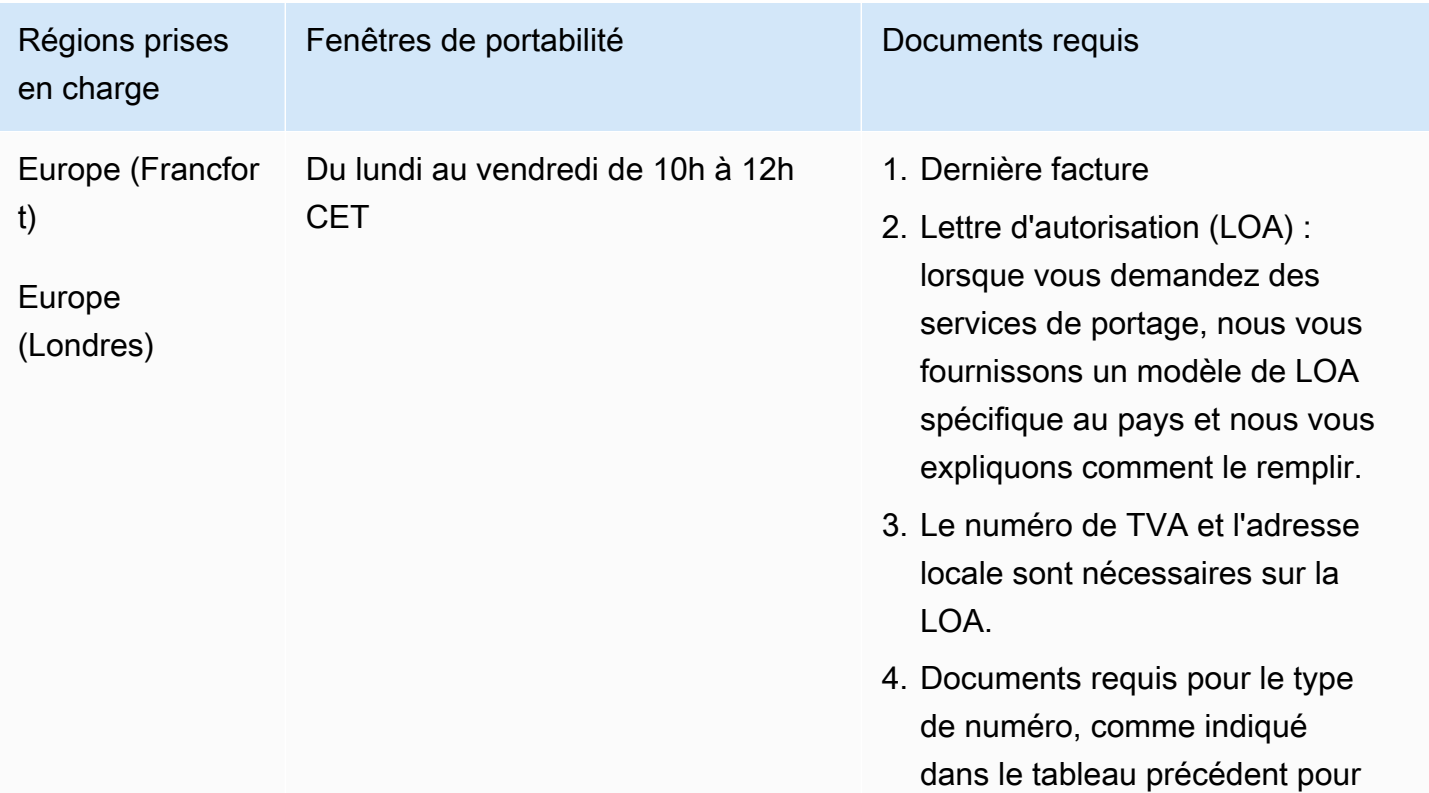

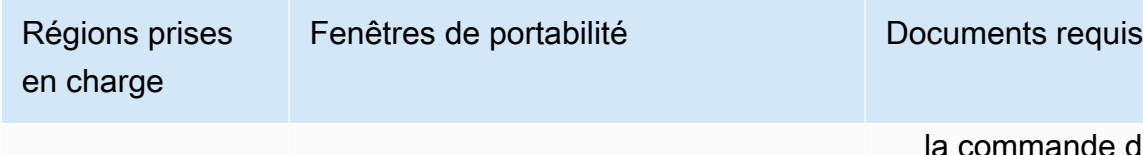

ande de numéros de téléphone

# Luxembourg (LU)

Pour les numéros UIFN, prend en charge les [régions et les exigences](#page-539-0) standard.

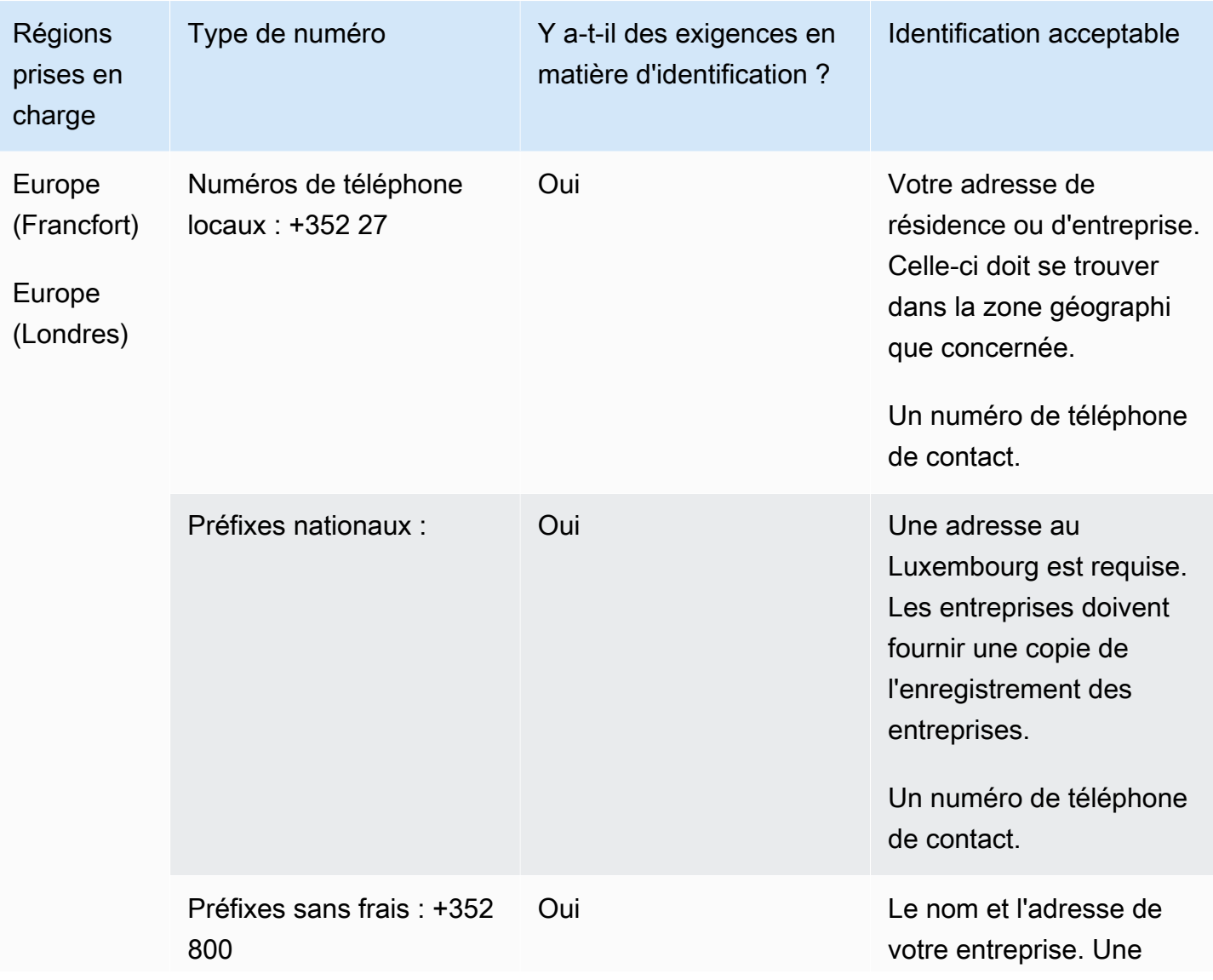

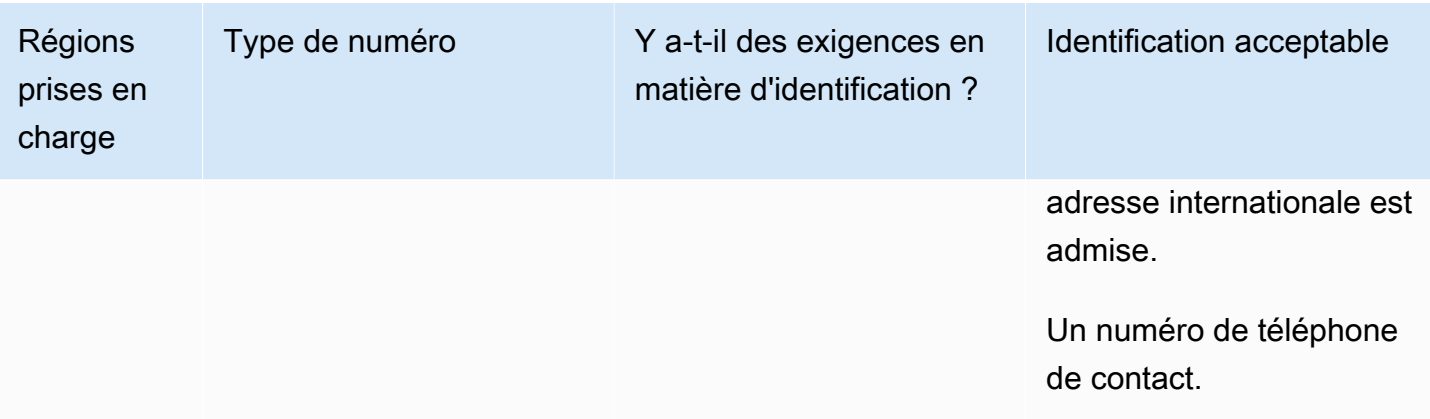

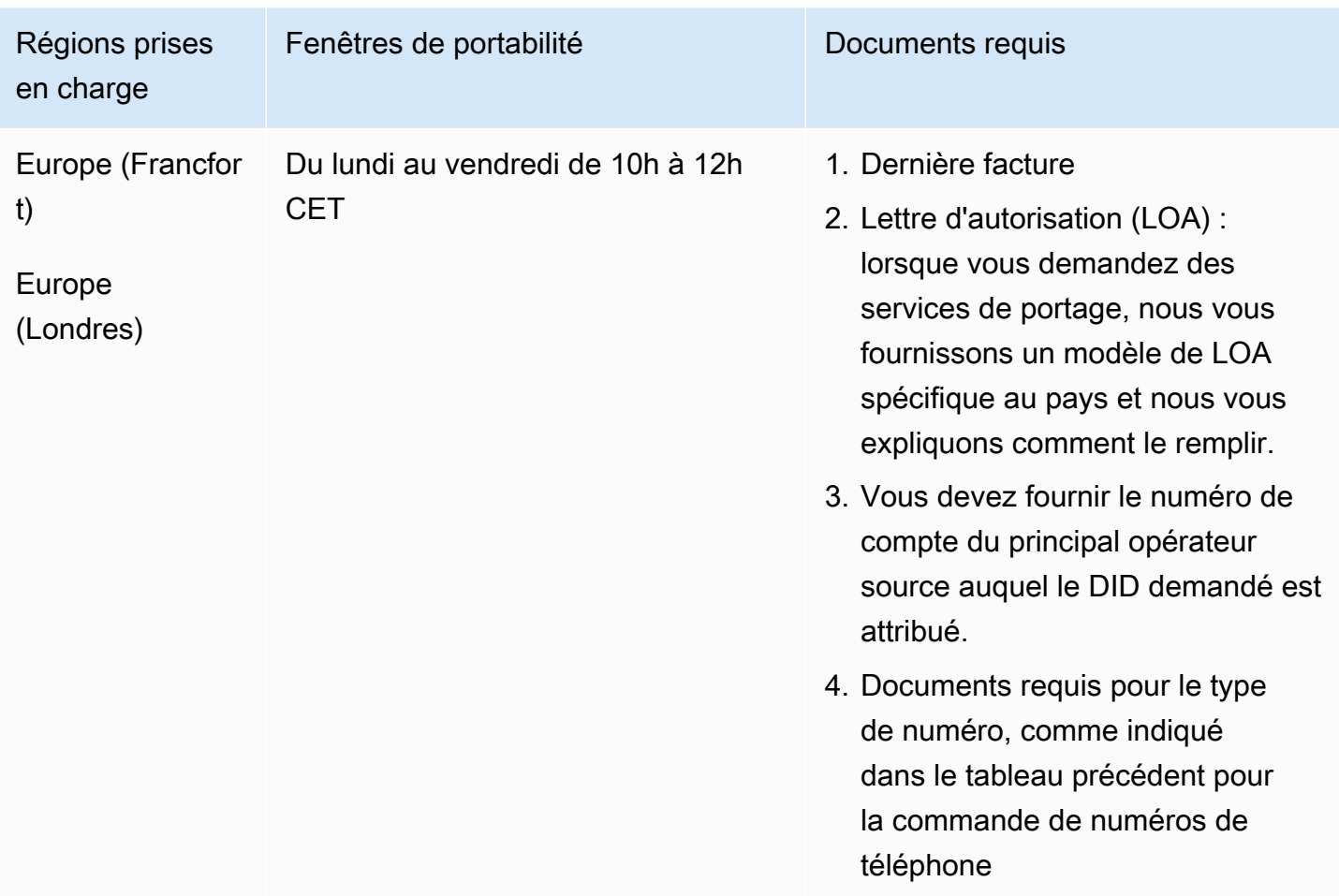

## Macao (MO)

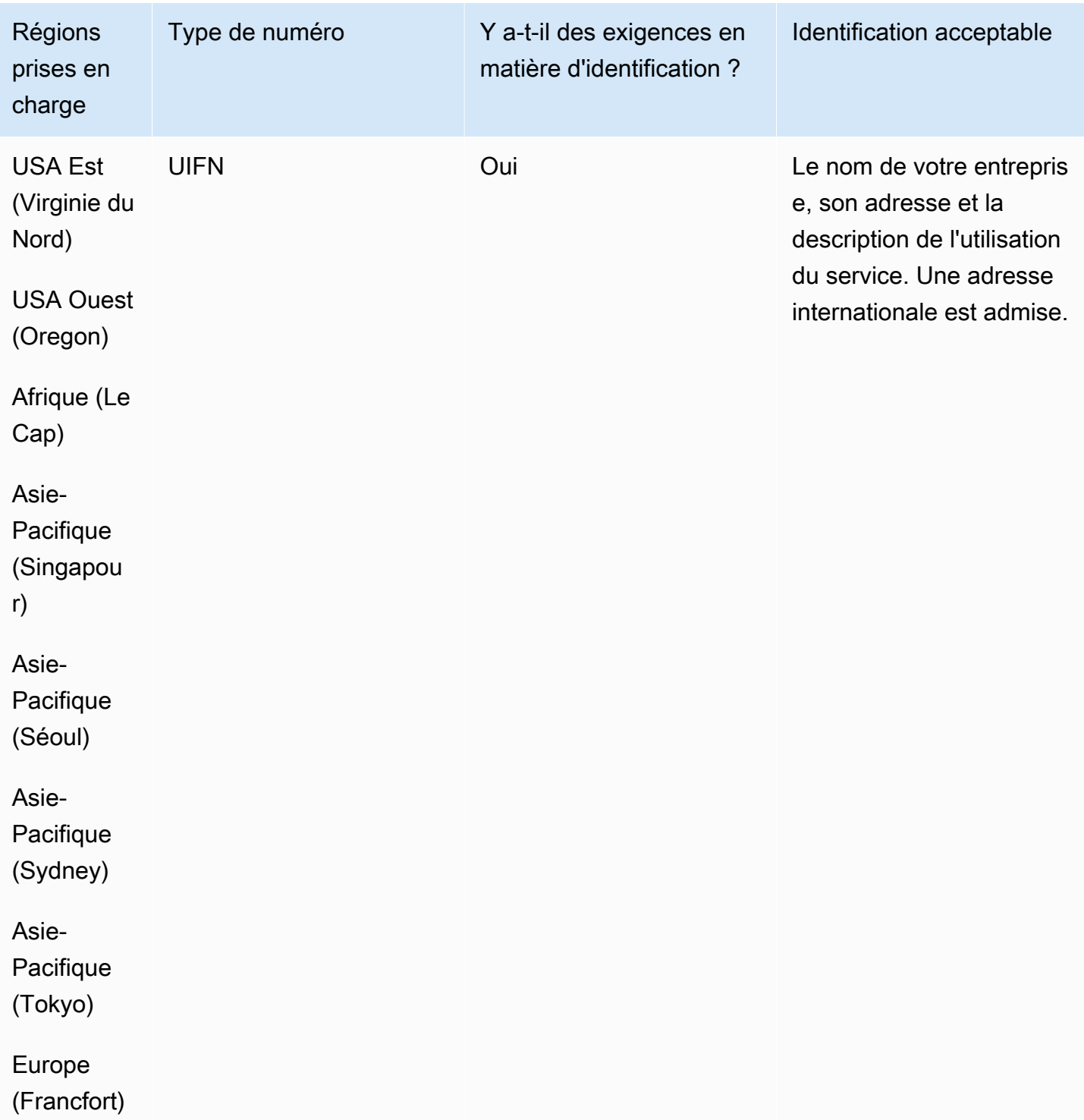

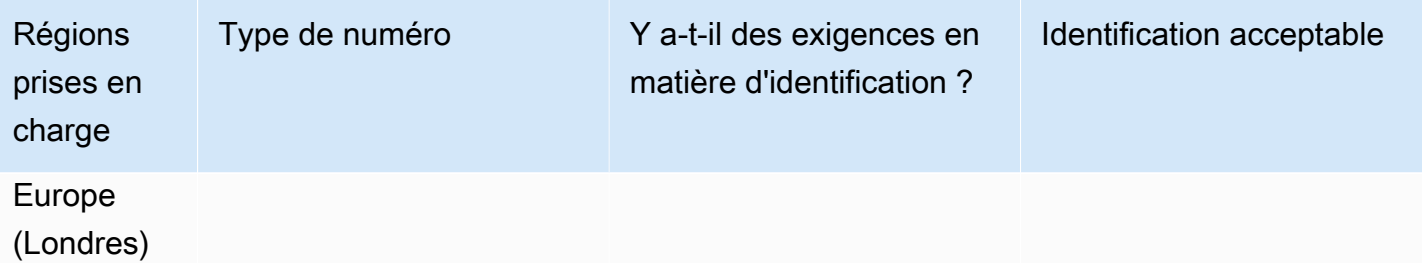

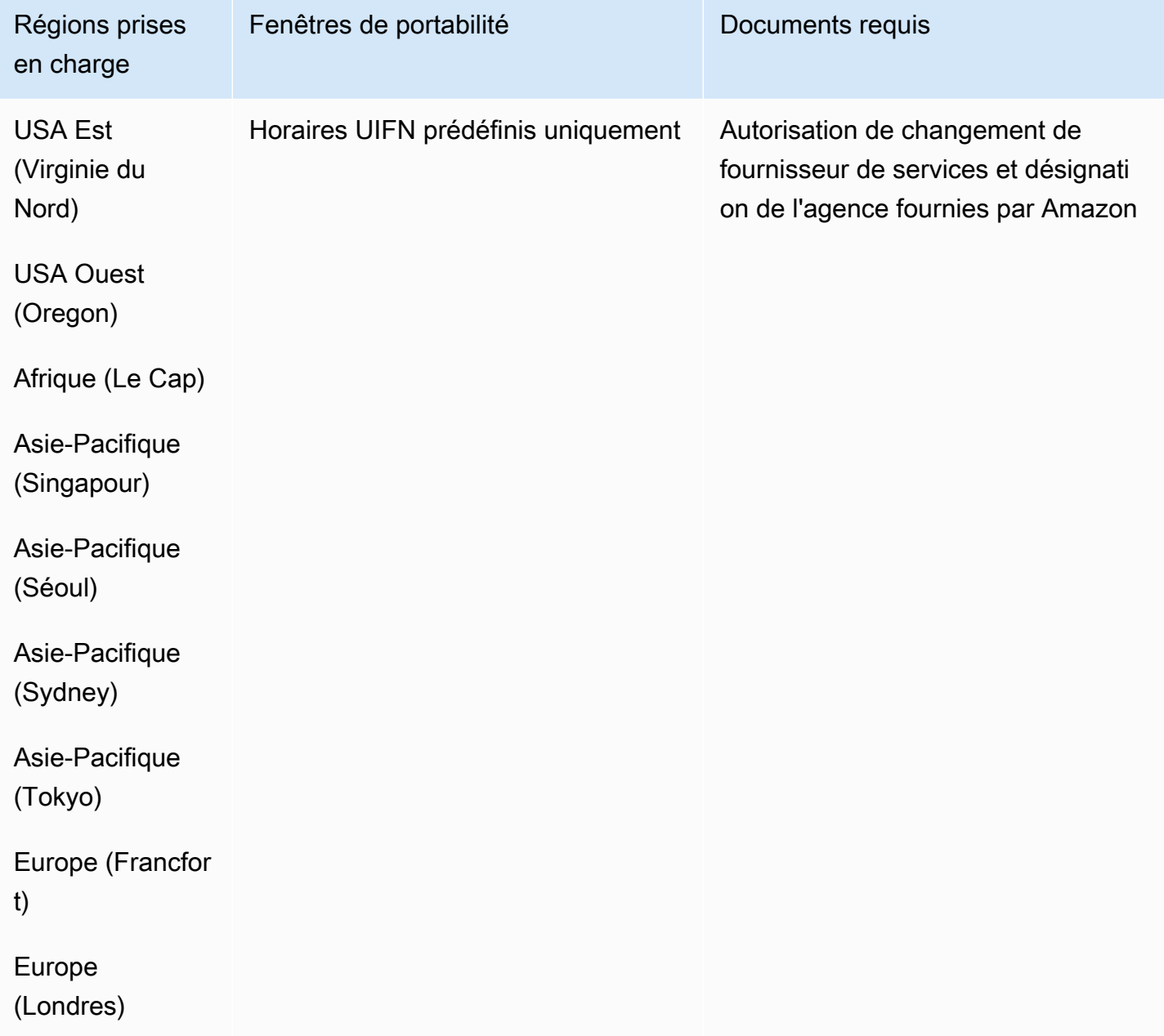

# Macédoine (MK)

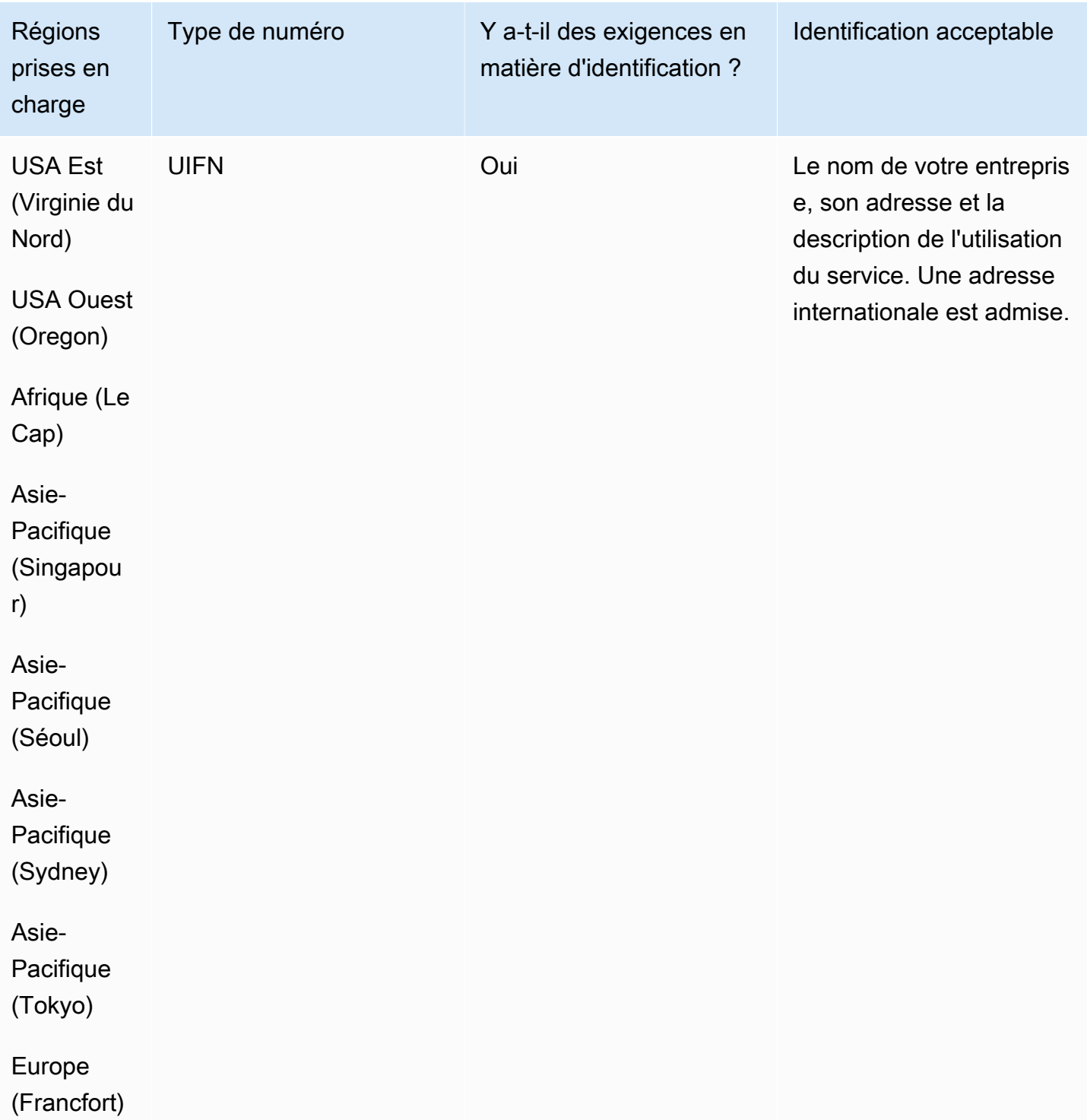

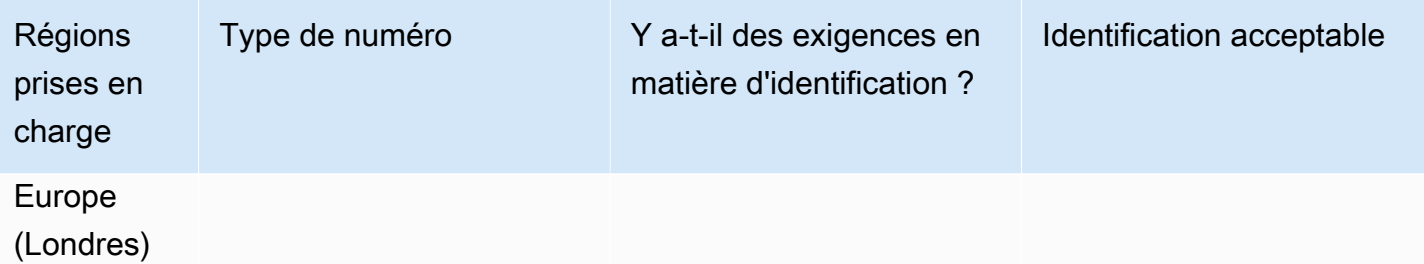

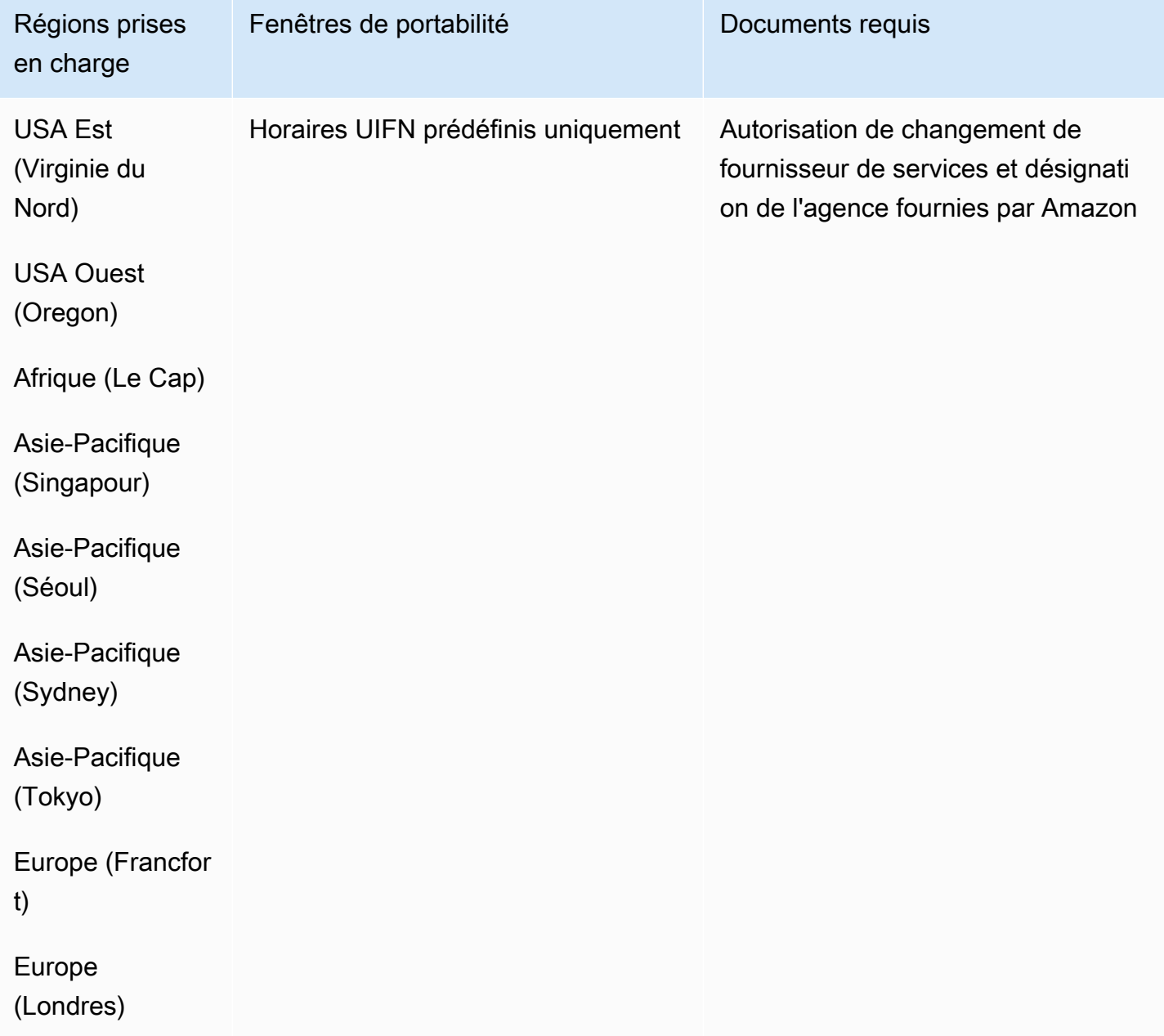
## Malaisie (MY)

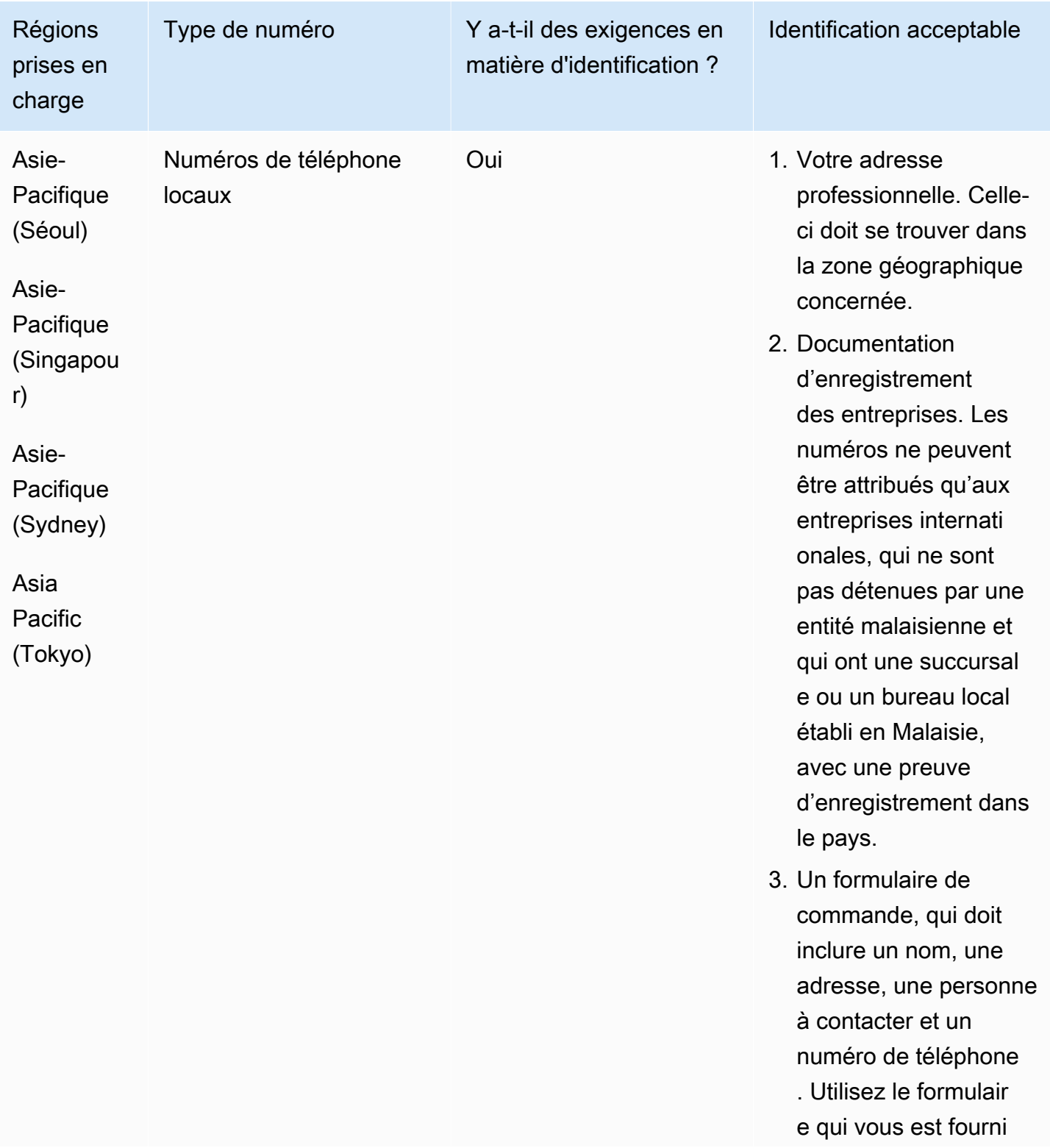

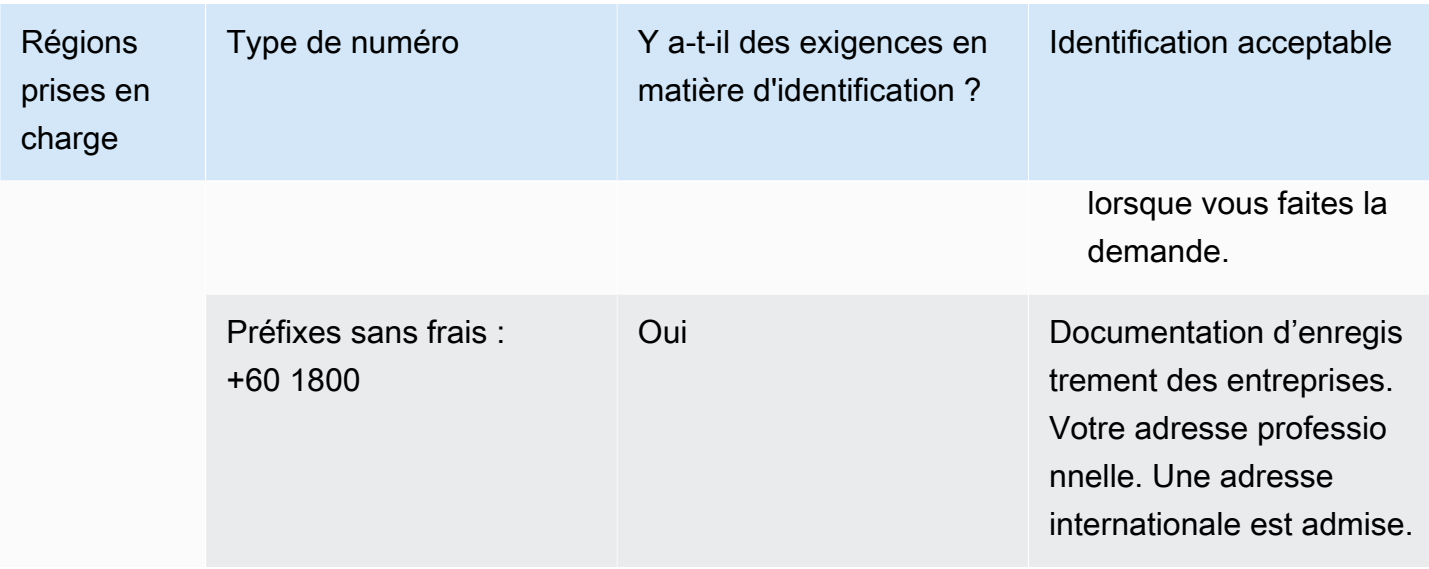

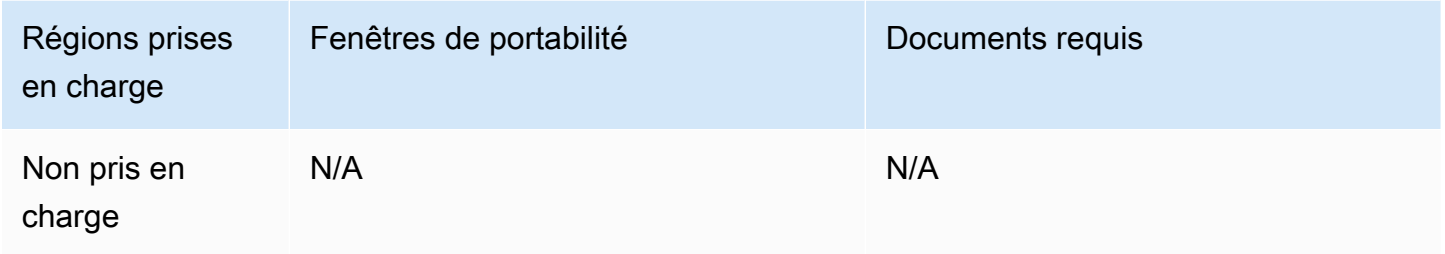

# Malte (MT)

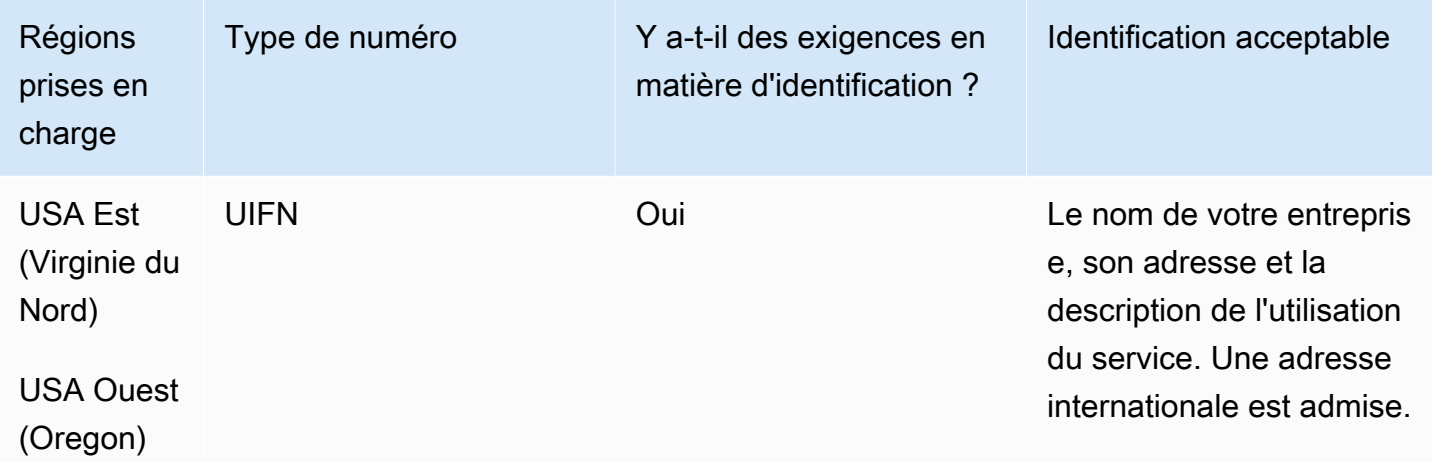

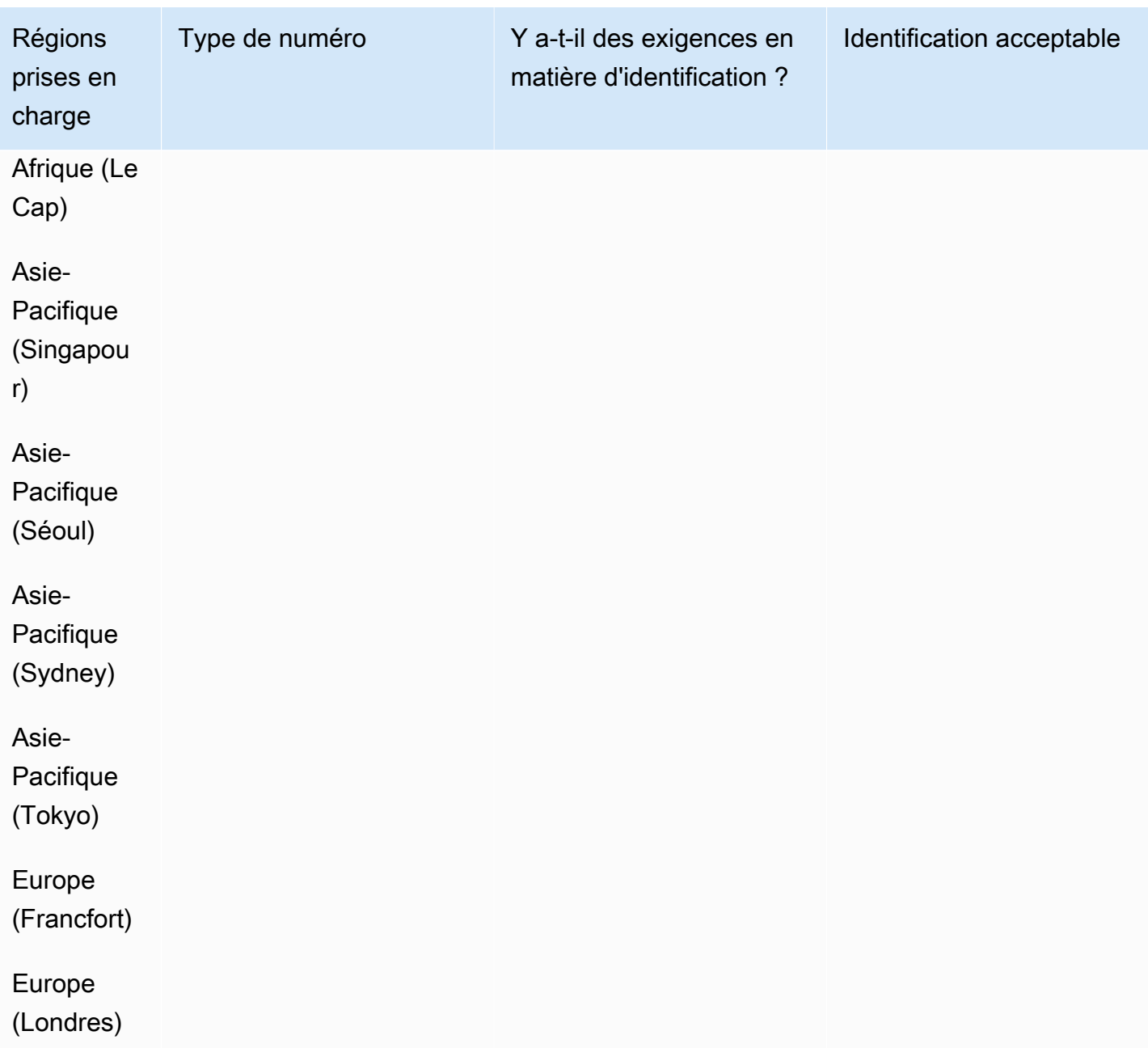

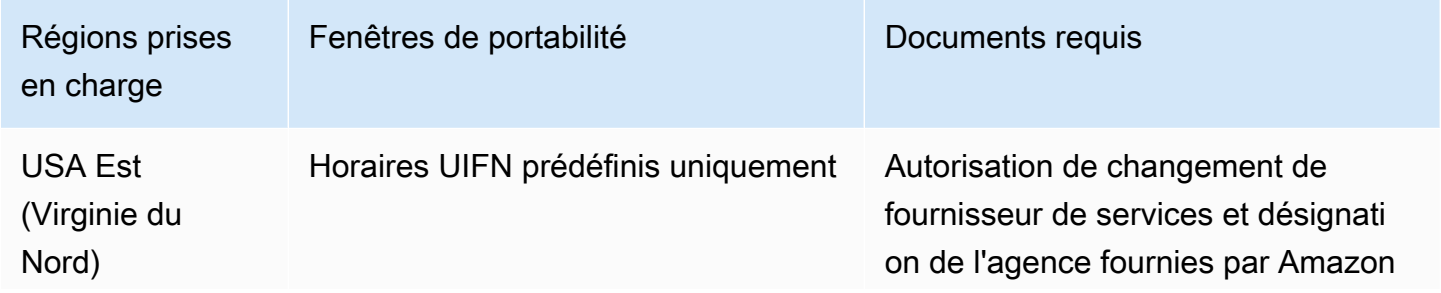

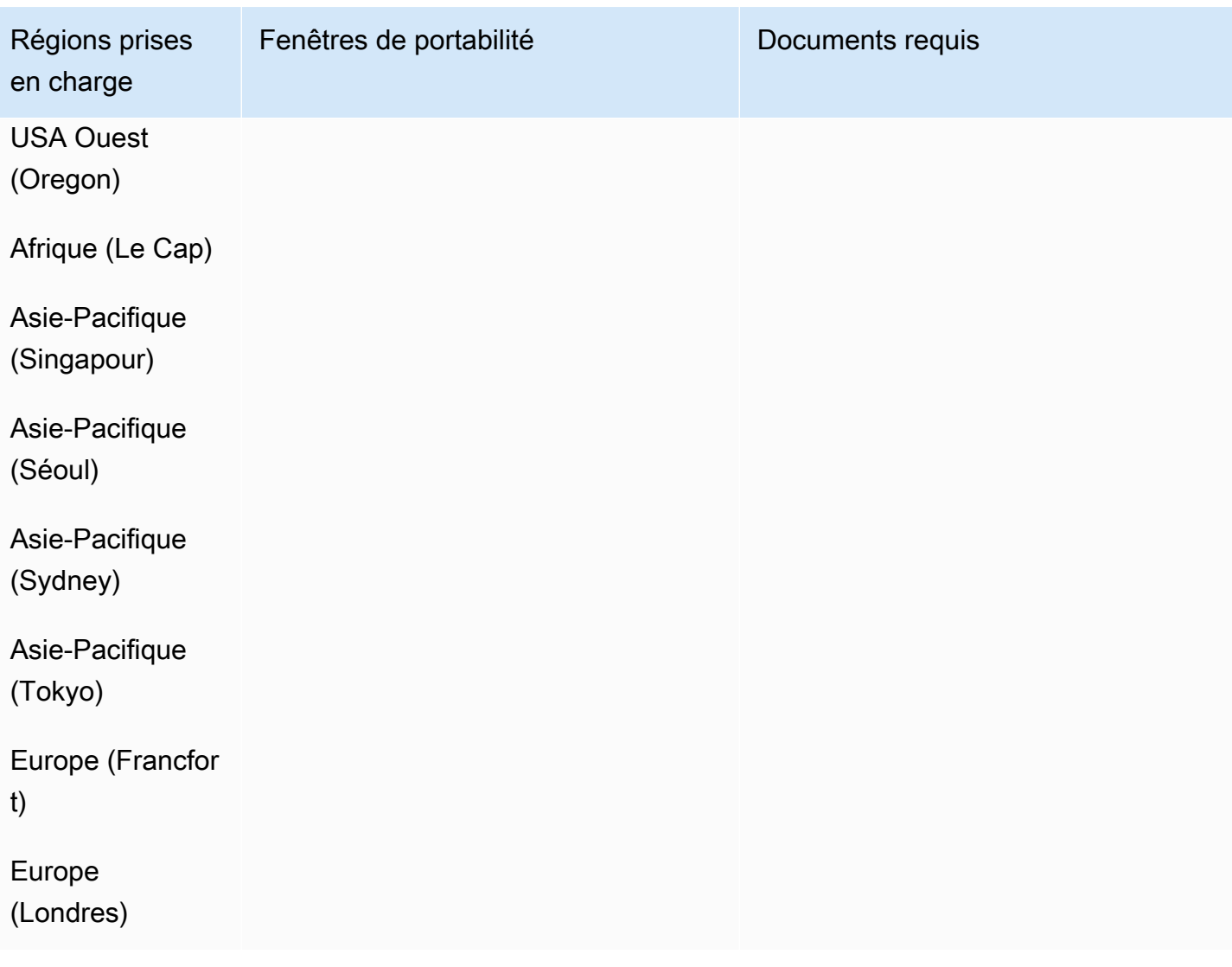

Martinique (MQ)

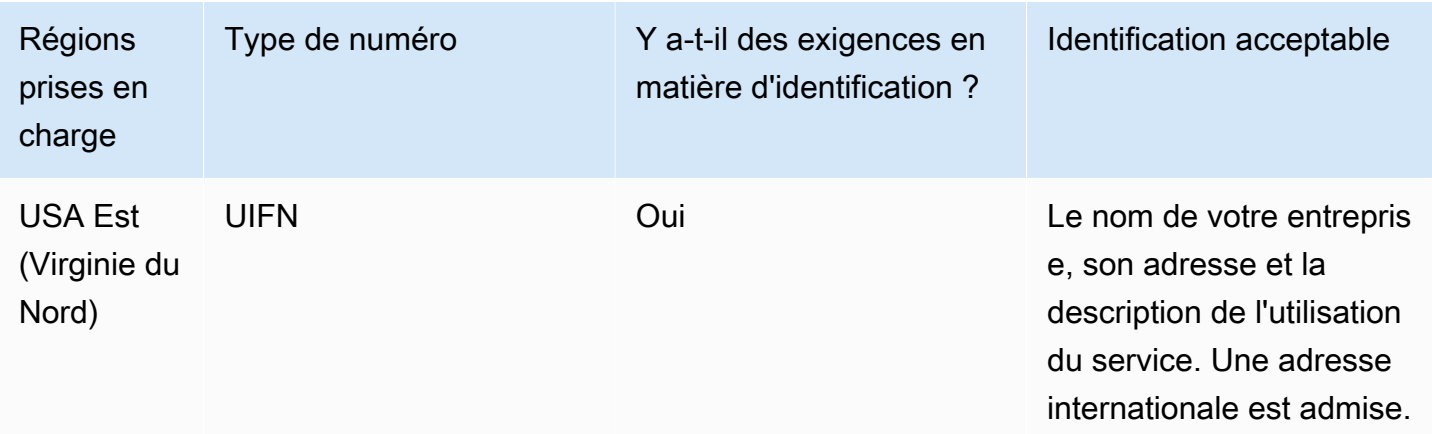

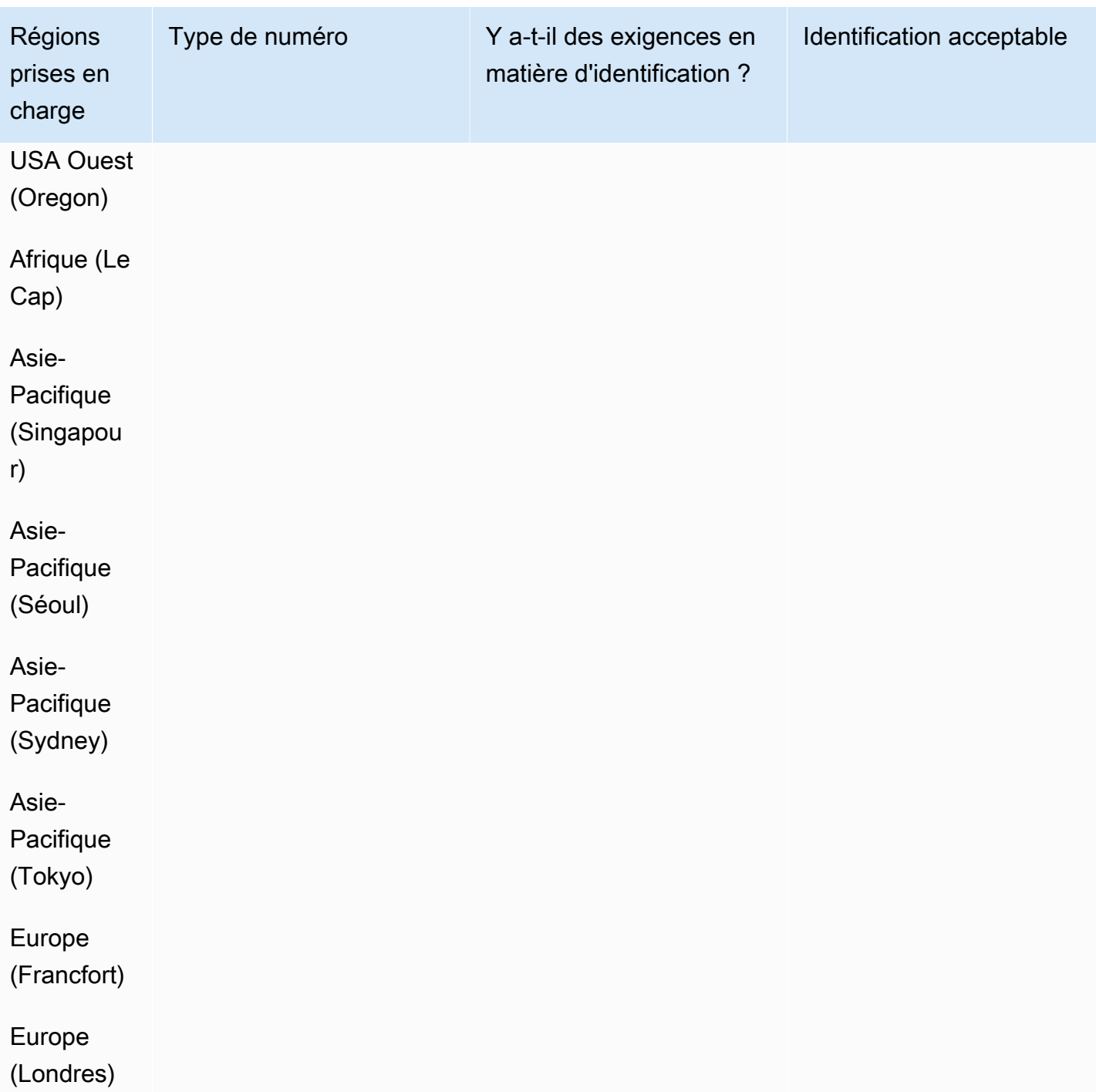

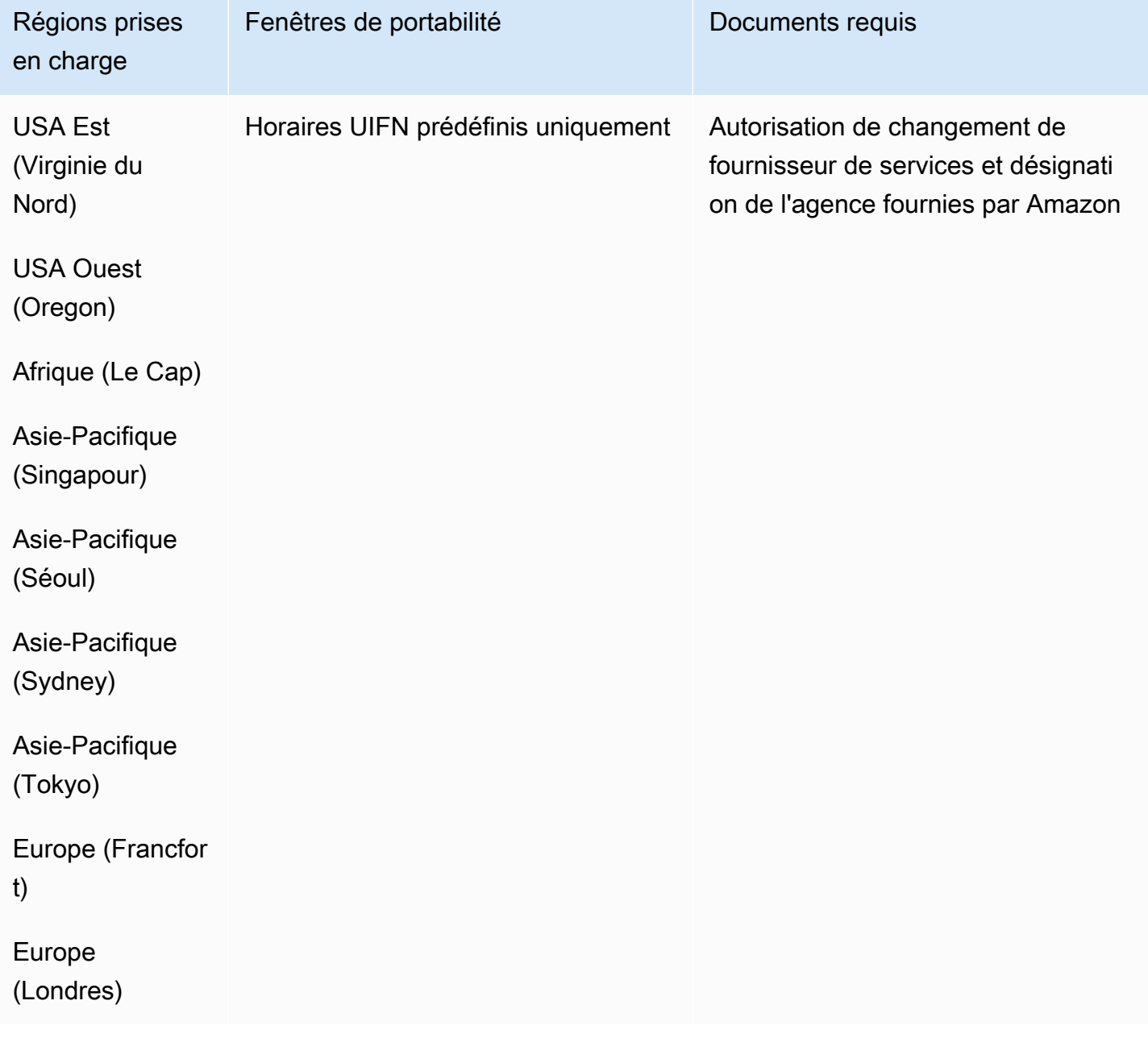

# Mayotte (YT)

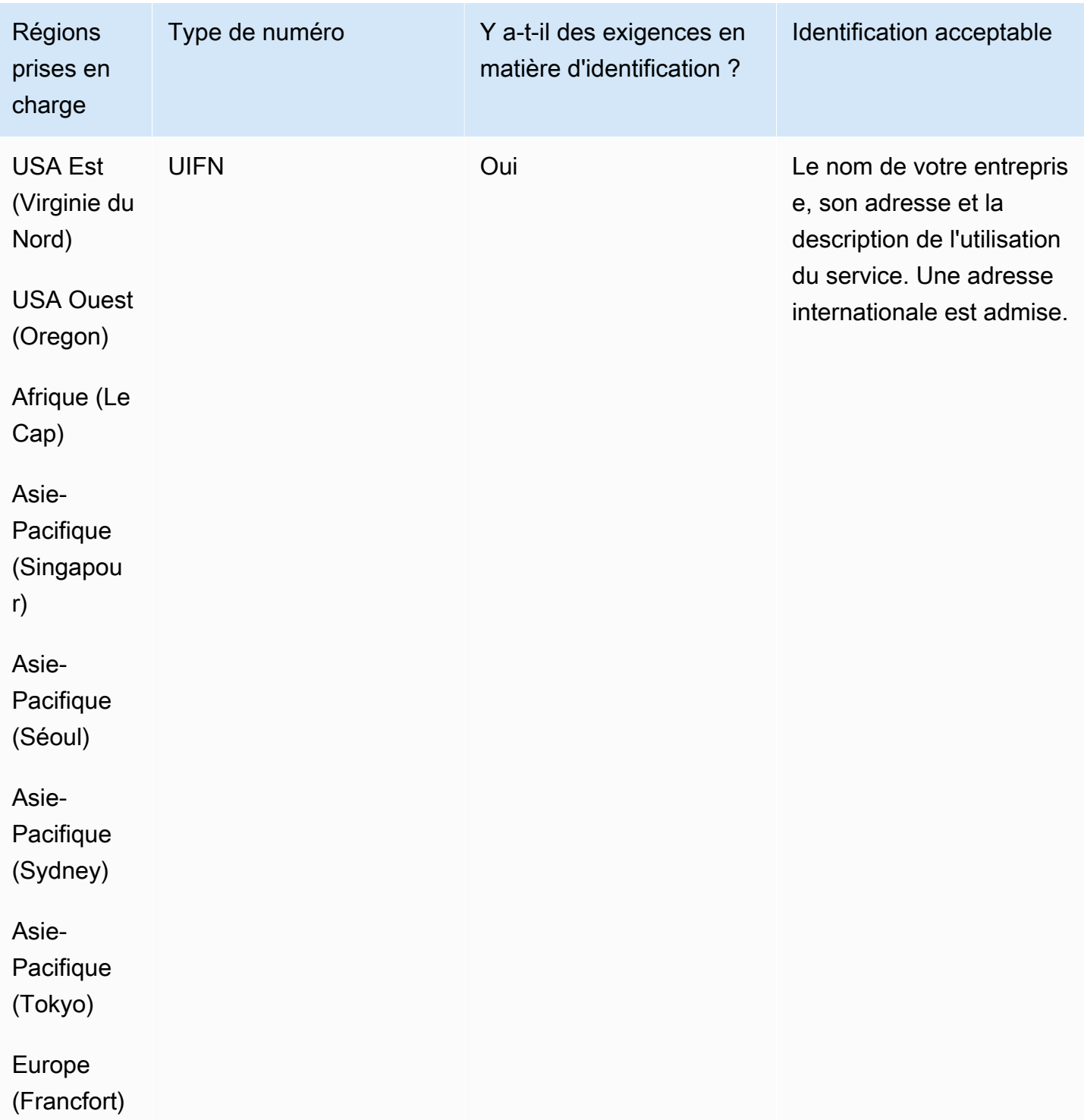

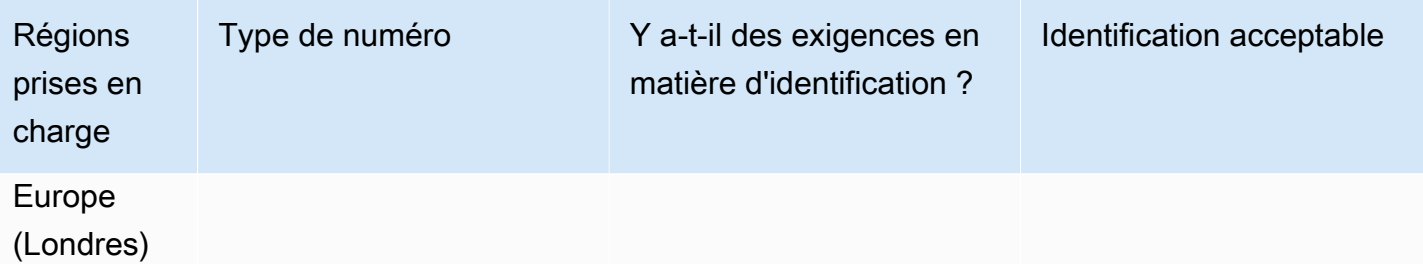

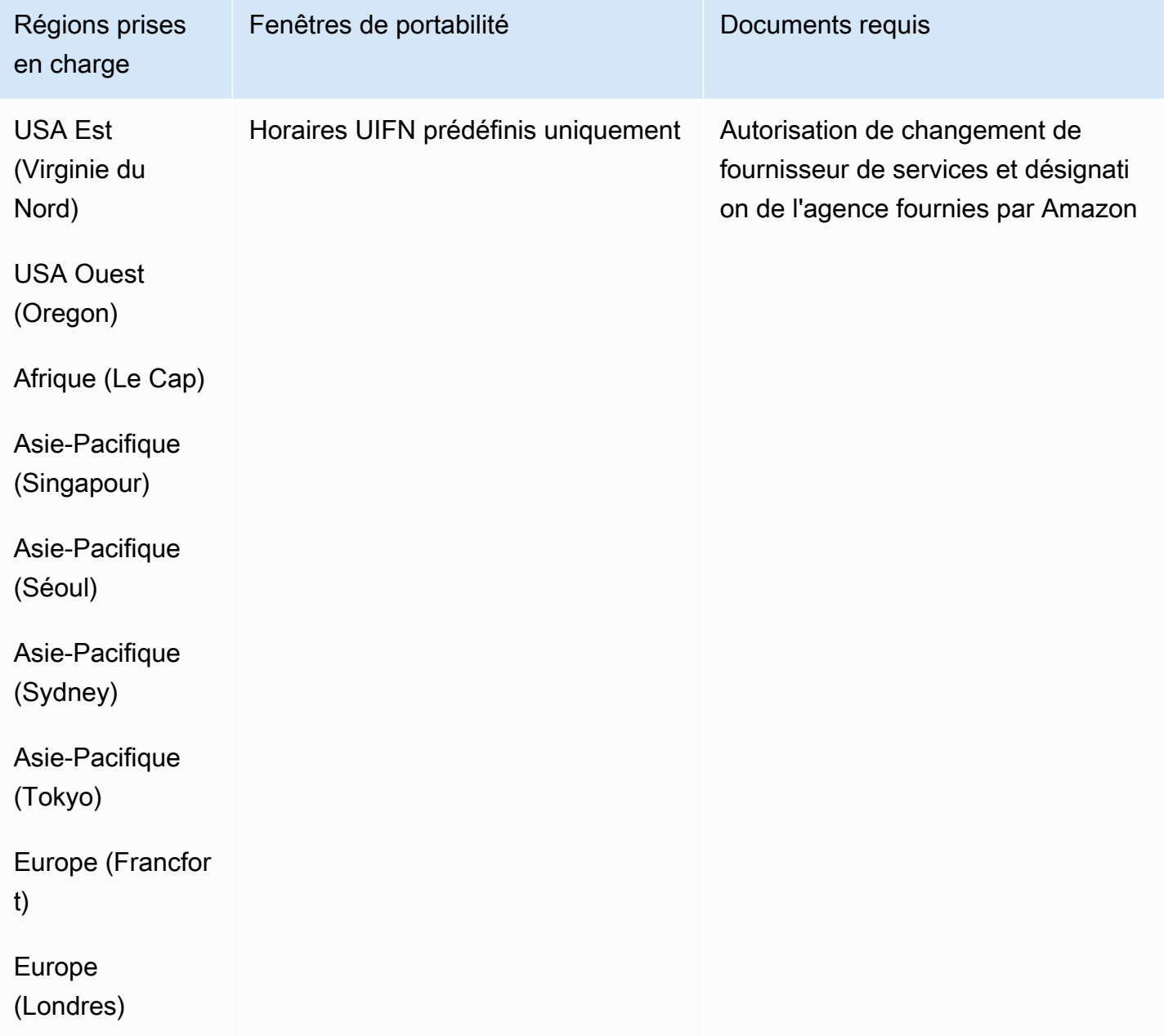

# Mexique (MX)

### Pour commander des numéros de téléphone

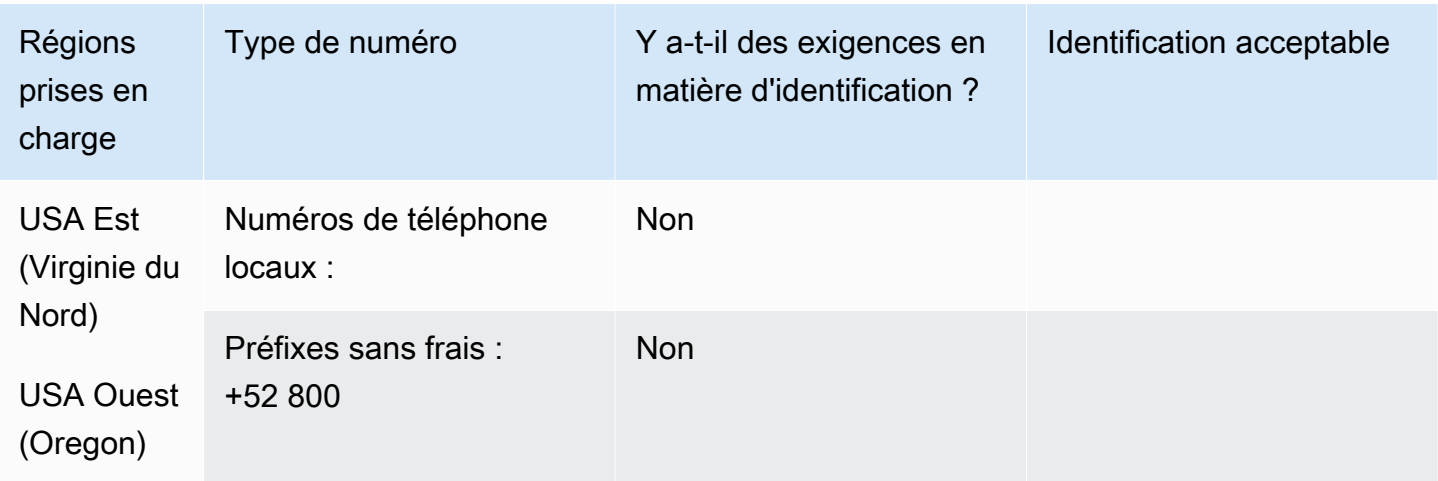

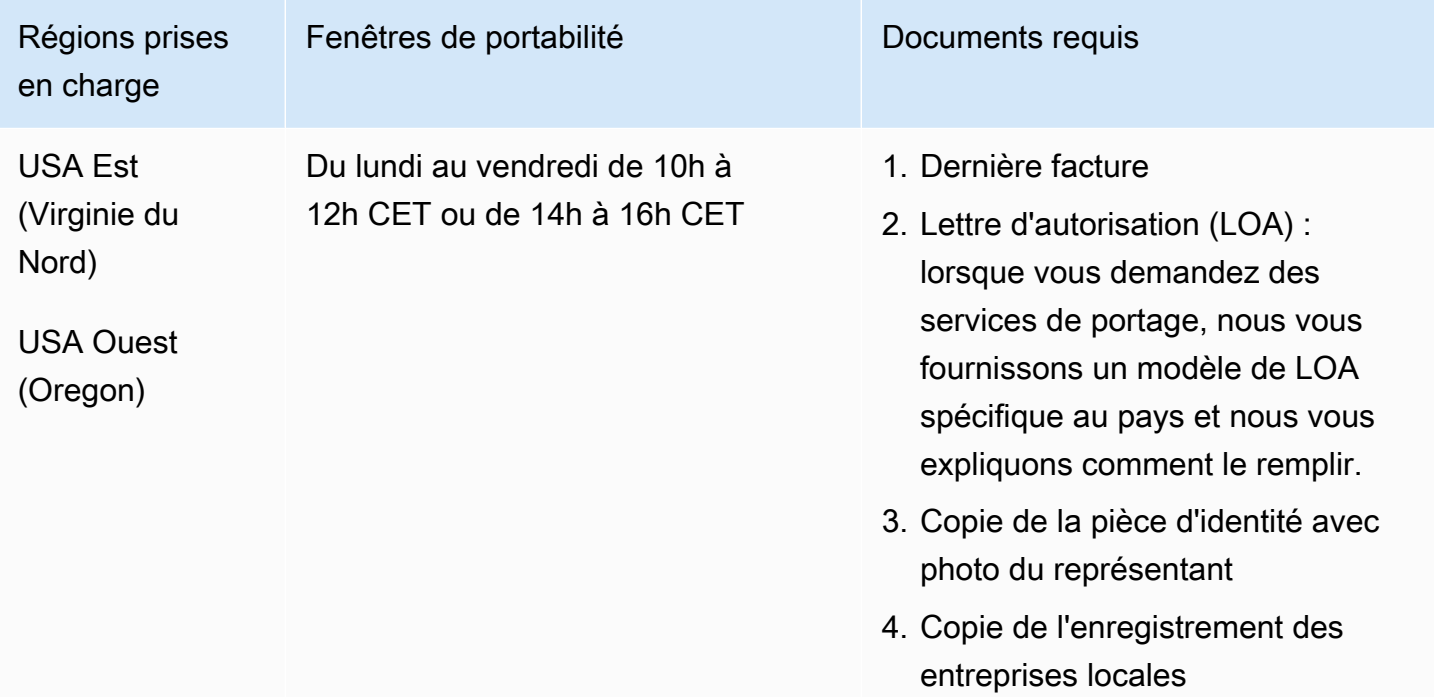

# Monaco (MC)

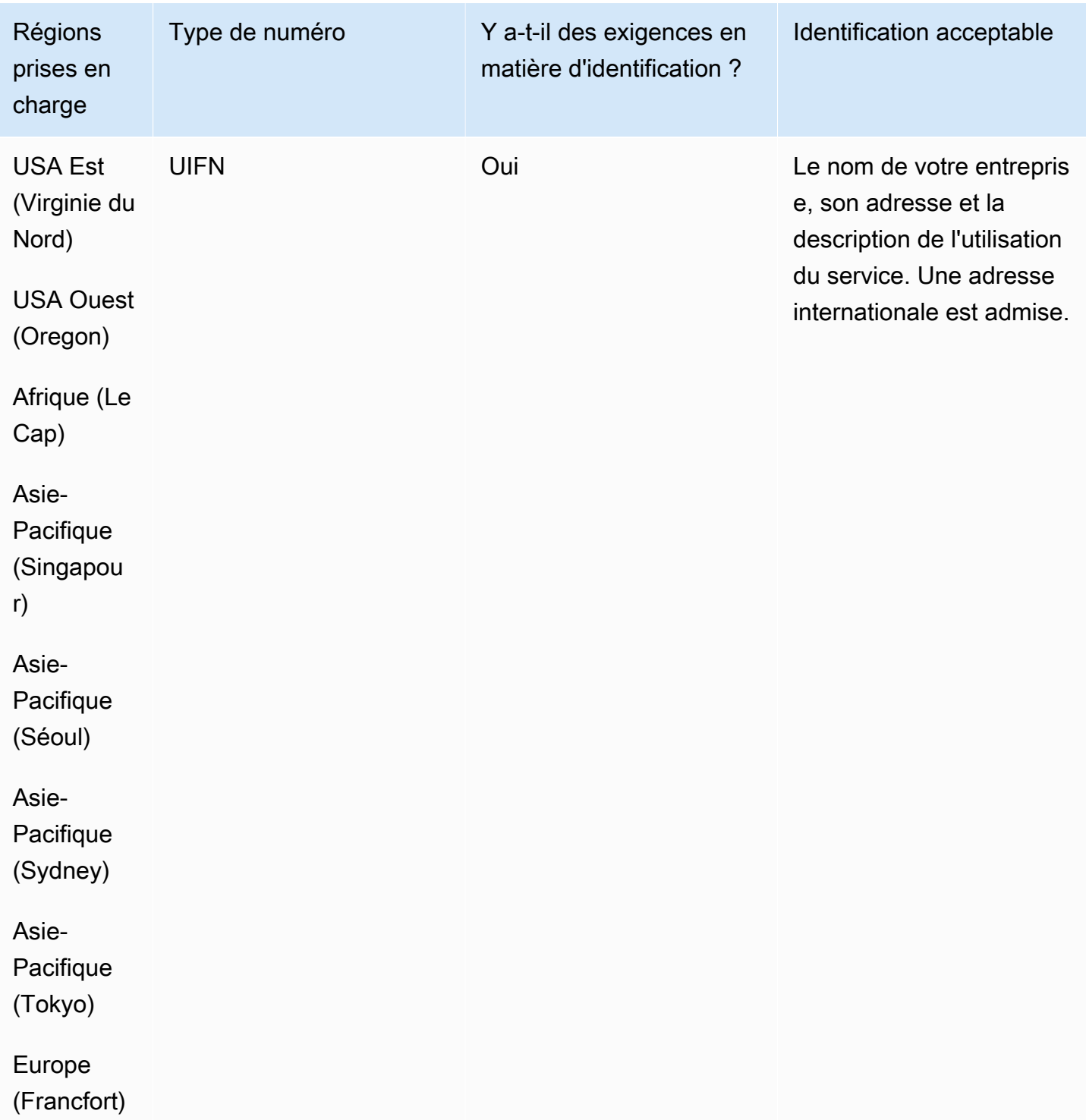

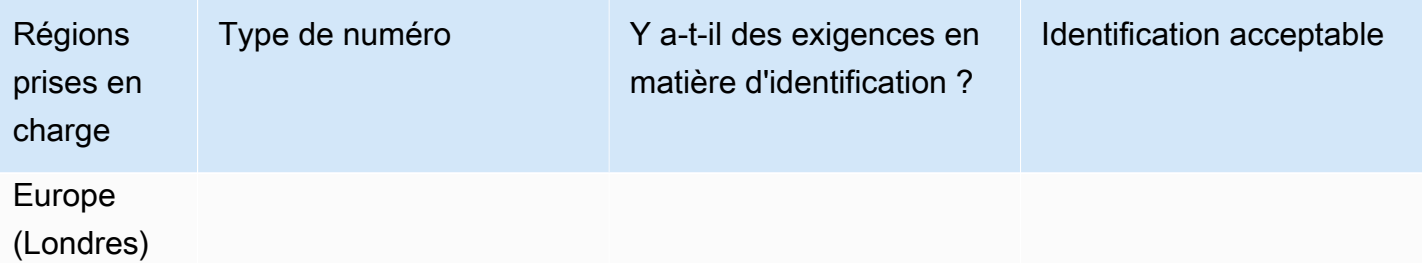

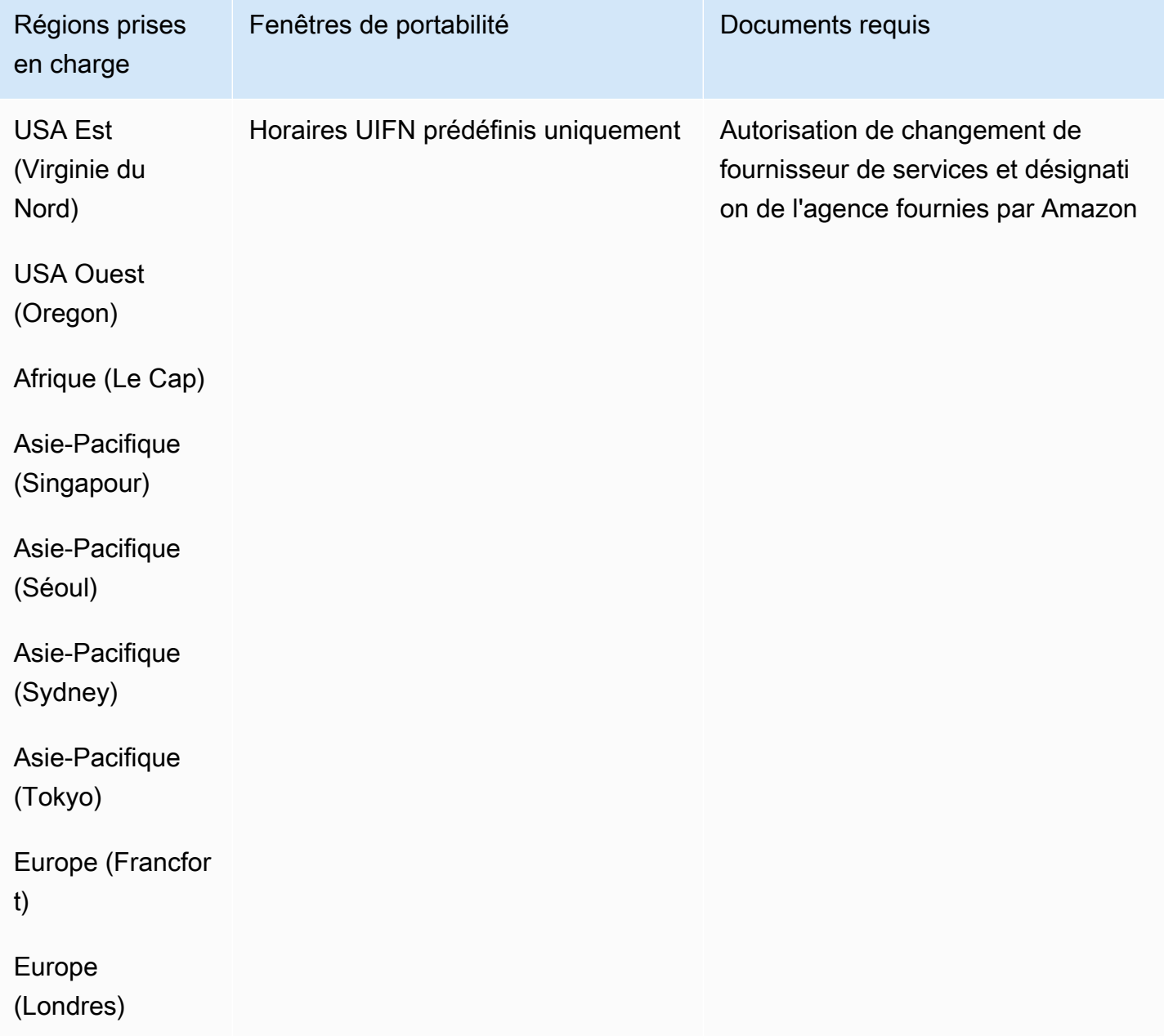

### Nouvelle-Zélande (NZ)

Pour les numéros UIFN, prend en charge les [régions et les exigences](#page-539-0) standard.

### Pour commander des numéros de téléphone

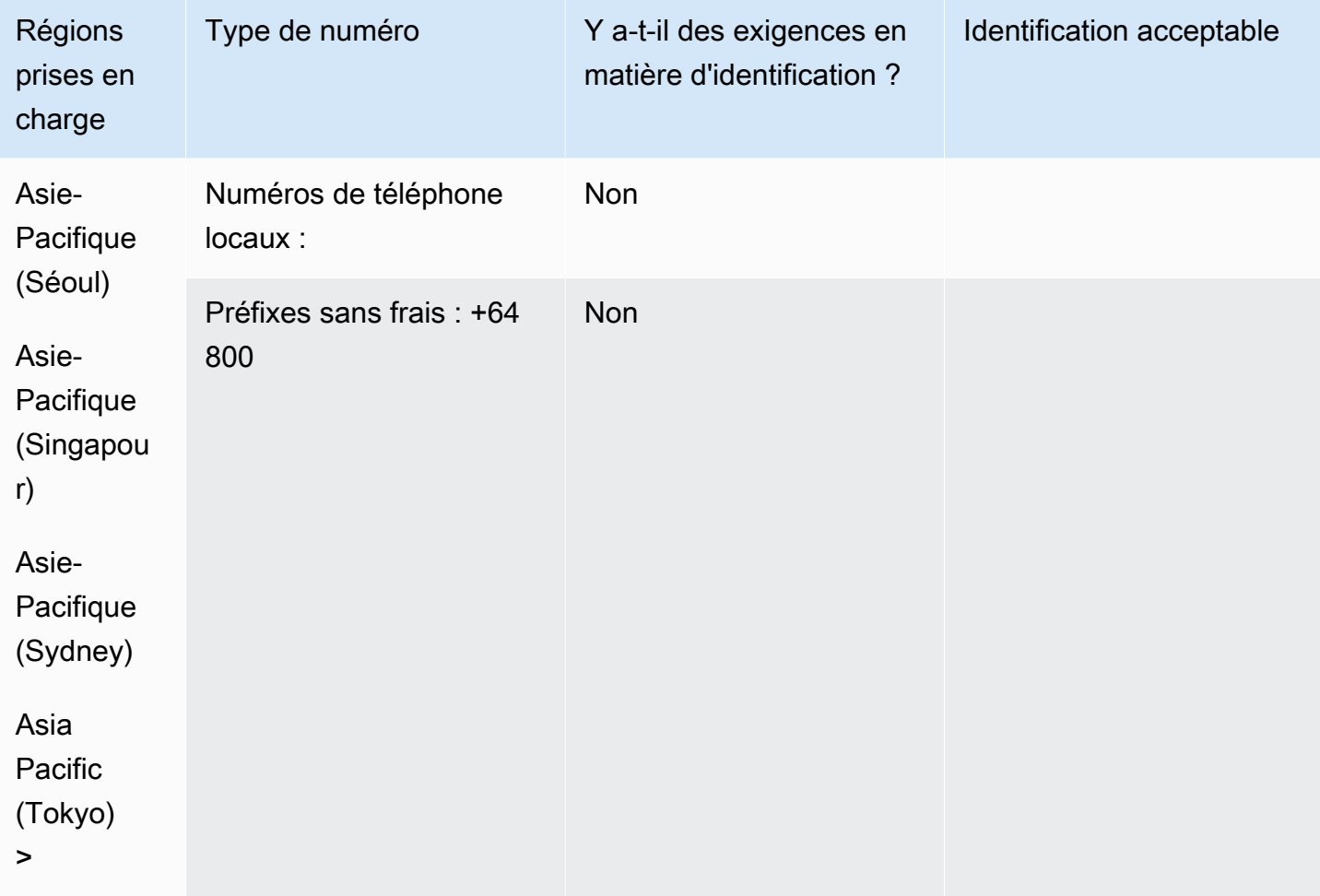

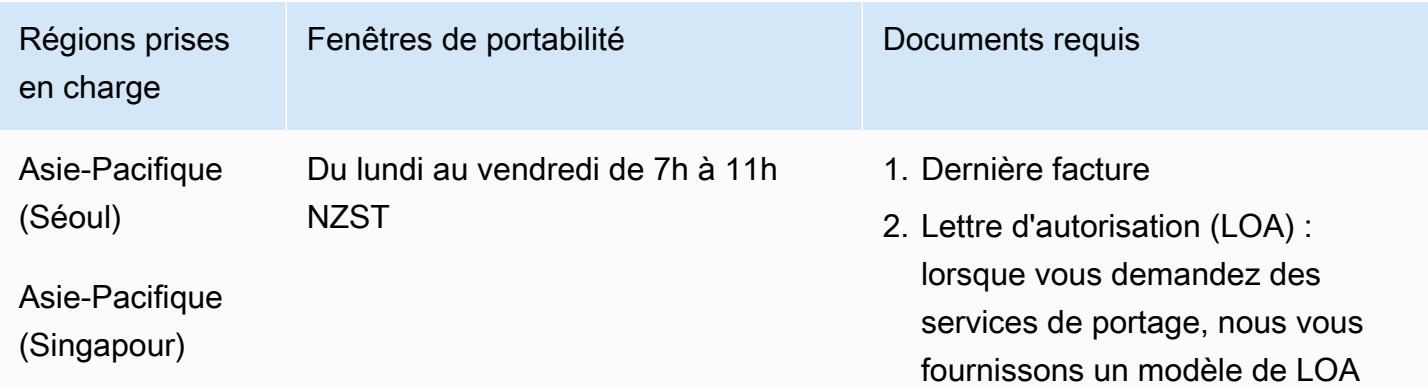

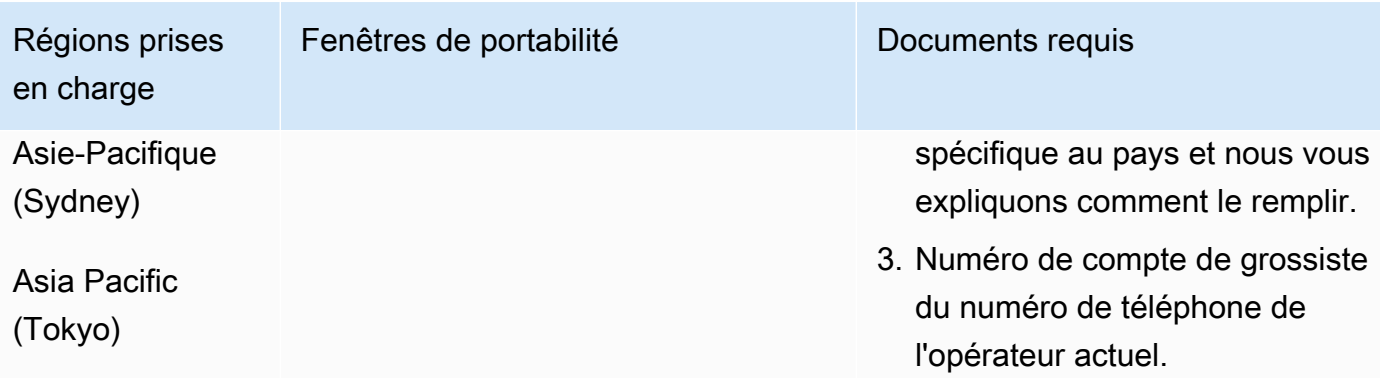

# Pays-Bas (NL)

Pour les numéros UIFN, prend en charge les [régions et les exigences](#page-539-0) standard.

Pour commander des numéros de téléphone

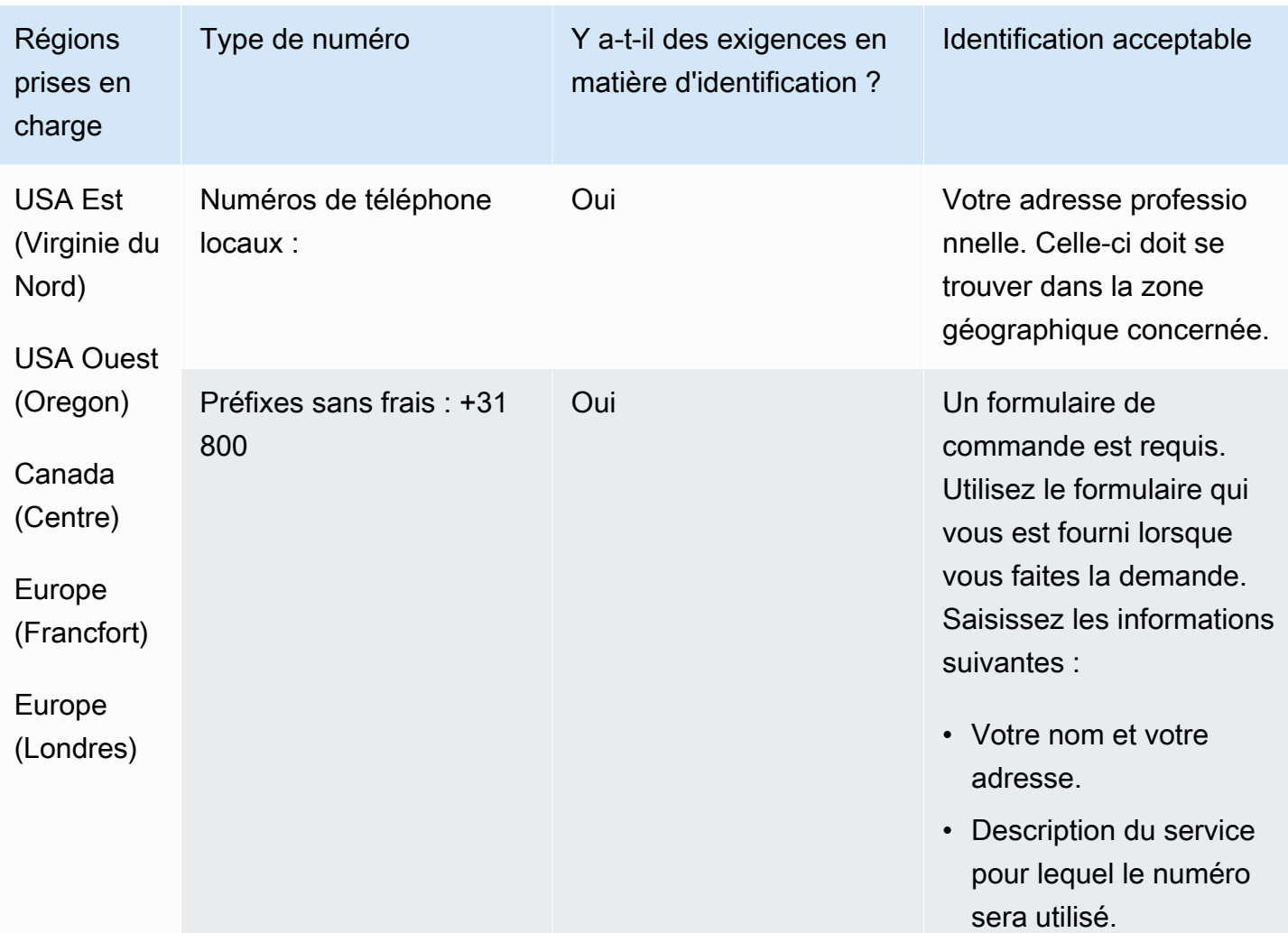

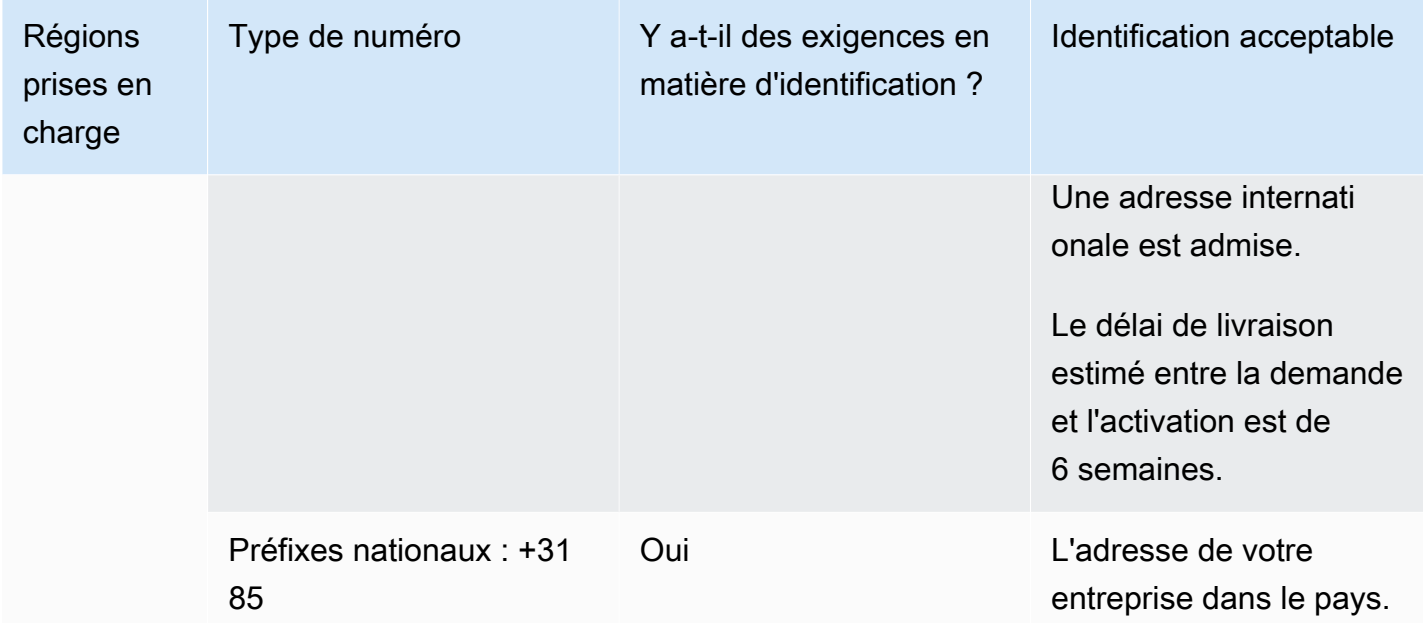

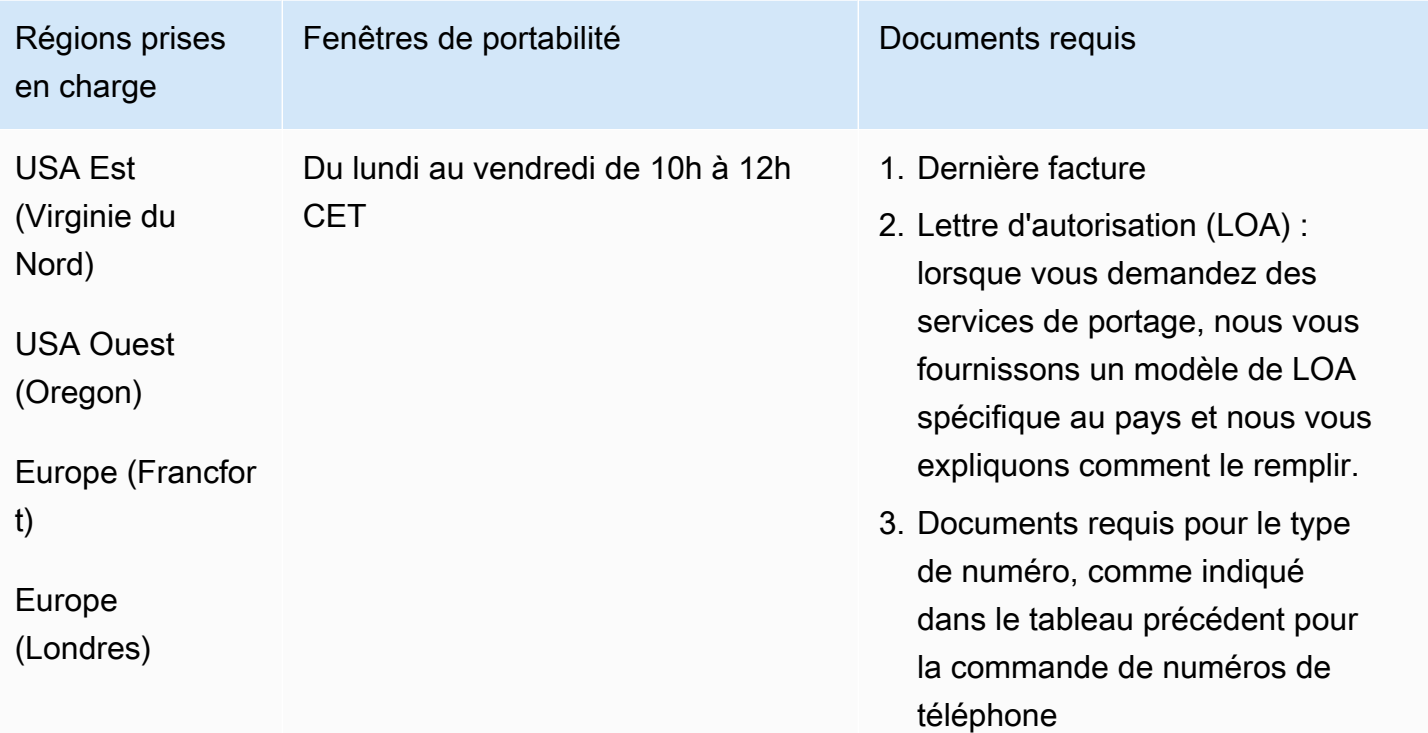

### Nicaragua (NI)

#### Pour commander des numéros de téléphone

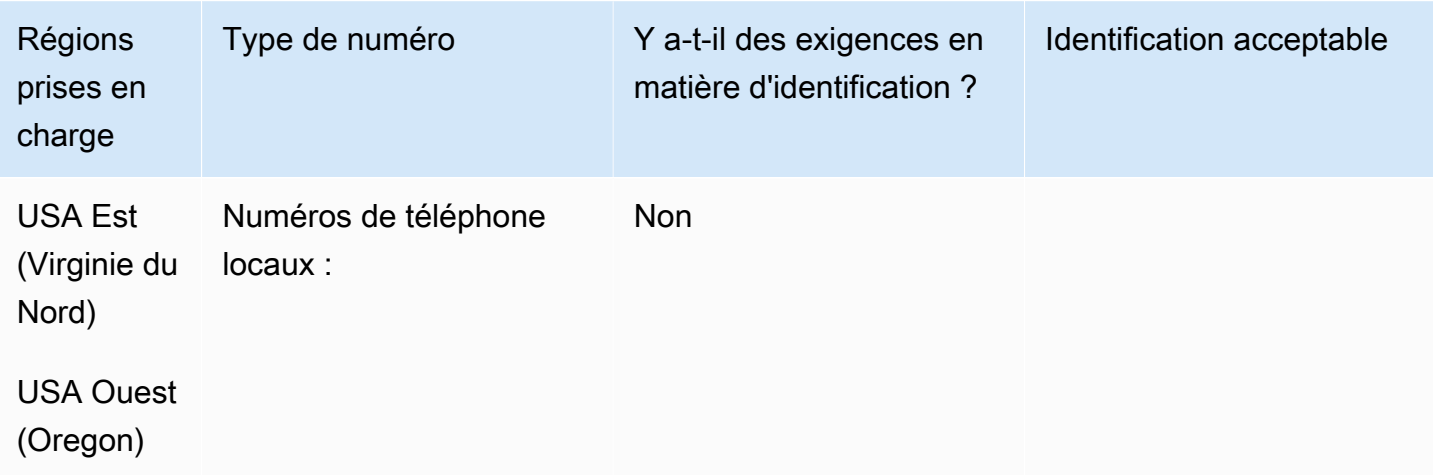

#### Portabilité des numéros

Le portage n'est pas pris en charge.

Norvège (NO)

Pour commander des numéros de téléphone

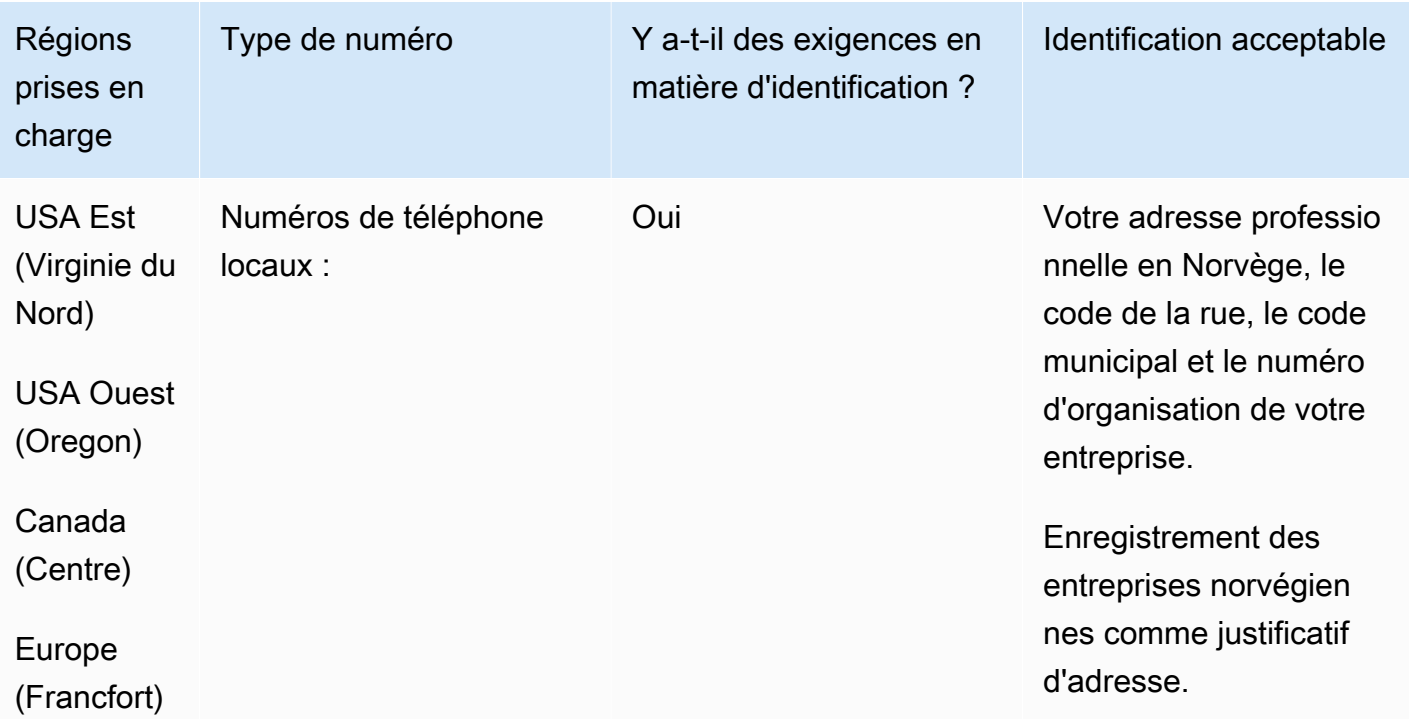

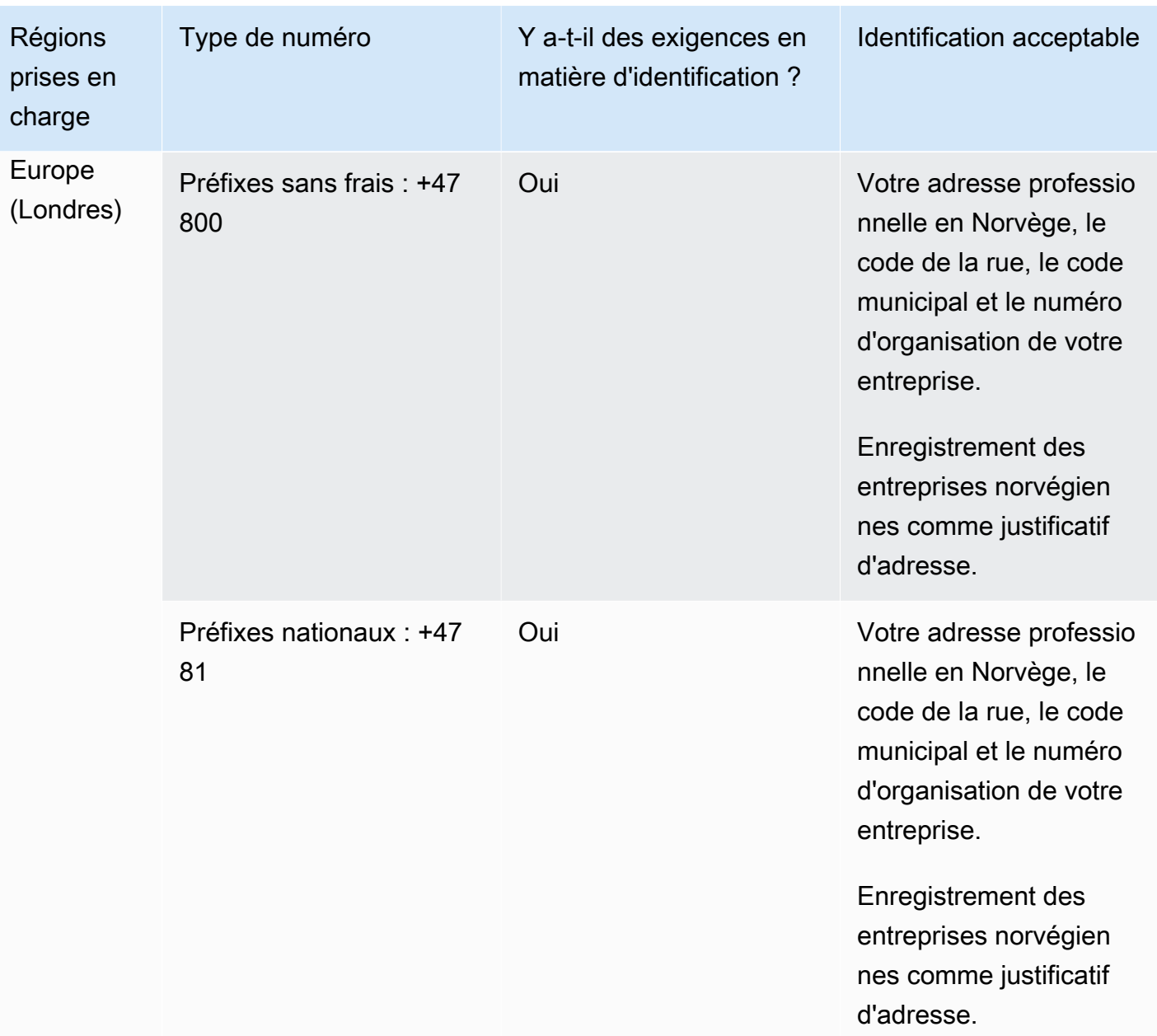

Les numéros ne sont disponibles que pour les entreprises, pas pour les particuliers. Le type DID est Landline, au lieu de Geographic. Cela est dû au fait que tous les anciens numéros géographiques sont désormais classés comme des numéros fixes et ne comportent pas de zone géographique.

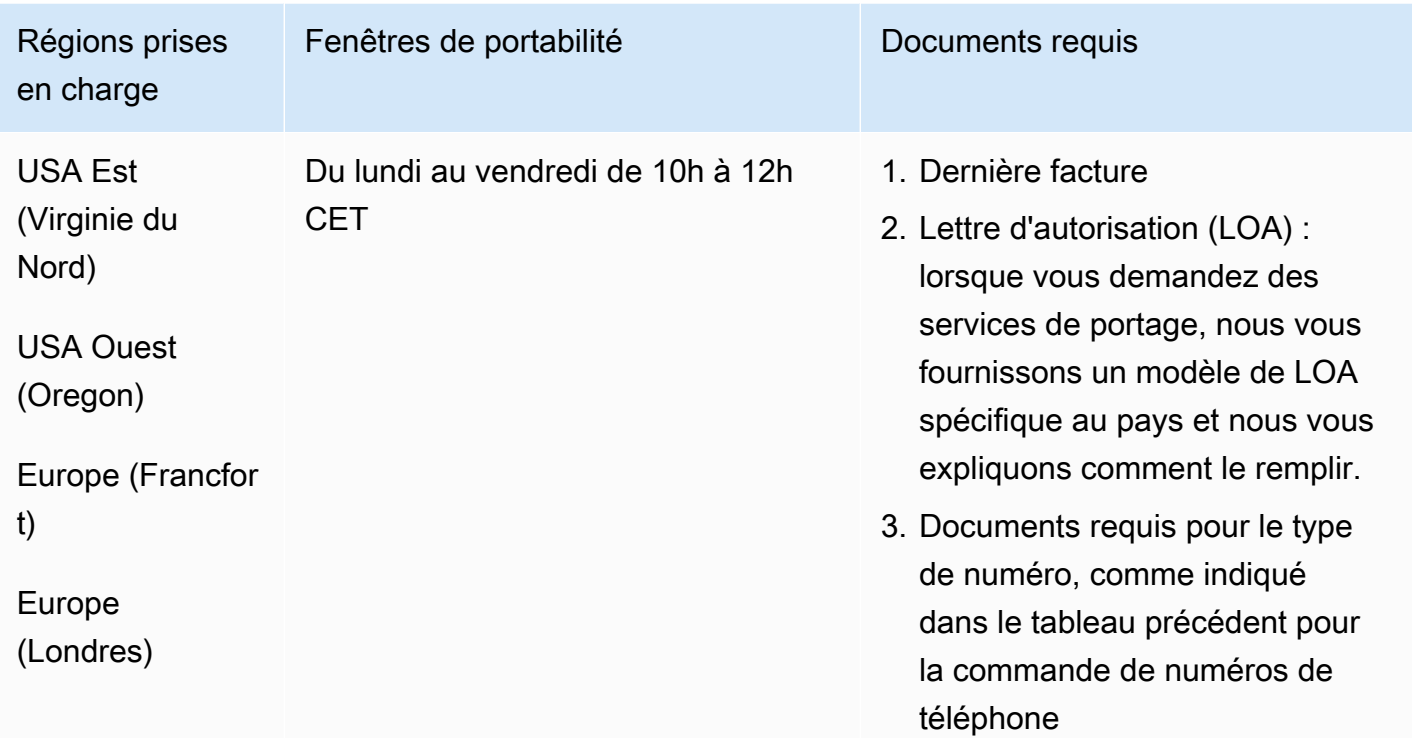

# Panamá (Pennsylvanie)

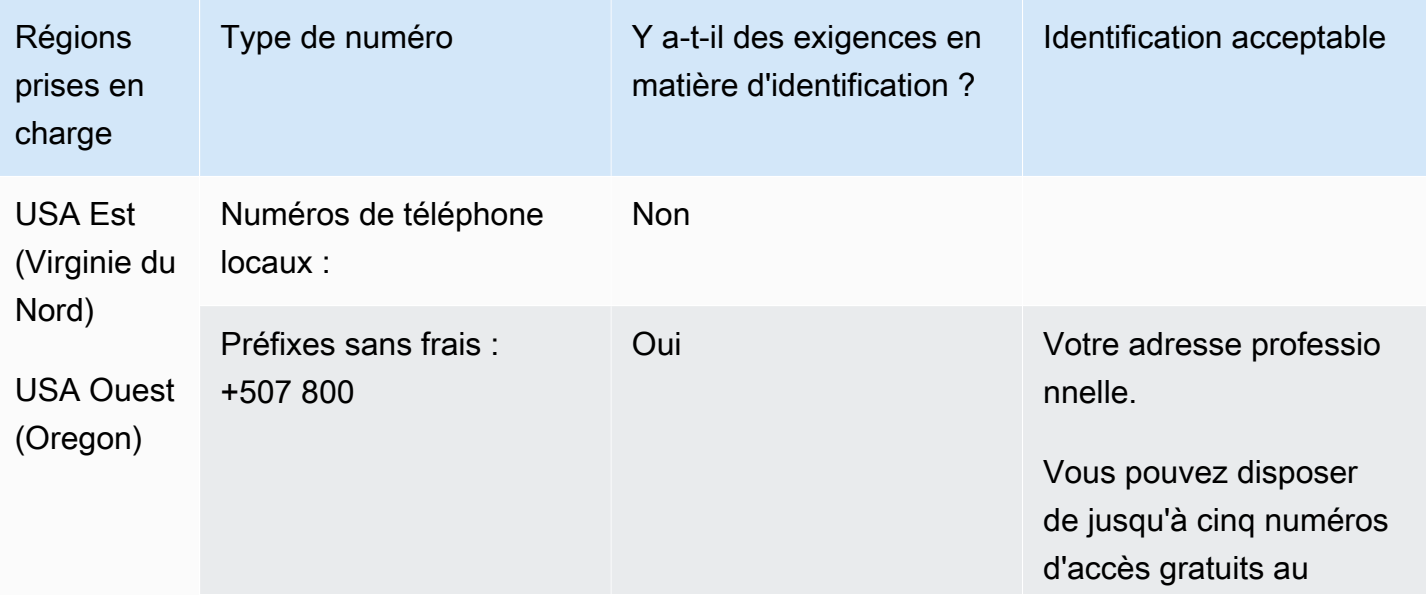

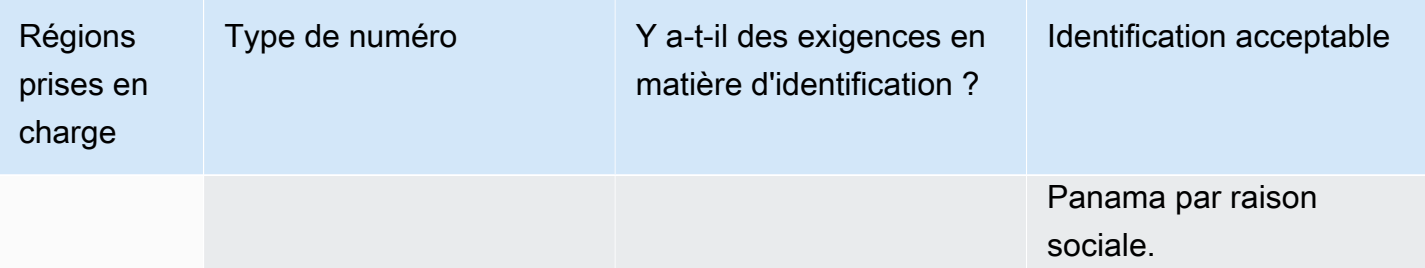

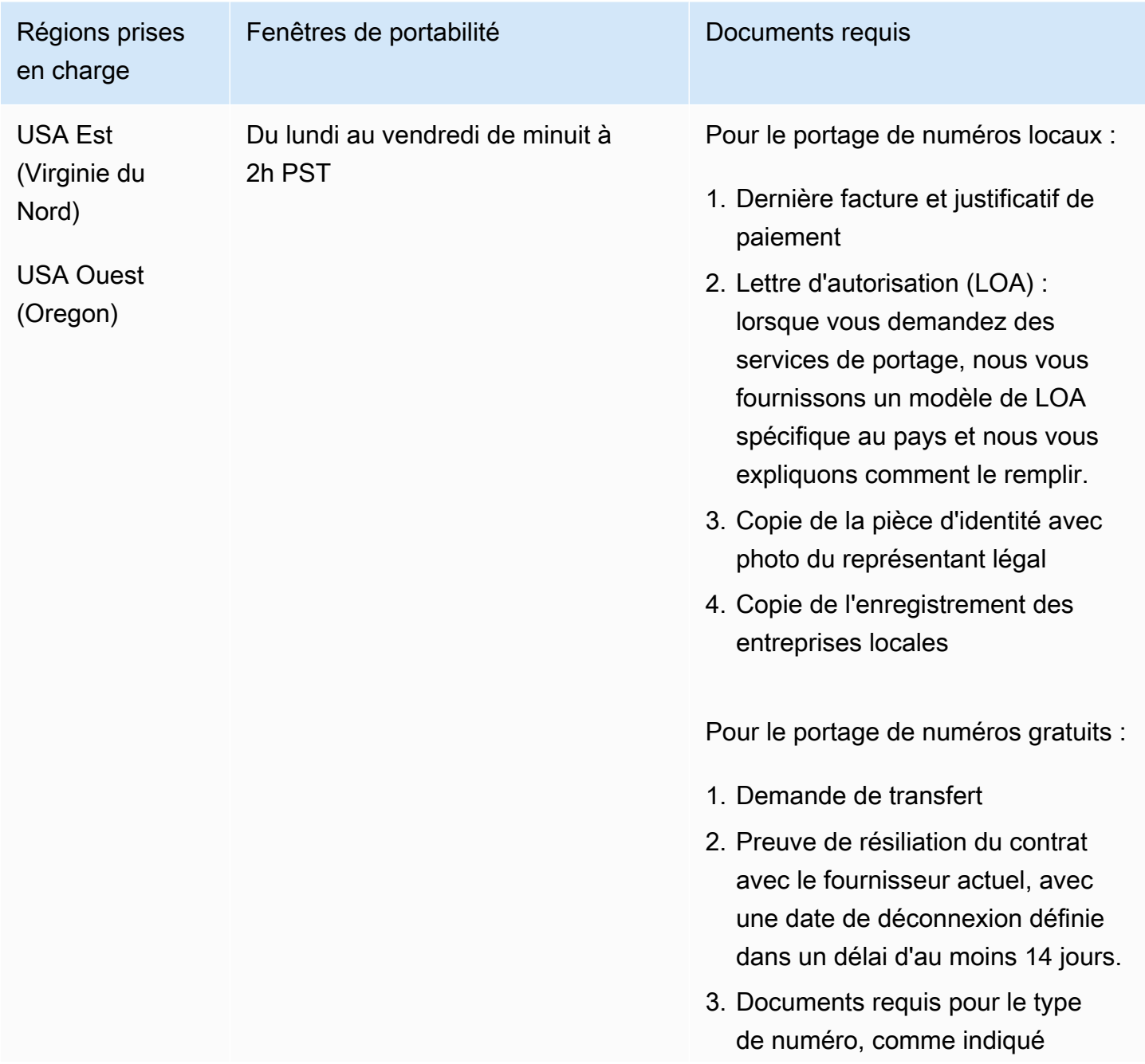

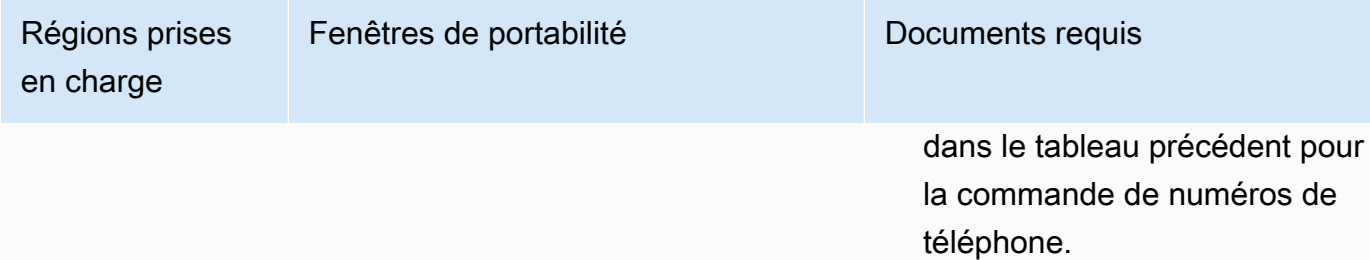

## Pérou (PE)

Pour les numéros UIFN, prend en charge les [régions et les exigences](#page-539-0) standard.

Pour commander des numéros de téléphone

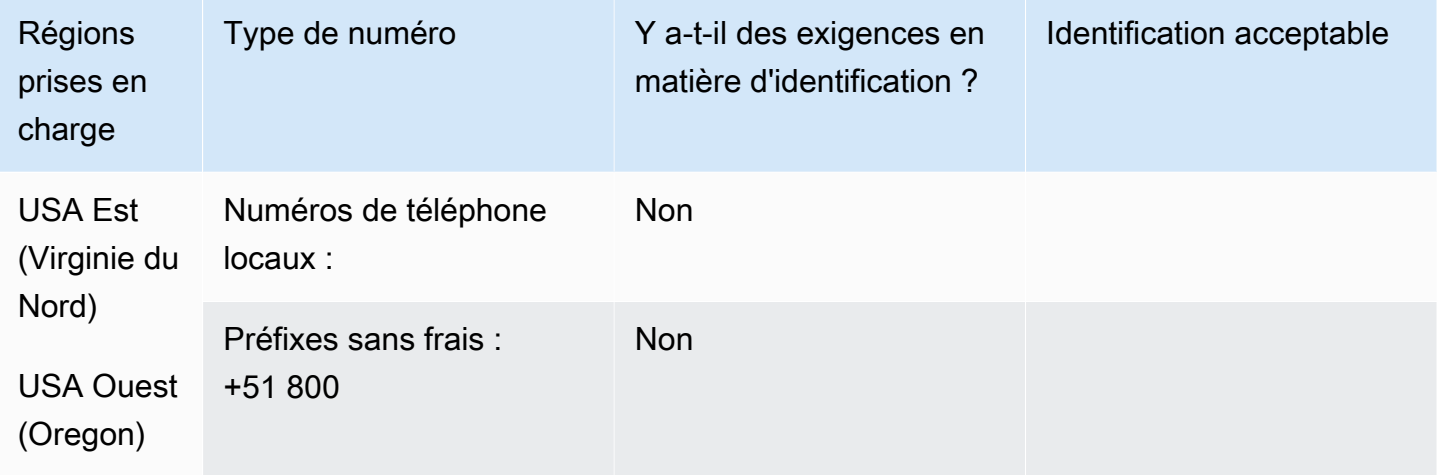

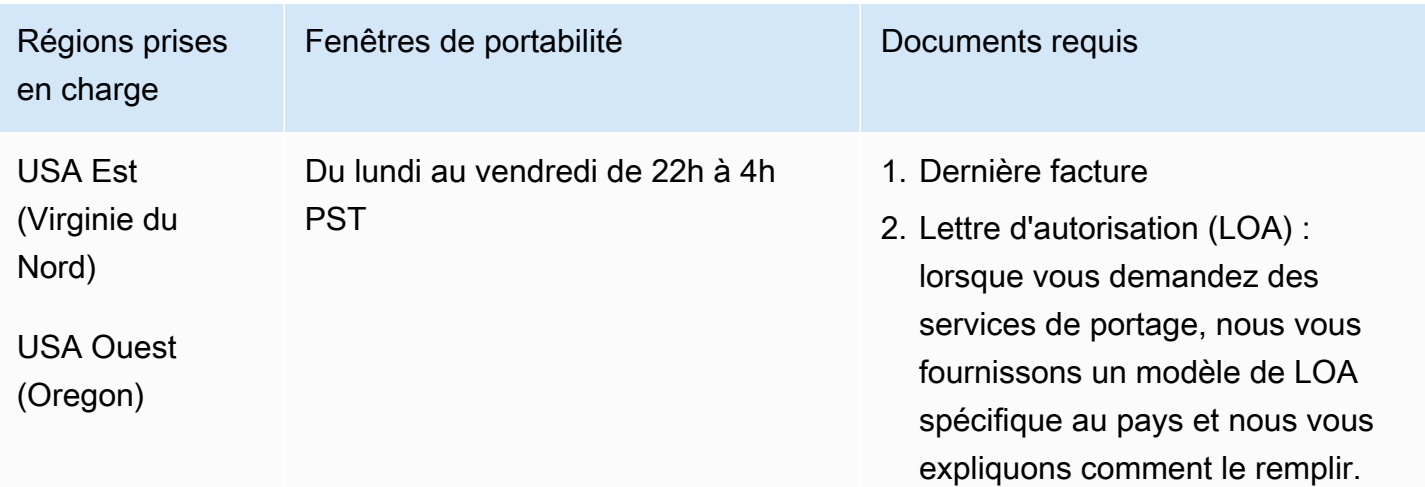

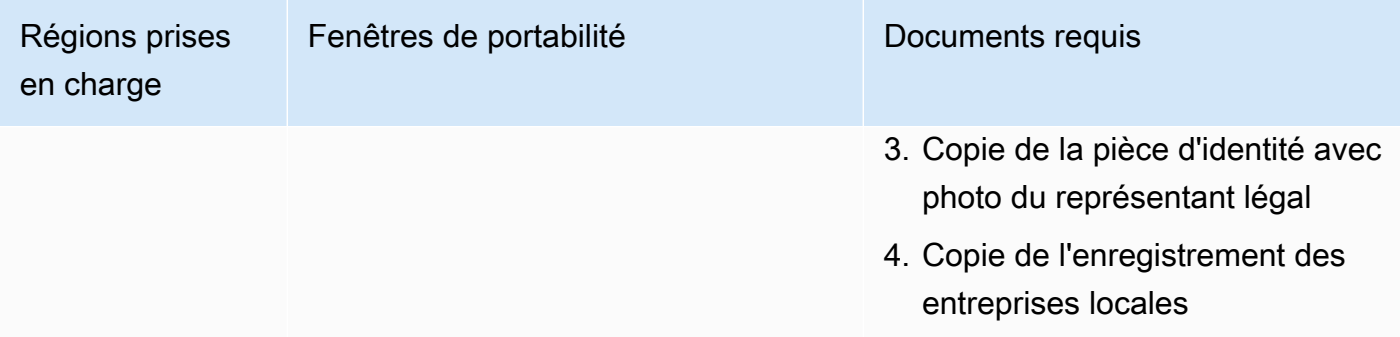

# Philippines (PH)

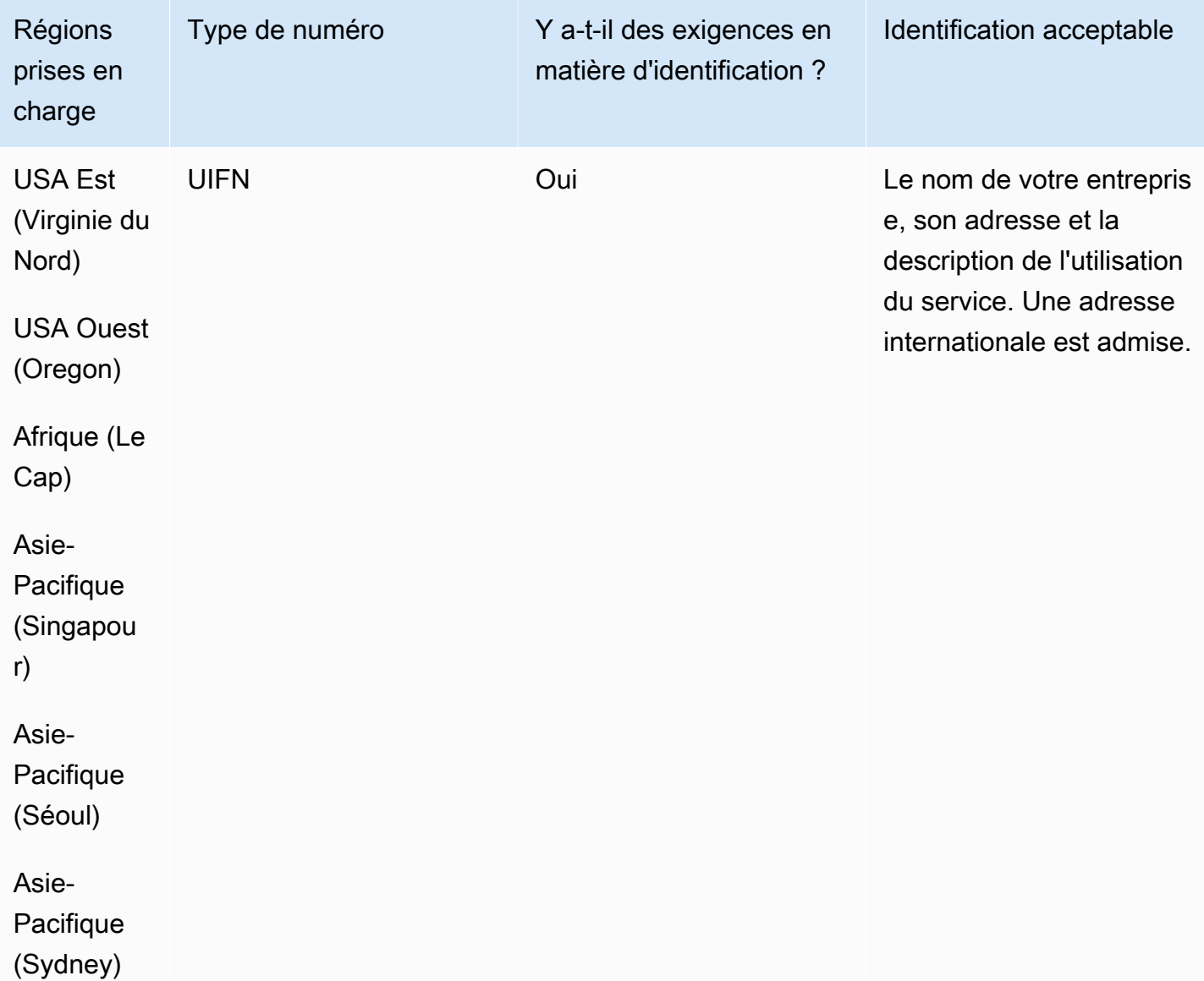

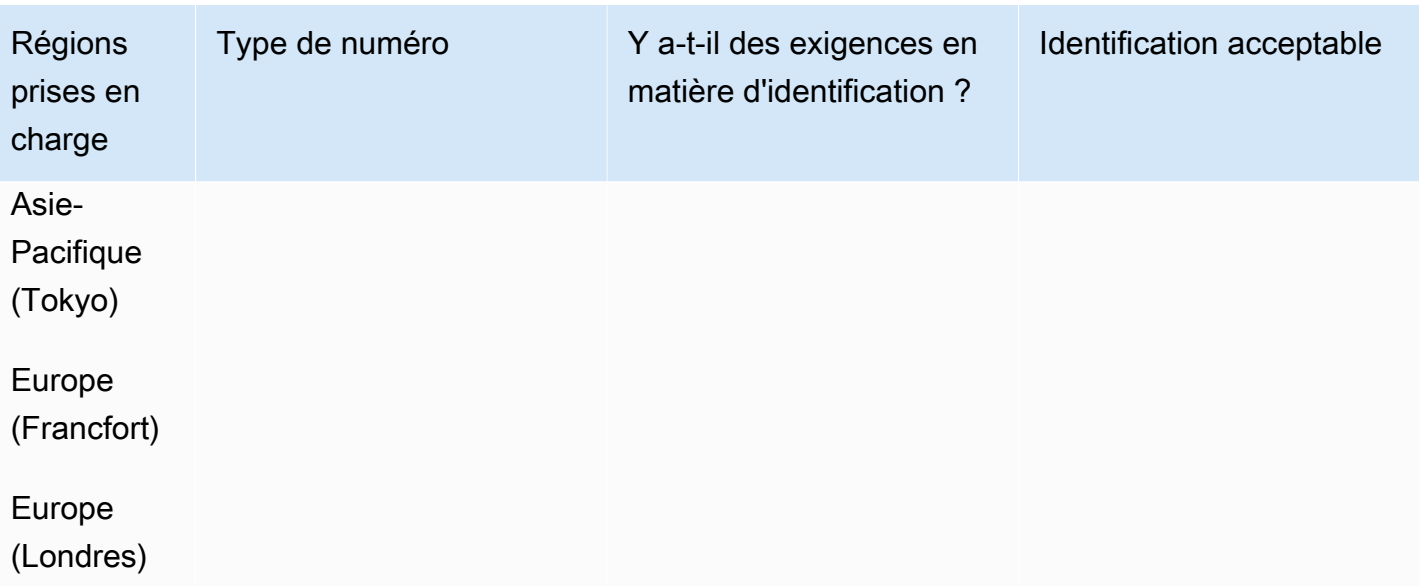

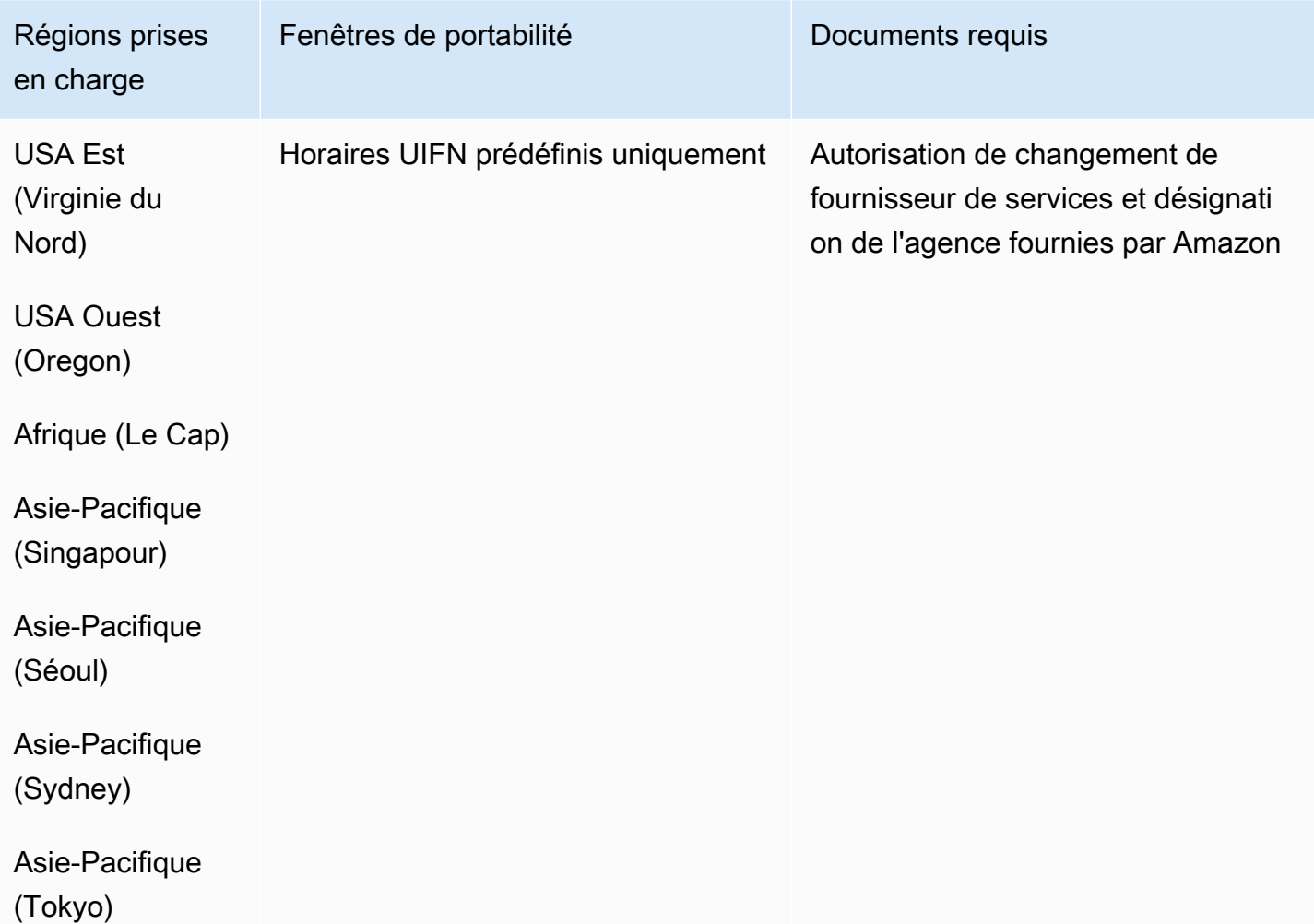

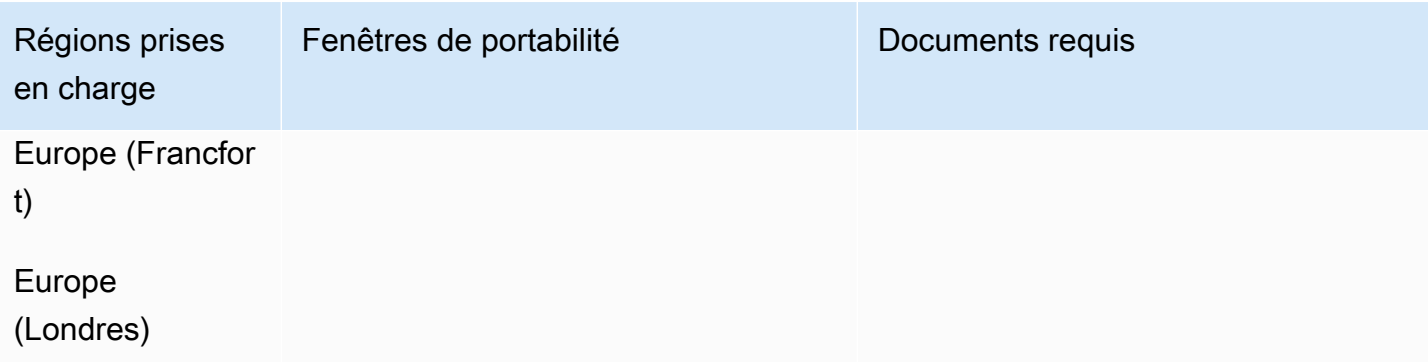

# Pologne (PL)

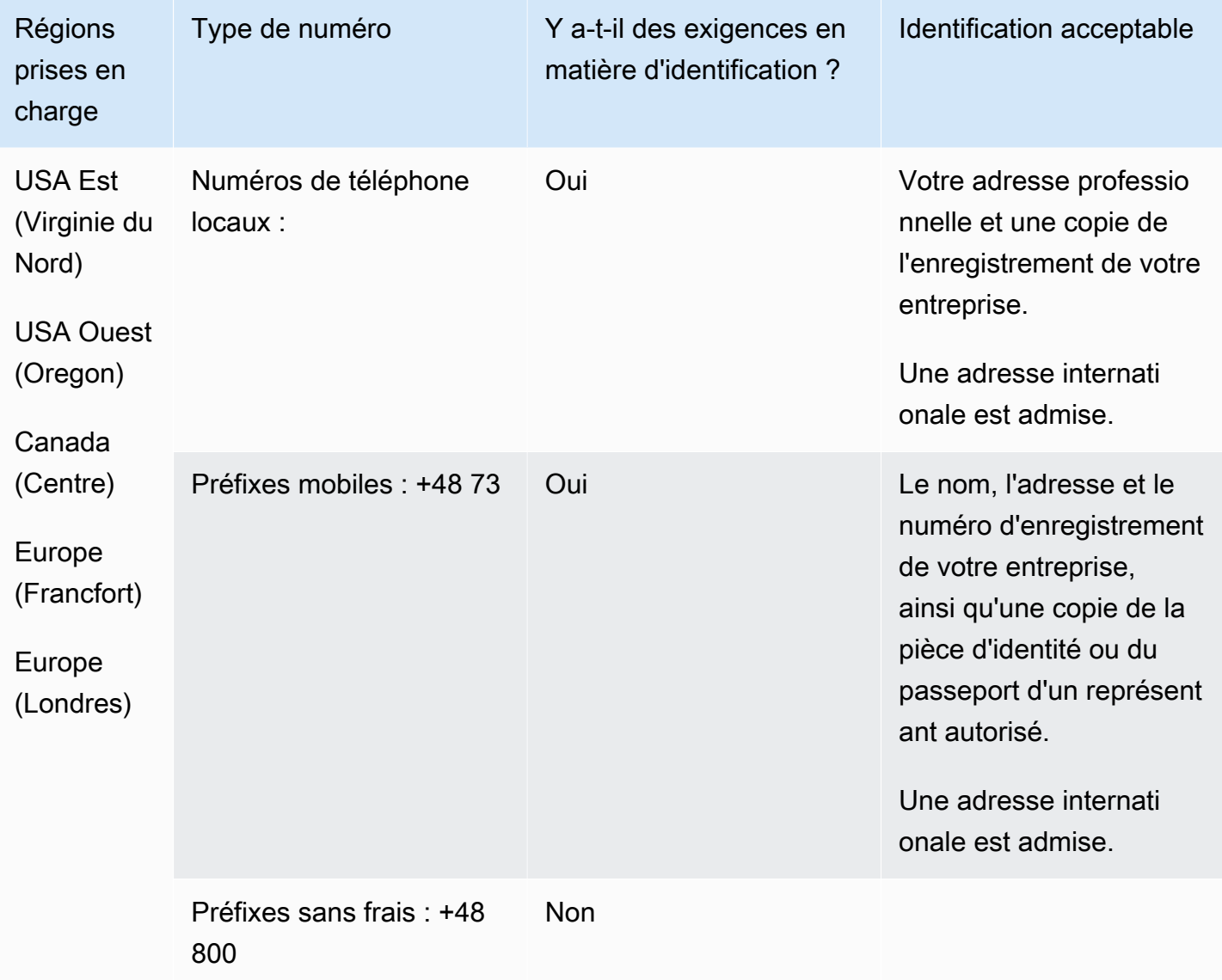

La portabilité n'est pas disponible pour les numéros gratuits.

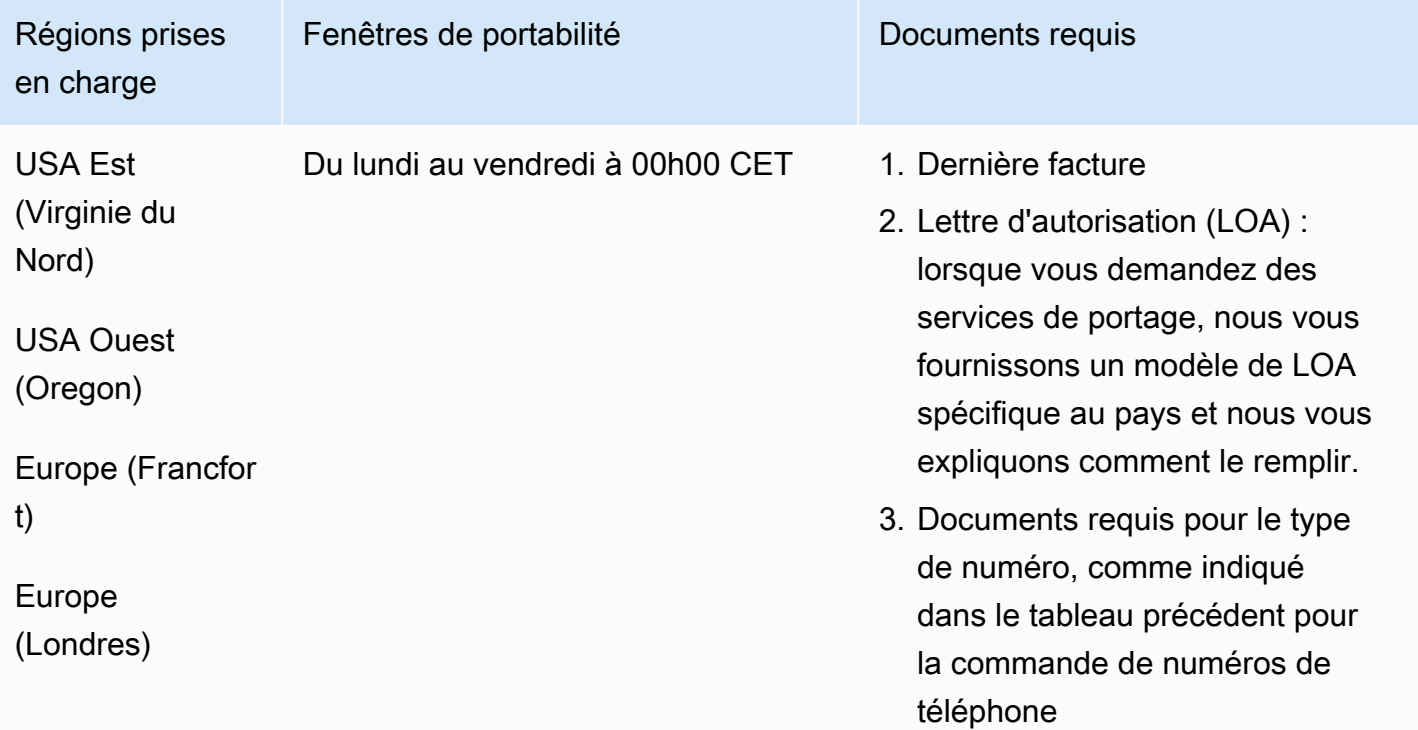

# Portugal (PT)

Pour les numéros UIFN, prend en charge les [régions et les exigences](#page-539-0) standard.

Pour commander des numéros de téléphone

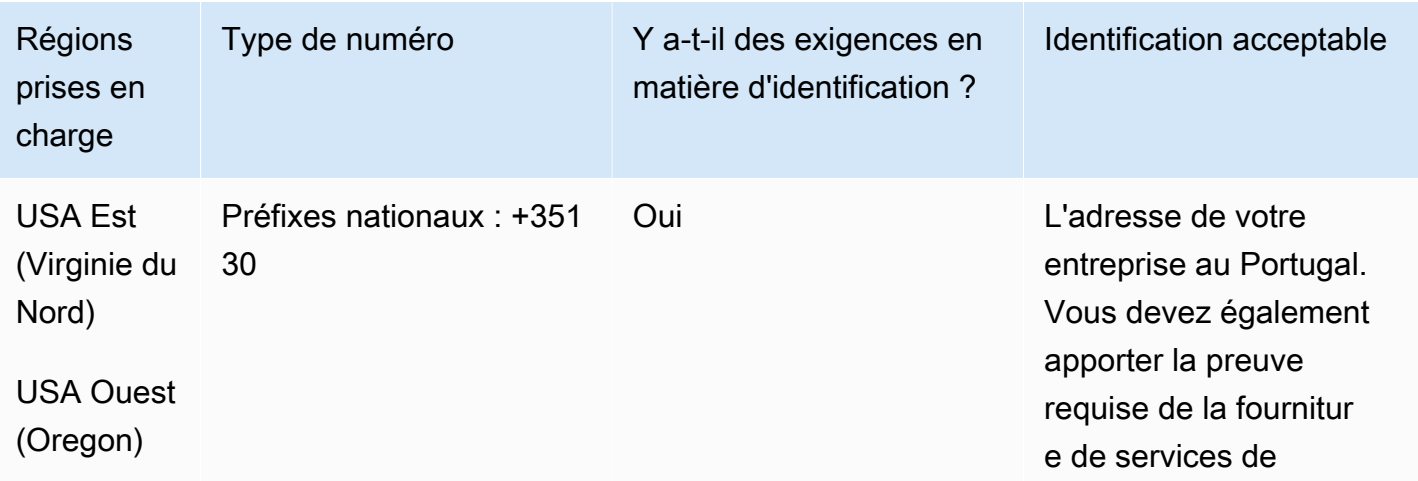

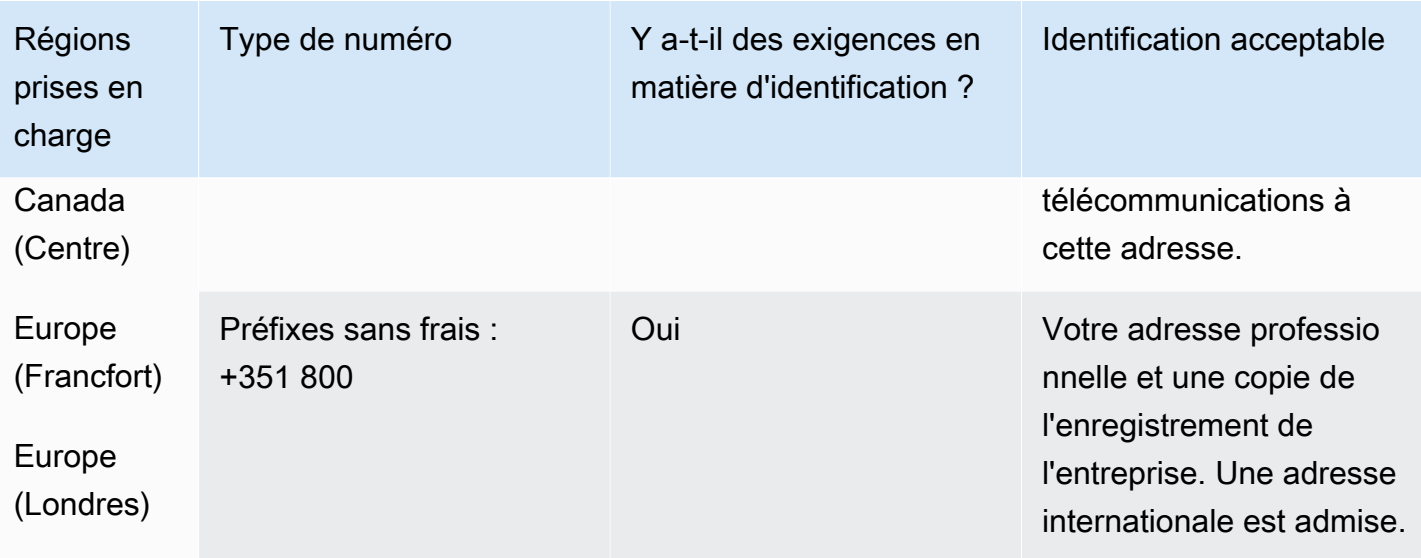

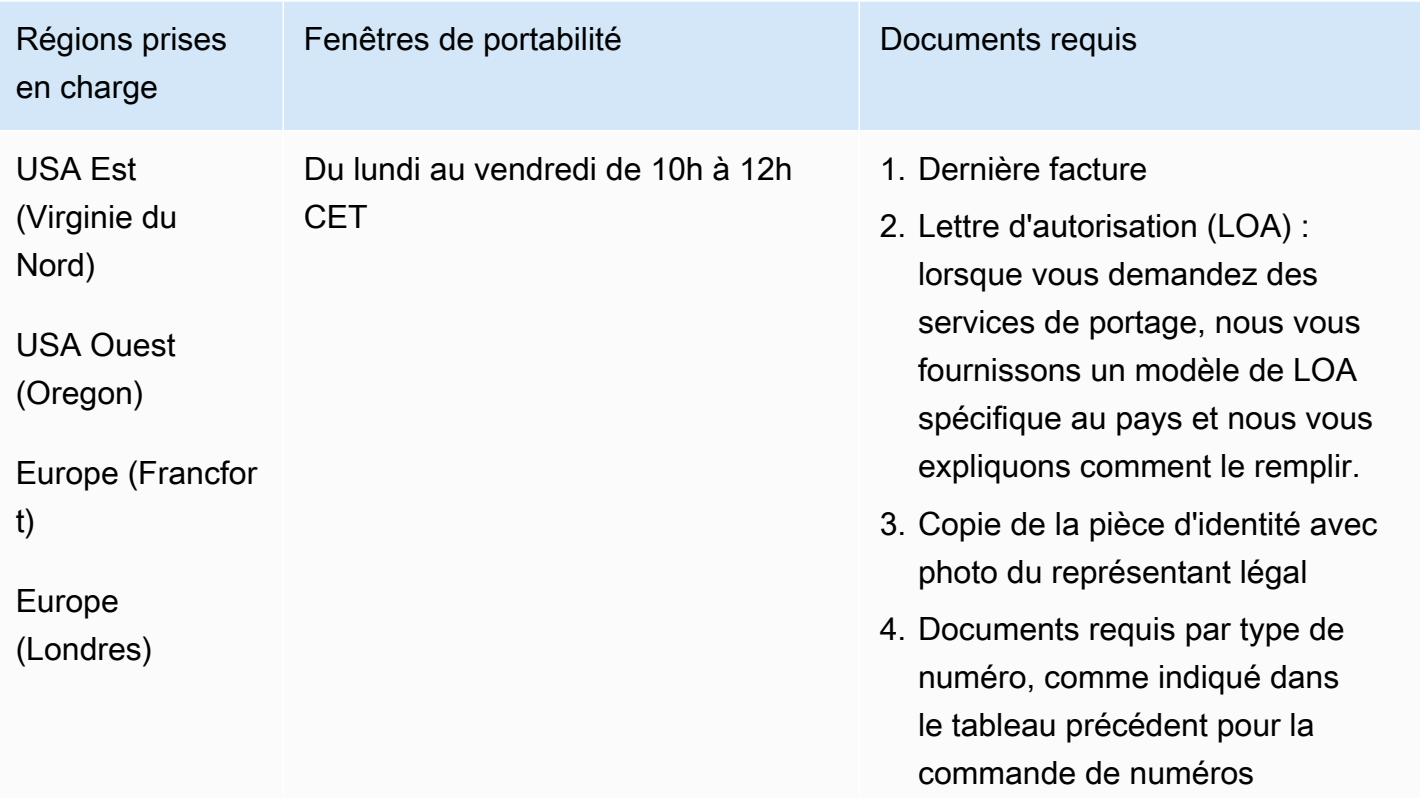

## Porto Rico (PR)

### Pour commander des numéros de téléphone

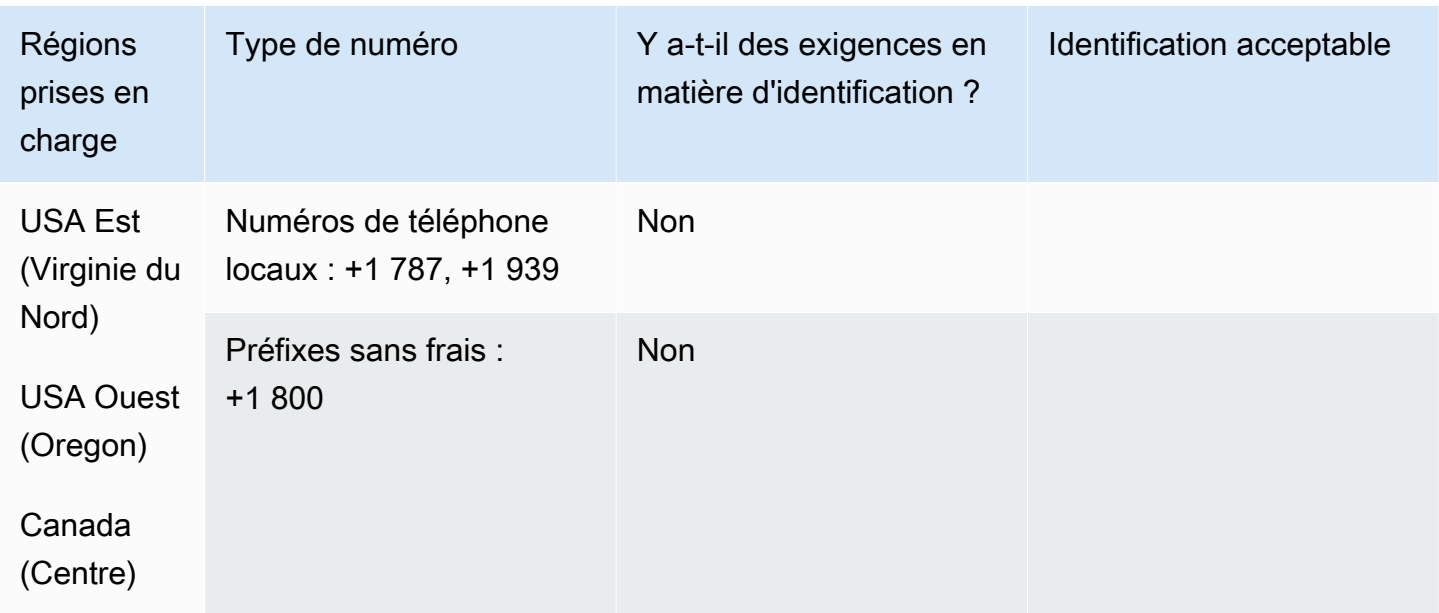

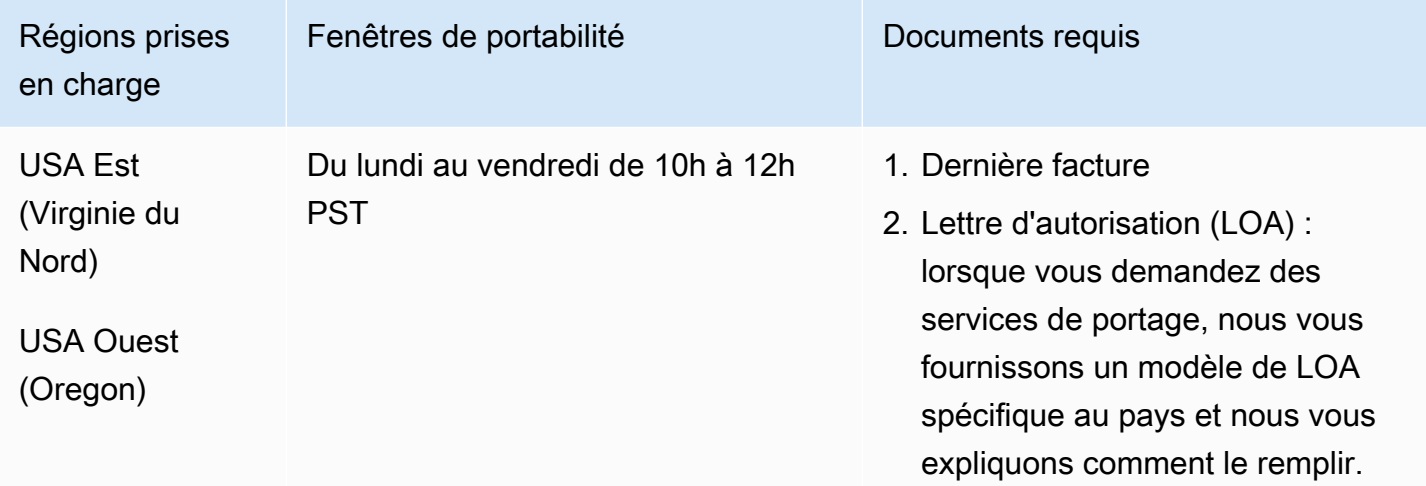

# Réunion (RE)

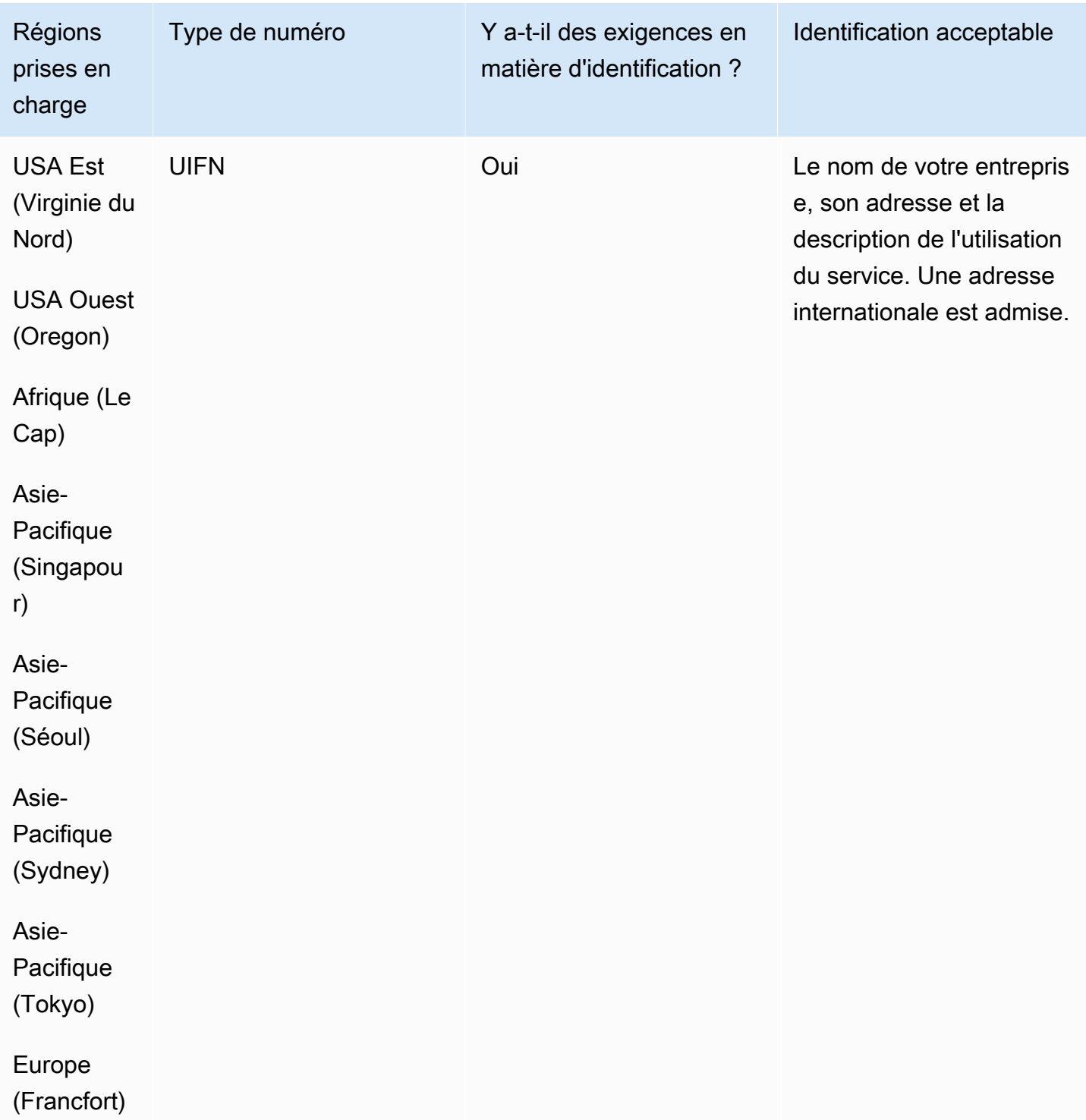

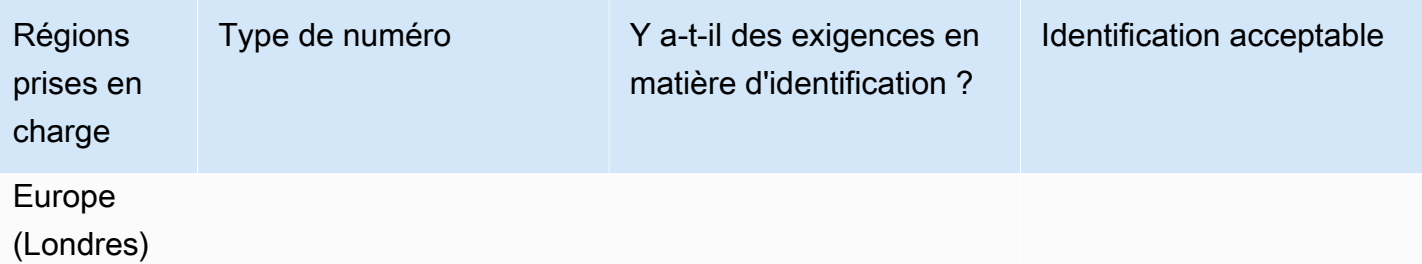

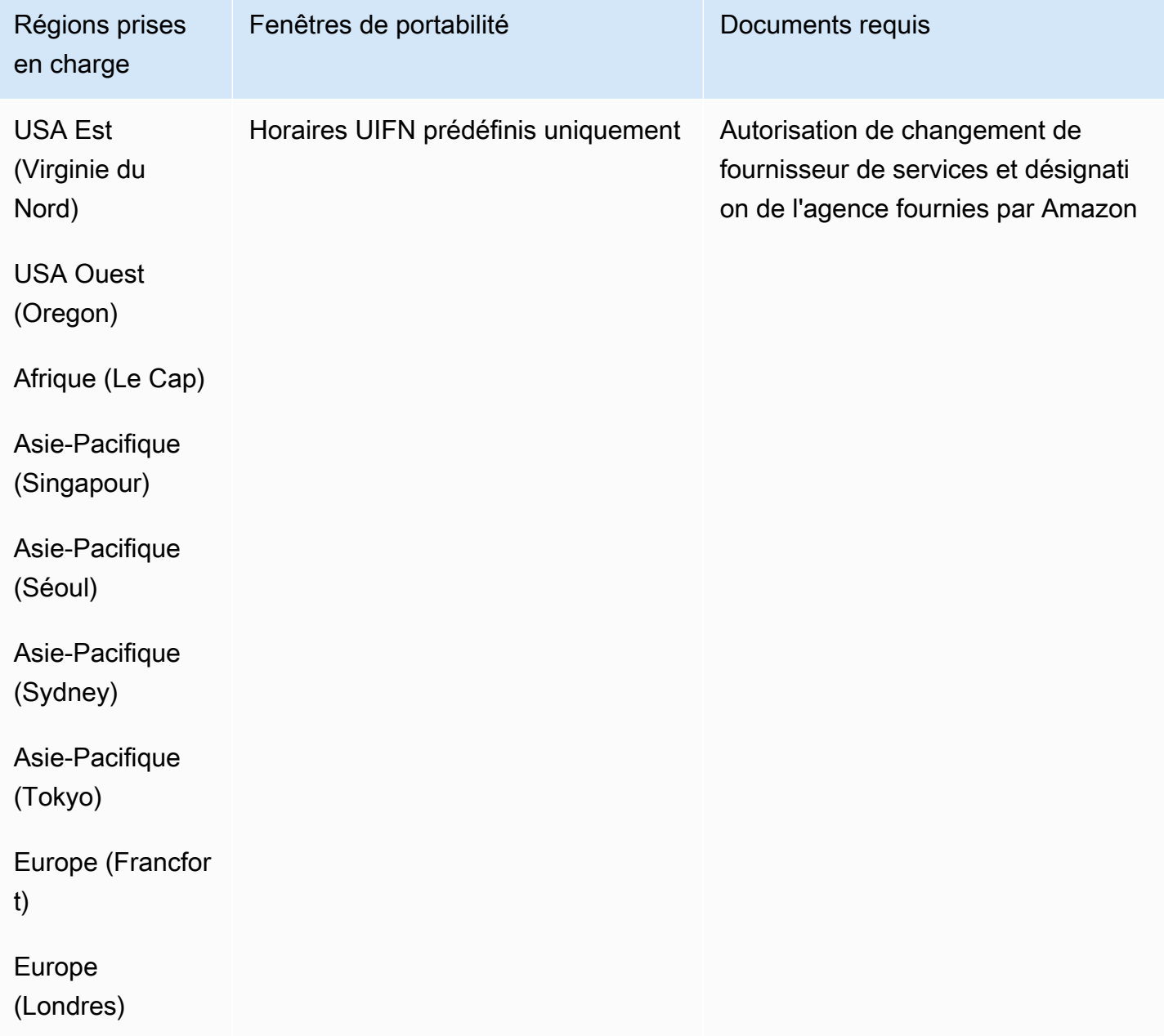

# Roumanie (RO)

Pour les numéros UIFN, prend en charge les [régions et les exigences](#page-539-0) standard.

Pour commander des numéros de téléphone

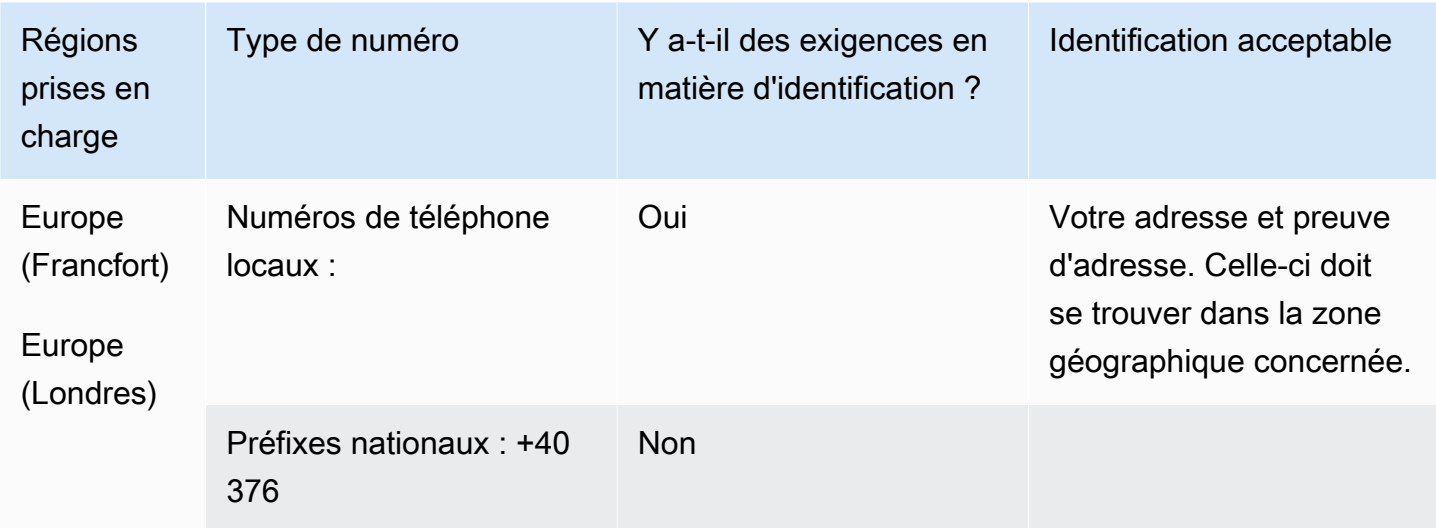

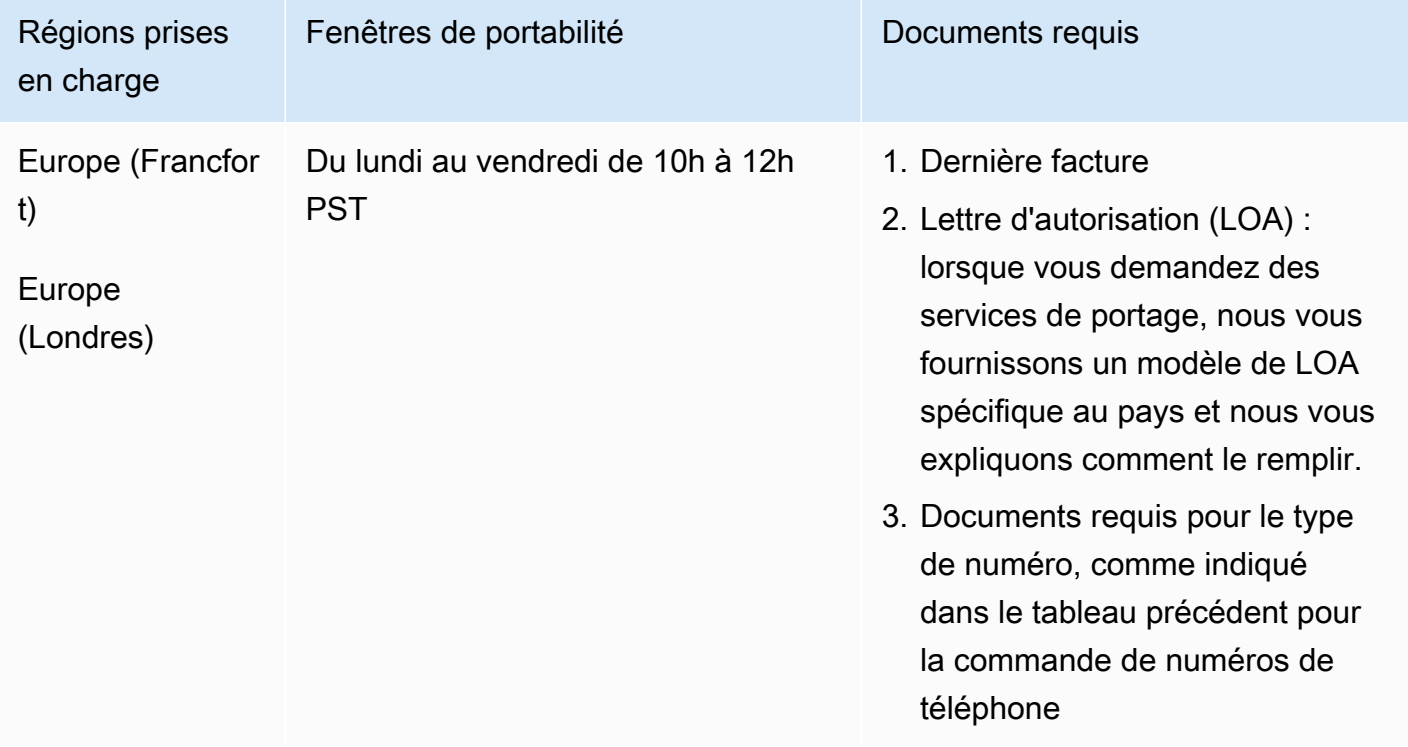

## Saba (BQ)

### Pour commander des numéros de téléphone

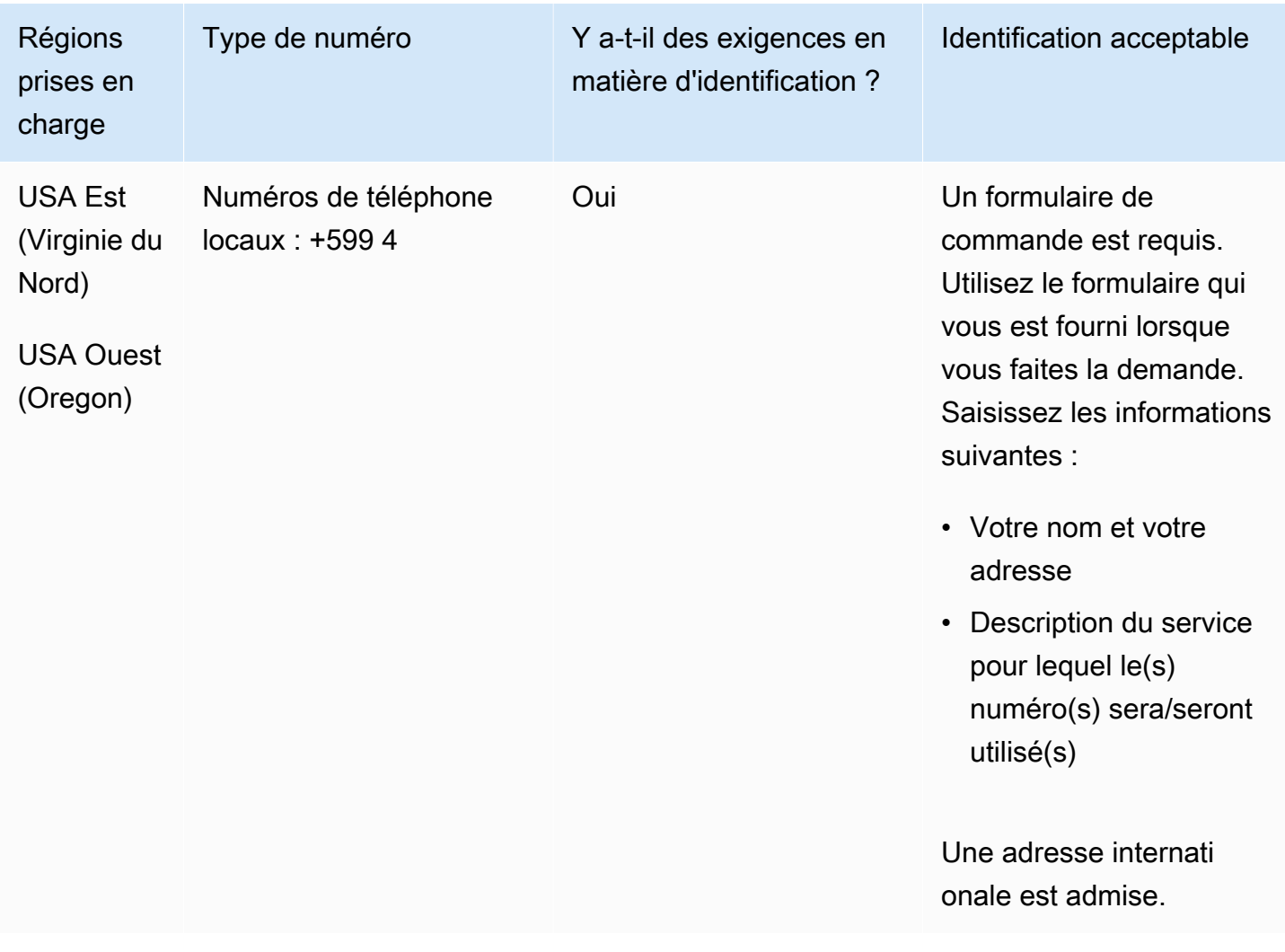

#### Portabilité des numéros

Le portage de plages de numéros spécifiques est pris en charge. Créez un AWS Support ticket pour vérifier la portabilité de vos numéros.

# Saint-Pierre-et-Miquelon (PM)

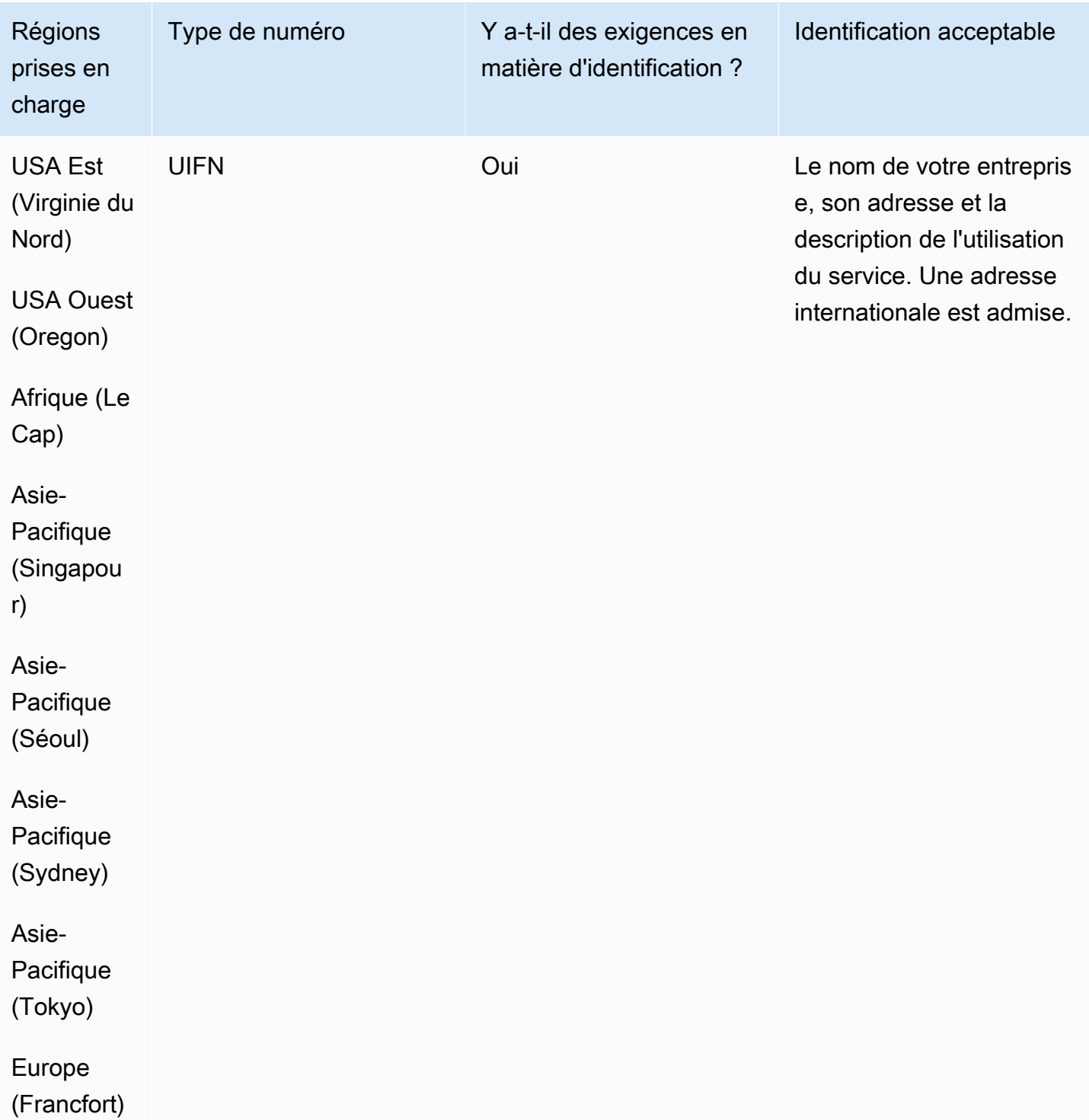

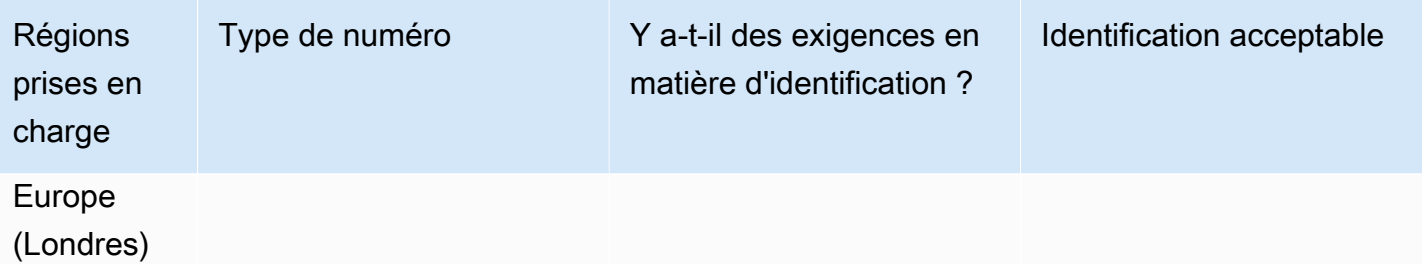

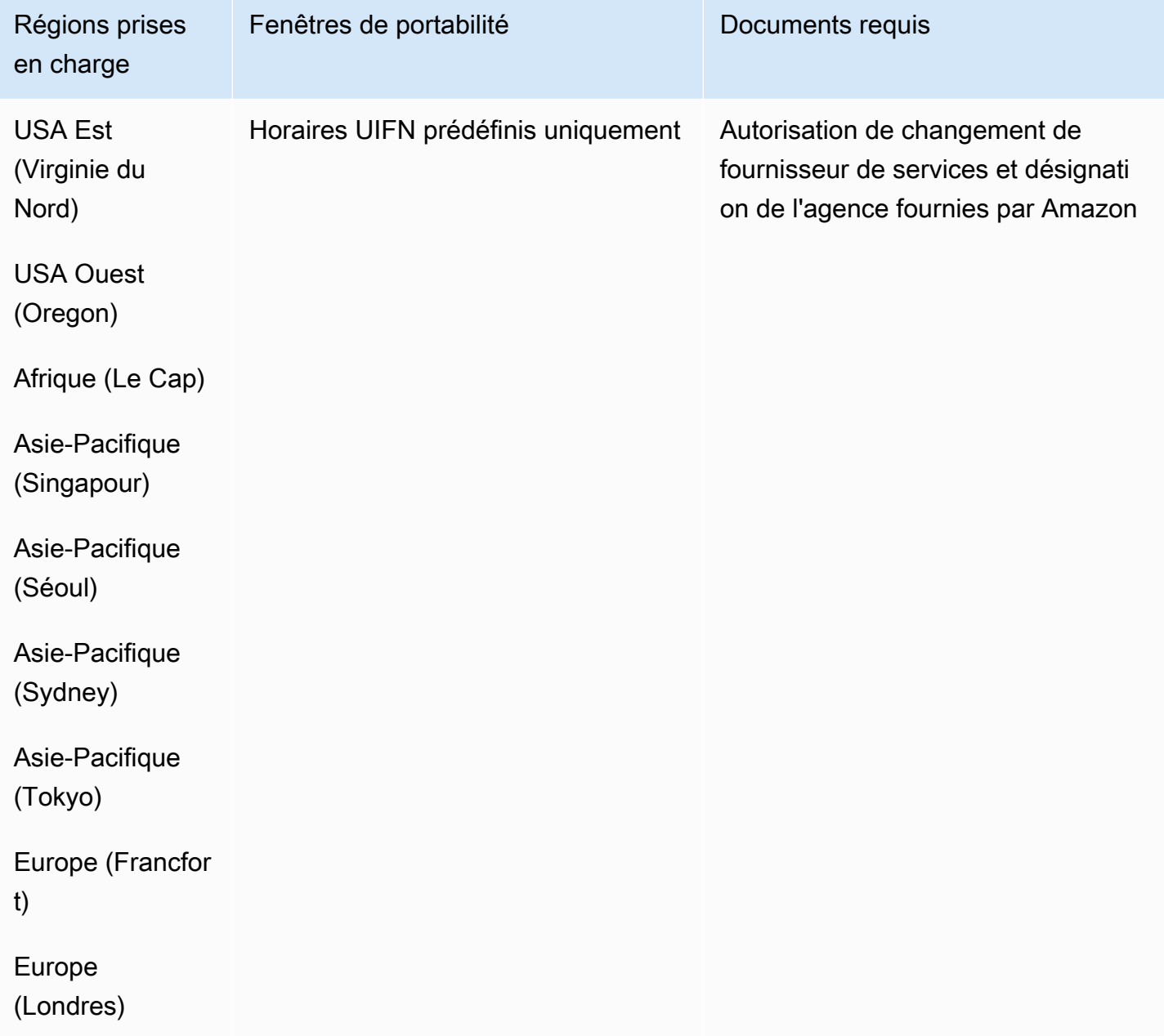

## Serbie (RS)

### Pour commander des numéros de téléphone

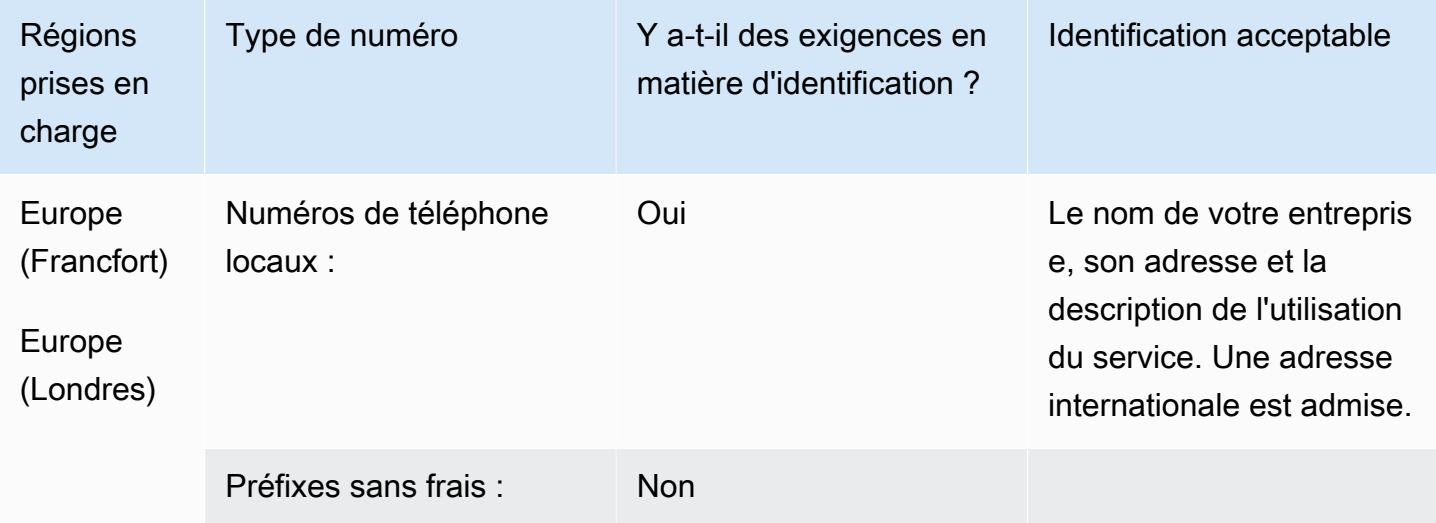

### Portabilité des numéros

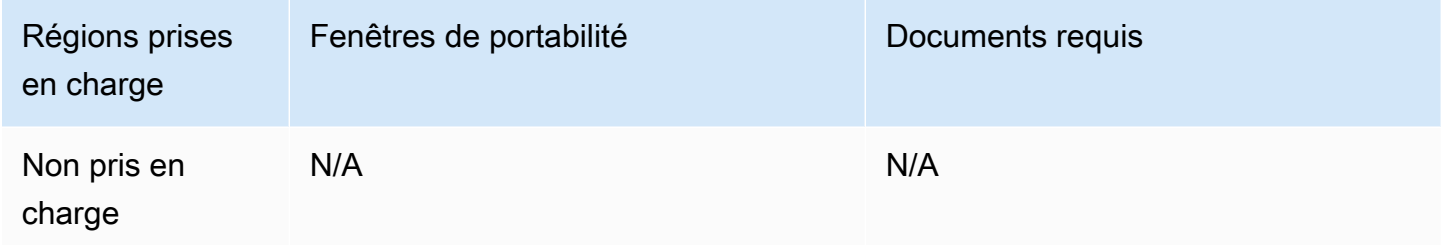

# Sainte-Lucie (LC)

Pour commander des numéros de téléphone

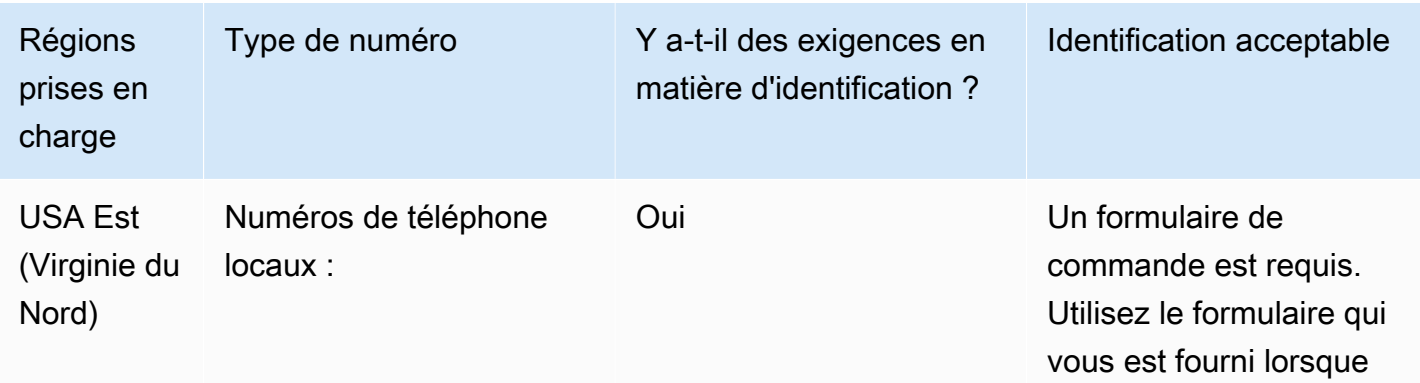

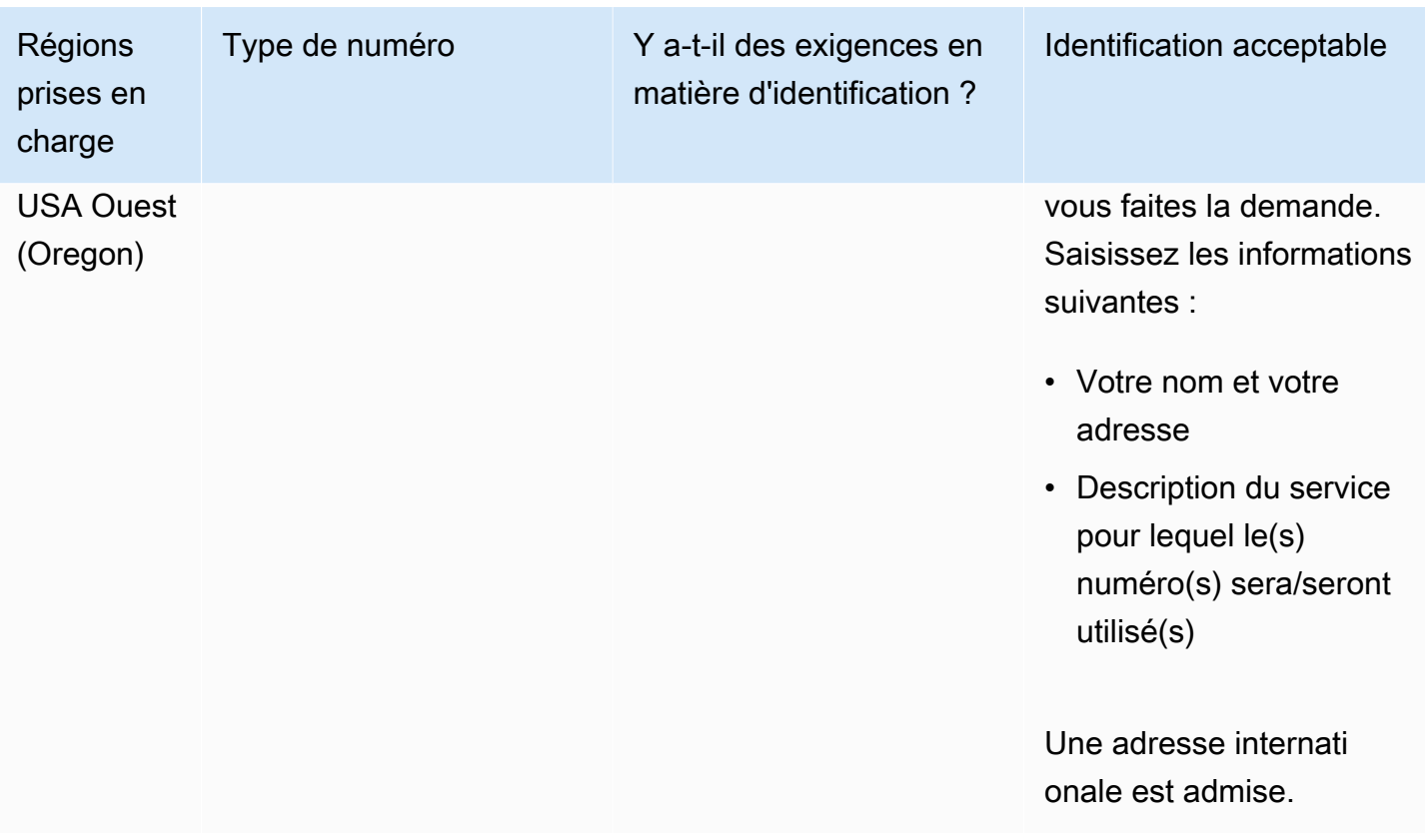

Le portage de plages de numéros spécifiques est pris en charge. Créez un AWS Support ticket pour vérifier la portabilité de vos numéros.

## Saint-Martin (MF)

Pour commander des numéros de téléphone

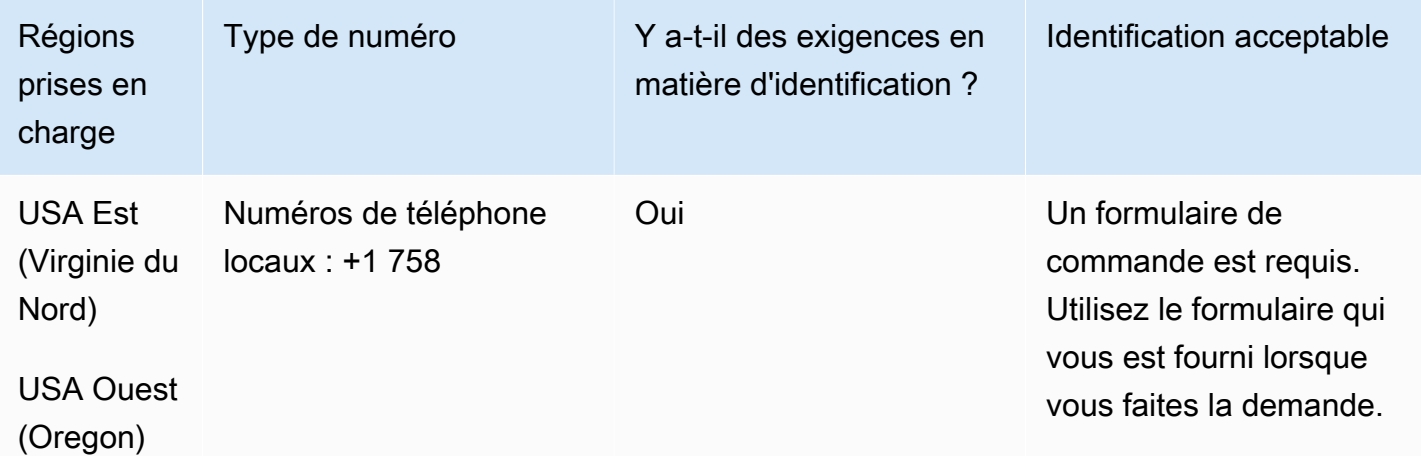

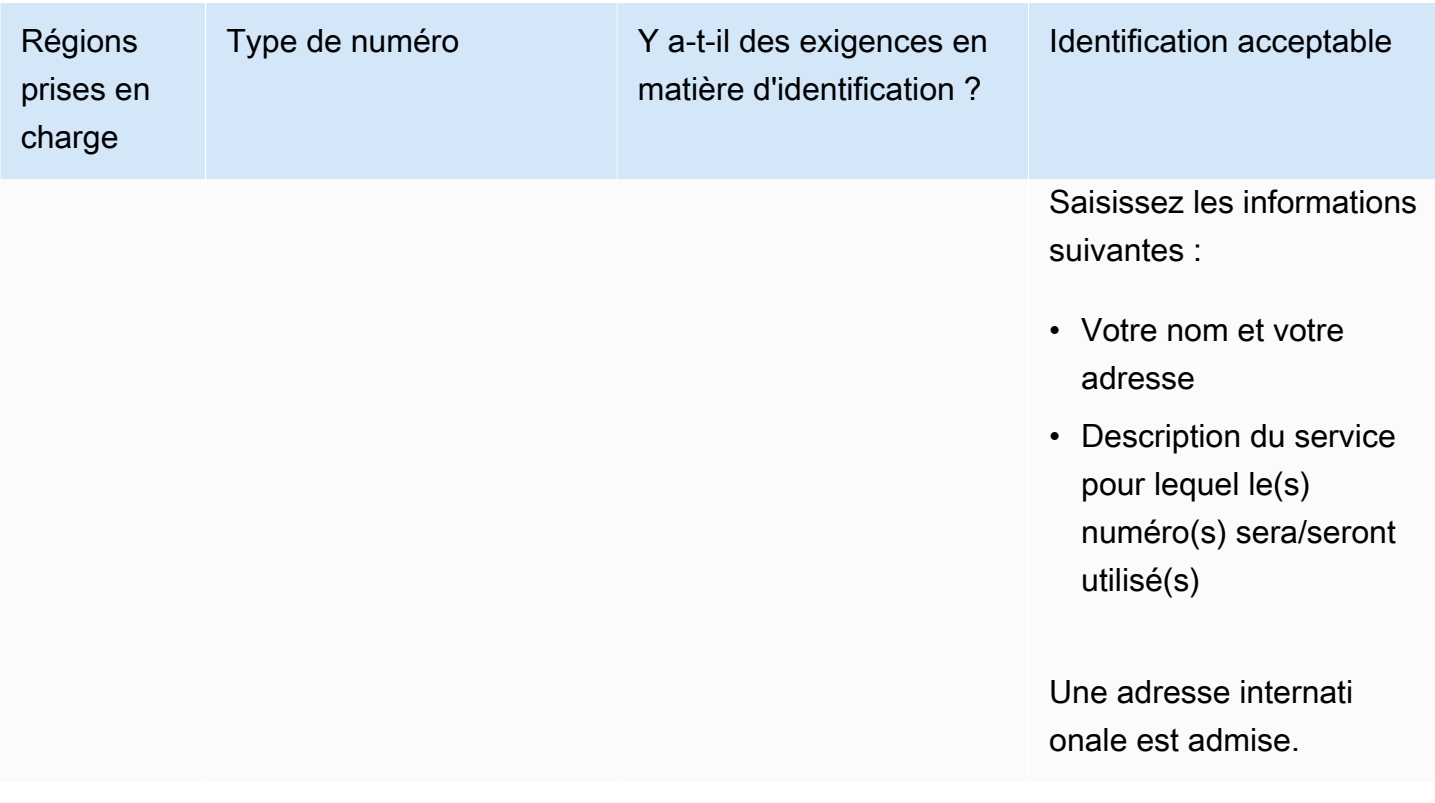

Le portage de plages de numéros spécifiques est pris en charge. Créez un AWS Support ticket pour vérifier la portabilité de vos numéros.

### Singapour (SG)

Pour les numéros UIFN, prend en charge les [régions et les exigences](#page-539-0) standard.

Pour commander des numéros de téléphone

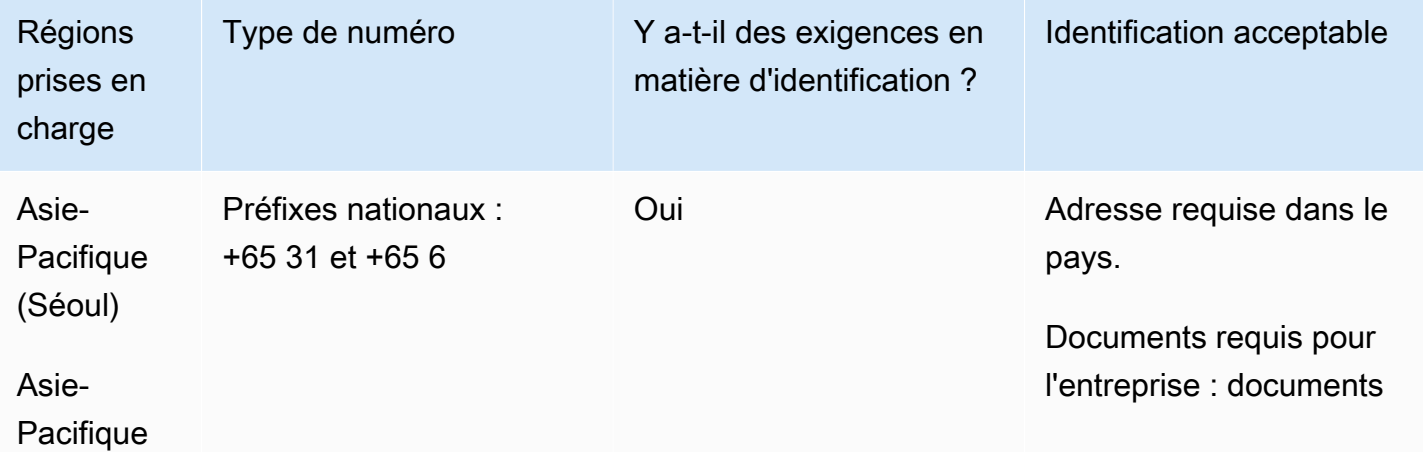

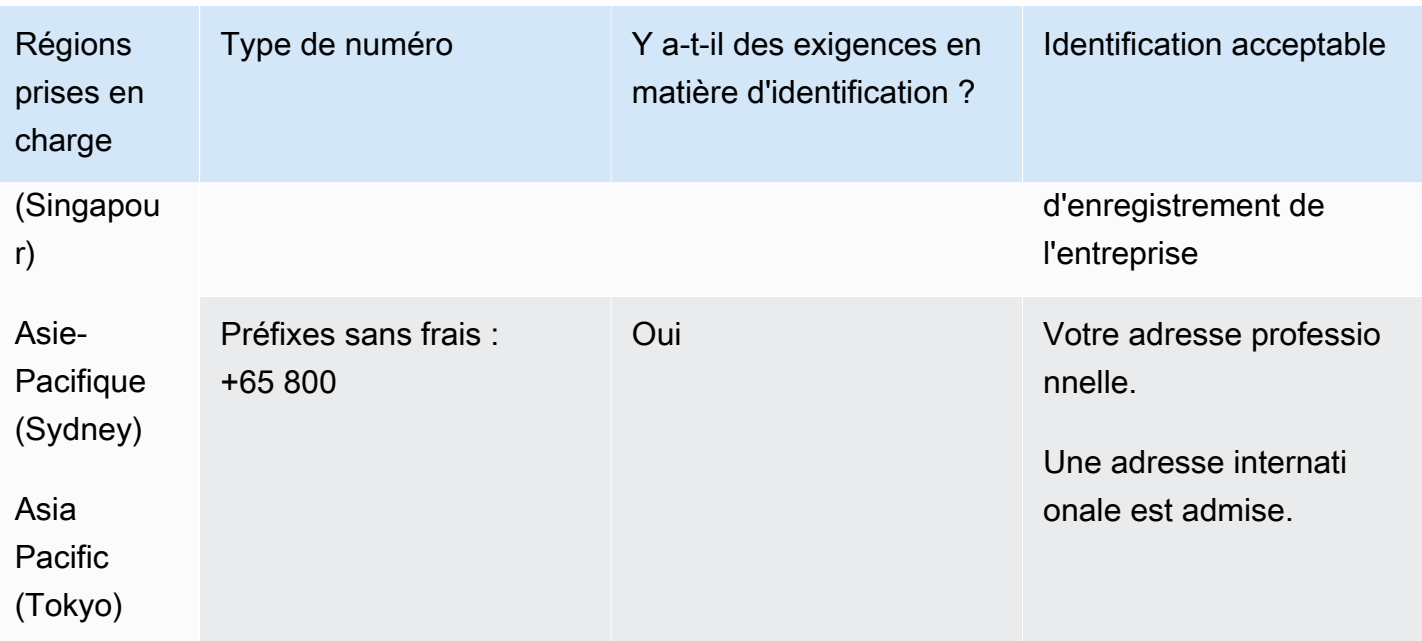

La portabilité n'est pas disponible pour les numéros gratuits.

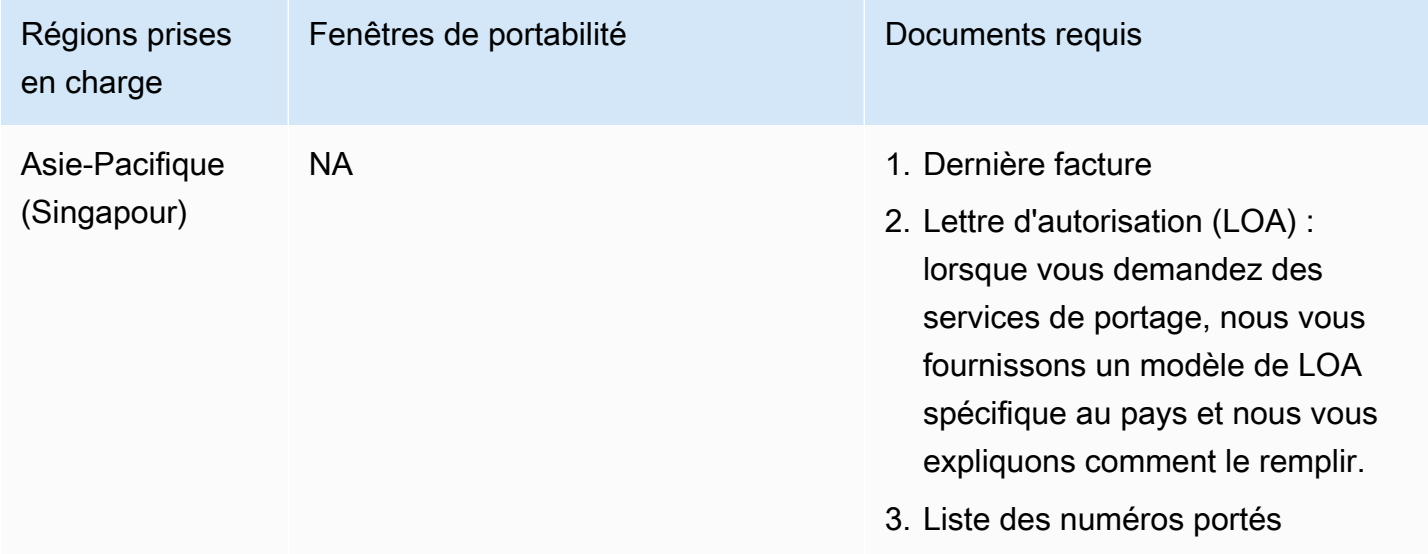

Le portage n'est possible que pour des blocs de numéros contigus de 10 numéros (... 0 à... 9) conformément aux pratiques du marché.

## Saint-Eustache (BQ)

Pour commander des numéros de téléphone

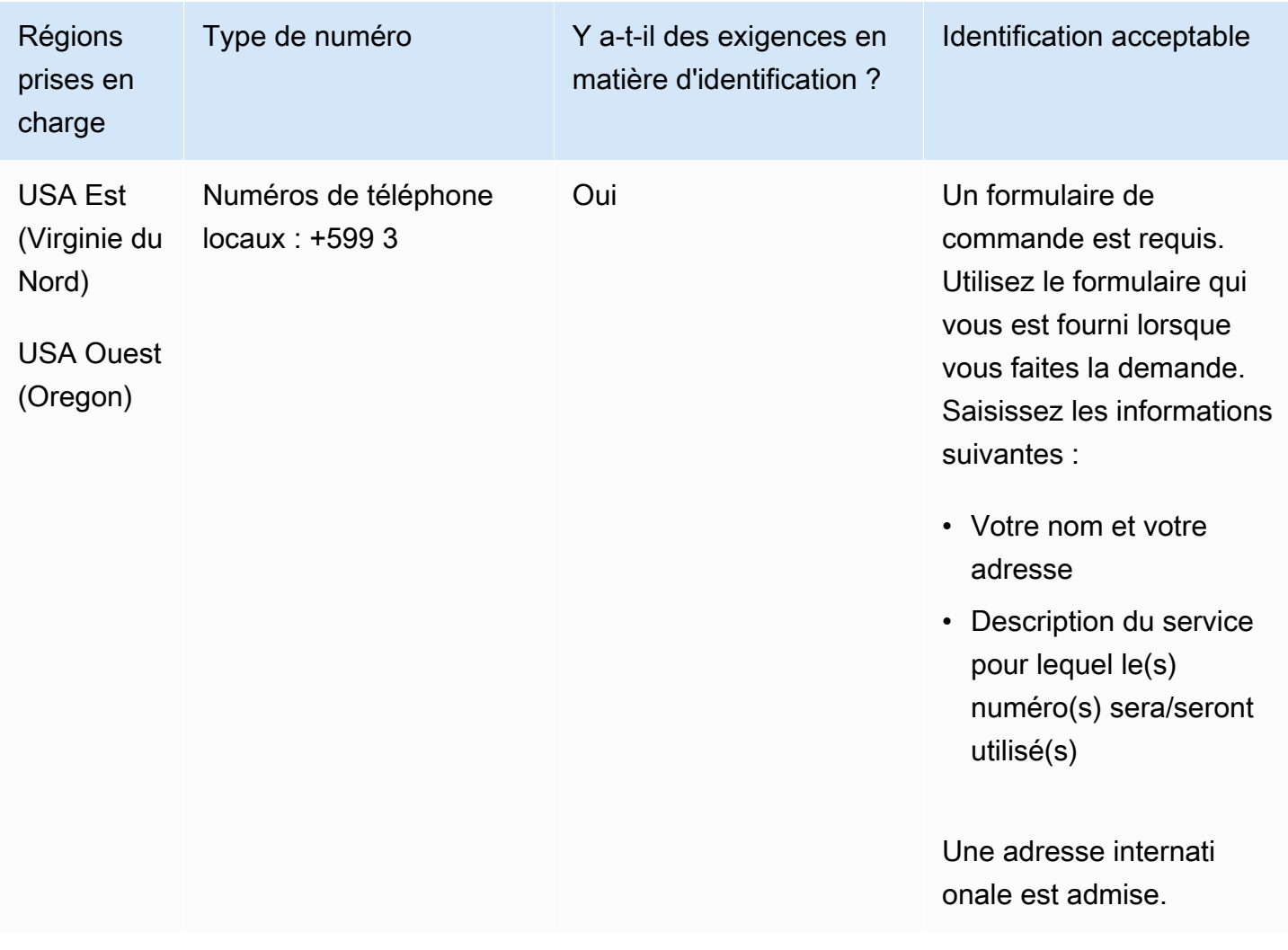

#### Portabilité des numéros

Le portage de plages de numéros spécifiques est pris en charge. Créez un AWS Support ticket pour vérifier la portabilité de vos numéros.
## Sint Maarten (SX)

### Pour commander des numéros de téléphone

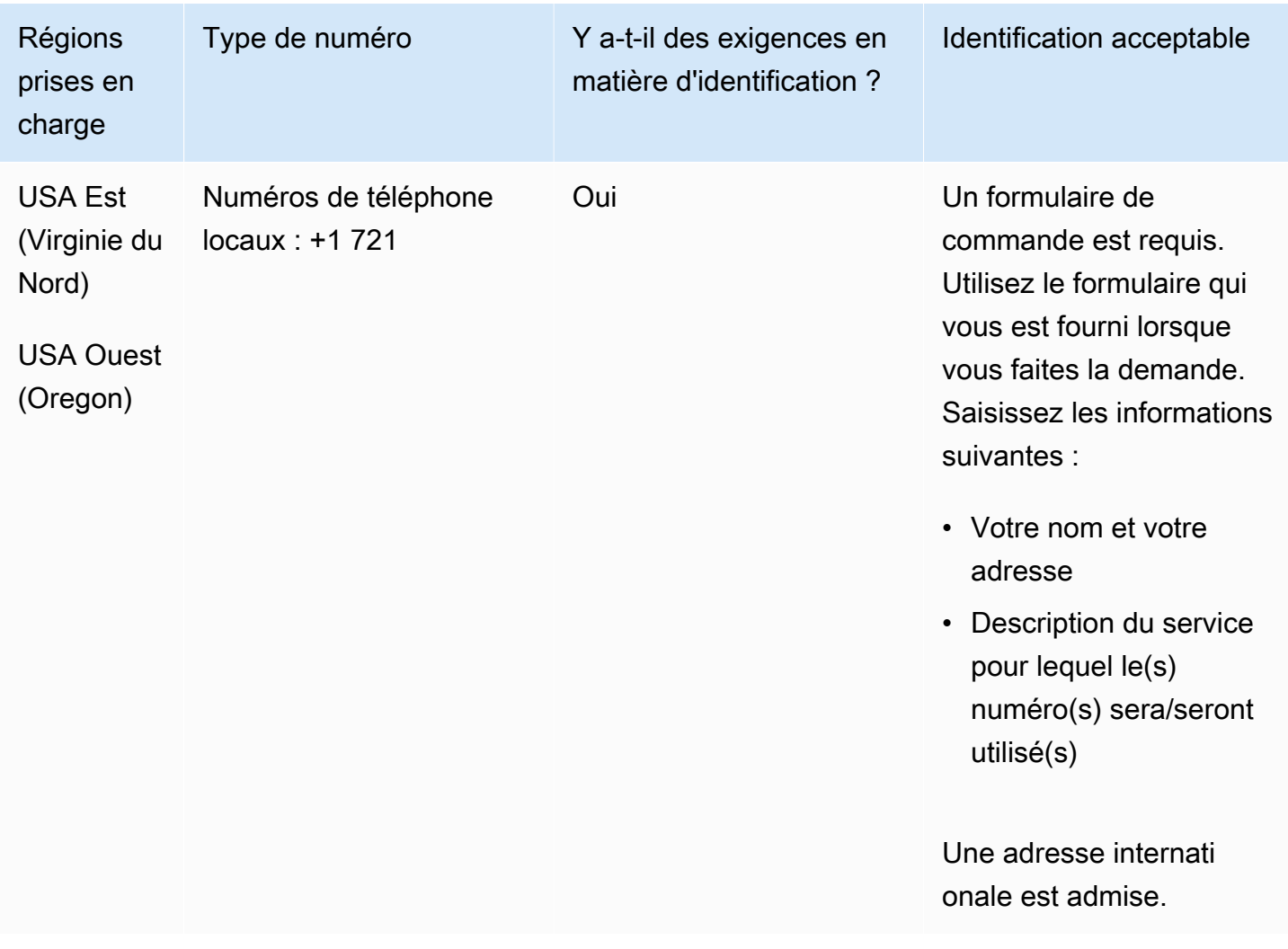

#### Portabilité des numéros

Le portage de plages de numéros spécifiques est pris en charge. Créez un AWS Support ticket pour vérifier la portabilité de vos numéros.

Slovaquie (SK)

Pour les numéros UIFN, prend en charge les [régions et les exigences](#page-539-0) standard.

## Pour commander des numéros de téléphone

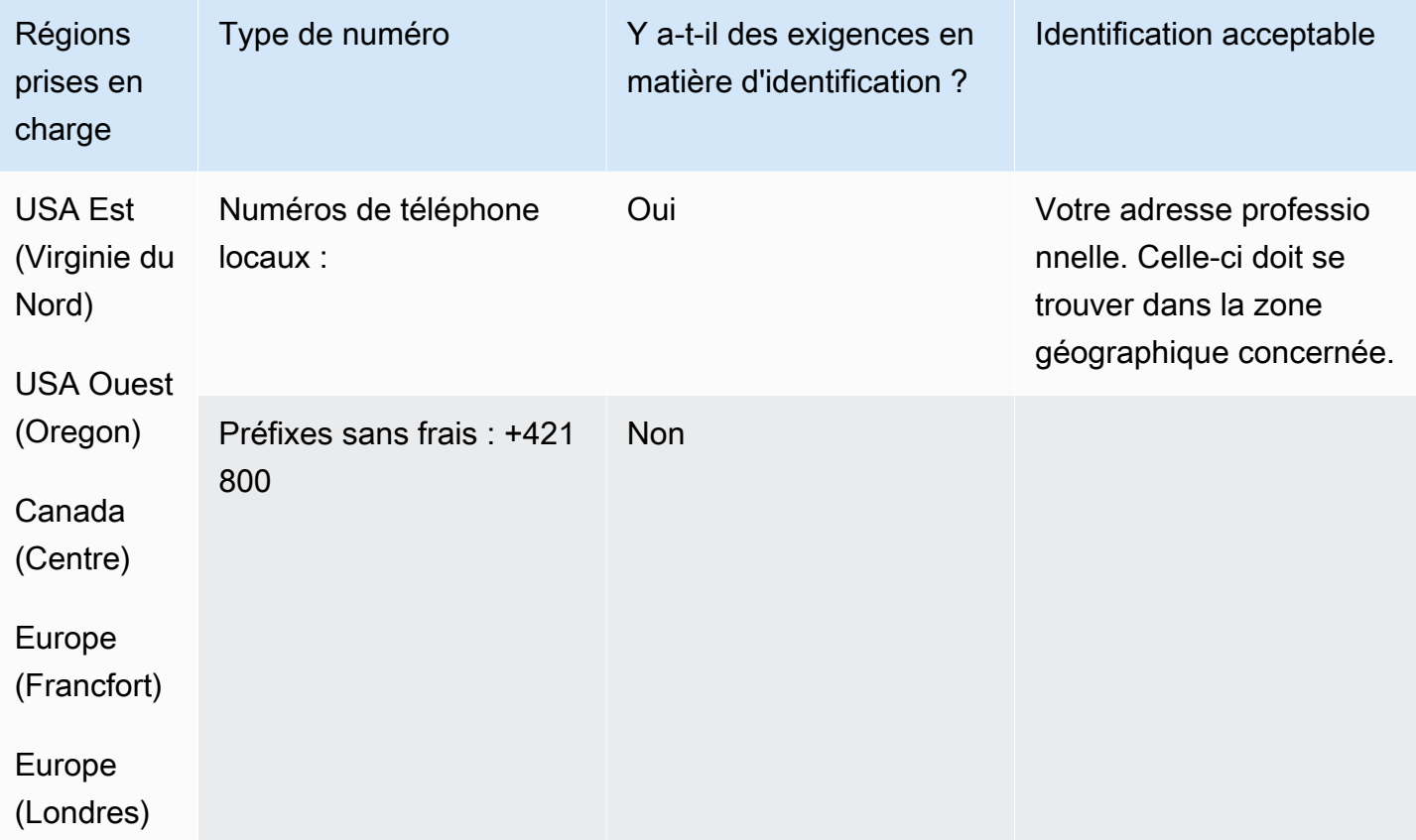

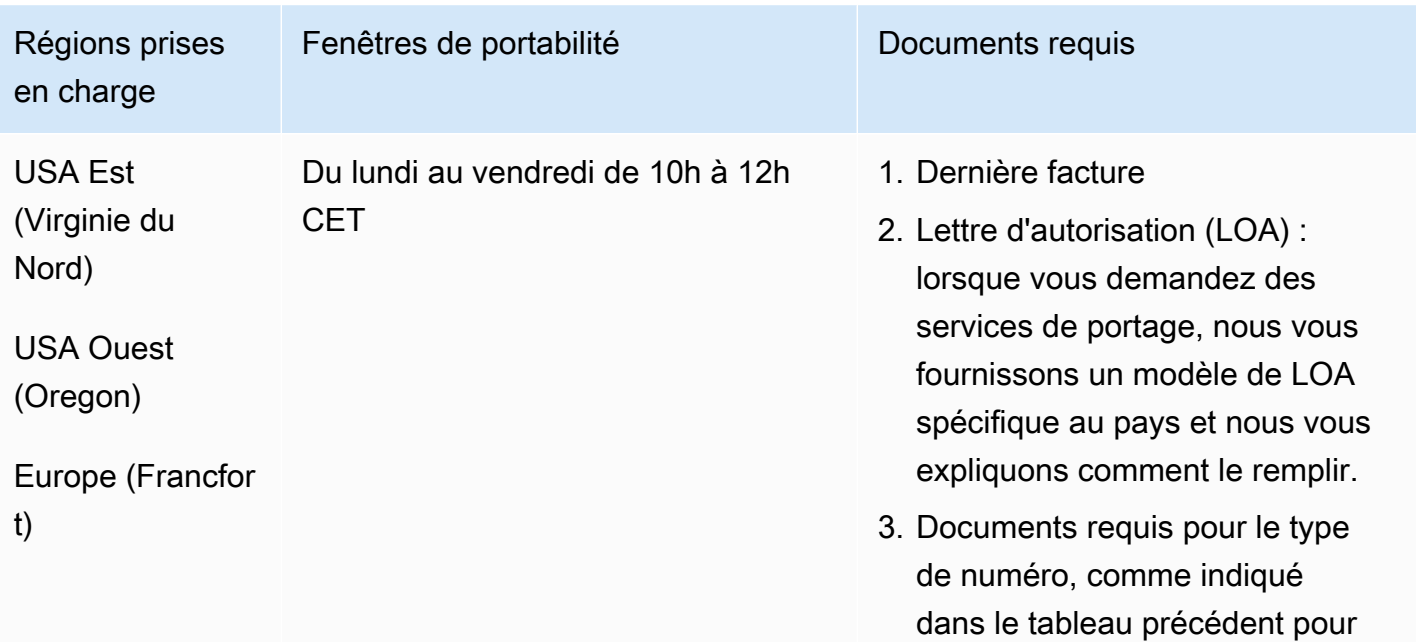

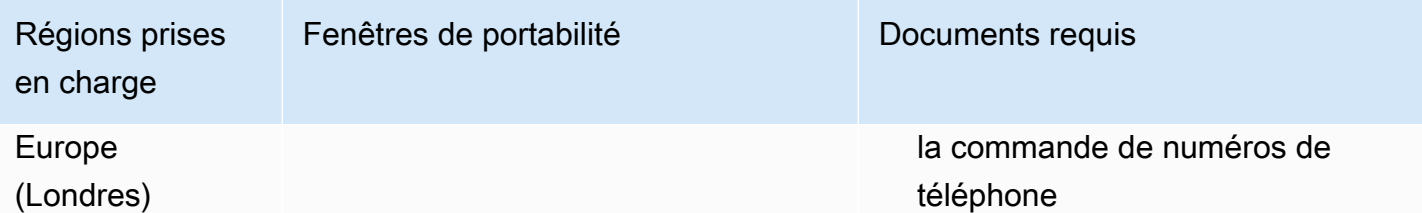

## Slovénie (SI)

Pour les numéros UIFN, prend en charge les [régions et les exigences](#page-539-0) standard.

Pour commander des numéros de téléphone

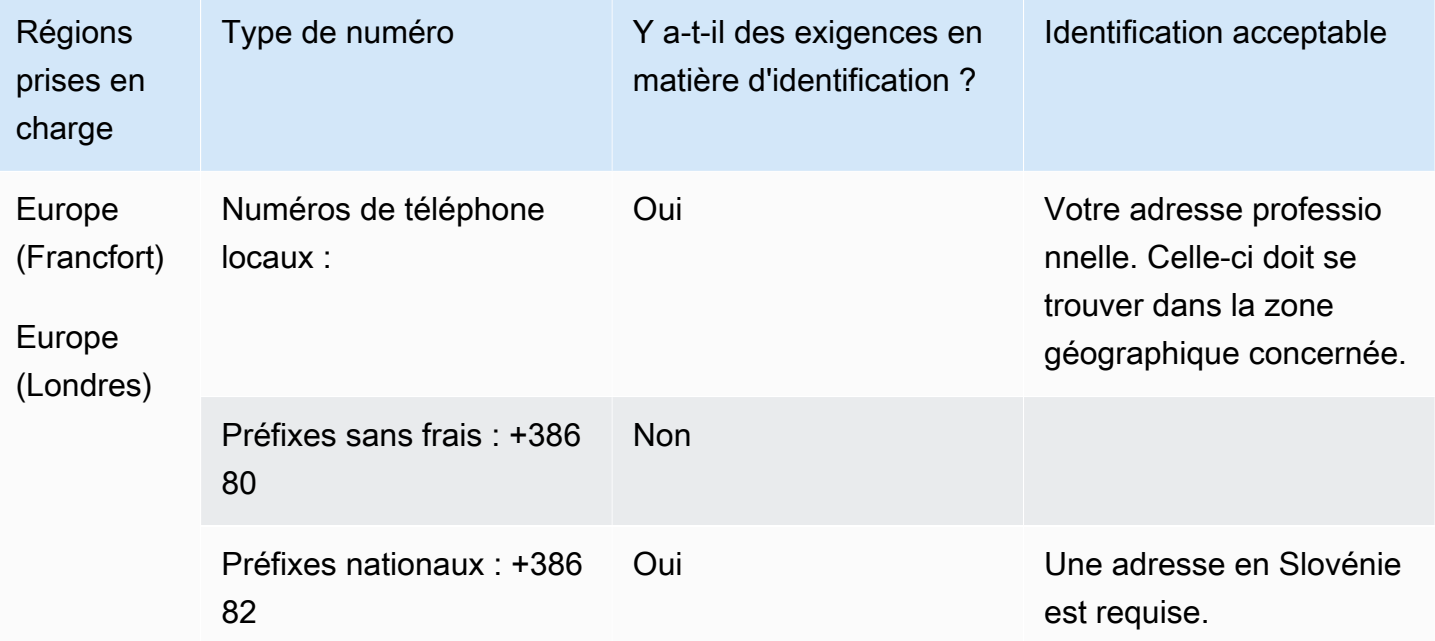

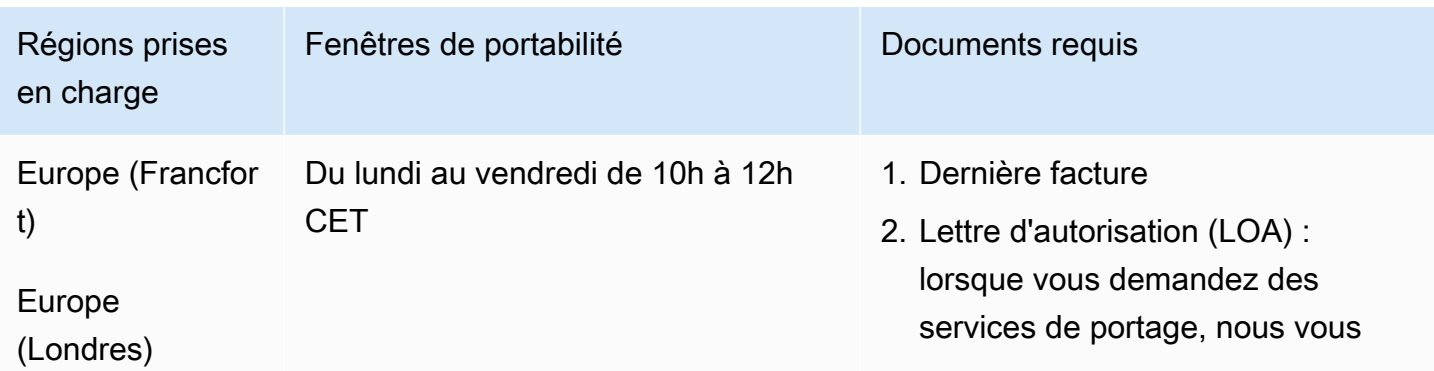

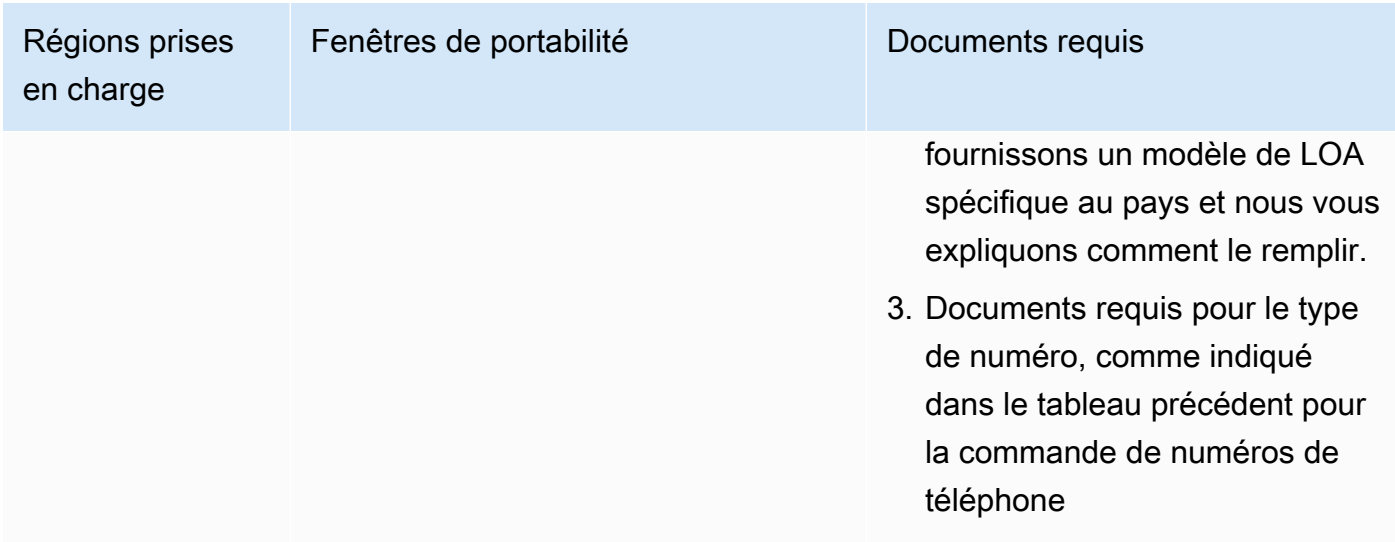

# Afrique du Sud (ZA)

Pour les numéros UIFN, prend en charge les [régions et les exigences](#page-539-0) standard.

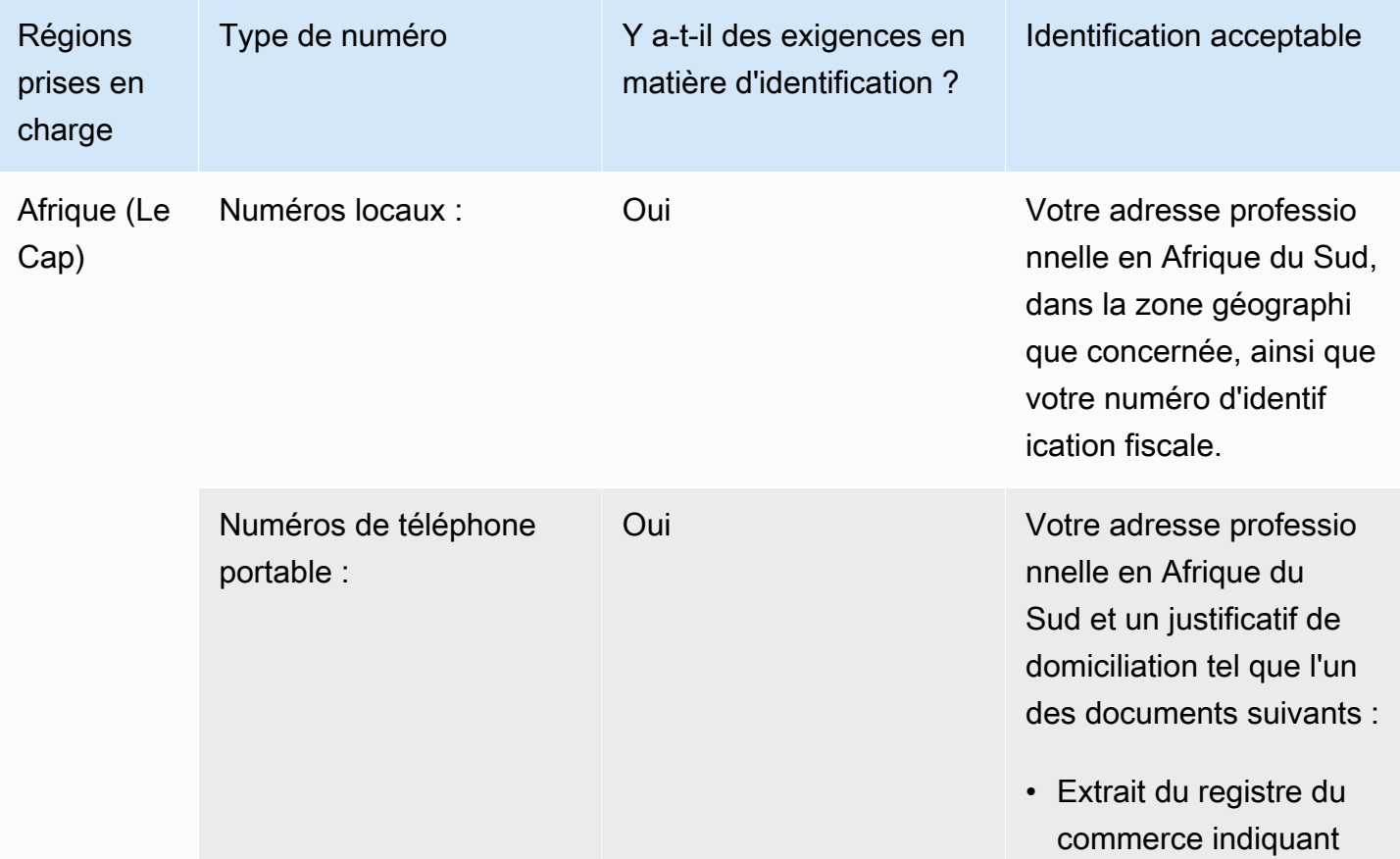

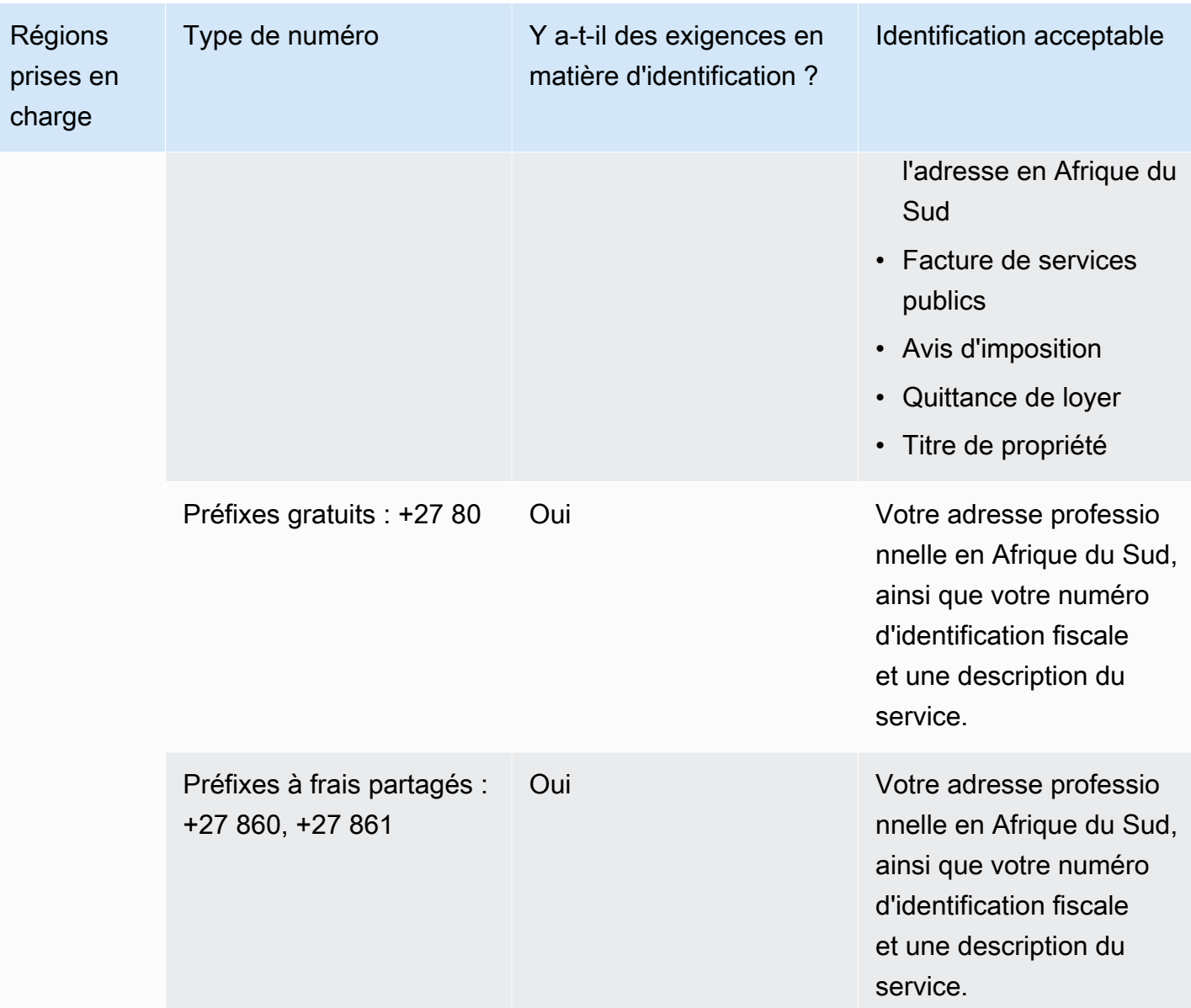

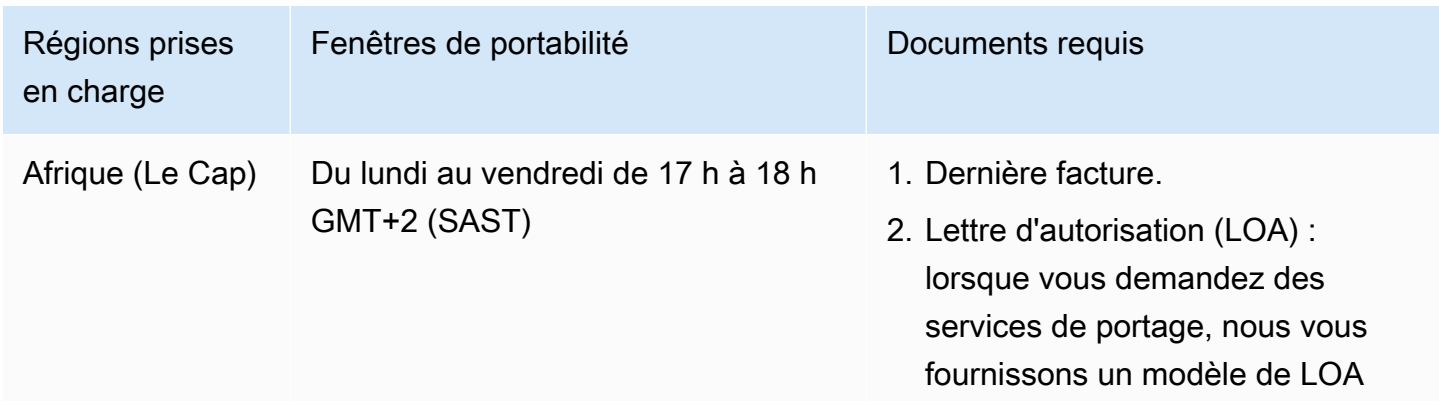

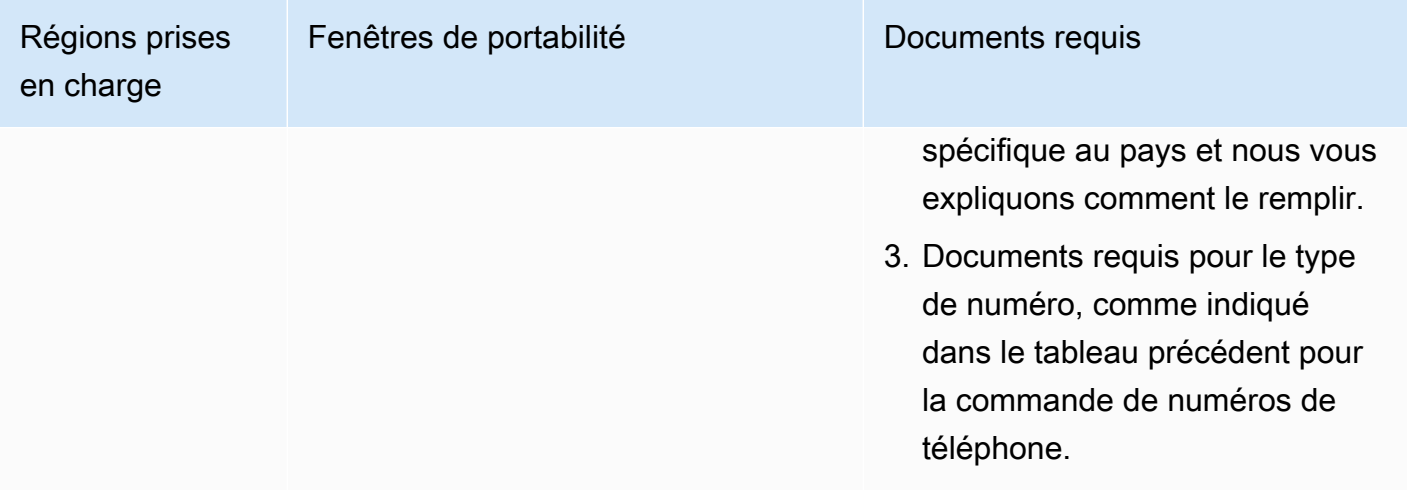

### Corée du Sud (KR)

### **a** Note

La commande et le portage de numéros en Corée du Sud prennent plus de temps que dans la plupart des autres pays en raison des étapes supplémentaires liées à l'examen par le régulateur et du fait que la plupart des étapes doivent être effectuées en coréen. Pour plus d'informations sur la commande et le portage de numéros en Corée du Sud, consultez [Ce](#page-355-0)  [qu'il faut savoir sur les numéros, les réglementations et le portage en Corée du Sud](#page-355-0).

Pour les numéros UIFN, prend en charge les [régions et les exigences](#page-539-0) standard.

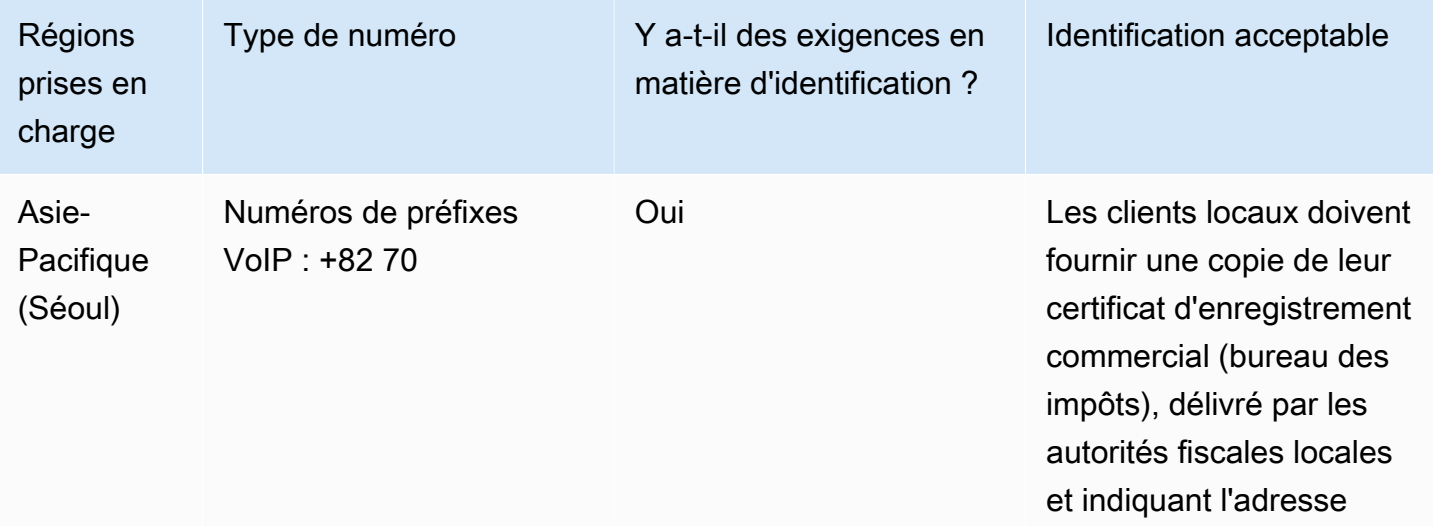

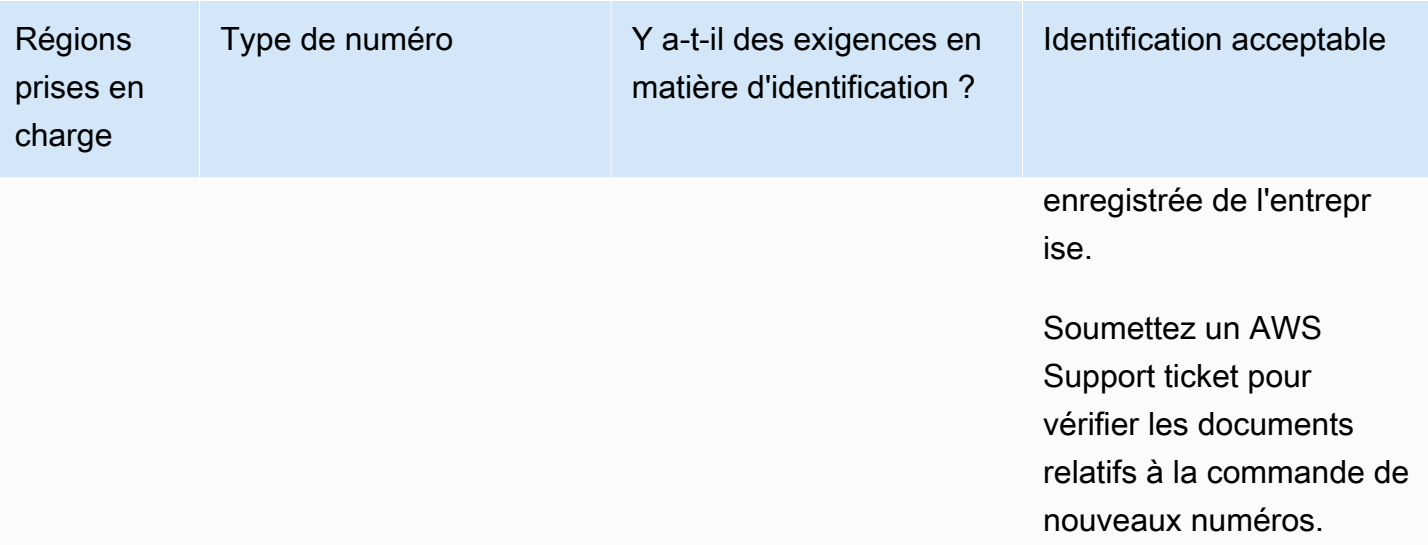

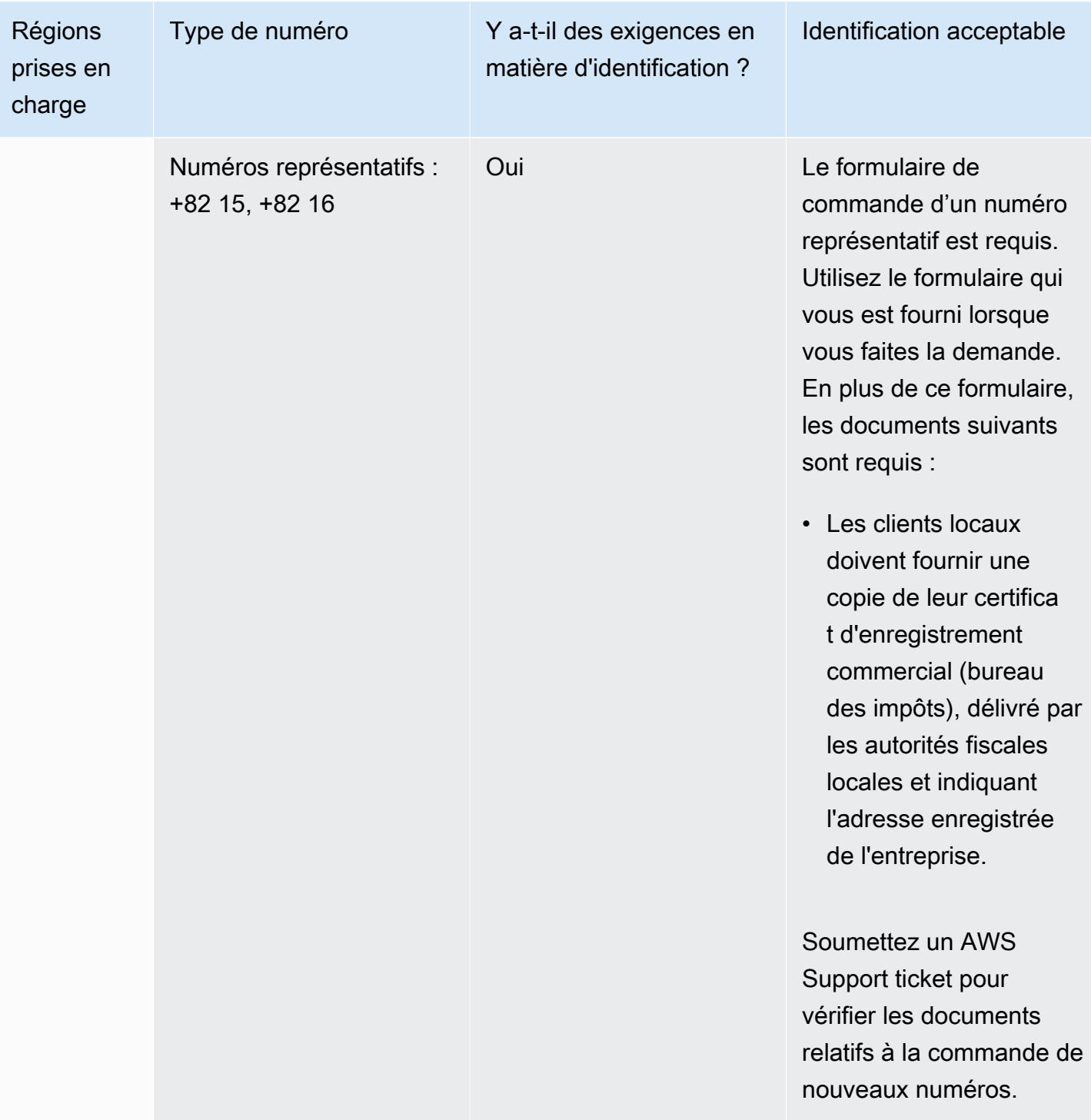

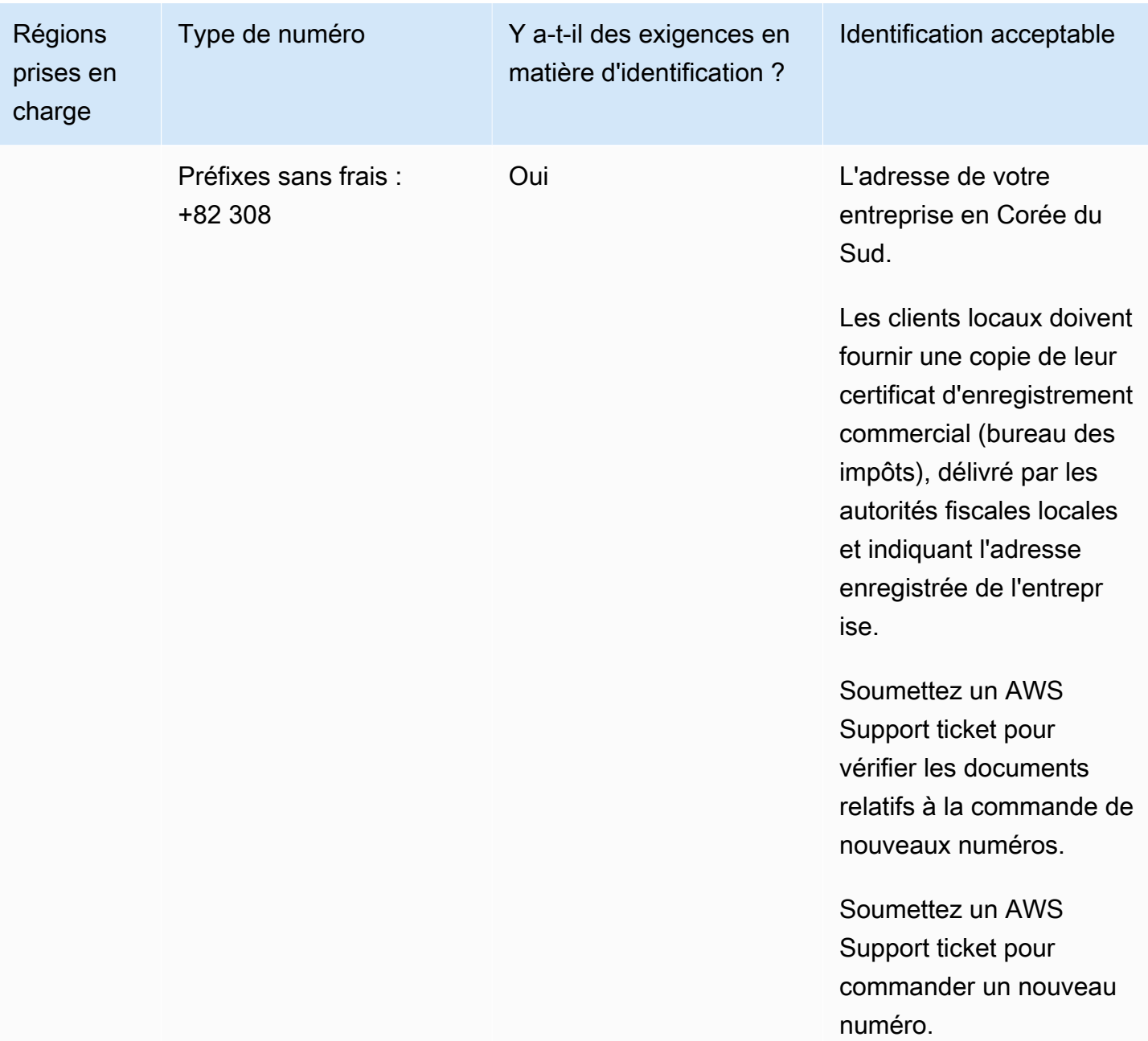

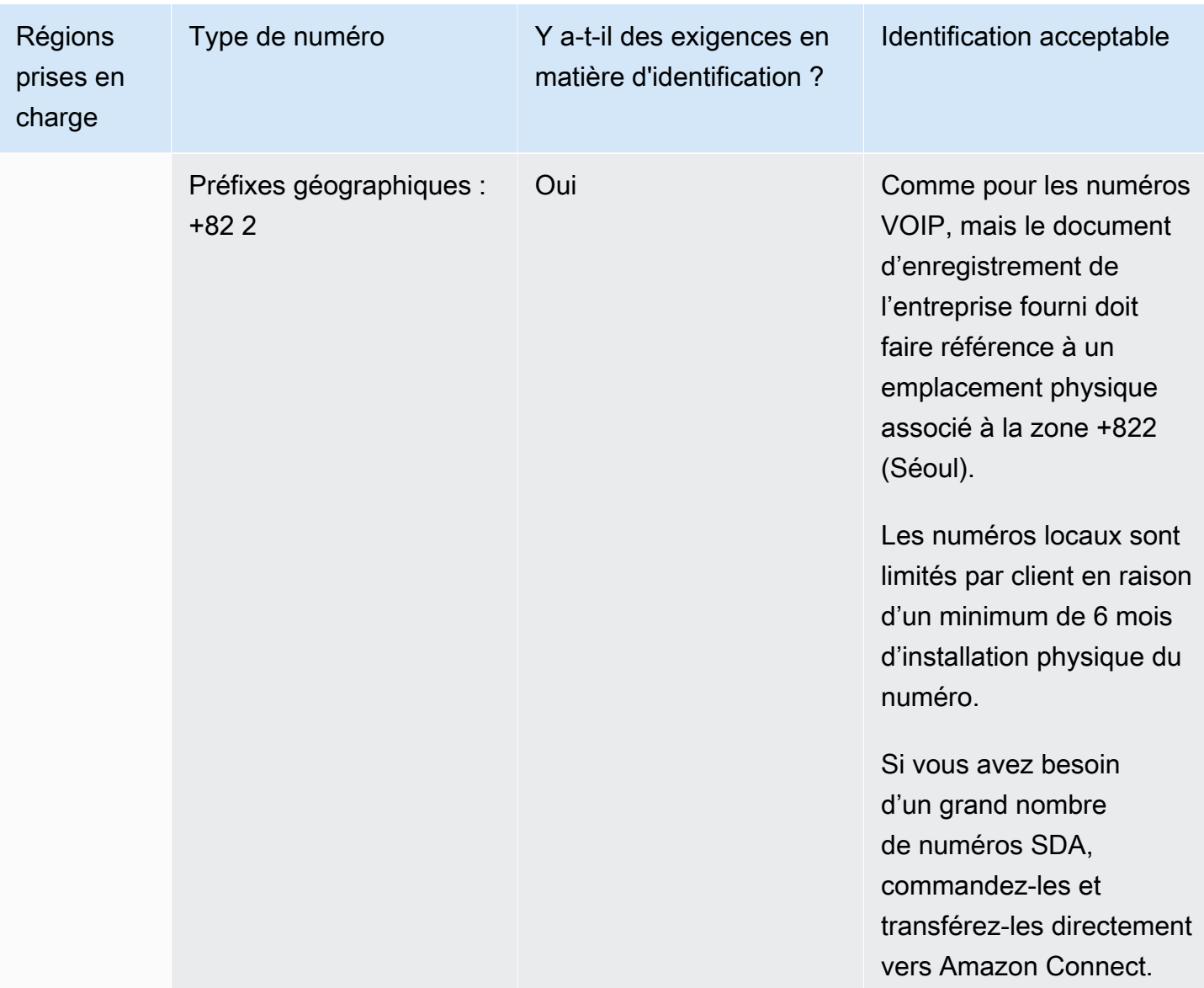

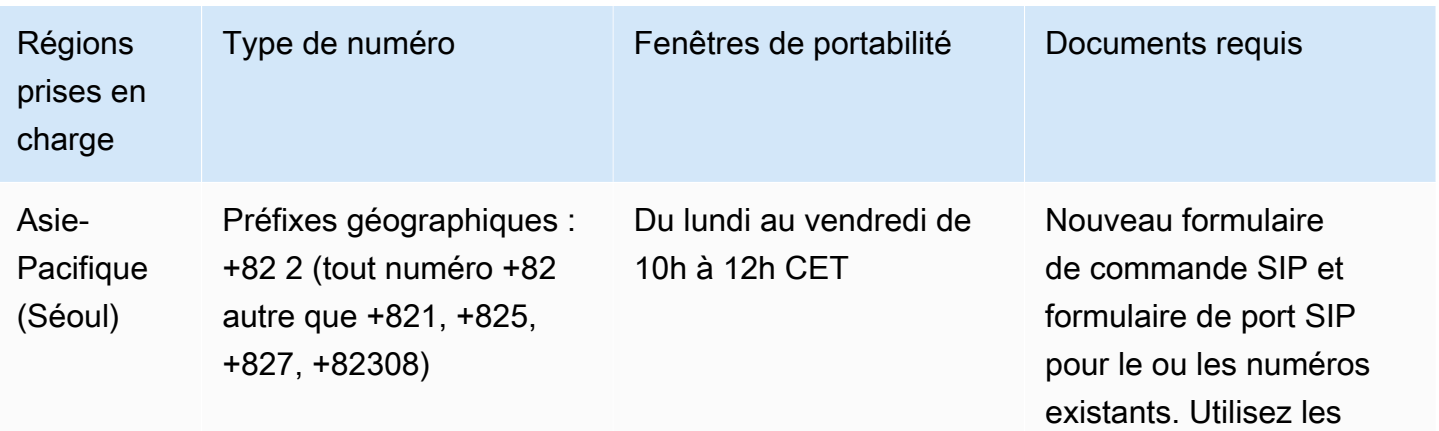

Exigences régionales pour la commande et le transfert de numéros de téléphone 474

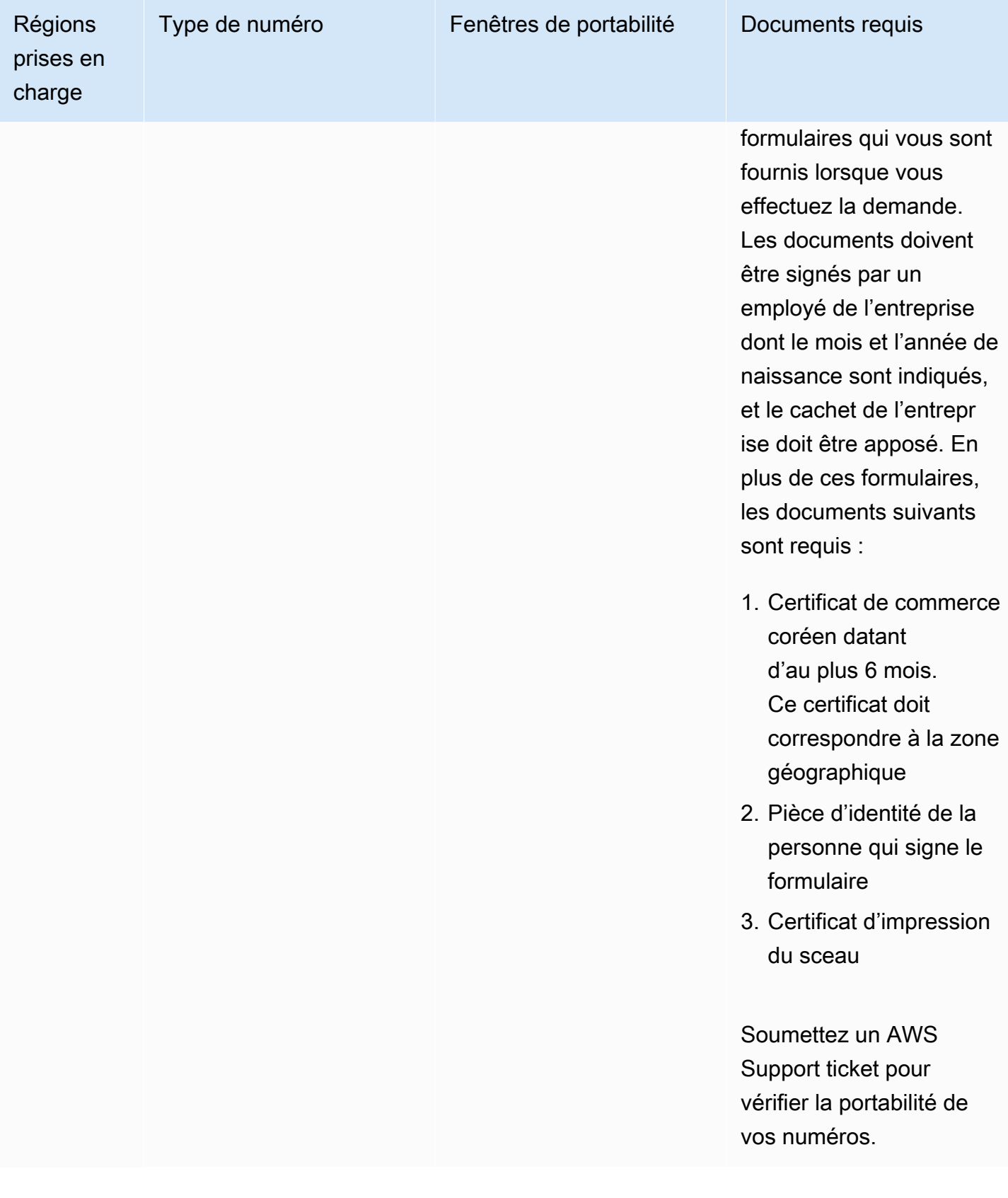

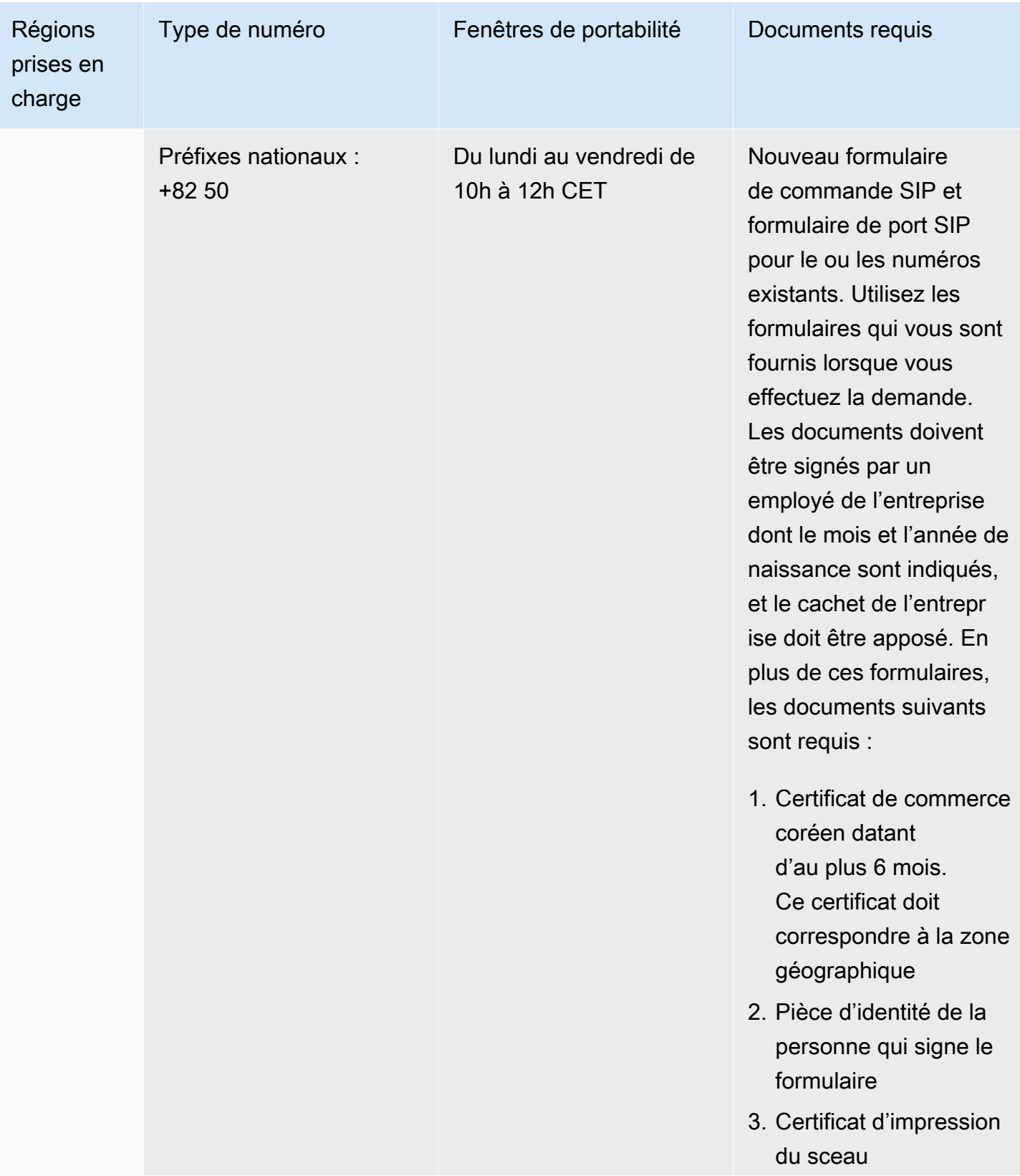

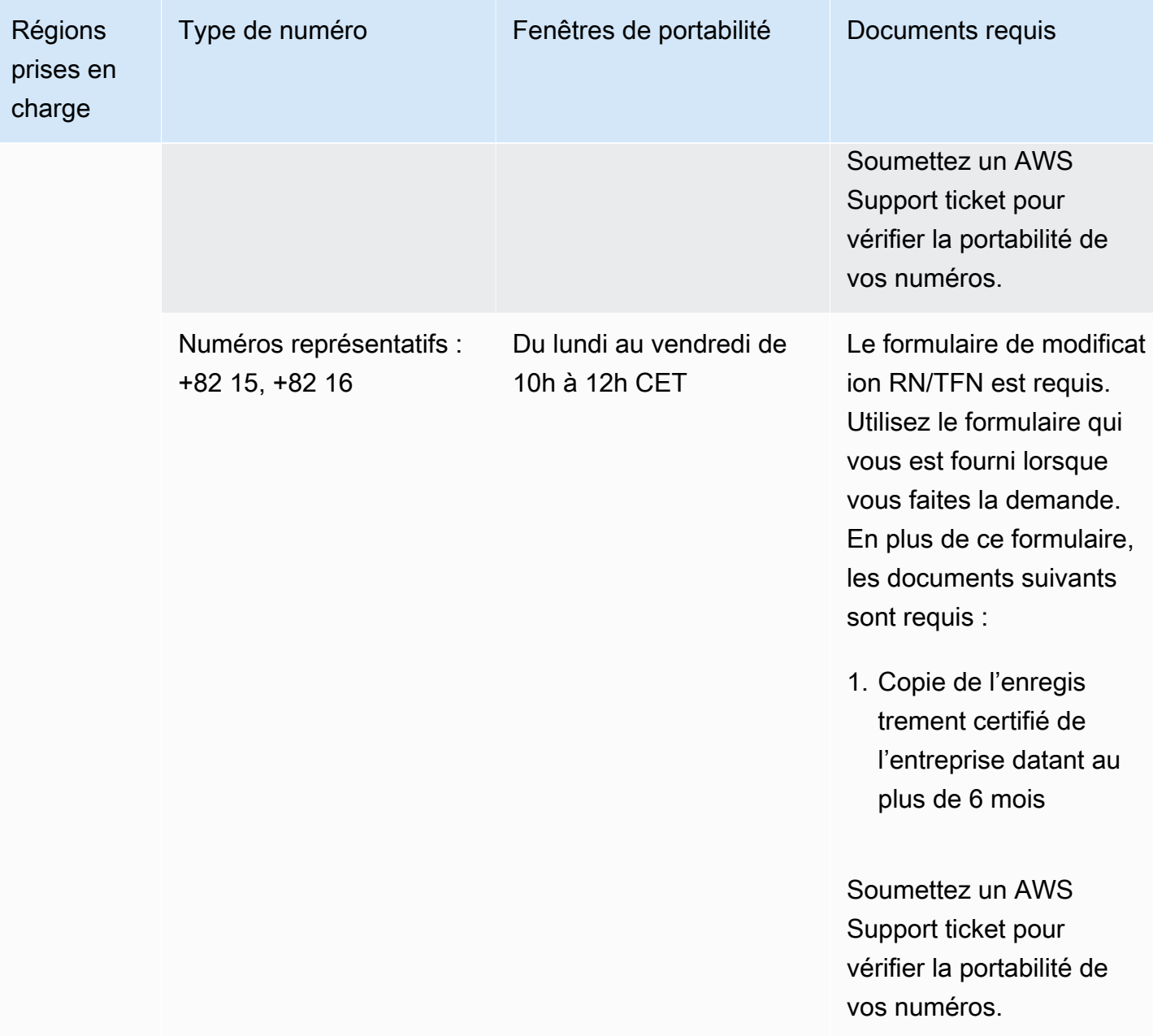

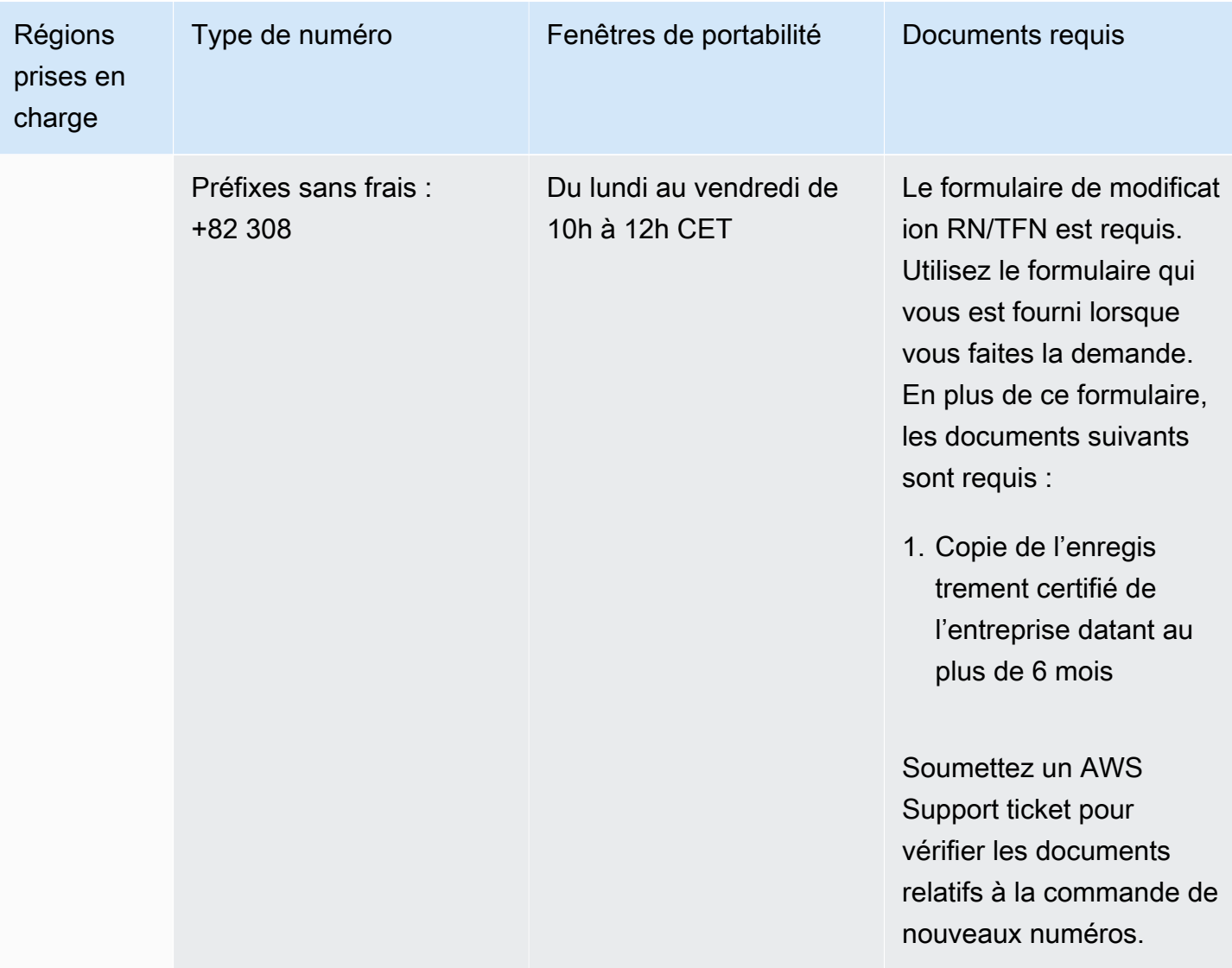

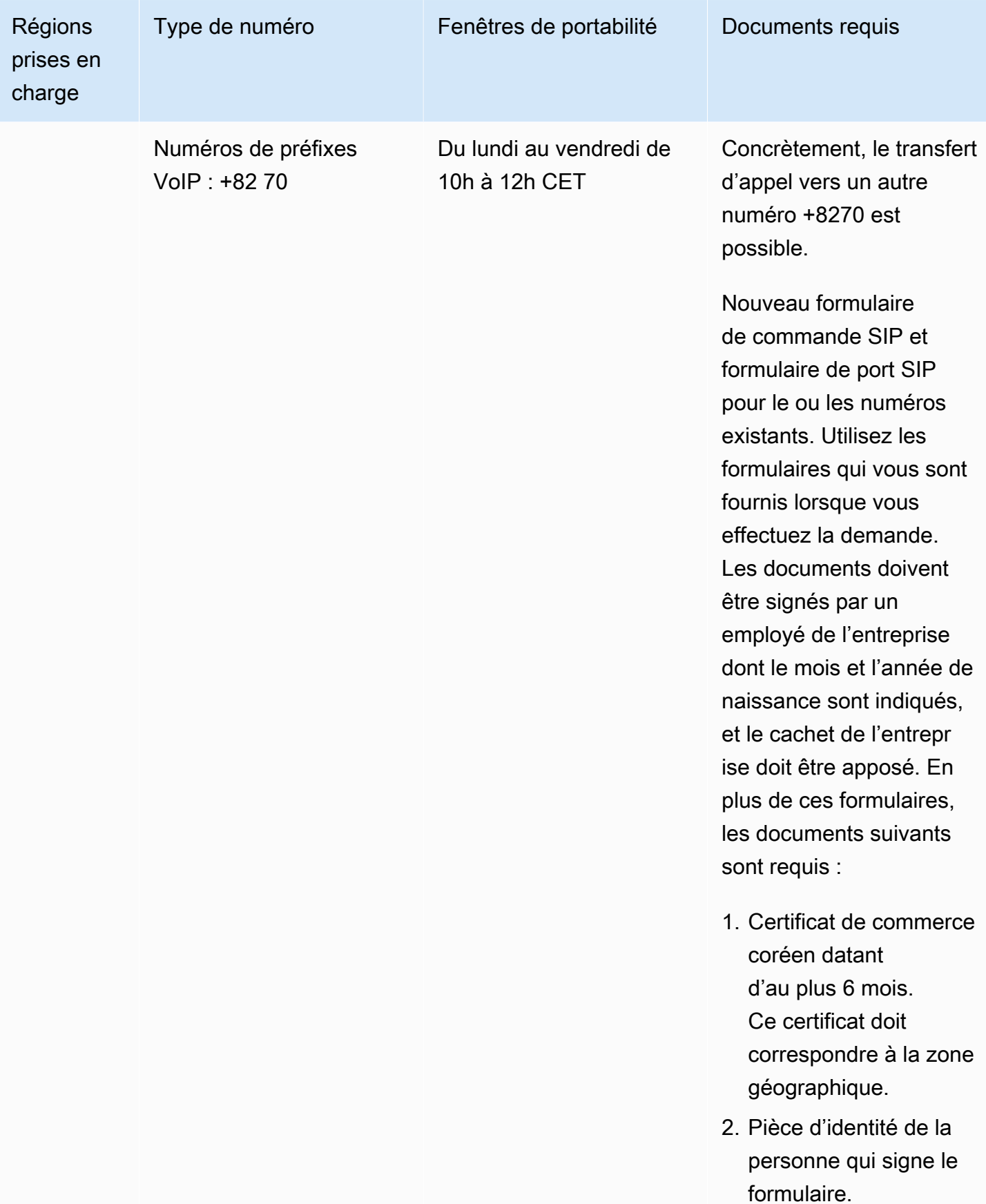

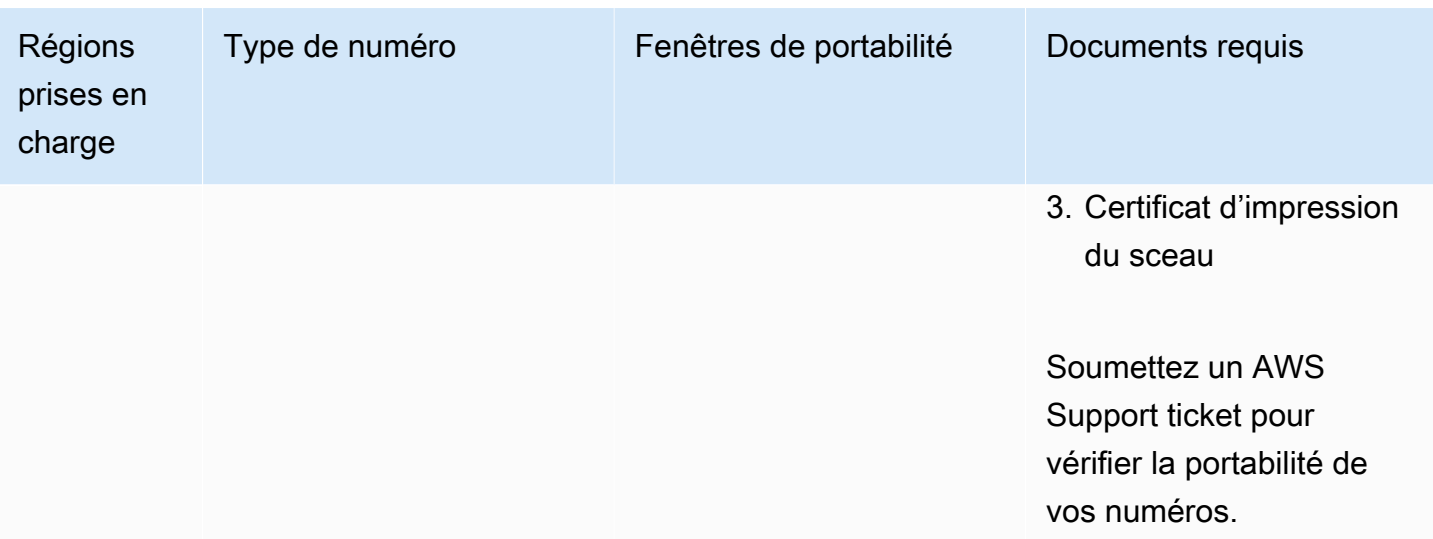

# Espagne (ES)

Pour les numéros UIFN, prend en charge les [régions et les exigences](#page-539-0) standard.

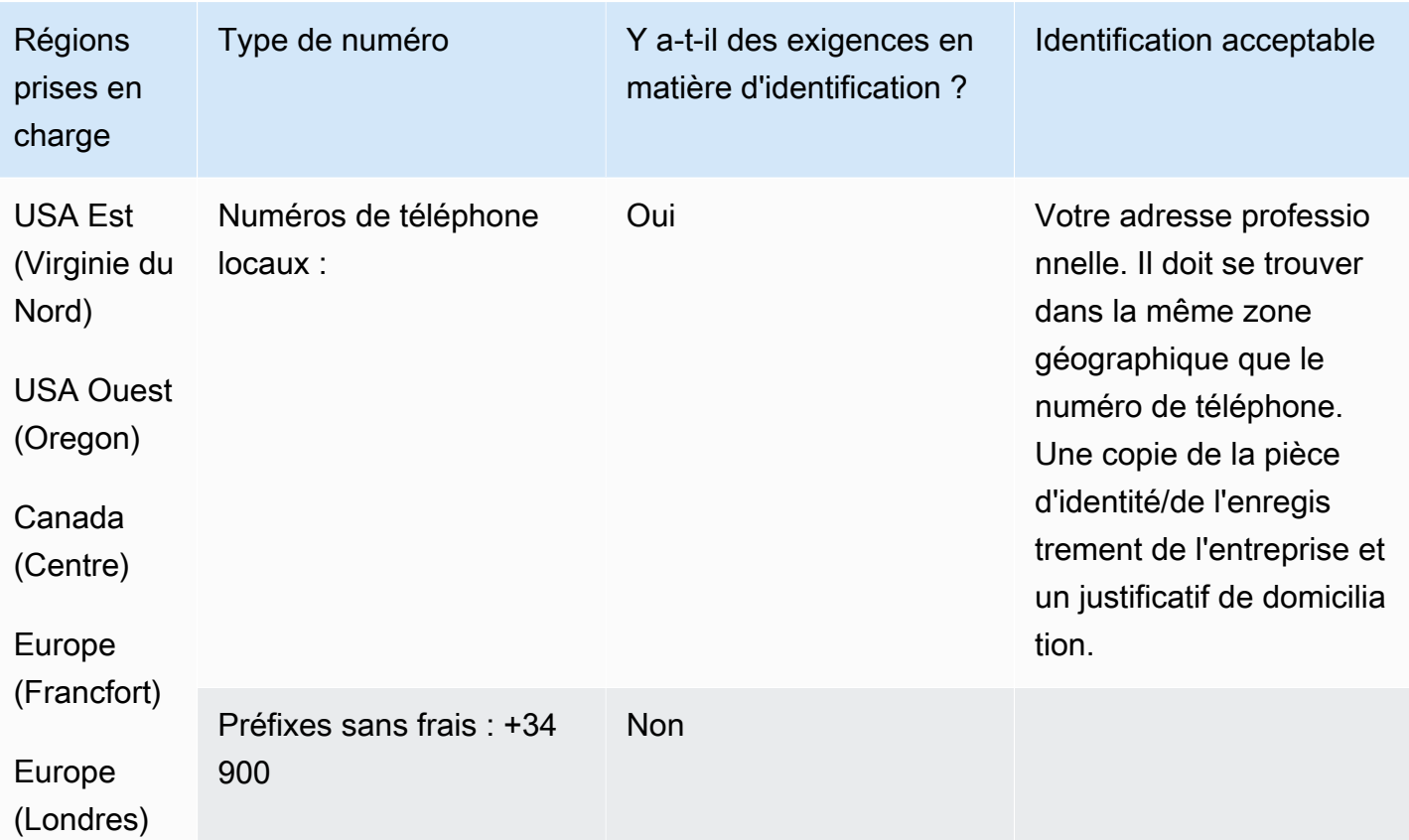

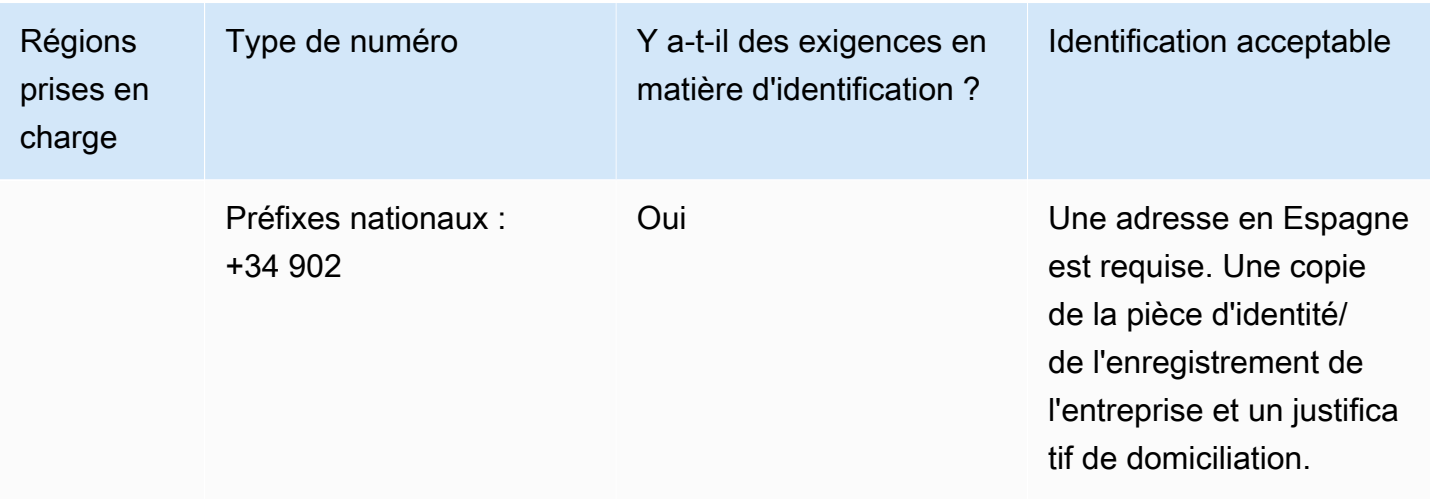

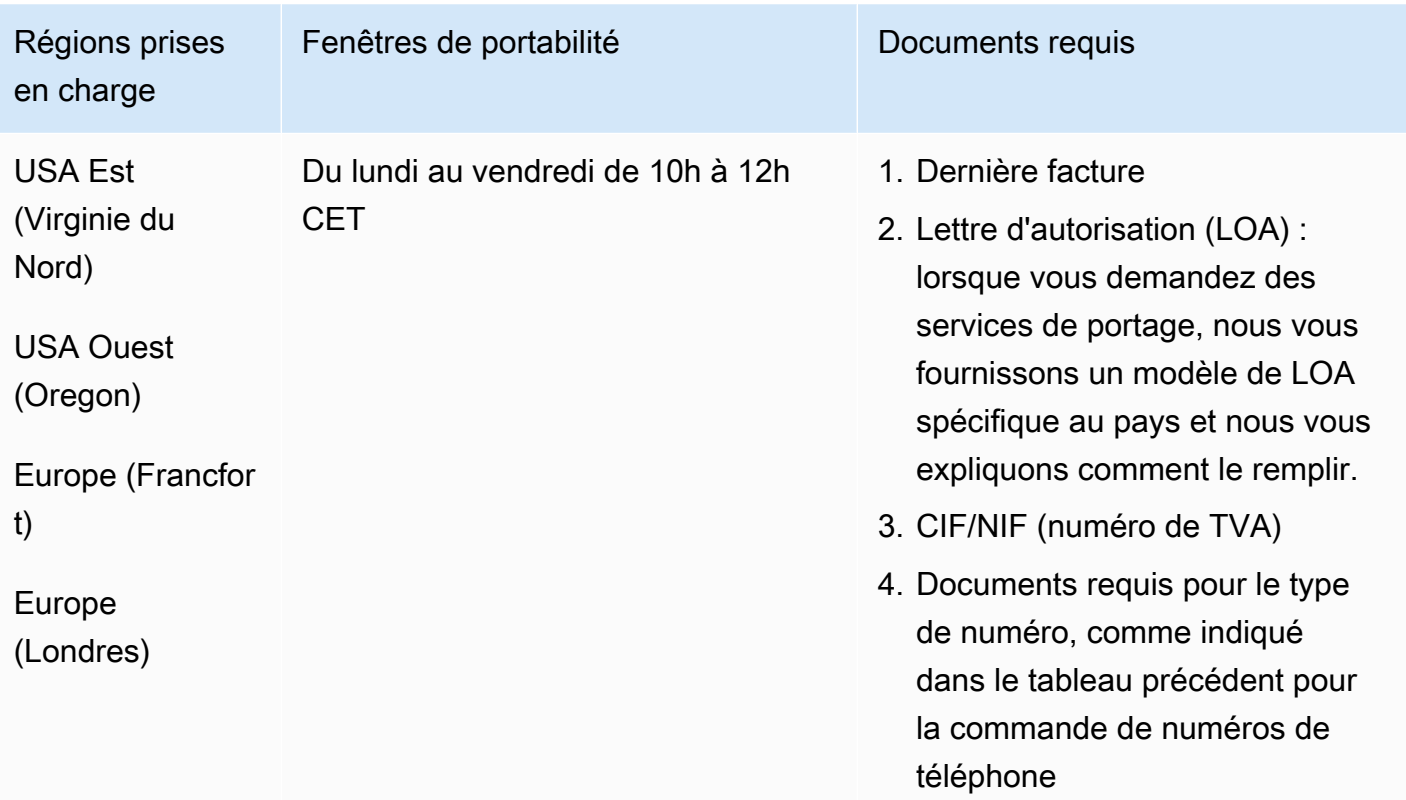

## Suède (SE)

### Pour commander des numéros de téléphone

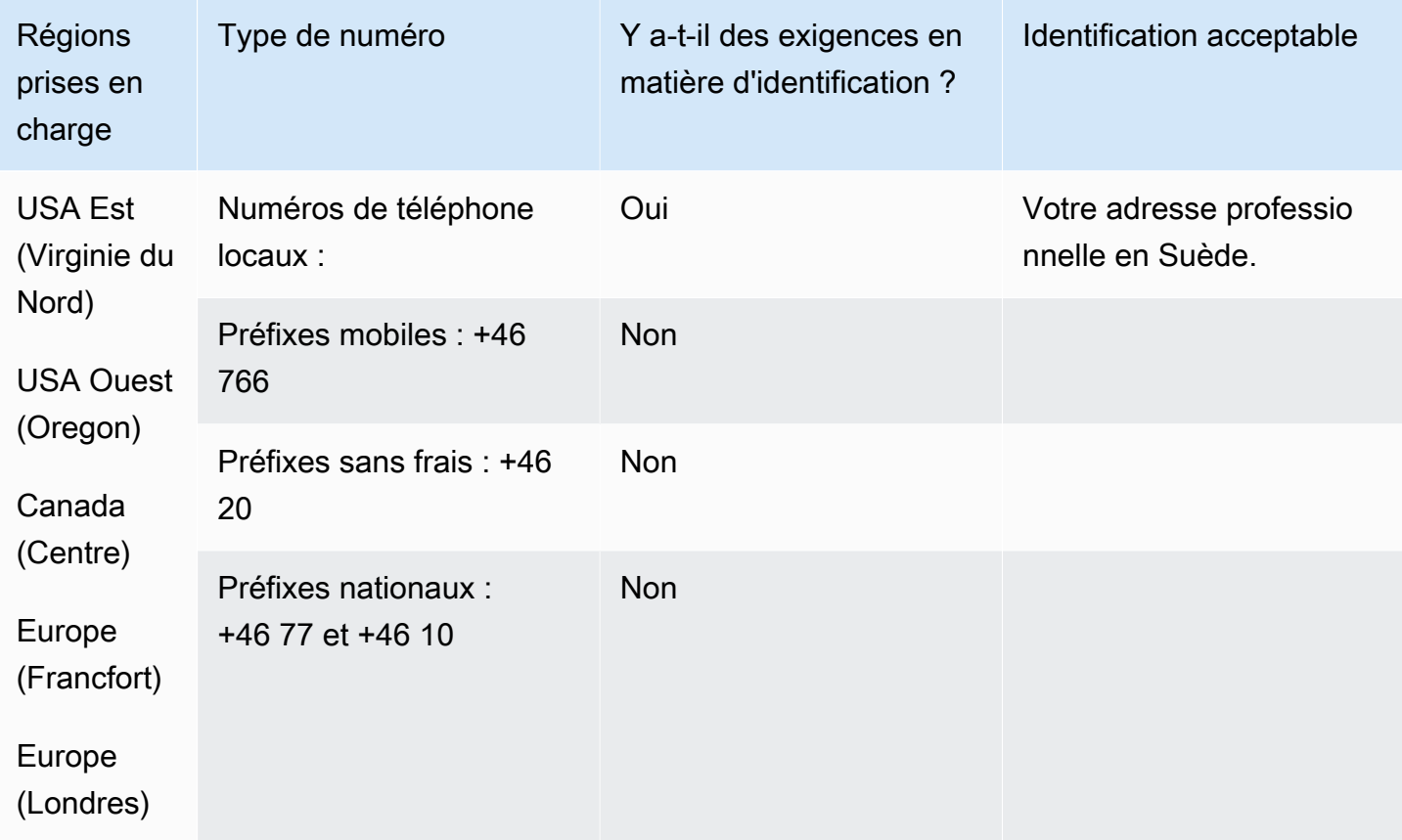

#### Portabilité des numéros

La portabilité des numéros n'est pas disponible pour les numéros comportant le préfixe +46 77.

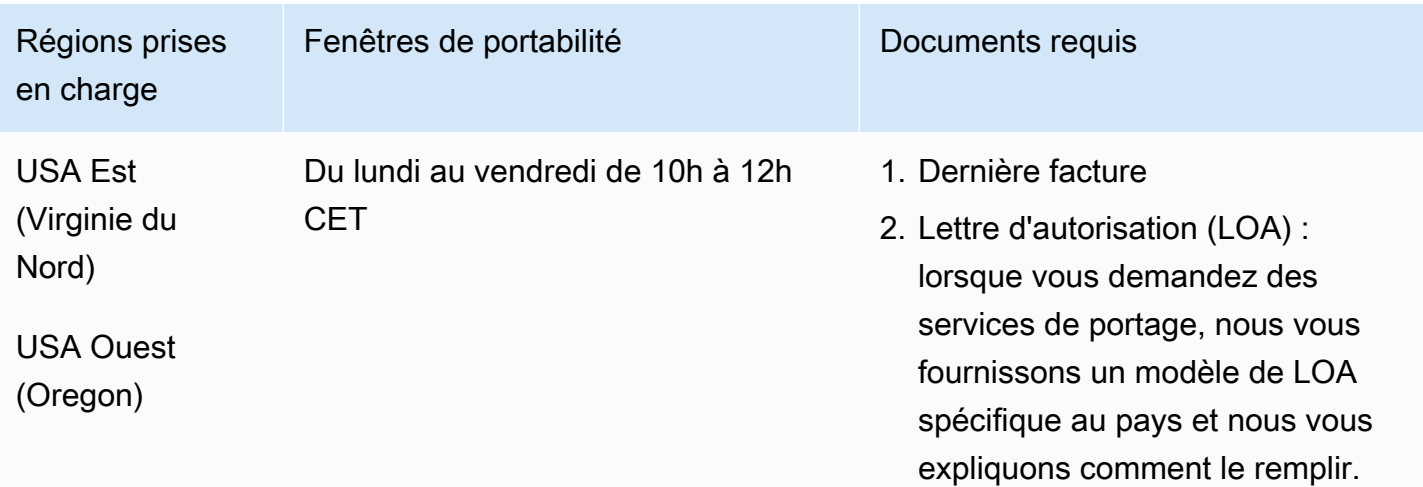

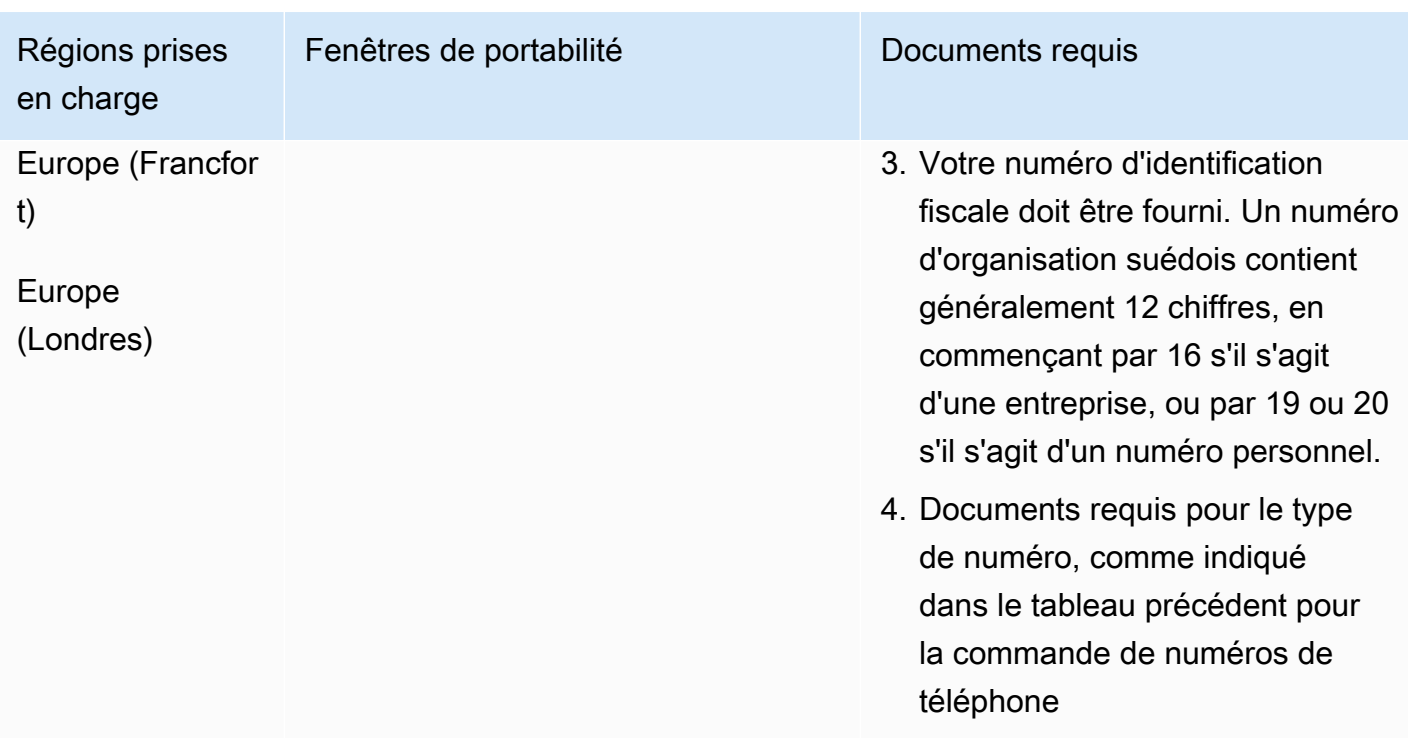

## Suisse (CH)

Pour les numéros UIFN, prend en charge les [régions et les exigences](#page-539-0) standard.

Pour commander des numéros de téléphone

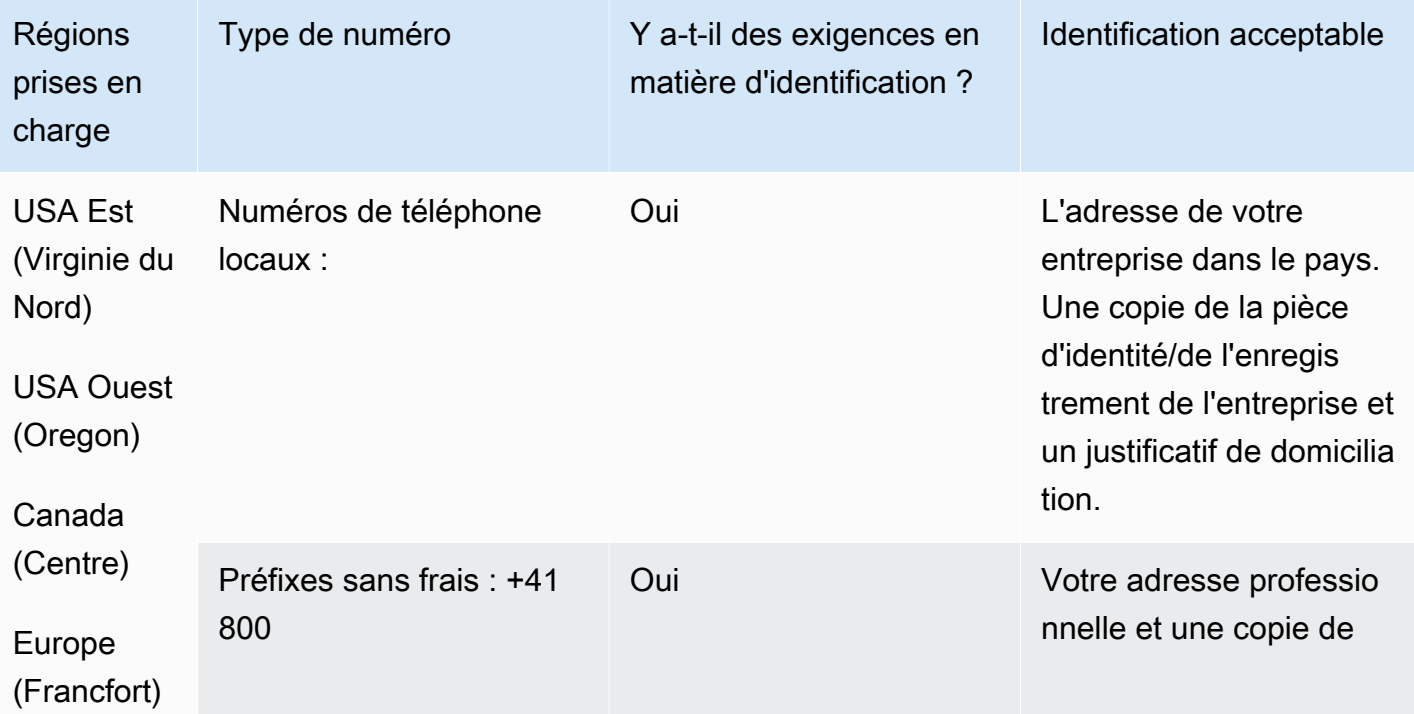

Exigences régionales pour la commande et le transfert de numéros de téléphone 483

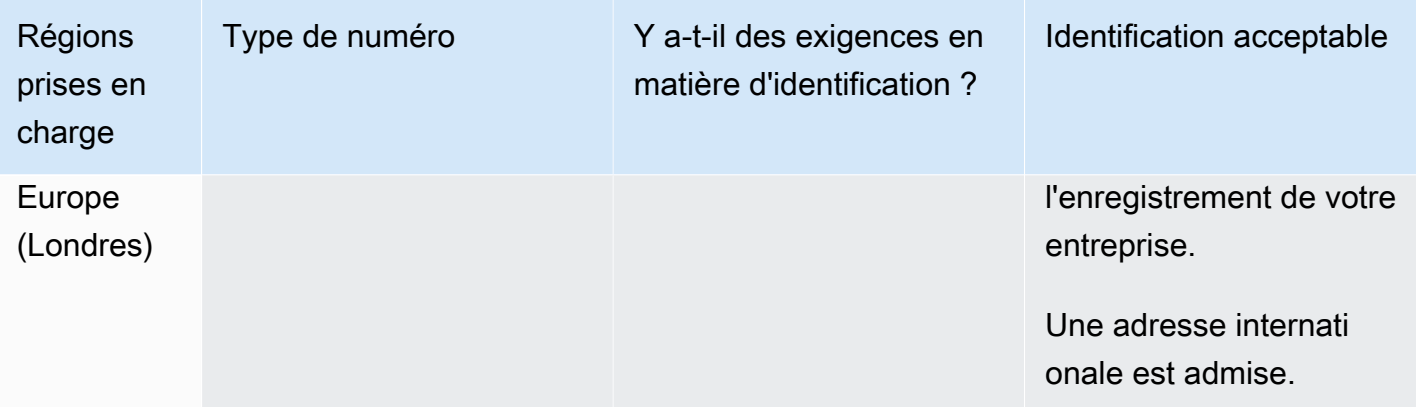

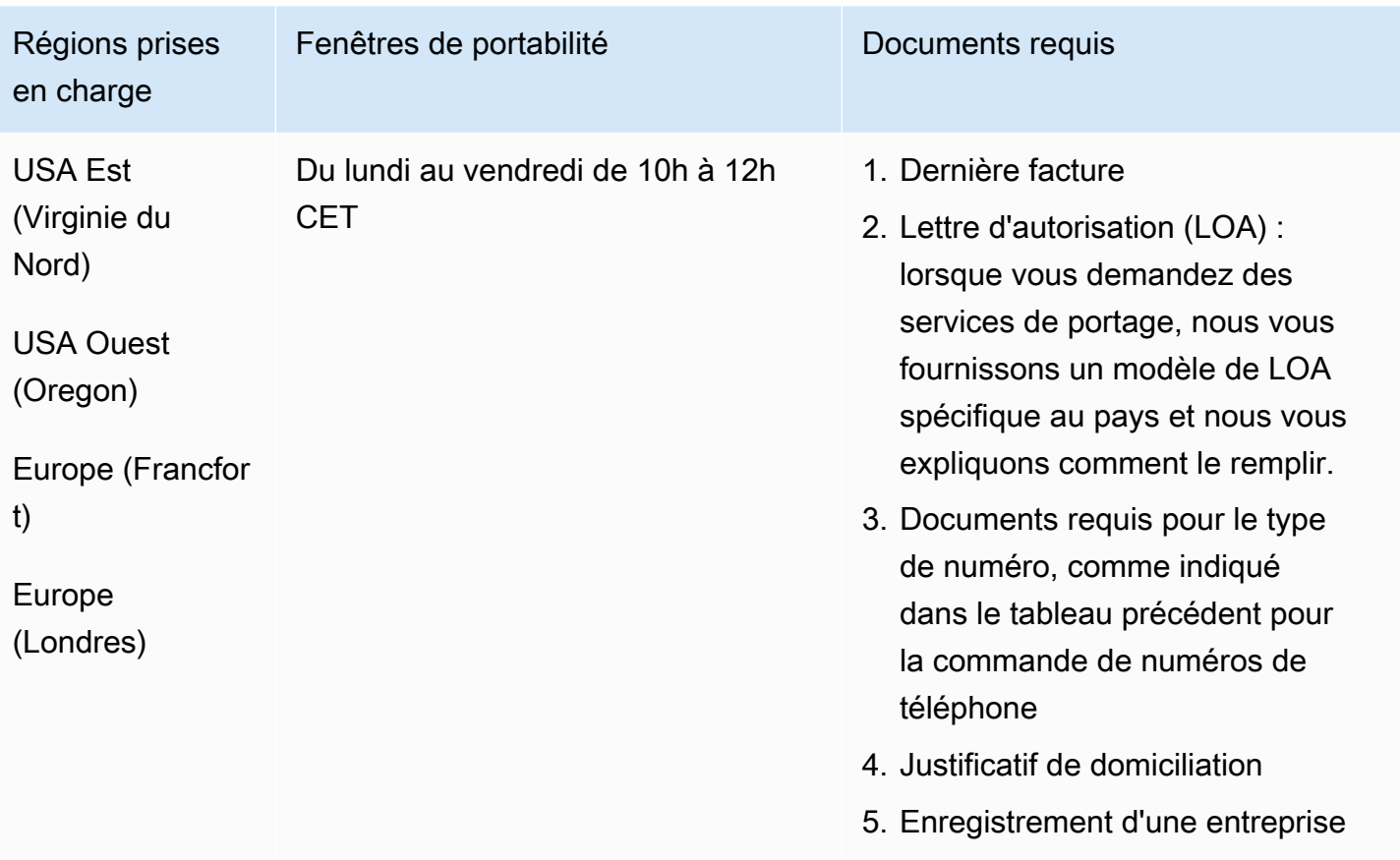

# Taïwan (TW)

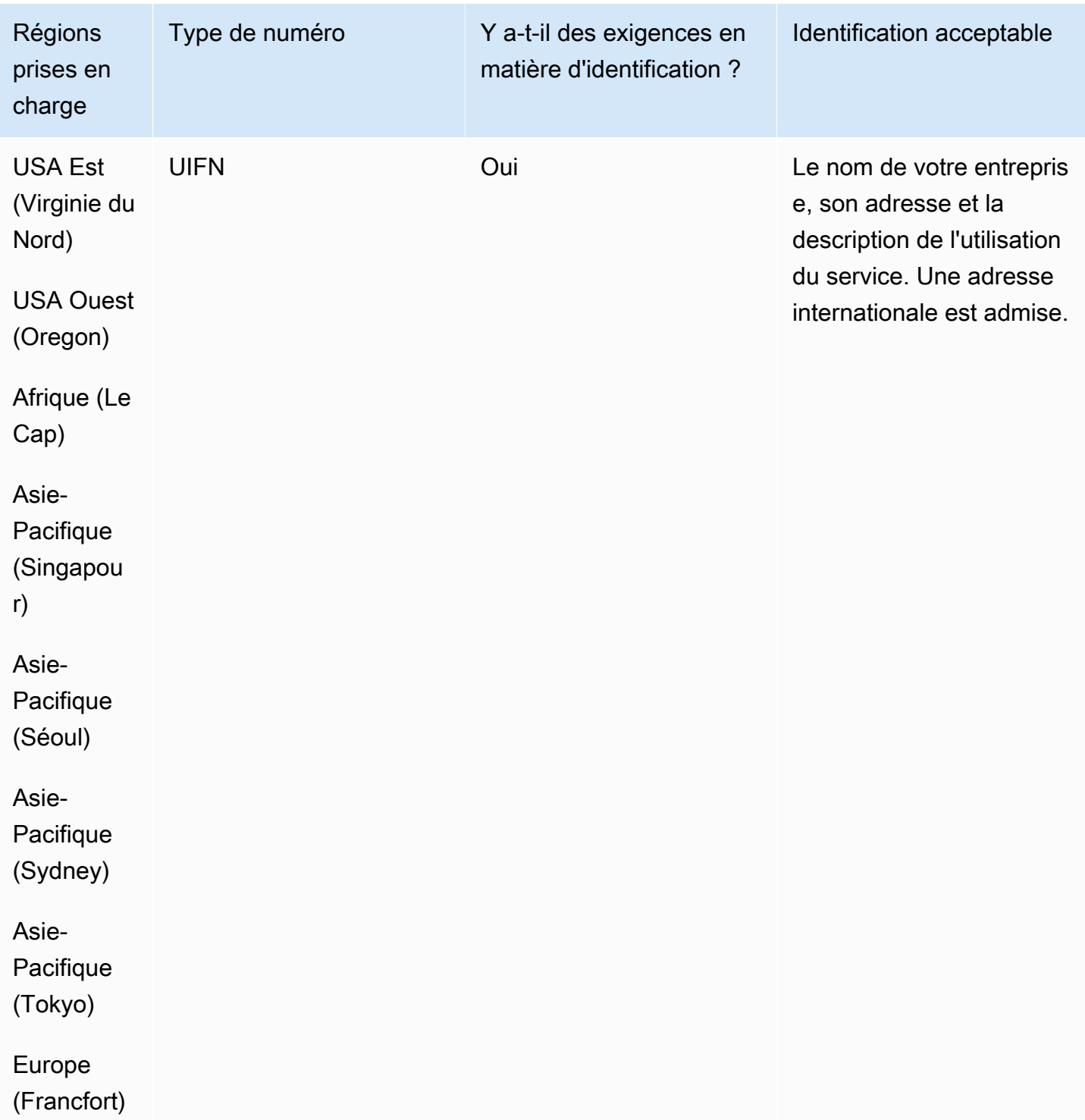

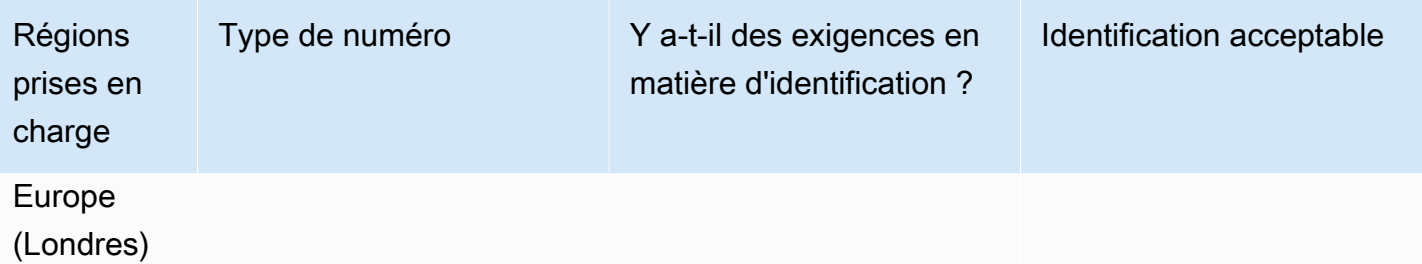

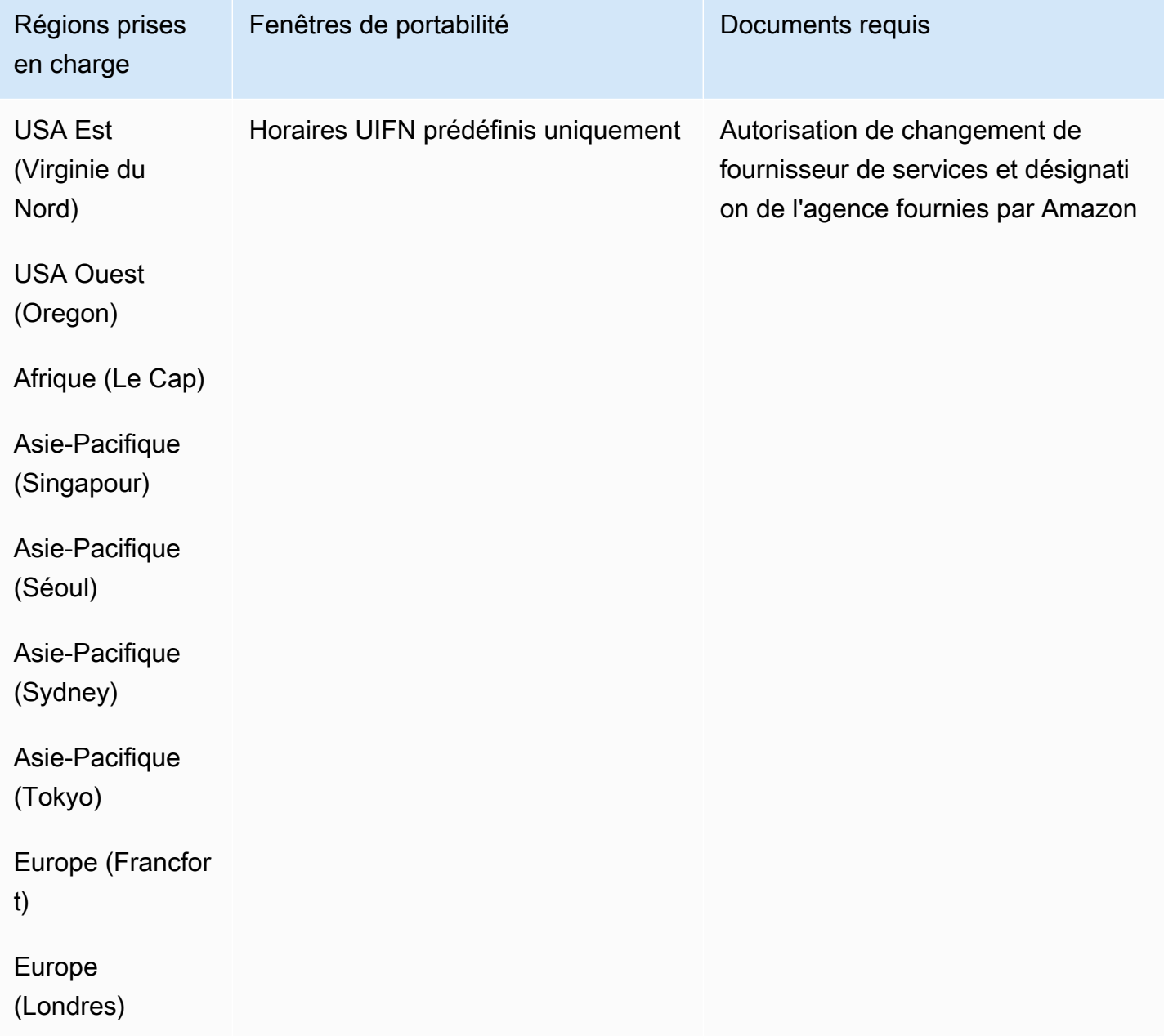

## Thaïlande (TH)

Pour les numéros UIFN, prend en charge les [régions et les exigences](#page-539-0) standard.

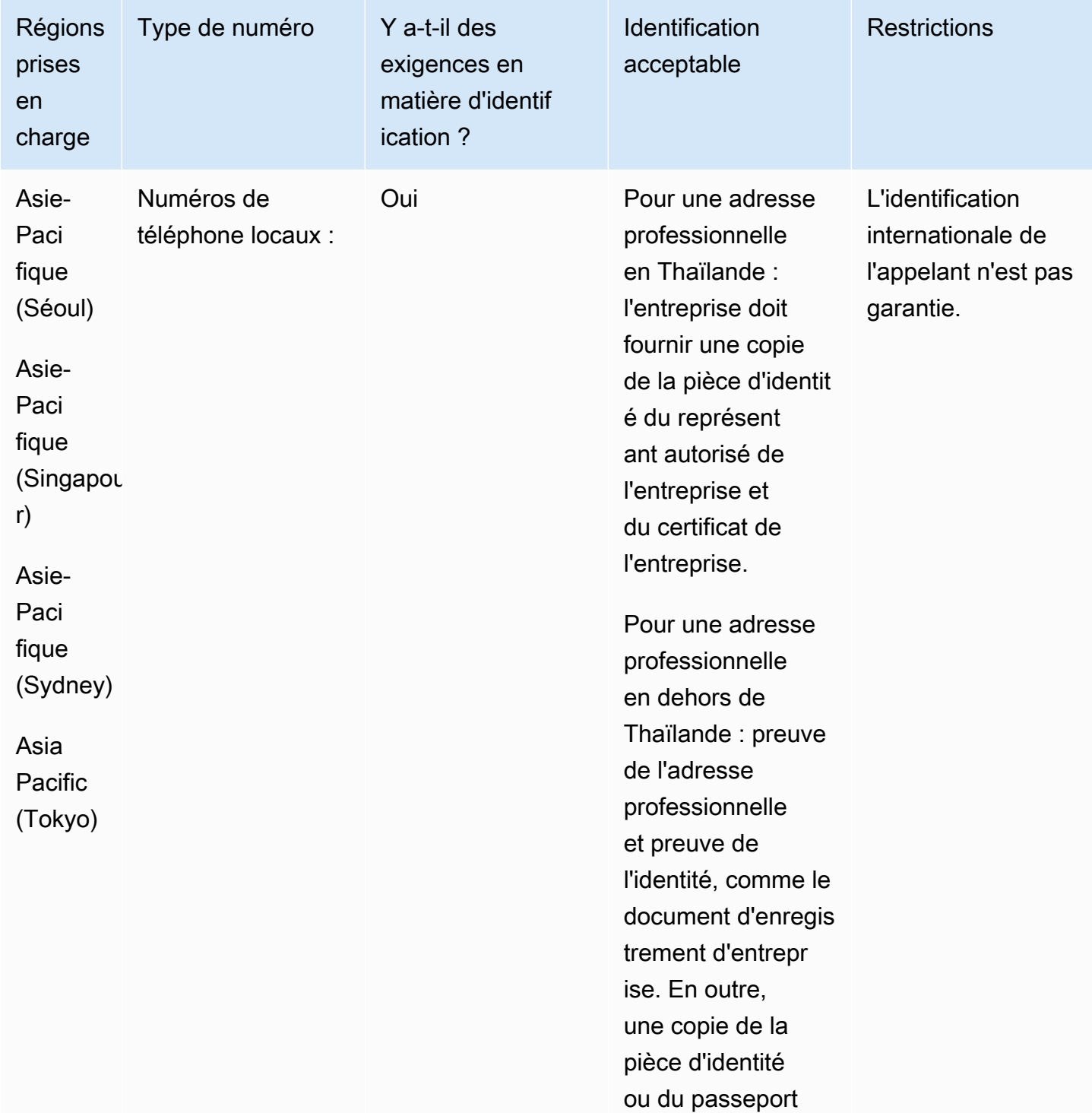

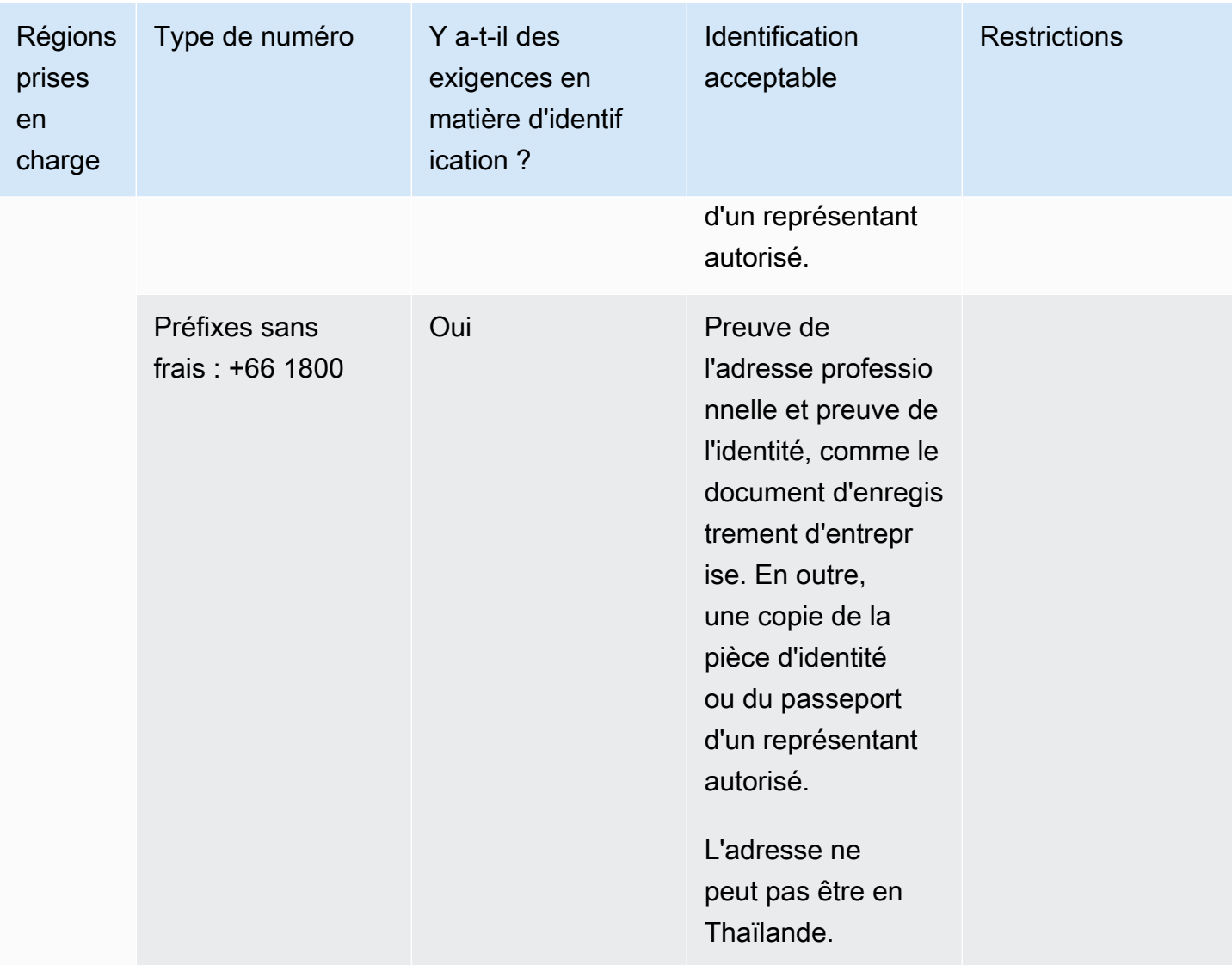

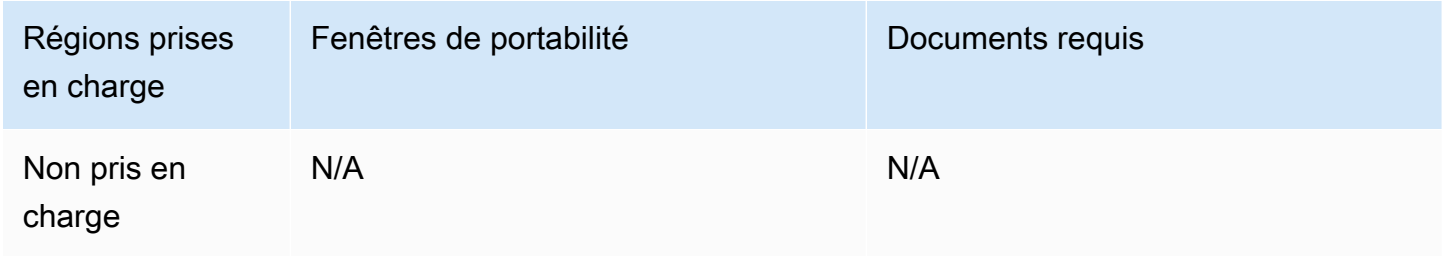

## Trinidad et Tobago (TT)

Pour commander des numéros de téléphone

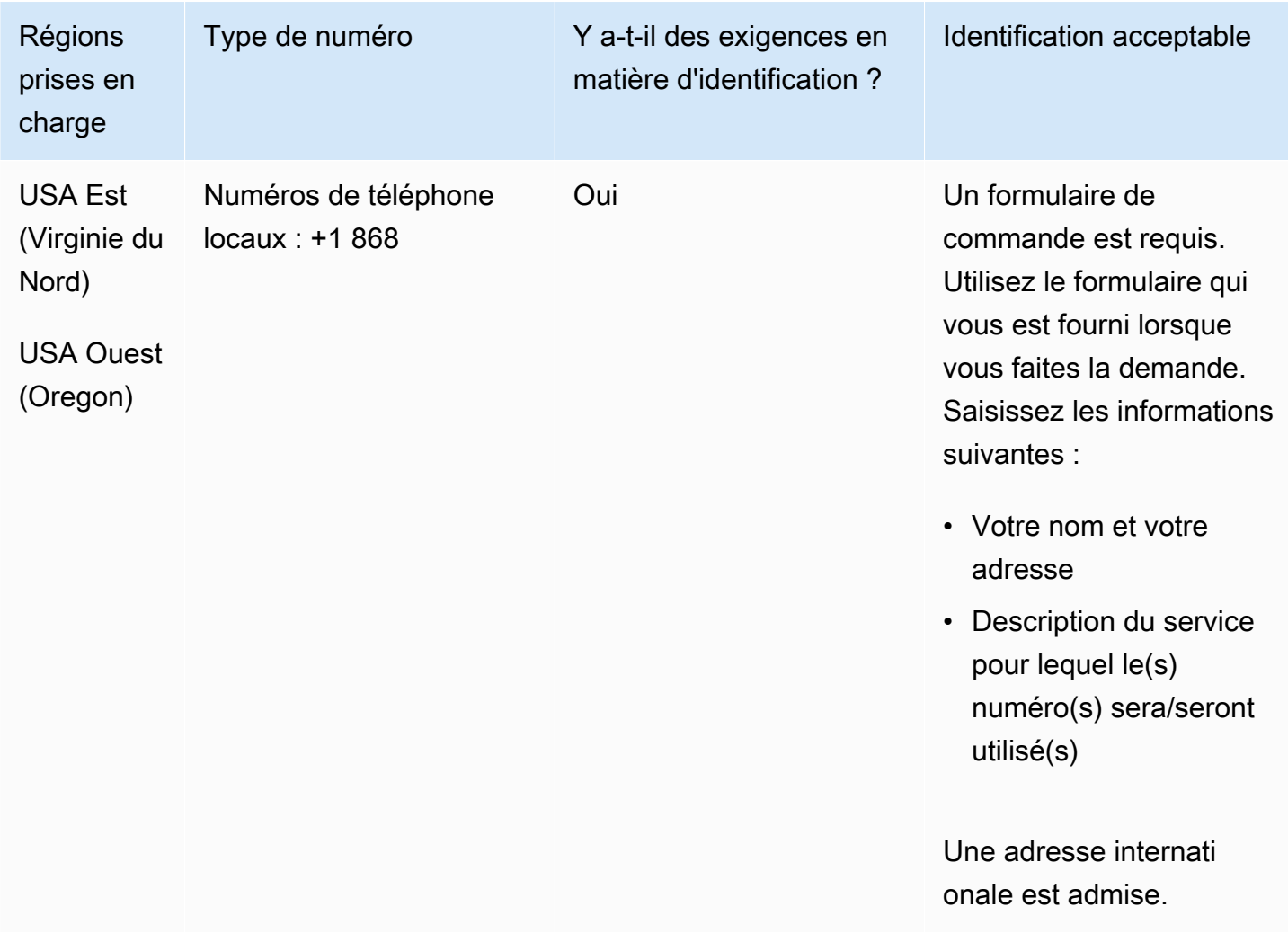

#### Portabilité des numéros

Le portage de plages de numéros spécifiques est pris en charge. Créez un AWS Support ticket pour vérifier la portabilité de vos numéros.

## Turques-et-Caïques (TC)

Pour commander des numéros de téléphone

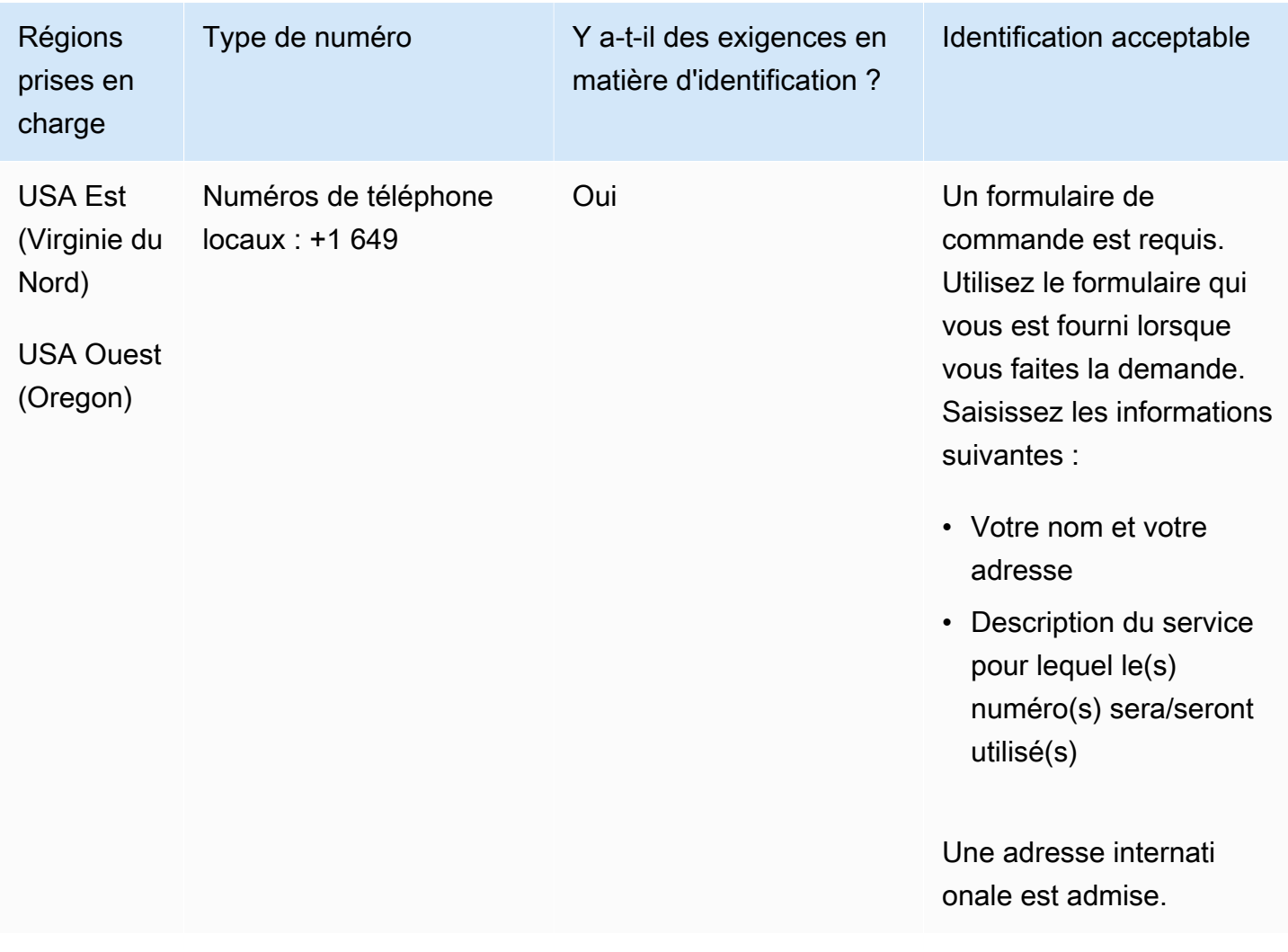

#### Portabilité des numéros

Le portage de plages de numéros spécifiques est pris en charge. Créez un AWS Support ticket pour vérifier la portabilité de vos numéros.

# Ouganda (UG)

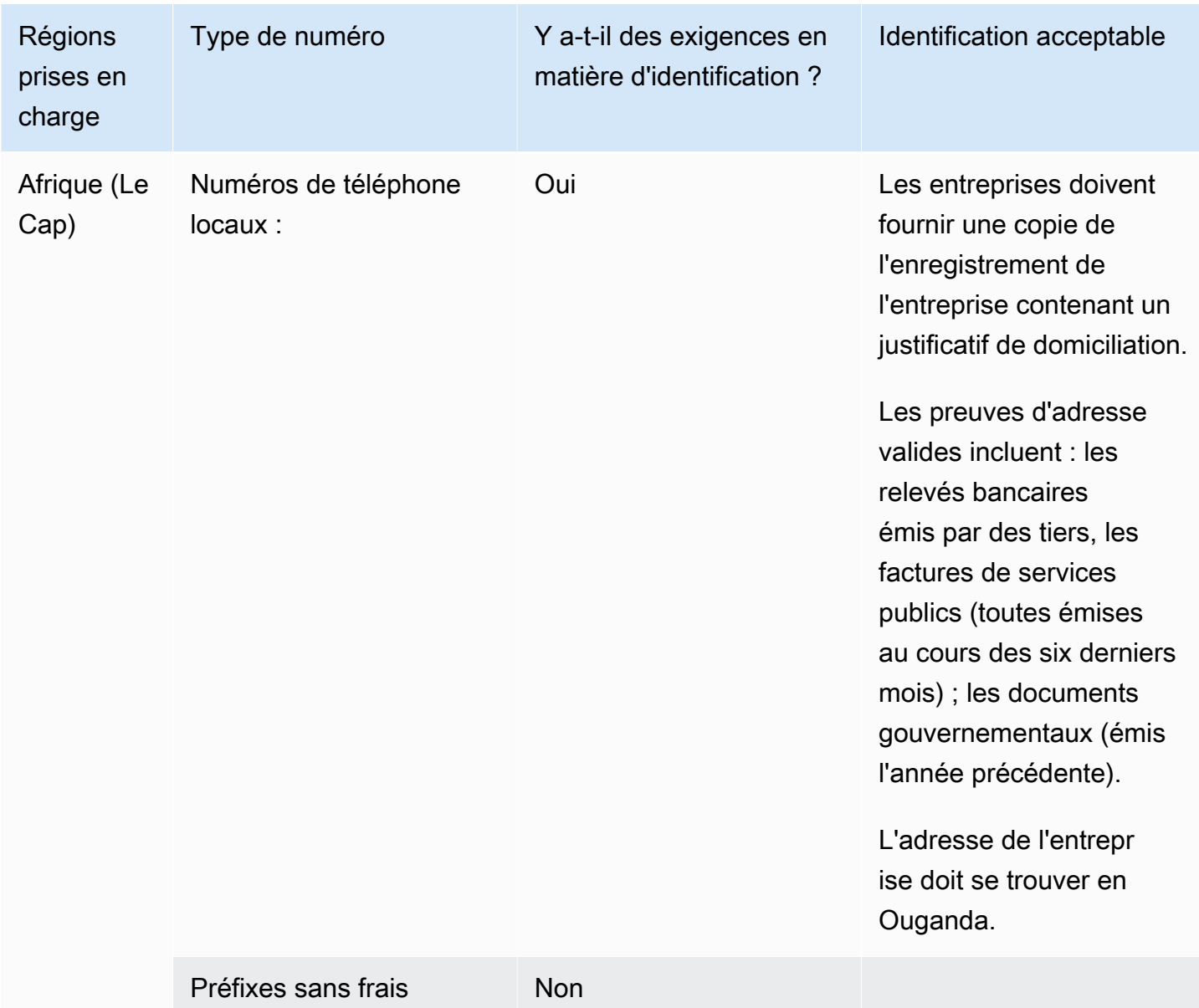

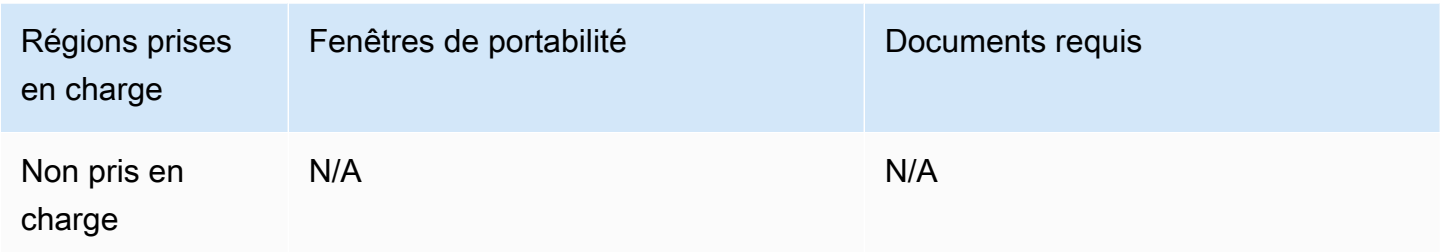

# Royaume-Uni (GB)

Pour les numéros UIFN, prend en charge les [régions et les exigences](#page-539-0) standard.

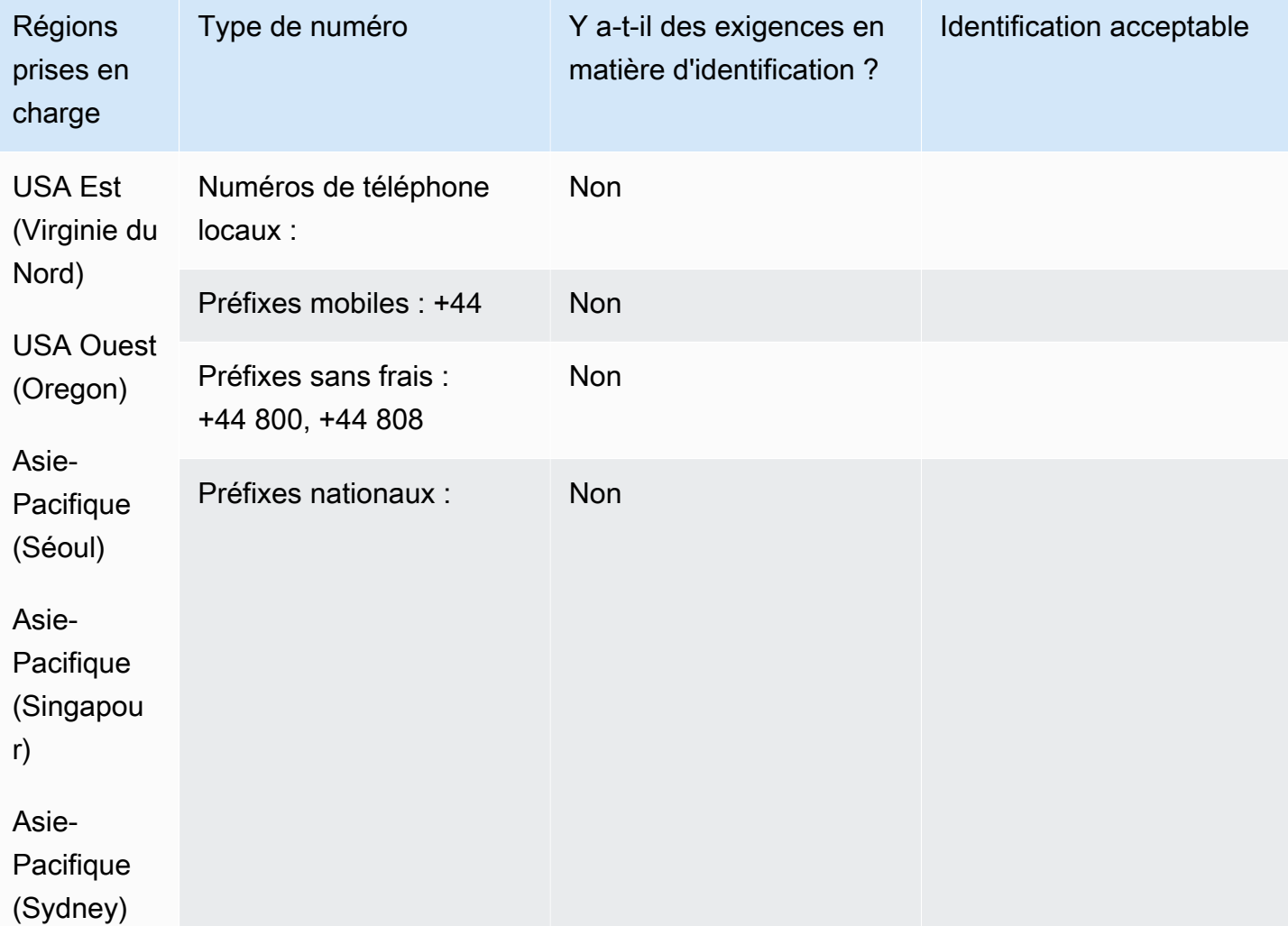

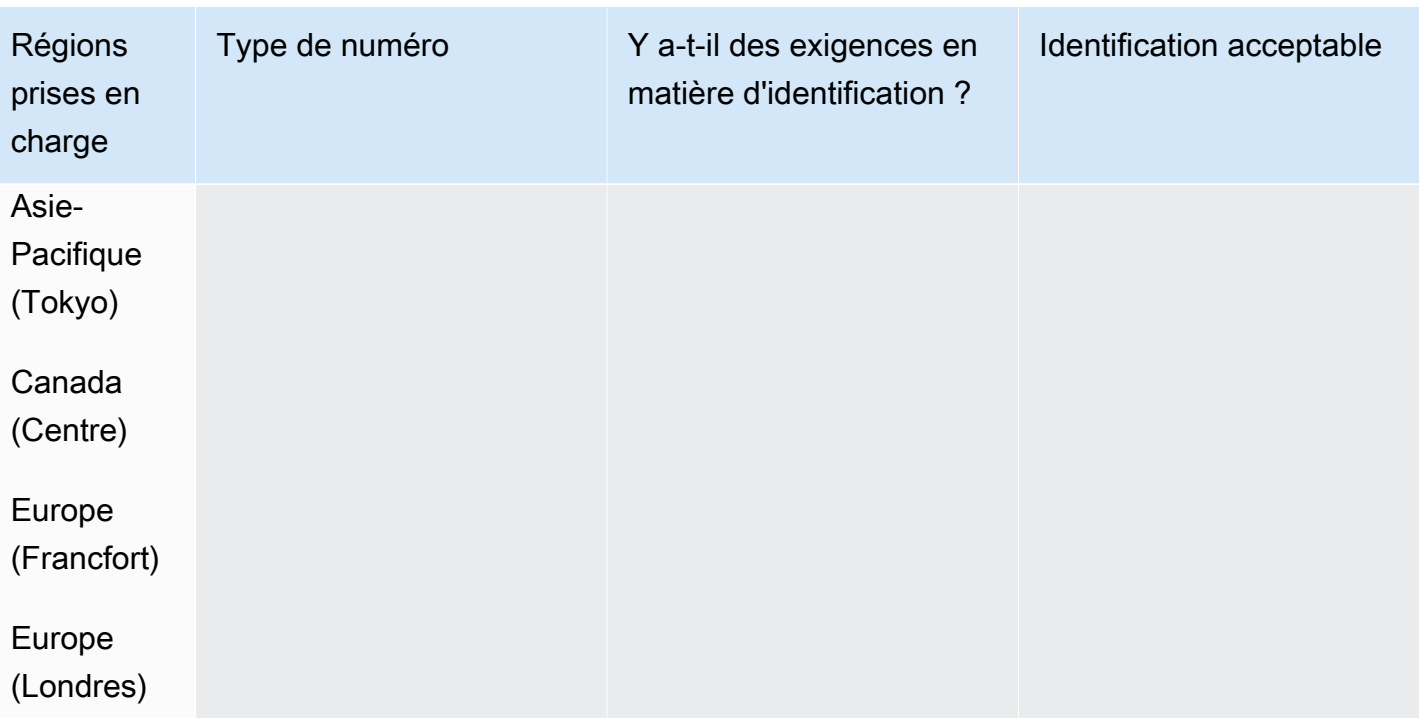

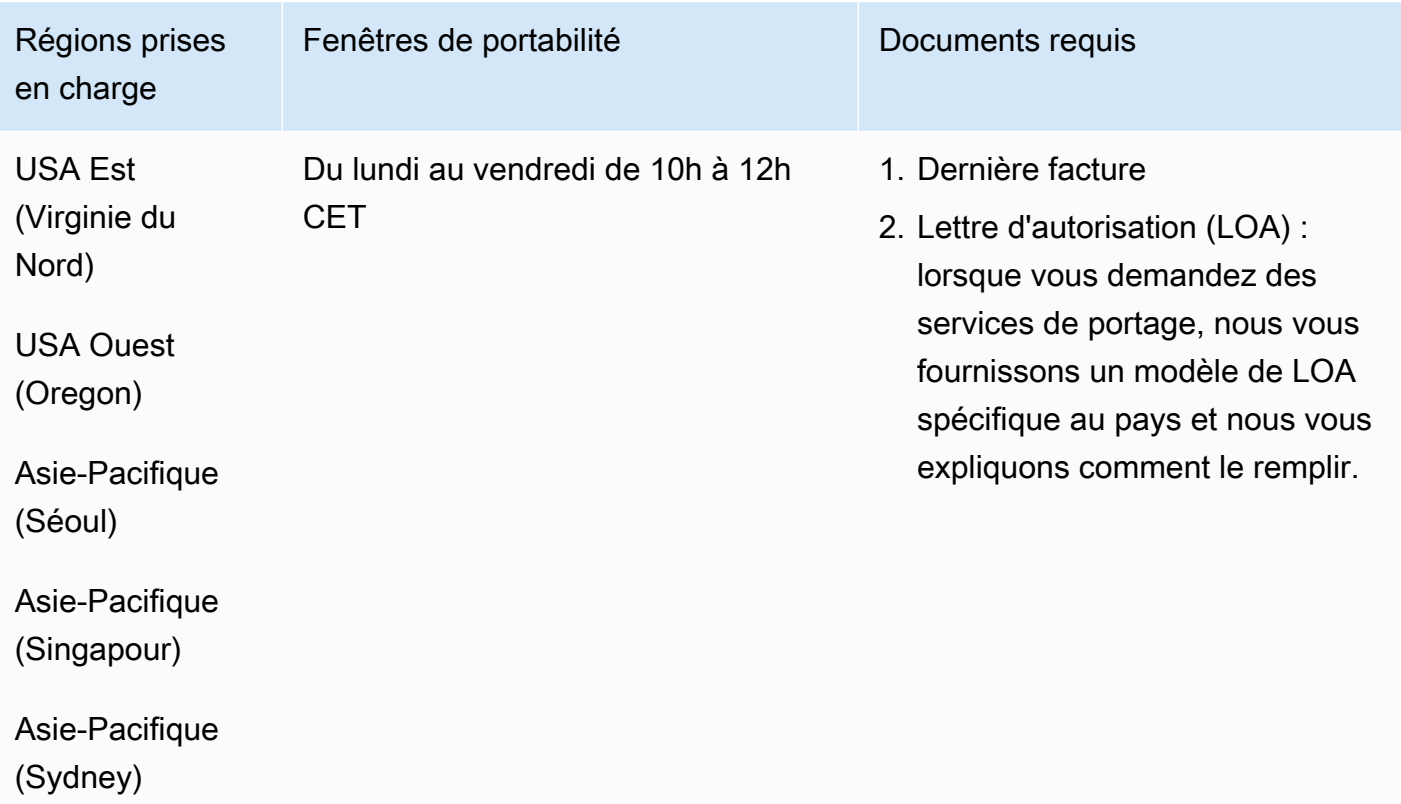

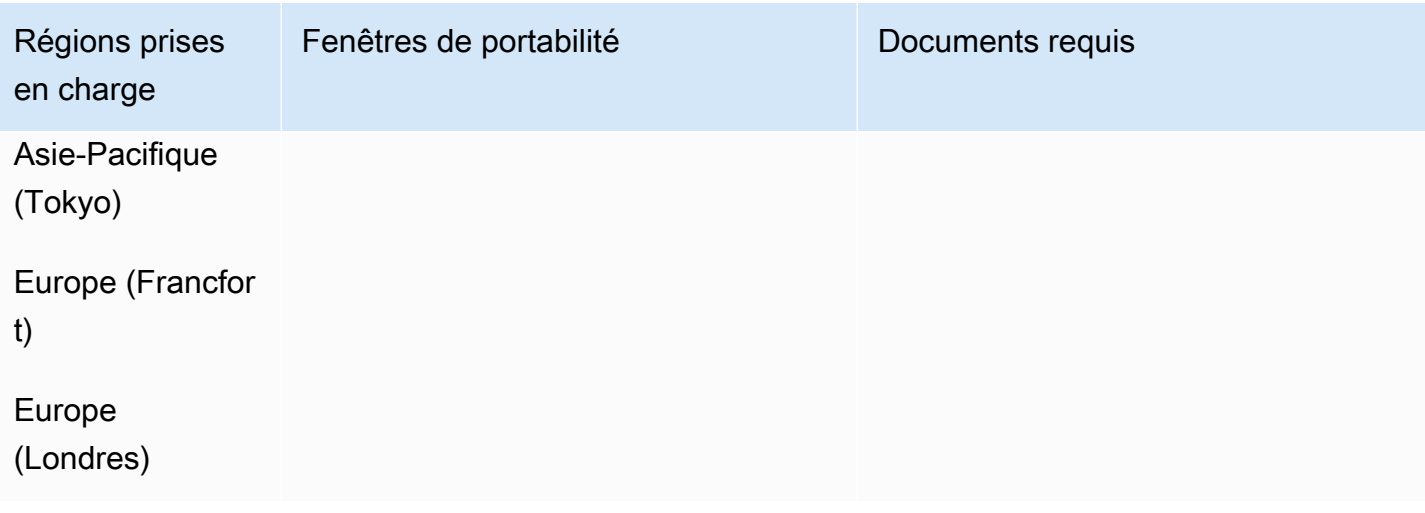

# États-Unis

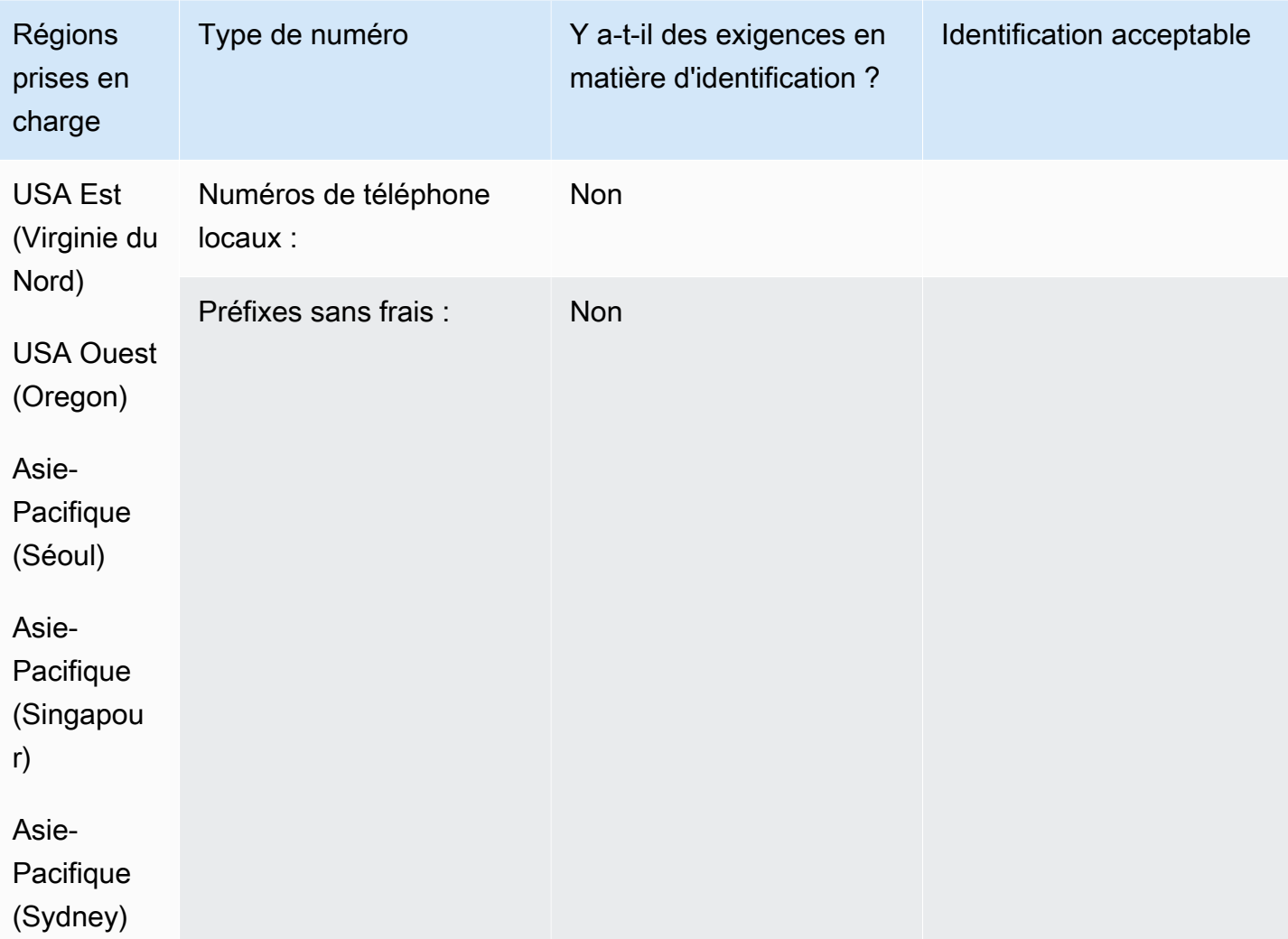

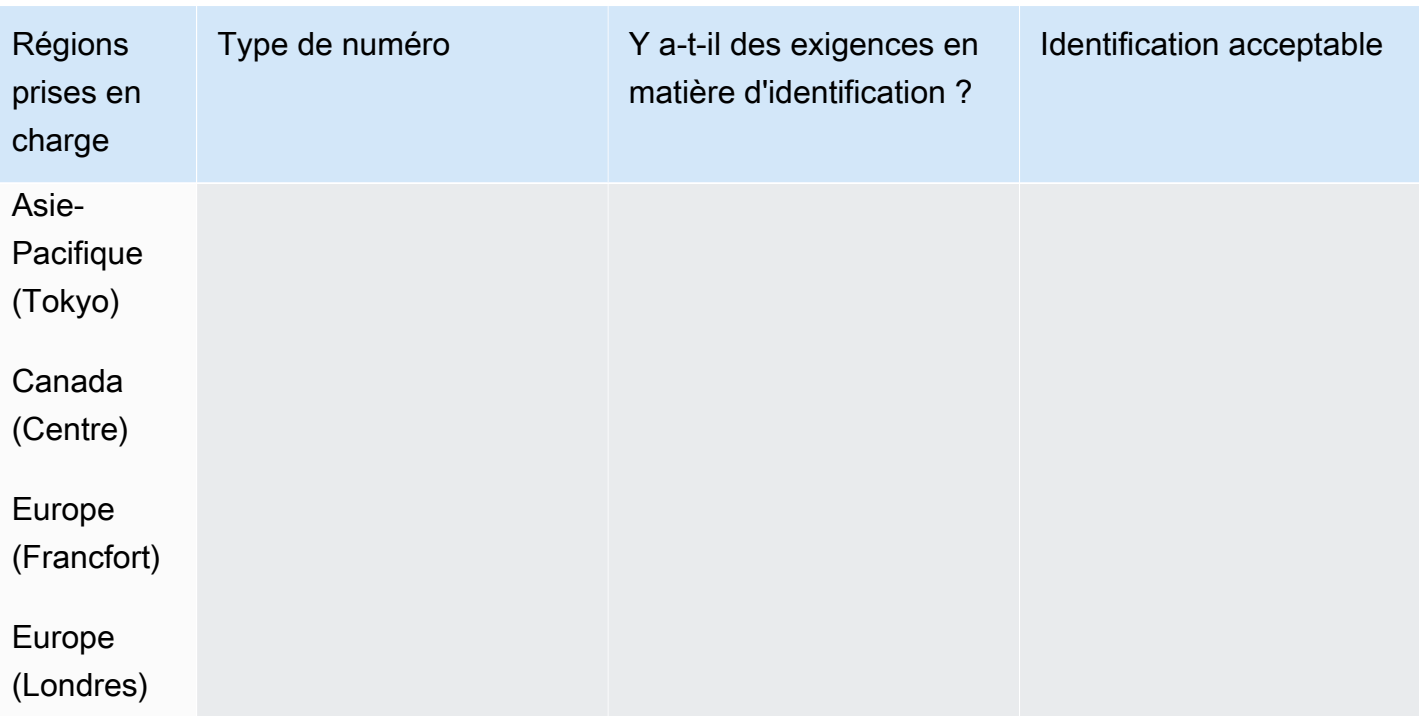

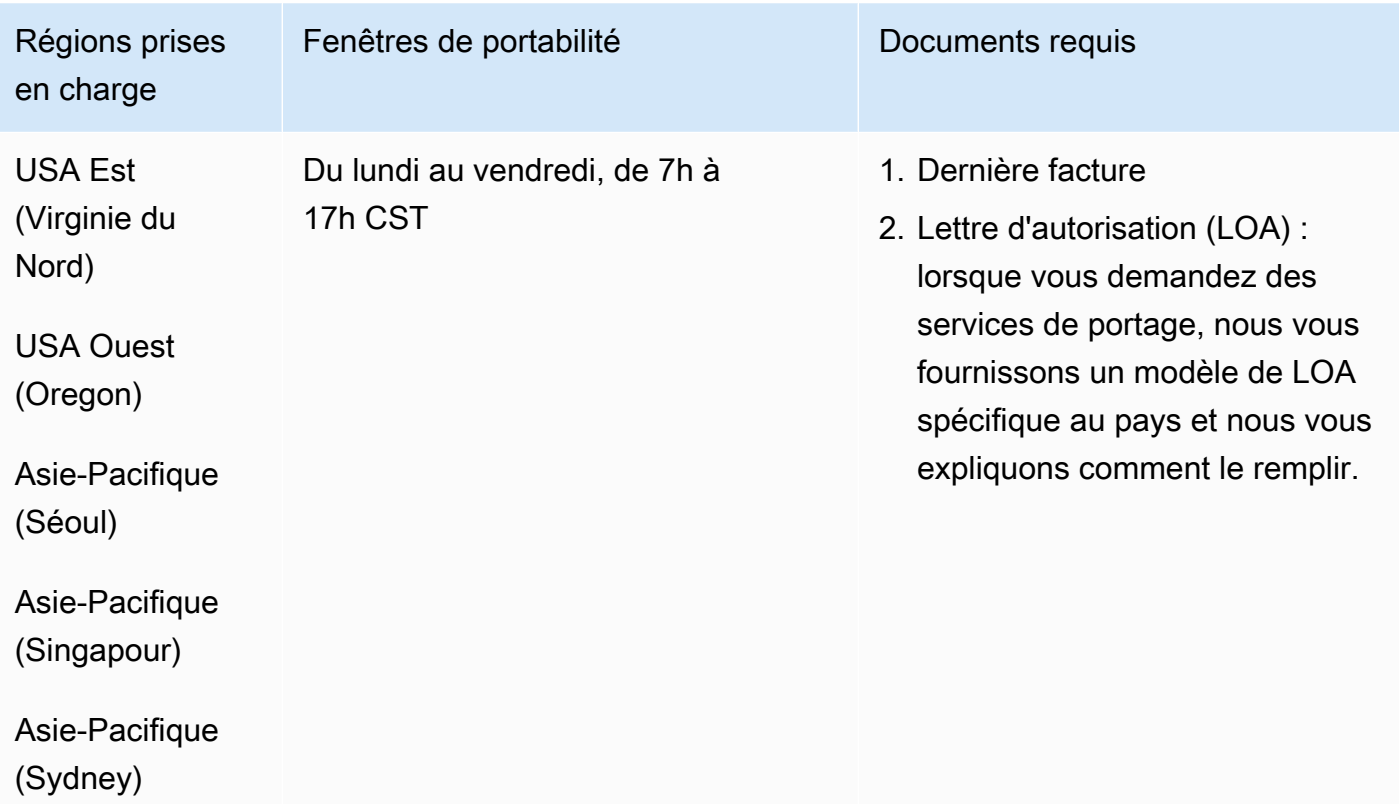

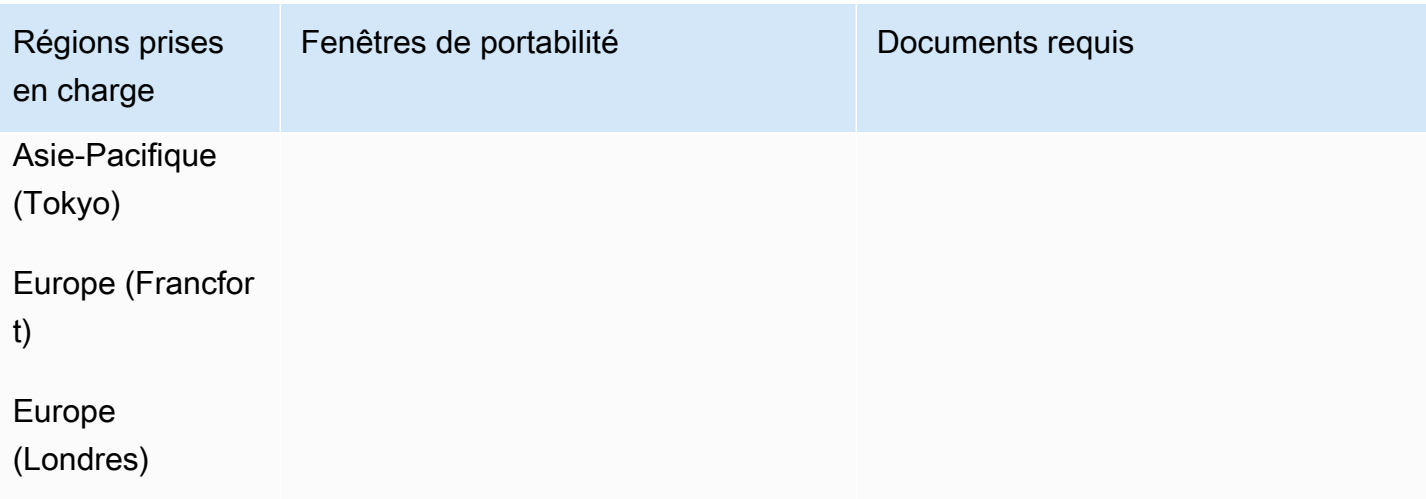

# Uruguay (UY)

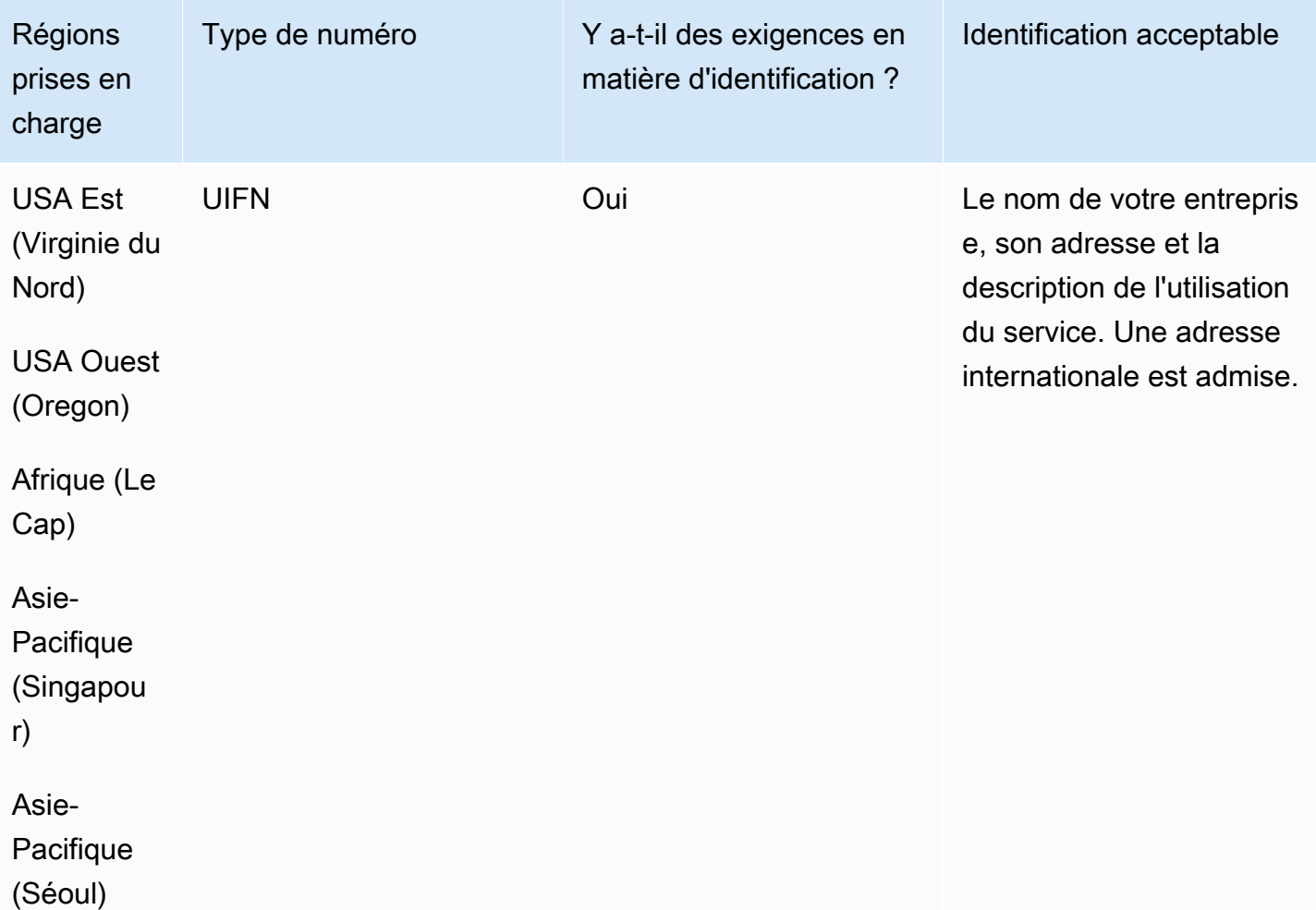

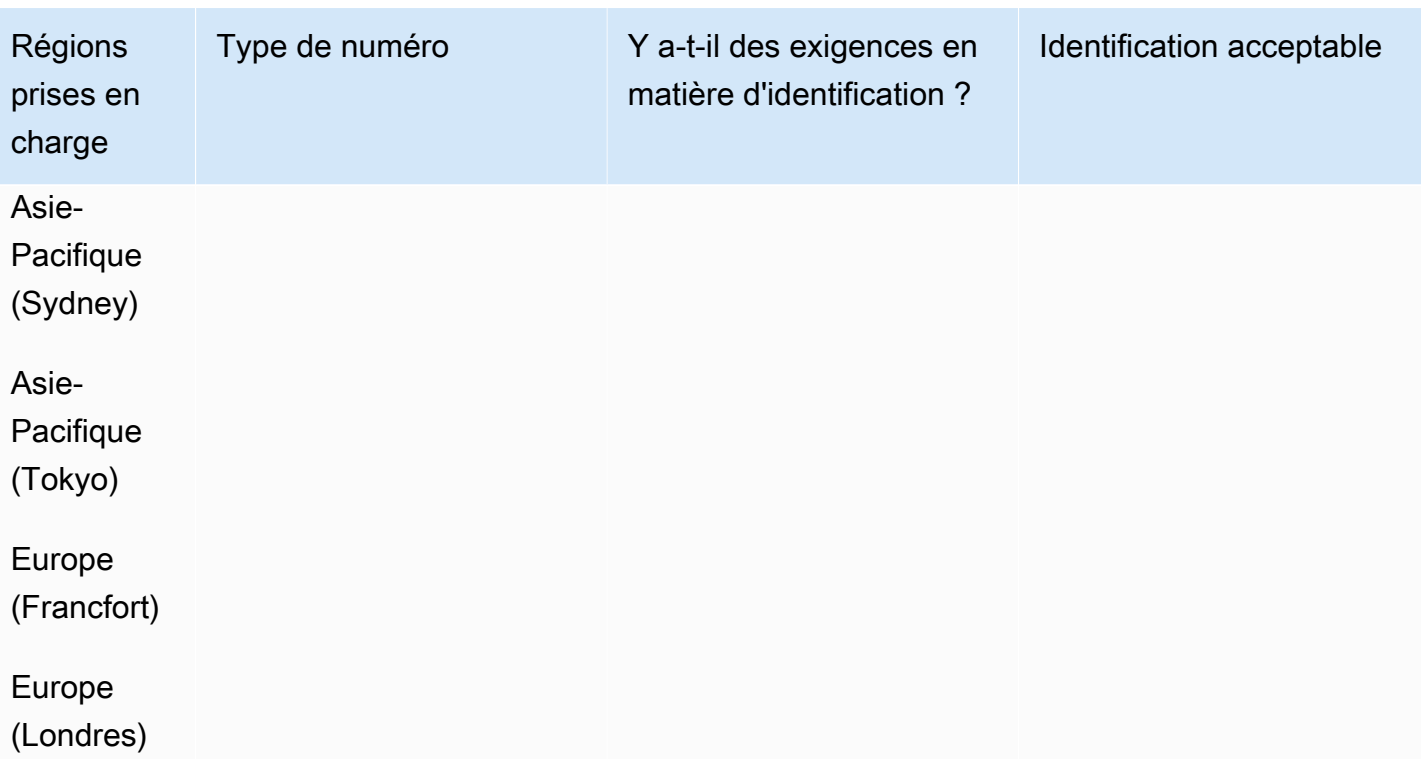

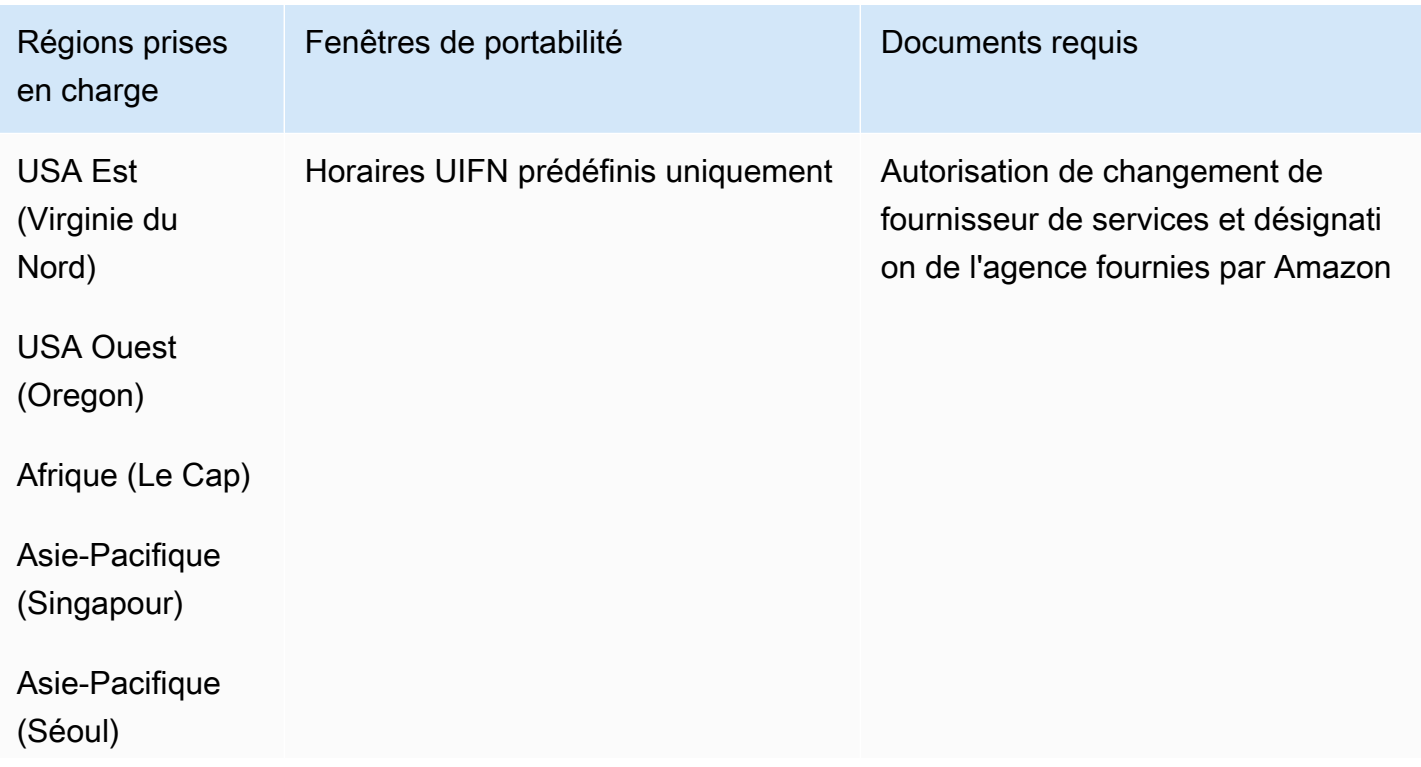

Exigences régionales pour la commande et le transfert de numéros de téléphone 497

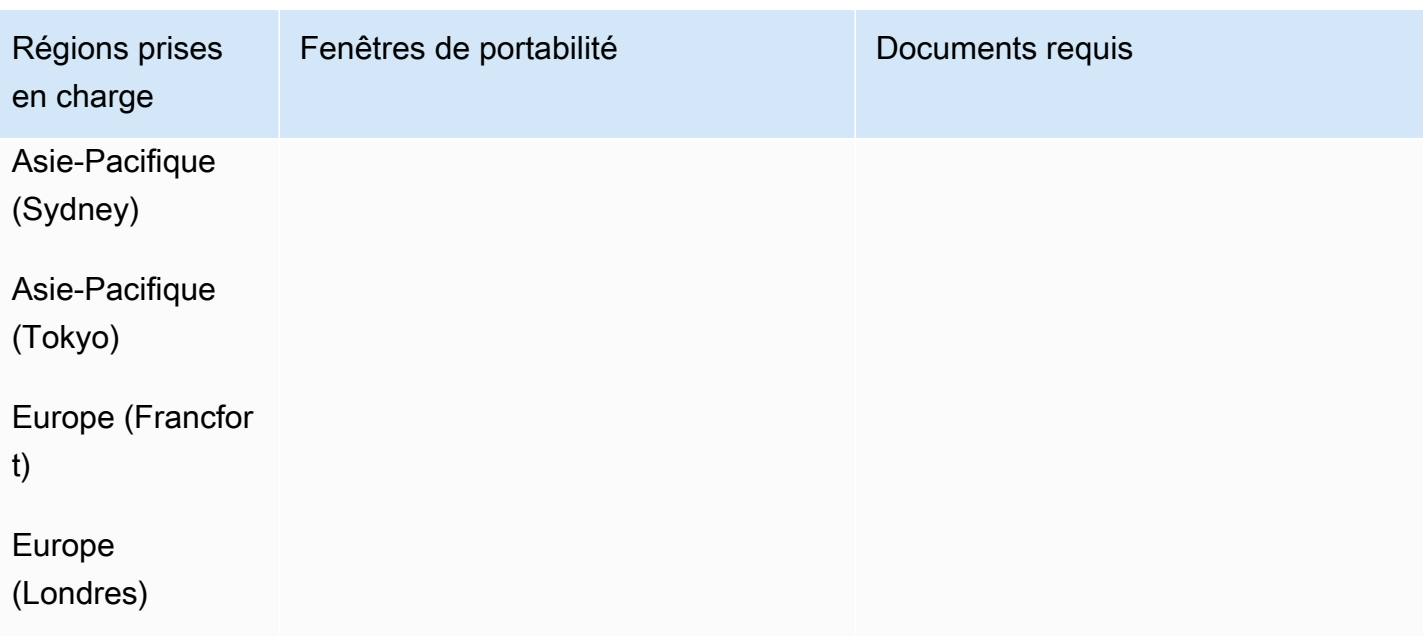

## Vénézuela (VE)

Pour commander des numéros de téléphone

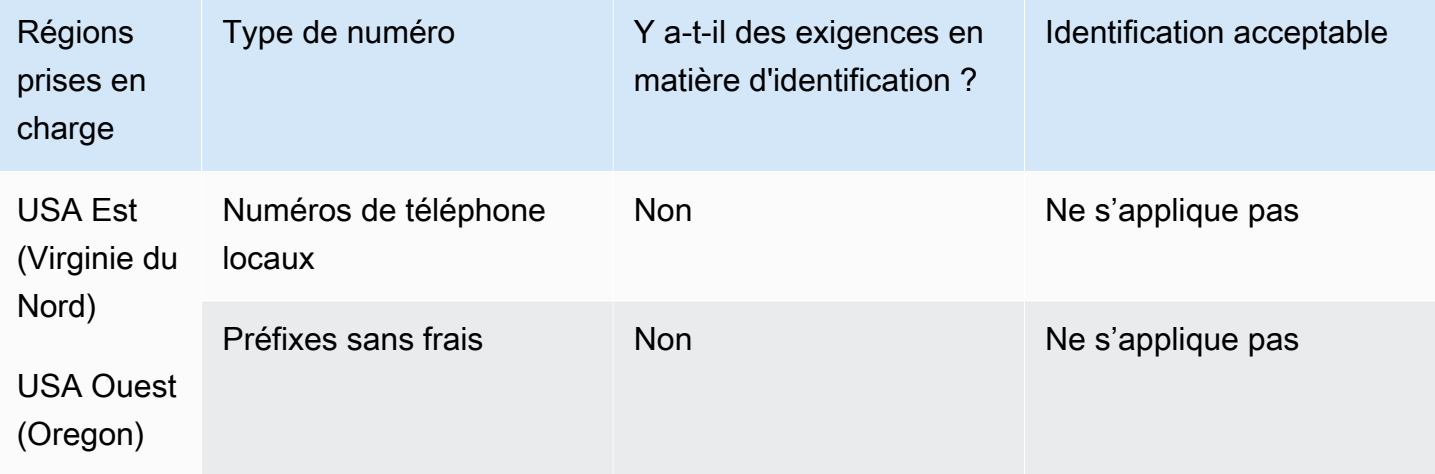

### Portabilité des numéros

Le portage n'est pas pris en charge.

## Vietnam (VN)

#### Pour commander des numéros de téléphone

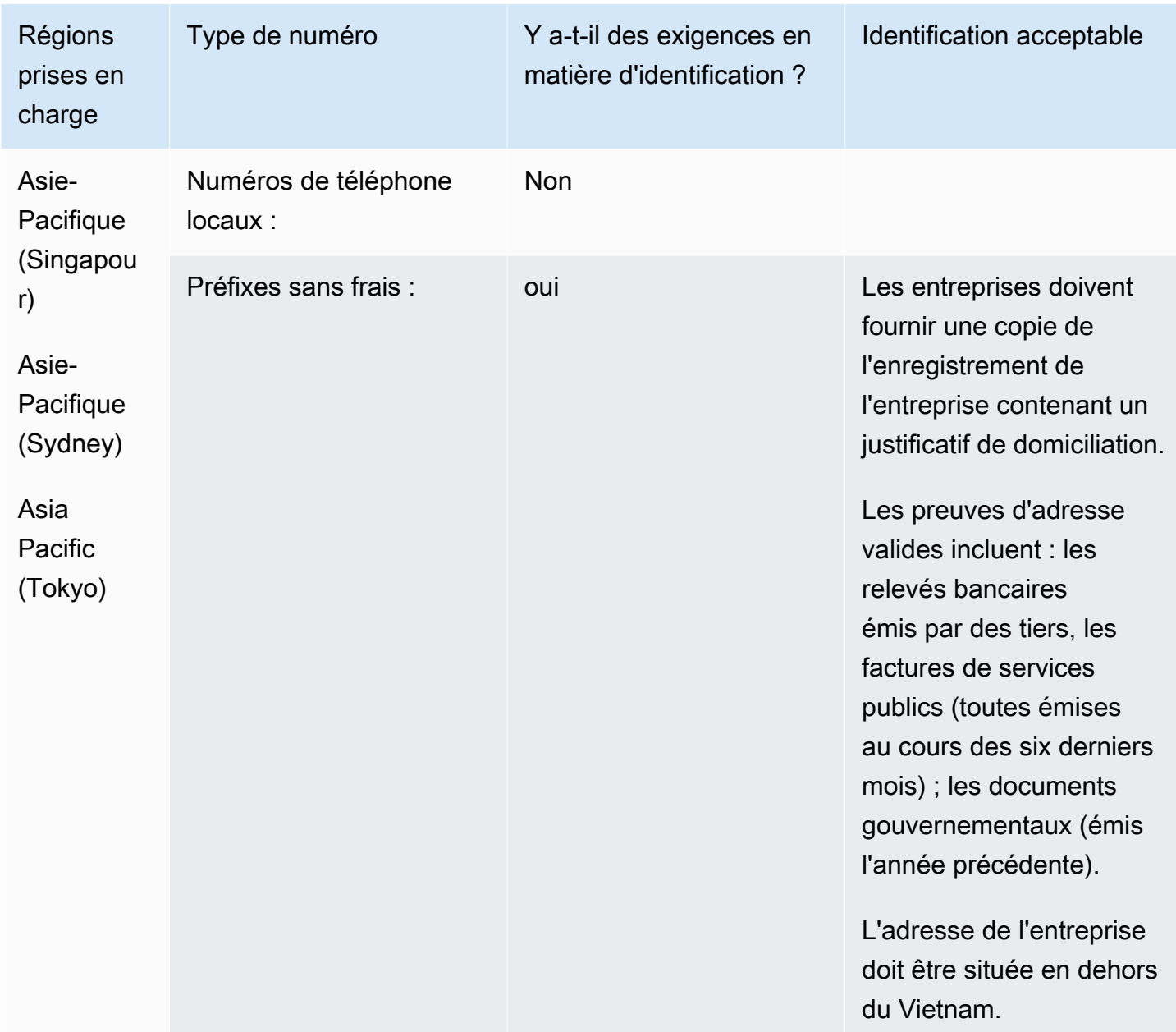

#### Limites de couverture

- Local : tous les réseaux principaux sauf les réseaux minoritaires FPT, CMC et Gtel.
- TFN : accessibilité nationale uniquement à partir : du réseau fixe VNPT, de Vinaphone Mobile et du réseau SPT.

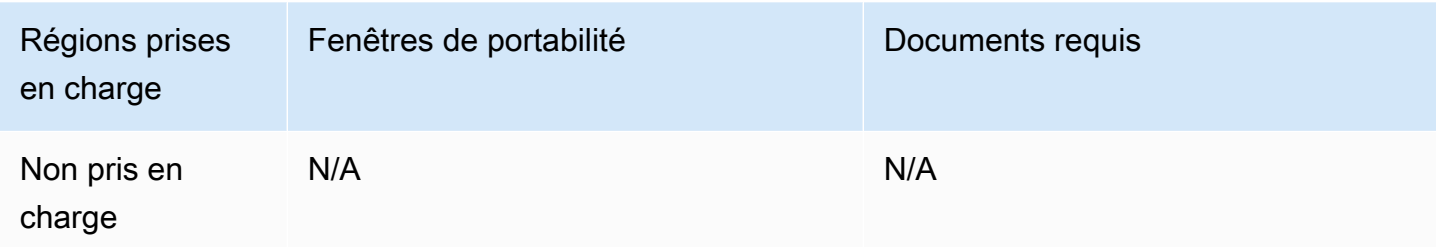

# <span id="page-539-0"></span>Exigences UIFN

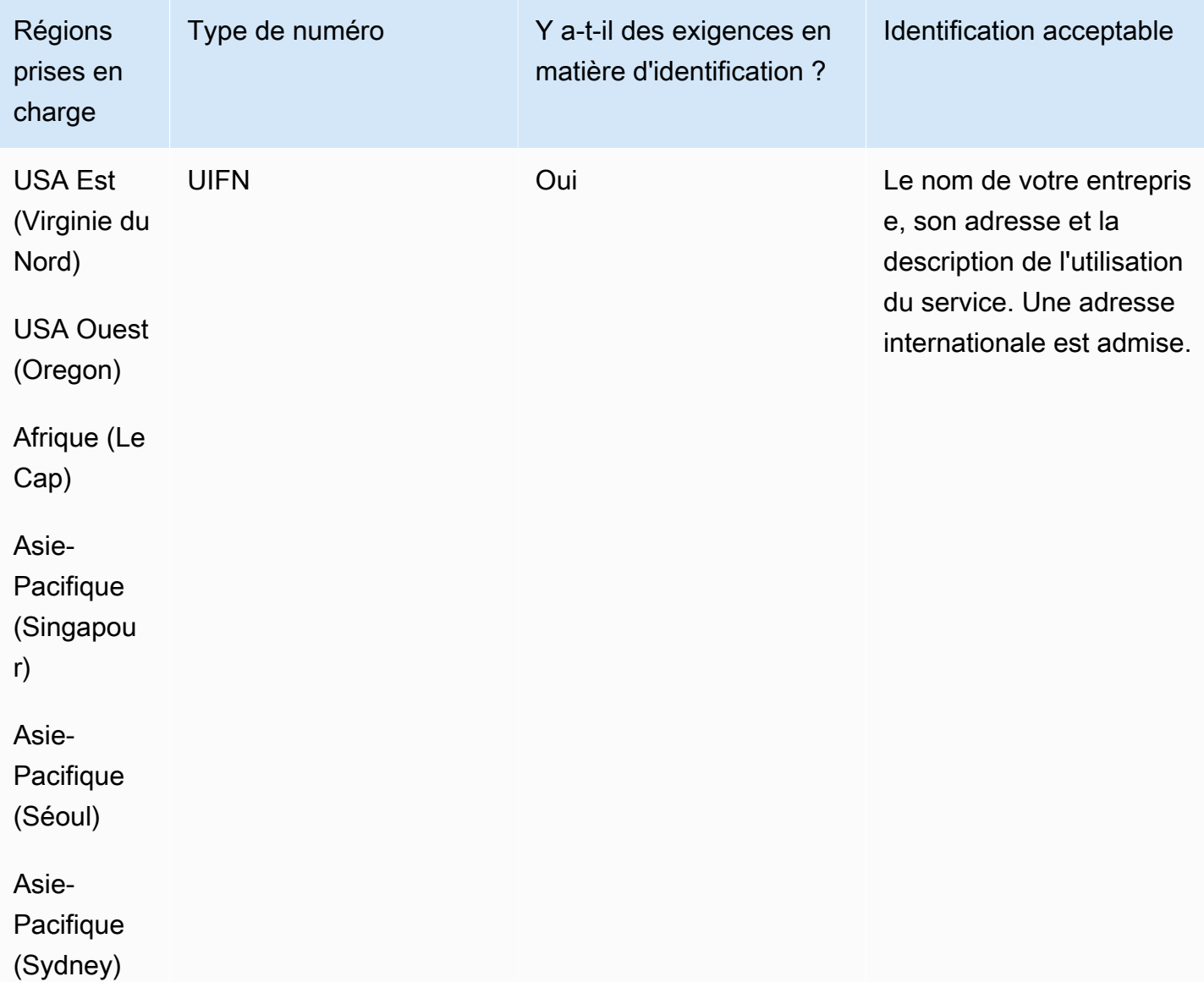
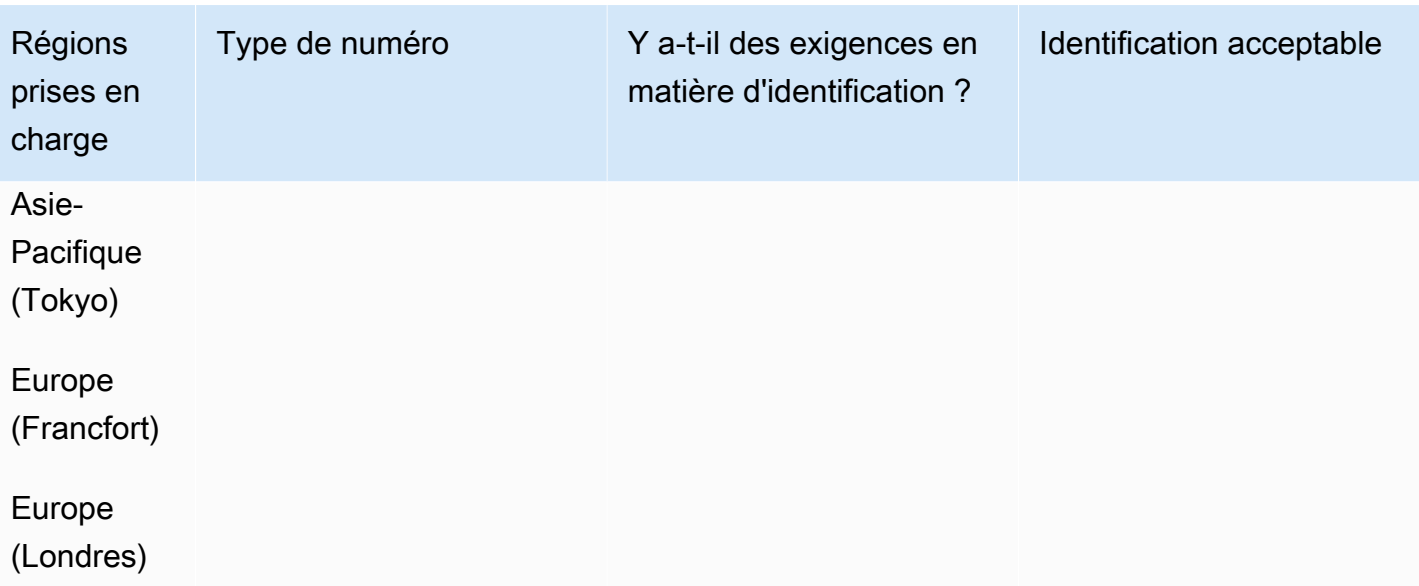

### Portabilité des numéros

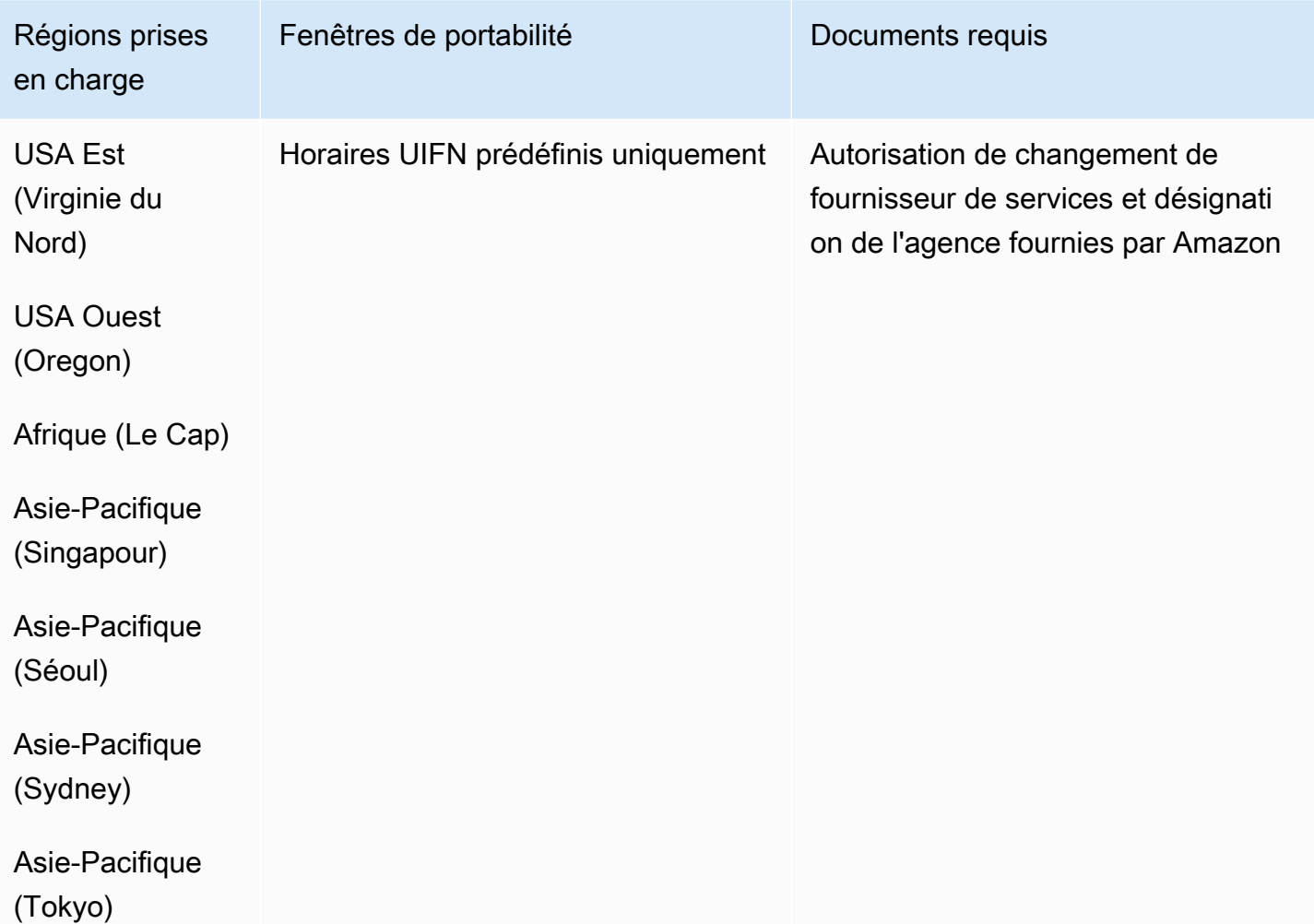

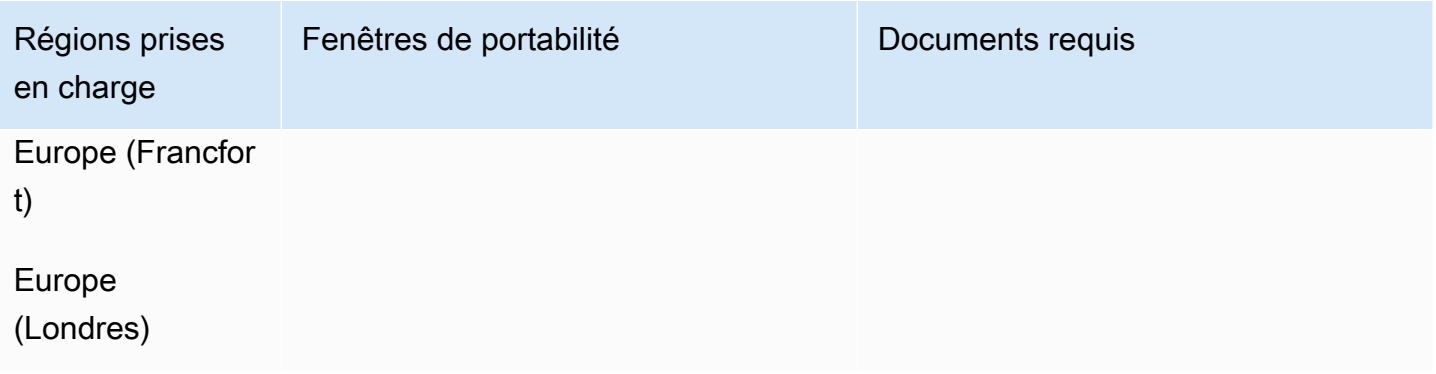

# Configurer les appels sortants

Vous pouvez envoyer des appels sortants aux clients pour diverses raisons, telles que des rappels de rendez-vous, des renouvellements d'abonnement et le recouvrement de créances. Amazon Connect fournit des fonctionnalités de campagne normales et sortantes. Pour plus d'informations sur les campagnes, consultez [Configurer des campagnes sortantes Amazon Connect](#page-564-0) ce guide.

Table des matières

- [Configuration de l'identifiant de l'agent effectuant un appel sortant](#page-541-0)
- [Configuration des appels d'urgence aux États-Unis dans Amazon Connect](#page-548-0)
- [Activation des appels sortants](#page-557-0)
- [Restrictions relatives aux appels sortants](#page-558-0)
- [Optimisation de votre réputation pour les appels sortants](#page-561-0)

# <span id="page-541-0"></span>Configuration de l'identifiant de l'agent effectuant un appel sortant

Cette rubrique explique comment configurer le nom et le numéro d'identification de l'agent effectuant un appel sortant.

Table des matières

- [Paramètres sortants : définis dans la file d'attente](#page-542-0)
- [Comment définir dynamiquement le numéro d'identification de l'appelant](#page-545-0)
- [Utilisation du format E.164 pour les numéros de téléphone internationaux](#page-545-1)
- [Comment spécifier un numéro d'identification d'appelant personnalisé à l'aide d'un bloc](#page-546-0)
- [CNAM](#page-547-0)
- [Comment éviter les étiquettes comme « spam » et « télévendeur »](#page-547-1)

### <span id="page-542-0"></span>Paramètres sortants : définis dans la file d'attente

Vous définissez l'identifiant de l'agent effectuant l'appel sortant (tel que le nom de votre entreprise) et le numéro d'identification de l'appelant dans les paramètres de la file d'attente. Pour modifier les paramètres de la file d'attente, dans le menu de navigation, choisissez Routage, Files d'attente, puis choisissez la file d'attente que vous souhaitez modifier.

L'image suivante montre une page Modifier la file d'attente avec une flèche pointant vers les options Identifiant de l'agent effectuant l'appel sortant et Numéro d'identification de l'agent effectuant l'appel sortant.

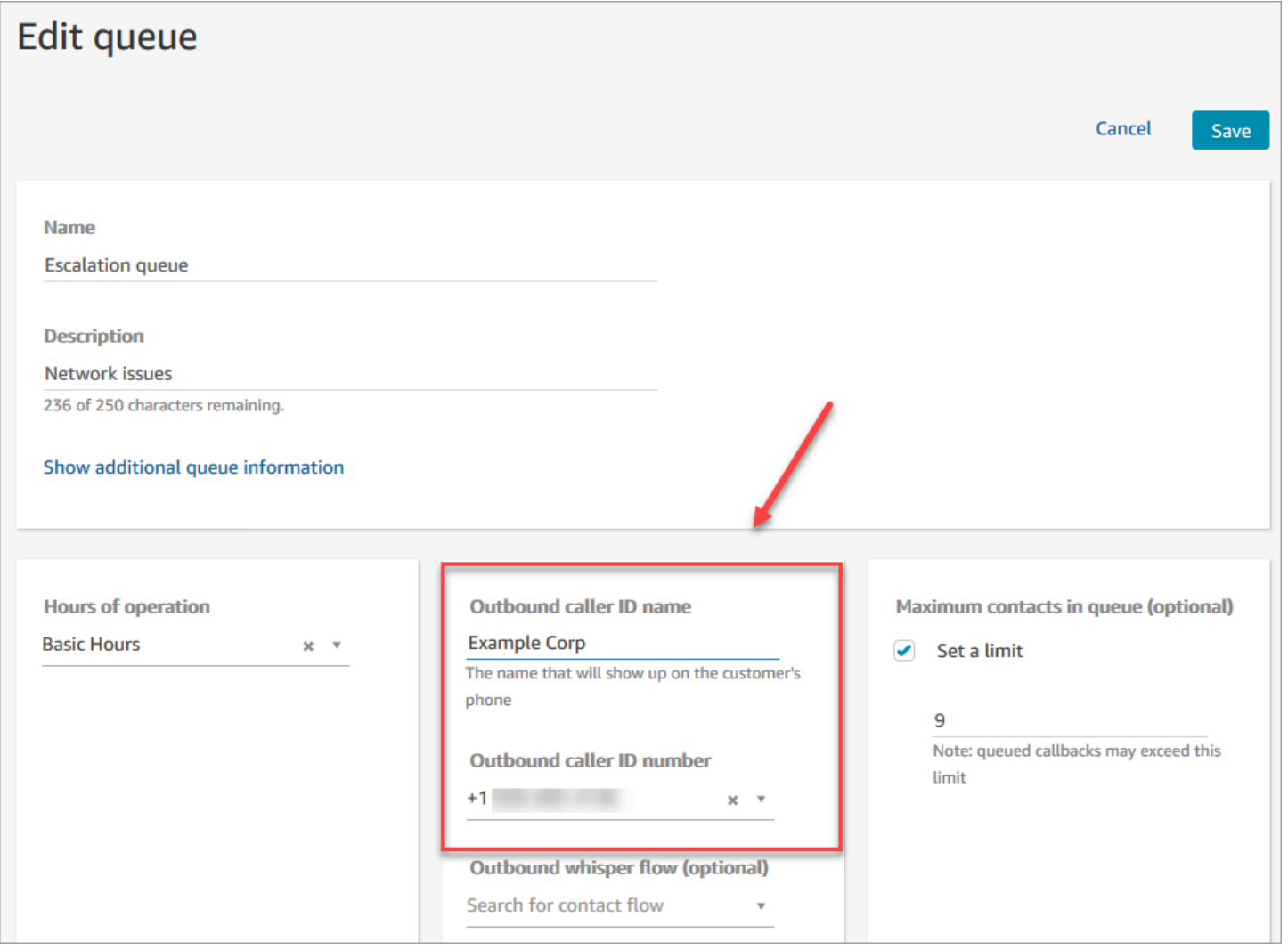

Identifiant de l'agent effectuant l'appel sortant

Le champ Identifiant de l'agent effectuant l'appel sortant est défini sur la valeur transmise par l'en-tête SIP. Par exemple, Alice<sip:alice@example.com>.

### **A** Important

Amazon Connect fonctionne sur une infrastructure SIP uniquement par le biais de nos opérateurs partenaires. Cependant, l'identifiant de l'appelant ne peut être transmis à vos clients que si le chemin d'appel sur le réseau téléphonique public est entièrement sur le protocole SIP. Vos clients se trouvant sur de nombreux réseaux différents de ceux contrôlés par Amazon Connect, il n'est pas garanti que l'identifiant de l'appelant soit transmis à vos clients. Selon le pays, l'efficacité peut aller jusqu'à 75 %.

Pour garantir que l'identifiant de l'appelant est transmis aux clients, consultez [Optimisation](#page-561-0) [de votre réputation pour les appels sortants](#page-561-0) pour savoir comment y parvenir en utilisant les solutions de nos partenaires.

Numéro d'identification de l'agent effectuant l'appel sortant

Seuls les numéros de téléphone [demandés](#page-367-0) ou [portés dans Amazon Connect](#page-348-0) peuvent être utilisés comme numéro d'identification de l'appelant. Les appels sortants sans identification appropriée peuvent être bloqués dans certains pays tels que le Royaume-Uni et l'Australie.

Pour utiliser un numéro de téléphone externe comme numéro d'identification de l'appelant sortant, contactez AWS Support pour voir si c'est possible. Le numéro de téléphone doit se trouver dans un [pays couvert](https://d1v2gagwb6hfe1.cloudfront.net/Amazon_Connect_Telecoms_Coverage.pdf) en ce qui concerne l'identification personnalisée de l'appelant et vous devrez fournir une [preuve de propriété](#page-391-0).

#### **a** Note

À compter du jeudi 21 mars 2024 : pour utiliser un numéro de téléphone externe comme numéro d'identification de l'appelant sortant, dans la console du centre de support AWS, choisissez Créer un dossier, puis choisissez Compte et facturation. Dans le menu déroulant Services, choisissez Connect (Number Management).

Vous pouvez définir le numéro d'identification de l'appelant comme suit :

• Bloc [Appeler le numéro de téléphone](#page-1027-0) : utilisez ce bloc dans un [Flux de message discret sortant](#page-1232-0) pour initier un appel sortant à un client et, en option, spécifier un numéro d'identification d'agent personnalisé qui s'affiche aux destinataires des appels.

Ce bloc est particulièrement utile lorsque vous utilisez plusieurs numéros de téléphone pour passer des appels sortants, mais que vous souhaitez que l'ID d'interlocuteur d'entreprise soit toujours le même pour les appels effectués depuis votre centre de contact.

Vous pouvez également utiliser ce bloc avec le bloc [Définir des attributs de contact](#page-1157-0) pour définir dynamiquement le numéro de rappel. Par exemple, vous pouvez afficher le numéro d'identification d'un certain appelant en fonction du type de compte du client.

• File d'attente : si aucun numéro d'identification de l'appelant n'est spécifié dans le bloc [Appeler le](#page-1027-0)  [numéro de téléphone](#page-1027-0), l'identifiant de l'appelant indiqué dans les paramètres de la file d'attente est alors utilisé.

#### **A** Important

- Les réglementations en matière de télécommunications dans différents pays limitent les numéros de téléphone que vous pouvez utiliser pour passer des appels sortants. Si vous avez configuré un numéro et que vous ne pouvez pas passer d'appels sortants, consultez le [guide de couverture nationale d'Amazon Connect Telecoms](https://d1v2gagwb6hfe1.cloudfront.net/Amazon_Connect_Telecoms_Coverage.pdf) pour vous [Exigences](#page-391-0)  [régionales pour la commande et le transfert de numéros de téléphone](#page-391-0) assurer que vous disposez du type de numéro correct.
- Les réglementations en matière de télécommunications dans certains pays obligent l'opérateur à identifier l'appelant et à bloquer les appels sortants non identifiables. Assurezvous de définir l'identifiant de l'appelant dans vos configurations pour éviter les échecs d'appel.

Numéros gratuits pour l'identifiant de l'appelant

Les numéros gratuits pour les communications sortantes présentent un certain nombre de limites. Par exemple, l'utilisation d'un numéro gratuit pour composer d'autres numéros gratuits aux États-Unis peut entraîner le filtrage, le blocage ou le mauvais acheminement du numéro vers la destination par les opérateurs. Les numéros gratuits peuvent être résiliés plus fréquemment que la normale. Si vous savez que vous devez appeler des numéros gratuits aux États-Unis, vous devez utiliser des DID pour garantir la livraison des appels.

Si vous utilisez des numéros gratuits en dehors des États-Unis, consultez le [guide de couverture](https://d1v2gagwb6hfe1.cloudfront.net/Amazon_Connect_Telecoms_Coverage.pdf)  [nationale d'Amazon Connect Telecoms pour savoir quels pays](https://d1v2gagwb6hfe1.cloudfront.net/Amazon_Connect_Telecoms_Coverage.pdf) acceptent les numéros gratuits pour les appels sortants. Par exemple, pour l'Australie, la colonne National Outbound indique que les numéros gratuits ne sont pas pris en charge.

#### **A** Important

Les produits gratuits sont conçus pour être des produits nationaux et utilisés dans un pays. Nous ne garantissons pas l'accessibilité internationale de ces services, car l'accès aux numéros est contrôlé par l'accès au réseau de l'appelant.

### <span id="page-545-0"></span>Comment définir dynamiquement le numéro d'identification de l'appelant

Utilisez un attribut dans le bloc [Appeler le numéro de téléphone](#page-1027-0) pour définir le numéro d'identification de l'appelant de manière dynamique pendant le flux.

L'attribut peut être celui que vous définissez dans le bloc [Définir des attributs de contact](#page-1157-0) du flux. Il peut également s'agir d'un attribut externe renvoyé par une AWS Lambda fonction.

La valeur de l'attribut doit être un numéro de téléphone extrait de votre instance au format [E.164](https://www.itu.int/rec/T-REC-E.164/en).

- Si le numéro n'est pas au format E.164, le numéro de la file d'attente associé au [Flux de message](#page-1232-0) [discret sortant](#page-1232-0) est utilisé pour le numéro d'identification de l'appelant.
- Si aucun numéro n'est défini pour le numéro d'identification de l'agent effectuant l'appel sortant pour la file d'attente, la tentative échoue.

Pour plus d'informations sur la définition dynamique de l'identifiant de l'appelant, consultez cet article du Centre de connaissances AWS Support : [Comment définir mon ID d'appelant sortant Amazon](https://aws.amazon.com/premiumsupport/knowledge-center/connect-dynamic-outbound-caller-id/)  [Connect en fonction du pays ?](https://aws.amazon.com/premiumsupport/knowledge-center/connect-dynamic-outbound-caller-id/)

<span id="page-545-1"></span>Utilisation du format E.164 pour les numéros de téléphone internationaux

Amazon Connect nécessite des numéros de téléphone au format [E.164.](https://www.itu.int/rec/T-REC-E.164/en)

Pour exprimer un numéro de téléphone américain au format E.164, ajoutez le préfixe « + » et le code de pays (1) devant le numéro. Par exemple, pour un numéro aux États-Unis :

• +1-800-555-1212

Au Royaume-Uni et dans de nombreux autres pays, il est nécessaire d'ajouter un 0 devant le numéro de l'abonné pour les appels locaux. Toutefois, pour utiliser le format E.164, ce 0 doit être supprimé. Le numéro 020 718 xxxxx au Royaume-Uni aurait par exemple le format suivant : +44 20 718 xxxxx. Lorsque vous passez des appels à partir du CCP via Amazon Connect, le CCP fournit automatiquement le bon format de numéros.

#### **A** Important

Les numéros de téléphone qui ne sont pas au format E.164 ne fonctionnent pas. Ils génèrent également une violation des [conditions générales pour le service Amazon Connect](https://aws.amazon.com/service-terms/) dans le cadre d'une utilisation acceptable, ce qui peut entraîner la suspension de votre service.

<span id="page-546-0"></span>Comment spécifier un numéro d'identification d'appelant personnalisé à l'aide d'un bloc [Appeler le numéro de téléphone](#page-1027-0)

- 1. Dans le menu de navigation de gauche, choisissez Routage, Flux.
- 2. Choisissez la flèche vers le bas en regard de Créer un flux, puis choisissez Créer un flux de message discret sortant.
- 3. Ajoutez un bloc [Appeler le numéro de téléphone](#page-1027-0) au flux, puis connectez-lui le bloc Point d'entrée.

Le bloc [Appeler le numéro de téléphone](#page-1027-0) doit être placé avant un bloc Lire l'invite si un bloc de ce type est inclus dans votre flux.

- 4. Sélectionnez le bloc [Appeler le numéro de téléphone,](#page-1027-0) puis sélectionnez Numéro de l'ID de l'appelant à afficher.
- 5. Effectuez l'une des actions suivantes :
	- Pour utiliser un numéro de votre instance, choisissez Sélectionner un numéro de votre instance, puis recherchez ou sélectionnez le numéro à utiliser dans la liste déroulante.
	- Choisissez Utiliser l'attribut pour utiliser un attribut de contact et fournir le numéro d'identification de l'appelant. Vous pouvez utiliser un attribut Défini par l'utilisateur que vous créez à l'aide d'un bloc [Définir des attributs de contact](#page-1157-0), ou un attribut Externe renvoyé par une fonction AWS Lambda . La valeur de tout attribut que vous utilisez doit être un numéro de téléphone demandé pour votre instance et être au format E.164. Si le numéro utilisé à partir d'un attribut n'est pas au format E.164, c'est le numéro défini pour le Numéro d'identification de l'agent effectuant l'appel sortant pour la file d'attente qui est utilisé.

### **A** Important

- La valeur de tout attribut que vous utilisez doit être un numéro de téléphone demandé pour votre instance. Le numéro doit être au format E.164. Si le numéro utilisé à partir d'un attribut n'est pas au format E.164, les appels peuvent être résiliés par les réseaux de destination.
- Il est de votre responsabilité de vous assurer que les numéros que vous utilisez sont autorisés par la loi. Certains numéros, tels que les numéros +44870 au Royaume-Uni, ne sont pas autorisés par la loi. Vous devez vous assurer de ne pas les utiliser.
- 6. Ajoutez d'autres blocs pour compléter votre flux, puis connectez la branche Réussite du bloc [Appeler le numéro de téléphone](#page-1027-0) au bloc suivant dans le flux.

Il n'y a pas d'erreur de branche pour le bloc. Si un appel n'est pas lancé avec succès, le flux se termine et l'agent est placé dans un état AfterContactWork(ACW).

### <span id="page-547-0"></span>CNAM

Dans le cadre des modifications apportées au réseau téléphonique public américain et du passage à d'autres mécanismes de réputation décrits dans [Optimisation de votre réputation pour les appels](#page-561-0) [sortants,](#page-561-0) depuis le 31 mars 2023, Amazon Connect ne définit plus les configurations CNAM.

Nous avons mené des recherches entre janvier et mars 2023, qui ont montré que le service CNAM était consulté par moins de 7 % des utilisateurs. Cela est dû à l'évolution de la prise en charge des fournisseurs de téléphonie mobile et à la migration vers des mécanismes de réputation basés sur des applications.

Toutes les configurations CNAM existantes mises en place avant mars 2023 sont toujours d'actualité. Nous continuerons de nous concentrer sur la prise en charge des mécanismes de remplacement modernes ajoutés à notre marché, par exemple [First Orion](https://firstorion.com/amazon-connect-integration/) et [Neustar.](https://www.discover.neustar/202208-CS-7654-CR-Partner-Marketing-BCD---Amazon-Connect_0001-LP.html)

<span id="page-547-1"></span>Comment éviter les étiquettes comme « spam » et « télévendeur »

Consultez les étapes recommandées dans [Optimisation de votre réputation pour les appels sortants.](#page-561-0)

# <span id="page-548-0"></span>Configuration des appels d'urgence aux États-Unis dans Amazon Connect

Par défaut, le 911 est activé pour tous les utilisateurs des régions d'Amérique du Nord suivantes : USA Est (Virginie du Nord), USA Ouest (Oregon) et AWS GovCloud (USA Ouest). Si un agent appelle le 911, l'appel est acheminé vers les services d'urgence.

Qu'est-ce que le 911 évolué (E911) ? Le E911 permet d'envoyer des informations de localisation au service de répartition du 911 lorsqu'un appel est passé au 911.

La configuration du E911 se fait en deux étapes :

- [Obtention et enregistrement de l'adresse physique validée d'un agent](#page-548-1)
- [Récupération de l'adresse d'un agent lors de son appel au 911](#page-549-0)

### Passage d'appels au 911 depuis votre environnement de test

**A** Important

L'appel au 911 pour une situation non urgente entraîne une amende de 100 USD par occurrence. Pour vous aider à éviter les amendes, nous avons configuré le 933 afin que vous puissiez tester cette fonctionnalité. Les appels passés au 933 depuis un panneau de configuration des contacts (CCP) Amazon Connect sont accompagnés d'un message de lecture audio confirmant :

- Le numéro d'origine de l'appel.
- L'adresse physique envoyée avec l'appel.

<span id="page-548-1"></span>Pour plus d'informations sur l'appel au 911, consultez cette [FAQ](https://www.911.gov/calling-911/frequently-asked-questions/) sur le programme 911 national.

Obtention et enregistrement de l'adresse physique validée d'un agent

La première étape de configuration du E911 pour votre instance Amazon Connect consiste à obtenir et à enregistrer l'adresse physique validée de l'agent. L'illustration suivante montre le processus d'enregistrement des adresses.

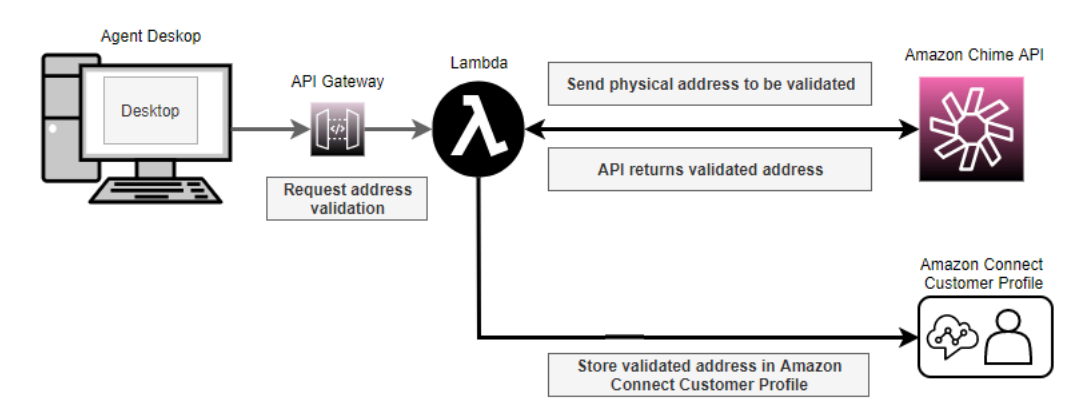

- 1. Étant donné que les agents peuvent travailler à différents endroits (par exemple, dans un immeuble de bureaux, à domicile ou dans un café), il est essentiel que la dernière adresse validée soit transmise avec l'appel d'urgence sortant.
	- a. Enregistrez une adresse validée lorsque vous configurez un agent sur Amazon Connect pour la première fois, en fonction de l'emplacement habituel de l'agent.
	- b. Demandez à l'agent de mettre à jour son adresse au début de son quart de travail pour que l'appel sortant d'urgence contienne l'adresse la plus récente.
	- c. Vérifiez les adresses par rapport à une base de données d'adresses postales valides (Master Street Address Guide).
- 2. Utilisez l'API Amazon Chime [ValidateE911Address.](https://docs.aws.amazon.com/chime/latest/APIReference/API_ValidateE911Address.html) Cette API valide et renvoie l'adresse physique validée.
- 3. Utilisez les [UpdateProfileA](https://docs.aws.amazon.com/customerprofiles/latest/APIReference/API_UpdateProfile.html)PI [CreateProfile](https://docs.aws.amazon.com/customerprofiles/latest/APIReference/API_CreateProfile.html)or pour stocker l'adresse validée dans les profils clients Amazon Connect.

#### **a** Note

Nous vous recommandons d'utiliser CreateProfile lorsqu'il est nécessaire d'ajouter une adresse validée pour la première fois. Après cela, utilisez UpdateProfile.

### <span id="page-549-0"></span>Récupération de l'adresse d'un agent lors de son appel au 911

Pour récupérer l'adresse validée d'un agent depuis Amazon Connect, créez un flux de message discret sortant qui appelle une fonction Lambda. Codez la fonction Lambda pour récupérer l'adresse depuis le profil client de l'agent, comme indiqué dans l'illustration suivante :

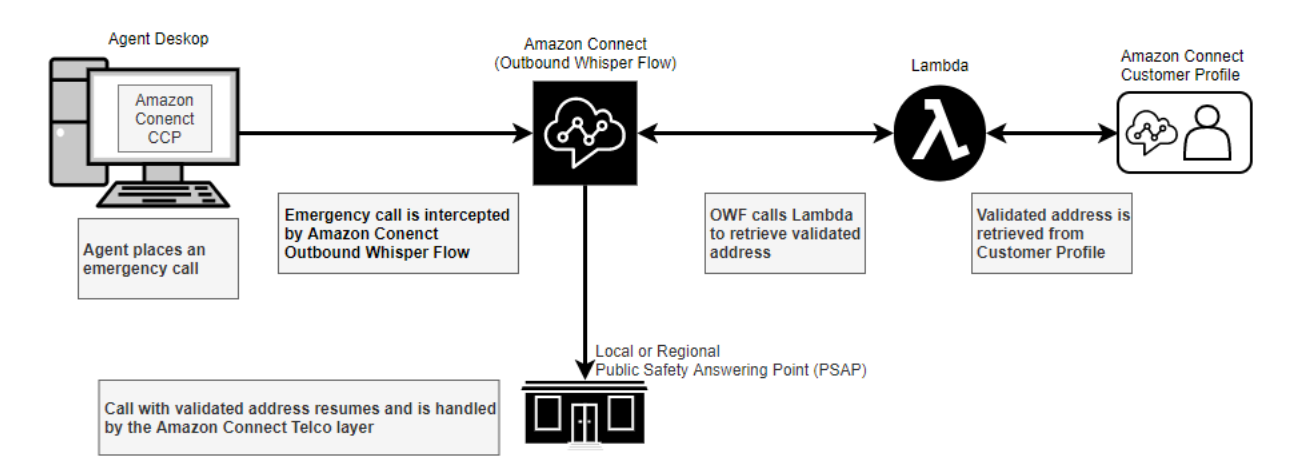

- 1. Créez une AWS Lambda fonction qui utilise l'[SearchProfilesA](https://docs.aws.amazon.com/customerprofiles/latest/APIReference/API_SearchProfiles.html)PI pour récupérer l'adresse physique d'un agent donné à partir des profils clients.
- 2. [Créez un flux de message discret sortant qui relaie cette adresse physique dans le cadre de la](#page-550-0)  [composition du numéro d'urgence en sortie](#page-550-0).
- 3. [Ajoutez une tâche qui envoie des notifications lorsqu'un appel E911 est passé.](#page-552-0)

<span id="page-550-0"></span>Création d'un flux de message discret sortant qui relaie l'adresse physique

Pour les appels vocaux sortants dans Amazon Connect, un [flux de message discret sortant](#page-1232-0) indique généralement le message discret à diffuser au client. Toutefois, dans ce cas, vous devez configurer un [flux de message discret sortant](#page-1232-0) pour effectuer les opérations suivantes :

- 1. Inspectez la chaîne d'appel sortant d'un agent.
- 2. Si la chaîne est égale à 911 (ou 933 dans un environnement de test), récupérez l'emplacement stocké/l'adresse physique de l'agent à partir des profils clients en utilisant une fonction Lambda pour appeler l'API. [SearchProfiles](https://docs.aws.amazon.com/customerprofiles/latest/APIReference/API_SearchProfiles.html)
- 3. Attachez l'adresse physique à un attribut de contact et passez l'appel sortant au 911 (ou au 933).

L'illustration suivante présente un exemple de [flux de message discret sortant](#page-1232-0). Il est configuré pour inspecter la chaîne d'appel sortant d'un agent et récupérer l'adresse physique enregistrée pour cet agent à l'aide d'une fonction Lambda. Il inclut les blocs suivants dans l'ordre : [Appel de la fonction](#page-1127-0) [AWS Lambda](#page-1127-0) , [Définir des attributs de contact](#page-1157-0) et [Appeler le numéro de téléphone](#page-1027-0).

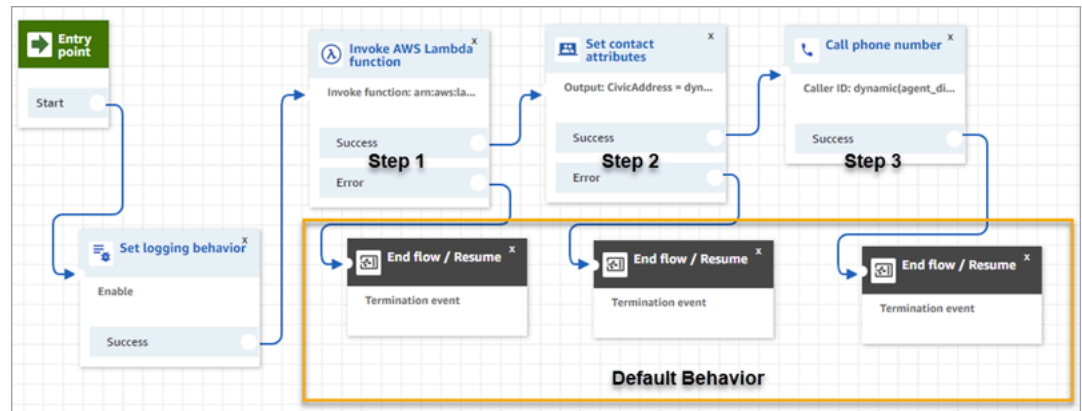

• Étape 1 : Appeler une fonction Lambda qui récupère l'emplacement pour un agent (paramètre d'entrée = nom d'utilisateur de l'agent). L'image suivante montre comment configurer un bloc [Appel](#page-1127-0)  [de la fonction AWS Lambda](#page-1127-0) afin que le nom d'utilisateur de l'agent soit transmis à la fonction Lambda.

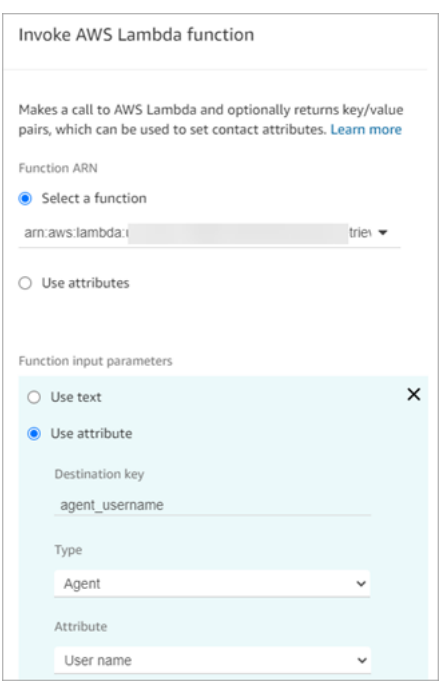

- Étape 2 : Attacher l'emplacement reçu à un attribut de contact (voir [Mise en forme d'une adresse](#page-553-0) [physique pour le E911](#page-553-0) pour le format requis).
- Étape 3 : Mettre à jour l'origine de l'appel avec le numéro de téléphone de l'agent et poursuivre l'appel sortant.

#### **a** Note

Le numéro d'origine est l'identifiant de l'appelant transmis dans l'appel sortant au 911. Si le numéro de téléphone d'origine prend en charge les appels entrants, les intervenants d'urgence pourront rappeler l'agent en cas de déconnexion de l'appel téléphonique initial.

• L'appel au 911 est propre aux États-Unis. Par conséquent, le numéro de téléphone d'origine doit être un numéro de téléphone américain valide.

Par exemple, lorsqu'un agent passe un appel sortant, si un numéro de téléphone américain non valide est transmis au réseau de l'opérateur, celui-ci peut rejeter l'appel. Pour éviter cette situation, si l'agent utilise un numéro non valide provenant d'Amazon Connect, Amazon Connect utilise par défaut l'identifiant de l'appelant qui est attribué à la file d'attente dans le profil de routage de l'agent.

• La fonctionnalité n'impose aucune autre règle pour ce numéro. Par exemple, le numéro d'origine peut être le numéro de téléphone de la réception du service de sécurité.

<span id="page-552-0"></span>Ajout d'une tâche qui envoie des notifications lors du passage d'un appel E911

Lorsqu'un agent appelle le 911, il est important d'informer en temps réel les personnes concernées de votre organisation, telles que la sécurité de l'entreprise ou un administrateur des ressources humaines, qu'un membre du centre de contact a passé un appel E911. Pour ce faire, créez une tâche Amazon Connect dans le [flux de message discret sortant](#page-1232-0). Ajoutez ensuite une logique de notification personnalisée à la tâche.

L'image suivante montre un exemple de bloc [Créer une tâche](#page-1073-0) dans un [flux de message discret](#page-1232-0) [sortant.](#page-1232-0) Il se trouve après le bloc Définir des attributs de contact et avant le bloc Composer le numéro.

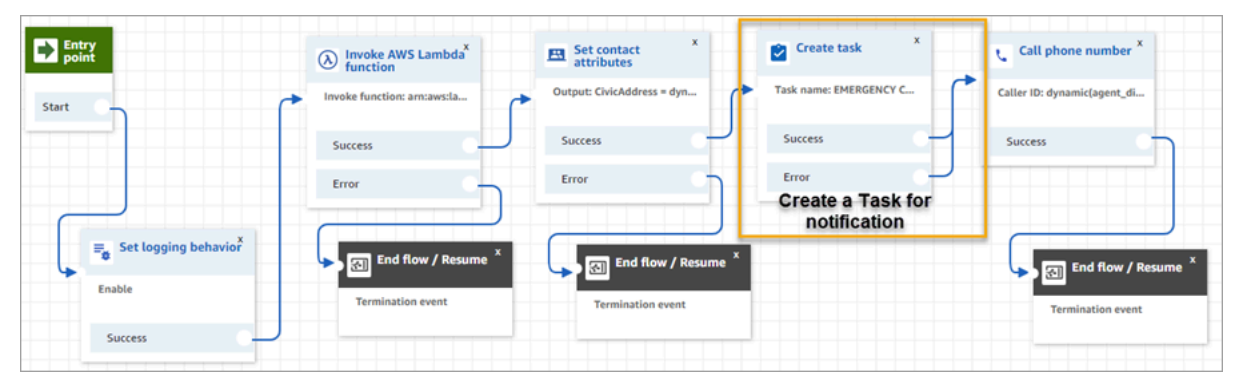

L'image suivante montre la page Propriétés d'un bloc [Créer une tâche](#page-1073-0). Elle est configurée pour informer la sécurité de l'entreprise qu'un agent du centre de contact a passé un appel E911.

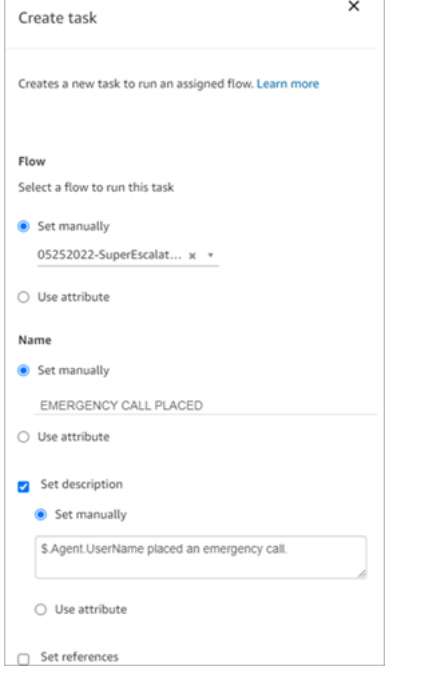

<span id="page-553-0"></span>Mise en forme d'une adresse physique pour le E911

Cette rubrique explique comment mettre en forme une adresse physique afin qu'elle puisse être transmise à Amazon Connect.

Les appels sortants E911 nécessitent qu'une adresse physique soit transmise à Amazon Connect sous forme de chaîne JSON avec des clés et des valeurs qui représentent les différents champs de l'adresse. Prenons l'exemple d'adresse suivant aux États-Unis :

• 2121 7th Ave, Seattle, WA, 98121, USA

L'adresse doit être attachée sous forme de chaîne JSON à la clé CivicAddress, comme illustré dans l'exemple suivant. Chaque champ d'adresse est associé à une clé codée spécifique.

```
CivicAddress: 
{"country":"USA","RD":"7th","A3":"Seattle","PC":"98121","HNO":"2121","STS":"Ave","A1":"WA"}
```
L'illustration suivante montre comment un exemple d'adresse en entrée est mappé aux clés d'adresse [PSAP](https://en.wikipedia.org/wiki/Public_safety_answering_point) :

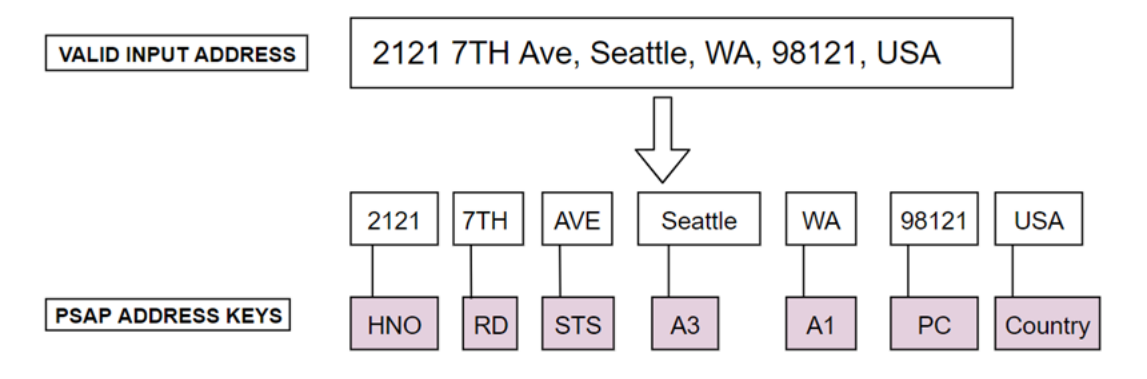

Le tableau suivant présente une liste complète de clés.

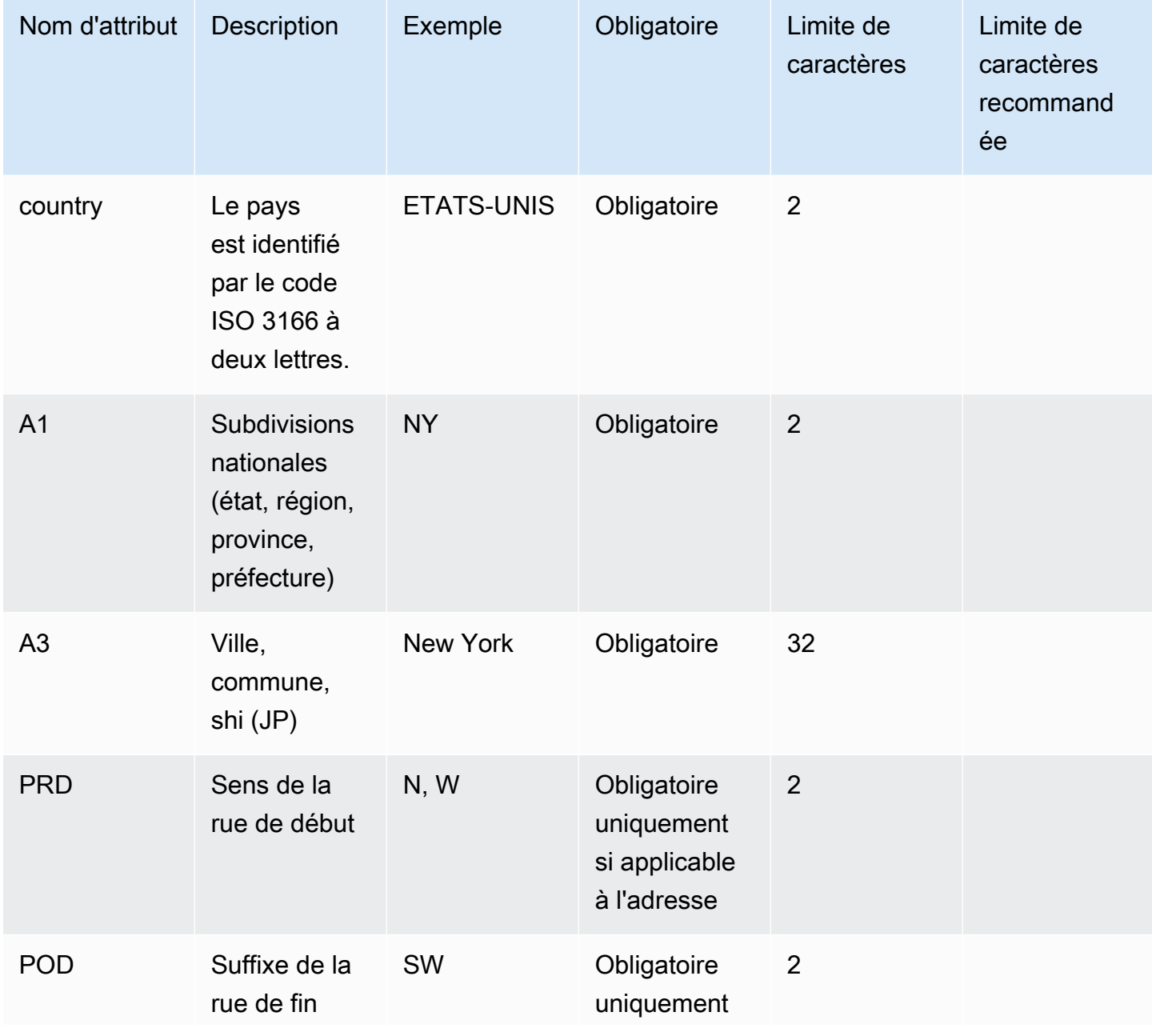

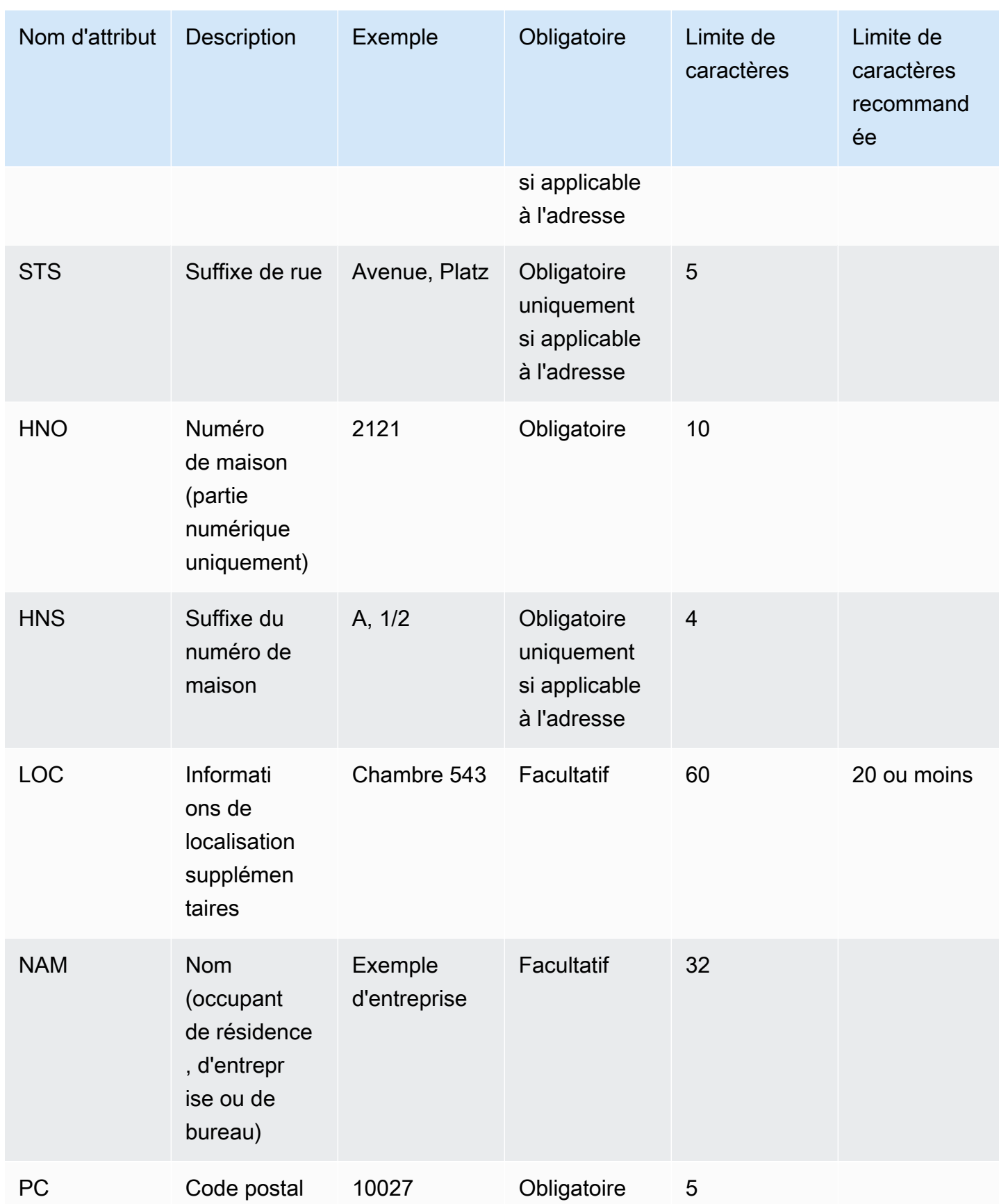

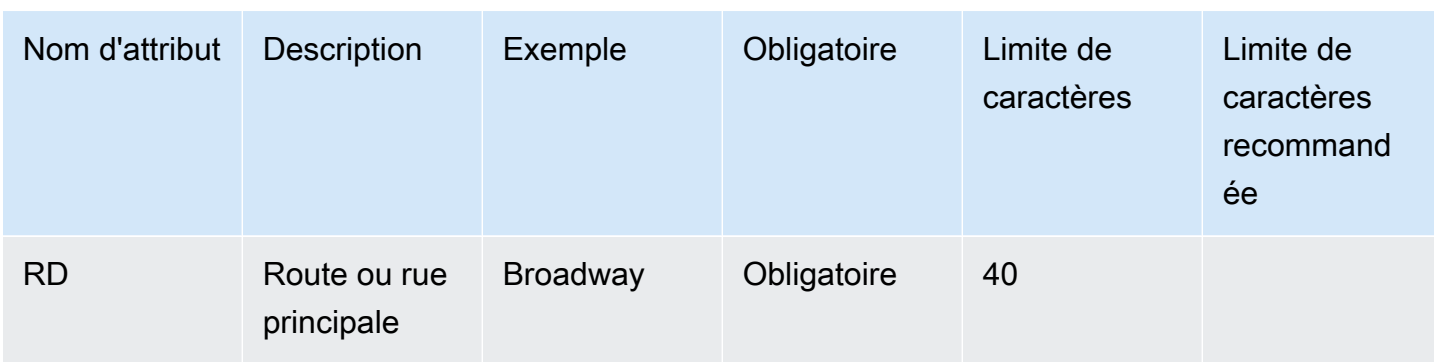

**a** Note

Il vous incombe de valider l'adresse par rapport à un référentiel standard tel que le Master Street Address Guide (MSAG).

Notes de programmation

Il n'est actuellement pas possible de transmettre une structure JSON en tant que paramètre Attribute à Amazon Connect. Par conséquent, l'emplacement récupéré par la fonction Lambda doit être converti en chaîne JSON avant d'être transmis à Amazon Connect. Par exemple, en utilisant le langage de programmation Python, si l'emplacement récupéré est enregistré dans une structure JSON json\_agent\_location, il peut être transmis à Amazon Connect (à partir de la fonction Lambda) comme suit :

```
return { ,'CivicAddress': json.dumps(json_agent_location)
,'agent_did_number': '+15555551212' }
```
Pour une adresse semblable à l'exemple suivant :

• 2121 7th Ave, Seattle, WA, 98121, USA

La paire clé/valeur :

CivicAddress: {"country": "*USA*", "RD": "*7th*", "A3": "*Seattle*", "PC": "*98121*", "HNO": "*2121*", "STS": "*Ave*", "A1": "*WA*"}

Et la chaîne JSON correspondante qui est effectivement transmise à Amazon Connect :

CivicAddress: {\"country\": \"*USA*\", \"RD\": \"*7th*\", \"A3"\: \"*Seattle*\", \"PC\": \"*98121*\", \"HNO\": \"*2121*\", \"STS\": \"*Ave*\", \"A1\": \"*WA*\"}

#### **a** Note

L'utilisation de json.dumps ajoute un caractère d'échappement \ à chaque guillemet (").

## <span id="page-557-0"></span>Activation des appels sortants

Avant que vos agents puissent passer des appels sortants à des clients, vous devez configurer votre instance Amazon Connect pour les communications sortantes.

- 1. Ouvrez la console Amazon Connect à l'adresse <https://console.aws.amazon.com/connect/>.
- 2. Dans la page Instances, choisissez l'alias d'instance. L'alias d'instance est également le nom de votre instance, qui apparaît dans votre URL Amazon Connect. L'image suivante présente la page Instances du centre de contact virtuel Amazon Connect avec un encadré autour de l'alias d'instance.

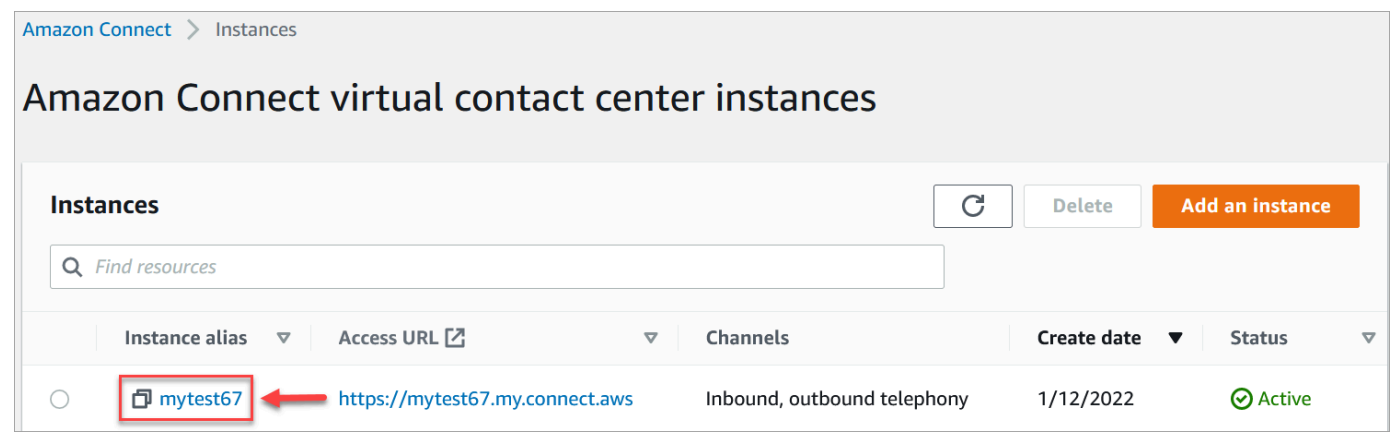

- 3. Dans le panneau de navigation, sélectionnez Téléphonie.
- 4. Pour autoriser les appels sortants depuis votre centre de contact, choisissez Passer des appels sortants avec Amazon Connect.
- 5. Pour autoriser les campagnes sortantes, choisissez Activer les campagnes sortantes.
- 6. En activant l'audio multimédia anticipé, vos agents peuvent entendre le son de préconnexion, tel que des signaux d'occupation, des failure-to-connect erreurs ou d'autres messages d'information provenant des fournisseurs de téléphonie, lorsqu'ils passent des appels sortants. Choisissez Activer les supports multimédias anticipés.
- 7. Choisissez Enregistrer.

8. Assurez-vous que les agents disposent de l'autorisation Contact Control Panel (CCP) - Émettre des appels sortants dans leur profil de sécurité. Pour obtenir des instructions, veuillez consulter [Attribution d'un profil de sécurité à un utilisateur](#page-658-0).

#### **a** Note

Pour obtenir la liste des pays que vous pouvez appeler par défaut en fonction de la région de votre instance, consultez [Pays que vous pouvez appeler par défaut.](#page-96-0) Pour obtenir la liste de tous les pays disponibles pour les appels sortants en fonction de la région de votre instance, consultez [Tarification d'Amazon Connect](https://aws.amazon.com/connect/pricing/). Si un pays n'est pas disponible dans le menu déroulant, ouvrez un ticket pour l'ajouter à votre liste d'autorisation.

## <span id="page-558-0"></span>Restrictions relatives aux appels sortants

Cette rubrique décrit les restrictions mises en place pour les appels sortants avec Amazon Connect.

Table des matières

- [Utilisation de numéros gratuits en dehors du pays d'origine](#page-558-1)
- [Utilisation de numéros UIFN pour les appels sortants](#page-558-2)
- [Redirection d'appels](#page-559-0)
- [Restrictions relatives aux appels internationaux](#page-559-1)

### <span id="page-558-1"></span>Utilisation de numéros gratuits en dehors du pays d'origine

Amazon Connect ne prend pas en charge l'utilisation de numéros gratuits pour les appels internationaux. Les appels internationaux provenant de numéros gratuits peuvent être considérés comme des appels indésirables par les fournisseurs en aval, ce qui se traduit par des scores de réputation négatifs. Ils peuvent également générer des frais imprévus pour les destinataires des appels.

<span id="page-558-2"></span>Utilisation de numéros UIFN pour les appels sortants

Les numéros UIFN sont conçus pour être utilisés uniquement pour des appels entrants. Ils ne peuvent pas être utilisés pour des appels sortants. Si vous essayez d'utiliser un numéro UIFN pour des appels sortants, les appels sont bloqués.

### <span id="page-559-0"></span>Redirection d'appels

Si vous avez l'habitude Amazon Connect de rediriger des appels : si vous recevez des appels via Anonymous (CLI non publiée), vous devez utiliser un Amazon Connect numéro pour le transfert. veuillez consulter [Configuration de l'identifiant de l'agent effectuant un appel sortant](#page-541-0).

### <span id="page-559-1"></span>Restrictions relatives aux appels internationaux

Amazon Connect impose plusieurs restrictions sur les appels internationaux. Elles sont basées sur les exigences des juridictions spécifiques suivantes.

#### Afrique du Sud

Les numéros de téléphone portable sud-africains disponibles dans le cadre de l'option DID sont conçus pour être des services nationaux uniquement et ne sont pas pris en charge pour les appels internationaux.

#### Taïwan

Les DID taïwanais sont conçus pour être des services nationaux uniquement et ne sont pas accessibles à l'international.

#### Chine

Les transporteurs chinois bloquent de plus en plus les liaisons internationales vers la Chine de manière unilatérale. Amazon Connect a pris des mesures pour continuer à soutenir ses clients existants, mais exige que tous les clients se conforment à des exigences supplémentaires pour une utilisation continue. À compter du 14 octobre 2023, tous les clients autorisés à appeler la Chine doivent respecter ces conditions.

#### <span id="page-559-2"></span>Critères d'éligibilité

- Cas d'utilisation non pris en charge
	- Appels courts et alertes (moins de 15 secondes).
	- Volume élevé d'appels, en particulier lorsqu'ils sont effectués sur une courte période, en utilisant le même identifiant d'agent effectuant l'appel sortant (plus de 5 appels par minute).
	- Toute forme de démarchage téléphonique.
	- Tous les appels vers des numéros de téléphone non valides. Tous les numéros appelés doivent être validés comme étant exacts.
- Appels répétés utilisant les mêmes numéros SOURCE / CIBLE.
- Tentatives d'appel vers la Chine DEPUIS un numéro qui n'a pas été approuvé au préalable.
- Cas d'utilisation pris en charge
	- Appels directs vers des entités commerciales connues. Par exemple, appel d'un hôtel ou d'un service d'assistance informatique.
	- Appel d'utilisateurs qui ont tenté d'interagir avec votre entreprise. Par exemple, programmes de placement universitaire ou achats de produits.

Données requises pour la configuration

Pour demander la possibilité d'appeler des numéros de téléphone chinois (+86), effectuez les opérations suivantes :

- Vous devez fournir la liste exacte des numéros de téléphone que vous utiliserez pour téléphoner en Chine.
	- Le numéro doit être un DID fourni par Amazon Connect. Aucun autre numéro n'est accepté.
	- Le numéro ne peut pas être un DID fourni par Hong Kong, Macao, Taïwan, la Chine ou Singapour.

#### a Note

La liste ci-dessus peut changer à tout moment.

- Tout numéro utilisé pour appeler des numéros de téléphone chinois doit pouvoir être rappelé. Vous devez également mettre en place un message de rappel indiquant clairement le nom de l'entreprise associée au numéro de téléphone.
- Vous devez fournir une description détaillée de votre cas d'utilisation et confirmer que vous répondez aux [critères d'éligibilité](#page-559-2) décrits dans cette rubrique.

Conséquences en cas de violation des critères d'appel pour la Chine

Amazon Connect applique une politique de tolérance zéro en ce qui concerne les appels en Chine. Amazon suspendra votre utilisation de Amazon Connect si vous utilisez le service pour l'un des cas d'utilisation restreints identifiés dans cette rubrique. Il est essentiel que les administrateurs de votre Amazon Connect service veillent à ce que les membres de votre organisation soient conscients de ces restrictions, car l'ignorance des règles n'est pas une raison acceptable de violation.

#### Garantie de service

En cas de nouveaux incidents au cours desquels les opérateurs chinois bloquent les principales connexions internationales sans avertissement préalable et qui ont une incidence sur la capacité d'appeler la Chine, les exemptions prévues dans le [Contrat de niveau de service Amazon Connect](https://aws.amazon.com/connect/sla/) entreront en vigueur.

# <span id="page-561-0"></span>Optimisation de votre réputation pour les appels sortants

Dans le secteur des centres de contact, l'une des tâches les plus difficiles consiste à comprendre pourquoi les clients ne répondent pas aux appels lorsque vous composez leur numéro. Le client ne répond-il pas délibérément, ou est-il occupé à répondre à un appel professionnel ou à répondre à la porte ? Pour les centres de contact, il est impossible de le savoir, mais il y a des choses que vous pouvez faire pour y remédier.

Cette rubrique propose des mesures recommandées pour améliorer le taux de réponse aux appels sortants.

### Étape 1 : Connaître la méthode de contact préférée de votre client

L'une des plus grandes erreurs commises par les centres de contact est de ne pas savoir si le client souhaite être contacté par téléphone. Lorsque le client est entré en contact avec vous, avez-vous vérifié s'il souhaitait être joint par téléphone, e-mail ou SMS ?

Les entreprises bénéficiant d'un engagement multicanal obtiennent en moyenne un rendement supérieur de 70 % à celui des entreprises sans engagement multicanal.

### Étape 2 : Personnaliser les appels avec votre marque

En utilisant des solutions de personnalisation des appels avec votre marque, vous pouvez fournir des affichages d'appels améliorés qui incluent le nom de votre entreprise, vos logos, le motif de l'appel et votre service. La personnalisation des appels avec votre marque augmente de 30 % le taux de réponse aux appels.

Amazon Connect s'associe à des fournisseurs de solutions tels que First Orion et Neustar pour proposer des services d'appels de marque. Pour discuter des services directement avec nos partenaires, visitez leur Amazon Connect site Web dédié :

- **[First Orion.](https://firstorion.com/amazon-connect-branded-calling-now-available/)**
- [Neustar](https://www.discover.neustar/202208-CS-7654-CR-Partner-Marketing-BCD---Amazon-Connect_0001-LP.html).

### Étape 3 : Sélectionner des identifiants d'appelant pertinents pour votre client

Les centres de contact ne sont pas tous identiques. Ce qui fonctionne pour certains peut ne pas être valable pour d'autres. Mais il existe des corrélations en ce qui concerne la réussite des campagnes sortantes en fonction de votre identifiant d'appelant. Voici quelques suggestions pour essayer de créer des identifiants d'appelant pertinents :

- Localisation de la zone. Utilisez un identifiant d'appelant dans la même zone que le prospect.
- Localisation de la ville. Utilisez un identifiant d'appelant dans la même ville que le prospect.
- Numéro gratuit reconnaissable tel que le 0800 123 0000.
- Numéros de téléphone portable. Lorsque les pays l'autorisent, il peut être possible d'utiliser un numéro de téléphone portable virtuel pour appeler depuis un centre de contact. Pour obtenir la liste des pays dans lesquels Amazon Connect prend en charge les numéros de téléphone portable, consultez [Exigences régionales pour la commande et le transfert de numéros de téléphone](#page-391-0).

### Étape 4 : Vérifier que votre campagne appelle des numéros valides

De nombreuses entreprises ne disposent pas d'un processus permettant de s'assurer que les coordonnées des clients sont à jour. Les personnes étant plus mobiles que jamais, il est essentiel pour les entreprises de tenir leurs informations de contact à jour. Si les clients ne répondent pas à vos appels, nous vous recommandons d'utiliser Amazon Pinpoint pour [valider vos numéros de](https://docs.aws.amazon.com/pinpoint/latest/developerguide/validate-phone-numbers.html) [téléphone.](https://docs.aws.amazon.com/pinpoint/latest/developerguide/validate-phone-numbers.html) Il se peut que le numéro de téléphone que vous appelez ne soit plus affecté au client.

### Étape 5 : Passer des appels sortants au meilleur moment

Une autre stratégie pour les campagnes d'appels sortants consiste à s'assurer que les appels sont passés au meilleur moment. Il est essentiel de ne jamais harceler vos clients ou prospects : personne ne veut être contacté plusieurs fois par la même entreprise. En général, ce n'est jamais une bonne idée d'appeler avant 10 h ou après 17 h, car ce sont les moments où les gens sont les plus occupés ou ont besoin de calme. Les clients doivent être appelés lorsque cela leur convient, en fonction de leur profil. Cela peut signifier qu'un client doit être appelé vers midi, tandis qu'un autre est plus disponible l'après-midi.

En outre, il existe des réglementations telles que le TCPA (aux États-Unis) et l'OFCOM (au Royaume-Uni) qui fournissent des conseils sur les moments où il ne faut pas appeler les clients finaux. Nous vous recommandons vivement de respecter ces réglementations.

Optimisation de votre réputation pour les appels sortants 523

### Étape 6 : Surveiller la réputation de vos identifiants d'appelant

Nous vous recommandons de surveiller la réputation de votre identifiant d'appelant par le biais d'un service tel que [Free Caller Registry](https://www.freecallerregistry.com/).

Même avec les campagnes d'appels sortants les plus légitimes, si vous passez suffisamment d'appels, certaines personnes signaleront votre identifiant d'appelant comme indésirable. Cela peut se manifester de deux façons :

- 1. Blocage automatique. Les listes de blocage sont mises en œuvre sur une vendor-by-vendor base. Par exemple, lorsqu'un certain seuil de signalements est atteint avec des fournisseurs d'applications tels que [Hiya.com](https://www.hiya.com/) sur des appareils Samsung, jusqu'à 20 % de vos prospects deviendront instantanément injoignables.
- 2. Plaintes. Il existe de nombreux sites Web où les gens se plaignent d'appels provenant d'identifiants d'appelant spécifiques. Un certain nombre de vos prospects rechercheront votre identifiant d'appelant en ligne lorsque vous les appellerez. S'il a mauvaise réputation, ils seront moins enclins à répondre.

Le moyen le plus rapide de récupérer un identifiant d'appelant signalé consiste à changer de numéro de téléphone. Passez à l'étape suivante.

### Étape 7 : Utiliser plusieurs numéros comme identifiant d'appelant

Aujourd'hui, les centres de contact sortants adoptent généralement une méthode de numérotation intelligente et plus efficace.

Par exemple, l'une des méthodes consiste à utiliser plusieurs numéros de téléphone pour passer des appels sortants. Les clients sont plus susceptibles de répondre à un appel s'ils ont l'impression de ne pas être appelés plusieurs fois par le même numéro. En fait, l'utilisation répétée du même numéro de téléphone est un moyen sûr d'agacer les clients et les prospects, qui peuvent avoir l'impression d'être contactés trop souvent.

### Étape 8 : Interagir avec les fournisseurs d'applications

L'un des problèmes les plus difficiles du secteur actuel réside dans le fait qu'un grand nombre de fournisseurs proposent des services intégrés aux applications pour bloquer les appels. Si l'un de ces services intégrés aux applications marque votre numéro comme indésirable, vous devez payer des frais supplémentaires pour supprimer votre numéro de sa liste de numéros indésirables.

Certains fournisseurs tiers s'associent pour augmenter le taux de réponse aux appels.

# Étape 9 : Ajouter des messages à votre stratégie de sensibilisation pour que les clients sachent qui vous êtes

Il est inévitable que vous vous retrouviez avec une liste d'appels sans réponse au cours desquels vous n'avez pas pu joindre vos interlocuteurs. Il existe plusieurs façons créatives d'utiliser des SMS avec des prospects. Voici quelques idées pour augmenter le taux de réponse de vos prospects.

- 1. Envoyez un SMS avant d'appeler, en leur indiquant qui vous êtes et quand vous allez appeler, en leur permettant éventuellement de replanifier l'appel au moment qui leur convient le mieux.
- 2. Si le prospect ne répond pas, envoyez un SMS pour lui permettre de replanifier l'appel ou de demander à être rappelé.
- 3. Réengagez le dialogue avec vos prospects en leur proposant des offres promotionnelles ou des remises susceptibles de les intéresser.

## Étape 10 : Valider votre stratégie d'appels sortants

En prenant des décisions basées sur les données et en apportant sans cesse des changements, vous aurez toutes les chances de générer une véritable valeur commerciale. Vous devez considérer chaque modification apportée à votre stratégie d'appels sortants comme une expérience et vous assurer que vous pouvez mesurer et comparer l'efficacité des modifications que vous effectuez.

L'un des avantages d'Amazon Connect réside dans le fait que le service peut être facilement testé. Vous pouvez établir une référence, puis comparer les modifications afin d'évaluer les facteurs de réussite.

# <span id="page-564-0"></span>Configurer des campagnes sortantes Amazon Connect

Cette rubrique explique comment configurer les campagnes sortantes Amazon Connect, une fonctionnalité d'Amazon Connect connue auparavant sous le nom de communications sortantes à volume élevé.

### **A** Important

Les numéros de téléphone que les campagnes sortantes peuvent appeler sont basés sur l' Région AWS endroit où votre instance Amazon Connect a été créée. Pour obtenir la liste Régions AWS des pays, consultez [Campagnes sortantes](#page-57-0) la rubrique Disponibilité des services Amazon Connect par région.

### Avant de commencer

Pour utiliser les campagnes sortantes, vous avez besoin de quelques éléments :

- Assurez-vous que votre instance Amazon Connect est [activée pour les appels sortants.](#page-557-0)
- Créez une file d'attente dédiée aux campagnes sortantes pour gérer tous les contacts qui seront acheminés vers les agents à la suite de la campagne.
- Affectez la file d'attente au profil de routage de l'agent.
- Créez et publiez un flux incluant un bloc [Vérification de la progression d'un appel](#page-1048-0). Ce bloc vous permet de vous connecter en fonction du fait qu'une personne ou une machine a répondu à un appel, par exemple.

# Création d'une AWS KMS clé

Lorsque vous activez les campagnes sortantes, vous pouvez créer les vôtres. [AWS KMS key](https://docs.aws.amazon.com/kms/latest/developerguide/concepts.html#kms_keys) Vous créez et gérez ces clés, et des AWS KMS frais s'appliquent. Vous pouvez également utiliser un Clé détenue par AWS.

Lorsque vous utilisez une API pour activer ou désactiver des campagnes sortantes, assurezvous que l'utilisateur de l'API est l'administrateur ou dispose des autorisations suivantes : kms:DescribeKeykms:CreateGrant, et kms:RetireGrant pour la clé.

#### **a** Note

Pour changer la clé KMS associée aux campagnes sortantes, vous devez d'abord désactiver les campagnes sortantes, puis les réactiver à l'aide d'une autre AWS KMS key.

# Configuration des campagnes sortantes

- 1. Ouvrez la console Amazon Connect à l'adresse <https://console.aws.amazon.com/connect/>.
- 2. Dans la page Instances, choisissez l'alias d'instance. L'alias d'instance est également le nom de votre instance, qui apparaît dans votre URL Amazon Connect. L'image suivante présente la page Instances du centre de contact virtuel Amazon Connect avec un encadré autour de l'alias d'instance.

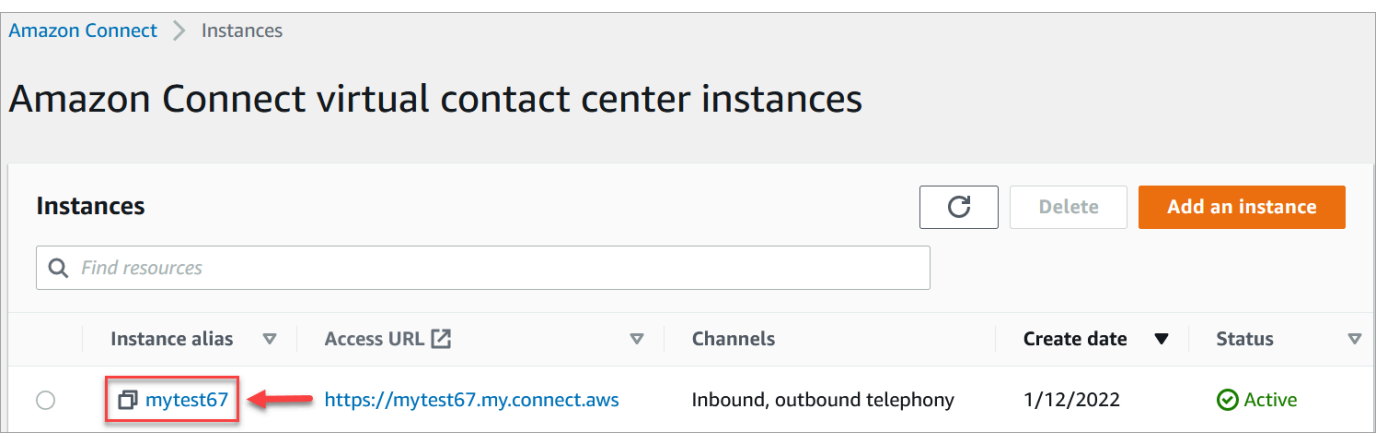

- 3. Dans le panneau de navigation, sélectionnez Téléphonie.
- 4. Pour autoriser les campagnes sortantes, choisissez Activer les campagnes sortantes. Si cette option ne s'affiche pas, vérifiez si les [campagnes sortantes sont disponibles dans votre région](#page-57-0)  [AWS](#page-57-0).
- 5. Dans Paramètres de chiffrement, saisissez les vôtres AWS KMS key ou choisissez Créer un AWS KMS key.

Si vous choisissez Créer un AWS KMS key :

• Un nouvel onglet s'ouvre dans votre navigateur pour la console Key Management Service (KMS). Sur la page Configurer la clé, choisissez Symétrique, puis Suivant, comme illustré dans l'image suivante.

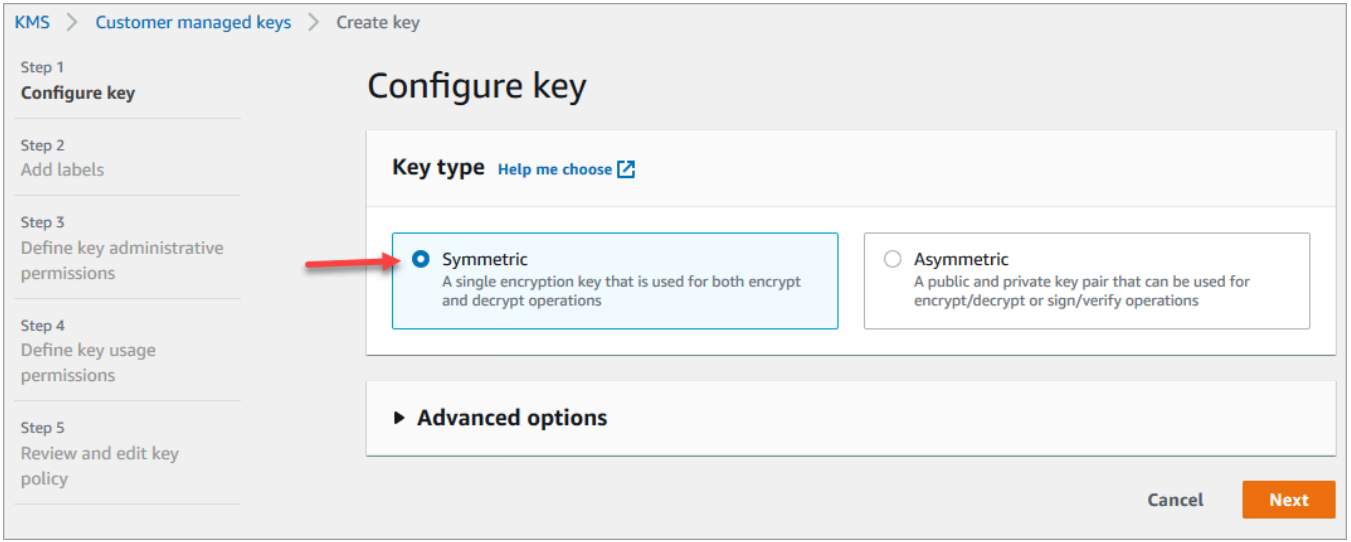

- Sur la page Ajouter des étiquettes, ajoutez un nom et une description pour la clé, puis choisissez Suivant.
- Sur la page Définir des autorisations d'administration de clé, choisissez Suivant.
- Sur la page Définir des autorisations d'utilisation de clé, choisissez Suivant.
- Sur la page Vérifier et modifier une stratégie de clé, choisissez Terminer.

Dans l'exemple suivant, le nom de la clé commence par bcb6fdd :

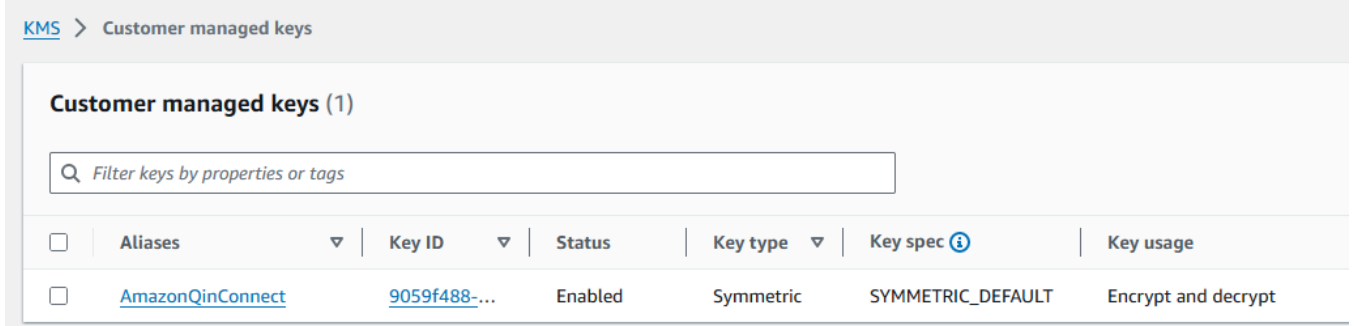

- Revenez à l'onglet de votre navigateur qui affiche la page Téléphonie de la console Amazon Connect. Cliquez ou appuyez sur la AWS KMS key pour faire apparaître la clé que vous avez créée dans une liste déroulante. Choisissez la clé que vous avez créée.
- 6. Choisissez Enregistrer.
- 7. L'activation des campagnes sortantes prend quelques minutes. Lorsque l'activation réussit, vous pouvez créer des campagnes sortantes dans Amazon Connect pour les appels vocaux. Si l'activation n'aboutit pas, vérifiez que vous disposez des [autorisations IAM](#page-2582-0) requises.

### Création d'une campagne sortante

Les centres de contact envoient des communications sortantes aux clients pour diverses raisons, telles que des rappels de rendez-vous, du télémarketing, des renouvellements d'abonnement et le recouvrement de créances. En utilisant la fonctionnalité Parcours Amazon Pinpoint et Amazon Connect, vous pouvez créer des campagnes sortantes pour les appels vocaux, les SMS et les emails.

Il existe deux façons de créer une campagne sortante :

- Utiliser la console Amazon Connect et Amazon Pinpoint. Cette rubrique fournit des instructions.
- Utiliser l'API Campagnes sortantes Amazon Connect. Pour plus d'informations, consultez les [meilleures pratiques d'utilisation PutDialRequestBatch pour les appels de campagne sortants](https://docs.aws.amazon.com/connect-outbound/latest/APIReference/api-outbound-campaign-calls.html) dans le manuel Amazon Connect Outbound Campaigns API Reference.

**a** Note

- Vous ne pouvez pas mettre à jour le nom de la file d'attente sortante à l'aide de l'API.
- Lorsque vous créez une campagne à l'aide de l'API : pour que les utilisateurs puissent consulter ou modifier une campagne ultérieurement à l'aide de l'interface utilisateur Amazon Connect, vous devez ajouter l'ID de l'instance sous forme de balise.

#### Comment créer une campagne sortante

- 1. Connectez-vous au site Web d' Amazon Connect administration à l'adresse https ://*nom de l'instance* .my.connect.aws/.
- 2. Dans le menu de navigation de gauche, choisissez Campagnes sortantes, puis Créer une campagne.
- 3. Dans la section Détails de la campagne, spécifiez le nom, comme illustré dans l'image suivante.

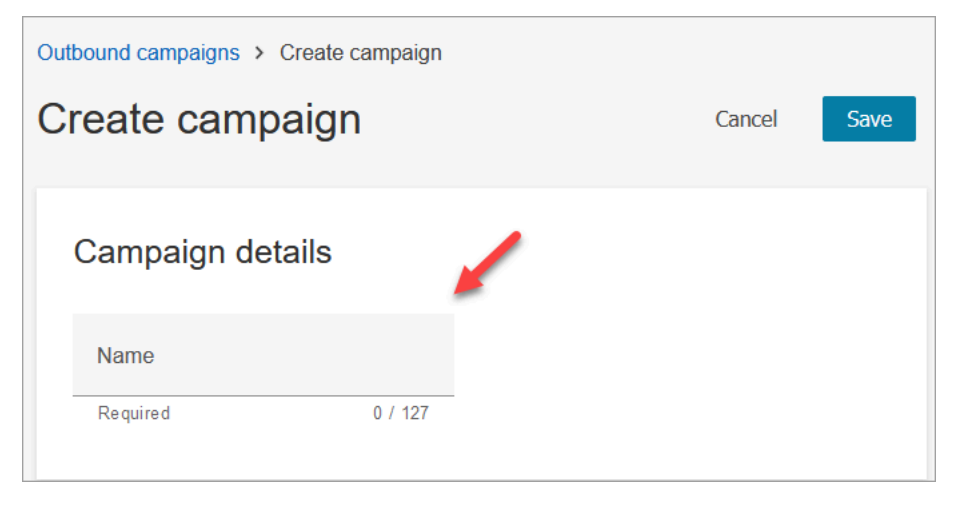

4. Dans la section Configuration sortante, sélectionnez le flux publié que vous avez créé pour les campagnes sortantes (flux incluant un bloc [Vérification de la progression d'un appel\)](#page-1048-0), comme illustré dans l'image suivante.

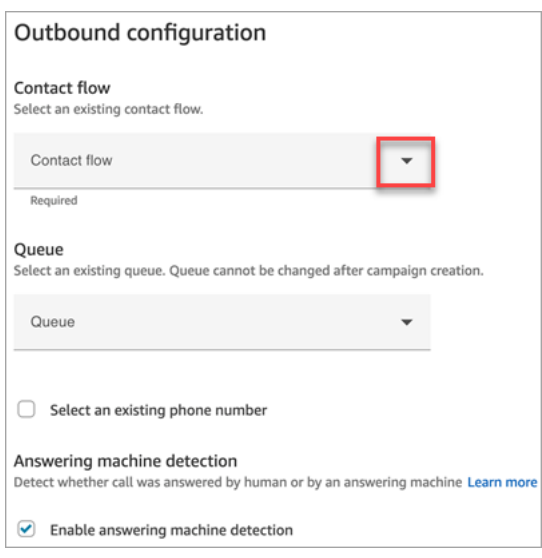

- 5. Si vous prévoyez d'utiliser des types de numéroteurs prédictifs ou progressifs, spécifiez une file d'attente à associer à cette campagne. Une file d'attente est requise uniquement pour les types de numéroteurs prédictifs et progressifs.
- 6. La détection de répondeur est activée par défaut. Si vous le souhaitez, vous pouvez choisir de la désactiver.

#### **a** Note

Pour réduire la latence des appels entre vos clients et les agents disponibles, nous vous recommandons de désactiver l'utilisation de la détection de répondeur. Si vous désactivez la détection de répondeur et si votre flux inclut le bloc [Vérification de](#page-1048-0)  [la progression d'un appel,](#page-1048-0) le contact est acheminé vers la branche Error. Si la détection de répondeur est activée, cette métrique compte le nombre d'appels auxquels un humain a répondu. Si la détection de répondeur est désactivée, cette métrique inclut à la fois les appels auxquels un humain a répondu et les appels auxquels une machine a répondu. Cela est techniquement moins précis étant donné que nous ne pouvons plus distinguer si un humain ou une machine a répondu à l'appel. Pour plus d'informations, consultez [Métriques d'engagement au niveau de l'activité](https://docs.aws.amazon.com/pinpoint/latest/userguide/journeys-metrics.html#journeys-metrics-engagement-activity) dans la documentation Amazon Pinpoint.

7. Choisissez un numéro de téléphone à afficher comme identifiant de l'appelant lorsque vous passez des appels sortants. Le numéro de téléphone sortant est spécifié pour une file d'attente.

### **A** Important

- Vous devez utiliser un numéro de téléphone qui a été transféré sur votre instance Amazon Connect ou qui a été demandé auprès d'Amazon Connect.
- Les réglementations en matière de télécommunications dans certains pays imposent l'utilisation de numéros de téléphone d'opérateurs spécifiques pour les appels sortants. Pour plus d'informations, consultez le document [Amazon Connect Telecoms Country](https://d1v2gagwb6hfe1.cloudfront.net/Amazon_Connect_Telecoms_Coverage.pdf) [Coverage Guide](https://d1v2gagwb6hfe1.cloudfront.net/Amazon_Connect_Telecoms_Coverage.pdf) pour en savoir plus.
- 8. Dans la section Type de numéroteur, choisissez un type de numéroteur.

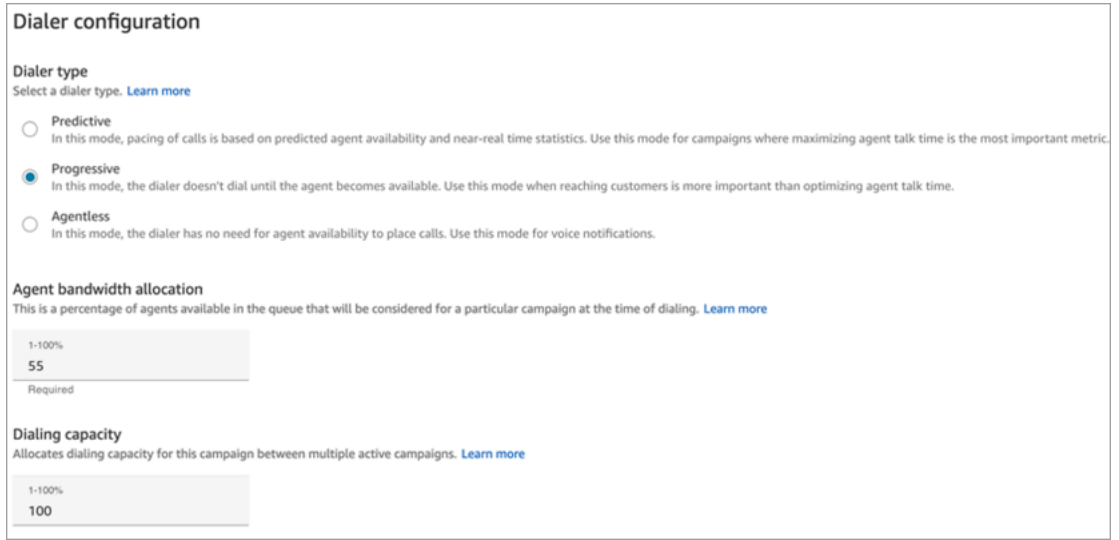

- 9. Si vous utilisez un type de numéroteur prédictif ou progressif, choisissez l'option Allocation de bande passante de l'agent. Ce paramètre s'applique uniquement aux types de numéroteurs prédictifs et progressifs. Il ne s'applique pas au mode Sans agent.
- 10. Choisissez Capacité de numérotation.
- 11. Ouvrez la console Amazon Pinpoint [\(https://console.aws.amazon.com/pinpoint/\)](https://console.aws.amazon.com/pinpoint/) et [créez un](https://docs.aws.amazon.com/pinpoint/latest/userguide/journeys-create.html)  [parcours](https://docs.aws.amazon.com/pinpoint/latest/userguide/journeys-create.html) en utilisant le nom de la campagne que vous avez créée dans Amazon Connect.
- 12. Associez cette campagne à un parcours client sur Amazon Pinpoint pour commencer à passer des appels sortants à volume élevé.

### État de la campagne

Une fois qu'une campagne est en cours, vous pouvez la suspendre ou l'arrêter. Vous pouvez également supprimer une campagne à tout moment.

Voici une description de chaque état de la campagne :

- Créé : la campagne est créée.
- En cours : la campagne est en cours d'exécution.
- Suspendu : la campagne est suspendue jusqu'à sa reprise.
- Arrêté : la campagne est arrêtée. Vous ne pouvez pas reprendre une campagne arrêtée.
- Échec : un état d'erreur a entraîné l'échec de la campagne.

# Désactivation de campagnes sortantes

#### **A** Important

Vous devez supprimer toutes les campagnes existantes avant de pouvoir désactiver les campagnes sortantes.

- 1. Ouvrez la console Amazon Connect à l'adresse <https://console.aws.amazon.com/connect/>.
- 2. Dans la page Instances, choisissez l'alias d'instance. L'alias d'instance est également le nom de votre instance, qui apparaît dans votre URL Amazon Connect. L'image suivante présente la page Instances du centre de contact virtuel Amazon Connect avec un encadré autour de l'alias d'instance.

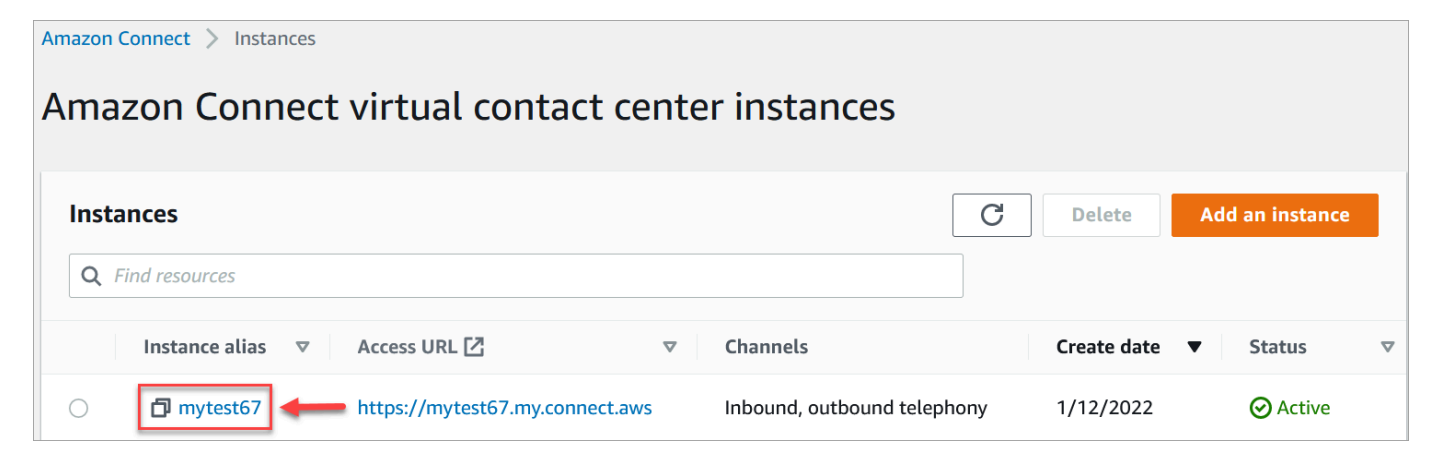

- 3. Dans le panneau de navigation, sélectionnez Téléphonie.
- 4. Pour désactiver les campagnes sortantes, décochez la case Activer les campagnes sortantes.
- 5. Choisissez Enregistrer.

Vous ne pouvez plus créer de campagnes sortantes.

# Autorisations de profil de sécurité pour les communications sortantes

Pour permettre aux agents de passer des appels sortants, attribuez les autorisations Émettre des appels sortants au profil de sécurité de l'agent, comme illustré dans l'image suivante :

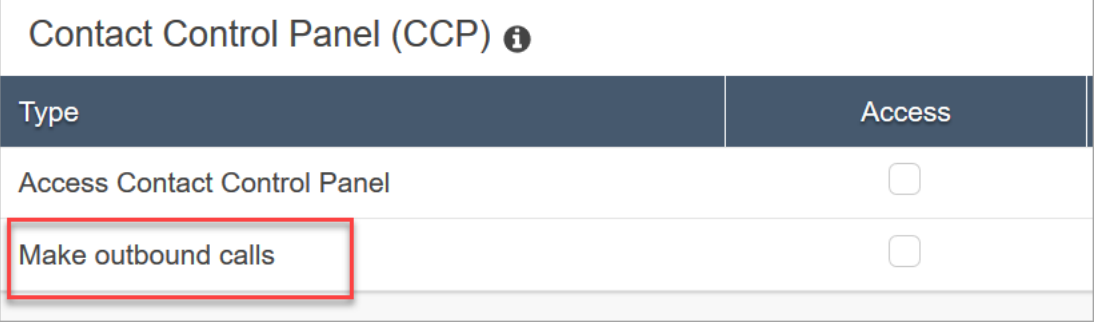

Pour permettre aux responsables de centres d'appels de créer des campagnes sortantes, attribuez les autorisations relatives aux campagnes sortantes à leur profil de sécurité.

Pour en savoir plus sur l'ajout d'autorisations à un profil de sécurité existant, consultez [Mise à jour](#page-662-0) [des profils de sécurité.](#page-662-0)

Par défaut, le profil de sécurité Administrateur est déjà autorisé à effectuer toutes les activités.

### Bonnes pratiques pour les campagnes sortantes

Les rubriques de cette section expliquent les meilleures pratiques pour les campagnes d'appels sortants. Ces pratiques peuvent augmenter la productivité des agents, vous aider à respecter les réglementations et à protéger l'intégrité de vos numéros de téléphone.

#### **a** Note

Les campagnes sortantes Amazon Connect fonctionnent de concert avec les voyages Amazon Pinpoint. Les voyages ont leurs propres meilleures pratiques. Les rubriques de cette section décrivent certaines de ces pratiques, mais pour plus d'informations, consultez la section [Conseils et bonnes pratiques pour les voyages](https://docs.aws.amazon.com/pinpoint/latest/userguide/journeys-best-practices.html) dans le guide de l'utilisateur Amazon Pinpoint.

#### Table des matières

- [Choisissez la bonne campagne](#page-573-0)
- [Meilleures pratiques en matière de recrutement d'agents](#page-574-0)
- [Meilleures pratiques en matière de latence de connexion](#page-575-0)
- [Bonnes pratiques en matière de détection des répondeurs](#page-581-0)
- [Bonnes pratiques en matière de parcours](#page-583-0)
- [Meilleures pratiques en matière de planification](#page-588-0)
- [Bonnes pratiques pour les paramètres d'activité](#page-588-1)
- [Meilleures pratiques en matière de « Ne pas appeler »](#page-588-2)
- [Bonnes pratiques en matière de gestion des rappels](#page-590-0)

### <span id="page-573-0"></span>Choisissez la bonne campagne

Amazon Connect propose plusieurs types de campagnes de numérotation. Les sections suivantes décrivent chaque type afin que vous puissiez mettre en œuvre la campagne qui répond le mieux à vos besoins.

#### Table des matières

- [Campagnes prédictives](#page-573-1)
- [Campagnes progressives](#page-573-2)
- [Campagnes sans agent](#page-574-1)

#### <span id="page-573-1"></span>Campagnes prédictives

Lorsque la productivité des agents, le coût par appel ou l'efficacité du centre de contact sont des indicateurs critiques, utilisez des numéroteurs prédictifs. Les numéroteurs prédictifs prévoient que de nombreux appels ne seront pas répondus. Ils compensent cela en composant autant de numéros de téléphone que possible dans une liste pendant le quart de travail d'un agent en faisant des prédictions sur la disponibilité de l'agent.

L'algorithme prédictif appelle à l'avance en fonction de certains indicateurs de performance. Cela signifie que les appels peuvent être connectés avant qu'un agent ne soit disponible et qu'un client soit connecté au prochain agent disponible. L'algorithme prédictif analyse, évalue et établit en permanence des prévisions de disponibilité des agents en temps réel afin d'améliorer la productivité et l'efficacité des agents.

#### <span id="page-573-2"></span>Campagnes progressives

Lorsque vous devez réduire la vitesse de réponse, utilisez des numéroteurs progressifs. Un numéroteur progressif compose le numéro de téléphone suivant dans une liste une fois qu'un agent

a terminé l'appel précédent. Le composeur ne fait qu'autant d'appels sortants qu'il y a d'agents disponibles.

Vous pouvez utiliser la détection intégrée du répondeur pour identifier un client en direct ou un message vocal, et personnaliser votre stratégie de contact en conséquence. Par exemple, si une personne répond à un appel, vous pouvez lui proposer des options à sélectionner. Si un appel est envoyé à la messagerie vocale, vous pouvez laisser un message.

Vous pouvez également gérer le rythme en spécifiant la capacité de numérotation pour chaque campagne. Par exemple, vous pouvez envoyer plus de notifications vocales plus rapidement en définissant une capacité d'appel supérieure pour une campagne sans agent donnée par rapport aux autres campagnes de numérotation.

#### <span id="page-574-1"></span>Campagnes sans agent

Vous utilisez des campagnes sans agent pour envoyer un volume élevé de notifications vocales personnalisées, de rappels de rendez-vous ou pour activer le libre-service à l'aide de la réponse vocale interactive (IVR) sans avoir besoin d'agents.

### <span id="page-574-0"></span>Meilleures pratiques en matière de recrutement d'agents

Lorsque les destinataires répondent à un appel et entendent le silence en retour, ils raccrochent souvent. Pour les campagnes prédictives, appliquez les meilleures pratiques suivantes pour réduire ce silence :

- Assurez-vous que suffisamment d'agents sont connectés à votre file d'appels. Pour plus d'informations sur la dotation en personnel, voir[Prévisions, planning des capacités et planification.](#page-2404-0)
- Envisagez d'utiliser les services d'apprentissage automatique d'Amazon Connect.
	- [Prévisions](#page-2419-0). Analysez et prédisez le volume de contacts sur la base de données historiques. À quoi ressemblera la demande future (volume de contacts et temps de traitement) ? Les prévisions Amazon Connect fournissent des prévisions précises et générées automatiquement qui sont automatiquement mises à jour quotidiennement.
	- [Planification des capacités](#page-2439-0). Prédisez le nombre d'agents dont votre centre de contact aura besoin. Optimisez les plans par scénarios, les objectifs de niveau de service et les indicateurs, tels que le rétrécissement.
	- [Planification.](#page-2453-0) Générez des plannings d'agents pour les day-to-day charges de travail flexibles et conformes aux exigences commerciales et de conformité. Offrez aux agents un calendrier flexible et un équilibre entre vie professionnelle et vie privée. Combien d'agents sont nécessaires par quart de travail ? Quel agent travaille sur quel emplacement ?

[Respect du calendrier.](#page-2502-0) Permettez aux superviseurs des centres d'appels de contrôler le respect des horaires et d'améliorer la productivité des agents. Les mesures de respect du calendrier sont disponibles après la publication du calendrier des agents.

<span id="page-575-0"></span>Meilleures pratiques en matière de latence de connexion

Les campagnes d'appels sortants réussies évitent les appels silencieux, c'est-à-dire la période de silence après qu'une personne répond à un appel et avant qu'un agent n'entre en ligne. Les exigences légales visant à limiter le nombre d'appels silencieux ou abandonnés et à tenir l'appelé informé peuvent également s'appliquer. Vous pouvez configurer Amazon Connect de différentes manières afin de réduire les délais de connexion des appels.

#### **Rubriques**

- [Pincez les attributs des segments](#page-575-1)
- [Appels sortants gérés par un agent](#page-576-0)
- [Appels sortants sans agent](#page-576-1)
- [Bonnes pratiques relatives au chuchotement et au flux des files d'attente](#page-577-0)
- [Bonnes pratiques en matière d'administration des utilisateurs](#page-580-0)
- [Meilleures pratiques en matière de stations de travail et de réseaux](#page-580-1)
- [Meilleures pratiques en matière de tests](#page-581-1)

#### <span id="page-575-1"></span>Pincez les attributs des segments

Lorsque vous créez un fichier de segment Amazon Pinpoint, ajoutez les données (attributs) requises pour la logique de routage, les messages d'accueil personnalisés ou la capture d'écran de l'agent. N'utilisez pas les fonctions Lambda dans le flux pour extraire des informations supplémentaires, telles que A EffectiveDatettributes.CampaignIdentifier, ou User.UserId avant de vous connecter à un agent.

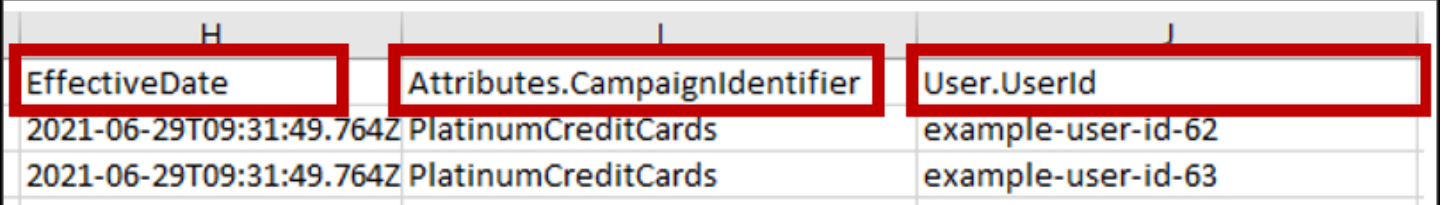
Pour plus d'informations, consultez la section [Attributs pris en charge](https://docs.aws.amazon.com/pinpoint/latest/userguide/segments-importing.html#segments-importing-available-attributes) dans le guide de l'utilisateur Amazon Pinpoint.

Appels sortants gérés par un agent

Lorsque vous utilisez le bloc de [Vérification de la progression d'un appel](#page-1048-0) flux :

- Branche Call Answered : supprimez tous les blocs de flux situés entre les [Transférer vers la file](#page-1223-0) [d'attente](#page-1223-0) blocs [Vérification de la progression d'un appel](#page-1048-0) et. Cela permet de minimiser le délai entre le numéro de téléphone disant bonjour et le temps de réponse de l'agent.
- Branche non détectée Cette branche doit être traitée de la même manière qu'un appel répondu avec routage vers un [Transférer vers la file d'attente](#page-1223-0) bloc. Cette branche est utilisée lorsque le modèle ML n'a pas pu classer le type de réponse. Comme il peut s'agir d'un message vocal ou d'une personne en direct, vous pouvez faire passer un message avant de passer au bloc Transférer vers la file d'attente au cas où un message vocal répondrait à un message puisse être laissé.

Par exemple, « This is Example Corp. » appelle pour confirmer votre rendez-vous. Nous n'avons pas pu dire si vous ou votre messagerie vocale avez répondu à cet appel. Restez en ligne pendant que nous vous mettons en contact avec un agent. »

## Appels sortants sans agent

Les campagnes sortantes utilisent souvent des messages d'accueil personnalisés et des fonctions de libre-service. N'utilisez pas les fonctions Lambda pour obtenir des attributs de contact. Fournissez plutôt des données client (attributs) via le segment de campagne. Utilisez ces attributs du segment de campagne pour diffuser des messages d'accueil personnalisés.

- Exemple Appel répondu ou non détecté : « Bonjour,\$.Attributes.FirstName. Il s'agit d'un \$.Attributes.CallerIdentity appel pour confirmer votre prochain rendez-vous \$.Attributes.AppointmentDate au\$.Attributes.AppointmentTime. Si c'est toujours une bonne heure et une bonne date pour vous, dites simplement « Confirmer ». Si vous souhaitez utiliser notre système en libre-service pour modifier votre rendez-vous, il vous suffit de dire « self-service » ou de rester en ligne et nous vous mettrons en contact avec le prochain agent disponible. »
- Exemple Messagerie vocale avec ou sans bip : « Bonjour,. \$. Attributes. FirstName II s'agit d'un \$.Attributes.CallerIdentity appel pour confirmer votre prochain rendez-vous \$.Attributes.AppointmentDate au\$.Attributes.AppointmentTime. Si c'est toujours

le bon moment et la bonne date pour vous, nous vous verrons à ce moment-là. Si vous souhaitez modifier votre rendez-vous, veuillez nous rappeler au « \$. SystemEndpoint. Address pour reporter votre rendez-vous »

• Branche d'erreur - Parfois, un problème peut provoquer le fait qu'un appel suive la branche Error. Il est recommandé d'utiliser un [Lire l'invite](#page-1137-0) bloc avec un message qui s'applique au contact qui a été composé, avec l'instruction « Veuillez nous appeler au \$.SystemEndpoint.Address pour confirmer ou reporter votre rendez-vous ». Faites-le avant le [Déconnecter/raccrocher](#page-1100-0) blocage au cas où le destinataire de l'appel répondrait, mais qu'une erreur se produirait lors du traitement.

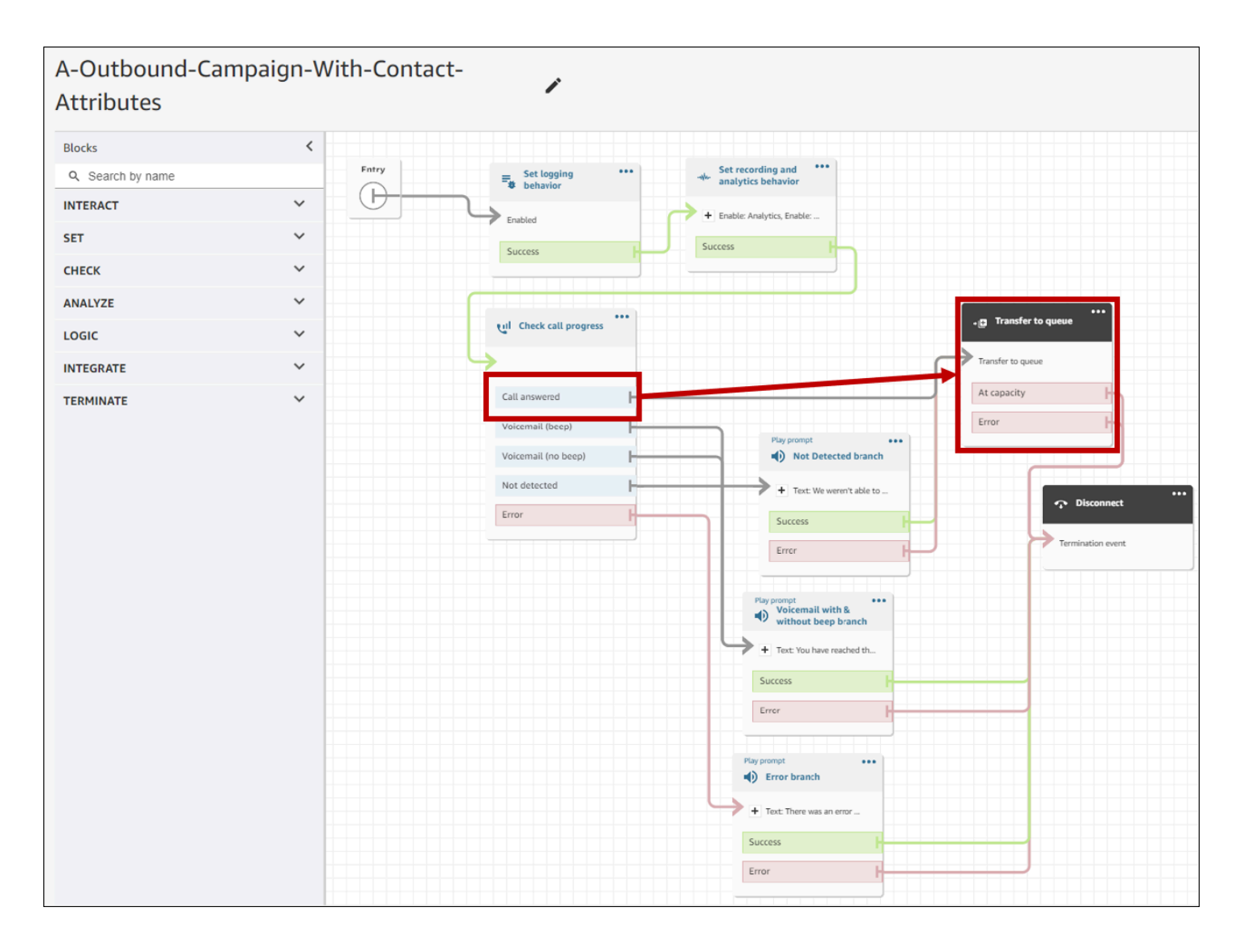

Bonnes pratiques relatives au chuchotement et au flux des files d'attente

• Supprimez les invites Loop du flux de file d'attente client par défaut et remplacez-les par End flow/ Resume.

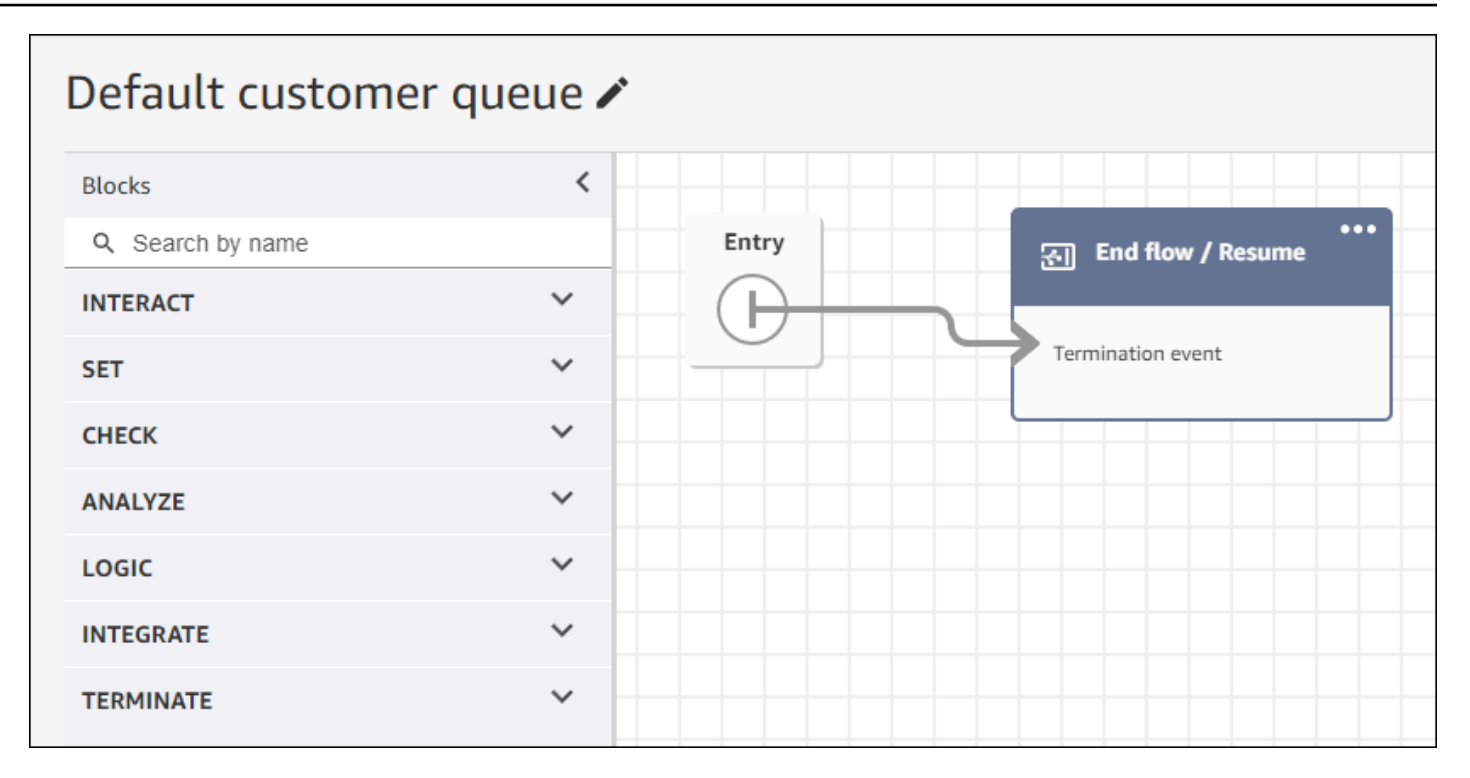

• Si les agents ne répondent pas dans les 2 secondes suivant la mise en file d'attente des appels, vous pouvez réduire le nombre d'appels silencieux en utilisant les instructions Loop et en diffusant un message pour le client. L'image suivante montre un bloc de flux typique avec une invite de boucle.

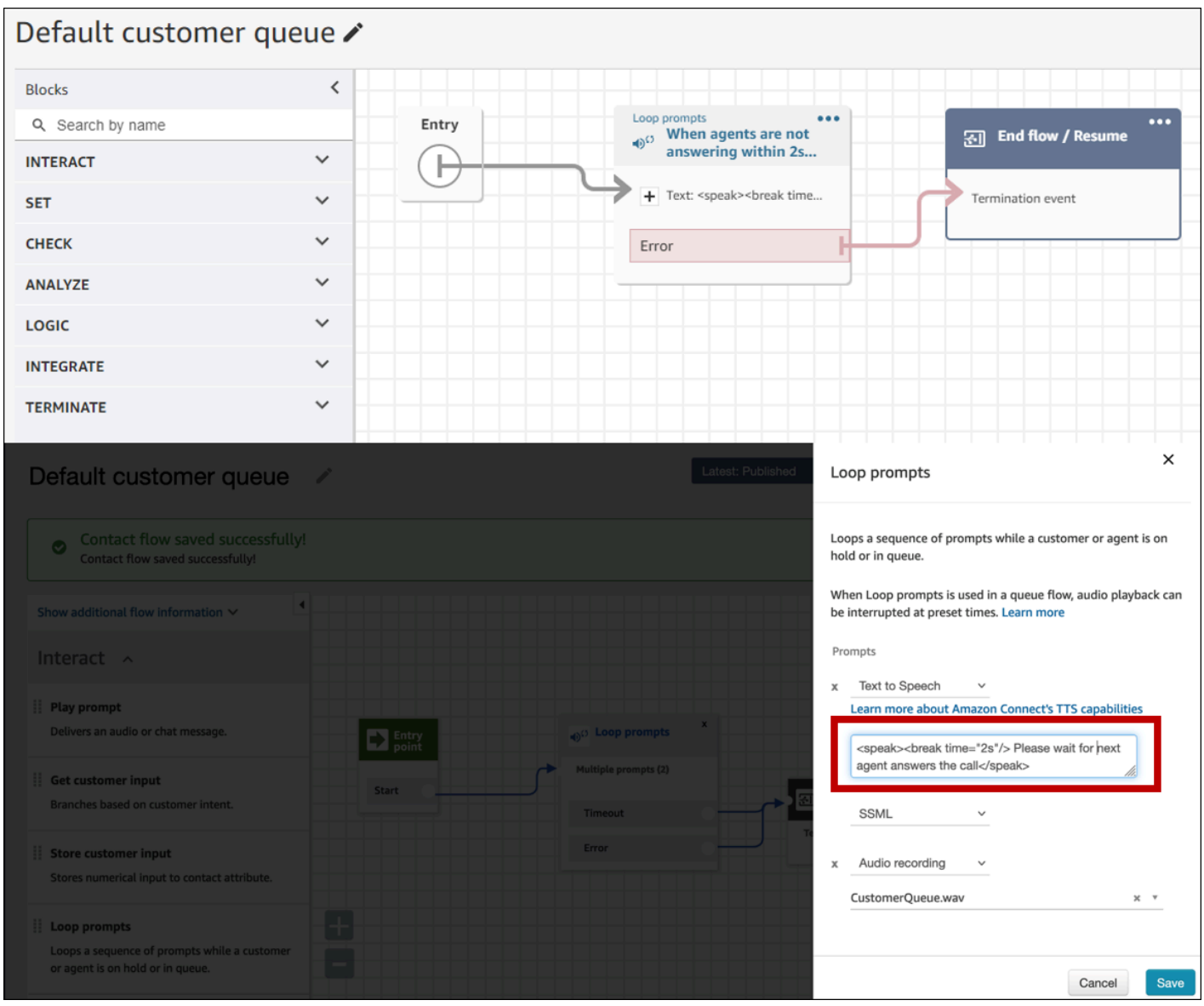

• Modifiez tous les blocs d'invite Play en Terminer/Resume dans le chuchotement de votre client par défaut et dans les flux de chuchotement de l'agent par défaut.

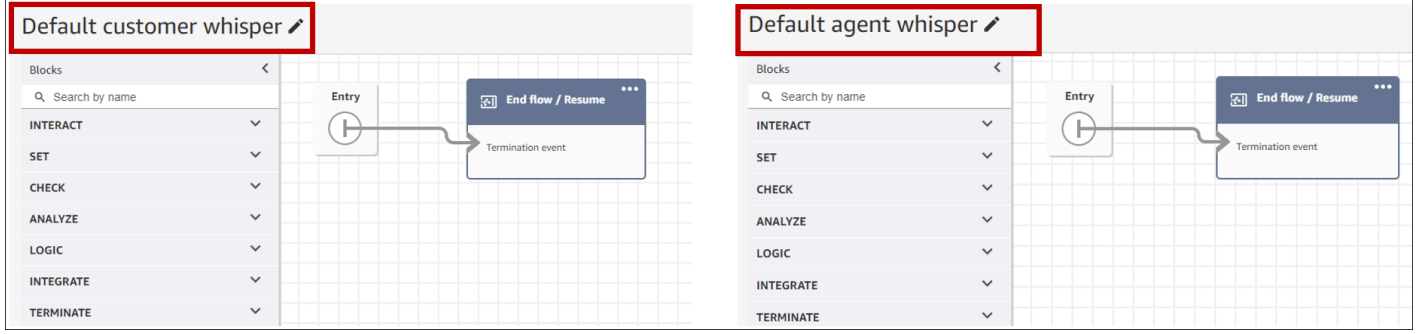

Bonnes pratiques en matière d'administration des utilisateurs

- [Activez l'acceptation automatique des appels.](#page-709-0) Cela réduit le risque de latence/de retard de connexion après la réponse d'un correspondant appelé.
- [Réglez le délai d'expiration After Contact Work \(ACW\) sur 30](#page-700-0). La minimisation du temps ACW optimisera l'algorithme de numérotation lors de l'utilisation de campagnes de numérotation prédictive. L'image suivante montre les paramètres.

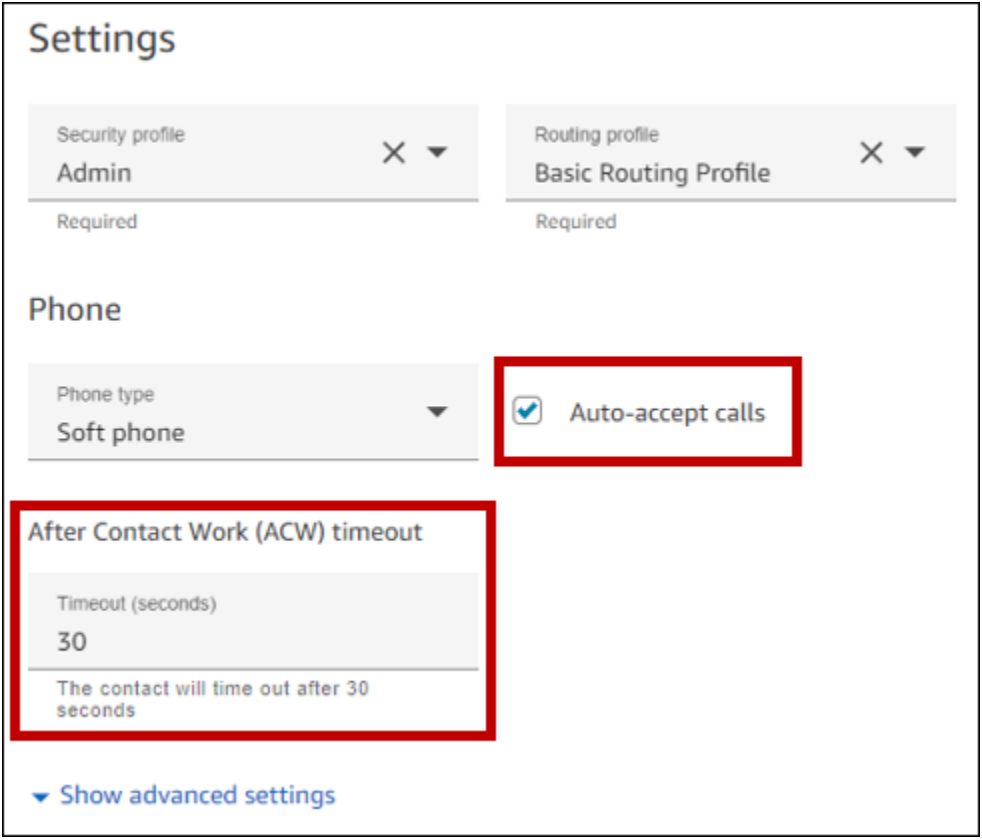

Meilleures pratiques en matière de stations de travail et de réseaux

Les meilleures pratiques suivantes peuvent contribuer à optimiser l'efficacité des agents en garantissant des ressources matérielles et réseau adéquates.

- Assurez-vous que les postes de travail des agents répondent aux exigences minimales. Pour de plus amples informations, veuillez consulter [Exigences de la station de travail et du casque de](#page-906-0)  [l'agent pour le CCP.](#page-906-0)
- Assurez-vous que le CCP ou l'espace de travail de l'agent est ouvert et présent sur son bureau. Cela réduit le temps passé à placer l'écran au premier plan avant d'accueillir l'appelant.
- Sur le réseau local, assurez-vous que les agents sont connectés à un réseau local. Cela réduit la latence potentielle du réseau sans fil
- Si possible, réduisez la distance géographique entre la AWS région qui héberge votre instance Amazon Connect et les agents qui interagissent avec les campagnes sortantes. Plus la distance géographique entre vos agents et la région d'hébergement est grande, plus la latence possible est élevée.

**a** Note

Les numéros que les agents peuvent composer pour les campagnes sortantes sont limités, en fonction de l'origine de l'instance Amazon Connect. Pour plus d'informations, consultez le [guide de couverture nationale d'Amazon Connect Telecoms.](https://d1v2gagwb6hfe1.cloudfront.net/Amazon_Connect_Telecoms_Coverage.pdf)

## Meilleures pratiques en matière de tests

La meilleure pratique consiste à effectuer des tests à grande échelle. Pour réduire au maximum le temps de latence de connexion, utilisez des campagnes sortantes pour effectuer des centaines de milliers d'appels continus afin d'imiter votre environnement de production. La latence de connexion peut être relativement élevée lorsque vous passez quelques appels de campagne.

## Bonnes pratiques en matière de détection des répondeurs

Pour utiliser la détection par répondeur automatique (AMD) dans une campagne, utilisez le bloc de [Vérification de la progression d'un appel](#page-1048-0) flux. Il fournit une analyse de la progression des appels. Il s'agit d'un modèle ML qui détecte une situation de réponse téléphonique afin que vous puissiez proposer différentes expériences pour les appels auxquels des personnes répondent et pour les appels auxquels une machine répond, avec ou sans bip. Le bloc de flux fournit également une branche pour le routage des appels lorsque le modèle ML ne peut pas faire la distinction entre les personnes et la messagerie vocale, ou lorsque des erreurs se produisent dans le traitement des appels.

AMD utilise les critères suivants pour détecter les appels en direct :

- Bruit de fond associé à un message préenregistré.
- De longues chaînes de mots telles que « Bonjour, je suis désolée d'avoir raté votre appel. Merci de laisser un message à... »

• Un interlocuteur en direct disant quelque chose comme « Bonjour, bonjour ? » suivi d'un silence après le message d'accueil.

Quarante à 60 % des appels aux consommateurs sont adressés à la messagerie vocale. AMD contribue à éliminer le nombre d'appels par messagerie vocale par rapport aux appels en direct. Cependant, la précision de détection présente des limites.

- Si le message d'accueil du message vocal est un court « Bonjour » ou inclut une pause, AMD détecte qu'il s'agit d'un client réel (un faux négatif).
- Parfois, un long message d'accueil d'un client en direct est détecté à tort comme un message vocal (un faux positif).
- Il y a un léger retard pendant que le système connecte l'appel à un agent, ce qui peut amener le client à raccrocher.
- Les numéros PBX (Private Branch Exchange) comportant plusieurs niveaux de messages vocaux ne sont pas pris en charge.

Les avantages, les inconvénients et les meilleures utilisations de la détection par répondeur automatique

L'utilisation du système de détection par répondeur automatique (AMD) peut ne pas être conforme aux lois sur le télémarketing. Vous êtes responsable de la mise en œuvre d'AMD conformément aux lois applicables, et vous devez toujours consulter votre conseiller juridique concernant votre cas d'utilisation spécifique.

Cas d'utilisation 1 : AMD est activé et laisse des messages vocaux automatiques

- Avantages Les agents interagissent principalement avec les appels en direct 95 % du temps, maximisant ainsi le temps de conversation. AMD peut laisser des messages vocaux automatiques si un message vocal est détecté.
- Inconvénients La technologie laisse un message vocal 50 à 60 % du temps à cause de faux positifs en raison de la grande variété de types de répondeurs. De plus, AMD peut irriter les clients car cela ajoute un court délai aux appels en direct.
- Utilisation conseillée Téléphoner aux clients pendant la journée, alors que vous pouvez avoir accès à un grand nombre de répondeurs et qu'il n'est pas urgent de vous assurer que chaque appel reçoit un message vocal.

Cas d'utilisation 2 : AMD est activé mais ne laisse pas de messages vocaux automatiques

- Avantages Les agents interagissent principalement avec les appels en direct 95 % du temps, maximisant ainsi le temps de conversation.
- Inconvénients Impossible de laisser de messages vocaux. Retarde les appels en direct, ce qui peut gêner les clients.
- Utilisation conseillée Téléphoner aux clients pendant la journée, alors que vous pouvez recevoir une grande quantité de messages vocaux et que vous ne voulez pas laisser de messages vocaux.

Cas d'utilisation 3 : AMD est éteint et les agents peuvent laisser des messages vocaux manuels

- Avantages Les messages vocaux peuvent être laissés 100 % du temps.
- Inconvénients Les agents doivent déterminer s'ils reçoivent un appel en direct ou un message vocal. Vous devez laisser un message vocal manuellement. Cela prend beaucoup de temps et peut réduire le nombre d'appels que vos agents passent par jour.
- Meilleures utilisations Appeler des consommateurs ou des entreprises et laisser des messages vocaux personnalisés.

Cas d'utilisation 4 : AMD est éteint et les agents peuvent laisser un message vocal préenregistré

- Avantages Les agents peuvent laisser un message vocal personnalisé et préenregistré 100 % du temps, ce qui leur permet de gagner un temps considérable en évitant de répéter le même message encore et encore grâce à « Voicemail Drop ».
- Inconvénients Les agents doivent déterminer s'ils reçoivent un appel en direct ou un message vocal. Cela prend plus de temps qu'AMD mais est plus rapide que de laisser manuellement un message vocal.
- Meilleures utilisations Appeler des consommateurs ou des entreprises et laisser des messages vocaux génériques.

## Bonnes pratiques en matière de parcours

La meilleure pratique consiste à créer un scénario bien défini pour chaque parcours Amazon Pinpoint. Limitez la portée d'un scénario à un aspect spécifique d'une expérience client globale qui vous permet de surveiller, d'affiner et de gérer l'expérience spécifique d'un client. Vous pouvez ensuite créer une séquence de trajets connexes.

Par exemple, un parcours peut accueillir de nouveaux clients et leur recommander les premières étapes à suivre au cours de leurs sept premiers jours en tant que client. En fonction des actions de chaque client lors du premier voyage, vous pouvez l'orienter vers des parcours supplémentaires adaptés à son niveau d'engagement initial. Un parcours peut constituer les prochaines étapes pour les clients très engagés lors du premier voyage. Un autre parcours ultérieur pourrait promouvoir différents produits ou services auprès des clients moins impliqués dans le premier parcours. En créant une séquence de parcours définis, vous pouvez continuellement affiner et gérer l'expérience client tout au long de son cycle de vie.

Après avoir défini un scénario, choisissez les paramètres de parcours qui prennent en charge vos objectifs pour le scénario. Les paramètres définissent le moment, le volume et la fréquence auxquels chaque étape d'un voyage peut impliquer les participants.

### **a** Note

Les étapes suivantes supposent que vous avez au moins un projet et un parcours dans Amazon Pinpoint. Si ce n'est pas le cas, consultez les sections [Gestion des projets Amazon](https://docs.aws.amazon.com/pinpoint/latest/userguide/projects-manage.html)  [Pinpoint](https://docs.aws.amazon.com/pinpoint/latest/userguide/projects-manage.html) et [Création d'un parcours,](https://docs.aws.amazon.com/pinpoint/latest/userguide/journeys-create.html) toutes deux dans le guide de l'utilisateur Amazon Pinpoint

Pour accéder aux paramètres du trajet

- 1. Ouvrez la console Amazon Pinpoint à l'adresse <https://console.aws.amazon.com/pinpoint/>.
- 2. Dans le volet de navigation, choisissez Journeys, puis ouvrez un voyage dont le statut est Brouillon ou Suspendu.

Vous pouvez également choisir Arrêter le voyage pour arrêter un voyage.

- 3. Ouvrez la liste des actions et choisissez Paramètres.
- 4. Développez les sections suivantes pour mettre en œuvre les différentes meilleures pratiques.

## Détection du fuseau horaire

La détection du fuseau horaire permet d'estimer le fuseau horaire d'un terminal en Endpoint.Location.Country fonction de toute combinaison de Endpoint.Address etEndpoint.Location.PostalCode. Le fuseau horaire du terminal est utilisé pour éviter d'appeler à des moments inappropriés de la journée, lorsque des heures calmes sont configurées et également lorsqu'un trajet envoie des messages basés sur un fuseau horaire local. L'estimation du fuseau

horaire n'est effectuée que sur les points de terminaison qui n'ont pas de valeur pour l'attribut Demographic.Timezone.

## **a** Note

AWS GovCloud (US-Ouest) ne prend pas en charge la détection des fuseaux horaires.

Si un trajet contient des points de terminaison dotés de plusieurs fuseaux horaires :

- Lorsque vous activez Recipient's local time zone :
	- Le trajet appelle ou envoie un message en fonction du dernier fuseau horaire d'un terminal.
	- L'envoi du trajet s'arrête lorsque tous les messages ont été envoyés, ou selon le premier fuseau horaire d'un terminal.

Des trajets avec des terminaux situés dans plusieurs fuseaux horaires et en période de silence

Lorsque vous activez le mode Quiet time et que vous avez des terminaux situés sur plusieurs fuseaux horaires, le trajet n'appelle ni n'envoie de messages à un point de terminaison pendant la période de silence, quel que soit le fuseau horaire. Le trajet appelle et envoie des messages uniquement lorsque tous les terminaux peuvent les recevoir, conformément aux règles d'envoi du trajet.

Par exemple, si le temps calme de votre trajet va de 20h00 (20h00) à 20h00 (8h00) et que le trajet utilise des points de terminaison en UTC-8 America/Los\_Angeles et UTC-5 America/New\_York, le trajet commence à envoyer des messages à 08h00 America/Los\_Angeles (11:00 America/New\_York) et s'arrête à 17:00 America/Los\_Angeles (20:00 America/New\_York).

Stocker et utiliser les fuseaux horaires locaux

Pour optimiser l'implication des participants dans un parcours assorti d'une heure de début et de fin prévues, configurez le parcours de manière à utiliser le fuseau horaire de chaque participant. Cela permet de s'assurer que les activités du parcours se déroulent au moment où un participant est susceptible d'y participer.

Pour utiliser les fuseaux horaires des destinataires

• Sous Quand envoyer, sélectionnez le bouton radio du fuseau horaire local du destinataire.

## **a** Note

L'utilité de ce paramètre dépend du stockage ou non des valeurs de fuseau horaire local dans les définitions des points de terminaison pour les participants. Si vous utilisez ce paramètre et que la définition du point de terminaison pour un participant ne spécifie pas de fuseau horaire, Amazon Pinpoint n'inclut pas le participant dans le parcours. Pour éviter ce problème, utilisez l'attribut Demographic. Timezone pour enregistrer des informations liées au fuseau horaire pour les participants. Il s'agit d'un attribut standard fourni par Amazon Pinpoint.

### Résoudre les conflits liés aux périodes de silence

Si vous configurez une activité pour envoyer des messages à un moment qui entre en conflit avec les paramètres de silence du trajet, Amazon Pinpoint n'envoie pas de messages tant que la période de silence n'est pas terminée. Si vous avez choisi de reprendre l'envoi de messages après la fin de la période de silence, Pinpoint envoie également tous les messages conservés pendant la période de silence. Si ce n'est pas le cas, il supprime les messages en attente.

### Limites de trajet

Dans certains cas d'utilisation, tels que le télémarketing, les entreprises limitent les tentatives d'appel d'un terminal sur un certain nombre de jours. Amazon Pinpoint propose les méthodes suivantes pour configurer le nombre de tentatives :

- Spécifiez le nombre maximal de tentatives de contact effectuées sur un terminal sur une période de 24 heures.
- Spécifiez le nombre maximum de fois que vous pouvez atteindre un point de terminaison pour un trajet donné, et pour tous les trajets.
- Définissez une limite continue en spécifiant le nombre maximum de fois que vous pouvez atteindre un point de terminaison au cours d'une période donnée. Par exemple, contactez un point de terminaison au maximum 2 fois au cours des 7 prochains jours.

L'image suivante montre les différents paramètres de limite de trajet.

### ▼ Journey limits (advanced)

#### Maximum daily messages per endpoint

The maximum number of messages that can be sent to an endpoint across all journeys in a 24-hour period. If you specify a maximum of 0, endpoints can receive an unlimited number of journey messages per day.

Specify a value of 0 or greater.

#### O Override default setting

Enable this option to specify a maximum number of messages that a single endpoint can receive in a 24-hour period. The default value for this setting is 0 (no limit).

### Maximum number of messages an endpoint can receive from this journey

Maximum number of messages that can be sent to an endpoint by each journey. If you specify a maximum of 0, endpoints can receive an unlimited number of messages from each journey.

3

 $\Omega$ 

Specify a value between 0 and 100.

#### O Override default setting

Enable this option to specify a maximum number of messages that a single endpoint can receive from this journey. The default value for this setting is 0 (no limit).

### Maximum number of journey messages per second

The maximum number of messages that the journey can send each second. The number that you specify has to be less than or equal to the maximum sending rate for your account.

50

Specify a value between 1 and and 20,000.

### O Override default setting

Enable this option to specify a maximum number of messages per second for this journey. By default, the maximum number of messages per second is 50.

### Maximum entries per endpoint

The maximum number of times an endpoint can enter the journey. If you specify a maximum of 0, endpoints can enter the journey an unlimited number of times.

 $\overline{1}$ 

Specify a value greater than or equal to 0.

#### Endpoint re-entry interval

The time to wait before re-entering an endpoint into a journey. The setting only applies if endpoint re-entry cap is not set to 1.

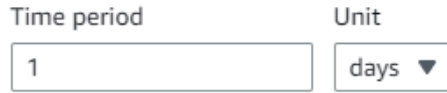

### O Override default setting

Enable this option to specify a maximum number of re-entries for this journey. By default, the maximum number of re-entries is 1.

### Maximum number of messages across all journeys within a time frame.

Maximum number of messages an endpoint can receive across all journeys within a set period of days. If you specify a maximum of 0, endpoints can receive an unlimited number of messages. This setting is configured at the project level here.

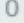

This value can be a number from 0 to 100.

### Time frame

The time in Maximum number of messages across all journeys within a time frame applies.

1

### Bonnes pratiques pour les campagnes sortantes 548 d'années de la campagne de la campagne de la campagne de la c

### O Override project setting

Enable this option to specify a maximum number of messages across all journeys within a time frame from this journey.

## Meilleures pratiques en matière de planification

Les campagnes sortantes Amazon Connect vous permettent de limiter les appels à certaines heures de la journée et d'éviter les appels pendant les périodes calmes du soir ou le week-end. Vous pouvez également définir des exceptions d'appel dans le cadre d'un parcours Amazon Pinpoint. Les exceptions remplacent les heures d'envoi configurées pour les jours de la semaine.

Nous vous recommandons d'utiliser les deux fonctionnalités. Pour plus d'informations sur la planification dans Amazon Connect, consultez. Pour plus d'informations sur la planification dans Amazon Pinpoint, consultez l'[étape 4 : Choisir quand envoyer la campagne, dans le guide](https://docs.aws.amazon.com/pinpoint/latest/userguide/campaigns-schedule.html) de l'utilisateur d'Amazon Pinpoint.

Outre les exceptions, vous pouvez :

- Arrêtez les appels provenant de campagnes prédictives et progressives en déconnectant tous les agents de la file d'attente des campagnes.
- Utilisez la console Amazon Connect pour suspendre manuellement une campagne.

Bonnes pratiques pour les paramètres d'activité

Dans l'activité de saisie de votre voyage, utilisez uniquement l'option Ajouter des participants à partir d'un segment.

## Meilleures pratiques en matière de « Ne pas appeler »

De nombreux pays ont créé des listes DNC (Do Not Call). Ils permettent aux abonnés téléphoniques de ne pas recevoir d'appels marketing. Les entreprises doivent vérifier les numéros de téléphone des clients par rapport à ces listes DNC et supprimer ces numéros avant de passer un appel. Vous utilisez Amazon Pinpoint pour gérer les listes DNC dans les campagnes sortantes.

Les voyages vous permettent de vérifier l'état d'un terminal par rapport à des sources de données tierces avant d'envoyer les messages. Vous pouvez également ajouter une fonction AWS Lambda qui effectue des contrôles DNC externes et compose ou non en fonction de la réponse.

L'image suivante montre le flux DNC suggéré.

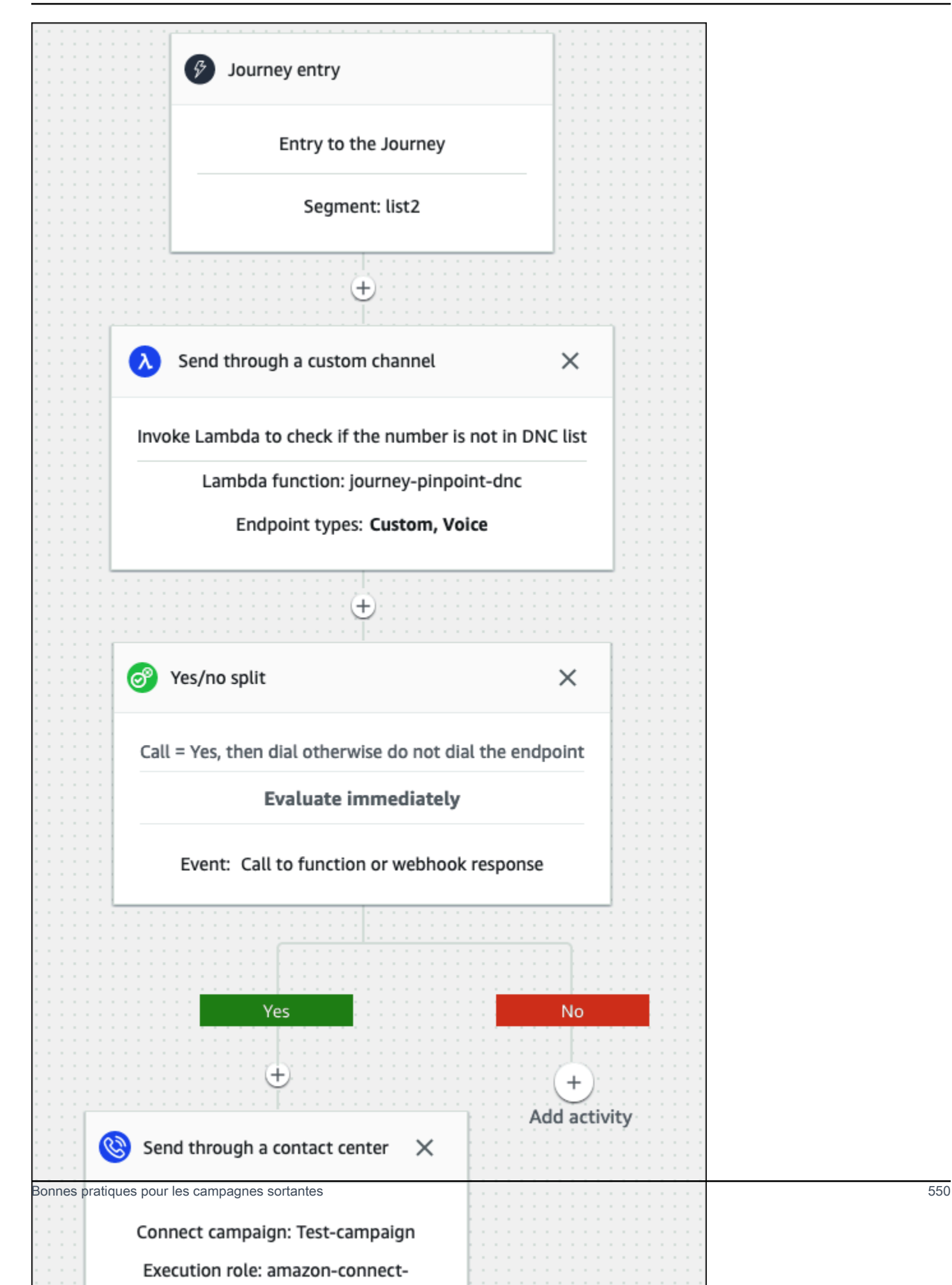

## Bonnes pratiques en matière de gestion des rappels

Les sections suivantes présentent les meilleures pratiques pour gérer les rappels et différencier votre centre d'appels des spammeurs.

Automatisez les flux de travail et utilisez plusieurs canaux

Il est recommandé de ne pas appeler constamment des prospects en espérant qu'ils répondent. Plus vous appelez, moins le contact est susceptible de répondre. Utilisez plutôt l'automatisation pour déplacer le contact vers une autre liste et rappelez-le 30 jours plus tard, puis peut-être 60 jours plus tard.

Vérifiez également le nombre de fois qu'un appel est redirigé vers la messagerie vocale. À un moment donné, vous voudrez peut-être arrêter d'appeler ce prospect.

Une stratégie optimale utilise des flux de travail automatisés avec plusieurs canaux de communication pour créer une cadence de sensibilisation. Par exemple, vous commencez par un appel téléphonique, puis vous envoyez un SMS, puis un e-mail. Cela peut augmenter considérablement les chances de contacter le prospect. Pour plus d'informations sur la configuration de plusieurs canaux, voir :

- [Tutoriel : Utilisation de Postman avec l'API Amazon Pinpoint](https://docs.aws.amazon.com/pinpoint/latest/developerguide/tutorials-using-postman.html), dans le manuel du développeur Amazon Pinpoint.
- [Tutoriel : Configuration d'un système d'enregistrement par SMS](https://docs.aws.amazon.com/pinpoint/latest/developerguide/tutorials-two-way-sms.html), dans le guide du développeur Amazon Pinpoint.

Les sections suivantes fournissent d'autres conseils pour gérer les rappels.

Gérez le volume de vos appels

Les bonnes pratiques suivantes peuvent vous aider à différencier votre centre d'appels des spammeurs et à protéger l'intégrité de vos numéros de téléphone.

- Ne passez pas plus de 50 appels par code régional, par opérateur, par jour.
- Pour configurer la fréquence à laquelle un numéro est composé, utilisez l'activité Envoyer via un centre de contact avec une activité Wait pendant votre trajet. Amazon Pinpoint prend en charge un maximum de trois activités d'envoi via un centre de contact par trajet. Utilisez cette activité de manière stratégique.

Par exemple, utilisez-le lorsqu'il n'y a pas de réponse à un appel, mais choisissez une autre méthode de suivi pour les messages vocaux sans bip, comme les e-mails ou les SMS. Ces canaux peuvent toujours fournir un engagement en cours de session avec le contact en utilisant des hyperliens dans les e-mails ou des réponses par mot clé telles que OUI dans les SMS, pour fournir un libre-service ou contacter un agent. Cela permet aux contacts de se connecter quand ils le souhaitent.

Pour limiter le nombre de numéros

- 1. Le cas échéant, [créez un parcours dans Amazon Pinpoint.](https://docs.aws.amazon.com/pinpoint/latest/userguide/journeys-create.html)
- 2. Configurez la saisie du trajet et ajoutez l'activité Envoyer par le biais d'un centre de contact.

Pour plus d'informations à ce sujet, consultez [Configurer l'activité de saisie du parcours](https://docs.aws.amazon.com/pinpoint/latest/userguide/journeys-entry-activity.html) dans le guide de l'utilisateur Amazon Pinpoint.

3. Après l'activité, ajoutez une division multivariée.

Pour plus d'informations à ce sujet, consultez [Configurer une activité fractionnée multivariée](https://docs.aws.amazon.com/pinpoint/latest/userguide/journeys-add-activities.html#journeys-add-activities-procedures-multivariate-split) dans le guide de l'utilisateur Amazon Pinpoint.

- 4. Ouvrez le split et ajoutez les branches B et C.
- 5. Modifiez les branches de la division comme suit :
	- Branche A
		- a. Ouvrez la liste Choisissez une condition et sélectionnez Événement.
		- b. Ouvrez la liste des messages, des activités et des événements « Choisissez un voyage » et sélectionnez la touche « Centre d'appels ».
		- c. Ouvrez la liste des événements et sélectionnez Sans réponse.
	- Branche B
		- Répétez les mêmes étapes que dans la branche A, mais choisissez Voicemail beep.
	- Branche C
		- Répétez les mêmes étapes que dans la branche A, mais choisissez Messagerie vocale sans bip.
- 6. Ajoutez une activité d'attente après chaque branche, puis modifiez chaque activité d'attente comme suit :
	- Branche A
- a. Dans la section Période, entrez 4.
- b. Dans la liste des unités, sélectionnez les heures.
- c. Sélectionnez Save.
- Branche B
	- a. Dans la section Période, entrez 1.
	- b. Dans la liste des unités, sélectionnez les heures.
	- c. Sélectionnez Save.
- Branche C
	- a. Dans la section Période, entrez 4.
	- b. Dans la liste des unités, sélectionnez les jours.
	- c. Sélectionnez Save.
- 7. Après la branche A, ajoutez l'activité Envoyer via un centre de contact. Définissez les paramètres de cette activité de la même manière que dans Lab 2.
- 8. Après les branches B et C, ajoutez les activités Envoyer un e-mail ou Envoyer un SMS. Configurez un modèle de message pour terminer cette activité. Pour plus d'informations, consultez les [modèles de messages Amazon Pinpoint](https://docs.aws.amazon.com/pinpoint/latest/userguide/messages-templates.html).

L'image suivante montre le flux de travail :

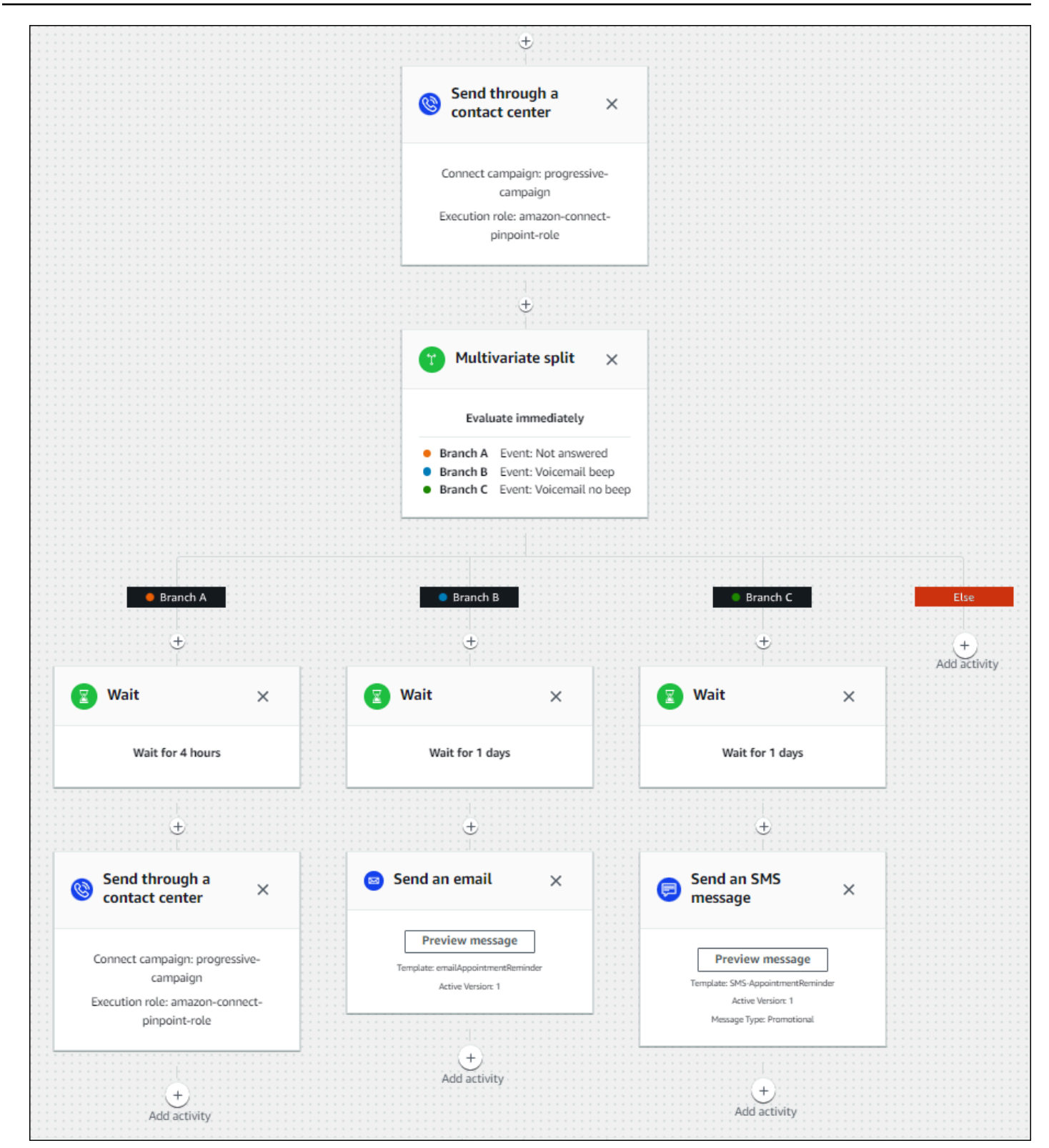

# Bonnes pratiques concernant la durée de la sonnerie et l'identification de l'appelant

Les meilleures pratiques suivantes peuvent vous aider à vous conformer aux réglementations.

Respectez les exigences relatives à la durée minimale de sonnerie

La réglementation peut exiger que les appels sans réponse sonnent pendant un minimum de temps, par exemple 15 secondes, afin que le client ait le temps de décrocher l'appel. Les campagnes sortantes Amazon Connect laissent sonner les appels sans réponse jusqu'à ce qu'ils soient transmis à la messagerie vocale ou qu'ils soient automatiquement interrompus.

Maintenir l'identification de la ligne d'appel

De nombreux points de vente exigent que vous affichiez le numéro de téléphone associé à l'identification de l'appelant. Amazon Connect impose l'utilisation d'une identification de ligne d'appel correspondant à un numéro dans une instance Amazon Connect. Le numéro de téléphone que vous spécifiez comme identifiant d'appelant pour une campagne sortante doit être un numéro que vous avez réclamé ou que vous avez intégré à votre inventaire de numéros.

# Gérez les utilisateurs dans Amazon Connect

En tant qu'administrateur, l'une de vos principales responsabilités est de gérer les utilisateurs, d'y ajouter des utilisateurs Amazon Connect, de leur donner leurs informations d'identification et de leur attribuer les autorisations appropriées afin qu'ils puissent accéder aux fonctionnalités nécessaires à leur travail.

Les rubriques de cette section expliquent comment ajouter des utilisateurs à l'aide du site Web Amazon Connect d'administration. Pour gérer les utilisateurs par programmation, consultez [Actions](https://docs.aws.amazon.com/connect/latest/APIReference/users-api.html) [de gestion des utilisateurs](https://docs.aws.amazon.com/connect/latest/APIReference/users-api.html) dans le Guide de référence des API Amazon Connect.

## Table des matières

- [Ajouter des utilisateurs à Amazon Connect](#page-595-0)
- [Modification d'utilisateurs en bloc](#page-600-0)
- [Affichage de l'historique des modifications des enregistrements utilisateur](#page-606-0)
- [Téléchargement d'utilisateurs depuis votre instance Amazon Connect](#page-607-0)
- [Suppression d'utilisateurs de votre instance Amazon Connect](#page-608-0)
- [Réinitialiser le mot de passe d'un utilisateur pour Amazon Connect](#page-611-0)

• [Profils de sécurité](#page-612-0)

# <span id="page-595-0"></span>Ajouter des utilisateurs à Amazon Connect

Lorsque vous ajoutez des utilisateurs à Amazon Connect, vous pouvez les configurer avec des informations qui correspondent à leurs rôles. Par exemple, vous spécifiez leur [profil de sécurité,](#page-612-0) qui indique les tâches qu'ils peuvent effectuer sur le site Web de l' Amazon Connect administrateur. Pour les agents, vous spécifiez leur [profil de routage,](#page-681-0) qui indique les contacts qui peuvent être dirigés vers eux.

Cette rubrique explique comment ajouter des utilisateurs à l'aide du site Web Amazon Connect d'administration. Pour ajouter des utilisateurs par programmation, consultez le guide [CreateUserd](https://docs.aws.amazon.com/connect/latest/APIReference/API_CreateUser.html)e référence de l'API Amazon Connect. Pour utiliser l'interface CLI, consultez [create-user.](https://docs.aws.amazon.com/cli/latest/reference/connect/create-user.html)

## Ajouter un utilisateur individuellement

- 1. Connectez-vous au site Web d' Amazon Connect administration à l'adresse https ://*nom de l'instance* .my.connect.aws/. Utilisez un compte Administrateur ou un compte affecté à un profil de sécurité doté de l'autorisation Utilisateurs – Créer.
- 2. Dans Amazon Connect, dans le menu de navigation de gauche, choisissez Utilisateurs, Gestion des utilisateurs.
- 3. Choisissez Add new users (Ajouter de nouveaux utilisateurs).
- 4. Choisissez Create and set up a new user (Créer et configurer un utilisateur), puis choisissez Next (Suivant).
- 5. Saisissez le nom, l'adresse e-mail, l'adresse e-mail secondaire, le numéro de téléphone portable et le mot de passe de l'utilisateur.

## **a** Note

La mise en garde suivante s'applique uniquement aux instances Amazon Connect qui ne sont pas configurées pour SAML, c'est-à-dire aux instances pour lesquelles vous avez choisi Stocker des utilisateurs dans Amazon Connect lorsque vous avez [configuré la](#page-293-0)  [gestion des identités](#page-293-0) pour votre instance :

• Si vous indiquez une adresse e-mail secondaire, l'utilisateur reçoit les notifications par e-mail (en dehors des notifications de réinitialisation de mot de passe) à cette adresse e-mail et non à son adresse e-mail principale.

## **1** Tip

Le numéro de téléphone portable n'est actuellement pas utilisé par Amazon Connect.

- 6. Choisissez un profil de routage et un profil de sécurité.
- 7. Éventuellement, ajoutez des balises pour identifier, organiser, rechercher, filtrer ou contrôler les personnes autorisées à accéder à cet enregistrement des heures de fonctionnement. Pour de plus amples informations, veuillez consulter [Balisage des ressources dans Amazon Connect.](#page-2697-0)
- 8. Choisissez Enregistrer. Si le bouton Enregistrer n'est pas actif, cela signifie que vous êtes connecté avec un Amazon Connect compte qui ne dispose pas des autorisations de profil de sécurité requises.

Pour résoudre ce problème, connectez-vous avec un compte attribué au profil de sécurité Amazon Connect Admin. Vous pouvez également demander à un autre administrateur de vous aider.

9. Pour en savoir plus sur l'ajout d'agents, consultez [Configuration des paramètres de l'agent : profil](#page-700-0)  [de routage, type de téléphone et acceptation automatique des appels](#page-700-0).

Ajout d'utilisateurs en bloc à partir d'un fichier .csv

## **a** Note

Évitez d'ajouter un trop grand nombre de ressources uniques dans le fichier .csv. Par exemple, n'ajoutez pas plus de 100 profils de routage différents. Cela peut provoquer un dépassement de délai ou un échec pendant le processus de validation. Le chargement en bloc sert à ajouter de nouveaux enregistrements, et non à modifier des enregistrements existants. Pour modifier des enregistrements d'utilisateurs en bloc, consultez [Modification d'utilisateurs en bloc.](#page-600-0)

Pour ajouter plusieurs utilisateurs à partir d'un fichier .csv, par exemple une feuille de calcul Excel, procédez comme suit.

1. Connectez-vous à l' Amazon Connect aide d'un compte administrateur ou d'un compte attribué à un profil de sécurité doté de l'autorisation Utilisateurs - Créer.

- 2. Dans Amazon Connect, dans le menu de navigation de gauche, choisissez Utilisateurs, Gestion des utilisateurs.
- 3. Choisissez Add new users (Ajouter de nouveaux utilisateurs).
- 4. Choisissez Importer des utilisateurs à l'aide d'un modèle .csv, puis choisissez le modèle .csv.

Dans la première ligne, le modèle .csv contient les colonnes suivantes :

- first name
- last name
- email address
- secondary email address
- mobile : non utilisé actuellement par Amazon Connect.
- mot de passe
- user login
- agent hierarchy
- routing profile name
- security\_profile\_name\_1|security\_profile\_name\_2
- user\_hierarchy\_1|user\_hierarchy\_2
- phone type (soft/desk)
- numéro de téléphone
- soft phone auto accept (yes/no)
- ACW timeout (seconds)
- balises

L'image suivante donne un aperçu de l'aspect du modèle .csv dans une feuille de calcul Excel. La première ligne de la feuille de calcul contient les en-têtes de colonnes et la deuxième contient des exemples de données utilisateur.

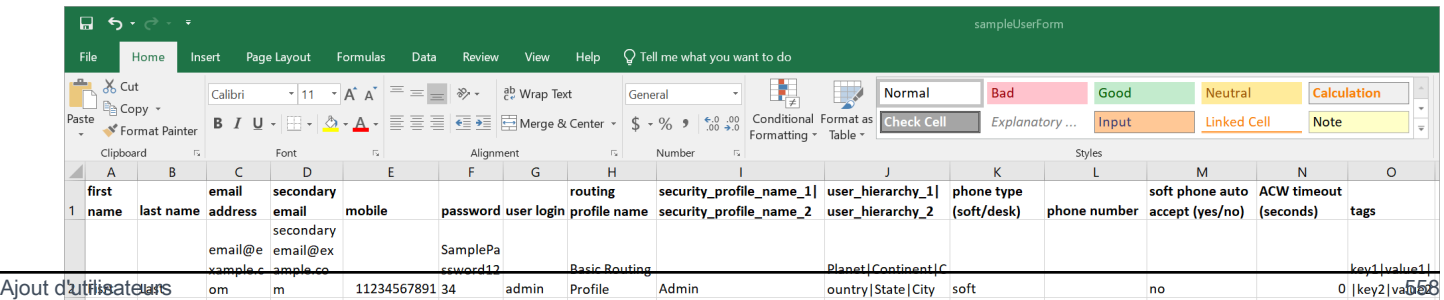

- 5. Ajoutez vos utilisateurs au modèle et chargez-le dans Amazon Connect. Choisissez Télécharger le fichier et vérifier.
- 6. Amazon Connect valide les données contenues dans le fichier. Choisissez Enregistrer pour créer les nouveaux enregistrements utilisateur.

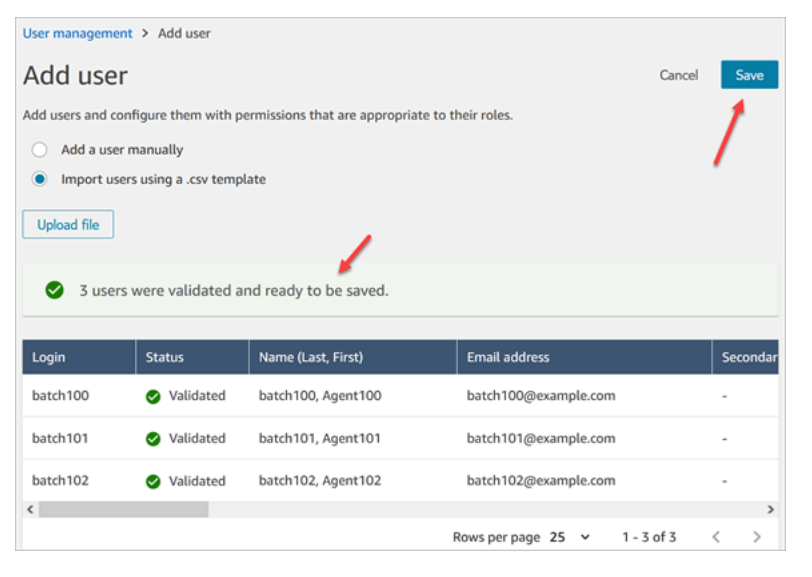

Si vous obtenez un message d'erreur de validation, cela indique généralement qu'il manque des informations dans l'une des colonnes obligatoires ou qu'il y a une faute de frappe dans l'une des cellules.

L'image suivante montre un exemple de message d'erreur de validation. Dans ce cas, le profil de sécurité était mal orthographié et un mot de passe ne respectait pas les exigences.

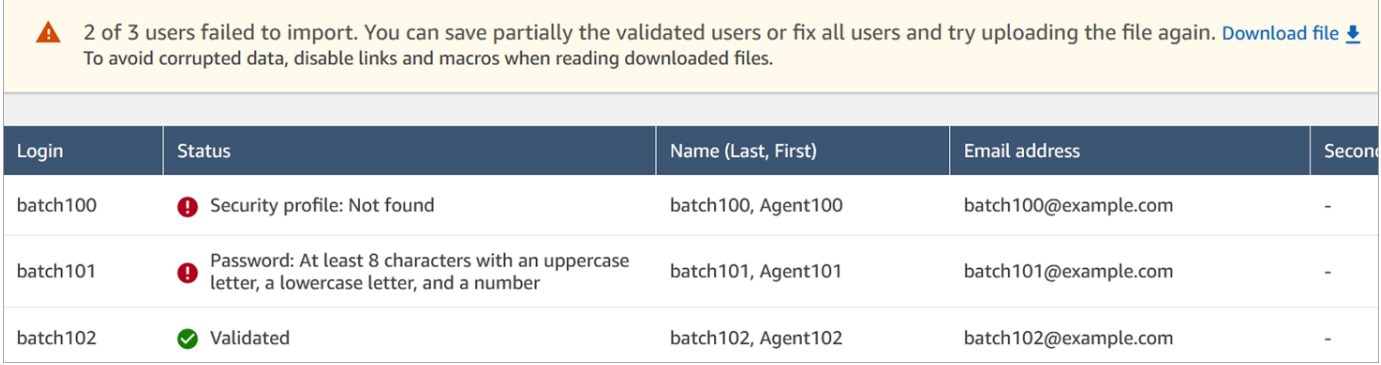

7. Pour charger uniquement les enregistrements utilisateur valides, choisissez Enregistrer. Une boîte de dialogue vous invite à confirmer.

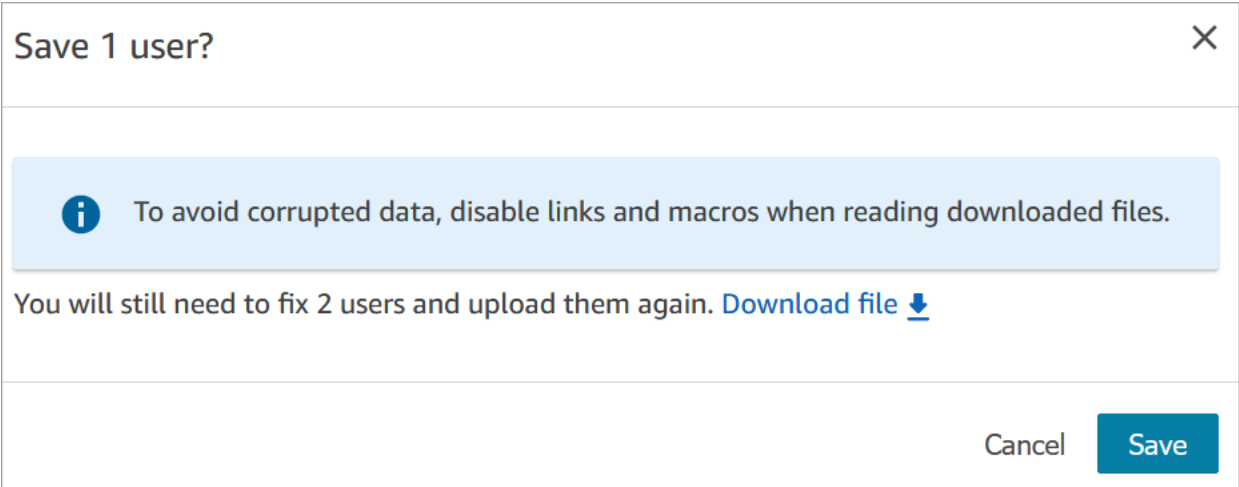

8. Une bannière affiche le statut du chargement et indique quand il est terminé.

## **1** Tip

Pendant le traitement d'ajouts par lot, vous pouvez continuer à travailler sur la page Gestion des utilisateurs, en choisissant un autre lot d'enregistrements utilisateur à créer, modifier ou supprimer, en bloc ou séparément. Cela est utile pour mettre rapidement à jour des paramètres tels que les profils de routage de groupes d'agents. Amazon Connect traite les enregistrements en bloc et de manière séquentielle.

9. Choisissez Actualiser pour mettre à jour la page Gestion des utilisateurs avec les utilisateurs qui ont été créés.

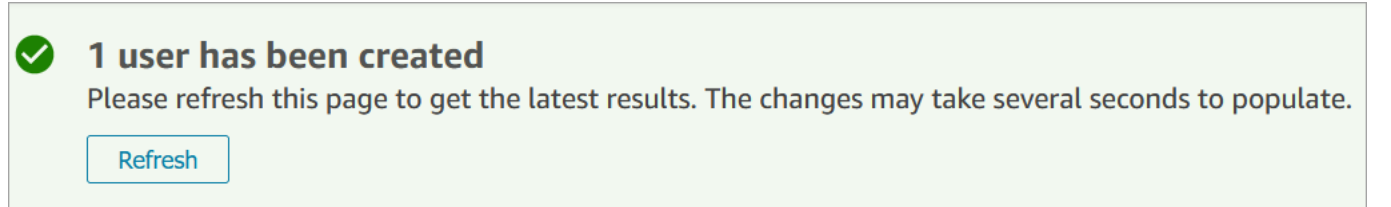

## Autorisations nécessaires pour ajouter des utilisateurs

Avant de pouvoir ajouter des utilisateurs Amazon Connect, les autorisations suivantes doivent être attribuées à votre profil de sécurité : Utilisateurs - Créer. L'image suivante montre que cette autorisation de profil de sécurité se trouve dans la section Utilisateurs et autorisations de la page Ajouter/Modifier un profil de sécurité.

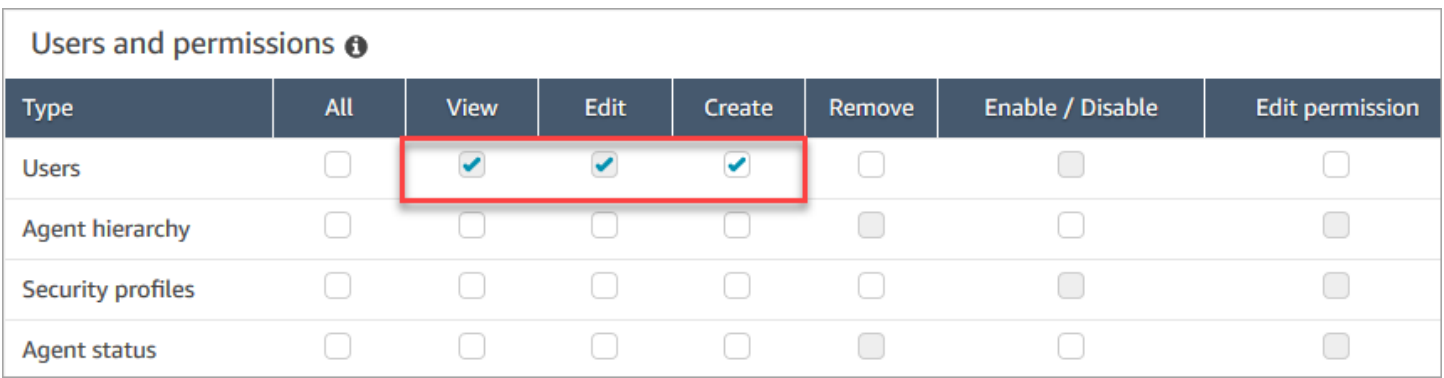

Par défaut, le profil de sécurité Administrateur Amazon Connect dispose de ces autorisations.

Pour en savoir plus sur l'ajout d'autorisations à un profil de sécurité existant, consultez [Mise à jour](#page-662-0) [des profils de sécurité.](#page-662-0)

# <span id="page-600-0"></span>Modification d'utilisateurs en bloc

Le mode de modification en bloc vous permet de modifier rapidement les attributs communs aux enregistrements utilisateur, tels que les profils de routage, les profils de sécurité et les balises.

## **G** Tip

Pendant le traitement d'un lot de modifications en bloc, vous pouvez continuer à travailler sur la page Gestion des utilisateurs, par exemple pour sélectionner d'autres enregistrements à modifier ou à supprimer, en bloc ou séparément. Cela est utile pour mettre rapidement à jour des paramètres tels que les profils de routage de groupes d'agents.

- 1. Connectez-vous à l' Amazon Connect aide d'un compte administrateur ou d'un compte attribué à un profil de sécurité doté de l'autorisation Utilisateurs - Modifier.
- 2. Dans Amazon Connect, dans le menu de navigation de gauche, choisissez Utilisateurs, Gestion des utilisateurs.
- 3. Si nécessaire, choisissez Ajouter un filtre pour spécifier un sous-ensemble d'utilisateurs, par exemples des utilisateurs ayant un profil de routage spécifique. Cette option est présentée dans l'image suivante.

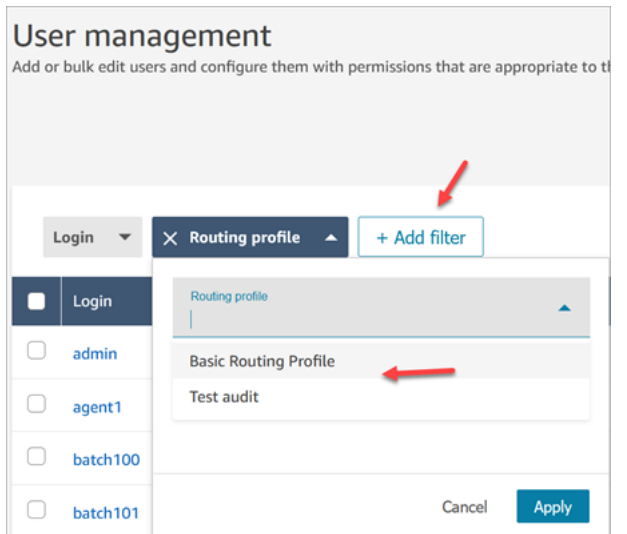

4. Pour mettre rapidement à jour un grand nombre d'utilisateurs, au bas du tableau, choisissez d'afficher 100 lignes par page, comme dans l'image suivante.

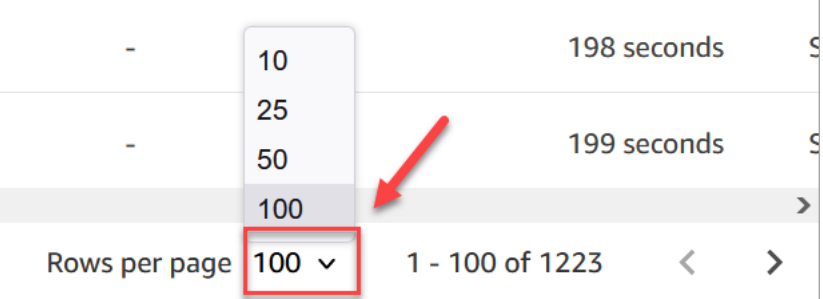

5. Pour modifier tous les enregistrements de la page, cochez la case du haut. Sinon, sélectionnez un ou plusieurs enregistrements à modifier en même temps. Choisissez Modifier.

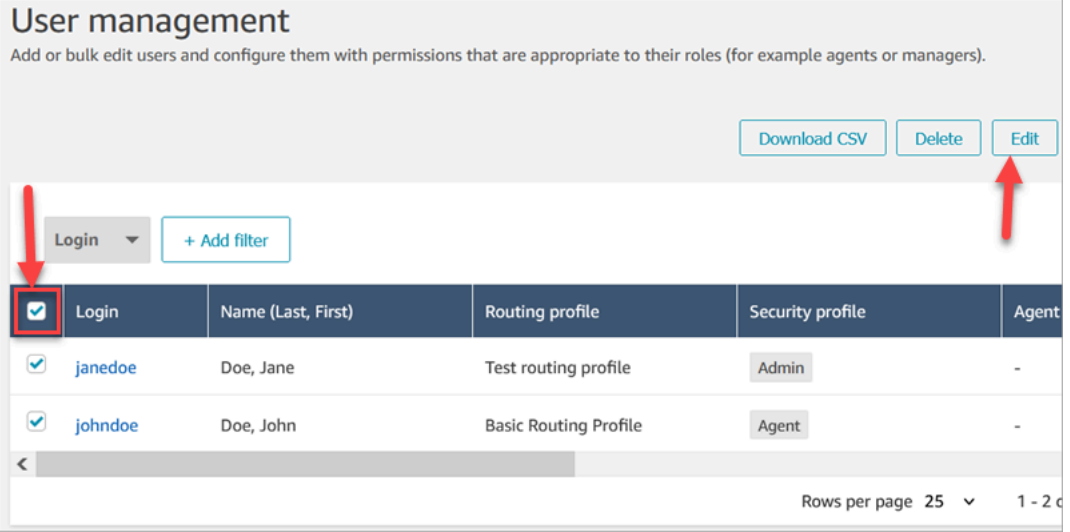

6. Sur la page de Modification en bloc, dans la section Paramètres, voici les paramètres que vous pouvez choisir pour tous les utilisateurs sélectionnés :

- Profil de sécurité
- Profil de routage
- Type de téléphone
- Délai d'expiration du travail après appel (ACW)
- Hiérarchie des agents, si ce paramètre a été configuré
- Balises
- 7. Choisissez Enregistrer pour appliquer vos modifications aux enregistrements sélectionnés.
- 8. Pendant la mise à jour de ce lot d'enregistrements utilisateur, vous pouvez continuer à travailler sur la page Gestion des utilisateurs, pour effectuer d'autres tâches de création, de modification et de suppression sur les d'enregistrements utilisateur.

## Exécution d'autres tâches de modification pendant le traitement d'un lot de modifications en bloc

Après avoir enregistré une mise à jour pour un groupe d'utilisateurs, vous pouvez soit apporter des modifications supplémentaires sur la page Modification en bloc (par exemple, [modifier d'autres](#page-604-0)  [informations utilisateur,](#page-604-0) telles que les informations de contact), soit choisir différents enregistrements utilisateur à modifier.

### **A** Important

Tant que vous restez sur la page Gestion des utilisateurs, votre demande de mise à jour continue à être traitée. Examinez les messages en haut de la page pour connaître le statut de la mise à jour.

L'image suivante montre un exemple de message qui apparaît en haut de la page Gestion des utilisateurs pour indiquer qu'Amazon Connect est en train de mettre à jour un lot d'enregistrements utilisateur.

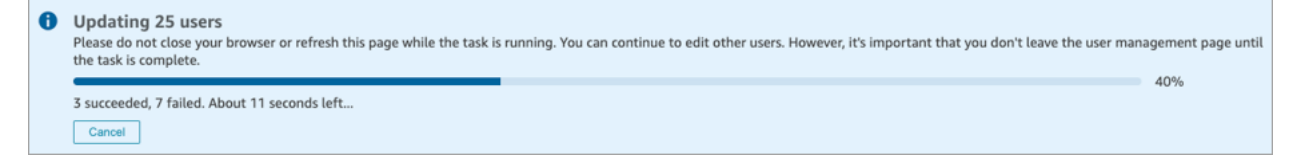

Lorsque vous effectuez des tâches supplémentaires sur la page Gestion des utilisateurs, Amazon Connect ajoute la demande suivante de création, modification ou suppression d'enregistrements

utilisateur au message de statut existant en haut de la page. Amazon Connect les traite en bloc de manière séquentielle.

Vous trouverez ci-dessous quelques informations sur la façon dont Amazon Connect traite les demandes de modification en bloc.

- Si vous choisissez Annuler pendant une opération de création, modification ou suppression en bloc, seules les demandes qui n'ont pas encore été traitées sont annulées.
- Un message indique le nombre d'utilisateurs qui ont été effectivement mis à jour. Choisissez Actualiser pour actualiser la page avec la liste des utilisateurs mis à jour.

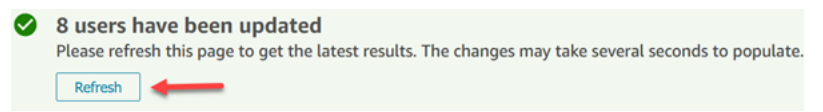

• Si certains enregistrements utilisateur n'ont pas pu être mis à jour, un message similaire à l'image suivante s'affiche :

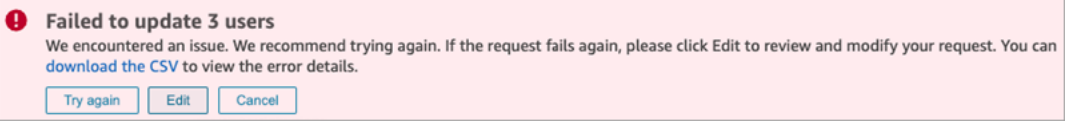

Vous avez les options suivantes :

• Choisissez de télécharger le fichier CSV pour déterminer la raison pour laquelle les modifications n'ont pas été mises à jour. Dans l'exemple suivant, la hiérarchie des agents a été supprimée avant l'enregistrement des enregistrements utilisateur.

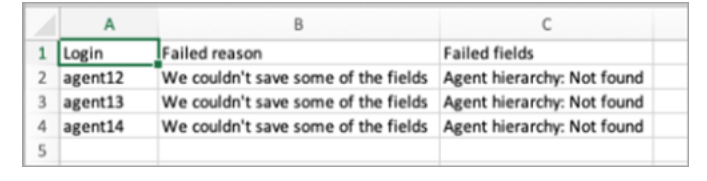

- Choisissez Réessayer pour resoumettre uniquement les enregistrements utilisateur qui ont échoué. Les autres ont déjà été mis à jour.
- Choisissez Modifier pour être redirigé vers la page Modification en bloc et modifier l'entrée pour les enregistrements utilisateur qui ont échoué.

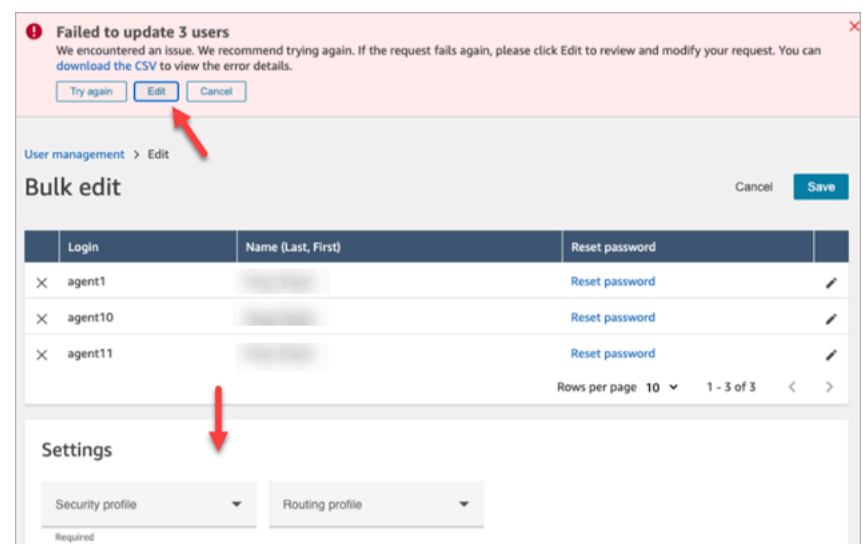

• Choisissez Annuler pour ne rien faire par rapport aux trois enregistrements utilisateur qui n'ont pas été mis à jour.

## <span id="page-604-0"></span>Modification d'autres informations utilisateur

Au lieu de choisir et d'ouvrir chaque enregistrement individuellement, vous pouvez parcourir les enregistrements utilisateur sélectionnés et mettre à jour les informations de contact.

- 1. Sur la page Modification en bloc, sélectionnez les enregistrements utilisateur que vous souhaitez modifier.
- 2. Cliquez sur l'icône Modifier (crayon) en regard de chaque utilisateur pour effectuer des mises à jour.
- 3. Une boîte de dialogue s'ouvre pour l'utilisateur en question. Apportez vos modifications, puis choisissez Soumettre.
- 4. Si nécessaire, choisissez Précédent et Suivant pour ouvrir le prochain enregistrement utilisateur de la liste. L'image suivante présente la boîte de dialogue Modifier pour un utilisateur unique en mode modification en bloc.

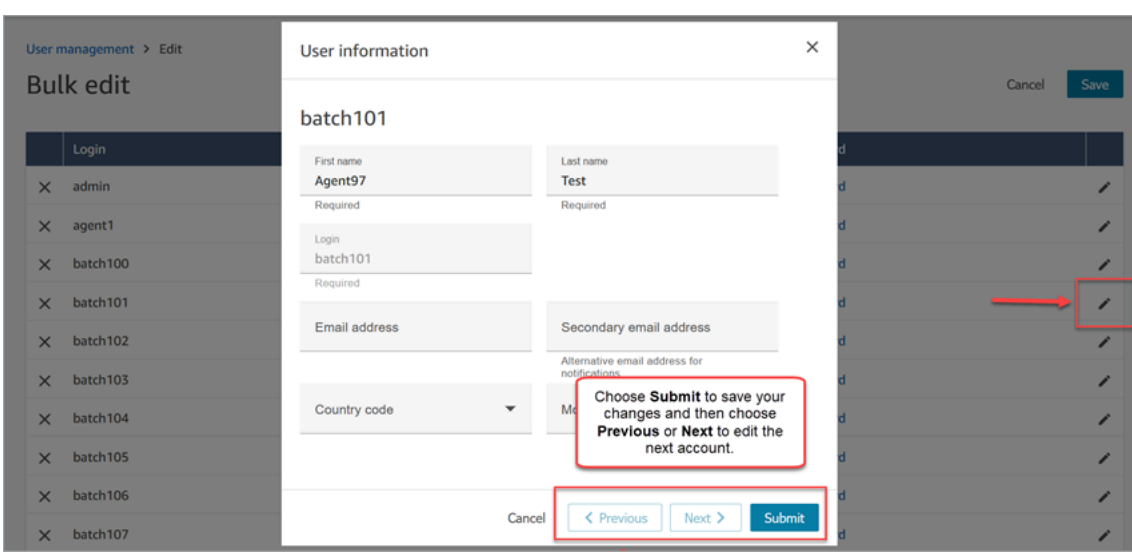

## Modification des paramètres utilisateur par programmation

Vous pouvez modifier les valeurs suivantes par programmation pour les utilisateurs sélectionnés. La même valeur est appliquée à tous les utilisateurs qui font l'objet de la modification.

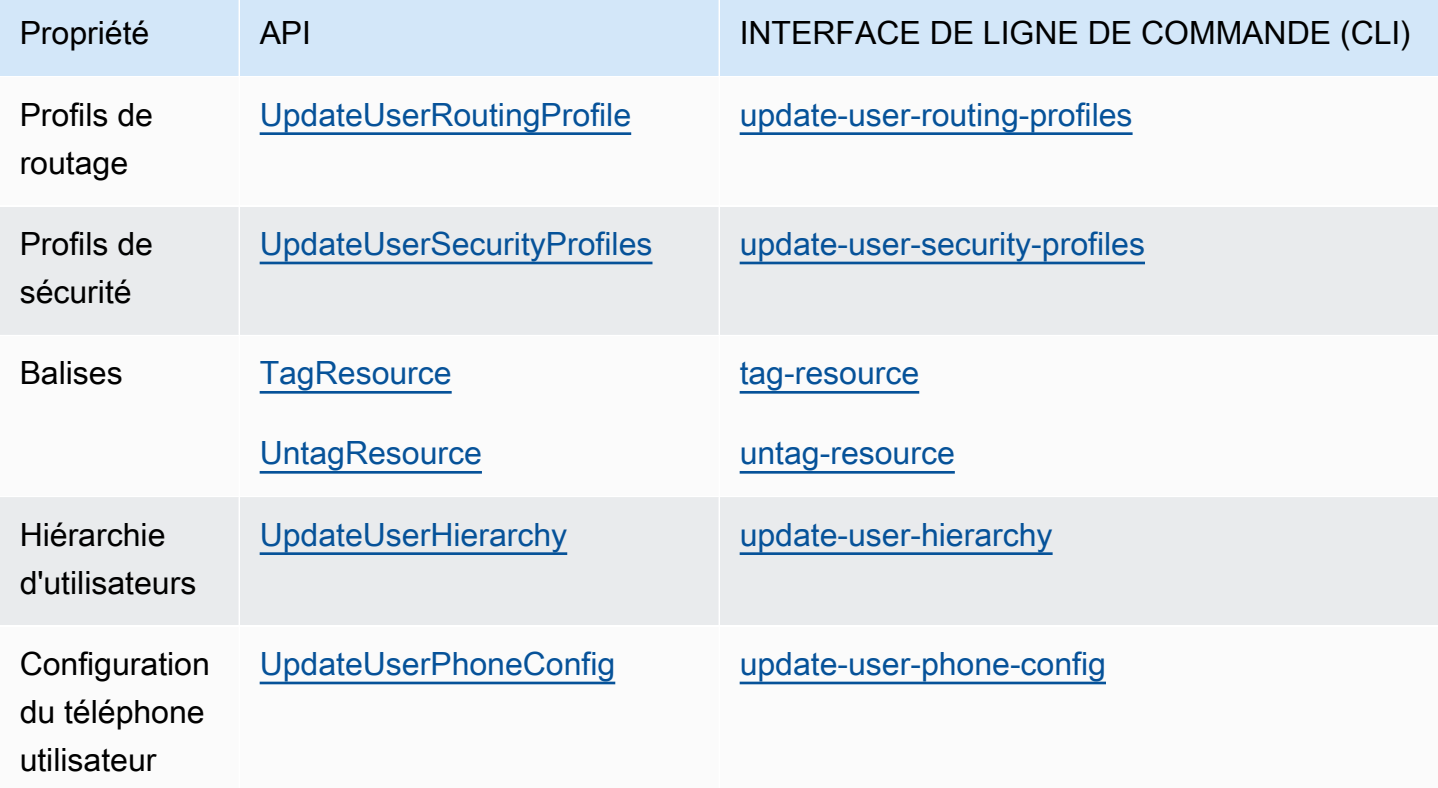

Vous pouvez modifier les informations d'identité et de contact suivantes par programmation pour un utilisateur individuel : prénom, nom, adresse e-mail, numéro de téléphone portable et adresse e-mail secondaire. Utilisez l'action d'API ou la commande CLI suivantes :

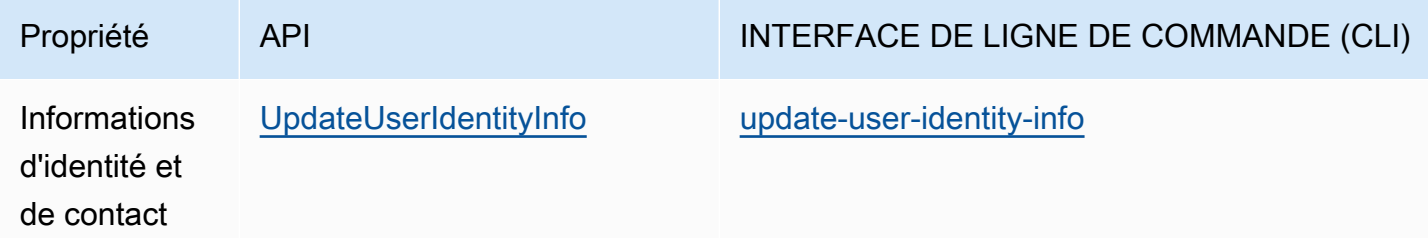

## <span id="page-606-0"></span>Affichage de l'historique des modifications des enregistrements utilisateur

- 1. Connectez-vous au site Web d' Amazon Connect administration à l'adresse https ://*nom de l'instance* .my.connect.aws/. Utilisez un compte Administrateur ou un compte affecté à un profil de sécurité doté des autorisations Utilisateurs et autorisations – Utilisateurs – Afficher.
- 2. Dans Amazon Connect, dans le menu de navigation de gauche, choisissez Utilisateurs, Gestion des utilisateurs.
- 3. Sur la page Gestion des utilisateurs, choisissez Afficher l'historique des modifications, comme dans l'image suivante.

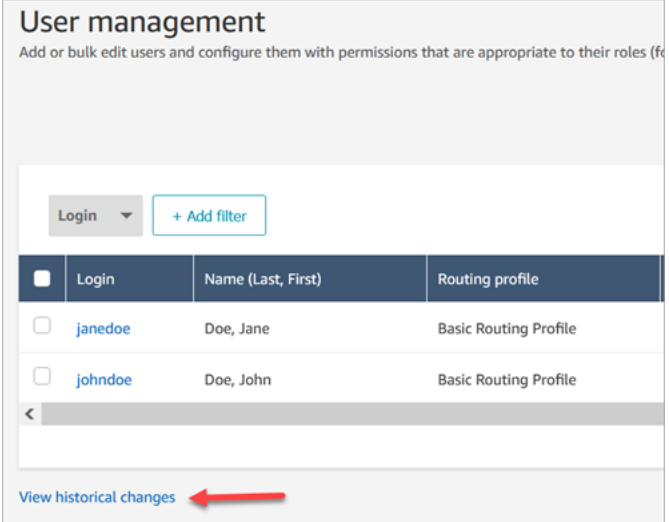

4. Sur la page Afficher les modifications récentes pour l'agent, à chaque ligne correspond une modification d'enregistrement utilisateur. Dans l'image suivante, il existe plusieurs lignes pour johndoe, car cet enregistrement utilisateur a été mis à jour plusieurs fois.

Pour voir les anciennes modifications apportées à un utilisateur spécifique, choisissez son nom d'utilisateur.

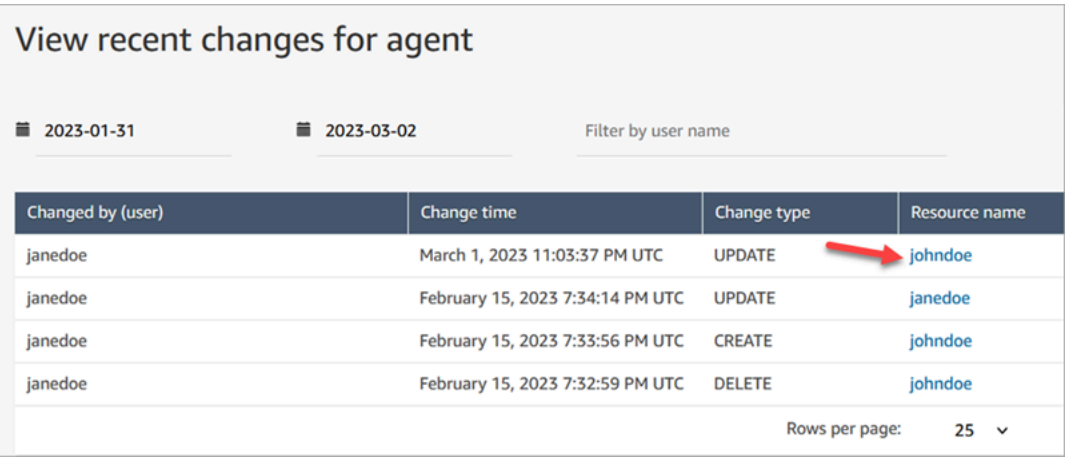

5. Comme le montre l'image suivante, la page Afficher les modifications récentes pour [nom de la ressource] affiche le détail des modifications qui ont été apportées dans l'enregistrement utilisateur et à quel moment et par qui elles ont été apportées.

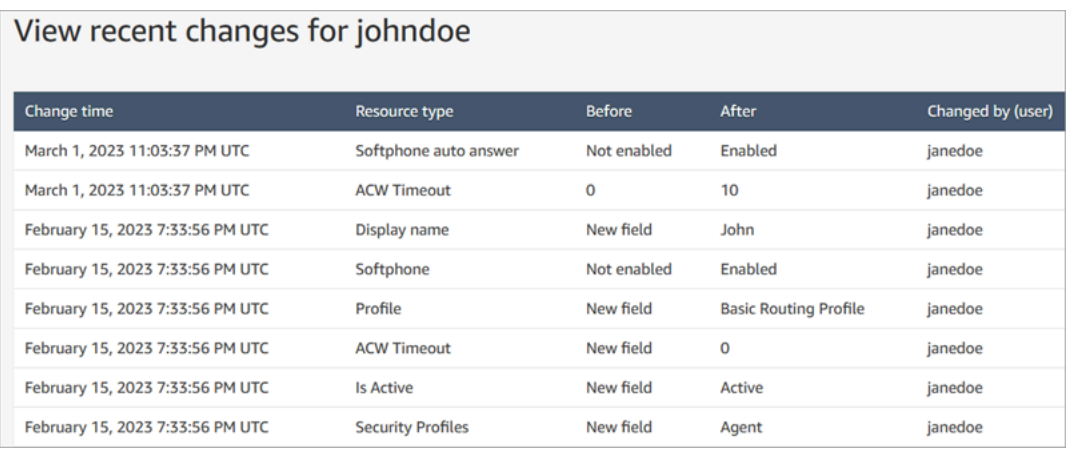

# <span id="page-607-0"></span>Téléchargement d'utilisateurs depuis votre instance Amazon Connect

Vous pouvez exporter une liste d'utilisateurs depuis Amazon Connect un fichier .csv. La sortie est limitée aux résultats qui s'affichent sur la page ; elle n'inclut pas tous les utilisateurs, si vous avez plus d'utilisateurs qu'il n'en figure sur la page.

1. Connectez-vous au site Web d' Amazon Connect administration à l'adresse https ://*nom de l'instance* .my.connect.aws/. Utilisez un compte Administrateur ou un compte affecté à un profil de sécurité doté d'autorisations Utilisateurs et autorisations – Utilisateurs – Modifier.

- 2. Dans Amazon Connect, dans le menu de navigation de gauche, choisissez Utilisateurs, Gestion des utilisateurs.
- 3. Choisissez Télécharger le rapport CSV.

## **a** Tip

Un utilisateur disposant d'une autorisation Utilisateurs – Afficher et non d'une autorisation Modifier voit l'option Télécharger le fichier CSV sur sa page, mais s'il la choisit, le fichier .csv est vide.

# <span id="page-608-0"></span>Suppression d'utilisateurs de votre instance Amazon Connect

## **A** Important

- Vous ne pouvez pas annuler une suppression.
- Lorsqu'un utilisateur est supprimé de Amazon Connect, vous ne pouvez plus configurer ses paramètres d'agent. Par exemple, vous ne pourrez pas lui attribuer un profil de routage.
- Si vous supprimez un enregistrement utilisateur qui est associé à une connexion rapide, vous devez aussi [supprimer la connexion rapide](#page-1282-0). À défaut, elle sera orpheline. Lorsque des agents tenteront de transférer des appels vers celle-ci, personne ne sera là pour y répondre.
- Les connexions rapides orphelines peuvent perturber d'autres processus Amazon Connect, tels que les processus de réplication et de synchronisation d'instances effectués dans le cadre d'[Amazon Connect Global](#page-912-0) Resiliency.

Cette rubrique explique comment supprimer des enregistrements utilisateur à l'aide du site Web Amazon Connect d'administration. Pour supprimer des enregistrements utilisateur par programmation, consultez le guide [DeleteUserd](https://docs.aws.amazon.com/connect/latest/APIReference/API_DeleteUser.html)e référence de l'API Amazon Connect. Pour utiliser l'interface CLI, consultez [delete-user.](https://docs.aws.amazon.com/cli/latest/reference/connect/delete-user.html)

Qu'advient-il des métriques des utilisateurs ?

Les données sur les utilisateurs contenues dans les enregistrements de contact et les rapports sont conservées. Les données sont conservées pour assurer la cohérence des métriques historiques.

Par exemple, lorsque vous effectuez une recherche sur des enregistrements de contact, le nom d'utilisateur de l'agent ou les enregistrements de contact impliquant l'agent sont toujours visibles.

Dans les rapports de métriques historiques, les données de l'agent seront incluses dans le rapport de métriques de Performance de l'agent. Toutefois, vous ne pourrez pas voir un Audit de l'activité de l'agent de l'agent supprimé car son nom n'apparaîtra pas dans la liste déroulante.

Comment supprimer des utilisateurs

**b** Tip

•

- Pendant le traitement d'un lot de suppressions, vous pouvez continuer à travailler sur la page Gestion des utilisateurs, pour choisir un autre lot d'enregistrements utilisateur à créer, modifier ou supprimer, en bloc ou séparément. Cela est utile pour mettre à jour rapidement des paramètres tels que les profils de routage.
- 1. Connectez-vous à Amazon Connect l'aide d'un compte administrateur ou d'un compte attribué à un profil de sécurité doté de l'autorisation Utilisateurs - Supprimer.
- 2. Dans Amazon Connect, dans le menu de navigation de gauche, choisissez Utilisateurs, Gestion des utilisateurs. Choisissez le ou les utilisateurs que vous voulez supprimer, puis choisissez Supprimer.

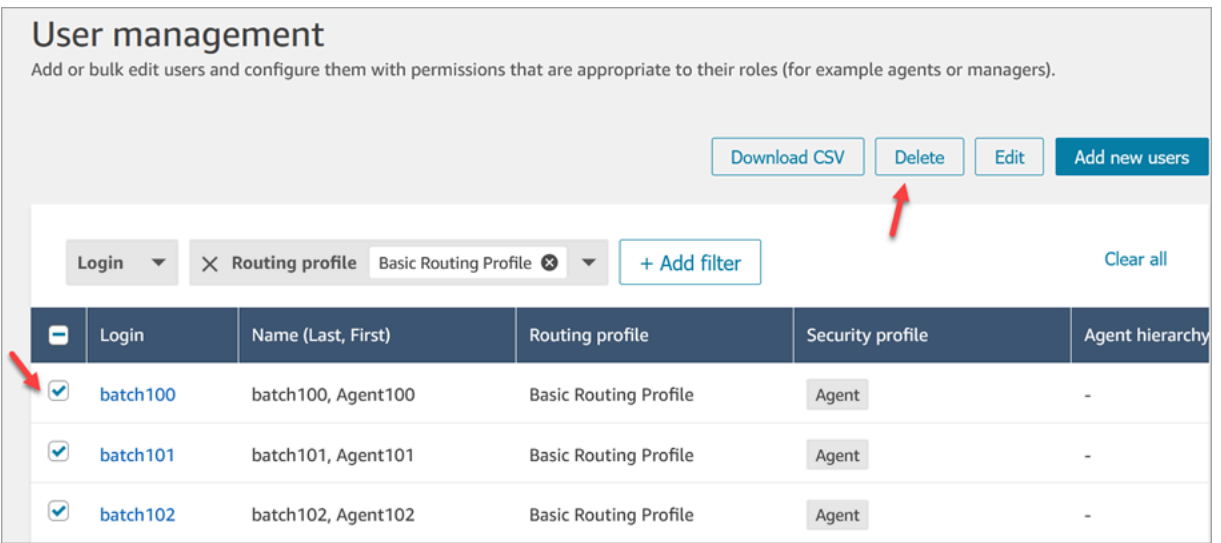

3. Confirmez que vous voulez supprimer les utilisateurs.

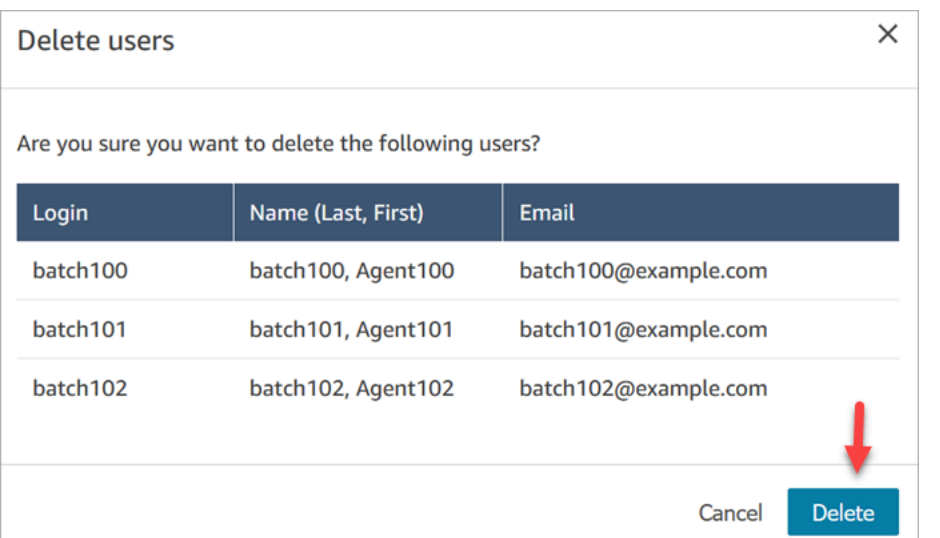

4. L'image suivante montre un exemple de message qui s'affiche lorsqu'un utilisateur est supprimé. Choisissez Actualiser pour mettre à jour la liste d'utilisateurs sur la page Gestion des utilisateurs.

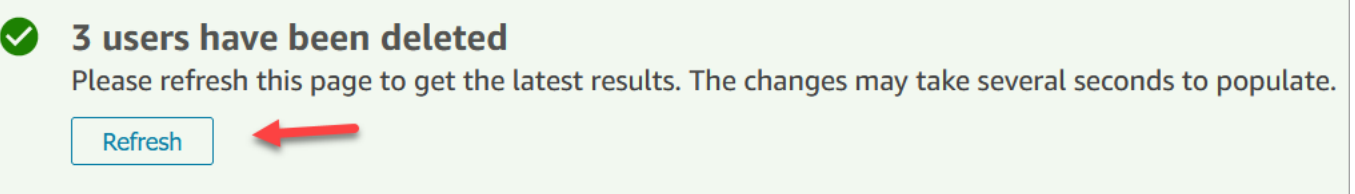

5. Si Amazon Connect ne parvient pas à supprimer un ou plusieurs enregistrements utilisateur, il affiche un message similaire à l'image suivante.

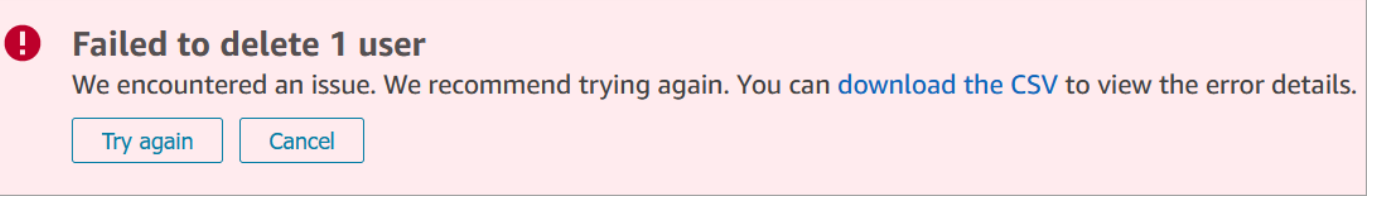

Lorsque vous obtenez un message indiquant l'échec de la suppression, voici les possibilités qui s'offrent à vous :

• Choisissez de télécharger le fichier CSV pour voir les détails de l'erreur. Les détails suivants montrent que les enregistrements utilisateur avaient déjà été supprimés. Dans ce cas, la page Gestion des utilisateurs n'avait pas été actualisée et une nouvelle tentative de suppression des enregistrements a été entreprise.

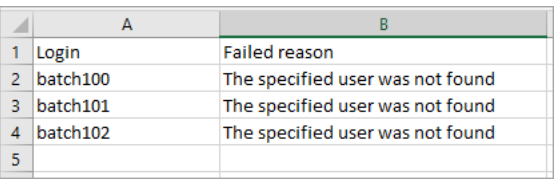

- Choisissez Réessayer pour resoumettre les enregistrements qui n'ont pas pu être supprimés. Les autres enregistrements ont bien été supprimés.
- Choisissez Annuler pour ne rien faire par rapport aux enregistrements utilisateur qui n'ont pas été supprimés.

## Autorisations nécessaires pour supprimer des utilisateurs

Avant de pouvoir mettre à jour les autorisations d'un profil de sécurité, vous devez être connecté avec un Amazon Connect compte doté des autorisations suivantes : Utilisateurs - Supprimer.

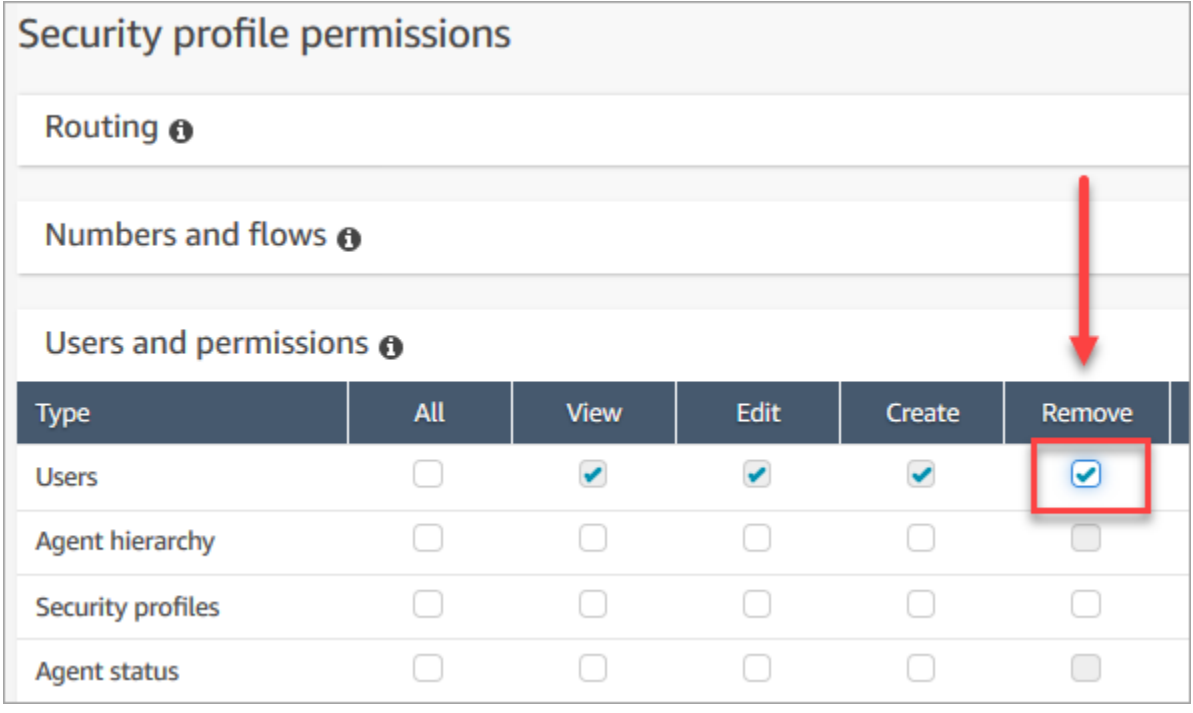

Par défaut, le profil de sécurité Administrateur Amazon Connect dispose de ces autorisations.

# <span id="page-611-0"></span>Réinitialiser le mot de passe d'un utilisateur pour Amazon Connect

Pour réinitialiser le mot de passe Amazon Connect d'un utilisateur

- 1. Connectez-vous au site Web d' Amazon Connect administration à l'adresse https ://*nom de l'instance* .my.connect.aws/. Pour réinitialiser des mots de passe, utilisez un compte Administrateur ou un compte utilisateur doté d'[autorisations de profil de sécurité.](#page-617-0)
- 2. Dans Amazon Connect, dans le menu de navigation de gauche, choisissez Utilisateurs, Gestion des utilisateurs.
- 3. Sélectionnez l'utilisateur et choisissez Modifier.
4. Cliquez sur Réinitialiser le mot de passe. Spécifiez un nouveau mot de passe, puis choisissez Submit (Envoyer).

La réinitialisation du mot de passe de l'utilisateur le déconnecte immédiatement du Panneau de configuration des contacts (CCP).

5. Communiquez le nouveau mot de passe à l'utilisateur.

## Réinitialisation de votre propre mot de passe administrateur Amazon Connect perdu ou oublié

• veuillez consulter [Connexion administrateur d'urgence.](#page-316-0)

### Réinitialisation de votre propre mot de passe d'agent ou de gestionnaire

Suivez les étapes ci-après si vous souhaitez modifier votre mot de passe, ou si vous l'avez oublié et en avez besoin d'un nouveau.

- 1. Si vous êtes un Amazon Connect agent ou un responsable, sur la page de connexion Amazon Connect, sélectionnez Mot de passe oublié.
- 2. Tapez les caractères que vous voyez dans l'image, puis choisissez Récupérer le mot de passe.
- 3. Un message est envoyé à votre adresse e-mail avec un lien que vous pouvez utiliser pour réinitialiser votre mot de passe.

### Réinitialisation de votre propre mot de passe AWS perdu ou oublié

• Pour réinitialiser le mot de passe que vous avez utilisé lors de la création de votre AWS compte, consultez la section [Réinitialisation d'un mot de passe utilisateur root perdu ou oublié](https://docs.aws.amazon.com/IAM/latest/UserGuide/id_credentials_access-keys_retrieve.html#reset-root-password) dans le guide de l'utilisateur IAM.

# Profils de sécurité

Un profil de sécurité est un groupe d'autorisations qui sont mappées à un rôle commun dans un centre de contact. Par exemple, le profil de sécurité de l'agent contient les autorisations nécessaires pour accéder au Panneau de configuration des contacts (CCP).

Les profils de sécurité vous aident à gérer qui peut accéder au tableau de bord Amazon Connect et au Panneau de configuration des contacts (CCP), et qui peut exécuter des tâches spécifiques.

Table des matières

- [Bonnes pratiques pour les profils de sécurité](#page-613-0)
- [À propos des autorisations héritées](#page-614-0)
- [Liste des autorisations des profils de sécurité](#page-617-0)
- [Profils de sécurité par défaut](#page-657-0)
- [Attribution d'un profil de sécurité à un utilisateur](#page-658-0)
- [Création d'un profil de sécurité](#page-659-0)
- [Mise à jour des profils de sécurité](#page-662-0)
- [Contrôle d'accès basés sur des balises](#page-663-0)

<span id="page-613-0"></span>Bonnes pratiques pour les profils de sécurité

• Limiter qui dispose d'autorisations Utilisateurs - Modifier ou Créer

Les personnes disposant de ces autorisations présentent un risque pour votre centre de contact car elles peuvent effectuer les opérations suivantes :

- Réinitialiser les mots de passe, y compris celui de l'administrateur.
- Accorder à d'autres utilisateurs l'autorisation du profil de sécurité Admin. Les personnes affectées au profil de sécurité Admin ont un accès complet à votre centre de contact.

Ces mesures permettraient de bloquer les personnes qui ont besoin d'accéder à Amazon Connect, et d'autoriser d'autres personnes susceptibles de voler les données des clients et de nuire à votre entreprise.

Pour réduire le risque, nous vous recommandons de limiter le nombre de personnes disposant d'autorisations Utilisateurs - Modifier ou Créer.

- AWS CloudTrailÀ [utiliser](#page-1732-0) pour enregistrer les demandes et les réponses de [UpdateUserIdentityInfo.](https://docs.aws.amazon.com/connect/latest/APIReference/API_UpdateUserIdentityInfo.html) Cela vous permet de suivre les modifications apportées aux informations utilisateur. Quelqu'un qui a la possibilité d'appeler l'API UpdateUserIdentityInfo peut remplacer l'adresse e-mail d'un utilisateur par une adresse appartenant à un attaquant, puis réinitialiser le mot de passe par e-mail.
- [Comprendre les autorisations héritées](#page-614-0)

Certains profils de sécurité incluaient des autorisations héritées : lorsque vous affectez des autorisations dédiées à un objet, les autorisations par défaut sont accordées aux sous-objets. Par exemple, lorsque vous accordez l'autorisation de modifier des utilisateurs, vous accordez également l'autorisation de répertorier tous les profils de sécurité de votre instance Amazon Connect. En effet, pour modifier des utilisateurs, la personne a accès à la liste déroulante des profils de sécurité.

Avant d'attribuer des profils de sécurité, consultez la liste des autorisations héritées.

- Comprendre les implications des [balises de contrôle d'accès](https://docs.aws.amazon.com/connect/latest/adminguide/tag-based-access-control.html) avant de les appliquer à un profil de sécurité. L'application de balises de contrôle d'accès est une fonctionnalité de configuration avancée prise en charge par Amazon Connect et qui suit le modèle de responsabilité partagée AWS . Veillez à lire la documentation et à comprendre les implications des configurations d'autorisation détaillées. Pour plus d'informations, passez en revue le [modèle de responsabilités](https://aws.amazon.com/compliance/shared-responsibility-model/) [partagées AWS.](https://aws.amazon.com/compliance/shared-responsibility-model/)
- Suivre qui accède aux enregistrements.

Dans le groupe d'autorisation Analytique et optimisation, vous pouvez activer une icône de téléchargement des conversations enregistrées. Lorsque des membres de ce groupe accèdent à Analytique et optimisation, Recherche de contacts, puis recherchent des contacts, une icône de téléchargement des enregistrements s'affiche.

#### **A** Important

Ce paramètre n'est pas une fonctionnalité de sécurité. Les utilisateurs qui ne disposent pas de cette autorisation peuvent toujours télécharger des enregistrements à l'aide d'autres techniques moins immédiates.

Nous vous recommandons de suivre qui, dans votre organisation, accède aux enregistrements.

## <span id="page-614-0"></span>À propos des autorisations héritées

Certains profils de sécurité incluent des autorisations héritées : lorsque vous accordez à un utilisateur des autorisations explicites pour Afficher ou Modifier un type de ressource, comme les files d'attente, il hérite implicitement des autorisations pour Afficher un autre type de ressource, tel que les numéros de téléphone.

Supposons par exemple que vous accordez explicitement à une personne les autorisations Modifier et Afficher pour les files d'attente, comme illustré dans l'image suivante :

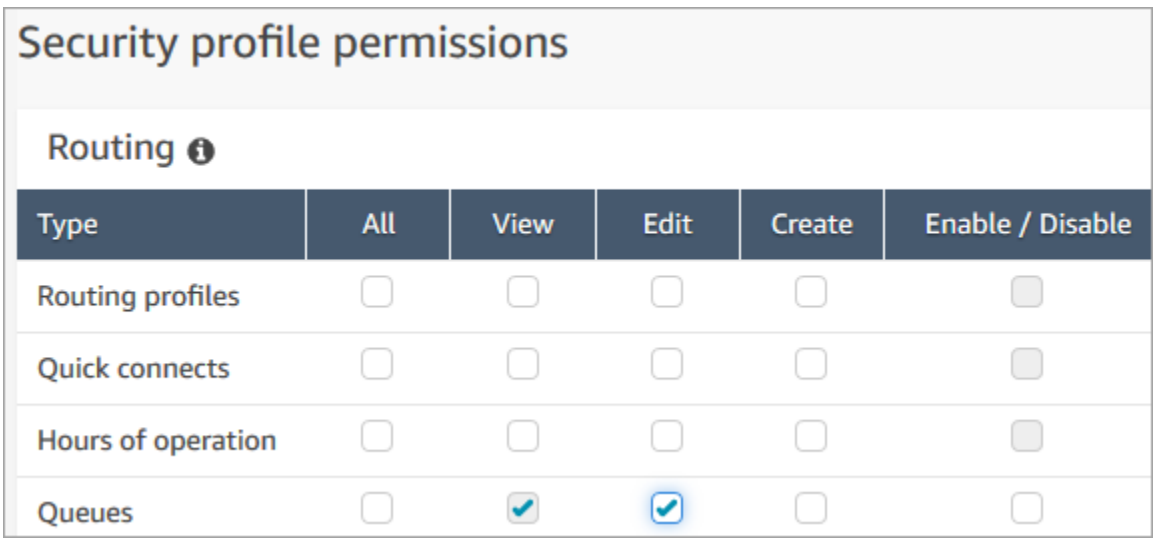

En faisant cela, vous accordez également implicitement l'autorisation d'afficher la liste de tous les numéros de téléphone et des heures de fonctionnement de votre instance Amazon Connect, lorsqu'ils sont ajoutés à la file d'attente. Sur la page Ajouter une nouvelle file d'attente, les numéros de téléphone et les heures de fonctionnement apparaissent dans des listes déroulantes, comme illustré dans l'image suivante.

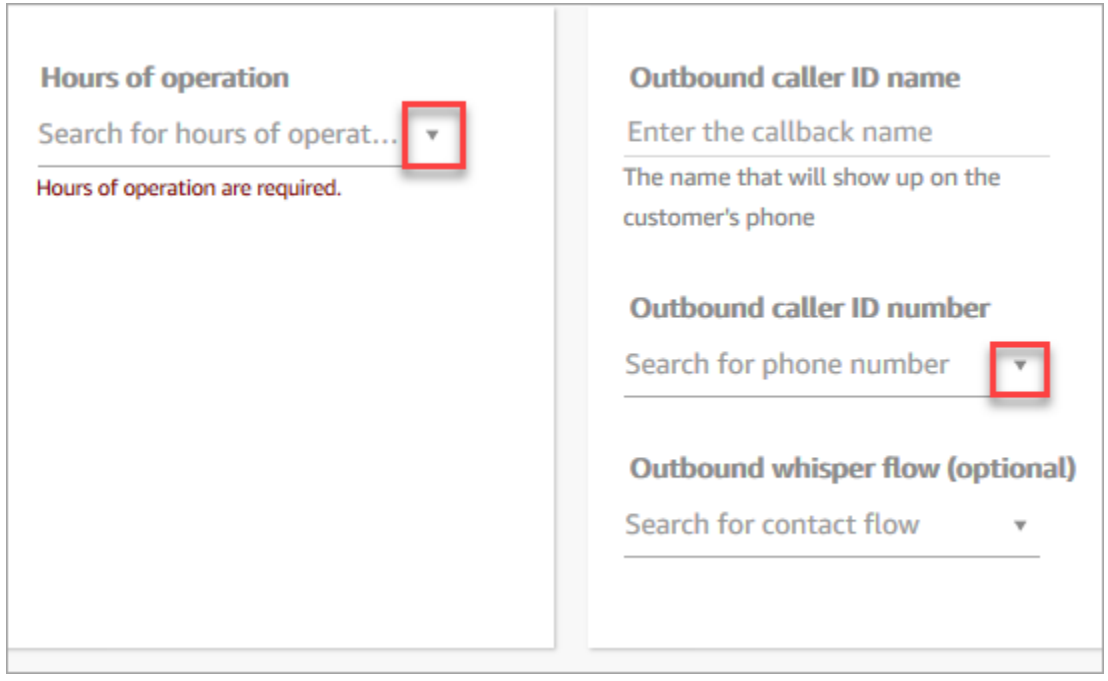

Toutefois, l'utilisateur ne dispose pas des autorisations nécessaires pour modifier les numéros de téléphone et les heures de fonctionnement.

Dans ce cas, il n'hérite pas non plus des autorisations d'afficher les flux de contacts (flux de message discret sortant) ni les connexions rapides, car ces ressources sont facultatives.

Liste des autorisations héritées

Le tableau suivant répertorie les autorisations héritées implicitement lorsque vous attribuez des autorisations dédiées à un utilisateur.

### **1** Tip

Lorsqu'un utilisateur possède uniquement des autorisations Afficher explicites, mais ne dispose pas des autorisations Modifier, les objets sont récupérés mais Amazon Connect ne les affiche pas dans les listes déroulantes que l'utilisateur peut consulter.

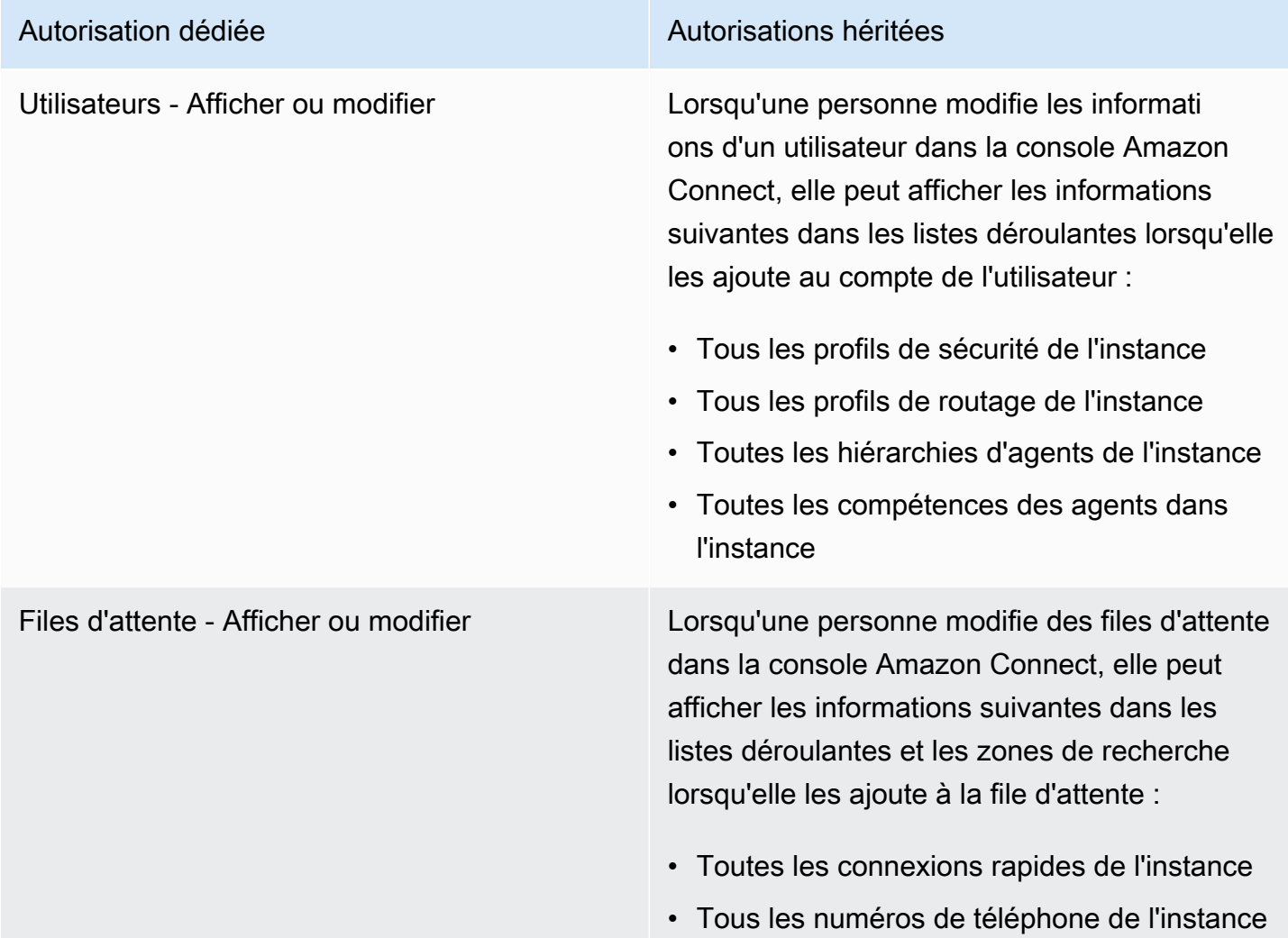

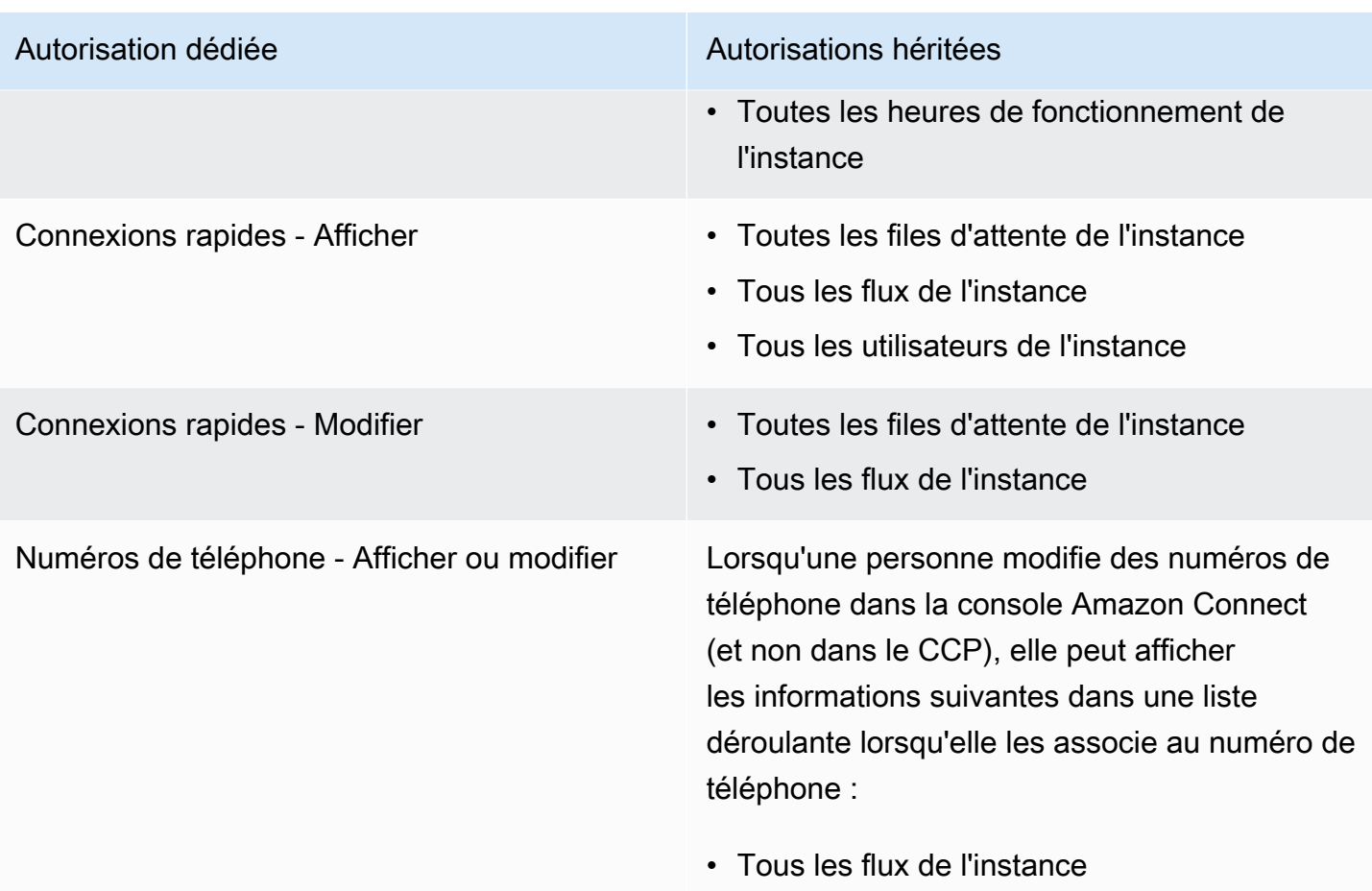

### <span id="page-617-0"></span>Liste des autorisations des profils de sécurité

Les autorisations des profils de sécurité d'Amazon Connect permettent aux utilisateurs d'accéder à Amazon Connect pour effectuer des tâches spécifiques.

Les tableaux suivants répertorient :

- Nom de l'interface utilisateur : nom de l'autorisation tel qu'il apparaît sur la page Profils de sécurité d'Amazon Connect.
- Nom de l'API : nom de l'autorisation lorsqu'elle est renvoyée par l'[ListSecurityProfilePermissions](https://docs.aws.amazon.com/connect/latest/APIReference/API_ListSecurityProfilePermissions.html)API.
- Utilisation : fonctionnalité accordée par l'autorisation.

#### Routage

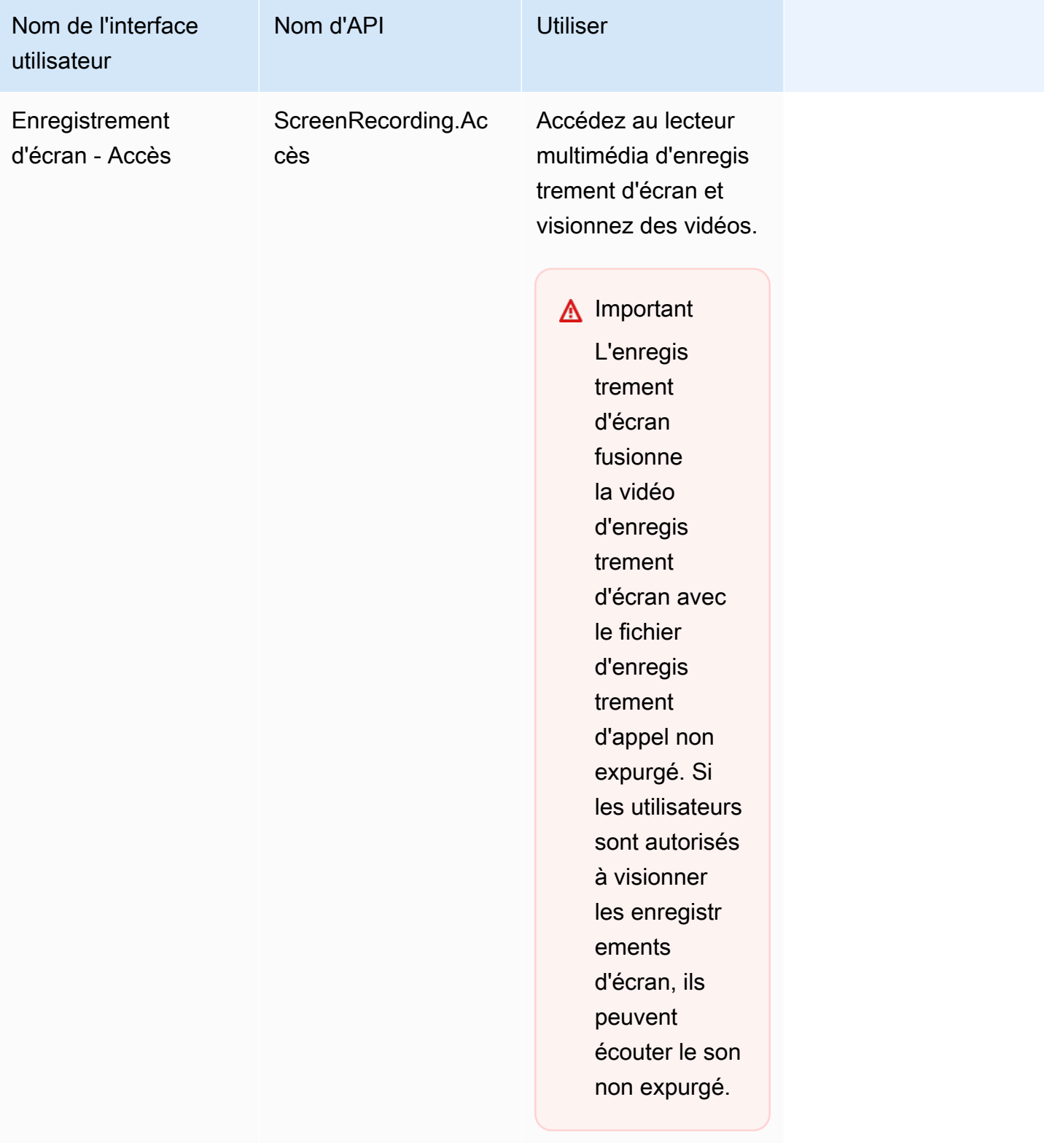

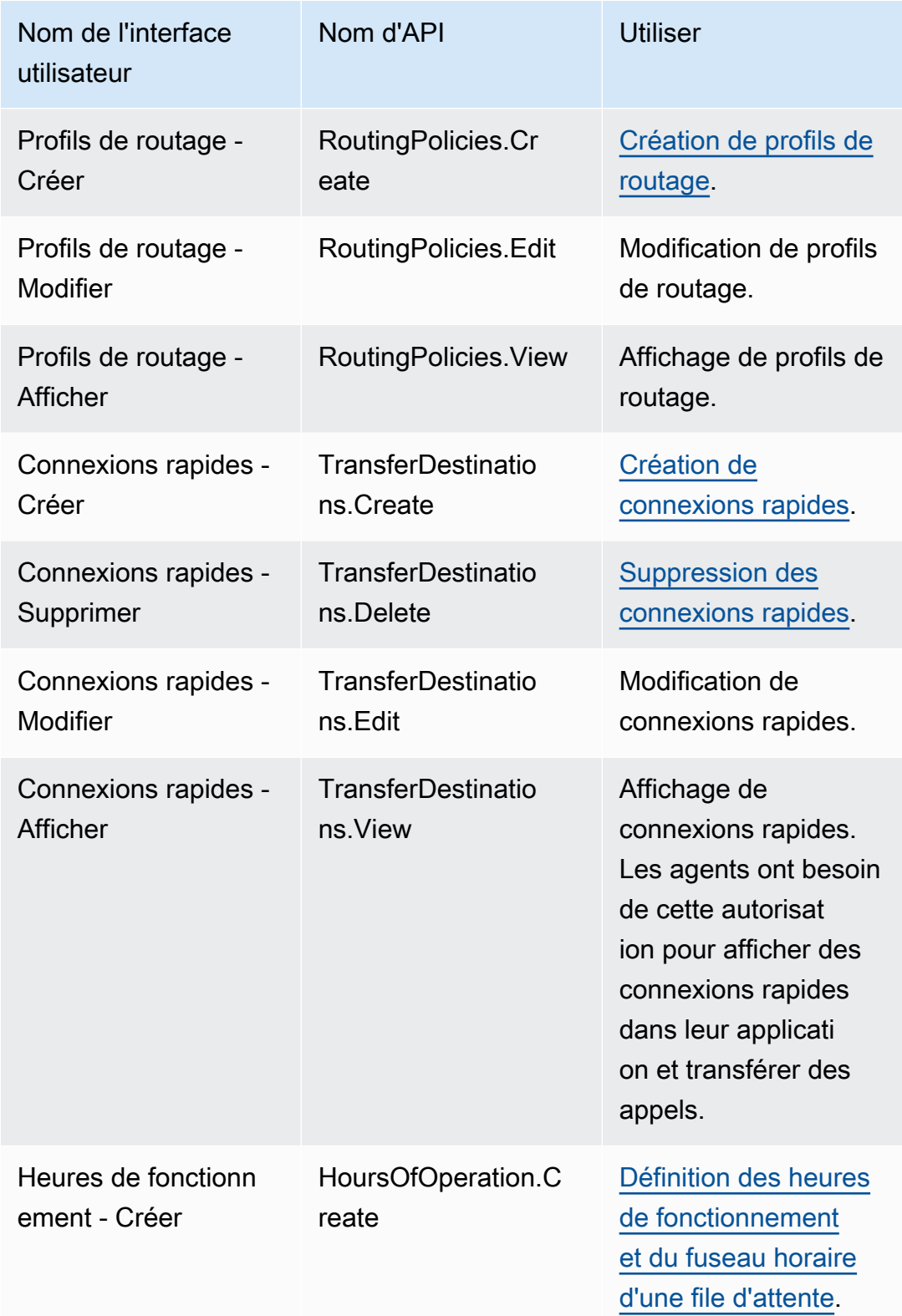

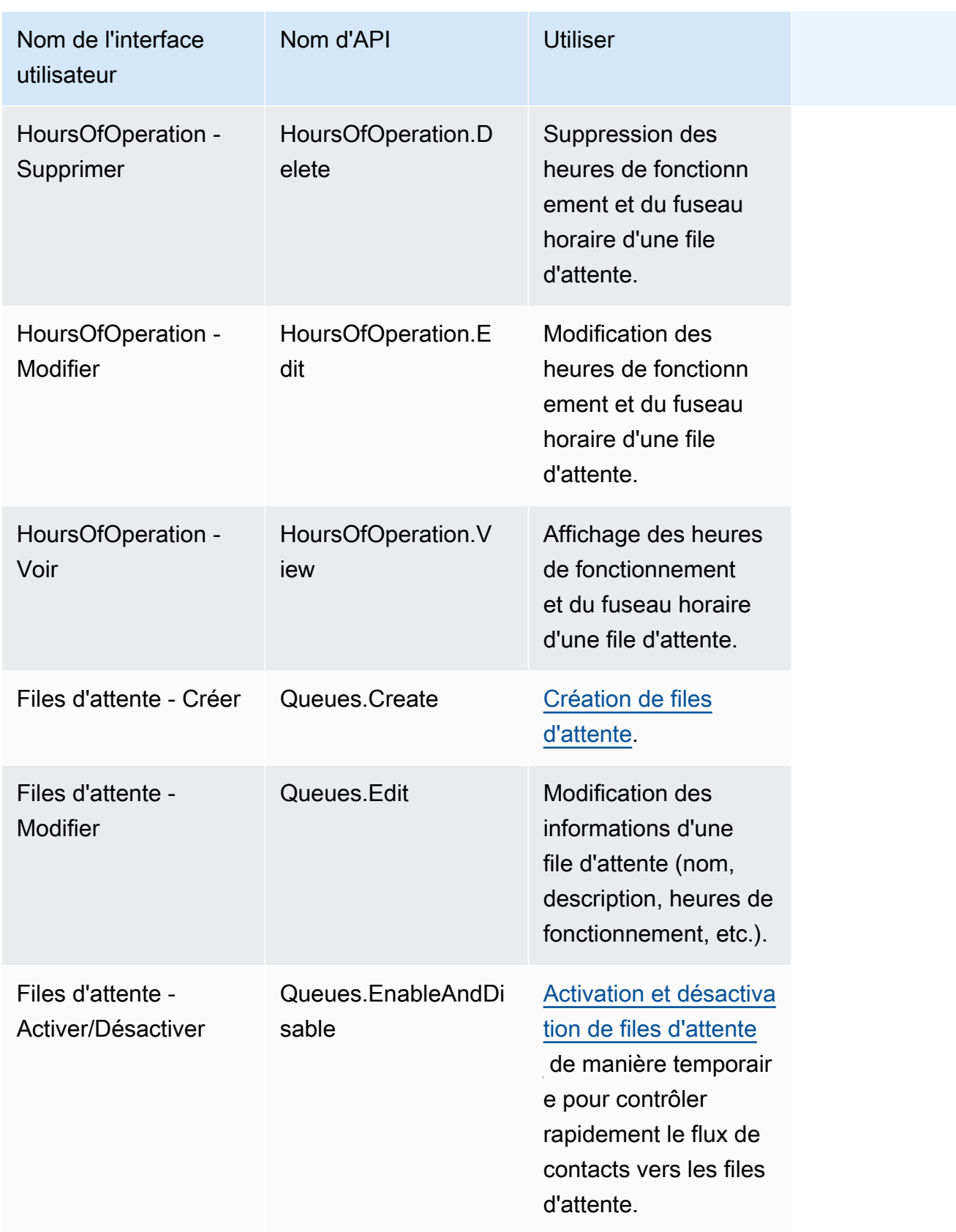

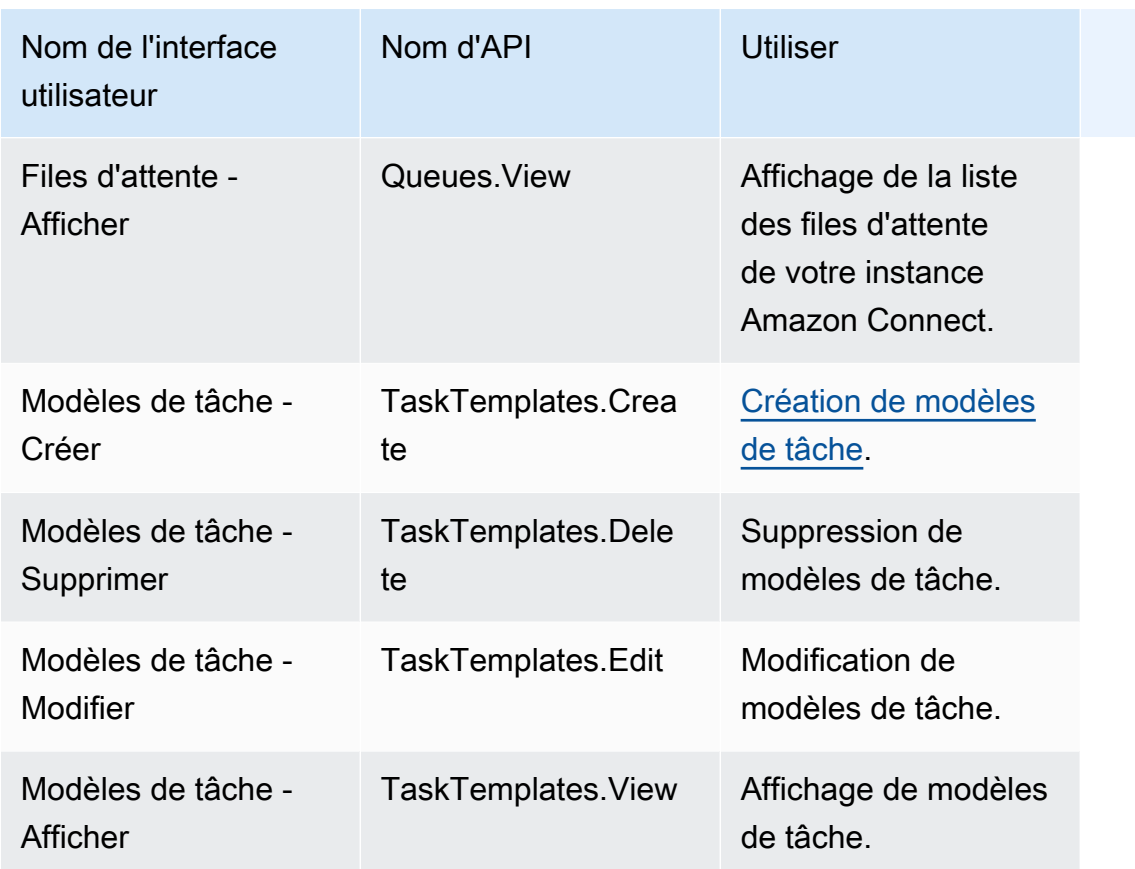

### Canaux et flux

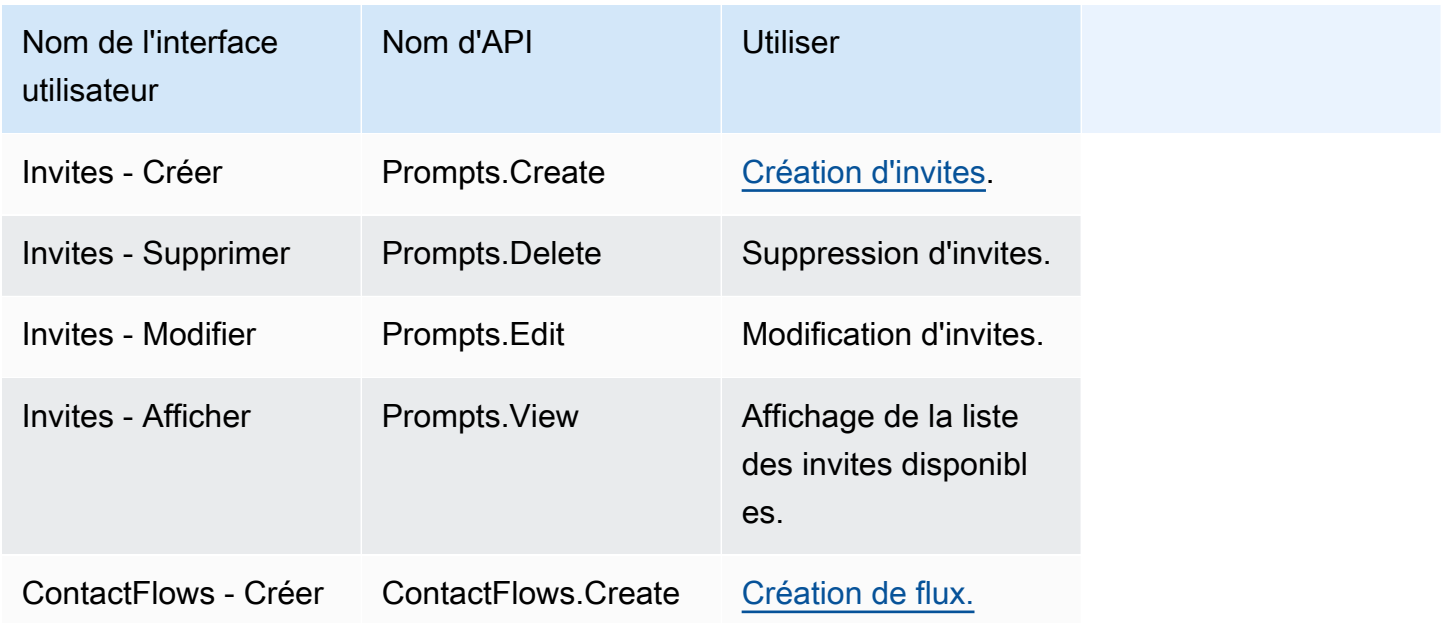

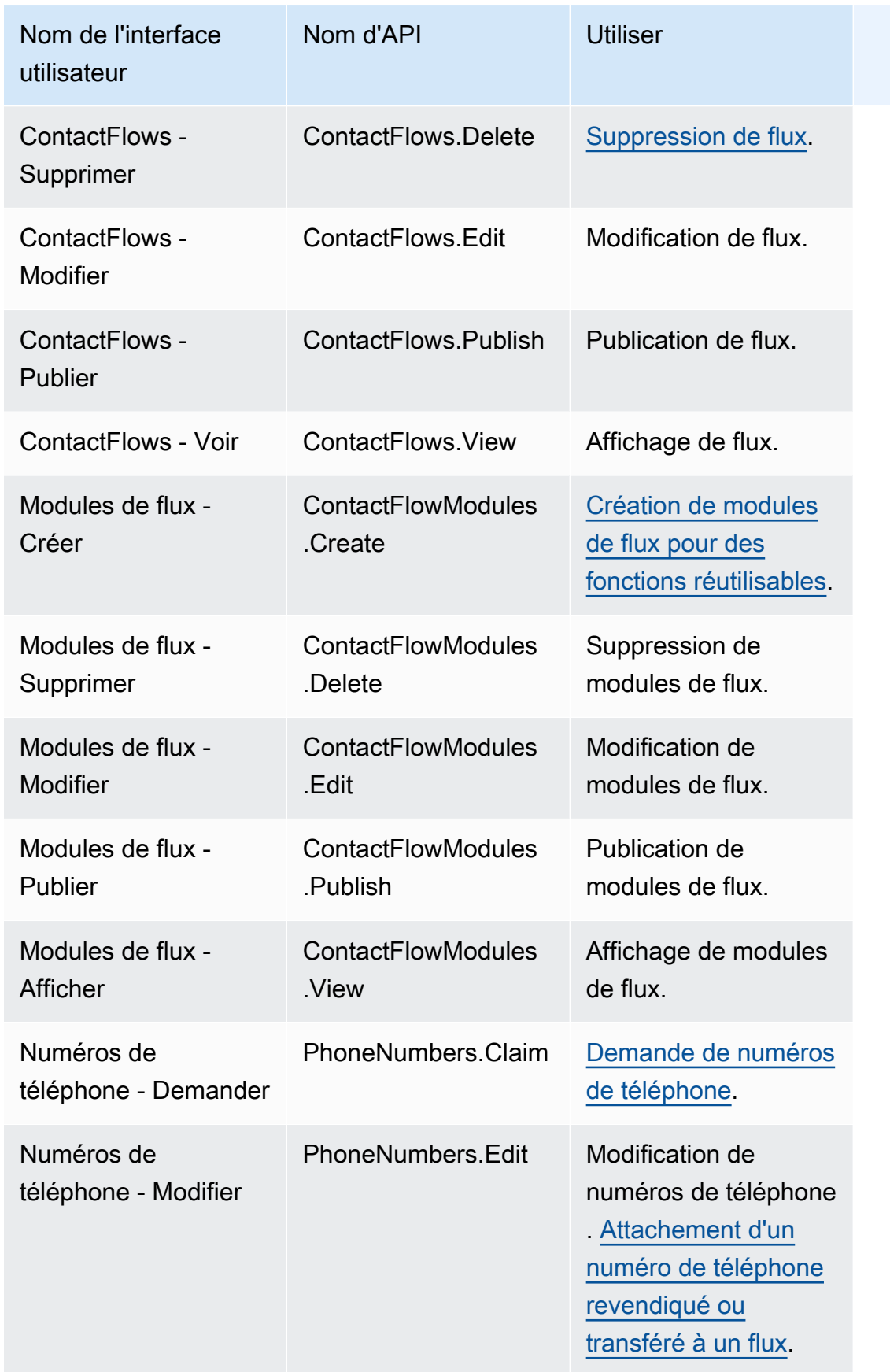

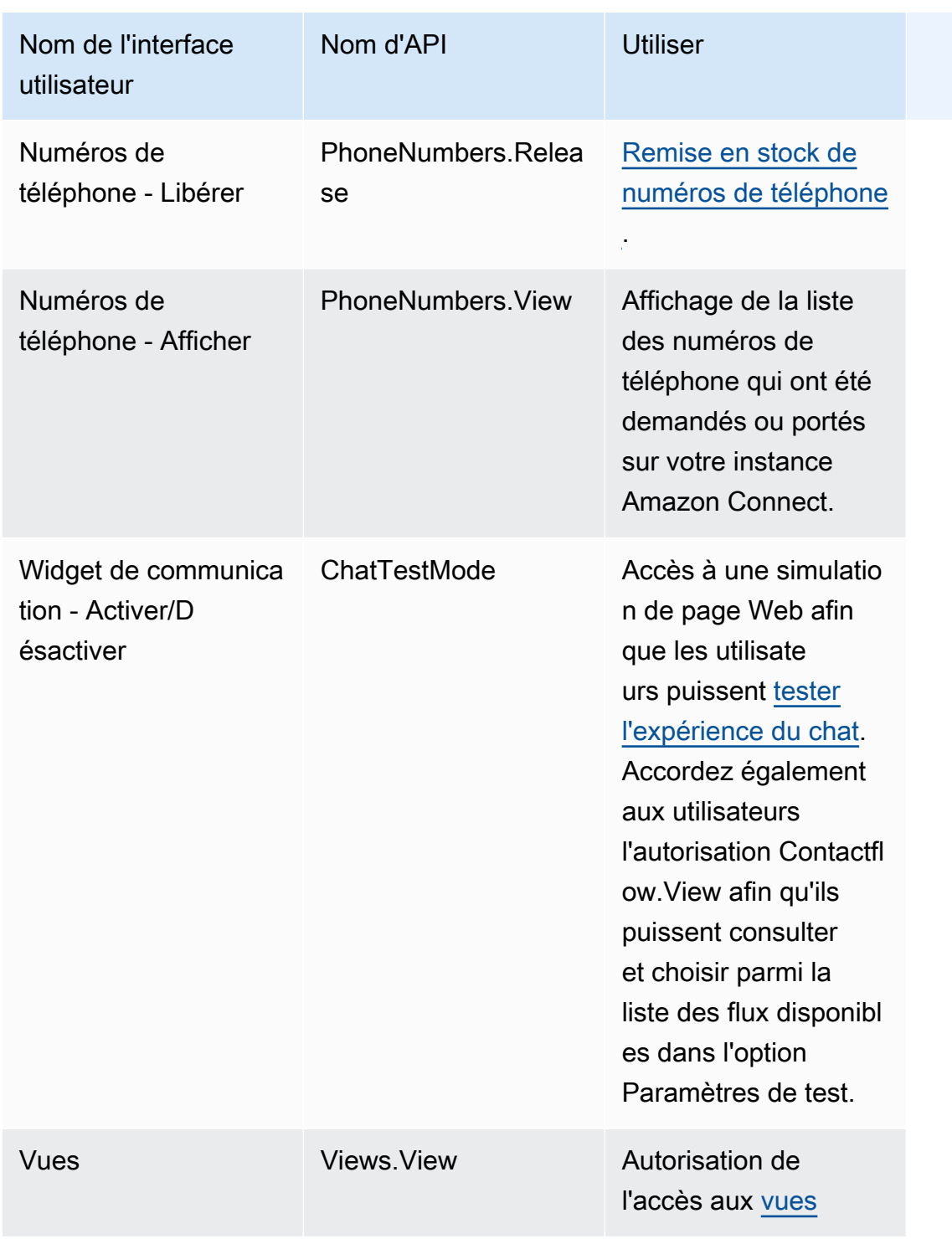

#### Utilisateurs et autorisations

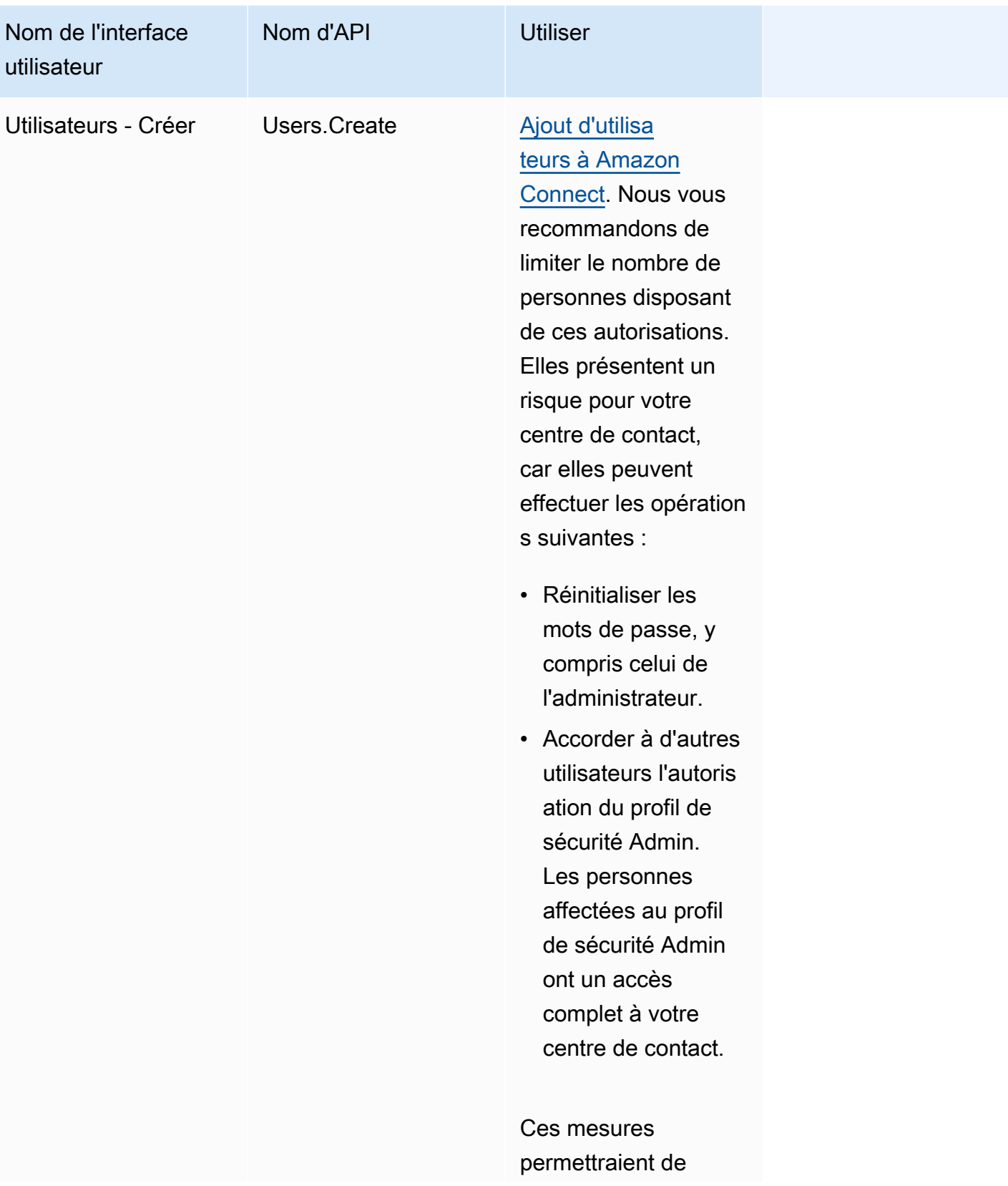

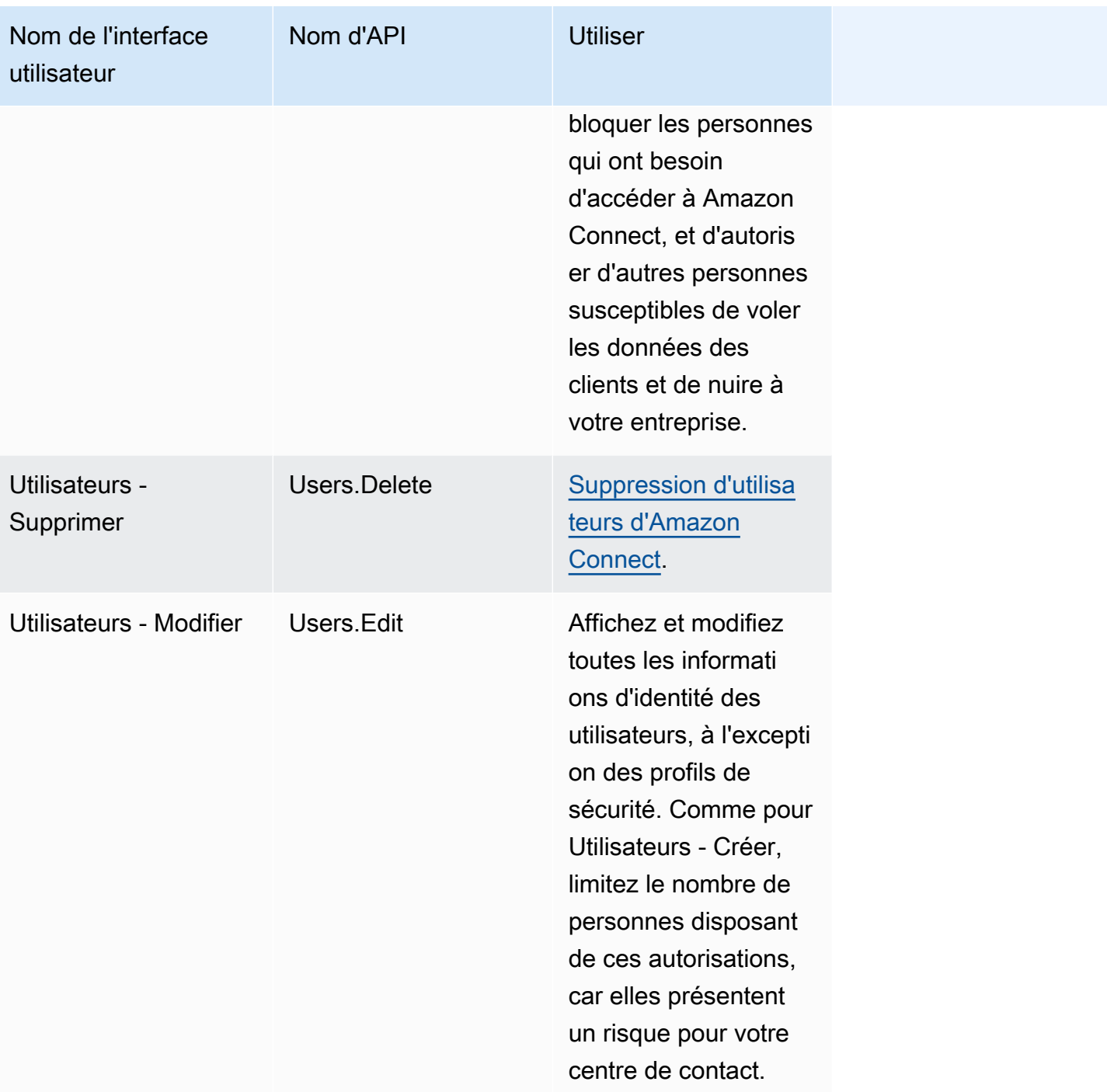

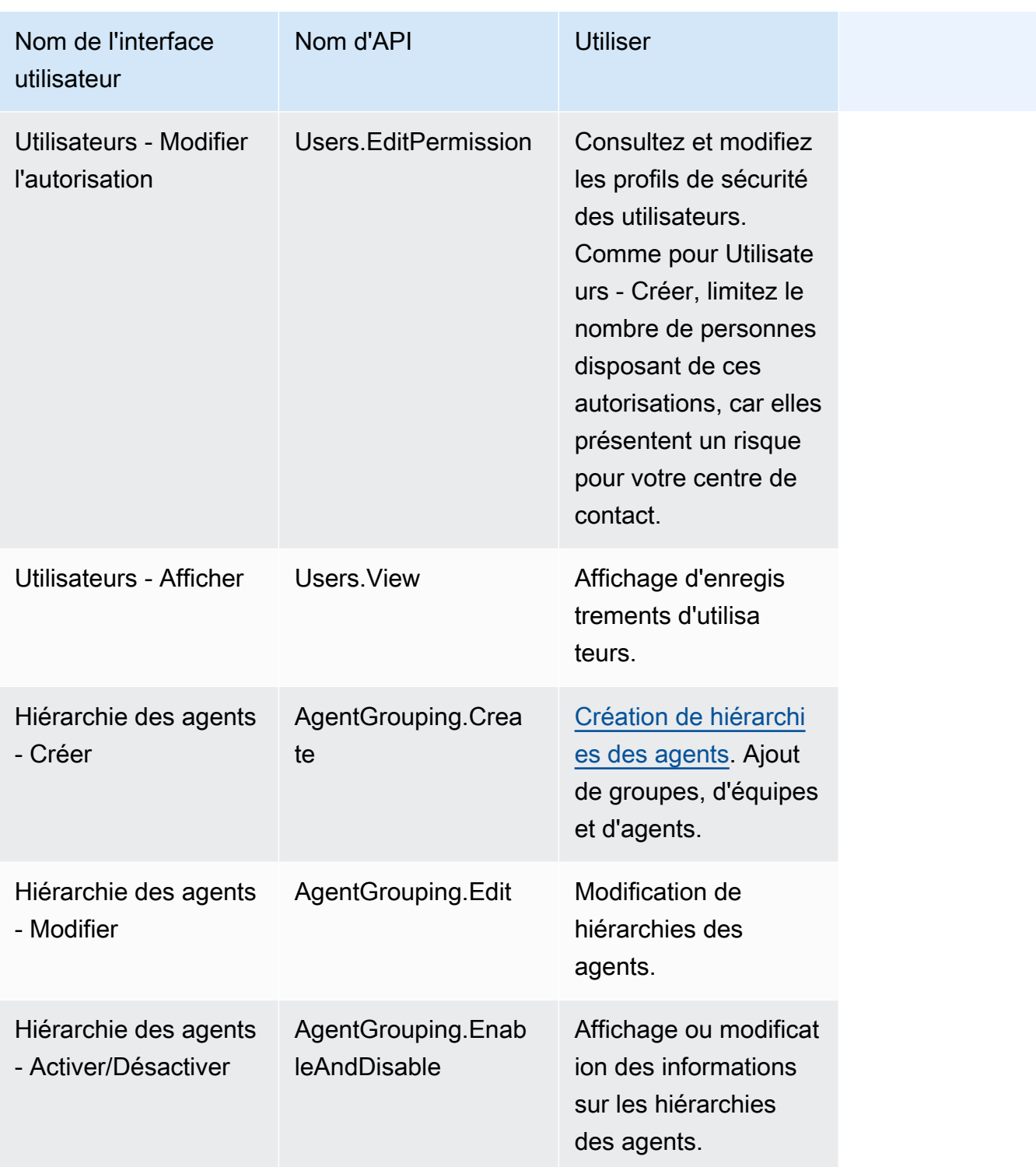

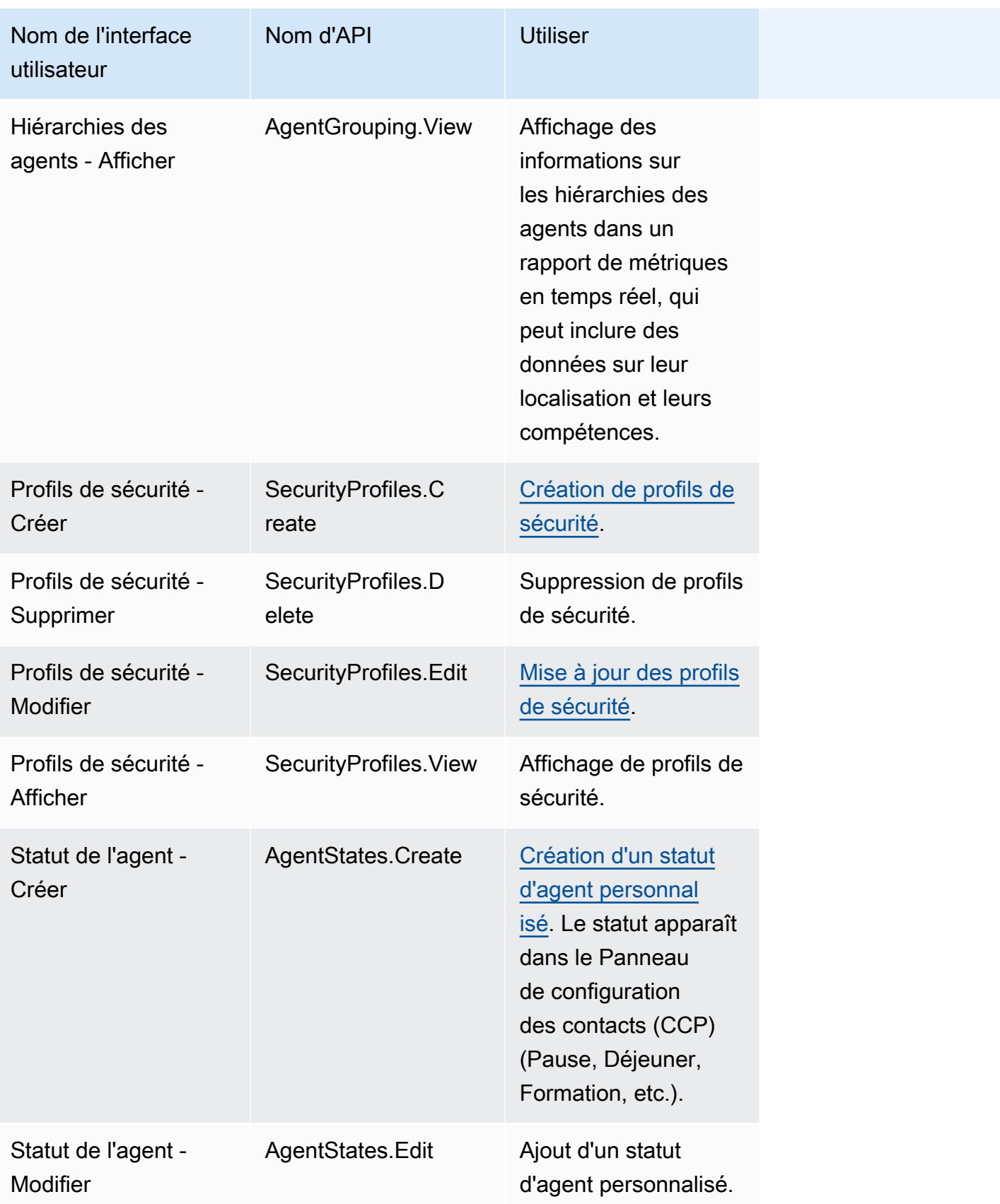

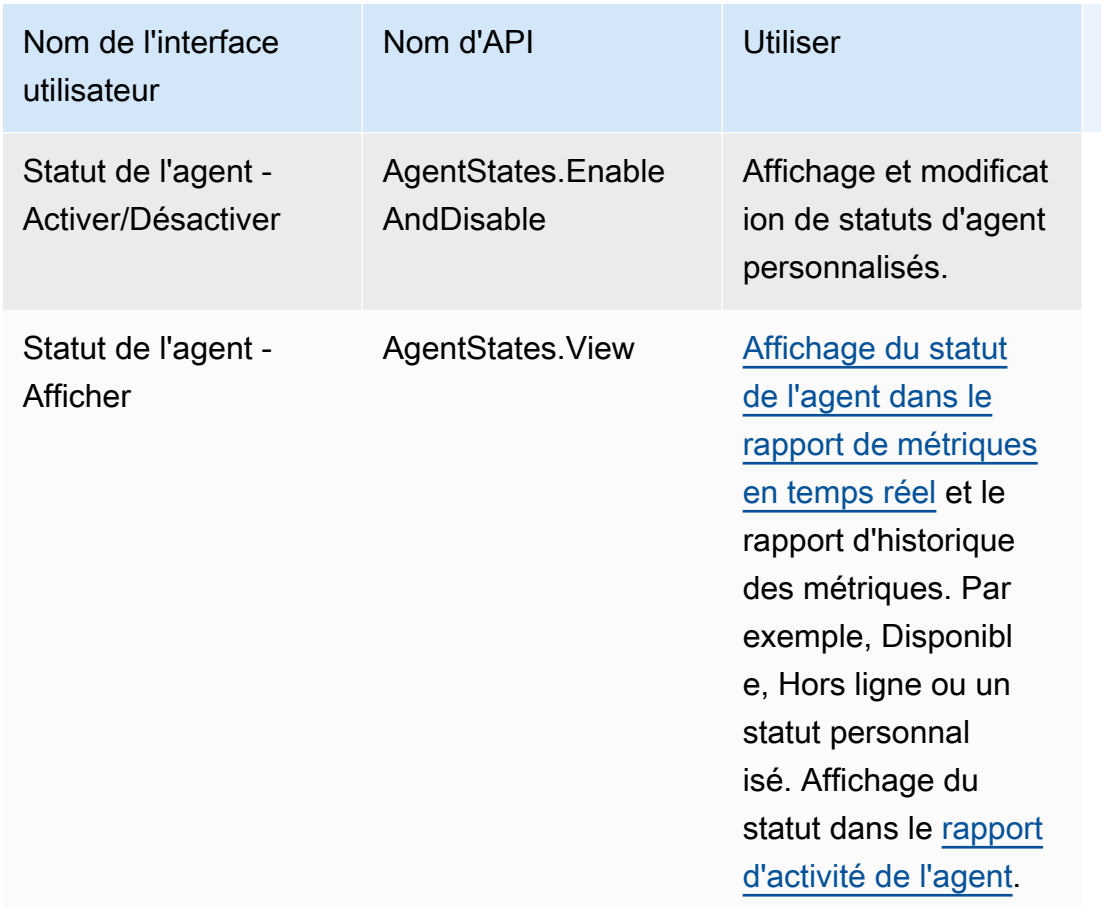

# Panneau de configuration des contacts

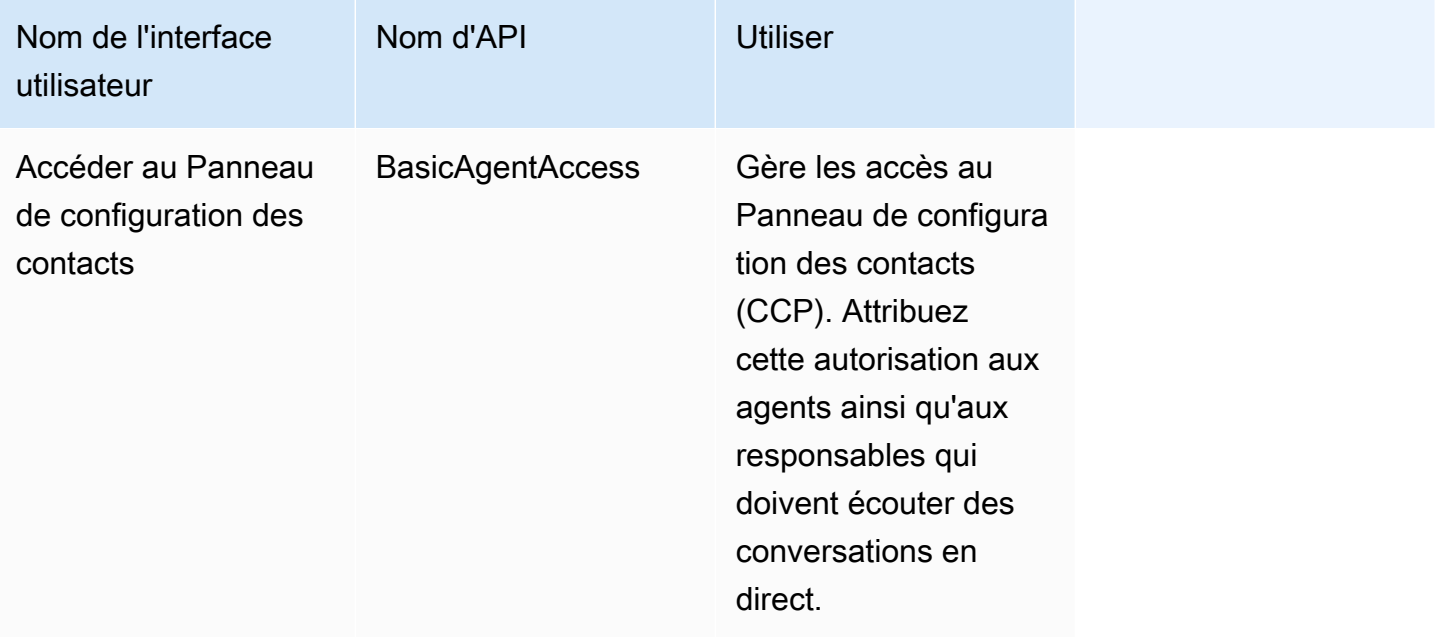

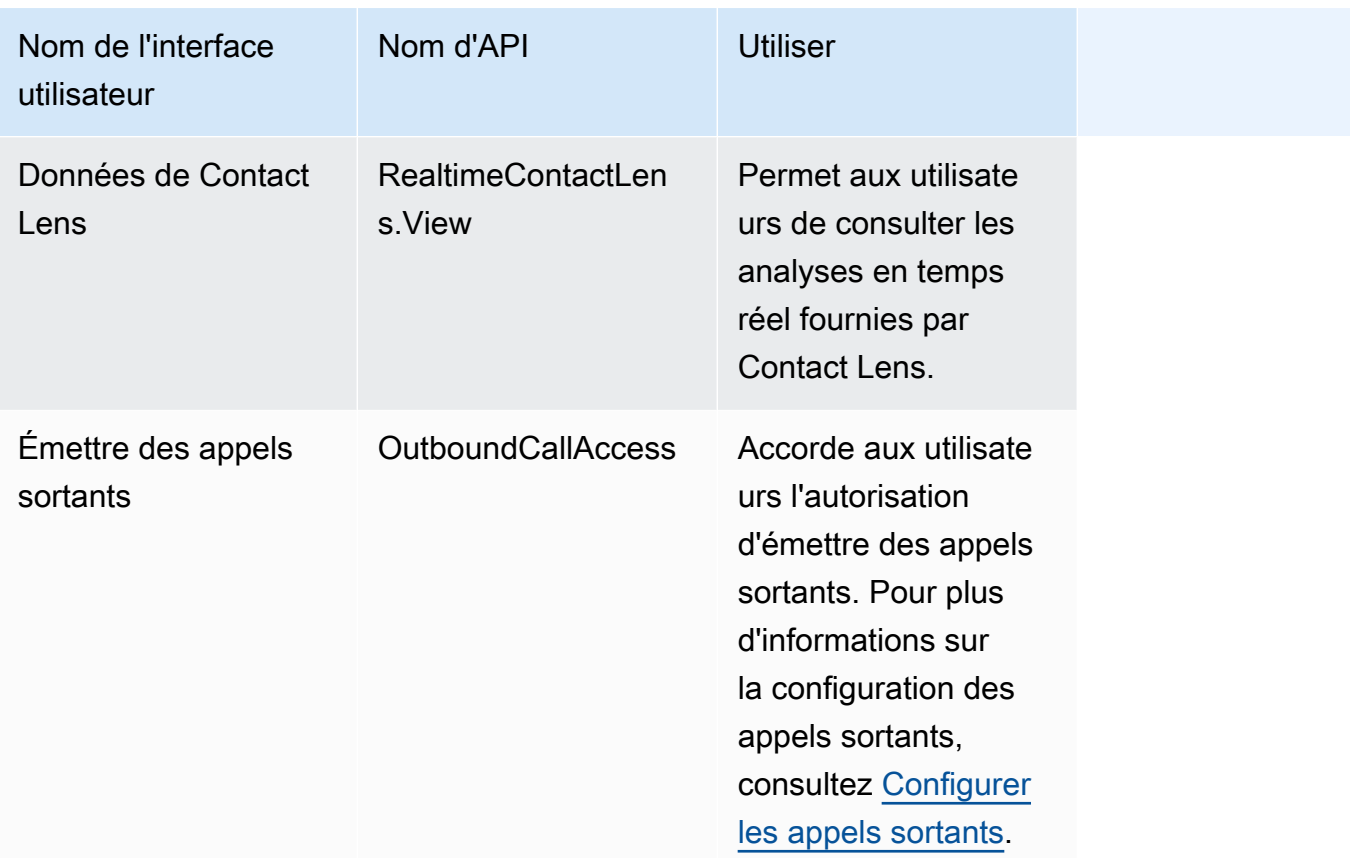

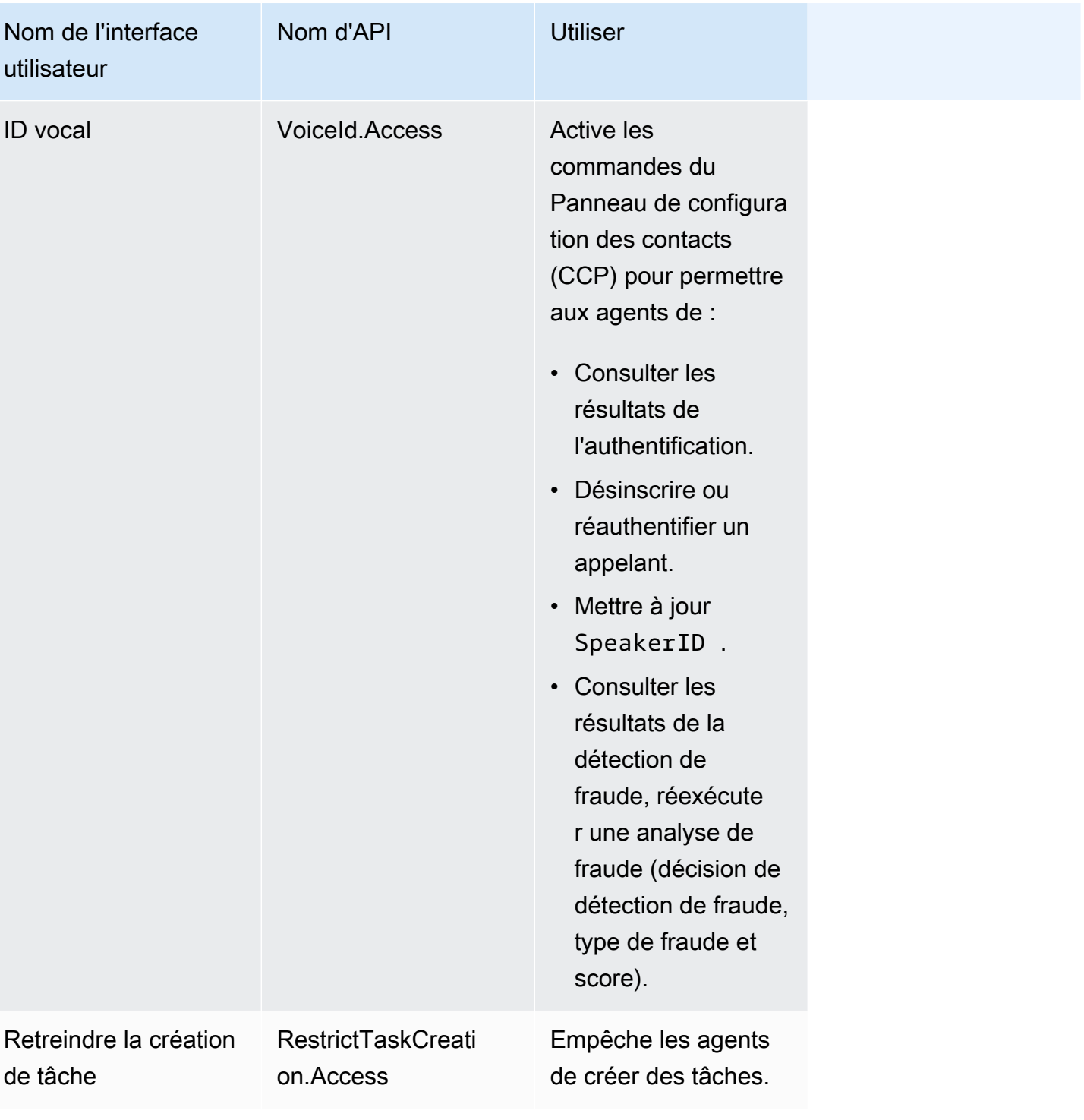

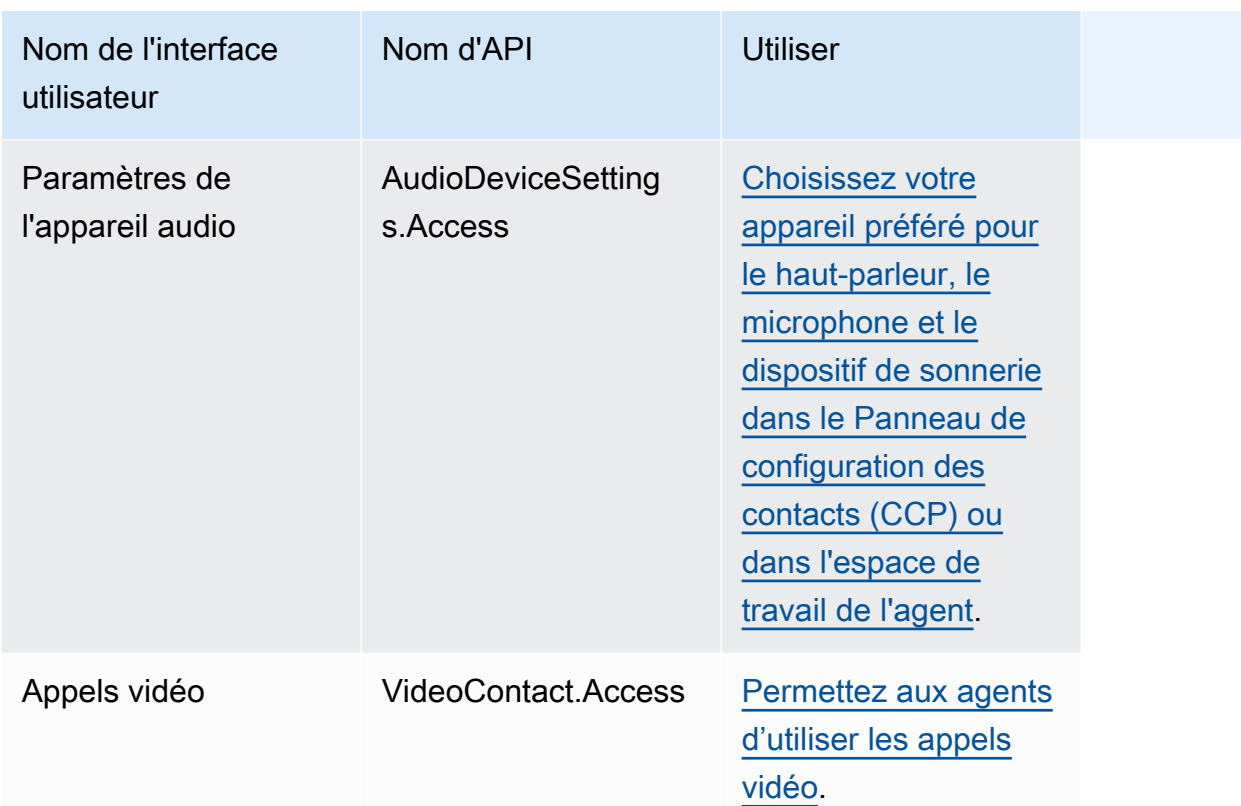

# Analytique et optimisation

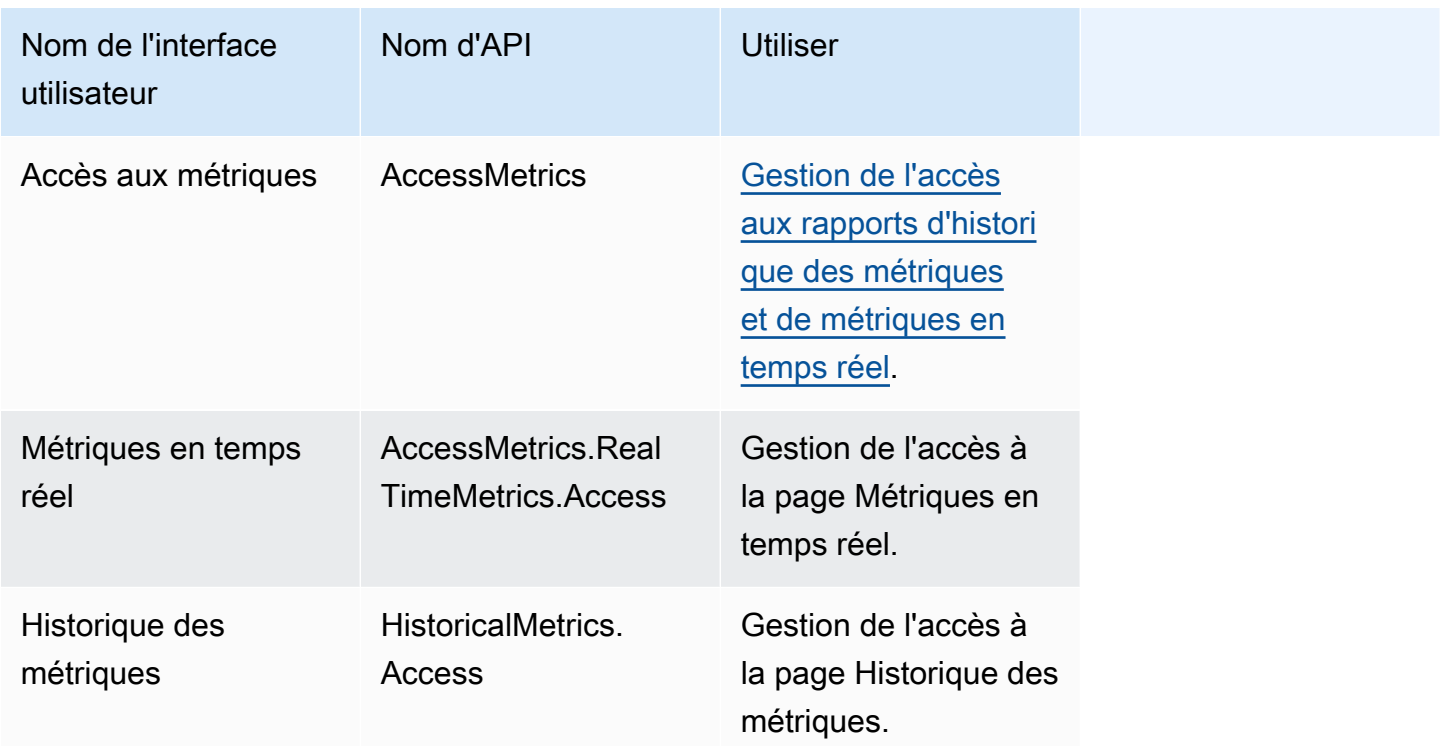

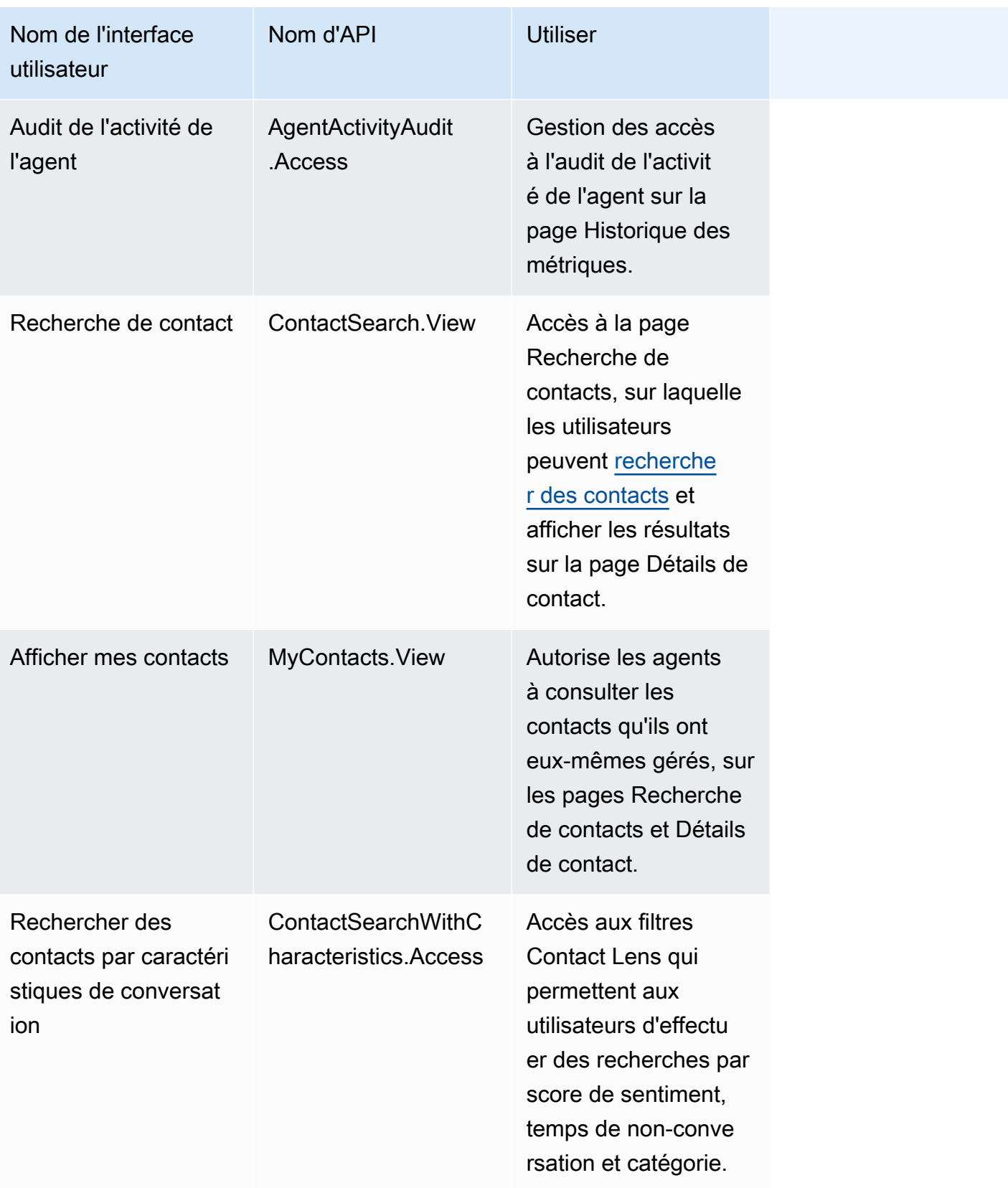

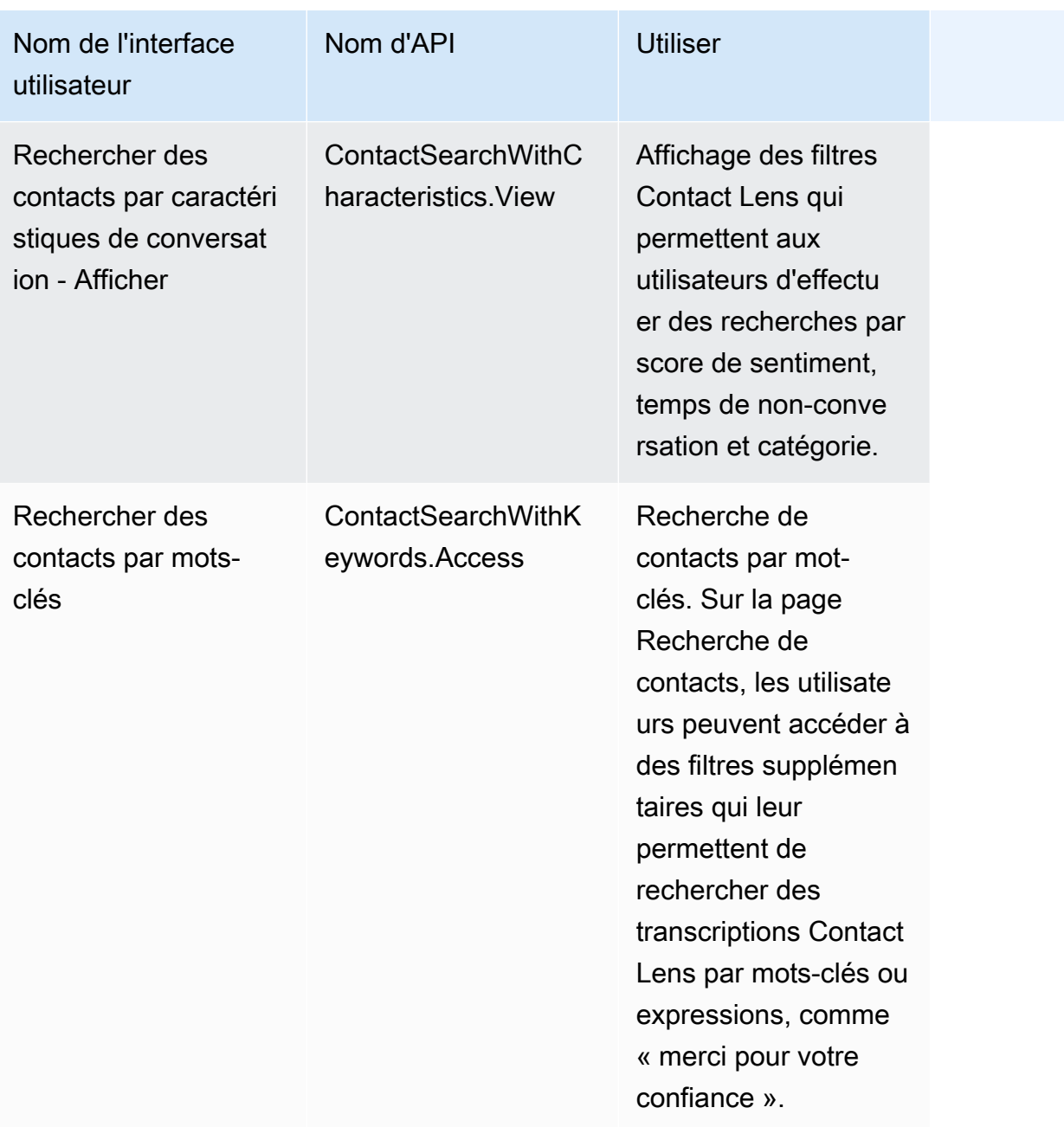

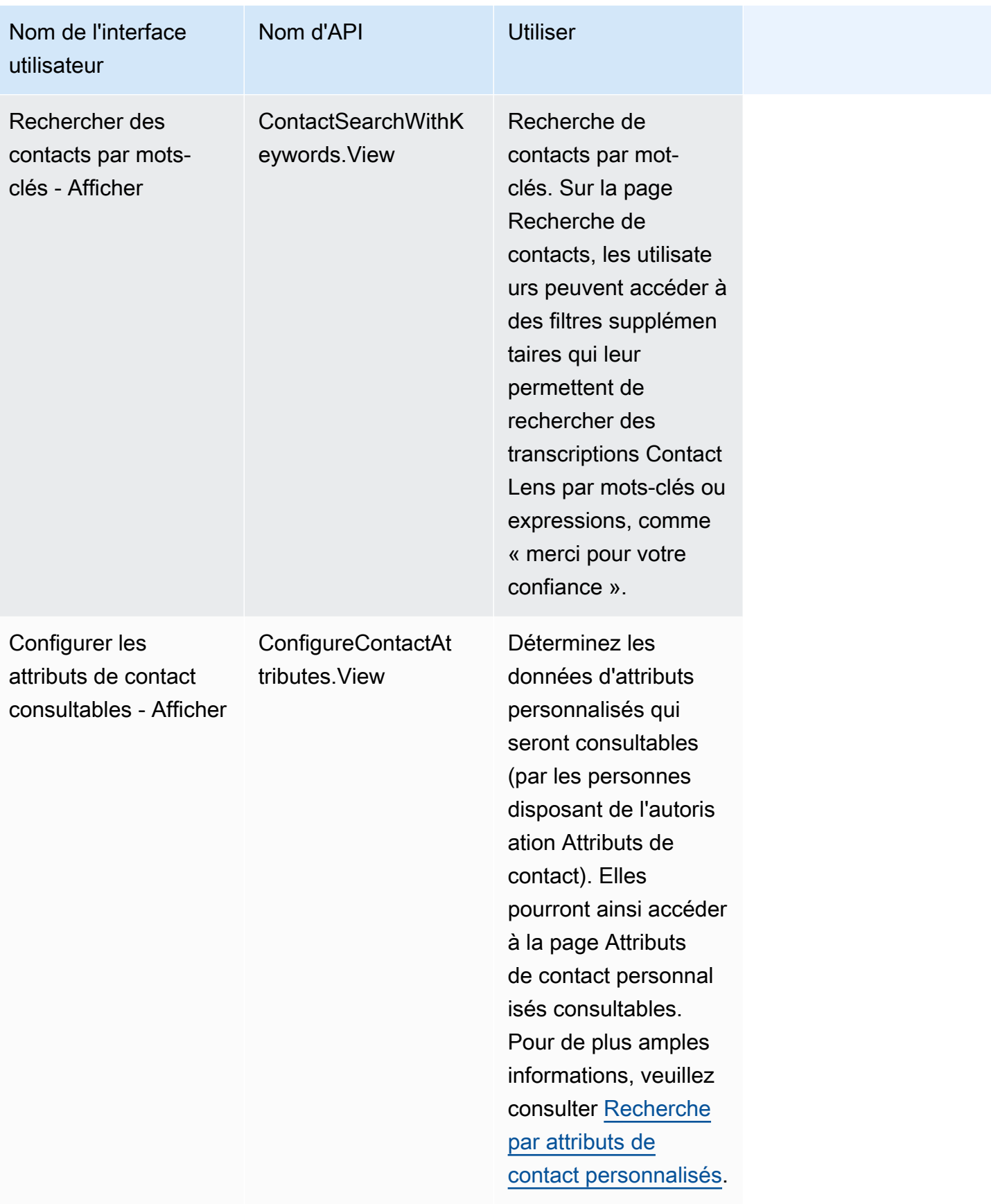

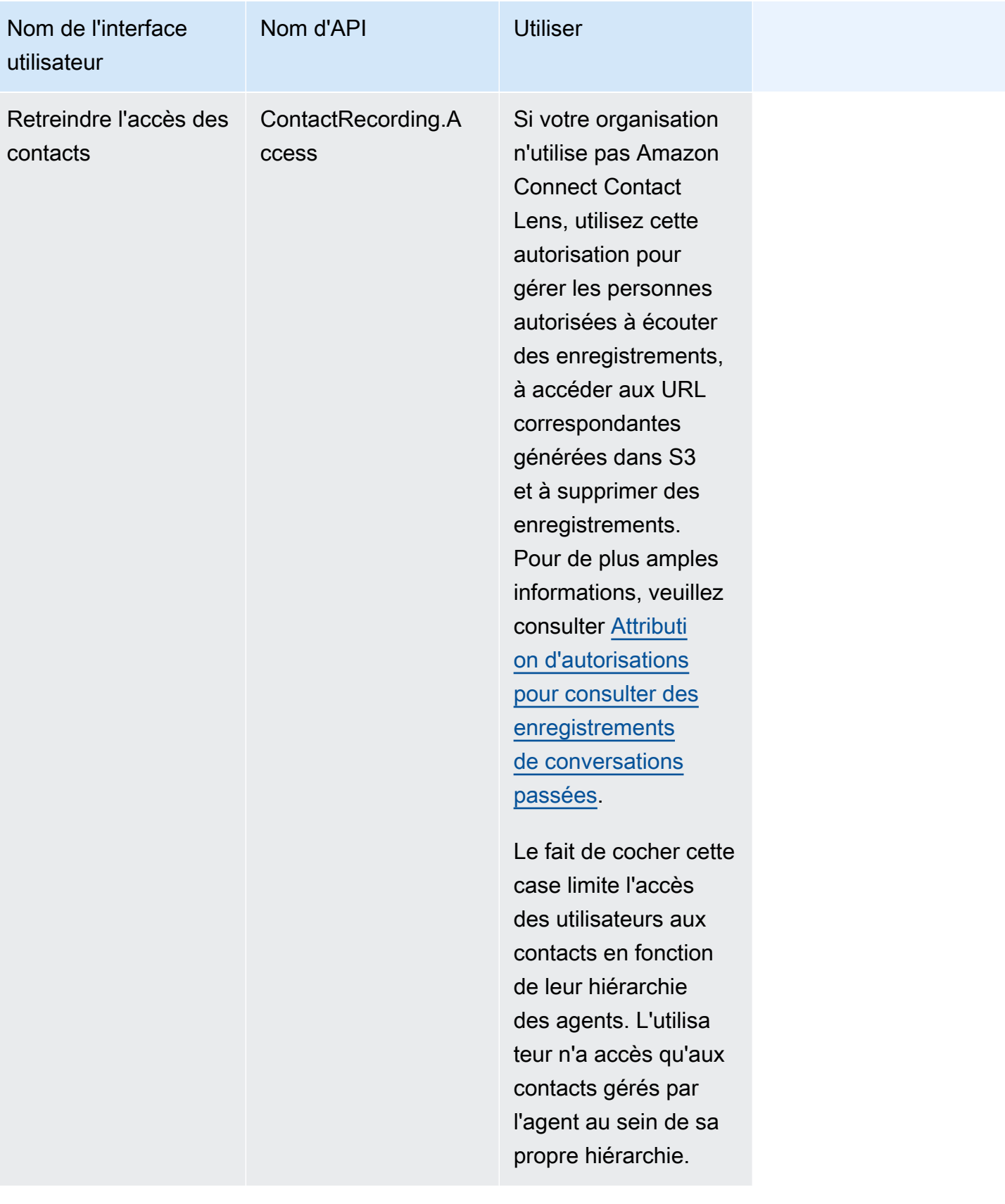

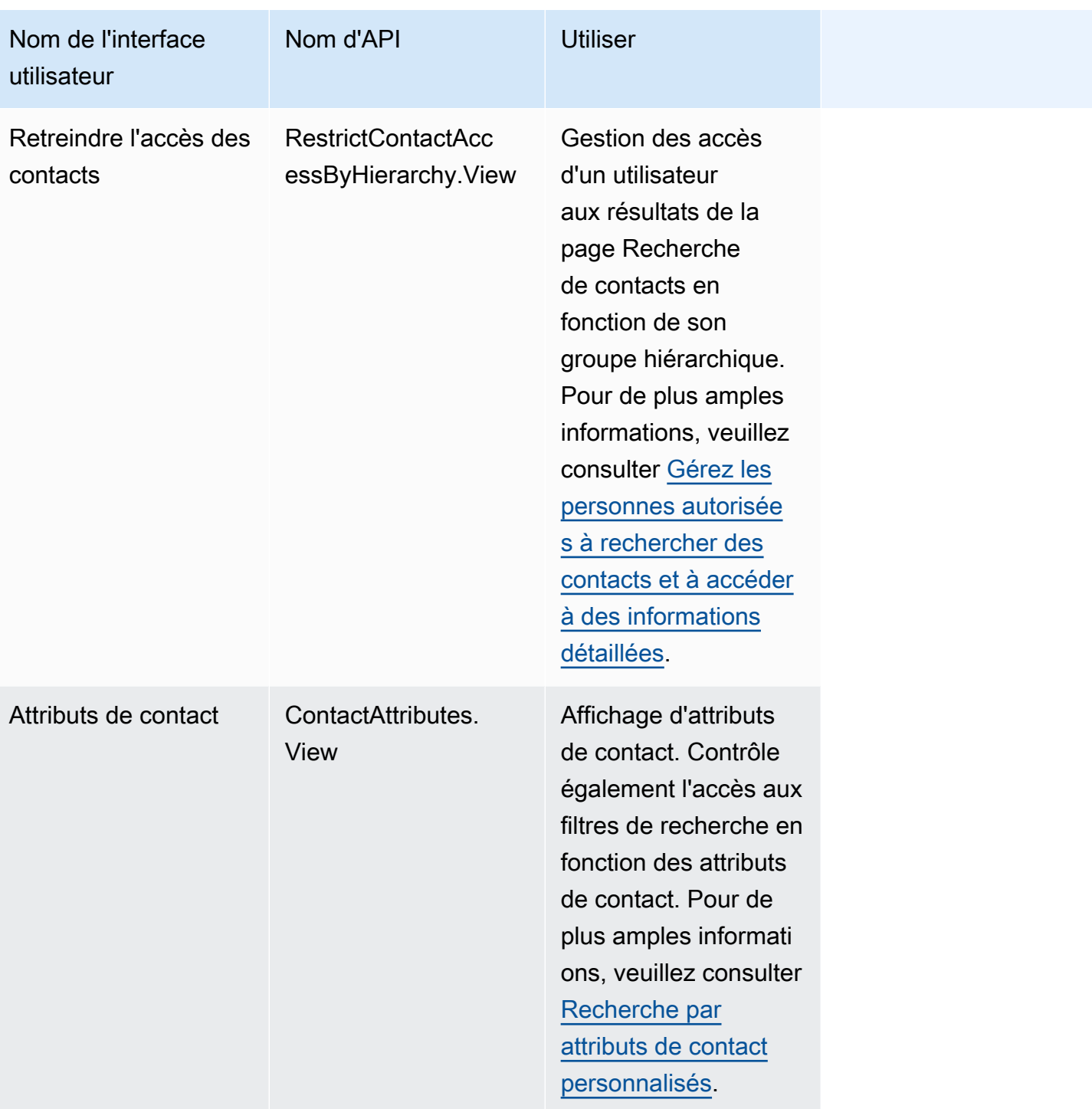

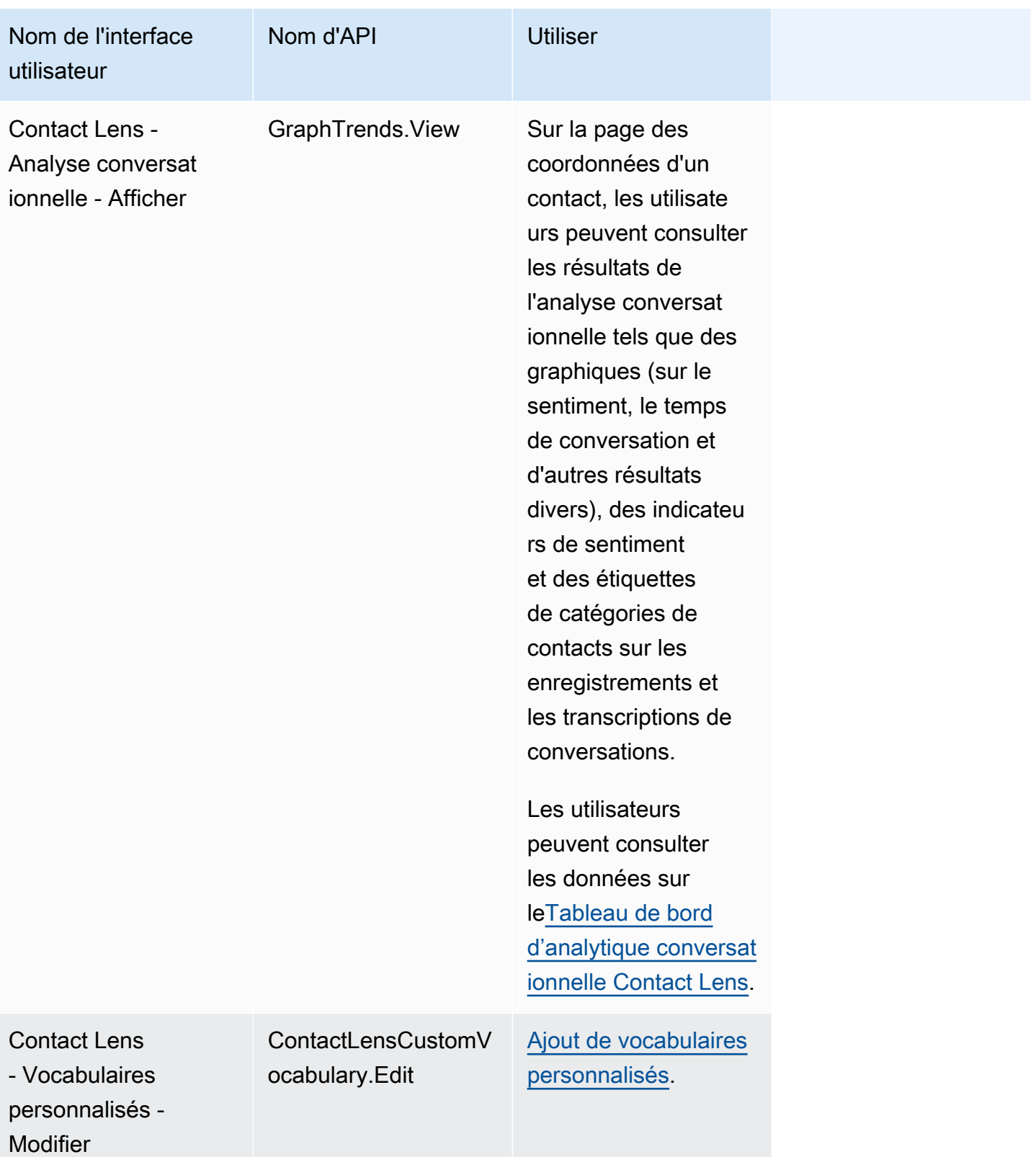

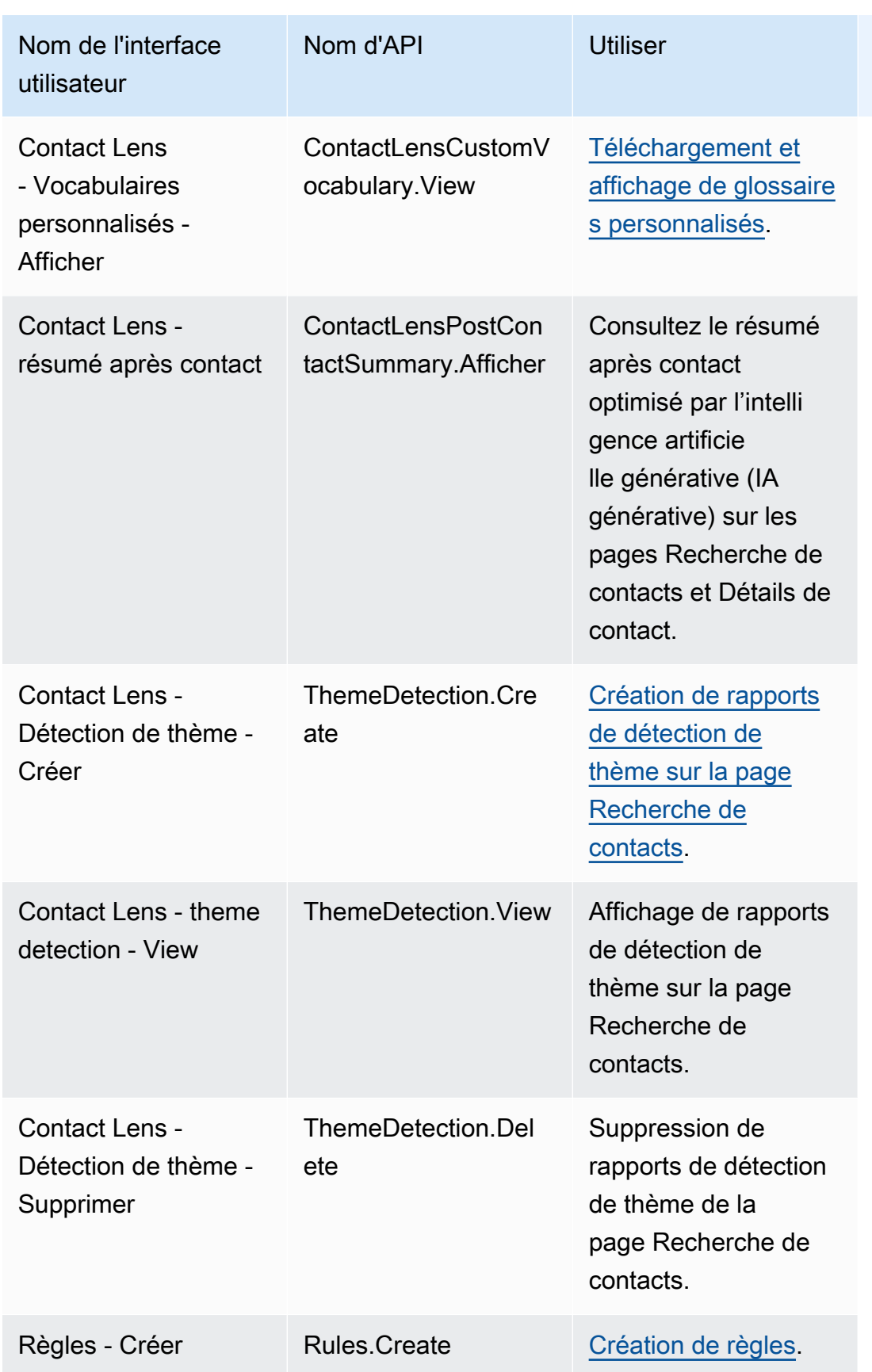

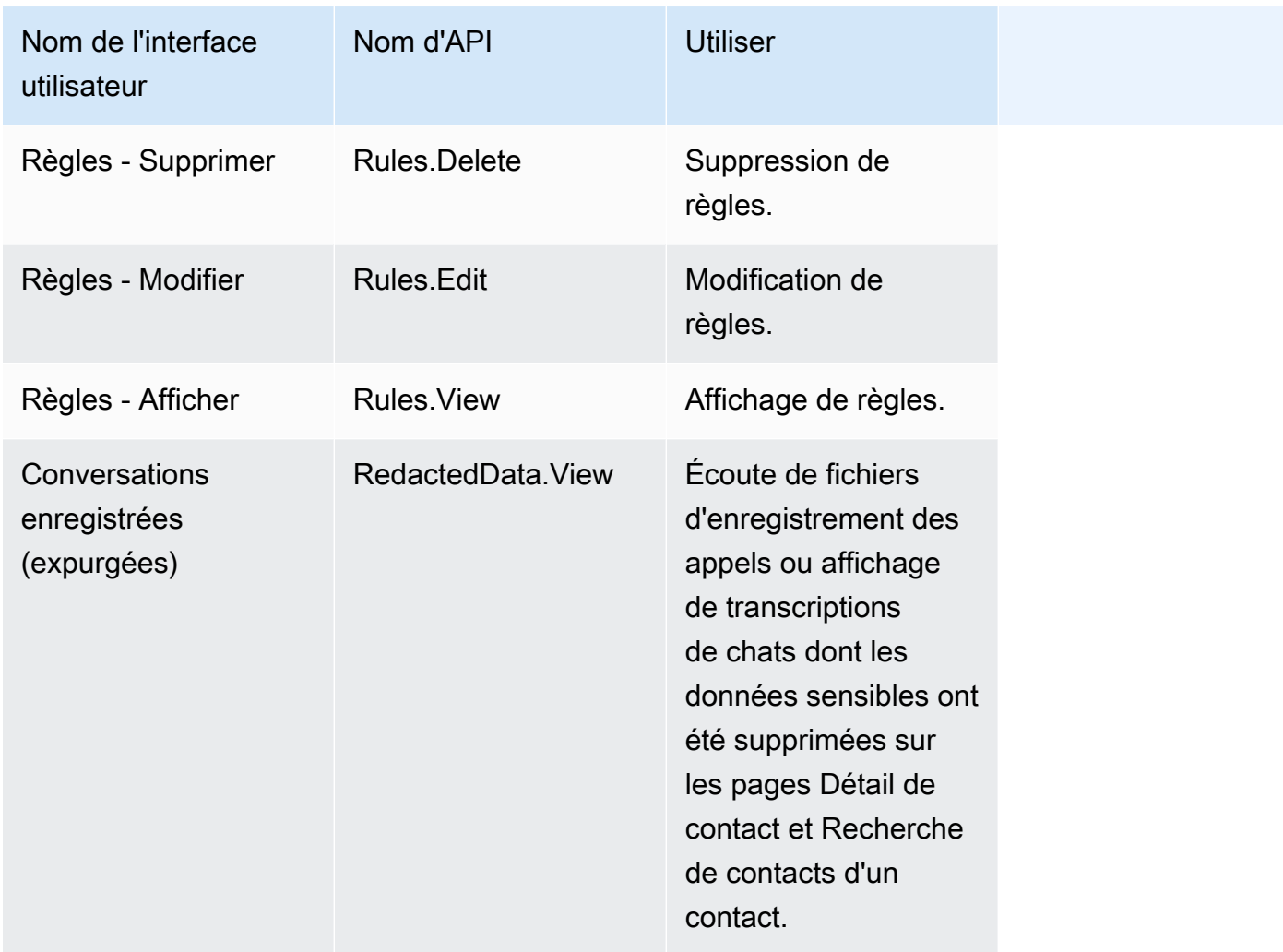

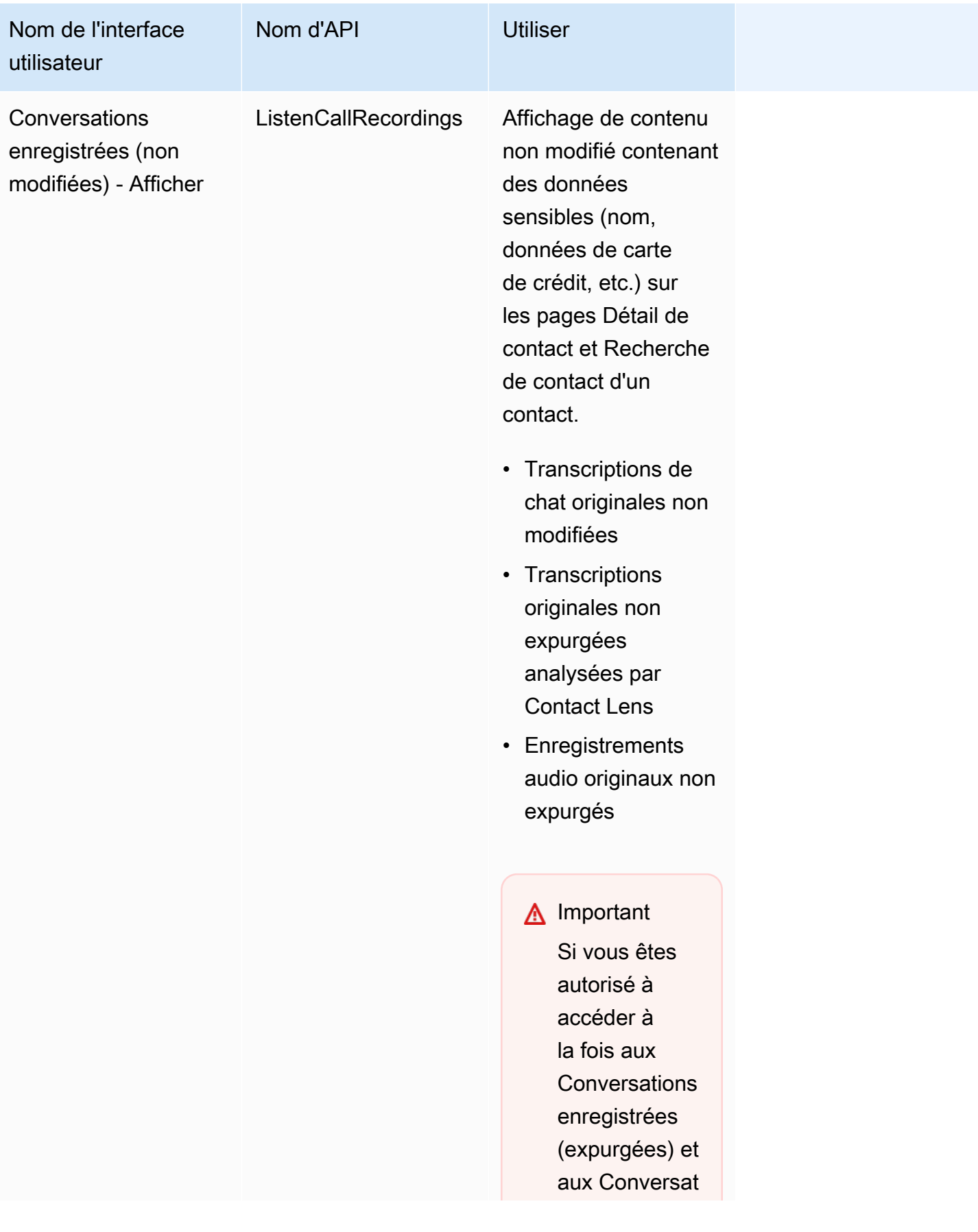

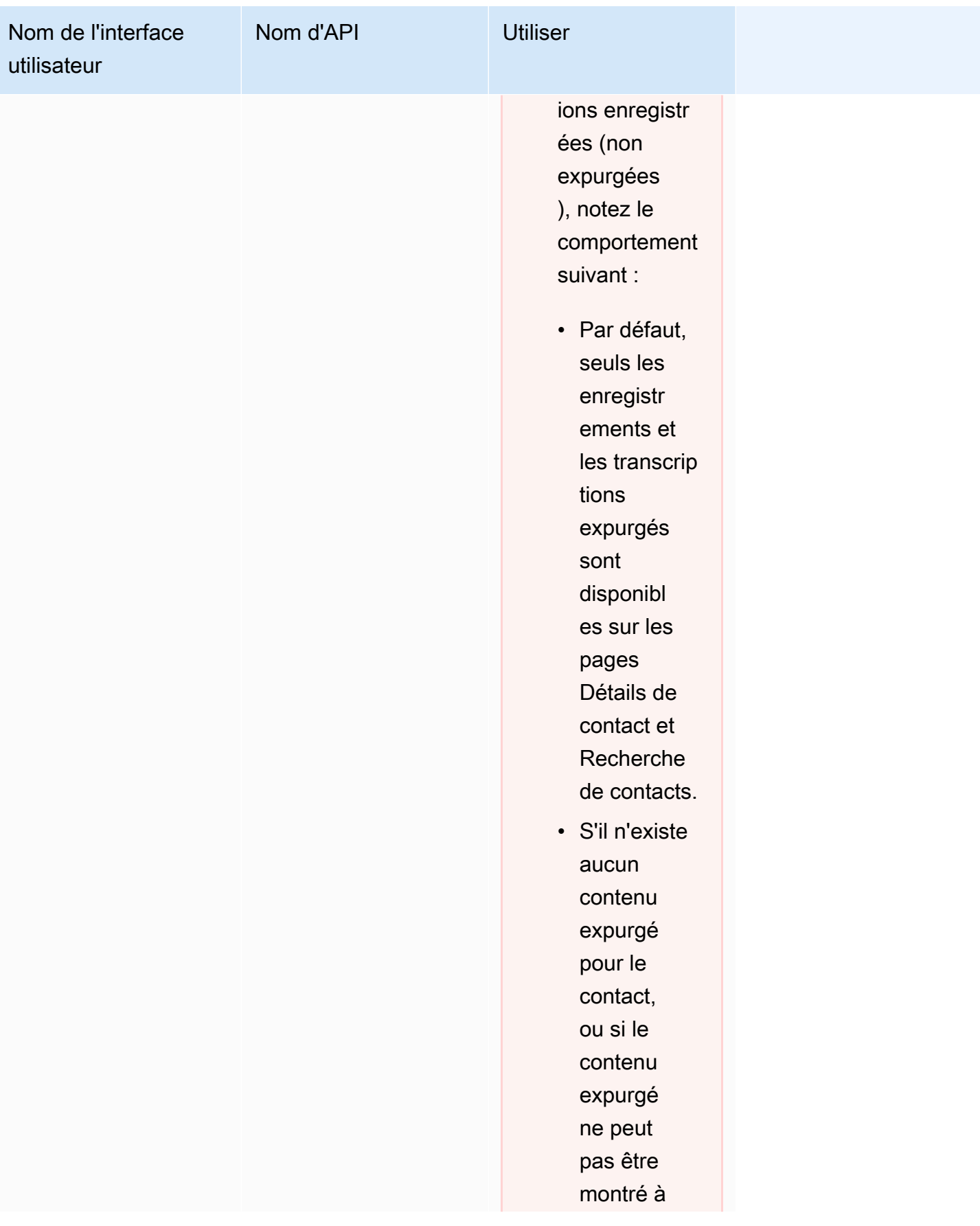

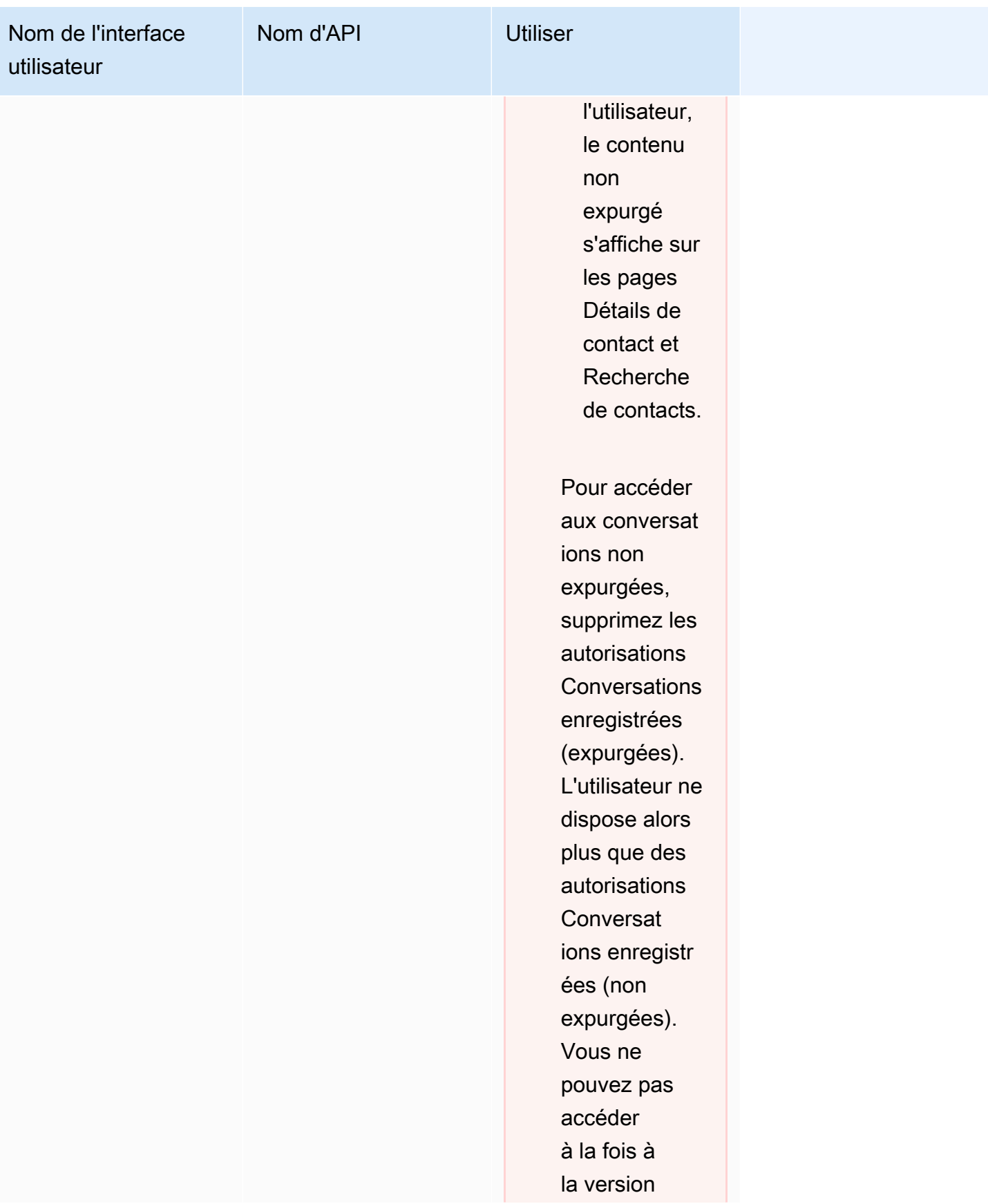

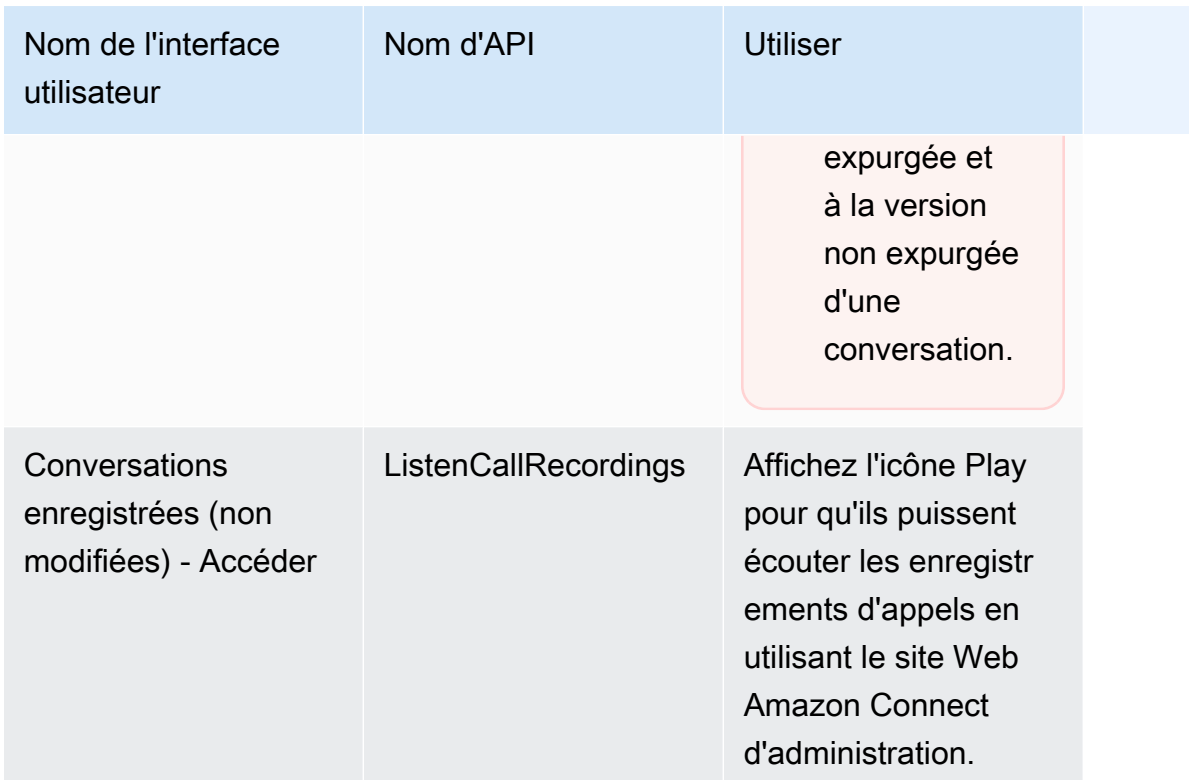

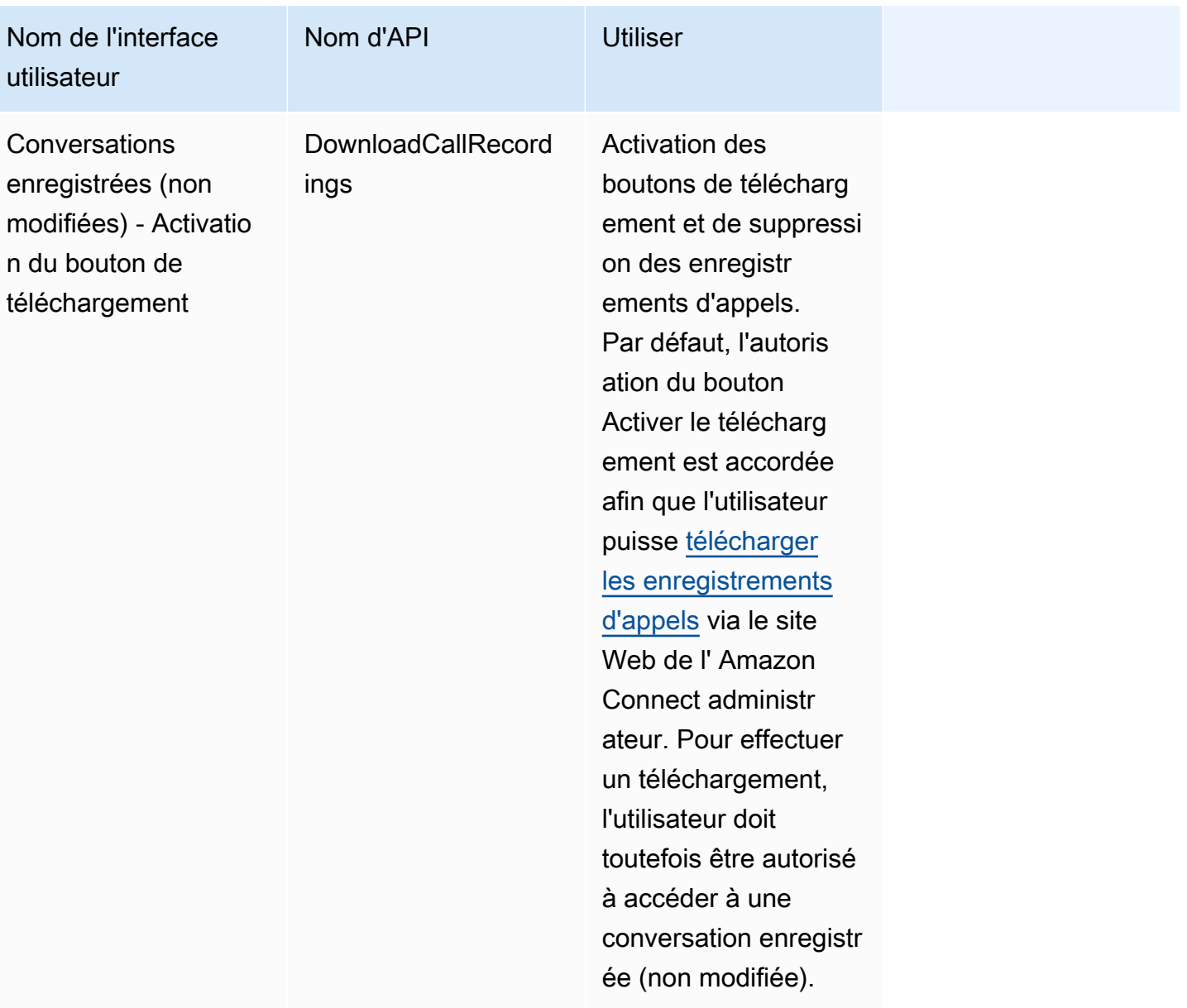

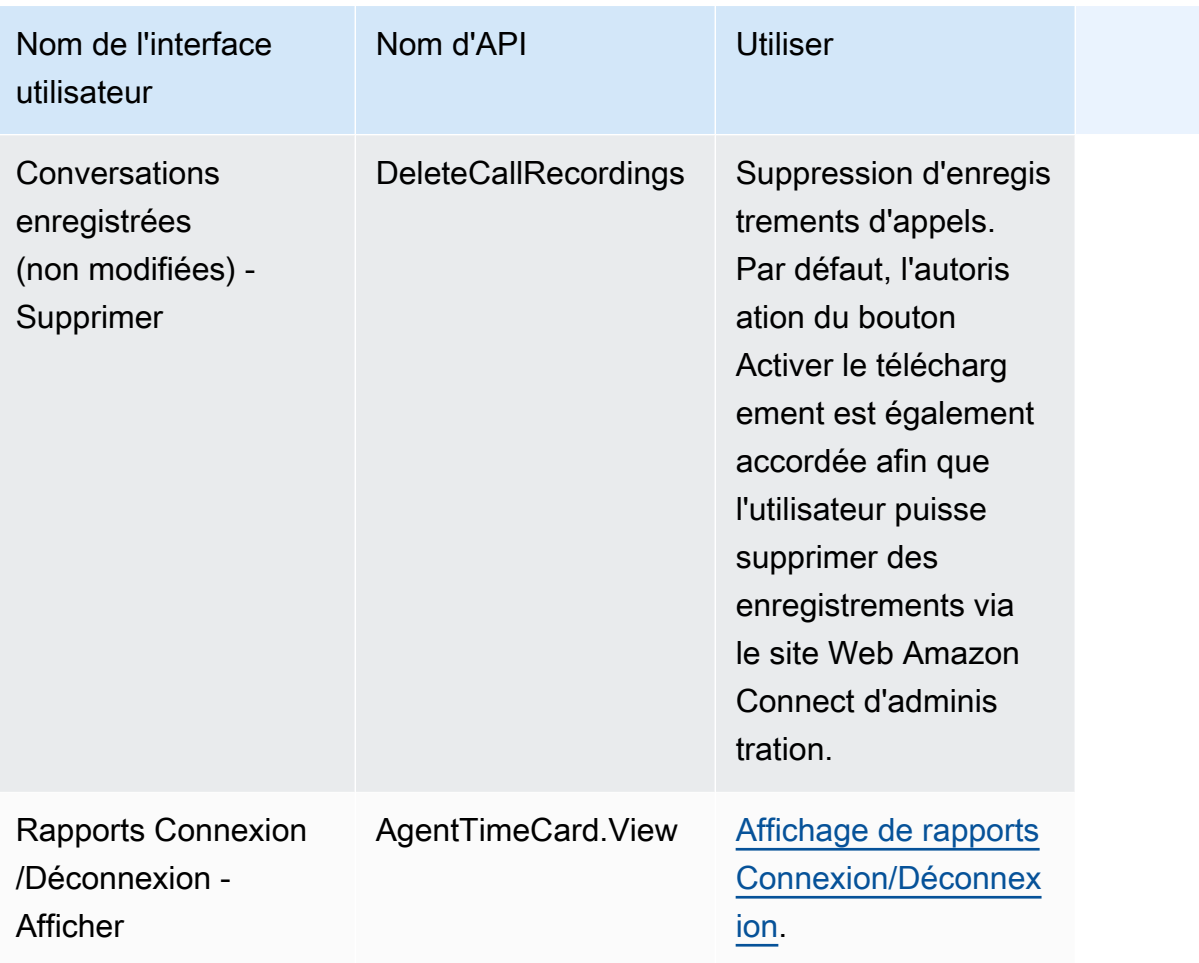

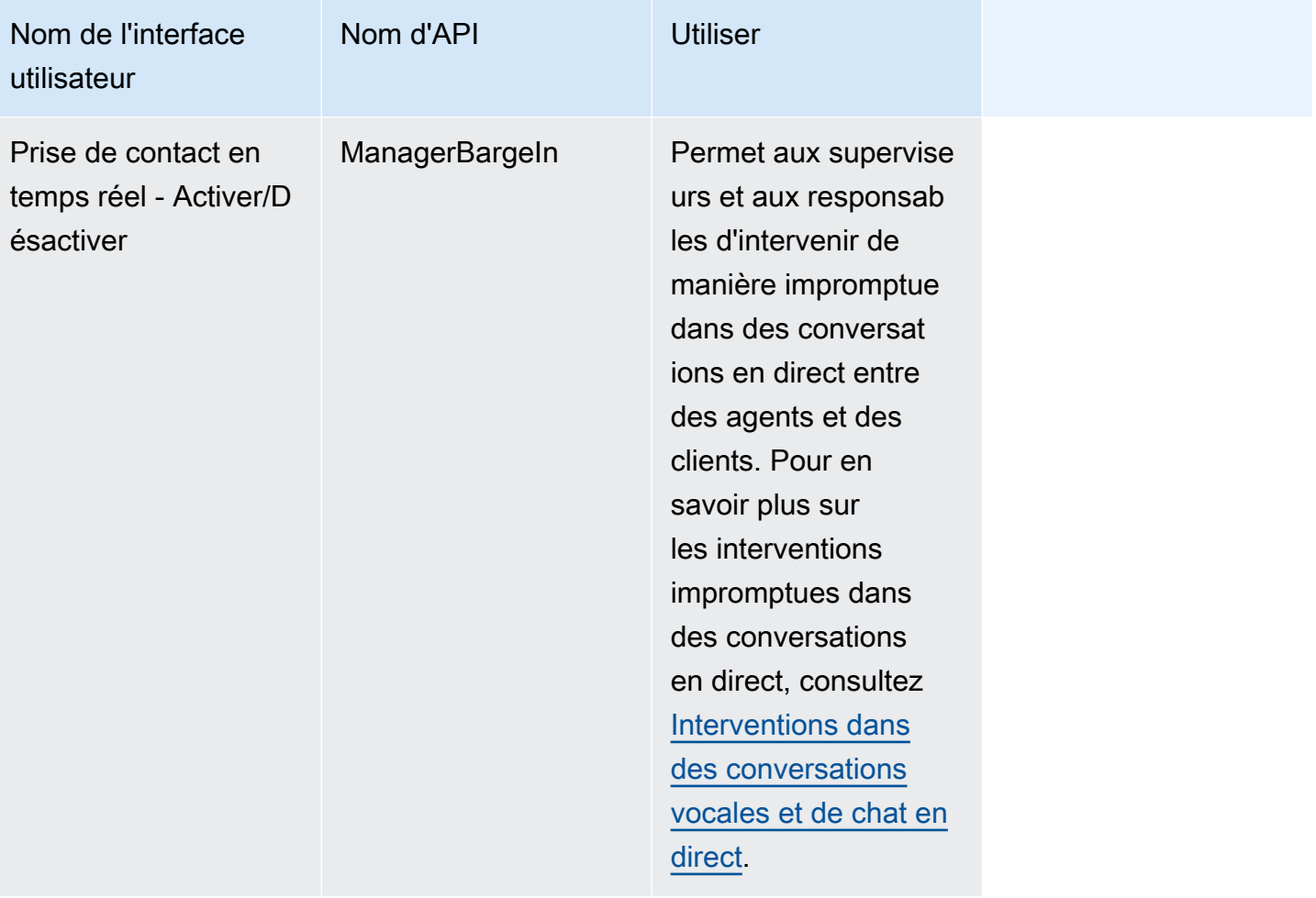

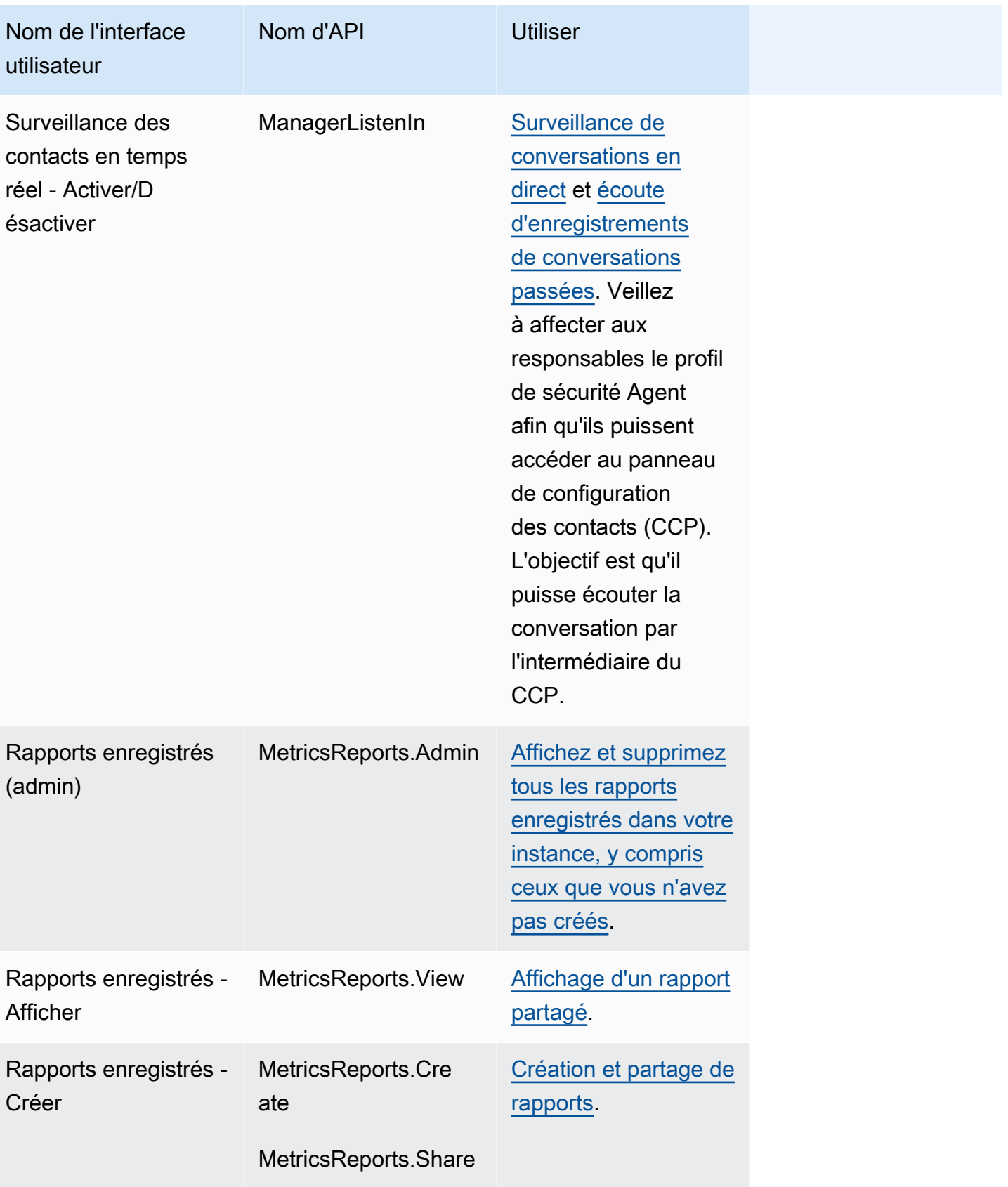
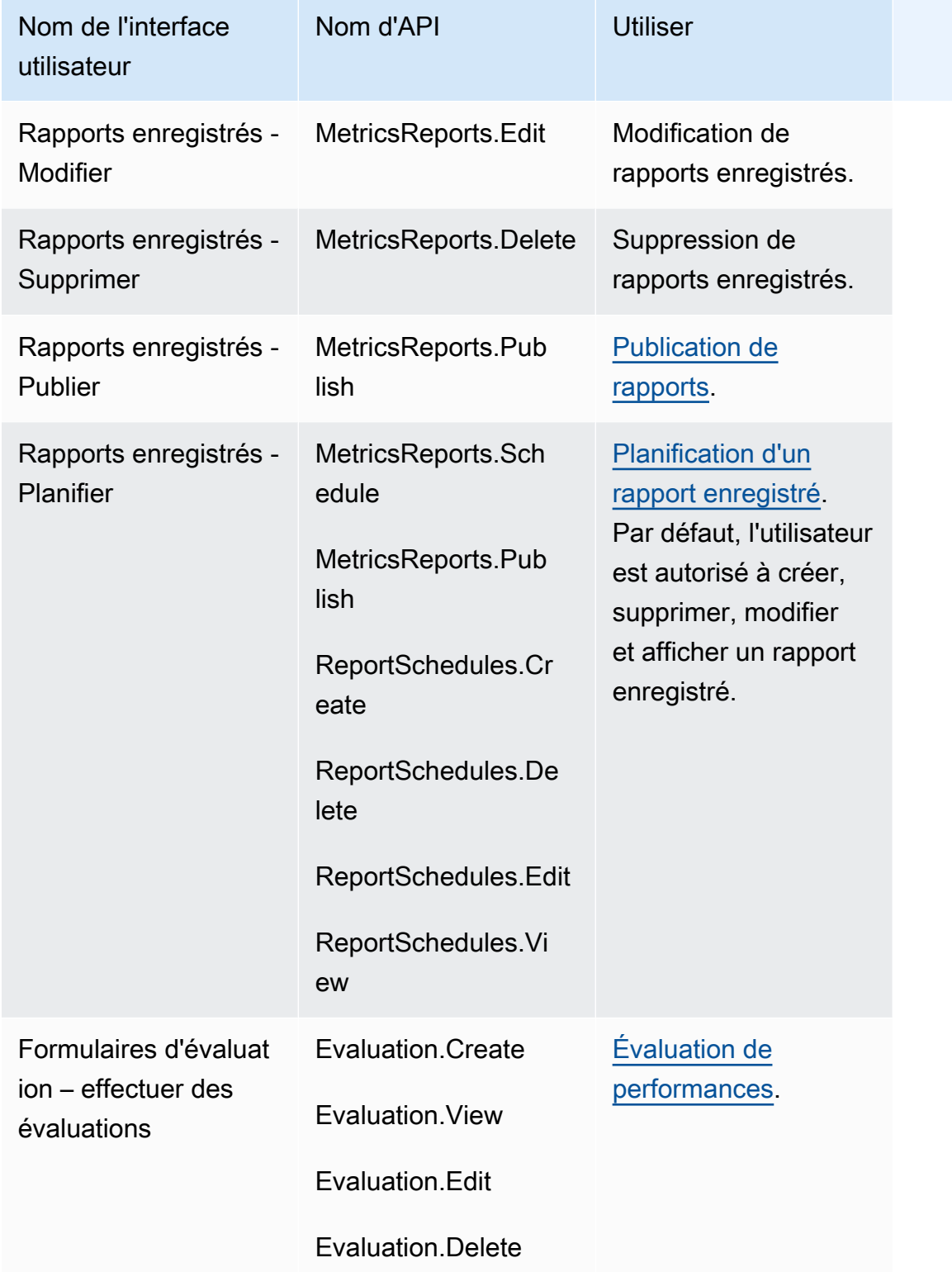

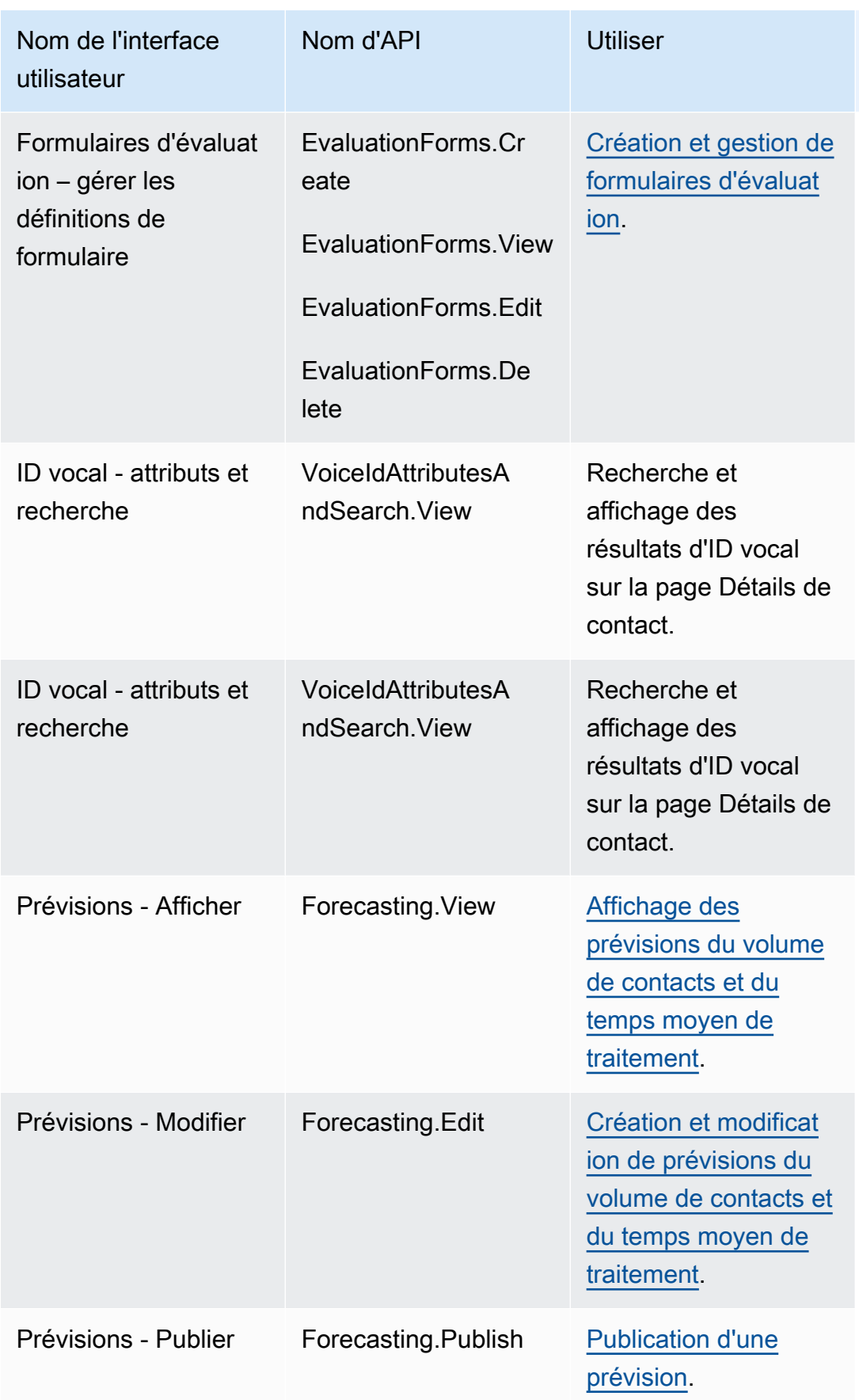

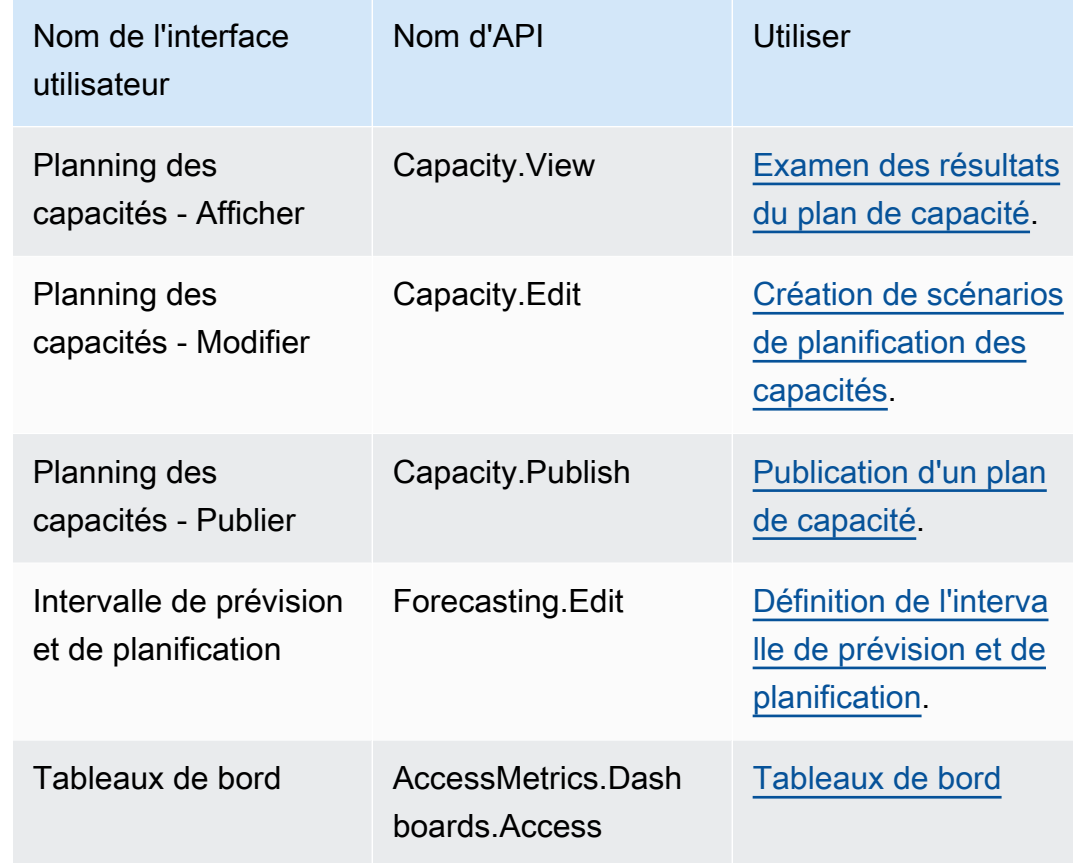

## Actions de contact

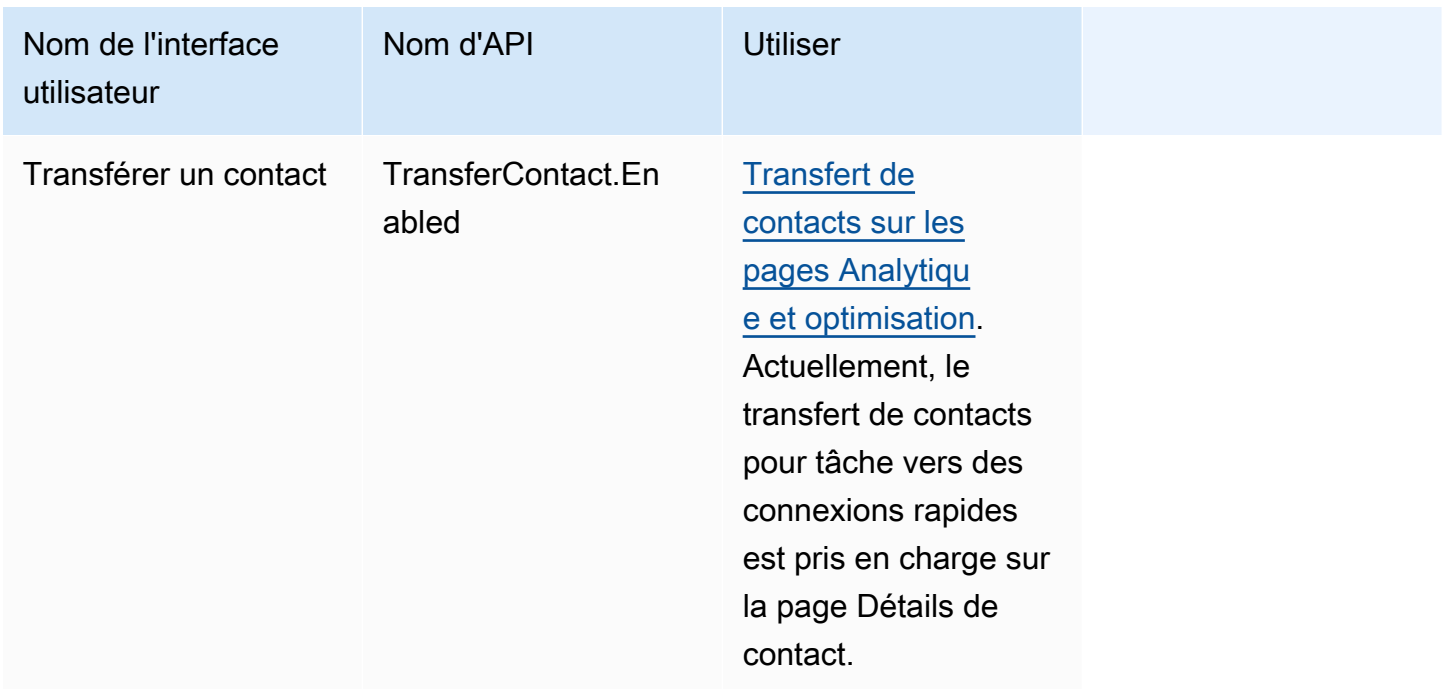

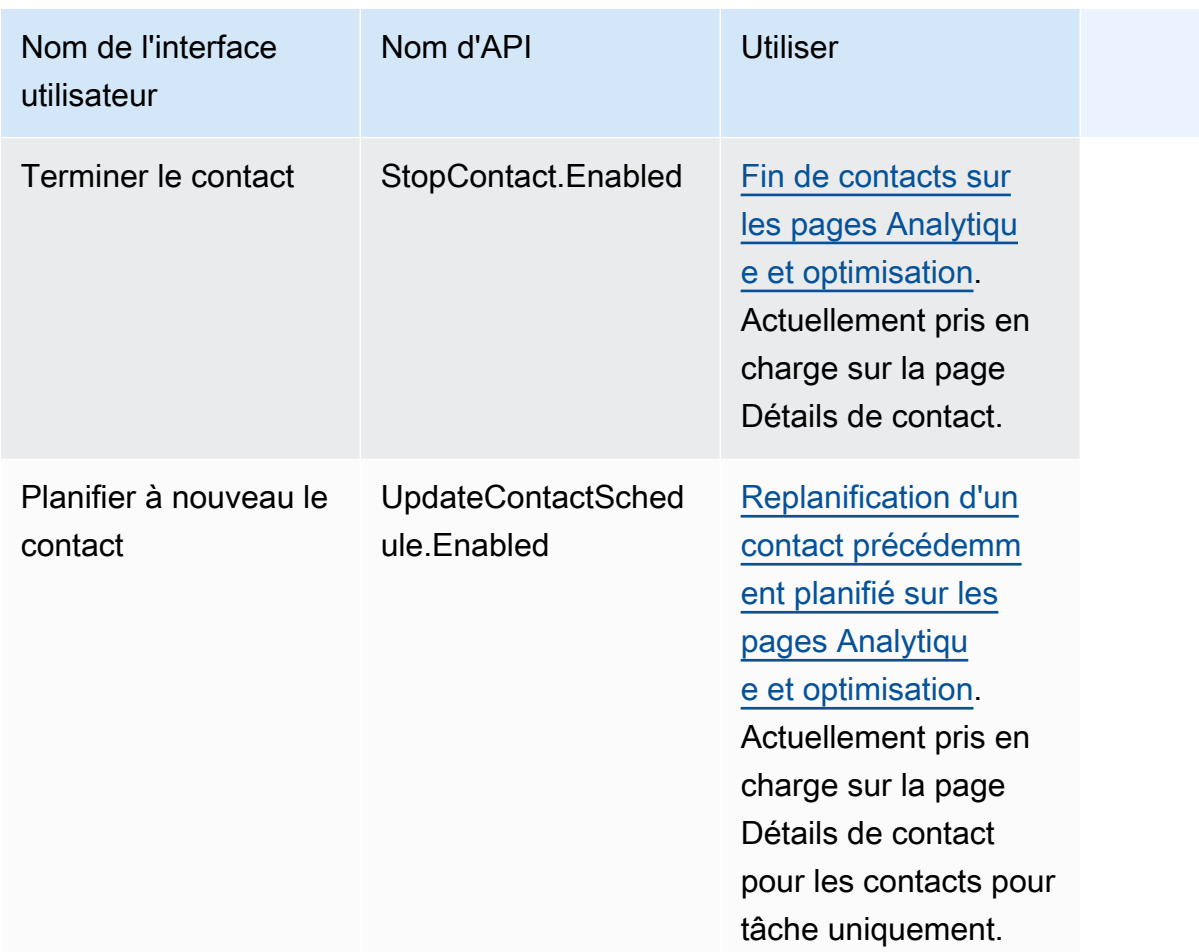

# Historique des modifications

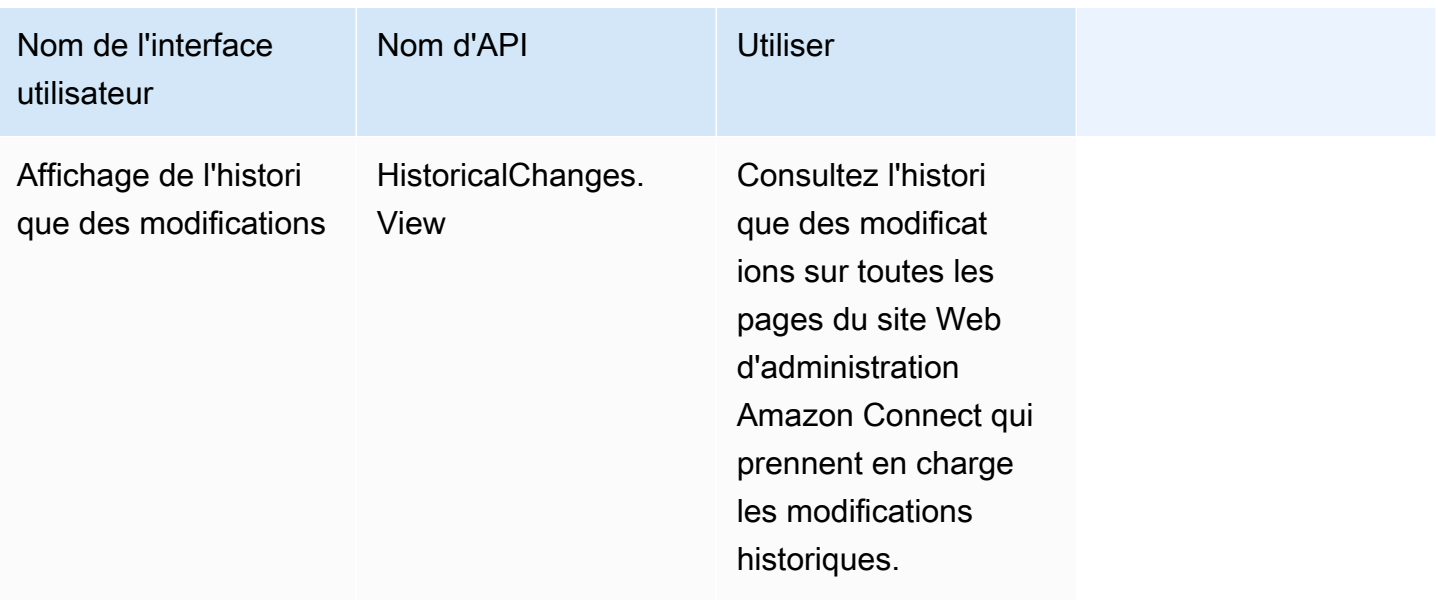

### Profils des clients

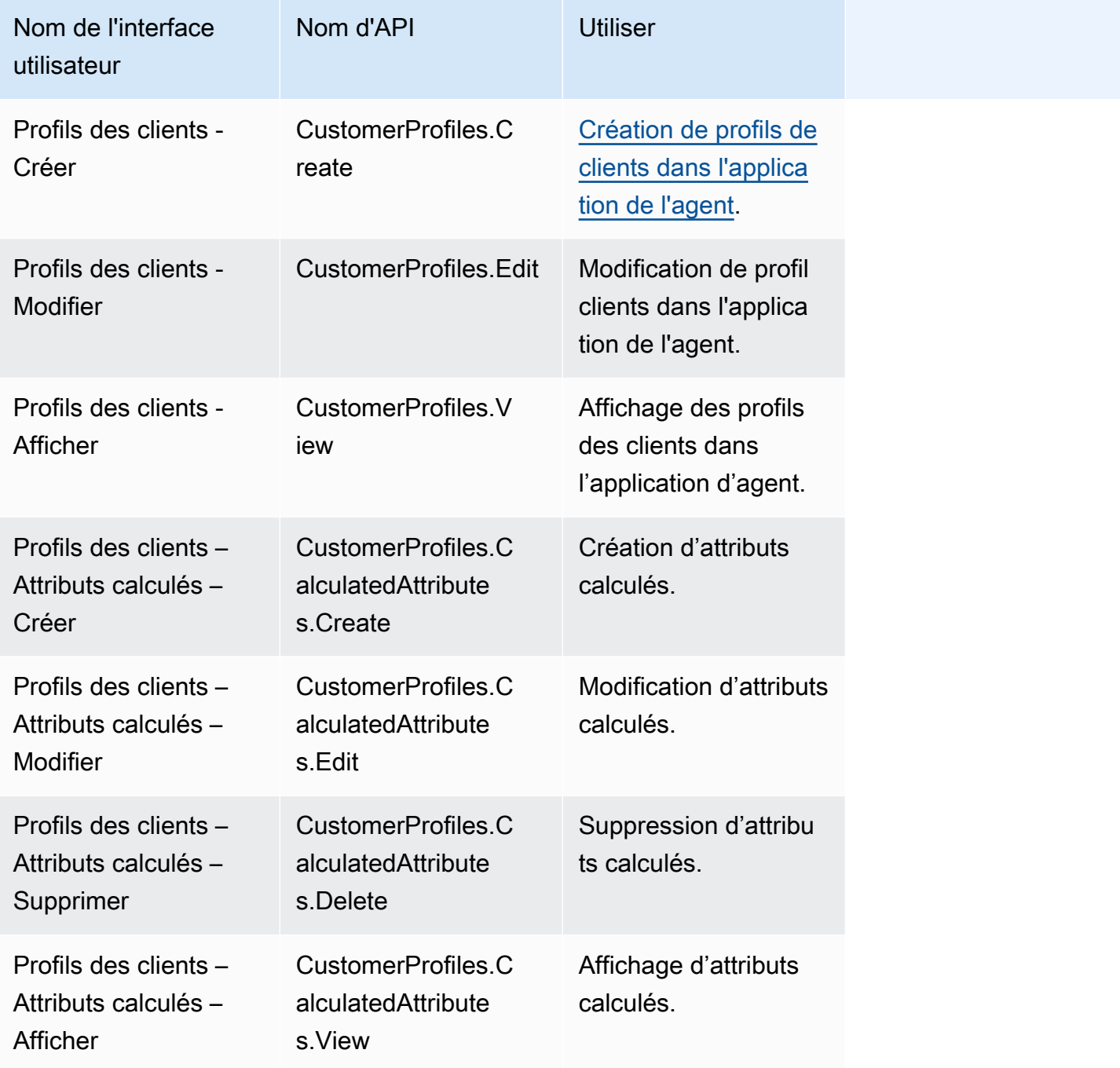

#### Planification

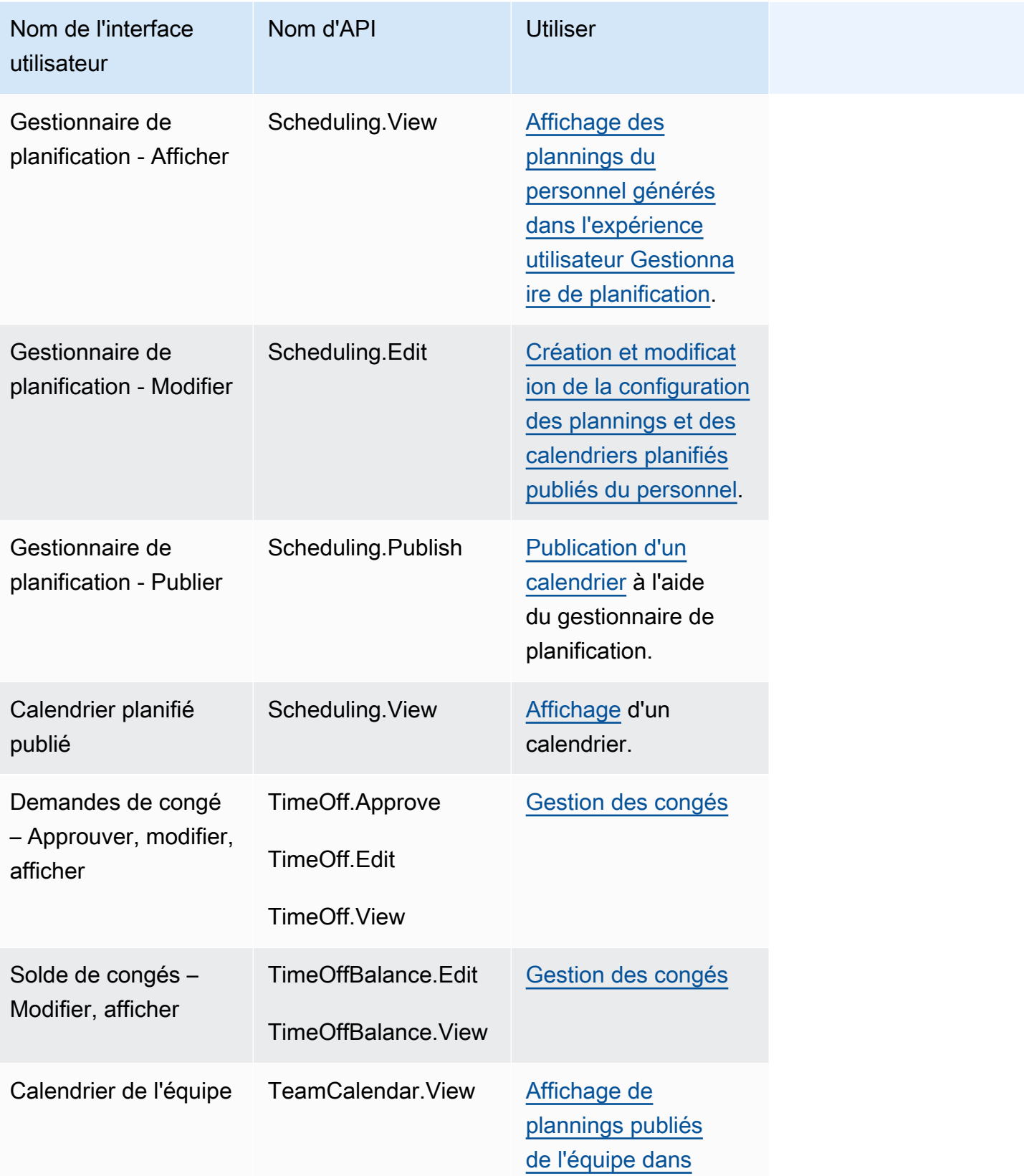

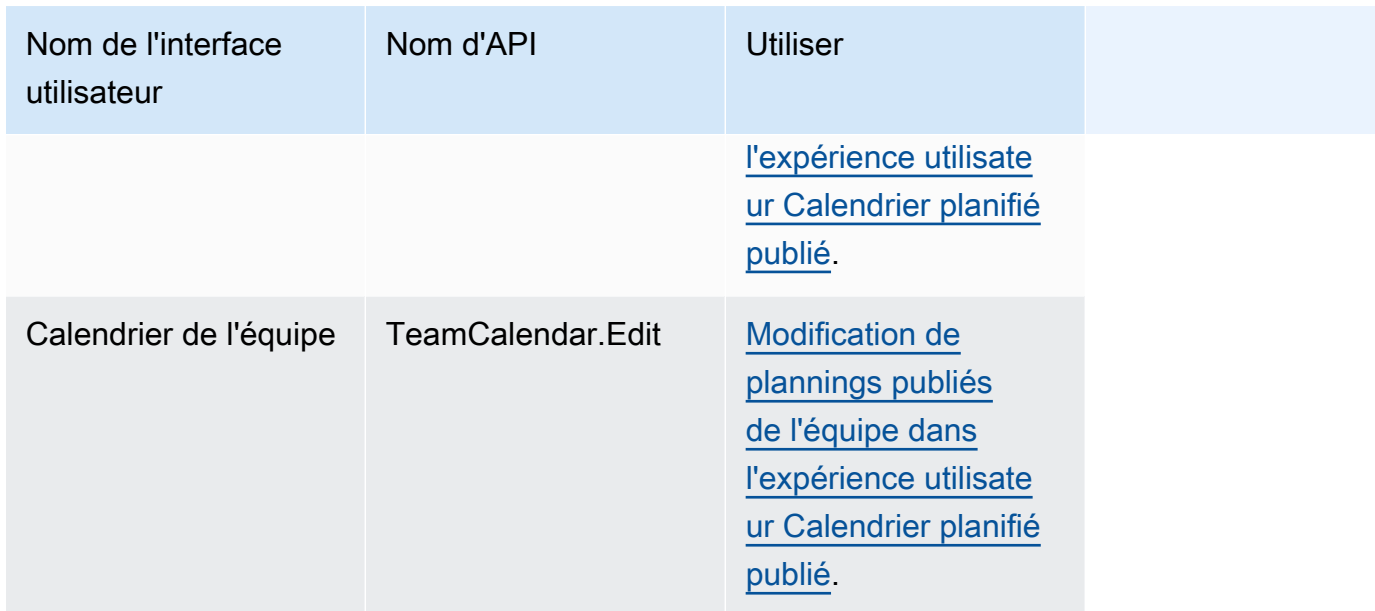

# Applications de l'agent

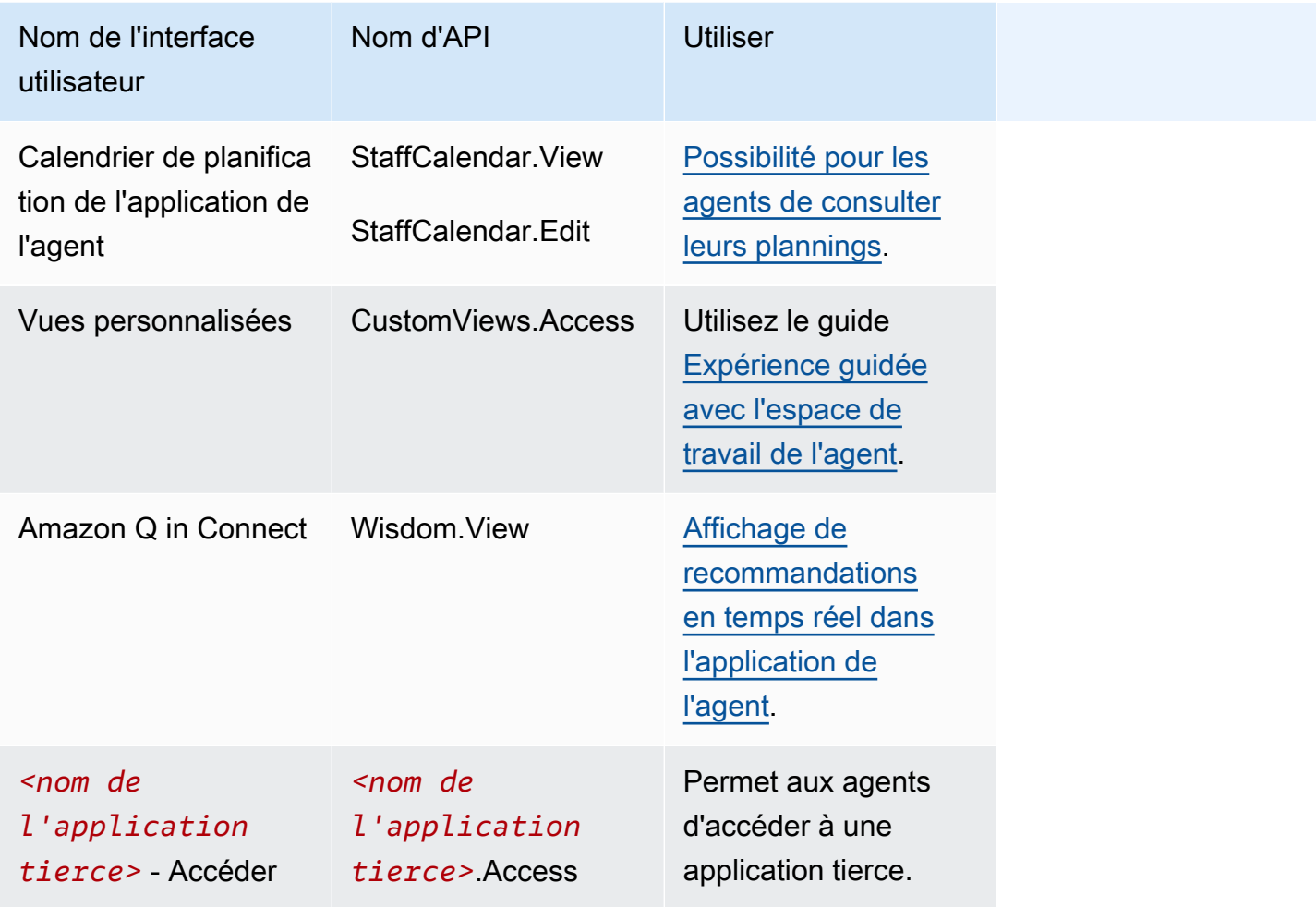

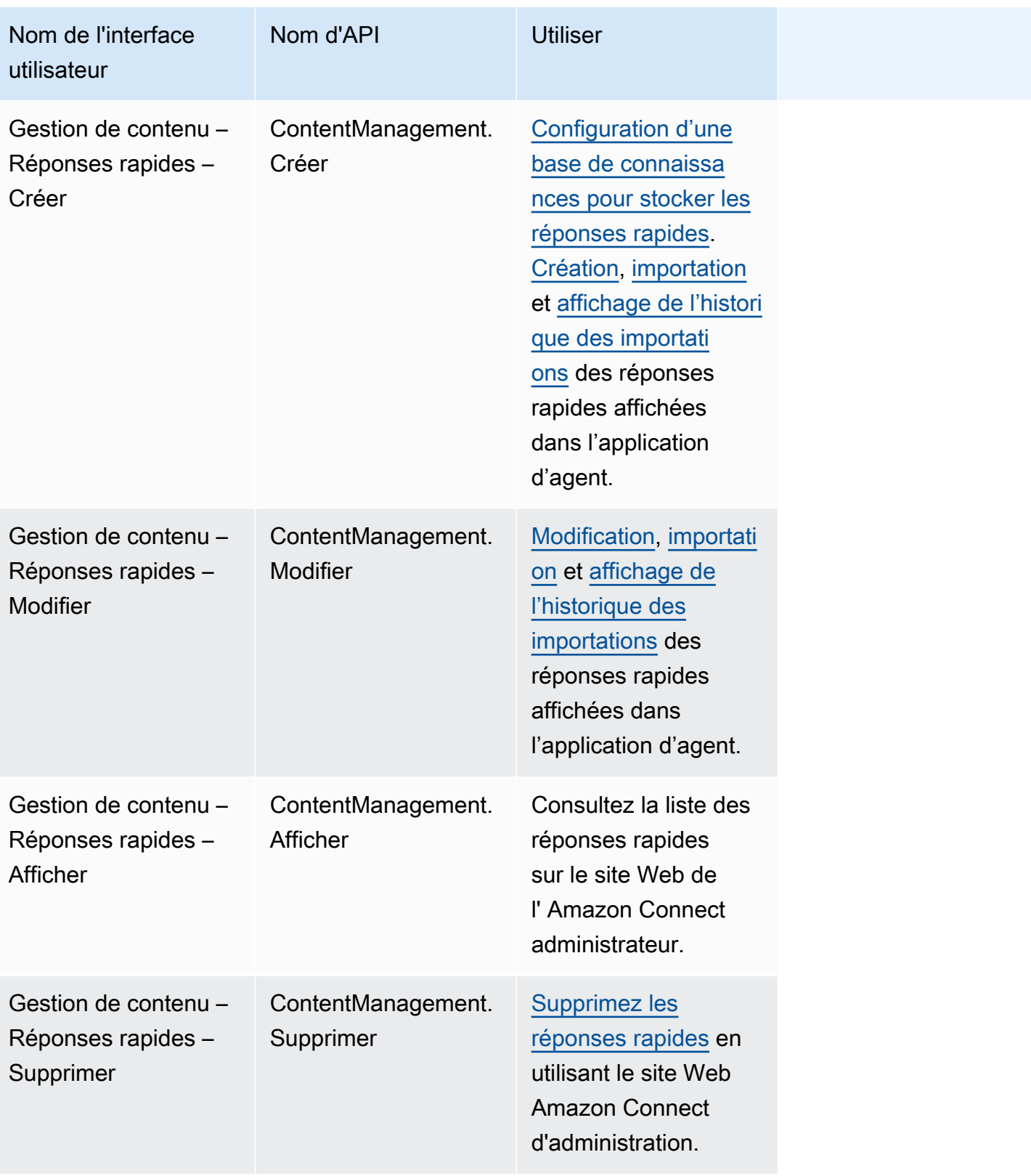

#### Cas

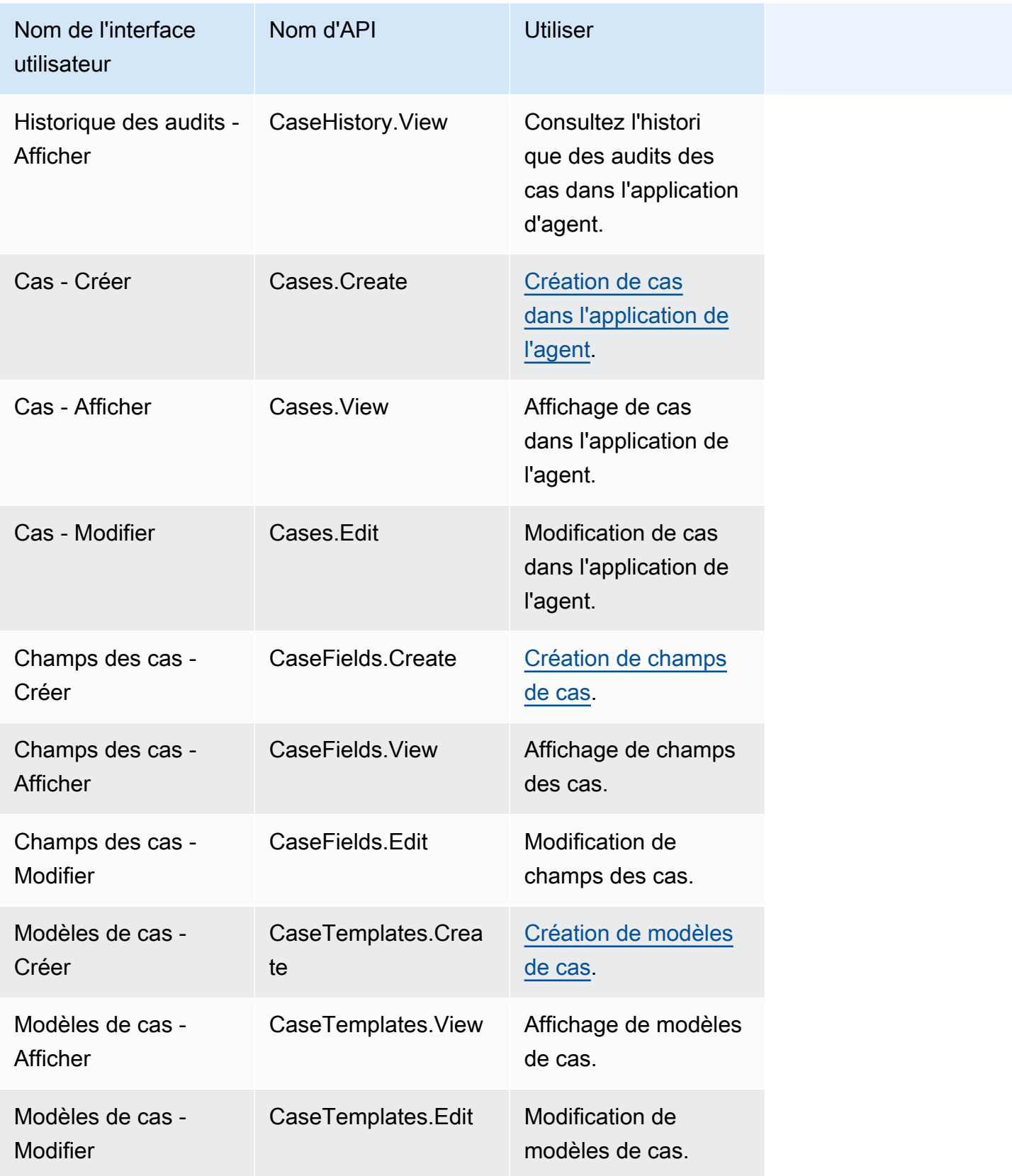

#### **Campagnes**

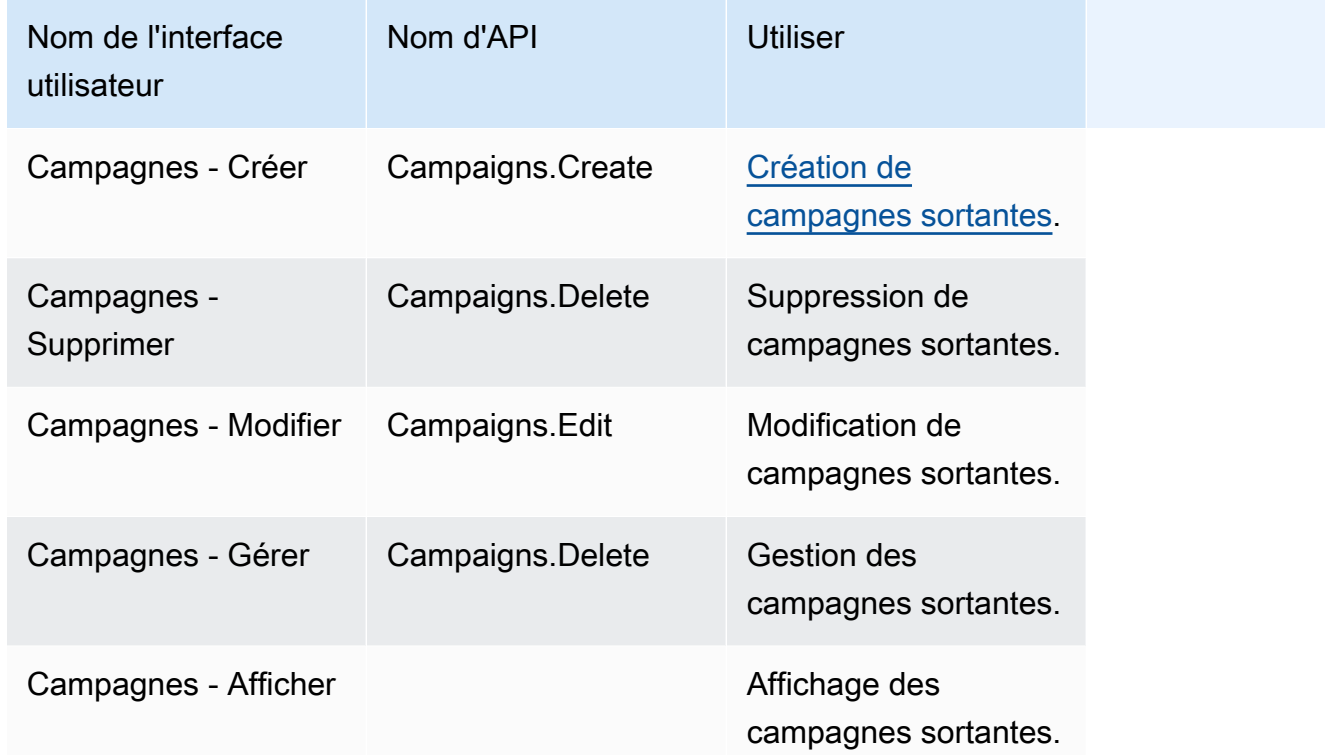

### Profils de sécurité par défaut

Amazon Connect inclut des profils de sécurité par défaut pour les rôles généraux. Vous pouvez vérifier les autorisations accordées par ces profils et les utiliser s'ils respectent les autorisations dont vos utilisateurs ont besoin. Sinon, créez un profil de sécurité qui accorde à vos utilisateurs uniquement les autorisations dont ils ont besoin.

Le tableau suivant répertorie les profils de sécurité par défaut.

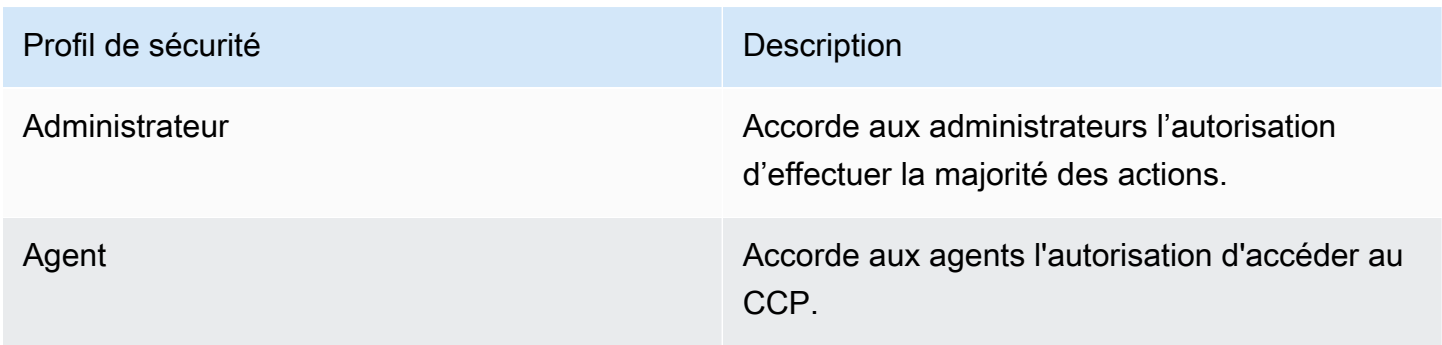

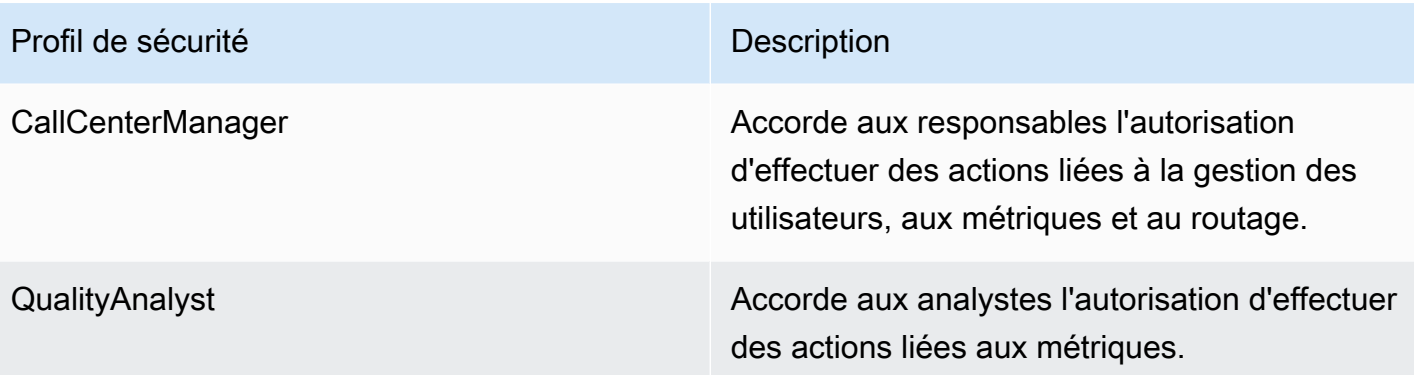

**a** Note

De nouvelles autorisations sont ajoutées de façon régulière. Nous vous recommandons de retenir vos configurations d'autorisations pour vous assurer que vos utilisateurs pourront accéder aux dernières fonctionnalités d'Amazon Connect.

### Attribution d'un profil de sécurité à un utilisateur

Autorisations nécessaires pour attribuer des profils de sécurité

Avant de pouvoir attribuer un profil de sécurité à un utilisateur, vous devez être connecté à un compte Amazon Connect doté de l'autorisation Utilisateurs - Modifier, comme illustré dans l'image suivante. Ou, si vous créez le compte de l'utilisateur, vous avez besoin de l'autorisation Utilisateurs - Créer.

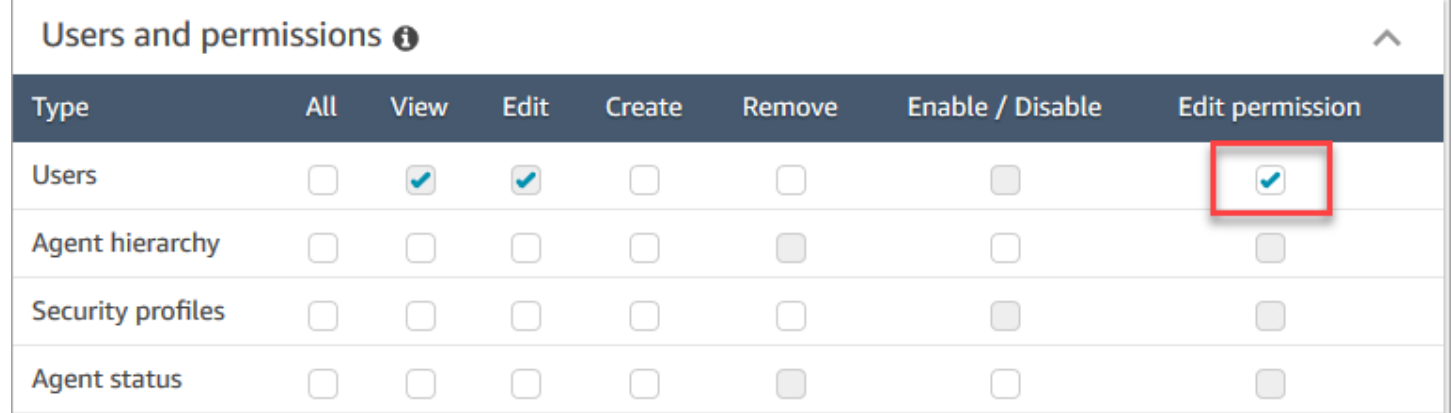

Par défaut, le profil de sécurité Administrateur d'Amazon Connect dispose de ces autorisations.

Comment attribuer des profils de sécurité

1. Consultez [Bonnes pratiques pour les profils de sécurité](#page-613-0).

- 2. Connectez-vous au site Web d' Amazon Connect administration à l'adresse https ://*nom de l'instance* .my.connect.aws/.
- 3. Choisissez Utilisateurs, Gestion des utilisateurs.
- 4. Sélectionnez un ou plusieurs utilisateurs, puis choisissez Modifier.
- 5. Pour Profils de sécurité, ajoutez ou supprimez des profils de sécurité en fonction de vos besoins. Pour ajouter un profil de sécurité, placez le curseur dans le champ et sélectionnez le profil de sécurité dans la liste. Pour supprimer un profil de sécurité, cliquez sur le x en regard du nom de celui-ci.
- 6. Choisissez Enregistrer.

### Création d'un profil de sécurité

La création d'un profil de sécurité vous permet d'accorder à vos utilisateurs les autorisations dont ils ont besoin uniquement.

Chaque groupe d'autorisations est associé à un ensemble de ressources et à un ensemble d'actions prises en charge. Par exemple, les utilisateurs font partie du groupe Utilisateurs et autorisations, qui prend en charge les actions suivantes : afficher, modifier, créer, supprimer, activer/désactiver et modifier l'autorisation.

Certaines actions dépendent d'autres actions. Lorsque vous choisissez une action qui dépend d'une autre action, l'action dépendante est choisie automatiquement et doit également être accordée. Par exemple, si vous ajoutez l'autorisation de modifier des utilisateurs, l'autorisation d'afficher les utilisateurs est également ajoutée.

Autorisations nécessaires pour créer des profils de sécurité

Avant de créer un profil de sécurité, vous devez être connecté à un compte Amazon Connect doté des autorisations Profils de sécurité - Créer, comme illustré dans l'image suivante.

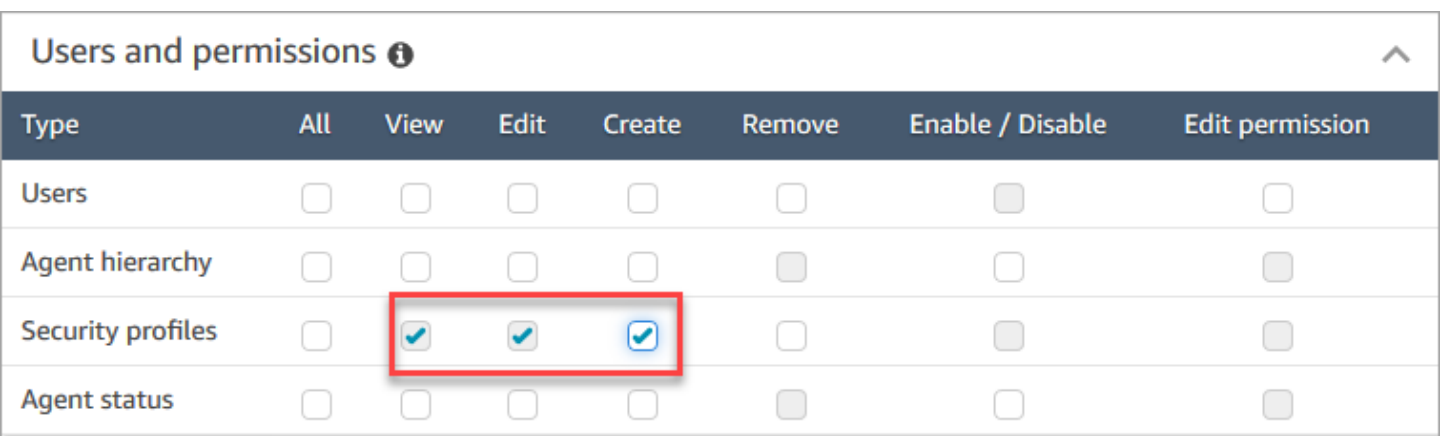

Par défaut, le profil de sécurité Administrateur d'Amazon Connect dispose de ces autorisations.

Comment créer des profils de sécurité

- 1. Connectez-vous au site Web d' Amazon Connect administration à l'adresse https ://*nom de l'instance* .my.connect.aws/.
- 2. Choisissez Utilisateurs, Profils de sécurité.
- 3. Choisissez Ajouter un profil de sécurité.
- 4. Saisissez un nom et une description pour le profil de sécurité.
- 5. Choisissez les autorisations appropriées pour le profil de sécurité à partir de chaque groupe d'autorisation. Pour chaque type d'autorisation, choisissez une ou plusieurs actions. La sélection de certaines actions entraîne la sélection d'autres actions. Par exemple, si vous sélectionnez Modifier, Afficher est également sélectionné pour la ressource et toutes les ressources dépendantes.
- 6. Choisissez Enregistrer.

Contrôle d'accès basés sur des balises

Vous créez un profil de sécurité avec des balises de contrôle d'accès. Suivez ces étapes pour créer un profil de sécurité qui applique des contrôles d'accès basés sur des balises.

- 1. Choisissez Afficher les paramètres avancés en bas du profil de sécurité.
- 2. Dans la section Contrôle d'accès, dans le champ Ressources, saisissez les ressources à restreindre à l'aide de balises.

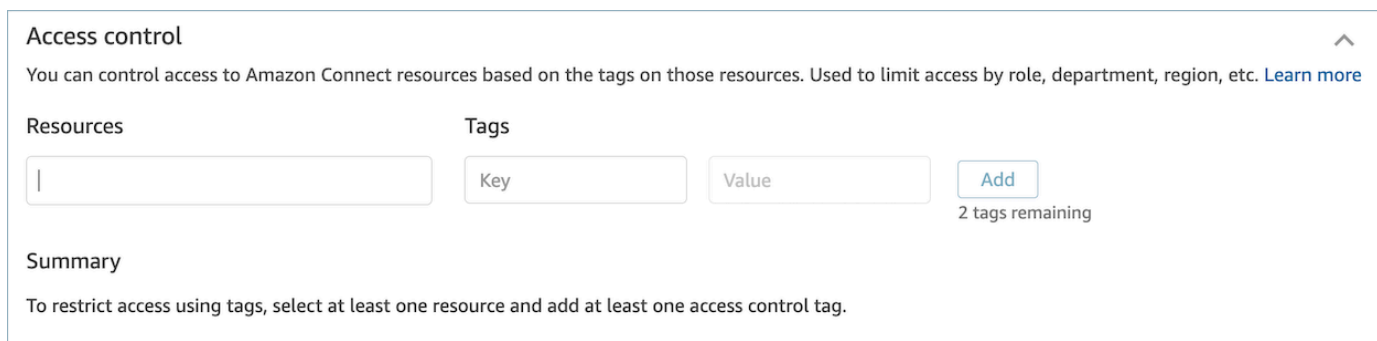

- 3. Saisissez la combinaison Clé et Valeur pour les balises de ressources dont vous souhaitez restreindre l'accès.
- 4. Veillez à activer les autorisations Afficher pour les ressources que vous avez sélectionnées.
- 5. Choisissez Enregistrer.

#### **a** Note

Il est obligatoire de spécifier à la fois un type de ressource et une balise de contrôle d'accès lors de la configuration des contrôles d'accès basés sur les balises. Nous vous recommandons de vous assurer que les balises de ressources correspondent à un profil de sécurité pour lequel des contrôles d'accès basés sur les balises ont été configurés. Pour plus d'informations sur les contrôles d'accès basés sur les balises dans Amazon Connect, consultez [Contrôle d'accès basés sur des balises.](#page-663-0)

Profils de sécurité basés sur des balises

Vous pouvez créer un profil de sécurité avec des balises de ressources. Suivez ces étapes pour ajouter une balise de ressources à un profil de sécurité.

- 1. Choisissez Afficher les paramètres avancés en bas du profil de sécurité.
- 2. Saisissez la combinaison Clé et Valeur pour baliser la ressource, comme illustré dans l'image suivante.

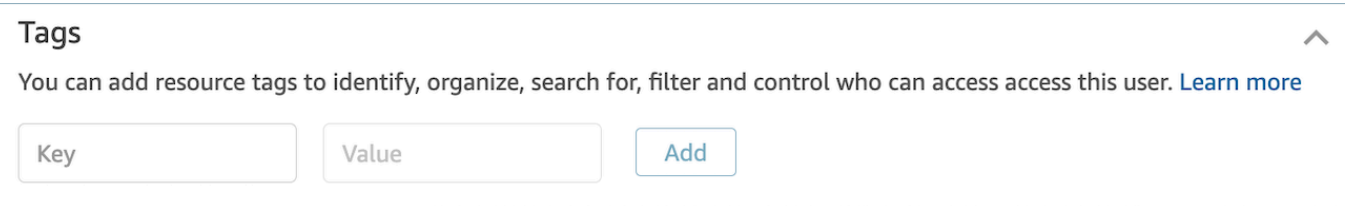

3. Choisissez Enregistrer.

Pour plus d'informations sur le balisage des ressources, consultez [Balisage des ressources dans](#page-2697-0) [Amazon Connect](#page-2697-0).

## Mise à jour des profils de sécurité

Vous pouvez mettre à jour un profil de sécurité à tout moment afin d'ajouter ou de supprimer des autorisations.

Autorisations nécessaires pour mettre à jour des profils de sécurité

Avant de pouvoir mettre à jour les autorisations d'un profil de sécurité, vous devez être connecté à un compte Amazon Connect disposant des autorisations Profils de sécurité - Modifier.

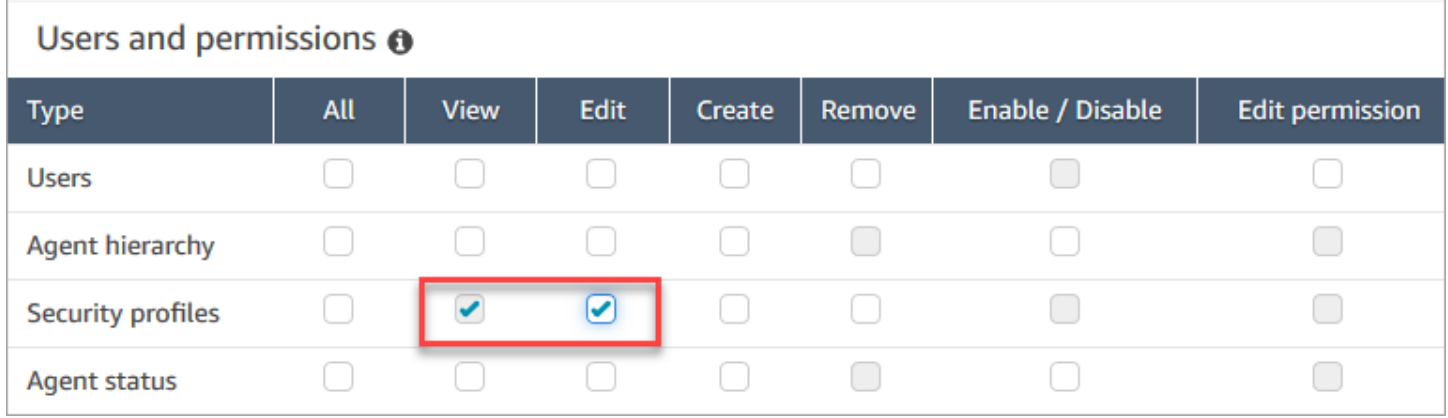

Par défaut, le profil de sécurité Administrateur d'Amazon Connect dispose de ces autorisations.

Comment mettre à jour des profils de sécurité

- 1. Connectez-vous au site Web d' Amazon Connect administration à l'adresse https ://*nom de l'instance* .my.connect.aws/. Vous devez être connecté à un compte Amazon Connect disposant des autorisations de mettre à jour des profils de sécurité.
- 2. Choisissez Utilisateurs, Profils de sécurité.
- 3. Sélectionnez le nom du profil.
- 4. Mettez à jour le nom, la description, les autorisations, le contrôle d'accès et les balises de ressources en fonction de vos besoins.
- 5. Choisissez Enregistrer.

### **a** Note

La modification du contrôle d'accès ou des balises de ressources d'un profil de sécurité peut avoir un impact sur les fonctionnalités ou les ressources auxquelles un utilisateur doté de ce profil de sécurité peut accéder.

### <span id="page-663-0"></span>Contrôle d'accès basés sur des balises

Les contrôles d'accès basés sur des balises vous permettent de configurer un accès détaillé à des ressources spécifiques en fonction des balises de ressources attribuées. Vous pouvez configurer des contrôles d'accès basés sur les balises à l'aide de l'API/du kit SDK ou de la console Amazon Connect (pour les ressources prises en charge).

Contrôle d'accès basé sur des balises à l'aide de l'API/du kit SDK

Pour contrôler l'accès aux ressources de vos comptes AWS à l'aide de balises, vous devez fournir des informations sur les balises dans l'élément de condition d'une politique IAM. Par exemple, pour contrôler l'accès à votre domaine Voice ID en fonction des balises que vous lui avez attribuées, utilisez la clé de condition aws:ResourceTag/key-name, ainsi qu'un opérateur spécifique, comme StringEquals, pour spécifier la paire de balises clé:valeur qui doit être attachée au domaine, afin d'autoriser certaines actions sur celui-ci.

Pour plus d'informations sur le contrôle d'accès basé sur des balises, consultez [Contrôle de l'accès](https://docs.aws.amazon.com/IAM/latest/UserGuide/access_tags.html) [aux ressources AWS à l'aide de balises](https://docs.aws.amazon.com/IAM/latest/UserGuide/access_tags.html) dans le guide de l'utilisateur IAM.

Contrôle d'accès basé sur des balises à l'aide de la console Amazon Connect

Une balise de ressources est une balise de métadonnées personnalisée que vous pouvez ajouter à une ressource pour faciliter son identification, son organisation et sa recherche. Vous pouvez appliquer des balises par programmation à l'aide du kit SDK/des API Amazon Connect. Pour certaines ressources, vous pouvez appliquer des balises à partir de la console Amazon Connect. Pour plus d'informations sur les balises de ressources, consultez [Balisage des ressources dans](#page-2697-0)  [Amazon Connect](#page-2697-0).

Une balise de contrôle d'accès est semblable à une balise de ressources en ce sens qu'elle utilise la même structure clé:valeur. Cependant, la balise de ressources diffère de la balise de contrôle d'accès, car elle introduit des contrôles d'autorisation qui limitent l'accès de l'utilisateur aux seules ressources spécifiées contenant des balises de ressources avec des paires clé:valeur identiques.

Les balises de contrôle d'accès sont définies dans des profils de sécurité, en sélectionnant d'abord la ressource (profil de routage, file d'attente, utilisateurs, etc.) dont vous souhaitez contrôler l'accès, puis en définissant la paire clé:valeur à associer. Une fois appliqué, le profil de sécurité avec des balises de contrôle d'accès limitera l'accès de l'utilisateur en fonction de la combinaison définie de ressources et de balises de contrôle d'accès (clé:valeur) sélectionnées. Sans l'application de balises de contrôle d'accès, l'utilisateur pourra voir toutes les ressources s'il est autorisé à le faire.

Pour contrôler l'accès aux ressources sur le site Web d'administration de votre instance Amazon Connect à l'aide de balises, vous devez configurer la section Contrôle d'accès d'un profil de sécurité donné. Par exemple, pour contrôler l'accès à un profil de routage en fonction des balises que vous lui avez attribuées, vous devez spécifier le profil de routage en tant que ressource à accès contrôlé, puis spécifier la paire de balises clé:valeur à laquelle vous souhaitez autoriser l'accès.

#### Limitations relatives à la configuration

Les balises de contrôle d'accès sont configurées sur un profil de sécurité. Vous pouvez configurer jusqu'à quatre balises de contrôle d'accès sur un même profil de sécurité. L'ajout de balises de contrôle d'accès supplémentaires rendra ce profil de sécurité plus restrictif. Par exemple, si vous ajoutez deux balises de contrôle d'accès comme Department:X et Country:Y, l'utilisateur ne verra plus que les ressources contenant ces deux balises.

Les utilisateurs peuvent se voir attribuer un maximum de deux profils de sécurité contenant des balises de contrôle d'accès. Lorsque plusieurs profils de sécurité contenant des balises de contrôle d'accès sont attribués à un seul utilisateur, les contrôles d'accès basés sur les balises deviennent moins restrictifs. Par exemple, si un utilisateur possède un profil de sécurité avec une balise de contrôle d'accès telle que Country:USA, et un autre profil de sécurité avec une balise de contrôle d'accès comme Country:Argentina, il pourra voir les ressources contenant les balises Country:USA ouCountry:Argentina. Un utilisateur peut avoir d'autres profils de sécurité, à condition que ces profils de sécurité supplémentaires ne contiennent pas de balises. Si plusieurs profils de sécurité comprennent des autorisations de ressources qui se chevauchent, le profil de sécurité sans contrôles d'accès basés sur les balises sera appliqué plutôt que le profil avec des contrôles d'accès basés sur les balises.

Des rôles liés à un service sont nécessaires pour configurer des [balises de ressources](https://docs.aws.amazon.com/connect/latest/adminguide/tagging.html) ou des [balises](https://docs.aws.amazon.com/connect/latest/adminguide/tag-based-access-control.html) [de contrôle d'accès.](https://docs.aws.amazon.com/connect/latest/adminguide/tag-based-access-control.html) Si votre instance a été créée après octobre 2018, elle sera disponible par défaut avec votre instance Amazon Connect. Toutefois, si votre instance est plus ancienne, consultez [Utilisation de rôles liés à un service pour Amazon Connect](https://docs.aws.amazon.com/connect/latest/adminguide/connect-slr.html) pour savoir comment activer des rôles liés à un service.

Bonnes pratiques pour l'application de contrôles d'accès basés sur les balises

L'application de contrôles d'accès basés sur des balises est une fonctionnalité de configuration avancée prise en charge par Amazon Connect et qui suit le modèle de responsabilité AWS partagée. Il est important de veiller à bien configurer votre instance afin de répondre aux besoins d'autorisation souhaités. Pour plus d'informations, passez en revue le [modèle de responsabilités partagées AWS.](https://aws.amazon.com/compliance/shared-responsibility-model/)

Assurez-vous d'avoir activé au moins les autorisations d'affichage pour les ressources pour lesquelles vous activez le contrôle d'accès basé sur les balises. Vous éviterez ainsi les incohérences au niveau des autorisations qui entraînent des refus de demandes d'accès.

Les contrôles d'accès basés sur les balises sont activés au niveau des ressources, ce qui signifie que chaque ressource peut être restreinte indépendamment. Dans certains cas d'utilisation, cela peut être acceptable, mais la bonne pratique consiste à mettre en place des contrôles d'accès basés sur les balises pour l'ensemble des ressources. Par exemple, le fait d'autoriser l'accès aux utilisateurs, mais pas aux profils de sécurité, permettrait à un utilisateur de créer un profil de sécurité avec des privilèges qui supplanteraient les paramètres de contrôle d'accès que vous avez définis pour les utilisateurs.

Lorsqu'ils sont connectés à la console Amazon Connect et que des contrôles d'accès basés sur les balises sont appliqués, les utilisateurs ne peuvent pas accéder aux journaux d'historique des modifications pour les ressources sur lesquelles ils sont soumis à des restrictions.

Une bonne pratique consiste à désactiver l'accès aux ressources/modules suivants lorsque vous appliquez des contrôles d'accès basés sur les balises dans la console Amazon Connect. Si vous ne désactivez pas l'accès à ces ressources, les utilisateurs qui disposent de contrôles d'accès basés sur les balises sur une ressource particulière et qui consultent ces pages peuvent voir une liste non restreinte d'utilisateurs, de profils de sécurité, de profils de routage ou de files d'attente. Pour plus d'informations sur la gestion des autorisations consultez [Liste des autorisations des profils de](#page-617-0)  [sécurité](#page-617-0).

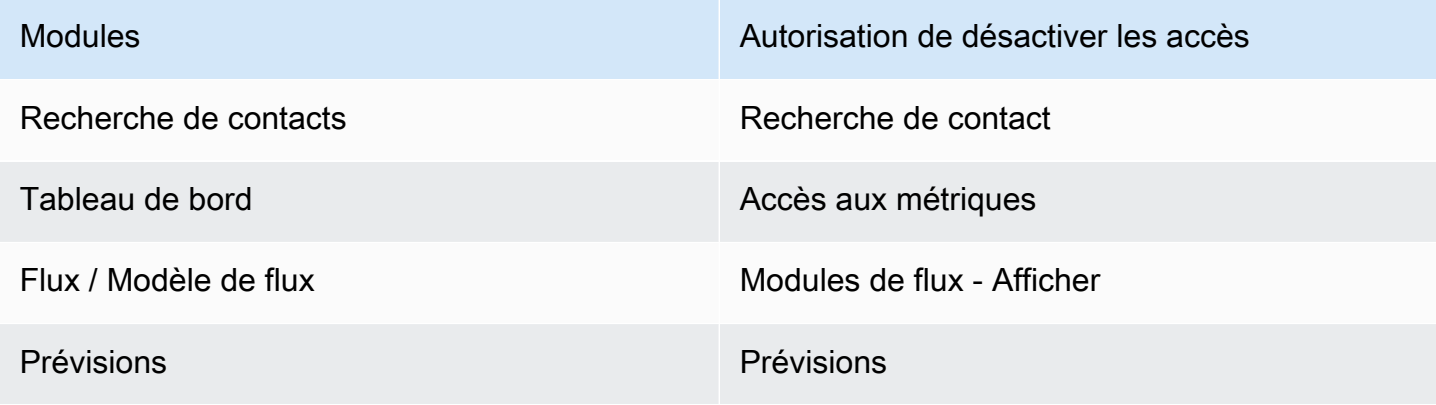

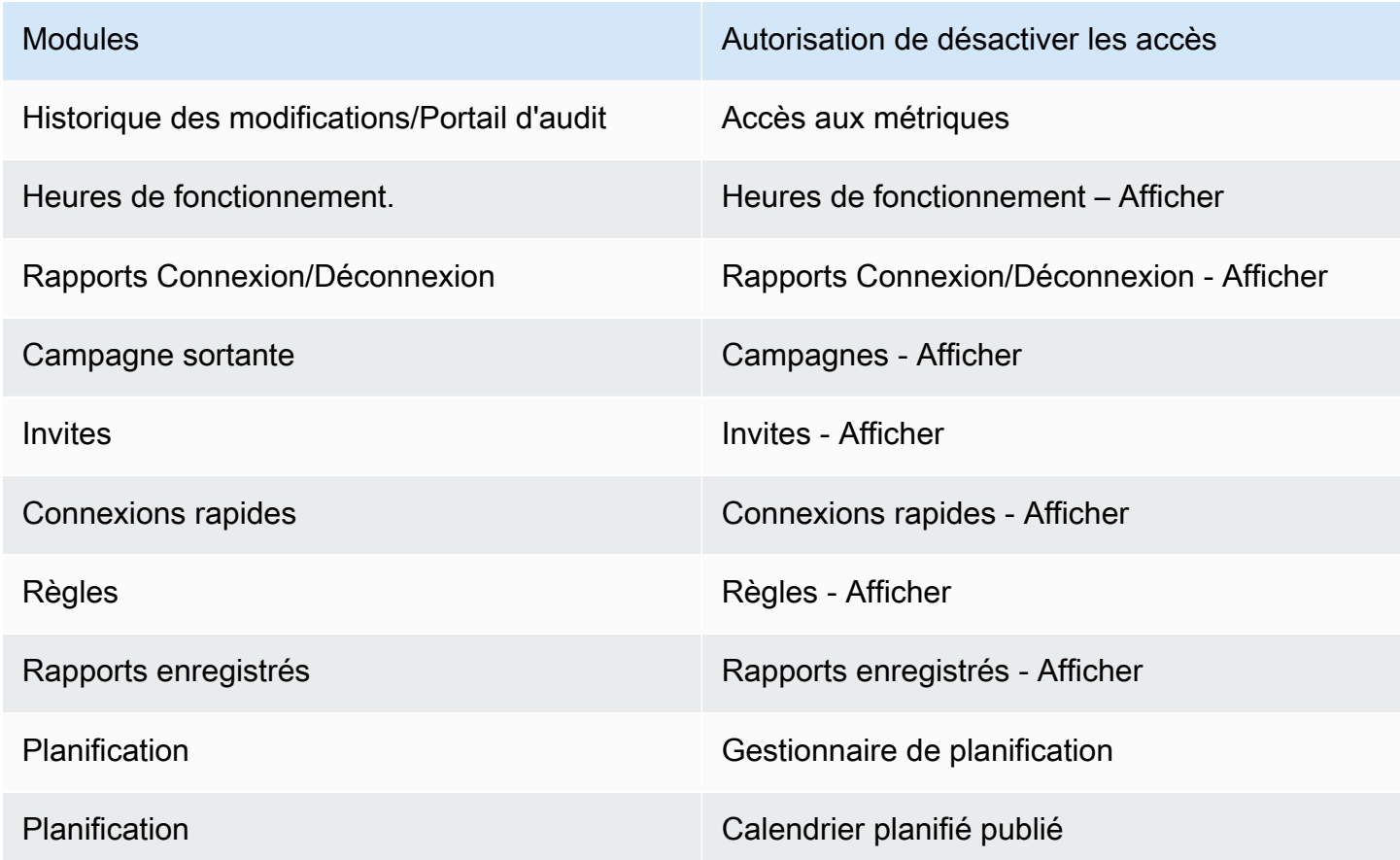

# Configuration du routage

Dans Amazon Connect, le routage comprend trois parties : les files d'attente, les profils de routage et les flux. Cette rubrique traite des files d'attente et des profils de routage. Pour plus d'informations sur les flux, consultez [Création de flux Amazon Connect](#page-982-0).

Une file d'attente contient les contacts en attente d'une réponse des agents. Vous pouvez utiliser une seule file d'attente pour traiter tous les contacts entrants, ou configurer plusieurs files d'attente.

Les files d'attente sont associées à des agents via un profil de routage. Lorsque vous créez un profil de routage :

- Les files d'attente qu'il contiendra.
- Si une file d'attente doit être traitée en priorité par rapport à une autre.
- Les canaux que les agents gèreront dans le panneau de configuration des contacts (CCP).
- Le nombre de contacts que les agents peuvent traiter simultanément pour chaque canal.
- Si les files d'attente sont destinées à tous les canaux ou à certains d'entre eux.

Chaque agent se voit attribuer un seul profil de routage.

Table des matières

- [Fonctionnement du routage](#page-667-0)
- [Créer une file d'attente](#page-669-0)
- [Désactivation d'une file d'attente](#page-671-0)
- [Suppression d'une file d'attente](#page-672-0)
- [Définition du nombre maximal de contacts dans la limite de la file d'attente](#page-672-1)
- [Définition des heures de fonctionnement et du fuseau horaire d'une file d'attente](#page-676-0)
- [Création d'un profil de routage](#page-681-0)
- [Suppression d'un profil de routage](#page-688-0)
- [Configuration du routage basé sur les files d'attente \(basé sur les compétences\)](#page-688-1)
- [Routage utilisant les compétences des agents](#page-689-0)

# <span id="page-667-0"></span>Fonctionnement du routage

Les contacts sont routés via votre centre de contact en fonction des facteurs suivants :

- Le profil de routage auquel un agent est affecté.
- Les heures de fonctionnement d'une file d'attente donnée.
- La logique de routage que vous définissez dans vos flux.

Par exemple, vous utilisez des profils de routage pour router des types spécifiques de contacts vers des agents possédant des ensembles de compétences spécifiques. Si aucun agent doté de l'ensemble de compétences requis n'est disponible, vous pouvez placer le contact dans la file d'attente définie dans le flux.

Voici la logique qu'Amazon Connect utilise pour acheminer les contacts :

- Les contacts qui sont dans une file d'attente sont automatiquement traités en priorité et transmis au prochain agent disponible (celui qui attend depuis le plus longtemps).
- Les contacts sont mis en attente si aucun agent n'est disponible. L'ordre dans lequel les contacts sont traités est déterminé par le temps qu'ils ont passé dans la file d'attente, selon le principe du « premier arrivé, premier servi ».

• Si plusieurs agents sont disponibles, le contact entrant est acheminé par défaut vers l'agent ayant le statut Disponible depuis le plus longtemps.

Le traitement de contacts entrants ou sortants fait descendre les agents en bas de la liste des agents en attente de contacts entrants. Vous pouvez configurer votre [profil de routage](#page-681-0) pour ignorer les contacts sortants dans ce calcul en choisissant l'option Les appels sortants ne doivent pas avoir d'incidence sur l'ordre de routage. Choisissez cette option si votre entreprise souhaite que les agents gèrent des appels sortants tout en prenant leur juste part de contacts entrants.

Par exemple :

- Jean est en troisième position sur la liste d'attente de contacts entrants, qui sont préférables aux contacts sortants parce qu'il sait qu'il parlera à quelqu'un, ce qui augmente ses chances d'être reconnu dans son rôle. Comme il est inactif, Jean décide de prendre un contact sortant pour réduire son retard. Il peut joindre quelqu'un ou non.
- Par défaut, en établissant un contact sortant, Jean passe de la troisième place au bas de la liste des agents en attente de contacts entrants. (S'il y a dix agents, il passe à la dixième place). S'il doit rester en troisième position, vous pouvez modifier le comportement par défaut.
- Un profil de routage peut attitrer une priorité à une file d'attente par rapport à une autre, mais la priorité dans la file d'attente est toujours définie par l'ordre dans lequel le contact a été ajouté à celle-ci.
- Le routage calcule le rang d'un contact transféré en fonction de l'heure d'arrivée du contact précédent (d'origine).

#### Fonctionnement du routage avec plusieurs canaux

Lorsque vous configurez un profil de routage pour gérer plusieurs canaux, vous devez spécifier si les agents peuvent gérer des contacts alors qu'ils sont déjà sur un autre canal. C'est ce que l'on appelle la simultanéité entre canaux.

Lorsque vous utilisez la simultanéité entre canaux, Amazon Connect vérifie le contact à proposer à l'agent comme suit :

- 1. Il vérifie les contacts/canaux que l'agent gère actuellement.
- 2. En fonction des canaux qu'il gère et de la configuration multicanal du profil de routage de l'agent, il détermine si ce dernier peut recevoir le prochain contact.

Pour un exemple détaillé de la manière dont Amazon Connect achemine les contacts lorsque la simultanéité entre canaux est configurée, consultez [Exemple de routage d'un contact avec la](#page-686-0)  [simultanéité entre canaux.](#page-686-0)

### En savoir plus sur le routage

Pour plus d'informations sur le routage, consultez les rubriques suivantes :

- [Concepts : profils de routage](#page-142-0)
- [Concepts : routage basé sur les files d'attente](#page-150-0)
- [Configuration du routage basé sur les files d'attente](#page-688-1)

## <span id="page-669-0"></span>Créer une file d'attente

Cette rubrique explique comment créer une file d'attente à l'aide de la console Amazon Connect. Pour créer des files d'attente par programmation, consultez la [AWSCLI](https://awscli.amazonaws.com/v2/documentation/api/latest/reference/connect/create-queue.html) create-queue ou le manuel [CreateQueue](https://docs.aws.amazon.com/connect/latest/APIReference/API_CreateQueue.html)Amazon Connect API Reference.

Combien de files d'attente puis-je créer ? Pour afficher votre quota de files d'attente par instance, ouvrez la console Service Quotas à l'adresse [https://console.aws.amazon.com/servicequotas/.](https://console.aws.amazon.com/servicequotas/)

Pour créer une file d'attente

- 1. Connectez-vous au site web d'administration Amazon Connect à l'adresse https://*nom d'instance*.my.connect.aws/. Utilisez un compte admin ou un compte doté des autorisations de profil de sécurité Routage - Créer des files d'attente.
- 2. Dans Amazon Connect, dans le menu de navigation, choisissez Routage, Files d'attente, Ajouter une nouvelle file d'attente.
- 3. Ajoutez les informations appropriées concernant votre file d'attente et choisissez Ajouter une nouvelle file d'attente.

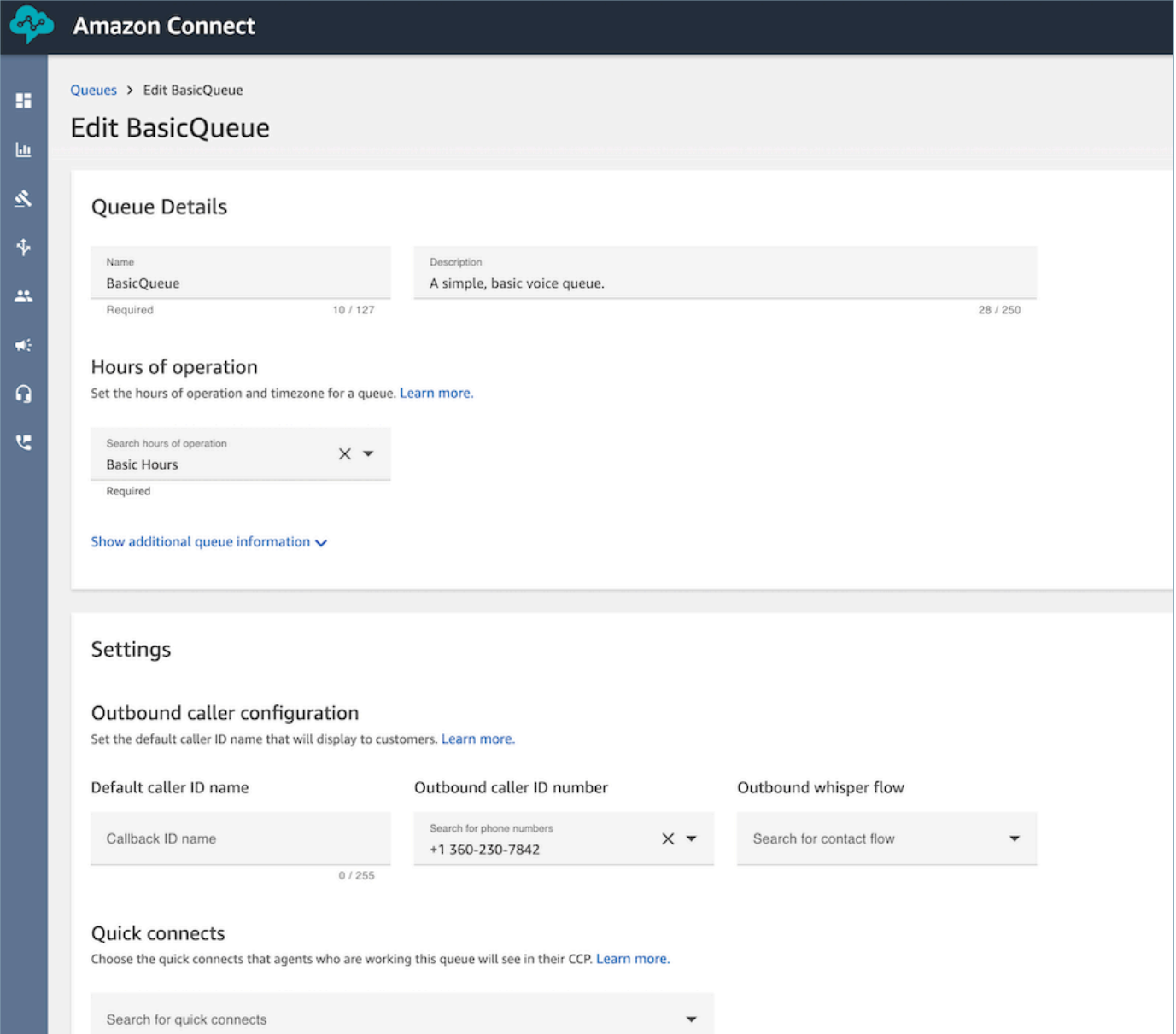

Consultez les rubriques suivantes pour obtenir des informations détaillées sur chacune des zones ci-dessus :

- 1. [Définition des heures de fonctionnement et du fuseau horaire d'une file d'attente](#page-676-0)
- 2. [Configuration de l'identifiant de l'agent effectuant un appel sortant](#page-541-0)
- 3. [Définition du nombre maximal de contacts dans la limite de la file d'attente](#page-672-1)
- 4. [Création de connexions rapides](#page-1277-0)

La file d'attente est automatiquement active.

- 4. Affectez la file d'attente à un profil de routage ; pour de plus amples informations, veuillez consulter [Création d'un profil de routage.](#page-681-0) Le profil de routage lie la file d'attente et les agents.
- 5. Ajoutez des balises pour identifier, organiser, rechercher, filtrer et contrôler les personnes autorisées à accéder à cette file d'attente. Pour plus d'informations, consultez [Balisage des](#page-2697-0)  [ressources dans Amazon Connect](#page-2697-0).

Pour en savoir plus sur le fonctionnement des files d'attente, veuillez consulter [Concepts : profils de](#page-142-0) [routage](#page-142-0) et [Concepts : routage basé sur les files d'attente](#page-150-0).

# <span id="page-671-0"></span>Désactivation d'une file d'attente

Vous pouvez contrôler rapidement le flux des contacts vers les files d'attente en désactivant temporairement une file d'attente. Lorsqu'une file d'attente est désactivée, elle est mise en mode hors connexion. Aucun nouveau contact n'est routé vers la file d'attente, mais tous les contacts existants déjà dans la file d'attente sont routés vers des agents.

Seuls les utilisateurs disposant d'un profil de sécurité avec des autorisations Files d'attente - Activer/ Désactiver peuvent désactiver une file d'attente.

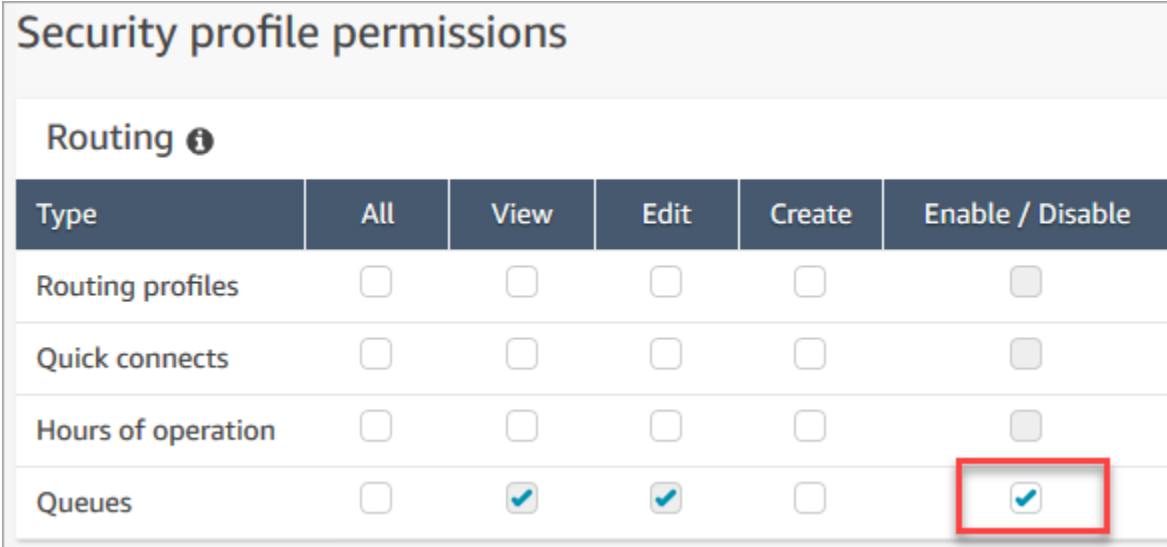

#### Pour désactiver une file d'attente active

- 1. Dans le menu de navigation, choisissez Routage, Files d'attente.
- 2. Passez la souris sur le nom de la file d'attente à modifier. Choisissez l'icône d'alimentation qui s'affiche.

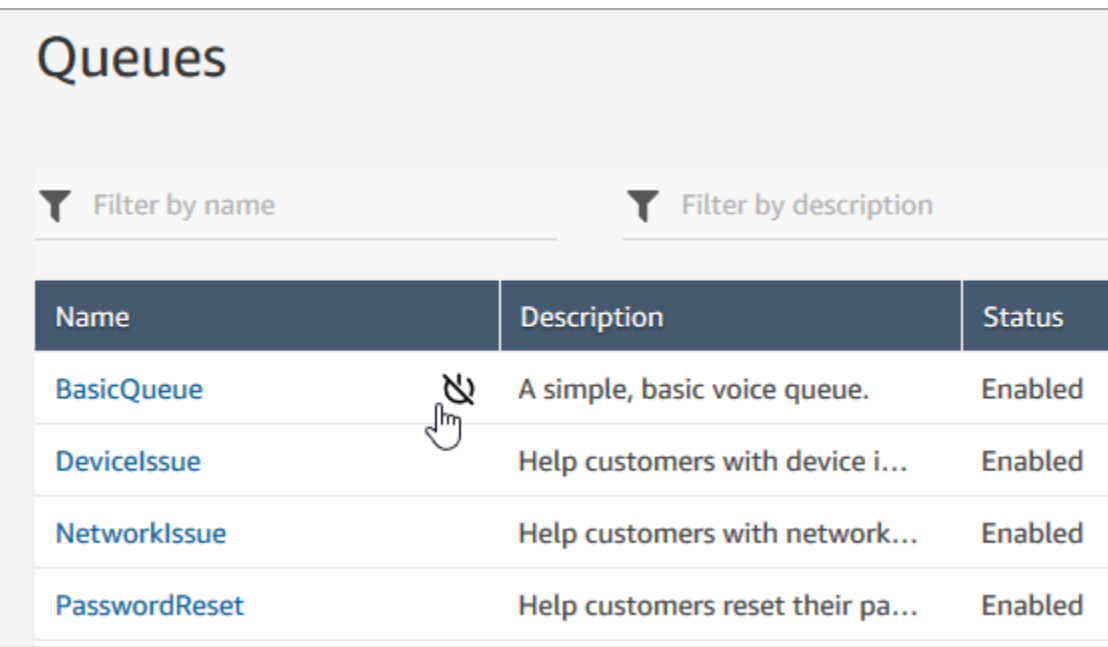

3. Choisissez Désactiver pour confirmer que vous souhaitez désactiver la file d'attente. Vous pouvez réactiver immédiatement la file d'attente si nécessaire en choisissant à nouveau le bouton d'alimentation.

# <span id="page-672-0"></span>Suppression d'une file d'attente

Pour supprimer une file d'attente de votre instance Amazon Connect, utilisez l'[DeleteQueue](https://docs.aws.amazon.com/connect/latest/APIReference/API_DeleteQueue.html)API ou la [CLI AWS delete-queue.](https://docs.aws.amazon.com/cli/latest/reference/connect/delete-queue.html)

Il n'est pas possible de supprimer une file d'attente à l'aide du site Web d'administration Amazon **Connect** 

# <span id="page-672-1"></span>Définition du nombre maximal de contacts dans la limite de la file d'attente

Par défaut, une file d'attente peut contenir vos [quotas de service](#page-68-0) pour les appels vocaux, les chats et les tâches :

- Appels actifs simultanés par instance
- Chats actifs simultanés par instance (inclut les SMS)
- Tâches actives simultanées par instance

Pour augmenter l'un de ces quotas, vous devez demander son augmentation. Pour plus d'informations, consultez [Amazon Connect quotas de service.](#page-68-0)

Il peut arriver que vous souhaitiez qu'une file d'attente spécifique autorise un nombre de contacts inférieur au quota autorisé. Par exemple :

- Vous avez une file d'attente dédiée aux appels concernant des problèmes complexes dont la résolution prend en moyenne 15 minutes. Vous pouvez limiter le nombre d'appels autorisés dans la file d'attente à un niveau inférieur au nombre d'appels actifs simultanés par instance. Cela évite aux clients de patienter pendant plusieurs heures.
- Vous pouvez avoir une file d'attente dédiée aux chats. Votre quota de service est de 100, mais vous ne souhaitez que 20 chats à la fois. Vous pouvez définir cette valeur afin qu'Amazon Connect limite le nombre de chats actifs acheminés vers cette file d'attente.
- Vous avez une file d'attente qui combine plusieurs canaux et vous définissez une valeur personnalisée. Notez que la file d'attente cesse d'accepter de nouveaux contacts une fois ce nombre atteint, quelle que soit la répartition des contacts. Par exemple, si vous définissez la valeur sur 50 et que les 50 premiers contacts sont des chats, les appels vocaux ne sont pas acheminés vers cette file d'attente.

Cette rubrique explique comment réduire le nombre de contacts autorisés dans une file d'attente dans ces situations.

## Réduction du nombre de contacts autorisés dans une file d'attente

Pour réduire le nombre de contacts autorisés simultanément dans une [file d'attente standard,](#page-144-0) vous définissez le nombre maximal de contacts dans la file d'attente standard. Ce paramètre ne s'applique pas aux [files d'attente des agents.](#page-144-0) Celles-ci sont toujours limitées à 10 contacts.

### Maximum contacts in queue

Set the maximum contacts allowed to be in the queue at the same time. This defines the routing decisions when a queue is full.

Set a limit across all channels

Lorsque vous saisissez un nombre dans le champ Nombre maximal de contacts dans la file d'attente, Amazon Connect vérifie que ce nombre est inférieur à la somme de vos quotas de service pour vos contacts actifs simultanés : Appels simultanés par instance + Chats actifs simultanés par instance + Tâches actives simultanées par instance.

### **A** Important

- Vous devez définir un nombre maximal de contacts dans la file d'attente inférieur à la somme des quotas suivants : Appels simultanés par instance + Chats actifs simultanés par instance + Tâches actives simultanées par instance.
- Les appels entrants et les rappels en attente sont comptabilisés dans la limite de taille de la file d'attente.

Pour en savoir plus sur les quotas de service par défaut et sur la manière de demander leur augmentation, consultez [Amazon Connect quotas de service.](#page-68-0)

Pour réduire le nombre de contacts autorisés dans une file d'attente spécifique

- 1. Dans le menu de navigation, choisissez Routage, Files d'attente, Ajouter une nouvelle file d'attente. Ou vous pouvez modifier une file d'attente existante.
- 2. Dans Nombre maximal de contacts dans la file d'attente, choisissez Définir une limite pour tous les canaux. Si la file d'attente est également utilisée pour des chats ou des tâches, le nombre maximal sera le même pour les trois canaux.
- 3. Dans la zone de texte, spécifiez le nombre de contacts qui peuvent figurer dans la file d'attente avant qu'elle ne soit considérée comme pleine. La valeur ne peut pas dépasser la somme des appels actifs simultanés par instance + chats actifs simultanés par instance + tâches actives simultanées par instance.

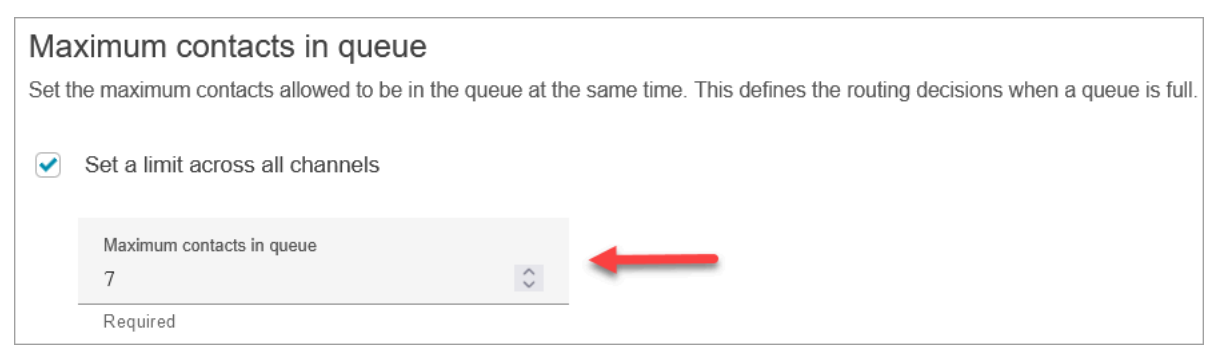

## Qu'arrive-t-il aux appels lorsqu'une file d'attente est pleine ?

• Appels entrants : le prochain appel entrant reçoit une tonalité de recomposition (également appelée tonalité d'occupation rapide), qui indique qu'aucune ligne du numéro appelé n'est disponible.

• Rappels en attente : le prochain rappel en attente est acheminé vers la branche d'erreur.

Que se passe-t-il si le nombre maximal de contacts dans la file d'attente est défini sur 0 ?

Si vous définissez le nombre maximal de contacts dans la file d'attente sur 0, la file d'attente devient inutilisable. Le comportement est le même que lorsque la file d'attente est pleine.

### Exceptions à la taille maximale des files d'attente

Il arrive que vous puissiez ajouter plus de contacts à une file d'attente que le nombre maximal de contacts dans la file d'attente qui a été défini.

• Il peut y avoir un léger décalage entre le moment où une file d'attente atteint sa capacité maximale et le moment où cette limite est appliquée dans le flux. Ce retard peut entraîner la mise en file d'attente de contacts entrants pendant cette période, en particulier en cas de forte affluence.

En outre, Amazon Connect inclut une marge de 20 % par rapport à la capacité de la file d'attente pour les scénarios exceptionnels suivants :

- Un contact a été transformé en rappel en attente. Il doit être ajouté à la file d'attente à un moment X à l'aide du paramètre Délai initial du flux. Or, lorsque l'heure planifiée arrive, la file d'attente cible a atteint sa capacité maximale. Dans ce scénario, Amazon Connect autorise la mise en file d'attente du rappel en attente, jusqu'à une marge de 20 % de la capacité maximale de la file d'attente.
- Un contact, précédemment mis en attente dans Queue1, est désormais transféré vers Queue2 via le flux. Or, lors de la tentative de transfert, Queue2 a déjà atteint sa capacité maximale. Dans ce scénario, Amazon Connect autorise le transfert jusqu'à une marge de 20 % de la capacité maximale de Queue2.
- Un agent lance le transfert manuel d'un contact dans une file d'attente par le biais de connexions rapides. Or, lors de la tentative de transfert, la file d'attente a déjà atteint sa capacité maximale. Dans ce scénario, Amazon Connect autorise la poursuite du transfert, jusqu'à une marge 20 % de la capacité maximale de la file d'attente.

## Routage des contacts en fonction de la capacité de la file

Pour définir des décisions de routage en fonction de la capacité de la file d'attente, utilisez le bloc [Transférer vers la file d'attente](#page-1223-0) pour vérifier si une file d'attente est pleine [\(Nombre maximal de](#page-672-1) [contacts dans la file d'attente](#page-672-1)), puis acheminez le contact en conséquence.

Le bloc [Transférer vers la file d'attente](#page-1223-0) vérifie le [nombre maximal de contacts dans la file d'attente.](#page-672-1) Si aucune limite n'est définie, la file d'attente est limitée au nombre total de contacts simultanés défini dans les quotas suivants :

- Tâches actives par instance
- Appels simultanés par instance
- Conversations instantanées simultanées par instance

# <span id="page-676-0"></span>Définition des heures de fonctionnement et du fuseau horaire d'une file d'attente

La première chose à faire lorsque vous configurez une file d'attente est de spécifier ses heures de fonctionnement et son fuseau horaire. Les heures peuvent être référencées dans les flux. Par exemple, lors de l'acheminement de contacts vers des agents, vous pouvez d'abord utiliser le bloc [Vérifier les heures de fonctionnement,](#page-1055-0) puis acheminer le contact vers la file d'attente appropriée.

Combien d'heures de fonctionnement puis-je définir ? Pour consulter votre quota d'heures de fonctionnement par instance, ouvrez la console Service Quotas à l'adresse [https://](https://console.aws.amazon.com/servicequotas/)  [console.aws.amazon.com/servicequotas/.](https://console.aws.amazon.com/servicequotas/)

Pour définir la durée de fonctionnement et le fuseau horaire d'une file d'attente

- 1. Dans le menu de navigation, choisissez Routage, Heures de fonctionnement.
- 2. Pour créer un modèle, choisissez Ajouter un nouvel ensemble d'heures et entrez un nom et une description.
- 3. Choisissez Fuseau horaire et sélectionnez une valeur.
- 4. Choisissez Réglages pour définir de nouvelles heures.
- 5. Éventuellement, dans la section Balises, ajoutez des balises pour identifier, organiser, rechercher ou filtrer les personnes autorisées à accéder à cet enregistrement des heures de fonctionnement. Pour de plus amples informations, veuillez consulter [Balisage des ressources](#page-2697-0) [dans Amazon Connect](#page-2697-0).
- 6. Choisissez Enregistrer.
- 7. Maintenant, vous pouvez spécifier ces heures de fonctionnement lorsque vous [créez une file](#page-669-0) [d'attente](#page-669-0) et les vérifier dans le bloc [Vérifier les heures de fonctionnement](#page-1055-0).

#### Comment spécifier minuit

Pour spécifier minuit, entrez 12:00AM.

Par exemple, si vous voulez définir vos heures de 10 h à minuit, vous devez entrer : 10h00AM et 12h00AM. Votre centre d'appels sera ouvert pendant 14 heures. Voici le détail du calcul :

- 10:00AM 12:00PM = 2 heures
- 12:00PM 12:00AM = 12 heures
- Total = 14 heures

### Exemples

Programmation pour 24 h/24, 7 j/7

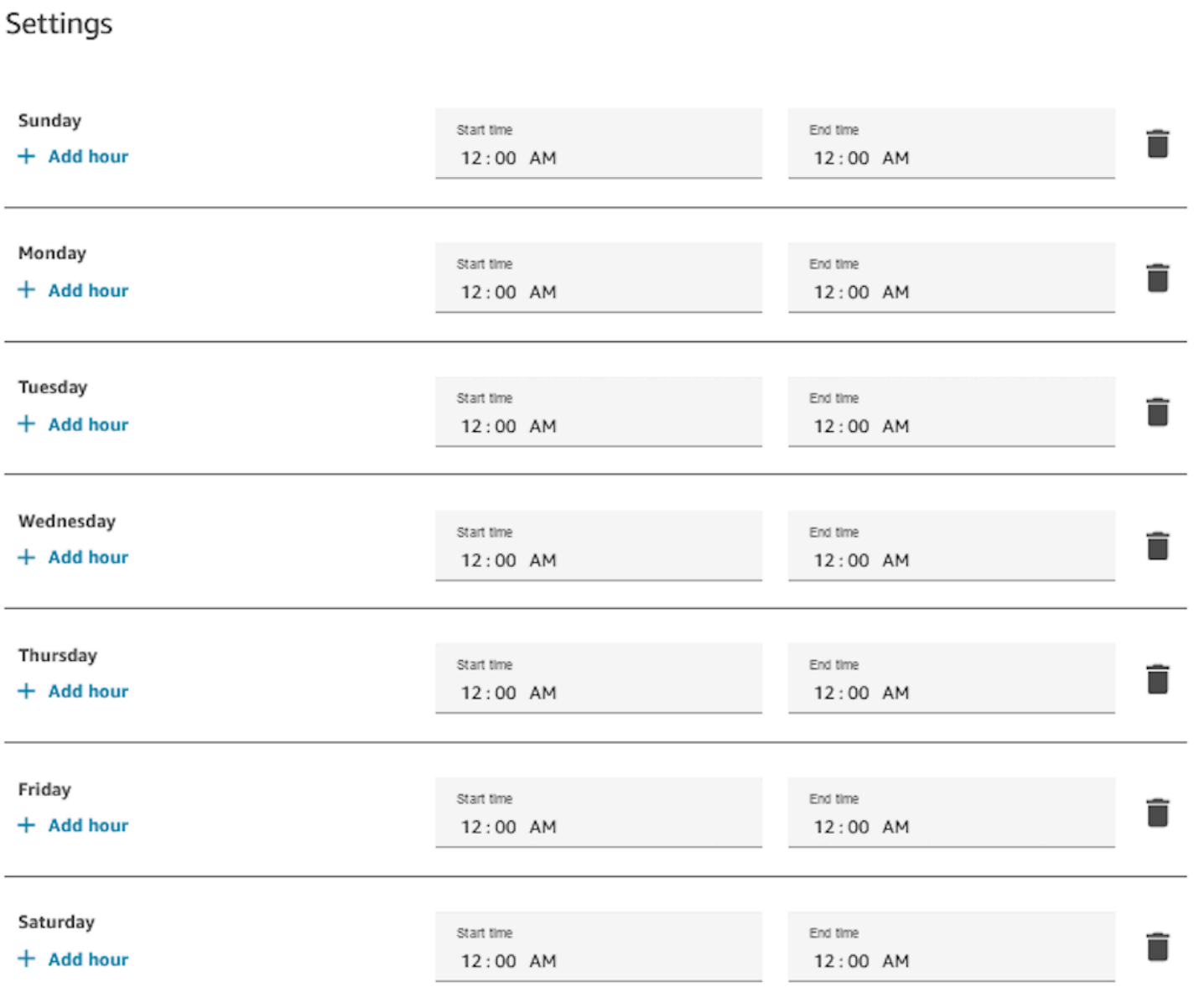

Horaires du lundi au vendredi de 9 h à 17 h

Supprimez le dimanche et le samedi du calendrier.

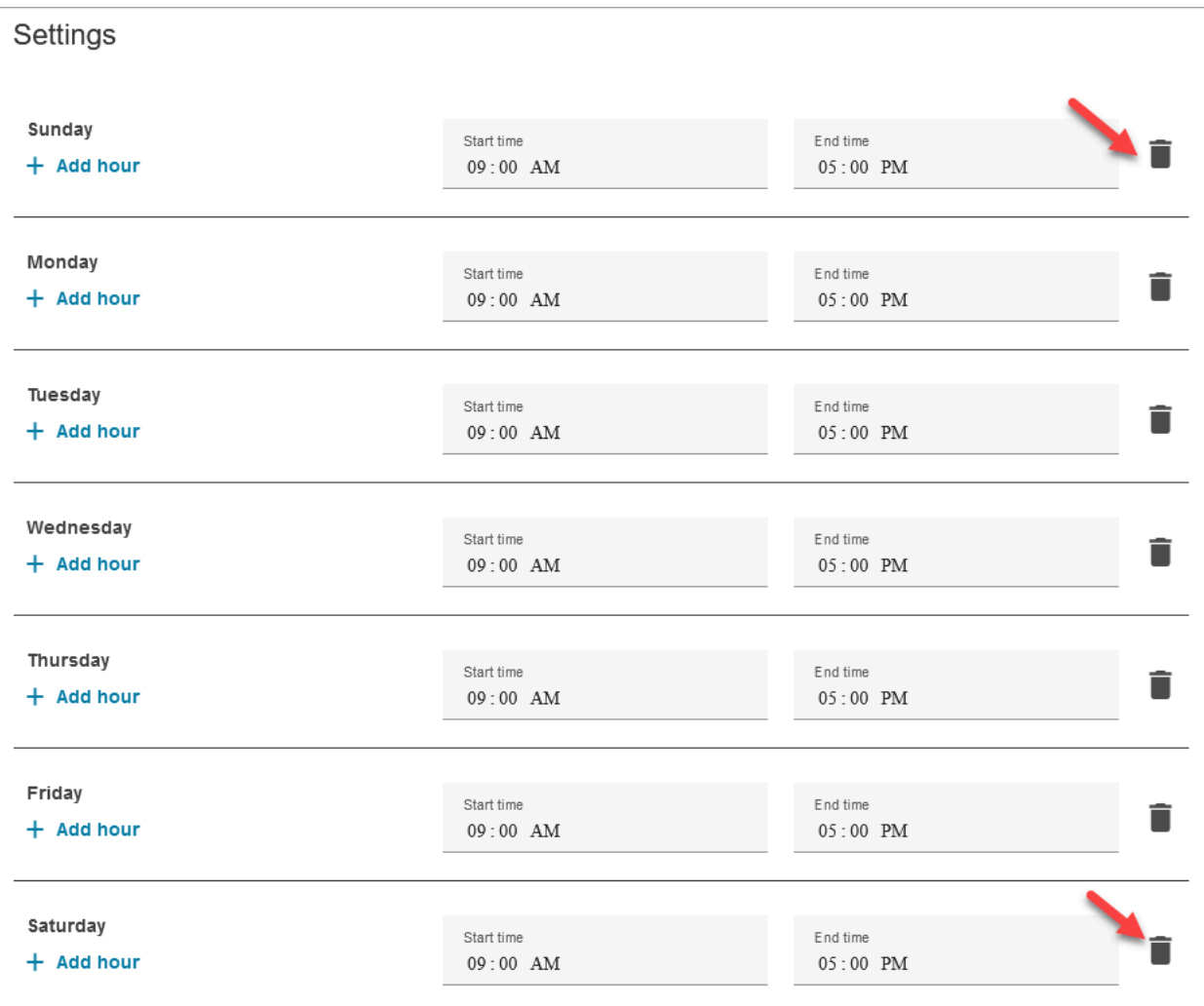

## Ajouter les pauses déjeuner et autres

Si l'ensemble de votre centre de contact doit fermer pour le déjeuner de 12 h à 13 h, par exemple, vous devez entrer des heures pour l'indiquer, comme dans l'image suivante :

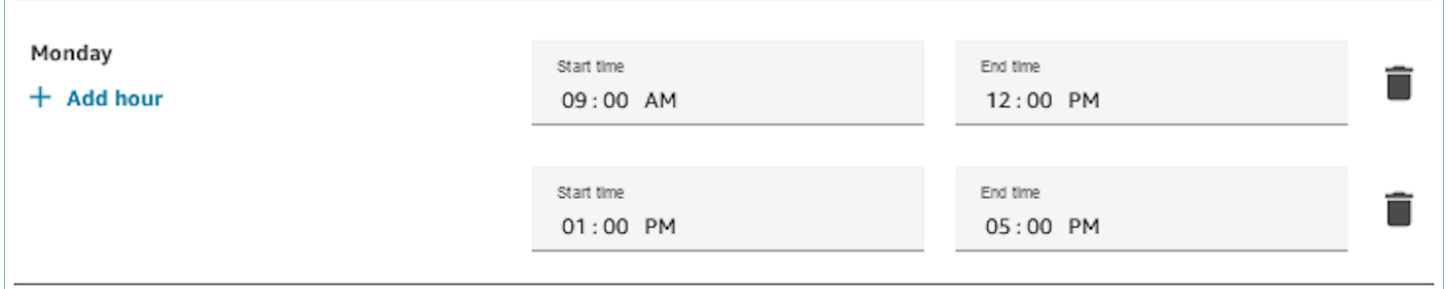

Dans la plupart des centres de contact, les pauses sont échelonnées. Alors que certains agents sont en pause déjeuner, par exemple, d'autres sont toujours disponibles pour s'occuper des contacts. Au

lieu de le spécifier dans les heures d'ouverture, vous [ajoutez des statuts d'agent personnalisés](#page-699-0) qui apparaissent dans le Panneau de configuration de contact (CCP) de l'agent.

Par exemple, vous pouvez créer un statut personnalisé nommé Déjeuner. Lorsque l'agent prend sa pause déjeuner, il change son statut dans le CCP de Disponible à Déjeuner. Pendant ce temps, aucun contact ne lui est acheminé. Lorsqu'il revient du déjeuner et est prêt à reprendre des contacts, il change son statut et le redéfinit sur Disponible.

Les superviseurs peuvent modifier l'état d'un agent à l'aide du rapport de métriques en temps réel.

Pour en savoir plus, consultez les rubriques suivantes :

- [Ajouter un statut d'agent personnalisé](#page-699-0)
- [À propos du statut de l'agent](#page-1684-0)
- [Modification du statut relatif à l'activité d'un agent dans un rapport de métriques en temps réel](#page-1535-0)

## Comment cela se passe-t-il pour l'heure d'été ?

Amazon Connect utilise le fuseau horaire pour déterminer si l'heure d'été s'applique aux files d'attente, et s'adapte automatiquement à tous les fuseaux horaires qui observent l'heure d'été. Lorsqu'un contact arrive, Amazon Connect vérifie les heures de fonctionnement et le fuseau horaire pour déterminer si le contact peut être acheminé vers la file d'attente en question.

### **A** Important

Amazon Connect fournit des options pour EST5EDT, PST8PDT, CST6CDT, etc. Par exemple, EST5EDT est défini comme suit :

L'[heure normale de l'Est \(EST\)](https://en.wikipedia.org/wiki/Eastern_Time_Zone) est utilisée pour observer l'heure normale. Il y a un décalage de cinq heures par rapport au temps universel coordonné (UTC).

[L'heure avancée de l'Est \(EDT\)](https://en.wikipedia.org/wiki/Eastern_Time_Zone) est utilisée pour observer l'heure d'été. Il y a un décalage de quatre heures par rapport au temps universel coordonné (UTC).

Nous vous recommandons de faire des recherches sur le fuseau horaire que vous avez choisi pour vous assurer de bien le maîtriser.

Utilisation du bloc Vérifier les heures de fonctionnement

Au début de vos flux, utilisez le bloc [Vérifier les heures de fonctionnement](#page-1055-0) pour déterminer si votre centre de contact est ouvert et pour vous connecter en conséquence.

# <span id="page-681-0"></span>Création d'un profil de routage

Bien que les files d'attente constituent une « zone d'attente » pour les contacts, un profil de routage relie les files à des agents. Lorsque vous créez un profil de routage :

- Canaux : quels sont les canaux (appels, chats, tâches) acheminés vers ce groupe d'agents ; s'il faut autoriser d'autres canaux simultanément.
- Files d'attente : quelles sont les files d'attente du profil de routage ; si une file d'attente doit avoir la priorité sur une autre.

Chaque agent se voit attribuer un seul profil de routage. Pour plus d'informations sur les profils de routage et les files d'attente, consultez[Concepts : profils de routage.](#page-142-0)

Combien de profils de routage puis-je créer ? Pour afficher votre quota de profils de routage par instance, ouvrez la console Service Quotas à l'adresse [https://console.aws.amazon.com/](https://console.aws.amazon.com/servicequotas/) [servicequotas/](https://console.aws.amazon.com/servicequotas/).

Pour créer un profil de routage

- 1. Dans le menu de navigation, choisissez Utilisateurs, Profils de routage, Ajouter un profil de routage.
- 2. Dans la section Détails du profil de routage, dans la zone Nom, saisissez un nom d'affichage facile à rechercher. Dans le champ Description, indiquez à quoi sert le profil.
- 3. Dans la section Paramètres du canal, saisissez ou choisissez les informations suivantes :

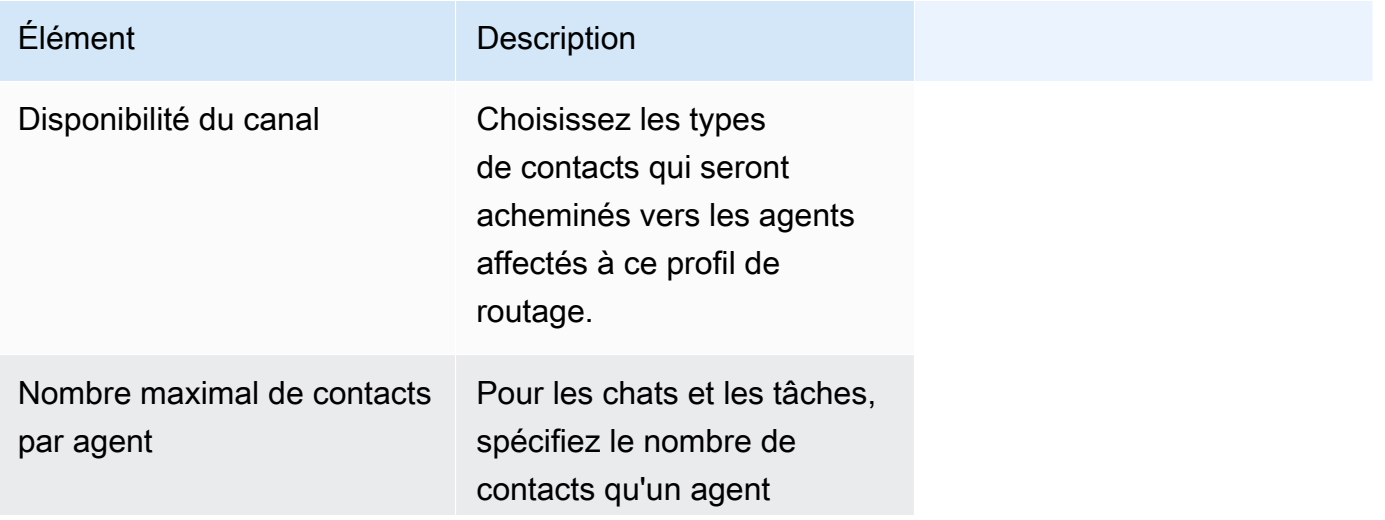

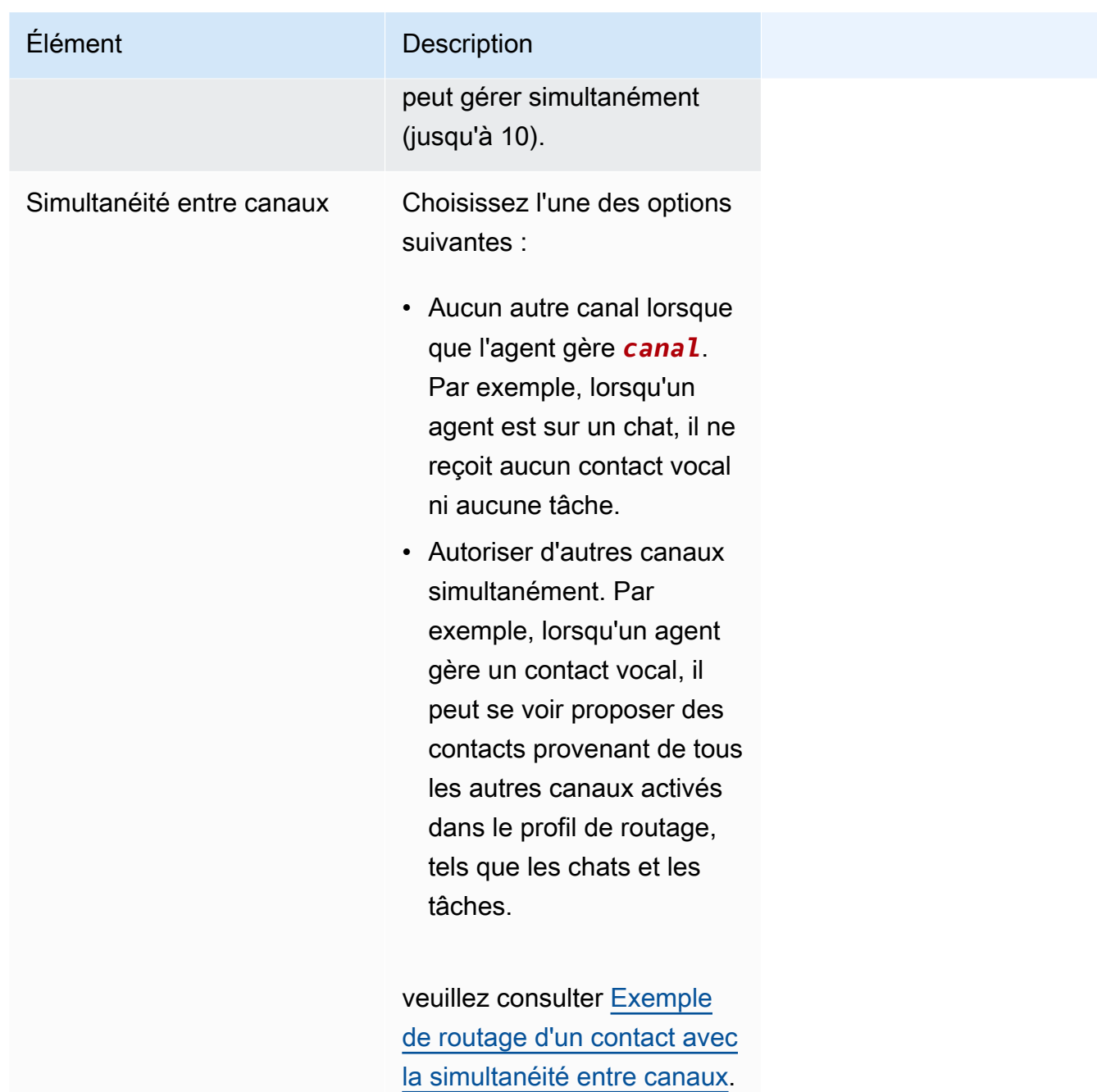

4. Dans la section Files d'attente, saisissez les informations suivantes :

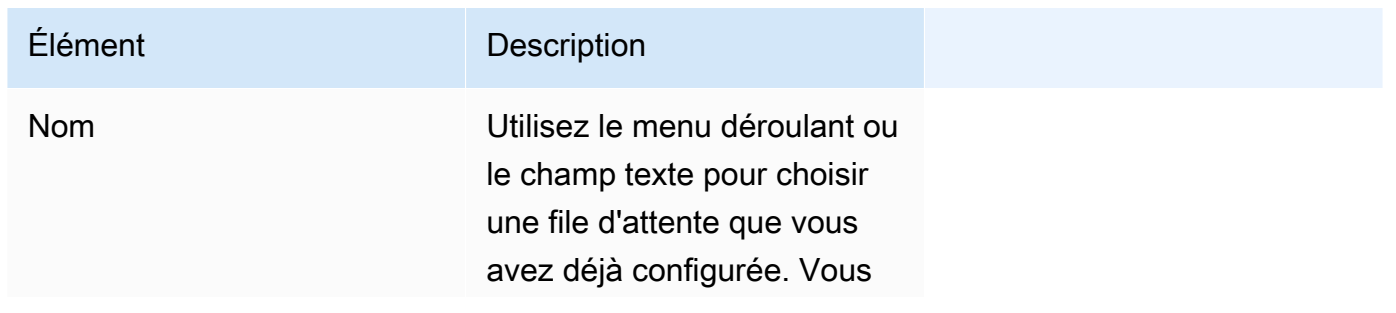

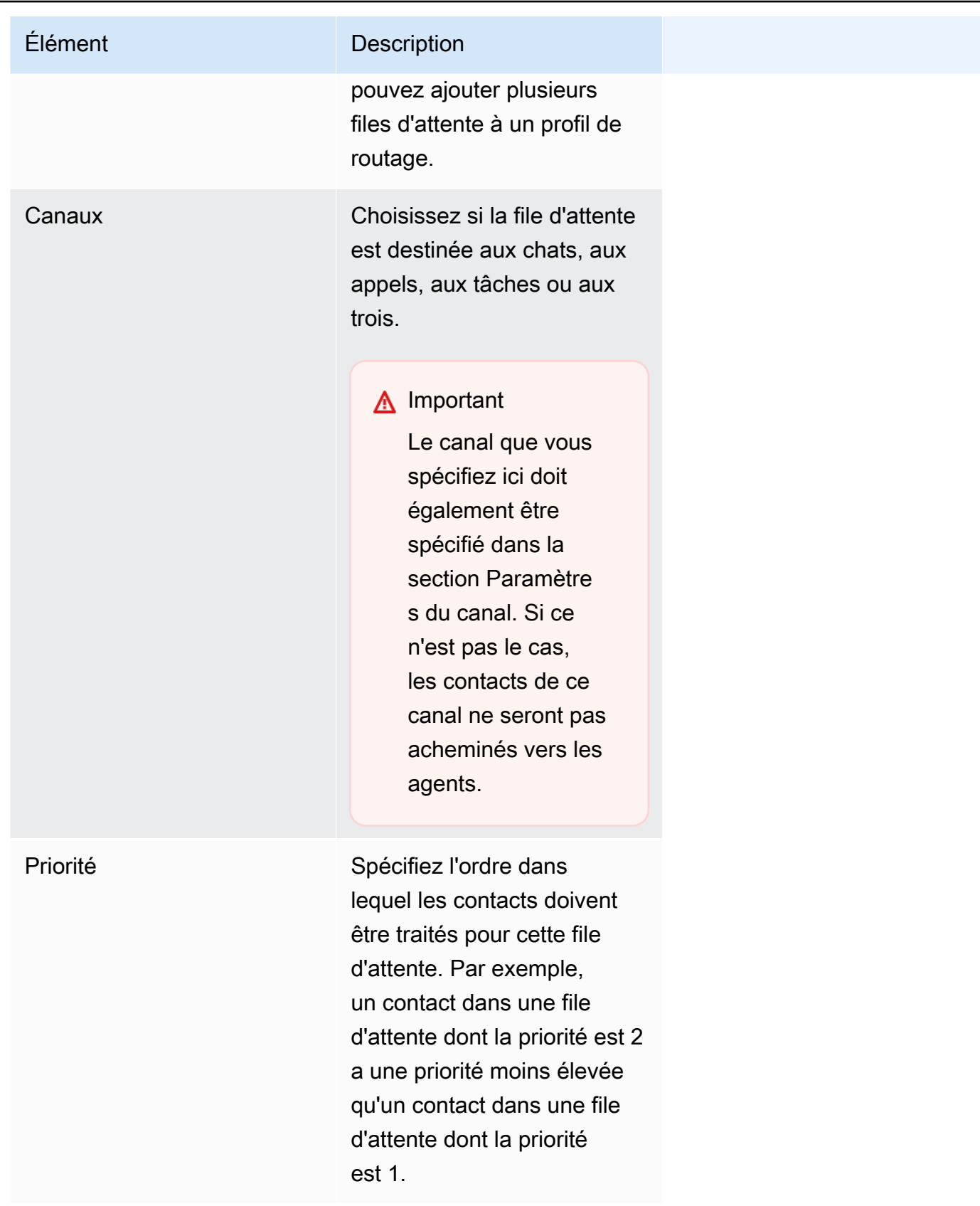
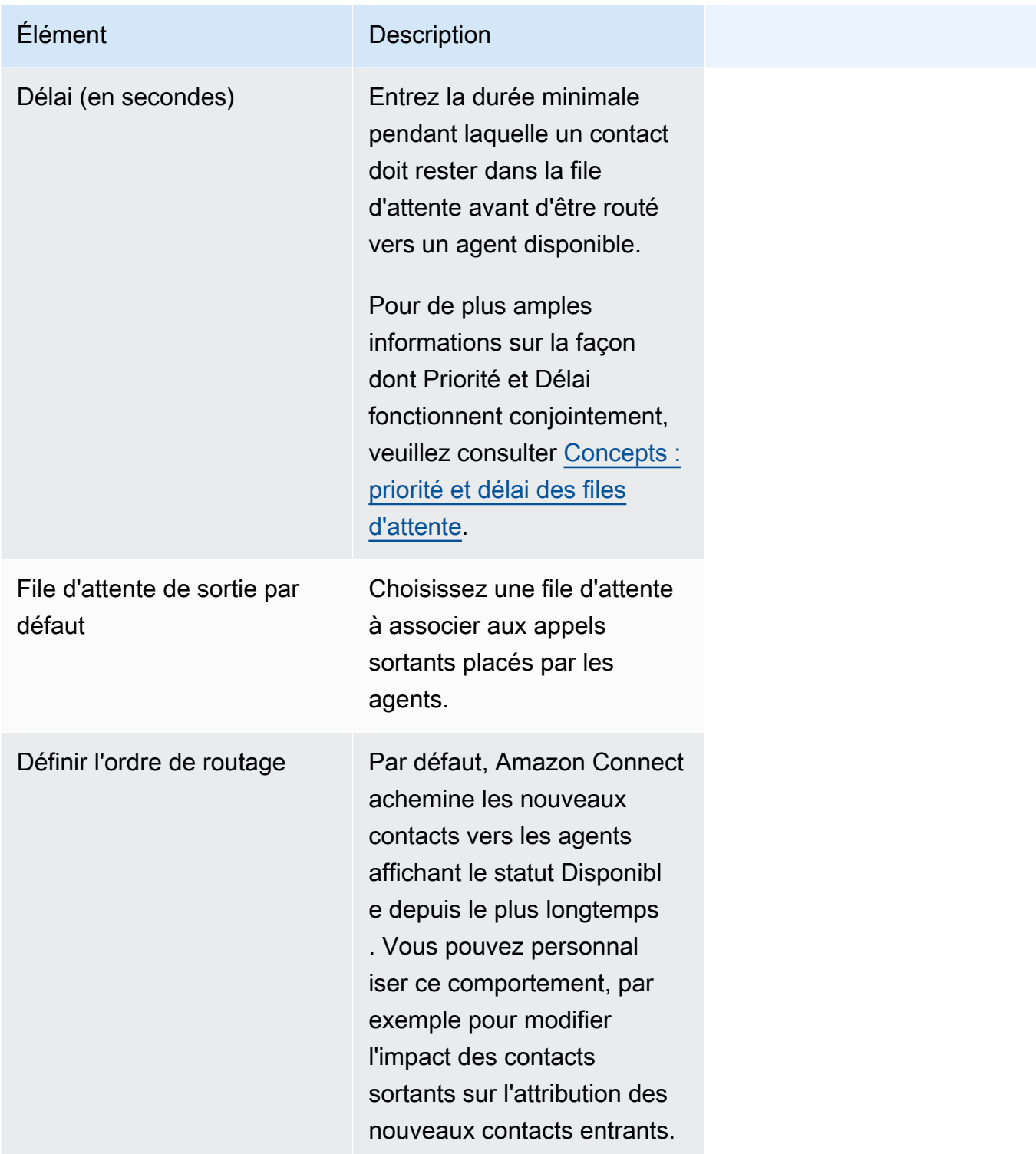

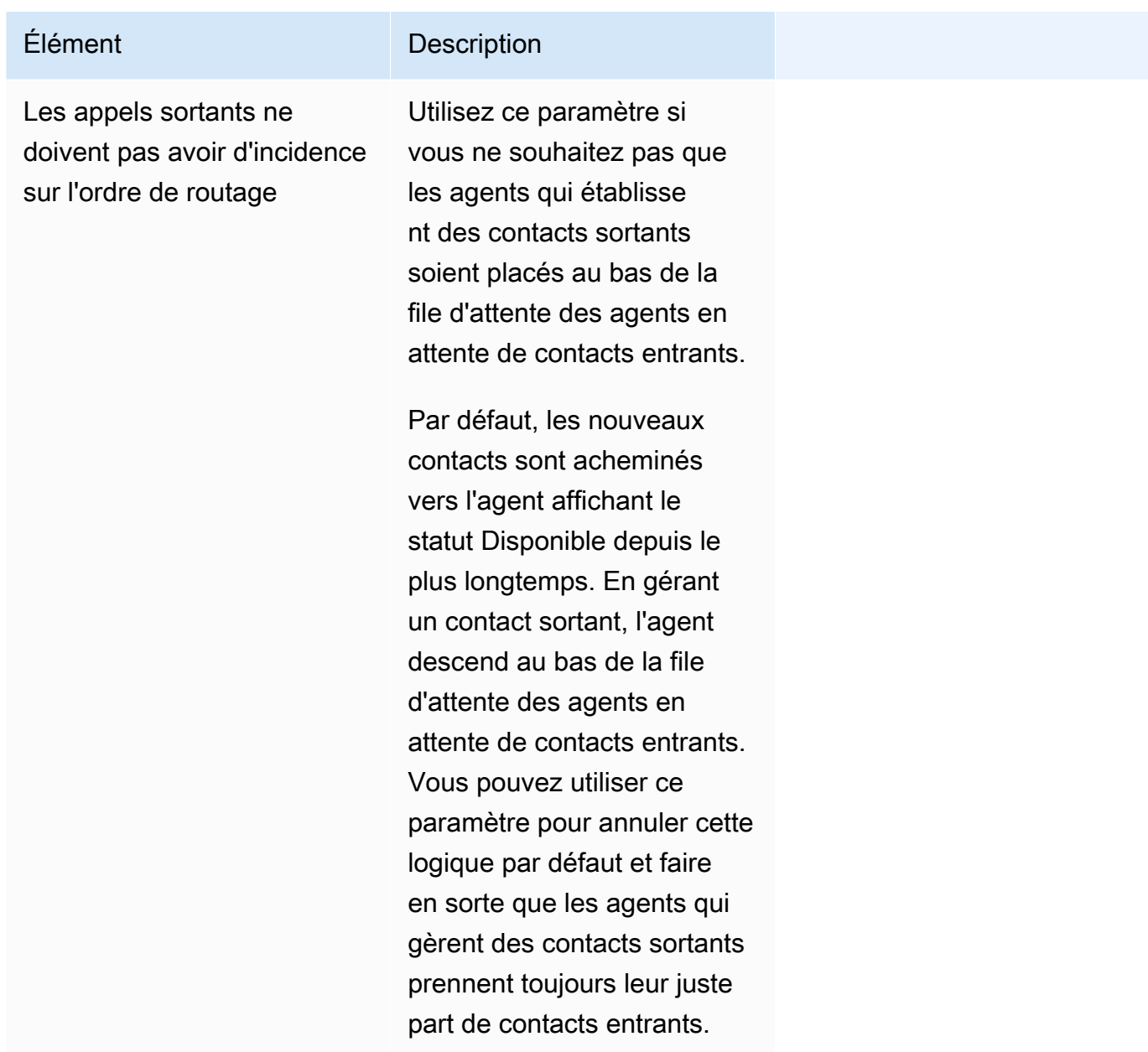

- 5. Éventuellement, ajoutez des balises pour identifier, organiser, rechercher, filtrer ou contrôler les personnes autorisées à accéder à cet enregistrement des heures de fonctionnement. Pour de plus amples informations, veuillez consulter [Balisage des ressources dans Amazon Connect.](#page-2697-0)
- 6. Choisissez Enregistrer.

Conseils pour configurer les canaux et la simultanéité

• Utilisez Disponibilité du canal pour définir si les agents affectés à un profil reçoivent des appels vocaux, des chats et des tâches.

Par exemple, 20 files d'attente sont attribuées à un profil. Toutes les files d'attente sont activées pour les appels vocaux, les chats et les tâches. En supprimant l'option Voix au niveau du profil de routage, vous pouvez arrêter tous les appels vocaux à ces agents, dans toutes les files d'attente du profil. Lorsque vous souhaitez redémarrer les contacts vocaux pour ces agents, sélectionnez Voix.

- Lorsque vous utilisez la simultanéité entre canaux, Amazon Connect vérifie le contact à proposer à l'agent comme suit :
	- 1. Il vérifie les contacts/canaux que l'agent gère actuellement.
	- 2. En fonction des canaux qu'il gère et de la configuration multicanal du profil de routage de l'agent, il détermine si ce dernier peut recevoir le prochain contact.
	- 3. Amazon Connect donne la priorité au contact qui attend depuis le plus longtemps si Priorité et Délai sont égaux. Même s'il évalue plusieurs canaux en même temps, l'ordre FIFO (premier entré, premier sorti) est toujours respecté.

veuillez consulter [Exemple de routage d'un contact avec la simultanéité entre canaux.](#page-686-0)

- Pour chaque file d'attente du profil, choisissez si elle est destinée aux appels vocaux, aux chats, aux tâches ou aux trois.
- Si vous souhaitez qu'une file d'attente gère à la fois les appels vocaux, les chats et les tâches, mais que vous voulez attribuer une priorité différente à chaque canal, ajoutez la file d'attente deux fois. Par exemple, dans l'image suivante, les appels vocaux ont la priorité 1 tandis que les chats et les tâches ont la priorité 2.

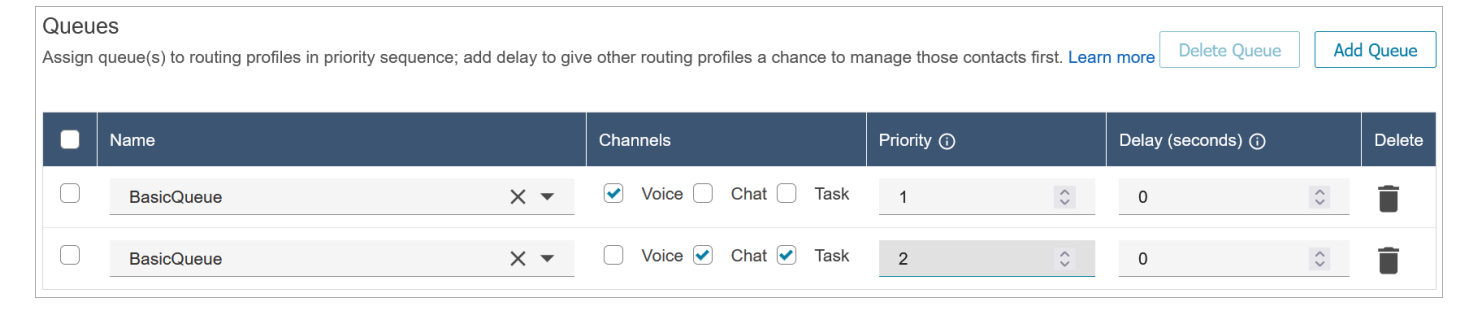

<span id="page-686-0"></span>Exemple de routage d'un contact avec la simultanéité entre canaux

Supposons, par exemple, qu'un agent soit affecté au profil de routage dont les paramètres des canaux sont représentés dans l'image suivante. Il peut s'agir d'appels vocaux, de chats ou de tâches. L'agent peut recevoir des contacts multicanaux lorsqu'il est sur des tâches.

#### **Channel Settings**

Define the channels that can be routed to this group of agents. Set the maximum number of contacts of each type that an agent can handle at one time. Indicate if an agent wo one channel can be routed new contacts from another channel. Learn more

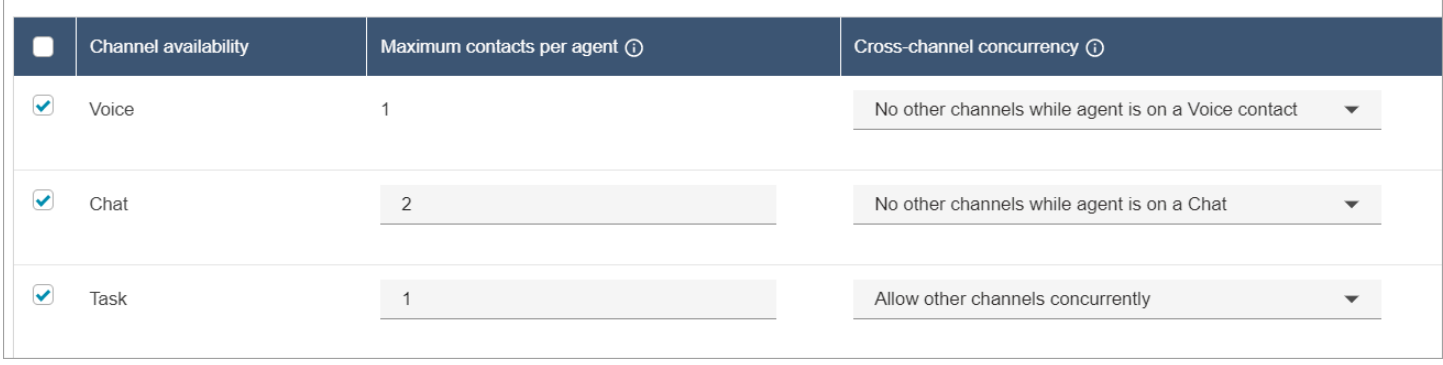

L'agent connaîtra le comportement de routage suivant :

- 1. Supposons que l'agent soit totalement inactif. Ensuite, il accepte un chat et commence à travailler dessus. Entre-temps, une tâche arrive dans la file d'attente.
	- Le chat est défini sur Aucun autre canal autorisé.
	- Par conséquent, même si une tâche est en attente, elle ne sera pas proposée à cet agent.
- 2. Ensuite, un chat arrive dans la file d'attente.
	- Le nombre maximal de chats simultanés de l'agent étant de 2, le chat lui est acheminé pour un total de 2 chats. L'agent continue de gérer les deux chats.
- 3. Il n'y a pas d'autre chat dans la file d'attente. L'agent termine les deux chats (ferme le TAC).
	- La tâche est toujours en attente.
	- À ce stade, la tâche est proposée à l'agent, car il est à nouveau totalement inactif. L'agent commence à travailler sur la tâche.
- 4. Un autre chat arrive dans la file d'attente.
	- Le paramètre Tâche est défini sur Autoriser d'autres canaux simultanément. Par conséquent, même si l'agent gère déjà une tâche, le chat peut toujours lui être proposé.
	- Le chat est affecté à l'agent, qui gère désormais simultanément un chat et une tâche.
- 5. Un appel vocal arrive dans la file d'attente.
	- L'agent gère toujours un chat et une tâche.
	- Même si le paramètre Tâche est défini sur Autoriser d'autres canaux simultanément, l'agent gère toujours un chat, et le paramètre Chat est défini sur Aucun autre canal lorsque l'agent gère un contact par chat. L'appel vocal n'est donc pas affecté à l'agent. L'agent continue de gérer à la fois le chat et la tâche.
- 6. L'agent termine le chat et continue de travailler sur la tâche.
	- Désormais, étant donné que le seul contact encore attribué à l'agent est une tâche et que le paramètre Tâche est défini sur Autoriser d'autres canaux simultanément, l'appel vocal peut être proposé à l'agent.
	- L'agent prend l'appel vocal et gère désormais simultanément l'appel vocal et la tâche.
- 7. Une autre tâche arrive dans la file d'attente.
	- L'agent gère actuellement l'appel vocal ET la tâche. Une fois de plus, Amazon Connect vérifie le paramètre Simultanéité multicanal, et Voix est défini sur Aucun autre canal lorsque l'agent gère un contact vocal.
	- Étant donné que l'agent gère un appel vocal, aucune tâche ne peut lui être proposée tant qu'il n'a pas terminé.
	- De plus, étant donné que Nombre maximal de contacts par agent du paramètre Tâche est défini sur 1, même une fois que l'agent aura traité l'appel vocal, la tâche ne lui sera toujours pas proposée tant qu'il n'aura pas terminé sa tâche en cours.

## Suppression d'un profil de routage

Pour supprimer un profil de routage de votre instance Amazon Connect, utilisez l'[DeleteRoutingProfileA](https://docs.aws.amazon.com/connect/latest/APIReference/API_DeleteRoutingProfile.html)PI ou la [delete-routing-profileA](https://docs.aws.amazon.com/cli/latest/reference/connect/delete-routing-profile.html)WSCLI.

Il n'est pas possible de supprimer un profil de routage à l'aide du site Web d'administration Amazon Connect.

# Configuration du routage basé sur les files d'attente (basé sur les compétences)

Voici une vue d'ensemble des étapes à suivre pour configurer le routage basé sur les files d'attente :

- [Créez les files d'attente](#page-669-0), par exemple une pour chaque compétence que vous souhaitez utiliser pour le routage.
- [Créez les profils de routage](#page-681-0) :
	- Spécifiez les canaux pris en charge par ce profil de routage.
	- Spécifiez les files d'attente : le canal, la priorité et le délai.
- [Configurez les paramètres des agents](#page-700-0) pour leur attribuer les profils de routage.

Lorsque vous [créez vos flux,](#page-1231-0) vous leur attribuez des files d'attente. Si un contact choisit de parler à un agent en espagnol, par exemple, il sera routé vers la file d'attente des réservations espagnoles.

Pour plus d'informations sur le fonctionnement du routage et le routage basé sur les files d'attente, consultez les rubriques suivantes :

- [Fonctionnement du routage avec plusieurs canaux](#page-668-0)
- [Concepts : routage basé sur les files d'attente](#page-150-0)

# Routage utilisant les compétences des agents

Le routage utilisant les compétences s'effectue en utilisant la structure de routage standard basée sur la file d'attente. Pour plus d'informations sur le routage, consultez [Fonctionnement du routage.](#page-667-0)

Le routage utilisant les compétences des agents est configuré en quatre étapes

- [Attributs prédéfinis](#page-703-0)
	- Au cours de cette étape, vous pouvez définir les attributs prédéfinis pertinents pour le routage que vous souhaitez utiliser pour prendre une décision de routage. Les attributs prédéfinis créés ici peuvent être utilisés individuellement ou combinés à l'aide des opérateurs AND ou OR pour former une étape de routage.
- [Attribution de compétences aux agents](#page-707-0)
	- Vous pouvez sélectionner des attributs prédéfinis et les associer à un agent. Tous les agents disponibles qui répondent à une exigence d'étape de routage d'un contact au sein de la même file d'attente seront pris en compte pour une correspondance.
- [Définition des critères de routage](#page-1176-0)
	- À l'aide d'un bloc de flux, vous pouvez définir un critère de routage manuellement ou dynamiquement.
- [Transférer vers la file d'attente](#page-1223-0)

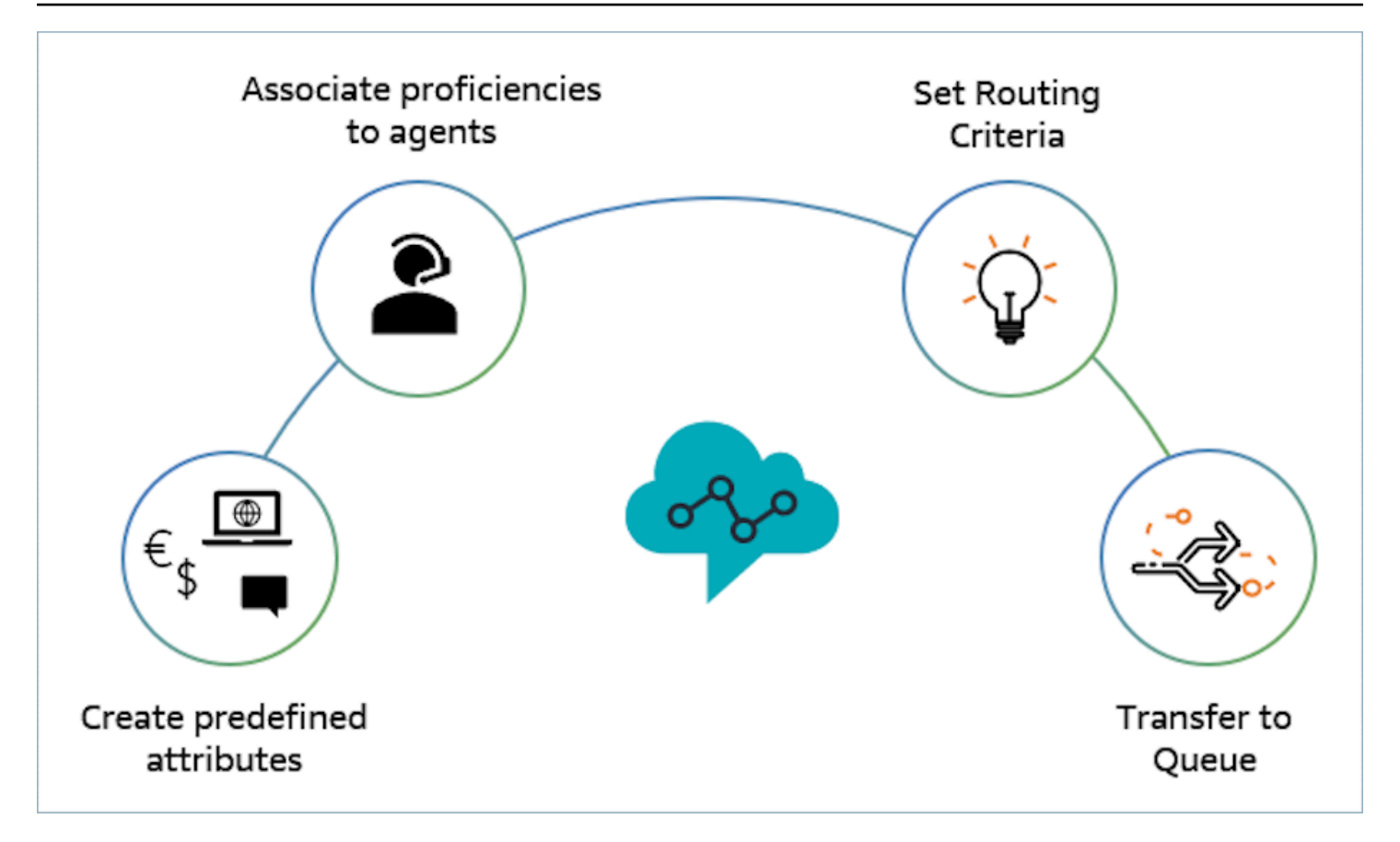

Exemple d'utilisation des compétences des agents pour le routage

Imaginons un scénario dans lequel un contact entre dans une file d'attente File d'attente entrante générale et où deux agents, Agent1 et Agent2, sont disponibles. Un client francophone cherche de l'aide concernant AWS DynamoDB. C'est la deuxième fois qu'il appelle pour le même problème et vous souhaitez le mettre en relation avec un expert d'AWS DynamoDB. Afin de préserver l'expérience client, vous souhaitez respecter les exigences de routage suivantes :

- Recherchez d'abord un agent ayant de hautes compétences en français (>=4) et étant un expert pour AWS DynamoDB (>=5) pendant les 30 premières secondes.
- Si aucun agent n'est trouvé à ce stade, recherchez un agent ayant de hautes compétences en français (>=3) et de hautes compétences concernant AWS DynamoDB (>=5) pendant les 30 prochaines secondes. L'exigence relative au français est assouplie afin d'élargir encore le pool d'agents éligibles susceptibles de répondre à cette exigence.
- Si aucune adhésion n'est effectuée à ce stade, recherchez un agent maîtrisant le français (>=3) et maîtrisant parfaitement AWS DynamoDB (>=4) et continuez à chercher jusqu'à ce qu'un agent soit trouvé. Ici, l'exigence relative à AWS DynamoDB est assouplie afin d'élargir le pool d'agents éligibles susceptibles de répondre à cette exigence.

#### **a** Note

Pour les cas d'utilisation liés à la réglementation ou à la conformité, vous pouvez utiliser l'option N'expire jamais pour le minuteur d'expiration afin de garantir que tout agent joint au contact répond à une exigence minimale.

Pour router le contact conformément aux exigences ci-dessus, procédez comme suit :

1. Créez des attributs prédéfinis : par exemple, ajoutez Technology en tant qu'attribut prédéfini dans Gestion des utilisateurs, Attributs prédéfinis avec AWS DynamoDB comme valeur.

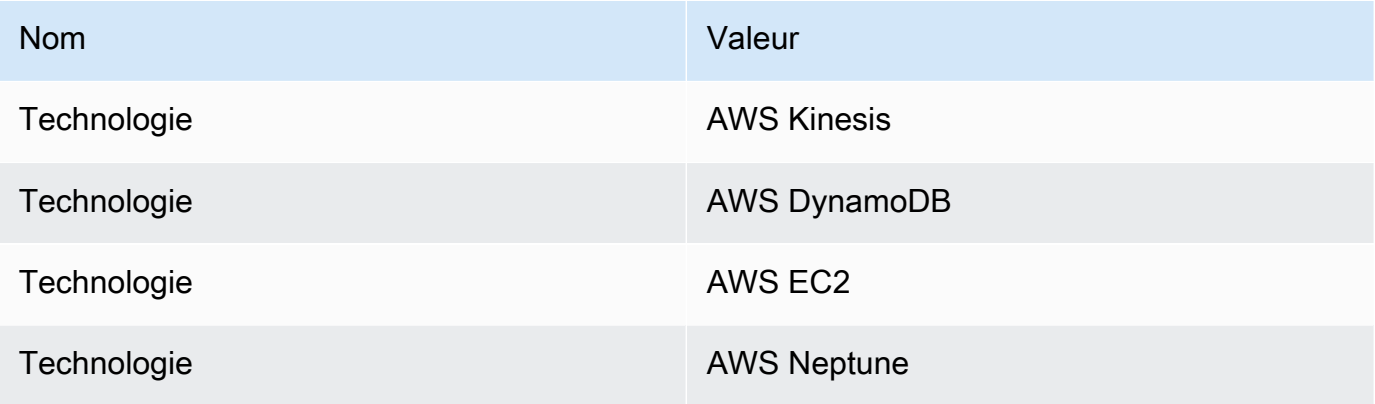

#### **a** Note

Connect:French est déjà disponible en tant que valeur dans l'attribut système Connect:Language en tant qu'attribut prédéfini. Vous pouvez l'utiliser dans vos critères de routage. Vous pouvez également ajouter jusqu'à 128 langues de client en tant que valeurs pour Connect:Language.

2. Associez les compétences aux utilisateurs : nous avons deux agents, Agent1 et Agent2, qui parlent français et maîtrisent AWS DynamoDB, comme indiqué ci-dessous. Dans Gestion des utilisateurs, Afficher les paramètres avancés, associez les compétences suivantes à Agent1 et à Agent2.

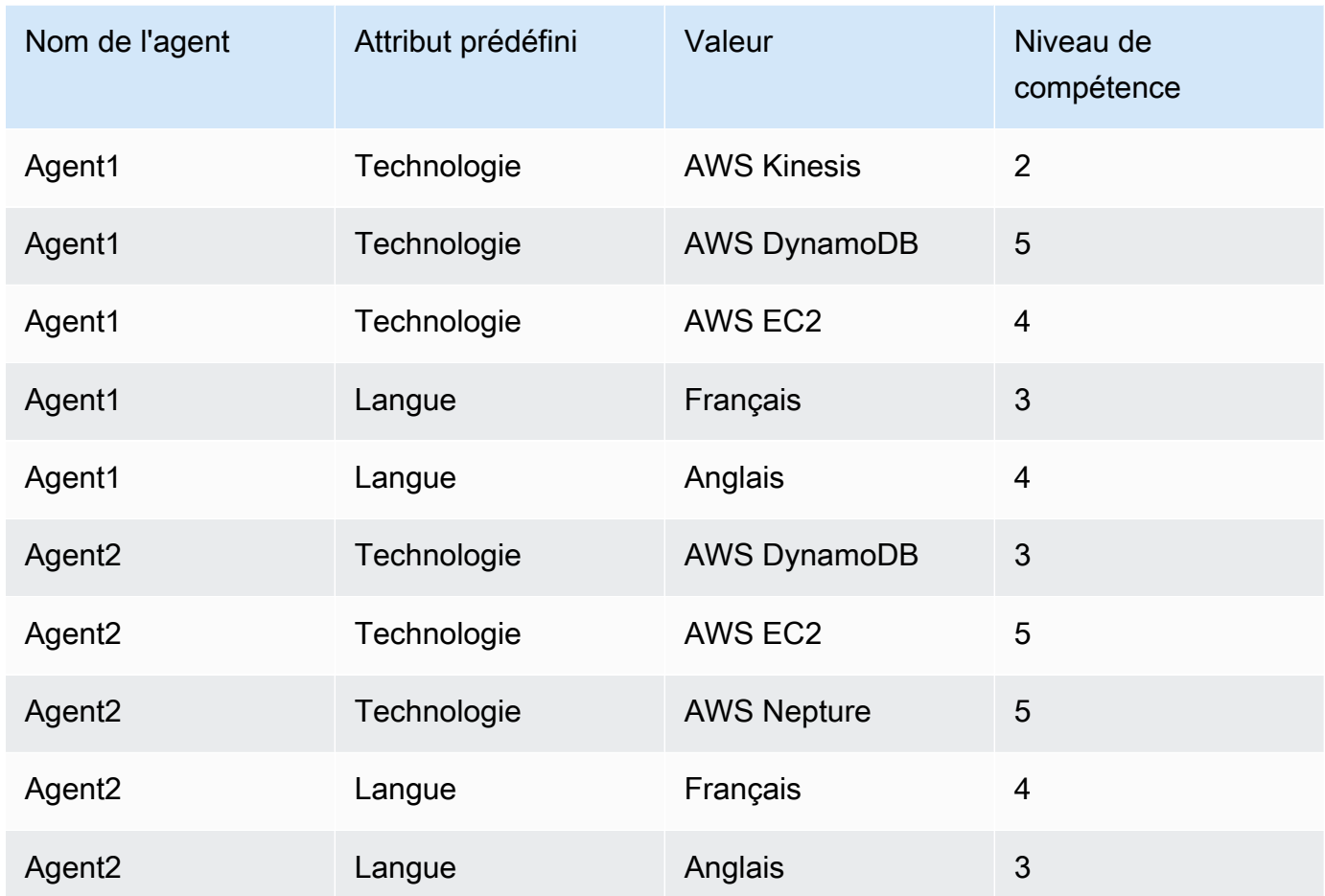

- 3. Définissez les critères de routage : dans le bloc de flux Définir les critères de routage, vous pouvez créer les critères de routage suivants manuellement ou dynamiquement à l'aide du code JSON créé en invoquant une fonction Lambda, comme indiqué dans un flux entrant potentiel. Créez les critères de routage suivants :
	- a. Étape 1: connect:Language(connect:French) >=4 AND Technology (AWS DynamoDB) >=5 [30 secondes]
	- b. Étape 2: connect:Language(connect:French) >=4 AND Technology (AWS DynamoDB) >=4 [30 secondes]
	- c. Étape 3: connect:Language(connect:French) >=3 AND Technology (AWS DynamoDB) >=4 [N'expire jamais]

Voici un exemple de flux entrant où cela peut être configuré

Routage utilisant les compétences des agents 653

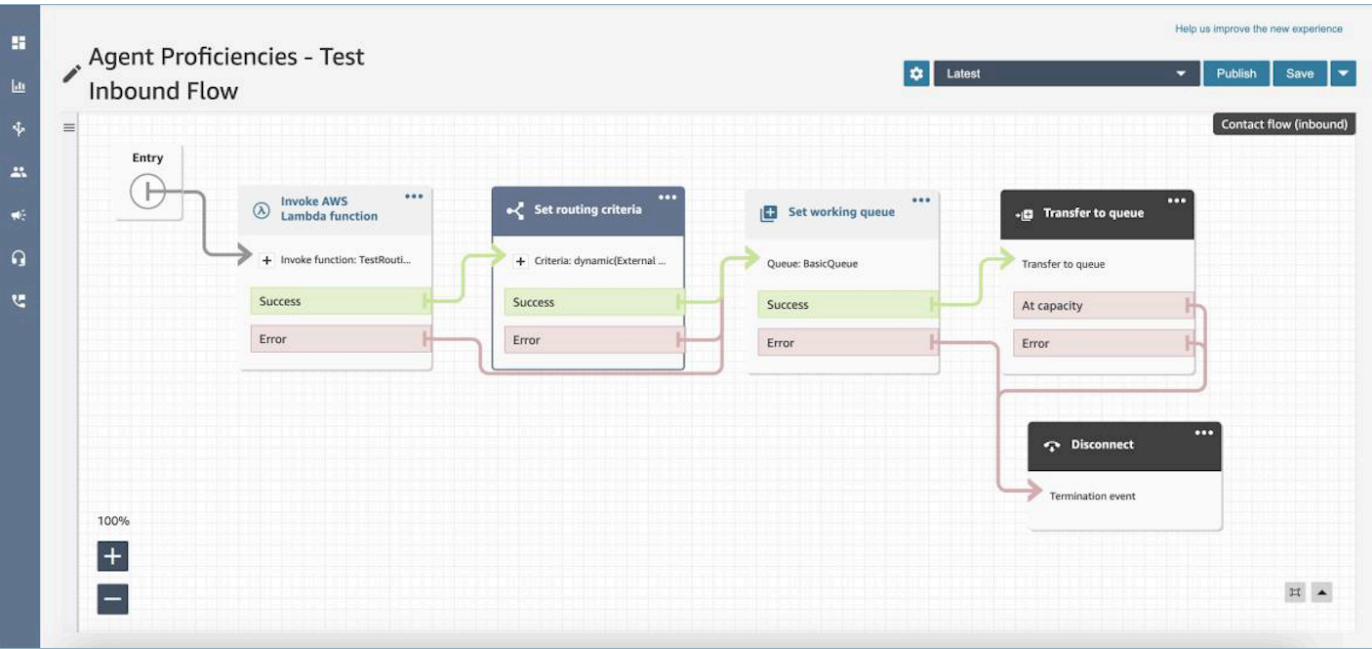

- 4. Transférez vers la file d'attente : une fois le contact transféré vers la « file d'attente entrante générale », Connect commence immédiatement à exécuter les critères de routage. Les étapes suivantes seront effectuées avant que le contact soit joint à Agent1.
	- a. Étape de routage 1 : pendant les 30 premières secondes (aucune correspondance), comme aucun des agents ne possède une compétence AWS DynamoDB >= 5, Connect ne mettra aucun agent en correspondance.
	- b. Étape de routage 2 : au cours des 30 secondes suivantes (aucune correspondance), comme aucun agent ne possède de hautes compétences (>=4) à la fois en français et pour AWS DynamoDB
	- c. Étape de routage 3 : dès l'expiration de l'étape précédente, Connect trouve l'agent disponible, Agent1 (français 3, AWS DynamoDB 4), qui possède de hautes compétences en français et de hautes compétences concernant AWS DynamoDB. Par conséquent, le contact est mis en correspondance avec Agent1.

Les métriques en temps réel pour la table des files d'attente proposent un [aperçu en un clic](#page-1522-0) des étapes de routage utilisées pour les contacts actifs dans la file d'attente. Vous trouverez les définitions des métriques spécifiques aux étapes de routage sous [Définitions des métriques en temps](#page-1498-0)  [réel](#page-1498-0).

# Mises à jour des enregistrements de contact, des flux d'événements de contact et des flux d'événements d'agent pour les compétences des agents

Des modèles ont été ajoutés pour le routage par compétences dans les sections suivantes :

- [Modèle de données d'enregistrement de contacts](#page-1655-0)
- [Modèle de données des flux d'événements de l'agent](#page-1621-0)
- [Modèle de données d'événements de contact](#page-1634-0)

# Questions fréquentes (FAQ)

- Les files d'attente sont-elles toujours pertinentes ?
	- Oui, les files d'attente sont toujours nécessaires. Les critères de routage sont activés seulement quand un contact est mis en file d'attente. Les compétences des agents fournissent un contrôle supplémentaire pour cibler des agents spécifiques au sein d'une file d'attente.
- Quand devrions-nous modéliser un élément comme une compétence au lieu de le modéliser comme une file d'attente ?
	- Il s'agit d'une décision professionelle. Vous devez tenir compte de l'impact sur le nombre de files d'attente que vous pouvez éliminer et consolider en utilisant les compétences des agents.
- Les compétences des agents sont-elles efficaces sur tous les canaux ?
	- Oui, le routage utilisant les compétences des agents fonctionne pour tous les canaux.
- Comment puis-je supprimer un critère de routage ?
	- Vous pouvez interrompre un critère de routage à l'aide d'un flux de file d'attente client.
	- Vous pouvez également mettre à jour les critères de routage de cette façon.
- Combien de fois puis-je modifier un critère de routage ?
	- Vous pouvez modifier les critères de routage au maximum 2 fois. Par exemple, un contact peut avoir un total de trois critères de routage. Si vous devez modifier une nouvelle fois les critères de routage, vous devez changer la file d'attente (ou revenir dans la même file d'attente) pour former un nouveau contact.
- Avec les compétences des agents, le retard et la priorité de file d'attente fonctionnent-ils comme d'habitude ?
	- Oui, la priorité et le délai de file d'attente fonctionneront comme dans un non-agent-proficiencies environnement.
- Quels opérateurs sont pris en charge pour la création d'un critère de routage ?
- Les opérateurs booléens suivants sont pris en charge.
	- AND
	- OR (un seulement, limité aux critères de routage utilisant l'option de création dynamique uniquement)
- Les opérateurs de comparaison suivants sont pris en charge.

• >=

- Quels caractères peuvent être utilisés pour les attributs prédéfinis ?
	- Le modèle pour le nom et la valeur d'un attribut prédéfini est  $\land$  (?! (aws: | connect:))  $[\n\pmb{\bigr\}}\pmb{\bigr\}}\p$ valeur numérique, espace ou caractère spécial \_.:/=+-@', mais ne peut pas commencer par aws: ni connect:.
- Puis-je ajouter le même attribut plusieurs fois dans un critère de routage ?
	- Oui, vous pouvez ajouter le même attribut plusieurs fois dans un critère de routage.
- Lors du déclenchement d'un transfert (connexion rapide), est-il possible de définir les critères de routage ?
	- Vous pouvez utiliser le bloc Set routing criteria dans le flux de transfert pour définir les critères de routage sur le segment de contact transféré. Il n'est pas possible de transférer les critères de routage du contact précédent au nouveau segment de contact créé après qu'un agent a été joint.
- Qu'advient-il des critères de routage si un contact est transféré d'une file d'attente à une autre, avant d'être routé ?
	- Les critères de routage débuteront dès la première étape dans la nouvelle file d'attente au cas où un contact a été transféré avant d'être joint à un agent. Pour cela, nous reportons les critères de routage du contact précédent au nouveau segment de contact créé en raison du transfert de file d'attente.
- L'enregistrement de contact contient-il un instantané des compétences de l'agent correspondant ?
	- Non, l'enregistrement de contact n'inclura pas les compétences d'un agent.
	- Le flux d'événements de l'agent contiendra un instantané des compétences de l'agent au moment de son adhésion.
- Serons-nous en mesure de rechercher un agent par compétence à l'aide des API ?
	- Non, cela n'est pas pris en charge.
- Que se passera-t-il si nous supprimons un attribut, s'il se trouve sur un contact actif ?
- Vous pouvez supprimer un attribut utilisé sur les contacts actifs. Toutefois, aucune étape de routage comportant cet attribut ne trouvera un agent correspondant et le contact restera dans la file d'attente jusqu'à l'expiration des critères de routage.
- Tous les nouveaux contacts dotés de cet attribut commenceront à prendre la branche d'erreur du bloc Set Routing Criteria dans le flux de contacts.
- Qu'arrive-t-il aux étapes et à l'expiration des critères de routage lorsqu'un agent rejette un appel ?
	- Le routage considère qu'une jointure est terminée lorsqu'un agent accepte le contact et qu'une jointure est terminée. Si un agent rejette un appel/un contact, le moteur de routage continue à exécuter les critères de routage et le minuteur fonctionne de façon continue.
- L'agent qui a rejeté l'étape fera-t-il partie du pool lors de la reprise du routage ?
	- Oui, l'agent continuera de faire partie du pool lorsque le routage sera de nouveau exécuté.
- Comment fonctionnera la sécurité pour les compétences des agents ?
	- Reportez-vous aux sections relatives aux autorisations sur la [page des compétences des](#page-705-0)  [agents](#page-705-0) pour comprendre quelles autorisations de sécurité sont requises pour la configuration et l'utilisation de cette fonctionnalité.
- Les métriques historiques sont-elles disponibles ?
	- Non, les métriques historiques ne sont pas disponibles dans l'analytique.
	- L'enregistrement de contact, le flux d'événements d'agent et le flux d'événements de contact contiennent toutes les informations requises.
- Où puis-je trouver un exemple de fonction Lambda pour définir des critères de routage ?
	- Vous trouverez un exemple de fonction Lambda permettant de définir des critères de routage dans la section du bloc de flux Définir les critères de routage. Pour plus d'informations, consultez [Bloc de flux : Définir les critères de routage.](#page-1176-0)

# Configuration des agents

Vous pouvez gérer et équilibrer la charge des relations client à l'aide de l'organisation de la hiérarchie des agents et de la gestion du statut des agents. Ces outils assurent la gestion du filtrage et de la disponibilité des agents selon la file d'attente, l'ensemble de compétences et les profils de routage.

### Table des matières

- [Configuration des hiérarchies d'un agent](#page-697-0)
- [Ajouter un statut d'agent personnalisé](#page-699-0)
- [Configuration des paramètres de l'agent : profil de routage, type de téléphone et acceptation](#page-700-0)  [automatique des appels](#page-700-0)
- [Attributs prédéfinis](#page-703-0)
- [Attribution de compétences aux agents](#page-707-0)
- [Activer l'acceptation automatique de l'appel pour les agents](#page-709-0)
- [CCPv1 : déconnecter automatiquement des agents lorsqu'ils ferment leur CCP](#page-712-0)
- [Configuration des agents pour qu'ils s'attribuent des tâches](#page-714-0)

# <span id="page-697-0"></span>Configuration des hiérarchies d'un agent

Les hiérarchies des agents permettent d'organiser les agents en équipes et en groupes à des fins de création de rapports. Il est utile de les organiser en fonction de leur emplacement et de leurs compétences. Par exemple, vous pouvez créer de grands groupes, tels que tous les agents qui travaillent sur un continent donné, ou de plus petits groupes tels que tous les agents travaillant dans un département spécifique.

Vous pouvez également configurer des hiérarchies avec jusqu'à cinq niveaux, et segmenter les agents ou équipes. Voici quelques points à noter concernant l'utilisation de hiérarchies :

- La suppression d'agents d'un niveau affecte les rapports historiques.
- Lorsque vous utilisez l'autorisation Restreindre l'accès des contacts, vous pouvez restreindre les résultats de recherche de contacts en fonction de la hiérarchie de l'agent. Pour de plus amples informations, veuillez consulter [Gérez les personnes autorisées à rechercher des contacts et à](#page-2122-0) [accéder à des informations détaillées](#page-2122-0).

### Autorisations nécessaires

Pour créer des hiérarchies d'agents, vous avez besoin de l'autorisation Afficher - Hiérarchie d'agents dans votre profil de sécurité.

#### **a** Note

Étant donné que les hiérarchies d'agents peuvent inclure des données d'emplacement et de jeu de compétences, vous avez également besoin de cette autorisation pour afficher les informations de hiérarchie des agents dans un rapport de métriques en temps réel.

L'image suivante montre les autorisations Utilisateurs et autorisations - Hiérarchie des agents sur la page Autorisations du profil de sécurité.

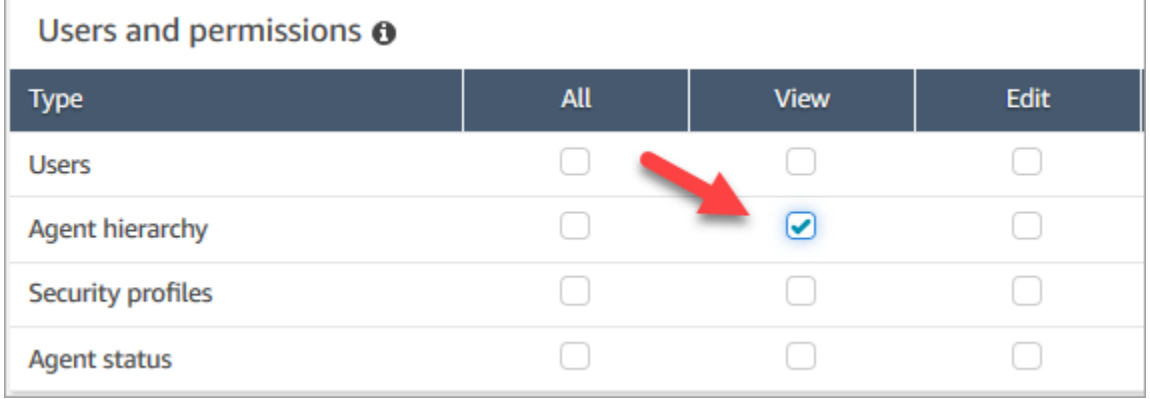

### Créer une nouvelle hiérarchie d'agents

Combien de groupes hiérarchiques puis-je créer ? Pour consulter le quota de groupes hiérarchiques d'utilisateurs par instance, ouvrez la console Service Quotas à l'adresse [https://](https://console.aws.amazon.com/servicequotas/)  [console.aws.amazon.com/servicequotas/.](https://console.aws.amazon.com/servicequotas/)

- 1. Connectez-vous à la console Amazon Connect avec un compte Administrateur ou un compte affecté à un profil de sécurité disposant des autorisations nécessaires pour créer des hiérarchies des agents.
- 2. Choisissez Utilisateurs, Hiérarchie des agents.
- 3. Saisissez un nom et choisissez + pour créer le premier niveau de votre hiérarchie.
- 4. Choisissez + pour ajouter plusieurs niveaux à votre hiérarchie.
- 5. Choisissez Enregistrer pour appliquer les modifications ou Annuler pour les annuler.

#### **1** Tip

Si le bouton Save (Enregistrer) n'est pas actif, vous n'avez pas les autorisations nécessaires pour créer ou modifier la hiérarchie d'agents.

## Ajouter des groupes, des équipes et des agents à une hiérarchie

Après avoir créé une hiérarchie, vous pouvez ajouter des groupes, des équipes et des agents selon une approche du haut vers le bas.

1. Sélectionnez le haut niveau de la hiérarchie.

- 2. Choisissez x pour ajouter des regroupements à chaque niveau.
- 3. Choisissez l'icône de vérification pour enregistrer le nom, et choisissez l'icône en forme de crayon pour modifier le nom.
- 4. Choisissez Enregistrer.

Choisissez Afficher l'historique des modifications pour afficher l'historique des modifications. Vous pouvez filtrer les modifications par date (entre deux dates) ou par nom d'utilisateur. Si vous ne pouvez pas voir le lien, assurez-vous d'avoir les autorisations appropriées pour afficher ces modifications.

### Supprimer une hiérarchie des agents

#### **A** Important

La suppression d'un niveau hiérarchique rompt le lien vers les contacts existants. Cette action ne peut pas être annulée.

# <span id="page-699-0"></span>Ajouter un statut d'agent personnalisé

Les agents sont responsables de définir leur statut dans le Panneau de configuration des contacts (CCP). En fait, la seule fois où l'état d'un agent change est lorsqu'il le modifie manuellement dans le CCP, ou lorsque [son superviseur le modifie](#page-1535-0) dans un rapport de métriques en temps réel.

Amazon Connect fournit deux valeurs de statut par défaut :

- Disponible
- Hors connexion

Vous pouvez changer le nom de ces valeurs et en ajouter de nouvelles. Par exemple, vous pouvez ajouter un statut pour Déjeuner et un autre pour Formation. Ces valeurs ainsi que les valeurs de statut par défaut sont utilisées pour les rapports, les métriques et la gestion des ressources.

Lorsque vous ajoutez un nouvel état, il sera toujours Custom (Personnalisé) et non routable.

Vous ne pouvez pas supprimer une valeur de statut, mais vous pouvez la désactiver afin qu'elle ne s'affiche pas dans le Panneau de configuration des contacts de l'agent.

#### Pour ajouter un nouveau statut d'agent

- 1. Choisissez Utilisateurs, Statut de l'agent, Ajouter de nouveaux statuts pour les agents.
- 2. Saisissez le nom et la description, puis indiquez si le statut doit être activé dans le Panneau de configuration des contacts de l'agent.
- 3. Choisissez Enregistrer.

Pour changer l'ordre dans lequel les valeurs de statut apparaissent dans le CCP, cliquez sur l'icône en forme de gaufre en regard de la valeur de statut comme illustré dans l'image suivante. Faites-la glisser dans l'ordre de votre choix.

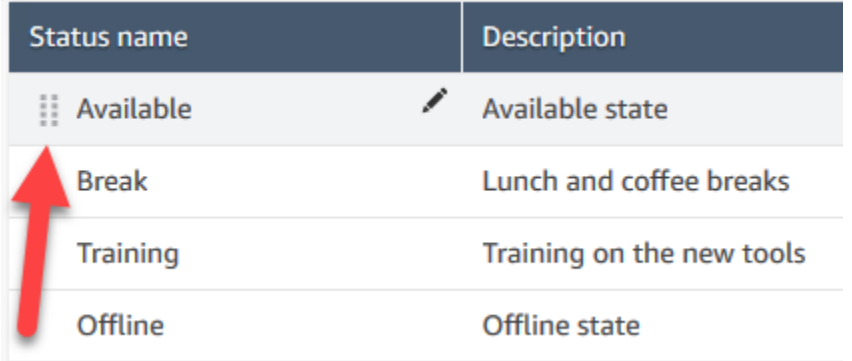

Pour modifier un statut

- 1. Choisissez Utilisateurs, Statut de l'agent.
- 2. Passez le curseur sur le nom du statut, puis choisissez l'icône de modification.
- 3. Entrez les nouvelles informations, puis choisissez Enregistrer pour appliquer les modifications.

Choisissez Afficher l'historique des modifications pour afficher l'historique des modifications. Vous pouvez filtrer les modifications par date (entre deux dates) ou par nom d'utilisateur. Si vous ne pouvez pas voir le lien Afficher l'historique des modifications, veillez à disposer des autorisations nécessaires pour afficher ces modifications.

# <span id="page-700-0"></span>Configuration des paramètres de l'agent : profil de routage, type de téléphone et acceptation automatique des appels

Avant de configurer les paramètres des agents, voici quelques informations que vous devez avoir sous la main. Bien entendu, vous pourrez toujours les modifier ultérieurement.

- Quel est leur profil de routage ? Ils ne peuvent en avoir qu'un seul.
- Est-ce qu'ils auront le profil de sécurité d'agent ou un profil personnalisé que vous avez créé ?
- Vont-ils utiliser un logiciel de téléphonie ? Si tel est le cas, seront-ils connectés automatiquement aux contacts ou devront-ils appuyer sur le bouton Accepter du panneau de configuration des contacts (CCP) ?
- Ou utiliseront-ils un téléphone de bureau ? Dans ce cas, quel est leur numéro ?
- Combien de secondes ont-ils pour le travail après contact (ACW) ? Il est impossible de désactiver complètement le délai ACW afin que les agents ne passent jamais à l'ACW. (Une valeur de 0 signifie une durée indéfinie.)
- Une hiérarchie d'agent va-t-elle leur être affectée ?

#### **a** Note

Vous ne pouvez pas configurer la durée pendant laquelle un agent disponible doit se connecter à un contact avant de prendre l'état Manqué. Les agents ont 20 secondes pour accepter ou rejeter un contact vocal ou par chat, et 30 secondes pour un contact de tâche. Si aucune action n'est entreprise, le statut de l'agent actuel est Manqué et le contact est redirigé vers le prochain agent disponible.

Pour configurer les paramètres de l'agent

- 1. Dans le menu de navigation de gauche, accédez à Utilisateurs, Gestion des utilisateurs.
- 2. Sélectionnez l'utilisateur que vous voulez configurer, puis choisissez Modifier.
- 3. Attribuez-lui un [profil de routage.](#page-681-0) Vous ne pouvez en affecter qu'un seul.
- 4. Attribuez le profil de sécurité d'agent, à moins que vous ayez créé des profils de sécurité personnalisés.
- 5. Sous Type de téléphone, indiquez si l'agent utilise un téléphone de bureau ou un logiciel de téléphonie.
	- Pour un téléphone de bureau, entrez le numéro.

#### **A** Important

Des frais de téléphonie sortante sont facturés lorsque vous utilisez un téléphone de bureau pour répondre à des appels entrants.

- Si vous sélectionnez le téléphone logiciel, choisissez Accepter automatiquement l'appel si vous souhaitez que les agents soient automatiquement connectés aux appels. Cela ne s'applique pas aux conversations instantanées.
- 6. Dans Délai d'expiration du travail après appel (ACW), indiquez en secondes le temps de travail après contact des agents, par exemple pour saisir des notes sur le contact.
	- Le réglage minimum est de 1 seconde.
	- Le réglage maximal est de 2 000 000 secondes (24 jours).
	- Entrez 0 si vous ne souhaitez pas allouer une quantité spécifique de délai ACW. Cela signifie essentiellement une durée indéfinie. À la fin de la conversation, l'ACW démarre ; l'agent doit choisir Fermer le contact pour terminer l'ACW.

L'image suivante montre la section Paramètres de la page Modifier le profil de routage. Délai d'expiration du travail après appel (ACW) est défini sur 0.

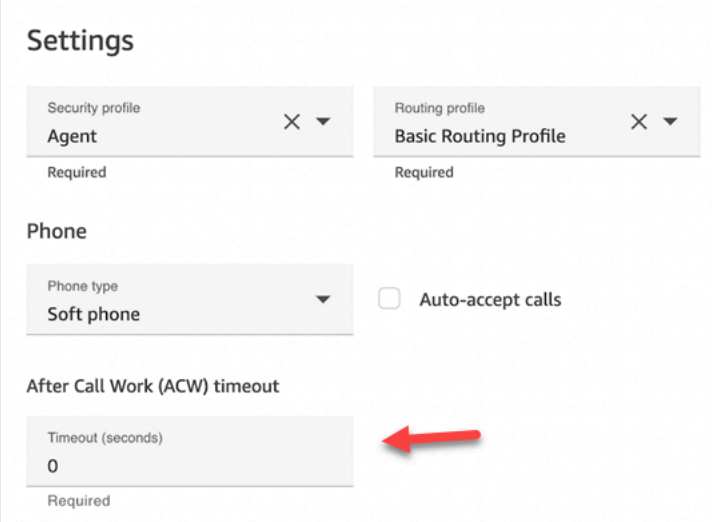

- 7. Sous Hiérarchie des agents, sélectionnez tous les groupes dont l'agent doit faire partie.
- 8. Sous Balises, ajoutez des balises de ressources pour identifier, organiser, rechercher, filtrer et contrôler qui peut accéder à cet utilisateur.

# <span id="page-703-0"></span>Attributs prédéfinis

### **A** Important

Ces informations ne sont pas chiffrées. Nous vous recommandons fortement de suivre les [Bonnes pratiques pour la conformité des données d'identification personnelle \(PII\) dans](#page-2702-0) [Amazon Connect](#page-2702-0).

Les attributs prédéfinis sont des attributs d'une instance Amazon Connect qui peuvent être utilisés pour cibler un agent ou des groupes d'agents au sein d'une file d'attente. Un attribut prédéfini est composé d'un nom et d'une valeur.

- Vous pouvez créer jusqu'à 128 valeurs par attribut.
- Le nom d'un attribut prédéfini peut contenir jusqu'à 64 caractères.
- La valeur d'un attribut prédéfini peut contenir jusqu'à 64 caractères.
- Vous pouvez créer et gérer des attributs prédéfinis manuellement à l'aide du site Web Amazon Connect d'administration ou de l'API Amazon Connect. Pour plus d'informations, consultez [Création d'un attribut prédéfini](#page-703-1) et [API de gestion d'attributs prédéfinis.](#page-704-0)
- Modèle pour un attribut prédéfini : ^(?!(aws: | connect:))[\p{L}\p{Z}\p{N}\_.:/=+-@']+ \$
- Vous trouverez ici le quota de service concernant le nombre d'attributs prédéfinis dans une instance Amazon Connect.

### <span id="page-703-1"></span>Création d'un attribut prédéfini

- 1. Dans le menu de navigation, choisissez Routage, Attributs prédéfinis, Ajouter un attribut prédéfini.
- 2. Dans la section Ajouter des attributs prédéfinis, ajoutez le nom dans la zone Attribut prédéfini et la valeur dans la zone Valeur
- 3. Ajoutez des valeurs supplémentaires pour l'attribut en choisissant Ajouter un attribut prédéfini.

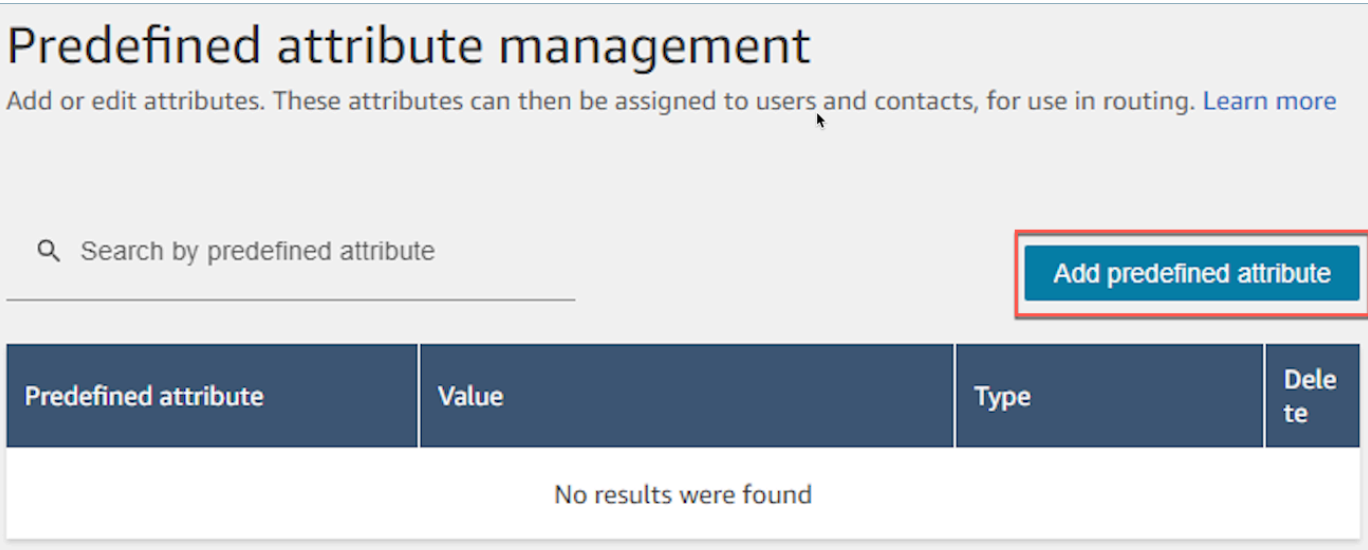

4. Choisissez Enregistrer pour enregistrer l'attribut et les valeurs.

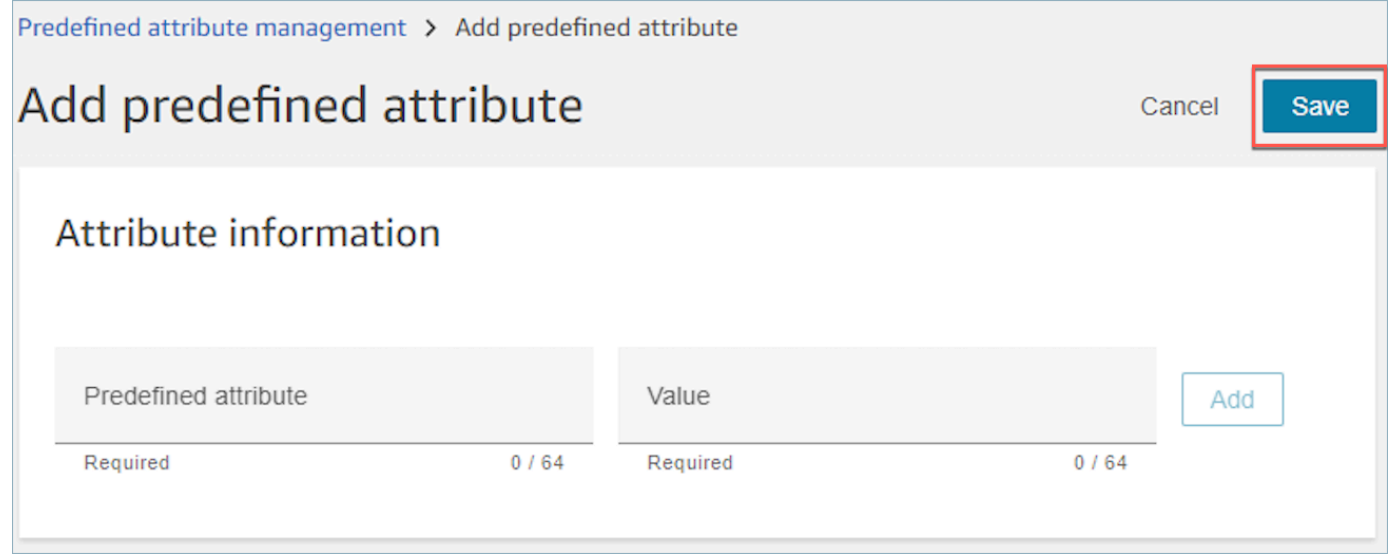

5. Choisissez Actualiser pour mettre à jour la page Gestion des attributs prédéfinis avec les attributs qui ont été créés.

<span id="page-704-0"></span>API de gestion d'attributs prédéfinis

- [CreatePredefinedAttribute](https://docs.aws.amazon.com/connect/latest/APIReference/API_CreatePredefinedAttribute.html)
- [UpdatePredefinedAttribute](https://docs.aws.amazon.com/connect/latest/APIReference/API_UpdatePredefinedAttribute.html)
- [DeletePredefinedAttribute](https://docs.aws.amazon.com/connect/latest/APIReference/API_DeletePredefinedAttribute.html)
- [DescribePredefinedAttribute](https://docs.aws.amazon.com/connect/latest/APIReference/API_DescribePredefinedAttribute.html)
- [ListPredefinedAttributes](https://docs.aws.amazon.com/connect/latest/APIReference/API_ListPredefinedAttributes.html)

## <span id="page-705-0"></span>Autorisations requises des attributs prédéfinis

Avant de pouvoir ajouter des attributs prédéfinis à Amazon Connect, les autorisations suivantes doivent être attribuées à votre profil de sécurité : Attributs prédéfinis. L'image suivante montre cette autorisation de profil de sécurité dans la section Routage de la page Ajouter/Modifier un profil de sécurité.

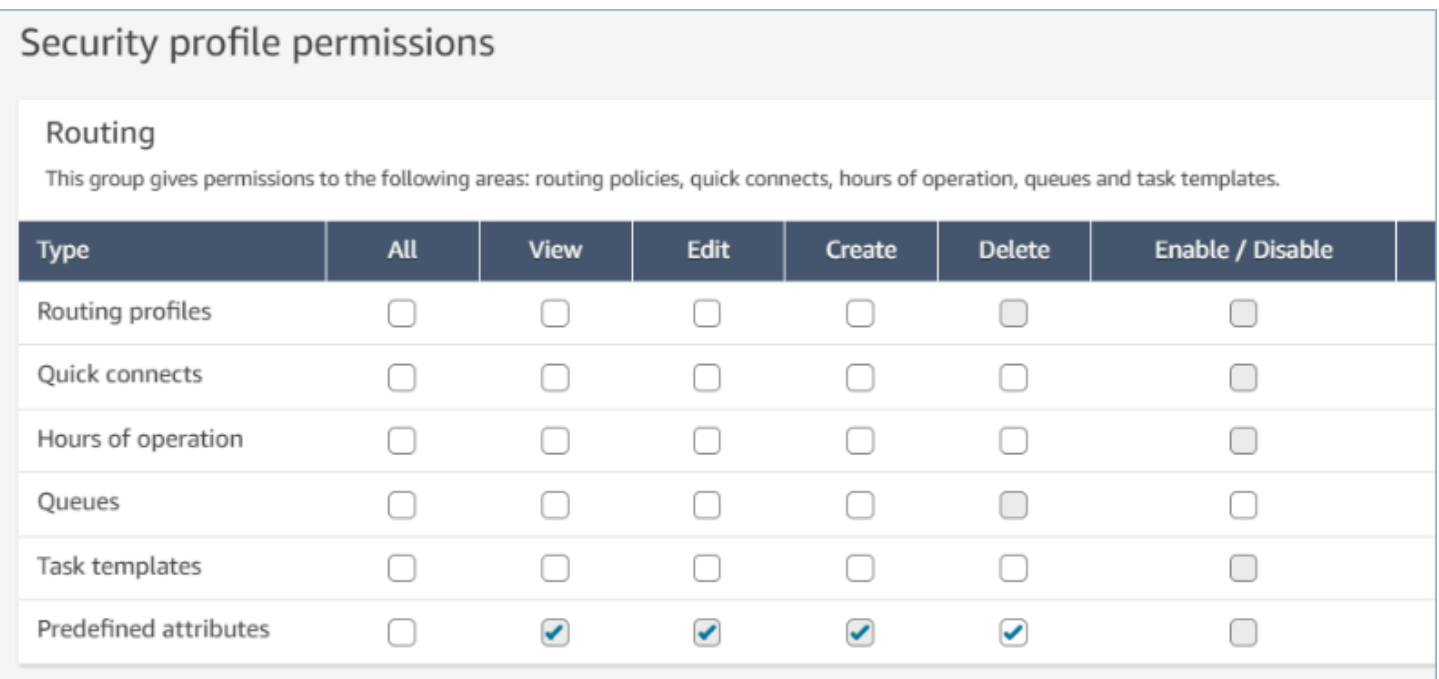

## Attributs prédéfinis du système

Les attributs système, identifiés par connect : sont des attributs prédéfinis définis par Amazon Connect. Le nom et les valeurs connect: ne peuvent pas être modifiés ni supprimés. Les attributs système disponibles aujourd'hui sont connect:Language et connect:Subtype. Vous pouvez ajouter 128 valeurs personnalisées pour connect:Language. Vous ne pouvez pas modifier connect:Subtype, mais il peut être utilisé dans les critères de routage pour le routage.

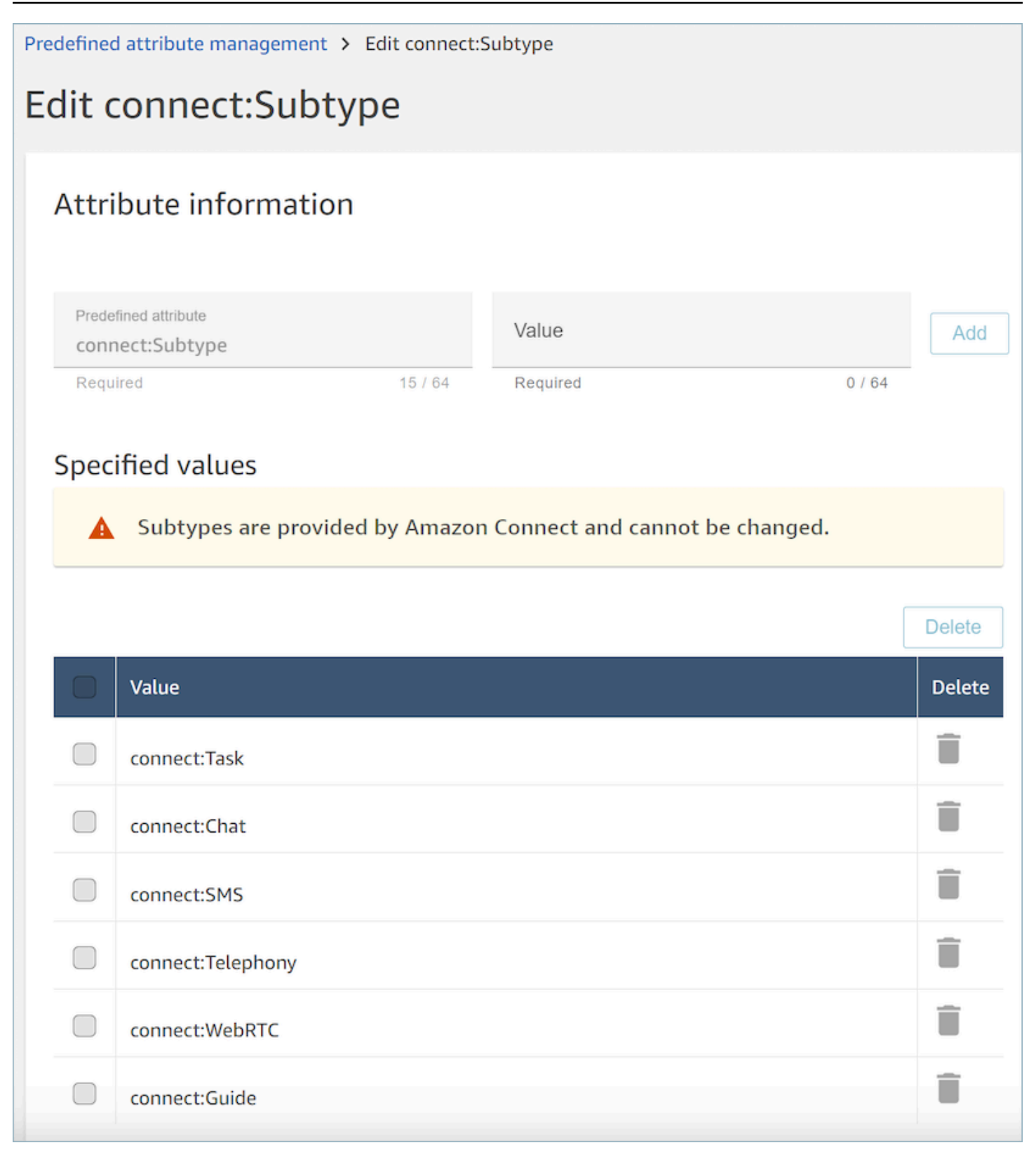

## Questions fréquentes (FAQ)

- Dois-je définir des niveaux sur un attribut prédéfini lorsque je le crée ?
	- Un attribut prédéfini est composé d'une paire nom-valeur. Par exemple, d'un nom tel que language et de valeurs telles que English, French, Swahili.
	- Un niveau de compétence est un indicateur, compris entre 1 et 5, du niveau d'expertise d'un agent pour une valeur d'attribut donnée. Il est défini dans le profil utilisateur. Le niveau 1 correspond au niveau le plus faible, tandis que le niveau 5 correspond au niveau le plus élevé.
- Puis-je créer des attributs prédéfinis dupliqués ? Sensibilité à la casse ?
	- Non, vous ne pouvez pas créer d'attribut prédéfini avec des noms ou des valeurs dupliqués. En outre, la sensibilité à la casse ne vous permet pas d'utiliser des noms dupliqués. Par exemple, il n'est pas possible de créer un nouvel attribut prédéfini portant le nom language s'il existe un attribut prédéfini portant le nom Language dans votre instance Amazon Connect.
- Puis-je supprimer un attribut s'il est déjà attribué à un agent ?
	- Un attribut peut être supprimé seulement s'il n'est associé à aucun agent.
	- Avant de supprimer un attribut, vous devez vous assurer qu'aucun contact n'attend un agent doté de cet attribut, sinon le contact ne trouvera pas de correspondance.
- Comment puis-je mettre à jour le nom d'un attribut ou sa valeur ?
	- 1. Arrêtez d'utiliser l'attribut sur les futurs contacts pour reporter tous les contacts sur un type de contact actif.
	- 2. Mettez à jour tous les attributs.

## <span id="page-707-0"></span>Attribution de compétences aux agents

Une compétence se compose d'un nom d'attribut prédéfini, de sa valeur et d'un niveau de compétence. Le niveau est une valeur numérique égale à 1, 2, 3, 4 ou 5. Après avoir créé un attribut prédéfini, vous pouvez attribuer une ou plusieurs compétences à un agent.

Par exemple, Agent1 et Agent2 peuvent maîtriser plusieurs technologies à différents niveaux. Des compétences peuvent leur être attribuées qui reflètent leur niveau de compétence dans ces technologies, comme indiqué dans le tableau suivant :

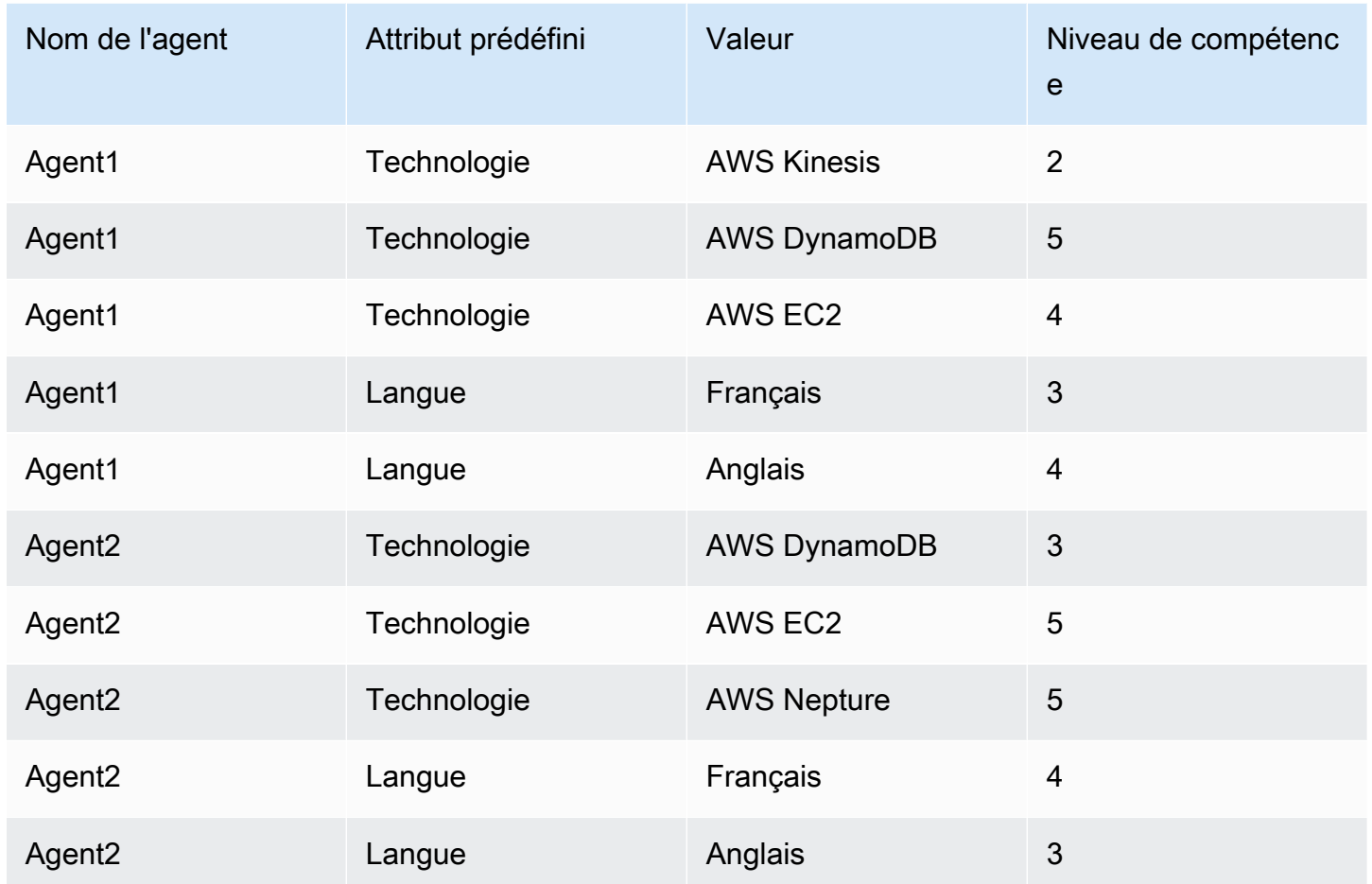

Pour attribuer une compétence à un utilisateur

- 1. Dans le menu de navigation, choisissez Utilisateurs , Gestion des utilisateurs.
- 2. Sélectionnez le nom d'utilisateur pour ouvrir le profil de l'utilisateur.
- 3. Accédez à Afficher les paramètres avancés.
- 4. Dans la section Attributs, pour le champ Nom, sélectionnez un attribut prédéfini créé précédemment à l'aide du menu déroulant.
- 5. Dans le champ Valeur, sélectionnez une option à l'aide du menu déroulant.
- 6. Dans le champ Niveau de compétence, sélectionnez un niveau de compétence pour la valeur d'attribut précédente.
- 7. Vous pouvez ajouter jusqu'à 10 compétences par agent.

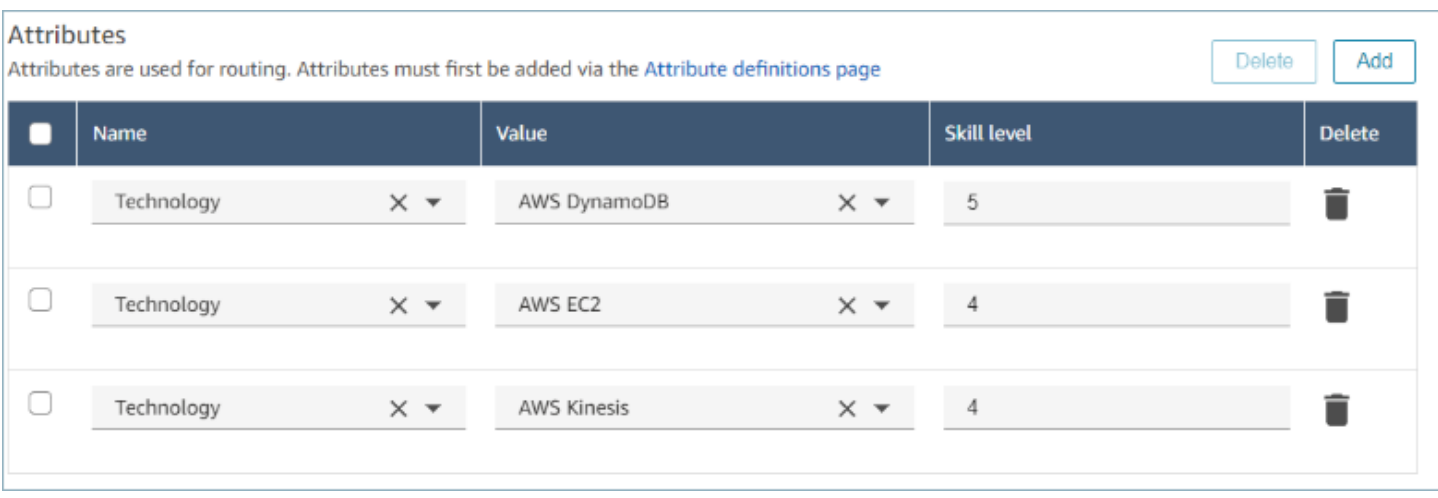

#### API de gestion des compétences des agents

- [AssociateUserProficiencies](https://docs.aws.amazon.com/connect/latest/APIReference/API_AssociateUserProficiencies.html)
- **[DisassociateUserProficiencies](https://docs.aws.amazon.com/connect/latest/APIReference/API_DisassociateUserProficiencies.html)**
- [ListUserProficiencies](https://docs.aws.amazon.com/connect/latest/APIReference/API_ListUserProficiencies.html)

# <span id="page-709-0"></span>Activer l'acceptation automatique de l'appel pour les agents

Lorsque l'acceptation automatique de l'appel est activée pour un agent disponible, l'agent se connecte automatiquement aux contacts.

Combien de temps avant que l'appel soit connecté à l'agent ?

#### **a** Note

L'appel est connecté en moins d'une seconde et il n'y aura pas de sonnerie, seul le message discret de l'agent.

Moins d'une seconde. Lorsqu'un appel arrive à un agent disponible dont l'acceptation automatique de l'appel est activée, le panneau de configuration des contacts (CCP) affiche brièvement les options Accepter ou Rejeter. Ce comportement est normal. Après moins d'une seconde, l'appel est accepté automatiquement et ces options disparaissent.

Il n'est pas possible d'augmenter le délai avant qu'un appel ne soit automatiquement accepté.

L'acceptation automatique de l'appel ne fonctionne pas pour les rappels.

## Activer l'acceptation automatique de l'appel pour les agents existants

Vous ne pouvez pas activer Accepter automatiquement l'appel lors de la modification de plusieurs utilisateurs existants dans l'instance d'Amazon Connect. Pour l'activer, vous devez modifier les utilisateurs existants individuellement. Vous pouvez également configurer le paramètre pour plusieurs nouveaux utilisateurs lorsque vous chargez un groupe de nouveaux utilisateurs avec le modèle CSV.

Pour effectuer ces étapes, vous devez vous connecter en tant qu'utilisateur disposant des autorisations suivantes dans son profil de sécurité : Edit, Create, Remove, Enable/Disable et Edit permission (Modifier, Créer, Supprimer, Activer/Désactiver et Modifier l'autorisation).

- 1. Connectez-vous à la console Amazon Connect avec un compte administrateur ou un compte affecté à un profil de sécurité disposant des autorisations nécessaires pour créer des utilisateurs.
- 2. Dans le menu de navigation de gauche, choisissez Utilisateurs, Gestion des utilisateurs.
- 3. Dans la liste des utilisateurs, sélectionnez un agent, puis choisissez Edit (Modifier).
- 4. Sur la page Modifier les utilisateurs, sous Type de téléphone, cochez la case Auto-Accept Call (Acceptation automatique de l'appel).
- 5. Choisissez Enregistrer.
- 6. Répétez ces étapes pour chaque utilisateur que vous souhaitez modifier.

# Chargement groupé de nouveaux utilisateurs avec l'option d'acceptation automatique de l'appel activée

Vous ne pouvez pas utiliser le modèle CSV pour modifier les informations des utilisateurs existants. Si vous incluez deux fois le même utilisateur avec des informations différentes dans le modèle CSV, vous recevez une erreur.

- 1. Connectez-vous à l'instance Amazon Connect à l'aide de l'URL d'accès (https://domain. awsapps.com/connect/login).
- 2. Dans le menu de navigation de gauche, choisissez Utilisateurs, Gestion des utilisateurs.
- 3. Choisissez Add new users (Ajouter de nouveaux utilisateurs).
- 4. Sous How do you want to set up your existing users? (Comment voulez-vous configurer vos utilisateurs existants ?), en regard de Upload my users from a template (csv) (Télécharger mes utilisateurs à partir d'un modèle (csv)), choisissez template (modèle) pour télécharger un fichier CSV préformaté.
- 5. Dans le fichier CSV, configurez les détails des nouveaux utilisateurs que vous souhaitez ajouter. Pour soft phone auto accept (yes/no) (acceptation automatique du logiciel de téléphonie (oui/ non)), veillez à saisir yes (oui).
- 6. Après avoir configuré le fichier CSV, dans l'instance d'Amazon Connect, choisissez Charger mes utilisateurs à partir d'un modèle (csv), puis Suivant.
- 7. Sous Select and upload a spreadsheet with user details (Sélectionner et charger une feuille de calcul avec les détails de l'utilisateur), choisissez Choose file (Choisir un fichier).
- 8. Choisissez le fichier CSV configuré à partir de son emplacement sur votre ordinateur.
- 9. Dans l'instance d'Amazon Connect, choisissez Charger et vérifier.
- 10. Sous Verify user details (Vérifier les détails de l'utilisateur), vérifiez que les informations sont correctes pour les nouveaux utilisateurs, puis choisissez Create users (Créer des utilisateurs).

## (Facultatif) Vérifier la modification dans les journaux CCP

Pour confirmer que l'Auto-Accept Call (L'acceptation automatique de l'appel) est activée pour un agent, téléchargez les journaux CCP générés pour cet agent : dans le CCP de l'agent, choisissez Settings (Paramètres), Dowload logs (Télécharger les journaux). Les journaux sont enregistrés dans le répertoire de téléchargement par défaut de votre navigateur.

Dans les journaux, l'attribut autoAccept est défini sur « true » si ce paramètre est activé. Les journaux présentent quelque chose de similaire à ce qui suit :

```
 "type": "agent", 
 "initial": false, 
 "softphoneMediaInfo": { 
      "callType": "audio_only", 
      "autoAccept": true
```
# <span id="page-712-0"></span>CCPv1 : déconnecter automatiquement des agents lorsqu'ils ferment leur **CCP**

### **A** Important

Cette rubrique s'applique uniquement aux clients qui utilisent CCPv1. L'URL du CCPv1 se termine par /ccp#.

Lorsque vous utilisez Amazon Connect CCPv1 par défaut, la fermeture de la fenêtre CCP ou la déconnexion ne change pas automatiquement le statut d'un agent de Disponible en Hors ligne. Un agent doit changer son statut manuellement en Hors ligne, puis se déconnecter.

Pour modifier ce comportement, vous pouvez procéder de l'une des manières suivantes :

- Utilisez CCPv2. Lorsque les agents se déconnectent, leur statut passe automatiquement à Hors ligne. Notez toutefois que CCPv2 ne bascule pas automatiquement les agents en mode Hors ligne s'ils ferment uniquement la fenêtre. Pour obtenir des instructions sur la mise à niveau vers CCPv2, consultez [Mon URL CCP se termine par /ccp#](#page-887-0).
- Utilisez l'[CreateAgentStatus](https://docs.aws.amazon.com/connect/latest/APIReference/API_CreateAgentStatus.html)API : vous pouvez changer l'état de l'agent en mode hors ligne.
- Créer un CCP personnalisé. Voir l'[API Amazon Connect Streams](https://github.com/amazon-connect/amazon-connect-streams) et l'[API Agent](https://github.com/amazon-connect/amazon-connect-streams/blob/master/Documentation.md#agent-api)
- Suivez les étapes suivantes de cette rubrique pour mettre à jour le CCP afin qu'il bascule automatiquement les agents vers Hors ligne et déconnecte automatiquement les agents lorsqu'ils ferment la fenêtre CCP.

Étape 1 : Configurer l'API Streams

Pour obtenir des instructions, consultez la [documentation Amazon Connect Streams](https://github.com/amazon-connect/amazon-connect-streams/blob/master/Documentation.md).

Étape 2 : Mettre à jour le code d'application pour modifier l'état de l'agent

Intégrez les appels d'API Streams suivants dans votre application web :

1. Utilisez [connect.agent\(\)](https://github.com/amazon-connect/amazon-connect-streams/blob/master/Documentation.md#connectagent) pour vous abonner aux événements de l'agent et récupérer les objets de l'agent.

let mAgent;

```
connect.agent(function(agent) { 
   mAgent = agent;
});
```
2. Appelez [agent.setState\(\)](https://github.com/amazon-connect/amazon-connect-streams/blob/master/Documentation.md#agentsetstate--agentsetstatus) dans le gestionnaire d'événements onbeforeunload pour modifier l'état de l'agent. L'agent est marqué Hors ligne après l'exécution de la fonction beforeunload.

L'utilisation du hook beforeunload est la meilleure option, mais notez que cela ne fonctionne pas de manière cohérente.

```
window.addEventListener("beforeunload", function(event) { 
    if (mAgent != null) {
         let states = mAgent.getAgentStates(); 
         // "states" is an array of changeable states. You can filter the desired 
  state to change by name. 
         let offlineState = states.filter(state => state.name === "Offline")[0]; 
         // Change agent state 
         mAgent.setState(offlineState, { 
         success: function() { 
             console.log("SetState succeeded"); 
         }, 
         failure: function() { 
         console.log("SetState failed"); 
         } 
     }); 
   }
});
```
## Étape 3 : Concevoir pour les erreurs

Si un appel d'API ne s'exécute pas la première fois et qu'un contact prend la branche d'erreur du flux de contacts, il est possible que l'état d'un agent ne soit pas modifié comme prévu. Veillez à inclure une logique pour tenir compte de cette possibilité. Par exemple, vous pouvez retarder le déchargement de la page pendant que l'appel d'API est réessayé. Vous pouvez également faire apparaître un message d'avertissement « Échec de l'appel » dans une boîte de dialogue modale avant le déchargement de la page.

# <span id="page-714-0"></span>Configuration des agents pour qu'ils s'attribuent des tâches

Pour qu'un agent puisse recevoir une tâche, il a besoin d'une connexion rapide créée pour lui. Grâce à cette connexion rapide, les agents peuvent s'attribuer des tâches, et les autres agents peuvent leur attribuer des tâches.

Étape 1 : Créer une connexion rapide pour l'agent

- 1. Dans le menu de navigation, choisissez Routage, Connexions rapides, Ajouter un nouveau.
- 2. Saisissez un nom pour la connexion rapide, par exemple le nom de l'agent. Par exemple, si vous souhaitez que Jane Doe puisse s'attribuer des tâches, saisissez Jane Doe.
- 3. Sous Type, utilisez la liste déroulante pour choisir Agent.
- 4. Sous Destination, utilisez la liste déroulante pour choisir le nom d'utilisateur de l'agent.
- 5. Sous Flux, choisissez Transfert d'agent par défaut ou le flux approprié pour le centre de contact.
- 6. Sous Description, saisissez une description, comme Connexion rapide de Jane Doe.
- 7. Choisissez Enregistrer.

L'image suivante montre une connexion rapide pour Jane Doe sur la page Connexions rapides.

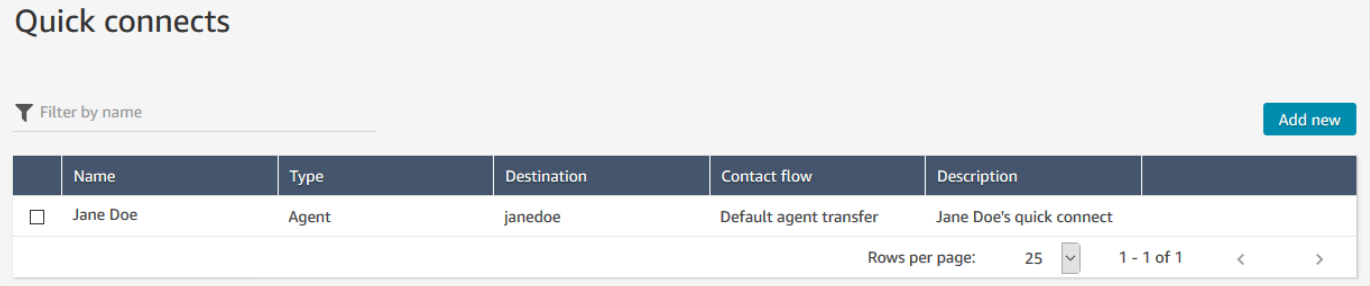

Étape 2 : Créer une file d'attente pour l'agent et associer la connexion rapide

- 1. Après avoir créé la connexion rapide, accédez à Routage, Files d'attente et ajoutez une file d'attente pour l'agent.
- 2. Sur la page Ajouter une nouvelle file d'attente, dans la zone Connexion rapide, recherchez la connexion rapide que vous avez créée pour l'agent.
- 3. Sélectionnez la connexion rapide, puis choisissez Enregistrer.

### Étape 3 : Ajouter la file d'attente au profil de routage de l'agent

- 1. Accédez à Utilisateurs, Profils de routage, puis choisissez le profil de routage de l'agent.
- 2. Ajoutez la file d'attente de l'agent au profil de routage, puis choisissez Tâche pour le canal.

Si l'agent peut recevoir des transferts via d'autres canaux, sélectionnez-les également.

3. Choisissez Enregistrer.

# Configurer des tâches

1. [Mettez à jour le profil de routage de votre agent](#page-681-0) afin qu'il puisse gérer et créer des tâches.

Lorsque vous ajoutez des tâches à son profil de routage, vous pouvez spécifier qu'un maximum de 10 tâches lui soient attribuées à la fois.

Un agent peut mettre en pause le même nombre de tâches que le paramètre Nombre maximal de tâches par agent défini dans son [profil de routage.](#page-681-0)

Par exemple, un agent dispose d'un paramètre Nombre maximal de tâches par agent permettant de traiter 5 tâches actives simultanément. Cela signifie qu'il peut mettre en pause jusqu'à 5 tâches, ce qui lui permet de libérer leurs créneaux actifs pour se consacrer à de nouvelles tâches plus critiques. Toutefois, cela signifie également que les agents peuvent avoir deux fois plus de tâches dans leur espace de travail à tout moment. Dans notre exemple, cet agent peut avoir 10 tâches dans son espace de travail : 5 mises en pause et 5 actives.

L'image suivante montre l'option Tâches sur la page Profil de routage.

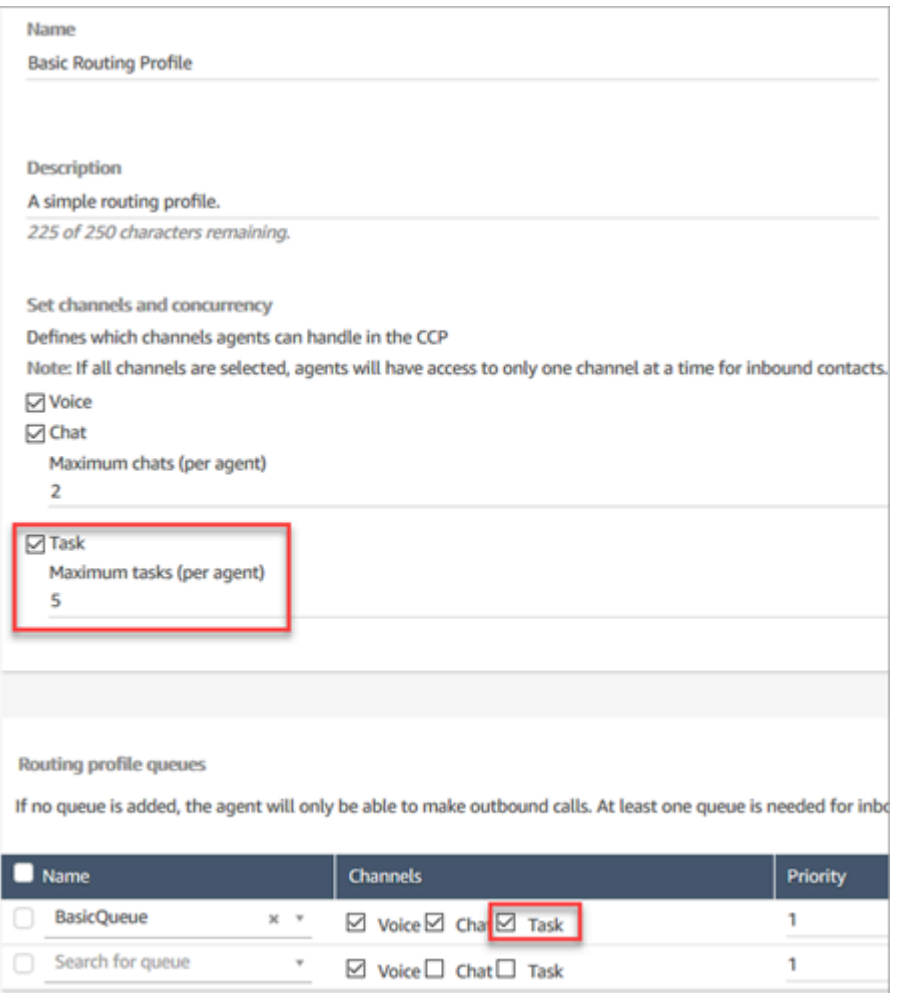

- 2. [Créez des connexions rapides](#page-1277-0) afin que les agents puissent créer des tâches/les attribuer à euxmêmes, à d'autres agents ou à des files d'attente partagées.
- 3. Mettez à jour vos flux pour acheminer les tâches.
- 4. (Facultatif) [Créez des modèles de tâche](#page-717-0) pour faciliter la création de tâches par les agents. Tous les champs dont ils ont besoin pour créer une tâche sont définis pour eux.
- 5. (Facultatif) [Intégrez des applications externes](#page-723-0) et [configurez des règles pour créer](#page-743-0) [automatiquement des tâches](#page-743-0) en fonction de conditions prédéfinies.
- 6. Par défaut, tous les agents peuvent créer des tâches. Si vous souhaitez bloquer des [autorisations](#page-722-0) pour certains agents, attribuez l'autorisation Restreindre la création de tâche du Panneau de configuration des contacts à leur profil de sécurité.

# <span id="page-717-0"></span>Création de modèles de tâche

Les modèles de tâche permettent aux agents de saisir facilement les bonnes informations pour créer et exécuter une [tâche](#page-119-0). Tous les champs dont ils ont besoin pour créer un type donné de tâche leur sont fournis.

Points importants à connaître avant de créer votre premier modèle

- Lorsque vous publiez votre premier modèle, vos agents sont invités à sélectionner un modèle lorsqu'ils créent une nouvelle tâche. Les agents doivent sélectionner l'un des modèles que vous avez publiés.
- Si vous souhaitez revenir à l'expérience de tâche standard sans obliger les agents à sélectionner un modèle, sur la page Modèles de tâche, utilisez le bouton bascule Désactiver/activer pour désactiver tous les modèles que vous avez publiés.
- Vérifiez que votre compte Amazon Connect est [autorisé à créer des modèles de tâche.](#page-722-0)
- Consultez la liste des quotas pour les modèles de tâche, tels que les Modèles de tâche par instance et les Champs personnalisés de modèle de tâche par instance. veuillez consulter [Amazon](#page-68-0) [Connect quotas de service](#page-68-0).

### Comment créer un modèle de tâche

Étape 1 : Nommer le modèle

- 1. Connectez-vous à la console Amazon Connect avec un compte Administrateur ou un compte attribué à un profil de sécurité [autorisé à créer des modèles de tâche](#page-722-0).
- 2. Dans le menu de navigation de gauche, choisissez Canaux, puis Modèles de tâche.
- 3. Sur la page Modèles de tâche, choisissez + Nouveau modèle.
- 4. Sur la page Créer un modèle, dans la zone Nom du modèle, entrez le nom qui sera affiché pour vos agents.
- 5. Dans la zone Description, décrivez l'objectif du modèle. Cette information ne s'affiche pas pour les agents ; elle est destinée à votre usage personnel.

Étape 2 : Ajouter des champs, affecter des tâches et planifier

1. Dans la section Champs, choisissez la liste déroulante Ajouter un champ, puis sélectionnez le type de champ que vous souhaitez ajouter à votre modèle.

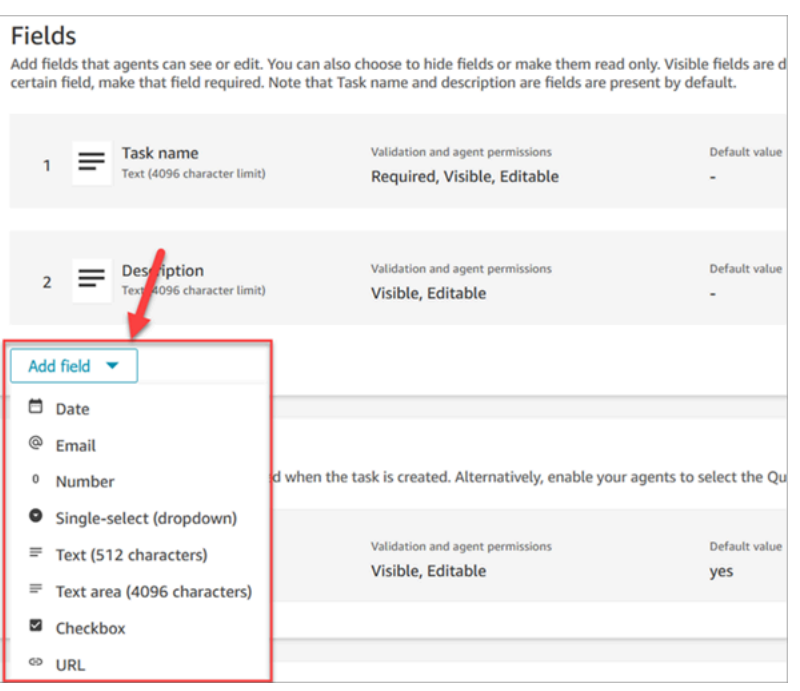

- 2. Utilisez les flèches vers le haut et vers le bas selon vos besoins pour modifier l'ordre dans lequel le champ apparaît dans le modèle.
- 3. Dans la section Validation et autorisations, choisissez si le champ doit être rempli par l'agent lorsqu'il crée une tâche ou si vous ajoutez une valeur par défaut pour le pré-remplir lorsque l'agent ouvre le modèle.

L'image suivante montre à quoi ressemble cette section pour un champ de type E-mail.

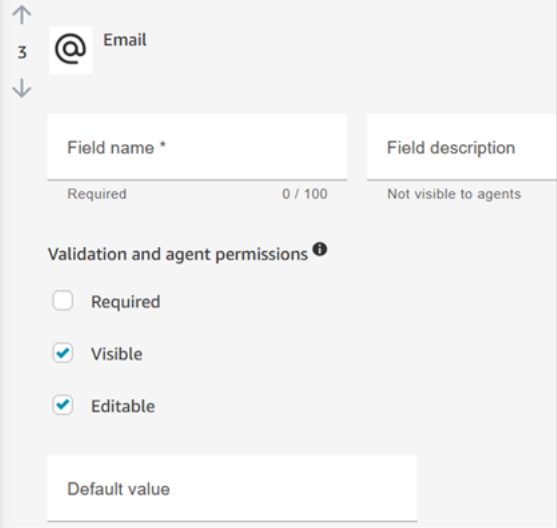

#### **a** Note

Il n'est pas possible d'utiliser des attributs dans la page Modèles de tâche.

4. Dans la section Affectation de tâche, choisissez Oui pour permettre aux agents d'afficher et de modifier une affectation de tâche lorsqu'ils créent la tâche. Vous pouvez également attribuer une valeur par défaut, comme illustré dans l'image suivante. Choisissez un flux publié qui s'exécute une fois que l'agent choisit Créer pour créer la tâche. Les agents ne voient pas le nom du flux sur le CCP.

**a** Note

Seuls les flux publiés sont répertoriés dans la liste déroulante Valeur par défaut.

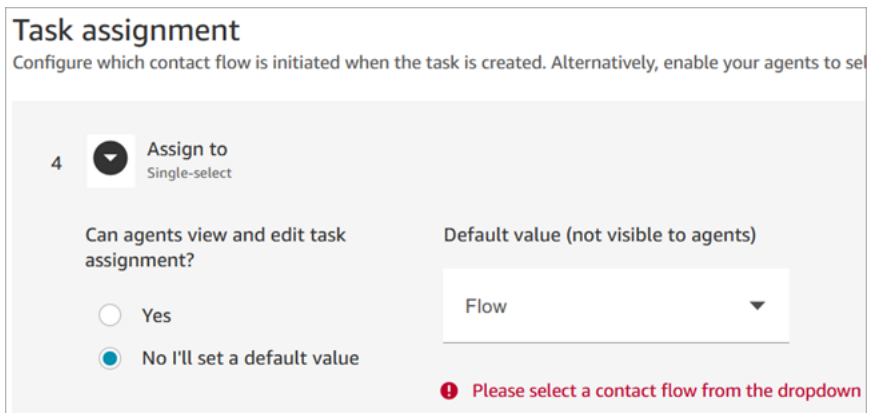

5. Dans la section Planification de la tâche, choisissez si vous souhaitez que les agents puissent planifier une date et une heure de début futures pour les tâches.

#### Étape 3 : Publier

Après avoir configuré votre modèle, choisissez Publier pour le créer et le rendre visible par vos agents.

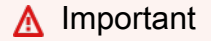

S'il s'agit de votre premier modèle, lorsque vous choisissez Publier, les agents doivent automatiquement sélectionner un modèle de tâche lorsqu'ils créent une tâche.
Si vous souhaitez conserver l'expérience de tâche standard sans modèles sélectionnables, désactivez tous les modèles.

### L'expérience de vos agents

Une fois que vous avez publié un modèle, les agents doivent sélectionner un modèle pour créer une tâche.

Par exemple, l'image suivante montre que deux modèles ont été publiés : Modèle d'e-mail client et Litige de facturation.

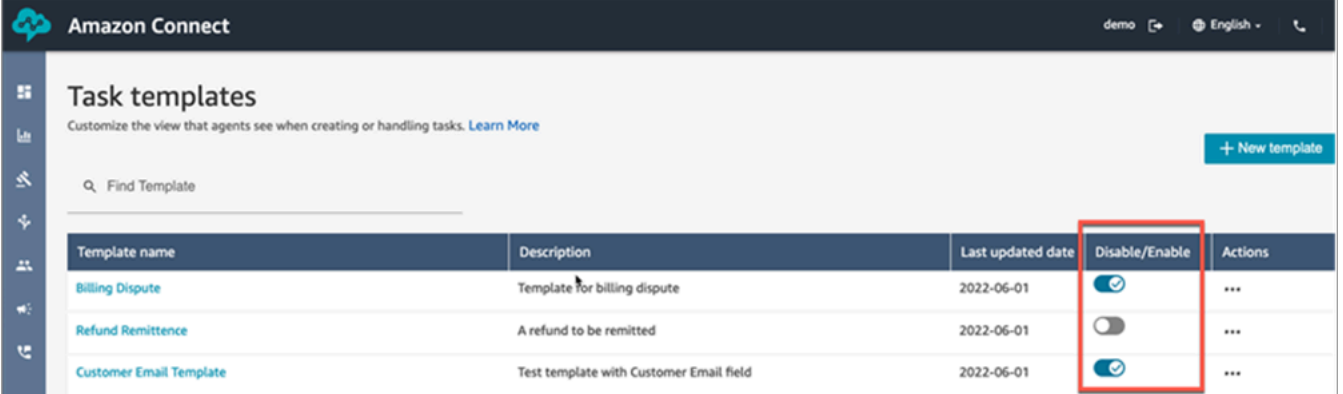

Dans le Panneau de configuration des contacts, lorsque les agents choisissent Créer une tâche, ils doivent choisir l'un des modèles suivants : Litige de facturation ou Modèle d'e-mail client.

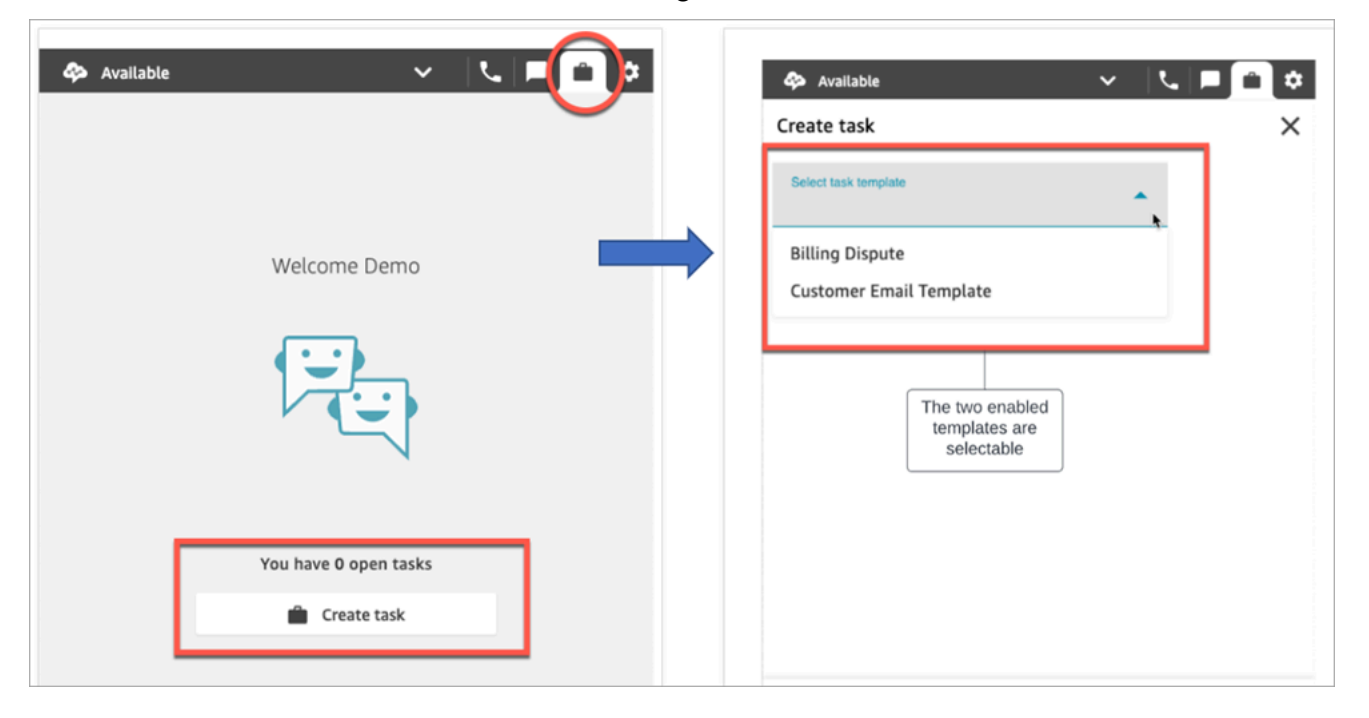

Supposons que l'agent choisisse Modèle d'e-mail client. L'image suivante montre les champs que l'agent doit remplir pour créer une tâche. Notez que l'agent n'a aucune option pour attribuer la tâche ; la valeur Affectation de tâche est définie par défaut dans ce modèle.

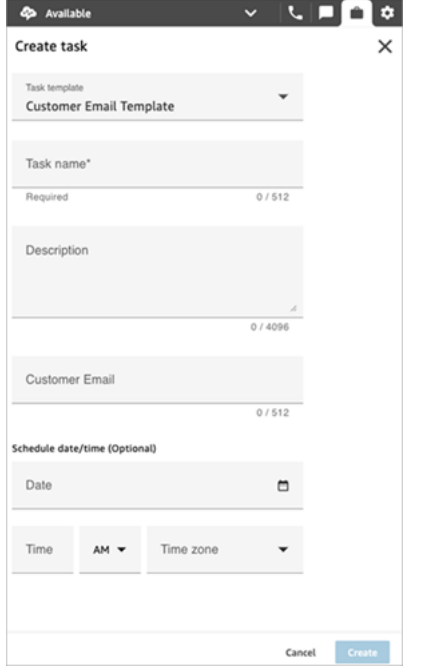

## Message « Aucune donnée » dans la liste déroulante Affecter à

Supposons que vous choisissiez d'autoriser les agents à attribuer la tâche à un autre agent dans la section Affectation de tâche. Pour configurer ce scénario, vous devez créer une connexion rapide pour l'agent de destination afin qu'il apparaisse dans la liste déroulante des choix, comme illustré dans l'image suivante. Pour des instructions sur la création d'une connexion rapide pour un agent, consultez [Test des tâches.](#page-340-0)

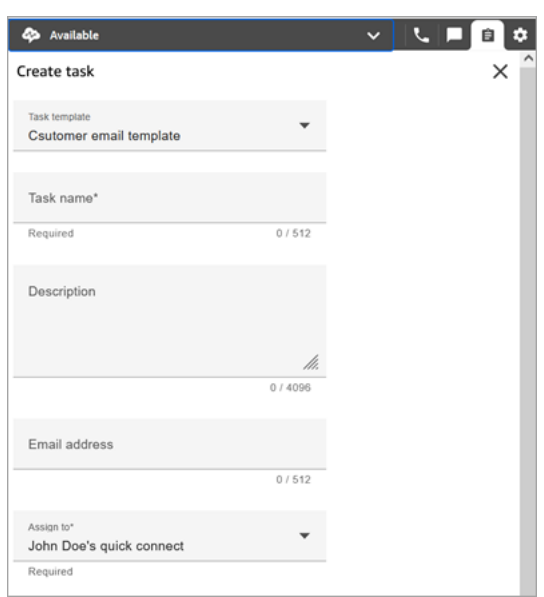

S'il n'existe aucune connexion rapide, le message Aucune donnée s'affiche lorsque vous choisissez le menu déroulant Affecter à, comme illustré dans l'image suivante

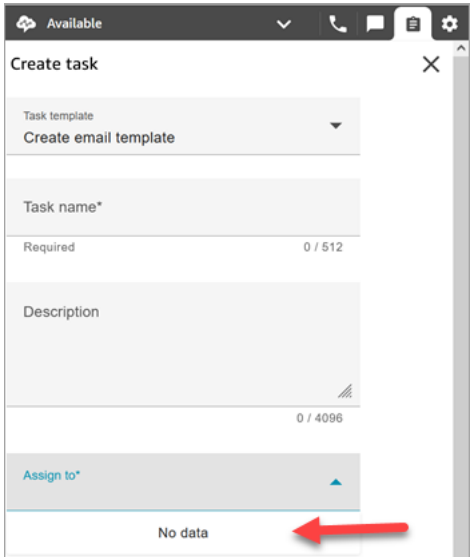

## Autorisations du profil de sécurité pour les modèles de tâche

Attribuez les autorisations Routage et Modèles de tâche pour permettre à un utilisateur de créer des modèles de tâche.

Pour en savoir plus sur l'ajout d'autorisations à un profil de sécurité existant, consultez [Mise à jour](#page-662-0) [des profils de sécurité.](#page-662-0)

Par défaut, le profil de sécurité Administrateur est déjà autorisé à effectuer toutes les activités de tâche.

# Interdiction pour les agents de créer des tâches

Pour empêcher les agents de créer des tâches, attribuez l'autorisation Restreindre la création de tâche du Contact Control Panel (CCP). Par défaut, cette autorisation n'est pas cochée, ce qui signifie que tous les agents peuvent créer des tâches.

Pour en savoir plus sur l'ajout d'autorisations à un profil de sécurité existant, consultez [Mise à jour](#page-662-0) [des profils de sécurité.](#page-662-0)

Par défaut, le profil de sécurité Administrateur est déjà autorisé à effectuer toutes les activités de tâche.

# Configuration d'applications pour la création de tâches

Vous pouvez configurer des applications pour la création de tâches en quelques étapes seulement et sans codage. Amazon Connect utilise Amazon EventBridge pour extraire les données de votre application externe.

## **G** Tip

Si votre organisation utilise des politiques [IAM](https://docs.aws.amazon.com/IAM/latest/UserGuide/introduction.html) personnalisées pour gérer l'accès à la console Amazon Connect, assurez-vous que les utilisateurs disposent des autorisations appropriées pour configurer des applications pour la création de tâches. Pour obtenir la liste des autorisations requises, consultez la [Page Tasks \(Tâches\).](#page-2602-0) Si votre instance a été créée avant octobre 2018, consultez [Pour les instances créées avant](#page-2678-0)  [octobre 2018](#page-2678-0) pour plus d'informations sur la configuration de vos rôles liés à un service (SLR).

## Table des matières

- [Configuration de l'intégration d'applications pour Salesforce](#page-724-0)
- [Configuration de l'intégration d'applications pour Zendesk](#page-731-0)
- [Surveillance de la création de tâches](#page-739-0)
- [Dissociation d'une connexion Amazon Connect](#page-741-0)

## <span id="page-724-0"></span>Configuration de l'intégration d'applications pour Salesforce

Si vous intégrez Salesforce pour la création d'événements, Amazon Connect utilise également Amazon AppFlow pour y intégrer les données EventBridge. Cela est dû à la manière dont Salesforce envoie les événements via les AppFlow API Amazon. Pour en savoir plus sur la manière dont Amazon Connect utilise EventBridge les AppFlow ressources Amazon pour optimiser les intégrations Salesforce, consultez ce billet de blog : [Building Salesforce integrations with Amazon and](https://aws.amazon.com/blogs/compute/building-salesforce-integrations-with-amazon-eventbridge/) [EventBridge Amazon.](https://aws.amazon.com/blogs/compute/building-salesforce-integrations-with-amazon-eventbridge/) AppFlow

#### **a** Note

Si vous utilisez des politiques personnalisées AWS Identity and Access Management (IAM), consultez la liste des autorisations IAM requises pour configurer les tâches Amazon Connect. [Page Tasks \(Tâches\)](#page-2602-0)

Pour intégrer Salesforce pour la création de tâches

- 1. Ouvrez la console Amazon Connect à l'adresse <https://console.aws.amazon.com/connect/>.
- 2. Dans la page Instances, choisissez l'alias d'instance. L'alias d'instance est également le nom de votre instance, qui apparaît dans votre URL Amazon Connect. L'image suivante présente la page Instances du centre de contact virtuel Amazon Connect avec un encadré autour de l'alias d'instance.

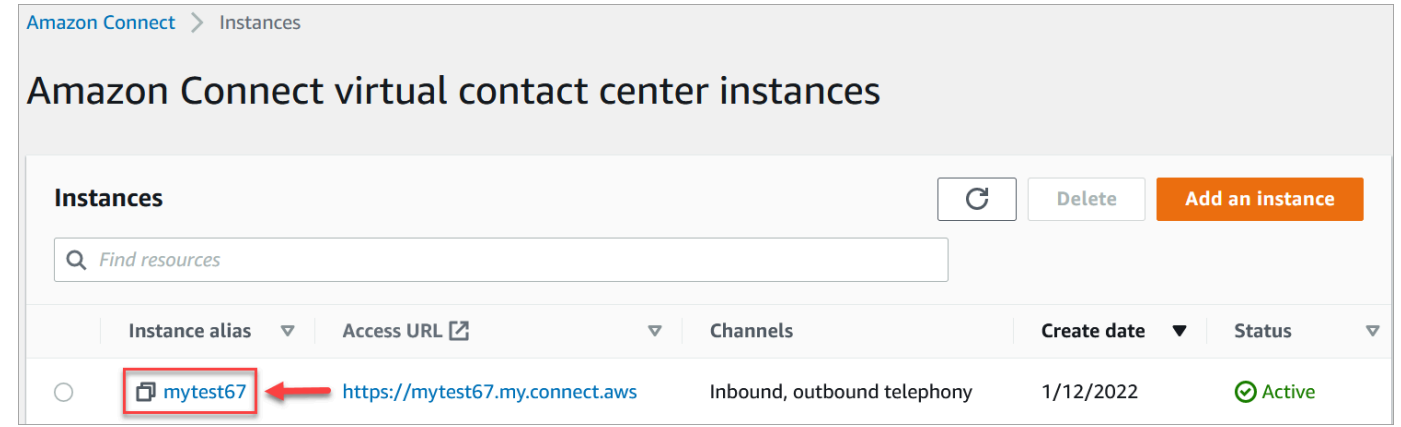

3. Choisissez Tâches, puis Ajouter une application.

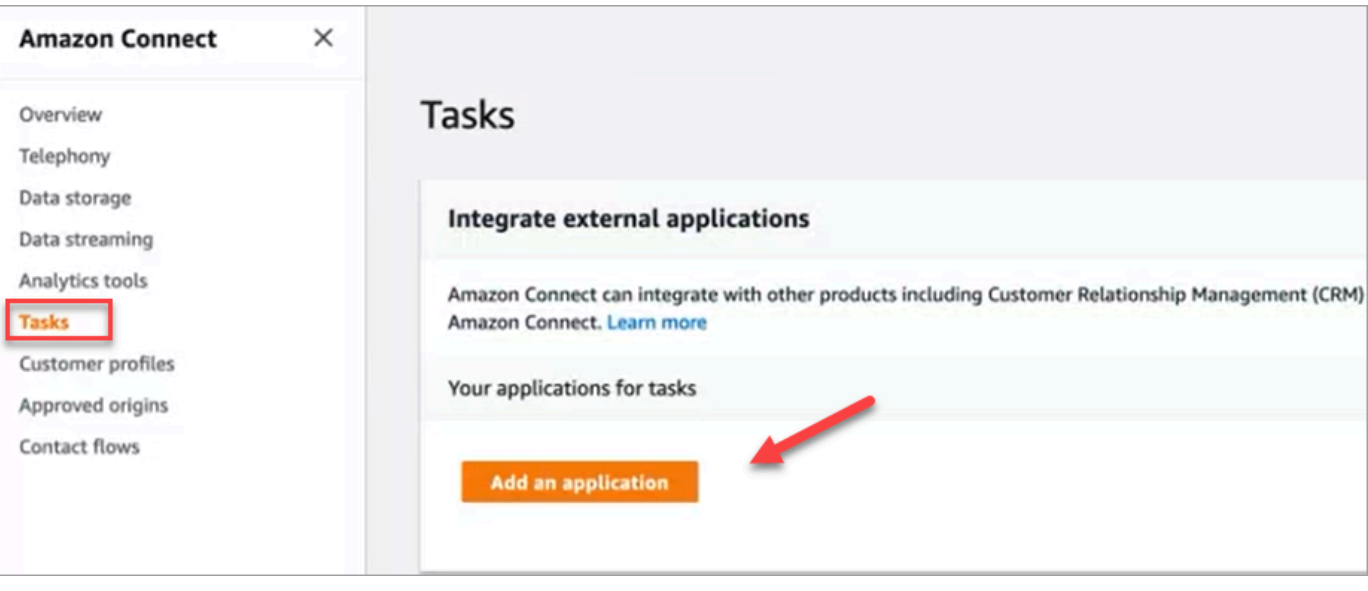

- 4. Sur la page Sélectionner une application, choisissez Salesforce.
- 5. Passez en revue les exigences de l'application répertoriées sur la page Sélectionner une application.

L'image suivante illustre les exigences pour Salesforce.

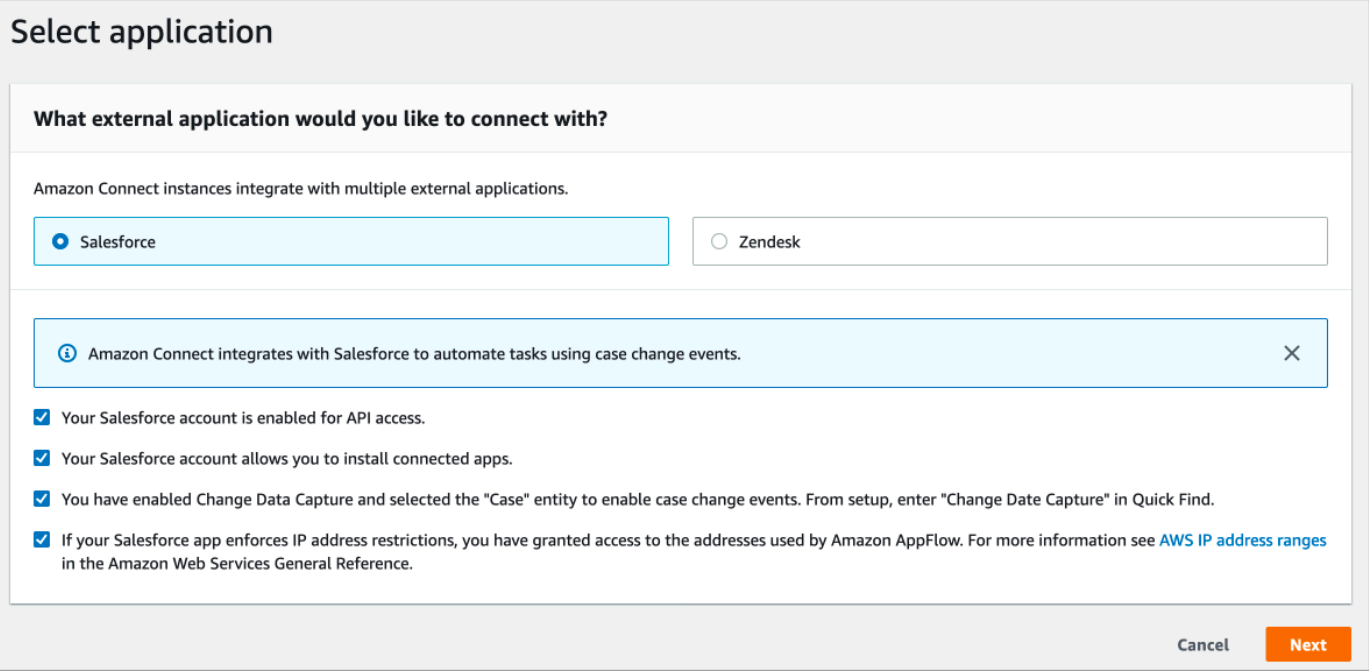

1. Pour vérifier que Salesforce est compatible avec Amazon AppFlow, connectez-vous à Salesforce, par exemple, https://[instance\_name].my.salesforce.com.

#### **A** Important

Vérifiez que vous avez activé Capture de données modifiées dans Salesforce. L'image suivante montre un exemple de la page Capture de données modifiées dans Salesforce où vous sélectionnez les entités Cas :

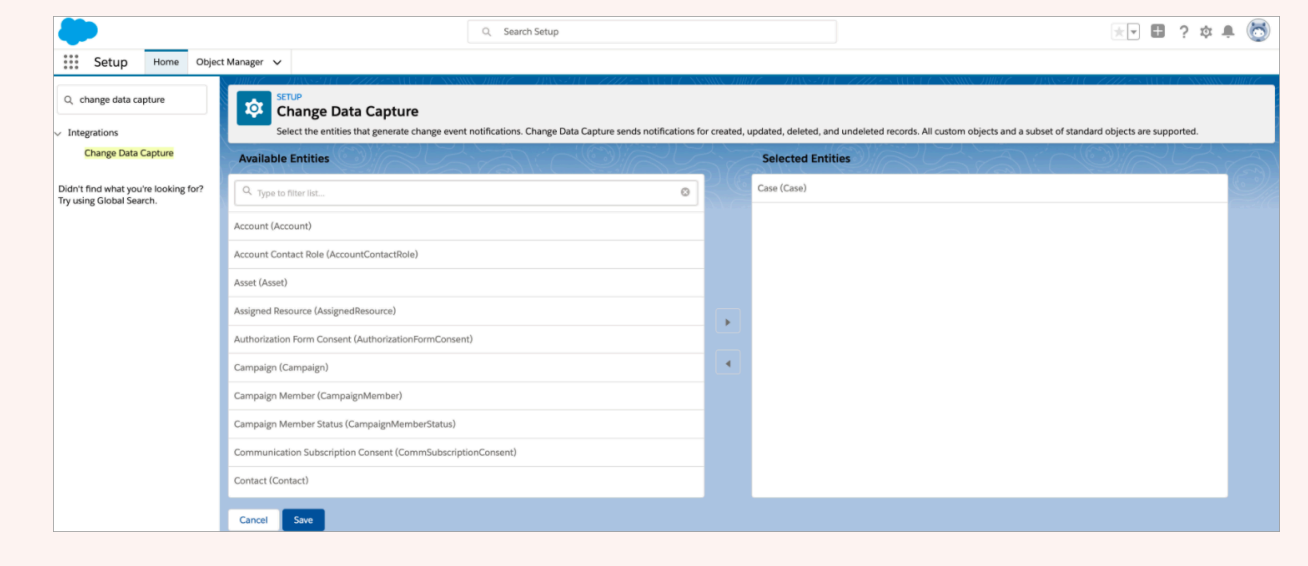

- 6. Après avoir vérifié les exigences de Salesforce, sur la page Sélectionner une application, choisissez Suivant.
- 7. Sur la page Établir une connexion, choisissez l'une des options suivantes :
	- Utiliser une connexion existante. Cela vous permet de réutiliser les EventBridge ressources existantes liées aux AppFlow flux Amazon que vous avez peut-être créés dans votre AWS compte.
	- Créer une nouvelle connexion : entrez les informations requises par l'application externe.
		- 1. Entrez votre URL d'instance d'application. Cette URL est utilisée pour créer des liens profonds vers les tâches créées dans votre application externe.
		- 2. Donnez un nom convivial à votre connexion, par exemple Salesforce Instance de test. Plus tard, lorsque vous [ajouterez des règles,](#page-743-0) vous vous reporterez à ce nom convivial.
		- 3. Spécifiez s'il s'agit d'un environnement de production ou d'un environnement de test (sandbox).

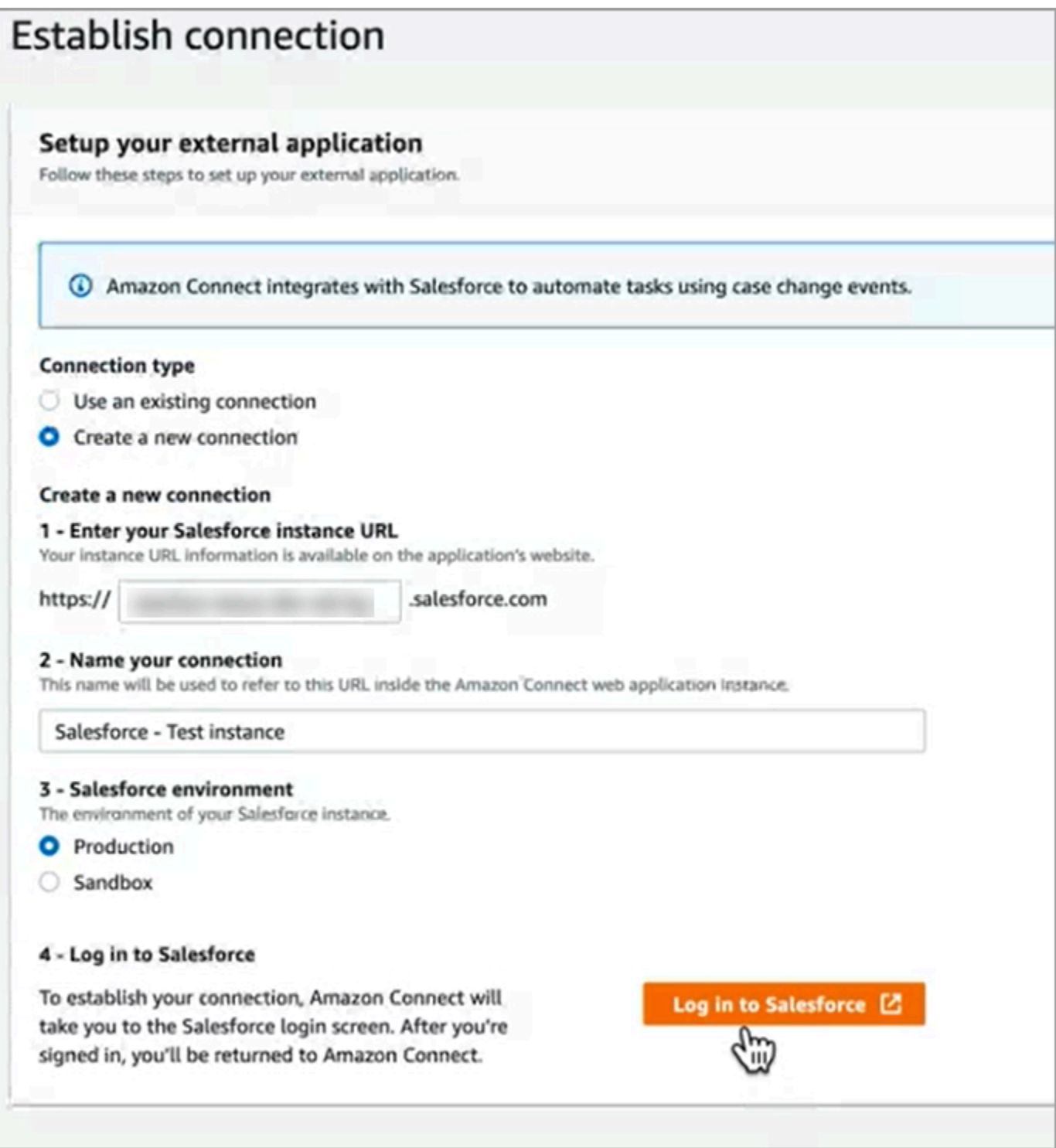

- 8. Choisissez Se connecter à Salesforce.
- 9. Dans Salesforce, choisissez d'autoriser l'accès à l'application Amazon Connect Embedded Login [Région].

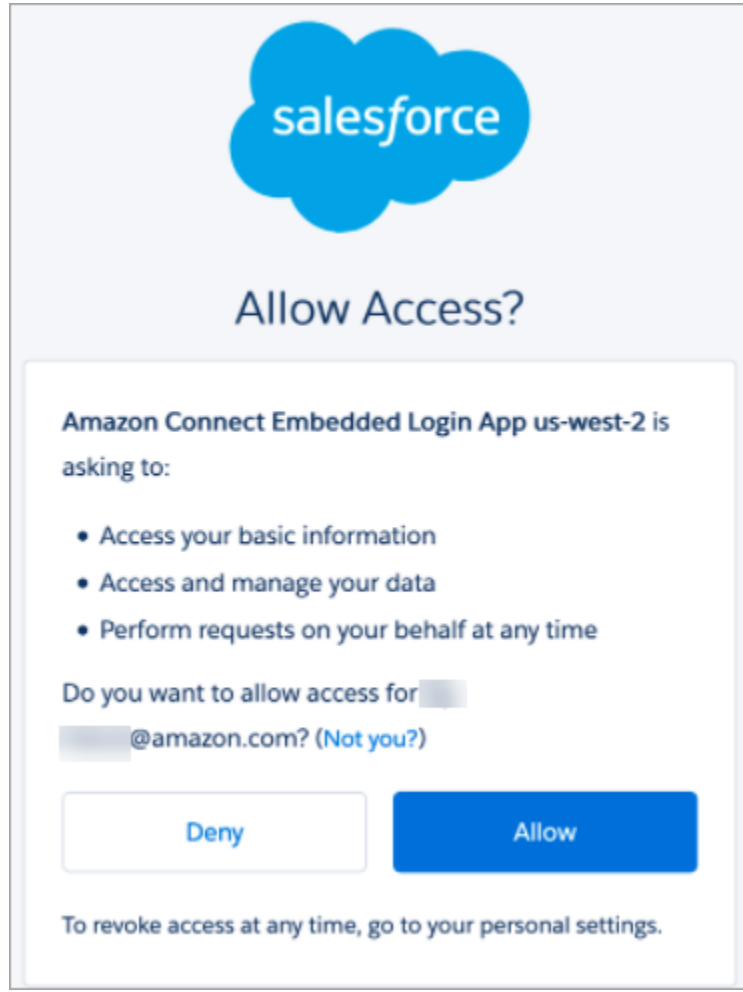

- 10. Une fois qu'Amazon Connect s'est connecté à Salesforce, accédez à Salesforce et vérifiez que la politique de jeton d'actualisation pour l'application Amazon Connect Embedded Login est définie sur Jeton d'actualisation valide jusqu'à sa révocation. Cela permet à Amazon AppFlow d'accéder aux données de votre compte Salesforce sans vous authentifier à nouveau.
- 11. Sur la page Établir une connexion, cochez la case illustrée dans l'image suivante, puis choisissez Suivant.

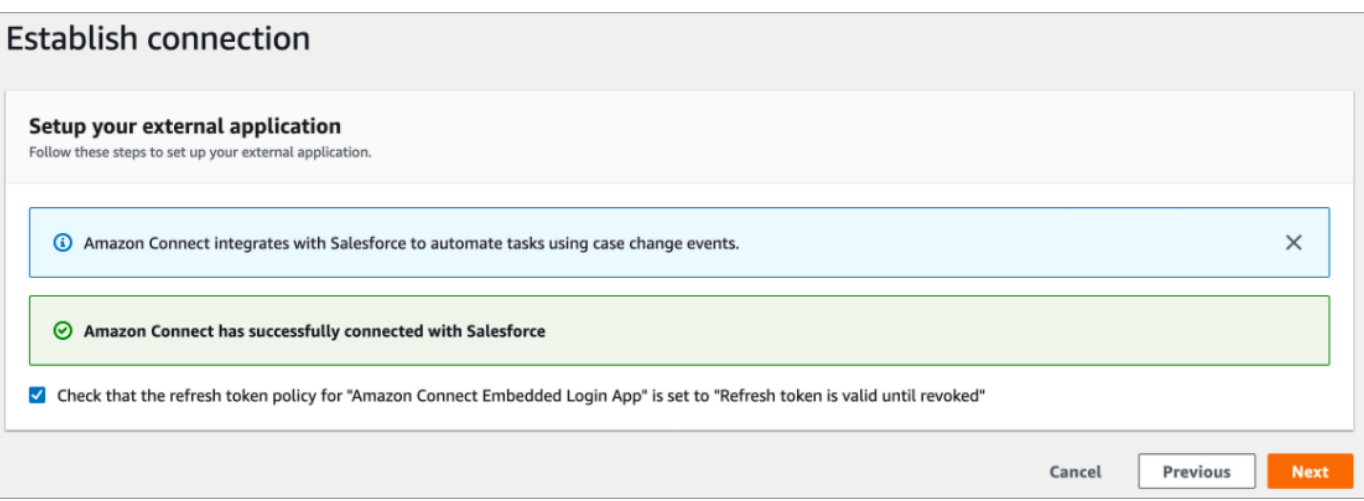

12. Sur la page Vérifier et intégrer, vérifiez que le Statut de la connexion indique Connecté(e), puis choisissez Compléter l'intégration.

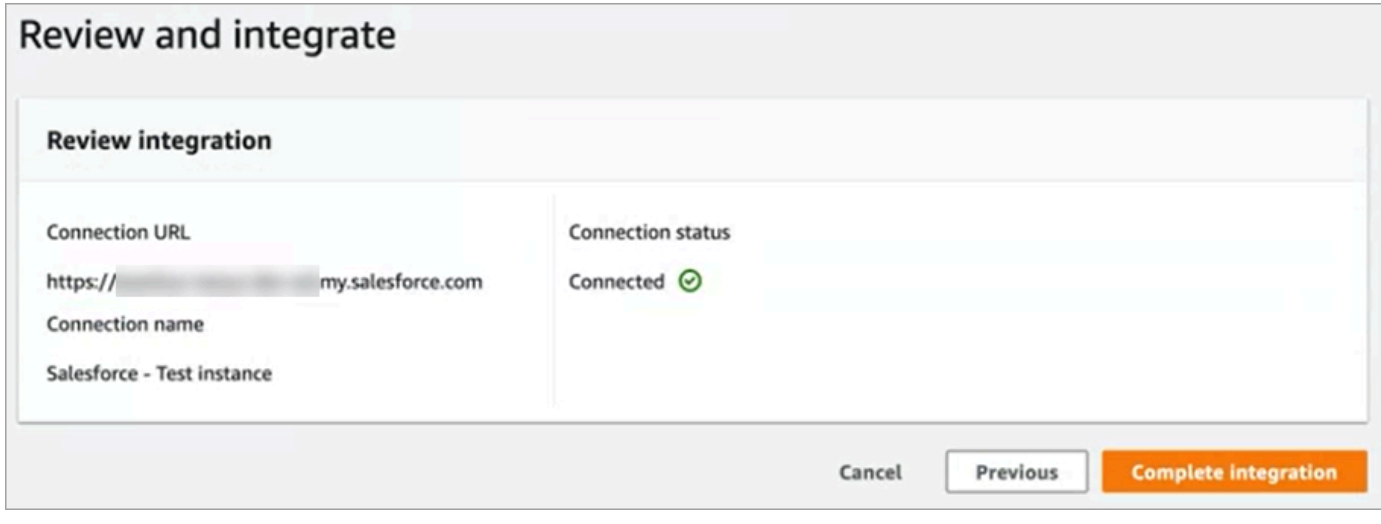

13. Sur la page Tâches, la nouvelle connexion est répertoriée.

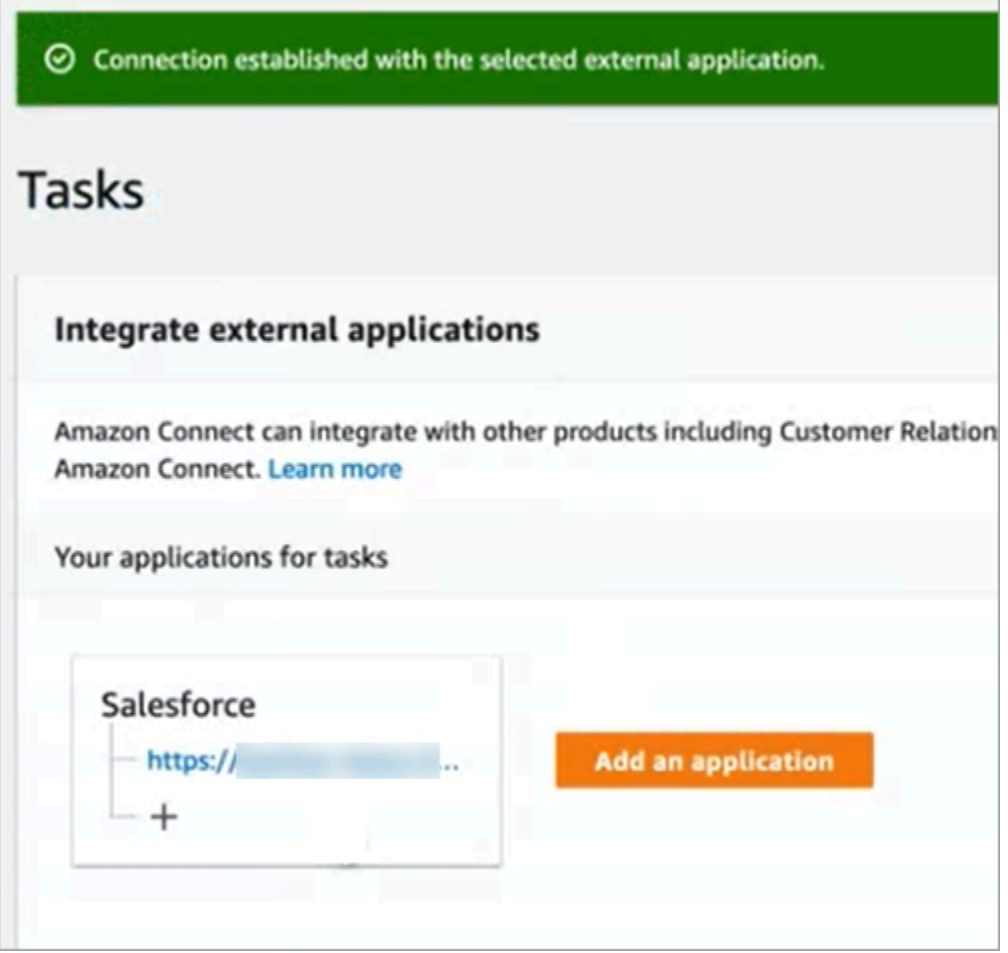

Vous avez terminé ! Ajoutez ensuite des règles qui indiquent à Amazon Connect quand créer une tâche et comment l'acheminer. Pour obtenir des instructions, veuillez consulter [Création de règles qui](#page-743-0)  [génèrent des tâches pour les intégrations tierces.](#page-743-0)

Que faire en cas d'échec de l'établissement d'une connexion

Une connexion peut ne pas être établie pour Salesforce si vous n'avez pas suivi les instructions à côté des cases à cocher pour vérifier sa compatibilité avec Amazon AppFlow.

Une erreur courante consiste à ne pas configurer l'entité Cas dans les paramètres Capture de données modifiées pour capturer ces événements. Pour corriger ce problème :

1. Connectez-vous à Salesforce, accédez à Capture de données modifiées et sélectionnez l'entité Cas.

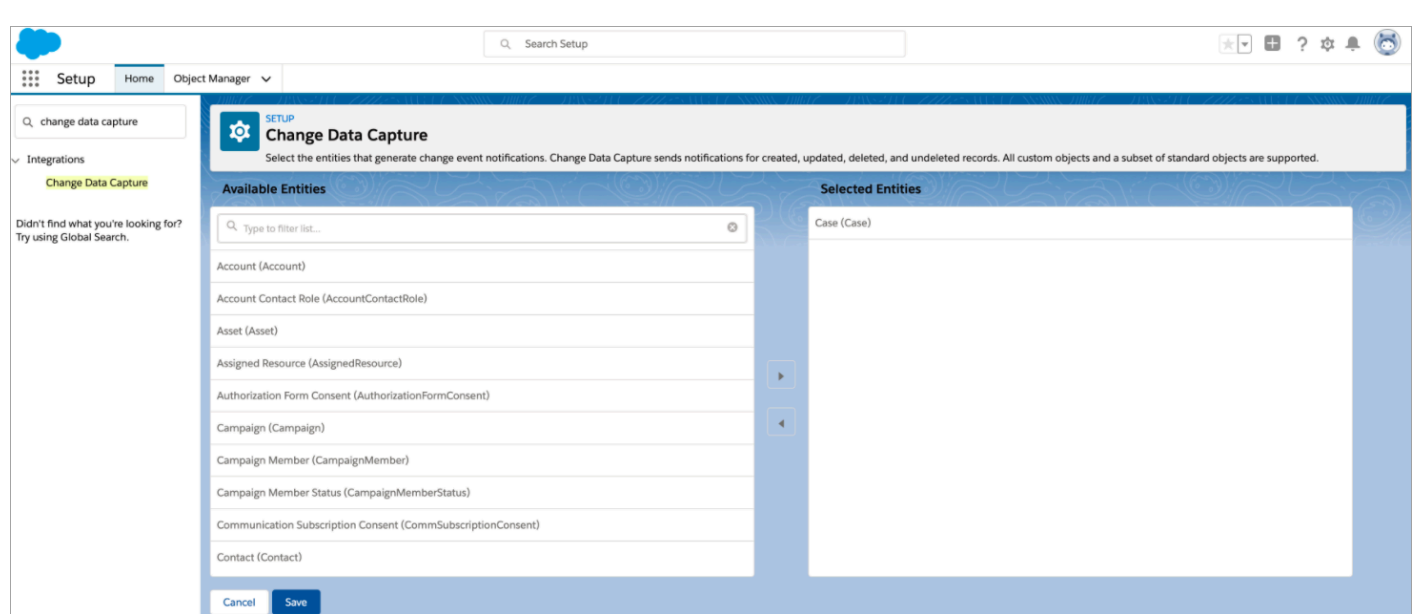

2. Ouvrez la AppFlow console Amazon à l'[adresse https://console.aws.amazon.com/appflow\)](https://console.aws.amazon.com/appflow) pour sélectionner le flux qui vient d'être créé, puis choisissez Activer le flux.

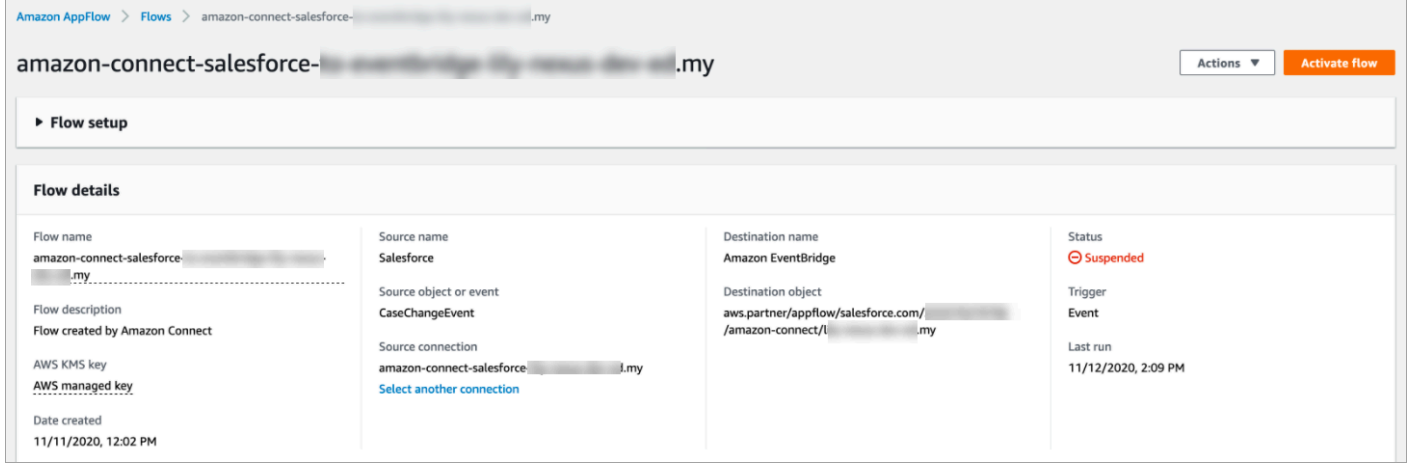

Vous devrez peut-être également supprimer la connexion et le flux Amazon AppFlow Salesforce, puis recommencer.

<span id="page-731-0"></span>Configuration de l'intégration d'applications pour Zendesk

Étape 1 : activer le connecteur d'événements pour Amazon EventBridge

Si le EventBridge connecteur pour Zendesk n'est pas encore activé, vous devez d'abord le configurer. Sinon, allez à [Étape 2 : Intégrer Zendesk à Amazon Connect pour la création de tâches.](#page-732-0)

1. Copiez votre numéro de AWS compte :

- a. Dans la EventBridge console Amazon, accédez à Sources d'événements partenaires.
- b. Recherchez ou accédez à Zendesk, puis choisissez Configurer.
- c. Choisissez Copier pour copier les informations de votre AWS compte.
- 2. Accédez à [Configuration du connecteur d'événements pour Amazon EventBridge](https://support.zendesk.com/hc/en-us/articles/360043496933-Setting-up-the-events-connector-for-Amazon-EventBridge) dans l'aide Zendesk et suivez les instructions.

<span id="page-732-0"></span>Étape 2 : Intégrer Zendesk à Amazon Connect pour la création de tâches

**a** Note

Si vous utilisez des politiques personnalisées AWS Identity and Access Management (IAM), consultez la liste des autorisations IAM requises pour configurer les tâches Amazon Connect. [Page Tasks \(Tâches\)](#page-2602-0)

- 1. Ouvrez la console Amazon Connect à l'adresse <https://console.aws.amazon.com/connect/>.
- 2. Dans la page Instances, choisissez l'alias d'instance. L'alias d'instance est également le nom de votre instance, qui apparaît dans votre URL Amazon Connect. L'image suivante présente la page Instances du centre de contact virtuel Amazon Connect avec un encadré autour de l'alias d'instance.

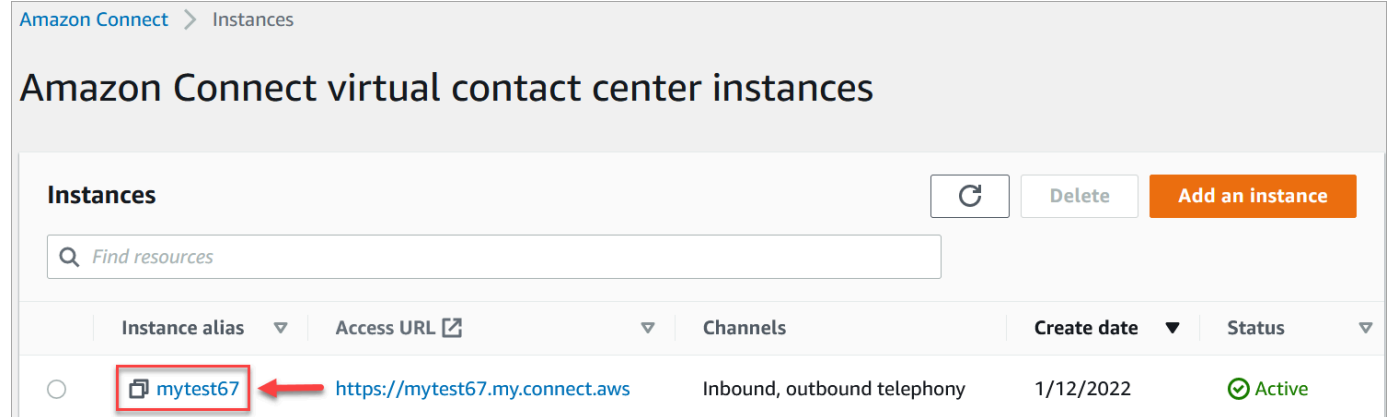

3. Choisissez Tâches, puis Ajouter une application.

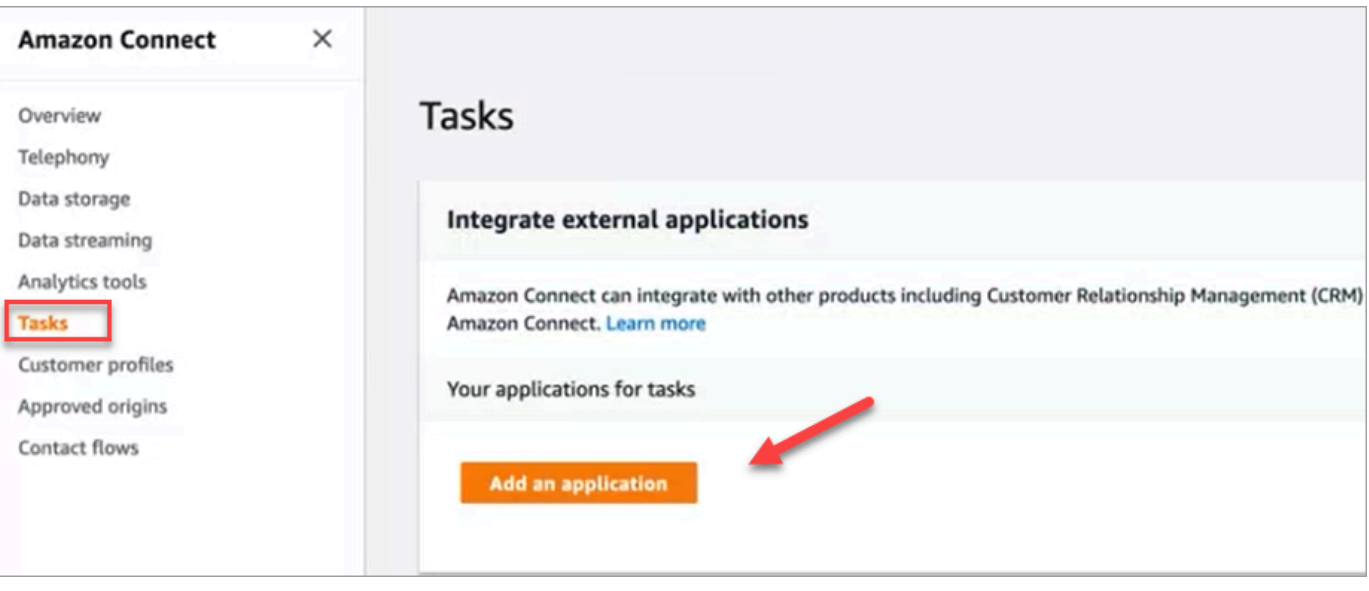

- 4. Sur la page Sélectionner une application, choisissez Zendesk.
- 5. Une fois que vous avez choisi d'intégrer Zendesk, les exigences de l'application sont répertoriées sur la page.

L'image suivante illustre les exigences pour Zendesk. Dans cette procédure, nous vous expliquons les étapes à suivre pour sélectionner le type d'événement « Ticket de support » dans Zendesk. Acceptez les étapes et choisissez Suivant.

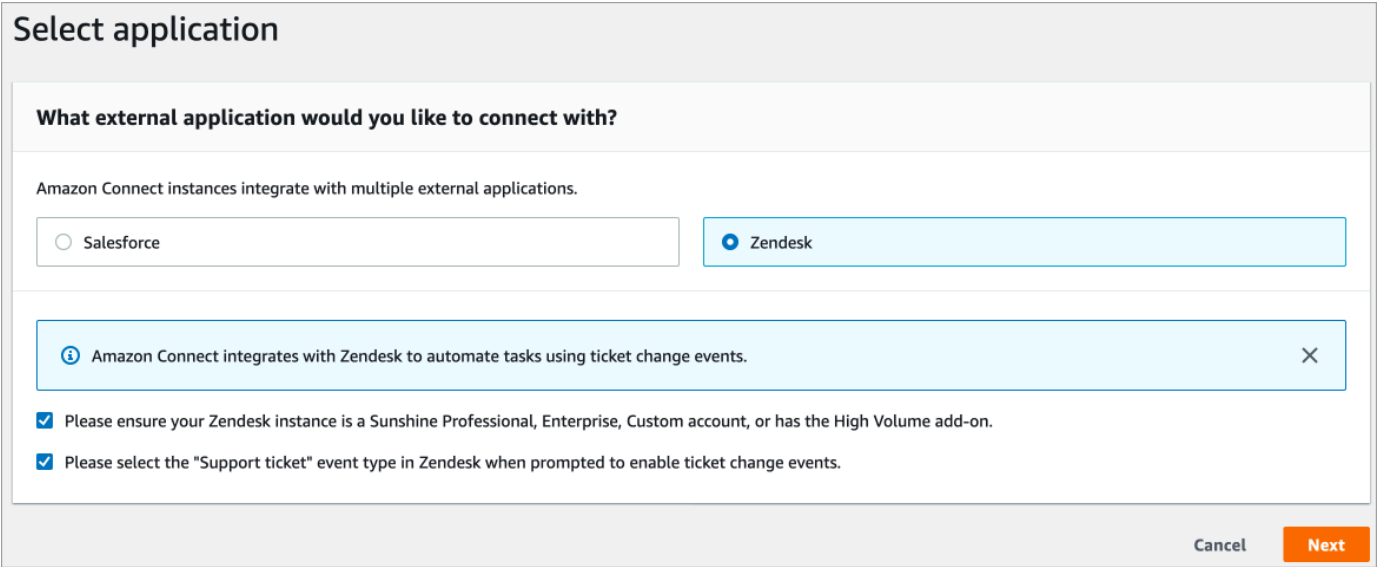

- 6. Sur la page Établir une connexion, choisissez l'une des options suivantes :
	- Utiliser une connexion existante. Cela vous permet de réutiliser les EventBridge ressources existantes que vous avez peut-être créées dans votre AWS compte.
	- Créer une nouvelle connexion : entrez les informations requises par l'application externe.
- 1. Entrez votre URL d'instance d'application. Cette URL est utilisée pour créer des liens profonds vers les tâches créées dans votre application externe.
- 2. Donnez un nom convivial à votre connexion, par exemple Zendesk Instance de test. Plus tard, lorsque vous [ajouterez des règles](#page-743-0), vous vous reporterez à ce nom convivial.

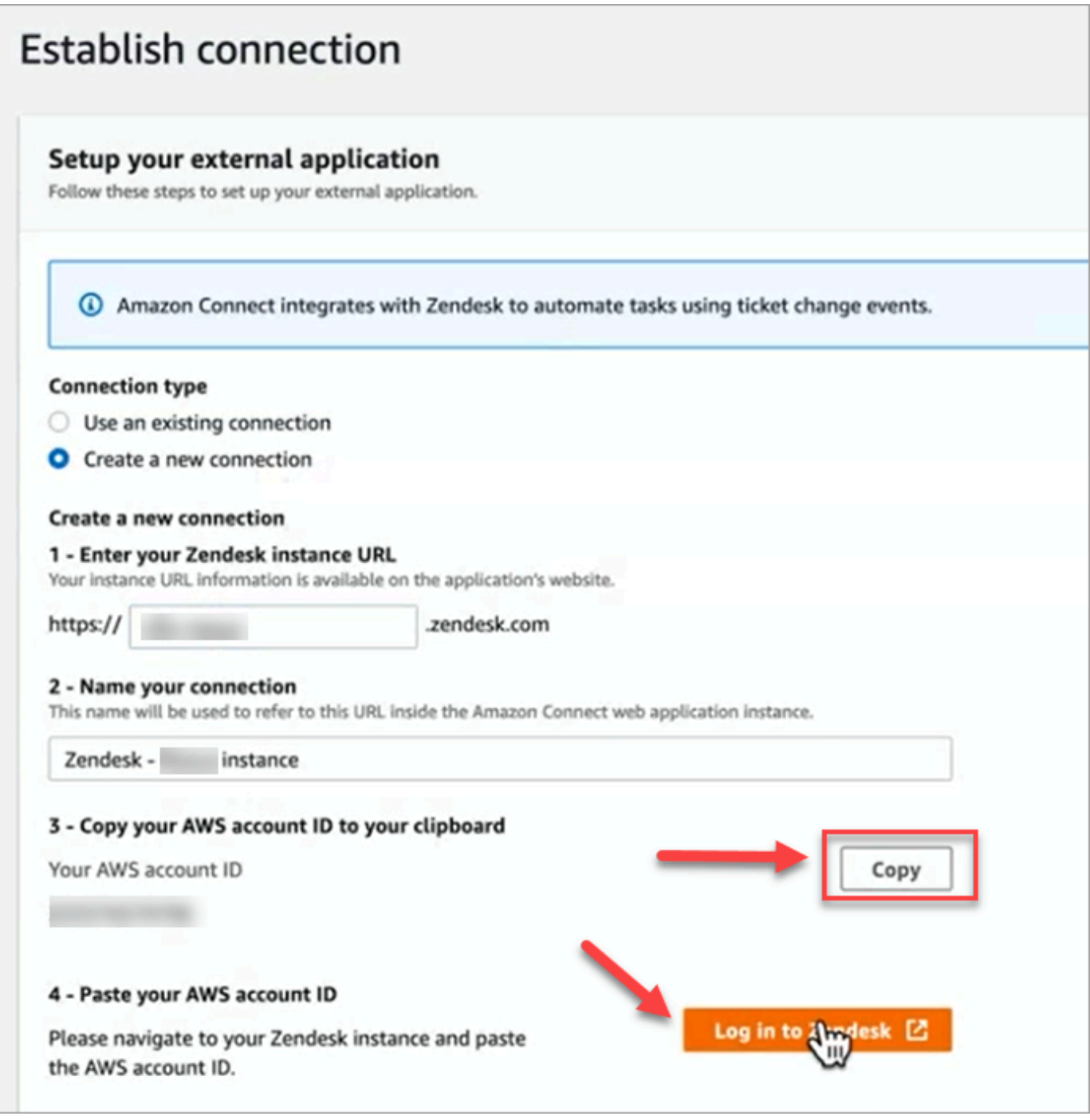

- 7. Choisissez Copier pour copier l'identifiant de votre AWS compte, puis sélectionnez Se connecter à Zendesk. Cela vous éloigne de la page Établir une connexion pour le moment, mais vous y reviendrez sous peu.
- 8. Une fois connecté à Zendesk, choisissez Connect pour connecter le connecteur d'événements pour Amazon EventBridge.

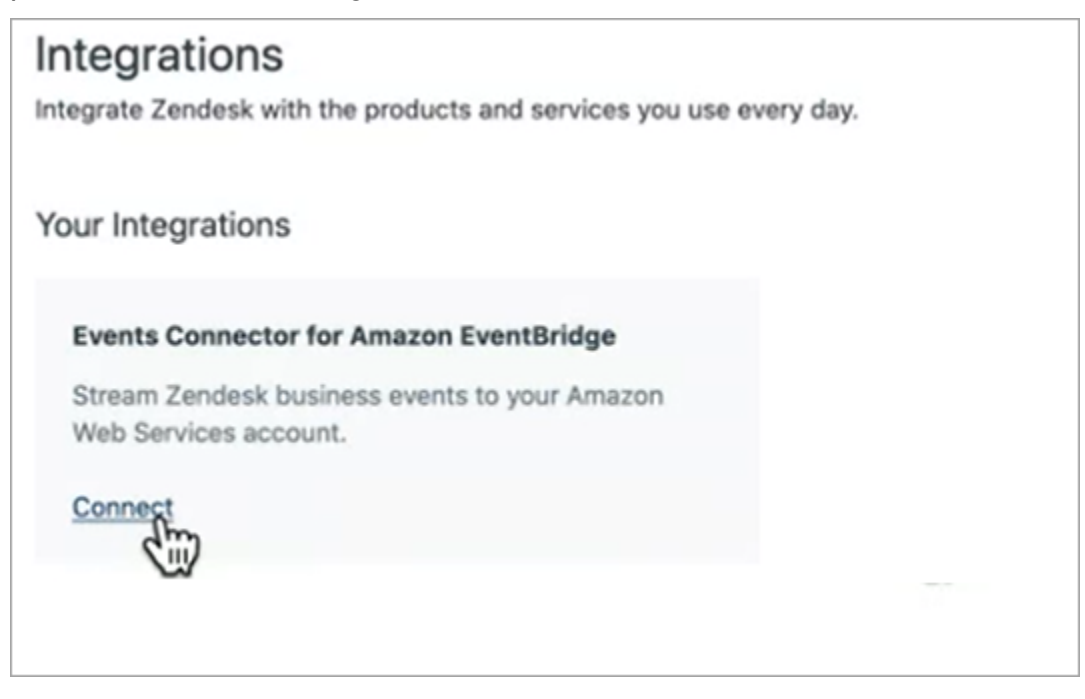

9. Dans Zendesk, sur la page Amazon Web Services, collez l'ID de votre compte Amazon Web Service, choisissez votre région, choisissez Ticket de support, acceptez les conditions d'utilisation, puis choisissez Connexion. Zendesk crée une ressource dans Amazon EventBridge.

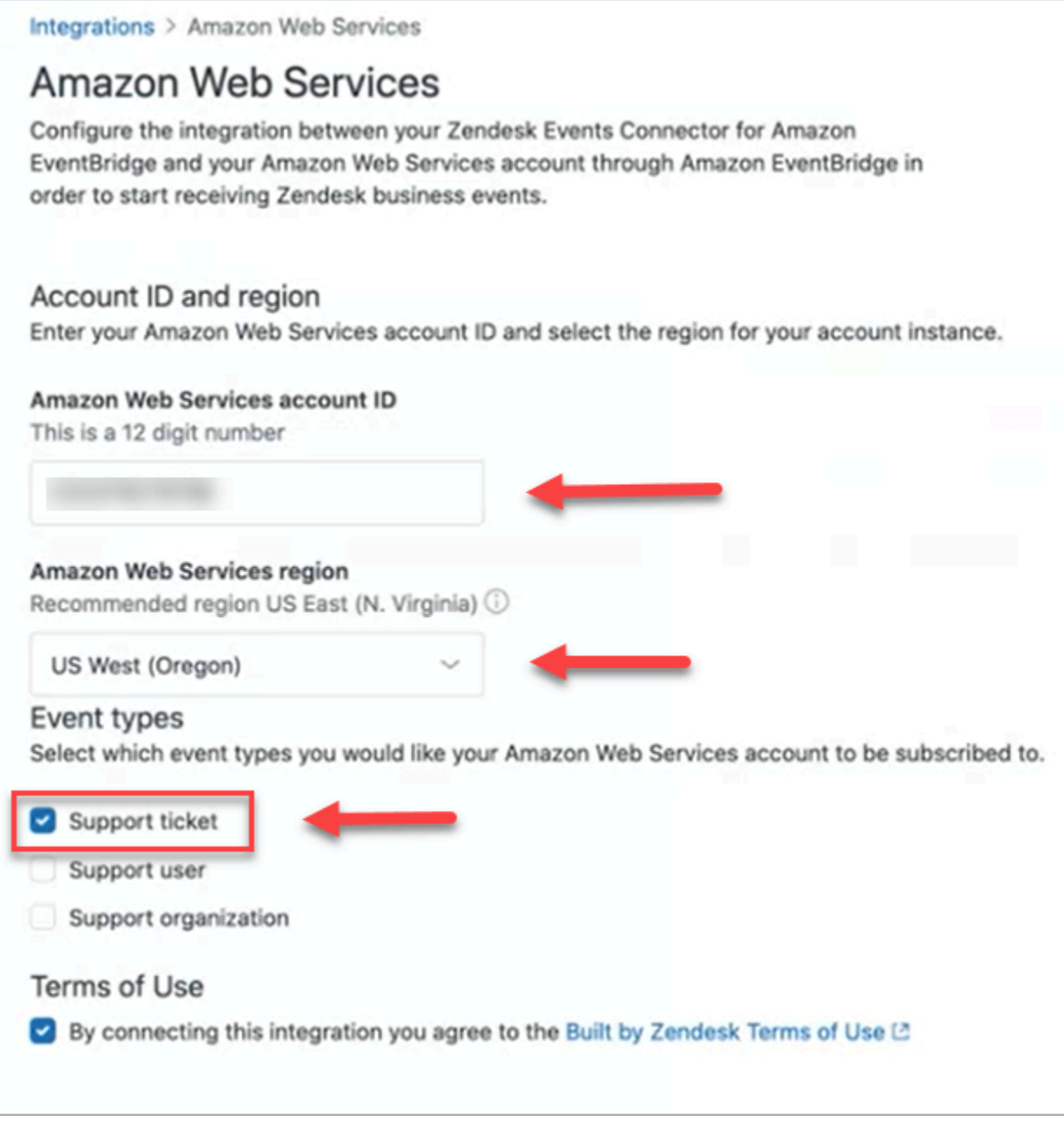

- 10. Retournez à la page Établir une connexion dans Amazon Connect, choisissez Suivant.
- 11. Sur la page Établir une connexion, vous verrez le message indiquant qu'Amazon Connect s'est connecté à Zendesk. Choisissez Suivant.

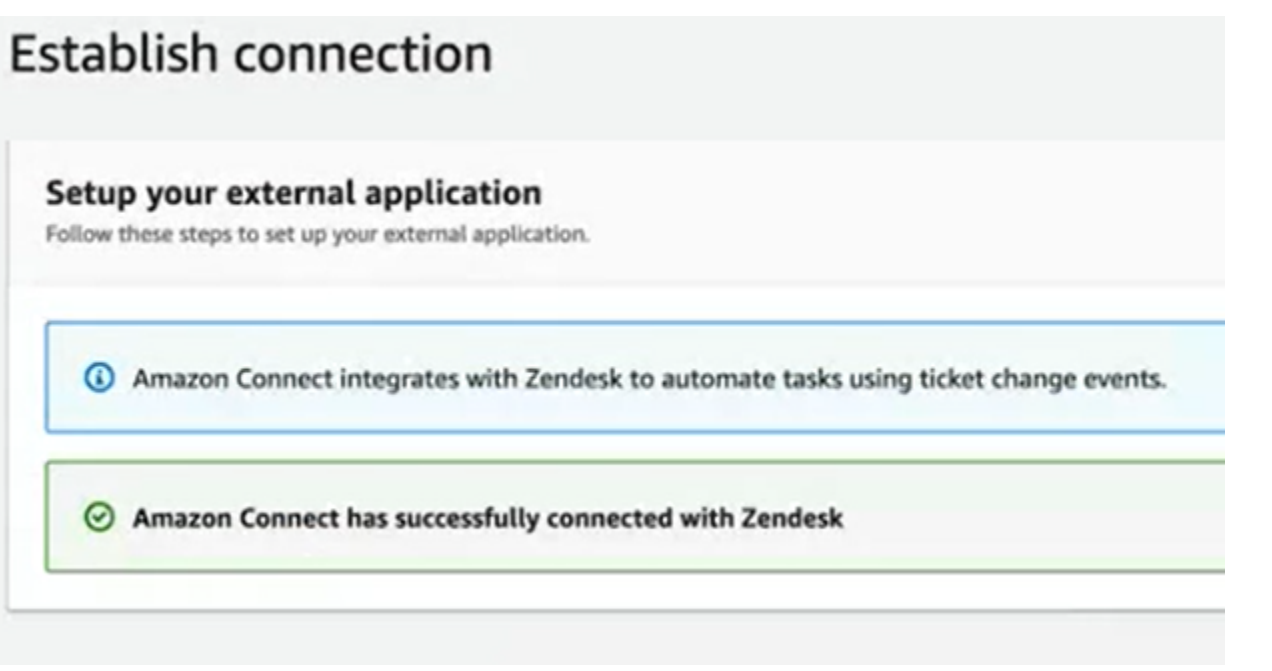

12. Sur la page Vérifier et intégrer, vérifiez que le Statut de la connexion indique Connecté(e), puis choisissez Compléter l'intégration.

Cela crée une connexion qui associe la EventBridge ressource pour Zendesk à Amazon Connect.

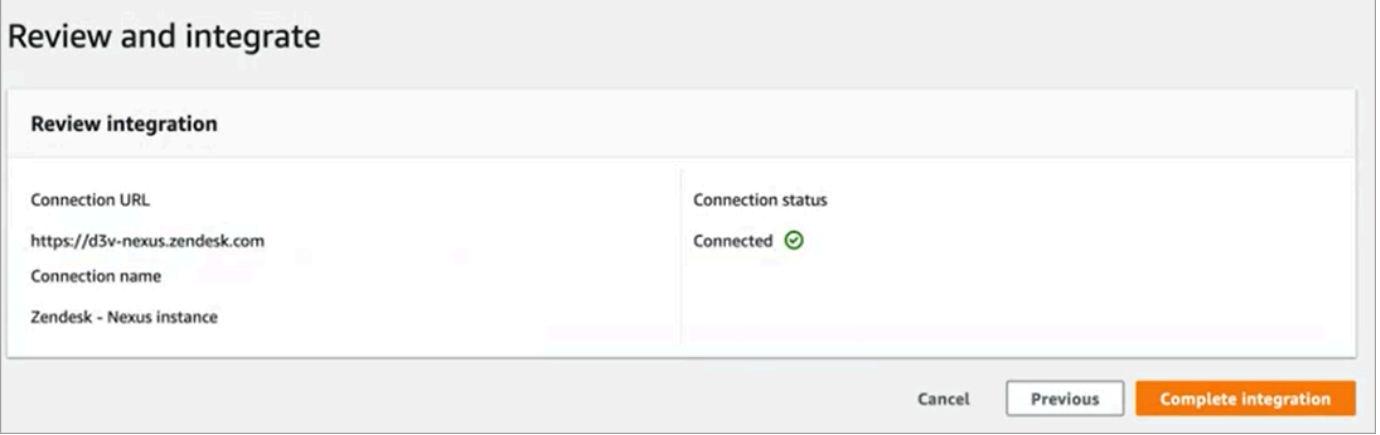

13. Sur la page Tâches, la nouvelle connexion Zendesk est répertoriée, comme illustré dans l'image suivante.

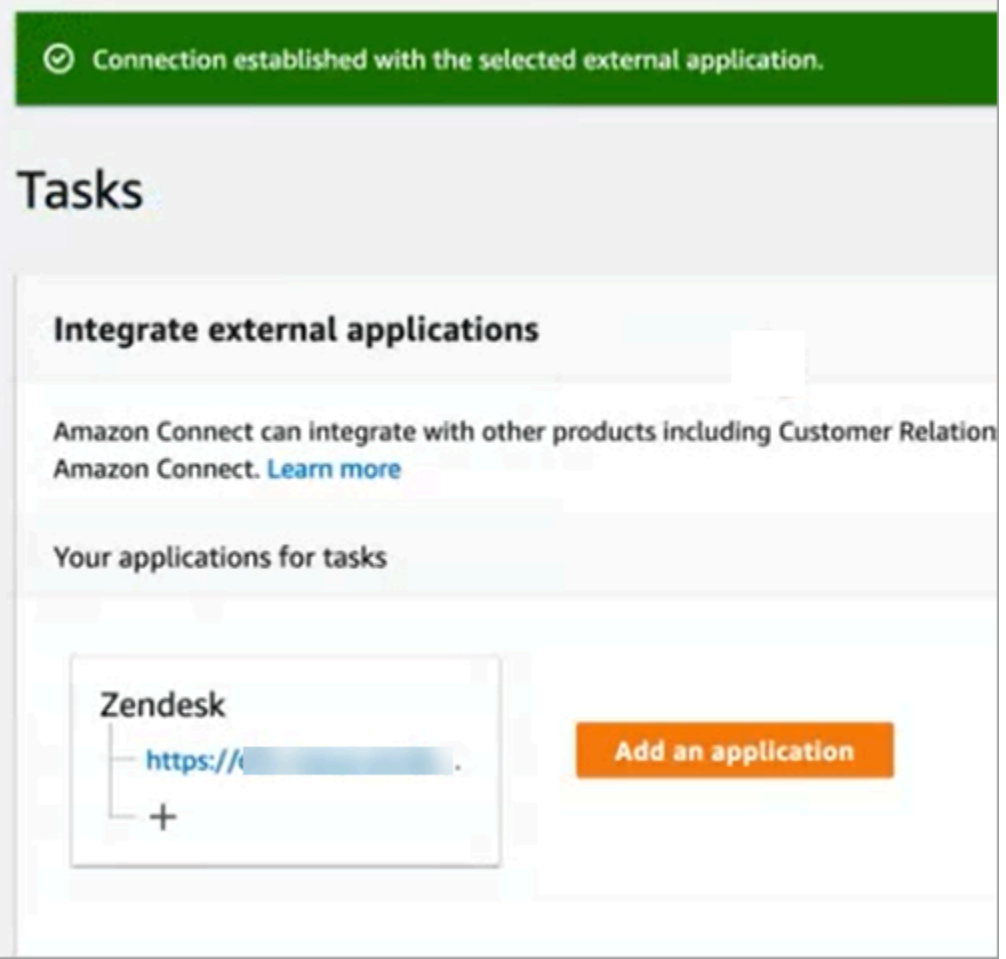

Vous avez terminé ! Ajoutez ensuite des règles qui indiquent à Amazon Connect quand créer une tâche et comment l'acheminer. Pour obtenir des instructions, veuillez consulter [Création de règles qui](#page-743-0)  [génèrent des tâches pour les intégrations tierces.](#page-743-0)

Que faire en cas d'échec de l'établissement d'une connexion

Une connexion peut ne pas créer de tâche si vous ne sélectionnez pas correctement le type d'événement dans le Ticket de support lors de la configuration de la connexion dans Zendesk, après avoir été invité à le faire dans le flux. Pour résoudre ce problème, connectez-vous à Zendesk et mettez à jour ce paramètre, comme illustré dans l'image suivante.

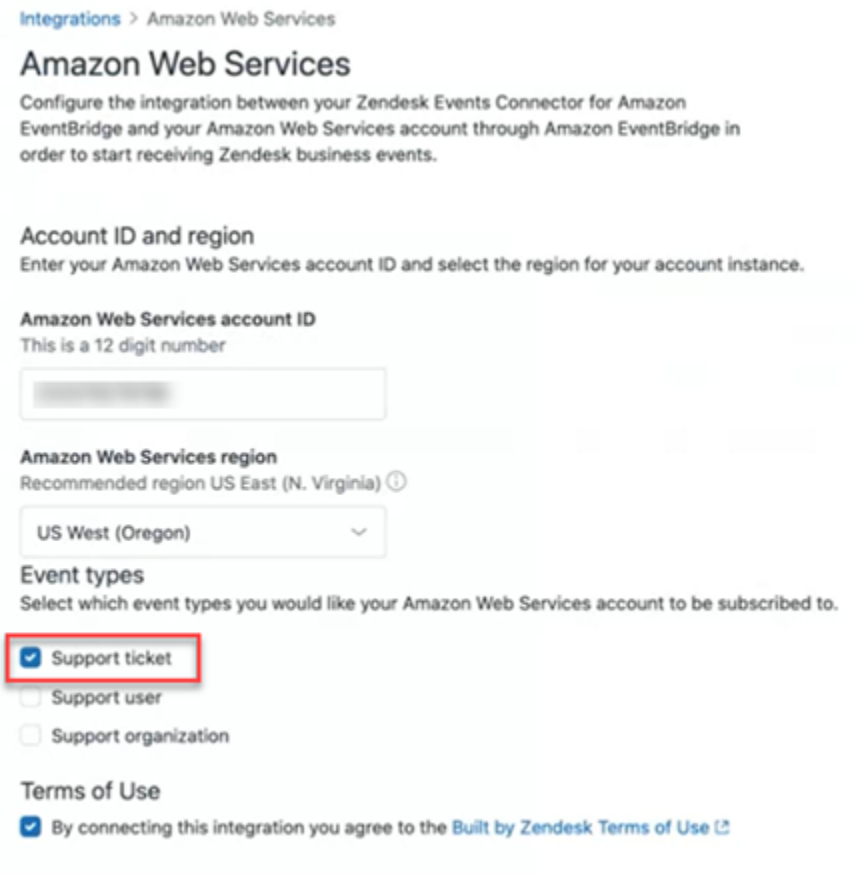

Il existe également un autre cas où vous n'avez peut-être pas sélectionné la bonne AWS région dans laquelle se trouve l'instance Amazon Connect lors de la configuration EventBridge. Pour corriger ce problème :

- 1. Accédez à la EventBridge console à l'[adresse https://console.aws.amazon.com/events/.](https://console.aws.amazon.com/events/)
- 2. Déconnectez votre EventBridge connexion.
- 3. Dans la console Amazon Connect, redémarrez le flux.

### <span id="page-739-0"></span>Surveillance de la création de tâches

Une fois votre connexion établie, si elle cesse de fonctionner, dissociez la connexion dans Amazon Connect, puis rétablissez-la. Si cela ne résout pas le problème, procédez comme suit :

#### Zendesk

- 1. Accédez à la EventBridge console à l'[adresse https://console.aws.amazon.com/events/](https://console.aws.amazon.com/events/).
- 2. Vérifiez le statut de la connexion à la source d'événements pour voir si elle est active.

#### **Salesforce**

- 1. Accédez à la AppFlow console Amazon à l'[adresse https://console.aws.amazon.com/appflow\).](https://console.aws.amazon.com/appflow)
- 2. Surveillez le flux créé pour le compte configuré.

L'image suivante montre à quoi ressemble un flux dans la AppFlow console Amazon pour Salesforce. Il contient des informations sur le statut de la connexion et sa date de dernière exécution.

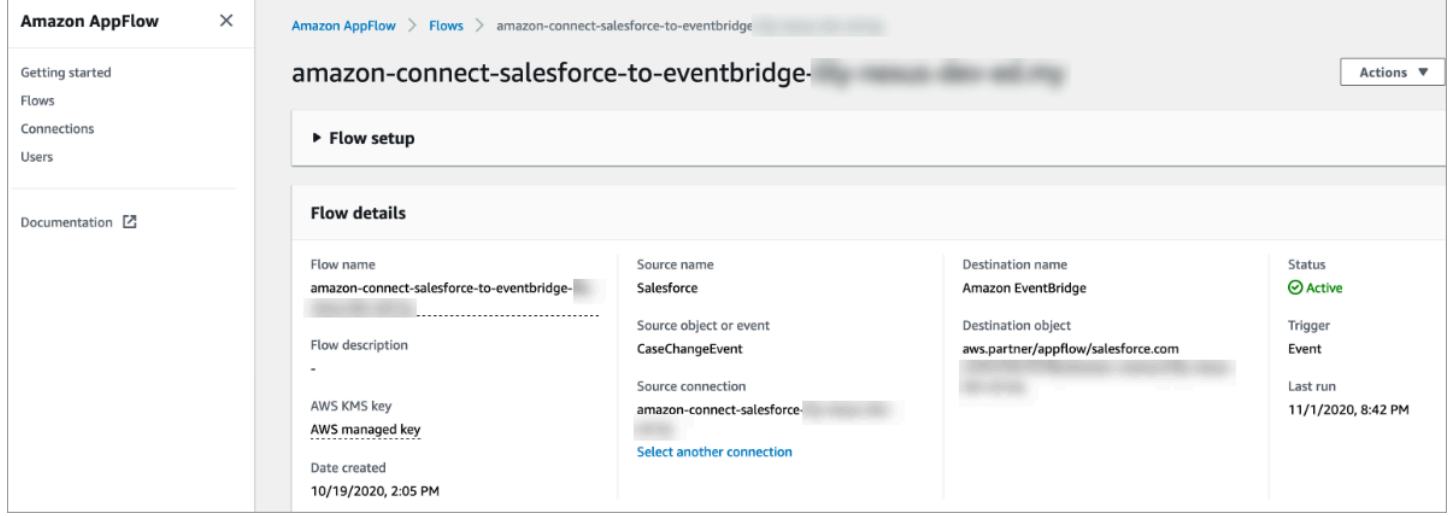

Pour Zendesk et Salesforce, vous pouvez accéder à la EventBridge console à l'[adresse https://](https://console.aws.amazon.com/events/) [console.aws.amazon.com/events/](https://console.aws.amazon.com/events/) pour voir l'état de votre connexion et voir si elle est active, en attente ou supprimée.

L'image suivante montre un exemple de EventBridge console.

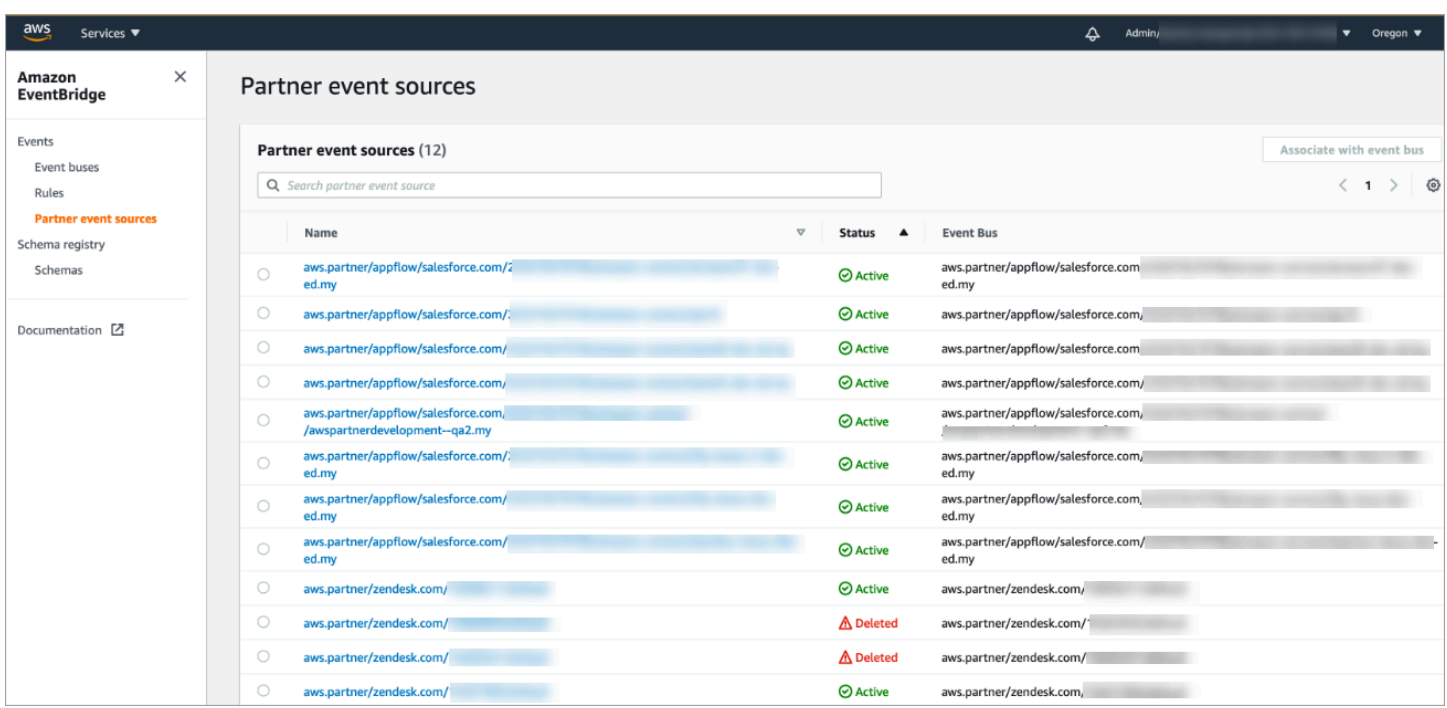

## <span id="page-741-0"></span>Dissociation d'une connexion Amazon Connect

À tout moment, vous pouvez dissocier une connexion et arrêter la génération automatique de tâches en fonction des événements de l'application externe.

Pour arrêter la génération automatique de tâches

1. Choisissez l'application, puis Supprimer la connexion.

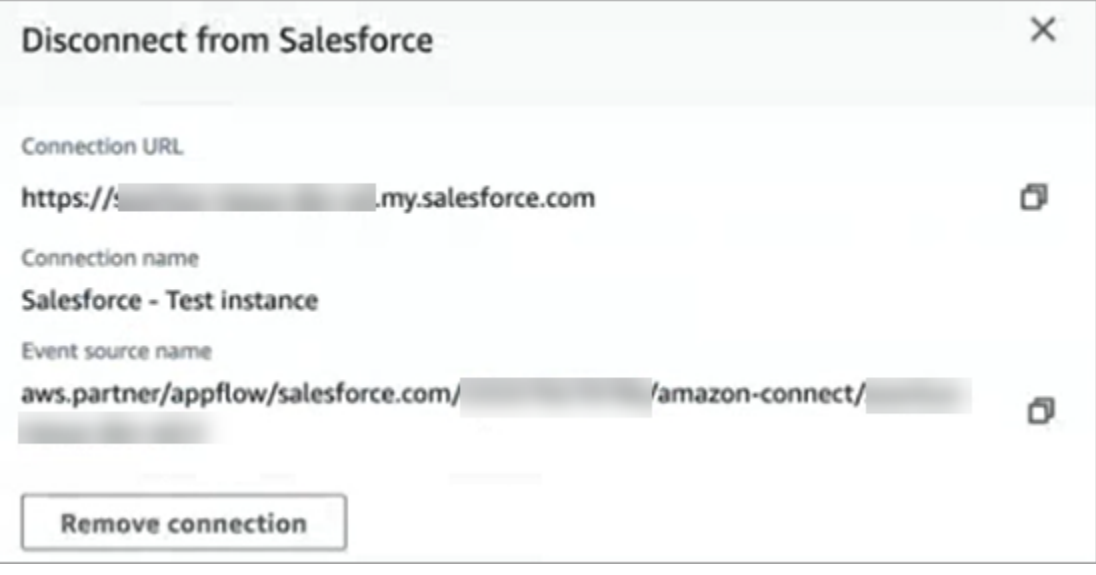

2. Tapez Supprimer, puis choisissez Supprimer.

Si vous avez besoin de déboguer, vous pouvez toujours accéder à Amazon AppFlow (Salesforce) ou EventBridge.

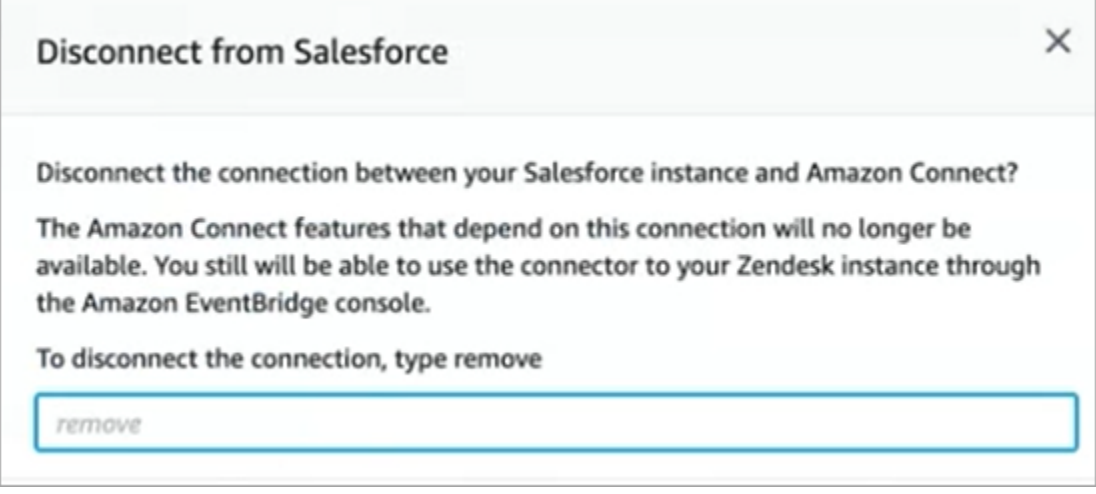

Pour supprimer complètement la connexion à Zendesk

- 1. Connectez-vous à Zendesk, puis accédez à https://[subdomain].zendesk.com/admin/platform/ integrations.
- 2. Déconnectez la EventBridge connexion.

Pour supprimer complètement la connexion à Salesforce

• Ouvrez la AppFlow console Amazon à l'[adresse https://console.aws.amazon.com/appflow](https://console.aws.amazon.com/appflow) et supprimez la connexion et le flux Salesforce créés dans Amazon Connect.

Les flux sont créés avec le modèle de nom amazon-connect-salesforce-to -eventbridge- [sousdomaine].

Les connexions sont créées avec le modèle de nom amazon-connect-salesforce - [sousdomaine]

Pour réactiver la génération automatique de tâches, répétez les étapes de configuration.

## Création de règles Amazon Connect

Une règle est une action qu'Amazon Connect exécute automatiquement, en fonction des conditions que vous spécifiez. Les responsables de centres de contact, les superviseurs et les analystes de

l'assurance qualité peuvent rapidement créer des règles à partir de la console Amazon Connect. Aucun codage n'est requis.

## En savoir plus

- Pour créer et gérer des règles par programmation, consultez [Actions sur les règles](https://docs.aws.amazon.com/connect/latest/APIReference/rules-api.html) et [Langage](https://docs.aws.amazon.com/connect/latest/APIReference/connect-rules-language.html)  [Rules Function Amazon Connect](https://docs.aws.amazon.com/connect/latest/APIReference/connect-rules-language.html) dans le Guide de référence des API Amazon Connect.
- [Alerte en temps réel des superviseurs en fonction de mots clés et d'expressions mentionnés dans](#page-1912-0)  [un appel](#page-1912-0)
- [Classement automatique des contacts en fonction des mots clés et des expressions utilisés dans](#page-1906-0)  [une conversation](#page-1906-0)
- [Création d'une tâche lorsqu'un contact est classé en temps réel ou après appel/chat](#page-1931-0)
- [Création d'une règle pour lentilles de contact qui génère un EventBridge événement](#page-1927-0)
- [Créer des règles relatives à Contact Lens qui envoient des notifications par e-mail](#page-1924-0)
- [Création d'alertes aux superviseurs sur les performances de l'agent](#page-2096-0)
- [Création d'alertes sur des métriques en temps réel](#page-1964-0)
- [Création de règles qui génèrent des tâches pour les intégrations tierces](#page-743-0)

## <span id="page-743-0"></span>Création de règles qui génèrent des tâches pour les intégrations tierces

Après avoir configuré une application externe pour générer des tâches automatiquement, vous devez créer des règles indiquant à Amazon Connect quand créer des tâches et comment les acheminer.

- 1. Connectez-vous à Amazon Connect avec un compte utilisateur auquel le profil de CallCenterManagersécurité a été attribué ou qui est activé pour les autorisations liées aux règles.
- 2. Dans le menu de navigation d'Amazon Connect, choisissez Règles.
- 3. Sur la page Règles, utilisez la liste déroulante Créer une règle pour sélectionner Application externe.
- 4. Sur la page Déclencheur et conditions, attribuez un nom à la règle. Les espaces ne sont pas autorisés dans le nom d'une règle.

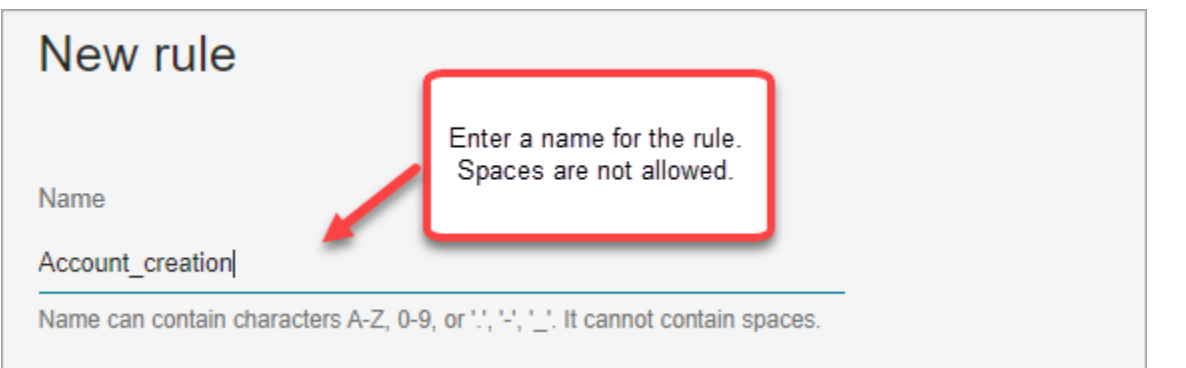

5. Choisissez l'événement qui va générer une tâche, ainsi que l'instance de l'application externe où l'événement doit se produire. Par exemple, l'image suivante montre que le déclencheur se produit lorsqu'un nouveau ticket est créé dans Zendesk. La condition qui doit être remplie est lorsque le type est égal à une question. Ensuite, une tâche est générée.

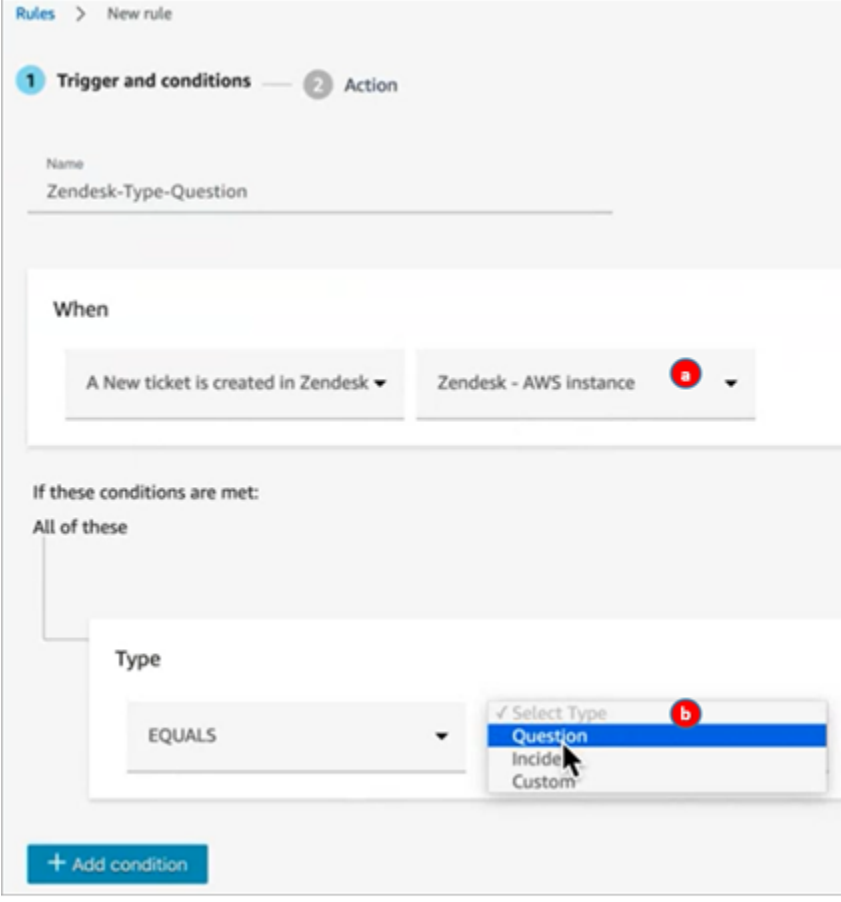

- 1. Sélectionnez l'instance pour l'application externe.
- 2. Choisissez les conditions qui doivent être remplies pour générer la tâche.
- 6. Choisissez Suivant.

7. Sur la page Action, spécifiez la tâche à générer lorsque la règle est respectée, comme illustré dans l'image suivante

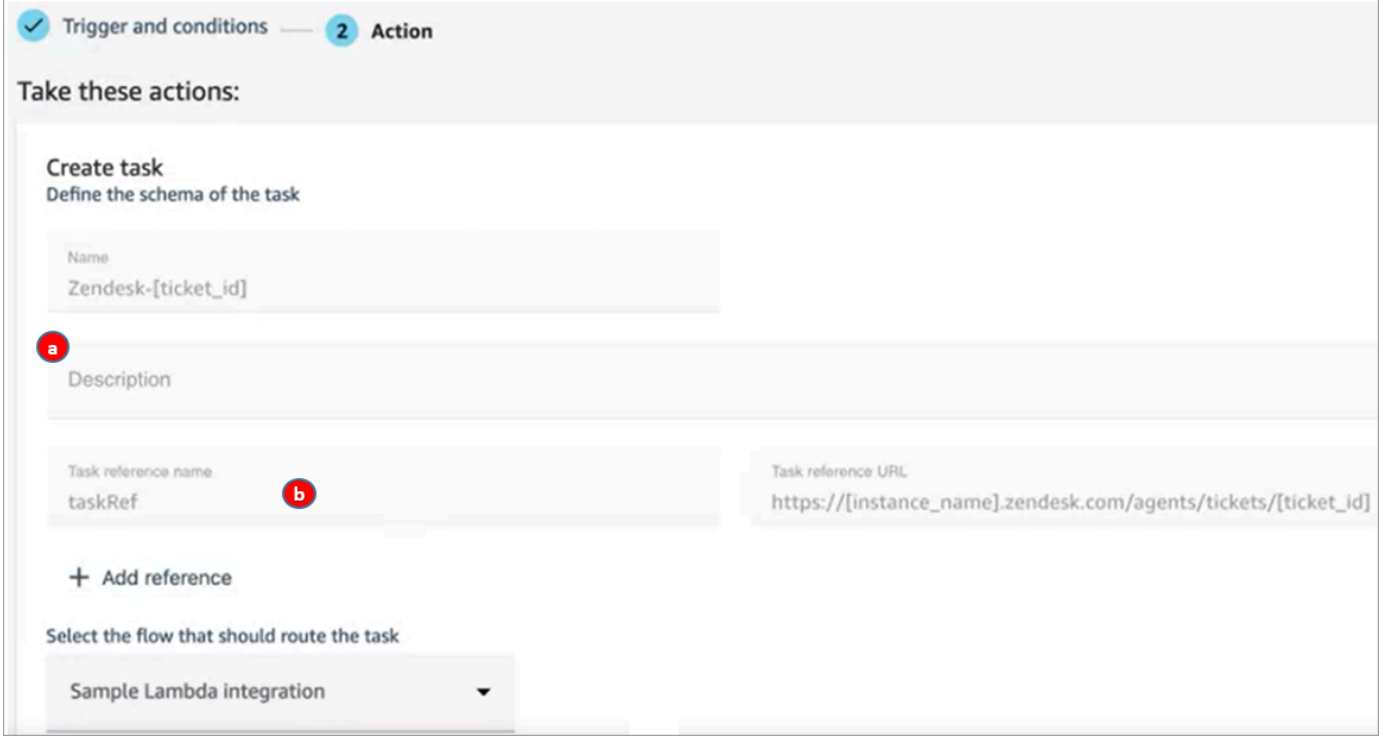

- 1. La description de la tâche apparaît pour l'agent dans son Panneau de configuration des contacts (CCP).
- 2. Le nom de référence de la tâche apparaît pour l'agent sous forme de lien vers l'URL spécifiée.
- 8. Choisissez Enregistrer.

#### Tester la règle

- 1. Accédez à l'application externe et créez l'événement qui initie l'action. Par exemple, dans Zendesk, créez un ticket de type Question.
- 2. Accédez à Analytique et optimisation, puis Recherche de contacts.
- 3. Sous Canal, choisissez Tâche, puis Rechercher.
- 4. Vérifiez que la tâche a été créée.

# Configuration des fonctionnalités d'appels intégrés, Web et vidéo

Les fonctionnalités d'appels Amazon Connect intégrés, Web et vidéo permettent à vos clients de vous contacter sans jamais quitter votre application Web ou mobile. Vous pouvez utiliser ces fonctionnalités pour transmettre des informations contextuelles à Amazon Connect. Cela vous permet de personnaliser l'expérience client en fonction d'attributs tels que le profil du client ou d'autres informations, telles que les actions effectuées précédemment dans l'application.

# Widget de communication : configuration du chat, de la voix et de la vidéo dans un seul emplacement

Pour configurer les appels intégrés, Web et vidéo, vous utilisez la page Widgets de communication. Elle prend en charge le chat, la voix et la vidéo. L'image suivante montre la section Options de communication de la page lorsqu'elle est configurée pour toutes ces options.

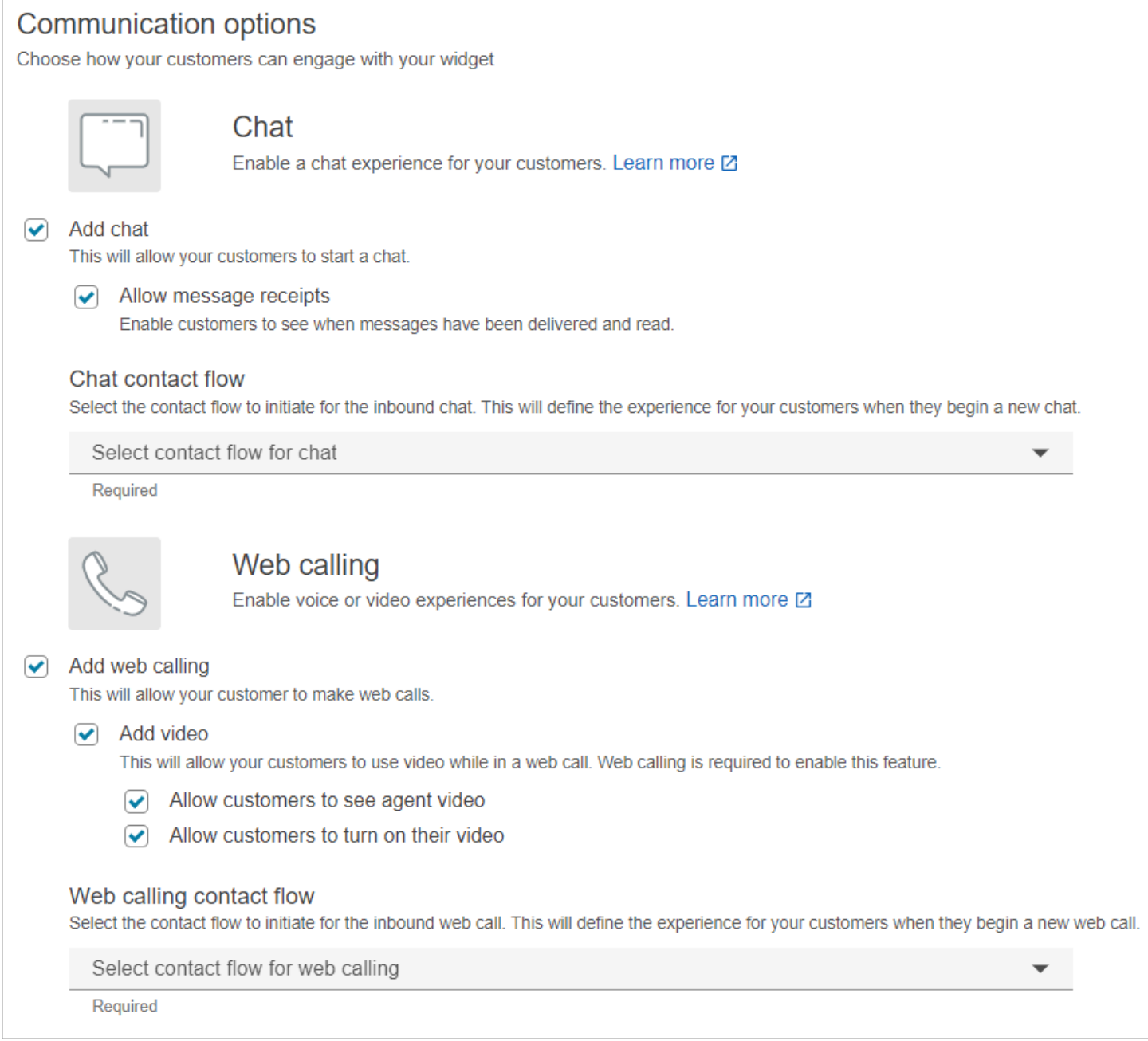

# Comment configurer les appels intégrés, Web et vidéo

Il existe deux manières d'incorporer des appels Amazon Connect intégrés, Web et vidéo dans votre site Web ou votre application mobile :

• [Option 1](#page-748-0) : choisissez cette option pour configurer un widget de communication prêt à l'emploi. Vous pouvez utiliser le générateur d'interface utilisateur sans code pour personnaliser la police et les couleurs, et sécuriser le widget afin qu'il puisse être lancé uniquement depuis votre site Web.

• [Option 2](#page-754-0) : choisissez cette option pour créer un widget de communication à partir de zéro et l'intégrer à votre application mobile ou à votre site Web. Utilisez les API Amazon Connect et les API du client du kit SDK Amazon Chime pour les intégrer de manière native à votre application mobile ou à votre site Web.

#### **a** Note

Si vous disposez de bureaux d'agents personnalisés, vous n'avez pas besoin d'apporter de modifications pour les appels Amazon Connect intégrés et Web. Toutefois, vous devez [intégrer les appels vidéo](#page-762-0).

# <span id="page-748-0"></span>Option 1 : configuration d'un widget de communication prêt à l'emploi

Utilisez cette option pour créer des widgets de communication pour les [navigateurs](#page-60-0) de bureau et mobiles. À la fin de cette procédure, Amazon Connect génère un extrait de code HTML personnalisé que vous copiez dans le code source de votre site Web.

- 1. Connectez-vous au site Web d'administration Amazon Connect à l'aide d'un compte administrateur ou d'un compte utilisateur doté de l'autorisation Canaux et flux, Widget de communication – Créer dans son profil de sécurité.
- 2. Dans Amazon Connect, dans le menu de navigation de gauche, choisissez Canaux, Widgets de communication.
- 3. L'assistant vous guide à travers les trois prochaines étapes.

## Étape 1 : Sélectionner des canaux de communication

1. Sur la page Widgets de communication, entrez un nom et une description pour le widget de communication.

#### **a** Note

Le nom doit être unique pour chaque widget de communication créé dans une instance Amazon Connect.

2. Dans la section Options de communication, choisissez la manière dont vos clients peuvent interagir avec votre widget. L'image suivante montre les options autorisant les appels Web et vidéo pour les clients.

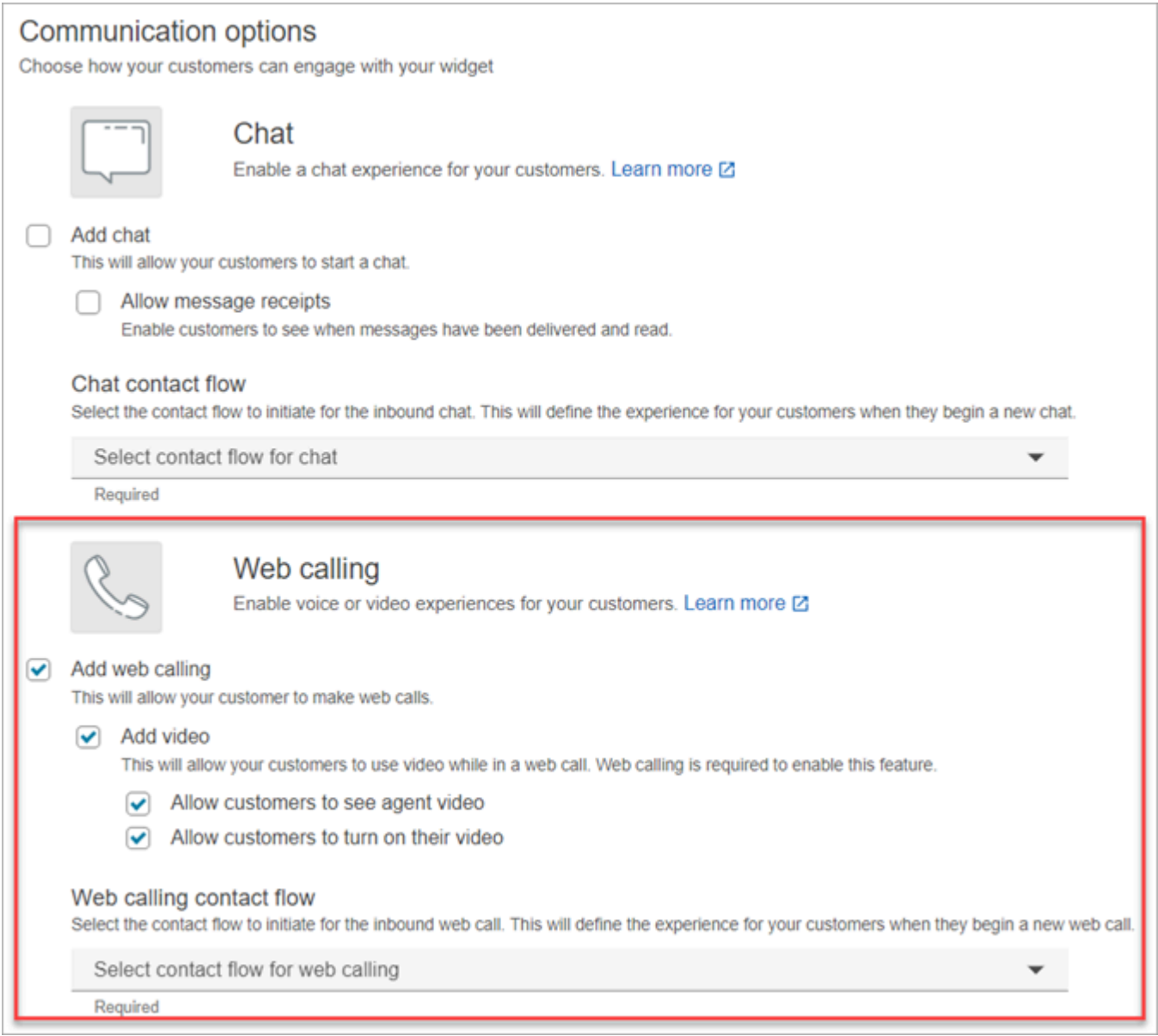

- 3. Dans la section Appels sur le Web, choisissez d'activer les expériences vocale ou vidéo pour vos clients. L'image précédente montre les options d'appels Web avec la vidéo activée pour que les clients puissent voir la vidéo de l'agent et pour permettre aux clients d'activer leur vidéo.
- 4. Choisissez Save and continue (Enregistrer et continuer).

# Étape 2 : Personnaliser le widget

À mesure que vous choisissez ces options, l'aperçu du widget est automatiquement mis à jour afin que vous puissiez voir à quoi ressemblera l'expérience pour vos clients.

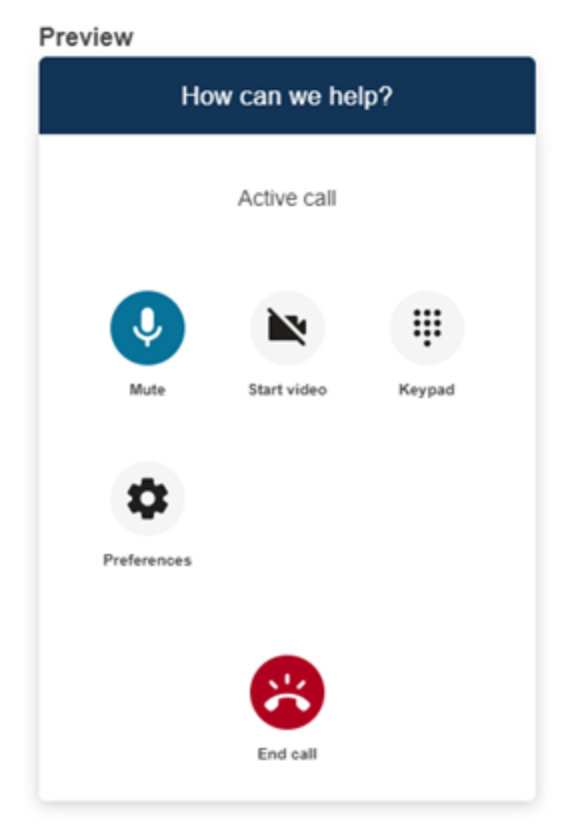

Définition des styles des boutons d'accès aux widgets

- 1. Choisissez les couleurs de l'arrière-plan des boutons en saisissant des valeurs hexadécimales ([codes couleur HTML\)](https://htmlcolorcodes.com/).
- 2. Choisissez Blanc ou Noir comme couleur d'icône. La couleur d'icône ne peut pas être personnalisée.

Personnalisation des noms et des styles d'affichage

- 1. Fournissez des valeurs pour le message et la couleur d'en-tête, ainsi que pour la couleur d'arrière-plan du widget.
- 2. URL du logo : insérez une URL vers la bannière de votre logo depuis un compartiment Amazon S3 ou une autre source en ligne.

## **a** Note

L'aperçu du widget de communication sur la page de personnalisation n'affichera pas le logo s'il provient d'une source en ligne autre qu'un compartiment Amazon S3. Cependant, le logo sera affiché lorsque le widget de communication personnalisé sera implémenté sur votre page.

La bannière doit être au format .svg, .jpg ou .png. L'image peut mesurer 280 pixels (largeur) par 60 pixels (hauteur). Toute image supérieure à ces dimensions sera redimensionnée pour s'adapter à l'espace des composants de logo de 280 x 60.

- 1. Pour obtenir des instructions sur le chargement d'un fichier tel que la bannière de votre logo sur S3, consultez [Chargement d'objets](https://docs.aws.amazon.com/AmazonS3/latest/userguide/upload-objects.html) dans le Guide de l'utilisateur Amazon Simple Storage Service.
- 2. Assurez-vous que les autorisations pour les images sont correctement définies afin que le widget de communication soit autorisé à accéder à l'image. Pour plus d'informations sur la façon de rendre un objet S3 accessible au public, consultez [Étape 2 : Ajouter une politique de](https://docs.aws.amazon.com/AmazonS3/latest/userguide/WebsiteAccessPermissionsReqd.html#bucket-policy-static-site) [compartiment](https://docs.aws.amazon.com/AmazonS3/latest/userguide/WebsiteAccessPermissionsReqd.html#bucket-policy-static-site) dans la rubrique Définition des autorisations pour l'accès au site Web.

## Étape 3 : Ajouter votre domaine pour le widget

Cette étape vous permet de sécuriser le widget de communication pour qu'il puisse être lancé uniquement depuis votre site Web.

1. Entrez les domaines du site Web où vous souhaitez placer le widget de communication. Le widget de communication se charge uniquement sur les sites Web que vous sélectionnez dans cette étape.

Choisissez Ajouter un domaine pour ajouter jusqu'à 50 domaines.

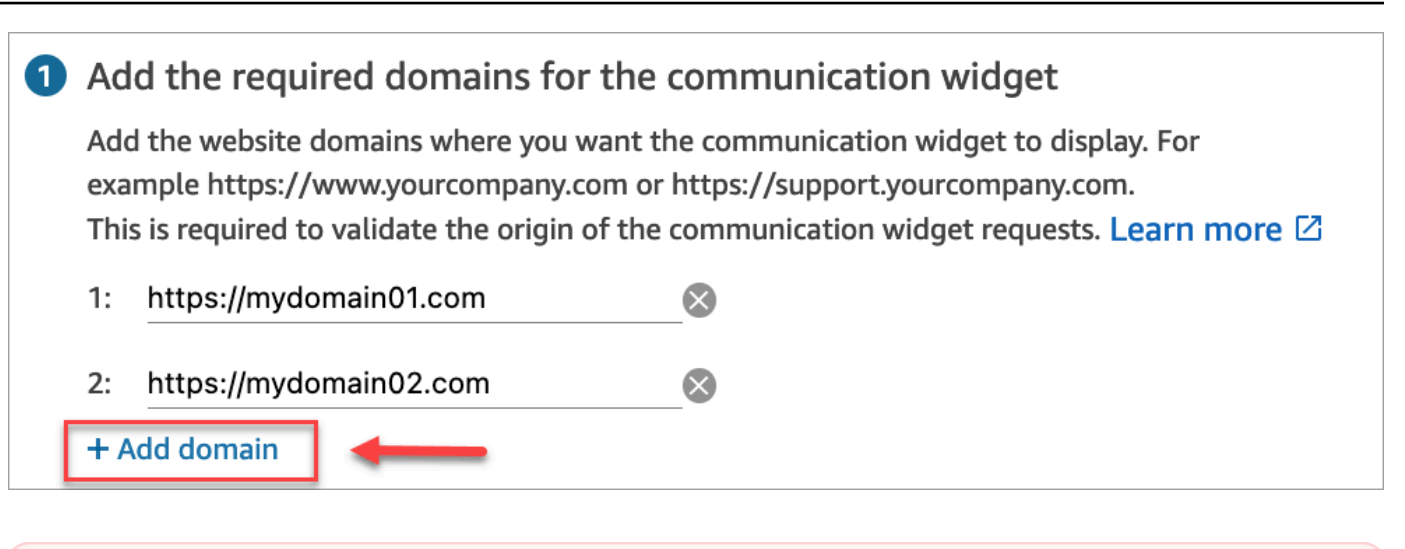

### **A** Important

- Vérifiez que les URL de vos sites Web sont valides et ne contiennent pas d'erreurs. Incluez l'URL complète commençant par https://.
- Nous vous recommandons d'utiliser https:// pour vos sites Web et applications de production.
- 2. Sous Renforcer la sécurité pour les demandes de votre widget de communication, l'expérience de configuration la plus rapide consiste à choisir Non, je vais ignorer cette étape.

Nous vous recommandons de choisir Oui pour pouvoir vérifier que l'utilisateur est authentifié. Pour de plus amples informations, veuillez consulter [Transmission d'attributs pour les appels](#page-757-0) [intégrés, Web et vidéo](#page-757-0).

3. Choisissez Save and continue (Enregistrer et continuer).

Félicitations ! Votre widget a été créé. Copiez le code généré et collez-le sur chaque page de votre site Web où vous souhaitez que le widget de communication apparaisse.

## Permettre aux agents de passer des appels intégrés, Web et vidéo

Pour permettre aux agents d'utiliser les appels vidéo, attribuez les autorisations de Panneau de configuration des contacts (CCP) Appels vidéo – Accéder à leur profil de sécurité.

L'espace de travail de l'agent Amazon Connect prend en charge les appels Amazon Connect intégrés, Web et vidéo. Vous pouvez utiliser les mêmes configuration, routage, analytique et application d'agent que pour les appels téléphoniques et les chats. Pour commencer, la seule étape consiste à activer les profils de sécurité de votre agent avec les autorisations nécessaires pour passer des appels vidéo.

Pour le bureau d'un agent personnalisé, aucune modification n'est requise pour les appels Amazon Connect intégrés et Web. Activez les profils de sécurité de votre agent avec les autorisations nécessaires pour passer des appels vidéo, et suivez le guide ci-dessous pour savoir comment intégrer les appels vidéo dans le bureau de votre agent.

Comment un appareil client lance un appel intégré ou Web

Le schéma suivant montre la séquence d'événements permettant à un appareil client (application mobile ou navigateur) de lancer un appel intégré ou Web.

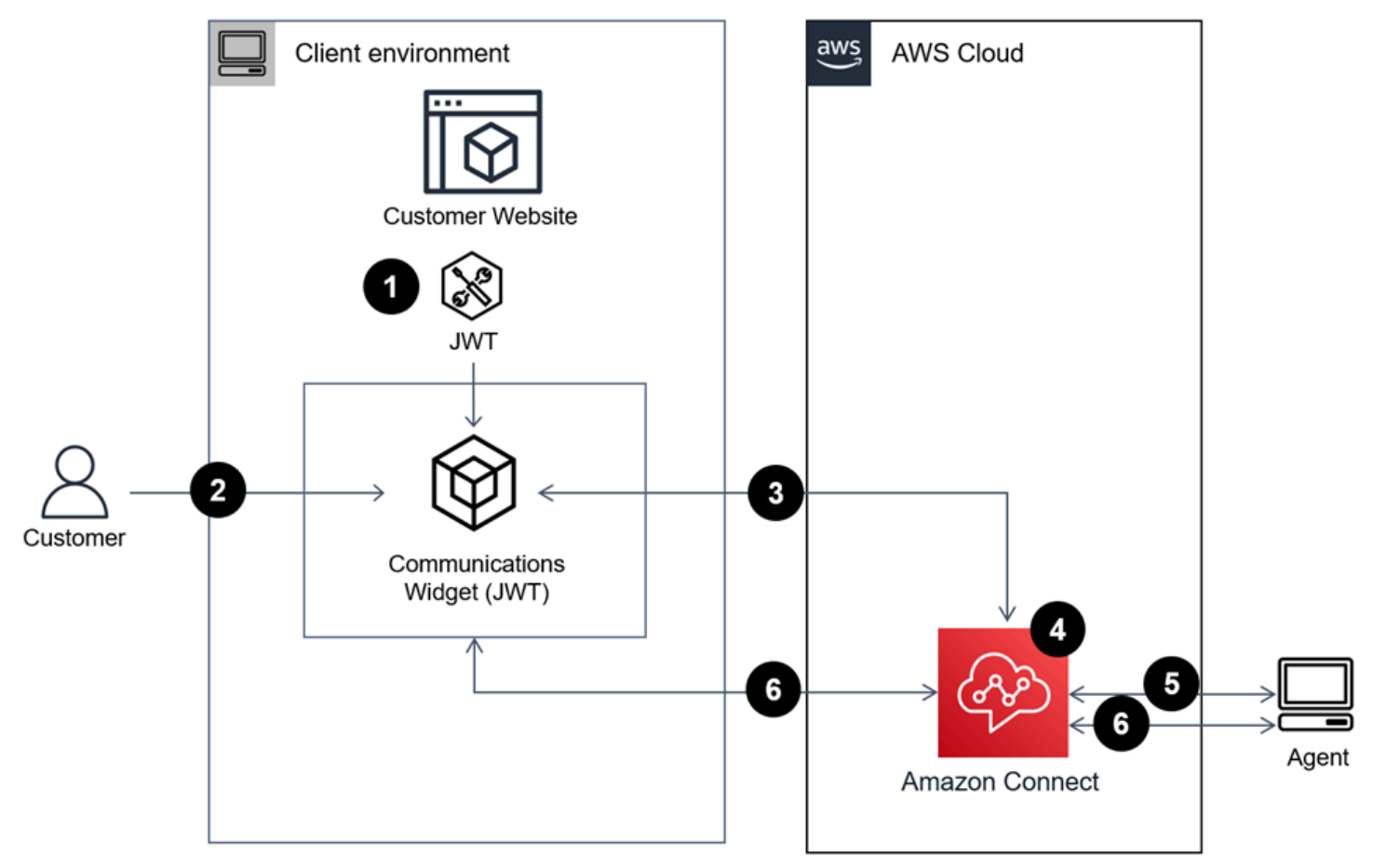

- 1. (Facultatif) Vous pouvez transmettre les attributs capturés sur le site Web et les valider avec un jeton Web JSON (JWT).
- 2. Le client clique sur le widget de communication de votre site Web ou de votre application mobile.
- 3. Le widget de communication démarre l'appel Web à Amazon Connect en transmettant les attributs contenus dans le jeton JWT.
- 4. Le contact atteint le flux, est routé et placé dans la file d'attente.
- 5. L'agent accepte le contact.
- 6. (Facultatif) Si la vidéo est activée pour le client et l'agent, ils peuvent commencer leur vidéo.

## En savoir plus

Pour plus d'informations sur les exigences relatives aux fonctionnalités des appels intégrés, Web et vidéo, consultez les rubriques suivantes :

- [Exigences de mise en réseau des stations de travail d'agent pour les appels Web vocaux/vidéo](#page-964-0)
- [Navigateurs et système d'exploitation mobile pris en charge pour les fonctionnalités d'appels](#page-60-0)  [intégrés, Web et vidéo](#page-60-0)

# <span id="page-754-0"></span>Option 2 : Intégrer les appels intégrés, Web et vidéo de manière native dans votre application mobile à l'aide des API du client du kit SDK Amazon Chime

Pour intégrer les appels Amazon Connect intégrés, Web et vidéo de manière native à votre application mobile, utilisez l'API Amazon Connect [StartWebRTCContact](https://docs.aws.amazon.com/connect/latest/APIReference/API_StartWebRTCContact.html) pour créer le contact, puis utilisez les informations renvoyées par l'appel d'API pour rejoindre l'appel à l'aide de la bibliothèque client Amazon Chime pour [iOS](https://github.com/aws/amazon-chime-sdk-ios) ou [Android](https://github.com/aws/amazon-chime-sdk-android).

Comment un appareil client lance un appel intégré ou Web

Le schéma suivant montre la séquence d'événements permettant à un appareil client (application mobile ou navigateur) de lancer un appel intégré ou Web.

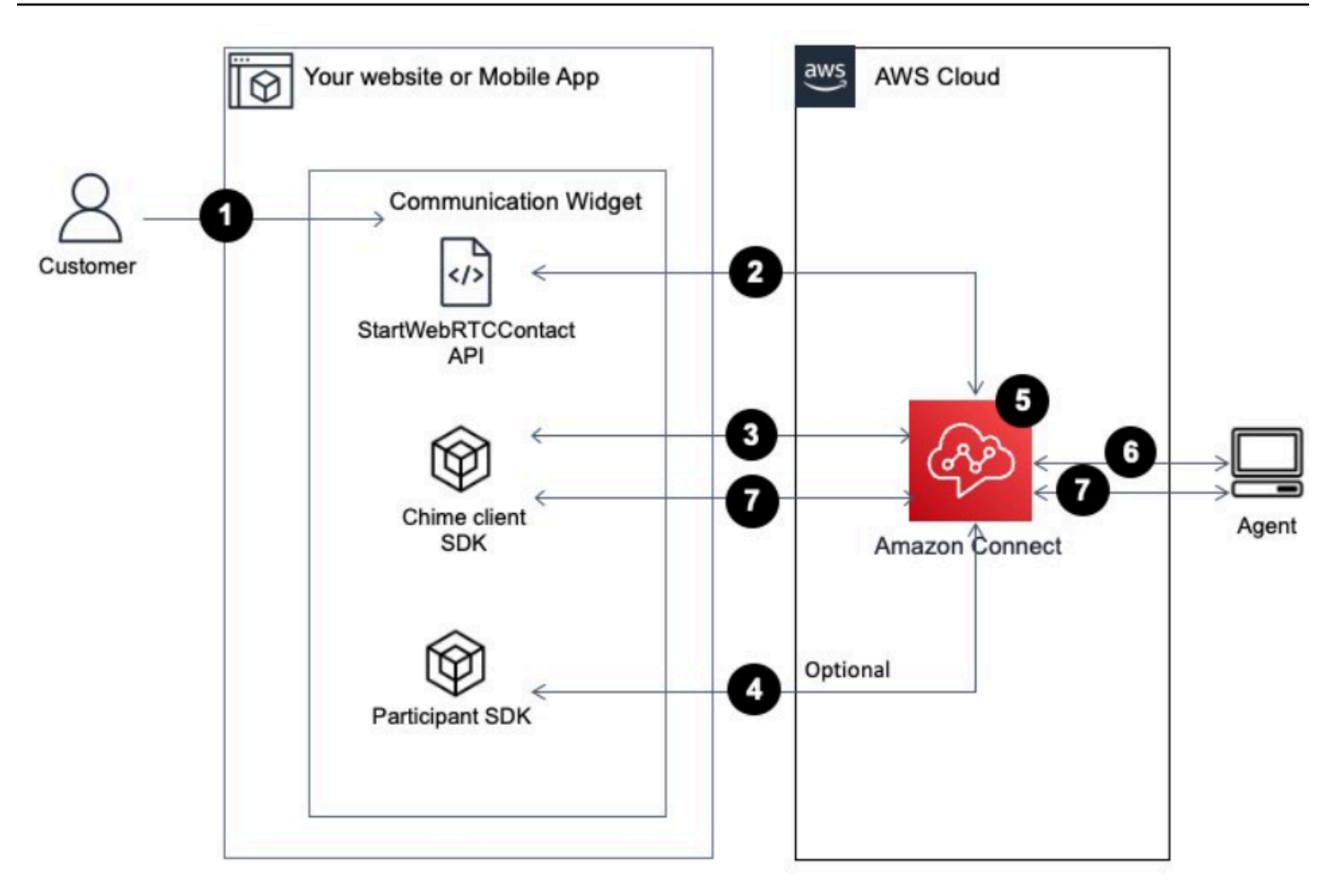

- 1. Votre client utilise l'application client (site Web ou application) pour commencer un appel intégré ou Web.
- 2. L'application client (site Web ou application mobile) ou le serveur Web utilise l'API Amazon Connect [StartWebRTCContact](https://docs.aws.amazon.com/connect/latest/APIReference/API_StartWebRTCContact.html) pour démarrer le contact en transmettant des attributs ou un contexte quelconque à Amazon Connect.
- 3. L'application cliente rejoint l'appel en utilisant les informations renvoyées par [StartWebRTCContact](https://docs.aws.amazon.com/connect/latest/APIReference/API_StartWebRTCContact.html) à l'étape 1.
- 4. (Facultatif) Le client utilise l'API [CreateParticipantConnection](https://docs.aws.amazon.com/connect-participant/latest/APIReference/API_CreateParticipantConnection.html) pour recevoir un jeton ConnectionToken utilisé pour envoyer un DTMF via l'API [SendMessage.](https://docs.aws.amazon.com/connect-participant/latest/APIReference/API_SendMessage.html)
- 5. Le contact atteint le flux, est routé en fonction du flux et placé dans la file d'attente.
- 6. L'agent accepte le contact.
- 7. (Facultatif) Si la vidéo est activée pour le client et l'agent, ils peuvent commencer leur vidéo.
#### Mise en route

Voici les principales étapes pour bien démarrer :

- 1. Utilisez l'API [StartWebRTCContact](https://docs.aws.amazon.com/connect/latest/APIReference/API_StartWebRTCContact.html) pour créer le contact. L'API renvoie les informations nécessaires pour que le kit SDK client Amazon Chime rejoigne l'appel.
- 2. Instanciez l'objet MeetingSessionConfiguration du client du kit SDK Amazon Chime à l'aide des configurations renvoyées par [StartWebRTCContact](https://docs.aws.amazon.com/connect/latest/APIReference/API_StartWebRTCContact.html).
- 3. Instanciez l'élément DefaultMeetingSession du client du kit SDK Amazon Chime avec MeetingSessionConfiguration, qui a été créé à l'étape 2 pour créer une session de réunion client.
	- iOS (Swift)

```
let logger = ConsoleLogger(name: "logger") 
let meetingSession = DefaultMeetingSession(configuration: meetingSessionConfig, 
  logger: logger)
```
• Android (Kotlin)

```
val logger = ConsoleLogger()
val meetingSession = DefaultMeetingSession( 
     configuration = meetingSessionConfig, 
     logger = logger, 
     context = applicationContext
)
```
- 4. Utilisez la méthode meetingSession.audioVideo.start() pour rejoindre le contact WebRTC par audio.
- 5. Utilisez la méthode meetingSession.audioVideo.stop() pour raccrocher le contact WebRTC.
- 6. Étapes facultatives
	- a. Pour envoyer un DTMF à l'appel, deux API du service Participant d'Amazon Connect sont nécessaires : [CreateParticipantConnection](https://docs.aws.amazon.com/connect-participant/latest/APIReference/API_CreateParticipantConnection.html) et [SendMessage](https://docs.aws.amazon.com/connect-participant/latest/APIReference/API_SendMessage.html) respectivement.

**a** Note

contentType pour l'API SendMessage doit être audio/dtmf.

- i. Invoquez [CreateParticipantConnection](https://docs.aws.amazon.com/connect-participant/latest/APIReference/API_CreateParticipantConnection.html) pour extraire ConnectionToken. (ParticipantToken est nécessaire pour appeler cette API. Vous pouvez le trouver dans la réponse [StartWebRTCContact.](https://docs.aws.amazon.com/connect/latest/APIReference/API_StartWebRTCContact.html))
- ii. Avec ConnectionToken, appelez [SendMessage](https://docs.aws.amazon.com/connect-participant/latest/APIReference/API_SendMessage.html) pour envoyer des chiffres DTMF.
- b. Pour activer ou désactiver le son, utilisez meetingSession.audioVideo.realtimeLocalMute() et meetingSession.audioVideo.realtimeLocalUnmute().
- c. Pour démarrer la vidéo automatique sur l'application mobile, utilisez meetingSession.audioVideo.startLocalVideo().
- d. Pour arrêter la vidéo automatique sur l'application mobile, utilisez meetingSession.audioVideo.stopLocalVideo().
- e. Pour autoriser la réception et le chargement de la vidéo de l'agent dans l'application mobile, utilisez meetingSession.audioVideo.startRemoteVideo().
- f. Pour interdire la réception et le chargement de la vidéo de l'agent dans l'application mobile, utilisez meetingSession.audioVideo.stopRemoteVideo().
- g. Pour sélectionner le périphérique d'entrée/sortie audio, vous pouvez utiliser les méthodes du client du kit SDK Amazon Chime pour Android et iOS ou les [fonctionnalités iOS natives](https://developer.apple.com/documentation/avkit/avroutepickerview) pour iOS.

## Transmission d'attributs pour les appels intégrés, Web et vidéo

Les étapes décrites dans cette rubrique sont facultatives mais recommandées. Elles vous permettent de personnaliser l'expérience du client en fonction des actions qu'il a déjà effectuées dans votre application. Cette option vous offre plus de contrôle lors du lancement de nouveaux appels, notamment la possibilité de transmettre des informations contextuelles sous forme d'attributs.

Après avoir effectué ces étapes, vous devrez travailler avec l'administrateur de votre site Web pour configurer vos serveurs Web afin qu'ils émettent des jetons Web JSON (JWT) pour les nouveaux appels

- 1. Si vous avez déjà créé votre widget de communication, sur la page Widgets de communication, choisissez-le pour le modifier.
- 2. Dans la section Domaine et sécurité, choisissez Modifier.

#### 3. Sous Renforcer la sécurité pour les demandes de votre widget de communication, choisissez Oui.

# 2 Add security for new communication widget requests We recommend using JSON web tokens to secure new communication widget requests. This provides you more control when initiating requests from the new communication widget, including the ability to verify that requests sent to Amazon Connect are from authenticated users. This implementation is typically completed by a website administrator. Learn how to set this up.  $\boxtimes$ Would you prefer to do this? **O** Yes ◀  $\bigcirc$  No - I will skip this step

- 4. Choisissez Save and continue (Enregistrer et continuer). Amazon Connect crée le widget, ainsi que les éléments suivants :
	- Amazon Connect fournit une clé de sécurité de 44 caractères sur la page suivante, que vous pouvez utiliser pour créer des JWT.
	- Amazon Connect ajoute une fonction de rappel dans le script d'incorporation du widget de communication, qui vérifie la présence d'un jeton JWT lorsqu'un appel est initié.

Vous devez implémenter la fonction de rappel dans l'extrait incorporé, comme illustré dans l'exemple suivant.

```
amazon_connect('authenticate', function(callback) { 
  window.fetch('/token').then(res => {
     res.json().then(data => { 
       callback(data.data); 
     }); 
   });
});
```
À l'étape suivante, vous obtiendrez une clé de sécurité pour tous les appels initiés sur vos sites Web. Demandez à l'administrateur de votre site Web de configurer vos serveurs Web pour émettre des JWT à l'aide de cette clé de sécurité.

- 5. Choisissez Save and continue (Enregistrer et continuer).
- 6. Copiez l'extrait de code HTML personnalisé et insérez-le dans le code source de votre site Web.

### Copie du code du widget de communication et des clés de sécurité

Au cours de cette étape, vous confirmez vos sélections, copiez le code du widget de communication et l'incorporez dans votre site Web. Vous pouvez également copier les clés secrètes pour la création des jetons JWT.

#### Clé de sécurité

Utilisez cette clé de sécurité de 44 caractères pour générer des jetons Web JSON à partir de votre serveur Web. Vous pouvez également mettre à jour ou faire pivoter les clés si vous devez les modifier. Dans ce cas, Amazon Connect vous fournit une nouvelle clé et conserve la clé précédente jusqu'à ce que vous ayez l'occasion de la remplacer. Une fois la nouvelle clé déployée, vous pouvez revenir dans Amazon Connect et supprimer la clé précédente.

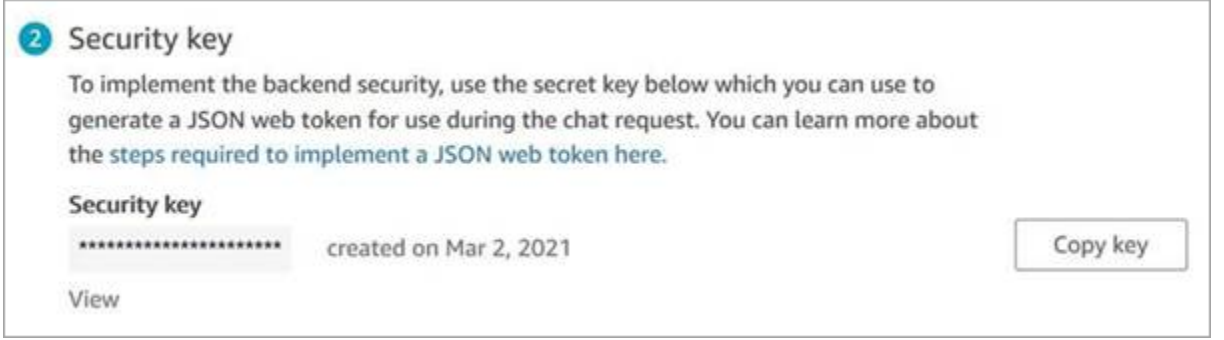

Lorsque vos clients interagissent avec l'icône de démarrage d'appel sur votre site Web, le widget de communication demande un jeton JWT à votre serveur Web. Quand ce jeton JWT est fourni, le widget l'inclut dans l'appel du client final à Amazon Connect. Amazon Connect utilise ensuite la clé secrète pour déchiffrer le jeton. En cas de succès, cela confirme que le jeton JWT a été émis par votre serveur Web et Amazon Connect route l'appel vers les agents de votre centre de contact.

Spécificités du jeton Web JSON

- Algorithme: HS256
- Demandes :
	- sub : *identifiant de widget*

Remplacez widgetId par votre propre identifiant de widget. Pour trouver votre identifiant de widget, consultez l'exemple [Script de widget de communication.](#page-779-0)

- iat : \*pour Issued At Time (Émis à).
- exp : \*Expiration (10 minutes au maximum).

\* Pour plus d'informations sur le format de date, consultez le document Internet Engineering Task Force (IETF) : [JSON Web Token \(JWT\)](https://tools.ietf.org/html/rfc7519), page 5.

L'extrait de code suivant illustre comment générer un JWT en Python :

```
payload = {'sub': widgetId, // don't add single quotes, such as 'widgetId'
'iat': datetime.utcnow(),
'exp': datetime.utcnow() + timedelta(seconds=JWT_EXP_DELTA_SECONDS)
}
header = \{'typ': "JWT",
'alg': 'HS256'
}
encoded_token = jwt.encode((payload), CONNECT_SECRET, algorithm=JWT_ALGORITHM, 
  headers=header) // CONNECT_SECRET is the security key provided by Amazon Connect
```
Script de widget de communication

L'image suivante montre un exemple du code JavaScript que vous incorporez dans les sites Web où vous souhaitez que les clients soient en mesure d'appeler votre centre de contact. Ce script affiche le widget dans le coin inférieur droit de votre site Web.

L'image suivante montre un exemple de l'endroit où se trouve votre widgetId.

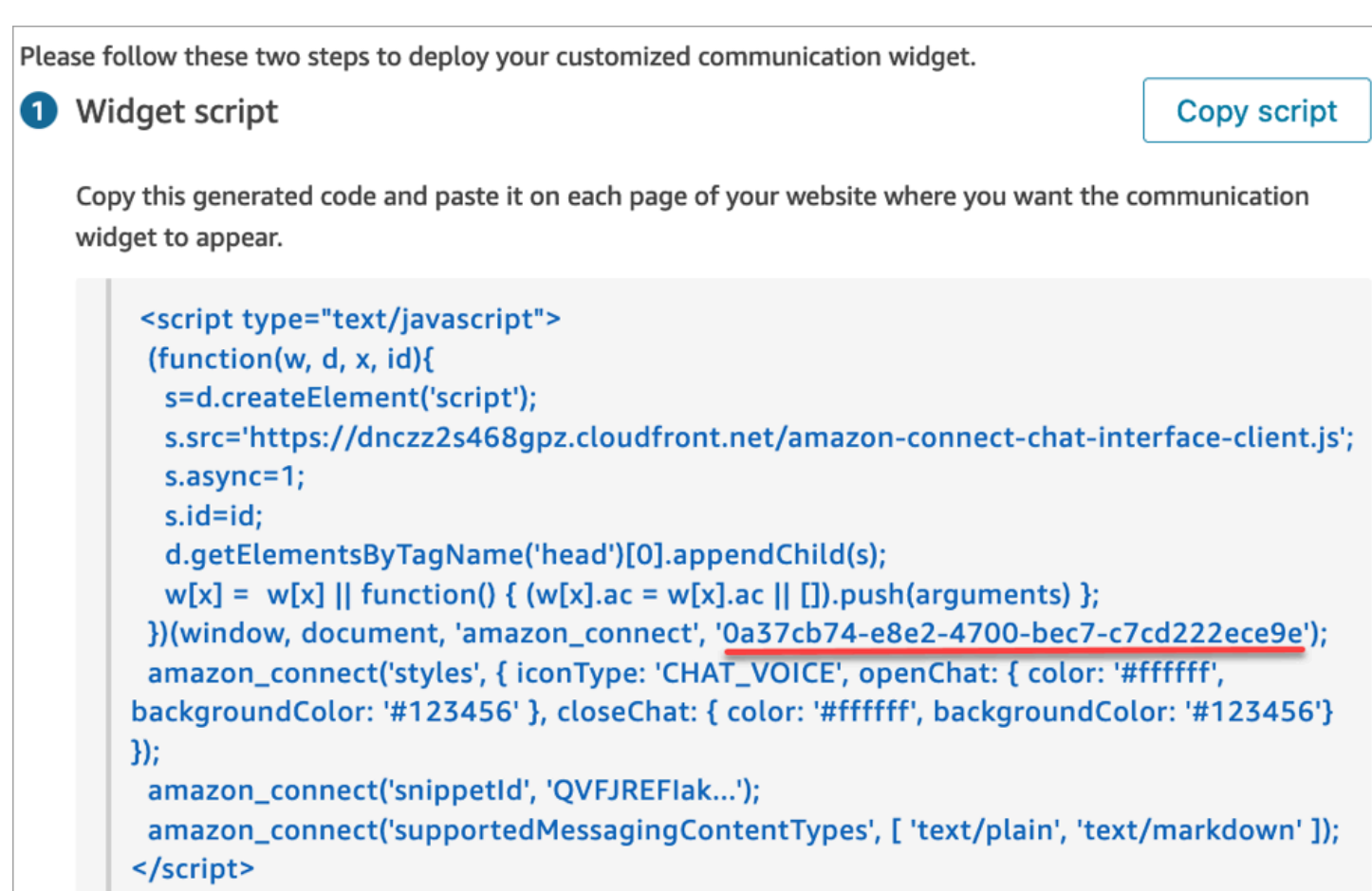

Lorsque votre site Web se charge, les clients voient d'abord l'icône Démarrer. Lorsqu'ils choisissent cette icône, le widget de communication s'ouvre et les clients peuvent appeler vos agents.

Pour apporter des modifications au widget de communication à tout moment, choisissez Modifier.

## **a** Note

Les modifications enregistrées mettent à jour l'expérience client en quelques minutes. Confirmez la configuration de votre widget avant de l'enregistrer.

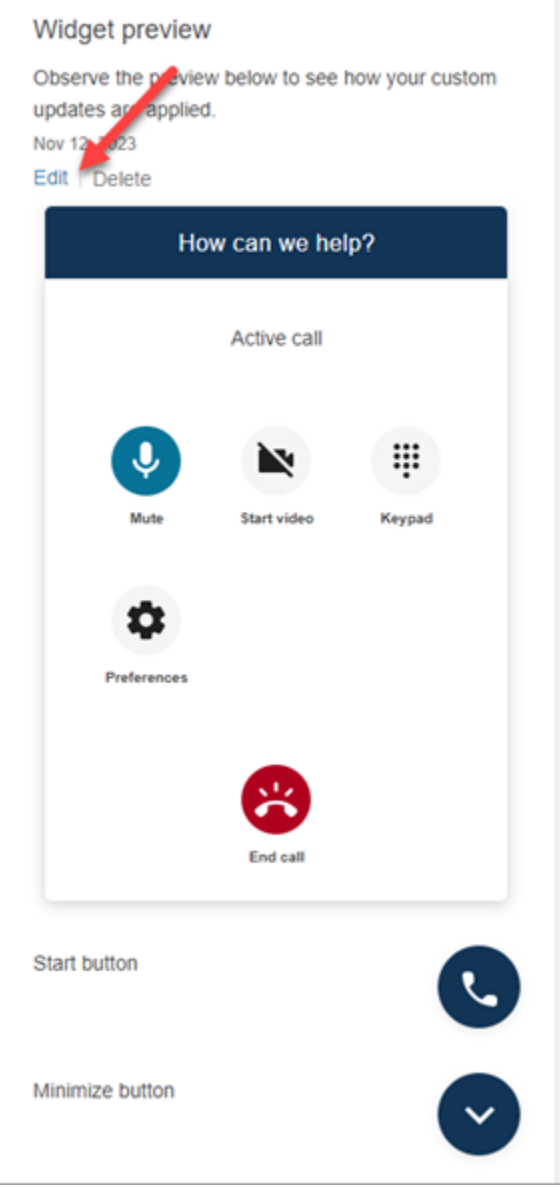

Pour modifier les icônes de widget sur le site Web, vous recevez un nouvel extrait de code afin de mettre à jour directement votre site Web.

# Intégration des appels vidéo dans votre bureau d'agent personnalisé

Pour les bureaux d'agent personnalisés, vous devez apporter des modifications pour prendre en charge les appels vidéo. En voici les principales étapes.

#### **a** Note

Si vous incorporez le CCP directement dans votre application d'agent personnalisée, assurez-vous qu'allowFramedVideoCall est défini sur true lorsque vous lancez le CCP à l'aide d'[Amazon Connect Streams JS.](https://github.com/aws/amazon-connect-streams)

1. Utilisez [Amazon Connect Streams JS](https://github.com/aws/amazon-connect-streams) pour vérifier si le contact entrant est un contact WebRTC. Utilisez le sous-type de contact "connect:WebRTC", comme illustré dans l'exemple de code suivant :

contact.getContactSubtype() === "connect:WebRTC"

2. Vous pouvez extraire le nom d'affichage du client en utilisant le champ de nom dans contact contact.getName().

Vous trouverez ci-dessous des étapes supplémentaires pour la gestion de la vidéo si vos clients l'ont activée de leur côté :

1. Pour vérifier si un contact dispose de la fonctionnalité vidéo :

// Return true if any connection has video send capability contact.hasVideoRTCCapabilities()

// Return true if the agent connection has video send capability contact.canAgentSendVideo()

// Return true if other non-agent connection has video send capability contact.canAgentReceiveVideo()

2. Pour vérifier si l'agent dispose de l'autorisation vidéo nécessaire pour traiter un appel vidéo :

```
agent.getPermissions().includes('videoContact');
```
3. Pour accepter un appel vidéo, le contact doit disposer de la fonctionnalité vidéo et l'agent doit disposer de l'autorisation vidéo.

```
function shouldRenderVideoUI() { 
     return contact.getContactSubtype() === "connect:WebRTC" && 
     contact.hasVideoRTCCapabilities() && 
     agent.getPermission().includes('videoContact');
```
}

4. Pour rejoindre une session vidéo, appelez getVideoConnectionInfo :

```
if (shouldRenderVideoUI()) { 
    const response = await 
    contact.getAgentConnection().getVideoConnectionInfo();
}
```
- 5. Pour créer une interface utilisateur vidéo et rejoindre une session de visioconférence, consultez :
	- [Kit SDK Amazon Chime pour JavaScript](https://github.com/aws/amazon-chime-sdk-js) sur GitHub
	- [Bibliothèque de composants React du kit SDK Amazon Chime](https://github.com/aws/amazon-chime-sdk-component-library-react) sur GitHub
- 6. Par souci de simplicité, les extraits de code suivants utilisent des exemples issus de la bibliothèque de composants React du kit SDK Amazon Chime.

```
import { MeetingSessionConfiguration } from "amazon-chime-sdk-js";
import { 
   useMeetingStatus, 
   useMeetingManager, 
   MeetingStatus, 
   DeviceLabels, 
   useLocalAudioOutput
} from 'amazon-chime-sdk-component-library-react';
const App = () => (
   <MeetingProvider> 
     <MyVideoManager /> 
   </MeetingProvider>
);
const MyVideoManager = () => { 
     const meetingManager = useMeetingManager(); 
     if (shouldRenderVideoUI()) { 
         const response = await contact.getAgentConnection().getVideoConnectionInfo(); 
         const configuration = new MeetingSessionConfiguration( 
              response.meeting, response.attendee); 
         await meetingManager.join(configuration, { deviceLabels: 
  DeviceLabels.Video }); 
         await meetingManager.start(); 
     } 
     function endContact() {
```
}

```
Amazon Connect Guide de l'administrateur
```

```
 meetingManager.leave(); 
 }
```
- 7. Pour afficher la grille vidéo, utilisez l'élément [VideoTileGrid](https://aws.github.io/amazon-chime-sdk-component-library-react/?path=/docs/sdk-components-videotilegrid--page) de la bibliothèque de composants React du kit SDK Amazon Chime ou personnalisez le comportement de l'interface utilisateur à l'aide de [RemoteVideoTileProvider](https://aws.github.io/amazon-chime-sdk-component-library-react/?path=/docs/sdk-providers-remotevideotileprovider--page).
- 8. Pour afficher un aperçu vidéo, vous pouvez utiliser les composants [VideoPreview](https://aws.github.io/amazon-chime-sdk-component-library-react/?path=/docs/sdk-components-previewvideo--page) et [CameraSelection](https://aws.github.io/amazon-chime-sdk-component-library-react/?path=/docs/sdk-components-deviceselection-camera-cameraselection--page). Pour choisir ou changer une caméra vidéo, vous pouvez utiliser meetingManager.selectVideoInputDevice ou meetingManager.startVideoInput si la visioconférence est en cours.

```
const meetingManager = useMeetingManager();
const { isVideoEnabled } = useLocalVideo();
if (isVideoEnabled) { 
     await meetingManager.startVideoInputDevice(current); 
 } else { 
     meetingManager.selectVideoInputDevice(current);
}
```
- 9. Pour implémenter un floutage d'arrière-plan, consultez [useBackgroundBlue.](https://aws.github.io/amazon-chime-sdk-component-library-react/?path=/docs/sdk-hooks-usebackgroundblur--page)
- 10 Pour un exemple de code expliquant comment créer une expérience vidéo personnalisée, consultez cet exemple du kit SDK Amazon Chime : [Démo de visioconférence React d'Amazon](https://github.com/aws-samples/amazon-chime-sdk/tree/main/apps/meeting)  [Chime](https://github.com/aws-samples/amazon-chime-sdk/tree/main/apps/meeting).

# Configuration de l'expérience de chat d'un client

Vous pouvez proposer une expérience de chat à vos clients en employant l'une des méthodes suivantes :

- [Ajout d'une interface utilisateur de chat à votre site Web](#page-766-0).
- [Téléchargement et personnalisation de notre exemple open source](#page-796-0).
- [Personnalisation de votre solution à l'aide des API Amazon Connect.](#page-797-0) Nous vous recommandons de commencer par la bibliothèque open source Amazon Connect ChatJS lorsque vous personnalisez vos propres expériences de chat. Pour plus d'informations, consultez le référentiel [Amazon](https://github.com/amazon-connect/amazon-connect-chatjs) [Connect ChatJS](https://github.com/amazon-connect/amazon-connect-chatjs) sur GitHub.

# Ressources supplémentaires concernant la personnalisation de l'expérience de chat

• Les messages interactifs fournissent aux clients une invite et des options d'affichage préconfigurées qu'ils peuvent sélectionner. Ces messages reposent sur Amazon Lex et sont configurés via Amazon Lex à l'aide d'une fonction Lambda. Pour savoir comment ajouter des messages interactifs via Amazon Lex, consultez ce billet de blog : [Set up interactive messages for](https://aws.amazon.com/blogs/contact-center/easily-set-up-interactive-messages-for-your-amazon-connect-chatbot/)  [your Amazon Connect chatbot](https://aws.amazon.com/blogs/contact-center/easily-set-up-interactive-messages-for-your-amazon-connect-chatbot/).

Amazon Connect prend en charge les modèles suivants : un sélecteur de liste et un sélecteur d'heure. Pour plus d'informations, consultez [Ajout de messages interactifs au chat.](#page-1336-0)

- [Activation d'Apple Messages for Business](#page-845-0)
- [Documentation de l'API Amazon Connect Service,](https://docs.aws.amazon.com/connect/latest/APIReference) en particulier l'[StartChatContact](https://docs.aws.amazon.com/connect/latest/APIReference/API_StartChatContact.html)API.
- [API du service Participant d'Amazon Connect.](https://docs.aws.amazon.com/connect-participant/latest/APIReference/Welcome.html)
- [Kit SDK Amazon Connect Chat et exemples d'implémentation](https://github.com/amazon-connect/amazon-connect-chat-ui-examples/)
- [Amazon Connect Streams.](https://github.com/aws/amazon-connect-streams) Utilisez-les pour intégrer vos applications existantes à Amazon Connect. Vous pouvez intégrer les composants du Panneau de configuration des contacts dans votre application.

## <span id="page-766-0"></span>Ajout d'une interface utilisateur de chat à votre site Web

Pour aider vos clients par chat, vous pouvez ajouter un widget de communication à votre site Web hébergé par Amazon Connect. Vous pouvez configurer le widget de communication sur le site Web Amazon Connect d'administration : personnalisez la police et les couleurs, et sécurisez le widget afin qu'il ne puisse être lancé que depuis votre site Web. Vous aurez alors un extrait de code court que vous ajouterez à votre site Web.

Amazon Connect héberge le widget, ce qui garantit que la dernière version est toujours disponible sur votre site Web.

## **G** Tip

L'utilisation du widget de communication est soumise aux quotas de service par défaut, tels que le nombre de caractères requis pour chaque message. Avant de lancer votre widget de communication en production, assurez-vous que vos quotas de service sont définis en

fonction des besoins de votre entreprise. Pour de plus amples informations, veuillez consulter [Amazon Connect quotas de service](#page-68-0).

#### Rubriques

- [Champs d'extrait de widget pris en charge](#page-767-0)
- [Navigateurs pris en charge](#page-771-0)
- [Étape 1 : Personnaliser votre widget de communication](#page-771-1)
- [Étape 2 : Spécifier les domaines du site Web où vous souhaitez afficher le widget de](#page-776-0)  [communication](#page-776-0)
- [Étape 3 : Confirmer et copier le code et les clés de sécurité du widget de communication](#page-778-0)
- [Vous obtenez des messages d'erreur ?](#page-781-0)
- [Plus de personnalisations pour votre widget de communication](#page-781-1)
- [Personnalisation du comportement de lancement du widget et de l'icône du bouton](#page-782-0)
- [Transmission du nom d'affichage du client lors de l'initialisation d'un chat](#page-786-0)
- [Transmission des attributs de contact lors du démarrage du chat](#page-788-0)
- [Personnalisations supplémentaires du chat](#page-790-0)
- [Télécharger la transcription du chat](#page-794-0)
- [Téléchargement et personnalisation de notre exemple open source](#page-796-0)
- [Démarrage de chats en utilisant vos propres applications](#page-797-0)
- [Notifications du navigateur](#page-798-0)
- [Transmission de styles personnalisés pour remplacer les réglages par défaut dans le widget de](#page-799-0) [communication](#page-799-0)
- [Étude des problèmes courants liés à l'ajout d'une interface utilisateur de chat à votre site Web](#page-804-0)

## <span id="page-767-0"></span>Champs d'extrait de widget pris en charge

Le tableau suivant répertorie les champs d'extrait de widget de communication que vous pouvez personnaliser. L'exemple de code figurant après le tableau montre comment utiliser les champs d'extrait.

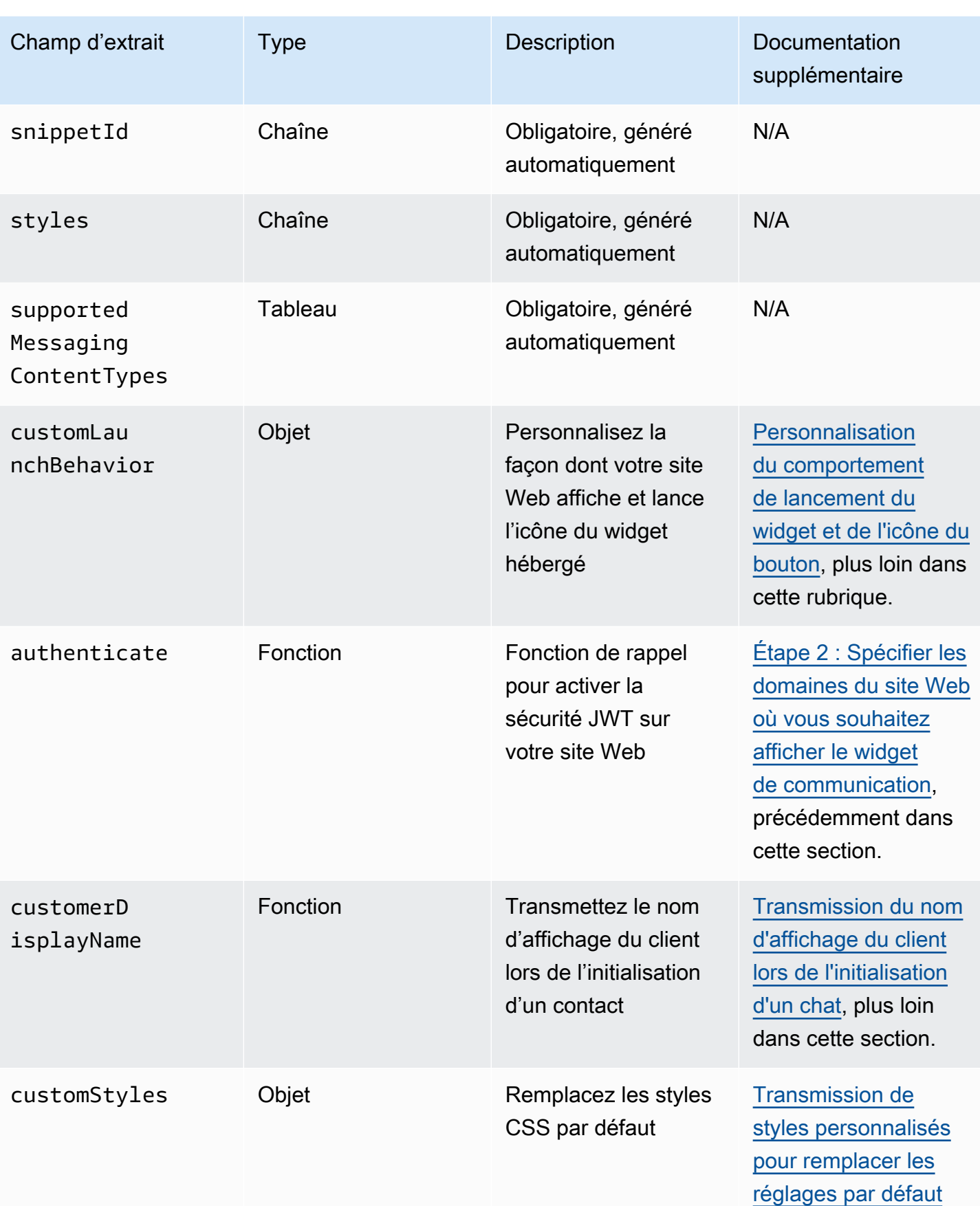

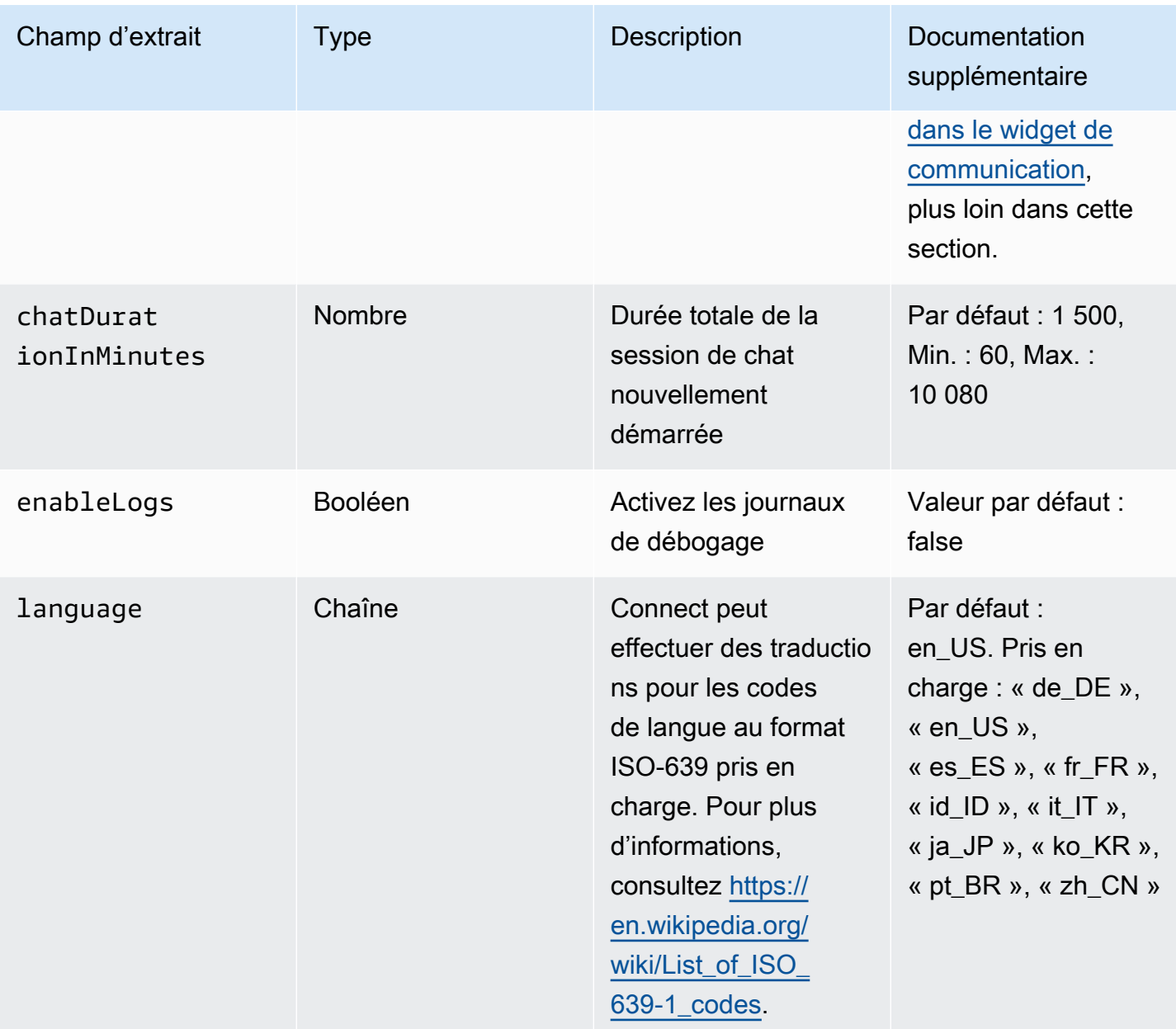

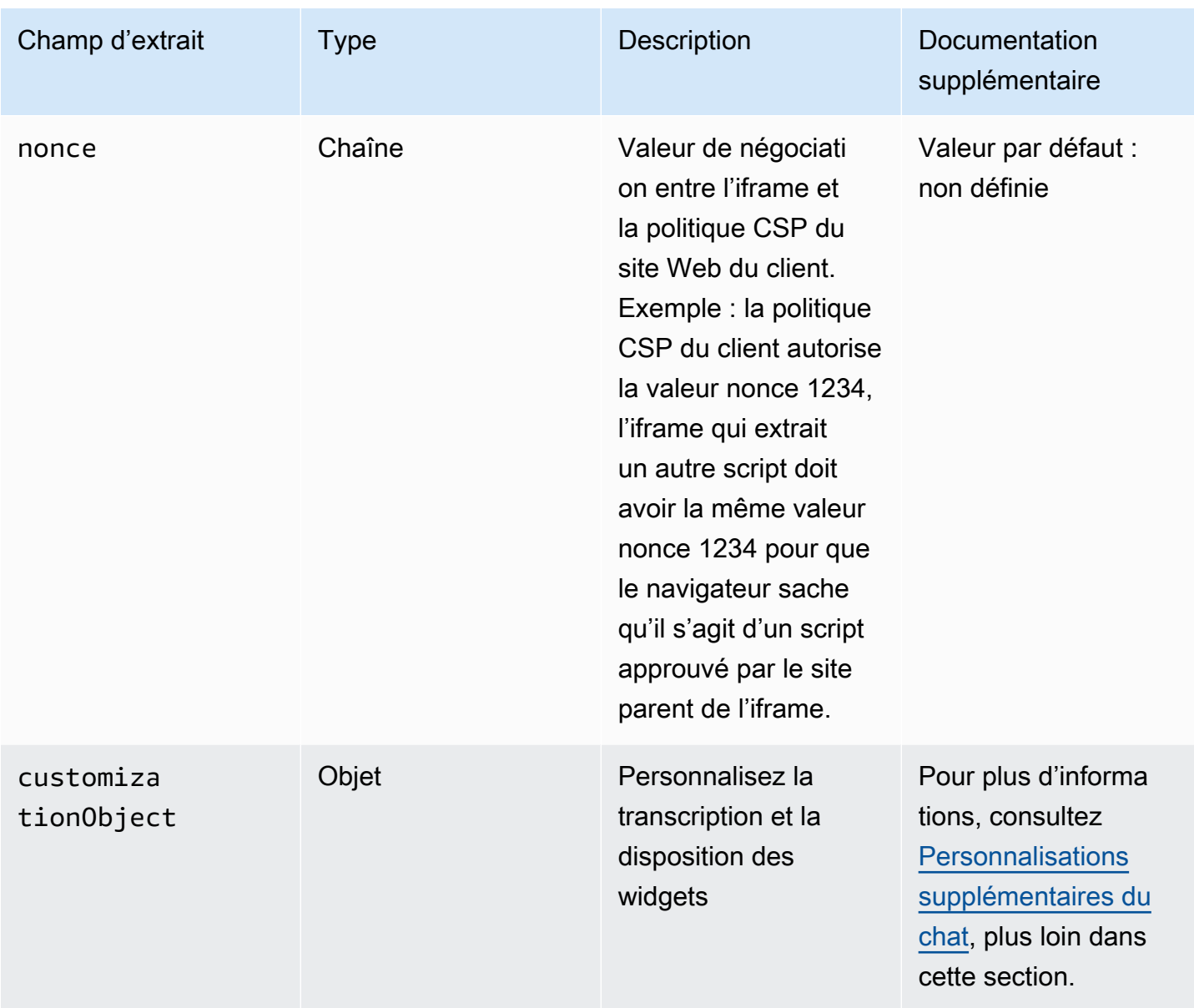

L'exemple suivant montre comment ajouter des champs d'extrait dans le script HTML qui ajoute le widget de chat à votre site Web.

```
<script type="text/javascript">
(function(w, d, x, id){ /* ... */ })(window, document, 'amazon_connect', 'widgetId'); 
   amazon_connect('snippetId', 'snippetId'); 
   amazon_connect('styles', /* ... */); 
  // ... 
   amazon_connect('snippetFieldHere', /* ... */)
<script/>
```
## <span id="page-771-0"></span>Navigateurs pris en charge

Le widget de communication préconçu prend en charge les versions de navigateur suivantes et ultérieures :

- Google Chrome 85.0
- Safari 13.1
- Microsoft Edge version 85
- Mozilla Firefox 81.0

Le widget de communication prend en charge les notifications du navigateur pour ordinateurs de bureau. Pour de plus amples informations, veuillez consulter [Notifications du navigateur](#page-798-0).

<span id="page-771-1"></span>Étape 1 : Personnaliser votre widget de communication

Au cours de cette étape, vous personnalisez l'expérience du widget de communication pour vos clients.

1. Connectez-vous au site Web d' Amazon Connect administration à l'adresse https ://*nom de l'instance* .my.connect.aws/. Choisissez Personnalisation du widget de communication.

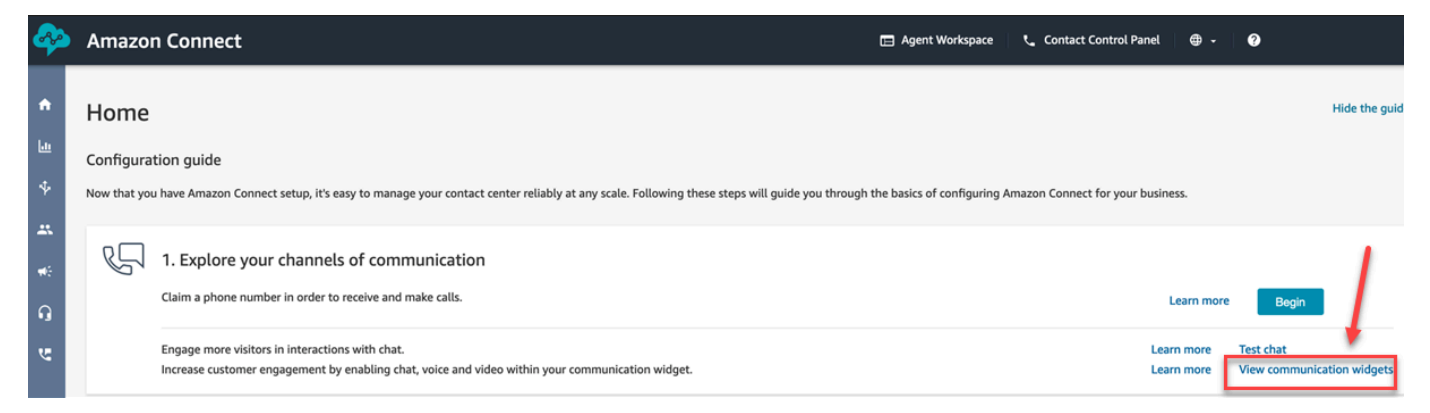

2. Sur la page Widgets de communication, choisissez Ajouter un widget de communication pour commencer à personnaliser une nouvelle expérience de widget de communication. Pour modifier, supprimer ou dupliquer un widget de communication existant, choisissez l'une des options de la colonne Actions, comme illustré dans l'image suivante.

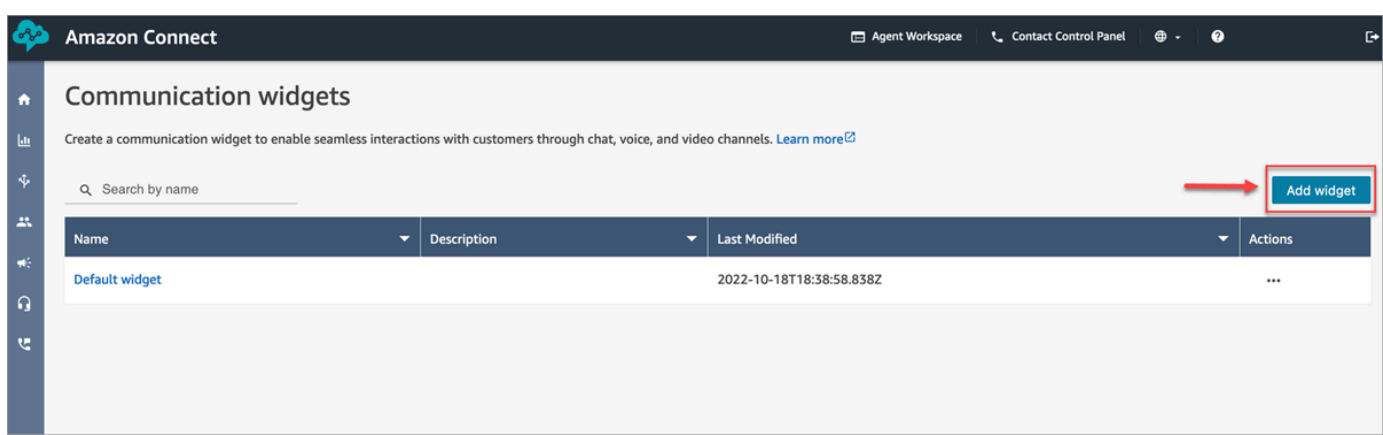

3. Entrez un Nom et une Description pour le widget de communication.

#### **a** Note

Le nom doit être unique pour chaque widget de communication créé dans une instance Amazon Connect.

4. Dans la section Options de communication, choisissez la manière dont vos clients peuvent interagir avec votre widget, puis choisissez Enregistrer et continuer. L'image suivante montre les options autorisant le chat et permettant aux clients de recevoir des messages.

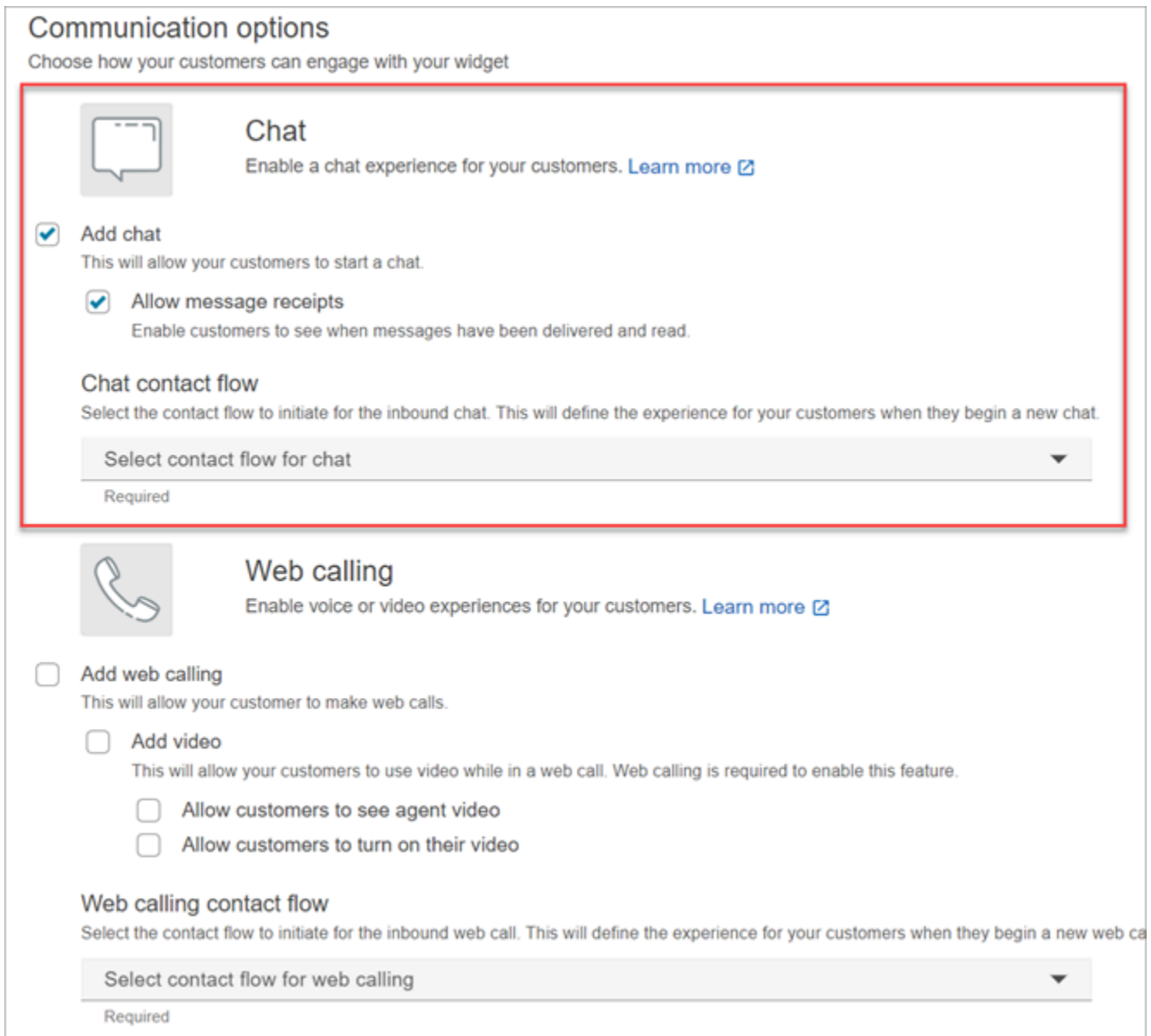

5. Sur la page Créer un widget de communication, choisissez les styles des boutons du widget, puis les noms d'affichage et les styles.

À mesure que vous choisissez ces options, l'aperçu du widget est automatiquement mis à jour afin que vous puissiez voir à quoi ressemblera l'expérience pour vos clients.

#### Preview

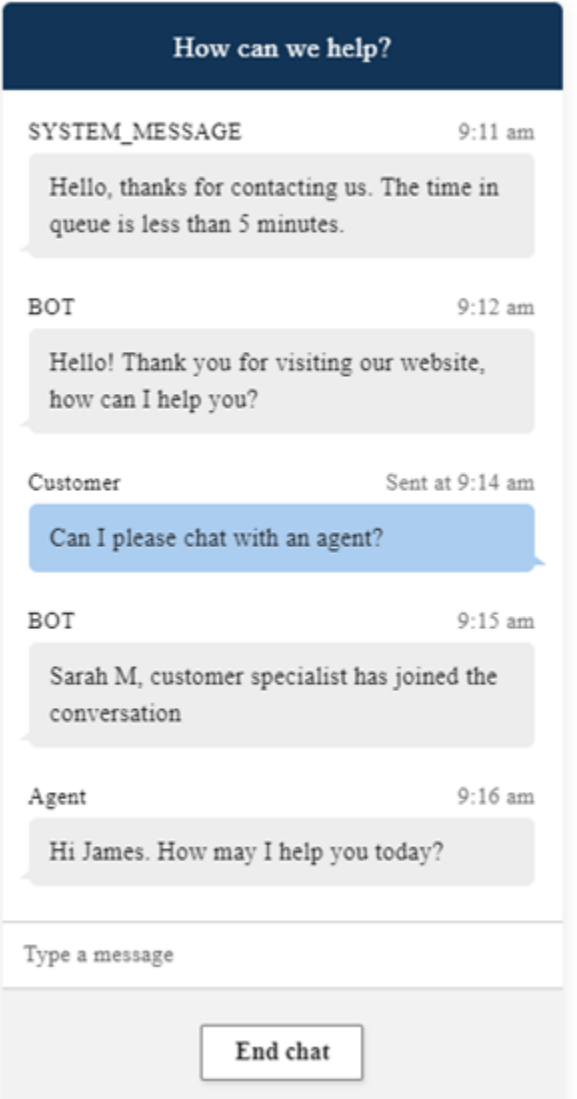

#### Styles de boutons

- 1. Choisissez les couleurs de l'arrière-plan des boutons en saisissant des valeurs hexadécimales ([codes couleur HTML\)](https://htmlcolorcodes.com/).
- 2. Choisissez Blanc ou Noir comme couleur d'icône. La couleur d'icône ne peut pas être personnalisée.

#### En-tête du widget

- 1. Fournissez des valeurs pour le message et la couleur d'en-tête, ainsi que pour la couleur d'arrière-plan du widget.
- 2. URL du logo : insérez une URL vers la bannière de votre logo depuis un compartiment Amazon S3 ou une autre source en ligne.

#### **a** Note

L'aperçu du widget de communication sur la page de personnalisation n'affichera pas le logo s'il provient d'une source en ligne autre qu'un compartiment Amazon S3. Cependant, le logo sera affiché lorsque le widget de communication personnalisé sera implémenté sur votre page.

La bannière doit être au format .svg, .jpg ou .png. L'image peut mesurer 280 pixels (largeur) par 60 pixels (hauteur). Toute image supérieure à ces dimensions sera redimensionnée pour s'adapter à l'espace des composants de logo de 280 x 60.

- 1. Pour obtenir des instructions sur le chargement d'un fichier tel que la bannière de votre logo sur S3, consultez [Chargement d'objets](https://docs.aws.amazon.com/AmazonS3/latest/userguide/upload-objects.html) dans le Guide de l'utilisateur Amazon Simple Storage **Service**
- 2. Assurez-vous que les autorisations pour les images sont correctement définies afin que le widget de communication soit autorisé à accéder à l'image. Pour plus d'informations sur la façon de rendre un objet S3 accessible au public, consultez [Étape 2 : Ajouter une politique de](https://docs.aws.amazon.com/AmazonS3/latest/userguide/WebsiteAccessPermissionsReqd.html#bucket-policy-static-site) [compartiment](https://docs.aws.amazon.com/AmazonS3/latest/userguide/WebsiteAccessPermissionsReqd.html#bucket-policy-static-site) dans la rubrique Définition des autorisations pour l'accès au site Web.

#### Vue du chat

- 1. Police de caractères : utilisez la liste déroulante pour choisir la police du texte du widget de communication.
- 2. Nom d'affichage du message système : entrez un nouveau nom d'affichage pour remplacer le nom par défaut. La valeur par défaut est MESSAGE\_SYSTÈME.
	- Nom d'affichage du message de bot : entrez un nouveau nom d'affichage pour remplacer le nom par défaut. La valeur par défaut est BOT.
- Espace réservé d'entrée de texte : saisissez le nouveau texte de l'espace réservé pour remplacer le texte par défaut. Le texte par défaut est Saisir un message.
- Texte du bouton de fin de conversation : saisissez un nouveau texte pour remplacer le texte par défaut. Le texte par défaut est Mettre fin au chat.
- 3. Couleur de la bulle de messagerie instantanée de l'agent : choisissez les couleurs des bulles de message de l'agent en entrant des valeurs hexadécimales ([codes couleur HTML](https://htmlcolorcodes.com/)).
- 4. Couleur de la bulle de messagerie instantanée du client : choisissez les couleurs des bulles de message du client en entrant des valeurs hexadécimales [\(codes couleur HTML](https://htmlcolorcodes.com/)).
- 5. Choisissez Save and continue (Enregistrer et continuer).

<span id="page-776-0"></span>Étape 2 : Spécifier les domaines du site Web où vous souhaitez afficher le widget de communication

1. Entrez les domaines du site Web où vous souhaitez placer le widget de communication. Le chat se charge uniquement sur les sites Web sélectionnés au cours de cette étape.

Choisissez Ajouter un domaine pour ajouter jusqu'à 50 domaines.

Add the required domains for the communication widget

Add the website domains where you want the communication widget to display. For example https://www.yourcompany.com or https://support.yourcompany.com. This is required to validate the origin of the communication widget requests. Learn more  $\boxtimes$ 

https://mydomain01.com  $1:$  $\infty$ 

 $2:$ https://mydomain02.com  $\propto$ + Add domain

#### **A** Important

- Vérifiez que les URL de vos sites Web sont valides et ne contiennent pas d'erreurs. Incluez l'URL complète commençant par https://.
- Nous vous recommandons d'utiliser https:// pour vos sites Web et applications de production.

2. Sous Sécuriser votre widget de communication, nous vous recommandons de choisir Oui et de travailler avec l'administrateur de votre site Web pour configurer vos serveurs Web afin qu'ils émettent des jetons Web JSON (JWT) pour les nouvelles demandes de chat. Cela vous permet de mieux contrôler le lancement de nouveaux chats, notamment de vérifier que les demandes de chat envoyées à Amazon Connect proviennent d'utilisateurs authentifiés.

2 Add security for new communication widget requests We recommend using JSON web tokens to secure new communication widget requests. This provides you more control when initiating requests from the new communication widget, including the ability to verify that requests sent to Amazon Connect are from authenticated users. This implementation is typically completed by a website administrator. Learn how to set this up.  $\boxtimes$ Would you prefer to do this?  $\bullet$  Yes  $\bigcirc$  No - I will skip this step

Si vous choisissez Oui, vous obtenez les résultats suivants :

- Amazon Connect fournit une clé de sécurité de 44 caractères sur la page suivante, que vous pouvez utiliser pour créer des jetons Web JSON (JWT).
- Amazon Connect ajoute une fonction de rappel dans le script d'incorporation du widget de communication qui vérifie la présence d'un jeton Web JSON (JWT) lorsqu'un chat est démarré.

Vous devez implémenter la fonction de rappel dans l'extrait incorporé, comme illustré dans l'exemple suivant.

```
amazon_connect('authenticate', function(callback) { 
  window.fetch('/token').then(res => {
    res.json().then(data => {
       callback(data.data); 
     }); 
   });
});
```
Si vous choisissez cette option, vous obtiendrez à l'étape suivante une clé de sécurité pour toutes les demandes de chat lancées sur vos sites Web. Demandez à l'administrateur de votre site Web de configurer vos serveurs Web pour émettre des JWT à l'aide de cette clé de sécurité.

3. Choisissez Enregistrer.

# <span id="page-778-0"></span>Étape 3 : Confirmer et copier le code et les clés de sécurité du widget de communication

Au cours de cette étape, vous confirmez vos sélections, copiez le code du widget de communication et l'incorporez dans votre site Web. Si vous avez choisi d'utiliser des JWT à l'[étape 2](#page-776-0), vous pouvez également copier les clés secrètes pour les créer.

#### Clé de sécurité

Utilisez cette clé de sécurité de 44 caractères pour générer des jetons Web JSON à partir de votre serveur Web. Vous pouvez également mettre à jour ou faire pivoter les clés si vous devez les modifier. Dans ce cas, Amazon Connect vous fournit une nouvelle clé et conserve la clé précédente jusqu'à ce que vous ayez l'occasion de la remplacer. Une fois la nouvelle clé déployée, vous pouvez revenir dans Amazon Connect et supprimer la clé précédente.

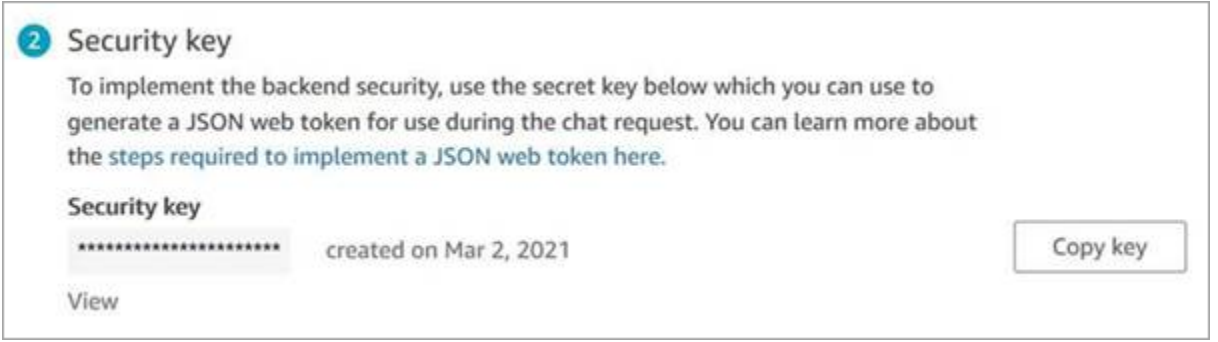

Lorsque vos clients interagissent avec l'icône Démarrer le chat sur votre site Web, le widget de communication demande un jeton JWT à votre serveur Web. Lorsque ce JWT est fourni, le widget l'inclut dans la demande de chat du client final à Amazon Connect. Amazon Connect utilise ensuite la clé secrète pour déchiffrer le jeton. En cas de succès, cela confirme que le JWT a été émis par votre serveur Web et Amazon Connect achemine la demande de chat vers les agents de votre centre de contact.

Spécificités du jeton Web JSON

- Algorithme : HS256
- Demandes :
	- sub : *identifiant de widget*

Remplacez widgetId par votre propre identifiant de widget. Pour trouver votre identifiant de widget, consultez l'exemple [Script de widget de communication](#page-779-0).

• iat : \*pour Issued At Time (Émis à).

• exp : \*Expiration (10 minutes au maximum).

\* Pour plus d'informations sur le format de date, consultez le document Internet Engineering Task Force (IETF) : [JSON Web Token \(JWT\)](https://tools.ietf.org/html/rfc7519), page 5.

L'extrait de code suivant illustre comment générer un JWT en Python :

```
payload = \{'sub': widgetId, // don't add single quotes, such as 'widgetId'
'iat': datetime.utcnow(),
'exp': datetime.utcnow() + timedelta(seconds=JWT_EXP_DELTA_SECONDS)
}
header = \{'typ': "JWT",
'alg': 'HS256'
}
encoded_token = jwt.encode((payload), CONNECT_SECRET, algorithm=JWT_ALGORITHM, 
  headers=header) // CONNECT_SECRET is the security key provided by Amazon Connect
```
#### <span id="page-779-0"></span>Script de widget de communication

L'image suivante montre un exemple de JavaScript ce que vous intégrez aux sites Web sur lesquels vous souhaitez que les clients discutent avec des agents. Ce script affiche le widget dans le coin inférieur droit de votre site Web.

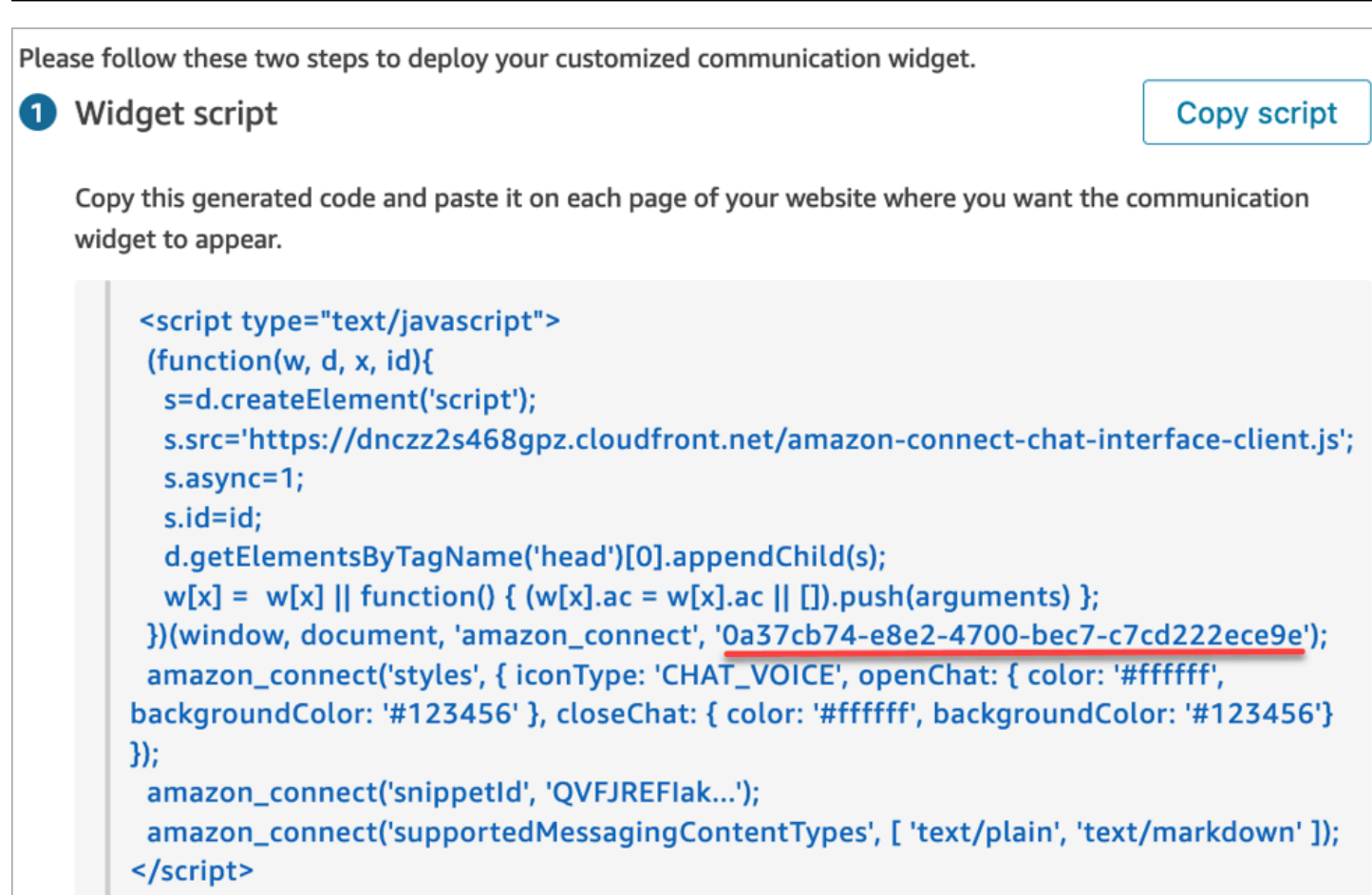

Lorsque votre site Web se charge, les clients voient d'abord l'icône Démarrer. Lorsqu'ils choisissent cette icône, le widget de communication s'ouvre et les clients peuvent envoyer un message à vos agents.

Pour apporter des modifications au widget de communication à tout moment, choisissez Modifier.

## **a** Note

Les modifications enregistrées mettent à jour l'expérience client en quelques minutes. Confirmez la configuration de votre widget avant de l'enregistrer.

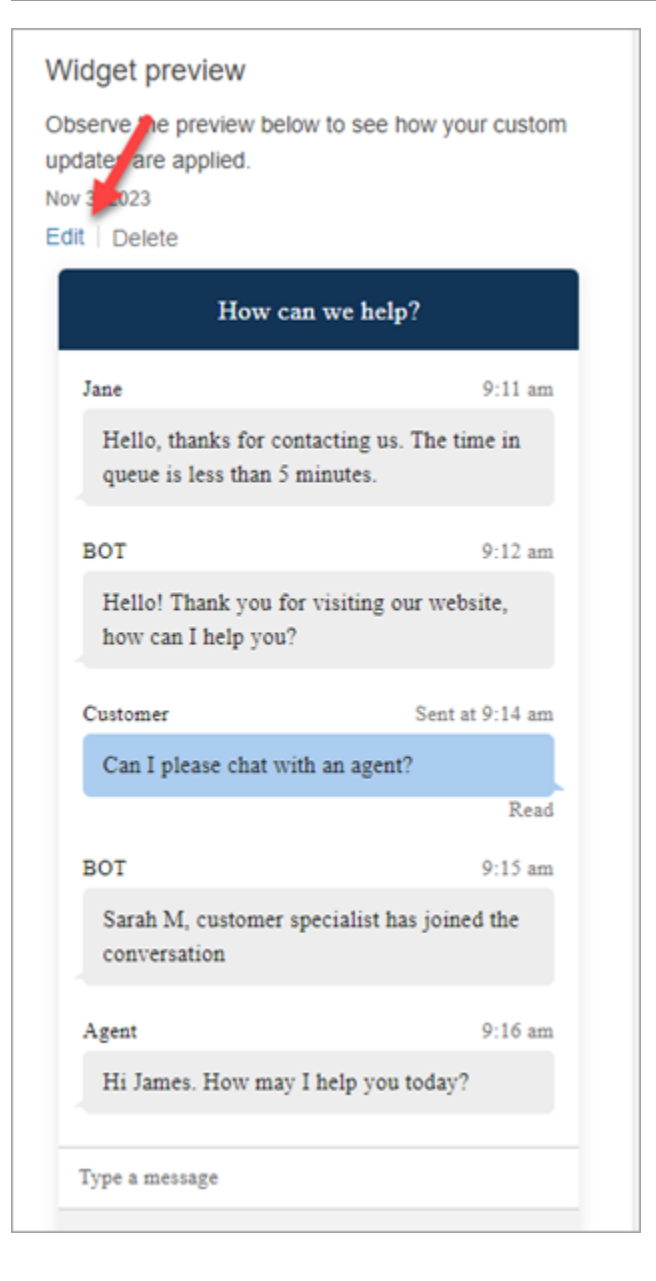

Pour modifier les icônes de widget sur le site Web, vous recevez un nouvel extrait de code afin de mettre à jour directement votre site Web.

<span id="page-781-0"></span>Vous obtenez des messages d'erreur ?

Si vous recevez des messages d'erreur, consultez [Étude des problèmes courants liés à l'ajout d'une](#page-804-0)  [interface utilisateur de chat à votre site Web](#page-804-0).

<span id="page-781-1"></span>Plus de personnalisations pour votre widget de communication

Pour plus d'informations sur la personnalisation de l'expérience de chat, consultez les rubriques suivantes :

- [Personnalisation du comportement de lancement du widget et de l'icône du bouton](#page-782-0)
- [Transmission du nom d'affichage du client lors de l'initialisation d'un chat](#page-786-0)
- [Transmission des attributs de contact lors du démarrage du chat](#page-788-0)
- [Activation des accusés de réception des messages Remis et Lu dans votre interface utilisateur de](#page-833-0) [chat](#page-833-0)

## <span id="page-782-0"></span>Personnalisation du comportement de lancement du widget et de l'icône du bouton

Pour personnaliser davantage la façon dont votre site Web affiche et lance l'icône du widget hébergé, vous pouvez configurer le comportement de lancement et masquer l'icône par défaut. Par exemple, vous pouvez lancer le widget par programmation à partir d'un élément du bouton Discuter avec nous affiché sur votre site Web.

#### Rubriques

- [Comment configurer un comportement de lancement personnalisé pour le widget](#page-782-1)
- [Options et contraintes prises en charge](#page-783-0)
- [Configuration du lancement du widget pour des cas d'utilisation personnalisés](#page-783-1)

<span id="page-782-1"></span>Comment configurer un comportement de lancement personnalisé pour le widget

Pour transmettre un comportement de lancement personnalisé, utilisez l'exemple de bloc de code suivant et incorporez-le dans votre widget. Tous les champs présentés dans l'exemple suivant sont facultatifs et n'importe quelle combinaison peut être utilisée.

```
amazon_connect('customLaunchBehavior', { 
     skipIconButtonAndAutoLaunch: true, 
     alwaysHideWidgetButton: true, 
     programmaticLaunch: (function(launchCallback) { 
         var launchWidgetBtn = document.getElementById('launch-widget-btn'); 
         if (launchWidgetBtn) { 
             launchWidgetBtn.addEventListener('click', launchCallback); 
             window.onunload = function() { 
             launchWidgetBtn.removeEventListener('click', launchCallback); 
             return; 
 } 
         } 
     })
});
```
#### <span id="page-783-0"></span>Options et contraintes prises en charge

Le tableau suivant répertorie les options de comportement de lancement personnalisé prises en charge. Les champs sont facultatifs et n'importe quelle combinaison peut être utilisée.

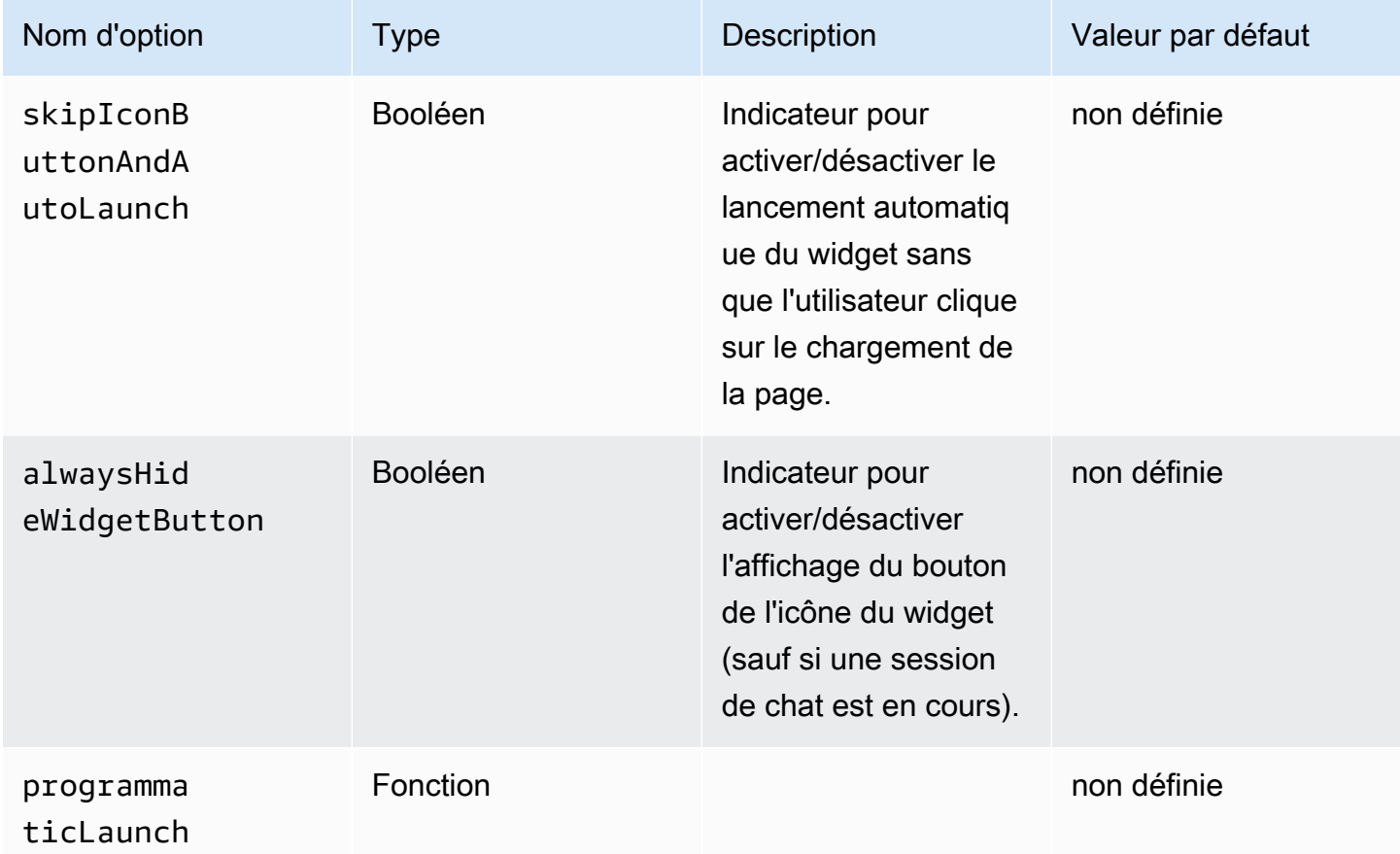

<span id="page-783-1"></span>Configuration du lancement du widget pour des cas d'utilisation personnalisés

Bouton de lancement du widget personnalisé

L'exemple suivant montre les modifications que vous devez apporter au widget pour configurer le lancement par programmation afin qu'il ne s'ouvre que lorsque l'utilisateur choisit un élément de bouton personnalisé affiché n'importe où sur votre site Web. Par exemple, il peut choisir un bouton nommé Nous contacter ou Discuter avec nous. Vous pouvez éventuellement masquer l'icône du widget Amazon Connect par défaut tant que le widget n'est pas ouvert.

<button id="launch-widget-btn">Chat With Us</button>

```
<script type="text/javascript">
```

```
(function(w, d, x, id) s=d.createElement("script"); 
     s.src="./amazon-connect-chat-interface-client.js" 
     s.async=1; 
     s.id=id; 
     d.getElementsByTagName("head")[0].appendChild(s); 
    w[x] = w[x] || function() { (w[x].ac = w[x].ac || []).push(arguments) };
  })(window, document, 'amazon_connect', 'asfd-asdf-asfd-asdf-asdf'); 
  amazon_connect('styles', {    openChat: {        color: '#000', backgroundColor: '#3498fe'},
  closeChat: { color: '#fff', backgroundColor: '#123456'} }); 
   amazon_connect('snippetId', "QVFJREFsdafsdfsadfsdafasdfasdfsdafasdfz0=") 
 amazon connect('customLaunchBehavior', {
         skipIconButtonAndAutoLaunch: true, 
         alwaysHideWidgetButton: true, 
         programmaticLaunch: (function(launchCallback) { 
             var launchWidgetBtn = document.getElementById('launch-widget-btn'); 
             if (launchWidgetBtn) { 
                 launchWidgetBtn.addEventListener('click', launchCallback); 
                 window.onunload = function() { 
                 launchWidgetBtn.removeEventListener('click', launchCallback); 
                 return; 
 } 
 } 
         }), 
     });
</script>
```
#### Prise en charge des hyperliens

L'exemple suivant présente les modifications que vous devez apporter à la configuration de widget auto-launch, qui permet d'ouvrir le widget sans attendre que l'utilisateur clique. Vous pouvez effectuer un déploiement sur une page hébergée par votre site Web pour créer un lien hypertexte partageable.

```
https://example.com/contact-us?autoLaunchMyWidget=true
```

```
<script type="text/javascript"> 
 (function(w, d, x, id){ 
     s=d.createElement("script"); 
     s.src="./amazon-connect-chat-interface-client.js" 
     s.async=1; 
     s.id=id;
```

```
 d.getElementsByTagName("head")[0].appendChild(s); 
    w[x] = w[x] || function() { (w[x].ac = w[x].ac || []).push(arguments) };
  })(window, document, 'amazon_connect', 'asfd-asdf-asfd-asdf-asdf'); 
  amazon_connect('styles', {    openChat: {        color: '#000', backgroundColor: '#3498fe'},
  closeChat: { color: '#fff', backgroundColor: '#123456'} }); 
 amazon connect('snippetId', "OVFJREFsdafsdfsadfsdafasdfasdfsdafasdfz0=")
  amazon_connect('customLaunchBehavior', { 
         skipIconButtonAndAutoLaunch: true 
     });
</script>
```
Chargement des ressources du widget par un clic sur un bouton

L'exemple suivant présente les modifications que vous devez apporter au widget pour accélérer le chargement de la page de votre site Web en récupérant les ressources statiques du widget lorsqu'un utilisateur clique sur le bouton Discuter avec nous. En général, seul un faible pourcentage de clients visitant une page Nous contacter ouvre le widget Amazon Connect. Le widget peut ajouter de la latence au chargement des pages en récupérant des fichiers depuis le CDN, même si les clients n'ouvrent jamais le widget.

Une autre solution consiste à exécuter l'extrait de code de manière asynchrone (ou jamais) en cliquant sur un bouton.

```
<br/>button id="launch-widget-btn">Chat With Us</button>
```

```
var buttonElem = document.getElementById('launch-widget-btn');
buttonElem.addEventListener('click', function() { 
    (function(w, d, x, id) s=d.createElement("script"); 
         s.src="./amazon-connect-chat-interface-client.js" 
         s.async=1; 
         s.id=id; 
         d.getElementsByTagName("head")[0].appendChild(s); 
        w[x] = w[x] || function() { (w[x].ac = w[x].ac || []).push(arguments) };
     })(window, document, 'amazon_connect', 'asfd-asdf-asfd-asdf-asdf'); 
     amazon_connect('styles', { openChat: { color: '#000', backgroundColor: '#3498fe'}, 
  closeChat: { color: '#fff', backgroundColor: '#123456'} }); 
     amazon_connect('snippetId', "QVFJREFsdafsdfsadfsdafasdfasdfsdafasdfz0=") 
     amazon_connect('customLaunchBehavior', { 
         skipIconButtonAndAutoLaunch: true
```
 }); });

Lancement d'un nouveau chat dans une fenêtre de navigateur

L'exemple suivant présente les modifications que vous devez apporter au widget pour ouvrir une nouvelle fenêtre de navigateur et lancer automatiquement le chat en mode plein écran.

```
<button id="openChatWindowButton">Launch a Chat</button>
```

```
<script> // Function to open a new browser window with specified URL and dimensions 
     function openNewWindow() { 
         var url = 'https://mycompany.com/support?autoLaunchChat=true'; 
         // Define the width and height 
        var width = 300;
        var height = 540;
         // Calculate the left and top position to center the window 
        var left = (window.innerWidth - width) / 2;
        var top = (window.innerHeight - height) / 2;
         // Open the new window with the specified URL, dimensions, and position 
         var newWindow = window.open(url, '', 'width=${width}, height=${height}, left=
${left}, top=${top}'); 
     } 
     // Attach a click event listener to the button 
     document.getElementById('openChatWindowButton').addEventListener('click', 
  openNewWindow);
</script>
```
## <span id="page-786-0"></span>Transmission du nom d'affichage du client lors de l'initialisation d'un chat

Pour offrir une expérience plus personnalisée à vos clients et à vos agents, vous pouvez personnaliser le widget de communication Amazon Connect afin de transmettre le nom d'affichage du client lors de l'initialisation du contact. Le nom est visible à la fois par le client et par l'agent tout au long de l'interaction par chat. Ce nom d'affichage est enregistré dans la transcription du chat.

Les images suivantes présentent le nom d'affichage du client dans son expérience de chat et son nom dans le CCP de l'agent.

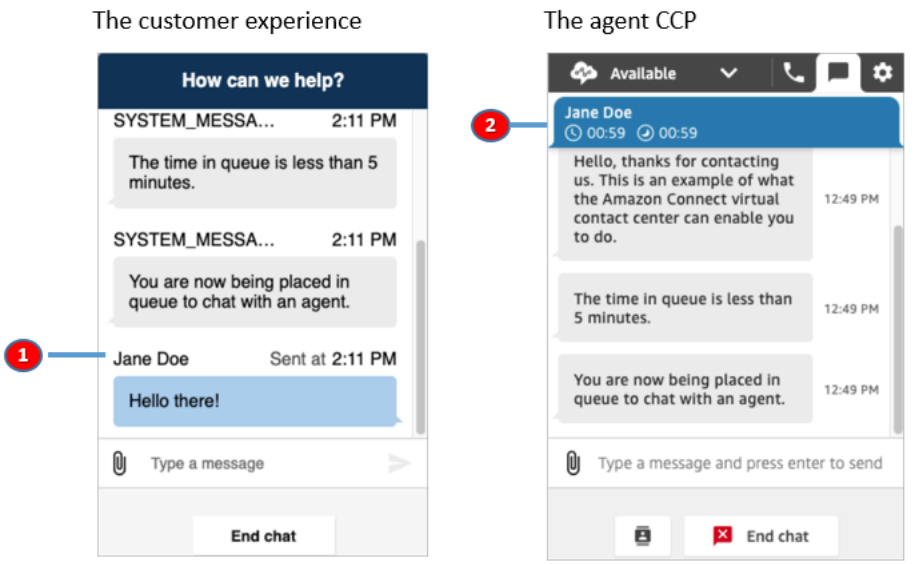

- 1. Comment le nom d'affichage du client peut apparaître au client à l'aide de l'interface utilisateur de chat.
- 2. Comment le nom d'affichage du client peut apparaître à l'agent à l'aide du CCP.

Comment transmettre le nom d'affichage d'un client dans le widget de communication

Pour transmettre le nom d'affichage d'un client, implémentez votre fonction de rappel dans l'extrait. Amazon Connect récupère automatiquement le nom d'affichage.

- 1. Si vous ne l'avez pas déjà fait, exécutez les étapes figurant dans [Ajout d'une interface utilisateur](#page-766-0)  [de chat à votre site Web](#page-766-0).
- 2. Augmentez votre extrait de widget existant pour ajouter un rappel customerDisplayName. Voici un exemple :

```
amazon_connect('customerDisplayName', function(callback) { 
   const displayName = 'Jane Doe'; 
   callback(displayName);
});
```
L'important est que le nom soit transmis à callback(name).

#### À savoir

• Il ne peut exister qu'une seule fonction customerDisplayName à la fois.

- Le nom d'affichage du client doit respecter les limites définies par l'[StartChatConnectA](https://docs.aws.amazon.com/connect/latest/APIReference/API_StartChatContact.html#connect-Type-ParticipantDetails-DisplayName)PI. En d'autres termes, le nom doit être une chaîne de 1 à 256 caractères.
- Une chaîne vide, nulle ou non définie n'est pas une entrée valide pour le nom d'affichage. Pour éviter de transmettre accidentellement ces entrées, le widget consigne une erreur (Invalid customerDisplayName provided) dans la console du navigateur, puis démarre le chat avec le nom d'affichage par défaut, Client.
- Comme l'extrait se trouve dans la partie frontale de votre site Web, ne transmettez pas de données sensibles comme le nom d'affichage. Veillez à respecter les pratiques de sécurité appropriées pour protéger vos données contre les attaques et les acteurs malveillants.

## <span id="page-788-0"></span>Transmission des attributs de contact lors du démarrage du chat

Vous pouvez utiliser les [attributs de contact](#page-1416-0) pour capturer des informations sur le contact qui utilise le widget de communication. Vous pouvez ensuite présenter ces informations à l'agent via le panneau de configuration des contacts (CCP) ou les utiliser ailleurs dans le flux.

Par exemple, vous pouvez personnaliser votre flux pour indiquer le nom du client dans votre message de bienvenue. Vous pouvez également utiliser des attributs spécifiques à votre entreprise, tels que les identifiants de compte/membre, les identifiants de client tels que les noms et les e-mails, ou d'autres métadonnées associées à un contact.

Comment transmettre des attributs de contact dans le widget de communication

- 1. Activez la sécurité dans le widget de communication comme décrit dans [Ajout d'une interface](#page-766-0) [utilisateur de chat à votre site Web,](#page-766-0) si ce n'est pas déjà fait :
	- a. Dans Étape 2, sous Sécuriser votre widget de chat, choisissez Oui.
	- b. Dans Étape 3, utilisez la clé de sécurité pour générer des jetons Web JSON.
- 2. Ajoutez les attributs de contact à la charge utile de votre JWT sous forme de demande attributes.

Voici un exemple de la façon dont vous pouvez générer un JWT avec des attributs de contact en Python :

```
import jwt
CONNECT_SECRET = "your-securely-stored-jwt-secret"
```

```
payload = \{ 'sub': 'widget-id', 
   'iat': datetime.datetime.utcnow(), 
   'exp': datetime.datetime.utcnow() + datetime.timedelta(seconds=500), 
   'attributes': {"name": "Jane", "memberID": "123456789", "email": 
  "Jane@example.com", "isPremiumUser": "true", "age": "45"}
}
header = \{ 'typ': "JWT", 
   'alg': 'HS256'
}
encoded_token = jwt.encode((payload), CONNECT_SECRET, algorithm="HS256", 
  headers=header)
```
Dans la charge utile, vous devez créer une clé de chaîne attributes (telle quelle, entièrement en minuscules), avec un objet comme valeur. Cet objet doit comporter des paires string-tostring clé-valeur. Si un élément transmis dans l'un des attributs n'est pas une chaîne, le chat ne démarre pas.

Les attributs de contact doivent respecter les limites définies par l'[StartChatConnect](https://docs.aws.amazon.com/connect/latest/APIReference/API_StartChatContact.html#connect-StartChatContact-request-Attributes)API :

- La longueur minimale des clés doit être 1
- La longueur minimale des valeurs dot être 0

#### À savoir

- Le widget de communication comporte une limite de 6 144 octets pour l'ensemble du jeton encodé. Comme il JavaScript utilise le codage UTF-16, 2 octets sont utilisés par caractère, de sorte que la taille maximale du encoded\_token doit être d'environ 3 000 caractères.
- Le jeton codé doit être transmis à callback(data). L'extrait authenticate ne nécessite aucune modification supplémentaire. Par exemple :

```
amazon_connect('authenticate', function(callback) { 
  window.fetch('/token').then(res => {
    res.json().then(data => {
       callback(data.data); 
     }); 
   });
```
});

- L'utilisation d'un JWT pour transmettre les attributs de contact garantit l'intégrité des données. Si vous protégez le secret partagé et que vous respectez les pratiques de sécurité appropriées, vous pouvez contribuer à ce que les données ne puissent pas être manipulées par une personne mal intentionnée.
- Les attributs de contact sont uniquement codés dans le JWT, mais ils ne sont pas chiffrés. Il est donc possible de les décoder et de les lire.
- Si vous souhaitez tester l'expérience de chat avec l'[expérience de chat simulée](#page-338-0) et inclure des attributs de contact, veillez à mettre la clé et la valeur entre guillemets, comme indiqué dans l'image suivante.

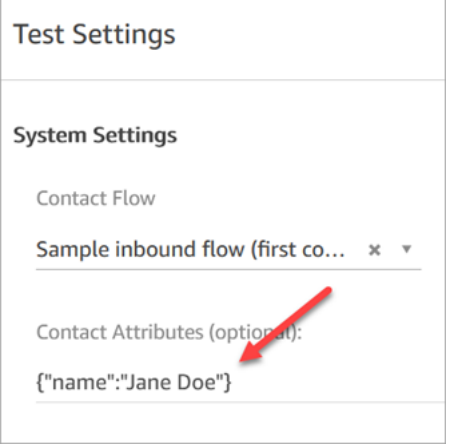

## <span id="page-790-0"></span>Personnalisations supplémentaires du chat

Vous pouvez ajouter les personnalisations facultatives suivantes à votre interface utilisateur de chat :

- Affichez le bouton Mettre fin à la conversation dans le menu déroulant d'en-tête plutôt que dans le pied de page.
- Masquez ou dissimulez les noms d'affichage.
- Ajoutez des icônes de message.

Configuration de l'objet de personnalisation

L'exemple suivant montre comment implémenter toutes les personnalisations facultatives. Comme ils sont facultatifs, vous pouvez implémenter une partie ou la totalité des champs présentés dans l'exemple ci-dessous. Remplacez les chaînes customer, agent et supervisor selon les besoins. Les icônes doivent être hébergées sur des URL publiques.

```
amazon_connect('customizationObject', { 
          header: { 
              dropdown: true, 
              dynamicHeader: true, 
              hideTranscriptDownloadButton: true /* default: false */ 
          }, 
          transcript: { 
              hideDisplayNames: false, 
              eventNames: { 
                   customer: "User", 
                   agent: "Webchat Agent", 
                   supervisor: "Webchat Supervisor" 
              }, 
              displayIcons: true, 
              iconSources: { 
                   botMessage: "imageURL", 
                   systemMessage: "imageURL", 
                   agentMessage: "imageURL", 
                   customerMessage: "imageURL", 
              }, 
          }, 
          footer: { 
              disabled:true 
          }
});
```
L'image suivante montre à quoi ressemblent les personnalisations si vous utilisez cet exemple :

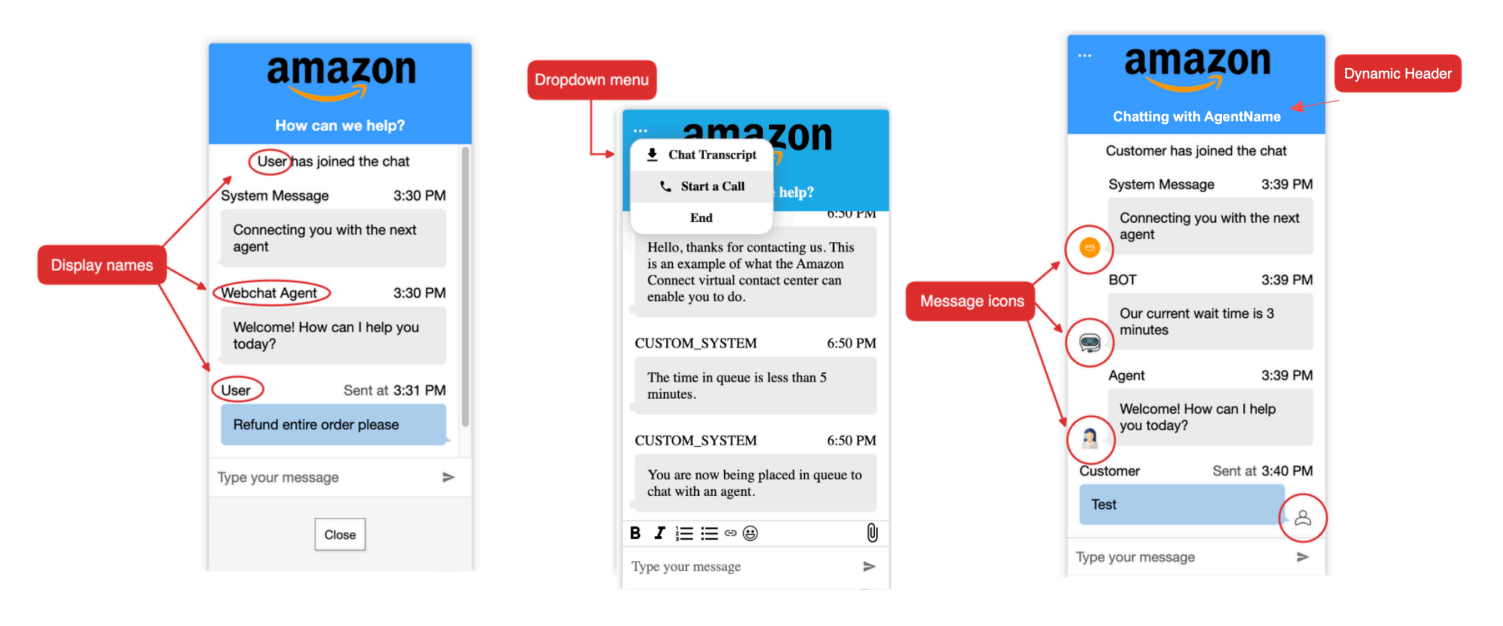
### Options et contraintes prises en charge

Le tableau suivant répertorie les champs de personnalisation pris en charge et les contraintes de valeurs recommandées.

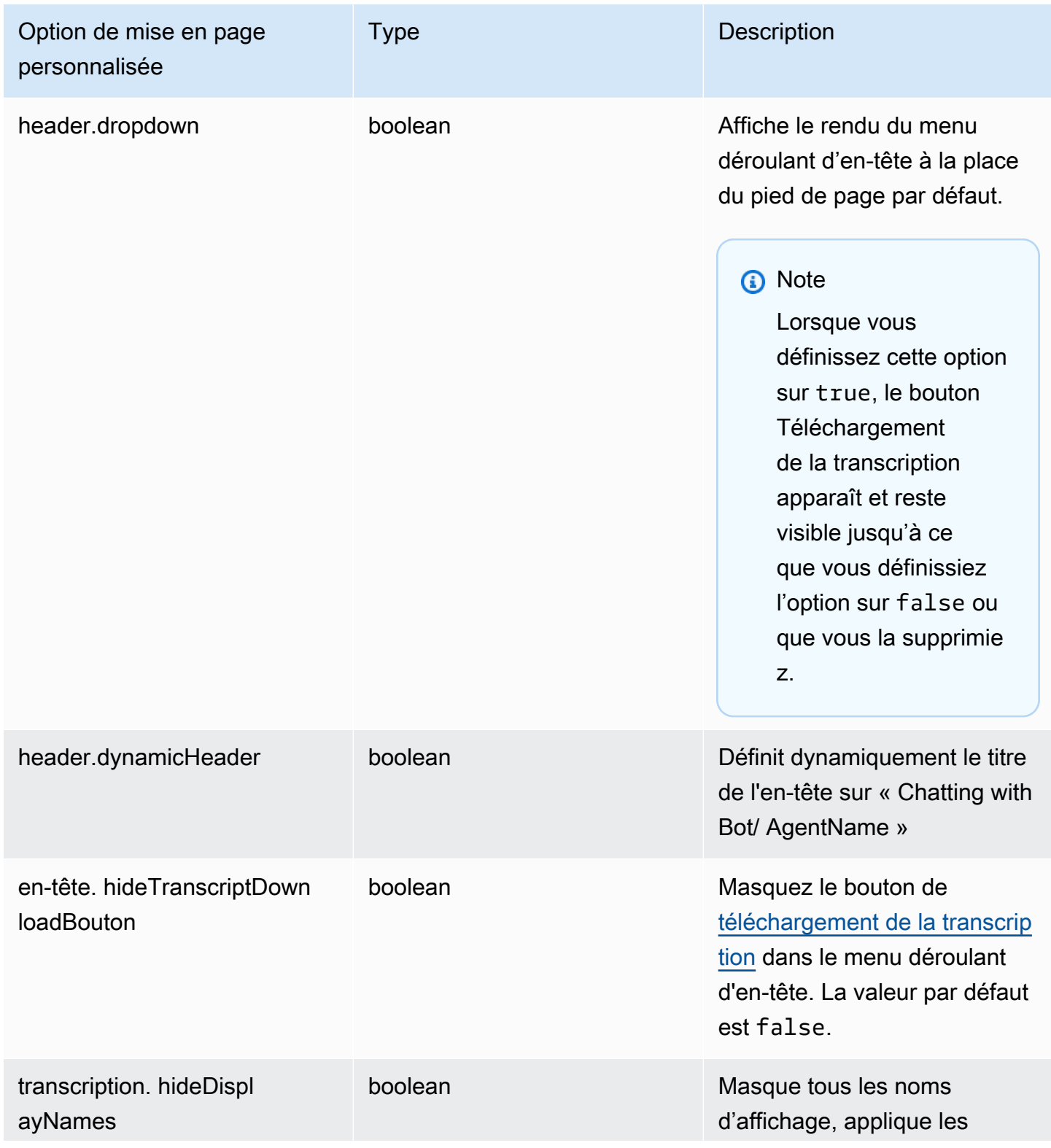

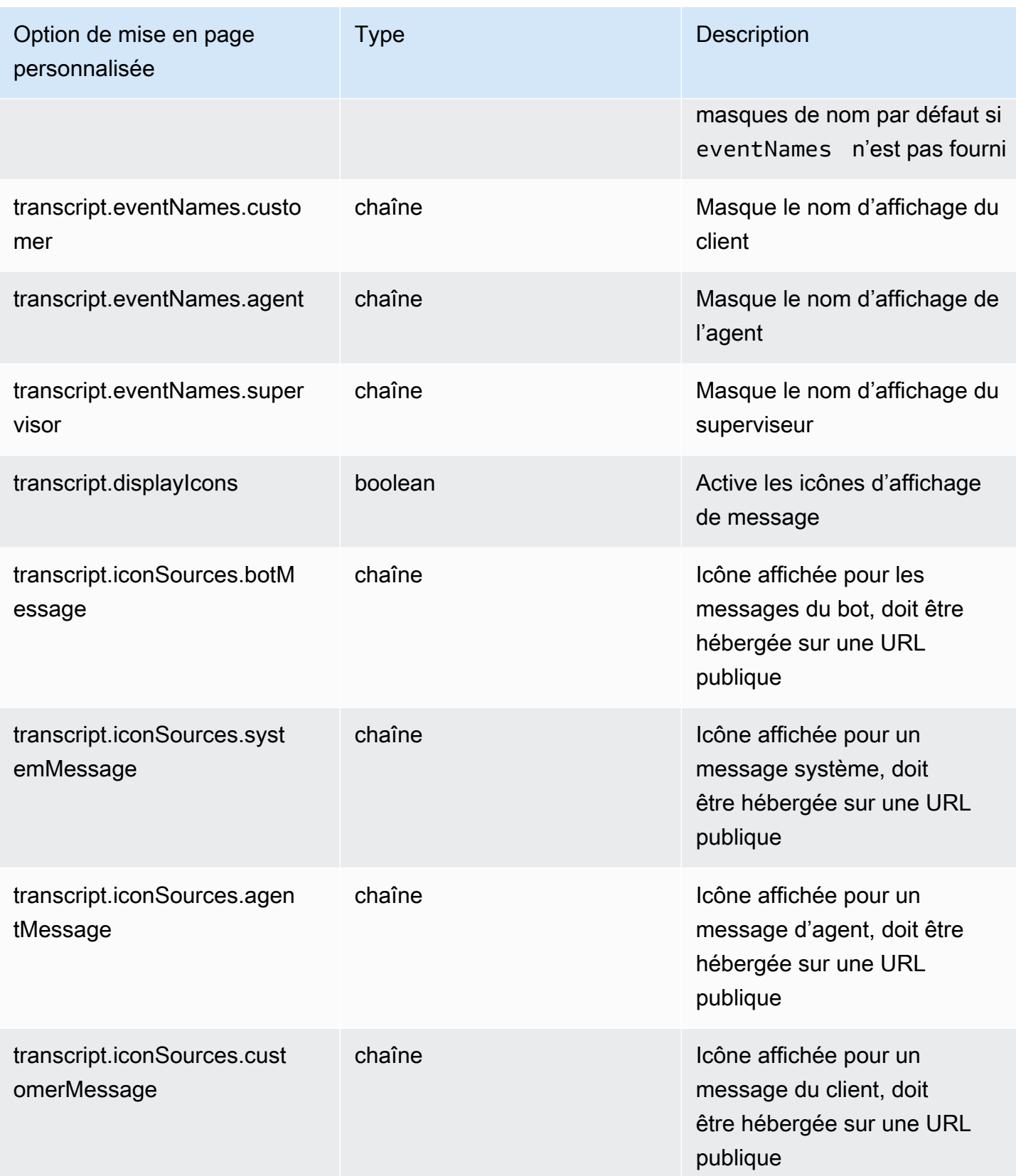

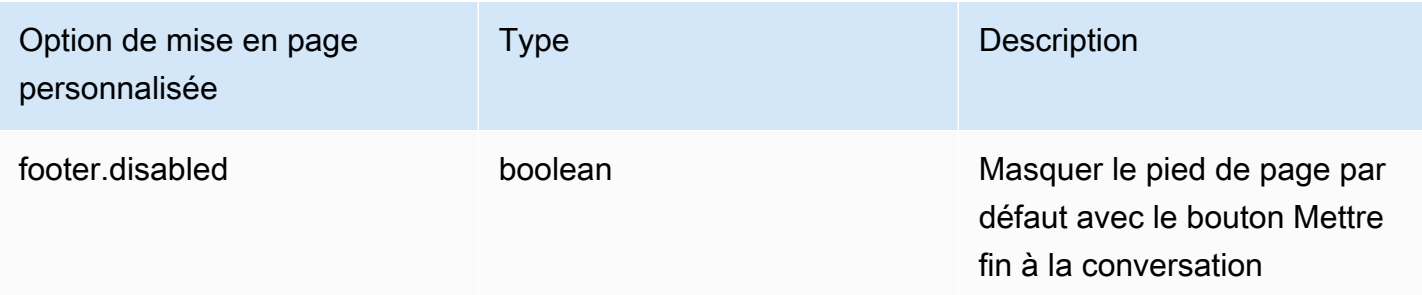

### <span id="page-794-0"></span>Télécharger la transcription du chat

Vous pouvez télécharger un PDF de la transcription dans votre widget de chat.

#### **Rubriques**

- [Activer la liste déroulante des en-têtes](#page-794-1)
- [Télécharger le PDF de la transcription du chat](#page-795-0)

<span id="page-794-1"></span>Activer la liste déroulante des en-têtes

Le bouton permettant de télécharger la transcription se trouve dans un menu déroulant situé dans l'en-tête. Pour activer le menu déroulant de l'en-tête, nous devons configurer l'objet [CustomizationObject](#page-790-0) de notre widget de chat dans le script du widget.

```
amazon_connect('customizationObject', { 
          header: { 
              dropdown: true, 
          }
});
```
Notez que l'activation du menu déroulant désactivera automatiquement le pied de page puisque la fonctionnalité Fin du chat est déplacée vers le menu déroulant d'en-tête. Si vous souhaitez conserver le pied de page, vous pouvez le réactiver en procédant comme suit :

```
amazon_connect('customizationObject', { 
          header: { 
              dropdown: true, 
          },
```

```
 footer: { 
                disabled: false, 
           }
});
```
<span id="page-795-0"></span>Télécharger le PDF de la transcription du chat

Après avoir activé le menu déroulant d'en-tête, vous devriez pouvoir voir un menu à trois points en haut à gauche du widget de chat. Dans ce menu déroulant, vous devriez voir un bouton de téléchargement de la transcription du chat.

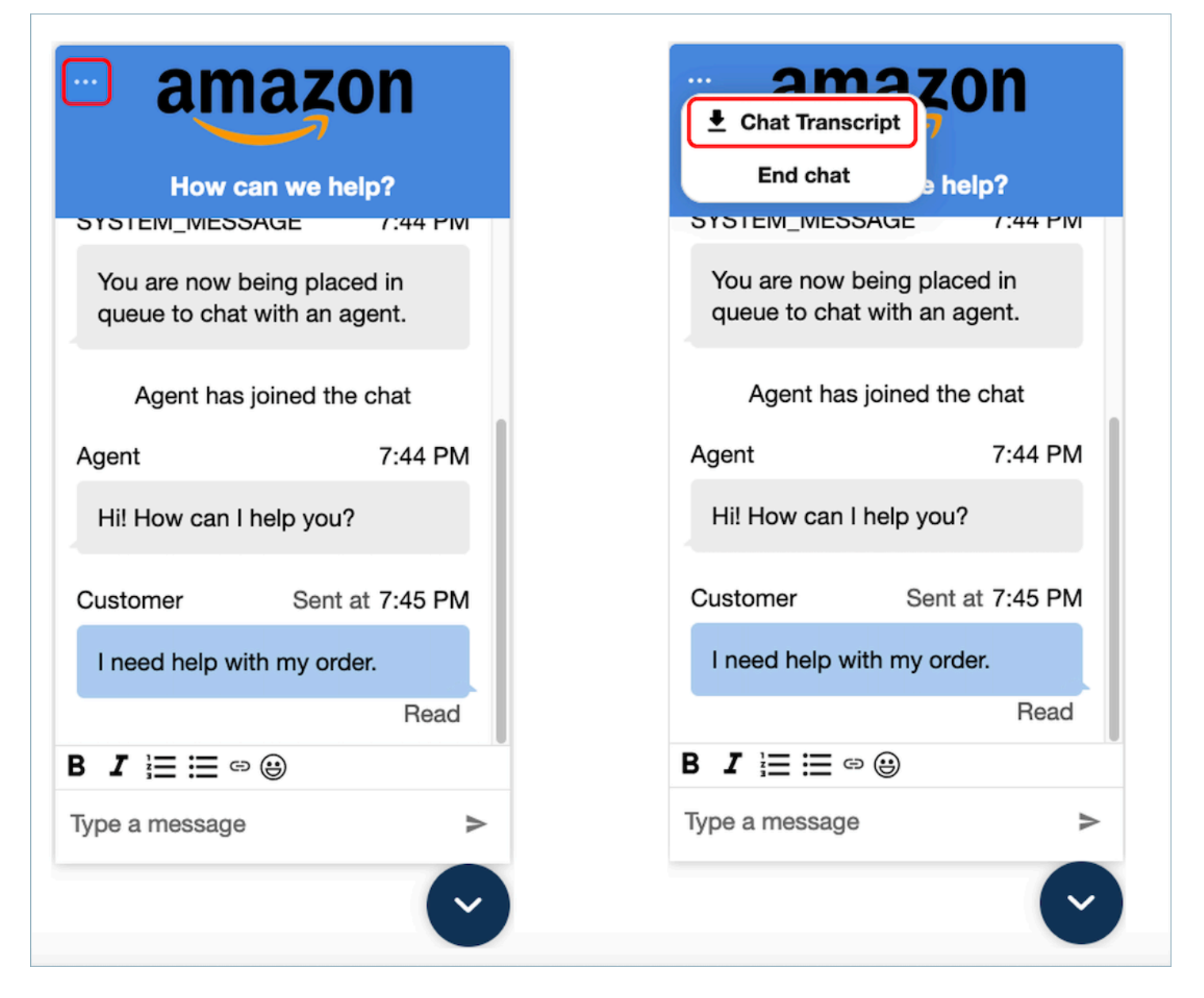

Si vous choisissez de télécharger la transcription du chat, le téléchargement du PDF sera lancé. Le PDF de la transcription du chat affichera tous les messages, les noms d'affichage, les horodatages et les événements liés aux messages, tels que le départ ou l'adhésion des participants.

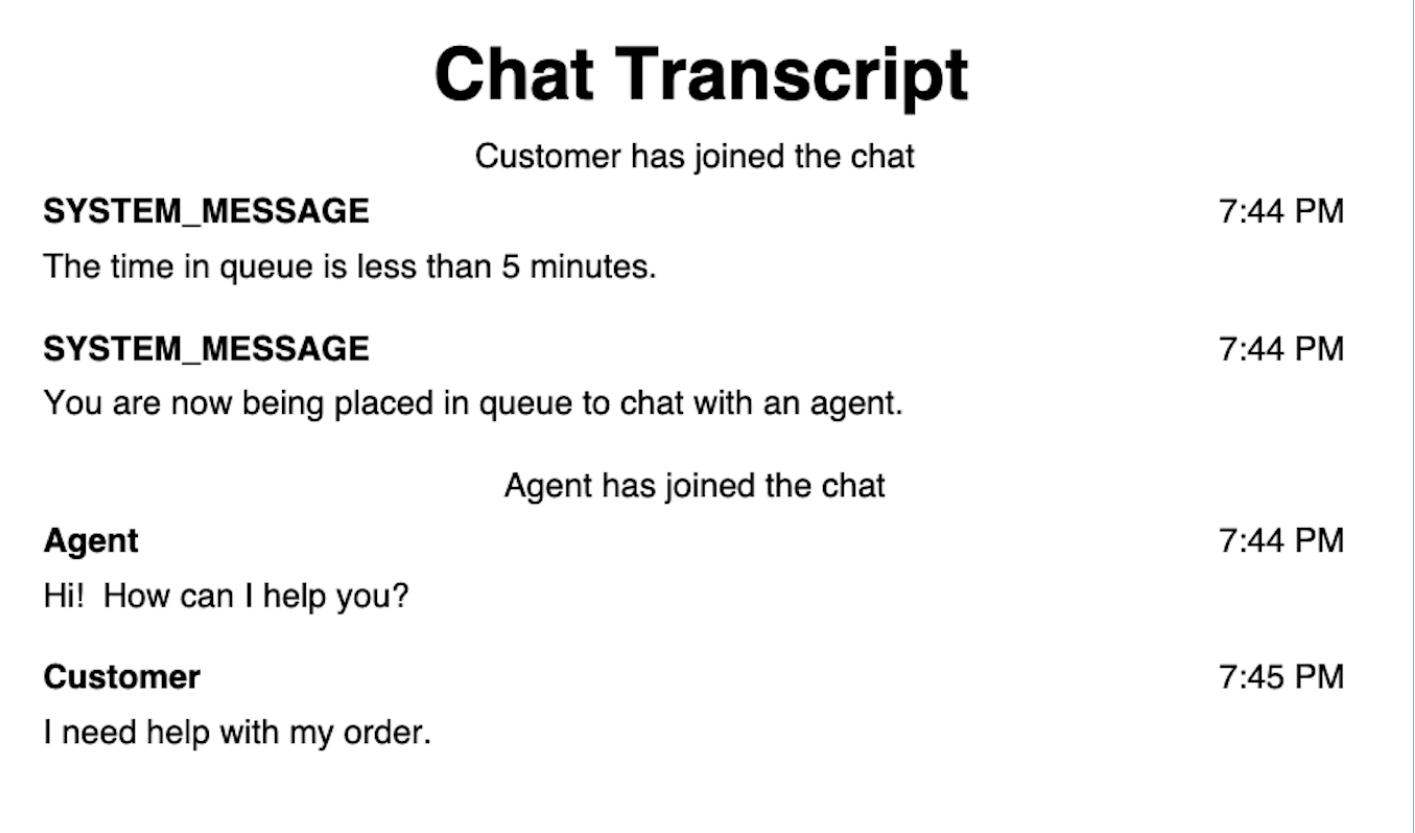

## Téléchargement et personnalisation de notre exemple open source

Vous pouvez personnaliser davantage l'expérience de chat que les clients utilisent pour interagir avec les agents. Utilisez la [bibliothèque open source Amazon Connect](https://github.com/amazon-connect/amazon-connect-chat-ui-examples/tree/master/cloudformationTemplates/asyncCustomerChatUX) sur GitHub. C'est une plateforme qui vous aidera à démarrer rapidement. Voici comment cela fonctionne :

- Le GitHub référentiel renvoie à un CloudFormation modèle, qui démarre le point de terminaison Amazon API Gateway qui initie une fonction Lambda. Vous pouvez utiliser ce modèle comme exemple.
- Après avoir créé la AWS CloudFormation pile, vous pouvez appeler cette API depuis votre application, importer le widget de communication prédéfini, transmettre la réponse au widget et commencer à discuter.

Pour plus d'informations sur la personnalisation de l'expérience de chat, consultez les ressources suivantes :

- [Documentation de l'API Amazon Connect Service,](https://docs.aws.amazon.com/connect/latest/APIReference/welcome.html) en particulier l'[StartChatConnect](https://docs.aws.amazon.com/connect/latest/APIReference/API_StartChatContact.html)API.
- [API du service Participant d'Amazon Connect.](https://docs.aws.amazon.com/connect-participant/latest/APIReference/Welcome.html)
- [Amazon Connect Streams.](https://github.com/aws/amazon-connect-streams) Utilisez-les pour intégrer vos applications existantes à Amazon Connect. Vous pouvez intégrer les composants du Panneau de configuration des contacts dans votre application.
- [Kit SDK Amazon Connect Chat et exemples d'implémentation](https://github.com/amazon-connect/amazon-connect-chat-ui-examples/)

Démarrage de chats en utilisant vos propres applications

Vous pouvez utiliser les API Amazon Connect pour démarrer des chats dans vos propres applications.

Pour démarrer une discussion, utilisez l'[StartChatConnect](https://docs.aws.amazon.com/connect/latest/APIReference/API_StartChatContact.html) API.

Lorsque vous explorez l'expérience de chat pour la première fois, vous remarquez que les chats ne sont pas comptabilisés dans la métrique Contacts entrants de votre rapport de métriques historiques. En effet, la méthode d'initiation de chat définie dans l'enregistrement de contact est API.

L'image suivante d'un enregistrement de contact montre la méthode d'initiation définie sur API.

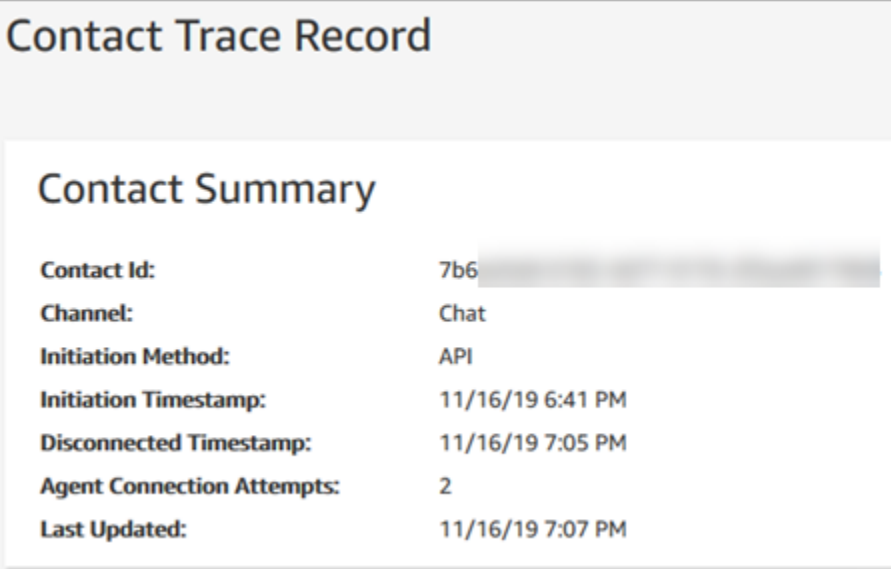

Après le transfert d'une conversation instantanée vers un agent, la métrique Contacts entrants est incrémentée. L'enregistrement de contact du transfert n'incrémente plus l'API, mais incrémente Contacts entrants.

## Notifications du navigateur

Le widget de communication prend en charge les notifications du navigateur pour vos clients via leurs ordinateurs de bureau. Plus précisément, vos clients recevront une notification via leur navigateur Web lorsqu'ils recevront un nouveau message mais qu'ils ne seront pas actifs sur la page Web contenant la fenêtre de chat. Lorsque vos clients cliquent ou appuient sur cette notification, ils sont automatiquement redirigés vers la page Web contenant la fenêtre de chat. Vos clients peuvent activer ou désactiver les notifications au début de chaque conversation par chat.

L'image suivante présente un exemple de bannière de notification que les clients reçoivent lorsqu'ils ne se trouvent pas sur la page Web contenant la fenêtre de chat. La bannière indique à vos clients qu'ils ont un nouveau message et affiche le nom du site Web.

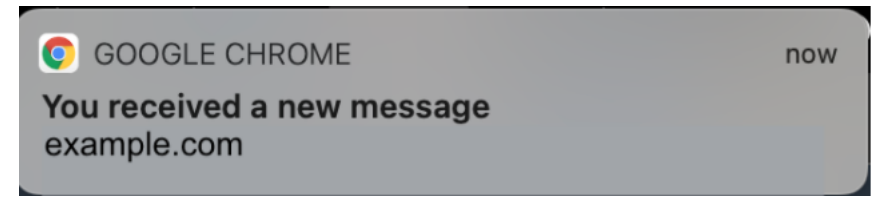

Les clients reçoivent également une icône de notification (un point rouge) sur le widget de communication lorsque celui-ci est réduit. L'image suivante présente l'icône de notification que les clients reçoivent lorsque leur fenêtre de chat est réduite.

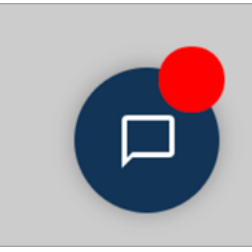

Ces deux fonctionnalités sont automatiquement incluses dans le widget de communication. Vous n'avez besoin d'exécuter aucune étape pour les mettre à la disposition de vos clients.

Vos clients voient s'afficher une fenêtre contextuelle pour autoriser/refuser une notification lorsqu'ils démarrent un chat et qu'ils n'ont pas encore autorisé les notifications provenant de votre site Web ou de votre domaine. Une fois qu'ils ont accordé des autorisations de notification, ils commencent à recevoir des notifications du navigateur à chaque envoi de message ou de pièce jointe par l'agent lorsqu'ils ne se trouvent pas sur la page Web contenant la fenêtre de chat. Ce comportement s'applique même si vous avez déjà implémenté le widget de communication.

#### Comment effectuer un test

- 1. Une fois que vous avez autorisé les notifications en tant que client test et que l'agent est connecté au chat, réduisez votre fenêtre de chat, puis ouvrez une nouvelle instance de navigateur afin de ne pas vous trouver sur la page Web contenant la fenêtre de chat.
- 2. Envoyez un message depuis la fenêtre de l'agent.
- 3. En tant que client test, vous voyez la bannière de notification.
- 4. Cliquez ou appuyez sur la bannière de notification. Vous accédez automatiquement à la page Web qui contient la fenêtre de chat.
- 5. Comme vous avez réduit votre fenêtre de chat précédemment, vous voyez également une icône de notification (un point rouge) sur le widget de communication.

Si vous ne voyez pas la notification du navigateur, vérifiez les points suivants :

- Vous utilisez un [navigateur pris en charge.](#page-771-0)
- L'autorisation de notification est accordée/activée sur votre navigateur pour la page Web contenant la fenêtre de chat.
- L'agent (ou vous-même depuis votre session de chat d'agent) a envoyé un nouveau message/une nouvelle pièce jointe alors que vous vous trouvez sur une page Web différente de celle contenant la fenêtre de chat. Pour que l'icône de notification (un point rouge) du widget soit visible, réduisez votre fenêtre de chat.
- Les notifications du navigateur ne sont pas suspendues (temporairement ignorées).

Transmission de styles personnalisés pour remplacer les réglages par défaut dans le widget de communication

Pour personnaliser davantage votre interface utilisateur de chat, vous pouvez remplacer les styles par défaut en transmettant vos propres valeurs. Par exemple, vous pouvez définir la largeur du widget sur 400 pixels et sa hauteur sur 700 pixels (contrairement à la taille par défaut de 300 pixels par 540 pixels). Vous pouvez également utiliser vos couleurs et tailles de police préférées.

Comment transmettre des styles personnalisés pour le widget de communication

Pour transmettre des styles personnalisés, utilisez l'exemple de bloc de code suivant et intégrez-le dans votre widget. Amazon Connect récupère automatiquement les styles personnalisés. Tous les champs présentés dans l'exemple suivant sont facultatifs.

```
 amazon_connect('customStyles', { 
         global: { 
             frameWidth: '400px', 
             frameHeight: '700px', 
             textColor: '#fe3251', 
             fontSize: '20px', 
             footerHeight: '120px', 
         }, 
         header: { 
             headerTextColor: '#541218', 
         }, 
         transcript: { 
             messageFontSize: '13px', 
             messageTextColor: '#fe3' 
         }, 
         footer: { 
             buttonFontSize: '20px', 
             buttonTextColor: '#ef18d3', 
         } 
    })
```
#### Styles et contraintes pris en charge

Le tableau suivant répertorie les noms de styles personnalisés pris en charge et les contraintes de valeurs recommandées. Certains styles existent à la fois au niveau global et au niveau des composants. Par exemple, le style fontSize existe globalement et dans le composant de transcription. Les styles au niveau des composants ont une priorité plus élevée et sont pris en compte dans le widget de chat.

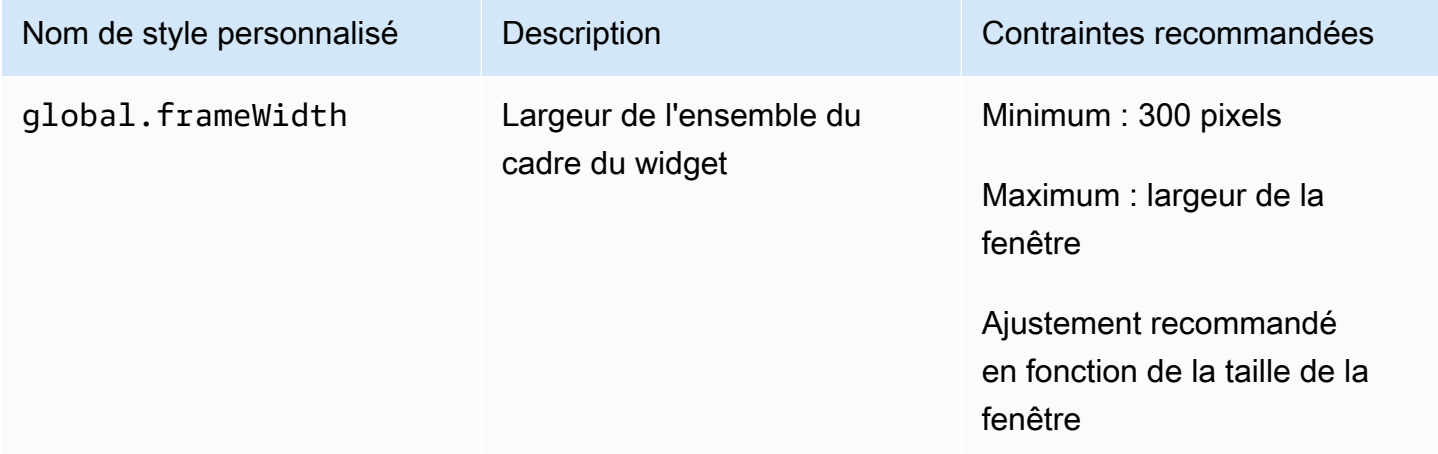

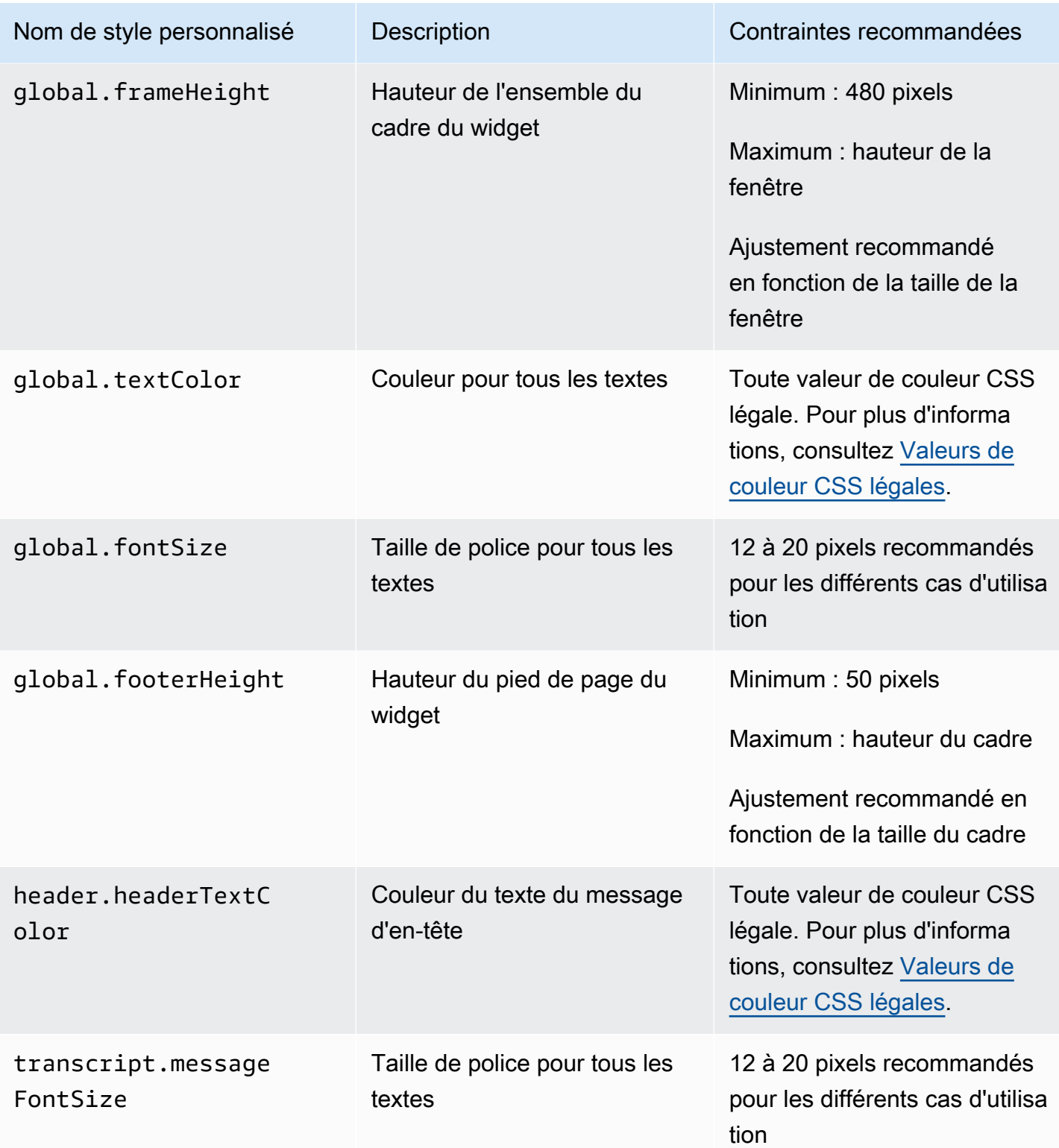

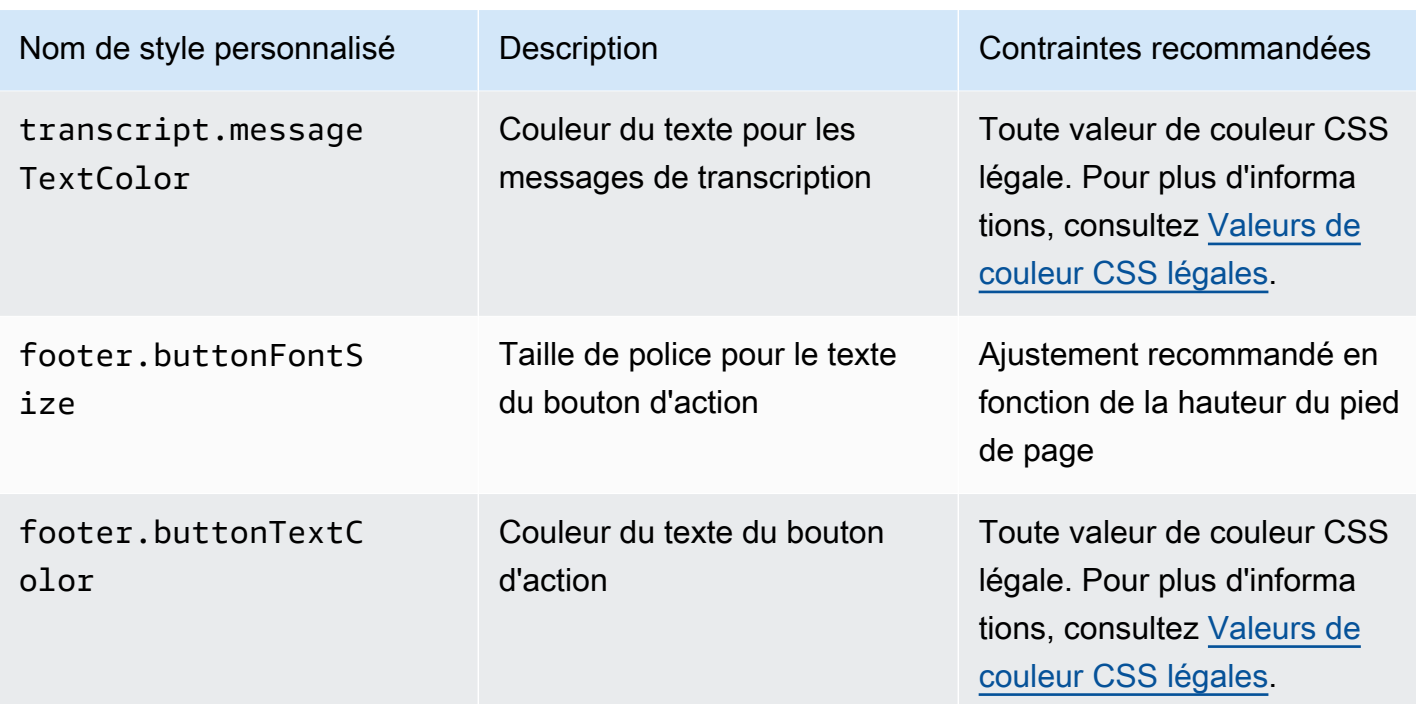

Voici les éléments qui composent le widget de communication.

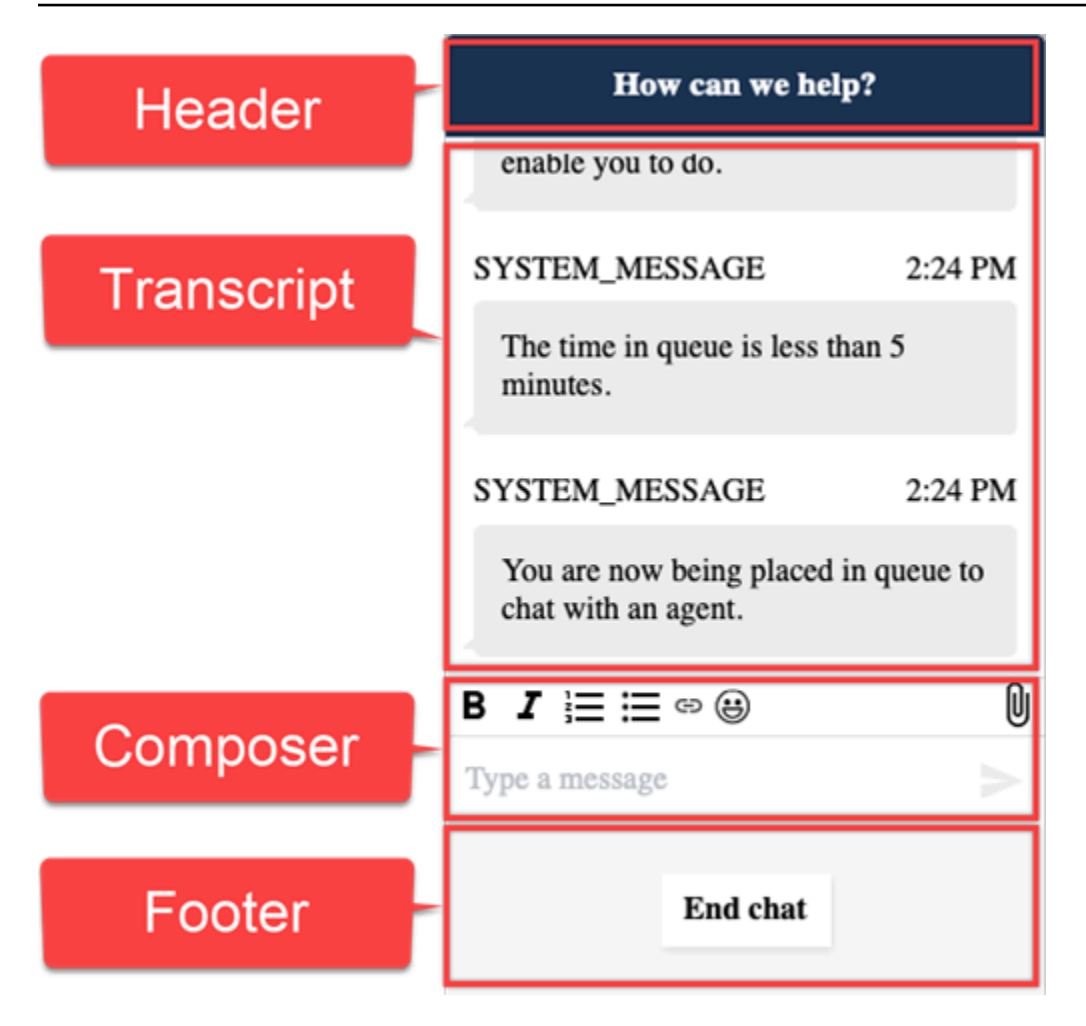

Prévisualisation de votre widget de communication avec des styles personnalisés

Assurez-vous de prévisualiser votre widget de communication avec les styles personnalisés avant de le mettre en production. Les valeurs personnalisées peuvent endommager l'interface utilisateur du widget de communication si elles ne sont pas définies correctement. Nous vous recommandons de le tester sur différents navigateurs et appareils avant de le proposer à vos clients.

Vous trouverez ci-dessous quelques exemples de problèmes susceptibles de se produire lorsque des valeurs incorrectes sont utilisées, ainsi que les solutions suggérées.

• Problème : la fenêtre du widget occupe une trop grande partie de l'écran.

Correctif : utilisez une valeur plus petite pour frameWidth et frameHeight.

• Problème : la taille de police est trop petite ou trop grande.

Correctif : ajustez la taille de police.

• Problème : il y a une zone vide en dessous de la fin du chat (pied de page).

Correctif : utilisez une valeur plus petite pour frameHeight ou plus grande pour footerHeight.

• Problème : le bouton de fin de chat est trop petit ou trop grand.

Correctif : ajustez la valeur de buttonFontSize.

• Problème : le bouton de fin de chat sort de la zone de pied de page.

Correctif : utilisez une valeur plus grande pour footerHeight ou plus petite pour buttonFontSize.

Étude des problèmes courants liés à l'ajout d'une interface utilisateur de chat à votre site Web

Cette rubrique s'adresse aux développeurs qui doivent étudier les problèmes susceptibles de survenir lors de la configuration d'un widget de communication sur le site Web Amazon Connect d'administration.

Si le message d'erreur Une erreur s'est produite s'affiche lors du chargement de votre widget de communication, ouvrez les outils du navigateur pour consulter les journaux d'erreurs.

# Something went wrong

We're unable to load chat at this time. Please refresh the page to retry, or try again later

Vous trouverez ci-dessous les problèmes courants qui peuvent provoquer cette erreur.

400 Demande non valide

Si les journaux mentionnent une erreur 400 Demande non valide, plusieurs causes sont possibles :

• Votre widget de communication n'est pas diffusé sur un domaine autorisé. Vous devez indiquer spécifiquement les domaines dans lesquels vous allez héberger votre widget.

• La demande envoyée au point de terminaison n'est pas au format correct. Cela se produit généralement uniquement si le contenu de l'extrait incorporé a été modifié.

401 Accès non autorisé

Si les journaux mentionnent une erreur 401 Accès non autorisé, il s'agit d'un problème lié à l'authentification du jeton Web JSON (JWT).

Une fois que vous disposez du JWT, vous devez l'implémenter dans la fonction de rappel authenticate. L'exemple suivant montre comment implémenter votre jeton si vous essayez de le récupérer puis de l'utiliser :

```
amazon_connect('authenticate', function(callback) { 
   window.fetch('/token').then(res => { 
    res.json().then(data => {
       callback(data.data); 
     }); 
   });
});
```
Voici une version plus basique de ce qui doit être mis en œuvre :

```
amazon_connect('authenticate', function(callback) { 
    callback(token);
});
```
Pour des instructions sur l'implémentation de JWT, consultez [Étape 3 : Confirmer et copier le code et](#page-778-0) [les clés de sécurité du widget de communication](#page-778-0).

Si vous avez déjà implémenté le rappel, les scénarios suivants peuvent toujours provoquer une erreur 401 :

- Signature non valide
- Jeton expiré

#### 404 Non trouvé

Un code d'état 404 indique que votre widgetId est introuvable. Vérifiez que votre extrait se présente exactement tel qu'il a été copié depuis le site Web Amazon Connect et qu'aucun des identifiants n'a changé.

Si les identifiants n'ont pas changé et que vous voyez une erreur 404, contactez AWS Support.

500 Erreur de serveur interne

Cela peut être dû au fait que votre rôle lié à un service ne dispose pas des autorisations requises pour démarrer un chat. Cela se produit si votre instance Amazon Connect a été créée avant octobre 2018 car aucun rôle lié à un service n'est configuré.

Solution : ajoutez la politique connect : \* au rôle associé à votre instance Amazon Connect. Pour de plus amples informations, veuillez consulter [Utilisation de rôles liés à un service pour Amazon](#page-2673-0) [Connect.](#page-2673-0)

Si votre rôle lié à un service dispose des autorisations correctes, contactez AWS Support.

# Intégrer le chat Amazon Connect dans une application mobile

Les rubriques de cette section expliquent comment créer une interface utilisateur de chat Amazon Connect personnalisée dans votre application mobile. Cela nécessite d'utiliser votre propre backend de chat. Vous devez également utiliser l'[StartChatContact](https://docs.aws.amazon.com/connect/latest/APIReference/API_StartChatContact.html)API Amazon Connect pour établir le contact, et les API du [service participant](https://docs.aws.amazon.com/connect-participant/latest/APIReference/Welcome.html) pour gérer la participation au chat.

### **a** Note

L'StartChatContactAPI nécessite la AWS signature de la version 4 de Signature. Par conséquent, les demandes initiales doivent être acheminées via votre backend de chat personnel. Les appels d'API suivants à Amazon Connect Participant Service (ACPS) peuvent être traités directement depuis l'application mobile.

Rubriques

- [Flux de travail d'intégration](#page-807-0)
- **[Prérequis](#page-808-0)**
- [Installer des bibliothèques](#page-809-0)
- [Configuration des informations d'identification AWS](#page-809-1)
- [Commencer une discussion](#page-810-0)
- [Création d'une connexion pour les participants](#page-811-0)
- [Utiliser des WebSocket connexions](#page-813-0)
- [Envoyer des messages](#page-815-0)
- [Gérez les événements](#page-815-1)
- [Mettre fin à une discussion](#page-816-0)
- [Code source](#page-816-1)

### <span id="page-807-0"></span>Flux de travail d'intégration

Le schéma suivant montre le flux de programmation entre un client utilisant une application mobile et un agent. Le texte numéroté dans le diagramme correspond au texte numéroté situé sous l'image.

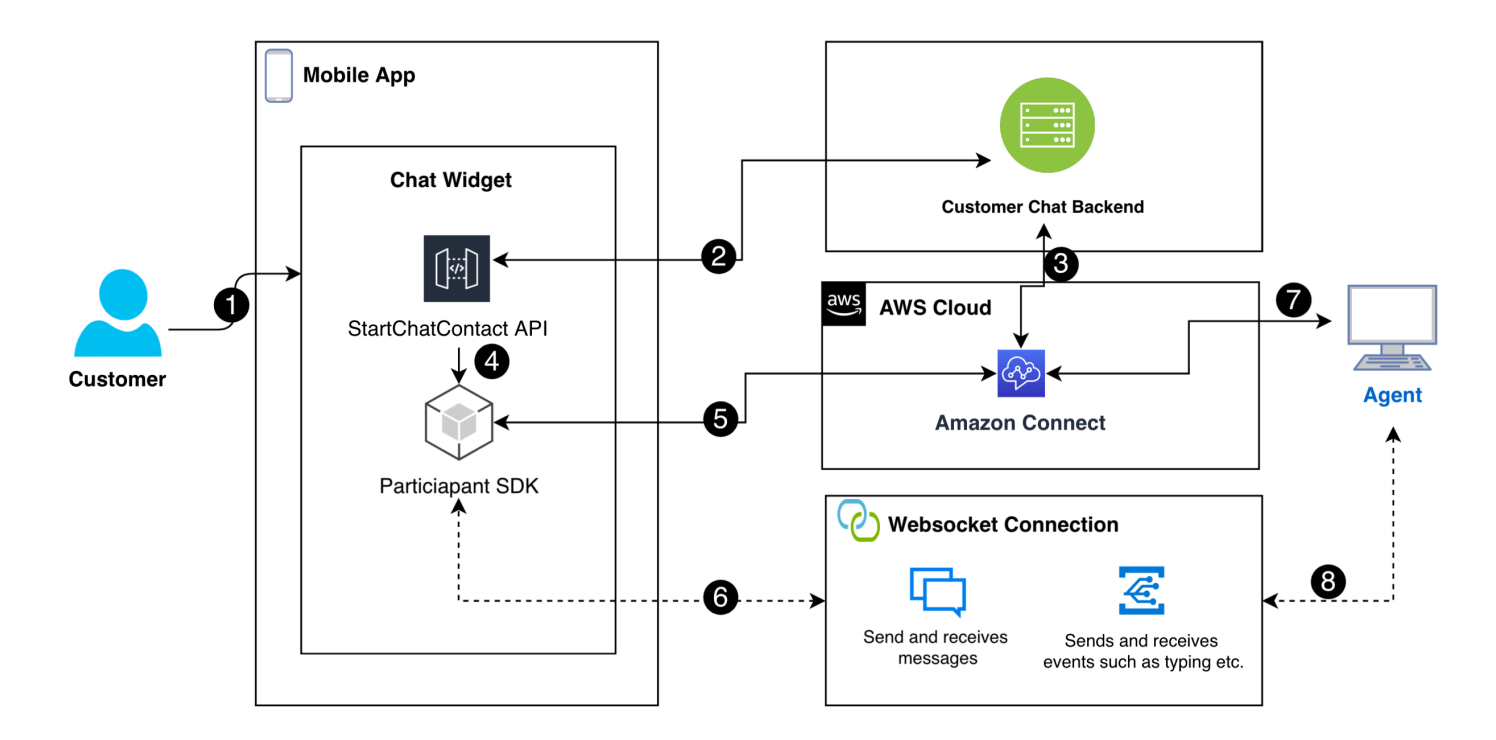

#### Dans le schéma :

1. Lorsqu'un client lance un chat dans l'application mobile, celle-ci envoie une demande à Amazon Connect à l'aide de l'[StartChatContactA](https://docs.aws.amazon.com/connect/latest/APIReference/API_StartChatContact.html)PI. Cela nécessite des paramètres spécifiques, tels que le point de terminaison de l'API et les identifiants de l'instance et du flux de contacts pour authentifier et lancer le chat.

- 2. L'StartChatContactAPI interagit avec votre système principal pour obtenir un jeton de participant et un identifiant de contact qui servent d'identifiants uniques pour la session de chat.
- 3. Le back-end de l'application utilise le jeton de participant et l'identifiant de contact pour communiquer avec Amazon Connect et configurer la session de chat du client.
- 4. Le SDK Amazon Connect Participant est activé à l'aide du jeton de participant, préparant ainsi l'application pour le chat.
- 5. Le SDK du participant utilise les détails de la session pour établir une ligne de communication sécurisée avec Amazon Connect.
- 6. Amazon Connect répond en fournissant une WebSocket URL via le SDK du participant. L'application utilise cette URL pour créer une WebSocket connexion pour la messagerie en temps réel.
- 7. Amazon Connect affecte un agent d'assistance au chat en fonction du flux de contacts et du profil de routage.
- 8. Les messages de l'agent passent par la WebSocket connexion. L'application mobile écoute pour recevoir et WebSocket afficher les messages de l'agent, et pour renvoyer les messages aux clients.

# <span id="page-808-0"></span>**Prérequis**

Vous devez remplir les conditions préalables suivantes pour intégrer le chat Amazon Connect à une application mobile :

• [Création d'une instance Amazon Connect.](#page-293-0)

—ou—

Si vous possédez une instance Connect, suivez les étapes ci-dessous GitHub pour [activer le chat](https://github.com/amazon-connect/amazon-connect-chat-ui-examples/blob/master/README.md#enabling-chat-in-an-existing-amazon-connect-contact-center)  [pour l'instance.](https://github.com/amazon-connect/amazon-connect-chat-ui-examples/blob/master/README.md#enabling-chat-in-an-existing-amazon-connect-contact-center)

- [Créez un flux de contacts Amazon Connect,](#page-114-0) prêt à recevoir des contacts par chat.
	- Notez [l'ID de l'instance](#page-299-0).
	- Trouvez [le contactFlowId](#page-864-0) pour l[eExemple de flux entrant \(expérience de premier contact\).](#page-1000-0)
- Déployez un backend de chat Amazon Connect personnalisé. Reportez-vous au [modèle](https://github.com/amazon-connect/amazon-connect-chat-ui-examples/blob/master/cloudformationTemplates/startChatContactAPI/README.md)  [startChatContact d'API](https://github.com/amazon-connect/amazon-connect-chat-ui-examples/blob/master/cloudformationTemplates/startChatContactAPI/README.md) sur GitHub.
- Déployez un [startChatContact](https://github.com/amazon-connect/amazon-connect-chat-ui-examples/tree/master/cloudformationTemplates/startChatContactAPI)modèle de fonction Lambda. CloudFront
- Ajoutez leregion, API\_GATEWAY\_IDcontactFlowId, et instanceID au fichier Config du modèle.

### <span id="page-809-0"></span>Installer des bibliothèques

Vous démarrez le processus d'intégration en installant les bibliothèques pour iOS et Android. Vous devez installer les deux ensembles de bibliothèques.

• iOS : accédez au [aws-sdk-iosr](https://github.com/aws-amplify/aws-sdk-ios)éférentiel GitHub et installez ce qui suit :

```
pod 'AWSCore'
pod 'AWSConnectParticipant'
pod 'Starscream', '~> 4.0'
```
• Android : accédez au [aws-sdk-android](https://github.com/aws-amplify/aws-sdk-android)référentiel GitHub et installez ce qui suit :

```
implementation("com.amazonaws:aws-android-sdk-core:2.73.0")
implementation("com.amazonaws:aws-android-sdk-connectparticipant:2.73.0")
```
# <span id="page-809-1"></span>Configuration des informations d'identification AWS

Après avoir installé les deux ensembles de bibliothèques, vous vous inscrivez auprès du service Amazon Connect et du service participant Amazon Connect. Pour ce faire, dans les fichiers de configuration de chaque système d'exploitation, utilisez vos AWS informations d'identification et remplacez les secretKey valeurs accessKey et par des chaînes vides ("") comme indiqué dans les exemples suivants.

#### **A** Important

Vous devez spécifier la région dans laquelle vous effectuez le test.

• iOS : à utiliser AWSStaticCredentialsProvider pour l'enregistrement du service Amazon Connect et du service participant.

```
private let config = Config() 
  let credentials = AWSStaticCredentialsProvider(accessKey: "", secretKey: "")
```

```
 let participantService = AWSServiceConfiguration(region: config.region, 
 credentialsProvider: credentials)! 
 AWSConnectParticipant.register(with: participantService, forKey: "") 
 connectParticipantClient = AWSConnectParticipant.init(forKey: "")
```
• Android : initialisez AmazonConnectParticipantAsyncClient et définissez la région.

```
private var connectParticipantClient: AmazonConnectParticipantAsyncClient = 
  AmazonConnectParticipantAsyncClient()
private val chatConfiguration = Config
init { 
       connectParticipantClient.setRegion(Region.getRegion(chatConfiguration.region)) 
      }
```
**a** Note

Vous pouvez télécharger les fichiers de configuration depuis GitHub. Vous devez modifier les deux fichiers de configuration.

- [Fichier de configuration pour iOS](https://github.com/amazon-connect/amazon-connect-chat-ui-examples/blob/master/mobileChatExamples/iOSChatExample/iOSChatExample/Common/Config.swift)
- [Fichier de configuration pour Android](https://github.com/amazon-connect/amazon-connect-chat-ui-examples/blob/master/mobileChatExamples/androidChatExample/app/src/main/java/com/blitz/androidchatexample/Config.kt)

## <span id="page-810-0"></span>Commencer une discussion

Ensuite, vous devez intégrer l'[StartChatContactA](https://docs.aws.amazon.com/connect/latest/APIReference/API_StartChatContact.html)PI fournie par Amazon Connect. L'API lance la conversation en enregistrant l'intention du client de discuter avec un agent.

**a** Note

Pour déployer une fonction StartChatContact Lambda, utilisez le [CloudFront modèle](https://github.com/amazon-connect/amazon-connect-chat-ui-examples/tree/master/cloudformationTemplates/startChatContactAPI) sur. **GitHub** 

Pour iOS et Android, l'appel d'StartChatContactAPI nécessite plusieurs informations :

- InstanceId: identifiant de l'instance Amazon Connect.
- ContactFlowId: identifiant du flux de contacts pour gérer le chat.
- ParticipantDetails: informations sur le participant, telles que le nom d'affichage du client.

• Attributes: informations supplémentaires sur le contact qui peuvent être utiles pour acheminer ou gérer le chat dans Amazon Connect.

#### **A** Important

Vous devez utiliser AWS Signature Version 4 (SigV4) pour signer l'appel d'API. Le processus SigV4 ajoute des informations d'authentification aux demandes AWS d'API envoyées via HTTP. Pour les clients mobiles, nous recommandons d'exécuter le processus de signature côté serveur. Votre application mobile envoie une demande à votre serveur, qui la signe et la transmet à Amazon Connect. Cela permet de sécuriser vos AWS informations d'identification.

Pour iOS :

```
func startChatSession(displayName: String, completion: 
     @escaping (Result<StartChatResponse, Error>) -> Void) { 
     // Your back end server will handle SigV4 signing and make the API call to Amazon 
  Connect 
     // Use the completion handler to process the response or error 
}
```
Pour Android :

```
// Make a network call to your back end server 
suspend fun startChatSession(displayName: String): StartChatResponse { 
     // Your back end server will handle SigV4 signing if needed and make the 
     // API call to Amazon Connect 
     // Handle the response or error accordingly 
}
```
<span id="page-811-0"></span>Création d'une connexion pour les participants

Vous utilisez les informations reçues lors d'un appel d'[StartChatContact](https://docs.aws.amazon.com/connect/latest/APIReference/API_StartChatContact.html)API pour créer une connexion de participant. Vous appelez ensuite le SDK du participant AWS Connect, qui renvoie l' WebSocket URL nécessaire pour établir la connexion.

L'exemple suivant montre comment établir une connexion pour iOS :

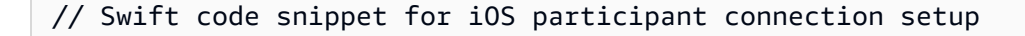

```
/// Creates the participant's connection. https://docs.aws.amazon.com/connect-
participant/latest/APIReference/API_CreateParticipantConnection.html
/// - Parameter: participantToken: The ParticipantToken as obtained from 
  StartChatContact API response.
func createParticipantConnection() { 
     let createParticipantConnectionRequest = 
  AWSConnectParticipantCreateParticipantConnectionRequest() 
     createParticipantConnectionRequest?.participantToken = self.participantToken 
     createParticipantConnectionRequest?.types = ["WEBSOCKET", "CONNECTION_CREDENTIALS"] 
     connectParticipantClient? 
         .createParticipantConnection (createParticipantConnectionRequest!) 
         .continueWith(block: { 
             (task) -> Any? in 
             self.connectionToken = task.result!.connectionCredentials!.connectionToken 
             self.websocketUrl = task.result!.websocket!.url 
             return nil 
 } 
         ).waitUntilFinished() 
     }
```
L'exemple suivant montre comment établir une connexion pour Android :

```
// Kotlin code snippet for Android participant connection setup
/// Creates the participant's connection. https://docs.aws.amazon.com/connect-
participant/latest/APIReference/API_CreateParticipantConnection.html
/// - Parameter: participantToken: The ParticipantToken as obtained from 
 StartChatContact API response.
fun createParticipantConnection( 
     _participantToken: String, 
       handler: AsyncHandler<CreateParticipantConnectionRequest, 
  CreateParticipantConnectionResult> 
     ) { 
           val createParticipantConnectionRequest = 
  CreateParticipantConnectionRequest().apply { 
               setType(listOf("WEBSOCKET", "CONNECTION_CREDENTIALS")) 
               participantToken = _participantToken 
        } 
           connectParticipantClient.createParticipantConnectionAsync( 
               createParticipantConnectionRequest, 
               handler 
         ) 
     }
```
## <span id="page-813-0"></span>Utiliser des WebSocket connexions

Utilisez le SDK du participant pour obtenir une WebSocket URL pour la connexion au chat.

- Pour mettre en œuvre WebSocket la gestion, utilisez les solutions existantes ou implémentez les vôtres.
- Pour gérer les messages et les événements Websocket, implémentez votre propre solution ou utilisez nos solutions [pour iOS](https://github.com/amazon-connect/amazon-connect-chat-ui-examples/blob/5f5f49e1f86876fce2b0460a43a90bb6979343cd/mobileChatExamples/iOSChatExample/iOSChatExample/Models/WebSocketManager.swift) et [Android.](https://github.com/amazon-connect/amazon-connect-chat-ui-examples/blob/5f5f49e1f86876fce2b0460a43a90bb6979343cd/mobileChatExamples/androidChatExample/app/src/main/java/com/blitz/androidchatexample/repository/WebSocketManager.kt)
- Assurez-vous de couvrir tous les types de messages et d'événements :
	- cas typing = "application/vnd.amazonaws.connect.event.typing"
	- cas messageDelivered = "application/ vnd.amazonaws.connect.event.message.delivered"
	- cas messageRead = "application/vnd.amazonaws.connect.event.message.read"
	- cas metaData = "application/ vnd.amazonaws.connect.event.message.metadata"
	- cas joined = "application/ vnd.amazonaws.connect.event.participant.joined"
	- cas left = "application/vnd.amazonaws.connect.event.participant.left"
	- cas ended = "application/vnd.amazonaws.connect.event.chat.ended"
	- cas plainText = "text/plain"
	- cas richText = "text/markdown"
	- cas interactiveText = "application/ vnd.amazonaws.connect.message.interactive"

L'image suivante montre une instance par défaut de Connect chat. Les chiffres de l'image correspondent au texte numéroté ci-dessous.

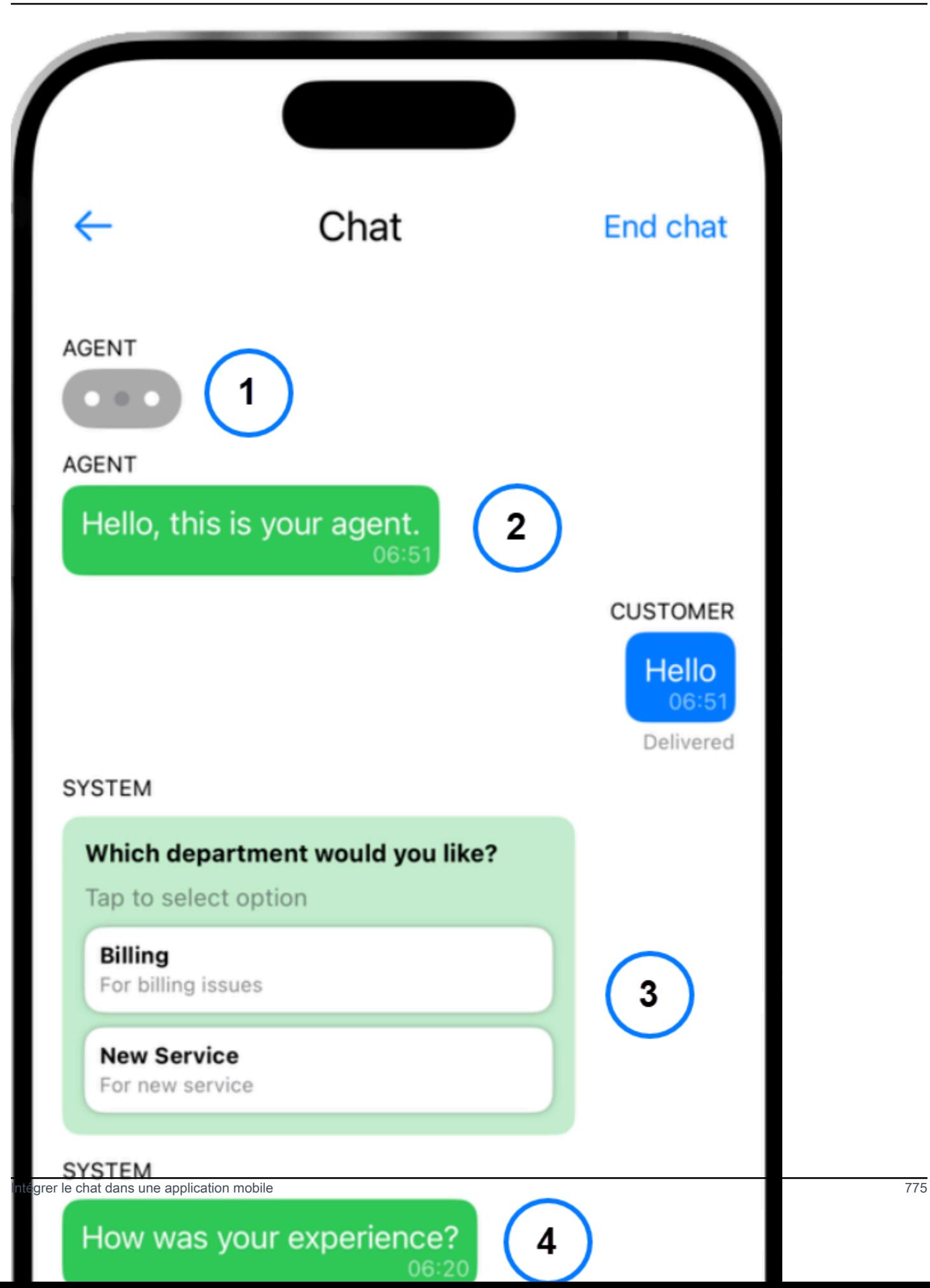

Sur l'image, en commençant par le haut :

- 1. L'indicateur de saisie indique qui est en train de taper un message.
- 2. Cet exemple utilise des messages en texte brut. Vous pouvez activer l'utilisation du markdown si vous le souhaitez.
- 3. Le contrôle de liste interactif fournit aux utilisateurs des listes de choix, tels que le service client ou la facturation.
- 4. Les réponses rapides interactives fournissent des réponses préprogrammées à des questions ou à des phrases courantes.

#### <span id="page-815-0"></span>Envoyer des messages

Vous utilisez cette SendMessage fonction pour envoyer des messages de chat.

```
/// To send a message using the Participant SDK.
/// - Parameters:
/// - messageContent: The content of the message.
/// - connectionToken: The authentication token associated with the connection - 
  Received from Participant Connection
/// - contentType: text/plain, text/markdown, application/json, and application/
vnd.amazonaws.connect.message.interactive.response
func sendChatMessage(messageContent: String) { 
     let sendMessageRequest = AWSConnectParticipantSendMessageRequest() 
     sendMessageRequest?.connectionToken = self.connectionToken 
     sendMessageRequest?.content = messageContent 
     sendMessageRequest?.contentType = "text/plain" 
     connectParticipantClient? 
         .sendMessage(sendMessageRequest!) 
         .continueWith(block: { (task) -> Any? in 
             return nil 
         })
}
```
# <span id="page-815-1"></span>Gérez les événements

Utilisez la SendEvent fonction du SDK du participant pour des événements tels que la saisie et la lecture de reçus.

```
/// Sends an event such as typing, joined, left etc.
```

```
/// - Parameters:
/// - contentType: The content type of the request
/// - content: The content of the event to be sent (for example, message text). For 
  content related to message receipts, this is supported in the form of a JSON string.
func sendEvent(contentType: ContentType, content: String = "") { 
     let sendEventRequest = AWSConnectParticipantSendEventRequest() 
     sendEventRequest?.connectionToken = self.connectionToken 
     sendEventRequest?.contentType = contentType.rawValue 
    sendEventRequest?.content = content // Set the content here
     connectParticipantClient? 
         .sendEvent(sendEventRequest!) 
         .continueWith(block: { (task) -> Any? in 
             return nil 
         })
}
```
## <span id="page-816-0"></span>Mettre fin à une discussion

Pour mettre fin à une discussion, utilisez la disconnectParticipant fonction du SDK du participant.

```
/// Disconnects a participant.
/// - Parameter: connectionToken: The authentication token associated with the 
  connection - Received from Participant Connection
func endChat() { 
     let disconnectParticipantRequest = 
  AWSConnectParticipantDisconnectParticipantRequest() 
     disconnectParticipantRequest?.connectionToken = self.connectionToken 
     connectParticipantClient?.disconnectParticipant(disconnectParticipantRequest!) 
         .continueWith(block: { (task) -> Any? in 
             return nil 
         }).waitUntilFinished() 
     self.websocketUrl = nil
}
```
## <span id="page-816-1"></span>Code source

Les exemples de projets suivants GitHub montrent comment implémenter le chat Connect.

- iOS [: Démo de chat natif iOS.](https://github.com/amazon-connect/amazon-connect-chat-ui-examples/tree/5f5f49e1f86876fce2b0460a43a90bb6979343cd/mobileChatExamples/iOSChatExample)
- Android [: Démo de chat natif Android.](https://github.com/amazon-connect/amazon-connect-chat-ui-examples/tree/5f5f49e1f86876fce2b0460a43a90bb6979343cd/mobileChatExamples/androidChatExample)

# Création de réponses rapides à utiliser avec les contacts de chat

Les réponses rapides fournissent aux agents du centre de contact des réponses préécrites qu'ils peuvent utiliser lors d'une communication par chat. Les réponses rapides sont particulièrement utiles pour répondre aux questions courantes des clients. Elles contribuent à améliorer la productivité des agents, à réduire les temps de traitement et à améliorer les scores de satisfaction des clients.

Vous pouvez utiliser le site Web d'administration Amazon Connect ou les [actions Amazon Q in](https://docs.aws.amazon.com/amazon-q-connect/latest/APIReference/API_Operations.html)  [Connect](https://docs.aws.amazon.com/amazon-q-connect/latest/APIReference/API_Operations.html) pour créer des réponses rapides. Vous pouvez ajouter des réponses rapides uniques ou en importer un grand nombre en même temps. Vous pouvez également personnaliser les réponses à l'aide d'[attributs définis par l'utilisateur.](#page-822-0) En outre, vous pouvez attribuer des touches de raccourci aux réponses rapides et les associer à des [profils de routage](https://docs.aws.amazon.com/connect/latest/adminguide/about-routing.html), afin que les agents puissent accéder rapidement au contenu pertinent.

Par défaut, le CCP permet aux agents de rechercher des réponses rapides. Les créateurs personnalisés peuvent utiliser [Amazon Connect Streams](https://github.com/aws/amazon-connect-streams) pour implémenter par programmation la recherche de réponses rapides dans leurs implémentations de CCP.

Pour obtenir des informations sur la manière dont les agents recherchent des réponses rapides, consultez [Recherche de réponses rapides dans le CCP.](#page-2758-0)

#### Table des matières

- [Attribution d'autorisations pour gérer les réponses rapides](#page-818-0)
- [Configuration d'une base de connaissances Amazon Q in Connect pour stocker des réponses](#page-819-0) [rapides](#page-819-0)
- [Ajout de réponses rapides à utiliser avec les contacts de chat](#page-820-0)
- [Ajout d'attributs pour personnaliser les réponses rapides](#page-822-0)
- [Modification des réponses rapides](#page-824-0)
- [Suppression des réponses rapides](#page-825-0)
- [Importation de réponses rapides](#page-827-0)
- [Affichage de l'historique des importations](#page-828-0)
- [Activation des réponses rapides dans un CCP personnalisé](#page-829-0)

# <span id="page-818-0"></span>Attribution d'autorisations pour gérer les réponses rapides

Pour créer et gérer des réponses rapides sur le site Web d'administration Amazon Connect, les utilisateurs ont besoin des autorisations de profil de sécurité de gestion de contenu. L'image suivante montre ces autorisations sur la page Profils de sécurité.

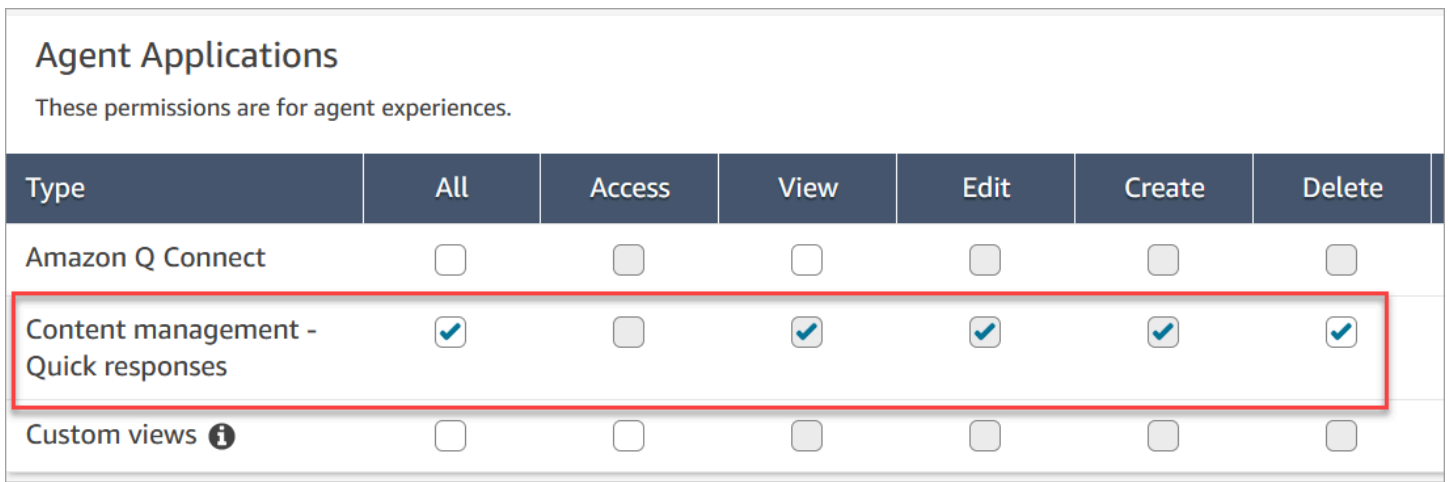

Une description des autorisations de gestion de contenu est fournie ci-dessous.

- Tout : active toutes les autorisations, mais vous devez disposer d'une vue personnalisée pour activer Accéder.
- Accéder : accorde aux utilisateurs l'accès aux vues personnalisées. Cette case à cocher reste non disponible tant que vous n'avez pas créé une vue personnalisée.
- Créer : permet aux utilisateurs de créer des bases de connaissances Amazon Q in Connect et des réponses rapides sur le site Web d'administration Amazon Connect. Ce paramètre permet également aux utilisateurs de réaliser les actions Afficher et Modifier. Il n'accorde pas l'autorisation de supprimer des réponses rapides.
- Afficher : permet aux utilisateurs de consulter les réponses rapides sur le site Web d'administration Amazon Connect.
- Modifier : permet aux utilisateurs de modifier des réponses rapides sur le site Web d'administration Amazon Connect.
- Supprimer : permet aux utilisateurs de supprimer des réponses rapides sur le site Web d'administration Amazon Connect.

Si vous souhaitez que les mêmes utilisateurs ajoutent des attributs personnalisés aux réponses rapides, ils auront également besoin de l'autorisation Canaux et flux, Flux – Publier.

Pour obtenir des informations sur l'ajout d'autorisations à un profil de sécurité existant, consultez [Mise à jour des profils de sécurité.](#page-662-0)

# <span id="page-819-0"></span>Configuration d'une base de connaissances Amazon Q in Connect pour stocker des réponses rapides

Vous devez créer une [base de connaissances Amazon Q in Connect](#page-1812-0) pour stocker des réponses rapides. Vous pouvez utiliser le site Web d'administration Amazon Connect pour créer la base de connaissances en un seul clic. Le site utilise Clés détenues par AWS pour chiffrer les données.

#### **a** Note

Vous pouvez créer votre propre clé en fournissant un élément [ServersideEncryptionConfiguration](https://docs.aws.amazon.com/amazon-q-connect/latest/APIReference/API_ServerSideEncryptionConfiguration.html#wisdom-Type-ServerSideEncryptionConfiguration-kmsKeyId) personnalisé dans un appel d'API [CreateKnowledgebase](https://docs.aws.amazon.com/amazon-q-connect/latest/APIReference/API_CreateKnowledgeBase.html). Pour plus d'informations, consultez [Activation d'Amazon Q in Connect pour votre instance,](#page-1813-0) dans ce guide.

Les étapes suivantes expliquent comment utiliser le site Web d'administration Amazon Connect pour créer une base de connaissances Amazon Q in Connect.

Pour créer une base de connaissances

- 1. Connectez-vous au site web d'administration Amazon Connect à l'adresse https://nom d'instance.my.connect.aws/. Utilisez un compte d'administrateur ou un compte avec l'autorisation Gestion de contenu – Réponses rapides – Créer dans son profil de sécurité.
- 2. Dans la barre de navigation, choisissez Applications de l'agent, puis Réponses rapides.
- 3. Sur la page Réponses rapides, choisissez Commencer.

### **a** Note

Si le bouton Commencer n'est pas disponible, connectez-vous avec un compte doté du profil de sécurité d'administration ou demandez de l'aide à un autre administrateur.

4. Restez sur la page jusqu'à la fin du processus. N'actualisez pas la page tant que le processus n'est pas terminé. Un indicateur indique le statut.

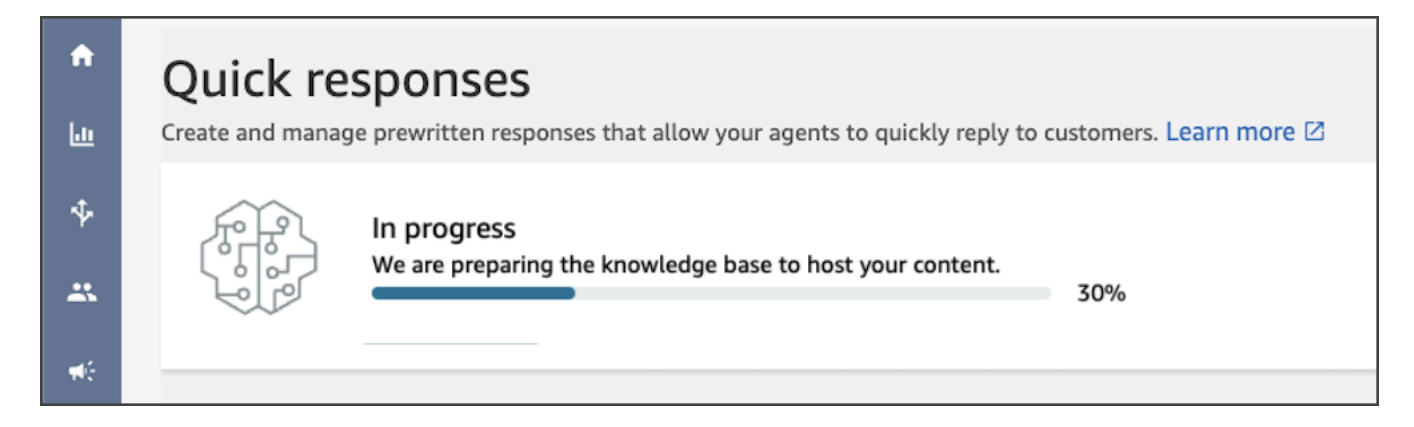

La base de connaissances terminée fournit deux exemples de réponses rapides.

- Les exemples de réponses sont associés au [profil de routage de base](https://docs.aws.amazon.com/connect/latest/adminguide/concepts-routing.html), s'il existe dans votre instance Amazon Connect.
- Les exemples de réponses sont définis sur Inactifs, ce qui signifie que les agents ne peuvent ni les voir ni les rechercher. L'activation d'un exemple de réponse rapide le rend visible et consultable par les agents affectés au profil de routage de base.
- Si le profil de routage de base n'est pas présent dans votre instance Amazon Connect, les exemples de réponses rapides sont associés à tous les profils de routage. Une fois que vous avez activé un exemple de réponse rapide, tous les agents peuvent voir et rechercher cette réponse, quels que soient leurs profils de routage attribués.

**a** Note

Les réponses rapides sont disponibles uniquement dans le canal de chat.

<span id="page-820-0"></span>Ajout de réponses rapides à utiliser avec les contacts de chat

Cette rubrique explique comment ajouter une réponse rapide à l'aide du site Web d'administration Amazon Connect. Pour créer une réponse rapide par programmation, consultez [CreateQuickResponse](https://docs.aws.amazon.com/amazon-q-connect/latest/APIReference/API_CreateQuickResponse.html) dans la Référence d'API Amazon Q in Connect.

#### Pour ajouter des réponses

- 1. Connectez-vous au site web d'administration Amazon Connect à l'adresse https://nom d'instance.my.connect.aws/. Utilisez un compte Administrateur ou un compte affecté à un profil de sécurité doté de l'autorisation Gestion de contenu – Réponses rapides – Créer.
- 2. Dans la barre de navigation, choisissez Applications de l'agent, puis Réponses rapides.

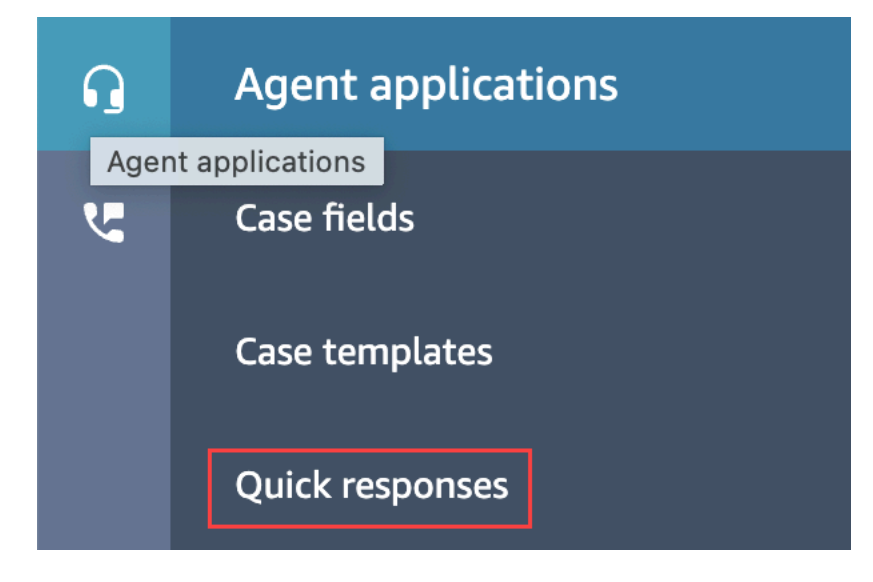

3. Sur la page Réponses rapides, choisissez Ajouter une réponse.

#### **a** Note

Si le bouton Ajouter une réponse n'est pas disponible, connectez-vous avec un compte doté du profil de sécurité d'administration ou demandez de l'aide à un autre administrateur.

- 4. Sur la page Ajouter une réponse, entrez un nom, une description et un raccourci clavier pour la réponse rapide. Vous devez entrer un nom unique et un raccourci clavier, car les agents effectueront des recherches sur ces valeurs.
- 5. Ouvrez la liste Profils de routage et sélectionnez un ou plusieurs profils. Vous pouvez sélectionner un maximum de 50 profils ou choisir Tous. Seuls les agents affectés à un profil donné peuvent voir les réponses rapides associées à ce profil.
- 6. (Facultatif) Choisissez Activer : rendre cette réponse visible pour les agents si vous souhaitez que les agents puissent voir et rechercher la réponse.
- 7. Dans la section Contenu, entrez la réponse, puis choisissez Enregistrer.

### **a** Note

Si vous avez configuré des attributs définis par l'utilisateur dans le bloc de flux, ces attributs, tels que le nom du client, apparaissent lorsqu'un [agent recherche une réponse dans le CCP](#page-2758-0). Pour de plus amples informations, veuillez consulter [Définir des attributs de contact.](#page-1157-0)

# <span id="page-822-0"></span>Ajout d'attributs pour personnaliser les réponses rapides

Vous pouvez personnaliser les réponses rapides en ajoutant des attributs définis par l'utilisateur. Pour ce faire, vous utilisez le site Web d'administration Amazon Connect pour créer des réponses qui incluent des [attributs de contact Amazon Connect.](https://docs.aws.amazon.com/connect/latest/adminguide/connect-contact-attributes.html) Vous pouvez également utiliser le bloc [Définir des](#page-1157-0)  [attributs de contact](#page-1157-0) pour créer des attributs définis par l'utilisateur dans les flux.

Lorsque des réponses rapides contiennent des attributs définis par l'utilisateur, la valeur de ces attributs, tels que le nom du client, apparaissent lorsqu'un [agent recherche une réponse dans le CCP.](#page-2758-0)

Les étapes suivantes expliquent comment ajouter des attributs définis par l'utilisateur aux réponses rapides. Vous commencez par créer un attribut de contact défini, puis vous l'ajoutez à une réponse rapide.

Pour créer un attribut de contact défini

- 1. Connectez-vous au site web d'administration Amazon Connect à l'adresse https://nom d'instance.my.connect.aws/. Utilisez un compte Administrateur ou un compte affecté à un profil de sécurité doté des autorisations Flux – Modifier ou Créer.
- 2. Dans la barre de navigation, choisissez Routage, puis Flux.

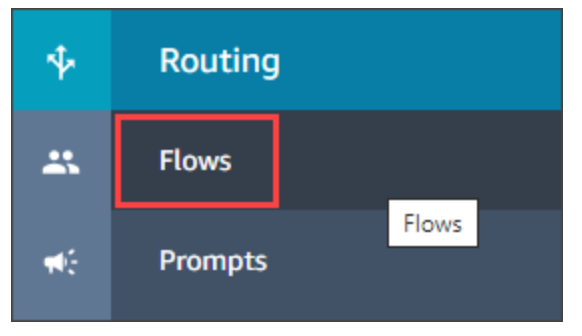

- 3. Sur la page Flux, la colonne Type répertorie chaque type de flux. Choisissez le flux auquel vous souhaitez ajouter des attributs.
- 4. Suivez les étapes décrites dans [Création d'un attribut de contact défini.](#page-1157-0)

#### **a** Note

Dans la configuration de l'attribut de contact, sélectionnez l'espace de noms Défini par l'utilisateur, puis enregistrez et publiez le flux.

5. Lorsque vous avez terminé, effectuez l'ensemble d'étapes suivant.

Vous pouvez suivre ces étapes lors de la création ou de la mise à jour d'une réponse rapide.

Pour ajouter un attribut à une réponse rapide

- 1. Connectez-vous au site web d'administration Amazon Connect à l'adresse https://nom d'instance.my.connect.aws/. Utilisez un compte Administrateur ou un compte affecté à un profil de sécurité doté de l'autorisation Gestion de contenu – Réponses rapides – Créer ou Modifier.
- 2. Dans la barre de navigation de gauche, choisissez Applications de l'agent, puis Réponses rapides.

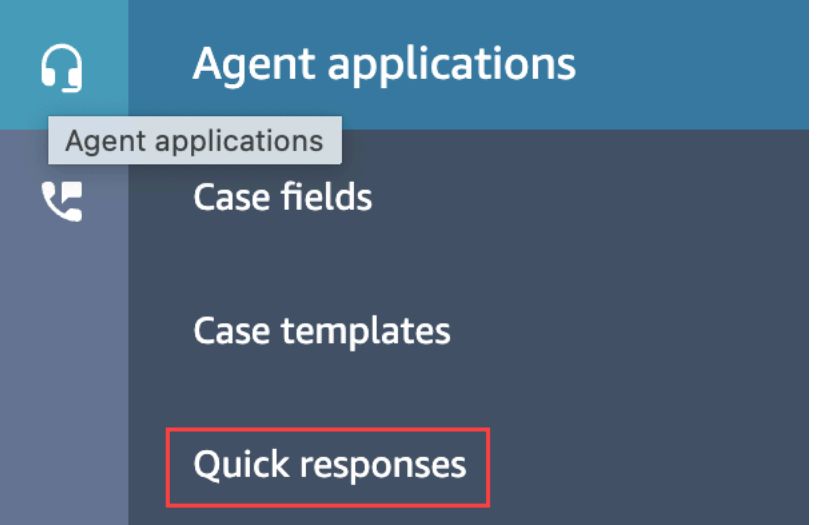

3. Choisissez Ajouter une réponse pour créer une réponse.

—ou—

Cochez la case à côté de la réponse rapide que vous souhaitez personnaliser, puis choisissez Modifier.

4. Choisissez la section de contenu, entrez le contenu de la réponse rapide, puis utilisez la syntaxe Handlebar pour entrer un attribut défini par l'utilisateur. Assurez-

## vous d'inclure le préfixe de l'espace de noms Attributes. Par exemple, **{{Attributes.***name\_of\_your\_destination\_key***}}**.

5. Choisissez Save (Enregistrer).

Les étapes suivantes expliquent comment tester les attributs dans le CCP.

Pour tester les attributs

- 1. Connectez-vous à la page de test du chat du site Web d'administration Amazon Connect à l'adresse https://nom d'instance.my.connect.aws/test-chat.
- 2. Choisissez le flux avec l'attribut défini par l'utilisateur.
- 3. Démarrez une discussion et entrez **/#***searchText*, où searchText est la touche de raccourci attribuée.

**a** Note

Pour de plus amples informations, veuillez consulter [Test des expériences vocales, de chat et](#page-337-0) [de tâches](#page-337-0).

## <span id="page-824-0"></span>Modification des réponses rapides

Cette rubrique explique comment utiliser le site Web d'administration Amazon Connect pour modifier une réponse rapide. Pour modifier une réponse rapide par programmation, consultez [UpdateQuickResponse](https://docs.aws.amazon.com/amazon-q-connect/latest/APIReference/API_UpdateQuickResponse.html) dans la Référence d'API Amazon Q in Connect.

Pour modifier une réponse

- 1. Connectez-vous au site web d'administration Amazon Connect à l'adresse https://nom d'instance.my.connect.aws/. Utilisez un compte Administrateur ou un compte attribué à un profil de sécurité doté de l'autorisation Gestion de contenu – Réponses rapides – Modifier.
- 2. Dans la barre de navigation, choisissez Applications de l'agent, puis Réponses rapides.

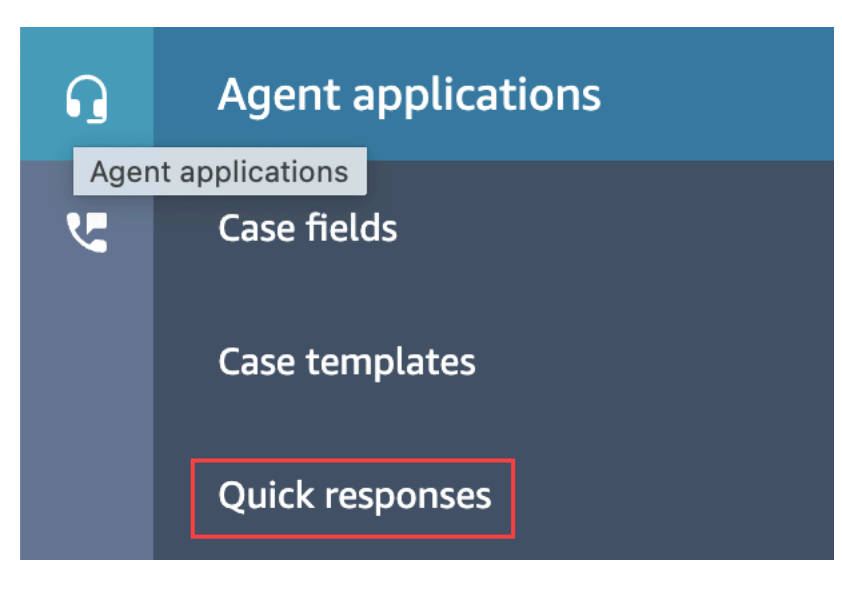

- 3. Sur la page Réponses rapides, choisissez le nom de la réponse rapide que vous souhaitez modifier. Vous pouvez également cocher la case à côté de la réponse, puis choisir Modifier.
- 4. Modifiez les champs suivants selon les besoins :
	- Name (Nom)
	- Description
	- Touche de raccourci
	- Profils de routage
	- Activer/désactiver la réponse rapide
	- Contenu
- 5. Choisissez Save (Enregistrer).

## <span id="page-825-0"></span>Suppression des réponses rapides

Cette rubrique explique comment utiliser le site Web d'administration Amazon Connect pour supprimer une réponse rapide. Pour supprimer une réponse rapide par programmation, consultez [DeleteQuickResponse](https://docs.aws.amazon.com/amazon-q-connect/latest/APIReference/API_DeleteQuickResponse.html) dans le Guide de référence d'API Amazon Q in Connect.

### **A** Important

- Vous ne pouvez pas annuler une suppression.
- Les agents ne peuvent pas voir ni utiliser les réponses rapides supprimées.

#### Pour supprimer une réponse

- 1. Connectez-vous au site web d'administration Amazon Connect à l'adresse https://nom d'instance.my.connect.aws/. Utilisez un compte Administrateur ou un compte attribué à un profil de sécurité doté de l'autorisation Gestion de contenu – Réponses rapides – Supprimer.
- 2. Dans la barre de navigation, choisissez Applications de l'agent, puis Réponses rapides.

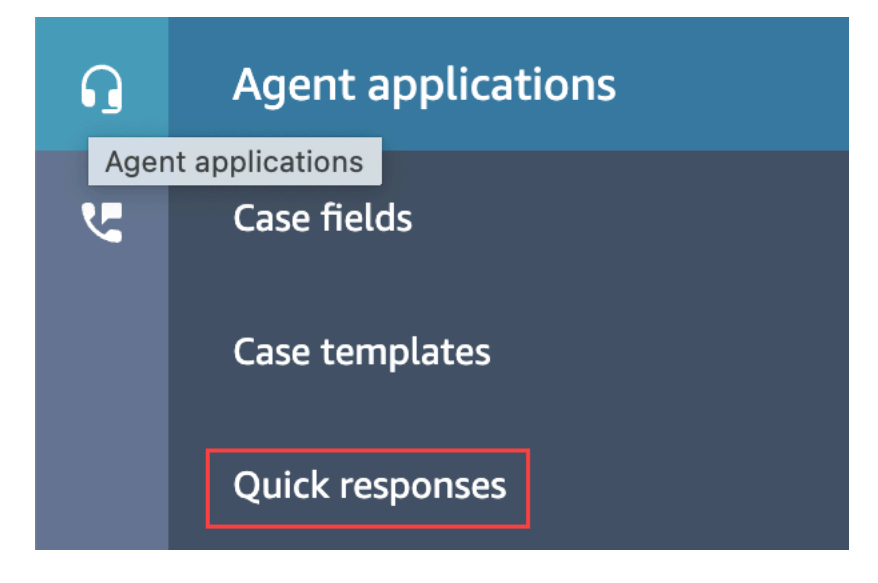

- 3. Sur la page Réponses rapides, cochez la case à côté de la réponse que vous souhaitez supprimer. Vous pouvez sélectionner un maximum de 20 réponses.
- 4. Choisissez Supprimer.

Un message de réussite s'affiche :

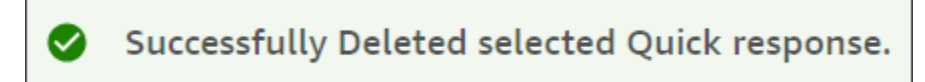

**a** Note

- Si le bouton Supprimer est inactif, connectez-vous à un compte Amazon Connect doté du profil de sécurité requis ou demandez de l'aide à un autre administrateur.
- Restez sur la page jusqu'à ce que l'opération de suppression soit terminée.

## <span id="page-827-0"></span>Importation de réponses rapides

Vous pouvez importer un maximum de 100 réponses rapides à la fois à partir d'un fichier .csv. Cette rubrique explique comment utiliser le site Web d'administration Amazon Connect pour importer des réponses rapides. Pour importer des réponses rapides par programmation, consultez [StartImportJob](https://docs.aws.amazon.com/amazon-q-connect/latest/APIReference/API_StartImportJob.html) dans la Référence d'API Amazon Q in Connect.

Pour importer des réponses

- 1. Connectez-vous au site web d'administration Amazon Connect à l'adresse https://nom d'instance.my.connect.aws/. Utilisez un compte Administrateur ou un compte affecté à un profil de sécurité doté de l'autorisation Gestion de contenu – Réponses rapides – Créer.
- 2. Dans la barre de navigation, choisissez Applications de l'agent, puis Réponses rapides.

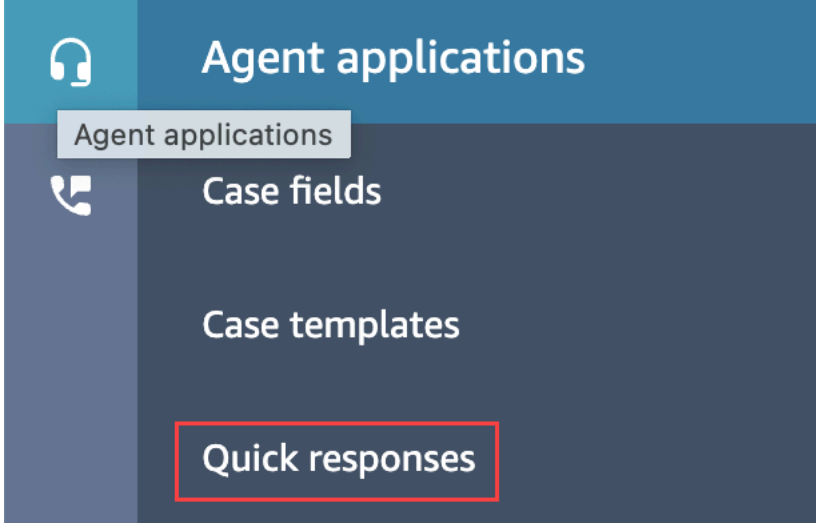

- 3. Sur la page Réponses rapides, choisissez Importer.
- 4. Dans la boîte de dialogue Importer, choisissez le lien Responses Import Template.csv, puis enregistrez le fichier Response Import Template.csv obtenu sur votre bureau. Le fichier s'ouvre dans Microsoft Excel ou dans un tableur similaire.
- 5. Dans le fichier .csv, entrez des valeurs dans chaque colonne. Rappelez-vous ce qui suit :
	- Les valeurs Nom et Touche de raccourci doivent être uniques pour toutes les réponses rapides de votre instance Amazon Connect.
	- Les valeurs de la colonne Profil de routage sont sensibles à la casse et doivent correspondre exactement au nom de votre profil de routage.
- Ne renommez pas et ne modifiez pas les valeurs de la première ligne du fichier .csv. Ces clés d'en-tête sont réservées et utilisées pour générer des charges utiles pour l'API [CreateQuickResponse.](https://docs.aws.amazon.com/amazon-q-connect/latest/APIReference/API_CreateQuickResponse.html)
- Supprimez toutes les instances de <\*Required field> du fichier .csv. Elles sont fournies à titre d'information uniquement.
- 6. Enregistrez le fichier .csv, retournez sur le site Web d'administration Amazon Connect et, dans la boîte de dialogue Importer, choisissez Transférer le fichier.
- 7. Localisez et ouvrez le fichier .csv, puis choisissez Importer.

Des messages de réussite ou d'échec apparaissent à la fin de l'opération d'importation. Si l'opération échoue, choisissez le lien Télécharger les importations ayant échoué dans le message. Vérifiez la présence d'espaces au début ou à la fin du fichier .csv, ainsi que les éventuels messages relatifs à l'erreur.

Vous pouvez quitter la page Réponse rapide avant la fin de la tâche d'importation. Choisissez le lien Afficher l'historique des importations, situé sous la liste des réponses, pour afficher l'état de vos tâches d'importation.

## Affichage de l'historique des importations

Amazon Connect conserve l'historique des importations pendant toute la durée de vie de votre base de connaissances. Pour supprimer cet historique, vous devez utiliser l'action [DeleteKnowledgeBase](https://docs.aws.amazon.com/amazon-q-connect/latest/APIReference/API_DeleteKnowledgeBase.html) pour supprimer la base de connaissances.

Cette rubrique explique comment utiliser le site Web d'administration Amazon Connect pour afficher l'historique des importations. Pour consulter l'historique des importations par programmation, consultez [ListImportJobs](https://docs.aws.amazon.com/amazon-q-connect/latest/APIReference/API_ListImportJobs.html) dans la Référence d'API Amazon Q in Connect.

Pour afficher l'historique des importations

- 1. Connectez-vous au site web d'administration Amazon Connect à l'adresse https://nom d'instance.my.connect.aws/. Utilisez un compte Administrateur ou un compte attribué à un profil de sécurité doté de l'autorisation Gestion de contenu – Réponses rapides – Afficher.
- 2. Dans la barre de navigation de gauche, choisissez Applications de l'agent, puis Réponses rapides.

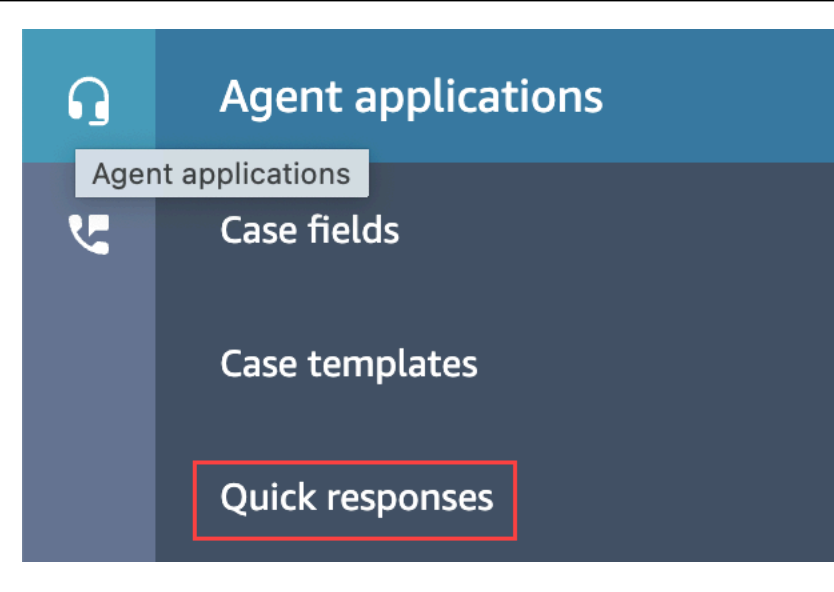

3. Sur la page Réponses rapides, choisissez le lien Afficher l'historique des importations.

Activation des réponses rapides dans un CCP personnalisé

Pour activer les réponses rapides pour un CCP intégré ou personnalisé, utilisez la [bibliothèque](https://github.com/amazon-connect/amazon-connect-streams)  [Amazon Connect Streams](https://github.com/amazon-connect/amazon-connect-streams) sur GitHub pour appeler l'API [SearchQuickResponse](https://docs.aws.amazon.com/amazon-q-connect/latest/APIReference/API_SearchQuickResponses.html) et renvoyer la liste des résultats de recherche des réponses rapides au CCP. Pour plus d'informations, consultez [Amazon Connect Streams Documentation](https://github.com/amazon-connect/amazon-connect-streams/blob/master/Documentation.md#quick-responses-apis) sur GitHub.

#### **a** Note

Pour empêcher un mauvais usage de l'API de recherche, nous avons implémenté des valeurs par défaut pour les paramètres de demande suivants :

- debounceTime : 250 ms entre des appels d'API SearchQuickResponse consécutifs
- maxSearchResults : 25
- Ordre de priorité de recherche :
	- 1. shortcut key
	- 2. name
	- 3. content
	- 4. description

# Activation de la mise en forme de texte pour l'expérience de chat de vos clients

Grâce à la mise en forme des messages Amazon Connect, vous pouvez permettre à vos clients et vos agents d'ajouter rapidement de la structure et de la clarté à leurs messages de chat.

Vous pouvez indiquer les types de mise en forme suivants à la fois sur l'interface utilisateur de chat et sur l'application d'agent en utilisant la syntaxe Markdown :

- Gras
- Italique
- Liste à puces
- Liste numérotée
- Hyperliens
- Emoji
- Pièces jointes. Pour activer les pièces jointes, consultez [Activez les pièces jointes pour partager](#page-304-0)  [des fichiers via la conversation instantanée et charger des fichiers dans des dossiers.](#page-304-0)

### Comment activer la mise en forme des messages

- 1. Lorsque vous créez une nouvelle [interface utilisateur de chat,](#page-766-0) la mise en forme de texte enrichi est activée immédiatement. Aucune configuration supplémentaire n'est requise.
- 2. Pour ajouter des fonctionnalités de mise en forme de texte à une [interface utilisateur de chat](#page-766-0) existante, mettez à jour le [code du widget de communication](#page-766-0) avec le code suivant, mis en évidence en gras :

```
(function(w, d, x, id) s=d.createElement('script'); 
         s.src='https://d3xxxx.cloudfront.net/amazon-connect-chat-interface-
client.js'; 
         s.async=1; 
         s.id=id; 
         d.getElementsByTagName('head')[0].appendChild(s); 
        w[x] = w[x] || function() { (w[x].ac = w[x].ac || []).push(arguments) };
     })(window, document, 'amazon_connect', 'widget-id');
```

```
 amazon_connect('styles', { openChat: { color: 'white', backgroundColor: 
  '#123456'}, closeChat: { color: 'white', backgroundColor: '#123456'} }); 
     amazon_connect('snippetId', 'snippet-id'); 
     amazon_connect('supportedMessagingContentTypes', [ 'text/plain', 'text/
markdown' ]);
```
Les valeurs correctes sont affectées au code mis en évidence en rouge lorsque vous obtenez l'extrait de code depuis la console Amazon Connect. Le seul contenu que vous choisissez d'ajouter ou de supprimer est la dernière ligne en gras pour supportedMessagingContentTypes.

- 3. Pour ajouter des fonctionnalités de mise en forme de texte à votre propre interface utilisateur de chat personnalisée (par exemple, [Interface de chat](https://github.com/amazon-connect/amazon-connect-chat-interface) ou votre propre solution d'interface utilisateur en plus de [ChatJS\)](https://github.com/amazon-connect/amazon-connect-chatjs), procédez comme suit :
	- a. Appelez l'API [StartChatContact](https://docs.aws.amazon.com/connect/latest/APIReference/API_StartChatContact.html). Lors de l'appel de StartChatContact, ajoutez le paramètre SupportedMessagingContentTypes comme indiqué en gras dans l'exemple suivant :

```
// Amazon Connect StartChatContact API
{ 
     "Attributes": { 
         "string" : "string" 
     }, 
     "ClientToken": "string", 
     "ContactFlowId": "your flow ID", 
     "InitialMessage": { 
          "Content": "string", 
          "ContentType": "string" 
     }, 
     "InstanceId": "your instance ID", 
     "ParticipantDetails": { 
         "DisplayName": "string" 
     } 
     // optional 
    "SupportedMessagingContentTypes": [ "text/plain", "text/markdown" ]
}
```
b. Importez chat js en tant qu'objet, comme illustré dans l'exemple suivant :

```
import "amazon-connect-chatjs";
this.session = connect.ChatSession.create({ 
       ... 
     });
this.session.sendMessage({ 
       message: "message-in-markdown-format", 
       contentType: "text/markdown"
});
```
Si vous n'utilisez pas ChatJS, consultez ces rubriques pour en savoir plus sur l'envoi de texte Markdown via les API Amazon Connect : [StartChatContact](https://docs.aws.amazon.com/connect/latest/APIReference/API_StartChatContact.html) et [SendMessage](https://docs.aws.amazon.com/connect-participant/latest/APIReference/API_SendMessage.html).

- c. Envoyez des messages avec la syntaxe Markdown. Consultez l'extrait de code précédent pour importer chatjs en tant qu'objet afin d'obtenir un exemple d'envoi de messages. Vous pouvez utiliser la syntaxe Markdown simple pour mettre en forme le texte dans les chats. Si vous [utilisez déjà chatjs pour envoyer des messages en texte brut](https://github.com/amazon-connect/amazon-connect-chatjs/blob/master/src/core/chatController.js#L66), vous pouvez modifier votre logique existante pour appeler [SendMessage](https://docs.aws.amazon.com/connect-participant/latest/APIReference/API_SendMessage.html) avec text/markdown en tant que contentType plutôt que text/plain lorsque vous souhaitez envoyer des messages Markdown. Veillez à mettre à jour le paramètre sendMessage pour qu'il corresponde au format Markdown de vos messages. Pour plus d'informations, consultez [Syntaxe de base du](https://www.markdownguide.org/basic-syntax/)  [guide Markdown](https://www.markdownguide.org/basic-syntax/).
- d. Mettez en œuvre votre propre logique dans le package d'interface utilisateur pour afficher les messages Markdown dans la zone de saisie et dans la transcription de chat. Si vous utilisez React, vous pouvez vous servir de [react-markdown](https://github.com/remarkjs/react-markdown) comme référence.

#### **a** Note

- Les fonctionnalités de mise en forme de texte sont visibles pour votre agent uniquement si elles ont été activées pour votre client dans l'interface utilisateur de chat. Si la mise en forme de texte n'est pas prise en charge ou activée sur l'interface utilisateur de chat du client, l'agent ne sera pas en mesure de composer et d'envoyer des messages avec une mise en forme de texte.
- Toutes les fonctionnalités de mise en forme de texte, à l'exception des pièces jointes, sont disponibles pour les [réponses rapides](#page-817-0).

# Activation des accusés de réception des messages Remis et Lu dans votre interface utilisateur de chat

Vous pouvez activer les accusés de réception des messages Remis et Lu dans votre [interface](#page-766-0)  [utilisateur de chat](#page-766-0) afin que vos clients connaissent le statut des messages qu'ils envoient. Cela apporte de la transparence aux clients et améliore l'expérience globale de chat.

#### **G** Tip

Par défaut, les accusés de réception des messages sont déjà activés dans l'expérience [Tester la messagerie instantanée](#page-338-0), dans le panneau de configuration des contacts (CCP) et dans un [exemple open source téléchargeable](#page-796-0) du widget de chat.

Pour activer les accusés de réception des messages dans votre interface utilisateur de chat

1. Connectez-vous au site web d'administration Amazon Connect à l'adresse https://*nom d'instance*.my.connect.aws/. Choisissez Personnalisation du widget de communication.

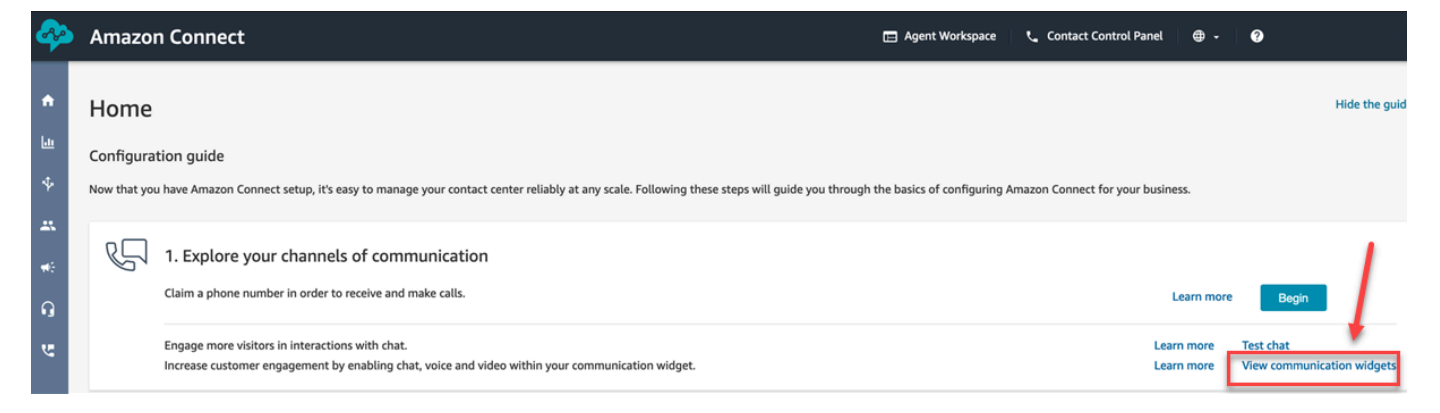

2. Choisissez Modifier.

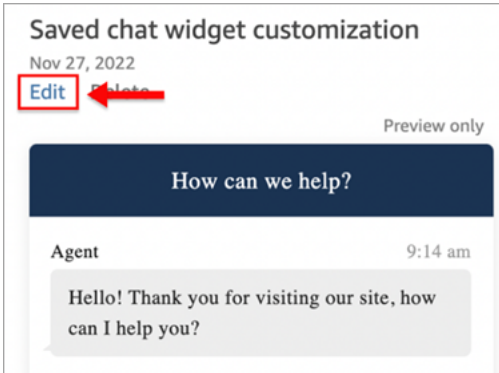

3. Par défaut, l'option Accusés de réception des messages n'est pas activée. Définissez-la sur Activé.

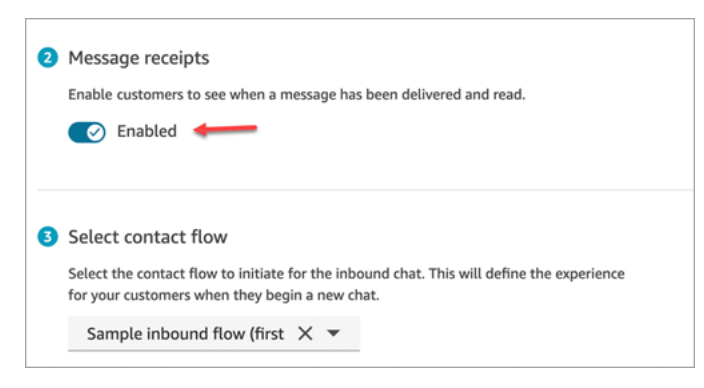

Les accusés de réception des messages sont désormais activés. Les clients qui utilisent le widget de communication commenceront immédiatement à voir les accusés de réception Remis et Lu.

## Configuration des délais de chat pour les participants au chat

Lorsqu'une conversation par chat entre un agent et un client est inactive (aucun message envoyé) pendant un certain temps, vous pouvez considérer qu'un participant au chat est inactif et vous pouvez même vouloir déconnecter automatiquement un agent du chat.

Pour ce faire, vous pouvez configurer à la fois les délais d'inactivité et les délais de fermeture automatique à l'aide de l'action [UpdateParticipantRoleConfig.](https://docs.aws.amazon.com/connect/latest/APIReference/API_UpdateParticipantRoleConfig.html)

#### **G** Tip

Configurez des délais de chat lorsque les clients interagissent avec Lex, dans le bloc [Bloc de](#page-1106-0) [contact : Obtenir les données client](#page-1106-0). Consultez la section [Délais configurables pour la saisie](#page-1114-0)  [dans le chat lors d'une interaction avec Lex.](#page-1114-0)

Vous pouvez définir quatre types de minuteurs différents.

- Spécifiez la durée qui doit s'écouler avant l'exécution d'une action.
- N'importe quelle combinaison de minuteurs peut être utilisée.

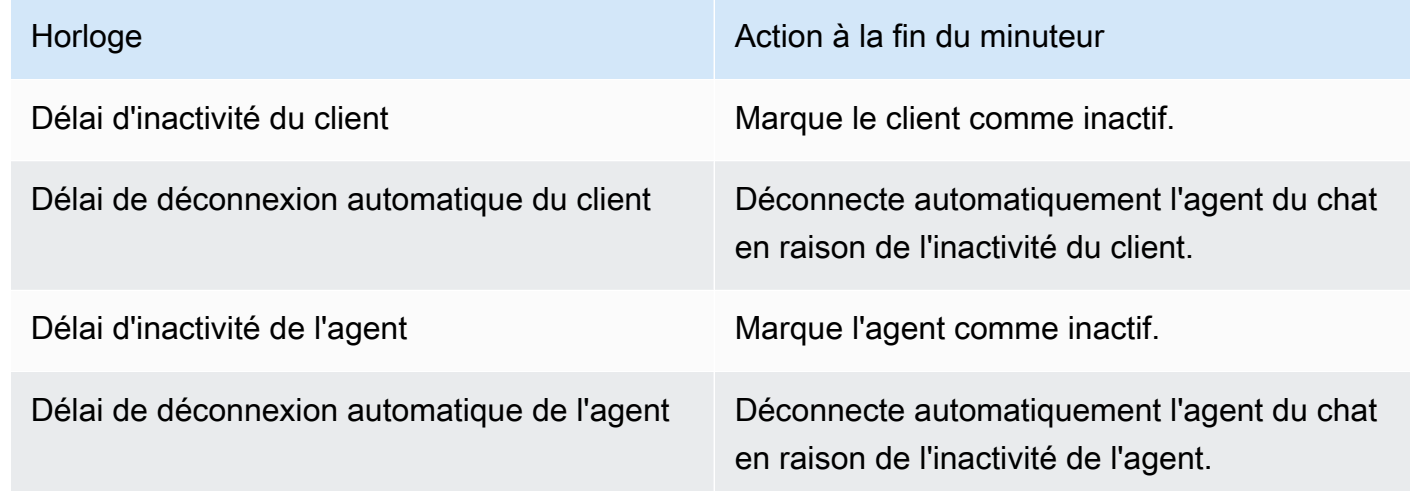

Spécifiez tous les minuteurs en minutes.

- Minimum : 2 minutes
- Maximum : 480 minutes (8 heures)

Les minuteurs s'appliquent aux rôles des participants et à la durée du chat.

- Configurez des minuteurs pour les rôles de participant tels que l'agent et le client, plutôt que pour des participants individuels.
- Une fois que vous avez défini les minuteurs, ils s'appliquent à la durée du chat. Si un chat est transféré, les minuteurs s'appliquent à la nouvelle interaction agent/client.

### Fonctionnement des minuteurs de chat

Les minuteurs se comportent comme suit :

- Les minuteurs ne s'exécutent que lorsqu'un agent et un client sont connectés au chat.
- Les minuteurs sont démarrés pour la première fois lorsqu'un agent rejoint le chat et sont arrêtés si l'agent la quitte.
- Les minuteurs d'inactivité s'exécutent avant les minuteurs de déconnexion automatique, si les deux sont configurés pour un rôle. Par exemple, si les deux minuteurs sont configurés, le minuteur de déconnexion automatique ne démarre qu'une fois qu'un participant est considéré comme inactif.
- Si un seul type de minuteur est configuré pour un rôle, ce minuteur démarre immédiatement.
- Si un participant envoie un message à un moment donné, les minuteurs pour ce participant sont réinitialisés. S'ils étaient considérés comme inactifs, ils ne le seront plus.
- La configuration définie lorsque l'agent a rejoint le chat s'applique tant que l'agent reste dans le chat. Si vous mettez à jour la configuration du minuteur alors qu'un agent et un client sont déjà connectés l'un à l'autre, la nouvelle configuration est enregistrée mais n'est pas appliquée tant qu'un nouvel agent ne se connecte pas au chat.
- Lorsqu'un événement de déconnexion automatique se produit, tous les participants autres que le client (tels que l'agent et un superviseur de surveillance) sont déconnectés. Si un bloc [Set](#page-1163-0)  [disconnect flow \(Définir le flux de déconnexion\)](#page-1163-0) a été configuré, le chat est acheminé vers ce dernier.

## Messages affichés à destination des participants

Des messages sont affichés à destination de tous les participants lorsque l'un des événements suivants se produit :

- Un participant devient inactif.
- Un participant inactif envoie un message et n'est plus inactif.
- Une déconnexion automatique se produit. Comme l'agent est déconnecté, il ne pourra pas voir le message.

Ces événements ne sont pas conservés dans les transcriptions, ni facturés.

Les messages par défaut (dans toutes les langues prises en charge) sont affichés à destination des agents dans le panneau de configuration des contacts (CCP) pour chacun de ces événements.

L'image suivante montre des exemples de messages d'inactivité par défaut que l'agent peut voir dans le CCP. Par exemple, L'agent est devenu inactif.

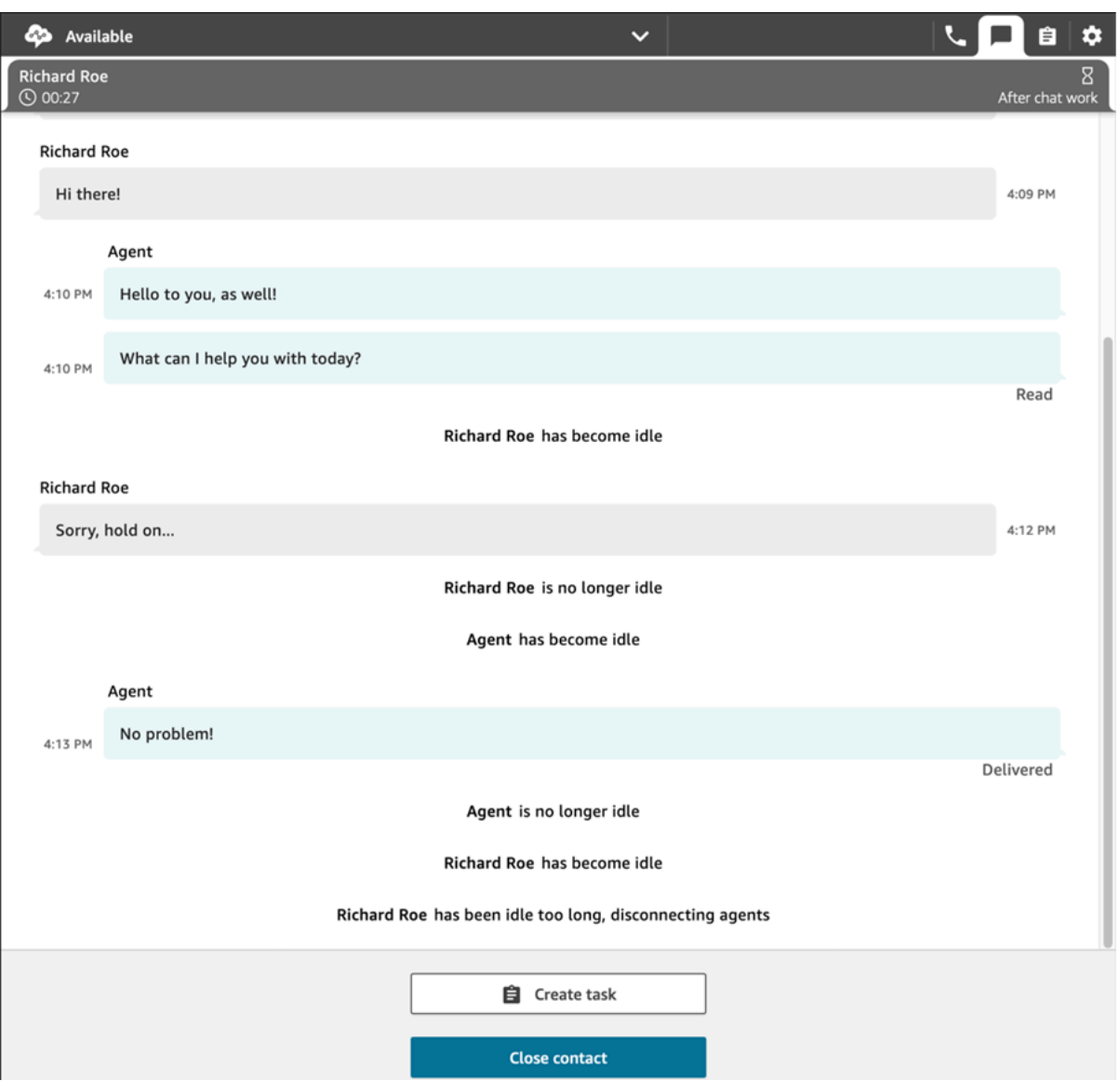

## Utilisation recommandée

Pour utiliser la fonctionnalité de délai de chat, nous vous recommandons de procéder comme suit :

- 1. Intégrez un appel à l'action [UpdateParticipantRoleConfig](https://docs.aws.amazon.com/connect/latest/APIReference/API_UpdateParticipantRoleConfig.html) dans une fonction Lambda d'un flux de contacts.
- 2. Selon votre cas d'utilisation, placez la fonction Lambda soit immédiatement après le démarrage du chat (au début du flux), soit juste avant l'acheminement du contact vers une file d'attente.

## Personnalisation de l'interface utilisateur de chat du client pour un événement de déconnexion

Pour personnaliser l'interface utilisateur de chat de votre client pour un événement de déconnexion, consultez les méthodes suivantes dans [ChatJS](https://github.com/amazon-connect/amazon-connect-chatjs) :

- onParticipantIdle(callback)
- onParticipantReturned(callback)
- onAutoDisconnection(callback)

Utilisez ces méthodes pour enregistrer les gestionnaires de rappel qui sont déclenchés à l'arrivée de nouveaux événements.

## Activation du chat permanent

Les clients démarrent souvent un chat, puis quittent la conversation et reviennent plus tard pour continuer à discuter. Cela peut se produire de nombreuses fois sur plusieurs jours, mois, voire années. Pour prendre en charge les chats de longue durée comme ceux-ci, activez le chat permanent.

Grâce au chat permanent, les clients peuvent reprendre les conversations précédentes en utilisant le contexte, les métadonnées et les transcriptions transmis. Les clients n'ont pas besoin de se répéter lorsqu'ils reviennent dans un chat, et les agents ont accès à l'historique complet de la conversation.

## Réhydratation du chat

Le chat permanent est réalisé grâce à un processus appelé réhydratation du chat. Ce processus permet de récupérer les transcriptions de chat à partir des contacts par chat précédents et de les afficher, ce qui permet aux clients et aux agents de poursuivre facilement les conversations là où elles s'étaient arrêtées.

### **A** Important

Seules les sessions de chat terminées sont autorisées à être réhydratées dans une nouvelle session de chat.

Amazon Connect prend en charge deux types de réhydratation :

- ENTIRE PAST SESSION : démarre une nouvelle session de chat et réhydrate tous les segments de chat des sessions de chat passé.
- FROM\_SEGMENT : démarre une nouvelle session et effectue la réhydratation à partir du segment de chat passé spécifié.

Pour obtenir des exemples de cas d'utilisation illustrant ces différents modes de réhydratation, consultez [Exemples de cas d'utilisation](#page-841-0) .

## RelatedContactId

Un nouveau contact peut être associé à un contact existant via le RelatedContactId. Ce nouveau contact contient une copie des [propriétés](#page-1419-0) du contact associé.

Pour plus d'informations sur la modélisation du RelatedContactId dans les enregistrements de contact, consultez [Modèle de données d'enregistrement de contacts.](#page-1655-0)

Pour le chat permanent, le RelatedContactId représente le contactId utilisé pour la réhydratation du chat source.

## Comment activer le chat permanent

Pour activer le chat permanent, vous pouvez soit spécifier un ID de contact précédent lors de la création d'un nouveau chat, soit ajouter le bloc [Création d'une association de contacts permanents](#page-1070-0) à un flux de contacts.

### **a** Note

Vous pouvez choisir l'une des deux méthodes, notées ci-dessous, pour rendre les chats permanents, mais pas les deux. Ainsi, vous pouvez activer une seule fois la permanence d'un SourceContactID sur un nouveau chat.

Pour proposer des expériences de chat permanent, vous devez fournir un ID de contact précédent lorsque vous démarrez une nouvelle discussion ou lorsque vous utilisez le bloc de flux [Création d'une association de contacts permanente](#page-1070-0). Cette opération ne s'effectue pas automatiquement pour vous. Il est recommandé de créer un référentiel pour stocker les données CTR, ce qui permettra d'extraire ces données pour chacun de vos clients. Cela peut être fait en utilisant le [streaming des messages de chat](https://docs.aws.amazon.com/connect/latest/adminguide/chat-message-streaming.html) pour créer une entrée lorsqu'une discussion est terminée ou bien en inspectant les [événements de contact](https://docs.aws.amazon.com/connect/latest/adminguide/contact-events.html#contact-events-data-model) et en utilisant la [fonction AWS Lambda](https://docs.aws.amazon.com/connect/latest/adminguide/connect-lambda-functions.html) pour créer des entrées dans votre référentiel. Une fois le

référentiel configuré, vous pouvez extraire l'ID de contact précédent du client et le fournir lors du démarrage d'une nouvelle discussion ou dans le bloc de flux [Création d'une association](#page-1070-0) [de contacts permanente.](#page-1070-0)

En outre, assurez-vous que les transcriptions des conversations passées peuvent être extraites du compartiment Amazon S3 de votre instance. L'utilisation de plusieurs compartiments de transcription de chat ou la modification du nom de fichier de la transcription de chat qui est généré par Amazon Connect empêchera la récupération des transcriptions ainsi que la permanence des chats.

Activation du chat permanent lors de la création d'un nouveau contact par chat

Pour configurer des expériences de chat permanent lors de la création d'un nouveau contact par chat, saisissez le contactId précédent dans le paramètre SourceContactId de l'API [StartChatContact.](https://docs.aws.amazon.com/connect/latest/APIReference/API_StartChatContact.html) Ainsi, les transcriptions des conversations des contacts précédents pourront être « réhydratées » et visibles à la fois par le client et l'agent dans les interfaces utilisateur de chat (voir Exemples de cas d'utilisation).

Activation du chat permanent dans un flux de contacts

Pour configurer des expériences de chat permanent dans un flux de contacts, une fois qu'un contact par chat a été créé, ajoutez le bloc [Créer une association de contacts](#page-1070-0) [permanents](#page-1070-0) à votre flux de contacts et spécifiez par programmation un ID de contact source à l'aide d'un attribut défini par l'utilisateur. Vous pouvez également utiliser la nouvelle API CreatePersistentContactAssociation et fournir un ID de contact source pour rendre le chat actuel permanent. Pour plus d'informations, consultez [CreatePersistentContactAssociation](https://docs.aws.amazon.com/connect/latest/APIReference/API_CreatePersistentContactAssociation.html) dans la Référence des API Amazon Connect.

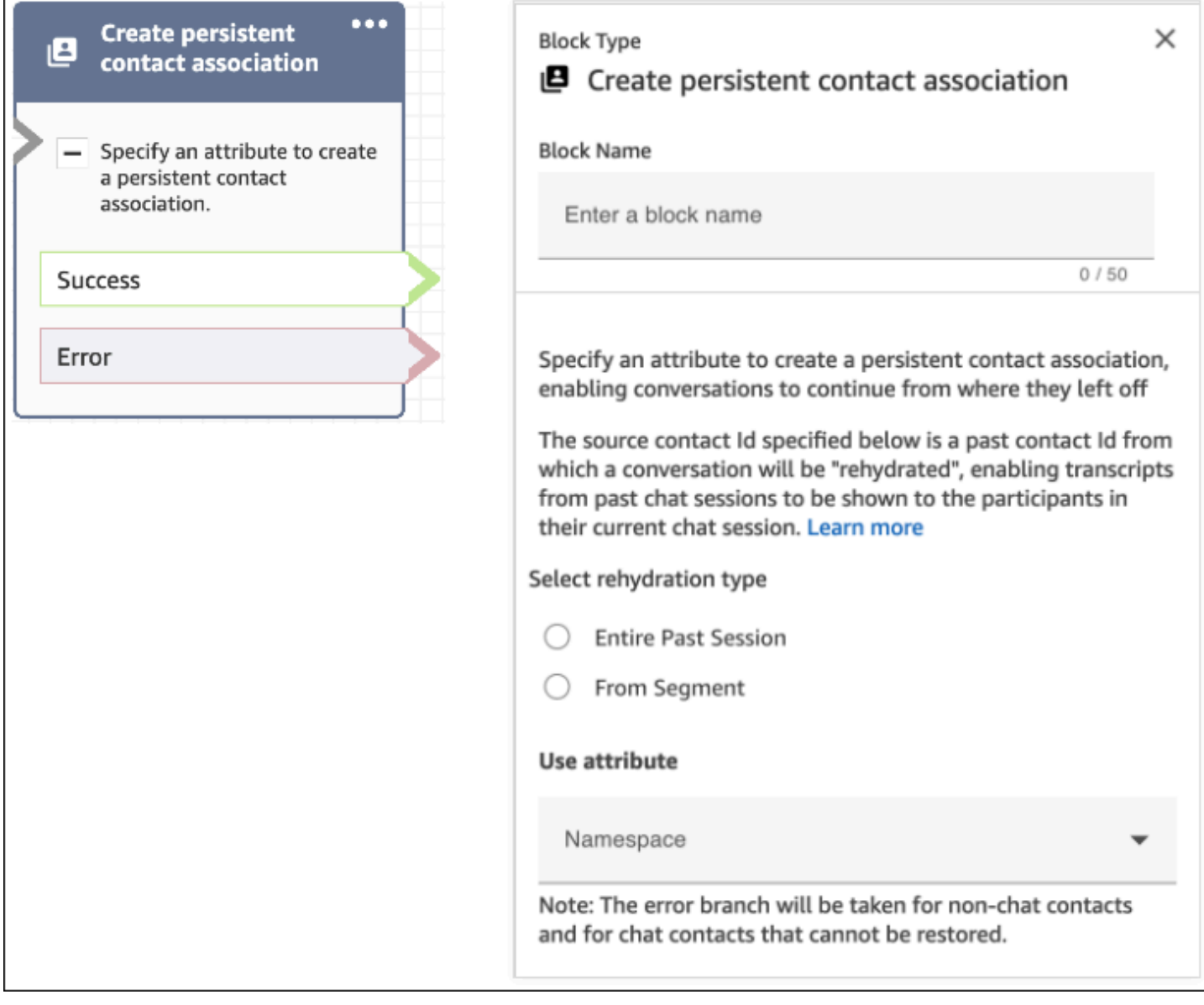

## <span id="page-841-0"></span>Exemples de cas d'utilisation

Par exemple, un client démarre une session de chat :

- 1. L'agent a1 accepte le chat et la conversation commence entre le client et l'agent a1. Il s'agit du premier contact créé dans la session de chat actuelle. Par exemple, le contactId C1 peut être 11111111-aaaa-bbbb-1111-1111111111111.
- 2. L'agent a1 transfère ensuite le chat à l'agent a2. Un autre contact est créé. Par exemple, le contactId C2 peut être 2222222-aaaa-bbbb-2222-222222222222222.
- 3. L'agent a2 met fin au chat.
- 4. Le client est redirigé vers le flux de déconnexion pour une enquête post-chat qui crée un autre contact. Par exemple, le contactId C3 peut être 33333333-aaaa-bbbb-3333-3333333333333.
- 5. L'enquête post-chat s'affiche et la session de chat prend fin.
- 6. Plus tard, le client revient et souhaite reprendre sa session de chat passé.

À ce stade, il existe potentiellement deux cas d'utilisation différents pour le client. Vous trouverez cidessous les cas d'utilisation de chat permanent que le client peut rencontrer et la manière dont vous configurez Amazon Connect pour les mettre à disposition.

Cas d'utilisation 1

Le client souhaite poursuivre sa session de chat passé, mais il veut masquer l'enquête post-chat. Vous utilisez la configuration ci-dessous pour proposer cette expérience.

Requête :

```
PUT /contact/chat HTTP/1.1
Content-type: application/json
{ 
    "Attributes": { 
       "string" : "string" 
    }, 
    "ContactFlowId": "string", 
    "InitialMessage": { 
       "Content": "string", 
       "ContentType": "string" 
    }, 
    "InstanceId": "string", 
    ... // other chat fields 
    // NEW Attribute for persistent chat 
    "PersistentChat" : { 
         "SourceContactId":"2222222-aaaa-bbbb-2222-222222222222222" 
        "RehydrationType":"FROM_SEGMENT" 
    }
}
```
**Configuration** 

- SourceContactId = 2222222-aaaa-bbbb-2222-222222222222222 (le contactId pour C2)
- RehydrationType = "FROM\_SEGMENT"

#### Comportement attendu

• Cette configuration démarre une session de chat permanent à partir du contact C2 terminé précédemment qui a été spécifié (par exemple, 2222222-aaaa-bbbb-2222-222222222222222).

Les transcriptions des sessions de chat passé C2 (2222222-aaaa-bbbb-2222-222222222222222) et C1 (11111111-aaaa-bbbb-1111-1111111111111) sont accessibles dans la session de chat permanent actuelle. Notez que le segment de chat C3 (33333333-aaaabbbb-3333-3333333333333) est supprimé de la session de chat permanent.

- Dans ce cas, la réponse [StartChatContact](https://docs.aws.amazon.com/connect/latest/APIReference/API_StartChatContact.html) renvoie C2 (2222222-aaaabbbb-2222-222222222222222) sous la forme « ContinuedFromContactId ».
- Le RelatedContactId pour cette session de chat permanent est 2222222-aaaabbbb-2222-222222222222222 (C2).

#### Cas d'utilisation 2

Le client souhaite poursuivre la session de chat passé et voir la transcription complète de l'engagement passé (et il ne veut pas masquer l'enquête post-chat). Vous utilisez la configuration cidessous pour proposer cette expérience.

#### **a** Note

Pour le type de réhydratation ENTIRE\_PAST\_SESSION, spécifiez le premier contact (contactId initial) de la session de chat passé en tant qu'attribut SourceContactId.

Requête :

```
PUT /contact/chat HTTP/1.1
Content-type: application/json
{ 
    "Attributes": { 
        "string" : "string" 
    }, 
    "ContactFlowId": "string", 
    "InitialMessage": { 
       "Content": "string", 
       "ContentType": "string" 
    },
```

```
 "InstanceId": "string", 
    ... // other chat fields 
    // NEW Attribute for persistent chat 
    "PersistentChat":{ 
          "SourceContactId":"11111111-aaaa-bbbb-1111-1111111111111" // (first contactId 
  C1) 
          "RehydrationType":"ENTIRE_PAST_SESSION" 
    }
}
```
#### **Configuration**

- SourceContactId = 11111111-aaaa-bbbb-1111-1111111111111 (C1)
- RehydrationType = "ENTIRE\_PAST\_SESSION"

#### Comportement attendu

- Une session de chat permanent est alors démarrée à partir du dernier contact par chat terminé (C3). Les transcriptions des sessions de chat passé C3, C2 et C1 sont accessibles dans la session de chat permanent actuelle.
- Dans ce cas, la réponse [StartChatContact](https://docs.aws.amazon.com/connect/latest/APIReference/API_StartChatContact.html) renvoie 33333333-aaaa-bbbb-3333-3333333333333 (C3) sous la forme « ContinuedFromContactId ».
- Le RelatedContactId pour cette session de chat permanent est 33333333-aaaabbbb-3333-3333333333333 (C3).

#### **a** Note

Les liens de chat sont cumulatifs. Une fois les sessions de chat liées, elles sont transmises. Par exemple, si un contact (contactId C2) appartenant à une session de chat passé a été lié à un contact (contactId C1) issu d'une autre session de chat passée, une nouvelle session de chat permanent créée par la liaison de C2 entraîne également un lien implicite avec C1. La nouvelle session de chat permanent comportera le lien suivant : C3  $\rightarrow$  C2  $\rightarrow$  C1 L'ancien contactId, à partir duquel la session de chat permanent est poursuivie, figure dans le champ ContinuedFromContactId de la réponse d'API [StartChatContact](https://docs.aws.amazon.com/connect/latest/APIReference/API_StartChatContact.html). Il se trouve également dans le champ RelatedContactId de l'[enregistrement](#page-1661-0) du contact

## Comment accéder à la transcription d'un contact par chat passé pour un chat permanent

L'accès à la transcription du chat passé pour un chat permanent utilise le modèle de pagination NextToken existant. L'appel initial à [GetTranscript](https://docs.aws.amazon.com/connect-participant/latest/APIReference/API_GetTranscript.html) lors d'une session de chat permanent récemment démarrée contient un paramètre NextToken dans la réponse, s'il existe des messages de chat passé. Le paramètre NextToken doit être utilisé pour accéder à la transcription du chat passé et pour définir le paramètre ScanDirection sur BACKWARD lors de l'appel [GetTranscript](https://docs.aws.amazon.com/connect-participant/latest/APIReference/API_GetTranscript.html) suivant pour récupérer les messages de chat passé.

S'il existe plusieurs messages de chat passé, [GetTranscript](https://docs.aws.amazon.com/connect-participant/latest/APIReference/API_GetTranscript.html) renvoie un nouveau paramètre NextToken et le même processus peut être répété pour récupérer davantage de transcriptions de chats passés.

Non pris en charge : utilisation des filtres **StartPosition** et **contactId** pour le chat permanent

Amazon Connect ne prend pas en charge l'utilisation des filtres StartPosition et contactId lors de l'appel [GetTranscript](https://docs.aws.amazon.com/connect-participant/latest/APIReference/API_GetTranscript.html) pour les attributs des éléments de transcription provenant du chat passé.

## Activation d'Apple Messages for Business

**a** Note

Indisponibilité temporaire de l'intégration du chat Amazon Connect à Apple Messages for **Business** 

L'intégration du chat Amazon Connect à Apple Messages for Business n'est actuellement pas disponible pour les nouveaux clients. Cette pause temporaire s'inscrit dans le cadre de nos efforts continus visant à améliorer les capacités de l'intégration.

Les clients peuvent communiquer directement avec le centre de contact depuis leur application Messages sur leur iPhone, iPad et Mac.

Lorsque vous activez Apple Messages for Business, les clients peuvent rechercher des réponses à leurs questions et demander de l'aide aux agents pour résoudre les problèmes, tout en utilisant l'application Messages qu'ils emploient tous les jours pour discuter avec leurs amis et leur famille. Chaque fois que les clients utilisent Search, Safari, Spotlight, Siri ou Maps pour appeler le numéro de téléphone que vous avez enregistré, ils ont la possibilité de discuter avec le centre de contact.

L'intégration d'Apple Messages for Business à Amazon Connect vous permet d'utiliser la même configuration, les mêmes analytiques, le même routage et la même interface utilisateur d'agent que vous utilisez déjà pour [Amazon Connect Chat.](#page-114-0)

## Étape 1 : Procéder à l'enregistrement auprès d'Apple

Intégrez Apple Messages for Business à Amazon Connect en vous enregistrant d'abord auprès d'Apple en tant que marque. Cela vous permettra d'obtenir un ID de compte Apple Messages for Business unique. Vous pourrez ensuite lier le compte Apple Messages for Business à Amazon Connect.

- 1. Accédez à la page [Apple Messages for Business.](https://register.apple.com/business-chat) Dans la zone As a business, I want to connect with my customers in the Messages app, choisissez Get Started.
- 2. Créez un identifiant Apple pour votre entreprise, si vous n'en avez pas déjà un.

Un identifiant Apple est généralement destiné à un usage personnel des services Apple, par exemple pour le stockage de contenu personnel sur iCloud et le téléchargement d'applications depuis l'App Store. Si vous possédez un identifiant Apple personnel, nous vous recommandons d'en créer un distinct à l'aide de l'adresse e-mail de votre entreprise pour administrer Messages for Business. Un identifiant Apple administratif distinct vous permet de distinguer les communications Messages for Business des communications Apple personnelles.

- 3. Enregistrez un profil pour un nouveau compte Messages for Business en acceptant les Conditions de service d'Apple. Nous vous recommandons de créer un [compte commercial](https://register.apple.com/resources/messages/messaging-documentation/register-your-acct#create-a-commercial-business-chat-account) [Messages for Business.](https://register.apple.com/resources/messages/messaging-documentation/register-your-acct#create-a-commercial-business-chat-account) Vous fournissez ensuite des informations sur l'entreprise, par exemple un logo et les heures d'assistance.
- 4. Sélectionnez Amazon Connect comme fournisseur de services de messagerie. Vous pouvez le faire en sélectionnant Amazon Connect dans le menu déroulant ou en saisissant l'URL suivante :
	- https://messagingintegrations.connect.amazonaws.com/applebusinesschat

Après avoir soumis votre demande à Apple, vous verrez le statut de celle-ci en haut de la page du Compte Messages for Business.

Pour plus d'informations sur l'enregistrement auprès d'Apple, consultez les articles suivants sur le site Web d'Apple : [Getting Started with Messages for Business](https://register.apple.com/resources/business-chat/BC-GettingStarted.pdf) et [Messages for Business Policies and](https://register.apple.com/resources/business-chat/BC-Policies_and_Best_Practices.pdf)  [Best Practices.](https://register.apple.com/resources/business-chat/BC-Policies_and_Best_Practices.pdf)

## Étape 2 : Collecter les informations requises

Collectez les informations suivantes afin de les avoir à portée de main lorsque vous ouvrirez un ticket de support à l'étape 3 :

1. ID de compte Apple Messages for Business : une fois que vous aurez été approuvé par Apple Messages for Business, vous recevrez un ID de compte Apple Messages for Business. Pour en savoir plus sur la localisation de l'ID de compte Apple Messages for Business, consultez [Recherche de l'ID de compte Apple Messages for Business.](#page-861-0)

#### **a** Note

L'ID de compte Apple Messages for Business consiste en une chaîne aléatoire de chiffres et de lettres. Ce n'est pas la même chose que l'identifiant Apple.

- 2. Jeton Apple : il s'agit d'un ID unique qui authentifie le compte. Pour obtenir de l'aide pour localiser le jeton Apple, consultez [Recherche du jeton Apple.](#page-863-0)
- 3. ARN de l'instance d'Amazon Connect : il s'agit de l'identifiant de l'instance que vous souhaitez lier au compte professionnel Apple. Pour plus d'informations sur la localisation de l'ID de l'instance, consultez [Trouvez l'ID/ARN de votre instance Amazon Connect](#page-299-0).

#### **G** Note

Assurez-vous que les rôles liés aux services sont activés pour l'intégration. Si l'instance a été créée avant octobre 2018, ajoutez la politique connect: \* relative au rôle associé à l'instance d'Amazon Connect. Pour plus d'informations sur les rôles liés à un service, consultez [Utilisation de rôles liés à un service pour Amazon Connect](#page-2673-0).

4. ID de flux Amazon Connect : il s'agit de l'identifiant du flux que vous souhaitez utiliser pour les chats entrants. Pour en savoir plus sur la localisation de l'ID de flux, consultez [Recherche de l'ID](#page-864-0) [de flux](#page-864-0).

## Étape 3 : Lier l'ID Apple Messages for Business à Amazon Connect

Au cours de cette étape, vous créez un ticket de support Amazon Connect pour lier l'ID Apple Messages for Business à Amazon Connect.

1. Créez un [ticket AWS Support spécial](https://support.console.aws.amazon.com/support/home#/case/create?issueType=customer-service&serviceCode=service-chime-end-user&categoryCode=other) pour lier l'ID Apple Messages for Business à Amazon Connect.

Si vous y êtes invité, connectez-vous à l'aide de votre compte AWS.

```
G Tip
```
Vous recherchez un support technique ? [Ouvrez un ticket AWS Support ici.](https://console.aws.amazon.com/support/home)

- 2. Choisissez Compte et facturation.
- 3. Utilisez la liste déroulante pour choisir Compte. Pour Catégorie, choisissez Activation, puis Étape suivante : Informations supplémentaires.
- 4. Pour Objet, saisissez Demande d'intégration d'Apple Messages for Business.
- 5. Dans la zone Description, copiez-collez le modèle suivant :

```
Subject: Apple Messages for Business Integration request 
   Body: 
   Apple Messages for Business Account ID (required): enter your account ID
   Apple Token (required): enter your Apple token
   Amazon Connect Instance ARN (required): enter your instance ARN
   Amazon Connect Flow ID (required): enter your flow ID
```
L'image suivante montre un exemple de ticket complété :

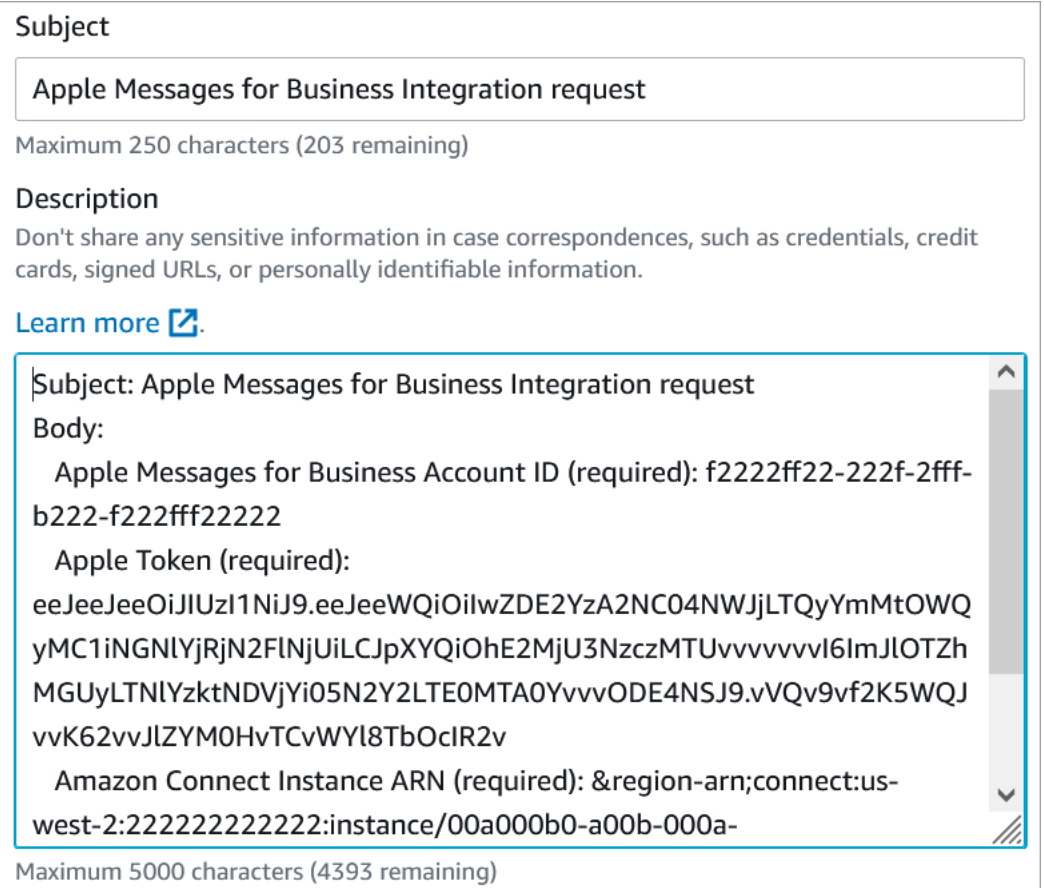

- 6. Choisissez Next step (Étape suivante).
- 7. Choisissez Nous contacter, puis choisissez votre Langue de contact préférée, puis Web comme méthode de contact, si elle n'est pas sélectionnée par défaut.

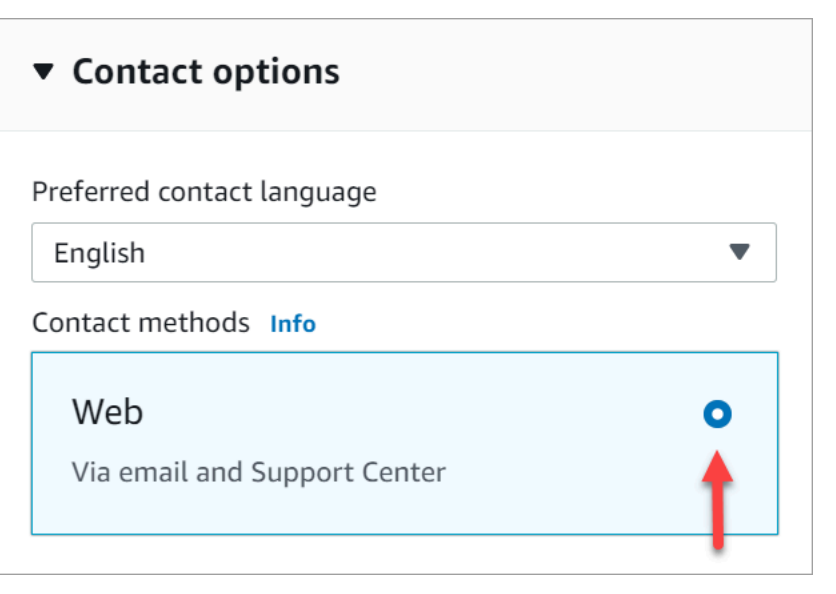

8. Sélectionnez Envoyer.

9. Le support AWS travaillera directement avec l'équipe Amazon Connect pour traiter votre demande et répondra à toute question supplémentaire.

#### Étapes suivantes

Une fois Apple Messages for Business activé pour l'instance d'Amazon Connect, vous pouvez [ajouter](#page-852-0)  [les fonctionnalités Apple Messages for Business](#page-852-0) aux messages. Par exemple :

- Déviez des appels grâce à Message Suggest d'Apple.
- Intégrez des boutons Apple Messages for Business à votre site Web.
- Ajoutez des sélecteurs de liste, des sélecteurs d'heure et des réponses rapides aux messages.
- Utilisez des liens enrichis pour les URL.
- Acheminez les messages Apple Messages for Business à l'aide des attributs de contact.

## Envoi d'un message de test pour Apple Messages for Business

Après l'intégration au compte Apple Messages for Business, suivez les étapes ci-dessous pour envoyer un message de test afin de vous assurer que l'intégration est correctement configurée.

Étape 1 : Ajouter des testeurs internes au compte Messages for Business

- 1. Connectez-vous à [Apple Business Register.](https://register.apple.com/)
- 2. Choisissez Comptes Messages for Business et sélectionnez le compte auquel ajouter des testeurs.
- 3. Faites défiler la page vers le bas jusqu'à Test de compte.
- 4. Ajoutez les identifiants Apple des testeurs internes.
- 5. Lorsque la liste est complète et que vous êtes prêt à commencer les tests, choisissez Envoyer aux nouveaux testeurs pour envoyer un e-mail d'instructions aux testeurs.

Un e-mail d'instructions contenant un lien vers la conversation Messages for Business est envoyé à l'adresse e-mail associée à l'identifiant Apple de chaque testeur. Si un testeur ne reçoit pas l'email, vérifiez à nouveau que son adresse e-mail est fournie dans la section Test de compte. Il est fort probable que l'adresse e-mail soit incorrecte ou qu'il ne s'agisse pas d'un identifiant Apple. Pour des raisons de sécurité, Apple ne peut pas vérifier les adresses e-mail associées aux identifiants Apple.

#### Étape 2 : Tester l'envoi et la réception de messages

Lorsque les testeurs reçoivent l'e-mail d'instructions, ils doivent activer le lien qu'il contient. Ensuite, ils ont la possibilité d'envoyer des messages aux agents, qui peuvent répondre depuis le panneau de configuration des contacts (CCP).

Notez ce qui suit :

- 1. Concevez un test pour déclencher toutes les fonctionnalités d'Apple Messages for Business.
- 2. Vous devez noter que les messages envoyés depuis un appareil iOS arrivent à l'entreprise de test. Les employés effectuant des tests depuis le bureau de l'agent de support devraient être en mesure de répondre à ces messages de test.
- 3. Les testeurs remarqueront peut-être que les couleurs de la marque ne sont pas visibles dans l'entête des messages. La couleur de la marque n'est pas disponible lorsque le compte est en mode test. Les couleurs de la marque s'afficheront correctement une fois le compte en ligne.
- 4. Si vous envoyez le lien de test à une personne dont l'adresse e-mail ne figure pas dans la section Test de compte, elle ne pourra pas envoyer de messages.
- 5. Si vous fournissez une URL de page de redirection et que les testeurs essaient de saisir Messages for Business depuis un appareil non pris en charge, ils arrivent sur une page par défaut ou sur une page de redirection. Vous pouvez définir l'URL de la page de redirection dans la section Appareils non pris en charge en bas de la page du compte Messages for Business.

#### Pour commencer les tests

- 1. Vérifiez que les testeurs utilisent un appareil avec un iOS pris en charge : iOS 11.3 et versions ultérieures, ou macOS 10.13.4.
- 2. Demandez aux testeurs de procéder comme suit :
	- a. Utiliser leurs appareils pris en charge pour rechercher l'e-mail qui leur a été envoyé.
	- b. Ouvrir l'e-mail depuis l'appareil pris en charge, puis choisir le lien. Il les dirige vers une conversation Messages for Business dans l'application Messages.

#### Dépannage

Si vous rencontrez des problèmes lors de l'envoi d'un message de test, procédez comme suit :

- 1. Vérifiez que vous avez autorisé votre adresse e-mail/identifiant Apple en tant que testeur dans le compte Messages for Business.
- 2. Confirmez les paramètres suivants sur l'appareil Apple :
	- Accédez à Paramètres > Messages et vérifiez qu'iMessage est activé.
	- Accédez à Paramètres > Messages > Envoyer et recevoir, vérifiez que l'identifiant Apple est correct et que la réception des messages est autorisée.
- 3. Vérifiez que vous utilisez un appareil iOS pris en charge. Les appareils Apple exécutant iOS 11.3 ou version ultérieure ou macOS 10.13.4 et versions ultérieures prennent en charge Messages for **Business**
- 4. Lorsque vous avez sélectionné Amazon Connect comme MSP dans le compte Apple, avez-vous sélectionné Amazon Connect dans le menu déroulant ? Ou avez-vous saisi l'URL suivante :
	- https://messagingintegrations.connect.amazonaws.com/applebusinesschat

Si vous avez saisi l'URL, vérifiez qu'il n'y a pas de fautes de frappe.

#### <span id="page-852-0"></span>Ajout des fonctionnalités d'Apple Messages for Business

Déviation des appels grâce à Message Suggest d'Apple

Avec [Message Suggest](https://register.apple.com/resources/business-chat/BC-ChatSuggestGuide.pdf), vous pouvez permettre aux utilisateurs de choisir entre la voix et la messagerie lorsqu'ils tapent sur votre numéro de téléphone professionnel dans Safari, Maps, Siri ou Search.

Pour activer Message Suggest, envoyez un e-mail à l'équipe Apple Messages for Business à l'adresse registry@apple.com avec les informations suivantes. Apple peut configurer le canal pour vous :

- Indiquez tous les numéros de téléphone principaux, y compris les numéros de téléphone à volume élevé d'appels.
- Indiquez les heures de contact téléphonique pour définir les attentes des clients concernant votre message en dehors des heures de bureau.
- Indiquez les paramètres d'intention, de groupe et de corps à associer à chaque numéro de téléphone.
- Fournissez une estimation du nombre de clients que les agents peuvent prendre en charge par jour. Cette valeur peut être augmentée ou diminuée en fonction de la capacité opérationnelle.

Pour en savoir plus sur l'activation de Message Suggest, consultez les [FAQ sur Message Suggest](https://register.apple.com/resources/business-chat/faq/business-chat-suggest-faqs.html)  [d'Apple.](https://register.apple.com/resources/business-chat/faq/business-chat-suggest-faqs.html)

Intégration des boutons Apple Messages for Business

Pour intégrer des boutons Apple Messages for Business sur le site Web ou l'application mobile, procédez comme suit :

- 1. Ajoutez la bibliothèque Messages for Business JS (JavaScript) d'Apple aux en-têtes des pages web.
- 2. Ajoutez un conteneur div pour accueillir le bouton.
- 3. Personnalisez la bannière, la prise en charge du secours et la couleur des boutons pour répondre aux besoins de votre marque.

Le bouton Messages for Business doit contenir au minimum les éléments suivants :

- Un attribut de classe pour spécifier le type de conteneur : bannière, téléphone ou message.
- Un attribut data-apple-business-id avec l'identifiant d'entreprise que vous avez reçu lors de l'enregistrement de votre entreprise auprès de Messages for Business.

Démarrage d'un chat à partir d'une URL

Vous pouvez donner aux clients la possibilité d'entamer une conversation avec vous depuis votre site Web ou par e-mail.

Par exemple, les clients peuvent démarrer un chat en utilisant une URL que vous fournissez. Lorsqu'ils cliquent sur l'URL, le système les redirige vers Messages afin qu'ils puissent envoyer un SMS à votre entreprise.

Vous décidez comment et où fournir l'URL. Vous pouvez l'inclure sous forme de lien dans un e-mail, sur votre site Web ou l'utiliser comme action pour un bouton dans l'application.

Utilisez l'URL https://bcrw.apple.com/urn:biz:*your-business-id*, en remplaçant *your-businessid* par l'identifiant d'entreprise que vous avez reçu d'Apple après l'enregistrement avec Messages for Business.

Les paramètres de chaîne de requête facultatifs que vous pouvez inclure dans l'URL sont les suivants :

- biz-intent-id : à utiliser pour spécifier l'intention ou le but du chat.
- biz-group-id : à utiliser pour indiquer le groupe, le service ou les personnes les plus qualifiées pour traiter la question ou le problème spécifique du client.
- body : à utiliser pour préremplir le message afin que le client appuie uniquement sur Envoyer pour démarrer la conversation.

Voici un exemple de ce à quoi peut ressembler l'URL d'un client ayant une question concernant sa carte de crédit destinée au service de facturation :

• https://bcrw.apple.com/urn:biz:22222222-dddd-4444-bbbb-777777777777?biz-intentid=account\_question&biz-group-id=billing\_department&body=Order%20additional%20credit %20card.

Ajout de sélecteurs de liste, de sélecteurs d'heure et de réponses rapides

Un sélecteur de liste invite le client à sélectionner un élément, par exemple un produit ou le motif de sa demande. Un sélecteur d'heure invite le client à choisir un créneau horaire disponible, par exemple pour planifier un rendez-vous. Une réponse rapide invite le client à sélectionner une réponse simple en ligne.

Pour en savoir plus sur la façon de configurer les sélecteurs de liste, les sélecteurs d'heure et les réponses rapides, consultez [Ajout de messages interactifs au chat.](#page-1336-0)

Utilisation de liens enrichis pour les URL

Les liens enrichis affichent une version préliminaire en ligne d'une URL contenant une image. Contrairement aux URL normales, les clients peuvent voir l'image immédiatement dans un chat sans avoir à choisir le message « Appuyez pour charger la version préliminaire ».

Exigences relatives à l'utilisation de liens enrichis dans Amazon Connect

Pour utiliser des liens enrichis dans les messages de chat Amazon Connect, l'URL et les images doivent répondre aux exigences suivantes :

- Le site Web doit utiliser les balises Open Graph de Facebook. Pour plus d'informations, consultez le [Guide du partage pour les webmasters](https://developers.facebook.com/docs/sharing/webmasters/).
- L'image accompagnant l'URL doit être au format .jpeg, .jpg ou .png.
- Le site Web doit être au format HTML.

#### **a** Note

Lorsque vous utilisez pour la première fois la fonctionnalité de liens enrichis, nous vous recommandons d'envoyer l'URL dans un message distinct du texte du chat, comme illustré dans l'exemple suivant. Le premier message présente l'URL. Le message suivant inclut l'URL.

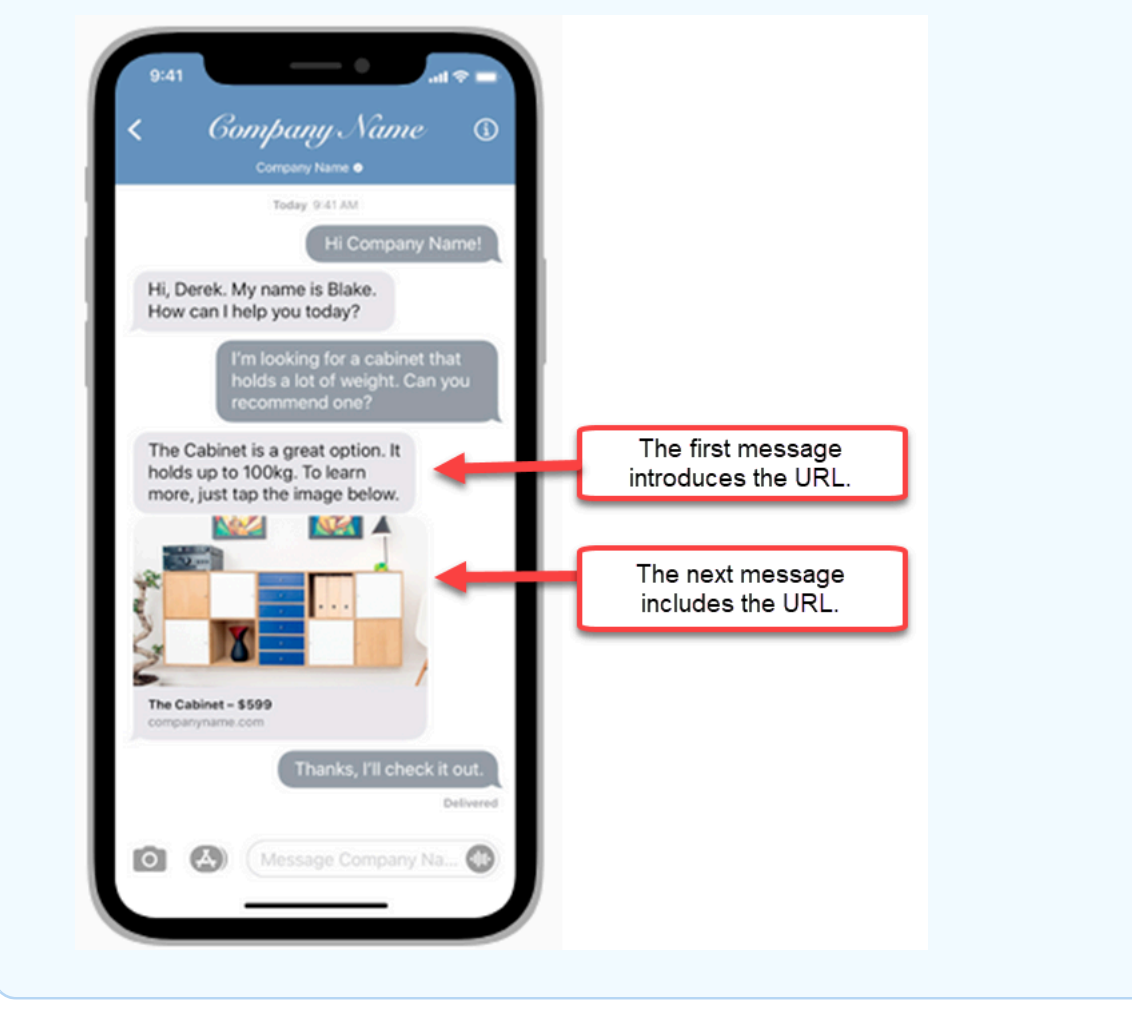

Utilisation des attributs de contact d'Apple Messages for Business dans les flux de contacts

Les attributs de contact vous permettent de stocker des informations temporaires sur le contacts afin de pouvoir les utiliser dans un flux.

Par exemple, si différents secteurs d'activité utilisent Apple Messages for Business, vous pouvez accéder à différents flux en fonction de l'attribut de contact AppleBusinessChatGroup. Si vous souhaitez acheminer les messages Apple Messages for Business différemment des autres messages de chat, vous pouvez créer des branches sur la base de MessagingPlatform.

Pour plus d'informations sur les attributs de contact, consultez [Utilisation des attributs de contact](#page-1415-0) [Amazon Connect](#page-1415-0).

Utilisez les attributs de contact suivants pour acheminer les clients Apple Messages for Business.

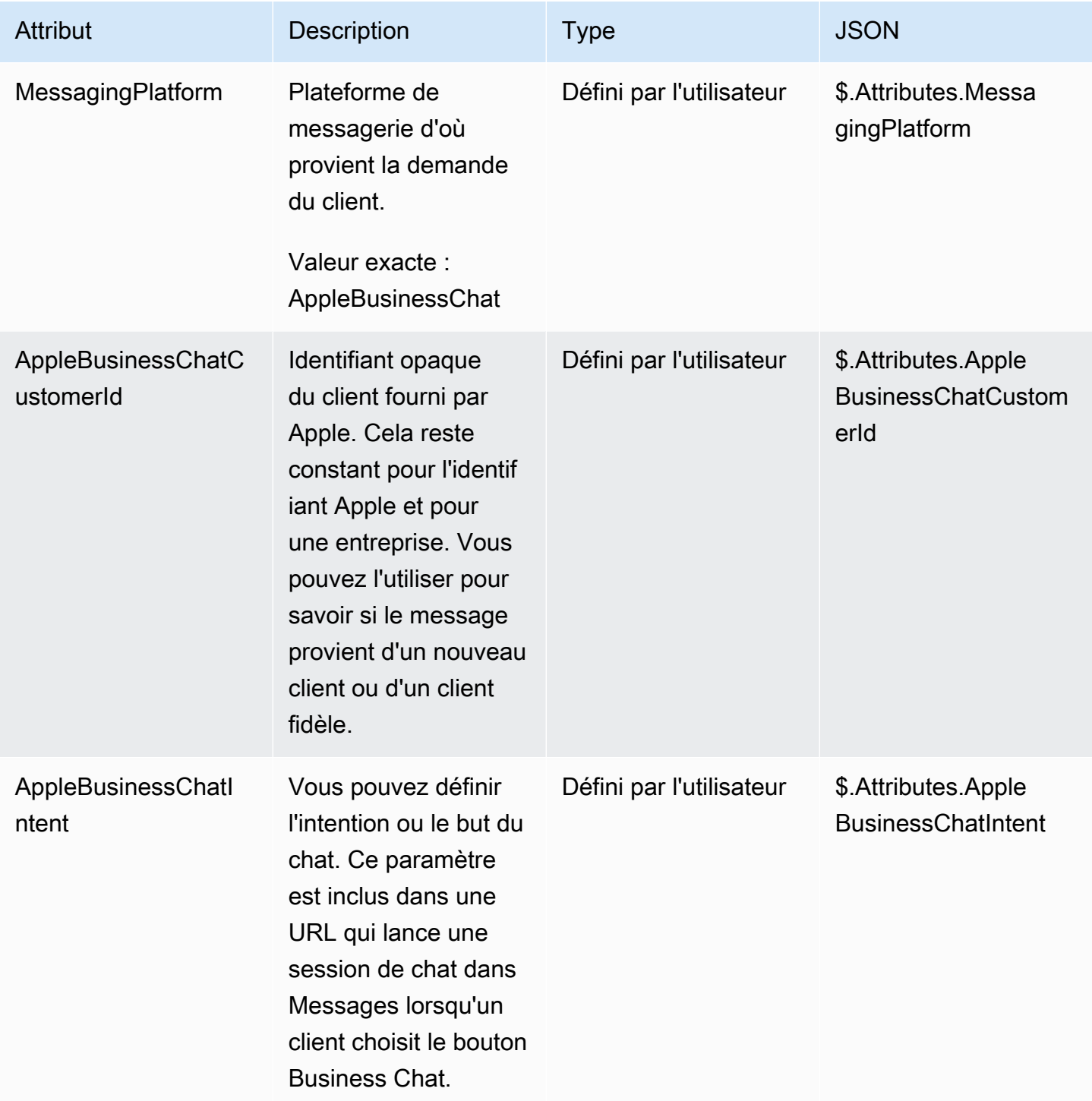

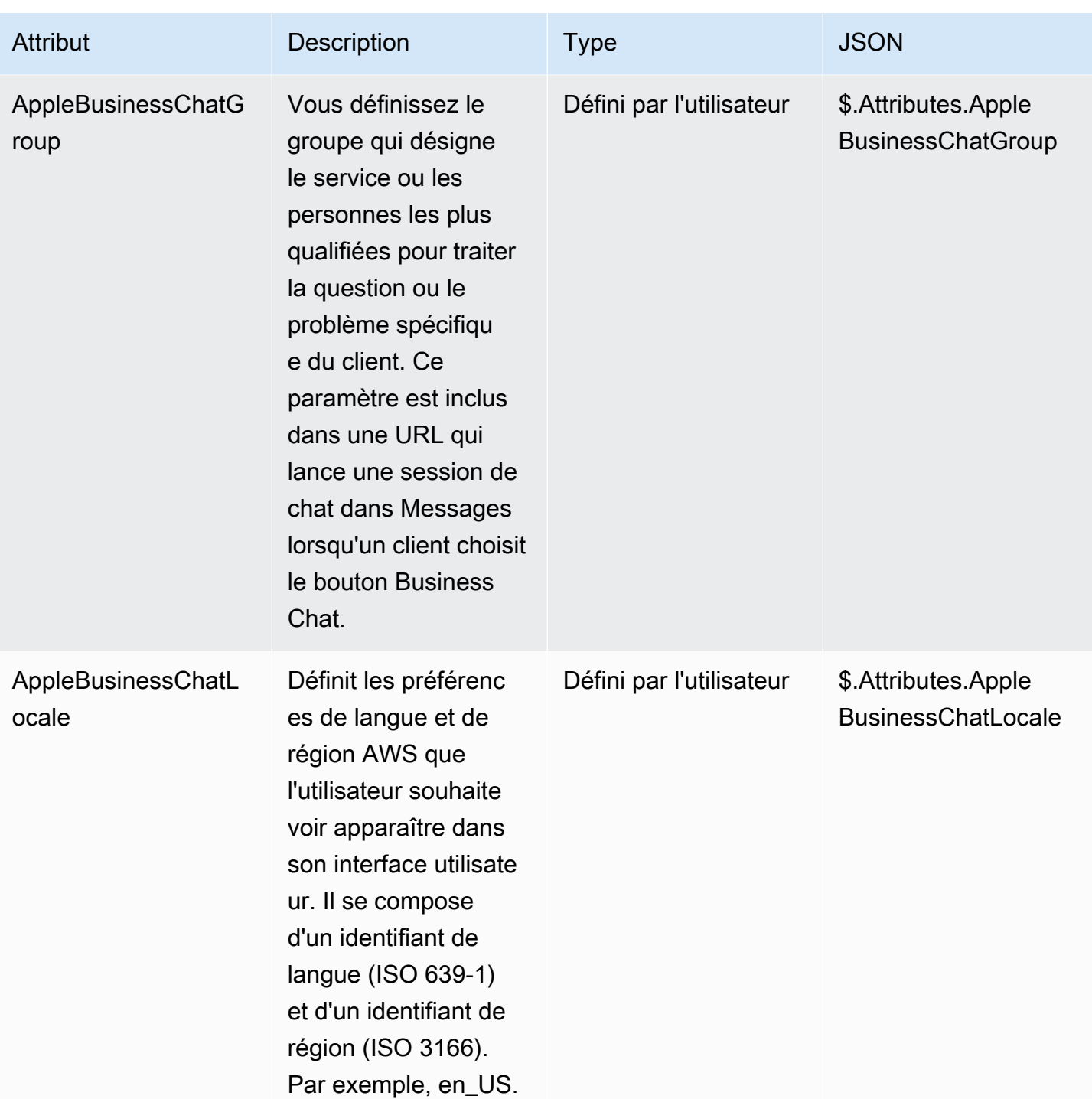

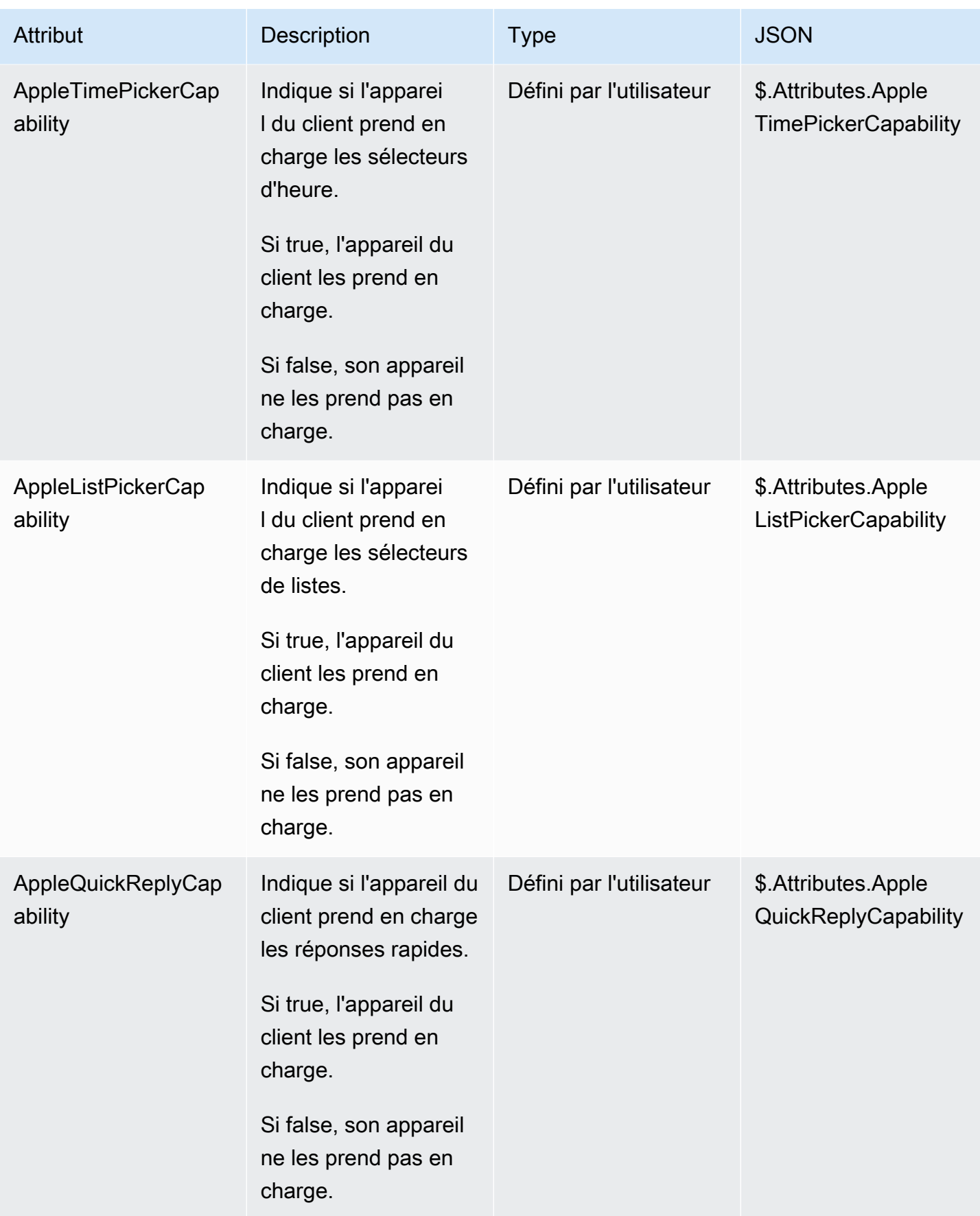

## Mise à jour d'une intégration d'Apple Messages for Business

Vous devez mettre à jour l'intégration d'Apple Messages for Business si vous souhaitez modifier l'ID de flux ou d'autres informations.

1. Ouvrez un [ticket AWS Support.](https://console.aws.amazon.com/support/home#/case/create?issueType=customer-service&serviceCode=customer-account&categoryCode=activation)

Si vous y êtes invité, connectez-vous à l'aide de votre compte AWS.

2. Dans la zone Description du cas d'utilisation, copiez et collez le modèle suivant pour indiquer qu'il s'agit d'une demande de mise à jour :

```
Subject: Update Apple Messages for Business Integration request
Body: 
   Apple Messages for Business Account ID (required): enter your current account ID
 change to new account ID
   Apple Token (required): enter your token
   Amazon Connect Instance ARN (required): enter your current instance ARN change 
 to new instance ARN
   Amazon Connect Flow ID (required): enter your current flow ID change to new flow 
 ID
```
#### **a** Note

Si vous mettez à jour l'ARN de l'instance d'Amazon Connect, vous devez également mettre à jour l'ID de flux de contacts.

3. Développez Options de contact, puis choisissez votre Langue de contact préférée, puis Web comme méthode de contact, si elle n'est pas sélectionnée par défaut.

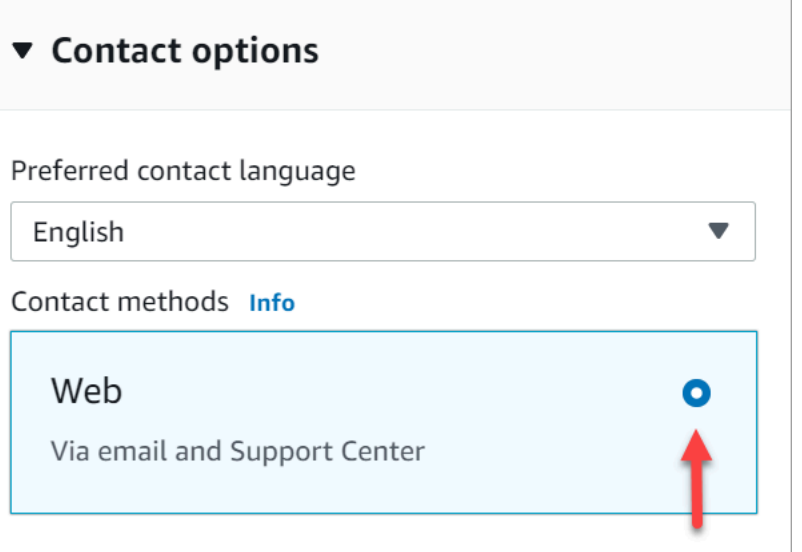

- 4. Sélectionnez Envoyer.
- 5. Le support AWS travaillera directement avec l'équipe Amazon Connect pour traiter votre demande et répondra à toute question supplémentaire.

#### Suppression d'une intégration d'Apple Messages for Business

1. Ouvrez un [ticket AWS Support.](https://console.aws.amazon.com/support/home#/case/create?issueType=customer-service&serviceCode=customer-account&categoryCode=activation)

Si vous y êtes invité, connectez-vous à l'aide de votre compte AWS.

2. Dans la zone Description du cas d'utilisation, copiez et collez le modèle suivant pour indiquer qu'il s'agit d'une demande de suppression :

```
Subject: Delete Apple Messages for Business Integration
Body: 
  Apple Messages for Business Account ID (required): enter your account ID 
   Amazon Connect Instance ARN (required): enter your instance ARN
   Amazon Connect Flow ID (required): enter your flow ID
```
L'image suivante montre un exemple de ticket complété :

3. Développez Options de contact, puis choisissez votre Langue de contact préférée, puis Web comme méthode de contact, si elle n'est pas sélectionnée par défaut.

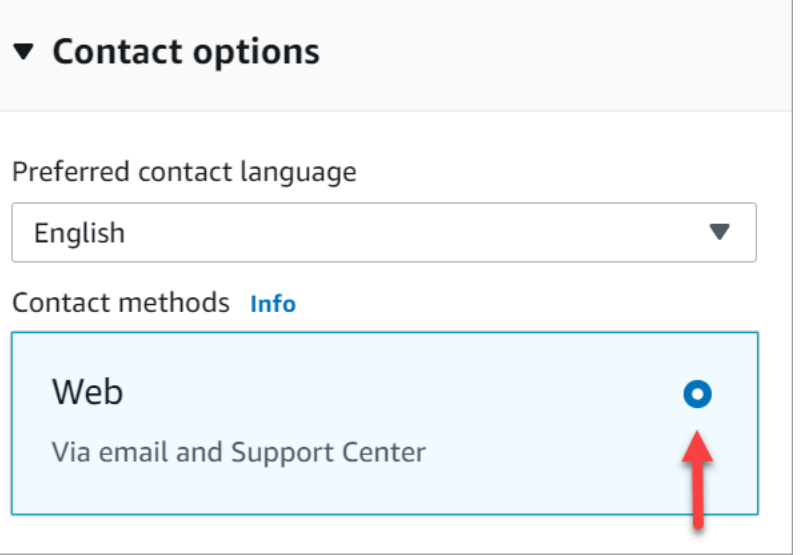

- 4. Sélectionnez Envoyer.
- 5. Le support AWS travaillera directement avec l'équipe Amazon Connect pour traiter votre demande et répondra à toute question supplémentaire.

### <span id="page-861-0"></span>Recherche de l'ID de compte Apple Messages for Business

1. Dans [Apple Business Register,](https://register.apple.com/) accédez à Fournisseur de service de messagerie, puis cliquez ou appuyez sur Tester la connexion du fournisseur de services de messagerie.

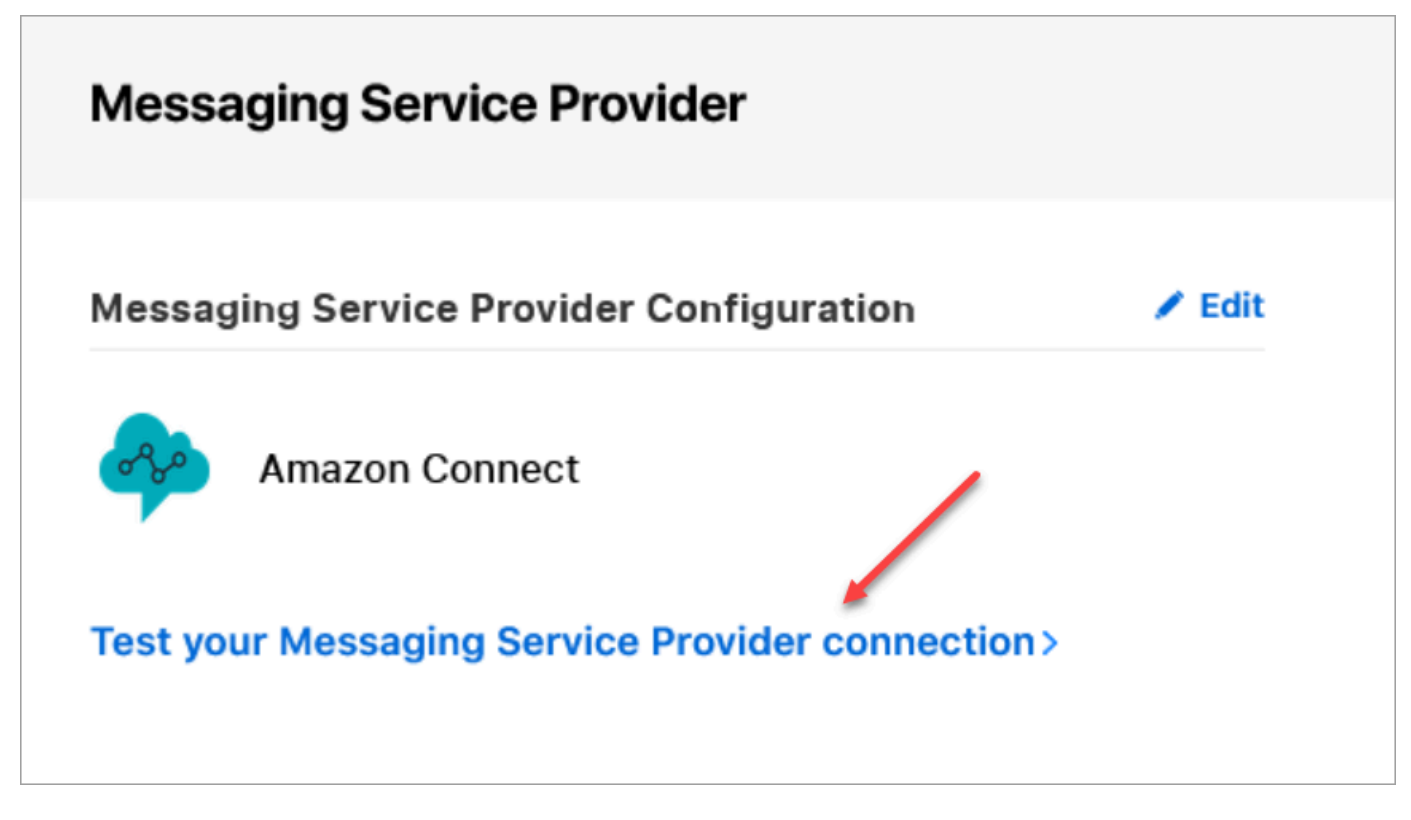

2. Cliquez ou appuyez sur Copier l'ID.

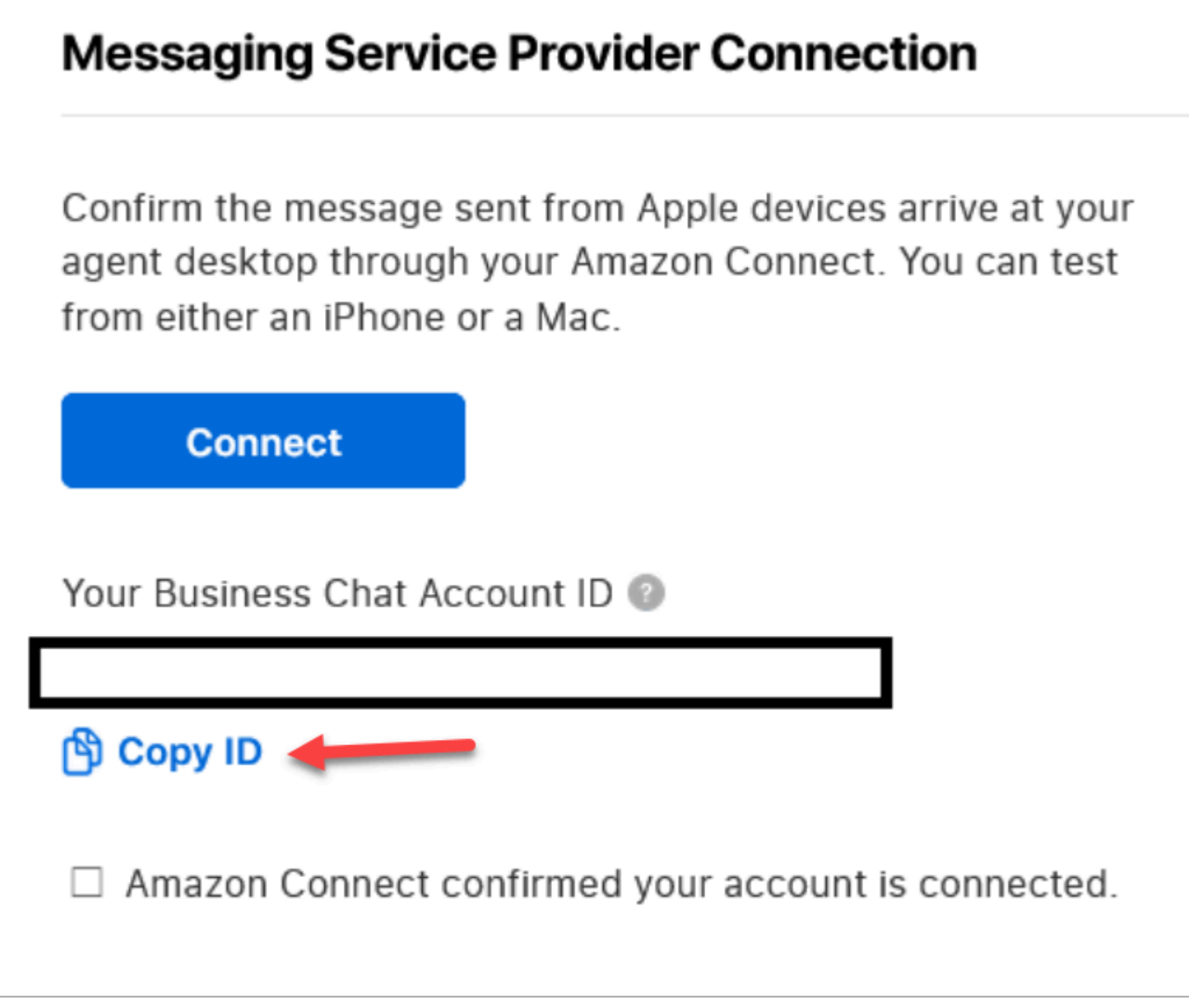

## <span id="page-863-0"></span>Recherche du jeton Apple

• Dans [Apple Business Register,](https://register.apple.com/) accédez à Fournisseur de services de messagerie, et choisissez Copier le jeton.
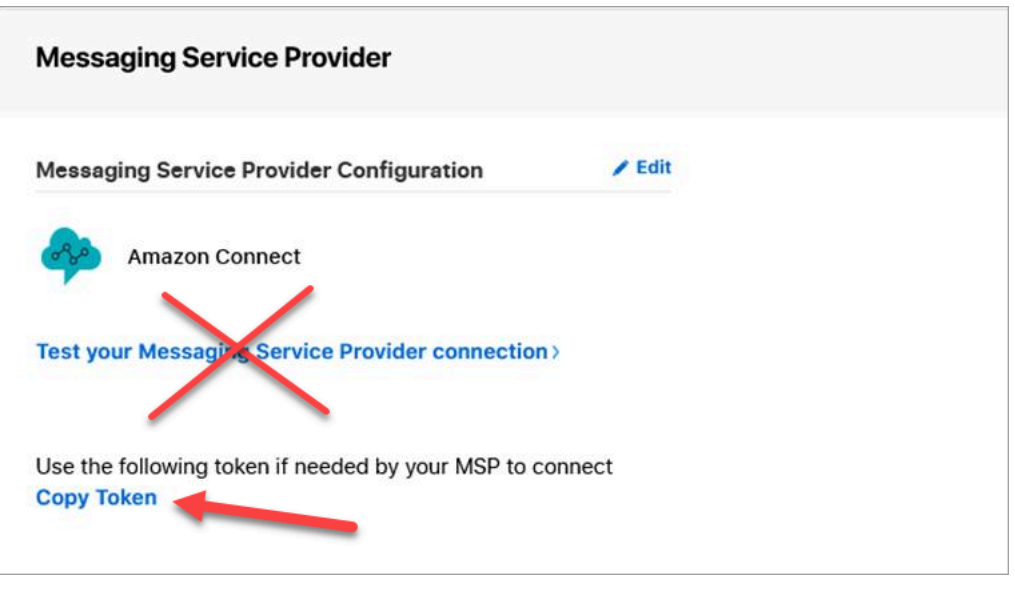

#### Recherche de l'ID de flux

L'ID de flux est le flux que vous souhaitez utiliser pour les messages Apple Messages for Business entrants. Les flux définissent les expériences du client lorsqu'il lance un nouveau chat.

Vous pouvez soit réutiliser un flux existant que vous utilisez déjà pour les contacts vocaux ou par chat, soit en créer un nouveau spécifiquement pour les contacts Apple Messages for Business. Pour obtenir les instructions sur la création d'un nouveau flux entrant, consultez [Création d'un flux entrant.](#page-1236-0)

Pour plus d'informations sur les flux, consultez [Création de flux Amazon Connect.](#page-982-0)

Pour rechercher l'ID Apple Messages for Business

- 1. Connectez-vous à la console Amazon Connect avec un compte Administrateur ou un compte attribué à un profil de sécurité disposant des autorisations nécessaires pour afficher des flux de contacts.
- 2. Dans le menu de navigation, sélectionnez Routing (Routage), Contact flows (Flux de contacts).
- 3. Sélectionnez le flux que vous souhaitez utiliser.

#### **a** Note

Choisissez uniquement les flux de type Flux (entrant). Apple Messages for Business ne fonctionne pas avec les autres types de flux, comme File d'attente client, Attente client, Message discret client etc.

4. Dans le concepteur de flux, développez Afficher les informations de flux supplémentaires.

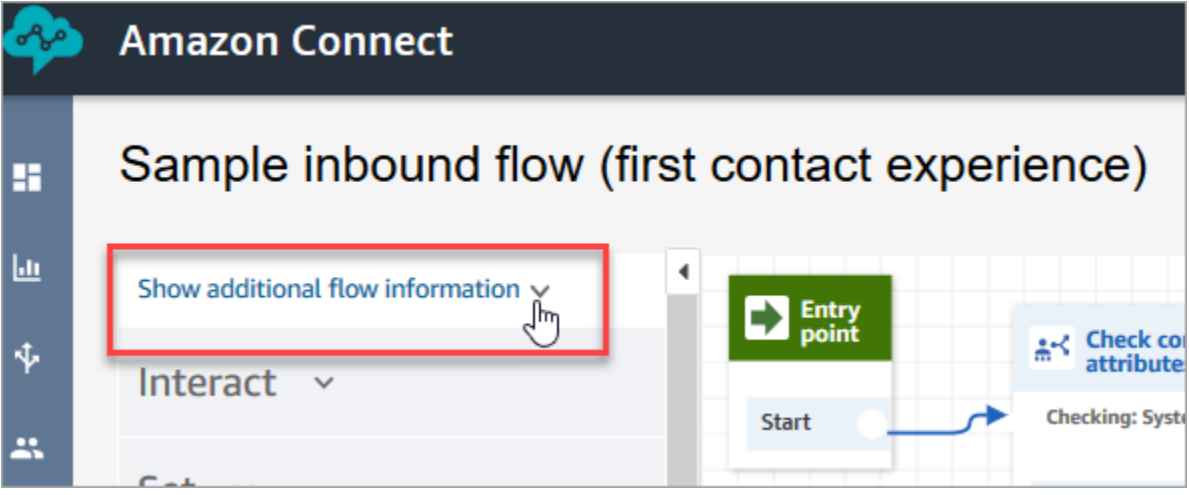

5. Sous l'ARN (Amazon Resource Number), copiez tout après contact-flow/. Par exemple, dans l'image suivante, vous copieriez la partie soulignée.

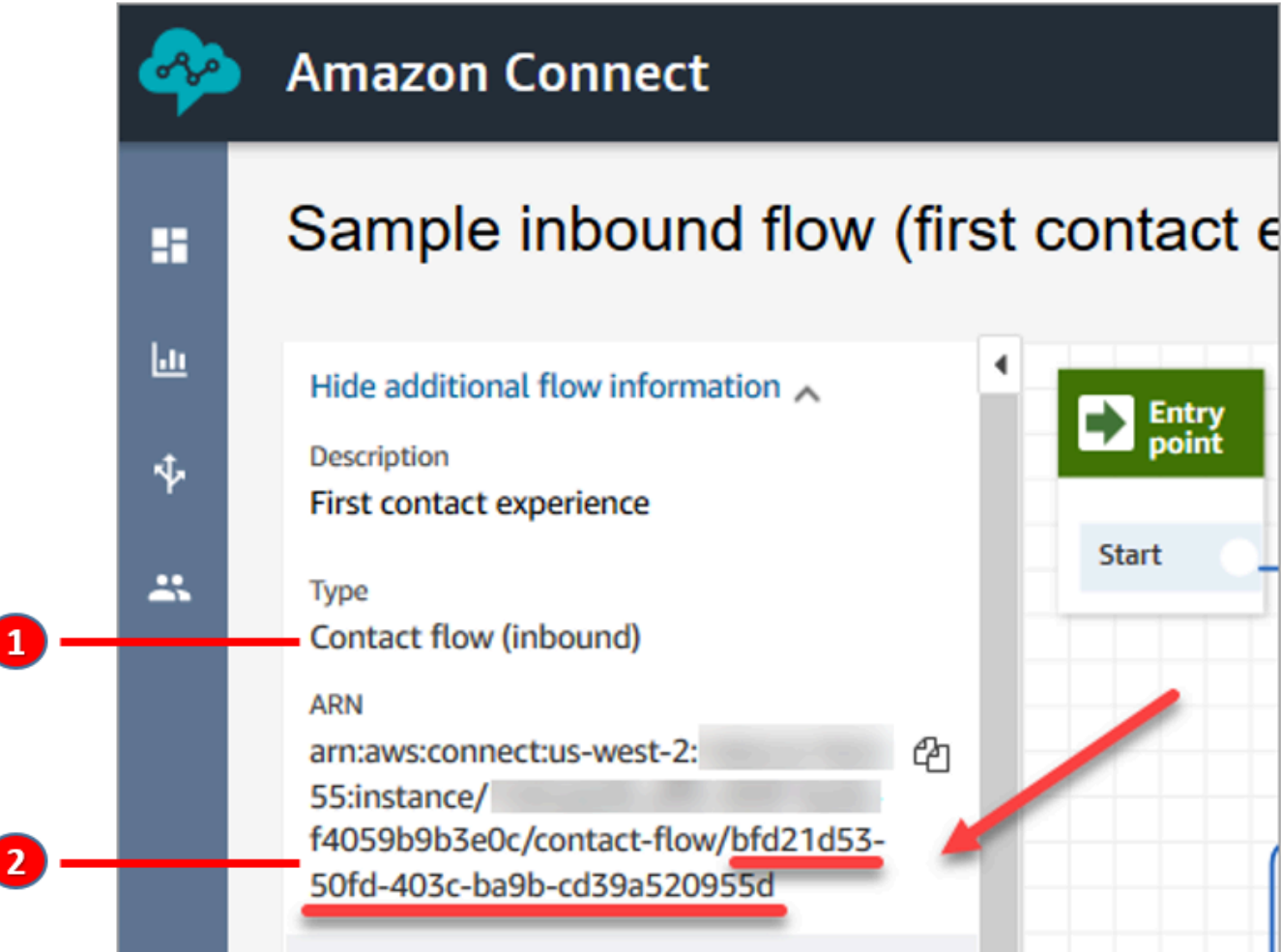

- 1. Notez le Type = flux (entrant).
- 2. L'ID du flux se trouve à la fin de l'ARN. Copiez uniquement cette partie finale.

#### Gestion des chats Apple Messages for Business

Lorsque vous intégrez Apple Messages for Business à l'instance d'Amazon Connect, les messages d'Apple Messages for Business se comportent exactement comme tous les autres messages de chat qui parviennent à le centre de contact.

#### **a** Note

Les limites de quota du service Amazon Connect Chat s'appliquent à Apple Messages for Business. Pour en savoir plus, veuillez consulter la section [Amazon Connect quotas de](#page-68-0)  [service](#page-68-0).

#### Configuration des réponses automatiques

Vous pouvez utiliser Amazon Lex pour configurer des réponses automatiques au chat. Pour obtenir un didacticiel qui explique comment configurer Amazon Lex et Amazon Connect, consultez [Ajouter un](#page-1316-0)  [bot Amazon Lex à Amazon Connect.](#page-1316-0)

### <span id="page-866-0"></span>Activation du streaming de messages de chat en temps réel

Amazon Connect Chat fournit des [API](https://docs.aws.amazon.com/connect/latest/APIReference/Welcome.html) qui vous permettent de vous abonner à un flux de messages de chat en temps réel. À l'aide de ces API, vous pouvez :

- Diffuser des messages de chat en temps réel lorsqu'un nouveau contact par chat est créé.
- Étendez les fonctionnalités actuelles d'Amazon Connect Chat pour prendre en charge des cas d'utilisation tels que la création d'intégrations avec des solutions SMS et des applications de messagerie tierces, l'activation des notifications push mobiles et la création de tableaux de bord analytiques pour surveiller et suivre l'activité des messages de chat.

#### Fonctionnement des API de streaming de messages

Les [API de streaming de messages Amazon Connect](https://docs.aws.amazon.com/connect/latest/APIReference/Welcome.html) sont déclenchées lorsque certains événements se produisent au sein d'un contact Amazon Connect Chat. Par exemple, lorsqu'un client envoie un

nouveau message de chat, l'événement envoie une [charge utile](#page-871-0) à un point de terminaison spécifié, qui contient des données relatives au message qui vient d'être envoyé. Les messages sont publiés à l'aide d'[Amazon Simple Notification Service](https://docs.aws.amazon.com/sns/latest/dg/welcome.html) (Amazon SNS) sur un point de terminaison spécifique.

Cette rubrique explique comment configurer le streaming de messages en temps réel avec Amazon Connect et Amazon SNS. La procédure est la suivante :

- 1. Utilisez la console Amazon SNS pour créer une nouvelle rubrique SNS standard et configurer les messages.
- 2. Appelez l'[StartChatContactA](https://docs.aws.amazon.com/connect/latest/APIReference/API_StartChatContact.html)PI pour lancer le contact par chat.
- 3. Appelez l'[StartContactStreaming](https://docs.aws.amazon.com/connect/latest/APIReference/API_StartContactStreaming.html)API pour lancer le streaming des messages.
- 4. Appelez l'[CreateParticipantConnection](https://docs.aws.amazon.com/connect-participant/latest/APIReference/API_CreateParticipantConnection.html)API pour créer la connexion du participant.

### <span id="page-867-0"></span>Étape 1 : Créer une rubrique SNS standard

- 1. Accédez à la console Amazon SNS.
- 2. [Créez une rubrique SNS](https://docs.aws.amazon.com/sns/latest/dg/sns-create-topic.html) dans votre compte AWS. Dans la section Détails, pour Type, choisissez Standard, entrez un nom pour la rubrique, puis choisissez Créer la rubrique.

#### **a** Note

Actuellement, les API de streaming de messages ne prennent en charge que les rubriques SNS standard pour le streaming de messages en temps réel. Elles ne prennent pas en charge les [rubriques FIFO Amazon SNS.](https://docs.aws.amazon.com/sns/latest/dg/sns-fifo-topics.html)

3. Une fois la rubrique créée, son Amazon Resource Name (ARN) s'affiche dans la section Détails. Copiez l'ARN de la rubrique dans le Presse-papiers. Vous allez utiliser l'ARN de la rubrique à l'étape suivante et dans [Étape 3 : Activer le streaming de messages sur le contact.](#page-870-0)

L'ARN de la rubrique est similaire à l'exemple suivant :

arn:aws:sns:*us-east-1*:*123456789012*:*MyTopic*

4. Choisissez l'onglet Stratégie d'accès, sélectionnez Modifier, puis ajoutez une politique basée sur les ressources à la rubrique SNS afin qu'Amazon Connect soit autorisé à y publier. Vous trouverez ci-dessous un exemple de politique SNS que vous pouvez copier et coller dans l'éditeur JSON, puis personnaliser avec vos valeurs :

```
{ 
    "Version":"2012-10-17", 
    "Statement":[ 
        { 
           "Effect":"Allow", 
           "Principal":{ 
               "Service":"connect.amazonaws.com" 
           }, 
           "Action":"sns:Publish", 
           "Resource":"YOUR_SNS_TOPIC_ARN", 
           "Condition":{ 
               "StringEquals":{ 
                  "aws:SourceAccount":"YOUR_AWS_ACCOUNT_ID" 
               }, 
               "ArnEquals":{ 
                  "aws:SourceArn":"YOUR_CONNECT_INSTANCE_ARN" 
              } 
           } 
        } 
    ]
}
```
#### **a** Note

La stratégie d'accès par défaut est assortie de conditions appliquées à sourceOwner, telles que les suivantes :

```
"Condition": { 
          "StringEquals": { 
            "AWS:SourceOwner": "921772911154" 
          } 
       }
```
Assurez-vous de supprimer le paramètre et de le remplacer par SourceAccount, par exemple :

```
"Condition":{ 
              "StringEquals":{ 
                 "aws:SourceAccount":"YOUR_AWS_ACCOUNT_ID" 
              },
```

```
 "ArnEquals":{ 
                 "aws:SourceArn":"YOUR_CONNECT_INSTANCE_ARN" 
  } 
           } 
Cela évite un problème d'adjoint confus entre services.
```
5. Si vous utilisez le chiffrement côté serveur sur SNS, vérifiez que l'autorisation connect.amazonaws.com est activée sur la KMS key. Voici un exemple de stratégie :

```
{ 
          "Version": "2012-10-17", 
          "Id": "key-consolepolicy-3", 
          "Statement": [ 
\{\hspace{.1cm} \} "Sid": "Enable IAM User Permissions", 
                   "Effect": "Allow", 
                   "Principal": { 
                       "AWS": "arn:aws:iam::your_accountId:root", 
                       "Service": "connect.amazonaws.com" 
                   }, 
                   "Action": "kms:*", 
                   "Resource": "*" 
              }, 
\{\hspace{.1cm} \} "Sid": "Allow access for Key Administrators", 
                   "Effect": "Allow", 
                   "Principal": { 
                        "AWS": "arn:aws:iam::your_accountId:root", 
                        "Service": "connect.amazonaws.com" 
                   }, 
                   "Action": [ 
                       "kms:Create*", 
                        "kms:Describe*", 
                        "kms:Enable*", 
                       "kms:List*", 
                        "kms:Put*", 
                       "kms:Update*", 
                        "kms:Revoke*", 
                        "kms:Disable*", 
                        "kms:Get*", 
                        "kms:Delete*", 
                        "kms:TagResource",
```

```
 "kms:UntagResource", 
                      "kms:ScheduleKeyDeletion", 
                      "kms:CancelKeyDeletion" 
                  ], 
                  "Resource": "*" 
 } 
         ] 
     }
```
<span id="page-870-1"></span>Étape 2 : Initier le contact par chat

1. Appelez l'[StartChatContactA](https://docs.aws.amazon.com/connect/latest/APIReference/API_StartChatContact.html)PI Amazon Connect pour lancer le contact par chat.

Pour plus d'informations sur la création du client SDK pour appeler les API Amazon Connect, consultez les rubriques suivantes :

- [Classe AmazonConnectClientBuilder](https://docs.aws.amazon.com/AWSJavaSDK/latest/javadoc/com/amazonaws/services/connect/AmazonConnectClientBuilder.html)
- [Création de clients de service](https://docs.aws.amazon.com/sdk-for-java/v1/developer-guide/creating-clients.html)
- 2. Gardez une trace ContactId ParticipantToken de la [StartChatContactr](https://docs.aws.amazon.com/connect/latest/APIReference/API_StartChatContact.html)éponse, car ces attributs de réponse sont utilisés pour appeler d'autres API de chat nécessaires pour activer le streaming. Les étapes suivantes décrivent cette procédure.

<span id="page-870-0"></span>Étape 3 : Activer le streaming de messages sur le contact

- Appelez [StartContactStreamingp](https://docs.aws.amazon.com/connect/latest/APIReference/API_StartContactStreaming.html)our activer le streaming de messages en temps réel vers votre rubrique SNS.
	- Limites : vous pouvez vous abonner à un maximum de deux rubriques SNS par contact.
	- Lorsque vous appelez [StartContactStreaming,](https://docs.aws.amazon.com/connect/latest/APIReference/API_StartContactStreaming.html) vous devez fournir le nom de ressource Amazon (ARN) de la rubrique SNS (voir[Étape 1 : Créer une rubrique SNS standard\)](#page-867-0).

Un seul ARN de rubrique SNS peut être utilisé sur plusieurs Comptes AWS, mais il doit se trouver dans la même région que votre instance Amazon Connect. Par exemple, si votre ARN de rubrique se trouve dans us-east-2, votre instance Amazon Connect doit également se trouver dans us-east-2.

• Pour les messages de chat initiaux qui ne sont pas reçus sur le terminal de streaming, vous pouvez appeler l'[GetTranscriptA](https://docs.aws.amazon.com/connect-participant/latest/APIReference/API_GetTranscript.html)PI pour recevoir les messages initiaux.

### <span id="page-871-1"></span>Étape 4 : Créer la connexion du participant

- Appel [CreateParticipantConnection](https://docs.aws.amazon.com/connect-participant/latest/APIReference/API_CreateParticipantConnection.html)dont l'ConnectParticipantattribut a été transmis comme vrai.
	- Vous devez appeler [CreateParticipantConnectiond](https://docs.aws.amazon.com/connect-participant/latest/APIReference/API_CreateParticipantConnection.html)ans les cinq minutes suivant la création du chat.
	- Les appels [CreateParticipantConnection](https://docs.aws.amazon.com/connect-participant/latest/APIReference/API_CreateParticipantConnection.html)ConnectParticipantdéfinis sur true ne fonctionnent que si vous avez activé la diffusion en continu [Étape 2 : Initier le contact par chat](#page-870-1) et si le participant appelant l'estCustomer.
	- Cette étape (création de la connexion du participant) est facultative si vous vous êtes déjà connecté avec succès au contact par chat à l'aide de WEBSOCKET.

### Étapes suivantes

Vous êtes prêt à travailler avec les API de streaming de messages.

- 1. Pour vérifier que cela fonctionne, assurez-vous que les messages sont publiés dans la rubrique SNS que vous avez créée. Vous pouvez le faire à l'aide CloudWatch des métriques Amazon. Pour obtenir des instructions, consultez la section [Surveillance des rubriques Amazon SNS à](https://docs.aws.amazon.com/sns/latest/dg/sns-monitoring-using-cloudwatch.html) l'aide de. **CloudWatch**
- 2. La [conservation des messages étant limitée](https://aws.amazon.com/blogs/aws/sns-ttl-control/) sur SNS, nous vous recommandons de configurer [Amazon Simple Queue Service \(Amazon SQS\)](https://aws.amazon.com/sqs/) [Amazon Kinesis](https://aws.amazon.com/kinesis/) ou un autre service pour conserver les messages.
- 3. L'utilisation [StopContactStreaming](https://docs.aws.amazon.com/connect/latest/APIReference/API_StopContactStreaming.html)est facultative et n'est pas obligatoire si les chats sont [déconnectés](#page-1100-0) via un flux de contacts ou si le client déconnecte le chat. Cependant, StopContactStreaming offre la possibilité d'arrêter le streaming de messages sur la rubrique SNS, même si le chat est actif et en cours.

#### <span id="page-871-0"></span>Charge utile Amazon SNS utilisée dans le streaming de messages

Après avoir activé le streaming de messages avec succès, vous devrez peut-être filtrer le message pour l'envoyer au participant prévu : agent, client ou tout le monde.

Pour filtrer par participant, lisez l'attribut spécifique des en-têtes SNS (MessageVisibility) afin de déterminer si le message est destiné uniquement au client, uniquement à l'agent ou à tout le monde.

• Pour un envoi au client uniquement : pour l'ensemble du code présenté au client, les clients doivent filtrer les messages destinés au client et élaborer la logique suivante pour lui transmettre le message.

```
if ( ( MessageVisibility == CUSTOMER || MessageVisibility == ALL) && 
  ParticipantRole != CUSTOMER )
```
• Pour un envoi à l'agent uniquement :

```
if ( ( MessageVisibility == AGENT || MessageVisibility == ALL) && ParticipantRole != 
  AGENT )
```
Vous pouvez également tirer parti de la fonctionnalité de filtrage d'Amazon SNS en élaborant des [politiques de filtrage d'abonnement](https://docs.aws.amazon.com/sns/latest/dg/sns-subscription-filter-policies.html) personnalisées. Cela décharge la logique de filtrage des messages de l'abonné à la rubrique SNS vers le service SNS lui-même.

Attributs du message dans la charge utile

Vous trouverez ci-dessous une description de chaque attribut de message dans la charge utile Amazon SNS :

- InitialContactId : ID de contact initial du chat.
- ContactId : ID de contact actuel du chat. Le InitialContactId et ContactId peut être différent s'il y a eu un nouvel agent dans le chat ou dans le flux de queue-to-queue contacts.
- ParticipantRole : participant qui a envoyé le message.
- InstanceId : ID d'instance Amazon Connect.
- AccountId : ID de compte AWS.
- Type : valeurs possibles : EVENT, MESSAGE.
- ContentType : valeurs possibles : application/vnd.amazonaws.connect.event.typing, application/vnd.amazonaws.connect.event.participant.joined, application/vnd.amazonaws.connect.event.participant.left, application/vnd.amazonaws.connect.event.transfer.succeeded, application/vnd.amazonaws.connect.event.transfer.failed, application/vnd.amazonaws.connect.message.interactive, application/ vnd.amazonaws.connect.event.chat.ended, etc.
- MessageVisibility : valeurs possibles : AGENT, CUSTOMER, ALL.

{

#### Exemple de charge utile SNS

```
 "Type" : "Notification", 
   "MessageId" : "ccccccccc-cccc-cccc-cccc-ccccccccccccc", 
   "TopicArn" : "arn:aws:sns:us-west-2:009969138378:connector-svc-test", 
   "Message" : "{\"AbsoluteTime\":\"2021-09-08T13:28:24.656Z\",\"Content\":\"help
\",\"ContentType\":\"text/plain\",\"Id\":\"333333333-be0d-4a44-889d-d2a86fc06f0c
\",\"Type\":\"MESSAGE\",\"ParticipantId\":\"bbbbbbbb-c562-4d95-b76c-dcbca8b4b5f7\",
\"DisplayName\":\"Jane\",\"ParticipantRole\":\"CUSTOMER\",\"InitialContactId\":
\"33333333-abc5-46db-9ad5-d772559ab556\",\"ContactId\":\"33333333-abc5-46db-9ad5-
d772559ab556\"}", 
   "Timestamp" : "2021-09-08T13:28:24.860Z", 
   "SignatureVersion" : "1", 
   "Signature" : "examplegggggg/1tEBYdiVDgJgBoJUniUFcArLFGfg5JCvpOr/
v6LPCHiD7A0BWy8+ZOnGTmOjBMn80U9jSzYhKbHDb0HaNYTo9sRy0A31JtHHiIseOeMfTDpcaAXqfs8hdIXq4XZaJYqDFqc
+tL+kk85syW/2ryjjkDYoUb+dyRGkqMy4aKA22UpfidOtdAZ/
GGtXaXSKBqazZTEUuSEzt0duLtFntQiYJanU05gtDig==", 
   "SigningCertURL" : "https://sns.us-west-2.amazonaws.com/
SimpleNotificationService-11111111111111111111111111111111.pem", 
   "UnsubscribeURL" : "https://sns.us-west-2.amazonaws.com/?
Action=Unsubscribe&SubscriptionArn=arn:aws:sns:us-west-2:000000000000:connector-svc-
test:22222222-aaaa-bbbb-cccc-333333333333", 
   "MessageAttributes" : { 
     "InitialContactId" : {"Type":"String","Value":"33333333-abc5-46db-9ad5-
d772559ab556"}, 
     "MessageVisibility" : {"Type":"String","Value":"ALL"}, 
     "Type" : {"Type":"String","Value":"MESSAGE"}, 
     "AccountId" : {"Type":"String","Value":"999999999999"}, 
     "ContentType" : {"Type":"String","Value":"text/plain"}, 
     "InstanceId" : {"Type":"String","Value":"dddddddd-b64e-40c5-921b-109fd92499ae"},
```

```
 "ContactId" : {"Type":"String","Value":"33333333-abc5-46db-9ad5-d772559ab556"},
```

```
 "ParticipantRole" : {"Type":"String","Value":"CUSTOMER"}
```
}

}

Résolution des problèmes liés au streaming de messages

Les messages ne sont pas publiés dans SNS

Dans ce cas, nous vous recommandons de vérifier les informations de l'Étape 1 : Créer une rubrique [SNS standard](#page-867-0) :

- Assurez-vous d'utiliser une rubrique SNS standard et non [FIFO Amazon SNS.](https://docs.aws.amazon.com/sns/latest/dg/sns-fifo-topics.html) Actuellement, les API de streaming de messages ne prennent en charge que les rubriques SNS standard pour le streaming de messages en temps réel.
- Assurez-vous qu'une autorisation basée sur les ressources SNS est correctement appliquée à votre compte.
	- Si le chiffrement côté serveur est activé, vous devez accorder la même autorisation de principal de service Amazon Connect pour le chiffrement et le déchiffrement.

#### Le flux ne démarre pas

Si vous utilisez les API de streaming de messages à la place des websockets, envoyez un événement d'accusé de réception de connexion ; consultez l'[Étape 4 : Créer la connexion du](#page-871-1) [participant](#page-871-1). Cela revient à se connecter à un websocket. Le flux ne commence qu'après l'événement d'accusé de réception de connexion.

Appelez [CreateParticipantConnection](https://docs.aws.amazon.com/connect-participant/latest/APIReference/API_CreateParticipantConnection.html)après [StartContactStreamingp](https://docs.aws.amazon.com/connect/latest/APIReference/API_StartContactStreaming.html)our marquer Customer comme connecté ; voir[Étape 3 : Activer le streaming de messages sur le contact.](#page-870-0) Cela garantit que les messages sont envoyés une fois que vous avez confirmé que le client est prêt à les recevoir.

Le problème n'est pas résolu ?

Si, après avoir essayé les solutions précédentes, vous rencontrez toujours des problèmes liés au streaming de messages, contactez AWS Support pour obtenir de l'aide.

Les administrateurs Amazon Connect peuvent choisir l'une des options suivantes pour contacter le service de support :

- Si vous avez un compte AWS Support, accédez au [Centre de support](https://console.aws.amazon.com/support/home) et soumettez un ticket.
- Sinon, ouvrez la [AWS Management Console](https://console.aws.amazon.com/) et choisissez Amazon Connect, Support, Créer un cas.

Il est utile de fournir les informations suivantes :

- L'ID/ARN de votre instance de centre de contact. Pour trouver l'ARN de votre instance, consultez [Trouvez l'ID/ARN de votre instance Amazon Connect](#page-299-0).
- Votre région.
- Description détaillée du problème.

# Personnalisation des expériences de flux de chat en intégrant des participants personnalisés

Vous pouvez intégrer d'autres solutions, telles que des robots, au chat Amazon Connect pour créer des expériences de flux de chat personnalisées.

Vous trouverez ci-dessous un aperçu de la manière dont vous pouvez personnaliser votre expérience de flux de chat. Exécutez ces étapes pour chaque segment de chat après le démarrage de la conversation par chat. Nous vous recommandons d'ajouter un bloc [Appel de la fonction AWS](#page-1127-0) [Lambda](#page-1127-0) pour appeler les API dans votre flux de chat.

#### **A** Important

Ajoutez un bloc [Lire l'invite](#page-1137-0) avant un bloc [Appel de la fonction AWS Lambda .](#page-1127-0) Cela n'est nécessaire que lorsqu'un bloc Appeler AWS Lambda est le premier bloc de votre flux de chat entrant.

- 1. [Activez le streaming en temps réel des messages de chat.](#page-866-0)
- 2. Appelez l'API Amazon Connect [CreateParticipant](https://docs.aws.amazon.com/connect/latest/APIReference/API_CreateParticipant.html) pour ajouter un participant personnalisé (ParticipantRole=CUSTOM\_BOT) au contact par chat.
	- a. Pour plus d'informations sur la création du client SDK pour appeler les API Amazon Connect, consultez les rubriques suivantes :
		- [Classe AmazonConnectClientBuilder](https://docs.aws.amazon.com/AWSJavaSDK/latest/javadoc/com/amazonaws/services/connect/AmazonConnectClientBuilder.html)
		- [Création de clients de service](https://docs.aws.amazon.com/sdk-for-java/v1/developer-guide/creating-clients.html)
	- b. Conservez le paramètre ParticipantToken obtenu auprès de [CreateParticipant](https://docs.aws.amazon.com/connect/latest/APIReference/API_CreateParticipant.html) pour appeler [CreateParticipantConnection.](https://docs.aws.amazon.com/connect-participant/latest/APIReference/API_CreateParticipantConnection.html) CreateParticipantConnection renvoie un paramètre ConnectionToken, que vous pouvez utiliser pour appeler d'autres API Amazon Connect Participant.

Lorsque vous appelez [CreateParticipantConnection](https://docs.aws.amazon.com/connect-participant/latest/APIReference/API_CreateParticipantConnection.html) pour créer une connexion pour un participant personnalisé :

• Définissez ConnectParticipant sur True pour marquer le participant personnalisé comme étant connecté pour le streaming des messages.

- Transmettez Type en tant que CONNECTION CREDENTIALS pour appeler les API du service Amazon Connect Participant suivantes.
- CreateParticipantConnection doit être appelé dans les 15 secondes suivant l'appel de CreateParticipant.
- 3. Une fois le participant ajouté au contact, il peut échanger des messages avec le client à l'aide des API du service Amazon Connect Participant.
- 4. Pour déconnecter le participant, appelez l'API [DisconnectParticipant.](https://docs.aws.amazon.com/connect-participant/latest/APIReference/API_DisconnectParticipant.html)

#### **a** Note

- Un participant personnalisé ne peut pas être ajouté à un chat lorsqu'un agent ou un robot Amazon Lex est déjà présent sur le contact.
- Un participant personnalisé est déconnecté lorsqu'un agent ou un robot Amazon Lex rejoint un contact.
- Un seul participant personnalisé peut être présent sur un contact.

Nous vous recommandons de configurer la durée pendant laquelle un participant personnalisé peut discuter avec un contact :

- Définissez la propriété Délai d'expiration sur le bloc [Attente](#page-1228-0) pour le paramètre ParticipantRole = CUSTOM\_BOT.
- Si le participant au robot personnalisé n'est pas déconnecté avant l'expiration du délai imparti, le contact est acheminé vers la branche Temps dépassé. Cela vous permet de décider quel bloc exécuter ensuite pour résoudre la requête du client.

**a** Note

Si un contact est acheminé vers la branche Temps dépassé, le participant n'est pas déconnecté du contact. Vous devez appeler l'API [DisconnectParticipant](https://docs.aws.amazon.com/connect-participant/latest/APIReference/API_DisconnectParticipant.html) pour déconnecter le participant.

### Conseil pour la résolution de problèmes

Si vous obtenez un paramètre ResourceNotFoundException pour le participant personnalisé lors de l'appel de l'API CreateParticipantConnection, vérifiez si l'API CreateParticipantConnection a été appelée 15 secondes après l'API CreateParticipant.

# Configuration de la messagerie SMS

Vous pouvez activer la messagerie SMS dans Amazon Connect afin que vos clients puissent vous envoyer des SMS depuis leur appareil mobile. Amazon Lex vous permet d'automatiser les réponses à leurs questions, ce qui fait économiser du temps et des efforts aux agents.

Cette rubrique décrit comment configurer et tester la messagerie SMS pour Amazon Connect. Vous utilisez Amazon Pinpoint SMS pour obtenir un numéro de téléphone compatible SMS, activer les SMS bidirectionnels sur le numéro, puis l'importer dans Amazon Connect.

#### Table des matières

- [Étape 1 : Demander un numéro dans Amazon Pinpoint SMS](#page-877-0)
- [Étape 2 : Activer les SMS bidirectionnels sur le numéro de téléphone](#page-879-0)
- [Étape 3 : Mettre à jour les flux à brancher sur les contacts SMS](#page-882-0)
- [Étape 4 : Tester l'envoi et la réception de SMS](#page-884-0)
- [Étapes suivantes](#page-885-0)

### <span id="page-877-0"></span>Étape 1 : Demander un numéro dans Amazon Pinpoint SMS

#### **A** Important

Certains pays exigent que les numéros de téléphone et les ID d'expéditeurs soient enregistrés pour pouvoir être utilisés dans le pays. Le traitement d'une demande d'inscription peut prendre jusqu'à 15 jours ouvrés après sa soumission. Nous vous recommandons vivement de débuter ce processus tôt. Pour plus d'informations concernant l'inscription, consultez [Inscriptions.](https://docs.aws.amazon.com/sms-voice/latest/userguide/registrations.html)

Nous vous recommandons également vivement de passer en revue [Bonnes pratiques pour](#page-372-0) [demander des numéros de SMS](#page-372-0) avant de demander un numéro.

Pour obtenir des instructions sur l'utilisation de la CLI pour effectuer cette étape, consultez [Demande](https://docs.aws.amazon.com/sms-voice/latest/userguide/phone-numbers-request.html)  [d'un numéro de téléphone](https://docs.aws.amazon.com/sms-voice/latest/userguide/phone-numbers-request.html) dans le Guide de l'utilisateur Amazon Pinpoint SMS.

- 1. Ouvrez la AWS SMS console à l'[adresse https://console.aws.amazon.com/sms-voice/.](https://console.aws.amazon.com/sms-voice/)
- 2. Dans le volet de navigation, sous Configurations, choisissez Numéros de téléphone, puis Auteur de la demande.
- 3. Sur la page Sélectionner un pays, vous devez choisir Pays de destination des messages dans la liste déroulante de destination des messages. Choisissez Suivant.
- 4. Dans la section Cas d'utilisation de messagerie, saisissez les informations suivantes :
	- Sous Capacités numériques, choisissez SMS ou Voice, selon vos besoins.

#### **A** Important

Les fonctionnalités pour SMS et Voix ne peuvent pas être modifiées une fois que le numéro de téléphone a été acheté.

- SMS : choisissez si vous avez besoin des fonctionnalités SMS.
- Voix (texte vers audio) : choisissez si vous avez besoin de fonctionnalités vocales.
- Sous Volume mensuel estimé de SMS par mois facultatif, choisissez le nombre estimé de SMS que vous allez envoyer chaque mois.
- Pour Siège de l'entreprise facultatif, choisissez l'une des options suivantes :
	- Local : choisissez cette option si le siège social de votre entreprise se trouve dans le même pays que vos clients qui recevront des SMS. Par exemple, vous choisirez cette option si votre siège social se trouve aux États-Unis et que les utilisateurs qui recevront des messages se trouvent également aux États-Unis.
	- International : choisissez cette option si le siège social de votre entreprise ne se trouve pas dans le même pays que vos clients qui recevront des SMS.
- Pour Messagerie bidirectionnelle, choisissez Oui si vous avez besoin d'une messagerie bidirectionnelle.
- 5. Choisissez Suivant.
- 6. Sous Sélectionner le type d'initiateur, choisissez l'un des types de numéros de téléphone recommandés ou l'un des types de numéros disponibles. Les options disponibles sont basées sur les informations de cas d'utilisation que vous avez renseignées dans les étapes précédentes.
- Si vous choisissez 10DLC et que vous avez déjà une campagne enregistrée, vous pouvez choisir la campagne dans Associer à la campagne enregistrée.
- Si le type de numéro souhaité n'est pas disponible, vous pouvez choisir Précédent pour revenir en arrière et modifier votre cas d'utilisation. Vérifiez également [Pays et régions pris](https://docs.aws.amazon.com/sms-voice/latest/userguide/phone-numbers-sms-by-country.html)  [en charge \(canal SMS\)](https://docs.aws.amazon.com/sms-voice/latest/userguide/phone-numbers-sms-by-country.html) pour vous assurer que le type d'initiateur que vous voulez est pris en charge dans le pays de destination.
- Si vous souhaitez demander un code court ou un code long, vous devez ouvrir un dossier auprès d'AWS Support. Pour plus d'informations, consultez [Demande de codes courts pour](https://docs.aws.amazon.com/sms-voice/latest/userguide/phone-numbers-request-short-code.html) [la messagerie SMS avec Amazon Pinpoint SMS](https://docs.aws.amazon.com/sms-voice/latest/userguide/phone-numbers-request-short-code.html) et [Demande de codes longs dédiés pour les](https://docs.aws.amazon.com/sms-voice/latest/userguide/phone-numbers-long-code.html) [SMS avec Amazon Pinpoint SMS.](https://docs.aws.amazon.com/sms-voice/latest/userguide/phone-numbers-long-code.html)
- 7. Choisissez Suivant.
- 8. Dans Vérifier et demander, vous pouvez vérifier et modifier votre demande avant de l'envoyer. Choisissez Request (Demander).
- 9. Une fenêtre Inscription requise peut apparaître en fonction du type de numéro de téléphone que vous avez demandé. Votre numéro de téléphone ou ID d'expéditeur est associé à cette inscription et ne peut pas envoyer de messages tant que votre inscription n'a pas été approuvée. Pour plus d'informations sur les exigences d'inscription, consultez [Inscriptions.](https://docs.aws.amazon.com/sms-voice/latest/userguide/registrations.html)
	- a. Pour Nom du formulaire d'inscription, entrez un nom convivial.
	- b. Choisissez Démarrer l'inscription pour terminer l'inscription du numéro de téléphone, ou choisissez S'inscrire ultérieurement.

#### **A** Important

Votre numéro de téléphone ou ID d'expéditeur ne peut pas envoyer de messages tant que votre inscription n'a pas été approuvée.

La redevance mensuelle pour le numéro de téléphone vous est toujours facturée, quel que soit le statut de l'inscription.

# <span id="page-879-0"></span>Étape 2 : Activer les SMS bidirectionnels sur le numéro de téléphone

Une fois que vous avez obtenu un numéro de téléphone auprès d'Amazon Pinpoint SMS, vous pouvez activer les SMS bidirectionnels sur ce numéro de téléphone avec Amazon Connect comme destination des messages. Vous pouvez activer la messagerie SMS bidirectionnelle pour des

numéros de téléphone individuels. Lorsqu'un de vos clients envoie un message à votre numéro de téléphone, le corps du message est envoyé à Amazon Connect.

Pour obtenir des instructions afin de réaliser cette étape via la CLI, consultez [SMS bidirectionnels](https://docs.aws.amazon.com/sms-voice/latest/userguide/phone-numbers-two-way-sms.html) dans le Guide de l'utilisateur Amazon Pinpoint SMS.

**a** Note

Amazon Connect pour les SMS bidirectionnels est disponible dans les régions AWS répertoriées dans [Messagerie par chat : sous-type de SMS](#page-55-0).

- 1. Ouvrez la AWS SMS console à l'[adresse https://console.aws.amazon.com/sms-voice/.](https://console.aws.amazon.com/sms-voice/)
- 2. Dans le volet de navigation, sous Configurations, choisissez Numéros de téléphone.
- 3. Sur la page Numéros de téléphone, choisissez un numéro de téléphone.
- 4. Dans l'onglet SMS bidirectionnels, choisissez le bouton Modifier les paramètres.
- 5. Sur la page Modifier les paramètres, choisissez Activer les messages bidirectionnels, comme illustré dans l'image suivante.

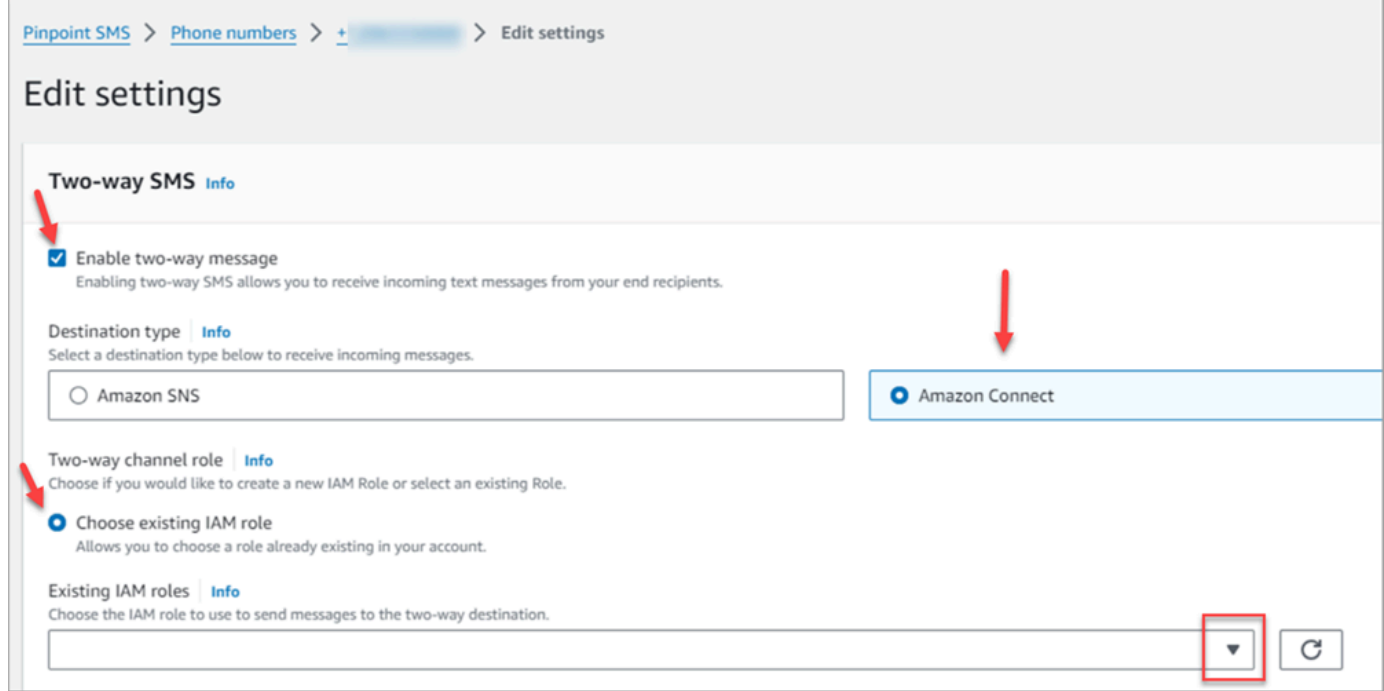

- 6. Pour Type de destination, choisissez Amazon Connect.
- 7. Pour Amazon Connect dans Rôle de canal bidirectionnel, choisissez Choisir les rôles IAM existants.

8. Dans la liste déroulante Rôles IAM existants, choisissez un rôle IAM existant comme destination des messages. Pour obtenir des exemples de politiques IAM, consultez [Politiques IAM pour](https://docs.aws.amazon.com/sms-voice/latest/userguide/phone-numbers-two-way-sms.html#phone-number-two-way-connect-iam-policy)  [Amazon Connect](https://docs.aws.amazon.com/sms-voice/latest/userguide/phone-numbers-two-way-sms.html#phone-number-two-way-connect-iam-policy) dans le Guide de l'utilisateur Amazon Pinpoint SMS.

#### **G** Tip

Si vous ne pouvez pas créer de politique ou de rôle, vérifiez que votre instance Amazon Connect se trouve dans une [région prise en charge par Amazon Connect SMS.](#page-55-0)

- 9. Sélectionnez Enregistrer les modifications.
- 10. Dans la fenêtre Importer le numéro de téléphone dans Amazon Connect :
	- a. Pour la liste déroulante Destination des messages entrants, choisissez l'instance Amazon Connect qui recevra les messages entrants.

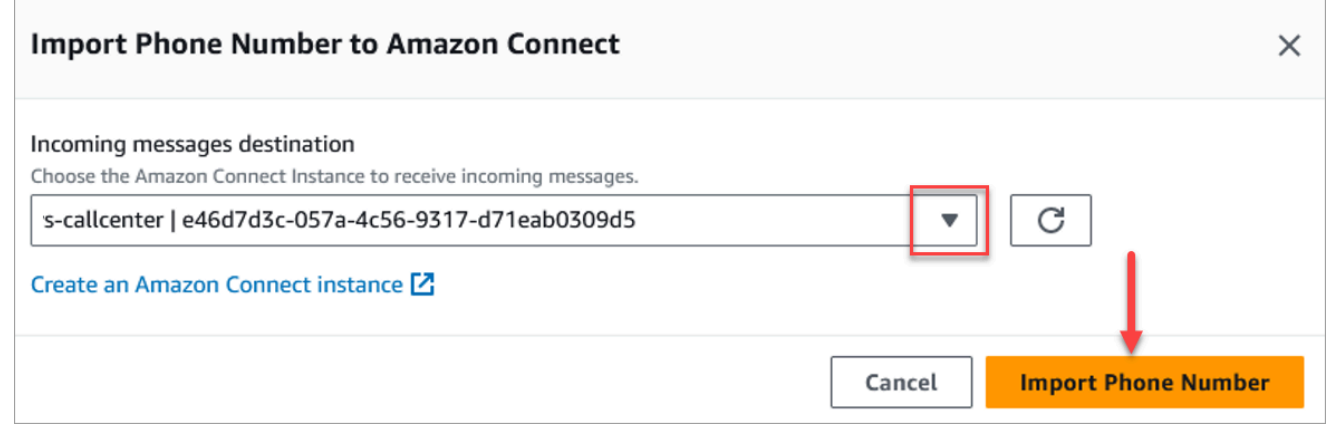

- b. Choisissez Importer le numéro de téléphone.
- 11. Une fois le numéro importé avec succès dans Amazon Connect, vous pouvez le consulter sur le site Web d'administration Amazon Connect : dans la barre de navigation de gauche, choisissez Canaux, Numéros de téléphone. Le numéro de SMS apparaît sur la page Numéros de téléphone, comme illustré dans l'image suivante.

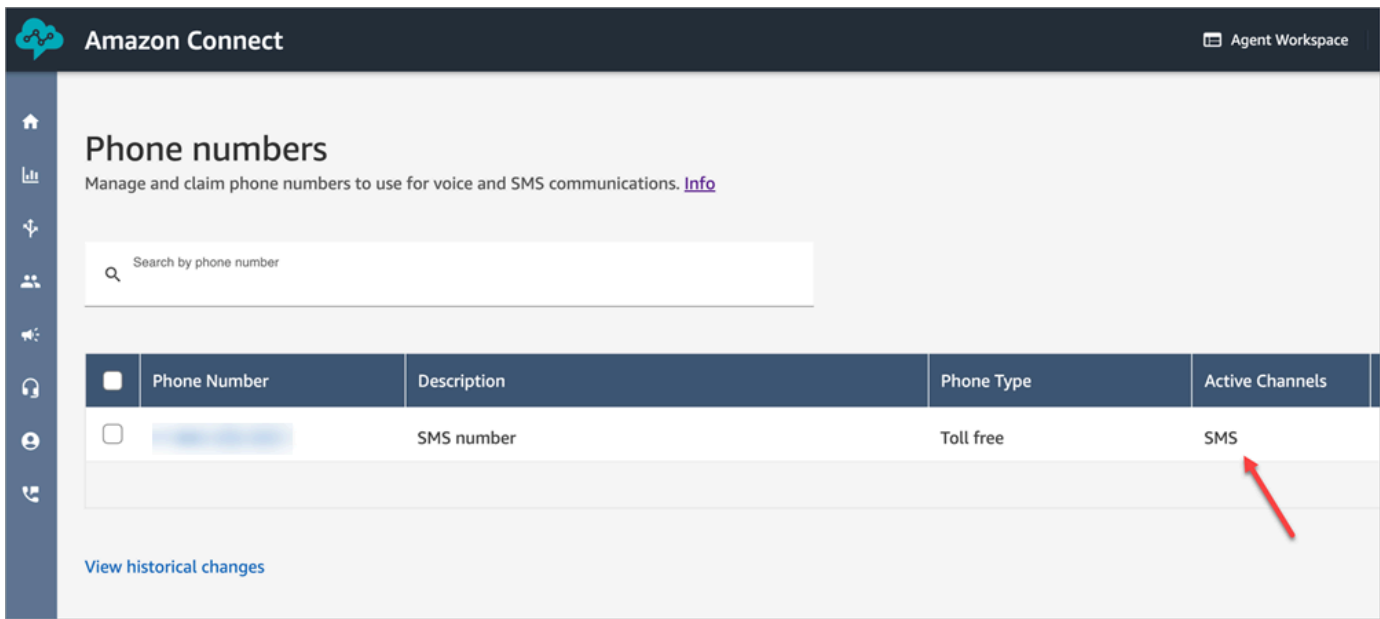

### <span id="page-882-0"></span>Étape 3 : Mettre à jour les flux à brancher sur les contacts SMS

Si vous avez des flux existants que vous souhaitez brancher lorsqu'un contact utilise des SMS, ajoutez un bloc [Vérifier les attributs de contact](#page-1050-0) à vos flux. Ce bloc vous permet d'envoyer des contacts SMS à une file d'attente spécifique ou d'effectuer une autre action.

- 1. Ajoutez un bloc [Vérifier les attributs de contact](#page-1050-0) à votre flux et ouvrez la page Propriétés.
- 2. Dans la section Attribut à vérifier, définissez Namespace sur Attributs de segment et clé sur Sous-type.

Pour plus d'informations sur les attributs des segments, consultez [SegmentAttributes](#page-1669-0) la ContactTraceRecordrubrique.

3. Dans la section Conditions à vérifier, définissez la condition sur Égal à et valeur sur connect:SMS.

L'image suivante d'une page Propriétés montre qu'elle est configurée pour se brancher quand le contact entre sur le canal SMS.

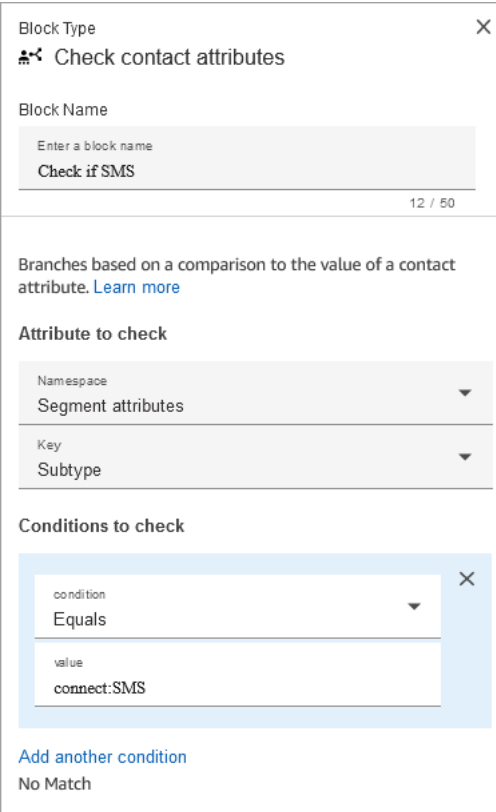

4. Associez le numéro de téléphone SMS au flux : dans la barre de navigation de gauche, choisissez Canaux, Numéros de téléphone, choisissez le numéro de SMS, puis choisissez Modifier.

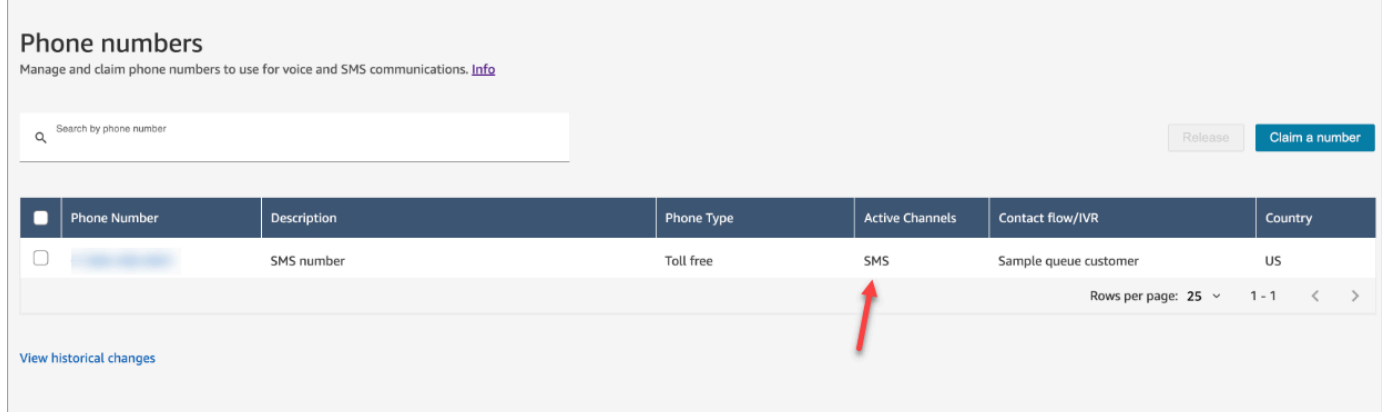

5. Sous Flux/IVR, choisissez le flux que vous avez mis à jour, puis choisissez Enregistrer.

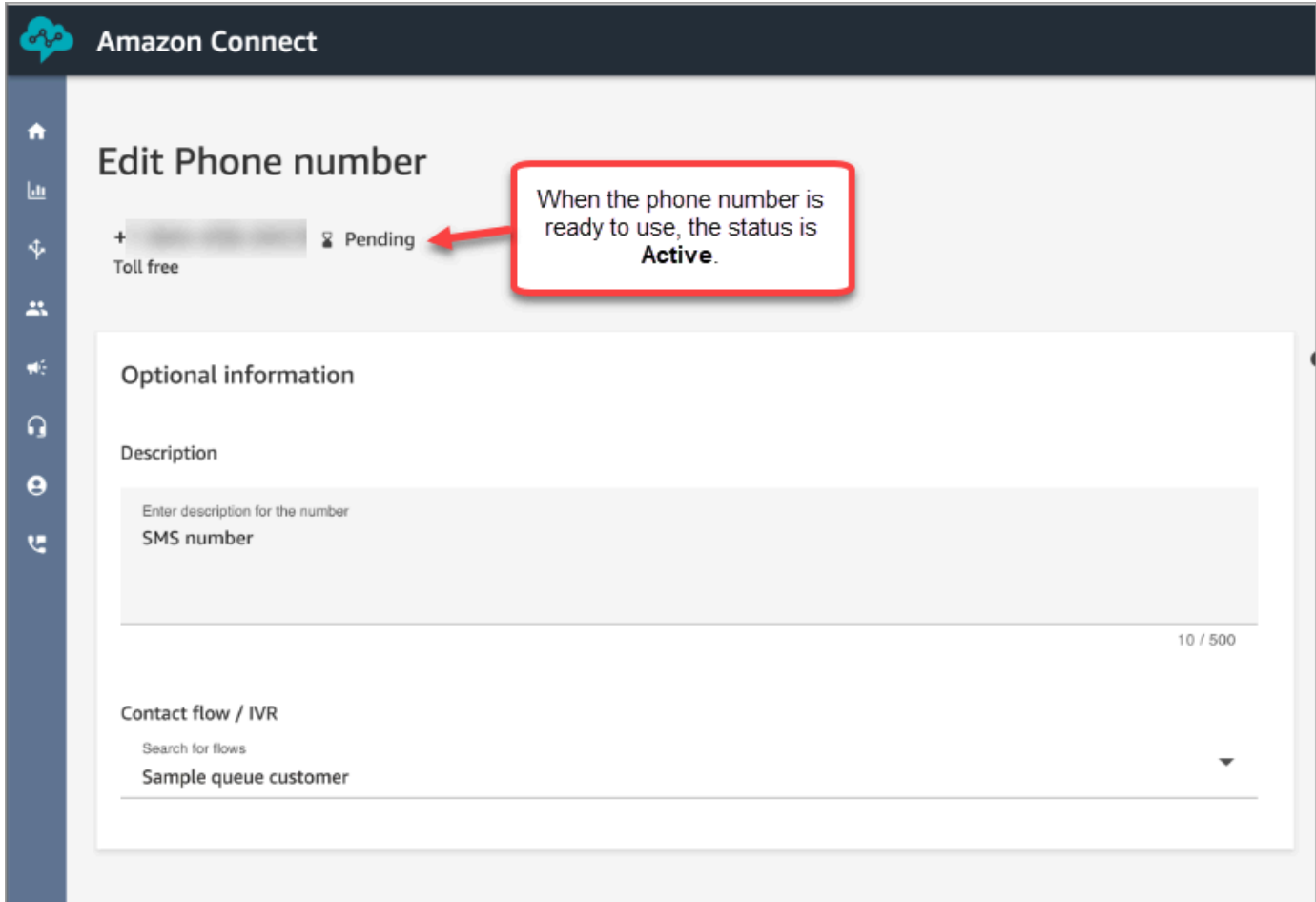

#### **1** Tip

Lorsque vous achetez un numéro de téléphone pour la première fois, son statut est En attente. Lorsque le numéro de téléphone est prêt à être utilisé, son statut est Actif. Si le numéro de téléphone requiert une [inscription](https://docs.aws.amazon.com/sms-voice/latest/userguide/registrations.html), vous devez effectuer cette étape avant que le statut du numéro de téléphone devienne Actif.

### <span id="page-884-0"></span>Étape 4 : Tester l'envoi et la réception de SMS

Au cours de cette étape, vous utilisez le panneau de configuration des contacts (CCP) et un téléphone portable pour tester l'envoi et la réception de SMS.

1. Dans le CCP, définissez votre statut sur Disponible.

#### 2. À l'aide d'un appareil mobile, envoyez un SMS au numéro de téléphone que vous avez demandé dans [Étape 1 : Demander un numéro dans Amazon Pinpoint SMS.](#page-877-0)

#### **1** Tip

Si votre numéro de téléphone Amazon Pinpoint SMS figure toujours dans l'environnement de test (sandbox) SMS, vous pouvez uniquement tester l'envoi et la réception de SMS avec les numéros de destination vérifiés que vous avez configurés. Pour obtenir des instructions de déplacement, consultez [Passage de l'environnement de](https://docs.aws.amazon.com/sms-voice/latest/userguide/registrations.html) [test \(sandbox\) SMS à l'environnement de production](https://docs.aws.amazon.com/sms-voice/latest/userguide/registrations.html).

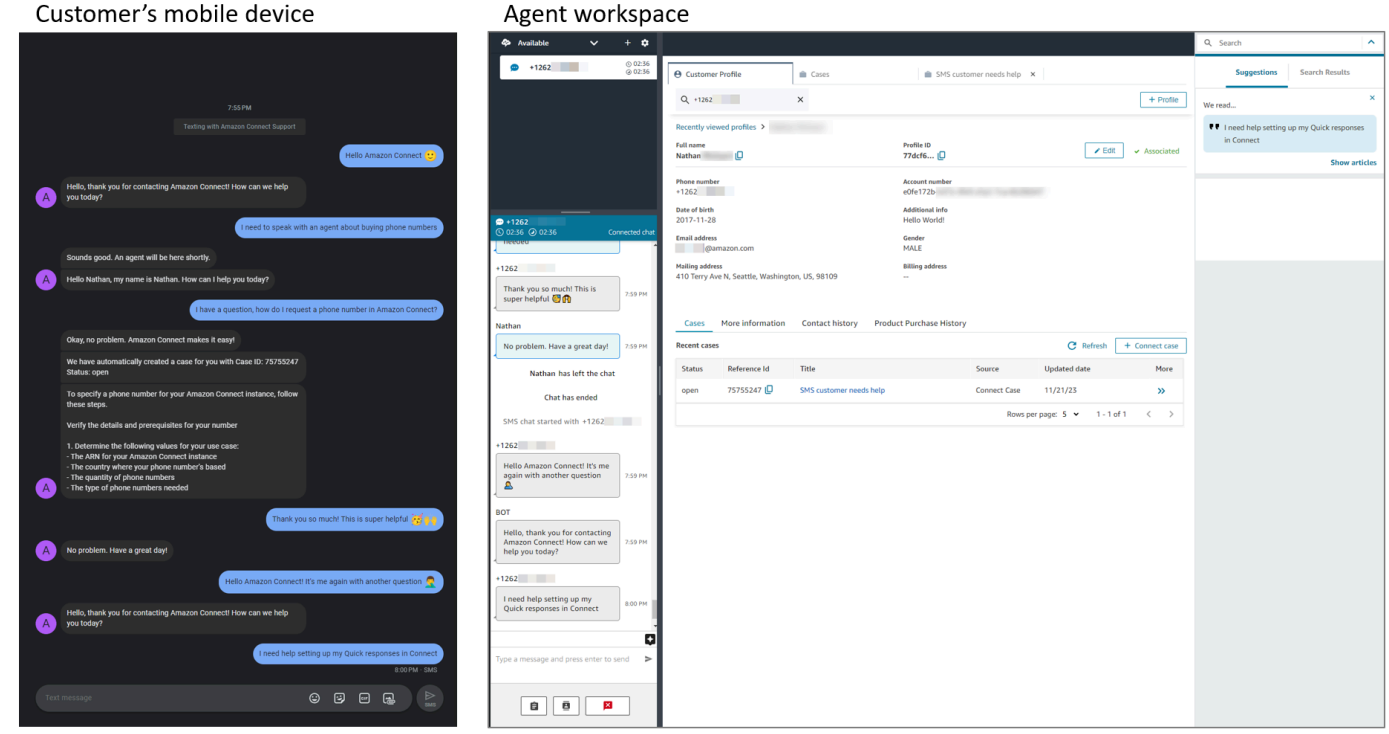

# <span id="page-885-0"></span>Étapes suivantes

Nous recommandons les étapes suivantes pour offrir la meilleure expérience possible à vos agents et à vos clients.

• [Activation du chat permanent](#page-838-0) : les clients peuvent reprendre des conversations antérieures en conservant le contexte, les métadonnées et les transcriptions. Ils n'ont pas besoin de se répéter lorsqu'ils reviennent dans un chat, et les agents ont accès à l'historique complet de la conversation. • [Création de réponses rapides à utiliser avec les contacts de chat](#page-817-0) : fournissez aux agents des réponses préécrites aux questions courantes des clients, qu'ils peuvent utiliser lorsqu'ils discutent avec les clients. Les réponses rapides permettent aux agents de répondre plus rapidement aux clients.

## Mise à niveau vers la dernière version du CCP

L'URL de la dernière version du panneau de configuration des contacts (CCP) se termine par ccp-v2

Vous n'avez besoin d'installer la dernière version du CCP que si vous utilisez l'une des options suivantes :

- [L'URL de votre CCP se termine par](#page-887-0) /ccp#.
- [Vous utilisez l'API Amazon Connect Streams](#page-901-0). L'URL associée à initCCP() se termine par /ccp#

Si vous ne savez toujours pas avec certitude si vous utilisez la dernière version du CCP, allez à la page [Comparaison du CCP le plus récent et du CCP antérieur](#page-888-0) pour déterminer si votre CCP ressemble à la dernière version.

# Mise à niveau selon votre propre calendrier, avant la date de mise à niveau automatique

Pour effectuer une mise à niveau vers la dernière version du CCP avant la date de mise à niveau automatique, procédez comme suit :

- [Mon URL CCP se termine par /ccp#](#page-887-0)
- [J'utilise l'API Amazon Connect Streams](#page-901-0)

### Mise à niveau ultérieure (automatique)

Si vous ne souhaitez pas effectuer la mise à niveau maintenant, vous pouvez choisir d'attendre la date de mise à niveau programmée.

Entre maintenant et la date de mise à niveau programmée, nous vous recommandons de suivre les étapes ci-dessous de gestion des modifications :

- Comparez la différence entre le CCP mis à niveau et le CCP précédent. Pour obtenir des comparatifs visuels, reportez-vous à la section [Comparaison du CCP le plus récent et du CCP](#page-888-0) [antérieur](#page-888-0).
- Mettez à niveau votre CCP dans un environnement de test. Utilisez la dernière version du CCP pour vous familiariser avec ses différences et pour vérifier vos configurations.
- Informez les agents de la date de mise à niveau.
- Formez les agents en conséquence afin de bien les préparer.

Pour consulter les communications concernant votre date de mise à niveau automatique, accédez au tableau de bord Personal Health Dashboard.

### <span id="page-887-0"></span>Mon URL CCP se termine par /ccp#

La mise à niveau vers la dernière version du CCP est facile. Si vous le souhaitez, vous pouvez tester cette dernière version, puis effectuer la mise à niveau à une date ultérieure. Procédure à suivre :

- 1. Pour tester la dernière version : remplacez l'URL de votre navigateur /ccp# par /ccp-v2. Le dernier CCP s'affiche automatiquement. Si vous le souhaitez, remplacez /ccp-v2 par /ccp# pour revenir au CCP précédent.
- 2. Pour la mise à niveau : remplacez l'URL de votre navigateur /ccp# par /ccp-v2. Ajoutez l'URL à vos favoris.
- 3. Si vous accédez au CCP via la console Amazon Connect en choisissant l'icône de téléphone en haut à droite d'une page, vous êtes redirigé en fonction de la date de mise à niveau automatique envoyée par e-mail. Veuillez contacter votre architecte de solutions Amazon si votre demande est plus urgente.

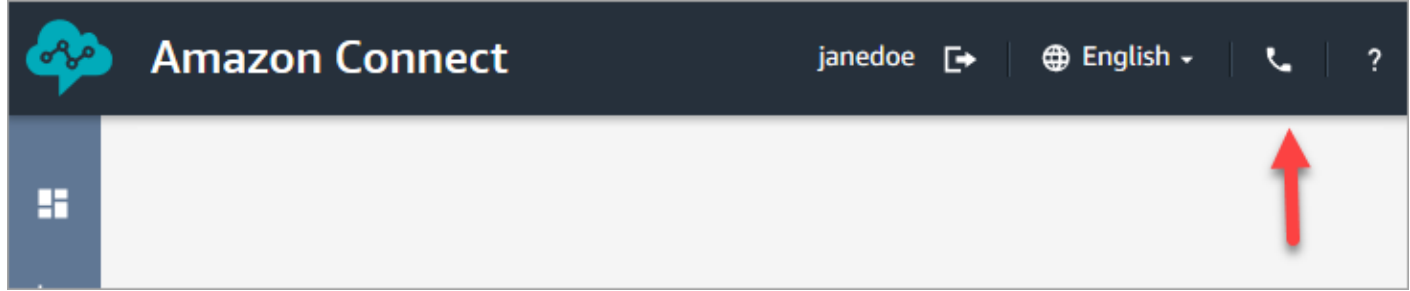

4. Une fois la mise à niveau effectuée, si vous utilisez l'URL /ccp#, elle est résolue en /ccp-v2.

#### Vérification des paramètres réseau

Nous vous recommandons fortement de configurer votre réseau pour utiliser [Option 1](#page-947-0)  [\(recommandée\) : remplacer les exigences relatives à Amazon EC2 et à la plage d' CloudFront](#page-947-0)  [adresses IP par une liste de domaines autorisés.](#page-947-0)

L'utilisation de cette option aide le support Amazon Connect à résoudre rapidement les problèmes que vous rencontrez. Plus précisément, l'utilisation de \*.telemetry.connect.{region}.amazonaws.com transmet davantage de métriques à notre équipe de support, ce qui facilite la résolution des problèmes.

Mise à jour de votre URL SAML en ccp-v2

Si vous utilisez SAML 2.0 comme système de gestion des identités, veillez à mettre à jour la destination dans votre URL RelayState en ccp-v2.

Remplacez destination=/connect/ccp par destination=/connect/ccp-v2

Pour plus d'informations, consultez [Utilisation d'une destination dans votre URL d'état de relais](#page-283-0).

#### <span id="page-888-0"></span>Comparaison du CCP le plus récent et du CCP antérieur

Les images de cette section montrent en quoi la dernière version du CCP diffère de la précédente pour les tâches courantes effectuées par les agents. Elles illustrent l'état par défaut des deux versions du CCP.

#### **G** Tip

L'onglet de conversation instantanée n'apparaît sur le CCP d'un agent que si son profil de routage inclut cette fonctionnalité.

Définition du statut, utilisation de la conversion instantanée, connexions rapides et pavé numérique

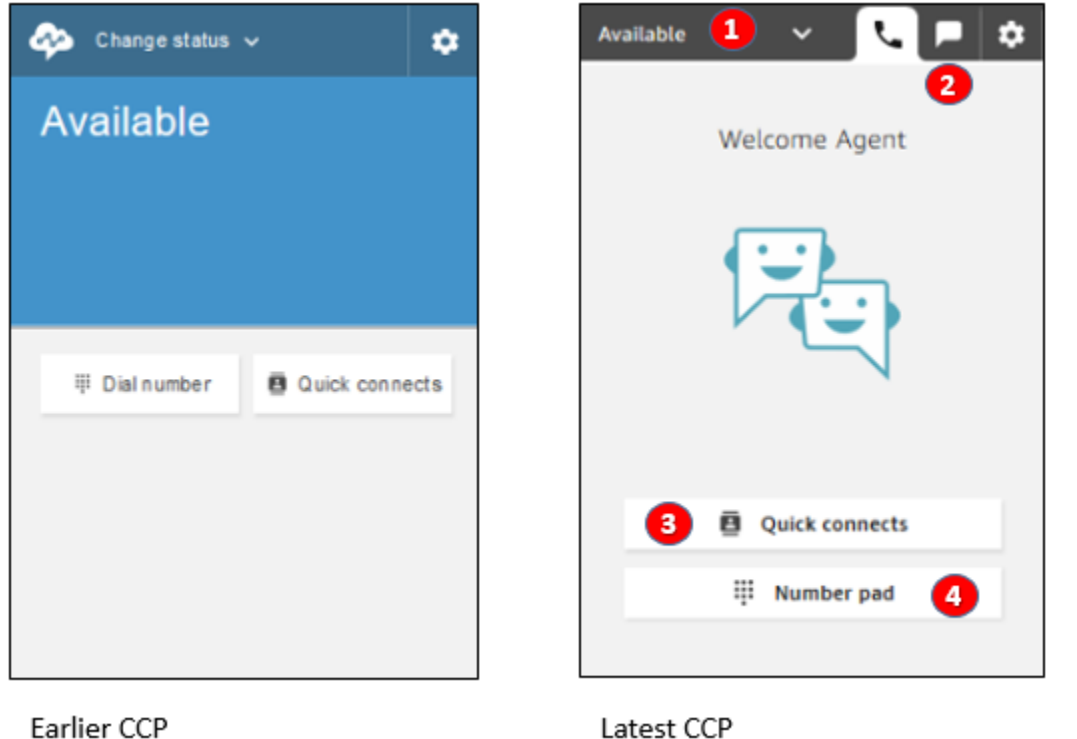

Latest CCP

- 1. Les agents utilisent une liste déroulante pour définir leur statut.
- 2. Si vous avez activé la conversation instantanée pour le profil de routage de l'agent, l'onglet correspondant apparaît.
- 3. Cliquez sur le bouton Connexions rapides pour taper et appeler un numéro de téléphone, ou sélectionnez une connexion rapide.
- 4. Cliquez sur le bouton Pavé numérique pour taper et appeler un numéro de téléphone. Cette option est utile lorsque le numéro de téléphone contient des lettres.

#### Recevoir un appel

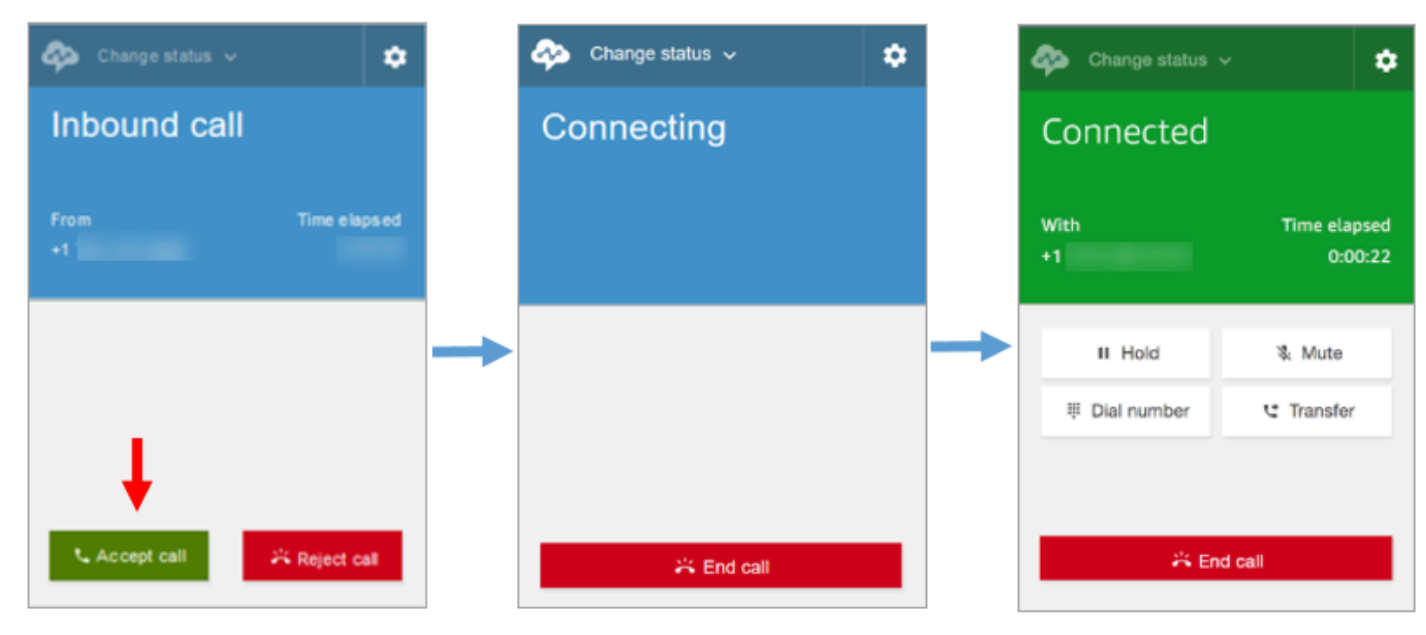

Earlier CCP

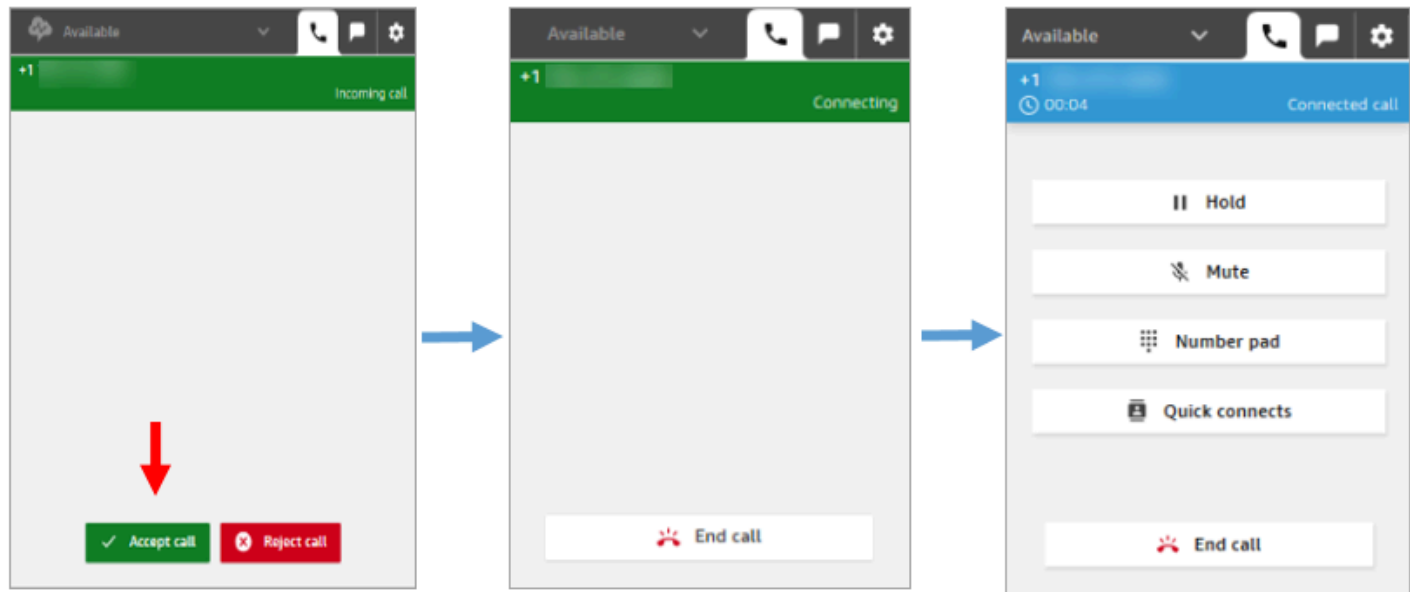

Latest CCP

#### Manquer un appel

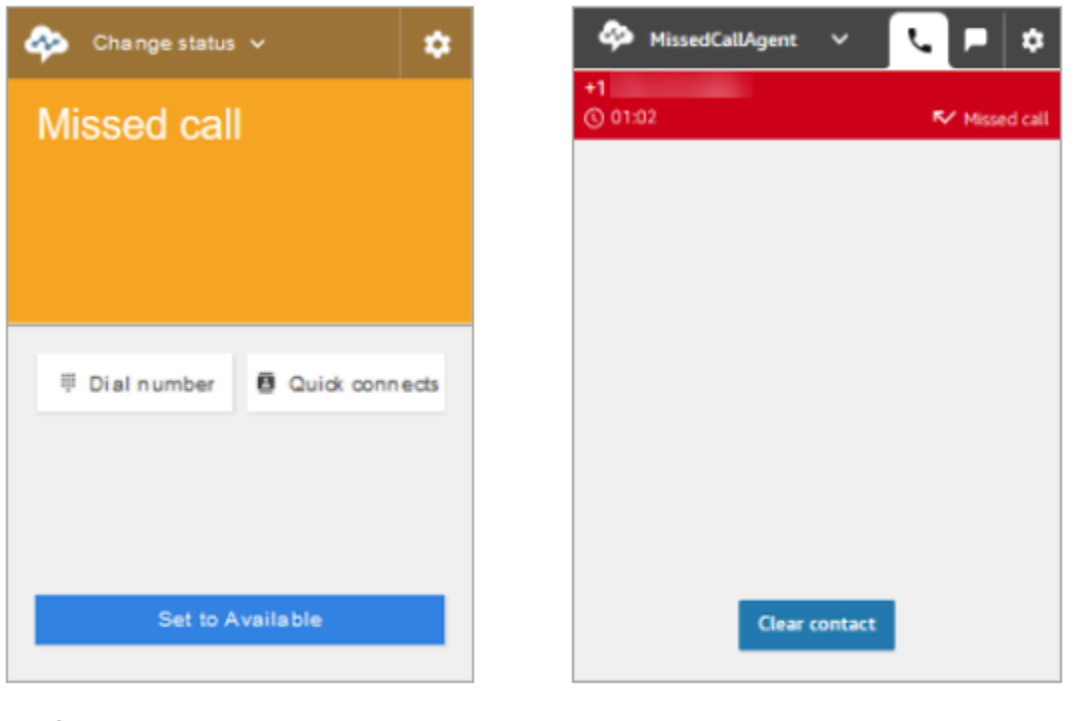

Earlier CCP

Latest CCP

Passer un appel : quand utiliser les connexions rapides

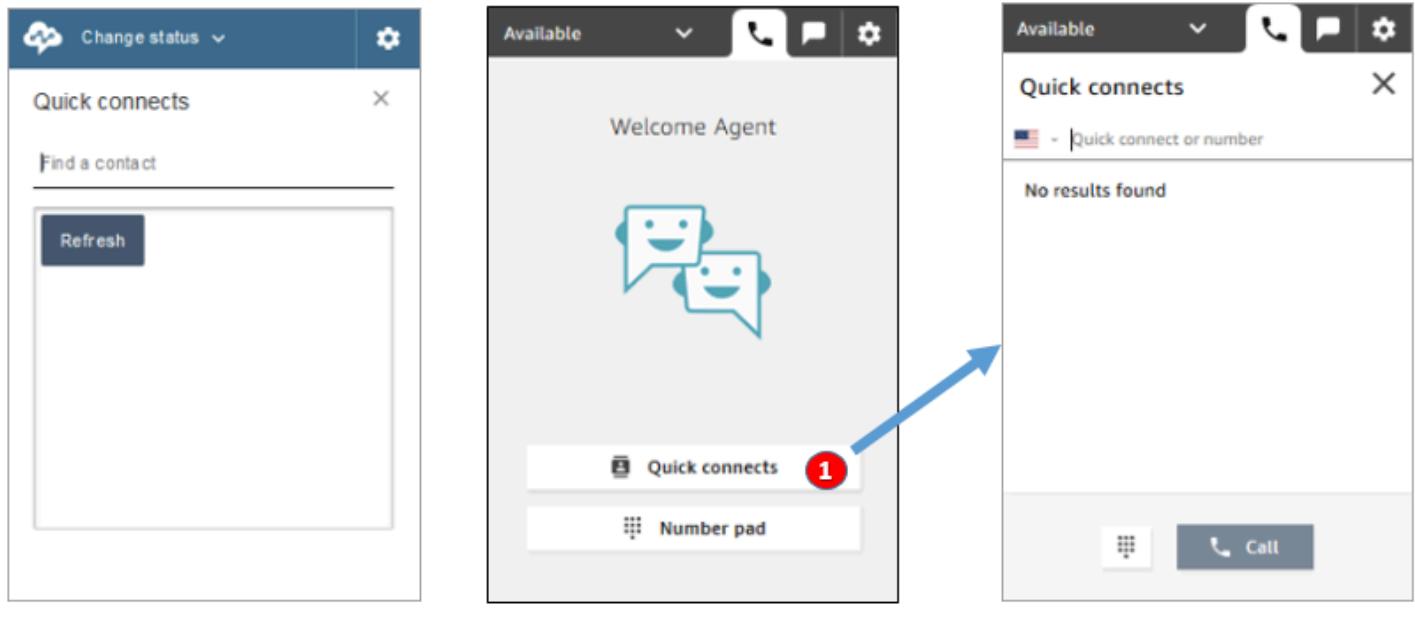

Earlier CCP

Latest CCP

• Utilisez le bouton Connexions rapides pour taper un numéro ou sélectionner une connexion rapide.

#### Passer un appel : quand utiliser le pavé numérique

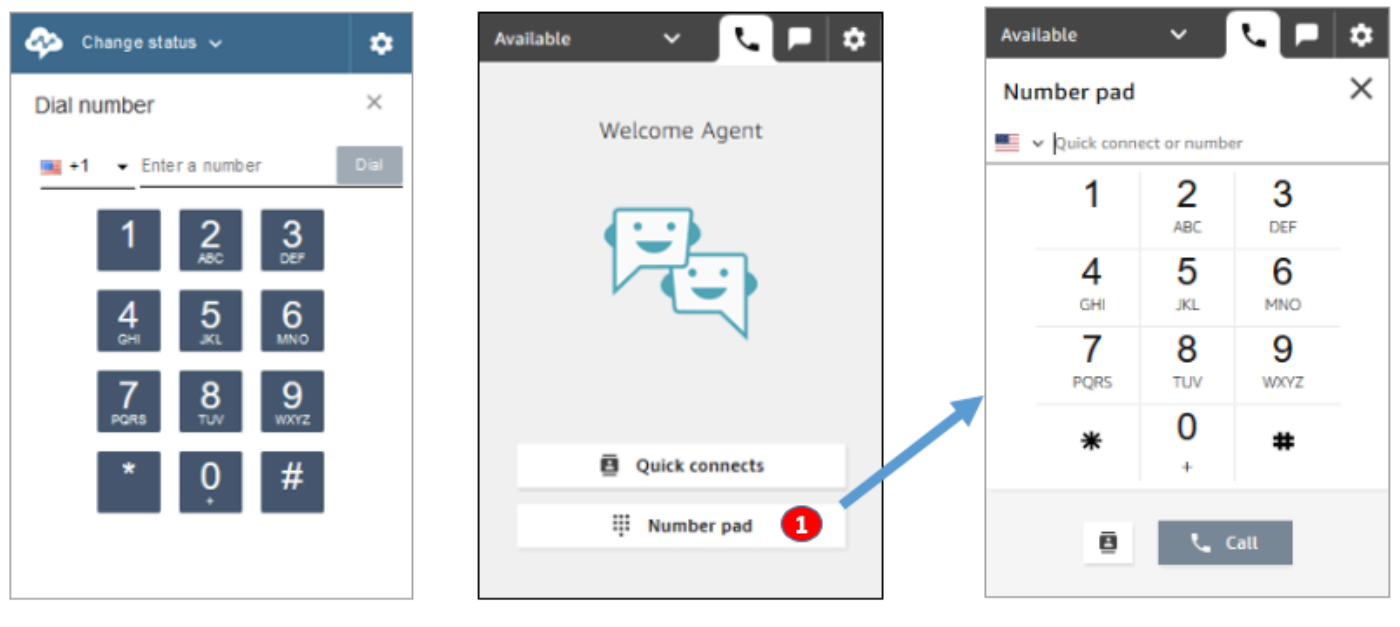

Earlier CCP

Latest CCP

• Cliquez sur le bouton du Pavé numérique pour taper et appeler un numéro. Cette option est utile pour les numéros professionnels contenant des lettres (par exemple, 1-800-EXEMPLE).

#### Passer un appel sortant

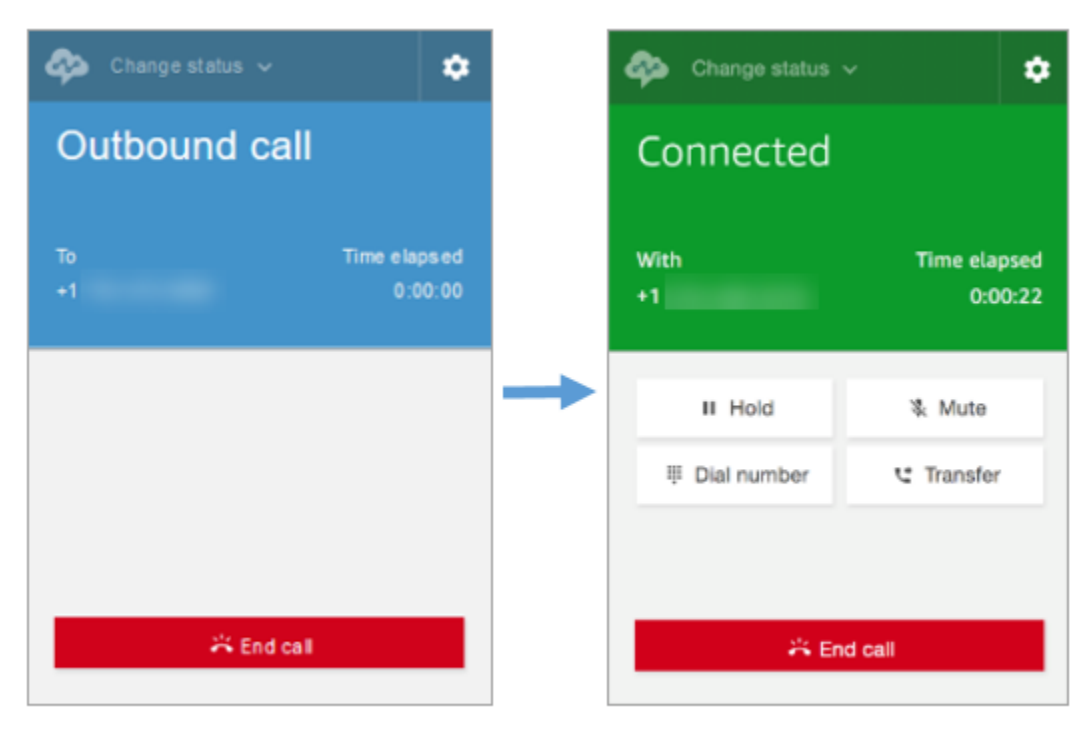

#### Earlier CCP

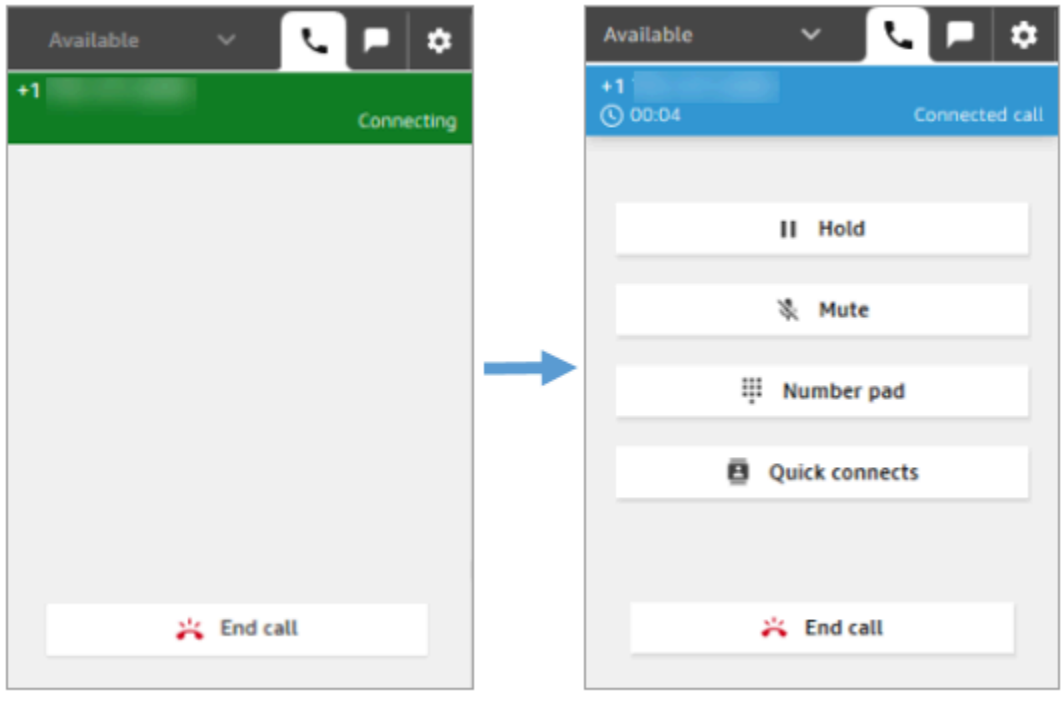

#### Latest CCP

L'agent met fin à un appel avant d'être connecté à l'autre partie

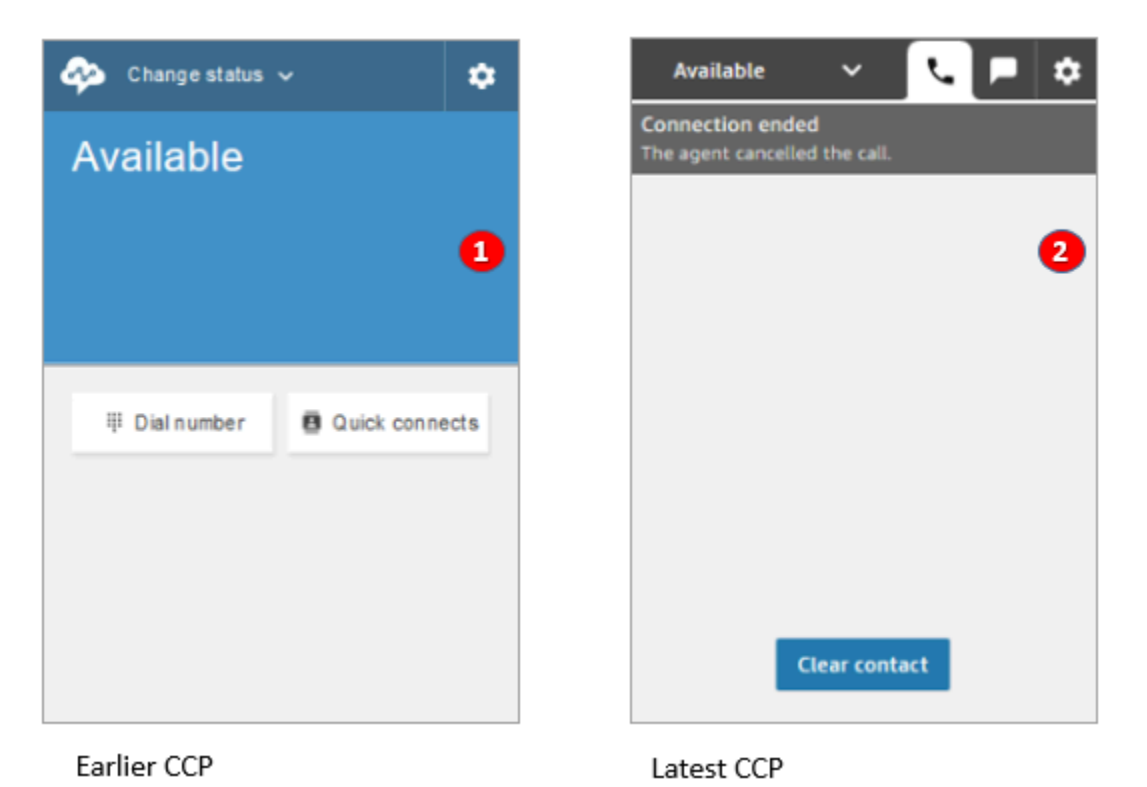

- 1. Si un agent met fin à un appel avant d'être connecté, il est alors disponible pour qu'un nouveau contact lui soit acheminé automatiquement.
- 2. Si un agent met fin à un appel avant d'être connecté, il est invité à choisir Effacer le contact.

#### Passer un autre appel en cours d'appel

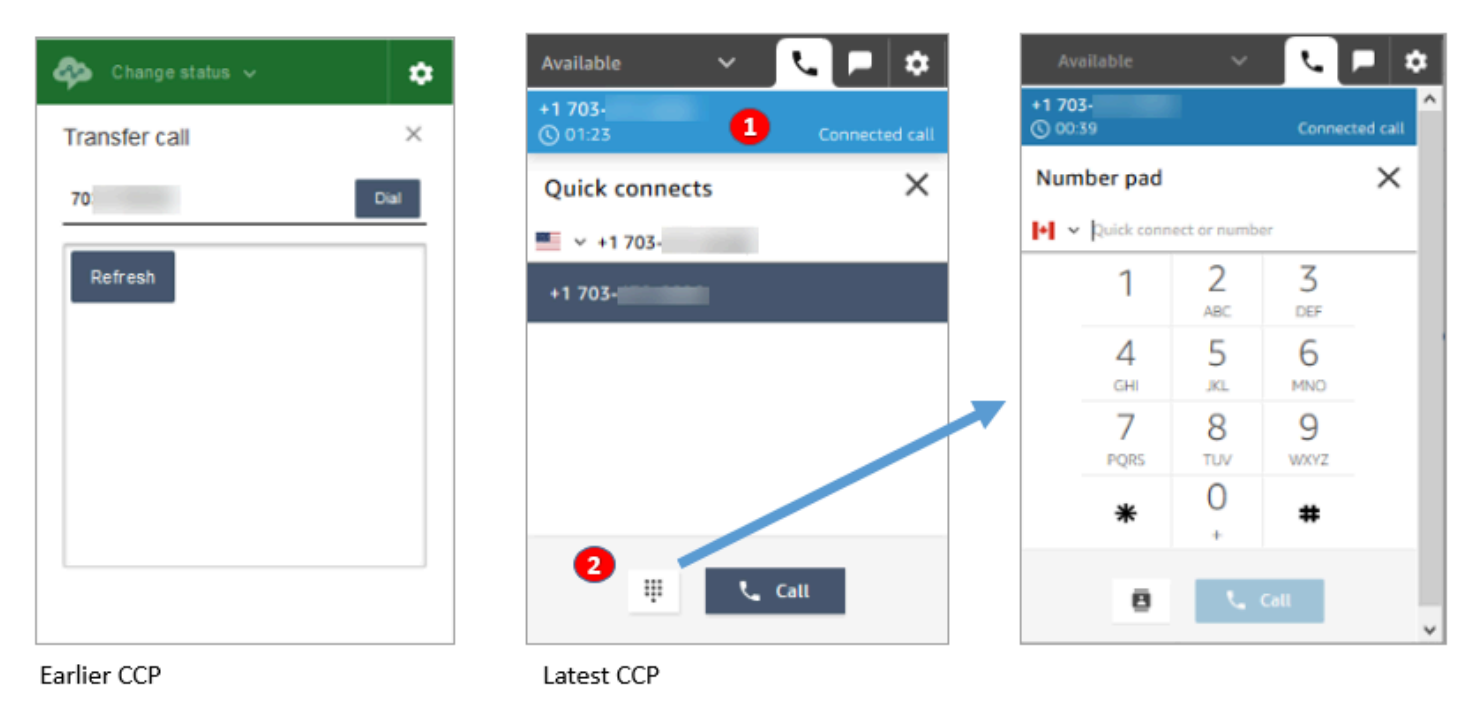

- 1. Vous pouvez voir l'appel en cours pendant que vous tapez un autre numéro ou que vous sélectionnez une connexion rapide.
- 2. Après avoir choisi Connexion rapide, vous pouvez cliquer sur le bouton Pavé numérique. Tapez ensuite le numéro sur la page Pavé numérique.

#### Indiquer l'entrée DTMF lors d'une connexion à un appel

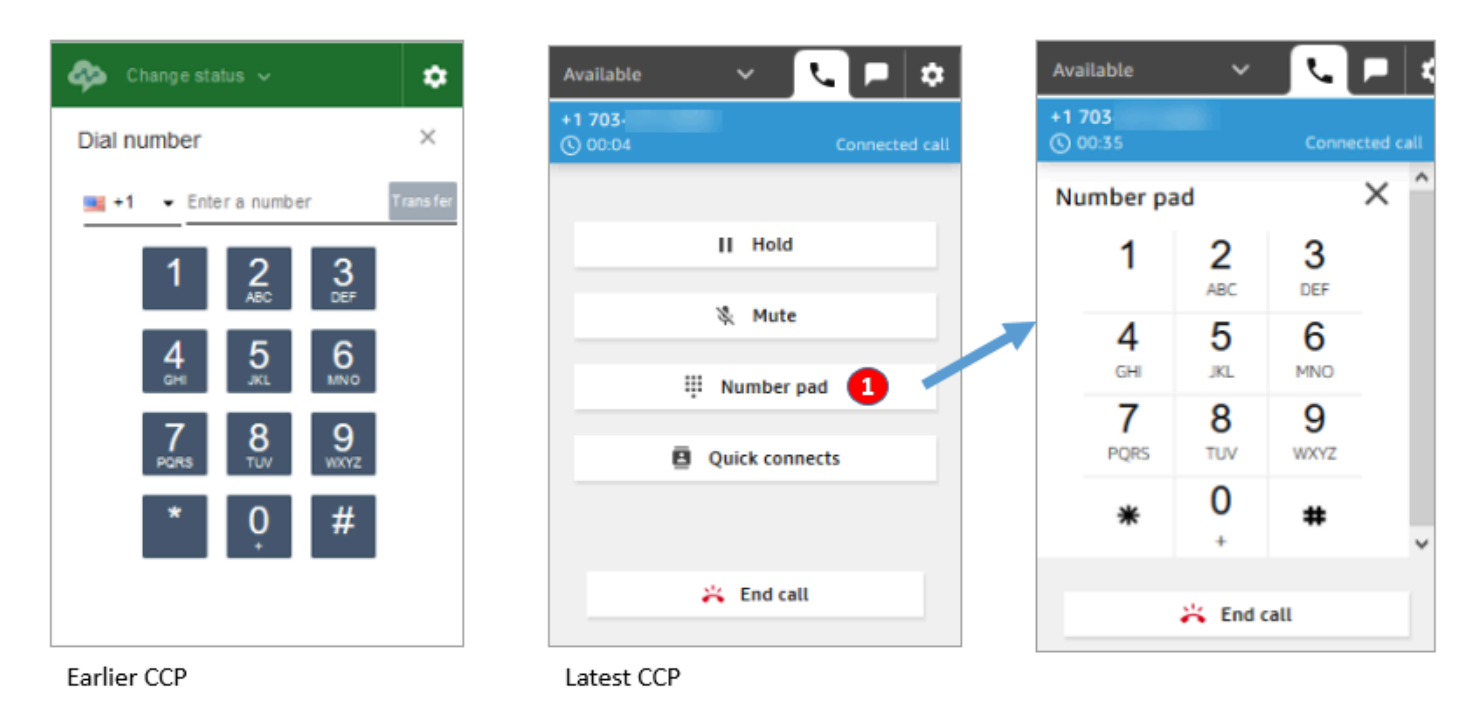

• Lors d'un appel, utilisez uniquement le pavé numérique pour renseigner l'entrée DTMF.

Scénario de conférence téléphonique 1 : quitter un appel lorsqu'une partie est en attente et que l'autre est connectée

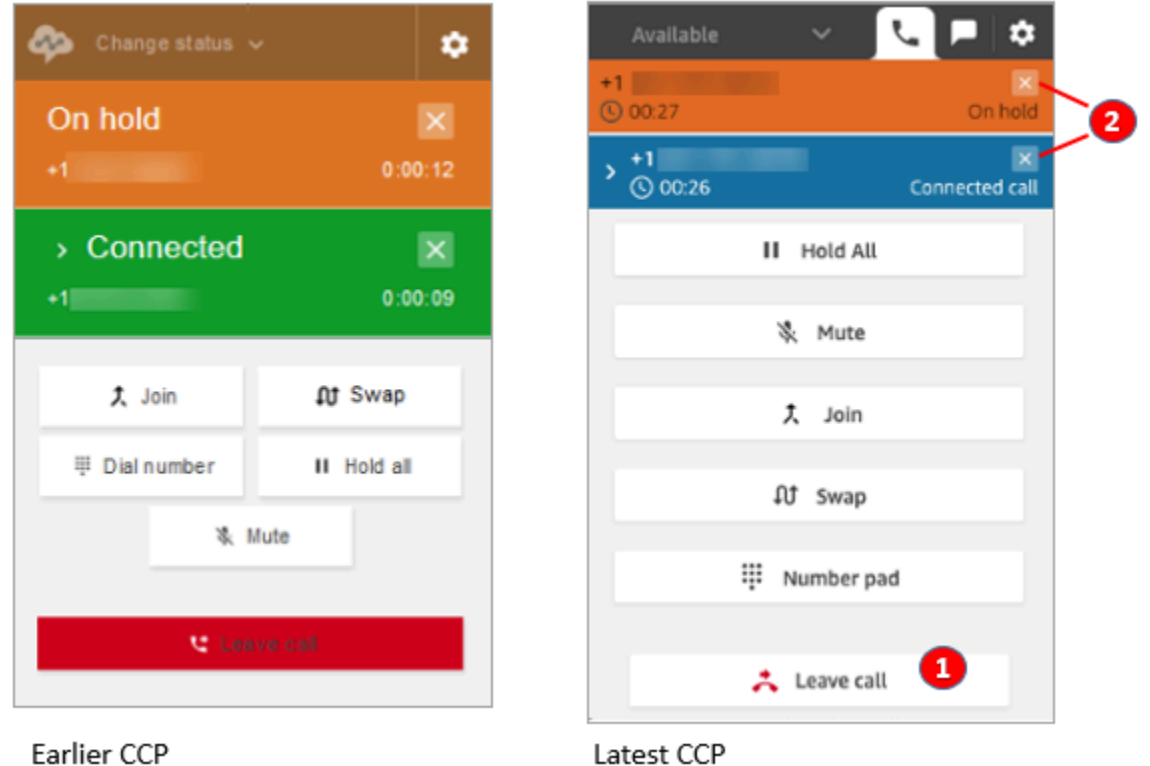

- 1. Choisissez Quitter l'appel pour quitter l'appel. Cette action cesse automatiquement l'attente de la première partie et la met en communication avec la seconde partie.
- 2. Si vous souhaitez mettre fin à l'appel, choisissez le signe x en regard du numéro de chaque partie. Chaque partie sera déconnectée.

Scénario de conférence téléphonique 2 : quitter un appel lorsque les autres parties sont mises en communication

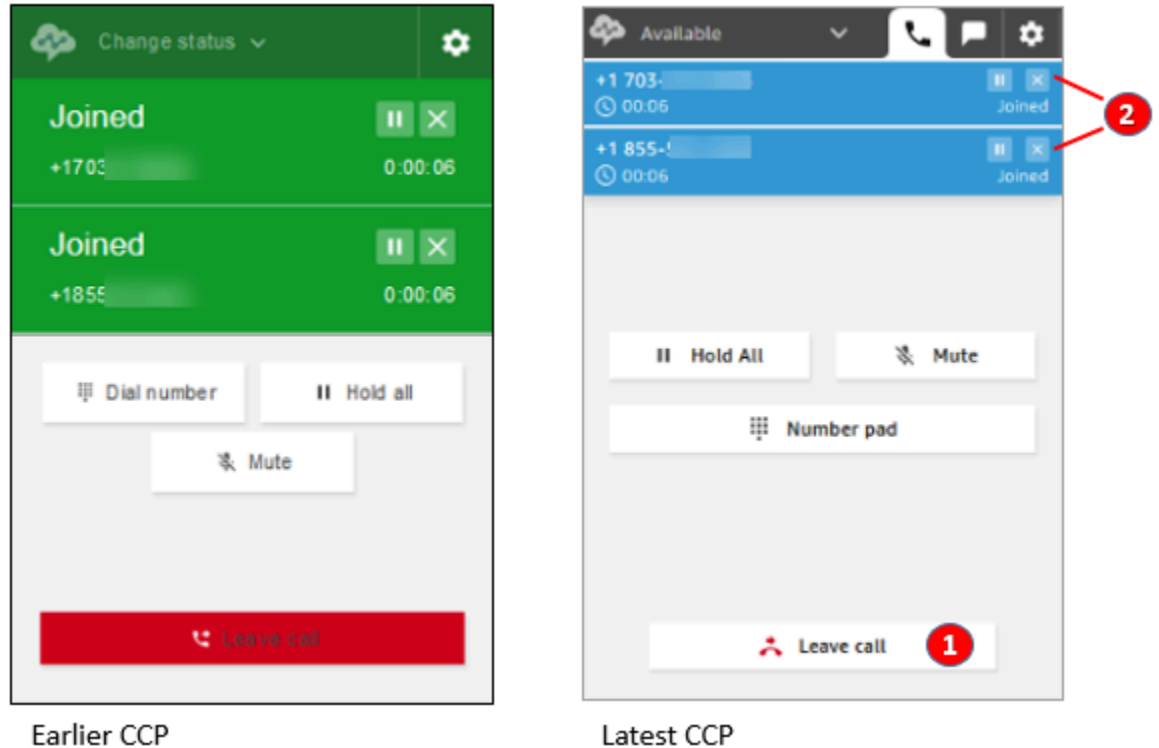

Earlier CCF

- 1. Choisissez Quitter l'appel pour quitter l'appel. Les deux autres parties restent en communication.
- 2. Si vous souhaitez mettre fin à l'appel, choisissez le signe x en regard du numéro de chaque partie. Chaque partie sera déconnectée.

Scénario de conférence téléphonique 3 : quitter un appel lorsque les autres parties sont en attente

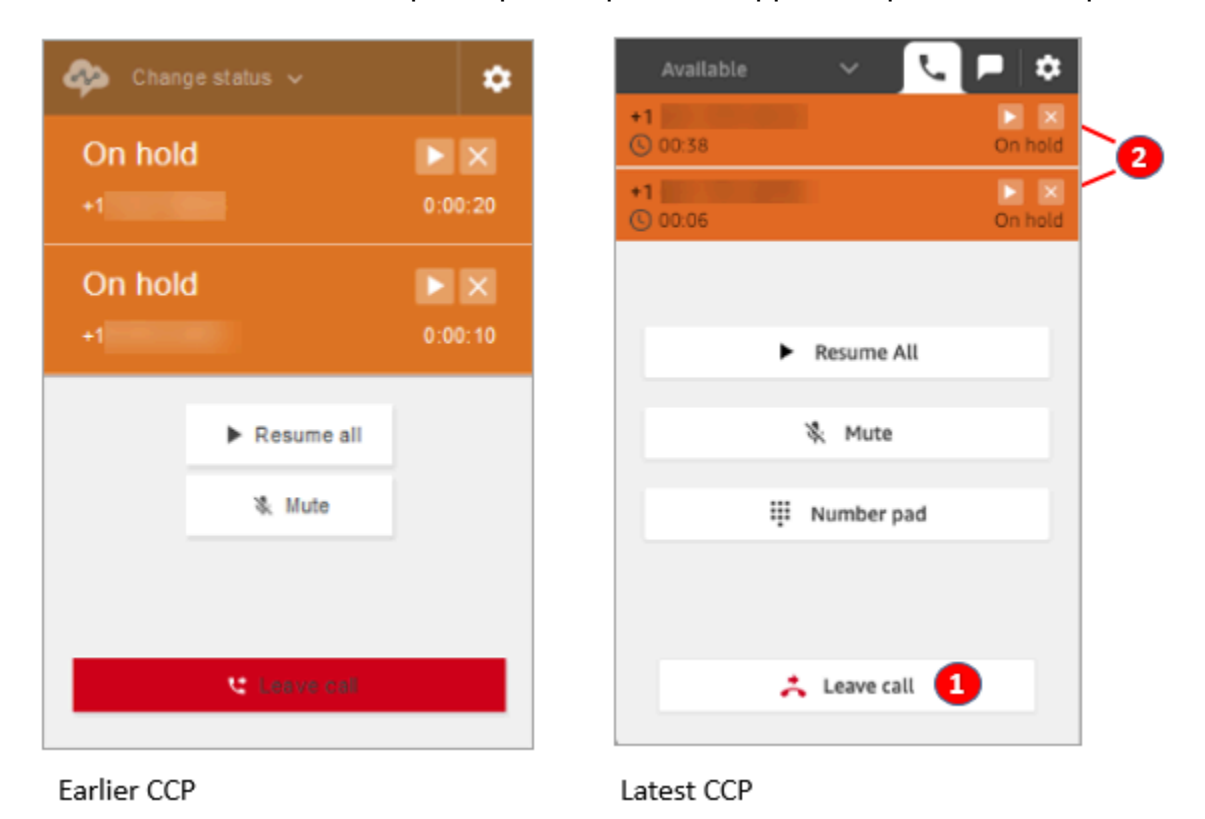

- 1. Choisissez Quitter l'appel pour quitter l'appel. Les deux autres parties sont automatiquement et directement mises en communication.
- 2. Si vous souhaitez mettre fin à l'appel, choisissez le signe x en regard du numéro de chaque partie. Chaque partie sera déconnectée.
#### Recevoir un rappel en file d'attente

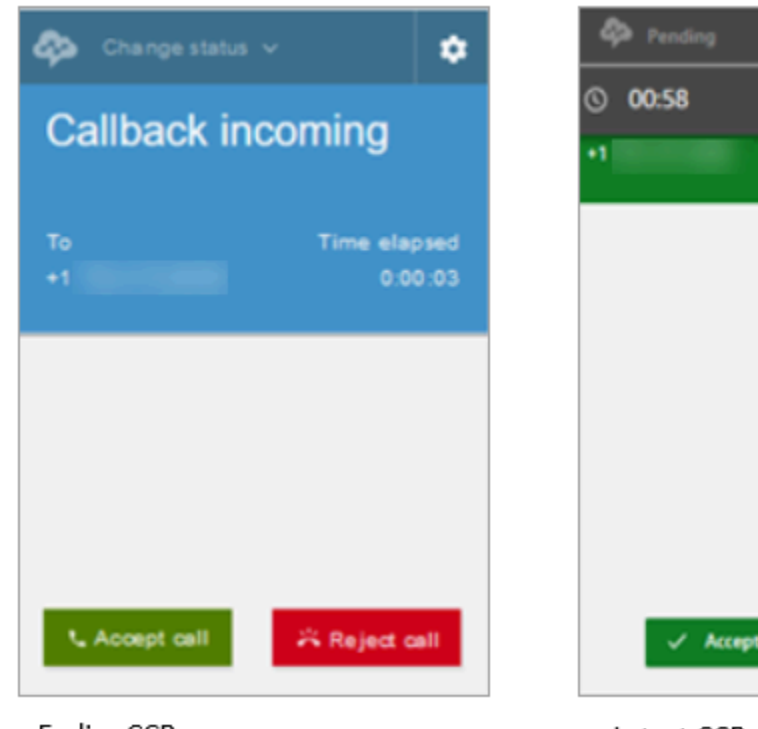

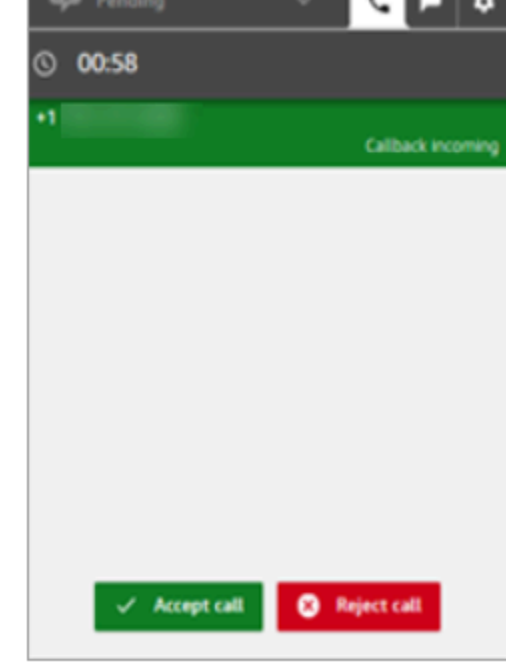

Earlier CCP

Latest CCP

#### Manquer un rappel en file d'attente

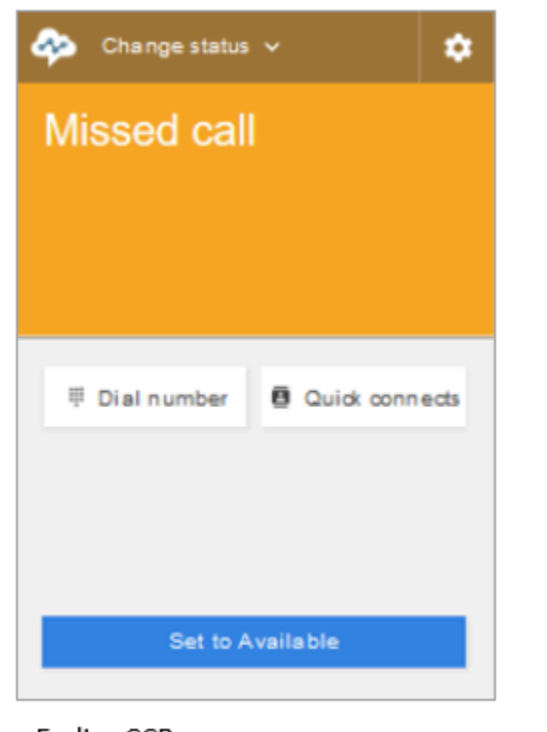

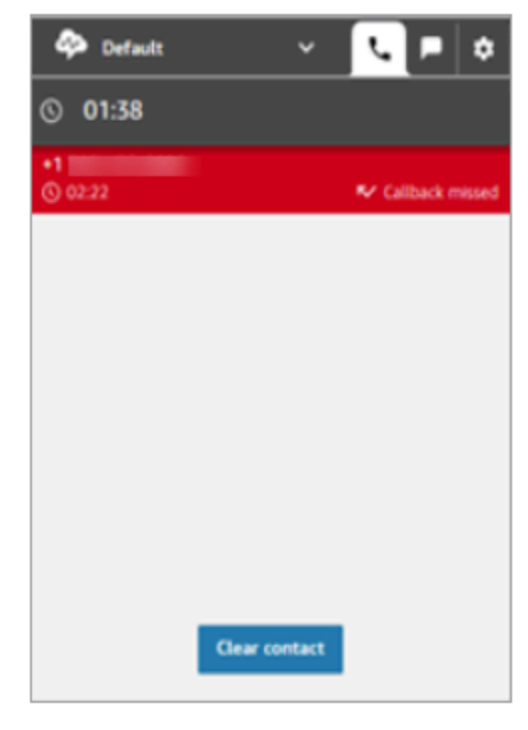

Earlier CCP

Latest CCP

#### Terminer un travail après contact (TAP)

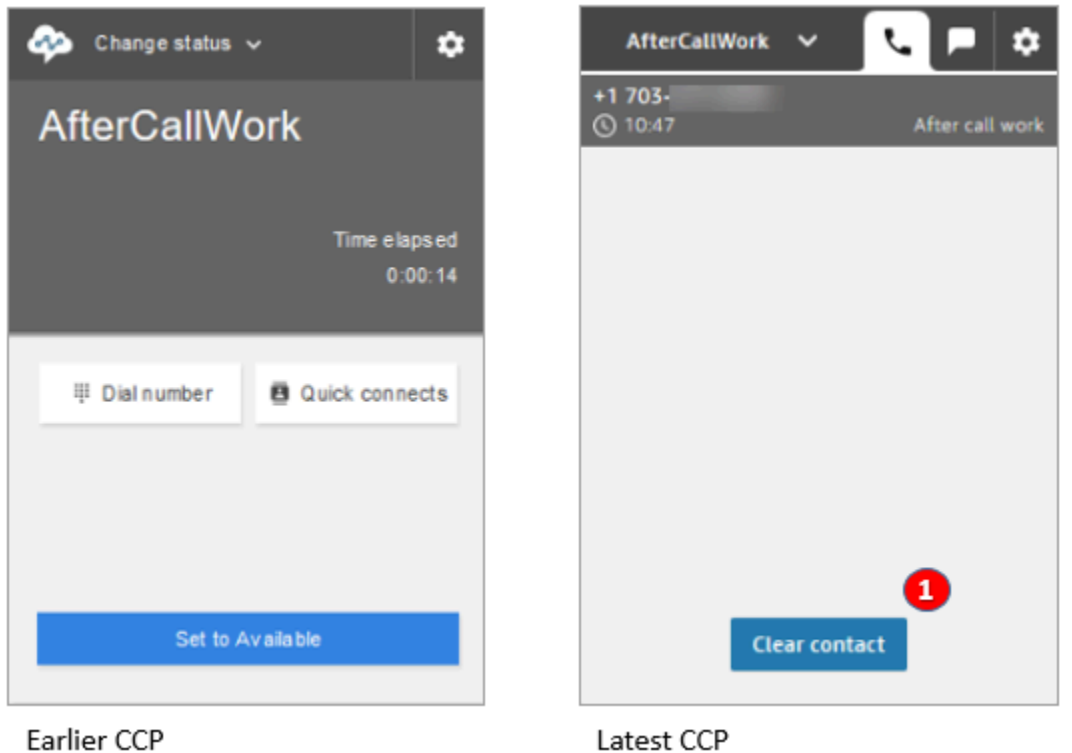

• Pendant le travail après contact (TAP), les agents peuvent terminer le travail de suivi, puis choisir Effacer le contact.

# J'utilise l'API Amazon Connect Streams

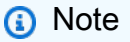

Entre l'ancienne version CCP et la dernière, l'API Amazon Connect Streams n'a pas évolué. Nous vous recommandons de valider les implémentations personnalisées créées à l'aide de l'API Amazon Connect Streams lorsque vous passez d'une version à une autre, ceci afin de vérifier la cohérence du comportement.

Procédez comme suit pour effectuer la mise à niveau vers la dernière version du CCP.

1. Nous vous recommandons d'utiliser la dernière version de l'[API Amazon Connect Streams](https://github.com/amazon-connect/amazon-connect-streams).

- 2. Mettez à jour l'URL associée à initCCP() en remplaçant /ccp# par /ccp-v2. Pour en savoir plus sur initCCP(), consultez [connect.core.initCCP\(\)](https://github.com/aws/amazon-connect-streams#initialization) dans la documentation de l'API Amazon Connect Streams sur GitHub.
- 3. Ajoutez l'URL de votre domaine à la liste d'origine approuvée :
	- 1. Connectez-vous à la [console de gestion AWS](https://console.aws.amazon.com/console) (https://console.aws.amazon.com/console) en utilisant votre compte AWS.
	- 2. Accédez à la console Amazon Connect.
	- 3. Vérifiez que vous êtes dans la bonne région pour votre instance Amazon Connect. Sélectionnez votre instance .

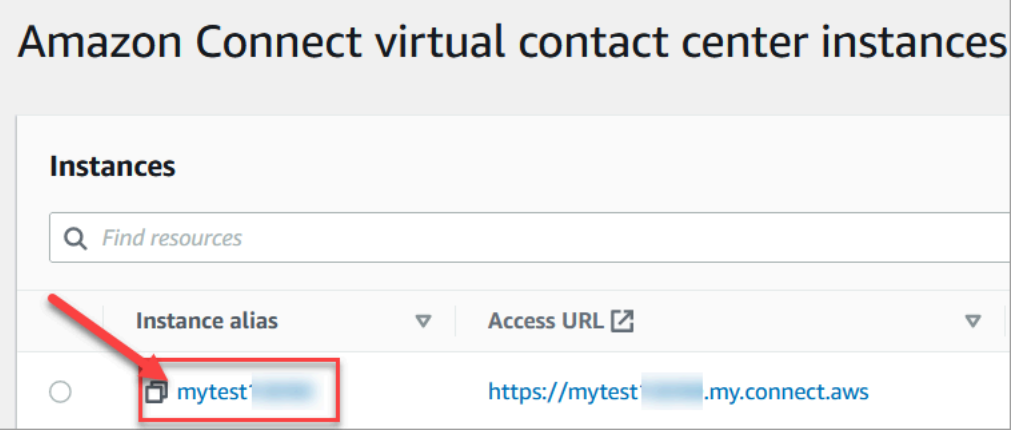

4. Choisissez Intégration de l'application, puis choisissez Ajouter l'origine.

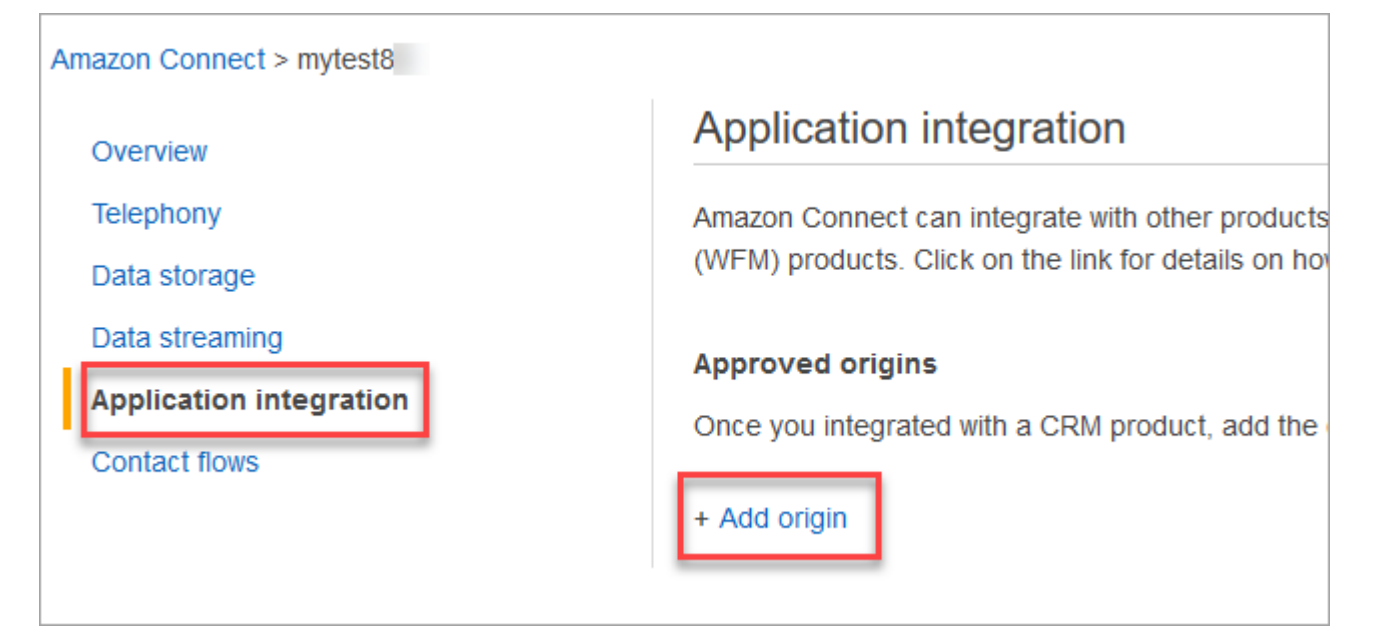

5. Entrez l'URL de votre domaine. Tous les domaines qui intègrent le CCP pour une instance particulière doivent être ajoutés explicitement. Pour plus d'informations, consultez [cet article](https://github.com/amazon-connect/amazon-connect-streams/blob/master/Documentation.md#allowlisting) sur GitHub.

Si vous utilisez Salesforce, vous devez ajouter les domaines Salesforce à votre liste d'autorisations pour éviter tout problème avec la fonctionnalité CCP de l'adaptateur CTI. Pour obtenir des instructions détaillées, consultez le [Guide d'installation de l'adaptateur CTI](https://amazon-connect.github.io/amazon-connect-salesforce-cti/docs/lightning/notices/)  [Amazon Connect pour Salesforce Lightning](https://amazon-connect.github.io/amazon-connect-salesforce-cti/docs/lightning/notices/) ou le [Guide d'installation de l'adaptateur CTI](https://amazon-connect.github.io/amazon-connect-salesforce-cti/docs/classic/notices/) [Amazon Connect pour Salesforce Classic.](https://amazon-connect.github.io/amazon-connect-salesforce-cti/docs/classic/notices/)

### Vérification des paramètres réseau

Nous vous recommandons fortement de configurer votre réseau pour utiliser [Option 1](#page-947-0)  [\(recommandée\) : remplacer les exigences relatives à Amazon EC2 et à la plage d' CloudFront](#page-947-0)  [adresses IP par une liste de domaines autorisés.](#page-947-0)

L'utilisation de cette option aide le support Amazon Connect à résoudre rapidement les problèmes que vous rencontrez. Plus précisément, l'utilisation de \*.telemetry.connect.{region}.amazonaws.com transmet davantage de métriques à notre équipe de support, ce qui facilite la résolution des problèmes.

### Mise à jour de votre URL SAML en ccp-v2

Si vous utilisez SAML 2.0 comme système de gestion des identités, veillez à mettre à jour la destination dans votre URL RelayState en ccp-v2.

```
Remplacez destination=/connect/ccp par destination=/connect/ccp-v2
```
Pour plus d'informations, consultez [Utilisation d'une destination dans votre URL d'état de relais](#page-283-0).

# Accorder l'accès au panneau de configuration des contacts aux agents

**G** Note

Voici l'URL du site Web du CCP :

• https://*nom de l'instance*.my.connect.aws/ccp-v2/

Voici l'URL de l'[application d'agent](#page-904-0) :

• https://*nom de l'instance*.my.connect.aws/agent-app-v2/

# Étapes pour garantir que les agents peuvent accéder au CCP

Le panneau de configuration des contacts (CCP) Amazon Connect permet aux agents de communiquer avec les contacts. Cependant, pour que les agents puissent accéder au CCP et gérer les contacts, vous devez effectuer quelques opérations :

- 1. Vérifiez que votre réseau répond aux exigences liées à l'utilisation du CCP. Pour de plus amples informations, veuillez consulter [Configuration de votre réseau](#page-946-0).
- 2. Assurez-vous que les agents disposent des casques et stations de travail appropriés. Pour de plus amples informations, veuillez consulter [Exigences de la station de travail et du casque de](#page-906-0)  [l'agent pour le CCP.](#page-906-0)
- 3. Créez un nom d'utilisateur et un mot de passe pour que les agents puissent se connecter au CCP, en [ajoutant des agents à votre instance](#page-595-0).
- 4. [Affectez-leur le profil de sécurité](#page-658-0) Agent au minimum. Cela leur octroie l'autorisation d'accéder au CCP, qu'ils utilisent pour gérer les contacts.
- 5. Fournissez le nom d'utilisateur, le mot de passe et le lien vers le site Web du CCP à vos agents afin qu'ils puissent se connecter.

Nous vous recommandons de demander aux agents de définir un signet pour l'URL vers le CCP afin qu'ils puissent y accéder facilement.

- 6. Formez vos agents à l'utilisation du CCP :
	- Regarder [Vidéo de formation : comment utiliser le CCP](#page-2718-0)

## <span id="page-904-0"></span>Application d'agent : tout en un seul endroit

Vous souhaitez que vos agents puissent gérer les contacts et accéder aux profils des clients, aux cas et aux connaissances en un seul endroit ? Utilisez l'[application d'agent](#page-2715-0) !

L'application d'agent est une interface de navigateur Web unique qui héberge les fonctionnalités CCP, [Profils des clients](#page-2775-0), [Cas](#page-2790-0) et [Amazon Q in Connect](#page-2802-0).

Si vous utilisez le CCP fourni avec Amazon Connect, après avoir activé Profils des clients, Cas ou Amazon Q in Connect, partagez l'URL suivante avec vos agents afin qu'ils puissent y accéder dans l'application d'agent :

• https://*nom de l'instance*.my.connect.aws/agent-app-v2/

Pour trouver le nom de votre instance, consultez [Trouvez le nom de votre instance Amazon Connect](#page-300-0).

# Accorder l'accès au microphone dans Chrome, Firefox ou Edge

Si les agents ont des problèmes liés à leur micro, ils peuvent avoir besoin d'accorder un accès au micro dans leur navigateur. Choisissez l'un des articles suivants pour obtenir les étapes applicables à votre navigateur :

- [Utiliser votre appareil photo et votre microphone dans Chrome](https://support.google.com/chrome/answer/2693767?hl=en)
- [Fenêtre Informations sur la page Firefox](https://support.mozilla.org/en-US/kb/firefox-page-info-window)
- Comment autoriser un site Web à utiliser votre appareil photo ou votre microphone lors de la navigation dans Microsoft Edge dans l'article [Appareil photo, microphone et confidentialité](https://support.microsoft.com/en-us/windows/windows-camera-microphone-and-privacy-a83257bc-e990-d54a-d212-b5e41beba857)  **[Windows](https://support.microsoft.com/en-us/windows/windows-camera-microphone-and-privacy-a83257bc-e990-d54a-d212-b5e41beba857)**

### **A** Important

Une modification introduite dans la version 64 de Google Chrome peut entraîner des problèmes de réception d'appels si vous utilisez un logiciel de téléphonie par Internet intégré au panneau de configuration des contacts (CCP) à l'aide de la bibliothèque Amazon Connect Streams. Si vous rencontrez des problèmes avec votre micro lorsque vous utilisez la version 64 de Chrome, vous pouvez y remédier en créant et en déployant la dernière version de [l'API Amazon Connect Streams](https://github.com/aws/amazon-connect-streams/blob/master/Documentation.md#downloading-streams). Pour ce faire, suivez les étapes indiquées dans Downloading Streams (Télécharger Streams).

Vous pouvez également résoudre le problème en utilisant Firefox ou Edge comme navigateur.

# Comment obtenir de l'aide pour les problèmes de CCP

Agents : contactez votre responsable ou le support technique fourni par votre entreprise.

Administrateurs Amazon Connect : veuillez consulter [Résolution des problèmes liés à l'utilisation du](#page-2812-0) [panneau de configuration des contacts \(CCP\)](#page-2812-0) pour connaître les étapes de dépannage détaillées. Ou connectez-vous à la [Console de gestion AWS](https://console.aws.amazon.com/console) (https://console.aws.amazon.com/console) via votre compte AWS. Dans le coin supérieur droit de la page, choisissez Support, et ouvrez un ticket de support.

# <span id="page-906-0"></span>Exigences de la station de travail et du casque de l'agent pour le CCP

Les casques et stations de travail d'agent dans le centre de contact sont très variées. Bien que le CCP Amazon Connect soit conçu pour gérer des niveaux élevés d'instabilité et des environnements à latence élevée, l'architecture des stations de travail utilisées par l'agent, ainsi que le lieu et l'environnement dans lequel ils prennent des contacts, peuvent impacter la qualité de l'expérience.

### Exigences en matière de casque

Le panneau de configuration des contacts (CCP) de l'agent est compatible avec tous les types de casques.

Nous vous recommandons d'utiliser un casque USB afin d'assurer une meilleure expérience pour l'agent et le client.

Sinon, vous pouvez rediriger le contact vers un numéro externe, au format E.164, à l'aide de la téléphonie existante de l'agent.

### **a** Note

Si le périphérique audio de l'agent ne prend pas en charge une fréquence d'échantillonnage de 48 kHz et que le navigateur revendique une fréquence d'échantillonnage de 48 kHz, des problèmes audio tels qu'un bourdonnement audible peuvent être présents dans la sortie audio de l'agent. Cela a été observé avec Firefox mais pas avec Chrome. Pour obtenir des instructions sur la vérification de la fréquence d'échantillonnage du casque et du navigateur de l'agent, consultez [Bourdonnement dans le casque : vérifiez les taux](#page-2825-0)  [d'échantillonnage du casque et du navigateur](#page-2825-0)

## Exigences minimales en matière de station de travail

Les stations de travail sous-alimentées peuvent nuire à la capacité des agents d'utiliser des outils et des ressources dont ils ont besoin pour aider les contacts. De plus, gardez à l'esprit les besoins en

ressources lorsque vous repérez des stations de travail, afin d'assurer qu'elles puissent opérer sous charge tout en effectuant un traitement multi-tâche convenable pour le cas d'utilisation.

Les valeurs suivantes sont les configurations minimales de système requises pour les stations de travail utilisant uniquement le CCP. Vous devez évaluer la mémoire, la bande passante et la CPU supplémentaires pour le système d'exploitation et pour tout autre élément s'exécutant sur la station de travail afin d'éviter le conflit de ressources.

- Navigateur : pour obtenir la liste de tous les navigateurs pris en charge, consultez [Navigateurs pris](#page-59-0)  [en charge par Amazon Connect](#page-59-0).
- Réseau : bande passante de 100 ko/s par station de travail connectée
- Mémoire : RAM de 2 Go
- Processeur (CPU) : 2 GHz

# Les iPhone et autres appareils mobiles ne sont pas pris en charge

La console Amazon Connect, le panneau de configuration des contacts (CCP) et l'espace de travail de l'agent ne sont pas compatibles avec les navigateurs mobiles.

## Comment déterminer si une station de travail est à l'origine de problèmes

Pour déterminer si une station de travail est à l'origine de problèmes, vous devez accéder à différents niveaux d'informations de journalisation. Cependant, l'ajout de journalisation et de surveillance pour les stations de travail qui ont déjà des problèmes de conflit de ressources peut réduire davantage les ressources disponibles et invalider les résultats des tests. Nous recommandons que votre station de travail réponde aux exigences minimales, afin que des ressources supplémentaires restent disponibles pour la journalisation, la surveillance, l'analyse des programmes malveillants, les fonctions de système d'exploitation et d'autres processus en cours d'exécution.

Collecter les sources supplémentaires de journalisation historique et de sources de données pour la corrélation. Si vous voyez une corrélation entre l'heure de l'événement et le moment où le problème a été signalé, vous pouvez être en mesure de déterminer la cause principale grâce aux informations suivantes :

• Le temps de propagation aller et retour (RTT) et la perte de paquets pour les points de terminaison situés au sein de votre région Amazon Connect à partir de votre station de travail d'agent, ou d'une station de travail identique sur le même segment de réseau. Si aucun point de terminaison de région n'est disponible en raison de politiques de sécurité, n'importe quel point de terminaison

WAN conviendra, comme www.Amazon.com par exemple. Idéalement, utilisez votre adresse d'alias d'instance (https://*votre-alias-d'instance*.my.connect.aws/), ainsi que votre adresse de signalisation pour les points de terminaison.

Vous trouverez les points de terminaison de votre région ici : [Points de terminaison et quotas](https://docs.aws.amazon.com/general/latest/gr/connect_region.html)  [Amazon Connect](https://docs.aws.amazon.com/general/latest/gr/connect_region.html).

- La surveillance régulière des stations de travail qui affichent les processus en cours d'exécution et l'utilisation des ressources actuelles de chaque processus.
- Performance/utilisation de station de travail dans ces domaines :
	- Processeur (UC)
	- Disque / lecteur
	- RAM / mémoire
	- Rendement et performance de réseau
- Surveillez toutes les précédentes pour votre environnement de bureau VDI, y compris la surveillance RTT/paquet entre la station de travail de l'agent et l'environnement VDI.

# Comment déterminer si le casque de l'agent est à l'origine du problème

Les problèmes liés au casque de l'agent ont généralement deux origines :

- La connexion entre le casque de l'agent et l'ordinateur.
- Les autorisations pour le microphone du navigateur.

Voici ce que vous devez faire :

- Vérifiez que l'ordinateur reconnaît le casque : vérifiez les paramètres dans le gestionnaire de périphériques pour vous assurer que l'ordinateur reconnaît le casque et permet une connectivité de bonne qualité avec ce dernier. Par exemple, si vous utilisez un PC Windows :
	- 1. Accédez au Gestionnaire de périphériques, puis développez Entrées et sorties audio.
	- 2. Si votre ordinateur reconnaît votre casque, vous le verrez dans la liste.
- Vérifiez les paramètres de l'navigateur pour le casque/le microphone
	- Chrome
		- 1. Accédez à Paramètres, Paramètres du site, Microphone.
		- 2. Ensuite, vérifiez que le bon casque est activé.
- 3. Pour en savoir plus, consultez [Utiliser la caméra et le microphone dans Chrome.](https://support.google.com/chrome/answer/2693767?hl=en)
- Firefox
	- 1. Dans le CCP, choisissez l'icône de verrouillage dans la barre d'adresse. Si nécessaire, accordez des autorisations au CCP.
	- 2. Pour en savoir plus, consultez la [fenêtre d'informations de la page Firefox.](https://support.mozilla.org/en-US/kb/firefox-page-info-window)
- Supprimez le bloqueur de publicité : si vous utilisez une extension de bloqueur de publicité, supprimez-la et voyez si cela résout le problème.
	- **A** Important

Une modification introduite dans la version 64 de Google Chrome peut entraîner des problèmes de réception d'appels si vous utilisez un téléphone logiciel intégré au panneau de configuration des contacts (CCP) à l'aide de la bibliothèque Amazon Connect Streams. Si vous rencontrez des problèmes avec le microphone lorsque vous utilisez la version 64 de Chrome, vous pouvez y remédier en créant et en déployant la dernière version de l'[API](https://github.com/aws/amazon-connect-streams/blob/master/Documentation.md#downloading-streams) [Amazon Connect Streams.](https://github.com/aws/amazon-connect-streams/blob/master/Documentation.md#downloading-streams) Pour ce faire, suivez les étapes indiquées dans Télécharger Streams.

Vous pouvez également résoudre le problème en utilisant Firefox ou Edge comme navigateur.

Pour plus d'informations sur la résolution des problèmes audio, consultez [Résolution des problèmes](#page-2812-0) [liés à l'utilisation du panneau de configuration des contacts \(CCP\)](#page-2812-0).

# Problème pour les agents utilisant le CCP : Impossible d'entendre l'indicateur du chat entrant ?

Si un agent n'entend pas l'indicateur audio d'une conversation instantanée entrante, le problème est probablement dû au fait que Google a ajouté un indicateur de stratégie audio dans Chrome. Cet indicateur existe dans les versions 71 à 75 de Chrome.

Pour résoudre ce problème, ajoutez le site Web du CCP à la liste des autorisations dans les paramètres Chrome de l'agent. Pour obtenir des instructions, veuillez consulter cet [article d'aide de](https://support.google.com/chrome/answer/114662) [Google Chrome.](https://support.google.com/chrome/answer/114662)

Les agents n'entendent pas l'indicateur de chat entrant ? 870

Pour plus d'informations sur la résolution des problèmes audio, consultez [Résolution des problèmes](#page-2812-0) [liés à l'utilisation du panneau de configuration des contacts \(CCP\)](#page-2812-0).

# Intégration d'un Panneau de configuration des contacts (CCP) personnalisé

La documentation [Amazon Connect Streams](https://github.com/aws/amazon-connect-streams) décrit comment intégrer vos applications web existantes à Amazon Connect. Streams vous donne la possibilité d'intégrer les composants d'interface utilisateur du Panneau de configuration des contacts (CCP) dans votre page et/ou de traiter directement les événements d'état des agents et contacts, vous permettant ainsi de contrôler l'état des agents et contacts via une interface axée sur les événements et orientée objet. Vous pouvez utiliser l'interface intégrée ou construire votre propre interface à partir de zéro : Streams vous donne le pouvoir de choisir.

### Table des matières

- [Utilisation d'Amazon Connect avec des cookies tiers](#page-910-0)
- [Intégration du CCP dans Salesforce](#page-911-0)
- [Intégrer le CCP dans Zendesk](#page-911-1)

# <span id="page-910-0"></span>Utilisation d'Amazon Connect avec des cookies tiers

# Google Chrome

Google Chrome a [annoncé un programme](https://developers.google.com/privacy-sandbox/3pcd) pour commencer l'abandon progressif des cookies tiers (3PCD) à compter du premier trimestre 2024 dans le cadre de son initiative Privacy Sandbox. Amazon Connect utilise des cookies tiers pour l'authentification. Les domaines Amazon Connect ont été approuvés par Google pour continuer à utiliser des cookies tiers jusqu'au 27 décembre 2024. Nous développons de manière proactive des solutions pour préserver l'authentification après le 3PCD. Vous devriez prévoir de mettre à niveau votre API Streams et votre adaptateur CTI plus tard cette année. Les clients qui utilisent l'espace de travail de l'agent Amazon Connect ou le panneau de configuration des contacts (CCP) en tant qu'application autonome ne seront pas affectés.

### **a** Note

Les clients qui incorporent leur authentification unique (SSO) dans Amazon Connect peuvent être affectés par l'abandon progressif des cookies tiers si leur fournisseur d'identité (IdP)

SAML utilise des cookies tiers. Les clients qui incorporent SSO doivent contacter leur fournisseur d'identité SAML pour obtenir des instructions d'atténuation si nécessaire. Pour savoir si vous êtes concerné, consultez les consignes de Chrome relatives aux tests de rupture de cookies tiers.

# <span id="page-911-0"></span>Intégration du CCP dans Salesforce

La fonctionnalité de base de l'adaptateur CTI Amazon Connect fournit dans Salesforce un Panneau de configuration des contacts (CCP) basé sur le navigateur WebRTC. L'intégration de l'adaptateur CTI Amazon Connect comprend deux composants :

- [Un package Salesforce géré](https://appexchange.salesforce.com/appxListingDetail?listingId=a0N3A00000EJH4yUAH)
- [Une application AWS sans serveur déployée dans votre environnement AWS](https://serverlessrepo.aws.amazon.com/applications/arn:aws:serverlessrepo:us-west-2:821825267871:applications~AmazonConnectSalesforceLambda)

Pour une description détaillée de toutes les fonctionnalités de l'adaptateur CTI pour Salesforce Lightning, consultez le [Guide d'installation de l'adaptateur CTI Amazon Connect pour Salesforce.](https://amazon-connect.github.io/amazon-connect-salesforce-cti/docs/lightning/notices/)

Pour l'adaptateur CTI pour Salesforce Classic, consultez le [Guide d'installation de l'adaptateur CTI](https://amazon-connect.github.io/amazon-connect-salesforce-cti/docs/classic/notices/) [Amazon Connect pour Salesforce Classic](https://amazon-connect.github.io/amazon-connect-salesforce-cti/docs/classic/notices/).

Nous vous recommandons de commencer par installer le package dans votre environnement de test Salesforce. Une fois le package installé, vous pouvez configurer votre centre d'appels Salesforce dans Salesforce.

# <span id="page-911-1"></span>Intégrer le CCP dans Zendesk

Pour intégrer Amazon Connect et Zendesk, vous avez besoin des éléments suivants :

- Une instance Amazon Connect.
- Un compte [Zendesk Support](https://www.zendesk.com/support/) avec un plan [Zendesk Talk Partner Edition](https://www.zendesk.com/talk/talk-partner-edition/) ou un compte d'essai Zendesk.

Installez et configurez [l'application Amazon Connect pour Zendesk](https://www.zendesk.com/apps/support/amazon-connect/) dans votre compte Zendesk Support, puis intégrez l'application à Amazon Connect. Après l'intégration, vous pouvez créer des flux pour utiliser Amazon Connect avec la billetterie Zendesk.

Pour plus d'informations, consultez [Comment intégrer Amazon Connect à Zendesk ?](https://aws.amazon.com/premiumsupport/knowledge-center/connect-integrate-zendesk/)

# Configuration d'Amazon Connect Global Resiliency

### **a** Note

Cette fonctionnalité est disponible uniquement pour les instances Amazon Connect créées dans les AWS régions suivantes : USA Est (Virginie du Nord), USA Ouest (Oregon), Europe (Francfort) et Europe (Londres).

Vous ne pouvez créer une réplique dans la région USA Est (Virginie du Nord) que si votre source est USA Ouest (Oregon), ou inversement. De même, vous ne pouvez créer une réplique dans la région Europe (Francfort) que si votre source est l'Europe (Londres), ou inversement.

Pour accéder à cette fonctionnalité, contactez votre architecte de solutions Amazon Connect ou votre responsable de compte technique.

Amazon Connect Global Resiliency vous permet de fournir un service client partout dans le monde avec une fiabilité, des performances et une efficacité optimales. Grâce à ses fonctionnalités de téléphonie distribuée, votre centre de contact répond aux exigences réglementaires internationales.

Amazon Connect Global Resiliency fournit un ensemble d'API que vous pouvez utiliser pour :

- Provisionnez une instance Amazon Connect liée dans une autre instance Région AWS.
- Mettre en service et gérer des numéros de téléphone internationaux et accessibles dans les deux régions.
- Répartir le trafic téléphonique et les agents entre les instances et les régions Amazon Connect par incréments de 10 %, ou les déplacer tous en une seule fois. Cela vous permet de déplacer lentement les contacts vocaux entrants et les agents d'une région à l'autre ou de les déplacer tous en même temps.

Par exemple, vous pouvez répartir les contacts vocaux entrants et les agents à hauteur de 100 % dans la région USA Est (Virginie du Nord) et de 0 % dans la région USA Ouest (Oregon), ou de 50 % dans chaque région.

• Accéder à la capacité réservée dans plusieurs régions.

### Table des matières

• [Mise en route avec Amazon Connect Global Resiliency](#page-913-0)

- [Gestion des groupes de répartition du trafic](#page-939-0)
- [Gestion des numéros de téléphone entre les régions](#page-940-0)
- [Gérez le chat dans toutes les régions](#page-942-0)

# <span id="page-913-0"></span>Mise en route avec Amazon Connect Global Resiliency

#### **a** Note

Cette fonctionnalité est disponible uniquement pour les instances Amazon Connect créées dans les AWS régions suivantes : USA Est (Virginie du Nord), USA Ouest (Oregon), Europe (Francfort) et Europe (Londres).

Vous ne pouvez créer une réplique dans la région USA Est (Virginie du Nord) que si votre source est USA Ouest (Oregon), ou inversement. De même, vous ne pouvez créer une réplique dans la région Europe (Francfort) que si votre source est l'Europe (Londres), ou inversement.

Pour accéder à cette fonctionnalité, contactez votre architecte de solutions Amazon Connect ou votre responsable de compte technique.

Vous commencez à utiliser Amazon Connect Global Resiliency en créant une réplique de votre instance Amazon Connect existante dans une autre Région AWS instance et en créant un groupe de distribution du trafic.

Un groupe de répartition du trafic est une ressource Amazon Connect qui vous permet de relier des instances Amazon Connect situées dans des Régions AWS différentes. Les numéros de téléphone peuvent être associés au groupe de répartition du trafic. Le trafic vers ces numéros peut être réparti entre les instances situées dans le du groupe de répartition du trafic.

# Comment configurer Amazon Connect Global Resiliency

- 1. [Créez un réplica de votre instance Amazon Connect existante.](#page-914-0) Utilisez l'API [ReplicateInstance](https://docs.aws.amazon.com/connect/latest/APIReference/API_ReplicateInstance.html).
- 2. [Créez un groupe de répartition du trafic.](#page-920-0)
	- 1. Utilisez l'API [CreateTrafficDistributionGroup.](https://docs.aws.amazon.com/connect/latest/APIReference/API_CreateTrafficDistributionGroup.html)
	- 2. Utilisez [DescribeTrafficDistributionGroup](https://docs.aws.amazon.com/connect/latest/APIReference/API_DescribeTrafficDistributionGroup.html)l'API pour déterminer si le groupe de distribution de trafic a été créé avec succès (Statusdoit l'êtreACTIVE).

3. [Demandez des numéros de téléphone à votre groupe de répartition du trafic](#page-921-0). Une fois que votre groupe de distribution du trafic a été créé avec succès, vous pouvez lui demander des numéros de téléphone à l'aide de l'[ClaimPhoneNumber](https://docs.aws.amazon.com/connect/latest/APIReference/API_ClaimPhoneNumber.html)API. Status ACTIVE

### **a** Note

La répartition du trafic par défaut pour ces numéros de téléphone est définie entre 100 % et 0 %. En d'autres termes, 100 % du trafic téléphonique entrant sera dirigé vers l'instance Amazon Connect source qui a été utilisée pour créer un réplica. En outre, une fois que des numéros de téléphone ont été demandés pour une instance, vous pouvez les attribuer à plusieurs instances dans des Régions AWS. Pour ce faire, utilisez l'[UpdatePhoneNumberA](https://docs.aws.amazon.com/connect/latest/APIReference/API_UpdatePhoneNumber.html)PI pour attribuer les numéros à un groupe de distribution du trafic.

4. [Mettez à jour la répartition du trafic.](#page-927-0) Utilisez l'[UpdateTrafficDistribution](https://docs.aws.amazon.com/connect/latest/APIReference/API_UpdateTrafficDistribution.html)API pour répartir le trafic entre les instances liées par incréments de 10 %.

# <span id="page-914-0"></span>Création d'un réplica de l'instance Amazon Connect existante

### **a** Note

Cette fonctionnalité est disponible uniquement pour les instances Amazon Connect créées dans les AWS régions suivantes : USA Est (Virginie du Nord), USA Ouest (Oregon), Europe (Francfort) et Europe (Londres).

Vous ne pouvez créer une réplique dans la région USA Est (Virginie du Nord) que si votre source est USA Ouest (Oregon), ou inversement. De même, vous ne pouvez créer une réplique dans la région Europe (Francfort) que si votre source est l'Europe (Londres), ou inversement.

Pour accéder à cette fonctionnalité, contactez votre architecte de solutions Amazon Connect ou votre responsable de compte technique.

Vous appelez l'[ReplicateInstance](https://docs.aws.amazon.com/connect/latest/APIReference/API_ReplicateInstance.html)API pour créer une réplique de votre instance Amazon Connect dans une autre instance Région AWS et pour y copier les informations de configuration des ressources Amazon Connect Régions AWS.

### Table des matières

- [Points importants à connaître](#page-915-0)
- [Caractéristiques de l'instance de réplica](#page-916-0)
- [Ressources mises en miroir dans l'instance de réplica](#page-917-0)
- [Que faire après la création de l'instance de réplica](#page-918-0)
- [Quand contacter le AWS Support](#page-918-1)
- [Pourquoi un ReplicateInstance appel échoue](#page-919-0)
- [Comment trouver la région source de vos instances Amazon Connect](#page-919-1)
- [Comment trouver la région source de vos instances Amazon Connect](#page-919-2)

### <span id="page-915-0"></span>Points importants à connaître

- Avant de courir [ReplicateInstance](https://docs.aws.amazon.com/connect/latest/APIReference/API_ReplicateInstance.html):
	- Assurez-vous de disposer des autorisations IAM minimales requises pour créer une instance. veuillez consulter [Autorisations requises pour utiliser des politiques IAM personnalisées afin de](#page-2582-0) [gérer l'accès au site Web d'administration Amazon Connect.](#page-2582-0)
	- Mettez à jour vos flux pour remplacer toutes les régions codées en dur par un paramètre \$.AwsRegion ou \$['AwsRegion']. Au moment de l'exécution du flux, ces paramètres sont remplacés par la région dans laquelle le flux est exécuté.
	- Vérifiez que vos fonctions Lambda portent le même nom dans les Régions AWS .
	- Pour les robots Amazon Lex, vous pouvez soit utiliser [Amazon Lex Global Resiliency](https://docs.aws.amazon.com/lexv2/latest/dg/global-resiliency.html) pour répliquer les robots dans différentes régions en conservant l'ID du bot, soit modifier vos flux en branche en fonction de la AWS région dans laquelle le flux est exécuté.
	- Pour autoriser Clés gérées par AWS l'entrée de l'instance de réplique, à l'aide de la AWS console, créez une instance Amazon Connect temporaire dans la région où vous prévoyez de créer l'instance de réplique. Cela créera la valeur par défaut Clés gérées par AWS pour Amazon **Connect**
- [ReplicateInstance](https://docs.aws.amazon.com/connect/latest/APIReference/API_ReplicateInstance.html)copie la configuration Amazon Connect dans Régions AWS le cadre du processus de réplication initial. Une fois cette première étape terminée, toutes les modifications apportées ultérieurement aux [ressources mises en miroir](#page-917-0) sont synchronisées en permanence avec l'instance de réplica entre les régions.
- Tous les numéros de téléphone de l'instance source qui ne sont pas encore associés à des groupes de numéros sont automatiquement ajoutés au groupe de répartition du trafic par défaut. Cette étape met à disposition les numéros de téléphone à la fois dans les régions source et de

réplica. Elle permet également de mettre en miroir les associations numéro de téléphone-flux entre les Régions AWS.

- L'accès d'urgence pour se connecter à l'instance de réplica n'est disponible qu'une fois que le profil de routage et la file d'attente par défaut ont été mis en miroir entre les régions.
- Au fur et à mesure que la configuration se propage Régions AWS, vous pouvez consulter la progression dans les AWS CloudTrail journaux. Ou, sur le site Web de l' Amazon Connect administrateur, vous pouvez accéder à Gestion des utilisateurs, Afficher l'historique des modifications pour afficher une piste d'audit des modifications apportées aux utilisateurs.
- Un conflit de noms de ressources se produit si les ressources de l'instance source et de l'instance de réplica portent le même nom mais des identifiants de ressource différents. Cela peut se produire, par exemple, si la ressource de l'instance de réplica a été créée manuellement en dehors du processus de réplication.

En cas de conflit de nom de ressource, [ReplicateInstancen](https://docs.aws.amazon.com/connect/latest/APIReference/API_ReplicateInstance.html)e synchronise pas la ressource entre les régions. Au lieu de cela, il génère une erreur ResourceConflictException. Après avoir résolu le conflit de noms (par exemple, avoir supprimé la ressource dans l'instance de réplica), vous pouvez exécuter à nouveau ReplicateInstance pour synchroniser la ressource.

- Après l'exécutionReplicateInstance, vous devez utiliser l'[AssociateTrafficDistributionGroupUserA](https://docs.aws.amazon.com/connect/latest/APIReference/API_AssociateTrafficDistributionGroupUser.html)PI pour associer les agents au groupe de distribution de trafic par défaut ou à un groupe de distribution de trafic personnalisé.
- [ReplicateInstance](https://docs.aws.amazon.com/connect/latest/APIReference/API_ReplicateInstance.html)L'exécution ne synchronise pas les fonctions Lambda, les robots Amazon Lex ou les autres intégrations tierces que vous pourriez avoir.

<span id="page-916-0"></span>Caractéristiques de l'instance de réplica

- L'instance de réplica Amazon Connect est créée sur le même compte AWS que l'instance Amazon Connect existante.
- [ReplicateInstance](https://docs.aws.amazon.com/connect/latest/APIReference/API_ReplicateInstance.html)crée un groupe de distribution de trafic par défaut s'il n'en existe pas déjà un. Ce groupe de répartition du trafic par défaut comporte trois types de répartition du trafic :
	- Connexion
	- Agent
	- Téléphonie

Utilisez l'[CreateTrafficDistributionGroupA](https://docs.aws.amazon.com/connect/latest/APIReference/API_CreateTrafficDistributionGroup.html)PI pour créer d'autres groupes de distribution de trafic. Toutefois, ces groupes de distribution de trafic supplémentaires ne sont pas des groupes de

distribution de trafic par défaut et ne prennent donc en charge que les distributions d'agents et de téléphonie.

- Le groupe de répartition du trafic par défaut est le seul groupe de répartition du trafic dont vous pouvez modifier la répartition SignInConfig. Consultez le IsDefault paramètre dans le type de [TrafficDistributionGroupd](https://docs.aws.amazon.com/connect/latest/APIReference/API_TrafficDistributionGroup.html)onnées.
- Vous utilisez SignInConfig pour choisir les serveurs de connexion backend afin de faciliter la connexion de l'agent à leur instance Amazon Connect. Par exemple, si vous appelez UpdateTrafficDistribution avec une valeur SignInConfig modifiée et une valeur TrafficDistributionGroup différente de celle par défaut, une erreur InvalidRequestException est renvoyée.
- L'instance de réplica possède le même ID d'instance que l'instance Amazon Connect à partir de laquelle elle est répliquée.

## <span id="page-917-0"></span>Ressources mises en miroir dans l'instance de réplica

[ReplicateInstance](https://docs.aws.amazon.com/connect/latest/APIReference/API_ReplicateInstance.html)reflète les Amazon Connect ressources suivantes dans l'ensemble Régions AWS.

**A** Important

Les quotas de service pour ces ressources sont automatiquement mis en correspondance entre les Régions AWS avant la mise en miroir des ressources entre les régions. Pour augmenter tout autre quota dans l'instance de réplica, soumettez une demande.

- Flux
- Modules de flux
- Users
- Profils de routage
- Files d'attente
- Profils de sécurité
- Heures de fonctionnement.
- Connexions rapides
- Invites (sauf celles stockées dans S3)
- Hiérarchies d'utilisateurs (groupes et niveaux)
- Statut de l'agent
- Attributs prédéfinis

[ReplicateInstance](https://docs.aws.amazon.com/connect/latest/APIReference/API_ReplicateInstance.html)reproduit également les associations suivantes entre Régions AWS :

- Numéro de téléphone vers flux
- File d'attente vers profil de routage
- Utilisateur vers profil de sécurité, profil de routage et hiérarchie d'utilisateurs
- Profils de routage
- File d'attente vers connexions rapides
- File d'attente vers heures de fonctionnement
- File d'attente vers flux

### <span id="page-918-0"></span>Que faire après la création de l'instance de réplica

Une fois votre instance de réplica Amazon Connect créée, vous devez la configurer :

- 1. Garantissez la redondance pour les intégrations frontales et dorsales (par exemple, SSO, Lambda, Lex) entre les régions.
- 2. Effectuez les mises à jour manuelles correspondantes sur les instances liées.
- 3. Utilisez l'[AssociateTrafficDistributionGroupUser](https://docs.aws.amazon.com/connect/latest/APIReference/API_AssociateTrafficDistributionGroupUser.html)API pour associer les agents au groupe de distribution de trafic par défaut.

Pour que les agents puissent être associés à un groupe de répartition du trafic, ils doivent être présents à la fois sur l'instance source et sur l'instance de réplica. Vous ne pouvez pas associer des utilisateurs à un groupe de répartition du trafic lorsqu'ils viennent d'être ajoutés à l'instance source et qu'ils ne figurent pas encore dans le réplica.

## <span id="page-918-1"></span>Quand contacter le AWS Support

Contactez AWS le Support pour obtenir de l'aide concernant les activités suivantes :

- Pour comprendre l'état de la mise en miroir au-delà de ce qui est disponible dans les CloudTrail journaux et la piste d'audit sur le site Web de l' Amazon Connect administrateur.
- Pour arrêter la réplication après son démarrage.

• Pour supprimer l'instance de réplica. Vous devez dissocier les numéros et les utilisateurs des groupes de distribution du trafic. AWS Support doit supprimer tous les instantanés que nous avons créés pour la gestion globale de la configuration.

<span id="page-919-0"></span>Pourquoi un ReplicateInstance appel échoue

Un appel d'[ReplicateInstanceA](https://docs.aws.amazon.com/connect/latest/APIReference/API_ReplicateInstance.html)PI échoue avec un InvalidRequestException dans les cas suivants :

- 1. La région dans laquelle vous créez le réplica est la même que celle de l'instance existante.
- 2. L'instance a déjà été répliquée dans le cadre d'un autre appel d'[ReplicateInstanceA](https://docs.aws.amazon.com/connect/latest/APIReference/API_ReplicateInstance.html)PI.
- 3. L'instance ne possède pas d'alias.
- 4. L'instance n'a pas le statut ACTIVE.
- 5. SAML n'est pas activé pour l'instance.
- 6. Il existe un conflit de noms de ressources.

<span id="page-919-1"></span>Comment trouver la région source de vos instances Amazon Connect

Si vous oubliez quelle région est la région source de vos instances Amazon Connect, effectuez les étapes suivantes pour la trouver :

- 1. Appelez l'[ListTrafficDistributionGroups](https://docs.aws.amazon.com/connect/latest/APIReference/API_ListTrafficDistributionGroups.html)API avec votreInstanceId.
- 2. Pour tout groupe de répartition du trafic figurant dans la liste de réponses, l'InstanceARN renvoyé inclut la région source. Par exemple, dans l'ARN suivant, *source-region* serait la région de votre instance Amazon Connect.

arn:aws:connect:*source-region*:*account-id*:traffic-distribution-group/ *traffic-distribution-group-id*

<span id="page-919-2"></span>Comment trouver la région source de vos instances Amazon Connect

Si vous oubliez quelle région est la région source de vos instances Amazon Connect, effectuez les étapes suivantes pour la trouver :

1. Appelez l'[ListTrafficDistributionGroups](https://docs.aws.amazon.com/connect/latest/APIReference/API_ListTrafficDistributionGroups.html)API avec votreInstanceId.

2. Pour tout groupe de répartition du trafic figurant dans la liste de réponses, l'InstanceARN renvoyé inclut la région source. Par exemple, dans l'ARN suivant, *source-region* serait la région de votre instance Amazon Connect.

arn:aws:connect:*source-region*:*account-id*:traffic-distribution-group/ *traffic-distribution-group-id*

# <span id="page-920-0"></span>Création de groupes de distribution du trafic

Vous pouvez créer un groupe de distribution de trafic pour votre instance Amazon Connect existante à l'aide de l'[CreateTrafficDistributionGroup](https://docs.aws.amazon.com/connect/latest/APIReference/API_CreateTrafficDistributionGroup.html)API.

Un groupe de répartition du trafic est une ressource Amazon Connect qui vous permet de relier des instances Amazon Connect situées dans des Régions AWS différentes. Les numéros de téléphone peuvent être associés au groupe de répartition du trafic. Le trafic vers ces numéros peut être réparti entre les instances situées dans le du groupe de répartition du trafic.

### Points importants à connaître

- Lors de la création d'un groupe de répartition du trafic, celui-ci doit être créé dans la Région AWS source. Une région source est la région dans laquelle vous avez configuré l'instance Amazon Connect existante.
- Lorsque vous associez des numéros de téléphone à un groupe de répartition du trafic :
	- Vous ne pouvez associer que des numéros de téléphone demandés dans la région source.
	- Le numéro de téléphone doit se trouver dans la région où le groupe de répartition du trafic a été créé.
- Vous pouvez demander des numéros à un groupe de répartition du trafic, ou bien obtenir ou mettre à jour la répartition du trafic pour un groupe de répartition du trafic uniquement lorsque le paramètre Status a la valeur ACTIVE. Utilisez l'[DescribeTrafficDistributionGroupA](https://docs.aws.amazon.com/connect/latest/APIReference/API_DescribeTrafficDistributionGroup.html)PI pour déterminer si elle a été créée avec succès (elle Status doit l'êtreACTIVE).
- Lorsque vous créez une instance de réplica Amazon Connect, un groupe de répartition du trafic par défaut est créé pour celle-ci. Le groupe de répartition du trafic par défaut est le seul groupe de répartition du trafic dont vous pouvez modifier la répartition SignInConfig. Consultez le IsDefault paramètre dans le type de [TrafficDistributionGroupd](https://docs.aws.amazon.com/connect/latest/APIReference/API_TrafficDistributionGroup.html)onnées. Vous utilisez SignInConfig pour choisir les serveurs de connexion backend à utiliser afin de faciliter la connexion de l'agent à leur instance Amazon Connect. Par exemple, si vous appelez UpdateTrafficDistribution avec une valeur SignInConfig modifiée

et une valeur TrafficDistributionGroup différente de celle par défaut, une erreur InvalidRequestException est renvoyée.

Statuts du groupe de distribution du trafic

Voici une description des statuts du groupe de répartition du trafic :

- CREATION\_IN\_PROGRESS : la création du groupe de répartition du trafic est en cours.
- ACTIVE : le groupe de répartition du trafic a été créé.
- CREATION\_FAILED : la création du groupe de répartition du trafic a échoué.
- PENDING\_DELETION : la suppression du groupe de répartition du trafic est en cours.
- DELETION\_FAILED : la suppression du groupe de répartition du trafic a échoué.
- UPDATE\_IN\_PROGRESS : la mise à jour du groupe de répartition du trafic est en cours.

## Pourquoi un CreateTrafficDistributionGroup appel échoue

Un appel d'[CreateTrafficDistributionGroupA](https://docs.aws.amazon.com/connect/latest/APIReference/API_CreateTrafficDistributionGroup.html)PI échoue avec un InvalidRequestException dans les cas suivants :

- L'[ReplicateInstance](https://docs.aws.amazon.com/connect/latest/APIReference/API_ReplicateInstance.html)API n'a pas été appelée avant la création d'un groupe de distribution de trafic pour les instances liées.
- L'[CreateTrafficDistributionGroupA](https://docs.aws.amazon.com/connect/latest/APIReference/API_CreateTrafficDistributionGroup.html)PI n'a pas été appelée dans la même région que celle [ReplicateInstance](https://docs.aws.amazon.com/connect/latest/APIReference/API_ReplicateInstance.html)où elle a été appelée. La région dans laquelle cette API est appelée doit correspondre à la région de l'instance qui a été utilisée pour créer un réplica.

# <span id="page-921-0"></span>Demande de numéros de téléphone à des groupes de distribution du trafic

### **a** Note

Cette fonctionnalité est disponible uniquement pour les instances Amazon Connect créées dans les AWS régions suivantes : USA Est (Virginie du Nord), USA Ouest (Oregon), Europe (Francfort) et Europe (Londres).

Vous ne pouvez créer une réplique dans la région USA Est (Virginie du Nord) que si votre source est USA Ouest (Oregon), ou inversement. De même, vous ne pouvez créer une réplique dans la région Europe (Francfort) que si votre source est l'Europe (Londres), ou inversement.

Pour accéder à cette fonctionnalité, contactez votre architecte de solutions Amazon Connect ou votre responsable de compte technique.

Une fois que votre groupe de distribution du trafic a été créé avec succès, vous pouvez l'utiliser [SearchAvailablePhoneNumbers](https://docs.aws.amazon.com/connect/latest/APIReference/API_SearchAvailablePhoneNumbers.html)pour rechercher les numéros de téléphone disponibles et les [ClaimPhoneNumber](https://docs.aws.amazon.com/connect/latest/APIReference/API_ClaimPhoneNumber.html)réclamer. Status ACTIVE

Avant de demander un numéro de téléphone à votre groupe de distribution de trafic, nous vous recommandons d'utiliser l'[DescribeTrafficDistributionGroupA](https://docs.aws.amazon.com/connect/latest/APIReference/API_DescribeTrafficDistributionGroup.html)PI pour vérifier que le statut du groupe de distribution de trafic estACTIVE. L'attribution d'un numéro de téléphone à un groupe de répartition du trafic qui n'a pas le statut ACTIVE entraîne une erreur ResourceNotFoundException.

Vous pouvez demander un numéro de téléphone à un groupe de distribution de trafic en fournissant l'ARN du groupe de distribution de trafic dans le TargetArnparamètre lorsque vous appelez l'[ClaimPhoneNumberA](https://docs.aws.amazon.com/connect/latest/APIReference/API_ClaimPhoneNumber.html)PI. Vous pouvez également utiliser l'[UpdatePhoneNumberA](https://docs.aws.amazon.com/connect/latest/APIReference/API_UpdatePhoneNumber.html)PI pour attribuer un numéro de téléphone précédemment revendiqué à une instance à un groupe de distribution du trafic.

#### **a** Note

Pour mettre à jour le champ Description, vous devez utiliser la console Amazon Connect.

### Exemple de flux de travail

Voici un exemple de flux de travail qui permet de demander des numéros de téléphone et de les utiliser dans plusieurs Régions AWS :

- 1. Créez un réplica de votre instance de base de données :
	- Appelez l'API [ReplicateInstance.](https://docs.aws.amazon.com/connect/latest/APIReference/API_ReplicateInstance.html)
- 2. Créez un groupe de répartition du trafic qui relie ces instances entre elles :
	- Appelez l'API [CreateTrafficDistributionGroup.](https://docs.aws.amazon.com/connect/latest/APIReference/API_CreateTrafficDistributionGroup.html)
- 3. Trouvez les numéros de téléphone disponibles qui peuvent être demandés à votre groupe de répartition du trafic :

Demande de numéros de téléphone à des groupes de distribution du trafic 883

- Appelez l'[SearchAvailablePhoneNumbersA](https://docs.aws.amazon.com/connect/latest/APIReference/API_SearchAvailablePhoneNumbers.html)PI dans la région où le groupe de distribution du trafic a été créé. Indiquez l'ARN du groupe de répartition du trafic pour le paramètre TargetArn.
- 4. Dans la région où le groupe de distribution du trafic a été créé, appelez l'[ClaimPhoneNumberA](https://docs.aws.amazon.com/connect/latest/APIReference/API_ClaimPhoneNumber.html)PI :
	- a. Indiquez l'ARN de votre groupe de répartition du trafic pour le paramètre TargetArn.
	- b. Indiquez la valeur du numéro de téléphone E164 renvoyée par l'appel d'[SearchAvailablePhoneNumbersA](https://docs.aws.amazon.com/connect/latest/APIReference/API_SearchAvailablePhoneNumbers.html)PI à l'étape 3.

PhoneNumberId et PhoneNumberArn sont renvoyés. Vous pouvez utiliser ces valeurs pour les opérations de suivi.

- 5. Vérifiez que le statut du numéro de téléphone est CLAIMED :
	- Appelez l'API [DescribePhoneNumber.](https://docs.aws.amazon.com/connect/latest/APIReference/API_DescribePhoneNumber.html)

(DescribePhoneNumber peut également être appelé dans l'autre région associée au groupe de distribution du trafic. Il renverra les mêmes informations de numéro de téléphone.)

Le numéro de téléphone ne peut être utilisé par les opérations de suivi qu'une fois que son statut est CLAIMED.

Pour obtenir une description des statuts possibles, consultez [Statuts définis pour les numéros de](#page-924-0) [téléphone.](#page-924-0)

- 6. Répétez les étapes 3 à 5 pour tous les numéros de téléphone que vous devez demander à votre groupe de répartition du trafic.
- 7. Procédez comme suit pour associer des flux à des numéros de téléphone. Effectuez ces opérations dans les deux régions où le groupe de répartition du trafic fonctionne.

Ces étapes garantissent que votre trafic téléphonique sera correctement acheminé vers vos flux afin de prendre en charge votre configuration de répartition du trafic.

a. Dans votre instance Amazon Connect existante dans la région où le groupe de répartition du trafic a été créé, procédez comme suit :

- i. [ListContactFlows](https://docs.aws.amazon.com/connect/latest/APIReference/API_ListContactFlows.html)API d'appel. Indiquez l'InstanceId qui correspond à l'instance qui a été répliquée.
- ii. Une liste des ARN de flux est renvoyée. Utilisez ces ARN de flux pour associer un flux à un numéro de téléphone ; appelez l'[AssociatePhoneNumberContactFlow](https://docs.aws.amazon.com/connect/latest/APIReference/API_AssociatePhoneNumberContactFlow.html)API.
- b. Dans l'instance Amazon Connect répliquée dans l'autre AWS région, procédez comme suit :
	- i. [ListContactFlows](https://docs.aws.amazon.com/connect/latest/APIReference/API_ListContactFlows.html)API d'appel. Indiquez l'InstanceId qui correspond à l'instance qui a été répliquée.
	- ii. Une liste des ARN de flux est renvoyée. Utilisez ces ARN de flux pour associer un flux à un numéro de téléphone ; appelez l'[AssociatePhoneNumberContactFlow](https://docs.aws.amazon.com/connect/latest/APIReference/API_AssociatePhoneNumberContactFlow.html)API.

## Pourquoi un ClaimPhoneNumber appel échoue

Votre appel d'[ClaimPhoneNumberA](https://docs.aws.amazon.com/connect/latest/APIReference/API_ClaimPhoneNumber.html)PI échouera avec un ResourceNotFoundException dans les cas suivants :

- Le groupe de répartition du trafic spécifié n'existe pas, le statut du groupe de répartition du trafic n'est pas ACTIVE ou vous n'êtes pas propriétaire du groupe de répartition du trafic.
- Le numéro de téléphone ne peut pas être demandé. Dans certains cas, un numéro de téléphone trouvé [SearchAvailablePhoneNumbersp](https://docs.aws.amazon.com/connect/latest/APIReference/API_SearchAvailablePhoneNumbers.html)eut avoir été réclamé par un autre client.

[ClaimPhoneNumber](https://docs.aws.amazon.com/connect/latest/APIReference/API_ClaimPhoneNumber.html)échouera avec une InvalidParameterException erreur dans le cas suivant :

• Le point de terminaison que vous appelez ne se trouve pas dans la région où le groupe de répartition du trafic a été créé.

## <span id="page-924-0"></span>Statuts définis pour les numéros de téléphone

Voici une description des statuts des numéros de téléphone :

- CLAIMEDsignifie que l'opération précédente [ClaimPhoneNumber](https://docs.aws.amazon.com/connect/latest/APIReference/API_ClaimPhoneNumber.html)ou [UpdatePhoneNumber](https://docs.aws.amazon.com/connect/latest/APIReference/API_UpdatePhoneNumber.html)l'opération a réussi.
- IN\_PROGRESSsignifie que [ClaimPhoneNumber](https://docs.aws.amazon.com/connect/latest/APIReference/API_ClaimPhoneNumber.html)l'[UpdatePhoneNumber](https://docs.aws.amazon.com/connect/latest/APIReference/API_UpdatePhoneNumber.html)opération est toujours en cours et n'est pas encore terminée. Vous pouvez appeler [DescribePhoneNumberu](https://docs.aws.amazon.com/connect/latest/APIReference/API_DescribePhoneNumber.html)ltérieurement pour vérifier si l'opération précédente est terminée.

• FAILEDindique que l'[UpdatePhoneNumbero](https://docs.aws.amazon.com/connect/latest/APIReference/API_UpdatePhoneNumber.html)pération [ClaimPhoneNumbero](https://docs.aws.amazon.com/connect/latest/APIReference/API_ClaimPhoneNumber.html)u l'opération précédente a échoué. Ce statut comprend un message indiquant le motif de l'échec.

Un motif fréquent d'échec est que la valeur TargetArn pour laquelle vous demandez ou mettez à jour un numéro de téléphone a atteint la limite du nombre total de numéros demandés.

Si vous avez reçu un statut FAILED suite à un appel d'API ClaimPhoneNumber, vous avez un jour pour réessayer de demander le numéro de téléphone avant qu'il ne soit réintégré à l'inventaire afin que les autres clients puissent le demander.

# Attribution des numéros de téléphone demandés à des groupes de distribution du trafic

- Vous avez créé un nouveau groupe de répartition du trafic dont le statut est ACTIVE. Nous vous recommandons d'utiliser l'[DescribeTrafficDistributionGroupA](https://docs.aws.amazon.com/connect/latest/APIReference/API_DescribeTrafficDistributionGroup.html)PI pour vérifier le statut.
- Vous avez déjà demandé des numéros de téléphone à des instances ou à d'autres groupes de répartition du trafic.

Vous pouvez désormais attribuer ces numéros de téléphone revendiqués à votre nouveau groupe de distribution de trafic à l'aide de l'[UpdatePhoneNumberA](https://docs.aws.amazon.com/connect/latest/APIReference/API_UpdatePhoneNumber.html)PI. Indiquez l'ARN du groupe de répartition du trafic dans le paramètre TargetArn.

#### **a** Note

Pour mettre à jour le champ Description, vous devez utiliser la console Amazon Connect.

### Exemple de flux de travail

Voici un exemple de flux de travail permettant d'attribuer les numéros de téléphone demandés à votre groupe de répartition du trafic :

1. Appelez l'[UpdatePhoneNumberA](https://docs.aws.amazon.com/connect/latest/APIReference/API_UpdatePhoneNumber.html)PI pour attribuer le numéro de téléphone à un nouveauTargetArn.

Le TargetArn peut être destiné à une autre instance Amazon Connect ou à un groupe de répartition du trafic créé dans la même région que celle où le numéro de téléphone a été initialement demandé.

2. Procédez comme suit pour associer des flux à des numéros de téléphone. Effectuez ces opérations dans les deux régions où le groupe de répartition du trafic fonctionne.

Ces étapes garantissent que votre trafic téléphonique sera correctement acheminé vers vos flux afin de prendre en charge votre configuration de répartition du trafic.

- a. Dans votre instance Amazon Connect existante dans la région où le groupe de répartition du trafic a été créé, procédez comme suit :
	- i. Appelez l'API [ListContactFlows.](https://docs.aws.amazon.com/connect/latest/APIReference/API_ListContactFlows.html) Indiquez l'InstanceId qui correspond à l'instance qui a été répliquée.
	- ii. Une liste des ARN de flux est renvoyée. Utilisez ces ARN de flux pour associer un flux à un numéro de téléphone ; appelez l'[AssociatePhoneNumberContactFlow](https://docs.aws.amazon.com/connect/latest/APIReference/API_AssociatePhoneNumberContactFlow.html)API.
- b. Dans l'instance Amazon Connect répliquée dans l'autre région, procédez comme suit :
	- i. Appelez l'API [ListContactFlows.](https://docs.aws.amazon.com/connect/latest/APIReference/API_ListContactFlows.html) Indiquez l'InstanceId qui correspond à l'instance qui a été répliquée.
	- ii. Une liste des ARN de flux est renvoyée. Utilisez ces ARN de flux pour associer un flux à un numéro de téléphone ; appelez l'[AssociatePhoneNumberContactFlow](https://docs.aws.amazon.com/connect/latest/APIReference/API_AssociatePhoneNumberContactFlow.html)API.

# Pourquoi un AssociatePhoneNumberContactFlow appel échoue

Si le numéro est réclamé à un groupe de distribution de trafic et que vous appelez en [AssociatePhoneNumberContactFlowu](https://docs.aws.amazon.com/connect/latest/APIReference/API_AssociatePhoneNumberContactFlow.html)tilisant une instance dans Région AWS laquelle le groupe de distribution de trafic a été créé, vous pouvez utiliser un ARN ou une valeur UUID de numéro de téléphone complet pour le paramètre de demande d'PhoneNumberIdURI.

Toutefois, si le numéro est réclamé à un groupe de distribution de trafic et que vous appelez cette API à l'aide d'une instance de la réplique Région AWS associée au groupe de distribution de trafic, vous devez fournir un numéro de téléphone ARN complet. Si un UUID est fourni dans ce scénario, vous obtenez une erreur ResourceNotFoundException.

# Pourquoi un UpdatePhoneNumber appel échoue

Votre appel d'[UpdatePhoneNumberA](https://docs.aws.amazon.com/connect/latest/APIReference/API_UpdatePhoneNumber.html)PI échouera avec un ResourceNotFoundException dans les cas suivants :

• Le groupe de répartition du trafic spécifié n'existe pas, le statut du groupe de répartition du trafic n'est pas ACTIVE ou vous n'êtes pas propriétaire du groupe de répartition du trafic.

[UpdatePhoneNumber](https://docs.aws.amazon.com/connect/latest/APIReference/API_UpdatePhoneNumber.html)échouera avec une InvalidParameterException erreur dans le cas suivant :

• Le point de terminaison que vous appelez ne se trouve pas dans la région où le groupe de répartition du trafic a été créé.

### Statuts définis pour les numéros de téléphone

Voici une description des statuts des numéros de téléphone :

- CLAIMEDsignifie que l'opération précédente [ClaimPhoneNumber](https://docs.aws.amazon.com/connect/latest/APIReference/API_ClaimPhoneNumber.html)ou [UpdatePhoneNumber](https://docs.aws.amazon.com/connect/latest/APIReference/API_UpdatePhoneNumber.html)l'opération a réussi.
- IN\_PROGRESSsignifie que [ClaimPhoneNumber](https://docs.aws.amazon.com/connect/latest/APIReference/API_ClaimPhoneNumber.html)l'[UpdatePhoneNumber](https://docs.aws.amazon.com/connect/latest/APIReference/API_UpdatePhoneNumber.html)opération est toujours en cours et n'est pas encore terminée. Vous pouvez appeler [DescribePhoneNumberu](https://docs.aws.amazon.com/connect/latest/APIReference/API_DescribePhoneNumber.html)ltérieurement pour vérifier si l'opération précédente est terminée.
- FAILEDindique que l'[UpdatePhoneNumbero](https://docs.aws.amazon.com/connect/latest/APIReference/API_UpdatePhoneNumber.html)pération [ClaimPhoneNumbero](https://docs.aws.amazon.com/connect/latest/APIReference/API_ClaimPhoneNumber.html)u l'opération précédente a échoué. Ce statut comprend un message indiquant le motif de l'échec. Un motif fréquent d'échec est que la valeur TargetArn pour laquelle vous demandez ou mettez à jour un numéro de téléphone a atteint la limite du nombre total de numéros demandés.

# <span id="page-927-0"></span>Mettre à jour la répartition du trafic téléphonique entre Régions AWS

Vous utilisez l'[UpdateTrafficDistributionA](https://docs.aws.amazon.com/connect/latest/APIReference/API_UpdateTrafficDistribution.html)PI pour répartir le trafic téléphonique et [déplacer les agents](#page-934-0) entre les régions.

Après avoir revendiqué les numéros de téléphone de votre groupe de distribution du trafic, vous pouvez utiliser l'[UpdateTrafficDistributionA](https://docs.aws.amazon.com/connect/latest/APIReference/API_UpdateTrafficDistribution.html)PI pour distribuer les contacts vocaux entrants entre les instances liées d'un groupe de distribution de trafic donné par tranches de 10 %.

Si les conditions suivantes ne sont pas remplies, votre appel [UpdateTrafficDistributiond](https://docs.aws.amazon.com/connect/latest/APIReference/API_UpdateTrafficDistribution.html)'API échouera avec un InvalidRequestException :

- Vous devez assurer la répartition pour la configuration du trafic téléphonique.
- Vous devez spécifier la répartition du trafic pour les deux instances liées et la répartition totale doit atteindre 100 %.
- Vous devez spécifier la répartition du trafic par incréments de 10 %.
- Les ARN d'instance spécifiés dans la configuration de téléphonie doivent correspondre aux ARN des instances liées.

Lorsque vous appelez UpdateTrafficDistribution depuis la région AWS source, vous pouvez utiliser l'ID du groupe de répartition du trafic ou l'Amazon Resource Name (ARN). Lorsque vous appelez UpdateTrafficDistribution dans la région du réplica, vous devez utiliser l'ARN du groupe de répartition du trafic.

# Configuration de l'expérience de votre agent avec Amazon Connect Global **Resiliency**

Amazon Connect Global Resiliency vous permet de fournir une expérience globale aux agents grâce à des améliorations apportées à la connexion globale, à l'API de distribution des agents et à l'espace de travail des agents. Grâce à cet ensemble de fonctionnalités, vous pouvez :

- Permettre à vos agents de se connecter une seule fois au début de leur journée et de traiter les contacts à partir de leur région active en cours sans avoir à savoir quelle région est active à un moment donné.
- Ajouter des agents à votre groupe de répartition du trafic et répartir les agents entre les régions AWS.
- Redirigez les nouveaux contacts vocaux entrants vers l'espace de travail de l'agent pour la région active en cours en actualisant simplement la page.

Table des matières

- [Intégrez votre fournisseur d'identité \(IdP\) à un point de terminaison de connexion SAML Amazon](#page-929-0)  [Connect Global Resiliency](#page-929-0)
- [Associez des agents à des instances dans plusieurs AWS régions](#page-932-0)
- [Mise à jour de la répartition des agents entre les régions AWS](#page-934-0)
- [Configurez Amazon Connect Agent Workspace pour aider les agents à changer de AWS région](#page-938-0)
- [Conseils pour éviter les problèmes lors du transfert d'agents entre les régions](#page-939-1)

# <span id="page-929-0"></span>Intégrez votre fournisseur d'identité (IdP) à un point de terminaison de connexion SAML Amazon Connect Global Resiliency

Pour permettre à vos agents de se connecter une seule fois et d'être connectés aux deux AWS régions afin de traiter les contacts de la région active actuelle, vous devez configurer les paramètres IAM pour utiliser le point de terminaison SAML de connexion globale.

### Avant de commencer

Vous devez activer le protocole SAML pour que votre instance Amazon Connect puisse utiliser Amazon Connect Global Resiliency. Pour plus d'informations sur le démarrage de la fédération IAM, consultez [Activation de l'accès des utilisateurs fédérés SAML 2.0 à la Console de gestion AWS](https://docs.aws.amazon.com/IAM/latest/UserGuide/id_roles_providers_enable-console-saml.html).

#### Points importants à connaître

- Pour exécuter les étapes décrites dans cette rubrique, vous avez besoin de votre ID d'instance. Pour savoir comment la trouver, consultez [Trouvez l'ID/ARN de votre instance Amazon Connect](#page-299-0).
- Vous devez également connaître la région source de vos instances Amazon Connect. Pour savoir comment la trouver, consultez [Comment trouver la région source de vos instances Amazon](#page-919-1)  [Connect.](#page-919-1)
- Les agents doivent déjà être créés à la fois dans vos instances Amazon Connect source et de réplica, et porter le même nom d'utilisateur que le nom de la session de rôle indiqué par votre fournisseur d'identité (IdP). Dans le cas contraire, vous obtenez une erreur UserNotOnboardedException et vous risquez de perdre les capacités de redondance des agents entre vos instances.
- Vous devez associer des agents à un groupe de répartition du trafic avant que les agents tentent de se connecter. Dans le cas contraire, la connexion de l'agent échoue avec une erreur ResourceNotFoundException. Pour en savoir plus sur la façon de configurer vos groupes de répartition du trafic et de leur associer des agents, consultez [Associez des agents à des instances](#page-932-0)  [dans plusieurs AWS régions.](#page-932-0)
- Lorsque vos agents se fédèrent dans Amazon Connect à l'aide de la nouvelle URL de connexion SAML, Amazon Connect Global Resiliency tente toujours de connecter l'agent à la fois à vos régions/instances source et de réplica, quelle que soit la méthode de configuration de

SignInConfig dans votre groupe de répartition du trafic. Vous pouvez le vérifier en consultant CloudTrail les journaux.

- La SignInConfig distribution dans votre groupe de distribution de trafic par défaut détermine uniquement celui qui Région AWS est utilisé pour faciliter la connexion. Quelle que soit la configuration de votre répartition SignInConfig, Amazon Connect tente toujours de connecter les agents aux deux régions de votre instance Amazon Connect.
- Après la réplication d'une instance Amazon Connect, un seul point de terminaison de connexion SAML est généré pour vos instances. Ce point de terminaison contient toujours la source Région AWS dans l'URL.
- Il n'est pas nécessaire de configurer un état de relais lorsque vous utilisez l'URL de connexion SAML personnalisée avec Amazon Connect Global Resiliency.

Comment intégrer votre fournisseur d'identité

1. Lorsque vous créez une réplique de votre instance Amazon Connect à l'aide de l'[ReplicateInstanceA](https://docs.aws.amazon.com/connect/latest/APIReference/API_ReplicateInstance.html)PI, une URL de connexion SAML personnalisée est générée pour vos instances Amazon Connect. L'URL est générée au format suivant :

https://*instance-id*.*source-region*.sign-in.connect.aws/saml

- a. *instance-id* est l'ID de l'une ou l'autre des instances dans votre groupe d'instances. L'ID d'instance est identique dans les régions source et de réplica.
- b. *source-region* correspond à la AWS région source dans laquelle l'[ReplicateInstanceA](https://docs.aws.amazon.com/connect/latest/APIReference/API_ReplicateInstance.html)PI a été appelée.
- 2. Ajoutez la stratégie d'approbation suivante à votre rôle de fédération IAM. Utilisez l'URL du point de terminaison SAML de connexion globale, comme illustré dans l'exemple suivant.

```
{ 
    "Version":"2012-10-17", 
    "Statement":[ 
       { 
           "Effect":"Allow", 
           "Principal":{ 
              "Federated":[ 
                 "saml-provider-arn" 
 ] 
           }, 
           "Action":"sts:AssumeRoleWithSAML", 
           "Condition":{
```

```
 "StringLike":{ 
               "SAML:aud":[ 
                  "https://instance-id.source-region.sign-in.connect.aws/saml*" 
 ] 
 } 
         } 
      } 
   ]
}
```
**a** Note

saml-provider-arn est la ressource du fournisseur d'identité créée dans IAM.

3. Accordez l'accès à connect:GetFederationToken pour votre InstanceId sur votre rôle de fédération IAM. Par exemple :

```
{
"Version": "2012-10-17", 
     "Statement": [ 
         { 
             "Sid": "GetFederationTokenAccess", 
             "Effect": "Allow", 
             "Action": "connect:GetFederationToken", 
             "Resource": "*", 
             "Condition": { 
                 "StringEquals": { 
                     "connect:InstanceId": "your-instance-id" 
 } 
 } 
         } 
     ]
}
```
4. Ajoutez un mappage d'attributs à votre application de fournisseur d'identité à l'aide des chaînes d'attributs et de valeurs suivantes.

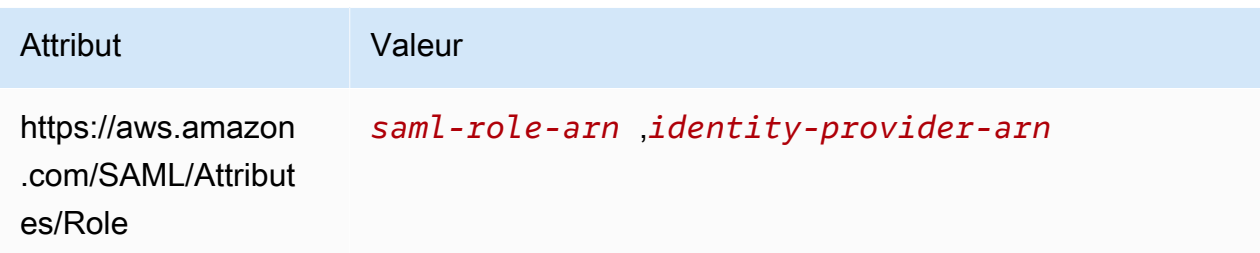

5. Configurez l'URL Assertion Consumer Service (ACS) de votre fournisseur d'identité pour qu'elle pointe vers votre URL de connexion SAML personnalisée. Utilisez l'exemple suivant pour l'URL ACS :

```
https://instance-id.source-region.sign-in.connect.aws/saml?&instanceId=instance-
id&accountId=your AWS account ID&role=saml-federation-role&idp=your SAML 
  IDP&destination=optional-destination
```
- 6. Définissez les champs suivants dans les paramètres d'URL :
	- instanceId : l'identifiant de votre instance Amazon Connect. Pour savoir comment trouver votre ID d'instance, consultez [Trouvez l'ID/ARN de votre instance Amazon Connect](#page-299-0).
	- accountId: ID de AWS compte sur lequel se trouvent les instances Amazon Connect.
	- role : le nom ou l'Amazon Resource Name (ARN) du rôle SAML utilisé pour la fédération Amazon Connect.
	- idp : le nom ou l'Amazon Resource Name (ARN) du fournisseur d'identité SAML dans IAM.
	- destination : le chemin facultatif où les agents arriveront dans l'instance après s'être connectés (par exemple : /agent-app-v2).

## <span id="page-932-0"></span>Associez des agents à des instances dans plusieurs AWS régions

Pour permettre à vos agents de se connecter aux deux régions Régions AWS et de traiter les contacts de l'une ou l'autre région, vous devez d'abord les affecter à un groupe de distribution du trafic.

- 1. Si vous n'avez pas encore configuré de groupe de répartition du trafic, exécutez cette opération maintenant. Pour obtenir des instructions, veuillez consulter [Création de groupes de distribution du](#page-920-0)  [trafic](#page-920-0).
- 2. Une fois que votre groupe de répartition du trafic a été créé avec succès (le paramètre Status a la valeur ACTIVE), vous pouvez lui affecter des agents. Associez toujours les utilisateurs à un groupe de répartition du trafic dans la région source.

L'affectation d'un agent à un groupe de répartition du trafic qui n'a pas le statut ACTIVE génère une erreur ResourceNotFoundException. Utilisez l'[DescribeTrafficDistributionGroupA](https://docs.aws.amazon.com/connect/latest/APIReference/API_DescribeTrafficDistributionGroup.html)PI pour déterminer si elle a été créée avec succès (elle Status doit l'êtreACTIVE).

3. Vous pouvez affecter un agent à un groupe de distribution de trafic en appelant l'[AssociateTrafficDistributionGroupUser](https://docs.aws.amazon.com/connect/latest/APIReference/API_AssociateTrafficDistributionGroupUser.html)API.

#### Exemples

L'associate-traffic-distribution-group-userexemple de commande suivant montre comment les agents peuvent être associés et utilisés dans plusieurs AWS régions.

```
aws connect associate-traffic-distribution-group-user 
   --traffic-distribution-group-id UUID
   --user-id UUID
   --instance-id
```
L'[AssociateTrafficDistributionGroupUsere](https://docs.aws.amazon.com/connect/latest/APIReference/API_AssociateTrafficDistributionGroupUser.html)xemple suivant associe un agent à un groupe de distribution de trafic.

```
PUT /traffic-distribution-group/trafficDistributionGroupId/user HTTP/1.1
Content-type: application/json 
{ 
    "UserId": "string"
}
```
L'exemple de commande disassociate-traffic-distribution-group-user suivant dissocie un agent d'un groupe de répartition du trafic.

```
aws connect disassociate-traffic-distribution-group-user 
  --instance-id your instance ID
  --traffic-distribution-group-id UUID
   --user-id UUID
```
L'[DisassociateTrafficDistributionGroupUsere](https://docs.aws.amazon.com/connect/latest/APIReference/API_DisassociateTrafficDistributionGroupUser.html)xemple suivant dissocie un agent d'un groupe de distribution de trafic.

DELETE /traffic-distribution-group/*trafficDistributionGroupId*/user/*UserId* HTTP/1.1

Pourquoi un AssociateTrafficDistributionGroupUser appel échoue

Un appel d'[AssociateTrafficDistributionGroupUser](https://docs.aws.amazon.com/connect/latest/APIReference/API_AssociateTrafficDistributionGroupUser.html)API échoue avec un ResourceNotFoundException dans les cas suivants :

- 1. Le groupe de répartition du trafic spécifié n'existe pas.
- 2. Le statut du groupe de répartition du trafic n'est pas ACTIVE.
- 3. L'identifiant user-id *UUID* n'est pas un utilisateur de l'instance Amazon Connect source.

## <span id="page-934-0"></span>Mise à jour de la répartition des agents entre les régions AWS

Tout comme vous pouvez utiliser l'API UpdateTrafficDistribution pour [répartir le trafic](#page-927-0)  [téléphonique entre les régions,](#page-927-0) vous pouvez également l'utiliser pour répartir les agents entre les régions AWS , totalement ou progressivement dans le cadre de tests réguliers de préparation opérationnelle. Par exemple, vous pouvez conserver 40 % des agents dans une AWS région pour compléter les contacts actifs et transférer les agents restants dans la région répliquée.

Après avoir ajouté des agents à votre groupe de distribution de trafic, utilisez l'[UpdateTrafficDistributionA](https://docs.aws.amazon.com/connect/latest/APIReference/API_UpdateTrafficDistribution.html)PI pour répartir les agents entre les instances liées d'un groupe de distribution de trafic donné par incréments de 10 %. Vos agents pourront établir des contacts vocaux actifs avant de changer de région.

#### **a** Note

Si un agent reçoit une erreur lorsqu'il tente de mettre fin à un contact avant de changer de région, il doit actualiser la page de l'espace de travail de l'agent. Pour de plus amples informations, veuillez consulter [Configurez Amazon Connect Agent Workspace pour aider les](#page-938-0)  [agents à changer de AWS région.](#page-938-0)

### Table des matières

- **[Prérequis](#page-935-0)**
- [Modification du poids des connexions](#page-935-1)
- [Comment transférer l'ensemble du trafic téléphonique et des agents d'une AWS région à l'autre](#page-937-0)

#### <span id="page-935-0"></span>Prérequis

Si les conditions suivantes ne sont pas remplies, votre appel [UpdateTrafficDistributiond](https://docs.aws.amazon.com/connect/latest/APIReference/API_UpdateTrafficDistribution.html)'API échouera avec un InvalidRequestException :

- 1. Le groupe de répartition du trafic spécifié doit exister.
- 2. Le statut du groupe de répartition du trafic doit être ACTIVE.
- 3. Si vous modifiez la répartition SignInConfig, vous ne pouvez le faire que pour le groupe de répartition du trafic par défaut. Le groupe de répartition du trafic par défaut est créé en même temps que l'instance de réplica Amazon Connect. Consultez le IsDefault paramètre dans le type de [TrafficDistributionGroupd](https://docs.aws.amazon.com/connect/latest/APIReference/API_TrafficDistributionGroup.html)onnées.

Lorsque vous appelez UpdateTrafficDistribution depuis la région AWS source, vous pouvez utiliser l'ID du groupe de répartition du trafic ou l'Amazon Resource Name (ARN). Lorsque vous appelez UpdateTrafficDistribution dans la région du réplica, vous devez utiliser l'ARN du groupe de répartition du trafic.

#### <span id="page-935-1"></span>Modification du poids des connexions

L'API UpdateTrafficDistribution inclut une répartition appelée SignInConfig. Elle vous permet de choisir les serveurs de connexion backend à utiliser afin de faciliter la connexion de l'agent à leur groupe d'instances. Quel que soit le paramètre SignInConfig défini dans votre groupe de répartition du trafic, les agents sont connectés aux deux instances dans le groupe de répartition du trafic.

Pour une expérience optimale, nous vous recommandons d'activer les deux AWS régions pendant les opérations régulières. Pour ce faire, affectez la valeur true aux deux répartitions SignInConfig. Si vous devez transférer l'ensemble de votre trafic téléphonique et de vos agents vers une seule AWS région, nous vous recommandons de modifier le code en SignInConfig fonction false de la région à partir de laquelle vous transférez le trafic.

Par exemple, avec l'appel suivant, les agents ont 50 % de chances d'utiliser le serveur de connexion us-west-2 et 50 % d'utiliser le serveur de connexion us-east-1 pour un appel de connexion donné provenant du fournisseur d'identité.

```
aws connect update-traffic-distribution \
--id traffic distribution group ID or ARN \
--cli-input-json \
```
```
'{ 
    "SignInConfig":{ 
        "Distributions":[ 
            { 
                "Region":"us-west-2", 
                "Enabled":true 
            }, 
\overline{\mathcal{L}} "Region":"us-east-1", 
                "Enabled":true 
 } 
        ] 
    }
}'
```
Inversement, la répartition de connexion suivante achemine 100 % du trafic sur le point de terminaison de connexion pour utiliser le serveur de connexion us-east-1.

```
aws connect update-traffic-distribution \
--id traffic distribution group ID or ARN \
--cli-input-json \
'{ 
    "SignInConfig":{ 
        "Distributions":[ 
           { 
               "Region":"us-west-2", 
               "Enabled":false 
           }, 
           { 
               "Region":"us-east-1", 
               "Enabled":true 
           } 
        ] 
    }
}'
```
Cette répartition détermine uniquement la région du serveur de connexion qui est utilisée pour faciliter la connexion de l'agent aux deux instances de leur groupe d'instances. Elle n'affecte pas la répartition des agents contrôlés par la partie AgentConfig de l'API UpdateTrafficDistribution.

#### **A** Important

Si le point de terminaison de connexion ne répond pas lors de la connexion de l'agent et que votre répartition SignInConfig s'étend sur plusieurs régions, vous pouvez résoudre les erreurs en remplaçant la répartition par une seule région AWS . Ou, si votre répartition SignInConfig est pondérée sur une région et qu'elle ne répond pas, vous pouvez essayer de transférer la répartition SignInConfig vers la région désactivée. Quelle que soit la configuration SignInConfig, les agents bénéficieront toujours d'une session active dans les régions source et de réplica, car ils tenteront de se connecter à leur instance Amazon Connect dans les deux régions.

Comment transférer l'ensemble du trafic téléphonique et des agents d'une AWS région à l'autre

Pour transférer tous les nouveaux contacts vocaux entrants, la répartition des connexions des agents et la répartition des agents de us-west-2 vers us-east-1, utilisez l'extrait de code suivant.

```
aws connect update-traffic-distribution \
--id traffic distribution group ID or ARN \
--cli-input-json \
'{ 
    "SignInConfig":{ 
        "Distributions":[ 
           { 
               "Region":"us-west-2", 
               "Enabled":false 
           }, 
           { 
               "Region":"us-east-1", 
               "Enabled":true 
           } 
       ] 
    }, 
    "AgentConfig":{ 
        "Distributions":[ 
           { 
               "Region":"us-west-2", 
               "Percentage":0 
           }, 
           { 
               "Region":"us-east-1",
```

```
 "Percentage":100 
 } 
        ] 
    }, 
    "TelephonyConfig":{ 
        "Distributions":[ 
            { 
                "Region":"us-west-2", 
                "Percentage":0 
            }, 
            { 
               "Region":"us-east-1", 
               "Percentage":100 
            } 
        ] 
    }
}
'
```
Lorsque vous appelez UpdateTrafficDistribution depuis la région AWS source, vous pouvez utiliser l'ID du groupe de répartition du trafic ou l'Amazon Resource Name (ARN). Lorsque vous appelez UpdateTrafficDistribution dans la région du réplica, vous devez utiliser l'ARN du groupe de répartition du trafic.

Configurez Amazon Connect Agent Workspace pour aider les agents à changer de AWS région

Procédez comme suit pour permettre à Amazon Connect Agent Workspace d'intégrer le panneau de commande des contacts de la AWS région réplique à la région source, et de passer de l'une à l'autre lorsque la région active de l'agent change.

Si vous n'avez pas encore créé de réplica de votre instance Amazon Connect source ni configuré de groupe de répartition du trafic, consultez [Mise en route avec Amazon Connect Global Resiliency.](#page-913-0)

- 1. Accédez à la console AWS Amazon Connect pour récupérer l'URL d'accès de votre instance source. Notez l'URL.
- 2. Dans la région de réplication, console AWS Amazon Connect pour récupérer l'URL d'accès à votre instance de réplication. Notez l'URL.
- 3. Dans la même fenêtre que celle de votre instance de réplica Amazon Connect, dans le volet de gauche, choisissez Origines approuvées.

4. Ajoutez un domaine pour l'URL d'accès à l'instance source, que vous avez notée à l'étape 1.

#### **a** Note

N'incluez pas de barre oblique / à la fin de l'URL d'accès.

5. Répétez les étapes ci-dessus pour votre instance source : accédez à Origines approuvées et ajoutez l'URL d'accès à l'instance de réplica.

#### **a** Note

Les agents doivent définir leur statut sur Disponible une fois qu'ils ont changé de région.

#### Conseils pour éviter les problèmes lors du transfert d'agents entre les régions

- Chaque fois que vous mettez à jour la répartition du trafic pour les agents, veillez à mettre également à jour la répartition du trafic pour les contacts vocaux entrants. Sinon, vous risquez de vous retrouver dans une situation où une région regorge d'agents tandis que l'autre est submergée de trafic téléphonique.
- Avant d'associer des utilisateurs à un groupe de distribution de trafic, assurez-vous que le même nom d'utilisateur existe à la fois dans les instances Amazon Connect source et répliquée. Sinon, lorsque vous associez un utilisateur à un groupe de répartition du trafic mais que l'utilisateur correspondant au nom d'utilisateur n'existe pas dans la région de réplica, une erreur InvalidRequestException s'affiche.
- Vous devez appeler l'[AssociateTrafficDistributionGroupUser](https://docs.aws.amazon.com/connect/latest/APIReference/API_AssociateTrafficDistributionGroupUser.html)API pour associer des agents à un groupe de distribution de trafic dans la région source. Si vous tentez de le faire dans la région de réplica, une erreur ResourceNotFoundException s'affiche.

### Gestion des groupes de répartition du trafic

Les rubriques de cette section expliquent comment gérer les groupes de répartition du trafic à l'aide des API Amazon Connect.

#### Table des matières

• [Liste des groupes de répartition du trafic](#page-940-0)

• [Suppression de groupes de répartition du trafic](#page-940-1)

### <span id="page-940-0"></span>Liste des groupes de répartition du trafic

Utilisez l'[ListTrafficDistributionGroups](https://docs.aws.amazon.com/connect/latest/APIReference/API_ListTrafficDistributionGroups.html)API pour répertorier tous les groupes de distribution de trafic.

Vous souhaiterez peut-être répertorier les groupes de répartition du trafic afin de déterminer si une instance Amazon Connect spécifique fait partie d'un groupe de répartition du trafic.

### <span id="page-940-1"></span>Suppression de groupes de répartition du trafic

Utilisez l'[DeleteTrafficDistributionGroup](https://docs.aws.amazon.com/connect/latest/APIReference/API_DeleteTrafficDistributionGroup.html)API pour supprimer un groupe de distribution de trafic dont vous n'avez plus besoin.

#### **a** Note

Vous ne pouvez pas supprimer un groupe de répartition du trafic si des numéros de téléphone lui sont demandés. Vous devez d'abord libérer les numéros de téléphone du groupe de distribution du trafic à l'aide de l'[ReleasePhoneNumberA](https://docs.aws.amazon.com/connect/latest/APIReference/API_ReleasePhoneNumber.html)PI. Vous pouvez ensuite supprimer le groupe de répartition du trafic.

Vous ne pouvez pas publier les numéros d'un groupe de répartition du trafic à l'aide de la console Amazon Connect.

Votre appel [DeleteTrafficDistributionGroupd](https://docs.aws.amazon.com/connect/latest/APIReference/API_DeleteTrafficDistributionGroup.html)'API échouera ResourceInUseException si les numéros de téléphone sont toujours réclamés au groupe de distribution du trafic.

### Gestion des numéros de téléphone entre les régions

Les rubriques de cette section décrivent comment gérer les numéros de téléphone à Régions AWS l'aide des API Amazon Connect.

#### Table des matières

- [Réclamez des numéros de téléphone à des instances sur plusieurs Régions AWS](#page-941-0)
- [Transférer un numéro de téléphone revendiqué vers plusieurs instances Régions AWS](#page-941-1)
- [Libération des numéros des groupes de répartition du trafic](#page-942-0)

## <span id="page-941-0"></span>Réclamez des numéros de téléphone à des instances sur plusieurs Régions AWS

#### **a** Note

Cette fonctionnalité est disponible uniquement pour les instances Amazon Connect créées dans les AWS régions suivantes : USA Est (Virginie du Nord), USA Ouest (Oregon), Europe (Francfort) et Europe (Londres).

Vous ne pouvez créer une réplique dans la région USA Est (Virginie du Nord) que si votre source est USA Ouest (Oregon), ou inversement. De même, vous ne pouvez créer une réplique dans la région Europe (Francfort) que si votre source est l'Europe (Londres), ou inversement.

Pour accéder à cette fonctionnalité, contactez votre architecte de solutions Amazon Connect ou votre responsable de compte technique.

Pour passer ou recevoir des appels vers un numéro de téléphone dans plusieurs instances Régions AWS, vous devez demander un numéro de téléphone à un groupe de distribution du trafic.

Pour demander un numéro de téléphone à un groupe de répartition du trafic

- 1. Créez un groupe de distribution du trafic à l'aide de l'[CreateTrafficDistributionGroupA](https://docs.aws.amazon.com/connect/latest/APIReference/API_CreateTrafficDistributionGroup.html)PI.
- 2. Décrivez votre groupe de distribution de trafic en utilisant l'[DescribeTrafficDistributionGroup](https://docs.aws.amazon.com/connect/latest/APIReference/API_DescribeTrafficDistributionGroup.html)API pour déterminer s'il a été créé avec succès (Statusdoit l'êtreACTIVE).
- 3. Une fois que votre groupe de distribution du trafic a été créé avec succès, vous pouvez lui demander des numéros de téléphone à l'aide de l'[ClaimPhoneNumber](https://docs.aws.amazon.com/connect/latest/APIReference/API_ClaimPhoneNumber.html)API. Status ACTIVE

## <span id="page-941-1"></span>Transférer un numéro de téléphone revendiqué vers plusieurs instances Régions AWS

#### **a** Note

Cette fonctionnalité est disponible uniquement pour les instances Amazon Connect créées dans les AWS régions suivantes : USA Est (Virginie du Nord), USA Ouest (Oregon), Europe (Francfort) et Europe (Londres).

Vous ne pouvez créer une réplique dans la région USA Est (Virginie du Nord) que si votre source est USA Ouest (Oregon), ou inversement. De même, vous ne pouvez créer une réplique dans la région Europe (Francfort) que si votre source est l'Europe (Londres), ou inversement.

Pour accéder à cette fonctionnalité, contactez votre architecte de solutions Amazon Connect ou votre responsable de compte technique.

Vous pouvez déplacer un numéro de téléphone précédemment demandé à une instance et l'attribuer à la place à plusieurs instances dans les Régions AWS. Pour ce faire, attribuez le numéro de téléphone à un groupe de répartition du trafic.

Pour attribuer un numéro de téléphone à un groupe de répartition du trafic

- 1. Créez un groupe de distribution du trafic à l'aide de l'[CreateTrafficDistributionGroupA](https://docs.aws.amazon.com/connect/latest/APIReference/API_CreateTrafficDistributionGroup.html)PI.
- 2. Décrivez votre groupe de distribution de trafic à l'aide de l'[DescribeTrafficDistributionGroup](https://docs.aws.amazon.com/connect/latest/APIReference/API_DescribeTrafficDistributionGroup.html)API pour déterminer s'il a été créé avec succès (Statusdoit l'êtreACTIVE).
- 3. Une fois que votre groupe de répartition du trafic a été créé avec succès (le paramètre Status a la valeur ACTIVE), vous pouvez attribuer des numéros de téléphone précédemment demandés à d'autres instances ou à d'autres groupes de répartition du trafic. Utilisez l'API [UpdatePhoneNumber](https://docs.aws.amazon.com/connect/latest/APIReference/API_UpdatePhoneNumber.html).

### <span id="page-942-0"></span>Libération des numéros des groupes de répartition du trafic

Pour libérer les numéros de téléphone d'un groupe de distribution du trafic, utilisez l'[ReleasePhoneNumber](https://docs.aws.amazon.com/connect/latest/APIReference/API_ReleasePhoneNumber.html)API. Le numéro est réintégré à l'inventaire pour que les autres clients puissent le demander.

Vous ne pouvez pas publier les numéros d'un groupe de répartition du trafic à l'aide de la console Amazon Connect.

# Gérez le chat dans toutes les régions

Vous gérez le chat entre AWS les régions en créant deux interfaces de chat personnalisées ou deux widgets de out-of-the-box communication : l'un dans la région source et l'autre dans la région réplique. Vous passez manuellement de l'un à l'autre en fonction de l'interface de chat ou du widget out-of-the-box de communication de la région que vous souhaitez utiliser.

- Interfaces de chat personnalisées : configurez l'interface de chat dans la région de réplique pour utiliser le point de terminaison d'API de la région de réplique.
- Widgets ut-the-box de communication O : créez un widget de communication dans la réplique de l'instance Amazon Connect. Pour obtenir des instructions, veuillez consulter [Configuration d'un](#page-944-0)  [widget de communication dans l'instance de réplique](#page-944-0).

Voici les paramètres de configuration du chat qui sont requis sur votre site Web ou votre application pour lancer un chat côté client :

- ID d'instance Amazon Connect et ID de flux : ces paramètres sont les mêmes dans les régions source et de réplication.
- AWS Région cible et généralement un point de terminaison d'API pour démarrer le chat (c'est-àdire pour acquérir le jeton de participant) : ces paramètres sont différents dans les régions source et répliquée.

Par exemple, l'image suivante montre deux exemples de ChatConfig fichiers pour un site Web : un ChatConfig fichier est destiné à la région source (étiqueté USWest2 dans l'image) et l'autre ChatConfig à la région de réplique (étiqueté Useast1 dans l'image).

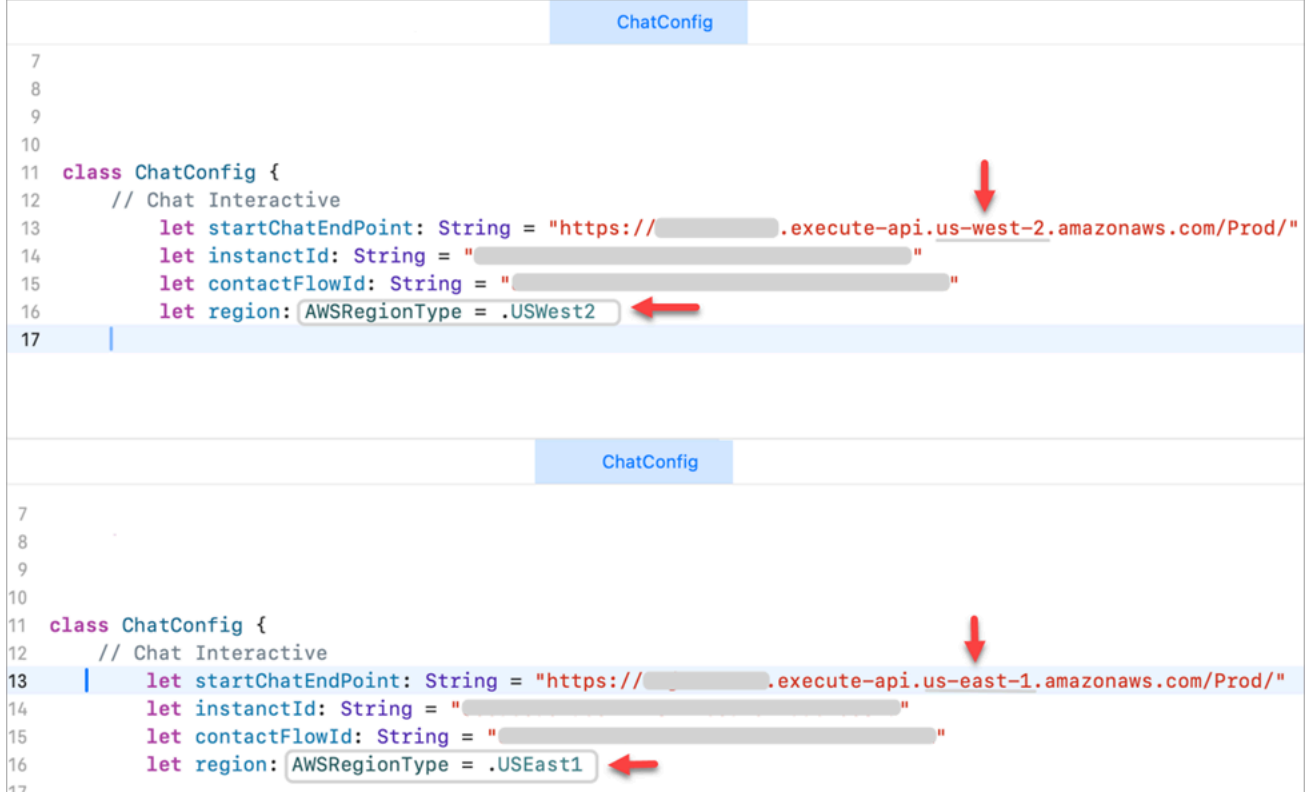

### <span id="page-944-0"></span>Configuration d'un widget de communication dans l'instance de réplique

- 1. Sur votre instance Amazon Connect source, créez un widget de communication pour le chat s'il n'en existe pas déjà un. Pour obtenir des instructions, veuillez consulter [Ajout d'une interface](#page-766-0)  [utilisateur de chat à votre site Web.](#page-766-0)
- 2. Sur votre instance de réplique, créez un autre widget de communication pour le chat. Configurez le widget avec le même flux que celui utilisé dans le widget sur l'instance source. Le flux se trouve déjà dans l'instance de réplication car Amazon Connect Global Resiliency copie tous les flux de la source vers la réplique et les synchronise en permanence.
- 3. Copiez le nouveau script du widget de communication que vous avez créé dans l'instance de réplique. Intégrez le script sur le site Web ou l'application qui doit être activé lorsque le trafic de chat est transféré vers l'instance de réplique.

L'image suivante montre un exemple de script de widget.

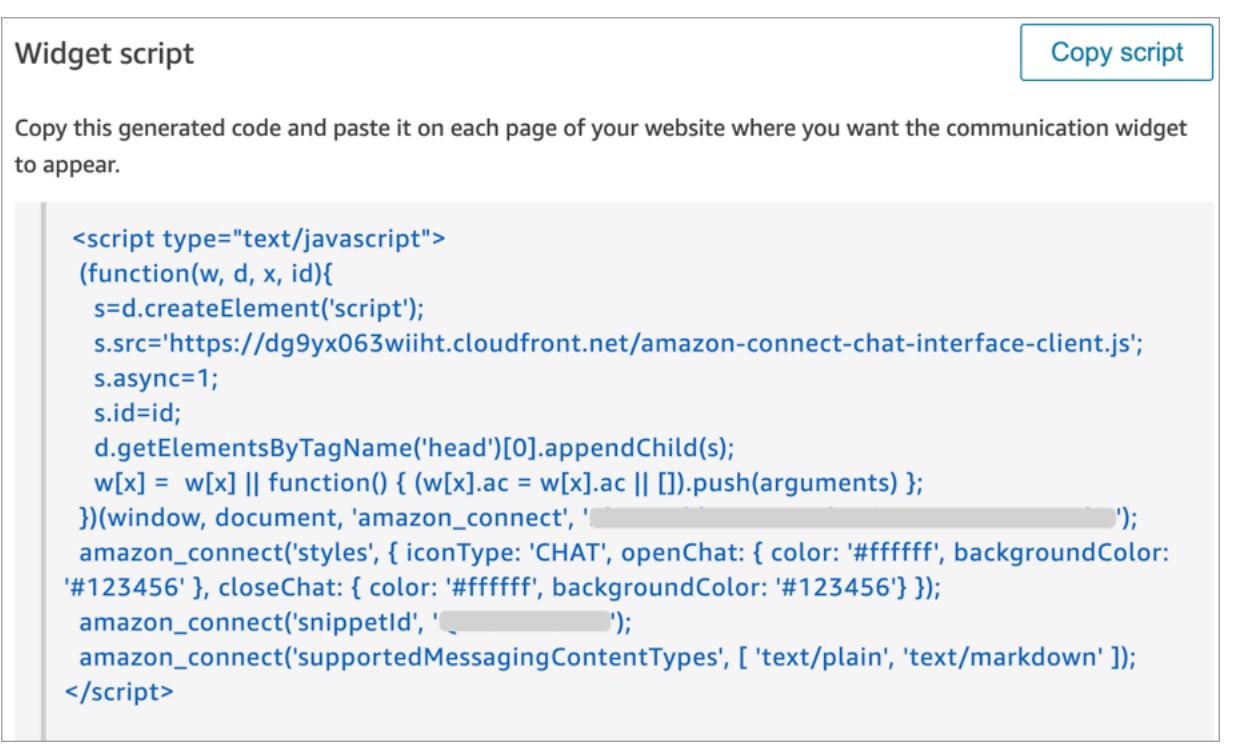

4. Si vous apportez ultérieurement des modifications au widget de communication de l'instance source, vous devez également apporter les mêmes modifications au widget de communication de l'instance de réplique.

### Possibilité d'ajouter plus de fluidité

Pour faciliter le transfert du trafic de chat d'une région à l'autre et pour réduire le nombre de modifications manuelles, voici une autre méthode pour personnaliser votre expérience de chat :

- 1. Ajoutez un paramètre à une base de données contrôlée de manière centralisée (par exemple, DynamoDB Global Table). L'objectif de ce paramètre est de définir la région actuellement active.
- 2. Mettez à jour votre site Web ou votre application pour vérifier l'état du paramètre Region dans la base de données centrale.
- 3. Selon la région active, le site Web ou l'application utilisera le point de terminaison API ou le widget de communication de cette région.
- 4. Ce paramètre doit être mis à jour en même temps que l'[UpdateTrafficDistribution](https://docs.aws.amazon.com/connect/latest/APIReference/API_UpdateTrafficDistribution.html)API est appelée pour transférer le trafic vocal et les agents entre les régions, le cas échéant.

# Configuration de votre réseau

Les solutions VoiP traditionnelles vous obligent à autoriser les adresses entrantes et sortantes pour des plages de ports UDP et des adresses IP spécifiques, telles que 80 et 443. Ces solutions s'appliquent également à TCP. En comparaison, les exigences liées au réseau pour utiliser le panneau de configuration des contacts (CCP) avec un logiciel de téléphonie par Internet sont moins intrusives. Vous pouvez établir des connexions d'envoi/réception sortantes persistantes via votre navigateur Web. Par conséquent, vous n'avez pas besoin d'ouvrir un port côté client pour écouter le trafic entrant.

Le diagramme suivant montre à quoi chaque port est utilisé.

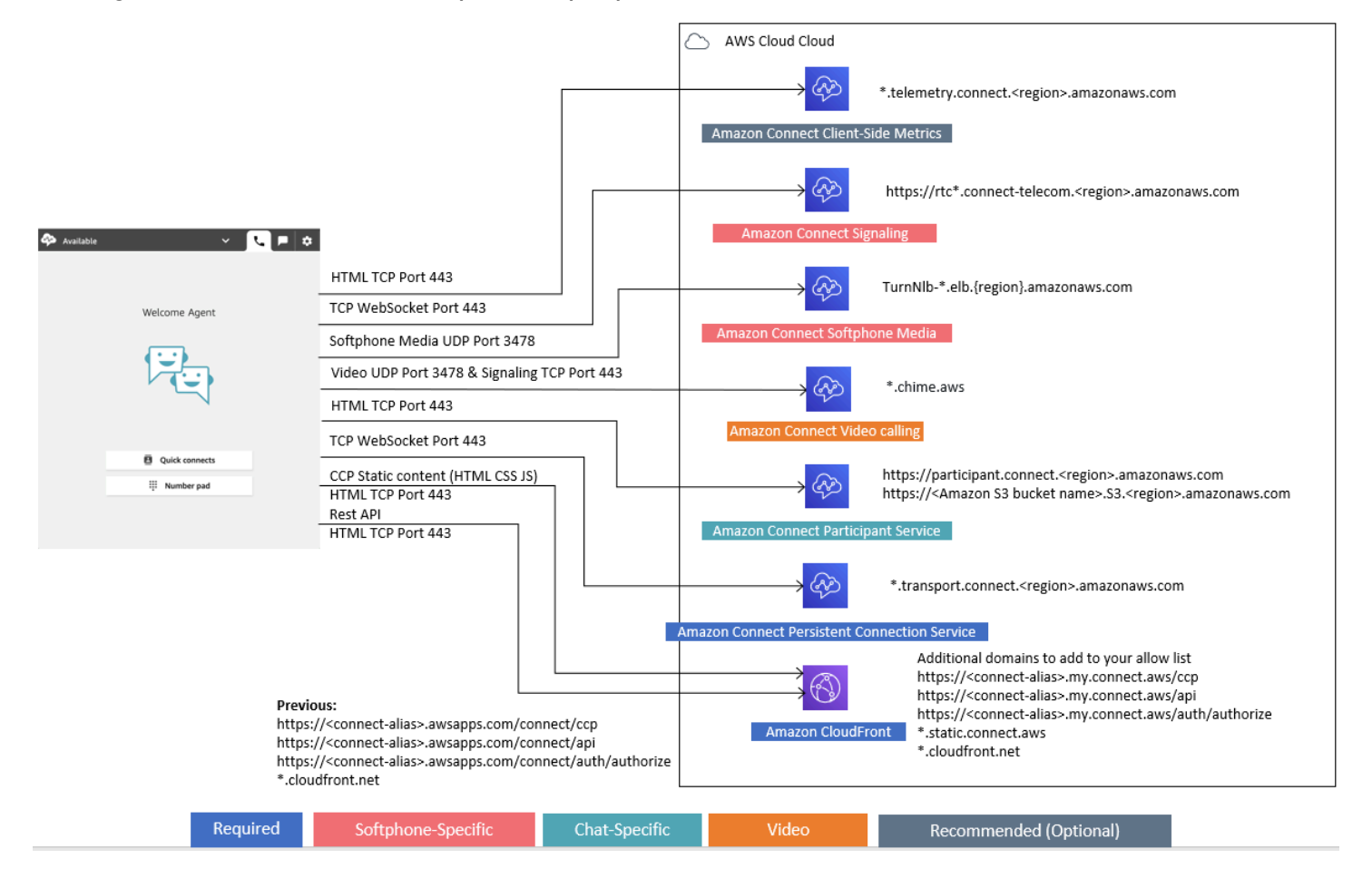

Les sections suivantes décrivent les deux options de connectivité principales pour utiliser le CCP.

#### Table des matières

• [Option 1 \(recommandée\) : remplacer les exigences relatives à Amazon EC2 et à la plage d'](#page-947-0)  [CloudFront adresses IP par une liste de domaines autorisés](#page-947-0)

- [Option 2 \(non recommandée\) : autoriser les plages d'adresses IP](#page-957-0)
- [À propos des plages d'adresses IP Amazon Connect](#page-959-0)
- [Pare-feu sans état](#page-960-0)
- [Autorisation du chargement des allocations et soldes de congés dans la planification Amazon](#page-960-1) **[Connect](#page-960-1)**
- [Autoriser la résolution DNS pour les logiciels de téléphonie](#page-961-0)
- [Prises en compte de protocole et de port](#page-961-1)
- [Considérations de sélection des régions](#page-962-0)
- [Agents utilisant Amazon Connect à distance](#page-963-0)
- [Réacheminement audio](#page-963-1)
- [Utiliser AWS Direct Connect](#page-963-2)
- [Exigences de mise en réseau des stations de travail d'agent pour les appels Web vocaux/vidéo](#page-964-0)
- [Chemins réseau détaillés pour Amazon Connect](#page-965-0)
- [Utiliser Amazon Connect dans un environnement VDI](#page-967-0)
- [Connectivité CCP](#page-974-0)
- [Utilisation d'une liste d'autorisation pour les applications intégrées](#page-976-0)
- [Mise à jour de votre domaine Amazon Connect](#page-977-0)

# <span id="page-947-0"></span>Option 1 (recommandée) : remplacer les exigences relatives à Amazon EC2 et à la plage d' CloudFront adresses IP par une liste de domaines autorisés

Cette deuxième option vous permet de réduire considérablement votre rayon d'impact.

Nous vous recommandons d'essayer l'option 1 et de la tester avec plus de 200 appels. Réalisez des tests pour détecter les erreurs du logiciel de téléphonie par Internet, les appels abandonnés et la fonctionnalité de conférence/transfert. Si votre taux d'erreurs est supérieur à 2 %, il peut y avoir un problème de résolution de proxy. Dans ce cas, envisagez d'utiliser l'option 2.

Pour autoriser le trafic pour les points de terminaison Amazon EC2, autorisez l'accès pour l'URL et le port, comme le montre la première ligne du tableau suivant. Faites cela, plutôt que d'autoriser toutes les plages d'adresses IP répertoriées dans le fichier ip-ranges.json. Vous bénéficiez du même avantage en utilisant un domaine pour CloudFront, comme le montre la deuxième ligne du tableau suivant.

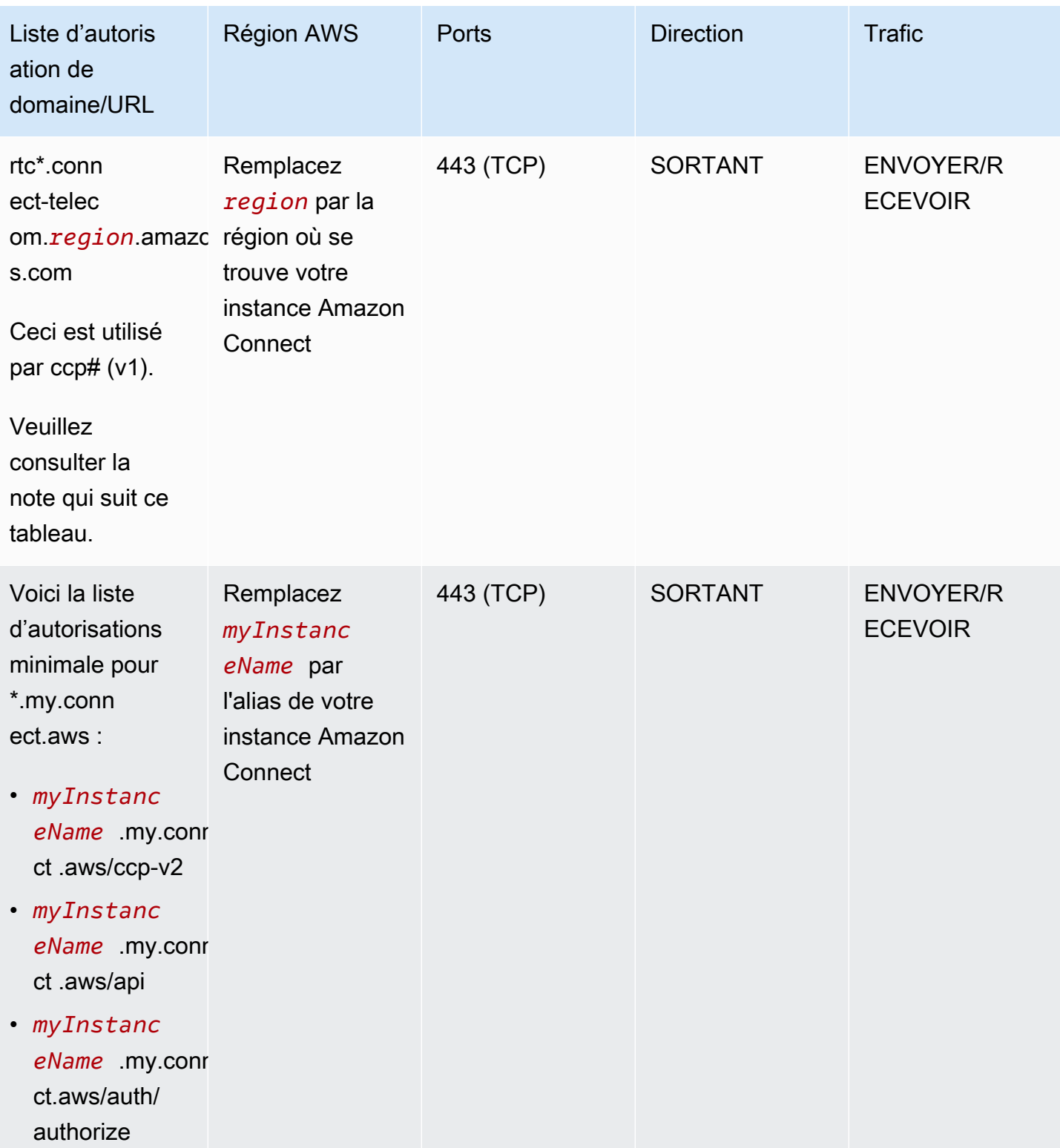

Option 1 (recommandée) : remplacer les exigences relatives à Amazon EC2 et à la plage d' CloudFront adresses IP par une liste de domaines autorisés

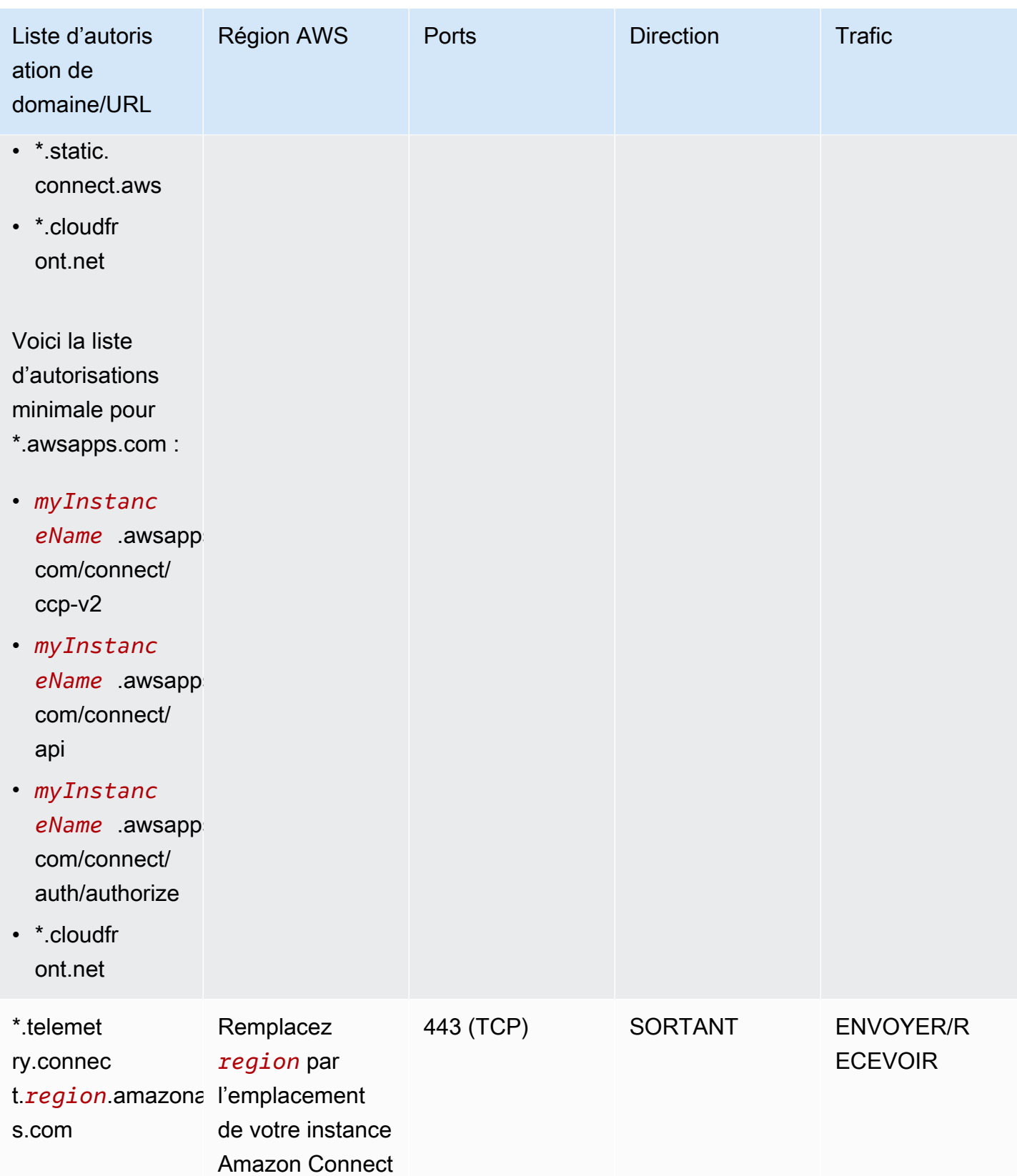

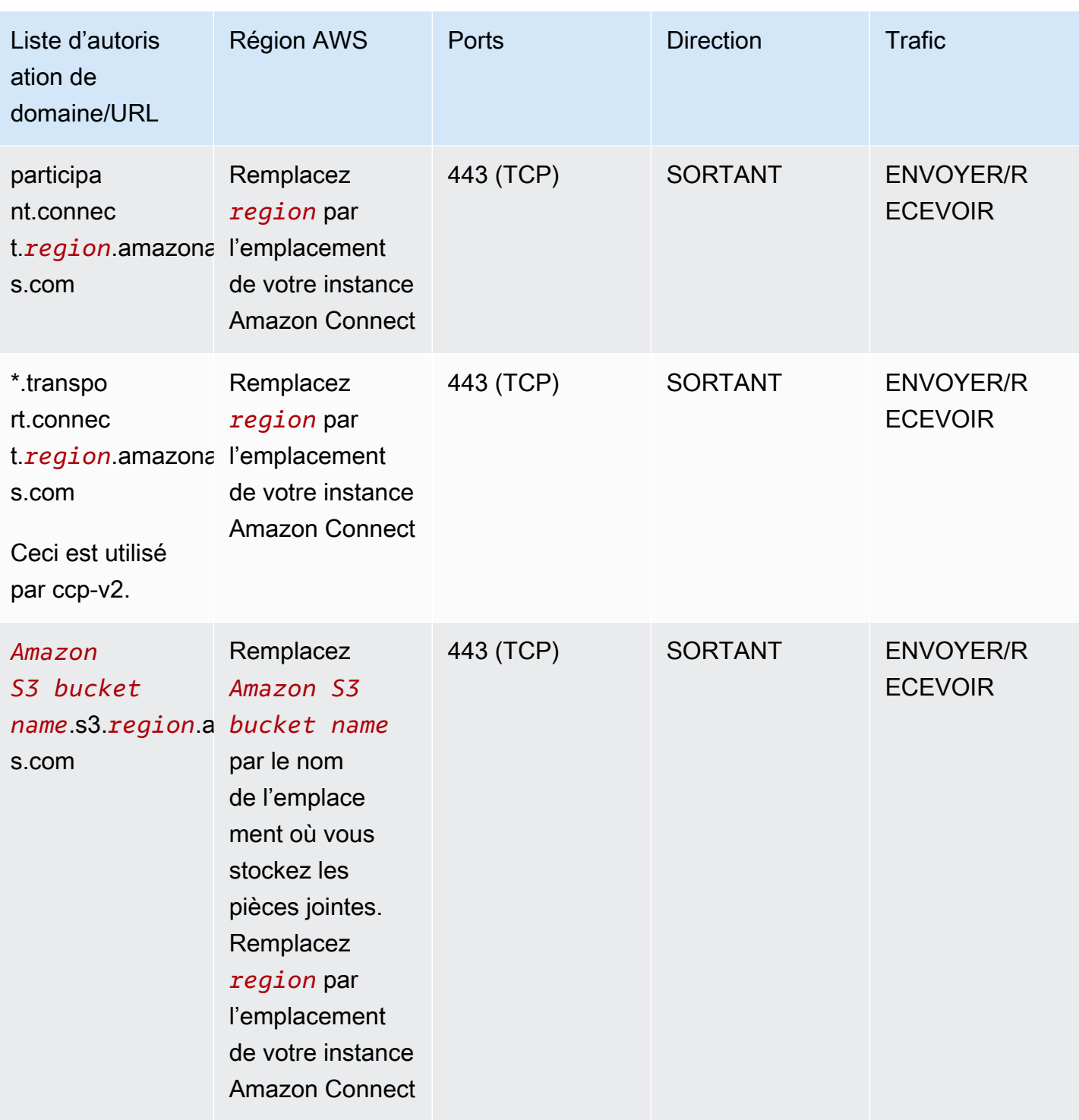

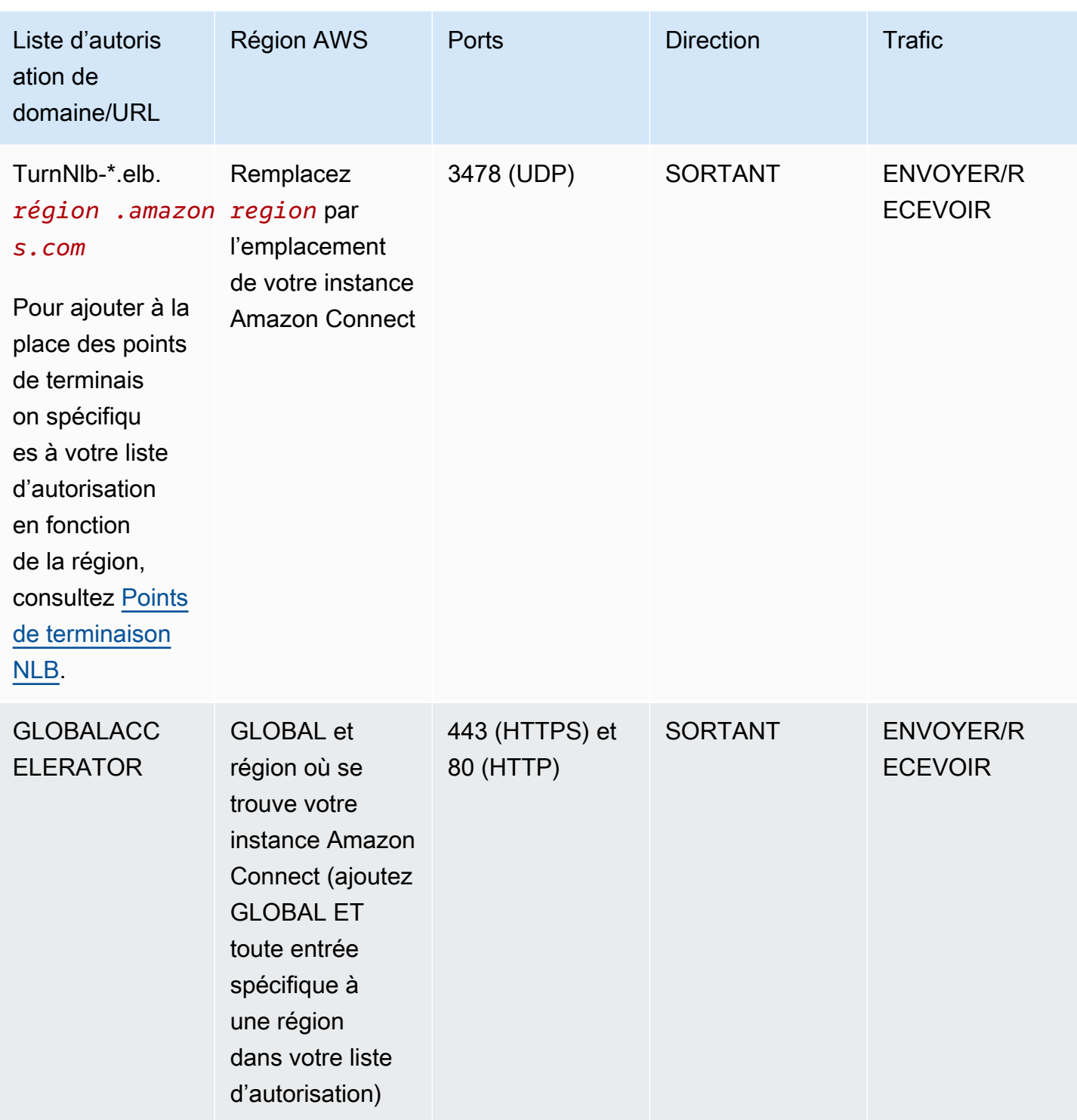

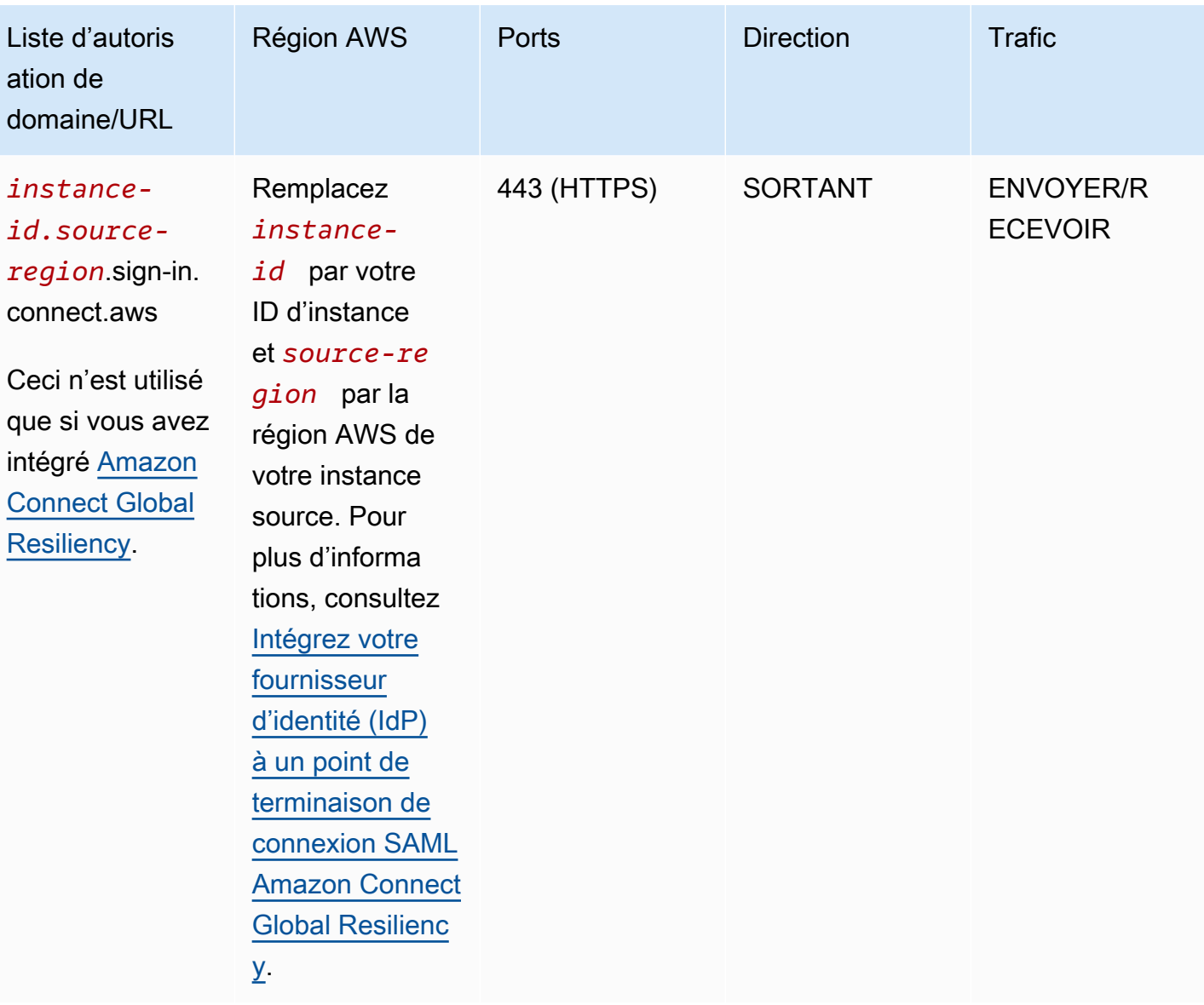

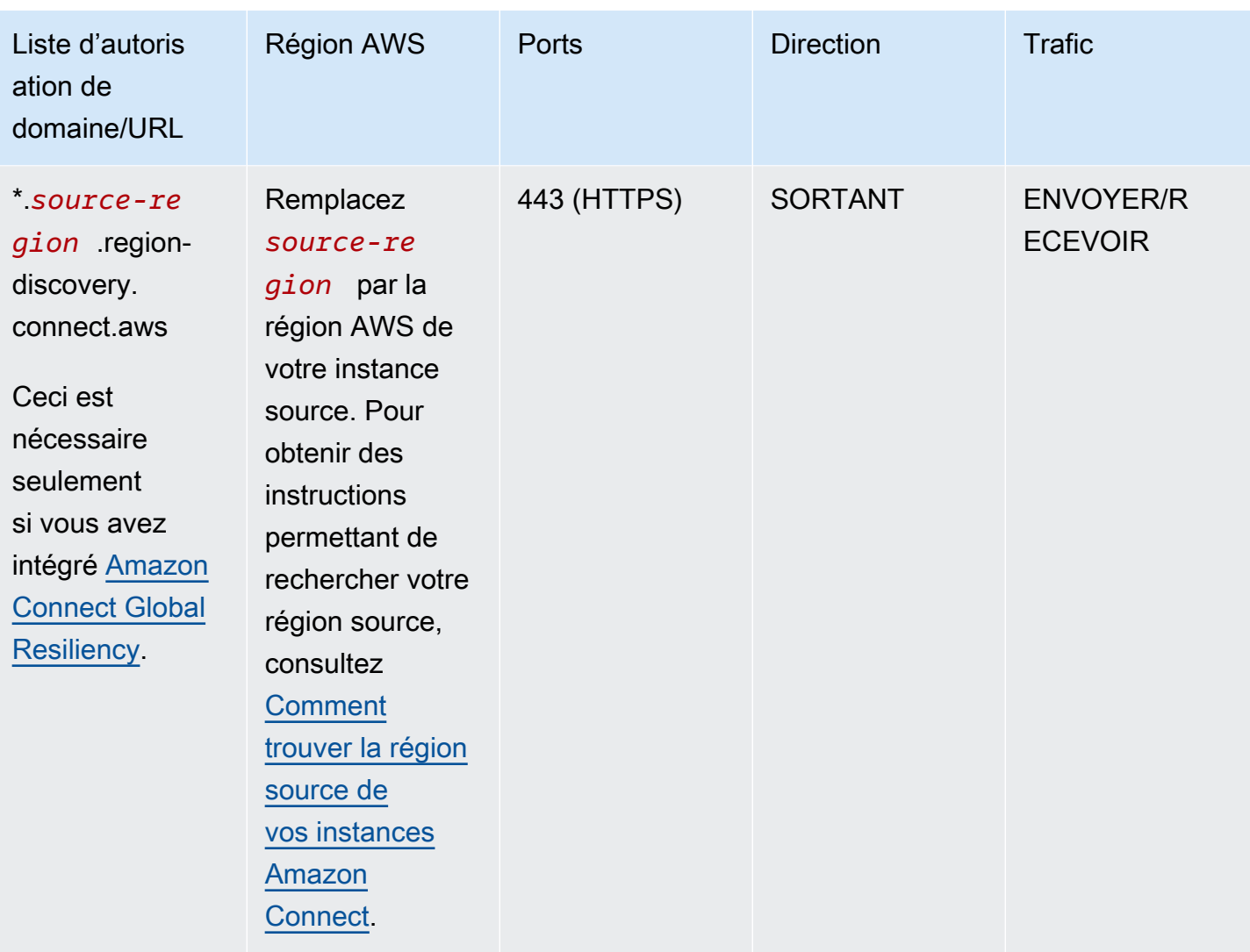

Les noms de domaine complets (FQDN) ne peuvent pas être modifiés ni personnalisés pour chaque client. Utilisez plutôt l'[Option 2 : autoriser les plages d'adresses IP.](#page-957-0)

#### **a** Note

Si vous utilisez la connexion SAML à votre instance Amazon Connect, ajoutez le domaine Global Accelerator à votre liste d'autorisation : \*.awsglobalaccelerator.com.

#### **1** Tip

Dans certaines applications de proxy, la gestion des sockets Web peut impacter les fonctionnalités lors de l'utilisation de rtc\*.connect-telecom.*region*.amazonaws.com,

### \*.transport.connect.*region*.amazonaws.com et https:// myInstanceName.awsapps.com. Assurez-vous de tester et de valider avant de déployer dans un environnement de production.

Le tableau suivant répertorie les CloudFront domaines utilisés pour les actifs statiques si vous souhaitez ajouter des domaines à votre liste d'autorisations plutôt que des plages d'adresses IP :

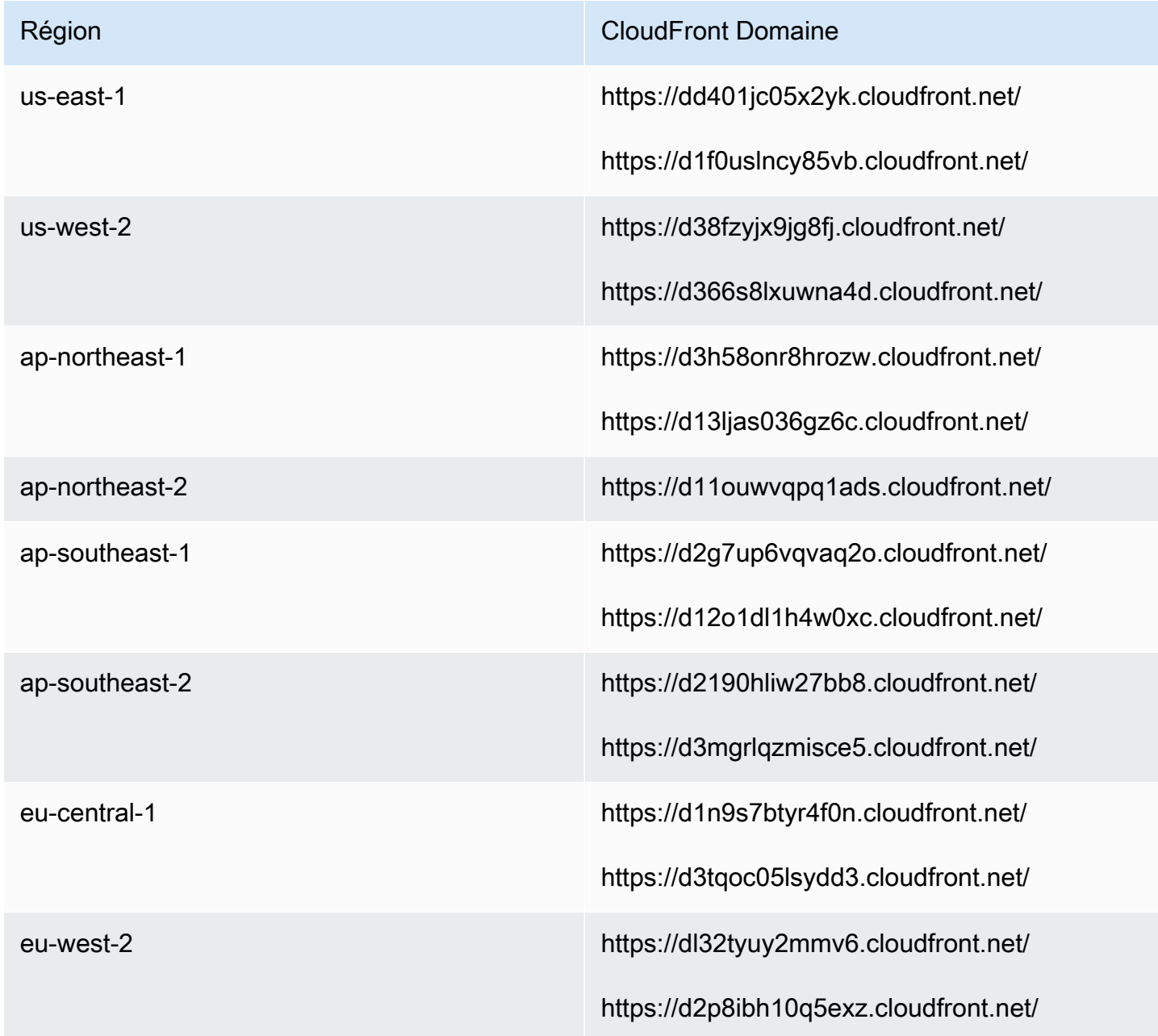

#### **a** Note

ca-central n'est pas inclus dans le tableau, car nous hébergeons du contenu statique derrière le domaine \*.my.connect.aws.

Si votre entreprise n'utilise pas SAML et que votre pare-feu est soumis à des restrictions, vous pouvez ajouter les entrées suivantes par région :

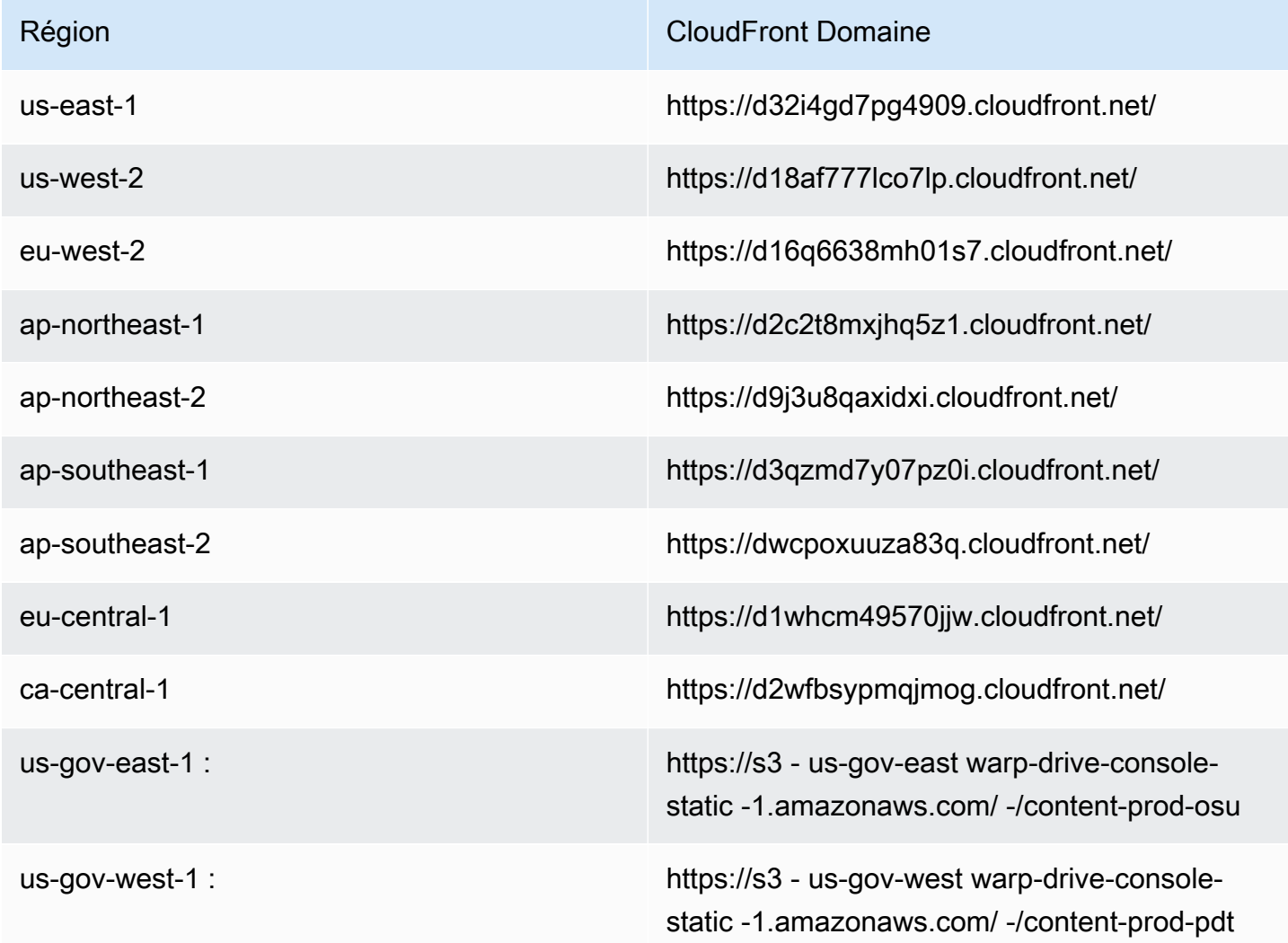

### <span id="page-955-0"></span>Points de terminaison NLB

Le tableau suivant répertorie les points de terminaison spécifiques pour la région dans laquelle se trouve l'instance Amazon Connect. Si vous ne souhaitez pas utiliser le TurnNlb -\*.elb. wildcard *region* .amazonaws.com, vous pouvez plutôt ajouter ces points de terminaison à votre liste d'autorisation.

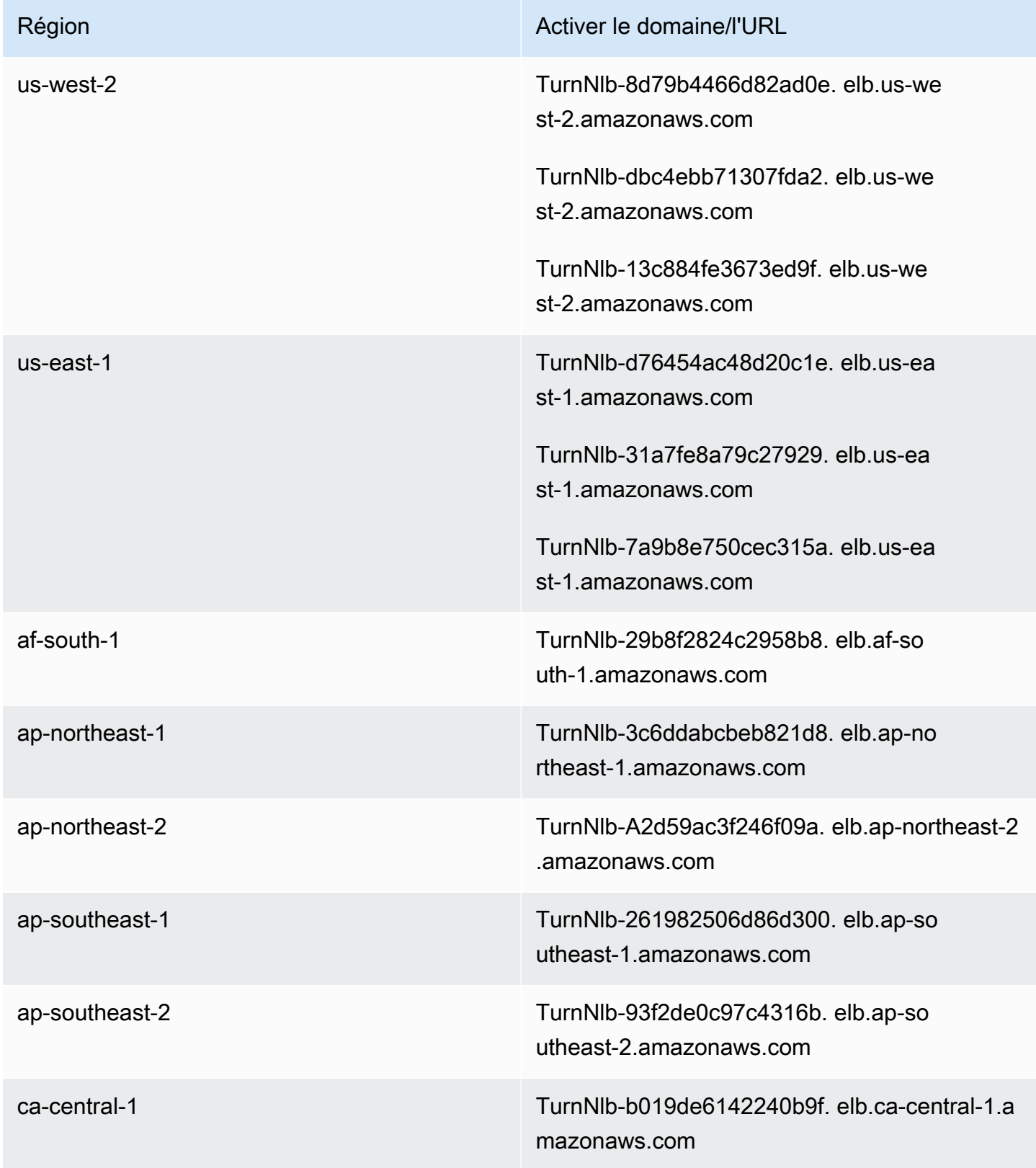

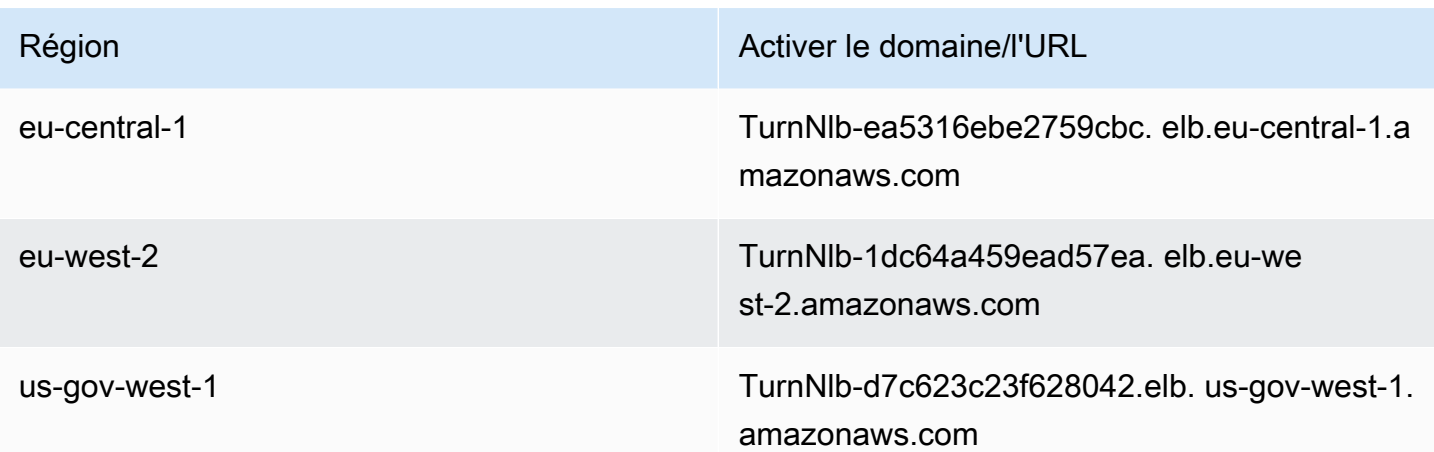

# <span id="page-957-0"></span>Option 2 (non recommandée) : autoriser les plages d'adresses IP

La deuxième option repose sur l'utilisation d'une liste d'autorisation pour définir les adresses IP et les ports qu'Amazon Connect peut utiliser. Vous créez cette liste d'autorisation à l'aide des adresses IP figurant dans le fichier [AWS ip-ranges.json.](https://ip-ranges.amazonaws.com/ip-ranges.json)

Si la région où vous utilisez Amazon Connect n'apparaît pas dans le fichier AWS ip-ranges.json, utilisez uniquement les valeurs globales.

Pour de plus amples informations sur ce fichier, veuillez consulter [À propos des plages d'adresses IP](#page-959-0)  [Amazon Connect](#page-959-0).

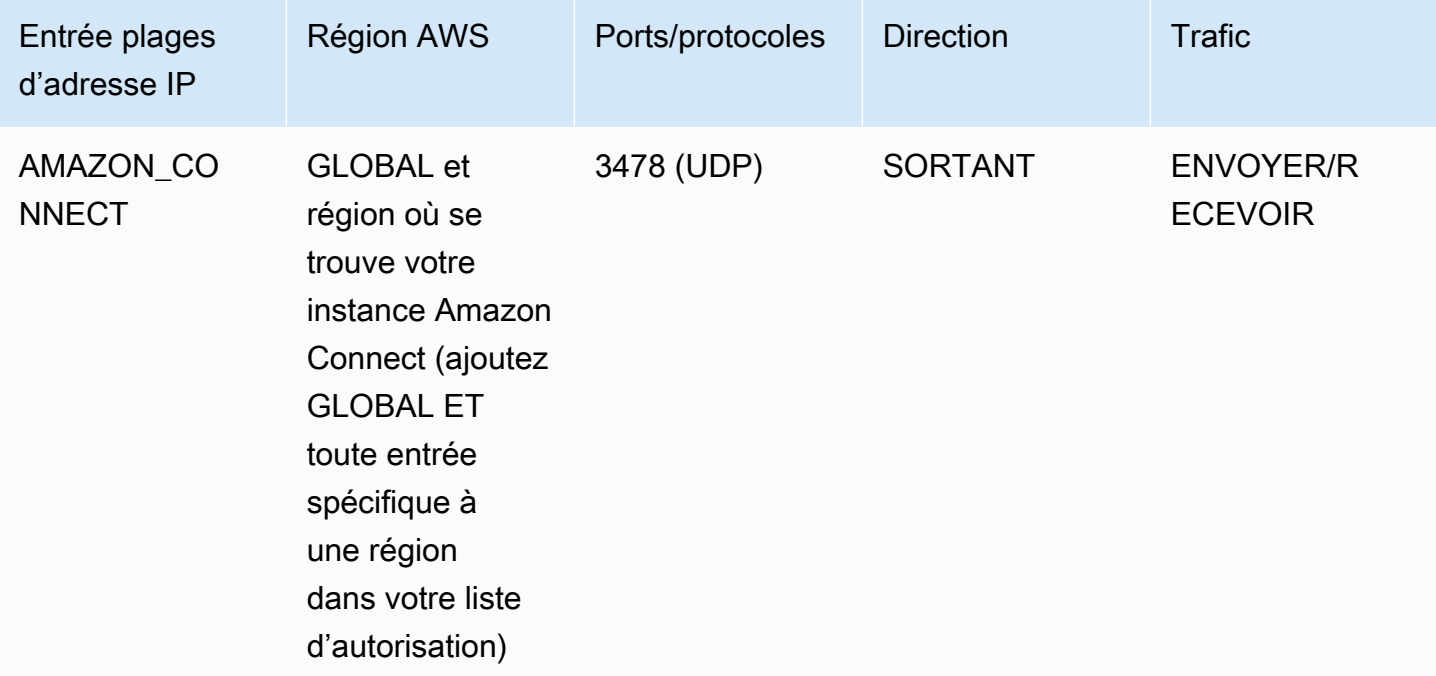

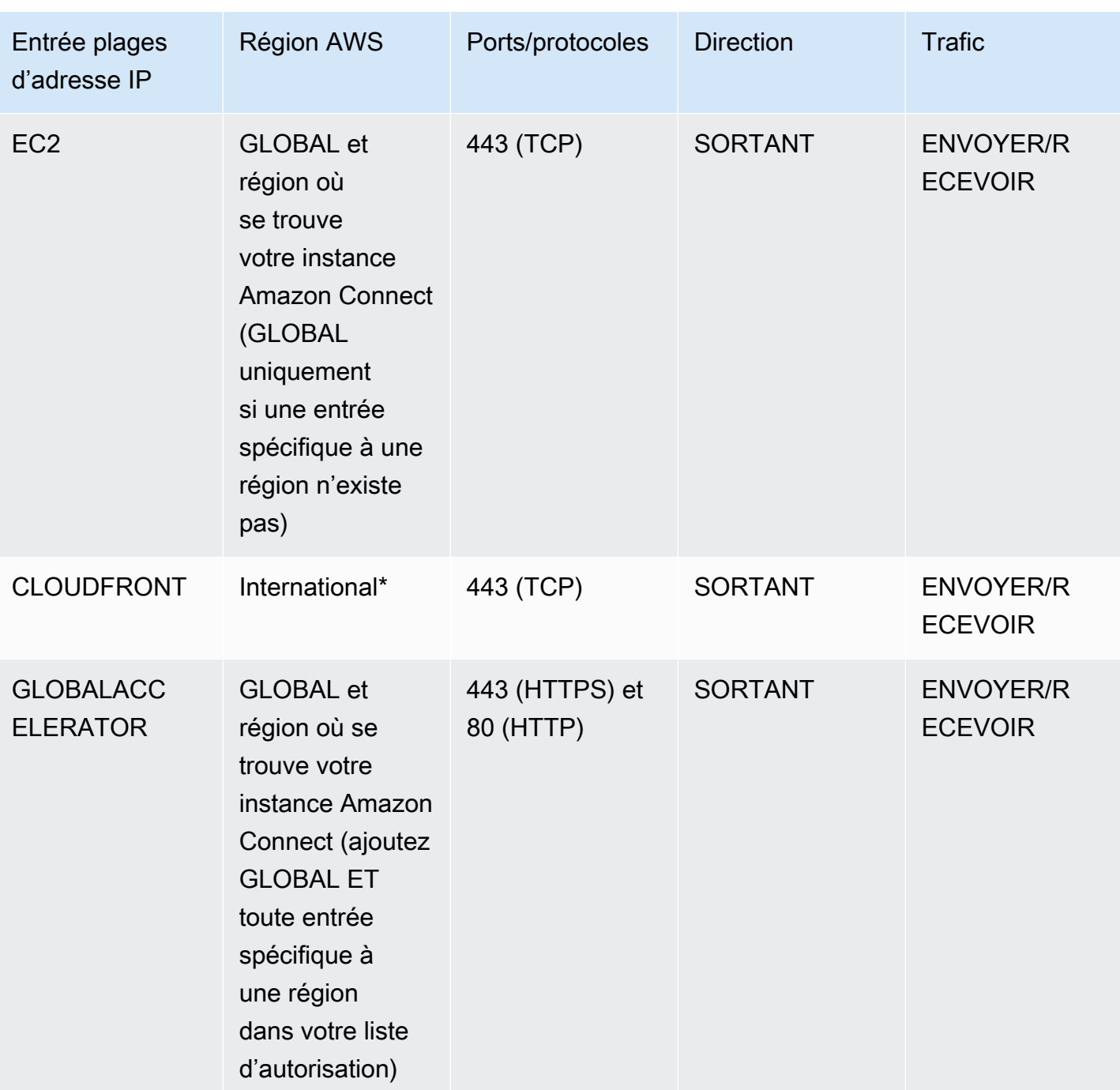

**a** Note

Si vous utilisez la connexion SAML à votre instance Amazon Connect, veillez à ajouter le domaine Global Accelerator à votre liste d'autorisation : \*.awsglobalaccelerator.com.

\* CloudFront diffuse du contenu statique tel que des images ou du javascript à partir d'un emplacement périphérique présentant la latence la plus faible par rapport à l'emplacement de vos agents. Les listes d'adresses IP autorisées pour CloudFront sont globales et nécessitent toutes les plages d'adresses IP associées à « service » : « CLOUDFRONT » dans le fichier ip-ranges.json.

# <span id="page-959-0"></span>À propos des plages d'adresses IP Amazon Connect

Dans le fichier [AWS ip-ranges.json](https://ip-ranges.amazonaws.com/ip-ranges.json), l'ensemble de la plage d'adresses IP /19 appartient à Amazon Connect. Tout le trafic à destination et en provenance de la plage /19 vient de et va vers Amazon Connect.

La plage d'adresses IP /19 n'est pas partagée avec d'autres services. Elle est réservée à l'usage exclusif d'Amazon Connect à l'échelle mondiale.

Dans le fichier AWS ip-ranges.json, vous pouvez voir la même plage répertoriée deux fois. Par exemple :

```
 { "ip_prefix": "15.193.0.0/19", 
                  "region": "GLOBAL", 
                  "service": "AMAZON" 
                  }, 
\overline{a} "ip_prefix": "15.193.0.0/19", 
                  "region": "GLOBAL", 
                  "service": "AMAZON_CONNECT" 
                  },
```
AWS publie toujours une plage IP deux fois : une fois pour le service spécifique et l'autre pour le service « AMAZON ». Il pourrait même y avoir une troisième liste pour un cas d'utilisation plus spécifique dans un service.

Lorsque de nouvelles plages d'adresses IP sont prises en charge pour Amazon Connect, elles sont ajoutées au fichier ip-ranges.json disponible publiquement. Elles sont conservées pendant un minimum de 30 jours avant d'être utilisées par le service. Après 30 jours, le trafic du logiciel de téléphonie par Internet via les nouvelles plages d'adresses IP augmente pendant les deux semaines suivantes. Après deux semaines, le trafic est acheminé via les nouvelles plages, équivalentes à toutes les plages disponibles.

Pour plus d'informations sur ce fichier et les plages d'adresses IP dans AWS, consultez [Plages](https://docs.aws.amazon.com/general/latest/gr/aws-ip-ranges.html)  [d'adresses IP AWS](https://docs.aws.amazon.com/general/latest/gr/aws-ip-ranges.html).

# <span id="page-960-0"></span>Pare-feu sans état

Si vous utilisez un pare-feu sans état pour les deux options, appliquez les exigences décrites dans les sections précédentes. Ensuite, vous devez ajouter à votre liste d'autorisation la plage de ports éphémères utilisée par votre navigateur, comme le montre le tableau suivant.

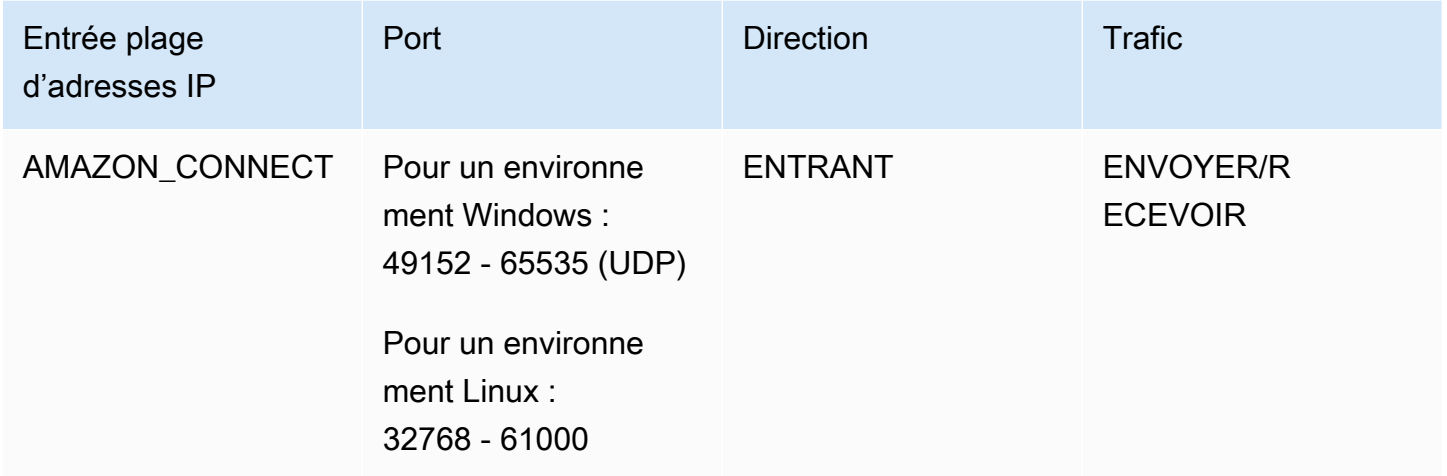

# <span id="page-960-1"></span>Autorisation du chargement des allocations et soldes de congés dans la planification Amazon Connect

Pour autoriser le chargement des allocations et soldes de congés dans la planification Amazon Connect, ajoutez les points de terminaison de chargement suivants à votre liste d'exceptions de proxy :

- https://bm-prod-*region*-cell-1-uploadservice-staging.s3.*region*.amazonaws.com
- https://bm-prod-*region*-cell-2-uploadservice-staging.s3.*region*.amazonaws.com

Pour plus d'informations sur les activités prises en charge par ces points de terminaison, consultez les rubriques suivantes :

- [Fixation d'une allocation de groupe pour les congés](#page-2484-0)
- [Importation du solde de congés d'un agent dans un fichier .csv](#page-2489-0)

# <span id="page-961-0"></span>Autoriser la résolution DNS pour les logiciels de téléphonie

Si vous avez déjà ajouté des plages d'adresses IP Amazon Connect à votre liste d'autorisation et que vous n'avez aucune restriction quant à la résolution des noms DNS, vous n'avez pas besoin d'ajouter TurnNlb-\*.elb. *region* .amazonaws.com à votre liste d'autorisation.

• Pour vérifier s'il existe des restrictions sur la résolution de noms DNS, alors que vous êtes sur votre réseau, utilisez la commande nslookup. Par exemple :

nslookup TurnNlb-d76454ac48d20c1e.elb.us-east-1.amazonaws.com

Si vous ne parvenez pas à résoudre le DNS, vous devez ajouter les points de terminaison TurnNLB [répertoriés ci-dessus](#page-955-0) ou -\*.elb. TurnNlb *region* .amazonaws.com à votre liste d'autorisation.

Si vous n'autorisez pas ce domaine, vos agents reçoivent l'erreur suivante dans leur Panneau de configuration de contact (CCP) lorsqu'ils essaient de répondre à un appel :

• Échec de l'établissement de la connexion au logiciel de téléphonie. Réessayez ou contactez votre administrateur en indiquant ce qui suit : Le navigateur ne parvient pas à établir un canal multimédia à tour de rôle : TurnNlb -xxxxxxxxxxxxx.elb. *region* .amazonaws.com : 3478 ? transport = udp

### <span id="page-961-1"></span>Prises en compte de protocole et de port

Prenez en compte les éléments suivants au moment de l'implémentation de vos modifications de configuration réseau pour Amazon Connect :

- Vous devez autoriser le trafic pour toutes les adresses et plages de la région dans laquelle vous avez créé votre instance Amazon Connect.
- Si vous utilisez un pare-feu ou un proxy entre le CCP et Amazon Connect, augmentez le délai d'expiration de cache du certificat SSL pour couvrir la durée d'un quart de travail complet pour vos agents. Procédez ainsi afin d'éviter des problèmes de connectivité avec les renouvellements de certificat planifiés au cours de leur quart de travail. Par exemple, s'il est planifié que vos agents travaillent 8 heures par jour avec des pauses, augmentez l'intervalle à 8 heures et comptez du temps pour les pauses et le déjeuner.
- Lors de l'ouverture de ports, Amazon EC2 et Amazon Connect n'ont besoin que des ports pour les points de terminaison situés dans la même région que votre instance. CloudFront, cependant, diffuse du contenu statique à partir d'un emplacement périphérique présentant la latence la

plus faible par rapport à l'emplacement de vos agents. Les listes d'adresses IP autorisées pour CloudFront sont globales et nécessitent toutes les plages d'adresses IP associées à « service » : « CLOUDFRONT » dans ip-ranges.json.

- Une fois le fichier ip-ranges.json mis à jour, le service AWS associé commencera à utiliser les plages IP mises à jour au bout de 30 jours. Pour éviter des problèmes de connectivité intermittente lorsque le service commence à router le trafic vers les nouvelles plages IP, veillez à ajouter ces dernières à votre liste d'autorisation, dans un délai de 30 jours à compter du moment où elles ont été ajoutées au fichier ip-ranges.json.
- Si vous utilisez un CCP personnalisé avec l'API Amazon Connect Streams, vous pouvez créer un CCP sans support qui ne nécessite pas l'ouverture de ports pour communiquer avec Amazon Connect, mais qui nécessite tout de même des ports ouverts pour communiquer avec Amazon EC2 et. CloudFront

## <span id="page-962-0"></span>Considérations de sélection des régions

La sélection de région Amazon Connect dépend des exigences de gouvernance de données, du cas d'utilisation, des services disponibles dans chaque région et de la latence par rapport à vos agents, aux contacts et à la géographie des points de terminaison de transfert externes.

• Emplacement/réseau d'agent : la connectivité du CCP traverse le WAN public. Par conséquent, il est important que la station de travail présente la plus faible latence et le moins de sauts possible, spécifiquement pour la région AWS où vos ressources et l'instance Amazon Connect sont hébergées. Par exemple, les réseaux en étoile qui doivent effectuer plusieurs sauts pour contacter un routeur périphérique peuvent ajouter de la latence et réduire la qualité de l'expérience.

Lorsque vous configurez votre instance et vos agents, veillez à créer votre instance dans la région géographiquement la plus proche des agents. Si vous avez besoin de configurer une instance dans une région spécifique afin de respecter les politiques de l'entreprise ou d'autres réglementations, choisissez la configuration qui entraîne le moins de sauts de réseau à réseau entre les ordinateurs de vos agents et votre instance Amazon Connect.

• Emplacement de vos appelants : les appels sont soumis à une latence PSTN, car ils sont ancrés à votre point de terminaison de la région Amazon Connect. Idéalement, pour une latence minimale, vos appelants et vos points de terminaison de transfert doivent se situer géographiquement aussi près que possible de la région AWS où votre instance Amazon Connect est hébergée.

Pour des performances optimales et pour limiter la latence pour vos clients lorsqu'ils appellent votre centre de contact, créez votre instance Amazon Connect dans la région la plus proche

géographiquement de l'emplacement d'où vos clients appellent. Vous pouvez envisager la création de plusieurs instances Amazon Connect et la fourniture des informations de contact aux clients pour le numéro le plus proche de l'emplacement d'où ils appellent.

• Transferts externes : à partir d'Amazon Connect, ils restent ancrés à votre point de terminaison de la région Amazon Connect pendant la durée de l'appel. L'utilisation par minute continue d'augmenter jusqu'à ce que l'appel soit déconnecté par le destinataire de l'appel transféré. L'appel n'est pas enregistré après que l'agent raccroche ou que le transfert soit terminé. Les données d'enregistrement de contacts et l'enregistrement d'appel associé d'un appel transféré sont générés une fois l'appel terminé. Dans la mesure du possible, évitez de transférer des appels qui pourraient être retransférés dans Amazon Connect, connus sous le nom de transferts circulaires, afin d'éviter d'augmenter la latence PSTN.

## <span id="page-963-0"></span>Agents utilisant Amazon Connect à distance

Les agents à distance, ceux qui utilisent Amazon Connect à partir d'un emplacement autre que ceux connectés au réseau principal de votre organisation, peuvent rencontrer des problèmes relatifs à leur réseau local en cas de connexion instable, de perte de paquet ou d'une latence élevée. Ceci est aggravé si un VPN est nécessaire pour accéder aux ressources. Idéalement, les agents sont situés à proximité de la région AWS où vos ressources AWS et l'instance Amazon Connect sont hébergées, et disposent d'une connexion stable au réseau WAN public.

# <span id="page-963-1"></span>Réacheminement audio

Lorsque vous réacheminez l'audio vers un appareil existant, prenez en compte l'emplacement de l'appareil par rapport à votre région Amazon Connect. Ceci vous permettra de prendre en compte une latence supplémentaire potentielle. Chaque fois qu'il y a un appel destiné à l'agent, un appel sortant est placé sur l'appareil configuré si vous redirigez votre audio. Lorsque l'agent répond à l'appareil, celui-ci est mis en relation avec l'appelant. Si l'agent ne répond pas à l'appareil, il prend l'état Appel manqué jusqu'à ce que l'agent ou un superviseur le fasse repasser à Disponible.

# <span id="page-963-2"></span>Utiliser AWS Direct Connect

Les problèmes de connectivité réseau du panneau de configuration des contacts (CCP) sont le plus souvent liés à votre route vers AWS via un WAN/LAN privé, un FSI, ou les deux. AWS Direct Connect ne résout pas les problèmes spécifiques à la la traversée du LAN/WAN privé vers votre routeur

périphérique, mais il peut aider à résoudre les problèmes de latence et de connectivité entre votre routeur périphérique et les ressources AWS. AWS Direct Connect fournit une connexion durable et homogène au lieu de s'appuyer sur votre FSI pour router dynamiquement les demandes vers les ressources AWS. Il vous permet également de configurer votre routeur périphérique pour rediriger le trafic AWS via une fibre dédiée au lieu de traverser le réseau WAN public.

# <span id="page-964-0"></span>Exigences de mise en réseau des stations de travail d'agent pour les appels Web vocaux/vidéo

Les fonctionnalités d'appels Amazon Connect intégrés, Web et vidéo permettent à vos clients de vous contacter sans jamais quitter votre application Web ou mobile. Les fonctionnalités d'appel vidéo exploitent les primitives de communication du kit SDK Amazon Chime pour le flux vidéo. L'expérience vocale est gérée via Amazon Connect.

**A** Important

Les appels vidéo ne prennent pas en charge les environnements VDI.

Le tableau suivant indique les exigences de mise en réseau supplémentaires pour la station de travail de vos agents.

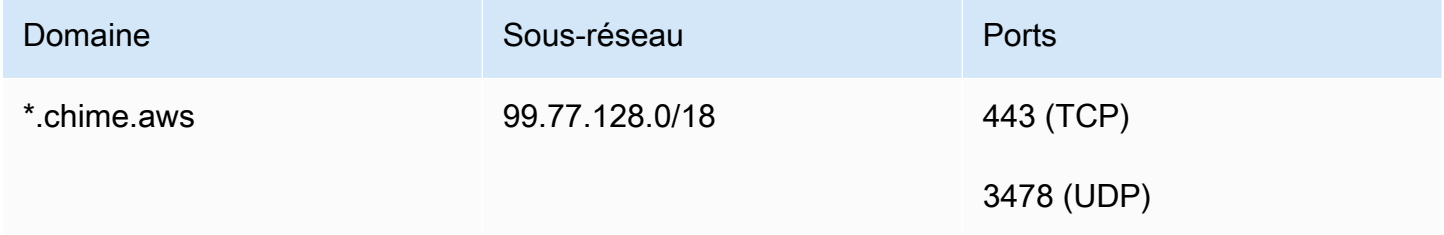

Le schéma suivant montre les exigences de mise en réseau pour les clients qui utilisent les widgets de communication pour vous contacter.

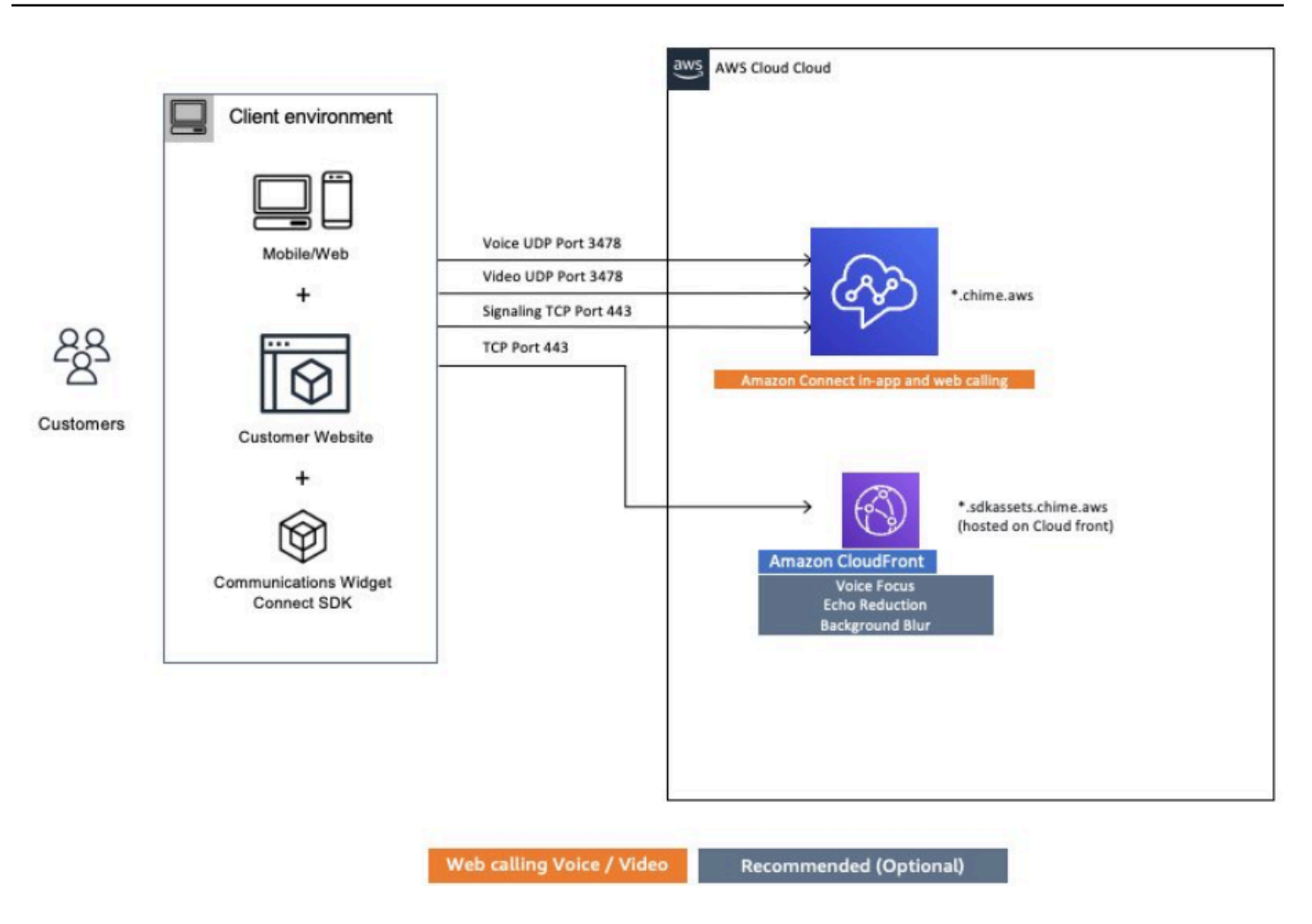

### <span id="page-965-0"></span>Chemins réseau détaillés pour Amazon Connect

### Appels vocaux

Le schéma suivant montre comment les appels vocaux passent par Amazon Connect.

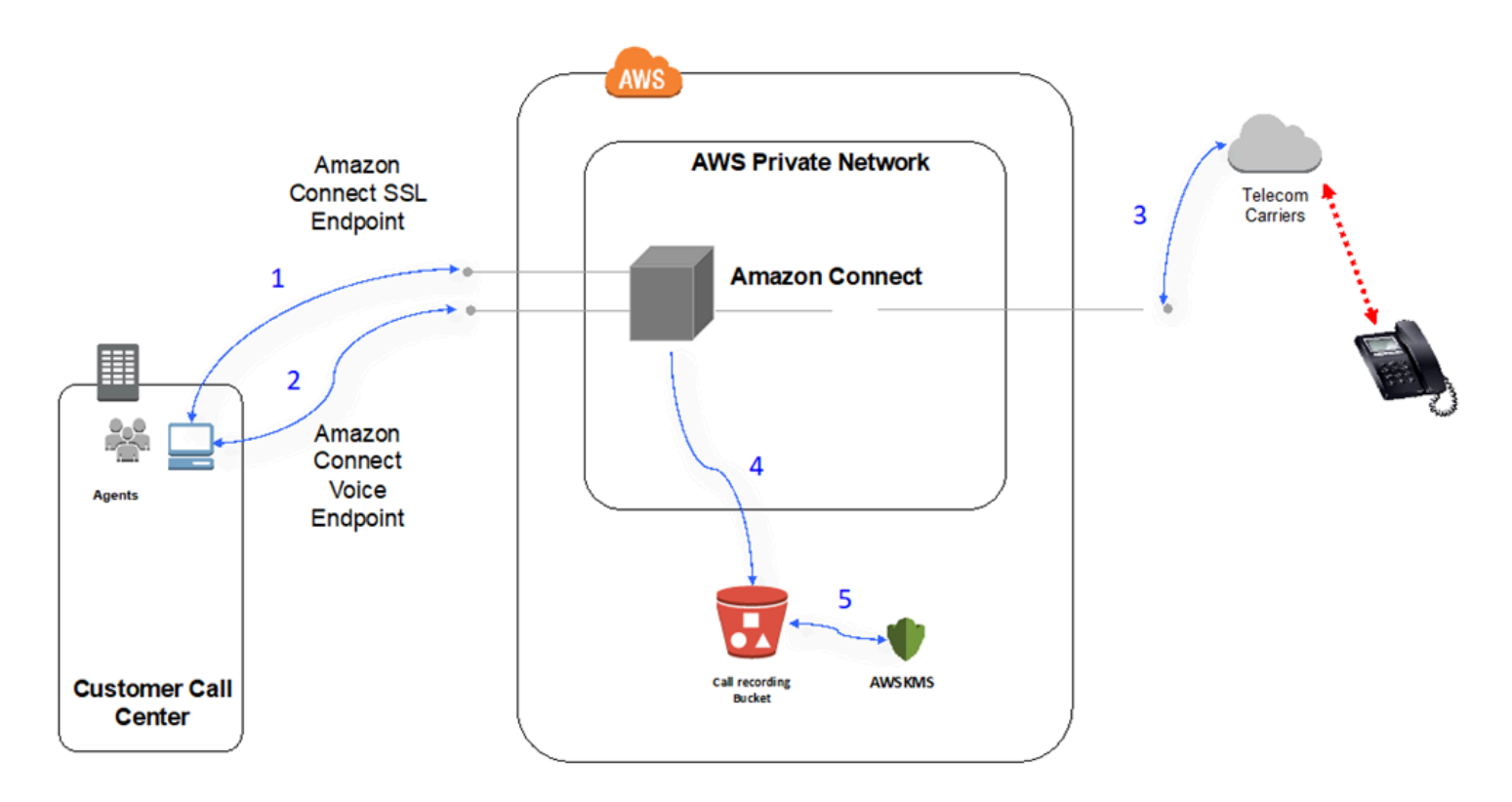

- 1. Les utilisateurs accèdent à l'application Amazon Connect à l'aide d'un navigateur web. Toutes les communications sont chiffrées en transit avec TLS.
- 2. Les utilisateurs établissent la connectivité vocale à Amazon Connect à partir de leur navigateur à l'aide de WebRTC. La communication de signalisation est chiffrée en transit avec TLS. L'audio est chiffré en transit avec SRTP.
- 3. La connectivité vocale aux téléphones traditionnels (PSTN) est établie entre Amazon Connect et les partenaires des entreprises de télécommunications d'AWS à l'aide d'une connectivité de réseau privé. Dans les cas où la connectivité réseau partagée est utilisée, la communication de signalisation est chiffrée en transit à l'aide de TLS et l'audio est chiffré en transit à l'aide de SRTP.
- 4. Les enregistrements d'appels sont stockés dans votre compartiment Amazon S3 auquel Amazon Connect s'est vu accorder les autorisations d'accès. Ces données sont chiffrées entre Amazon Connect et Amazon S3 avec TLS.
- 5. Le chiffrement Amazon S3 côté serveur est utilisé pour chiffrer les enregistrements d'appels au repos à l'aide d'une clé KMS appartenant au client.

### Authentification

Le schéma suivant illustre l'utilisation du Connecteur AD avec AWS Directory Service pour se connecter à une installation Active Directory client existante. Le flux est similaire à l'utilisation de AWS Managed Microsoft AD.

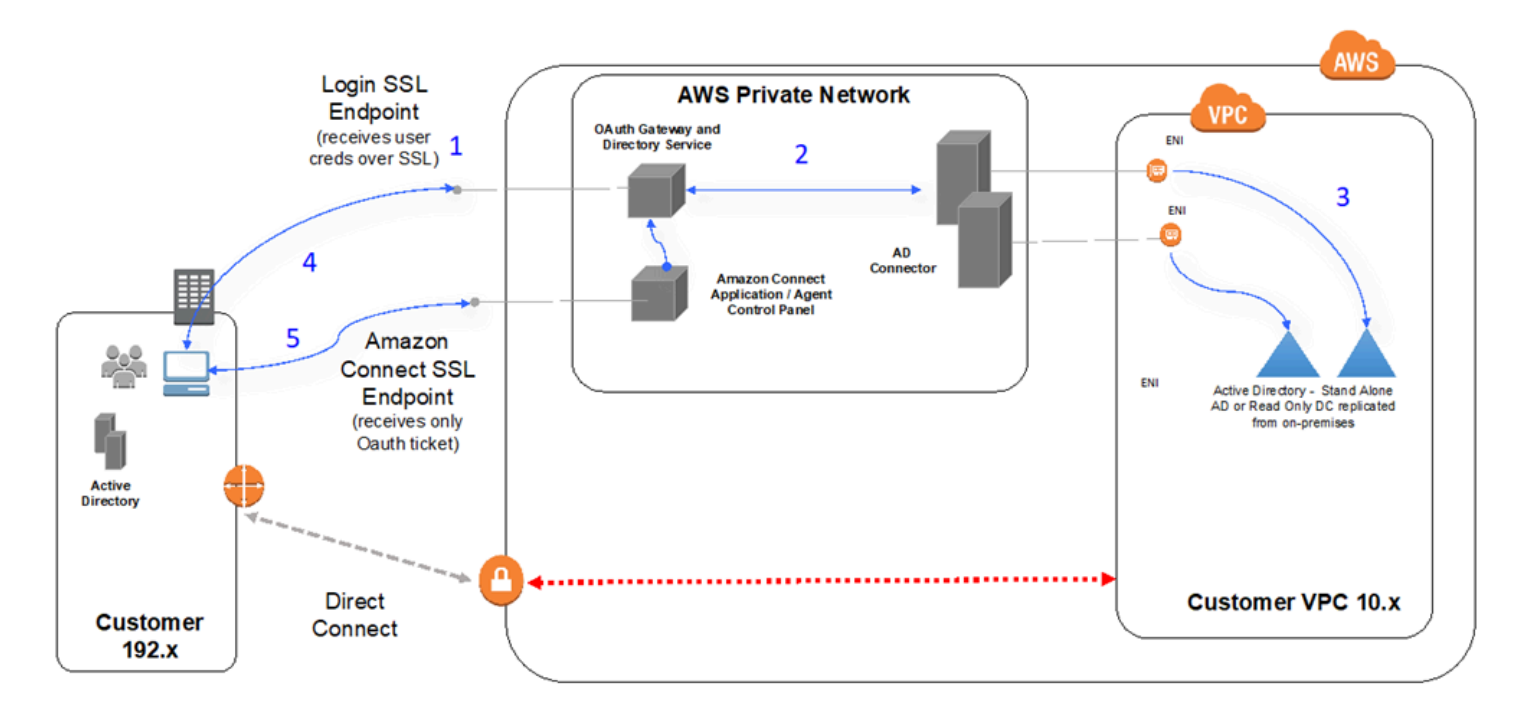

- 1. Le navigateur Web de l'utilisateur initie l'authentification à une passerelle OAuth via TLS en utilisant le réseau Internet public avec les informations d'identification de l'utilisateur (page de connexion Amazon Connect).
- 2. La passerelle OAuth envoie la demande d'authentification via TLS au Connecteur AD.
- 3. Le connecteur AD effectue l'authentification LDAP sur Active Directory.
- 4. Le navigateur web de l'utilisateur reçoit un ticket OAuth de la passerelle en fonction de la demande d'authentification.
- 5. Le client charge le Panneau de configuration du contact (CCP). La demande est sur TLS et utilise le ticket OAuth pour identifier l'utilisateur/l'annuaire.

### <span id="page-967-0"></span>Utiliser Amazon Connect dans un environnement VDI

Les environnements d'infrastructure de bureau virtuel (VDI) ajoutent une autre couche de complexité à votre solution qui justifie des efforts POC distincts et des tests de performances d'optimisation. Le Panneau de configuration de contact (CCP) peut fonctionner dans des environnements épais, fins

et à zéro client, comme toute autre application de navigateur WebRTC, et la configuration/prise en charge/optimisation est mieux gérée par votre équipe d'assistance VDI. Cela dit, ce qui suit est un ensemble de considérations et de meilleures pratiques qui ont été utiles pour nos clients basés sur VDI.

### Utiliser un modèle CCP divisé

Nous recommandons d'utiliser un modèle de CCP partagé avec un CCP sans support s'exécutant dans le VDI et un CCP transportant le contenu multimédia sur le PC local. Vous pouvez créer un CCP personnalisé avec l'API Amazon Connect Streams en créant un CCP sans support pour les données d'application et la signalisation des appels. Ainsi, le contenu multimédia est transmis au poste de travail local à l'aide d'un CCP standard, les commandes de données et d'appels étant transmises à la connexion à distance avec le CCP sans support. Pour plus d'informations sur l'API streams, consultez le GitHub référentiel à l'[adresse https://github.com/aws/ amazon-connect-streams.](https://github.com/aws/amazon-connect-streams)

Le schéma suivant montre comment le poste de travail de l'agent est composé d'un navigateur local et d'un bureau virtuel. Il se connecte à Amazon Connect via WebRTC et se connecte à l'infrastructure virtuelle de l'entreprise via une connexion VDI.

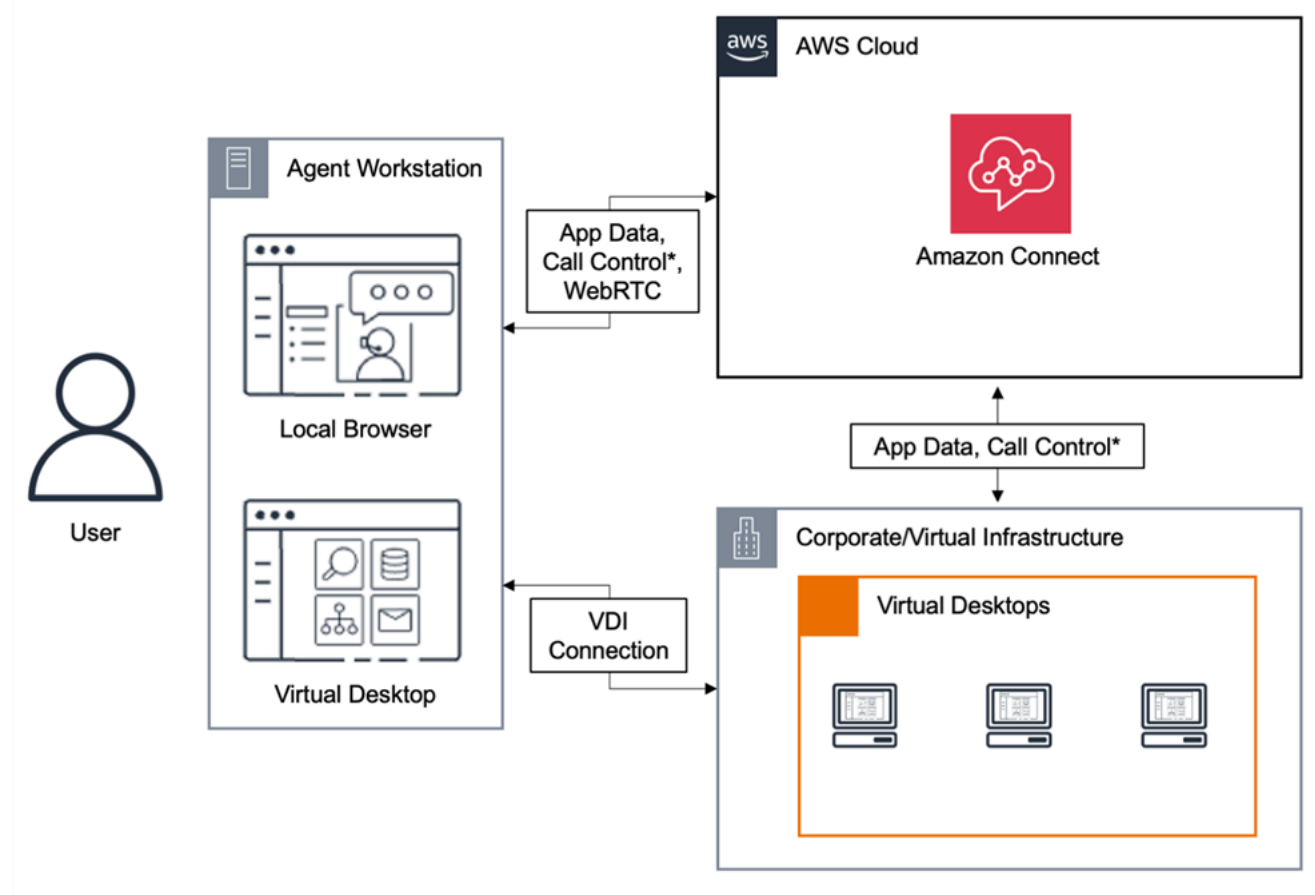

\*Call control is available via either connection. Typically, agents do not need to interact with both.

### Ordinateurs de bureau cloud Citrix

Si vous utilisez des bureaux cloud Citrix, vous pouvez créer une nouvelle interface utilisateur d'agent ou mettre à jour une interface utilisateur existante, telle qu'un CCP personnalisé, afin de décharger le traitement audio sur l'appareil local de votre agent et de rediriger automatiquement le son vers Amazon Connect. Cela se traduit par une expérience plus rationalisée pour les agents et une amélioration de la qualité audio sur les réseaux complexes. Pour bien démarrer, vous pouvez utiliser les [bibliothèques open source Amazon Connect](https://github.com/aws/connect-rtc-js) pour créer une nouvelle interface utilisateur d'agent ou mettre à jour une interface utilisateur existante, telle qu'un panneau de configuration des contacts (CCP) personnalisé.

# Éléments à prendre en compte lors de la conception de votre environnement VDI

- Emplacement de vos agents : idéalement, il y a aussi peu de sauts que possible avec la plus faible durée de cycle entre l'emplacement à partir duquel vos agents utilisent le CCP et l'emplacement de l'hôte VDI.
- Emplacement de l'hôte de votre solution VDI : idéalement, l'emplacement de votre hôte VDI se situe sur le même segment réseau que vos agents, avec aussi peu de sauts que possible à partir des deux ressources internes, ainsi qu'un routeur périphérique. Vous souhaitez également un aller-retour le plus court possible pour les deux points de terminaison de plage WebRTC et Amazon EC2.
- Réseau : chaque saut effectué par le trafic entre les points de terminaison augmente le risque d'un échec et ajoute une occasion d'introduire de la latence. Les environnements VDI sont particulièrement sensibles aux problèmes d'appels si le chemin sous-jacent n'est pas optimisé ou si le canal n'est pas suffisamment large ou rapide. AWS Direct Connect peut améliorer la qualité de l'appel à partir du routeur périphérique vers AWS, mais il ne résout pas les problèmes de routage interne. Il se peut que vous ayez besoin de mettre à niveau ou d'optimiser votre redirection LAN/ WAN privée, ou la rediriger vers un appareil externe afin de contourner les problèmes d'audio d'appels. Dans la plupart des cas, si cela est nécessaire, le CCP ne sera pas la seule application qui est confrontée à un problème.
- Ressources dédiées : recommandées au niveau du réseau et du bureau pour empêcher d'affecter les ressources de l'agent disponibles à partir des activités, telles que des sauvegardes et des transferts de fichiers volumineux. Une solution pour empêcher le conflit de ressources est la limitation de l'accès aux utilisateurs Amazon Connect qui emploient leur environnement d'une

manière similaire, au lieu de partager des ressources avec d'autres unités commerciales qui peuvent utiliser ces ressources différemment.

• Utilisation d'un logiciel de téléphonie par Internet avec des connexions à distance : dans les environnements VDI, cela peut nuire à la qualité de l'audio.

**G** Tip

Si vos agents se connectent à un point de terminaison distant et fonctionnent dans cet environnement, nous vous recommandons soit de faire passer l'audio par un autre chemin vers un point de terminaison E.164 externe, ou de connectez le média via le périphérique local, puis d'envoyer un message via la connexion distante.

### Optimisation audio Amazon Connect pour les bureaux cloud Citrix

Amazon Connect facilite la fourniture d'expériences vocales de haute qualité lorsque vos agents utilisent des environnements d'infrastructure de bureau virtuel (VDI) Citrix. Vos agents peuvent tirer parti de leurs applications de bureau à distance Citrix, telles que Citrix Workspace, pour décharger le traitement audio sur l'appareil local de l'agent et rediriger automatiquement l'audio vers Amazon Connect, ce qui permet d'améliorer la qualité audio sur les réseaux complexes.

Pour bien démarrer, vous pouvez utiliser les [bibliothèques open source Amazon Connect](https://github.com/aws/connect-rtc-js) pour créer une nouvelle interface utilisateur d'agent ou mettre à jour une interface utilisateur existante, telle qu'un panneau de configuration des contacts (CCP) personnalisé.

#### Configuration système requise

Cette section décrit la configuration système requise pour utiliser le kit SDK Citrix United Communications avec Amazon Connect.

• Version de l'application Citrix Workspace

La version de l'application Citrix Workspace doit être 21.9.x.x ou supérieure.

• Version du serveur Citrix

La version de Citrix VDA (Virtual Delivery Agent) doit être 2109 ou supérieure.

• Configuration du serveur Citrix

Le kit SDK Citrix UC n'est pas pris en charge par défaut et l'administrateur du système doit ajouter une entrée de registre de liste d'autorisation comme suit :

- Chemin de la clé : Computer\HKEY\_LOCAL\_MACHINE\SOFTWARE\WOW6432Node\Citrix \WebSocketService
- Nom de la clé : ProcessWhitelist
- Type de clé : REG\_MULTI\_SZ
- Valeur de la clé :
	- Chrome.exe
	- msedge.exe

Après avoir configuré le registre avec succès, redémarrez le Gestionnaire des tâches d'CitrixHdxWebSocketServiceutilisation pour terminer l'installation.
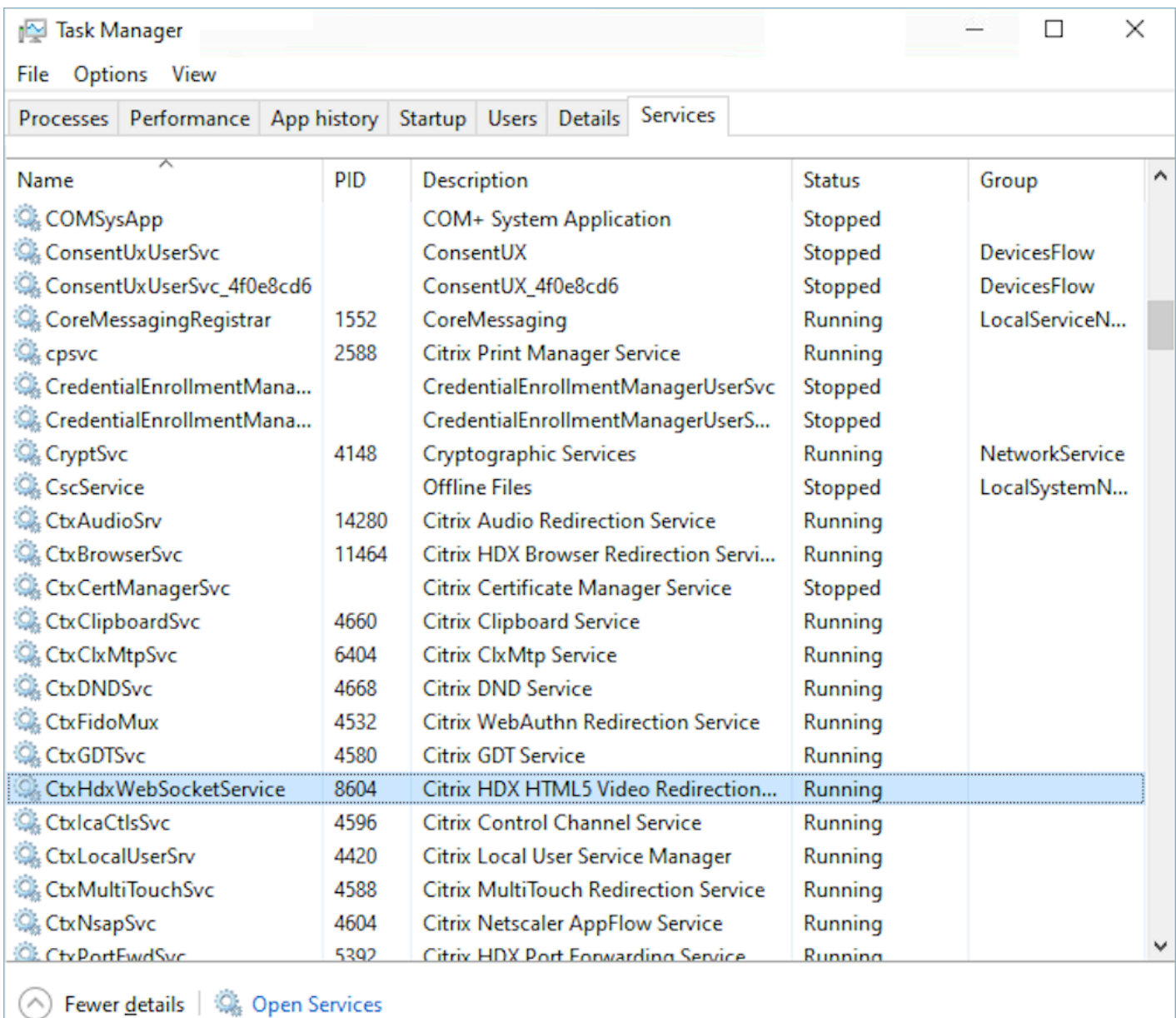

- Configurations du réseau et du pare-feu
	- Configuration du serveur Citrix

L'administrateur doit autoriser le serveur Citrix à accéder au trafic Amazon Connect TCP/443 vers les domaines mentionnés dans le schéma suivant. Pour plus d'informations, consultez le [guide de configuration du réseau](#page-946-0) Amazon Connect.

• Configuration de la machine de l'agent

Cette solution nécessite une connexion média entre le client léger de l'agent et Amazon Connect. Suivez le [guide de configuration du réseau](#page-946-0) pour autoriser le trafic entre la machine de l'agent et le port UDP 3478 de média du logiciel de téléphonie par Internet d'Amazon Connect.

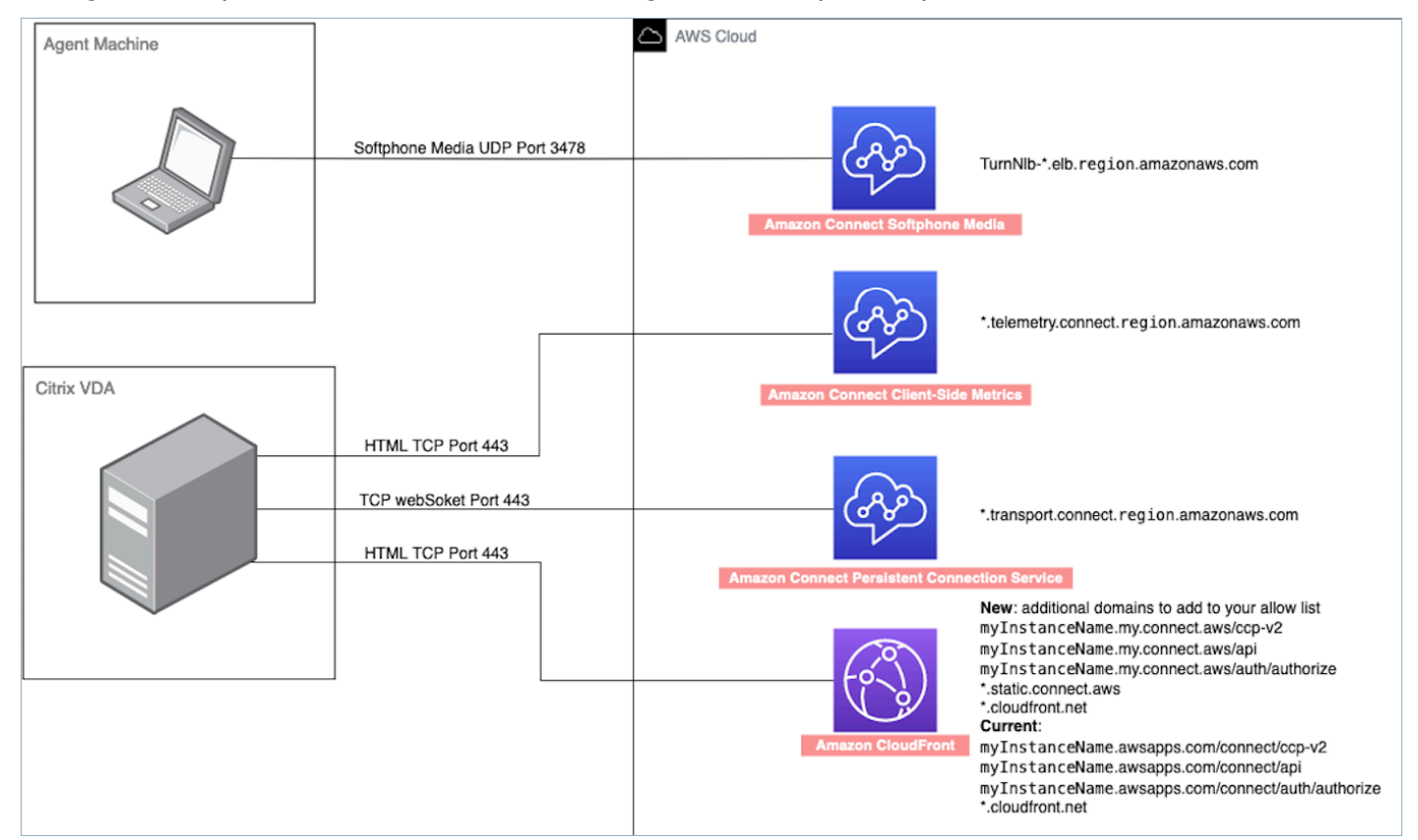

- Déploiement CCP non pris en charge
	- CCP natif

Confirmation des flux de média entre le client léger et Amazon Connect pendant l'appel

• Utilisation du Gestionnaire de tâches (Windows) pour vérifier

Lancez le Gestionnaire de tâches sur le client léger de l'agent et vérifiez si le service HDX est en cours d'exécution ou non. S'il est en cours d'exécution, cela signifie que le média est redirigé comme prévu.

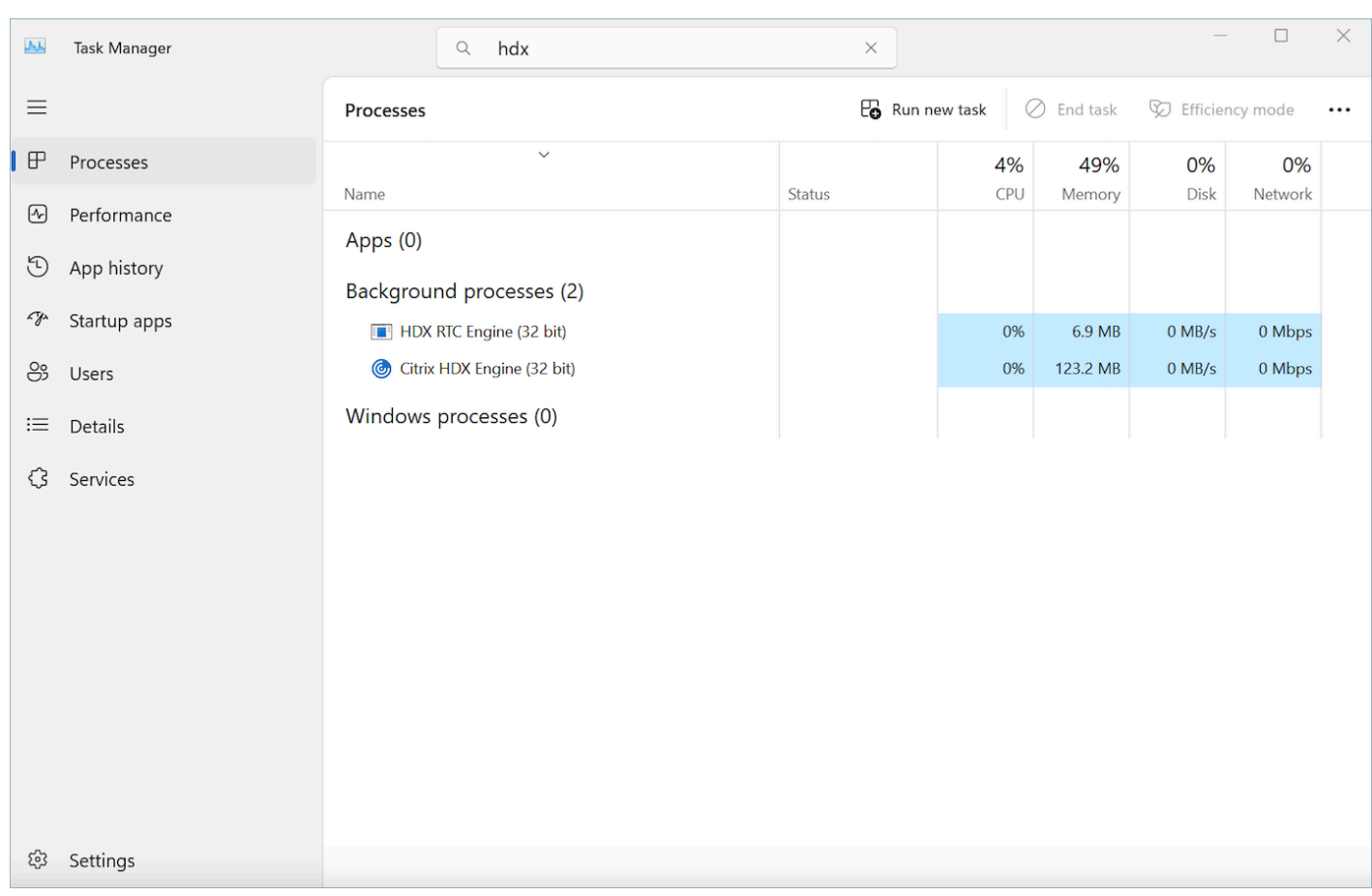

# Connectivité CCP

Lorsqu'un agent se connecte, le CCP tente de se connecter aux points de terminaison de signalisation Amazon EC2 répertoriés dans AWS le fichier ipranges.json, Amazon Connect pour les CloudFront médias et pour les artefacts Web tels que les images. Lorsque l'agent se déconnecte ou que le navigateur est fermé, les points de terminaison sont resélectionnés lorsque l'agent se connecte prochainement. En cas d'échec d'une connexion à Amazon EC2 ou Amazon Connect, les erreurs s'affichent dans le CCP. En cas d' CloudFront échec de la connexion, les éléments Web tels que les boutons et les icônes, ou même la page elle-même, ne se chargent pas correctement.

#### **a** Note

Si le message Session expirée s'affiche lorsque vous vous connectez, il vous suffit probablement d'actualiser le jeton de session. Accédez à votre fournisseur d'identité et connectez-vous. Actualisez la page Amazon Connect. Si ce message persiste, contactez votre équipe informatique.

#### Appels sortants :

• Lorsqu'un appel sortant est placé, le signal d'événement est envoyé au point de terminaison Amazon EC2, qui communique alors avec Amazon Connect pour placer l'appel. Lorsque vous réussissez une tentative de numérotation, l'agent est mis en relation, ce qui ancre l'appel au point de terminaison Amazon Connect de l'agent. Tous les transferts externes ou les conférences utilisent également l'ancre jusqu'à ce que l'appel soit déconnecté. L'ancrage peut contribuer à réduire la latence RTCP.

#### Appels entrants

- Lorsqu'un appel entrant est reçu, l'appel est ancré à un point de terminaison Amazon Connect. Tous les transferts externes ou les conférences utilisent cette ancre jusqu'à ce que l'appel soit déconnecté.
- Lorsqu'un agent est disponible, l'appel est transmis via une nouvelle connexion Amazon EC2 vers le navigateur et est proposé à l'agent.
- Quand l'agent accepte l'appel et que l'appareil externe reçoit une réponse ou que le CCP décide qu'il peut recevoir un appel, une connexion à Amazon Connect est établie pour les médias d'appel à l'agent.

#### Appels transférés :

- Lorsqu'un appel est transféré, l'événement de transfert qui indique de placer un appel sortant vers la destination de transfert spécifiée est envoyé à Amazon EC2, qui communique alors avec Amazon Connect pour placer l'appel.
- Lorsque l'appel est connecté, l'agent est mis en relation, ce qui ancre l'appel au point de terminaison Amazon Connect existant de l'agent. Tous les transferts externes ou les conférences utilisent cette ancre jusqu'à ce que l'appel soit déconnecté.
- Si l'agent raccroche après la mise en relation de l'appel, la connexion de l'agent à l'appel est terminée, mais Amazon Connect retient l'appel au point d'ancrage Amazon Connect jusqu'à ce qu'il y ait une déconnexion du côté éloigné. Lorsque l'appel est déconnecté, les enregistrements de contact et les enregistrements associés sont générés et sont rendus disponibles pour l'appel.

#### Appels manqués :

- Si l'appel est en attente d'un agent, la logique de flux de file d'attente est utilisée jusqu'à ce qu'un agent soit disponible et que l'appel ait été acheminé avec succès vers cet agent.
- Si l'agent n'accepte pas l'appel, l'agent est déplacé vers un état d'Appel manqué et n'est pas en mesure de prendre des appels jusqu'à ce que l'agent, ou un gestionnaire de centre d'appels, remodifie leur état à disponible. L'appelant n'entend pas sonner lorsque l'appel est en attente d'un agent. Il continue à attendre jusqu'à ce qu'il soit mis en relation avec un agent, comme défini par la logique de flux de file d'attente de client.
- Si l'agent est configuré pour la [simultanéité entre canaux](#page-151-0), il doit effacer le contact manqué avant que d'autres contacts sur un autre canal puisse être routé vers lui. Par exemple, s'il est configuré pour gérer la voix et le chat au même moment et qu'il manque un chat, il doit effacer le contact avant que tout autre contact vocal ou de chat puisse être routé vers lui.

#### Déconnexion d'urgence

• Si la fenêtre de navigateur dans laquelle le CCP est en cours d'exécution est fermée, l'appel demeure connecté, mais l'ouverture du navigateur et la journalisation de retour ne vous permettent pas de rétablir la connexion des médias. Vous pouvez toujours transférer ou terminer l'appel, mais aucun chemin audio n'est établi entre l'agent et l'appelant.

# Utilisation d'une liste d'autorisation pour les applications intégrées

Tous les domaines qui incorporent le CCP pour une instance particulière doivent figurer explicitement sur la liste d'autorisation d'accès inter-domaine à l'instance. Par exemple, pour effectuer l'intégration à Salesforce, vous devez placer votre domaine Salesforce Visualforce dans une liste d'autorisation.

#### Autoriser une URL de domaine

- 1. Ouvrez la console Amazon Connect à l'adresse <https://console.aws.amazon.com/connect/>.
- 2. Choisissez le nom de l'instance dans Alias d'instance.
- 3. Dans le panneau de navigation, choisissez Origines approuvées.
- 4. Choisissez Ajouter une origine.
- 5. Entrez l'URL, puis cliquez sur Ajouter.

#### **G** Note

Quand Amazon Connect est intégré à une autre application, il est possible que les utilisateurs reçoivent un message d'erreur Session expirée lorsqu'ils ferment puis rouvrent Amazon Connect pour se connecter.

Si le message Session expirée s'affiche lorsque vous vous connectez, il vous suffit probablement d'actualiser le jeton de session. Accédez à votre fournisseur d'identité et connectez-vous. Actualisez la page Amazon Connect. Si ce message persiste, contactez votre équipe informatique.

# Mise à jour de votre domaine Amazon Connect

Nous sommes en train de mettre à jour la console Amazon Connect avec une nouvelle URL :

• https ://*your-instance-alias*. my.connect.aws/

Ce changement s'effectuera automatiquement.

#### **a** Note

Pour vous préparer à cette modification, vous devez modifier tous les liens codés en dur ou associés à un signet. Si votre ancien lien ressemble à ce qui suit :

• https ://*your-instance-alias*. awsapps.com/connect/

Remplacez-le par :

• https ://*your-instance-alias*. my.connect.aws/

En outre, vous devrez suivre d'autres étapes si vous utilisez un pare-feu, le protocole SAML ou d'autres connecteurs tels que Salesforce. Cette rubrique fournit les informations dont vous devez tenir compte lors de la migration vers le nouveau domaine.

Table des matières

• [Liste d'autorisation de pare-feu](#page-978-0)

- [protocole TLS \(Transport Layer Security\)](#page-978-1)
- [Code personnalisé et intégrations](#page-978-2)
- [Accès aux points de terminaison d'API](#page-980-0)
- [Réglages personnels](#page-981-0)

# <span id="page-978-0"></span>Liste d'autorisation de pare-feu

Ajoutez les nouveaux domaines suivants à votre liste d'autorisation :

- *your-instance-alias*.my.connect .aws/ccp-v2
- *your-instance-alias*.my.connect .aws/api
- \*.static.connect.aws
	- **A** Important

Ne supprimez pas les domaines figurant déjà dans votre liste d'autorisation :

- *your-instance-alias*.awsapps.com/connect/ccp-v2
- *your-instance-alias*.awsapps.com/connect/api
- \* cloudfront net

Pour plus d'informations sur la configuration de votre liste d'autorisation, consultez [Configuration de](#page-946-0)  [votre réseau.](#page-946-0)

## <span id="page-978-1"></span>protocole TLS (Transport Layer Security)

Le protocole TLS doit au moins être TLS 1.2 et nous recommandons TLS 1.3. Le nouveau domaine ne prend pas en charge TLS 1.1 ni TLS 1.0.

Nous vous recommandons de passer en revue la nouvelle politique TLS : [ALB FS-1-2-Res-2019-08.](https://docs.aws.amazon.com/elasticloadbalancing/latest/application/create-https-listener.html#tls-security-policies) À titre de référence, vous pouvez trouver la politique TLS précédente ici : [CloudFront TLSv1.](https://docs.aws.amazon.com/AmazonCloudFront/latest/DeveloperGuide/secure-connections-supported-viewer-protocols-ciphers.html#secure-connections-supported-ciphers)

## <span id="page-978-2"></span>Code personnalisé et intégrations

Passez en revue et remplacez les références codées en dur au domaine précédent par le nouveau domaine. Par exemple, si vous avez une intégration personnalisée du panneau de configuration des contacts (CCP), elle repose probablement sur des URL intégrées. Vous trouverez ci-dessous des conseils pour mettre à jour ce type d'intégration.

### Active Directory

Si vous utilisez Active Directory pour gérer l'identité et que vous disposez d'une instance gérée par [Amazon Connect ou gérée par le client](#page-272-0), mettez à jour [ccpUrl](https://github.com/amazon-connect/amazon-connect-streams#connectcoreinitccp) pour pointer vers le nouveau domaine. La prochaine fois qu'un utilisateur accède au CCP, il sera invité à se connecter au nouveau domaine (une seule fois).

### SAML 2.0

Si vous utilisez SAML 2.0 pour gérer l'identité, procédez comme suit :

- Mettez à jour ccpUr1 dans vos [flux Amazon Connect](https://github.com/amazon-connect/amazon-connect-streams#connectcoreinitccp) pour pointer vers le nouveau domaine *your-instance-alias*.my.connect.aws/ccp-v2.
- Lorsque vous configurez l'état du relais pour votre fournisseur d'identité, mettez à jour loginUrl avec new\_domain=true.
- Vous devez utiliser l['encodage d'URL](https://en.wikipedia.org/wiki/Percent-encoding) pour la destination et new\_domain dans l'URL.

Si vous avez d'anciennes instances configurées avec SAML, procédez comme suit :

- 1. Si loginUrl contient destination=%2Fconnect%2F*your-destination-endpoint*, supprimez le préfixe %2Fconnect du point de terminaison de la destination du nouveau domaine.
- 2. Ajoutez new\_domain=true avant ou après destination=%2F*your-destinationendpoint*. Cette valeur doit être séparée par &.
- 3. Si loginUrl ne contient pas de destination ni aucun autre paramètre, ajoutez ? new\_domain=true après l'URL d'état du relais.

Voici des exemples d'URL d'état de relais valides :

- https://us-east-1.console.aws.amazon.com/connect/federate/*your-instanceid*?destination=%2Fccp-v2%2Fchat&new\_domain=true
- https://us-east-1.console.aws.amazon.com/connect/federate/*your-instanceid*?new\_domain=true

#### **G** Note

S'il s' RelayState agit lui-même d'un paramètre d'une autre URL, l'ensemble RelayState lui-même doit être codé en URL, en plus de tout codage d'URL effectué précédemment sur ledestination. Par exemple, si l'URL dérivée l' RelayStateétait https://useast-1.console.aws.amazon.com/connect/federate/your-instanceid?destination=%2Fccp-v2%2Fchat&new\_domain=true et qu'elle doit être inséréehttps://my.idp.com/signin?RelayState=<here>, l'URL finale doit ressembler à « https://my.idp.com/signin?RelayState=https%3A%2F%2Fuseast-1.console.aws.amazon.com%2Fconnect%2Ffederate%2Fyour-instance-id %3Fdestination%3D%252Fccp-v2%252Fchat%26new\_domain%3Dtrue. Le codage de l'URL est crucial pour permettre de l'analyser correctement dans une [chaîne de requête](https://en.wikipedia.org/wiki/Query_string) ».

#### Autres connecteurs

Si vous utilisez Salesforce, Zendesk ou ServiceNow d'autres connecteurs :

- 1. Mettez à niveau vers la dernière version de votre connecteur.
- 2. Dans votre connecteur, accédez aux paramètres et mettez à jour le domaine Amazon Connect qui y est stocké. Suivez les conseils SAML, le cas échéant.

# <span id="page-980-0"></span>Accès aux points de terminaison d'API

Si votre équipe utilise des URL codées en dur ou mises en signet pour accéder aux points de terminaison de l'API, supprimez « /connect » de ces domaines et remplacez l'URL par .my.connect.aws. *your-instance-alias*

Par exemple, si vous utilisez un lien semblable à celui-ci pour accéder aux enregistrements d'appels :

• *your-instance-alias*https://.awsapps.com\_/connect\_/get-recording

Changez le lien en :

• *your-instance-alias*https://.my.connect.aws/get-recording

# <span id="page-981-0"></span>Réglages personnels

Informez votre équipe du changement à venir afin qu'elle puisse prendre des mesures pour éviter toute confusion et toute perturbation. Si votre documentation interne contient des liens, consultez-la et mettez-la à jour en conséquence. Encouragez les membres de l'équipe à mettre à jour les signets de leur navigateur pour la page de connexion et les applications de productivité, telles qu'Alfred.

Pour garantir une transition fluide pour votre équipe, nous vous encourageons à prendre des mesures pour identifier les références d'URL manquantes.

# Création de flux Amazon Connect

Un flux définit l'expérience client avec votre centre de contact du début à la fin. Amazon Connect inclut un ensemble de [flux par défaut](#page-983-0) qui vous permettent de configurer et de gérer rapidement un centre de contact. Toutefois, vous pouvez créer des flux personnalisés pour votre scénario spécifique.

Table des matières

- [Autorisations requises pour afficher, modifier et créer des flux](#page-983-1)
- [Flux par défaut](#page-983-0)
- [Exemples de flux](#page-999-0)
- [Définitions des blocs de lux](#page-1014-0)
- [Création d'un flux](#page-1231-0)
- [Attachement d'un numéro de téléphone revendiqué ou transféré à un flux](#page-1257-0)
- [Modules de flux pour des fonctions réutilisables](#page-1257-1)
- [Création d'invites](#page-1260-0)
- [Configuration des transferts de contact](#page-1276-0)
- [Configuration du comportement d'enregistrement](#page-1297-0)
- [Configuration d'un rappel en file d'attente en créant des flux, des files d'attente et des profils de](#page-1305-0) [routage](#page-1305-0)
- [Flux d'import/export](#page-1313-0)
- [Ajouter un bot Amazon Lex à Amazon Connect](#page-1316-0)
- [Appel des fonctions AWS Lambda.](#page-1365-0)
- [Mise en place du streaming en direct de l'audio des clients](#page-1392-0)
- [Chiffrement des entrées client](#page-1404-0)
- [Suivi des événements à mesure que les clients interagissent avec les flux](#page-1407-0)
- [Utilisation des attributs de contact Amazon Connect](#page-1415-0)
- [Migration de flux vers une autre instance](#page-1478-0)

# <span id="page-983-1"></span>Autorisations requises pour afficher, modifier et créer des flux

Pour afficher, modifier, créer et publier des flux, vous devez disposer des autorisations Flux dans votre profil de sécurité.

Par défaut, les utilisateurs assignés aux profils de sécurité Admin et CallCenterManager disposent des autorisations Flux.

# <span id="page-983-0"></span>Flux par défaut

Amazon Connect inclut un ensemble de flux par défaut qui ont déjà été publiés. Il les utilise pour alimenter votre centre de contacts.

Par exemple, supposons que vous créez un flux qui inclut la mise en attente du client, mais que vous ne créez pas d'invite pour celui-ci. Le flux par défaut, Mise en attente de l'agent par défaut, sera lu automatiquement. Il s'agit d'un moyen de vous aider à démarrer rapidement avec votre centre d'appels.

### **b** Tip

Si vous souhaitez modifier le comportement d'un flux par défaut, nous vous recommandons de créer un nouveau flux personnalisé basé sur le flux par défaut. Appelez alors le nouveau flux intentionnellement dans vos flux plutôt que par défaut. Cela vous permet de mieux contrôler le fonctionnement de vos flux.

Pour afficher la liste des flux par défaut dans la console Amazon Connect, accédez à Routage, Flux. Leurs noms commencent tous par Default (Défaut).

#### Table des matières

- [Modification d'un flux par défaut](#page-984-0)
- [Mise en attente de l'agent par défaut : « Vous êtes en attente »](#page-988-0)
- [Transfert d'agent par défaut : « Transfert maintenant »](#page-990-0)
- [File d'attente client par défaut : message de mise en attente dans la file d'attente et musique](#page-991-0)
- [Message discret par défaut du client : bip sonore](#page-994-0)
- [Message secret par défaut de l'agent : nom de la file d'attente](#page-994-1)
- [Définition du flux de message discret par défaut pour une conversation par chat](#page-995-0)
- [Mise en attente par défaut du client : musique de mise en attente](#page-997-0)
- [Appel sortant par défaut : « Cet appel n'est pas enregistré »](#page-997-1)
- [Transfert de file d'attente par défaut : « Transfert en cours »](#page-998-0)
- [Invites par défaut d'Amazon Lex : « Désolé... »](#page-998-1)

# <span id="page-984-0"></span>Modification d'un flux par défaut

Vous pouvez remplacer la façon dont les flux par défaut fonctionnent en les modifiant directement.

En général, nous recommandons de créer de nouveaux flux basés sur les valeurs par défaut, plutôt que de modifier directement le flux par défaut. Vous pouvez faire une copie du flux par défaut, lui attribuer un nom qui indique qu'il s'agit d'une version personnalisée, puis la modifier. Cela vous permet de mieux contrôler le fonctionnement de vos flux.

#### Modification du fonctionnement d'un flux par défaut

Les étapes suivantes montrent comment modifier le message par défaut que les clients entendent lorsqu'ils sont placés dans une file d'attente pour attendre le prochain agent disponible.

- 1. Dans le menu de navigation, choisissez Routage, Flux.
- 2. Choisissez le flux par défaut que vous souhaitez personnaliser. Par exemple, choisissez File d'attente client par défaut si vous souhaitez créer votre propre message lorsqu'un client est mis en file d'attente au lieu d'utiliser celui que nous avons fourni. Ce cas est illustré dans l'image suivante.

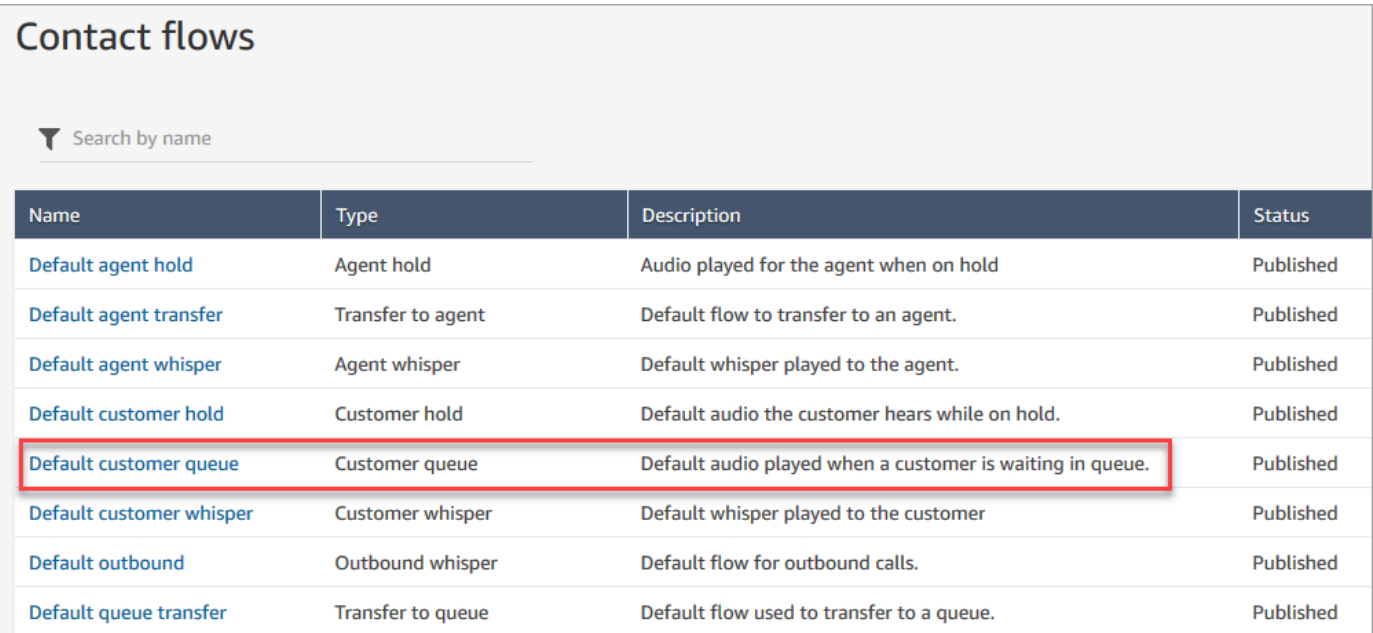

3. Pour personnaliser le message, choisissez le bloc Invites en boucle pour ouvrir la page des propriétés.

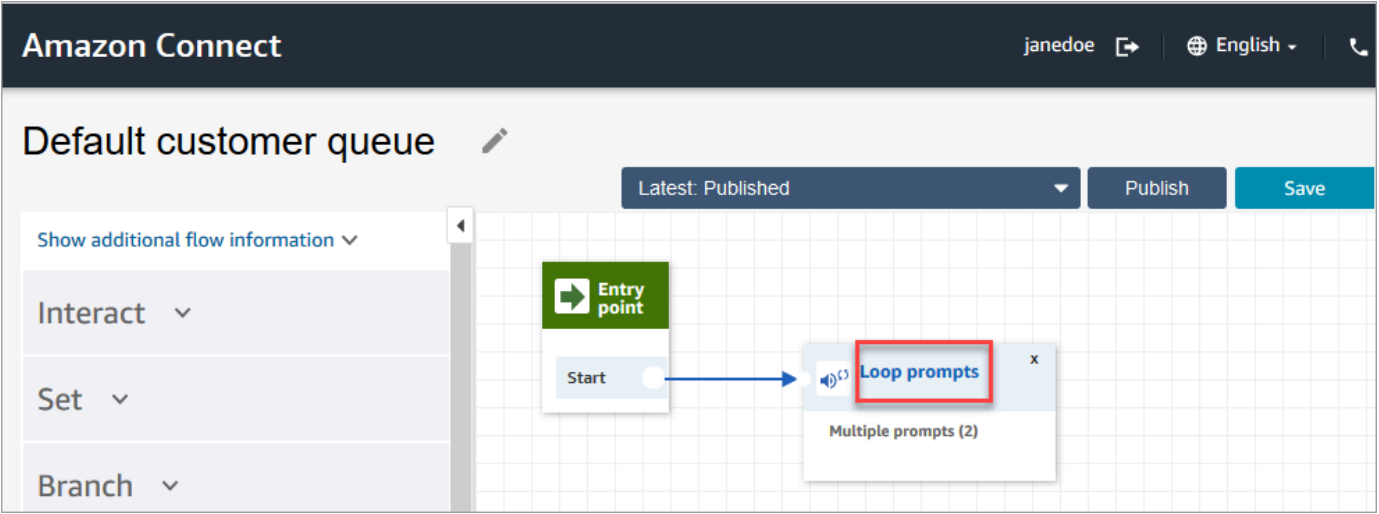

4. Sur la page Propriétés du bloc Invites en boucle, utilisez la liste déroulante pour choisir une autre musique ou le définir sur Synthèse vocale. Tapez un message à lire.

Par exemple, l'image suivante montre le message « Merci de votre appel. Saviez-vous que vous pouvez réinitialiser votre propre mot de passe sur la page de connexion ? Choisissez Réinitialiser maintenant et suivez les invites. »

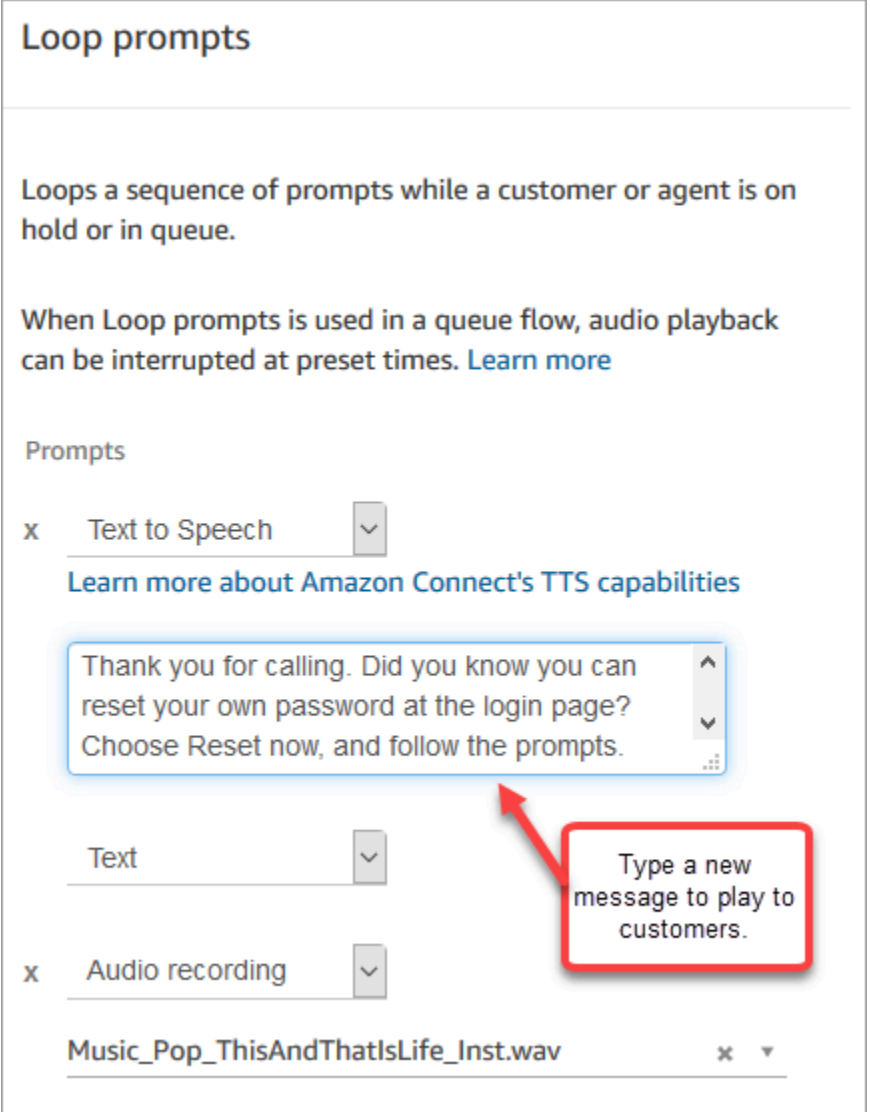

- 5. En bas de la page des propriétés, choisissez Enregistrer.
- 6. Choisissez Publish. Amazon Connect commence à lire le nouveau message presque immédiatement (quelques instants peuvent être nécessaires pour qu'il prenne pleinement effet).

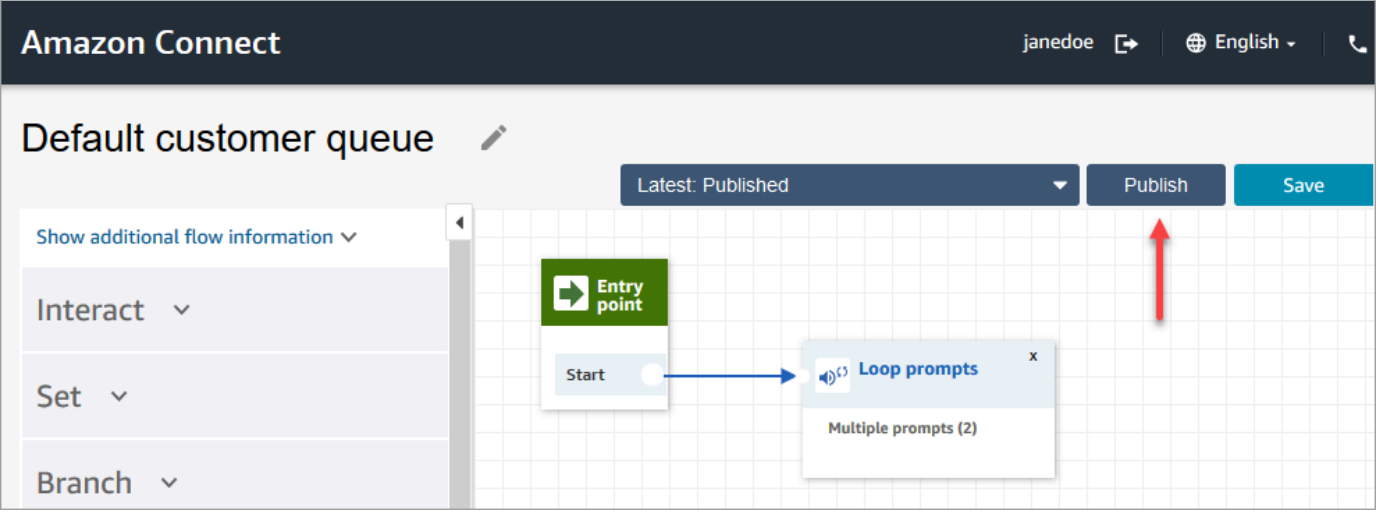

#### Copie d'un flux par défaut avant de le personnaliser

Suivez les étapes suivantes pour créer un flux basé sur une valeur par défaut actuelle.

- 1. Dans le menu de navigation, choisissez Routage, Flux.
- 2. Choisissez le flux par défaut que vous souhaitez personnaliser.
- 3. Dans le coin supérieur droit de la page, sélectionnez la flèche déroulante Save (Enregistrer). Choisissez Enregistrer sous, comme illustré dans l'image suivante.

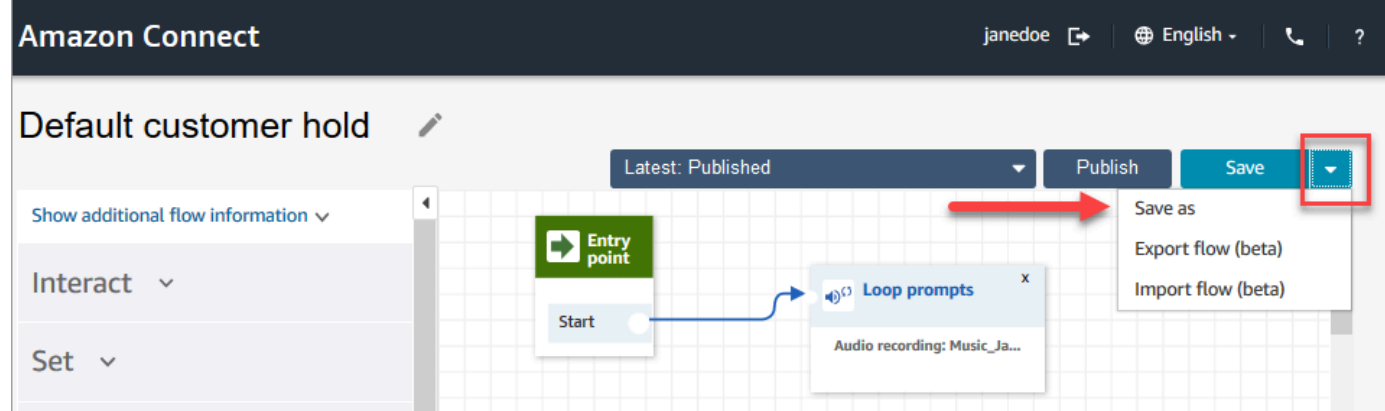

4. Attribuez un nouveau nom au flux, par exemple, Message d'attente du client.

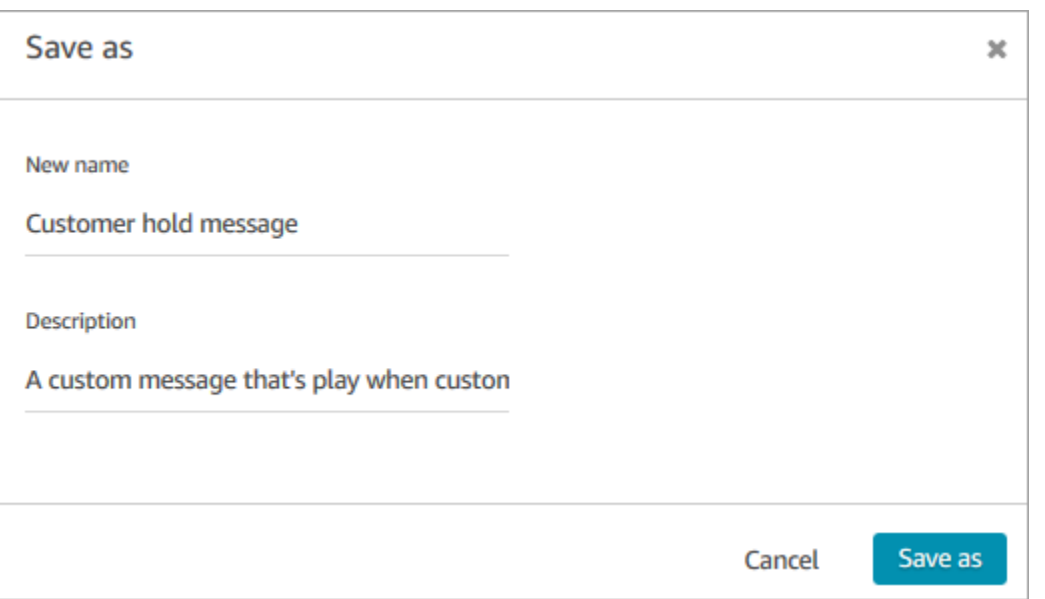

5. Ajoutez le nouveau flux (dans ce cas, Message d'attente du client) aux flux que vous créez afin qu'il soit exécuté au lieu du flux par défaut.

# <span id="page-988-0"></span>Mise en attente de l'agent par défaut : « Vous êtes en attente »

Le flux Mise en attente de l'agent par défaut correspond à l'expérience que l'agent reçoit lorsqu'il est mis en attente. Au cours de ce flux, un bloc Invite en boucle lit le message « Vous êtes mis en attente » à l'agent toutes les 10 secondes.

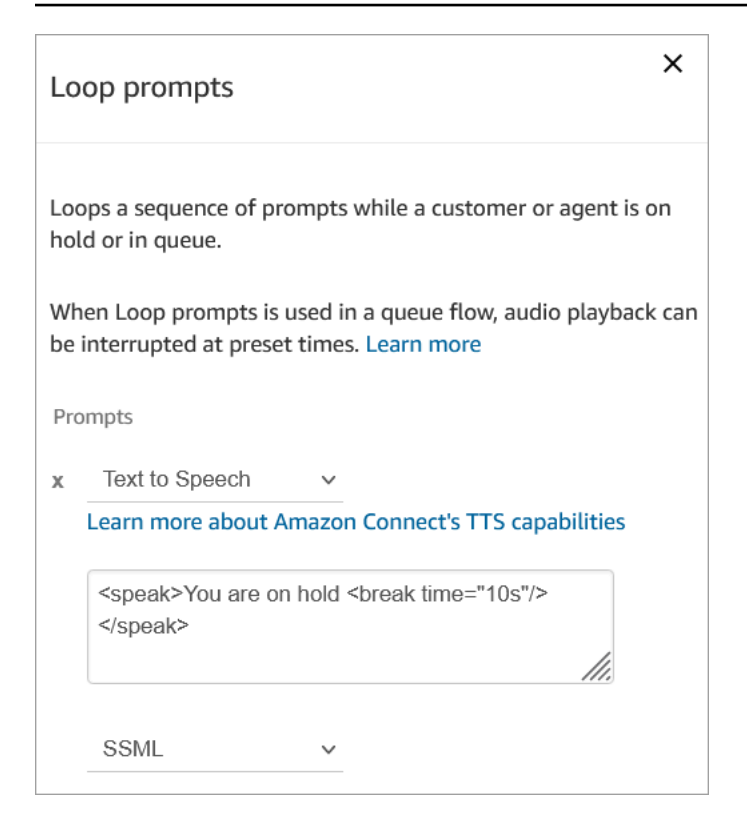

Vous pouvez définir le temps de pause sur 10 secondes maximum. Cela signifie que la durée maximale que vous pouvez spécifier entre les messages Vous êtes mis en attente est de 10 secondes. Pour allonger le délai, ajoutez plusieurs invites à la boucle. Par exemple, si vous souhaitez qu'un intervalle de 20 secondes s'écoule entre les messages Vous êtes mis en attente :

- La première invite peut indiquer Vous êtes mis en attente avec un temps de pause=« 10s »
- Ajoutez une autre invite avec un message vide et temps de pause=« 10s ».

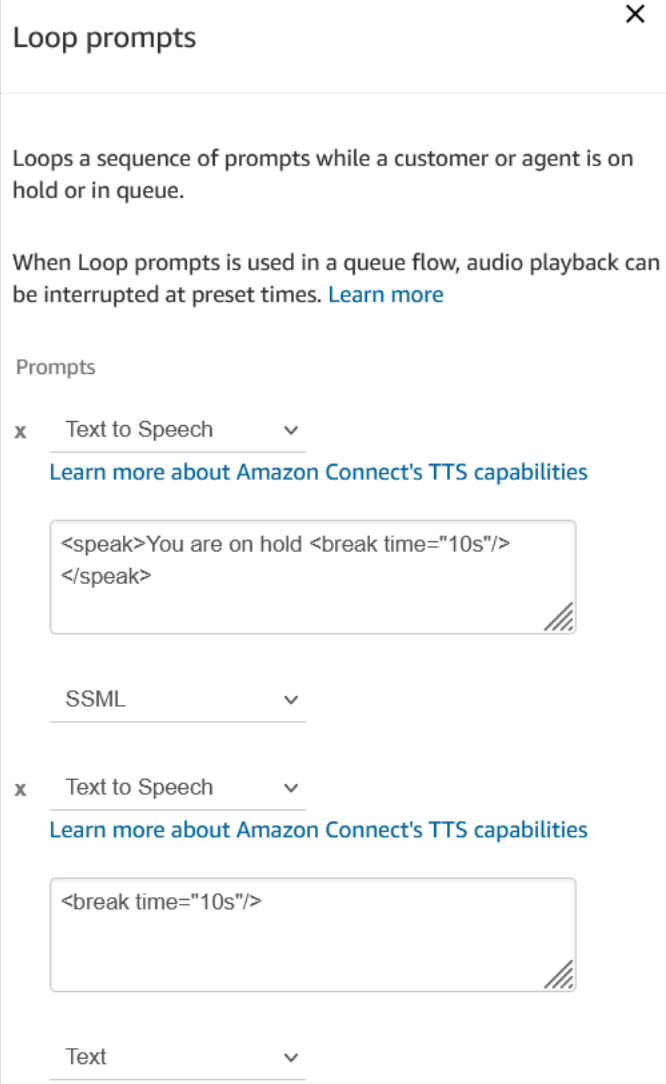

Pour obtenir des instructions sur la procédure de remplacement et de modification d'un flux par défaut, consultez [Modification d'un flux par défaut.](#page-984-0)

### **1** Tip

Vous vous demandez si un flux par défaut a été modifié ? Utilisez le [contrôle de version de](#page-1250-0) [flux](#page-1250-0) pour afficher la version d'origine du flux.

## <span id="page-990-0"></span>Transfert d'agent par défaut : « Transfert maintenant »

Ce flux de transfert par défaut correspond à l'expérience de l'agent qui transfère un contact à un autre agent avec [Création de connexions rapides.](#page-1277-0) L'agent qui effectue le transfert entend Lie l'invite lire

le message « Transfert maintenant ». Ensuite, le bloc Transfer to agent (Transférer vers l'agent) est utilisé pour transférer le contact à l'agent.

Lorsque le contact est transféré, l'agent qui le reçoit entend le [Message secret par défaut de l'agent](#page-994-1).

#### **1** Tip

Le bloc Transférer à un agent est une fonctionnalité bêta qui ne fonctionne que pour les interactions vocales. Pour transférer un contact de conversation instantanée vers un autre agent, suivez les instructions suivantes : [Utilisation d'attributs de contact pour acheminer des](#page-1295-0) [contacts vers un agent spécifique.](#page-1295-0)

Pour obtenir des instructions sur la procédure de remplacement et de modification d'un flux par défaut, consultez [Modification d'un flux par défaut.](#page-984-0)

#### **b** Tip

Vous vous demandez si un flux par défaut a été modifié ? Utilisez le [contrôle de version de](#page-1250-0) [flux](#page-1250-0) pour afficher la version d'origine du flux.

# <span id="page-991-0"></span>File d'attente client par défaut : message de mise en attente dans la file d'attente et musique

Ce flux par défaut est lu lorsqu'un client est placé dans une file d'attente.

1. La boucle a une invite vocale unique :

Merci de votre appel. Nous accordons beaucoup d'importance à votre appel. Nous y répondrons dans l'ordre où il a été reçu.

- 2. La musique de file d'attente est lue au format .wav et a été chargée sur l'instance Amazon **Connect**
- 3. Le client reste dans cette boucle jusqu'à ce qu'un agent réponde à son appel.

### Modification du message par défaut qu'un client entend lorsqu'il est mis en file d'attente

Les étapes suivantes montrent comment modifier le message par défaut que les clients entendent lorsqu'ils sont placés dans une file d'attente pour attendre le prochain agent disponible.

- 1. Dans le menu de navigation, choisissez Routage, Flux.
- 2. Sur la page Flux, choisissez File d'attente client par défaut, comme illustré dans l'image suivante.

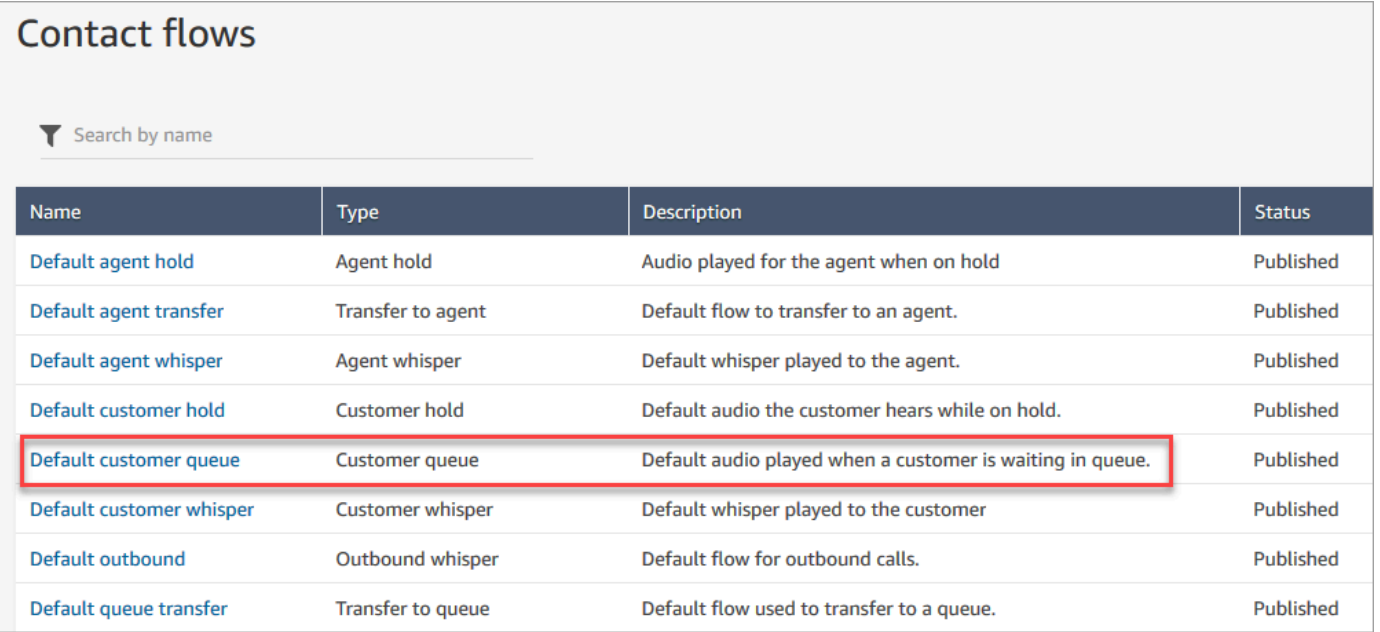

3. Pour personnaliser le message, choisissez le bloc Invites en boucle pour ouvrir la page des propriétés.

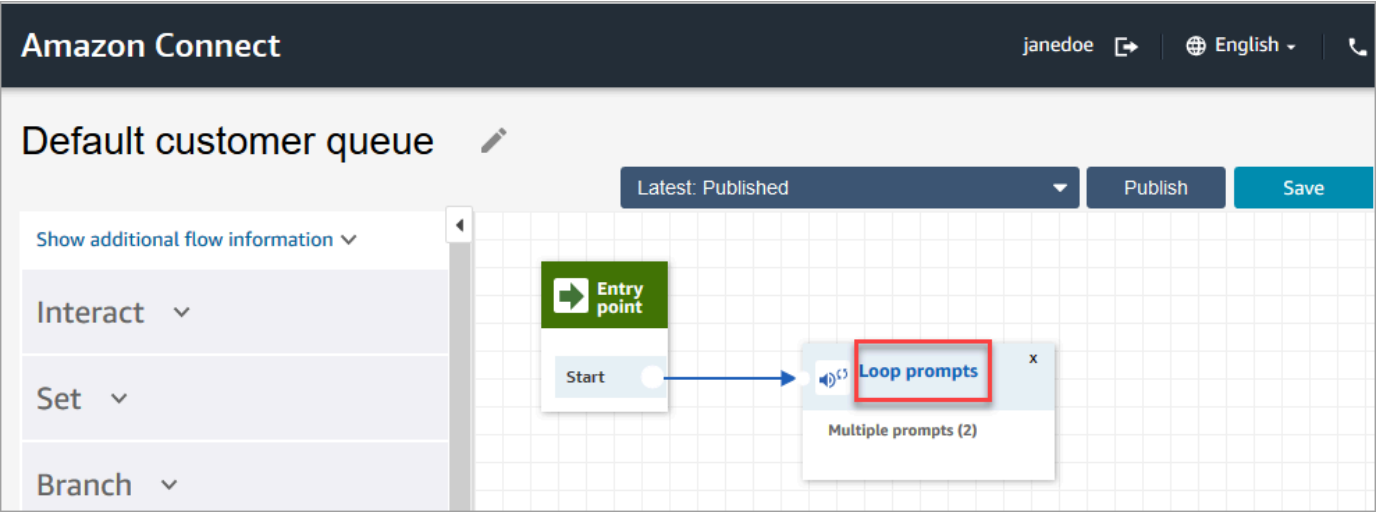

4. Utilisez la liste déroulante pour choisir une musique différente ou sélectionner Synthèse vocale, puis tapez un message à lire.

Par exemple, l'image suivante montre le message « Merci de votre appel. Saviez-vous que vous pouvez réinitialiser votre propre mot de passe sur la page de connexion ? Choisissez Réinitialiser maintenant et suivez les invites. »

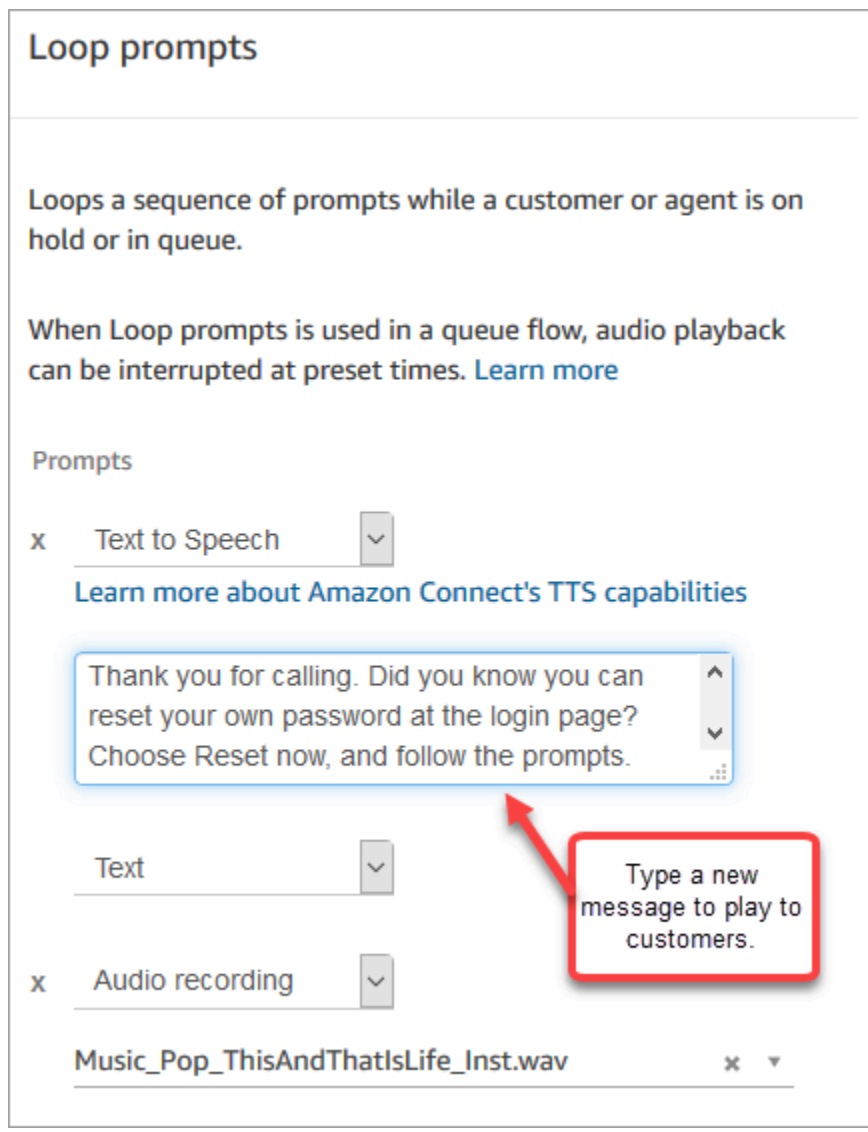

- 5. En bas de la page des propriétés, choisissez Enregistrer.
- 6. Choisissez Publish. Amazon Connect commence à lire le nouveau message presque immédiatement (quelques instants peuvent être nécessaires pour qu'il prenne pleinement effet).

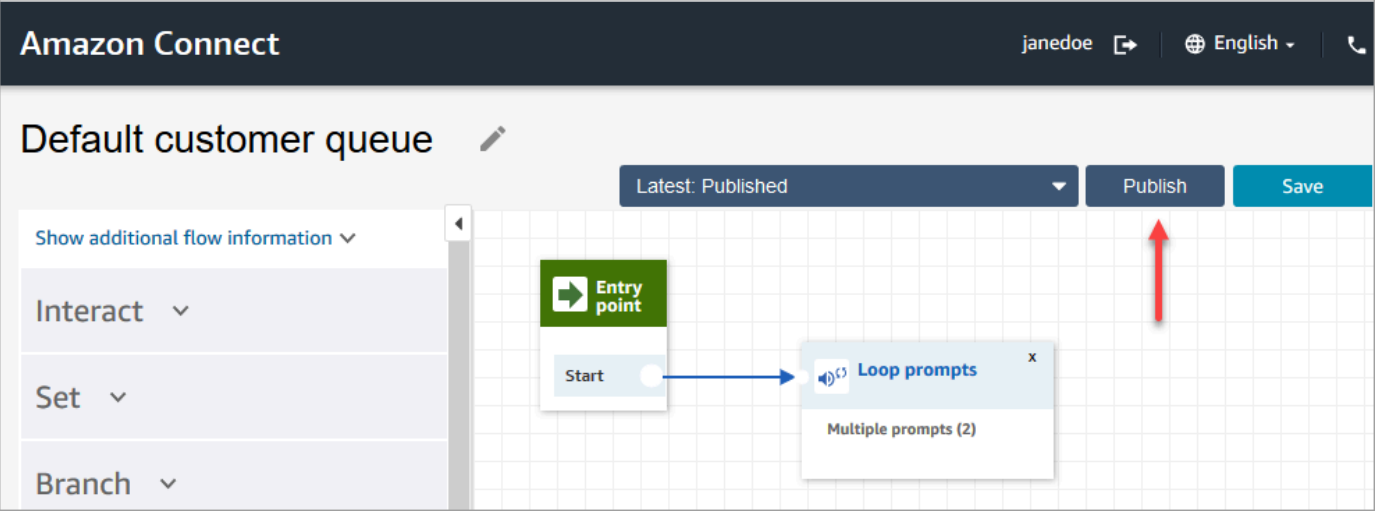

## <span id="page-994-0"></span>Message discret par défaut du client : bip sonore

Ce flux utilise un bloc [Définir le flux de message discret](#page-1193-0) pour lire un message destiné au client lorsque le client et l'agent sont connectés. Il utilise un signal sonore « bip » pour informer un client que son appel a été connecté à un agent.

Utilisez le bloc [Définir le flux de message discret](#page-1193-0) pour remplacer le message discret de l'agent par défaut dans une conversation vocale.

#### **A** Important

Pour les conversations par chat, vous devez inclure un [Définir le flux de message discret](#page-1193-0) pour que les messages discrets par défaut de l'agent ou du client soient lus. Pour obtenir des instructions, consultez [Définition du flux de message discret par défaut pour une conversation](#page-995-0)  [par chat](#page-995-0).

# <span id="page-994-1"></span>Message secret par défaut de l'agent : nom de la file d'attente

Ce flux utilise un bloc [Définir le flux de message discret](#page-1193-0) pour lire un message destiné à l'agent lorsque le client et l'agent sont connectés.

Le nom de la file d'attente est lu pour l'agent. Il identifie la file d'attente dans laquelle se trouvait le client. Le nom de la file d'attente est extrait de la variable système \$.Queue.Name.

Utilisez le bloc [Définir le flux de message discret](#page-1193-0) pour remplacer le message discret de l'agent par défaut dans une conversation vocale.

#### **A** Important

Pour les conversations par chat, vous devez inclure un [Définir le flux de message discret](#page-1193-0) pour que les messages discrets par défaut de l'agent ou du client soient lus. Pour obtenir des instructions, consultez [Définition du flux de message discret par défaut pour une conversation](#page-995-0)  [par chat](#page-995-0).

Pour de plus amples informations sur les variables système, consultez [Attributs système.](#page-1419-0)

#### **G** Tip

Vous vous demandez si un flux par défaut a été modifié ? Utilisez le [contrôle de version de](#page-1250-0) [flux](#page-1250-0) pour afficher la version d'origine du flux.

# <span id="page-995-0"></span>Définition du flux de message discret par défaut pour une conversation par chat

Pour les conversations par chat, vous devez inclure un bloc Définir le flux de message discret pour que les messages discrets par défaut de l'agent ou du client puissent être diffusés.

Par exemple, pour définir le flux de message discret par défaut pour les chats utilisant [Exemple de](#page-1000-0)  [flux entrant](#page-1000-0) :

- 1. Accédez à Routage, Flux, puis choisissez l'exemple de flux entrant.
- 2. Ajoutez un bloc Définir le flux de message discret une fois que le canal de chat a bifurqué, comme illustré dans l'image suivante :

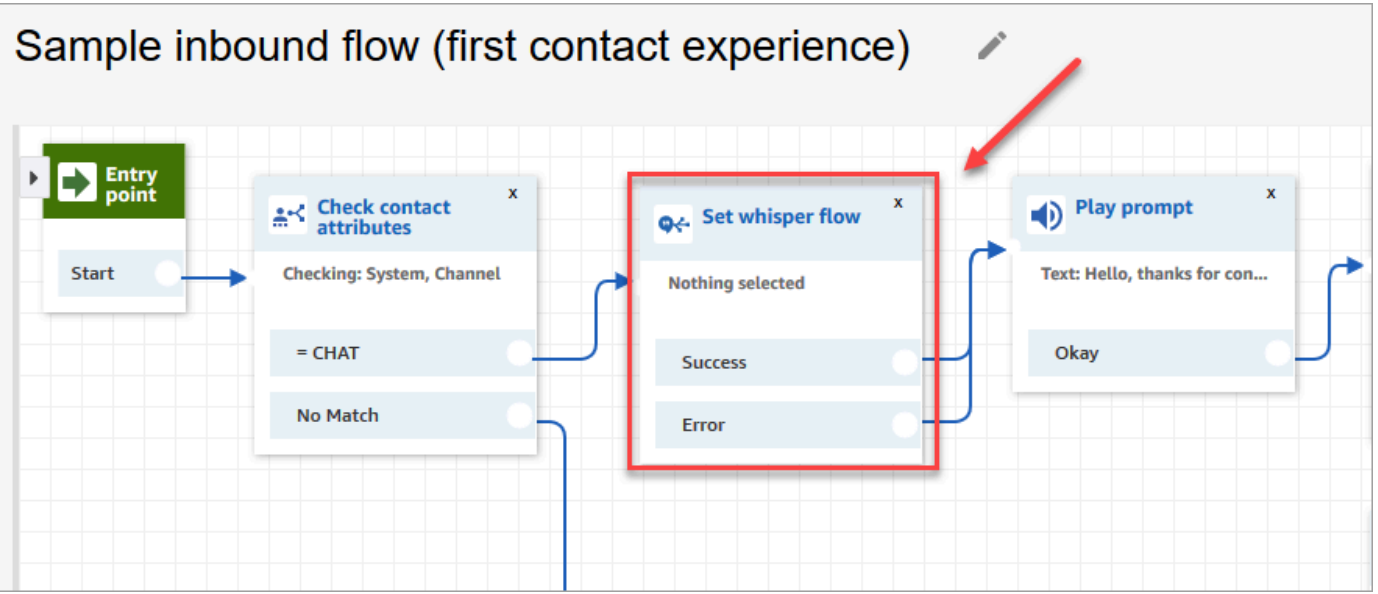

3. Dans le bloc Définir le flux de message discret, ouvrez la page des propriétés et choisissez le flux que vous souhaitez lire par défaut pour les conversations par chat. Par exemple, vous pouvez choisir Définir le flux de message discret pour afficher aux agents le nom de la file d'attente d'origine dans la fenêtre de chat. Cela est utile lorsque les agents gèrent plusieurs files d'attente.

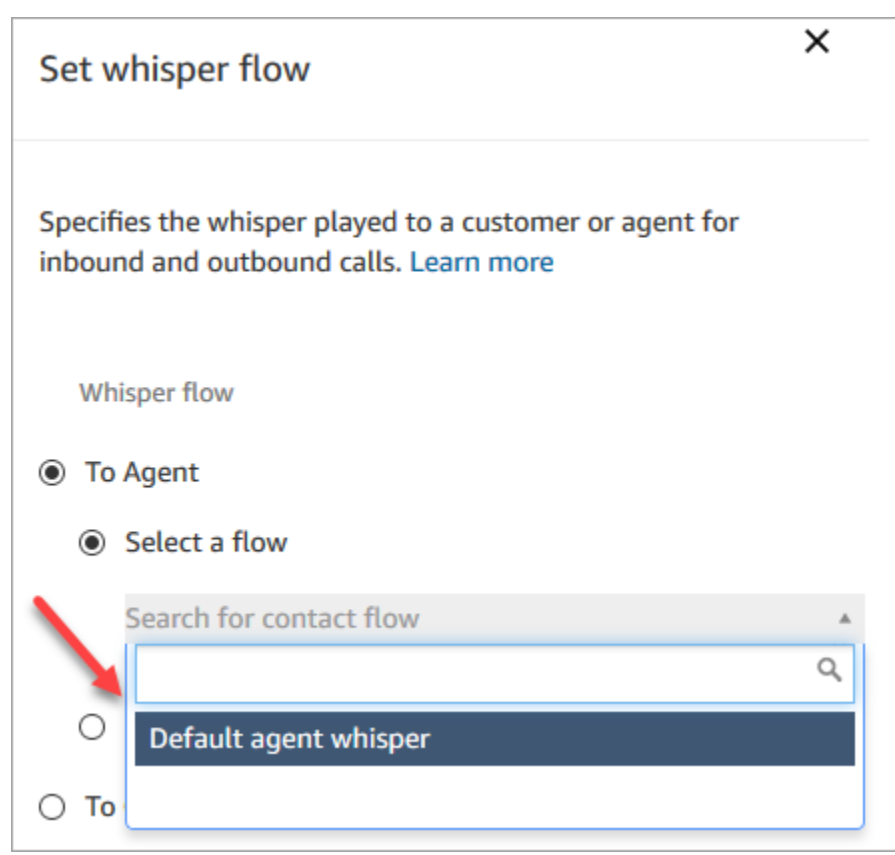

4. Choisissez Save (Enregistrer).

### <span id="page-997-0"></span>Mise en attente par défaut du client : musique de mise en attente

Ce flux démarre lorsque le client est mis en attente. Il lit l'audio que le client entend pendant qu'il est en attente.

Pour obtenir des instructions sur la procédure de remplacement et de modification d'un flux par défaut, consultez [Modification d'un flux par défaut.](#page-984-0)

#### **G** Tip

Vous vous demandez si un flux par défaut a été modifié ? Utilisez le [contrôle de version de](#page-1250-0) [flux](#page-1250-0) pour afficher la version d'origine du flux.

## <span id="page-997-1"></span>Appel sortant par défaut : « Cet appel n'est pas enregistré »

Ce flux est un message discret sortant qui gère l'expérience du client dans le cadre d'un appel sortant, immédiatement avant que ce dernier soit connecté à un agent.

1. Il commence par un bloc facultatif Set recording behavior (Définir le comportement d'enregistrement). Ensuite, une invite lit le message suivant :

Cet appel n'est pas enregistré.

- 2. Le flux se termine.
- 3. Le client reste dans le système (sur l'appel) une fois le flux terminé.

Pour obtenir des instructions sur la procédure de remplacement et de modification d'un flux par défaut, consultez [Modification d'un flux par défaut.](#page-984-0)

#### **1** Tip

Vous vous demandez si un flux par défaut a été modifié ? Utilisez le [contrôle de version de](#page-1250-0) [flux](#page-1250-0) pour afficher la version d'origine du flux.

# <span id="page-998-0"></span>Transfert de file d'attente par défaut : « Transfert en cours »

Ce flux gère ce que l'agent rencontre lorsqu'il transfère un client vers une autre file d'attente.

Il commence par un bloc Check hours of operation (Vérifier les heures de fonctionnement) pour vérifier les heures de fonctionnement de la file d'attente actuelle. L'option In hours (Heures en cours) s'allie au bloc Check staffing (Vérifier la dotation en personnel) pour déterminer si les agents sont disponibles, occupés ou en ligne.

S'il renvoie True (Vrai) (les agents sont disponibles), le flux se dirige vers le bloc Transfer to queue (Transférer vers la file d'attente). S'il renvoie False (Faux) (aucun agent n'est disponible), le flux lit une invite et déconnecte l'appel.

Pour obtenir des instructions sur la procédure de remplacement et de modification d'un flux par défaut, consultez [Modification d'un flux par défaut.](#page-984-0)

**G** Tip

Vous vous demandez si un flux par défaut a été modifié ? Utilisez le [contrôle de version de](#page-1250-0) [flux](#page-1250-0) pour afficher la version d'origine du flux.

# <span id="page-998-1"></span>Invites par défaut d'Amazon Lex : « Désolé... »

Si vous ajoutez un bot classique Amazon Lex (pas Amazon Lex V2) à votre centre de contact, sachez qu'il dispose également d'invites par défaut qu'il utilise pour la gestion des erreurs. Par exemple :

- Désolé, pouvez-vous répéter ?
- Désolé, je n'ai pas compris. Au revoir.

Pour modifier les invites Amazon Lex par défaut

- 1. Dans Amazon Lex, accédez à votre bot.
- 2. Sous l'onglet Editor (Éditeur), choisissez Error Handling (Gestion des erreurs).
- 3. Modifiez le texte selon vos besoins. Choisissez Save (Enregistrer), puis Build (Créer) et Publish (Publier).

# <span id="page-999-0"></span>Exemples de flux

Amazon Connect inclut un ensemble d'exemples de flux qui vous montrent comment exécuter des fonctions courantes. Ils sont conçus pour vous aider à apprendre à créer vos propres flux qui fonctionnent de la même manière. Par exemple, si vous souhaitez ajouter un flux de rappel en file d'attente à votre centre d'appels, consultez le flux [Exemple de rappel en file d'attente](#page-1008-0).

Pour découvrir comment fonctionnent les exemples de flux

- 1. Demandez un numéro si vous ne l'avez pas déjà fait : allez à Canaux, Numéros de téléphone, Demander un numéro.
- 2. Choisissez l'onglet DID puis choisissez un nombre.
- 3. Dans Flux/IVR, utilisez la liste déroulante pour choisir l'exemple de flux que vous souhaitez essayer. Cliquez sur Sauvegarder
- 4. Appelez le numéro. L'exemple de flux que vous avez sélectionné démarre.

Nous vous recommandons d'ouvrir l'exemple de flux dans le concepteur de flux et de suivre son fonctionnement lors de son exécution.

Pour ouvrir un exemple de flux dans le concepteur de flux

- 1. Dans Amazon Connect, choisissez Routage, Flux.
- 2. Sur la page Flux, faites défiler jusqu'aux flux dont les noms commencent par Exemple.
- 3. Choisissez le flux que vous souhaitez afficher.

Les rubriques de cette section décrivent le fonctionnement de chacun des exemples de flux.

Table des matières

- [Exemple de flux entrant \(expérience de premier contact\)](#page-1000-0)
- [Exemple de test AB](#page-1001-0)
- [Exemple de priorité de file d'attente client](#page-1002-0)
- [Exemple de flux de déconnexion](#page-1003-0)
- [Exemples de configurations de file d'attente](#page-1004-0)
- [Exemple de client de file d'attente](#page-1008-1)
- [Exemple de rappel en file d'attente](#page-1008-0)
- [Exemple de flux de file d'attente interruptible avec rappel](#page-1009-0)
- [Exemple d'intégration Lambda](#page-1010-0)
- [Exemple de comportement d'enregistrement](#page-1011-0)
- [Exemple de note pour screenpop](#page-1012-0)
- [Exemple de saisie sécurisée avec l'agent](#page-1012-1)
- [Exemple de saisie sécurisée sans agent](#page-1013-0)

# <span id="page-1000-0"></span>Exemple de flux entrant (expérience de premier contact)

#### **a** Note

Cette rubrique décrit un exemple de flux inclus dans Amazon Connect. Pour plus d'informations sur la localisation des exemples de flux dans votre instance, consultez [Exemples de flux](#page-999-0).

#### Type : Flux (entrant)

Cet exemple de flux est automatiquement attribué au numéro de téléphone que vous avez demandé lorsque vous avez configuré les flux pour la première fois. Pour plus d'informations, consultez [Mise](#page-108-0)  [en route](#page-108-0).

Il utilise le bloc [Vérifier les attributs de contact](#page-1050-0) pour déterminer si le contact vous contacte par téléphone ou par chat, ou s'il s'agit d'une tâche, et pour le router en conséquence.

- Si le canal est un chat ou une tâche, le contact est transféré vers les [Exemples de configurations](#page-1004-0) [de file d'attente.](#page-1004-0)
- Si le canal est vocal, le contact est transféré vers les autres exemples de flux en fonction des données saisies par l'utilisateur ou un exemple de tâche d'agent de suivi est créé pour ce contact.

L'image suivante montre l'exemple de flux entrant. Nous vous recommandons de consulter le flux dans le concepteur de flux afin de voir les détails.

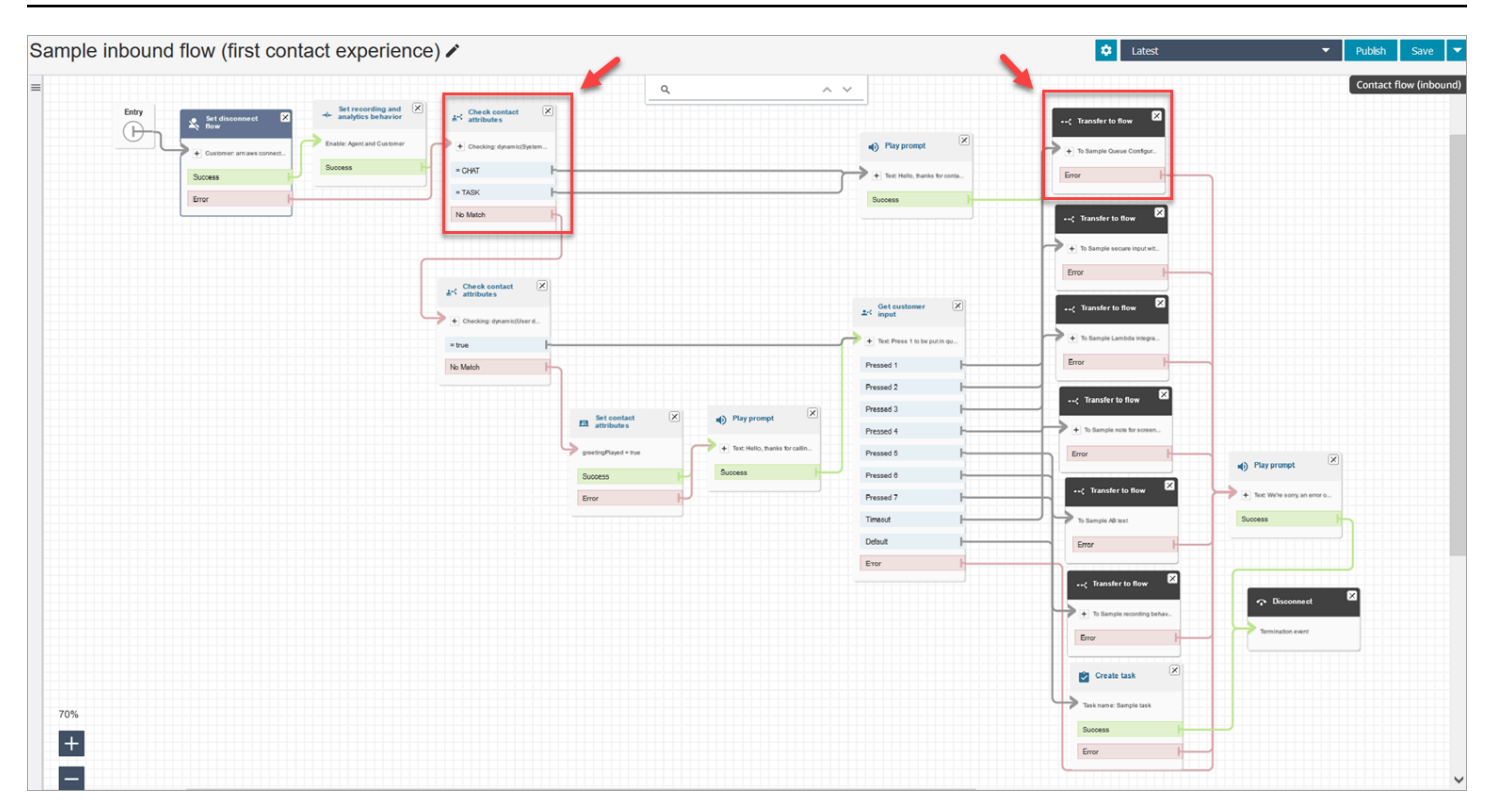

## <span id="page-1001-0"></span>Exemple de test AB

#### **a** Note

Cette rubrique décrit un exemple de flux inclus dans Amazon Connect. Pour plus d'informations sur la localisation des exemples de flux dans votre instance, consultez [Exemples de flux](#page-999-0).

#### Type : Flux (entrant)

Ce flux montre comment effectuer une distribution d'appels A/B basée sur un pourcentage. Voici comment cela fonctionne :

- 1. Le bloc Lire l'invite utilise Amazon Polly, le service de synthèse vocale, pour dire « Amazon Connect va maintenant simuler un lancement de dés en utilisant le bloc Distribuer de façon aléatoire. En cours de propagation. »
- 2. Le contact atteint le bloc Distribute by percentage (Distribuer par pourcentage) qui achemine le client de façon aléatoire en fonction d'un pourcentage.

Distribute by percentage (Distribuer par pourcentage) simule un lancement de dés, ce qui se traduit par des valeurs comprises entre 2 et 12 avec des pourcentages différents. Par exemple, il y a 3 % de chance pour l'option « 2 », 6 % de chance pour l'option « 3 », etc.

- 3. Une fois le contact acheminé, la Play prompt (L'invite à lire) indique au client le numéro figurant sur les dés.
- 4. À la fin de l'exemple, le bloc Transfer to flow (Transférer vers le flux) retransfère le client vers le [Exemple de flux entrant.](#page-1000-0)

# <span id="page-1002-0"></span>Exemple de priorité de file d'attente client

#### **a** Note

Cet exemple de flux est disponible dans les instances Amazon Connect précédentes. Dans les nouvelles instances, vous pouvez voir cette fonctionnalité dans [Exemples de](#page-1004-0)  [configurations de file d'attente.](#page-1004-0)

### Type : Flux (entrant)

La priorité par défaut pour les nouveaux contacts est 5. Les valeurs inférieures augmentent la priorité du contact. Par exemple, un contact auquel on attribue une priorité de 1 est acheminé en premier.

Cet exemple montre comment utiliser le blocModifier la priorité / l'âge de routage pour augmenter ou réduire la priorité d'un contact dans une file d'attente. En utilisant ce bloc, vous pouvez augmenter ou réduire la priorité d'un client de deux façons :

- Affectez-lui une nouvelle valeur de priorité, telle que 1, pour augmenter sa priorité.
- Ou, augmentez l'âge de routage du contact. Les clients qui sont en file d'attente plus longtemps sont acheminés en premier, lorsque tous les contacts ont la même valeur de priorité de file d'attente (par exemple, 5).

### Option 1 : augmenter la priorité

• Le bloc Obtenir l'entrée utilisateur invite le client à appuyer sur 1 pour passer au début de la file d'attente. Ce bloc obtient l'entrée du client ; il ne change pas réellement la priorité de celui-ci.

• Si le client appuie sur 1, il passe sous la branche « Pressed 1 », ce qui l'amène au bloc Modifier la priorité / l'âge de routage. Ce bloc change sa priorité dans la file d'attente à 1, qui est la priorité la plus élevée.

### Option 2 : modifier l'âge de routage

- Le bloc Obtenir l'entrée utilisateur invite le client à appuyer sur 2 pour passer derrière les contacts existants déjà en file d'attente. Ce bloc obtient l'entrée du client ; il ne change pas réellement la priorité de celui-ci.
- Si le client appuie sur 2, il passe sous la branche « Pressed 2 », ce qui l'amène à un bloc Modifier la priorité / l'âge de routage différent. Ce bloc augmente l'âge de routage de 10 minutes. Cela a pour effet de le déplacer avant d'autres dans la file d'attente ayant attendu plus longtemps.

# <span id="page-1003-0"></span>Exemple de flux de déconnexion

**a** Note

Cette rubrique décrit un exemple de flux inclus dans Amazon Connect. Pour plus d'informations sur la localisation des exemples de flux dans votre instance, consultez [Exemples de flux](#page-999-0).

#### Type : Flux (entrant)

Cet exemple fonctionne à la fois avec les contacts vocaux, de chat et de tâche.

Contacts du chat

- 1. Le bloc Lire l'invite affiche un message texte que l'agent a déconnecté.
- 2. Un bloc Wait (Attendre) définit le délai d'attente sur 15 minutes. Si le client revient avant 15 minutes, le client est transféré dans une file d'attente pour converser avec un autre agent.
- 3. Si le client ne revient pas, le minuteur expire et la conversation instantanée est déconnectée.

### Contacts vocaux

- 1. Définit un attribut défini par l'utilisateur, DisconnectFlowRun. Si = Y, déconnectez.
- 2. Permet d'obtenir l'avis des clients, s'ils sont satisfaits du service.

#### 3. Termine le flux.

#### Contacts de tâches

- 1. Vérifie les attributs des contacts, si l'ARN de l'agent = NULL.
- 2. Transferts vers la file d'attente de l'agent.
- 3. S'il est à pleine capacité, il se déconnecte.

Pour une liste et une description de toutes les raisons de déconnexion, consultez DisconnectReason dans le [ContactTraceRecord.](#page-1661-0)

## <span id="page-1004-0"></span>Exemples de configurations de file d'attente

#### **a** Note

Cette rubrique décrit un exemple de flux inclus dans Amazon Connect. Pour plus d'informations sur la localisation des exemples de flux dans votre instance, consultez [Exemples de flux](#page-999-0).

#### Type : Flux (entrant)

Ce flux montre différentes façons de placer un client en file d'attente : vous pouvez modifier la priorité du client, déterminer le temps passé dans la file d'attente et lui donner une option de rappel. Voici comment cela fonctionne :

- 1. Le client est placé dans BasicQueue.
- 2. Après cela, le flux Default customer queue (File d'attente client par défaut) est appelé. Ce bloc exécute un bloc Invites de boucle qui lit les éléments suivants :

Merci de votre appel. Nous accordons beaucoup d'importance à votre appel. Nous y répondrons dans l'ordre où il a été reçu.

- 3. Les heures de fonctionnement sont vérifiées à l'aide d'un bloc Vérifier les heures de fonctionnement.
- 4. Le canal est vérifié à l'aide d'un bloc Vérifier les attributs de contact :
- S'il s'agit d'une conversation instantanée, nous vérifions la durée en file d'attente. Si la durée est inférieure à 5 minutes, le client est placé en file d'attente pour un agent. Si elle est supérieure, nous vérifions à nouveau le canal et s'il s'agit d'une conversation instantanée, mettez le client en file d'attente pour un agent.
- En cas de voix, le client est acheminé vers la branche Pas de correspondance vers un bloc Invite de lecture, puis vers un bloc Obtenir la saisie du client.

Dans le bloc Obtenir la saisie du client, si le canal est vocal, nous donnons au client la possibilité d'appuyer sur 1 pour se placer au début de la file d'attente ou sur 2 pour se placer à la fin de la file d'attente.

Les deux blocs Modifier la priorité de routage/âge déplacent le client à l'avant ou à l'arrière de la file d'attente.

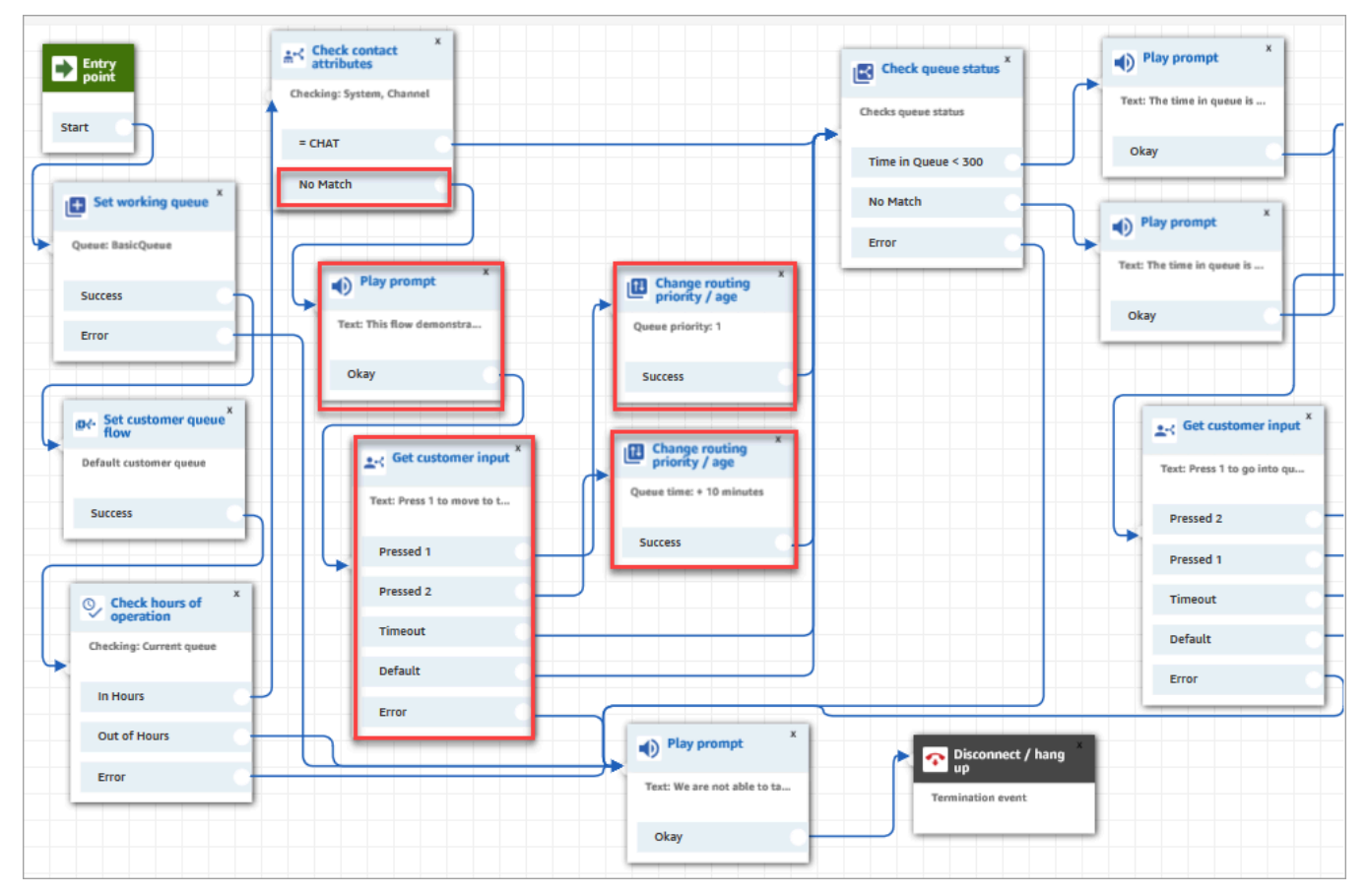

L'image suivante de l'exemple de flux montre cette page surlignée :

5. Ensuite, nous utilisons un bloc Vérifier l'état de la file d'attente pour vérifier si le temps dans la file d'attente est inférieur à 300 secondes.

- 6. Nous utilisons un bloc Invite de lecture pour indiquer au client les résultats.
- 7. Nous utilisons à nouveau un bloc Vérifier les attributs de contact pour vérifier le canal du client : Conversation instantanée ou Voix/Pas de correspondance.

Les étapes suivantes s'appliquent aux clients qui ont été acheminés vers la branche Voix/Pas de correspondance comme illustré dans l'image suivante :

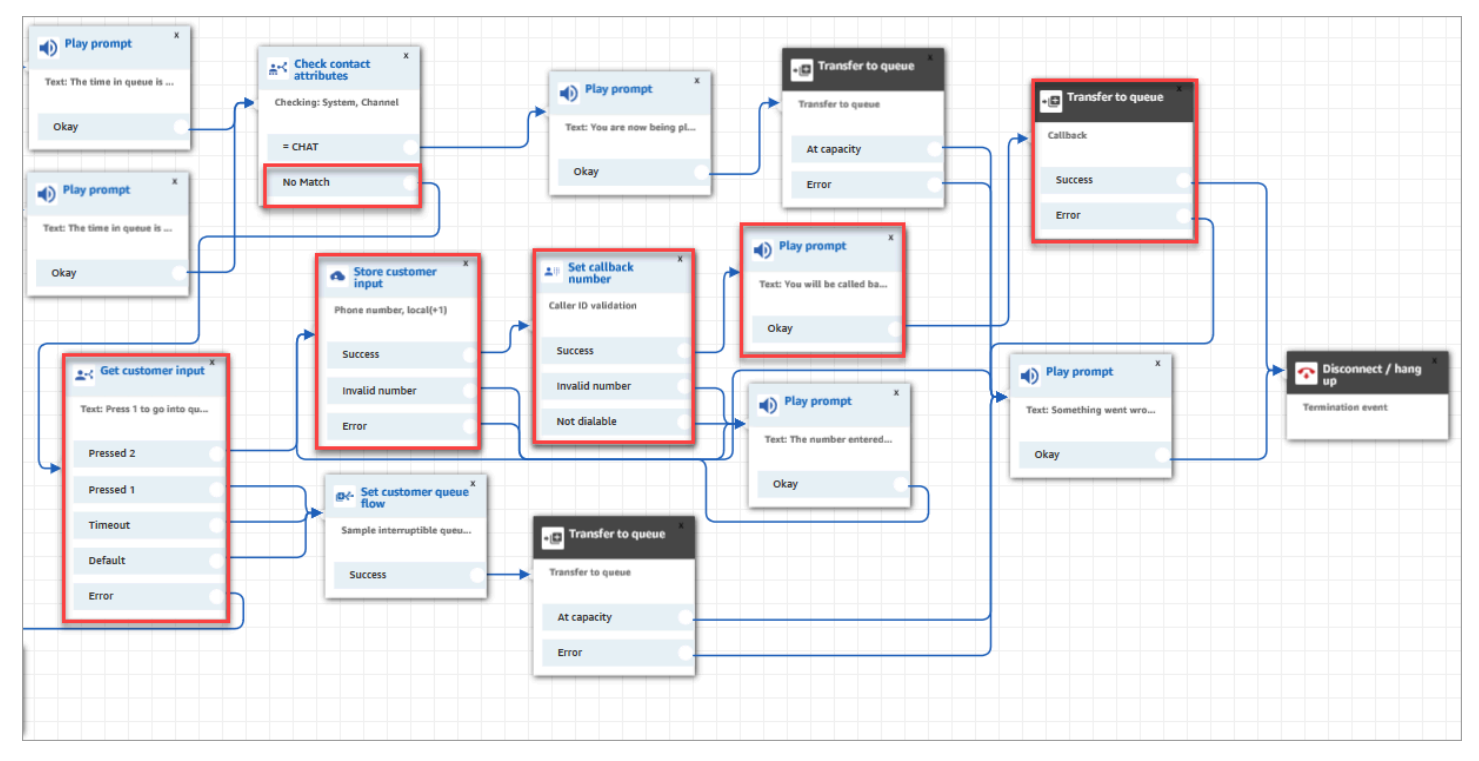

- 1. Dans le bloc Obtenir la saisie du client nous demandons aux clients d' appuyer sur 1 pour passer dans la file d'attente ou sur 2 pour entrer un numéro de rappel.
- 2. Si les clients appuient sur 2, ils sont acheminés vers la branche Pressed 2 (Appui sur 2), sur le bloc Stocker l'entrée du client.
- 3. Le bloc Obtenir la saisie du client invite le client à indiquer son numéro de téléphone.
- 4. Le numéro de téléphone du client est stocké dans l'attribut d'entrée client stockée, par le bloc Définir le numéro de rappel .
- 5. Nous utilisons un bloc [Transfert vers la file d'attente](#page-1223-0) pour placer le client dans une file d'attente de rappel.
- 6. Le bloc [Transférer vers la file d'attente](#page-1223-0) est configuré de sorte qu'Amazon Connect attend 5 secondes entre le moment où le contact de rappel est initié et celui où il est mis en file d'attente, où il reste jusqu'à ce qu'il soit proposé à un agent disponible.

Si le rappel initial ne parvient pas au client, Amazon Connect tente 1 rappel. S'il a été configuré pour 2 tentatives de rappel, il attend 10 minutes entre chacun d'elles.

En outre, aucune file d'attente de rappel spéciale n'est spécifiée. Au contraire, les clients sont dans BasicQueue, qui a été défini au début du flux.

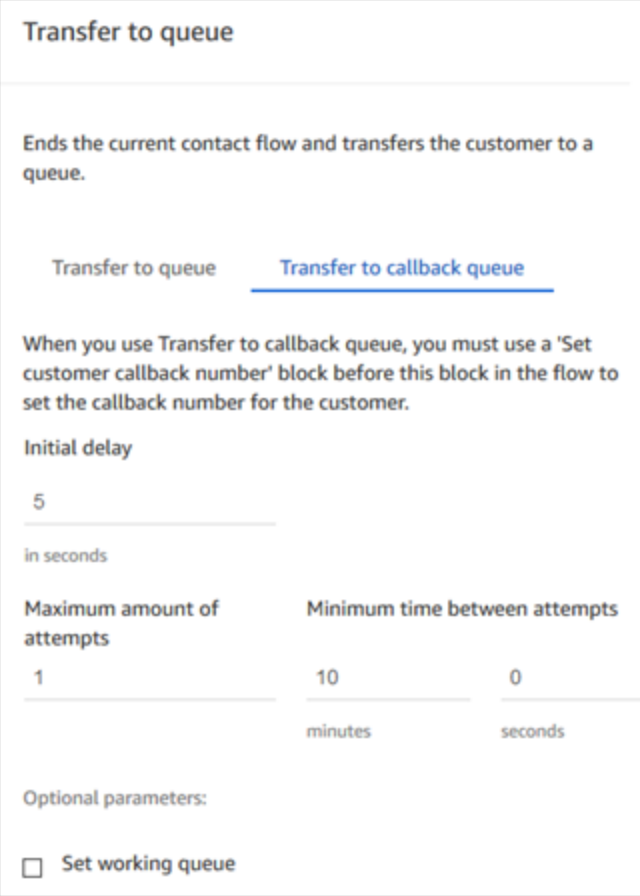

Pour plus d'informations sur les rappels en file d'attente, consultez les rubriques suivantes :

- [Configuration d'un rappel en file d'attente en créant des flux, des files d'attente et des profils de](#page-1305-0) [routage](#page-1305-0)
- [Bloc de flux : Transférer vers la file d'attente](#page-1223-0)
- [À propos des rappels en file d'attente dans les métriques](#page-1690-0)
# Exemple de client de file d'attente

#### **a** Note

Cette rubrique décrit un exemple de flux inclus dans Amazon Connect. Pour plus d'informations sur la localisation des exemples de flux dans votre instance, consultez [Exemples de flux](#page-999-0).

#### Type : Flux (entrant)

Ce flux effectue des vérifications avant de placer le client dans une file d'attente. Voici comment cela fonctionne :

- 1. Le bloc Set working queue (Définir une file d'attente active) détermine la file d'attente vers laquelle transférer le client.
- 2. Le bloc Check hours of operation (Vérifier less heures de fonctionnement) effectue des vérifications pour éviter que le client ne soit mis en file d'attente pendant les heures non ouvrées.
- 3. Le client est transféré vers la file d'attente pendant les heures ouvrables, et si la file d'attente peut traiter cet appel. Sinon, le client voit le message suivant : « Nous ne sommes pas en mesure de prendre votre appel maintenant. Au revoir. » Ensuite, le client est déconnecté.

# Exemple de rappel en file d'attente

#### **a** Note

Cet exemple de flux est disponible dans les instances Amazon Connect précédentes. Dans les nouvelles instances, vous pouvez voir des exemples de rappel en file d'attente dans [Exemple de flux de file d'attente interruptible avec rappel](#page-1009-0) et [Exemples de configurations de](#page-1004-0)  [file d'attente](#page-1004-0).

#### Type : Flux (entrant)

Ce flux fournit une logique de file d'attente de rappel. Voici comment cela fonctionne :

1. Après une invite vocale, une file d'attente active est sélectionnée et son état de file d'attente vérifié.

- 2. Une invite vocale indique au client si le temps d'attente pour la file d'attente sélectionnée est supérieur à 5 minutes. Les clients peuvent choisir d'attendre dans la file d'attente ou d'être placés dans une file d'attente de rappel.
- 3. Si le client décide d'attendre dans la file d'attente, le bloc Set customer queue flow (Définir le flux de file d'attente du client) le place dans un flux de file d'attente qui propose une option de rappel. Autrement dit, il le place dans un Sample interruptible queue flow with callback (Exemple de flux de file d'attente interruptible avec rappel).
- 4. Si le client choisit d'être placé dans une file d'attente de rappel, son numéro est stocké dans le bloc Store customer input (Stocker la saisie du client). Ensuite, son numéro de rappel est défini et il est transféré vers la file d'attente de rappel.

Pour plus d'informations sur les rappels en file d'attente, consultez les rubriques suivantes :

- [Configuration d'un rappel en file d'attente en créant des flux, des files d'attente et des profils de](#page-1305-0) [routage](#page-1305-0)
- [Bloc de flux : Transférer vers la file d'attente](#page-1223-0)
- [À propos des rappels en file d'attente dans les métriques](#page-1690-0)

# <span id="page-1009-0"></span>Exemple de flux de file d'attente interruptible avec rappel

#### **a** Note

Cette rubrique décrit un exemple de flux inclus dans Amazon Connect. Pour plus d'informations sur la localisation des exemples de flux dans votre instance, consultez [Exemples de flux](#page-999-0).

#### Type : file d'attente client

Ce flux vous apprend comment gérer les expériences client dans une file d'attente. Il utilise le bloc Vérifier les attributs de contact pour déterminer si le client vous contacte par téléphone ou par conversation instantanée, et pour le router en conséquence.

Si le canal est un canal de conversation instantanée, le client est transféré au bloc Invites en boucle.

Si le canal est vocal, le client entend une boucle audio qui s'interrompt toutes les 30 secondes pour lui donner deux options à partir du bloc Obtenir l'entrée utilisateur :

- 1. Le client peut appuyer sur 1 pour saisir un numéro de rappel. Ensuite, le bloc Get customer input (Obtenir la saisie du client) invite le client à indiquer son numéro de téléphone. Ensuite, le flux se termine.
- 2. En appuyant sur 2, le flux se termine et le client reste dans la file d'attente.

# Exemple d'intégration Lambda

#### **a** Note

Cette rubrique décrit un exemple de flux inclus dans Amazon Connect. Pour plus d'informations sur la localisation des exemples de flux dans votre instance, consultez [Exemples de flux](#page-999-0).

#### Type : Flux (entrant)

Ce flux vous montre comment invoquer une Fonction Lambda et effectuer une analyse de données, c'est-à-dire récupérer des informations sur le client. L'analyse des données utilise le numéro de téléphone de l'appelant pour rechercher l'état américain à partir duquel il appelle. Si le client utilise la conversation instantanée, il renvoie une anecdote. Voici comment cela fonctionne :

- 1. Une invite indique au client qu'une analyse de données est en cours.
- 2. Le bloc Appeler une fonction Lambda déclenche sampleLambdaFlowFunction. Cet exemple de Fonction Lambda détermine l'emplacement du numéro de téléphone. La fonction expire après 4 secondes. Si elle expire, elle lance une invite indiquant « Désolé, nous ne parvenons pas à trouver l'état de l'indicatif régional de votre numéro de téléphone. »
- 3. Dans le premier bloc Vérifier les attributs de contact, il vérifie que le canal utilisé par le client est vocal, chat ou de tâche. S'il est de type conversation instantanée, il retourne une anecdote.
- 4. S'il est vocal, le second bloc Vérifier les attributs de contact est déclenché. Il vérifie les conditions de correspondance de État, qui est un attribut externe. Il utilise un attribut de contact externe, car il obtient des données à l'aide d'un processus externe à Amazon Connect.
- 5. Une invite vous indique qu'elle vous renvoie vers Sample inbound flow (Exemple de flux entrant), puis démarre le bloc Transfer flow (Flux de transfert).
- 6. Si le transfert échoue, il lit une invite, puis déconnecte le contact.

Pour plus d'informations sur l'utilisation des attributs, consultez [Fonctions et attributs Lambda](#page-1477-0)

# Exemple de comportement d'enregistrement

#### **a** Note

Cette rubrique décrit un exemple de flux inclus dans Amazon Connect. Pour plus d'informations sur la localisation des exemples de flux dans votre instance, consultez [Exemples de flux](#page-999-0).

Type : Flux (entrant)

Ce flux commence par vérifier le canal du client :

- Si le contact est une tâche, il est transféré vers l'exemple de flux entrant.
- Si le client utilise le chat, il obtient une invite indiquant que le bloc Définir l'enregistrement permet aux gestionnaires de surveiller les conversations instantanées. (Pour enregistrer les chats, il suffit de spécifier un compartiment Amazon S3 où la conversation sera stockée.)

Pour surveiller les discussions, le bloc Définir l'enregistrement est configuré pour enregistrer à la fois l'agent et le client.

• Si le contact utilise la voix, un bloc Obtenir l'entrée utilisateur l'invite à entrer le numéro de la personne qu'il souhaite enregistrer. Son entrée déclenche le bloc Set recording behavior (Définir le comportement d'enregistrement) avec la configuration appropriée.

Il se termine par le transfert du client à l'[Exemple de flux entrant](#page-1000-0).

Pour plus d'informations, consultez les rubriques suivantes :

- [Configuration du comportement d'enregistrement](#page-1297-0)
- [Configuration de la surveillance en direct pour la voix et/ou la conversation instantanée](#page-2132-0)
- [Consultation de conversations enregistrées entre des agents et des clients à l'aide d'Amazon](#page-2144-0) **[Connect](#page-2144-0)**

# Exemple de note pour screenpop

#### **a** Note

Cette rubrique décrit un exemple de flux inclus dans Amazon Connect. Pour plus d'informations sur la localisation des exemples de flux dans votre instance, consultez [Exemples de flux](#page-999-0).

#### Type : Flux (entrant)

Ce flux vous montre comment utiliser Screenpop, une fonctionnalité du Panneau de configuration des contacts, pour charger une page web avec des paramètres basés sur des attributs.

Dans ce flux de contact, un bloc Set contact attributes (Définir des attributs de contact est utilisé pour créer un attribut à partir d'une chaîne de texte. Le texte, en tant qu'attribut, peut être transmis au CCP pour afficher une note à un agent.

# Exemple de saisie sécurisée avec l'agent

#### **a** Note

Cette rubrique décrit un exemple de flux inclus dans Amazon Connect. Pour plus d'informations sur la localisation des exemples de flux dans votre instance, consultez [Exemples de flux](#page-999-0).

#### Type : transfert de file d'attente

Ce flux vous montre comment autoriser les clients à saisir des données sensibles tout en mettant l'agent en attente. Dans un environnement de production, nous vous recommandons d'[utiliser le](#page-1404-0)  [chiffrement](#page-1404-0) au lieu de cette solution.

Voici comment cela fonctionne :

- 1. Ce flux commence par la vérification du canal du client. S'il utilise la conversation instantanée, il est placé dans une file d'attente.
- 2. S'ils utilisent la voix, l'agent et le client sont placés dans une conférence téléphonique.
- 3. Une Play prompt (Invite à lire) indique au client que l'agent sera mis en attente pendant que le client saisit les informations de sa carte de crédit.
- 4. Lorsque la lecture de l'invite est terminée, l'agent est mis en attente à l'aide d'un blocHold customer and agent (Mettre en attente le client ou l'agent). Si une erreur se produit, une invite indique que l'agent n'a pas pu être mis en attente, après quoi le flux de contact est terminé.
- 5. La saisie du client est stockée à l'aide du bloc Store Customer Input (Stocker la saisie de l'utilisateur). Ce bloc chiffre les informations client sensibles à l'aide d'une clé de signature qui doit être chargée au format .pem. Pour une procédure détaillée expliquant comment chiffrer les saisies du client, consultez [Création d'une solution IVR sécurisée avec Amazon Connect.](https://aws.amazon.com/blogs/contact-center/creating-a-secure-ivr-solution-with-amazon-connect/)
- 6. Une fois que les données du client sont collectées, l'agent et le client sont remis en appel à l'aide de l'option Conference All (Tous en conférence) dans un autre bloc Hold customer and agent (Mettre en attente le client ou l'agent).
- 7. La branche d'erreur s'exécute en cas d'erreur lors de la capture des données du client.

# Exemple de saisie sécurisée sans agent

### **a** Note

Cette rubrique décrit un exemple de flux inclus dans Amazon Connect. Pour plus d'informations sur la localisation des exemples de flux dans votre instance, consultez [Exemples de flux](#page-999-0).

## Type : Flux (entrant)

Ce flux vous montre comment capturer des données client sensibles et les chiffrer à l'aide d'une clé. Voici comment cela fonctionne :

- 1. Il commence par la vérification du canal du contact. S'il utilise la conversation instantanée, une invite est lue qui indique que cela ne fonctionne pas avec la conversation instantanée, et il est transféré vers l'[Exemple de flux entrant.](#page-1000-0)
- 2. S'il utilise la voix, le bloc Stocker l'entrée utilisateur l'invite à entrer son numéro de carte de crédit. Ce bloc stocke et chiffre également les données à l'aide d'une clé de signature qui doit être chargée dans un format .pem.

Dans le bloc Set contact attributes (Définir des attributs de contact) le numéro de carte chiffré est défini comme attribut de contact.

3. Une fois que le numéro de carte a été correctement défini comme attribut de contact, le client est renvoyé à la [Exemple de flux entrant.](#page-1000-0)

# Définitions des blocs de lux

Utilisez des blocs de flux pour créer des flux dans le concepteur de flux. Faites glisser des blocs de flux et déposez-les sur un canevas pour organiser un flux.

Le tableau suivant répertorie tous les blocs de flux disponibles que vous pouvez utiliser. Choisissez un nom de bloc dans la colonne Bloc pour plus d'informations.

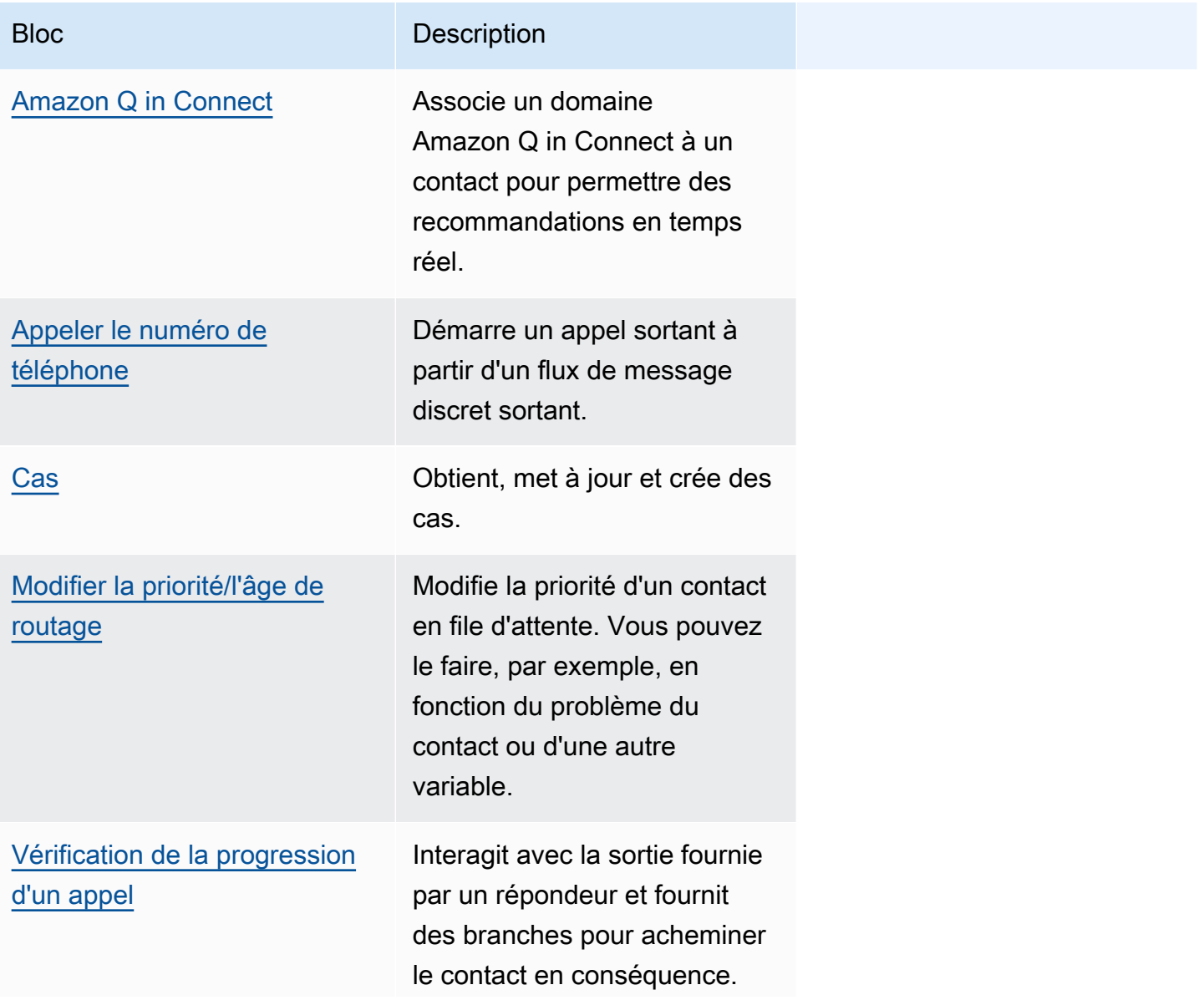

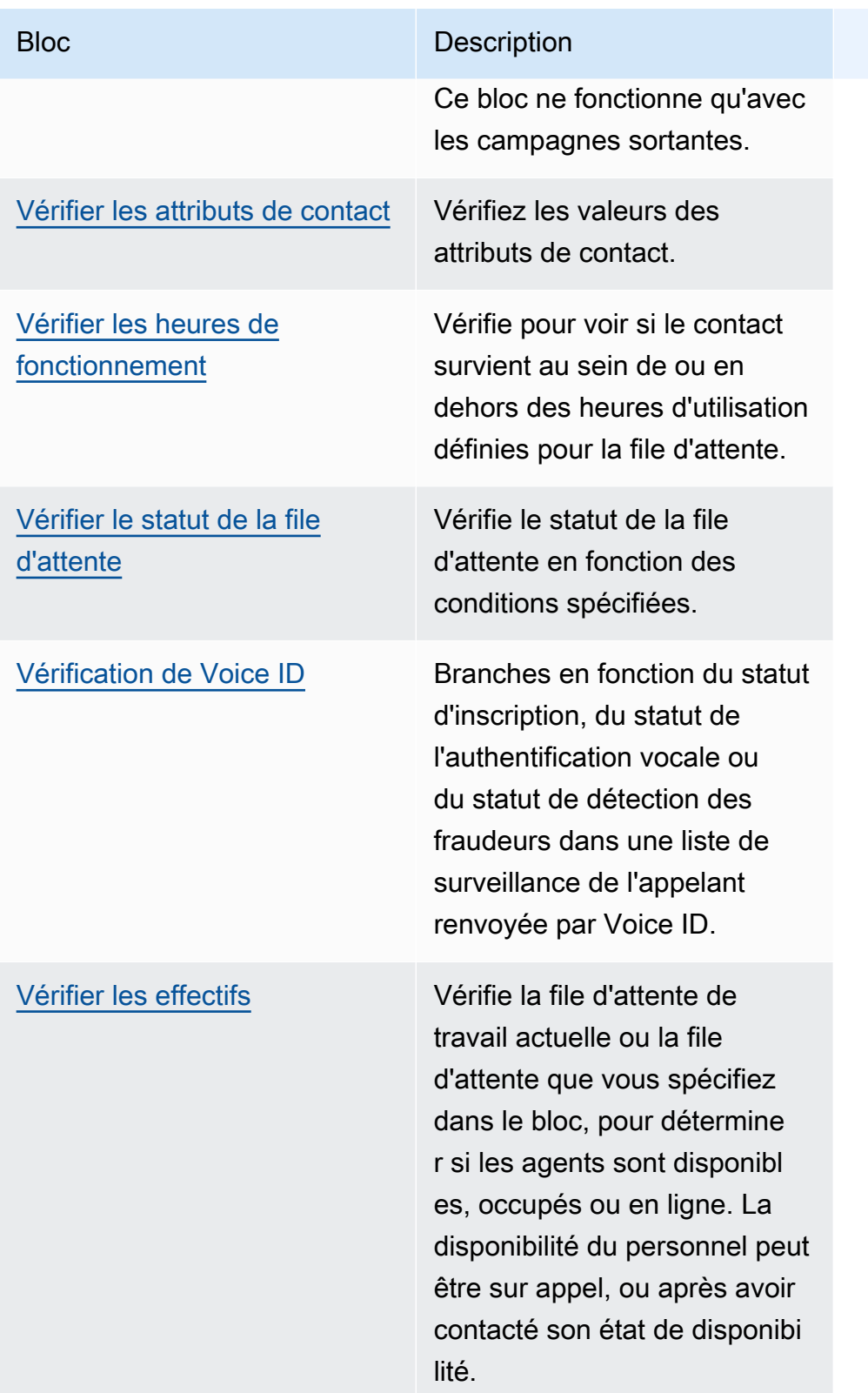

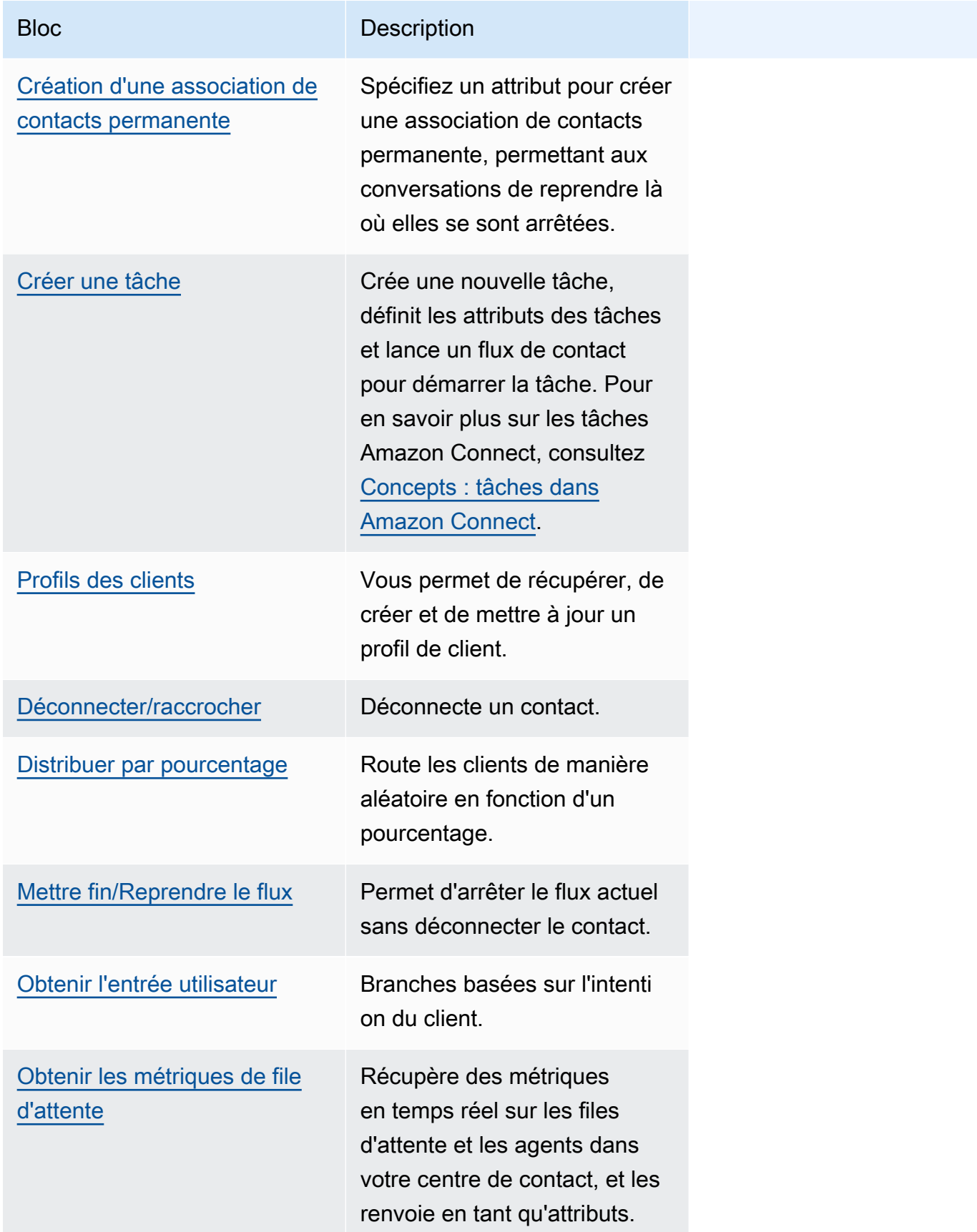

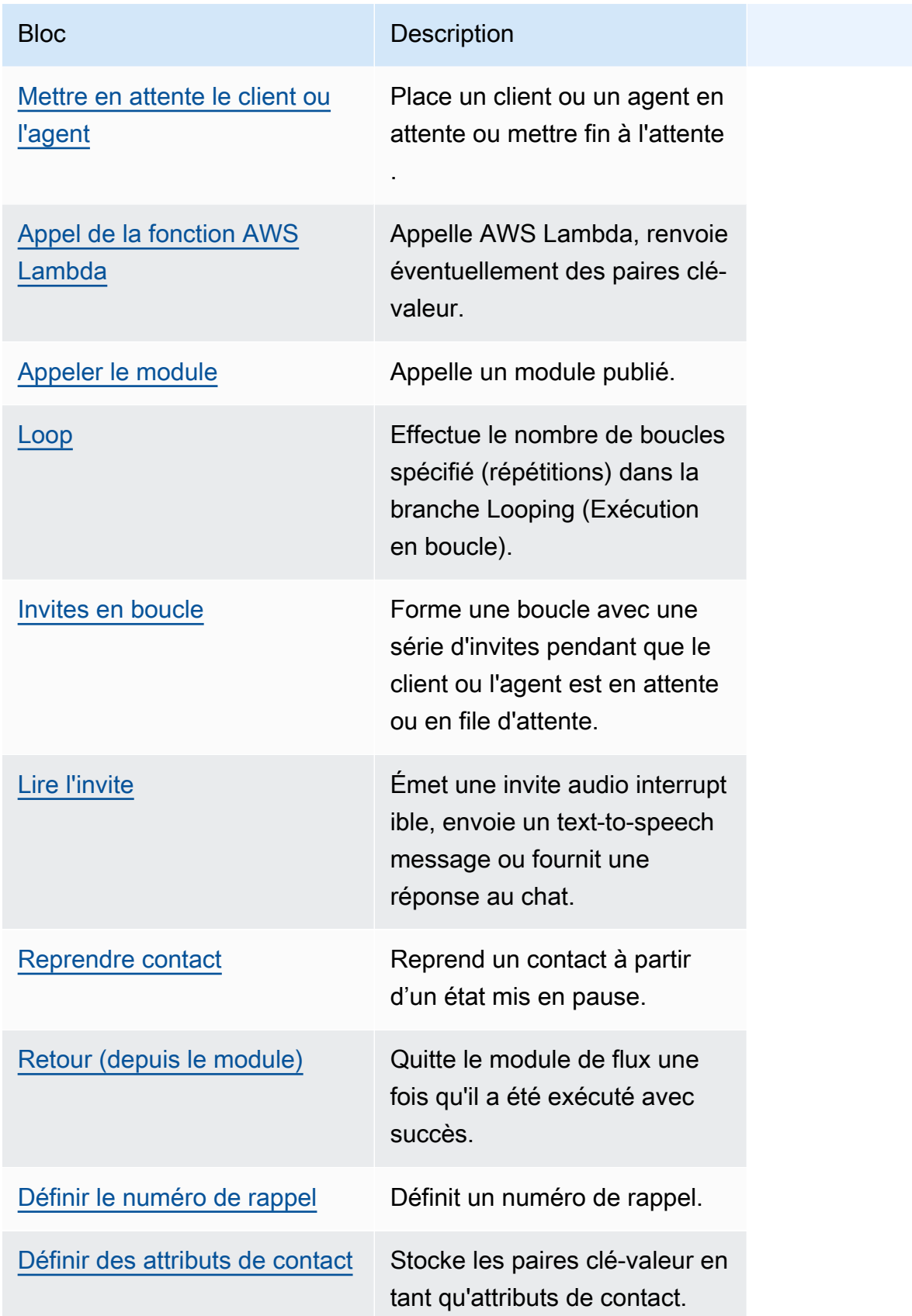

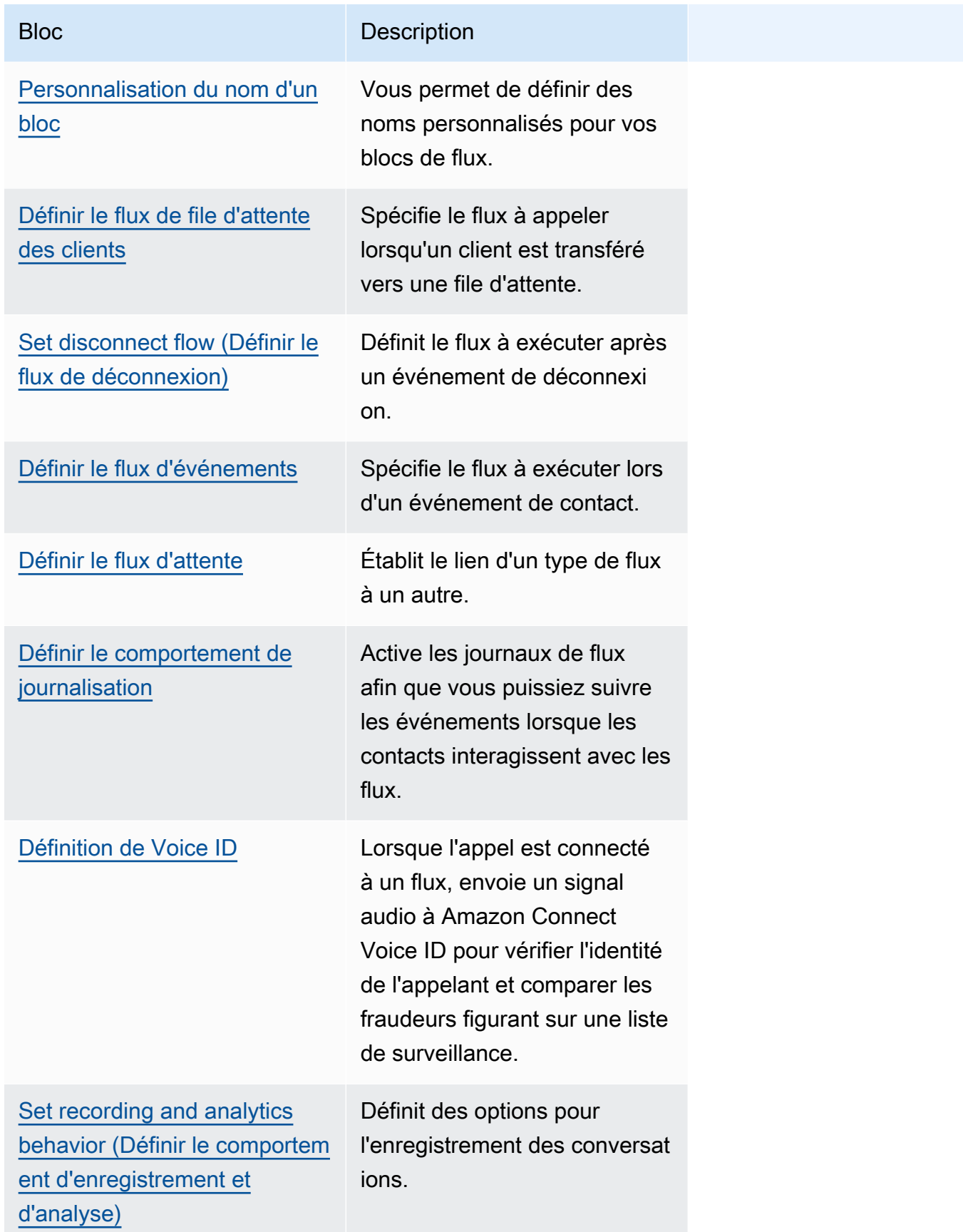

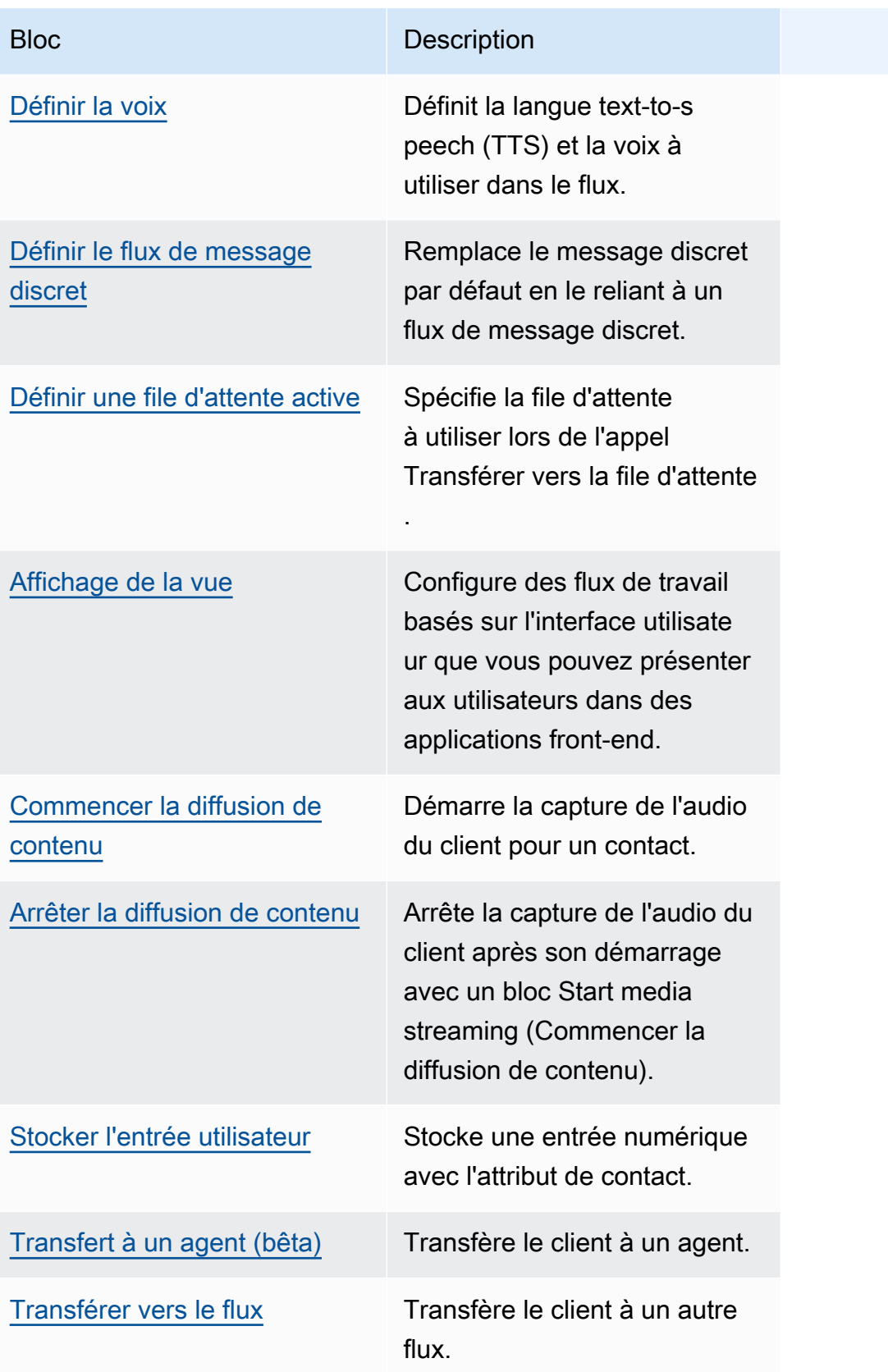

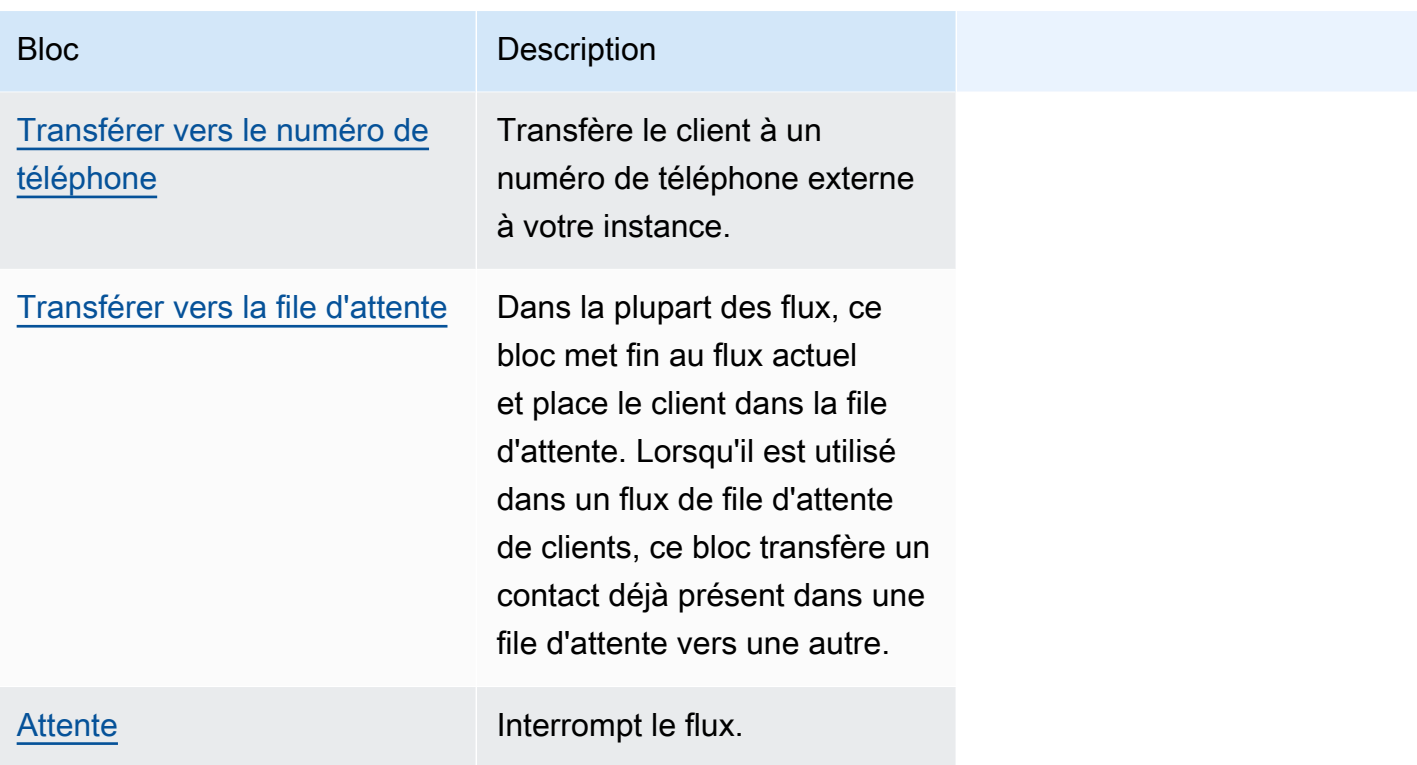

# Canaux pris en charge pour les blocs de flux

Le tableau suivant répertorie tous les blocs de flux disponibles et indique s'ils prennent en charge le routage d'un contact via les canaux spécifiés.

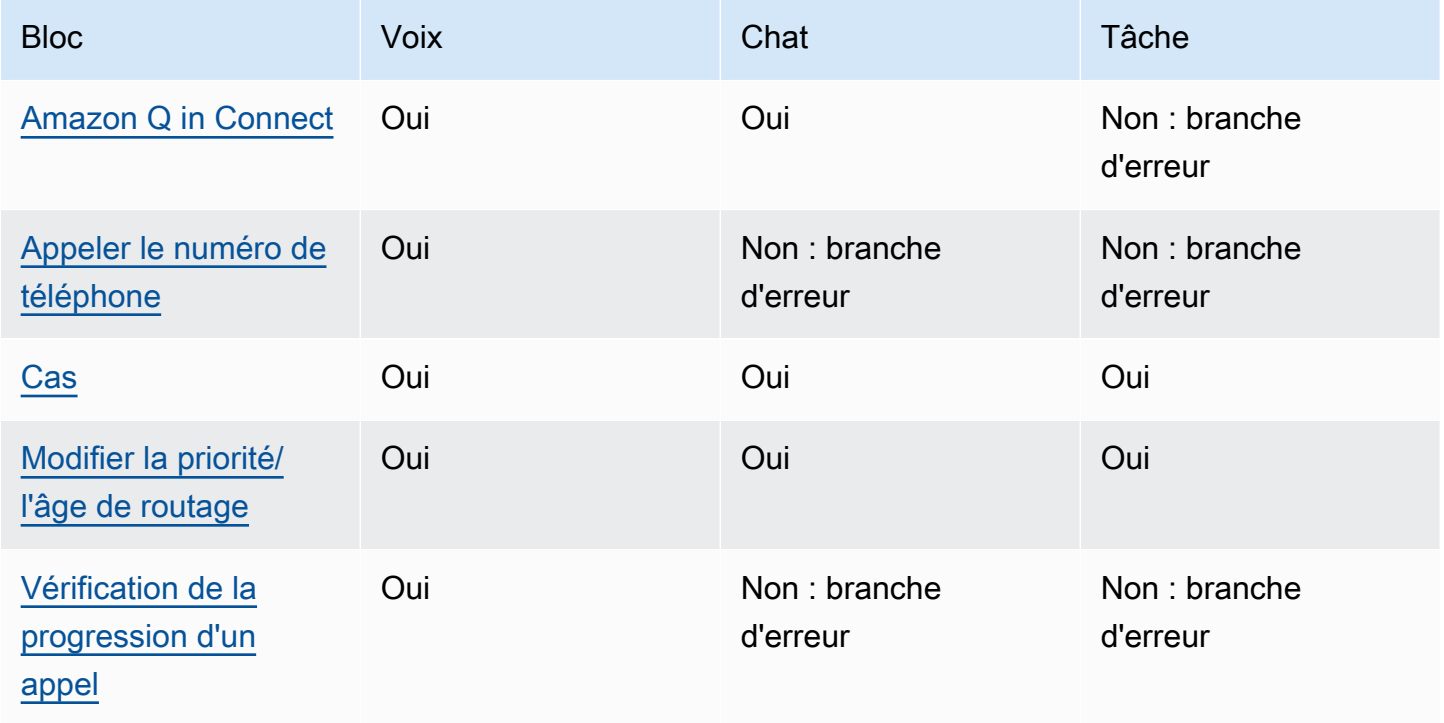

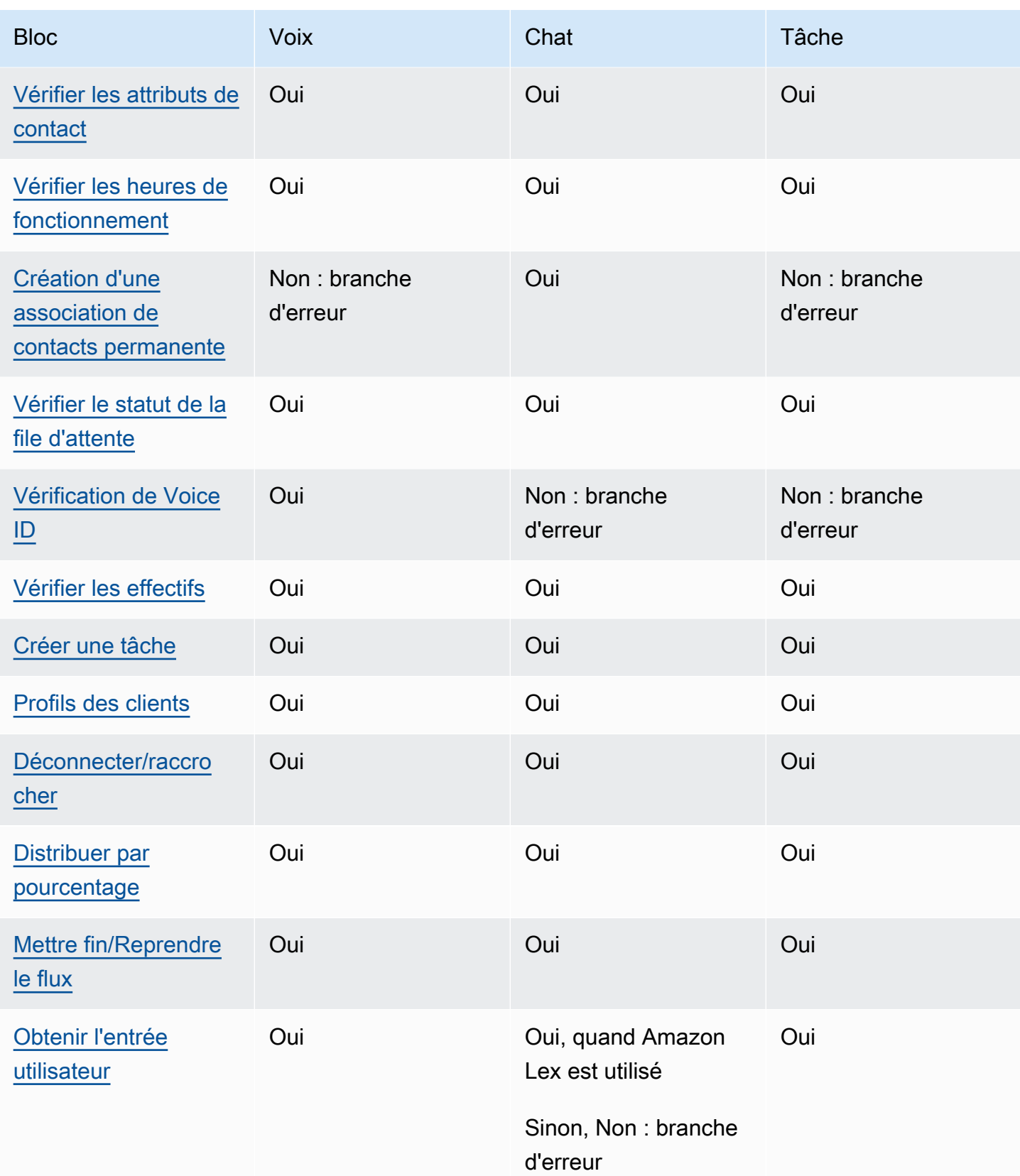

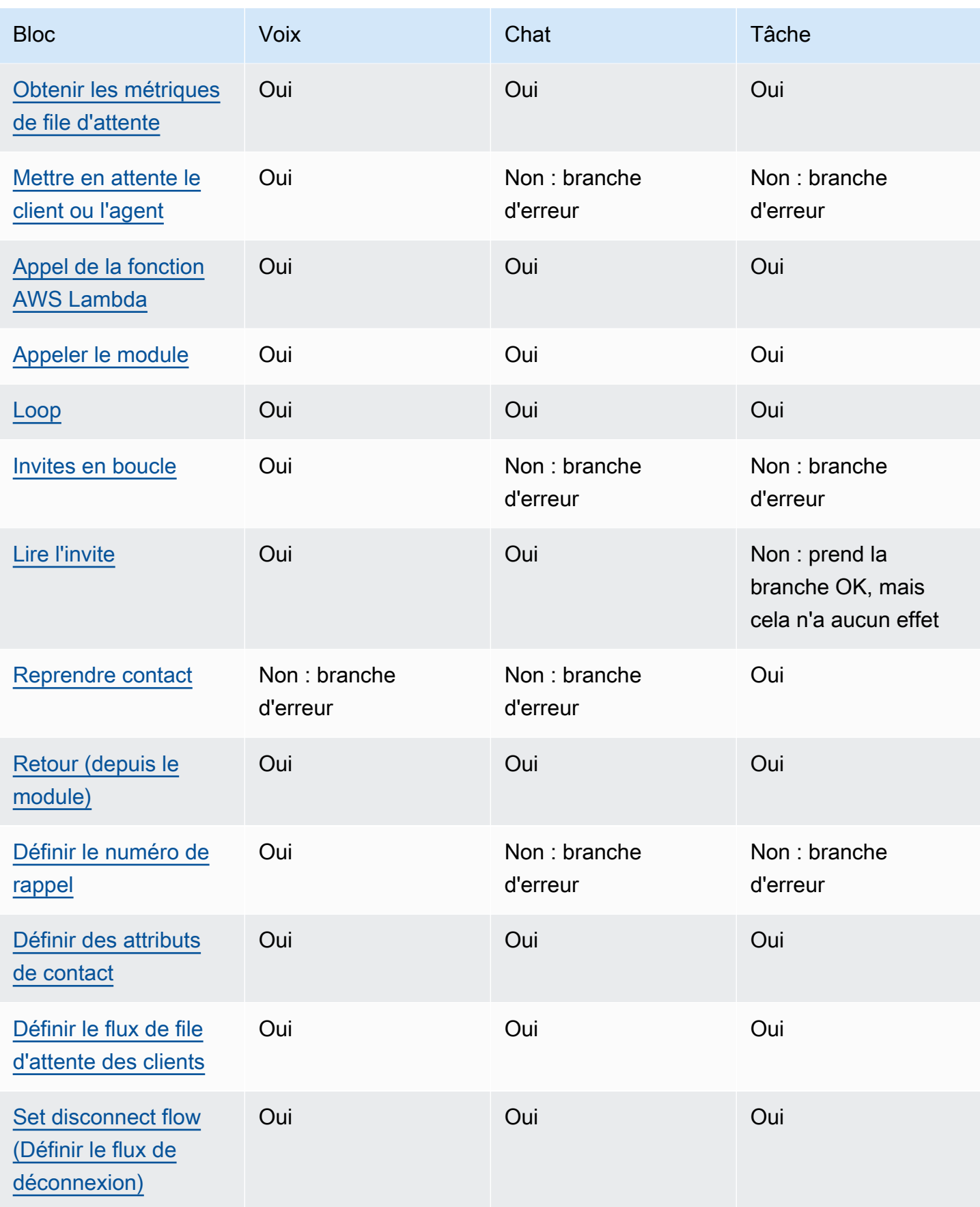

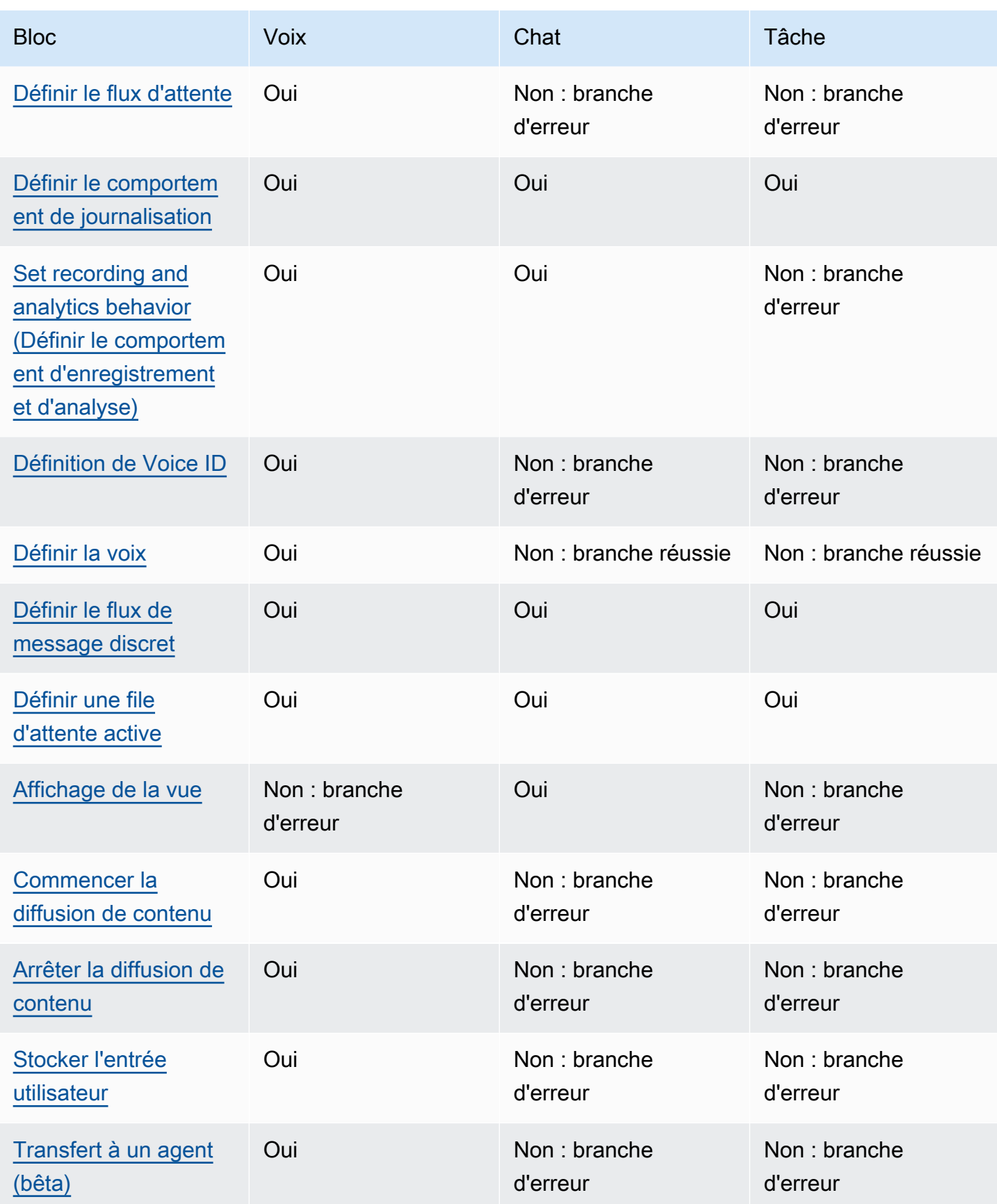

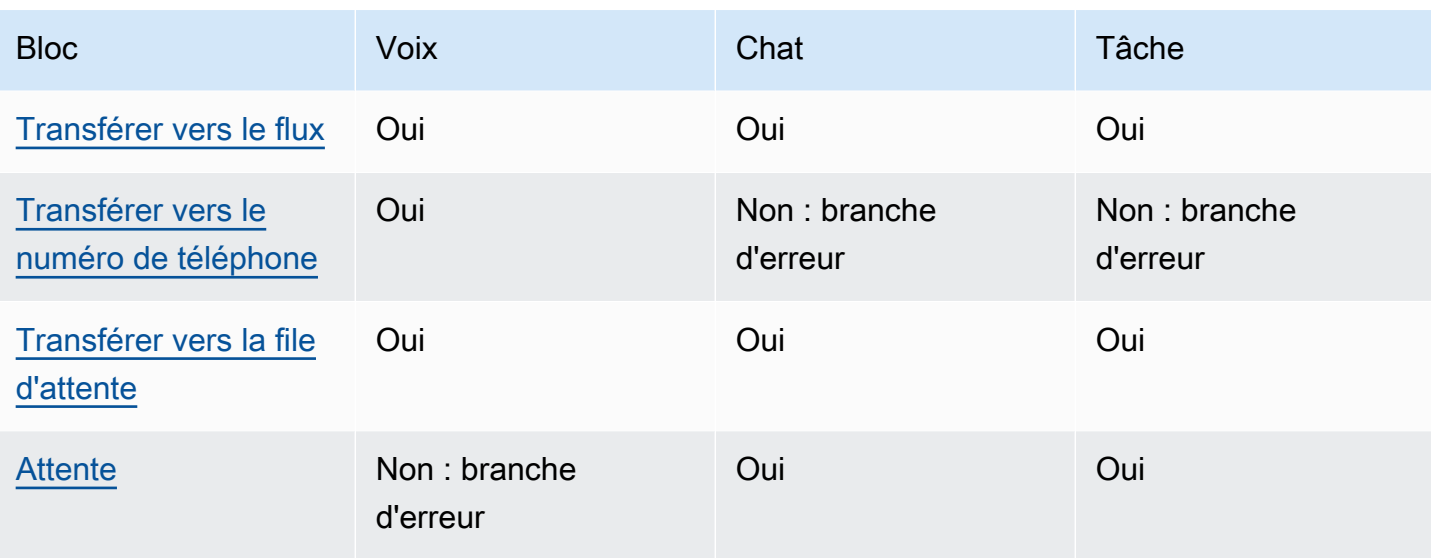

# <span id="page-1024-0"></span>Bloc de flux : Amazon Q in Connect

## **Description**

- Associe un domaine Amazon Q in Connect à un contact pour permettre des recommandations en temps réel.
- Pour plus d'informations sur l'activation d'Amazon Q in Connect, consultez [Utilisation d'Amazon](#page-1812-0) [Q in Connect pour bénéficier d'une assistance en temps réel aux agents optimisée par l'IA](#page-1812-0)  [générative](#page-1812-0).

# Canaux pris en charge

Le tableau suivant indique comment ce bloc achemine un contact qui utilise le canal spécifié.

#### **a** Note

Rien ne se passe si une tâche est envoyée à ce bloc, mais elle vous sera facturée. Pour éviter cela, ajoutez un bloc [Vérifier les attributs de contact](#page-1050-0) avant celui-ci et acheminez les tâches en conséquence. Pour obtenir des instructions, veuillez consulter [Routage basé sur le](#page-1470-0)  [canal du contact](#page-1470-0).

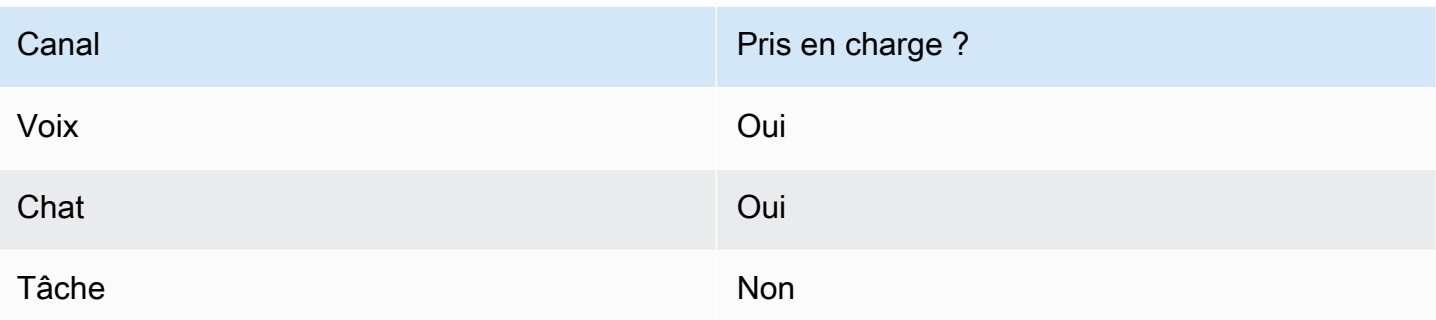

# Types de flux

Vous pouvez utiliser ce bloc dans les [types de flux](#page-1232-0) suivants :

- Flux entrant
- Flux de file d'attente des clients
- Flux de message discret sortant
- Flux de transfert vers les agents
- Flux de transfert vers les files d'attente

# Propriétés

L'image suivante montre la page Propriétés du bloc Amazon Q in Connect. Elle indique l'Amazon Resource Name (ARN) complet du domaine Amazon Q in Connect à associer au contact.

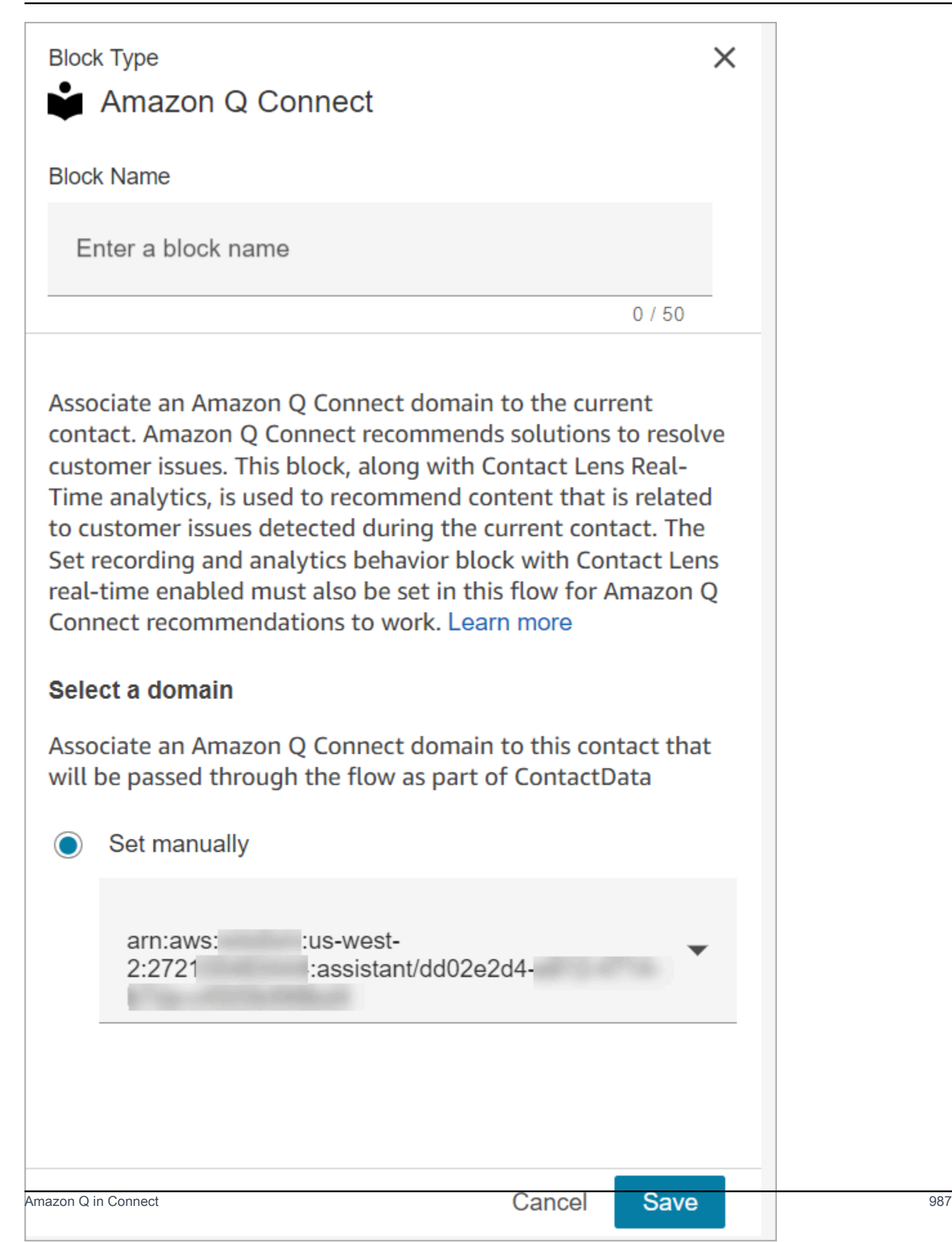

# Conseils de configuration

• Pour utiliser Amazon Q in Connect pour les appels, vous devez activer Amazon Connect Contact Lens dans le flux en ajoutant un bloc Set recording and analytics behavior (Définir le comportement [d'enregistrement et d'analyse\)](#page-1172-0) configuré pour Contact Lens en temps réel. L'endroit où vous ajoutez le bloc [Set recording and analytics behavior \(Définir le comportement d'enregistrement et](#page-1172-0) [d'analyse\)](#page-1172-0) dans le flux n'a pas d'importance.

Amazon Q in Connect et les analyses en temps réel de Contact Lens sont utilisés pour recommander du contenu lié aux problèmes des clients détectés lors de l'appel en cours.

• Il n'est pas nécessaire d'utiliser Contact Lens pour utiliser Amazon Q in Connect dans les discussions.

# Bloc configuré

L'image suivante montre un exemple de ce à quoi ressemble ce bloc lorsqu'il est configuré. Il comporte les branches suivantes : Réussite et Erreur.

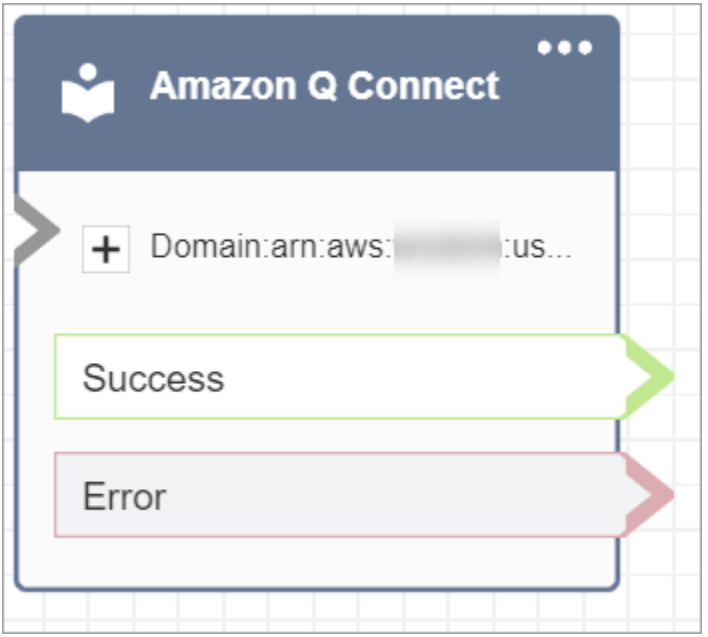

# <span id="page-1027-0"></span>Bloc de flux : appeler le numéro de téléphone

## **Description**

• Démarre un appel sortant à partir d'un flux de Message discret sortant.

#### Canaux pris en charge

Le tableau suivant indique comment ce bloc achemine un contact qui utilise le canal spécifié.

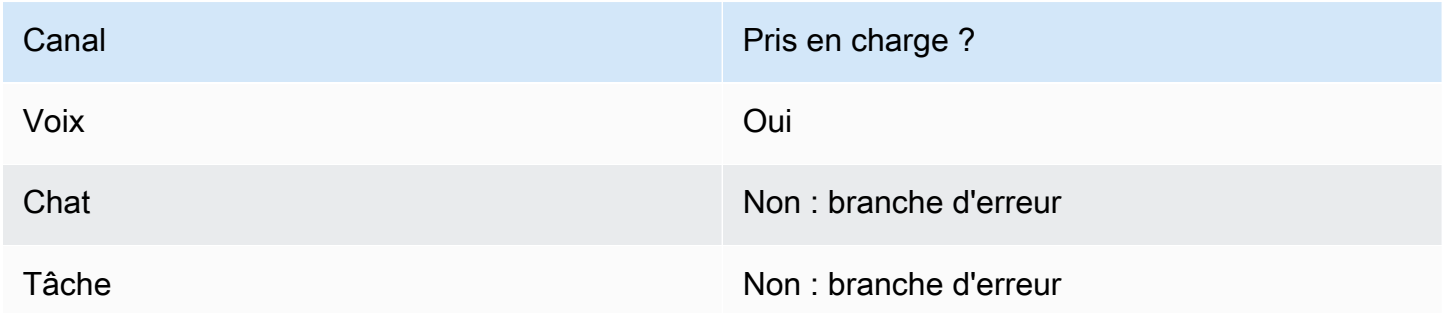

#### Types de flux

Vous pouvez utiliser ce bloc dans les [types de flux](#page-1232-0) suivants :

• Flux de message discret sortant

#### Propriétés

L'image suivante montre à quoi ressemble la page de propriétés Composer le numéro lorsque vous sélectionnez un numéro de téléphone manuellement. L'option Sélectionner un numéro depuis votre instance est sélectionnée et le menu déroulant affiche une liste des numéros de téléphone disponibles réclamés pour votre instance.

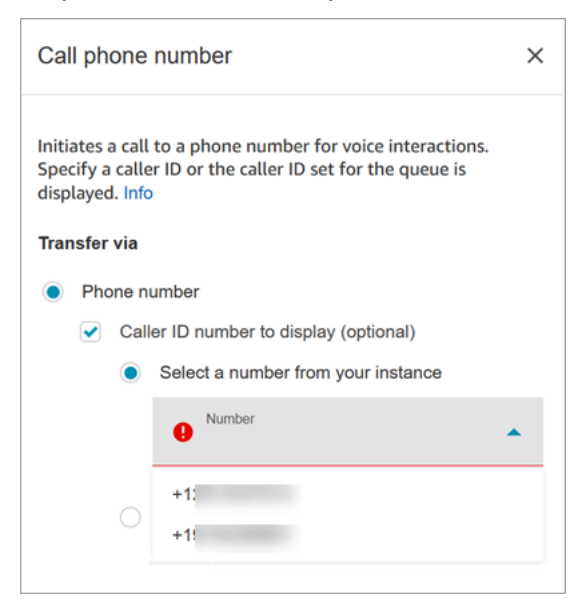

L'image suivante montre à quoi ressemble la page de propriétés Composer le numéro lorsque vous sélectionnez un numéro de téléphone de façon dynamique. L'option Utiliser l'attribut est sélectionnée. La zone Espace de noms est définie sur Défini par l'utilisateur. La zone Attribut est définie sur MainPhoneNumber.

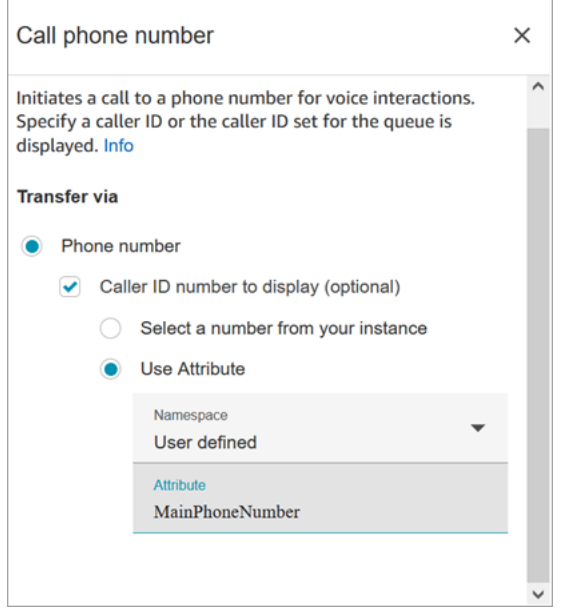

Les flux de message discret sortant s'exécutent dans Amazon Connect immédiatement après l'acceptation de l'appel par un agent lors des scénarios de rappel et d'appel direct. Lorsque le flux s'exécute :

- Le numéro d'ID d'appelant est défini si un numéro est spécifié dans le bloc [Appeler le numéro de](#page-1027-0)  [téléphone.](#page-1027-0)
- Si aucun ID d'appelant n'est spécifié dans le bloc [Appeler le numéro de téléphone,](#page-1027-0) le numéro d'ID de l'agent défini pour la file d'attente est utilisé lorsque l'appel est effectué.
- En cas d'erreur lors d'un appel lancé par le [Appeler le numéro de téléphone](#page-1027-0) bloc, l'appel est déconnecté et l'agent est placé dans AfterContactWork(ACW).

Seuls les flux publiés peuvent être sélectionnés comme flux de message discret sortant pour une file d'attente.

#### **G** Note

Pour utiliser un identifiant d'appelant personnalisé, vous devez ouvrir un AWS Support ticket pour activer cette fonctionnalité. Pour plus d'informations, consultez [Configuration de](https://docs.aws.amazon.com/connect/latest/adminguide/queues-callerid.html)  [l'identifiant de l'agent effectuant un appel sortant.](https://docs.aws.amazon.com/connect/latest/adminguide/queues-callerid.html)

# Bloc configuré

L'image suivante montre un exemple de ce à quoi ressemble ce bloc lorsqu'il est configuré. Il indique le numéro de téléphone de l'ID de l'appelant et une branche Réussite.

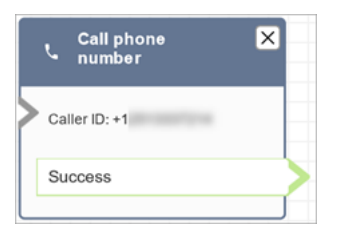

Il n'y a pas d'erreur de branche pour le bloc. Si un appel n'est pas lancé avec succès, le flux se termine et l'agent est placé dans un AfterContactWork(ACW).

# Exemples de flux

Amazon Connect inclut un ensemble d'exemples de flux. Pour obtenir des instructions expliquant comment accéder aux exemples de flux dans le concepteur de flux, consultez [Exemples de flux.](#page-999-0) Les rubriques suivantes décrivent les exemples de flux qui incluent ce bloc.

- [Exemple de priorité de file d'attente client](#page-1002-0)
- [Exemples de configurations de file d'attente](#page-1004-0)

## Scénarios

Consultez ces rubriques pour plus d'informations sur le fonctionnement des ID d'appelant :

• [Configuration de l'identifiant de l'agent effectuant un appel sortant](#page-541-0)

# <span id="page-1031-0"></span>Bloc de flux : cas

#### **1** Tip

Assurez-vous d'[activer](#page-1834-0) Cas Amazon Connect avant d'utiliser ce bloc. Sinon, vous ne pouvez pas configurer ses propriétés.

## **Description**

- Obtient, met à jour et crée des cas.
- Vous pouvez associer un contact à un cas, puis le contact sera enregistré dans le Fil d'activité du cas. Lorsque l'agent accepte un contact lié à un cas, le cas s'ouvre automatiquement sous la forme d'un nouvel onglet dans l'application de l'agent.
- Bien que vous puissiez associer des contacts à plusieurs cas, il existe une limite de cinq nouveaux onglets de cas qui s'ouvrent automatiquement dans l'application de l'agent. Il s'agira des cinq cas les plus récemment mis à jour.
- Pour plus d'informations sur les cas, consultez [Amazon Connect Cases.](#page-1833-0)

## Canaux pris en charge

Le tableau suivant indique comment ce bloc achemine un contact qui utilise le canal spécifié.

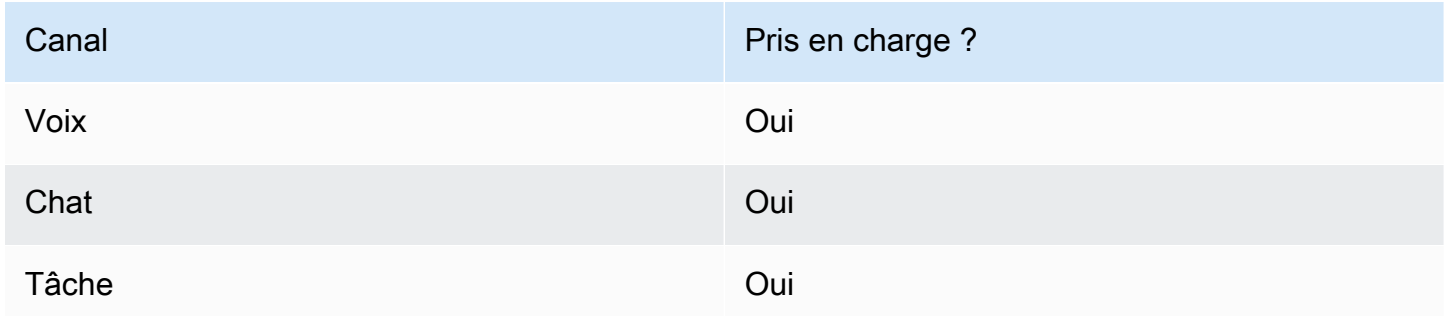

## Types de flux

Vous pouvez utiliser ce bloc dans les [types de flux](#page-1232-0) suivants :

• Tous les flux

### Propriétés : obtenir le cas

# **1** Tip

Les captures d'écran suivantes font référence à l'ancien concepteur de flux.

Lorsque vous configurez les propriétés pour obtenir un cas :

• Vous devez fournir au moins un critère de recherche. Dans le cas contraire, ce bloc prendra la branche Erreur.

Vous pouvez soit utiliser un attribut dans l'espace de noms Cas, soit le définir manuellement. Si vous le définissez manuellement, consultez la syntaxe dans [Comment conserver les champs tout](#page-1040-0)  [au long du flux](#page-1040-0).

• Pour obtenir des cas pour un client donné, ajoutez un bloc [Profils des clients](#page-1078-0) au flux avant de créer le cas. L'image suivante montre le concepteur de flux avec un bloc Profils des clients lié depuis la branche Réussite à un bloc Cas.

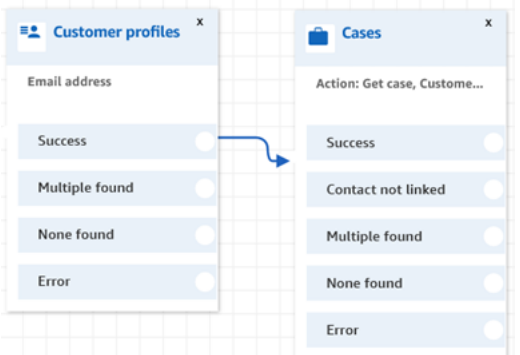

Configurez le bloc [Profils des clients](#page-1078-0) pour obtenir le profil de client. L'image suivante montre un exemple de la page des propriétés Profils des clients lorsqu'elle est configurée. La zone Action est définie sur Obtenir un profil. La zone Sélectionner une clé de recherche est définie sur Adresse e-mail. L'option Utiliser un attribut est sélectionnée. La zone Type est définie sur Client. La zone Attribut est définie sur Adresse e-mail. Les Champs de réponse sont définis sur Prénom, Nom.

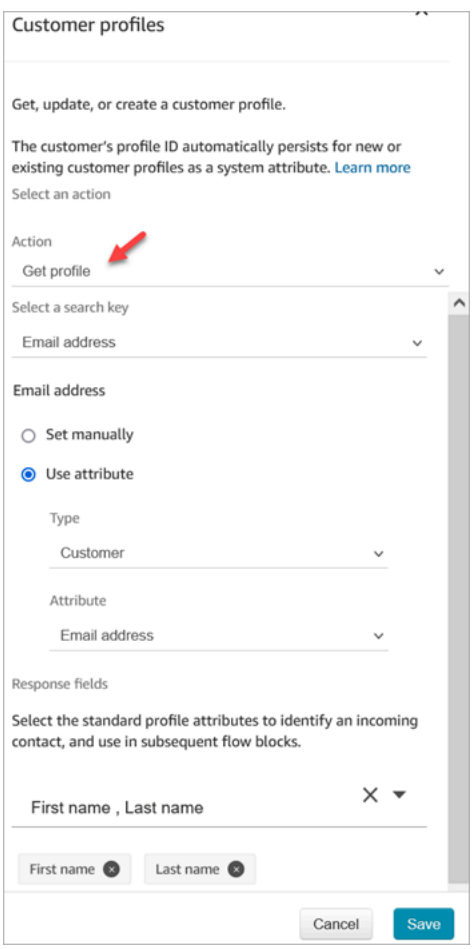

Dans le bloc Cas, sur la page Propriétés, configurez la section ID du client comme illustré dans l'image suivante. L'option Lier le contact au cas est définie sur Oui. La zone Champs de demande est définie sur ID du client. Dans la section ID du client, l'option Utiliser un attribut est sélectionnée. La zone Type est définie sur Client. La zone Attribut est définie sur ARN du profil.

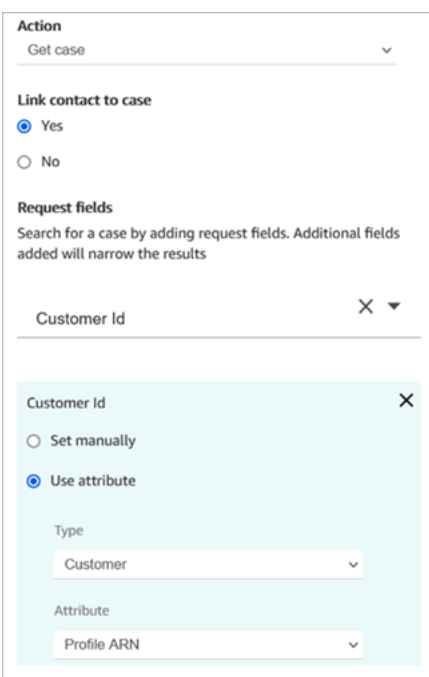

- Vous pouvez spécifier de n'obtenir que le dernier cas mis à jour pour tous les critères de recherche. Cela peut être réalisé en sélectionnant Obtenir le dernier cas mis à jour.
- Vous pouvez conserver les champs de cas dans l'espace de noms de cas pour les utiliser dans les blocs de votre flux après le bloc Cas configuré pour Obtenir le cas. Cela peut être réalisé en utilisant la section Champs de réponse et en sélectionnant les champs que vous souhaitez utiliser dans les autres blocs.

Vous pouvez soit utiliser un attribut dans l'espace de noms Cas, soit le définir manuellement. Si vous le définissez manuellement, consultez la syntaxe dans [Comment conserver les champs tout](#page-1040-0)  [au long du flux](#page-1040-0).

- Les propriétés Obtenir le cas indiquent les options pour le type de champ à sélection unique.
- Les propriétés Obtenir le cas utilisent la fonction Contains pour le type de champ de texte.
- Les propriétés Get case utilisent la EqualTo fonction pour les champs de type : nombre, booléen.
- Les propriétés Obtenir le cas utilisent une valeur supérieure ou égale à pour toute recherche dans un champ de date.
- Les contacts peuvent être acheminés vers les branches suivantes :
	- Réussite : le cas a été trouvé.
	- Contact non lié : si vous spécifiez de lier le contact au cas, cette branche d'erreur apparaîtra. Il se peut que le contact n'ait pas été lié une fois le cas récupéré (succès partiel/échec partiel). Dans ce cas, le flux suivra cette branche.
- Plusieurs trouvés : plusieurs cas sont trouvés à l'aide des critères de recherche.
- Aucun trouvé : aucun cas n'est trouvé à l'aide des critères de recherche.
- Erreur : une erreur s'est produite lors de la recherche du cas. Cela peut être dû à une erreur système ou à la façon dont Obtenir le cas est configuré.

Les images suivantes montrent un exemple de page Propriétés des Cas configurée pour l'action Obtenir le cas.

La première image montre la page Propriétés configurée pour rechercher un cas par ID du client et Titre. L'ID du client est extrait de l'ARN du profil du client. Sur cette image, l'option Lier le contact au cas est définie sur Oui. La zone Champ de demande est définie sur ID du client, Titre. Dans la section ID du client, l'option Utiliser un attribut est sélectionnée. La zone Type est définie sur Client. La zone Attribut est définie sur ARN du profil.

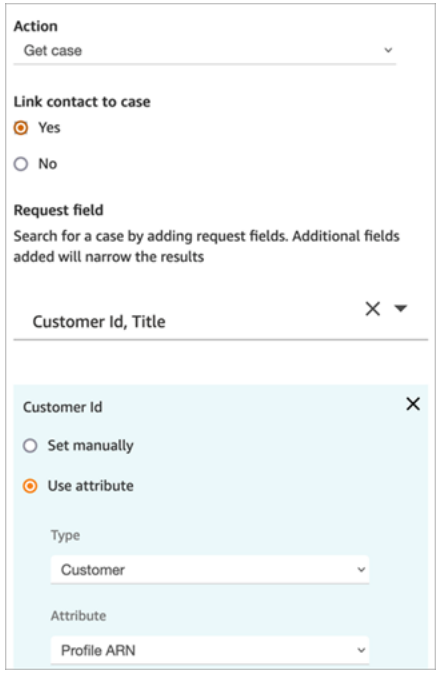

L'image suivante montre le bloc configuré pour effectuer une recherche par Arrivée tardive. Sous Titre, l'option Définir manuellement est définie sur Arrivée tardive. L'option Obtenir les derniers cas mis à jour est sélectionnée. L'option Champ de réponse affiche les trois champs qui seront présentés à l'agent : Statut, Résumé et Titre.

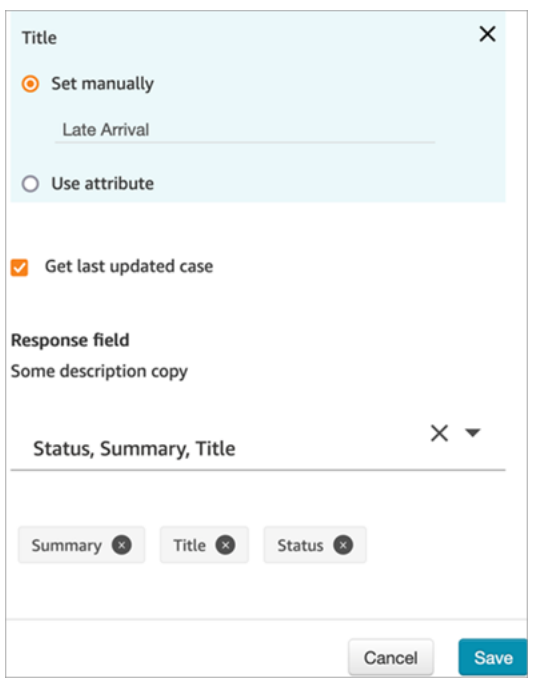

### Propriétés : Mettre à jour un cas

Lorsque vous configurez les propriétés pour mettre à jour un cas :

• Ajoutez un bloc Obtenir le cas avant de Mettre à jour le cas, comme illustré dans l'image suivante. Utilisez le bloc Obtenir le cas pour trouver le cas que vous souhaitez mettre à jour.

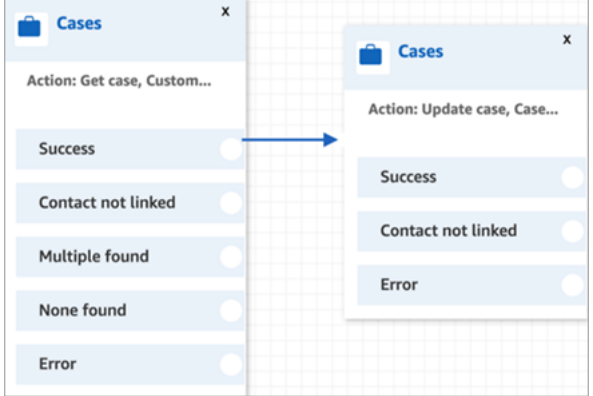

• Vous devez mettre à jour au moins un champ Demande. Sinon ce bloc prend la branche Erreur.

Vous pouvez soit utiliser un attribut dans l'espace de noms Cas, soit définir le champ Demande manuellement. Si vous le définissez manuellement, consultez la syntaxe dans [Comment conserver](#page-1040-0)  [les champs tout au long du flux](#page-1040-0).

- Les contacts peuvent être acheminés vers les branches suivantes :
	- Réussite : le cas a été mis à jour et le contact a été lié au cas.
- Contact non lié : si vous spécifiez de lier le contact au cas, cette branche d'erreur apparaîtra. Il se peut que le cas ait été mis à jour, mais que le contact n'était pas lié au cas (réussite partielle/ échec partiel). Dans ce cas, le flux suivra cette branche.
- Erreur : le cas n'a pas été mis à jour. Le contact n'a pas été lié au cas, car le cas n'a pas été mis à jour.

Les images suivantes montrent un exemple d'une configuration pour Mettre à jour le cas. La première image montre que dans le cadre de la mise à jour, le contact sera lié au cas. Pour identifier le cas à mettre à jour, l'ID du cas est spécifié. (L'ID du cas est l'identifiant unique du cas et le seul champ que vous pouvez fournir ici. Les autres champs ne fonctionneront pas et produiront des erreurs.)

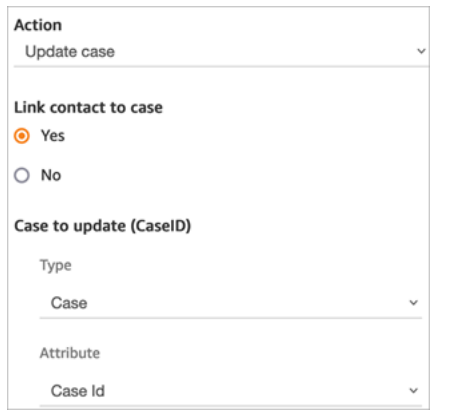

L'image suivante montre le champ Demande, dans lequel vous spécifiez les champs pour mettre à jour le cas.

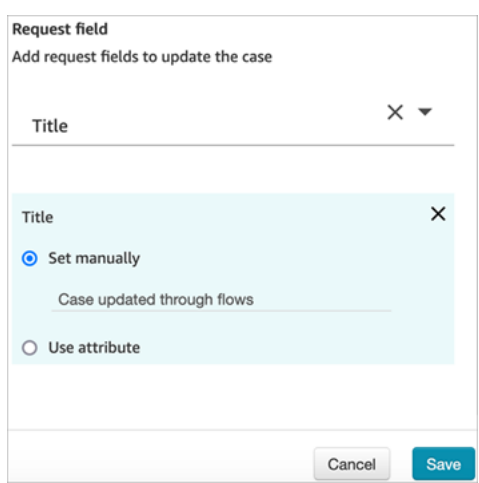

### Propriétés : Créer un cas

Lorsque vous configurez les propriétés pour créer un cas :

- Vous devez fournir un modèle de cas. Pour de plus amples informations, veuillez consulter [Création de modèles de cas](#page-1852-0).
- Les champs obligatoires apparaissent dans la section Champs obligatoires. Vous devez leur attribuer des valeurs pour créer un cas.
- Vous devez spécifier le client pour créer un cas.
	- Nous recommandons d'ajouter un bloc [Profils des clients](#page-1078-0) au flux avant le bloc Cas. Utilisez le bloc [Profils des clients](#page-1078-0) pour obtenir un profil de client avec des données pré-extraites, ou créez un nouveau profil de client, puis utilisez-le pour créer un cas.
	- Pour fournir une valeur pour ID du client dans le bloc Cas, configurez les champs comme illustré dans l'image suivante, où Utiliser un attribut est sélectionné, Type est défini sur Client et Attribut est défini sur ARN du profil.

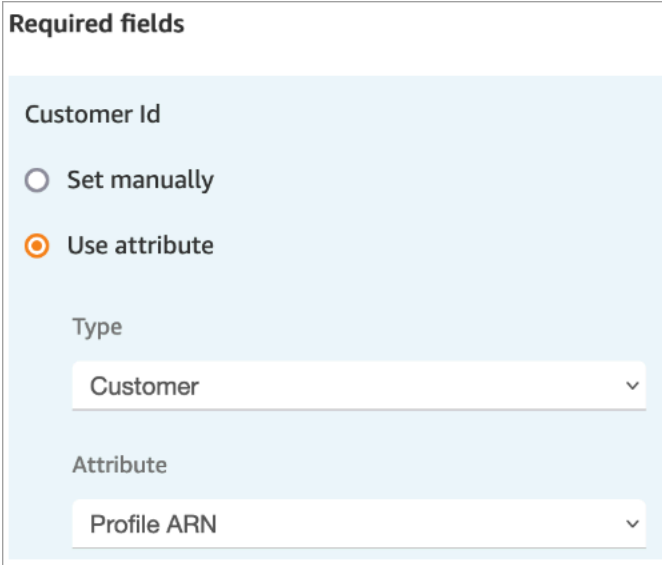

Si vous définissez la valeur manuellement, vous devez fournir l'ARN complet du profil de client au format suivant :

## arn:aws:profile:*your AWS Region*:*your AWS account ID*:domains/*profiles domain name*/profiles/*profile ID*

• Vous pouvez spécifier des valeurs pour des champs autres que ceux obligatoires dans la section Champs de demande.

Vous pouvez soit utiliser un attribut dans l'espace de noms Cas, soit le définir manuellement. Si vous le définissez manuellement, consultez la syntaxe dans [Comment conserver les champs tout](#page-1040-0)  [au long du flux](#page-1040-0).

- Vous pouvez spécifier qu'un contact doit être lié à un cas. Si vous associez le contact au cas, le contact et un lien vers ses coordonnées apparaissent sur le cas que l'agent voit dans l'application d'agent.
- Après avoir créé un cas, l'ID de cas créé sera conservé dans l'espace de noms du cas. Il peut être utilisé dans d'autres blocs en accédant à la valeur de l'attribut ID de cas de l'espace de noms de cas.
- Les contacts peuvent être acheminés vers les branches suivantes :
	- Réussite : le cas a été créé et le contact a été lié au cas.
	- Contact non lié : si vous spécifiez de lier le contact au cas, cette branche d'erreur apparaîtra. Cela se produit car il est possible que le cas ait été créé, mais que le contact n'était pas lié au cas (réussite partielle/échec partiel). Dans ce cas, le flux suivra cette branche.
	- Erreur : le cas n'a pas été créé. Le contact n'a pas été lié au cas, car le cas n'a pas été créé.

Les images suivantes montrent un exemple d'une configuration pour Créer un cas. La première image montre que le nouveau cas sera créé à l'aide du modèle Demande générale :

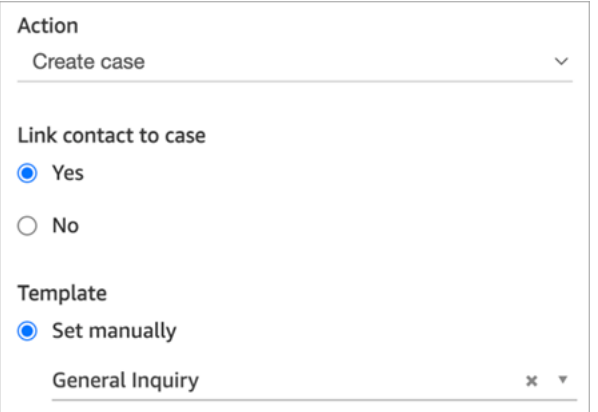

L'image suivante montre la raison pour laquelle le cas sera défini sur Expédition différée.

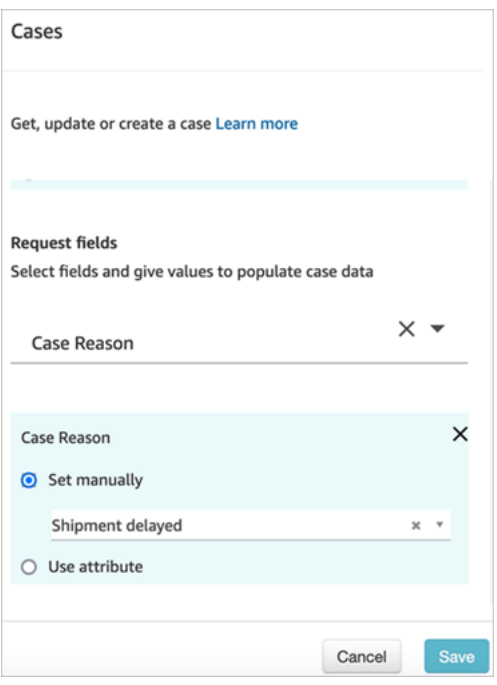

<span id="page-1040-0"></span>Comment conserver les champs tout au long du flux

Supposons que vous souhaitiez que les clients puissent appeler votre centre de contact pour connaître le statut de leur cas sans jamais parler à un agent. Vous voulez que l'IVR communique le statut au client. Vous pouvez obtenir le statut à partir d'un champ système ou vous pouvez avoir un champ de statut personnalisé, par exemple nommé Statut détaillé.

Voici comment configurer votre flux pour obtenir et lire le statut au client :

1. Ajoutez un bloc Cas à votre flux. Configurez-le pour Obtenir le cas pour trouver le cas.

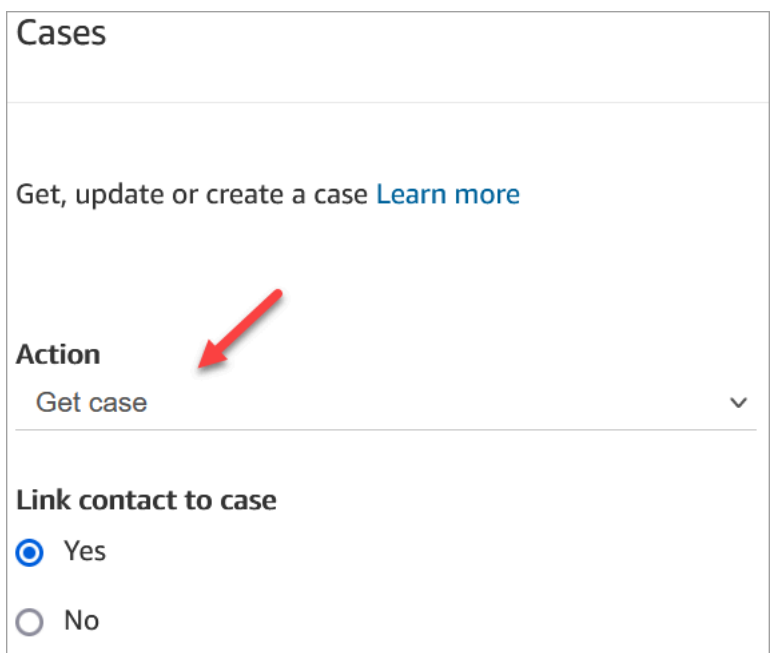

2. Dans la section Champs de demande, recherchez le cas à l'aide de l'ARN du profil du client :

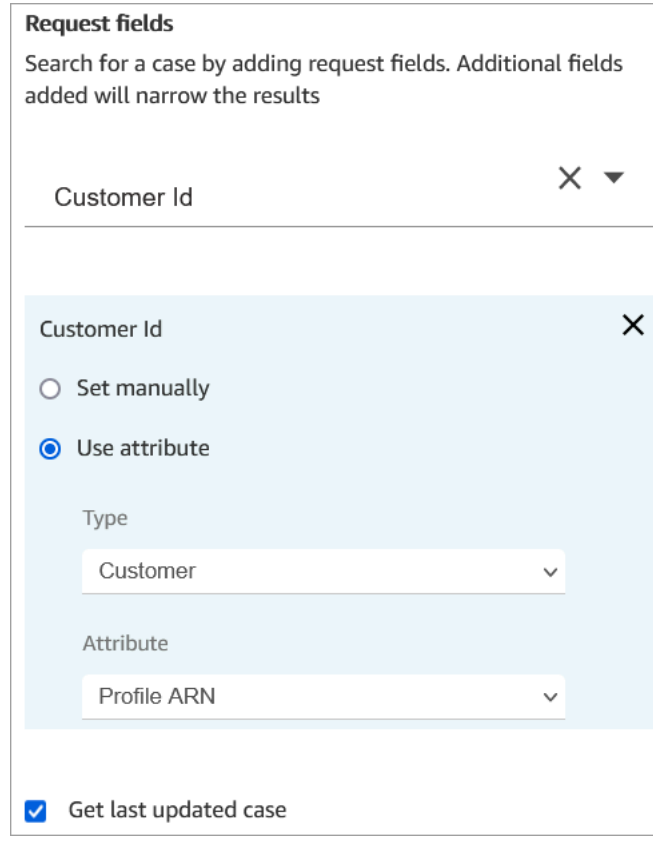

3. Dans la section Champs de réponse, ajoutez le champ que vous souhaitez transmettre dans le flux. Pour notre exemple, choisissez Status.

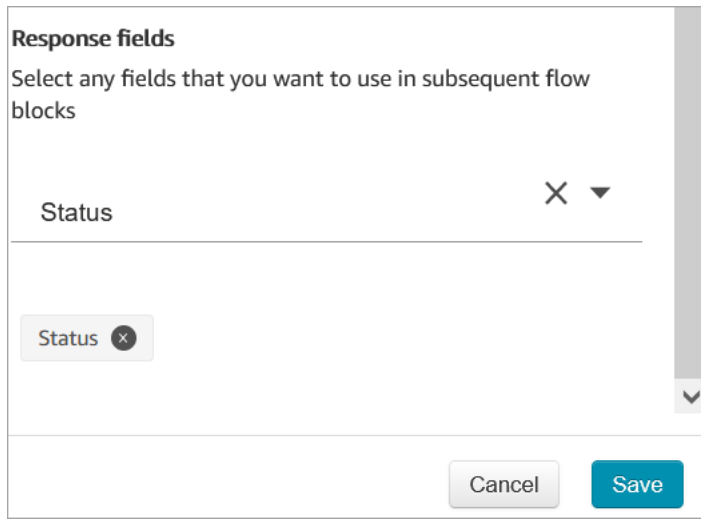

- 4. Ajoutez un bloc [Lire l'invite](#page-1137-0) à votre flux.
- 5. Configurez [Lire l'invite](#page-1137-0) pour définir l'attribut manuellement :

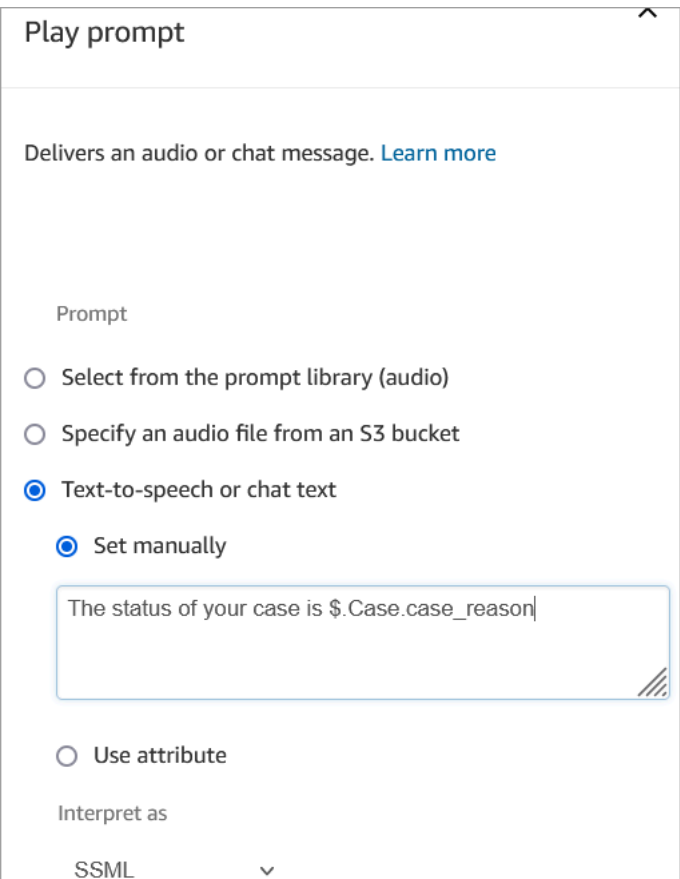

Utilisez la syntaxe suivante pour lire le statut du cas au client :

• Pour les champs système, vous pouvez lire la syntaxe et comprendre à quel champ elle fait référence. Par exemple : \$. Case. status fait référence au statut du cas. Pour obtenir la liste des ID de champs système, consultez la colonne ID du champ dans la rubrique [Champs de cas](#page-1846-0)  [système](#page-1846-0).

• Pour les champs personnalisés, la syntaxe utilise un UUID (identifiant unique) pour représenter le champ. Par exemple, dans l'image suivante, l'ID du champ personnalisé nommé Statut détaillé est 12345678-aaaa-bbbb-cccc-123456789012.

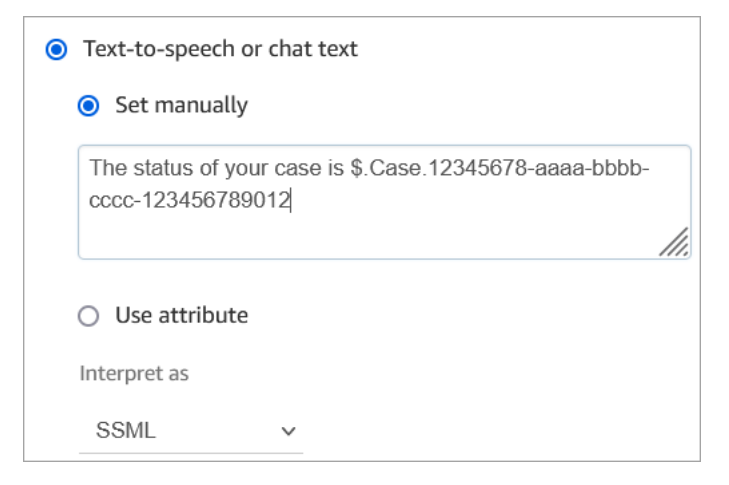

Recherche de l'ID du champ personnalisé

Pour trouver l'UUID d'un champ personnalisé :

- 1. Dans Amazon Connect, dans le menu de navigation, choisissez Applications de l'agent, Champs personnalisés, puis choisissez le champ personnalisé de votre choix.
- 2. Sur la page de détails du champ personnalisé, examinez l'URL de la page. L'UUID est la dernière partie de l'URL. Par exemple, dans l'URL suivante :

https://*instance alias*.my.connect.aws/cases/configuration/fields/ update/12345678-aaaa-bbbb-cccc-123456789012

L'UUID est 12345678-aaaa-bbbb-cccc-123456789012.

L'image suivante montre où se trouve l'ID du champ personnalisé à la fin d'une URL :
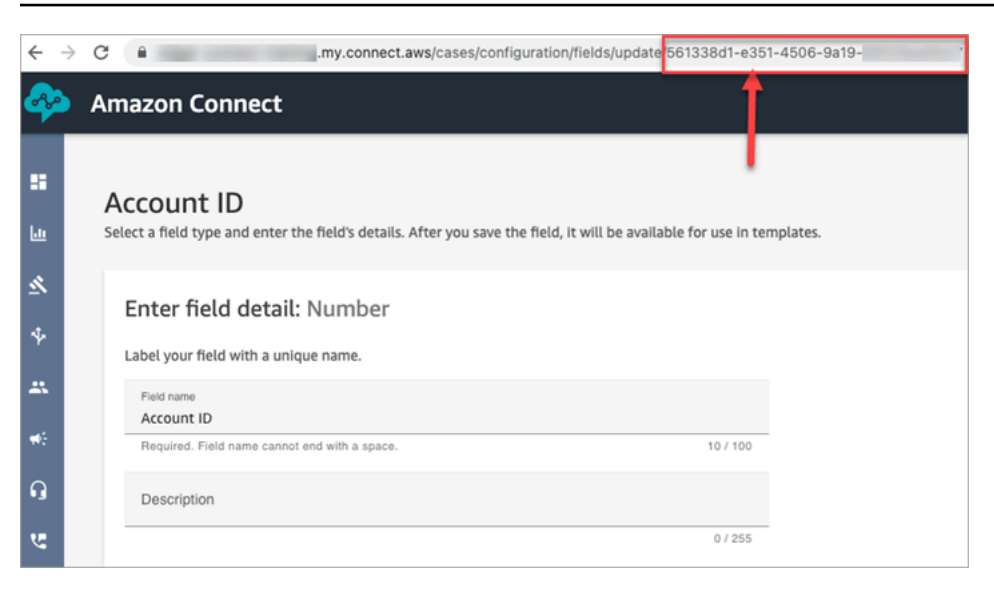

## Conseils de configuration

• Veillez à vérifier les [Quotas de service Cas](#page-77-0) et à demander des augmentations. Les quotas s'appliquent lorsque ce bloc crée des cas.

## Bloc configuré

L'image suivante montre un exemple de ce à quoi ressemble ce bloc lorsqu'il est configuré. Cela montre que ce bloc est configuré pour créer des cas et qu'il contient des branches Réussite et Erreur.

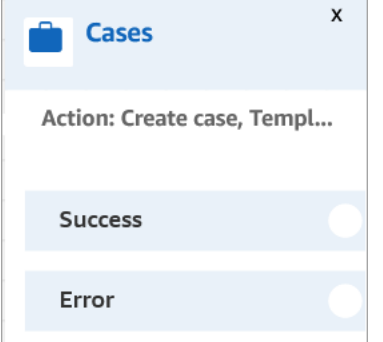

# Bloc de flux : Modifier la priorité/l'âge de routage

#### **Description**

• Modifier la position d'un client dans la file d'attente. Par exemple, déplacez le contact vers le début ou vers la fin de la file d'attente.

#### Canaux pris en charge

Le tableau suivant indique comment ce bloc achemine un contact qui utilise le canal spécifié.

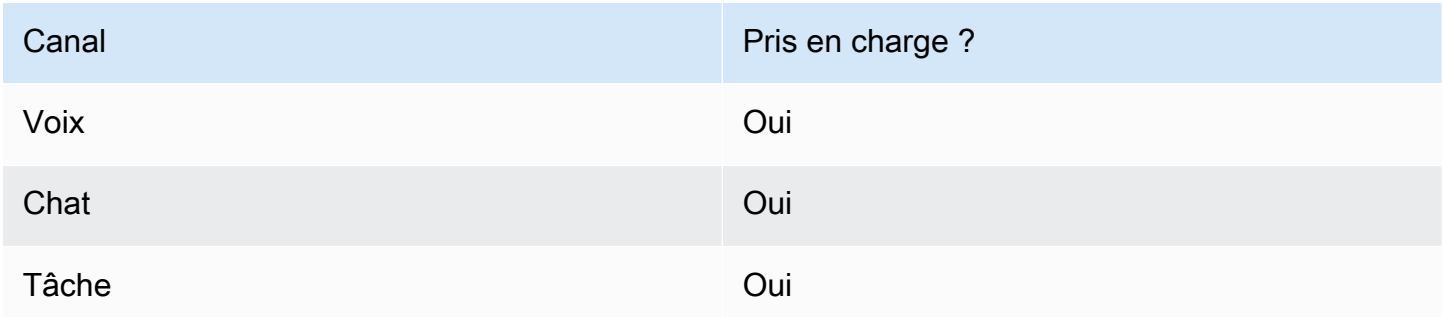

## Types de flux

Vous pouvez utiliser ce bloc dans les [types de flux](#page-1232-0) suivants :

- Flux de message discret sortant
- Flux entrant
- Flux de file d'attente des clients
- Flux de transfert vers les agents
- Flux de transfert vers les files d'attente

## Propriétés

L'image suivante montre la page Propriétés du bloc Modifier la priorité/l'âge de routage. Il est configuré pour ajouter 8 secondes à l'âge de routage du contact.

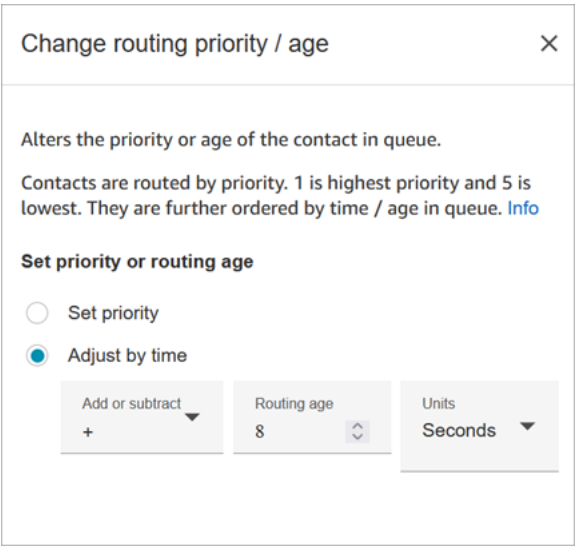

Ce bloc vous offre deux options pour changer la position d'un contact dans la file d'attente :

- Set priority (Définir la priorité). La priorité par défaut pour les nouveaux contacts est 5. Vous pouvez augmenter la priorité d'un contact - par rapport aux autres contacts de la file d'attente - en lui attribuant une priorité plus élevée, telle que 1 ou 2.
- Adjust by time (Ajuster en fonction du temps). Vous pouvez ajouter des secondes ou des minutes au temps passé par le contact dans la file d'attente, ou en en soustraire. Les contacts sont acheminés aux agents selon le principe du premier arrivé, premier servi. Donc, si vous changez le temps qu'un contact passe dans la file d'attente par rapport aux autres, sa position dans la file d'attente est également ajustée.

Voici comment fonctionne ce bloc :

- 1. Amazon Connect utilise le « temps passé dans la file d'attente » pour ce contact (à savoir, la durée passée dans la file d'attente jusqu'à présent) et ajoute le nombre de secondes que vous avez spécifié dans la propriété Ajuster par heure.
- 2. Les secondes supplémentaires permettent d'augmenter artificiellement le temps passé par ce contact dans la file d'attente.
- 3. Comme le système de routage perçoit désormais le « temps passé dans la file d'attente » par ce contact comme plus long qu'il ne l'est réellement, sa position est modifiée dans le classement.

## Conseils de configuration

- Lorsque vous utilisez ce bloc, il faut au moins 60 secondes pour qu'une modification soit prise en compte pour les contacts déjà en file d'attente.
- Si vous souhaitez que la modification de la priorité d'un contact prenne effet immédiatement, définissez la priorité avant de mettre le contact en file d'attente, c'est-à-dire avant d'utiliser un bloc [Transférer vers la file d'attente.](#page-1223-0)

## Bloc configuré

L'image suivante montre un exemple de ce à quoi ressemble ce bloc lorsqu'il est configuré. Il indique que la Durée en file d'attente est définie sur +8 secondes et qu'elle a une branche Réussite.

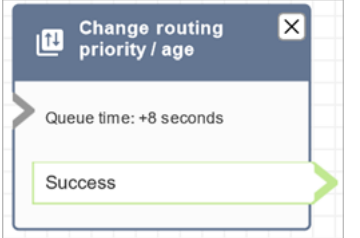

## Exemples de flux

Amazon Connect inclut un ensemble d'exemples de flux. Pour obtenir des instructions expliquant comment accéder aux exemples de flux dans le concepteur de flux, consultez [Exemples de flux.](#page-999-0) Les rubriques suivantes décrivent les exemples de flux qui incluent ce bloc.

- [Exemple de priorité de file d'attente client](#page-1002-0)
- [Exemples de configurations de file d'attente](#page-1004-0)

#### Scénarios

Consultez ces rubriques pour plus d'informations sur le fonctionnement de la priorité de routage :

- [Concepts : profils de routage](#page-142-0)
- [Fonctionnement du routage](#page-667-0)

# Bloc de flux : vérification de la progression d'un appel

#### **A** Important

Ce bloc ne fonctionne qu'avec les [campagnes sortantes.](#page-564-0)

## **Description**

- Interagit avec la sortie fournie par un répondeur et fournit des branches pour acheminer le contact en conséquence.
- Il prend en charge les branches suivantes :
	- Appel ayant reçu une réponse : une personne a répondu à l'appel.
	- Messagerie vocale (bip) : Amazon Connect identifie que l'appel s'est terminé par un message vocal et détecte un bip.
	- Messagerie vocale (pas de bip) :
		- Amazon Connect identifie que l'appel s'est terminé par un message vocal, mais ne détecte pas de bip.
		- Amazon Connect identifie que l'appel s'est terminé par un message vocal, mais sans bip.
	- Non détecté : impossible de détecter s'il existe un message vocal. Cela se produit lorsqu'Amazon Connect n'est pas en mesure de déterminer avec certitude si un appel a été répondu par une voix en direct ou par un répondeur. Les situations typiques qui se produisent dans cet état incluent de longs silences ou un bruit de fond excessif.
	- Erreur : en cas d'erreur due au mauvais fonctionnement d'Amazon Connect une fois le média créé lors de l'appel, c'est le chemin qui sera emprunté par le flux. Le média est établi lorsqu'une voix en direct ou un répondeur répond à l'appel. Si l'appel est rejeté par le réseau ou rencontre une erreur système lors de l'appel sortant, le flux ne sera pas exécuté.

#### Canaux pris en charge

Le tableau suivant indique comment ce bloc achemine un contact qui utilise le canal spécifié.

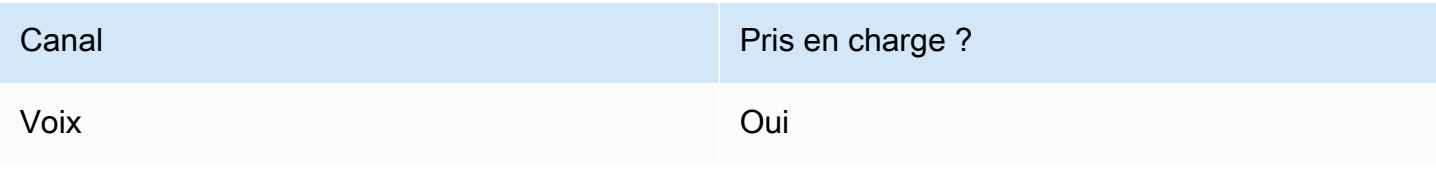

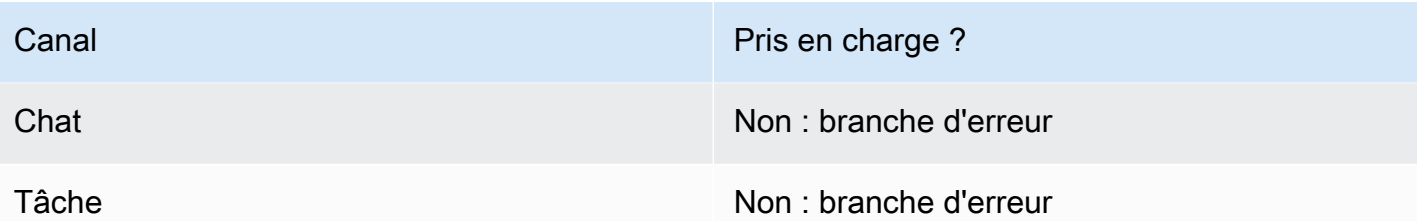

## Types de flux

Vous pouvez utiliser ce bloc dans les [types de flux](#page-1232-0) suivants :

• Tous les types de flux

## Propriétés

L'image suivante montre la page Propriétés du bloc Vérifier l'avancement de l'appel.

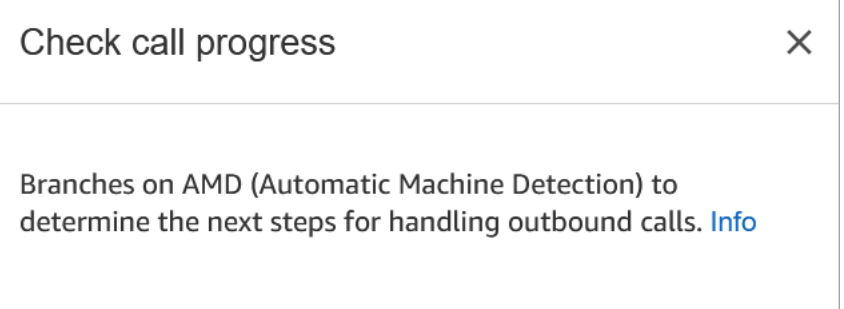

# Bloc configuré

L'image suivante montre un exemple de ce à quoi ressemble ce bloc lorsqu'il est configuré. Il comporte des branches pour Appel ayant reçu une réponse, Messagerie vocale (bip), Messagerie vocale (pas de bip), Non détecté et Erreur.

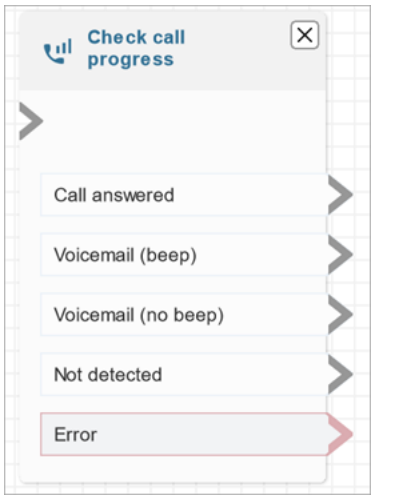

# <span id="page-1050-0"></span>Bloc de contact : Vérifier les attributs de contact

## **Description**

- Branches basées sur une comparaison avec la valeur d'un attribut de contact.
- Voici des exemples de comparaisons prises en charge : Égal à, Supérieur à, Inférieur à, Commence par, Contient.

#### Canaux pris en charge

Le tableau suivant indique comment ce bloc achemine un contact qui utilise le canal spécifié.

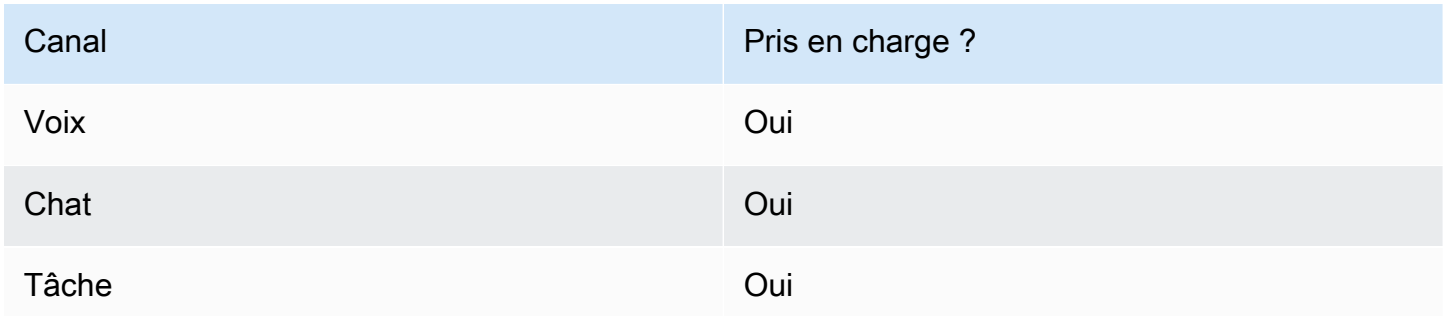

## Types de flux

Vous pouvez utiliser ce bloc dans les [types de flux](#page-1232-0) suivants :

• Tous les flux

## Propriétés

L'image suivante illustre la page Propriétés du bloc Vérifier les attributs de contact. Dans cet exemple, le bloc est configuré pour vérifier si le contact est un PremiumCustomer[attribut défini par](#page-1443-0)  [l'utilisateur](#page-1443-0).

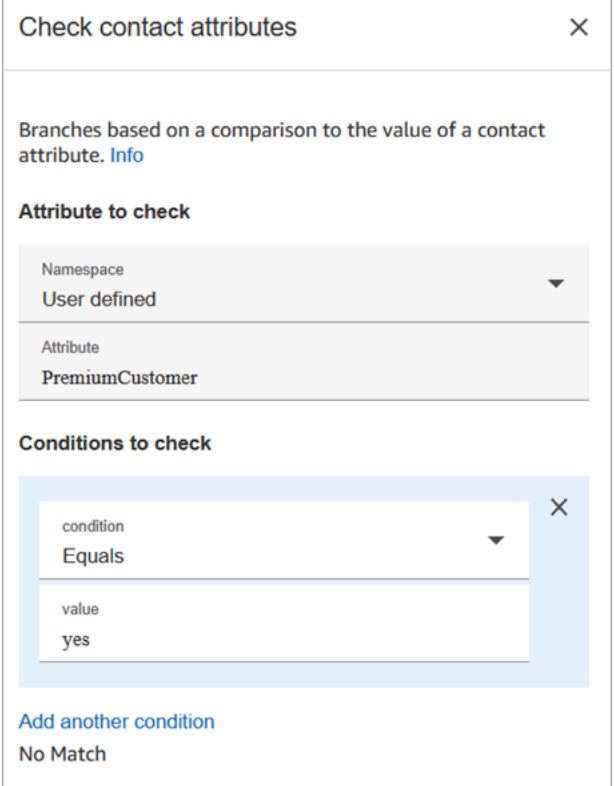

Les conditions à vérifier peuvent être dynamiques

Vous pouvez vérifier les conditions suivantes :

• \$.Attributes.verificationCode

Pour vérifier la présence d'une valeur NULL, vous devez utiliser une fonction Lambda.

Attributs Amazon Lex

Vous pouvez définir les attributs Type = Lex comme suit :

• Autres intentions : en général, vous configurez les flux de manière à ce qu'ils s'appuient sur l'intention Lex gagnante. Toutefois, dans certaines situations, vous aurez besoin de vous appuyer sur une autre intention. C'est-à-dire, ce que le client aurait pu vouloir dire.

Par exemple, dans l'image suivante de la page des propriétés Vérifier les attributs de contact, elle est configurée de telle sorte que l'intention alternative indique que si Amazon Lex est sûr à plus de 70 % que le client a voulu commettre une fraude, le flux doit être bifurqué en conséquence.

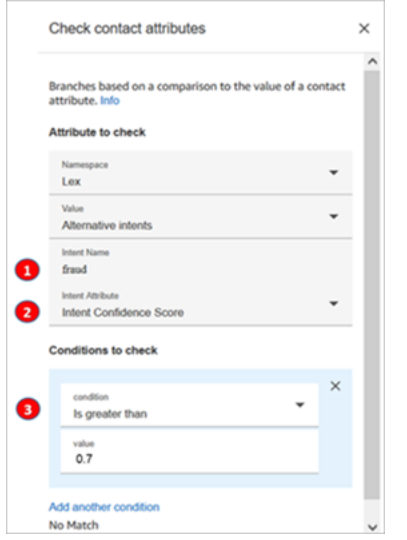

- 1. Le Nom de l'intention est le nom d'une autre intention dans Lex. Il est sensible à la casse et doit correspondre exactement à celui indiqué dans Lex.
- 2. Amazon Connect vérifiera l'Attribut d'intention. Dans cet exemple, il va vérifier le Score de confiance de l'intention.
- 3. Conditions à vérifier : si Lex est certain à 70 % que le client voulait parler de l'intention alternative au lieu de l'intention gagnante, le contact est acheminé.
- Score de confiance de l'intention : dans quelle mesure le bot est-il sûr de comprendre les intentions du client ? Par exemple, si le client dit « Je souhaite modifier un rendez-vous », la mise à jour peut signifier un report ou une annulation. Amazon Lex fournit le score de confiance sur une échelle de 0 à 1 :
	- $\cdot$  0 = pas du tout confiant
	- $\cdot$  0.5 = 50 % confiant
	- $\cdot$  1 = 100 % confiant
- Nom de l'intention : intention de l'utilisateur renvoyée par Amazon Lex.
- Étiquette de sentiment : quel est le sentiment gagnant, celui avec le score le plus élevé. Vous pouvez opter pour POSITIF, NÉGATIF, MIXTE ou NEUTRE.
- Score de sentiment : Amazon Lex s'intègre à Amazon Comprehend pour déterminer le sentiment exprimé dans un énoncé :
	- Positif
- Négatif
- Mixte : l'énoncé exprime à la fois des sentiments positifs et négatifs.
- Neutre : l'énoncé n'exprime pas de sentiments positifs ou négatifs.
- Attributs de session : carte des paires clé-valeur représentant les informations de contexte spécifiques à la session.
- Emplacements : carte des emplacements d'intention (paires clé-valeur) Amazon Lex détectés à partir de l'entrée utilisateur pendant l'interaction.

## Conseils de configuration

• Si vous avez plusieurs conditions à comparer, Amazon Connect les vérifie dans l'ordre dans lequel elles sont répertoriées.

Par exemple, dans l'image suivante de la page des propriétés Vérifier les attributs de contact, elle est configurée de telle sorte qu'Amazon Connect compare d'abord la condition supérieure à 60 et compare la condition supérieure à 2 en dernier.

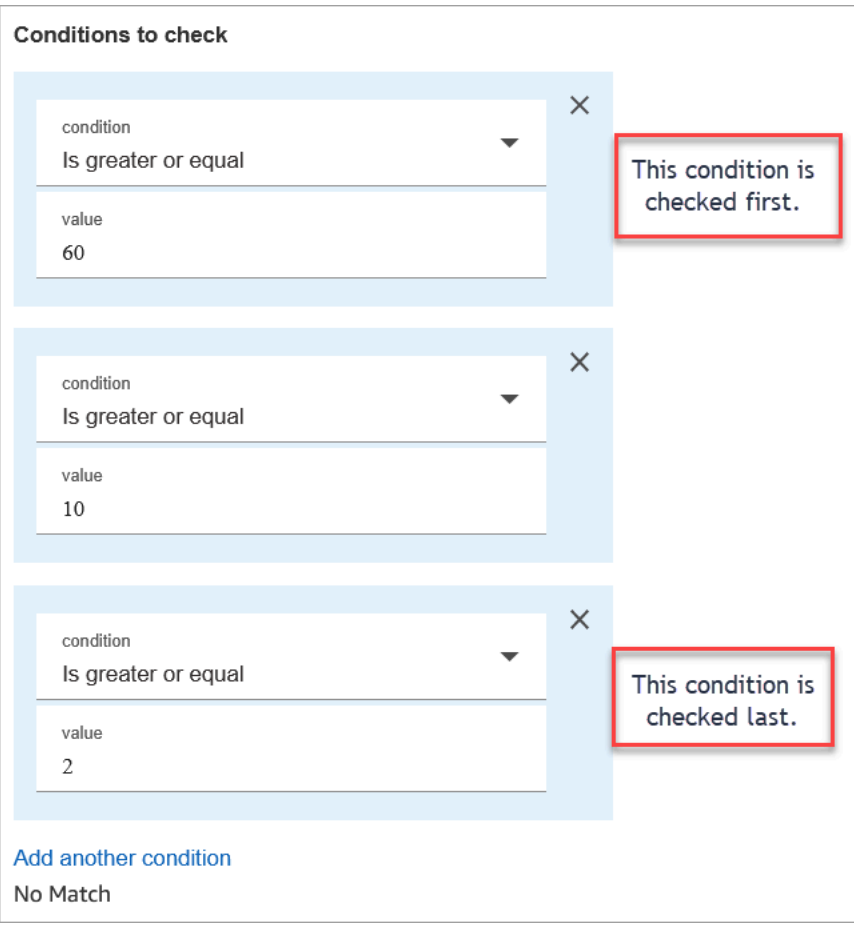

• Ce bloc ne prend pas en charge la correspondance de modèles insensible à la casse. Par exemple, si vous essayez de faire correspondre le mot vert et que le client tape Vert, cela échouera. Vous devrez inclure toutes les permutations de lettres majuscules et minuscules.

## **Configured**

L'image suivante montre un exemple de ce à quoi ressemble ce bloc lorsqu'il est configuré. Elle montre que le bloc comporte quatre branches, une pour chaque condition : supérieur ou égal à 60, supérieur ou égal à 10, supérieur ou égal à 2 ou aucune correspondance.

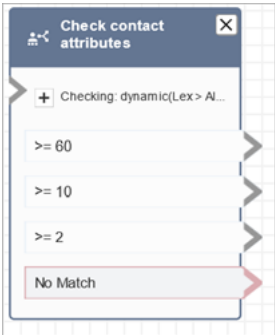

## Exemples de flux

Amazon Connect inclut un ensemble d'exemples de flux. Pour obtenir des instructions expliquant comment accéder aux exemples de flux dans le concepteur de flux, consultez [Exemples de flux.](#page-999-0) Les rubriques suivantes décrivent les exemples de flux qui incluent ce bloc.

- [Exemple de flux entrant \(expérience de premier contact\)](#page-1000-0)
- [Exemple de flux de file d'attente interruptible avec rappel](#page-1009-0)

#### Scénarios

Consultez les rubriques suivantes pour voir des scénarios qui utilisent ce bloc :

- [Comment référencer les attributs de contact](#page-1464-0)
- [Routage basé sur le canal du contact](#page-1470-0)

# Bloc de flux : Vérifier les heures de fonctionnement

## **Description**

- Vérifie pour voir si le contact survient au sein de ou en dehors des heures d'utilisation définies pour la file d'attente.
- Branches basées sur des heures de fonctionnement spécifiées.

## Canaux pris en charge

Le tableau suivant indique comment ce bloc achemine un contact qui utilise le canal spécifié.

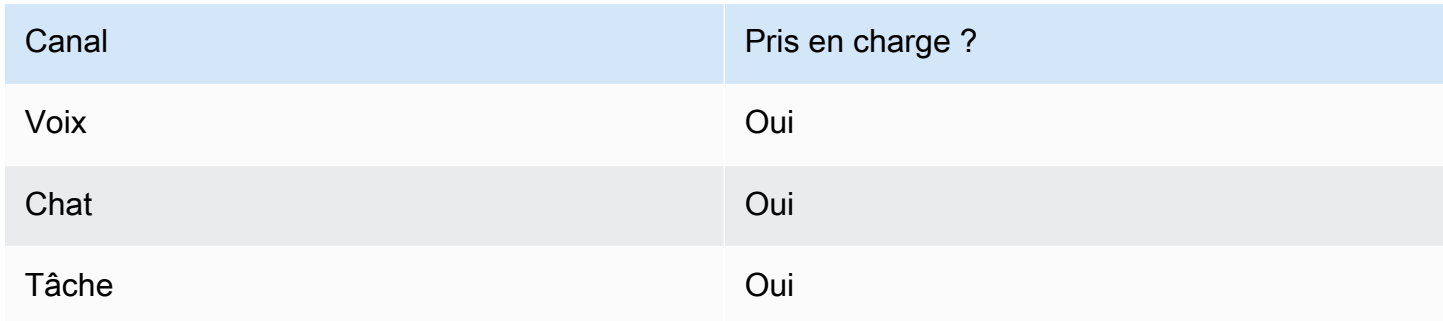

## Types de flux

Vous pouvez utiliser ce bloc dans les [types de flux](#page-1232-0) suivants :

- Flux entrant
- Flux de file d'attente des clients
- Flux de transfert vers les agents
- Flux de transfert vers les files d'attente

## Propriétés

L'image suivante montre la page Propriétés du bloc Vérifier les heures de fonctionnement. Le bloc est configuré pour des heures de fonctionnement spécifiques.

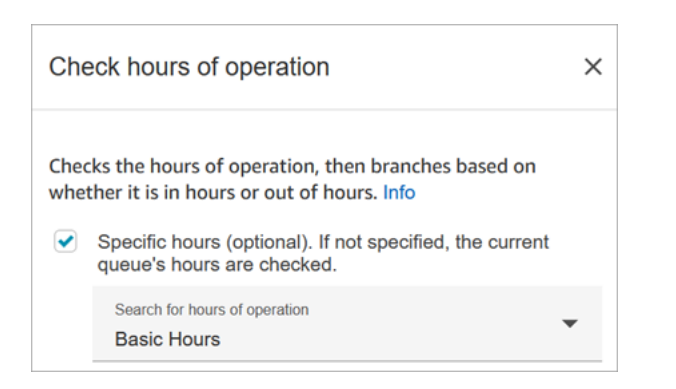

Vous pouvez configurer plusieurs heures de fonctionnement afin d'en avoir une spécifique à chaque file d'attente. Pour obtenir des instructions, veuillez consulter [Définition des heures de fonctionnement](#page-676-0)  [et du fuseau horaire d'une file d'attente.](#page-676-0)

#### Conseils de configuration

- Les [files d'attente d'agent](#page-144-0) automatiquement créées pour chaque agent de votre instance n'incluent pas les heures de fonctionnement.
- Si vous utilisez ce bloc pour vérifier les heures de fonctionnement d'une file d'attente d'agent, la vérification échoue et le contact est acheminé vers le bas de la branche Erreur.

## Bloc configuré

L'image suivante montre un exemple de ce à quoi ressemble ce bloc lorsqu'il est configuré. Il est configuré pour les Heures de base de fonctionnement. Il comporte trois branches : Pendant les heures, En dehors des heures et Erreur.

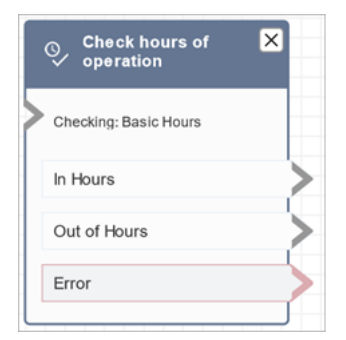

## Rubriques en relation

• [Définition des heures de fonctionnement et du fuseau horaire d'une file d'attente](#page-676-0)

## Exemples de flux

Amazon Connect inclut un ensemble d'exemples de flux. Pour obtenir des instructions expliquant comment accéder aux exemples de flux dans le concepteur de flux, consultez [Exemples de flux.](#page-999-0) Les rubriques suivantes décrivent les exemples de flux qui incluent ce bloc.

#### [Exemple de flux entrant \(expérience de premier contact\)](#page-1000-0)

#### Scénarios

Consultez les rubriques suivantes pour voir des scénarios qui utilisent ce bloc :

• [Gestion des contacts dans une file d'attente](#page-1291-0)

## Bloc de flux : Vérifier le statut de la file d'attente

#### **Description**

- Vérifie le statut de la file d'attente en fonction des conditions spécifiées.
- Branches basées sur une comparaison de la Durée en file d'attente ou de la Capacité de file d'attente.
	- Le Temps passé dans la file d'attente correspond au temps que le contact passe dans la file d'attente avant d'être acheminé vers un agent ou d'être supprimé de la file d'attente.
	- La Capacité de la file d'attente est le nombre de contacts en attente dans une file d'attente.
- Si aucune correspondance n'est trouvée, la branche Aucune correspondance est suivie.

#### Canaux pris en charge

Le tableau suivant indique comment ce bloc achemine un contact qui utilise le canal spécifié.

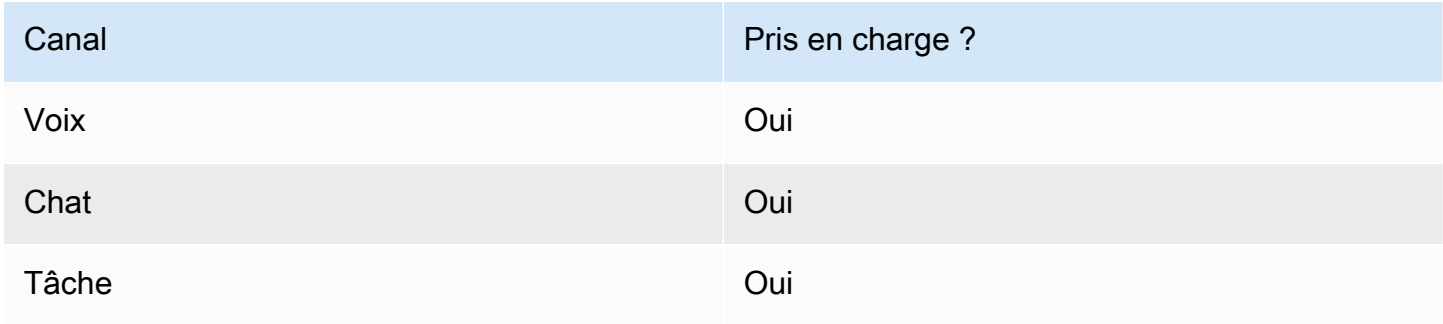

## Types de flux

Vous pouvez utiliser ce bloc dans les [types de flux](#page-1232-0) suivants :

- Flux entrant
- Flux de file d'attente des clients
- Flux de transfert vers les agents
- Flux de transfert vers les files d'attente

## Propriétés

L'image suivante montre la page Propriétés du bloc Vérifier le statut de la file d'attente. Dans cet exemple, il vérifie si un contact est présent depuis BasicQueue plus de 2 minutes.

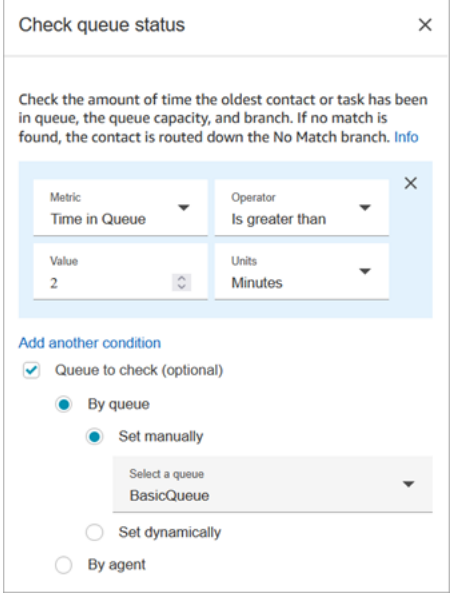

## Conseils de configuration

L'ordre dans lequel vous ajoutez les conditions est important au moment de l'exécution. Les résultats sont évalués par rapport aux conditions dans l'ordre dans lequel vous les ajoutez au bloc. Les contacts sont acheminés vers le bas selon la première condition de correspondance.

Par exemple, dans l'ordre suivant des conditions, chaque valeur correspond à l'une des deux premières conditions. Aucune des autres conditions n'est jamais remplie.

- Temps passé dans la file d'attente <= 90
- Temps passé dans la file d'attente >= 90
- Temps passé dans la file d'attente >= 9
- Temps passé dans la file d'attente >= 12
- Temps passé dans la file d'attente >= 15
- Temps passé dans la file d'attente >= 18
- Temps passé dans la file d'attente > 20
- Temps passé dans la file d'attente > 21

Dans l'exemple suivant, tous les contacts dont le temps passé dans la file d'attente est inférieur ou égal à 90 (<= 90) répondent uniquement à la première condition. Cela signifie que les valeurs inférieures ou égales à 9 (<= 9), <= 12, <= 15, <= 18, <= 20, <= 21 ne sont jamais exécutés. Toute valeur supérieure à 90 est acheminée vers le bas de la branche de condition supérieure ou égale  $\dot{a}$  21 ( $\dot{b}$  = 21).

- Temps passé dans la file d'attente <= 90
- Temps passé dans la file d'attente <= 9
- Temps passé dans la file d'attente <= 12
- Temps passé dans la file d'attente <= 15
- Temps passé dans la file d'attente <= 18
- Temps passé dans la file d'attente < 20
- Temps passé dans la file d'attente < 21
- Temps passé dans la file d'attente > 21

#### Bloc configuré

L'image suivante montre un exemple de ce à quoi ressemble ce bloc lorsqu'il est configuré. Il comporte trois branches : la condition Temps passé dans la file d'attente, Aucune correspondance et Erreur.

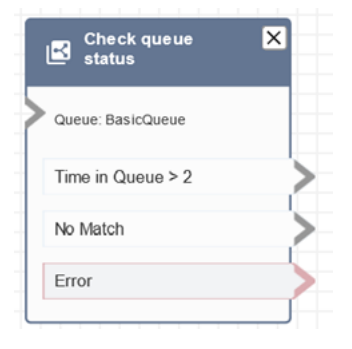

#### Scénarios

Consultez les rubriques suivantes pour voir des scénarios qui utilisent ce bloc :

• [Gestion des contacts dans une file d'attente](#page-1291-0)

# Bloc de flux : Vérification de Voice ID

#### **Description**

#### **a** Note

Le bloc [Définition de Voice ID](#page-1184-0) doit être défini dans le flux avant celui-ci. Ce bloc envoie un signal audio à [Amazon Connect Voice ID](#page-2509-0) pour vérifier l'identité du client et renvoie un statut.

Le bloc Vérifier Voice ID bifurque les résultats de l'analyse vocale et le statut renvoyé par Voice ID :

- Statut d'inscription :
	- Inscrit : l'appelant est inscrit à l'authentification vocale.
	- Non inscrit : l'appelant n'est pas encore inscrit à l'authentification vocale. Lorsque ce statut est renvoyé, par exemple, vous souhaiterez peut-être acheminer directement l'appel vers un agent à des fins d'inscription.
	- Désabonné : l'appelant a désactivé l'authentification vocale.

La vérification du statut d'inscription ne vous est pas facturée.

- Statut de l'authentification vocale :
	- Authentifié : l'identité de l'appelant a été vérifiée. C'est-à-dire que le score d'authentification est supérieur ou égal au seuil (seuil par défaut de 90 ou seuil personnalisé).
	- Non authentifié : le score d'authentification est inférieur au seuil que vous avez configuré.
	- Non concluant : impossible d'analyser la synthèse d'un appelant pour l'authentifier. Cela est généralement dû au fait que Voice ID n'a pas obtenu les 10 secondes nécessaires pour fournir un résultat d'authentification.
	- Non inscrit : l'appelant n'est pas encore inscrit à l'authentification vocale. Lorsque ce statut est renvoyé, par exemple, vous souhaiterez peut-être acheminer directement l'appel vers un agent à des fins d'inscription.

• Désabonné : l'appelant a désactivé l'authentification vocale.

Vous n'êtes pas débité si le résultat est Non concluant, si vous êtes Non inscrit ou si vous vous êtes Désabonné.

- Statut de détection des fraudes :
	- Risque élevé : le score de risque atteint ou dépasse le seuil défini.
	- Risque faible : le score de risque n'a pas atteint le seuil défini.
	- Non concluant : impossible d'analyser la voix d'un appelant pour détecter les fraudeurs dans une liste de surveillance.

Vous n'êtes pas débité si le résultat est Non concluant.

#### **a** Note

Pour Statut d'inscription et Authentification vocale, l'attribut de système [ID du client](#page-1419-0) doit être défini en bloc [Définir des attributs de contact](#page-1157-0) car ils agissent sur un client spécifique. Vous n'avez pas besoin de le faire pour détecter les fraudes, car il ne s'agit pas d'agir sur un client en particulier, mais plutôt de détecter si l'appelant entrant correspond à un fraudeur figurant sur votre liste de surveillance. Cela signifie qu'il est possible qu'un client soit authentifié tout en présentant un risque de fraude élevé.

## Canaux pris en charge

Le tableau suivant indique comment ce bloc achemine un contact qui utilise le canal spécifié.

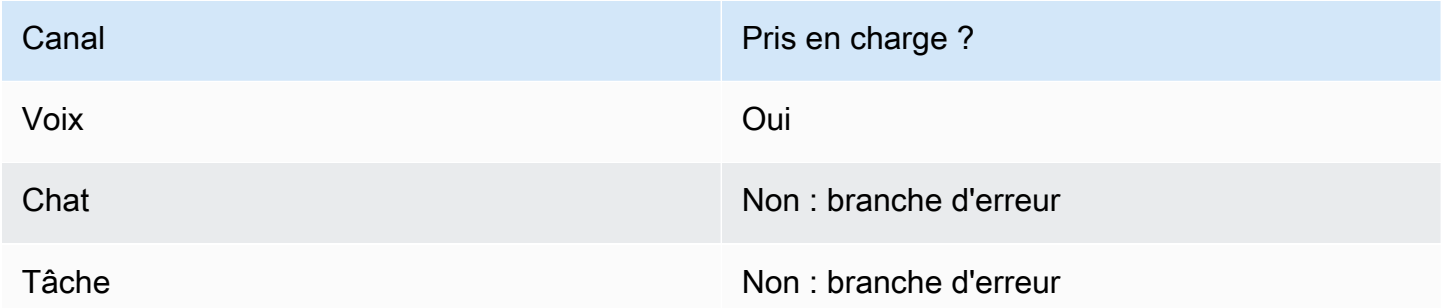

## Types de flux

Vous pouvez utiliser ce bloc dans les [types de flux](#page-1232-0) suivants :

- Flux entrant
- Flux de file d'attente des clients
- Flux de message discret client
- Flux de message discret sortant
- Flux de message discret agent
- Flux de transfert vers les agents
- Flux de transfert vers les files d'attente

#### Propriétés

Vous n'avez défini aucune propriété pour ce bloc. Il crée plutôt des branches pour que vous puissiez acheminer les contacts en fonction du résultat du seuil d'authentification et de l'évaluation de l'empreinte vocale renvoyés par [Définition de Voice ID.](#page-1184-0)

L'image suivante montre la page Propriétés du bloc Vérifier Voice ID lorsqu'il est configuré pour vérifier le Statut de l'inscription. Des résultats de statut différents sont renvoyés lorsqu'il est configuré pour Authentification vocale ou Détection de fraude.

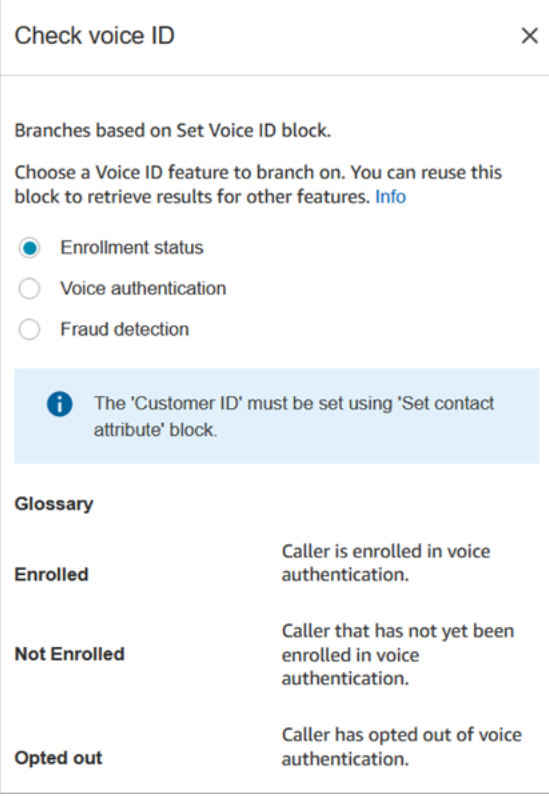

#### Conseils de configuration

Lorsque vous créez un flux qui utilise ce bloc, ajoutez ces blocs dans l'ordre suivant :

- 1. Bloc [Définition de Voice ID](#page-1184-0).
- 2. Bloc [Définir des attributs de contact](#page-1157-0) : pour Statut d'inscription et Authentification vocale, l'attribut de système [ID du client](#page-1419-0) doit être défini en bloc [Définir des attributs de contact](#page-1157-0) car il agit sur un client spécifique.
- 3. Bloc Vérifier Voice ID.

## Bloc configuré

Les trois images suivantes montrent à quoi ressemble ce bloc lorsqu'il est configuré pour vérifier les éléments suivants :

- 1. Statut d'inscription
- 2. Authentification vocale
- 3. Détection des fraudes

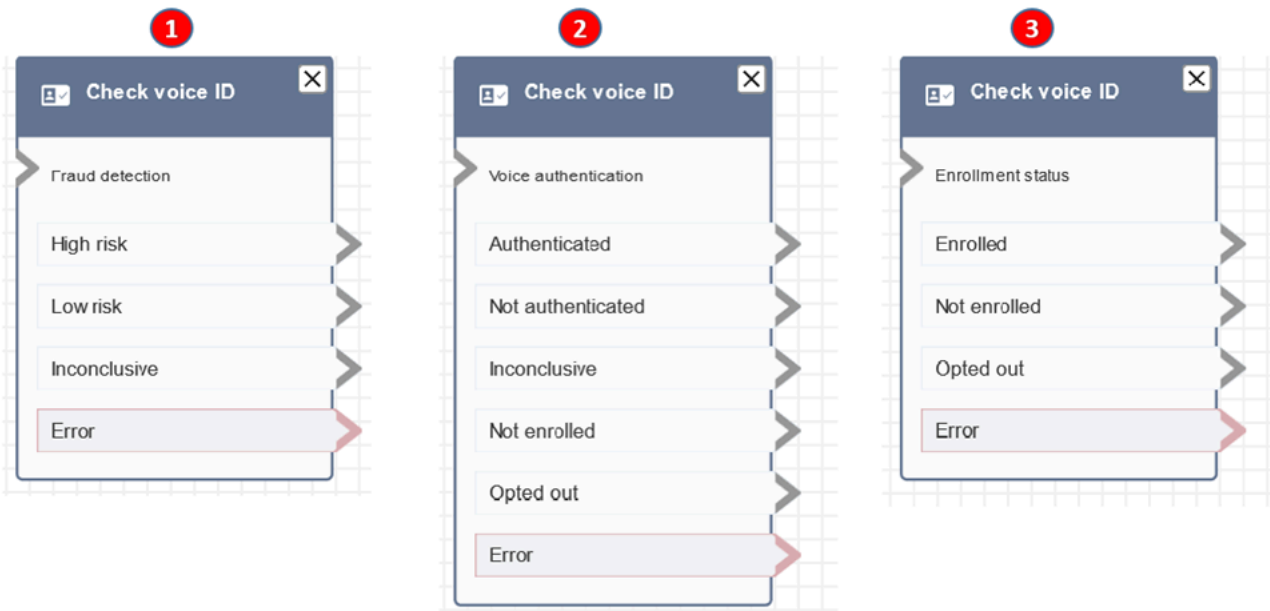

## En savoir plus

Pour plus d'informations sur ce bloc, consultez les rubriques suivantes :

- [Utilisation de l'authentification des appelants en temps réel avec Voice ID](#page-2509-0)
- [Utilisation de Voice ID](#page-2807-0)

# Bloc de flux : Vérifier les effectifs

## **Description**

- Vérifie la file d'attente de travail actuelle ou la file d'attente que vous spécifiez dans le bloc, pour déterminer si les agents sont [disponibles,](#page-1502-0) [occupés](#page-1514-0) ou [en ligne](#page-1513-0).
- Avant de transférer un appel à l'agent et de placer cet appel dans une file d'attente, veillez à ce que les blocs Vérifier les heures de fonctionnement et Vérifier les effectifs soient utilisés. Ils vérifient que l'appel a lieu pendant les heures de fonctionnement et que des agents sont affectés au service.

## Canaux pris en charge

Le tableau suivant indique comment ce bloc achemine un contact qui utilise le canal spécifié.

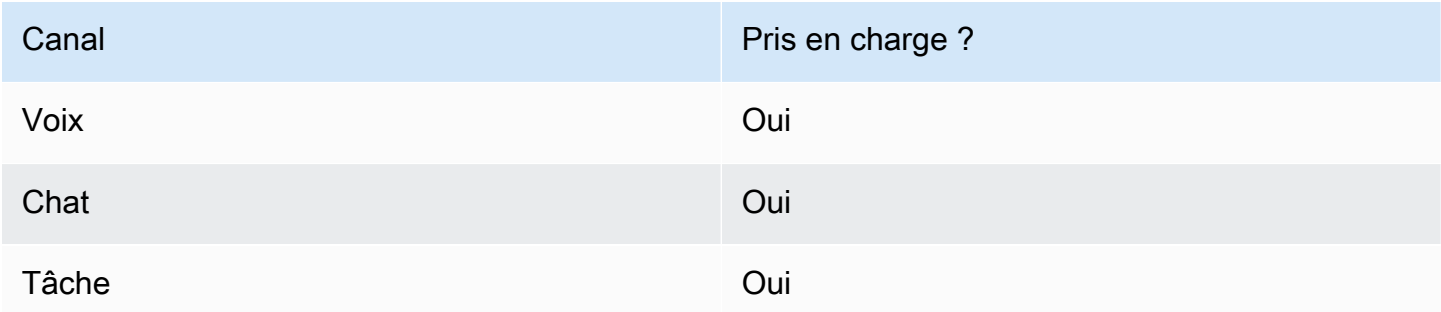

## Types de flux

Vous pouvez utiliser ce bloc dans les [types de flux](#page-1232-0) suivants :

- Flux entrant
- Flux de file d'attente des clients
- Flux de transfert vers les agents
- Flux de transfert vers les files d'attente

## Propriétés

L'image suivante montre la page Propriétés du bloc Vérifier les effectifs. Il est configuré pour vérifier si les agents présents BasicQueue ont des emplacements disponibles afin qu'ils puissent être acheminés vers des contacts.

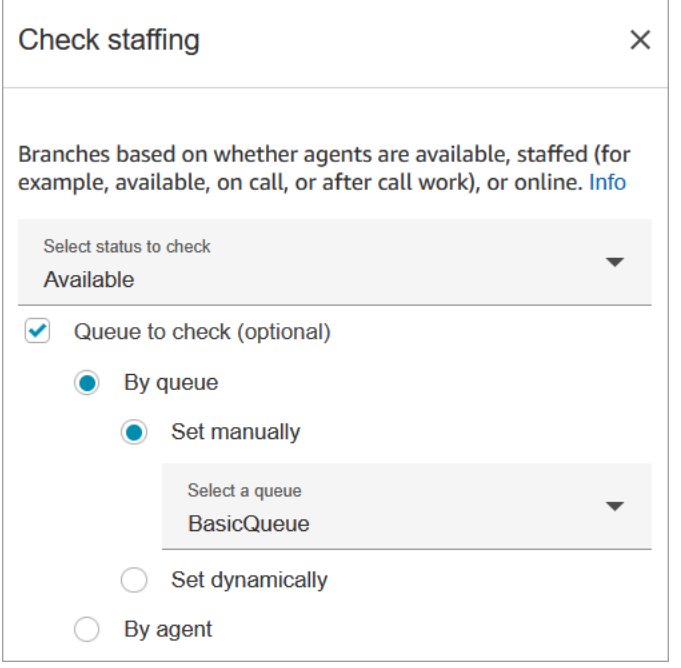

Dans la liste déroulante Statut à cocher, choisissez l'une des options suivantes :

- [Disponible](#page-1502-0) = vérifiez si l'agent dispose d'emplacements Disponibles pour recevoir un contact.
- [En service](#page-1514-0) = vérifiez si les agents disposent d'emplacements Disponibles s'ils sont En ligne, ou s'ils sont en Travail après contact.
- [En ligne](#page-1513-0) = vérifiez si les agents sont Disponibles, dans l'état En service ou dans un état personnalisé.

#### Conseils de configuration

- Vous devez définir une file d'attente avant d'utiliser un bloc Vérifier les effectifs dans votre flux. Vous pouvez utiliser un bloc [Définir une file d'attente active](#page-1196-0) pour définir la file d'attente.
- Si une file d'attente n'est pas définie, le contact est acheminé vers le bas de la branche Erreur .
- Lorsqu'un contact est transféré d'un flux à un autre, la file d'attente définie dans un flux est transmise de ce flux au flux suivant.

## Bloc configuré

L'image suivante montre un exemple de ce à quoi ressemble ce bloc lorsqu'il est configuré. Il comporte trois branches : True, False et Erreur.

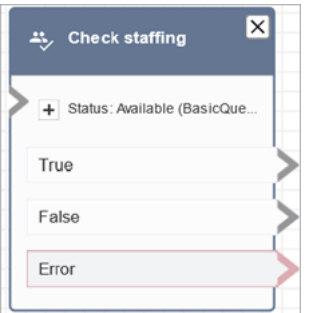

## Scénarios

Consultez les rubriques suivantes pour voir des scénarios qui utilisent ce bloc :

• [Transfert des contacts vers un agent spécifique](#page-1294-0)

## Bloc de flux : balises de contact

#### **Description**

- Utilisez ce bloc pour créer et appliquer des balises définies par l'utilisateur (paires clé:valeur) à vos contacts.
- Vous pouvez créer jusqu'à 6 balises définies par l'utilisateur.
- Vous définissez une valeur qui pourra être référencée ultérieurement dans un flux. Vous pouvez également supprimer des balises dans un flux, par exemple si elles ne sont plus pertinentes pour le segment.
- Pour plus d'informations sur la manière d'utiliser des balises pour obtenir une vue plus détaillée de votre utilisation d'Amazon Connect, consultez [Configuration d'une facturation granulaire pour](#page-327-0) [obtenir une vue détaillée de votre utilisation d'Amazon Connect](#page-327-0).

#### Canaux pris en charge

Le tableau suivant indique comment ce bloc achemine un contact qui utilise le canal spécifié.

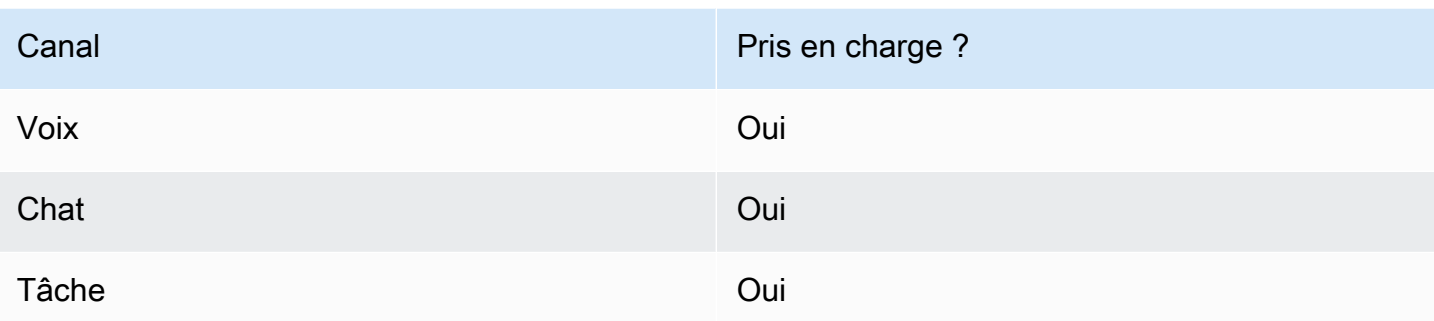

# Types de flux

Vous pouvez utiliser ce bloc dans les [types de flux](#page-1232-0) suivants :

• Tous

## Propriétés

L'image suivante montre la page Propriétés du bloc Balises de contact. Elle est configurée pour définir une balise sur le contact actuel avec la clé Department et la valeur Finance.

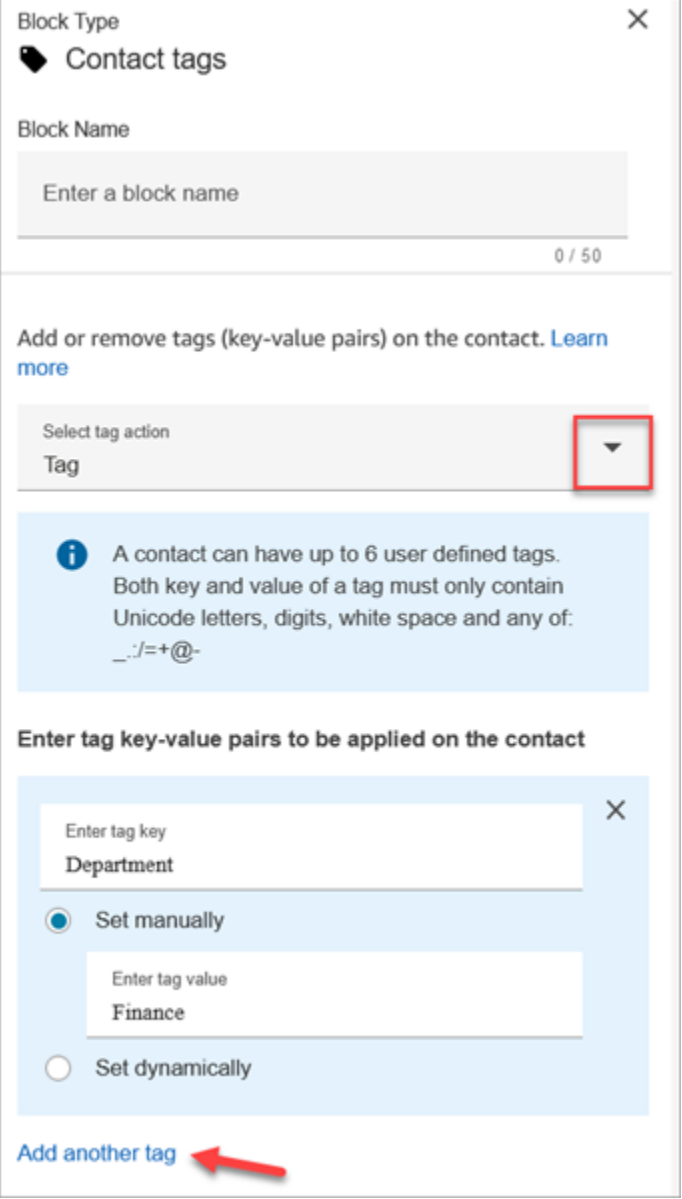

Vous pouvez aussi configurer le bloc pour annuler le balisage d'un contact, comme illustré dans l'image suivante.

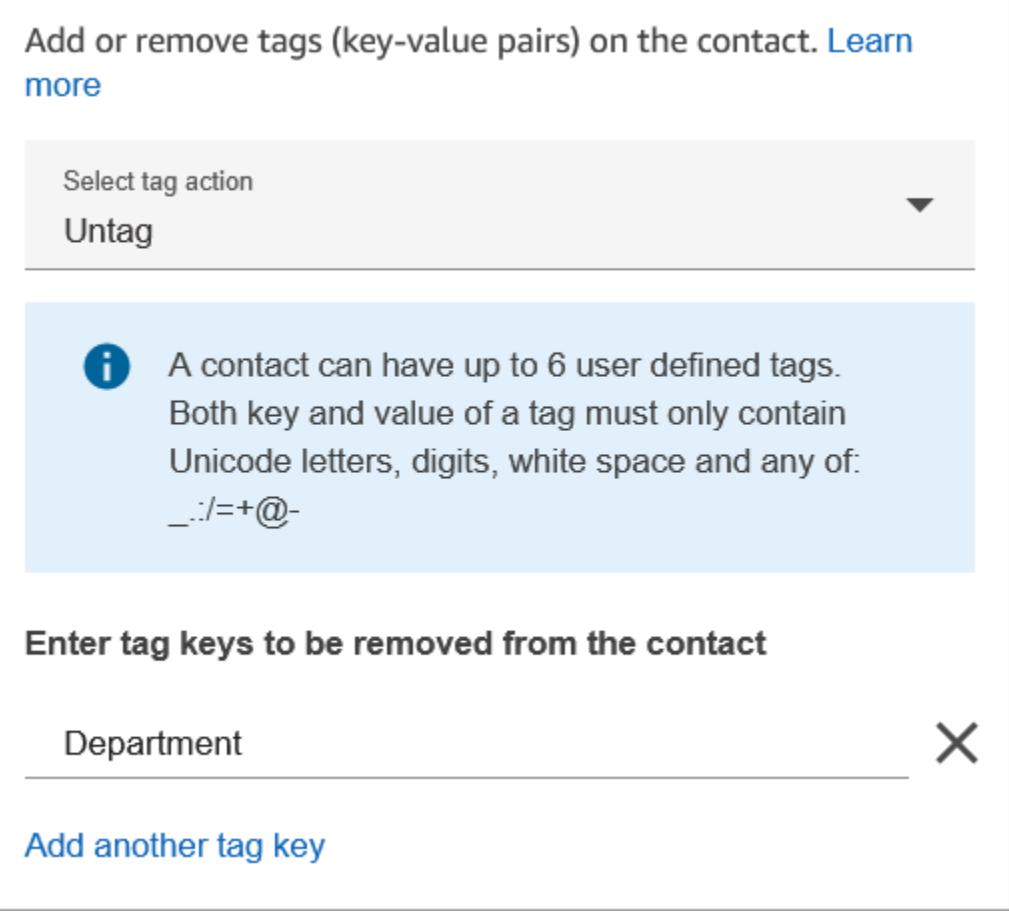

## Conseils de configuration

• Pour plus d'informations sur la manière dont Amazon Connect traite les balises définies par l'utilisateur, consultez [Ce qu'il faut savoir sur les balises définies par l'utilisateur.](#page-330-0)

# Bloc configuré

L'image suivante montre un exemple de ce à quoi ressemble ce bloc lorsqu'il est configuré. Il comporte deux branches : Réussite et Erreur.

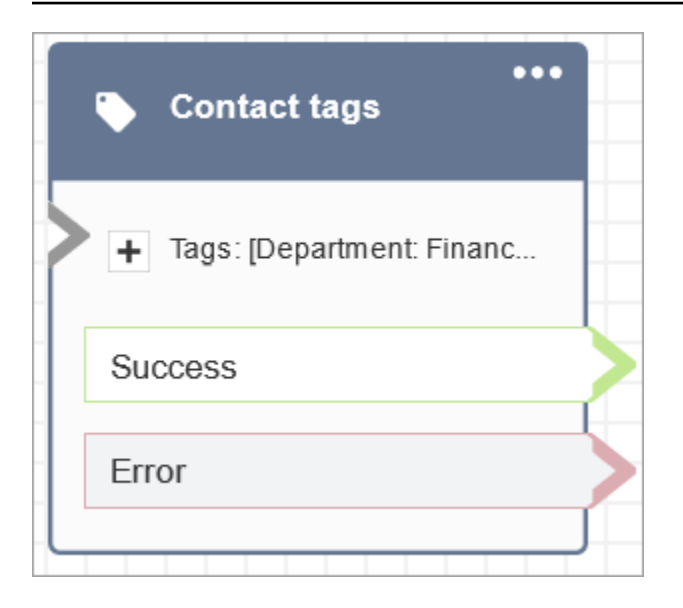

# Bloc de flux : Création d'une association de contacts permanente

#### **Description**

- Permet une expérience de chat permanente sur le chat en cours.
- Cela vous permet de sélectionner le mode de réhydratation requis. Pour plus d'informations sur la réhydratation du chat, consultez [Activation du chat permanent.](#page-838-0)

#### Canaux pris en charge

Le tableau suivant indique comment ce bloc achemine un contact qui utilise le canal spécifié.

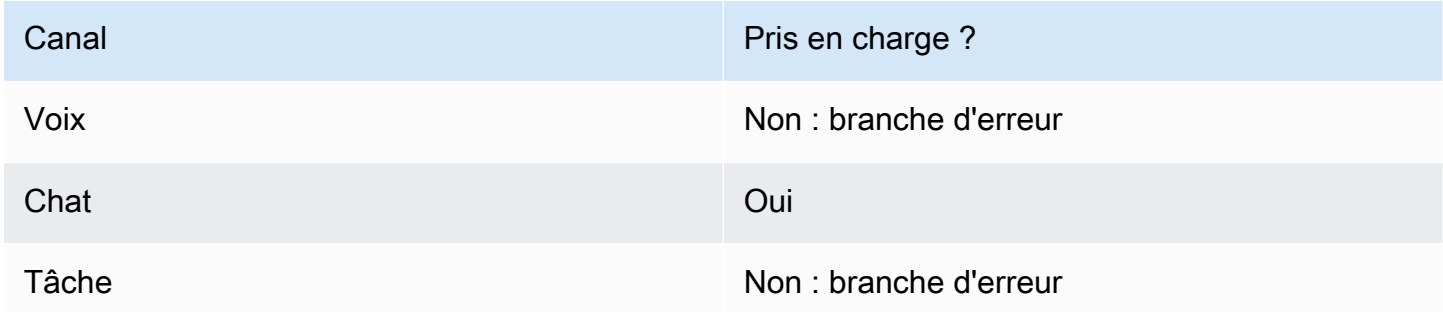

## Types de flux

Vous pouvez utiliser ce bloc dans les [types de flux](#page-1232-0) suivants :

• Flux entrant

- Flux de file d'attente des clients
- Flux d'attente des clients
- Flux de message discret client
- Flux de message discret sortant
- Flux d'attente des agents
- Flux de message discret agent
- Flux de transfert vers les agents
- Flux de transfert vers les files d'attente

## Propriétés

L'image suivante montre la page Propriétés du bloc Création d'une association de contacts permanente.

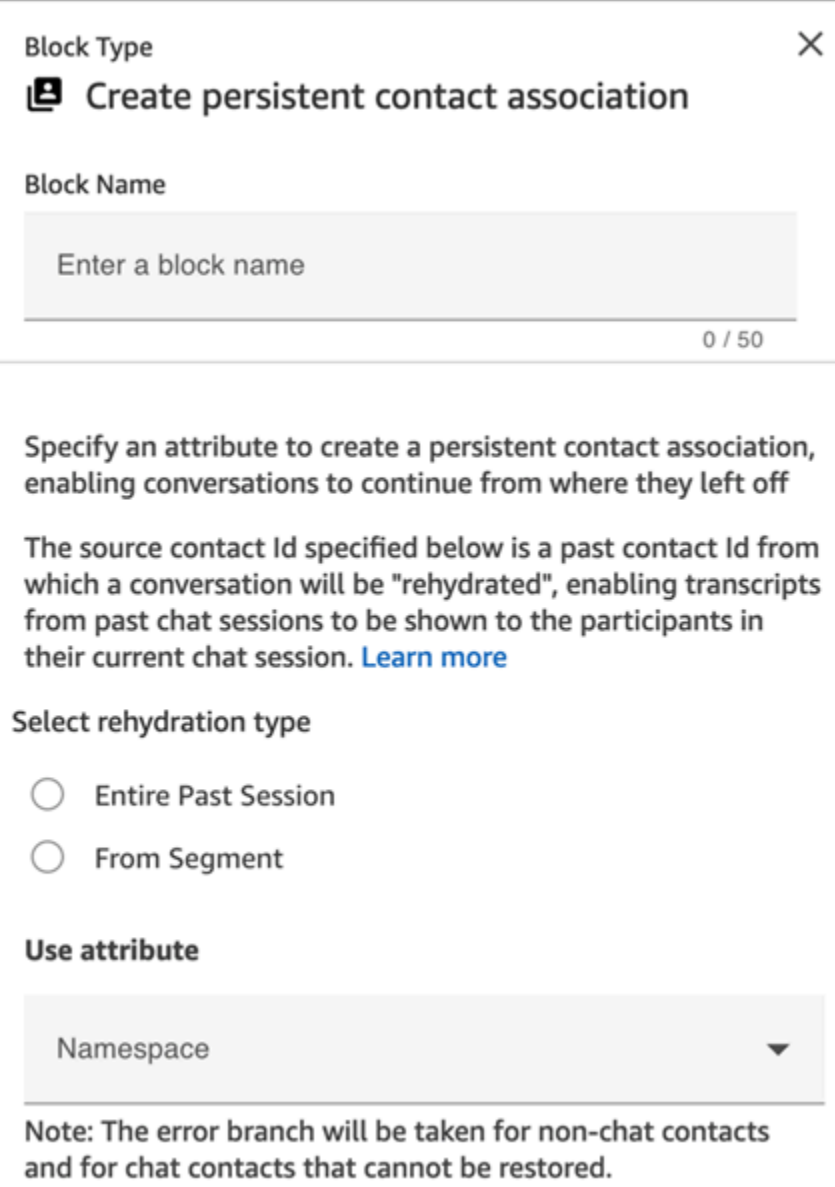

#### Conseils de configuration

• Pour activer le chat permanent, vous pouvez ajouter le bloc Créer une association de contacts persistants à votre flux ou indiquer le précédent contactId dans le SourceContactId paramètre de l'[StartChatContactA](https://docs.aws.amazon.com/connect/latest/APIReference/API_StartChatContact.html)PI, mais pas les deux. Vous ne pouvez activer la permanence d'un SourceContactID sur un nouveau chat qu'une seule fois.

Nous vous recommandons d'activer le chat permanent à l'aide du bloc Création d'une association de contacts permanente lorsque vous utilisez les fonctionnalités suivantes :

• [Widget de chat Amazon Connect](#page-766-0)

- [Apple Messages for Business](#page-845-0)
- Vous pouvez configurer les discussions permanentes pour réhydrater l'intégralité du chat précédent ou pour les réhydrater à partir d'un segment spécifique d'un chat précédent. Pour plus d'informations sur les types de réhydratation, consultez [Activation du chat permanent.](#page-838-0)

#### Bloc configuré

L'image suivante montre un exemple de ce à quoi ressemble ce bloc lorsqu'il est configuré. Il comporte deux branches : Réussite et Erreur.

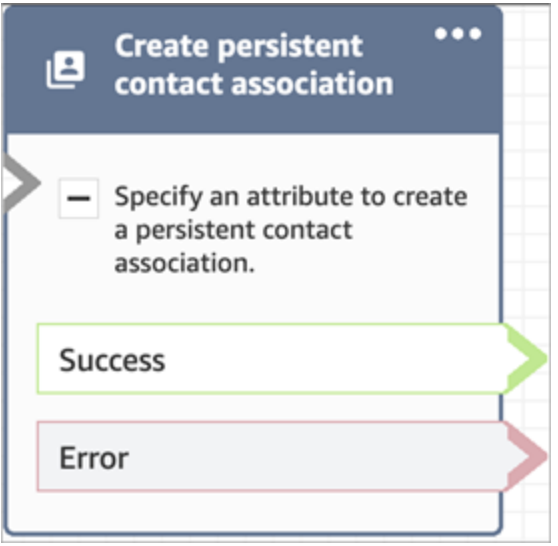

# Bloc de flux : Créer une tâche

## **Description**

- Crée une nouvelle tâche manuellement ou en utilisant un [modèle de tâche.](#page-717-0)
- Définit les attributs des tâches.
- Lance un flux pour démarrer la tâche immédiatement ou la planifie pour une date et une heure futures.

Pour plus d'informations sur les tâches Amazon Connect, consultez [Concepts : tâches dans Amazon](#page-119-0)  [Connect](#page-119-0) et [Concepts : mise en pause et reprise des tâches.](#page-128-0)

#### **a** Note

Si votre instance Amazon Connect a été créée en octobre 2018 ou avant, le contact est redirigé vers la branche des erreurs. Pour que le contact soit redirigé vers le chemin de réussite, créez une politique IAM avec l'autorisation suivante et associez-la à la fonction du service Amazon Connect. Vous trouverez la fonction du service Amazon Connect sur la page Présentation du compte de votre instance Amazon Connect.

```
{ 
      "Effect": "Allow", 
      "Action": "connect:StartTaskContact", 
      "Resource": "*"
}
```
## Canaux pris en charge

Le tableau suivant indique comment ce bloc achemine un contact qui utilise le canal spécifié.

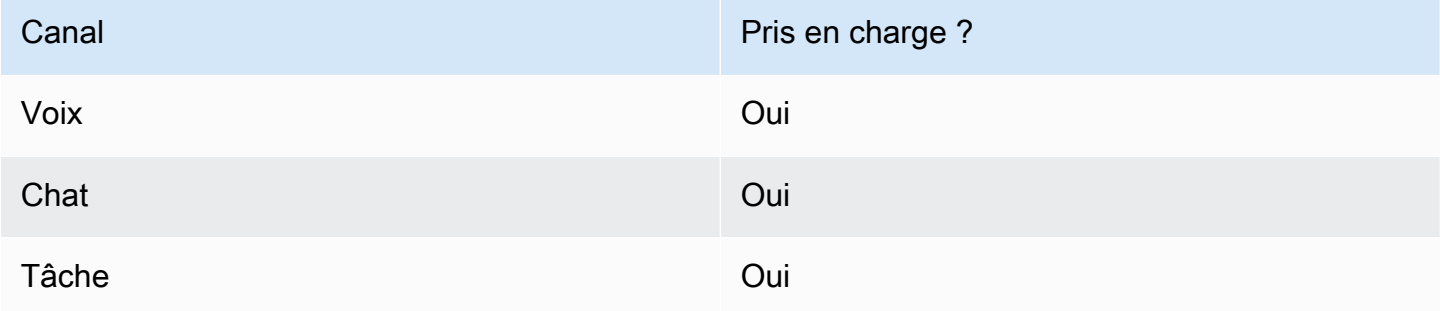

## Types de flux

Vous pouvez utiliser ce bloc dans les [types de flux](#page-1232-0) suivants :

• Tous les flux

## Propriétés

Lorsque vous configurez un bloc Créer une tâche, vous choisissez Créer manuellement ou Utiliser le modèle. Votre choix détermine les champs que vous devez remplir dans le reste de la page Propriétés. Veuillez trouver ci-dessous plus d'informations sur ces deux options.

#### Option 1 : Créer manuellement

L'image suivante montre la page Propriétés lorsque l'option Créer manuellement est sélectionnée. Tous les paramètres de la page peuvent être définis manuellement ou dynamiquement.

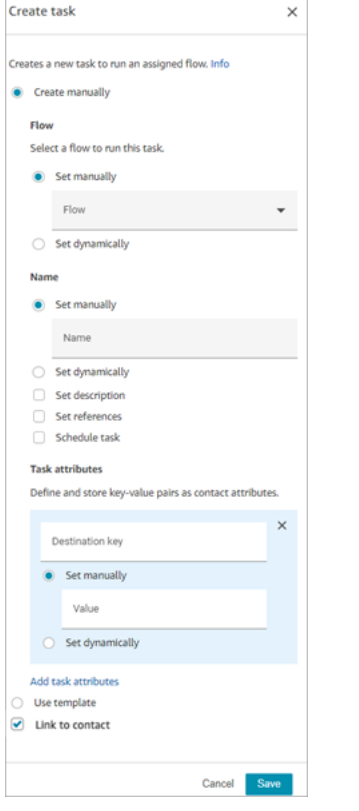

Si vous choisissez Utiliser le modèle au bas de la page, la page entière passe à cette option. Si nécessaire, vous pouvez revenir à l'option Créer manuellement et continuer avec vos paramètres manuels.

Option 2 : Utiliser le modèle

Après avoir [créé un modèle,](#page-717-0) vous pouvez le spécifier dans le bloc Créer une tâche.

L'image suivante montre la page Propriétés lorsque l'option Utiliser le modèle est sélectionnée. Dans cet exemple, le nom du modèle est Modèle test. Notez que le Modèle test n'inclut pas de flux.

- Si le modèle sélectionné n'inclut aucun flux, vous devez spécifier le flux que vous souhaitez que la tâche exécute.
- Vous ne pouvez pas remplacer les paramètres des champs de la page remplis par le modèle.

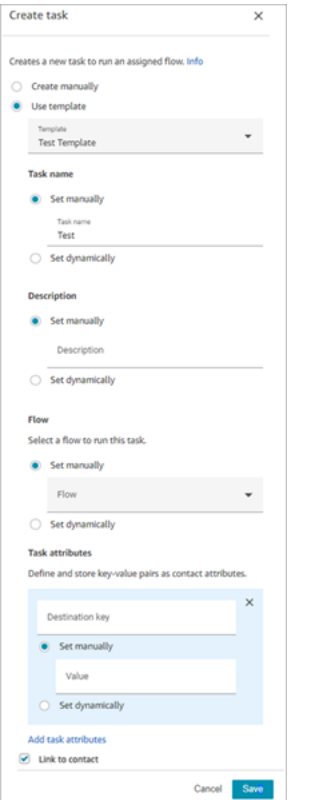

#### Conseils de configuration

- Le bloc Créer une tâche bifurque selon la création réussie ou non de la tâche :
	- Réussite si la tâche a été créée. il répond avec l'ID de contact de la tâche nouvellement créée.
	- Erreur si la tâche n'a pas été créée.
- Référencement d'un ID de contact de tâche : la tâche nouvellement créée exécute le flux que vous avez spécifié dans la section Flux du bloc, ou elle exécute le flux configuré par le modèle de tâche que vous avez sélectionné. Vous pouvez faire référence à l'ID de contact de la tâche nouvellement créée dans les blocs suivants.

Par exemple, vous souhaiterez peut-être faire référence à l'ID de contact de la tâche dans le bloc Lire l'invite. Vous pouvez spécifier l'ID de contact de la tâche de manière dynamique à l'aide de l'attribut suivant :

- Espace de noms : système
- Valeur : ID de contact de la tâche
- Planification d'une tâche : pour Définir la date et l'heure à l'aide de l'attribut : les valeurs des champs de date doivent être horodatées au format Unix (secondes Epoch). Pour cette raison, il est fort probable que vous choisissiez un attribut défini par l'utilisateur pour l'espace de noms.

Par exemple, votre flux peut comporter un bloc Set contact attributes qui définit un attribut défini par l'utilisateur avec une clé nommée scheduledTaskTime. Ensuite, dans le bloc Créer une tâche, vous devez sélectionner Défini par l'utilisateur, et la clé serait scheduledTaskTime.

Pour continuer avec cet exemple, la valeur in scheduledTaskTimedoit être spécifiée sous forme d'horodatage Unix. Par exemple, 1679609303 est l'horodatage Unix qui correspond au jeudi 23 mars 2023 à 22 h 08 m 23 (UTC).

Une fois la date et l'heure dépassées, les contacts sont toujours acheminés vers le bas de la branche Erreur. Pour éviter la branche Erreur, veillez à ce que les secondes Epoch soient mises à jour à une date et à une heure valides à l'avenir.

- Utilisez l'option Lien vers le contact pour lier automatiquement la tâche au contact.
- Assurez-vous de vérifier les [Service Quotas](#page-68-0) pour les tâches et la limitation des API, ainsi que les augmentations de demandes, si nécessaire. Les quotas s'appliquent lorsque ce bloc crée des tâches.

#### Bloc configuré

L'image suivante montre un exemple de ce à quoi ressemble ce bloc lorsqu'il est configuré. Il comporte deux branches : Réussite et Erreur.

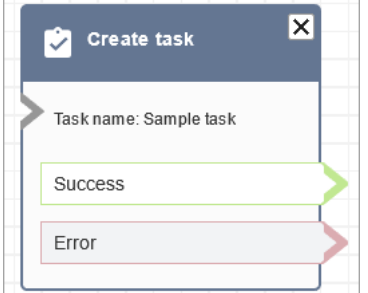

#### Exemples de flux

Amazon Connect inclut un ensemble d'exemples de flux. Pour obtenir des instructions expliquant comment accéder aux exemples de flux dans le concepteur de flux, consultez [Exemples de flux.](#page-999-0) Les rubriques suivantes décrivent les exemples de flux qui incluent ce bloc.

• [Exemple de flux entrant \(expérience de premier contact\)](#page-1000-0)

# Bloc de flux : Profils des clients

## **Description**

- Vous permet de récupérer, de créer et de mettre à jour un profil de client.
	- Vous pouvez configurer le bloc pour extraire les profils en utilisant jusqu'à cinq identifiants de recherche de votre choix.
- Vous permet d'extraire un objet du profil de client et les attributs calculés.
	- Vous pouvez configurer le bloc pour extraire des objets à l'aide d'un identifiant de recherche de votre choix.
	- Vous devez fournir un identifiant de profil dans ce bloc. Vous pouvez fournir un élément profileID manuellement ou utiliser l'élément profileID qui a été enregistré dans l'espace de noms du client quand vous avez trouvé un profil via l'action Obtenir un profil.
- Vous permet d'associer le contact, tel que la voix, le chat et les tâches, à un profil de client existant.
- Lorsque les données de profil de client sont extraites, les champs de réponse sont stockés dans les [attributs de contact de ce client,](#page-1450-0) ce qui vous permet de les utiliser dans les blocs suivants.
- Vous pouvez également référencer les champs de réponse en utilisant l'élément JSONPath suivant : \$.Customer. Par exemple, \$.Customer.City et \$.Customer.Asset.Status.
- Les exemples suivants montrent comment vous pouvez utiliser ce bloc :
	- Utilisez un bloc [Lire l'invite](#page-1137-0) après avoir récupéré un profil pour offrir une expérience d'appel ou de chat personnalisée en faisant référence aux champs de profil pris en charge.
	- Utilisez un bloc [Vérifier les attributs de contact](#page-1050-0) après avoir extrait les données de profil pour router un contact en fonction de la valeur.
	- Pour plus d'informations, consultez [Comment conserver les champs tout au long du flux.](#page-1096-0)

## Canaux pris en charge

Le tableau suivant indique comment ce bloc achemine un contact qui utilise le canal spécifié.

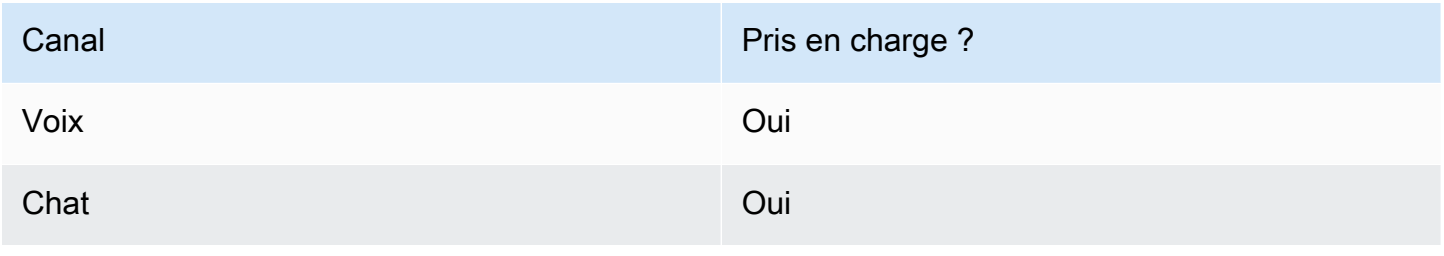

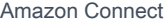

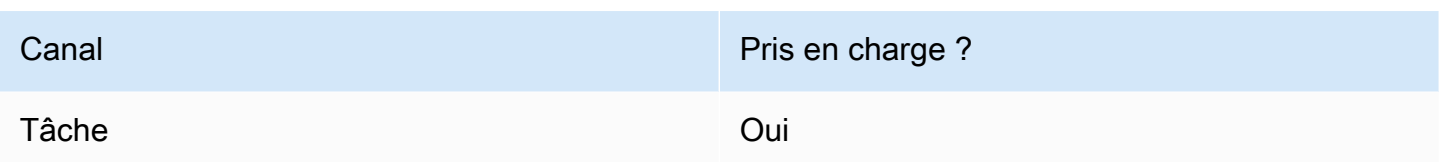

## Types de flux

Vous pouvez utiliser ce bloc dans les [types de flux](#page-1232-0) suivants :

• Tous les types de flux

#### Conseils de configuration

- Avant d'utiliser ce bloc, assurez-vous que la fonctionnalité Profils des clients est activée pour votre instance Amazon Connect. Pour obtenir des instructions, veuillez consulter [Utilisation de la](#page-2172-0)  [fonctionnalité Profils des clients](#page-2172-0).
- Un contact est acheminé vers le bas de la branche Erreur dans les situations suivantes :
	- La fonctionnalité Profils des clients n'est pas activée pour votre instance Amazon Connect.
	- Les valeurs des données de demande ne sont pas valides. Les valeurs de demande ne peuvent pas dépasser 255 caractères.
	- La demande d'API Profils des clients a été limitée.
	- La fonctionnalité Profils des clients rencontre des problèmes de disponibilité.
- La taille totale des [attributs de contact des profils des clients](#page-1450-0) est limitée à 14 000 caractères (56 attributs d'une taille maximale de 255 chacun) pour l'ensemble du flux. Cela inclut toutes les valeurs conservées sous forme de champs de réponse dans les blocs Profils des clients pendant le flux.

## Propriétés

Les types de propriétés suivants sont disponibles dans le bloc de flux Profils des clients :

- [Obtenir un profil](#page-1080-0)
- [Créer un profil](#page-1082-0)
- [Mettre à jour un profil](#page-1084-0)
- [Obtenir un objet de profil](#page-1087-0)
- [Obtenir des attributs calculés](#page-1090-0)
Associer le contact au profil

## Propriétés : Obtenir un profil

Lorsque vous configurez les propriétés sur Obtenir un profil, tenez compte des points suivants :

- Vous devez fournir au moins un identifiant de recherche, et jusqu'à cinq au total.
- Si plusieurs identifiants de recherche sont fournis, vous devez fournir un opérateur logique, AND ou OR. L'opérateur logique est appliqué à tous les identifiants de recherche, comme dans les expressions ci-dessous.
	- (a AND b AND c)
	- $(x OR y OR z)$
- Définissez les attributs à conserver dans les blocs suivants, en les stockant dans les attributs de contact sous Champs de réponse.
- Les contacts peuvent être routés vers le bas des branches suivantes :
	- Succès : un profil a été trouvé. Les champs de réponse sont stockés dans les attributs de contact.
	- Erreur : une erreur s'est produite lors de la recherche du profil. Cela peut être dû à une erreur système ou à la façon dont l'option Obtenir un profil est configurée.
	- Plusieurs trouvés : plusieurs profils ont été trouvés.
	- Aucun trouvé : aucun profil n'a été trouvé.

L'image suivante montre un exemple de page Propriétés de Profils des clients configurée pour l'action Obtenir un profil.

Le bloc affiché est configuré pour rechercher des profils qui correspondent au numéro de téléphone de l'appelant ou qui partagent le même numéro de compte stocké dans l'attribut défini par l'utilisateur nommé « Compte ». Lorsqu'un profil est localisé, les champs de réponse - AccountNumber, FirstName, LastNamePhoneNumber, et Attributs. LoyaltyPoints- sont stockés dans les attributs de contact de ce client spécifique.

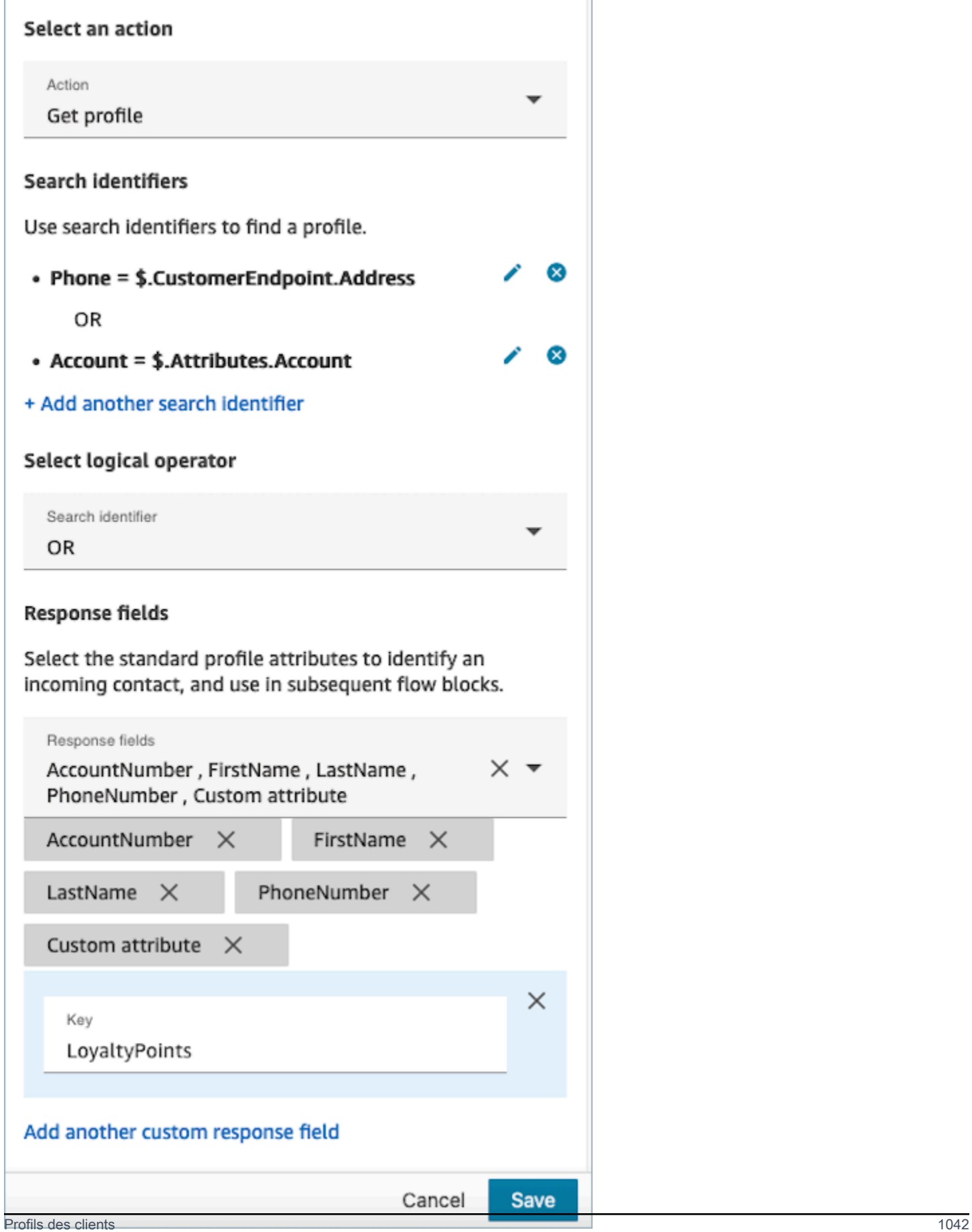

### Propriétés : Créer un profil

Lorsque vous configurez les propriétés pour Créer un profil, tenez compte des points suivants :

- Spécifiez les attributs que vous souhaitez renseigner lors de la création du profil dans Champs de demande.
- Définissez les attributs à conserver dans les blocs suivants, en les stockant dans les attributs de contact sous Champs de réponse.

Les contacts peuvent être acheminés vers les branches suivantes :

- Succès : un profil a été créé avec succès et les champs de réponse sont stockés dans les attributs de contact.
- Erreur : une erreur s'est produite pendant le processus de création du profil, probablement en raison d'une erreur système ou d'une mauvaise configuration de l'action Créer un profil.

Le bloc affiché ci-dessous est configuré pour créer un profil avec un PhoneNumberattribut personnalisé nommé « Langue ». Après la création du profil, le champ de réponse Attributes.Language est stocké dans les attributs de contact, ce qui le rend disponible pour une utilisation dans les blocs suivants.

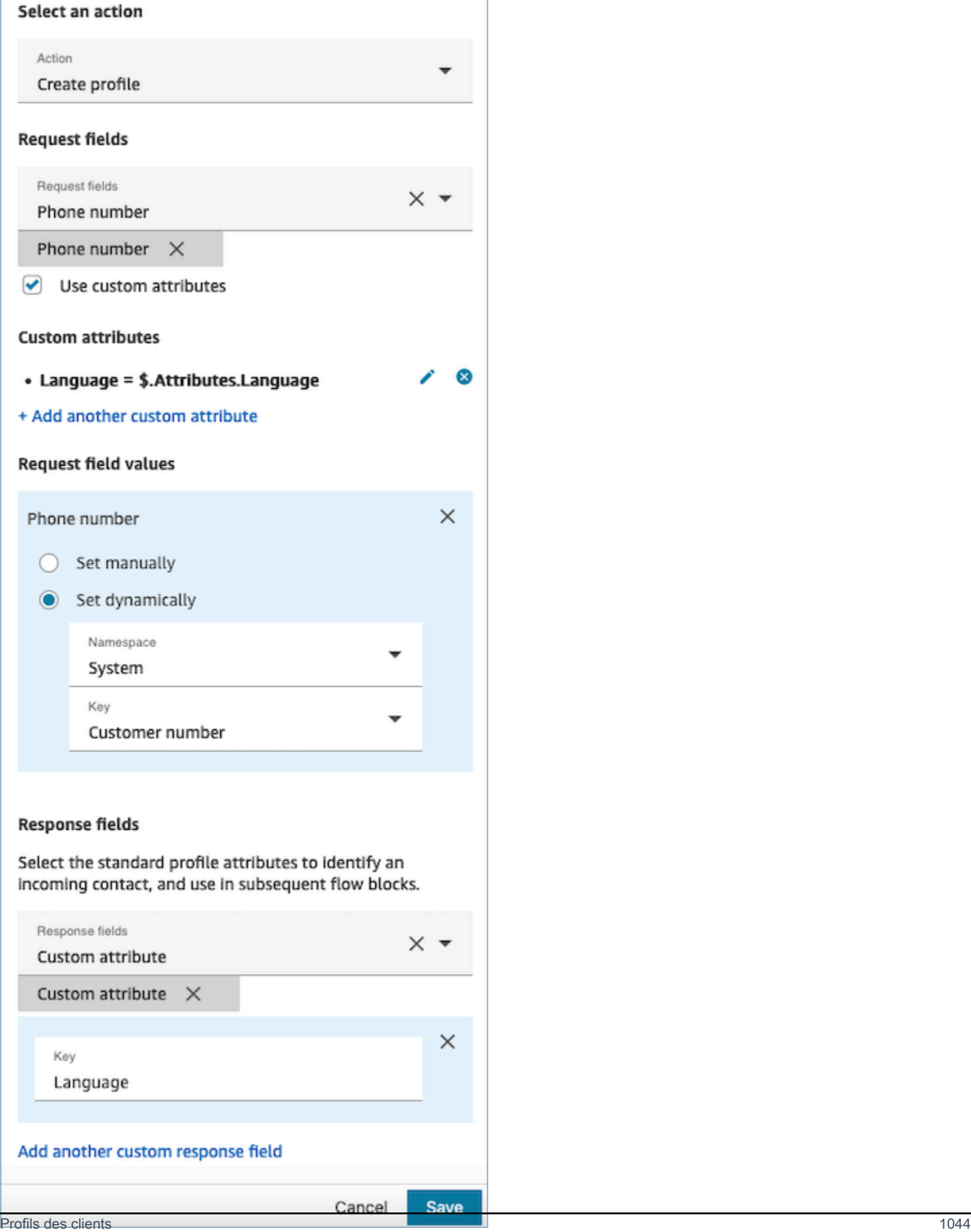

٦

### Propriétés : Mettre à jour un profil

Lorsque vous configurez les propriétés sur Mettre à jour un profil, tenez compte des points suivants :

• Avant d'utiliser un bloc Mettre à jour un profil, utilisez un bloc Obtenir un profil, comme illustré dans l'image suivante. Utilisez le bloc Obtenir un profil pour localiser le profil spécifique que vous souhaitez mettre à jour.

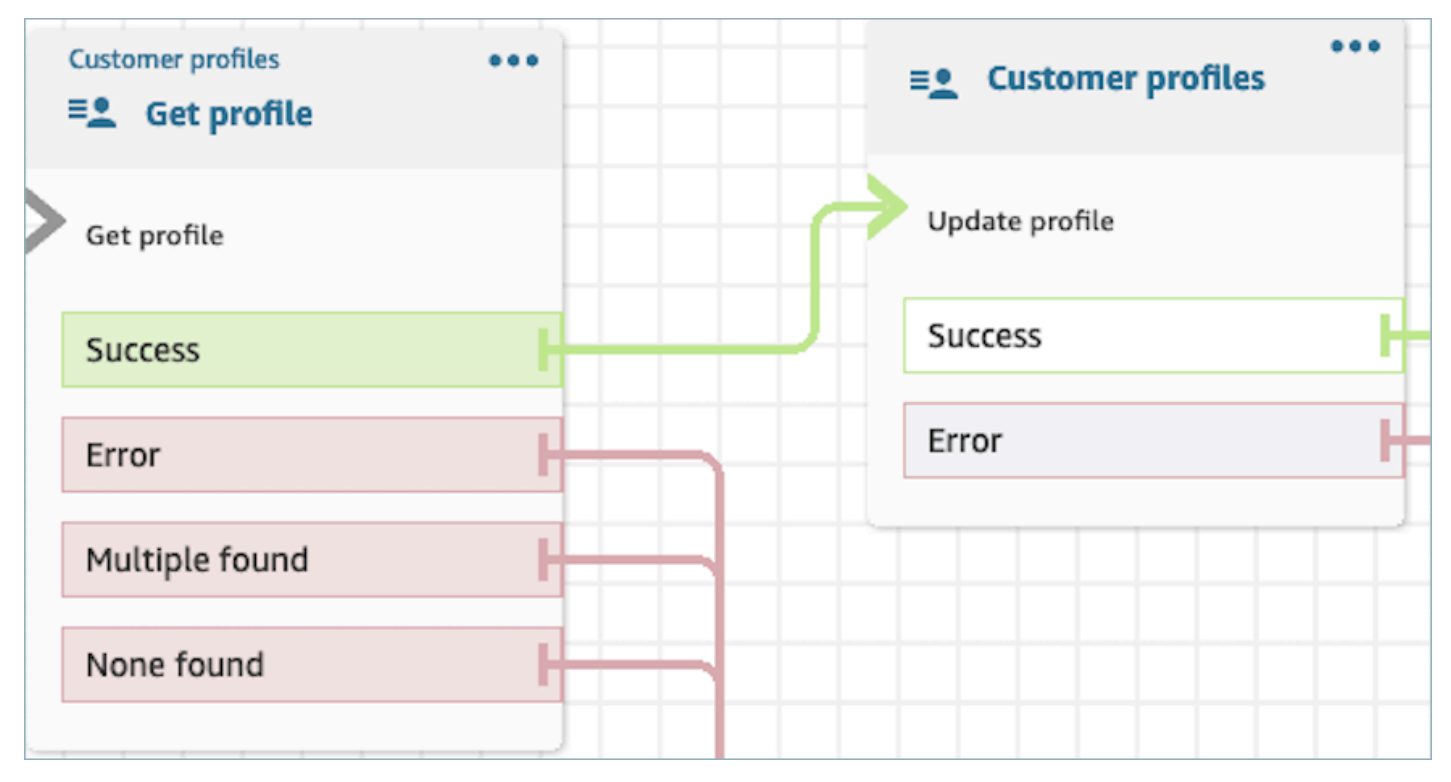

- Fournissez les attributs et les valeurs que vous souhaitez mettre à jour dans le profil avec Champs de demande et Valeurs de champs de demande.
- Définissez les attributs à conserver dans les blocs suivants, en les stockant dans les attributs de contact sous Champs de réponse.

Les contacts peuvent être acheminés vers les branches suivantes :

- Succès : le profil a été mis à jour avec succès et les champs de réponse sont stockés dans les attributs de contact.
- Erreur : une erreur s'est produite lors de la tentative de mise à jour du profil. Cela peut être dû à une erreur système ou à une mauvaise configuration de l'action Mettre à jour le profil.

Le bloc affiché ci-dessous est configuré pour mettre à jour un profil avec un MailingAddress1 avec une entrée utilisateur comme valeur. Lorsqu'un profil est mis à jour, le champ de réponse MailingAddress1 est stocké dans les attributs de contact, ce qui le rend disponible pour une utilisation dans les blocs suivants.

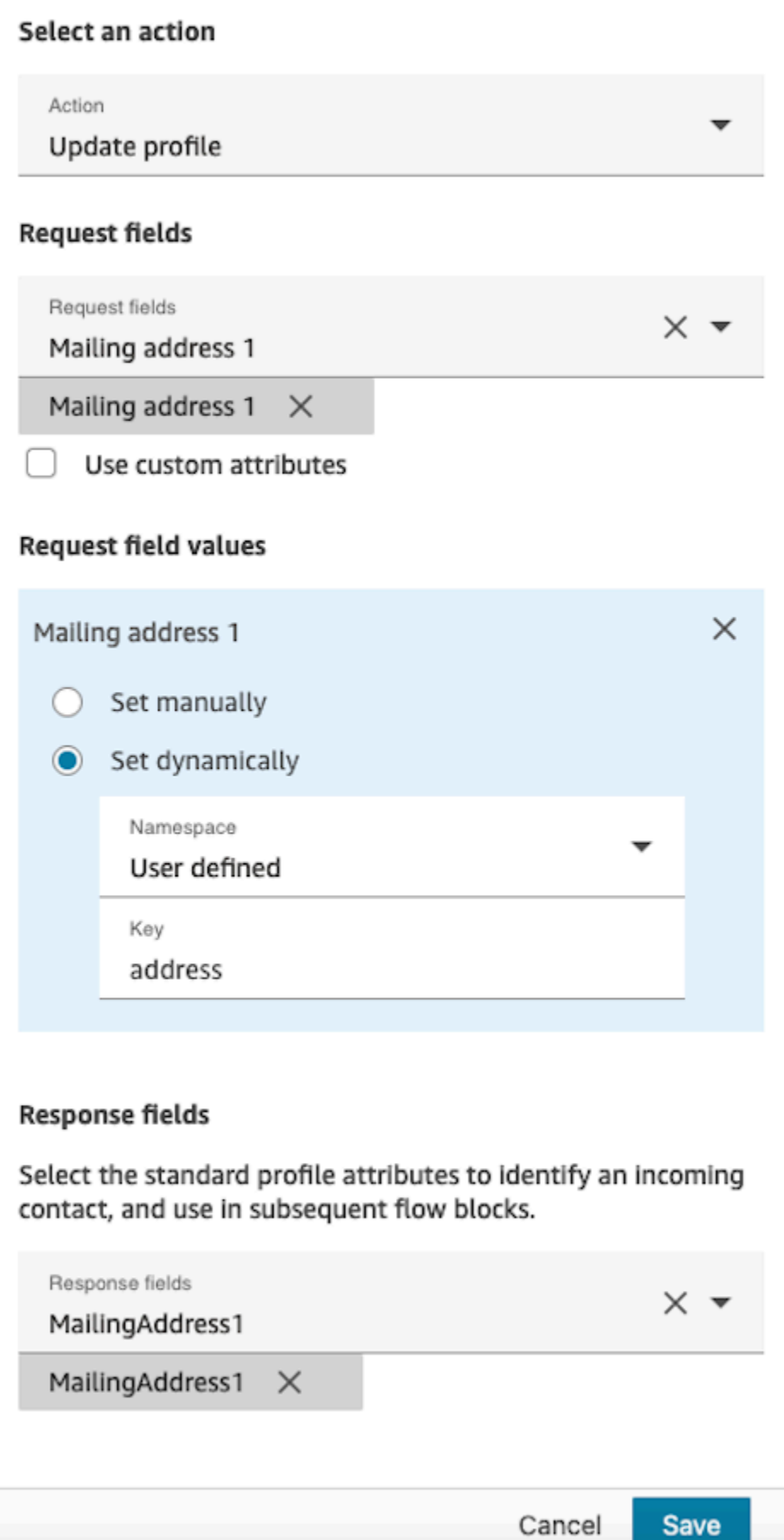

## Propriétés : Obtenir un objet de profil

Lorsque vous configurez les propriétés sur Obtenir un objet de profil, tenez compte des points suivants :

- ID de profil obligatoire : un identifiant de profil est requis pour que ce bloc puisse fonctionner. L'action Obtenir un objet de profil extrait un objet associé à l'ID de profil fourni. Assurez-vous de fournir l'ID de profil en utilisant un bloc Obtenir un profil précédent, comme illustré dans l'image suivante. Utilisez le bloc Obtenir un profil pour identifier le profil spécifique avant d'extraire l'objet du profil dans le bloc suivant.
	- Vous avez la possibilité d'entrer manuellement l'ID de profil ou d'utiliser une valeur prédéfinie stockée dans un attribut prédéfini ou utilisateur.

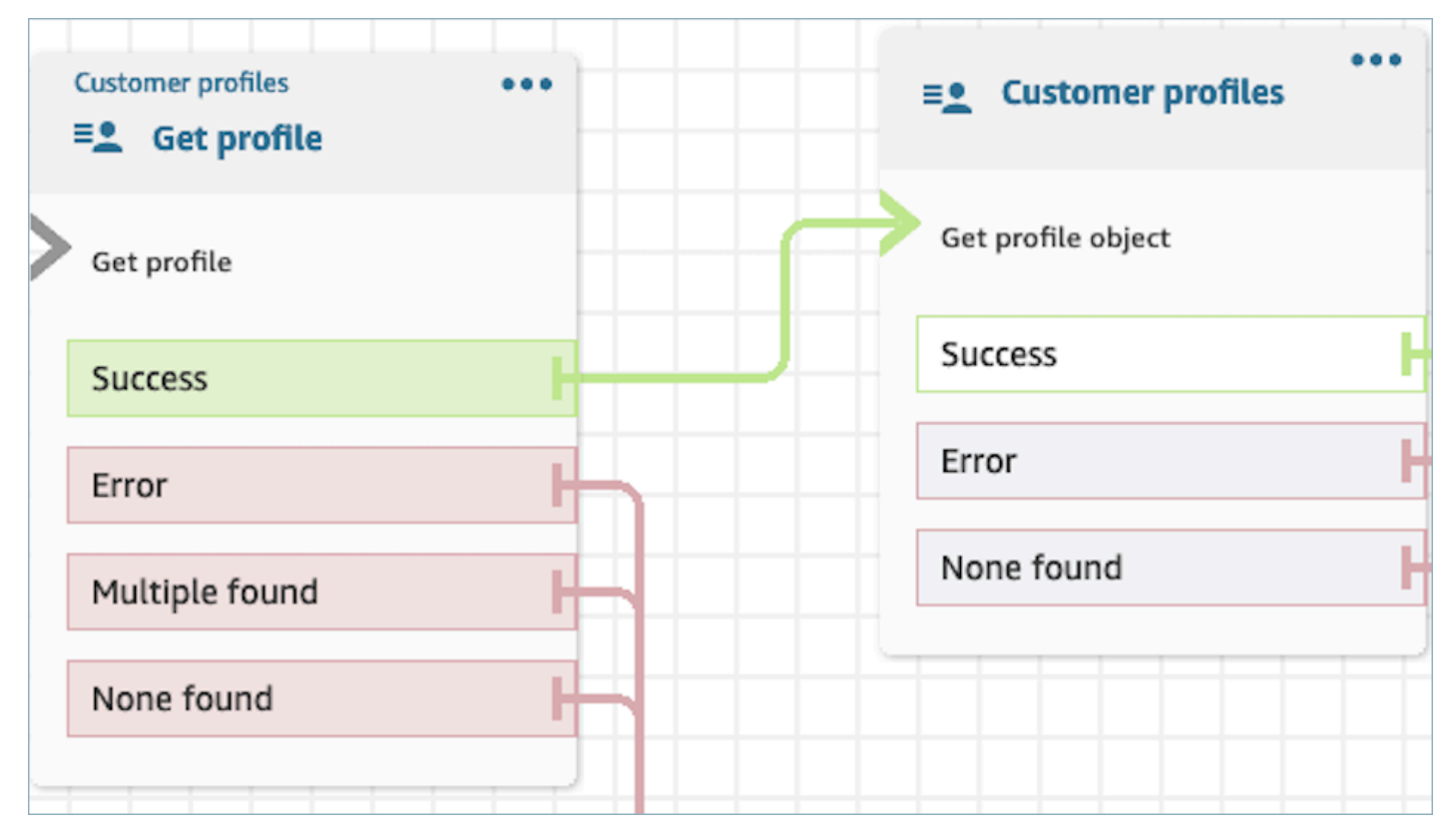

- Vous devez indiquer le type d'objet à partir duquel vous souhaitez extraire les informations.
- Vous devez choisir l'une des options suivantes d'extraction d'objet :
	- Utiliser l'objet de profil le plus récent : cette option permet d'extraire systématiquement l'objet le plus récent.
	- Utiliser l'identifiant de recherche : cette option implique de rechercher et de récupérer l'objet à l'aide de l'identifiant de recherche fourni.

• Définissez les attributs à conserver dans les blocs suivants, en les stockant dans les attributs de contact sous Champs de réponse.

Les contacts peuvent être acheminés vers les branches suivantes :

- Succès : l'objet de profil a été localisé avec succès et les champs de réponse sont stockés dans les attributs de contact.
- Erreur : une erreur s'est produite lors de la tentative d'extraction de l'objet de profil. Cela peut être dû à une erreur système ou à une mauvaise configuration de l'action Obtenir un profil.
- Aucun trouvé : aucun objet n'a été trouvé.

Le bloc affiché ci-dessous est configuré pour récupérer un objet de profil de type « Asset » associé à l'objet ProfileIdenregistré sous l'espace de noms « Client ». Dans ce scénario spécifique, le bloc recherchera un actif à l'aide de l'identifiant de l'actif. Une fois l'actif localisé, Asset.Price et Asset. PurchaseDatesont stockés dans des attributs de contact, ce qui les rend disponibles pour les blocs suivants.

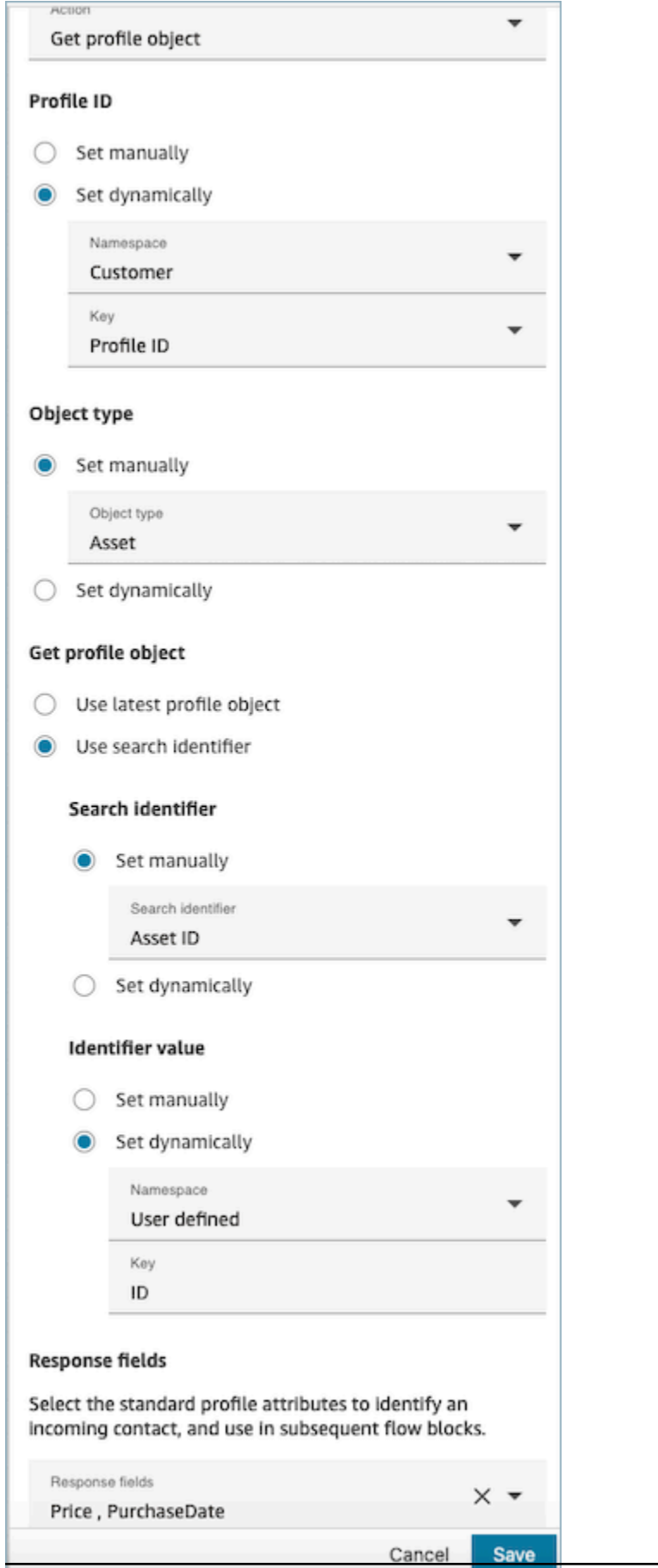

### Propriétés : Obtenir des attributs calculés

#### **A** Important

Pour utiliser cette action, votre instance Amazon Connect doit être autorisée à utiliser les API suivantes : ListCalculatedAttributeDefinitions et GetCalculatedAttributeForProfile conformément à l'une des politiques suivantes : AmazonConnectServiceLinkedRolePolicyou AmazonConnectServiceCustomerProfileAccess.

Lorsque vous configurez les propriétés sur Obtenir des attributs calculés, tenez compte des points suivants :

- ID de profil obligatoire : un identifiant de profil est requis pour que ce bloc puisse fonctionner. L'action Obtenir des attributs calculés extrait un objet associé à l'ID de profil fourni. Assurez-vous de fournir l'ID de profil en utilisant un bloc Obtenir un profil précédent, comme illustré dans l'image suivante. Utilisez le bloc Obtenir un profil pour identifier le profil spécifique avant d'extraire les attributs calculés du profil dans le bloc suivant.
	- Vous avez la possibilité d'entrer manuellement l'ID de profil ou d'utiliser une valeur prédéfinie stockée dans un attribut prédéfini ou utilisateur.

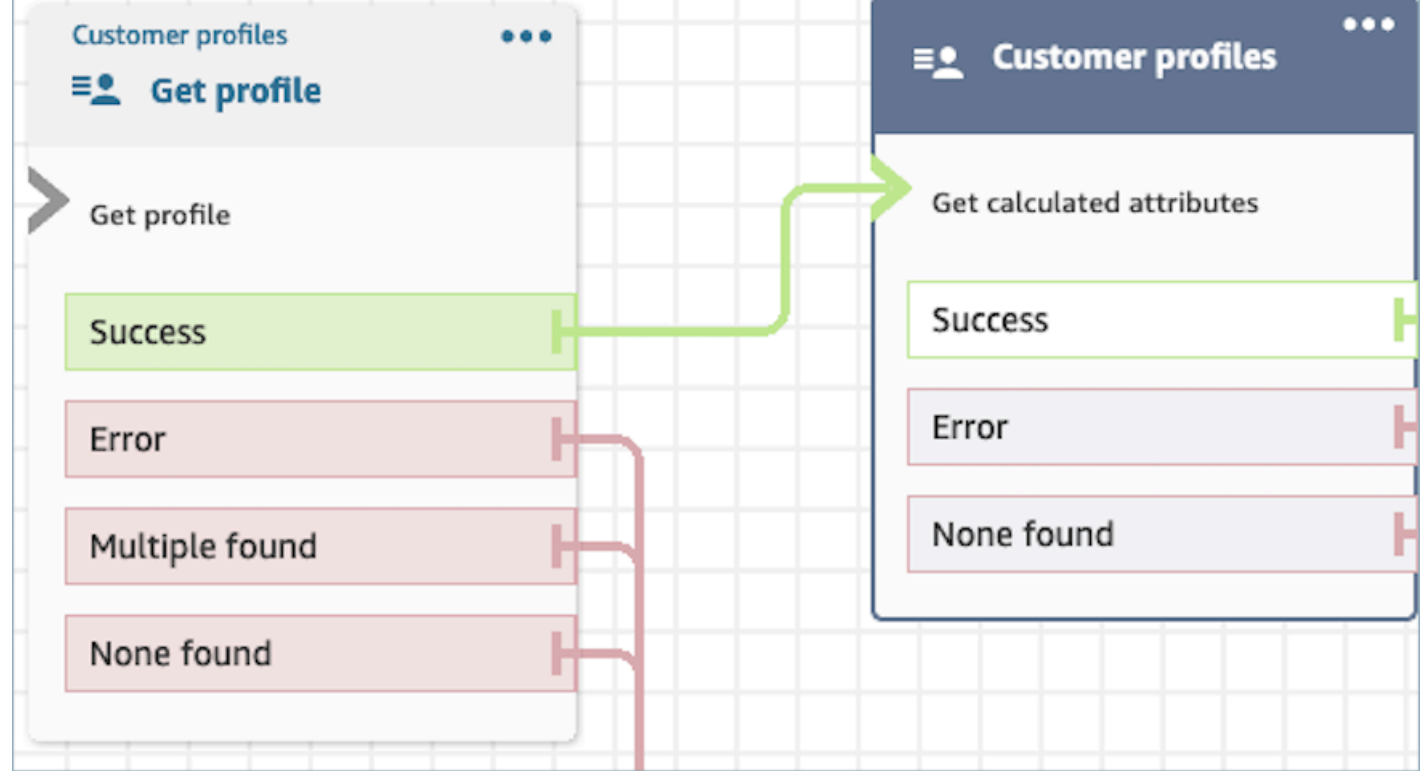

- Définissez les attributs à conserver dans les blocs suivants, en les stockant dans les attributs de contact sous Champs de réponse.
	- Les options sous Champs de réponse sont les définitions d'attributs calculés définies pour votre domaine Profils des clients
	- Si la définition des attributs calculés utilise un seuil, la valeur des attributs calculés sera un booléen et renverra True ou False. Dans le cas contraire, elle renverra une valeur numérique ou de chaîne. La valeur renvoyée de l'attribut calculé peut être utilisée à des fins de branchement dans un bloc Vérifier les attributs de contact en utilisant des conditions telles que Égal à, Supérieur à, Inférieur à et Contient.

Les contacts peuvent être acheminés vers les branches suivantes :

- Succès : un attribut calculé est trouvé et les champs de réponse sont stockés dans les attributs de contact.
- Erreur : une erreur s'est produite lors de la tentative d'extraction de l'attribut calculé. Cela peut être dû à une erreur système ou à une mauvaise configuration de l'action Obtenir des attributs calculés.
- Aucun trouvé : aucun attribut calculé n'a été trouvé.

Le bloc affiché ci-dessous est configuré pour obtenir des attributs calculés appartenant aux attributs ProfileIdde contact fournis. Les champs de réponse suivants seront extraits et stockés dans les attributs de contact : Durée moyenne des appels et Appelant fréquent.

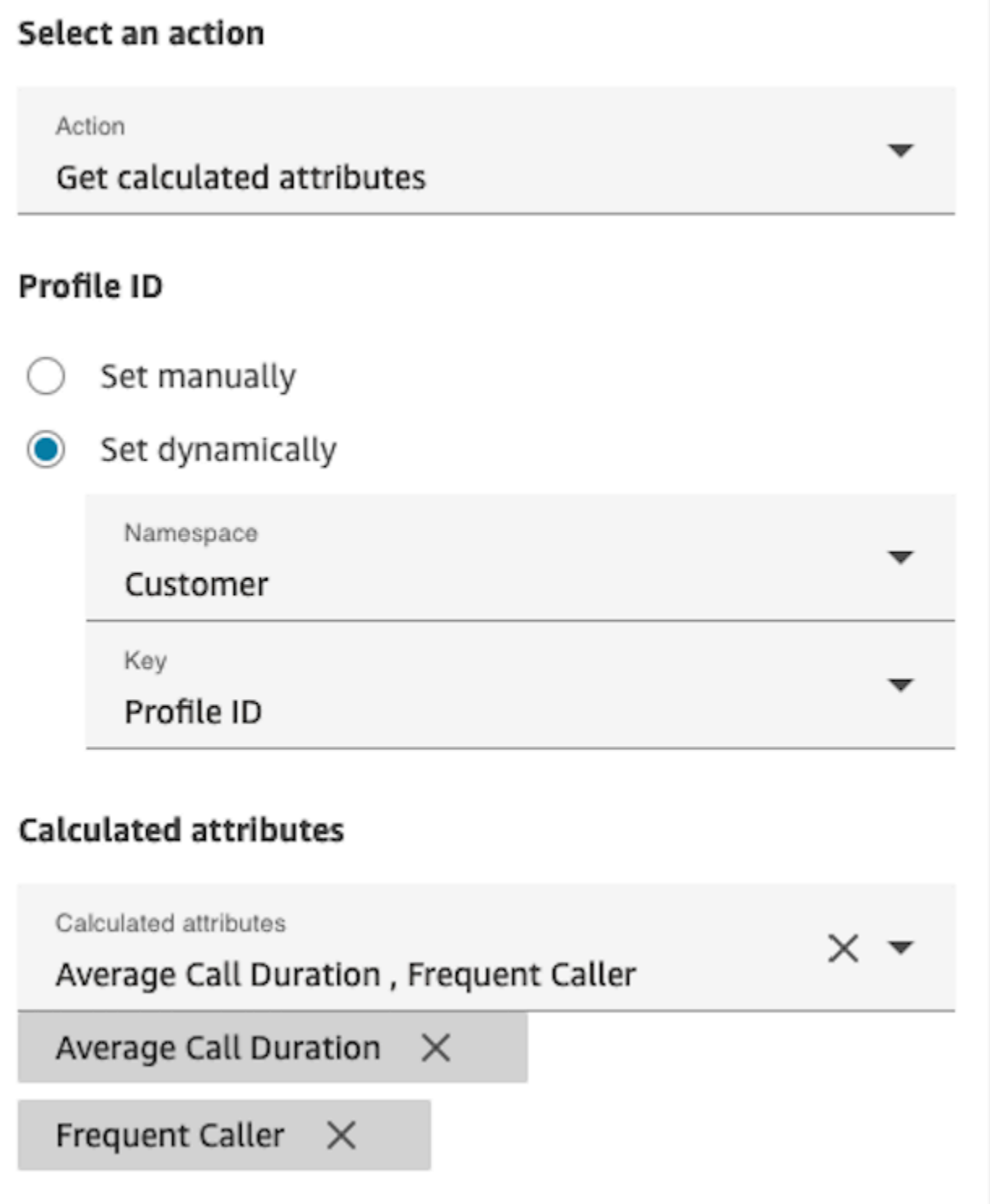

## Propriétés : Associer le contact au profil

### **A** Important

Pour utiliser cette action, votre instance Amazon Connect doit être autorisée à utiliser les API suivantes : ListCalculatedAttributeDefinitions et GetCalculatedAttributeForProfile conformément à l'une des politiques suivantes : AmazonConnectServiceLinkedRolePolicyou AmazonConnectServiceCustomerProfileAccess.

Pour utiliser cette action, vous devez également activer l'autorisation d'affichage de Profils des clients dans votre profil de sécurité.

Lorsque vous configurez les propriétés sur Associer le contact au profil, tenez compte des points suivants :

- Ajoutez un bloc Obtenir un profil avant Associer le contact au profil, comme indiqué dans l'image suivante. Utilisez le bloc Obtenir un profil pour rechercher d'abord le profil, puis associez le contact et le profil dans le bloc suivant.
- ID de profil obligatoire : un identifiant de profil est requis pour que ce bloc puisse fonctionner. Assurez-vous de fournir l'ID de profil en utilisant un bloc Obtenir un profil précédent, comme illustré dans l'image suivante. Utilisez le bloc Obtenir un profil pour identifier le profil spécifique auquel vous souhaitez associer le contact dans le bloc suivant.
	- Vous avez la possibilité d'entrer manuellement l'ID de profil ou d'utiliser une valeur prédéfinie stockée dans un attribut prédéfini ou utilisateur.

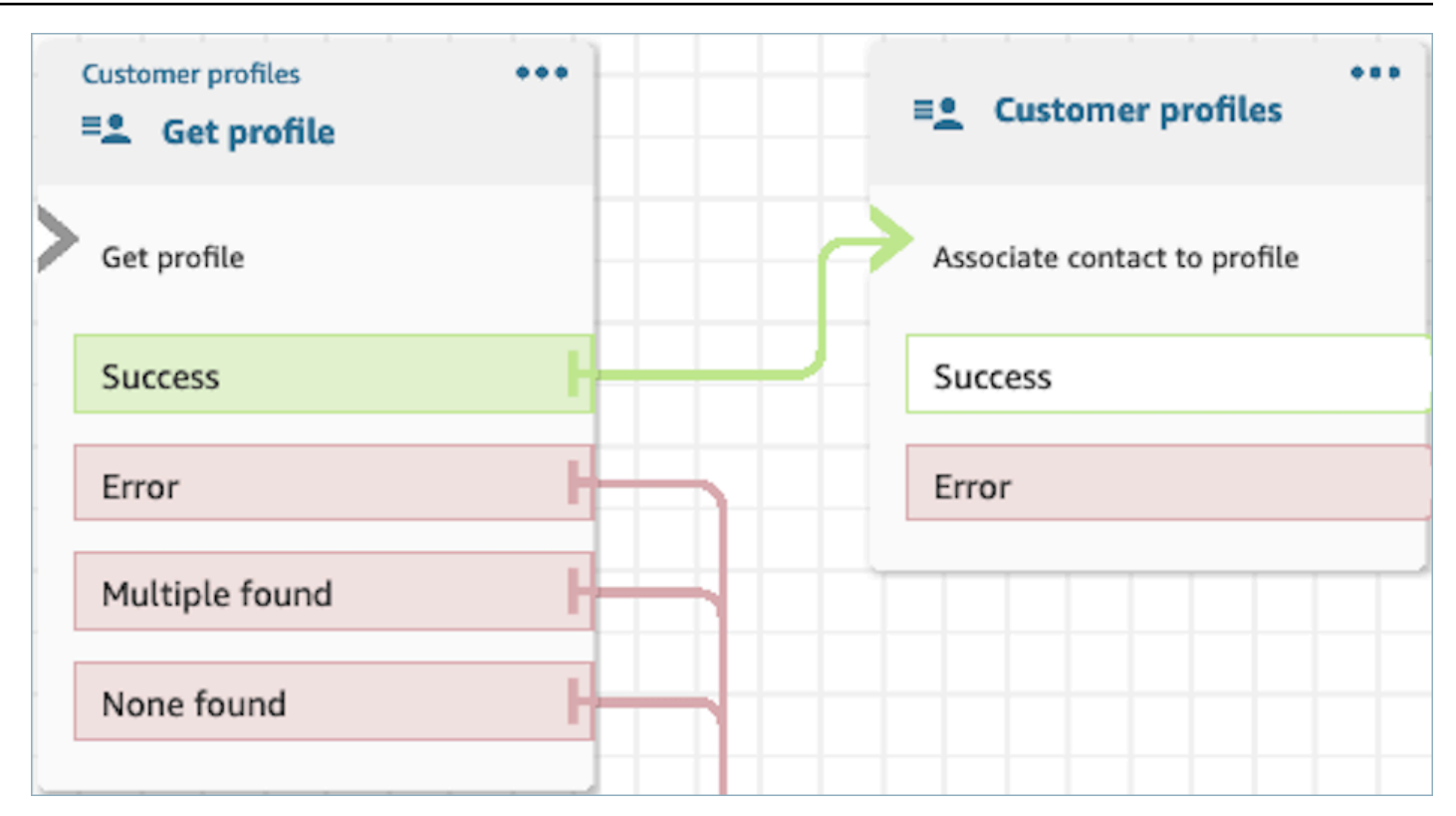

• Vous devez fournir une valeur pour l'ID de contact.

Les contacts peuvent être acheminés vers les branches suivantes :

- Succès : le contact a été associé au profil.
- Erreur : une erreur s'est produite lors de la tentative d'association du contact au profil. Cela peut être dû à une erreur système ou à une mauvaise configuration de l'action Associer le contact au profil.

Le bloc affiché ci-dessous est configuré pour associer le profil doté de l'ID de profil stocké dans les attributs de contact à l'ID de contact actuel stocké dans les attributs de contact.

## Select an action

#### Action

Associate contact to profile

To associate contact information with this profile, make sure you're using the ID you set previously through a Get profile action or a Lambda function.

# Profile ID

Set manually

Set dynamically  $\bigcirc$ 

Namespace

Customer

Key

Profile ID

## **Contact ID**

Set manually

Set dynamically  $\bigcirc$ 

Namespace

System

Key

Contact id

### Comment conserver les champs tout au long du flux

Supposons que vous souhaitiez que les clients interagissent avec votre centre de contact et prennent connaissance du statut de leur commande de livraison sans avoir à communiquer directement avec un agent. Supposons également que vous souhaitiez donner la priorité aux appels entrants provenant de clients qui ont subi un retard de plus de 10 minutes dans le passé.

Dans ces scénarios, l'IVR doit récupérer les informations pertinentes sur le client. Ceci est réalisé par le biais du bloc Profils des clients. Deuxièmement, l'IVR doit exploiter ces données client dans d'autres blocs de flux afin de personnaliser l'expérience et de servir le client de manière proactive.

1. Utilisez Lire l'invite pour personnaliser l'expérience en saluant le client par son nom et en l'informant de son statut.

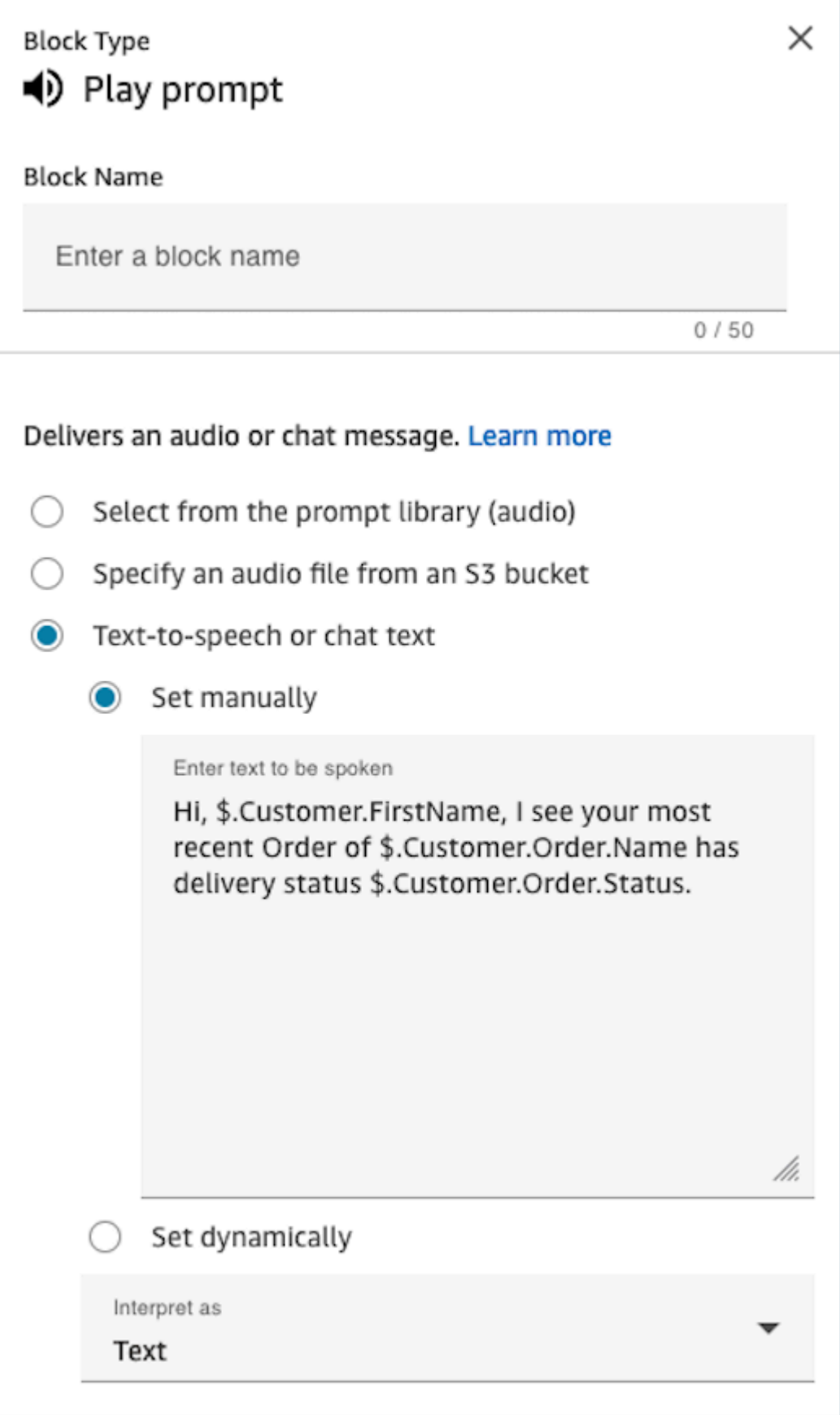

2. Utilisez Vérifier les attributs de contact pour router de manière conditionnelle les clients en fonction de leur temps d'attente moyen lors des interactions précédentes.

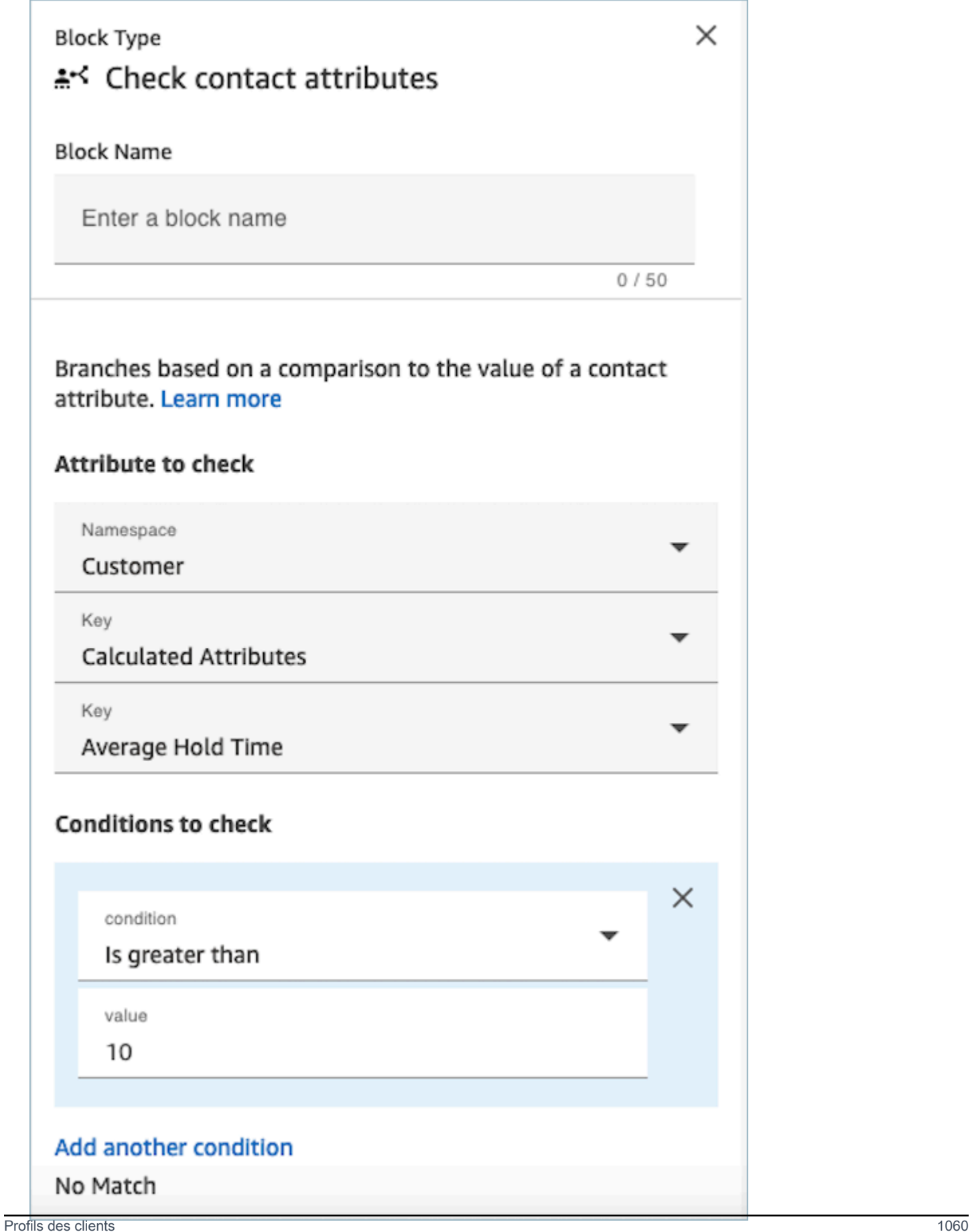

### Bloc configuré

L'image suivante montre un exemple de ce à quoi ressemble ce bloc lorsqu'il est configuré. Il comporte quatre branches : Réussite, Erreur, Plusieurs trouvés et Aucun trouvé.

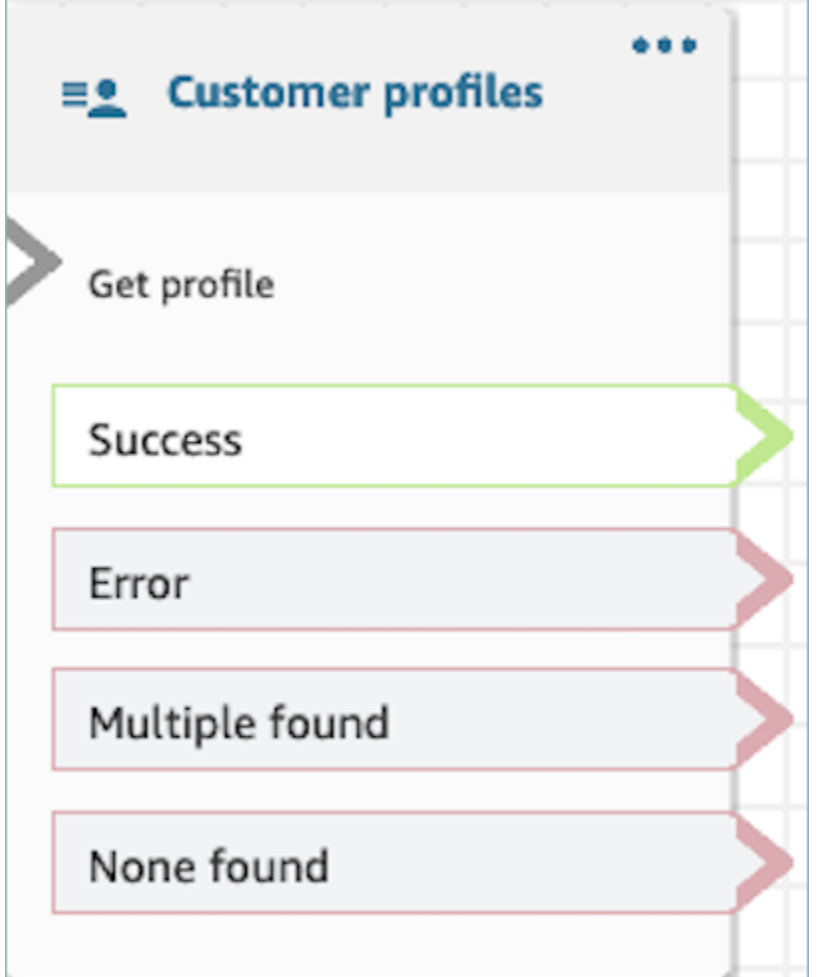

Bloc de contact : Déconnecter/raccrocher

**Description** 

• Déconnecte le contact.

## Canaux pris en charge

Le tableau suivant indique comment ce bloc achemine un contact qui utilise le canal spécifié.

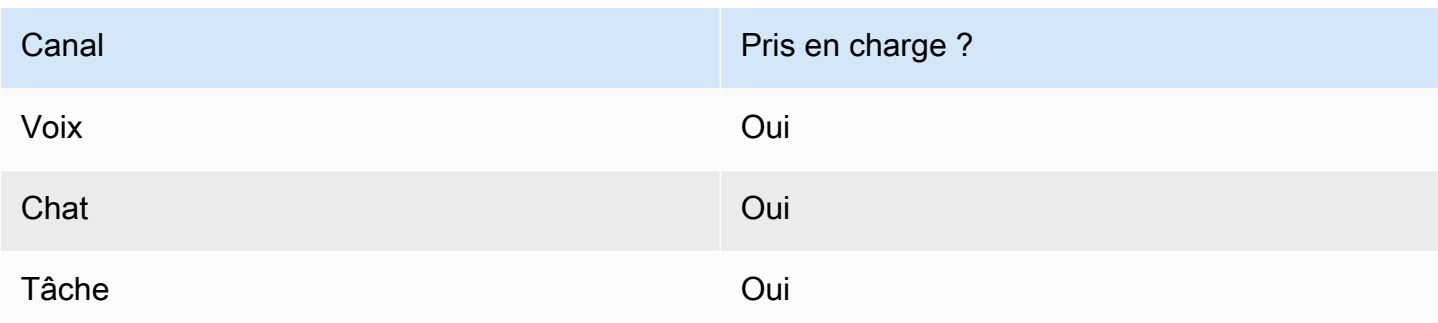

## Types de flux

Vous pouvez utiliser ce bloc dans les [types de flux](#page-1232-0) suivants :

- Flux entrant
- Flux de file d'attente des clients
- Flux de transfert vers les agents
- Flux de transfert vers les files d'attente

## Bloc de contact : Distribuer par pourcentage

### **Description**

- Ce bloc est utile pour faire des tests A/B. Il route les clients de manière aléatoire en fonction d'un pourcentage.
- Les contacts sont répartis de manière aléatoire, de sorte que les pourcentages exacts peuvent être divisés ou non.

### Canaux pris en charge

Le tableau suivant indique comment ce bloc achemine un contact qui utilise le canal spécifié.

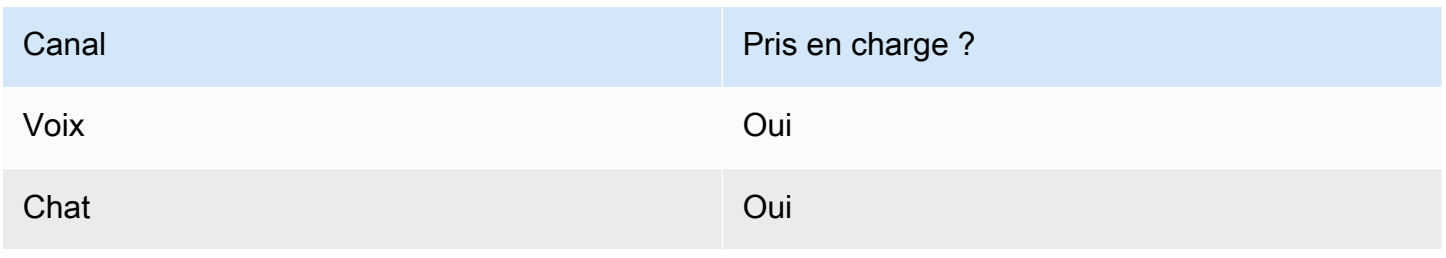

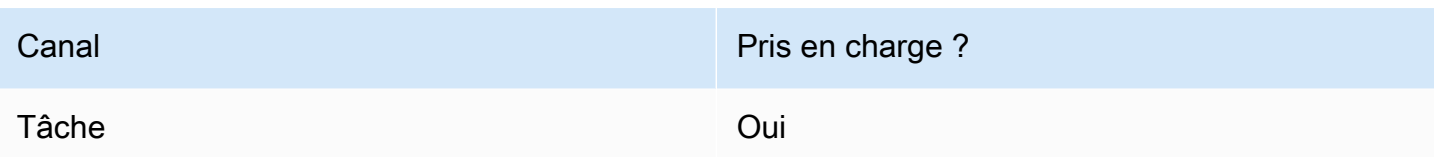

## Types de flux

Vous pouvez utiliser ce bloc dans les [types de flux](#page-1232-0) suivants :

- Flux entrant
- Flux de file d'attente des clients
- Flux de message discret sortant
- Flux de transfert vers les agents
- Flux de transfert vers les files d'attente

## Propriétés

L'image suivante montre la page Propriétés du bloc Distribuer par pourcentage. Il est configuré pour acheminer 50 % des contacts vers la branche de test.

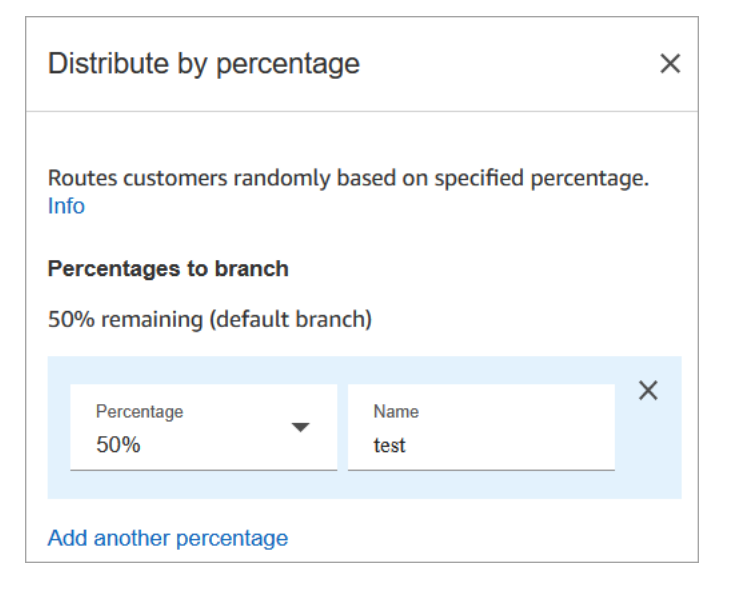

### Comment ça marche

Ce bloc crée des règles d'allocation statique en fonction de la façon dont vous le configurez. La logique interne génère un nombre aléatoire entre 1 et 100. Ce numéro identifie la branche à prendre. Il n'utilise pas le volume actuel ou historique dans le cadre de sa logique.

Par exemple, prenons un bloc configuré comme ceci :

- 20  $% = A$
- 40  $% = B$
- Les 40 % restants = Valeur par défaut

Lorsque le contact A est acheminé à travers un flux, Amazon Connect génère le nombre aléatoire.

- Si le nombre est compris entre 0 et 20, le contact est acheminé vers la branche A.
- Entre 21 et 60, il est acheminé vers la branche B.
- Plus de 60, il est acheminé vers la branche par défaut.

### Bloc configuré

L'image suivante montre un exemple de ce à quoi ressemble ce bloc lorsqu'il est configuré. Il montre deux branches : 50 % test et 50 % par défaut.

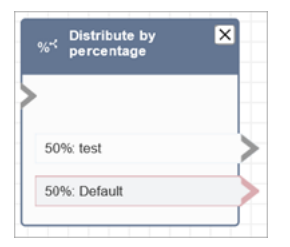

## Exemples de flux

Amazon Connect inclut un ensemble d'exemples de flux. Pour obtenir des instructions expliquant comment accéder aux exemples de flux dans le concepteur de flux, consultez [Exemples de flux.](#page-999-0) Les rubriques suivantes décrivent les exemples de flux qui incluent ce bloc.

• [Exemple de test AB](#page-1001-0)

# Bloc de flux : Mettre fin/Reprendre le flux

### **Description**

#### **A** Important

Le bloc Mettre fin / Reprendre le flux est un bloc de flux terminal. Il vous permet de mettre fin à un flux mis en pause et de rétablir le contact sans mettre fin à l'interaction globale. Toutefois, si vous placez le bloc Mettre fin / Reprendre le flux dans un flux entrant ou un flux de déconnexion, il fonctionne de la même manière que le bloc Déconnecter et met fin au contact.

- Permet d'arrêter le flux actuel sans déconnecter le contact.
- Ce bloc est souvent utilisé pour la branche Success (Succès) du bloc Transférer vers la file d'attente . Le débit ne se termine pas tant que l'appel n'a pas été pris par un agent.
- Vous pouvez utiliser ce bloc, par exemple, lorsqu'un bloc Invites en boucle est interrompu. Vous pouvez renvoyer le client au bloc Invites en boucle.
- Vous pouvez également utiliser ce bloc pour mettre fin à un flux mis en pause et rétablir le contact sans mettre fin à l'interaction globale. Par exemple, il est utile dans les flux où vous [mettez en](#page-128-0)  [pause et reprenez des tâches](#page-128-0).

### Canaux pris en charge

Le tableau suivant indique comment ce bloc achemine un contact qui utilise le canal spécifié.

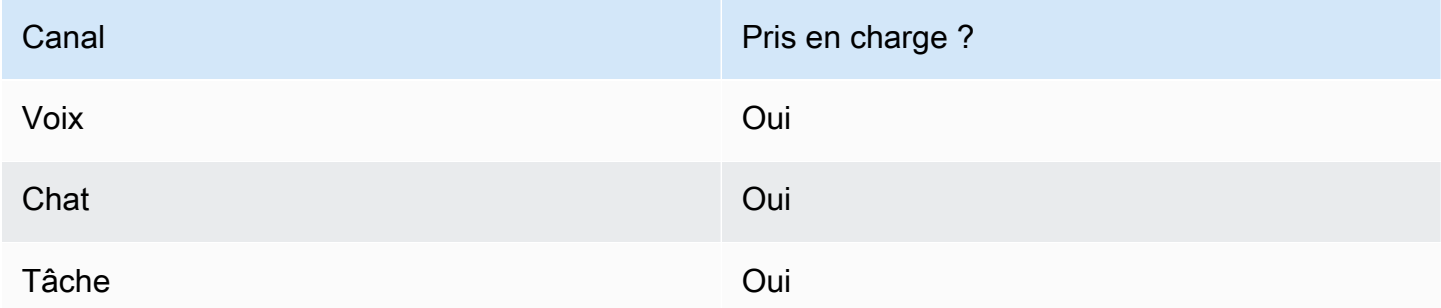

## Types de flux

#### **A** Important

Si vous placez le bloc Mettre fin / Reprendre le flux dans un flux entrant ou un flux de déconnexion, il fonctionne de la même manière que le bloc Déconnecter et met fin au contact.

• Tous les flux

### Propriétés

L'image suivante montre la page Propriétés du bloc Mettre fin / Reprendre le flux.

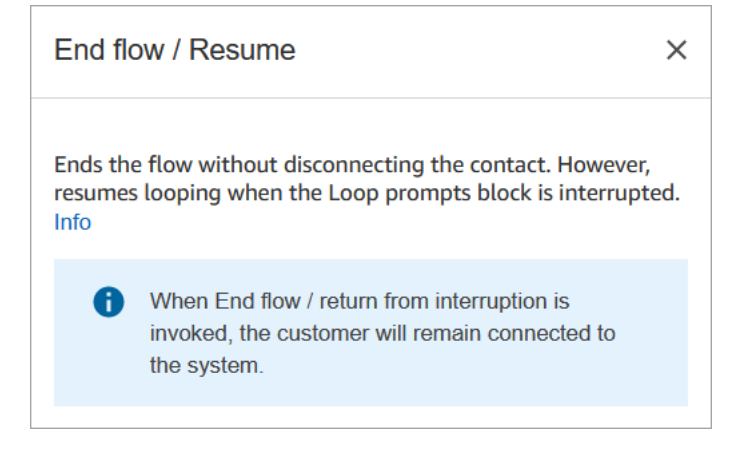

## Bloc configuré

L'image suivante montre un exemple de ce à quoi ressemble ce bloc lorsqu'il est configuré. Il ne contient aucune branche d'événement de résiliation Mettre fin / Reprendre le flux.

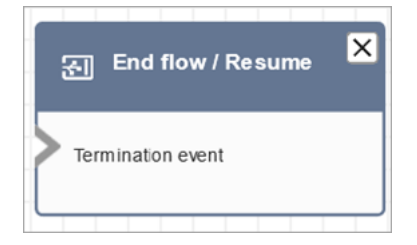

# Bloc de contact : Obtenir les données client

### **Description**

- Il lit une invite pour obtenir une réponse du client. Par exemple, « Pour les ventes, appuyez sur un. Pour obtenir de l'aide, appuyez sur deux. »
- Lorsque les clients saisissent une entrée DTMF (clavier tactile ou entrée sur téléphone), l'invite peut être interrompue.
- Lorsqu'un bot Amazon Lex émet une invite vocale, les clients peuvent l'interrompre avec leur voix. Pour configurer cela, utilisez l'attribut de session barge-in-enabled.
- Il a ensuite des branches basées sur l'entrée du client.
- Ce bloc fonctionne pour le chat uniquement quand Amazon Lex est utilisé. Il recueille uniquement les entrées des clients, et non celles des agents.

## Canaux pris en charge

Le tableau suivant indique comment ce bloc achemine un contact qui utilise le canal spécifié.

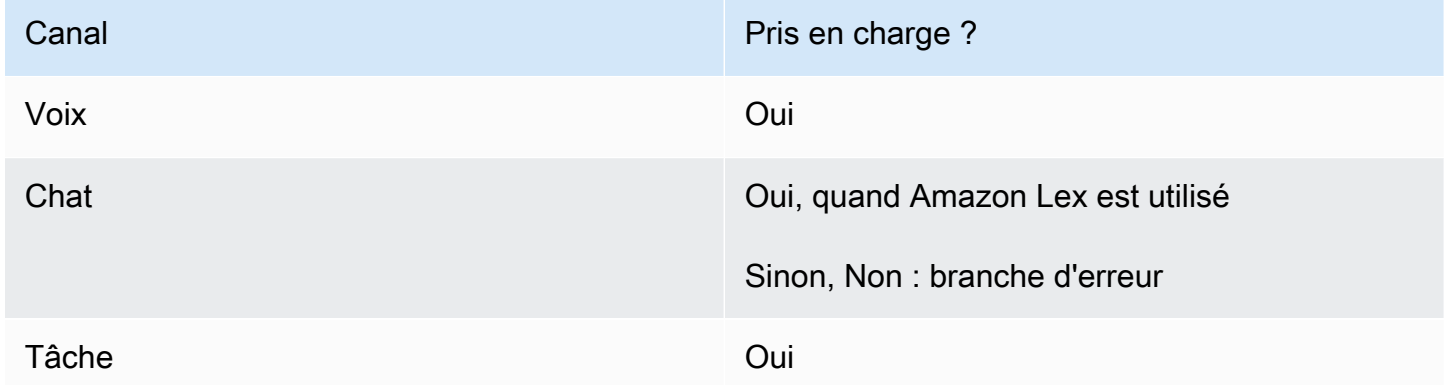

## Types de flux

Vous pouvez utiliser ce bloc dans les [types de flux](#page-1232-0) suivants :

- Flux entrant
- Flux de file d'attente des clients
- Flux de transfert vers les agents
- Flux de transfert vers les files d'attente

## Propriétés

L'image suivante montre la page Propriétés du bloc Obtenir les données client. Il est configuré pour lire une invite audio. Il se branche sur une entrée DTMF et expire au bout de 5 secondes si le client n'entre rien.

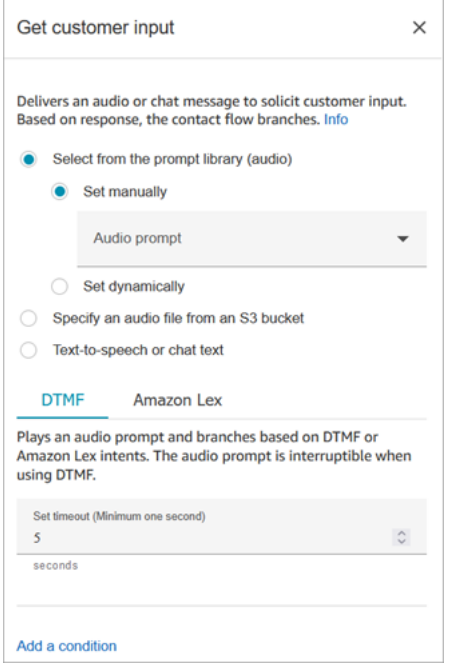

#### a Note

Le bloc Obtenir les données client ne prend actuellement pas en charge l'utilisation d'une invite vocale depuis un compartiment S3 avec Amazon Lex V2. Pour plus d'informations sur le choix d'une invite dans la bibliothèque Amazon Connect ou dans un compartiment S3, consultez le bloc [Lire l'invite.](#page-1137-0)

Vous pouvez configurer ce bloc pour accepter une entrée DTMF ou une réponse de chat. Vous pouvez également le configurer pour qu'il fonctionne avec Amazon Lex ; par exemple, un contact peut être acheminé en fonction de son énoncé. Pour apprendre à en configurer un bot Lex, consultez [Didacticiel 3 : Création d'un service d'assistance informatique](#page-177-0).

### Propriétés de l'onglet DTMF

• Invite audio : sélectionnez parmi une liste d'invites audio par défaut ou chargez votre propre invite audio.

• Définir le délai d'attente : spécifiez la durée d'attente pendant que l'utilisateur décide de la façon dont il souhaite répondre à l'invite. Le délai maximum que vous pouvez définir est de 179 secondes.

# Propriétés de l'onglet Amazon Lex

Amazon Lex

#### **a** Note

Votre attribut de langue dans Amazon Connect doit correspondre au modèle de langage utilisé pour créer votre bot Amazon Lex V2. Définissez l'attribut de langue à l'aide du bloc [Définir la voix](#page-1190-0) ou du bloc [Définir des attributs de contact.](#page-1157-0)

• Lex bot properties (Propriétés du robot Lex) : Après avoir créé votre robot Lex, entrez le nom et l'alias du robot ici. Seuls les bots définis apparaissent dans la liste déroulante.

L'image suivante montre l'onglet Amazon Lex configuré pour utiliser un bot Lex nommé Service d'aide (USA Ouest (Oregon)).

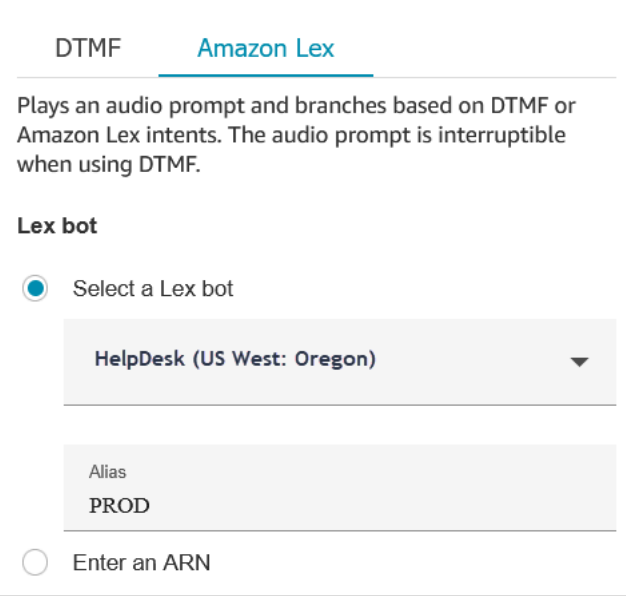

#### **A** Important

Dans un environnement de production, utilisez toujours un alias différent de celui TestBotAliasd'Amazon Lex et de \$LATEST pour Amazon Lex classic. TestBotAliaset \$LATEST prennent en charge un nombre limité d'appels simultanés vers un bot Amazon Lex. Pour plus d'informations, consultez [Quotas d'exécution](https://docs.aws.amazon.com/lexv2/latest/dg/quotas.html#quotas-service) ou [Service Quotas](https://docs.aws.amazon.com/lex/latest/dg/gl-limits.html#gl-limits-runtime) [d'exécution \(Amazon Lex Classic\)](https://docs.aws.amazon.com/lex/latest/dg/gl-limits.html#gl-limits-runtime).

• Session attributes (Attributs de session) : Spécifiez les attributs qui s'appliquent uniquement à la session du contact actif. L'image suivante montre les attributs de session configurés pour une durée vocale maximale de 8 000 millisecondes (8 secondes).

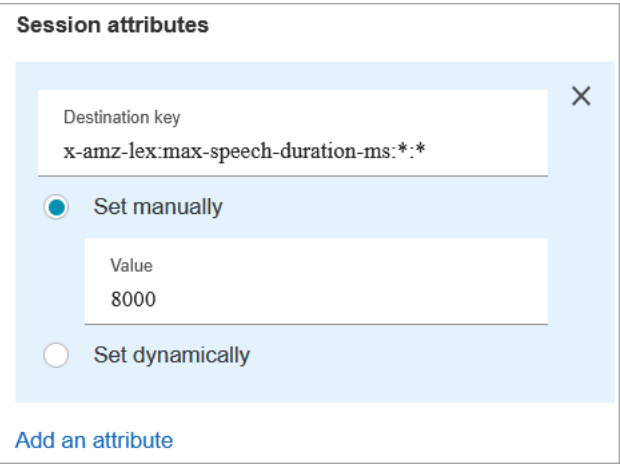

• Utiliser le remplacement des sentiments : branche basée sur le score de sentiment, avant l'intention d'Amazon Lex.

Le score de sentiment est basé sur le dernier énoncé du client. Il n'est pas basé sur l'ensemble de la conversation.

Par exemple, un client appelle et il a un sentiment négatif parce que l'heure de rendez-vous qu'il préfère n'est pas disponible. Vous pouvez bifurquer le flux en fonction de son score de sentiment négatif, par exemple, si son sentiment négatif est supérieur à 80 %. Ou si un client appelle et a un sentiment positif de plus de 80 %, vous pouvez lui proposer des services supplémentaires.

L'image suivante montre la section Intentions de l'onglet Amazon Lex. Elle est configurée pour acheminer le contact lorsque son score de sentiment négatif est de 80 %.

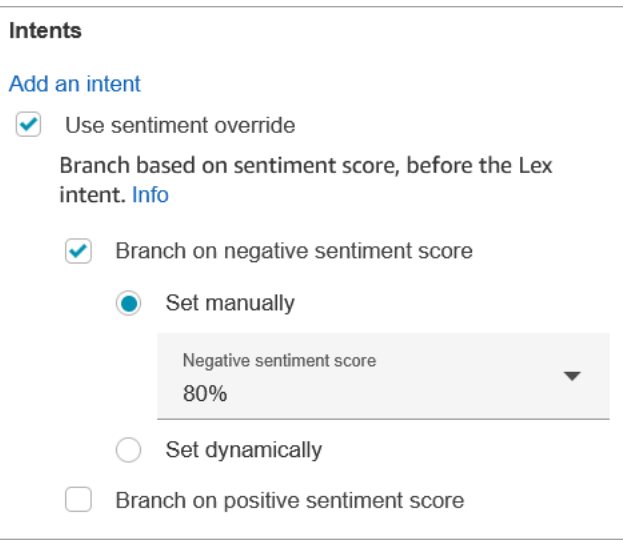

Si vous ajoutez des scores de sentiment négatifs et positifs, le score négatif est toujours évalué en premier.

Pour plus d'informations sur l'utilisation du score de sentiment, des intentions alternatives et d'une étiquette de sentiment avec des attributs de contact, consultez [Vérifier les attributs de](#page-1050-0) [contact.](#page-1050-0)

Amazon Lex (Classic)

• Lex bot properties (Propriétés du robot Lex) : Après avoir créé votre robot Lex, entrez le nom et l'alias du robot ici. Seuls les robots publiés apparaissent dans la liste déroulante.

L'image suivante montre l'onglet Amazon Lex configuré pour utiliser un bot Lex nommé Service d'aide (USA Ouest (Oregon)).

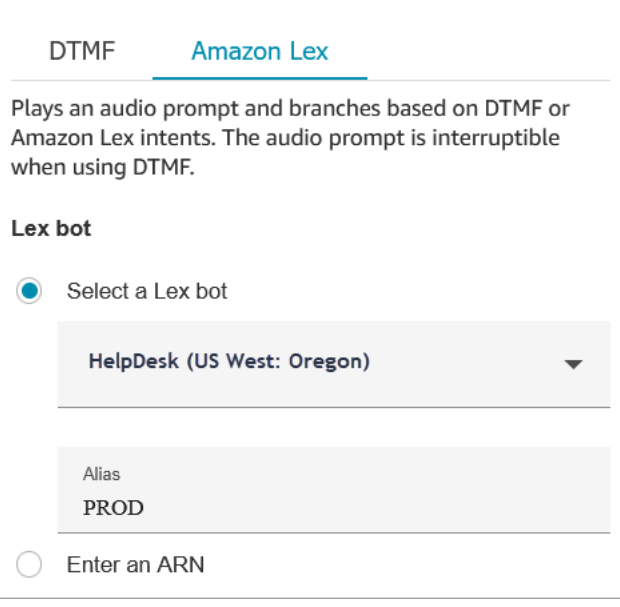

#### **A** Important

Dans un environnement de production, utilisez toujours un alias différent de celui TestBotAliasd'Amazon Lex et de \$LATEST pour Amazon Lex classic. TestBotAliaset \$LATEST prennent en charge un nombre limité d'appels simultanés vers un bot Amazon Lex. Pour plus d'informations, consultez [Quotas d'exécution](https://docs.aws.amazon.com/lexv2/latest/dg/quotas.html#quotas-service) ou [Service Quotas](https://docs.aws.amazon.com/lex/latest/dg/gl-limits.html#gl-limits-runtime) [d'exécution \(Amazon Lex Classic\)](https://docs.aws.amazon.com/lex/latest/dg/gl-limits.html#gl-limits-runtime).

• Session attributes (Attributs de session) : Spécifiez les attributs qui s'appliquent uniquement à la session du contact actif.

L'image suivante montre les attributs de session configurés pour une durée vocale maximale de 8 000 millisecondes (8 secondes).

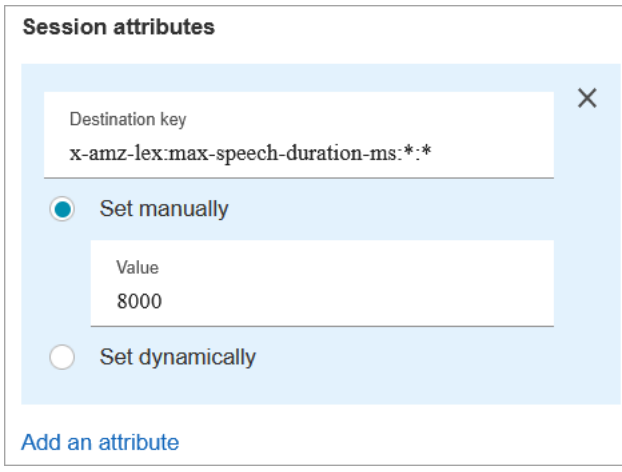

### Délais d'attente configurables pour l'entrée vocale

Pour configurer des valeurs de délai d'expiration pour les contacts vocaux, utilisez les attributs de session suivants dans le bloc Obtenir les entrées client qui appelle votre robot Lex. Ces attributs vous permettent de spécifier combien de temps il faut attendre que le client termine de parler avant que Amazon Lex recueille les données vocales des appelants, par exemple réponse à une question oui/ non ou spécification d'une date ou un numéro de carte de crédit.

Amazon Lex

• Durée maximale de la parole

x-amz-lex:audio:max-length-ms:[intentName]:[slotToElicit]

Durée de la parole du client avant que l'entrée soit tronquée et renvoyée à Amazon Connect. Vous pouvez augmenter la durée lorsque de nombreuses entrées sont attendues ou si vous souhaitez accorder plus de temps aux clients pour transmettre des informations.

Par défaut = 12 000 millisecondes (12 secondes). La valeur maximale autorisée est de 15 000 millisecondes.

#### **A** Important

Si vous définissez la durée maximale de la parole sur plus de 15 000 millisecondes, le contact est acheminé vers le bas de la branche Erreur.

• Seuil de démarrage du silence

x-amz-lex:audio:start-timeout-ms:[intentName]:[slotToElicit]

Combien de temps d'attente avant de supposer que le client ne va pas parler. Vous pouvez augmenter le temps alloué dans les situations où vous souhaitez donner au client plus de temps pour trouver ou rappeler des informations avant de parler. Par exemple, vous pouvez donner aux clients plus de temps pour obtenir leur carte de crédit afin qu'ils puissent entrer le nombre.

Par défaut = 3 000 millisecondes (3 secondes).

• Fin du seuil de silence

x-amz-lex:audio:end-timeout-ms:[intentName]:[slotToElicit]

Combien de temps d'attente une fois que le client a cessé de parler avant de supposer que son énoncé est terminé. Vous pouvez augmenter le temps alloué dans les situations où des périodes de silence sont attendues tout en fournissant des informations.

Par défaut = 600 millisecondes (0,6 seconde)

#### Amazon Lex (Classic)

• Durée maximale de la parole

x-amz-lex:max-speech-duration-ms:[intentName]:[slotToElicit]

Durée de la parole du client avant que l'entrée soit tronquée et renvoyée à Amazon Connect. Vous pouvez augmenter la durée lorsque de nombreuses entrées sont attendues ou si vous souhaitez accorder plus de temps aux clients pour transmettre des informations.

Par défaut = 12 000 millisecondes (12 secondes). La valeur maximale autorisée est de 15 000 millisecondes.

#### **A** Important

Si vous définissez la durée maximale de la parole sur plus de 15 000 millisecondes, le contact est acheminé vers le bas de la branche Erreur.

• Seuil de démarrage du silence

x-amz-lex:start-silence-threshold-ms:[intentName]:[slotToElicit]

Combien de temps d'attente avant de supposer que le client ne va pas parler. Vous pouvez augmenter le temps alloué dans les situations où vous souhaitez donner au client plus de temps pour trouver ou rappeler des informations avant de parler. Par exemple, vous pouvez donner aux clients plus de temps pour obtenir leur carte de crédit afin qu'ils puissent entrer le nombre.

Par défaut = 3 000 millisecondes (3 secondes).

• Fin du seuil de silence

x-amz-lex:end-silence-threshold-ms:[intentName]:[slotToElicit]

Combien de temps d'attente une fois que le client a cessé de parler avant de supposer que son énoncé est terminé. Vous pouvez augmenter le temps alloué dans les situations où des périodes de silence sont attendues tout en fournissant des informations.

Par défaut = 600 millisecondes (0,6 seconde)

Délais configurables pour la saisie dans le chat lors d'une interaction avec Lex

Utilisez le champ Délai de conversation instantanée sous Intentions pour configurer les délais d'expiration de saisie dans le chat. Entrez le délai d'expiration des clients inactifs dans le cadre d'une interaction Lex.

- Minimum : 1 minute
- Maximum : 7 jours

L'image suivante montre le bloc Obtenir les données client configuré pour fermer les chats lorsque le client est inactif pendant 2 minutes.

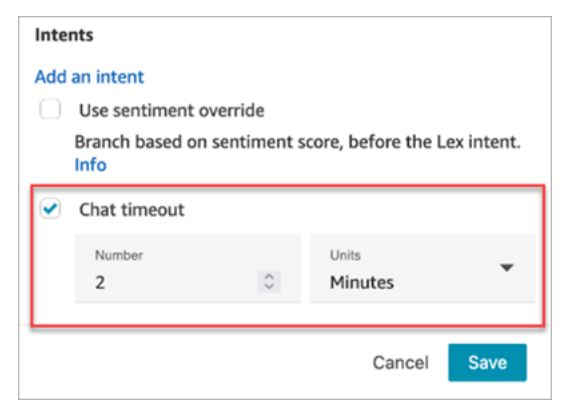

Pour plus d'informations sur la configuration des délais d'expiration des chats lorsque tous les participants sont des humains, consultez [Configuration des délais de chat pour les participants au](#page-834-0)  [chat.](#page-834-0)

Configuration et utilisation de l'interruption pour Amazon Lex

Vous pouvez autoriser les clients à interrompre avec leur voix le bot Amazon Lex au milieu d'une phrase, sans attendre qu'il ait terminé de parler. Les clients habitués à faire des choix dans un menu d'options, par exemple, peuvent désormais le faire, sans avoir à écouter l'intégralité de l'invite.

#### Amazon Lex

• Barge-in

Par défaut, l'interruption est activée globalement. Vous pouvez la désactiver dans la console Amazon Lex. Pour plus d'informations, consultez [Autorisation de votre bot d'être interrompu](https://docs.aws.amazon.com/lexv2/latest/dg/interrupt-bot.html)  [par votre utilisateur.](https://docs.aws.amazon.com/lexv2/latest/dg/interrupt-bot.html) En outre, vous pouvez modifier le comportement d'interruption à l'aide de l'attribut de session allow-interrupt. Par exemple, x-amz-lex:allow-interrupt:\*:\* autorise les interruptions à toutes fins utiles et pour tous les emplacements. Pour plus d'informations, consultez [Configuration des délais d'expiration pour la capture des données](https://docs.aws.amazon.com/lexv2/latest/dg/session-attribs-speech.html) [saisies par les utilisateurs](https://docs.aws.amazon.com/lexv2/latest/dg/session-attribs-speech.html) dans le Guide du développeur Amazon Lex V2.

#### Amazon Lex (Classic)

• Barge-in

x-amz-lex:barge-in-enabled:[intentName]:[slotToElicit]

Par défaut, barge-in est désactivé globalement. Vous devez définir l'attribut de session dans le bloc Obtenir les données client qui appelle votre bot Lex pour l'activer au niveau global, du bot ou de l'emplacement. Cet attribut contrôle uniquement l'interruption Amazon Lex, mais ne contrôle pas l'interruption DTMF. Pour de plus amples informations, veuillez consulter [Comment](#page-1473-0)  [utiliser les attributs de session Lex.](#page-1473-0)

L'image suivante montre la section Attributs de session dans laquelle l'interruption est activée.

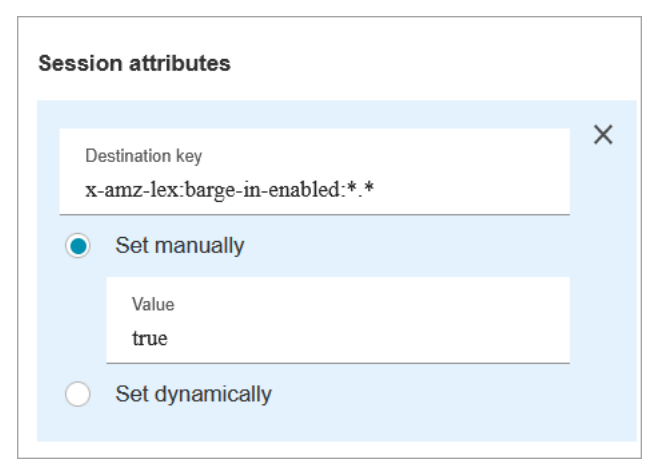
### Champs configurables pour l'entrée DTMF

Utilisez les attributs de session suivants pour spécifier la façon dont votre bot Lex répond aux entrées DTMF.

• Caractère de fin

```
x-amz-lex:dtmf:end-character:[IntentName]:[SlotName]
```
Le caractère de fin DTMF qui termine l'énoncé.

Par défaut = #

• Caractère de suppression

```
x-amz-lex:dtmf:deletion-character:[IntentName]:[SlotName]
```
Le caractère DTMF qui efface les chiffres DTMF accumulés et met fin à l'énoncé.

Par défaut  $=$   $*$ 

• Délai de fin

x-amz-lex:dtmf:end-timeout-ms:[IntentName]:[SlotName]

La durée d'inactivité (en millisecondes) entre les chiffres DTMF pour considérer l'énoncé comme terminé.

Par défaut = 5 000 millisecondes (5 secondes)

• Nombre maximum de chiffres DTMF autorisés par énoncé

x-amz-lex:dtmf:max-length:[IntentName]:[SlotName]

Le nombre maximum de chiffres DTMF autorisés dans un énoncé donné. Il ne peut pas être augmenté.

Par défaut = 1 024 caractères

Pour de plus amples informations, veuillez consulter [Comment utiliser les attributs de session Lex.](#page-1473-0)

#### Intentions

• Entrez les intentions que vous avez créées dans Amazon Lex. Ces informations sont sensibles à la casse.

L'image suivante montre deux intentions dans la section Intentions : PasswordReset et. **NetworkIssue** 

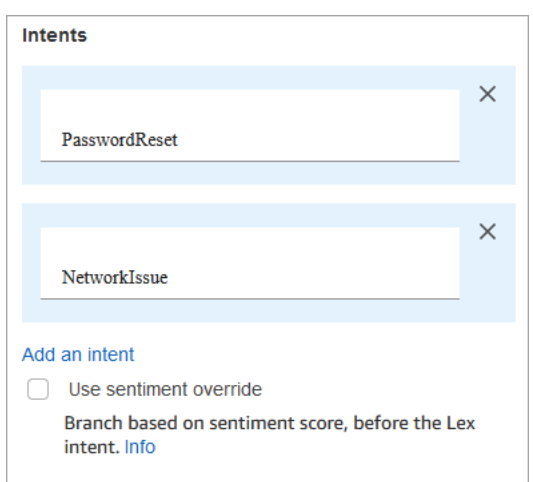

# Conseils de configuration

- Cette rubrique explique certains des attributs de session disponibles pour l'intégration à Amazon Lex. Pour obtenir la liste de tous les attributs de session Amazon Lex disponibles, consultez [Configuration des délais d'expiration pour la capture des données saisies par les utilisateurs](https://docs.aws.amazon.com/lexv2/latest/dg/session-attribs-speech).
- Lorsque vous utilisez du texte, que ce soit pour le chat text-to-speech ou pour le chat, vous pouvez utiliser un maximum de 3 000 caractères facturés (6 000 caractères au total).
- Lorsqu'ils sont utilisés dans un flux, les bots Amazon Lex prennent en charge à la fois les énoncés vocaux et la saisie au clavier.
- Pour la voix et le DTMF, il ne peut y avoir qu'un seul ensemble d'attributs de session par conversation. L'ordre de priorité est le suivant :
	- 1. Attributs de session fournis par Lambda : remplacent les attributs de session lors de l'invocation Lambda du client.
	- 2. Attributs de session fournis par la console Amazon Connect : définis dans le bloc Obtenir les données client.
	- 3. Valeurs par défaut du service : elles ne sont utilisées que si aucun attribut n'est défini.
- Vous pouvez inviter les contacts à mettre fin à leur entrée avec une touche dièse # et à l'annuler à l'aide de la touche étoile\*. Lorsque vous utilisez un robot Lex, si vous n'invitez pas les clients à mettre fin à leur entrée avec la touche #, ils finiront par attendre cinq secondes que Lex cesse d'attendre des pressions de touches supplémentaires.
- Pour contrôler la fonctionnalité de délai d'expiration, vous pouvez utiliser les attributs de session Lex dans ce bloc ou les définir dans votre fonction Lambda Lex. Si vous choisissez de définir les attributs dans une fonction Lambda Lex, les valeurs par défaut sont utilisées jusqu'à ce que le robot Lex soit appelé. Pour plus d'informations, consultez [Utilisation des Fonctions Lambda](https://docs.aws.amazon.com/lex/latest/dg/using-lambda.html) dans le Guide du développeur Amazon Lex.
- Lorsque vous spécifiez l'un des attributs de session décrits dans cet article, vous pouvez utiliser des caractères génériques. Ils vous permettent de définir plusieurs emplacements pour une intention ou des robots.

Voici quelques exemples de la façon dont vous pouvez utiliser des caractères génériques :

• Pour définir tous les créneaux pour une intention spécifique, par exemple à 2 000 millisecondes : PasswordReset

Nom = x-amz-lex:max-speech-duration-ms:PasswordReset:\*

Valeur = 2000

• Pour définir tous les emplacements pour tous les robots sur 4 000 millisecondes :

Nom = x-amz-lex:max-speech-duration-ms:\*:\*

Valeur = 4000

Les caractères génériques s'appliquent à tous les bots, mais pas à tous les blocs d'un flux.

Par exemple, vous avez un robot Get\_Account\_Number. Dans le flux, vous avez deux blocs Obtenir les données client. Le premier bloc définit l'attribut de session avec un caractère générique. Le second ne définit pas l'attribut. Dans ce scénario, le changement de comportement pour le robot s'applique uniquement au premier bloc Obtenir l'entrée client où l'attribut de session est défini.

• Étant donné que vous pouvez spécifier que les attributs de session s'appliquent au niveau de l'intention et de l'emplacement, vous pouvez spécifier que l'attribut est défini uniquement lorsque vous collectez un certain type d'entrée. Par exemple, vous pouvez spécifier un seuil de silence de début plus long lorsque vous collectez un numéro de compte que lorsque vous collectez une date. • Si une entrée DTMF est fournie à un bot Lex via Amazon Connect, l'entrée du client est mise à disposition sous forme d'[Attribut de demande Lex](https://docs.aws.amazon.com/lex/latest/dg/context-mgmt-request-attribs.html). Le nom de l'attribut est x-amz-lex:dtmftranscript et la valeur est de 1 024 caractères au maximum.

Voici différents scénarios d'entrée DTMF :

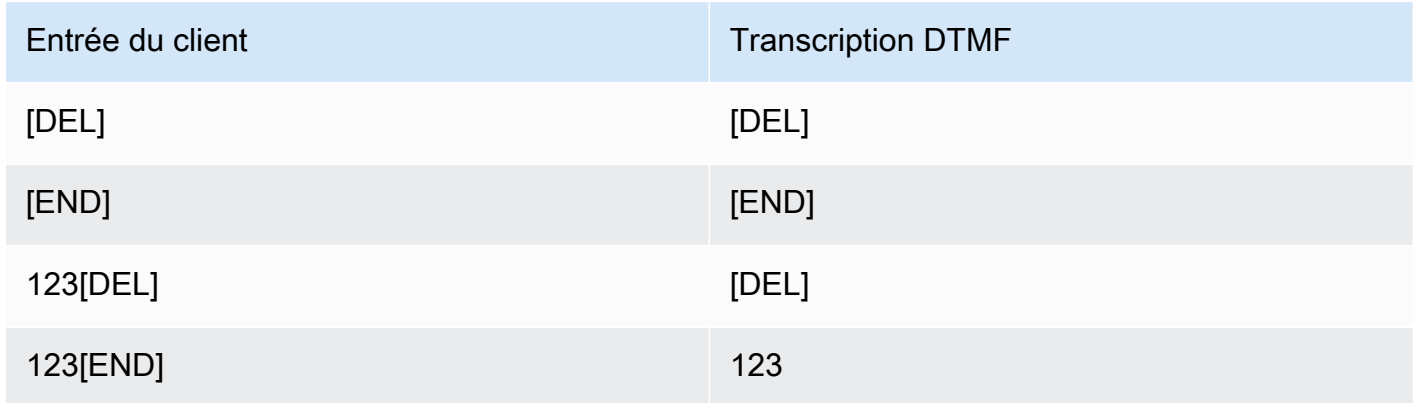

Où :

- [DEL] = caractère de suppression (la valeur par défaut est \*)
- [END] = caractère de fin (la valeur par défaut est #)

### Des problèmes avec l'entrée DTMF ?

Supposons que vous ayez le scénario suivant avec deux flux de contacts, chacun capturant les entrées DTMF des clients :

- 1. Un flux utilise le bloc Obtenir les données client pour demander une entrée DTMF aux clients.
- 2. Une fois l'entrée DTMF saisie, il utilise le bloc Transférer vers le flux pour déplacer le contact vers le flux de contact suivant.
- 3. Dans le flux suivant, il existe un bloc Stocker les données client pour obtenir davantage d'entrées DTMF de la part du client.

Il y a un temps de configuration entre le premier et le deuxième flux. Cela signifie que si le client saisit l'entrée DTMF très rapidement pour le deuxième flux, certains chiffres DTMF peuvent être supprimés.

Par exemple, le client doit appuyer sur 5, puis attendre une invite du second flux, puis taper 123. Dans ce cas, 123 est capturé sans problème. Toutefois, s'il n'attend pas l'invite et ne saisit pas 5123 très rapidement, le bloc Stocker les données client peut n'en capturer que 23 ou 3.

Pour garantir que le bloc Stocker les données client dans le deuxième flux de contact capture tous les chiffres, le client doit attendre que l'invite soit lue, puis saisir son type d'entrée DTMF.

# Bloc configuré

L'image suivante montre un exemple de ce à quoi ressemble ce bloc lorsqu'il est configuré. Il montre deux branches pour l'entrée DTMF : Appui sur 1 et Appui sur 2. Il affiche également des branches pour Délai d'expiration, Par défaut et Erreur.

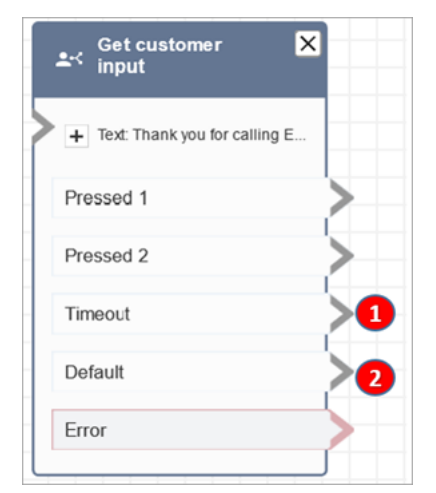

- 1. Délai d'expiration : que faire lorsque le délai indiqué dans la propriété Définir le délai d'expiration est expiré ?
- 2. Par défaut : que faire si un client entre une valeur autre que 1 ou 2 ?

# Exemples de flux

Amazon Connect inclut un ensemble d'exemples de flux. Pour obtenir des instructions expliquant comment accéder aux exemples de flux dans le concepteur de flux, consultez [Exemples de flux.](#page-999-0) Les rubriques suivantes décrivent les exemples de flux qui incluent ce bloc.

- [Exemple de flux entrant \(expérience de premier contact\)](#page-1000-0)
- [Exemple de flux de file d'attente interruptible avec rappel](#page-1009-0)
- [Exemples de configurations de file d'attente](#page-1004-0)
- [Exemple de comportement d'enregistrement](#page-1011-0)

### Scénarios

Consultez les rubriques suivantes pour voir des scénarios qui utilisent ce bloc :

- [Ajouter un bot Amazon Lex à Amazon Connect](#page-1316-0)
- [Comment utiliser le même robot pour une conversation vocale et une conversation instantanée](#page-1475-0)
- [Ajouter text-to-speech aux invites](#page-1263-0)

# Bloc de contact : Obtenir des métriques de file d'attente

### **Description**

- Extrait les métriques de file d'attente en temps quasi réel avec un retard de 5 à 10 secondes pour des décisions de routage plus précises.
- Vous pouvez router les contacts en fonction de l'état de file d'attente ou des agents, comme le nombre de contacts en file d'attente ou d'agents disponibles.
- Les métriques de file d'attente sont agrégées sur tous les canaux par défaut et sont renvoyées sous forme d'attributs.
- La file d'attente actuelle est utilisée par défaut.
- Pour les métriques basées sur les agents (telles que les agents en ligne, les agents disponibles ou les agents en service), s'il n'y a aucun agent, aucune métrique n'est renvoyée.
- Voici les métriques qui peuvent être récupérées :
	- [Nom de la file d'attente](#page-1513-0)
	- ARN de la file d'attente
	- [Contacts dans la file d'attente](#page-1511-0)
	- [Contact le plus ancien dans la file d'attente](#page-1512-0)
	- [Agents en ligne](#page-1513-1)
	- [Agents disponibles](#page-1502-0)
	- [Agents en service](#page-1514-0)
	- [Agents en travail après contact](#page-1499-0)
	- [Agents occupés](#page-1513-2)
	- [Agents manqués](#page-1501-0) (non-réponse de l'agent)
	- [Agents non productifs](#page-1511-1)
- Vous pouvez choisir de renvoyer des métriques par canal, par exemple, voix ou chat. Vous pouvez également filtrer par file d'attente ou agent. Ces options vous permettent de savoir combien de contacts vocaux et de chat se trouvent dans une file d'attente et si vous avez des agents disponibles pour gérer ces contacts.
- Vous pouvez router les contacts en fonction de l'état de la file d'attente, comme le nombre de contacts en file d'attente ou les agents disponibles. Les métriques de file d'attente sont agrégées sur tous les canaux et sont renvoyées sous forme d'attributs. La file d'attente actuelle est utilisée par défaut.
- Après un bloc Obtenir les métriques de file d'attente, utiliser un [Vérifier les attributs de contact](#page-1050-0) pour vérifier les valeurs de métriques et définir une logique de routage en fonction de celles-ci, comme le nombre de contacts dans une file d'attente, le nombre d'agents disponibles et le contact le plus ancien dans une file d'attente.

# Canaux pris en charge

Le tableau suivant indique comment ce bloc achemine un contact qui utilise le canal spécifié.

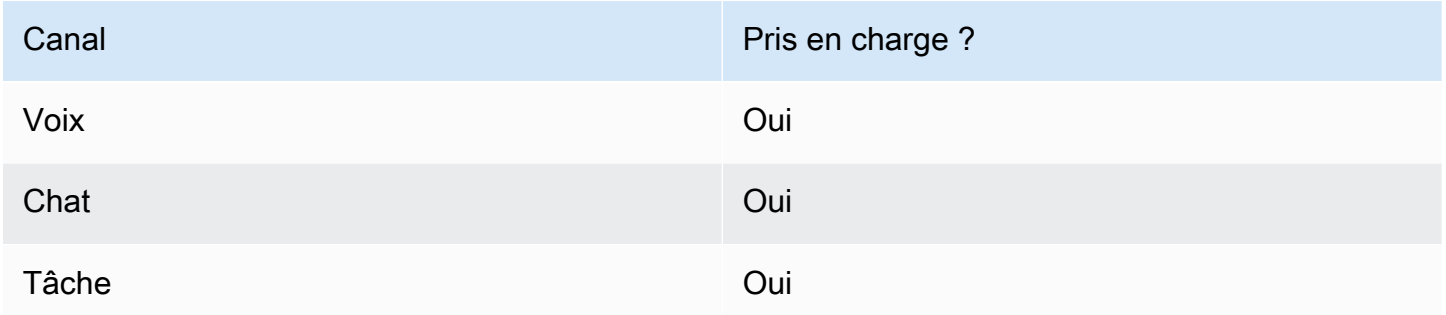

# Types de flux

Vous pouvez utiliser ce bloc dans les [types de flux](#page-1232-0) suivants :

• Tous les flux

# Propriétés

L'image suivante montre la page Propriétés du bloc Obtenir des métriques de file d'attente. Il est configuré pour récupérer les métriques du canal Voix.

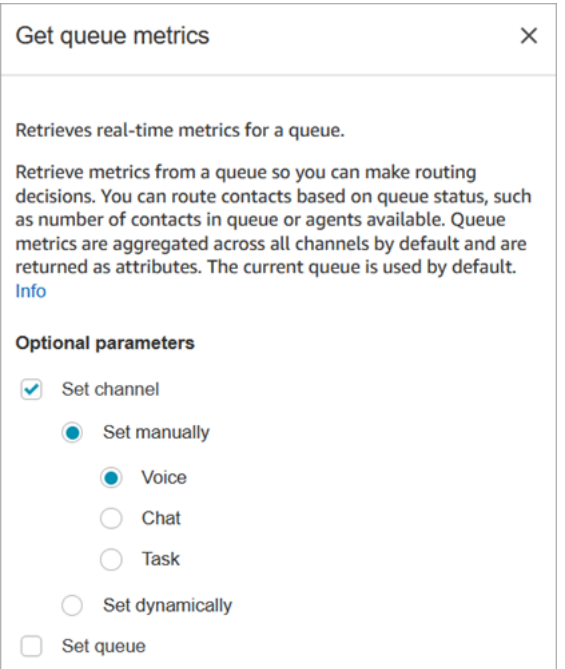

Vous pouvez récupérer des métriques par canal, et/ou par file d'attente ou agent.

- Si vous ne spécifiez pas de canal, il renvoie des métriques pour tous les canaux.
- Si vous ne spécifiez pas de file d'attente, il renvoie des métriques pour la file d'attente en cours.
- Les attributs dynamiques ne peuvent renvoyer des métriques que pour un seul canal.

Par exemple, l'image suivante montre la page Propriétés configurée pour le canal Chat et BasicQueue. Si vous choisissez ces paramètres, Obtenir des métriques de file d'attente renverra des métriques uniquement pour BasicQueue, filtré pour inclure uniquement les contacts de chat.

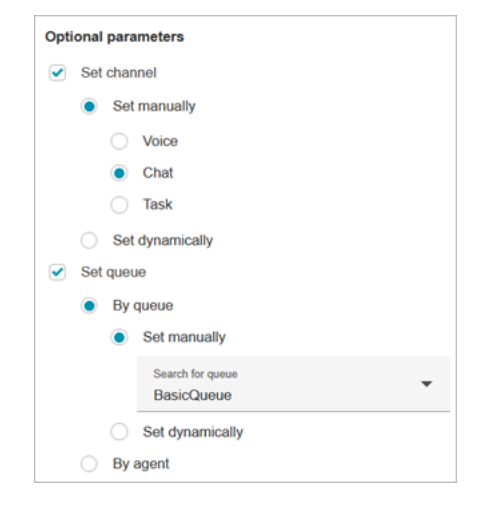

### Conseils de configuration

Spécification d'un canal dans le bloc Définir les attributs de contact

Les attributs dynamiques ne peuvent renvoyer des métriques que pour un seul canal.

Avant d'utiliser les attributs dynamiques dans le bloc Obtenir les mesures de file d'attente, vous devez définir les attributs dans le bloc [Définir des attributs de contact](#page-1157-0) et spécifier le canal.

Lorsque vous définissez un canal dynamiquement à l'aide de texte, comme illustré dans l'image suivante, entrez Voix ou Chat pour la valeur de l'attribut. Cette valeur n'est pas sensible à la casse.

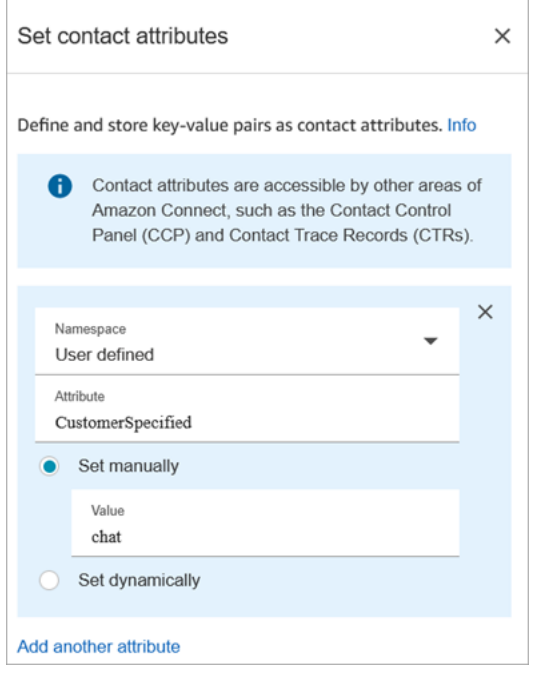

Utilisation du bloc Vérifier les attributs de contact après le bloc Obtenir les métriques de file d'attente

Après un bloc Obtenir les mesures de file d'attente, ajoutez un bloc [Vérifier les attributs de contact](#page-1050-0) à la branche en fonction des métriques renvoyées. Procédez comme suit :

- 1. Après Obtenir les métriques de file d'attente, ajoutez un bloc Vérifier les attributs de contact .
- 2. Dans le bloc Vérifier les attributs de contact définissez Attribut à vérifier sur Métriques de file d'attente.
- 3. Dans la liste déroulante Valeur, vous verrez une liste des métriques de file d'attente qui peuvent être vérifiées par le bloc Obtenir des métriques de file d'attente. Choisissez la métrique à utiliser pour la décision de routage.

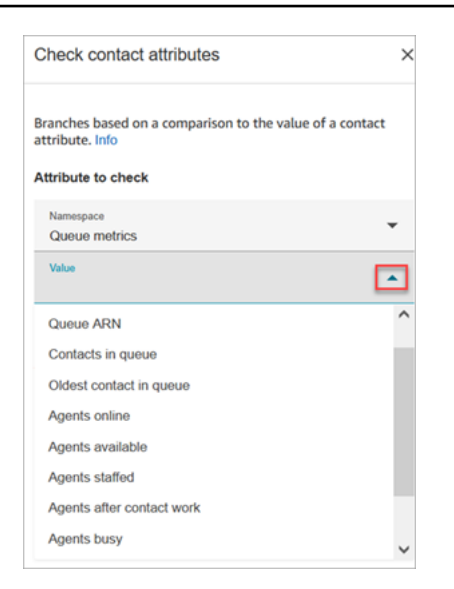

# Bloc configuré

L'image suivante montre un exemple de ce à quoi ressemble ce bloc lorsqu'il est configuré. Il comporte deux branches : Réussite et Erreur.

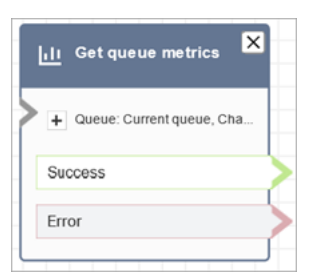

# Scénarios

Consultez les rubriques suivantes pour voir des scénarios qui utilisent ce bloc :

• [Comment référencer les attributs de contact](#page-1464-0)

# Bloc de flux : Mettre en attente le client ou l'agent

### **Description**

• Place un client ou un agent en attente ou mettre fin à l'attente. Ceci est utile lorsque, par exemple, vous souhaitez mettre l'agent en attente pendant que le client saisit ses informations de carte de crédit.

• Si ce bloc est déclenché lors d'une conversation instantanée, le contact est routé vers la branche Error (Erreur).

### Canaux pris en charge

Le tableau suivant indique comment ce bloc achemine un contact qui utilise le canal spécifié.

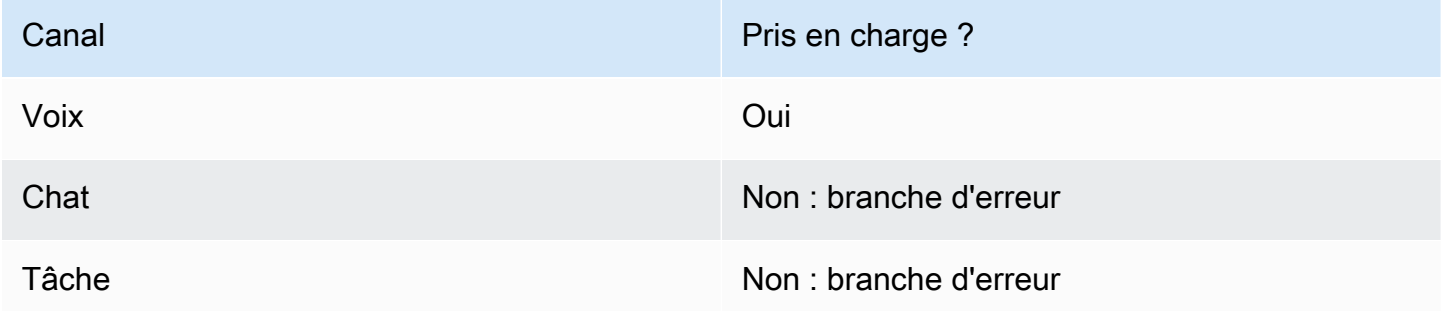

# Types de flux

Vous pouvez utiliser ce bloc dans les [types de flux](#page-1232-0) suivants :

- Flux entrant
- Flux de message discret sortant
- Flux de transfert vers les agents
- Flux de transfert vers les files d'attente

# Propriétés

L'image suivante montre la page Propriétés du bloc Mettre en attente le client ou l'agent. Cela montre que la liste déroulante comporte trois options : Agent en attente, Client en attente et Appel avec tous.

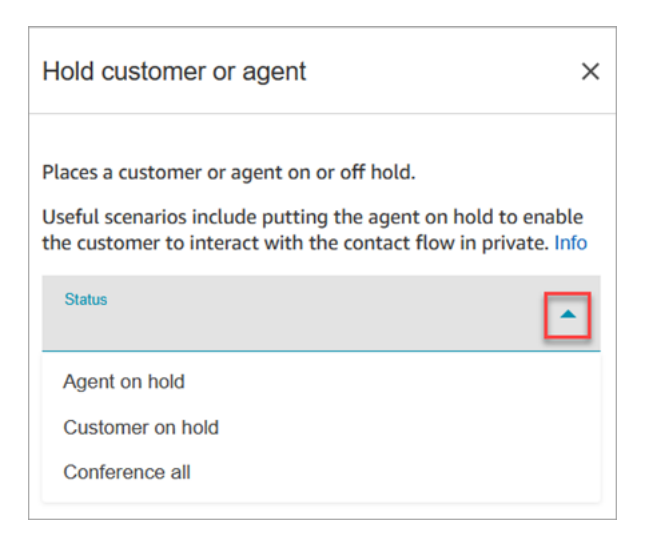

Ces options sont définies comme suit :

- Agent en attente = le client est sur appel
- Conférence tous = agent et client sont sur appel
- Client en attente = l'agent est sur appel

#### Bloc configuré

L'image suivante montre un exemple de ce à quoi ressemble ce bloc lorsqu'il est configuré. Il est configuré pour Agent en attente et comporte deux branches : Réussite et Erreur.

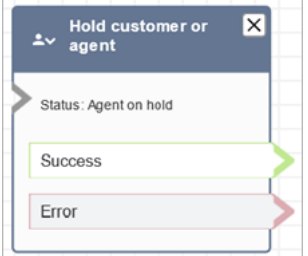

#### Flux d'échantillons

[Exemple de saisie sécurisée avec l'agent](#page-1012-0)

# Bloc de flux : Appeler une fonction AWS Lambda

#### **Description**

• Appelle AWS Lambda et renvoie éventuellement des paires clé-valeur.

- Les paires clé-valeur renvoyées peuvent être utilisées pour définir des attributs de contact.
- Pour obtenir un exemple, consultez [Tutoriel : Création et invocation d'une fonction Lambda dans un](#page-1380-0)  [flux.](#page-1380-0)

#### Canaux pris en charge

Le tableau suivant indique comment ce bloc achemine un contact qui utilise le canal spécifié.

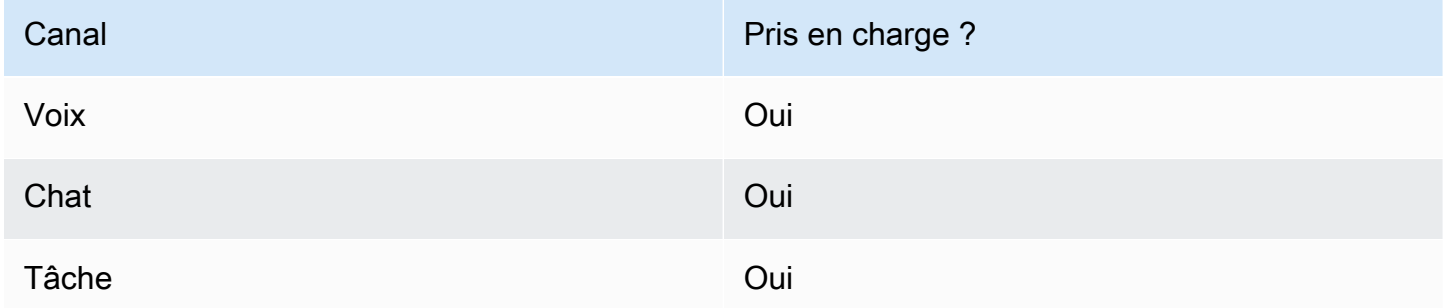

# Types de flux

Vous pouvez utiliser ce bloc dans les [types de flux](#page-1232-0) suivants :

- Flux entrant
- Flux de file d'attente des clients
- Flux d'attente des clients
- Flux de message discret client
- Flux d'attente des agents
- Flux de message discret agent
- Flux de transfert vers les agents
- Flux de transfert vers les files d'attente

### Propriétés

L'image suivante montre la page Propriétés du bloc Appeler une fonction AWS Lambda .

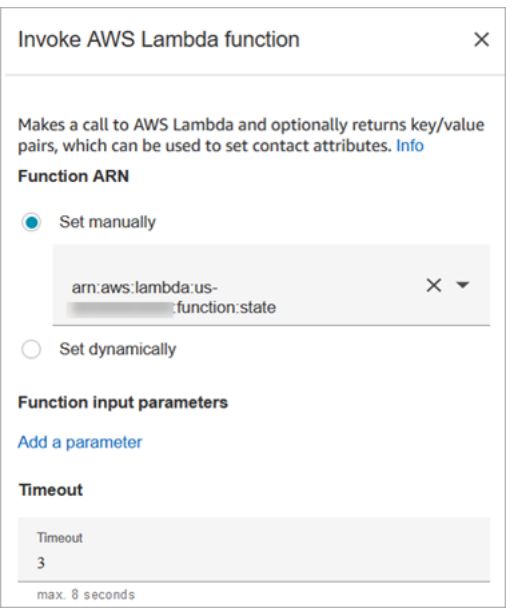

Notez les propriétés suivantes :

• Délai d'expiration : entrez le temps que Lambda doit attendre pour le délai d'expiration.

Si votre invocation Lambda est limitée, la demande fait l'objet d'une nouvelle tentative. Il y aura aussi une nouvelle tentative si un échec de service général (erreur 500) se produit.

Lorsqu'une invocation synchrone renvoie une erreur, Amazon Connect réessaie jusqu'à trois fois, pendant un maximum de 8 secondes. À ce stade, le contact est acheminé vers la branche Erreur .

• Validation de la réponse : la réponse de la fonction Lambda peut être un STRING\_MAP ou un JSON et doit être définie lors de la configuration du bloc Appeler la fonction AWS Lambda dans le flux. Si la validation des réponses est définie sur STRING\_MAP, la fonction lambda doit renvoyer un objet plat composé de paires clé/valeur du type chaîne. Sinon, si la validation des réponses est définie sur JSON, la fonction lambda peut renvoyer n'importe quel JSON valide, y compris le JSON imbriqué.

#### Conseils de configuration

- Pour utiliser une AWS Lambda fonction dans un flux, ajoutez-la d'abord à votre instance. Pour plus d'information[sAjout d'une fonction Lambda à votre instance Amazon Connect,](#page-1366-0) voir
- Une fois la fonction ajoutée à votre instance, vous pouvez la sélectionner à partir de la liste déroulante Sélectionner une fonction dans le bloc pour l'utiliser dans le flux.

# Bloc configuré

L'image suivante montre un exemple de ce à quoi ressemble ce bloc lorsqu'il est configuré. Il comporte deux branches : Réussite et Erreur.

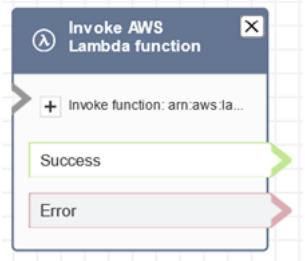

# Exemples de flux

Amazon Connect inclut un ensemble d'exemples de flux. Pour obtenir des instructions expliquant comment accéder aux exemples de flux dans le concepteur de flux, consultez [Exemples de flux.](#page-999-0) Les rubriques suivantes décrivent les exemples de flux qui incluent ce bloc.

#### [Exemple d'intégration Lambda](#page-1010-0)

#### Scénarios

Consultez les rubriques suivantes pour voir des scénarios qui utilisent ce bloc :

• [Appel des fonctions AWS Lambda.](#page-1365-0)

# Bloc de flux : Appeler le module

### **Description**

Appelle un module publié, qui vous permet de créer des sections réutilisables d'un flux de contacts.

Pour de plus amples informations, veuillez consulter [Modules de flux pour des fonctions réutilisables.](#page-1257-0)

#### Canaux pris en charge

Le tableau suivant indique comment ce bloc achemine un contact qui utilise le canal spécifié.

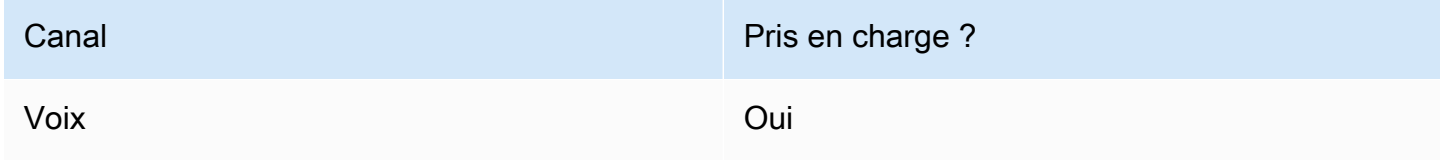

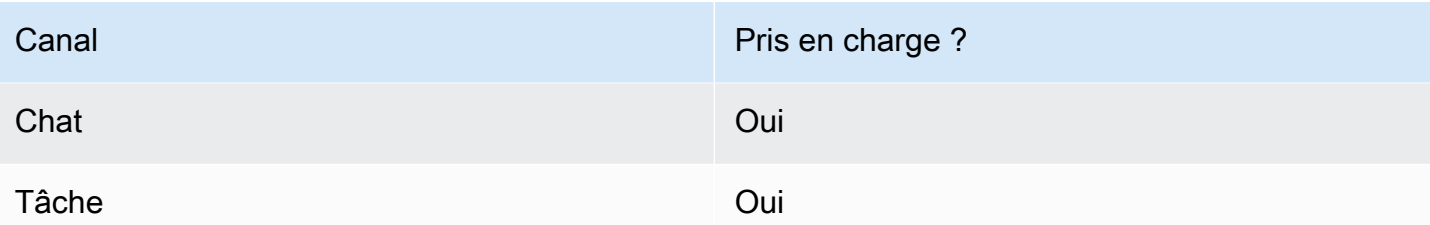

### Types de flux

Vous pouvez utiliser ce bloc dans les [types de flux](#page-1232-0) suivants :

• Flux entrant

# Propriétés

L'image suivante montre la page Propriétés du bloc Appeler le module.

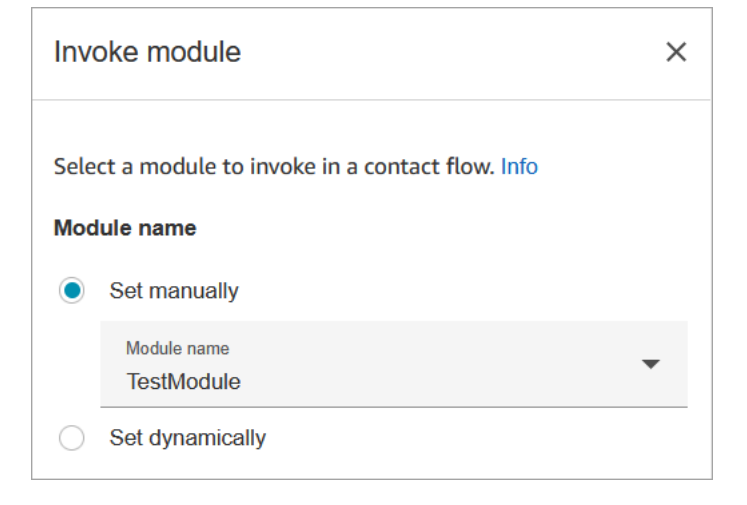

# Bloc configuré

L'image suivante montre un exemple de ce à quoi ressemble ce bloc lorsqu'il est configuré. Il comporte deux branches : Réussite et Erreur.

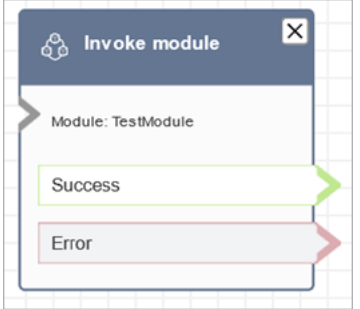

# <span id="page-1132-0"></span>Bloc de flux : Boucle

# **Description**

.

- Compte le nombre de fois où les clients sont l'objet d'une boucle dans la branche Looping (Boucle)
- Une fois le nombre de boucles effectué, la branche Complete (Complète) est suivie.
- Ce bloc est souvent utilisé avec un bloc Get customer input (Obtenir une entrée client). Par exemple, si le client ne réussit pas à saisir son numéro de compte, vous pouvez effectuer une boucle pour lui donner une autre occasion de le saisir.

# Canaux pris en charge

Le tableau suivant indique comment ce bloc achemine un contact qui utilise le canal spécifié.

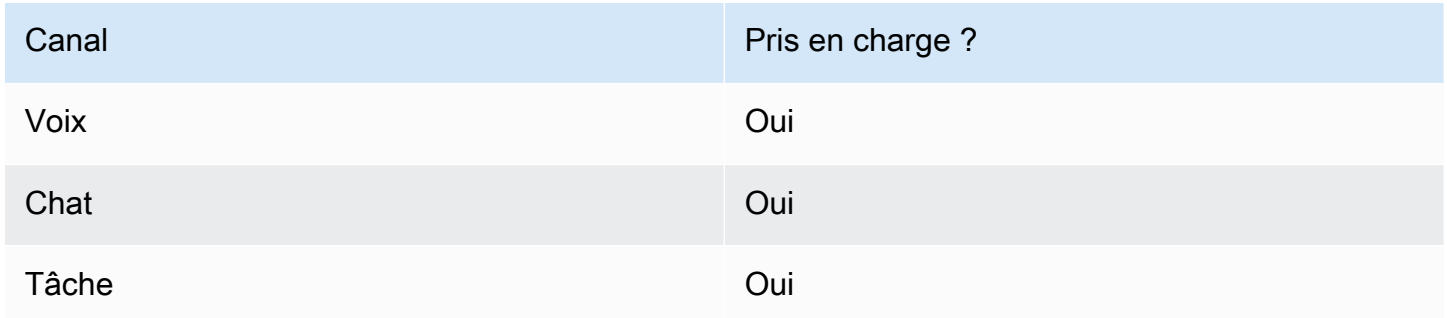

# Types de flux

Vous pouvez utiliser ce bloc dans les [types de flux](#page-1232-0) suivants :

• Tous les flux

# Propriétés

L'image suivante montre la page Propriétés du bloc Boucle. Il est configuré pour se répéter trois fois, puis il bifurque.

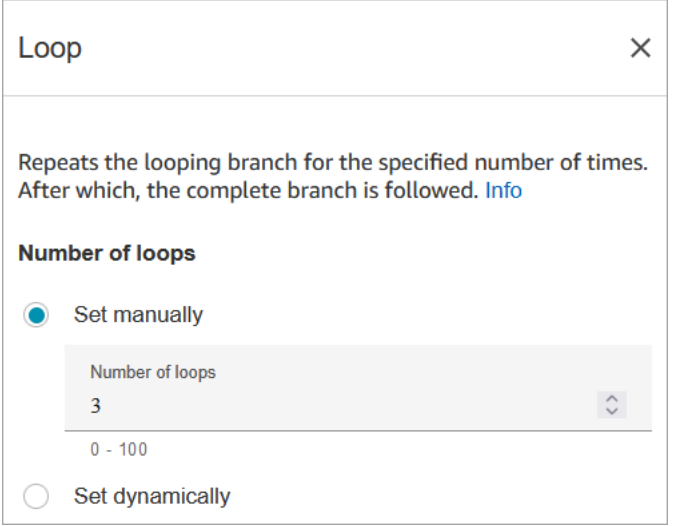

#### Conseils de configuration

• Si vous saisissez 0 pour le nombre de boucles, la branche Complete (Terminé) est suivie la première fois que ce bloc s'exécute.

### Bloc configuré

L'image suivante montre un exemple de ce à quoi ressemble ce bloc lorsqu'il est configuré. Il comporte deux branches : Boucle et Terminé.

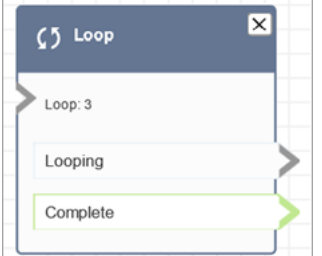

<span id="page-1133-0"></span>Bloc de flux : Invites en boucle

#### **Description**

• Forme une boucle avec une série d'invites pendant que le client ou l'agent est en attente ou en file d'attente.

# Canaux pris en charge

Le tableau suivant indique comment ce bloc achemine un contact qui utilise le canal spécifié.

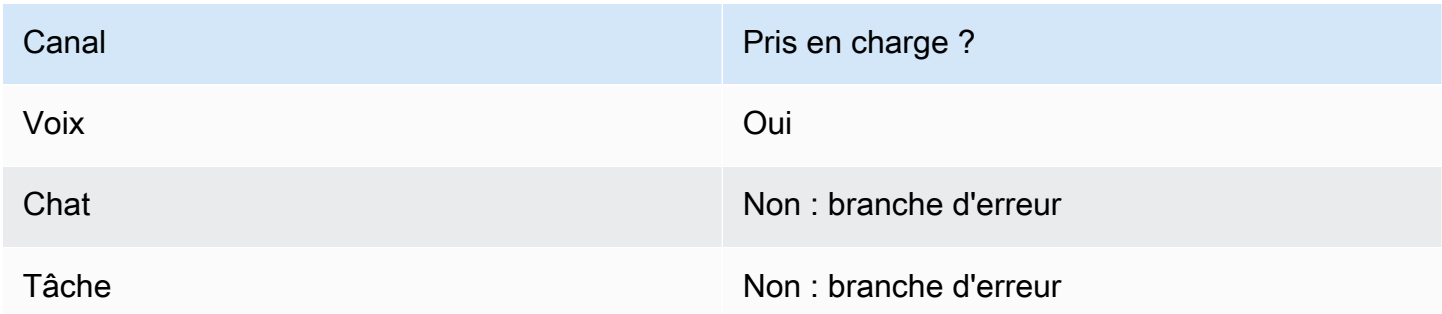

# Types de flux

Vous pouvez utiliser ce bloc dans les [types de flux](#page-1232-0) suivants :

- Flux de file d'attente des clients
- Flux d'attente des clients
- Flux d'attente des agents

# Propriétés

L'image suivante montre la page Propriétés du bloc Invites en boucle. Cela montre qu'il existe trois types d'invite que vous pouvez choisir dans la liste déroulante : Enregistrement audio, Synthèse vocale et Chemin du fichier S3.

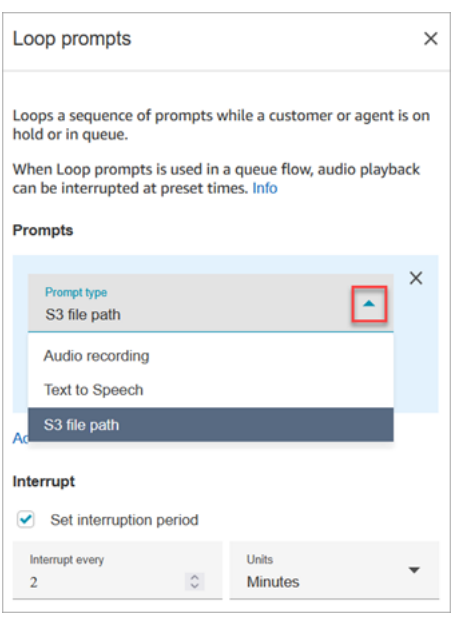

#### Fonctionnement de l'option Interruption

Supposons que vous ayez plusieurs invites et que vous réglez Interrompre sur 60 secondes. Voici ce qui va se passer :

- Le bloc lit les invites dans l'ordre dans lequel elles sont répertoriées pendant toute la durée de l'invite.
- Si la durée de lecture combinée des invites est de 75 secondes, l'invite est interrompue après 60 secondes et remise à nouveau à 0 seconde.
- Il est possible que vos clients n'entendent jamais d'informations potentiellement importantes censées être diffusées au bout de 60 secondes.

Ce scénario est particulièrement probable lorsque vous utilisez les invites audio par défaut fournies par Amazon Connect, car ces invites audio peuvent durer jusqu'à 4 minutes.

#### Conseils de configuration

- Les blocs suivants ne sont pas autorisés avant le bloc Invites en boucle :
	- [Obtenir l'entrée utilisateur](#page-1106-0)
	- [Loop](#page-1132-0)
	- [Lire l'invite](#page-1137-0)
	- [Commencer la diffusion de contenu](#page-1206-0)
	- [Arrêter la diffusion de contenu](#page-1208-0)
- [Stocker l'entrée utilisateur](#page-1210-0)
- [Transférer vers le numéro de téléphone](#page-1219-0)
- [Transférer vers la file d'attente,](#page-1223-0) y compris Transférer vers la file d'attente des rappels
- Pour plus d'informations sur le choix d'une invite dans la bibliothèque Amazon Connect ou dans un compartiment S3, consultez le bloc [Lire l'invite.](#page-1137-0)
- Lorsque les Invites en boucle sont utilisées dans un flux de file d'attente, la lecture audio peut être interrompue par un flux à des heures prédéfinies.
- Utilisez toujours une période d'interruption supérieure à 20 secondes. Il s'agit de la durée pendant laquelle un agent disponible doit accepter le contact. Si la période d'interruption est inférieure à 20 secondes, il se peut que certains contacts se trouvent dans la branche Error (Erreur). Cela s'explique par le fait que Amazon Connect ne prend pas en charge la mise en file d'attente du client lorsqu'il est routé vers un agent actif et qu'il se trouve dans la fenêtre de 20 secondes pour le rejoindre.
- Le compteur interne de la boucle est conservé pour l'appel et non pour le flux. Si vous réutilisez le flux pendant un appel, le compteur de boucle n'est pas réinitialisé.
- Si ce bloc est déclenché lors d'une conversation instantanée, le contact est routé vers la branche Error (Erreur).
- Certains flux existants ont une version du bloc Invites en boucle qui n'a pas de branche Erreur. Dans ce cas, un contact de conversation instantanée arrête l'exécution du flux de file d'attente client. La conversation instantanée est routée lorsque l'agent suivant devient disponible.

# Bloc configuré

L'image suivante montre à quoi ressemble ce bloc lorsqu'il est configuré pour lire une invite depuis la bibliothèque Amazon Connect. Choisissez + à côté de Enregistrement audio pour afficher le nom complet du fichier. Le bloc configuré comporte deux branches : Délai d'expiration et Erreur.

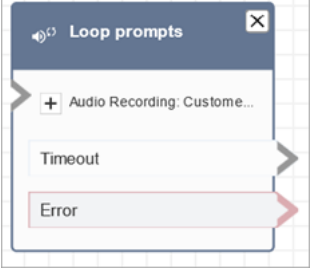

L'image suivante montre à quoi ressemble ce bloc lorsqu'il est configuré pour lire une invite depuis Amazon S3. Choisissez + à côté de Chemin S3 pour afficher le chemin complet. Le bloc configuré comporte deux branches : Délai d'expiration et Erreur.

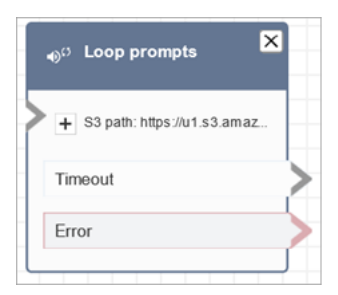

# Exemples de flux

Amazon Connect inclut un ensemble d'exemples de flux. Pour obtenir des instructions expliquant comment accéder aux exemples de flux dans le concepteur de flux, consultez [Exemples de flux.](#page-999-0) Les rubriques suivantes décrivent les exemples de flux qui incluent ce bloc.

• [Exemple de flux de file d'attente interruptible avec rappel](#page-1009-0)

# Scénarios

Consultez les rubriques suivantes pour voir des scénarios qui utilisent ce bloc :

• [Gestion des contacts dans une file d'attente](#page-1291-0)

# <span id="page-1137-0"></span>Bloc de flux : Lire l'invite

# **Description**

Utilisez-le pour lancer une invite audio ou un text-to-speech message, ou pour envoyer une réponse au chat.

Vous pouvez envoyer des instructions aux clients (appelants ou clients utilisant le chat) et aux agents.

Pour les appels, les options suivantes s'offrent à vous :

• Utilisez des instructions préenregistrées : Amazon Connect fournit une bibliothèque d'options prêtes à l'emploi.

- Enregistrez vos propres instructions. Vous avez les options suivantes :
	- Utilisez la bibliothèque Amazon Connect : téléchargez vos enregistrements directement depuis le site Web Amazon Connect d'administration.
	- Utilisez Amazon S3 : stockez vos invites sur S3 et accédez-y de manière dynamique pendant les appels.
- T ext-to-speech : Fournissez du texte brut ou du SSML (langage de balisage de synthèse vocale) pour le faire prononcer sous forme audio.

Pour les chats, vous avez l'option suivante :

• Invites textuelles uniquement : envoyez des messages en texte brut aux clients et aux agents. Les options audio, telles que les instructions préenregistrées, ne sont pas disponibles pour le chat.

### Cas d'utilisation de ce bloc

Ce bloc est conçu pour être utilisé dans les scénarios suivants :

- Faites passer un message d'accueil aux clients. Par exemple, « Bienvenue sur notre ligne de service client ».
- Fournissez aux clients ou aux agents des informations extraites d'une base de données. Par exemple, « Le solde de votre compte est de 123,45\$ ».
- Écoutez du son préenregistré pendant qu'un client est en file d'attente ou en attente.
- Écoutez du son préenregistré avec votre propre voix à partir de vos compartiments S3.

### Exigences relatives aux invites

- Formats pris en charge : Amazon Connect prend en charge les fichiers .wav à utiliser pour votre invite. Vous devez utiliser des fichiers .wav de 8 kHz et un canal audio mono encodé en Loi µ. Dans le cas contraire, l'invite ne fonctionnera pas correctement. Vous pouvez utiliser des outils tiers accessibles au public pour convertir vos fichiers .wav en encodage Loi µ. Après avoir converti les fichiers, chargez-les sur Amazon Connect.
- Taille : Amazon Connect prend en charge les invites de moins de 50 Mo et de moins de 5 minutes.
- Lorsque vous stockez des invites dans un compartiment S3 : pour AWS les régions désactivées par défaut (également appelées régions [optionnelles](https://docs.aws.amazon.com/general/latest/gr/rande-manage.html)) telles que l'Afrique (Le Cap), votre compartiment doit se trouver dans la même région.

# Types de contacts pris en charge

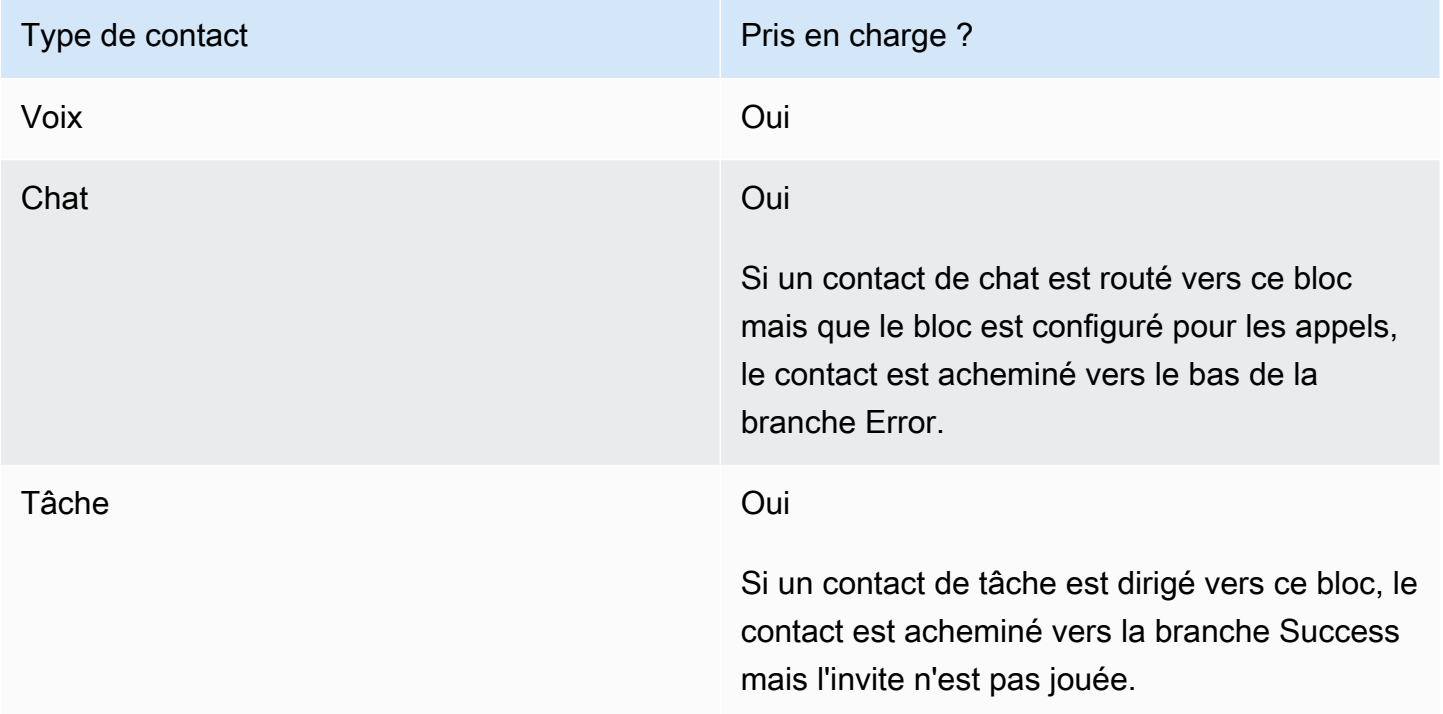

# Types de flux pris en charge

Vous pouvez utiliser ce bloc dans les [types de flux](#page-1232-0) suivants :

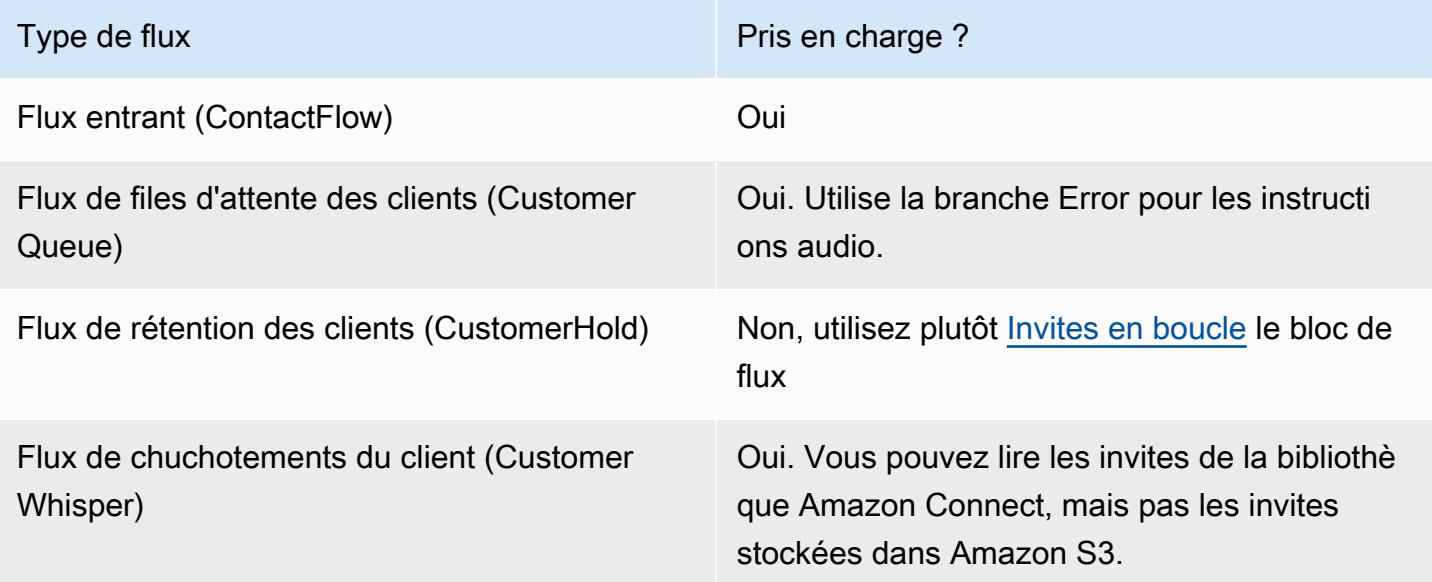

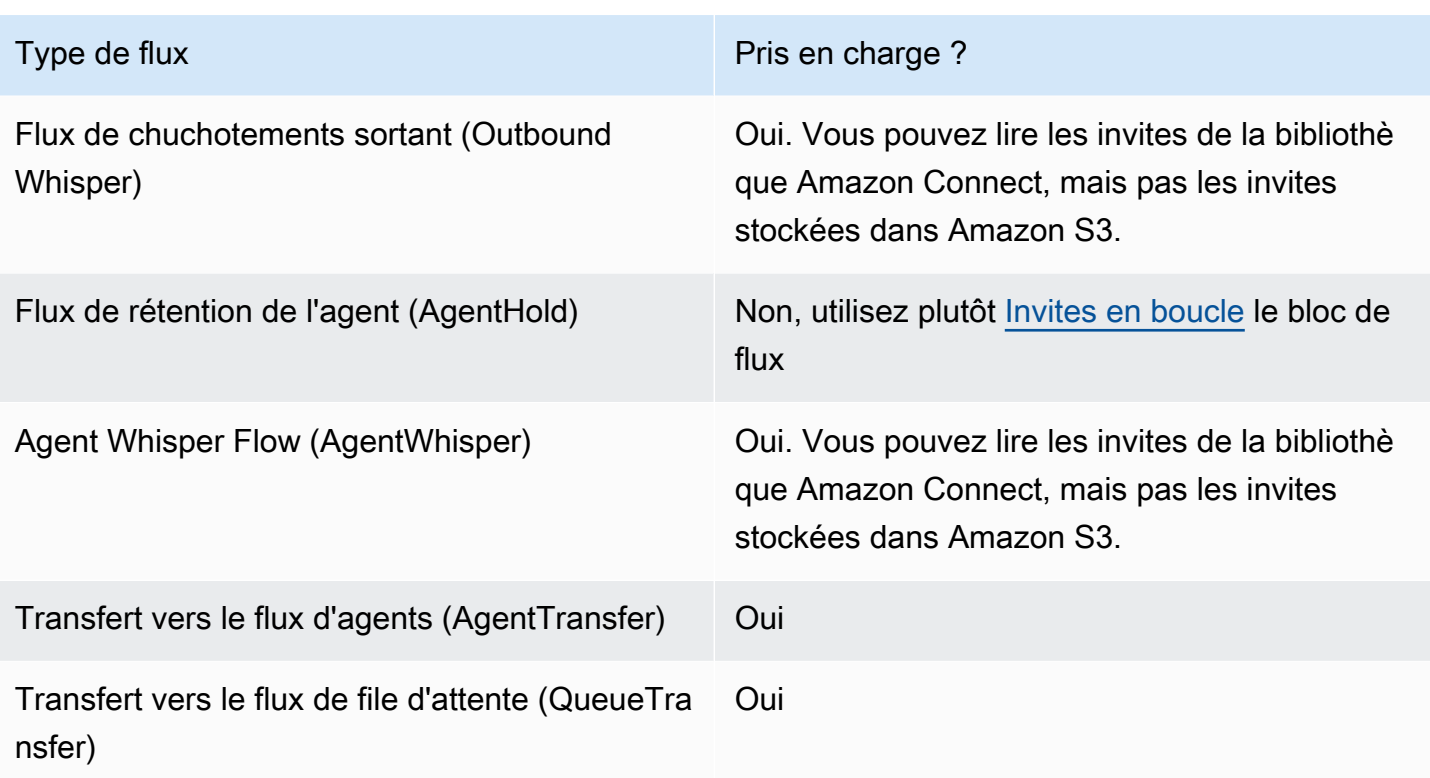

### Comment configurer ce bloc

Vous pouvez configurer le bloc d'invite Play à l'aide du site Web de l' Amazon Connect administrateur ou de l'[MessageParticipanta](https://docs.aws.amazon.com/connect/latest/APIReference/participant-actions-messageparticipant.html)ction dans le langage Amazon Connect Flow. Voici trois options de configuration :

- [Invites stockées dans la bibliothèque d'invites Amazon Connect](#page-1140-0)
- [Invites stockées dans Amazon S3](#page-1141-0)
- [T ext-to-speech ou texte de chat](#page-1145-0)

<span id="page-1140-0"></span>Invites stockées dans la bibliothèque d'invites Amazon Connect

- 1. Dans le concepteur de flux, ouvrez le volet de configuration du bloc d'invite Play.
- 2. Choisissez Sélectionner dans la bibliothèque d'instructions (audio).
- 3. Choisissez l'une des instructions préenregistrées incluses dans Amazon Connect, ou utilisez le site Web de l' Amazon Connect administrateur pour [enregistrer et télécharger](#page-1260-0) votre propre invite. Il n'est pas possible de charger des invites en masse.

L'image suivante montre la page Propriétés du bloc Lire l'invite configuré pour lire une invite audio à partir de la bibliothèque d'invite.

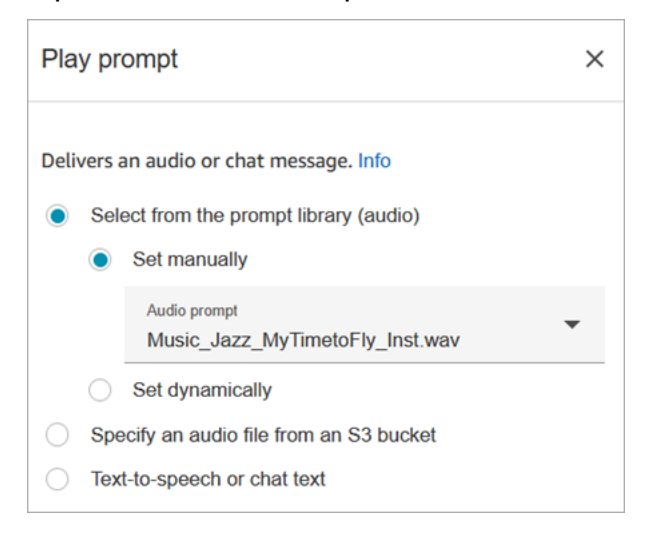

L'exemple de code suivant montre comment cette même configuration serait représentée par l'[MessageParticipant](https://docs.aws.amazon.com/connect/latest/APIReference/participant-actions-messageparticipant.html)action dans le langage Flow :

```
{ 
          "Identifier": "12345678-1234-1234-1234-123456789012", 
          "Type": "MessageParticipant", 
          "Parameters": { 
               "PromptId": "arn:aws:connect:us-west-2:1111111111:instance/aaaaaaa-bbbb-
cccc-dddd-eeeeeeeeeeee/prompt/abcdef-abcd-abcd-abcd-abcdefghijkl" 
          }, 
          "Transitions": { 
               "NextAction": "a625f619-81b0-46c3-a855-89151600bdb1", 
               "Errors": [ 
\overline{a} "NextAction": "a625f619-81b0-46c3-a855-89151600bdb1", 
                       "ErrorType": "NoMatchingError" 
 } 
\sim 100 \sim 100 \sim 100 \sim 100 \sim } 
    }
```
<span id="page-1141-0"></span>Invites stockées dans Amazon S3

Stockez autant d'instructions que nécessaire dans un compartiment S3, puis consultez-les en spécifiant le chemin du compartiment. Pour de meilleures performances, nous vous recommandons de créer le compartiment S3 dans la même AWS région que votre instance Amazon Connect.

Pour spécifier un fichier audio à partir d'un compartiment S3

- 1. Dans le concepteur de flux, ouvrez le volet de configuration du bloc d'invite Play.
- 2. Choisissez Spécifier un fichier audio à partir d'un compartiment S3.
- 3. Choisissez Définir manuellement, puis spécifiez le chemin du fichier S3 qui pointe vers l'invite audio dans S3. Par exemple, https://u1.s3.amazonaws.com/en.lob1/welcome.wav.

L'image suivante montre la page Propriétés du bloc Lire l'invite configuré pour définir manuellement le chemin du fichier S3.

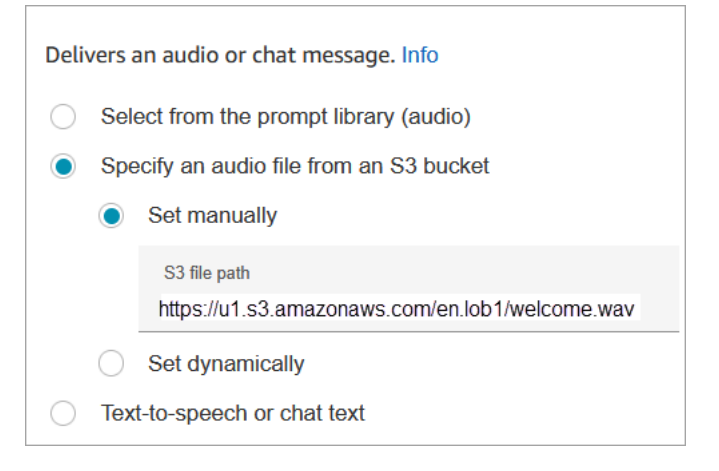

L'exemple de code suivant montre comment cette même configuration serait représentée par l'[MessageParticipant](https://docs.aws.amazon.com/connect/latest/APIReference/participant-actions-messageparticipant.html)action dans le langage Flow :

```
{ 
        "Identifier": "UniqueIdentifier", 
        "Type": "MessageParticipant", 
        "Parameters": { 
            "Media": { 
                 "Uri": "https://u1.s3.amazonaws.com/en.lob1/welcome.wav", 
                 "SourceType": "S3", 
                 "MediaType": "Audio" 
            } 
       }, 
        "Transitions": { 
            "NextAction": "Next action identifier on success", 
            "Errors": [
```

```
\overline{a} "NextAction": "Next action identifier on failure", 
                  "ErrorType": "NoMatchingError" 
 } 
          ] 
      } 
  }
```
Pour utiliser des attributs afin de spécifier le chemin d'un fichier audio à partir d'un compartiment S3

• Vous pouvez spécifier le chemin du compartiment S3 à l'aide d'attributs, comme illustré dans l'image suivante :

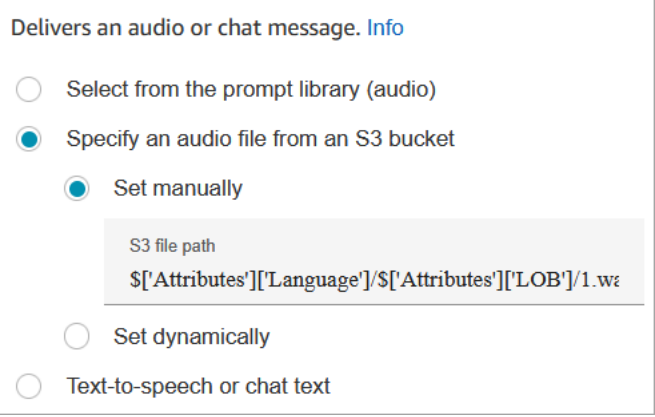

```
—OU—
```
• Vous pouvez fournir le chemin S3 par concaténation, comme le montre l'exemple suivant. Cela vous permet de personnaliser l'invite, par exemple, par secteur d'activité et par langue. Par exemple : https://example.s3.amazon.aws.com/\$['Attributes']['Language']/ \$['Attributes']['LOB']/1.wav

L'exemple de code suivant montre comment cette même configuration serait représentée par l'[MessageParticipant](https://docs.aws.amazon.com/connect/latest/APIReference/participant-actions-messageparticipant.html)action dans le langage Flow :

```
{ 
           "Identifier": "UniqueIdentifier", 
           "Type": "MessageParticipant", 
           "Parameters": { 
               "Media": {
```

```
 "Uri": "https://u1.s3.amazonaws.com/$['Attributes']['Language']/
$['Attributes']['LOB']/1.wav", 
                 "SourceType": "S3", 
                 "MediaType": "Audio" 
 } 
         }, 
         "Transitions": { 
             "NextAction": "Next action identifier on success", 
             "Errors": [ 
\overline{a} "NextAction": "Next action identifier on failure", 
                     "ErrorType": "NoMatchingError" 
 } 
 ] 
         } 
     }
```
Pour spécifier le chemin S3 de manière dynamique à l'aide d'attributs de contact définis par l'utilisateur

1. L'image suivante montre un attribut défini par l'utilisateur nommé S3FilePath.

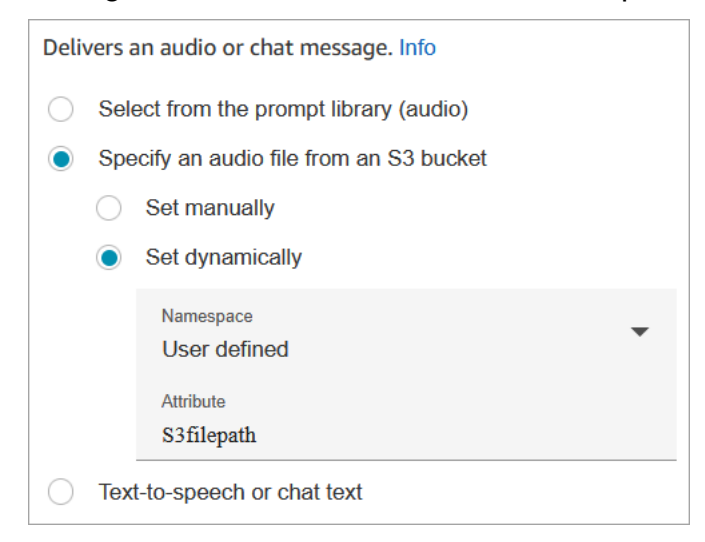

L'exemple de code suivant montre comment cette même configuration serait représentée par l'[MessageParticipant](https://docs.aws.amazon.com/connect/latest/APIReference/participant-actions-messageparticipant.html)action dans le langage Flow :

```
{ 
    "Parameters": { 
         "Media": {
```

```
 "Uri": "$.Attributes.MyFile", 
             "SourceType": "S3", 
             "MediaType": "Audio" 
        } 
    }, 
    "Identifier": "9ab5c4ee-7da8-44b3-b6c9-07f24e1846dc", 
    "Type": "MessageParticipant", 
    "Transitions": { 
        "NextAction": "a625f619-81b0-46c3-a855-89151600bdb1", 
        "Errors": [ 
\{ "NextAction": "a625f619-81b0-46c3-a855-89151600bdb1", 
                 "ErrorType": "NoMatchingError" 
            } 
        ] 
    }
}
```
L'image suivante montre à quoi ressemble ce bloc lorsque le chemin S3 est défini dynamiquement. Il indique le chemin S3 et comporte deux branches : Success et Error.

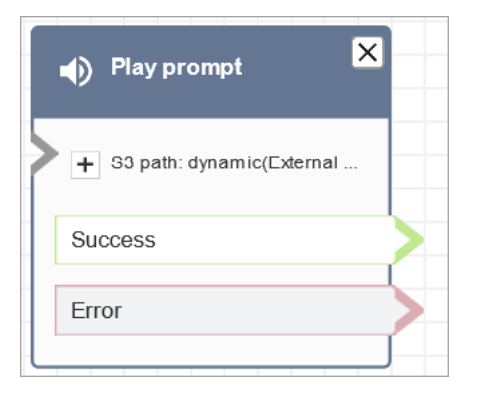

<span id="page-1145-0"></span>T ext-to-speech ou texte de chat

Vous pouvez saisir une invite en texte brut ou en SSML. Ces instructions textuelles sont diffusées sous forme d'instructions audio destinées aux clients utilisant Amazon Polly.

Par exemple, l'image suivante montre un bloc d'invite Play configuré pour lire le message Merci d'avoir appelé le client.

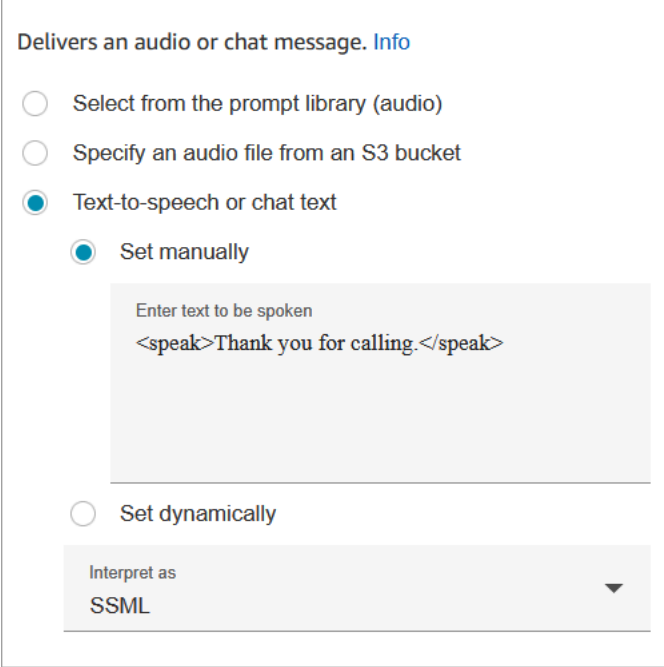

L'exemple de code suivant montre comment cette même configuration serait représentée par l'[MessageParticipant](https://docs.aws.amazon.com/connect/latest/APIReference/participant-actions-messageparticipant.html)action dans le langage Flow :

```
{ 
    "Parameters": { 
        "Text": "<speak>Thank you for calling</speak>" 
    }, 
    "Identifier": "9ab5c4ee-7da8-44b3-b6c9-07f24e1846dc", 
    "Type": "MessageParticipant", 
    "Transitions": { 
        "NextAction": "a625f619-81b0-46c3-a855-89151600bdb1", 
        "Errors": [ 
\{ "NextAction": "a625f619-81b0-46c3-a855-89151600bdb1", 
                 "ErrorType": "NoMatchingError" 
            } 
        ] 
    }
}
```
En utilisant du texte d'entrée amélioré par SSML, vous pouvez mieux contrôler la façon dont Amazon Connect génère un discours à partir du texte que vous fournissez. Les balises SSML vous permettent de personnaliser et de contrôler des aspects du discours tels que la prononciation, le volume et le débit de parole.

Pour obtenir la liste des balises SSML que vous pouvez utiliser avec Amazon Connect, consultez [Balises SSML prises en charge par Amazon Connect.](#page-1274-0)

Pour de plus amples informations, veuillez consulter [Ajouter text-to-speech aux invites](#page-1263-0).

L'image suivante montre à quoi ressemble un bloc d'invite Play lorsqu'il est configuré pour text-tospeech. Il indique le texte à lire et comporte deux branches : Réussite et Erreur.

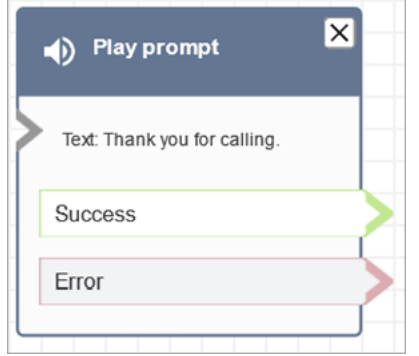

#### Branches du bloc de flux

Ce bloc prend en charge les branches de sortie suivantes :

- Succès : indique que le message audio ou texte fourni a été lu avec succès.
- Erreur : indique un échec de lecture du message audio ou texte fourni.
- OK : Certains flux existants ont une version du bloc d'invite Play qui ne comporte pas de branche Error. Dans ce cas, la branche OK sera toujours utilisée lors de l'exécution. Si vous mettez à jour la configuration d'un bloc Lire l'invite qui ne possède pas de branche Erreur, une branche Erreur sera automatiquement ajoutée au bloc dans l'éditeur.

Conseils de configuration supplémentaires

- Pour step-by-step obtenir des instructions sur la façon de configurer une invite dynamique à l'aide des attributs de contact, consulte[zSélection dynamique des invites à lire.](#page-1267-0)
- Lorsque vous diffusez des instructions depuis un compartiment S3, pour de meilleures performances, nous vous recommandons de créer le compartiment dans la même AWS région que votre instance Amazon Connect.
- Lorsque vous utilisez du texte, que ce soit pour le chat text-to-speech ou pour le chat, vous pouvez utiliser un maximum de 3 000 caractères facturés, soit 6 000 caractères au total. Vous pouvez également spécifier du texte dans un flux à l'aide d'un attribut de contact.

Données générées par ce bloc

Ce bloc ne génère aucune donnée.

#### Scénarios d'erreur

Un contact est acheminé vers le bas de la branche Erreur dans les situations suivantes :

- Amazon Connect ne parvient pas à charger l'invite depuis S3. Cela peut être dû à un chemin de fichier incorrect ou à une politique de compartiment S3 mal configurée et Amazon Connect n'y a pas accès. Pour obtenir des instructions sur la façon d'appliquer la politique et un modèle que vous pouvez utiliser, consultez [Définition d'invites pour lire à partir d'un compartiment S3](#page-1269-0).
- Format du fichier audio incorrect. Seuls les fichiers .wav sont pris en charge.
- La taille du fichier audio est supérieure à 50 Mo ou supérieure à cinq minutes.
- Le SSML est incorrect.
- La text-to-speech longueur est supérieure à 6 000 caractères.
- L'Amazon Resource Name (ARN) de l'invite est incorrect.

#### Entrée dans le journal de flux

Les journaux de flux Amazon Connect vous fournissent des informations en temps réel sur les événements de votre flux lorsque les clients interagissent avec celui-ci. Voici un exemple d'entrée de journal de flux pour le bloc d'invite Play.

Pour de plus amples informations, veuillez consulter [Suivi des événements à mesure que les clients](#page-1407-0)  [interagissent avec les flux](#page-1407-0).

#### Exemples de flux

Tous les exemples de flux utilisent le bloc Invite de lecture. Consultez [Exemple de flux entrant](#page-1000-0)  [\(expérience de premier contact\)](#page-1000-0) pour voir une Invite de lecture pour le chat et une invite pour l'audio.

#### Ressources supplémentaires

Pour en savoir plus sur les invites, consultez les rubriques suivantes.

• [Création d'invites](#page-1260-0)

• [Actions rapides](https://docs.aws.amazon.com/connect/latest/APIReference/prompts-api.html) dans le guide de référence des Amazon Connect API.

# Bloc de flux : Reprendre contact

### **Description**

- Reprend un contact de tâche à partir d'un état mis en pause. Cela permet aux agents de libérer un créneau actif afin de pouvoir recevoir des tâches plus importantes lorsque leur tâche en cours est bloquée, par exemple en raison d'une approbation manquante ou de l'attente d'une entrée externe.
- Pour plus d'informations sur le fonctionnement de la mise en pause et de la reprise des tâches dans Amazon Connect, consultez [Concepts : mise en pause et reprise des tâches](#page-128-0).

# Canaux pris en charge

Le tableau suivant indique comment ce bloc achemine un contact qui utilise le canal spécifié.

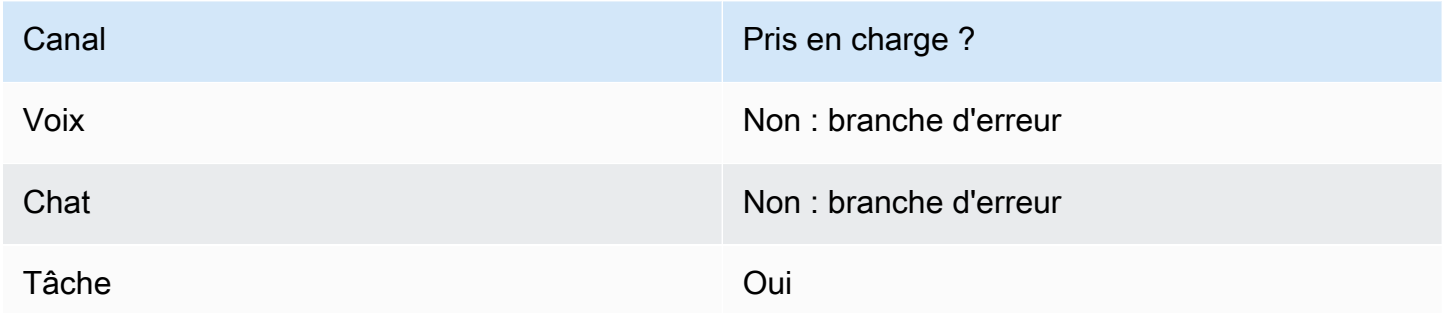

# Types de flux

Vous pouvez utiliser ce bloc sur tous les types de flux.

# Propriétés

L'image suivante montre la page Propriétés du bloc Reprendre contact.

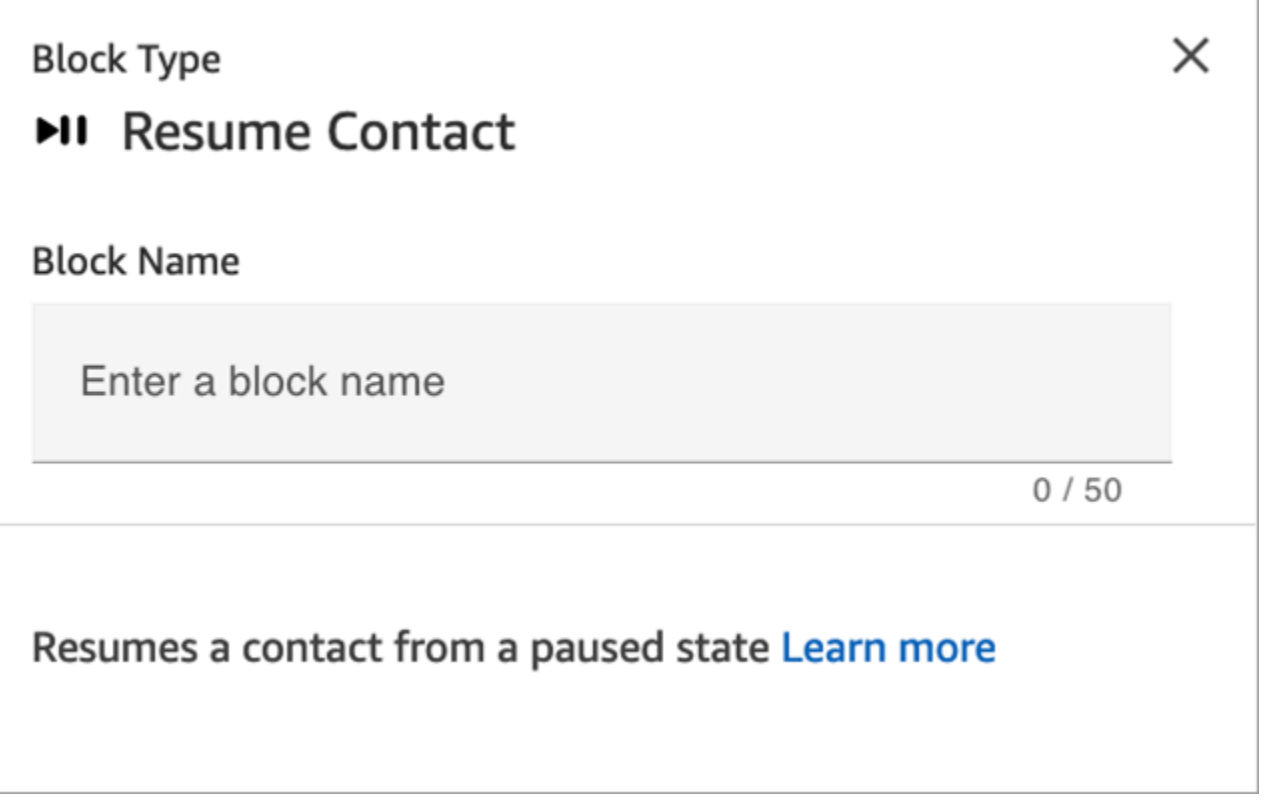

# Conseils de configuration

Lorsque vous concevez un flux pour reprendre des tâches mises en pause et non affectées qui sont retirées de la file d'attente, veillez à ajouter un bloc [Transférer vers la file d'attente](#page-1223-0) au flux pour mettre en file d'attente la tâche après la reprise. Dans le cas contraire, la tâche restera dans un état hors file d'attente.

### Bloc configuré

L'image suivante montre un exemple de ce à quoi ressemble ce bloc lorsqu'il est configuré. Il possède une branche d'événement Erreur.

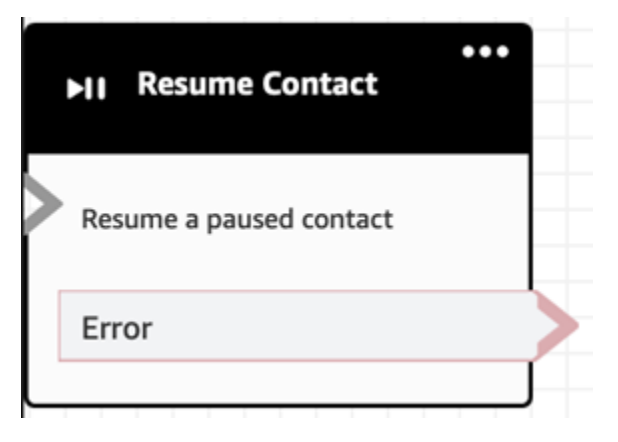

# Bloc de flux : retour (depuis le module)

### **Description**

- Utilisez le bloc Return pour marquer l'action ou l'étape terminale d'un [module de flux](#page-1257-0).
- Utilisez ce bloc pour quitter le module de flux une fois qu'il s'est exécuté avec succès. Continuez ensuite à exécuter le flux dans lequel le module est référencé.

# Types de flux pris en charge

Ce bloc n'est disponible que dans les [modules de flux.](#page-1257-0) Il n'est disponible dans aucun autre type de flux.

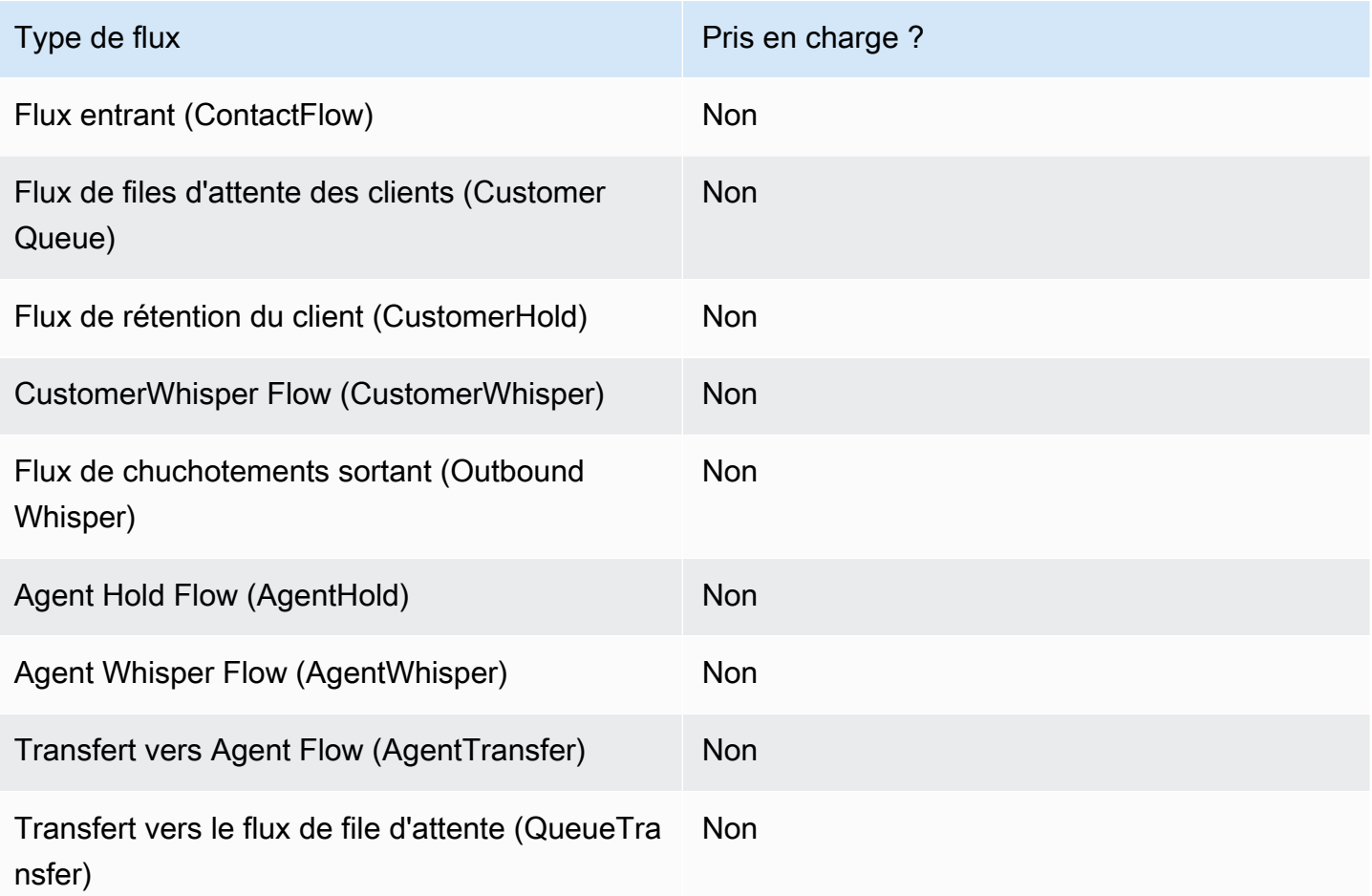

# Types de contacts pris en charge

Le tableau suivant indique comment ce bloc achemine un contact qui utilise le canal spécifié.
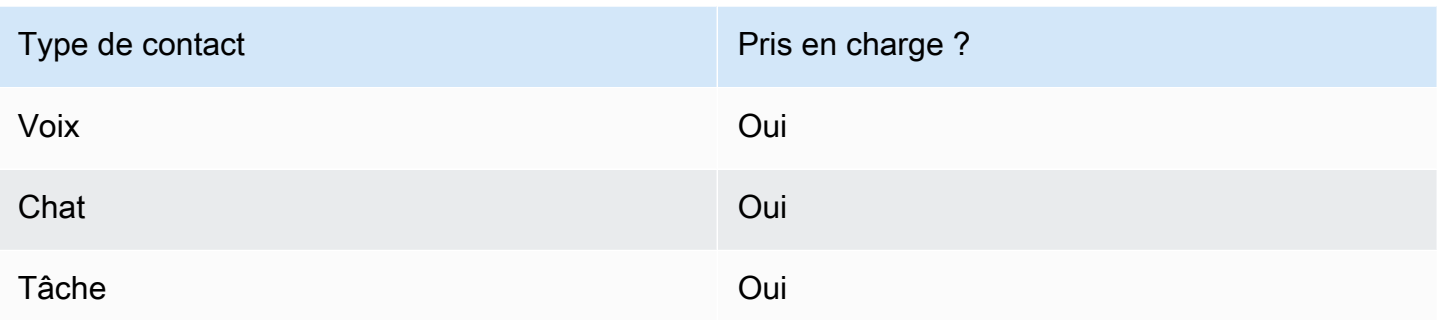

#### Configuration des blocs de flux

#### Pour utiliser un bloc Return

- 1. Sur le site Web de l' Amazon Connect administrateur, choisissez Routing, Flows.
- 2. Sur la page Flux, choisissez l'onglet Modules, comme illustré dans l'image suivante :

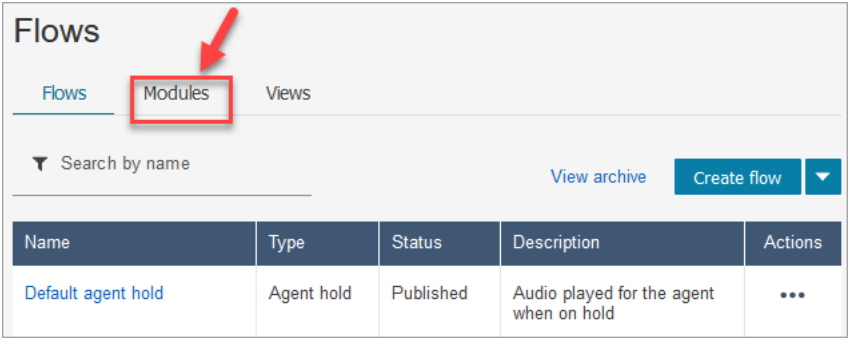

- 3. Choisissez Créer un module de flux ou choisissez le module que vous souhaitez modifier.
- 4. Sélectionnez le bloc Return dans le dock des blocs et faites-le glisser sur le canevas de flux.

Bloquer de renvoi sur le site Web Amazon Connect d'administration (pour l'action Tag)

L'image suivante montre à quoi ressemble un bloc Return sur le canevas de l'éditeur de flux.

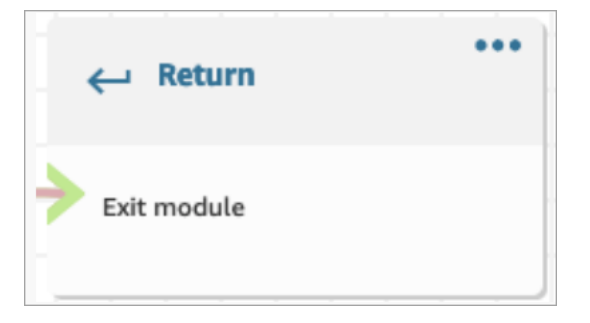

Bloc de retour dans le langage Flow

Le bloc de flux de retour dans l'éditeur de flux est stocké en tant qu'action de EndFlowModuleExecution flux dans le langage Amazon Connect Flow.

Pour plus d'informations, consultez EndFlowModuleExecution le manuel Amazon Connect API Reference.

Comment configurer les propriétés du bloc de retour

L'image suivante montre le volet Propriétés du bloc Return.

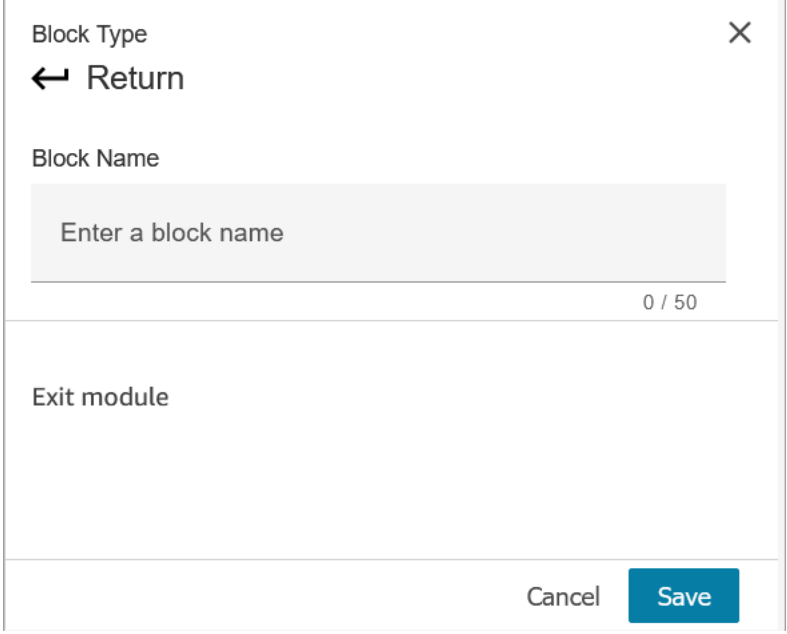

- 1. Il n'est pas nécessaire de configurer ce bloc car il s'agit d'un bornier pour un module de flux.
- 2. Choisissez Enregistrer et publier lorsque vous êtes prêt !

Le code suivant montre comment cette même configuration est représentée sous forme d' EndFlowModuleExecution action dans le langage Amazon Connect Flow.

```
{ 
       "Parameters": {}, 
       "Identifier": "the identifier of the Return block", 
       "Type": "EndFlowModuleExecution", 
       "Transitions": {} 
     },
```
Explication des résultats des blocs de flux

Aucune. Aucune condition n'est prise en charge.

Données générées par le bloc

Aucune donnée n'est générée par ce bloc.

Comment utiliser ces données dans les différentes parties d'un flux

Aucune donnée pouvant être utilisée dans le flux n'est générée par ce bloc.

Représentation d'action fragmentée, le cas échéant

Ce bloc ne prend pas en charge les actions fragmentées.

Scénarios d'erreur connus

Comme il s'agit d'un bornier, le flux ne peut rencontrer aucun scénario d'erreur lors de l'exécution de ce bloc.

À quoi ressemble ce bloc dans un journal de flux

```
{ 
     "ContactId": "string", 
     "ContactFlowId": "string", 
     "ContactFlowName": "string", 
     "ContactFlowModuleType": "Return", 
     "Identifier": "string", 
     "Timestamp": "2024-01-19T20:23:24.633Z", 
     "Parameters": {}
}
```
Bloc de flux : Définir le numéro de rappel

**Description** 

• Spécifiez l'attribut pour définir le numéro de rappel.

#### Canaux pris en charge

Le tableau suivant indique comment ce bloc achemine un contact qui utilise le canal spécifié.

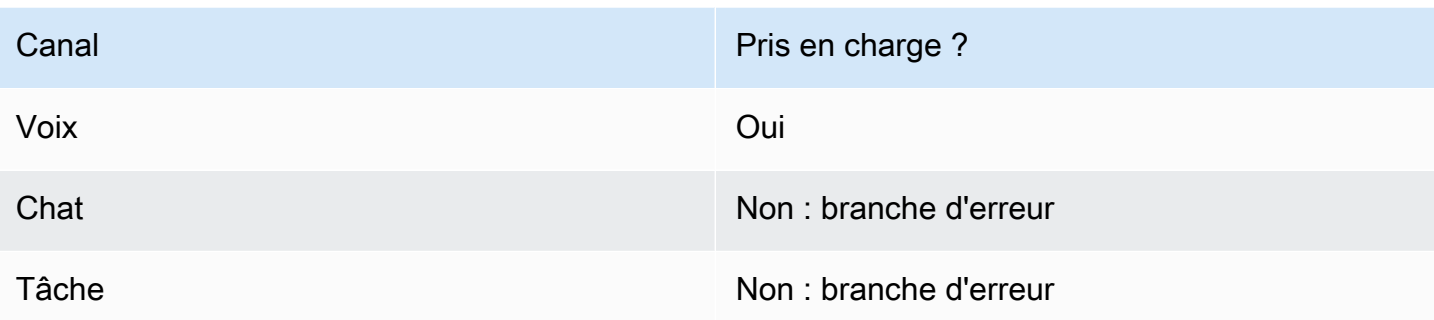

# Types de flux

Vous pouvez utiliser ce bloc dans les [types de flux](#page-1232-0) suivants :

- Flux entrant
- Flux de file d'attente des clients
- Flux de transfert vers les agents
- Flux de transfert vers les files d'attente

### Propriétés

L'image suivante montre la page Propriétés du bloc Définir le numéro de rappel.

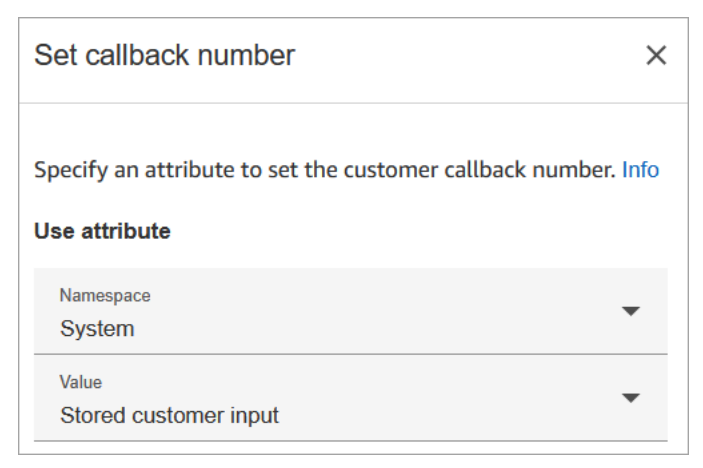

#### Conseils de configuration

• Le bloc [Stocker l'entrée utilisateur](#page-1210-0) vient souvent avant ce bloc. Il stocke le numéro de rappel du client.

### Bloc configuré

L'image suivante montre un exemple de ce à quoi ressemble ce bloc lorsqu'il est configuré. Il comporte les branches suivantes : Réussite, Numéro non valide et Non appelable.

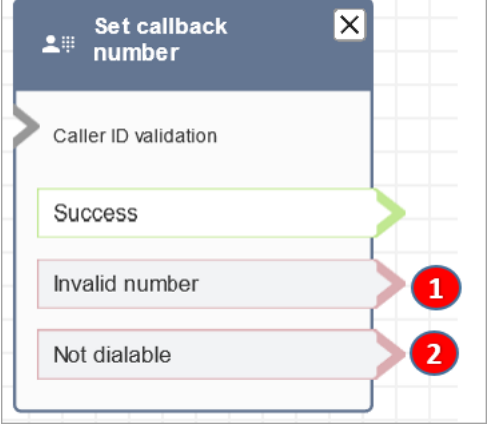

- 1. Numéro non valide : le client a entré un numéro de téléphone non valide.
- 2. Non appelable : Amazon Connect n'est pas en mesure de composer ce numéro. Par exemple, si votre instance n'est pas autorisée à passer des appels vers des numéros de téléphone avec le préfixe +447 et que le client a demandé à être rappelé vers un numéro de préfixe +447. Même si le numéro est valide, Amazon Connect ne peut pas l'appeler.

#### Exemples de flux

Amazon Connect inclut un ensemble d'exemples de flux. Pour obtenir des instructions expliquant comment accéder aux exemples de flux dans le concepteur de flux, consultez [Exemples de flux.](#page-999-0) Les rubriques suivantes décrivent les exemples de flux qui incluent ce bloc.

- [Exemples de configurations de file d'attente](#page-1004-0)
- [Exemple de rappel en file d'attente](#page-1008-0) : cet exemple ne s'applique qu'aux instances précédentes d'Amazon Connect.

#### Scénarios

Consultez les rubriques suivantes pour voir des scénarios qui utilisent ce bloc :

- [Configuration d'un rappel en file d'attente en créant des flux, des files d'attente et des profils de](#page-1305-0) [routage](#page-1305-0)
- [À propos des rappels en file d'attente dans les métriques](#page-1690-0)

# <span id="page-1157-0"></span>Bloc de flux : Définir des attributs de contact

#### **Description**

Stocke les paires clé-valeur en tant qu'attributs de contact. Vous définissez une valeur qui sera référencée ultérieurement dans un flux.

Par exemple, créez un message d'accueil personnalisé pour les clients acheminés vers une file d'attente selon le type de compte client. Vous pouvez également définir un attribut pour un nom de société ou un secteur d'activité à inclure dans les chaînes de synthèse vocale énoncées à un client.

Le bloc Définir des attributs de contact permet, par exemple, de copier des attributs récupérés depuis des sources externes vers des attributs définis par l'utilisateur.

Pour plus d'informations sur les attributs de contact, consultez [Utilisation des attributs de contact](#page-1415-0) [Amazon Connect](#page-1415-0).

#### Canaux pris en charge

Le tableau suivant indique comment ce bloc achemine un contact qui utilise le canal spécifié.

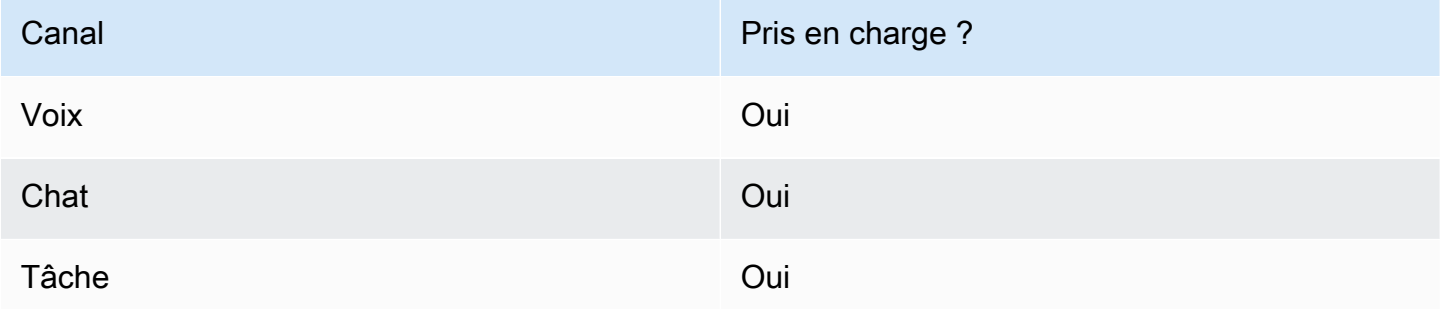

#### Types de flux

Vous pouvez utiliser ce bloc dans les [types de flux](#page-1232-0) suivants :

• Tous les flux

#### Propriétés

L'image suivante illustre la page Propriétés du bloc Définir des attributs de contact. Il est configuré pour définir un attribut défini par l'utilisateur sur le Contact actuel avec la clé greetingPlayed et la valeur true.

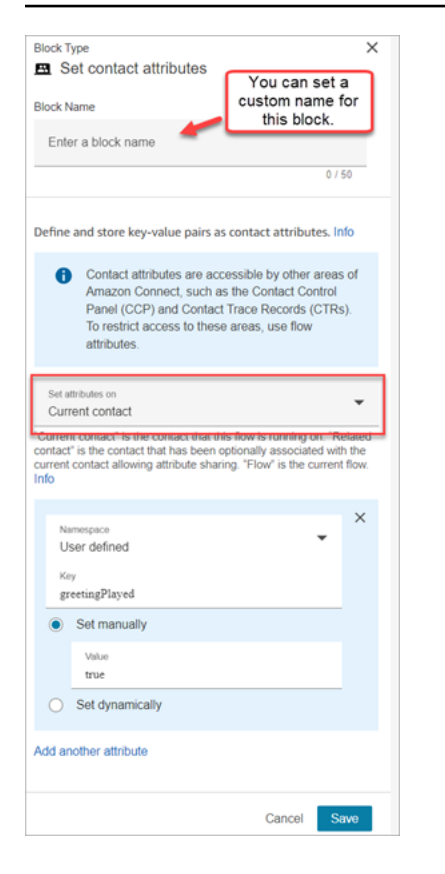

Vous pouvez choisir de définir des attributs sur :

- Contact actuel : les attributs sont définis sur le contact sur lequel ce flux s'exécute. Les attributs sont accessibles par d'autres zones d'Amazon Connect, telles que d'autres flux, modules, Lambdas, enregistrements de contacts et l'API GetMetricData V2.
- Contact associé : les attributs sont associés à un nouveau contact qui contient une copie des propriétés du contact d'origine.

Dans le dossier de contact, il s'agit du RelatedContactId.

• Flux : les attributs de flux sont limités au flux dans lequel ils sont configurés.

Ils sont utiles lorsque vous ne souhaitez pas conserver les données tout au long du contact, par exemple lorsque vous devez utiliser des informations sensibles telles que le numéro de carte de crédit du client pour effectuer une analyse des données Lambda.

- Les attributs de flux sont des variables temporaires stockées localement et utilisées uniquement dans le flux. Ils ne sont visibles nulle part en dehors du flux, même lorsque le contact est transféré vers un autre flux.
- Ils peuvent atteindre 32 Ko (taille maximale de la section des attributs des enregistrements de contacts).
- Ils ne sont transmis à une fonction Lambda que s'ils sont explicitement configurés en tant que paramètres : dans le bloc Appeler une fonction AWS Lambda, choisissez Ajouter un paramètre.
- Ils ne sont pas transmis aux modules. Vous pouvez définir un attribut de flux dans un module, mais il ne sera pas transmis en dehors du module.
- Ils ne figurent pas dans l'enregistrement des contacts.
- Ils ne sont pas visibles par l'agent dans le CCP.
- L'API GetContactAttributes ne peut pas les exposer.
- Si la journalisation est activée dans le flux, la clé et la valeur apparaissent dans le journal Cloudwatch.

#### Comment référencer des attributs

- Pour connaître la syntaxe JSON de chaque attribut, consultez [Liste des attributs de contact](#page-1419-0)  [disponibles et leur référence JSONPath.](#page-1419-0)
- Pour référencer des attributs dont le nom contient des caractères spéciaux, tels que des espaces, placez le nom de l'attribut entre crochets et guillemets simples. Par exemple : \$.Attributes. ['user attribute name'].
- Pour référencer des attributs dans le même espace de noms, comme un attribut système, vous devez utiliser le nom de l'attribut ou le nom que vous avez spécifié comme Clé de destination.
- Pour référencer des valeurs dans un espace de noms différent, comme un attribut externe, vous devez spécifier la syntaxe JSONPath associée à l'attribut.
- Pour utiliser les attributs de contact afin d'accéder à d'autres ressources, définissez un attribut défini par l'utilisateur dans votre flux et utilisez l'Amazon Resource Name (ARN) de la ressource à laquelle vous souhaitez accéder comme valeur de l'attribut.

#### Exemples Lambda

- Pour référencer le nom d'un client à partir d'une recherche de fonction Lambda, utilisez \$.External. AttributeKey, en AttributeKey remplaçant par la clé (ou le nom) de l'attribut renvoyé par la fonction Lambda.
- Pour utiliser une invite Amazon Connect dans une fonction Lambda, définissez un attribut défini par l'utilisateur pour l'ARN de l'invite, puis accédez à cet attribut à partir de la fonction Lambda.

#### Exemples Amazon Lex

- Pour référencer un attribut d'un bot Amazon Lex, vous utilisez le format \$.Lex., puis vous incluez la partie du bot Amazon Lex à référencer, telle que \$.Lex. IntentName.
- Pour référencer l'entrée client dans un emplacement de bot Amazon Lex, utilisez \$.Lex.Slots.slotName, en remplaçant slotName par le nom de l'option dans le bot.

#### Conseils de configuration

- Lorsque vous utilisez une clé de destination définie par l'utilisateur, vous pouvez lui donner le nom que vous voulez, mais n'incluez pas les caractères \$ et . (point). Ils ne sont pas autorisés car ils sont tous deux utilisés pour définir les chemins d'attributs dans JSONPath.
- Vous pouvez utiliser le bloc Définir l'attribut de contact pour définir l'attribut de langue requis pour un bot Amazon Lex V2. (Votre attribut de langue dans Amazon Connect doit correspondre au modèle de langage utilisé pour créer votre bot Amazon Lex V2.) L'image suivante montre un attribut de langue défini sur Espagnol.

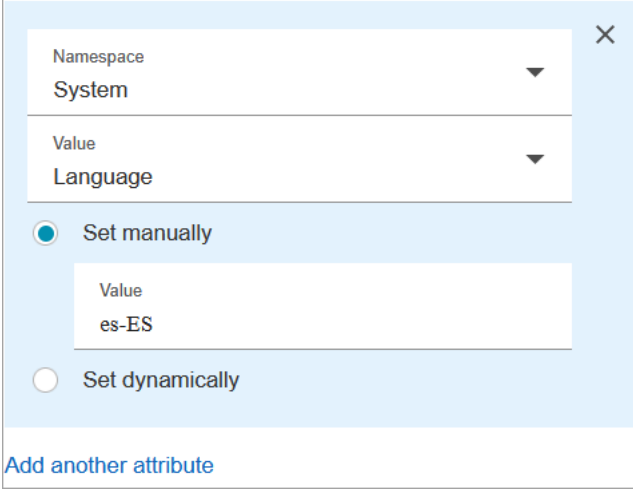

Vous pouvez également utiliser le bloc [Définir la voix](#page-1190-0) pour définir l'attribut de langue requis pour un bot Amazon Lex V2.

Pour de plus amples informations sur l'utilisation des attributs de contact, veuillez consulter [Utilisation](#page-1415-0) [des attributs de contact Amazon Connect](#page-1415-0).

#### Bloc configuré

L'image suivante montre un exemple de ce à quoi ressemble ce bloc lorsqu'il est configuré. Il comporte deux branches : Réussite et Erreur.

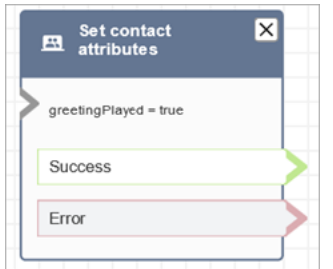

#### Exemples de flux

Amazon Connect inclut un ensemble d'exemples de flux. Pour obtenir des instructions expliquant comment accéder aux exemples de flux dans le concepteur de flux, consultez [Exemples de flux.](#page-999-0) Les rubriques suivantes décrivent les exemples de flux qui incluent ce bloc.

• [Exemple de flux entrant \(expérience de premier contact\)](#page-1000-0)

#### Scénarios

Consultez les rubriques suivantes pour voir des scénarios qui utilisent ce bloc :

• [Comment référencer les attributs de contact](#page-1464-0)

# Bloc de flux : Définir le flux de file d'attente des clients

#### **Description**

• Spécifie le flux à appeler lorsqu'un client est transféré vers une file d'attente.

#### Canaux pris en charge

Le tableau suivant indique comment ce bloc achemine un contact qui utilise le canal spécifié.

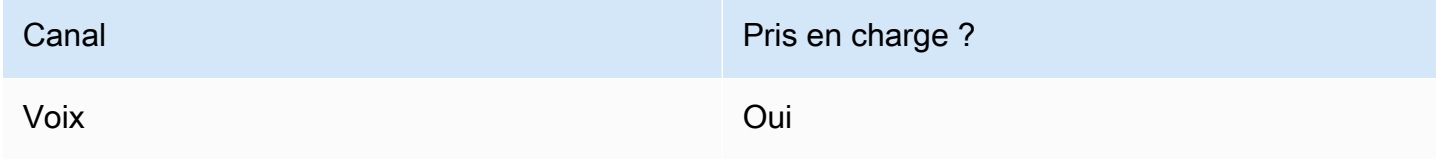

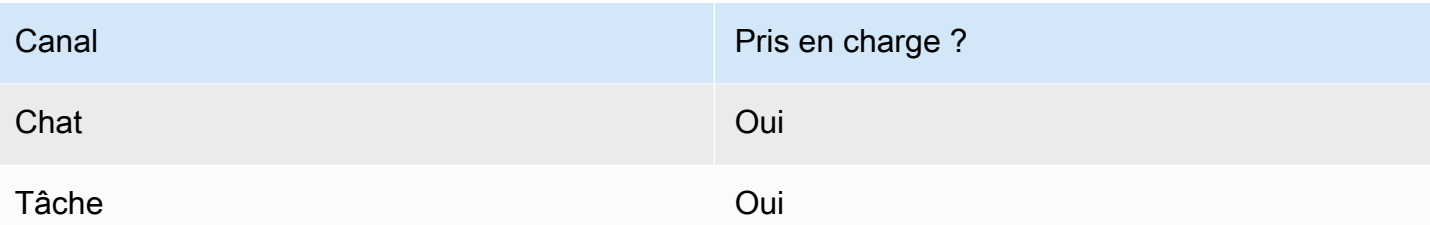

#### Types de flux

Vous pouvez utiliser ce bloc dans les [types de flux](#page-1232-0) suivants :

- Flux entrant
- Flux de transfert vers les agents
- Flux de transfert vers les files d'attente

#### Propriétés

L'image suivante montre la page Propriétés du bloc Définir le flux de file d'attente des clients.

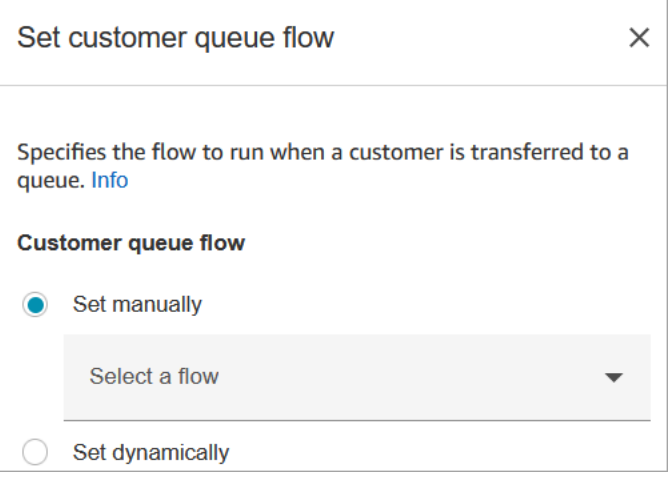

Pour plus d'informations sur l'utilisation des attributs, consultez [Utilisation des attributs de contact](#page-1415-0) [Amazon Connect](#page-1415-0)

#### Bloc configuré

L'image suivante montre un exemple de ce à quoi ressemble ce bloc lorsqu'il est configuré. Il comporte les branches suivantes : Réussite et Erreur.

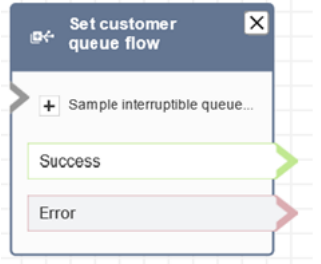

# Exemples de flux

Amazon Connect inclut un ensemble d'exemples de flux. Pour obtenir des instructions expliquant comment accéder aux exemples de flux dans le concepteur de flux, consultez [Exemples de flux.](#page-999-0) Les rubriques suivantes décrivent les exemples de flux qui incluent ce bloc.

• [Exemple de rappel en file d'attente](#page-1008-0)

# Bloc de flux : Définir le flux de déconnexion

#### **Description**

• Spécifie le flux à exécuter après un événement de déconnexion lors d'un contact.

Un événement de déconnexion se produit quand :

- Un chat ou une tâche est déconnecté.
- Une tâche est déconnectée suite à une action de flux.
- Une tâche expire. La tâche est automatiquement déconnectée si elle n'est pas terminée dans les 7 jours.

Lorsque l'événement de déconnexion se produit, le flux correspondant s'exécute.

- Voici des exemples de cas d'utilisation de ce bloc :
	- Réalisez des enquêtes après le contact. Par exemple, l'agent demande au client de rester en ligne pour répondre à un sondage post-appel. L'agent raccroche, et un flux de déconnexion est exécuté. Dans le flux de déconnexion, le client est invité à répondre à un ensemble de questions à l'aide du bloc [Obtenir l'entrée utilisateur](#page-1106-0). Ses réponses seront chargées à l'aide d'un bloc [Appel](#page-1127-0) [de la fonction AWS Lambda](#page-1127-0) vers une base de données externe de commentaires clients. Le client est remercié et déconnecté.

Pour plus d'informations sur la création d'enquêtes post-contact, consultez ce blog : [Easily create](https://aws.amazon.com/blogs/contact-center/easily-create-and-visualize-post-chat-surveys-with-amazon-connect-and-amazon-lex/) [and visualize post chat surveys with Amazon Connect and Amazon Lex](https://aws.amazon.com/blogs/contact-center/easily-create-and-visualize-post-chat-surveys-with-amazon-connect-and-amazon-lex/). Et jetez un œil à cet atelier : [Mettre en place une solution de sondage au sein de Amazon Connect](https://catalog.workshops.aws/amazon-connect-contact-survey/en-US).

- Dans un scénario de conversation instantanée, si un client cesse de répondre, utilisez ce bloc pour décider s'il faut exécuter le flux de déconnexion et appeler un bloc [Attente,](#page-1228-0) ou mettre fin à la conversation.
- Dans les scénarios de tâches où une tâche risque de ne pas être terminée en 7 jours, utilisez ce bloc pour exécuter un flux de déconnexion afin de déterminer si la tâche doit être mise en file d'attente ou [terminée/déconnectée](#page-1100-0) par une action de flux.

#### Canaux pris en charge

Le tableau suivant indique comment ce bloc achemine un contact qui utilise le canal spécifié.

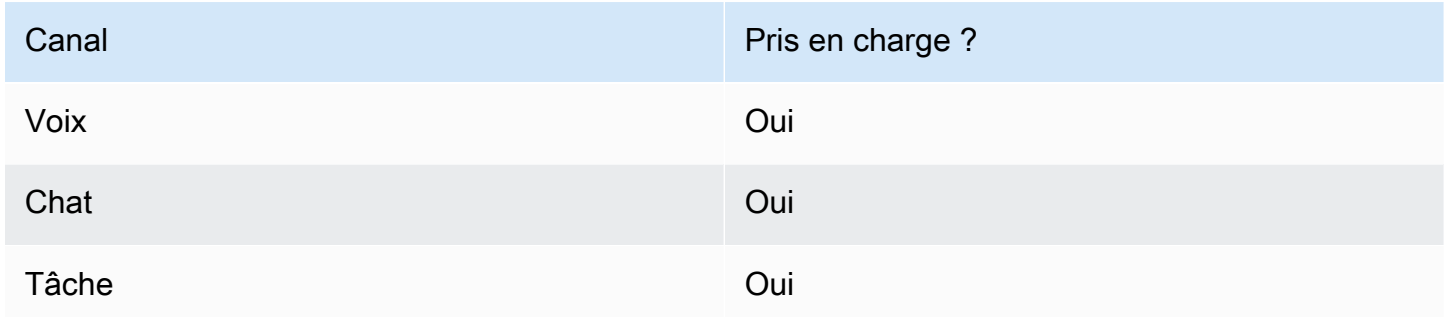

# Types de flux

Vous pouvez utiliser ce bloc dans les [types de flux](#page-1232-0) suivants :

• Tous les flux

#### Propriétés

L'image suivante montre la page Propriétés du bloc Définir le flux de déconnexion.

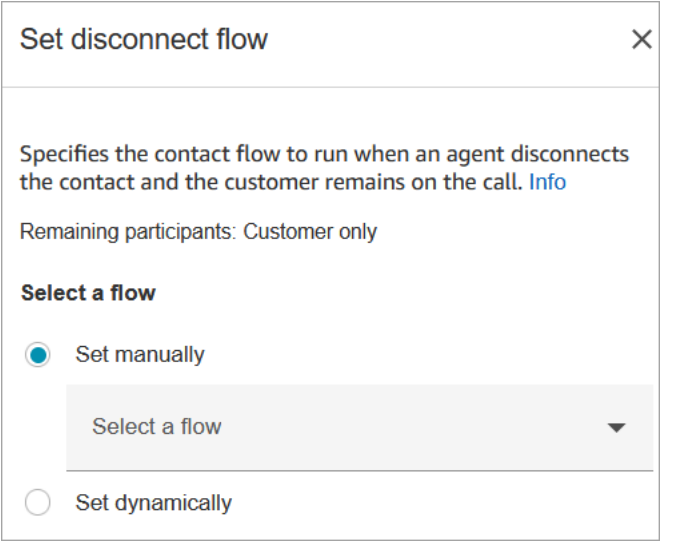

#### Bloc configuré

L'image suivante montre un exemple de ce à quoi ressemble ce bloc lorsqu'il est configuré. Il comporte les branches suivantes : Réussite et Erreur.

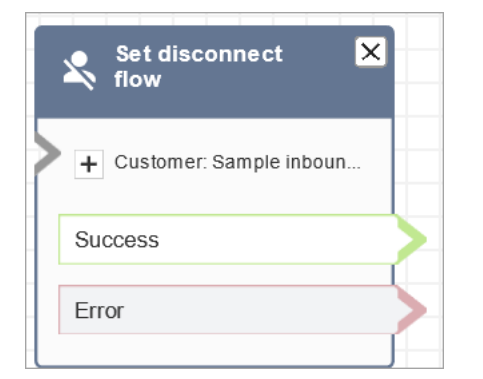

#### Exemples de flux

Amazon Connect inclut un ensemble d'exemples de flux. Pour obtenir des instructions expliquant comment accéder aux exemples de flux dans le concepteur de flux, consultez [Exemples de flux.](#page-999-0) Les rubriques suivantes décrivent les exemples de flux qui incluent ce bloc.

• [Exemple de flux entrant \(expérience de premier contact\)](#page-1000-0)

#### Scénarios

Consultez les rubriques suivantes pour voir des scénarios qui utilisent ce bloc :

• [Exemple de scénario de conversation instantanée](#page-116-0)

- [Easily create and visualize post chat surveys with Amazon Connect and Amazon Lex](https://aws.amazon.com/blogs/contact-center/easily-create-and-visualize-post-chat-surveys-with-amazon-connect-and-amazon-lex/)
- [Mettre en place une solution de sondage au sein de Amazon Connect](https://catalog.workshops.aws/amazon-connect-contact-survey/en-US)

# Bloc de flux : Définir le flux d'événements

#### **Description**

- Spécifie le flux à exécuter lors d'un événement de contact.
- Les événements suivants sont pris en charge :
	- Flux par défaut pour l'interface utilisateur de l'agent : indique le flux à invoquer lorsqu'un contact entre dans l'espace de travail de l'agent. Vous pouvez utiliser cet événement pour configurer un [step-by-step](#page-1743-0)guide à jouer à l'agent dans ce scénario.
	- Déconnecter le flux pour l'interface utilisateur de l'agent : indique le flux à invoquer lorsqu'un contact ouvert dans l'espace de travail de l'agent se termine. Vous pouvez utiliser cet événement pour configurer un [step-by-stepg](#page-1743-0)uide à jouer à l'agent dans ce scénario.
	- Flux lors de la pause du contact : spécifie le flux à invoquer quand un contact passe à l'état Mise en pause. Pour de plus amples informations, veuillez consulter [Concepts : mise en pause et](#page-128-0)  [reprise des tâches](#page-128-0).
	- Flux lors du contact : spécifie le flux à invoquer lors de la reprise d'un contact à partir de l'état Mise en pause. Pour de plus amples informations, veuillez consulter [Concepts : mise en pause](#page-128-0) [et reprise des tâches](#page-128-0).

#### Canaux pris en charge

Le tableau suivant indique comment ce bloc achemine un contact qui utilise le canal spécifié.

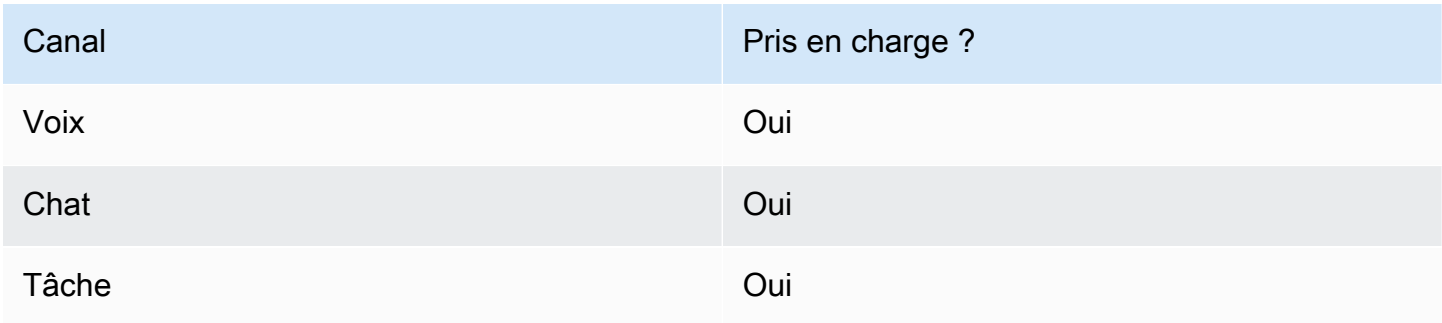

# Types de flux

Vous pouvez utiliser ce bloc dans les [types de flux](#page-1232-0) suivants :

• Tous les flux

# Propriétés

L'image suivante montre la page Propriétés du bloc Définir le flux d'événements.

 $\times$ 

# Set event flow

Specifiy a flow to run when a contact event or interaction occurs, such as an agent accepting or disconnecting from a call or placing a customer on hold Info

# Select event

Select an event hook

Default flow for Agent UI

# Select a flow

 $\bullet$  Set manually

Select a flow

# This field cannot be empty.

Set dynamically

### Bloc configuré

L'image suivante montre un exemple de ce à quoi ressemble ce bloc lorsqu'il est configuré. Il comporte les branches suivantes : Réussite et Erreur.

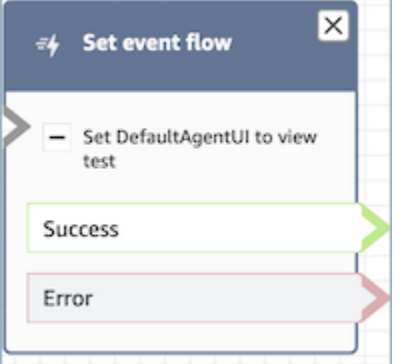

#### Scénarios

Consultez les rubriques suivantes pour voir des scénarios qui utilisent ce bloc :

• [Comment invoquer un guide au début d'un contact](#page-1791-0)

# Bloc de flux : Définir le flux d'attente

#### **Description**

- Établit le lien d'un type de flux à un autre.
- Spécifie le flux à appeler lorsqu'un client ou un agent est mis en attente.

Si ce bloc est déclenché lors d'une conversation instantanée, le contact est routé vers la branche Error (Erreur).

#### Canaux pris en charge

Le tableau suivant indique comment ce bloc achemine un contact qui utilise le canal spécifié.

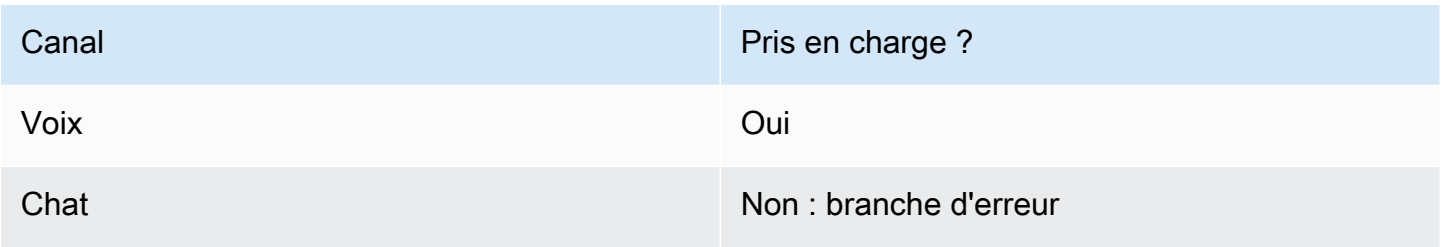

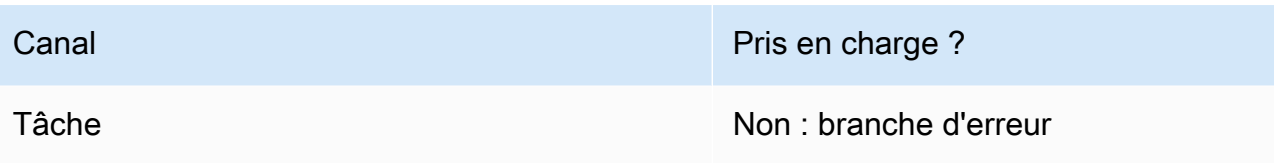

### Types de flux

Vous pouvez utiliser ce bloc dans les [types de flux](#page-1232-0) suivants :

- Flux entrant
- Flux de file d'attente des clients
- Flux de message discret sortant
- Flux de transfert vers les agents
- Flux de transfert vers les files d'attente

### Propriétés

L'image suivante montre la page Propriétés du bloc Définir le flux d'attente. Il affiche la liste déroulante des espaces de noms que vous pouvez utiliser pour définir le flux d'attente de manière dynamique.

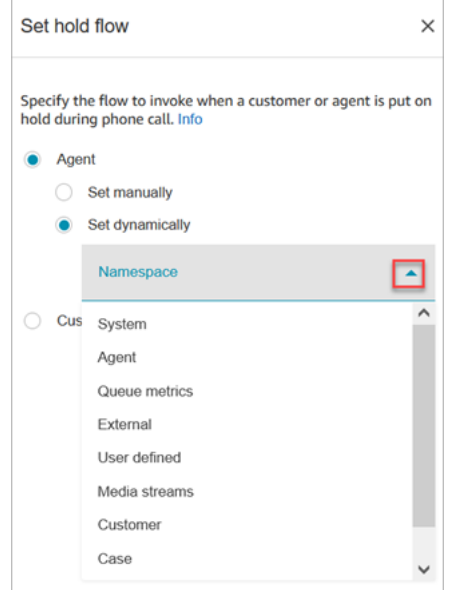

Pour plus d'informations sur l'utilisation des attributs, consultez [Utilisation des attributs de contact](#page-1415-0) [Amazon Connect](#page-1415-0)

# Bloc configuré

L'image suivante montre un exemple de ce à quoi ressemble ce bloc lorsqu'il est configuré. Il comporte les branches suivantes : Réussite et Erreur.

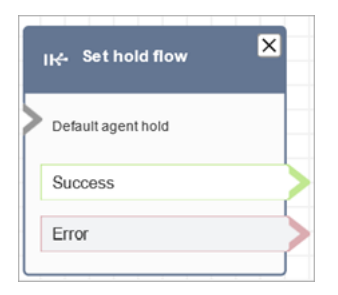

# Bloc de flux : Définir le comportement de journalisation

### **Description**

- Active les journaux de flux afin que vous puissiez suivre les événements lorsque les contacts interagissent avec les flux.
- Les journaux de flux sont stockés dans Amazon CloudWatch. Pour de plus amples informations, veuillez consulter [Journaux de flux stockés dans un groupe de journaux Amazon CloudWatch](#page-1407-0).

#### Canaux pris en charge

Le tableau suivant indique comment ce bloc achemine un contact qui utilise le canal spécifié.

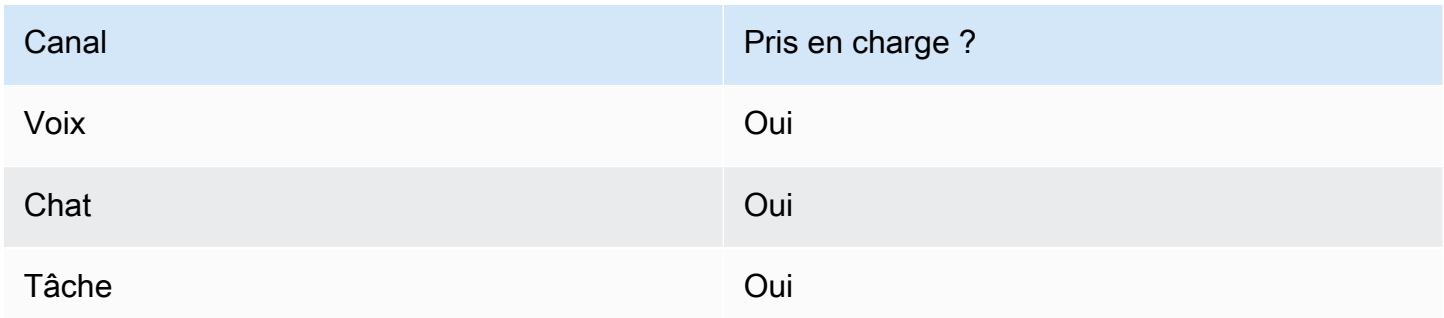

# Types de flux

Vous pouvez utiliser ce bloc dans les [types de flux](#page-1232-0) suivants :

• Tous les flux

Définir le comportement de journalisation de la component de la component de la component de la component de la component de la component de la component de la component de la component de la component de la component de l

#### Propriétés

L'image suivante montre la page Propriétés du bloc Définir le comportement de journalisation. Il dispose de deux options : activer le comportement de journalisation ou le désactiver.

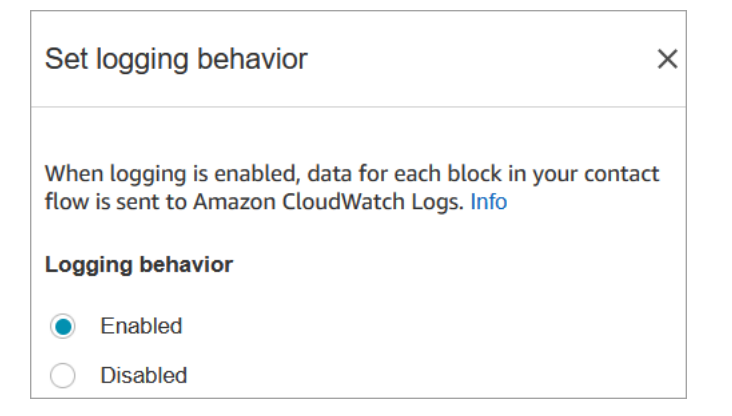

#### Scénarios

Consultez ces rubriques pour plus d'informations sur les journaux de flux :

• [Suivi des événements à mesure que les clients interagissent avec les flux](#page-1407-1)

Bloc de flux : Définir le comportement d'enregistrement et d'analyse

#### **Description**

- Définit les options d'enregistrement et/ou de surveillance (écoute) des conversations vocales et de chat.
- Il active les fonctionnalités dans Contact Lens. Pour de plus amples informations, veuillez consulter [Analyse des conversations à l'aide de l'analytique conversationnelle.](#page-1872-0)

#### Canaux pris en charge

Le tableau suivant indique comment ce bloc achemine un contact qui utilise le canal spécifié.

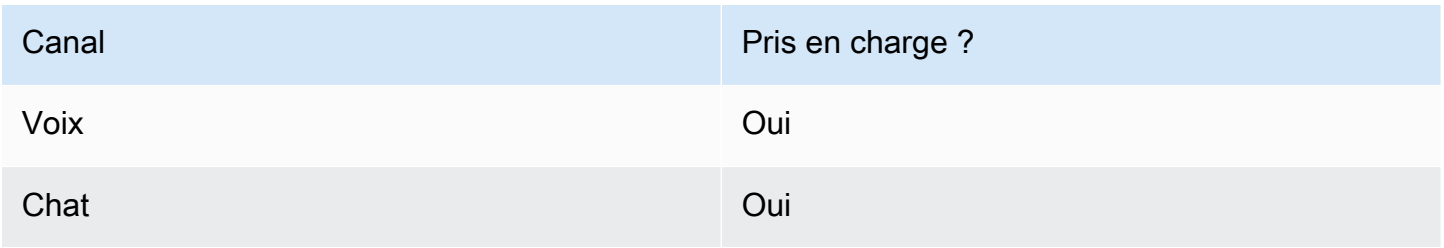

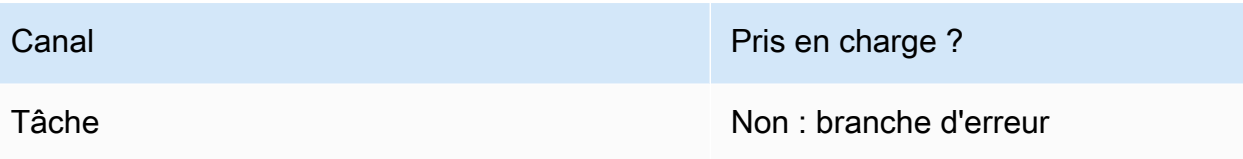

### Types de flux

Vous pouvez utiliser ce bloc dans les [types de flux](#page-1232-0) suivants :

- Flux entrant
- Flux de file d'attente des clients
- Flux de message discret sortant
- Flux de transfert vers les agents
- Flux de transfert vers les files d'attente

#### **G** Tip

Nous vous recommandons d'utiliser le bloc Définir le comportement d'enregistrement dans un flux de chuchotement entrant ou sortant pour obtenir le comportement le plus précis possible. L'utilisation de ce bloc dans un flux de file d'attente ne garantit pas toujours l'enregistrement des appels. Cela est dû au fait que le blocage peut s'exécuter une fois que le contact est joint à l'agent.

#### Propriétés

L'image suivante montre la page Propriétés du bloc Définir le comportement d'enregistrement et d'analyse. Il contient deux sections :

- Enregistrement d'appels : utilisez cette section pour activer ou désactiver l'enregistrement des appels pour l'agent, ou les deux.
- Analyse : utilisez cette section pour activer l'analyse Contact Lens.

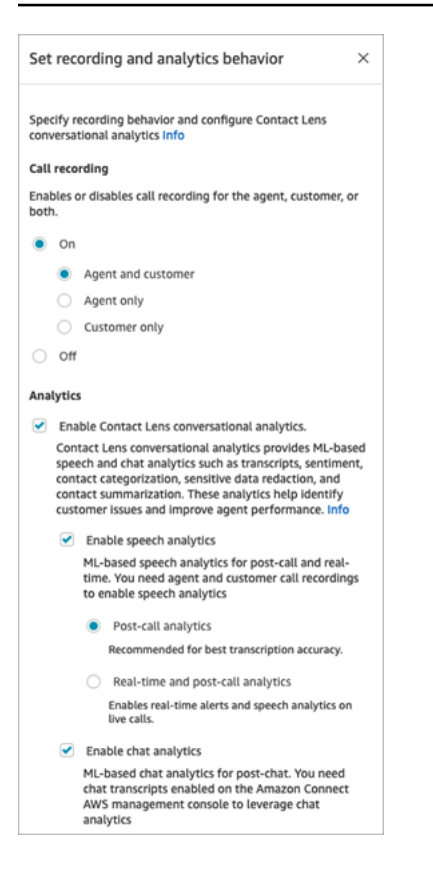

Lors de la configuration de ce bloc pour [configurer le comportement d'enregistrement,](#page-1297-0) procédez comme suit :

- Pour enregistrer des conversations vocales, choisissez ce que vous souhaitez enregistrer : Agent and Customer (Agent et client), Agent only (Agent uniquement) ou Customer only (Client uniquement).
- Pour enregistrer les conversations de discussion instantanée, vous devez choisir Agent and Customer (Agent et client).
- Pour permettre la surveillance des conversations vocales et/ou des discussions instantanées, vous devez choisir Agent and customer (Agent et client).

Pour plus d'informations sur l'utilisation de ce bloc pour activer Contact Lens, notamment sur les fonctionnalités telles que la suppression de données sensibles, consultez [Activation d'Amazon](#page-1877-0) [Connect Contact Lens.](#page-1877-0)

#### Conseils de configuration

• Vous pouvez modifier le comportement d'enregistrement des appels dans un flux, par exemple en passant de « Agent et client » à « Agent uniquement ». Procédez comme suit :

- 1. Ajoutez un deuxième bloc Définir le comportement d'enregistrement et d'analyse au flux.
- 2. Configurez le deuxième bloc pour définir l'enregistrement des appels sur Désactivé.
- 3. Ajoutez un autre bloc Définir le comportement d'enregistrement et d'analyse.
- 4. Configurez le troisième bloc selon le nouveau comportement d'enregistrement que vous souhaitez, par exemple Agent uniquement.
	- **a** Note

Les paramètres de la section Analytique sont remplacés par chaque bloc Définir le comportement d'enregistrement et d'analyse suivant dans le flux.

• Pour les appels : la désactivation de l'option Activer l'analyse conversationnelle des lentilles de contact désactive l'analyse des lentilles de contact.

Par exemple, disons que votre flux comporte deux blocks Définir le comportement d'enregistrement et d'analyse. Dans le premier bloc, l'option Activer l'analytique conversationnelle de Contact Lens est sélectionnée. Le deuxième bloc situé plus loin dans le flux est désélectionné. L'analytique apparaît uniquement au moment pour lequel elle a été activée.

- Pour le chat : le chat en temps réel démarre l'analyse dès qu'un bloc du flux l'active. Aucun bloc ultérieur dans le flux ne désactive les paramètres de chat en temps réel.
- Si un agent met un client en attente, l'agent est toujours enregistré, mais pas le client.
- Si vous souhaitez transférer un contact vers un autre agent ou file d'attente et que vous souhaitez continuer à utiliser Contact Lens pour collecter des données, vous devez ajouter au flux un autre bloc Définir le comportement d'enregistrement en activant Activer l'analyse. En effet, un transfert génère un deuxième ID de contact et un enregistrement de contact. Contact Lens doit également être exécuté sur cet enregistrement de contact.
- Lorsque vous activez Contact Lens, le type de flux dans lequel se trouve le bloc et son emplacement dans le flux déterminent si les agents reçoivent la transcription des principaux points forts et quand ils la reçoivent.

Pour plus d'informations et des exemples de cas d'utilisation expliquant comment le bloc affecte l'expérience des agents en mettant l'accent sur les principaux points forts, consultez [Conception](#page-1886-0)  [d'un flux pour obtenir les principaux points forts.](#page-1886-0)

### Bloc configuré

L'image suivante montre un exemple de ce à quoi ressemble ce bloc lorsqu'il est configuré. Il a une branche : Réussite.

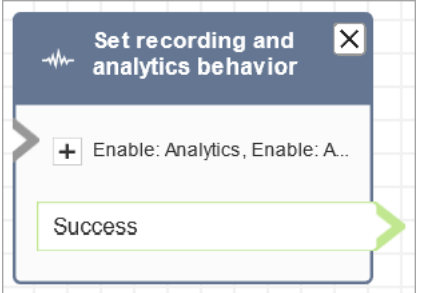

#### Exemples de flux

Amazon Connect inclut un ensemble d'exemples de flux. Pour obtenir des instructions expliquant comment accéder aux exemples de flux dans le concepteur de flux, consultez [Exemples de flux.](#page-999-0) Les rubriques suivantes décrivent les exemples de flux qui incluent ce bloc.

• [Exemple de flux entrant \(expérience de premier contact\)](#page-1000-0)

#### Scénarios

Consultez les rubriques suivantes pour voir des scénarios qui utilisent ce bloc :

- [Configuration du comportement d'enregistrement](#page-1297-0)
- [Configuration de la surveillance en direct pour la voix et/ou la conversation instantanée](#page-2132-0)
- [Consultation de conversations enregistrées entre des agents et des clients à l'aide d'Amazon](#page-2144-0) **[Connect](#page-2144-0)**
- [Analyse des conversations à l'aide de l'analytique conversationnelle](#page-1872-0)

# Bloc de flux : Définir les critères de routage

• Définit les critères de routage d'un contact.

- Les attributs prédéfinis sont utilisés pour définir des critères de routage pour les contacts de tous les canaux, tels que Voice, Chat et Task. Un critère de routage est une séquence d'une ou de plusieurs étapes de routage.
- Une étape de routage est une combinaison d'une ou de plusieurs exigences, par exemple Language:English >= 4 AND Technology:AWS Kinesis >= 2 et d'une durée d'expiration. Une étape de routage peut également être définie comme non soumise à expiration.
- Une exigence est une condition créée à l'aide d'un nom d'attribut prédéfini, de sa valeur, de son opérateur de comparaison et de son niveau de compétence. Par exemple, Technologie:AWS Kinesis >= 2.
- Les types de flux suivants prennent en charge ce bloc :
	- Flux entrant
	- Flux de file d'attente des clients
	- Flux de transfert vers les agents
	- Flux de transfert vers les files d'attente
- Le bloc Set Routing Criteria doit être utilisé avec le bloc Transfer To Queue, car ce dernier transférera le contact vers la file d'attente Amazon Connect et activera les critères de routage spécifiés sur le contact.

# Conditions préalables à la définition des critères de routage

Pour définir les critères de routage d'un contact, vous devez d'abord effectuer les opérations suivantes :

- 1. Créer [Attributs prédéfinis](#page-703-0).
- 2. [Attribution de compétences aux agents](#page-707-0) en utilisant des attributs prédéfinis qui ont été créés précédemment

# Fonctionnement des critères de routage

Lorsqu'un contact est transféré vers une file d'attente standard, Amazon Connect active la première étape spécifiée dans les critères de routage du contact. Un agent est joint au contact uniquement quand il répond aux exigences spécifiées dans l'étape de routage active du contact. Si aucun agent de ce type n'est trouvé avant la date d'expiration de l'étape, Amazon Connect passe à l'étape suivante spécifiée dans les critères de routage jusqu'à ce que l'un d'entre eux soit satisfait. Quand toutes les étapes auront expiré, le contact sera proposé à l'agent disponible depuis le plus longtemps qui a cette file d'attente dans son profil de routage. Notez qu'une étape de routage n'expirera jamais si la durée d'expiration n'est pas spécifiée sur l'étape de routage.

Vous pouvez utiliser les éléments suivants dans un critère de routage :

- Choisissez parmi les options suivantes :
	- Un attribut unique.
	- Deux à huit attributs utilisant la AND condition.
	- Deux attributs utilisant la OR condition. Vous ne pouvez l'utiliser que OR lorsque vous définissez des attributs de manière dynamique. Pour de plus amples informations, veuillez consulter [Utilisation du bloc de flux.](#page-1178-0)

En outre, les attributs et les critères de routage doivent présenter les caractéristiques suivantes :

- Chaque attribut doit être associé à un niveau de compétence.
- Chaque niveau de compétence doit utiliser l'opérateur de comparaison « >= ».
- Chaque étape des critères doit être assortie d'un délai d'expiration chronométré.
- La dernière étape des critères peut comporter un délai d'expiration chronométré ou non expirant.

#### <span id="page-1178-0"></span>Utilisation du bloc de flux

Vous pouvez définir les critères de routage souhaités, soit manuellement dans l'interface utilisateur du bloc de flux de contacts, soit dynamiquement en fonction de la sortie du bloc Appeler une fonction AWS Lambda.

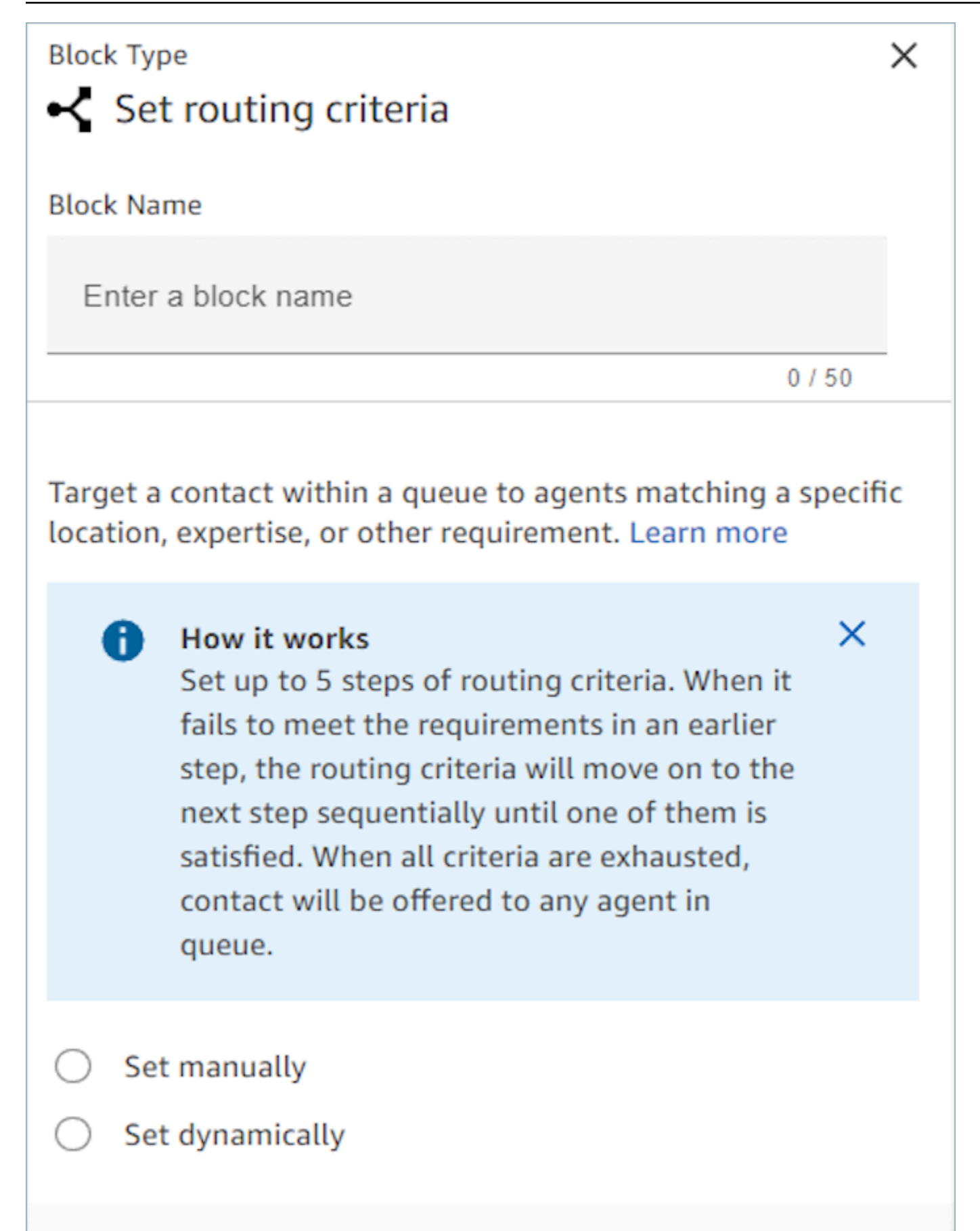

#### Utilisation du bloc de flux

À l'aide de cette option, vous pouvez définir manuellement les critères de routage pour les contacts, comme indiqué dans le bloc « Définir les critères de routage ». Consultez l'exemple d'un flux ci-dessous dans lequel l'attribut prédéfini est ajouté manuellement à une étape de routage en sélectionnant l'attribut et la valeur dans une liste déroulante.

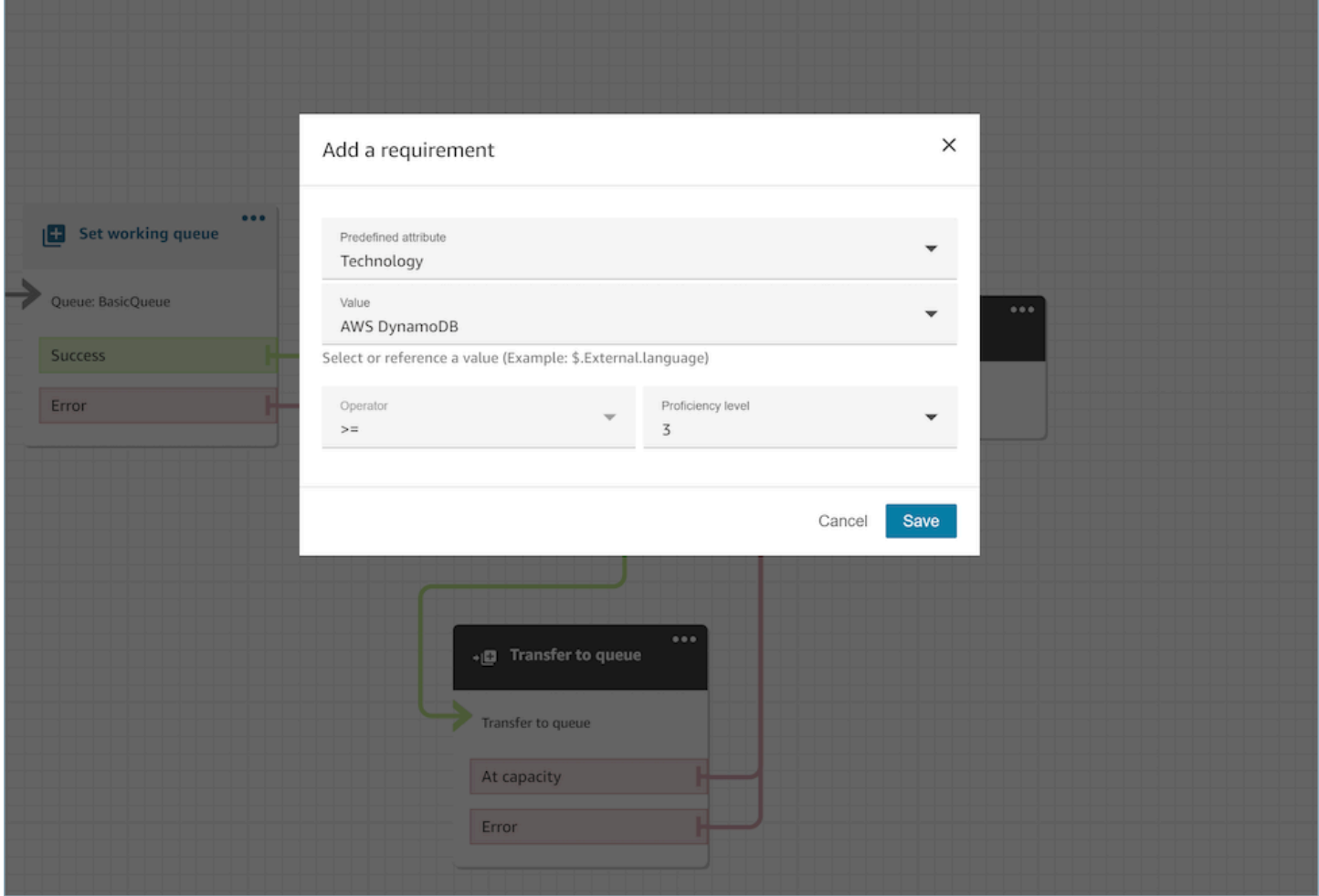

Si nécessaire, vous pouvez configurer dynamiquement une valeur d'attribut prédéfinie à l'aide de la référence JSONPath, même dans cette option. Par exemple, vous pouvez spécifier la référence ` \$.External.language` JSONPath au lieu de coder en dur une AWS DynamoDB valeur selon les `Technology` exigences de tous les contacts. Pour plus d'informations sur la référence JSONPath, consultez [Liste des attributs de contact disponibles et leur référence JSONPath.](#page-1419-0)

#### Définition dynamique des critères de routage

Vous pouvez définir des critères de routage pour un contact de manière dynamique en fonction de la sortie du bloc fonctionnel Invoke AWS Lambda.

- Dans le bloc de fonction Invoke AWS Lambda, configurez la fonction Lambda pour renvoyer les critères de routage au format JSON et définissez la validation de la réponse au format JSON. Pour plus d'informations sur l'utilisation du bloc Appeler une fonction AWS Lambda, consultez la documentation [Appel des fonctions AWS Lambda.](#page-1365-0).
- Dans le bloc Set Routing Criteria, choisissez l'option Définir dynamiquement avec les attributs Lambda ci-dessus : Espace de noms avec la valeur External et Clé avec la valeur spécifiée dans la réponse Lambda ci-dessus. Par exemple, la clé peut être MyRoutingCriteria, car elle pointe vers les critères de routage de l'exemple de réponse Lambda présenté dans la section suivante.

### Exemple de fonction Lambda pour définir des critères de routage

L'exemple Lambda suivant est utilisé AndExpression pour renvoyer des critères de routage :

```
export const handler = async(event) => {
   return { 
    "MyRoutingCriteria": { 
     "Steps": [ 
       { 
         "Expression": { 
           "AndExpression": [ 
\{\hspace{.1cm} \} "AttributeCondition": { 
                 "Name": "Language", 
                 "Value": "English", 
                 "ProficiencyLevel": 4, 
                 "ComparisonOperator": "NumberGreaterOrEqualTo" 
 } 
             }, 
\{\hspace{.1cm} \} "AttributeCondition": { 
                 "Name": "Technology", 
                 "Value": "AWS Kinesis", 
                 "ProficiencyLevel": 2, 
                 "ComparisonOperator": "NumberGreaterOrEqualTo" 
 } 
 } 
 ] 
         }, 
         "Expiry": { 
           "DurationInSeconds": 30
```

```
 } 
        }, 
        { 
           "Expression": { 
             "AttributeCondition": { 
                "Name": "Language", 
                "Value": "English", 
               "ProficiencyLevel": 1, 
                "ComparisonOperator": "NumberGreaterOrEqualTo" 
             } 
          } 
        } 
     ] 
   }
}
};
```
L'exemple Lambda suivant est utilisé OrExpression pour renvoyer des critères de routage :

```
export const handler = async(event) => {
   return { 
    "MyRoutingCriteria": { 
     "Steps": [ 
       { 
         "Expression": { 
            "OrExpression": [ 
\{\hspace{.1cm} \} "AttributeCondition": { 
                  "Name": "Technology", 
                  "Value": "AWS Kinesis Firehose", 
                  "ProficiencyLevel": 2, 
                  "ComparisonOperator": "NumberGreaterOrEqualTo" 
 } 
             }, 
\{\hspace{.1cm} \} "AttributeCondition": { 
                  "Name": "Technology", 
                  "Value": "AWS Kinesis", 
                  "ProficiencyLevel": 2, 
                  "ComparisonOperator": "NumberGreaterOrEqualTo" 
                } 
             } 
 ]
```

```
 }, 
            "Expiry": { 
                "DurationInSeconds": 30 
            } 
         } 
       ] 
   }
}
};
```
Quels sont les statuts d'une étape de routage et pourquoi sont-ils nécessaires ?

- 1. Inactif : lorsque les critères de routage sont activés, la première étape devient immédiatement inactive. Le moteur de routage exécute les critères étape par étape conformément au minuteur d'expiration.
	- a. Chaque étape commence comme inactive jusqu'à ce que l'étape précédente expire.
- 2. Actif : lorsqu'une étape est activement exécutée pour une correspondance, le statut est défini sur Actif.
- 3. Expiré : lorsqu'Amazon Connect ne trouve aucun agent pendant la durée d'une étape et que le délai expire, le moteur de routage passe à l'étape suivante. L'étape précédente est considérée comme expirée.
- 4. A rejoint : chaque fois qu'un agent est mis en correspondance avec succès avec un contact pour une étape donnée, le statut de l'étape prend la valeur A rejoint
- 5. Interrompu : si un contact attend trop longtemps ou si un responsable des opérations décide d'interrompre le flux et de modifier les critères de routage. Cela peut se produire pendant qu'une étape particulière est active, par exemple quand une tâche est en attente depuis 24 heures et qu'un responsable souhaite modifier les critères. Le statut de l'étape prend alors la valeur Interrompu.
- 6. Désactivé : quand un client abandonne un appel ou qu'une connexion est supprimée, le routage s'arrête.

#### Scénarios

Consultez les rubriques suivantes pour voir des scénarios qui utilisent ce bloc :

• [Comment référencer les attributs de contact](#page-1464-0)

# Bloc de flux : Définir Voice ID

#### **Description**

- Permet le streaming audio et définit des seuils pour l'authentification vocale et la détection des fraudeurs dans une liste de surveillance. Pour en savoir plus sur cette fonction, consultez [Voice ID](#page-2509-0).
- Envoie un signal audio à Amazon Connect Voice ID pour vérifier l'identité de l'appelant et établir une comparaison avec les fraudeurs figurant sur la liste de surveillance, dès que l'appel est connecté à un flux.
- Utilisez un bloc [Lire l'invite](#page-1137-0) avant de Définir Voice ID pour diffuser correctement le son. Vous pouvez le modifier pour y inclure un message simple tel que « Bienvenue ».
- Utilisez un bloc [Définir des attributs de contact](#page-1157-0) après avoir sélectionné Définir Voice ID pour définir l'ID client de l'appelant.

CustomerId peut être un numéro client issu de votre système CRM, par exemple. Vous pouvez créer une fonction Lambda pour extraire l'ID client unique de l'appelant de votre système CRM. Voice ID se sert de cet attribut comme CustomerSpeakerId de l'appelant.

CustomerId peut être une valeur alphanumérique. Il ne prend en charge que les caractères spéciaux \_ et - (trait de soulignement et tiret). Il ne doit pas s'agir nécessairement d'un UUID. Pour plus d'informations, consultez CustomerSpeakerId dans le type de données [Locuteur.](https://docs.aws.amazon.com/voiceid/latest/APIReference/API_Speaker.html)

- Utilisez un bloc [Vérification de Voice ID](#page-1060-0) après avoir sélectionné Définir Voice ID pour bifurquer en fonction des résultats de vérification de l'inscription, de l'authentification ou de la détection des fraudes.
- Pour plus d'informations sur l'utilisation de Définir Voice ID dans un flux, ainsi que sur [Vérification](#page-1060-0) [de Voice ID](#page-1060-0) et [Définir des attributs de contact,](#page-1157-0) consultez [Étape 2 : Créer un domaine Voice ID et](#page-2518-0) [une clé de chiffrement](#page-2518-0) dans [Activation de Voice ID.](#page-2516-0)

#### Canaux pris en charge

Le tableau suivant indique comment ce bloc achemine un contact qui utilise le canal spécifié.

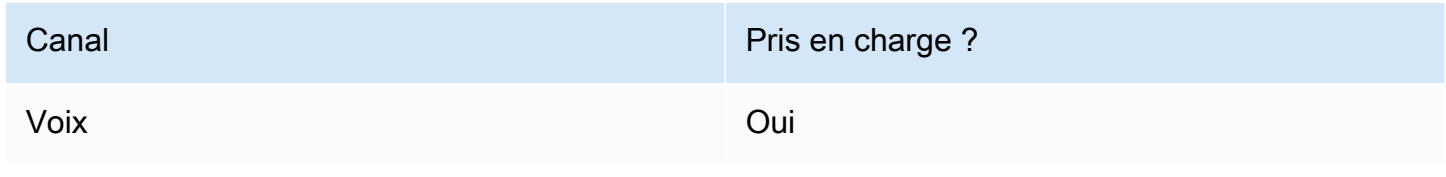

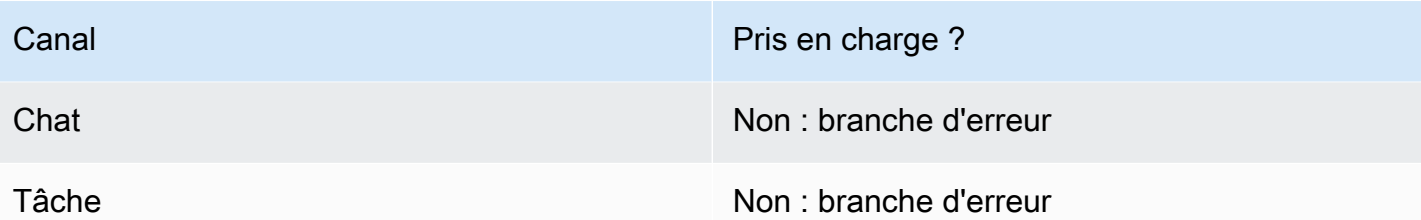

#### Types de flux

Vous pouvez utiliser ce bloc dans les [types de flux](#page-1232-0) suivants :

- Flux entrant
- Flux de file d'attente des clients
- Flux de message discret client
- Flux de message discret sortant
- Flux de message discret agent
- Flux de transfert vers les agents
- Flux de transfert vers les files d'attente

# Propriétés

L'image suivante montre la page Propriétés du bloc Définir Voice ID. Il montre la section Authentification vocale. Dans cet exemple, Seuil d'authentification est défini sur 90. Il s'agit du seuil recommandé.

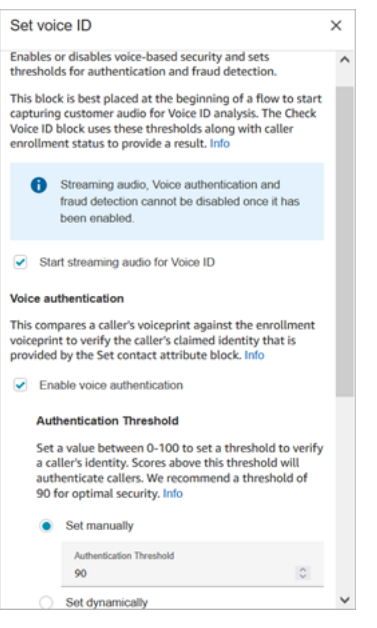

#### Démarrage de la diffusion de l'audio pour Voice ID

Lorsque cette option est sélectionnée, Amazon Connect commence à diffuser l'audio de la chaîne du client vers Voice ID.

Vous pouvez ajouter ce bloc à plusieurs endroits dans un flux, mais une fois que vous avez sélectionné Démarrer la diffusion de l'audio, il ne peut pas être désactivé, même si, plus tard dans le flux, d'autres blocs Définir Voice ID ne l'ont pas activé.

#### Authentification vocale

Seuil d'authentification : lorsque Voice ID compare l'empreinte vocale de l'appelant à l'empreinte vocale enregistrée de l'identité revendiquée, il génère un score d'authentification compris entre 0 et 100. Ce score indique la fiabilité d'une correspondance. Vous pouvez configurer un seuil pour le score qui indique si l'appelant est authentifié. Le seuil par défaut de 90 garantit une sécurité élevée dans la plupart des cas.

- Si le score d'authentification est inférieur au seuil configuré, Voice ID considère l'appel comme non authentifié.
- Si le score d'authentification est supérieur au seuil configuré, Voice ID considère l'appel comme authentifié.

Par exemple, si la personne est malade et appelle depuis un appareil mobile dans sa voiture, le score d'authentification sera légèrement inférieur à celui obtenu lorsque la personne se porte bien et qu'elle appelle depuis une pièce calme. Si un imposteur appelle, le score d'authentification est bien inférieur.

#### Temps de réponse à l'authentification

Vous pouvez définir le temps de réponse d'authentification entre 5 et 10 secondes, ce qui détermine à quelle vitesse vous souhaitez que l'analyse de l'authentification de Voice ID soit réalisée. Le fait de le réduire accélère le temps de réponse tout en réduisant la précision. Lorsque vous utilisez des options IVR en libre-service où les appelants ne parlent pas beaucoup, vous souhaiterez peut-être réduire ce temps. Vous pouvez ensuite augmenter le temps si l'appel doit être transféré à un agent.

L'image suivante montre la section Temps de réponse de l'authentification du bloc. Le temps de réponse est réglé manuellement sur 10 secondes.

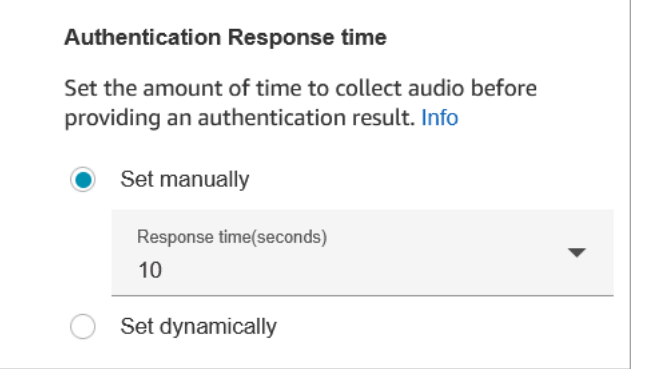

Choisissez Définir de manière dynamique pour définir le seuil d'authentification en fonction de certains critères. Par exemple, vous souhaiterez peut-être augmenter le seuil en fonction du niveau d'adhésion du client, du type de transaction ou des informations pour lesquelles il appelle.

#### Détection des fraudes

Le seuil que vous définissez pour la détection des fraudes est utilisé pour mesurer le risque. Les scores supérieurs au seuil sont considérés comme présentant un risque plus élevé. Les scores inférieurs au seuil sont considérés comme présentant un risque moins élevé. L'augmentation du seuil fait baisser les taux de faux positifs (rend le résultat plus certain), mais augmente les taux de faux négatifs

Choisissez Définir de manière dynamique pour définir le seuil de fraude en fonction de certains critères. Par exemple, vous souhaiterez peut-être abaisser le seuil pour les clients fortunés, le type de transaction ou les informations pour lesquelles ils appellent.
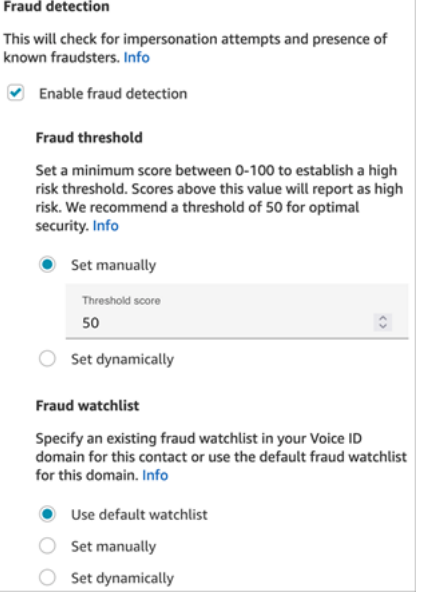

La liste de surveillance que vous sélectionnez est utilisée lors de l'évaluation de la session vocale. Choisissez Utiliser la liste de surveillance par défaut pour utiliser la liste de surveillance par défaut de votre domaine. Pour Définir manuellement, l'identifiant de la liste de surveillance doit être composé de 22 caractères alphanumériques.

De même, pour la liste de surveillance, choisissez Définir dynamiquement pour définir la liste de surveillance en fonction des critères définis. Par exemple, vous souhaiterez peut-être utiliser une liste de surveillance plus stricte en fonction du type de transaction ou des informations pour lesquelles ils appellent.

#### Conseils de configuration

• Pour Seuil d'authentification, nous vous recommandons de commencer par la valeur par défaut de 90 et de l'ajuster jusqu'à ce que vous trouviez un bon équilibre pour votre entreprise.

Chaque fois que vous augmentez la valeur du Seuil d'authentification au-delà de la valeur par défaut de 90, vous devez faire un compromis :

• Plus le seuil est élevé, plus le taux de faux refus (FRR) est élevé, c'est-à-dire la probabilité qu'un agent doive vérifier l'identité du client.

Par exemple, si vous le définissez trop haut, tel que supérieur à 95, les agents devront vérifier l'identité de chaque client.

• Plus le seuil est bas, plus le taux de fausse acceptation (FAR) est élevé, c'est-à-dire la probabilité que Voice ID accepte à tort une tentative d'accès par un appelant non autorisé.

- Lorsque Voice ID vérifie que la voix appartient au client inscrit, il renvoie le statut Authentifié. Ajoutez un bloc [Vérification de Voice ID](#page-1060-0) à votre branche de flux en fonction du statut renvoyé.
- Pour Seuil de fraude, nous vous recommandons de commencer par la valeur par défaut de 50 et de l'ajuster jusqu'à ce que vous trouviez un bon équilibre pour votre entreprise.

Si le score de l'appelant est supérieur au seuil, cela indique que le risque de fraude est plus élevé lors de cet appel.

- Pour la liste de surveillance des fraudes, le format est validé lors de la publication du flux.
	- Si une liste de surveillance est définie dynamiquement et que le format n'est pas valide, le contact est acheminé vers le bas de la branche Error du bloc Set Voice ID.
	- Si un identifiant de liste de surveillance est défini manuellement ou dynamiquement dans un format valide mais que la liste de surveillance n'est pas disponible dans le domaine Voice ID de l'instance, le contact est acheminé vers le bas de la branche Erreur du [Vérification de Voice ID](#page-1060-0) bloc lorsque le bloc Check Voice ID est utilisé ultérieurement dans le flux.

## Bloc configuré

L'image suivante montre un exemple de ce à quoi ressemble ce bloc lorsqu'il est configuré. Il comporte les branches suivantes : Réussite et Erreur.

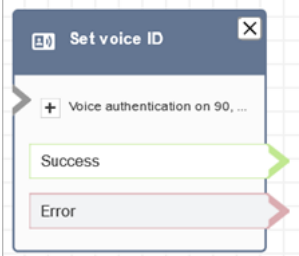

## En savoir plus

Pour plus d'informations sur ce bloc, consultez la rubrique suivante :

- [Utilisation de l'authentification des appelants en temps réel avec Voice ID](#page-2509-0)
- [Bloc de flux : Vérification de Voice ID](#page-1060-0)
- [Utilisation de Voice ID](#page-2807-0)

# <span id="page-1190-0"></span>Bloc de flux : Définir la voix

### **Description**

- Définit la langue text-to-speech (TTS) et la voix à utiliser pour le flux de contacts.
- La voix par défaut est Joanna (style oratoire de conversation).
- Vous pouvez choisir Remplacer le style de parole pour en faire, ainsi que d'autres voix, des [Voix](https://docs.aws.amazon.com/polly/latest/dg/NTTS-main.html)  [neuronales \(NTTS\) Amazon Polly.](https://docs.aws.amazon.com/polly/latest/dg/NTTS-main.html) Les voix neuronales rendent les conversations automatisées plus réalistes en améliorant le ton, l'inflexion, l'intonation et le tempo.

Pour obtenir la liste des voix neuronales prises en charge, consultez [Voix neurales](https://docs.aws.amazon.com/polly/latest/dg/ntts-voices-main.html) dans le Guide du développeur Amazon Polly.

- Une fois ce bloc exécuté, toute appel TTS se résout à la voix neuronale ou standard sélectionnée.
- Si ce bloc est déclenché lors d'une conversation de chat, le contact parcourt la branche Réussite. Elle n'a aucun effet sur l'expérience de chat.

### Canaux pris en charge

Le tableau suivant indique comment ce bloc achemine un contact qui utilise le canal spécifié.

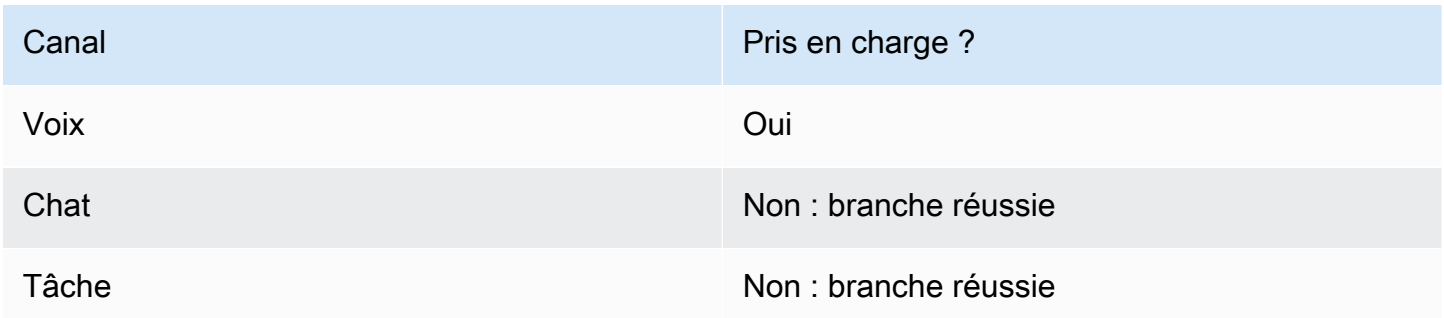

### Types de flux

Vous pouvez utiliser ce bloc dans les [types de flux](#page-1232-0) suivants :

• Tous les flux

## Propriétés

L'image suivante montre la page Propriétés du bloc Définir la voix. Il est configuré pour l'anglais, la voix est Joanna et le style oratoire est conversationnel.

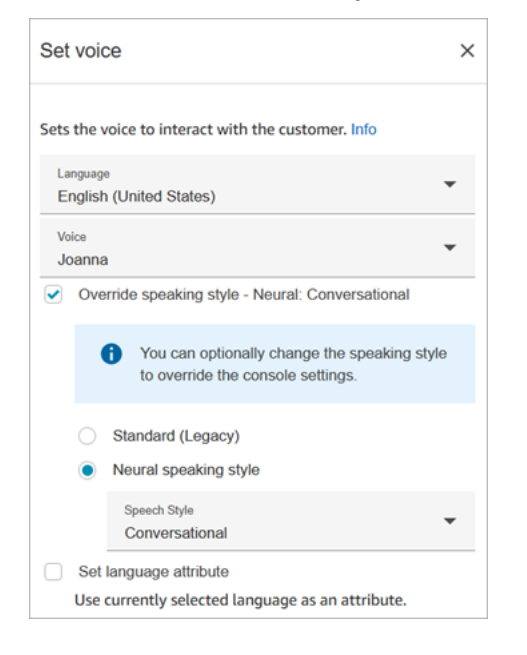

#### **G** Tip

Pour les voix qui ne prennent en charge que les styles oratoires neuronaux, mais qui ne sont pas standard, Remplacer le style de parole est automatiquement sélectionné. Vous n'avez pas la possibilité de le supprimer.

### Utilisation d'un bot Amazon Lex V2 avec Amazon Connect

Si vous utilisez un bot Amazon Lex V2, votre attribut de langue dans Amazon Connect doit correspondre au modèle de langage utilisé pour créer votre bot Lex. Ceci est différent d'Amazon Lex (Classic).

- Si vous créez un bot Amazon Lex V2 avec un modèle de langage différent (par exemple, en\_AU, fr\_FR, es\_ES, etc.) sous Voix, choisissez une voix correspondant à cette langue, puis choisissez Définir l'attribut de langue, comme illustré dans l'image suivante.
- Si vous n'utilisez pas de voix en-US avec un bot Amazon Lex V2 et que vous ne choisissez pas Définir l'attribut de langue, le bloc [Obtenir l'entrée utilisateur](#page-1106-0) génère une erreur.
- Pour les bots utilisant plusieurs langues (par exemple, en\_AU et en\_GB), choisissez Définir l'attribut de langue pour l'une des langues, comme illustré dans l'image suivante.

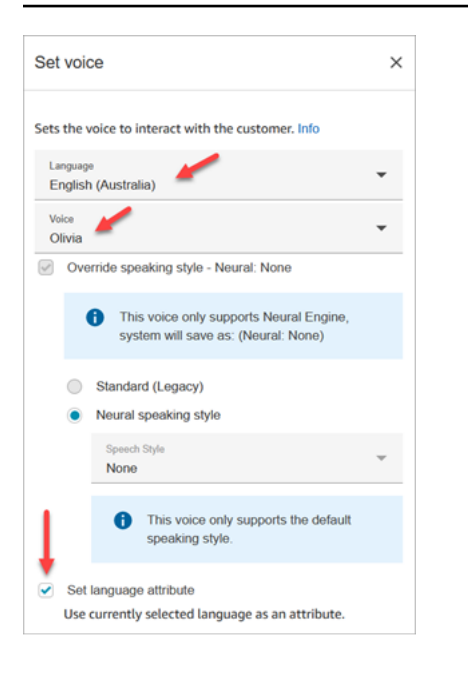

### Conseils de configuration

• Pour les voix neuronales Joanna et Matthew en anglais américain (fr), vous pouvez également spécifier un [style oratoire conversationnel](https://docs.aws.amazon.com/polly/latest/dg/ntts-speakingstyles.html) ou le [style de diction d'un présentateur de journal.](https://docs.aws.amazon.com/polly/latest/dg/ntts-speakingstyles.html)

#### Bloc configuré

L'image suivante montre un exemple de ce à quoi ressemble ce bloc lorsqu'il est configuré. Il comporte la branche suivante : Réussite.

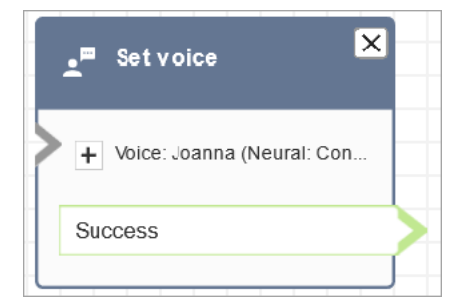

#### Scénarios

Consultez les rubriques suivantes pour voir des scénarios qui utilisent ce bloc :

• [Ajouter text-to-speech aux invites](#page-1263-0)

# Bloc de flux : Définir le flux de message discret

## **Description**

Un message discret est ce qu'un client ou un agent reçoit lorsqu'il participe à une conversation vocale ou par chat. Par exemple :

- Un agent et un client discutent dans un chat. Le message discret d'un agent peut afficher un texte à l'intention de l'agent indiquant le nom du client, par exemple, dans quelle file d'attente se trouvait le client, ou indiquer à l'agent qu'il parle à un membre du club.
- Un agent et un client discutent dans un appel. Le message discret d'un client peut indiquer au client que l'appel est enregistré à des fins de formation, par exemple, ou le remercier d'être membre du club.
- Un agent et un client discutent dans un chat. À l'aide d'un attribut de contact, le message discret d'un agent enregistre quel agent est connecté à la conversation. Cet attribut est ensuite utilisé dans un flux de déconnexion pour acheminer le contact vers le même agent si le client a une question complémentaire après la déconnexion de l'agent.

Un flux de message discret possède les caractéristiques suivantes :

- Il s'agit d'une interaction unilatérale : le client ou l'agent l'entend ou le voit.
- Il peut être utilisé pour créer des interactions personnalisées et automatisées.
- Il s'exécute lorsqu'un client et un agent sont connectés.

Pour les conversations vocales, le bloc Définir le flux de message discret remplace le [flux de](#page-994-0)  [message discret par défaut de l'agent](#page-994-0) ou [flux de message discret du client](#page-994-1) en créant un lien vers un flux de message discret que vous créez.

#### **A** Important

Pour les conversations par chat, vous devez inclure un bloc Définir le flux de message discret pour que les messages discrets par défaut de l'agent ou du client puissent être diffusés. Pour obtenir des instructions, veuillez consulter [Définition du flux de message discret par défaut](#page-995-0)  [pour une conversation par chat](#page-995-0).

#### Fonctionnement du bloc Définir le flux de message discret

- Pour les conversations entrantes (voix ou chat), le bloc Définir le flux de message discret indique le message discret à diffuser au client ou à l'agent lorsqu'ils sont connectés ensemble.
- Pour les appels vocaux sortants, il indique le message discret à émettre pour le client.
- Un message discret est unidirectionnel, ce qui signifie que seul l'agent ou le client l'entend ou le voit, selon le type de message discret que vous avez sélectionné. Par exemple, si un message discret de client dit « Cet appel est en cours d'enregistrement », l'agent ne l'entend pas.
- Un flux de message discret est déclenché une fois que l'agent a accepté le contact (acceptation automatique ou acceptation manuelle). Le flux de message discret de l'agent s'exécute en premier, avant que le client ne soit retiré de la file d'attente. Une fois cette opération terminée, le client est retiré de la file d'attente et le flux de message discret du client s'exécute. Les deux flux s'exécutent jusqu'à leur fin avant que l'agent et le client puissent parler ou discuter sur le chat entre eux.
- Si un agent se déconnecte alors que le message discret de l'agent est en cours d'exécution, le client reste dans la file d'attente afin d'être redirigé vers un autre agent.
- Si un client se déconnecte alors que le message discret du client est en cours d'exécution, le contact prend fin.
- Si le message discret d'un agent ou d'un client inclut un bloc que le chat ne prend pas en charge, tel que [Démarrer](#page-1206-0)[/Arrêter](#page-1208-0) la diffusion de contenu ou [Définir la voix](#page-1190-0), ou si le chat ignore ces blocs et déclenche une branche d'erreur. Toutefois, cela n'empêche pas le flux de continuer.
- Les flux de message discret ne figurent pas dans les transcriptions.
- Les messages discrets peuvent durer au maximum 2 minutes. Passé ce délai, le contact ou l'agent est déconnecté.

#### Canaux pris en charge

Le tableau suivant indique comment ce bloc achemine un contact qui utilise le canal spécifié.

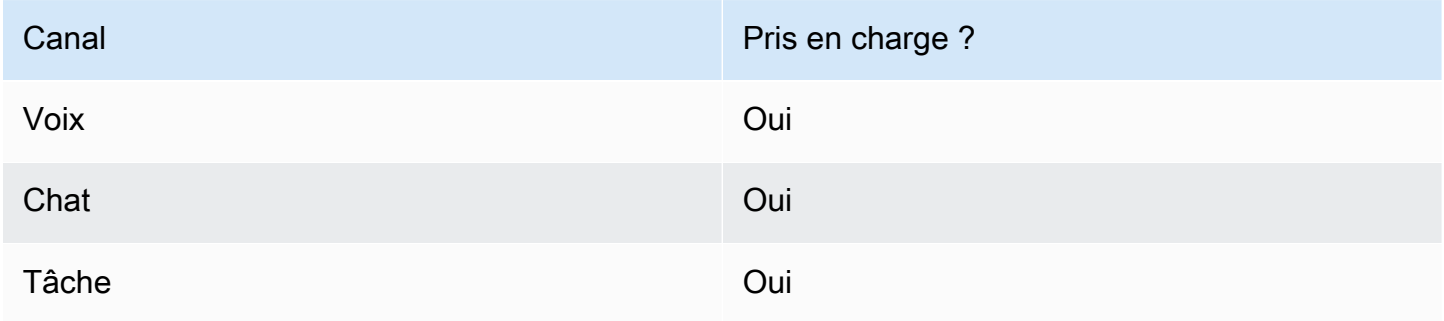

## Types de flux

Vous pouvez utiliser ce bloc dans les [types de flux](#page-1232-0) suivants :

- Flux entrant
- Flux de file d'attente des clients
- Flux de transfert vers les agents
- Flux de transfert vers les files d'attente

#### Propriétés

L'image suivante montre la page Propriétés du bloc Définir le flux de message discret. Cela indique que le message discret de l'agent est réglé manuellement sur Définir le flux de message discret. Utilisez la liste déroulante pour choisir un flux de message discret différent.

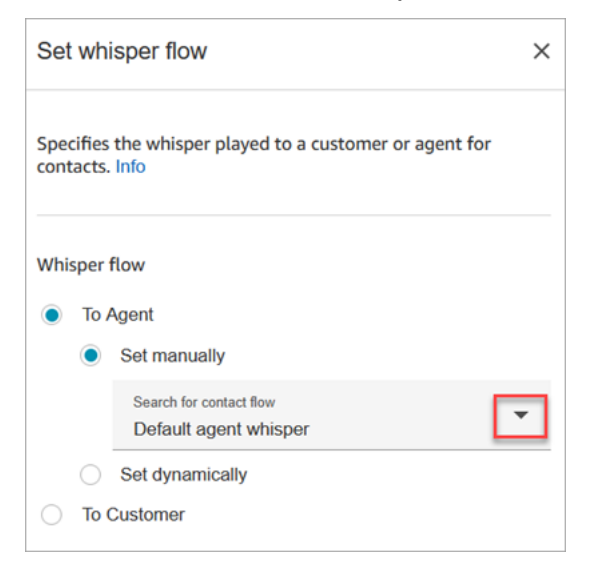

Si vous choisissez Select a flow (Sélectionner un flux), vous pouvez sélectionner uniquement un flux de type Agent Whisper (Chuchotement d'agent) ou Customer Whisper (Chuchotement de client).

Pour plus d'informations sur l'utilisation des attributs, consultez [Utilisation des attributs de contact](#page-1415-0) [Amazon Connect](#page-1415-0)

#### Conseils de configuration

• Dans un seul bloc, vous pouvez définir un message discret du client ou un message discret de l'agent, mais pas les deux. Utilisez plutôt plusieurs blocs Définir le flux de message discret dans votre flux.

- Si vous utilisez un bloc [Lire l'invite](#page-1137-0) au lieu d'un bloc Définir le flux de message discret dans le flux de message discret d'un agent ou le flux de message discret d'un client, dans une conversation vocale, l'invite est audible à la fois pour l'agent et pour le client. Dans un chat, toutefois, seul l'agent ou le client voit le texte Lire l'invite.
- Veillez à ce que vos messages discrets puissent être terminés en deux minutes. Sinon, les appels seront déconnectés avant d'être établis.
- Si les agents semblent bloqués dans l'état « Connexion en cours... » avant d'être déconnectés de force des appels, veillez à ce que vos flux de chuchotements configurés respectent le maximum de deux minutes.

## Bloc configuré

L'image suivante montre un exemple de ce à quoi ressemble ce bloc lorsqu'il est configuré. Il comporte les branches suivantes : Réussite et Erreur.

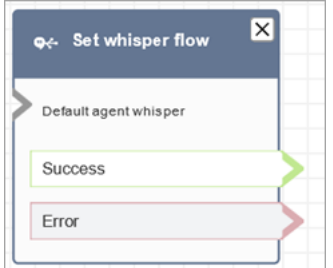

# <span id="page-1196-0"></span>Bloc de contacts : Définir une file d'attente active

### **Description**

- Spécifie la file d'attente à utiliser lors de l'appel Transférer vers la file d'attente.
- Une file d'attente doit être spécifiée avant l'appel Transfert vers les files d'attentes, sauf si elle est utilisée dans un flux de file d'attente de clients. Il s'agit également de la file d'attente par défaut pour vérifier les attributs tels que les effectifs, le statut des files d'attente et les heures de fonctionnement.

## Canaux pris en charge

Le tableau suivant indique comment ce bloc achemine un contact qui utilise le canal spécifié.

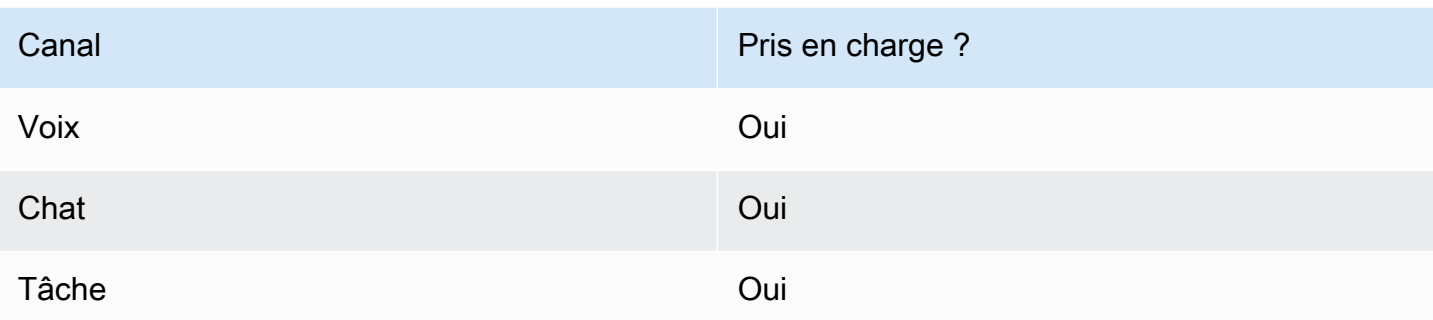

## Types de flux

Vous pouvez utiliser ce bloc dans les [types de flux](#page-1232-0) suivants :

- Flux entrant
- Flux de transfert vers les agents
- Flux de transfert vers les files d'attente

## Propriétés

L'image suivante montre la page Propriétés du bloc Définir une file d'attente active. Il est réglé sur BasicQueue.

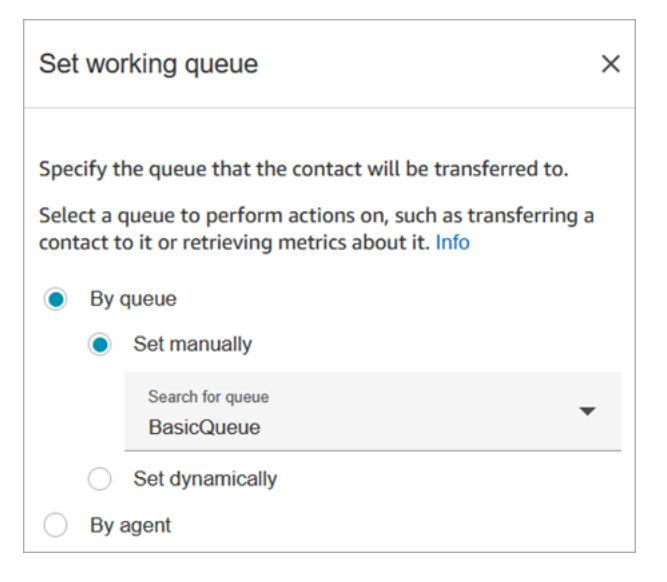

Notez les propriétés suivantes :

• Par file d'attente > Définir de manière dynamique. Pour définir dynamiquement la file d'attente, vous devez spécifier l'ARN (Amazon Resource Name) pour la file d'attente plutôt que le nom de la file d'attente. Pour rechercher l'ARN d'une file d'attente, ouvrez la file d'attente dans l'éditeur de la file d'attente. L'ARN est inclus dans la dernière partie de l'URL qui s'affiche dans la barre d'adresse du navigateur après /queue. Par exemple, aaaaaaaa-bbbb-cccc-dddd-111111111111.

### Bloc configuré

L'image suivante montre un exemple de ce à quoi ressemble ce bloc lorsqu'il est configuré. Il comporte les branches suivantes : Réussite et Erreur.

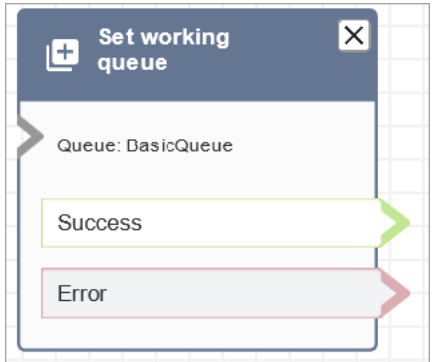

## Exemples de flux

Amazon Connect inclut un ensemble d'exemples de flux. Pour obtenir des instructions expliquant comment accéder aux exemples de flux dans le concepteur de flux, consultez [Exemples de flux.](#page-999-0) Les rubriques suivantes décrivent les exemples de flux qui incluent ce bloc.

- [Exemple de client de file d'attente](#page-1008-0)
- [Exemples de configurations de file d'attente](#page-1004-0)

#### Scénarios

Consultez les rubriques suivantes pour voir des scénarios qui utilisent ce bloc :

- [Configuration des transferts d'agent à agent](#page-1287-0)
- [Transfert des contacts vers un agent spécifique](#page-1294-0)

# Bloc de flux : Afficher la vue

#### **Description**

- Utilisez ce bloc pour configurer des flux de travail basés sur l'interface utilisateur que vous pouvez présenter aux utilisateurs des applications frontales. Vous pouvez utiliser ce bloc pour créer des [step-by-step guides destinés](https://docs.aws.amazon.com/connect/latest/adminguide/step-by-step-guided-experiences.html) aux agents qui utilisent l'espace de travail des agents Amazon Connect.
- Pour utiliser ce bloc, sélectionnez d'abord une ressource Afficher dans un menu déroulant, puis mappez les données aux différents champs du schéma dans Afficher. Vous pouvez utiliser l'option de mappage Définir JSON qui vous permet de transmettre des objets JSON entiers. Pour plus de détails sur les modèles Afficher disponibles, consultez [Ressource de vue.](https://docs.aws.amazon.com/connect/latest/adminguide/view-resources-sg.html)
- Lorsque le bloc reçoit une réponse de l'application cliente, les données de sortie peuvent être référencées dans des flux avec \$.Views.ViewResultData.
- Consultez notre [bibliothèque d'exemples et de modules réutilisables](https://github.com/aws-samples/amazon-connect-step-by-step-guides-module-library) pour vous aider à commencer à utiliser le bloc Afficher la vue et à créer des step-by-step guides. Ces modules montrent comment configurer les différents types de blocs Afficher la vue et comment intégrer des step-by-step guides à d'autres flux de travail et services. Ils présentent de bons modèles de conception pour des cas d'utilisation courants et complexes, et répondent aux problèmes de conception les plus courants.

Pour charger les échantillons dans votre instance Amazon Connect, utilisez la fonctionnalité [Flux](#page-1313-0) [d'import/export](#page-1313-0) pour charger le flux contenant l'exemple de bloc Afficher la vue dans votre compte.

### Canaux pris en charge

Ce bloc achemine les step-by-step guides qui doivent être affichés aux agents dans l'espace de travail des agents. Il achemine les guides en tant que contacts par chat. Ce type de contact par chat est différent du contact client géré par l'agent.

Par exemple, un client premium peut appeler votre centre de contact. Le bloc Afficher la vue est déclenché pour afficher le step-by-step guide premium de l'agent. Deux contacts sont concernés :

- Le client, qui est un contact vocal.
- Le step-by-step guide, qui est acheminé en tant que contact de chat.

## Types de flux

Vous pouvez utiliser ce bloc dans le [type de flux](#page-1232-0) suivant :

• Flux entrant

## Propriétés

Les propriétés sont renseignées de façon dynamique en fonction de la ressource Afficher que vous sélectionnez. L'image suivante montre la page Propriétés du bloc Afficher la vue. Il est défini sur la vue de la solution Assistant.

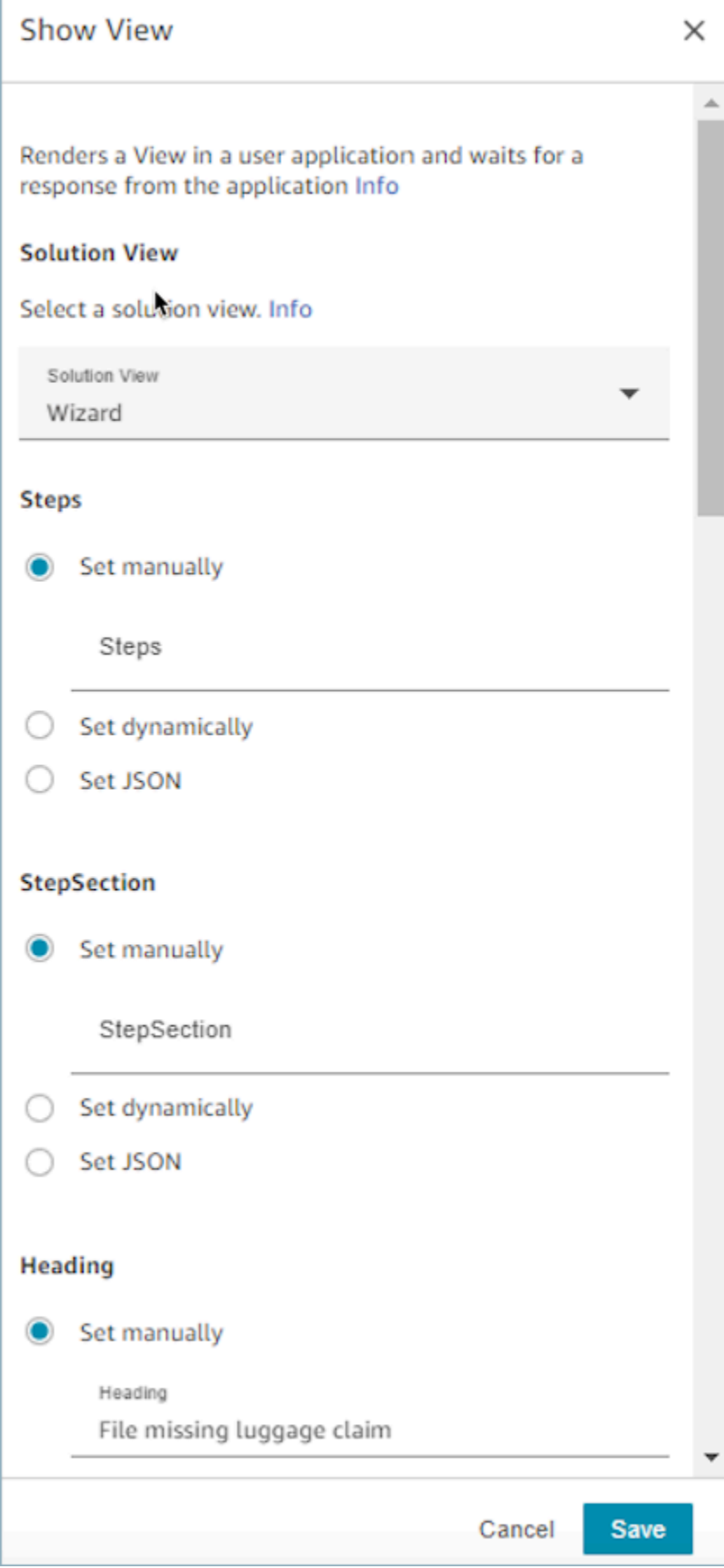

#### Comment utiliser l'option Définir JSON

Cette section présente un exemple d'utilisation de l'option Définir JSON.

1. Dans la section Afficher de la page Propriétés, choisissez Confirmation dans le menu déroulant, comme illustré dans l'image suivante.

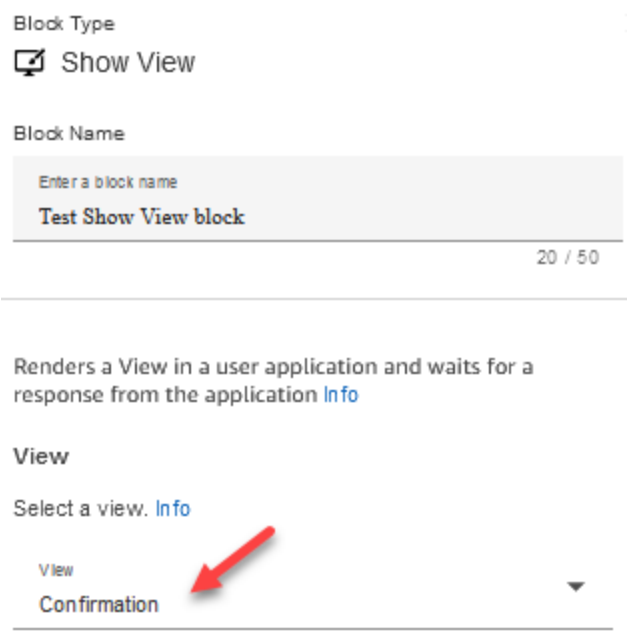

Lorsque vous choisissez la vue Confirmation, le schéma d'entrée de la vue s'affiche sur la page des propriétés. Le schéma comporte les sections suivantes dans lesquelles vous pouvez ajouter des informations : Titre AttributeBar, Graphique, Suivant, Style, Sous-titre et Délai d'expiration. L'image suivante montre certaines de ces sections.

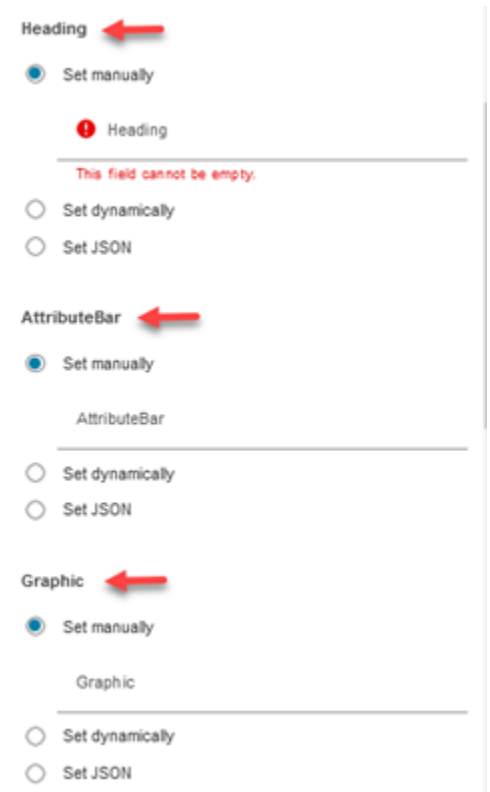

2. L'image suivante montre le AttributeBarparamètre, l'option Set using JSON. Pour afficher l'intégralité du fichier JSON que vous avez collé, cliquez sur le coin de la case et tirez vers le bas.

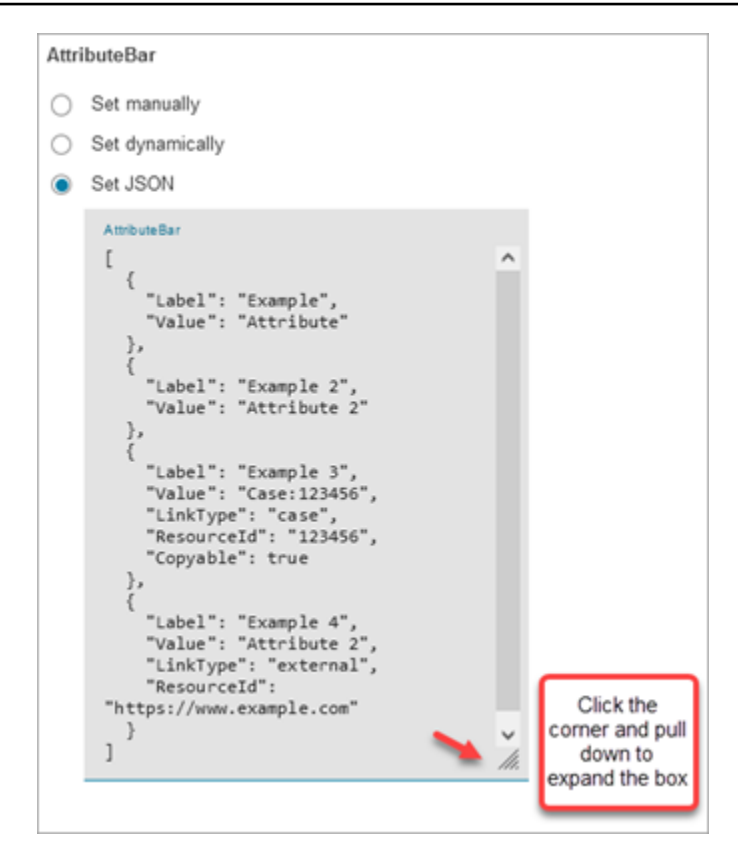

#### **1** Tip

Corrigez les erreurs si le fichier JSON n'est pas valide. L'image suivante montre un exemple de message d'erreur en raison de la présence d'une virgule.

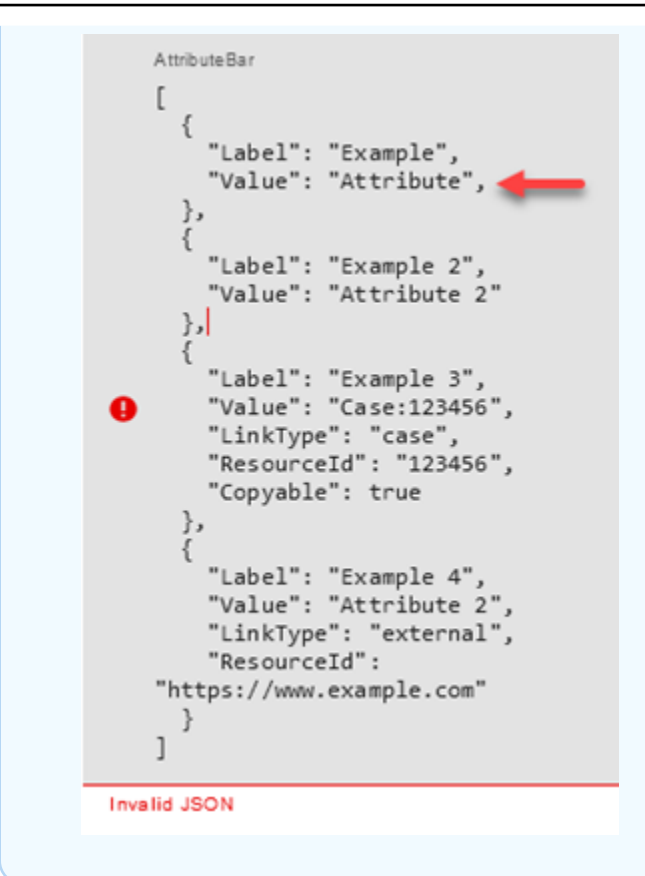

3. Choisissez Enregistrer et publier lorsque vous êtes prêt.

#### Bloc configuré

L'image suivante montre un exemple de ce à quoi ressemble ce bloc lorsqu'il est configuré. Il comporte les branches suivantes : Retour, Suivant, Aucune correspondance, Erreur et Délai d'expiration.

Le contact par chat est acheminé vers les branches Retour ou Suivant en fonction de ce que l'utilisateur clique sur Afficher. Aucune correspondance est possible uniquement si l'utilisateur possède un composant d'action avec une valeur Action personnalisée.

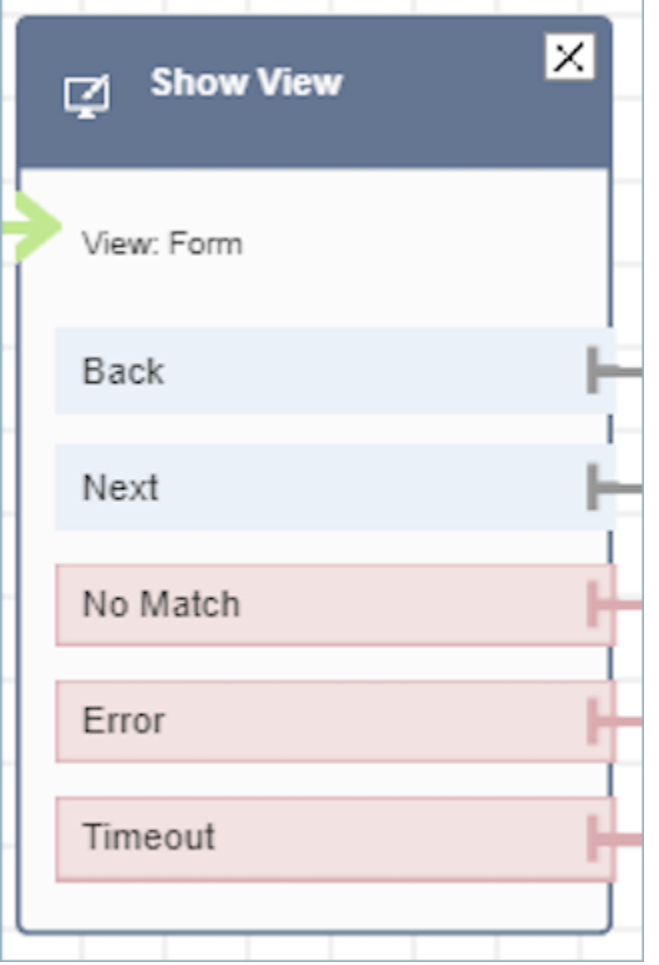

# <span id="page-1206-0"></span>Bloc de flux : Commencer la diffusion de contenu

## **Description**

Capture ce que le client entend et dit lors d'un contact. Vous pouvez ensuite effectuer une analyse sur les flux audio pour :

- Déterminer le sentiment des clients.
- Utiliser l'audio à des fins de formation.
- Identifier et signaler les appelants abusifs.

#### Canaux pris en charge

Le tableau suivant indique comment ce bloc achemine un contact qui utilise le canal spécifié.

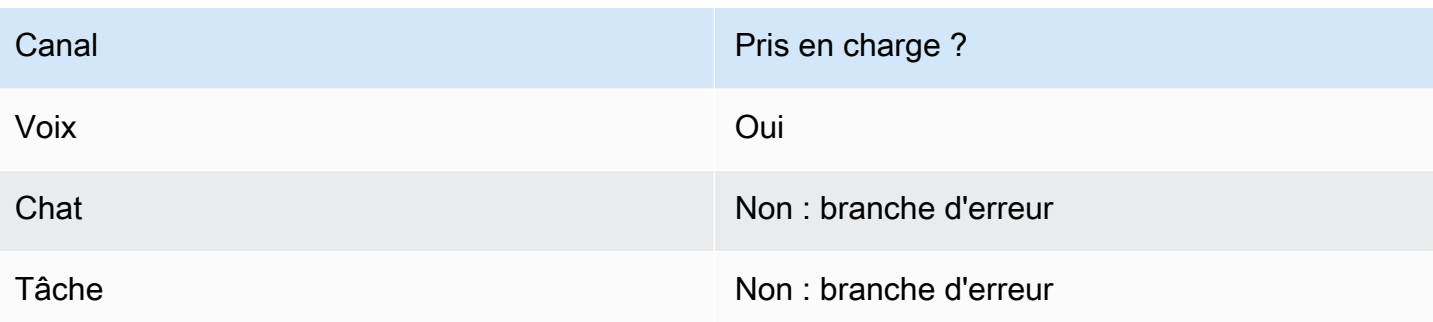

## Types de flux

Vous pouvez utiliser ce bloc dans les [types de flux](#page-1232-0) suivants :

- Flux entrant
- Flux de file d'attente des clients
- Flux de message discret client
- Flux de message discret sortant
- Flux de transfert vers les agents
- Flux de transfert vers les files d'attente

### Propriétés

L'image suivante montre la page Propriétés du bloc Commencer la diffusion de contenu. Deux options s'offrent à vous : démarrer la diffusion depuis le client ou vers le client.

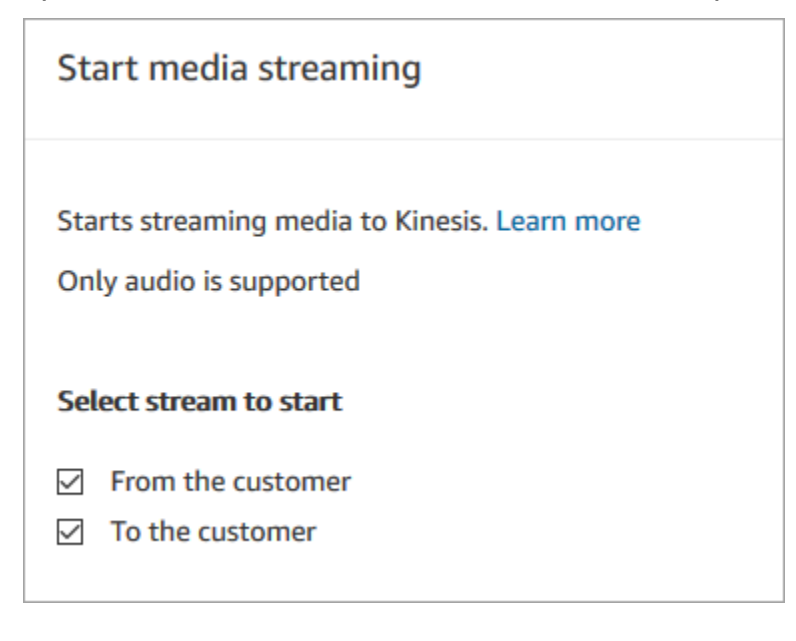

### Conseils de configuration

- Vous devez activer le streaming multimédia en direct pour capturer l'audio du client avec succès. Pour obtenir des instructions, veuillez consulter [Mise en place du streaming en direct de l'audio des](#page-1392-0)  [clients.](#page-1392-0)
- L'audio du client est capturé jusqu'à l'invocation d'un bloc Arrêter la diffusion de contenu, même si le contact a été transféré à un autre flux.
- Vous devez utiliser un bloc Stop media streaming (Arrêter la diffusion de contenu) pour arrêter la diffusion de contenu.
- Si ce bloc est déclenché lors d'une conversation instantanée, le contact est routé vers la branche Error (Erreur).

### Bloc configuré

L'image suivante montre un exemple de ce à quoi ressemble ce bloc lorsqu'il est configuré. Il comporte les branches suivantes : Réussite et Erreur.

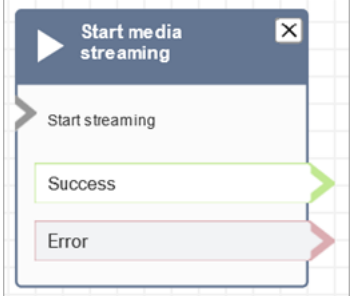

### Exemples de flux

Amazon Connect inclut un ensemble d'exemples de flux. Pour obtenir des instructions expliquant comment accéder aux exemples de flux dans le concepteur de flux, consultez [Exemples de flux.](#page-999-0) Les rubriques suivantes décrivent les exemples de flux qui incluent ce bloc.

[Exemple de flux pour tester le streaming multimédia en direct](#page-1401-0)

## <span id="page-1208-0"></span>Bloc de flux : Arrêter la diffusion de contenu

### **Description**

• Arrête la capture de l'audio du client après son démarrage avec un bloc Start media streaming (Commencer la diffusion de contenu).

• Vous devez utiliser un bloc Stop media streaming (Arrêter la diffusion de contenu) pour arrêter la diffusion de contenu.

#### Canaux pris en charge

Le tableau suivant indique comment ce bloc achemine un contact qui utilise le canal spécifié.

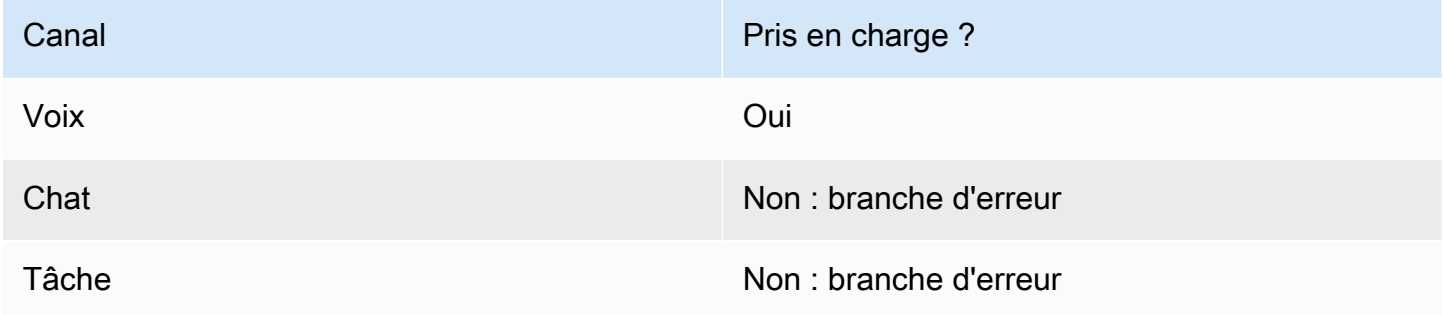

## Types de flux

Vous pouvez utiliser ce bloc dans les [types de flux](#page-1232-0) suivants :

- Flux entrant
- Flux de file d'attente des clients
- Flux de message discret client
- Flux de message discret sortant
- Flux de message discret agent
- Flux de transfert vers les agents
- Flux de transfert vers les files d'attente

## Propriétés

Ce bloc n'a aucune propriété.

### Conseils de configuration

• Vous devez activer le streaming multimédia en direct pour capturer l'audio du client avec succès. Pour obtenir des instructions, veuillez consulter [Mise en place du streaming en direct de l'audio des](#page-1392-0)  [clients.](#page-1392-0)

- L'audio du client est capturé jusqu'à l'invocation d'un bloc Arrêter la diffusion de contenu, même si le contact a été transféré à un autre flux.
- Si ce bloc est déclenché lors d'une conversation instantanée, le contact est routé vers la branche Error (Erreur).

## Bloc configuré

L'image suivante montre un exemple de ce à quoi ressemble ce bloc lorsqu'il est configuré. Il comporte les branches suivantes : Réussite et Erreur.

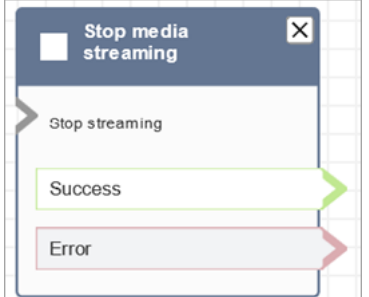

## Exemples de flux

Amazon Connect inclut un ensemble d'exemples de flux. Pour obtenir des instructions expliquant comment accéder aux exemples de flux dans le concepteur de flux, consultez [Exemples de flux.](#page-999-0) Les rubriques suivantes décrivent les exemples de flux qui incluent ce bloc.

[Exemple de flux pour tester le streaming multimédia en direct](#page-1401-0)

## Bloc de flux : Stocker les données client

#### **Description**

Ce bloc est similaire au bloc Obtenir les données client, mais il stocke l'entrée en tant qu'attribut de contact (dans l'attribut système [Entrée client stockée\)](#page-1419-0) et vous permet de le chiffrer. De cette façon, vous pouvez chiffrer les entrées sensibles telles que les numéros de cartes de crédit. Ce bloc :

- Lit une invite pour obtenir une réponse du client. Par exemple, « Veuillez saisir votre numéro de carte de crédit » ou « Veuillez saisir le numéro de téléphone que nous devrions utiliser pour vous rappeler. »
- Émet une invite audio interruptible ou diffuse text-to-speech pour que le client y réponde.
- Stocke les entrées numériques comme dans l'attribut système [Entrée client stockée](#page-1419-0).
- Permet de spécifier une touche de fin personnalisée.
- Si, au cours d'un appel, le client n'entre aucune entrée, le contact est acheminé vers la branche réussite avec une valeur de Délai d'expiration. Ajoutez un bloc Vérifier les attributs de contact pour vérifier les délais d'expiration.

#### Canaux pris en charge

Le tableau suivant indique comment ce bloc achemine un contact qui utilise le canal spécifié.

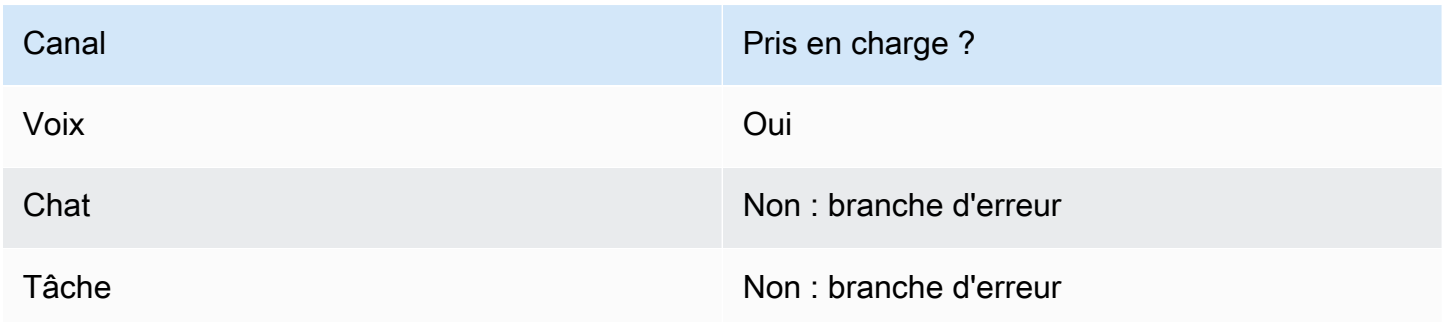

## Types de flux

Vous pouvez utiliser ce bloc dans les [types de flux](#page-1232-0) suivants :

- Flux entrant
- Flux de file d'attente des clients
- Flux de transfert vers les agents
- Flux de transfert vers les files d'attente

### Propriétés

L'image suivante montre la page Propriétés du bloc Stocker les données client. Il montre la section Invite configurée pour lire l'Invite audio.

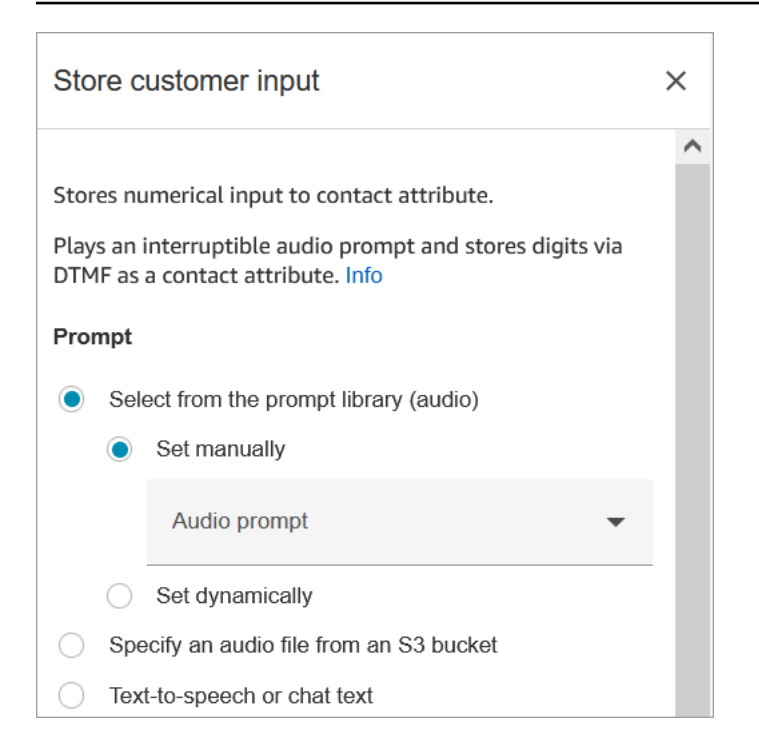

L'image suivante affiche la section Données client de la page. Elle est configurée pour autoriser jusqu'à 20 chiffres. Elle est réglée sur un délai d'expiration après 5 secondes sans saisie.

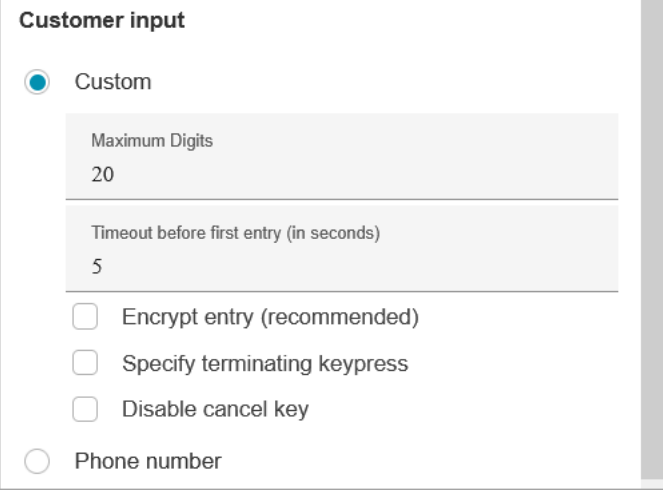

Notez les propriétés suivantes :

- Pour plus d'informations sur le choix d'une invite dans la bibliothèque Amazon Connect ou dans un compartiment S3, consultez le bloc [Lire l'invite.](#page-1137-0)
- Nombre maximal de chiffres : vous pouvez définir le nombre maximal de chiffres qu'un client peut saisir.

• Délai avant la première entrée : vous pouvez spécifier le temps d'attente pour qu'un client commence à entrer sa réponse vocale ou DTMF. Par exemple, vous pouvez entrer 20 secondes pour laisser au client le temps de prendre sa carte de crédit.

Une fois que le contact commence à entrer des chiffres, Amazon Connect attend par défaut 5 secondes pour chaque chiffre. Vous ne pouvez pas modifier ce paramètre par défaut.

- Chiffrer la saisie: chiffrez l'entrée du client, telle que les informations de sa carte de crédit. Pour step-by-step savoir comment obtenir les clés que vous utilisez pour saisir ces informations, consultez [Création d'une solution IVR sécurisée avec Amazon Connect](https://aws.amazon.com/blogs/contact-center/creating-a-secure-ivr-solution-with-amazon-connect/).
- Spécifier la touche de terminaison: définissez une touche de terminaison personnalisée qui est utilisée lorsque vos contacts terminent leurs entrées DTMF. La touche de fin peut contenir jusqu'à cinq chiffres, avec #, \* et les caractères 0 à 9, au lieu de # seulement.

#### **a** Note

Pour utiliser un astérisque (\*) dans le cadre de la touche d'arrêt, vous devez également choisir Désactiver la touche d'annulation.

• Désactiver la touche d'annulation: par défaut, lorsqu'un client saisit \* comme entrée, il supprime toutes les entrées DTMF précédentes. Toutefois, si vous choisissez Désactiver la clé d'annulation, Amazon Connect traite le caractère \* comme n'importe quelle autre touche.

Si vous envoyez l'entrée DMTF à un bloc [Appel de la fonction AWS Lambda ,](#page-1127-0) la propriété Désactiver la touche d'annulation affecte l'entrée, comme suit :

- Lorsque Désactiver la touche d'annulation est sélectionné, tous les caractères entrés; y compris un \*; sont envoyés au bloc Invoquer la fonction Lambda.
- Lorsque Désactiver la touche d'annulation n'est pas sélectionné, seul le \* est envoyé au bloc Invoquer la fonction Lambda.

Par exemple, disons que vous avez choisi Désactiver la touche d'annulation et qu'un client a entré 1#2#3\*4### où ## est la touche de fin. Le bloc Invoquer la fonction Lambda reçoit alors la totalité de 1#2#3\*4# comme entrée. Vous pouvez programmer la Fonction Lambda pour ignorer le caractère avant le caractère \*. Ainsi, l'entrée du client sera interprétée comme 1#2#4#.

- Numéro de téléphone : cette option est utile pour les scénarios de rappel en file d'attente.
	- Format local : si tous vos clients appellent depuis le même pays que votre instance, choisissez ce pays dans la liste déroulante. Amazon Connect renseigne ensuite automatiquement le code pays pour les clients afin qu'ils n'aient pas à l'entrer.

• Format international : si vous avez des clients appelant de différents pays, choisissez Format international. Amazon Connect demande ensuite aux clients de saisir leur code de pays.

Des problèmes avec l'entrée DTMF ?

Supposons que vous ayez le scénario suivant avec deux flux de contacts, chacun capturant les entrées DTMF des clients :

- 1. Un flux utilise le bloc Obtenir les données client pour demander une entrée DTMF aux clients.
- 2. Une fois l'entrée DTMF saisie, il utilise le bloc Transférer vers le flux pour déplacer le contact vers le flux de contact suivant.
- 3. Dans le flux suivant, il existe un bloc Stocker les données client pour obtenir davantage d'entrées DTMF de la part du client.

Il y a un temps de configuration entre le premier et le deuxième flux. Cela signifie que si le client saisit l'entrée DTMF très rapidement pour le deuxième flux, certains chiffres DTMF peuvent être supprimés.

Par exemple, le client doit appuyer sur 5, puis attendre une invite du second flux, puis taper 123. Dans ce cas, 123 est capturé sans problème. Toutefois, s'il n'attend pas l'invite et ne saisit pas 5123 très rapidement, le bloc Stocker les données client peut n'en capturer que 23 ou 3.

Pour garantir que le bloc Stocker les données client dans le deuxième flux de contact capture tous les chiffres, le client doit attendre que l'invite soit lue, puis saisir son type d'entrée DTMF.

#### Bloc configuré

L'image suivante montre un exemple de ce à quoi ressemble ce bloc lorsqu'il est configuré. Il comporte les branches suivantes : Réussite, Erreur et Numéro non valide.

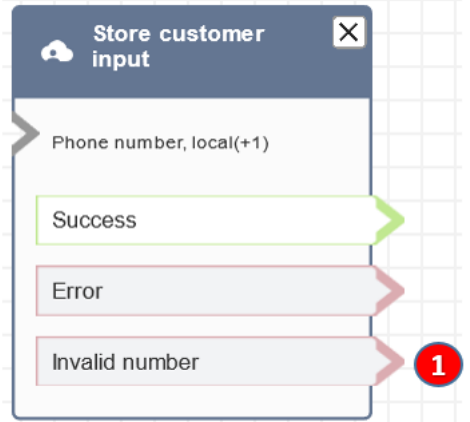

1. Numéro non valide : que faire si le client saisit un numéro non valide ?

### Exemples de flux

Amazon Connect inclut un ensemble d'exemples de flux. Pour obtenir des instructions expliquant comment accéder aux exemples de flux dans le concepteur de flux, consultez [Exemples de flux.](#page-999-0) Les rubriques suivantes décrivent les exemples de flux qui incluent ce bloc.

- [Exemple de saisie sécurisée avec l'agent](#page-1012-0)
- [Exemple de saisie sécurisée sans agent](#page-1013-0)
- [Exemples de configurations de file d'attente](#page-1004-0)
- [Exemple de rappel en file d'attente](#page-1008-1)

### Scénarios

[Créer une solution IVR sécurisée avec Amazon Connect](https://aws.amazon.com/blogs/contact-center/creating-a-secure-ivr-solution-with-amazon-connect/)

# Bloc de flux : Transférer à un agent (bêta)

### **Description**

• Met fin au flux actuel et transfère le client à un agent.

#### **a** Note

Si l'agent est déjà avec quelqu'un d'autre, le contact est déconnecté. Si l'agent est dans Travail après contact (ACW), il est automatiquement retiré d'ACW au moment du transfert.

- Le bloc Transférer à un agent est une fonctionnalité bêta qui fonctionne uniquement pour les interactions vocales.
- Nous recommandons d'utiliser le [Définir une file d'attente active](#page-1196-0) bloc pour agent-to-agent les transferts plutôt que ce bloc. Le bloc Définir une file d'attente active prend en charge les transferts omnicanaux tels que la voix et le chat. Pour obtenir des instructions, veuillez consulter [Configuration des transferts d'agent à agent.](#page-1287-0)

#### Canaux pris en charge

Le tableau suivant indique comment ce bloc achemine un contact qui utilise le canal spécifié.

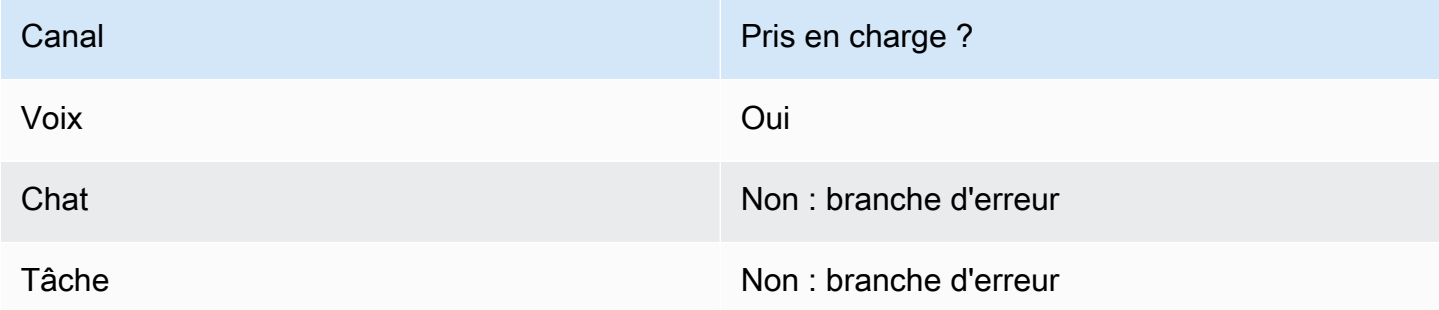

Pour transférer des chats et des tâches à des agents, utilisez le bloc [Définir une file d'attente active](#page-1196-0). [Définir une file d'attente active](#page-1196-0) fonctionne pour tous les canaux. Nous vous recommandons donc de l'utiliser également pour les appels vocaux, au lieu d'utiliser Transférer à des agents (bêta). Pour obtenir des instructions, veuillez consulter [Configuration des transferts d'agent à agent](#page-1287-0).

#### Types de flux

Vous pouvez utiliser ce bloc dans les [types de flux](#page-1232-0) suivants :

- Flux de transfert vers les agents
- Flux de transfert vers les files d'attente

#### Propriétés

L'image suivante montre la page Propriétés du bloc Transférer à un agent. Il ne possède aucune option.

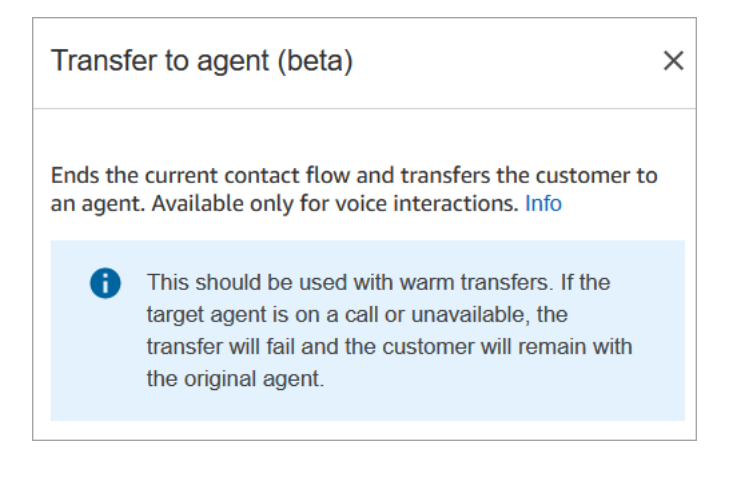

## Bloc configuré

L'image suivante montre un exemple de ce à quoi ressemble ce bloc lorsqu'il est configuré. Il affiche le statut Transféré. Il ne possède pas de branches.

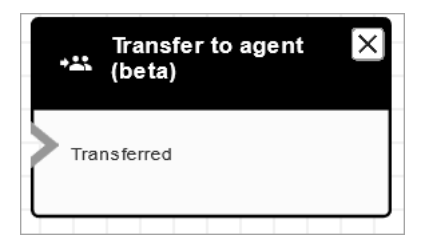

### Scénarios

Consultez les rubriques suivantes pour voir des scénarios qui utilisent ce bloc :

• [Configuration des transferts de contact](#page-1276-0)

# Bloc de flux : Transférer vers le flux

## **Description**

• Met fin au flux actuel et transfère le client à un flux différent.

## Canaux pris en charge

Le tableau suivant indique comment ce bloc achemine un contact qui utilise le canal spécifié.

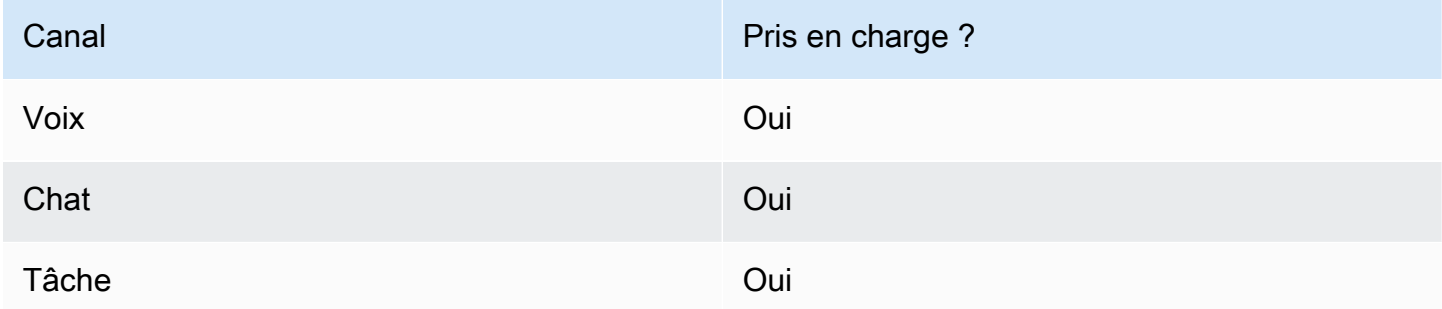

## Types de flux

Vous pouvez utiliser ce bloc dans les [types de flux](#page-1232-0) suivants :

- Flux entrant
- Flux de transfert vers les agents
- Flux de transfert vers les files d'attente

#### Propriétés

L'image suivante montre la page Propriétés du bloc Transférer vers le flux. Vous choisissez le flux dans la liste déroulante.

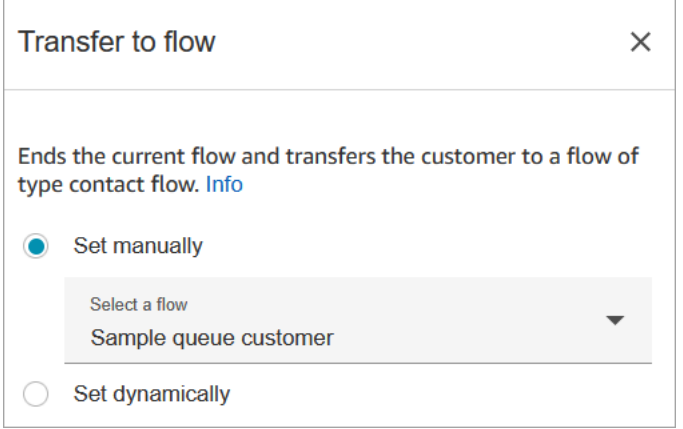

Seuls les flux publiés apparaissent dans la liste déroulante.

### Bloc configuré

L'image suivante montre un exemple de ce à quoi ressemble ce bloc lorsqu'il est configuré. Il comporte la branche suivante : Erreur.

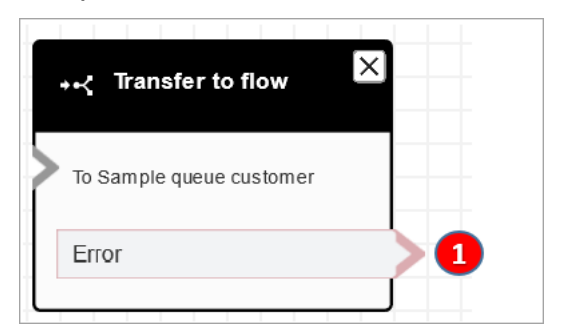

1. Le contact est acheminé vers la branche Erreur si le flux vers lequel vous avez spécifié le transfert n'est pas un flux valide ou s'il ne s'agit pas d'un type de flux valide (Entrant, Transférer à un agent ou Transférer vers la file d'attente).

### Exemples de flux

Amazon Connect inclut un ensemble d'exemples de flux. Pour obtenir des instructions expliquant comment accéder aux exemples de flux dans le concepteur de flux, consultez [Exemples de flux.](#page-999-0) Les rubriques suivantes décrivent les exemples de flux qui incluent ce bloc.

• [Exemple de test AB](#page-1001-0)

#### Scénarios

Consultez les rubriques suivantes pour voir des scénarios qui utilisent ce bloc :

• [Configuration des transferts de contact](#page-1276-0)

## <span id="page-1219-0"></span>Flux de bloc : Transférer vers un numéro de téléphone

#### **Description**

- Transfère le client à un numéro de téléphone externe à votre instance.
- Si ce bloc est déclenché lors d'une conversation instantanée, le contact est routé vers la branche Error (Erreur).

#### Canaux pris en charge

Le tableau suivant indique comment ce bloc achemine un contact qui utilise le canal spécifié.

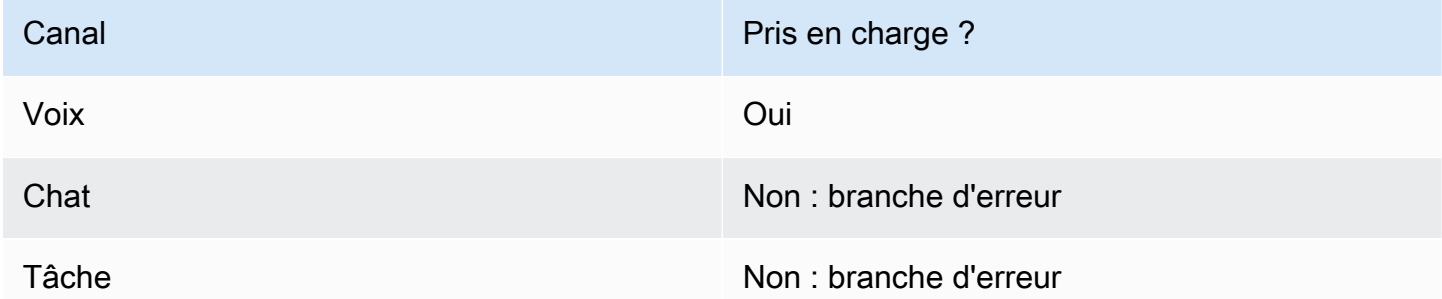

### Types de flux

Vous pouvez utiliser ce bloc dans les [types de flux](#page-1232-0) suivants :

- Flux entrant
- Flux de file d'attente des clients
- Flux de transfert vers les agents
- Flux de transfert vers les files d'attente

#### Propriétés

L'image suivante montre la page Propriétés du bloc Transférer vers un numéro de téléphone. Il affiche la section Transférer via. Le Code du pays est défini sur +1 (États-Unis). Définir le délai d'expiration = 30 secondes.

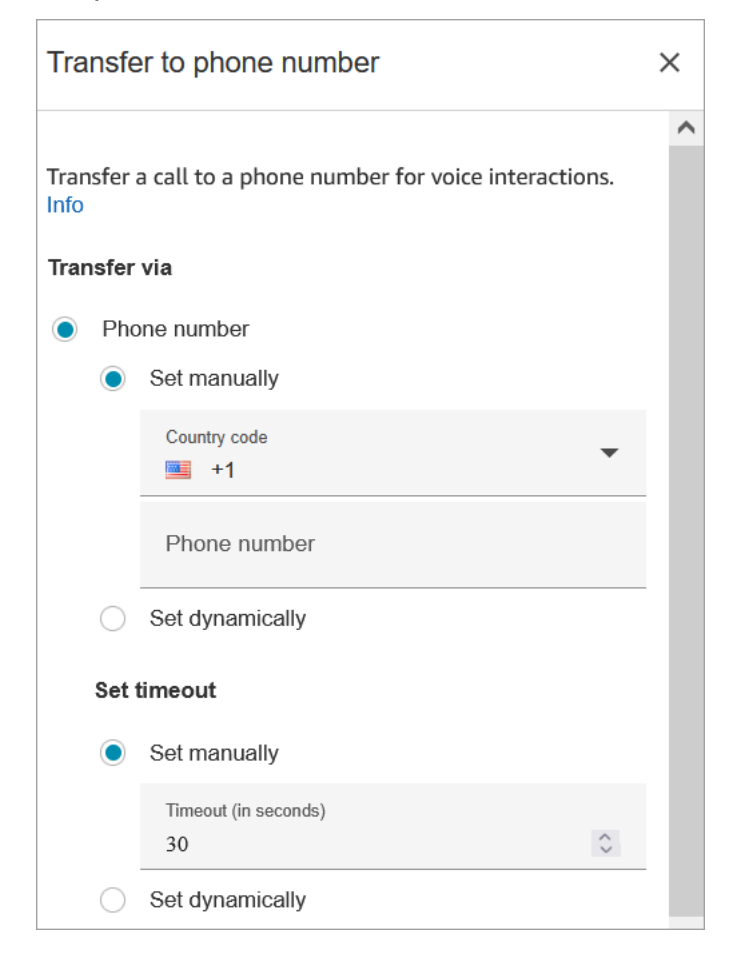

L'image suivante montre que la section Reprendre le flux après déconnexion est définie sur Oui.

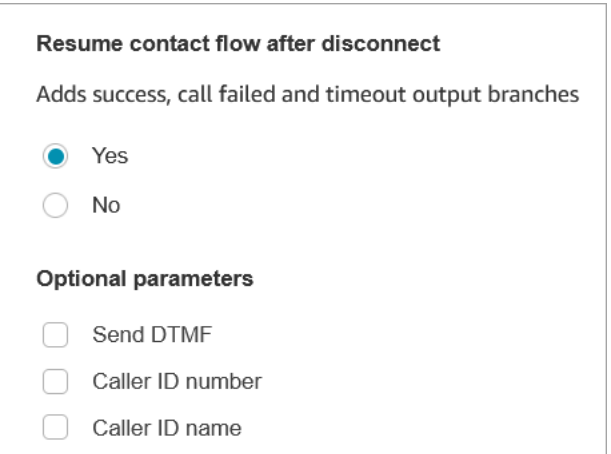

#### Notez les propriétés suivantes :

- Reprendre le flux après déconnexion : cette option ne fonctionne que si la partie externe seule se déconnecte et pas le client. (Si le client se déconnecte, l'appel entier se déconnecte.)
- Envoyer DTMF : cette propriété est utile pour contourner une partie du DTMF de la partie externe. Par exemple, si vous savez que vous devez appuyer sur 1, 1, 362 pour atteindre la partie externe, vous pouvez saisir ces valeurs ici.

Si vous spécifiez une virgule dans Send DTMF, elle s'interrompt pendant 750 ms.

• Numéro d'identification de l'appelant : vous pouvez choisir un numéro de votre instance pour qu'il apparaisse comme ID de l'appelant. Ceci est utile dans les cas où vous voulez utiliser un nombre différent de celui utilisé par le flux pour passer l'appel.

#### **A** Important

Si vous utilisez Amazon Connect en dehors des États-Unis, nous vous recommandons de choisir le Numéro de l'ID de l'appelant, puis un numéro Amazon Connect. Sinon, les réglementations locales peuvent amener les fournisseurs de téléphonie à bloquer ou à rediriger des numéros de téléphone autres qu'Amazon Connect. Cela entraînera des événements liés au service, tels que des appels rejetés, une mauvaise qualité audio, des retards, de la latence et l'affichage d'un ID d'appelant incorrect.

En Australie : l'ID de l'appelant doit être un numéro de téléphone DID (Direct Inward Dialing) fourni par Amazon Connect. Si un numéro gratuit ou un numéro non fourni par Amazon Connect est utilisé dans l'ID de l'appelant, les fournisseurs de téléphonie locaux peuvent rejeter les appels sortants en raison des exigences locales en matière de lutte contre la fraude.

Au Royaume-Uni : l'ID de l'appelant doit être un numéro de téléphone E164 valide. Si le numéro de téléphone n'est pas fourni dans l'ID de l'appelant, les fournisseurs de téléphonie locaux peuvent rejeter les appels sortants en raison des exigences locales en matière de lutte contre la fraude.

• Nom d'identification de l'appelant : vous pouvez définir un nom d'identification de l'appelant, mais rien ne garantit qu'il apparaîtra correctement pour le client. Pour de plus amples informations, veuillez consulter [Numéro d'identification de l'agent effectuant l'appel sortant](#page-543-0).

#### **a** Note

Lorsque le bloc [Transférer vers le numéro de téléphone](#page-1219-0) est utilisé sans spécifier d'ID d'appelant personnalisé, l'ID de l'appelant est transmis en tant qu'ID d'appelant. Par exemple, si vous passez à un numéro externe et qu'aucun ID d'appelant personnalisé n'est utilisé pour indiquer que l'appel provient de votre organisation, l'ID de l'appelant du contact est affiché pour la partie externe.

## Conseils de configuration

- [Soumettez une demande d'augmentation du quota de service](https://console.aws.amazon.com/support/home#/case/create?issueType=service-limit-increase&limitType=service-code-connect) demandant que votre entreprise soit autorisée à effectuer des appels sortants vers le pays que vous avez spécifié. Si votre entreprise ne figure pas sur la liste d'autorisation pour passer l'appel, il échouera. Pour de plus amples informations, veuillez consulter [Pays que vous pouvez appeler par défaut.](#page-96-0)
- Si le pays que vous souhaitez sélectionner n'est pas répertorié, vous pouvez soumettre une demande d'ajout des pays vers lesquels vous voulez transférer des appels à l'aide du [formulaire](https://console.aws.amazon.com/support/home#/case/create?issueType=service-limit-increase&limitType=service-code-connect)  [d'augmentation de Service Quotas d'Amazon Connect.](https://console.aws.amazon.com/support/home#/case/create?issueType=service-limit-increase&limitType=service-code-connect)
- Vous pouvez choisir de mettre fin au flux lors du transfert de l'appel, ou choisir Reprendre le flux après déconnexion, qui renvoie l'appelant à votre instance et reprend le flux une fois l'appel transféré terminé.

### Bloc configuré

L'image suivante montre un exemple de ce à quoi ressemble ce bloc lorsqu'il est configuré. Il indique le numéro vers lequel vous effectuez le transfert. Il comporte les branches suivantes : Réussite, Échec de l'appel, Délai d'expiration et Erreur.

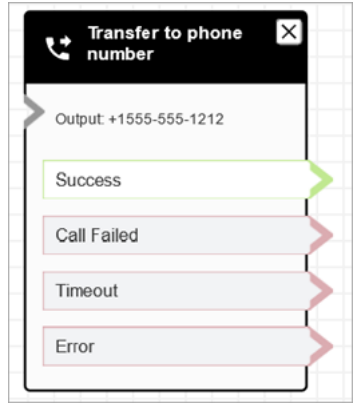

## **Scénarios**

Consultez les rubriques suivantes pour voir des scénarios qui utilisent ce bloc :

- [Configuration des transferts de contact](#page-1276-0)
- [Configuration de l'identifiant de l'agent effectuant un appel sortant](#page-541-0)

# Bloc de flux : Transférer vers la file d'attente

### **Description**

- Dans la plupart des types de flux, ce bloc met fin au flux actuel et place le client dans une file d'attente.
- Lorsqu'il est utilisé dans un flux de file d'attente de clients, ce bloc transfère un contact déjà présent dans une file d'attente vers une autre.
- Lorsqu'il est utilisé dans un scénario de rappel, Amazon Connect appelle d'abord l'agent. Une fois que l'agent accepte l'appel dans le CCP, Amazon Connect appelle le client.
- Ce bloc ne peut pas être utilisé dans un scénario de rappel lors de l'utilisation du canal de chat. Si vous essayez de le faire, une erreur est créée dans le CloudWatch journal.

### Canaux pris en charge

Le tableau suivant indique comment ce bloc achemine un contact qui utilise le canal spécifié.

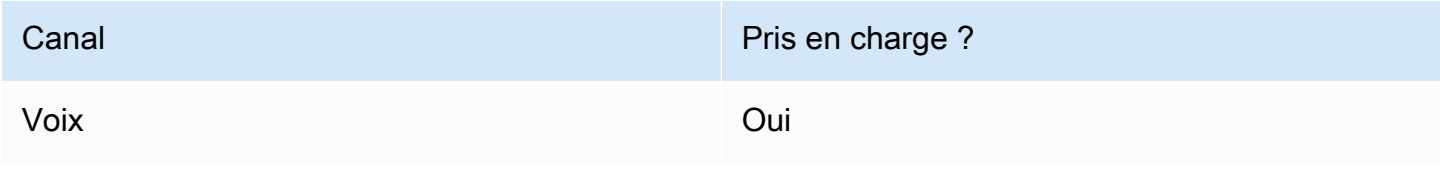
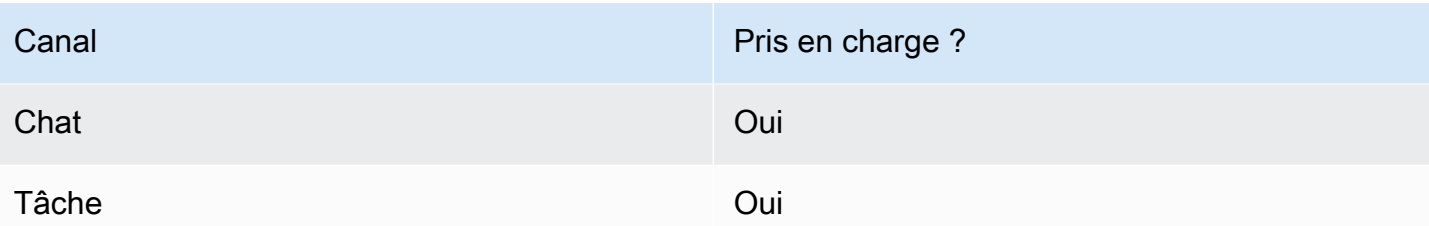

### Types de flux

Vous pouvez utiliser ce bloc dans les [types de flux](#page-1232-0) suivants :

- Flux entrant
- Flux de file d'attente des clients
- Flux de transfert vers les agents
- Flux de transfert vers les files d'attente

### Propriétés

Ce bloc contient deux onglets sur sa page de propriétés.

Onglet 1 : Transférer vers la file d'attente : cet onglet est illustré dans l'image suivante.

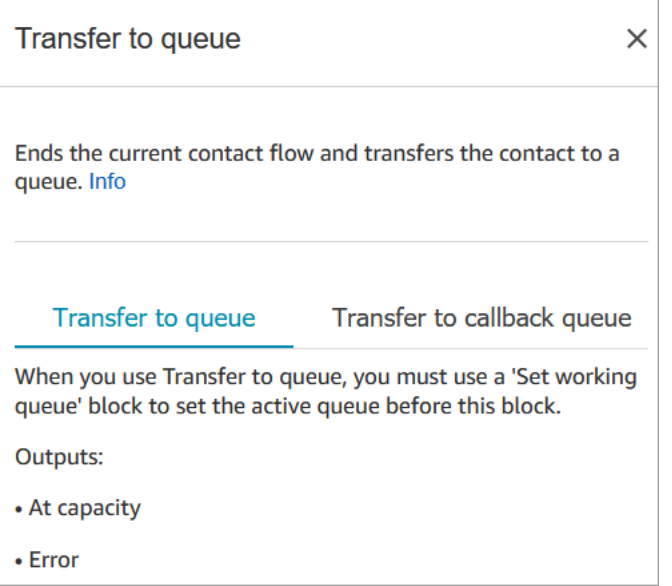

Lorsque le bloc Transférer vers la file d'attente s'exécute, il vérifie la capacité de la file d'attente pour déterminer si la file d'attente a atteint sa capacité (complète). Cette vérification de la capacité de la

file d'attente compare le nombre de contacts actuel dans la file d'attente à la limite [Nombre maximum](#page-672-0)  [de contacts dans la file d'attente,](#page-672-0) si une limite a été définie pour la file d'attente.

Si aucune limite n'est définie, la file d'attente est limitée au nombre de contacts simultanés défini dans le quota du service pour l'instance.

Onglet 2 : Transférer vers la file d'attente des rappels : cet onglet est illustré dans l'image suivante.

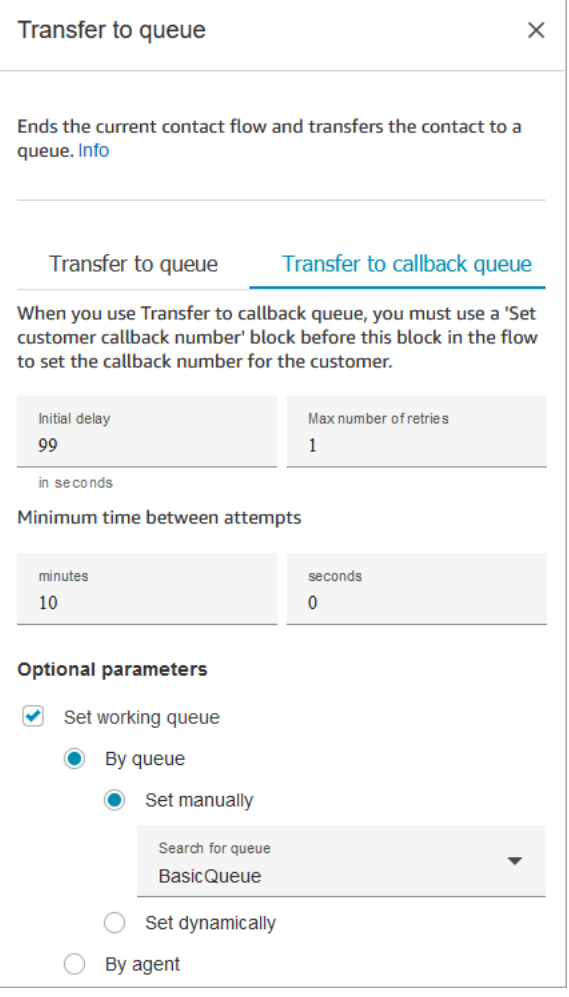

Les propriétés suivantes sont disponibles sous l'onglet Transfert vers la file d'attente de rappel :

- Délai initial : spécifiez le temps qui doit s'écouler entre un contact de rappel initié dans le flux et la mise en file d'attente pour l'agent disponible suivant.
- Nombre maximal de tentatives : si cette valeur était définie sur 1, alors Amazon Connect essayerait de rappeler le client deux fois au plus : le rappel initial et 1 nouvelle tentative.

### **G** Tip

Nous vous recommandons fortement de vérifier le nombre saisi dans Nombre maximal de tentatives. Si vous entrez accidentellement un nombre élevé, tel que 20, il s'ensuivra un travail inutile pour l'agent et un trop grand nombre d'appels pour le client.

- Temps minimal entre les tentatives : si le client ne répond pas au téléphone, c'est le temps d'attente avant une nouvelle tentative.
- Définir la file d'attente active : vous pouvez transférer une file d'attente de rappel vers une autre file d'attente. Ceci est utile si vous configurez une file d'attente spéciale juste pour les rappels. Vous pouvez ensuite afficher cette file d'attente pour voir combien de clients attendent des rappels.

#### **G** Tip

Si vous souhaitez spécifier la propriété Définir la file d'attente active vous devez ajouter un bloc Définir le numéro de rappel client avant ce bloc.

Si vous ne définissez pas une file d'attente de travail, Amazon Connect utilise la file d'attente précédemment définie dans le flux.

### Conseils de configuration

- Lorsque vous utilisez ce bloc dans un flux de file d'attente client, vous devez ajouter un bloc Invites de boucle avant celui-ci.
- Pour utiliser ce bloc dans la plupart des flux, vous devez d'abord ajouter un bloc Définir une file d'attente active. La seule exception à cette règle est lorsque ce bloc est utilisé dans un flux de file d'attente client.
- Lorsque vous utilisez du texte, que ce soit pour le chat text-to-speech ou pour le chat, vous pouvez utiliser un maximum de 3 000 caractères facturés (6 000 caractères au total).
- Lorsqu'ils sont utilisés dans un flux, les bots Amazon Lex prennent en charge à la fois les énoncés vocaux et la saisie au clavier.
- Vous pouvez inviter les contacts à mettre fin à leur entrée avec une touche dièse # et à l'annuler à l'aide de la touche étoile\*.

• ueue-to-queue Les transferts Q ne peuvent être effectués que 11 fois, car il y a une limite maximale de 12 contacts dans une chaîne de contacts. Chaque transfert ajoute un nouveau contact à la chaîne.

#### Bloc configuré

Lorsque ce bloc est configuré pour un transfert vers la file d'attente, il ressemble à l'image suivante : Il comporte deux branches : À capacité et Erreur. Si un contact est acheminé vers la branche At capacity (Complet), il reste dans la file d'attente de travail en cours.

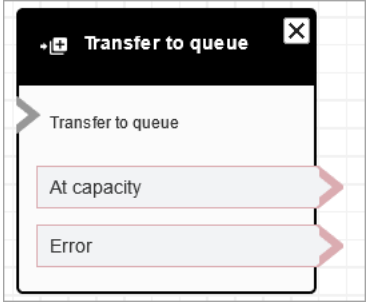

Lorsque ce bloc est configuré pour un transfert vers la file d'attente de rappel, il ressemble à l'image suivante : Il comporte deux branches : Réussite et Erreur. Si un contact est acheminé vers la branche Réussite, il est transféré vers la file d'attente spécifiée.

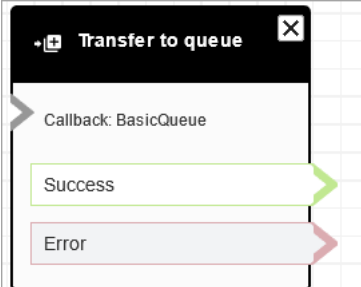

### Scénarios

Consultez les rubriques suivantes pour voir des scénarios qui utilisent ce bloc :

- [Gestion des contacts dans une file d'attente](#page-1291-0)
- [Configuration d'un rappel en file d'attente en créant des flux, des files d'attente et des profils de](#page-1305-0) [routage](#page-1305-0)
- [À propos des rappels en file d'attente dans les métriques](#page-1690-0)

### Exemples de flux

Amazon Connect inclut un ensemble d'exemples de flux. Pour obtenir des instructions expliquant comment accéder aux exemples de flux dans le concepteur de flux, consultez [Exemples de flux.](#page-999-0) Les rubriques suivantes décrivent les exemples de flux qui incluent ce bloc.

- [Exemples de configurations de file d'attente](#page-1004-0)
- [Exemple de priorité de file d'attente client](#page-1002-0)
- [Exemple de rappel en file d'attente](#page-1008-0)

### Bloc de flux : Patienter

#### **Description**

Ce bloc suspend le flux pendant le temps d'attente spécifié.

Par exemple, si un contact cesse de répondre à un chat, le bloc suspend le flux de contact pendant le temps d'attente spécifié (Délai d'expiration), puis bifurque en conséquence, par exemple pour se déconnecter.

#### Canaux pris en charge

Le tableau suivant indique comment ce bloc achemine un contact qui utilise le canal spécifié.

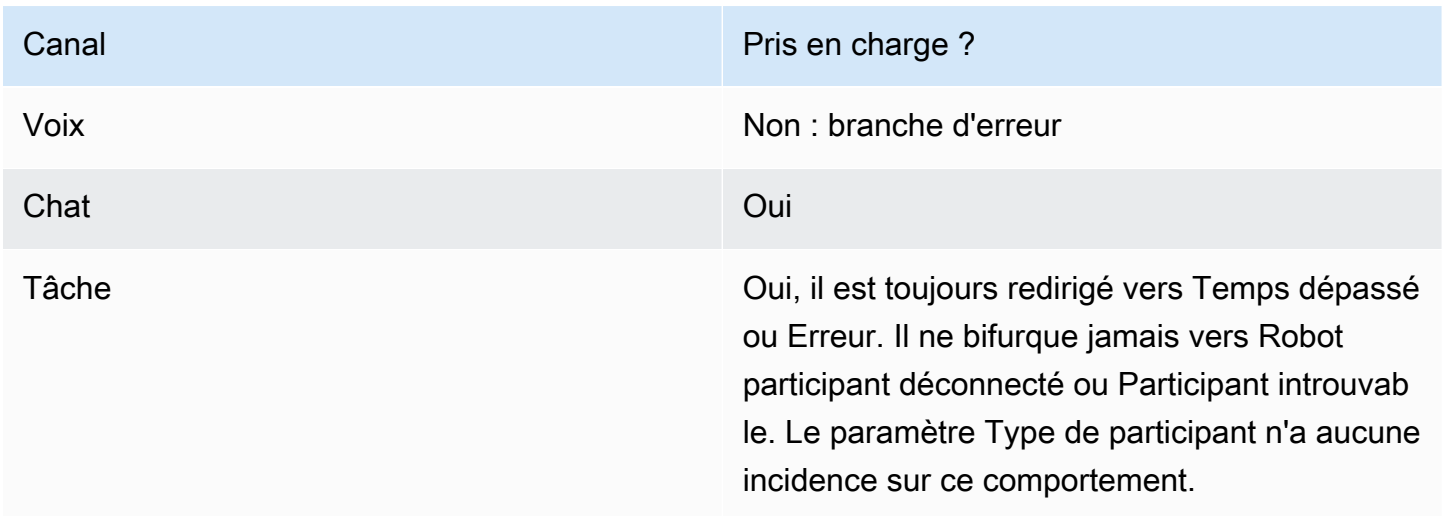

### Types de flux

Vous pouvez utiliser ce bloc dans les [types de flux](#page-1232-0) suivants :

- Flux entrant
- Flux de file d'attente des clients

#### Propriétés

L'image suivante montre la page Propriétés du bloc Patienter. Il est configuré pour suspendre le flux pendant 5 heures.

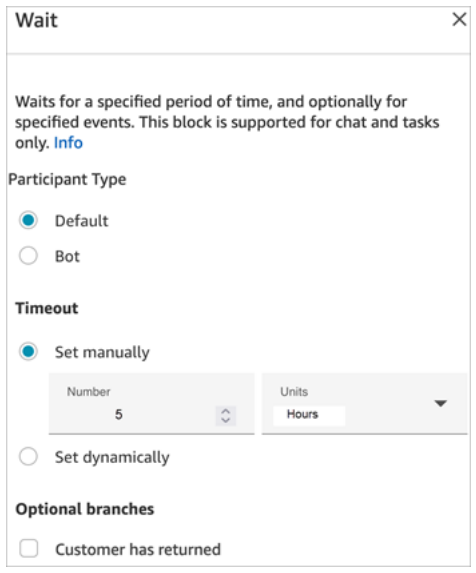

Il comprend les propriétés suivantes :

- Type de participant : exécute le bloc Patienter pour le type de participant spécifié.
	- Par défaut : un contact client.
	- Robot : participant personnalisé, tel qu'un bot tiers. Pour plus d'informations sur cette option, consultez [Personnalisation des expériences de flux de chat en intégrant des participants](#page-875-0)  [personnalisés](#page-875-0).
- Expiration : exécutez cette branche si le client n'a pas envoyé de message après un délai spécifié. Le maximum est de 7 jours.
	- Délai d'expiration défini manuellement : vous pouvez fournir le Nombre et les Unités.
	- Délai d'expiration défini dynamiquement : l'unité de mesure est exprimée en secondes.

• Retour client : acheminez le contact vers cette branche lorsque le client revient et envoie un message. Avec cette branche, vous pouvez router le client vers l'agent précédent (le même), la file d'attente précédente (la même) ou remplacer et définir une nouvelle file d'attente active ou un nouvel agent. Cette branche facultative n'est disponible que lorsque Type de participant = Par défaut.

#### Conseils de configuration

Vous pouvez ajouter plusieurs blocs Wait (Attendre) à vos flux de contact. Par exemple :

- Si le client revient après 5 minutes, connectez-le au même agent. En effet, cet agent dispose du contexte complet.
- Si le client ne revient pas après 5 minutes, envoyez un texte disant : « Vous nous avez manqué. ».
- Si le client revient dans les 12 heures, connectez-vous à un flux qui le place dans une file d'attente prioritaire. Toutefois, il ne le route pas vers le même agent.

### Bloc configuré

L'image suivante montre un exemple de ce à quoi ressemble ce bloc lorsqu'il est configuré avec Type de participant = Par défaut. Il comporte les branches suivantes : Temps dépassé et Erreur.

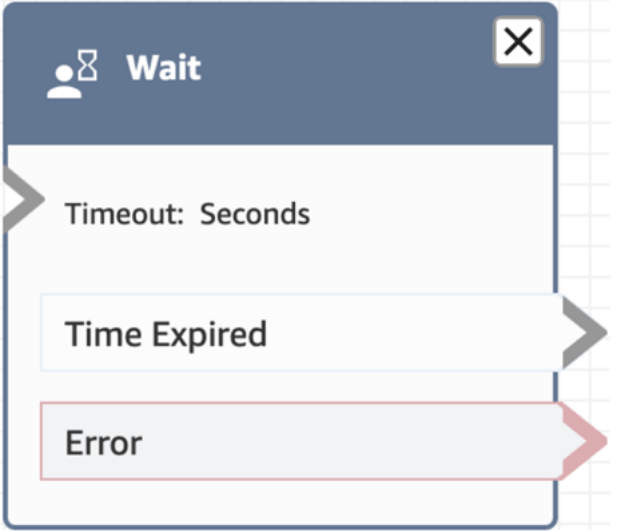

L'image suivante montre un exemple de ce à quoi ressemble ce bloc lorsqu'il est configuré avec Type de participant = Robot. Il comporte les branches suivantes : Robot participant déconnecté, Participant introuvable, Temps dépassé et Erreur.

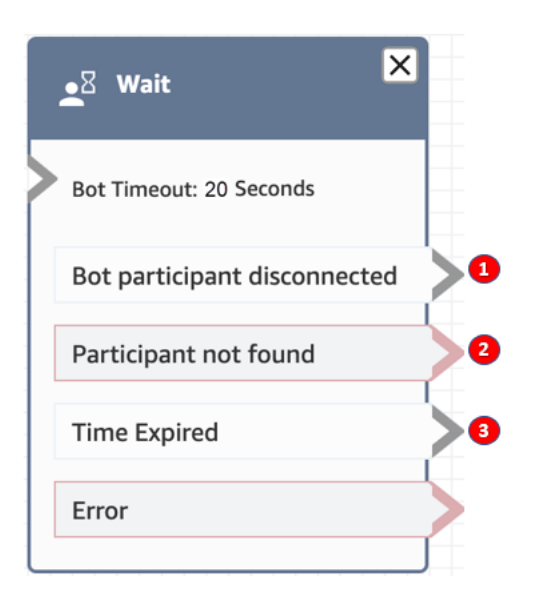

- 1. Robot participant déconnecté : le participant personnalisé, tel qu'un bot tiers, s'est déconnecté du contact.
- 2. Participant introuvable : aucun participant personnalisé n'a été trouvé associé au contact.
- 3. Temps dépassé : le délai spécifié est expiré avant que le participant personnalisé ne se déconnecte.

#### Exemples de flux

Amazon Connect inclut un ensemble d'exemples de flux. Pour obtenir des instructions expliquant comment accéder aux exemples de flux dans le concepteur de flux, consultez [Exemples de flux.](#page-999-0) Les rubriques suivantes décrivent les exemples de flux qui incluent ce bloc.

• [Exemple de flux de déconnexion](#page-1003-0)

### Scénarios

Consultez les rubriques suivantes pour voir des scénarios qui utilisent ce bloc :

• [Exemple de scénario de conversation instantanée](#page-116-0)

# Création d'un flux

Le point de départ pour créer tous les flux est l'éditeur de flux. Il s'agit d'un espace de travail qui permet, par glisser-déposer, de relier des blocs d'action. Par exemple, lorsqu'un client appelle pour la première fois votre centre de contact, vous pouvez lui demander certaines informations, puis terminer par une invite telle que « Merci ».

Pour plus d'informations sur les blocs de flux disponibles, consultez [Définitions des blocs de lux](#page-1014-0).

Table des matières

- [Avant de commencer : développer une convention de nommage](#page-1232-1)
- [Choix d'un type de flux](#page-1232-0)
- [Création d'un flux entrant](#page-1236-0)
- [Utilisation de la mini-carte pour naviguer dans un flux](#page-1238-0)
- [Personnalisation du nom d'un bloc](#page-1239-0)
- [Annulation et rétablissement d'actions dans le concepteur de flux](#page-1241-0)
- [Ajout de remarques à un bloc](#page-1242-0)
- [Copier et coller des flux](#page-1244-0)
- [Archivage, suppression et restauration des flux](#page-1246-0)
- [Génération de journaux](#page-1249-0)
- [Contrôle de version de flux : rétablir un flux](#page-1250-0)
- [Méthodes d'initiation des contacts et types de flux](#page-1251-0)

### <span id="page-1232-1"></span>Avant de commencer : développer une convention de nommage

Il est probable que vous ayez à créer des dizaines ou des centaines de flux. Pour rester organisé, il est important de développer une convention de nommage. Après avoir commencé à créer des flux, nous vous recommandons fortement de ne pas les renommer.

# <span id="page-1232-0"></span>Choix d'un type de flux

Amazon Connect inclut un ensemble de neuf types de flux. Chaque type n'a ces blocs que pour un scénario spécifique. Par exemple, le modèle correspondant au transfert vers une file d'attente contient uniquement les blocs de flux appropriés pour ce type de flux.

#### **A** Important

• Lorsque vous créez un flux, vous devez choisir le type adapté à votre scénario. Dans le cas contraire, les blocs dont vous avez besoin peuvent ne pas être disponibles.

• Il n'est pas possible d'importer des flux de différents types. En d'autres termes, si vous commencez avec un type et que vous devez passer à un autre pour obtenir les bons blocs, vous devez recommencer.

Les types de flux suivants sont disponibles.

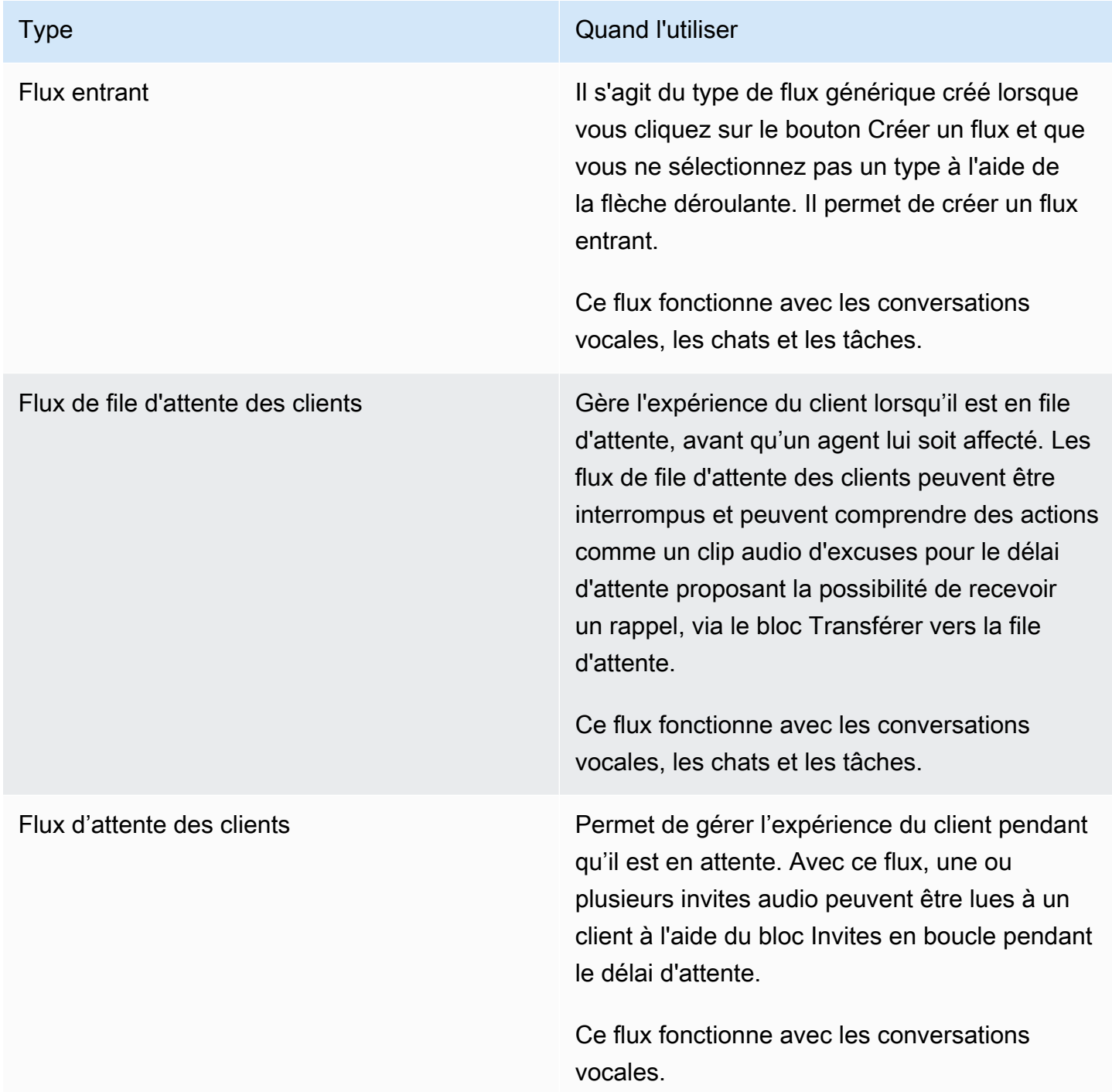

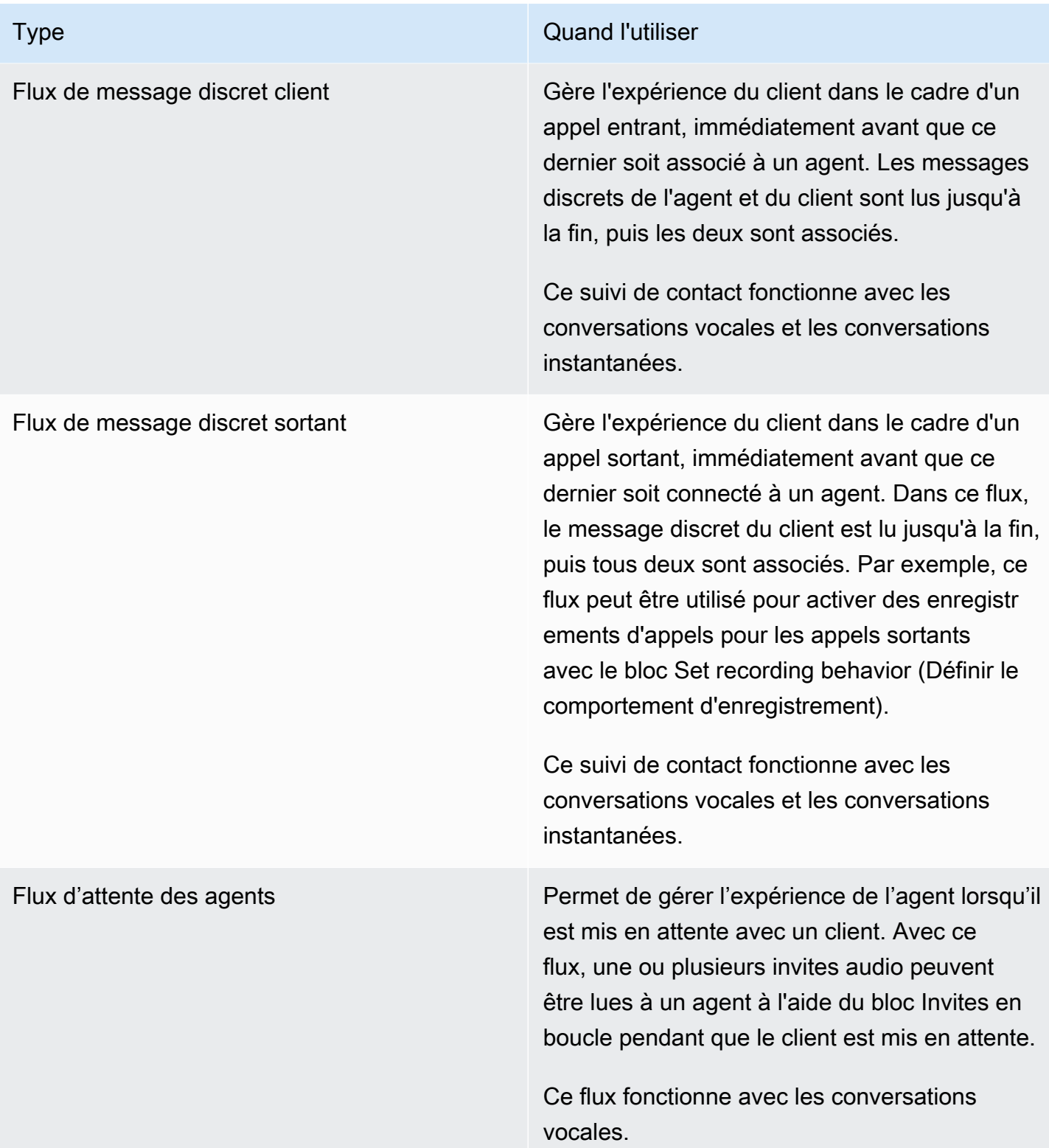

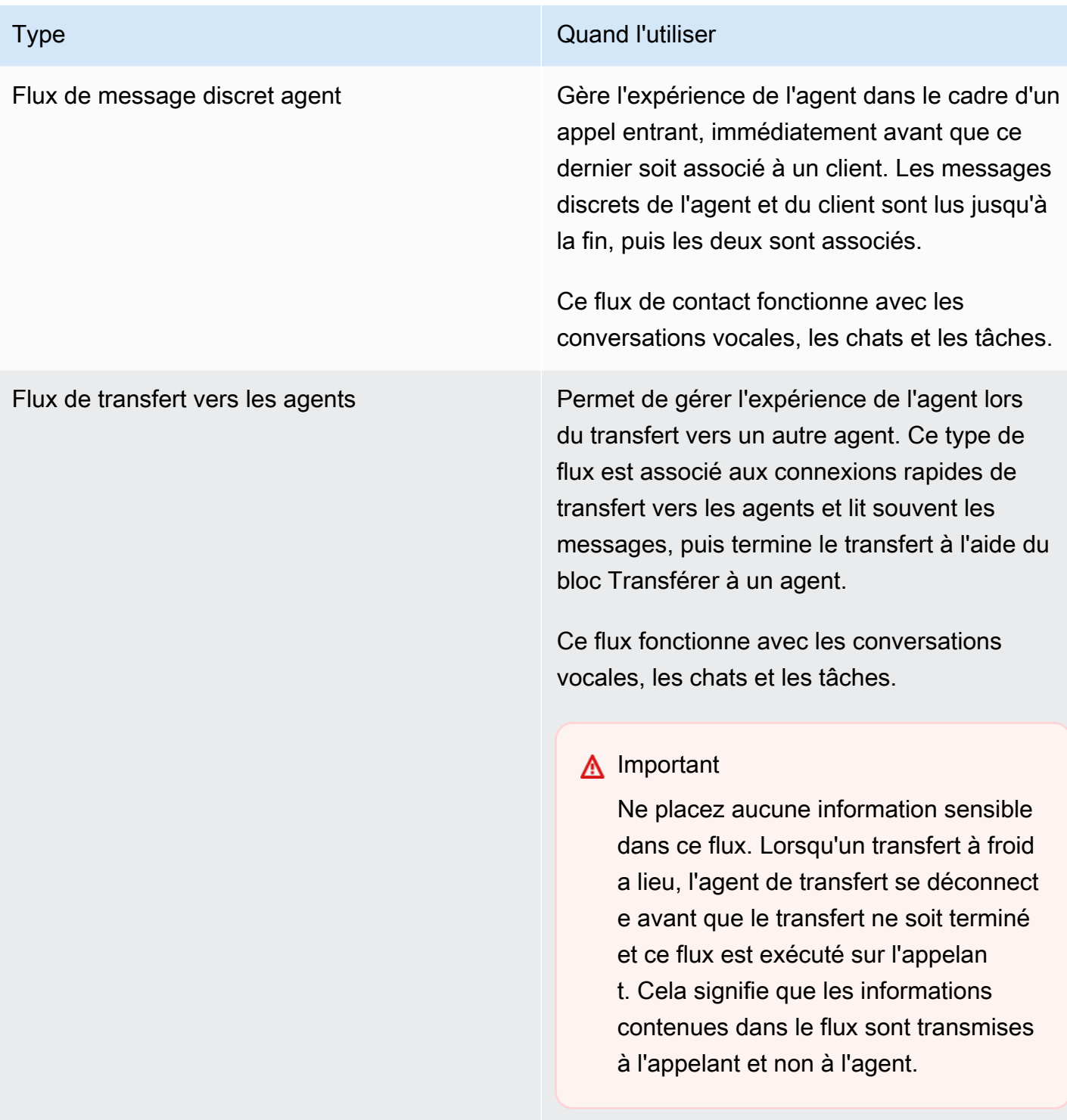

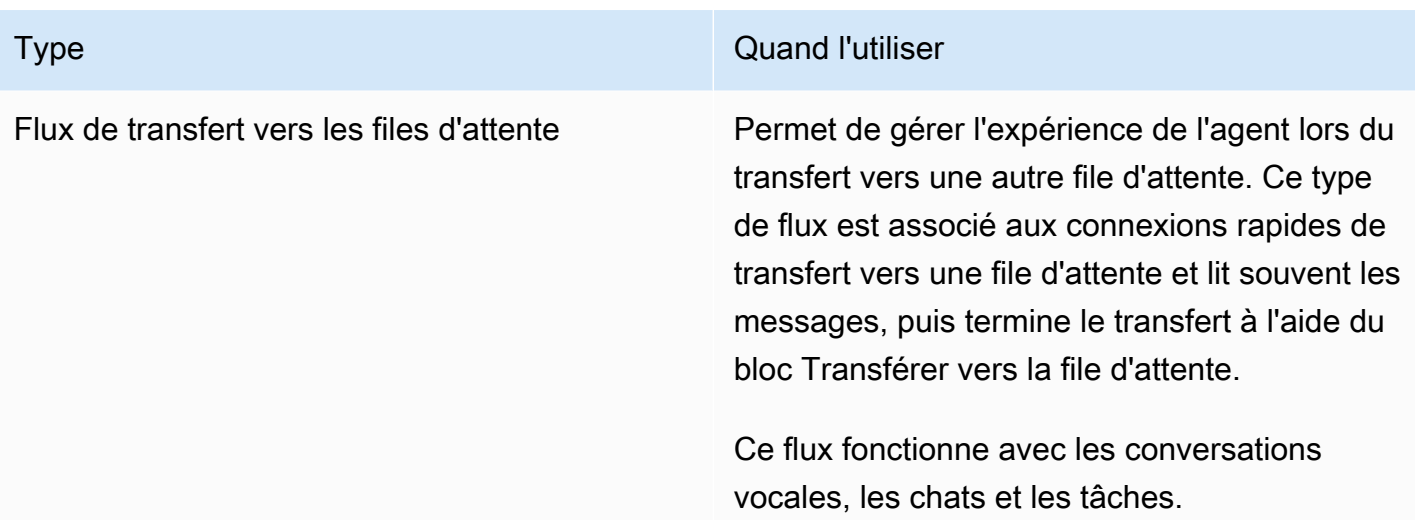

# <span id="page-1236-0"></span>Création d'un flux entrant

Suivez ces étapes pour créer un flux entrant.

1. Dans le menu de navigation de gauche, choisissez Routage, Flux.

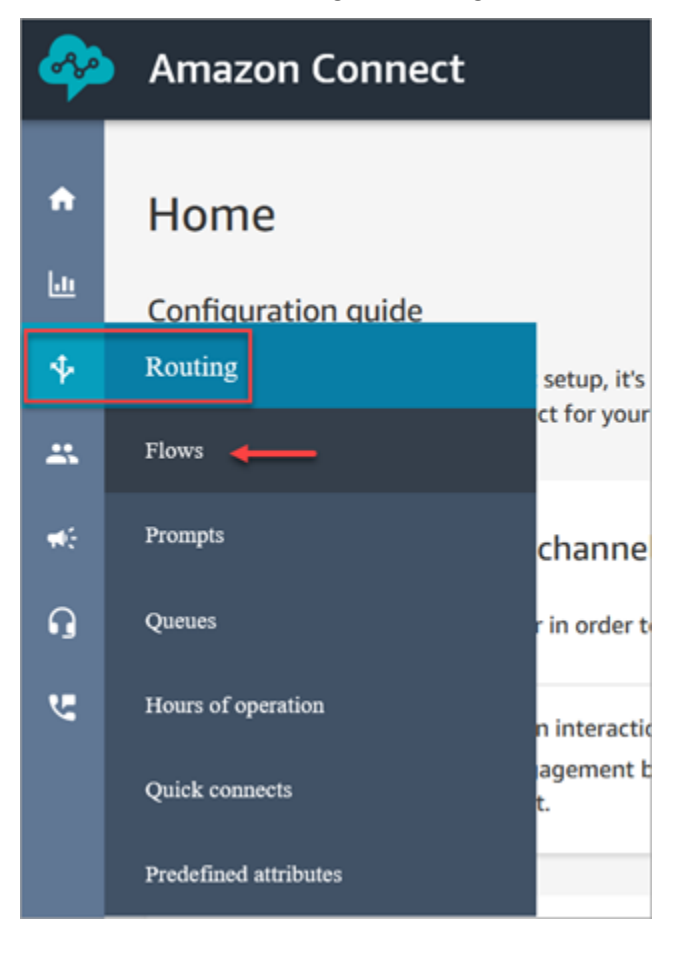

- 2. Choisissez Create flow (Créer un flux). Cette opération entraîne l'ouverture du concepteur de flux et crée un flux entrant (Type = Flux).
- 3. Saisissez un nom et une description pour votre flux.
- 4. Recherchez un bloc de flux à l'aide de la barre Rechercher ou développez le groupe correspondant pour localiser le bloc. Pour plus d'informations sur les blocs de contact, veuillez consulter [Définitions des blocs de lux](#page-1014-0).
- 5. Faites glisser les blocs de contact sur le canevas. Vous pouvez ajouter des blocs dans n'importe quel ordre ou n'importe quelle séquence, car les connexions entre les éléments ne doivent pas être strictement linéaires.

### **G** Tip

Vous pouvez déplacer des blocs autour du canevas afin que la mise en page s'aligne sur vos préférences. Pour sélectionner plusieurs blocs simultanément, appuyez sur la touche Ctrl de votre ordinateur portable (ou sur la touche Cmd sur un Mac), choisissez les blocs souhaités, puis utilisez la souris pour les faire glisser en tant que groupe dans le flux. Vous pouvez également utiliser la touche Ctrl/Cmd pour commencer à un point du canevas et faire glisser votre pointeur sur le canevas pour sélectionner tous les blocs inclus dans le cadre.

- 6. Double-cliquez sur le titre du bloc. Dans le volet de configuration, définissez les paramètres de configuration pour ce bloc, puis choisissez Enregistrer pour fermer le volet.
- 7. De retour sur le canevas, cliquez sur le premier bloc (le bloc d'origine).
- 8. Choisissez le cercle correspondant à l'action à effectuer, par exemple Réussite.
- 9. Faites glisser la flèche jusqu'au connecteur du groupe qui effectue l'action suivante. Pour les groupes qui prennent en charge plusieurs branches, faites glisser le connecteur jusqu'à l'action appropriée.
- 10. Répétez les étapes pour créer un flux correspondant à vos besoins.
- 11. Choisissez Enregistrer pour enregistrer un brouillon de flux. Choisissez Publication pour activer le flux immédiatement.

#### **G** Note

Tous les connecteurs doivent être connectés à un bloc pour publier votre flux avec succès.

# <span id="page-1238-0"></span>Utilisation de la mini-carte pour naviguer dans un flux

Dans le coin inférieur gauche du concepteur de flux, vous trouverez une vue miniaturisée de l'ensemble du flux. Utilisez cette vue pour vous aider à naviguer facilement dans le flux. La mini-carte à glisser-déplacer présente des mises en évidence visuelles qui vous permettent de vous déplacer rapidement vers n'importe quel point du flux.

L'image suivante montre l'emplacement de la mini-carte dans le concepteur de flux. La flèche pointe vers le bouton bascule que vous utilisez pour masquer ou afficher la mini-carte.

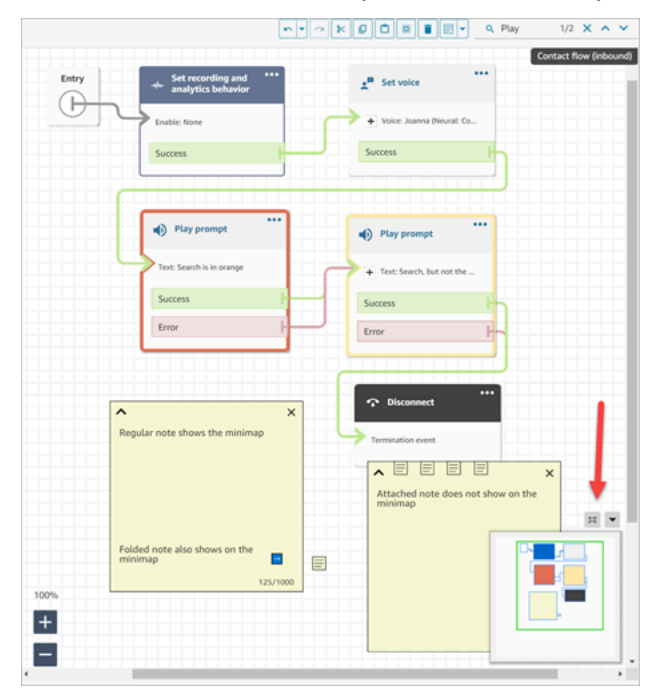

Le GIF suivant montre comment vous pouvez utiliser la mini-carte pour naviguer dans un grand flux. Cliquez ou appuyez sur la mini-carte pour déplacer la vue vers l'emplacement souhaité dans le concepteur de flux.

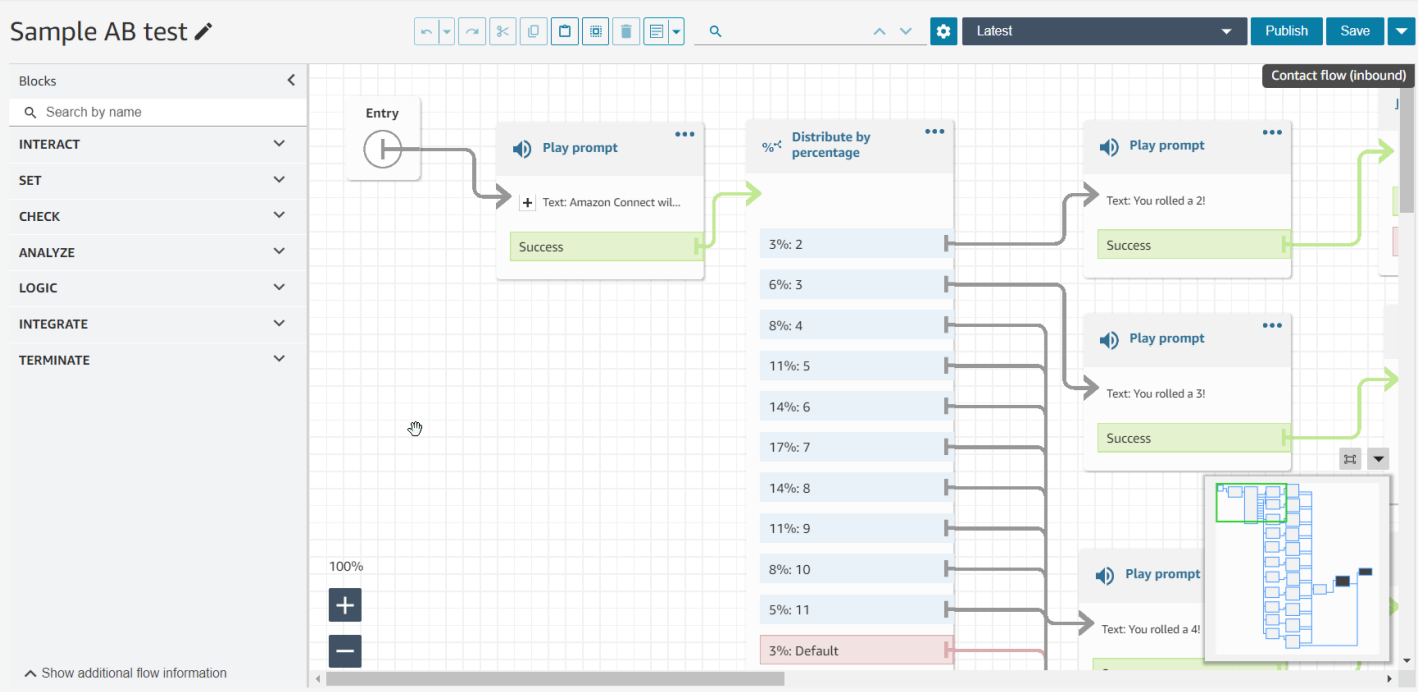

Notez la fonctionnalité suivante :

- Elle montre votre vue actuelle en contour vert.
- Elle met en évidence les blocs sélectionnés en bleu, les notes en jaune, les résultats de recherche en orange et les blocs de résiliation en noir.
- Elle permet un mouvement continu de la vue lorsque vous faites glisser sur la mini-carte.
- Elle renvoie la vue dans le bloc Entrée et réduit l'espace inutilisé lorsque vous choisissez Réinitialiser.

### <span id="page-1239-0"></span>Personnalisation du nom d'un bloc

Pour vous aider à distinguer les blocs dans un flux, vous pouvez personnaliser les noms des blocs. Par exemple, lorsqu'il existe plusieurs blocs Lire l'invite et que vous souhaitez les distinguer en un coup d'œil, vous pouvez attribuer un nom différent à chaque bloc.

Les noms des blocs de flux personnalisés apparaissent dans les journaux CloudWatch sous le champ Identifier. Vous pouvez ainsi plus facilement consulter les journaux pour diagnostiquer les problèmes.

### **A** Important

- Les caractères suivants ne sont pas autorisés dans le nom du bloc ou le champ Identifier :  $(\% : (\ \) ) = \$  , |\ ] \
- Les chaînes suivantes ne sont pas autorisées dans le nom du bloc ou le champ Identifier : \_\_proto\_\_, constructor, \_\_defineGetter\_\_, \_\_defineSetter\_\_, toString, hasOwnProperty, isPrototypeOf, propertyIsEnumerable, toLocaleString et valueOf.

Il existe deux façons de spécifier un nom de bloc personnalisé :

• Sur le bloc, choisissez ..., puis Ajouter un nom de bloc, comme illustré dans le GIF suivant.

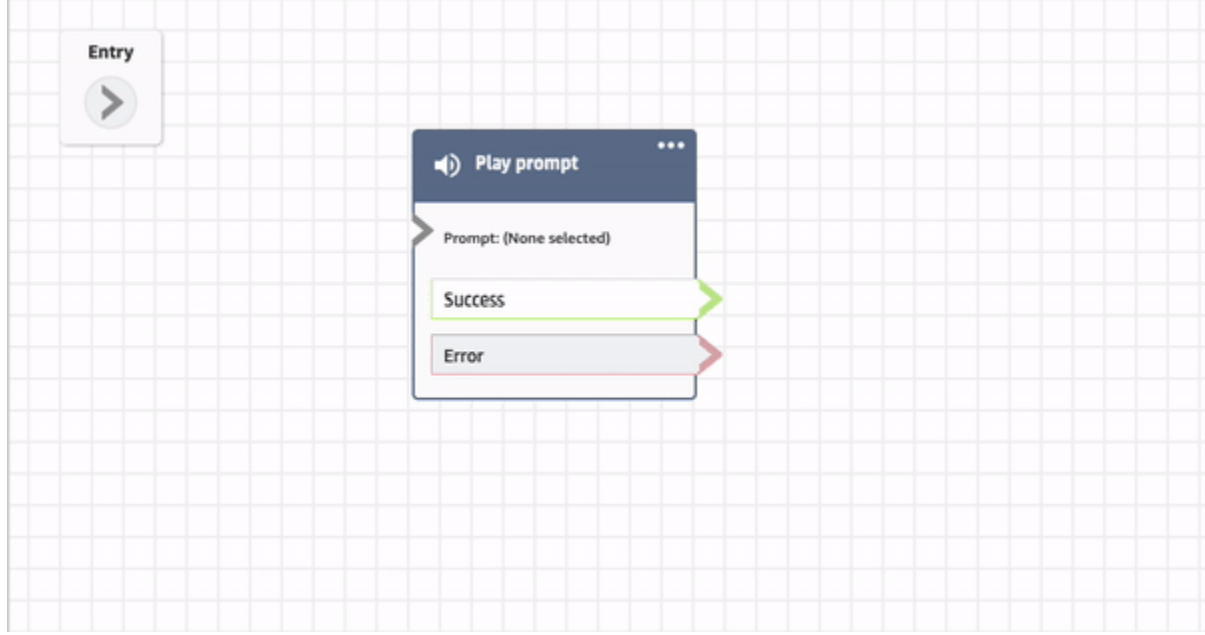

• Vous pouvez également personnaliser le nom du bloc sur la page Propriétés, comme illustré dans le GIF suivant.

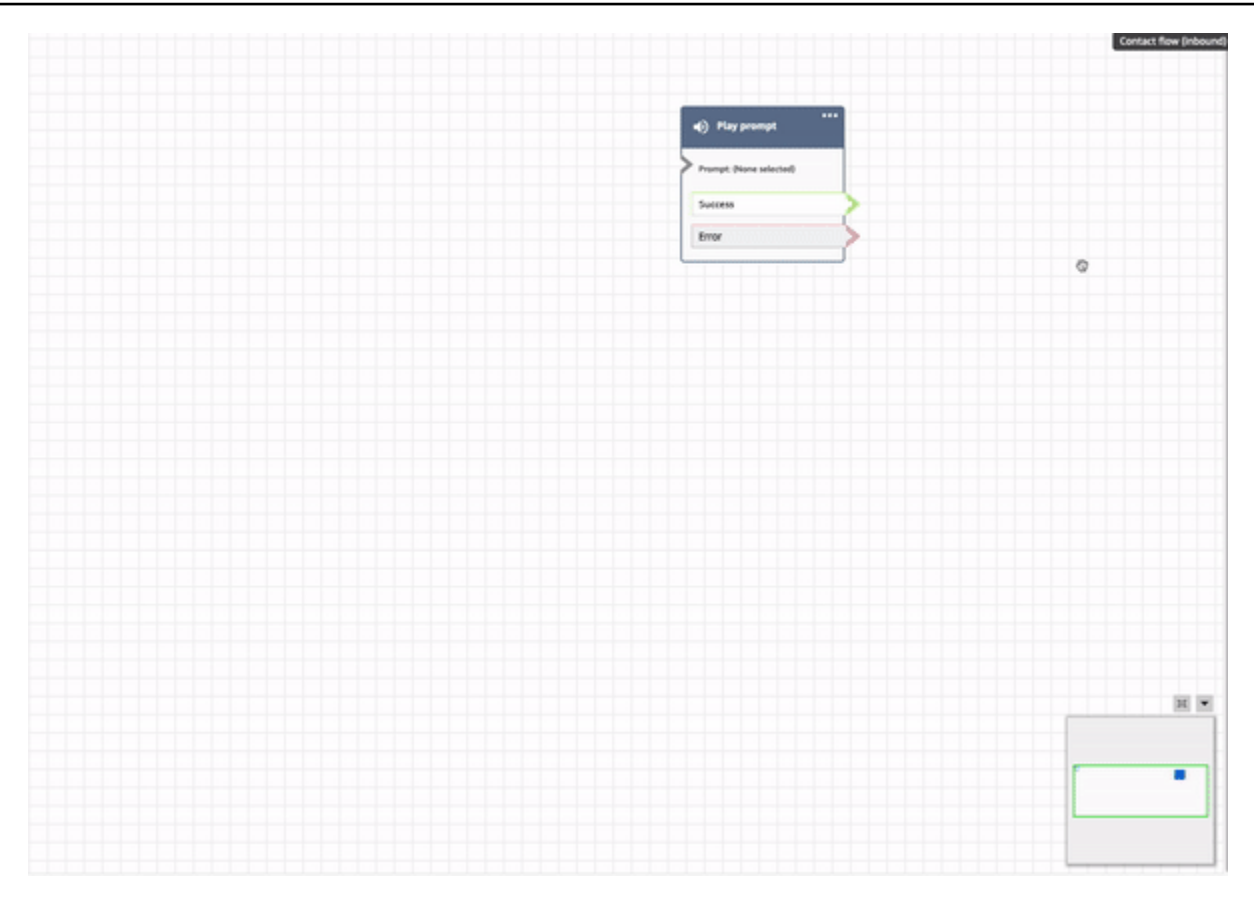

### <span id="page-1241-0"></span>Annulation et rétablissement d'actions dans le concepteur de flux

Vous pouvez annuler et rétablir des actions dans le concepteur de flux. Choisissez les options Annuler et Rétablir dans la barre d'outils. Ou, en plaçant le curseur sur le canevas du concepteur de flux, utilisez les touches de raccourci Ctrl+Z pour annuler ou Ctrl+Y pour rétablir.

**G** Tip

Sur un Mac, Ctrl+Y ouvre la page d'historique au lieu de la rétablir.

Pour accéder à l'historique de vos actions que vous pouvez annuler, cliquez sur le bouton déroulant Annuler dans la barre d'outils, comme illustré dans l'image suivante.

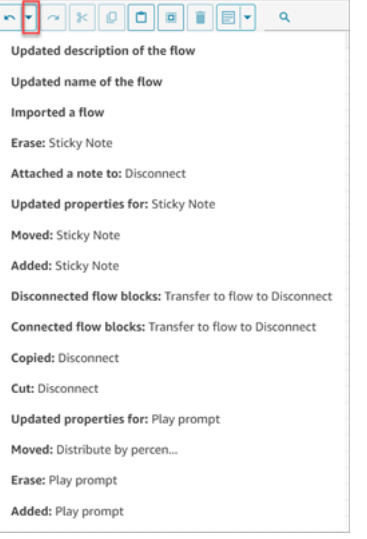

### Limites

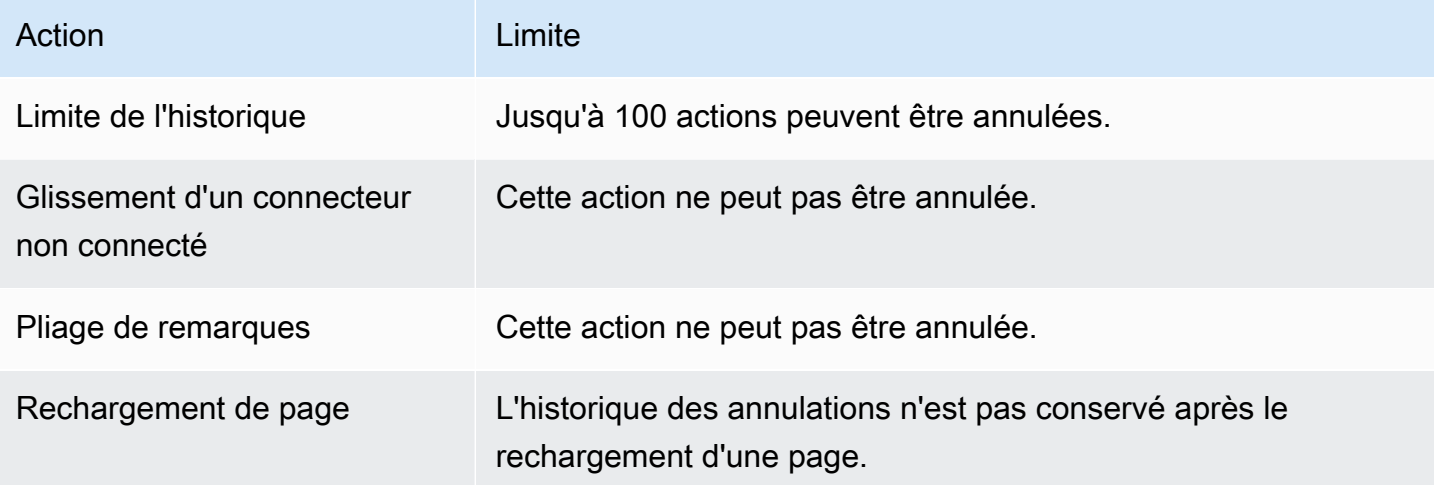

# <span id="page-1242-0"></span>Ajout de remarques à un bloc

Pour ajouter des notes à un bloc, dans la barre d'outils, choisissez Annotation. Ou, en plaçant votre curseur sur le canevas du concepteur de flux, utilisez les touches de raccourci Ctrl+Alt+N. Un encadré jaune s'ouvre et vous permet de saisir jusqu'à 1 000 caractères. Vous pouvez ainsi laisser des commentaires consultables par les autres utilisateurs.

L'image suivante montre la barre d'outils du concepteur de flux, la zone d'annotation et une annotation attachée à un bloc.

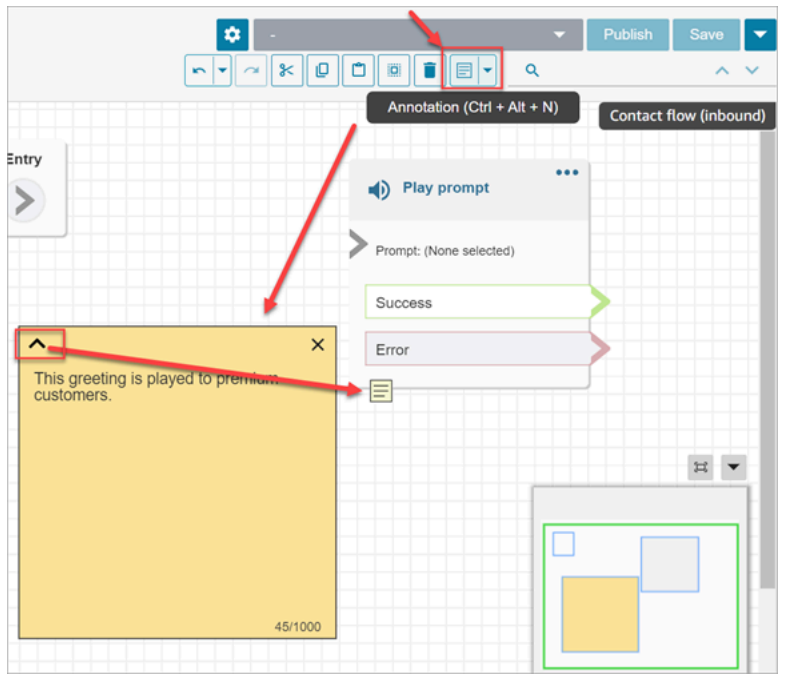

Le GIF suivant montre comment déplacer des notes dans le concepteur de flux et les joindre à un bloc.

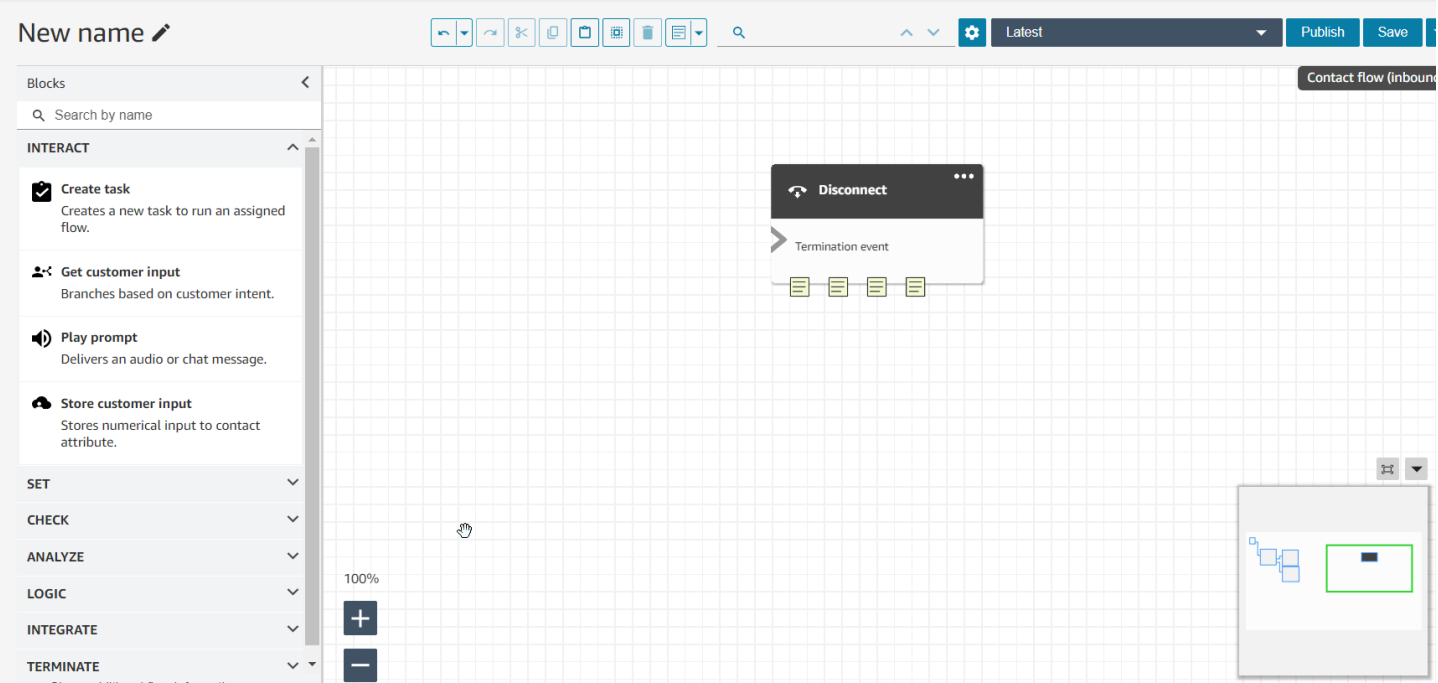

L'image suivante montre le menu déroulant qui vous permet d'afficher la liste de toutes les remarques d'un flux. Choisissez une remarque pour y accéder. Utilisez le champ de recherche pour rechercher des remarques dans le flux.

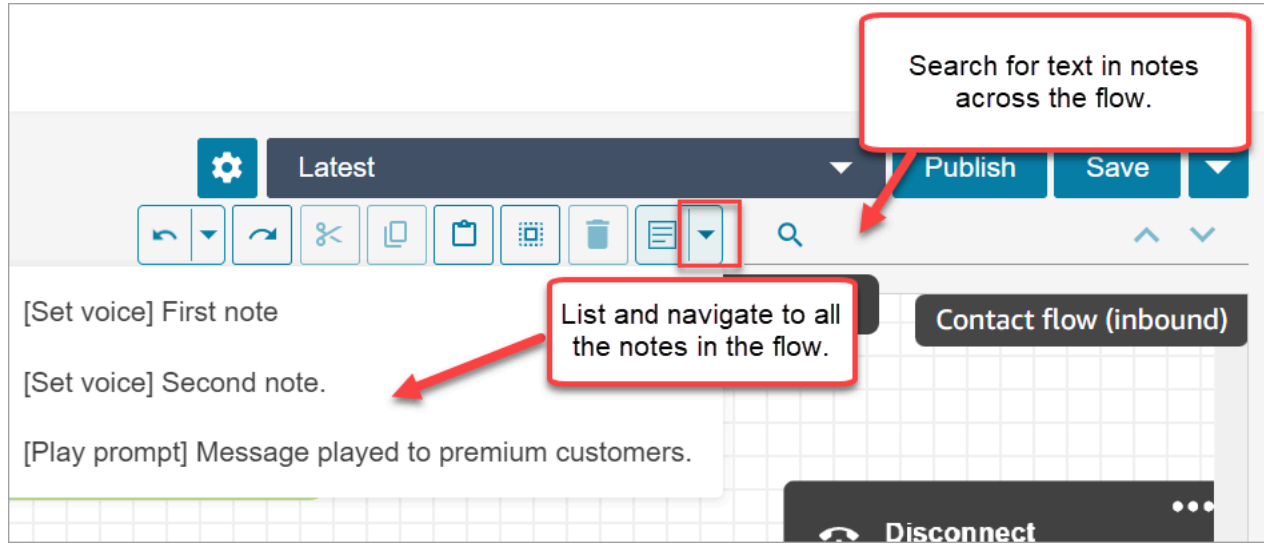

Notez la fonctionnalité suivante :

- Unicode et emojis sont pris en charge.
- Vous pouvez copier-coller, annuler et rétablir dans la zone de remarques.
- Vous pouvez rechercher des remarques dans le flux.
- Lorsqu'un bloc est supprimé, les remarques sont supprimées. Lorsqu'un bloc est restauré, les remarques sont restaurées.

#### Limites

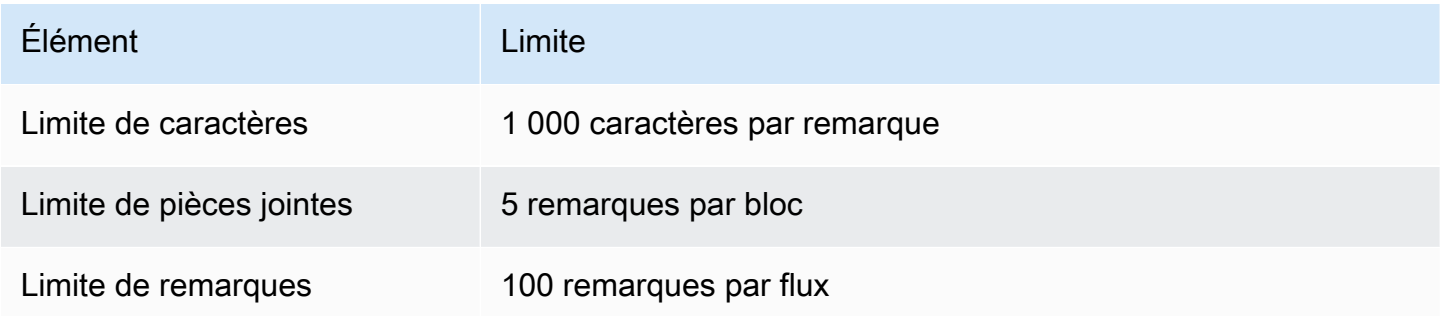

### <span id="page-1244-0"></span>Copier et coller des flux

Vous pouvez sélectionner, couper, copier et coller un flux complet ou plusieurs blocs dans ou entre les flux. Les informations suivantes sont copiées :

• Tous les paramètres configurés dans les blocs de flux sélectionnés.

- Les dispositions de mise en page.
- Les connexions.

L'image suivante montre l'élément de copie dans la barre d'outils du concepteur de flux.

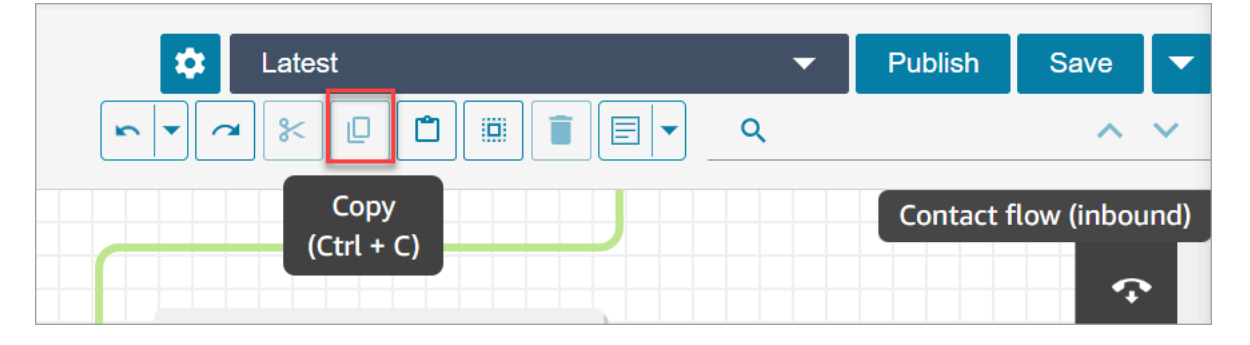

Ou, si vous le souhaitez, utilisez les touches de raccourci.

Windows : CTRL+C pour copier, CTRL+V pour coller et CTRL+X pour couper

- 1. Pour sélectionner plusieurs blocs en même temps, appuyez sur la touche Ctrl et choisissez les blocs souhaités.
- 2. Placez le curseur sur le canevas du concepteur de flux, puis appuyez sur Ctrl+C pour copier les blocs.
- 3. Appuyez sur CTRL+V pour coller les blocs.

Mac : Cmd+C pour copier, Cmd+V pour coller et Cmd+X pour couper

- 1. Pour sélectionner plusieurs blocs en même temps, appuyez sur la touche Cmd et choisissez les blocs souhaités.
- 2. Appuyez sur Cmd+C pour copier les blocs.
- 3. Appuyez sur Cmd+V pour coller les blocs.

#### **G** Tip

Amazon Connect utilise le presse-papiers pour cette fonctionnalité. Le collage ne fonctionnera pas si vous modifiez le code JSON dans votre presse-papiers et introduisez une faute de frappe ou une autre erreur, ou si plusieurs éléments sont enregistrés dans votre presse-papiers.

### <span id="page-1246-0"></span>Archivage, suppression et restauration des flux

Les flux et les modules doivent être archivés avant que vous puissiez les supprimer de votre instance Amazon Connect. Les flux et modules archivés peuvent être restaurés.

#### **A** Warning

Les flux et modules supprimés ne peuvent pas être restaurés. Ils sont définitivement supprimés de votre instance Amazon Connect.

#### Points importants à connaître

- Soyez prudent lorsque vous archivez des flux ou des modules. Amazon Connect ne valide pas si le flux ou le module que vous archivez est utilisé dans d'autres flux publiés. Il ne vous avertit pas que le flux est en cours d'utilisation.
- Les flux par défaut ne peuvent pas être archivés ou supprimés. Si vous tentez d'archiver un flux par défaut, vous recevrez un message similaire à l'image suivante.

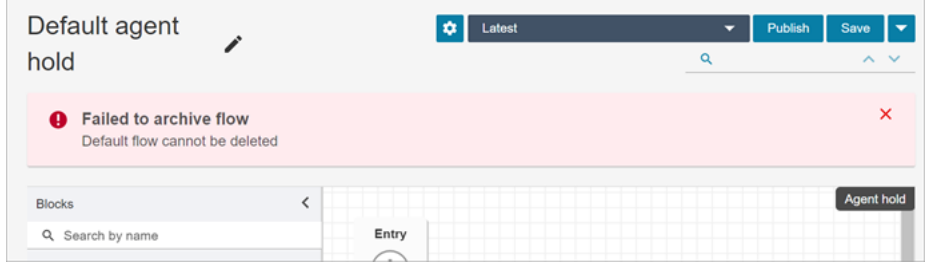

- Les flux et les modules associés à des files d'attente, à des connexions rapides ou à des numéros de téléphone ne peuvent pas être archivés. Vous devez dissocier les ressources des flux avant de pouvoir les archiver.
- Les flux et modules archivés sont pris en compte dans vos quotas de service Flux par instance et Modules par instance. Vous devez les supprimer pour qu'ils ne soient pas comptés. Pour de plus amples informations sur les quotas, veuillez consulter [Amazon Connect quotas de service.](#page-68-0)

#### Archivage d'un flux ou d'un module

Il existe deux façons d'archiver des flux ou des modules.

Option 1 : Ouvrir le flux ou le module, puis l'archiver

- 1. Connectez-vous à Amazon Connect avec un compte utilisateur doté de l'autorisation Nombres et flux – Flux – Modifier dans son profil de sécurité. Si vous archivez un module de flux, vous avez besoin de l'autorisation Modules de flux – Modifier.
- 2. Dans le menu de navigation, choisissez Routage, Flux.
- 3. Ouvrez le flux ou le module que vous souhaitez archiver.
- 4. Sur la page de conception de flux, choisissez le menu déroulant, puis Archiver, comme illustré dans l'image suivante.

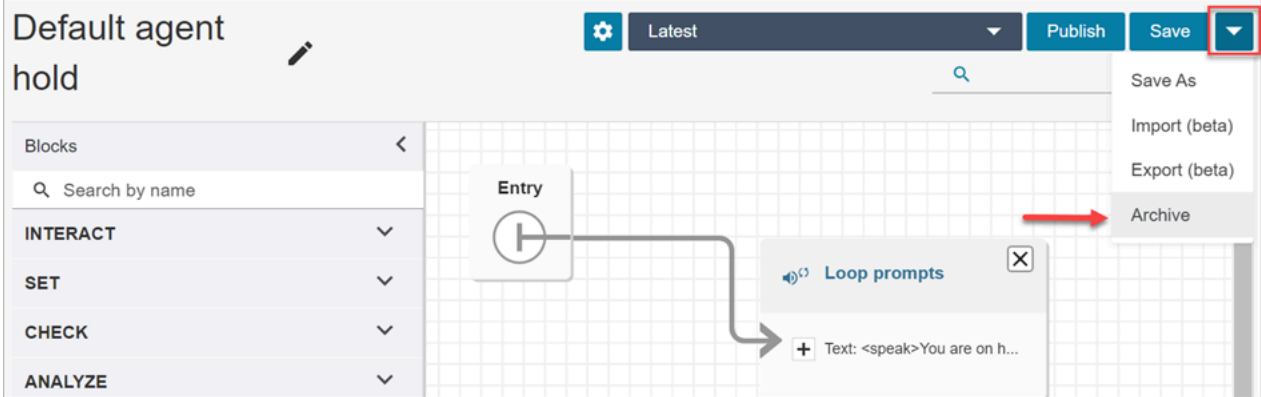

- 5. Confirmez que vous voulez archiver le flux ou le module.
- 6. Pour localiser le flux ou le module archivé, choisissez Afficher les archives.

Option 2 : Rechercher le flux ou le module, puis l'archiver

• Sur la page Flux, recherchez le flux ou le module que vous souhaitez archiver, puis choisissez Archiver dans le menu ..., comme illustré dans l'image suivante.

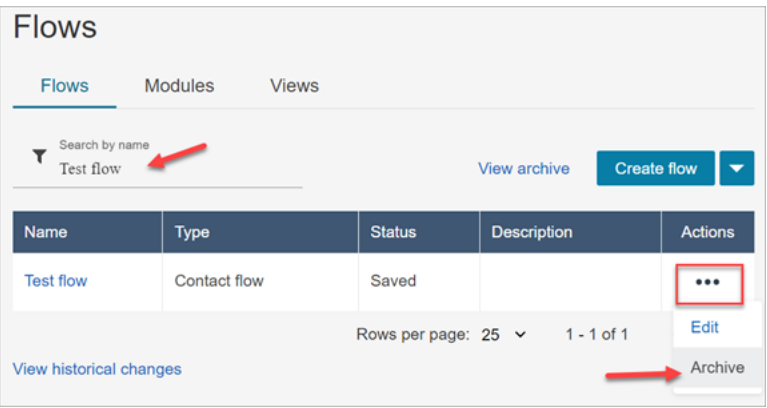

### Restauration d'un flux ou d'un module archivé

Il existe deux façons de restaurer des flux ou des modules.

Option 1 : Afficher la liste des flux ou modules archivés, puis choisir Restaurer

- 1. Connectez-vous au site web d'administration Amazon Connect avec un compte utilisateur doté de l'autorisation Nombres et flux – Flux – Modifier dans son profil de sécurité. Si vous restaurez un module de flux, vous avez besoin de l'autorisation Modules de flux – Modifier.
- 2. Dans le menu de navigation, choisissez Routage, Flux.
- 3. Sur la page Flux, choisissez Afficher les archives.
	- Pour restaurer les modules archivés, sur la page Flux, choisissez l'onglet Modules, puis Afficher les archives.
- 4. Sur la page Archives des flux, à côté du flux ou du module que vous souhaitez restaurer, sous Actions, choisissez ..., puis Restaurer. Cette option est présentée dans l'image suivante.

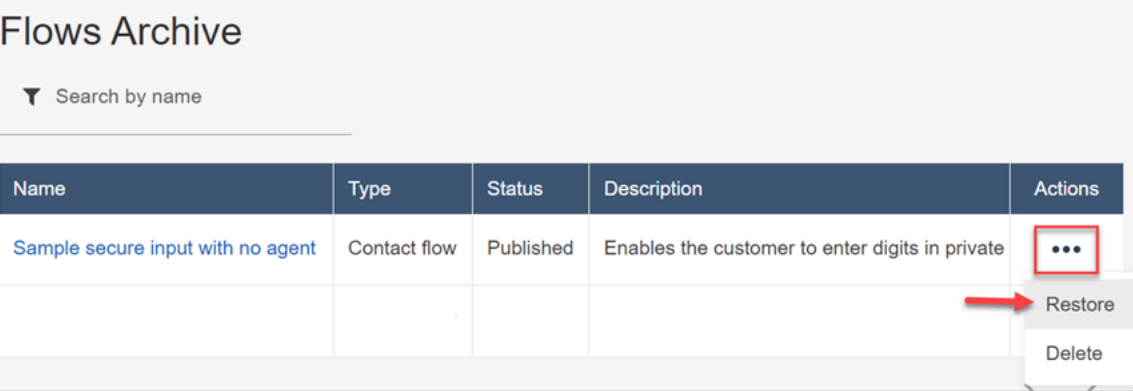

Option 2 : Restaurer le flux ou le module archivé à partir du concepteur de flux

- 1. Ouvrez le flux ou le module archivé dans le concepteur de flux.
- 2. Dans le menu déroulant, choisissez Restaurer, comme illustré dans l'image suivante.

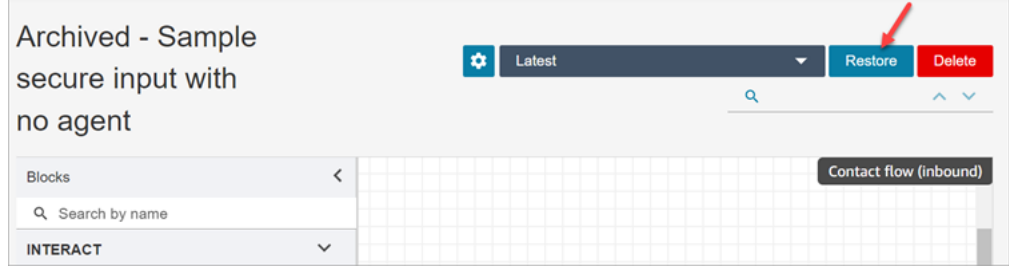

#### Suppression d'un flux ou d'un module archivé

Vous pouvez supprimer les flux et les modules archivés manuellement en utilisant le site web d'administration Amazon Connect, ou par programmation à l'aide de l'API [DeleteContactFlow](https://docs.aws.amazon.com/connect/latest/APIReference/API_DeleteContactFlow.html).

#### **A** Warning

Les flux et modules supprimés ne peuvent pas être restaurés. Ils sont définitivement supprimés de votre instance Amazon Connect.

Option 1 : Afficher la liste des flux ou modules archivés, puis choisir Supprimer

- 1. Connectez-vous au site web d'administration Amazon Connect avec un compte utilisateur doté de l'autorisation Nombres et flux – Flux – Supprimer dans son profil de sécurité. Si vous supprimez un module de flux, vous avez besoin de l'autorisation Modules de flux – Supprimer.
- 2. Dans le menu de navigation, choisissez Routage, Flux.
- 3. Sur la page Flux, choisissez Afficher les archives.
	- Pour supprimez des modules, sur la page Flux, choisissez l'onglet Modules, puis Afficher les archives.
- 4. Sur la page Archives des flux, à côté du flux ou du module que vous souhaitez supprimer, sous Actions, choisissez ..., puis Supprimer.
- 5. Confirmez que vous voulez supprimer le flux ou le module.

Option 2 : Supprimer le flux ou le module archivé à partir du concepteur de flux

- 1. Ouvrez le flux ou le module archivé dans le concepteur de flux.
- 2. Dans le menu déroulant, choisissez Delete (Supprimer).
- 3. Confirmez que vous voulez supprimer le flux ou le module.

### <span id="page-1249-0"></span>Génération de journaux

Une fois votre flux est publié en direct, vous pouvez utiliser des journaux de flux pour analyser les flux et trouver rapidement les erreurs rencontrées par vos clients. Si nécessaire, vous pouvez rétablir une version précédente du flux.

Pour plus d'informations sur l'utilisation des journaux de flux, consultez [Suivi des événements à](#page-1407-0) [mesure que les clients interagissent avec les flux.](#page-1407-0)

### <span id="page-1250-0"></span>Contrôle de version de flux : rétablir un flux

### Affichage d'une version précédente d'un flux

Cette procédure est particulièrement utile si vous souhaitez étudier la manière dont un flux a été modifié au fil du temps.

- 1. Dans le concepteur de flux, ouvrez le flux que vous voulez afficher.
- 2. Choisissez le menu déroulant Dernière version publiée pour afficher la liste des versions précédemment publiées du flux.

Pour les flux par défaut fournis avec votre instance Amazon Connect, le flux le plus ancien de la liste est la version d'origine. La date correspond à la date de création de votre instance Amazon Connect. Par exemple, dans l'image suivante, le flux par défaut d'origine est daté du 21/07/22.

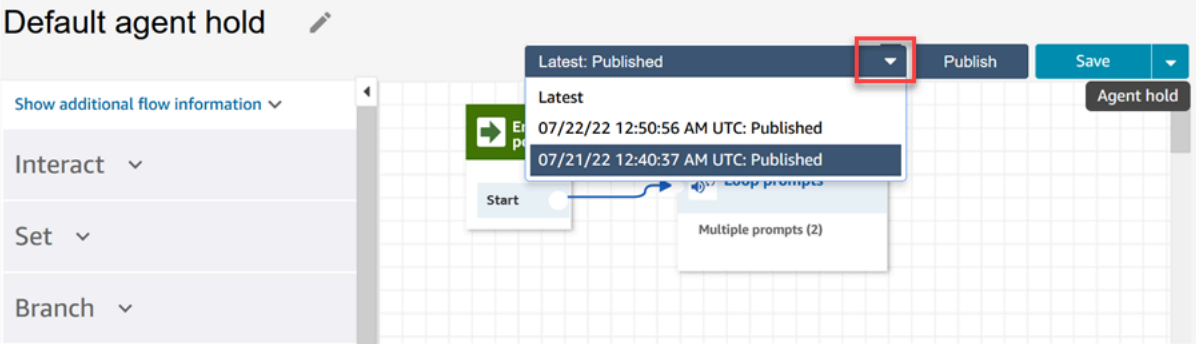

- 3. Choisissez la version du flux pour l'ouvrir et l'afficher. Vous pouvez afficher tous les blocs et leur configuration.
- 4. Vous pouvez effectuer ensuite l'une des actions suivantes :
	- Pour revenir à la dernière version publiée, choisissez-la dans la liste déroulante Dernière version publiée.
	- Apportez des modifications à la version précédente et choisissez Enregistrer sous dans le menu déroulant pour l'enregistrer sous un nouveau nom. Ou choisissez Enregistrer dans le menu déroulant pour attribuer le même nom.

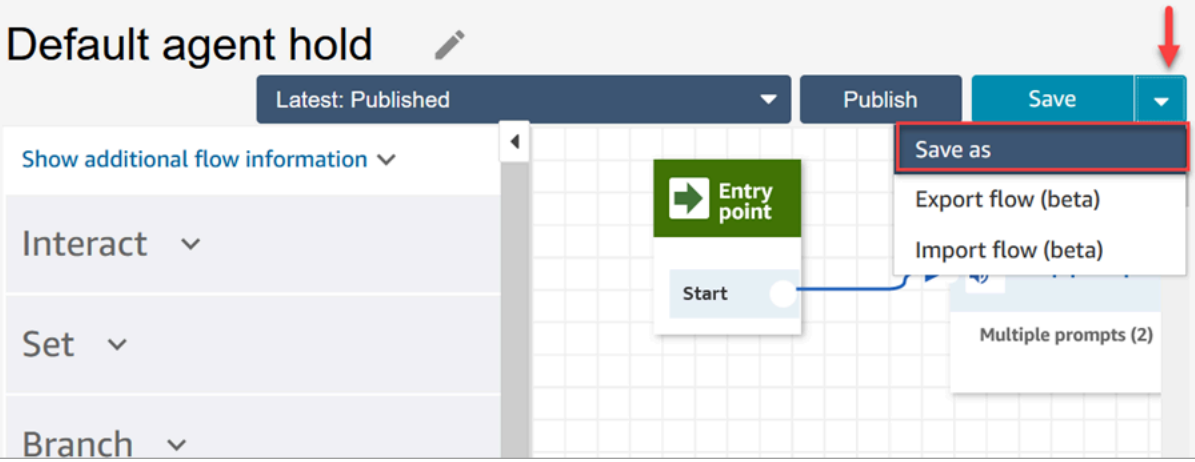

• Ou choisissez Publier pour renvoyer la version précédente en production.

#### Rétablissement d'un flux

- 1. Dans le créateur de flux, ouvrez le flux à rétablir.
- 2. Utilisez le menu déroulant pour choisir la version du flux que vous souhaitez rétablir. Si vous choisissez Latest (Dernière), le flux est restauré à la dernière version publiée. S'il n'existe pas de version publiée, le flux est restauré à la dernière version enregistrée.

#### **a** Note

Pour afficher une vue consolidée de toutes les modifications sur l'ensemble des flux, cliquez sur le lien Afficher l'historique des modifications au bas de la page Flux. Vous pouvez filtrer selon un flux spécifique par date ou nom d'utilisateur.

3. Choisissez Publish (Publier) pour mettre cette version en production.

### <span id="page-1251-0"></span>Méthodes d'initiation des contacts et types de flux

Chaque contact de votre centre de contact Amazon Connect est initié par l'une des méthodes suivantes :

- Entrant
- Sortant
- Transférer
- Rappel
- API
- Queue\_Transfer
- Se déconnecter

Vous pouvez créer des flux adaptés à une méthode d'initiation donnée lorsque vous connaissez les [types de flux](#page-1232-0) utilisés par la méthode d'initiation.

Pour chaque méthode d'initiation, cette rubrique explique quels types de flux sont exécutés.

#### **Entrant**

Le client a initié un contact vocal (téléphonique) avec votre centre de contact.

- Lorsque le contact se connecte au numéro de téléphone de votre centre de contact, un [Flux entrant](#page-1232-0) est présenté à l'appelant.
- Pendant la transition dans le Flux entrant, si le client est placé dans une file d'attente, un [Flux de](#page-1232-0) [file d'attente client](#page-1232-0) est transmis au client.
- Une fois que l'agent est disponible pour traiter l'appelant et accepter le contact, un [Flux de](#page-1232-0)  [message discret de l'agent](#page-1232-0) est diffusé à l'intention de l'agent.
- Une fois le [Flux de message discret de l'agent](#page-1232-0) terminé, un [Flux de message discret du client](#page-1232-0) est diffusé au client.
- Une fois que les deux flux de message discret ont été transmis à l'agent et au client respectivement, l'appelant se connecte à l'agent pour interagir.

En résumé, pour un appel entrant simple, les types de flux suivants sont exécutés avant que l'appelant ne soit connecté à l'agent :

- 1. Flux entrant
- 2. Flux de file d'attente des clients
- 3. Flux de message discret agent
- 4. Flux de message discret client

### **Sortant**

Un contact vocal (téléphonique) initié par un agent vers un numéro externe, en utilisant son CCP pour passer l'appel.

- Dès que le destinataire reçoit l'appel, un [Flux de message discret sortant](#page-1232-0) lui est présenté.
- Une fois qu'un Flux de message discret sortant est terminé, l'agent et le contact sont connectés pour interagir.

En résumé, un type de Flux sortant est le seul impliqué dans un appel sortant lancé à partir d'Amazon Connect.

#### **Transférer**

Le contact a été transféré par un agent à un autre agent ou à une file d'attente à l'aide de connexions rapides dans le CCP. Cela entraîne la création d'un nouvel enregistrement de contact.

Avant que l'agent ne transfère le contact vers un autre agent ou une autre file d'attente, tous les flux impliqués dans un contact ENTRANT sont exécutés.

- Transfert d'agent à agent à l'aide de la connexion rapide de l'agent
	- Une fois que l'agent a transféré le contact entrant à un autre agent :
		- Un [Flux de transfert d'agent](#page-1232-0) est diffusé vers l'agent source.
		- Une fois que l'agent de destination a accepté l'appel, un [Flux de message discret de l'agent](#page-1232-0) est diffusé à l'agent de destination, puis un [Flux de message discret du client](#page-1232-0) est diffusé à l'agent source.
		- Une fois les trois flux exécutés, l'interaction commence entre les agents source et de destination.
		- Pendant l'ensemble du processus, l'appelant entrant est en attente et un [Flux d'attente client](#page-1232-0) est transmis à l'appelant entrant pendant le temps d'attente.

Une fois que l'agent source est connecté à l'agent de destination, celui-ci peut effectuer l'une des actions suivantes :

- Choisissez Join (Joindre). Cela permet de joindre toutes les parties à l'appel : l'agent source, l'agent de destination et le client participent à une conférence téléphonique.
- Choisir Mettre tout le monde en attente. Cela met l'agent de destination et le client en attente.
- Mettez l'agent de destination en attente afin que seul l'agent source puisse parler au client.
- Choisissez End call (Mettre fin à l'appel). L'agent source quitte l'appel, mais l'agent destinataire et le client sont directement connectés et continuent à parler.
- 1. Flux de transfert d'agents
- 2. Flux de message discret de l'agent (diffusé à l'agent de destination)
- 3. Flux de message discret du client (diffusé à l'agent source) pendant l'ensemble du processus
- 4. Le Flux d'attente du client a été diffusé à l'appelant initial
- Transfert d'agent à file d'attente à l'aide de la connexion rapide à la file d'attente
	- Après que l'agent a transféré l'appel entrant vers une autre file d'attente :
		- Un [Flux de transfert vers la file d'attente](#page-1232-0) est diffusé vers l'agent source.
		- Une fois que l'agent de la file d'attente transférée a accepté l'appel, un [Flux de message](#page-1232-0) [discret de l'agent](#page-1232-0) est diffusé à l'agent de destination, puis un [Flux de message discret du client](#page-1232-0) est diffusé à l'agent source.
		- Une fois ces flux exécutés, l'interaction entre l'agent source et l'agent de destination commence.
		- Pendant l'ensemble de ce processus, l'appelant entrant est en attente. Un [Flux d'attente client](#page-1232-0) est diffusé à l'appelant entrant pendant le temps d'attente.

Une fois que l'agent source est connecté à l'agent de destination, celui-ci peut effectuer l'une des actions suivantes :

- Choisissez Join (Joindre). Cela permet de joindre toutes les parties à l'appel : l'agent source, l'agent de destination et le client participent à une conférence téléphonique.
- Choisir Mettre tout le monde en attente. Cela met l'agent de destination et le client en attente.
- Mettez l'agent de destination en attente afin que seul l'agent source puisse parler au client.
- Choisissez End call (Mettre fin à l'appel). L'agent source quitte l'appel, mais l'agent destinataire et le client sont directement connectés et continuent à parler.

Pour résumer l'appel de transfert entre l'agent et la file d'attente, les flux suivants sont exécutés :

- 1. Flux de transfert vers les files d'attente
- 2. Flux de message discret de l'agent (diffusé à l'agent de destination)
- 3. Flux de message discret du client (diffusé à l'agent source) pendant l'ensemble du processus
- 4. Le Flux d'attente du client a été diffusé à l'appelant initial

#### Rappel

Le client est contacté dans le cadre d'un flux de rappel.<br>Méthodes d'initiation des contacts et types de flux

- Dès que l'agent accepte le contact de rappel, un [Flux de message discret de l'agent](#page-1232-0) est diffusé à l'agent.
- Une fois que le client a accepté l'appel de rappel, un [Flux de message discret sortant](#page-1232-0) est diffusé au client.
- Une fois ces deux flux exécutés, l'agent et le client sont connectés et peuvent interagir.

En résumé, pour les contacts de rappel, les types de flux suivants sont utilisés :

- Flux de message discret agent
- Flux de message discret sortant

### API

Le contact a été initié avec Amazon Connect par API. Il s'agit des éléments suivants :

- 1. Un contact sortant que vous avez créé et mis en file d'attente pour un agent à l'aide de l'API [StartOutboundVoiceContact.](https://docs.aws.amazon.com/connect/latest/APIReference/API_StartOutboundVoiceContact.html)
- 2. Conversation instantanée en direct initiée par le client avec votre centre d'appels, à l'aide duquel vous avez appelé l'API [StartChatConnect.](https://docs.aws.amazon.com/connect/latest/APIReference/API_StartChatContact.html)
- 3. Tâche initiée en appelant l'API [StartTaskConnect](https://docs.aws.amazon.com/connect/latest/APIReference/API_StartTaskContact.html).

Voici un exemple de méthode de contact initiée par l'API :

- Une fois le contact sortant initié à l'aide de l'API [StartOutboundVoiceContact](https://docs.aws.amazon.com/connect/latest/APIReference/API_StartOutboundVoiceContact.html), un [Flux entrant](#page-1232-0) fourni dans la demande d'API est transmis au client.
- En fonction de la configuration du [Flux entrant,](#page-1232-0) des flux supplémentaires sont exécutés. Par exemple, un [Flux entrant](#page-1232-0) transfère un client à un agent pour une conversation. Dans ce cas, un [Flux de file d'attente client](#page-1232-0) est diffusé au client pendant qu'il attend un agent dans la file d'attente.
- Lorsque l'agent disponible accepte l'appel, un [Flux de message discret de l'agent](#page-1232-0) est diffusé à l'agent.
- Un [Flux de message discret du client](#page-1232-0) est lu au client.
- Une fois que les deux flux de message discret ont été transmis à l'agent et au client respectivement, l'appelant est connecté à l'agent pour interagir.

Pour résumer les méthodes d'initiation de l'API, les flux suivants sont exécutés avant que le client ne soit connecté à l'agent :

- Flux entrant
- Flux de file d'attente des clients
- Flux de message discret agent
- Flux de message discret client

### Queue Transfer

Lorsque le client était dans une file d'attente (écoute du [Flux de file d'attente du client\)](#page-1232-0), il a été transféré dans une autre file d'attente à l'aide d'un bloc de flux.

• Le client qui attend un agent dans la file d'attente ne voit apparaître qu'un [Flux de file d'attente](#page-1232-0) [client.](#page-1232-0) Aucun flux supplémentaire n'est impliqué.

### Se déconnecter

Lorsqu'un bloc [Set disconnect flow \(Définir le flux de déconnexion\)](#page-1163-0) s'exécute, il indique le flux à exécuter après un événement de déconnexion lors d'un contact.

• Vous ne pouvez spécifier qu'un [Flux de contacts entrants](#page-1232-0) dans ce bloc. Comme cela se produit après l'événement de déconnexion, aucun flux supplémentaire n'est présenté au client.

### Remplacer les flux de contacts par défaut

Pour toutes les méthodes d'initiation abordées dans cette rubrique, si vous ne spécifiez pas de flux pour le Flux de message discret de l'agent, le Flux de message discret du client, le Flux de file d'attente du client ou le Flux de message discret sortant, le flux par défaut de ce type s'exécute à la place. Pour obtenir la liste des flux par défaut, consultez [Flux par défaut.](#page-983-0)

Pour remplacer les valeurs par défaut et utiliser vos propres flux, utilisez les blocs suivants :

- [Définir le flux de file d'attente des clients](#page-1161-0)
- [Définir le flux d'attente](#page-1169-0)
- [Définir le flux de message discret](#page-1193-0)

Pour plus d'informations, consultez [Flux par défaut.](#page-983-0)

# Attachement d'un numéro de téléphone revendiqué ou transféré à un flux

Après avoir publié un flux, vous pouvez y associer un numéro de téléphone [revendiqué](#page-367-0) ou [transféré](#page-348-0). Lorsqu'un contact appelle le numéro de téléphone que vous associez à un flux, il est connecté à ce flux.

Pour associer un numéro de téléphone revendiqué ou transféré à un flux publié

- 1. Connectez-vous à votre instance Amazon Connect (https://*instance name*.my.connect.aws/) avec un compte administrateur ou un compte utilisateur doté des autorisations Numéro de téléphone – Modifier dans son [profil de sécurité](#page-612-0). (Pour trouver le nom de votre instance, consultez [Trouvez l'ID/ARN de votre instance Amazon Connect](#page-299-0).)
- 2. Dans le menu de navigation, choisissez Canaux, Numéros de téléphone.
- 3. Localisez le numéro de téléphone à associer au flux dans la liste. Cliquez sur le numéro de téléphone pour ouvrir la page Modifier un numéro de téléphone. L'image suivante illustre un exemple de numéro de téléphone sur lequel vous devez cliquer.

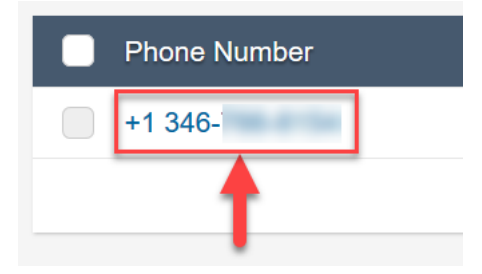

- 4. Sur la page Modifier un numéro de téléphone, procédez de l'une des manières suivantes :
	- a. (Facultatif) Modifiez la description du numéro de téléphone.
	- b. Pour Flux/IVR, sélectionnez le flux. Notez que seuls les flux publiés sont inclus dans cette liste.
	- c. Choisissez Save (Enregistrer).

# Modules de flux pour des fonctions réutilisables

Les modules de flux sont des sections réutilisables d'un flux. Vous pouvez les créer pour extraire une logique reproductible dans vos flux et créer des fonctions courantes. Par exemple :

- 1. Vous pouvez créer un module qui envoie des SMS aux clients.
- 2. Vous pouvez invoquer le module dans des flux qui gèrent les situations dans lesquelles les clients souhaitent réinitialiser leur mot de passe, vérifier leur solde bancaire ou recevoir un mot de passe unique.

L'utilisation des modules offre les avantages suivants :

- Simplifiez la gestion des fonctionnalités communes à tous les flux. Par exemple, un module SMS peut valider le format du numéro de téléphone, confirmer les préférences d'inscription par SMS et s'intégrer à un service SMS tel qu'Amazon Pinpoint.
- Rend le maintien des flux plus efficace. Par exemple, vous pouvez rapidement propager les modifications dans tous les flux qui invoquent un module de flux.
- Permet de séparer les responsabilités du concepteur de flux. Par exemple, vous pouvez avoir à la fois des concepteurs de modules techniques et des concepteurs de flux non techniques.

### Où utiliser des modules

Vous pouvez utiliser des modules dans n'importe quel flux de [type](#page-1232-0) Flux entrant.

Les types de flux suivants ne prennent pas en charge les modules : File d'attente client, Attente client, Message discret client, Message discret sortant, Attente agent, Message discret agent, Transférer à un agent et Transférer vers la file d'attente.

### Limites

- Les modules ne permettent pas de remplacer les données locales du flux d'invocation. Cela signifie que vous ne pouvez pas utiliser les éléments suivants avec les modules :
	- Attributs externes
	- Attributs Amazon Lex
	- Attributs Profils des clients
	- Attributs d'Amazon Q in Connect
	- Métriques de file d'attente
	- Entrée client stockée
- Les modules ne permettent pas d'invoquer un autre module.

Pour transmettre des données à un module, ou pour obtenir des données d'un module, vous devez transmettre et récupérer des attributs.

Par exemple, vous voulez des données écrites à partir de Lambda (un attribut externe) et les transmettre au module afin que vous puissiez prendre une décision. Votre fonction Lambda détermine si le client est un membre VIP. Vous avez besoin de ces informations dans le module, car s'ils sont membres VIP, vous devez leur envoyer un message pour les remercier de leur adhésion. Comme la fonction Lambda par défaut n'est pas disponible dans un module, vous utilisez des attributs pour transmettre et récupérer des données.

# Autorisations de profil de sécurité pour les modules

Avant de pouvoir ajouter des modules aux flux entrants, vous devez disposer d'autorisations dans votre profil de sécurité. Par défaut, les profils de sécurité Administrateur et CallCenterManager disposent de ces autorisations.

# Création d'un module

Pour obtenir des informations sur le nombre de modules que vous pouvez créer pour chaque instance Amazon Connect, consultez [Amazon Connect quotas de service.](#page-68-0)

- 1. Connectez-vous à la console Amazon Connect avec un compte attribué à un profil de sécurité disposant des autorisations nécessaires pour créer des modules.
- 2. Dans le menu de navigation, sélectionnez Routing (Routage), Contact flows (Flux de contacts).
- 3. Choisissez Modules, puis Créer un module de flux.
- 4. Ajoutez les blocs que vous souhaitez à votre module. Lorsque vous avez terminé, choisissez Publier. Cela rend le module disponible pour être utilisé dans d'autres flux.

# Ajout d'un module à un flux

- 1. Connectez-vous à la console Amazon Connect avec un compte attribué à un profil de sécurité disposant des autorisations nécessaires pour créer des flux. Vous n'avez pas besoin d'autorisations pour créer des modules.
- 2. Dans le menu de navigation, sélectionnez Routing (Routage), Contact flows (Flux de contacts).
- 3. Choisissez Créer un flux ou sélectionnez un flux existant de type Entrant.
- 4. Pour ajouter un module, accédez à la section Intégrer et choisissez Invoquer un module de flux.
- 5. Lorsque vous avez terminé la création de votre flux, choisissez Publier.
# Exemple de module

Ce module montre comment obtenir une anecdote aléatoire en invoquant une fonction Lambda. Le module utilise un attribut de contact (\$.Attributes.FunFact) pour récupérer le fait amusant. Les flux qui invoquent ce module peuvent lire un FunFact aux clients, en fonction de leur type de contact entrant.

Les flux entrants de votre instance peuvent invoquer ce module courant et découvrir l'anecdote.

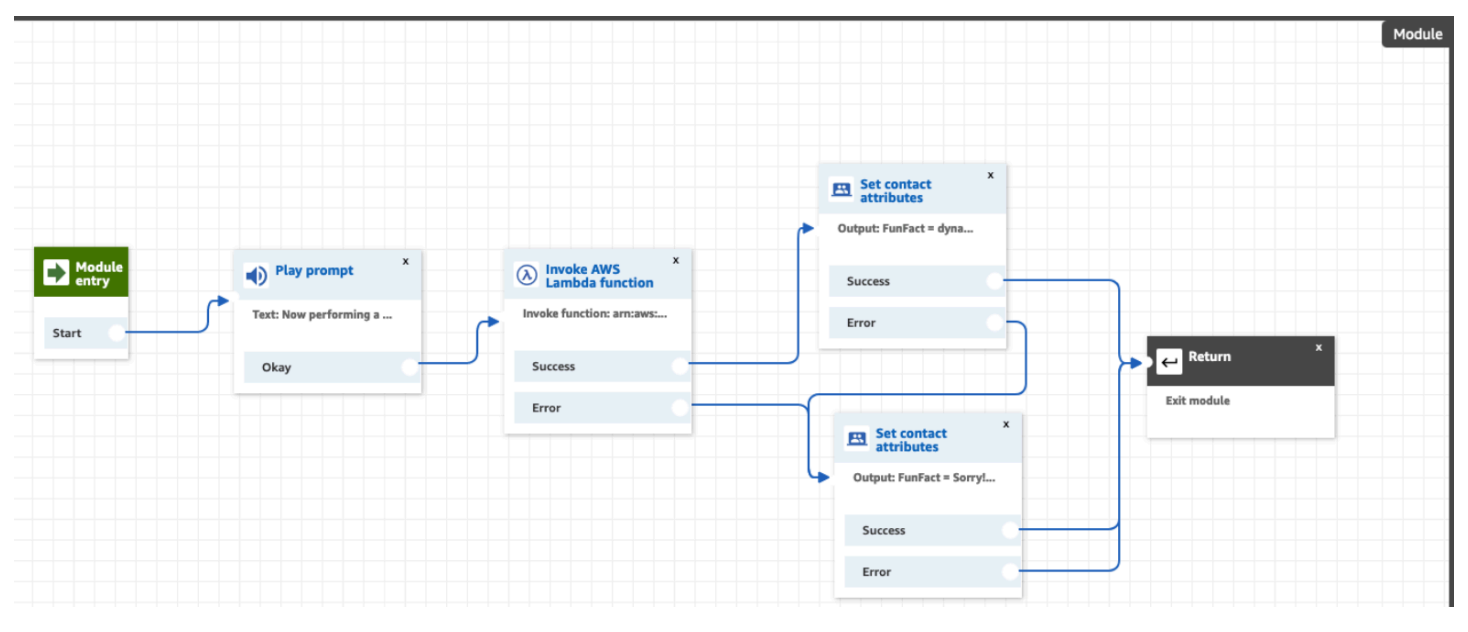

Voici une image du module FunFact :

Voici une image du FunFactSampleFlow qui invoque le module :

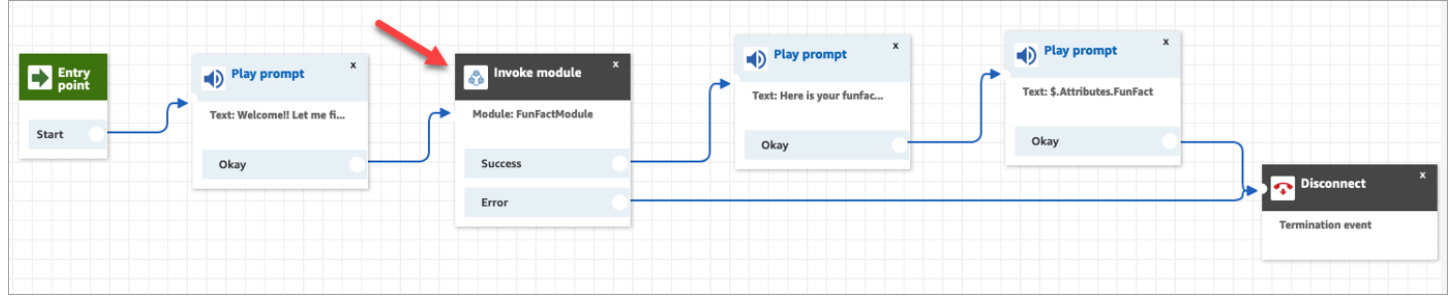

# Création d'invites

Les invites sont des fichiers audio lus au cours des appels. Par exemple, la mise en attente de musique est une invite. Amazon Connect est fourni avec un ensemble d'invites que vous pouvez ajouter à vos flux. Vous pouvez également ajouter vos propres enregistrements.

Nous vous recommandons d'harmoniser vos invites et vos stratégies de routage afin de faciliter le flux des appels pour les clients.

Vous pouvez créer et gérer des invites à l'aide du site d'administration Amazon Connect, comme décrit dans les rubriques de cette section. Vous pouvez également utiliser les [Actions d'invites](https://docs.aws.amazon.com/connect/latest/APIReference/prompts-api.html) documentées dans le Guide de référence des API Amazon Connect.

Table des matières

- [Comment créer des invites](#page-1261-0)
- [Types de fichier pris en charge](#page-1263-0)
- [Longueur maximale des invites](#page-1263-1)
- [Le chargement groupé d'invites n'est pas pris en charge dans l'interface utilisateur, l'API ou](#page-1263-2) [l'interface de ligne de commande](#page-1263-2)
- [Ajouter text-to-speech aux invites](#page-1263-3)
- [Création de chaînes de texte dynamiques dans le bloc Lire l'invite](#page-1266-0)
- [Sélection dynamique des invites à lire](#page-1267-0)
- [Définition d'invites pour lire à partir d'un compartiment S3](#page-1269-0)
- [Choisir la voix pour les invites vocales](#page-1272-0)
- [Utilisez des balises SSML pour personnaliser text-to-speech](#page-1273-0)
- [Les balises SSML ne sont pas interprétées dans les conversations instantanées](#page-1274-0)
- [Balises SSML prises en charge par Amazon Connect](#page-1274-1)

# <span id="page-1261-0"></span>Comment créer des invites

Cette rubrique explique comment utiliser le site Web d'administration Amazon Connect pour créer des invites. Pour créer des invites par programmation, consultez le Guide de [CreatePromptr](https://docs.aws.amazon.com/connect/latest/APIReference/API_CreatePrompt.html)éférence des Amazon ConnectAPI.

- 1. Connectez-vous à Amazon Connect à l'aide d'un compte disposant de l'autorisation de profil de sécurité suivante :
	- Nombres et flux, Invites Créer
- 2. Dans le menu de navigation, choisissez Routage, Invites.
- 3. Sur la page Invites, choisissez Ajouter une invite.
- 4. Sur la page Ajouter une invite, entrez le nom de l'invite.
- 5. Dans la zone Description, décrivez le message. Nous vous recommandons d'utiliser cette zone pour fournir une description détaillée de l'invite. Elle est utile pour l'accessibilité.
- 6. Vous pouvez choisir les actions suivantes :
	- Charger : sélectionnez Choisir un fichier pour charger un fichier .wav que vous êtes légalement autorisé à utiliser.
	- Enregistrer : choisissez Commencer l'enregistrement et parlez dans votre micro pour enregistrer un message. Choisissez Arrêter l'enregistrement lorsque vous avez terminé. Vous pouvez choisir Couper pour couper les sections de l'invite enregistrée ou choisissez Effacer l'enregistrement pour enregistrer une nouvelle invite.
- 7. Dans la section Paramètres de l'invite, entrez les balises que vous souhaitez utiliser pour gérer l'invite.

Par exemple, vous pouvez avoir un département qui gère les messages d'accueil. Vous pouvez baliser ces invites afin que les utilisateurs puissent se concentrer uniquement sur les enregistrements qui les concernent.

8. Éventuellement, ajoutez des balises pour identifier, organiser, rechercher, filtrer ou contrôler les personnes autorisées à accéder à cet enregistrement des heures de fonctionnement. Pour plus d'informations, consultez [Balisage des ressources dans Amazon Connect.](#page-2697-0)

Utilisez les filtres de la page Invites pour filtrer la liste des invites par nom, description et balises. Pour copier l'Amazon Resource Name (ARN) complet d'une invite en un seul clic, choisissez l'icône Copier. Lorsque vous [configurez des invites dynamiques dans un flux,](#page-1267-0) vous devez entrer l'ARN complet de l'invite.

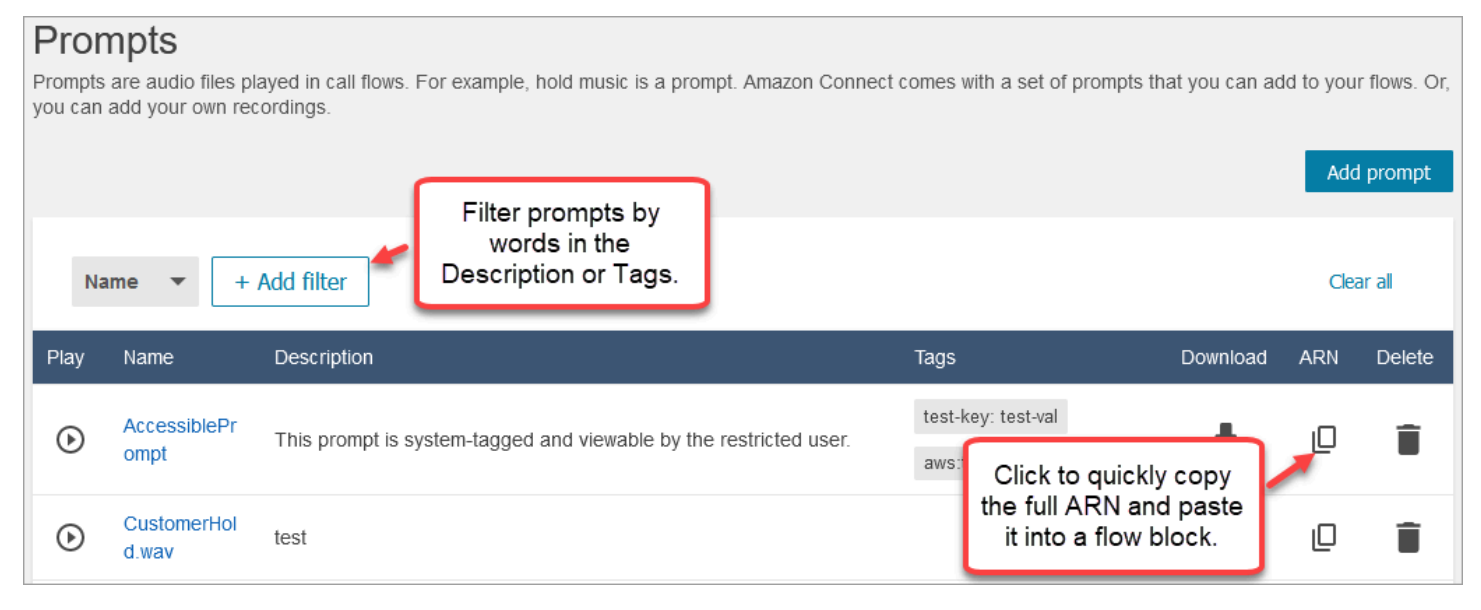

# <span id="page-1263-0"></span>Types de fichier pris en charge

Vous pouvez charger un fichier .wav pré-enregistré à utiliser pour votre invite ou en enregistrer un dans l'application web.

Nous vous recommandons d'utiliser des fichiers .wav de 8 kHz de moins de 50 Mo et de moins de 5 minutes. Si vous utilisez des bibliothèques audio de meilleure qualité, telles que des fichiers 16 kHz ou 16 bits, Amazon Connect doit les échantillonner en échantillons de 8 kHz en raison des limites du RTCP. Il peut en résulter une qualité audio moindre. Pour plus d'informations, consultez l'article Wikipédia [G.711.](https://en.wikipedia.org/wiki/G.711)

# <span id="page-1263-1"></span>Longueur maximale des invites

Amazon Connect prend en charge les invites de moins de 50 Mo et de moins de 5 minutes.

# <span id="page-1263-2"></span>Le chargement groupé d'invites n'est pas pris en charge dans l'interface utilisateur, l'API ou l'interface de ligne de commande

Actuellement, le chargement groupé d'invites n'est pas pris en charge via la console Amazon Connect ou par programmation à l'aide de l'API ou de l'interface de ligne de commande.

# <span id="page-1263-3"></span>Ajouter text-to-speech aux invites

Vous pouvez saisir text-to-speech des instructions dans les blocs de flux suivants :

- [Obtenir l'entrée utilisateur](#page-1106-0)
- [Invites en boucle](#page-1133-0)
- [Lire l'invite](#page-1137-0)
- [Stocker l'entrée utilisateur](#page-1210-0)

## Amazon Polly convertit text-to-speech

Pour effectuer la conversion text-to-speech, Amazon Connect utilise Amazon Polly, un service qui convertit le texte en discours réaliste à l'aide du protocole SSML.

Les voix par défaut d'Amazon Polly, telles que les voix Amazon Polly Neural et Standard, sont gratuites. Vous êtes facturé uniquement pour l'utilisation de voix personnalisées, telles que les [Brand](https://aws.amazon.com/blogs/machine-learning/build-a-unique-brand-voice-with-amazon-polly/)  [Voices](https://aws.amazon.com/blogs/machine-learning/build-a-unique-brand-voice-with-amazon-polly/) uniques associées à votre compte.

## La meilleure voix d'Amazon Polly

Amazon Polly publie régulièrement des voix et des styles oratoires améliorés. Vous pouvez choisir de choisir de text-to-speech choisir automatiquement la variante vocale la plus réaliste et la plus naturelle qui soit. Par exemple, si vos flux utilisent Joanna, Amazon Connect prend automatiquement en compte le style oratoire de Joanna.

#### **a** Note

 $\overline{\phantom{a}}$ 

**Contract Contract** 

Si aucune version de Neural n'est disponible, Amazon Connect utilise par défaut la voix standard.

#### Pour utiliser automatiquement la meilleure voix

- 1. Ouvrez la console Amazon Connect à l'adresse <https://console.aws.amazon.com/connect/>.
- 2. Si vous êtes invité à vous connecter, entrez vos informations d'identification de compte AWS.
- 3. Choisissez le nom de l'instance dans la colonne Alias d'instance.

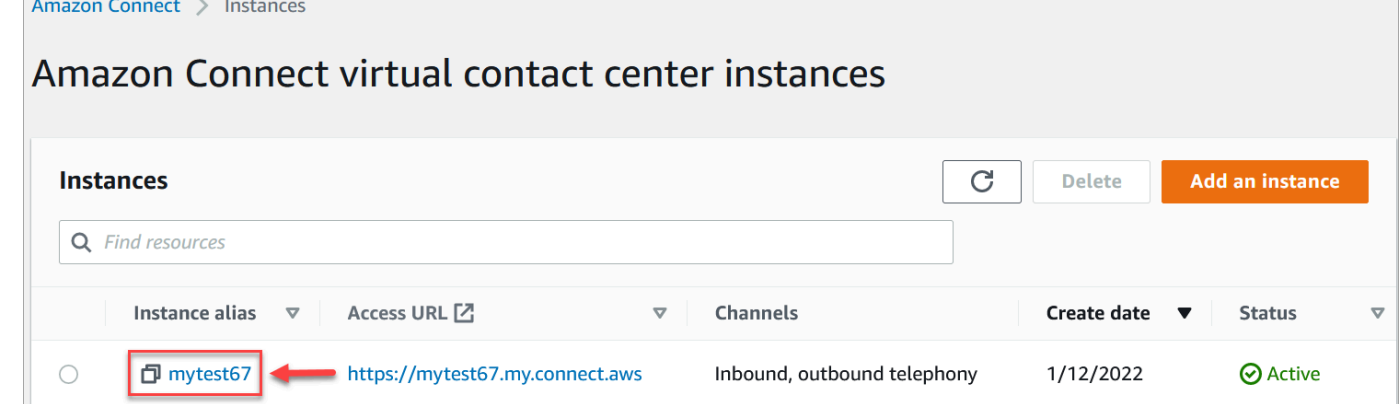

- 4. Dans le volet de navigation, sélectionnez Flux.
- 5. Dans la section Amazon Polly, choisissez Utiliser la meilleure voix disponible.

#### Comment ajouter text-to-speech

- 1. Dans un flux, ajoutez le bloc qui lancera l'invite. Par exemple, ajoutez un bloc [Lire l'invite](#page-1137-0).
- 2. Dans les propriétés, sélectionnez ext-to-speechT.
- 3. Entrez du texte brut. Par exemple, l'image suivante montre Merci de votre appel.

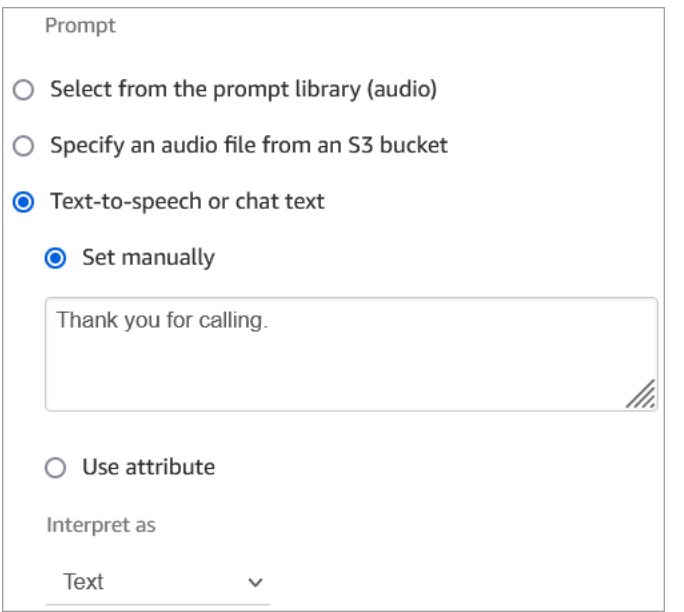

#### Ou entrez SSML, comme illustré dans l'image suivante :

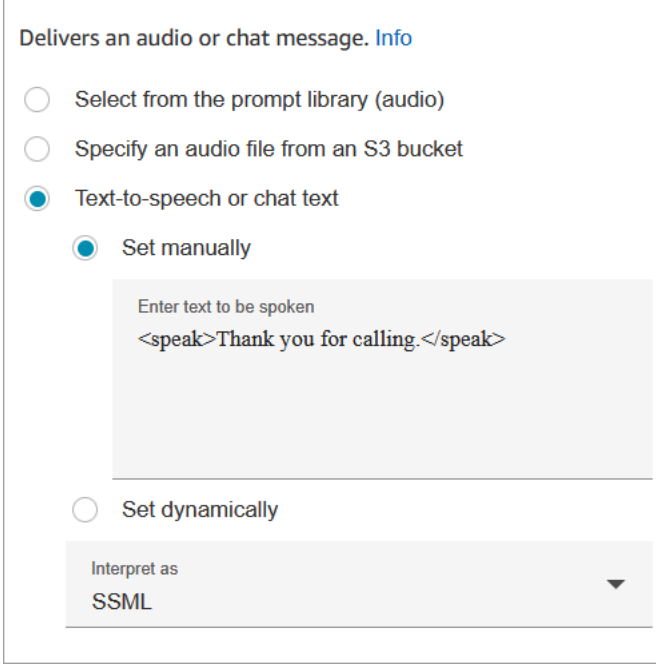

En utilisant du texte d'entrée amélioré par SSML, vous pouvez mieux contrôler la façon dont Amazon Connect génère un discours à partir du texte que vous fournissez. Les balises SSML vous permettent de personnaliser et de contrôler des aspects du discours tels que la prononciation, le volume et le débit de parole.

Pour obtenir la liste des balises SSML que vous pouvez utiliser avec Amazon Connect, consultez [Balises SSML prises en charge par Amazon Connect.](#page-1274-1)

Pour plus d'informations sur Amazon Polly, consultez [Utilisation de SSML](https://docs.aws.amazon.com/polly/latest/dg/ssml.html) dans le Guide du développeur Amazon Polly.

## <span id="page-1266-0"></span>Création de chaînes de texte dynamiques dans le bloc Lire l'invite

Utilisez un bloc [Lire l'invite](#page-1137-0) pour utiliser un fichier audio comme message d'accueil pour les appelants. Vous pouvez également utiliser les attributs de contact pour spécifier le message d'accueil diffusé aux appelants. Pour utiliser les valeurs d'un attribut de contact afin de personnaliser un message destiné à un client, incluez des références à des attributs de contact enregistrés ou externes dans le text-to-speech message.

Par exemple, si vous avez extrait le nom du client à partir d'une fonction Lambda et qu'elle renvoie des valeurs de votre base de données clients pour FirstName et LastName, vous pouvez utiliser ces attributs pour indiquer le nom du client dans le text-to-speech bloc en incluant un texte similaire au suivant :

• Bonjour \$.External. FirstName \$.Externe. LastName, merci de m'avoir appelé.

Ce message est affiché dans l'image suivante de la text-to-speech boîte du [Lire l'invite](#page-1137-0) bloc.

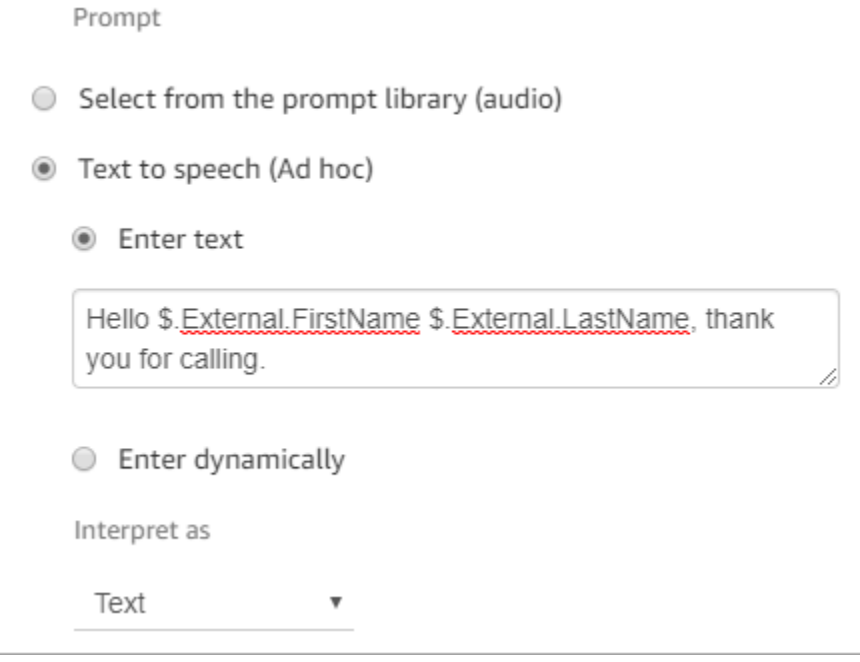

Vous pouvez également stocker les attributs renvoyés par la fonction Lambda à l'aide d'un bloc Set contact attributes, puis référencer l'attribut défini par l'utilisateur créé dans la chaîne. text-to-speech

Si vous faites référence à un attribut défini par l'utilisateur qui a été précédemment défini comme attribut de contact dans le flux à l'aide de l'API, vous pouvez référencer l'attribut à l'aide des \$.Attributes. nameOfAttribute syntaxe.

Par exemple, si le contact en question possède les attributs « FirstName » et « LastName » définis précédemment, référencez-les comme suit :

• Bonjour \$.Attributes. FirstName \$.Attributs. LastName, merci de m'avoir appelé.

## <span id="page-1267-0"></span>Sélection dynamique des invites à lire

Vous pouvez sélectionner dynamiquement l'invite à lire à l'aide d'un attribut.

1. Ajoutez des blocs [Définir des attributs de contact](#page-1157-0) à votre flux. Configurez chacun d'entre eux pour qu'il lise l'invite audio appropriée. Par exemple, le premier peut lire le fichier .wav lorsque votre centre de contact est ouvert. Le second peut lire le fichier .wav lorsqu'il est fermé.

L'image suivante vous montre la configuration d'un bloc [Définir des attributs de contact](#page-1157-0). Dans cet exemple, l'attribut défini par l'utilisateur est nommé CompanyWelcomeMessage. Vous pouvez donner à votre attribut le nom que vous voulez.

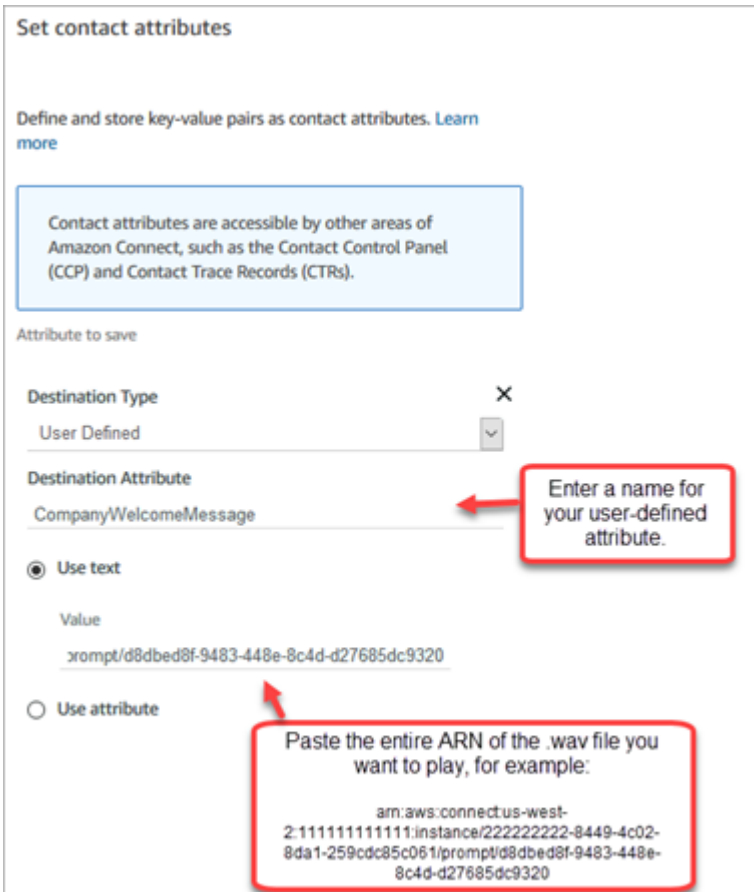

2. Dans le bloc [Lire l'invite,](#page-1137-0) choisissez Défini par l'utilisateur, puis entrez le nom de l'attribut que vous avez créé à l'étape 1, comme illustré dans l'image suivante.

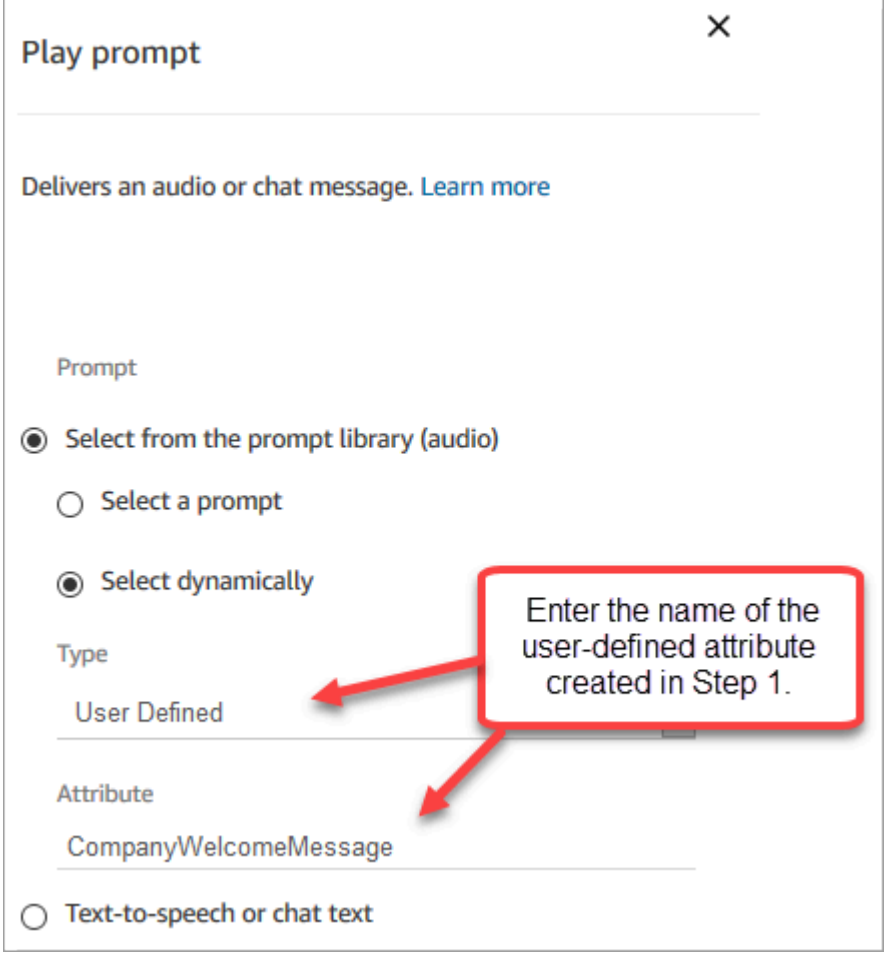

3. Connectez les blocs [Définir des attributs de contact](#page-1157-0) au bloc Lire l'invite. L'exemple suivant montre à quoi cela pourrait ressembler si vous ajoutiez un bloc de chaque pour tester son fonctionnement.

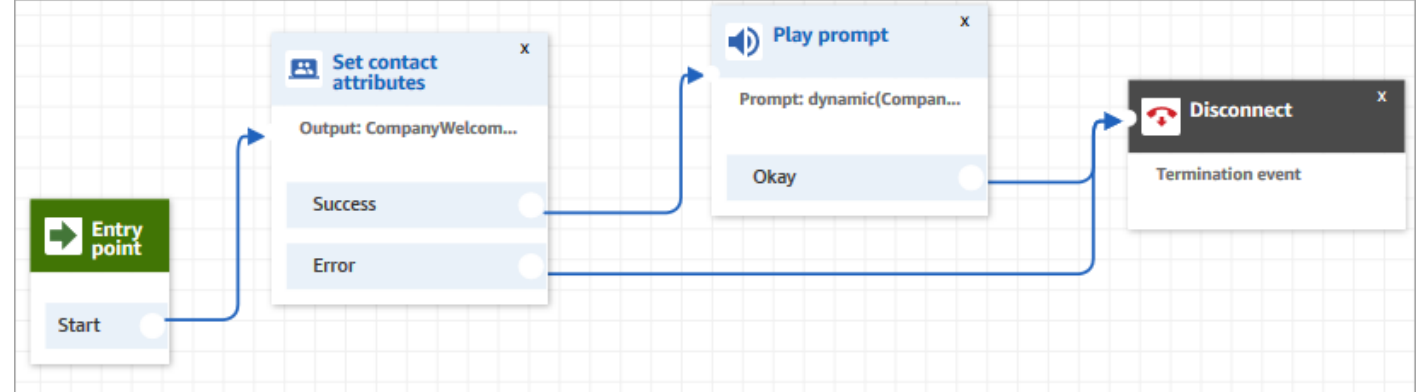

# <span id="page-1269-0"></span>Définition d'invites pour lire à partir d'un compartiment S3

Lorsque vous configurez des invites sur les blocs [Obtenir l'entrée utilisateur](#page-1106-0), [Invites en boucle,](#page-1133-0) [Lire](#page-1137-0)  [l'invite](#page-1137-0) ou [Stocker l'entrée utilisateur,](#page-1210-0) vous pouvez choisir un compartiment S3 comme emplacement source. Vous pouvez stocker autant d'invites vocales que nécessaire dans un compartiment S3 et y accéder en temps réel à l'aide des attributs de contact. Pour des exemples, consultez le bloc [Lire](#page-1137-0) [l'invite.](#page-1137-0)

## **Prérequis**

- Formats pris en charge : Amazon Connect prend en charge les fichiers .wav à utiliser pour votre invite. Vous devez utiliser des fichiers .wav de 8 kHz et un canal audio mono encodé en Loi µ. Dans le cas contraire, l'invite ne fonctionnera pas correctement. Vous pouvez utiliser des outils tiers accessibles au public pour convertir vos fichiers .wav en encodage Loi µ. Après avoir converti les fichiers, chargez-les sur Amazon Connect.
- Taille : Amazon Connect prend en charge les invites de moins de 50 Mo et de moins de 5 minutes.
- Pour les régions désactivées par défaut (également appelées régions [d'adhésion\)](https://docs.aws.amazon.com/general/latest/gr/rande-manage.html) telles que l'Afrique (Le Cap), votre compartiment doit se trouver dans la même région.

## Mise à jour d'une politique de compartiment S3

Pour permettre à Amazon Connect de lancer des invites depuis un compartiment S3, lorsque vous configurez votre compartiment S3, vous devez mettre à jour la politique du compartiment afin d'autoriser connect.amazonaws.com (le principal du service Amazon Connect) à appeler s3:ListBucket et s3:GetObject.

Pour mettre à jour la politique de compartiment S3 :

- 1. Accédez à la console d'administration Amazon S3.
- 2. Choisissez le compartiment qui contient vos invites.
- 3. Choisissez l'onglet Permissions (Autorisations).
- 4. Dans la zone Stratégie de compartiment, choisissez Modifier, puis collez la politique suivante comme modèle. Remplacez le nom du compartiment, la région, l'ID Compte AWS et l'[ID](#page-299-0) [d'instance](#page-299-0) par vos propres informations, puis choisissez Enregistrer les modifications.

```
{ 
     "Version": "2012-10-17", 
     "Statement": [ 
          { 
               "Sid": "statement1", 
               "Effect": "Allow", 
               "Principal": {
```

```
 "Service": "connect.amazonaws.com" 
             }, 
             "Action": [ 
                 "s3:ListBucket", 
                 "s3:GetObject" 
             ], 
             "Resource": [ 
                  "arn:aws:s3:::customer-prompt-example-bucket", 
                  "arn:aws:s3:::customer-prompt-example-bucket/*" 
             ], 
             "Condition": { 
                 "StringEquals": { 
                      "aws:SourceAccount": "account-id", 
                      "aws:SourceArn": "arn:aws:connect:region:account-
id:instance/instance-id" 
 } 
 } 
         } 
     ]
}
```
5. Chiffrement : Amazon Connect ne peut pas télécharger et lire des invites depuis un compartiment S3 si une Clé gérée par AWS est activée sur ce compartiment S3. Cependant, vous pouvez utiliser une clé gérée par le client pour autoriser le principal du service Amazon Connect (« connect.amazonaws.com ») qui permet à votre instance Amazon Connect d'accéder au compartiment S3. Consultez l'extrait de code suivant :

```
{ 
               "Sid": "Enable Amazon Connect", 
               "Effect": "Allow", 
               "Principal": { 
                    "Service": "connect.amazonaws.com" 
               }, 
               "Action": "kms:decrypt", 
               "Resource": [ 
                "arn:aws:kms:region:account-ID:key/key-ID" 
. . . . . . . . . . . . <u>.</u>
}
```
L'image suivante montre où vous placez le code dans l'onglet Key policy de la AWS Key Management Service console.

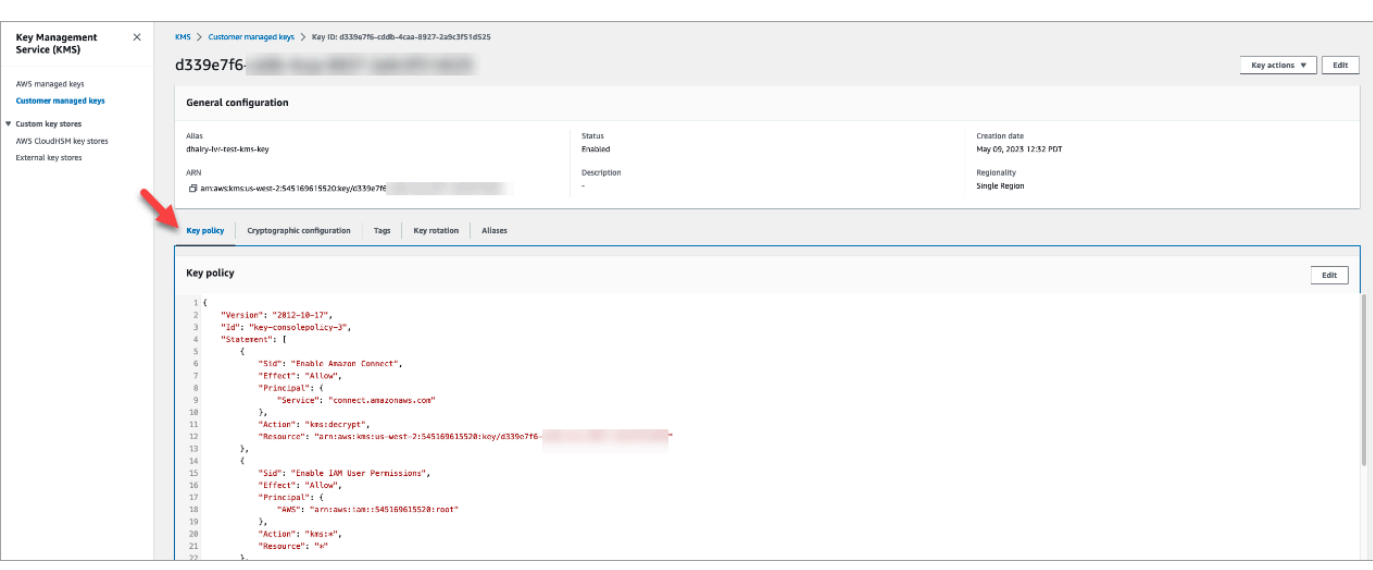

Pour plus d'informations sur comment trouver l'ID de clé, consultez [Recherche de l'ID et de](https://docs.aws.amazon.com/kms/latest/developerguide/find-cmk-id-arn.html)  [l'ARN d'une clé](https://docs.aws.amazon.com/kms/latest/developerguide/find-cmk-id-arn.html) dans le Guide du développeur AWS Key Management Service.

Après avoir configuré votre compartiment S3 avec la politique de compartiment requise, configurez [Obtenir l'entrée utilisateur](#page-1106-0), [Invites en boucle,](#page-1133-0) [Lire l'invite](#page-1137-0) ou [Stocker l'entrée utilisateur](#page-1210-0) pour exécuter une invite depuis le compartiment.

#### **G** Tip

Pour plus d'informations sur les compartiments S3, y compris des exemples et des limitations, consultez le bloc [Lire l'invite](#page-1137-0).

## <span id="page-1272-0"></span>Choisir la voix pour les invites vocales

Vous sélectionnez la text-to-speech voix et la langue dans le [Définir la voix](#page-1190-0) bloc.

Vous pouvez également utiliser le SSML dans les bots Amazon Lex pour modifier la voix utilisée par un bot de chat lors de l'interaction avec vos clients. Pour plus d'informations sur l'utilisation de SSML dans les bots Amazon Lex, consultez [Gestion des messages](https://docs.aws.amazon.com/lex/latest/dg/howitworks-manage-prompts.html#msg-prompts-response) et [Gestion du contexte de conversation](https://docs.aws.amazon.com/lex/latest/dg/context-mgmt.html#special-response) dans le Guide du développeur Amazon Lex.

#### **G** Tip

Si vous entrez du texte qui n'est pas pris en charge pour la voix Amazon Polly que vous utilisez, il ne sera pas lu. Cependant, tout autre texte pris en charge dans l'invite sera lu. Pour obtenir la liste des langues prises en charge, consultez [Langues prises en charge par](https://docs.aws.amazon.com/polly/latest/dg/SupportedLanguage.html) [Amazon Polly](https://docs.aws.amazon.com/polly/latest/dg/SupportedLanguage.html).

## <span id="page-1273-0"></span>Utilisez des balises SSML pour personnaliser text-to-speech

Lorsque vous ajoutez une invite à un flux, vous pouvez utiliser des balises SSML pour fournir une expérience plus personnalisée à vos clients. Les balises SSML sont un moyen de contrôler la façon dont Amazon Polly génère un discours à partir du texte que vous fournissez.

Le paramètre par défaut d'un bloc de flux pour l'interprétation text-to-speech est Texte. Pour utiliser SSML pour la synthèse vocale dans vos blocs de flux, définissez le champ Interpréter comme sur SSML, comme illustré dans l'image suivante.

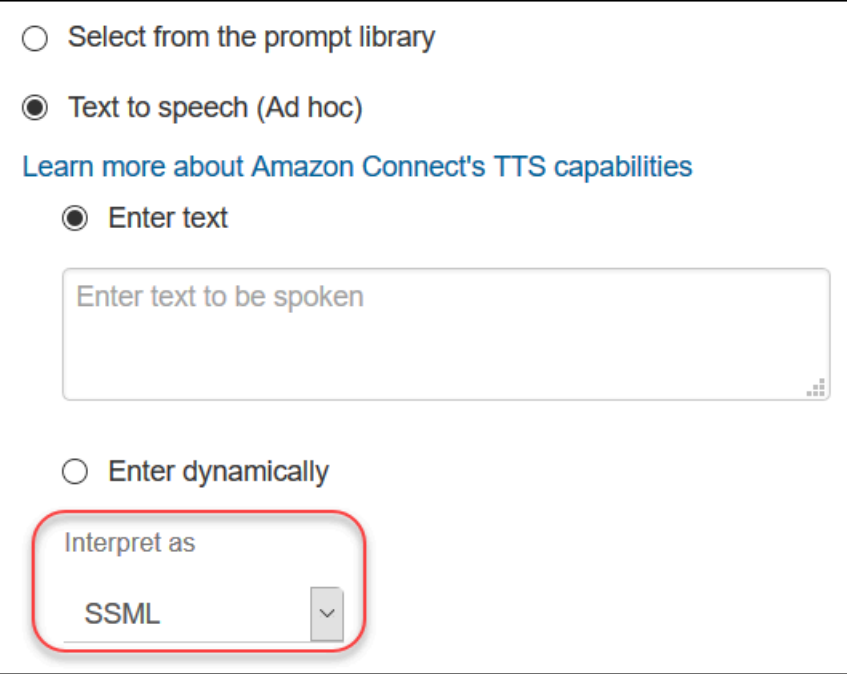

# <span id="page-1274-0"></span>Les balises SSML ne sont pas interprétées dans les conversations instantanées

Si vous créez text-to-speech du texte et appliquez des balises SSML, elles ne seront pas interprétées dans une conversation par chat. Par exemple, dans l'image suivante, le texte et les balises seront imprimés dans la conversation.

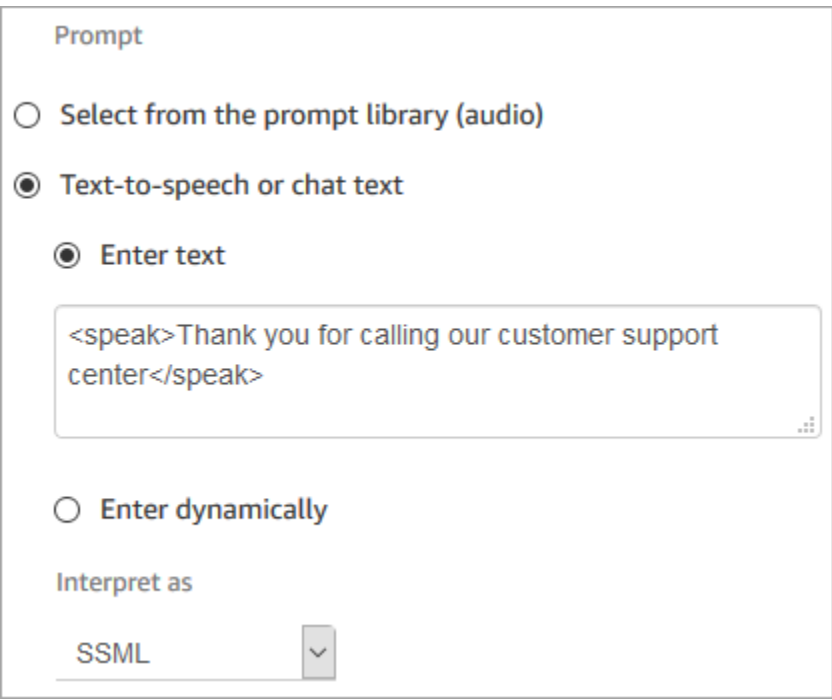

# <span id="page-1274-1"></span>Balises SSML prises en charge par Amazon Connect

Amazon Connect prend en charge les balises SSML suivantes.

#### **1** Tip

Si vous utilisez une balise non prise en charge dans le texte que vous saisissez, celle-ci est automatiquement ignorée lors de son traitement.

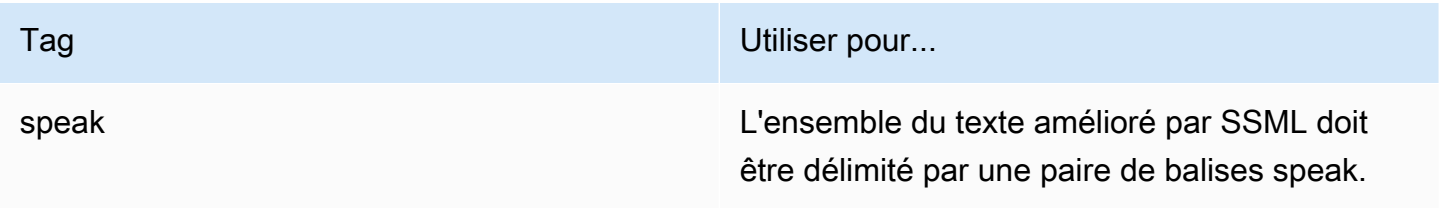

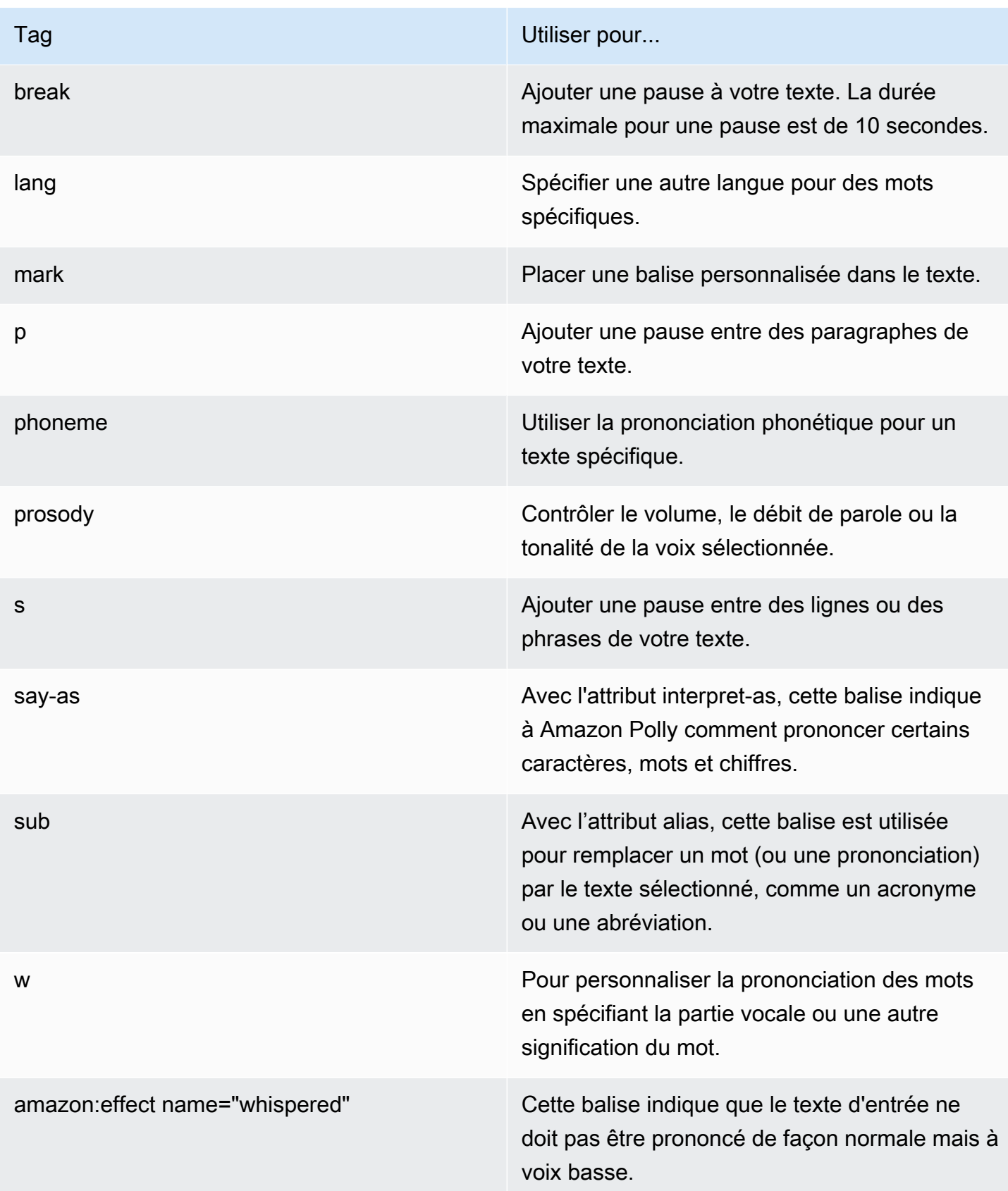

Si vous utilisez une balise non prise en charge dans le texte que vous saisissez, celle-ci est automatiquement ignorée lors de son traitement.

Pour en savoir plus sur les balises SSML, consultez [Balises SSML prises en charge](https://docs.aws.amazon.com/polly/latest/dg/supportedtags.html) dans le Guide du développeur Amazon Polly.

Styles oratoires de présentation de journaux et de conversation

Pour les voix neuronales Joanna et Matthew en anglais américain (fr), vous pouvez également spécifier un [style oratoire conversationnel](https://docs.aws.amazon.com/polly/latest/dg/ntts-speakingstyles.html) ou le [style de diction d'un présentateur de journal.](https://docs.aws.amazon.com/polly/latest/dg/ntts-speakingstyles.html)

# Configuration des transferts de contact

Amazon Connect vous permet de configurer différents types de transferts :

- [Transferts d'agent à agent](#page-1287-0) : par exemple, si vous souhaitez que les agents puissent transférer des appels ou des tâches à d'autres agents.
- [Transferts vers un agent spécifique](#page-1294-0) : par exemple, si vous souhaitez acheminer les contacts vers le dernier agent avec lequel le client a interagi, ou acheminer les contacts vers des agents ayant des responsabilités spécifiques.
- [Transferts vers des files d'attente](#page-1277-0) : par exemple, si vous souhaitez transférer le contact vers une file d'attente de vente, d'assistance ou de remontée. Pour ce faire, créez une [connexion rapide à](#page-1285-0)  [une file d'attente.](#page-1285-0) Cet exemple fonctionne avec les contacts vocaux, de chat et de tâche.
- [Transferts vers des numéros de téléphone](#page-1277-0) : par exemple, si vous souhaitez transférer le contact vers un numéro de téléphone, tel qu'un bipeur de garde. Pour ce faire, créez un numéro de téléphone à connexion rapide.

# Présentation des étapes

Pour configurer des transferts d'appel et des connexions rapides

- 1. Choisissez un type de flux en fonction de ce que vous souhaitez faire : Transférer vers l'agent ou Transfert vers la file d'attente. Les transferts de numéros de téléphone ne nécessitent pas un type spécifique de flux de contacts.
- 2. Créez et publiez le flux.
- 3. Créez une connexion rapide pour le type de transfert à activer : Agent, File d'attente ou Numéro de téléphone.

Lorsque vous créez la connexion rapide Agent ou File d'attente, sélectionnez un flux correspondant au type de transfert à activer. La connexion rapide Numéro de téléphone nécessite uniquement un numéro de téléphone et ne permet pas de définir une file d'attente ou un flux.

- 4. Ajoutez la connexion rapide que vous avez créée à toute file d'attente utilisée dans un flux pour lequel le transfert de contact doit être activé, telle que la file d'attente utilisée dans le flux pour les appels entrants.
- 5. Veillez à ce que la file d'attente figure dans un profil de routage attribué à l'agent qui transfère les appels.

# <span id="page-1277-0"></span>Création de connexions rapides

Les connexions rapides offrent un moyen de créer une liste de destinations pour les transferts courants. Par exemple, vous pouvez créer une connexion rapide pour la prise en charge de niveau 2. Si les agents pour un service de niveau 1 ne peut pas résoudre le problème, ils transfèrent le contact au niveau 2.

Combien de connexions rapides puis-je créer ? Pour afficher votre quota de Connexions rapides par instance, ouvrez la console Service Quotas à l'adresse [https://console.aws.amazon.com/](https://console.aws.amazon.com/servicequotas/) [servicequotas/](https://console.aws.amazon.com/servicequotas/).

## Types de connexions rapides

Le type de connexion rapide indique la destination. Vous pouvez spécifier l'une des destinations suivantes.

Connexion rapide à un numéro de téléphone

Les contacts sont transférés vers un numéro de téléphone (tel qu'un bipeur de garde).

Connexion rapide à l'utilisateur

Les contacts sont transférés vers un utilisateur spécifique, tel qu'un agent, dans le cadre d'un flux.

## **A** Important

Les connexions rapides à l'utilisateur et à la file d'attente apparaissent dans le CCP seulement lorsqu'un agent transfère un contact.

#### Connexions rapides à la file d'attente

Les contacts sont transférés vers une file d'attente dans le cadre d'un flux.

#### **A** Important

Les connexions rapides à l'utilisateur et à la file d'attente apparaissent dans le CCP seulement lorsqu'un agent transfère un contact.

### Étape 1 : Créer des connexions rapides

Vous trouverez ci-dessous les instructions pour ajouter des connexions rapides manuellement à l'aide de la console Amazon Connect. Pour ajouter des connexions rapides par programmation, utilisez l'API [CreateQuickConnect.](https://docs.aws.amazon.com/connect/latest/APIReference/API_CreateQuickConnect.html)

Pour ajouter des connexions rapides

- 1. Connectez-vous au site web d'administration Amazon Connect à l'adresse https://*nom d'instance*.my.connect.aws/. Pour trouver le nom de votre instance, consultez [Trouvez l'ID/](#page-299-0) [ARN de votre instance Amazon Connect](#page-299-0).
- 2. Dans le menu de navigation, choisissez Routage, Connexions rapides.
- 3. Pour chaque connexion rapide, procédez de la façon suivante :
	- a. Choisissez Add new (Ajouter nouveau).
	- b. Entrez un nom unique. Si vous le souhaitez, entrez également une description.
	- c. Choisissez un type.
	- d. Entrez la destination (par exemple, un numéro de téléphone, le nom d'un agent ou le nom d'une file d'attente).
	- e. Entrez un flux, le cas échéant.
	- f. Saisissez une description.
- 4. Lorsque vous avez fini d'ajouter des connexions rapides, choisissez Enregistrer.

## Étape 2 : Permettre aux agents de voir les connexions rapides

Pour que les agents voient les connexions rapides dans le CCP lorsqu'ils transfèrent un contact

- 1. Une fois que vous avez créé la connexion rapide, allez dans Routage, Files d'attente, puis choisissez la file d'attente vers laquelle le contact sera acheminé.
- 2. Sur la page Modifier la file d'attente, recherchez la connexion rapide que vous avez créée dans la zone Connexion rapide.
- 3. Sélectionnez la connexion rapide, puis choisissez Enregistrer.

#### **G** Tip

Les agents voient les connexions rapides des files d'attente dans leur profil de routage, y compris la File d'attente de sortie par défaut.

Exemple : création d'une connexion rapide à numéro de téléphone vers un téléphone portable

Dans cet exemple, vous créez une connexion rapide à numéro de téléphone vers le téléphone portable d'une personne. Cela peut être pour un superviseur, par exemple, afin que les agents puissent les appeler en cas de besoin.

Création d'une connexion rapide pour le numéro de téléphone portable d'une personne

- 1. Dans le menu de navigation, choisissez Routage, Connexions rapides, Ajouter une connexion rapide.
- 2. Sur la page Ajouter une connexion rapide, entrez le nom de la connexion rapide, par exemple, le Téléphone portable de John Doe.
- 3. Pour Type, sélectionnez Numéro de téléphone.
- 4. Dans Numéro de téléphone, entrez le numéro de téléphone portable en commençant par le code du pays. Aux États-Unis, le code de pays est 1, comme illustré dans l'image suivante.

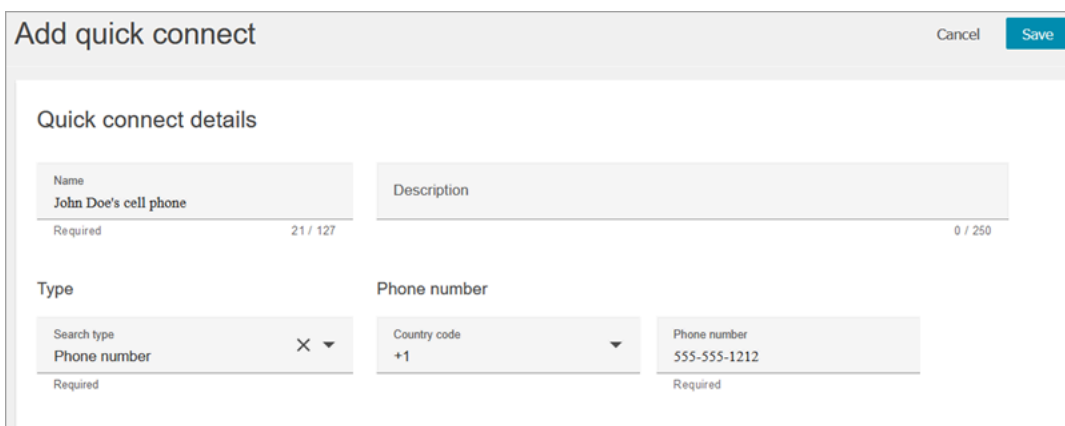

5. Choisissez Save (Enregistrer).

Ajoutez les connexions rapides une file d'attente. Les agents travaillant dans cette file d'attente verront la connexion rapide s'afficher dans leur CCP.

- 1. Accédez à Routage, Files d'attente, puis choisissez la file d'attente à modifier.
- 2. Sur la page Modifier la file d'attente, dans Numéro d'identification de l'appelant, choisissez un numéro déclaré pour votre centre de contact. Ceci est obligatoire pour effectuer des appels sortants.
- 3. Au bas de la page, dans le champ Connexion rapide, recherchez la connexion rapide que vous avez créée, par exemple Téléphone portable de John Doe.
- 4. Sélectionnez la connexion rapide. Dans l'image suivante de la page Modifier la file d'attente, un numéro de téléphone a été sélectionné pour Numéro d'identification de l'appelant et Téléphone portable de John Doe a été sélectionné comme connexion rapide.

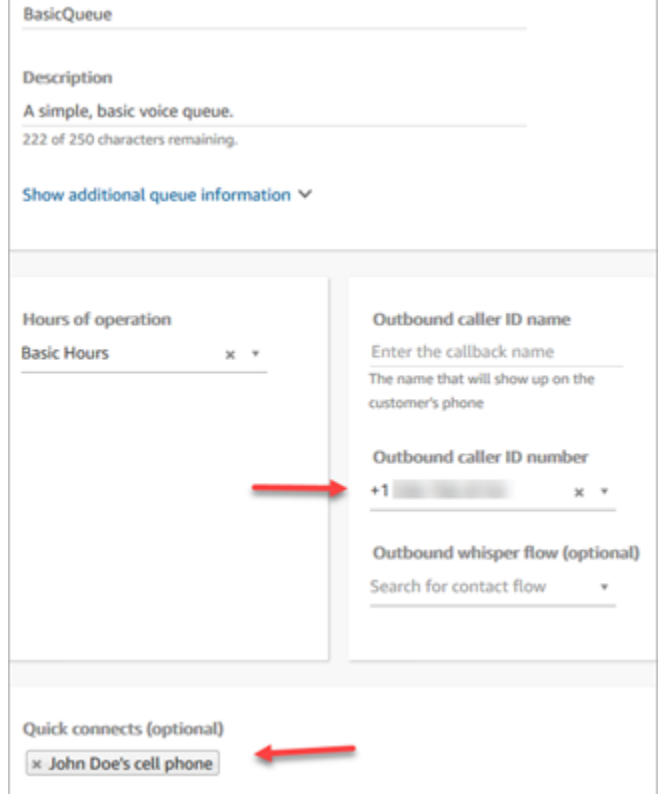

5. Choisissez Save (Enregistrer).

Test de la connexion rapide

- 1. Ouvrez le Panneau de configuration des contacts.
- 2. Choisissez Connexions rapides.
- 3. Sélectionnez la connexion rapide que vous avez créée, puis choisissez Appeler.

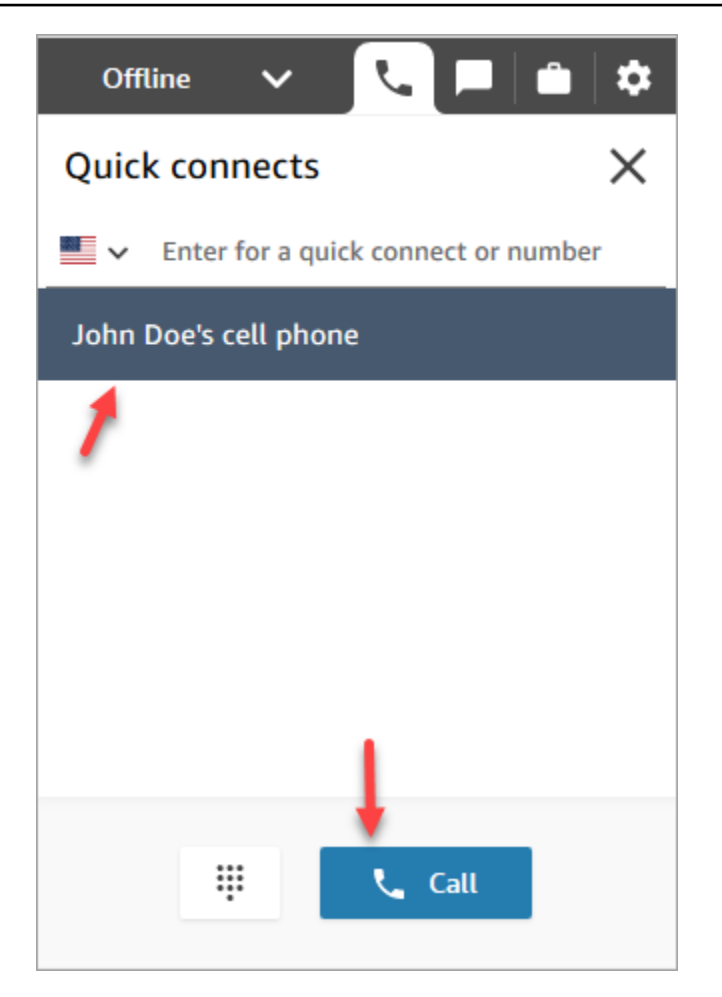

## Suppression des connexions rapides

Il existe deux façons de supprimer une connexion rapide :

- Utilisez la console Amazon Connect. Cette rubrique fournit des instructions.
- Utilisez l'API [DeleteQuickConnect.](https://docs.aws.amazon.com/connect/latest/APIReference/API_DeleteQuickConnect.html)

Pour supprimer une connexion rapide

- 1. Connectez-vous à votre instance Amazon Connect (https://*instance name*.my.connect.aws/) avec un compte administrateur ou un compte utilisateur doté des autorisations Connexions rapides – Supprimer dans son [profil de sécurité.](#page-612-0) (Pour trouver le nom de votre instance, consultez [Trouvez l'ID/ARN de votre instance Amazon Connect](#page-299-0).)
- 2. Dans le menu de navigation, choisissez Routage, Connexions rapides.
- 3. Sélectionnez la connexion rapide, puis cliquez sur l'icône Supprimer.

Si l'option de suppression n'est pas visible, vérifiez les points suivants :

• Vous utilisez la dernière interface utilisateur Amazon Connect. L'image suivante montre une bannière en haut de la page Connexions rapides. Choisissez Essayez-la maintenant pour utiliser la dernière interface utilisateur Amazon Connect.

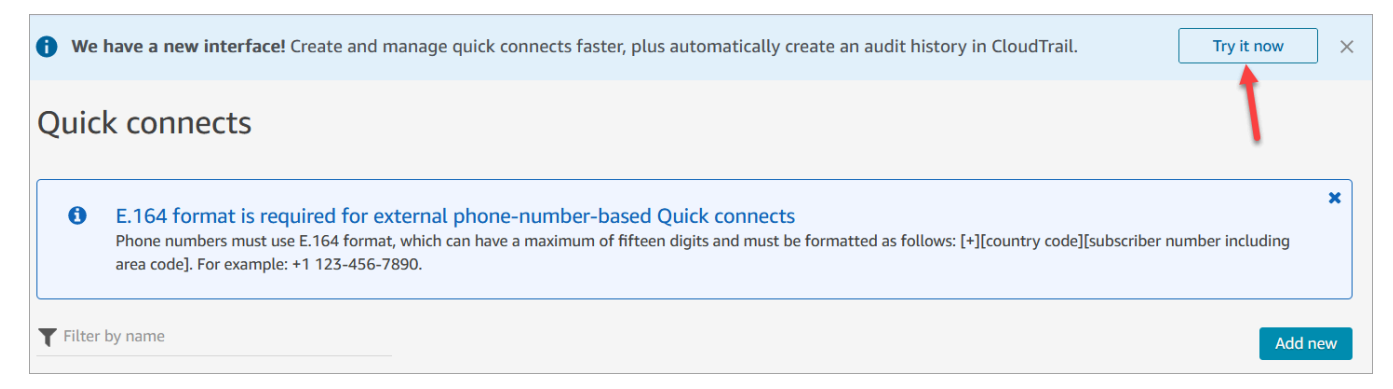

• Vous disposez de l'autorisation Connexions rapides – Supprimer dans votre profil de sécurité.

## Fonctionnement des connexions rapides

Cet article explique comment fonctionne chaque type de connexion rapide : agent, file d'attente et connexions rapides à un numéro de téléphone. Il explique quels flux sont utilisés et ce qui apparaît sur le Panneau de configuration des contacts (CCP) de l'agent.

#### **G** Tip

Pour les trois types de connexions rapides, lorsque la connexion rapide est appelée, le contact sur lequel l'agent travaille entend le flux de [blocage client par défaut](#page-997-0) sauf si vous spécifiez un autre flux de blocage client.

## Connexions rapides à l'utilisateur

Disons qu'un agent nommé John parle à un client. Pendant la conversation, il doit transférer l'appel à un agent nommé Maria. Il s'agit d'une connexion rapide à l'utilisateur.

Voici ce que font John et Maria, et quels blocs de flux sont déclenchés :

1. John choisit le bouton Connexion rapide de son CCP. (Sur le CCP précédent, le bouton était nommé Transférer). Il sélectionne Maria dans la liste des connexions rapides.

Lorsque John le fait, sa bannière CCP devient Connecté. Cependant, l'appel n'est pas encore connecté à Maria.

2. Dans notre exemple de scénario, Amazon Connect déclenche un flux de transfert d'agent qui ressemble à l'image suivante. Il contient les blocs suivants connectés par des branches Réussite : Lire l'invite, Définir le flux de message discret, un autre Définir le flux de message discret, puis Transférer à un agent.

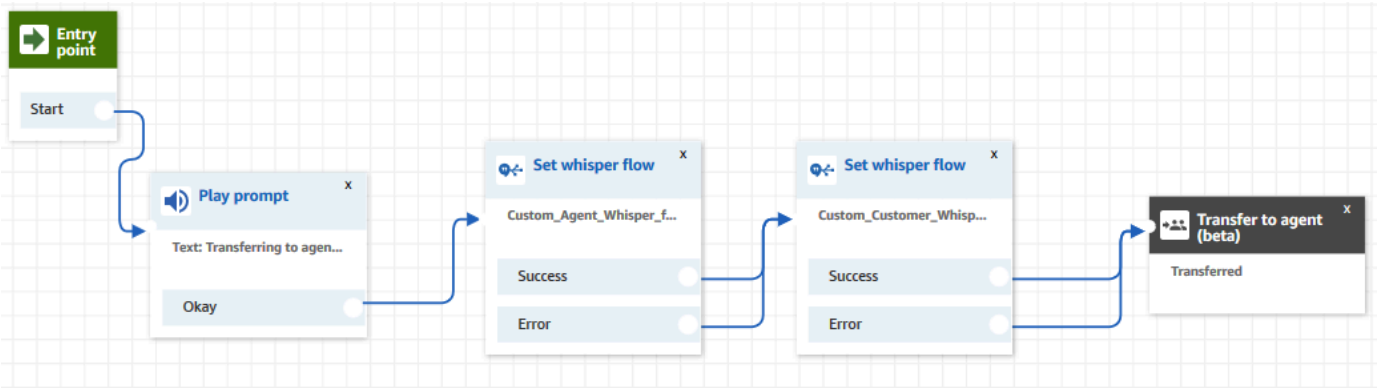

L'appel n'est pas encore connecté à Maria.

- 3. John entend la première invite de lecture, « En cours de transfert à l'agent ».
- 4. Maria reçoit une notification dans son PCC pour accepter ou rejeter l'appel.
- 5. Maria accepte l'appel entrant. La bannière de son CCP passe à Connexion en cours.
- 6. Le premier bloc [Définir le flux de message discret](#page-1193-0) est déclenché. Ce bloc définit le flux de murmure de l'agent personnalisé. Il joue le Custom\_Agent\_Whisper à Maria, par exemple, « Ceci est un appel interne transféré à partir par un autre agent ».

#### **a** Note

Si vous ne créez pas de flux, puis que vous sélectionnez un flux de message discret agent personnalisé, Amazon Connect lit le flux de [message discret agent par défaut,](#page-994-0) qui indique le nom de la file d'attente.

7. Le bloc [Définir le flux de message discret](#page-1193-0) suivant est déclenché. Il lit le message Custom\_Customer\_Whisper à John, par exemple, « Votre appel est en cours de connexion à un agent ».

### **a** Note

Si vous ne créez pas de flux, puis que vous sélectionnez un flux de message discret client personnalisé, Amazon Connect lit le flux de [message discret client par défaut,](#page-994-1) qui émet un signal sonore.

- 8. La bannière CCP de Maria montre qu'elle est connectée. John et Maria sont connectés et peuvent commencer à parler.
- 9. Maintenant, John peut faire l'une des actions suivantes sur son PCC :
	- Choisissez Join (Joindre). Cela permet à toutes les parties de l'appel de se rejoindre. John, Maria et le client ont une conférence téléphonique.
	- Choisir Mettre tout le monde en attente. Cela met Maria et le client en attente.
	- Mettre Maria en attente, ce qui lui permet de parler uniquement au client.
	- Choisissez End call (Mettre fin à l'appel). Il quitte l'appel, mais Maria et le client sont directement connectés et continuent à parler.

## <span id="page-1285-0"></span>Connexions rapides en file d'attente

Supposons que John parle à un client. Le client a besoin d'aide pour réinitialiser son mot de passe, et John doit le transférer dans la file d'attente PasswordReset. Il s'agit d'une file d'attente de connexion rapide.

Un autre agent, Maria, est affecté à la gestion des contacts dans la file d'attente PasswordReset. Son statut dans le PCC est Disponible.

Voici ce que font John et Maria, et quels blocs de flux sont déclenchés :

1. John choisit le bouton Connexion rapide de son CCP. (Sur le CCP précédent, le bouton était nommé Transférer). Il choisit de transférer le contact dans la file d'attente PasswordReset. Dès que John choisit la connexion rapide PasswordReset, sa bannière CCP affiche Connexion en cours.

#### **A** Important

Même si l'état de l'appel transféré (transfert interne) apparaît sur la bannière CCP de John comme Connexion en cours, le contact n'a pas encore été transféré dans la file d'attente PasswordReset.

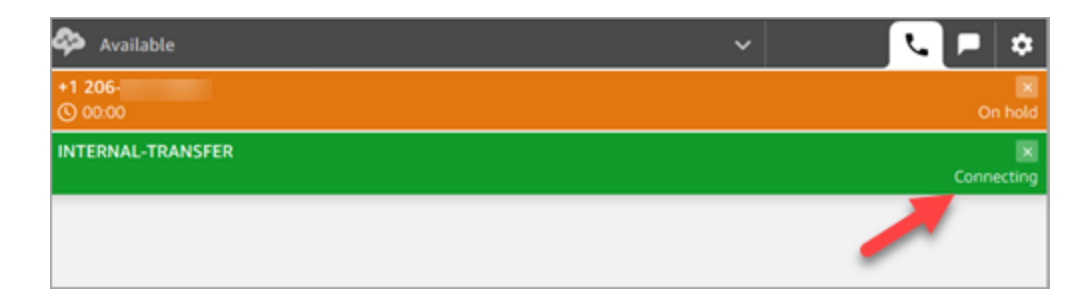

- 2. Amazon Connect invoque le flux de transfert de file d'attente associé à la connexion rapide PasswordReset. Dans ce flux, le bloc [Transférer vers la file d'attente](#page-1223-0) transfère le contact vers la file d'attente PasswordReset car il est spécifié dans le bloc. Le contact se trouve maintenant dans la file d'attente PasswordReset.
- 3. Maria est avisée dans son CCP d'accepter ou de rejeter l'appel entrant.
- 4. Maria accepte l'appel entrant et sa bannière CCP passe à Connexion en cours.
- 5. Le [flux de murmure de l'agent](#page-1232-0) est lu à Maria. Il indique « Connexion en cours à la file d'attente PasswordReset ».
- 6. Le [flux de murmure du client](#page-1232-0) est lu à John. Il indique « Connexion en cours à la file d'attente PasswordReset ».
- 7. La bannière CCP de Maria devient Connecté. John et Maria sont connectés et peuvent commencer à parler.
- 8. Maintenant, John peut faire l'une des actions suivantes à partir de son PCC :
	- Choisissez Join (Joindre). Cela permet à toutes les parties de l'appel de se rejoindre. John, Maria et le client ont une conférence téléphonique.
	- Choisir Mettre tout le monde en attente. Cela met Maria et le client en attente.
	- Mettre Maria en attente, ce qui lui permet de parler uniquement au client.
	- Choisissez End call (Mettre fin à l'appel). Il quitte l'appel, mais Maria et le client sont directement connectés et continuent à parler.

## Connexions rapides à un numéro de téléphone

Aucun flux n'est impliqué dans la connexion rapide à un numéro de téléphone. Lorsqu'un agent invoque une connexion rapide à un numéro de téléphone, l'appel est directement connecté à la destination sans invoquer de flux.

Comme aucun flux n'est impliqué dans les connexions rapides à un numéro de téléphone, vous ne pouvez pas définir l'ID de l'appelant sortant. Au lieu de cela, l'ID de l'appelant que vous avez spécifié lors de la [création de la file d'attente](#page-669-0) est utilisé.

# <span id="page-1287-0"></span>Configuration des transferts d'agent à agent

Nous vous recommandons d'utiliser ces instructions pour configurer les transferts vocaux, de chat et de tâches entre agents. Vous utilisez un bloc [Définir une file d'attente active](#page-1196-0) pour transférer le contact vers la file d'attente de l'agent. Le bloc Définir une file d'attente active permet une expérience omnicanale, contrairement au bloc [Transfert à un agent \(bêta\)](#page-1215-0).

Étape 1 : Créer la connexion rapide

Vous trouverez ci-dessous les instructions pour ajouter des connexions rapides manuellement à l'aide du site web d'administration Amazon Connect. Pour ajouter des connexions rapides par programmation, utilisez l'API [CreateQuickConnect](https://docs.aws.amazon.com/connect/latest/APIReference/API_CreateQuickConnect.html).

Création d'une connexion rapide

- 1. Dans le menu de navigation, choisissez Routage, Connexions rapides, Ajouter une nouvelle destination.
- 2. Saisissez un nom pour la connexion. Choisissez le type, puis spécifiez la destination (par exemple, un numéro de téléphone ou le nom d'un agent), le flux (le cas échéant) et la description.

#### **A** Important

Lorsque vous créez une connexion rapide, une description est obligatoire. Si vous n'en ajoutez pas une, vous obtenez une erreur lorsque vous essayez d'enregistrer la connexion rapide.

- 3. Pour ajouter d'autres connexions rapides, choisissez Ajouter un nouveau.
- 4. Choisissez Save (Enregistrer).

5. Passez à la procédure suivante pour permettre à vos agents de voir les connexions rapides dans le Panneau de configuration des contacts (CCP).

Permettez aux agents de voir les connexions rapides dans le CCP lorsqu'ils transfèrent un contact

- 1. Une fois que vous avez créé la connexion rapide, allez dans Routage, Files d'attente, puis choisissez la file d'attente vers laquelle le contact sera acheminé.
- 2. Sur la page Modifier la file d'attente, recherchez la connexion rapide que vous avez créée dans la zone Connexion rapide.
- 3. Sélectionnez la connexion rapide, puis choisissez Enregistrer.

### **G** Tip

Les agents voient toutes les connexions rapides des files d'attente dans leur profil de routage.

## Étape 2 : Configurer le flux « Transférer à un agent »

Dans cette étape, vous créez un flux de type Transférer à un agent et utilisez un bloc [Définir une file](#page-1196-0)  [d'attente active](#page-1196-0) pour transférer le contact à l'agent.

- 1. Dans le menu de navigation, choisissez Routage, Flux.
- 2. Utilisez le menu déroulant pour sélectionner Créer un flux de transfert vers les agents.
- 3. Saisissez un nom et une description pour votre flux.
- 4. Dans le menu de navigation de gauche, développez Définir, puis faites glisser le bloc Définir une file d'attente active vers le canevas.
- 5. Configurez le bloc Définir une file d'attente active comme illustré dans l'image suivante. Choisissez Par agent, Définir dynamiquement, Espace de noms = Agent, Valeur = Nom d'utilisateur.

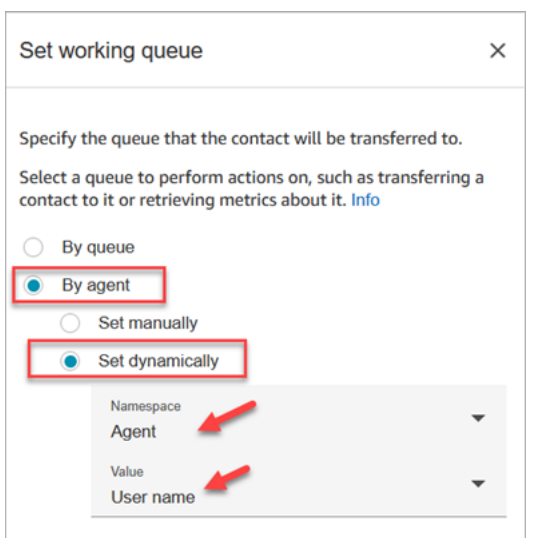

- 1. Choisissez Par agent.
- 2. Choisissez Définir dynamiquement.
- 3. Pour Espace de noms, utilisez la liste déroulante pour sélectionner Agent.
- 4. Pour Valeur, utilisez la liste déroulante pour sélectionner Nom d'utilisateur.
- 6. Ajoutez un bloc [Transférer vers la file d'attente.](#page-1223-0) Vous n'avez pas besoin de configurer ce bloc. L'image suivante montre la branche Réussite du bloc Définir une file d'attente active qui se connecte au bloc Transférer vers la file d'attente.

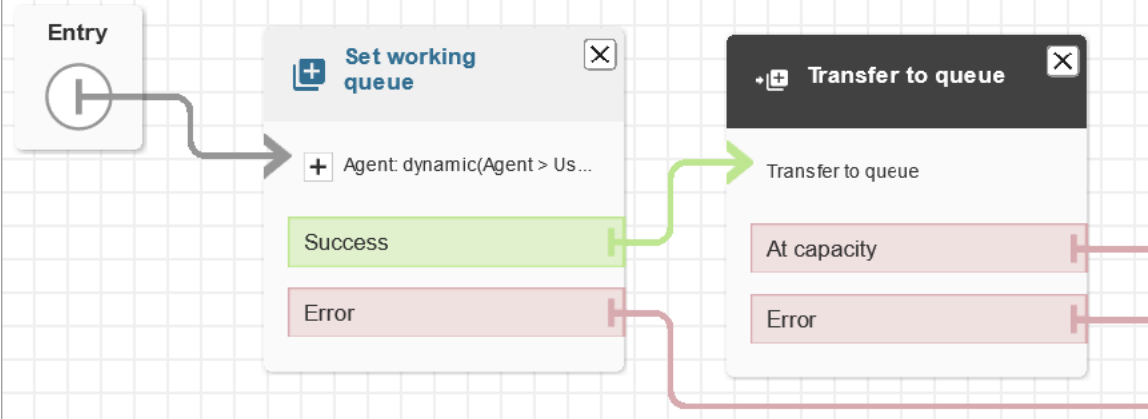

- 7. Enregistrez et publiez ce flux.
- 8. Pour montrer à vos agents comment transférer des chats à un autre agent, consultez [Transfert](#page-2759-0)  [de conversations instantanées vers une autre file d'attente ou un autre agent.](#page-2759-0)

Pour montrer à vos agents comment transférer des tâches à un autre agent, consultez [Transfert](#page-2773-0) [d'une tâche.](#page-2773-0)

# Reprise d'un flux après un transfert

Supposons que vous ayez besoin de transférer un contact vers un département externe qui n'utilise pas Amazon Connect. Par exemple, vous devez transférer l'appelant à un expéditeur afin de vérifier le statut de sa livraison. Une fois que le contact est déconnecté du numéro de téléphone, vous voulez qu'il soit renvoyé vers votre agent, par exemple si l'entreprise de livraison n'a pas pu résoudre son problème.

• Pour une création avancée, envoyez des informations de suivi sous forme de chiffres DTMF lorsque l'appel est transféré, afin que les informations de livraison soient récupérées avec l'appel transféré avant que le client soit mis en relation.

Pour configurer un flux pour ce scénario

- 1. Ajoutez un bloc Transférer vers le numéro de téléphone à votre flux de contact.
- 2. Dans le bloc Transférer vers le numéro de téléphone, entrez les paramètres suivants :
	- Transférer vers
		- Numéro de téléphone : définit le numéro de téléphone vers lequel transférer l'appel.
		- Définir dynamiquement : spécifiez un attribut de contact (choisissez un espace de noms, puis une valeur) pour définir le numéro de téléphone vers lequel transférer l'appel.
	- Définir le délai d'attente
		- Délai d'expiration (en secondes) : nombre de secondes avant que le destinataire réponde à l'appel transféré.
	- Définir dynamiquement : spécifiez un attribut de contact (choisissez un espace de noms, puis une valeur) à utiliser pour définir la durée du Délai d'expiration.
	- Reprendre le flux après déconnexion : une fois cette option sélectionnée, après le transfert de l'appel, l'appelant est retourné vers le flux à la fin de l'appel avec la tierce partie. Des branches Réussite, Call failed (Échec de l'appel) et Expiration supplémentaires sont ajoutées au bloc lorsque vous sélectionnez cette option, afin de pouvoir acheminer correctement les contacts en cas de problème avec le transfert.
	- Paramètres facultatifs
		- Envoyer un DTMF : sélectionnez Envoyer un DTMF pour inclure jusqu'à 50 caractères DTMF (Dual-Tone Multi-frequency) avec l'appel transféré. Vous pouvez saisir les caractères

pour inclure ou utiliser un attribut. Utilisez les caractères DTMF pour parcourir un système IVR automatisé qui répond à l'appel.

- Numéro d'identification de l'appelant : spécifiez le numéro d'identification de l'appelant utilisé pour l'appel transféré. Vous pouvez sélectionner un numéro à partir de votre instance ou utiliser un attribut pour définir le numéro.
- Nom de l'ID de l'appelant : spécifiez le nom de l'ID de l'appelant utilisé pour l'appel transféré. Vous pouvez saisir un nom ou utiliser un attribut pour définir le nom.

Dans certains cas, les informations sur l'ID de l'appelant sont fournies par l'opérateur de la personne que vous appelez. Il est possible que les informations ne soient pas à jour avec cet opérateur ou que le numéro ait été transmis autrement entre les systèmes, en raison de différences de configuration ou de différences au niveau des ressources matérielles. Si tel est le cas, la personne que vous appelez risque de ne pas voir le numéro de téléphone, ou de voir s'afficher le nom d'un propriétaire précédemment inscrit à ce numéro à la place du nom spécifié dans le bloc.

3. Connectez le bloc Transférer vers un numéro de téléphone au reste de votre flux.

Lorsque le bloc s'exécute :

- 1. L'appel est transféré vers le numéro de téléphone.
- 2. (Facultatif) Lorsque la conversation avec la tierce partie se termine, le contact est renvoyé au flux.
- 3. Ensuite, le contact suit la branche Réussite à partir du bloc pour continuer le flux.
- 4. Si l'appel n'est pas transféré correctement, l'une des autres branches est suivie : Call failed (Échec de l'appel), Expiration ou Erreur, en fonction de la raison pour laquelle l'appelant n'a pas été retourné vers le flux.

# Gestion des contacts dans une file d'attente

Pour les contacts entrants, vous pouvez définir des décisions de routage avancées afin de réduire au maximum les temps d'attente ou router les contacts vers des files d'attente spécifiques, à l'aide de blocs dans votre flux. Par exemple :

• Utilisez un bloc Check queue status (Vérifier le statut de la file d'attente) pour déterminer les membres du personnel ou les agents disponibles pour une file d'attente avant d'envoyer un contact à cette file d'attente.

- Vous pouvez également utiliser un bloc Get queue metrics (Obtenir les métriques de file d'attente) pour récupérer les métriques de file d'attente.
- Ensuite, utilisez un bloc Check contact attributes (Vérifier les attributs de contact) pour vérifier les attributs des métriques de file d'attente spécifiques, et définissez des conditions dans le bloc pour déterminer vers quelle file d'attente acheminer le contact en fonction des valeurs d'attribut. Pour de plus amples informations sur l'utilisation des métriques de file d'attente, veuillez consulter [Itinéraire](#page-1466-0) [basé sur le nombre de contacts dans une file d'attente.](#page-1466-0)

Après avoir déterminé dans quelle file d'attente transférer le contact, utilisez un bloc Transférer vers la file d'attente dans un flux pour transférer le contact vers cette file d'attente. Lorsque le bloc Transférer vers la file d'attente s'exécute, il vérifie la capacité de la file d'attente à déterminer si la file d'attente a atteint sa capacité (complète). Cette vérification de la capacité de la file d'attente compare le nombre de contacts actuel dans la file d'attente à la limite [Nombre maximum de contacts dans](#page-672-0) [la file d'attente,](#page-672-0) si une limite a été définie pour la file d'attente. Si aucune limite n'est définie, la file d'attente est limitée au nombre de contacts actifs simultanés défini dans le [quota du service](#page-68-0) pour l'instance.

Une fois que le contact est placé dans une file d'attente, il y reste jusqu'à ce qu'un agent accepte le contact, ou jusqu'à ce que le contact soit traité en fonction des décisions de routage dans le flux de file d'attente de votre client.

Pour modifier la file d'attente associée à l'appel une fois ce dernier déjà placé dans une file d'attente, utilisez un bloc Invites en boucle avec un bloc Transférer vers la file d'attente dans un flux de file d'attente client. Dans le bloc, choisissez la file d'attente vers laquelle transférer l'appel, ou utilisez un attribut pour définir la file d'attente.

Pour gérer des contacts dans une file d'attente à l'aide d'un bloc Transférer vers la file d'attente

- 1. Dans le menu de navigation d'Amazon Connect, choisissez Routage, Flux.
- 2. Choisissez la flèche vers le bas en regard de Créer un flux, puis choisissez Créer un flux de file d'attente des clients.
- 3. Sous Interagir, ajoutez un bloc Invites en boucle pour fournir un message à l'appelant lorsque l'appel est transféré, puis toutes les X secondes ou minutes lorsque l'appel est dans la file d'attente.
- 4. Sélectionnez le bloc Invites en boucle pour afficher les paramètres correspondant au bloc.
- 5. Choisissez Ajouter une autre invite à la boucle.
- 6. Sous Invites, effectuez l'une des actions suivantes :
- Choisissez Enregistrement audio dans le menu déroulant, puis sélectionnez l'enregistrement audio à utiliser comme invite.
- Choisissez Synthèse vocale dans le menu déroulant, puis saisissez le texte à utiliser pour l'invite dans le champ Entrer le texte qui sera lu.
- 7. Pour définir une interruption, sélectionnez Interrompre chaque, saisissez une valeur pour l'intervalle d'interruption, puis choisissez une unité en minutes ou en secondes. Il est recommandé d'utiliser un intervalle supérieur à 20 secondes pour s'assurer que les contacts mis en file d'attente qui sont en cours de connexion à un agent ne sont pas interrompus.
- 8. Choisissez Save (Enregistrer).
- 9. Connectez le bloc au bloc Point d'entrée dans le flux de contacts.
- 10. Sous Terminer/Transférer, faites glisser un bloc Transférer vers la file d'attente vers le concepteur.
- 11. Sélectionnez le titre du bloc pour afficher ses paramètres, puis choisissez l'onglet Transférer vers la file d'attente.
- 12. Dans File d'attente à vérifier, choisissez Sélectionner une file d'attente, puis sélectionnez la file d'attente vers laquelle transférer les appels.

Sinon, choisissez Définir dynamiquement, puis référencez un attribut pour spécifier la file d'attente. Si vous utilisez un attribut pour définir la file d'attente, la valeur doit être l'ARN de la file d'attente.

- 13. Choisissez Save (Enregistrer).
- 14. Connectez le bloc Invite en boucle au bloc Transférer vers la file d'attente.
- 15. Ajoutez d'autres blocs pour terminer le flux dont vous avez besoin, tels que les blocs permettant de vérifier le statut de la file d'attente ou les métriques, puis choisissez Enregistrer.

Le flux n'est pas actif tant que vous ne l'avez pas publié.

**A** Important

Pour réussir le transfert d'appel vers une autre file d'attente, vous devez inclure un bloc après le bloc Transférer vers la file d'attente et y connecter la branche Réussite. Par exemple, utilisez un flux Mettre fin / Reprendre le flux pour mettre fin au flux. Le débit ne se termine pas tant que l'appel n'a pas été pris par un agent.

## <span id="page-1294-0"></span>Transfert des contacts vers un agent spécifique

Les files d'attente d'agent vous permettent d'acheminer les contacts directement vers un agent spécifique. Voici quelques scénarios possibles :

- Acheminez le contact vers le dernier agent avec lequel le client a interagi. Cela assure une expérience client cohérente.
- Acheminez les contacts vers des agents qui ont des responsabilités spécifiques. Par exemple, vous pouvez acheminer toutes les questions de facturation à Jeanne.

#### **a** Note

Une file d'attente est créée pour tous les utilisateurs de votre instance Amazon Connect, mais seuls ceux disposant des autorisations requises pour utiliser le Panneau de configuration des contacts (CCP) peuvent utiliser ce dernier afin de recevoir des contacts. Les profils de sécurité Agent et Admin sont les seuls qui par défaut incluent des autorisations permettant d'utiliser le Panneau de configuration des contacts (CCP). Si vous routez un contact vers une personne qui ne possède pas ces autorisations, le contact ne peut jamais être traité.

Pour router un contact directement jusqu'à un agent spécifique

- 1. Dans Amazon Connect, choisissez Routage, Flux de contacts.
- 2. Dans le créateur de flux, ouvrez un flux existant ou créez-en un nouveau.
- 3. Ajoutez un bloc dans lequel vous pouvez sélectionner une file d'attente vers laquelle transférer un contact, par exemple un bloc Configurer la file d'attente de travail.
- 4. Sélectionnez le titre du bloc pour ouvrir ses paramètres.
- 5. Sélectionnez By agent (Par agent).
- 6. Sous Sélectionner un agent, saisissez le nom d'utilisateur de l'agent ou sélectionnez le nom d'utilisateur dans la liste déroulante.
- 7. Choisissez Save (Enregistrer).
- 8. Connectez la branche Réussite au bloc suivant dans votre flux.

Vous pouvez également choisir d'utiliser un attribut pour sélectionner la file d'attente créée pour le compte d'utilisateur de l'agent. Pour cela, une fois que vous avez choisi Par agent, choisissez Utiliser l'attribut.

Utilisation d'attributs de contact pour acheminer des contacts vers un agent spécifique

Lorsque vous utilisez des attributs de contact dans un flux pour acheminer des appels vers un agent, la valeur de l'attribut doit être le nom d'utilisateur de l'agent ou l'ID utilisateur de l'agent.

Pour déterminer l'ID utilisateur d'un agent afin que vous puissiez utiliser la valeur comme attribut, utilisez l'une des options suivantes :

- Utilisez l'onglet Réseau du débogueur du navigateur pour récupérer l'ID de l'agent. Par exemple :
	- 1. Dans un navigateur Chrome, appuyez sur F12 et accédez à l'onglet Réseau.
	- 2. Dans Amazon Connect, dans le menu de navigation, choisissez Utilisateurs, Gestion des utilisateurs, puis sélectionnez un agent. Surveillez le contenu de l'onglet Réseau. Choisissez GUID dans la liste Nom.
	- 3. Choisissez l'onglet Aperçu. L'ID de l'agent est affiché à côté du champ Id. L'image suivante montre l'emplacement de l'ID de l'agent dans l'onglet Aperçu.

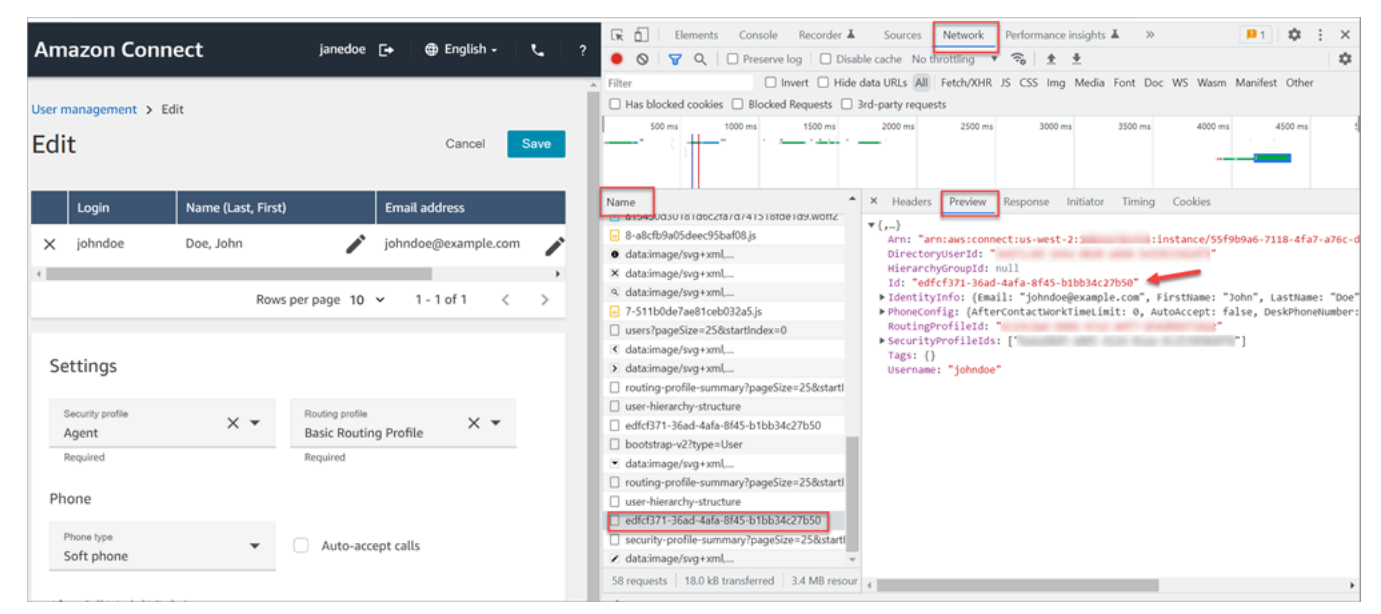

• Utilisez l'opération [ListUsers](https://docs.aws.amazon.com/connect/latest/APIReference/API_ListUsers.html) pour récupérer les utilisateurs de votre instance. L'ID d'utilisateur de l'agent est retourné avec les résultats de l'opération comme la valeur de l'attribut Id dans l'objet [UserSummary.](https://docs.aws.amazon.com/connect/latest/APIReference/API_UserSummary.html)
• Recherchez l'ID d'utilisateur d'un agent en utilisant [Flux d'événements d'agent Amazon Connect.](#page-1608-0) Les événements d'agent, inclus dans le flux de données d'événements d'agent, comprennent l'ARN de l'agent. L'ID d'utilisateur est inclus dans l'ARN de l'agent après **agent/**.

Dans les données d'événement d'agent suivantes, l'ID d'agent est 87654321-4321-4321-4321-123456789012.

```
{ 
     "AWSAccountId": "123456789012", 
     "AgentARN": "arn:aws:connect:us-
west-2:123456789012:instance/12345678-1234-1234-1234-123456789012/
agent/87654321-4321-4321-4321-123456789012", 
     "CurrentAgentSnapshot": { 
         "AgentStatus": { 
             "ARN": "arn:aws:connect:us-
west-2:123456789012:instance/12345678-1234-1234-1234-123456789012/agent-
state/76543210-7654-6543-8765-765432109876", 
              "Name": "Available", 
              "StartTimestamp": "2019-01-02T19:16:11.011Z" 
         }, 
         "Configuration": { 
             "AgentHierarchyGroups": null, 
             "FirstName": "IAM", 
             "LastName": "IAM", 
             "RoutingProfile": { 
                  "ARN": "arn:aws:connect:us-
west-2:123456789012:instance/12345678-1234-1234-1234-123456789012/routing-profile/
aaaaaaaa-bbbb-cccc-dddd-111111111111", 
                  "DefaultOutboundQueue": { 
                      "ARN": "arn:aws:connect:us-
west-2:123456789012:instance/12345678-1234-1234-1234-123456789012/queue/aaaaaaaa-bbbb-
cccc-dddd-222222222222", 
                      "Name": "BasicQueue" 
                  }, 
                  "InboundQueues": [{ 
                      "ARN": "arn:aws:connect:us-
west-2:123456789012:instance/12345678-1234-1234-1234-123456789012/queue/aaaaaaaa-bbbb-
cccc-dddd-222222222222", 
                      "Name": "BasicQueue" 
                  }], 
                  "Name": "Basic Routing Profile" 
             },
```
},

```
Amazon Connect Guide de l'administrateur
```

```
 "Username": "agentUserName" 
 }, 
 "Contacts": []
```
# Configuration du comportement d'enregistrement

Les gestionnaires peuvent surveiller les conversations en direct, et consulter et télécharger les enregistrements des dernières conversations avec les agents. Pour configurer ce comportement, vous devez ajouter le bloc [Set recording and analytics behavior \(Définir le comportement](#page-1172-0)  [d'enregistrement et d'analyse\)](#page-1172-0) à vos flux, attribuer aux responsables les autorisations appropriées, et leur montrer comment surveiller les conversations en direct et accéder aux anciens enregistrements dans Amazon Connect.

## Quand une conversation est-elle enregistrée ?

- La fonction d'enregistrement des appels propose des options permettant de choisir d'enregistrer uniquement l'agent, le client uniquement ou les conversations avec l'agent et le client.
- Une conversation est enregistrée uniquement lorsque le contact est connecté à un agent. Le contact n'est pas enregistré avant ce moment-là, lorsqu'ils sont connectés au flux.

### **b** Tip

Pour enregistrer le client lorsqu'il n'est pas connecté à un agent, par exemple, si toutes ses interactions se font avec un bot Lex, utilisez le streaming multimédia.

- Lorsque l'enregistrement des appels est activé, l'enregistrement commence quand l'appel est connecté à un agent et s'arrête lorsque l'agent se déconnecte.
- Lorsqu'un client est en attente, l'agent est toujours enregistré.
- La conversation de transfert entre les agents est enregistrée.
- Les transferts vers des numéros externes ne sont pas enregistrés après que l'agent quitte l'appel.
- Si l'agent désactive son micro, par exemple pour consulter un collègue assis à côté de lui, sa conversation séparée n'est pas enregistrée. Le client est toujours enregistré car son micro n'a pas été coupé.

# Où sont conservés les enregistrements et les transcriptions ?

Les agents et les contacts sont stockés sur des canaux audio et stéréo séparés.

- L'enregistrement audio de l'agent est stocké dans le canal de droite.
- Toutes les données audio entrantes, notamment celles du client et des personnes participant à la conférence, sont stockées dans le canal de gauche.

Les enregistrements sont stockés dans le compartiment Amazon S3 qui sont [créés pour votre](#page-296-0) [instance.](#page-296-0) Tout utilisateur ou toute application disposant des autorisations appropriées peut accéder aux enregistrements stockés dans le compartiment Amazon S3.

Le chiffrement est activé par défaut pour tous les enregistrements d'appels à l'aide du chiffrement coté serveur Amazon S3 avec KMS. Le chiffrement est au niveau de l'objet. Les rapports et les objets d'enregistrement sont chiffrés ; il n'y a pas de chiffrement au niveau du compartiment.

Vous ne devez pas désactiver le chiffrement.

### **A** Important

- Pour que les conversations vocales soient stockées dans un compartiment Amazon S3, vous devez activer l'enregistrement dans le bloc de flux à l'aide du bloc [Set recording and](#page-1172-0)  [analytics behavior \(Définir le comportement d'enregistrement et d'analyse\).](#page-1172-0)
- Pour les conversations de chat, s'il y a un compartiment S3 pour stocker les transcriptions de chat, toutes les discussions y sont enregistrées et stockées. Si aucun compartiment n'existe, aucune conversation instantanée n'est enregistrée. Toutefois, si vous souhaitez surveiller les conversations de chat, vous devez toujours ajouter le bloc [Set recording and](#page-1172-0)  [analytics behavior \(Définir le comportement d'enregistrement et d'analyse\).](#page-1172-0)
- Si un enregistrement est déplacé d'un compartiment S3 à un autre pour une raison quelconque, telle que la période de conservation a expiré, l'enregistrement ne sera plus accessible par Amazon Connect.

### **b** Tip

Nous vous recommandons d'utiliser l'ID de contact pour rechercher des enregistrements.

Même si de nombreux enregistrements d'appels d'ID de contact spécifiques peuvent être nommés avec le préfixe de l'ID de contact lui-même (par exemple, 123456-aaaabbbb-3223-2323234.wav), rien ne garantit que l'ID de contact et le nom du fichier d'enregistrement des contacts concordent toujours. En utilisant l'ID de contact pour votre recherche sur la page [de recherche de contacts](#page-2153-0), vous pouvez trouver l'enregistrement correct en vous référant au fichier audio figurant sur l'enregistrement du contact.

## Quand les enregistrements sont-ils disponibles ?

Lorsque l'enregistrement des appels est activé, l'enregistrement est placé dans votre compartiment S3 peu après la déconnexion du contact. Ensuite, vous pouvez [vérifier](#page-2144-0)  [l'enregistrement.](#page-2144-0)

### **A** Important

Vous pouvez également accéder à l'enregistrement dans l'[enregistrement de contact](#page-1683-0) du client. L'enregistrement n'est disponible dans l'enregistrement de contact qu'une fois que le contact quitte l'[état Travail après contact \(ACW\).](#page-1686-0)

### **G** Tip

Amazon Connect utilise les [MultipartUploadA](https://docs.aws.amazon.com/AmazonS3/latest/API/API_MultipartUpload.html)PI Amazon S3 [PutObjecte](https://docs.aws.amazon.com/AmazonS3/latest/API/API_PutObject.html)t pour télécharger l'enregistrement des appels dans votre compartiment S3. Si vous utilisez les [notifications d'événements S3 lorsque les](https://docs.aws.amazon.com/AmazonS3/latest/userguide/NotificationHowTo.html) enregistrements d'appels sont correctement chargés dans votre compartiment, assurez-vous d'activer la notification pour tous les événements de création d'objets, ou pour les deux types d'ObjectCreatedévénements CompleteMultipartUploads3 ::Put ObjectCreated et s3 : :.

# Prévention de l'accès des agents aux enregistrements

Pour empêcher les agents d'accéder aux enregistrements en dehors de leur hiérarchie d'agents, attribuez-leur l'autorisation de profil de sécurité Restreindre l'accès des contacts. Pour de plus amples informations, veuillez consulter [Attribution d'autorisations pour consulter des enregistrements](#page-2144-1)  [de conversations passées.](#page-2144-1)

### Exigences en matière de casque pour écouter des enregistrements

Vous devez utiliser un appareil de sortie (casque ou autre appareil) compatible avec la sortie stéréo afin de pouvoir entendre à la fois le son de l'agent et celui du client.

Les enregistrements des agents et des clients sont présentés sur deux canaux distincts. Avec un casque complet, chaque côté diffusera un canal. Mais pour un casque couvrant une seule oreille, il n'existe pas de mécanisme permettant de mélanger deux canaux en un seul.

## Comment configurer un comportement d'enregistrement

Pour afficher un exemple de flux avec le bloc Définir le comportement d'enregistrement configuré, consultez [Exemple de comportement d'enregistrement.](#page-1011-0)

### **a** Note

Nous vous recommandons d'utiliser le bloc Définir le comportement d'enregistrement dans un flux de chuchotement entrant ou sortant pour obtenir le comportement le plus précis possible. L'utilisation de ce bloc dans un flux de file d'attente ne garantit pas toujours l'enregistrement des appels. Cela est dû au fait que le blocage peut s'exécuter une fois que le contact est joint à l'agent.

Pour configurer le comportement d'enregistrement dans vos flux

- 1. Connectez-vous à votre instance Amazon Connect à l'aide d'un compte doté des autorisations de modification des flux.
- 2. Dans le menu de navigation, choisissez Routage, Flux.

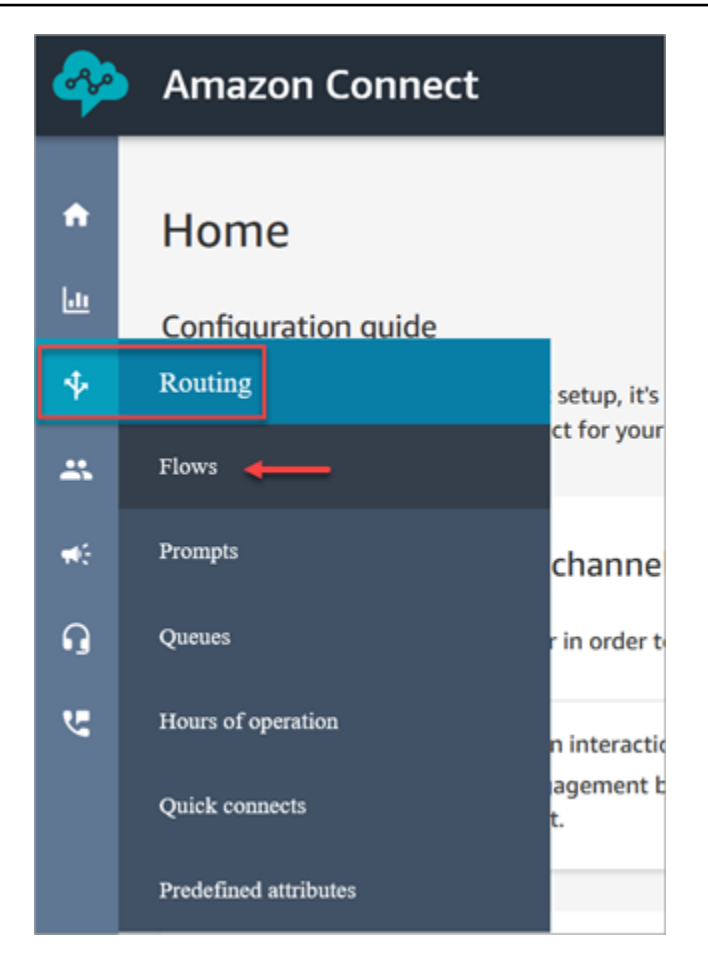

- 3. Ouvrez le flux qui gère les contacts clients que vous souhaitez contrôler.
- 4. Dans le flux, avant que le contact ne soit connecté à un agent, ajoutez un [Set recording and](#page-1172-0) [analytics behavior \(Définir le comportement d'enregistrement et d'analyse\)](#page-1172-0) bloc au flux.
- 5. Pour configurer le bloc [Set recording and analytics behavior \(Définir le comportement](#page-1172-0)  [d'enregistrement et d'analyse\),](#page-1172-0) choisissez l'une des options suivantes :
	- Pour enregistrer des conversations vocales, choisissez ce que vous souhaitez enregistrer : Agent and Customer (Agent et client), Agent only (Agent uniquement) ou Customer only (Client uniquement).
	- Pour enregistrer les conversations de discussion instantanée, vous devez choisir Agent and Customer (Agent et client).
	- Pour permettre la surveillance des conversations vocales et/ou des discussions instantanées, vous devez choisir Agent and customer (Agent et client).
- 6. Choisissez Enregistrer, puis Publier pour publier le flux mis à jour.

Pour configurer le comportement d'enregistrement des appels sortants

- 1. Créez un flux en utilisant le type de flux de message discret sortant.
- 2. Ajoutez un [Set recording and analytics behavior \(Définir le comportement d'enregistrement et](#page-1172-0) [d'analyse\)](#page-1172-0) bloc à ce flux.
- 3. Configurez une file d'attente qui sera utilisée pour effectuer des appels sortants. Dans la zone Flux de message discret sortant, choisissez le flux qui contient [Set recording and analytics](#page-1172-0) [behavior \(Définir le comportement d'enregistrement et d'analyse\).](#page-1172-0)

# Comment configurer les utilisateurs pour qu'ils surveillent les conversations ou examinent les enregistrements

Pour savoir de quelles autorisations les responsables ont besoin pour surveiller les conversations en direct et vérifier les enregistrements de conversations antérieures, consultez :

- [Configuration de la surveillance en direct pour la voix et/ou la conversation instantanée](#page-2132-0)
- [Consultation de conversations enregistrées entre des agents et des clients à l'aide d'Amazon](#page-2144-0) **[Connect](#page-2144-0)**

# Comment configurer le verrouillage d'objet S3 pour des enregistrements d'appels immuables

Vous pouvez utiliser Amazon S3 Object Lock en combinaison avec votre bucket d'enregistrement des appels pour empêcher la suppression ou le remplacement des enregistrements d'appels pendant une durée déterminée, ou indéfiniment.

Le verrouillage d'objet ajoute une couche supplémentaire de protection contre la suppression et les modifications d'objet. Il peut également aider à répondre aux exigences réglementaires relatives au stockage à inscription unique et lecture multiple (WORM).

### Points importants à connaître

- Vous pouvez activer le verrouillage des Amazon S3 objets sur les buckets nouveaux et existants.
- Vous devez activer le contrôle de version sur votre bucket d'enregistrement des appels.
- Une fois que vous avez activé Amazon S3 Object Lock, vous ne pouvez pas le supprimer.
- Nous vous recommandons d'utiliser un compartiment d'enregistrement des appels dédié, car tous les objets seront verrouillés une fois la politique de rétention du verrouillage d'objet par défaut appliquée.
- Assurez-vous que votre politique de rétention est adaptée à vos besoins. Une fois la politique configurée, vos enregistrements d'appels seront protégés contre toute suppression pendant la durée spécifiée.
- Nous vous recommandons vivement de tester minutieusement la politique dans un environnement hors production avant de l'implémenter en production.

### Étape 1 : créer un compartiment S3 avec Object Lock activé

Pour un didacticiel sur la création d'un nouveau compartiment S3 avec Object Lock activé, voir [Protéger les données Amazon S3 contre les suppressions accidentelles ou les bogues d'application à](https://aws.amazon.com/getting-started/hands-on/protect-data-on-amazon-s3/)  [l'aide du versionnage S3, du verrouillage des objets S3 et de la réplication S3.](https://aws.amazon.com/getting-started/hands-on/protect-data-on-amazon-s3/)

Étape 1A : activer le verrouillage d'objets pour un compartiment Amazon S3 existant

Pour plus d'informations sur l'activation du verrouillage d'objets sur un compartiment existant, consultez la section [Activer le verrouillage d'objets sur un compartiment Amazon S3 existant](https://docs.aws.amazon.com/AmazonS3/latest/userguide/object-lock-configure.html#object-lock-configure-existing-bucket) dans le guide de l'utilisateur d'Amazon S3.

Étape 2 : configurer Amazon Connect pour utiliser le compartiment S3 pour les enregistrements d'appels

- 1. Ouvrez la console Amazon Connect à l'adresse <https://console.aws.amazon.com/connect/>.
- 2. Dans la page Instances, choisissez l'alias d'instance.

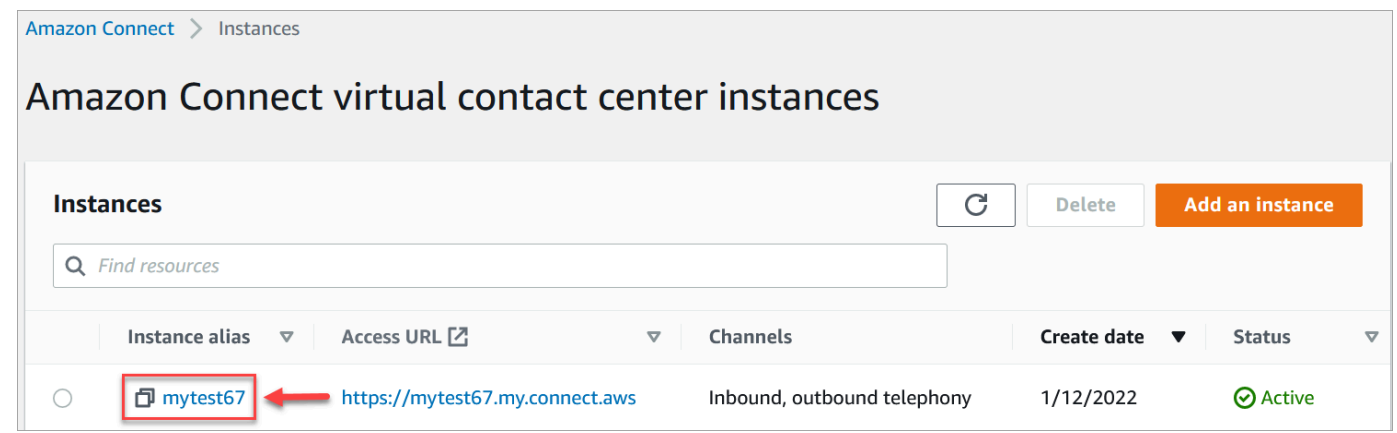

3. Dans le panneau de navigation, choisissez Stockage de données.

- 4. Dans la section Enregistrements d'appels, choisissez Modifier.
- 5. Choisissez Sélectionner un compartiment S3 existant, puis dans la liste déroulante Nom, choisissez le compartiment pour lequel vous activez le verrouillage des objets.
- 6. Choisissez Enregistrer.

Étape 3 : Tester que le verrouillage d'objet est activé

- 1. Passez un appel test à votre centre de contact pour générer un enregistrement d'appel.
- 2. [Connectez-vous Amazon Connect à https ://](#page-2122-0)*your-instance* .my.connect.aws/home, avec un [compte administrateur ou un compte autorisé à rechercher des contacts.](#page-2122-0)
- 3. Choisissez Analytique et optimisation, puis Recherche de contacts. Recherchez l'enregistrement de votre appel pour trouver l'ID du contact. Copiez l'ID du contact. Vous allez l'utiliser à l'étape suivante pour localiser l'enregistrement des appels dans votre compartiment S3.
- 4. Ouvrez la Amazon S3 console, sélectionnez le bucket que vous avez créé à l'étape 1 et suivez le préfixe du chemin. Le chemin d'accès à l'enregistrement des appels inclut l'année, le mois et le jour où l'enregistrement a été effectué. Une fois que vous avez saisi le bon préfixe de chemin, recherchez l'ID de contact associé à l'enregistrement de l'appel.

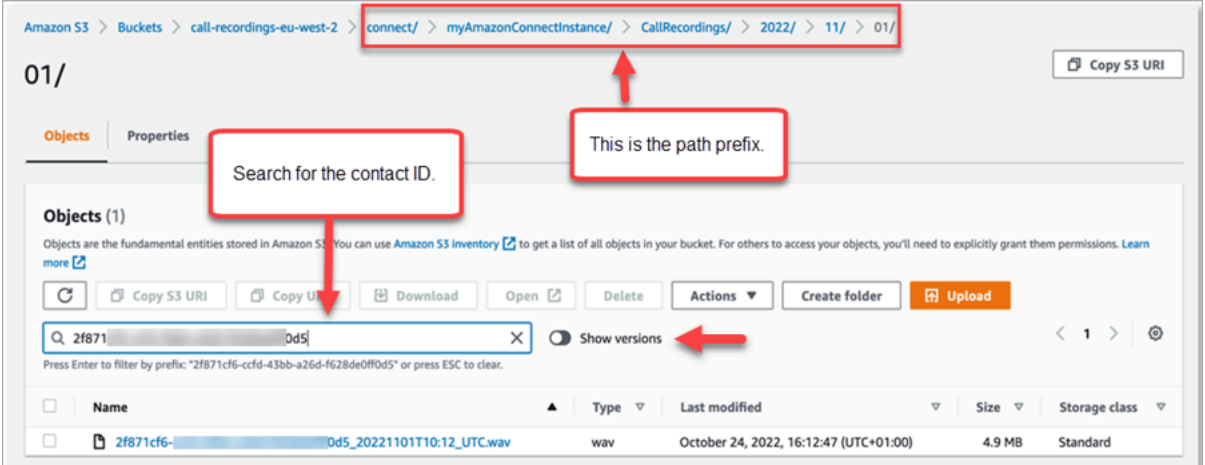

- 5. Sélectionnez le bouton Afficher les versions à côté de la zone Rechercher. Cette option vous permet de tenter de supprimer l'objet au lieu de simplement appliquer un marqueur de suppression. L'application d'un marqueur de suppression est le comportement standard lorsque vous supprimez un objet d'un compartiment S3 avec la gestion des versions activée.
- 6. Sélectionnez l'enregistrement de l'appel (case située à gauche du nom de l'enregistrement), puis choisissez Supprimer. Dans le champ de confirmation, saisissez Supprimer définitivement et sélectionnez Supprimer les objets.

7. Consultez la notification Supprimer les objets : statut pour confirmer que l'opération de suppression a été bloquée en raison de la politique de verrouillage d'objet.

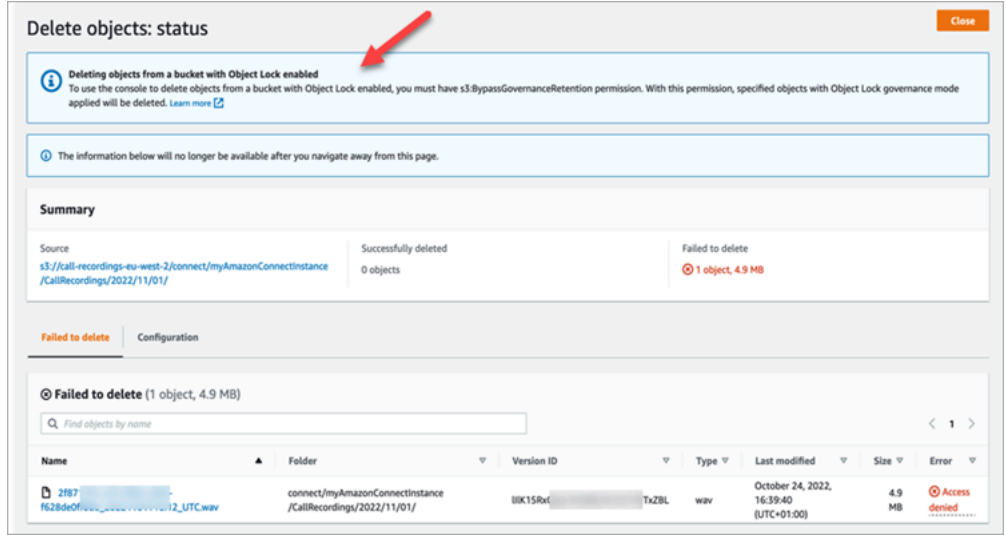

# Configuration d'un rappel en file d'attente en créant des flux, des files d'attente et des profils de routage

Vous pouvez créer des flux qui permettent au client de laisser son numéro de téléphone et d'être rappelé par un agent.

Table des matières

- [Comment les rappels gardent leur place dans la file d'attente](#page-1305-0)
- [Étapes pour configurer le rappel en file d'attente](#page-1306-0)
- [Le processus de routage](#page-1306-1)
- [Comment les rappels en file d'attente affectent les limites de file d'attente](#page-1307-0)
- [Création d'un flux pour les rappels en file d'attente](#page-1307-1)
- [En savoir plus sur les rappels mis en file d'attente](#page-1313-0)

# <span id="page-1305-0"></span>Comment les rappels gardent leur place dans la file d'attente

Les rappels peuvent être placés dans la même file d'attente que celle d'où ils proviennent ou dans une nouvelle file d'attente que vous pouvez créer pour délimiter plus clairement les appels actifs en file d'attente par rapport aux appels en mémoire (rappels) dans les rapports en temps réel.

Du point de vue du routage, si la file d'attente de rappel a la même priorité que la file d'attente d'origine, Amazon Connect continue de considérer l'heure de début comme l'heure de début initiale de l'appel à partir duquel le rappel a été lancé, afin que l'appel ne perde pas sa place dans la file d'attente, où que vous le transfériez.

Amazon Connect évalue d'abord les profils de routage. Ainsi, si les deux files d'attente ont la même priorité, l'appel le plus ancien est transmis en premier à toutes les files d'attente dotées des mêmes priorités. Par exemple, si votre appel initial est arrivé à 10 h 00 et a laissé une demande de rappel à 10 h 05, Amazon Connect recherche l'heure de début de l'appel de 10 h 00, et non de 10 h 05.

# <span id="page-1306-0"></span>Étapes pour configurer le rappel en file d'attente

Suivez les étapes fournies dans la présentation suivante pour configurer le rappel en file d'attente.

- [Configurez une file d'attente](#page-669-0) spécifiquement pour les rappels. Dans vos rapports de métriques en temps réel, vous pouvez consulter cette file d'attente et voir combien de clients attendent un rappel.
- [Configurez l'ID de l'appelant](#page-541-0). Lorsque vous définissez votre file d'attente de rappel, spécifiez le nom et le numéro de téléphone de l'appelant qui apparaissent aux clients lorsque vous rappelez.
- [Ajoutez la file d'attente de rappel à un profil de routage](#page-681-0). Configurez ceci de sorte que les contacts en attente d'un appel soient acheminés vers les agents.
- [Créez un flux pour les rappels en file d'attente.](#page-1307-1) Vous proposez la possibilité d'un rappel au client.
- [Associez un numéro de téléphone au flux entrant.](#page-1257-0)
- (Facultatif) Créez un flux de message discret sortant. Lorsqu'un appel en file d'attente est placé, le client entend ce message après avoir décroché et avant d'être connecté à l'agent. Par exemple, « Bonjour, ceci est votre rappel planifié... »
- (Facultatif) Créez un flux de message discret d'agent. C'est ce que l'agent entend juste après avoir accepté le contact et avant d'être passé au client. Par exemple, « Vous êtes sur le point d'être connecté au client John, qui a demandé un remboursement pour... «

# <span id="page-1306-1"></span>Le processus de routage

- 1. Lorsqu'un client laisse son numéro, il est placé dans une file d'attente, puis transféré vers l'agent disponible suivant.
- 2. Une fois qu'un agent accepte le rappel dans le CCP, Amazon Connect appelle le client.

Si aucun agent n'est disponible pour traiter les rappels, ceux-ci peuvent rester dans la file d'attente jusqu'à 7 jours après leur création avant qu'Amazon Connect ne les supprime automatiquement.

### **G** Tip

Pour supprimer manuellement un rappel de la file d'attente, utilisez l'API [StopContact.](https://docs.aws.amazon.com/connect/latest/APIReference/API_StopContact.html)

- 3. S'il n'y a pas de réponse lorsqu'Amazon Connect appelle le client, il réessaie en fonction du nombre de fois que vous avez spécifié.
- 4. Si l'appel est transmis à la messagerie vocale, celui-ci est considéré comme connecté.
- 5. Si le client appelle à nouveau alors qu'il est dans la file d'attente des rappels, il est traité comme un nouvel appel et sera traité comme d'habitude. Pour éviter les demandes de rappel dupliquées dans une file d'attente des rappels, consultez ce blog : [Preventing duplicate callback requests in](https://aws.amazon.com/blogs/contact-center/preventing-duplicate-callback-requests-in-amazon-connect/) [Amazon Connect](https://aws.amazon.com/blogs/contact-center/preventing-duplicate-callback-requests-in-amazon-connect/).

# <span id="page-1307-0"></span>Comment les rappels en file d'attente affectent les limites de file d'attente

- Les rappels en file d'attente sont pris en compte dans la limite de taille de la file d'attente, mais ils sont acheminés vers la branche d'erreur. Par exemple, si vous avez une file d'attente qui gère les rappels et les appels entrants et que cette file d'attente atteint la limite de taille :
	- Le rappel suivant est acheminé vers la branche d'erreur.
	- Le prochain appel entrant reçoit une tonalité de recomposition (également appelée tonalité d'occupation rapide), qui indique qu'aucune ligne du numéro appelé n'est disponible.
- Envisagez de configurer vos rappels mis en file d'attente de manière à ce qu'ils soient moins prioritaires que votre file d'attente pour les appels entrants. Ainsi, vos agents ne travaillent sur les rappels mis en file d'attente que lorsque le volume d'appels entrants est faible.

# <span id="page-1307-1"></span>Création d'un flux pour les rappels en file d'attente

Pour voir à quoi ressemble un flux avec un rappel en file d'attente, dans les nouvelles instances Amazon Connect, consultez [Exemples de configurations de file d'attente](#page-1004-0). Dans les instances précédentes, reportez-vous à la section [Exemple de rappel en file d'attente.](#page-1008-0)

La procédure suivante montre comment procéder.

• Demander un numéro de rappel à un client.

- Stockez le numéro de rappel dans un attribut.
- Référencez l'attribut dans un bloc Définir le numéro de rappel pour définir le numéro à composer pour appeler le client.
- Transférez le client vers la file d'attente de rappel.

Au niveau de base, voici à quoi ressemble ce flux de rappel en file d'attente, sans aucune branche alternative ou gestion des erreurs configurée. L'image suivante montre un flux avec les blocs suivants : Obtenir les données client, Stocker les données client, Définir le numéro de rappel, Lire l'invite, Transférer vers la file d'attente et Déconnecter / raccrocher.

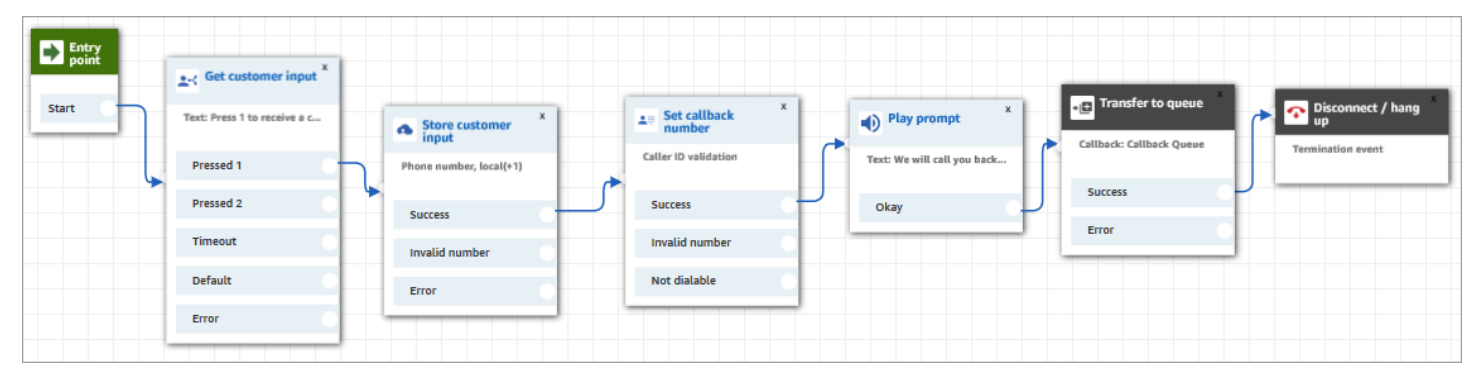

Voici les étapes pour créer ce flux.

Pour créer un flux pour les rappels en file d'attente

- 1. Dans Amazon Connect, choisissez Routage, Flux de contacts.
- 2. Sélectionnez un flux existant ou choisissez Créer un flux pour en créer un nouveau.

#### **1** Tip

Vous pouvez créer ce flux à l'aide de différents types de flux : Flux de file d'attente des clients, Transférer à un agent, Transférer vers la file d'attente.

- 3. Ajouter un bloc [Obtenir la saisie du client](#page-1106-0).
- 4. Configurez le bloc pour demander un rappel au client. L'image suivante montre un message dans la zone Synthèse vocale : Appuyez sur 1 pour recevoir un rappel. Appuyez sur 2 pour rester dans la file d'attente.

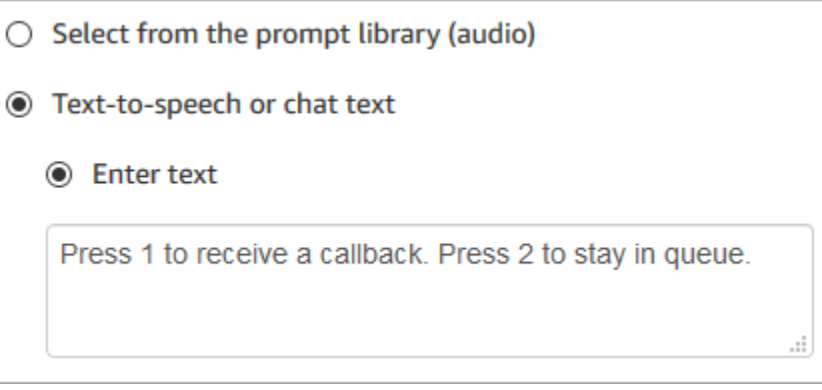

5. En bas du bloc, choisissez Ajouter une autre condition et ajoutez les options 1 et 2, comme illustré dans l'image suivante.

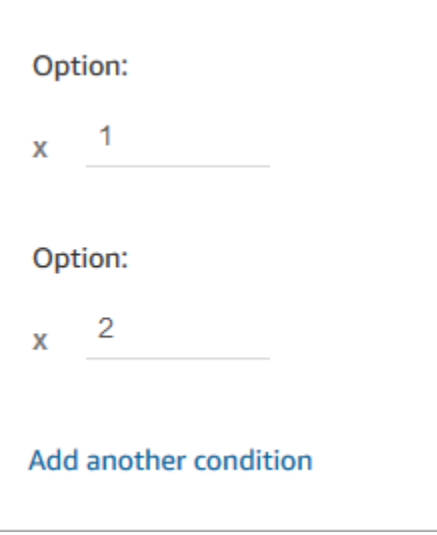

- 6. Ajoutez un bloc [Stocker l'entrée client.](#page-1210-0)
- 7. Configurez le bloc pour inviter les clients à indiquer leur numéro de rappel, par exemple « Veuillez entrer votre numéro de téléphone ». L'image suivante montre la page Propriétés du bloc Stocker les données client.

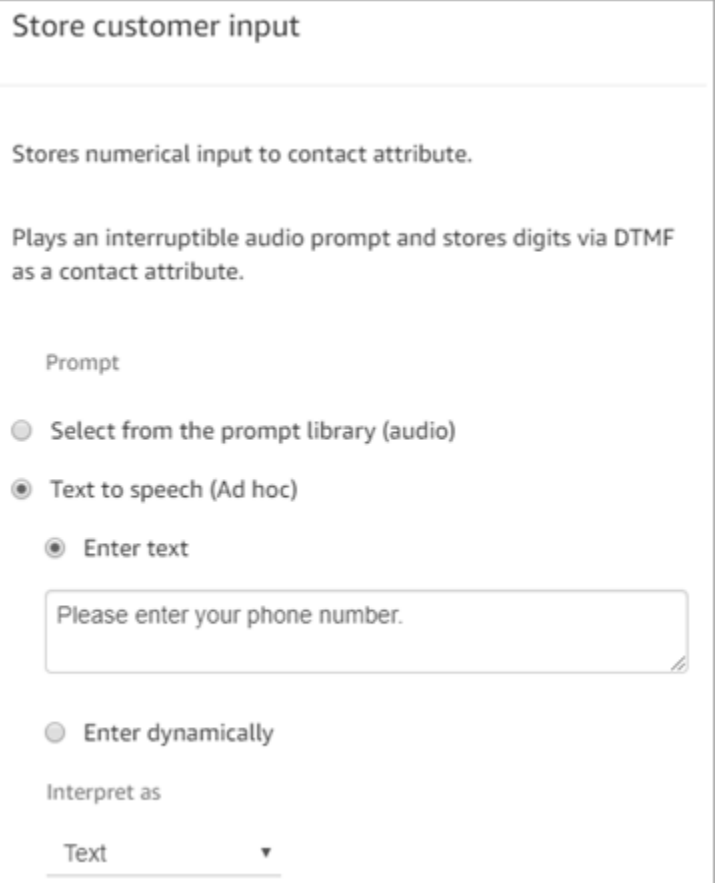

- 8. Dans la section Entrée client, sélectionnez Numéro de téléphone, puis choisissez le format.
	- Format local : vos clients appellent à partir de numéros de téléphone situés dans le même pays que la région AWS où vous avez créé votre instance Amazon Connect.
	- Format/Imposer E.164 : vos clients appellent depuis des numéros de téléphone situés dans un pays ou une région autre que celui où vous avez créé votre instance.
- 9. Ajoutez un bloc [Définir le numéro de rappel](#page-1154-0) à votre flux.
- 10. Configurez le bloc pour définir Type sur Système, comme illustré dans l'image suivante. Pour Attribut, choisissez Stocker les entrées client. Cet attribut stocke le numéro de téléphone du client.

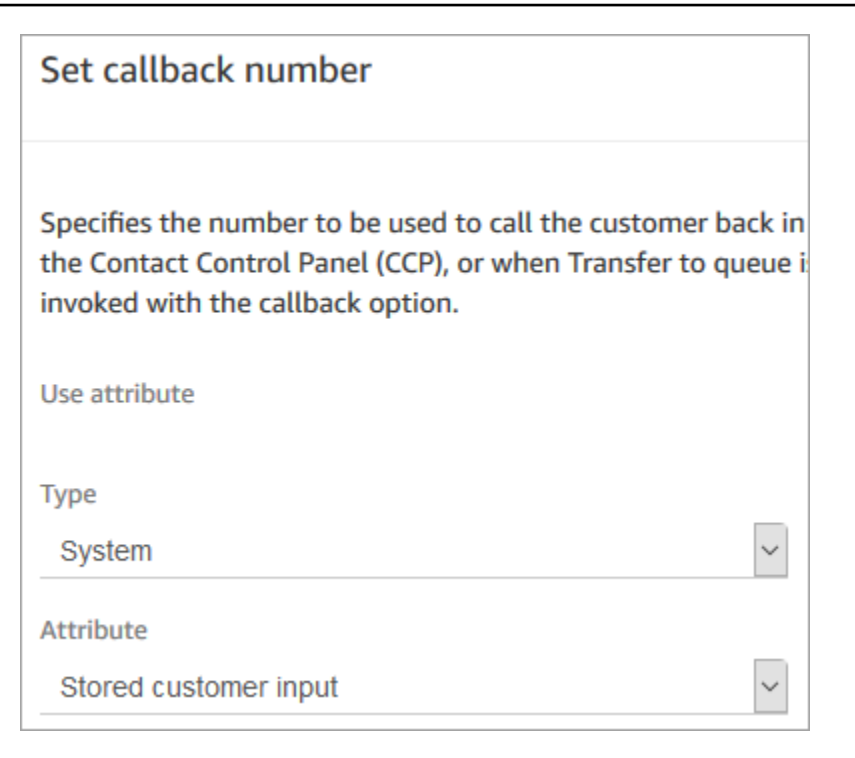

- 11. Ajoutez un bloc [Transférer vers la file l'attente.](#page-1223-0)
- 12. Dans le bloc Transférer vers la file l'attente configurez l'onglet Transférer vers la file d'attente des rappels comme illustré dans l'image suivante. Réglez Délai initial sur 99. Définissez Nombre maximal de nouvelles tentatives sur 2. Définissez Durée minimum entre les tentatives sur 10 minutes.

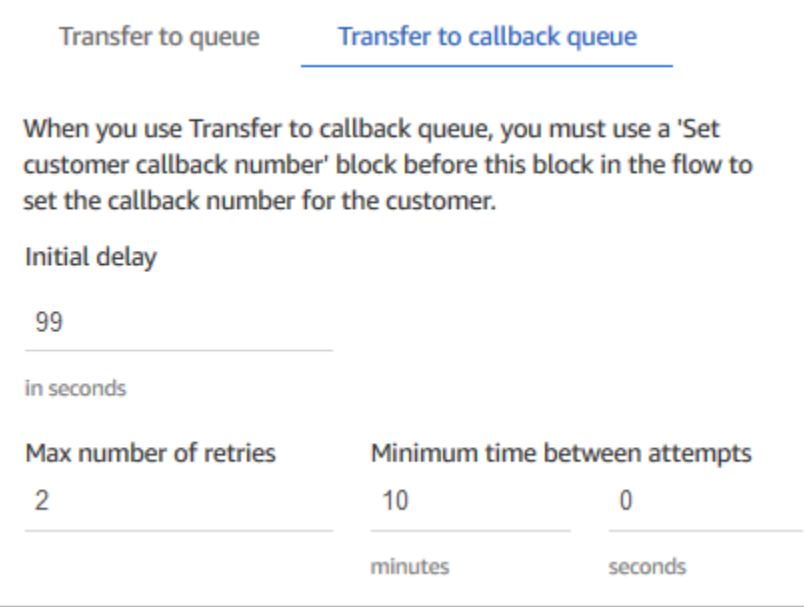

Les propriétés suivantes s'affichent :

- Délai initial : spécifiez le temps qui doit s'écouler entre un contact de rappel initié dans le flux et la mise en file d'attente pour l'agent disponible suivant. Dans l'exemple précédent, le temps est de 99 secondes.
- Nombre maximal de tentatives : si cette valeur est définie sur 2, Amazon Connect tente d'appeler le client trois fois au plus : le rappel initial et deux tentatives.

Une nouvelle tentative n'a lieu qu'en cas d'appel avec sonnerie mais sans réponse. Si le rappel est transféré à la messagerie vocale, celui-ci est considéré comme connecté et Amazon Connect ne réessaie pas.

### **G** Tip

Nous vous recommandons fortement de vérifier le nombre saisi dans Nombre maximal de tentatives. Si vous entrez accidentellement un nombre élevé, tel que 20, il s'ensuivra un travail inutile pour l'agent et un trop grand nombre d'appels pour le client.

- Temps minimal entre les tentatives : si le client ne répond pas au téléphone, c'est le temps d'attente avant une nouvelle tentative. Dans l'exemple précédent, nous attendons 10 minutes entre chaque tentative.
- 13. Dans la section Paramètres facultatifs, choisissez Définir une file d'attente active si vous souhaitez transférer le contact vers une file d'attente que vous avez configurée spécifiquement pour les rappels. Cette option est présentée dans l'image suivante.

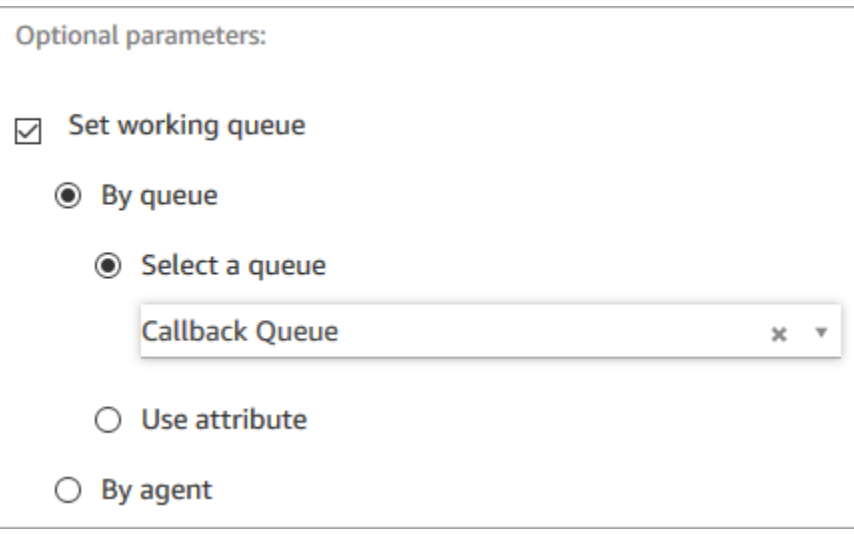

La création d'une file d'attente uniquement pour les rappels vous permet d'afficher dans vos rapports de métriques en temps réel le nombre de clients en attente de rappels.

Si vous ne définissez pas une file d'attente de travail, Amazon Connect utilise la file d'attente précédemment définie dans le flux.

- 14. Pour enregistrer et tester ce flux, configurez les autres branches et ajoutez la gestion des erreurs. Pour voir un exemple, consultez [Exemples de configurations de file d'attente](#page-1004-0). Pour les instances précédentes, consultez [Exemple de rappel en file d'attente.](#page-1008-0)
- 15. Pour plus d'informations sur l'affichage des rappels dans les rapports de métriques en temps réel et les enregistrements de contact, consultez [À propos des rappels en file d'attente dans les](#page-1690-0) [métriques.](#page-1690-0)

# <span id="page-1313-0"></span>En savoir plus sur les rappels mis en file d'attente

Pour en savoir plus sur les rappels mis en file d'attente, consultez les rubriques suivantes :

- [À propos des rappels en file d'attente dans les métriques](#page-1690-0)
- [Impact du délai initial sur les métriques planifiées et en file d'attente](#page-1693-0)
- [Ce qui compte comme « tentative de rappel infructueuse »](#page-1694-0)
- [Exemple : métriques pour un rappel en file d'attente](#page-1695-0)

# Flux d'import/export

Utilisez les procédures décrites dans cette rubrique pour importer/exporter un flux du concepteur de flux précédent vers le nouveau, d'une instance à l'autre ou d'une région à l'autre au fur et à mesure que vous développez votre organisation de service à la clientèle.

### **a** Note

Pour que vous puissiez copier et coller des flux et des blocs dans le concepteur de flux mis à jour, le flux doit être rédigé dans le nouveau langage de flux. Pour convertir un flux existant dans le nouveau format, deux options s'offrent à vous :

- Option 1 : dans le concepteur de flux, optez pour le concepteur de flux mis à jour. Vos anciens flux sont automatiquement convertis.
- Option 2 : importez manuellement le flux existant à l'aide du concepteur de flux mis à jour.

Cette option est particulièrement utile si vous avez stocké vos flux au format JSON hors ligne. Par exemple, pour le contrôle des configurations, vous pouvez avoir des configurations de flux dans un magasin de données hors ligne. Pour copier une partie de ce flux et la coller dans le concepteur de flux mis à jour, vous devez l'importer dans ce dernier. Le processus d'importation la convertit dans le nouveau langage de flux. Ensuite, vous pouvez copier et coller le contenu dans le concepteur de flux mis à jour. Si vous souhaitez continuer à utiliser votre magasin de données hors ligne comme source fiable, convertissez le flux dans le nouveau format.

Pour migrer des dizaines ou des centaines de flux, utilisez les API décrites dans [Migration de flux](#page-1478-0)  [vers une autre instance.](#page-1478-0)

La fonctionnalité d'import/export de flux est pour une version bêta pour le moment. Les mises à jour et améliorations que nous effectuons peuvent entraîner des problèmes dans les versions futures de la fonction d'importation de flux qui ont été exportés au cours de la phase bêta.

# Limites d'exportation

Vous pouvez exporter des flux répondant aux exigences suivantes :

- Le flux a moins de 100 blocs.
- La taille totale du flux est inférieure à 1 Mo.

Nous recommandons de diviser les grands flux en petits flux pour répondre à ces exigences.

# Les flux sont exportés vers des fichiers JSON

Un flux est exporté vers un fichier JSON. Le fichier possède les caractéristiques suivantes.

- Le JSON inclut une section pour chaque bloc du flux.
- Le nom utilisé pour un bloc, un paramètre ou un autre élément spécifique du flux peut être différent de l'étiquette utilisée dans le concepteur de flux.

Par défaut, les fichiers d'exportation de flux sont créés sans extension de nom de fichier et enregistrés à l'emplacement défini par défaut pour votre navigateur. Nous vous recommandons d'enregistrer vos flux exportés dans le dossier qui contient uniquement des flux exportés.

## Import/export des flux

Pour exporter un flux

- 1. Connectez-vous à votre instance Amazon Connect à partir d'un compte auquel est attribué un profil de sécurité incluant les autorisations d'affichage pour les flux.
- 2. Choisissez Routage, puis Flux de contacts.
- 3. Ouvrez le flux à exporter.
- 4. Choisissez Enregistrer, Exporter un flux.
- 5. Entrez un nom pour le fichier exporté, puis choisissez Exporter.

### Pour importer un flux

- 1. Connectez-vous à votre instance Amazon Connect. Le compte doit se voir attribuer un profil de sécurité qui inclut des autorisations de modification pour les flux.
- 2. Dans le menu de navigation, sélectionnez Routing (Routage), Contact flows (Flux de contacts).
- 3. Effectuez l'une des actions suivantes :
	- Pour remplacer un flux par celui que vous importez, ouvrez le flux à remplacer.
	- Créez un nouveau flux du même type que celui que vous importez.
- 4. Choisissez Enregistrer, Importer un flux.
- 5. Sélectionnez le fichier à importer, puis choisissez Importer. Lorsque le flux est importé dans un flux, le nom du flux existant est mis à jour.
- 6. Vérifiez et mettez à jour toute référence résolue ou non, le cas échéant.
- 7. Pour enregistrer le flux importé, choisissez Enregistrer. Pour le publier, choisissez Enregistrer et publier.

## Résolution des ressources dans les flux de contacts importés

Lorsque vous créez un flux, les ressources que vous incluez dedans (telles que les files d'attente et les invites vocales) sont référencées au sein du flux à l'aide du nom de la ressource et de l'Amazon Resource Name (ARN). L'ARN est un identifiant unique pour une ressource qui est spécifique au service et à la région dans laquelle la ressource est créée. Lorsque vous exportez un flux, le nom et l'ARN de chaque ressource référencée dans le flux est inclus dans le flux exporté.

Lorsque vous importez un flux, Amazon Connect tente de résoudre les références aux ressources Amazon Connect utilisées dans le flux (telles que les files d'attente) à l'aide de l'ARN de la ressource.

- Lorsque vous importez un flux dans la même instance Amazon Connect que celle à partir de laquelle vous l'aviez exporté, les ressources utilisées dans le flux seront résolues en ressources existantes dans cette instance.
- Si vous supprimez une ressource, ou modifiez les autorisations d'une ressource, Amazon Connect peut ne pas être en mesure de résoudre la ressource lorsque vous importez le flux.
- Lorsqu'une ressource ne peut pas être trouvée à l'aide de l'ARN, Amazon Connect tente de résoudre la ressource en recherchant une ressource portant le même nom que celui utilisé dans le flux. Si aucune ressource portant le même nom n'est identifiée, un avertissement contenant une référence à la ressource non résolue s'affiche sur le bloc.
- Si vous importez un flux dans une autre instance Amazon Connect que celle à partir de laquelle il a été exporté, les ARN correspondant aux ressources utilisées sont différents.
- Si vous créez des ressources dans l'instance portant le même nom que celui de la ressource dans l'instance à partir de laquelle le flux a été exporté, les ressources peuvent être résolues par leur nom.

Vous pouvez également ouvrir les blocs qui contiennent des ressources non résolues ou des ressources qui ont été résolues par leur nom, puis remplacer la ressource par une autre dans l'instance Amazon Connect.

Vous pouvez enregistrer un flux contenant des ressources non résolues ou manquantes. Vous pouvez publier un flux contenant des ressources non résolues ou manquantes uniquement pour les paramètres facultatifs. Si un paramètre requis contient une ressource non résolue, vous ne pouvez pas publier le flux tant que les ressources ne sont pas résolues.

# Ajouter un bot Amazon Lex à Amazon Connect

Dans cet article, nous vous expliquons la procédure à suivre pour ajouter un bot Amazon Lex à Amazon Connect.

Avec Amazon Lex, vous pouvez créer des interactions conversationnelles (bots) qui semblent naturelles pour vos clients. Les bots Amazon Connect avec Amazon Lex peuvent également capturer les données saisies par les clients sous forme de chiffres que les clients entrent sur leur clavier numérique lorsqu'ils sont utilisés dans un flux Amazon Connect. De cette façon, les clients peuvent choisir leur façon de saisir des informations sensibles, par exemple des numéros de compte.

Pour suivre cette procédure pas à pas, vous avez besoin des éléments suivants :

- Un compte AWS actif.
- Une instance Amazon Connect.

### **G** Tip

Vous pouvez également utiliser Amazon Lex pour alimenter les messages interactifs pour la conversation instantanée Amazon Connect. Les messages interactifs sont des messages enrichis qui présentent une invite et des options d'affichage préconfigurées parmi lesquelles le client peut choisir. Ces messages reposent sur Amazon Lex et sont configurés via Amazon Lex à l'aide d'une fonction Lambda. Pour plus d'informations, consultez Ajout de messages [interactifs au chat.](#page-1336-0)

# Créer un bot Amazon Lex

Au cours de cette étape, vous allez créer un robot personnalisé qui démontre l'intégration « Press or Say - Appuyer ou Parler » avec Amazon Connect. Le robot invite les appelants à appuyer ou à énoncer un numéro qui correspond à l'option de menu déclenchant la tâche à effectuer. Dans le cas présent, le solde du compte est vérifié.

### Amazon Lex

- 1. Ouvrez la [console Amazon Lex.](https://console.aws.amazon.com/lexv2/home)
- 2. Choisissez Créer un bot.
- 3. Sur la page Configurer les paramètres du bot, choisissez Créer Créer un bot vierge et fournissez les informations suivantes :
	- Nom du bot : pour cette procédure pas à pas, nommez le bot AccountBalance.
	- Autorisations IAM : sélectionnez un rôle si vous en avez créé un. Sinon, sélectionnez Créer un rôle avec les autorisations de base Amazon Lex.
	- COPPA : indiquez si le robot est soumis la loi COPPA (Children's Online Privacy Protection Act) de protection de la vie privée des enfants sur Internet.
	- Délai d'expiration de session : indiquez pendant combien de temps le robot doit attendre d'obtenir les informations d'un appelant avant de terminer la session.
- 4. Choisissez Suivant.
- 5. Fournissez des informations spécifiques à la langue et à la voix :
	- Langue : sélectionnez la langue et les paramètres régionaux dans la liste des [langues et](https://docs.aws.amazon.com/lexv2/latest/dg/how-languages.html)  [paramètres régionaux pris en charge par Amazon Lex.](https://docs.aws.amazon.com/lexv2/latest/dg/how-languages.html)
	- Interaction vocale : sélectionnez la voix utilisée par le bot pour s'adresser aux appelants. La voix par défaut d'Amazon Connect est Joanna.
- 6. Sélectionnez Exécuté. Le AccountBalance bot est créé et la page Intention s'affiche.

### Amazon Lex (Classic)

- 1. Ouvrez la [console Amazon Lex.](https://console.aws.amazon.com/lex/)
- 2. Si vous créez votre premier bot, choisissez Mise en route. Sinon, choisissez Bots, Create (Robots - Créer).
- 3. Sur la page Create your bot (Créer votre robot), choisissez Custom bot (Robot personnalisé) et saisissez les informations suivantes :
	- Nom du bot : pour cette procédure pas à pas, nommez le bot AccountBalance.
	- Voix de sortie : sélectionnez la voix utilisée par le robot pour s'adresse aux appelants. La voix par défaut d'Amazon Connect est Joanna.
	- Délai d'expiration de session : indiquez pendant combien de temps le robot doit attendre d'obtenir les informations d'un appelant avant de terminer la session.
	- COPPA : indiquez si le robot est soumis la loi COPPA (Children's Online Privacy Protection Act) de protection de la vie privée des enfants sur Internet.
- 4. Choisissez Créer.

## Configuration du bot Amazon Lex

Au cours de cette étape, vous allez déterminer le mode de réponse du robot aux clients en fournissant des intentions, des exemples d'énoncé, des options pour la saisie et la gestion des erreurs.

Pour cet exemple, vous allez configurer le robot avec deux intentions : une pour rechercher des informations de compte et une autre pour discuter avec un agent.

### Créez une AccountLookup intention

### Amazon Lex

- 1. Après avoir créé le bot, vous êtes sur la page Intentions de la console Amazon Lex. Si vous n'y êtes pas, vous pouvez y accéder en choisissant Bots AccountBalance, Bot versions, Brouillon, Intents. Choisissez Ajouter une intention, puis Ajouter une intention vide.
- 2. Dans le champ Nom de l'intention, entrez AccountLookup.
- 3. Faites défiler la page jusqu'à Exemples d'énoncés. Au cours de cette étape, vous entrez des énoncés qui permettent au client de susciter son intention. AccountLookup Entrez les énoncés suivants, puis choisissez Ajouter un énoncé après chacun d'eux.
	- Vérifier le solde de mon compte
	- Un : Cela attribue l'énoncé de « un » ou la pression d'une touche sur « 1 » à l'intention. AccountLookup

L'image suivante montre où ajouter l'énoncé dans la section Exemples d'énoncés.

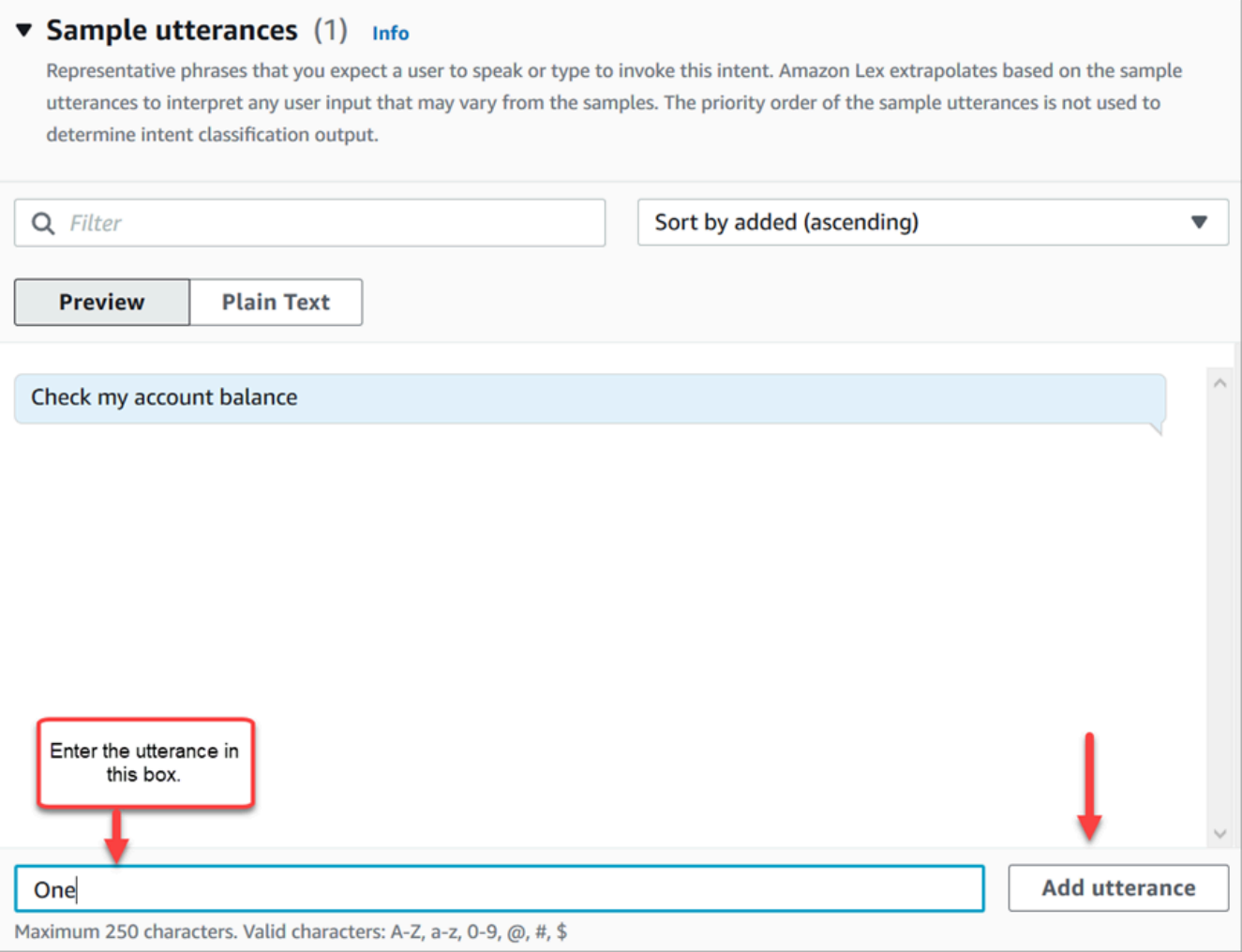

- 4. Accédez à la section Emplacements, puis choisissez Ajouter un emplacement. Remplissez le champ de la manière suivante :
	- a. Obligatoire pour cette intention = sélectionné.
	- b. Nom = AccountNumber.
	- c. Type d'emplacement = AMAZON.Number.
	- d. Invites = le texte à prononcer lorsque l'appel est pris. Par exemple, demandez aux appelants de saisir leur numéro de compte à l'aide de leur clavier : À l'aide de votre clavier, veuillez saisir votre numéro de compte. Choisissez Ajouter.

L'image suivante montre une section Ajouter un emplacement terminée.

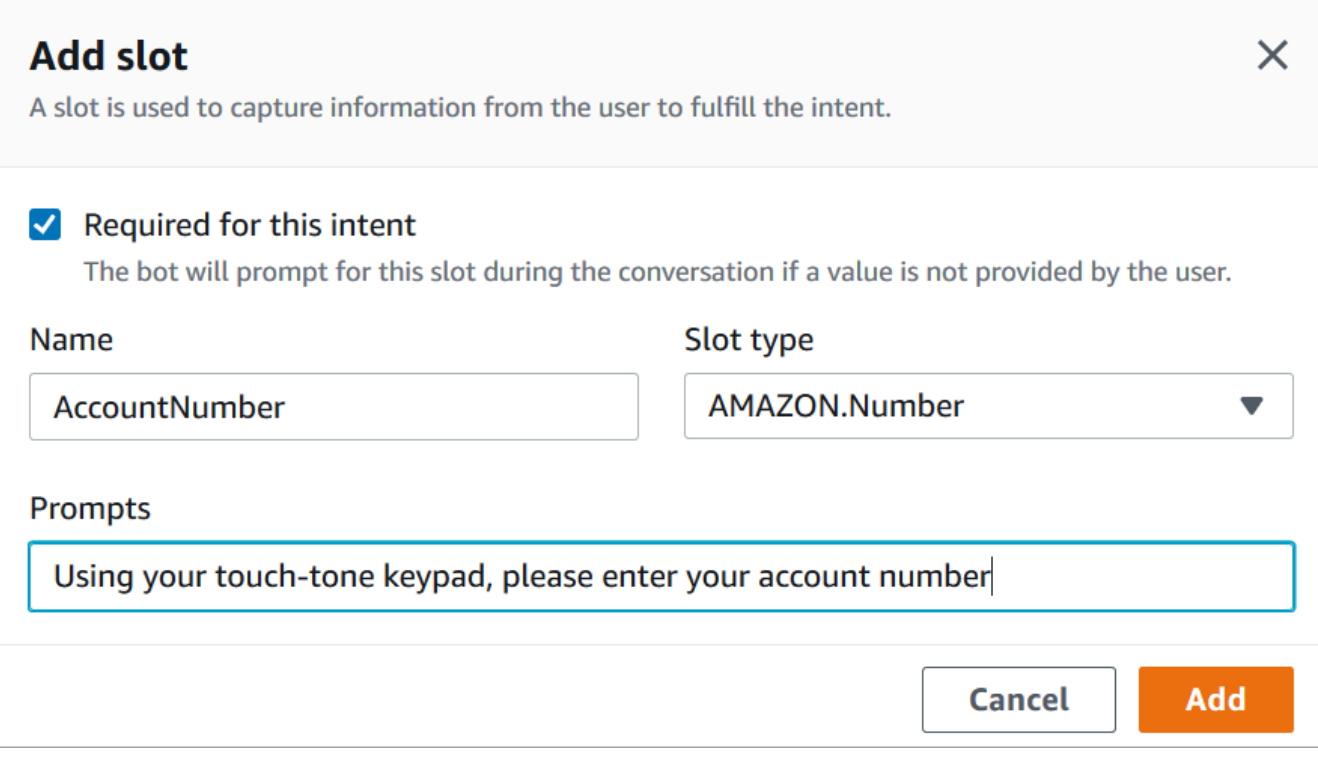

5. Faites défiler la page jusqu'à la section Réponses finales. Ajoutez le message que le bot délivrera aux clients. Par exemple, le solde de votre compte est de 1 234,56 \$. (Pour cette procédure pas à pas, nous n'allons pas réellement obtenir les données, ce que vous feriez en réalité.)

L'image suivante illustre une section Réponses finales terminée.

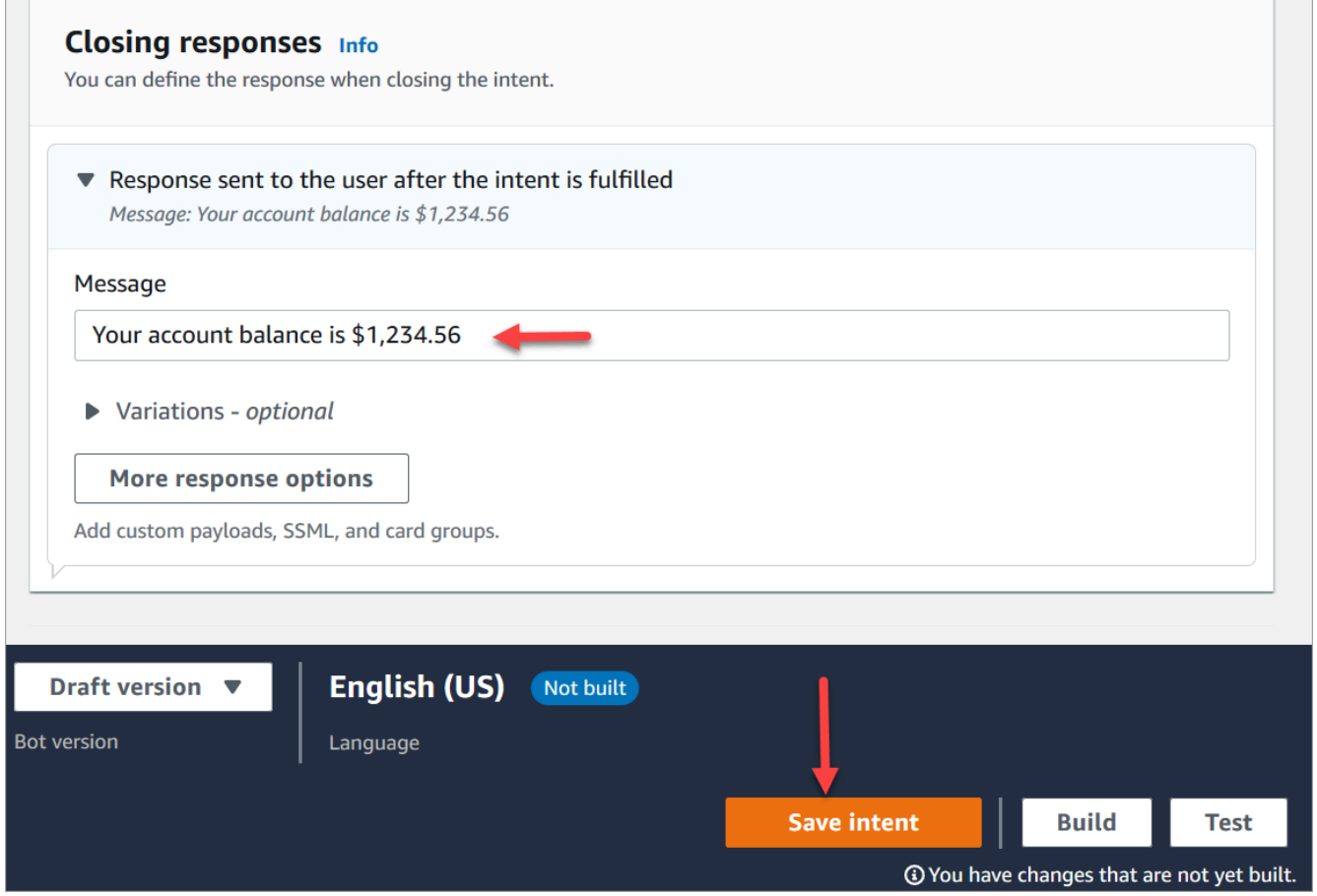

6. Choisissez Save intent (Enregistrer l'intention).

#### Amazon Lex (Classic)

- 1. Dans la console Amazon Lex, choisissez l'icône + à côté de Intentions, puis choisissez Créer une intention.
- 2. Nommez l'intention AccountLookup.
- 3. Ajoutez un exemple d'énoncé tel que que Vérifier mon solde de compte, et choisissez l'icône +.
- 4. Ajoutez un second énoncé, par exemple Un et choisissez l'icône +. Cela permet d'attribuer l'énoncé « un » ou l'appui sur une touche de « 1 » à l'intention. AccountLookup

### **G** Tip

Vous devez ajouter un énoncé de « Un » dans le bot, et non le chiffre « 1 ». Cela est dû au fait qu'Amazon Lex ne prend pas en charge directement les entrées numériques. Pour contourner ce problème, plus loin dans cette procédure pas à pas, vous utiliserez l'entrée numérique pour interagir avec un bot Lex appelé à partir d'un flux.

5. Sous Machines à sous, ajoutez un emplacement nommé AccountNumber.

L'image suivante montre l'emplacement de la section Emplacements sur la page.

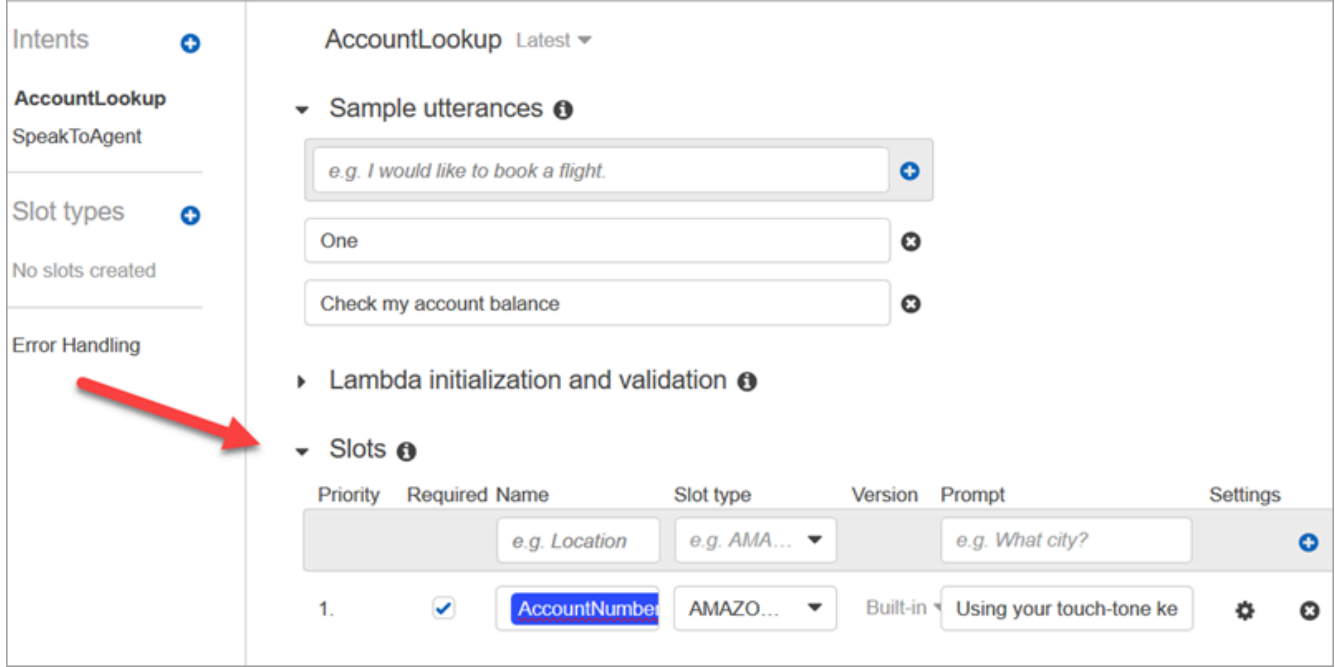

- 6. Pour Type d'option, utilisez le menu déroulant pour choisir AMAZON.NUMBER.
- 7. Pour Invite, ajoutez le texte à prononcer lorsque l'appel est pris. Par exemple, demandez aux appelants de saisir leur numéro de compte à l'aide de leur clavier : À l'aide de votre clavier, veuillez saisir votre numéro de compte.
- 8. Choisissez l'icône +.
- 9. Assurez-vous que la case Obligatoire est cochée.
- 10. Dans la section Réponse, ajoutez le message que le robot délivrera aux clients. Par exemple, le solde de votre compte est de 1 234,56 \$.
- 11. Choisissez Enregistrer l'intention.

### Créez une SpeakToAgent intention

#### Amazon Lex

1. Accédez à la page Intentions : choisissez Retour à la liste des intentions.

- 2. Choisissez Ajouter une intention, puis Ajouter une intention vide.
- 3. Dans le champ Nom de l'intention SpeakToAgent, entrez, puis choisissez Ajouter.
- 4. Faites défiler vers le bas jusqu'à la section Exemple d'énoncés. Entrez les énoncés suivants, qui permettent au client de déterminer son intention : SpeakToAgent
	- Parler à un agent
	- Deux
- 5. Faites défiler la page vers le bas jusqu'à la section Réponses finales. Ajoutez le message que le bot délivrera aux clients. Par exemple, Okay, un agent va vous répondre rapidement.
- 6. Choisissez Save intent (Enregistrer l'intention).

### Amazon Lex (Classic)

- 1. Dans la console Amazon Lex, choisissez l'icône + à côté de Intentions, puis choisissez Créer une intention.
- 2. Nommez l'intention SpeakToAgent.
- 3. Select SpeakToAgent.
- 4. Ajoutez un exemple d'énoncé, par exemple Parler à un agent, et choisissez +.
- 5. Ajoutez un second énoncé, par exemple Deux, puis choisissez +.
- 6. Ajoutez le message permettant aux appelants de savoir que leur appel est connecté à un agent. Par exemple, « Okay, un agent va vous répondre rapidement. »
- 7. Choisissez Enregistrer l'intention.

## Générer et tester le bot Amazon Lex

Une fois que vous avez créé le bot, assurez-vous qu'il fonctionne comme prévu.

### Amazon Lex

1. Dans le bas de la page, sélectionnez Créer. L'opération peut durer une ou deux minutes. L'image suivante montre où se trouve le bouton Créer.

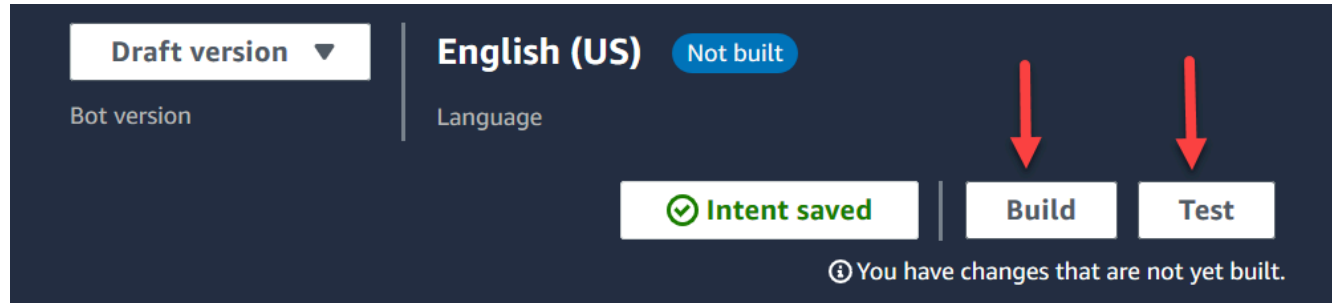

- 2. Une fois la génération terminée, choisissez Test.
- 3. Testons l'AccountLookupintention : dans le volet Test Draft version, dans la zone de message Tapez un message, tapez 1 et appuyez sur Entrée. Tapez ensuite un numéro de compte fictif et appuyez sur Entrée. L'image suivante montre l'endroit où vous entrez l'intention.

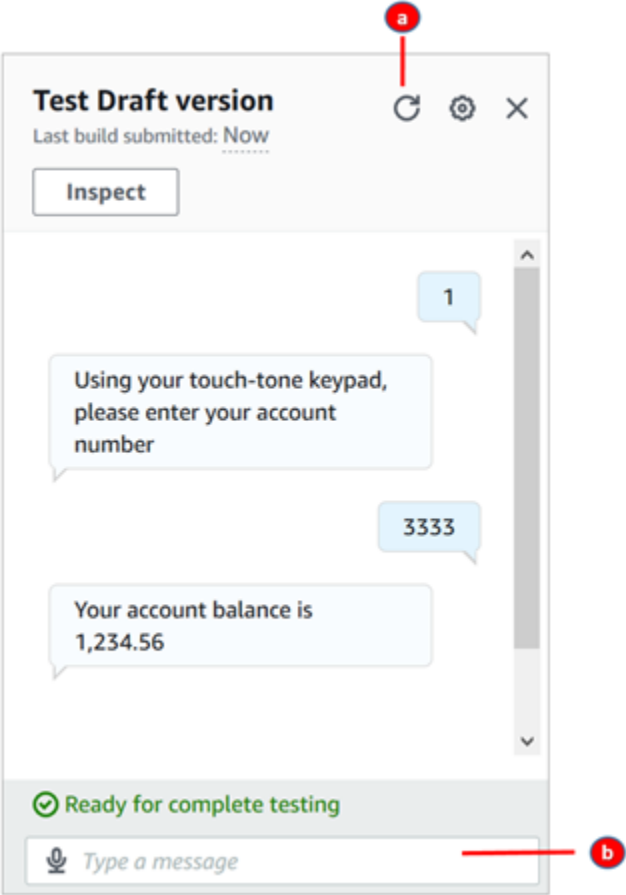

- a. Videz le champ de test.
- b. Entrez les intentions que vous voulez tester.
- 4. Pour confirmer que l'SpeakToAgentintention fonctionne, décochez la case de test, puis tapez 2 et appuyez sur Entrée. L'image suivante montre à quoi ressemble le test une fois que vous l'avez effacé puis que vous avez saisi 2.

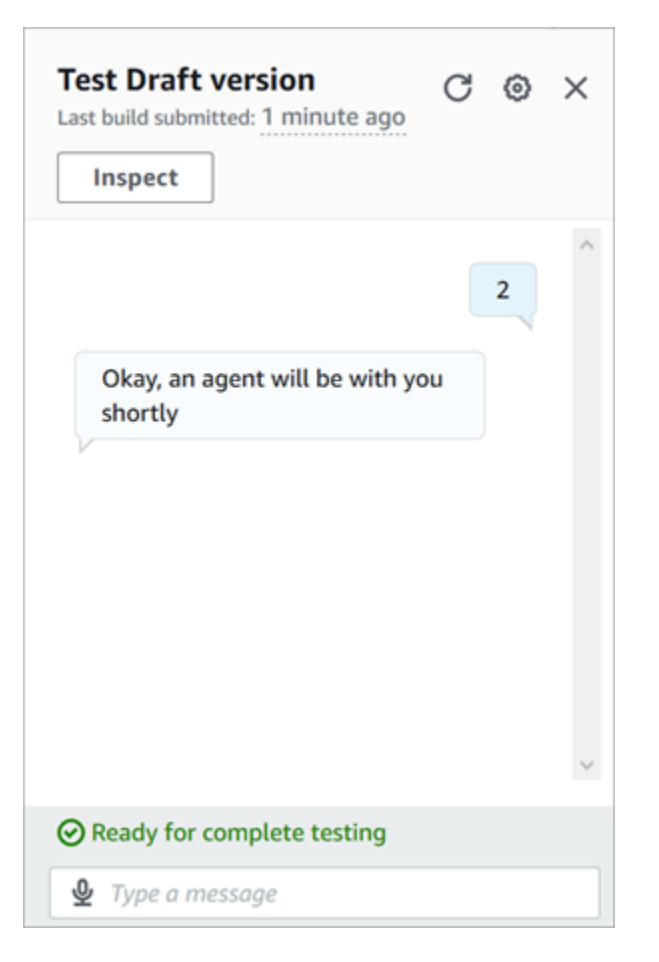

5. Fermez le volet Tester la version brouillon.

### Amazon Lex (Classic)

- 1. Sélectionnez Créer. L'opération peut durer une ou deux minutes.
- 2. Une fois la création terminée, choisissez Tester le Chatbot, comme indiqué dans l'image cidessous.

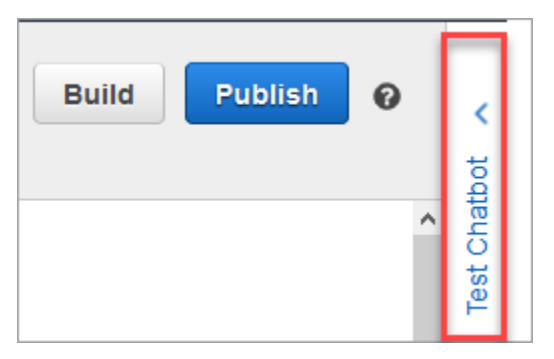

3. Testons l'AccountLookupintention : dans le volet Tester le chatbot, dans la zone Discuter avec votre bot, tapez 1. Tapez ensuite un numéro de compte fictif. Dans l'image suivante, la flèche pointe vers le champ dans lequel vous tapez 1.

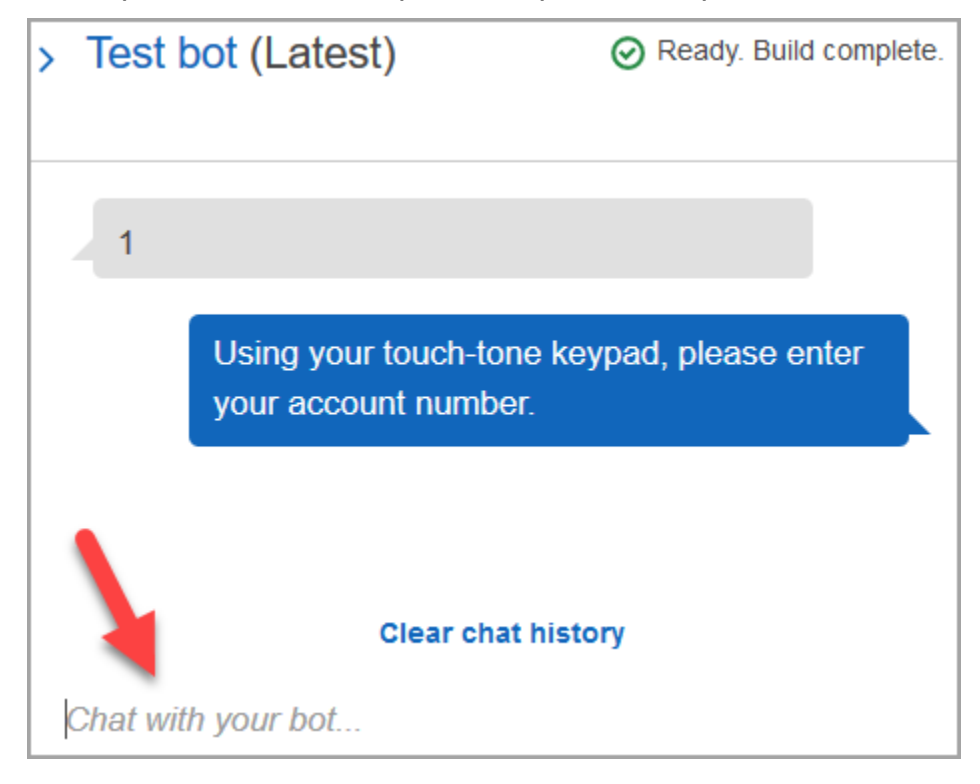

- 4. Choisissez Clear history chat (Effacer l'historique de conversation.
- 5. Pour confirmer que l'SpeakToAgentintention fonctionne, tapez 2.

# Création d'une version de bot (facultatif)

Au cours de cette étape, vous créez une nouvelle version du bot à utiliser dans un alias. C'est ainsi que vous créez un alias utilisable dans un environnement de production. Les alias de test sont soumis à des limites inférieures. Bien qu'il s'agisse d'une procédure de test, la création d'une version constitue une bonne pratique.

### Amazon Lex

- 1. Si vous êtes sur la page Intentions, choisissez Retour à la liste des intentions.
- 2. Dans le menu de gauche, choisissez Versions de bot.
- 3. Choisissez Créer une version.
- 4. Passez en revue les détails du AccountBalancebot, puis choisissez Create.

Cela crée une version de votre bot (version 1). Vous pouvez changer de version sur un alias non testé sans avoir à suivre quelle version est publiée.

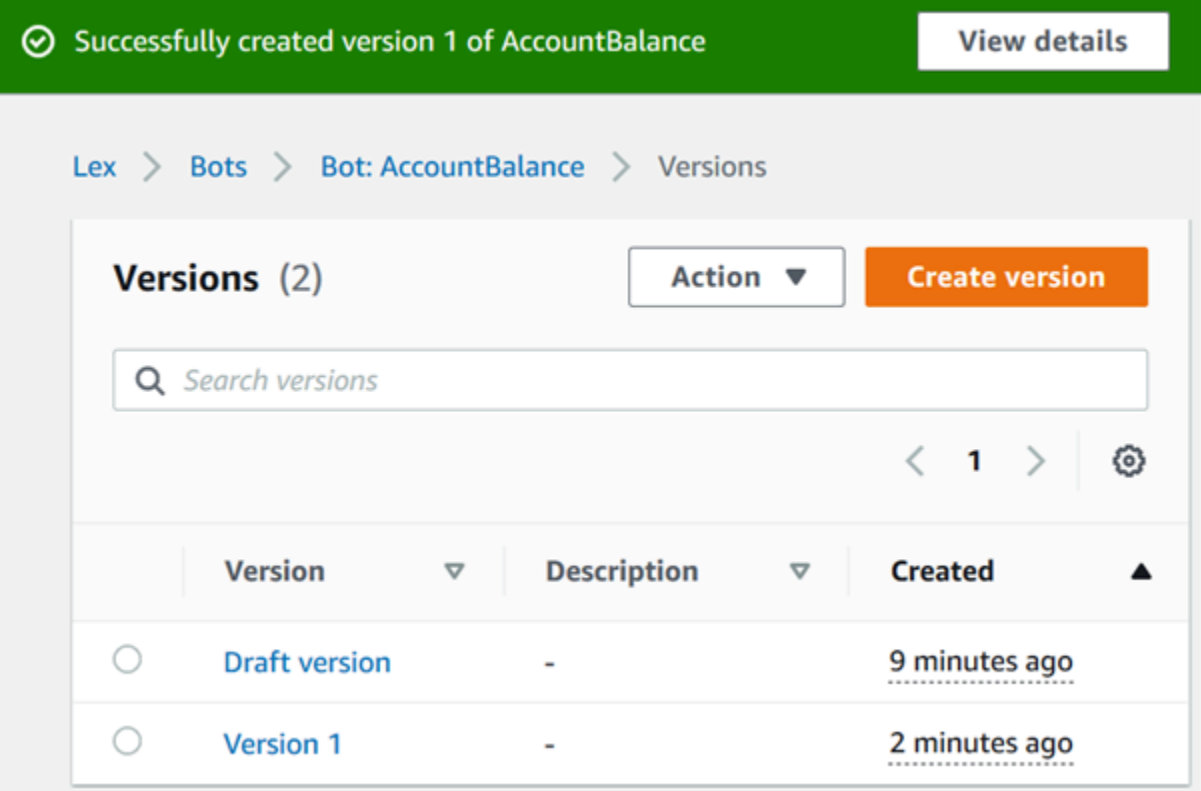

## Créer un alias pour le bot

### Amazon Lex

- 1. Dans le menu de gauche, choisissez Alias.
- 2. Dans l'onglet Alias, choisissez Créer un alias.
- 3. Dans le champ Nom de l'alias, entrez un nom, tel que Test. Plus loin dans cette procédure pas à pas, vous utiliserez cet alias pour spécifier cette version du bot dans votre flux.

### **A** Important

Dans un environnement de production, utilisez toujours un alias différent de celui TestBotAliasd'Amazon Lex et de \$LATEST pour Amazon Lex classic. TestBotAliaset \$LATEST prennent en charge un nombre limité d'appels simultanés vers un bot Amazon Lex. Pour plus d'informations, consultez [Quotas d'exécution.](https://docs.aws.amazon.com/lexv2/latest/dg/quotas.html#quotas-service)

- 4. Pour Version associée, choisissez la version que vous venez de créer, telle que Version 1.
- 5. Choisissez Créer.

#### Amazon Lex (Classic)

- 1. Choisissez Publish.
- 2. Fournissez un alias pour le robot. Utilisez l'alias pour spécifier cette version du bot dans le flux, par exemple, Test.

### **A** Important

Dans un environnement de production, utilisez toujours un alias différent de celui TestBotAliasd'Amazon Lex et de \$LATEST pour Amazon Lex classic. TestBotAliaset \$LATEST prennent en charge un nombre limité d'appels simultanés vers un bot Amazon Lex. Pour plus d'informations, consultez [Quotas de service d'exécution.](https://docs.aws.amazon.com/lex/latest/dg/gl-limits.html#gl-limits-runtime)

3. Choisissez Publish.

### Ajouter un bot Amazon Lex à votre instance Amazon Connect

### Amazon Lex

- 1. Ouvrez la [console Amazon Connect](https://console.aws.amazon.com/connect/).
- 2. Sélectionnez l'instance Amazon Connect que vous souhaitez intégrer à votre bot Amazon Lex.

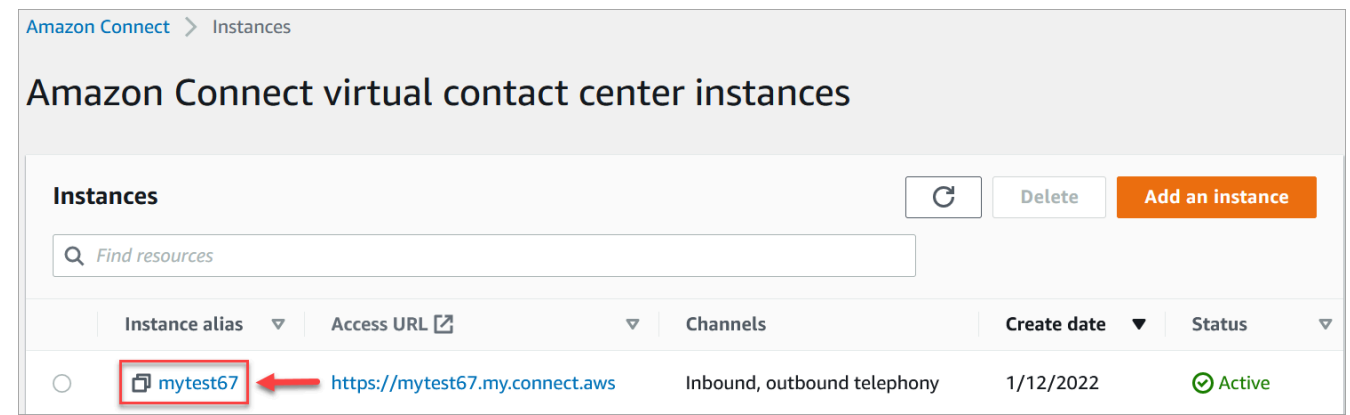

3. Dans le menu de navigation, choisissez Flux.

- 4. Sous Amazon Lex, utilisez le menu déroulant pour sélectionner la région de votre bot Amazon Lex, puis sélectionnez votre bot Amazon Lex, AccountBalance.
- 5. Sélectionnez le nom d'alias du bot Amazon Lex dans la liste déroulante (Test), puis choisissez + Ajouter un bot Lex. L'image suivante montre la section Amazon Lex une fois qu'elle a été configurée.

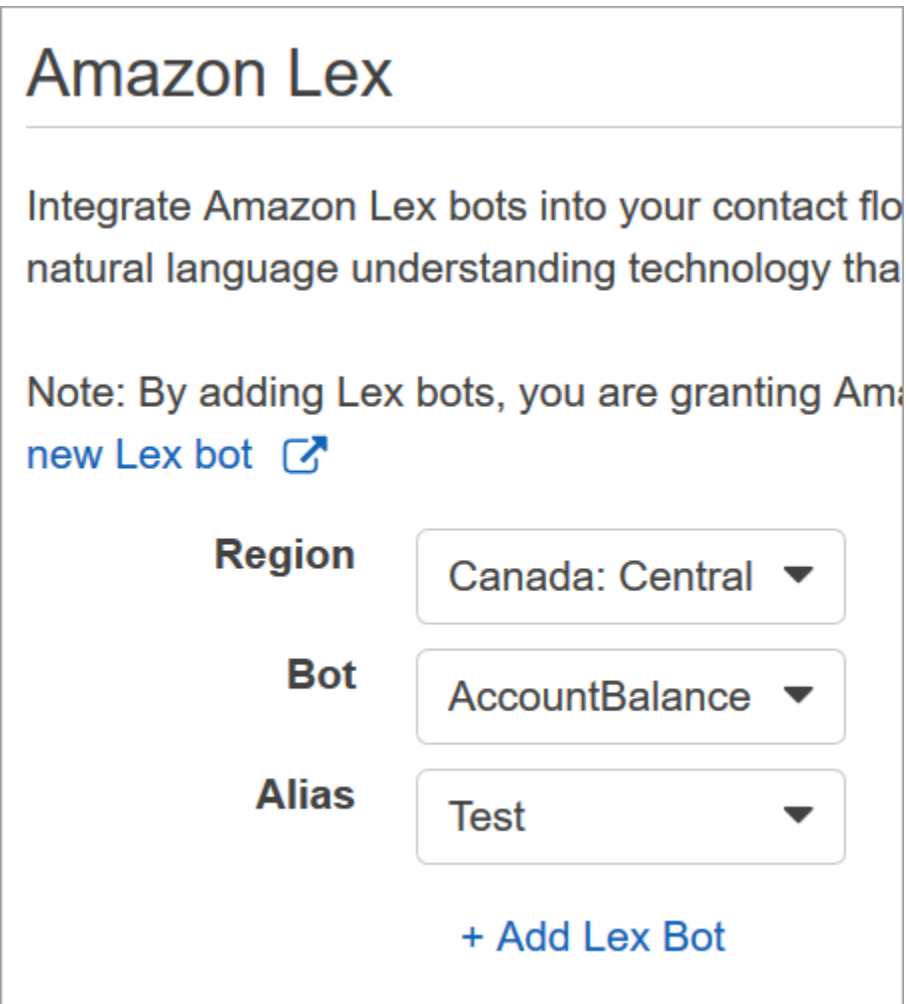

#### **a** Note

Amazon Connect utilise les politiques basées sur les ressources Amazon Lex pour passer des appels à votre bot Amazon Lex. Lorsque vous associez un bot Amazon Lex à votre instance Amazon Connect, la politique basée sur les ressources du bot est mise à jour pour autoriser Amazon Connect à invoquer le bot. Pour plus d'informations sur les politiques basées sur les ressources d'Amazon Lex, consultez [Comment Amazon Lex](https://docs.aws.amazon.com/lexv2/latest/dg/security_iam_service-with-iam.html#security_iam_service-with-iam-resource-based-policies)  [fonctionne avec IAM.](https://docs.aws.amazon.com/lexv2/latest/dg/security_iam_service-with-iam.html#security_iam_service-with-iam-resource-based-policies)

### Amazon Lex (Classic)

- 1. Ouvrez la [console Amazon Connect](https://console.aws.amazon.com/connect/).
- 2. Sélectionnez l'instance Amazon Connect que vous souhaitez intégrer à votre bot Amazon Lex.
- 3. Dans le menu de navigation, sélectionnez Flux de contacts.
- 4. Sous Amazon Lex, sélectionnez la région de votre bot Amazon Lex Classic dans le menu déroulant, puis sélectionnez votre bot Amazon Lex Classic. Son nom aura le suffixe « (Classic) ». Choisissez ensuite Ajouter le bot Lex.

## Créer un flux et ajouter votre bot Amazon Lex

**A** Important

Si vous utilisez un bot Amazon Lex V2, votre attribut de langue dans Amazon Connect doit correspondre au modèle de langage utilisé pour créer votre bot Lex. Ceci est différent d'Amazon Lex (Classic). Utilisez un bloc [Définir la voix](#page-1191-0) pour indiquer le modèle de langue Amazon Connect, ou utilisez un bloc [Définir des attributs de contact](#page-1157-0).

Ensuite, créez un nouveau flux de contact qui utilise votre bot Amazon Lex. Lorsque vous créez le flux, vous configurez le message délivré aux appelants.

- 1. Connectez-vous à votre instance Amazon Connect avec un compte qui dispose des autorisations pour les flux de contact et les bots Amazon Lex.
- 2. Dans le menu de navigation, choisissez Routage, Flux, Créer un flux, puis saisissez le nom du flux.
- 3. Sous Interagir, faites glisser un bloc [Obtenir l'entrée utilisateur](#page-1106-0) sur le concepteur et connectez-le au bloc Point d'entrée.
- 4. Cliquez sur le bloc Obtenir l'entrée client pour l'ouvrir. Choisissez Synthèse vocale ou texte de discussion instantanée, Entrer du texte.
- 5. Saisissez un message indiquant aux appelants ce qu'ils peuvent faire. Par exemple, utilisez un message correspondant aux intentions spécifiées dans le robot, tel que « Pour vérifier votre solde de compte, appuyez sur 1 ou dites 1. Pour parler à un agent, appuyez sur 2 ou dites 2. » L'image suivante montre ce message sur la page Propriétés du bloc Obtenir l'entrée utilisateur.
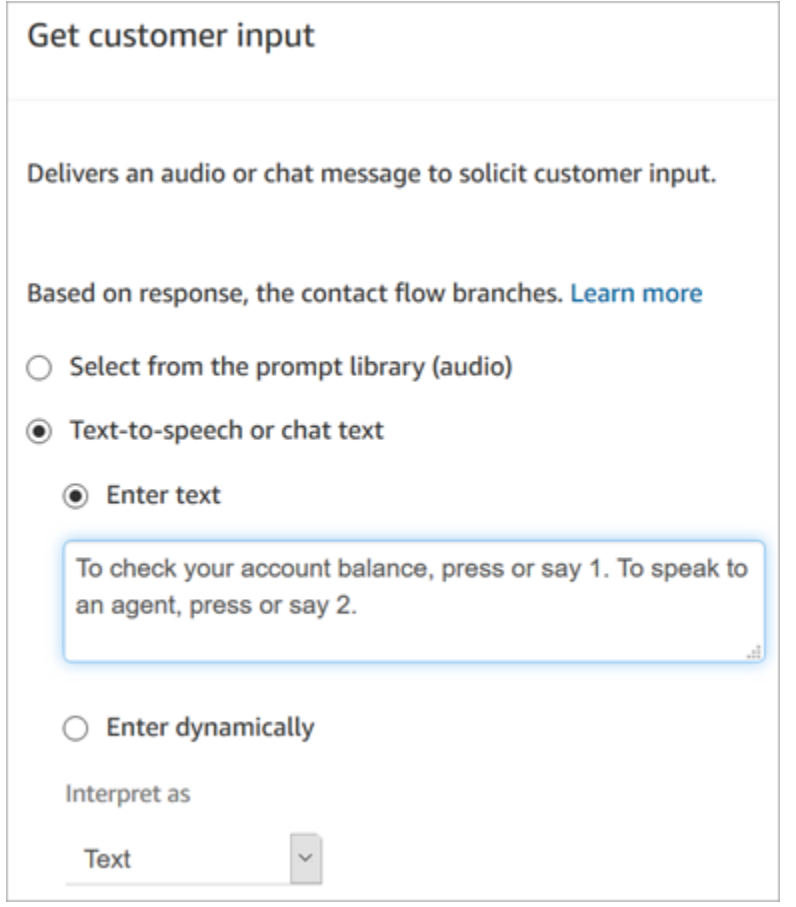

6. Sélectionnez l'onglet Amazon Lex, comme indiqué dans l'image ci-dessous.

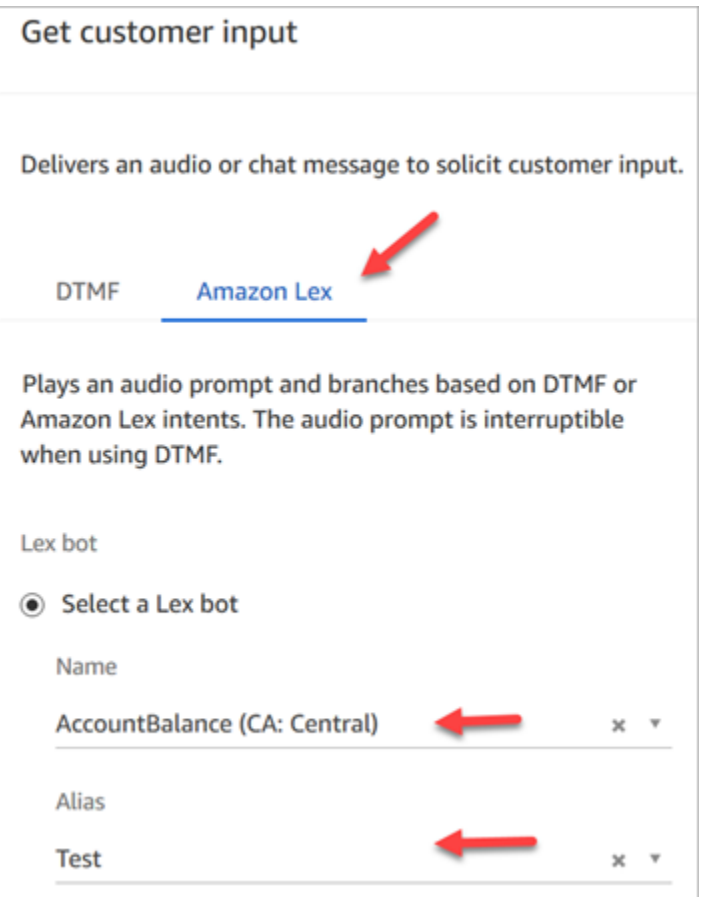

- 7. Dans le menu déroulant Nom, sélectionnez le AccountBalancebot que vous avez créé précédemment.
	- a. Si vous avez sélectionné un bot Amazon Lex, sous Alias, utilisez le menu déroulant pour sélectionner l'alias du bot, Tester.
	- b. Le suffixe « (Classic) » est ajouté aux noms des bots Amazon Lex Classic. Si vous avez sélectionné un bot classique, entrez l'alias que vous souhaitez utiliser dans le champ Alias.
	- c. Pour les bots Amazon Lex V2, vous avez également la possibilité de définir manuellement un alias ARN de bot. Choisissez Définir manuellement, puis saisissez l'ARN de l'alias de bot que vous souhaitez utiliser ou définissez l'ARN à l'aide d'un attribut dynamique.
- 8. Sous Intentions, choisissez Ajouter une intention.
- 9. Tapez AccountLookupet choisissez Ajouter une autre intention. L'image suivante montre la section Intentions configurée avec ces informations.

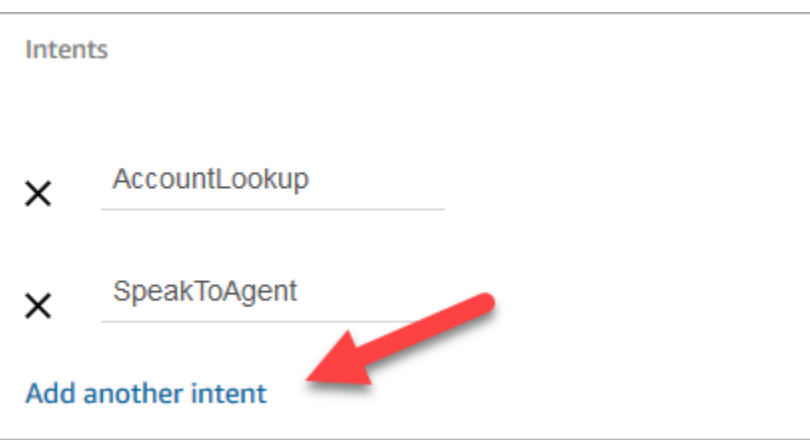

10. Tapez SpeakToAgentet choisissez Enregistrer.

# Terminez le flux

Au cours de cette étape, vous finissez d'ajouter des parties au flux qui s'exécute une fois que l'appelant interagit avec le bot :

- 1. Si l'appelant appuie sur 1 pour obtenir son solde de compte, utilisez un bloc Invite pour lire un message et déconnectez l'appel.
- 2. Si l'appelant appuie sur 2 pour parler à un agent, utilisez un bloc Définir une file d'attente pour définir la file d'attente et y transférer l'appelant, ce qui met fin au flux.

Voici les étapes à suivre pour créer le flux :

- 1. Sous Interact, faites glisser un bloc d'invite Play vers le concepteur et AccountLookupconnectezy le nœud du bloc de saisie Get customer. Une fois que le client obtient son solde de compte auprès du bot Amazon Lex, le message du bloc Lire l'invite s'exécute.
- 2. Sous Terminer/Transférer, faites glisser un bloc Déconnecter sur le concepteur et connectez-y le bloc Lire l'invite. Une fois lu le message d'invite, l'appel est déconnecté.

Pour compléter l'SpeakToAgentintention, procédez comme suit :

- 1. Ajoutez un bloc Set working queue et connectez-le au SpeakToAgentnœud du bloc de saisie Get customer.
- 2. Ajoutez un bloc Transférer vers la file l'attente.
- 3. Reliez le nœud Réussite du bloc Définir un flux de file d'attente client au bloc Transférer vers la file l'attente.
- 4. Choisissez Enregistrer, puis Publier.

Votre flux terminé ressemblera à l'image suivante. Le flux commence par le bloc Obtenir l'entrée utilisateur. Cela bloque les branches Lire l'invite ou Définir une file d'attente client.

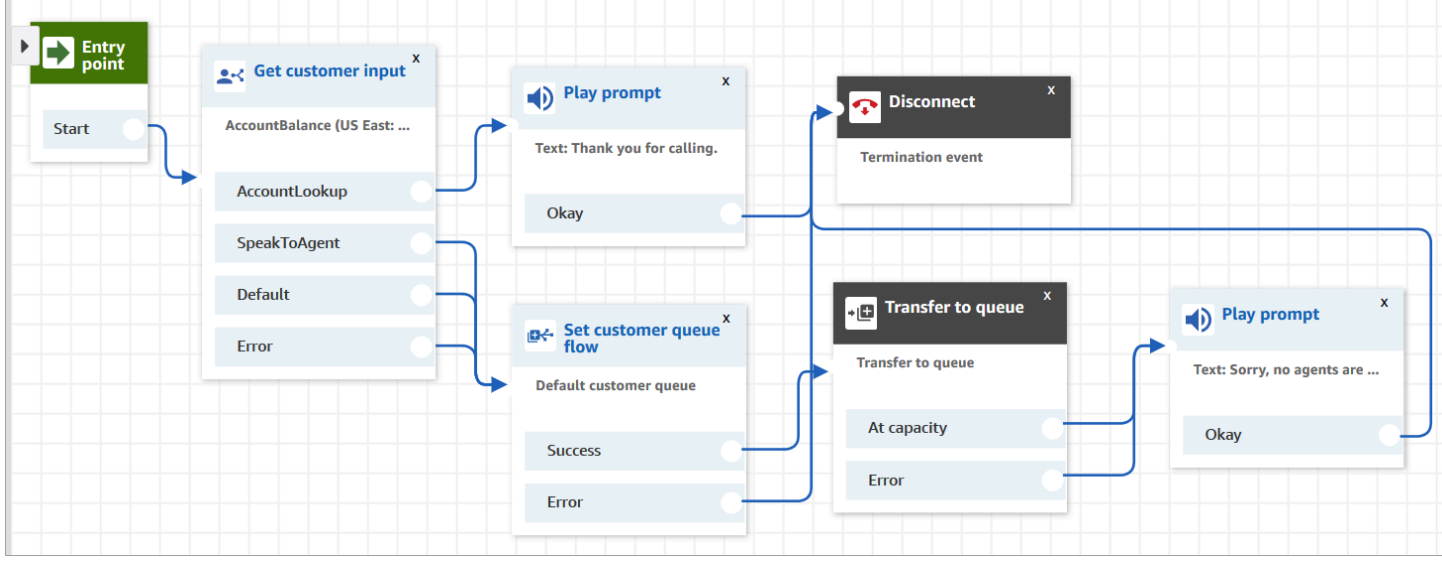

### **1** Tip

Si votre entreprise utilise plusieurs paramètres régionaux dans un seul bot, ajoutez un bloc [Définir des attributs de contact](#page-1157-0) au début de votre flux. Configurez ce bloc pour utiliser le \$. [LanguageCode](#page-1419-0)attribut système.

# Attribution du flux à un numéro de téléphone

Lorsque les clients appellent votre centre de contact, le flux vers lequel ils sont envoyés est celui auquel est attribué le numéro de téléphone qu'ils ont appelé. Pour rendre le nouveau flux actif, attribuez-le à un numéro de téléphone de votre instance.

- 1. Ouvrez la console Amazon Connect.
- 2. Choisissez Routage, Numéros de téléphone.
- 3. Sur la page Gérer les numéros de téléphone, sélectionnez le numéro de téléphone à attribuer au flux.
- 4. Ajoutez une description.
- 5. Dans le menu Flux/IVR, choisissez le flux que vous venez de créer.
- 6. Choisissez Enregistrer.

# À vous d'essayer !

Pour tester le bot et le flux, appelez le numéro que vous avez attribué au flux. Suivez les invites.

# Ajout de messages interactifs au chat

Les messages interactifs sont des messages enrichis qui présentent une invite et des options d'affichage préconfigurées que le client peut choisir. Ces messages reposent sur Amazon Lex et sont configurés via Amazon Lex à l'aide d'une fonction Lambda.

# **1** Tip

Si vous avez intégré Apple Messages for Business, consultez [Types de messages interactifs](https://register.apple.com/resources/messages/msp-rest-api/type-interactive) sur le site Web d'Apple.

# Limites de validation

Les limites des champs de chaîne (par exemple, titre, sous-titre, etc.) devraient être appliquées par le client (c'est-à-dire une interface personnalisée ou le widget de communication hébergé). L'[SendMessageA](https://docs.aws.amazon.com/connect-participant/latest/APIReference/API_SendMessage.html)PI vérifie uniquement que la taille totale de la chaîne est inférieure à 20 Ko.

- Lorsque vous utilisez le widget de communication hébergé sans le personnaliser, si la chaîne dépasse les limites de champs, elle est tronquée sur l'interface utilisateur et des points de suspension (…) sont ajoutés. Vous pouvez déterminer comment appliquer les limites de champ en personnalisant le widget.
- Si vous effectuez une intégration avec d'autres plateformes (comme Apple Messages for Business), consultez les limites indiquées dans cette rubrique pour Amazon Connect, ainsi que celles de la documentation relative à l'autre plateforme. Par exemple, les réponses rapides ne sont pas prises en charge sur les anciennes versions d'iOS.

Toutes les autres limites de champs doivent être respectées pour que le message soit correctement envoyé.

# Modèles d'affichage de messages

Amazon Connect fournit les modèles d'affichage de messages suivants que vous pouvez utiliser pour communiquer des informations aux clients dans un chat :

- [Sélecteur de liste](#page-1337-0)
- [Sélecteur de temps](#page-1344-0)
- [Panneau](#page-1349-0)
- [Réponse rapide](#page-1354-0)
- [Carrousel](#page-1356-0)

Ces modèles définissent le mode de rendu des informations et les informations qui apparaissent dans l'interface de chat. Lorsque des messages interactifs sont envoyés par chat, les flux vérifient que le format du message suit l'un de ces modèles.

## <span id="page-1337-0"></span>Modèle de sélecteur de liste

Utilisez le modèle de sélecteur de liste pour présenter au client une liste de six choix maximum. Chaque choix peut comporter sa propre image.

Les images suivantes montrent deux exemples de la manière dont le modèle de sélecteur de liste affiche les informations dans un chat.

- Une image montre trois boutons, chacun portant le nom d'un fruit dans le texte : pomme, orange, banane.
- La seconde image montre la photo d'un magasin, ainsi que trois boutons, au-dessous, comportant chacun le nom, l'image et le prix du fruit.

#### List picker

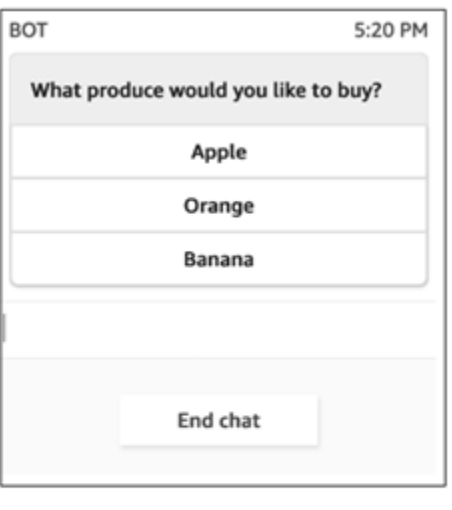

#### List picker with images

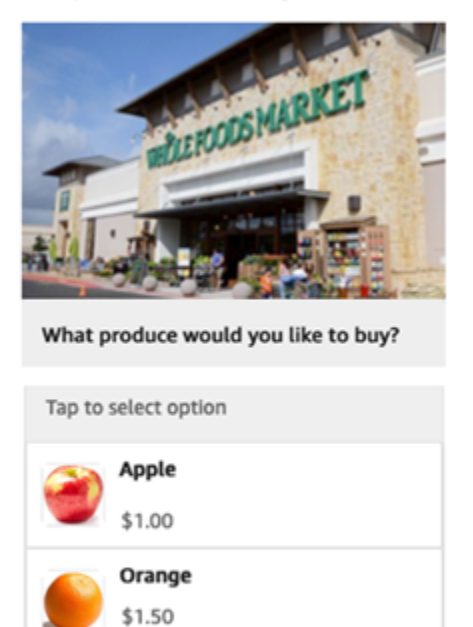

Le code suivant est le modèle de sélecteur de liste que vous pouvez utiliser dans votre fonction Lambda. Notez ce qui suit :

Banana \$1.00

- Le texte en gras est un paramètre obligatoire.
- Dans certains cas, si l'élément parent existe dans la demande et qu'il n'est pas obligatoire/en gras, mais que les champs qu'il contient le sont, les champs sont obligatoires. Par exemple, examinez la structure data.replyMessage dans le modèle suivant. Si la structure existe, le titre est obligatoire. Sinon, l'élément replyMessage complet est facultatif.

```
{ 
    "templateType":"ListPicker", 
    "version":"1.0", 
    "data":{ 
       "replyMessage":{ 
           "title":"Thanks for selecting!", 
           "subtitle":"Produce selected", 
           "imageType":"URL", 
           "imageData":"https://interactive-msg.s3-us-west-2.amazonaws.com/
fruit_34.3kb.jpg", 
           "imageDescription":"Select a produce to buy"
```

```
 }, 
       "content":{ 
          "title":"What produce would you like to buy?",
          "subtitle":"Tap to select option", 
          "imageType":"URL", 
          "imageData":"https://interactive-msg.s3-us-west-2.amazonaws.com/
fruit_34.3kb.jpg", 
          "imageDescription":"Select a produce to buy", 
          "elements":[ 
\{\hspace{.1cm} \} "title":"Apple", 
                 "subtitle":"$1.00", 
                 "imageType":"URL", 
                 "imageData":"https://interactive-message-testing.s3-us-
west-2.amazonaws.com/apple_4.2kb.jpg" 
              }, 
\{\hspace{.1cm} \} "title":"Orange", 
                 "subtitle":"$1.50", 
                 "imageType":"URL", 
                 "imageData":"https://interactive-message-testing.s3-us-
west-2.amazonaws.com/orange_17.7kb.jpg", 
              }, 
\overline{a} "title":"Banana", 
                 "subtitle":"$10.00", 
                 "imageType":"URL", 
                 "imageData":"https://interactive-message-testing.s3-us-
west-2.amazonaws.com/banana_7.9kb.jpg", 
                 "imageDescription":"Banana" 
 } 
          ] 
       }
```
Limites du sélecteur de liste

Le tableau suivant répertorie les limites pour chacun des éléments du sélecteur de liste, si vous choisissez de créer votre propre fonction Lambda à partir de zéro. Les paramètres obligatoires sont affichés en gras.

Pour envoyer un nombre illimité d'options, implémentez des boutons d'action dans votre application. Pour plus d'informations, consultez [Implementation of action buttons in interactive message list](https://github.com/amazon-connect/amazon-connect-chat-interface/blob/master/.github/docs/InteractiveMessageActionButtonImplementation.md) [picker/panel.](https://github.com/amazon-connect/amazon-connect-chat-interface/blob/master/.github/docs/InteractiveMessageActionButtonImplementation.md)

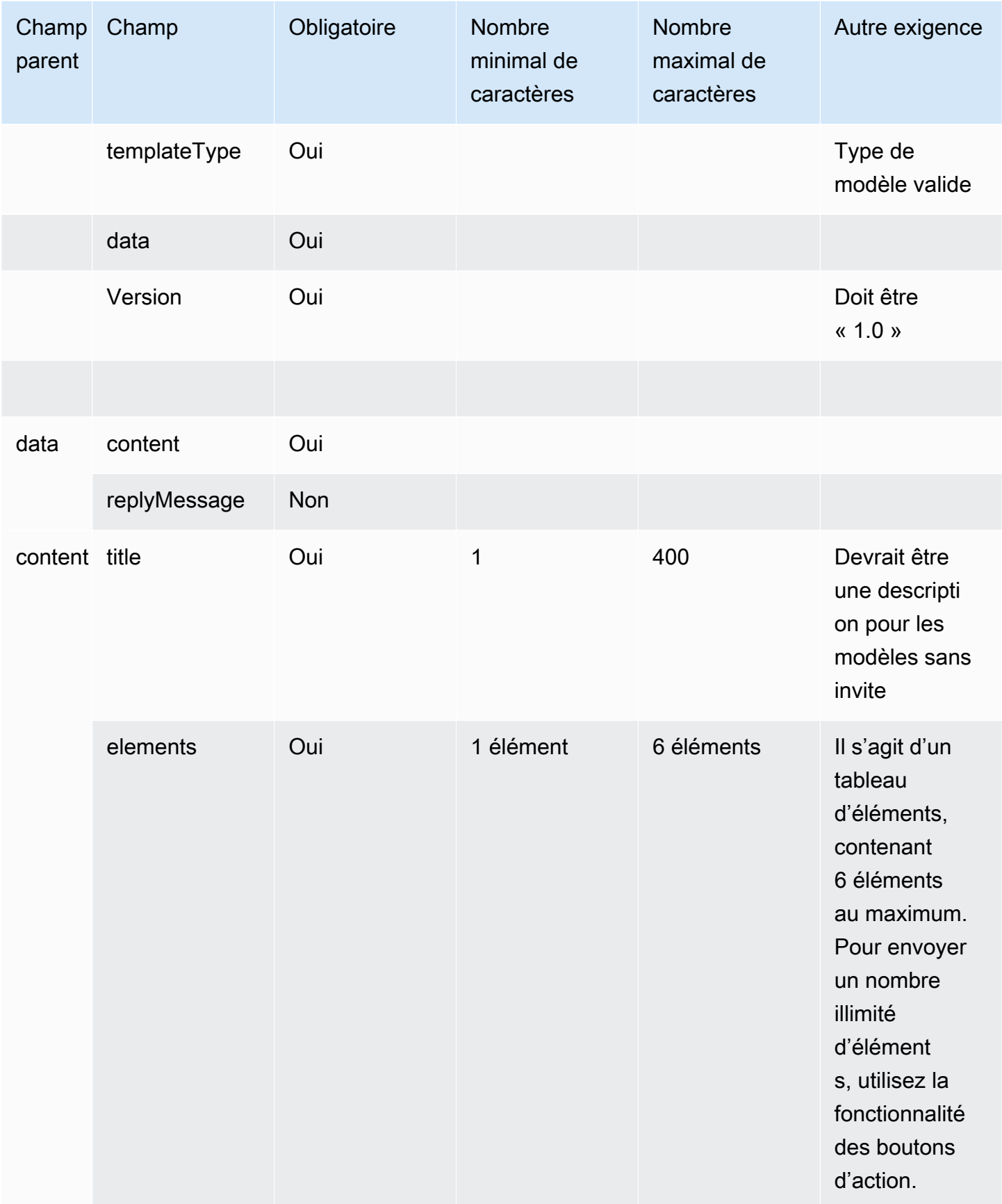

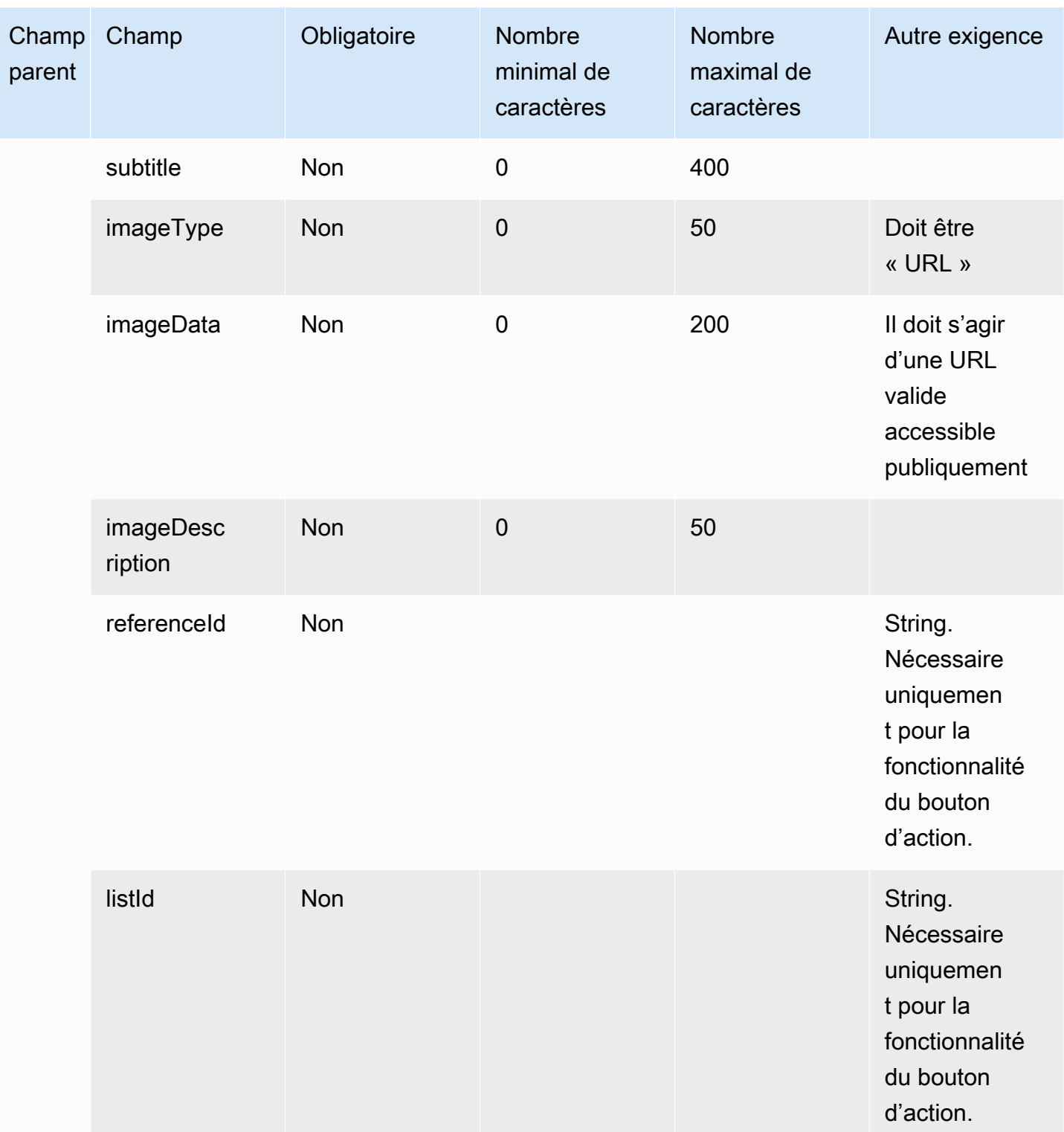

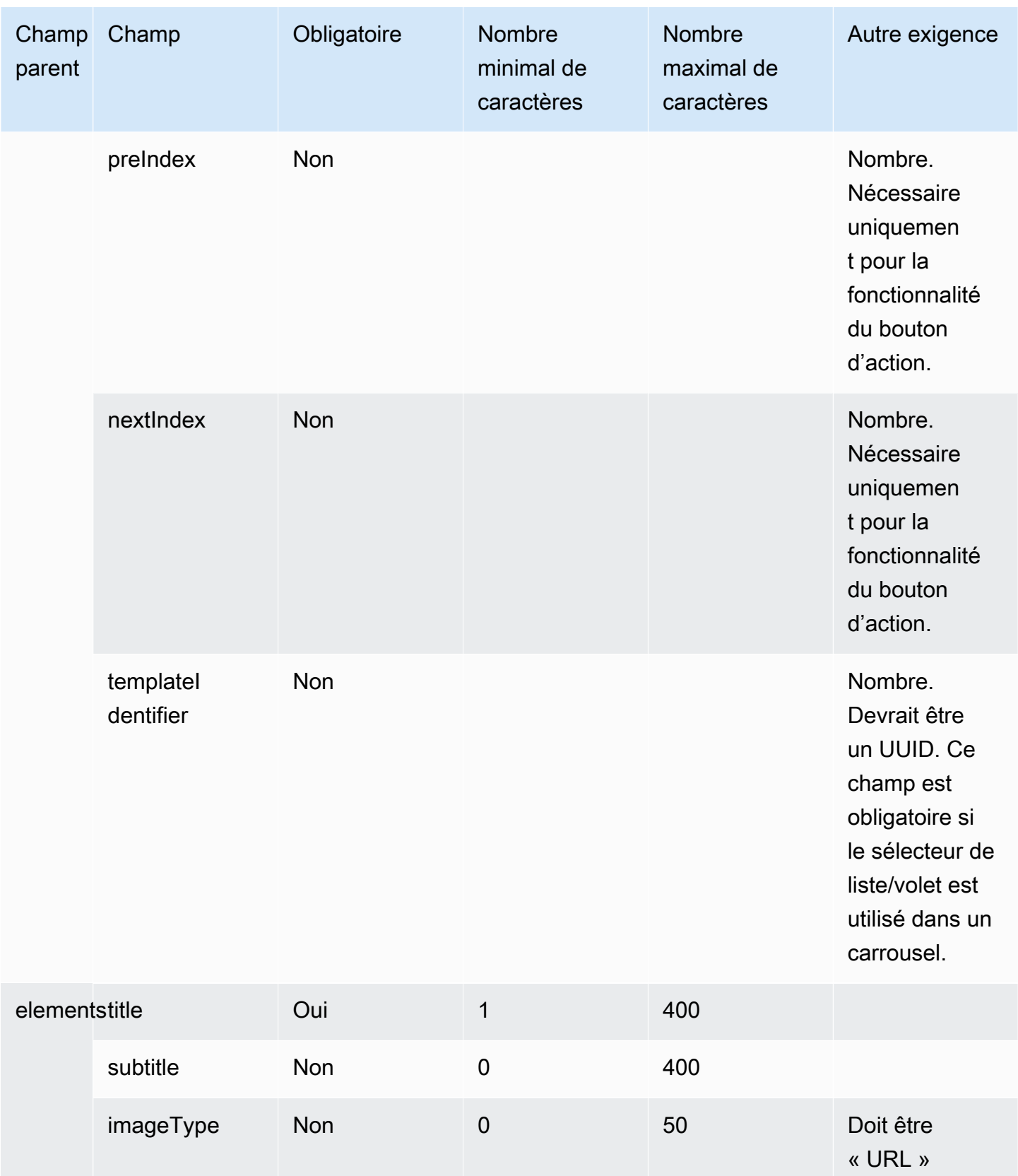

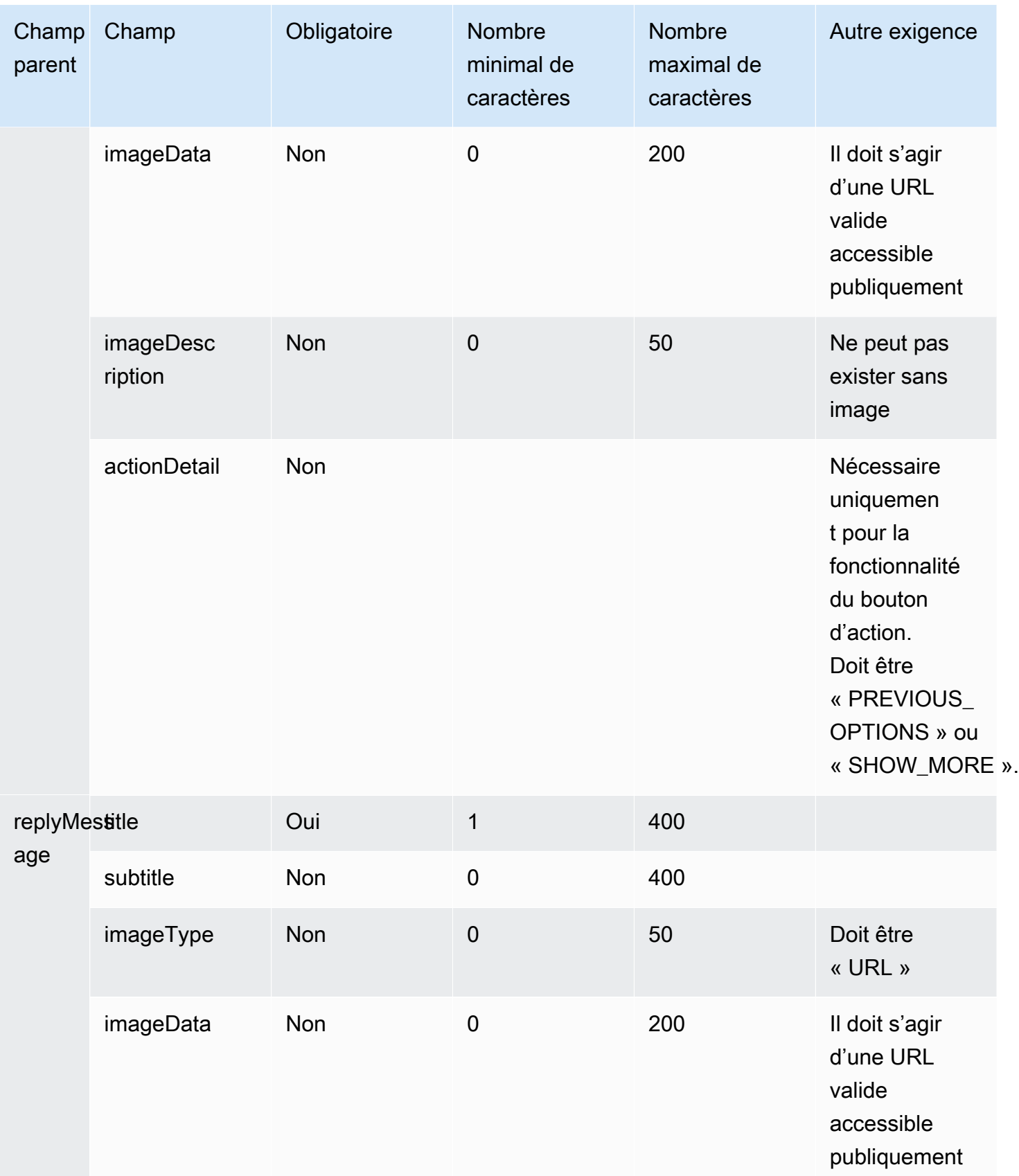

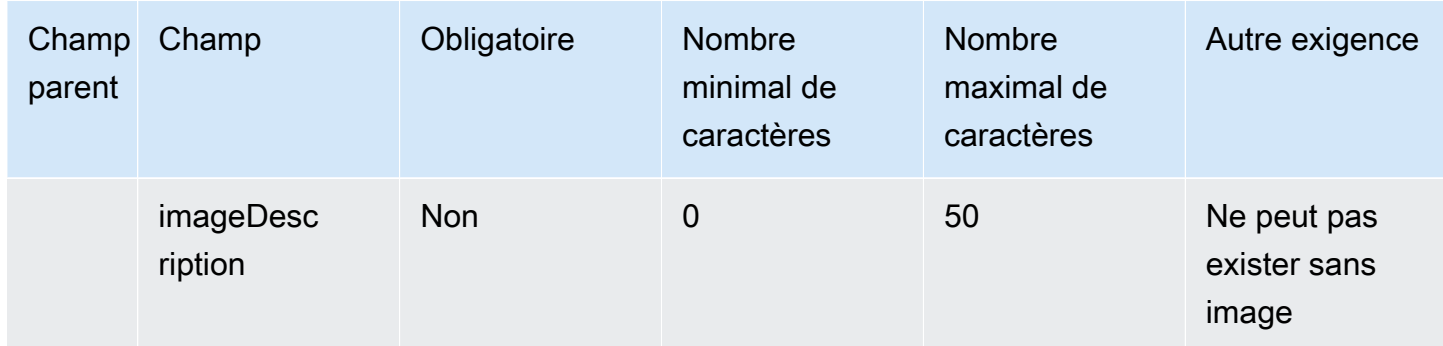

# <span id="page-1344-0"></span>Modèle de sélecteur de temps

Time picker with 1 timeslot

Le modèle de sélecteur d'heure est utile pour permettre aux clients de planifier des rendez-vous. Vous pouvez fournir jusqu'à 40 créneaux horaires au client dans un chat.

Les images suivantes montrent deux exemples de la manière dont le modèle de sélecteur de temps affiche les informations dans un chat.

- Une image montre une date et, en dessous, un créneau horaire.
- La seconde image montre une date et, en dessous, deux créneaux horaires.

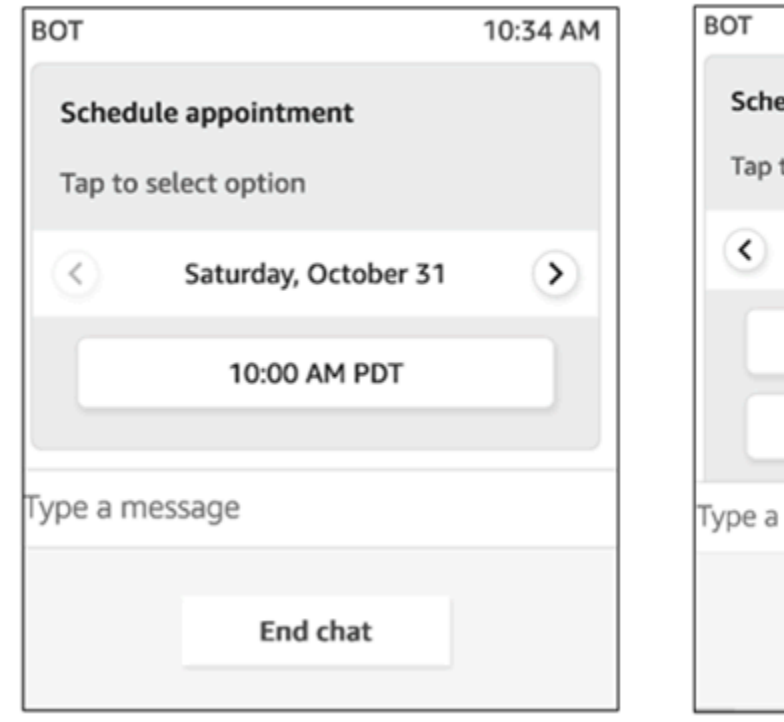

# Time picker with 2 time slots

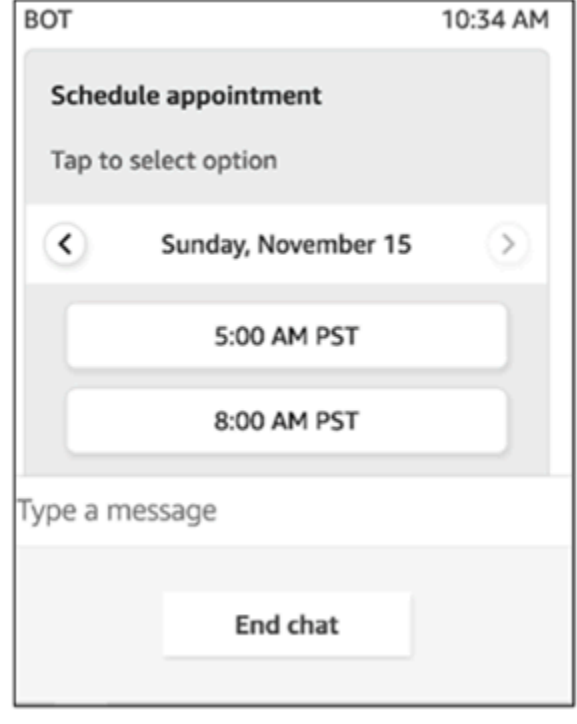

Le code suivant est le modèle de sélecteur de temps que vous pouvez utiliser dans votre fonction Lambda. Notez ce qui suit :

- Le texte en gras est un paramètre obligatoire.
- Dans certains cas, si l'élément parent existe dans la demande et qu'il n'est pas obligatoire/en gras, mais que les champs qu'il contient le sont, les champs sont obligatoires. Par exemple, examinez la structure data.replyMessage dans le modèle suivant. Si la structure existe, le titre est obligatoire. Sinon, l'élément replyMessage complet est facultatif.

```
{ 
    "templateType":"TimePicker", 
    "version":"1.0", 
    "data":{ 
       "replyMessage":{ 
          "title":"Thanks for selecting", 
          "subtitle":"Appointment selected", 
       }, 
       "content":{ 
          "title":"Schedule appointment", 
          "subtitle":"Tap to select option", 
          "timeZoneOffset":-450, 
          "location":{ 
              "latitude":47.616299, 
              "longitude":-122.4311, 
              "title":"Oscar", 
              "radius":1, 
          }, 
          "timeslots":[ 
\overline{a} "date" : "2020-10-31T17:00+00:00", 
                    "duration": 60, 
                 }, 
\overline{a} "date" : "2020-11-15T13:00+00:00", 
                    "duration": 60, 
                 }, 
\overline{a} "date" : "2020-11-15T16:00+00:00", 
                    "duration": 60, 
 } 
              ],
```
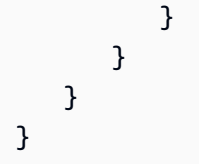

Limites du sélecteur de temps

Le tableau suivant répertorie les limites de tous les éléments d'un sélecteur de temps. Utilisez ces informations si vous choisissez de créer votre propre fonction Lambda à partir de zéro. Les paramètres obligatoires sont affichés en gras.

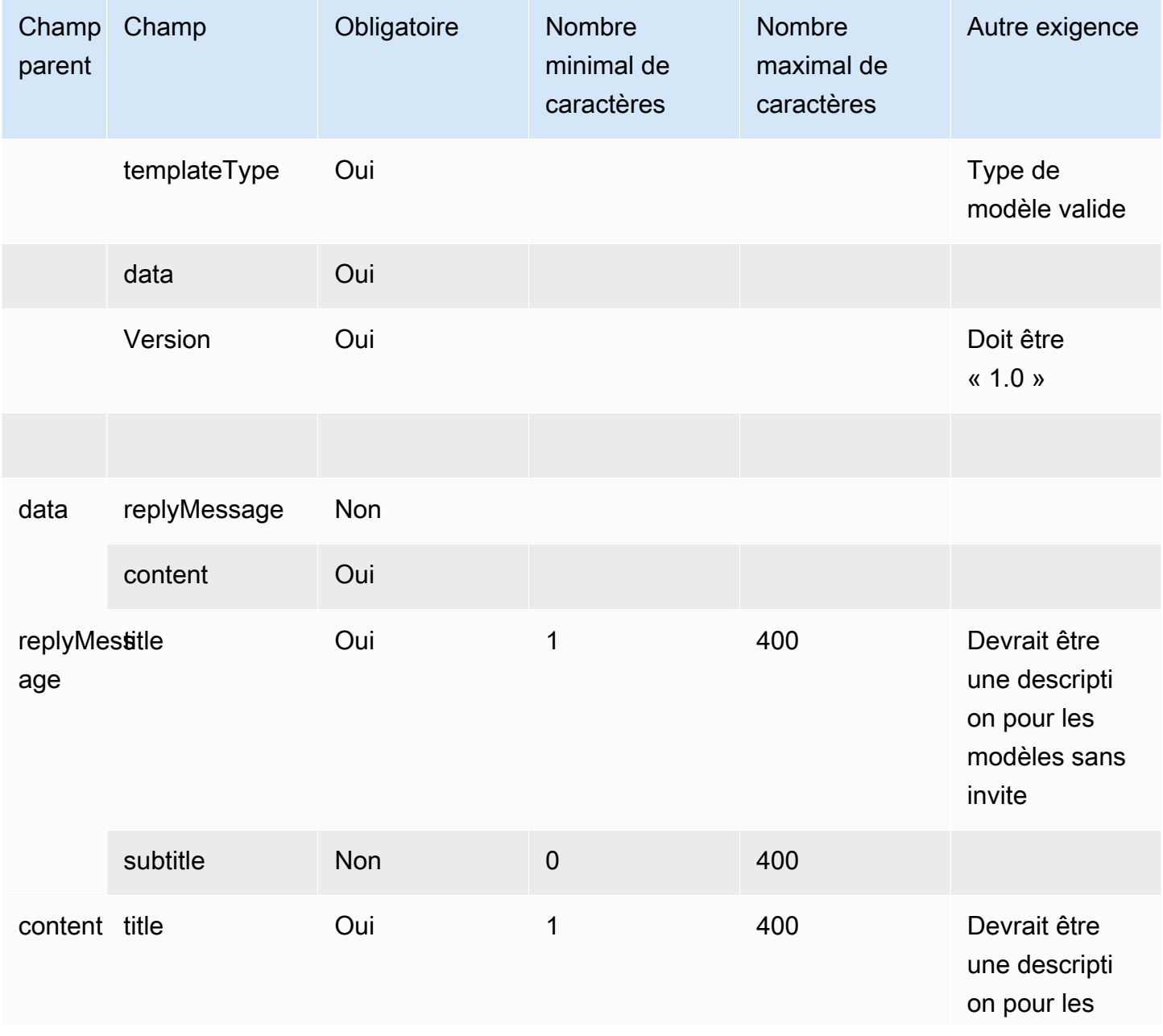

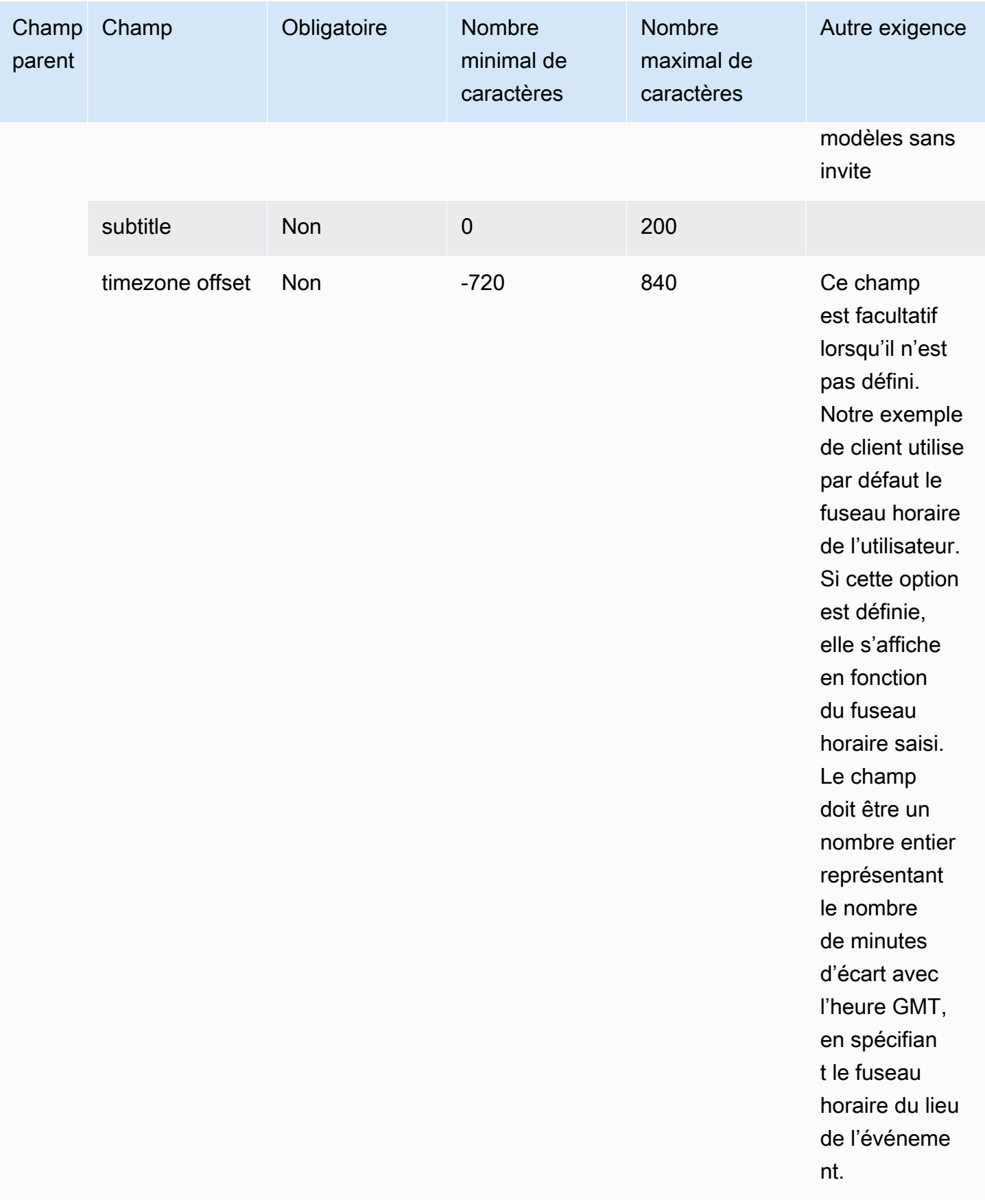

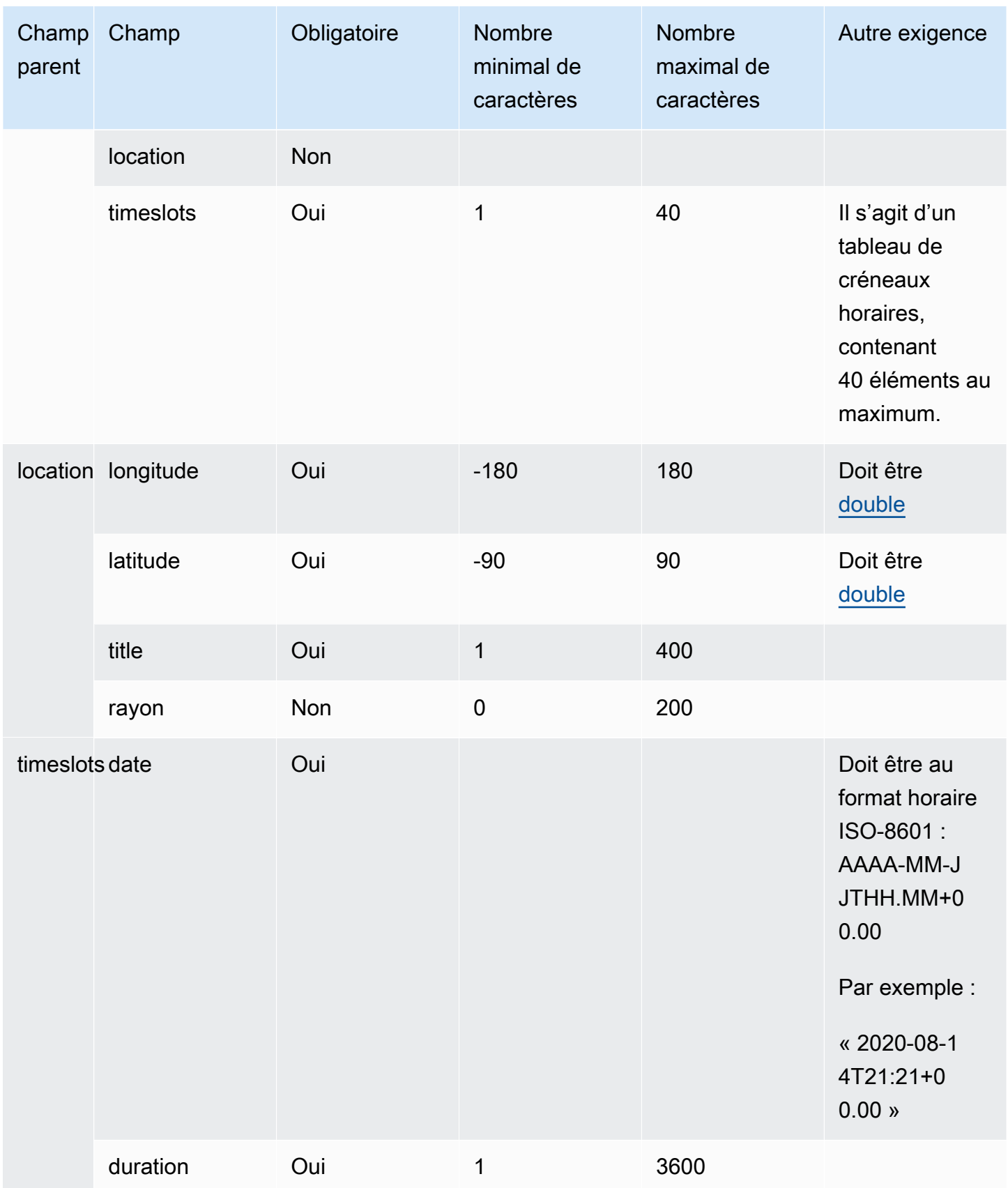

### <span id="page-1349-0"></span>Modèle de panneau

En utilisant le modèle de panneau, vous pouvez présenter au client jusqu'à 10 choix pour une question. Toutefois, vous pouvez inclure une seule image, au lieu d'une image pour chaque choix.

L'image suivante montre un exemple de la façon dont le modèle de panneau affiche les informations dans un chat. Il montre une image en haut du message et, sous l'image, une invite qui demande Comment puis-je vous aider ? Appuyez pour sélectionner une option. Sous cette invite, trois options sont affichées pour le client : Vérifier les options de libre-service, Parler à un agent, Mettre fin à la conversation.

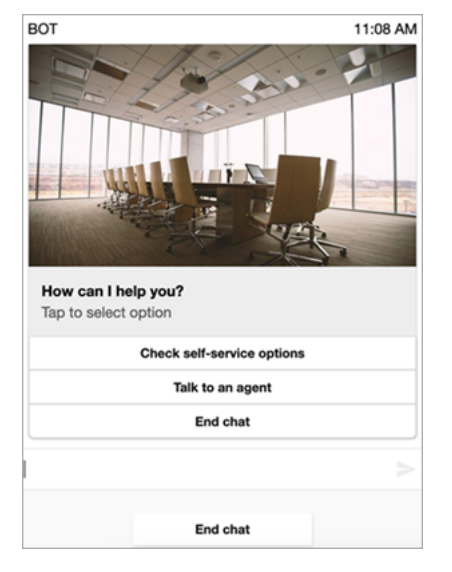

Le code suivant est le modèle de panneau que vous pouvez utiliser dans votre fonction Lambda. Notez ce qui suit :

- Le texte en gras est un paramètre obligatoire.
- Dans certains cas, si l'élément parent existe dans la demande et qu'il n'est pas obligatoire/en gras, mais que les champs qu'il contient le sont, les champs sont obligatoires. Par exemple, examinez la structure data.replyMessage dans le modèle suivant. Si la structure existe, le titre est obligatoire. Sinon, l'élément replyMessage complet est facultatif.

```
{ 
    "templateType":"Panel", 
    "version":"1.0", 
    "data":{ 
       "replyMessage":{ 
           "title":"Thanks for selecting!", 
           "subtitle":"Option selected",
```

```
 }, 
       "content":{ 
           "title":"How can I help you?", 
           "subtitle":"Tap to select option", 
           "imageType":"URL", 
           "imageData":"https://interactive-msg.s3-us-west-2.amazonaws.com/company.jpg", 
           "imageDescription":"Select an option", 
           "elements":[ 
              { 
                 "title":"Check self-service options", 
              }, 
\{\hspace{.1cm} \} "title":"Talk to an agent", 
              }, 
\{\hspace{.1cm} \} "title":"End chat", 
 } 
           ] 
       } 
    }
}
```
#### Limites du panneau

Le tableau suivant répertorie les limites pour chacun des éléments du panneau, si vous choisissez de créer votre propre fonction Lambda à partir de zéro. Les paramètres obligatoires sont affichés en gras.

Pour envoyer un nombre illimité d'options, implémentez des boutons d'action dans votre application. Pour plus d'informations, consultez [Implementation of action buttons in interactive message list](https://github.com/amazon-connect/amazon-connect-chat-interface/blob/master/.github/docs/InteractiveMessageActionButtonImplementation.md) [picker/panel.](https://github.com/amazon-connect/amazon-connect-chat-interface/blob/master/.github/docs/InteractiveMessageActionButtonImplementation.md)

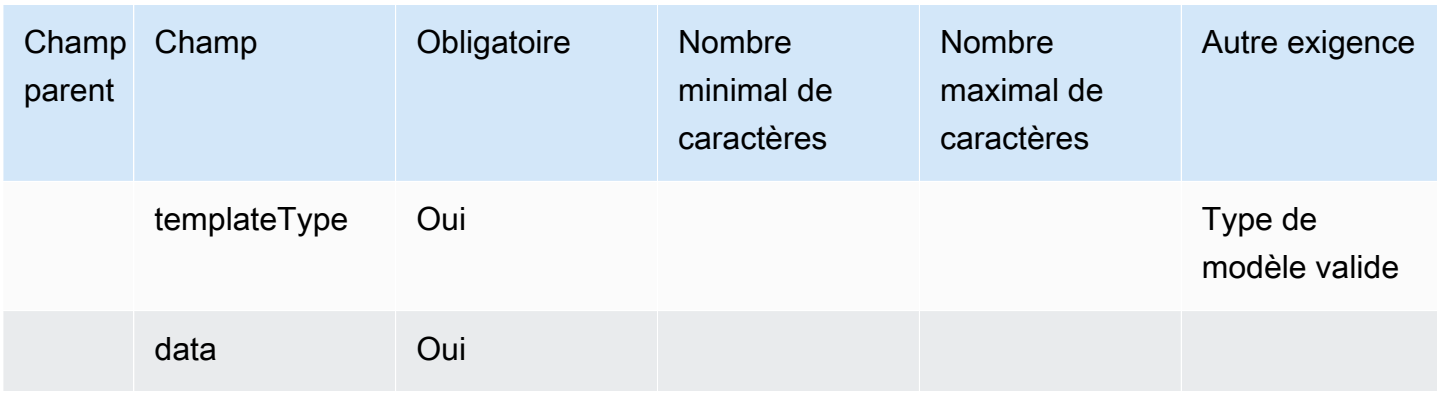

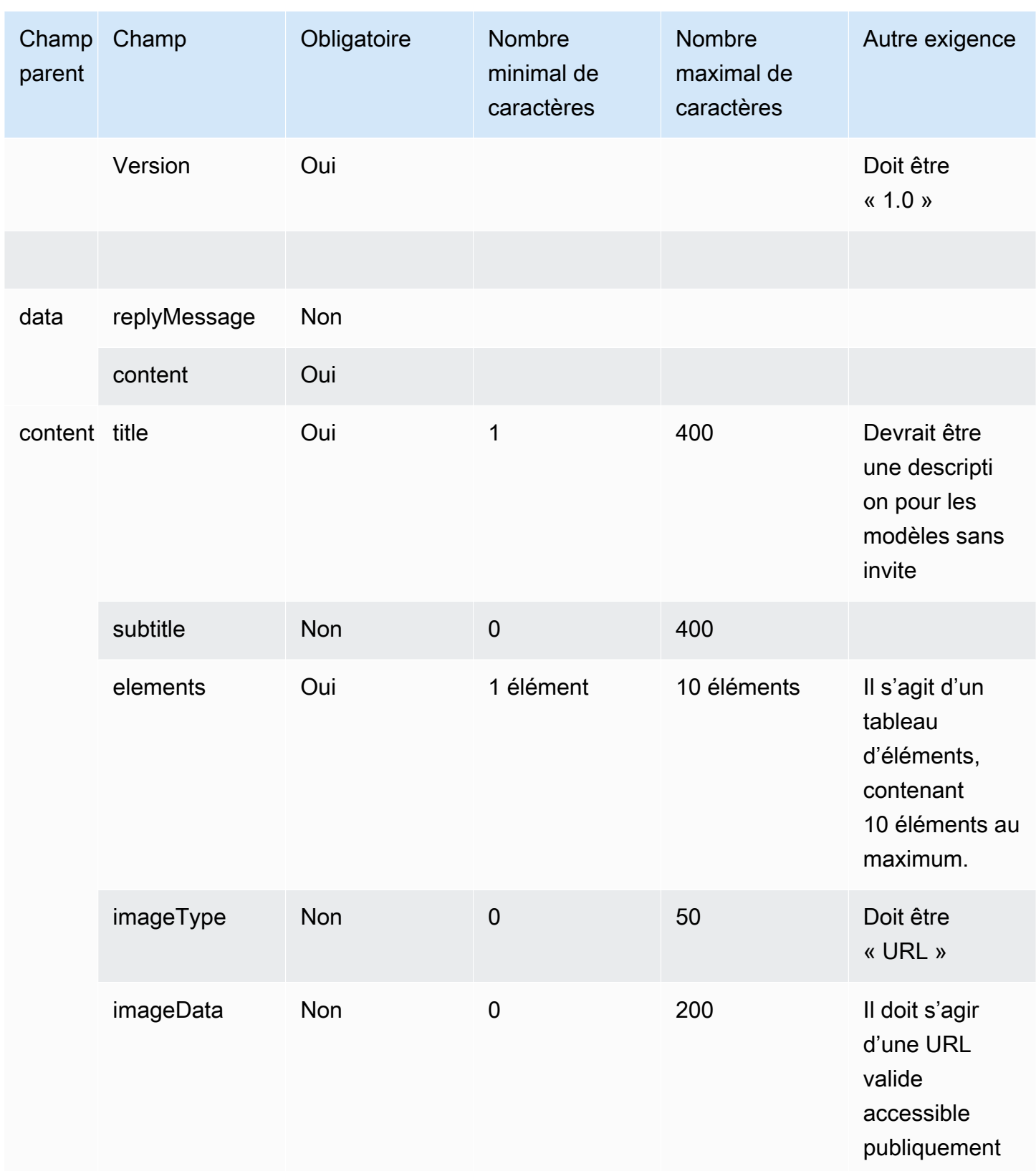

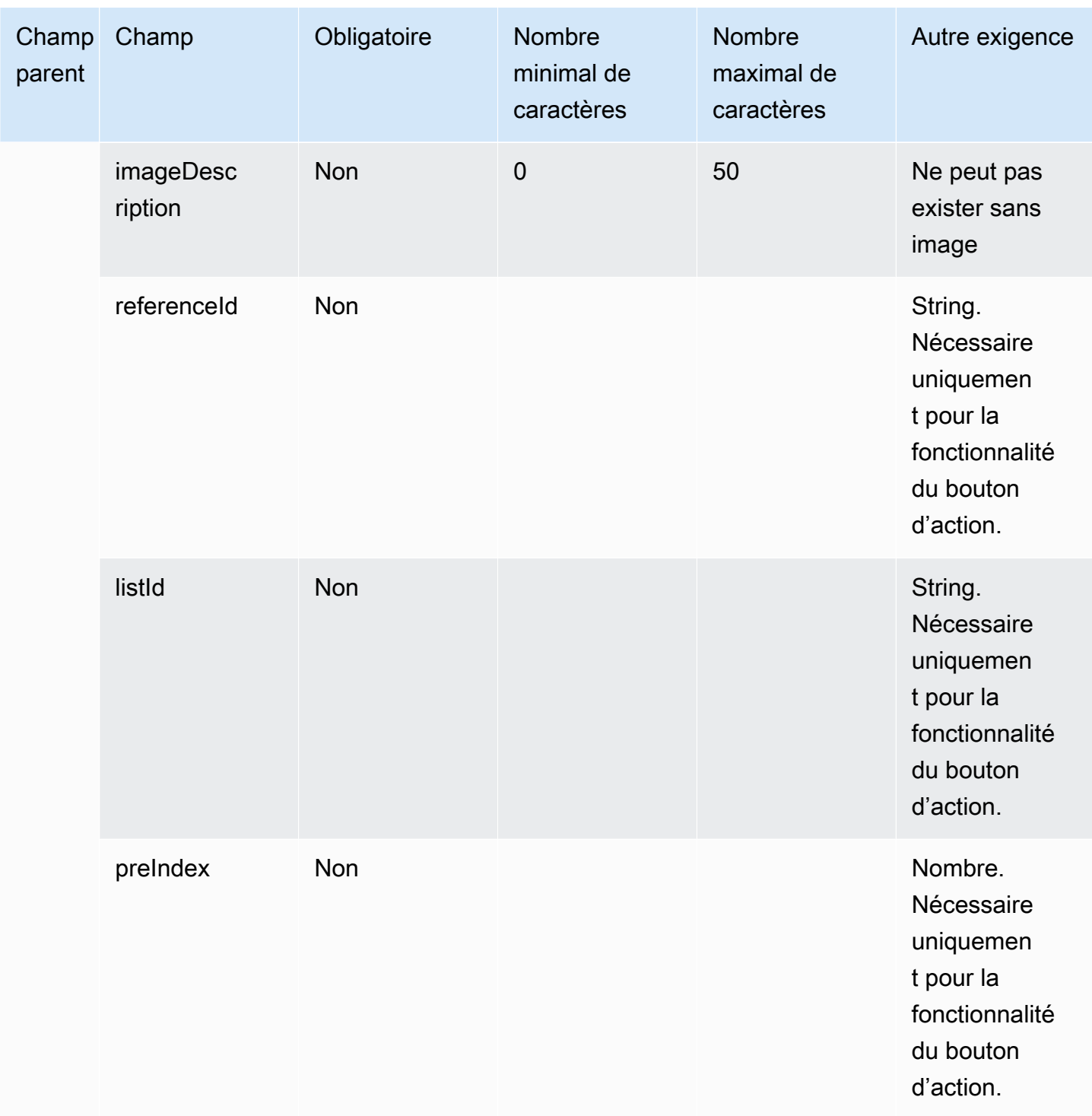

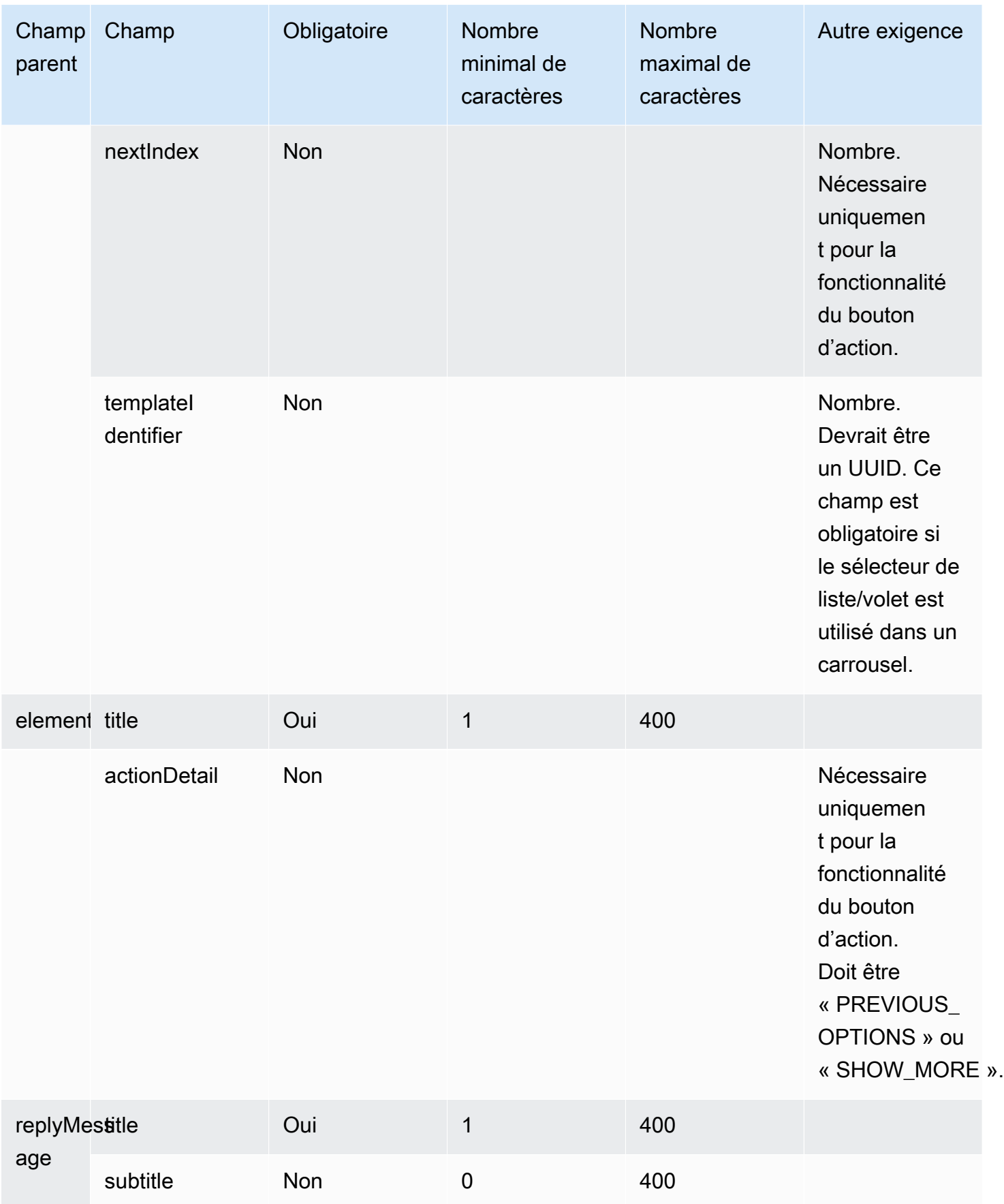

# <span id="page-1354-0"></span>Modèle de réponse rapide

Utilisez des messages de réponse rapide pour obtenir des réponses simples de la part des clients et les soumettre aux clients dans une liste intégrée. Vous pouvez proposer aux clients jusqu'à cinq options dans un message de réponse rapide. Les images ne sont pas prises en charge pour les réponses rapides.

L'image suivante montre un exemple de la façon dont le modèle de réponse rapide affiche des informations dans un chat.

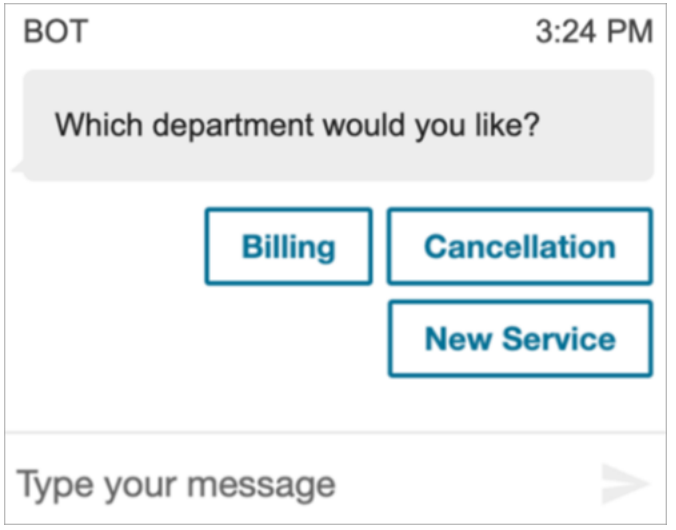

Le code suivant est le modèle de réponse rapide que vous pouvez utiliser dans votre fonction Lambda.

```
{ 
   "templateType": "QuickReply", 
   "version": "1.0", 
   "data": { 
     "content": { 
        "title": "Which department would you like?", 
        "elements": [ 
          { 
             "title": "Billing" 
          }, 
          { 
             "title": "Cancellation" 
          }, 
          { 
             "title": "New Service" 
          }
```
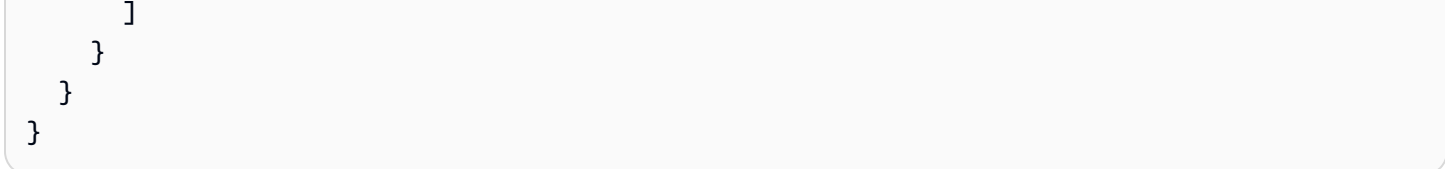

## Limites de réponse rapide

Le tableau suivant répertorie les limites pour tous les éléments de réponse rapide. Utilisez ces informations si vous choisissez de créer votre propre fonction Lambda à partir de zéro. Les paramètres obligatoires sont affichés en gras.

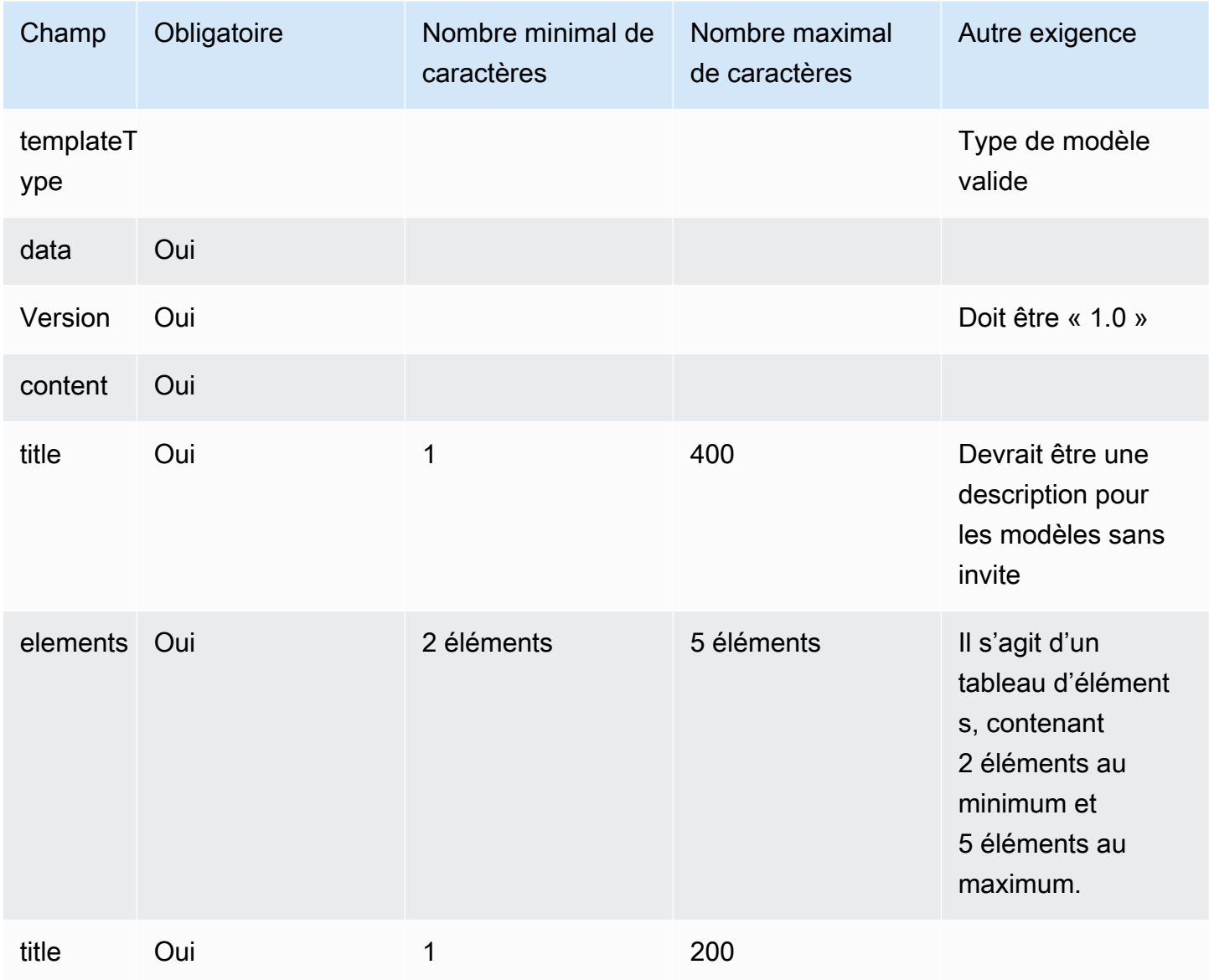

### <span id="page-1356-0"></span>Modèle de carrousel

Utilisez des carrousels pour présenter jusqu'à 5 sélecteurs de listes ou panneaux aux clients dans un même message. À l'instar du sélecteur de liste et du sélecteur de temps, vous pouvez ajouter d'autres options au carrousel à l'aide de la fonctionnalité SHOW\_MORE.

Le GIF suivant montre un exemple de la façon dont le modèle de carrousel affiche des informations dans un chat. Les clients font défiler le carrousel d'images à l'aide des flèches gauche et droite.

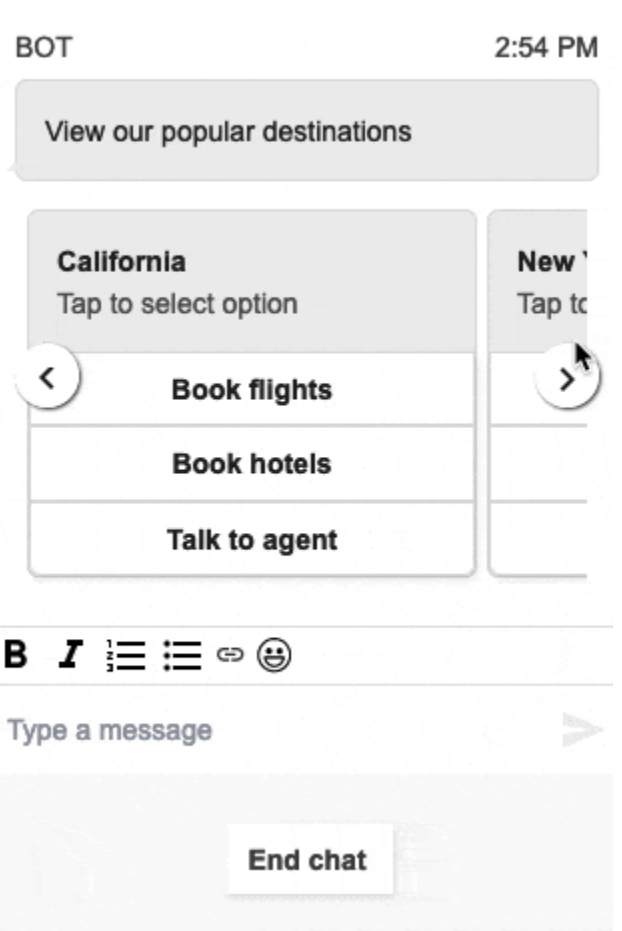

L'image suivante montre deux liens hypertexte En savoir plus, qui sont des exemples d'éléments de liens hypertexte du sélecteur de carrousel.

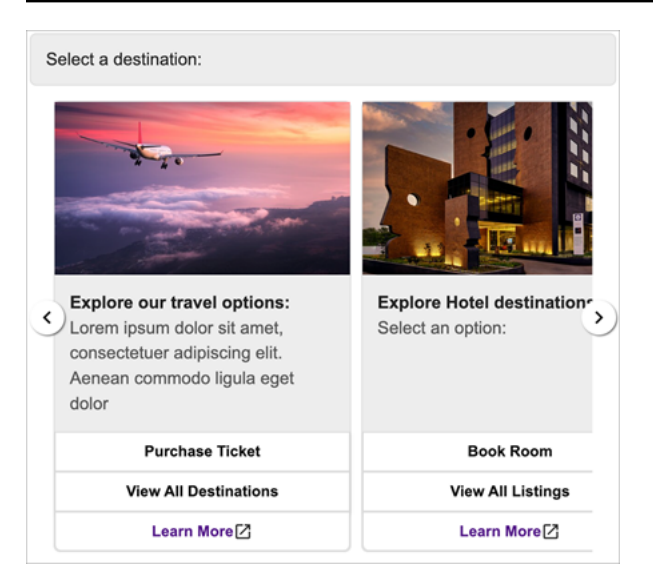

Le code suivant est le modèle de carrousel que vous pouvez utiliser dans votre fonction Lambda.

```
{ 
   "templateType": "Carousel", 
   "version": "1.0", 
   "data": { 
       "content": { 
         "title": "View our popular destinations", 
         "elements": [ 
        \{ "templateIdentifier": "template0", 
           "templateType": "Panel", 
           "version": "1.0", 
           "data": { 
              "content": { 
                "title": "California", 
                "subtitle": "Tap to select option", 
                "elements": [ 
\overline{a} "title": "Book flights" 
                  }, 
\overline{a} "title": "Book hotels" 
                  }, 
\overline{a} "title": "Talk to agent" 
 } 
. . . . . . . . . . . . . . . . <u>]</u>
 }
```
}

```
 } 
        }, 
        { 
           "templateIdentifier": "template1", 
           "templateType": "Panel", 
           "version": "1.0", 
           "data": { 
            "content": { 
              "title": "New York", 
              "subtitle": "Tap to select option", 
               "elements": [ 
\overline{a} "title": "Book flights" 
\qquad \qquad \text{ }\overline{a} "title": "Book hotels" 
                }, 
\overline{a} "title": "Talk to agent" 
 } 
 ] 
 } 
          } 
        } 
      ] 
    } 
  }
```
Pour les utilisateurs du widget de communication hébergé :

• Les sélections du modèle de carrousel donnent lieu à une réponse sous forme de chaîne JSON structurée comme dans l'exemple suivant, à renvoyer à Lambda (les autres types de messages interactifs renvoient une réponse sous forme de chaîne normale avec uniquement une valeur selectionText) :

```
{ 
     templateIdentifier: "template0", 
     listTitle: "California", 
     selectionText: "Book hotels"
}
```
• Dans les carrousels, vous pouvez fournir des liens hypertexte dans les éléments de sélecteur de liste/panneau. Pour créer un lien hypertexte à la place d'un bouton, incluez les champs supplémentaires suivants pour l'élément qui doit être un lien hypertexte :

```
{ 
     title: "Book flights", 
     ... 
     type: "hyperlink", 
     url: "https://www.example.com/Flights"
}
```
### Limites de carrousel

Le tableau suivant répertorie les limites de tous les éléments de carrousel. Utilisez ces informations si vous choisissez de créer votre propre fonction Lambda à partir de zéro. Les paramètres obligatoires sont affichés en gras.

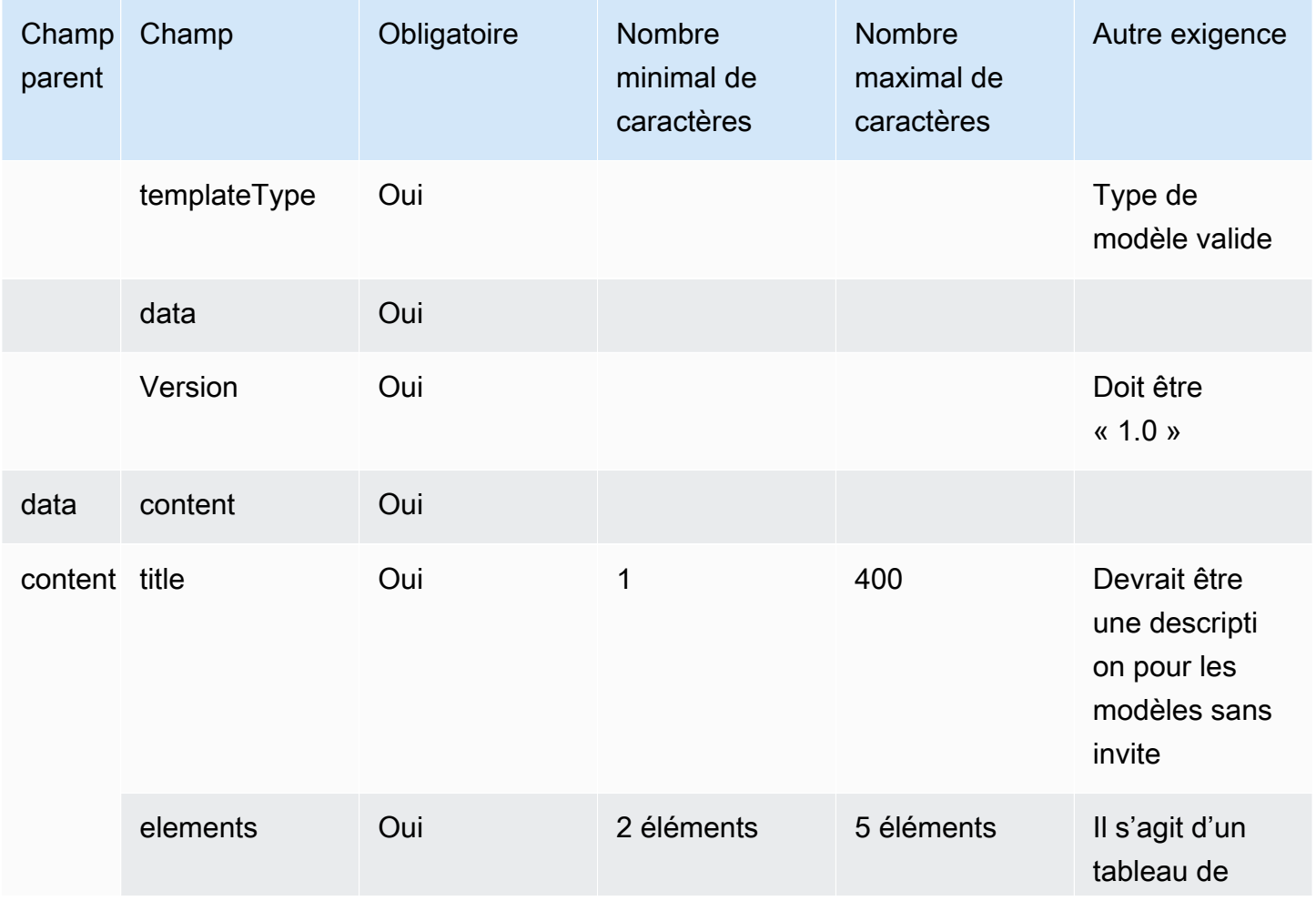

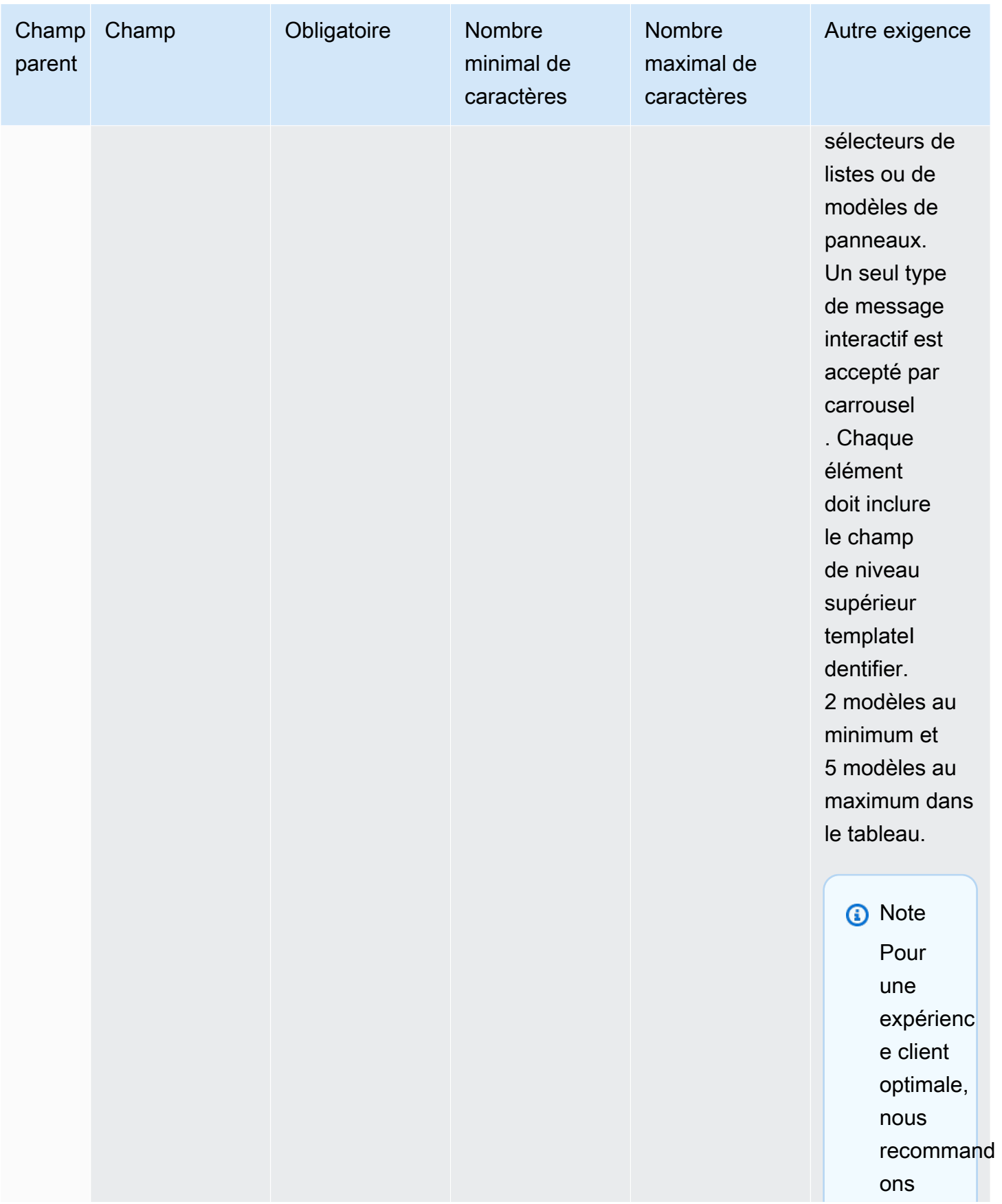

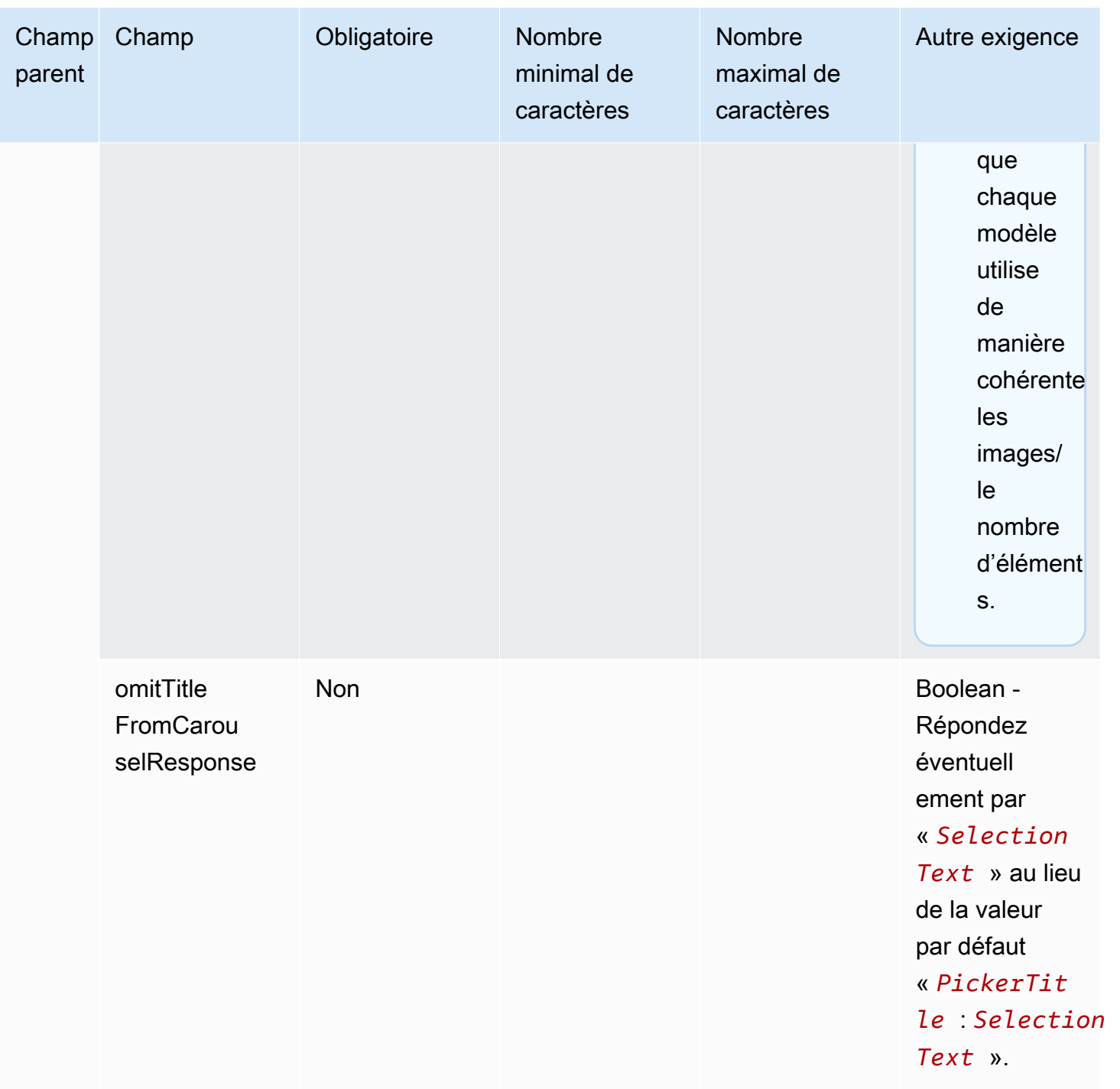

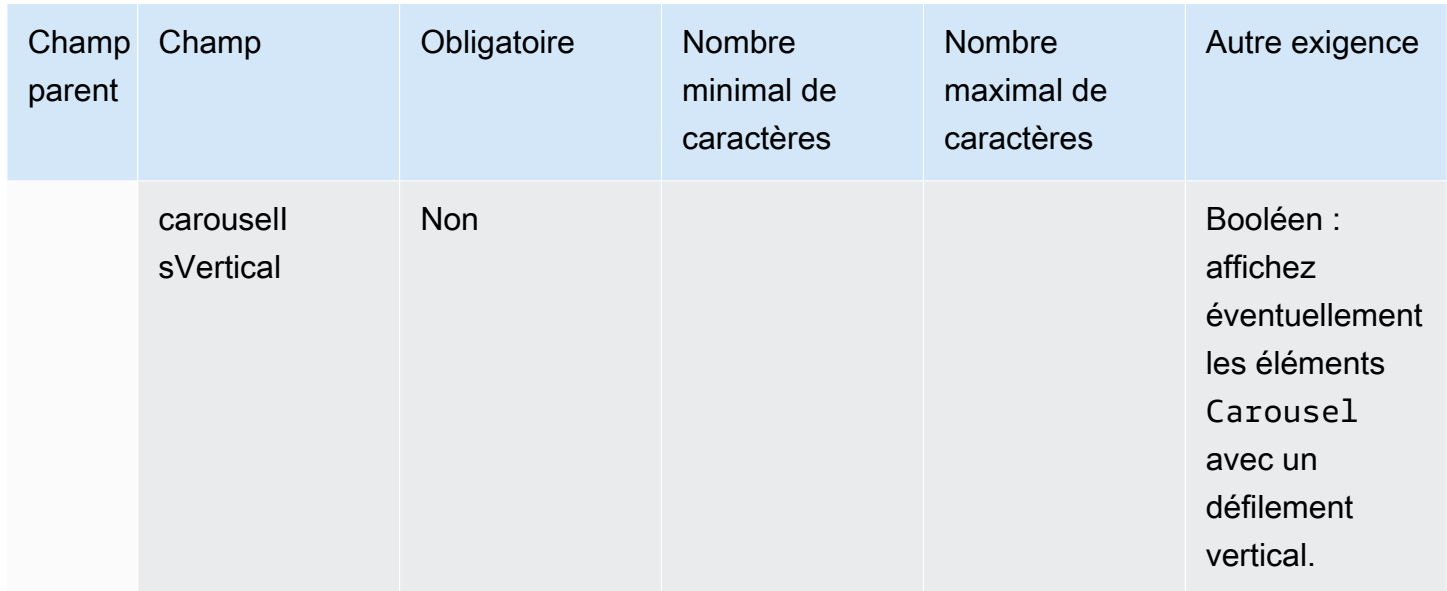

# Mise en forme enrichie des titres et sous-titres

Vous pouvez ajouter une mise en forme enrichie aux titres et aux sous-titres de vos messages de chat. Par exemple, vous pouvez ajouter des liens, une mise en italique, une mise en gras, des listes numérotées et des listes à puces. Vous pouvez utiliser [Markdown](https://commonmark.org/help/) pour mettre en forme votre texte.

L'illustration suivante d'une boîte de chat montre un exemple de sélecteur de liste avec une mise en forme enrichie dans le titre et le sous-titre.

- Le titre Comment pouvons-nous vous aider ? aws.amazon.com est en gras et contient un lien.
- Le sous-titre contient du texte en italique et en gras, une liste à puces et une liste numérotée. Il affiche également un lien brut, un lien texte et un exemple de code.
- La partie inférieure de la boîte de chat affiche trois éléments de sélecteur de liste.

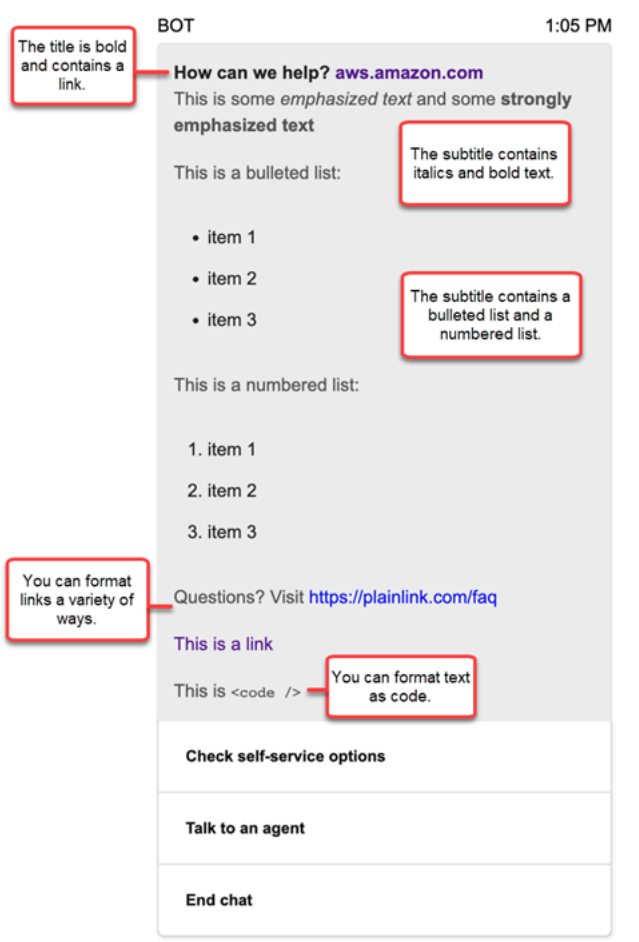

Comment mettre en forme du texte avec Markdown

Vous pouvez écrire les chaînes de titre et de sous-titre dans un format multiligne ou sur une seule ligne avec des caractères `\r\n` de saut de ligne.

• Format multiligne : l'exemple de code suivant montre comment créer des listes en Markdown dans un format multiligne.

```
const MultiLinePickerSubtitle = `This is some *emphasized text* and some **strongly 
  emphasized text**
This is a bulleted list (multiline):
* item 1
* item 2
* item 3
This is a numbered list:
1. item 1
2. item 2
```

```
3. item 3
Questions? Visit https://plainlink.com/faq
[This is a link](https://aws.amazon.com)
This is \setminus \setminus`
const PickerTemplate = { 
     templateType: "ListPicker|Panel", 
     version: "1.0", 
     data: { 
          content: { 
              title: "How can we help?", 
              subtitle: MultiLinePickerSubtitle, 
              elements: [ /* ... */ ] 
          } 
     }
}
```
• Format à une seule ligne : l'exemple suivant montre comment créer un sous-titre sur une seule ligne en utilisant des caractères  $\ln \frac{\pi}{\pi}$  de saut de ligne.

```
const SingleLinePickerSubtitle = "This is some *emphasized text* and some **strongly 
  emphasized text**\r\nThis is a bulleted list:\n* item 1\n* item 2\n* item 3\n\nThis 
  is a numbered list:\n1. item 1\n2. item 2\n3. item 3\n\nQuestions? Visit https://
plainlink.com/faq\r\n[This is a link](https://aws.amazon.com)\r\nThis is `<code/>`";
const PickerTemplate = { 
     templateType: "ListPicker|Panel", 
     version: "1.0", 
     data: { 
         content: { 
             title: "How can we help?", 
             subtitle: SingleLinePickerSubtitle, 
             elements: [ /* ... */ ] 
         } 
     }
}
```
L'exemple suivant montre comment mettre en forme du texte en italique et en gras avec Markdown :

This is some \*emphasized text\* and some \*\*strongly emphasized text\*\*

L'exemple suivant montre comment mettre en forme du texte sous forme de code avec Markdown :

This is `<code />`

Comment mettre en forme des liens avec Markdown

Pour créer un lien, utilisez la syntaxe suivante :

```
[aws](https://aws.amazon.com)
```
Les exemples suivants montrent deux manières d'ajouter des liens avec Markdown :

Questions? Visit https://plainlink.com/faq

[This is a link](https://aws.amazon.com)

# Appel des fonctions AWS Lambda.

Amazon Connect peut interagir avec vos propres systèmes et prendre dynamiquement des chemins différents dans les flux. Pour y parvenir, invoquez les fonctions AWS Lambda dans un flux, récupérez les résultats, puis appelez vos propres services ou interagissez avec d'autres magasins de données ou services AWS. Pour plus d'informations, consultez le [Guide du développeur AWS Lambda](https://docs.aws.amazon.com/lambda/latest/dg/).

Pour invoquer une fonction Lambda à partir d'un flux, effectuez les tâches suivantes.

Tâches

- [Création d'une fonction Lambda](#page-1365-0)
- [Ajout d'une fonction Lambda à votre instance Amazon Connect](#page-1366-0)
- [Invocation d'une fonction Lambda à partir d'un flux](#page-1367-0)
- [Configuration de votre fonction Lambda pour analyser l'événement](#page-1372-0)
- [Vérification de la réponse de la fonction](#page-1373-0)
- [Consommation de la réponse de la fonction Lambda](#page-1376-0)
- [Tutoriel : Création et invocation d'une fonction Lambda dans un flux](#page-1380-0)

# <span id="page-1365-0"></span>Création d'une fonction Lambda

Créez une fonction Lambda, à l'aide de n'importe quelle exécution, et configurez-la. Pour plus d'informations, consultez [Démarrage avec Lambda](https://docs.aws.amazon.com/lambda/latest/dg/get-started.html) dans le Guide du développeur AWS Lambda.

Si vous créez la fonction Lambda dans la même région que votre centre de contact, vous pouvez utiliser la console Amazon Connect pour ajouter la fonction Lambda à votre instance comme décrit dans la tâche suivante, [Ajout d'une fonction Lambda à votre instance Amazon Connect](#page-1366-0). Cette opération ajoute automatiquement les autorisations de ressource qui permettent à Amazon Connect d'invoquer la fonction Lambda. Sinon, si la fonction Lambda se trouve dans une autre région, vous pouvez l'ajouter à votre flux à l'aide du concepteur de flux et ajouter les autorisations de ressource à l'aide de la commande [add-permission](https://docs.aws.amazon.com/cli/latest/reference/lambda/add-permission.html), avec connect.amazonaws.com comme principal et l'ARN de votre instance Amazon Connect. Pour plus d'informations, consultez [Utilisation des stratégies](https://docs.aws.amazon.com/lambda/latest/dg/access-control-resource-based.html) [fondées sur les ressources pour AWS Lambda](https://docs.aws.amazon.com/lambda/latest/dg/access-control-resource-based.html) dans le Guide du développeur AWS Lambda.

# <span id="page-1366-0"></span>Ajout d'une fonction Lambda à votre instance Amazon Connect

Avant de pouvoir utiliser une fonction Lambda dans un flux, vous devez l'ajouter à votre instance Amazon Connect.

Ajout d'une fonction Lambda à votre instance

- 1. Ouvrez la console Amazon Connect à l'adresse <https://console.aws.amazon.com/connect/>.
- 2. Sur la page des instances, choisissez le nom de votre instance dans la colonne Alias d'instance. Ce nom d'instance apparaît dans l'URL que vous utilisez pour accéder à Amazon Connect.

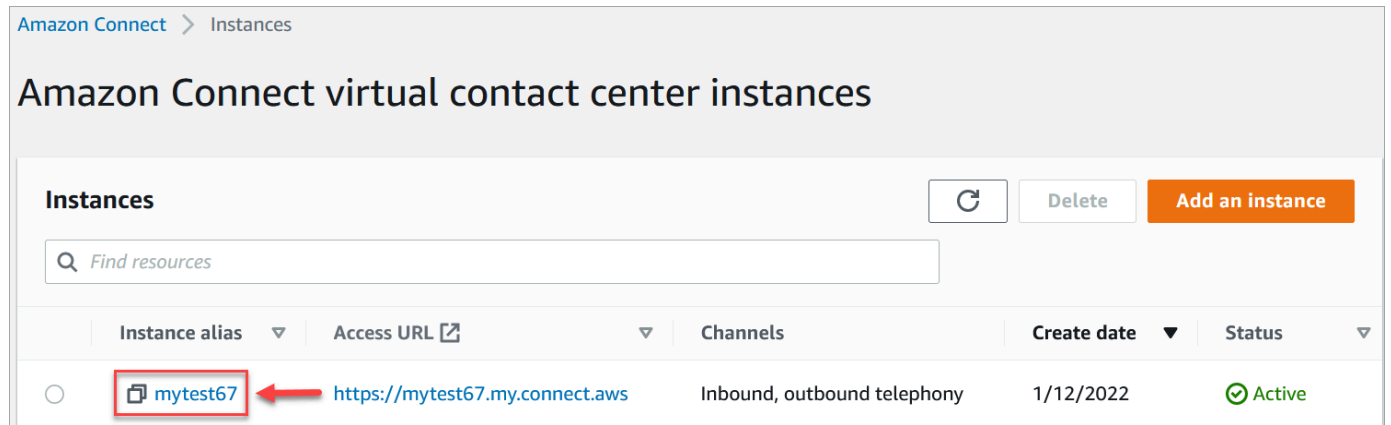

- 3. Dans le volet de navigation, sélectionnez Flux.
- 4. Dans la section AWS Lambda, utilisez la zone déroulante Fonction pour sélectionner la fonction à ajouter à votre instance.

# **D** Tip

La liste déroulante répertorie uniquement les fonctions de la même région que votre instance. Si aucune fonction n'est répertoriée, choisissez Créer une fonction Lambda pour ouvrir la console AWS Lambda.

Pour utiliser une fonction Lambda dans une autre région ou un autre compte, dans la [Appel de la fonction AWS Lambda ,](#page-1127-0) sous Sélectionner une fonction, vous pouvez saisir l'ARN d'une fonction Lambda. Configurez ensuite la politique basée sur les ressources correspondante sur cette fonction Lambda pour permettre au flux de l'appeler. Pour appeler lambda:AddPermission, vous devez :

- définir le principal sur connect.amazonaws.com ;
- définir le compte source comme étant le compte dans lequel se trouve votre instance ;
- définir l'ARN source sur l'ARN de votre instance.

Pour plus d'informations, consultez [Octroi de l'accès à la fonction à d'autres comptes.](https://docs.aws.amazon.com/lambda/latest/dg/access-control-resource-based.html#permissions-resource-xaccountinvoke)

5. Choisissez Ajouter une fonction Lambda. Vérifiez que l'ARN de la fonction est ajouté sous Fonctions Lambda.

<span id="page-1367-0"></span>Maintenant, vous pouvez vous référer à cette fonction Lambda dans vos flux.

# Invocation d'une fonction Lambda à partir d'un flux

- 1. Ouvrez ou créez un flux.
- 2. Ajoutez un bloc [Appel de la fonction AWS Lambda](#page-1127-0) (dans le groupe Intégrer ) à la grille. Connectez les branches vers et depuis le bloc.
- 3. Choisissez le titre du bloc [Appel de la fonction AWS Lambda](#page-1127-0) pour ouvrir la page des propriétés.
- 4. Sous Sélectionner une fonction, choisissez la fonction dans la liste que vous avez ajoutée à votre instance.
- 5. (Facultatif) Sous Paramètres en entrée de la fonction, choisissez Ajouter un paramètre. Vous pouvez spécifier les paires clé-valeur envoyées à la fonction Lambda lorsqu'elle est invoquée. Vous pouvez également spécifier une valeur pour le paramètre Expiration de la fonction.
- 6. Dans Délai d'attente (max. 8 secondes), spécifiez la durée d'attente avant que Lambda expire. Passé ce délai, le contact est routé vers le bas de la branche Erreur.
Chaque fois que vous invoquez une fonction Lambda à partir d'un flux, vous transmettez un ensemble d'informations par défaut relatives au contact en cours, ainsi que tous les attributs supplémentaires définis dans la section Paramètres d'entrée de la fonction pour le bloc Appeler une fonction AWS Lambda ajouté.

Voici un exemple de demande JSON transmise à une fonction Lambda :

```
{ 
     "Details": { 
         "ContactData": { 
             "Attributes": { 
                "exampleAttributeKey1": "exampleAttributeValue1" 
               }, 
             "Channel": "VOICE", 
             "ContactId": "4a573372-1f28-4e26-b97b-XXXXXXXXXXX", 
             "CustomerEndpoint": { 
                 "Address": "+1234567890", 
                 "Type": "TELEPHONE_NUMBER" 
             }, 
             "CustomerId": "someCustomerId", 
             "Description": "someDescription", 
             "InitialContactId": "4a573372-1f28-4e26-b97b-XXXXXXXXXXX", 
             "InitiationMethod": "INBOUND | OUTBOUND | TRANSFER | CALLBACK", 
             "InstanceARN": "arn:aws:connect:aws-region:1234567890:instance/
c8c0e68d-2200-4265-82c0-XXXXXXXXXX", 
             "LanguageCode": "en-US", 
             "MediaStreams": { 
                  "Customer": { 
                      "Audio": { 
                          "StreamARN": "arn:aws:kinesisvideo::eu-
west-2:111111111111:stream/instance-alias-contact-ddddddd-bbbb-dddd-eeee-
ffffffffffff/9999999999999", 
                          "StartTimestamp": "1571360125131", // Epoch time value 
                          "StopTimestamp": "1571360126131", 
                          "StartFragmentNumber": "100" // Numberic value for fragment 
  number 
 } 
 } 
             }, 
             "Name": "ContactFlowEvent", 
             "PreviousContactId": "4a573372-1f28-4e26-b97b-XXXXXXXXXXX", 
             "Queue": {
```

```
 "ARN": "arn:aws:connect:eu-west-2:111111111111:instance/cccccccc-
bbbb-dddd-eeee-ffffffffffff/queue/aaaaaaaa-bbbb-cccc-dddd-eeeeeeeeeeee", 
                  "Name": "PasswordReset" 
                 "OutboundCallerId": { 
                     "Address": "+12345678903", 
                     "Type": "TELEPHONE_NUMBER" 
 } 
             }, 
             "References": { 
                 "key1": { 
                     "Type": "url", 
                     "Value": "urlvalue" 
 } 
             }, 
             "SystemEndpoint": { 
                 "Address": "+1234567890", 
                 "Type": "TELEPHONE_NUMBER" 
 } 
         }, 
         "Parameters": {"exampleParameterKey1": "exampleParameterValue1", 
                "exampleParameterKey2": "exampleParameterValue2" 
         } 
     }, 
     "Name": "ContactFlowEvent"
}
```
La demande est divisée en deux parties :

• Données de contact : ces données sont toujours transmises par Amazon Connect pour chaque contact. Certains paramètres sont facultatifs.

Cette section peut inclure des attributs qui ont été précédemment associés à un contact, par exemple lors de l'utilisation d'un bloc Définir des attributs de contact dans un flux. Ce mappage peut être vide si aucun attribut n'est enregistré.

L'image suivante montre où ces attributs devraient apparaître dans la page de propriétés d'un bloc Définir des attributs de contact.

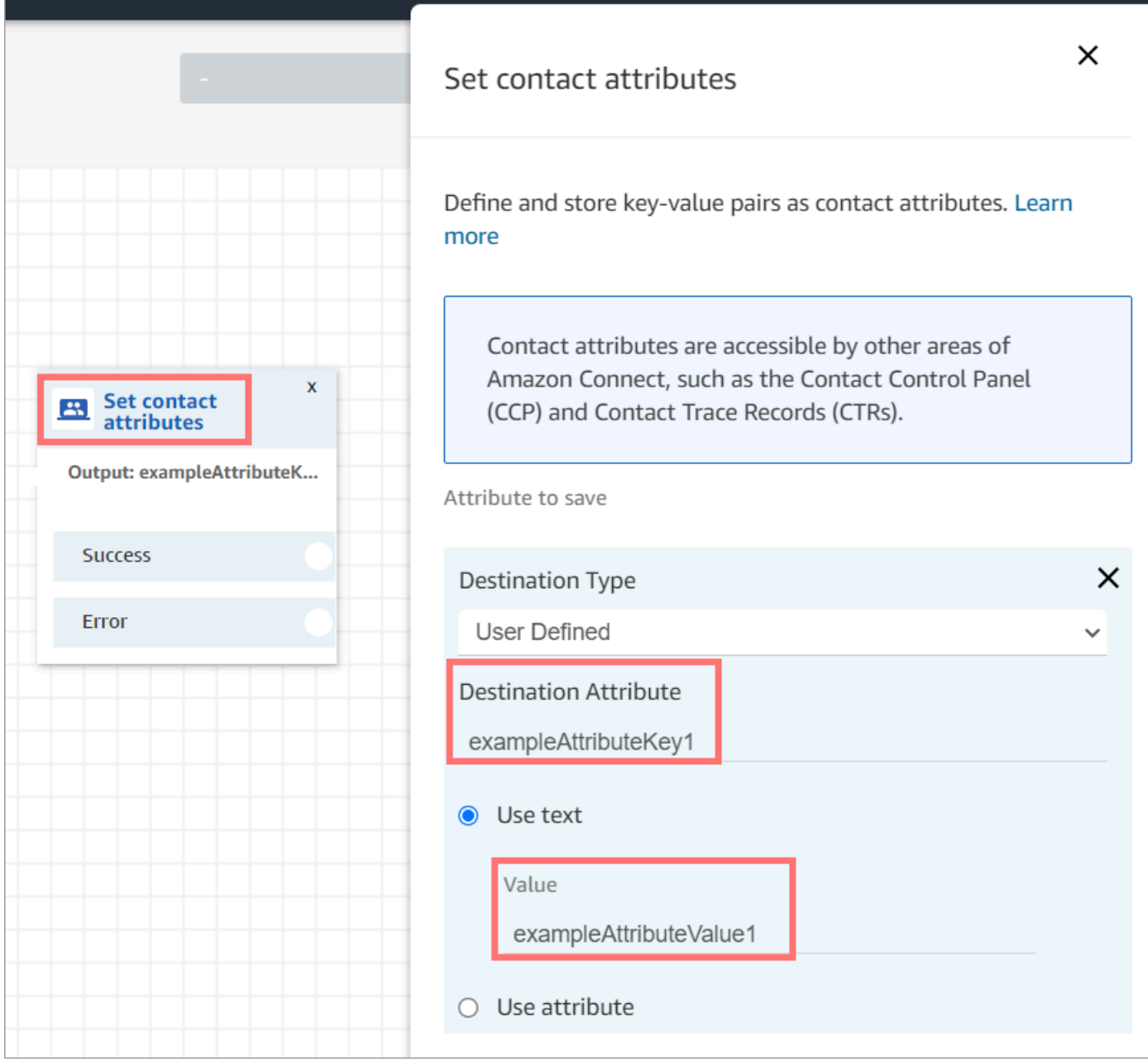

• Paramètres : il s'agit des paramètres spécifiques à cet appel qui ont été définis lors de la création de la fonction Lambda. L'image suivante montre où ces paramètres devraient apparaître dans la page des propriétés du bloc Appeler une fonction AWS Lambda.

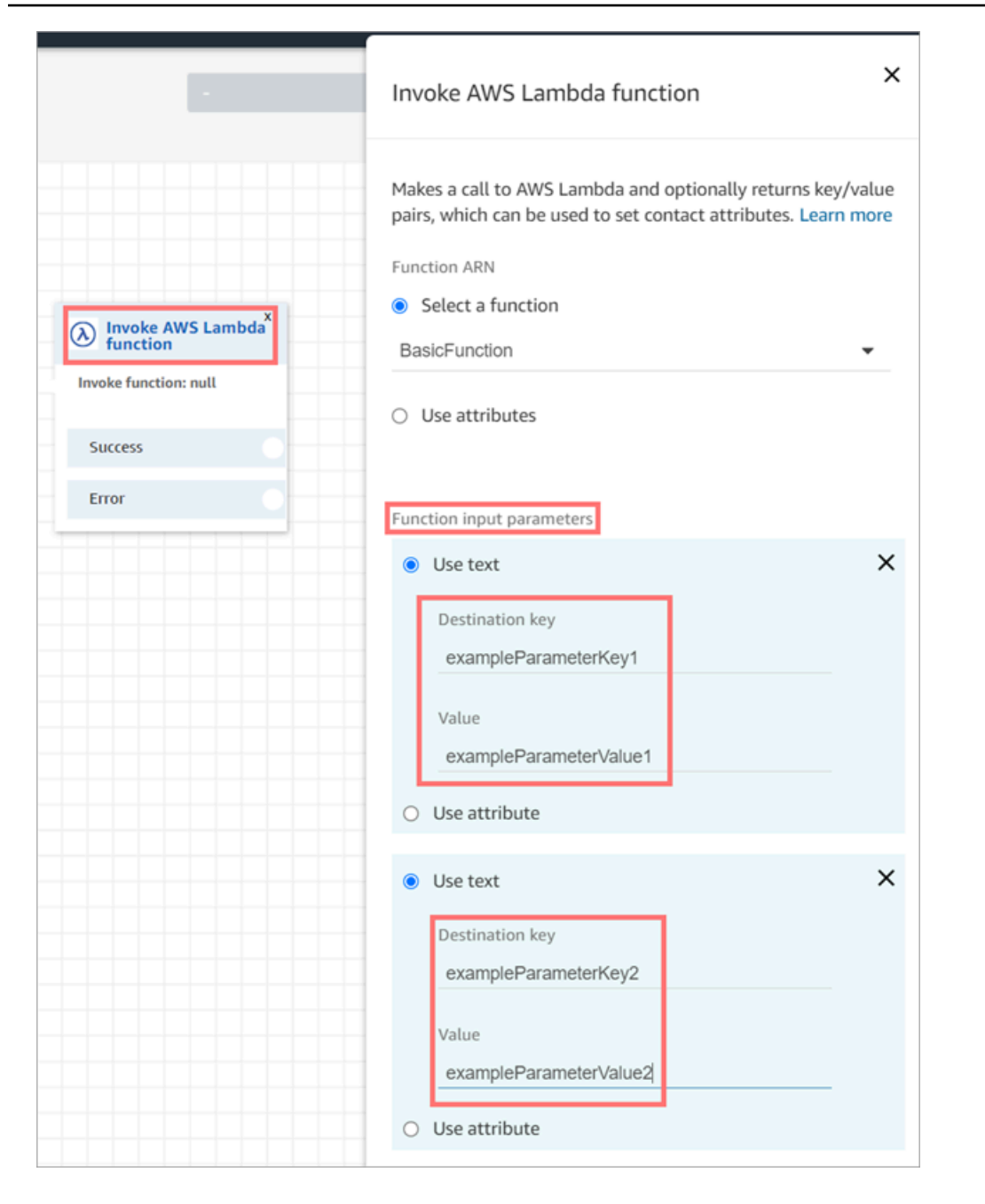

Le bloc Invoquer Lambda peut recevoir des paramètres d'entrée au format JSON, prenant en charge à la fois des types de données primitifs et un objet JSON imbriqué. Voici un exemple d'entrée JSON pouvant être utilisée dans le bloc Invoquer Lambda.

```
{ 
   "Name": "Jane", 
   "Age":10, 
   "isEnrolledInSchool": true,
```

```
 "hobbies": { 
     "books":["book1", "book2"], 
     "art":["art1", "art2"] 
   } 
}
```
Stratégie de nouvelle tentative d'appel

Si votre invocation Lambda dans un flux est restreinte, la demande fera l'objet d'une nouvelle tentative. Il sera également relancé si un échec de service général (erreur 500) se produit.

Lorsqu'une invocation synchrone renvoie une erreur, Amazon Connect réessaie jusqu'à trois fois, pendant un maximum de 8 secondes. À ce stade, le flux progresse le long de la branche Error.

Pour en savoir plus sur la façon dont Lambda réessaie, consultez [Gestion des erreurs et tentatives](https://docs.aws.amazon.com/lambda/latest/dg/retries-on-errors.html)  [automatiques dans AWS Lambda.](https://docs.aws.amazon.com/lambda/latest/dg/retries-on-errors.html)

### Invocation de plusieurs fonctions Lambda

Les clients n'entendent rien pendant l'exécution d'une fonction Lambda. Nous recommandons d'ajouter un bloc Lire l'invite entre les fonctions afin de maintenir l'intérêt des clients et de leur faire prendre conscience de la longueur de l'interaction.

# Configuration de votre fonction Lambda pour analyser l'événement

Pour réussir à transmettre des attributs et des paramètres entre votre fonction Lambda et Amazon Connect, configurez votre fonction pour analyser correctement la demande JSON envoyée à partir du bloc Appeler une fonction AWS Lambda ou Définir des attributs de contact, et définissez toute logique métier à appliquer. Le mode d'analyse de la requête JSON dépend du runtime que vous utilisez pour votre fonction.

Par exemple, le code suivant montre comment accéder à exampleParameterKey1 à partir du bloc Appeler une fonction AWS Lambda et à exampleAttributeKey1 à partir du bloc Définir des attributs de contact à l'aide de Node.JS :

```
exports.handler = function(event, context, callback) {
// Example: access value from parameter (Invoke AWS Lambda function)
let parameter1 = event['Details']['Parameters']['exampleParameterKey1'];
```

```
// Example: access value from attribute (Set contact attributes block)
let attribute1 = event['Details']['ContactData']['Attributes']['exampleAttributeKey1']; 
// Example: access customer's phone number from default data
let phone = event['Details']['ContactData']['CustomerEndpoint']['Address']; 
// Apply your business logic with the values
// ...
}
```
# Vérification de la réponse de la fonction

#### **1** Tip

Le référencement d'un tableau n'est pas pris en charge dans un flux. Les tableaux peuvent être utilisés uniquement dans une autre fonction Lambda.

La réponse de la fonction Lambda peut être des données STRING\_MAP ou JSON et doit être définie lors de la configuration du bloc Appeler une fonction AWS Lambda dans le flux. Si la validation de la réponse est définie sur STRING\_MAP, la fonction lambda doit renvoyer un objet plat composé de paires clé/valeur du type chaîne de caractères. Sinon, si la validation de la réponse est définie sur JSON, la fonction lambda peut renvoyer n'importe quel objet JSON valide, y compris un objet JSON imbriqué.

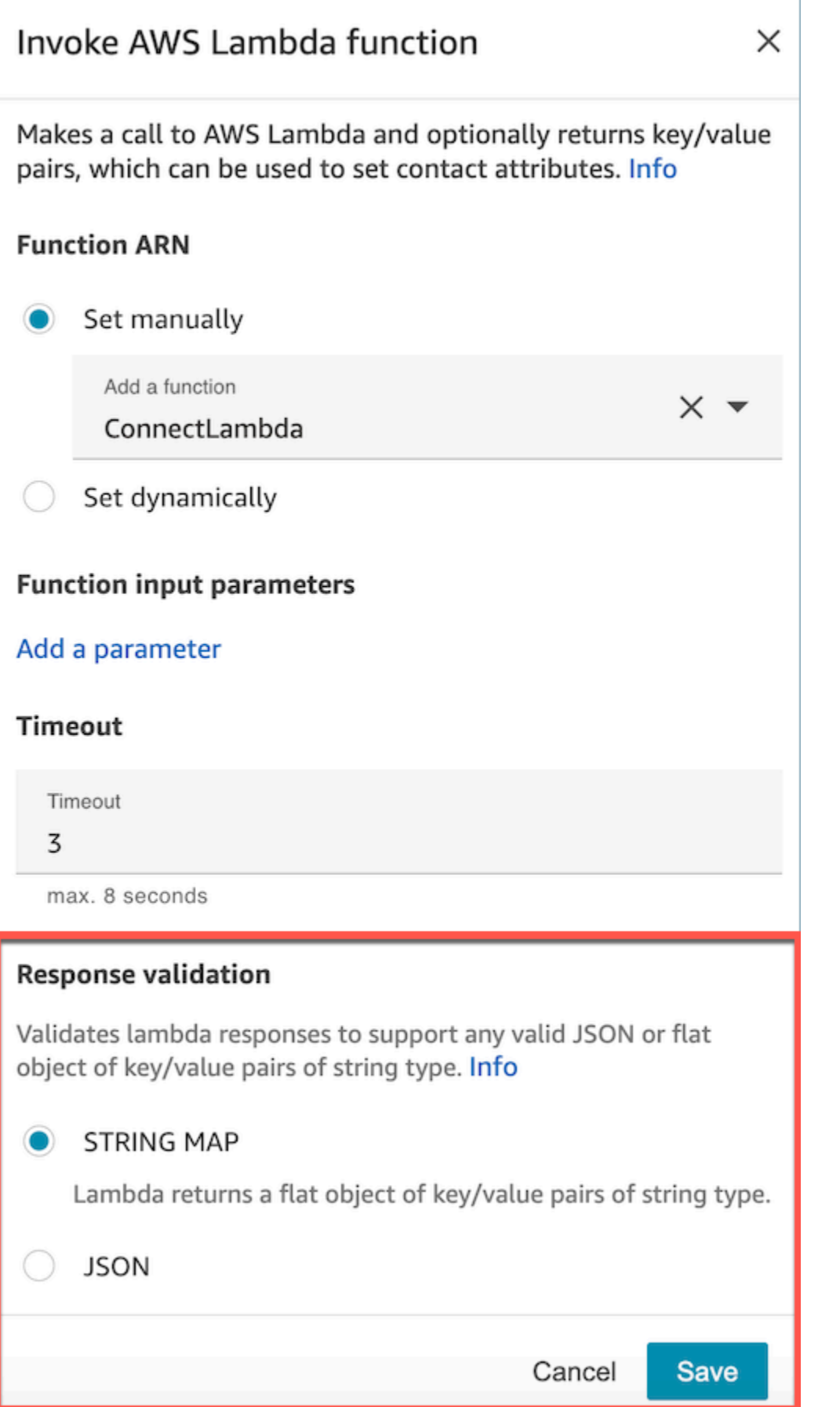

Vérification de la réponse de la fonction de la fonction de la fonction de la fonction de la réponse de la fonction

La réponse Lambda peut atteindre jusqu'à 32 Ko. Si vous ne parvenez pas à atteindre Lambda, si la fonction lève une exception, si la réponse n'est pas comprise ou si la fonction Lambda prend plus de temps que la limite spécifiée, le flux saute jusqu'à l'étiquette Error.

Testez la sortie retournée à partir de votre fonction Lambda pour confirmer qu'elle sera correctement consommée une fois renvoyée à Amazon Connect. L'exemple suivant illustre un exemple de réponse dans Node.JS :

```
exports.handler = function(event, context, callback) {
// Extract data from the event object 
let phone = event['Details']['ContactData']['CustomerEndpoint']['Address']; 
// Get information from your APIs
let customerAccountId = getAccountIdByPhone(phone);
let customerBalance = getBalanceByAccountId(customerAccountId); 
     let resultMap = { 
         AccountId: customerAccountId, 
         Balance: '$' + customerBalance,
}
callback(null, resultMap);
}
```
Voici un exemple de réponse à l'aide de Python :

```
def lambda_handler(event, context):
// Extract data from the event object 
   phone = event['Details']['ContactData']['CustomerEndpoint']['Address'] 
// Get information from your APIs 
   customerAccountId = getAccountIdByPhone(phone) 
   customerBalance = getBalanceByAccountId(customerAccountId) 
   resultMap = \{ "AccountId": customerAccountId, 
     "Balance": '$%s' % customerBalance 
     } 
  return resultMap
```
La sortie renvoyée par la fonction doit être un objet plat de paires clé/valeur avec des valeurs incluant uniquement des caractères alphanumériques, des tirets et des traits de soulignement. La taille des données retournées doit être inférieure à 32 Ko de données UTF-8.

L'exemple suivant montre la sortie JSON de ces fonctions Lambda :

```
{
"AccountId": "a12345689",
"Balance": "$1000"
}
```
Si la validation de la réponse est définie sur JSON, la fonction lambda peut même renvoyer du code JSON imbriqué, par exemple :

```
{ 
   "Name": { 
        "First": "John", 
        "Last": "Doe" 
   }, 
   "AccountId": "a12345689", 
   "OrderIds": ["x123", "y123"]
}
```
Vous pouvez renvoyer n'importe quel résultat à condition qu'il s'agisse de simples paires clé-valeur.

# Consommation de la réponse de la fonction Lambda

Il existe deux façons d'utiliser la réponse de la fonction dans votre flux. Vous pouvez référencer directement les variables retournées par Lambda ou stocker les valeurs renvoyées à partir de la fonction sous forme d'attributs de contact, puis référencer les attributs stockés. Lorsque vous utilisez une référence externe à une réponse envoyée par une fonction Lambda, la référence recevra toujours la réponse de la fonction la plus récemment invoquée. Pour utiliser la réponse provenant d'une fonction avant l'appel d'une fonction suivante, la réponse doit être enregistrée sous la forme d'un attribut de contact, ou être transmise en tant que paramètre à l'autre fonction.

## 1. Accès direct aux variables

Si vous accédez directement aux variables, vous pouvez les utiliser dans les blocs de flux, mais elles ne sont pas incluses dans les enregistrements de contact. Pour accéder à ces variables

directement dans un bloc de flux, ajoutez le bloc après le bloc Appeler une fonction AWS Lambda, puis référencez les attributs comme indiqué dans l'exemple suivant :

```
Name - $.External.Name
Address - $.External.Address
CallerType - $.External.CallerType
```
L'image suivante illustre la page de propriétés du bloc Lire l'invite. Les variables sont spécifiées dans le bloc de synthèse vocale.

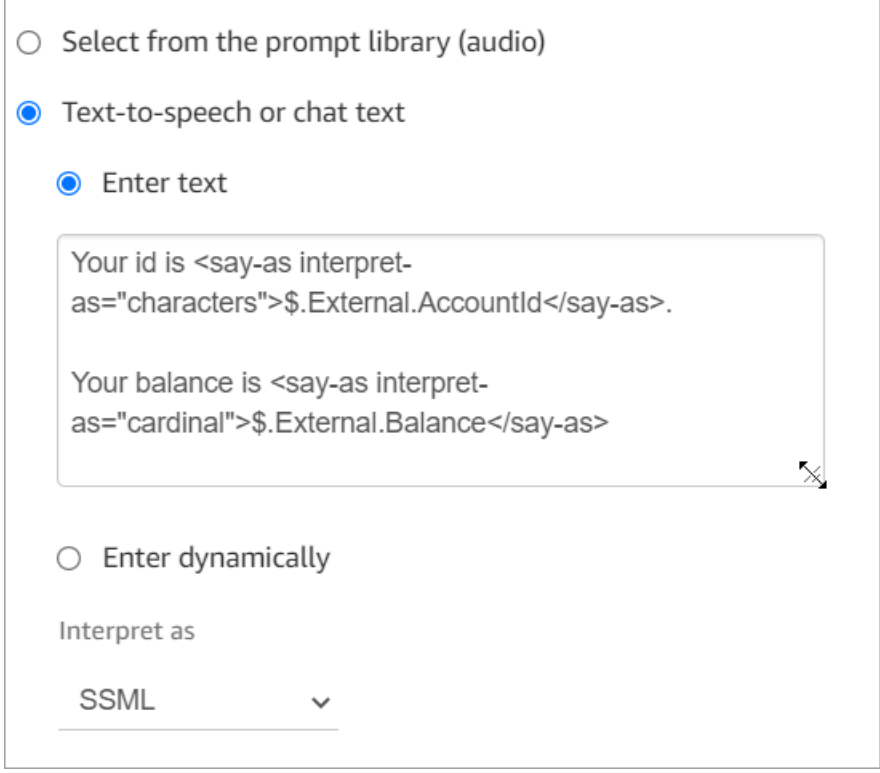

Assurez-vous que le nom spécifié pour l'attribut source correspond au nom de clé renvoyé par Lambda.

## 2. Stockage des variables comme attributs de contact

Si vous stockez les variables sous forme d'attributs de contact, vous pouvez les utiliser dans l'ensemble de votre flux et elles sont incluses dans les enregistrements de contact.

Pour stocker les valeurs renvoyées sous forme d'attributs de contact, puis les référencer, utilisez un bloc Définir des attributs de contact dans votre flux après le bloc Appeler une fonction AWS Lambda. Choisissez Utiliser un attribut, puis Externe pour Type. Dans l'exemple que nous utilisons, définissez

Attribut de destination sur MyAccountId, et définissez l'attribut sur AccountId, puis faites de même pour MyBalance et Balance. L'image suivante illustre cette configuration.

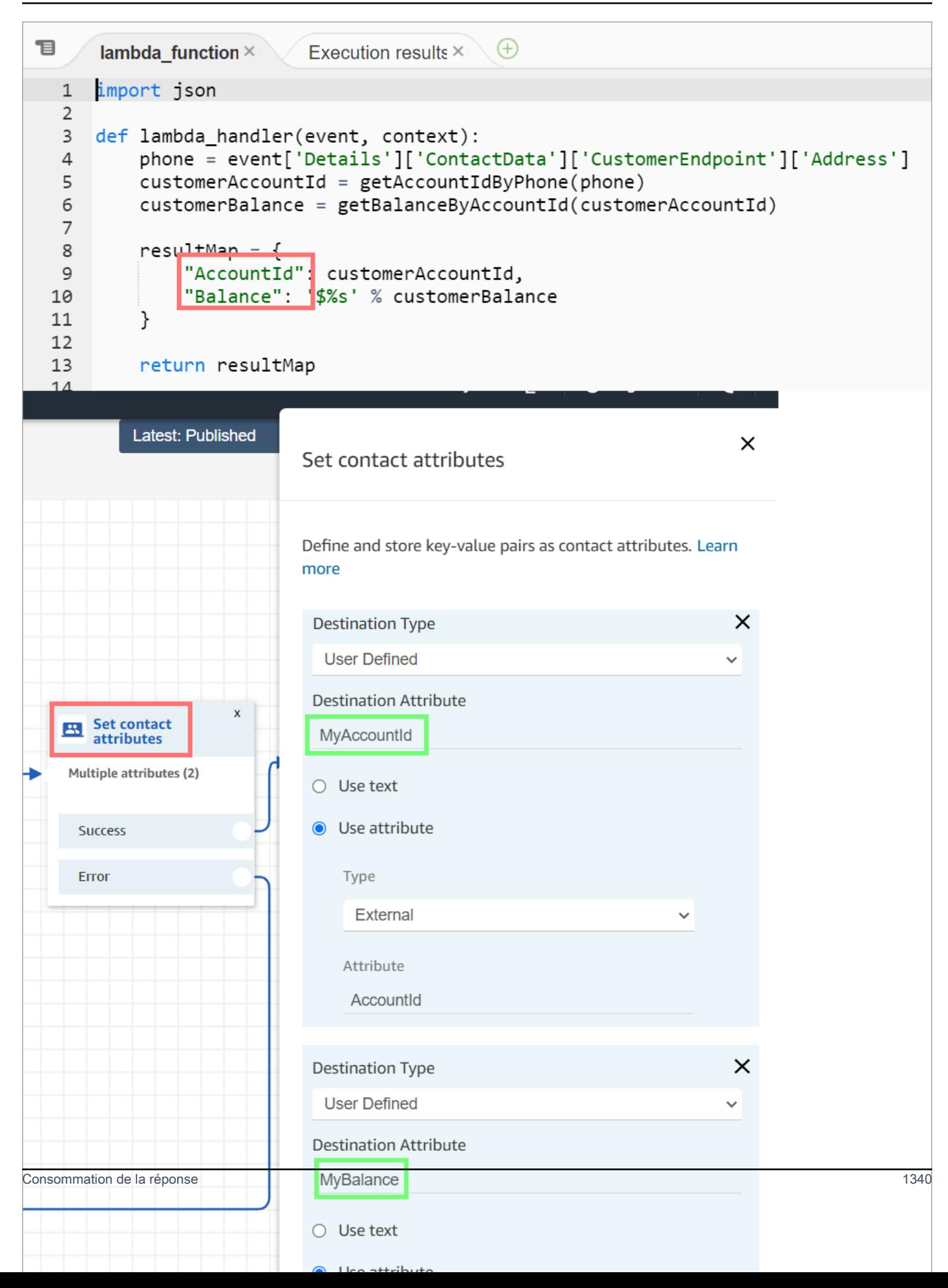

Ajoutez une adresse en tant qu'Attribut de source et utilisez returnedContactAddress comme Clé de destination. Ajoutez ensuite CallerType comme Attribut de source et utilisez returnedContactType comme Clé de destination, comme indiqué dans l'image suivante.

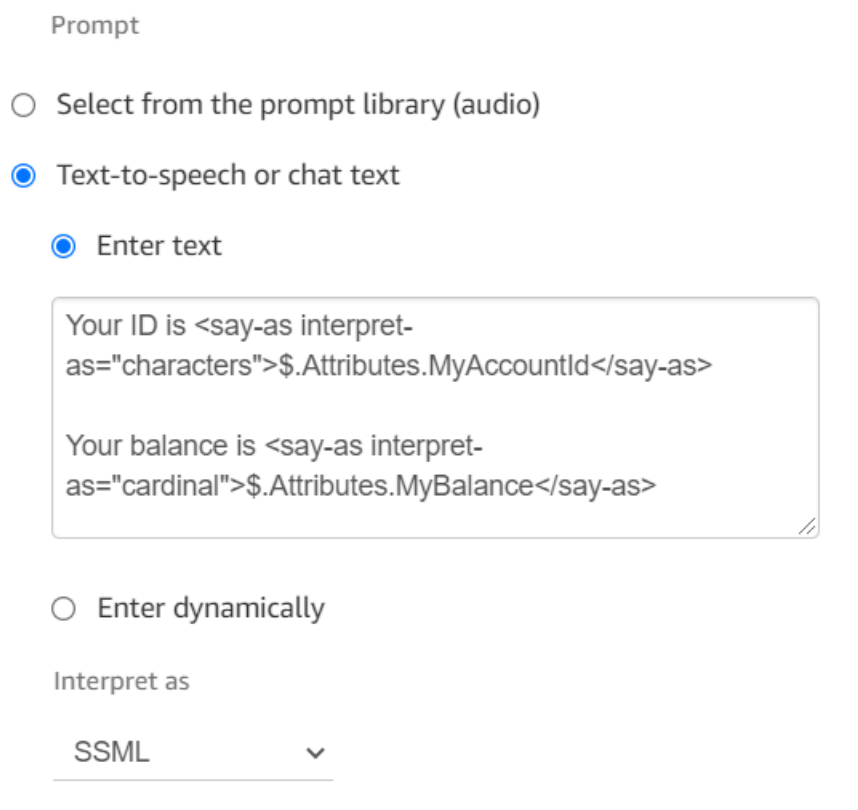

Assurez-vous que le nom spécifié pour l'attribut de source externe correspond au nom de clé renvoyé par Lambda.

Tutoriel : Création et invocation d'une fonction Lambda dans un flux

Étape 1 : Créer l'exemple Lambda

- 1. Connectez-vous à la AWS Management Console et ouvrez la console AWS Lambda à l'adresse [https://console.aws.amazon.com/lambda/.](https://console.aws.amazon.com/lambda/)
- 2. Dans AWS Lambda, choisissez Créer une fonction.
- 3. Choisissez Créer à partir de zéro, si l'option n'est pas déjà sélectionnée. Sous Informations de base, pour Nom de la fonction, entrez MyFirstConnectLambda. Pour toutes les autres options, acceptez les valeurs par défaut. Ces options sont présentées dans l'image suivante de la console AWS Lambda.

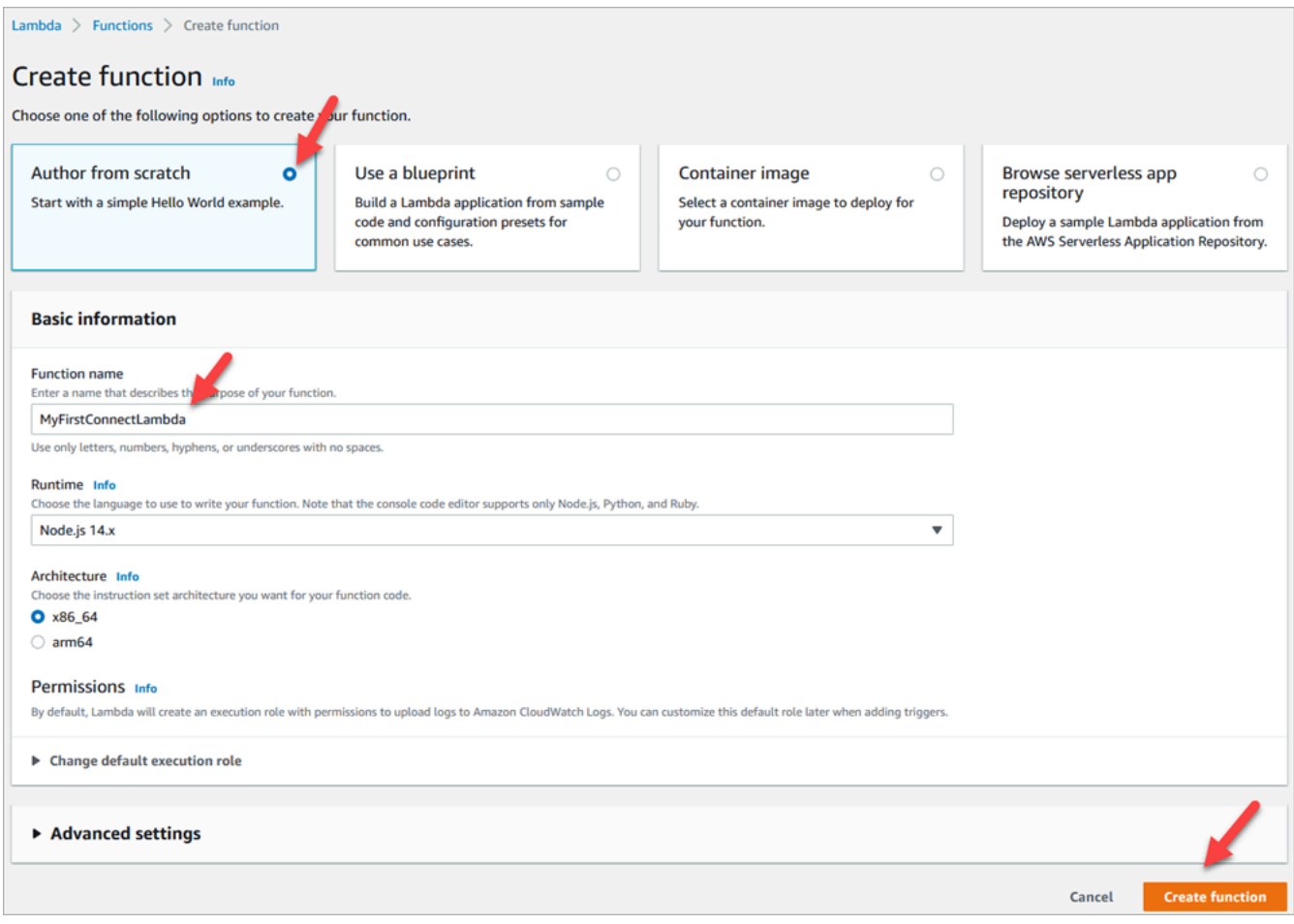

- 4. Sélectionnez Create function (Créer une fonction).
- 5. Dans la zone Source du code, dans l'onglet index.js, supprimez le code du modèle dans l'éditeur de code.
- 6. Copiez et collez le code suivant dans l'éditeur de code tel qu'indiqué dans l'image suivante :

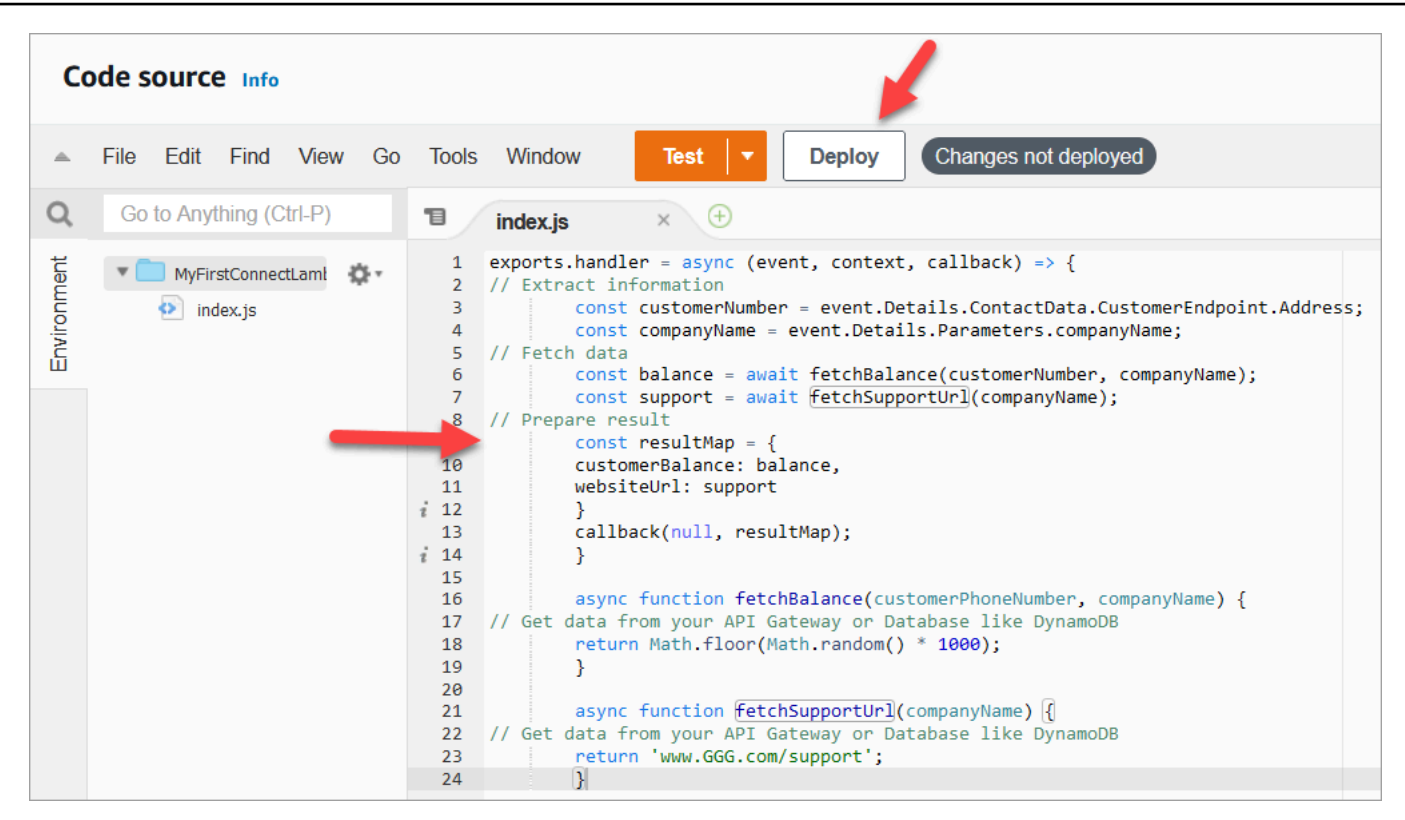

```
exports.handler = async (event, context, callback) => {
// Extract information 
         const customerNumber = event.Details.ContactData.CustomerEndpoint.Address; 
         const companyName = event.Details.Parameters.companyName;
// Fetch data 
         const balance = await fetchBalance(customerNumber, companyName); 
         const support = await fetchSupportUrl(companyName);
// Prepare result 
         const resultMap = { 
         customerBalance: balance, 
         websiteUrl: support 
         } 
         callback(null, resultMap); 
         } 
         async function fetchBalance(customerPhoneNumber, companyName) {
// Get data from your API Gateway or Database like DynamoDB 
         return Math.floor(Math.random() * 1000); 
         } 
         async function fetchSupportUrl(companyName) {
// Get data from your API Gateway or Database like DynamoDB 
         return 'www.GGG.com/support';
```
}

Ce code va générer un résultat aléatoire pour customerBalance.

- 7. Choisissez Deploy (Déployer).
- 8. Après avoir choisi Déployer, choisissez Tester pour lancer l'éditeur de test.
- 9. Dans la boîte de dialogue Configurer un événement de test, sélectionnez Créer un événement. Dans Nom de l'événement, entrez ConnectMock comme nom du test.
- 10. Dans le champ JSON d'événement, supprimez l'exemple de code et entrez le code suivant à la place.

```
{
"Details": {
"ContactData": { 
     "Attributes": {}, 
     "Channel": "VOICE", 
     "ContactId": "4a573372-1f28-4e26-b97b-XXXXXXXXXXX", 
     "CustomerEndpoint": { 
     "Address": "+1234567890", 
     "Type": "TELEPHONE_NUMBER" 
     },
"InitialContactId": "4a573372-1f28-4e26-b97b-XXXXXXXXXXX",
"InitiationMethod": "INBOUND | OUTBOUND | TRANSFER | CALLBACK",
"InstanceARN": "arn:aws:connect:aws-region:1234567890:instance/
c8c0e68d-2200-4265-82c0-XXXXXXXXXX",
"PreviousContactId": "4a573372-1f28-4e26-b97b-XXXXXXXXXXX",
"Queue": { 
     "ARN": "arn:aws:connect:eu-west-2:111111111111:instance/cccccccc-bbbb-dddd-
eeee-ffffffffffff/queue/aaaaaaaa-bbbb-cccc-dddd-eeeeeeeeeeee", 
     "Name": "PasswordReset" 
   },
"SystemEndpoint": { 
     "Address": "+1234567890", 
     "Type": "TELEPHONE_NUMBER" 
     } 
},
"Parameters": { 
     "companyName": "GGG" 
     }
},
"Name": "ContactFlowEvent"
```
}

- 11. Choisissez Save (Enregistrer).
- 12. Sélectionnez Tester). Vous devriez voir apparaître quelque chose de similaire à l'image suivante :

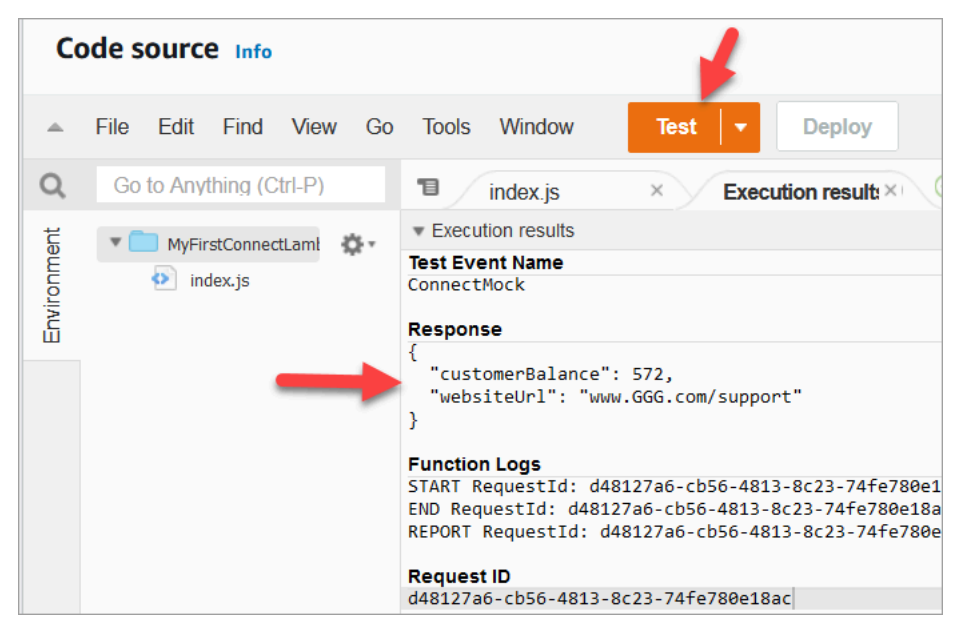

Votre solde sera différent. Le code génère un nombre aléatoire.

Étape 2 : Ajouter votre fonction Lambda à Amazon Connect

- 1. Accédez à la console Amazon Connect à l'adresse [https://console.aws.amazon.com/connect/.](https://console.aws.amazon.com/connect/)
- 2. Choisissez l'alias de votre instance Amazon Connect.

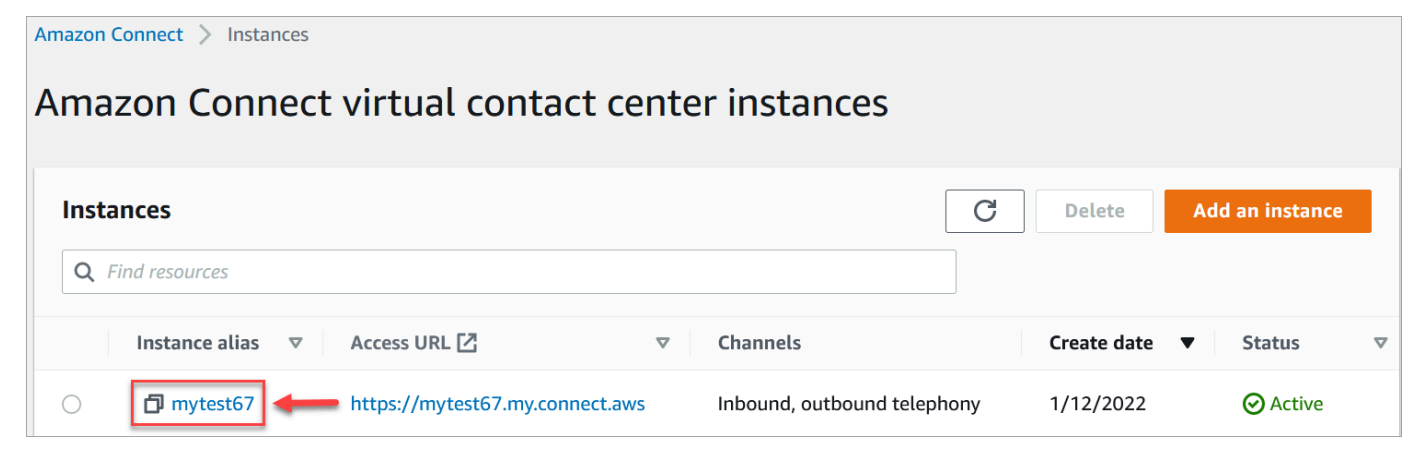

3. Dans le menu de navigation, choisissez Flux.

4. Dans la section AWS Lambda, utilisez la liste déroulante des Fonctions Lambda pour sélectionner MyFirstConnectLambda.

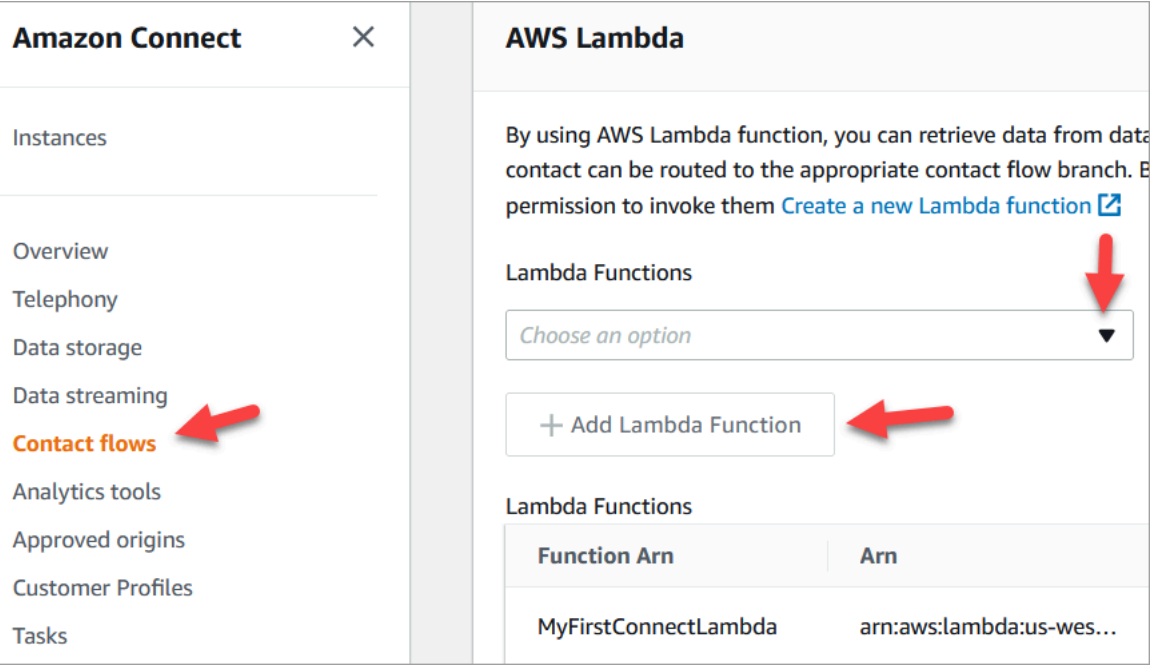

5. Choisissez Ajouter une fonction Lambda.

## Étape 3 : Créer le flux de contacts

L'image suivante est un exemple du flux que vous allez créer en suivant les étapes de cette procédure. Il contient les blocs suivants : Définir des attributs de contact, Lire l'invite, Invoquer la fonction AWS Lambda, un autre bloc Définir des attributs de contact, un autre bloc Lire l'invite et enfin un bloc Déconnecter.

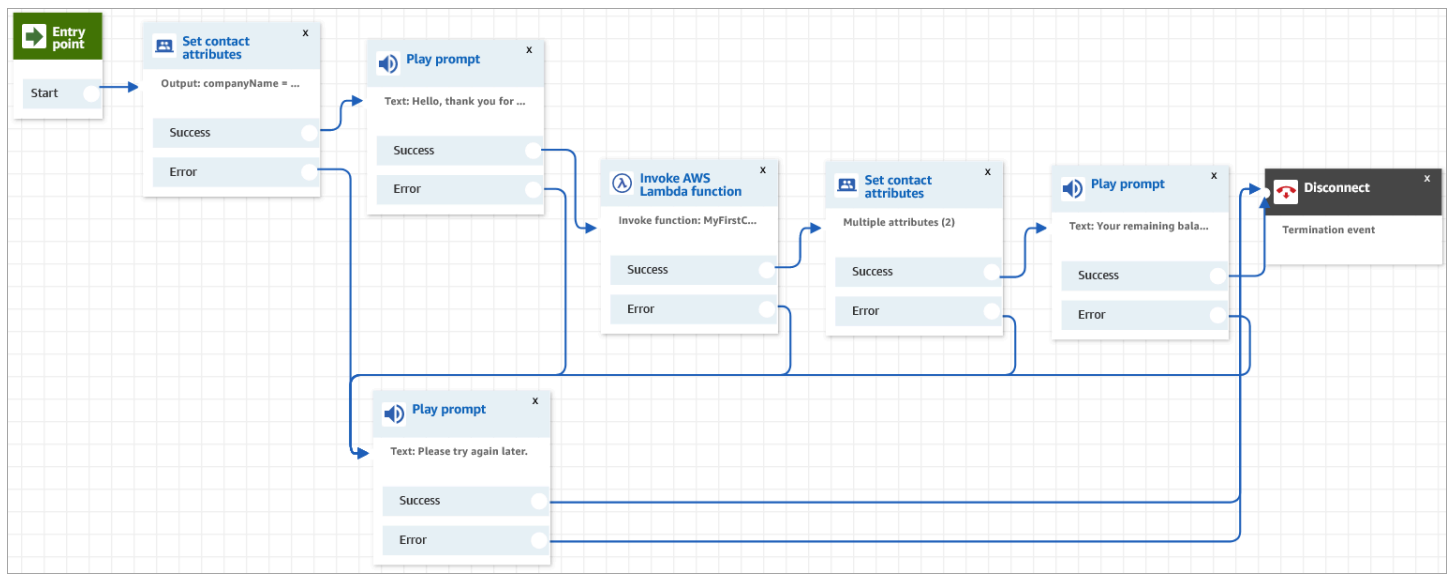

- 1. Connectez-vous au site web d'administration Amazon Connect à l'adresse https://*nom d'instance*.my.connect.aws/.
- 2. Dans le menu de navigation, accédez à Routage, Flux, Créer un flux de contacts.
- 3. Faites glisser un bloc [Définir des attributs de contact](#page-1157-0) sur la grille et configurez sa page de propriétés comme indiqué dans l'image suivante :

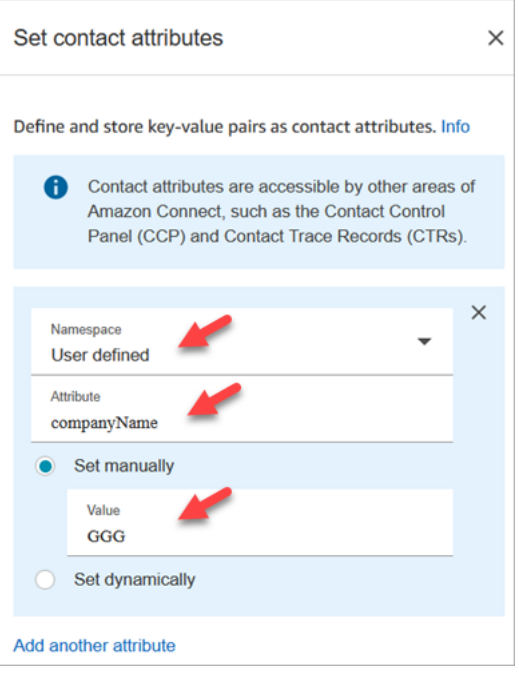

- a. Espace de noms = Défini par l'utilisateur.
- b. Attribut = companyName.
- c. Choisissez Définir manuellement. Valeur = GGG.
- d. Choisissez Save (Enregistrer).
- 4. Faites glisser un bloc [Lire l'invite](#page-1137-0) sur la grille et configurez sa page de propriétés comme indiqué dans l'image suivante :

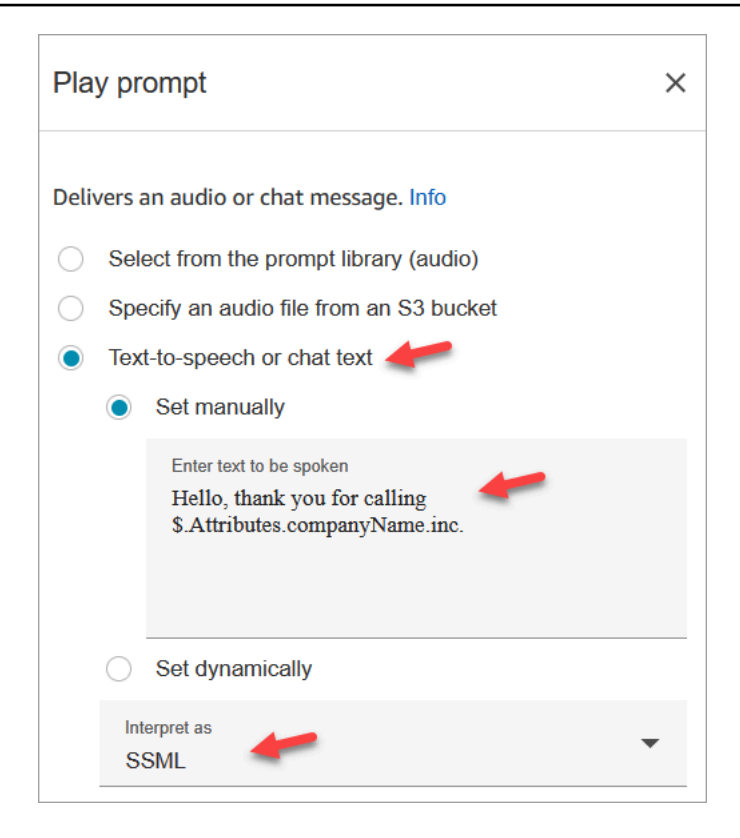

a. Choisissez Synthèse vocale ou texte de discussion instantané, Définir manuellement et définissez Interpréter comme sur SSML. Entrez le texte suivant dans le champ correspondant au texte à prononcer :

Hello, thank you for calling \$.Attributes.companyName inc.

- b. Choisissez Save (Enregistrer).
- 5. Faites glisser un autre bloc [Lire l'invite](#page-1137-0) sur la grille et configurez sa page de propriétés comme indiqué dans l'image suivante :

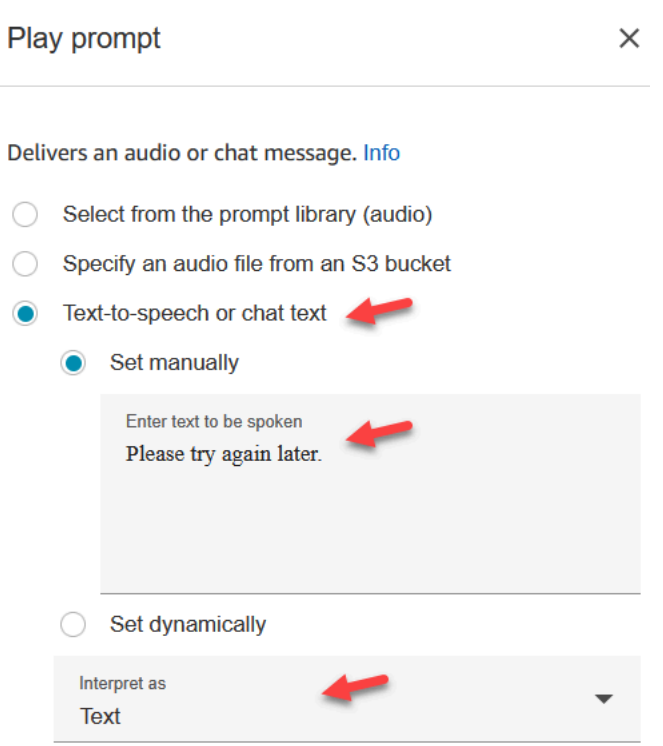

a. Choisissez Synthèse vocale ou texte de discussion instantanée, Définir manuellement et définissez Interpréter comme sur Texte. Entrez le texte suivant dans le champ correspondant au texte à prononcer :

Please try again later.

- b. Choisissez Save (Enregistrer).
- 6. Faites glisser un bloc [Appel de la fonction AWS Lambda](#page-1127-0) sur la grille et configurez sa page de propriétés comme indiqué dans l'image suivante :

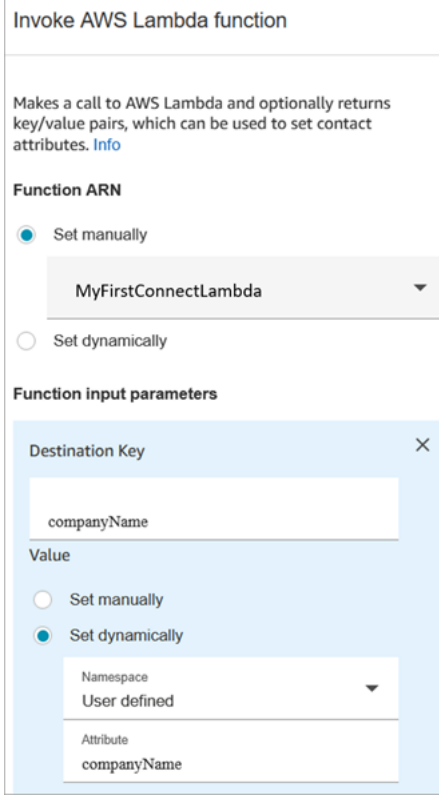

- a. Choisissez Sélectionner manuellement, puis MyFirstConnectLambda dans la liste déroulante.
- b. Dans le champ Clé de destination, entrez companyName. (Cette valeur est envoyée à Lambda.)
- c. Choisissez le champ Définir dynamiquement
- d. Pour Espace de noms, sélectionnez Défini par l'utilisateur.
- e. Dans Attribut, entrez companyName.
- f. Choisissez Save (Enregistrer).
- 7. Faites glisser un bloc [Définir des attributs de contact](#page-1157-0) sur la grille, choisissez Ajouter un autre attribut et configurez sa page de propriétés comme indiqué dans l'image suivante :

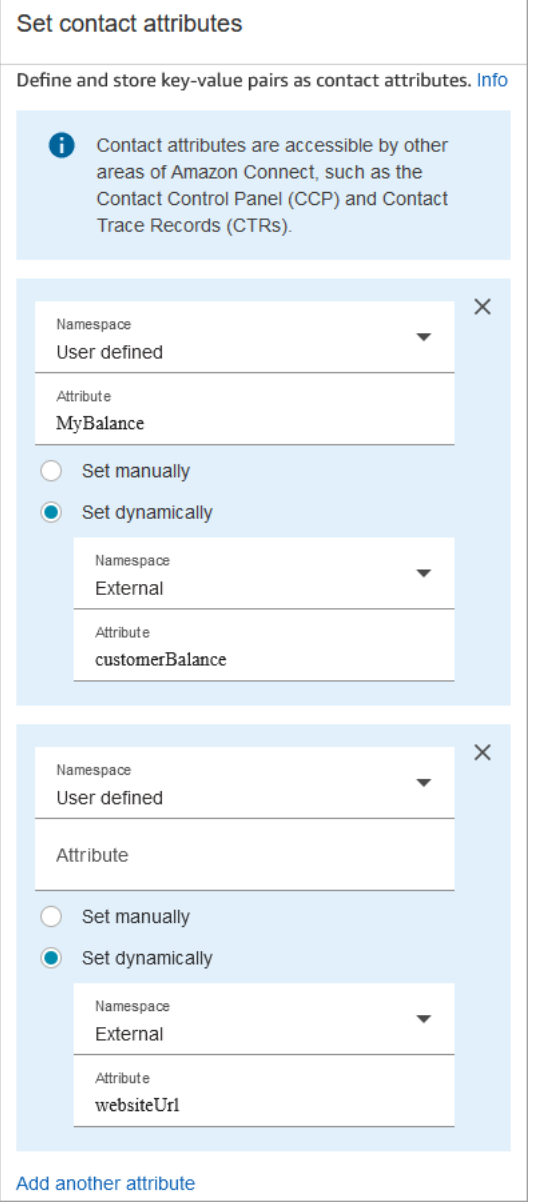

- a. Espace de noms = Défini par l'utilisateur. Attribut = MyBalance.
- b. Choisissez Définir dynamiquement.
- c. Espace de noms = Externe.
- d. Attribut = customerBalance. C'est le résultat de Lambda.
- e. Choisissez Ajouter un autre attribut.
- f. Espace de noms = Défini par l'utilisateur.
- g. Attribut = MyURL.
- h. Sélectionnez Définir dynamiquement. Espace de noms = Externe.
- i. Attribut = websiteUrl. C'est le résultat de Lambda.
- j. Choisissez Save (Enregistrer).
- 8. Faites glisser un bloc [Lire l'invite](#page-1137-0) sur la grille et configurez sa page de propriétés comme indiqué dans l'image suivante :

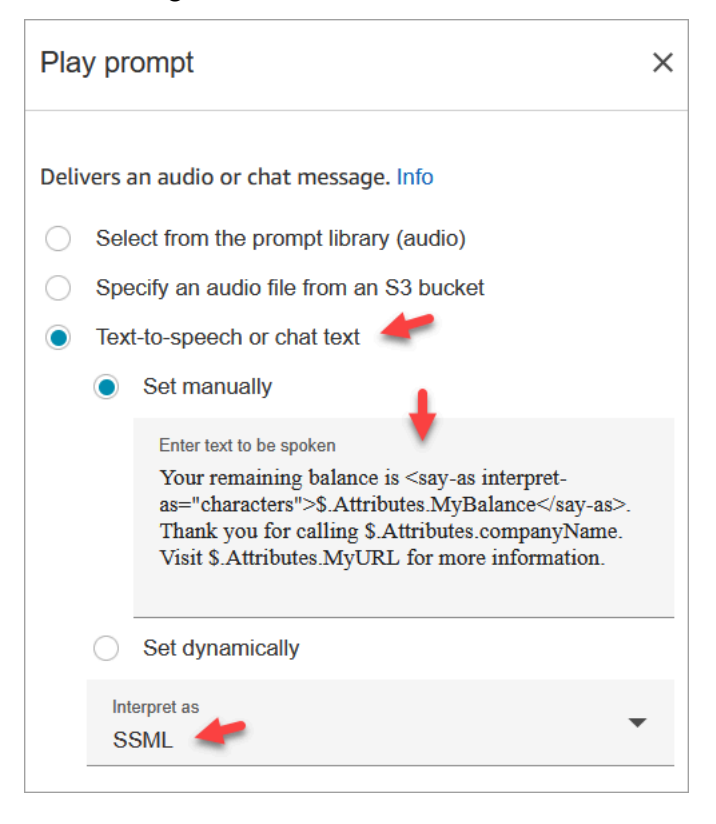

a. Choisissez Synthèse vocale ou texte de discussion instantanée, puis définissez Interpréter comme sur SSML. Saisissez le texte suivant dans le champ :

```
Your remaining balance is <say-as interpret-as="characters">
$.Attributes.MyBalance</say-as>.
```
Thank you for calling \$.Attributes.companyName.

Visit \$.Attributes.MyURL for more information.

- b. Choisissez Save (Enregistrer).
- 9. Faites glisser un bloc [Déconnecter/raccrocher](#page-1100-0) sur la grille.
- 10. Connectez tous les blocs pour que votre flux ressemble à l'image présentée en haut de cette procédure.
- 11. Entrez MyFirstConnectFlow comme nom, puis choisissez Publier.
- 12. Dans le menu de navigation, accédez à Canaux, Numéros de téléphone.
- 13. Sélectionnez votre numéro de téléphone.
- 14. Sélectionnez MyFirstConnectFlow, puis cliquez sur Enregistrer.

Essayez-le maintenant. Appelez le numéro. Vous devriez entendre un message d'accueil, votre solde et le site Web à visiter.

# Mise en place du streaming en direct de l'audio des clients

Dans Amazon Connect, vous pouvez capturer l'audio client au cours d'une interaction avec votre centre de contact en envoyant l'audio à un flux vidéo Kinesis. Selon vos paramètres, le son peut être capturé pendant toute l'interaction, jusqu'à ce que l'interaction avec l'agent soit terminée, ou dans une seule direction :

- Ce que le client entend, y compris ce que dit l'agent et les invites système.
- Ce que le client dit, y compris lorsqu'il est en attente.

Les flux audio du client incluent également les interactions avec un bot Amazon Lex, si vous en utilisez un dans votre flux.

Vous pouvez effectuer une analyse des flux audio pour déterminer le sentiment du client, pour utiliser l'audio à des fins d'entraînement ou pour vérifier ultérieurement l'audio afin d'identifier et de signaler les appelants abusifs.

Table des matières

- [Planification du streaming multimédia en direct](#page-1393-0)
- [Activation du streaming multimédia en direct dans votre instance](#page-1394-0)
- [Procédure pour accéder aux données Kinesis Video Streams](#page-1395-0)
- [Exemple de flux pour tester le streaming multimédia en direct](#page-1401-0)
- [Attributs de contact pour le streaming multimédia en direct](#page-1403-0)

# <span id="page-1393-0"></span>Planification du streaming multimédia en direct

#### **A** Important

Si vous souhaitez utiliser la fonctionnalité de streaming audio, vous devez conserver les flux créés par Amazon Connect. Ne les supprimez pas, sauf si vous allez cesser d'utiliser la fonction de diffusion en continu.

Vous pouvez envoyer tout le contenu audio vers le client et à partir du client vers Kinesis Video Streams. Le streaming multimédia s'appuie sur le support multipiste de Kinesis Video Streams afin que ce que le client dit soit distinct de ce qu'il entend.

L'audio envoyé à Kinesis utilise un taux d'échantillonnage de 8 kHz.

#### Avez-vous besoin d'augmenter vos quotas de service ?

Lorsque vous activez le streaming multimédia dans Amazon Connect, un flux vidéo Kinesis est utilisé par appel actif. Par défaut, nous allouons 50 flux par instance à votre compte. Nous créons automatiquement des flux supplémentaires selon les besoins, pour suivre le rythme des appels actifs, à moins que votre compte n'atteigne le [quota du service Kinesis Video Streams.](https://docs.aws.amazon.com/streams/latest/dev/service-sizes-and-limits.html)

Contactez AWS Support pour demander une augmentation du nombre de flux.

Pour demander une augmentation de votre quota de service, dans le Centre AWS Support, choisissez Créer un cas, puis choisissez Augmentation du quota de service.

**b** Tip

Nous veillons à ce que les PutMediademandes respectent toujours le quota de 5 TPS. Vous n'avez pas besoin de demander une augmentation.

#### Pendant combien de temps devez-vous stocker l'audio ?

L'audio du client est stocké dans Kinesis le temps défini par vos paramètres de conservation dans une instance Amazon Connect. Pour obtenir des instructions sur la définition de cette valeur, veuillez consulter [Activation du streaming multimédia en direct dans votre instance.](#page-1394-0)

### Avez-vous besoin de changer les flux audio ?

Nous vous recommandons de ne pas modifier les flux. Cela peut entraîner un comportement inattendu.

### Qui requiert des autorisations IAM pour récupérer des données ?

Si votre entreprise utilise des autorisations IAM, votre administrateur AWS devra accorder des autorisations aux personnes qui vont récupérer des données à partir de Kinesis Video Streams. Il doit leur accorder des autorisations d'accès complet pour Kinesis Video Streams et AWS Key Management Service.

# <span id="page-1394-0"></span>Activation du streaming multimédia en direct dans votre instance

Le streaming multimédia en direct (flux audio du client) n'est pas activé par défaut. Vous pouvez activer les flux audio du client à partir de la page des paramètres de votre instance.

Pour activer le streaming multimédia en direct

- 1. Ouvrez la console Amazon Connect à l'adresse <https://console.aws.amazon.com/connect/>.
- 2. Dans la page Instances, choisissez l'alias d'instance. L'alias d'instance est également le nom de votre instance, qui apparaît dans votre URL Amazon Connect. L'image suivante présente la page Instances du centre de contact virtuel Amazon Connect avec un encadré autour de l'alias d'instance.
- 3. Dans le panneau de navigation, choisissez Stockage de données.
- 4. Sous Live media streaming (Streaming multimédia en direct), choisissez Modifier. Choisissez Enable live media streaming (Activer le streaming multimédia en direct).
- 5. Saisissez un préfixe pour le Kinesis Video Streams créé pour l'audio de votre client. Ce préfixe vous permet d'identifier le flux avec les données.
- 6. Choisissez la clé KMS à utiliser pour chiffrer les données envoyées à Kinesis. La clé KMS doit exister dans la même région que l'instance.
- 7. Spécifiez un nombre et une unité pour la Durée de conservation.

#### **A** Important

Si vous sélectionnez Aucune conservation des données, les données ne sont pas conservées et ne peuvent être consommées que pendant 5 minutes. Il s'agit de la durée minimale par défaut pendant laquelle Kinesis conserve les données.

Amazon Connect utilisant Kinesis pour le streaming, les quotas [Kinesis Video](https://docs.aws.amazon.com/kinesisvideostreams/latest/dg/limits.html) Streams s'appliquent.

8. Choisissez Enregistrer sous Live media streaming (Streaming multimédia en direct), puis Enregistrer en bas de la page.

Après avoir activé le streaming multimédia en direct, ajoutez les blocs Démarrer le streaming multimédia et Arrêter le streaming multimédia dans votre flux. Configurez ces blocs pour spécifier l'audio que vous souhaitez capturer. Pour obtenir plus d'informations et un exemple, reportez-vous à la section [Exemple de flux pour tester le streaming multimédia en direct](#page-1401-0).

# <span id="page-1395-0"></span>Procédure pour accéder aux données Kinesis Video Streams

Vous devez avoir des compétences de développeur pour travailler avec les données Kinesis Video Streams. Utilisez les exemples de code de cette section pour interagir avec les données audio du client envoyées aux flux vidéo Kinesis.

#### Table des matières

- [LMSDemo.java](#page-1395-1)
- [LMSExample.java](#page-1396-0)
- [LMS .java FrameProcessor](#page-1400-0)

## <span id="page-1395-1"></span>LMSDemo.java

```
package com.amazonaws.kinesisvideo.parser.demo;
import com.amazonaws.auth.AWSSessionCredentials;
import com.amazonaws.auth.AWSSessionCredentialsProvider;
import com.amazonaws.kinesisvideo.parser.examples.LMSExample;
import com.amazonaws.regions.Regions;
import java.io.FileOutputStream;
import java.io.IOException;
public class LMSDemo { 
     public static void main(String args[]) throws InterruptedException, IOException {
```

```
 LMSExample example = new LMSExample(Regions.US_WEST_2, 
                                "<<StreamName>>", 
                                "<<FragmentNumber>>", 
                     new AWSSessionCredentialsProvider() { 
                                   @Override 
                     public AWSSessionCredentials getCredentials() { 
                        return new AWSSessionCredentials() { 
                                        @Override 
                     public String getSessionToken() { 
                        return "<<AWSSessionToken>>"; 
 } 
                                        @Override 
                     public String getAWSAccessKeyId() { 
                        return "<<AWSAccessKey>>"; 
 } 
                                        @Override 
                     public String getAWSSecretKey() { 
                        return "<<AWSSecretKey>>"; 
 } 
\};
 } 
                                  @Override 
                     public void refresh() { 
 } 
\} , we have the set of \} , \{ new FileOutputStream("<<FileName>>.raw")); 
                        example.execute(); 
   }
}
```
<span id="page-1396-0"></span>LMSExample.java

```
package com.amazonaws.kinesisvideo.parser.examples;
import com.amazonaws.auth.AWSCredentialsProvider;
import com.amazonaws.kinesisvideo.parser.ebml.MkvTypeInfos;
import com.amazonaws.kinesisvideo.parser.mkv.MkvDataElement;
```

```
import com.amazonaws.kinesisvideo.parser.mkv.MkvElementVisitException;
import com.amazonaws.kinesisvideo.parser.mkv.MkvElementVisitor;
import com.amazonaws.kinesisvideo.parser.mkv.MkvEndMasterElement;
import com.amazonaws.kinesisvideo.parser.mkv.MkvStartMasterElement;
import com.amazonaws.kinesisvideo.parser.utilities.FragmentMetadataVisitor;
import com.amazonaws.kinesisvideo.parser.utilities.FrameVisitor;
import com.amazonaws.kinesisvideo.parser.utilities.LMSFrameProcessor;
import com.amazonaws.regions.Regions;
import com.amazonaws.services.kinesisvideo.model.StartSelector;
import com.amazonaws.services.kinesisvideo.model.StartSelectorType;
import java.io.Closeable;
import java.io.FileNotFoundException;
import java.io.FileOutputStream;
import java.io.IOException;
import java.io.OutputStream;
import java.io.PipedInputStream;
import java.io.PipedOutputStream;
import java.util.concurrent.ExecutorService;
import java.util.concurrent.Executors;
import java.util.concurrent.TimeUnit;
public class LMSExample extends KinesisVideoCommon { 
     private final ExecutorService executorService; 
     private GetMediaProcessingArguments getMediaProcessingArguments; 
     private final StreamOps streamOps; 
     private final OutputStream outputStreamFromCustomer; 
     private final OutputStream outputStreamToCustomer; 
     private final String fragmentNumber; 
     public LMSExample(Regions region, 
                       String streamName, 
                       String fragmentNumber, 
                       AWSCredentialsProvider credentialsProvider, 
                       OutputStream outputStreamFromCustomer, 
                       OutputStream outputStreamToCustomer) throws IOException { 
         super(region, credentialsProvider, streamName); 
         this.streamOps = new StreamOps(region, streamName, credentialsProvider); 
         this.executorService = Executors.newFixedThreadPool(2); 
         this.outputStreamFromCustomer = outputStreamFromCustomer; 
         this.outputStreamToCustomer = outputStreamToCustomer; 
         this.fragmentNumber = fragmentNumber; 
     }
```

```
Accéder aux données Kinesis Video Streams 1358
```

```
 public void execute () throws InterruptedException, IOException { 
         getMediaProcessingArguments = 
 GetMediaProcessingArguments.create(outputStreamFromCustomer, outputStreamToCustomer); 
         try (GetMediaProcessingArguments getMediaProcessingArgumentsLocal = 
 getMediaProcessingArguments) { 
             //Start a GetMedia worker to read and process data from the Kinesis Video 
 Stream. 
             GetMediaWorker getMediaWorker = GetMediaWorker.create(getRegion(), 
             getCredentialsProvider(), 
             getStreamName(), 
             new 
StartSelector().withStartSelectorType(StartSelectorType.FRAGMENT_NUMBER).withAfterFragmentNumb
             streamOps.amazonKinesisVideo, 
             getMediaProcessingArgumentsLocal.getFrameVisitor()); 
             executorService.submit(getMediaWorker); 
             //Wait for the workers to finish. 
             executorService.shutdown(); 
             executorService.awaitTermination(120, TimeUnit.SECONDS); 
             if (!executorService.isTerminated()) { 
                 System.out.println("Shutting down executor service by force"); 
                 executorService.shutdownNow(); 
             } else { 
                 System.out.println("Executor service is shutdown"); 
 } 
         } finally { 
             outputStream.close(); 
         } 
    } 
     private static class LogVisitor extends MkvElementVisitor { 
         private final FragmentMetadataVisitor fragmentMetadataVisitor; 
         private LogVisitor(FragmentMetadataVisitor fragmentMetadataVisitor) { 
             this.fragmentMetadataVisitor = fragmentMetadataVisitor; 
         } 
         public long getFragmentCount() { 
             return fragmentCount; 
         } 
         private long fragmentCount = 0;
```

```
 @Override 
         public void visit(MkvStartMasterElement startMasterElement) throws 
 MkvElementVisitException { 
             if 
 (MkvTypeInfos.EBML.equals(startMasterElement.getElementMetaData().getTypeInfo())) { 
                 fragmentCount++; 
                 System.out.println("Start of segment"); 
 } 
         } 
         @Override 
         public void visit(MkvEndMasterElement endMasterElement) throws 
 MkvElementVisitException { 
             if 
 (MkvTypeInfos.SEGMENT.equals(endMasterElement.getElementMetaData().getTypeInfo())) { 
                 System.out.println("End of segment"); 
 } 
         } 
         @Override 
         public void visit(MkvDataElement dataElement) throws MkvElementVisitException { 
         } 
    } 
     private static class GetMediaProcessingArguments implements Closeable { 
         public FrameVisitor getFrameVisitor() { 
             return frameVisitor; 
         } 
         private final FrameVisitor frameVisitor; 
         public GetMediaProcessingArguments(FrameVisitor frameVisitor) { 
             this.frameVisitor = frameVisitor; 
         } 
         public static GetMediaProcessingArguments create(OutputStream 
 outputStreamFromCustomer, OutputStream outputStreamToCustomer) throws IOException { 
             //Fragment metadata visitor to extract Kinesis Video fragment metadata from 
 the GetMedia stream. 
             FragmentMetadataVisitor fragmentMetadataVisitor = 
 FragmentMetadataVisitor.create();
```

```
 //A visitor used to log as the GetMedia stream is processed. 
            LogVisitor logVisitor = new LogVisitor(fragmentMetadataVisitor);
             //A composite visitor to encapsulate the three visitors. 
             FrameVisitor frameVisitor = 
  FrameVisitor.create(LMSFrameProcessor.create(outputStreamFromCustomer, 
  outputStreamToCustomer, fragmentMetadataVisitor)); 
             return new GetMediaProcessingArguments(frameVisitor); 
         } 
         @Override 
         public void close() throws IOException { 
         } 
     }
}
```
#### <span id="page-1400-0"></span>LMS .java FrameProcessor

```
package com.amazonaws.kinesisvideo.parser.utilities;
import com.amazonaws.kinesisvideo.parser.mkv.Frame;
import com.amazonaws.kinesisvideo.parser.utilities.FragmentMetadataVisitor;
import com.amazonaws.kinesisvideo.parser.utilities.MkvTrackMetadata;
import java.io.IOException;
import java.io.OutputStream;
import java.nio.ByteBuffer;
public class LMSFrameProcessor implements FrameVisitor.FrameProcessor { 
     private OutputStream outputStreamFromCustomer; 
     private OutputStream outputStreamToCustomer; 
     private FragmentMetadataVisitor fragmentMetadataVisitor; 
     protected LMSFrameProcessor(OutputStream outputStreamFromCustomer, OutputStream 
  outputStreamToCustomer, FragmentMetadataVisitor fragmentMetadataVisitor) { 
         this.outputStreamFromCustomer = outputStreamFromCustomer; 
         this.outputStreamToCustomer = outputStreamToCustomer;
```

```
 } 
     public static LMSFrameProcessor create(OutputStream outputStreamFromCustomer, 
  OutputStream outputStreamToCustomer, FragmentMetadataVisitor fragmentMetadataVisitor) 
  { 
         return new LMSFrameProcessor(outputStreamFromCustomer, outputStreamToCustomer, 
  fragmentMetadataVisitor); 
     } 
     @Override 
     public void process(Frame frame, MkvTrackMetadata trackMetadata) { 
         saveToOutPutStream(frame); 
     } 
     private void saveToOutPutStream(final Frame frame) { 
         ByteBuffer frameBuffer = frame.getFrameData(); 
         long trackNumber = frame.getTrackNumber(); 
         MkvTrackMetadata metadata = 
  fragmentMetadataVisitor.getMkvTrackMetadata(trackNumber); 
         String trackName = metadata.getTrackName(); 
         try { 
             byte[] frameBytes = new byte[frameBuffer.remaining()]; 
             frameBuffer.get(frameBytes); 
             if (Strings.isNullOrEmpty(trackName) || 
  "AUDIO_FROM_CUSTOMER".equals(trackName)) { 
             outputStreamFromCustomer.write(frameBytes); 
             } else if ("AUDIO_TO_CUSTOMER".equals(trackName)) { 
             outputStreamToCustomer.write(frameBytes); 
             } else { 
               // Unknown track name. Not writing to output stream. 
 } 
         } catch (IOException e) { 
             e.printStackTrace(); 
         } 
     }
}
```
# <span id="page-1401-0"></span>Exemple de flux pour tester le streaming multimédia en direct

Configuration possible d'un flux pour tester le streaming multimédia en direct :

- 1. Ajoutez un bloc Start media streaming (Démarrer le streaming multimédia) au point où vous souhaitez activer le streaming audio du client.
- 2. Connectez la branche Réussite au reste de votre flux.
- 3. Ajoutez un bloc Stop media streaming (Arrêter le streaming multimédia) à l'endroit où vous souhaitez arrêter le streaming.
- 4. Configurez ces deux blocs pour spécifier ce que vous voulez diffuser : From the customer (Du client) et/ou To the customer (Au client).

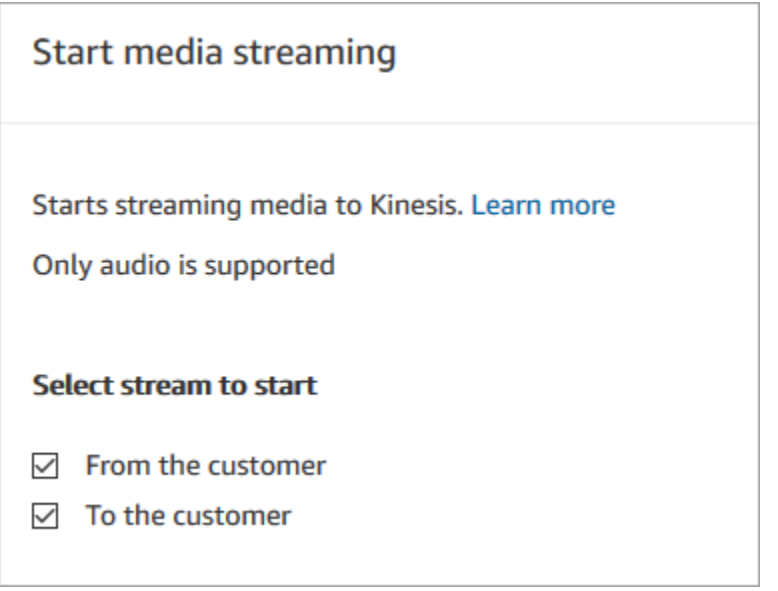

L'audio du client est capturé jusqu'à l'invocation d'un bloc Arrêter la diffusion de contenu, même si le contact a été transféré à un autre flux.

Utilisez les attributs de contact pour le streaming de médias dans votre flux afin que l'enregistrement de contacts inclue les attributs. Vous pouvez ensuite consulter l'enregistrement de contacts pour déterminer les données de streaming multimédia associées à un contact spécifique. Vous pouvez également transférer les attributs à une fonction AWS Lambda.

L'exemple de flux suivant montre comment vous pouvez utiliser le streaming multimédia avec des attributs à des fins de test. Ce flux inclut un bloc Démarrer le streaming multimédia, mais il manque le bloc Arrêter le streaming multimédia.

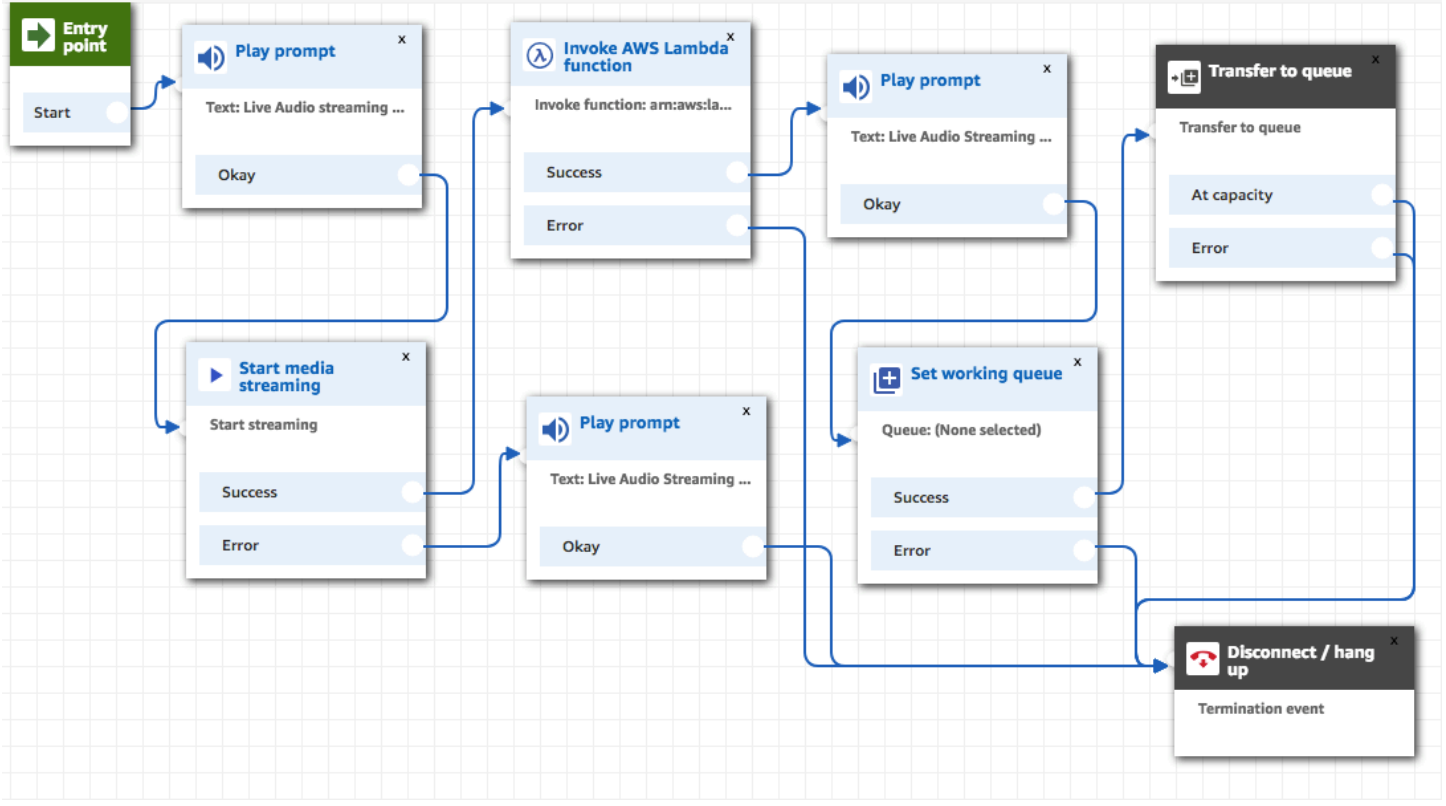

Une fois l'audio est diffusé avec succès vers Kinesis Video Streams, les attributs de contact sont renseignés à partir du bloc Invoquer une fonction AWS Lambda. Vous pouvez utiliser les attributs pour identifier l'emplacement dans le flux où l'audio du client démarre. Pour obtenir des instructions, veuillez consulter [Attributs de contact pour le streaming multimédia en direct.](#page-1403-0)

# <span id="page-1403-0"></span>Attributs de contact pour le streaming multimédia en direct

Les attributs s'affichent lorsque vous sélectionnez Flux de médias pour le Type dans un bloc de flux prenant en charge les attributs, tels que le bloc Démarrer le streaming de médias. Il s'agit notamment des paramètres suivants :

ARN de flux audio du client

ARN du flux vidéo Kinesis qui inclut les données client à référencer.

Format JSONPath : \$. MediaStreams.Client.Audio.StreamArn

Horodatage de démarrage audio du client

Heure de début du flux audio du client.

Format JSONPath : \$. MediaStreams.Client.Audio. StartTimestamp
Horodatage d'arrêt audio du client

Heure d'arrêt du flux audio du client.

Format JSONPath : \$. MediaStreams.Client.Audio. StopTimestamp

Numéro du fragment du début de l'audio du client

Nombre qui identifie le fragment de flux vidéo Kinesis dans lequel le flux audio du client a démarré.

Format JSONPath : \$. MediaStreams.Client.Audio. StartFragmentNumber

Pour plus d'informations sur les fragments Amazon Kinesis Video Streams, consultez [Fragment](https://docs.aws.amazon.com/kinesisvideostreams/latest/dg/API_reader_Fragment.html) dans le Guide du développeur Amazon Kinesis Video Streams.

# Chiffrement des entrées client

Vous pouvez chiffrer les données sensibles qui sont collectées par les flux. Pour ce faire, vous devez utiliser le chiffrement de clé publique.

Lorsque vous configurez Amazon Connect, vous devez d'abord fournir la clé publique. Il s'agit de la clé utilisée lors du chiffrement des données. Plus tard, vous fournirez le certificat X.509, qui inclut une signature prouvant que vous possédez la clé privée.

Dans un flux qui collecte des données, fournissez un certificat X.509 pour chiffrer les données capturées à l'aide de l'attribut système Entrées client stockées. Vous devez charger une clé au format .pem pour utiliser cette fonction. La clé de chiffrement sert à vérifier la signature du certificat utilisé dans le flux.

#### **a** Note

Vous pouvez avoir jusqu'à deux clés de chiffrement actives à la fois pour faciliter la rotation.

Pour déchiffrer les données de l'attribut Entrées client stockées, utilisez le kit de développement logiciel (SDK) de chiffrement AWS. Pour plus d'informations, consultez le [Guide du développeur AWS](https://docs.aws.amazon.com/encryption-sdk/latest/developer-guide/) [Encryption SDK.](https://docs.aws.amazon.com/encryption-sdk/latest/developer-guide/)

Pour obtenir la description d'une procédure pas à pas, consultez [Création d'une solution sécurisée](https://aws.amazon.com/blogs/contact-center/creating-a-secure-ivr-solution-with-amazon-connect/) [IVR avec Amazon Connect.](https://aws.amazon.com/blogs/contact-center/creating-a-secure-ivr-solution-with-amazon-connect/) Cette rubrique montre comment :

- Configurer Amazon Connect pour collecter un numéro de carte de crédit.
- Crypter les chiffres d'une carte de crédit.
- L'envoyer à notre serveur principal AWS Lambda pour le déchiffrement, à l'aide de la clé de déchiffrement fournie par le client.

Il fournit deux commandes utilisant OpenSSL :

- L'une pour générer une paire de clés RSA et un certificat X.509 auto-signé
- L'autre pour extraire la clé publique de la paire de clés RSA

# Comment déchiffrer des données chiffrées par Amazon Connect

L'exemple de code suivant montre comment déchiffrer des données à l'aide du kit SDK de chiffrement AWS.

```
package com.amazonaws; 
import com.amazonaws.encryptionsdk.AwsCrypto;
import com.amazonaws.encryptionsdk.CryptoResult;
import com.amazonaws.encryptionsdk.jce.JceMasterKey;
import org.bouncycastle.jce.provider.BouncyCastleProvider; 
import java.io.IOException;
import java.nio.charset.Charset;
import java.nio.file.Files;
import java.nio.file.Paths;
import java.security.GeneralSecurityException;
import java.security.KeyFactory;
import java.security.Security;
import java.security.interfaces.RSAPrivateKey;
import java.security.spec.PKCS8EncodedKeySpec;
import java.util.Base64; 
public class AmazonConnectDecryptionSample { 
     // The Provider 'AmazonConnect' is used during encryption, this must be used during 
  decryption for key 
     // to be found 
     private static final String PROVIDER = "AmazonConnect";
```

```
 // The wrapping algorithm used during encryption 
     private static final String WRAPPING_ALGORITHM = "RSA/ECB/
OAEPWithSHA-512AndMGF1Padding"; 
     /** 
      * This sample show how to decrypt data encrypted by Amazon Connect. 
      * To use, provide the following command line arguments: [path-to-private-key] 
  [key-id] [cyphertext] 
      * Where: 
      * path-to-private-key is a file containing the PEM encoded private key to use for 
  decryption 
      * key-id is the key-id specified during encryption in your flow 
      * cyphertext is the result of the encryption operation from Amazon Connect 
      */ 
     public static void main(String[] args) throws IOException, GeneralSecurityException 
  { 
         String privateKeyFile = args[0]; // path to PEM encoded private key to use for 
  decryption 
        String keyId = args[1]; // this is the id used for key in your flow
        String cypherText = args[2]; // the result from flow
         Security.addProvider(new BouncyCastleProvider()); 
         // read the private key from file 
         String privateKeyPem = new 
  String(Files.readAllBytes(Paths.get(privateKeyFile)), Charset.forName("UTF-8")); 
         RSAPrivateKey privateKey = getPrivateKey(privateKeyPem); 
         AwsCrypto awsCrypto = new AwsCrypto(); 
         JceMasterKey decMasterKey = 
                 JceMasterKey.getInstance(null,privateKey, PROVIDER, keyId, 
  WRAPPING_ALGORITHM); 
         CryptoResult<String, JceMasterKey> result = 
  awsCrypto.decryptString(decMasterKey, cypherText); 
         System.out.println("Decrypted: " + result.getResult()); 
     } 
     public static RSAPrivateKey getPrivateKey(String privateKeyPem) throws IOException, 
  GeneralSecurityException { 
         String privateKeyBase64 = privateKeyPem 
                  .replace("-----BEGIN RSA PRIVATE KEY-----\n", "") 
                  .replace("-----END RSA PRIVATE KEY-----", "")
```

```
replaced1( "\n", "");
         byte[] decoded = Base64.getDecoder().decode(privateKeyBase64); 
         KeyFactory kf = KeyFactory.getInstance("RSA"); 
        PKCS8EncodedKeySpec keySpec = new PKCS8EncodedKeySpec(decoded);
         RSAPrivateKey privKey = (RSAPrivateKey) kf.generatePrivate(keySpec); 
         return privKey; 
     }
}
```
# Suivi des événements à mesure que les clients interagissent avec les flux

Les journaux de flux d'Amazon Connect vous fournissent des détails en temps réel sur les événements de vos flux à mesure des interactions entre les flux et les clients. Vous pouvez utiliser les journaux de flux pour déboguer les flux que vous êtes en train de créer. Si nécessaire, vous pouvez toujours [restaurer](#page-1251-0) la version précédente d'un flux.

Table des matières

- [Journaux de flux stockés dans un groupe de journaux Amazon CloudWatch](#page-1407-0)
- [Activation des journaux de flux](#page-1409-0)
- [Recherche de journaux de flux](#page-1410-0)
- [Quelles données sont collectées dans les journaux de flux](#page-1413-0)
- [Suivi des clients entre les flux](#page-1414-0)
- [Création d'alertes pour les événements des journaux de flux](#page-1415-0)

# <span id="page-1407-0"></span>Journaux de flux stockés dans un groupe de journaux Amazon CloudWatch

Les journaux de flux sont stockés dans un groupe de journaux Amazon CloudWatch, dans la même région AWS que votre instance Amazon Connect. Ce groupe de journaux est créé automatiquement lorsque l'option [Activer la journalisation du flux](#page-1409-1) est activée pour votre instance.

Par exemple, l'image suivante montre les groupes de journaux CloudWatch de deux instances de test.

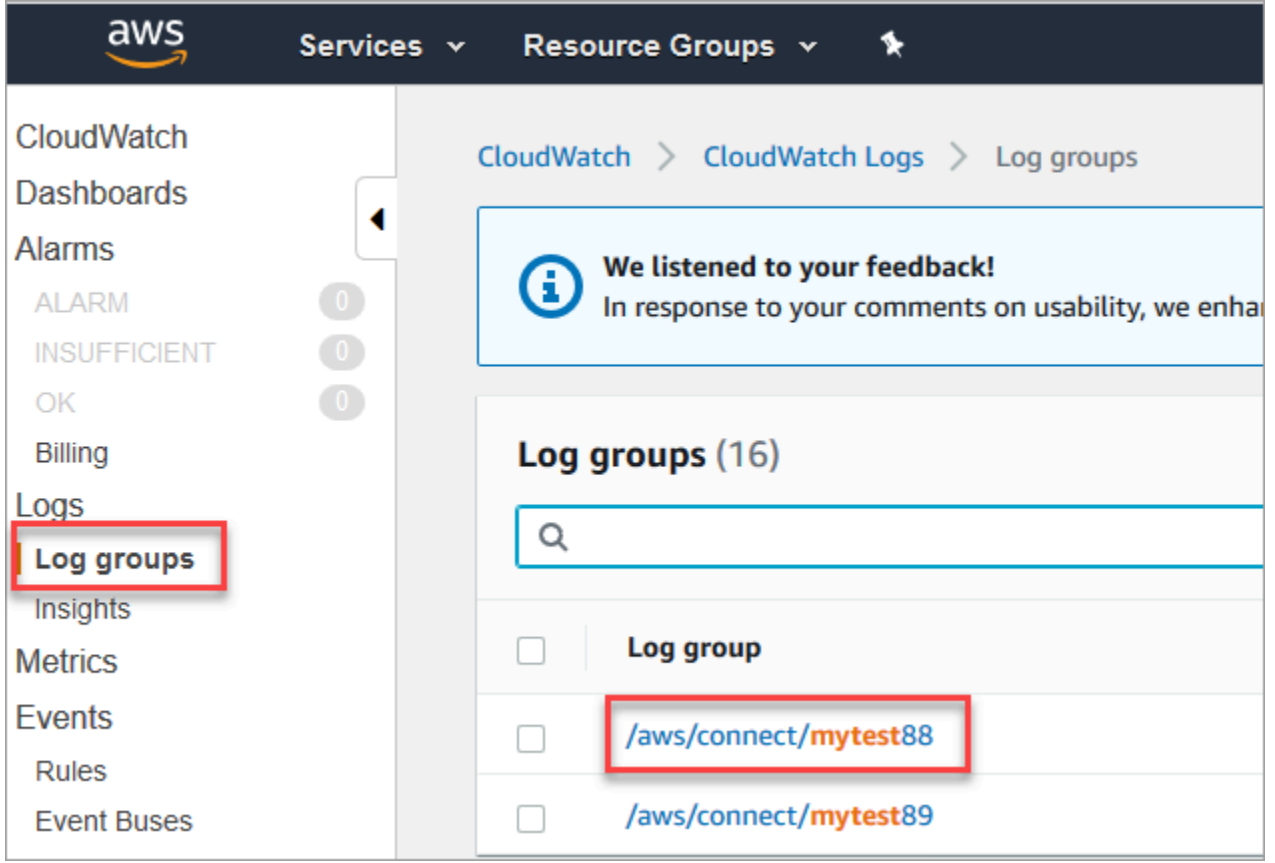

Une entrée de journal est ajoutée au fur et à mesure que chaque bloc de votre flux est exécuté. Vous pouvez configurer CloudWatch pour envoyer des alertes lorsque des événements inattendus se produisent pendant des flux actifs.

Que se passe-t-il si mon groupe de journaux est supprimé ? Vous devez recréer manuellement le groupe de journaux CloudWatch. Sinon, Amazon Connect ne publiera plus de journaux.

#### Tarification de la journalisation des flux

La génération des journaux de flux ne vous est pas facturée. En revanche, l'utilisation de CloudWatch pour générer et stocker les journaux est facturée. Les clients bénéficiant d'une offre gratuite sont uniquement facturés lorsque leur utilisation dépasse les quotas de service. Pour de plus amples informations sur la tarification Amazon CloudWatch, veuillez consulter la page [Tarification Amazon](https://aws.amazon.com/cloudwatch/pricing/)  [CloudWatch](https://aws.amazon.com/cloudwatch/pricing/).

# <span id="page-1409-0"></span>Activation des journaux de flux

# **G** Tip

Amazon Connect fournit des journaux de flux au moins une fois. Ils peuvent être livrés à nouveau pour plusieurs raisons. Par exemple, une nouvelle tentative de service suite à un échec inévitable.

### <span id="page-1409-1"></span>Étape 1 : Activer la journalisation pour votre instance

Par défaut, lorsque vous créez une nouvelle instance Amazon Connect, un groupe de journaux Amazon CloudWatch est créé automatiquement pour stocker les journaux de votre instance.

Suivez la procédure ci-dessous pour vérifier que la journalisation est activée pour votre instance.

- 1. Ouvrez la console Amazon Connect à l'adresse <https://console.aws.amazon.com/connect/>.
- 2. Dans la page Instances, choisissez l'alias d'instance. L'alias d'instance est également le nom de votre instance, qui apparaît dans votre URL Amazon Connect. L'image suivante présente la page Instances du centre de contact virtuel Amazon Connect avec un encadré autour de l'alias d'instance.

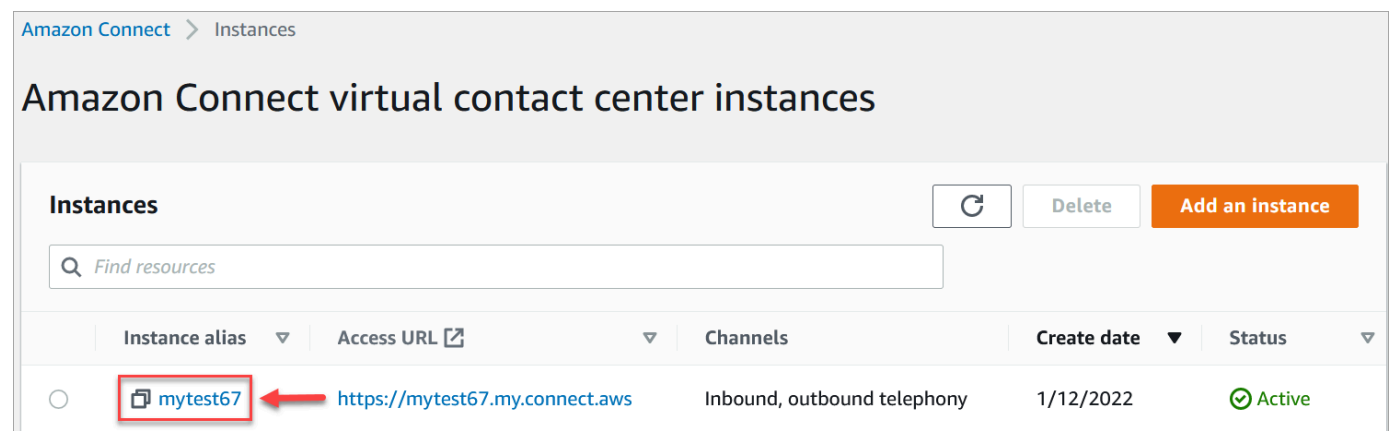

- 3. Dans le volet de navigation, sélectionnez Flux.
- 4. Sélectionnez Activer les journaux de flux, puis choisissez Enregistrer.

#### Étape 2 : Ajouter le bloc Définir le comportement de journalisation

Les journaux sont générés uniquement pour les flux qui incluent un bloc Définir le comportement de [journalisation](#page-1171-0) pour lequel la journalisation est activée.

Vous contrôlez les flux, ou les parties de flux, pour lesquels des journaux sont générés en incluant plusieurs blocs Définir le comportement de journalisation et en les configurant selon vos besoins.

Lorsque vous utilisez un bloc Définir le comportement de journalisation pour activer ou désactiver la journalisation pour un flux, la journalisation est également activée ou désactivée pour n'importe quel flux suivant auquel un contact est transféré, même si ce flux n'inclut pas de bloc Définir le comportement de journalisation. Pour éviter la journalisation qui persiste entre les flux, activez ou désactivez un bloc Définir le comportement de journalisation le cas échéant pour ce flux spécifique.

Pour activer ou désactiver des journaux de flux pour un flux

- 1. Dans le concepteur de flux, ajoutez un bloc [Définir le comportement de journalisation](#page-1171-0) et connectez-le à un autre bloc dans le flux.
- 2. Ouvrez les propriétés du bloc. Choisissez Enable (Activer) ou Disable (Désactiver).
- 3. Choisissez Save (Enregistrer).
- 4. Si vous ajoutez un bloc Définir le comportement de journalisation à un flux déjà publié, vous devez le publier à nouveau pour commencer à générer des journaux pour ce flux.

# <span id="page-1410-0"></span>Recherche de journaux de flux

Avant de pouvoir rechercher des journaux de flux, vous devez d'abord [activer la journalisation des](#page-1409-0)  [flux.](#page-1409-0)

Des journaux seront créés pour les conversations qui ont lieu une fois la journalisation activée.

Pour rechercher des journaux de flux

1. Ouvrez la console Amazon CloudWatch, accédez à Journaux, Groupes de journaux. L'image suivante illustre un groupe de journaux nommé mytest88.

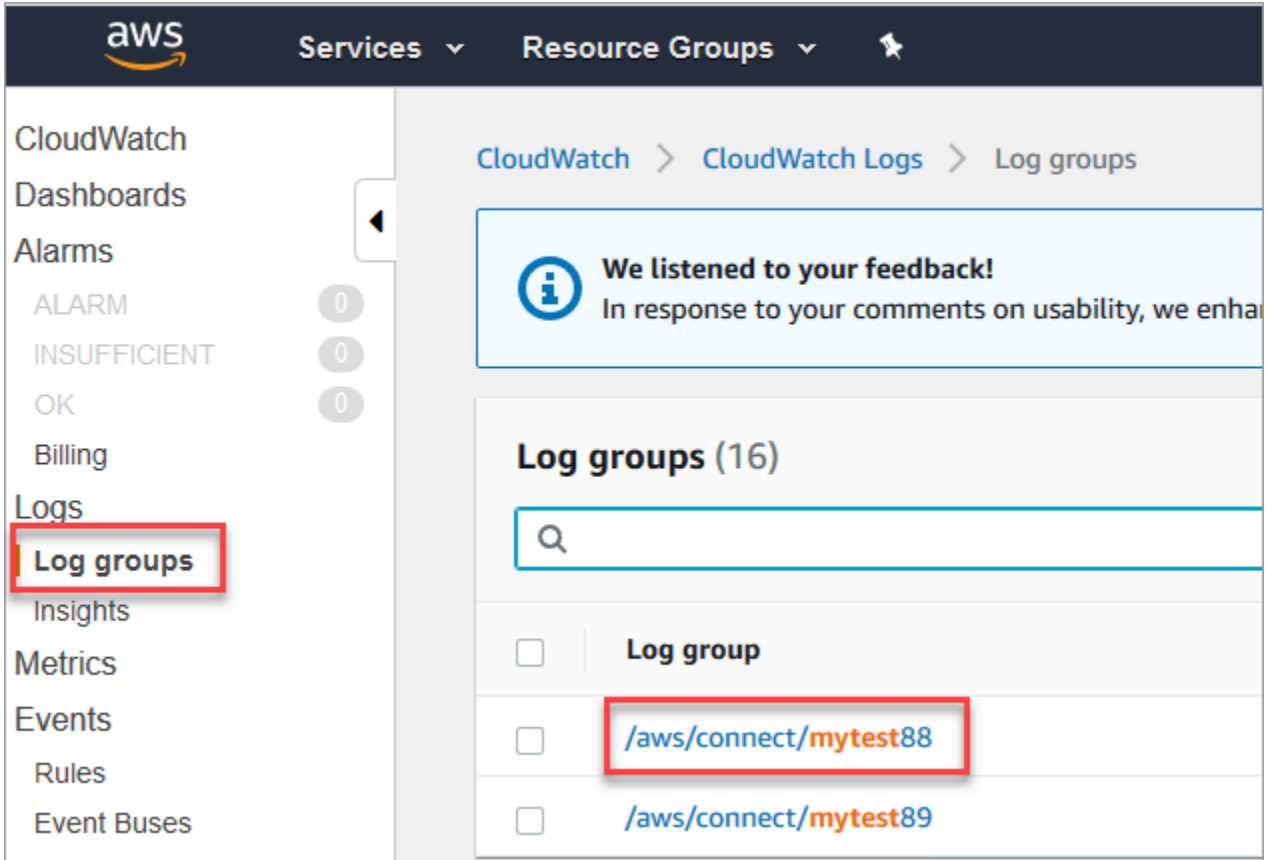

2. Choisissez le groupe de journaux pour votre instance.

Une liste de flux de journaux s'affiche.

3. Pour rechercher tous les flux de journaux dans l'instance, choisissez Rechercher un groupe de journaux, comme illustré dans l'image suivante.

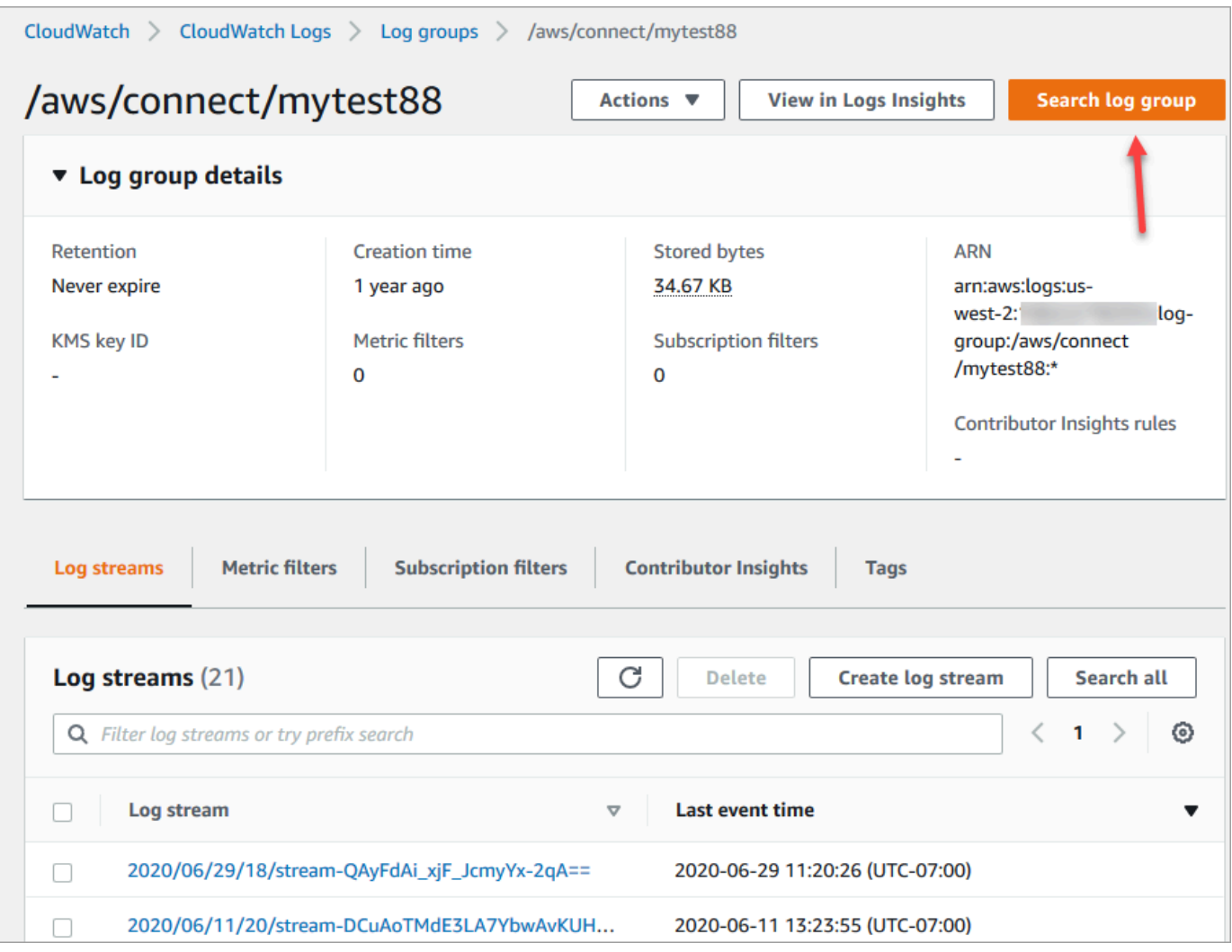

- 4. Dans le champ de recherche, entrez la chaîne que vous souhaitez rechercher, par exemple la totalité ou une partie de l'ID de contact.
- 5. Après quelques instants (plus longtemps en fonction de la taille de votre journal), Amazon CloudWatch renvoie les résultats. L'image suivante montre un exemple d'ID de contact fb3304c2 et le résultat.

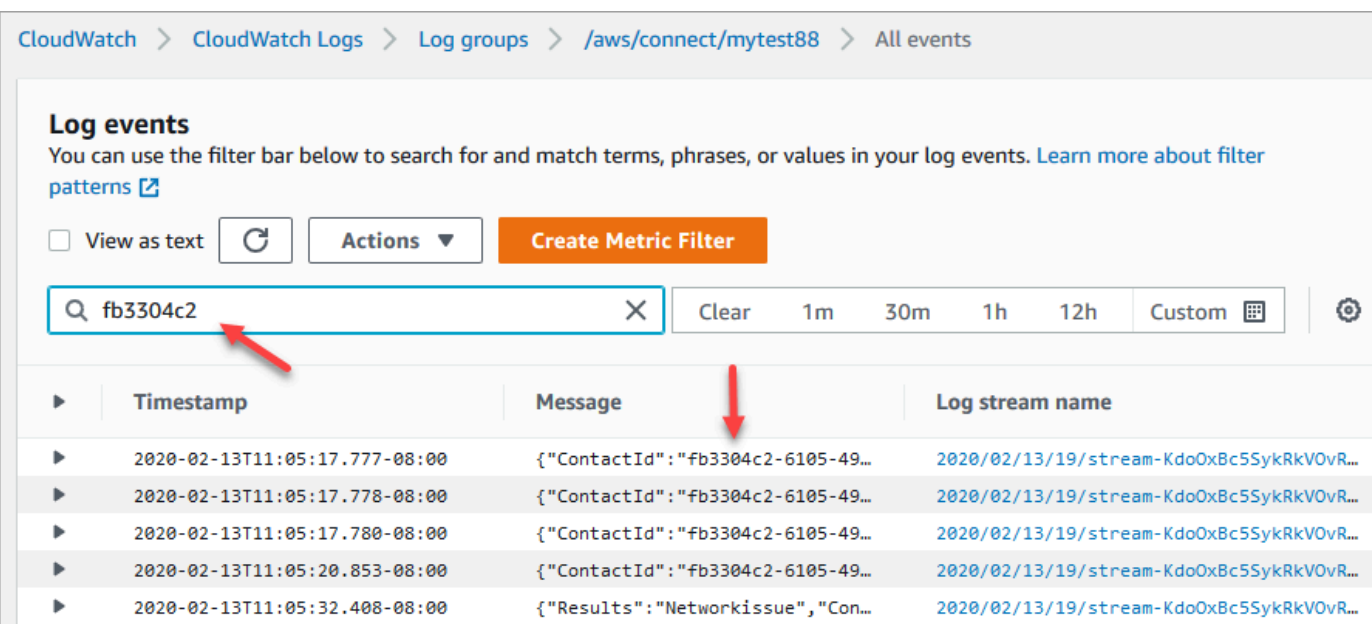

6. Vous pouvez ouvrir chaque événement pour voir ce qu'il s'est passé. L'image suivante montre l'événement qui se produit lorsqu'un bloc Lire l'invite s'exécute dans un flux.

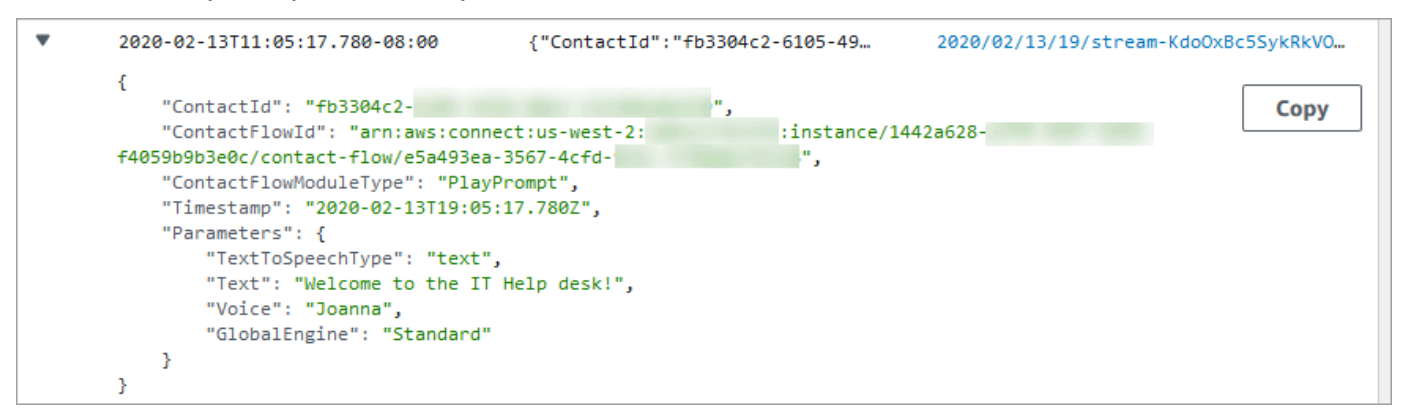

# <span id="page-1413-0"></span>Quelles données sont collectées dans les journaux de flux

Les entrées des journaux de flux comprennent des informations sur le bloc associé à l'entrée de journal, l'ID de contact et l'action mise en œuvre après la réalisation des étapes dans le bloc. Toute interaction entre contacts se produisant en dehors du flux n'est pas consignée, comme le temps passé dans une file d'attente ou des interactions avec un agent.

Vous pouvez définir les propriétés du bloc pour désactiver la journalisation pendant les parties de votre flux qui capturent des données sensibles ou des informations personnelles de clients ou interagissent avec ces informations.

Si vous utilisez Amazon Lex ou AWS Lambda dans vos flux, les journaux indiquent l'entrée et la sortie du flux y accédant, et incluent toutes les informations sur l'interaction qui sont envoyées ou reçues au cours de l'entrée ou la sortie.

Dans la mesure où les journaux incluent également l'ID de flux et où l'ID de flux reste le même lorsque vous modifiez un flux, vous pouvez utiliser les journaux pour comparer les interactions avec les différentes versions du flux.

L'exemple d'entrée de journal suivant montre un bloc Définir une file d'attente active d'un flux entrant.

```
{ 
     "ContactId": "11111111-2222-3333-4444-555555555555", 
     "ContactFlowId": "arn:aws:connect:us-west-2:0123456789012:instance/
nnnnnnnnnnn-3333-4444-5555-111111111111/contact-flow/123456789000-aaaa-bbbbbbbbb-
cccccccccccc", 
     "ContactFlowModuleType": "SetQueue", 
     "Timestamp": "2021-04-13T00:14:31.581Z", 
     "Parameters": { 
         "Queue": "arn:aws:connect:us-west-2:0123456789012:instance/
nnnnnnnnnnn-3333-4444-5555-111111111111/queue/aaaaaaaa-bbbb-cccc-dddd-eeeeeeeeeeee" 
     }
}
```
# <span id="page-1414-0"></span>Suivi des clients entre les flux

Souvent, les clients interagissent avec plusieurs flux dans votre centre de contact : ils sont en effet transmis d'un flux à un autre afin de bénéficier de l'assistance requise par rapport à leur problème spécifique. Les journaux des flux vous permettent de suivre les clients entre différents flux, en incluant l'ID du contact dans chaque entrée de journal.

Lorsqu'un client est transféré vers un autre flux, l'ID du contact associé à son interaction est inclus avec le journal pour le nouveau flux. Vous pouvez interroger les journaux de l'ID de contact pour suivre l'interaction des clients par l'intermédiaire de chaque flux.

Dans des centres de contact plus importants gérant des volumes élevés, il peut y avoir plusieurs flux de journaux de flux. Si un contact est transféré à un autre flux, il est possible que le journal se trouve dans un autre flux. Pour vous assurer que vous avez trouvé toutes les données de journal relatives à un contact spécifique, vous devez rechercher l'ID de contact dans l'ensemble de journaux CloudWatch et non dans un flux de journal spécifique.

Pour obtenir un diagramme indiquant le moment où un nouvel enregistrement de contact est créé, consultez [Événements dans l'enregistrement de contacts.](#page-1689-0)

# <span id="page-1415-0"></span>Création d'alertes pour les événements des journaux de flux

Vous pouvez configurer CloudWatch pour définir un modèle de filtre qui recherche des événements spécifiques dans vos journaux de flux, puis crée une entrée lorsqu'une entrée pour cet événement est ajoutée au journal.

Par exemple, vous pouvez définir une alerte lorsqu'un bloc de flux commet une erreur tandis qu'un client interagit avec le flux. Les entrées de journal sont généralement disponibles dans CloudWatch en un court laps de temps, ce qui vous permet de recevoir les notifications des événements de flux quasiment en temps réel.

# Utilisation des attributs de contact Amazon Connect

Pour que vos clients se sentent pris en charge, vous pouvez leur créer des expériences personnalisées dans votre centre de contact. Par exemple, vous pouvez envoyer un message de bienvenue aux clients qui utilisent un téléphone et un autre à ceux qui utilisent le chat. Pour ce faire, vous devez disposer d'un moyen de stocker des informations sur le contact, puis de prendre une décision en fonction de la valeur.

#### Table des matières

- [Qu'est-ce qu'un attribut de contact ?](#page-1416-0)
- [Liste des attributs de contact disponibles et leur référence JSONPath](#page-1419-0)
- [Comment référencer les attributs de contact](#page-1464-0)
- [Afficher les informations de contact pour l'agent dans le CCP](#page-1465-0)
- [Itinéraire basé sur le nombre de contacts dans une file d'attente](#page-1466-0)
- [Routage basé sur le canal du contact](#page-1470-0)
- [Utilisation d'Amazon Lex et des attributs](#page-1472-0)
- [Fonctions et attributs Lambda](#page-1477-0)

# <span id="page-1416-0"></span>Qu'est-ce qu'un attribut de contact ?

Dans Amazon Connect, chaque interaction avec un client constitue un contact. L'interaction peut être un appel téléphonique (vocal), une conversation par chat ou une interaction automatisée à l'aide d'un bot Amazon Lex.

Chaque contact peut disposer de certaines données spécifiques à une interaction en particulier. Ces données sont accessibles en tant qu'attribut de contact. Par exemple :

- Nom du client
- Nom de l'agent
- Canal utilisé pour le contact, tel que le téléphone ou le chat
- Etc.

Un attribut de contact représente ces données sous forme de paire clé-valeur. Vous pouvez le considérer comme un nom de champ associé aux données saisies dans ce champ.

Par exemple, voici quelques paires clé-valeur pour le nom du client :

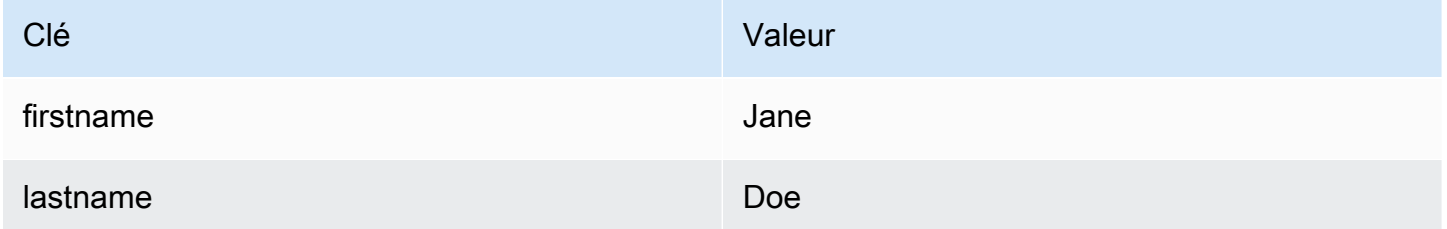

L'avantage des attributs de contact est qu'ils vous permettent de stocker des informations temporaires sur le contact afin que vous puissiez les utiliser dans le flux.

Par exemple, dans vos messages de bienvenue, vous pouvez prononcer le nom du contact ou le remercier d'être membre. Pour ce faire, vous devez disposer d'un moyen de récupérer les données relatives à ce client spécifique et de les utiliser dans un flux.

#### Cas d'utilisation courants

Voici quelques cas d'utilisation courants d'attributs de contact :

• Utilisez le numéro de téléphone du client pour planifier un rappel dans la file d'attente.

- Identifiez l'agent qui interagit avec un client afin qu'une enquête post-appel puisse être associée à un contact.
- Identifiez le nombre de contacts dans une file d'attente pour décider si le contact doit être acheminé vers une autre file d'attente.
- Obtenez l'ARN de streaming multimédia correspondant à stocker dans une base de données.
- Utilisez le numéro de téléphone d'un client pour identifier son statut (par exemple, s'il est membre) ou le statut de sa commande (expédiée, retardée, etc.) afin de l'acheminer vers la file d'attente appropriée.
- D'après l'interaction d'un client avec un bot, identifiez l'emplacement (par exemple, le type de fleurs à commander) à utiliser dans un flux.

# Types d'attributs de contact

Les attributs sont regroupés par types pour vous permettre de trouver et de choisir plus rapidement ceux à utiliser. Nous ne faisons apparaître que les types d'attributs qui fonctionnent avec chaque bloc de flux.

Une autre façon de penser aux types d'attributs de contact consiste à les classer en fonction de l'origine de la valeur. Les valeurs des attributs de contact proviennent des sources suivantes :

- Amazon Connect fournit la valeur, telle que le nom de l'agent, lors de l'interaction avec le contact. C'est ce que l'on appelle fournir la valeur au moment de l'exécution.
- Un processus externe, tel qu'Amazon Lex ou AWS Lambda, fournit la valeur.
- [Défini par l'utilisateur.](#page-1443-0) Dans le flux, vous pouvez spécifier la valeur d'un attribut.

Les [attributs de flux](#page-1445-0) sont similaires aux attributs définis par l'utilisateur. Cependant, contrairement aux attributs définis par l'utilisateur, les attributs de flux sont limités au flux dans lequel ils sont configurés.

L'illustration suivante répertorie les types d'attributs de contact disponibles et les associe aux trois sources de valeurs : Amazon Connect, un processus externe tel qu'Amazon Lex et défini par l'utilisateur.

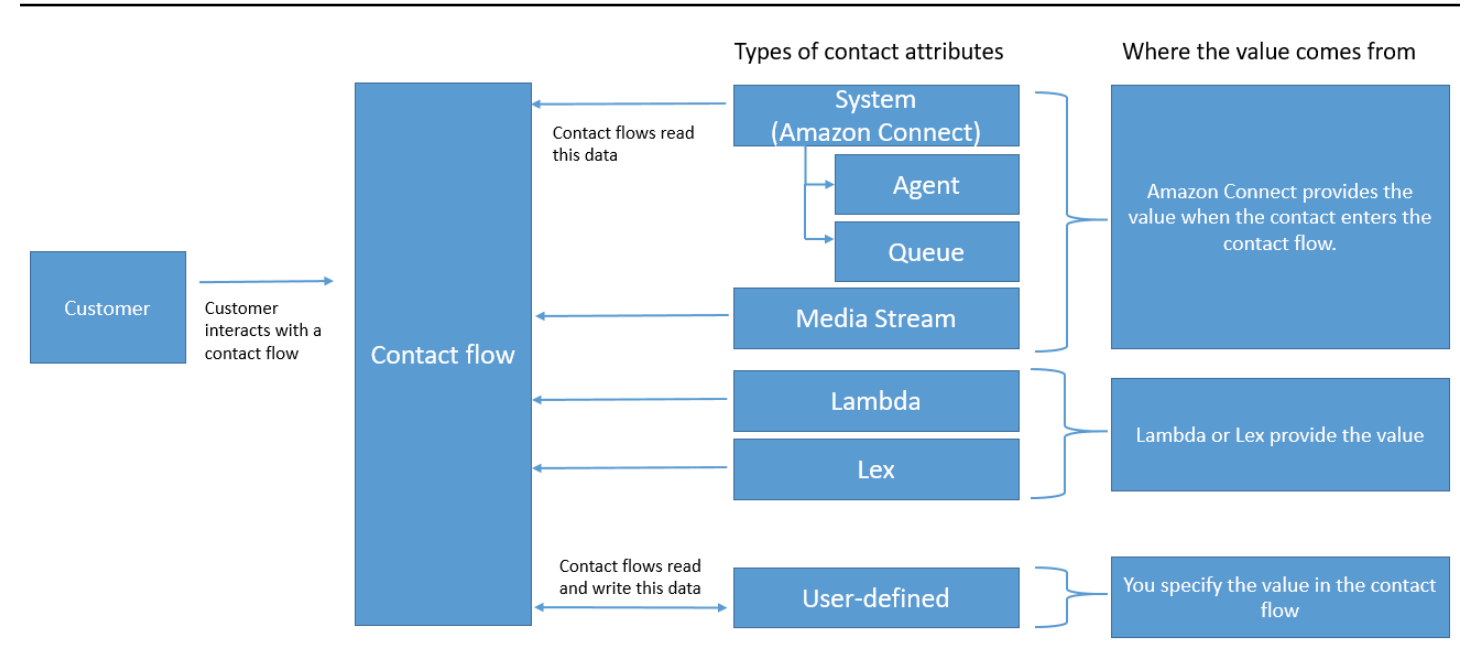

### Attributs de contact dans l'enregistrement du contact

Dans les enregistrements de contacts, les attributs de contact sont partagés entre tous les contacts identiques InitialContactId.

Par exemple, lors de l'exécution de transferts, un attribut de contact mis à jour dans le flux de transfert met à jour la valeur de l'attribut dans les attributs de contact des deux enregistrements de contact (à savoir les attributs de contact entrant et de transfert).

#### « \$ » est un caractère spécial

Amazon Connect traite le caractère « \$ » comme un caractère spécial. Vous ne pouvez pas l'utiliser dans une clé lors de la définition d'un attribut.

Supposons, par exemple, que vous créez un bloc d'interaction avec text-to-speech. Vous définissez un attribut comme suit :

```
{"$one":"please read this text"}
```
Lorsque Amazon Connect lit ce texte, il indique « dollar sign one » au contact au lieu de « please read this text ». De plus, si vous incluez \$ dans une clé et que vous tentez de référencer la valeur ultérieurement à l'aide d'Amazon Connect, la valeur ne sera pas récupérée.

Amazon Connect enregistre et transmet la paire clé:valeur complète ({"\_\$one":"please read this text"}) aux intégrations telles que Lambda.

#### Que se passe-t-il si un attribut n'existe pas ?

Veillez à implémenter une logique pour gérer les cas où l'attribut n'existe pas et où le contact est acheminé vers le bas de la branche d'erreur.

Supposons que vous ajoutiez un attribut au bloc Stocker les données client. L'espace de noms est Agent et la Clé est le Nom d'utilisateur, comme indiqué dans l'exemple suivant.

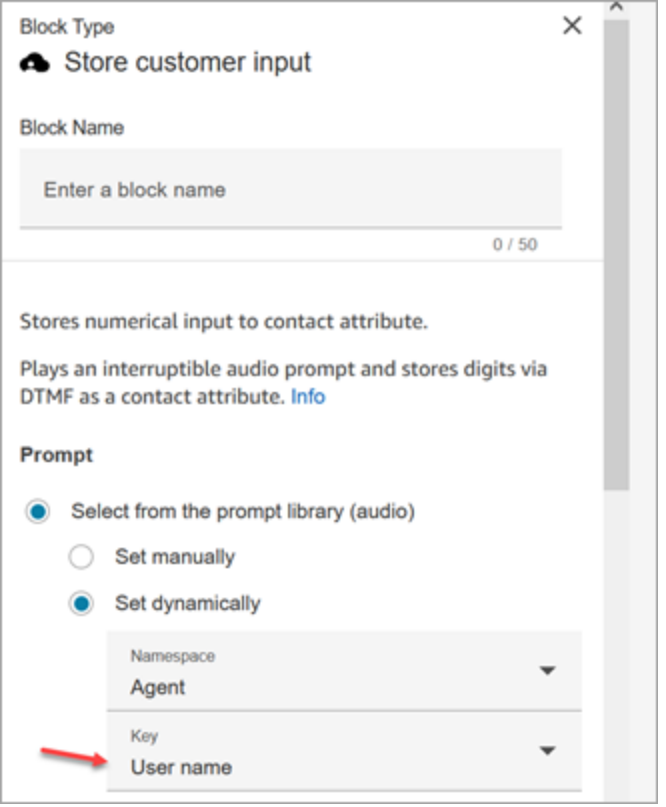

Si le flux s'exécute et que le nom d'utilisateur de l'agent n'est pas disponible, le contact est redirigé vers le bas de la branche d'erreur.

# <span id="page-1419-0"></span>Liste des attributs de contact disponibles et leur référence JSONPath

Les tableaux suivants décrivent les attributs de contact disponibles dans Amazon Connect.

La référence JSONPath pour chaque attribut est fournie afin que vous puissiez [créer des chaînes de](#page-1266-0) [texte dynamiques](#page-1266-0).

#### Attributs système

Ce sont des attributs prédéfinis dans Amazon Connect. Vous pouvez référencer les attributs système, mais vous ne pouvez pas en créer.

Les blocs d'un flux ne prennent pas tous en charge l'utilisation des attributs système. Par exemple, vous ne pouvez pas utiliser un attribut système pour stocker des entrées clients. À la place, utilisez un [attribut défini par l'utilisateur](#page-1443-0) pour stocker les données saisies par un client.

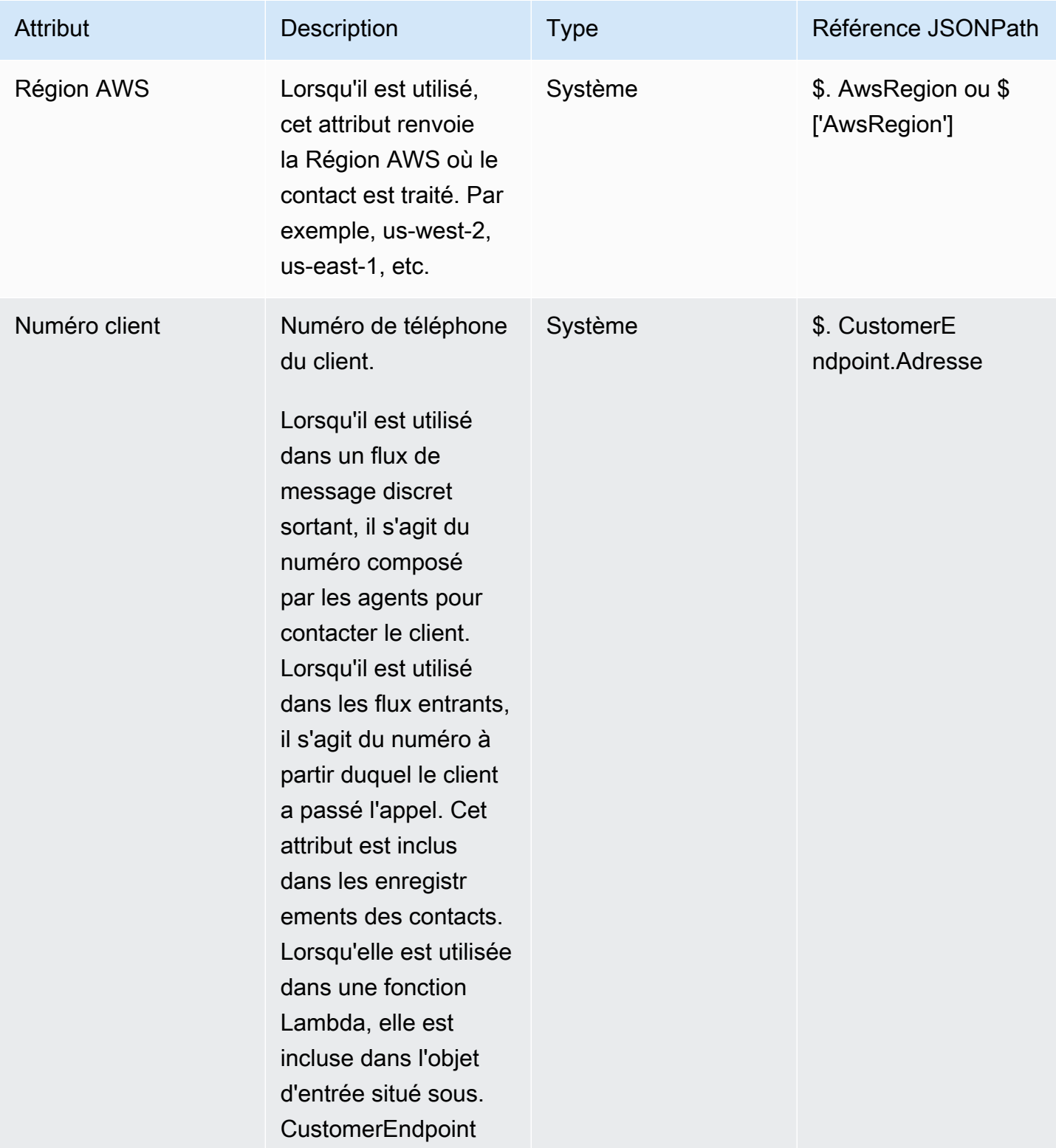

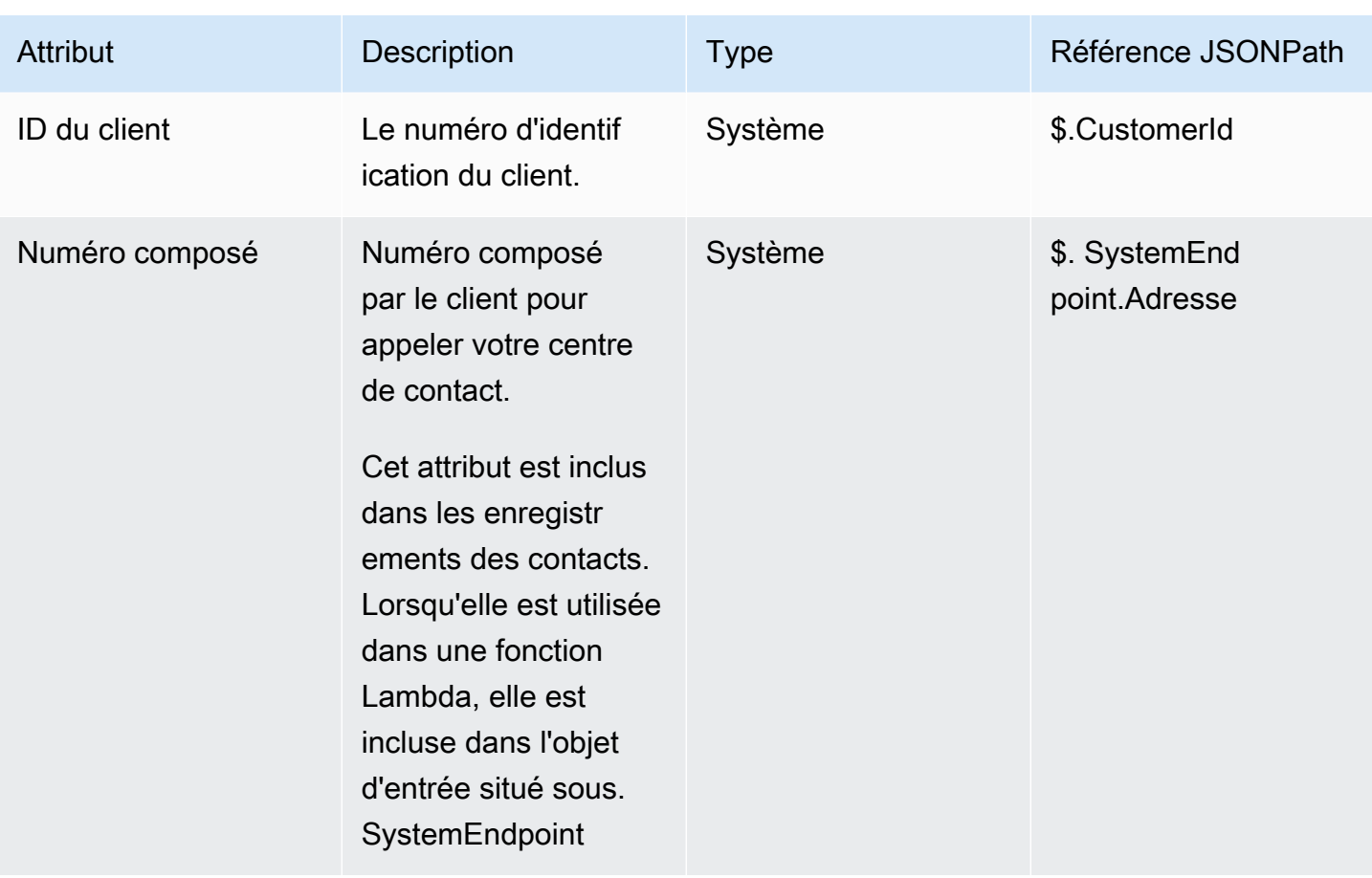

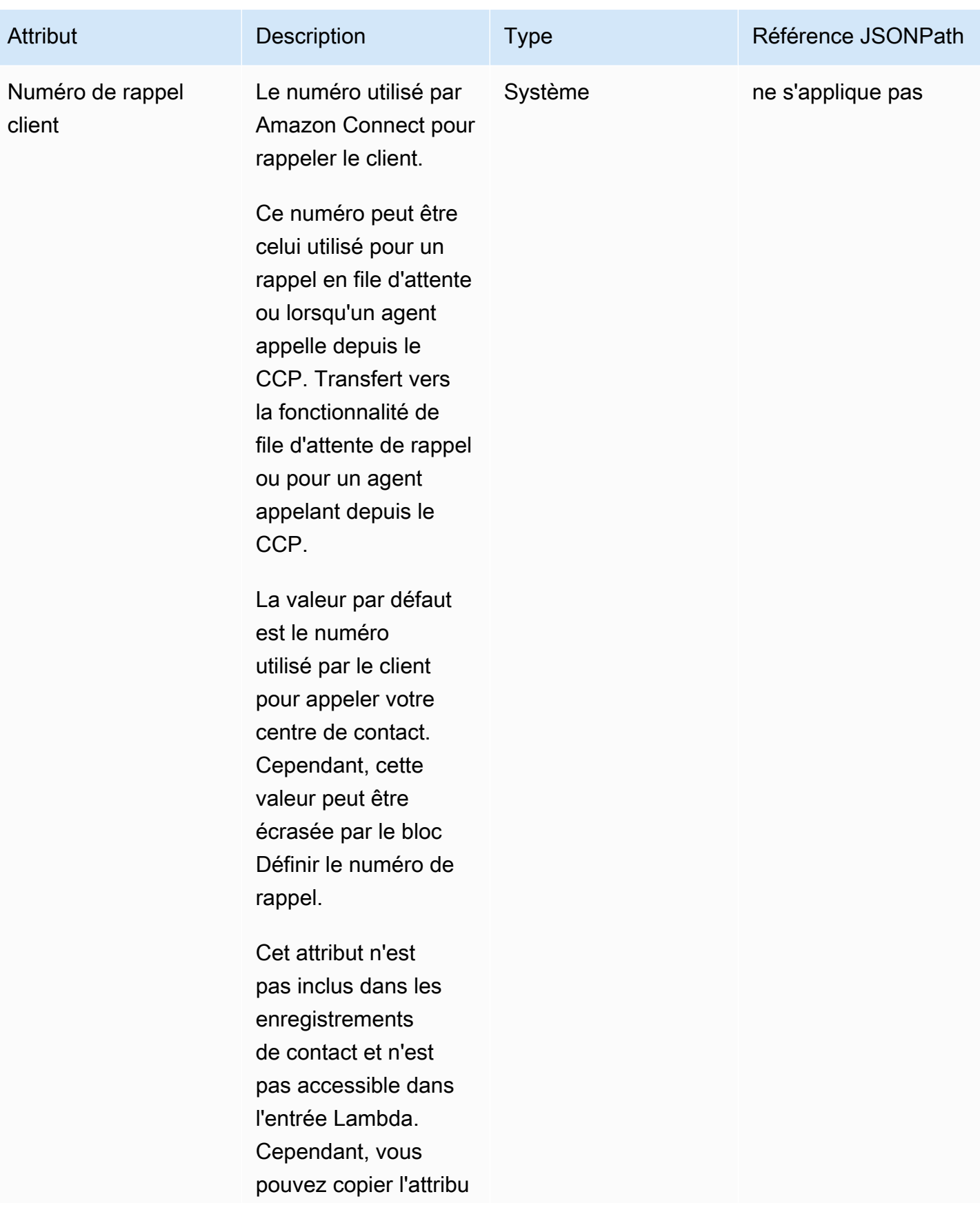

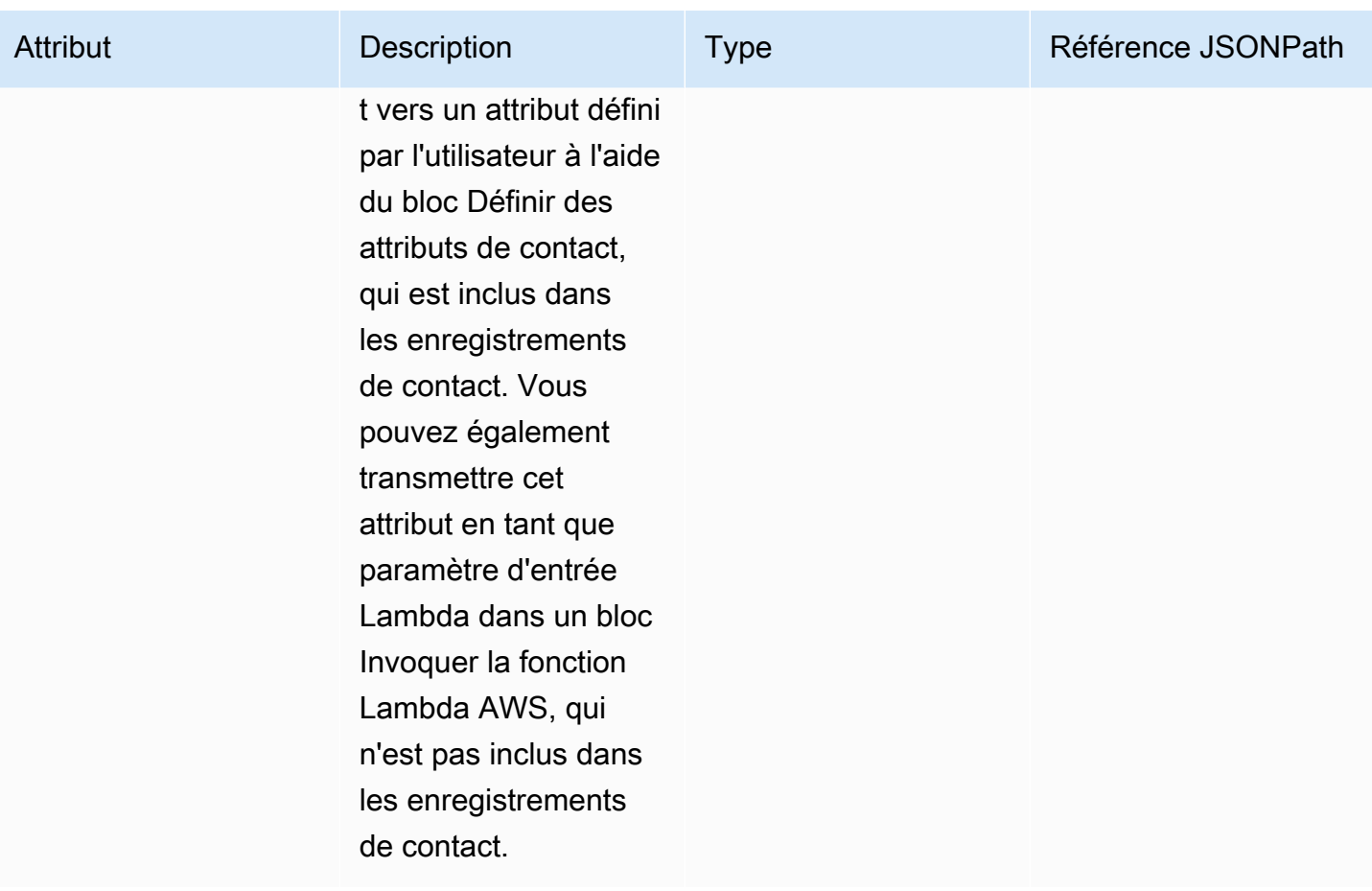

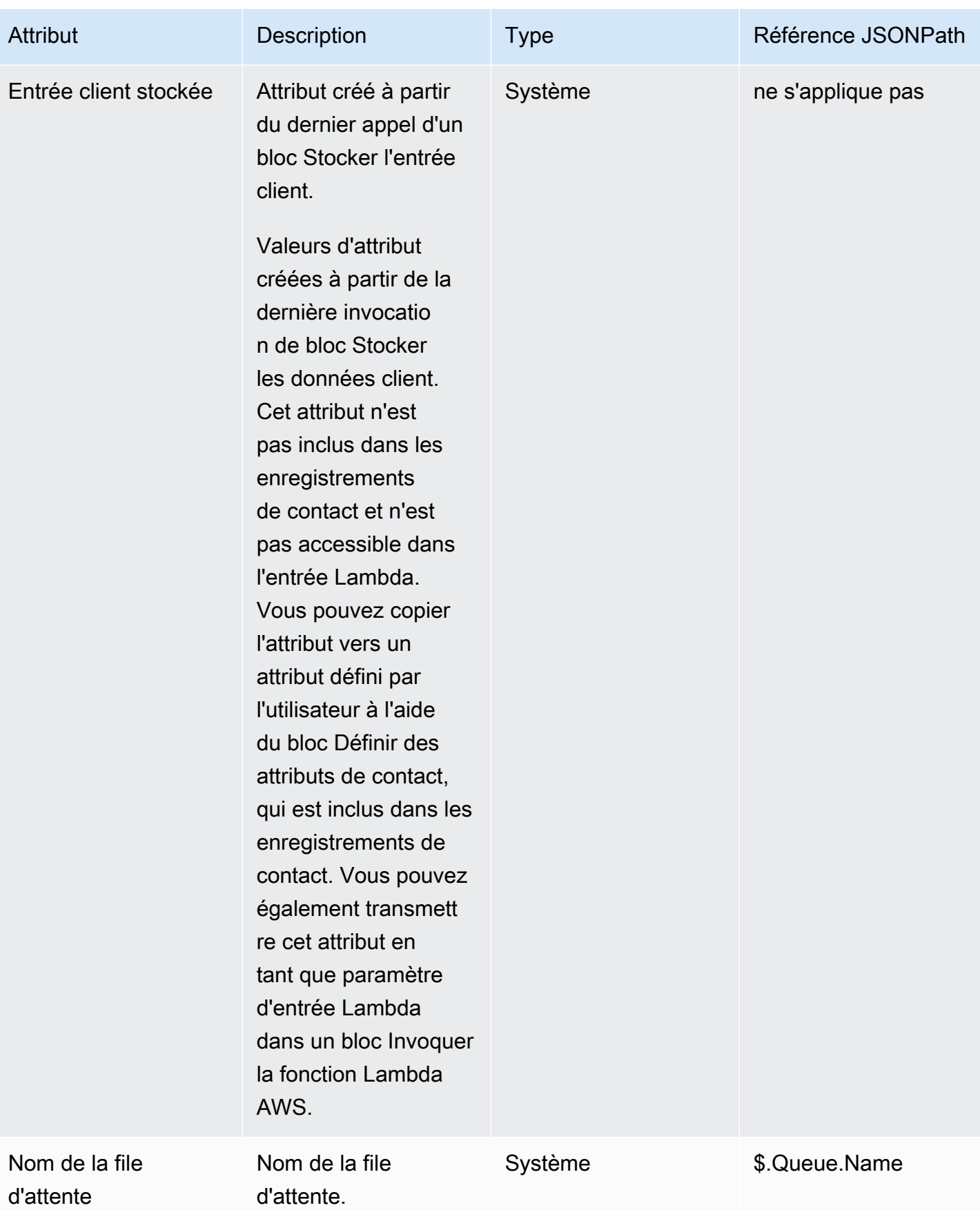

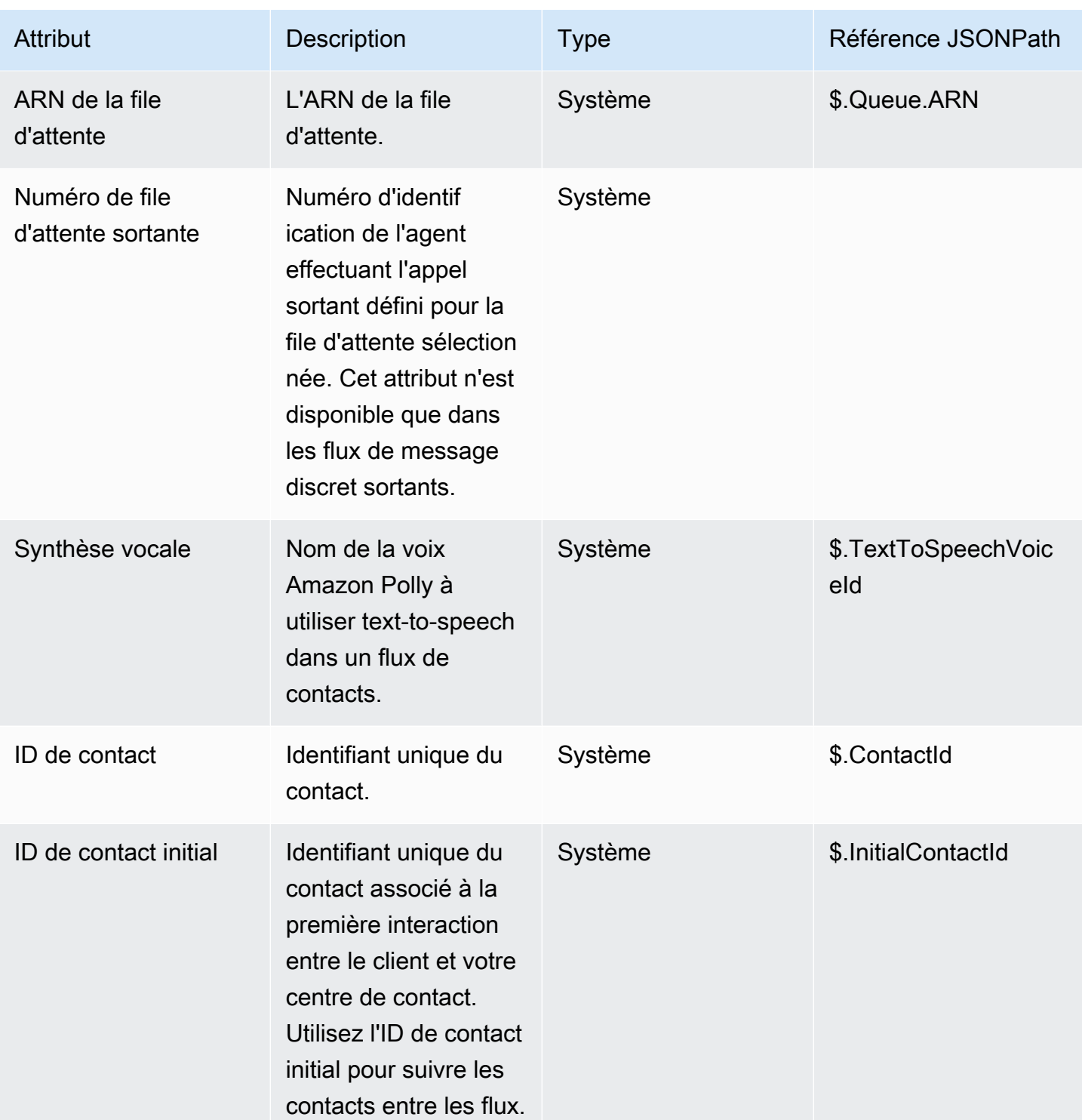

Amazon Connect **Guide de l'administrateur** Guide de l'administrateur

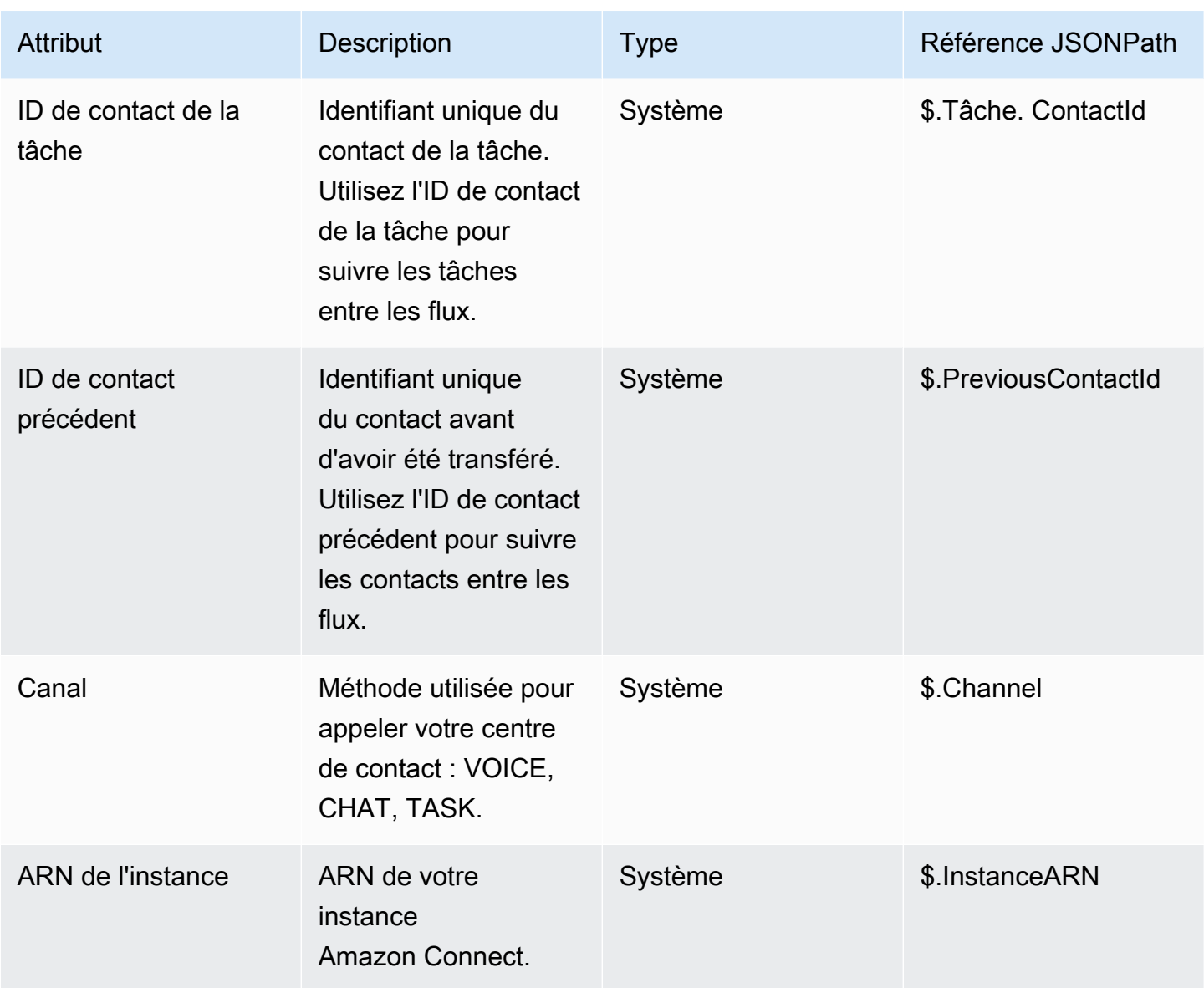

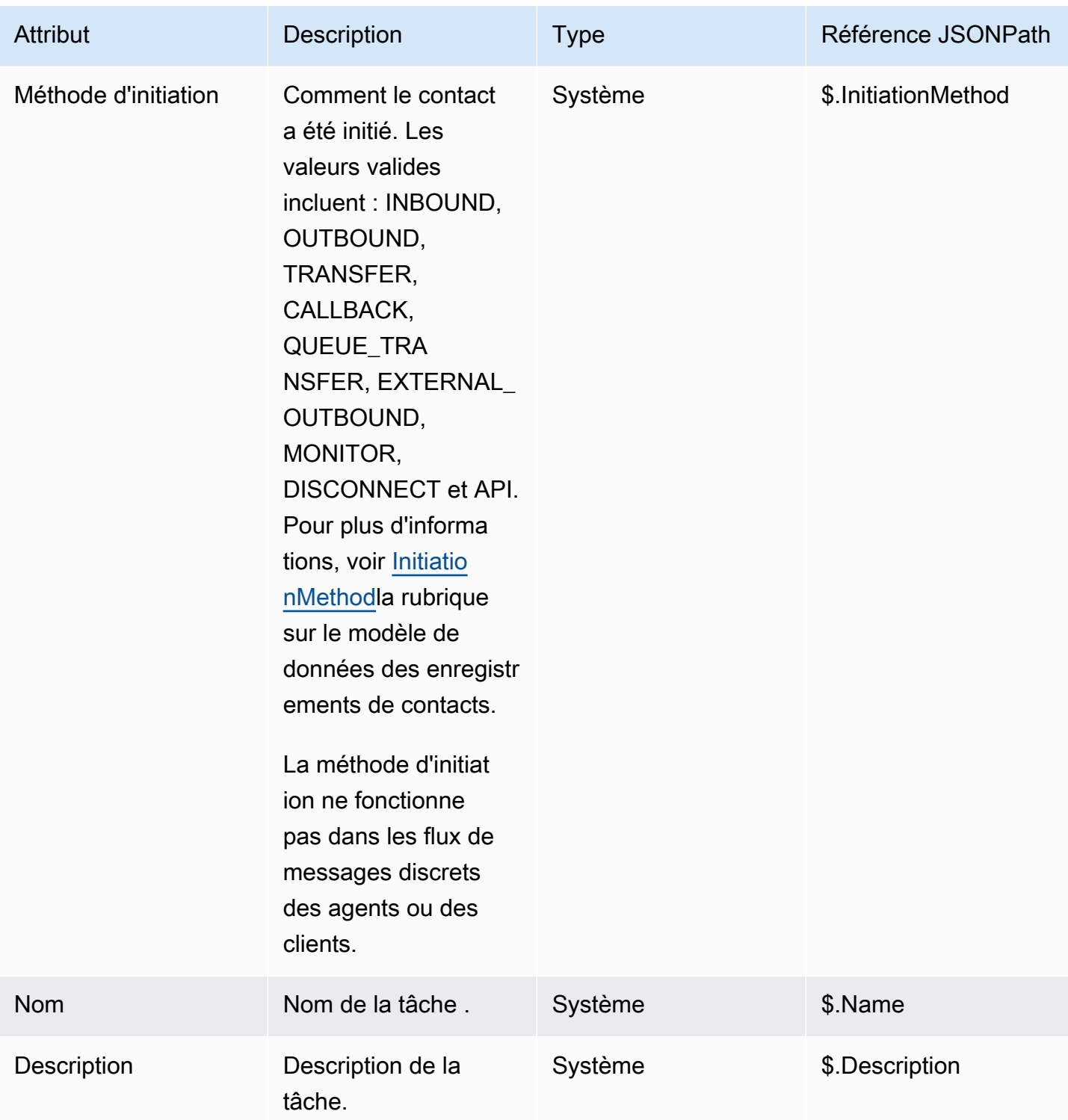

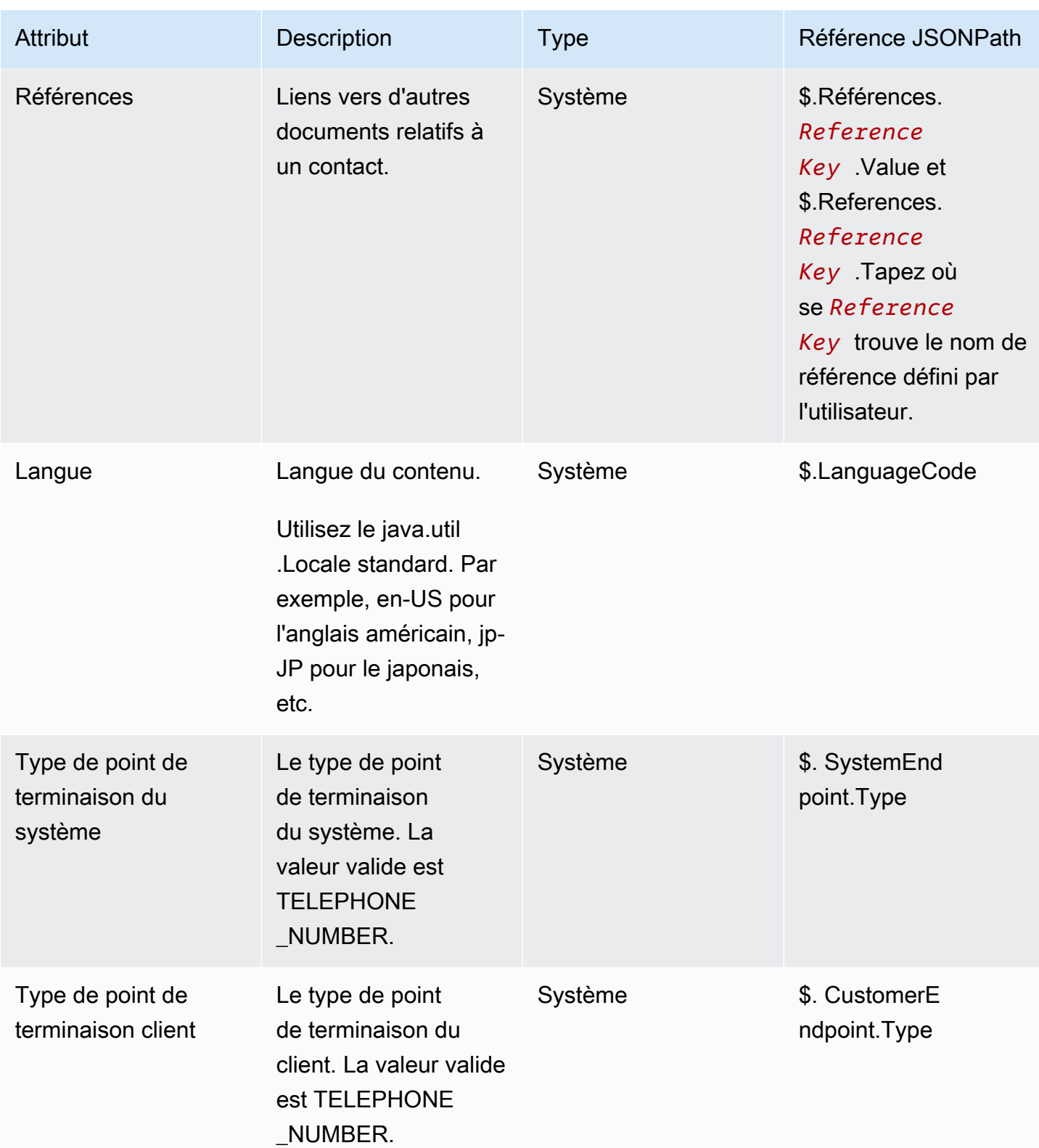

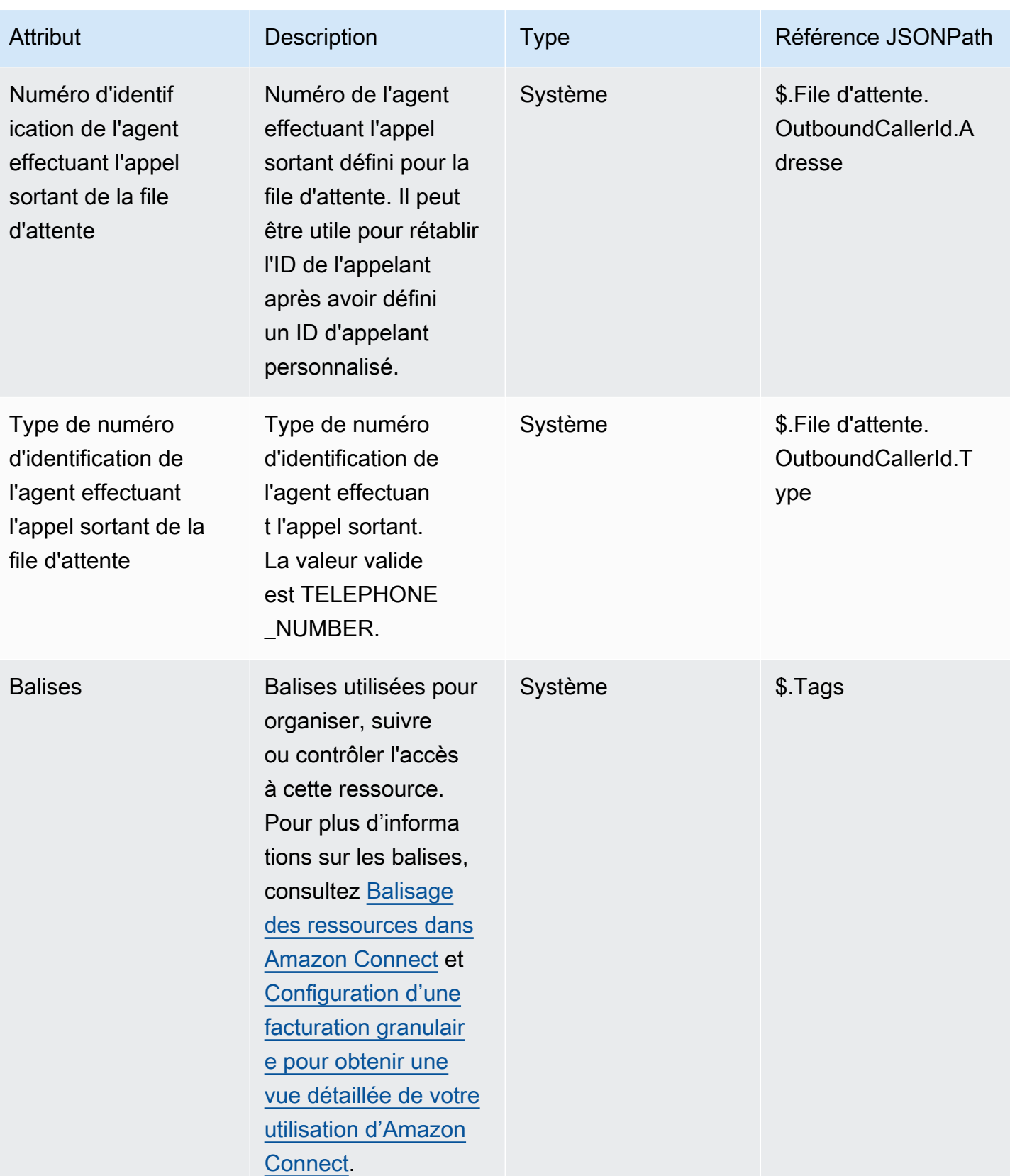

### Attributs d'agent

Le tableau suivant répertorie les attributs d'agent disponibles dans Amazon Connect.

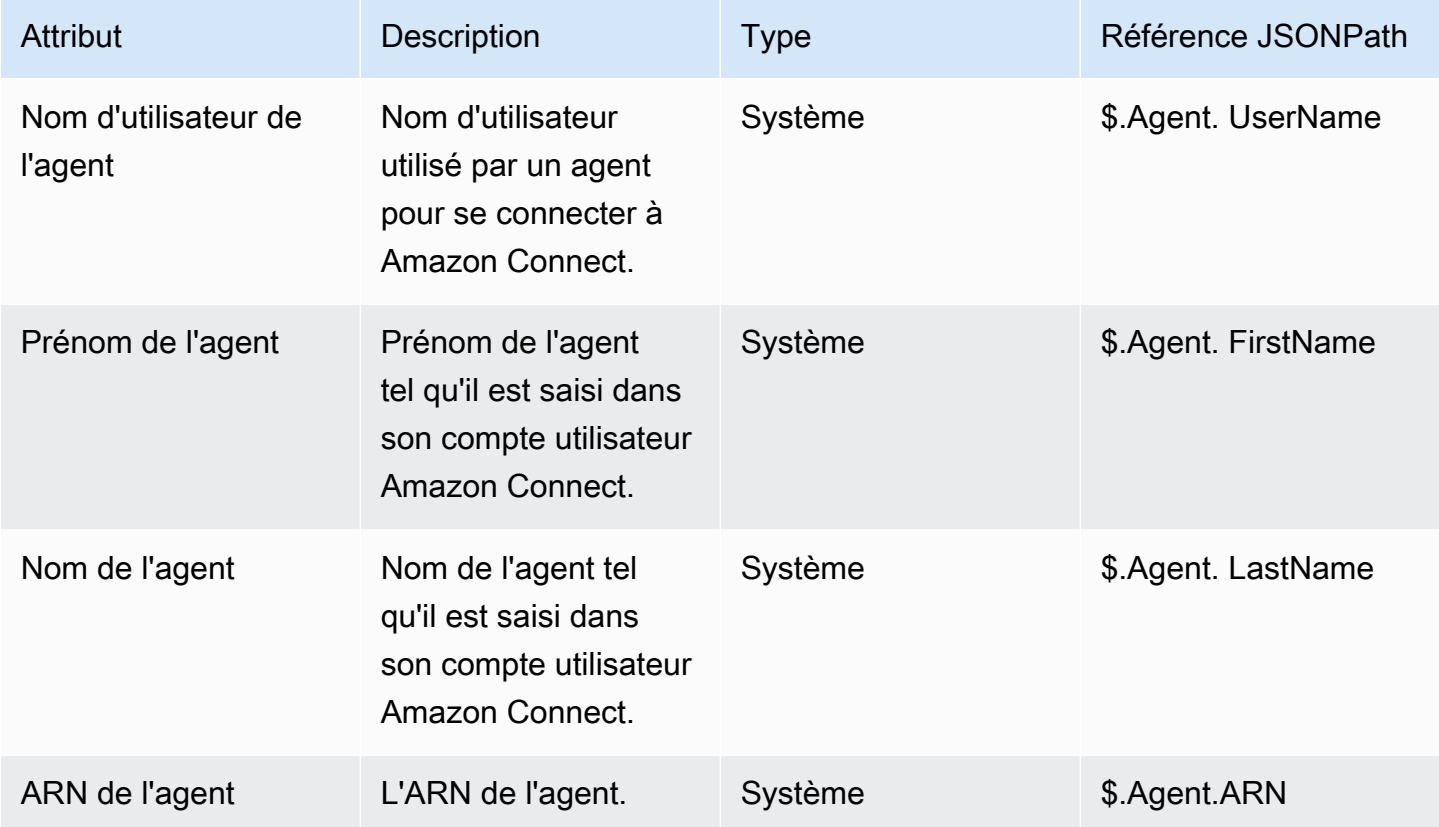

#### **a** Note

Lorsque vous utilisez un attribut de contact d'agent dans un flux de Transfert vers un agent, les attributs de l'agent reflètent l'agent cible, et non celui qui a initié le transfert.

Les attributs d'agent ne sont disponibles que dans les types de flux suivants :

- Message discret d'un agent
- Message discret du client
- Attente de l'agent
- attente client
- Message discret sortant

• Transférer à un agent Dans ce cas, les attributs d'agent reflètent l'agent cible et non celui qui a initié le transfert.

Les attributs d'agent ne sont pas disponibles dans les types de flux suivants :

- File d'attente client
- Transférer vers la file d'attente
- Flux entrant

#### Attributs de file d'attente

Ces attributs système sont renvoyés lorsque vous utilisez un bloc Obtenir des métriques de file d'attente dans votre flux.

Si aucune activité n'est en cours dans votre centre de contact, des valeurs null sont renvoyées pour ces attributs.

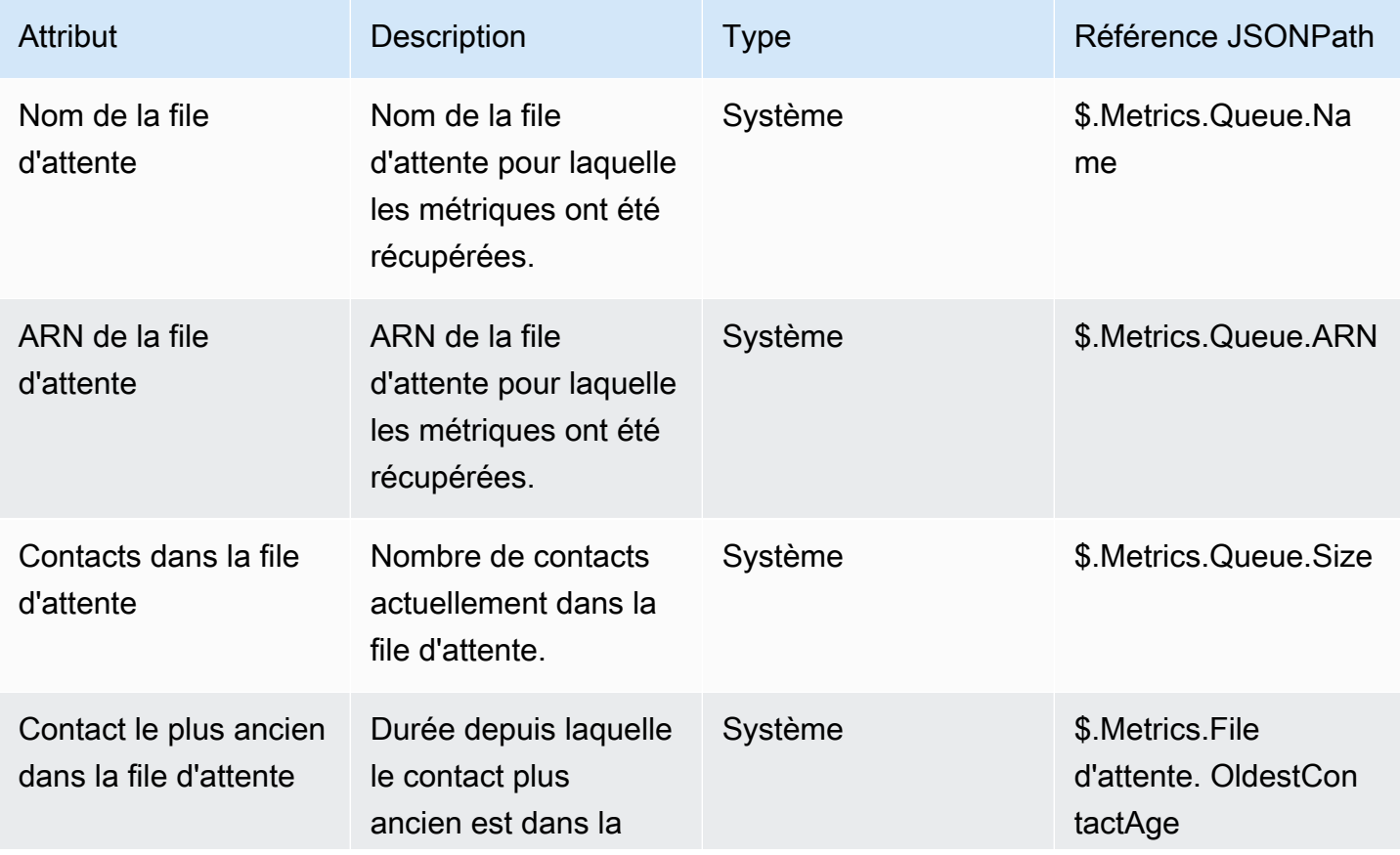

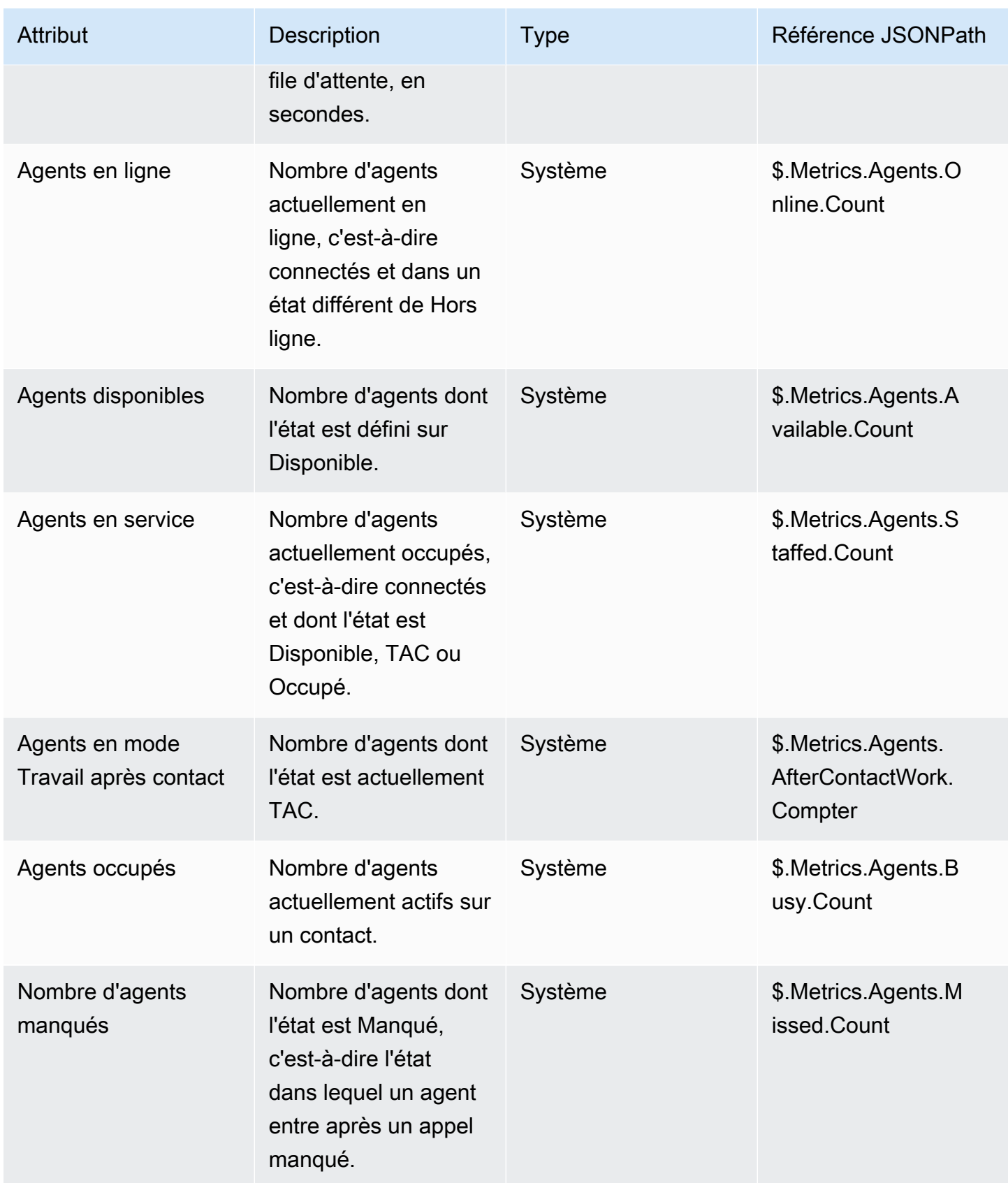

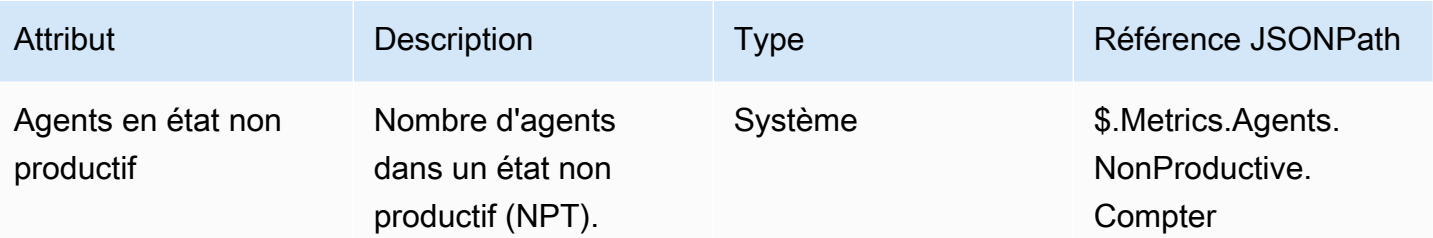

# Attributs de métadonnées d'appels téléphoniques (attributs d'appel)

Les métadonnées téléphoniques fournissent des informations supplémentaires relatives à l'origine des appels provenant des opérateurs de téléphonie.

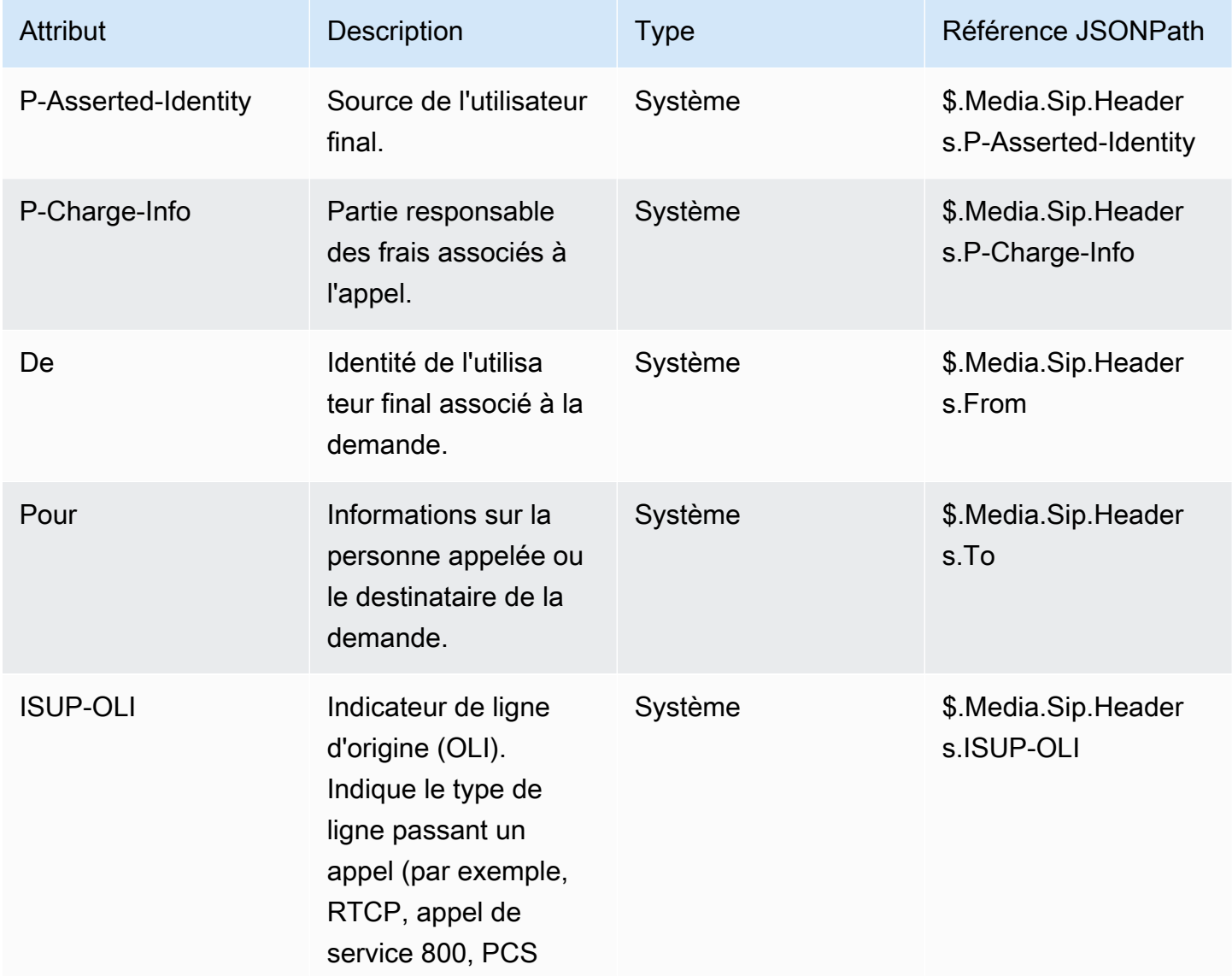

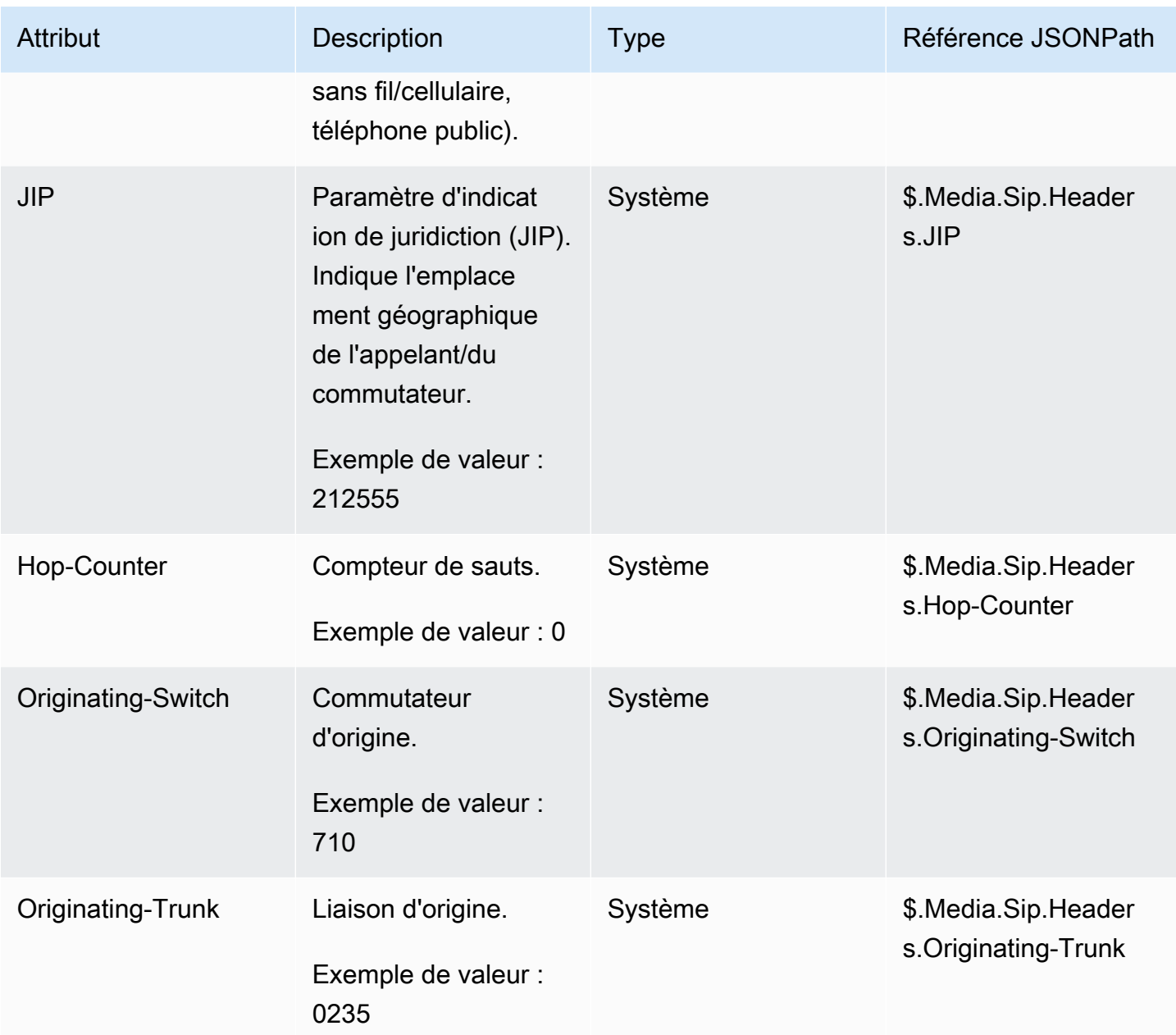

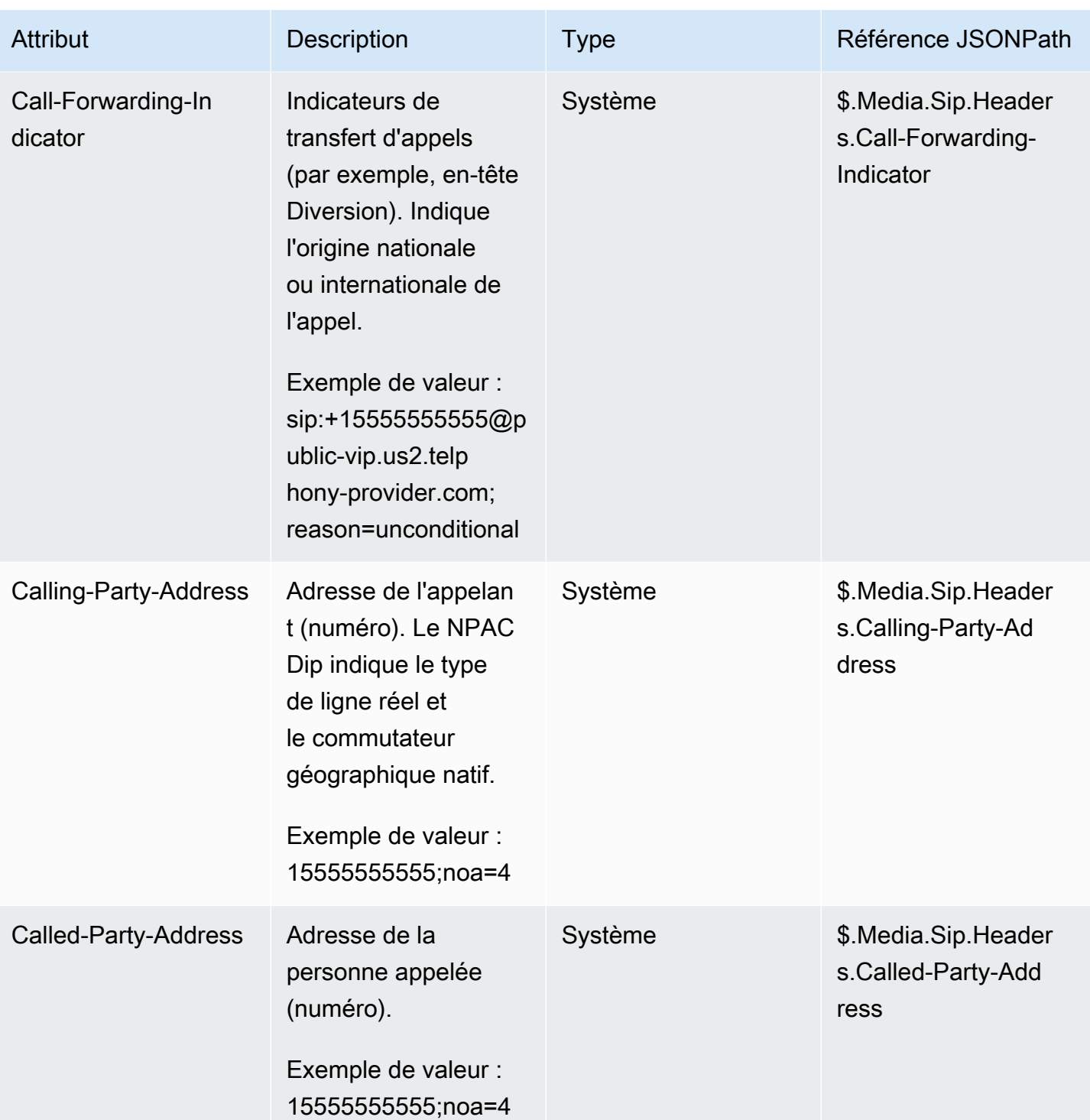

#### **a** Note

La disponibilité des métadonnées téléphoniques n'est pas uniforme chez tous les fournisseurs de téléphonie et peut ne pas être disponible dans tous les cas. Cela peut se traduire par des valeurs vides.

### Attributs de flux multimédias

Le tableau suivant répertorie les attributs que vous pouvez utiliser pour identifier dans le flux multimédia en direct l'emplacement ou l'audio client démarre et s'arrête.

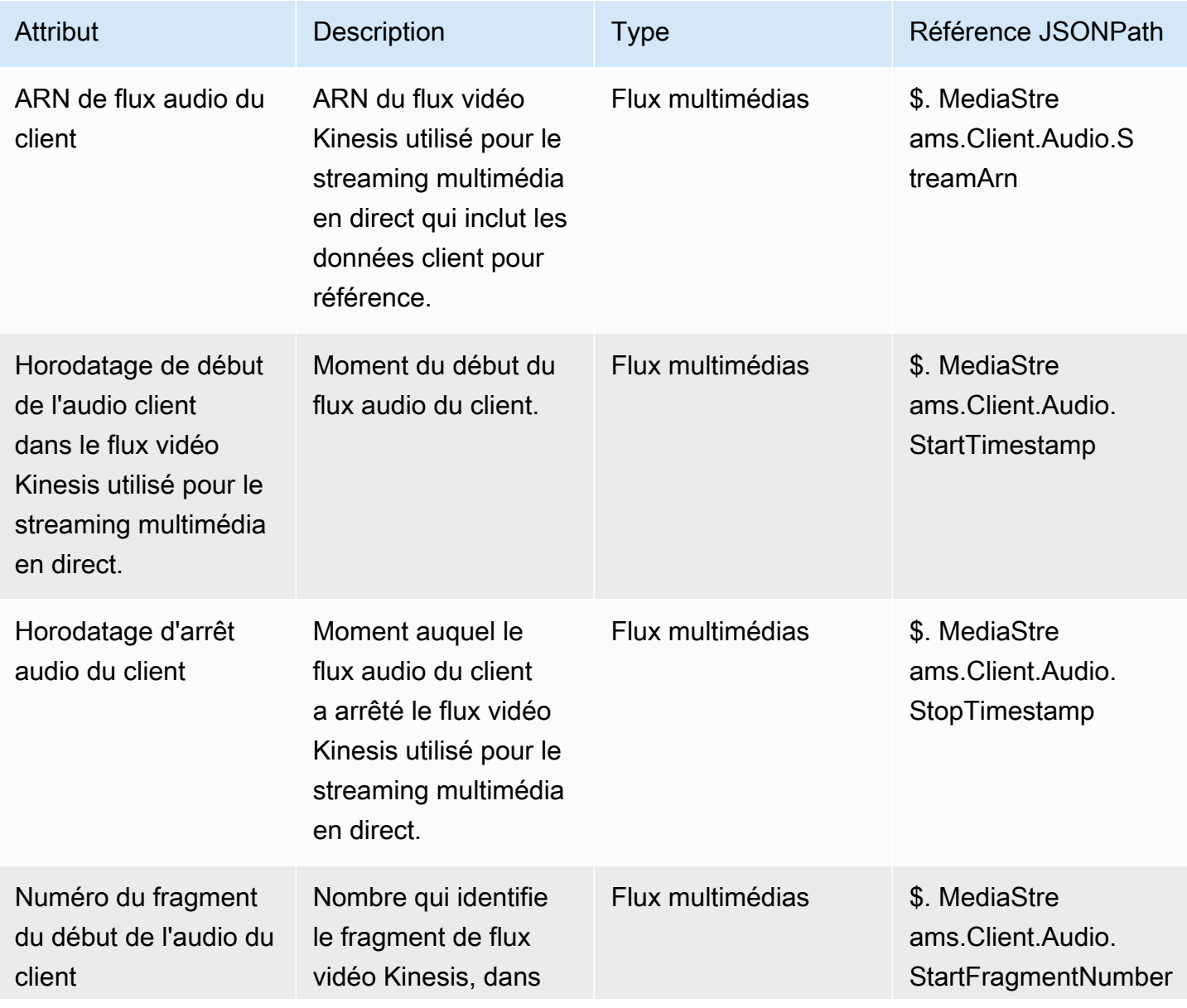

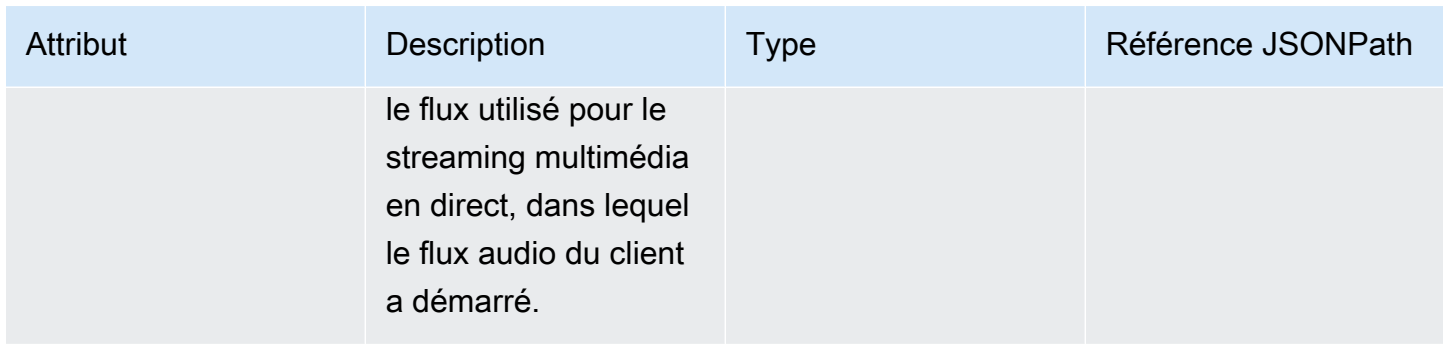

# Attributs des contacts Amazon Lex

Le tableau suivant répertorie les attributs renvoyés par les robots Amazon Lex.

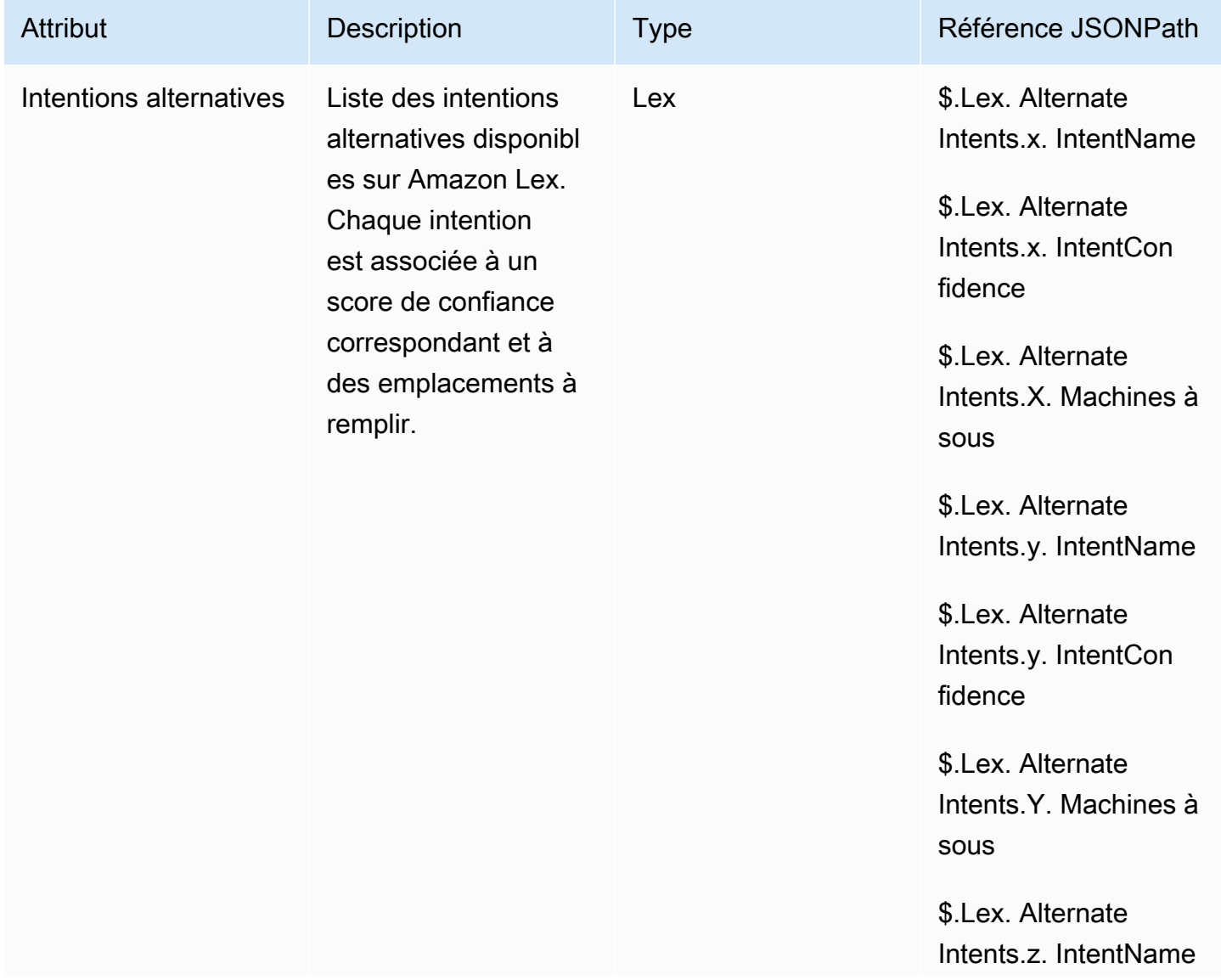

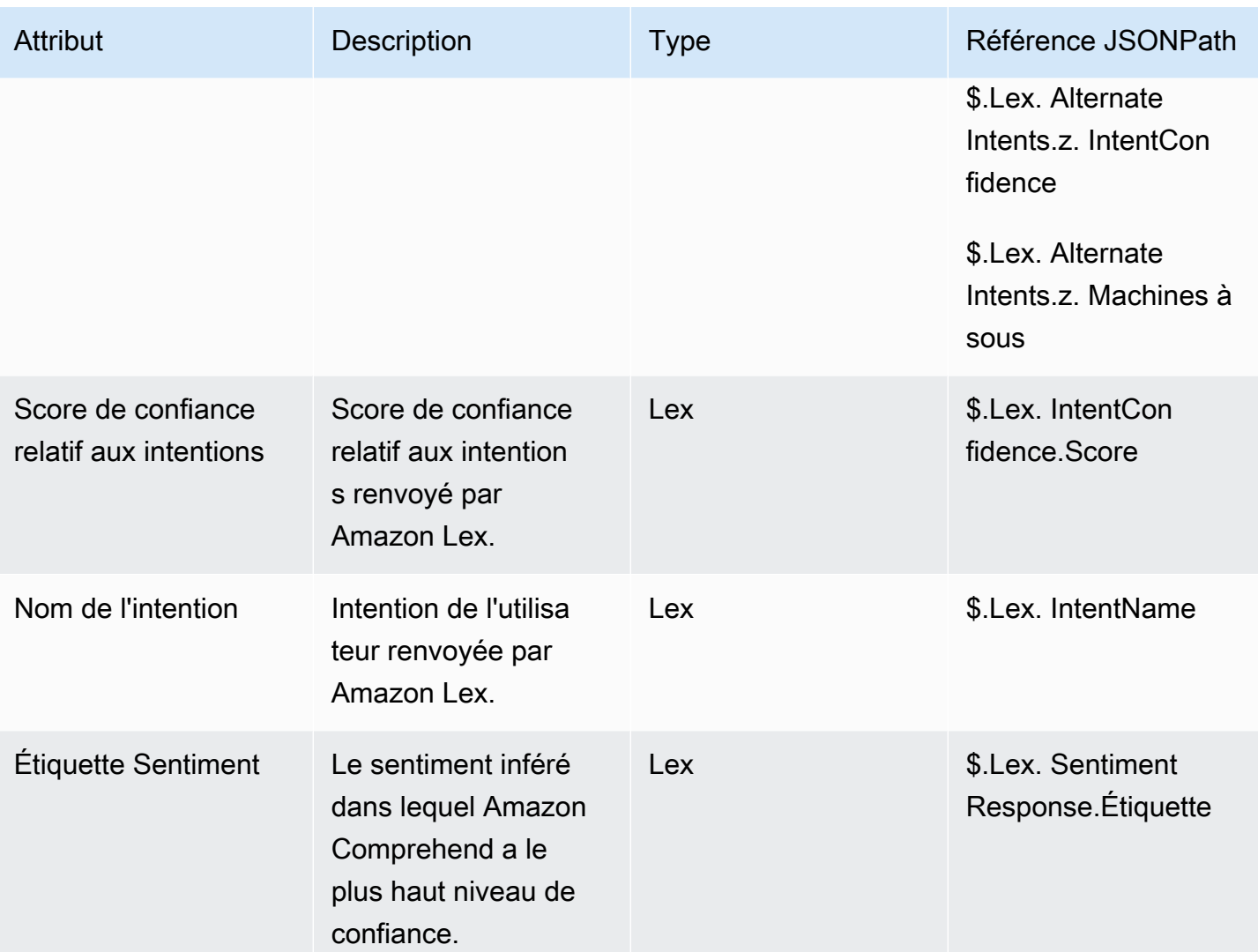

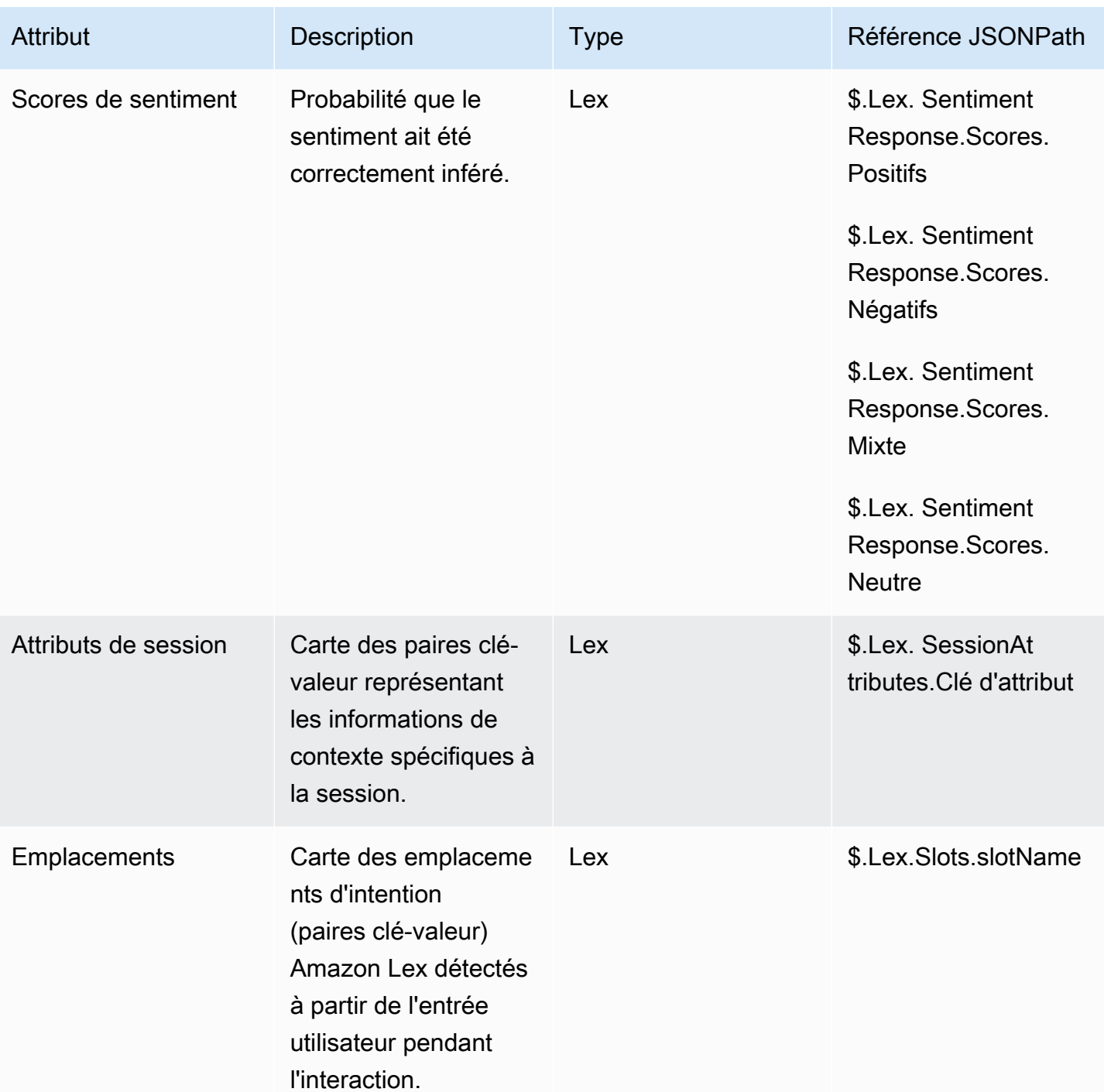
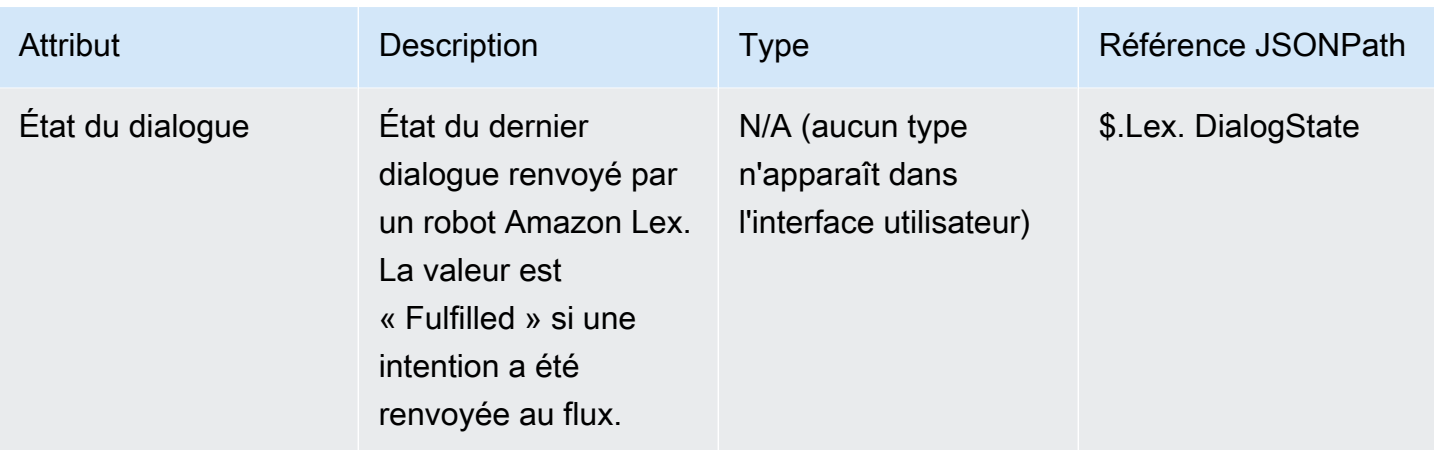

## Attributs de contact de cas

Le tableau suivant répertorie les attributs utilisés avec les Cas Amazon Connect.

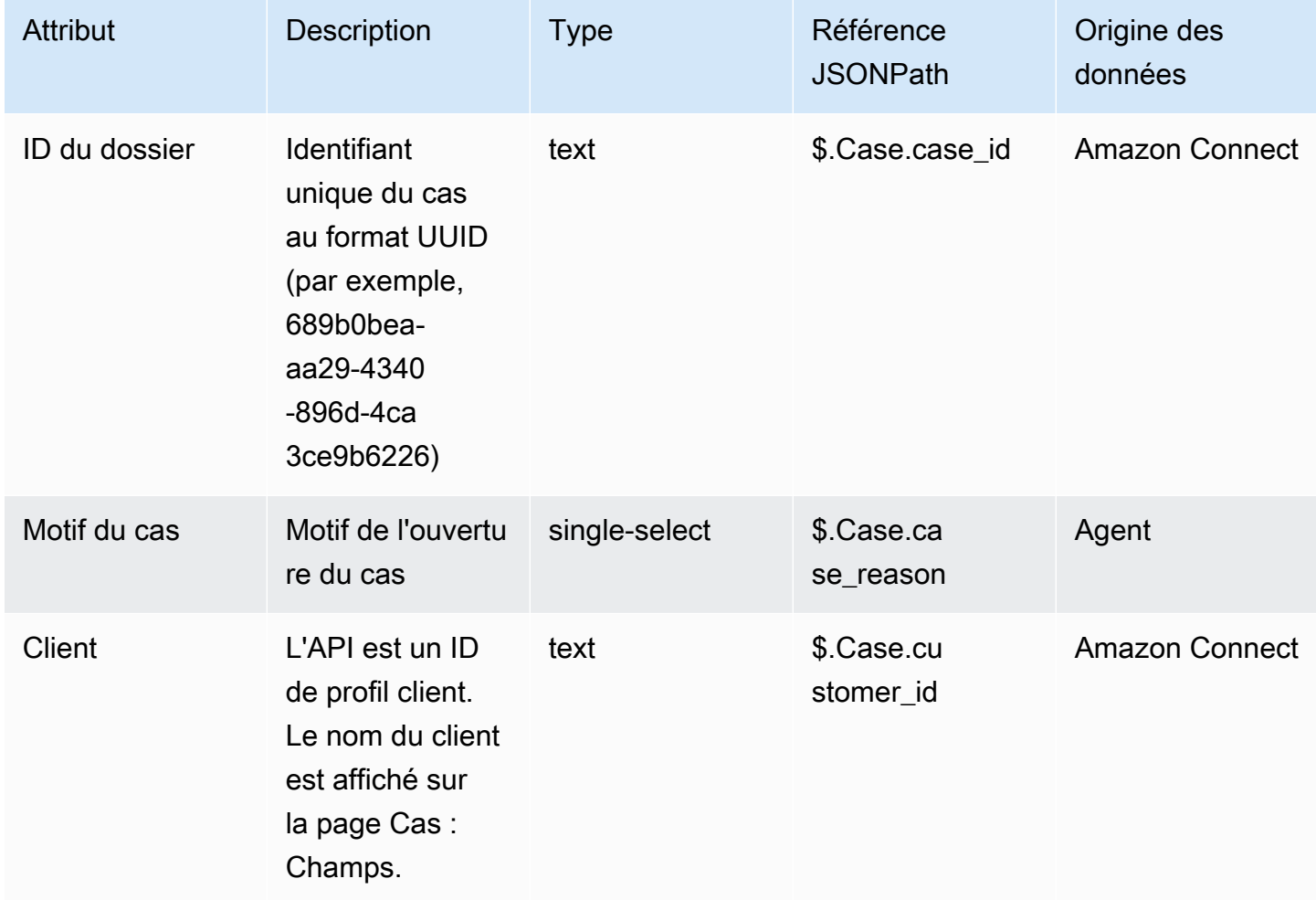

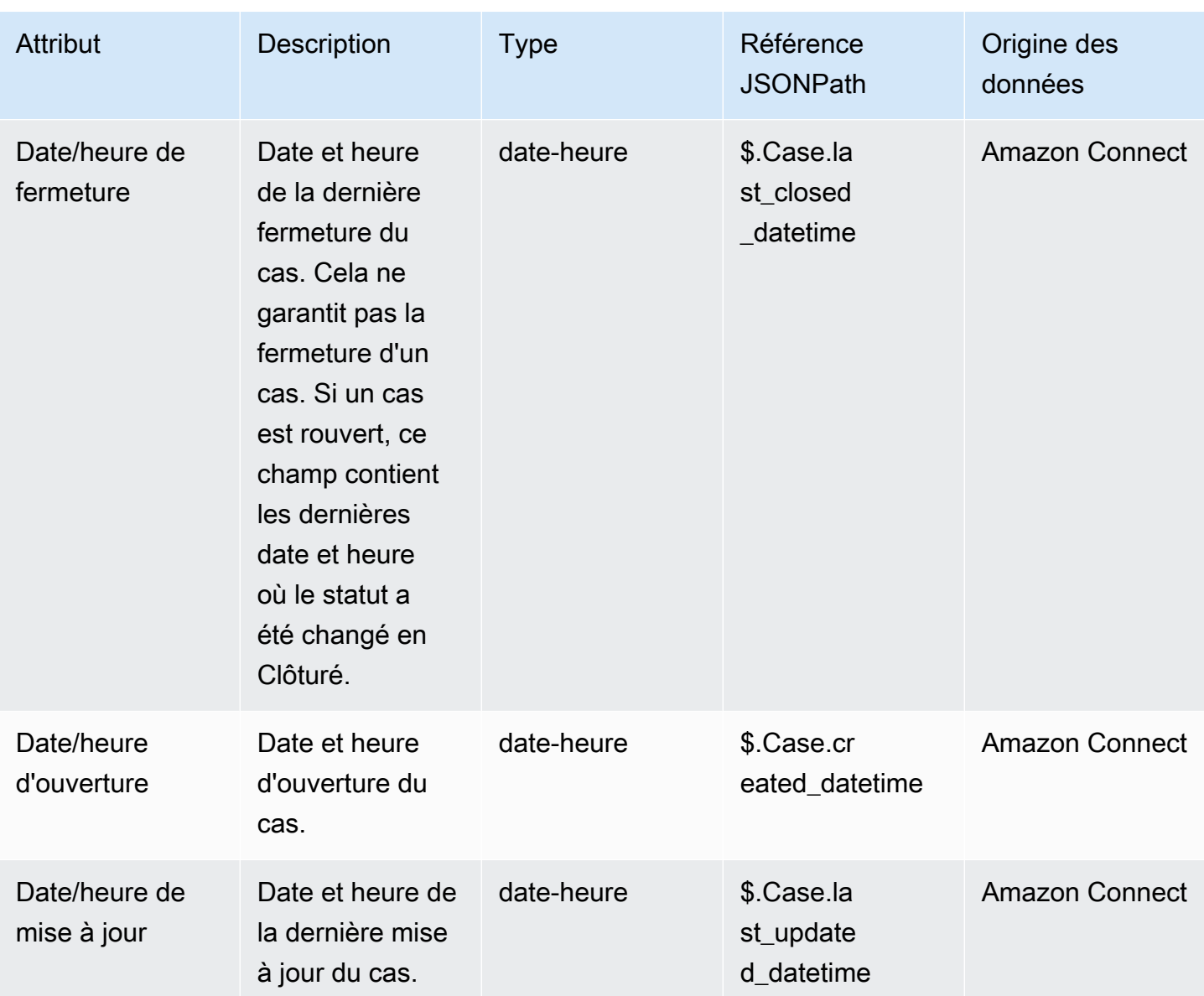

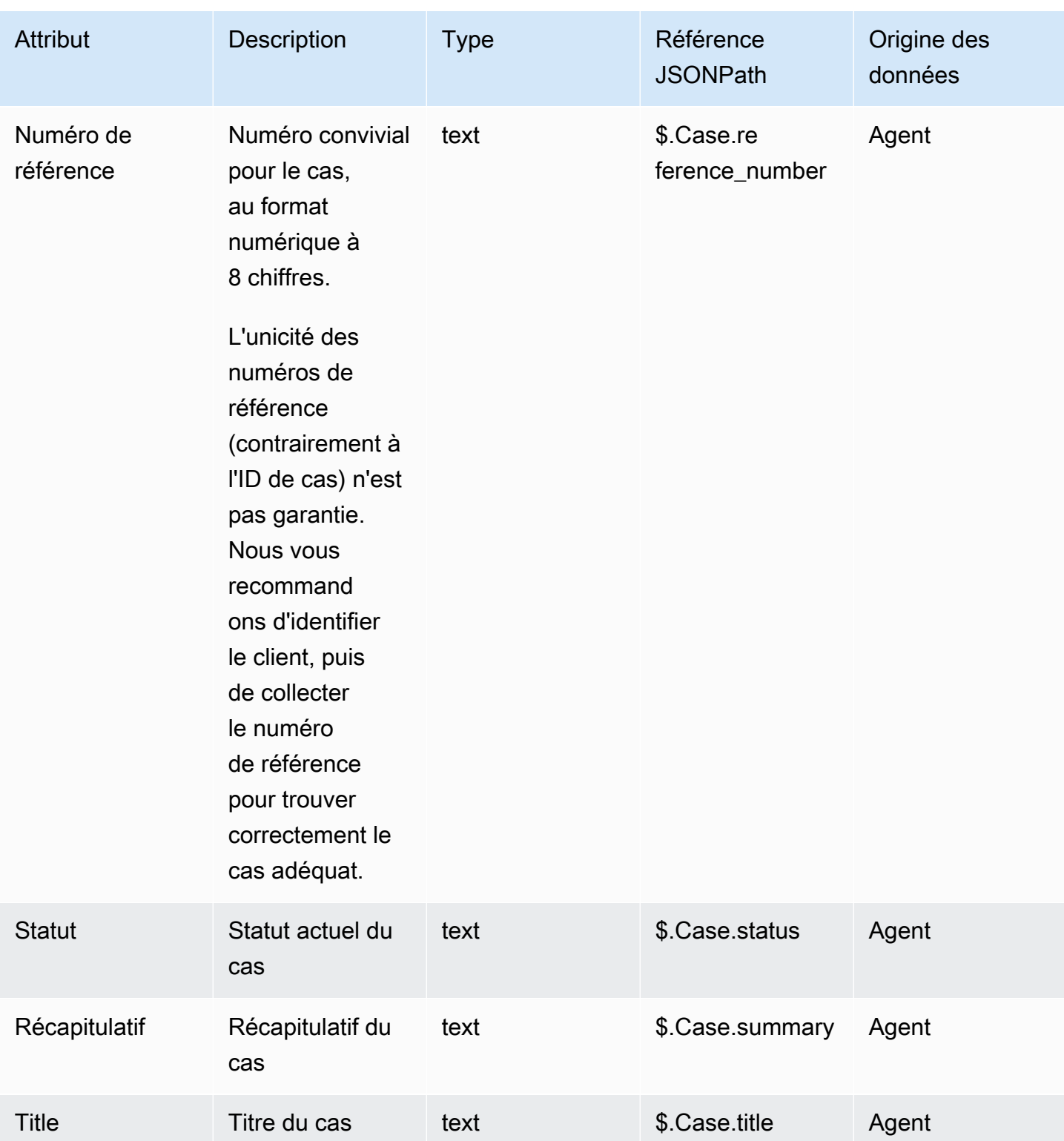

### Attributs de contact Lambda

Les attributs Lambda sont renvoyés sous forme de paires clé-valeur à partir de la dernière invocation d'un bloc Invoquer la fonction AWS Lambda. Les attributs externes sont écrasés à chaque invocation de la fonction Lambda.

Pour référencer des attributs externes dans JSONPath, utilisez :

• \$.External.attributeName

où AttributeName est le nom de l'attribut ou la clé de la paire clé-valeur renvoyée par la fonction.

Par exemple, si la fonction renvoie un ID de contact, référencez l'attribut avec

\$.External.ContactId. Lorsque vous référencez un ID de contact renvoyé par Amazon Connect, le JSONPath est \$.ContactId.

#### **a** Note

Notez l'inclusion de .External dans la référence JSONPath lorsque l'attribut est externe à Amazon Connect. Assurez-vous de respecter la casse pour les noms d'attributs renvoyés par des sources externes.

Pour plus d'informations sur l'utilisation d'attributs dans les fonctions Lambda, consultez [Appel des](#page-1365-0) [fonctions AWS Lambda..](#page-1365-0)

Ces attributs ne sont ni inclus dans les enregistrements de contact, ni transmis à la prochaine invocation Lambda, ni transmis au CCP pour obtenir des informations dans une fenêtre d'écran. Cependant, ils peuvent être transmis en tant qu'entrées de fonction Lambda sur un bloc Invoquer la fonction AWS Lambda, ou copiés vers des attributs définis par l'utilisateur via le bloc Définir des attributs de contact. Lorsqu'ils sont utilisés dans des blocs Définir des attributs de contact, les attributs copiés sont inclus dans les enregistrements de contact et peuvent être utilisés dans le CCP.

### Attributs définis par l'utilisateur

Pour tous les autres attributs, Amazon Connect définit la clé et la valeur. Pour les attributs définis par l'utilisateur, vous devez toutefois fournir un nom pour la clé et la valeur.

Utilisez des attributs définis par l'utilisateur dans les situations où vous souhaitez stocker des valeurs dans un flux de contacts, puis référez-vous à ces valeurs ultérieurement. Par exemple, si vous

intégrez Amazon Connect à un système CRM ou autre, vous souhaiterez peut-être obtenir des informations du client, telles que son numéro de membre. Vous pouvez ensuite utiliser ce numéro de membre pour récupérer des informations sur le membre dans le CRM, et/ou utiliser le numéro de membre tout au long du flux, etc.

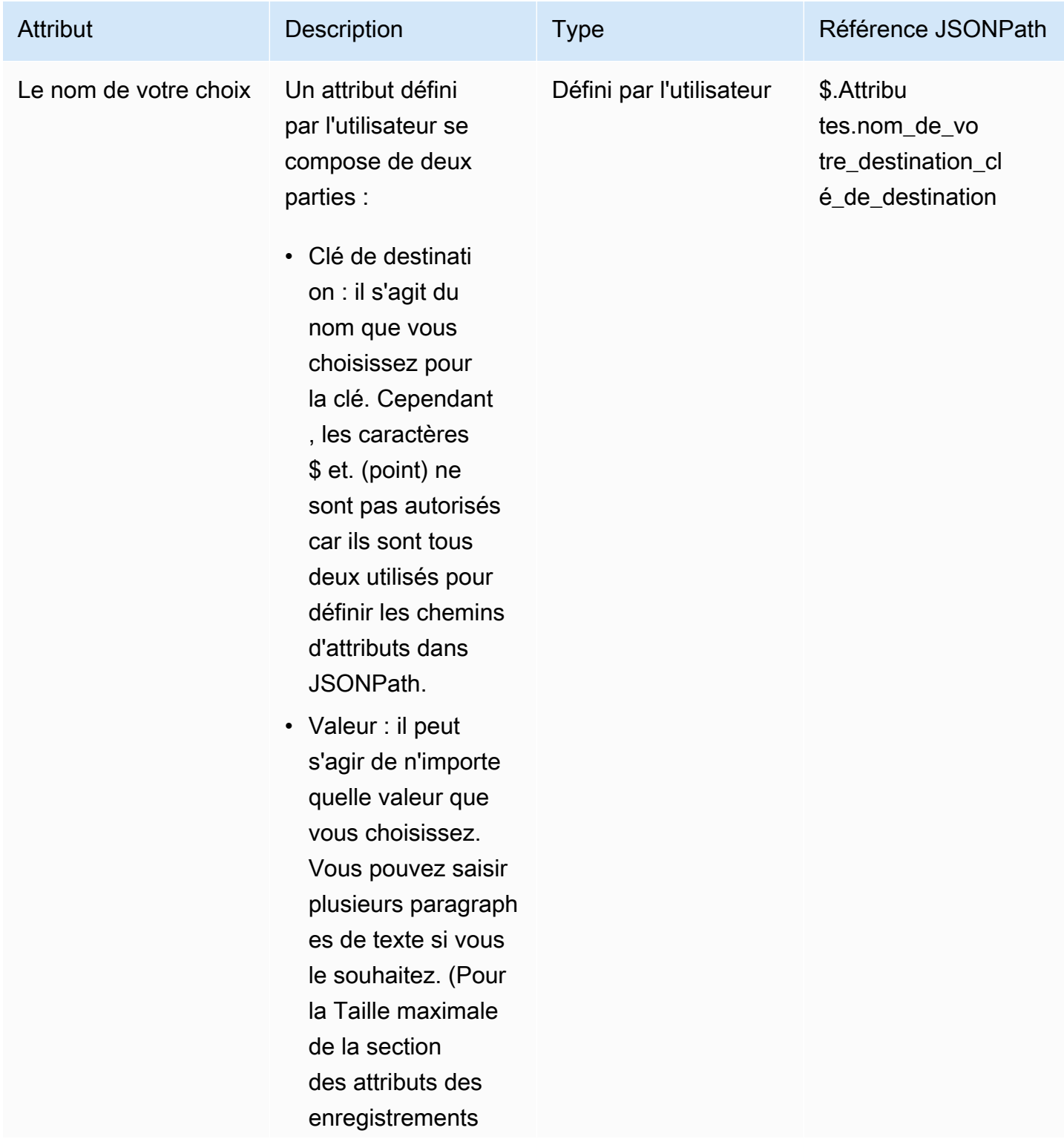

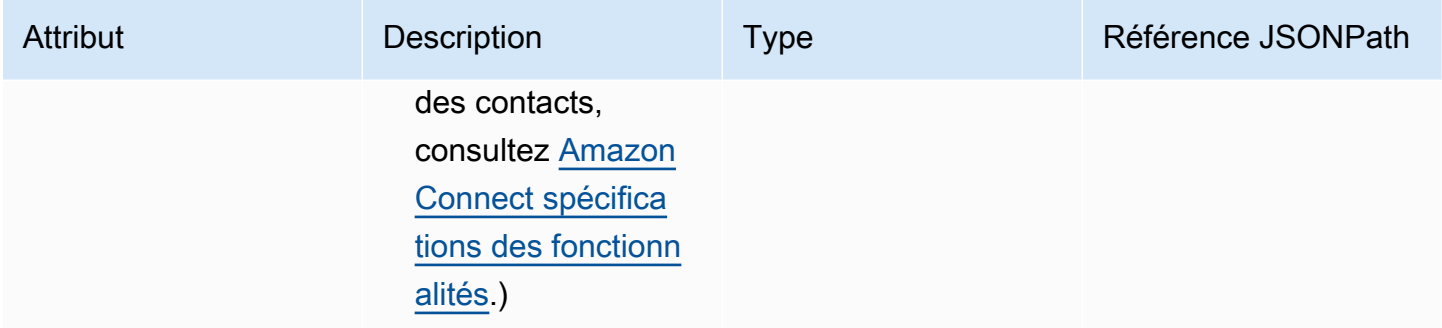

Pour créer des attributs définis par l'utilisateur, utilisez le bloc [Définir des attributs de contact](#page-1157-0).

#### Attributs de flux

Les attributs de flux sont similaires à un attribut de type défini par l'utilisateur, mais ils sont limités au flux dans lequel ils sont définis.

Ils sont utiles lorsque vous ne souhaitez pas conserver les données tout au long du contact, par exemple lorsque vous devez utiliser des informations sensibles telles que le numéro de carte de crédit du client pour effectuer une analyse des données Lambda.

- Les attributs de flux sont des variables temporaires stockées localement et utilisées uniquement dans le flux. Ils ne sont visibles nulle part en dehors du flux, même lorsque le contact est transféré vers un autre flux.
- Ils peuvent atteindre 32 Ko (taille maximale de la section des attributs des enregistrements de contacts).
- Ils ne sont transmis à une fonction Lambda que s'ils sont explicitement configurés en tant que paramètres : dans le bloc Appeler une fonction AWS Lambda, choisissez Ajouter un paramètre.
- Ils ne sont pas transmis aux modules. Vous pouvez définir un attribut de flux dans un module, mais il ne sera pas transmis en dehors du module.
- Ils ne figurent pas dans l'enregistrement des contacts.
- Ils ne sont pas visibles par l'agent dans le CCP.
- L'API GetContactAttributes ne peut pas les exposer.
- Si la journalisation est activée dans le flux, la clé et la valeur apparaissent dans le journal Cloudwatch.

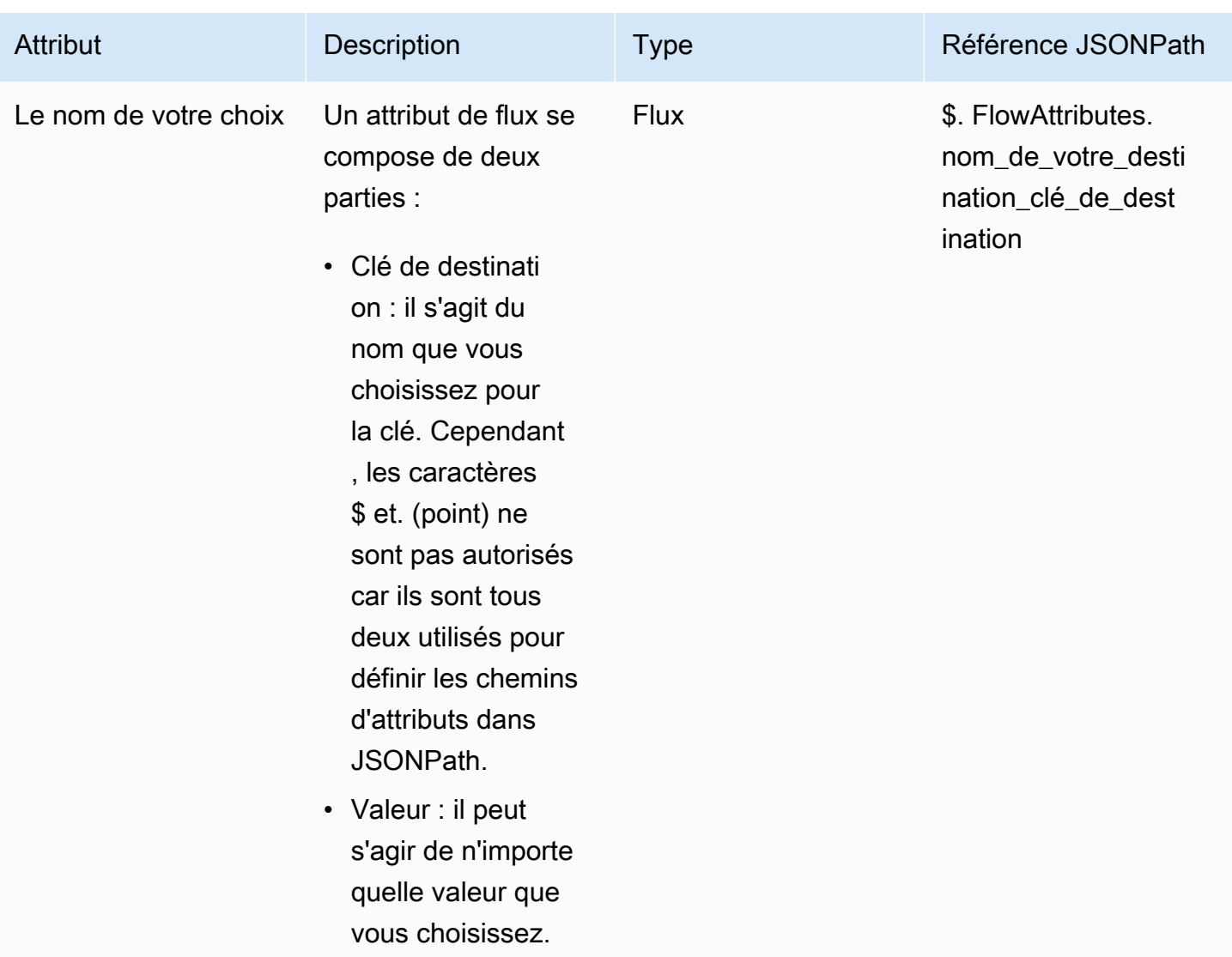

## Attributs d'Apple Messages for Business

Utilisez les attributs de contact suivants pour acheminer les clients Apple Business Chat. Par exemple, si différents secteurs d'activité utilisent Apple Business Chat, vous pouvez accéder à différents flux en fonction de l'attribut AppleBusinessChatGroup contact. Ou, si vous souhaitez acheminer les messages Apple Business Chat différemment des autres messages de chat, vous pouvez vous connecter en fonction de MessagingPlatform.

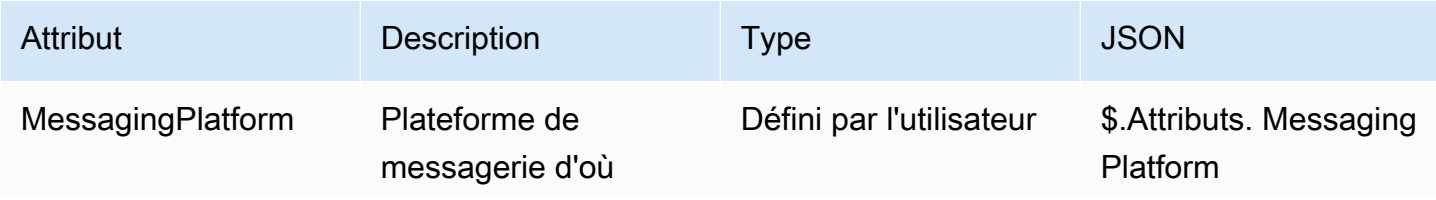

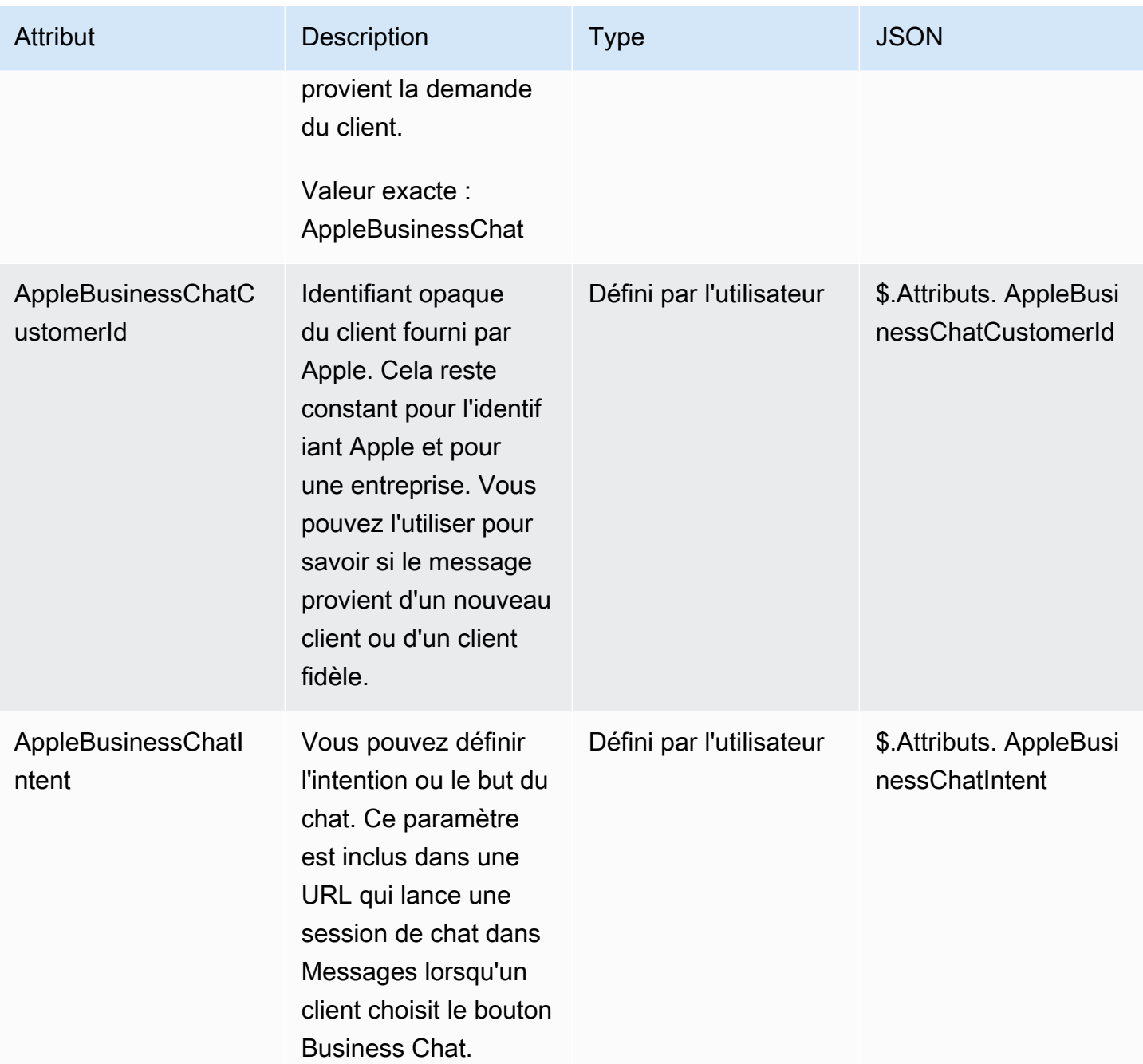

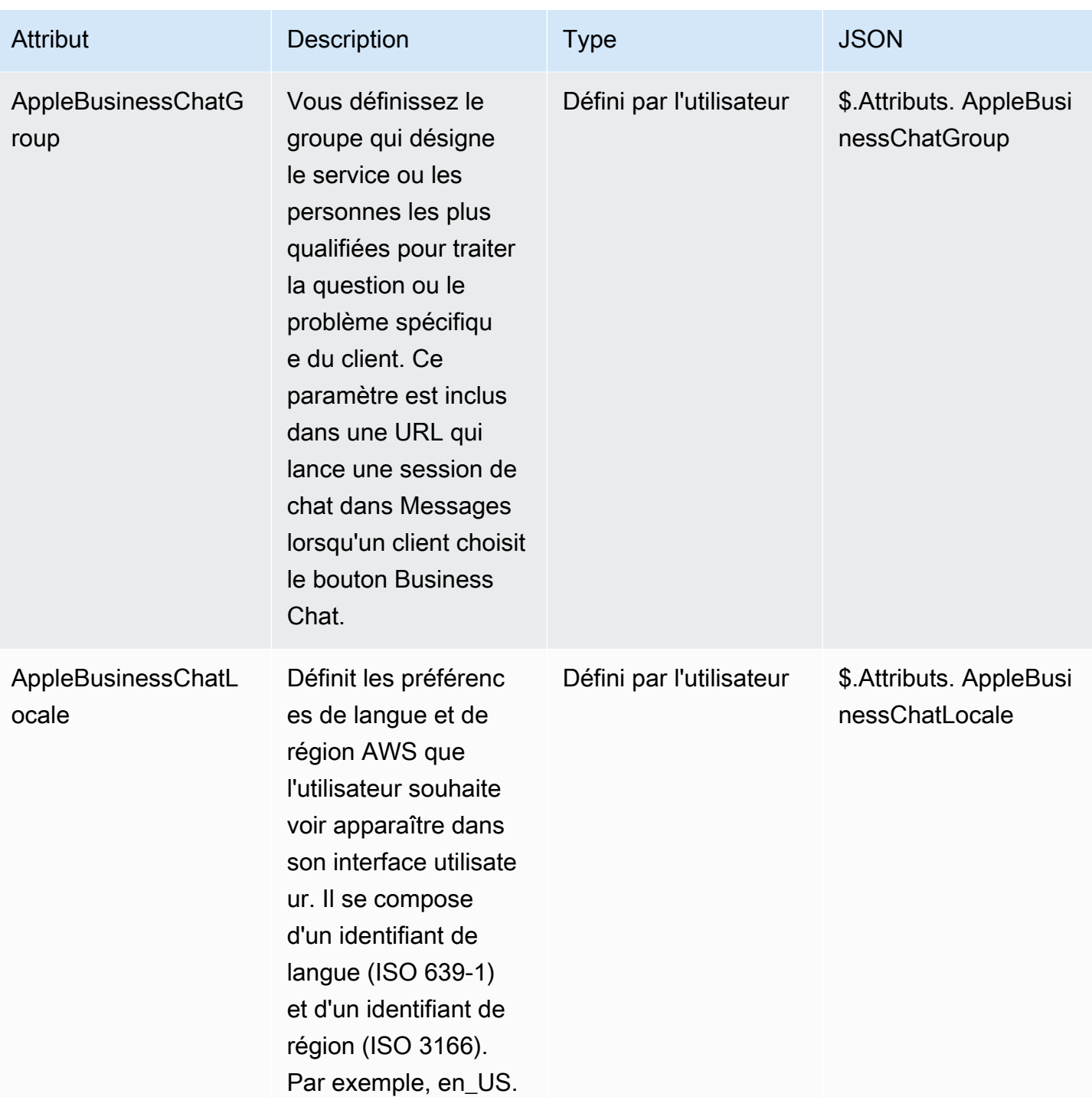

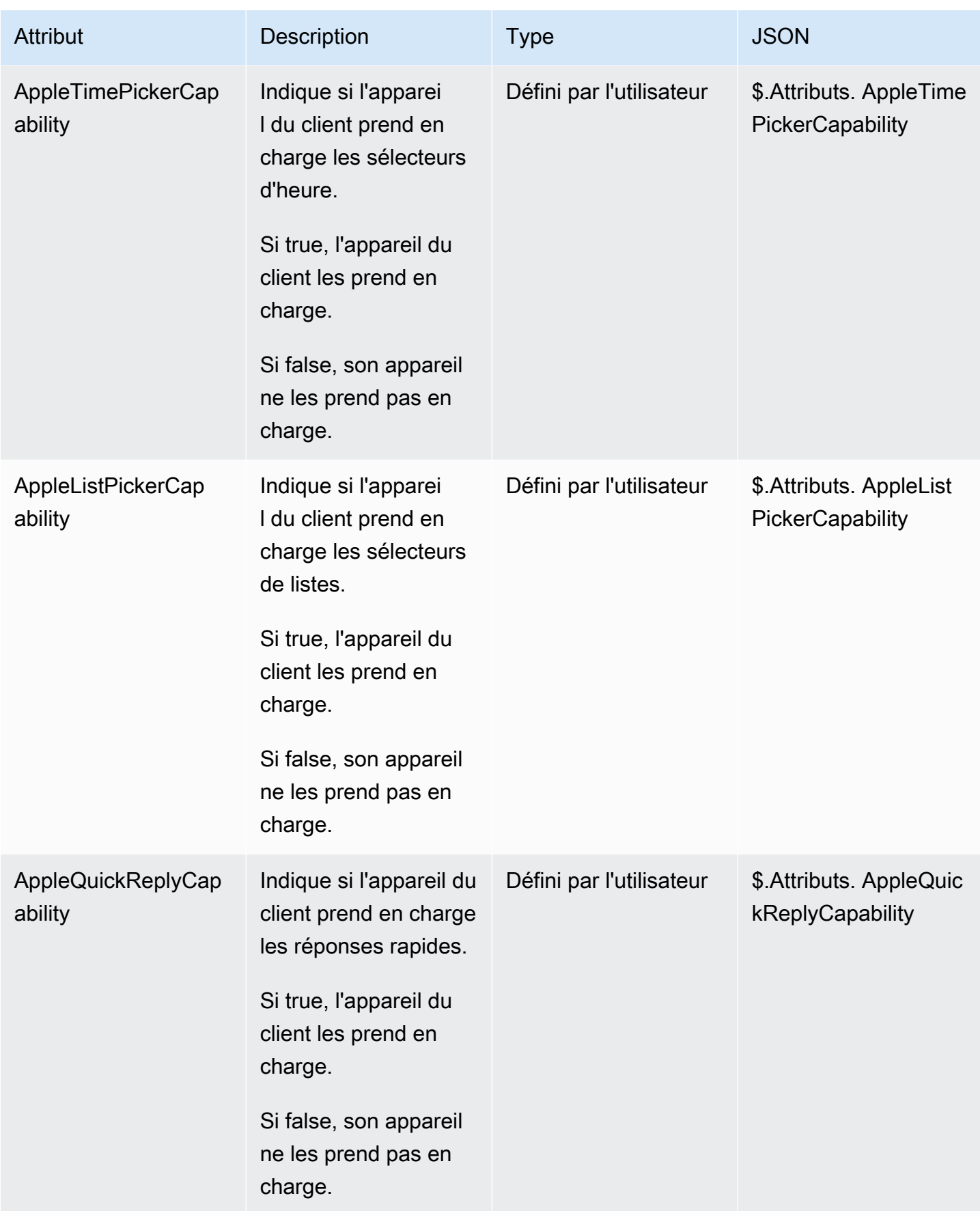

### Attributs Profils des clients

Le tableau suivant répertorie les attributs utilisés avec les profils des clients Amazon Connect.

La taille totale des attributs de contact des profils des clients est limitée à 14 000 caractères (56 attributs d'une taille maximale de 255 chacun) pour l'ensemble du flux. Cela inclut toutes les valeurs conservées sous forme de champs de réponse dans les blocs Profils des clients pendant le flux.

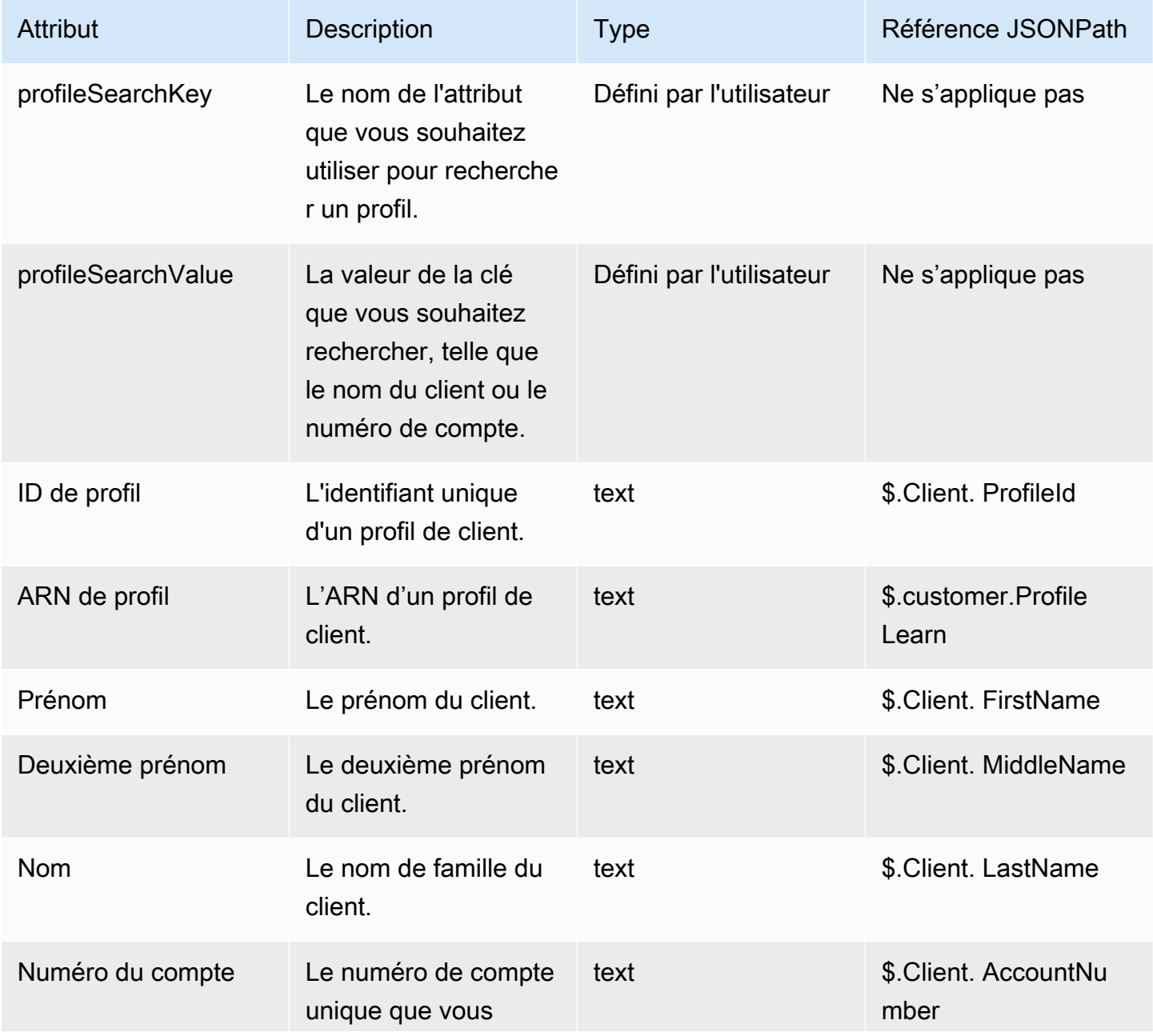

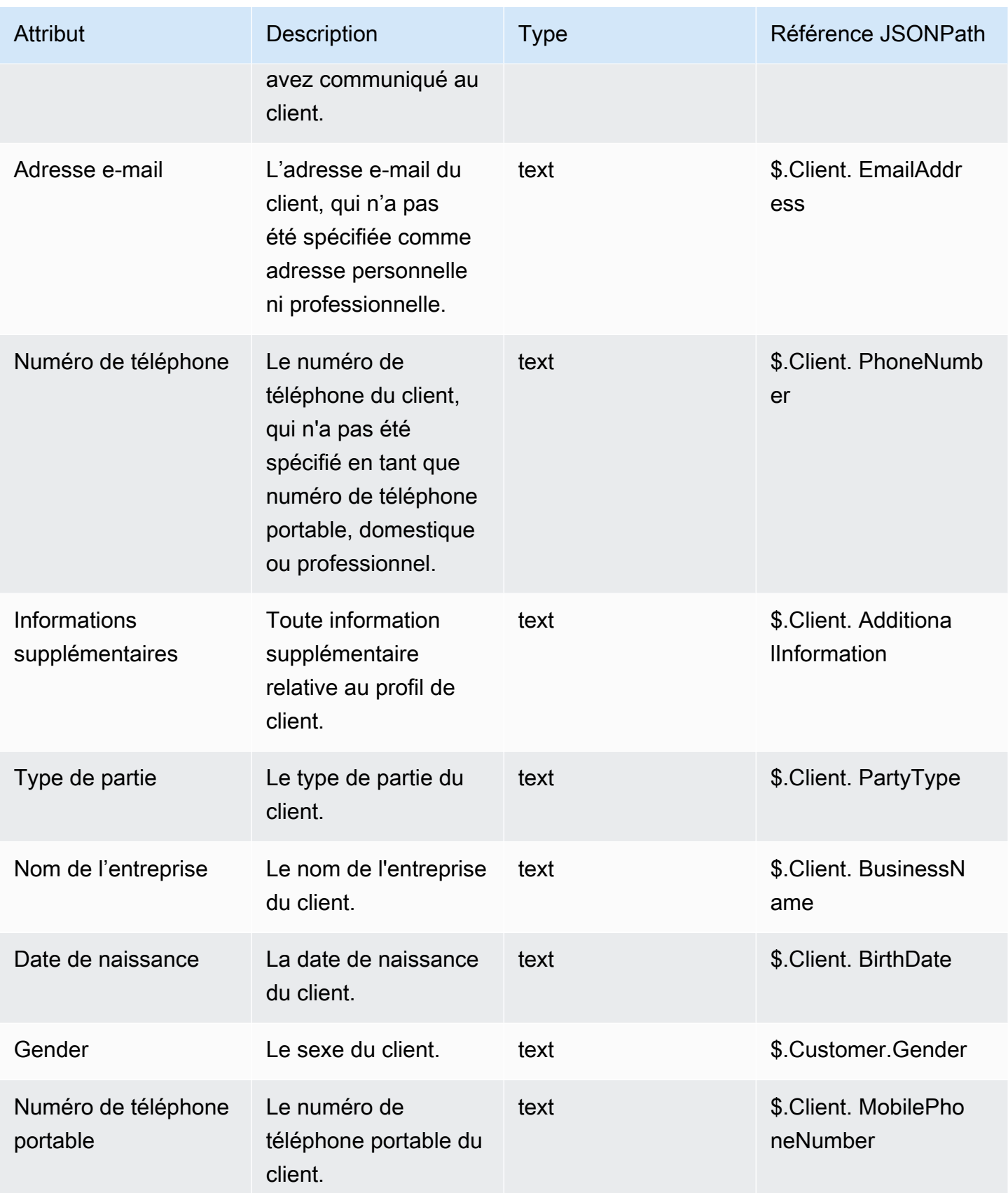

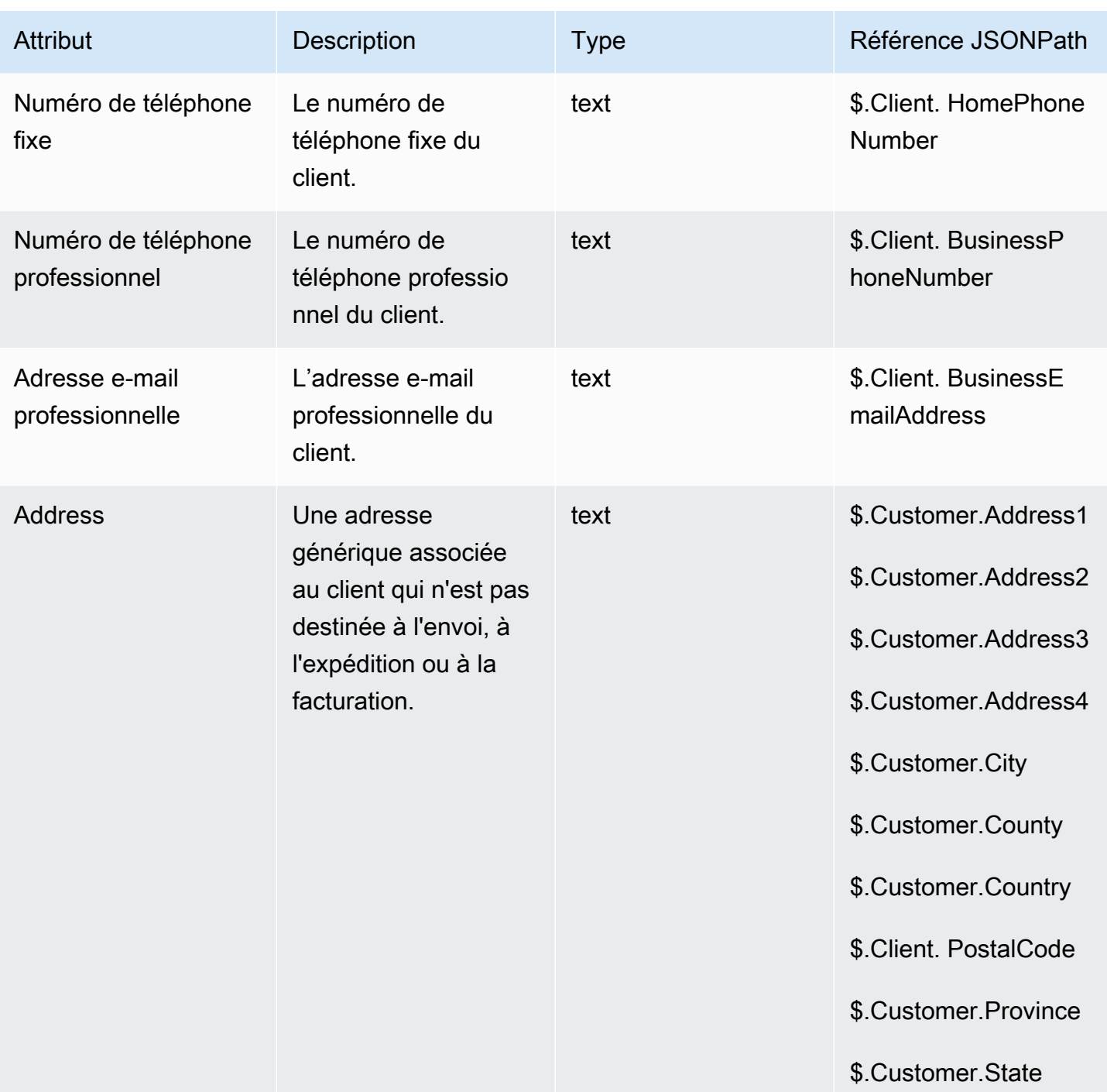

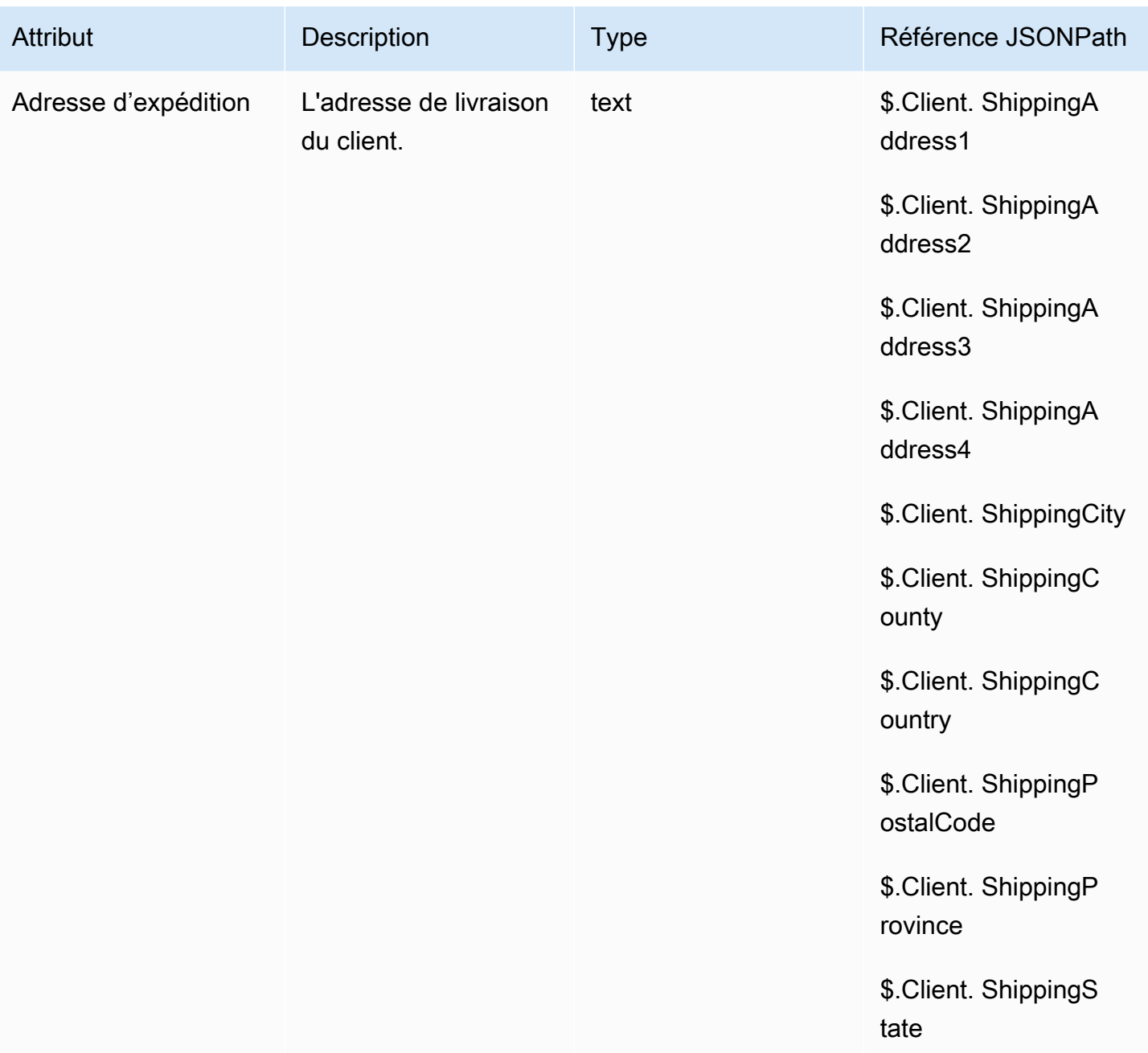

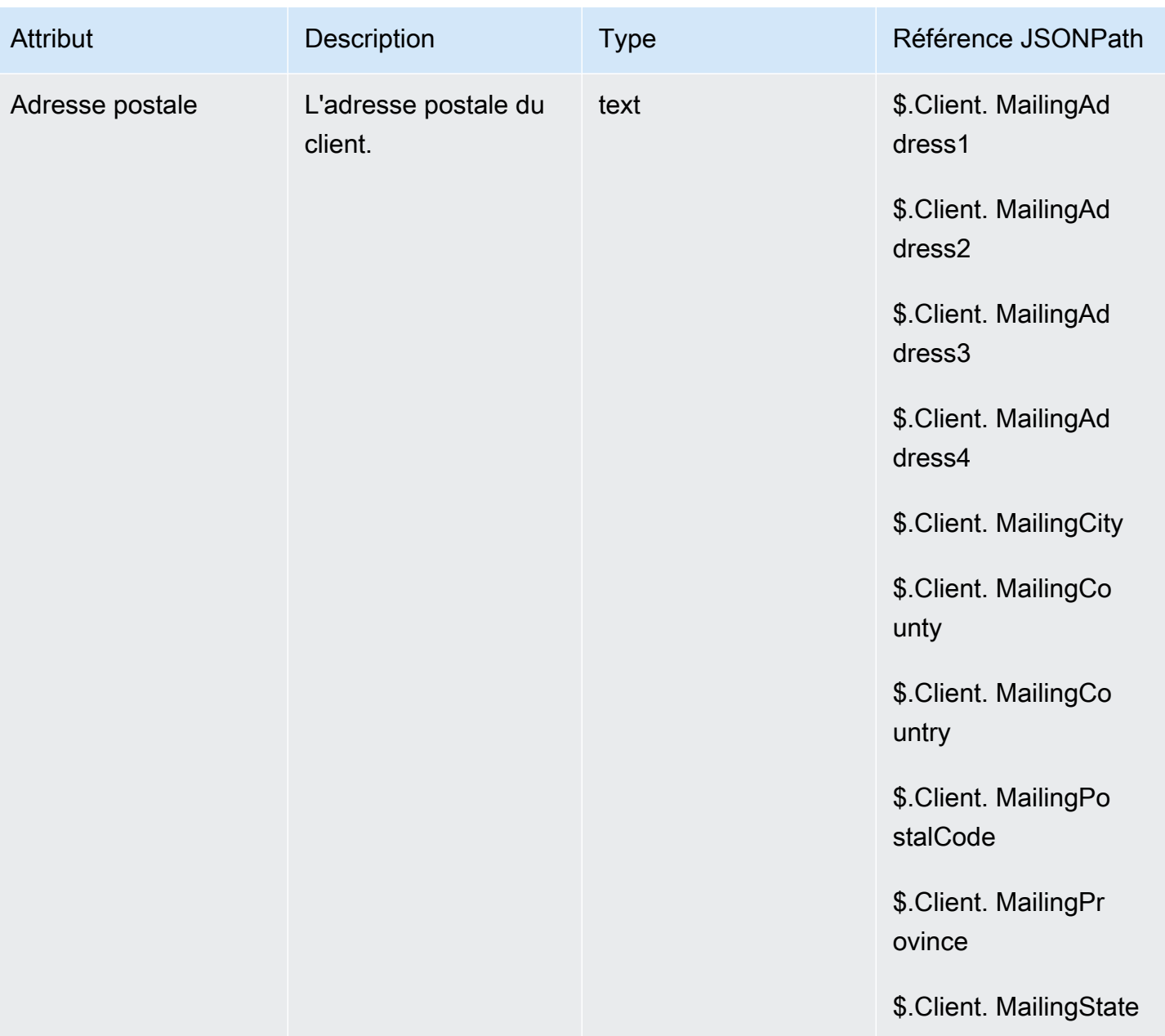

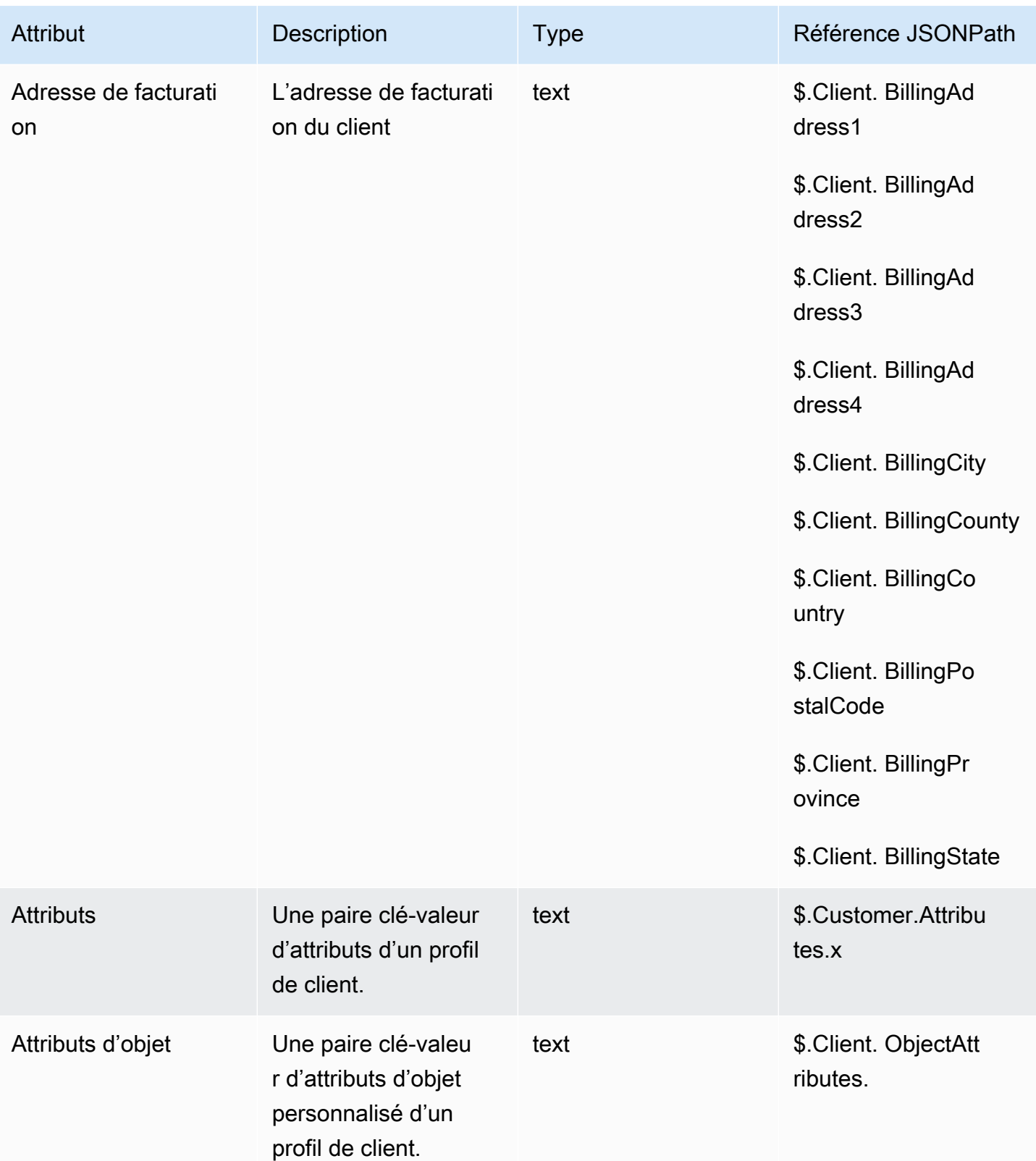

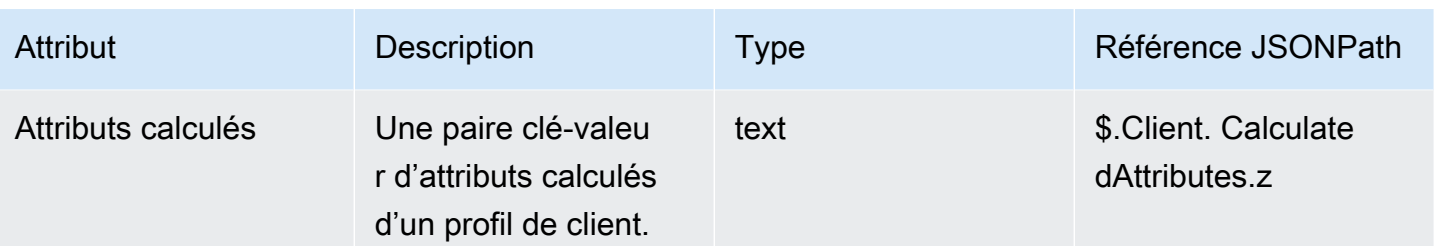

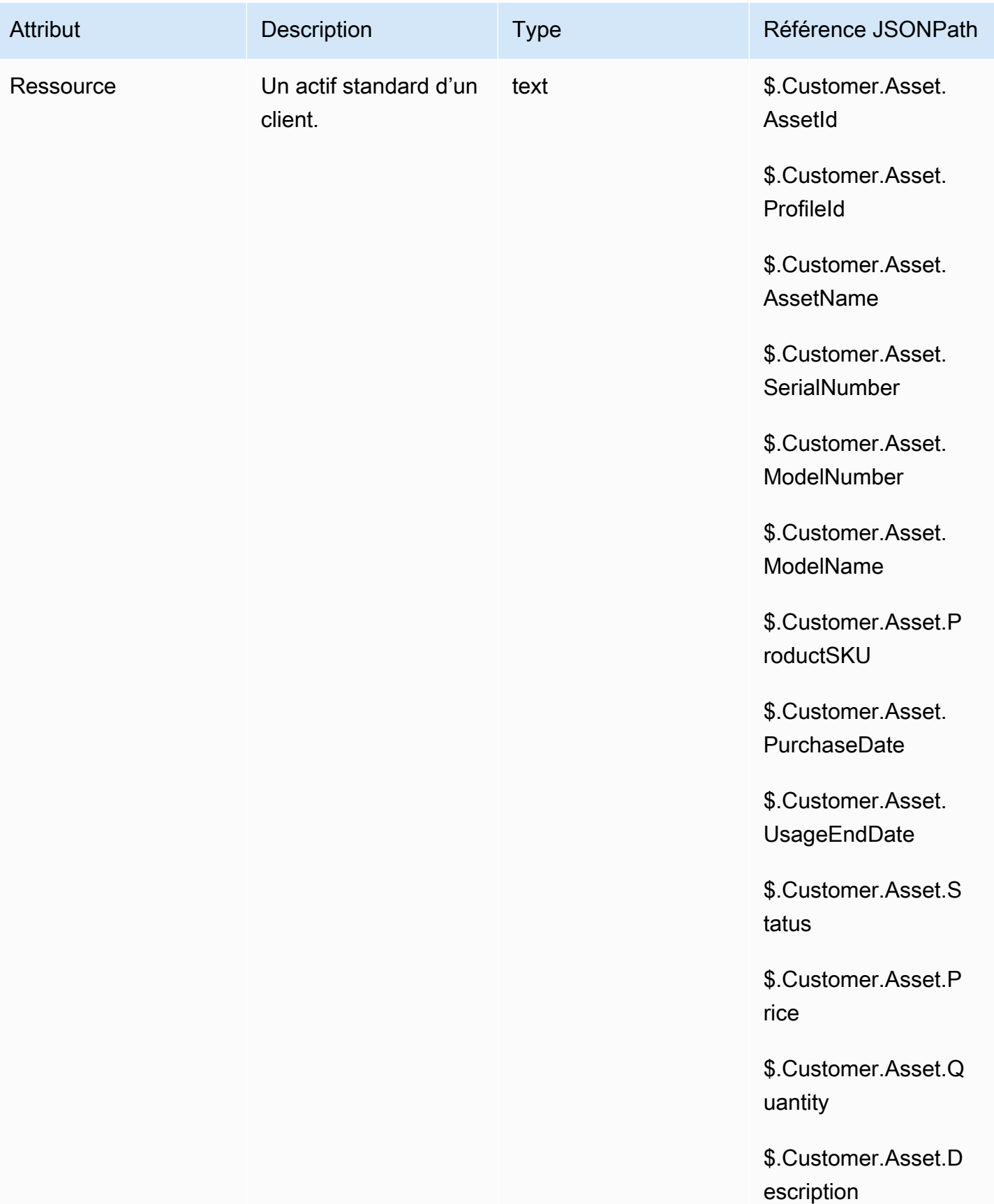

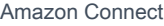

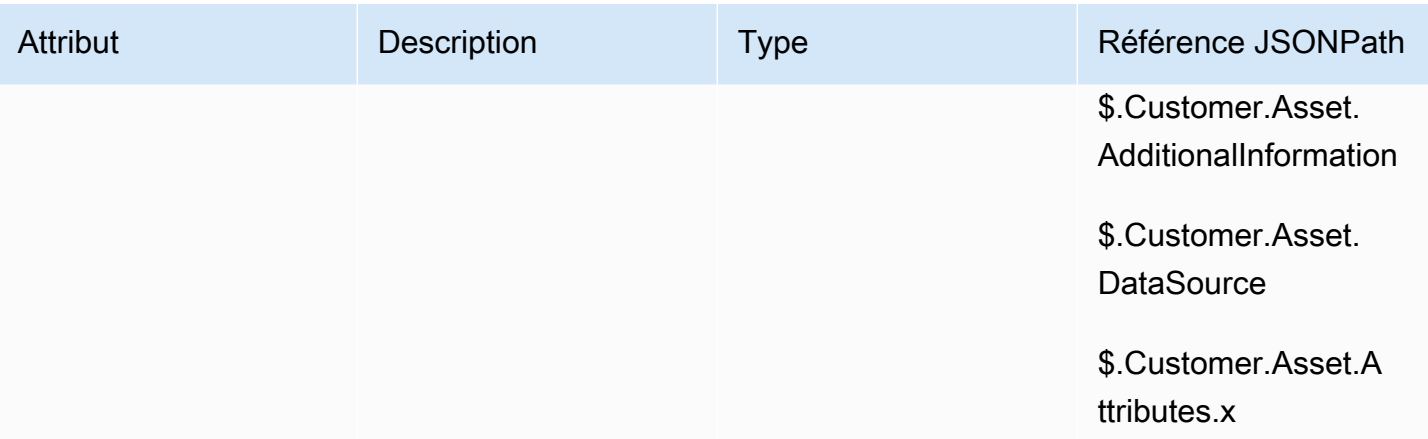

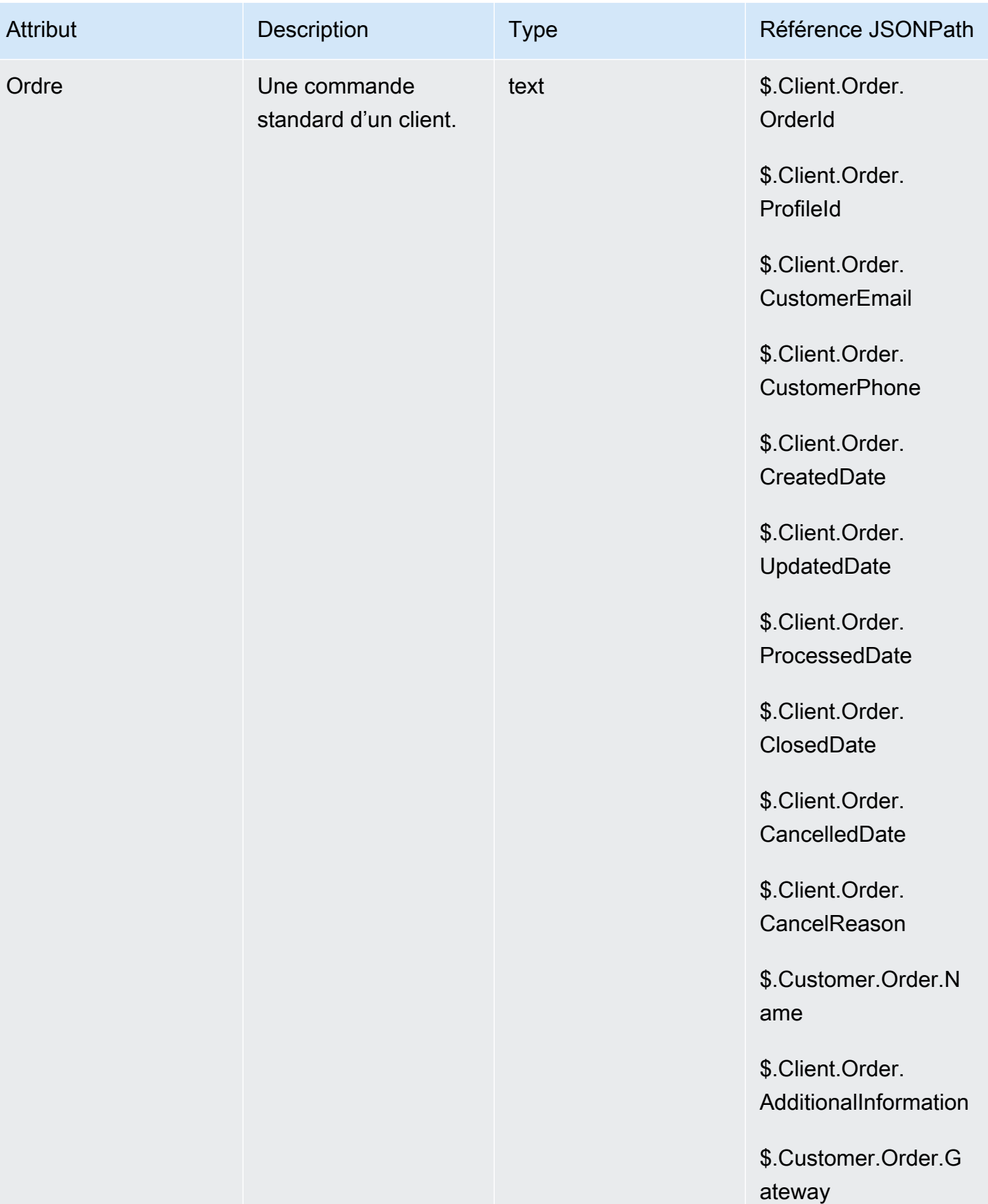

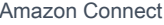

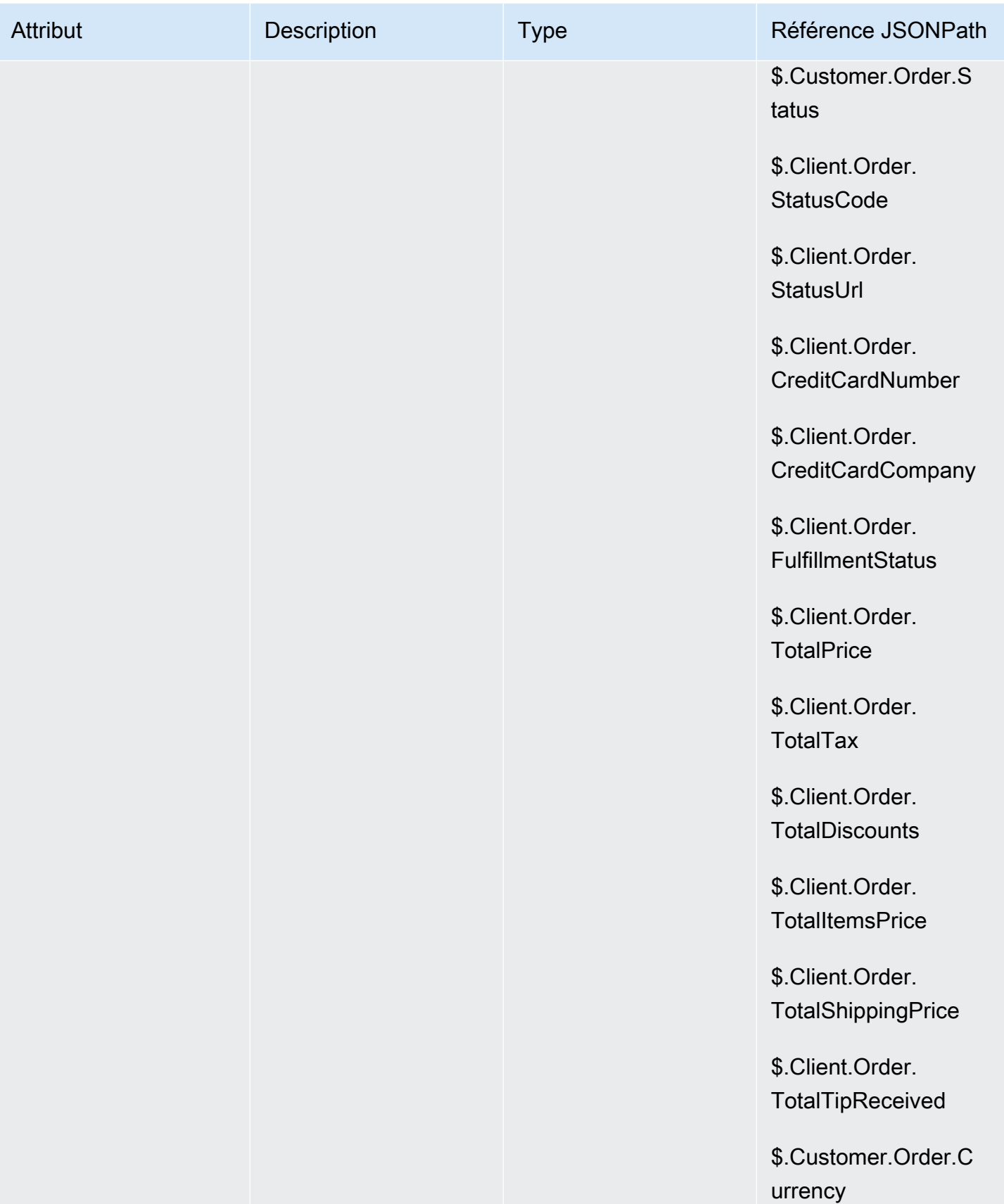

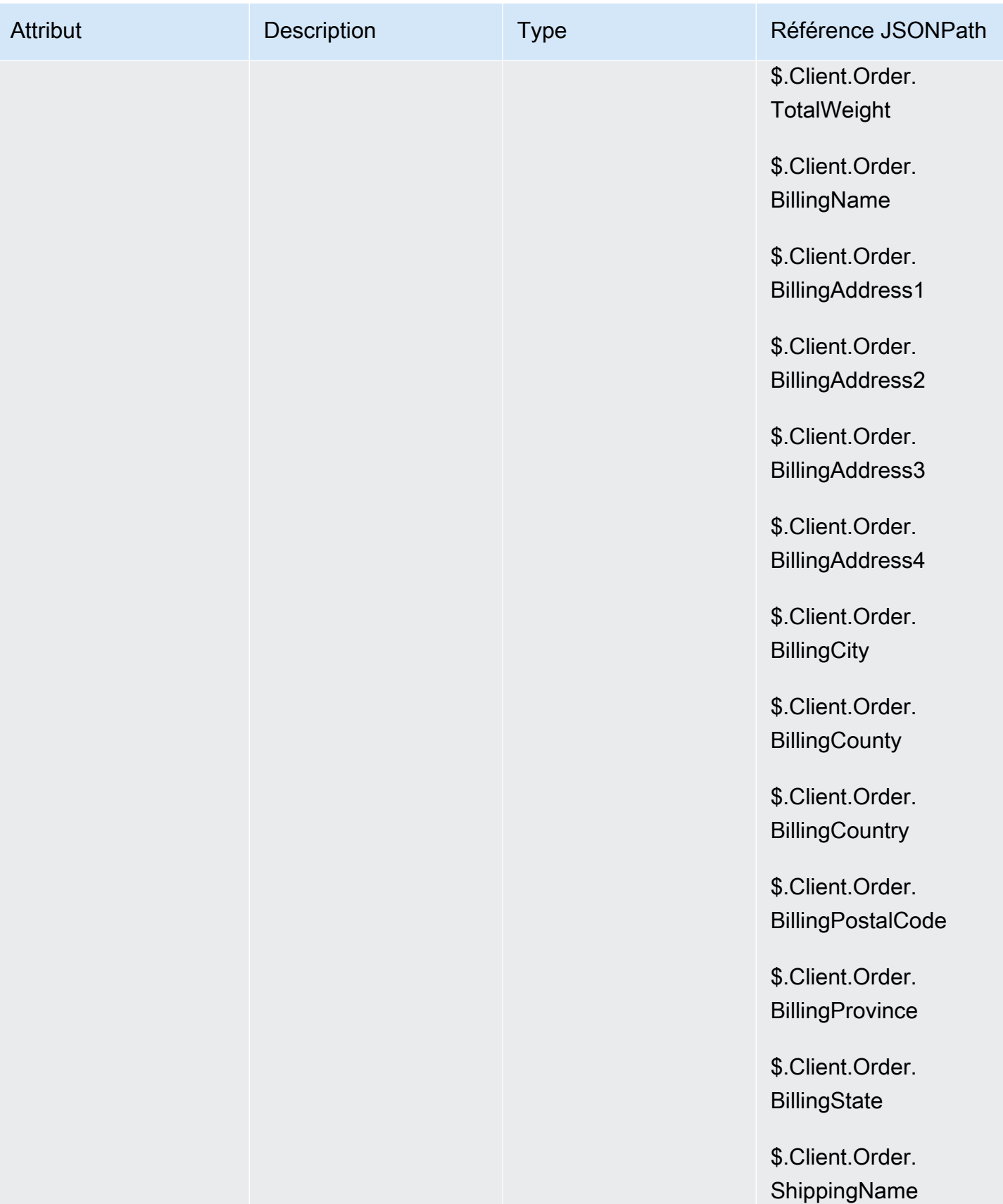

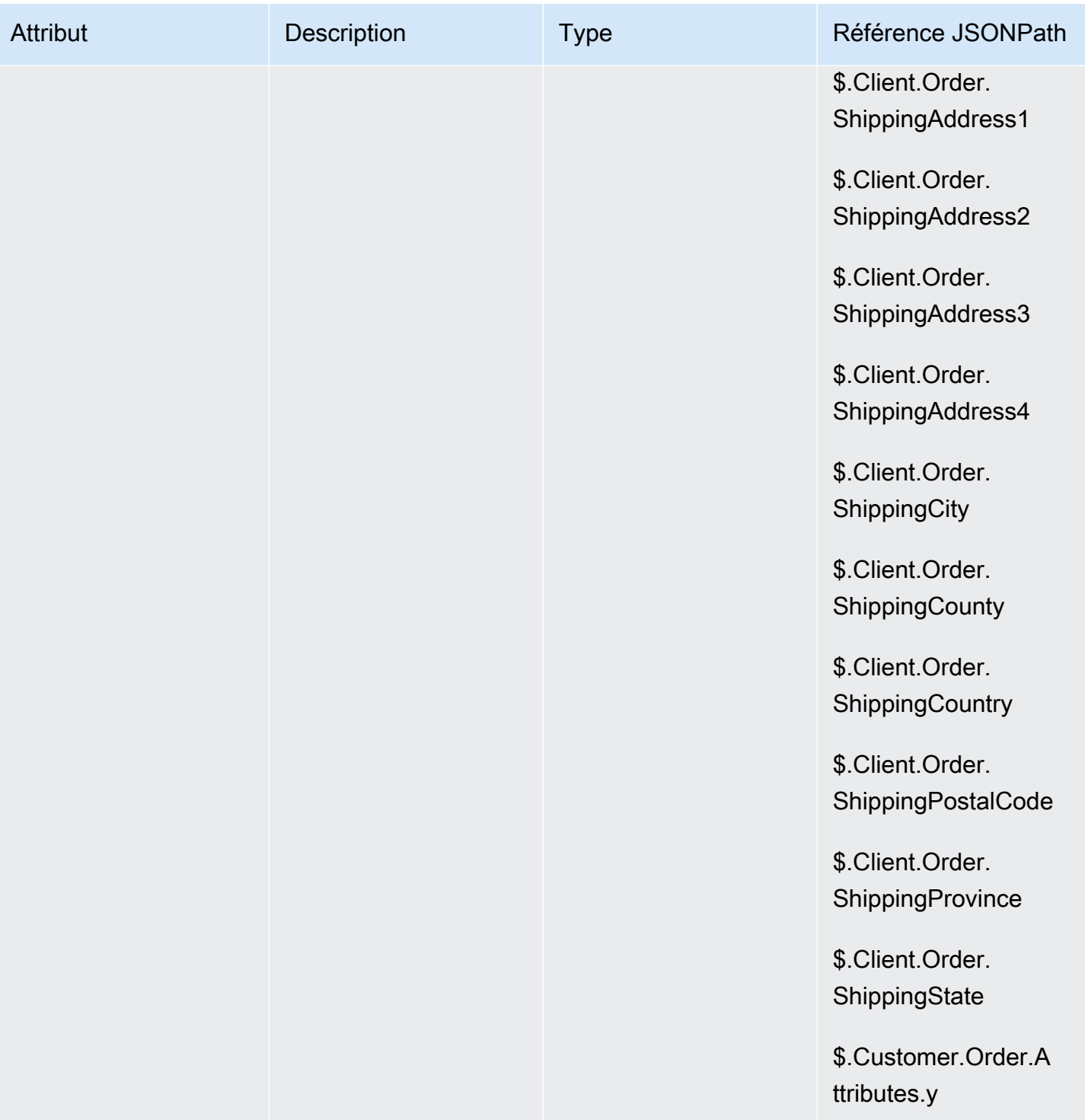

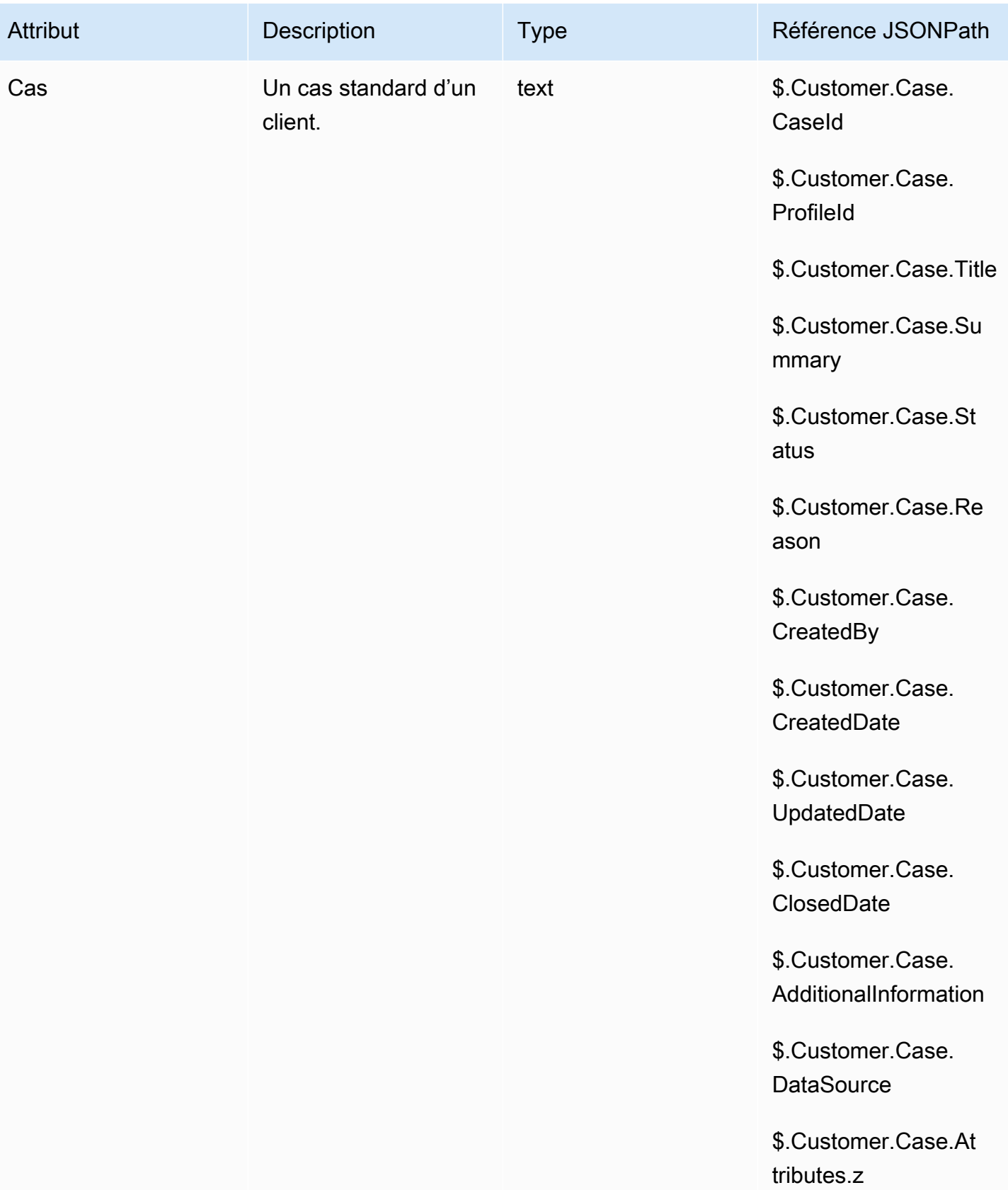

#### Attributs des campagnes sortantes

Vous pouvez utiliser les données de la liste de [segments](https://docs.aws.amazon.com/pinpoint/latest/userguide/segments-building.html) Amazon Pinpoint pour personnaliser les expériences dans les flux Amazon Connect. Pour référencer des données dans une liste de segments, utilisez Attributes\_ *ColumnName*. Pour plus d'informations, consultez la section [Ajout de](https://docs.aws.amazon.com/pinpoint/latest/userguide/message-templates-personalizing.html) [contenu personnalisé aux modèles de messages](https://docs.aws.amazon.com/pinpoint/latest/userguide/message-templates-personalizing.html).

#### **a** Note

Utilisez \$. Attributes.attributes\_ *ColumnName*pour référencer ces attributs.

# Comment référencer les attributs de contact

La façon dont vous référencez les attributs de contact dépend de la manière dont ils ont été créés et dont vous y accédez.

- Pour connaître la syntaxe JSON de chaque attribut, consultez [Liste des attributs de contact](#page-1419-0)  [disponibles et leur référence JSONPath.](#page-1419-0)
- Pour référencer des attributs dont le nom contient des caractères spéciaux, tels que des espaces, placez le nom de l'attribut entre crochets et guillemets simples. Par exemple : \$.Attributes. ['user attribute name'].
- Pour référencer des attributs dans le même espace de noms, comme un attribut système, vous devez utiliser le nom de l'attribut ou le nom que vous avez spécifié comme Clé de destination.
- Pour référencer des valeurs dans un espace de noms différent, comme un attribut externe, vous devez spécifier la syntaxe JSONPath associée à l'attribut.
- Pour utiliser les attributs de contact afin d'accéder à d'autres ressources, définissez un attribut défini par l'utilisateur dans votre flux et utilisez l'Amazon Resource Name (ARN) de la ressource à laquelle vous souhaitez accéder comme valeur de l'attribut.

### Exemples Lambda

- Pour référencer le nom d'un client à partir d'une recherche de fonction Lambda, utilisez \$.External. AttributeKey, en AttributeKey remplaçant par la clé (ou le nom) de l'attribut renvoyé par la fonction Lambda.
- Pour utiliser une invite Amazon Connect dans une fonction Lambda, définissez un attribut défini par l'utilisateur pour l'ARN de l'invite, puis accédez à cet attribut à partir de la fonction Lambda.

### Exemples Amazon Lex

- Pour référencer un attribut d'un bot Amazon Lex, vous utilisez le format \$.Lex., puis vous incluez la partie du bot Amazon Lex à référencer, telle que \$.Lex. IntentName.
- Pour référencer l'entrée client dans un emplacement de bot Amazon Lex, utilisez \$.Lex.Slots.slotName, en remplaçant slotName par le nom de l'option dans le bot.

## Définir un exemple d'attribut de contact

Utilisez un bloc [Définir des attributs de contact](#page-1157-0) pour définir une valeur qui sera référencée ultérieurement dans un flux. Par exemple, créez un message d'accueil personnalisé pour les clients acheminés vers une file d'attente selon le type de compte client. Vous pouvez également définir un attribut pour un nom de société ou un secteur d'activité à inclure dans les chaînes de synthèse vocale énoncées à un client. Le bloc Définir des attributs de contact permet de copier des attributs récupérés depuis des sources externes vers des attributs définis par l'utilisateur.

Pour définir un attribut de contact avec un bloc [Définir des attributs de contact](#page-1157-0)

- 1. Dans Amazon Connect, choisissez Routage, Flux de contacts.
- 2. Sélectionnez un flux existant ou créez-en un nouveau.
- 3. Ajoutez un bloc Définir des attributs de contact.
- 4. Modifiez le bloc Définir des attributs de contact et choisissez Utiliser le texte.
- 5. Pour la Clé de destination, fournissez un nom pour l'attribut, par exemple Société. Il s'agit de la valeur que vous utilisez pour le champ Attribut lorsque vous utilisez ou référencez des attributs dans d'autres blocs. Pour la Valeur, utilisez le nom de votre société.

Vous pouvez également choisir d'utiliser un attribut existant comme base pour créer le nouvel attribut.

# Afficher les informations de contact pour l'agent dans le CCP

Vous pouvez utiliser les attributs de contact pour saisir des informations sur le contact, puis les présenter à l'agent via le panneau de configuration des contacts (CCP). Par exemple, vous pouvez le faire pour personnaliser l'expérience de l'agent lorsqu'il utilise le CCP intégré à une application de gestion de la relation client (CRM).

De même, utilisez-les lors de l'intégration d'Amazon Connect avec une application personnalisée à l'aide de l'API Amazon Connect Streams ou de l'API Amazon Connect. Vous pouvez utiliser tous les attributs définis par l'utilisateur, en plus du numéro de client et du numéro composé, dans le CCP à l'aide de la bibliothèque Amazon Connect Streams. JavaScript Pour plus d'informations, consultez l'[API Amazon Connect Streams](https://github.com/aws/amazon-connect-streams) ou l'API Amazon Connect.

Lorsque vous utilisez l'API Amazon Connect Streams, vous pouvez accéder aux attributs définis par l'utilisateur en invoquant contact.getAttributes(). Vous pouvez accéder aux points de terminaison via contact.getConnections(), où une invocation est appelée par getEndpoint().

Pour accéder à l'attribut directement depuis une fonction Lambda, utilisez \$.External. AttributeName. Si l'attribut est stocké dans un attribut défini par l'utilisateur à partir d'un bloc Set contact attributes, utilisez \$.Attributes. AttributeName.

Par exemple, un flux intitulé « Exemple de note pour fenêtre d'écran » est inclus avec votre instance Amazon Connect. Dans ce flux, un bloc Définir des attributs de contact est utilisé pour créer un attribut à partir d'une chaîne de texte. Le texte, en tant qu'attribut, peut être transmis au CCP pour afficher une note à un agent.

# Itinéraire basé sur le nombre de contacts dans une file d'attente

Amazon Connect inclut des attributs de file d'attente qui peuvent vous aider à définir des conditions de routage dans vos flux, d'après les métriques en temps réel des files d'attente et des agents de votre centre de contact. Par exemple, voici quelques scénarios d'utilisation courants :

- Vérifiez le nombre de contacts ou d'agents disponibles dans une file d'attente et la durée pendant laquelle le contact le plus ancien est resté dans la file d'attente, puis créez le routage conformément à ces informations.
- Pour accéder à la file d'attente contenant le moins de contacts, procédez comme suit :
	- 1. Obtenez des métriques pour plusieurs files d'attente.
	- 2. Utilisez un bloc Définir des attributs de contact pour stocker les attributs de métriques de chaque file d'attente.
	- 3. Comparez les attributs de métrique de file d'attente à l'aide d'un bloc Vérifier les attributs de contact et acheminez le contact vers la file d'attente contenant le moins d'appels, ou vers un rappel si toutes les files d'attente sont occupées.

Utilisation d'un bloc Vérifier les attributs de contact pour acheminer un contact vers une file d'attente

- 1. Dans Amazon Connect, choisissez Routage, Flux de contacts.
- 2. Ouvrez un flux existant ou créez-en un nouveau.
- 3. Si vous le souhaitez, sous Interagir, ajoutez un bloc Lire l'invite au concepteur pour lire un message d'accueil à vos clients. Ajoutez un connecteur entre le bloc Point d'entrée et le bloc Lire l'invite.
- 4. Sous Définir, faites glisser un bloc Obtenir les métriques de file d'attente vers le concepteur, puis connectez la branche OK du bloc Lire l'invite à celui-ci.
- 5. Sélectionnez le titre du bloc Obtenir les métriques de file d'attente pour ouvrir les propriétés du bloc. Par défaut, le bloc récupère les métriques de la file d'attente active actuelle. Pour récupérer les métriques d'une autre file d'attente, choisissez Définir une file d'attente.
- 6. Choisissez Sélectionner une file d'attente, sélectionnez la file d'attente pour laquelle vous souhaitez récupérer les métriques dans le menu déroulant, puis choisissez Enregistrer.

Vous pouvez également déterminer la file d'attente pour laquelle vous souhaitez récupérer les métriques à l'aide des attributs de contact.

- 7. Sous Vérifier, faites glisser un bloc Vérifier les attributs de contact vers l'éditeur.
- 8. Sélectionnez le titre du bloc pour afficher ses paramètres. Ensuite, sous Attribut à vérifier, sélectionnez Métriques de file d'attente dans le menu déroulant Type.
- 9. Sous Attribut, choisissez Contacts dans la file d'attente.
- 10. Si vous souhaitez utiliser des conditions pour acheminer le contact, choisissez Ajouter une autre condition.

Par défaut, le bloc Vérifier les attributs de contact inclut une seule condition : Aucune correspondance. La branche Aucune correspondance est suivie lorsqu'aucune correspondance n'est établie pour les conditions que vous définissez dans le bloc.

- 11. Sous Conditions à vérifier, sélectionnez Inférieur à comme opérateur de la condition dans le menu déroulant, puis saisissez 5 dans le champ de valeur.
- 12. Choisissez Ajouter une autre condition, puis Supérieur ou égal à dans le menu déroulant, et saisissez 5 dans le champ de valeur.
- 13. Choisissez Enregistrer.

Deux nouvelles branches de sortie sont désormais affichées pour le bloc Vérifier les attributs de contact.

Vous pouvez maintenant ajouter des blocs supplémentaires au flux pour acheminer l'appel comme vous le souhaitez. Par exemple, connectez la branche < 5 à un bloc Transférer vers la file d'attente pour transférer les appels vers la file d'attente lorsque celle-ci compte moins de cinq appels. Connectez la branche > 5 à un bloc Définir le numéro de rappel du client, puis transférez l'appel vers une file d'attente de rappels à l'aide d'un bloc Transférer vers la file d'attente afin que le client ne soit pas mis en attente.

#### Routage des contacts en fonction des métriques de la file d'attente

De nombreux centres d'appels acheminent les clients en fonction du nombre de contacts en attente. Cette rubrique explique comment configurer un flux semblable à l'image ci-dessous. Elle montre les trois blocs de flux suivants connectés par les branches Success : Définir les attributs de contact, Obtenir les métriques de file d'attente et Vérifier les attributs de contact.

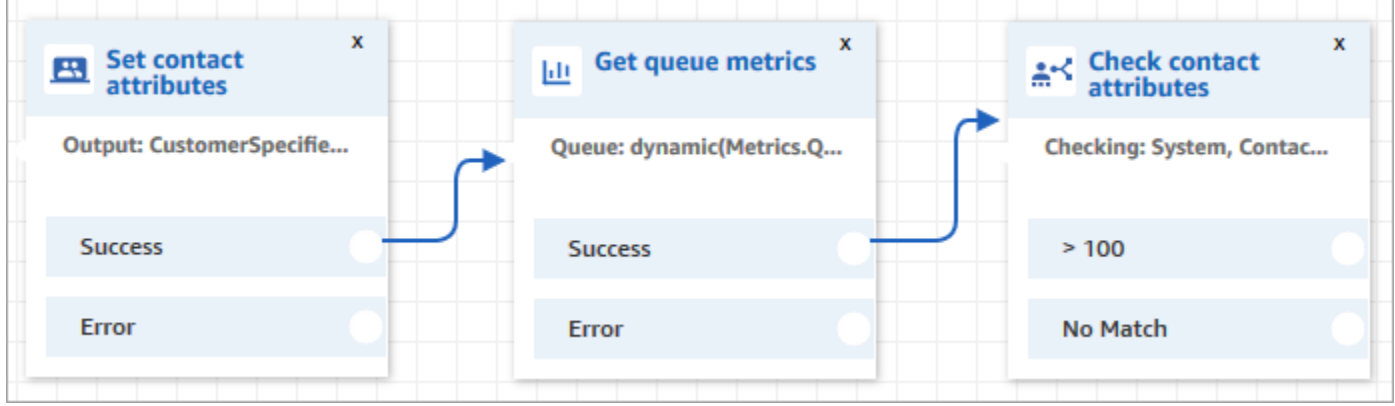

- 1. Ajoutez un bloc [Définir des attributs de contact](#page-1157-0) à votre flux.
- 2. Dans [Définir des attributs de contact](#page-1157-0), spécifiez le canal. Lorsque vous définissez un canal dynamiquement à l'aide de texte, entrez Voix ou Chat pour la valeur de l'attribut, comme illustré dans l'image suivante. Cette valeur n'est pas sensible à la casse.

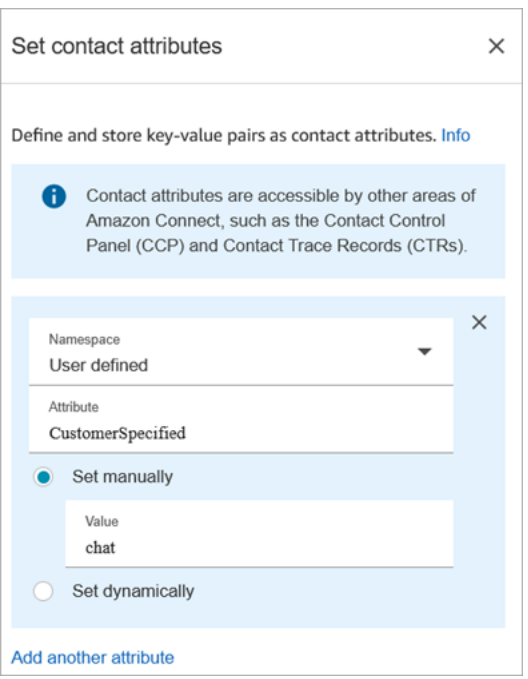

3. Ajoutez un bloc [Obtenir les métriques de file d'attente](#page-1121-0) à votre flux.

Dans le bloc Obtenir des métriques de file d'attente, les attributs dynamiques ne peuvent renvoyer des métriques que pour un seul canal.

Ajout d'un bloc Vérifier les attributs de contact après le bloc Obtenir des métriques de file d'attente

Après un bloc Obtenir les mesures de file d'attente, ajoutez un bloc [Vérifier les attributs de contact](#page-1050-0) à la branche en fonction des métriques renvoyées. Procédez comme suit :

- 1. Après Obtenir les métriques de file d'attente, ajoutez un bloc Vérifier les attributs de contact .
- 2. Dans le bloc Vérifier les attributs de contact définissez Attribut à vérifier sur Métriques de file d'attente.
- 3. Dans la liste déroulante Attributs à vérifier, vous verrez que les métriques de file d'attente suivantes sont renvoyées par le bloc Obtenir les métriques de file d'attente. Choisissez la métrique à utiliser pour la décision de routage.

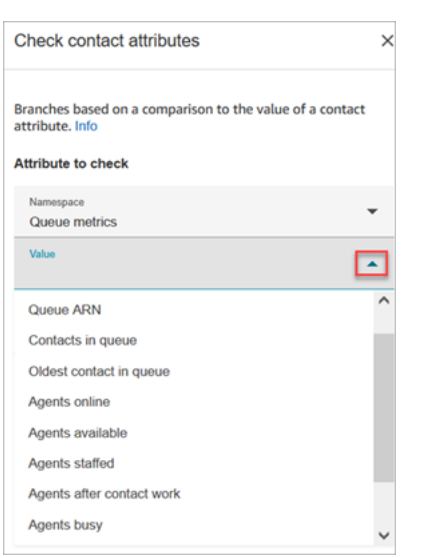

4. Choisissez Ajouter une condition pour saisir la comparaison pour votre décision de routage. L'image suivante montre le bloc configuré pour vérifier si le nombre de contacts dans la file d'attente est supérieur à 5.

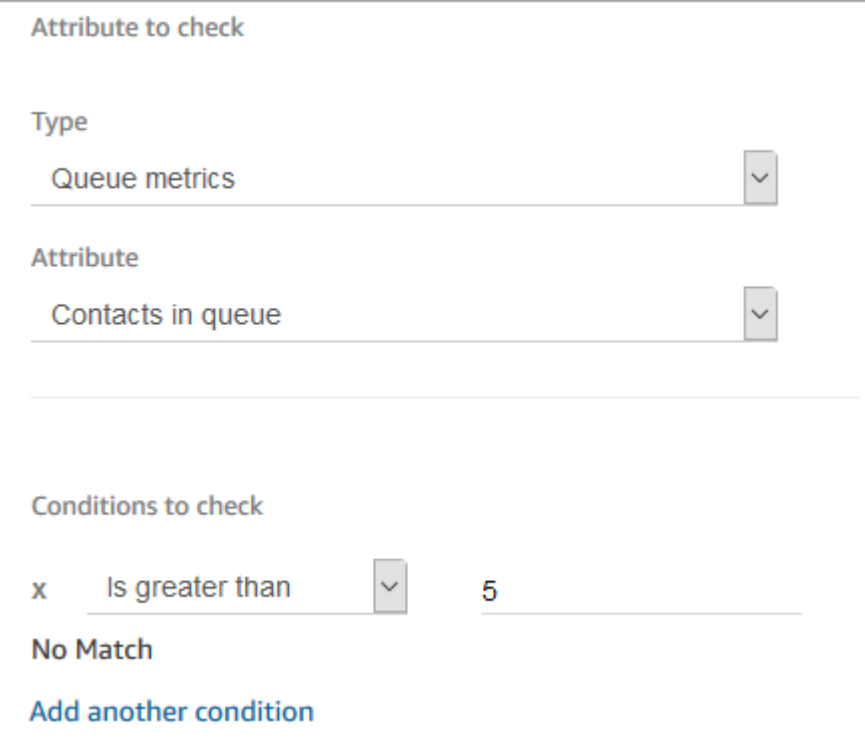

# Routage basé sur le canal du contact

Vous pouvez personnaliser l'expérience du client en fonction du canal qu'il utilise pour vous contacter. Procédure à suivre :

- 1. Ajoutez un bloc Vérifier les attributs de contact au début de votre flux.
- 2. Configurez le bloc comme indiqué dans l'image suivante. Dans la section Attribut à vérifier, définissez Type sur Système et définissez Attribut sur Canal. Définissez la section Conditions à vérifier sur Est égal à CHAT.

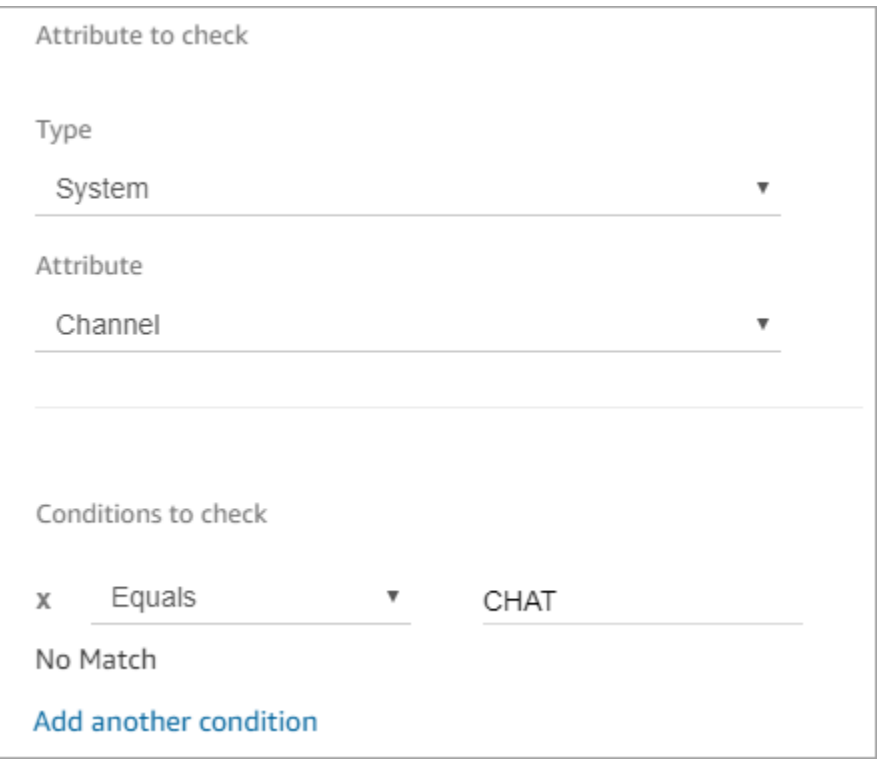

3. L'image suivante du bloc Vérifier les attributs de contact configuré montre deux branches : CHAT et Aucune correspondance. Si le client vous contacte par le biais d'une conversation instantanée, spécifiez ce qui doit se passer ensuite. Si le client vous contacte par le biais d'un appel (Aucune correspondance), spécifiez l'étape suivante du flux.

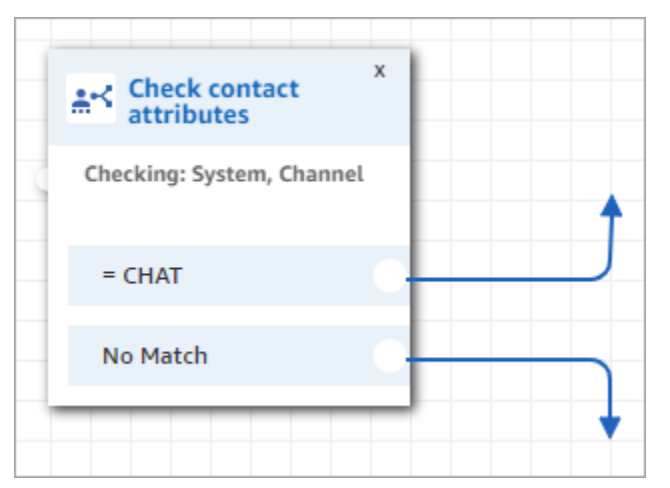

# Utilisation d'Amazon Lex et des attributs

Lorsque vous référencez des attributs dans un bloc Obtenir l'entrée client et que vous choisissez Amazon Lex comme méthode de collecte de l'entrée, les valeurs d'attribut sont récupérées et stockées à partir de la sortie de l'interaction client avec le robot Amazon Lex. Vous pouvez utiliser un attribut pour chaque intention ou emplacement utilisé dans le robot Amazon Lex, ainsi que les attributs de session associés au robot. Une branche de sortie est ajoutée au bloc pour chaque intention que vous incluez. Lorsqu'un client choisit une intention lors de son interaction avec le bot, la branche associée à cette intention est suivie dans le flux.

Pour obtenir la liste des attributs Amazon Lex que vous pouvez utiliser et recevoir en retour du robot Lex, consultez [Attributs des contacts Amazon Lex.](#page-1437-0)

Utilisation d'un robot Amazon Lex pour obtenir une entrée client

- 1. Ouvrez un flux existant ou créez-en un nouveau.
- 2. Sous Interagir, faites glisser un bloc Obtenir l'entrée client vers le concepteur.
- 3. Sélectionnez le titre du bloc pour afficher ses paramètres, puis Synthèse vocale (ponctuel).
- 4. Choisissez Entrer le texte, puis dans le champ Entrer le texte qui sera lu, saisissez le texte à utiliser comme message d'accueil pour vos clients. Par exemple, « Merci de votre appel », suivi d'une demande de saisie d'informations afin de traiter les intentions définies dans votre bot Amazon Lex.
- 5. Choisissez l'onglet Amazon Lex, puis, dans le menu déroulant, choisissez le robot Amazon Lex à utiliser pour obtenir l'entrée client.
- 6. Par défaut, le champ Alias contient la valeur \$LATEST. Pour utiliser un alias de bot différent, saisissez la valeur d'alias à utiliser.

#### **A** Important

Dans un environnement de production, utilisez toujours un alias différent de celui TestBotAliasd'Amazon Lex et de \$LATEST pour Amazon Lex classic. TestBotAliaset \$LATEST prennent en charge un nombre limité d'appels simultanés vers un bot Amazon Lex. Pour plus d'informations, consultez [Quotas d'exécution](https://docs.aws.amazon.com/lexv2/latest/dg/quotas.html#quotas-service) ou [Service Quotas](https://docs.aws.amazon.com/lex/latest/dg/gl-limits.html#gl-limits-runtime) [d'exécution \(Amazon Lex Classic\)](https://docs.aws.amazon.com/lex/latest/dg/gl-limits.html#gl-limits-runtime).

7. Si vous souhaitez transmettre à Amazon Lex un attribut à utiliser comme attribut de session, choisissez Ajouter un attribut. Spécifiez la valeur à transmettre avec du texte ou un attribut.

- 8. Pour créer une branche basée sur l'intention du client à partir du bloc, choisissez Ajouter une intention, puis saisissez le nom de l'intention tel qu'il figure dans votre bot.
- 9. Choisissez Enregistrer.

Comment utiliser les attributs d'intention alternatifs de Lex

En général, vous configurez les flux de manière à ce qu'ils s'appuient sur l'intention Lex gagnante. Toutefois, dans certaines situations, vous aurez besoin de vous appuyer sur une autre intention. C'est-à-dire, ce que le client aurait pu vouloir dire.

L'image suivante illustre la page Propriétés du bloc Vérifier les attributs de contact. Il est configuré pour vérifier un attribut Lex.

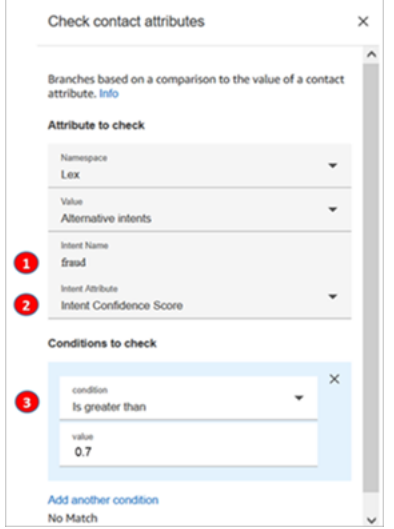

- 1. Le Nom de l'intention est le nom d'une autre intention dans Lex. Il est sensible à la casse et doit correspondre exactement à celui indiqué dans Lex.
- 2. Amazon Connect vérifiera l'Attribut d'intention. Dans cet exemple, il va vérifier le Score de confiance de l'intention.
- 3. Conditions à vérifier : si Lex est certain à 70 % que le client voulait parler de l'intention alternative au lieu de l'intention gagnante, le contact est acheminé.

Comment utiliser les attributs de session Lex

Lorsqu'un utilisateur lance une conversation avec votre robot, Amazon Lex crée une session. Avec les attributs de session, également appelés attributs Lex, vous pouvez transmettre des informations

entre le robot et Amazon Connect pendant la session. Pour obtenir la liste des attributs Amazon Lex que vous pouvez utiliser, consultez [Attributs des contacts Amazon Lex.](#page-1437-0)

Cycle de vie des attributs de session

Il existe un ensemble d'attributs de session par conversation. Dans les cas où un Lambda est invoqué pour effectuer un traitement, l'ordre de priorité est le suivant :

- Valeurs par défaut du service : ces attributs ne sont utilisés que si aucun attribut n'est défini.
- Attributs de session fournis par Amazon Connect : ces attributs sont définis dans le bloc Obtenir [l'entrée utilisateur.](#page-1106-0)
- Les attributs de session fournis par Lambda remplacent tout ce qui précède : lorsqu'une fonction Lambda est invoquée et qu'elle effectue un traitement, elle remplace tous les attributs de session définis dans le bloc [Obtenir l'entrée utilisateur.](#page-1106-0)

Imaginons qu'un client déclare qu'il veut une voiture. Il s'agit du premier attribut de session à être traité. Lorsqu'on lui demande quel type de voiture il veut, il répond voiture de luxe. Ce deuxième énoncé annule tout traitement Lambda effectué sur le premier énoncé.

Pour obtenir un exemple de création d'une fonction Lambda qui traite les attributs de session, consultez [Étape 1 : Créer une fonction Lambda](https://docs.aws.amazon.com/lex/latest/dg/gs2-prepare.html) dans le Guide du développeur Amazon Lex. Pour plus d'informations sur Amazon Lex V2, consultez la section [Configuration des attributs de session.](https://docs.aws.amazon.com/lexv2/latest/dg/context-mgmt-session-attribs.html)

Pour connaître la structure des données d'événements qu'Amazon Lex fournit à une fonction Lambda, consultez [Format d'événement d'entrée et de réponse d'une fonction Lambda](https://docs.aws.amazon.com/lex/latest/dg/lambda-input-response-format.html) dans le Guide du développeur Amazon Lex. Pour plus d'informations sur Amazon Lex V2, consultez [Interprétation](https://docs.aws.amazon.com/lexv2/latest/dg/lambda-input-format.html)  [du format d'événement d'entrée](https://docs.aws.amazon.com/lexv2/latest/dg/lambda-input-format.html)

Blocs de flux prenant en charge les attributs de session Lex

Vous pouvez utiliser les attributs de session Lex dans les blocs suivants lorsqu'un robot Lex est appelé :

- Obtenir l'entrée utilisateur
- Définir des attributs de contact
- Définir le flux d'attente
- Définir une file d'attente active
- Définir le flux de file d'attente des clients
- Set disconnect flow (Définir le flux de déconnexion)
- Définir le comportement de journalisation
- Définir le numéro de rappel
- Définir le flux de message discret
- Modifier la priorité/l'âge du routage
- Vérifier les attributs de contact
- Loop
- Attente
- Appel de la fonction AWS Lambda
- Transférer vers le numéro de téléphone
- Transférer vers le flux

#### En savoir plus

Pour plus d'informations sur l'utilisation des attributs de session Amazon Lex, consultez [Gestion du](https://docs.aws.amazon.com/lex/latest/dg/context-mgmt.html) [contexte de conversation](https://docs.aws.amazon.com/lex/latest/dg/context-mgmt.html) dans le Guide du développeur Amazon Lex.

Comment utiliser le même robot pour une conversation vocale et une conversation instantanée

Vous pouvez utiliser le même bot pour une conversation vocale et une conversation instantanée. Toutefois, vous pouvez faire en sorte que le bot réponde différemment en fonction du canal. Par exemple, vous voulez renvoyer des données SSML pour une conversation vocale afin qu'un numéro soit lu comme un numéro de téléphone, mais vous voulez renvoyer du texte normal pour une conversation instantanée. Pour cela, transmettez l'attribut Channel.

- 1. Dans le bloc Obtenir l'entrée utilisateur, choisissez l'onglet Amazon Lex.
- 2. Sous Attributs de session, choisissez Ajouter un attribut. Dans le champ Clé de destination, saisissez phoneNumber. Choisissez Définir dynamiquement. Dans la zone Espace de noms, sélectionnez Système, puis dans la zone Valeur, sélectionnez Numéro de client, comme indiqué dans l'image suivante.
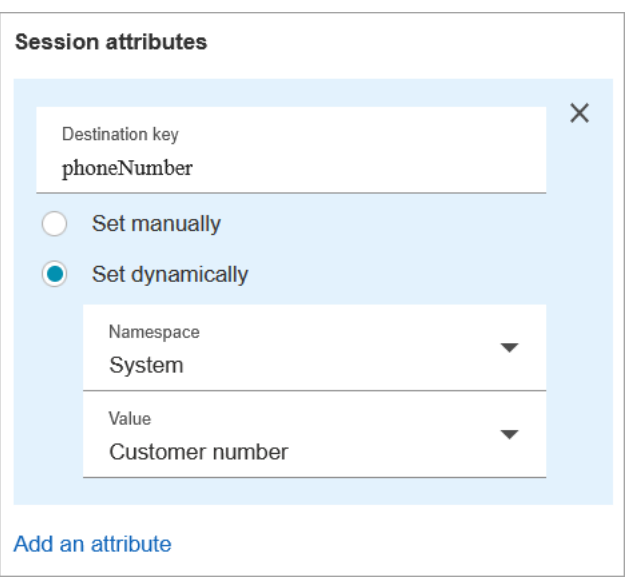

- 3. Choisissez à nouveau Ajouter un attribut.
- 4. Choisissez Définir dynamiquement. Dans le champ Clé de destination, saisissez callType. Dans la zone Espace de noms, sélectionnez Système, puis dans la zone Valeur, sélectionnez Canal, comme indiqué dans l'image suivante.

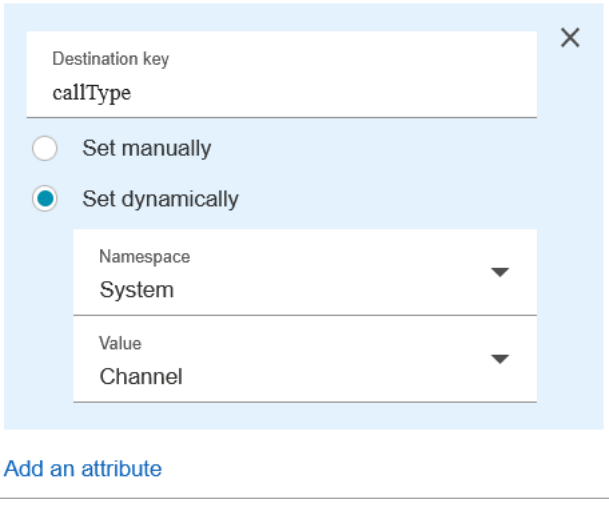

- 5. Choisissez Enregistrer.
- 6. Dans votre fonction Lambda, vous pouvez accéder à cette valeur dans le SessionAttributes champ de l'événement entrant.

## Fonctions et attributs Lambda

Récupérez les données d'un système que votre organisation utilise en interne, tel qu'un système de commande ou toute autre base de données avec une fonction Lambda, et stockez les valeurs comme attributs. Ceux-ci pourront ensuite être référencés dans un flux.

Lorsque la fonction Lambda renvoie une réponse depuis votre système interne, la réponse correspond à des paires clé-valeur de données. Vous pouvez référencer les valeurs renvoyées dans l'espace de noms Externe, par exemple \$.External.attributeName. Pour utiliser les attributs ultérieurement dans un flux, vous pouvez copier les paires clé-valeur vers des attributs définis par l'utilisateur à l'aide d'un bloc Définir des attributs de contact. Vous pouvez ensuite définir une logique pour connecter votre contact en fonction des valeurs d'attribut à l'aide d'un bloc Vérifier les attributs de contact. Tout attribut de contact récupéré à partir d'une fonction Lambda est écrasé à la prochaine invocation d'une fonction Lambda. Assurez-vous de stocker les attributs externes si vous souhaitez les référencer ultérieurement dans un flux.

Pour stocker une valeur externe d'une fonction Lambda en tant qu'attribut de contact

- 1. Dans Amazon Connect, choisissez Routage, Flux de contacts.
- 2. Sélectionnez un flux existant ou créez-en un nouveau.
- 3. Ajoutez un bloc Appeler la fonction AWS Lambda, puis sélectionnez le titre du bloc pour ouvrir ses paramètres.
- 4. Ajoutez l'ARN de la fonction à votre fonction AWS Lambda chargée de récupérer les données clients à partir de votre système interne.
- 5. Après avoir ajouté le bloc Appeler la fonction AWS Lambda, ajoutez un bloc Définir des attributs de contact et connectez la branche Succès du bloc Appeler la fonction AWS Lambda à celui-ci.
- 6. Modifiez le bloc Définir des attributs de contact et sélectionnez Utiliser l'attribut.
- 7. Pour la Clé de destination, saisissez un nom à utiliser comme référence à l'attribut, par exemple customerName. Il s'agit de la valeur que vous utilisez dans le champ Attribut des autres blocs pour référencer cet attribut.
- 8. Pour le Type, choisissez Externe.
- 9. Pour l'Attribut, saisissez le nom de l'attribut renvoyé par la fonction Lambda. Le nom de l'attribut renvoyé par la fonction varie en fonction de votre système interne et de la fonction que vous utilisez.

Une fois ce bloc exécuté au cours d'un flux, la valeur est enregistrée en tant qu'attribut défini par l'utilisateur avec le nom spécifié par la Clé de destination, dans le cas présent customerName. Il est possible d'y accéder dans n'importe quel bloc utilisant des attributs dynamiques.

Pour connecter votre flux en fonction de la valeur d'un attribut externe, tel qu'un numéro de compte, utilisez un bloc Vérifier les attributs de contact, puis ajoutez une condition à laquelle comparer la valeur de l'attribut. Connectez ensuite votre flux en fonction de la condition.

- 1. Dans le bloc Vérifier les attributs de contact, pour Attribut à vérifier, effectuez l'une des opérations suivantes :
	- Sélectionnez Externe pour le Type, puis saisissez le nom de clé renvoyé par la fonction Lambda dans le champ Attribut.
		- **A** Important

Tout attribut de contact renvoyé par une fonction AWS Lambda est écrasé au prochain appel d'une fonction. Pour les référencer ultérieurement dans un flux, stockez-les en tant qu'attributs définis par l'utilisateur.

- Sélectionnez Défini par l'utilisateur pour le Type et dans le champ Attribut, saisissez le nom que vous avez spécifié comme Clé de destination dans le bloc Définir des attributs de contact.
- 2. Choisissez Add another condition.
- 3. Sous Conditions à vérifier, choisissez l'opérateur de la condition, puis saisissez une valeur à comparer à la valeur de l'attribut. Une branche est créée pour chaque comparaison que vous saisissez, vous permettant d'acheminer le contact en fonction des conditions spécifiées. Si aucune condition n'obtient de correspondance, le contact prend la branche Aucune correspondance du bloc.

## Migration de flux vers une autre instance

Amazon Connect vous permet de migrer efficacement des flux vers une autre instance. Par exemple, vous souhaiterez peut-être étendre vos activités à de nouvelles régions ou déplacer des flux de votre environnement de développement vers votre environnement de production.

Pour migrer quelques flux, utilisez la [fonctionnalité Importer/Exporter](#page-1313-0) du concepteur de flux.

Pour migrer des centaines de flux, vous avez besoin de compétences de développeur. Vous utilisez la procédure suivante :

- 1. Instance source
	- [ListContactFlow](https://docs.aws.amazon.com/connect/latest/APIReference/API_ListContactFlows.html) : récupérez l'Amazon Resource Name (ARN) des flux que vous souhaitez migrer.
	- [DescribeContactFlow](https://docs.aws.amazon.com/connect/latest/APIReference/API_DescribeContactFlow.html) : obtenez des informations sur chaque flux que vous souhaitez migrer.
- 2. Instance de destination
	- [CreateContactFlow](https://docs.aws.amazon.com/connect/latest/APIReference/API_CreateContactFlow.html) : créez les flux.
	- [UpdateContactFlowContent](https://docs.aws.amazon.com/connect/latest/APIReference/API_UpdateContactFlowContent.html) : mettez à jour le contenu du flux.

Vous devez également créer un mappage ARN-ARN pour les files d'attente, les flux et les invites entre les instances Amazon Connect source et cible, et remplacer chaque ARN du flux source par l'ARN correspondant provenant de l'instance cible. Sinon, UpdateContactFlowContent échoue avec une erreur InvalidContactFlow.

Vous pouvez mettre à jour les informations des flux que vous migrez. Pour plus d'informations, consultez [Langage de flux](https://docs.aws.amazon.com/connect/latest/APIReference/flow-language.html) dans le Guide de référence des API Amazon Connect.

# Mesures, tableaux de bord et rapports historiques et en temps réel

Dans Amazon Connect, les données relatives aux contacts sont capturées dans les enregistrements de contacts. Ces données peuvent inclure le temps passé par un contact dans chaque état : client en attente, client en file d'attente, durée d'interaction avec l'agent.

La plupart des mesures historiques et en temps réel Amazon Connect sont basées sur les données de l'enregistrement des contacts. Lorsque vous créez des rapports de métriques, les valeurs affichées pour la plupart des métriques (pas toutes) du rapport sont calculées à l'aide des données des enregistrements de contact.

Les enregistrements de contact sont disponibles dans votre instance pendant 24 mois à compter du lancement du contact associé. Vous pouvez également diffuser les enregistrements de contacts Amazon Kinesis pour conserver les données plus longtemps et effectuer des analyses avancées sur celles-ci.

#### G Tip

Pour de plus amples informations sur l'activité des agents dans votre centre de contact, veuillez consulter [Flux d'événements d'agent Amazon Connect](#page-1608-0).

#### Table des matières

- [Tableaux de bord](#page-1481-0)
- [Rapport de métriques en temps réel](#page-1498-0)
- [Rapports d'historique des métriques](#page-1539-0)
- [Rapports Connexion/Déconnexion](#page-1601-0)
- [Flux d'événements d'agent Amazon Connect](#page-1608-0)
- [Événements de contact Amazon Connect](#page-1631-0)
- [Modèle de données d'enregistrement de contacts](#page-1655-0)
- [Afficher un enregistrement de contacts dans l'interface utilisateur](#page-1683-0)
- [À propos du statut de l'agent](#page-1684-0)
- [À propos des états d'un contact](#page-1688-0)
- [À propos des rappels en file d'attente dans les métriques](#page-1690-0)
- [Enregistrement des rapports personnalisés](#page-1698-0)
- [Partage des rapports personnalisés](#page-1701-0)
- [Affichage d'un rapport partagé](#page-1703-0)
- [Publication des rapports](#page-1704-0)
- [Gestion des rapports enregistrés \(admin\)](#page-1707-0)
- [Surveillance de votre instance à l'aide de CloudWatch](#page-1708-0)
- [Journalisation des appels d'API Amazon Connect à l'aide d' AWS CloudTrail](#page-1732-0)
- [Événements EventBridge émis par Amazon Connect](#page-1737-0)
- [Lac de données d'analytique \(préversion\)](#page-1737-1)

## <span id="page-1481-0"></span>Tableaux de bord

Les tableaux de bord Amazon Connect affichent actuellement des informations de métriques historiques et en temps réel, ainsi que des informations sur les performances de votre centre de contact. Les tableaux de bord en temps réel sont mis à jour toutes les 15 secondes et vous pouvez sélectionner des données historiques remontant jusqu'à 3 mois dans le passé.

Les visualisations de données telles que « Mouvements et changements » affichent les changements les plus importants par rapport à une période de référence définie sur mesure dans le passé (par exemple, semaine après semaine), tandis que « Contacts traités et tendance de durée de traitement moyenne » vous indique le nombre de contacts traités parallèlement à la durée de traitement moyenne sur une période d'intervalles dans le temps dans un graphique chronologique.

Vous pouvez personnaliser les tableaux de bord (par exemple, redimensionner et réorganiser les représentations visuelles), spécifier une plage de temps personnalisée et une plage de temps de comparaison personnalisée pour chaque tableau de bord, et sélectionner des filtres pour les données à inclure pour chaque rapport. Vous pouvez également télécharger le jeu de données complet ou des widgets individuels au format CSV, télécharger le tableau de bord au format PDF, enregistrer votre propre version dans vos tableaux de bord enregistrés, partager avec des utilisateurs et publier sur l'instance complète.

#### Rubriques

- [Tableau de bord d'analytique conversationnelle Contact Lens](#page-1482-0)
- [Tableau de bord des performances des files d'attente](#page-1491-0)
- [Attribution d'autorisations de profil de sécurité pour les tableaux de bord](#page-1497-0)

## <span id="page-1482-0"></span>Tableau de bord d'analytique conversationnelle Contact Lens

Avec Amazon Connect Contact Lens, vous pouvez analyser les conversations entre clients et agents en utilisant les transcriptions vocales et de chat, le traitement du langage naturel et les fonctionnalités de recherche intelligentes. Amazon Connect Contact Lens analyse les sentiments, détecte les problèmes et vous permet de classer automatiquement les contacts par catégorie. Pour plus d'informations, consultez [Amazon Connect Contact Lens.](https://docs.aws.amazon.com/connect/latest/adminguide/contact-lens.html)

Le tableau de bord d'analytique conversationnelle Contact Lens vous aide à comprendre pourquoi les clients finaux vous contactent, les tendances des facteurs de contact au fil du temps et les performances de chacun de ces facteurs d'appel (par exemple, la durée de traitement moyenne pour le facteur d'appel « Où sont mes affaires ? »). Vous pouvez consulter les métriques clés pour des catégories telles que les contacts traités et la durée de traitement moyenne par rapport à une période de référence définie sur mesure à l'aide d'indicateurs de couleur (par exemple, vert = bon, rouge = mauvais) pour obtenir des informations rapides en quelques secondes (par exemple, « Mes performances sont-elles meilleures ou pires que la semaine dernière et de combien ? ») en utilisant les widgets récapitulatifs situés en haut. Il possède une capacité d'analyse approfondie des contacts lors de la recherche de contacts pour obtenir des informations encore plus détaillées sur les performances. Par exemple, en quelques secondes, vous pouvez utiliser le tableau de bord pour visualiser un pic du volume de contacts, comprendre ce qui explique ce pic, puis cliquer sur une catégorie à l'origine de ce pic afin d'accéder à une recherche de contacts préfiltrée pour cette catégorie et à des filtres de tableau de bord (par exemple, plage de temps) pour approfondir vos informations sur les contacts individuels.

Vous pouvez configurer le tableau de bord en utilisant les filtres de tableau de bord de niveau supérieur pour filtrer les agents individuels ou les groupes d'agents, les files d'attente, les profils de routage, les canaux, les catégories et les hiérarchies d'agents. Le widget « Mouvements et changements » vous permettra d'observer les tendances à la hausse ou à la baisse des catégories de contacts par rapport à une période de référence définie sur mesure. Il dispose d'un widget chronologique configurable qui vous permet de consulter les tendances historiques du nombre de contacts traités pour les catégories de votre choix, en remontant jusqu'à trois mois en arrière ou jusqu'aux dernières 24 heures, par intervalles de 15 minutes. Vous pouvez également utiliser le widget chronologique pour voir les performances de ces appels (par exemple, AHT) au fil du temps. Comment permettre l'accès au tableau de bord d'analytique conversationnelle Contact Lens

Pour permettre l'accès au tableau de bord d'analytique conversationnelle Contact Lens, vous devez d'abord appliquer l'autorisation appropriée de tableau de bord dans le profil de sécurité. Pour plus d'informations, consultez [Attribution d'autorisations de profil de sécurité pour les tableaux de bord.](#page-1497-0)

Ensuite, vous devez également sélectionner Activer Contact Lens sous Outils d'analyses dans la console AWS, comme illustré dans l'image suivante.

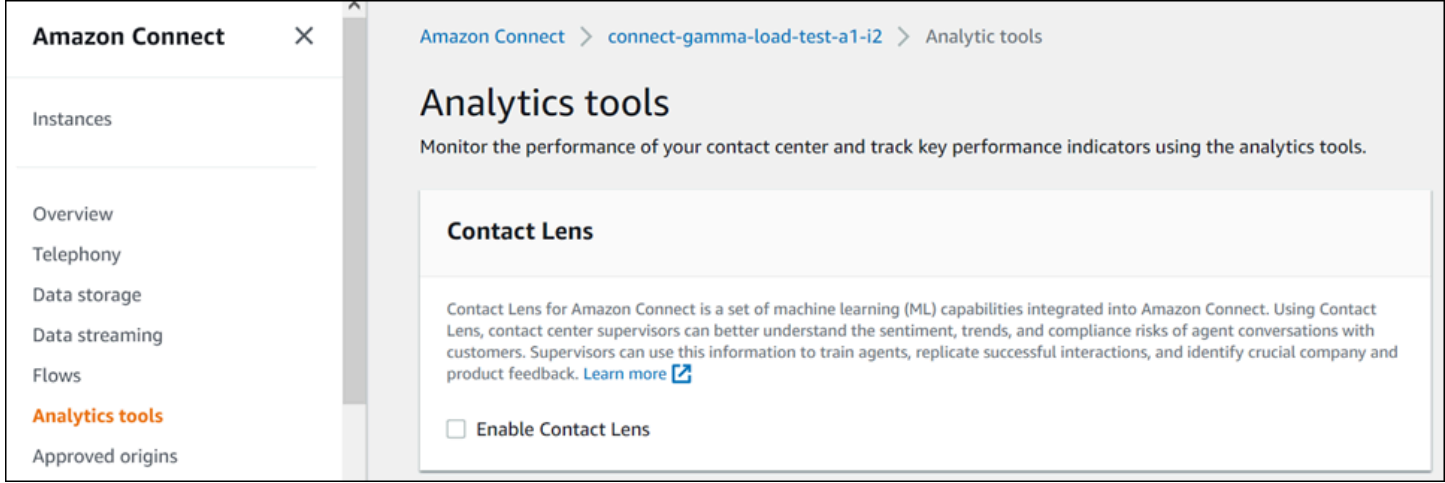

Pour voir les données de votre tableau de bord, l'autorisation Analytique conversationnelle de Contact Lens doit être cochée dans le profil de sécurité, comme indiqué dans l'image suivante.

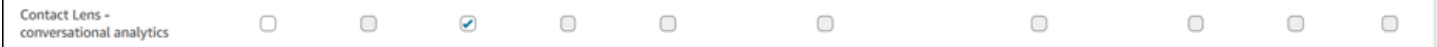

Enfin, vous devez appliquer l'analytique conversationnelle de Contact Lens à votre flux afin que Contact Lens analyse vos contacts. Consultez [Activation d'Amazon Connect Contact Lens](https://docs.aws.amazon.com/connect/latest/adminguide/enable-analytics.html).

Comment fonctionne le tableau de bord ?

Les sections suivantes décrivent le tableau de bord de haut en bas.

Comment accéder au tableau de bord ?

Sous Analytique et optimisation, choisissez Tableaux de bord et rapports. Choisissez ensuite Sélectionner sous Tableau de bord d'analyse conversationnelle dans la section Tableaux de bord. Les tableaux de bord que vous pouvez sélectionner sont des tableaux de bord préconçus Connect que vous pouvez configurer et enregistrer comme votre propre tableau de bord pour qu'ils

apparaissent dans la section Mes tableaux de bord située en dessous. Pour plus de détails, consultez la section suivante.

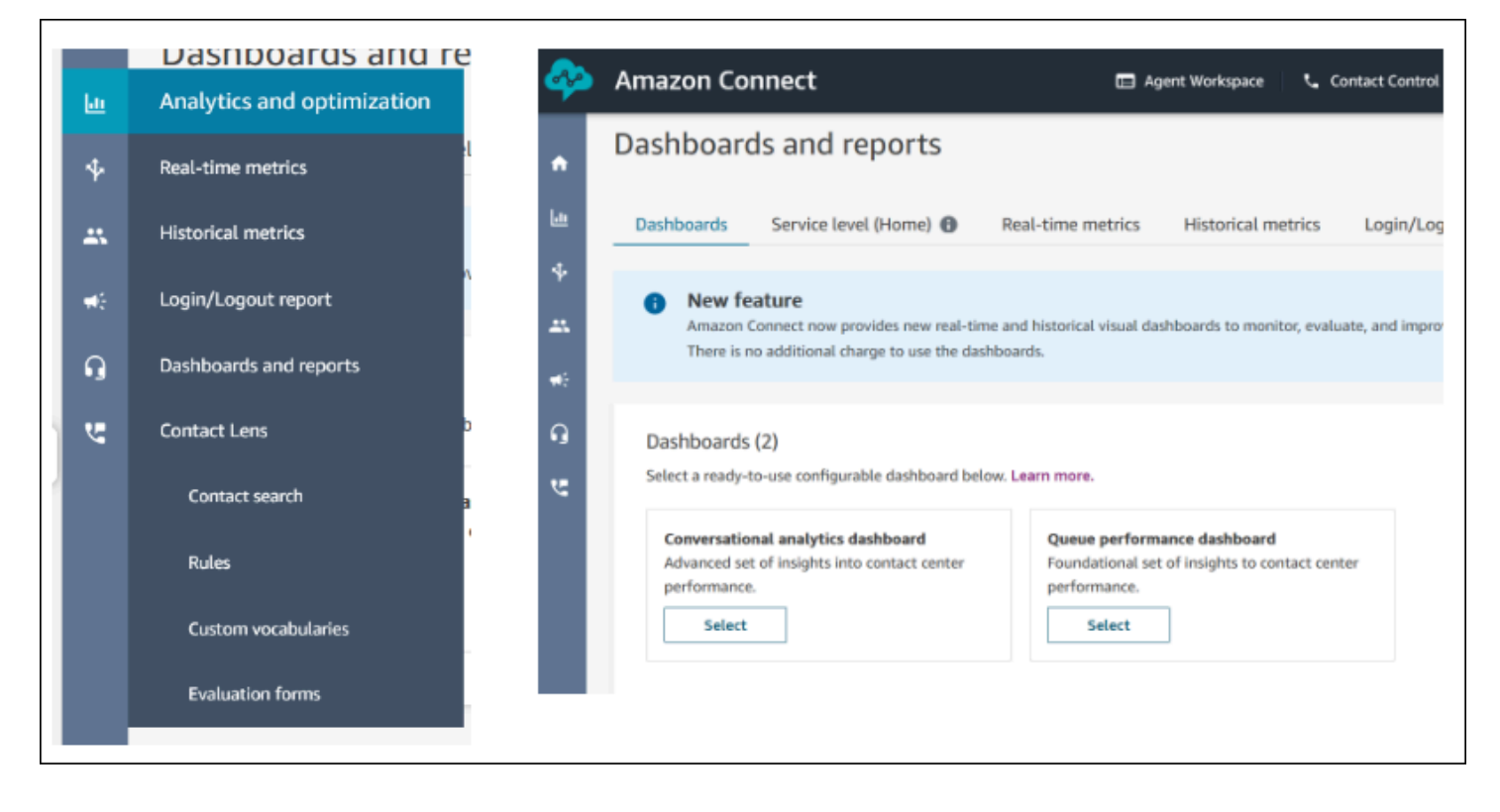

#### Actions de tableau de bord

- 1. Enregistrer : vous pouvez enregistrer votre tableau de bord et modifier son nom en cliquant sur « Actions » > « Enregistrer », en saisissant un nouveau nom et en cliquant sur « Enregistrer ». Votre tableau de bord enregistré apparaîtra dans vos « Tableaux de bord enregistrés » sur la page « Tableaux de bord et rapports » de l'onglet « Tableaux de bord ».
- 2. Enregistrer sous : vous pouvez renommer et enregistrer votre tableau de bord en cliquant sur « Actions » > « Enregistrer sous », en saisissant un nouveau nom et en cliquant sur « Enregistrer ». Votre tableau de bord enregistré apparaîtra dans vos « Tableaux de bord enregistrés » sur la page « Tableaux de bord et rapports » de l'onglet « Tableaux de bord ».
- 3. Télécharger le rapport CSV : vous pouvez télécharger le jeu de données complet du tableau de bord au format CSV en cliquant sur « Actions » > « Télécharger le rapport CSV ». Vous pouvez également télécharger le jeu de données de chaque widget individuellement en cliquant sur le bouton fléché de téléchargement en haut à droite de chaque widget.
- 4. Télécharger le rapport PDF : vous pouvez télécharger le tableau de bord complet au format PDF en cliquant sur « Actions » > « Télécharger le rapport PDF ».

5. Partager : vous pouvez partager et publier le tableau de bord comme les autres rapports Connect en cliquant sur « Actions » > « Partager ». Pour plus d'informations sur le partage et la publication, consultez [Partage des rapports](https://docs.aws.amazon.com/connect/latest/adminguide/share-reports.html), [Affichage des rapports partagés](https://docs.aws.amazon.com/connect/latest/adminguide/view-a-shared-report.html) et [Publication des rapports](https://docs.aws.amazon.com/connect/latest/adminguide/publish-reports.html).

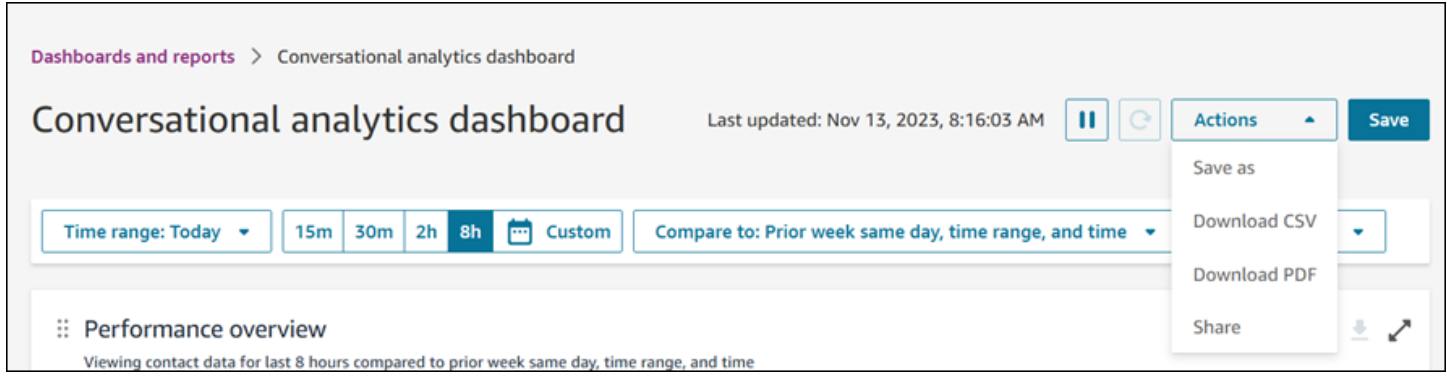

Autres actions : vous pouvez déplacer les graphiques en cliquant sur l'icône supérieure gauche et en la déplaçant tout en maintenant enfoncé le bouton de la souris. Vous pouvez redimensionner les widgets en cliquant et en faisant glisser l'icône inférieure droite avec votre souris.

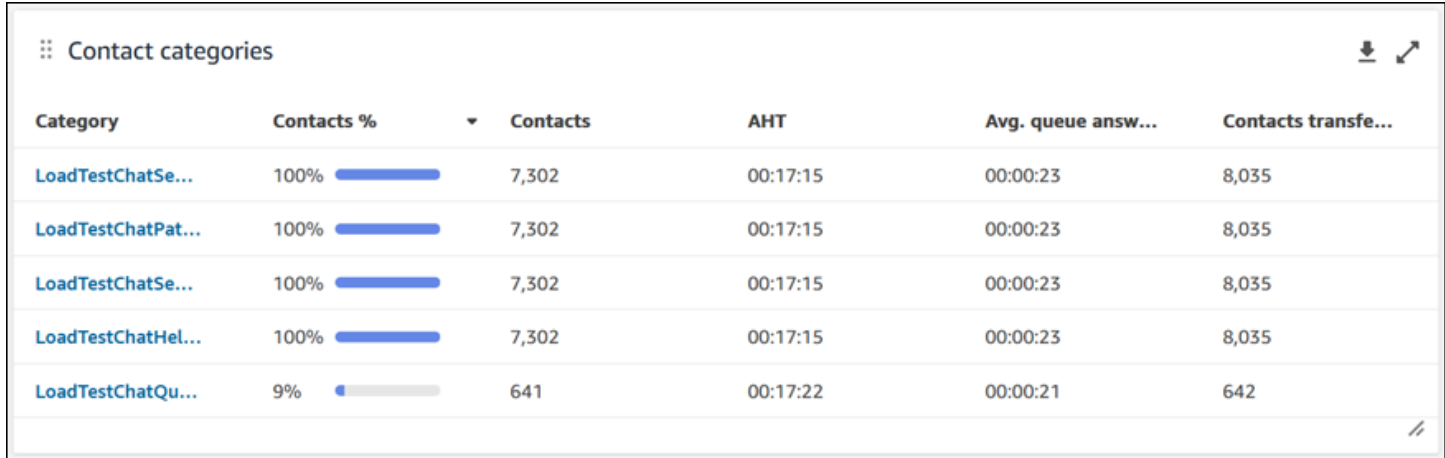

#### Filtres

Vous pouvez configurer votre tableau de bord avec les filtres suivants :

Filtres requis :

1. Plage de temps : vous pouvez sélectionner une plage de temps en temps réel dans l'option « Plage de temps : Aujourd'hui » et choisir une fenêtre horaire de fin. Pour des fenêtres supplémentaires, sélectionnez « Personnalisé ». Vous pouvez sélectionner des plages de temps historiques en modifiant votre plage de temps en spécifiant « Jour », « Semaine » ou « Mois ».

2. Plage de temps de référence « Comparer à » : vous pouvez personnaliser une période de comparaison pour comparer votre sélection de plage de temps, par exemple une comparaison hebdomadaire exacte intitulée « Comparer aux mêmes jour, plage de temps et heure de la semaine précédente ». Cette plage de temps de référence alimente l'analyse comparative dans tous les widgets du tableau de bord. Votre plage de temps de référence doit être une date du passé par rapport à votre plage de temps.

Filtres supplémentaires : Catégorie de contact, Agent, File d'attente, Canal, Profil de routage et Hiérarchie des agents.

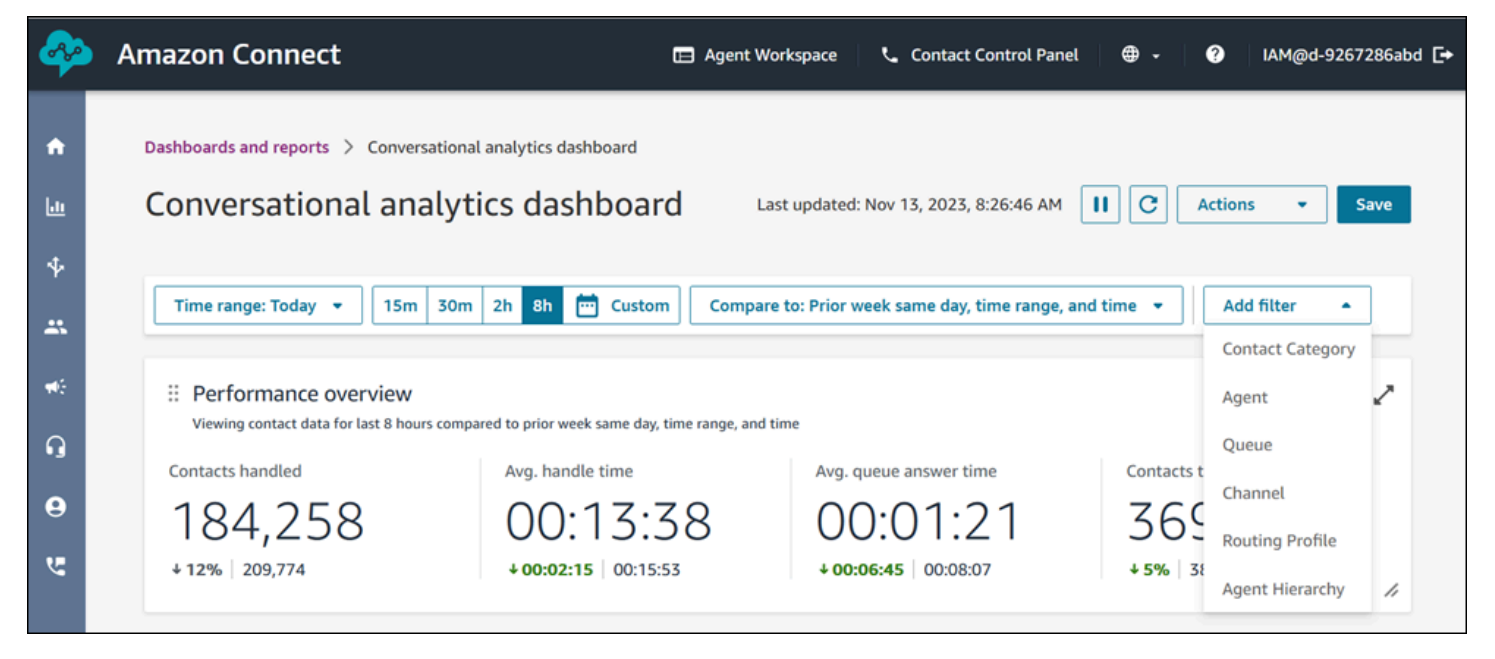

Graphiques d'aperçu des performances

Il existe deux graphiques d'aperçu des performances qui fournissent des métriques agrégées en fonction de vos filtres. Le second graphique est filtré encore uniquement en fonction des contacts analysés par l'analytique conversationnelle Contact Lens. Chaque métrique figurant dans ces graphiques est comparée à votre filtre de plage de temps de référence « comparer à ». Par exemple, le nombre de contacts traités pendant votre sélection de plage de temps était de 165 522, ce qui représente une baisse d'environ 12 % par rapport à votre nombre de référence de 187 949 contacts traités. Les pourcentages sont arrondis vers le haut ou vers le bas. Les couleurs qui apparaissent pour les métriques indiquent un résultat positif (vert) ou négatif (rouge) par rapport à votre indice de référence. Il n'y a pas de couleurs pour les contacts traités.

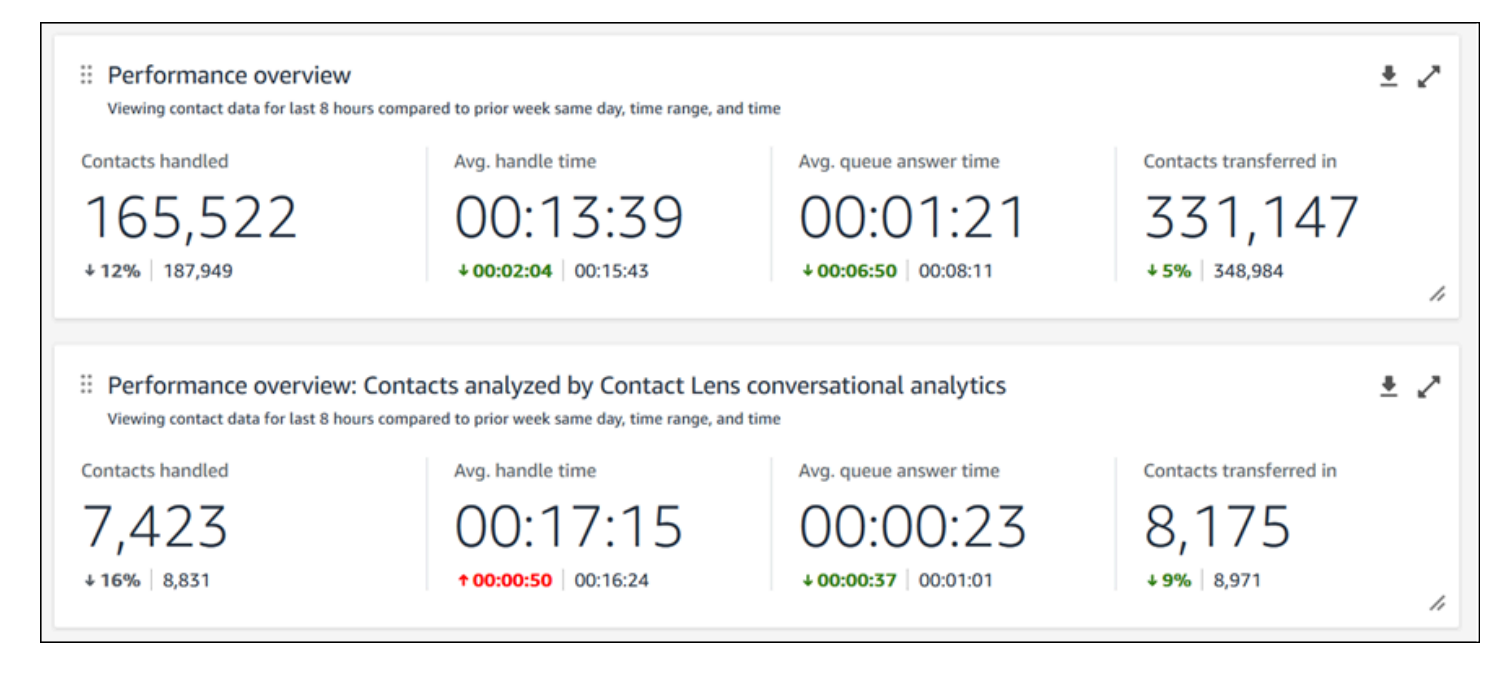

#### Catégories de contacts

Le graphique des catégories de contacts vous montre les informations relatives aux catégories de contacts. Pour voir toutes les données, cliquez sur l'icône de séparation en haut à droite du graphique. Pour explorer plus en profondeur les contacts, cliquez sur la catégorie de contact pour accéder à la recherche de contacts préfiltrée pour cette catégorie, ainsi qu'aux filtres du tableau de bord.

- 1. % de contacts : le nombre de contacts analysés par l'analytique conversationnelle Contact Lens qui appartiennent à une catégorie donnée, divisé par le nombre total de contacts analysés par l'analytique conversationnelle Contact Lens.
- 2. Contacts : le nombre de contacts analysés par l'analytique conversationnelle Contact Lens qui appartiennent à une catégorie donnée.
- 3. AHT : la durée de traitement moyenne des contacts appartenant à une catégorie donnée.
- 4. Temps moyen de réponse de la file d'attente : temps de réponse moyen de la file d'attente pour les contacts appartenant à une catégorie donnée.
- 5. Contacts transférés dans : le nombre de contacts transférés pour les contacts appartenant à une catégorie donnée.

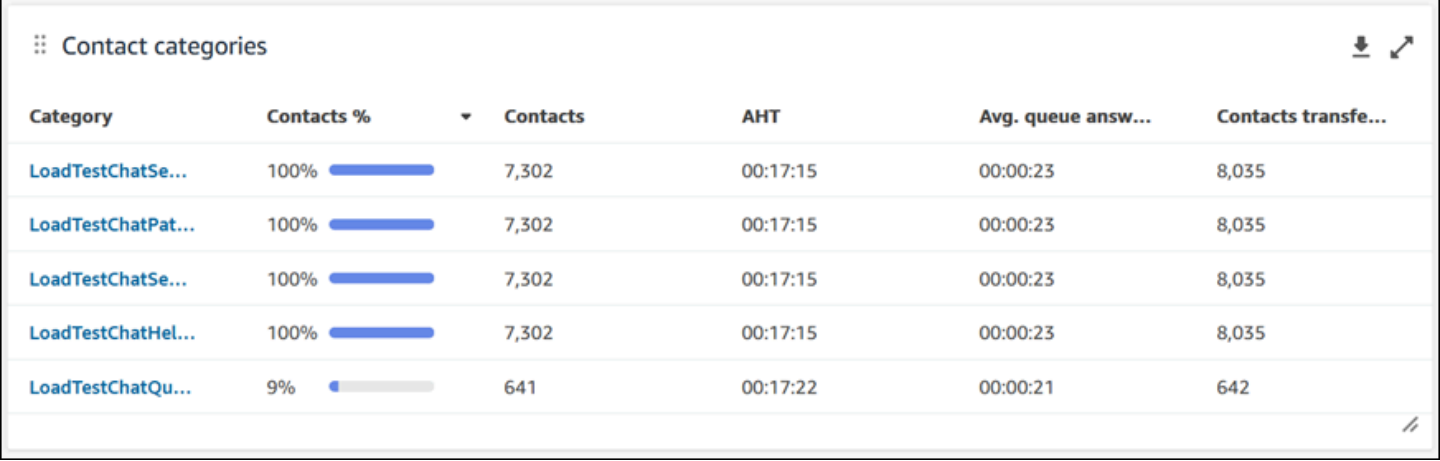

#### Mouvements et changements

Le graphique « Mouvements et changements » indique les catégories présentant le pourcentage de variation de distribution le plus élevé par rapport à votre plage de temps de référence. En d'autres termes, il vous indique le nombre de catégories générées plus ou moins fréquemment par rapport au nombre total de contacts analysés par l'analytique conversationnelle Contact Lens. Par exemple, si 20 contacts sur 100 analysés par Contact Lens appartiennent à la catégorie A, votre pourcentage de contacts pour la catégorie A était de 20 %. Si, au cours de la période de référence de comparaison, 10 contacts sur 100 analysés par l'analytique conversationnelle Contact Lens appartenaient à la catégorie A, votre pourcentage de contacts antérieurs pour la catégorie A était de 10 %. La variation en % serait (20 % – 10 %)/(10 %) = 100 %. Pour voir toutes les données, cliquez sur l'icône de séparation en haut à droite du graphique. Pour explorer plus en profondeur les contacts, cliquez sur la catégorie de contact pour accéder à la recherche de contacts préfiltrée pour cette catégorie, ainsi qu'aux filtres du tableau de bord.

- 1. % de modifications : (% de contacts % de contacts antérieurs)/(% de contacts antérieurs). Ce nombre est arrondi. Le graphique est trié par le pourcentage de modifications le plus élevé.
- 2. % de contacts : le nombre de contacts analysés par l'analytique conversationnelle Contact Lens dans la plage de temps spécifiée dans votre filtre de tableau de bord, qui appartiennent à une catégorie donnée, divisé par le nombre total de contacts analysés par l'analytique conversationnelle Contact Lens.
- 3. Contacts : le nombre de contacts analysés par l'analytique conversationnelle Contact Lens dans la plage de temps spécifiée dans le filtre de votre tableau de bord.
- 4. % de contacts antérieurs : le nombre de contacts analysés par l'analytique conversationnelle Contact Lens dans la plage de temps de référence « comparer à » spécifiée dans votre filtre de

tableau de bord qui appartiennent à une catégorie donnée, divisé par le nombre total de contacts analysés par l'analytique conversationnelle Contact Lens.

5. Contacts antérieurs : le nombre de contacts analysés par l'analytique conversationnelle Contact Lens dans la plage de temps de référence « comparer à » spécifiée dans votre filtre de tableau de bord.

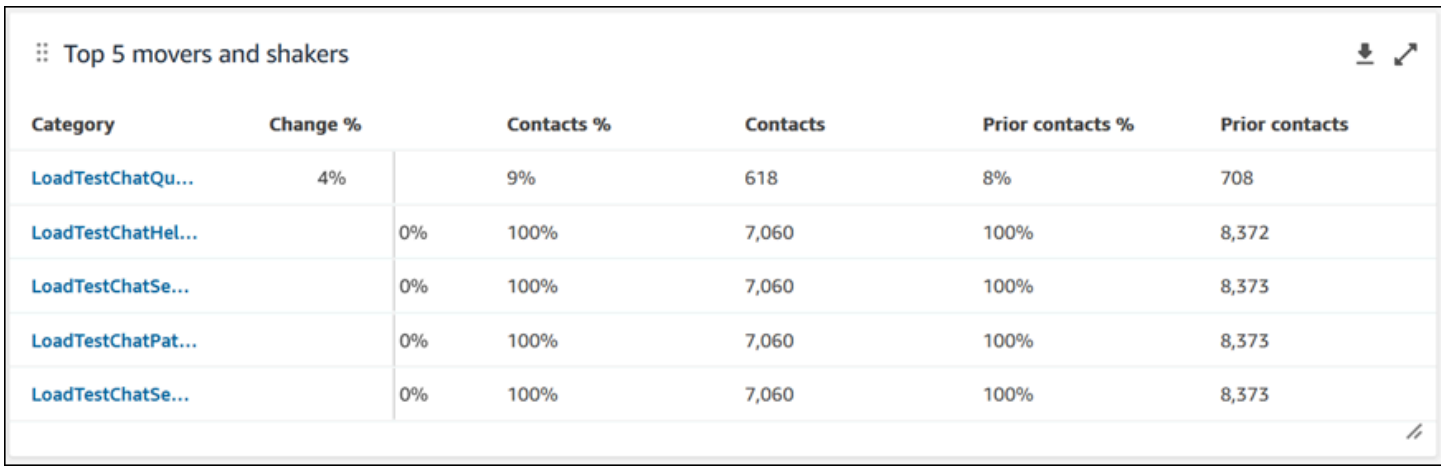

Durée de traitement moyenne des principales catégories de contacts

La durée de traitement moyenne des principales catégories de contacts affiche l'AHT antérieur (en utilisant la plage de temps de référence « comparer à ») par rapport à l'AHT de la plage de temps actuelle pour chacune de vos 10 catégories principales (triées par le nombre de contacts dans la catégorie, de gauche à droite). Pour voir toutes les données, cliquez sur l'icône de séparation en haut à droite du graphique.

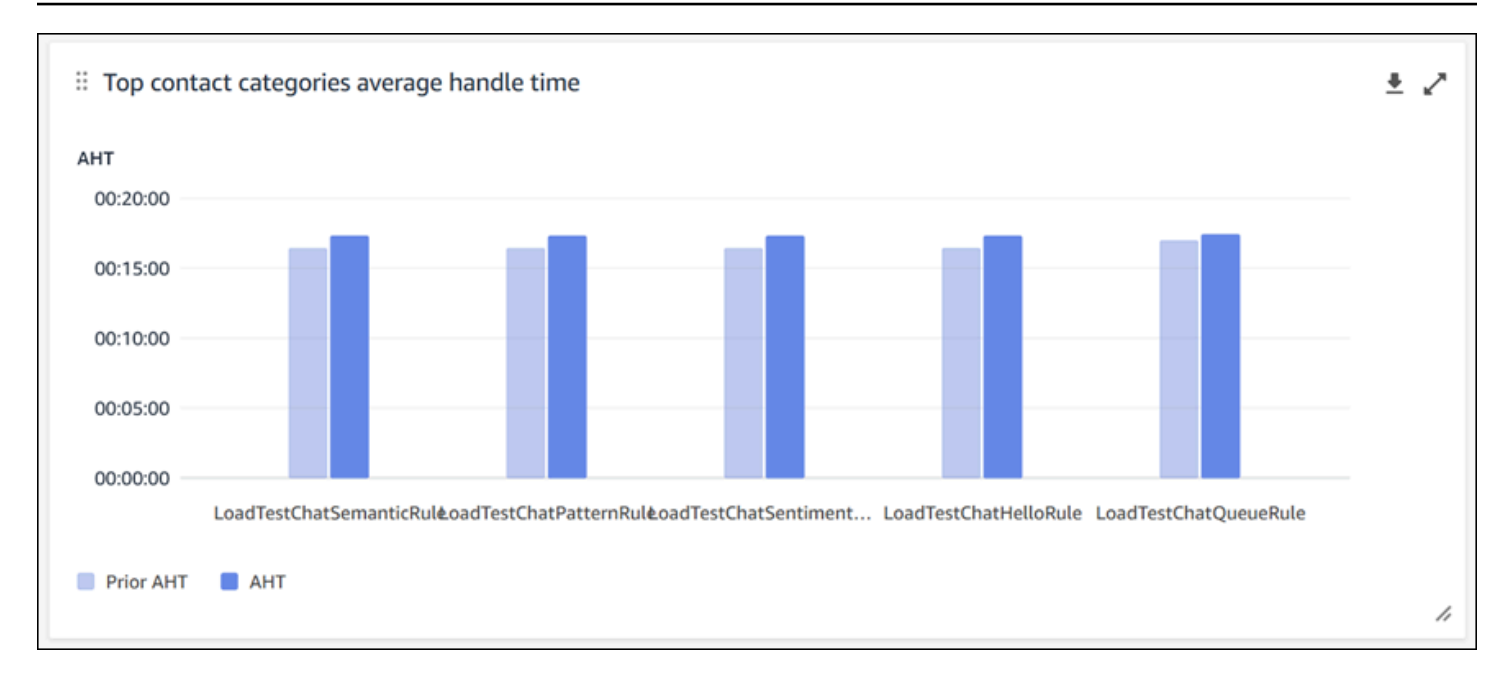

#### Nombre de contacts par file d'attente

Le graphique du nombre de contacts par file d'attente affiche le nombre de contacts pour chaque file d'attente, trié avec un nombre décroissant de contacts de gauche à droite. Vous pouvez configurer encore ce widget en filtrant les catégories de contacts directement à partir de ce graphique. Ce filtre remplacera le filtre de catégorie de contact au niveau de la page en haut du tableau de bord.

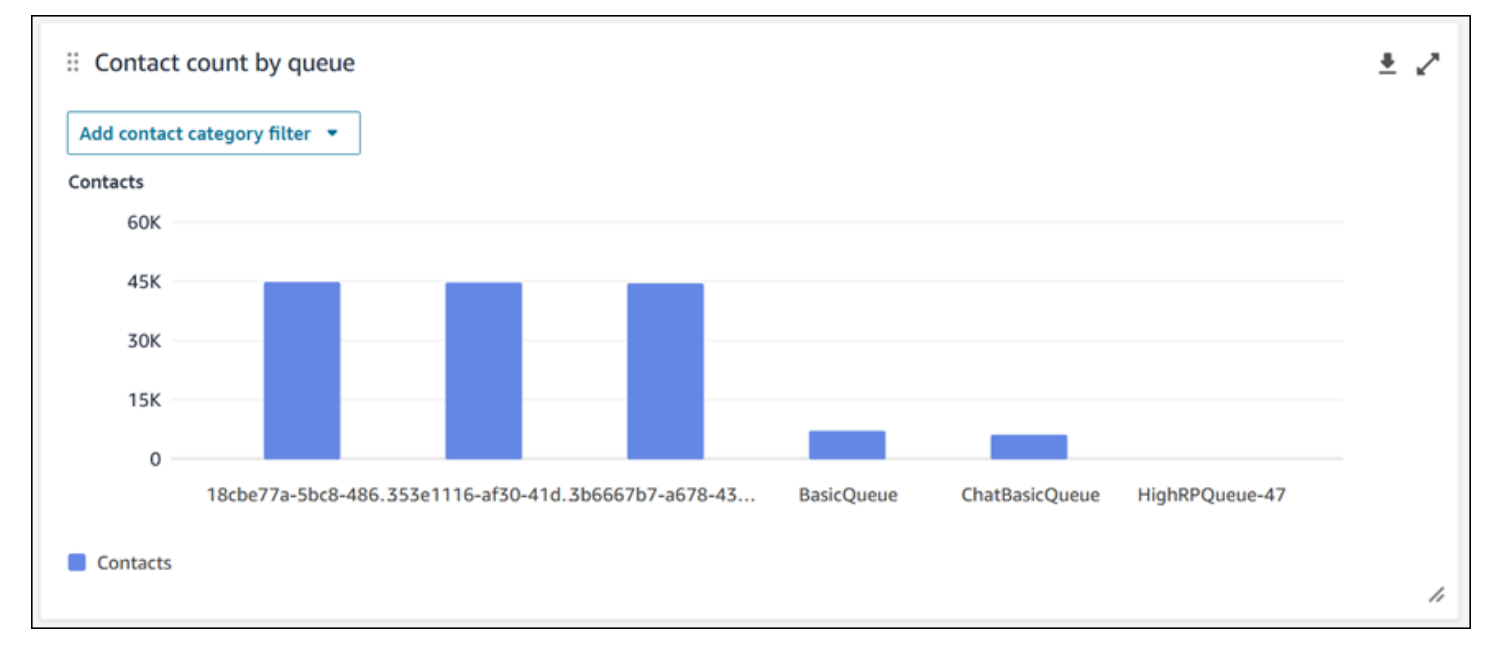

Tendance des contacts traités et de la durée de traitement moyenne

La tendance des contacts traités et de la durée de traitement moyenne est un graphique chronologique qui affiche le nombre de contacts traités (barres bleues) et la durée de traitement moyenne (ligne rouge) sur une période donnée séparée en intervalles (15 minutes, quotidien, hebdomadaire, mensuel). Vous pouvez configurer différents intervalles de plage de temps en utilisant le bouton « Intervalle » directement dans le widget. Les intervalles que vous pouvez sélectionner dépendent du filtre de plage de temps au niveau de la page. Par exemple, si vous utilisez un filtre de plage de temps « Aujourd'hui » en haut de votre tableau de bord, vous pouvez voir uniquement un intervalle de 15 minutes pour les dernières 24 heures. Si vous utilisez un filtre de plage de temps « Jour » en haut de votre tableau de bord, vous pouvez voir une tendance correspondant à l'intervalle des 8 derniers jours ou une tendance correspondant à un intervalle de 15 minutes pour les 24 dernières heures.

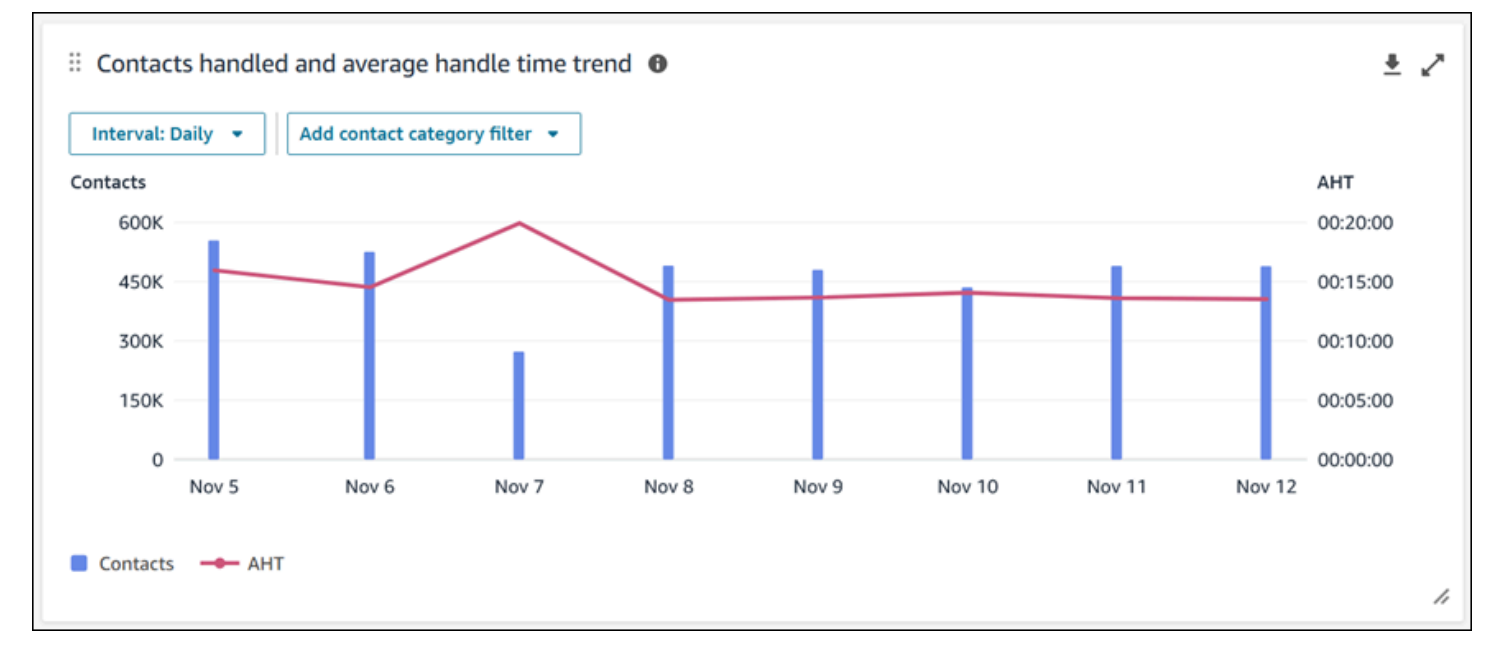

Limites de fonctionnalité du tableau de bord

Les limitations suivantes s'appliquent au tableau de bord d'analytique conversationnelle Contact Lens :

- 1. Les contrôles d'accès basés sur des balises ne sont pas pris en charge sur le tableau de bord.
- 2. Si vous avez sélectionné un profil de routage ou un filtre hiérarchique des agents, les liens hypertextes figurant sur les catégories de contacts, menant à la recherche de contacts, sont désactivés dans les catégories de contacts et les graphiques « Mouvements et changements ».

## <span id="page-1491-0"></span>Tableau de bord des performances des files d'attente

Le tableau de bord des performances des files d'attente vous permet de comprendre les performances de vos files d'attente ou groupes de files d'attente par rapport à des périodes configurables à l'aide de métriques clés telles que les contacts traités, le niveau de service et la durée de traitement moyenne.

#### Comment permettre d'accéder au tableau de bord des performances des files d'attente

Pour permettre d'accéder au tableau des performances des files d'attente, vous devez appliquer l'autorisation appropriée de tableau de bord dans le profil de sécurité. Pour plus d'informations, consultez [Attribution d'autorisations de profil de sécurité pour les tableaux de bord](#page-1497-0).

Comment accéder au tableau de bord ?

Sous Analytique et optimisation, choisissez Tableaux de bord et rapports. Choisissez ensuite Sélectionner sous Tableau de bord des performances des files d'attente dans la section Tableaux de bord. Les tableaux de bord que vous pouvez sélectionner sont des tableaux de bord préconçus Connect que vous pouvez configurer et enregistrer comme votre propre tableau de bord pour qu'ils apparaissent dans la section Mes tableaux de bord située en dessous. Pour plus de détails, consultez la section suivante.

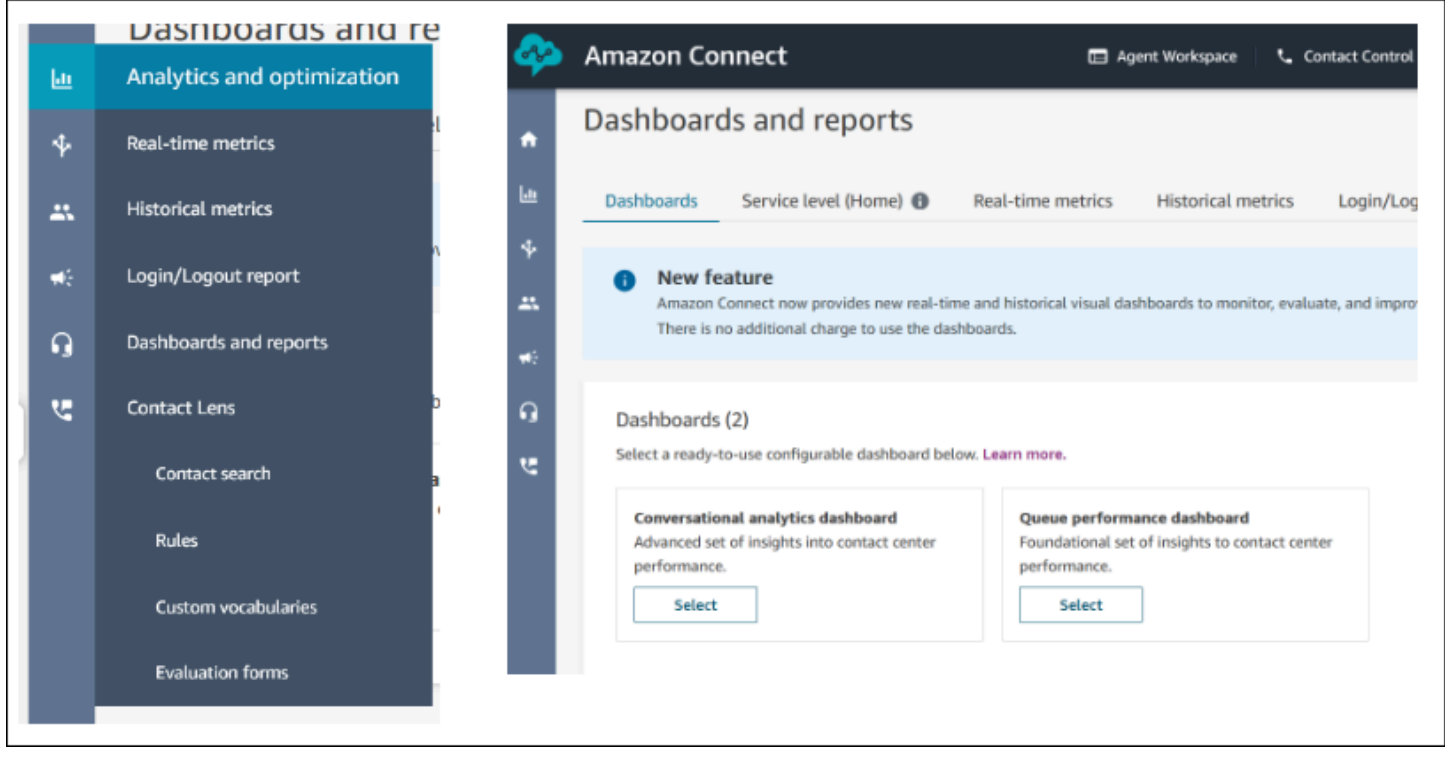

#### Actions de tableau de bord

1. Enregistrer : vous pouvez enregistrer votre tableau de bord et modifier son nom en cliquant sur « Actions » > « Enregistrer », en saisissant un nouveau nom et en cliquant sur « Enregistrer ».

Votre tableau de bord enregistré apparaîtra dans vos « Tableaux de bord enregistrés » sur la page « Tableaux de bord et rapports » de l'onglet « Tableaux de bord ».

- 2. Enregistrer sous : vous pouvez renommer et enregistrer votre tableau de bord en cliquant sur « Actions » > « Enregistrer sous », en saisissant un nouveau nom et en cliquant sur « Enregistrer ». Votre tableau de bord enregistré apparaîtra dans vos « Tableaux de bord enregistrés » sur la page « Tableaux de bord et rapports » de l'onglet « Tableaux de bord ».
- 3. Télécharger le rapport CSV : vous pouvez télécharger le jeu de données complet du tableau de bord au format CSV en cliquant sur « Actions » > « Télécharger le rapport CSV ». Vous pouvez également télécharger le jeu de données de chaque widget individuellement en cliquant sur le bouton fléché de téléchargement en haut à droite de chaque widget.
- 4. Télécharger le rapport PDF : vous pouvez télécharger le tableau de bord complet au format PDF en cliquant sur « Actions » > « Télécharger le rapport PDF ».
- 5. Partager : vous pouvez partager et publier le tableau de bord comme les autres rapports Connect en cliquant sur « Actions » > « Partager ». Pour plus d'informations sur le partage et la publication, consultez [Partage des rapports](https://docs.aws.amazon.com/connect/latest/adminguide/share-reports.html), [Affichage des rapports partagés](https://docs.aws.amazon.com/connect/latest/adminguide/view-a-shared-report.html) et [Publication des rapports](https://docs.aws.amazon.com/connect/latest/adminguide/publish-reports.html).

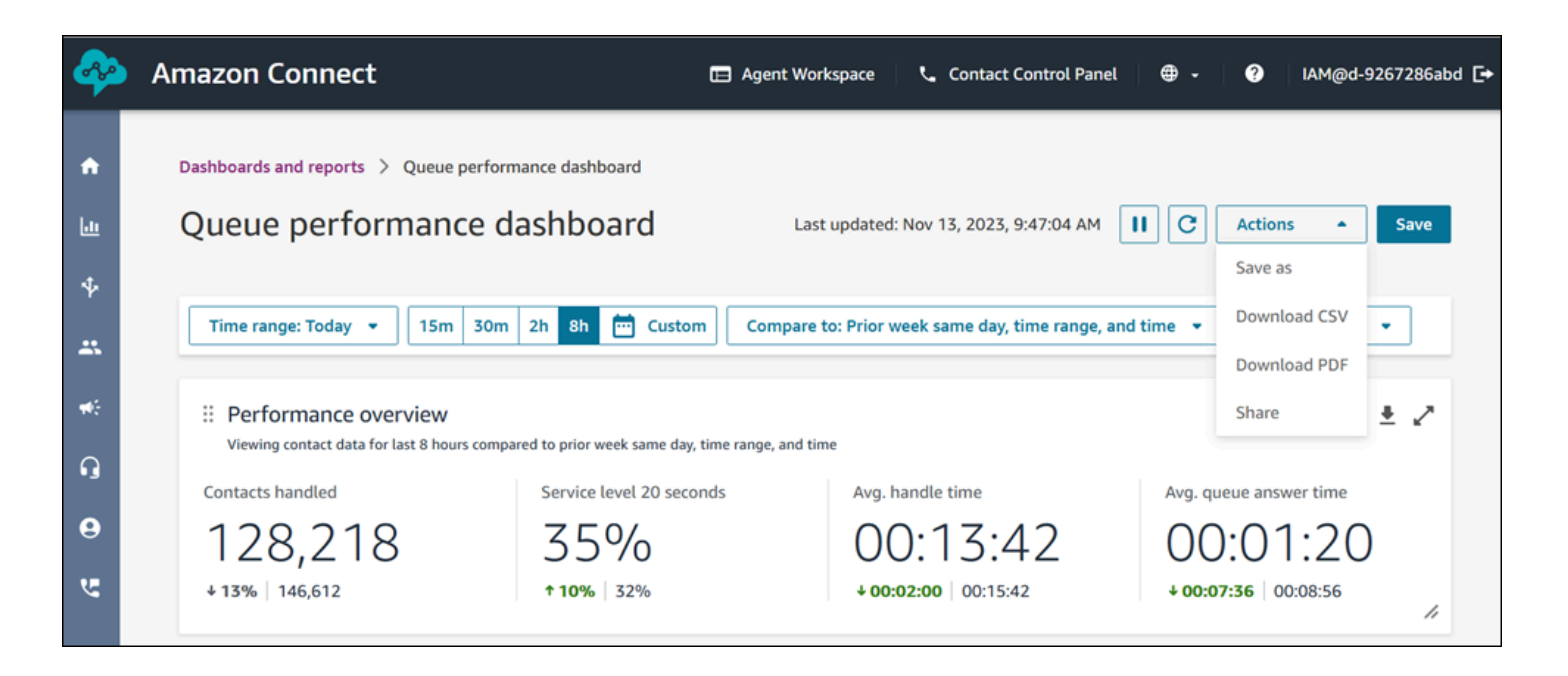

Autres actions : vous pouvez déplacer les graphiques en cliquant sur l'icône supérieure gauche et en la déplaçant tout en maintenant enfoncé le bouton de la souris. Vous pouvez redimensionner les widgets en cliquant et en faisant glisser l'icône inférieure droite avec votre souris.

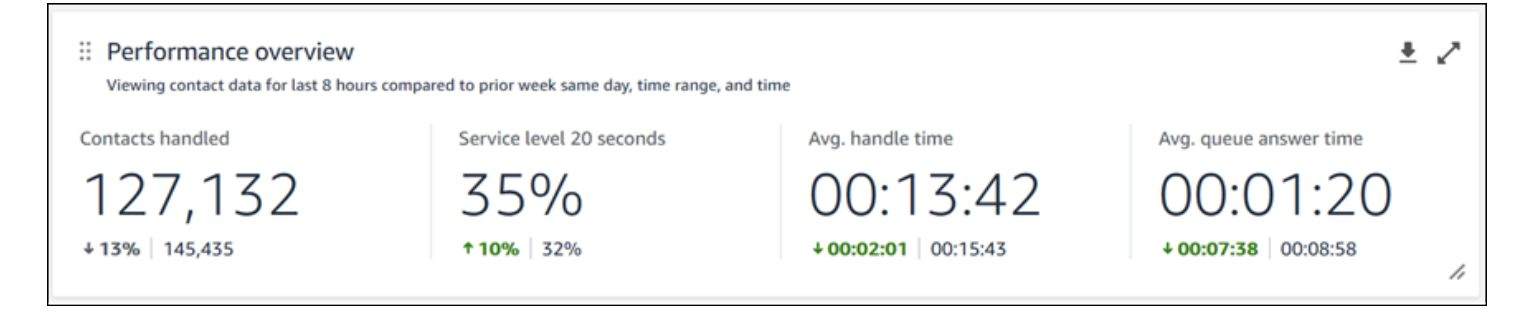

#### **Filtres**

Vous pouvez configurer votre tableau de bord avec les filtres suivants :

Filtres requis :

- 1. Plage de temps : vous pouvez sélectionner une plage de temps en temps réel dans l'option « Plage de temps : Aujourd'hui » et choisir une fenêtre horaire de fin. Pour des fenêtres supplémentaires, sélectionnez « Personnalisé ». Vous pouvez sélectionner des plages de temps historiques en modifiant votre plage de temps en spécifiant « Jour », « Semaine » ou « Mois ».
- 2. Plage de temps de référence « Comparer à » : vous pouvez personnaliser une période de comparaison pour comparer votre sélection de plage de temps, par exemple une comparaison hebdomadaire exacte intitulée « Comparer aux mêmes jour, plage de temps et heure de la semaine précédente ». Cette plage de temps de référence alimente l'analyse comparative dans tous les widgets du tableau de bord. Votre plage de temps de référence doit être une date du passé par rapport à votre plage de temps.

Filtres supplémentaires : Agent, File d'attente, Canal, Profil de routage et Hiérarchie des agents.

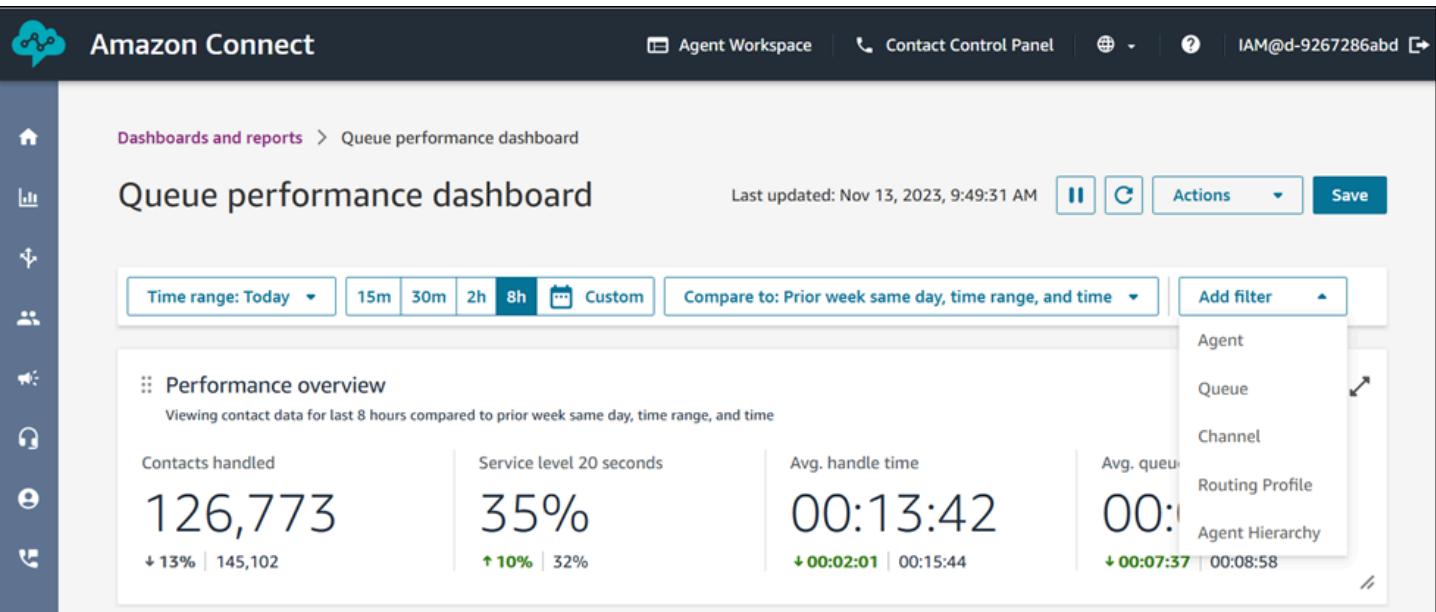

#### Graphique d'aperçu des performances

Graphique d'aperçu des performances qui fournit des métriques agrégées en fonction de vos filtres. Chaque métrique figurant dans ces graphiques est comparée à votre filtre de plage de temps de référence « comparer à ». Par exemple, le nombre de contacts traités pendant votre sélection de plage de temps était de 126 306, ce qui représente une baisse d'environ 13 % par rapport à votre nombre de référence de 144 647 contacts traités. Les pourcentages sont arrondis vers le haut ou vers le bas. Les couleurs qui apparaissent pour les métriques indiquent un résultat positif (vert) ou négatif (rouge) par rapport à votre indice de référence. Il n'y a pas de couleurs pour les contacts traités.

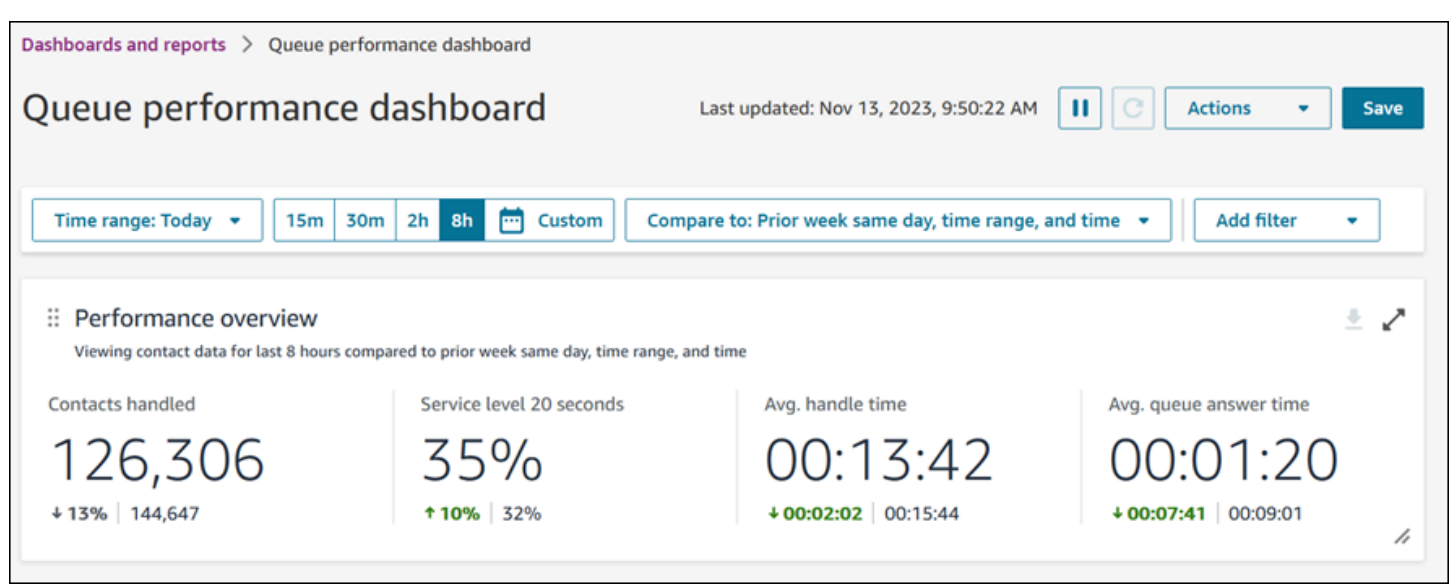

#### Tendance des contacts traités et de la durée de traitement moyenne

La tendance des contacts traités et de la durée de traitement moyenne est un graphique chronologique qui affiche le nombre de contacts traités (barres bleues) et la durée de traitement moyenne (ligne rouge) sur une période donnée séparée en intervalles (15 minutes, quotidien, hebdomadaire, mensuel). Vous pouvez configurer différents intervalles de plage de temps en utilisant le bouton « Intervalle » directement dans le widget. Les intervalles que vous pouvez sélectionner dépendent du filtre de plage de temps au niveau de la page. Par exemple, si vous utilisez un filtre de plage de temps « Aujourd'hui » en haut de votre tableau de bord, vous pouvez voir uniquement un intervalle de 15 minutes pour les dernières 24 heures. Si vous utilisez un filtre de plage de temps « Jour » en haut de votre tableau de bord, vous pouvez voir une tendance correspondant à l'intervalle des 8 derniers jours ou une tendance correspondant à un intervalle de 15 minutes pour les 24 dernières heures.

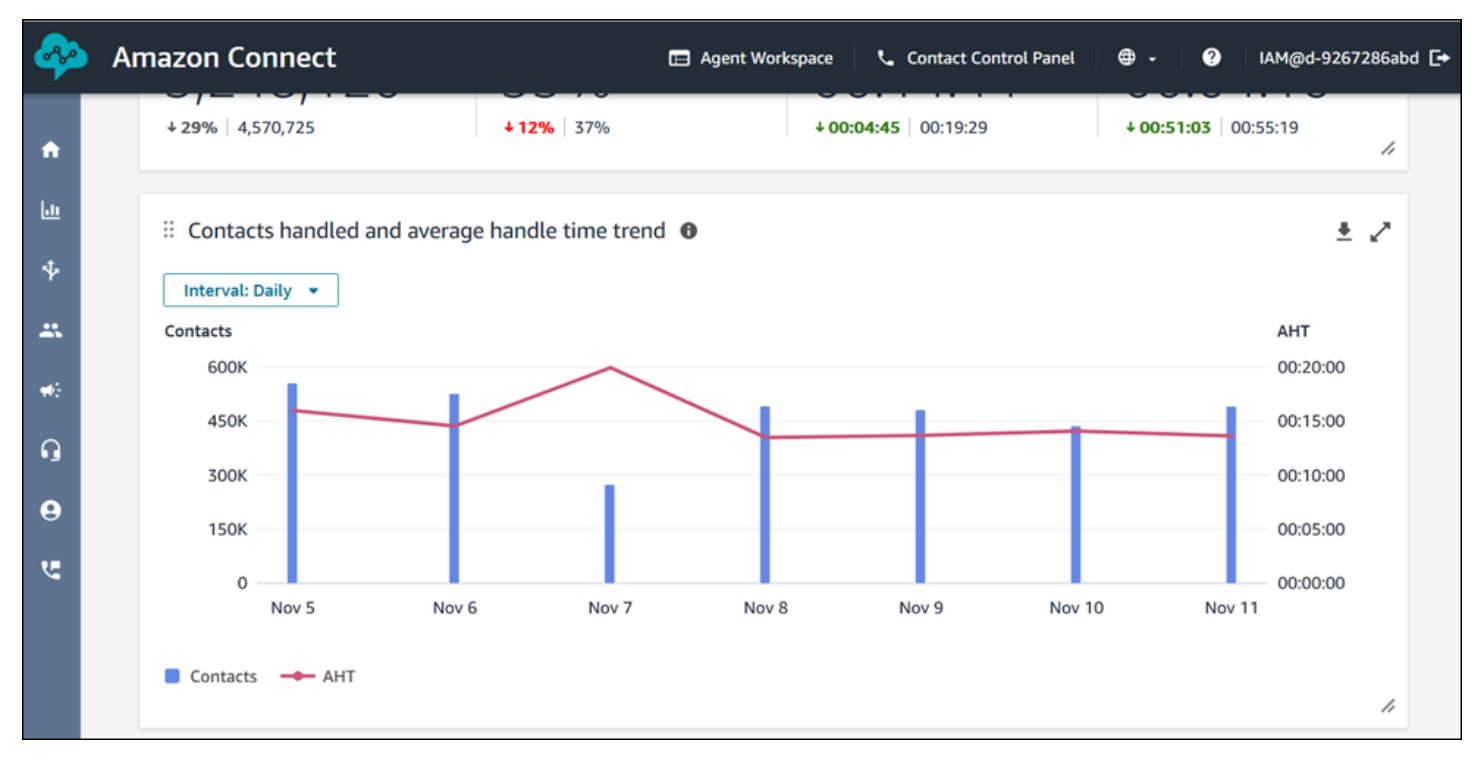

#### Limites de fonctionnalité du tableau de bord

Les limites suivantes s'appliquent au tableau de bord des performances des files d'attente :

1. Les contrôles d'accès basés sur des balises ne sont pas pris en charge sur le tableau de bord.

## <span id="page-1497-0"></span>Attribution d'autorisations de profil de sécurité pour les tableaux de bord

Pour afficher les tableaux de bord, vous devez être assigné à un profil de sécurité qui dispose de l'autorisation Accéder aux métriques – Accéder ou de l'autorisation Tableaux de bord – Accéder. Notez le comportement suivant lorsque vous attribuez ces autorisations :

- 1. Lorsque l'autorisation Accéder aux métriques Accéder est sélectionnée, les autorisations Métriques en temps réel, Métriques historiques, Audit de l'activité de l'agent et Tableaux de bord sont également attribuées automatiquement.
- 2. Lorsque l'autorisation Accéder aux métriques Accéder est attribuée, vous avez accès à tous les tableaux de bord et rapports de métriques en temps réel et historiques.

L'image suivante montre la section Analytique et optimisation de la page Autorisations du profil de sécurité. L'option Accéder est sélectionnée pour Accéder aux métriques, Métriques en temps réel, Métriques historiques, Audit de l'activité de l'agent et Tableaux de bord.

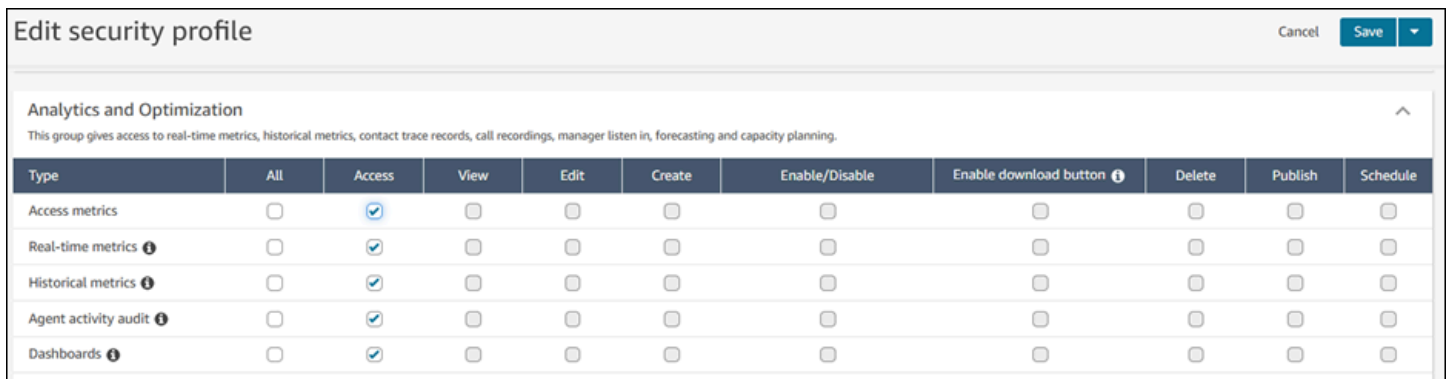

Si seule l'option Tableaux de bord est sélectionnée, vous avez accès uniquement aux tableaux de bord et à aucune autre page ni à aucun autre rapport d'analytique. L'image suivante montre la section Analytique et optimisation, avec uniquement l'option Tableaux de bord – Accéder sélectionnée.

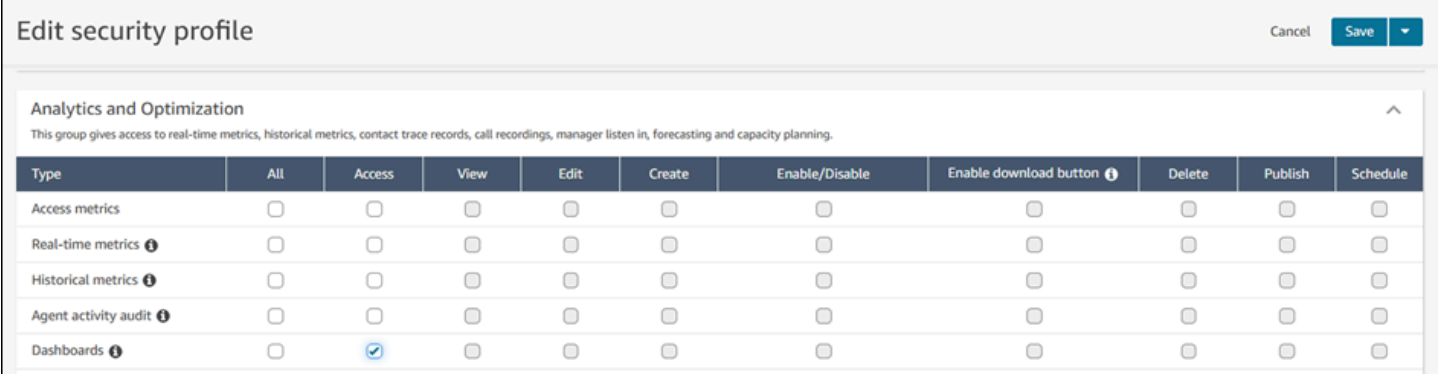

## <span id="page-1498-0"></span>Rapport de métriques en temps réel

Les rapports de métriques en temps réel affichent des métriques en temps réel ou quasi-réel concernant les activités de votre centre d'appels. Les métriques telles que En ligne indiquent le nombre d'agents actuellement en ligne en temps réel. Cette métrique est mise à jour toutes les 15 secondes. Les métriques du type Traité et Abandonné reflètent des valeurs en temps quasi-réel concernant votre centre d'appels.

Vous pouvez personnaliser les rapports, spécifier une plage de temps pour chaque rapport, sélectionner des métriques pour chaque rapport, et sélectionner des filtres pour les données à inclure ou à exclure de chaque rapport.

Vous pouvez également utiliser les [API de service Amazon Connect](https://docs.aws.amazon.com/connect/latest/APIReference/welcome.html) pour créer des rapports personnalisés, tels que des rapports en temps réel filtrés par des équipes d'agents.

#### Table des matières

- [Définitions des métriques en temps réel](#page-1498-1)
- [Autorisations requises pour afficher les rapports de métriques en temps réel](#page-1516-0)
- [Contrôle d'accès basé sur les balises de métriques en temps réel](#page-1517-0)
- [Fréquence d'actualisation des métriques en temps réel](#page-1521-0)
- [Utilisez des outils d'exploration en un clic pour les profils de routage et les tables de files d'attente](#page-1522-0)
- [Visualiser : tableau de bord des files d'attente](#page-1525-0)
- [Affichage du nombre de contacts en attente dans la file d'attente](#page-1526-0)
- [Création d'un rapport de métriques en temps réel](#page-1530-0)
- [Aucune métrique ou trop peu de lignes dans un rapport de files d'attente ?](#page-1531-0)
- [Liste des files d'attente regroupées par profil de routage](#page-1533-0)
- [Liste des agents regroupés par profil de routage](#page-1533-1)
- [Tri des agents par activité dans un rapport de métriques en temps réel](#page-1534-0)
- [Modification du statut relatif à l'activité d'un agent dans un rapport de métriques en temps réel](#page-1535-0)
- [Téléchargement d'un rapport de métriques en temps réel](#page-1537-0)

## <span id="page-1498-1"></span>Définitions des métriques en temps réel

Les métriques suivantes peuvent être incluses dans les rapports de métriques en temps réel dans Amazon Connect. Les métriques disponibles à inclure dans un rapport dépendent du type de rapport.

## G Tip

Les développeurs peuvent utiliser l'[GetCurrentMetricData A](https://docs.aws.amazon.com/connect/latest/APIReference/API_GetCurrentMetricData.html)PI pour obtenir un sous-ensemble des métriques en temps réel suivantes à partir de l' Amazon Connect instance spécifiée.

## Abandonné

Nombre de contacts dans la file d'attente déconnectés par le client au cours de la plage de temps spécifiée. Les contacts mis en file d'attente pour être rappelés ne sont pas comptés comme abandonnés. Lorsque vous créez un rapport de métriques en temps réel personnalisé, pour inclure cette métrique, choisissez un rapport Queues (Files d'attente) pour le type. Sous l'onglet Filtres, choisissez Files d'attente, puis sous l'onglet Métriques, vous avez la possibilité d'inclure Abandonné.

## Taux d'abandons

Pourcentage de contacts déconnectés par le client alors qu'ils étaient dans la file d'attente. Les contacts mis en file d'attente pour être rappelés ne sont pas comptés comme abandonnés.

#### Actif

Nombre d'emplacements actifs. Ce nombre est incrémenté pour chaque contact où l'état du contact est Connecté, En attente, Travail après contact, Mise en pause ou Sonnerie sortante.

Dans l'[GetCurrentMetricData A](https://docs.aws.amazon.com/connect/latest/APIReference/API_GetCurrentMetricData.html)PI, cette métrique peut être récupérée à l'aide deSLOTS\_ACTIVE.

## TAC

Le nombre de contacts qui se trouvent dans un AfterContactWorkÉtat. (Le travail après contact est également connu sous le nom de travail après appel.) Lorsqu'une conversation entre un agent et un client est terminée, le contact passe à l'état TAC (temps de travail après contact).

Dans l'[GetCurrentMetricData A](https://docs.aws.amazon.com/connect/latest/APIReference/API_GetCurrentMetricData.html)PI, cette métrique peut être récupérée à l'aide deAGENTS\_AFTER\_CONTACT\_WORK. Le nom de cette métrique prête à confusion car dans la Amazon Connect console, ACW compte le nombre de contacts qui sont dans un état ACW, et non le nombre d'agents.

Pour en savoir plus sur l'état de l'agent et les états de contact, reportez-vous aux sections [À propos](#page-1684-0) [du statut de l'agent](#page-1684-0) et [À propos des états d'un contact](#page-1688-0).

## Agent Activity (Activité de l'agent)

Si un agent traite un seul contact, cette métrique peut avoir les valeurs suivantes : Disponible, Entrant, Sur contact, Rejeté, Manqué, Erreur, Travail après contact, ou un statut personnalisé.

Si un agent gère des contacts simultanés, Amazon Connect utilise la logique suivante pour déterminer l'état :

- Si au moins un contact a pour état Erreur, Activité de l'agent = Erreur.
- Sinon, si au moins un contact a pour état Contact manqué, Activité de l'agent = Manqué.
- Sinon, si au moins un contact a pour état Rejeté, Activité de l'agent = Rejeté.
- Sinon, si au moins un contact a pour état Connecté, En attente ou Contact sortant/Rappel sortant, Activité de l'agent = En contact.
- Sinon, si au moins un contact a pour état Travail après contact, Activité de l'agent = Travail après contact.
- Sinon, si au moins un contact a pour état Entrant/Rappel entrant, Activité de l'agent = Entrant.
- Sinon, si le statut de l'agent est un statut personnalisé, l'activité de l'agent est le statut personnalisé.
- Sinon, si l'état de l'agent est Disponible, Activité de l'agent = Disponible.
- Sinon, si l'état de l'agent est Hors connexion, Activité de l'agent = Hors connexion. (Une fois qu'un agent passe à l'état Hors connexion, il disparaît de la page des métriques en temps réel au bout de 5 minutes environ.)

Si un responsable utilise la fonctionnalité Manager monitor (Surveillance du gestionnaire) pour surveiller un agent particulier lorsqu'il interagit avec un client, la métrique Agent Activity (Activité de l'agent) du responsable s'affiche sous la forme Monitoring (Surveillance). La métrique Agent Activity (Activité de l'agent) de l'agent qui fait l'objet d'une surveillance est toujours On Contact (Sur contact).

#### Prénom de l'agent

Le prénom de l'agent, tel qu'il a été saisi dans son compte Amazon Connect utilisateur.

#### Hiérarchie des agents

Hiérarchie à laquelle l'agent est affecté, le cas échéant.

#### Agent ayant raccroché

Nombre de contacts pour lesquels l'agent s'est déconnecté avant le client.

#### Nom de famille de l'agent

Le nom de famille de l'agent, tel qu'il a été saisi dans son compte Amazon Connect utilisateur.

#### Nom de l'agent

Nom de l'agent affiché comme suit : Agent Last Name (Nom de l'agent), Agent First Name (Prénom de l'agent).

#### Non-réponse de l'agent

Nombre de contacts routés jusqu'à un agent mais restés sans réponse de l'agent, y compris les contacts abandonnés par le client.

Si un agent donné ne répond pas à un contact, nous essayons de router ce dernier jusqu'à un autre agent pour le traiter ; le contact n'est pas supprimé. Comme un contact individuel peut être manqué plusieurs fois (y compris par le même agent), il peut être comptabilisé plusieurs fois : une fois pour chaque fois qu'il est routé jusqu'à un agent mais reste sans réponse.

Cette métrique était auparavant nommée Manqué.

#### Absence de réponse de l'agent sans abandon du client

Si un agent donné ne répond pas à un contact, Amazon Connect tente de router ce dernier jusqu'à un autre agent pour le traiter ; le contact n'est pas supprimé. Comme un contact individuel peut être manqué plusieurs fois (y compris par le même agent), il peut être comptabilisé plusieurs fois : une fois pour chaque fois qu'il est routé jusqu'à un agent mais reste sans réponse.

#### DTM (durée de traitement moyenne)

Durée moyenne, du début à la fin, de l'interaction entre un contact et un agent (durée de traitement moyenne). Il inclut le temps de conversation, le temps d'attente, le temps de travail après contact (ACW) et la durée de pause de l'agent (qui s'applique uniquement aux tâches).

La DTM est calculée en déterminant la moyenne du temps passé entre la prise en charge du contact par un agent et la réalisation du travail sur ce contact par un agent.

## Contacts d'API gérés

Nombre de contacts initiés par une opération d'API, par exemple StartOutboundVoiceContact, et gérés par un agent.

#### Disponibilité

Pour chaque agent, le nombre d'emplacements disponibles dont il dispose vers lesquels des contacts peuvent être routés.

Le nombre d'emplacements disponibles pour un agent est basé sur son [profil de routage.](#page-681-0) Par exemple, disons que le profil de routage d'un agent spécifie qu'il peut traiter un contact vocal ou jusqu'à trois contacts de conversation instantanée simultanément. S'il traite actuellement une conversation instantanée, il lui reste deux emplacements disponibles, et non trois.

Qu'est-ce qui fait baisser ce nombre ? Un emplacement est considéré comme indisponible lorsque :

- Un contact dans l'emplacement a pour statut : connecté à l'agent, Travail après contact, sonnerie entrante, sonnerie sortante, manqué ou erreur.
- Un contact dans l'emplacement est connecté à l'agent et en attente.

Amazon Connect ne compte pas les emplacements d'un agent lorsque :

- L'agent a défini son statut dans le CCP sur un statut personnalisé, tel que Break ou Training. Amazon Connect ne prend pas en compte ces créneaux car les agents ne peuvent pas accepter de contacts entrants lorsqu'ils ont défini leur statut sur un statut personnalisé.
- L'agent ne peut pas accepter les contacts de ce canal en raison de son profil de routage.

Dans l'[GetCurrentMetricData A](https://docs.aws.amazon.com/connect/latest/APIReference/API_GetCurrentMetricData.html)PI, cette métrique peut être récupérée à l'aide deSLOTS\_AVAILABLE.

#### Disponible

Nombre d'agents pouvant accepter un contact entrant. Un agent peut accepter des contacts entrants seulement lorsqu'il définit manuellement son statut sur Disponible dans le Panneau de configuration des contacts (ou dans certains cas lorsque son responsable le modifie).

Cela diffère du nombre de contacts entrants supplémentaires qu'un agent peut accepter. Si vous souhaitez connaître le nombre de contacts supplémentaires qui peuvent être routés jusqu'à un agent, consultez la métrique Disponibilité. Elle indique le nombre d'emplacements disponibles de l'agent.

Qu'est-ce qui fait baisser ce nombre ? Un agent est considéré indisponible lorsque :

- L'agent a défini son statut dans le CCP sur un statut personnalisé, tel que Break ou Training. Amazon Connect ne prend pas en compte ces créneaux car les agents ne peuvent pas accepter de contacts entrants lorsqu'ils ont défini leur statut sur un statut personnalisé.
- L'agent a au moins un contact en cours.
- L'agent a un contact dans un état manqué ou erreur, ce qui empêche l'agent d'accepter d'autres contacts jusqu'à ce qu'il soit rétabli comme étant routable.

Dans l'[GetCurrentMetricData A](https://docs.aws.amazon.com/connect/latest/APIReference/API_GetCurrentMetricData.html)PI, cette métrique peut être récupérée à l'aide deAGENTS\_AVAILABLE.

#### Durée moyenne d'activité

Durée moyenne, du début à la fin, de l'interaction entre un contact et un agent (durée moyenne d'activité). Cela comprend le temps de conversation, le temps d'attente et le temps de travail après contact (TAC). Elle s'applique à la fois aux appels entrants et sortants.

La durée moyenne d'activité n'inclut pas le temps passé dans un statut personnalisé, tandis que la durée de traitement du contact (CHT) inclut le temps passé dans un statut personnalisé.

#### Durée moyenne de pause des agents

Durée moyenne pendant laquelle le contact était en pause après avoir été connecté à l'agent au cours d'un contact entrant ou sortant.

SUM(agent pause time)/Nombre de contacts mis en pause

Temps de connexion moyen à l'API

Temps moyen entre le lancement d'un contact à l'aide d'une API Amazon Connect et le moment où l'agent se connecte.

#### Durée d'abandon moyenne

Moyenne, en secondes, pendant laquelle les contacts ont été mis en file d'attente avant d'être abandonnés.

Définitions des métriques en temps réel quantitées de la comme de la comme de la comme de la comme de la comme de la comme de la comme de la comme de la comme de la comme de la comme de la comme de la comme de la comme de

#### TAC moyen

Temps moyen, en secondes, que les contacts ont passé dans l'état Travail après contact pendant la plage de temps spécifiée.

Il ne s'agit pas du temps moyen que les agents consacrent aux contacts.

Pour en savoir plus sur l'état de l'agent et les états de contact, reportez-vous aux sections [À propos](#page-1684-0) [du statut de l'agent](#page-1684-0) et [À propos des états d'un contact](#page-1688-0).

Temps moyen de connexion en cas de rappel

Durée moyenne entre le moment où les contacts de rappel sont initiés en Amazon Connect réservant l'agent pour le contact et le moment où l'agent est connecté.

Aucun équivalent à cette métrique n'est disponible dans l' GetCurrentMetricData API.

L'image suivante montre les cinq éléments qui entrent dans le calcul du Temps de connexion moyen pour les rappels : Amazon Connect attribue un élément de travail à l'agent, l'agent accepte l'élément de travail, le temps de création de la connexion, le temps de connexion au réseau, les sonneries pour le client. Elle indique également le contenu du flux d'événements de l'agent : connexion, connecté ou absence de réponse.

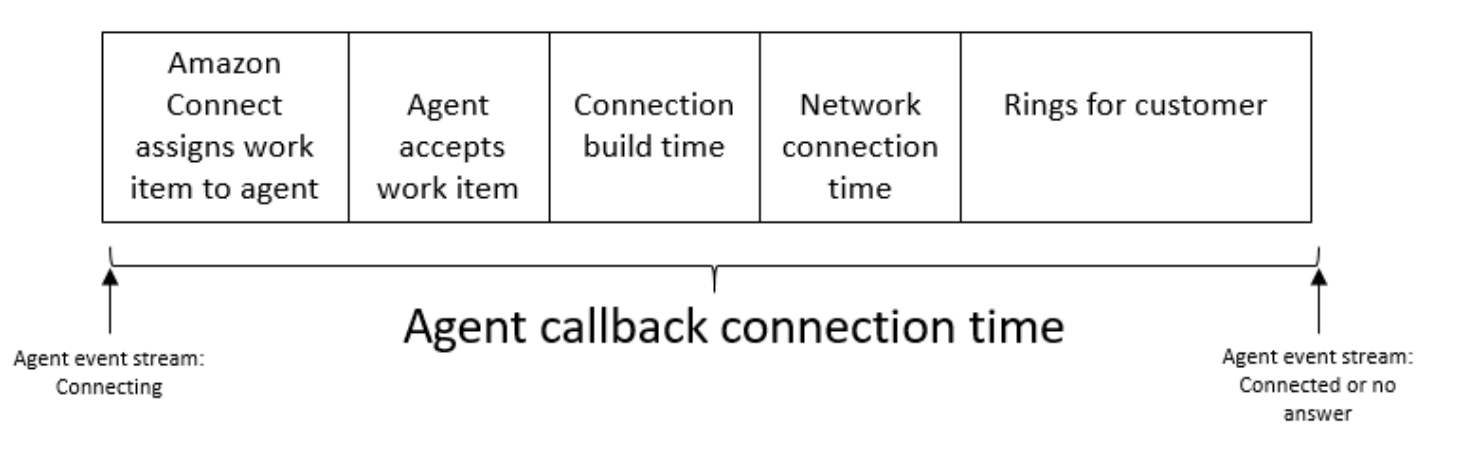

#### Temps d'attente moyen du client

Temps moyen passé en attente par les clients tout en en relation avec un agent. Ceci est calculé en faisant la moyenne CustomerHoldDuration (à partir de l'enregistrement des contacts).

## Temps d'accueil moyen agent

Cette métrique représente le temps moyen de première réponse des agents sur la conversation instantanée, indiquant la rapidité avec laquelle ils interagissent avec les clients après avoir rejoint la conversation instantanée. Elle est calculée en divisant le temps total nécessaire à un agent pour lancer sa première réponse par le nombre de contacts dans la conversation instantanée.

#### **a** Note

Cette métrique est disponible uniquement pour les contacts analysés via l'analytique conversationnelle Contact Lens.

#### Durée d'attente moyenne

Durée moyenne, en secondes, pendant laquelle un contact de la file d'attente a été mis en attente.

Cette métrique ne s'applique pas aux tâches, vous remarquerez donc une valeur de 0 dans le rapport pour celles-ci.

#### Temps moyen de connexion entrante

Temps moyen entre le début de la réservation Amazon Connect de l'agent par le contact et le moment où l'agent se connecte.

Dans le flux d'événements de l'agent, cette durée est calculée en faisant la moyenne de la durée entre le passage de l'état de contact CONNECTING à l'état CONNECTED/MISSED/ERROR pour l' événement STATE\_CHANGE.

Aucun équivalent à cette métrique n'est disponible dans l' GetCurrentMetricData API.

L'image suivante montre les trois éléments qui entrent dans le calcul du Temps de connexion entrante moyen : le temps de création de la connexion, le temps de connexion au réseau et la demande d'acceptation par l'agent. Elle indique également le contenu du flux d'événements de l'agent : Connexion, Connecté, Manqué ou Rejeté.

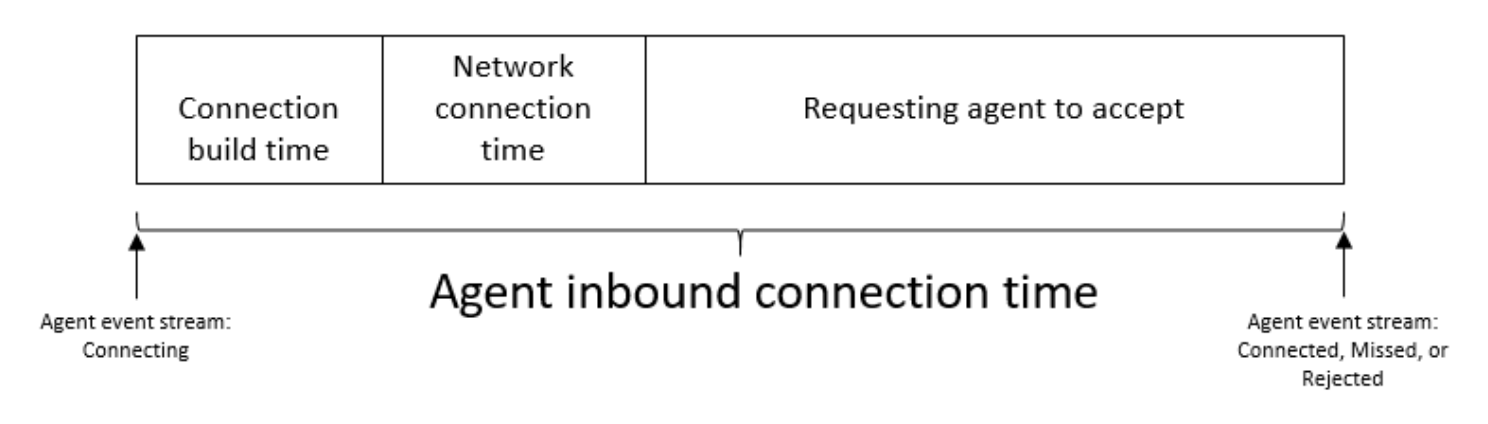

#### Durée d'interaction moyenne

Durée moyenne, en secondes, pendant laquelle les contacts ont été mis en relation et ont interagi avec des agents. Cela n'inclut pas le temps d'attente, la durée de pause de l'agent (qui s'applique uniquement aux tâches) ou le temps passé à attendre dans la file d'attente.

Durée d'interaction et d'attente moyenne

Durée moyenne, en secondes, pendant laquelle les contacts de la file d'attente ont interagi avec des agents et ont été mis en attente. Elle est calculée comme suit :

Durée d'attente moyenne + Durée d'interaction moyenne

Durée moyenne d'interaction

Temps total que les agents ont passé à interagir avec les clients dans le cadre de contacts entrants et sortants. Cela n'inclut pas [Temps d'attente du client](#page-1574-0) ni [Temps de travail après contact](#page-1542-0).

#### Interruptions moyennes de l'agent

Cette métrique quantifie la fréquence moyenne des interruptions des agents lors des interactions avec les clients en divisant le nombre total d'interruptions des agents par le nombre total de contacts.

#### **a** Note

Cette métrique est disponible uniquement pour les contacts analysés via l'analytique conversationnelle Contact Lens.

#### Temps moyen passé en dehors des conversations

Moyenne du temps total passé sans conversation dans une conversation vocale. Le temps de non-conversation fait référence à la durée combinée du temps d'attente et des périodes de silence supérieures à trois secondes, pendant laquelle ni l'agent ni le client ne sont engagés dans une conversation. Pour calculer le temps passé en dehors des conversations, nous additionnons tous les intervalles pendant lesquels les deux participants sont restés silencieux, puis nous divisons ce total par le nombre de contacts.

#### **a** Note

Cette métrique est disponible uniquement pour les contacts analysés via l'analytique conversationnelle Contact Lens.

#### Temps de conversation moyen

Temps moyen passé à parler pendant un contact vocal avec le client ou l'agent. Ce résultat est calculé en additionnant tous les intervalles au cours desquels un agent, un client ou les deux ont engagé une conversation, puis en divisant le résultat par le nombre total de contacts.

#### **a** Note

Cette métrique est disponible uniquement pour les contacts analysés via l'analytique conversationnelle Contact Lens.

#### Durée moyenne dans la file d'attente avant réponse

Durée moyenne, en secondes, pendant laquelle un contact est resté dans la file d'attente avant de recevoir une réponse d'un agent. Elle est calculée en utilisant la durée pendant laquelle le contact est resté dans la file d'attente, sans tenir compte du temps passé au cours des étapes précédentes du flux (par exemple écouter les invites ou y répondre).

#### Temps de résolution moyen

Durée moyenne, entre le moment où un contact a été initié et le moment où il a été résolu. Le délai de résolution d'un contact est défini comme suit : commençant à InitiationTimestamp et se terminant à AfterContactWorkEndTimestamp ou DisconnectTimestamp, selon la date la plus tardive.

#### Temps moyen de connexion sortante

Durée moyenne entre le moment où les contacts sortants sont initiés en Amazon Connect réservant l'agent pour le contact et le moment où l'agent est connecté.

Aucun équivalent à cette métrique n'est disponible dans l' GetCurrentMetricData API.

L'image suivante montre les quatre éléments qui entrent dans le calcul du Temps moyen de connexion sortante : l'agent appelle le client, le temps d'établissement de la connexion, le temps de connexion au réseau, les sonneries pour le client. Elle indique également le contenu du flux d'événements de l'agent : connexion, connecté ou absence de réponse.

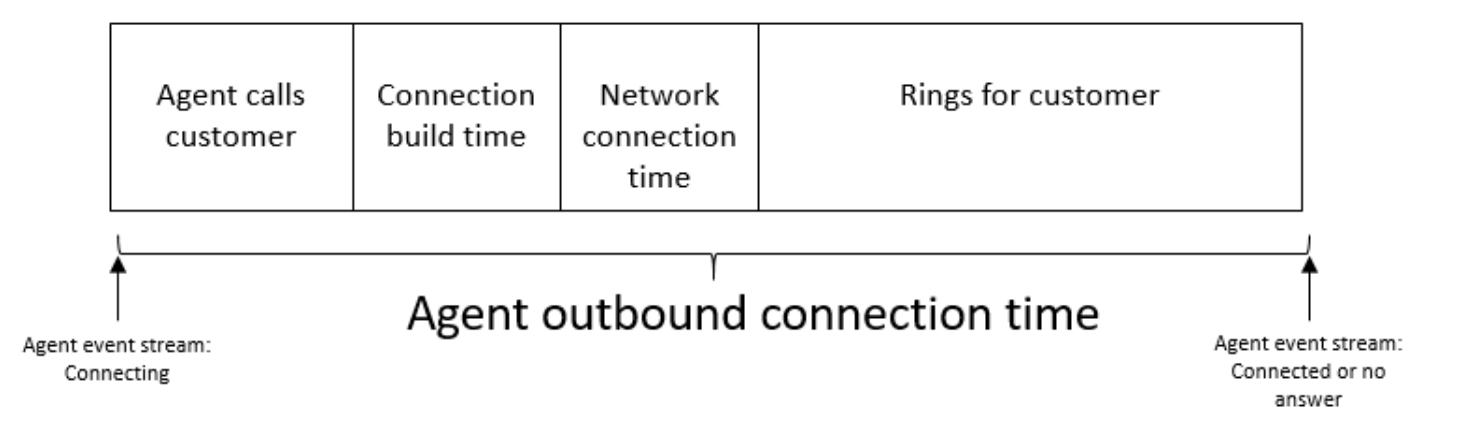

## Tentatives de rappel

Le nombre de contacts pour lesquels un rappel a été tenté, mais le client n'a pas décroché.

#### Contacts de rappel traités

Nombre de contacts traités par un agent qui ont été mis en file d'attente de rappel.

#### Capacité

Affiche la capacité maximale définie dans le profil de routage actuellement affecté à l'agent. Cette colonne peut être filtrée par canal.

Si le profil de routage d'un agent est configuré pour gérer une conversation vocale ou jusqu'à trois conversations instantanées, sa capacité maximale est égale à trois, lorsqu'elle n'est pas filtrée par canal.

#### Consulté

Obsolète en mai 2019. Lorsqu'il est utilisé dans un rapport, il renvoie un tiret (-).

Nombre de contacts dans la file d'attente qui ont été traités par un agent et au cours desquels l'agent a consulté un autre agent ou le responsable du centre d'appels.

## État du contact

État des contacts que l'agent traite actuellement. L'état peut être : Connecté, En attente, Travail après contact, Mise en pause, Entrant, Appel en cours ou Contact manqué.

Pour les rappels en file d'attente, l'état du contact peut également être Rappel entrant ou Callback dialing (Rappel en cours de numérotation).

Si un responsable utilise la fonctionnalité Manager Monitor (Surveillance du gestionnaire) pour surveiller un agent particulier pendant qu'il interagit avec un client, l'état du contact du manager est En cours de surveillance ; l'état du contact de l'agent est Connecté.

#### Contacts abandonnés en X

Nombre de contacts abandonnés entre 0 et X, par exemple entre 0 et 60 secondes.

Vous pouvez créer des seuils personnalisés pour les contacts abandonnés. Pour plus d'informations, consultez [Niveaux de service personnalisés.](#page-1514-0)

Les contacts personnalisés abandonnés sont localisés dans le rapport où la métrique est appliquée. Par exemple, vous créez un rapport contenant une métrique Contacts abandonnés en 75 secondes. Vous quittez la page, puis vous créez un autre rapport. La métrique Contacts abandonnés en 75 secondes n'existera pas dans le deuxième rapport. Vous aurez besoin de le créer à nouveau.

## Contacts ayant reçu une réponse en X

Nombre de contacts ayant reçu une réponse entre 0 et X, par exemple entre 0 et 60 secondes.

Vous pouvez créer des seuils personnalisés pour les contacts ayant reçu une réponse. Pour plus d'informations, consultez [Niveaux de service personnalisés](#page-1514-0).

Les contacts personnalisés ayant reçu une réponse sont localisés dans le rapport où la métrique est appliquée. Par exemple, vous créez un rapport contenant une métrique Contacts ayant reçu

une réponse en 75 secondes. Vous quittez la page, puis vous créez un autre rapport. La métrique Contacts ayant reçu une réponse en 75 secondes n'existera pas dans le deuxième rapport. Vous aurez besoin de le créer à nouveau.

#### Contacts transférés vers

Nombre de contacts transférés d'une file d'attente à l'autre et transférés par un agent à l'aide du CCP.

#### Durée

Durée pendant laquelle l'agent était dans l'état actuel Agent Activity (Activité de l'agent).

#### Erreur

Nombre d'agents dans l'état Erreur. Un agent est inclus dans cette métrique s'il rate un appel ou rejette une conversation instantanée/une tâche (le plus courant). Cela peut également être comptabilisé en cas d'échec de connexion.

Dans l'[GetCurrentMetricData A](https://docs.aws.amazon.com/connect/latest/APIReference/API_GetCurrentMetricData.html)PI, cette métrique peut être récupérée à l'aide deAGENTS\_ERROR.

## Traité

Nombre de contacts dans cette file d'attente qui ont reçu une réponse d'un agent.

## Gestion d'entrée

Nombre de contacts entrants traités par un agent pendant la période spécifiée qui ont été initiés à l'aide de l'une des méthodes suivantes : appel entrant, transfert vers un agent, transfert vers une file d'attente ou queue-to-queue transfert.

## Gestion de sortie

Nombre de contacts gérés par un agent qui ont été initiés au cours de la plage de temps spécifiée par un agent plaçant un appel sortant à l'aide du CCP.

## Abandons pendant l'attente

Nombre de contacts déconnectés alors que le client était en attente. Une déconnexion peut survenir lorsque le client a raccroché alors qu'il était en attente ou lorsqu'il y a eu un problème technique avec le contact pendant que le client était en attente.

## En file d'attente

Nombre de contacts actuellement dans la file d'attente. La file d'attente est mise à jour lorsque le contact est acheminé vers l'agent, avant que celui-ci n'accepte le contact.

Pour savoir en quoi ce comportement est différent des contacts planifiés dans un scénario de rappel, veuillez consulter [Impact du délai initial sur les métriques planifiées et en file d'attente.](#page-1693-0)

Dans l'[GetCurrentMetricData A](https://docs.aws.amazon.com/connect/latest/APIReference/API_GetCurrentMetricData.html)PI, cette métrique peut être récupérée à l'aide deCONTACTS\_IN\_QUEUE.

#### Durée maximale en file d'attente

Durée la plus longue d'un contact dans la file d'attente. Ceci inclut tous les contacts ajoutés à la file d'attente, même s'ils n'ont pas été mis en relation avec un agent (par exemple, les abandons).

## NPT (Temps non productif)

Nombre d'agents qui ont défini leur statut dans le panneau de configuration des contacts (CCP) sur un statut personnalisé. Autrement dit, leur statut dans le CCP est différent de Disponible ou Offline (Hors ligne).

#### **G** Tip

Bien que les agents ne reçoivent pas de nouveaux contacts entrants alors que leur statut CCP est défini sur un statut personnalisé, il leur est possible de remplacer leur statut CCP par un statut personnalisé tout en traitant un contact. Supposons qu'un agent reçoive des contacts très rapidement. Pour prendre sa pause, il définit son statut sur Pause de manière proactive, tout en finissant de traiter le dernier contact. Cela lui permet de prendre sa pause et d'éviter de manquer accidentellement un contact qui lui est acheminé dans le laps de temps entre la fin du dernier contact et la définition de son statut sur Break. Comme les agents peuvent être en ligne ou effectuer un travail après contact, par exemple, alors que leur CCP est défini sur un statut personnalisé, cela signifie qu'il est possible pour les agents d'être comptés sous les statuts En ligne et NPT en même temps.

Dans l'[GetCurrentMetricData A](https://docs.aws.amazon.com/connect/latest/APIReference/API_GetCurrentMetricData.html)PI, cette métrique peut être récupérée à l'aide deAGENTS\_NON\_PRODUCTIVE.
### Pourcentage de temps passé sans conversation

Le temps passé sans conversation dans une conversation vocale en pourcentage de la durée totale de la conversation. Pour calculer le pourcentage de temps de non-conversation, Amazon Connect additionne tous les intervalles pendant lesquels les participants sont restés silencieux (temps de nonconversation), puis divise ce total par la durée totale de la conversation.

#### **a** Note

Cette métrique est disponible uniquement pour les contacts analysés via l'analytique conversationnelle Contact Lens.

### **Occupation**

Pourcentage du temps pendant lequel l'agent a été actif sur les contacts. Le calcul effectué est le suivant :

(Temps de l'agent avec contact (heure de l'horloge murale) / Temps de l'agent avec contact (heure de l'horloge murale) + Temps inactif de l'agent)

Où :

- (Agent en contact + temps d'inactivité de l'agent) = durée totale du temps passé par l'agent
- Donc (agent en contact)/(durée totale du temps passé par l'agent) = pourcentage de temps pendant lequel les agents étaient actifs lors des contacts.

### **A** Important

L'occupation ne tient pas compte de la simultanéité. Autrement dit, un agent est considéré comme occupé à 100 % pendant un intervalle donné s'il traite au moins un contact pendant toute cette durée.

### Plus ancien

Temps passé en file d'attente par le contact qui est resté le plus longtemps dans la file d'attente.

Dans l'[GetCurrentMetricData A](https://docs.aws.amazon.com/connect/latest/APIReference/API_GetCurrentMetricData.html)PI, cette métrique peut être récupérée à l'aide deOLDEST\_CONTACT\_AGE.

### En contact

Nombre d'agents actuellement avec un contact. Un agent est « sur un contact » lorsqu'il traite au moins un contact doté de l'état Connecté, En attente, Travail après contact, Mise en pause ou Sonnerie sortante.

Dans l'[GetCurrentMetricData A](https://docs.aws.amazon.com/connect/latest/APIReference/API_GetCurrentMetricData.html)PI, cette métrique peut être récupérée à l'aide deAGENTS\_ON\_CONTACT. Avant, cette métrique était appelée On call. Vous pouvez toujours utiliser AGENTS\_ON\_CALL pour récupérer des données pour cette métrique.

### En ligne

Nombre d'agents qui ont défini leur statut dans le panneau de configuration des contacts sur un statut autre que Hors ligne. Par exemple, ils peuvent avoir défini leur statut sur Disponible ou sur une valeur personnalisée telle que Pause ou Formation.

La métrique En ligne ne vous indique pas combien d'agents peuvent se voir router des contacts. Pour cette métrique, consultez [Disponible.](#page-1502-0)

Cette métrique peut prêter à confusion. Examinons donc un exemple. Supposons que vous voyez ce qui suit dans un rapport de files d'attente :

- Online =  $30$
- $\cdot$  On Call = 1
- $\cdot$  NPT = 30
- $\cdot$  ACW = 0
- Error  $= 0$
- $\cdot$  Available = 0

Cela signifie que 30 agents ont défini leur statut dans le CCP sur un statut personnalisé. L'un de ces 30 agents est actuellement en contact.

Dans l'[GetCurrentMetricData A](https://docs.aws.amazon.com/connect/latest/APIReference/API_GetCurrentMetricData.html)PI, cette métrique peut être récupérée à l'aide deAGENTS ONLINE.

## File d'attente

Nom de la file d'attente associée au contact que l'agent traite actuellement.

### Mis en file d'attente

Nombre de contacts ajoutés à la file d'attente pendant la plage de temps spécifiée.

### Profil de routage

Profil de routage de l'agent.

### Planifié

Nombre de clients dans la file d'attente pour lesquels un rappel est planifié.

Pour savoir en quoi cela diffère des contacts en file d'attente dans un scénario de rappel, veuillez consulter [Impact du délai initial sur les métriques planifiées et en file d'attente](#page-1693-0).

Dans l'[GetCurrentMetricData A](https://docs.aws.amazon.com/connect/latest/APIReference/API_GetCurrentMetricData.html)PI, cette métrique peut être récupérée à l'aide deCONTACTS\_SCHEDULED.

## SL X

Pourcentage de contacts supprimés de la file d'attente entre 0 et X après avoir été ajoutés à celle-ci (Niveau de service). Un contact est supprimé de la file d'attente lorsque l'une des situations suivantes se produit : un agent répond à l'appel, le client abandonne l'appel, ou le client demande un rappel.

Pour X, vous pouvez choisir des durées prédéfinies en secondes : 15, 20, 25, 30, 45, 60, 90, 120, 180, 240, 300 ou 600.

Niveaux de service personnalisés

Vous pouvez également créer des métriques personnalisées de niveaux de service. Vous pouvez également choisir des durées supplémentaires, telles que minutes, heures ou jours.

Vous pouvez ajouter jusqu'à dix niveaux de service personnalisés par rapport.

La durée maximale d'un niveau de service personnalisé est de sept jours. En effet, dans Amazon Connect, vous ne pouvez pas avoir un contact qui dure plus de sept jours.

#### En service

Nombre d'agents qui sont en ligne dans le CCP, et non en NPT (statut personnalisé).

Voici une autre façon de considérer ceci : il existe deux scénarios dans lesquels Staffed (En service) n'est pas incrémenté :

- Le statut de l'agent dans le CCP est défini sur Offline (Hors ligne).
- Le statut de l'agent dans le CCP est défini sur un statut personnalisé.

Par exemple, supposons qu'un agent définit son statut dans le CCP sur un statut personnalisé tel que Pause et qu'il effectue un appel sortant. Maintenant, l'agent est On call (En cours d'appel), mais la valeur de Staffed (En service) est 0.

Si l'agent définit son statut dans le CCP sur Available (Disponible) et qu'il effectue un appel sortant, l'agent est On call (En cours d'appel) et Staffed (En service) a la valeur 1.

Cette métrique est disponible dans le rapport de files d'attente.

Dans l'[GetCurrentMetricData A](https://docs.aws.amazon.com/connect/latest/APIReference/API_GetCurrentMetricData.html)PI, cette métrique peut être récupérée à l'aide deAGENTS\_STAFFED.

#### Transféré vers

Nombre de contacts transférés dans la file d'attente au cours de la plage de temps spécifiée.

Transféré par un agent

Nombre de contacts transférés par un agent à l'aide du CCP.

Transféré dans la file d'attente depuis une autre file d'attente

Nombre de contacts transférés dans la file d'attente à partir d'une autre file d'attente au cours d'un flux de file d'attente des clients.

#### Transféré depuis

Nombre de contacts transférés à partir de la file d'attente au cours de la plage de temps spécifiée.

Transféré hors de la conversation par un agent

Nombre de contacts transférés hors de la conversation par un agent à l'aide du CCP.

Transféré depuis la file d'attente

Nombre de contacts transférés vers une autre file d'attente à partir de cette file d'attente au cours d'un flux de file d'attente des clients.

## Autorisations requises pour afficher les rapports de métriques en temps réel

Pour afficher les rapports de métriques en temps réel, vous devez être assigné à un profil de sécurité qui dispose soit de l'autorisation Accès aux métriques - Accès, soit de l'autorisation Métriques en temps réel - Accès. Notez le comportement suivant lorsque vous attribuez ces autorisations :

- Lorsque l'option Métriques d'accès Accès est sélectionnée, les autorisations relatives aux Métriques en temps réel, aux Métriques historiques et à l'Audit de l'activité des agents sont également attribuées automatiquement.
- Lorsque Métriques d'accès Accès est attribuée, vous avez accès à tous les rapports de métriques en temps réel et historiques.

L'image suivante montre la section Analytique et optimisation de la page Autorisations du profil de sécurité. L'option Accès est sélectionnée pour les Métriques d'accès, les Métriques en temps réel, les Métriques historiques et l'Audit de l'activité des agents.

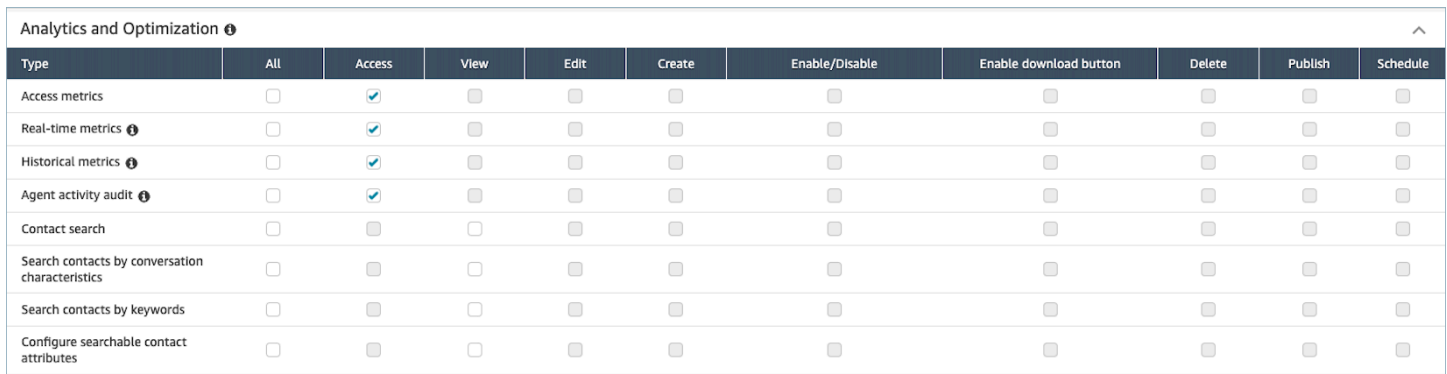

Si seule l'option Métriques en temps réel est sélectionnée, vous n'avez accès qu'aux métriques en temps réel et à aucune autre page ou rapport d'analyse. L'image suivante montre la section Analytique et optimisation, avec uniquement l'option Métriques en temps réel - Accès sélectionnée.

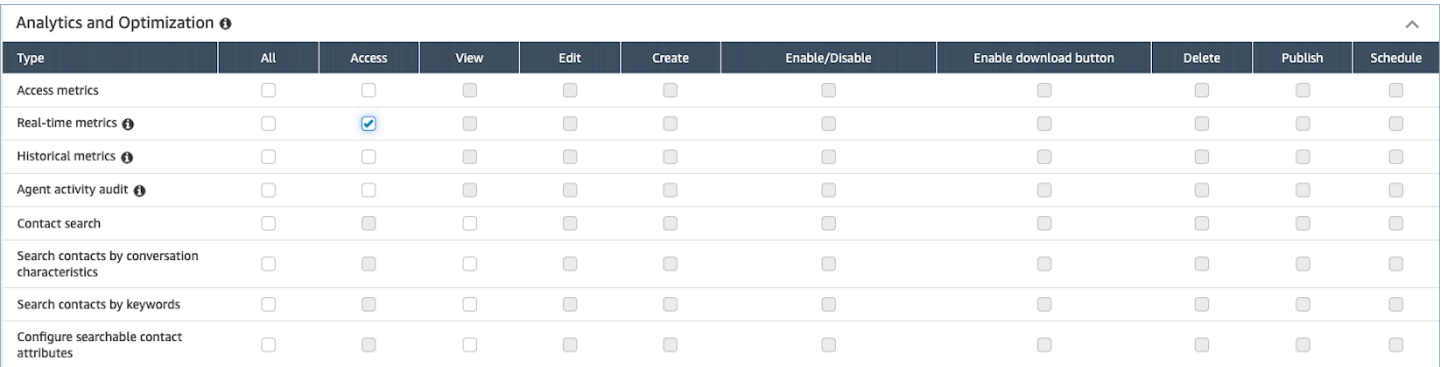

## Contrôle d'accès basé sur les balises de métriques en temps réel

Vous pouvez utiliser des balises de ressources et des balises de contrôle d'accès pour appliquer un accès granulaire aux utilisateurs, aux files d'attente et aux profils de routage afin d'obtenir des métriques en temps réel. Par exemple, vous pouvez contrôler qui a accès à des utilisateurs, des files d'attente et des profils de routage spécifiques sur la page des Métriques en temps réel.

Sans contrôles d'accès basés sur des balises, toutes les files d'attente, tous les profils de routage et tous les agents apparaissent sur la page Métriques en temps réel, comme illustré dans l'image suivante.

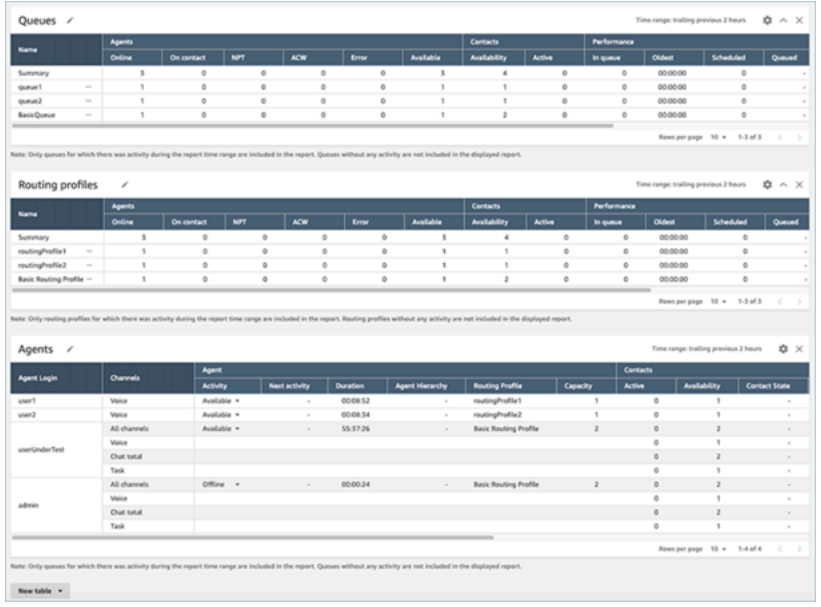

Avec les contrôles d'accès basés sur les balises, un ensemble limité de files d'attente, de profils de routage et d'agents apparaît sur la page Métriques en temps réel, comme le montre l'image suivante.

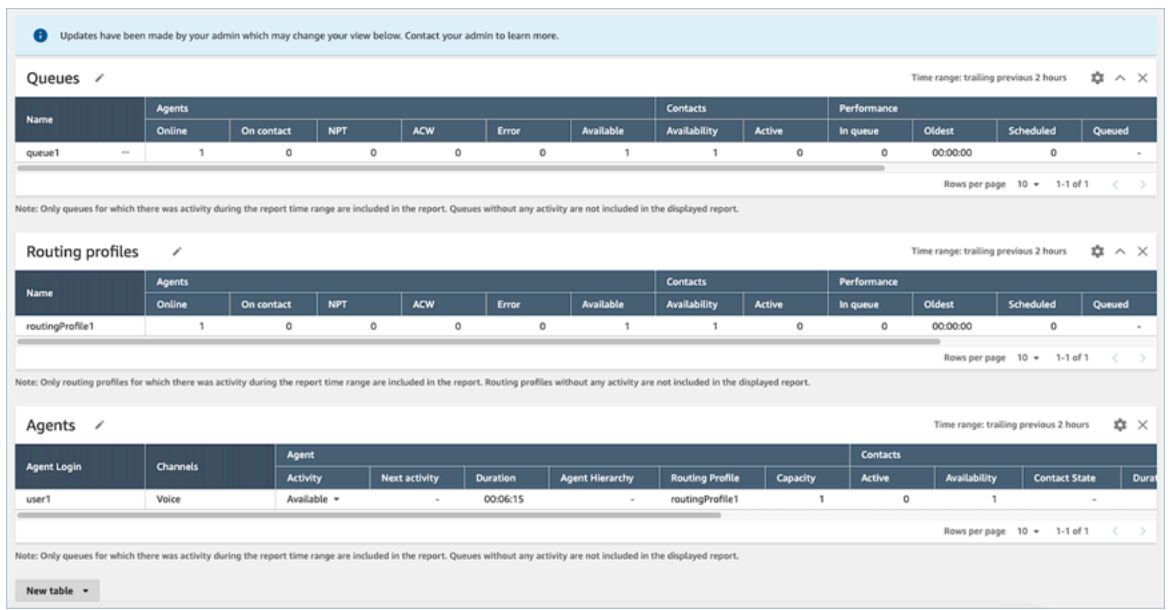

Les contrôles d'accès basés sur des balises vous permettent de configurer un accès détaillé à des ressources spécifiques en fonction des balises de ressources attribuées. Vous pouvez configurer des contrôles d'accès basés sur des balises à l'aide de l'API/du kit SDK ou de la console Amazon Connect (pour les ressources prises en charge). Vous devez configurer les balises de ressources utilisateur et les balises de contrôle d'accès avant que le contrôle d'accès basé sur les balises ne soit appliqué aux utilisateurs pour le rapport d'audit de l'activité des agents. Pour plus d'informations, consultez [Balisage des ressources dans Amazon Connect](#page-2697-0) et [Contrôle d'accès basés sur des balises.](#page-663-0)

Comment activer le contrôle d'accès basé sur les balises pour des métriques en temps réel

Pour utiliser des balises afin de contrôler l'accès aux utilisateurs, aux files d'attente et aux profils de routage pour les métriques en temps réel, vous devez d'abord configurer les balises de ressources et les balises de contrôle d'accès. Pour plus d'informations, consultez [Balisage des ressources dans](#page-2697-0)  [Amazon Connect](#page-2697-0) et [Contrôle d'accès basés sur des balises](#page-663-0)

Une fois vos balises de ressources et vos balises de contrôle d'accès configurées, vous devez appliquer les autorisations appropriées. Lorsque vos balises de ressources, vos balises de contrôle d'accès et vos autorisations auront été correctement configurées, des contrôles d'accès seront appliqués aux utilisateurs, aux files d'attente et aux profils de routage pour des métriques en temps réel.

Contrôle d'accès basé sur les balises de métriques en temps réel 1479

### **Autorisations**

Pour consulter les rapports de métriques en temps réel auxquels sont appliqués des contrôles d'accès basés sur des balises, vous devez disposer d'un profil de sécurité autorisé pour les opérations suivantes :

- Accès aux métriques.
- Accès aux ressources que vous souhaitez consulter, telles que les profils de routage et les files d'attente.

#### Autorisations d'accès aux métriques

Vous avez besoin de l'une des autorisations de profil de sécurité Analytique et optimisation suivantes :

- Métriques d'accès Accès
- Métriques en temps réel Accès, comme indiqué dans l'image suivante de la section Analytique et optimisation de la page des profils de sécurité.

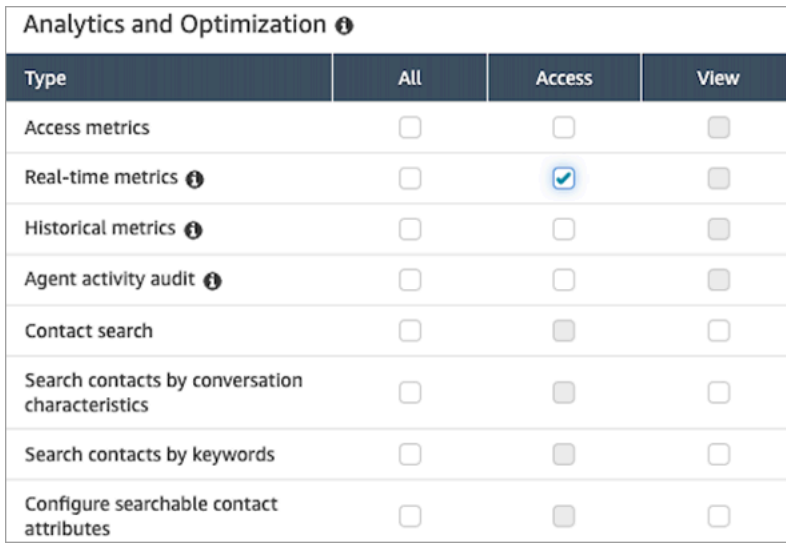

Lorsque vous activez Métriques d'accès - Accès, les autorisations sont également automatiquement accordées à Métriques en temps réel, Métriques historiques et Audit de l'activité des agents. L'image suivante montre toutes ces autorisations accordées.

#### **a** Note

Lorsque les utilisateurs disposent de toutes ces autorisations, ils peuvent voir toutes les données relatives aux métriques historiques pour lesquelles aucun contrôle d'accès basé sur des balises n'est actuellement appliqué.

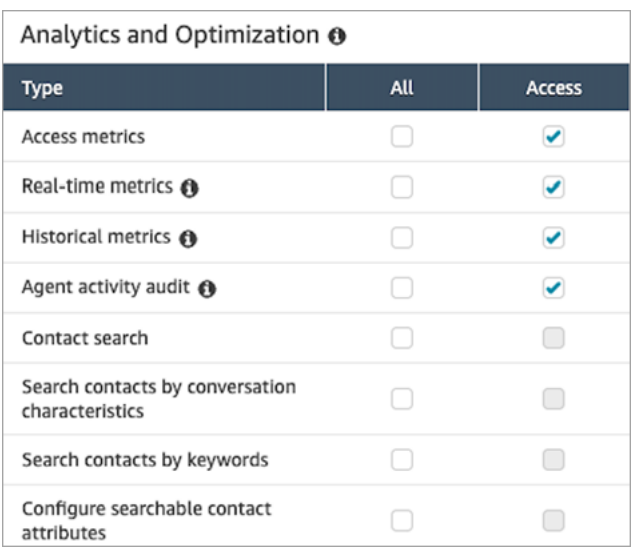

Autorisations pour accéder aux autres ressources

L'image suivante montre un exemple d'autorisations de profil de sécurité qui permettent aux utilisateurs de consulter les profils de routage, les files d'attente et les comptes utilisateur Amazon Connect. Les options Profils de routage - Afficher, Files d'attente - Afficher et Utilisateurs - Afficher sont sélectionnées.

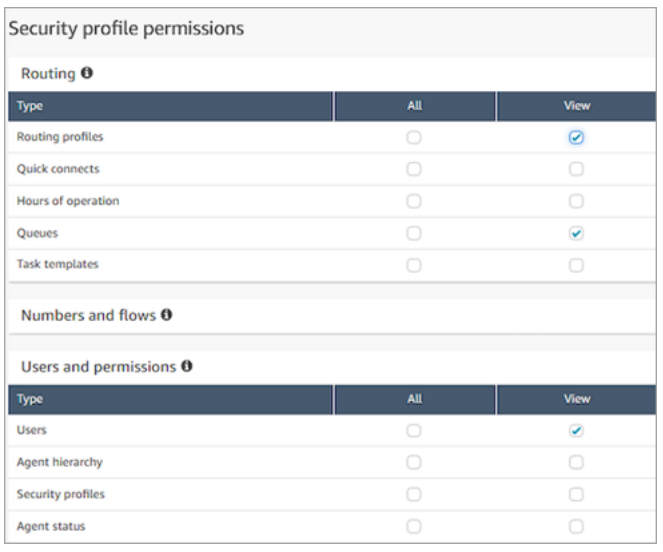

### Limites

Les limites suivantes s'appliquent quand vous utilisez des contrôles d'accès basés sur les balises pour les métriques en temps réel.

- 1. Vous pouvez uniquement filtrer et regrouper les tables en fonction de la ressource principale (utilisateur, file d'attente ou profil de routage). Vous ne pouvez pas filtrer et regrouper les tables en fonction de ressources non principales. Par exemple, vous ne pouvez pas filtrer par file d'attente dans une table d'agents et vous ne pouvez pas regrouper par file d'attente dans une table de profils de routage.
- 2. Le bouton d'exploration vers le bas est désactivé dans les tables, sauf pour Afficher les graphiques de file d'attente. Par exemple, vous ne pouvez pas choisir Afficher les agents dans une table de files d'attente.
- 3. L'accès au tableau de bord des niveaux de service de la page d'accueil est désactivé.
- 4. L'accès à l'affichage des Files d'attente des agents est désactivé.
- 5. La table Adhésion des agents n'est pas encore prise en charge.

### Comment effectuer une transition vers un contrôle d'accès basé sur les balises

Si vous ouvrez un rapport enregistré contenant des tables contenant des utilisateurs, des files d'attente ou des profils de routage auxquels vous n'avez plus accès en raison du contrôle d'accès basé sur des balises, ou si des regroupements ou des filtres non principaux sont appliqués aux tables, vous ne verrez aucune donnée dans ces tables.

Pour visualiser les données, effectuez l'une des étapes suivantes :

- Modifiez les filtres de votre table pour inclure les agents, les files d'attente ou les profils de routage auxquels vous avez accès.
- Créez un rapport qui inclut les ressources auxquelles vous avez accès.
- Supprimez les regroupements et les filtres non principaux de la table.

## Fréquence d'actualisation des métriques en temps réel

Les données des rapports de métriques en temps réel sont actualisées comme suit :

• La page Real-time metrics (Métriques en temps réel) est actualisée toutes les 15 secondes, tant que la page est active. Par exemple, si vous plusieurs onglets sont ouverts dans votre navigateur

et que vous accédez à un autre onglet, la page des métriques en temps réel n'est pas mise à jour tant que vous n'y revenez pas.

- Les métriques telles que Actif et Disponibilité se mettent automatiquement à jour lorsque l'activité se produit, avec un léger décalage le temps que le système traite l'activité.
- Les métriques de l'agent en temps quasi réel, telles que les données Manquantes et le Taux d'occupation, sont actualisées au fur et à mesure que l'activité se produit, avec un léger retard de traitement.
- Les métriques des contacts en temps quasi-réel sont actualisées environ une minute après la fin d'un contact.

# Utilisez des outils d'exploration en un clic pour les profils de routage et les tables de files d'attente

Dans les rapports de métriques en temps réel, pour les Profils de routage et les tables de Files d'attente, vous pouvez ouvrir des tables pré-filtrées qui affichent les files d'attente, les profils de routage ou les agents associés. Ces filtres en un clic vous permettent d'explorer les données de performance.

Exemple 1 : Table des files d'attente -> Table des profils de routage -> Table des agents

Par exemple, dans une table de Files d'attente, choisissez le menu déroulant, puis sélectionnez Afficher les profils de routage, comme illustré dans l'image suivante.

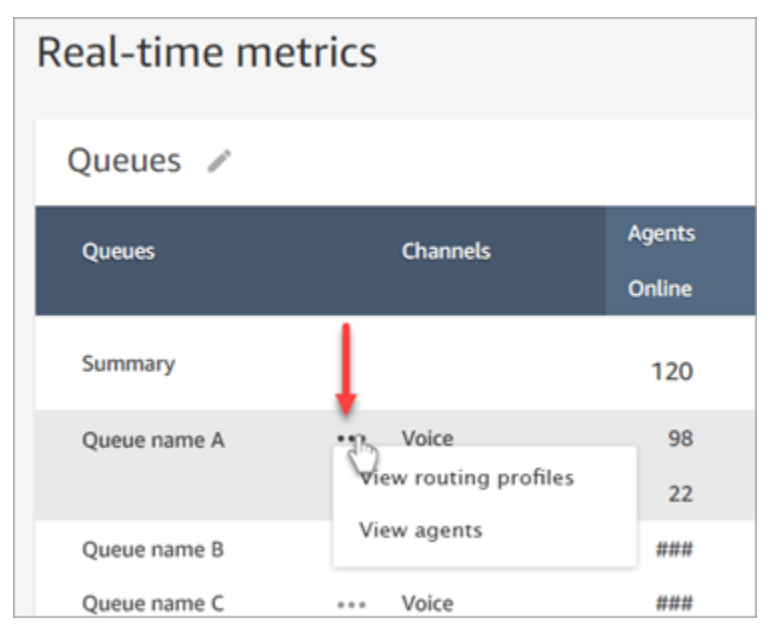

Sous la table des Files d'attente, une table des Profils de routage apparaît, comme illustré dans l'image suivante. Elle est filtrée pour afficher uniquement les profils de routage associés à la file d'attente. Dans la table Profils de routage, vous pouvez choisir des filtres rapides pour afficher les files d'attente ou les agents uniquement associés à ce profil de routage.

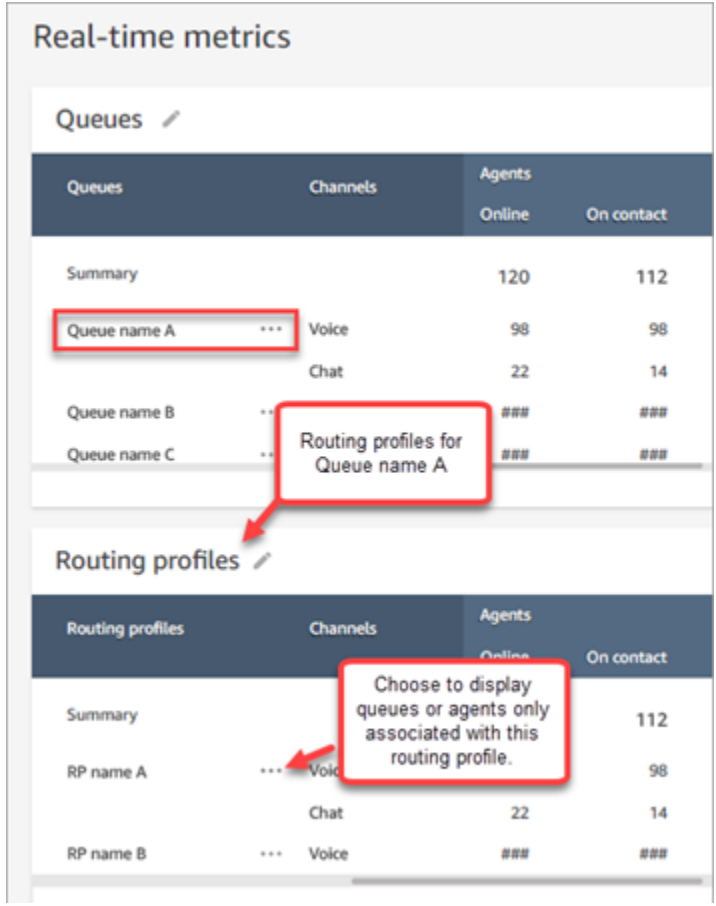

Exemple 2 : Table des files d'attente -> Table des agents

Dans la table des Files d'attente, sélectionnez Afficher les agents. Sous la table des Files d'attente, une table Agents apparaît. Un filtre est effectué de manière à afficher tous les agents travaillant dans cette file d'attente, comme illustré dans l'image suivante. Les agents peuvent être associés à différents profils de routage.

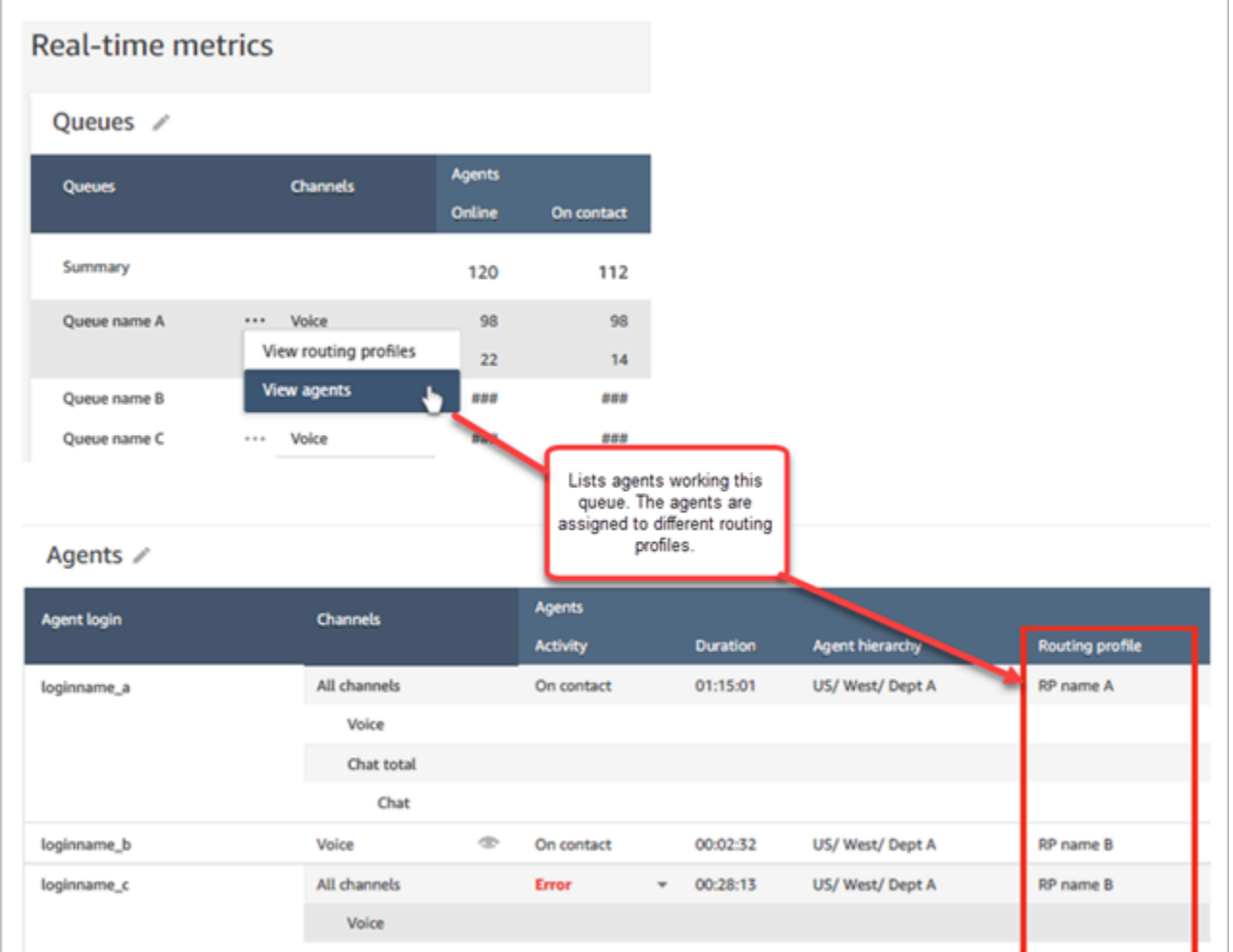

## Exemple 3 : Table Files d'attente -> Table Étapes

Dans la table Files d'attente, choisissez Afficher les étapes. Sous la table Files d'attente, une table Étapes apparaît. Elle est filtrée pour afficher toutes les étapes de routage utilisées sur les contacts actifs de cette file d'attente, comme le montre l'image suivante.

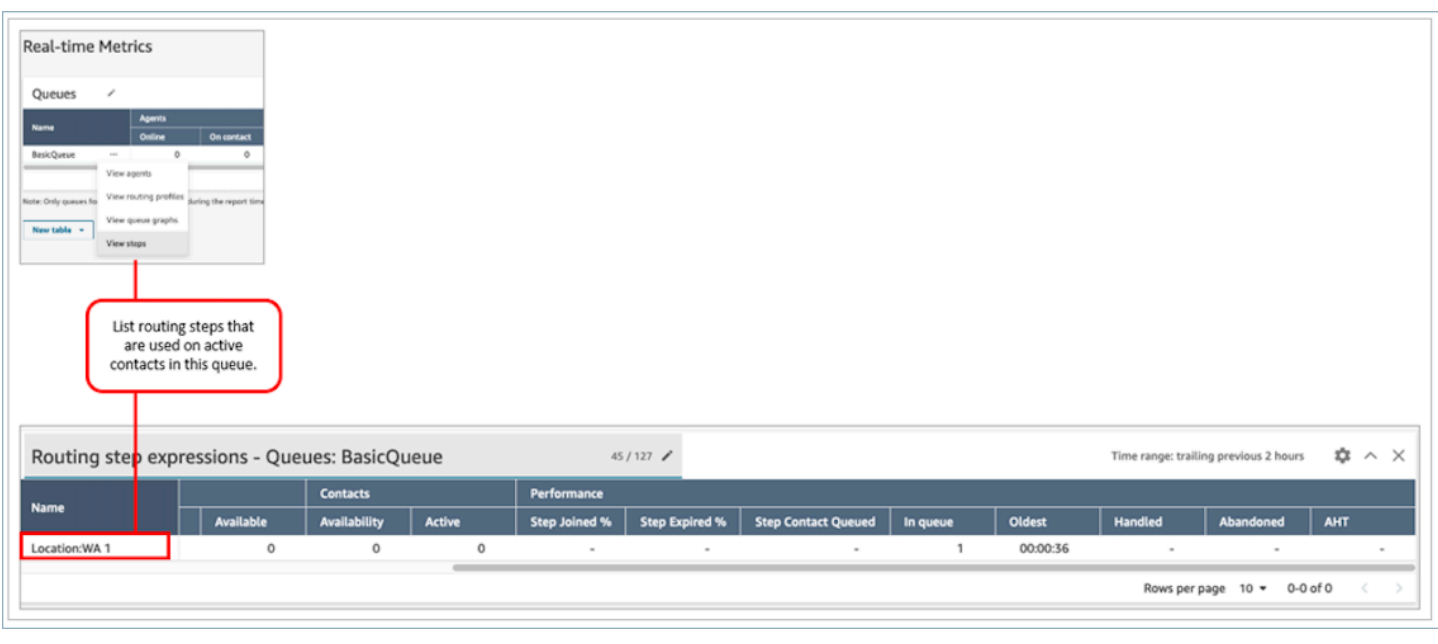

## Visualiser : tableau de bord des files d'attente

Vous pouvez visualiser les données historiques des files d'attente à l'aide de graphiques de séries chronologiques afin d'identifier les modèles, les tendances et les valeurs aberrantes telles que le niveau de service, les contacts en file d'attente et le temps de traitement moyen.

Pour afficher les données de file d'attente

- 1. Sur la page Métriques en temps réel, affichez la table des files d'attente.
- 2. Sélectionnez Afficher les graphiques des files d'attente dans le menu déroulant. L'image suivante montre le menu déroulant d'une file d'attente nommée file d'attente de test.

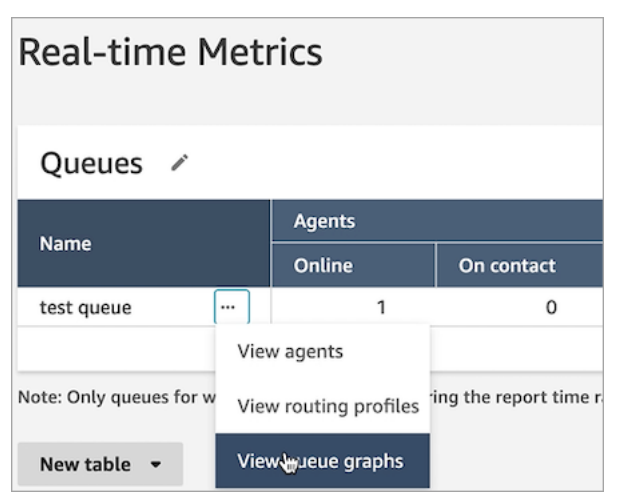

3. Après avoir sélectionné Afficher les graphiques des files d'attente, vous êtes dirigé vers le tableau de bord de visualisation des files d'attente.

- 4. Le tableau de bord des files d'attente est actualisé automatiquement toutes les 15 minutes. Vous pouvez :
	- Configurez une plage horaire allant jusqu'à 24 heures.
	- Sélectionnez le canal de votre choix.
	- Personnalisez les seuils de niveau de service.

L'image suivante montre un exemple de ce tableau de bord des files d'attente. Elle affiche un graphique des données de niveau de service pour la file d'attente. La Plage horaire est définie entre les 24 heures précédentes et 24 heures futures. Le Canal est réglé sur Tous les canaux. Le Niveau de service est réglé sur 60 secondes.

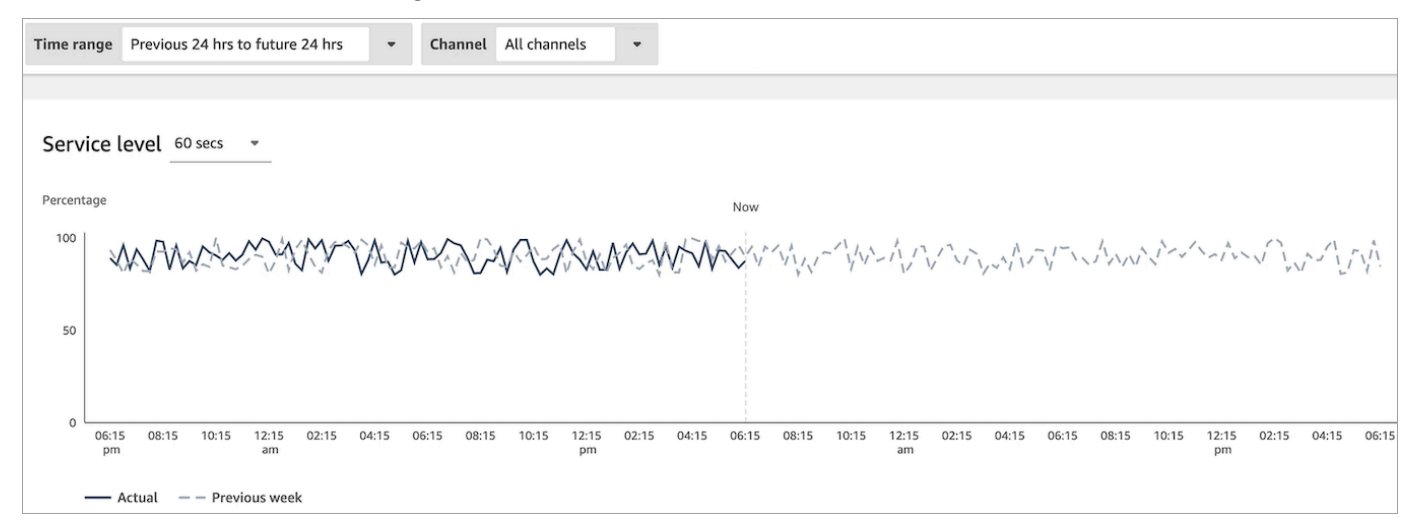

## Affichage du nombre de contacts en attente dans la file d'attente

Pour voir le nombre de clients en attente dans la file d'attente

- 1. Accédez à Analytique et optimisation, Métriques en temps réel, Files d'attente.
- 2. Sur la page Métriques en temps réel, sur la table Files d'attente, consultez les données de la colonne En file d'attente.

En file d'attente indique le nombre de clients en attente d'un agent, y compris les clients rappelés.

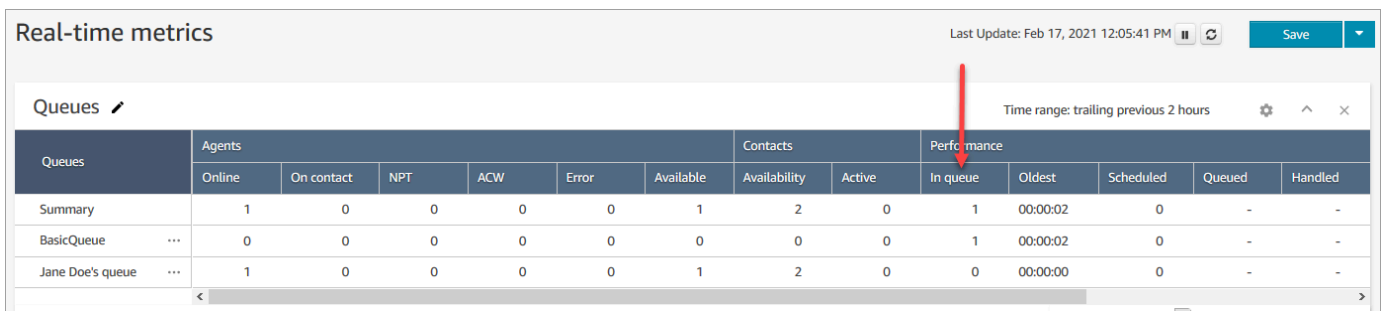

### Afficher le nombre de contacts dans la file d'attente d'un agent

Pour voir combien de contacts se trouvent dans la file d'attente personnelle d'un agent, ajoutez une table de files d'attente d'agent à votre rapport Métriques en temps réel, Files d'attente. Ensuite, affichez ces deux métriques :

- Dans la file d'attente : nombre de contacts dans la file d'attente personnelle d'un agent.
- Mis en file d'attente : indique le nombre de contacts ajoutés à la file d'attente personnelle d'un agent pendant la plage de temps spécifiée.

Utilisez la procédure suivante.

- 1. Accédez à Analytique et optimisation, Métriques en temps réel, Files d'attente.
- 2. Choisissez Nouvelle table, Files d'attente de l'agent, comme indiqué dans l'image suivante.

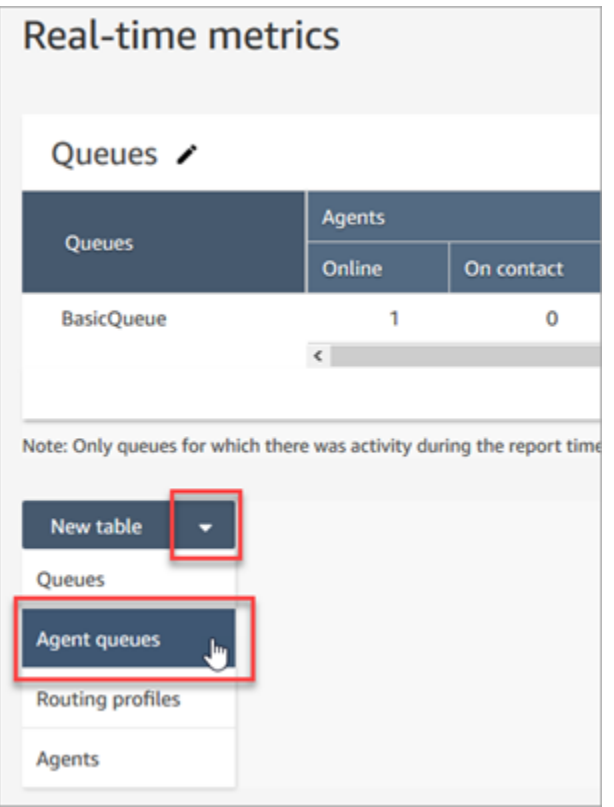

La colonne En file d'attente affiche le nombre de contacts dans la file d'attente de l'agent.

3. Passez en revue les métriques dans les colonnes In queue (En file d'attente) et Queue (File d'attente).

#### **1** Tip

Un agent est inclus dans la table Files d'attente de l'agent uniquement s'il est en ligne ou s'il y a au moins un contact dans sa file d'attente.

Ajout des options En file d'attente et File d'attente dans le tableau de file d'attente de l'agent

Si In Queue (En file d'attente) ou Queue (File d'attente) n'apparaît pas dans le tableau Agent queue (File d'attente de l'agent), procédez comme suit pour ajouter les options manquantes.

1. Dans la table Files d'attente des agents, sélectionnez Paramètres, comme le montre l'image suivante.

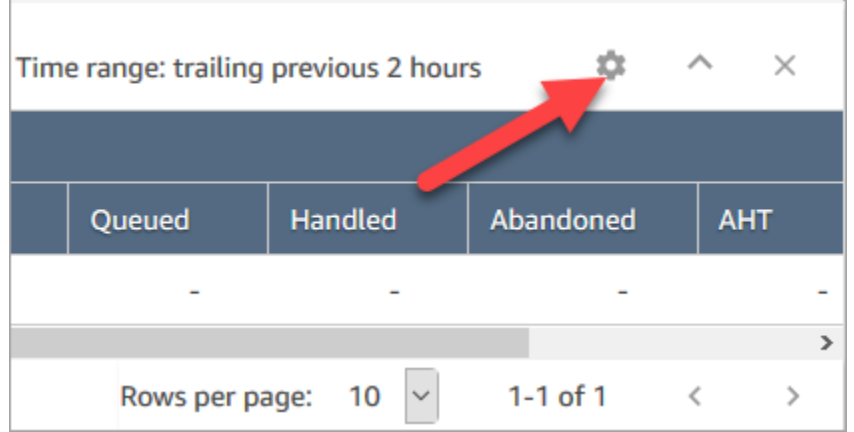

- 2. Choisissez l'onglet Métriques.
- 3. Faites défiler jusqu'à la section Performances et choisissez En file d'attente et Mis en file d'attente, puis Appliquer, comme indiqué dans la table suivante.

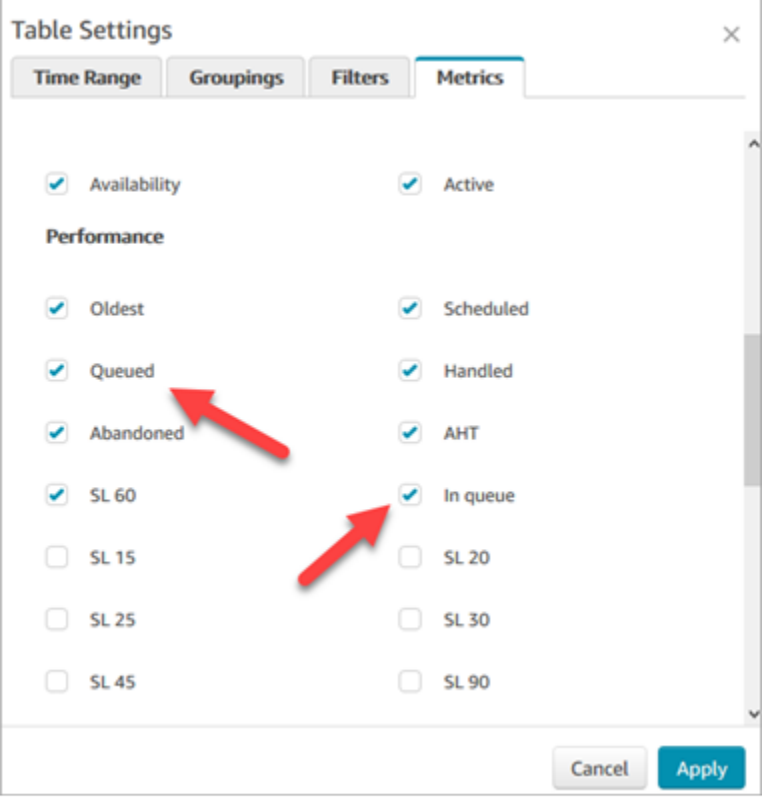

Les modifications apparaissent immédiatement dans le tableau.

4. Choisissez Save (Enregistrer) pour ajouter ce rapport à votre liste de rapports enregistrés.

## Affichage du nombre de clients en attente d'un rappel

Pour afficher uniquement le nombre de clients qui attendent un rappel, vous devez créer une file d'attente qui ne gère que les contacts à rappeler. Pour savoir comment procéder, veuillez consulter [Configuration du routage](#page-666-0).

Actuellement, il n'existe pas de moyen de voir les numéros de téléphone des contacts en attente de rappels.

## Création d'un rapport de métriques en temps réel

Vous pouvez créer un rapport des métriques en temps réel pour afficher en temps réel ou en temps quasi-réel les données des métriques d'activité dans votre centre de contact. Vous devez disposer d'une autorisation pour accéder aux données des métriques. Les profils QualityAnalystde sécurité CallCenterManageret incluent cette autorisation. Pour de plus amples informations, veuillez consulter [Profils de sécurité](#page-612-0).

Pour créer un rapport de métriques en temps réel

- 1. Connectez-vous au site Web d' Amazon Connect administration à l'adresse https ://*nom de l'instance* .my.connect.aws/.
- 2. Choisissez Analytique et optimisation, Métriques en temps réel.
- 3. Choisissez l'un des types de rapports suivants. Ils regroupent et ordonnent les données de différentes manières et incluent différentes métriques par défaut.
	- Files d'attente
	- Agents
	- Profils de routage
- 4. Pour ajouter un autre rapport à la page, choisissez Nouvelle table, puis choisissez un type de rapport. Vous pouvez ajouter plusieurs rapports du même type.

Le nombre de tables que vous pouvez ajouter n'est pas limité, mais vous risquez de rencontrer des problèmes de performances si vous en ajoutez un grand nombre.

- 5. Pour personnaliser un rapport, choisissez l'icône d'engrenage dans sa table.
- 6. Sous l'onglet Time Range (Plage de temps), procédez comme suit :
	- a. Pour les Trailing windows for time (Fenêtres de fin de plage de temps), sélectionnez la plage de temps, en heures, pour les données à inclure dans le rapport.
- b. (Facultatif) Si vous sélectionnez Midnight to now (De minuit à maintenant), la plage de temps se situe entre minuit et l'heure actuelle, en fonction du Time Zone (Fuseau horaire) que vous sélectionnez. Si vous sélectionnez un fuseau horaire différent de celui dans lequel vous vous trouvez actuellement, la plage de temps démarre à minuit le jour calendaire du fuseau horaire en question et non de votre fuseau horaire actuel.
- 7. (Facultatif) Sous l'onglet Filtres, spécifiez des filtres définir l'étendue des données à inclure dans le rapport. Les filtres disponibles dépendent du type de rapport. Voici les filtres possibles :
	- Agents : inclut des données uniquement pour les agents que vous sélectionnez à partir de Inclure.
	- Hiérarchies des agents : inclut des données uniquement pour les hiérarchies des agents que vous sélectionnez à partir de Inclure.
	- Files d'attente : inclut des données uniquement pour les files d'attente que vous sélectionnez à partir de Inclure.
	- Profils de routage : inclut des données uniquement pour les profils de routage que vous sélectionnez à partir de Inclure.
- 8. Sous l'onglet Metrics (Métriques), choisissez les métriques et les champs à inclure dans le rapport. Les métriques et les champs disponibles dépendent du type de rapport et des filtres que vous sélectionnez. Pour de plus amples informations, veuillez consulter [Définitions des](#page-1498-0)  [métriques en temps réel.](#page-1498-0)
- 9. Lorsque vous avez terminé de personnaliser le rapport, choisissez Apply (Appliquer).
- 10. (Facultatif) Pour enregistrer votre rapport à des fins de référence ultérieure, choisissez Save (Enregistrer), fournissez un nom pour le rapport, puis choisissez Save (Enregistrer).

Pour consulter vos rapports de mesures en temps réel enregistrés, choisissez Analyses et optimisation, Tableaux de bord et rapports, puis choisissez l'onglet Mesures en temps réel.

# Aucune métrique ou trop peu de lignes dans un rapport de files d'attente ?

Il est possible d'exécuter un rapport sur les files d'attente configuré manuellement et de n'avoir aucune métrique renvoyée, ou moins de lignes que prévu.

En effet, un rapport sur les files d'attente ne contient des données que pour un maximum de 100 files d'attente, à raison d'une ligne par file d'attente. Si une file d'attente n'a pas d'activité\* pendant la période du rapport, elle est exclue du rapport plutôt qu'incluse avec des valeurs nulles. Cela signifie

que si vous créez un rapport et qu'il n'y a aucune activité pour aucune des files d'attente incluses dans le rapport, votre rapport ne contiendra aucune donnée.

Cela s'applique également à l'API GetCurrentMetricsData. Cela signifie que si une file d'attente n'est pas considérée comme active, si vous interrogez ses métriques à l'aide de l'API, vous n'obtiendrez aucune donnée.

### **G** Tip

\*Voici comment nous déterminons si une file d'attente est active : il y a au moins un contact dans la file d'attente ou il y a au moins un agent en ligne pour cette file. Sinon, elle est considérée comme inactive.

Les rapports de métriques en temps réel n'incluent pas les agents qui sont restés inactifs au cours des cinq dernières minutes environ. Par exemple, une fois que l'agent a changé son statut CCP en Hors ligne, son nom d'utilisateur continue d'apparaître dans le rapport des métriques en temps réel pendant environ cinq minutes supplémentaires. Au bout de cinq minutes, l'agent n'apparaît plus dans le rapport.

Dans les cas suivants, vous pouvez vous retrouver sans métriques ou moins de lignes que prévu :

- 1. Vous tentez d'exécuter un rapport sans filtre ni regroupement, et vous avez plus de 100 files d'attente dans votre instance. Le rapport extrait les métriques pour les 100 premières files d'attente, puis affiche uniquement celles qui sont actives.
- 2. Vous essayez d'exécuter un rapport avec des filtres et des regroupements, mais il y a encore plus de 100 files d'attente qui répondent à ces critères. Pour traiter cette demande, Amazon Connect applique tous les filtres et regroupements spécifiés. Cela extrait les 100 premières files d'attente correspondant à ces critères. Ensuite, à partir de ces files d'attente, il affiche uniquement celles qui sont actives.

Par exemple, supposons que vous ayez 300 files d'attente dans votre instance. Parmi elles, 200 correspondent à vos critères ; 100 sont actives et, par coïncidence, toutes sont des files d'attente # 100-# 200. Lorsque vous exécutez le rapport, vous n'obtenez qu'une seule ligne (file d'attente #100) puisque les 99 autres qui ont été renvoyées (files d'attente #1-#99) ont été considérées comme inactives et ne sont pas affichées.

3. Vous exécutez un rapport avec moins de 100 files d'attente. Alors que vous pouvez vous attendre à voir des métriques pour toutes les files d'attente filtrées, seules les files d'attente actives sont affichées sur la page de rapport des métriques en temps réel. Essayez de modifier les paramètres du rapport, par exemple en modifiant la plage de temps.

## Liste des files d'attente regroupées par profil de routage

- 1. Accédez à Analytique et optimisation, Métriques en temps réel, Files d'attente.
- 2. Cliquez sur Paramètres.

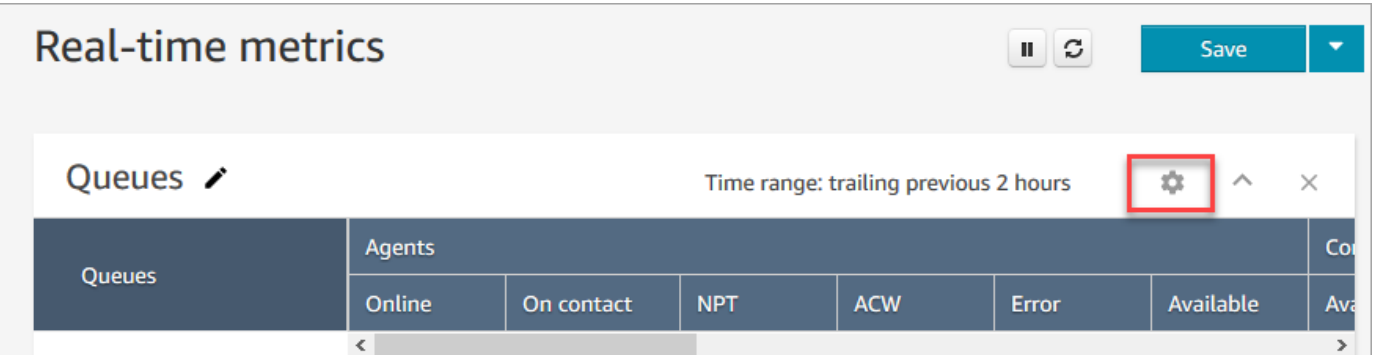

- 3. Sous l'onglet Regroupements, choisissez Queues grouped by routing profiles (Files d'attente regroupées par profils de routage).
- 4. Choisissez Appliquer.

## Liste des agents regroupés par profil de routage

- 1. Accédez à Analytique et optimisation, Métriques en temps réel, Files d'attente.
- 2. Choisissez Nouvelle table, Agents.
- 3. Cliquez sur Paramètres, comme illustré dans l'image suivante.

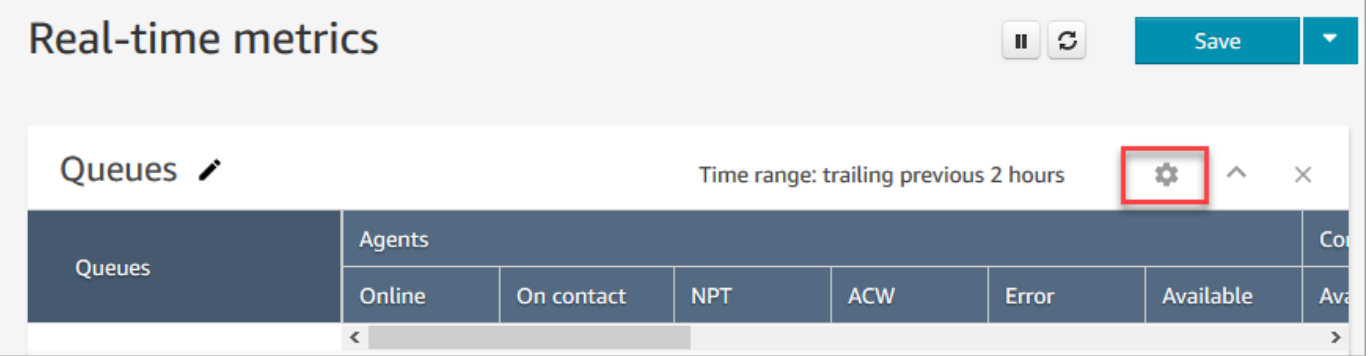

4. Dans l'onglet Filtres, choisissez Profils de routage dans la liste déroulante Filtrer les regroupements principaux par. Dans Inclure, sélectionnez les profils de routage à inclure dans la table, comme le montre l'image suivante.

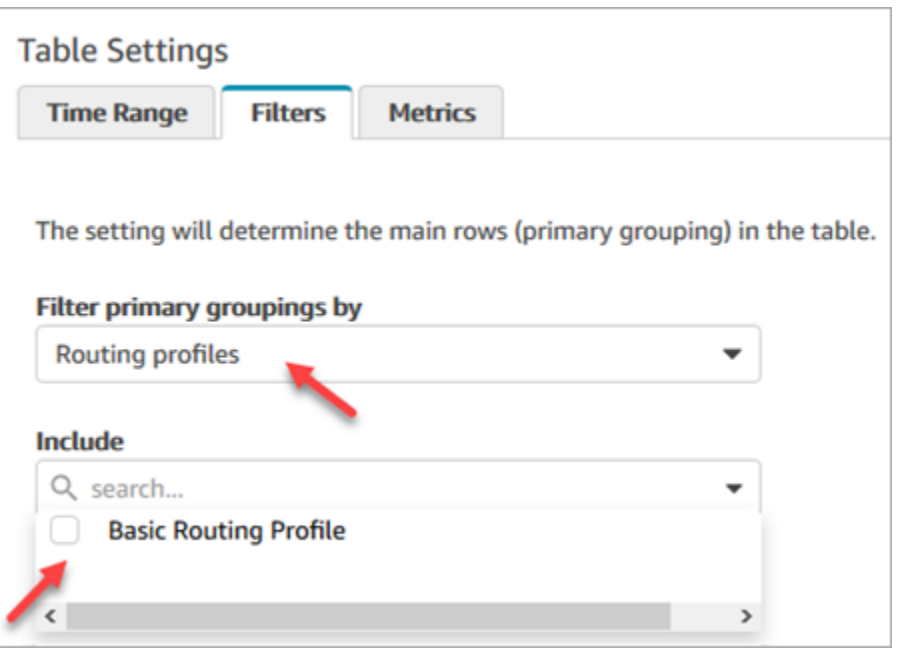

5. Choisissez Appliquer.

## Tri des agents par activité dans un rapport de métriques en temps réel

Dans le rapport de métriques en temps réel Agents, vous pouvez trier les agents par activité lorsqu'ils sont activés pour utiliser le même canal.

Par exemple, l'image suivante montre que vous pouvez trier les agents selon la colonne Activité, car tous les agents sont autorisés à utiliser le même canal, à savoir la voix.

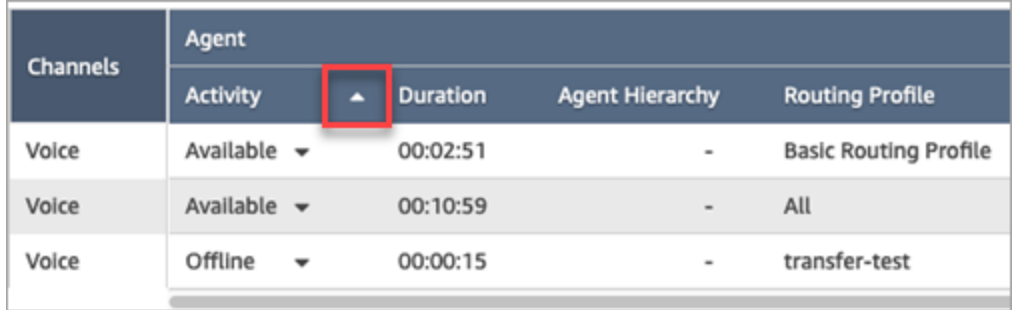

Cependant, si un ou plusieurs agents sont habilités à gérer la voix, la conversation instantanée et les tâches (ou deux canaux parmi ces options), vous ne pouvez pas les trier dans la colonne Activité en raison de la multiplicité des canaux. Dans ce cas, comme l'illustre l'image suivante, aucune option ne permet de trier les agents via la colonne Activité :

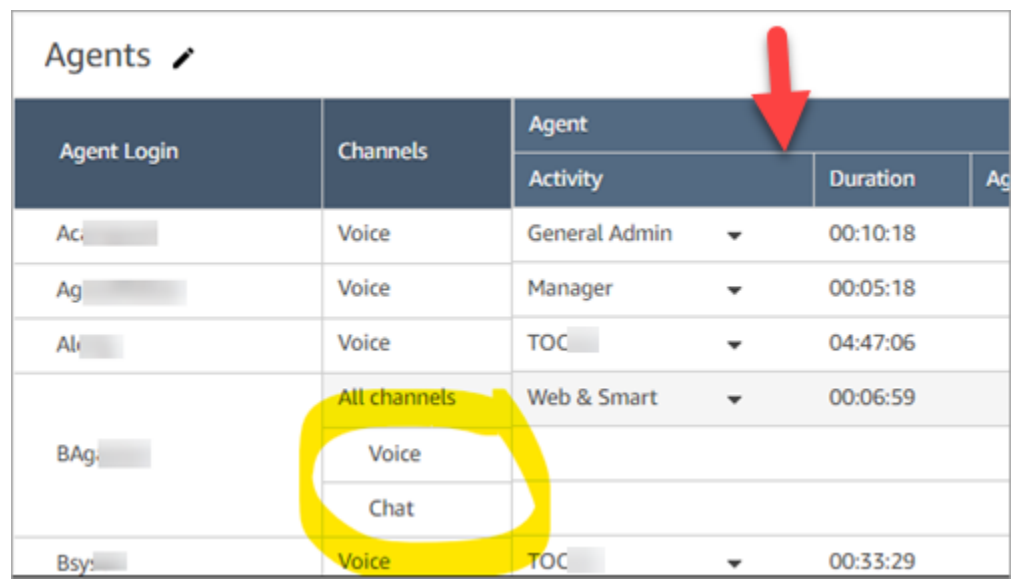

#### a Note

Le rapport des agents sur les métriques en temps réel ne prend pas en charge le tri secondaire. Par exemple, vous ne pouvez pas trier par Activité, puis par Durée.

# Modification du statut relatif à l'activité d'un agent dans un rapport de métriques en temps réel

Les agents définissent manuellement leur statut dans le Panneau de configuration du contact (CCP). Toutefois, dans le rapport de métriques en temps réel, les responsables peuvent modifier manuellement le statut de l'Activité d'un agent. Ils peuvent ainsi remplacer ce que l'agent a défini dans le CCP.

La valeur affichée dans la colonne Activité de l'agent peut être :

- État de disponibilité de l'agent, tel que Hors ligne, Disponible ou Pause.
- État du contact, tel que Entrant ou Sur le contact.

Lorsque vous sélectionnez la colonne Activité de l'agent, vous pouvez sélectionner et modifier l'état de disponibilité d'un agent, tel que Hors ligne, Disponible ou Pause. L'image suivante montre un exemple où seul le statut Disponible figure dans la liste déroulante de la colonne Activité.

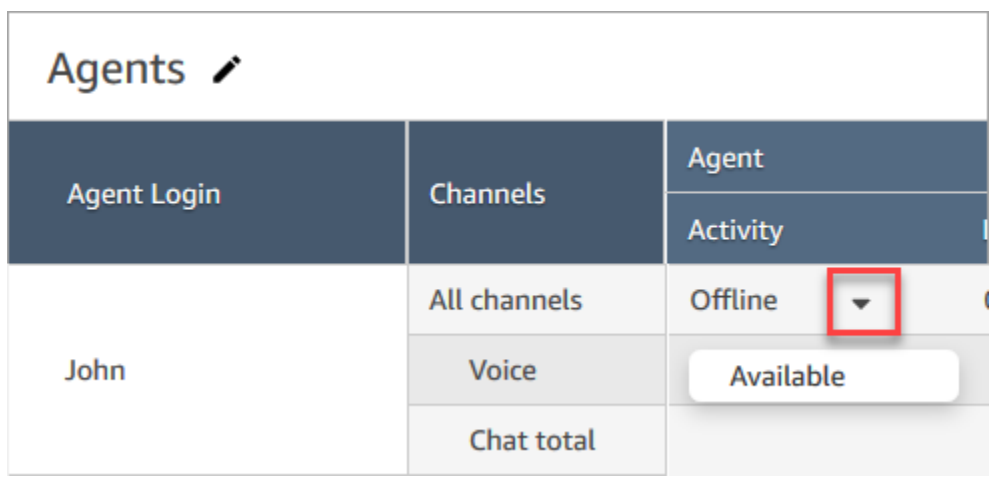

Cette modification apparaît dans le flux d'événements de l'agent.

Toutefois, lorsqu'un état de contact est affiché dans la colonne Activité de l'agent, tel que Entrant ou Sur le contact, vous ne pouvez pas le changer en Disponible ou Hors ligne, par exemple, même si ces options sont affichées dans le menu déroulant, comme le montre l'image suivante. Cela signifie que vous ne pouvez pas définir le prochain statut de l'agent lorsqu'il est en contact.

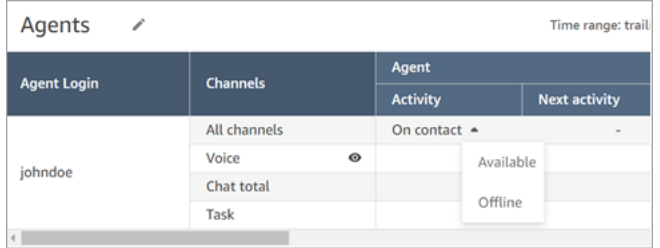

Vous recevrez un message d'erreur indiquant Erreur lors de la modification du statut de l'agent, comme illustré dans l'image suivante.

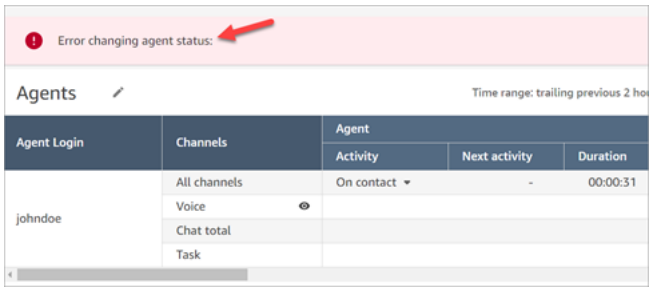

#### **a** Note

Le rapport de métriques en temps réel n'indique pas qui a modifié le statut de l'agent.

### Autorisations requises pour modifier l'état d'activité d'un agent

Pour que quelqu'un, par exemple un responsable, puisse modifier l'état d'activité d'un agent, il doit se voir attribuer un profil de sécurité doté des autorisations suivantes :

- Afficher Statut de l'agent
- Accès aux métriques

L'autorisation Statut de l'agent - Afficher est illustrée dans l'image suivante de la section Utilisateurs et autorisations de la page du profil de sécurité.

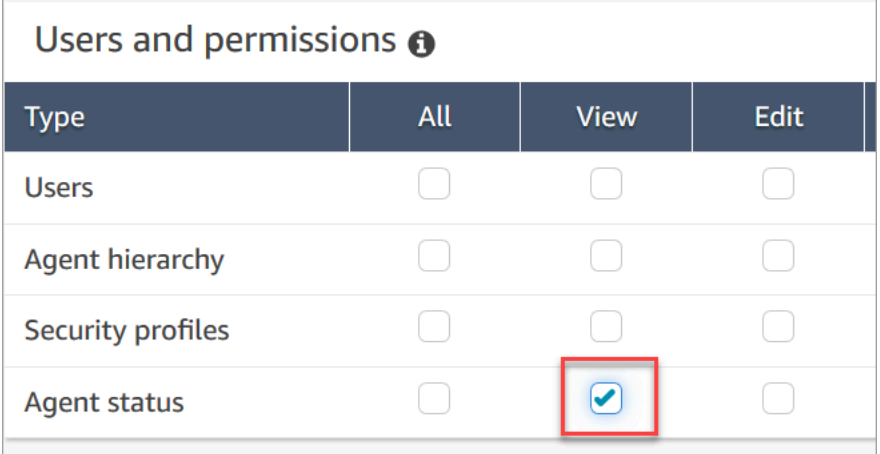

L'autorisation Métriques d'accès - Accès est illustrée dans l'image suivante de la section Analytique et optimisation de la page du profil de sécurité.

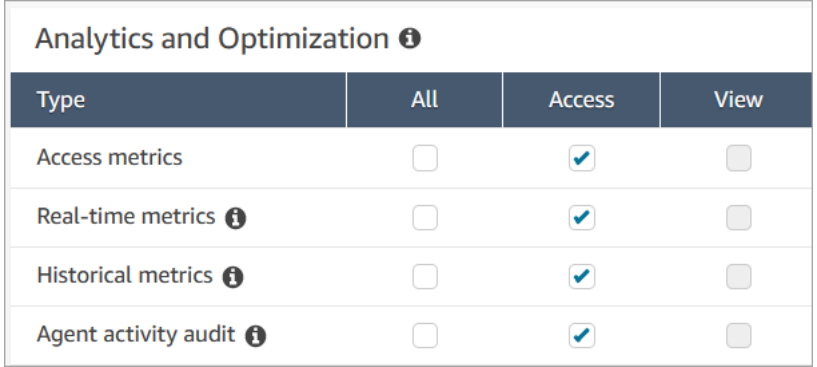

## Téléchargement d'un rapport de métriques en temps réel

Vous pouvez télécharger les données incluses dans votre rapport dans un fichier de valeurs séparées par des virgules (CSV), de manière à pouvoir les utiliser avec d'autres applications. S'il n'y a pas de données pour l'une des métriques sélectionnées, le champ dans le fichier CSV téléchargé contient un tiret.

Toutes les heures exportées sont exprimées en secondes.

Téléchargement d'un rapport de métriques en temps réel sous forme de fichier CSV

- 1. Créez le rapport.
- 2. Choisissez la flèche vers le bas en regard de Save (Enregistrer) dans le coin supérieur droit de la page et choisissez Download CSV (Télécharger le fichier CSV).
- 3. Lorsque vous y êtes invité, confirmez si vous souhaitez ouvrir ou enregistrer le fichier.

L'image suivante montre les métriques en temps réel dans une table de files d'attente. Toutes les heures indiquées dans le rapport en ligne sont exprimées en heures:minutes:secondes (hh:mm:ss). Sous l'image de la table des files d'attente, il y a une image des mêmes données dans un fichier CSV téléchargé ouvert avec Excel. Toutes les durées du rapport téléchargé sont exprimées en secondes.

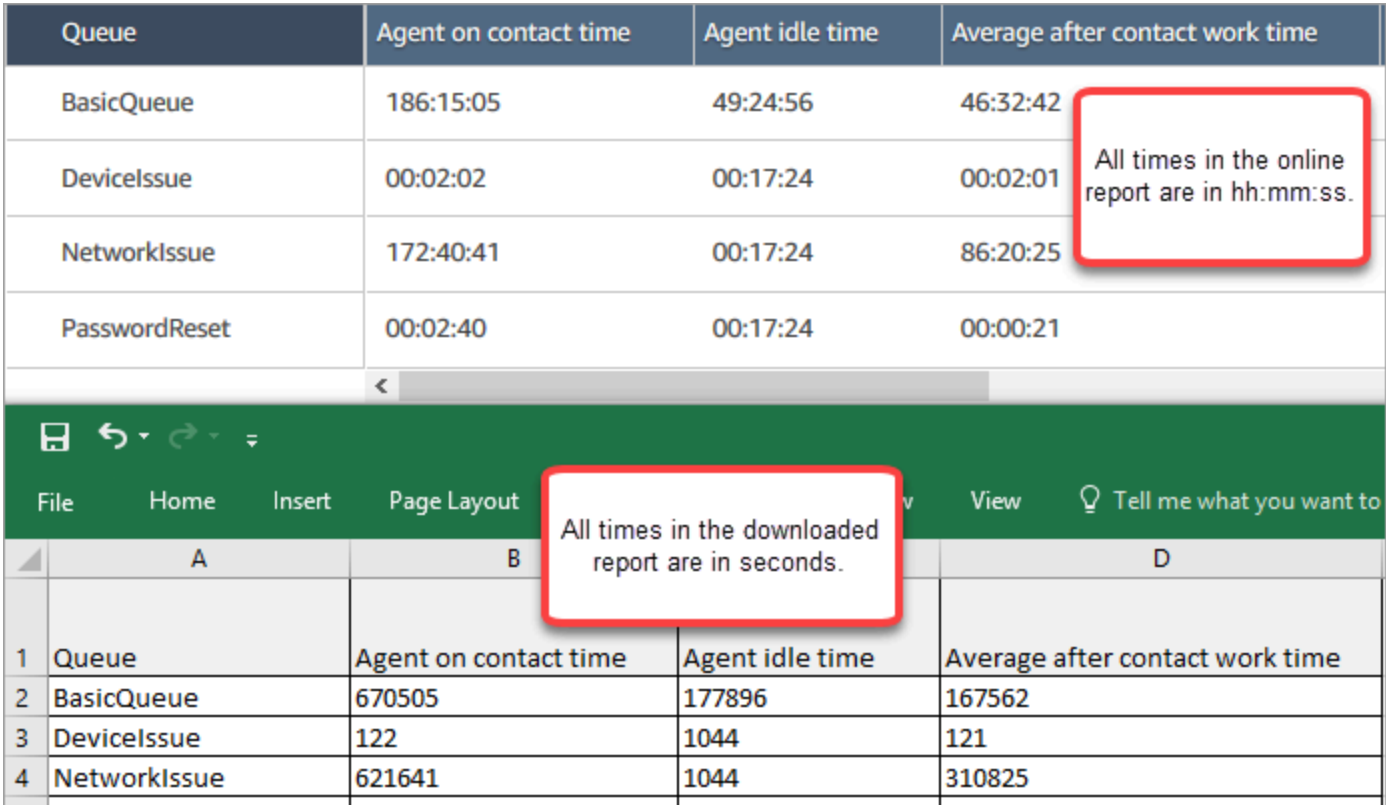

1044

21

160

PasswordReset

5.

Vous pouvez convertir les secondes en minutes à l'aide d'une formule Excel. Sinon, si vous avez un court rapport, vous pouvez copier et coller les données depuis Amazon Connect Excel et le format sera préservé.

# Rapports d'historique des métriques

Les rapports de statistiques historiques incluent des données sur les activités passées, achevées et les performances de votre centre d'appels. Amazon Connect inclut des rapports historiques intégrés que vous pouvez commencer à utiliser immédiatement. Vous pouvez également créer vos propres rapports personnalisés.

Lorsque vous créez et analysez vos rapports d'historique des métriques, gardez à l'esprit qu'il existe deux catégories de métriques :

Métriques basées sur les enregistrements de contacts

Ces métriques sont basées sur des enregistrements de contact formés. Pour un intervalle donné, les enregistrements de contact dont la date de déconnexion est comprise dans l'intervalle sont sélectionnées pour calculer les métriques. Par exemple, si un contact commence à 5 h 23 et se termine à 6 h 15, ce contact contribue à 52 minutes de métriques pour l'intervalle de 6 h à 6 h 30.

Exemples de métriques basées sur des enregistrements de contact : Niveau de service, Durée d'interaction de l'agent et Temps de travail après contact.

Métriques basées sur l'activité de l'agent

Ces métriques sont basées sur les activités de l'agent, telles que les changements de statut de l'agent, les changements de conversation de l'agent. Les métriques reflètent l'heure réelle de l'activité. Par exemple, si l'agent traite un contact entre 5h23 et 6h15, l'Agent à l'heure du contact a 7 minutes pour l'intervalle 5h00 – 5h30, 30 minutes pour l'intervalle 5h30 – 6h00 et 15 minutes pour l'intervalle 6h00 – 6h30.

Par exemple, une métrique basée sur l'activité de l'agent correspond à Temps non productif.

Vous pouvez personnaliser les paramètres de rapport pour obtenir l'affichage des données qui le plus significatif pour votre organisation. Vous pouvez modifier la plage de temps du rapport, les métriques à inclure dans le rapport et la façon dont les données sont regroupées dans le rapport. Après avoir personnalisé un rapport, vous pouvez le conserver à des fins de référence ultérieure. Vous pouvez générer un rapport selon un calendrier récurrent que vous définissez.

Table des matières

- [Définitions des métriques historiques](#page-1540-0)
- [Autorisations requises pour afficher les rapports de métriques historiques](#page-1580-0)
- [Application d'un contrôle d'accès basé sur les balises pour les rapports de métriques historiques](#page-1581-0)
- [Création d'un rapport de métriques historiques](#page-1583-0)
- [Limites des rapports historiques](#page-1587-0)
- [Planification d'un rapport de métriques historiques](#page-1588-0)
- [Mise à jour d'un rapport de métriques historiques](#page-1591-0)
- [Téléchargement d'un rapport de métriques historiques](#page-1591-1)
- [Affichage de files d'attente d'agent dans une table Files d'attente](#page-1594-0)
- [Combien de contacts en file d'attente à une date spécifique](#page-1595-0)
- [Rapport d'audit de l'activité des agents](#page-1595-1)

## <span id="page-1540-0"></span>Définitions des métriques historiques

Les métriques suivantes peuvent être incluses dans les rapports d'historique de métriques dans Amazon Connect , sauf mention contraire.

Les développeurs peuvent utiliser la [GetMetricDataV2](https://docs.aws.amazon.com/connect/latest/APIReference/API_GetMetricDataV2.html) et [GetMetricDatal](https://docs.aws.amazon.com/connect/latest/APIReference/API_GetMetricData.html)es API pour obtenir un sousensemble des métriques historiques suivantes à partir de l' Amazon Connect instance spécifiée.

### **1** Tip

Nous vous recommandons d'utiliser l'API [GetMetricDataV2](https://docs.aws.amazon.com/connect/latest/APIReference/API_GetMetricDataV2.html). Elle offre plus de flexibilité, de fonctionnalités et la possibilité d'interroger des plages de temps plus longues que GetMetricData. Utilisez-la pour récupérer les métriques historiques des agents et des contacts des trois derniers mois, à des intervalles variables. Vous pouvez également l'utiliser pour créer des tableaux de bord personnalisés afin de mesurer l'historique des files d'attente et les performances des agents. Par exemple, vous pouvez suivre le nombre de contacts entrants au cours des sept derniers jours, avec des données réparties par jour, pour voir comment le volume de contacts a évolué par jour de la semaine.

### Taux d'abandons

Cette métrique n'est disponible qu'à l'aide de l'API [GetMetricDataV2](https://docs.aws.amazon.com/connect/latest/APIReference/API_GetMetricDataV2.html) ; elle n'est pas disponible sur le site Web de l' Amazon Connect administration.

Pourcentage de contacts déconnectés sans être connectés à un agent. Les contacts mis en file d'attente pour être rappelés ne sont pas comptés comme abandonnés.

Dans l'API [GetMetricDataV2,](https://docs.aws.amazon.com/connect/latest/APIReference/API_GetMetricDataV2.html) cette métrique peut être récupérée à l'aide deABANDONMENT\_RATE.

Type : chaîne (hh:mm:ss)

Valeur min. : 0 %

Valeur maximale : 100 %

Catégorie : métrique basée sur l'enregistrement des contacts

#### Respect

Cette métrique n'est disponible que dans AWS les régions où [Prévisions, planning des capacités et](#page-57-0) [planification](#page-57-0) elle est disponible.

Pourcentage de temps pendant lequel un agent suit correctement son planning. Il est mesuré en déterminant si un agent possède un statut d'agent Disponible alors qu'il devrait être dans l'état Productif. Le calcul effectué est le suivant :

% de respect = ((nombre total de minutes de respect)/nombre total de minutes de respect planifiées)

Un agent est considéré comme respectant le calendrier s'il a le statut Disponible, lorsque l'activité de quart de travail est Productive ou s'il est dans le statut Non productif (par exemple, un statut personnalisé), lorsque l'activité de quart de travail est non productive. Dans le cas contraire, l'agent est considéré comme ne respectant pas le calendrier. Cela signifie que si une activité de quart de travail est nommée Déjeuner mais marquée comme productive, l'agent est considéré comme adhérent s'il a le statut d'agent Disponible.

Dans l'API [GetMetricDataV2,](https://docs.aws.amazon.com/connect/latest/APIReference/API_GetMetricDataV2.html) cette métrique peut être récupérée à l'aide deAGENT\_SCHEDULE\_ADHERENCE.

#### Type : chaîne

Valeur min. : 0 %

Valeur maximale : 100 %

Catégorie : métrique basée sur l'activité de l'agent

#### **a** Note

Chaque fois que vous modifiez le calendrier, le respect du calendrier est recalculé jusqu'à 30 jours après la date actuelle (et non la date du calendrier), si les horaires sont modifiés.

#### Durée de respect

Cette métrique n'est disponible que dans AWS les régions où [Prévisions, planning des capacités et](#page-57-0) [planification](#page-57-0) elle est disponible.

Durée totale pendant laquelle un agent était dans le statut Disponible lorsque son activité de quart de travail était productive ou était dans le statut non productif lorsque l'activité de quart de travail n'est pas productive.

Dans l'API [GetMetricDataV2,](https://docs.aws.amazon.com/connect/latest/APIReference/API_GetMetricDataV2.html) cette métrique peut être récupérée à l'aide deAGENT\_ADHERENT\_TIME.

Type : chaîne

<span id="page-1542-0"></span>Catégorie : métrique basée sur l'activité de l'agent

Temps de travail après contact

Temps total qu'un agent a passé à effectuer un TAC pour un contact. Dans certaines entreprises, ce terme est également connu sous le nom d'heure de clôture des appels.

Vous spécifiez la durée pendant laquelle un agent doit effectuer un TAC dans ses [paramètres](#page-700-0) [de configuration d'agent.](#page-700-0) Lorsqu'une conversation avec un contact se termine, l'agent se voit automatiquement allouer pour effectuer un TAC pour le contact. Il cesse d'effectuer le travail TAC pour un contact lorsqu'il indique qu'il est prêt pour un autre contact dans le Panneau de configuration des contacts.

Dans l'[GetMetricDataA](https://docs.aws.amazon.com/connect/latest/APIReference/API_GetMetricData.html)PI, cette métrique peut être récupérée à l'aide deAFTER\_CONTACT\_WORK\_TIME.

Dans l'API [GetMetricDataV2,](https://docs.aws.amazon.com/connect/latest/APIReference/API_GetMetricDataV2.html) cette métrique peut être récupérée à l'aide deSUM\_AFTER\_CONTACT\_WORK\_TIME.

Type : chaîne (hh:mm:ss)

Catégorie : métrique basée sur l'enregistrement des contacts

Taux de réponse de l'agent

Pourcentage des contacts routés vers un agent qui ont été pris en charge.

Dans l'API [GetMetricDataV2,](https://docs.aws.amazon.com/connect/latest/APIReference/API_GetMetricDataV2.html) cette métrique peut être récupérée à l'aide deAGENT\_ANSWER\_RATE.

Type : chaîne

Valeur min. : 0 %

Valeur maximale : 100 %

Catégorie : métrique basée sur l'activité de l'agent

Temps de connexion de l'API de l'agent

Temps total entre le lancement d'un contact à l'aide d'une API Amazon Connect et le moment où l'agent se connecte.

Dans l'API [GetMetricDataV2,](https://docs.aws.amazon.com/connect/latest/APIReference/API_GetMetricDataV2.html) cette métrique peut être récupérée à l'SUM\_CONNECTING\_TIME\_AGENTaide d'un [MetricFiltersp](https://docs.aws.amazon.com/connect/latest/APIReference/API_MetricV2.html)aramètre défini comme suit :

- MetricFilterKey = INITIATION\_METHOD
- MetricFilterValues = API

Type : chaîne (hh:mm:ss)

Catégorie : métrique basée sur l'activité de l'agent

Temps de connexion de l'agent en cas de rappel

Durée totale entre le moment où un contact de rappel est initié en Amazon Connect réservant l'agent pour le contact et le moment où l'agent est connecté.

Dans l'API [GetMetricDataV2,](https://docs.aws.amazon.com/connect/latest/APIReference/API_GetMetricDataV2.html) cette métrique peut être récupérée à l'SUM\_CONNECTING\_TIME\_AGENTaide d'un [MetricFiltersp](https://docs.aws.amazon.com/connect/latest/APIReference/API_MetricV2.html)aramètre défini comme suit :

- MetricFilterKey = INITIATION\_METHOD
- MetricFilterValues = API

Type : chaîne (hh:mm:ss)

Catégorie : métrique basée sur l'activité de l'agent

#### Prénom de l'agent

Le prénom de l'agent, tel qu'il a été saisi dans son compte Amazon Connect utilisateur. Cette métrique est disponible uniquement lors du regroupement par agent.

Type : chaîne

Longueur : 1-255

### Temps inactif de l'agent

Après que l'agent a défini son statut dans le CCP sur Available (Disponible), il s'agit de la durée pendant laquelle il ne gérait pas des contacts + les fois où ses contacts étaient à un état d'erreur.

Le temps d'inactivité de l'agent n'inclut pas le temps écoulé entre le moment où l'agent Amazon Connect commence à acheminer le contact vers l'agent et le moment où l'agent récupère ou refuse le contact.

#### **a** Note

Cette métrique ne peut pas être regroupée ou filtrée par file d'attente. Par exemple, lorsque vous créez un rapport de métriques historiques et que vous le filtrez en fonction d'une ou de plusieurs files d'attente, le temps d'inactivité de l'agent n'est pas affiché.

Dans l'API [GetMetricDataV2,](https://docs.aws.amazon.com/connect/latest/APIReference/API_GetMetricDataV2.html) cette métrique peut être récupérée à l'aide deSUM\_IDLE\_TIME\_AGENT.

Type : chaîne (hh:mm:ss)

Catégorie : métrique basée sur l'activité de l'agent

### Temps de connexion entrante de l'agent

Temps total entre le moment où un contact est initié par la réservation Amazon Connect de l'agent pour le contact et le moment où l'agent se connecte.

Dans le flux d'événements de l'agent, il s'agit de la durée entre les modifications de l'état de contact CONNECTING à CONNECTED/MISSED/ERROR pour l'événement STATE\_CHANGE.

Dans l'API [GetMetricDataV2,](https://docs.aws.amazon.com/connect/latest/APIReference/API_GetMetricDataV2.html) cette métrique peut être récupérée à l'SUM\_CONNECTING\_TIME\_AGENTaide d'un [MetricFiltersp](https://docs.aws.amazon.com/connect/latest/APIReference/API_MetricV2.html)aramètre défini comme suit :

- MetricFilterKey = INITIATION\_METHOD
- MetricFilterValues = API

Type : chaîne (hh:mm:ss)

Catégorie : métrique basée sur l'activité de l'agent

Durée d'interaction et d'attente pour l'agent

Somme de la [durée d'interaction agent](#page-1545-0) et de la [durée d'attente client.](#page-1574-0)

Dans l'API [GetMetricDataV2,](https://docs.aws.amazon.com/connect/latest/APIReference/API_GetMetricDataV2.html) cette métrique peut être récupérée à l'aide deSUM\_INTERACTION\_AND\_HOLD\_TIME.

Type : chaîne (hh:mm:ss)

Catégorie : métrique basée sur l'enregistrement des contacts

<span id="page-1545-0"></span>Durée d'interaction avec le client

Temps total que les agents ont passé à interagir avec les clients dans le cadre de contacts entrants et sortants. Cela n'inclut pas le temps d'[attente du client, le temps](#page-1574-0) de [travail après le contact](#page-1542-0) ou la durée de pause de l'agent (qui s'applique uniquement aux tâches).

Dans l'API [GetMetricDataV2,](https://docs.aws.amazon.com/connect/latest/APIReference/API_GetMetricDataV2.html) cette métrique peut être récupérée à l'aide deSUM\_INTERACTION\_TIME.

Type : chaîne (hh:mm:ss)

Catégorie : métrique basée sur l'enregistrement des contacts

## Nom de l'agent

Le nom de famille de l'agent, tel qu'il a été saisi dans son compte Amazon Connect utilisateur. Cette métrique est disponible uniquement lors du regroupement par agent.

Type : chaîne

Longueur : 1-255

Nom de l'agent

Nom de l'agent affiché comme suit : Agent last name (Nom de l'agent), Agent first name (Prénom de l'agent). Cette métrique est disponible uniquement lors du regroupement par agent.

Non-réponse de l'agent

Nombre de contacts routés jusqu'à un agent mais restés sans réponse de l'agent, y compris les contacts abandonnés par le client.

Si un agent donné ne répond pas à un contact, nous essayons de router ce dernier jusqu'à un autre agent pour le traiter ; le contact n'est pas supprimé. Comme un contact individuel peut être manqué plusieurs fois (y compris par le même agent), il peut être comptabilisé plusieurs fois : une fois pour chaque fois qu'il est routé jusqu'à un agent mais reste sans réponse.

Cette métrique s'affiche comme Contacts manqués dans les rapports planifiés et exportés dans des fichiers CSV.

Dans l'[GetMetricDataA](https://docs.aws.amazon.com/connect/latest/APIReference/API_GetMetricData.html)PI, cette métrique peut être récupérée à l'aide deCONTACTS\_MISSED.

Dans l'API [GetMetricDataV2,](https://docs.aws.amazon.com/connect/latest/APIReference/API_GetMetricDataV2.html) cette métrique peut être récupérée à l'aide deAGENT\_NON\_RESPONSE.

Type : entier

Catégorie : métrique basée sur l'activité de l'agent

Absence de réponse de l'agent sans abandon du client

Cette métrique n'est disponible qu'à l'aide de l'API [GetMetricDataV2](https://docs.aws.amazon.com/connect/latest/APIReference/API_GetMetricDataV2.html) ; elle n'est pas disponible sur le site Web de l' Amazon Connect administration.

Nombre de contacts routés vers un agent mais restés sans réponse de l'agent, sans comptabiliser les contacts abandonnés par le client.

Si un agent donné ne répond pas à un contact, Amazon Connect tente de router ce dernier jusqu'à un autre agent pour le traiter ; le contact n'est pas supprimé. Comme un contact individuel peut être manqué plusieurs fois (y compris par le même agent), il peut être comptabilisé plusieurs fois : une fois pour chaque fois qu'il est routé jusqu'à un agent mais reste sans réponse.

Dans l'API [GetMetricDataV2,](https://docs.aws.amazon.com/connect/latest/APIReference/API_GetMetricDataV2.html) cette métrique peut être récupérée à l'aide deAGENT\_NON\_RESPONSE\_WITHOUT\_CUSTOMER\_ABANDONS.

Les données de cette métrique sont disponibles à partir du 1er octobre 2023 à 00h00 GMT.

Type : entier

Catégorie : métrique basée sur l'activité de l'agent

Agent à l'heure du contact

Temps total qu'un agent a passé sur un contact, y compris la [durée d'attente client](#page-1574-0) et le [temps de](#page-1542-0)  [travail après contact](#page-1542-0). Il n'inclut pas le temps passé sur un contact dans un état personnalisé ou dans le statut Hors ligne. (Statut personnalisé = le statut CCP de l'agent est autre que Disponible ou Hors ligne. Par exemple, la formation serait un statut personnalisé.)

**1** Tip

Si vous souhaitez inclure le temps passé dans un état personnalisé et dans un statut Hors ligne, consultez la section [Temps de traitement des contacts.](#page-1563-0)

Dans l'API [GetMetricDataV2](https://docs.aws.amazon.com/connect/latest/APIReference/API_GetMetricDataV2.html), cette métrique peut être récupérée à l'aide deSUM\_CONTACT\_TIME\_AGENT.

Type : chaîne (hh:mm:ss)

Catégorie : métrique basée sur l'activité de l'agent

Temps de connexion sortante de l'agent

Temps total entre le moment où un contact sortant est initié par la réservation Amazon Connect de l'agent pour le contact et le moment où l'agent se connecte.

Dans l'API [GetMetricDataV2,](https://docs.aws.amazon.com/connect/latest/APIReference/API_GetMetricDataV2.html) cette métrique peut être récupérée à l'SUM\_CONNECTING\_TIME\_AGENTaide d'un [MetricFiltersp](https://docs.aws.amazon.com/connect/latest/APIReference/API_MetricV2.html)aramètre défini comme suit :
#### • MetricFilterKey = INITIATION\_METHOD

• MetricFilterValues = API

Type : chaîne (hh:mm:ss)

Catégorie : métrique basée sur l'activité de l'agent

#### Contacts d'API

Le nombre de contacts initiés à l'aide d'une opération d' Amazon Connect API, par exempleStartOutboundVoiceContact. Cela inclut les contacts n'ayant pas été traités par un agent.

Type : entier

Catégorie : métrique basée sur l'enregistrement des contacts

# Contacts d'API gérés

Nombre de contacts initiés à l'aide d'une opération d' Amazon Connect API, telle queStartOutboundVoiceContact, et gérés par un agent.

Dans l'[GetMetricDataA](https://docs.aws.amazon.com/connect/latest/APIReference/API_GetMetricData.html)PI, cette métrique peut être récupérée à l'aide deAPI\_CONTACTS\_HANDLED.

Dans l'API [GetMetricDataV2,](https://docs.aws.amazon.com/connect/latest/APIReference/API_GetMetricDataV2.html) cette métrique peut être récupérée à l'CONTACTS\_HANDLEDaide d'un [MetricFilters](https://docs.aws.amazon.com/connect/latest/APIReference/API_MetricV2.html)paramètre défini comme suit :

- MetricFilterKey = INITIATION\_METHOD
- MetricFilterValues = API

#### Type : entier

Catégorie : métrique basée sur l'enregistrement des contacts

#### Durée moyenne d'activité

Durée moyenne, du début à la fin, de l'interaction entre un contact et un agent (durée moyenne d'activité). Cela comprend le temps de conversation, le temps d'attente et le temps de travail après contact (TAC). Elle s'applique à la fois aux appels entrants et sortants.

La durée moyenne d'activité n'inclut pas le temps passé dans un statut personnalisé, contrairement à la durée de traitement du contact (CHT), qui l'inclut.

Dans l'API [GetMetricDataV2,](https://docs.aws.amazon.com/connect/latest/APIReference/API_GetMetricDataV2.html) cette métrique peut être récupérée à l'aide deAVG\_ACTIVE\_TIME.

Type : chaîne (hh:mm:ss)

Catégorie : métrique basée sur l'enregistrement des contacts

Durée moyenne de pause des agents

Durée moyenne pendant laquelle le contact était en pause après avoir été connecté à l'agent au cours de contacts entrants et sortants.

Dans l'API [GetMetricDataV2,](https://docs.aws.amazon.com/connect/latest/APIReference/API_GetMetricDataV2.html) cette métrique peut être récupérée à l'aide deAVG\_AGENT\_PAUSE\_TIME.

Type : chaîne (hh:mm:ss)

Catégorie : métrique basée sur l'enregistrement des contacts

Temps de travail moyen après contact

Temps moyen passé par un agent à effectuer un travail après contact (TAC) pour des contacts. Ceci est calculé en faisant la moyenne [AfterContactWorkDuration\(](#page-1656-0)à partir de l'enregistrement des contacts) pour tous les contacts inclus dans le rapport, en fonction des filtres sélectionnés.

Dans l'API [GetMetricDataV2,](https://docs.aws.amazon.com/connect/latest/APIReference/API_GetMetricDataV2.html) cette métrique peut être récupérée à l'aide deAVG\_AFTER\_CONTACT\_WORK\_TIME.

Type : chaîne (hh:mm:ss)

Catégorie : métrique basée sur l'enregistrement des contacts

Temps moyen de connexion de l'API de l'agent

Durée moyenne entre le moment où un contact est initié à l'aide d'une Amazon Connect API et celui où l'agent est connecté.

Dans l'API [GetMetricDataV2,](https://docs.aws.amazon.com/connect/latest/APIReference/API_GetMetricDataV2.html) cette métrique peut être récupérée à l'AVG\_AGENT\_CONNECTING\_TIMEaide d'un [MetricFiltersp](https://docs.aws.amazon.com/connect/latest/APIReference/API_MetricV2.html)aramètre défini comme suit :

#### • MetricFilterKey = INITIATION METHOD

• MetricFilterValues = API

Type : chaîne (hh:mm:ss)

Catégorie : métrique basée sur l'activité de l'agent

Temps moyen de connexion de l'agent en cas de rappel

Durée moyenne entre le moment où un contact de rappel est initié en Amazon Connect réservant l'agent pour le contact et le moment où l'agent est connecté.

Dans l'API [GetMetricDataV2,](https://docs.aws.amazon.com/connect/latest/APIReference/API_GetMetricDataV2.html) cette métrique peut être récupérée à l'AVG\_AGENT\_CONNECTING\_TIMEaide d'un [MetricFiltersp](https://docs.aws.amazon.com/connect/latest/APIReference/API_MetricV2.html)aramètre défini comme suit :

- MetricFilterKey = INITIATION\_METHOD
- MetricFilterValues = CALLBACK

Type : chaîne (hh:mm:ss)

Catégorie : métrique basée sur l'activité de l'agent

Temps moyen de connexion entrante de l'agent

Temps moyen entre le moment où un contact est initié par la réservation Amazon Connect de l'agent pour le contact et le moment où l'agent se connecte. Il s'agit de l'heure de sonnerie pour les configurations dans lesquelles l'agent n'est pas configuré pour répondre automatiquement.

Aucun équivalent à cette métrique n'est disponible dans l'API GetMetricData.

Dans l'API [GetMetricDataV2,](https://docs.aws.amazon.com/connect/latest/APIReference/API_GetMetricDataV2.html) cette métrique peut être récupérée à l'AVG\_AGENT\_CONNECTING\_TIMEaide d'un [MetricFiltersp](https://docs.aws.amazon.com/connect/latest/APIReference/API_MetricV2.html)aramètre défini comme suit :

- MetricFilterKey = INITIATION\_METHOD
- MetricFilterValues = INBOUND

Type : chaîne (hh:mm:ss)

Catégorie : métrique basée sur l'activité de l'agent

Durée moyenne d'interaction avec l'agent et de mise en attente du client

Moyenne de la durée d'interaction de l'agent et de la durée d'attente du client. Ceci est calculé en faisant la moyenne de la somme des valeurs suivantes issues de l'enregistrement du contact : [AgentInteractionDuratione](#page-1656-1)t [CustomerHoldDuration.](#page-1657-0)

Dans l'[GetMetricDataA](https://docs.aws.amazon.com/connect/latest/APIReference/API_GetMetricData.html)PI, cette métrique peut être récupérée à l'aide deINTERACTION\_AND\_HOLD\_TIME.

Dans l'API [GetMetricDataV2,](https://docs.aws.amazon.com/connect/latest/APIReference/API_GetMetricDataV2.html) cette métrique peut être récupérée à l'aide deAVG\_INTERACTION\_AND\_HOLD\_TIME.

Type : chaîne (hh:mm:ss)

Catégorie : métrique basée sur l'enregistrement des contacts

Durée moyenne d'interaction avec l'agent

Temps moyen pendant lequel les agents ont interagi avec les clients lors des contacts entrants et sortants. Cela n'inclut pas la [durée d'attente client](#page-1574-0) ni le [temps de travail après contact](#page-1542-0).

Dans l'[GetMetricDataA](https://docs.aws.amazon.com/connect/latest/APIReference/API_GetMetricData.html)PI, cette métrique peut être récupérée à l'aide deINTERACTION\_TIME.

Dans l'API [GetMetricDataV2,](https://docs.aws.amazon.com/connect/latest/APIReference/API_GetMetricDataV2.html) cette métrique peut être récupérée à l'aide deAVG\_INTERACTION\_TIME.

Type : chaîne (hh:mm:ss)

Catégorie : métrique basée sur l'enregistrement des contacts

Temps moyen de connexion sortante de l'agent

Durée moyenne entre le moment où un contact sortant est initié en Amazon Connect réservant l'agent pour le contact et le moment où l'agent est connecté.

Dans l'API [GetMetricDataV2,](https://docs.aws.amazon.com/connect/latest/APIReference/API_GetMetricDataV2.html) cette métrique peut être récupérée à l'AVG\_AGENT\_CONNECTING\_TIMEaide d'un [MetricFiltersp](https://docs.aws.amazon.com/connect/latest/APIReference/API_MetricV2.html)aramètre défini comme suit :

- MetricFilterKey = INITIATION\_METHOD
- MetricFilterValues = OUTBOUND

Type : chaîne (hh:mm:ss)

Catégorie : métrique basée sur l'activité de l'agent

Temps moyen de résolution des affaires

Temps moyen consacré à la résolution d'un dossier pendant l'intervalle de temps indiqué.

Dans l'API [GetMetricDataV2,](https://docs.aws.amazon.com/connect/latest/APIReference/API_GetMetricDataV2.html) cette métrique peut être récupérée à l'aide deAVG\_CASE\_RESOLUTION\_TIME.

Type : chaîne (hh:mm:ss)

Catégorie : Système métrique piloté par cas

Durée moyenne de contact

La durée moyenne d'un contact est calculée en divisant la différence entre le temps d'initiation et le temps de déconnexion (extrait de l'enregistrement des contacts) par le nombre total de contacts. Cette métrique reflète le temps moyen qu'un contact passe entre le moment où il initie l'interaction et le moment où il se déconnecte.

Dans l'API [GetMetricDataV2,](https://docs.aws.amazon.com/connect/latest/APIReference/API_GetMetricDataV2.html) cette métrique peut être récupérée à l'aide deAVG\_CONTACT\_DURATION.

**a** Note

Cette métrique n'est disponible que dans l'API [GetMetricDataV2.](https://docs.aws.amazon.com/connect/latest/APIReference/API_GetMetricDataV2.html)

Type : chaîne (hh:mm:ss)

Catégorie : métrique basée sur l'enregistrement des contacts

Nombre moyen de contacts par cas

Le nombre moyen de contacts (appels, chat et tâches) pour les dossiers créés pendant l'intervalle de temps indiqué.

Dans l'API [GetMetricDataV2,](https://docs.aws.amazon.com/connect/latest/APIReference/API_GetMetricDataV2.html) cette métrique peut être récupérée à l'aide deAVG\_CASE\_RELATED\_CONTACTS.

#### Type : chaîne

Catégorie : Système métrique piloté par cas

Durée moyenne des conversations

La durée moyenne des conversations vocales avec les agents est déterminée en calculant le temps total entre le début de la conversation et le dernier mot prononcé par l'agent ou le client. Cette valeur est ensuite divisée par le nombre total de contacts pour fournir une représentation moyenne du temps de conversation consacré à l'appel.

Dans l'API [GetMetricDataV2,](https://docs.aws.amazon.com/connect/latest/APIReference/API_GetMetricDataV2.html) cette métrique peut être récupérée à l'aide deAVG\_CONVERSATION\_DURATION.

#### **a** Note

Cette métrique n'est disponible que pour les contacts analysés par Contact Lens Conversational Analytics et n'est disponible que dans l'API [GetMetricDataV2.](https://docs.aws.amazon.com/connect/latest/APIReference/API_GetMetricDataV2.html)

Type : chaîne (hh:mm:ss)

Catégorie : métrique basée sur Contact Lens

Temps d'attente moyen du client

Temps moyen passé en attente par les clients tout en en relation avec un agent. Ceci est calculé en faisant la moyenne [CustomerHoldDuration\(](#page-1657-0)à partir de l'enregistrement des contacts).

Dans l'[GetMetricDataA](https://docs.aws.amazon.com/connect/latest/APIReference/API_GetMetricData.html)PI, cette métrique peut être récupérée à l'aide deHOLD\_TIME.

Dans l'API [GetMetricDataV2,](https://docs.aws.amazon.com/connect/latest/APIReference/API_GetMetricDataV2.html) cette métrique peut être récupérée à l'aide deAVG\_HOLD\_TIME.

Cette moyenne inclut uniquement les contacts qui ont été mis en attente.

Type : chaîne (hh:mm:ss)

Catégorie : métrique basée sur l'enregistrement des contacts

Cette métrique ne s'applique pas aux tâches, vous remarquerez donc une valeur de 0 dans le rapport pour celles-ci.

# Temps d'attente moyen des clients, tous contacts confondus

Cette métrique n'est disponible qu'à l'aide de l'API [GetMetricDataV2](https://docs.aws.amazon.com/connect/latest/APIReference/API_GetMetricDataV2.html) ; elle n'est pas disponible sur le site Web de l' Amazon Connect administration.

Temps d'attente moyen pour tous les contacts traités par un agent. Le calcul inclut les contacts qui n'ont jamais été mis en attente.

Dans l'API [GetMetricDataV2,](https://docs.aws.amazon.com/connect/latest/APIReference/API_GetMetricDataV2.html) cette métrique peut être récupérée à l'aide deAVG\_HOLD\_TIME\_ALL\_CONTACTS.

Type : chaîne (hh:mm:ss)

Catégorie : métrique basée sur l'enregistrement des contacts

Temps d'accueil moyen agent

Cette métrique représente le temps moyen de première réponse des agents sur la conversation instantanée, indiquant la rapidité avec laquelle ils interagissent avec les clients après avoir rejoint la conversation instantanée. Elle est calculée en divisant le temps total nécessaire à un agent pour lancer sa première réponse par le nombre de contacts dans la conversation instantanée.

Dans l'API [GetMetricDataV2,](https://docs.aws.amazon.com/connect/latest/APIReference/API_GetMetricDataV2.html) cette métrique peut être récupérée à l'aide deAVG\_GREETING\_TIME\_AGENT.

**G** Note

Cette métrique n'est disponible que pour les contacts analysés par Contact Lens Conversational Analytics et n'est disponible que dans l'API [GetMetricDataV2.](https://docs.aws.amazon.com/connect/latest/APIReference/API_GetMetricDataV2.html)

Type : chaîne (hh:mm:ss)

Catégorie : métrique basée sur Contact Lens

Durée de traitement moyenne

Durée moyenne, du début à la fin, de l'interaction entre un contact et un agent (durée de traitement moyenne). Il inclut le temps de conversation, le temps d'attente, le temps de travail après contact (ACW), le temps de statut personnalisé et la durée de pause de l'agent (qui s'applique uniquement aux tâches).

La DTM est calculée en déterminant la moyenne du temps passé entre la prise en charge du contact par un agent et la fin de la conversation. Elle s'applique à la fois aux appels entrants et sortants.

Dans l'[GetMetricDataA](https://docs.aws.amazon.com/connect/latest/APIReference/API_GetMetricData.html)PI, cette métrique peut être récupérée à l'aide deHANDLE\_TIME.

Dans l'API [GetMetricDataV2,](https://docs.aws.amazon.com/connect/latest/APIReference/API_GetMetricDataV2.html) cette métrique peut être récupérée à l'aide deAVG\_HANDLE\_TIME.

Type : chaîne (hh:mm:ss)

Catégorie : métrique basée sur l'enregistrement des contacts

Mises en attente en moyenne

Cette métrique détermine le nombre moyen de fois qu'un contact vocal a été mis en attente lors d'une interaction avec un agent. Elle est calculée en divisant le nombre total de mises en attente par le nombre total de contacts, ce qui fournit une représentation moyenne du nombre de mises en attente enregistrées par contact.

Dans l'API [GetMetricDataV2,](https://docs.aws.amazon.com/connect/latest/APIReference/API_GetMetricDataV2.html) cette métrique peut être récupérée à l'aide deAVG\_HOLDS.

**a** Note

Cette métrique n'est disponible que dans l'API [GetMetricDataV2.](https://docs.aws.amazon.com/connect/latest/APIReference/API_GetMetricDataV2.html)

Type : chaîne (hh:mm:ss)

Catégorie : métrique basée sur l'enregistrement des contacts

Interruptions moyennes de l'agent

Cette métrique quantifie la fréquence moyenne des interruptions des agents lors des interactions avec les clients en divisant le nombre total d'interruptions des agents par le nombre total de contacts.

Dans l'API [GetMetricDataV2,](https://docs.aws.amazon.com/connect/latest/APIReference/API_GetMetricDataV2.html) cette métrique peut être récupérée à l'aide deAVG\_INTERRUPTIONS\_AGENT.

#### **a** Note

Cette métrique n'est disponible que pour les contacts analysés par Contact Lens Conversational Analytics et n'est disponible que dans l'API [GetMetricDataV2.](https://docs.aws.amazon.com/connect/latest/APIReference/API_GetMetricDataV2.html)

Type : chaîne (hh:mm:ss)

Catégorie : métrique basée sur Contact Lens

Temps d'interruption moyen de l'agent

Moyenne du temps total d'interruption d'un agent pendant qu'il parle à un contact. Pour calculer la durée moyenne des interruptions des agents pendant les conversations de contact, il faut additionner les intervalles d'interruption au sein de chaque conversation et diviser le total par le nombre de conversations ayant subi au moins une interruption.

Dans l'API [GetMetricDataV2,](https://docs.aws.amazon.com/connect/latest/APIReference/API_GetMetricDataV2.html) cette métrique peut être récupérée à l'aide deAVG\_INTERRUPTION\_TIME\_AGENT.

#### **G** Note

Cette métrique n'est disponible que pour les contacts analysés par Contact Lens Conversational Analytics et n'est disponible que dans l'API [GetMetricDataV2.](https://docs.aws.amazon.com/connect/latest/APIReference/API_GetMetricDataV2.html)

Type : chaîne (hh:mm:ss)

Catégorie : métrique basée sur Contact Lens

Temps moyen passé en dehors des conversations

Moyenne du temps total passé sans conversation dans une conversation vocale. Le temps passé en dehors des conversations fait référence à la durée combinée du temps d'attente et des périodes de silence supérieures à trois secondes, pendant lesquelles ni l'agent ni le client ne sont engagés dans une conversation. Pour calculer le temps passé en dehors des conversations, nous additionnons tous les intervalles pendant lesquels les deux participants sont restés silencieux, puis nous divisons ce total par le nombre de contacts.

Dans l'API [GetMetricDataV2,](https://docs.aws.amazon.com/connect/latest/APIReference/API_GetMetricDataV2.html) cette métrique peut être récupérée à l'aide deAVG\_NON\_TALK\_TIME.

#### **a** Note

Cette métrique n'est disponible que pour les contacts analysés par Contact Lens Conversational Analytics et n'est disponible que dans l'API [GetMetricDataV2.](https://docs.aws.amazon.com/connect/latest/APIReference/API_GetMetricDataV2.html)

Type : chaîne (hh:mm:ss)

Catégorie : métrique basée sur Contact Lens

Temps de travail sortant moyen après contact

Temps moyen passé par les agents à effectuer un travail après contact (TAC) pour un contact sortant.

Dans l'API [GetMetricDataV2,](https://docs.aws.amazon.com/connect/latest/APIReference/API_GetMetricDataV2.html) cette métrique peut être récupérée à l'AVG\_AFTER\_CONTACT\_WORK\_TIMEaide d'un [MetricFilters](https://docs.aws.amazon.com/connect/latest/APIReference/API_MetricV2.html)paramètre défini comme suit :

- MetricFilterKey = INITIATION\_METHOD
- MetricFilterValues = OUTBOUND

```
Type : chaîne (hh:mm:ss)
```
Catégorie : métrique basée sur l'enregistrement des contacts

Temps d'attente sortant moyen de l'agent

Durée moyenne passée par les agents à interagir avec un client au cours d'un contact sortant.

Dans l'API [GetMetricDataV2,](https://docs.aws.amazon.com/connect/latest/APIReference/API_GetMetricDataV2.html) cette métrique peut être récupérée à l'AVG\_INTERACTION\_TIMEaide d'un [MetricFiltersp](https://docs.aws.amazon.com/connect/latest/APIReference/API_MetricV2.html)aramètre défini comme suit :

- MetricFilterKey = INITIATION\_METHOD
- MetricFilterValues = OUTBOUND

Type : chaîne (hh:mm:ss)

Catégorie : métrique basée sur l'enregistrement des contacts

Temps d'abandon moyen dans la file d'attente

Durée d'attente moyenne des contacts dans la file d'attente avant d'être abandonnés. Ceci est calculé en faisant la moyenne de la différence entre [EnqueueTimestampe](#page-1674-0)t [DequeueTimestamp\(](#page-1674-1)à partir de l'enregistrement des contacts) pour les contacts abandonnés.

Un contact est considéré comme abandonné s'il a été supprimé d'une file d'attente, sans avoir reçu de réponse d'un agent ni avoir été mis en file d'attente à des fins de rappel.

Dans l'[GetMetricDataA](https://docs.aws.amazon.com/connect/latest/APIReference/API_GetMetricData.html)PI, cette métrique peut être récupérée à l'aide deABANDON\_TIME.

Dans l'API [GetMetricDataV2,](https://docs.aws.amazon.com/connect/latest/APIReference/API_GetMetricDataV2.html) cette métrique peut être récupérée à l'aide deAVG\_ABANDON\_TIME.

Type : chaîne (hh:mm:ss)

Catégorie : métrique basée sur l'enregistrement des contacts

Temps de réponse moyen dans la file d'attente

Durée d'attente moyenne des contacts dans la file d'attente avant d'obtenir une réponse d'un agent. Dans certaines entreprises, cela est également connu sous le nom de vitesse moyenne de réponse (ASA).

Le temps de réponse moyen dans la file d'attente inclut également le temps pendant lequel l'agent émet un message discret, car le contact reste dans la file d'attente jusqu'à ce que le message discret de l'agent soit terminé.

Il s'agit de la moyenne de la [Durée](#page-1674-2) (issue de l'enregistrement de contact).

Dans l'[GetMetricDataA](https://docs.aws.amazon.com/connect/latest/APIReference/API_GetMetricData.html)PI, cette métrique peut être récupérée à l'aide deQUEUE\_ANSWER\_TIME.

Dans l'API [GetMetricDataV2,](https://docs.aws.amazon.com/connect/latest/APIReference/API_GetMetricDataV2.html) cette métrique peut être récupérée à l'aide deAVG\_QUEUE\_ANSWER\_TIME.

Type : chaîne (hh:mm:ss)

Catégorie : métrique basée sur l'enregistrement des contacts

Temps de résolution moyen

Cette métrique n'est disponible qu'à l'aide de l'API [GetMetricDataV2](https://docs.aws.amazon.com/connect/latest/APIReference/API_GetMetricDataV2.html) ; elle n'est pas disponible sur le site Web de l' Amazon Connect administration.

Durée moyenne, entre le moment où un contact a été initié et le moment où il a été résolu. Le délai de résolution d'un contact est défini comme suit : commençant à [InitiationTimestamp](#page-1666-0) et se terminant par [AfterContactWorkEndTimestamp](#page-1656-2) ou [DisconnectTimestamp,](#page-1663-0) selon la date la plus tardive.

Dans l'API [GetMetricDataV2,](https://docs.aws.amazon.com/connect/latest/APIReference/API_GetMetricDataV2.html) cette métrique peut être récupérée à l'aide deAVG\_RESOLUTION\_TIME

.

Type : chaîne (hh:mm:ss)

Catégorie : métrique basée sur l'enregistrement des contacts

Temps de conversation moyen

Temps moyen passé à parler pendant un contact vocal avec le client ou l'agent. Ce résultat est calculé en additionnant tous les intervalles au cours desquels un agent, un client ou les deux ont engagé une conversation, puis en divisant le résultat par le nombre total de contacts.

Dans l'API [GetMetricDataV2,](https://docs.aws.amazon.com/connect/latest/APIReference/API_GetMetricDataV2.html) cette métrique peut être récupérée à l'aide deAVG\_TALK\_TIME.

a Note

Cette métrique n'est disponible que pour les contacts analysés par Contact Lens Conversational Analytics et n'est disponible que dans l'API [GetMetricDataV2.](https://docs.aws.amazon.com/connect/latest/APIReference/API_GetMetricDataV2.html)

Type : chaîne (hh:mm:ss)

Catégorie : métrique basée sur Contact Lens

Temps de conversation moyen pour un agent

Temps moyen passé à parler par un agent dans le cadre d'une conversation. Ceci est calculé en additionnant les durées de tous les intervalles pendant lesquels l'agent parlait, puis en divisant cette somme par le nombre total de contacts.

Dans l'API [GetMetricDataV2,](https://docs.aws.amazon.com/connect/latest/APIReference/API_GetMetricDataV2.html) cette métrique peut être récupérée à l'aide deAVG\_TALK\_TIME\_AGENT.

**a** Note

Cette métrique n'est disponible que pour les contacts analysés par Contact Lens Conversational Analytics et n'est disponible que dans l'API [GetMetricDataV2.](https://docs.aws.amazon.com/connect/latest/APIReference/API_GetMetricDataV2.html)

Type : chaîne (hh:mm:ss)

Catégorie : métrique basée sur Contact Lens

# Temps de conversation moyen pour les clients

Temps moyen passé à parler par un client dans le cadre d'une conversation. Ceci est calculé en additionnant les durées de tous les intervalles pendant lesquels le client parlait, puis en divisant cette somme par le nombre total de contacts.

Dans l'API [GetMetricDataV2,](https://docs.aws.amazon.com/connect/latest/APIReference/API_GetMetricDataV2.html) cette métrique peut être récupérée à l'aide deAVG\_TALK\_TIME\_CUSTOMER.

#### **a** Note

Cette métrique n'est disponible que pour les contacts analysés par Contact Lens Conversational Analytics et n'est disponible que dans l'API [GetMetricDataV2.](https://docs.aws.amazon.com/connect/latest/APIReference/API_GetMetricDataV2.html)

Type : chaîne (hh:mm:ss)

Catégorie : métrique basée sur Contact Lens

#### Tentatives de rappel

Le nombre de contacts pour lesquels un rappel a été tenté, mais le client n'a pas décroché.

Dans l'API [GetMetricDataV2,](https://docs.aws.amazon.com/connect/latest/APIReference/API_GetMetricDataV2.html) cette métrique peut être récupérée à l'aide deSUM\_RETRY\_CALLBACK\_ATTEMPTS.

Type : entier

Catégorie : métrique basée sur l'enregistrement des contacts

Contacts de rappel

Nombre de contacts initiés à partir d'un rappel en file d'attente.

- Type : entier
- Catégorie : métrique basée sur l'enregistrement des contacts

# Contacts de rappel traités

Nombre de contacts initiés à partir d'un rappel en file d'attente et gérés par un agent.

Dans l'[GetMetricDataA](https://docs.aws.amazon.com/connect/latest/APIReference/API_GetMetricData.html)PI, cette métrique peut être récupérée à l'aide deCALLBACK\_CONTACTS\_HANDLED.

Dans l'API [GetMetricDataV2,](https://docs.aws.amazon.com/connect/latest/APIReference/API_GetMetricDataV2.html) cette métrique peut être récupérée à l'CONTACTS\_HANDLEDaide d'un [MetricFilters](https://docs.aws.amazon.com/connect/latest/APIReference/API_MetricV2.html)paramètre défini comme suit :

- MetricFilterKey = INITIATION\_METHOD
- MetricFilterValues = CALLBACK

Type : entier

Catégorie : métrique basée sur l'enregistrement des contacts

Dossiers créés

Le nombre de cas créés.

Dans l'API [GetMetricDataV2,](https://docs.aws.amazon.com/connect/latest/APIReference/API_GetMetricDataV2.html) cette métrique peut être récupérée à l'aide deCASES\_CREATED.

Type : entier

Catégorie : Système métrique piloté par cas

Dossiers rouverts

Le nombre de fois où des dossiers ont été rouverts.

Dans l'API [GetMetricDataV2,](https://docs.aws.amazon.com/connect/latest/APIReference/API_GetMetricDataV2.html) cette métrique peut être récupérée à l'aide deREOPENED\_CASE\_ACTIONS.

Type : entier

Catégorie : Système métrique piloté par cas

Affaires résolues

Le nombre de fois où les cas ont été résolus.

Dans l'API [GetMetricDataV2,](https://docs.aws.amazon.com/connect/latest/APIReference/API_GetMetricDataV2.html) cette métrique peut être récupérée à l'aide deRESOLVED\_CASE\_ACTIONS.

Type : entier

Catégorie : Système métrique piloté par cas

Cas résolus dès le premier contact

Pourcentage de cas résolus dès le premier contact (y compris les appels ou les discussions). Les dossiers qui ont été rouverts puis clôturés dans l'intervalle spécifié contribueront à cette métrique. Si les dossiers sont rouverts mais ne sont pas clôturés dans l'intervalle spécifié, cela ne contribuera pas à cette métrique.

Dans l'API [GetMetricDataV2,](https://docs.aws.amazon.com/connect/latest/APIReference/API_GetMetricDataV2.html) cette métrique peut être récupérée à l'aide dePERCENT\_CASES\_FIRST\_CONTACT\_RESOLVED.

Type : chaîne

Valeur min. : 0 %

Valeur maximale : 100 %

Catégorie : Système métrique piloté par cas

Contact déconnecté

Somme des contacts déconnectés dans une file d'attente. La métrique peut être filtrée par raison de déconnexion.

Dans l'API [GetMetricDataV2,](https://docs.aws.amazon.com/connect/latest/APIReference/API_GetMetricDataV2.html) cette métrique peut être récupérée à l'aide deSUM\_CONTACTS\_DISCONNECTED.

- Type : entier
- Catégorie : métrique basée sur l'enregistrement des contacts

# Durée de flux du contact

Temps passé par un contact dans un flux.

Les contacts sortants ne démarrent pas dans un flux, ils ne sont pas donc inclus.

Dans l'API [GetMetricDataV2,](https://docs.aws.amazon.com/connect/latest/APIReference/API_GetMetricDataV2.html) cette métrique peut être récupérée à l'aide deSUM\_CONTACT\_FLOW\_TIME.

• Type : chaîne (hh:mm:ss)

• Catégorie : métrique basée sur l'enregistrement des contacts

# Contact ayant abandonné

Nombre de contacts déconnectés sans être connectés à un agent. Les contacts mis en file d'attente pour être rappelés ne sont pas comptés comme abandonnés. Lorsque vous créez des rapports historiques personnalisés, pour inclure cette métrique, dans l'onglet Groupings (Regroupements) choisissez Queue (File d'attente) ou Phone Number (Numéro de téléphone).

Dans les API [GetMetricDatae](https://docs.aws.amazon.com/connect/latest/APIReference/API_GetMetricData.html)t [GetMetricDataV2](https://docs.aws.amazon.com/connect/latest/APIReference/API_GetMetricDataV2.html), cette métrique peut être récupérée à l'aide deCONTACTS\_ABANDONED.

- Type : entier
- Catégorie : métrique basée sur l'enregistrement des contacts

# Durée de traitement du contact

Durée totale consacrée par un agent à des contacts, y compris la [durée d'attente client](#page-1574-0) et le [temps](#page-1542-0) [de travail après contact.](#page-1542-0) Cela inclut tout le temps passé sur des contacts dans un statut personnalisé. (Statut personnalisé = le statut CCP de l'agent est autre que Disponible ou Hors ligne. Par exemple, la formation serait un statut personnalisé.)

#### **a** Note

Le temps de traitement des contacts inclut le moment où l'agent était Hors ligne et a passé un appel sortant, même s'il s'agissait d'un appel personnel.

#### **G** Tip

Si vous souhaitez exclure le temps passé dans un état personnalisé, veuillez consulter [Agent](#page-1547-0)  [à l'heure du contact](#page-1547-0).

Dans l'API [GetMetricDataV2,](https://docs.aws.amazon.com/connect/latest/APIReference/API_GetMetricDataV2.html) cette métrique peut être récupérée en utilisant SUM\_HANDLE\_TIME

- Type : chaîne (hh:mm:ss)
- Catégorie : métrique basée sur l'enregistrement des contacts

# Contacts abandonnés dans les X secondes

Nombre de contacts déconnectés sans être connectés à un agent pendant 0 à X secondes. Les valeurs possibles pour X sont : 15, 20, 25, 30, 45, 60, 90, 120, 180, 240, 300 et 600.

Dans l'API [GetMetricDataV2,](https://docs.aws.amazon.com/connect/latest/APIReference/API_GetMetricDataV2.html) cette métrique peut être récupérée à l'aide

deSUM\_CONTACTS\_ABANDONED\_IN\_X. L'API vous permet de créer une durée personnalisée pour obtenir cette métrique. Choisissez parmi des durées supplémentaires, telles que minutes, heures ou jours. La durée maximale d'une valeur personnalisée est de sept jours. C'est parce que Amazon Connect vous ne pouvez pas avoir un contact qui dure plus de 7 jours.

- Type : entier
- Catégorie : métrique basée sur l'enregistrement des contacts

#### L'agent du contact a raccroché en premier

Nombre de contacts pour lesquels l'agent s'est déconnecté avant le client.

Dans l'[GetMetricDataA](https://docs.aws.amazon.com/connect/latest/APIReference/API_GetMetricData.html)PI, cette métrique peut être récupérée à l'aide deCONTACTS\_AGENT\_HUNG\_UP\_FIRST.

Dans l'API [GetMetricDataV2,](https://docs.aws.amazon.com/connect/latest/APIReference/API_GetMetricDataV2.html) cette métrique peut être récupérée à l'CONTACTS\_HANDLEDaide d'un [MetricFilters](https://docs.aws.amazon.com/connect/latest/APIReference/API_MetricV2.html)paramètre défini comme suit :

- MetricFilterKey = DISCONNECT\_REASON
- MetricFilterValues = AGENT\_DISCONNECT

#### Type : entier

Catégorie : métrique basée sur l'enregistrement des contacts

Contacts ayant reçu une réponse dans les X secondes

Nombre de contacts auxquels un agent a répondu entre 0 et X secondes après leur mise en file d'attente, sur la base de la valeur de [EnqueueTimestamp.](#page-1674-0) Les valeurs possibles pour X sont : 15, 20, 25, 30, 45, 60, 90, 120, 180, 240, 300 et 600.

Dans l'API [GetMetricDataV2,](https://docs.aws.amazon.com/connect/latest/APIReference/API_GetMetricDataV2.html) cette métrique peut être récupérée à l'aide deSUM\_CONTACTS\_ANSWERED\_IN\_X. L'API vous permet de créer une durée personnalisée pour obtenir cette métrique. Choisissez parmi des durées supplémentaires, telles que minutes, heures ou jours. La durée maximale d'une valeur personnalisée est de sept jours. C'est parce que Amazon Connect vous ne pouvez pas avoir un contact qui dure plus de 7 jours.

- Type : entier
- Catégorie : métrique basée sur l'enregistrement des contacts

# Contacts créés

Nombre de contacts en file d'attente. La métrique peut être filtrée par des méthodes d'initiation.

Dans l'API [GetMetricDataV2,](https://docs.aws.amazon.com/connect/latest/APIReference/API_GetMetricDataV2.html) cette métrique peut être récupérée à l'aide deCONTACTS CREATED.

- Type : entier
- Catégorie : métrique basée sur l'enregistrement des contacts

# Contacts consultés

Obsolète en mai 2019. Lorsqu'il est utilisé dans un rapport, il renvoie un tiret (-).

Nombre de contacts traités par un agent ayant consulté un autre agent dans Amazon Connect. L'agent interagit avec l'autre agent, mais le client n'est pas transféré à l'autre agent.

Dans l'[GetMetricDataA](https://docs.aws.amazon.com/connect/latest/APIReference/API_GetMetricData.html)PI, cette métrique peut être récupérée à l'aide deCONTACTS\_CONSULTED.

- Type : entier
- Catégorie : métrique basée sur l'enregistrement des contacts

# <span id="page-1565-0"></span>Contacts traités

Nombre de contacts qui ont été connectés à un agent.

Peu importe la façon dont le contact a été mis en relation avec l'agent. Il peut s'agir d'un client qui appelle votre centre de contact ou d'un agent qui appelle le client. Il peut s'agir d'un contact transféré d'un agent vers un autre. Il peut s'agir d'un contact auquel l'agent a répondu, mais celui-ci n'était pas sûr de ce qu'il fallait faire et il a retransféré le contact. Tant que l'agent était connecté au contact, Contacts traités est incrémenté.

# **G** Tip

La métrique Contacts traités est basée sur l'enregistrement des contacts, ce qui signifie qu'elle est incrémentée lorsqu'un contact se déconnecte. Si vous souhaitez connaître le nombre de contacts traités dès qu'un contact est connecté à un agent, consultez [Contacts](#page-1566-0)  [traités lors d'une connexion à un agent](#page-1566-0).

Dans les API [GetMetricDatae](https://docs.aws.amazon.com/connect/latest/APIReference/API_GetMetricData.html)t [GetMetricDataV2](https://docs.aws.amazon.com/connect/latest/APIReference/API_GetMetricDataV2.html), cette métrique peut être récupérée à l'aide deCONTACTS\_HANDLED.

Type : entier

Catégorie : métrique basée sur l'enregistrement des contacts

<span id="page-1566-0"></span>Contacts traités lors d'une connexion à un agent

Cette métrique n'est disponible qu'à l'aide de l'API [GetMetricDataV2](https://docs.aws.amazon.com/connect/latest/APIReference/API_GetMetricDataV2.html) ; elle n'est pas disponible sur le site Web de l' Amazon Connect administration.

Nombre de contacts connectés à un agent, mis à jour dès qu'un contact est connecté à un agent. La métrique Contacts traités lors de Connecté à l'agent est agrégée sur l'horodatage CONNECTED\_TO\_AGENT.

Dans l'API [GetMetricDataV2,](https://docs.aws.amazon.com/connect/latest/APIReference/API_GetMetricDataV2.html) cette métrique peut être récupérée à l'aide deCONTACTS\_HANDLED\_BY\_CONNECTED\_TO\_AGENT.

Les données de cette métrique sont disponibles à partir du 12 janvier 2024 à 00:00 GMT.

Type : entier

Catégorie : métrique basée sur les événements de contact

**1** Tip

Les événements de contact proviennent d'un flux d'événements de contact (appels vocaux, chat et tâche) en temps quasi réel (par exemple, un appel est mis en file d'attente) dans votre centre de contact Amazon Connect. Pour de plus amples informations, veuillez consulter [Événements de contact Amazon Connect.](#page-1631-0) Pour voir le nombre de contacts traités lorsqu'un contact se déconnecte, consultez [Contacts traités.](#page-1565-0)

# Contacts traités - entrants

Nombre de contacts entrants ayant été traités par un agent, y compris les contacts entrants et les contacts transférés. Cela inclut les contacts pour tous les canaux, tels que la voix, la conversation instantanée, les tâches.

#### **a** Note

Les nouveaux chats entrants ne sont pas inclus dans cette métrique. Seuls les chats transférés (transferts d'agents et transferts de file d'attente) sont inclus.

Dans l'[GetMetricDataA](https://docs.aws.amazon.com/connect/latest/APIReference/API_GetMetricData.html)PI, cette métrique peut être récupérée à l'aide deCONTACTS\_HANDLED\_INCOMING.

Dans l'API [GetMetricDataV2,](https://docs.aws.amazon.com/connect/latest/APIReference/API_GetMetricDataV2.html) cette métrique peut être récupérée à l'CONTACTS\_HANDLEDaide d'un [MetricFilters](https://docs.aws.amazon.com/connect/latest/APIReference/API_MetricV2.html)paramètre défini comme suit :

- MetricFilterKey = INITIATION\_METHOD
- MetricFilterValues = INBOUND, TRANSFER, QUEUE\_TRANSFER

Type : entier

Catégorie : métrique basée sur l'enregistrement des contacts

Contacts traités - sortants

Nombre de contacts sortants qui ont été traités par un agent. Ceci inclut les contacts qui ont été initiés par un agent à l'aide du CCP.

Dans l'[GetMetricDataA](https://docs.aws.amazon.com/connect/latest/APIReference/API_GetMetricData.html)PI, cette métrique peut être récupérée à l'aide deCONTACTS\_HANDLED\_OUTBOUND.

Dans l'API [GetMetricDataV2,](https://docs.aws.amazon.com/connect/latest/APIReference/API_GetMetricDataV2.html) cette métrique peut être récupérée à l'CONTACTS\_HANDLEDaide d'un [MetricFilters](https://docs.aws.amazon.com/connect/latest/APIReference/API_MetricV2.html)paramètre défini comme suit :

- MetricFilterKey = INITIATION\_METHOD
- MetricFilterValues = OUTBOUND

#### Type : entier

Catégorie : métrique basée sur l'enregistrement des contacts

Déconnexion par l'agent des contacts en attente

Nombre de contacts ayant été déconnectés par l'agent alors que le client était en attente.

Dans l'API [GetMetricDataV2,](https://docs.aws.amazon.com/connect/latest/APIReference/API_GetMetricDataV2.html) cette métrique peut être récupérée à l'aide deCONTACTS\_ON\_HOLD\_AGENT\_DISCONNECT.

- Type : entier
- Catégorie : métrique basée sur l'enregistrement des contacts

Déconnexion par le client des contacts en attente

Nombre de contacts ayant été déconnectés par le client alors qu'il était en attente.

Dans l'API [GetMetricDataV2,](https://docs.aws.amazon.com/connect/latest/APIReference/API_GetMetricDataV2.html) cette métrique peut être récupérée à l'aide deCONTACTS\_ON\_HOLD\_CUSTOMER\_DISCONNECT.

- Type : entier
- Catégorie : métrique basée sur l'enregistrement des contacts

#### Déconnexion des contacts en attente

Nombre de contacts déconnectés alors que le client était en attente. Cela inclut à la fois les contacts déconnectés par l'agent et les contacts déconnectés par le client.

Dans les API [GetMetricDatae](https://docs.aws.amazon.com/connect/latest/APIReference/API_GetMetricData.html)t [GetMetricDataV2](https://docs.aws.amazon.com/connect/latest/APIReference/API_GetMetricDataV2.html), cette métrique peut être récupérée à l'aide deCONTACTS\_HOLD\_ABANDONS.

- Type : entier
- Catégorie : métrique basée sur l'enregistrement des contacts

#### Contacts entrants

Nombre de contacts entrants, y compris les contacts entrants et les contacts transférés.

- Type : entier
- Catégorie : métrique basée sur l'enregistrement des contacts

# Contacts mis en attente

Nombre de contacts mis en attente par un agent une ou plusieurs fois.

Dans l'API [GetMetricDataV2,](https://docs.aws.amazon.com/connect/latest/APIReference/API_GetMetricDataV2.html) cette métrique peut être récupérée à l'aide deCONTACTS\_PUT\_ON\_HOLD.

- Type : entier
- Catégorie : métrique basée sur l'enregistrement des contacts

# <span id="page-1569-1"></span>Contacts dans la file d'attente

Nombre de contacts placés dans la file d'attente.

# **b** Tip

La métrique Contacts dans la file d'attente est basée sur l'enregistrement des contacts, ce qui signifie qu'elle est incrémentée lorsqu'un contact se déconnecte. Pour voir le nombre de contacts dans la file d'attente dès qu'un contact est mis en file d'attente, consultez [Contacts](#page-1569-0)  [dans la file d'attente lors d'une mise en file d'attente](#page-1569-0).

Dans les API [GetMetricDatae](https://docs.aws.amazon.com/connect/latest/APIReference/API_GetMetricData.html)t [GetMetricDataV2](https://docs.aws.amazon.com/connect/latest/APIReference/API_GetMetricDataV2.html), cette métrique peut être récupérée à l'aide deCONTACTS\_QUEUED.

- Type : entier
- Catégorie : métrique basée sur l'enregistrement des contacts

# <span id="page-1569-0"></span>Contacts dans la file d'attente lors d'une mise en file d'attente

Cette métrique n'est disponible qu'à l'aide de l'API [GetMetricDataV2](https://docs.aws.amazon.com/connect/latest/APIReference/API_GetMetricDataV2.html) ; elle n'est pas disponible sur le site Web de l' Amazon Connect administration.

Nombre de contacts placés dans la file d'attente, mis à jour dès qu'un contact est mis en file d'attente. La métrique Contacts dans la file d'attente lors d'une mise en file d'attente est agrégée sur l'horodatage ENQUEUE.

Dans l'API [GetMetricDataV2,](https://docs.aws.amazon.com/connect/latest/APIReference/API_GetMetricDataV2.html) cette métrique peut être récupérée à l'aide deCONTACTS\_QUEUED\_BY\_ENQUEUE.

Les données de cette métrique sont disponibles à partir du 12 janvier 2024 à 00:00 GMT.

Type : entier

Catégorie : métrique basée sur les événements de contact

# **b** Tip

Les événements de contact proviennent d'un flux d'événements de contact (appels vocaux, chat et tâche) en temps quasi réel (par exemple, un appel est mis en file d'attente) dans votre centre de contact Amazon Connect. Pour de plus amples informations, veuillez consulter [Événements de contact Amazon Connect.](#page-1631-0) Pour voir le nombre de contacts dans la file d'attente lorsqu'un contact se déconnecte, consultez [Contacts dans la file d'attente.](#page-1569-1)

# Contacts résolus en X

Cette métrique n'est disponible qu'à l'aide de l'API [GetMetricDataV2](https://docs.aws.amazon.com/connect/latest/APIReference/API_GetMetricDataV2.html) ; elle n'est pas disponible sur le site Web de l' Amazon Connect administration.

Le nombre de contacts dont la durée de résolution est comprise entre 0 et X secondes après avoir été initiés sur la base de InitiationTimestamp. Le délai de résolution d'un contact est défini comme suit : commençant à [InitiationTimestamp](#page-1666-0) et se terminant par [AfterContactWorkEndTimestamp](#page-1656-2) ou [DisconnectTimestamp](#page-1663-0), selon la date la plus tardive.

L'API [GetMetricDataV2](https://docs.aws.amazon.com/connect/latest/APIReference/API_GetMetricDataV2.html) vous permet de créer une durée personnalisée pour obtenir cette métrique. Choisissez parmi des durées supplémentaires, telles que minutes, heures ou jours. La durée maximale d'une valeur personnalisée est de sept jours. En effet, dans Amazon Connect, vous ne pouvez pas avoir un contact qui dure plus de sept jours.

Dans l'API [GetMetricDataV2,](https://docs.aws.amazon.com/connect/latest/APIReference/API_GetMetricDataV2.html) cette métrique peut être récupérée à l'aide deCONTACTS\_RESOLVED\_IN\_X.

Type : entier

Catégorie : métrique basée sur l'enregistrement des contacts

# Contacts transférés dans

Nombre de contacts transférés d'une file d'attente à l'autre et transférés par un agent à l'aide du CCP.

Dans l'[GetMetricDataA](https://docs.aws.amazon.com/connect/latest/APIReference/API_GetMetricData.html)PI, cette métrique peut être récupérée à l'aide deCONTACTS\_TRANSFERRED\_IN.

Dans l'API [GetMetricDataV2,](https://docs.aws.amazon.com/connect/latest/APIReference/API_GetMetricDataV2.html) cette métrique peut être récupérée à l'CONTACTS\_CREATEDaide d'un [MetricFilters](https://docs.aws.amazon.com/connect/latest/APIReference/API_MetricV2.html)paramètre défini comme suit :

- MetricFilterKey = INITIATION\_METHOD
- MetricFilterValues = TRANSFER, QUEUE\_TRANSFER

Type : entier

Catégorie : métrique basée sur l'enregistrement des contacts

Contacts transférés par un agent

Nombre de contacts transférés par un agent à l'aide du CCP.

Dans l'[GetMetricDataA](https://docs.aws.amazon.com/connect/latest/APIReference/API_GetMetricData.html)PI, cette métrique peut être récupérée à l'aide deCONTACTS\_TRANSFERRED\_IN\_BY\_AGENT.

Dans l'API [GetMetricDataV2,](https://docs.aws.amazon.com/connect/latest/APIReference/API_GetMetricDataV2.html) cette métrique peut être récupérée à l'CONTACTS\_CREATEDaide d'un [MetricFilters](https://docs.aws.amazon.com/connect/latest/APIReference/API_MetricV2.html)paramètre défini comme suit :

- MetricFilterKey = INITIATION\_METHOD
- MetricFilterValues = TRANSFER

Type : entier

Catégorie : métrique basée sur l'enregistrement des contacts

Contacts transférés en entrée depuis la file d'attente

Nombre de contacts transférés vers la file d'attente à partir d'une autre file d'attente dans un flux Transférer vers la file d'attente.

Dans l'[GetMetricDataA](https://docs.aws.amazon.com/connect/latest/APIReference/API_GetMetricData.html)PI, cette métrique peut être récupérée à l'aide deCONTACTS\_TRANSFERRED\_IN\_FROM\_Q.

Dans l'API [GetMetricDataV2,](https://docs.aws.amazon.com/connect/latest/APIReference/API_GetMetricDataV2.html) cette métrique peut être récupérée à l'CONTACTS\_CREATEDaide d'un [MetricFilters](https://docs.aws.amazon.com/connect/latest/APIReference/API_MetricV2.html)paramètre défini comme suit :

- MetricFilterKey = INITIATION\_METHOD
- MetricFilterValues = QUEUE\_TRANSFER

Type : entier

Catégorie : métrique basée sur l'enregistrement des contacts

#### Contacts transférés vers

Nombre de contacts transférés d'une file d'attente à l'autre et transférés par un agent à l'aide du CCP.

Dans les API [GetMetricDatae](https://docs.aws.amazon.com/connect/latest/APIReference/API_GetMetricData.html)t [GetMetricDataV2](https://docs.aws.amazon.com/connect/latest/APIReference/API_GetMetricDataV2.html), cette métrique peut être récupérée à l'aide deCONTACTS\_TRANSFERRED\_OUT.

# **1** Tip

- Les Contacts transférés incluent tous les contacts transférés, y compris les contacts qui n'étaient pas connectés à un agent avant leur transfert.
- Les Contacts transférés par un agent sont limités aux contacts qui étaient connectés à un agent avant que celui-ci ne les transfère.
- Type : entier
- Catégorie : métrique basée sur l'enregistrement des contacts

#### Contacts transférés par un agent

Nombre de contacts transférés hors de la conversation par un agent à l'aide du CCP.

Dans les API [GetMetricDatae](https://docs.aws.amazon.com/connect/latest/APIReference/API_GetMetricData.html)t [GetMetricDataV2](https://docs.aws.amazon.com/connect/latest/APIReference/API_GetMetricDataV2.html), cette métrique peut être récupérée à l'aide deCONTACTS\_TRANSFERRED\_OUT\_BY\_AGENT.

# **b** Tip

• Les Contacts transférés incluent tous les contacts transférés, y compris les contacts qui n'étaient pas connectés à un agent avant leur transfert.

- Les Contacts transférés par un agent sont limités aux contacts qui étaient connectés à un agent avant que celui-ci ne les transfère.
- Type : entier
- Catégorie : métrique basée sur l'enregistrement des contacts

# Contacts transférés – externe

Nombre de contacts transférés par un agent de la file d'attente vers une source externe, par exemple un numéro de téléphone autre que celui de votre centre de contact.

Dans l'API [GetMetricDataV2,](https://docs.aws.amazon.com/connect/latest/APIReference/API_GetMetricDataV2.html) cette métrique peut être récupérée à l'aide deCONTACTS\_TRANSFERRED\_OUT\_EXTERNAL.

- Type : entier
- Catégorie : métrique basée sur l'enregistrement des contacts

# Contacts transférés – interne

Nombre de contacts pour la file d'attente qu'un agent a transférés vers une source interne, par exemple une file d'attente ou un autre agent. Une source interne désigne n'importe quelle source qui peut être ajoutée en tant que connexion rapide.

Dans l'API [GetMetricDataV2,](https://docs.aws.amazon.com/connect/latest/APIReference/API_GetMetricDataV2.html) cette métrique peut être récupérée à l'aide deCONTACTS\_TRANSFERRED\_OUT\_INTERNAL.

- Type : entier
- Catégorie : métrique basée sur l'enregistrement des contacts

Contacts transférés à partir de la file d'attente

Nombre de contacts transférés à partir de la file d'attente vers une autre file d'attente dans un flux Transférer vers la file d'attente.

Dans les API [GetMetricDatae](https://docs.aws.amazon.com/connect/latest/APIReference/API_GetMetricData.html)t [GetMetricDataV2](https://docs.aws.amazon.com/connect/latest/APIReference/API_GetMetricDataV2.html), cette métrique peut être récupérée à l'aide deCONTACTS\_TRANSFERRED\_OUT\_FROM\_QUEUE.

- Type : entier
- Catégorie : métrique basée sur l'enregistrement des contacts

# Affaires en cours

Le nombre total de cas existant dans un domaine donné.

## **b** Tip

Nous recommandons de limiter la fenêtre de temps demandée à 5 minutes. Dans le cas contraire, les données renvoyées risquent d'être inexactes.

Dans l'API [GetMetricDataV2,](https://docs.aws.amazon.com/connect/latest/APIReference/API_GetMetricDataV2.html) cette métrique peut être récupérée à l'aide deCURRENT\_CASES.

Type : entier

Catégorie : Système métrique piloté par cas

<span id="page-1574-0"></span>Temps d'attente du client

Durée totale de mise en attente des clients après avoir été mis en relation avec un agent. Cela inclut le temps passé en attente après un transfert, mais ne tient pas compte du temps passé dans une file d'attente.

Dans l'API [GetMetricDataV2,](https://docs.aws.amazon.com/connect/latest/APIReference/API_GetMetricDataV2.html) cette métrique peut être récupérée à l'aide deSUM\_HOLD\_TIME.

- Type : chaîne (hh:mm:ss)
- Catégorie : métrique basée sur l'enregistrement des contacts

# Heure de l'état d'erreur

Pour un agent spécifique, temps total pendant lequel des contacts ont été à un état d'erreur. Cette métrique ne peut pas être regroupée ou filtrée par file d'attente.

Dans l'API [GetMetricDataV2,](https://docs.aws.amazon.com/connect/latest/APIReference/API_GetMetricDataV2.html) cette métrique peut être récupérée à l'aide deSUM\_ERROR\_STATUS\_TIME\_AGENT.

- Type : chaîne (hh:mm:ss)
- Catégorie : métrique basée sur l'activité de l'agent

# Durée maximum de mise en file d'attente

Durée la plus longue d'un contact dans la file d'attente. Ceci inclut tous les contacts ajoutés à la file d'attente, même s'ils n'ont pas été mis en relation avec un agent (par exemple, les abandons).

Dans l'[GetMetricDataA](https://docs.aws.amazon.com/connect/latest/APIReference/API_GetMetricData.html)PI, cette métrique peut être récupérée à l'aide deQUEUED\_TIME.

Dans l'API [GetMetricDataV2,](https://docs.aws.amazon.com/connect/latest/APIReference/API_GetMetricDataV2.html) cette métrique peut être récupérée à l'aide deMAX\_QUEUED\_TIME.

- Type : chaîne (hh:mm:ss)
- Catégorie : métrique basée sur l'enregistrement des contacts

# Durée de non-appartenance

Cette métrique est disponible uniquement dans les régions AWS où les prévisions, la planification des capacités et la planification sont disponibles.

Durée totale pendant laquelle un agent n'était pas dans le statut Disponible lorsque son activité de quart de travail était productive ou n'était pas dans le statut non productif lorsque l'activité de quart de travail n'est pas productive.

Dans l'API [GetMetricDataV2,](https://docs.aws.amazon.com/connect/latest/APIReference/API_GetMetricDataV2.html) cette métrique peut être récupérée à l'aide deAGENT\_NON\_ADHERENT\_TIME.

- Type : chaîne (hh:mm:ss)
- Catégorie : métrique basée sur l'activité de l'agent

# Temps non productif

Temps total passé par les agents dans un [état personnalisé](#page-699-0). Autrement dit, leur statut dans le CCP est différent de Disponible ou Offline (Hors ligne).

Cette métrique ne signifie pas que l'agent passait son temps de manière non productive.

#### **b** Tip

Les agents peuvent gérer des contacts pendant que leur statut dans le CCP est défini sur un statut personnalisé. Par exemple, des agents peuvent être On contact (Sur contact) ou en train d'effectuer un travail TAC pendant que leur Panneau de configuration des contacts est défini sur un statut personnalisé. Cela signifie qu'il est possible que les agents soient comptabilisés comme étant On contact (En ligne) et NPT en même temps. Par exemple, si un agent change son statut pour un statut personnalisé, puis passe un appel sortant, cela sera considéré comme du temps improductif.

Lorsque vous créez un rapport de métriques historiques, cette métrique ne peut pas être regroupée ou filtrée par file d'attente.

Dans l'API [GetMetricDataV2](https://docs.aws.amazon.com/connect/latest/APIReference/API_GetMetricDataV2.html), cette métrique peut être récupérée à l'aide deSUM\_NON\_PRODUCTIVE\_TIME\_AGENT.

- Type : chaîne (hh:mm:ss)
- Catégorie : métrique basée sur l'activité de l'agent

# Pourcentage de temps passé sans conversation

Le temps passé sans conversation dans une conversation vocale en pourcentage de la durée totale de la conversation. Pour calculer le pourcentage de temps passé sans conversation, Amazon Connect additionne tous les intervalles pendant lesquels les participants sont restés silencieux (temps passé sans conversation), puis divise ce total par la durée totale de la conversation.

Dans l'API [GetMetricDataV2,](https://docs.aws.amazon.com/connect/latest/APIReference/API_GetMetricDataV2.html) cette métrique peut être récupérée à l'aide dePERCENT\_NON\_TALK\_TIME.

#### **a** Note

Cette métrique n'est disponible que pour les contacts analysés par Contact Lens Conversational Analytics et n'est disponible que dans l'API [GetMetricDataV2.](https://docs.aws.amazon.com/connect/latest/APIReference/API_GetMetricDataV2.html)

- Type : pourcentage
- Catégorie : métrique basée sur Contact Lens

# **Occupation**

Pourcentage du temps d'activité des agents sur les contacts. Le calcul effectué est le suivant :

(Temps de l'agent avec contact (heure de l'horloge murale) / Temps de l'agent avec contact (heure de l'horloge murale) + Temps inactif de l'agent)

Où :

- (Agent en contact + temps d'inactivité de l'agent) = durée totale du temps passé par l'agent
- Donc (agent en contact)/(durée totale du temps passé par l'agent) = pourcentage de temps pendant lequel les agents étaient actifs lors des contacts.

# **A** Important

L'occupation ne tient pas compte de la simultanéité. Autrement dit, un agent est considéré comme occupé à 100 % pendant un intervalle donné s'il traite au moins un contact pendant toute cette durée.

Dans l'[GetMetricDataA](https://docs.aws.amazon.com/connect/latest/APIReference/API_GetMetricData.html)PI, cette métrique peut être récupérée à l'aide deOCCUPANCY. Dans l'API [GetMetricDataV2,](https://docs.aws.amazon.com/connect/latest/APIReference/API_GetMetricDataV2.html) cette métrique peut être récupérée à l'aide deAGENT\_OCCUPANCY.

- Type : chaîne
- Valeur min. : 0 %
- Valeur maximale : 100 %
- Catégorie : métrique basée sur l'activité de l'agent

# Durée en ligne

Temps total passé par un agent avec son Panneau de configuration des contacts défini sur un statut autre que Hors connexion. Cela inclut n'importe quel temps passé dans un statut personnalisé. Lorsque vous créez un rapport de métriques historiques, celui-ci ne peut pas être regroupé ou filtré par file d'attente, numéro de téléphone ou canal.

Dans l'API [GetMetricDataV2](https://docs.aws.amazon.com/connect/latest/APIReference/API_GetMetricDataV2.html), cette métrique peut être récupérée à l'aide deSUM\_ONLINE\_TIME\_AGENT.

- Type : chaîne
- Catégorie : métrique basée sur l'activité de l'agent

### Heure prévue

Cette métrique n'est disponible que dans AWS les régions où [Prévisions, planning des capacités et](#page-57-0) [planification](#page-57-0) elle est disponible.

Durée totale pendant laquelle un agent a été planifiée (pour le temps productif ou non productif) et le Respect de ces quarts de travail a été défini sur Yes.

Dans l'API [GetMetricDataV2,](https://docs.aws.amazon.com/connect/latest/APIReference/API_GetMetricDataV2.html) cette métrique peut être récupérée à l'aide deAGENT\_SCHEDULED\_TIME.

- Type : chaîne (hh:mm:ss)
- Catégorie : métrique basée sur l'activité de l'agent

#### Niveau de service X

Pourcentage de contacts supprimés de la file d'attente entre 0 et X après avoir été ajoutés à celleci. Un contact est supprimé de la file d'attente lorsque l'une des situations suivantes se produit : un agent répond au contact, le client abandonne le contact, ou le client demande un rappel.

Pour X, vous pouvez choisir des durées prédéfinies en secondes : 15, 20, 25, 30, 45, 60, 90, 120, 180, 240, 300 et 600. Le calcul effectué est le suivant :

(Contacts supprimés de file d'attente en X secondes / Contacts mis en file d'attente) \* 100

Dans les API [GetMetricDatae](https://docs.aws.amazon.com/connect/latest/APIReference/API_GetMetricData.html)t [GetMetricDataV2](https://docs.aws.amazon.com/connect/latest/APIReference/API_GetMetricDataV2.html), cette métrique peut être récupérée à l'aide deSERVICE\_LEVEL.

- Type : chaîne
- Valeur min. : 0 %
- Valeur maximale : 100 %
- Catégorie : métrique basée sur l'enregistrement des contacts

#### Niveaux de service personnalisés

Vous pouvez également créer des métriques personnalisées de niveaux de service. Choisissez parmi des durées supplémentaires, telles que minutes, heures ou jours.

Les niveaux de service personnalisés sont localisés dans le rapport dans lequel ils ont été créés. Par exemple, vous créez un rapport dont le niveau de service personnalisé est de 75. Vous quittez la page, puis vous créez un autre rapport. Le niveau de service personnalisé 75 n'existera pas dans le deuxième rapport. Vous aurez besoin de le créer à nouveau.

La durée maximale d'un niveau de service personnalisé est de sept jours. C'est parce que Amazon Connect vous ne pouvez pas avoir un contact qui dure plus de 7 jours.

Vous pouvez ajouter jusqu'à dix niveaux de service personnalisés par rapport.

# Pourcentage de temps de conversation de l'agent

Le temps de conversation d'un agent dans une conversation vocale en pourcentage de la durée totale de la conversation. Pour calculer cette métrique, Amazon Connect additionne tous les intervalles pendant lesquels un agent a engagé une conversation (agent de temps de conversation), puis divise ce total par la durée totale de la conversation.

Dans l'API [GetMetricDataV2,](https://docs.aws.amazon.com/connect/latest/APIReference/API_GetMetricDataV2.html) cette métrique peut être récupérée à l'aide dePERCENT\_TALK\_TIME\_AGENT.

# **a** Note

Cette métrique n'est disponible que pour les contacts analysés par Contact Lens Conversational Analytics et n'est disponible que dans l'API [GetMetricDataV2.](https://docs.aws.amazon.com/connect/latest/APIReference/API_GetMetricDataV2.html)

- Type : pourcentage
- Catégorie : métrique basée sur Contact Lens

# Pourcentage de clients en temps de conversation

Le temps de conversation d'un client dans le cadre d'une conversation vocale, exprimé en pourcentage de la durée totale de la conversation. Pour calculer cette métrique, Amazon Connect additionne tous les intervalles pendant lesquels un client a engagé une conversation, puis divise ce total par la durée totale de la conversation.

Dans l'API [GetMetricDataV2,](https://docs.aws.amazon.com/connect/latest/APIReference/API_GetMetricDataV2.html) cette métrique peut être récupérée à l'aide dePERCENT\_TALK\_TIME\_CUSTOMER.

### **G** Note

Cette métrique n'est disponible que pour les contacts analysés par Contact Lens Conversational Analytics et n'est disponible que dans l'API [GetMetricDataV2.](https://docs.aws.amazon.com/connect/latest/APIReference/API_GetMetricDataV2.html)

- Type : pourcentage
- Catégorie : métrique basée sur Contact Lens

# Pourcentage de temps de conversation

Le temps de conversation dans une conversation vocale en pourcentage de la durée totale de la conversation. Pour calculer le pourcentage de temps de conversation, Amazon Connect additionne tous les intervalles pendant lesquels un agent, un client ou les deux ont engagé une conversation (temps de conversation), puis divise ce total par la durée totale de la conversation.

Dans l'API [GetMetricDataV2,](https://docs.aws.amazon.com/connect/latest/APIReference/API_GetMetricDataV2.html) cette métrique peut être récupérée à l'aide dePERCENT\_TALK\_TIME.

#### **a** Note

Cette métrique n'est disponible que pour les contacts analysés par Contact Lens Conversational Analytics et n'est disponible que dans l'API [GetMetricDataV2.](https://docs.aws.amazon.com/connect/latest/APIReference/API_GetMetricDataV2.html)

- Type : pourcentage
- Catégorie : métrique basée sur Contact Lens

# Autorisations requises pour afficher les rapports de métriques historiques

Pour afficher les rapports de métriques historiques, vous devez être assigné à un profil de sécurité qui dispose soit de l'autorisation Accès aux métriques - Accès, soit de l'autorisation Métriques en temps réel - Accès. Notez le comportement suivant lorsque vous attribuez ces autorisations :

• Lorsque l'option Métriques d'accès - Accès est sélectionnée, les autorisations relatives aux Métriques en temps réel, aux Métriques historiques et à l'Audit de l'activité des agents sont également attribuées automatiquement.

• Lorsque Métriques d'accès - Accès est attribuée, vous avez accès à tous les rapports de métriques en temps réel et historiques.

L'image suivante montre la section Analytique et optimisation de la page Autorisations du profil de sécurité. L'option Accès est sélectionnée pour les Métriques d'accès, les Métriques en temps réel, les Métriques historiques et l'Audit de l'activité des agents.

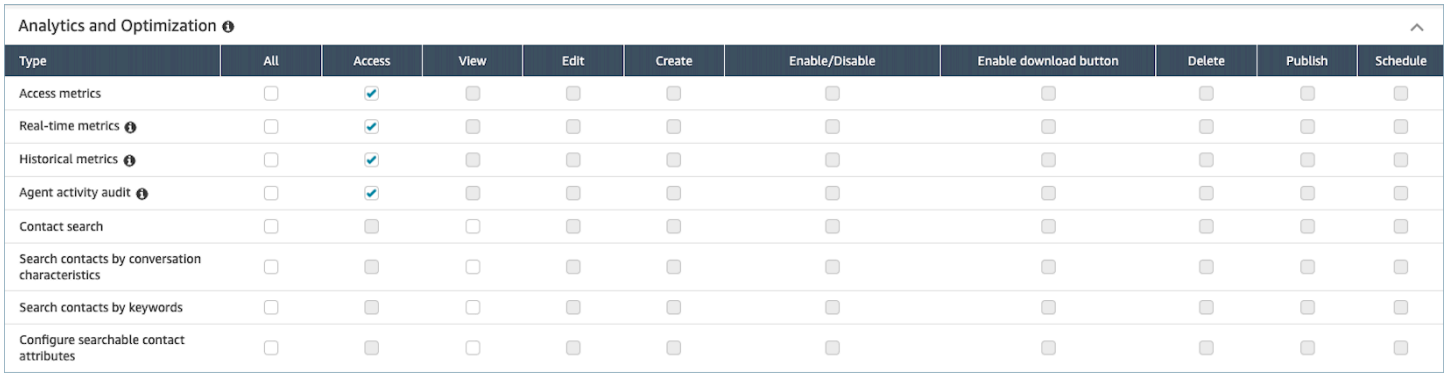

Si seule l'option Métriques historiques - Accès est sélectionnée, vous n'avez accès qu'aux métriques historiques et à aucune autre page ou rapport d'analyse. L'image suivante montre la section Analytique et optimisation, avec uniquement l'option Métriques historiques - Accès sélectionnée.

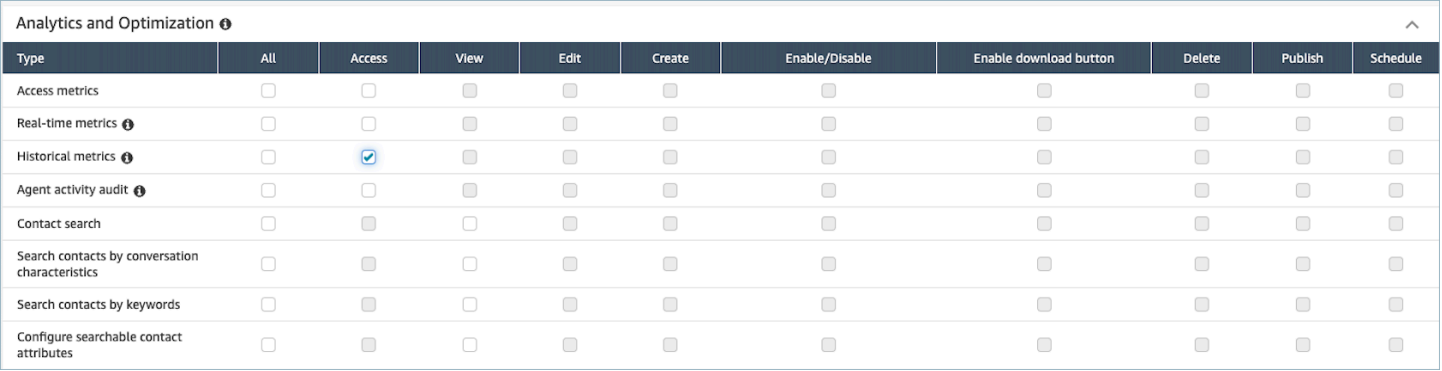

# Application d'un contrôle d'accès basé sur les balises pour les rapports de métriques historiques

Vous pouvez utiliser des balises de ressources et des balises de contrôle d'accès pour appliquer un accès granulaire aux utilisateurs, aux files d'attente et aux profils de routage, afin d'obtenir des métriques historiques. Par exemple, vous pouvez contrôler qui a accès à la visualisation des métriques historiques des utilisateurs, des files d'attente et des profils de routage.

Amazon Connect prend également en charge les contrôles d'accès basés sur les balises pour les métriques en temps réel et l'audit de l'activité des agents, mais il ne prend pas en charge les tableaux de bord ni le rapport de connexion/déconnexion. Pour plus d'informations, consultez [Contrôle d'accès](#page-1517-0) [basé sur les balises de métriques en temps réel](#page-1517-0) et [Contrôle d'accès basé sur les balises d'audit de](#page-1599-0) [l'activité des agents](#page-1599-0).

Les contrôles d'accès basés sur des balises vous permettent de configurer un accès détaillé à des ressources spécifiques en fonction des balises de ressources attribuées. Vous pouvez configurer des contrôles d'accès basés sur des balises à l'aide de l'API ou du site Web Amazon Connect d'administration pour les ressources prises en charge. Vous devez configurer les balises de ressources et les balises de contrôle d'accès avant que le contrôle d'accès basé sur les balises soit appliqué aux utilisateurs, aux files d'attente et aux profils de routage pour obtenir des métriques en temps réel. Pour plus d'informations, consultez [Balisage des ressources dans Amazon Connect](#page-2697-0) et [Contrôle d'accès basés sur des balises.](#page-663-0)

# Comment activer le contrôle d'accès basé sur les balises pour les rapports de métriques historiques

Pour appliquer des balises afin de contrôler l'accès aux métriques des utilisateurs, des files d'attente et des profils de routage dans les rapports de métriques historiques :

- 1. Appliquez des balises aux ressources que vous allez utiliser dans le rapport de métriques historiques, telles que les utilisateurs, les files d'attente et les profils de routage. Pour de plus amples informations, veuillez consulter [Balisage des ressources dans Amazon Connect](#page-2697-0).
- 2. Vous devez être affecté à un profil de sécurité qui vous accorde spécifiquement l'accès aux ressources qui ont été balisées. Sur la page Profils de sécurité, choisissez Afficher les options avancées pour attribuer ces autorisations.
- 3. En outre, parmi les autorisations suivantes, vous devez disposer de celle permettant de consulter les rapports de métriques historiques :
	- Analytique et optimisation Accéder aux métriques Accéder : si vous choisissez cette option, l'accès est également accordé aux métriques en temps réel, aux métriques historiques, à l'audit de l'activité de l'agent et aux tableaux de bord. Cela signifie que vous autorisez les utilisateurs à consulter toutes les données des tableaux de bord pour lesquels aucun contrôle d'accès basé sur les balises n'est actuellement appliqué.

OU

• Analytique et optimisation – Métriques historiques – Accéder

# Limites

Les limites suivantes s'appliquent lorsque vous utilisez des contrôles d'accès basés sur les balises avec des métriques historiques :

- Vous pouvez uniquement filtrer et regrouper en fonction de la même ressource (utilisateur, file d'attente ou profil de routage). Par exemple, vous ne pouvez pas filtrer par file d'attente pour un groupement d'agents et vous ne pouvez pas grouper par file d'attente et profil de routage. Le seul groupement supplémentaire que vous pouvez effectuer est le canal (par exemple, Grouper par file d'attente et canal).
- Vous pouvez filtrer pour 100 ressources par rapport.
- Vous ne pouvez pas grouper par hiérarchie d'agents et numéros de téléphone. Vous ne pouvez pas filtrer par hiérarchie d'agents, numéros de téléphone ni files d'attente d'agents.
- L'accès au tableau de bord des niveaux de service de la page d'accueil est désactivé.

# Comment effectuer une transition vers un contrôle d'accès basé sur les balises

Si vous ouvrez un rapport enregistré contenant des tables contenant des utilisateurs, des files d'attente ou des profils de routage auxquels vous n'avez plus accès en raison du contrôle d'accès basé sur des balises, ou si des regroupements ou des filtres non principaux sont appliqués aux tables, vous ne verrez aucune donnée dans ces tables.

Pour visualiser les données, effectuez l'une des étapes suivantes :

- Modifiez les filtres de votre table pour inclure les agents, les files d'attente ou les profils de routage auxquels vous avez accès.
- Créez un rapport qui inclut les ressources auxquelles vous avez accès.
- Supprimez les regroupements et les filtres non principaux de la table.

# Création d'un rapport de métriques historiques

Bien qu'ils Amazon Connect incluent des rapports historiques intégrés, vous pouvez créer vos propres rapports personnalisés afin de ne consulter que les données présentant un intérêt pour votre organisation.
### **Exigence**

• Vous devez disposer d'une autorisation pour accéder aux données des métriques. Les profils de sécurité suivants incluent cette autorisation : CallCenterManageret QualityAnalyst. Pour de plus amples informations, veuillez consulter [Profils de sécurité.](#page-612-0)

### <span id="page-1584-0"></span>Options de regroupement

Vous pouvez regrouper les métriques incluses dans vos rapports de différentes manières pour fournir une plus grande visibilité sur la façon dont votre centre de contact s'exécute.

Vous pouvez regrouper les rapports par file d'attente, agent, hiérarchie des agents, profil de routage ou numéro de téléphone. Les calculs de métriques et, par conséquent, les valeurs de métriques affichées dans le rapport, varient selon le mode de regroupement des rapports. Par exemple, si vous regroupez un rapport par file d'attente, la valeur d'une métrique comprend tous les contacts associés à la file d'attente. Si vous regroupez un rapport par agent, les valeurs des métriques associées aux files d'attente peuvent ne pas avoir énormément de sens.

Lorsque vous créez un rapport, les valeurs correspondant aux métriques calculées s'affichent sous forme de lignes dans le rapport. Les lignes du rapport sont regroupées selon l'option de regroupement que vous sélectionnez. Le regroupement des données vous permet de générer soit des données globales pour votre centre d'appels, soit des données plus spécifiques sur les files d'attente, les agents, les profils de routage ou la hiérarchie des agents définis dans votre centre d'appels.

Prenons par exemple la métrique Contacts traités. Cette métrique correspond au nombre de contacts traités au cours de la plage de temps définie pour le rapport. Voici les résultats en fonction du regroupement :

- File d'attente Correspond au nombre total de contacts traités par tous les agents de votre centre d'appels pendant la plage de temps définie à partir de la file d'attente en question.
- Agent Correspond au nombre total de contacts traités par l'agent pendant la plage de temps spécifiée sur l'ensemble des files d'attente et des profils de routage.
- Profil de routage Correspond au nombre total de contacts traités pendant la plage de temps spécifiée par les agents auxquels ce profil de routage est attribué.
- File d'attente, puis Agent, puis Profil de routage Correspond au nombre total de contacts que l'agent auquel le profil de routage est attribué a traités à partir de cette file d'attente.

L'activité de l'agent peut être incluse dans un seul profil de routage à la fois, mais les agents peuvent basculer entre différents profils de routage au cours de l'intervalle de temps du rapport. Si les agents sont affectés à plusieurs profils de routage et gèrent des contacts de plusieurs files d'attente, le rapport fera apparaître plusieurs lignes pour chaque profil de routage affecté à l'agent et pour la file d'attente à partir de laquelle l'agent a traité les contacts.

### <span id="page-1585-0"></span>Filtres

Lorsque vous personnalisez un rapport, vous pouvez ajouter des filtres pour contrôler les données incluses dans celui-ci. Vous pouvez filtrer les événements suivants :

- File d'attente : comprend uniquement les données des files d'attente spécifiées. Si vous ne spécifiez aucune file d'attente, toutes les files d'attente sont incluses.
- Profil de routage : comprend uniquement les données des agents auxquels les profils de routage spécifiés ont été attribués. Si vous ne spécifiez pas de profils de routage, les données de tous les agents de tous les profils de routage sont incluses.
- Hiérarchie des agents : comprend uniquement les données des contacts traités par les agents dans les hiérarchies spécifiés. Si vous ne spécifiez aucune hiérarchie, les données de tous les contacts traités par les agents dans toutes les hiérarchies sont incluses. Lorsque vous spécifiez une seule hiérarchie, vous pouvez sélectionner un filtre plus précis au sein de celle-ci.
- Numéro de téléphone : comprend uniquement les données des contacts associés aux numéros de téléphone spécifiés. Si vous ne spécifiez pas de numéro de téléphone, les données de tous les contacts associés à tous les numéros de téléphone sont incluses.

### Comment créer un rapport de métriques historiques

- 1. Connectez-vous au site Web d' Amazon Connect administration à l'adresse https ://*nom de l'instance* .my.connect.aws/.
- 2. Choisissez Analytique et optimisation, Métriques historiques.
- 3. Choisissez l'un des types de rapports suivants, qui regroupe et classe les données de différentes façons et inclut différentes métriques :
	- Files d'attente
		- Métriques relatives au contact
		- Métriques relatives à l'agent
	- Agents

Création d'un rapport de métriques historiques 1546

- Performance de l'agent
- [Rapport d'audit de l'activité des agents](#page-1595-0)
- Numéros de téléphone
	- Métriques relatives au contact
- 4. Pour personnaliser votre rapport, choisissez l'icône d'engrenage.
- 5. Sous l'onglet Intervalle et plage de temps, procédez comme suit :
	- a. Pour Intervalle, choisissez 30 minutes pour obtenir une ligne pour chaque période de 30 minutes dans l'intervalle de temps, Daily (Quotidien) pour obtenir une ligne pour chaque jour de la plage de temps ou Total pour obtenir toutes les données de la plage de temps sur une seule ligne.
	- b. Pour Time Zone (Fuseau horaire), sélectionnez un fuseau horaire, ce qui détermine l'heure à laquelle une journée démarre. Par exemple, pour aligner le rapport sur vos jours calendaires, sélectionnez le fuseau horaire de votre emplacement.

Sur le long terme, vous devez si possible utiliser le même fuseau horaire pour vos rapports de manière à obtenir des données de métriques exactes et cohérentes pour votre centre d'appels. L'utilisation de différents fuseaux horaires pour différents rapports peut générer des données différentes pour la même plage de temps sélectionnée.

c. Les valeurs possibles pour Plage de temps dépendent de la valeur sélectionnée pour Intervalle. Sinon, vous pouvez spécifier une plage de temps personnalisée.

Pour Last x jours (x derniers jours) et Month to date (Cumul mensuel), la date du jour n'est pas incluse dans le rapport. Yesterday (Hier) spécifie le jour calendaire précédent, tandis que Last 24 hours (Dernières 24 heures) spécifie les 24 heures précédant l'heure actuelle.

- 6. (Facultatif) Sous l'onglet Groupings (Regroupements), choisissez jusqu'à cinq regroupements. Si vous choisissez une option de regroupement, les données sont regroupées en fonction de cette option. Si vous choisissez plusieurs options de regroupement, les données sont regroupées en fonction de la première option de regroupement, puis en fonction des options de regroupement suivantes. Pour de plus amples informations, veuillez consulter [Options de regroupement](#page-1584-0).
- 7. (Facultatif) Sous l'onglet Filtres, spécifiez des filtres définir l'étendue des données à inclure dans le rapport. Les filtres disponibles dépendent des regroupements que vous sélectionnez. Pour de plus amples informations, veuillez consulter [Filtres](#page-1585-0).
- 8. Sous l'onglet Metrics (Métriques), choisissez les métriques et les champs à inclure dans le rapport. Un point d'exclamation (!) s'affiche en regard de toutes les métriques qui ne sont pas

disponibles en fonction des regroupements sélectionnés. Pour de plus amples informations, veuillez consulter [Définitions des métriques historiques](#page-1540-0).

- 9. Lorsque vous avez terminé de personnaliser votre rapport, choisissez Apply (Appliquer).
- 10. (Facultatif) Pour enregistrer votre rapport pour une utilisation ultérieure, choisissez Save (Enregistrer), fournissez un nom pour le rapport, puis choisissez Save (Enregistrer).

# Limites des rapports historiques

Les rapports d'historique de métriques présentent les limites suivantes :

### Quotas de service

• Les rapports de métriques historiques comportent des quotas de service, tels que Rapports par instance et Rapports planifiés par instance. Lorsque les quotas de service sont dépassés, le message d'erreur suivant s'affiche : Le rapport ne peut pas être enregistré. Pour plus d'informations sur ces quotas, consultez [Amazon Connect quotas de service](#page-68-0)

Données uniquement pour les files d'attente actives

• Vous pouvez obtenir des données uniquement pour les files d'attente actives. Une file d'attente est inactive si elle ne contient aucun contact et qu'aucun agent n'est disponible.

Interroger les données pendant trois jours à la fois, au cours des deux derniers jours

• Lorsque vous créez un rapport qui utilise des intervalles de 15 minutes, vous pouvez renvoyer des données pour trois jours à la fois, au cours des 35 derniers jours. Pendant des intervalles de 30 minutes, vous ne pouvez renvoyer des données que pour trois jours à la fois, mais les données sont disponibles en fonction de la durée de conservation des enregistrements de contacts.

La disponibilité des données métriques historiques est basée sur la durée de conservation des enregistrements de contacts

• Les métriques historiques sont basées sur les enregistrements de contacts. Pour connaître la période de conservation actuelle des enregistrements de contacts, consultez [Amazon Connect](#page-85-0)  [spécifications des fonctionnalités.](#page-85-0)

#### Pour les intervalles quotidiens et totaux

• Vous pouvez sélectionner jusqu'à 31 jours dans une seule demande.

#### Limite de 80 000 cellules

Il existe actuellement une limite de 80 k cellules pour les rapports d'historique des métriques et les rapports planifiés. Cela s'applique au nombre total de cellules (colonnes \* lignes), en tenant compte du regroupement et du filtrage.

Par exemple, supposons que vous créez un rapport d'historique des métriques avec les critères suivants :

- Groupé par agents
- Avec un intervalle de 30 minutes
- Au cours des dernières 24 heures
- Configuré pour inclure seulement 5 métriques
- Filtré pour afficher uniquement les contacts gérés dans BasicQueue

Si seulement 10 agents ont traité les contacts BasicQueue pendant cette période, vous pouvez vous attendre à voir (24\*2) \*5\*10 = 2400 cellules prises en compte dans la limite de 80 000.

<span id="page-1588-0"></span>Un message vous informe si vous atteignez la limite.

## Planification d'un rapport de métriques historiques

Avant de planifier un rapport d'historique des métriques, voici quelques éléments à prendre en compte :

D'autres personnes peuvent accéder au rapport

• La planification d'un rapport rend le rapport accessible à d'autres utilisateurs de votre centre de contact ayant l'autorisation d'afficher des rapports enregistrés.

Toute personne disposant des autorisations de planification peut créer, modifier ou supprimer le calendrier de votre rapport

• Après avoir publié un rapport, tout utilisateur disposant des autorisations Rapports enregistrés - Calendrier dans son profil de sécurité peut créer, modifier ou supprimer le calendrier de votre rapport. Il ne peut pas supprimer le rapport lui-même.

Les rapports planifiés se trouvent dans un Amazon S3 compartiment

- Les rapports planifiés sont enregistrés sous forme de fichiers CSV dans le Amazon S3 compartiment spécifié pour les rapports de votre centre d'appels. Lorsque vous configurez le rapport planifié, vous pouvez ajouter un préfixe à l'emplacement Amazon S3 des fichiers de rapport.
- Lorsque le rapport est exporté vers votre Amazon S3 bucket, le nom du fichier inclut la date et l'heure UTC auxquelles le rapport a été créé. La date de dernière modification du fichier est affichée en utilisant le fuseau horaire du Amazon S3 bucket et peut ne pas correspondre à l'heure de création du rapport, qui est en UTC.

Un délai de 15 minutes s'applique

- Pour les rapports planifiés, comptez un délai de 15 minutes après l'heure spécifiée pour que le rapport soit généré. Ce délai permet de s'assurer que le rapport inclut les données sur toutes les activités survenues pendant la plage de temps spécifiée pour le rapport. Les données de votre centre d'appels ne sont pas immédiatement traitées et disponibles pour être incluses dans les rapports ; autrement dit, il est possible que certaines données entrant dans la plage de temps spécifiée ne soient pas enregistrées dans un rapport si le rapport est généré à la seconde même où s'achève la plage de temps.
- Par exemple, si vous créez un rapport planifié pour la plage allant de 8h à 17h00 et qu'une activité est observée dans votre centre d'appels entre 16h46 et 16h59 et 59 secondes, il est possible que les données concernant cette activité ne soient pas regroupées avant 17h00 lorsqu'il est prévu de générer le rapport. Au lieu de cela, le rapport sera généré après 17h15, heure à laquelle les données des 15 dernières minutes de la plage de temps sont incluses dans le rapport.

Un rapport planifié hier fonctionne comme un rapport des dernières 24 heures

• En général, Yesterday (Hier) spécifie le jour calendaire précédent, tandis que Last 24 hours (Dernières 24 heures) spécifie les 24 heures précédant l'heure actuelle. Toutefois, si vous planifiez d'exécuter un rapport Yesterday (Hier), il fonctionne comme un rapport Last 24 hours (Dernières 24 heures).

Aucun message si un rapport planifié ne s'exécute pas

• Si l'exécution d'un rapport planifié échoue, vous n'obtiendrez aucun message dans l'interface utilisateur Amazon Connect . Vous ne verrez tout simplement pas le rapport sur Amazon S3 place.

Utiliser votre système de messagerie pour envoyer des rapports planifiés par e-mail

• Pour envoyer un rapport planifié par e-mail à une liste de collègues, vous devez générer l'e-mail manuellement à l'aide de votre système de messagerie. Amazon Connect ne propose pas d'option permettant d'envoyer automatiquement le rapport planifié par e-mail.

Comment planifier un rapport de métriques historiques

- 1. Connectez-vous au site Web d' Amazon Connect administration à l'adresse https ://*nom de l'instance* .my.connect.aws/.
- 2. Créez un rapport et enregistrez-le ou ouvrez un rapport enregistré.
- 3. Cliquez sur la flèche vers le bas en regard de l'option Dave (Enregistrer) en haut à droite de la page et choisissez Schedule (Planifier).
- 4. Sous l'onglet Recurrence (Récurrence), spécifiez le nombre de fois que ce rapport doit être exécuté (par exemple, chaque semaine, le samedi) et la plage (par exemple, à partir de minuit les 5 derniers jours).
- 5. (Facultatif) Dans l'onglet Options de livraison, spécifiez un préfixe pour l'emplacement Amazon S3 des fichiers de rapport.
- 6. Choisissez Créer.

Comment supprimer un rapport planifié

Pour accéder à la page où vous pouvez supprimer un rapport planifié, vous devez créer un autre rapport planifié temporaire.

- 1. Connectez-vous au site Web d' Amazon Connect administration à l'adresse https ://*nom de l'instance* .my.connect.aws/.
- 2. Dans le menu de navigation, sélectionnez Analyses et optimisation, Tableaux de bord et rapports.
- 3. Sur la page Afficher les rapports, choisissez l'onglet Métriques historiques.
- 4. Cliquez ou appuyez sur le rapport enregistré qui a été planifié.
- 5. Cliquez sur la flèche vers le bas en regard de l'option Dave (Enregistrer) en haut à droite de la page et choisissez Schedule (Planifier).
- 6. Choisissez Créer.
- 7. Sur la page Planifier le rapport, choisissez Supprimer à côté des rapports planifiés que vous souhaitez supprimer.

Pour obtenir des instructions sur la suppression de rapports enregistrés, consultez [Comment](#page-1700-0)  [supprimer des rapports enregistrés](#page-1700-0).

# Mise à jour d'un rapport de métriques historiques

Après avoir enregistré un rapport, vous pouvez le mettre à jour à tout moment.

Pour mettre à jour un rapport de métriques historiques

- 1. Connectez-vous au site Web d' Amazon Connect administration à l'adresse https ://*nom de l'instance* .my.connect.aws/.
- 2. Choisissez Analytique et optimisation, puis Rapports enregistrés.
- 3. Sous l'onglet Historical metrics (Métriques historiques), choisissez le nom du rapport. Choisissez l'icône d'engrenage, mettez à jour les paramètres de rapport au besoin, puis choisissez Appliquer.
- 4. Pour mettre à jour le rapport actuel, choisissez (Save) Enregistrer. Pour enregistrer vos modifications dans un nouveau rapport, choisissez Save as (Enregistrer sous).

## Téléchargement d'un rapport de métriques historiques

Vous pouvez télécharger les données incluses dans votre rapport dans un fichier de valeurs séparées par des virgules (CSV), de manière à pouvoir les utiliser avec d'autres applications. S'il n'y a pas de données pour l'une des métriques sélectionnées, le champ dans le fichier CSV téléchargé contient un tiret.

Pour télécharger un rapport d'historique de métriques dans un fichier CSV

- 1. Connectez-vous au site Web d' Amazon Connect administration à l'adresse https ://*nom de l'instance* .my.connect.aws/.
- 2. Créez un rapport ou ouvrez un rapport enregistré.
- 3. Choisissez la flèche vers le bas en regard de Save (Enregistrer) dans le coin supérieur droit de la page et choisissez Download CSV (Télécharger le fichier CSV).
- 4. Lorsque vous y êtes invité, confirmez si vous souhaitez ouvrir ou enregistrer le fichier.

L'image suivante montre les métriques d'une table de files d'attente. Toutes les heures indiquées dans le rapport en ligne sont exprimées en heures:minutes:secondes (hh:mm:ss). Sous l'image de la table des files d'attente, il y a une image des mêmes données dans un fichier CSV téléchargé ouvert avec Excel. Toutes les durées du rapport téléchargé sont exprimées en secondes.

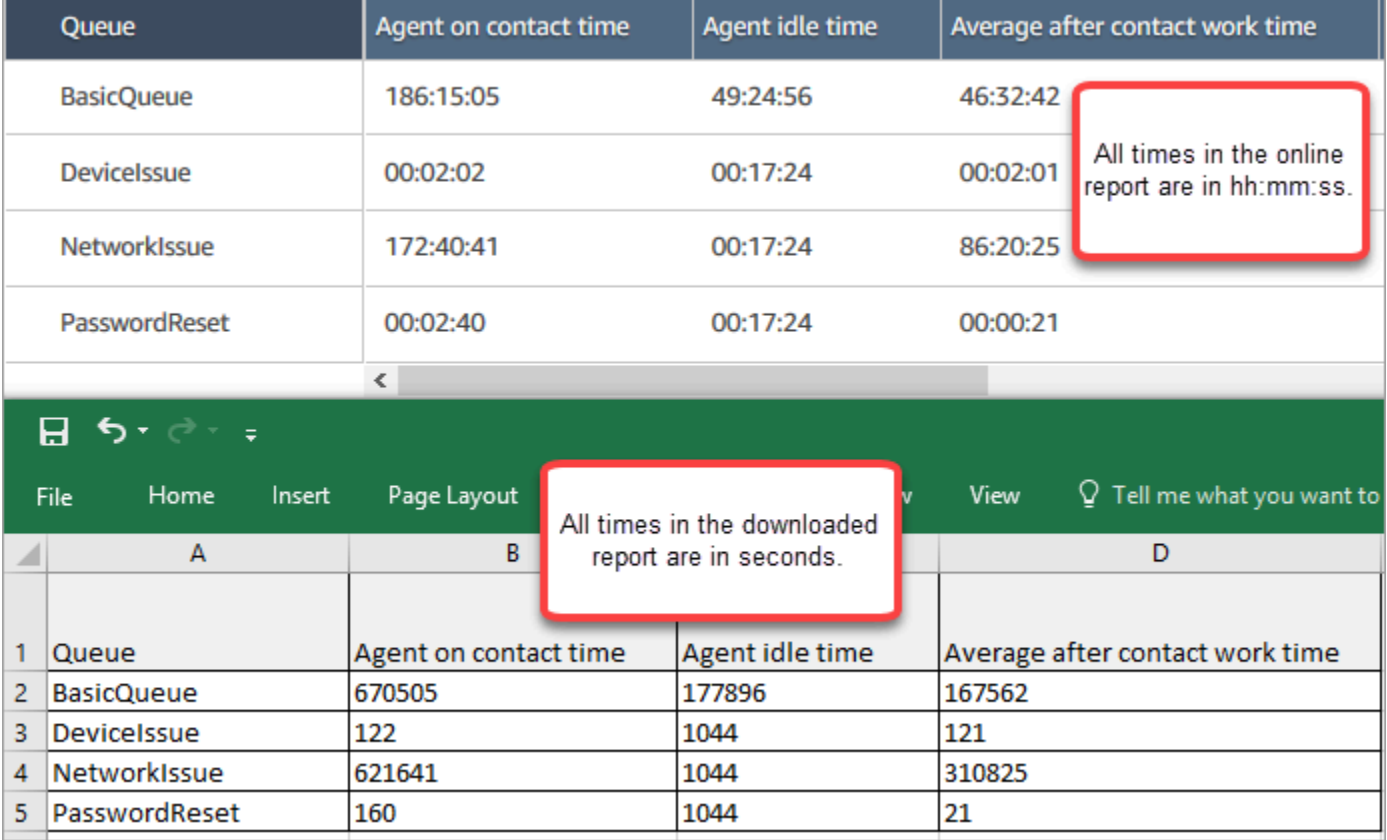

Vous pouvez convertir les secondes en minutes à l'aide d'une formule Excel. Sinon, si vous avez un court rapport, vous pouvez copier et coller les données depuis Amazon Connect Excel et le format sera préservé.

### Intervalle téléchargé au format de date ISO

L'intervalle est téléchargé au format de date ISO, comme illustré dans l'image suivante. Lorsque vous téléchargez un rapport de métriques historiques, l'intervalle est au format de données ISO et ne correspond pas à l'interface utilisateur. Si nécessaire, utilisez Excel pour le convertir au format souhaité.

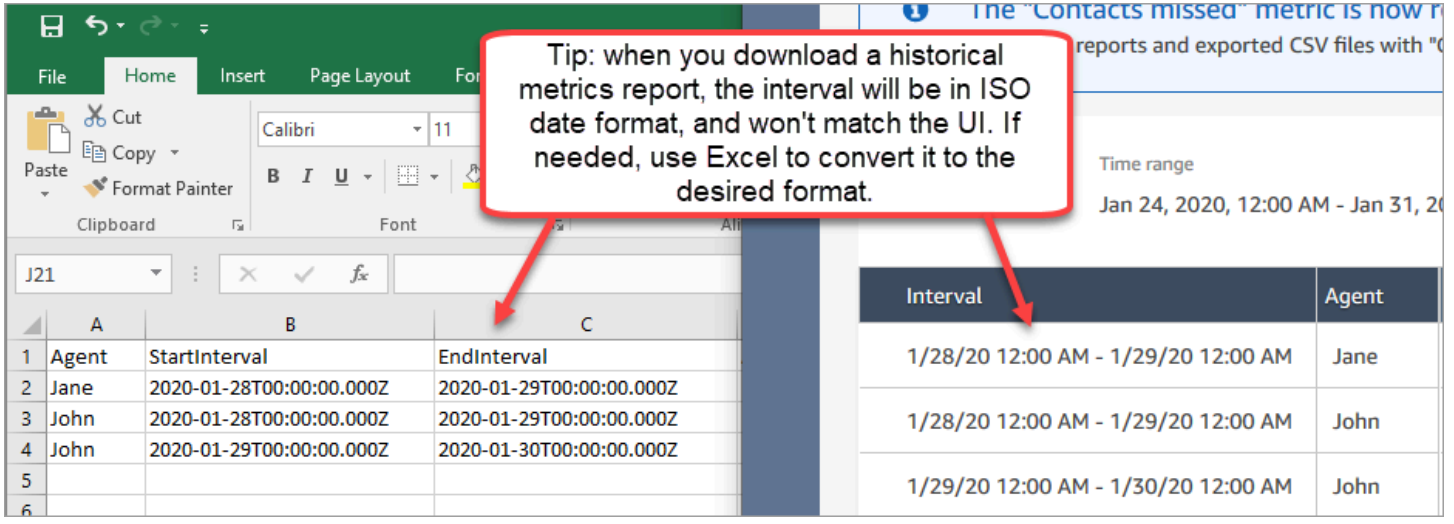

### Téléchargement de tous les résultats des métriques historiques

Si vous devez télécharger plus d'une page ou deux de métriques historiques, nous vous recommandons d'utiliser les étapes suivantes :

1. Planifiez l'exécution du rapport aussi souvent que nécessaire.

Par exemple, vous pouvez programmer l'exécution du rapport de connexion/déconnexion tous les jours à minuit.

- 2. Le rapport complet est enregistré dans votre Amazon S3 compartiment.
- 3. Accédez à votre Amazon S3 compartiment et téléchargez le rapport.

Pour de plus amples informations sur le fonctionnement des rapports planifiés, veuillez consulter [Planification d'un rapport de métriques historiques.](#page-1588-0)

Téléchargement d'un rapport de métriques historiques 1554

# Affichage de files d'attente d'agent dans une table Files d'attente

Par défaut, les files d'attente d'agent n'apparaissent pas dans une table Files d'attente dans un rapport de métriques historiques. Vous pouvez choisir de les afficher.

Pour afficher les files d'attente d'agent dans une table Files d'attente

1. Dans un rapport de métriques historiques, choisissez l'icône Paramètres, comme illustré dans l'image suivante.

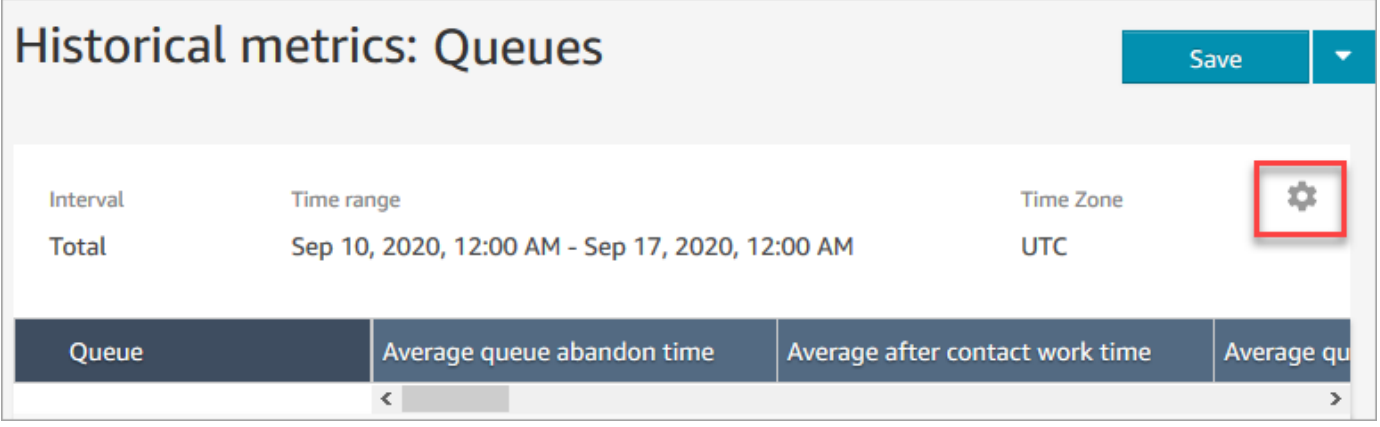

2. Choisissez Filtres, Afficher les files d'attente des agents, Files d'attente des agents, puis utilisez le menu déroulant pour sélectionner les files d'attente des agents que vous souhaitez inclure dans le tableau. Ces options sont décrites dans l'image suivante.

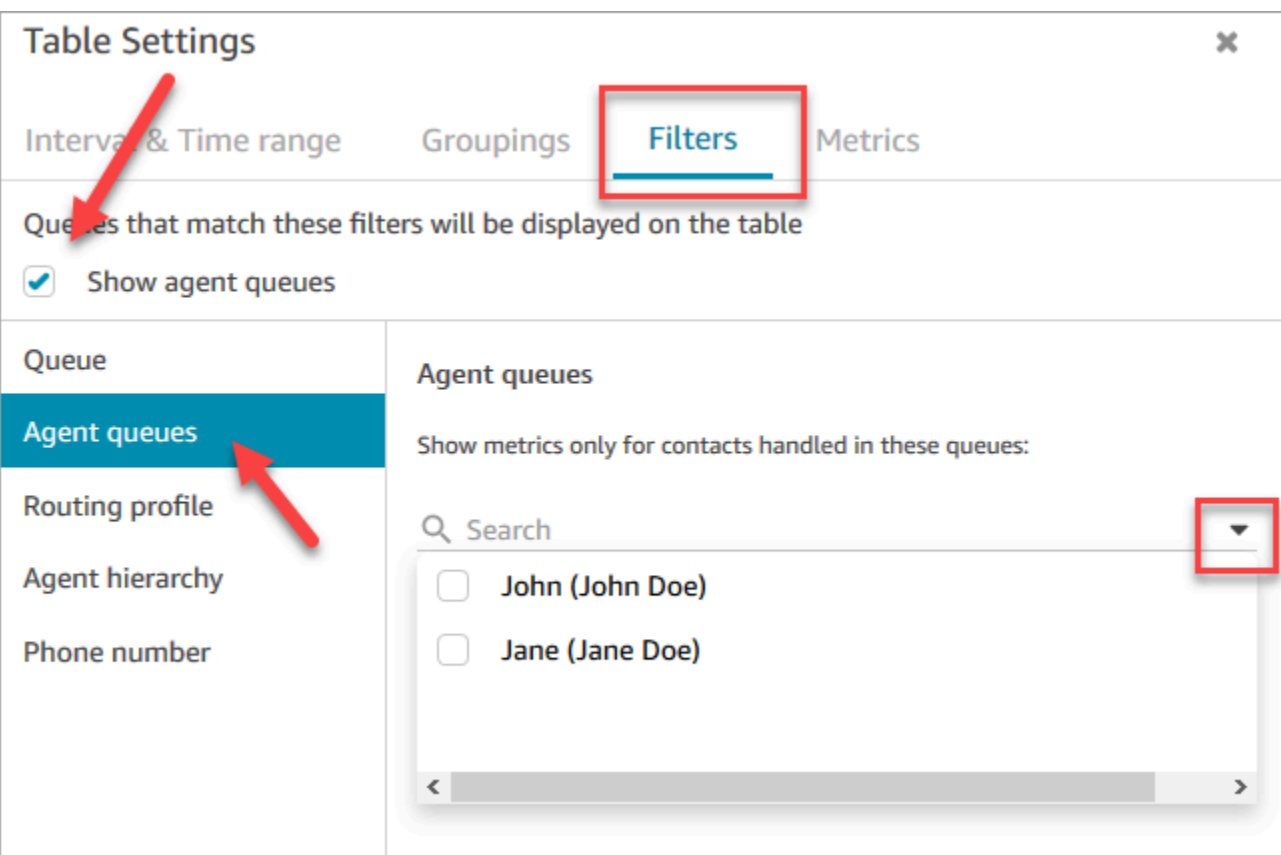

3. Choisissez Appliquer. Les files d'attente d'agents que vous avez sélectionnées apparaissent dans la table des files d'attente du rapport sur les métriques historiques.

# Combien de contacts en file d'attente à une date spécifique

Les rapports de métriques historiques ne vous permettent pas de déterminer combien de contacts étaient en file d'attente à une date précise, à une heure précise.

Pour obtenir ces informations dans un rapport historique, vous avez besoin de l'aide d'un développeur. Le développeur utilise l'[GetCurrentMetricDataA](https://docs.aws.amazon.com/connect/latest/APIReference/API_GetCurrentMetricData.html)PI pour stocker les données afin que vous puissiez les consulter ultérieurement.

# <span id="page-1595-0"></span>Rapport d'audit de l'activité des agents

L'audit de l'activité des agents s'apparente à une version de rapport du [Flux d'événements de l'agent](#page-1608-0). Toutes les données de ce rapport figurent également dans le flux d'événements de l'agent.

Par exemple, si vous souhaitez recréer un élément du rapport d'audit, ou si vous souhaitez recréer une période différente, vous pouvez le faire à l'aide du flux d'événements de l'agent.

#### Table des matières

- [Exécuter le rapport d'audit de l'activité des agents](#page-1596-0)
- [Définitions de statut](#page-1596-1)
- [À quel moment le statut est-il Agent déconnecté, Contact manqué ou Rejeté ?](#page-1597-0)
- [Autorisations requises pour afficher les rapports d'audit de l'activité des agents](#page-1598-0)
- [Contrôle d'accès basé sur les balises d'audit de l'activité des agents](#page-1599-0)

### <span id="page-1596-0"></span>Exécuter le rapport d'audit de l'activité des agents

Pour obtenir la liste des autorisations requises pour effectuer cette procédure, consultez [Autorisations](#page-1580-0) [requises pour afficher les rapports de métriques historiques](#page-1580-0).

- 1. Connectez-vous au site Web d' Amazon Connect administration à l'adresse https ://*nom de l'instance* .my.connect.aws/.
- 2. Choisissez Analytique et optimisation, Métriques historiques, Agents, Audit de l'activité des agents.
- 3. Choisissez le nom d'utilisateur, la date et le fuseau horaire de l'agent, puis choisissez Générer un rapport.
- 4. Pour télécharger les résultats, sélectionnez Télécharger CSV.

### <span id="page-1596-1"></span>Définitions de statut

Les valeurs suivantes peuvent apparaître dans la colonne Statut du rapport d'audit de l'activité des agents.

- Disponible : l'agent a défini son statut sur Disponible dans le Panneau de configuration des contacts (CCP). Les contacts peuvent être routés vers lui.
- Hors ligne : l'agent a défini son statut sur Hors ligne dans le Panneau de configuration des contacts (CCP). Les contacts ne peuvent pas être routés vers lui.
- Statut personnalisé : l'agent a défini son statut personnalisé dans le Panneau de configuration des contacts (CCP). Les contacts ne peuvent pas être routés vers lui.
- Rejoindre un client : état entre l'arrivée d'un contact entrant dans le flux et le routage vers l'agent.
- Agent en cours de connexion : état entre un contact entrant routé vers un agent et l'agent recevant le contact.
- Connecté : lorsqu'un contact entrant a été établi par l'agent en choisissant Accepter dans son CCP.
- Occupé : l'agent est en train d'interagir avec un client.
- Agent déconnecté : lorsque l'agent ne choisit pas Accepter sur le contact vocal entrant dans les 20 secondes ou s'il choisit Rejeter.
- Client appelant : état avant qu'un appel sortant ne soit établi.
- Contact manqué : lorsque l'agent manque une communication par chat ou un contact de tâche.
- Appel manqué par l'agent : lorsqu'un agent accepte un rappel, mais qu'il met fin à l'appel avant que le téléphone du client n'ait fini de sonner.
- Mise en pause : lorsqu'un contact a été mis en pause après avoir été connecté à un agent à l'aide du CCP ou de l'API publique.
- Problème de télécommunication : lorsqu'un appel sortant est terminé avant que l'appel ne soit établi. Par exemple, une erreur s'est produite lors de la connexion avec le téléphone logiciel de l'agent.

#### **a** Note

Si un statut apparaît dans votre rapport mais n'est pas répertorié sur cette page, il s'agit d'un statut personnalisé créé par votre organisation. Contactez votre administrateur Amazon Connect pour connaître la définition.

### <span id="page-1597-0"></span>À quel moment le statut est-il Agent déconnecté, Contact manqué ou Rejeté ?

Vous trouverez ci-dessous un résumé des cas où la colonne État peut avoir la valeur Agent déconnecté, Contact manqué ou Rejeté :

- Contact vocal
	- Quand quelqu'un n'a pas de contact vocal, le statut dans l'audit de l'agent est Agent déconnecté.
	- Quand quelqu'un rejette un contact vocal, le statut dans l'audit de l'agent est Agent déconnecté.
- Communication par chat
	- Quand quelqu'un manque une communication par chat, le statut dans l'audit de l'agent est Contact manqué.
	- Quand quelqu'un rejette une communication par chat, le statut dans l'audit de l'agent est Contact manqué.
- Contact de tâche
	- Quand quelqu'un n'a pas de contact de tâche, le statut dans l'audit de l'agent est Contact manqué.
	- Quand quelqu'un rejette un contact de tâche, le statut dans l'audit de l'agent est Rejeté.

### <span id="page-1598-0"></span>Autorisations requises pour afficher les rapports d'audit de l'activité des agents

Pour afficher les rapports de métriques en temps réel, vous devez être assigné à un profil de sécurité qui dispose soit de l'autorisation Accès aux métriques - Accès, soit de l'autorisation Métriques en temps réel - Accès. Notez le comportement suivant lorsque vous attribuez ces autorisations :

- Lorsque l'option Métriques d'accès Accès est sélectionnée, les autorisations relatives aux Métriques en temps réel, aux Métriques historiques et à l'Audit de l'activité des agents sont également attribuées automatiquement.
- Lorsque Métriques d'accès Accès est attribuée, vous avez accès à tous les rapports de métriques en temps réel et historiques.

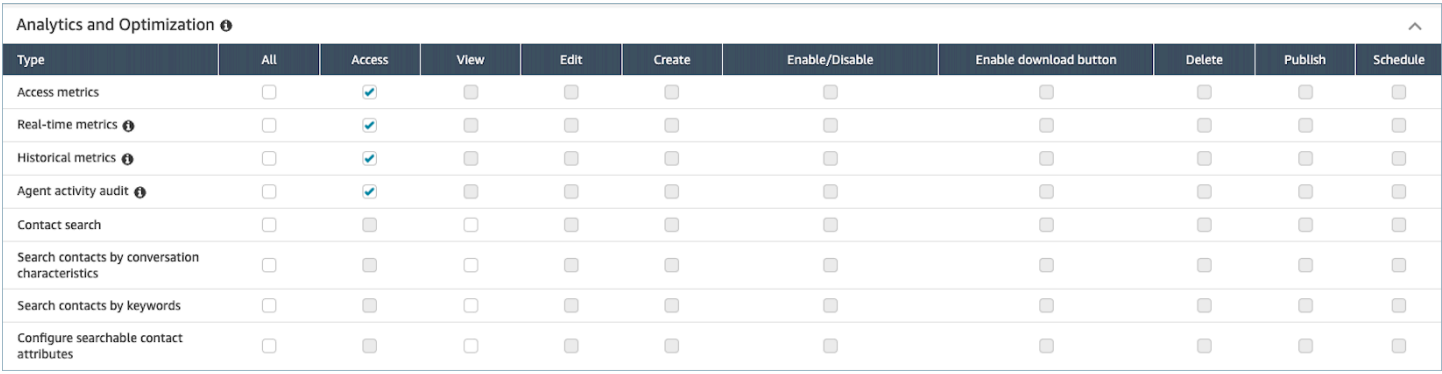

Si seule l'option Audit de l'activité des agents - Accès est sélectionnée, vous n'avez accès qu'au rapport d'audit de l'activité des agents et à aucune autre page ou rapport d'analyse. L'image suivante montre la section Analytique et optimisation, dans laquelle seule l'option Audit de l'activité des agents - Accès est sélectionnée.

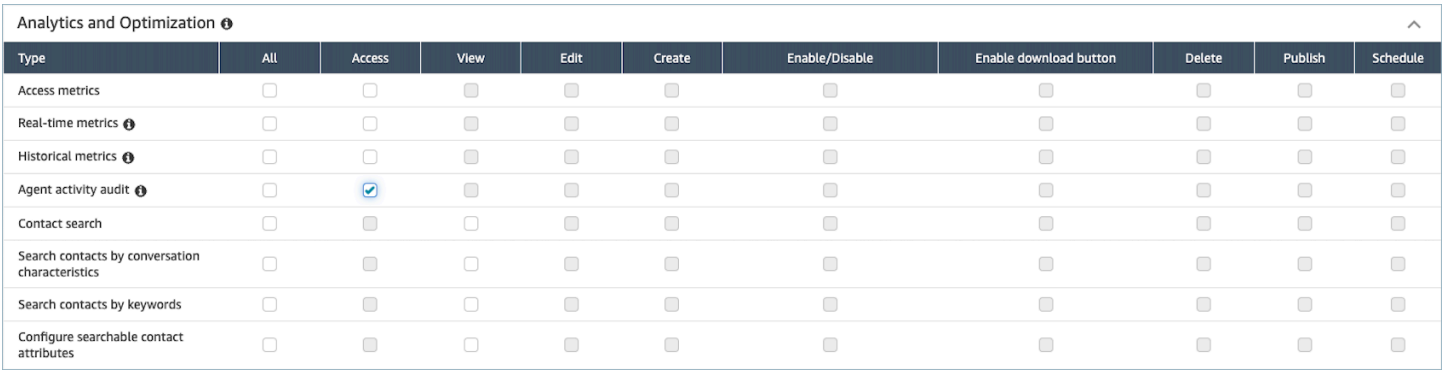

### <span id="page-1599-0"></span>Contrôle d'accès basé sur les balises d'audit de l'activité des agents

Vous pouvez utiliser des balises de ressources et des balises de contrôle d'accès pour appliquer un accès granulaire aux utilisateurs pour le rapport d'audit de l'activité des agents. Par exemple, vous pouvez contrôler qui a accès à l'historique du statut des agents pour des utilisateurs spécifiques dans le rapport. Les images suivantes fournissent des exemples de vues du rapport d'audit de l'activité des agents avec et sans contrôles d'accès basés sur des balises :

Sans contrôles d'accès basés sur des balises, vous pouvez visualiser tous les agents :

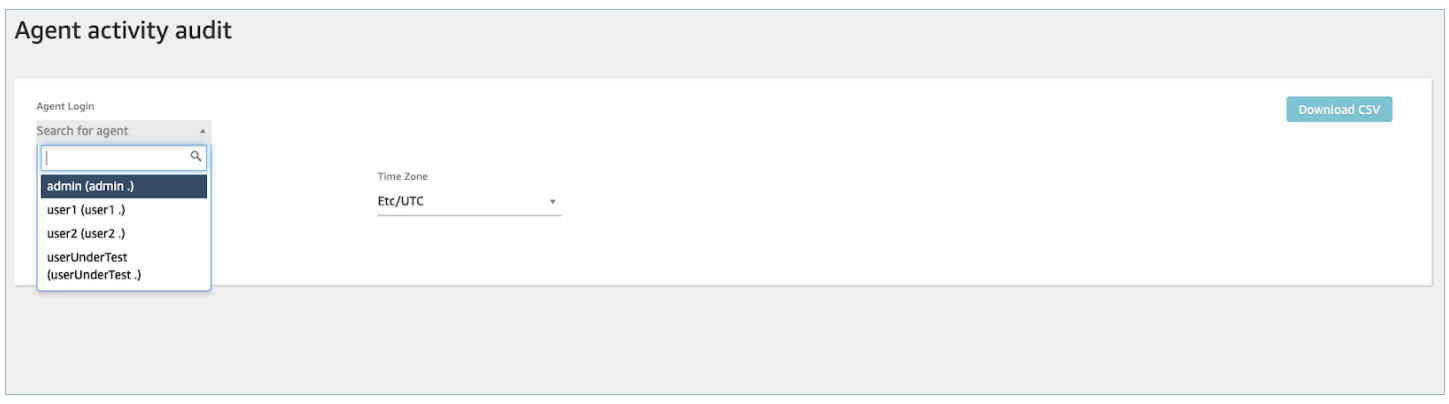

En utilisant des contrôles d'accès basés sur des balises, vous pouvez visualiser un ensemble limité d'agents :

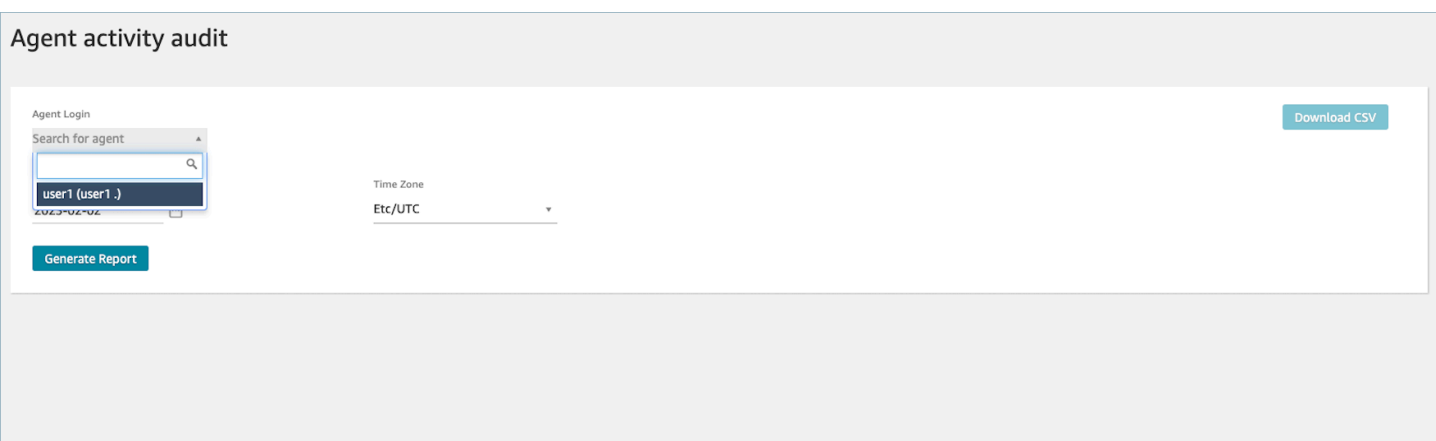

Des contrôles d'accès basés sur des balises sont disponibles pour les métriques en temps réel ; toutefois, ils ne sont pas applicables aux autres rapports de métriques historiques ou au rapport de connexion/déconnexion. Pour plus d'informations, consultez [Contrôle d'accès basé sur les balises de](#page-1517-0)  [métriques en temps réel.](#page-1517-0)

Les contrôles d'accès basés sur des balises vous permettent de configurer un accès détaillé à des ressources spécifiques en fonction des balises de ressources attribuées. Vous pouvez configurer des contrôles d'accès basés sur des balises via l'API/SDK ou dans la Amazon Connect console (pour les ressources prises en charge). Vous devez configurer les balises de ressources utilisateur et les balises de contrôle d'accès avant que le contrôle d'accès basé sur les balises ne soit appliqué aux utilisateurs pour le rapport d'audit de l'activité des agents. Pour plus d'informations, consultez [Balisage des ressources dans Amazon Connect](#page-2697-0) et [Contrôle d'accès basés sur des balises.](#page-663-0)

Comment activer le contrôle d'accès basé sur des balises pour le rapport d'audit de l'activité des agents

Pour utiliser des balises afin de contrôler l'accès aux utilisateurs pour le rapport d'audit de l'activité des agents, vous devez d'abord configurer les balises de ressources utilisateur et les balises de contrôle d'accès. Une fois vos balises de ressources et vos balises de contrôle d'accès configurées, vous devez appliquer les autorisations appropriées.

Une fois que vos balises de ressources, vos balises de contrôle d'accès et vos autorisations ont été correctement configurées, des contrôles d'accès seront appliqués aux utilisateurs pour le rapport d'audit de l'activité des agents.

Pour plus d'informations sur le balisage des ressources et le contrôle d'accès basé sur des balises dans Amazon Connect, consultez [Balisage des ressources dans Amazon Connect](#page-2697-0) et [Contrôle](#page-663-0) [d'accès basés sur des balises.](#page-663-0)

#### Autorisations

Pour visualiser les rapports d'audit de l'activité des agents avec des contrôles d'accès basés sur des balises, vous devez être affecté à un profil de sécurité dont l'accès est sélectionné pour Audit de l'activité des agents ou dont l'accès est sélectionné pour Métriques d'accès, ainsi que l'accès à la ressource de l'utilisateur. Notez que si vous activez Métriques d'accès, les Métriques en temps réel, les Métriques historiques et l'Audit de l'activité des agents seront remplis automatiquement, et vous permettrez donc aux utilisateurs de voir toutes les données des métriques historiques pour lesquelles les contrôles d'accès basés sur les balises ne sont pas actuellement appliqués.

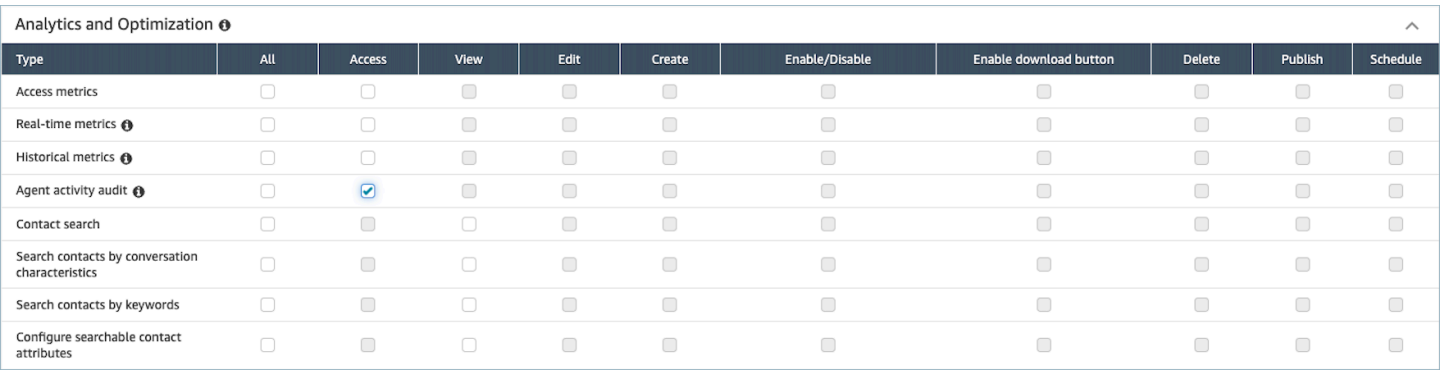

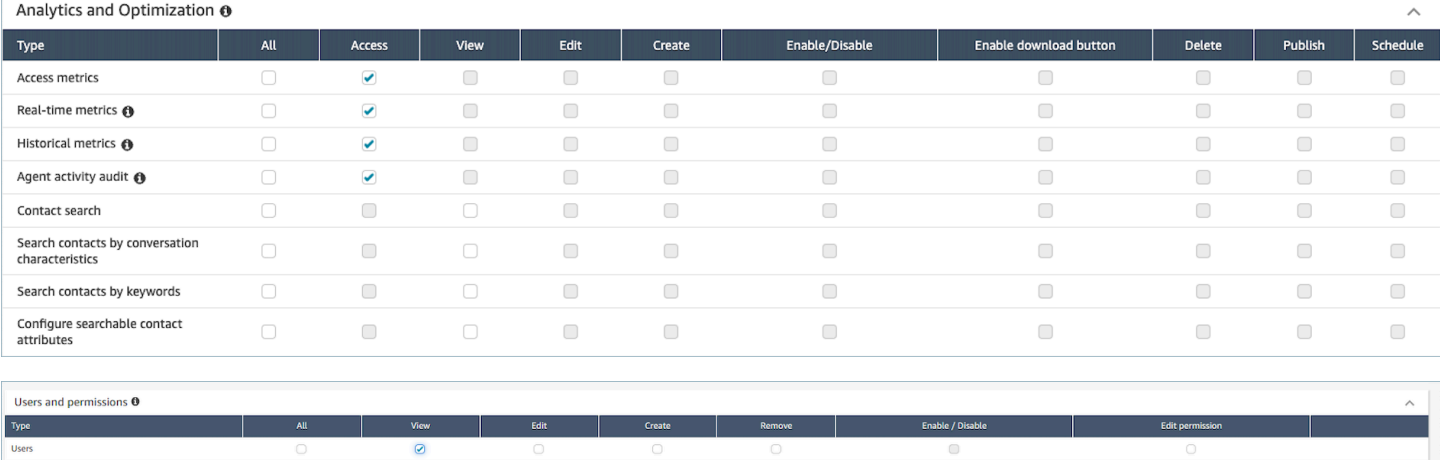

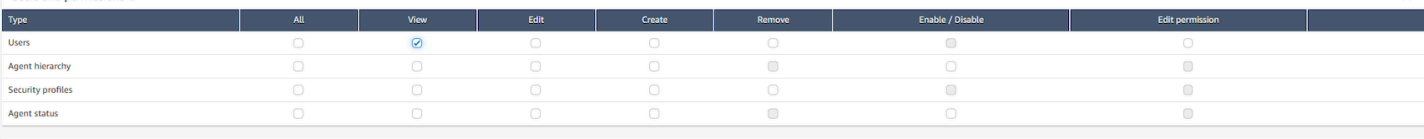

# Rapports Connexion/Déconnexion

Le rapport de connexion/déconnexion affiche les informations de connexion et de déconnexion des utilisateurs de votre centre de contact (par exemple, les agents, les responsables et les administrateurs). Pour chaque session de l'utilisateur, les heures de connexion et de déconnexion s'affichent sous la forme d'une ligne dans le rapport. Vous pouvez utiliser le rapport pour déterminer l'heure à laquelle les utilisateurs se sont connectés à Amazon Connect. Le rapport indique également la durée pendant laquelle l'utilisateur a été connecté à Amazon Connect pour chaque session.

### **A** Important

Par défaut, lorsqu'un agent ferme sa fenêtre CCP, il n'est pas déconnecté. À moins que vous n'ayez [personnalisé votre CCP pour une déconnexion automatique,](#page-712-0) les agents doivent cliquer sur le bouton Déconnexion. Tant qu'ils n'ont pas cliqué sur le bouton Déconnexion, le rapport Connexion/Déconnexion les indique comme étant connectés.

# Limite de rapports de connexion/déconnexion : 10 000 lignes

- Si vous essayez de générer un rapport de connexion/déconnexion de plus de 10 000 lignes, il ne sera pas complet.
- La page du rapport de connexion/déconnexion n'en affiche que 10 000.
- Si vous planifiez un rapport de connexion/déconnexion contenant plus de 10 000 lignes, le rapport échouera. En outre, aucune sortie de rapport ne sera enregistrée dans votre compartiment S3 et vous ne pourrez pas consulter le rapport.
- Si votre centre de contact compte de nombreux utilisateurs et que vos rapports n'aboutissent pas, vous pouvez spécifier une plage de temps plus courte pour réduire la taille du rapport généré, ou appliquer des filtres à ce rapport, comme le profil de routage et la hiérarchie des agents. Vous pouvez ensuite utiliser d'autres filtres pour capturer toutes les données de connexion/déconnexion relatives à votre instance.

# Autorisations requises pour accéder au rapport de connexion/déconnexion

Avant de pouvoir générer un rapport de connexion/déconnexion, les autorisations suivantes doivent être attribuées à votre profil de sécurité : Rapport de connexion/déconnexion - Afficher.

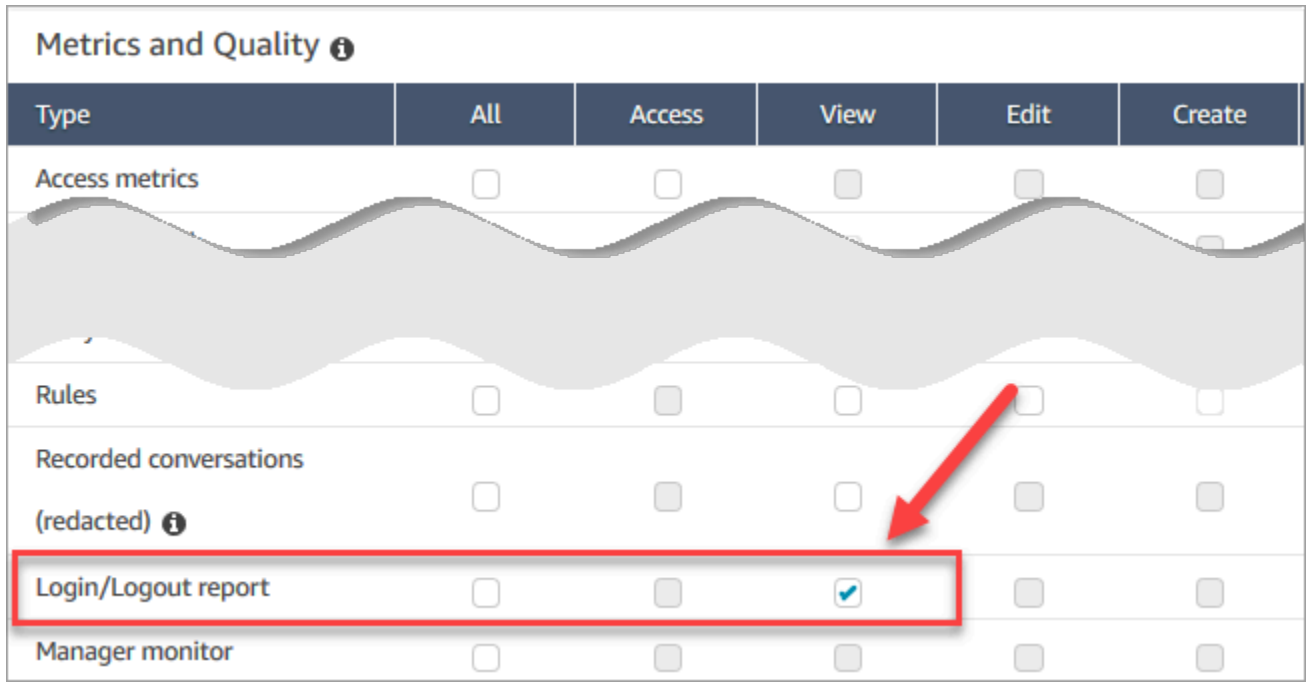

Par défaut, le profil de sécurité Administrateur d'Amazon Connect dispose de ces autorisations.

Pour en savoir plus sur l'ajout d'autorisations à un profil de sécurité existant, consultez [Mise à jour](#page-662-0) [des profils de sécurité.](#page-662-0)

# <span id="page-1603-0"></span>Générer un rapport de connexion/déconnexion

Un rapport de connexion/déconnexion inclut uniquement les actions de connexion ou de déconnexion effectuées par vos utilisateurs pendant la période spécifiée.

- Si un utilisateur s'est connecté au cours de la plage de temps et ne s'est pas déconnecté, le rapport indique une heure de connexion, mais pas d'heure de déconnexion.
- Si l'utilisateur s'est connecté avant le début de la plage de temps, puis déconnecté au cours de cet intervalle, le rapport indique à la fois l'heure de connexion et de déconnexion, même si la connexion s'est produite avant le début de la plage de temps. Cela vous permet d'afficher la durée de la session de l'utilisateur associée à la déconnexion la plus récente.

Pour générer un rapport de connexion/déconnexion

- 1. Connectez-vous au site web d'administration Amazon Connect à l'adresse https://*nom d'instance*.my.connect.aws/.
- 2. Choisissez Analytique et optimisation, puis Rapport de connexion/déconnexion.

3. Sur la page Rapport de connexion/déconnexion, choisissez la Plage de temps pour les enregistrements à inclure dans le rapport. Choisissez Plage de temps personnalisée pour spécifier une plage allant jusqu'à sept jours. L'image suivante illustre cette configuration.

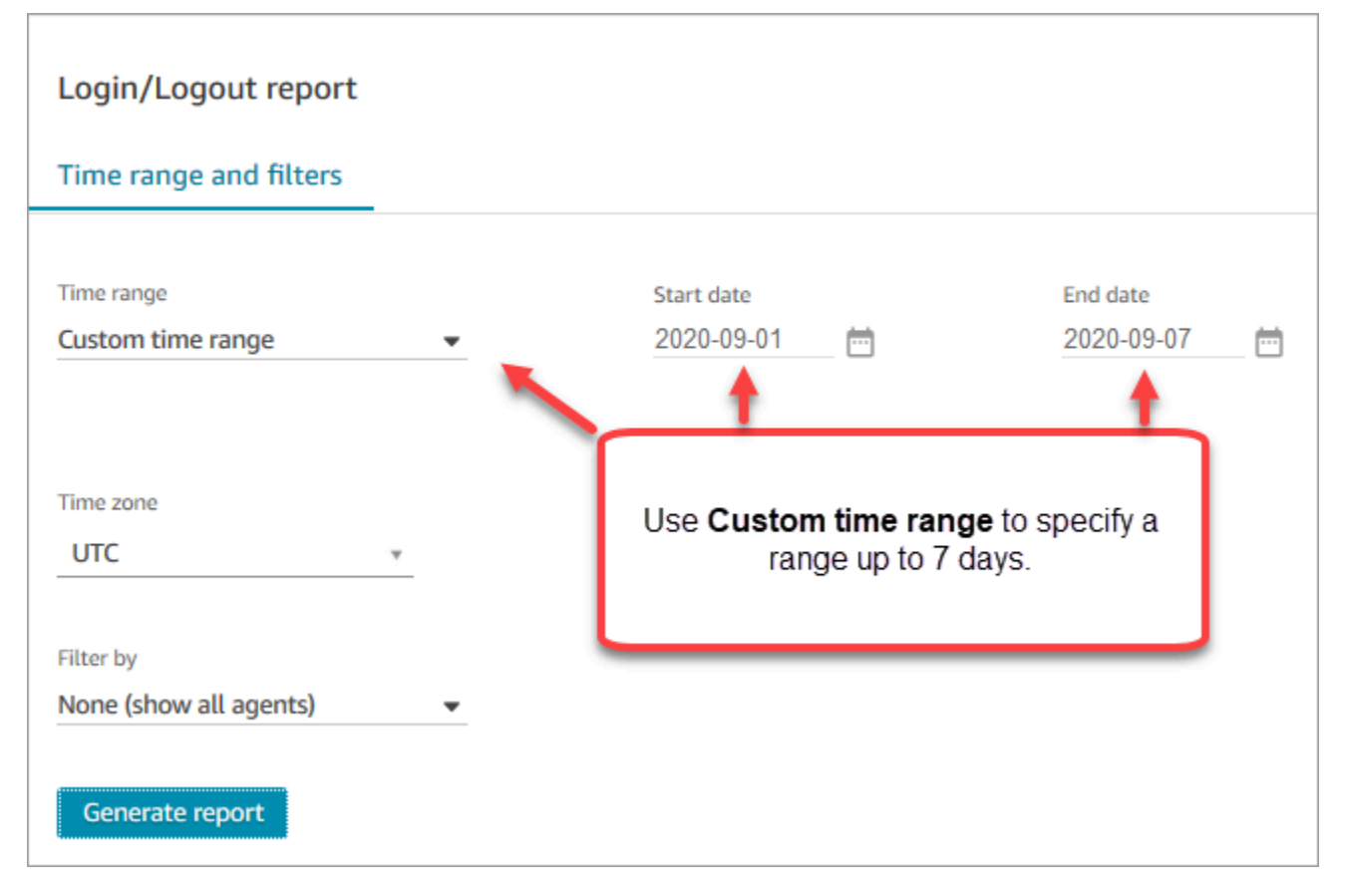

- 4. Choisissez le Fuseau horaire à utiliser pour votre rapport.
- 5. Pour filtrer les données incluses dans le rapport, pour Filtrer par, choisissez une valeur.
- 6. Choisissez Générer un rapport, Enregistrer.
- 7. Entrez un nom pour le rapport, puis choisissez Enregistrer.

## Modifier un Rapport Connexion/Déconnexion enregistré

Une fois que vous avez enregistré votre rapport, vous pouvez le modifier à tout moment. Lorsque vous ouvrez un rapport enregistré, la durée et la plage de dates affichées indiquent la date et l'heure définies lorsque vous avez enregistré le rapport.

Modifier un rapport de connexion/déconnexion enregistré

1. Connectez-vous au site web d'administration Amazon Connect à l'adresse https://*nom d'instance*.my.connect.aws/.

- 2. Choisissez Analytique et optimisation, puis Rapports enregistrés.
- 3. Choisissez le rapport de connexion/déconnexion et sélectionnez le rapport à modifier.
- 4. Mettez à jour les paramètres Plage de temps, Fuseau horaire et Filtrer par.
- 5. Pour remplacer votre rapport, choisissez Enregistrer.
- 6. Pour enregistrer les modifications en tant que nouveau rapport, choisissez Enregistrer, Enregistrer sous. Entrez un nom pour le rapport, puis choisissez Enregistrer sous.

# Télécharger un rapport de connexion/déconnexion sous forme de fichier **CSV**

Une fois que vous avez généré un rapport, vous pouvez le télécharger en tant que fichier au format CSV (valeurs séparées par des virgules), afin de pouvoir l'utiliser dans d'autres applications (comme une feuille de calcul ou une base de données) pour en exploiter les données.

Pour télécharger un rapport sous forme de fichier CSV

- 1. Ouvrez le rapport à télécharger.
- 2. Sur la page du rapport de connexion/déconnexion, dans le coin supérieur droit, choisissez le menu Partager le rapport (flèche) à côté de Enregistrer.
- 3. Choisissez Télécharger le rapport CSV. Le fichier Login Logout report.csv est téléchargé sur votre ordinateur.

# Partager un rapport de connexion/déconnexion

Pour rendre le rapport disponible à d'autres personnes dans votre organisation, vous pouvez le partager. Des personnes peuvent accéder au rapport uniquement si elles disposent des autorisations appropriées dans Amazon Connect.

Pour partager un rapport de connexion/déconnexion

- 1. Sur la page du rapport de connexion/déconnexion, dans le coin supérieur droit, choisissez le menu Partager le rapport (flèche) à côté de Enregistrer.
- 2. Choisissez Partager le rapport.
- 3. Pour copier l'URL dans le rapport, choisissez Copier l'adresse du lien. Vous pouvez envoyer l'URL à d'autres personnes de votre organisation en collant le lien dans un e-mail ou dans un autre document.
- 4. Pour publier le rapport dans votre organisation, pour l'option Publier le rapport dans l'organisation, basculez sur Activé.
- 5. Choisissez Enregistrer.

# Planifier un rapport de connexion/déconnexion

Pour générer à intervalles réguliers un rapport avec les mêmes paramètres, vous pouvez planifier le rapport pour une exécution quotidienne ou sur certains jours de la semaine. Notez que les rapports de connexion/déconnexion planifiés fonctionnent différemment des rapports de connexion/ déconnexion que vous [générez](#page-1603-0) à partir de l'interface utilisateur pour une plage de temps spécifiée.

### Points importants à connaître

- Lorsque vous programmez un rapport, il est automatiquement publié dans votre organisation. Toute personne disposant des autorisations appropriées peut consulter le rapport. Les utilisateurs disposant de toutes les autorisations relatives aux rapports de connexion/déconnexion peuvent également modifier, planifier ou supprimer le rapport.
- Pour les rapports de connexion/déconnexion planifiés, la valeur de la fenêtre de fin correspond toujours aux 24 dernières heures.
- Un rapport planifié s'exécute toujours à minuit le jour que vous sélectionnez, dans le fuseau horaire de votre choix.

Par exemple, si vous sélectionnez mercredi, le rapport s'exécute à minuit le mercredi et n'inclut pas de données pour mercredi.

- Les rapports planifiés sont enregistrés sous forme de fichiers CSV dans votre compartiment Amazon S3. Le fuseau horaire par défaut est UTC. Pour que votre rapport s'exécute à minuit dans votre fuseau horaire local, choisissez plutôt votre fuseau horaire.
- Pour envoyer un rapport planifié à une liste de collaborateurs, vous devez générer l'e-mail manuellement à l'aide de votre système de messagerie. Amazon Connect ne propose pas d'option permettant d'envoyer automatiquement le rapport planifié par e-mail.

### Comment planifier un rapport de connexion/déconnexion

- 1. Si vous disposez déjà d'un rapport enregistré à planifier, passez directement à l'étape 4. Sinon, dans le tableau de bord, choisissez Analyses et optimisation, Tableaux de bord et rapports.
- 2. Choisissez Rapport de connexion/déconnexion.
- 3. Placez le pointeur de la souris sur la ligne contenant le nom du rapport à planifier, puis choisissez l'icône Planifier un rapport.
- 4. Sur la page Planifier un rapport, sous Récurrence, pour Générer ce rapport, choisissez de générer le rapport à un rythme quotidien ou hebdomadaire.
- 5. Si vous choisissez Hebdomadaire, sélectionnez le ou les jours de la semaine au(x)quel(s) exécuter le rapport.
- 6. Choisissez le Fuseau horaire.
- 7. Pour ajouter un préfixe au chemin d'accès S3 pour le rapport enregistré, choisissez Options de diffusion puis saisissez une valeur dans le champ Préfixe.

Le préfixe est ajouté au chemin d'accès entre/Reports et le nom du rapport. Par exemple :.../ Reports/*préfixe*/rapport-nom-AAAA-MM-JJ...

8. Choisissez Créer.

Après avoir planifié un rapport, vous pouvez modifier ou supprimer le calendrier de celui-ci à tout moment.

Pour modifier ou supprimer le planning d'un rapport

- 1. Suivez les étapes de la section précédente pour ouvrir la page Planifier un rapport.
- 2. Pour modifier le planning, choisissez Modifier, mettez à jour la récurrence et les options de diffusion comme vous le souhaitez, puis choisissez Enregistrer.
- 3. Pour supprimer le planning du rapport, choisissez Supprimer, puis choisissez Supprimer une nouvelle fois sur la boîte de dialogue de confirmation.

## Supprimer un Rapport de connexion/déconnexion enregistré

Votre bibliothèque de rapports contient un trop grand nombre de rapports ? Si vous ne souhaitez plus utiliser un rapport enregistré, vous pouvez le supprimer. Lorsque vous supprimez un rapport, vous supprimez uniquement les paramètres pour ce rapport et non pour tous les rapports précédemment

générés à l'aide de ces paramètres. Aucun fichier CSV créé à partir d'un rapport planifié n'est supprimé de votre compartiment S3.

Pour supprimer un Rapport de connexion/déconnexion enregistré

- 1. Ouvrez votre tableau de bord Amazon Connect.
- 2. Choisissez Analytique et optimisation, puis Rapports enregistrés.
- 3. Passez votre souris sur la ligne du rapport à supprimer, puis choisissez l'icône Supprimer.
- 4. Choisissez Supprimer à nouveau.

# Contrôle d'accès basés sur des balises

Amazon Connect ne prend actuellement pas en charge les contrôles d'accès basés sur des balises pour les rapports de connexion/déconnexion.

# <span id="page-1608-0"></span>Flux d'événements d'agent Amazon Connect

Les flux d'événements d'agent Amazon Connect sont des flux de données Amazon Kinesis qui vous procurent des rapports en temps quasi-réel sur l'activité des agents au sein de l'instance d'Amazon Connect. Les événements publiés vers le flux incluent les événements CCP suivants :

- Connexion d'agent
- Déconnexion d'agent
- L'agent se connecte avec un contact
- Changement du statut de l'agent, tel que Disponible pour gérer les contacts, ou Pause ou Formation.

Vous pouvez utiliser les flux d'événements d'agent pour créer des tableaux de bord qui affichent les activités et les informations d'agent, intègrent les flux dans des solutions Workforce Management (WFM) et configurent des outils d'alerte pour déclencher des notifications personnalisées sur les activités spécifiques des agents. Les flux d'événements d'agent vous aident à gérer la dotation en personnel et l'efficacité des agents.

### Table des matières

- [Activation de flux d'événements d'agent](#page-1609-0)
- [Exemple de flux d'événements d'agent](#page-1610-0)
- [Déterminer combien de temps un agent passe sur le TAC](#page-1614-0)
- [Modèle de données des flux d'événements de l'agent](#page-1621-0)

### <span id="page-1609-0"></span>Activation de flux d'événements d'agent

Par défaut, les flux d'événements d'agent ne sont pas activés. Avant de pouvoir activer des flux d'événements d'agent dans Amazon Connect, créez un flux de données dans Amazon Kinesis Data Streams. Ensuite, choisissez le flux Kinesis comme flux à utiliser pour les flux d'événements d'agent. Même si vous pouvez utiliser le même flux pour les flux d'événements d'agent et les enregistrements de contacts, il est beaucoup plus facile de gérer et d'obtenir des données à partir du flux lorsque vous utilisez un flux distinct pour chacun. Pour plus d'informations, consultez le [Guide du développeur](https://docs.aws.amazon.com/streams/latest/dev/)  [Amazon Kinesis Data Streams.](https://docs.aws.amazon.com/streams/latest/dev/)

Lorsque des données sont envoyées à Kinesis, la clé de partition utilisée est l'ARN de l'agent. Tous les événements d'un seul agent sont envoyés à la même partition, tandis que les événements de repartitionnement du flux sont ignorés.

#### **a** Note

Si vous activez le chiffrement côté serveur du flux Kinesis que vous sélectionnez pour les flux d'événements d'agent, Amazon Connect ne peut pas publier dans le flux. En effet, ce dernier ne dispose pas de l'autorisation kms:GenerateDataKey de Kinesis. Pour contourner ce problème, vous devez d'abord activer le chiffrement pour les rapports planifiés ou les enregistrements de conversations. Ensuite, créez une AWS KMS key à l'aide de KMS pour le chiffrement. Enfin, choisissez la même clé KMS pour le flux de données Kinesis que celle que vous utilisez pour le chiffrement des rapports planifiés ou des enregistrements de conversations afin qu'Amazon Connect dispose des autorisations appropriées pour chiffrer les données envoyées à Kinesis. Pour plus d'informations sur la création d'une clé KMS, consultez [Création de clés.](https://docs.aws.amazon.com/kms/latest/developerguide/create-keys.html)

Pour activer des flux d'événements d'agent

- 1. Ouvrez la console Amazon Connect à l'adresse <https://console.aws.amazon.com/connect/>.
- 2. Sur la console, choisissez le nom dans la colonne Alias d'instance de l'instance pour laquelle vous souhaitez activer des flux d'événements d'agent.
- 3. Choisissez Diffusion de données, puis sélectionnez Activer la diffusion de données.

4. Sous Événements d'agent, sélectionnez le flux Kinesis à utiliser, puis choisissez Enregistrer.

# <span id="page-1610-0"></span>Exemple de flux d'événements d'agent

Dans l'exemple de flux d'événements d'agent suivant, l'agent est affecté à un profil de routage qui exige qu'il accepte à la fois les chats et les appels. Il peut accepter un appel et jusqu'à trois chats à la fois.

#### **a** Note

Pour connaître le nombre de chats et de tâches qu'un agent peut accepter simultanément, consultez [Amazon Connect quotas de service](#page-68-0).

```
{ 
     "AWSAccountId": "012345678901", 
     "AgentARN": "arn:aws:connect:us-west-2:012345678901:instance/aaaaaaaa-bbbb-cccc-
dddd-111111111111/agent/agent-ARN", 
     "CurrentAgentSnapshot": 
       { 
     "AgentStatus": { 
             "ARN": "example-ARN", //The ARN for the agent's current agent status (not 
  for the agent).
             "Name": "Available", //This shows the agent status in the CCP is set to 
  Available. 
             "StartTimestamp": "2019-08-13T20:52:30.704Z" 
         }, 
      "NextAgentStatus": { 
             "Name": "Lunch", //They set their next status, which pauses new contacts 
  being routed to them while they finish their current contacts.
              "ARN": "example-ARN2", //The ARN of the agent status that the agent has 
  set as their next status. 
             "EnqueuedTimestamp": "2019-08-13T20:58:00.004Z", //When the agent set 
  their next status and paused routing of incoming contacts.
         } 
       } , 
         "Configuration": { 
              "AgentHierarchyGroups": null, 
             "FirstName": "AgentEventStreamTest", 
              "LastName": "Agent", 
              "Proficiencies": [{
```

```
 "Level": 3.0, 
                  "Name": "Technology", 
                  "Value": "Kinesis" 
             }, { 
                  "Level": 1.0, 
                  "Name": "Location", 
                  "Value": "WA" 
             }], 
             "RoutingProfile": { 
                 "ARN": "arn:aws:connect:us-west-2:012345678901:instance/aaaaaaaa-bbbb-
cccc-dddd-111111111111/routing-profile/routing-profile-ARN", 
                 "Concurrency": [ 
\{ "AvailableSlots": 3, //This shows the agent has 3 slots 
  available. 
                                             //They aren't on any chats right now.
                         "Channel": "CHAT", 
                         "MaximumSlots": 3 //The agent's routing profile allows them to 
 take up to 3 chats.
\}, \{\{ "AvailableSlots": 1, //The agent has 1 slot available to take a 
  call.
                         "Channel": "VOICE", 
                         "MaximumSlots": 1 //The agent's routing profile allows them to 
  take 1 call at a time.
1999 1999 1999 1999 1999
                 ], 
                 "DefaultOutboundQueue": { 
                     "ARN": "arn:aws:connect:us-west-2:012345678901:instance/aaaaaaaa-
bbbb-cccc-dddd-111111111111/queue/queue-ARN", 
                     "Channels": [ 
                         "VOICE" //This outbound queue only works for calls. 
 ], 
                     "Name": "OutboundQueue" 
                 }, 
                 "InboundQueues": [ 
\{ "ARN": "arn:aws:connect:us-west-2:012345678901:instance/
aaaaaaaa-bbbb-cccc-dddd-111111111111/queue/agent/agent-ARN", 
                         "Channels": [ 
                             "VOICE", 
                             "CHAT" 
, and the contract of \mathbf{I}, \mathbf{I}
```

```
 "Name": null //This queue has a name of "null" because it's an 
  agent queue,
                                         //and agent queues don't have names.
\}, \{\{ "ARN": "arn:aws:connect:us-west-2:012345678901:instance/
aaaaaaaa-bbbb-cccc-dddd-111111111111/queue/queue-ARN", 
                          "Channels": [ 
                               "CHAT", 
                               "VOICE" 
, and the contract of \mathbf{I}, \mathbf{I} "Name": "Omni-channel-queue" //This inbound queue takes both 
  chats and calls. 
1999 1999 1999 1999 1999
                  ], 
                  "Name": "AgentEventStreamProfile" 
             }, 
              "Username": "aestest" 
         }, 
         "Contacts": [ ] 
     }, 
     "EventId": "EventId-1", 
     "EventTimestamp": "2019-08-13T20:58:44.031Z", 
     "EventType": "HEART_BEAT", 
     "InstanceARN": "arn:aws:connect:us-west-2:012345678901:instance/aaaaaaaa-bbbb-cccc-
dddd-111111111111", 
     "PreviousAgentSnapshot": { 
         "AgentStatus": { 
              "ARN": "arn:aws:connect:us-west-2:012345678901:instance/aaaaaaaa-bbbb-cccc-
dddd-111111111111/agent-state/agent-state-ARN", 
              "Name": "Offline", 
              "StartTimestamp": "2019-08-13T20:52:30.704Z" 
         }, 
         "Configuration": { 
              "AgentHierarchyGroups": null, 
              "FirstName": "AgentEventStreamTest", 
              "LastName": "Agent", 
              "Proficiencies": [{ 
                   "Level": 3.0, 
                   "Name": "Technology", 
                   "Value": "Kinesis" 
              }, { 
                   "Level": 1.0, 
                   "Name": "Location",
```

```
 "Value": "WA" 
             }], 
            "RoutingProfile": { 
                "ARN": "arn:aws:connect:us-west-2:012345678901:instance/aaaaaaaa-bbbb-
cccc-dddd-111111111111/routing-profile/routing-profile-ARN", 
                "Concurrency": [ 
\{ "AvailableSlots": 3, 
                        "Channel": "CHAT", 
                        "MaximumSlots": 3 
\}, \{\{ "AvailableSlots": 1, 
                        "Channel": "VOICE", 
                        "MaximumSlots": 1 
1999 1999 1999 1999 1999
 ], 
                "DefaultOutboundQueue": { 
                    "ARN": "arn:aws:connect:us-west-2:012345678901:instance/aaaaaaaa-
bbbb-cccc-dddd-111111111111/queue/queue-ARN", 
                    "Channels": [ 
                        "VOICE" 
 ], 
                    "Name": "OutboundQueue" 
                }, 
                "InboundQueues": [ 
\{ "ARN": "arn:aws:connect:us-west-2:012345678901:instance/
aaaaaaaa-bbbb-cccc-dddd-111111111111/queue/agent/agent-ARN", 
                        "Channels": [ 
                            "VOICE", 
                            "CHAT" 
, and the contract of \mathbf{I}, \mathbf{I} "Name": null 
\}, \{\{ "ARN": "arn:aws:connect:us-west-2:012345678901:instance/
aaaaaaaa-bbbb-cccc-dddd-111111111111/queue/queue-ARN", 
                        "Channels": [ 
                            "CHAT", 
                            "VOICE" 
, and the contract of \mathbf{I}, \mathbf{I} "Name": "Omni-channel-queue" 
1999 1999 1999 1999 1999
```

```
 ], 
                 "Name": "AgentEventStreamProfile" 
             }, 
             "Username": "aestest" 
         }, 
         "Contacts": [ ] 
     }, 
     "Version": "2017-10-01"
}
```
# <span id="page-1614-0"></span>Déterminer combien de temps un agent passe sur le TAC

Aucun événement dans le flux d'événements d'agent ne vous indique combien de temps un contact est à l'état TAC et, par extension, combien de temps un agent passe à effectuer un TAC. Cependant, vous pouvez utiliser d'autres données dans le flux d'événements d'agent pour le déterminer.

Tout d'abord, identifiez à quel moment le contact est passé à l'état TAC. Voici comment procéder :

- 1. Identifiez à quel moment la conversation entre le contact et l'agent s'est terminée (ENDED).
- 2. Affichez l'horodatage StateStartTimeStamp pour l'événement.

Par exemple, dans la sortie du flux d'événements de l'agent suivante, le contact passe à l'état ACW à l'adresse « » : StateStartTimestamp« 2019-05-25T 18:55:27.017 Z ».

**b** Tip

Dans le flux d'événements d'agent, les événements sont répertoriés dans l'ordre chronologique inversé. Nous vous recommandons de lire les exemples suivants en commençant au bas de chaque exemple.

```
{ 
     "AWSAccountId": "012345678901", 
     "AgentARN": "arn:aws:connect:us-east-1:012345678901:instance/aaaaaaaa-bbbb-cccc-
dddd-111111111111/agent/agent-ARN", 
     "CurrentAgentSnapshot": { 
         "AgentStatus": { 
             "ARN": "arn:aws:connect:us-east-1:012345678901:instance/aaaaaaaa-bbbb-cccc-
dddd-111111111111/agent-state/agent-state-ARN",
```

```
 "Name": "Available", //This just refers to the status that the agent sets 
  manually in the CCP. 
                 It means they are ready to handle contacts, not say, on Break. 
             "StartTimestamp": "2019-05-25T18:43:59.049Z" 
         }, 
         "Configuration": { 
             "AgentHierarchyGroups": null, 
             "FirstName": "(Removed)", 
             "LastName": "(Removed)", 
             "RoutingProfile": { 
                 "ARN": "arn:aws:connect:us-east-1:012345678901:instance/aaaaaaaa-bbbb-
cccc-dddd-111111111111/routing-profile/routing-profile-ARN", 
                 "DefaultOutboundQueue": { 
                     "ARN": "arn:aws:connect:us-east-1:012345678901:instance/aaaaaaaa-
bbbb-cccc-dddd-111111111111/queue/queue-ARN-for-BasicQueue", 
                     "Name": "BasicQueue" 
                 }, 
                 "InboundQueues": [ 
\{ "ARN": "arn:aws:connect:us-east-1:012345678901:instance/
aaaaaaaa-bbbb-cccc-dddd-111111111111/queue/queue-ARN-for-BasicQueue", 
                         "Name": "BasicQueue" 
\}, \{\{ "ARN": "arn:aws:connect:us-east-1:012345678901:instance/
aaaaaaaa-bbbb-cccc-dddd-111111111111/queue/queue-ARN-for-PrimaryQueue", 
                         "Name": "PrimaryQueue" 
1999 1999 1999 1999 1999
                 ], 
                 "Name": "Basic Routing Profile" 
             }, 
             "Username": "(Removed)" 
         }, 
         "Contacts": [ 
\{\hspace{.1cm} \} "Channel": "VOICE", 
                 "ConnectedToAgentTimestamp": "2019-05-25T18:55:21.011Z", 
                 "ContactId": "ContactId-1", //This is the same contact the agent was 
  working on when their state was CONNECTED (below). 
                     Since it's still the same contact but they aren't connected, we 
  know the contact is now in ACW state.
                 "InitialContactId": null, 
                 "InitiationMethod": "OUTBOUND", //This indicates how the contact was 
  initiated. OUTBOUND means the agent initiated contact with the customer.
```

```
 INBOUND means the customer initiated contact with your center.
                 "Queue": { 
                     "ARN": "arn:aws:connect:us-east-1:012345678901:instance/aaaaaaaa-
bbbb-cccc-dddd-111111111111/queue/queue-ARN-for-BasicQueue", 
                     "Name": "BasicQueue" 
                 }, 
                 "QueueTimestamp": null, 
                 "State": "ENDED", //This shows the conversation has ended.
                 "StateStartTimestamp": "2019-05-25T18:55:27.017Z" //This is the 
  timestamp for the ENDED event (above), 
                     which is when the contact entered ACW state.
 } 
         ] 
     }, 
     "EventId": "EventId-1", 
     "EventTimestamp": "2019-05-25T18:55:27.017Z", 
     "EventType": "STATE_CHANGE", //This shows that the state of the contact has 
  changed; above we can see the conversation ENDED. 
     "InstanceARN": "arn:aws:connect:us-east-1:012345678901:instance/aaaaaaaa-bbbb-cccc-
dddd-111111111111", 
     "PreviousAgentSnapshot": { 
         "AgentStatus": { 
             "ARN": "arn:aws:connect:us-east-1:012345678901:instance/aaaaaaaa-bbbb-cccc-
dddd-111111111111/agent-state/agent-state-ARN", 
             "Name": "Available", //This just refers to the status that the agent sets 
  manually in the CCP. 
                 It means they were ready to handle contacts, not say, on Break. 
             "StartTimestamp": "2019-05-25T18:43:59.049Z" 
         }, 
         "Configuration": { 
             "AgentHierarchyGroups": null, 
             "FirstName": "(Removed)", 
             "LastName": "(Removed)", 
             "RoutingProfile": { 
                 "ARN": "arn:aws:connect:us-east-1:012345678901:instance/aaaaaaaa-bbbb-
cccc-dddd-111111111111/routing-profile/routing-profile-ARN", 
                 "DefaultOutboundQueue": { 
                     "ARN": "arn:aws:connect:us-east-1:012345678901:instance/aaaaaaaa-
bbbb-cccc-dddd-111111111111/queue/queue-ARN-for-BasicQueue", 
                     "Name": "BasicQueue" 
                 }, 
                 "InboundQueues": [ 
\{
```

```
 "ARN": "arn:aws:connect:us-east-1:012345678901:instance/
aaaaaaaa-bbbb-cccc-dddd-111111111111/queue/queue-ARN-for-BasicQueue", 
                         "Name": "BasicQueue" 
\}, \{\{ "ARN": "arn:aws:connect:us-east-1:012345678901:instance/
aaaaaaaa-bbbb-cccc-dddd-111111111111/queue/queue-ARN-for-PrimaryQueue", 
                         "Name": "PrimaryQueue" 
1999 1999 1999 1999 1999
 ], 
                 "Name": "Basic Routing Profile" 
             }, 
             "Username": "(Removed)" 
         }, 
         "Contacts": [ 
\{\hspace{.1cm} \} "Channel": "VOICE", //This shows the agent and contact were talking on 
  the phone.
                 "ConnectedToAgentTimestamp": "2019-05-25T18:55:21.011Z", 
                 "ContactId": "ContactId-1", //This shows the agent was working with a 
  contact identified as "ContactId-1".
                 "InitialContactId": null, 
                 "InitiationMethod": "OUTBOUND", 
                 "Queue": { 
                     "ARN": "arn:aws:connect:us-east-1:012345678901:instance/aaaaaaaa-
bbbb-cccc-dddd-111111111111/queue/queue-ARN-for-BasicQueue", 
                     "Name": "BasicQueue" 
                 }, 
                 "QueueTimestamp": null, 
                 "State": "CONNECTED", //This shows the contact was CONNECTED to the 
  agent, instead of say, MISSED.
                 "StateStartTimestamp": "2019-05-25T18:55:21.011Z" //This shows when 
  the contact was connected to the agent.
 } 
         ] 
     }, 
     "Version": "2019-05-25"
}
```
Ensuite, déterminez quand un contact a quitté l'état TAC. Voici comment procéder :

1. Recherchez où le CurrentAgentSnapshot n'a aucun contact et où l'état du contact répertorié dans le PreviousAgentSnapshot est ENDED.

Comme un événement STATE\_CHANGE se produit également lorsque la configuration de l'agent est modifiée, par exemple lorsqu'un profil de routage différent lui est attribué, cette étape confirme que vous disposez du bon événement.

- 2. Recherchez où EventType = « STATE\_CHANGE ».
- 3. Consultez l'horodatage EventTimeStamp correspondant.

Par exemple, dans le fichier de flux d'événements de l'agent suivant, le contact a quitté ACW à l'adresse « » : EventTimestamp« 2019-05-25T 18:55:32.022 Z ».

```
{ 
     "AWSAccountId": "012345678901", 
     "AgentARN": "arn:aws:connect:us-east-1:012345678901:instance/aaaaaaaa-bbbb-cccc-
dddd-111111111111/agent/agent-ARN", 
     "CurrentAgentSnapshot": { 
         "AgentStatus": { 
              "ARN": "arn:aws:connect:us-east-1:012345678901:instance/aaaaaaaa-bbbb-cccc-
dddd-111111111111/agent-state/agent-state-ARN", 
              "Name": "Available", //This just refers to the status that the agent sets 
  manually in the CCP. It means they 
                  are ready to handle contacts, not say, on Break. 
              "StartTimestamp": "2019-05-25T18:43:59.049Z" 
         }, 
         "Configuration": { 
              "AgentHierarchyGroups": null, 
             "FirstName": "(Removed)", 
             "LastName": "(Removed)", 
              "RoutingProfile": { 
                  "ARN": "arn:aws:connect:us-east-1:012345678901:instance/aaaaaaaa-bbbb-
cccc-dddd-111111111111/routing-profile/routing-profile-ARN", 
                  "DefaultOutboundQueue": { 
                      "ARN": "arn:aws:connect:us-east-1:012345678901:instance/aaaaaaaa-
bbbb-cccc-dddd-111111111111/queue/queue-ARN-for-BasicQueue", 
                      "Name": "BasicQueue" 
                  }, 
                  "InboundQueues": [ 
\{ \} "ARN": "arn:aws:connect:us-east-1:012345678901:instance/
aaaaaaaa-bbbb-cccc-dddd-111111111111/queue/queue-ARN-for-BasicQueue", 
                          "Name": "BasicQueue" 
, and the contract of \mathbb{R} , \mathbb{R}
```

```
\{ "ARN": "arn:aws:connect:us-east-1:012345678901:instance/
aaaaaaaa-bbbb-cccc-dddd-111111111111/queue/queue-ARN-for-PrimaryQueue", 
                          "Name": "PrimaryQueue" 
1999 1999 1999 1999 1999
 ], 
                 "Name": "Basic Routing Profile" 
             }, 
             "Username": "(Removed)" 
         }, 
         "Contacts": [] //Since a contact isn't listed here, it means ACW for 
  ContactId-1 (below) 
             is finished, and the agent is ready for a new contact to be routed to 
  them. 
     }, 
     "EventId": "477f2c4f-cd1a-4785-b1a8-97023dc1229d", 
     "EventTimestamp": "2019-05-25T18:55:32.022Z", //Here's the EventTimestamp for the 
  STATE_CHANGE event. This is when 
         the contact left ACW.
     "EventType": "STATE_CHANGE", //Here's the STATE_CHANGE
     "InstanceARN": "arn:aws:connect:us-east-1:012345678901:instance/aaaaaaaa-bbbb-cccc-
dddd-111111111111", 
     "PreviousAgentSnapshot": { 
         "AgentStatus": { 
             "ARN": "arn:aws:connect:us-east-1:012345678901:instance/aaaaaaaa-bbbb-cccc-
dddd-111111111111/agent-state/agent-state-ARN", 
             "Name": "Available", //This just refers to the status that the agent sets 
  manually in the CCP. 
                 It means they were at work, not say, on Break. 
             "StartTimestamp": "2019-05-25T18:43:59.049Z" 
         }, 
         "Configuration": { 
             "AgentHierarchyGroups": null, 
             "FirstName": "(Removed)", 
             "LastName": "(Removed)", 
             "RoutingProfile": { 
                 "ARN": "arn:aws:connect:us-east-1:012345678901:instance/aaaaaaaa-bbbb-
cccc-dddd-111111111111/routing-profile/routing-profile-ARN", 
                 "DefaultOutboundQueue": { 
                      "ARN": "arn:aws:connect:us-east-1:012345678901:instance/aaaaaaaa-
bbbb-cccc-dddd-111111111111/queue/queue-ARN-for-BasicQueue", 
                     "Name": "BasicQueue" 
\qquad \qquad \text{ } "InboundQueues": [
```
```
\{ "ARN": "arn:aws:connect:us-east-1:012345678901:instance/
aaaaaaaa-bbbb-cccc-dddd-111111111111/queue/queue-ARN-for-BasicQueue", 
                         "Name": "BasicQueue" 
\}, \{\{ "ARN": "arn:aws:connect:us-east-1:012345678901:instance/
aaaaaaaa-bbbb-cccc-dddd-111111111111/queue/queue-ARN-for-PrimaryQueue", 
                         "Name": "PrimaryQueue" 
1999 1999 1999 1999 1999
                 ], 
                 "Name": "Basic Routing Profile" 
             }, 
             "Username": "(Removed)" 
         }, 
         "Contacts": [ 
\{\hspace{.1cm} \} "Channel": "VOICE", 
                 "ConnectedToAgentTimestamp": "2019-05-25T18:55:21.011Z", 
                 "ContactId": "ContactId-1", //This is the ContactId of the customer 
  the agent was working on previously. 
                 "InitialContactId": null, 
                 "InitiationMethod": "OUTBOUND", 
                 "Queue": { 
                     "ARN": "arn:aws:connect:us-east-1:012345678901:instance/aaaaaaaa-
bbbb-cccc-dddd-111111111111/queue/queue-ARN-for-BasicQueue", 
                     "Name": "BasicQueue" 
                 }, 
                 "QueueTimestamp": null, 
                 "State": "ENDED", //The ACW for ContactId-1 has ended. 
                 "StateStartTimestamp": "2019-05-25T18:55:27.017Z" 
 } 
        \mathbf{I} }, 
     "Version": "2019-05-25"
}
```
Enfin, pour calculer la durée pendant laquelle le contact était à l'état TAC, et donc la durée pendant laquelle l'agent a travaillé sur son cas :

• Soustrayez le "StateStartTimestamp« : « 2019-05-25T 18:55:27.017 Z » du "« : « 2019-05-25T 18:55:32.022 Z ». EventTimestamp

Dans cet exemple, l'agent a passé 5,005 secondes à exécuter ACW pour ContactId -1.

## Modèle de données des flux d'événements de l'agent

Les flux d'événements de l'agent sont créés au format JSON ( JavaScript Object Notation). Pour chaque type d'événement, un blob JSON est envoyé au flux de données Kinesis. Les types d'événements suivants sont inclus dans les flux d'événements de l'agent :

- LOGIN : une connexion de l'agent au centre de contact.
- LOGOUT : une déconnexion de l'agent du centre de contact.
- STATE\_CHANGE : un des éléments suivants a changé :
	- L'agent a modifié son statut dans le Panneau de configuration du contact (CCP). Par exemple, il a changé de Disponible à Pause.
	- L'état de la conversation entre l'agent et le contact a changé. Par exemple, ils étaient connectés, puis en attente.
	- L'un des paramètres suivants a été modifié dans la configuration de l'agent :
		- Leur profil de routage
		- Les files d'attente dans leur profil de routage
		- Accepter automatiquement l'appel
		- Adresse Sip
		- Groupe de hiérarchie des agents
		- Paramètre de préférence de langue dans le CCP
- HEART BEAT : cet événement est publié toutes les 120 secondes si aucun autre événement n'est publié pendant cet intervalle.

## **G** Note

Ces événements continuent d'être publiés jusqu'à une heure après la fermeture de session d'un agent.

## Objets Event

- **[AgentEvent](#page-1622-0)**
- [AgentSnapshot](#page-1623-0)
- **[Configuration](#page-1624-0)**
- [Objet du contact](#page-1625-0)
- [HierarchyGroup objet](#page-1628-0)
- [AgentHierarchyGroups objet](#page-1628-1)
- [Compétence](#page-1629-0)
- [Objet Queue](#page-1630-0)
- [RoutingProfile objet](#page-1630-1)

## <span id="page-1622-0"></span>**AgentEvent**

L'objet AgentEvent inclut les propriétés suivantes :

### AgentARN

Amazon Resource Name (ARN) du compte de l'agent.

### Type : ARN

### AWSAccountId

ID de compte AWS à 12 chiffres du compte AWS associé à l'instance d'Amazon Connect.

Type : chaîne

### CurrentAgentSnapshot

Contient la configuration de l'agent, comme le nom d'utilisateur, le prénom, le nom de famille, le profil de routage, les groupes de hiérarchie, les contacts et le statut de l'agent.

Type : objet AgentSnapshot

### EventId

Identifiant universel unique (UUID) de l'événement.

Type : chaîne

### EventTimestamp

Un horodatage de l'événement au format standard ISO 8601.

Type : chaîne (jj-mm-aaaaThh:mm:ss:sssZ)

### EventType

Type d'événement.

## Valeurs valides : STATE\_CHANGE | HEART\_BEAT | LOGIN | LOGOUT

## InstanceARN

Amazon Resource Name de l'instance d'Amazon Connect dans laquelle le compte d'utilisateur de l'agent est créé.

Type : ARN

PreviousAgentSnapshot

Contient la configuration de l'agent, comme le nom d'utilisateur, le prénom, le nom de famille, le profil de routage, les groupes de hiérarchie, les contacts et le statut de l'agent.

Type : objet AgentSnapshot

## Version

Version du flux d'événements de l'agent au format de date, par exemple 2019-05-25.

Type : chaîne

## <span id="page-1623-0"></span>AgentSnapshot

L'objet AgentSnapshot inclut les propriétés suivantes :

## AgentStatus

Données sur le statut de l'agent, y compris :

- ARN : ARN correspondant au statut actuel de l'agent (et non à l'agent).
- Nom : il s'agit du [statut de l'agent qu'il a défini manuellement dans le CCP](#page-1684-0) ou que le superviseur a [modifié manuellement dans le rapport de métriques en temps réel](#page-1535-0).

Par exemple, son statut peut être Disponible, ce qui signifie qu'il est prêt pour que les contacts entrants soient routés vers lui. Ou il peut s'agir d'un statut personnalisé, tel que Pause ou Formation, ce qui signifie que les contacts entrants ne peuvent pas être routés vers lui, mais qu'ils peuvent quand même effectuer des appels sortants.

• StartTimestamp—L'horodatage au format standard ISO 8601 indique l'heure à laquelle l'agent a saisi le statut.

Type : chaîne (jj-mm-aaaaThh:mm:ss:sssZ)

## • Type : ROUTABLE, CUSTOM ou OFFLINE

Type : objet AgentStatus

### NextAgentStatus

Si l'agent définit un statut d'agent suivant, les données apparaissent ici.

- ARN : ARN du statut de l'agent que l'agent a défini comme son statut suivant.
- Nom : il s'agit du nom du statut d'agent que l'agent a défini comme son statut suivant.
- EnqueuedTimestamp—L'horodatage au format standard ISO 8601 indique l'heure à laquelle l'agent a défini son prochain statut et suspendu le routage des contacts entrants.

Type : chaîne (jj-mm-aaaaThh:mm:ss:sssZ)

Type : objet NextAgentStatus

## **Configuration**

Informations relatives à l'agent, y compris :

- FirstName—Le prénom de l'agent.
- HierarchyGroups: le groupe hiérarchique auquel l'agent est affecté, le cas échéant.
- LastName—Le nom de famille de l'agent.
- RoutingProfile: le profil de routage auquel l'agent est affecté.
- Nom d'utilisateur : nom d'utilisateur Amazon Connect de l'agent.

Type : objet Configuration

### **Contacts**

Les contacts

Type : objet List of Contact Objects

## <span id="page-1624-0"></span>**Configuration**

L'objet Configuration inclut les propriétés suivantes :

### FirstName

Prénom saisi dans le compte Amazon Connect de l'agent.

Type : chaîne

Longueur : de 1 à 100

## AgentHierarchyGroups

Groupe hiérarchique (jusqu'à cinq niveaux de regroupement) pour l'agent associé à l'événement.

Type : objet AgentHierarchyGroups

## LastName

Nom de famille saisi dans le compte Amazon Connect de l'agent.

Type : chaîne

Longueur : de 1 à 100

## **Compétences**

Liste de toutes les compétences attribuées à l'agent.

Type : liste des objets de compétence

RoutingProfile

Profil de routage attribué à l'agent associé à l'événement.

Type : objet RoutingProfile

Nom d'utilisateur

Nom d'utilisateur du compte d'utilisateur Amazon Connect de l'agent.

Type : chaîne

Longueur : de 1 à 100

## <span id="page-1625-0"></span>Objet du contact

L'objet Contact inclut les propriétés suivantes :

**ContactId** 

Identifiant du contact.

Type : chaîne

Longueur : de 1 à 256

### InitialContactId

Identifiant d'origine du contact qui a été transféré.

Type : chaîne

Longueur : de 1 à 256

## Canal

Méthode de communication.

Valeurs valides: VOICE, CHAT, TASKS

### InitiationMethod

Indique la manière dont le contact a été initié.

Valeurs valides :

- INBOUND : le client a initié un contact vocal (téléphonique) avec votre centre de contact.
- OUTBOUND : un agent a initié un contact vocal (téléphonique) avec le client, en utilisant le CCP pour appeler son numéro. Cette méthode d'initiation appelle l'[StartOutboundVoiceContact](https://docs.aws.amazon.com/connect/latest/APIReference/API_StartOutboundVoiceContact.html)API.
- TRANSFER : le client a été transféré par un agent à un autre agent ou à une file d'attente à l'aide de connexions rapides dans le CCP. Cela entraîne la création d'un nouvel enregistrement de contact.
- CALLBACK : le client a été contacté dans le cadre d'un flux de rappel.

Pour plus d'informations sur InitiationMethod ce scénario, consulte[zÀ propos des rappels en file](#page-1690-0)  [d'attente dans les métriques.](#page-1690-0)

- API : le contact a été initié avec Amazon Connect par API. Il peut s'agir d'un contact sortant que vous avez créé et mis en file d'attente auprès d'un agent, à l'aide de l'[StartOutboundVoiceContact](https://docs.aws.amazon.com/connect/latest/APIReference/API_StartOutboundVoiceContact.html)API, ou d'un chat en direct initié par le client avec votre centre de contact, où vous avez appelé l'API. [StartChatConnect](https://docs.aws.amazon.com/connect/latest/APIReference/API_StartChatContact.html)
- QUEUE\_TRANSFER : lorsque le client était dans une file d'attente (écoute du flux de file d'attente du client), il a été transféré dans une autre file d'attente à l'aide d'un bloc de flux.
- MONITOR : un superviseur a lancé la surveillance d'un agent. Le superviseur peut surveiller silencieusement l'agent et le client, ou intervenir de manière impromptue dans la conversation.

## **a** Note

Ce statut ne s'affiche que si vous avez activé les [appels multi-parties et la surveillance](#page-301-0)  [améliorée.](#page-301-0)

• DISCONNECT : lorsqu'un bloc [Set disconnect flow \(Définir le flux de déconnexion\)](#page-1163-0) est déclenché, il indique le flux à exécuter après un événement de déconnexion lors d'un contact.

Un événement de déconnexion se produit quand :

- Un chat ou une tâche est déconnecté.
- Une tâche est déconnectée suite à une action de flux.
- Une tâche expire. La tâche est automatiquement déconnectée si elle n'est pas terminée dans les 7 jours.

Si un nouveau contact est créé pendant l'exécution d'un flux de déconnexion, la méthode d'initiation de ce nouveau contact est DISCONNECT.

## État

État du contact.

Valeurs valides : INCOMING | PENDING | CONNECTING | CONNECTED | CONNECTED\_ONHOLD | MISSED | PAUSED | REJECTED | ERROR | ENDED

## **a** Note

L'état REJECTED ne s'applique pas aux contacts vocaux. Les contacts vocaux rejetés sont indiqués par MISSED.

L'état PAUSED est disponible uniquement pour les tâches.

## **StateStartTimestamp**

Heure à laquelle le contact est passé à l'état actuel.

Type : chaîne (jj-mm-aaaaThh:mm:ss:sssZ)

### ConnectedToAgentTimestamp

Heure à laquelle le contact a été mis en relation avec un agent.

Type : chaîne (jj-mm-aaaaThh:mm:ss:sssZ)

### QueueTimestamp

Heure à laquelle le contact a été placé dans une file d'attente.

Type : chaîne (jj-mm-aaaaThh:mm:ss:sssZ)

### File d'attente

File d'attente dans laquelle le contact a été mis.

Type : objet Queue

<span id="page-1628-0"></span>HierarchyGroup objet

L'objet HierarchyGroup inclut les propriétés suivantes :

## ARN

Amazon Resource Name (ARN) de la hiérarchie de l'agent.

Type : chaîne

### Nom

Nom du groupe de hiérarchie.

Type : chaîne

<span id="page-1628-1"></span>AgentHierarchyGroups objet

L'objet AgentHierarchyGroups inclut les propriétés suivantes :

### Level1

Inclut les détails de niveau 1 de la hiérarchie attribuée à l'agent.

Type : objet HierarchyGroup

Level2

Inclut les détails de niveau 2 de la hiérarchie attribuée à l'agent.

Type : objet HierarchyGroup

## Level3

Inclut les détails de niveau 3 de la hiérarchie attribuée à l'agent.

Type : objet HierarchyGroup

## Level4

Inclut les détails de niveau 4 de la hiérarchie attribuée à l'agent.

Type : objet HierarchyGroup

## Level5

Inclut les détails de niveau 5 de la hiérarchie attribuée à l'agent.

Type : objet HierarchyGroup

## <span id="page-1629-0"></span>**Compétence**

L'objet Proficiency inclut les propriétés suivantes :

### Nom

Nom de l'attribut prédéfini.

Type : chaîne

Longueur : de 1 à 64

### Valeur

Valeur de l'attribut prédéfini.

Type : chaîne

## ProficiencyLevel

Le niveau de compétence de l'agent.

Type : flottant

Valeurs valides : 1,0, 2,0, 3,0, 4,0 et 5,0

## <span id="page-1630-0"></span>Objet Queue

L'objet Queue inclut les propriétés suivantes :

### ARN

Amazon Resource Name (ARN) de la file d'attente.

Type : chaîne

## Nom

Nom de la file d'attente.

Type : chaîne

## Canaux

Type de canal de communication.

Type : liste d'objets canaux

## <span id="page-1630-1"></span>RoutingProfile objet

L'objet RoutingProfile inclut les propriétés suivantes :

## ARN

Amazon Resource Name (ARN) du profil de routage de l'agent.

Type : chaîne

### Nom

Nom du profil de routage.

Type : chaîne

### InboundQueues

Liste des objets Queue associés au profil de routage de l'agent.

Type : liste d'objets Queue

### DefaultOutboundQueue

File d'attente sortante par défaut pour le profil de routage de l'agent.

## Type : objet Queue

## Simultanéité

Liste d'informations de simultanéité. Les objets d'information de AvailableSlots simultanéité ont des valeurs (nombre), Canal (un objet de canal) et MaximumSlots (nombre).

# Événements de contact Amazon Connect

Amazon Connect vous permet de vous abonner à un flux d'événements de contact (appels vocaux, chat et tâche) en temps quasi réel (par exemple, un appel est en file d'attente) dans votre centre de contact Amazon Connect.

Vous pouvez utiliser les événements de contact pour créer des tableaux de bord d'analyse afin de surveiller et de suivre l'activité des contacts, de les intégrer à des solutions de gestion du personnel (WFM) pour mieux comprendre les performances du centre de contact ou pour intégrer des applications qui réagissent aux événements (par exemple, appel déconnecté) en temps réel.

Table des matières

- [Abonnement à des événements de contact Amazon Connect](#page-1631-0)
- [Modèle de données d'événements de contact](#page-1634-0)
- [Horodatages des contacts](#page-1644-0)
- [Exemple pour arrêter la diffusion d'un type d'événement](#page-1645-0)
- [Exemple d'événement de contact lorsqu'un appel vocal est connecté à un agent](#page-1646-0)
- [Exemple d'événement de contact lorsqu'un appel vocal est déconnecté](#page-1647-0)
- [Exemple d'événement lors de la mise à jour des propriétés d'un contact](#page-1649-0)
- [Exemple d'événement de contact pour le moment où un appel vocal est connecté à un agent à](#page-1651-0)  [l'aide de critères de routage](#page-1651-0)
- [Exemple d'événement pour le moment où une étape de routage expire sur un contact](#page-1653-0)

## <span id="page-1631-0"></span>Abonnement à des événements de contact Amazon Connect

Les événements de contact Amazon Connect sont publiés via [Amazon EventBridge](https://aws.amazon.com/eventbridge/) et peuvent être activés en quelques étapes pour votre instance Amazon Connect dans la EventBridge console Amazon en créant une nouvelle règle. Bien que les événements ne soient pas classés, ils ont un horodatage qui vous permet de consommer les données.

Les événements sont générés [dans la mesure du possible](https://docs.aws.amazon.com/eventbridge/latest/userguide/eb-service-event.html).

Pour s'abonner à des événements de contact Amazon Connect :

- 1. Dans la EventBridge console Amazon, choisissez Create rule.
- 2. Sur la page Définir les détails de la règle, attribuez un nom à la règle, choisissez Règle avec un modèle d'événement, puis Suivant, comme illustré dans l'image suivante.

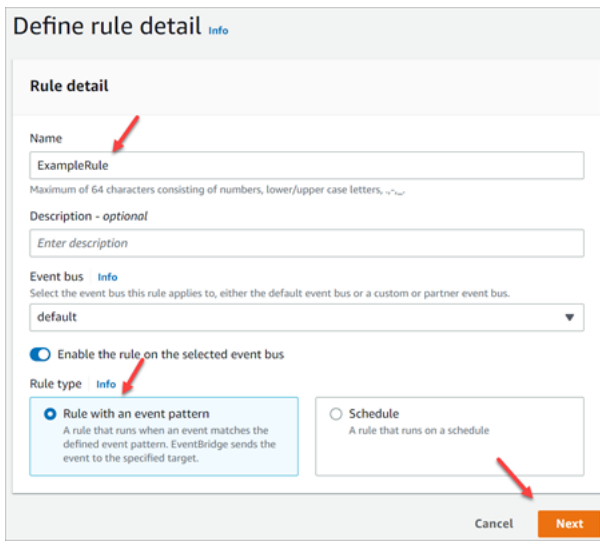

- 3. Sur la page Créer un modèle d'événement, sous Source de l'événement, vérifiez que AWS les événements ou les événements EventBridge partenaires sont sélectionnés.
- 4. Sous Exemple de type d'événement, choisissez AWS événements, puis sélectionnez Amazon Connect Contact Event dans la liste déroulante, comme illustré dans l'image suivante.

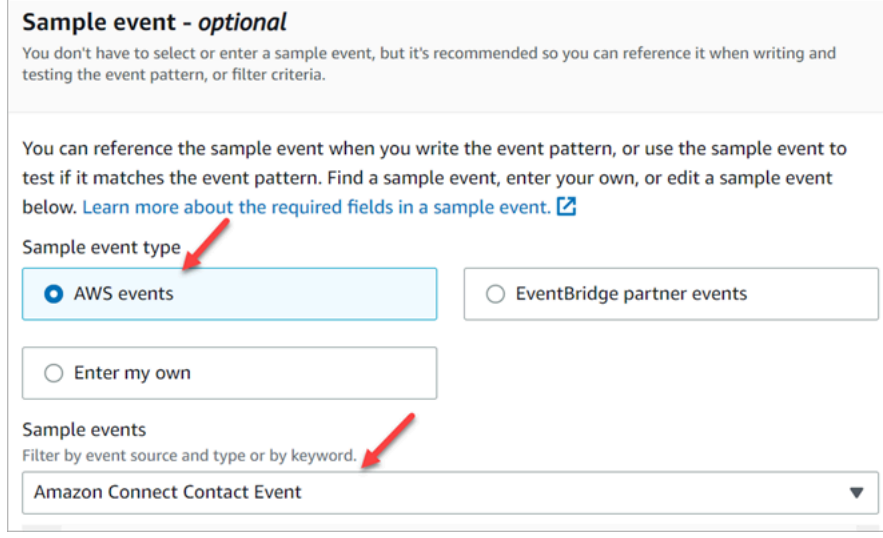

5. Pour Méthode de création, choisissez Utiliser le formulaire d'événement. Dans la section Modèle d'événement, choisissez Services AWS , Amazon Connect, Événement de contact Amazon Connect , puis choisissez Suivant, comme illustré dans l'image suivante.

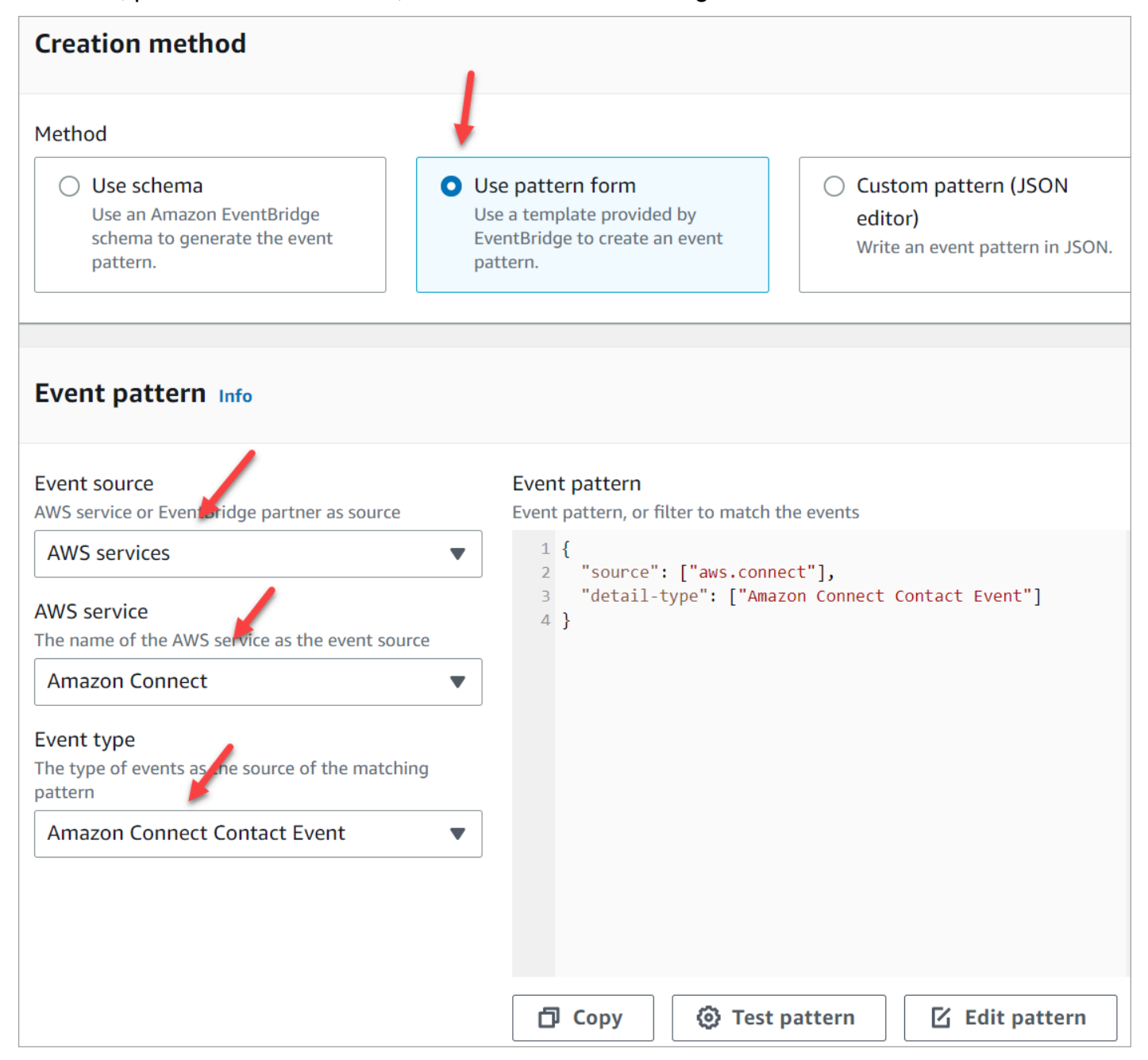

- 6. Sur la page Sélectionner la ou les cibles, vous pouvez ensuite sélectionner une cible de votre choix, qui inclut une fonction Lambda, une file d'attente SQS ou une rubrique SNS. Pour plus d'informations sur la configuration des cibles, consultez [Amazon EventBridge Targets](https://docs.aws.amazon.com/eventbridge/latest/userguide/eb-targets.html).
- 7. (Facultatif) Configurez les balises. Sur la page Vérifier et créer, choisissez Créer une règle.

Pour plus d'informations sur la configuration des règles, consultez [EventBridge les règles Amazon](https://docs.aws.amazon.com/eventbridge/latest/userguide/eb-rules.html) dans le guide de EventBridge l'utilisateur Amazon.

## <span id="page-1634-0"></span>Modèle de données d'événements de contact

Les événements de contact sont générés dans un document JSON. Pour chaque type d'événement, un blob JSON est envoyé à la cible de votre choix, comme configuré dans la règle. Les événements de contact suivants sont disponibles :

- AMD\_DISABLED : la détection du répondeur est désactivée.
- INITIATED : un appel vocal, un chat ou une tâche est lancé ou transféré.
- CONNECTED\_TO\_SYSTEM : le contact a un média établi (par exemple, une personne y a répondu ou il a reçu un message vocal). Cet événement est généré pour n'importe quel code [AnsweringMachineDetectionStatus](#page-1639-0).

## **a** Note

Cet événement est généré pour les appels sortants (y compris les [campagnes sortantes](#page-567-0) [Amazon Connect](#page-567-0)), les tâches et les chats.

- CONTACT DATA UPDATED : une ou plusieurs des propriétés de contact suivantes ont été mises à jour lors d'un appel vocal, d'un chat ou d'une tâche : l'horodatage planifié (tâche uniquement), les balises et attributs définis par l'utilisateur, les critères de routage sont mis à jour ou l'étape a expiré, et si Contact Lens est activé pour un contact donné.
- QUEUED : un appel vocal, un chat ou une tâche est mis en file d'attente pour être attribué à un agent.
- CONNECTED\_TO\_AGENT : un appel vocal, un chat ou une tâche est connecté à un agent.
- DISCONNECTED : un appel vocal, un chat ou une tâche est déconnecté. Pour les appels sortants, la tentative de numérotation échoue ; la tentative est connectée mais l'appel n'est pas pris ou la tentative produit une [tonalité SIT.](https://en.wikipedia.org/wiki/Special_information_tone)

Un événement de déconnexion se produit quand :

- Un chat ou une tâche est déconnecté.
- Une tâche est déconnectée suite à une action de flux.
- Une tâche expire. La tâche est automatiquement déconnectée si elle n'est pas terminée dans les 7 jours.
- PAUSED : un contact de tâche actif a été mis en pause.
- RESUMED : un contact de tâche mis en pause a été repris.

### Objets Event

- [AgentInfo](#page-1635-0)
- **[AttributeCondition](#page-1635-1)**
- [Campagne](#page-1636-0)
- [Événement de contact](#page-1636-1)
- [CustomerVoiceActivity](#page-1641-0)
- [Expiry](#page-1641-1)
- [Expression](#page-1642-0)
- [QueueInfo](#page-1642-1)
- [RoutingCriteria](#page-1643-0)
- [Steps](#page-1643-1)

## <span id="page-1635-0"></span>AgentInfo

L'objet AgentInfo inclut les propriétés suivantes :

### AgentArn

Amazon Resource Name (ARN) du compte de l'agent.

Type : ARN

### **HierarchyGroups**

Le groupe de hiérarchie de l'agent.

Type : ARN

## <span id="page-1635-1"></span>AttributeCondition

Objet permettant de spécifier la condition d'attribut prédéfinie.

### Name

Nom de l'attribut prédéfini.

Type : String

Longueur : de 1 à 64

### Value

Valeur de l'attribut prédéfini.

Type : String

Longueur : de 1 à 64

## ComparisonOperator

Opérateur de la condition.

Type : String

Valeurs valides : NumberGreaterOrEqualTo

## ProficiencyLevel

Niveau de compétence de la condition.

Type : Float

Valeurs valides : 1,0, 2,0, 3,0, 4,0 et 5,0

## <span id="page-1636-0"></span>**Campagne**

Informations associées à une campagne.

Type : objet [Campagne](https://docs.aws.amazon.com/connect/latest/APIReference/API_Campaign.html)

<span id="page-1636-1"></span>Événement de contact

L'objet Contact inclut les propriétés suivantes :

## ContactId

Identifiant du contact.

Type : chaîne

Longueur : de 1 à 256

### **InitialContactId**

Identifiant du contact initial.

Type : chaîne

Longueur : de 1 à 256

## RelatedContactId

Le contactId [associé](https://docs.aws.amazon.com/connect-participant/latest/APIReference/API_Item.html) à ce contact.

Type : String

Longueur : 1 minimum. 256 maximum.

### PreviousContactId

Identifiant d'origine du contact qui a été transféré.

Type : chaîne

Longueur : de 1 à 256

### Canal

Type de canal.

Type : VOICE, CHAT ou TASK

### InstanceArn

Amazon Resource Name (ARN) de l'instance Amazon Connect dans laquelle le compte d'utilisateur de l'agent est créé.

Type : ARN

### InitiationMethod

Indique la manière dont le contact a été initié.

Valeurs valides :

- INBOUND : le client a initié un contact vocal (téléphonique) avec votre centre de contact.
- OUTBOUND : représente un appel vocal sortant lancé par un agent depuis le Panneau de configuration des contacts (CCP). Cette méthode d'initiation appelle l'[StartOutboundVoiceContact](https://docs.aws.amazon.com/connect/latest/APIReference/API_StartOutboundVoiceContact.html)API.
- TRANSFER : le contact a été transféré par un agent à un autre agent ou à une file d'attente à l'aide de connexions rapides dans le CCP. Cela entraîne la création d'un nouvel enregistrement de contact.
- CALLBACK : le client a été contacté dans le cadre d'un flux de rappel. Pour plus d'informations sur InitiationMethod ce scénario, consultez[À propos des rappels en file d'attente dans les](#page-1690-0) [métriques.](#page-1690-0)
- API : le contact a été initié avec Amazon Connect par API. Il peut s'agir d'un contact sortant que vous avez créé et mis en file d'attente auprès d'un agent à l'aide de l'[StartOutboundVoiceContact](https://docs.aws.amazon.com/connect/latest/APIReference/API_StartOutboundVoiceContact.html)API, d'un chat en direct initié par le client avec votre centre de contact, au cours duquel vous avez appelé l'[StartChatContactA](https://docs.aws.amazon.com/connect/latest/APIReference/API_StartChatContact.html)PI, ou d'une tâche initiée par le client en appelant l'API. [StartTaskContact](https://docs.aws.amazon.com/connect/latest/APIReference/API_StartTaskContact.html)
- QUEUE TRANSFER : alors que le contact était dans une file d'attente, il a ensuite été transféré dans une autre file d'attente à l'aide d'un bloc de flux.
- EXTERNAL OUTBOUND : un agent a établi un contact vocal (téléphonique) avec un participant externe à votre centre de contact à l'aide d'une connexion rapide dans le CCP ou d'un bloc de flux.
- MONITOR : un superviseur a lancé la surveillance d'un agent. Le superviseur peut surveiller silencieusement l'agent et le client, ou intervenir de manière impromptue dans la conversation.
- DISCONNECT : lorsqu'un bloc [Set disconnect flow \(Définir le flux de déconnexion\)](#page-1163-0) est déclenché, il indique le flux à exécuter après un événement de déconnexion.

Un événement de déconnexion se produit quand :

- Un chat ou une tâche est déconnecté.
- Une tâche est déconnectée suite à une action de flux.
- Une tâche expire. La tâche est automatiquement déconnectée si elle n'est pas terminée dans les 7 jours.

Lorsque l'événement de déconnexion se produit, le flux de contenu correspondant s'exécute. Si un nouveau contact est créé pendant l'exécution d'un flux de déconnexion, la méthode d'initiation de ce nouveau contact est DISCONNECT.

## DisconnectReason code

Indique comment le contact a été terminé. Ce code est disponible pour les contacts des campagnes sortantes où la connexion média a échoué.

Valeurs valides :

- OUTBOUND\_DESTINATION\_ENDPOINT\_ERROR : les configurations actuelles ne permettent pas d'appeler cette destination (par exemple, appeler une destination de point de terminaison depuis une instance non éligible).
- OUTBOUND\_RESOURCE\_ERROR : l'instance ne dispose pas des autorisations suffisantes pour effectuer des appels sortants ou les ressources nécessaires n'ont pas été trouvées.
- OUTBOUND\_ATTEMPT\_FAILED : une erreur inconnue s'est produite, un paramètre n'est pas valide ou les autorisations sont insuffisantes pour appeler l'API.
- EXPIRED : il n'y a pas assez d'agents disponibles, ou la capacité de télécommunication est insuffisante pour de tels appels.

## <span id="page-1639-0"></span>AnsweringMachineDetectionStatus

Indique comment un appel de [campagne sortant](#page-567-0) est réellement traité si le contact est connecté à Amazon Connect.

Type : chaîne

Valeurs valides :

- HUMAN\_ANSWERED : une personne a répondu au numéro composé.
- VOICEMAIL\_BEEP : le numéro composé a reçu un message vocal avec un bip en guise de réponse.
- VOICEMAIL\_NO\_BEEP : le numéro composé a reçu un message vocal sans bip en guise de réponse.
- AMD\_UNANSWERED : le numéro composé a continué à sonner, mais l'appel n'a pas été pris.
- AMD UNRESOLVED : le numéro composé était connecté, mais le répondeur n'a pas pu déterminer si l'appel avait été pris par une personne ou s'il s'agissait d'un message vocal.
- AMD\_NOT\_APPLICABLE : l'appel a été déconnecté avant de sonner et aucun média n'a été détecté.
- SIT\_TONE\_BUSY : le numéro composé était occupé.
- SIT\_TONE\_INVALID\_NUMBER : le numéro composé n'était pas valide.
- SIT\_TONE\_DETECTED : une tonalité d'information spéciale (SIT) a été détectée.
- FAX\_MACHINE\_DETECTED : un télécopieur a été détecté.
- AMD\_ERROR : le numéro composé était connecté, mais une erreur s'est produite lors de la détection du répondeur.

### EventType

Type d'événement publié.

Type : chaîne

Valeurs valides : INITIATED, CONNECTED\_TO\_SYSTEM, CONTACT\_DATA\_UPDATED, QUEUED, CONNECTED\_TO\_AGENT, DISCONNECTED

UpdatedProperties

Type de propriété mis à jour.

Type : chaîne

Valeurs valides : ScheduledTimestamp, UserDefinedAttributes, ContactLens. ConversationalAnalytics.Configuration, balises

### AgentInfo

L'agent auquel le contact a été assigné.

Type : objet AgentInfo

### QueueInfo

File d'attente dans laquelle le contact a été mis.

Type : objet QueueInfo

### **ContactLens**

Informations Contact Lens si Contact Lens est activé sur le flux.

Type : pour plus d'informations sur l'ContactLensobjet, consultez l'[UpdateContactRecordingBehaviora](https://docs.aws.amazon.com/connect/latest/APIReference/contact-actions-updatecontactrecordingbehavior.html)ction dans la section sur le langage Flow du manuel Amazon Connect API Reference.

### **SegmentAttributes**

Ensemble de paires clé-valeur définies par le système et stockées sur des segments de contact individuels à l'aide d'un mappage d'attribut. Les attributs sont des Amazon Connect attributs standard et sont accessibles dans les flux. Les clés d'attribut peuvent inclure uniquement des caractères alphanumériques, - et \_.

Ce champ peut être utilisé pour afficher le sous-type de canal. Par exemple, connect:Guide ou connect:SMS.

Type : SegmentAttributes

Membres : SegmentAttributeName, SegmentAttributeValue

Tags

[Balises](#page-327-0) associées au contact. Il contient à la fois des balises AWS générées et définies par l'utilisateur.

Type : mappage chaîne/chaîne

<span id="page-1641-0"></span>CustomerVoiceActivity

L'objet CustomerVoiceActivity inclut les propriétés suivantes :

GreetingStartTimestamp

Date et heure qui mesurent le début du message d'accueil du client lors d'un appel vocal sortant, en heure UTC.

Type : chaîne (jj-MM-aaaa'T'HH:mm:ss.SSS'Z')

GreetingEndTimestamp

Date et heure qui mesurent la fin du message d'accueil du client lors d'un appel vocal sortant, en heure UTC.

Type : chaîne (jj-MM-aaaa'T'HH:mm:ss.SSS'Z')

## <span id="page-1641-1"></span>**Expiry**

Objet permettant de spécifier l'expiration d'une étape de routage.

**DurationInSeconds** 

Nombre de secondes à attendre avant de faire expirer l'étape de routage.

Type : Integer

Valeur min : 0

### ExpiryTimestamp

Horodatage indiquant quand l'étape de routage expirera.

Type : String (yyyy-mm-ddThh:mm:ssZ)

## <span id="page-1642-0"></span>Expression

Union balisée pour spécifier l'expression d'une étape de routage.

### AndExpression

Liste des expressions de routage qui seront liées par AND.

Type : Expression

Valeur min : 0

### **OrExpression**

Liste des expressions de routage qui seront liées par OR.

Type : Expression

## AttributeCondition

Objet permettant de spécifier la condition d'attribut prédéfinie.

Type : AttributeCondition

## <span id="page-1642-1"></span>**QueueInfo**

L'objet QueueInfo inclut les propriétés suivantes :

### QueueArn

Amazon Resource Name (ARN) de la file d'attente.

Type : chaîne

### QueueType

Type de file d'attente.

Amazon Connect Guide de l'administrateur

Type : chaîne

## <span id="page-1643-0"></span>**RoutingCriteria**

Liste des critères de routage. Chaque fois que les critères de routage sont mis à jour sur un contact, ils sont ajoutés à cette liste.

## ActivationTimestamp

Horodatage indiquant le moment où les critères de routage sont définis comme actifs. Un critère de routage est activé quand le contact est transféré dans une file d'attente.

ActivationTimestamp sera défini en fonction des critères de routage pour les contacts de la file d'attente des agents, même si les critères de routage ne sont jamais activés pour les contacts de la file d'attente des agents.

Type : String (yyyy-mm-ddThh:mm:ssZ)

## Index

Informations sur l'index des critères de routage.

Type : Integer

Valeur min : 0

## Steps

Liste des étapes de routage.

Type : liste d'objets d'étape

Longueur : de 1 à 5

## <span id="page-1643-1"></span>Steps

Quand Amazon Connect ne trouve aucun agent disponible répondant aux exigences d'une étape pendant une durée donnée, les critères de routage passent à l'étape suivante de manière séquentielle jusqu'à ce qu'une jointure soit réalisée avec un agent. Lorsque toutes les étapes sont épuisées, le contact est proposé à n'importe quel agent figurant dans la file d'attente.

#### **Status**

Représente le statut de l'étape de routage.

Type : String

Valeurs valides : EXPIRED, ACTIVE, JOINED, INACTIVE, DEACTIVATED, INTERRUPTED Expression

Objet permettant de spécifier l'expression d'une étape de routage.

Type : Expression

### **Expiry**

Objet permettant de spécifier l'expiration d'une étape de routage.

Type : Expiry

## <span id="page-1644-0"></span>Horodatages des contacts

### InitiationTimestamp

Date et heure auxquelles ce contact a été initié, en heure UTC.

Type : chaîne (jj-MM-aaaa'T'HH:mm:ss.SSS'Z')

ConnectedToSystemTimestamp

Date et heure auxquelles le point de terminaison du client s'est connecté à Amazon Connect, en heure UTC.

EnqueueTimestamp

Date et heure auxquelles le contact a été ajouté à la file d'attente, en heure UTC.

Type : chaîne (jj-MM-aaaa'T'HH:mm:ss.SSS'Z')

ConnectedToAgentTimestamp

Date et heure auxquelles le contact a été établi avec l'agent, en heure UTC.

Type : chaîne (jj-MM-aaaa'T'HH:mm:ss.SSS'Z')

### DisconnectTimestamp

Date et heure auxquelles le point de terminaison du client s'est déconnecté d'Amazon Connect, en heure UTC.

Type : chaîne (jj-MM-aaaa'T'HH:mm:ss.SSS'Z')

ScheduledTimestamp

Date et heure auxquelles ce contact a été planifié pour déclencher l'exécution du flux, en heure UTC. Ceci n'est pris en charge que pour le canal de tâches.

Type : chaîne (jj-MM-aaaa'T'HH:mm:ss.SSS'Z')

GreetingStartTimestamp

Date et heure qui mesurent le début du message d'accueil du client lors d'un appel vocal sortant, en heure UTC.

Type : chaîne (jj-MM-aaaa'T'HH:mm:ss.SSS'Z')

GreetingEndTimestamp

Date et heure qui mesurent la fin du message d'accueil du client lors d'un appel vocal sortant, en heure UTC.

Type : chaîne (jj-MM-aaaa'T'HH:mm:ss.SSS'Z')

## <span id="page-1645-0"></span>Exemple pour arrêter la diffusion d'un type d'événement

L'exemple suivant montre comment arrêter de diffuser un CONTACT\_DATA\_UPDATED événement depuis Amazon Connect vers EventBridge.

```
{ 
   "source": ["aws.connect"], 
   "detail-type": ["Amazon Connect Contact Event"], 
   "detail": { 
     "eventType": [{ 
       "anything-but": ["CONTACT_DATA_UPDATED"] 
     }] 
   }
```
# <span id="page-1646-0"></span>Exemple d'événement de contact lorsqu'un appel vocal est connecté à un agent

```
{ 
     "version": "0", 
     "id": "abcabcab-abca-abca-abca-abcabcabcabc", 
     "detail-type": "Amazon Connect Contact Event", 
     "source": "aws.connect", 
     "account": "111122223333", 
     "time": "2021-08-04T17:43:48Z", 
     "region": "your-region", 
     "resources": [ 
         "arn:aws:...", 
         "contactArn", 
         "instanceArn" 
     ], 
     "detail": { 
         "initiationTimestamp":"2021-08-04T17:17:53.000Z", 
         "contactId":"11111111-1111-1111-1111-111111111111", 
         "channel":"VOICE", 
         "instanceArn":"arn:aws::connect:your-
region:123456789012:instance/12345678-1234-1234-1234-123456789012", 
         "initiationMethod":"INBOUND", 
         "eventType":"CONNECTED_TO_AGENT", 
         "agentInfo":{ 
           "agentArn":"arn:aws::connect:your-
region:123456789012:instance/12345678-1234-1234-1234-123456789012/
agent/12345678-1234-1234-1234-123456789012", 
           "connectedToAgentTimestamp":"2021-08-04T17:29:09.000Z", 
           "hierarchyGroups": { 
                           "level1": { 
                              "arn": "arn:aws:connect:your-
region:012345678901:instance/12345678-1234-1234-1234-123456789012/agent-group/
abcdefgh-1234-1234-1234-12345678901a", 
\}, \{ "level2": { 
                              "arn": "arn:aws:connect:your-
region:012345678901:instance/12345678-1234-1234-1234-123456789012/agent-group/
abcdefgh-1234-1234-1234-12345678901b", 
\}, \{ "level3": {
```

```
 "arn": "arn:aws:connect:your-
region:012345678901:instance/12345678-1234-1234-1234-123456789012/agent-group/
abcdefgh-1234-1234-1234-12345678901c", 
\}, \{ "level4": { 
                           "arn": "arn:aws:connect:your-
region:012345678901:instance/12345678-1234-1234-1234-123456789012/agent-group/
abcdefgh-1234-1234-1234-12345678901d", 
\}, \{ "level5": { 
                           "arn": "arn:aws:connect:your-
region:012345678901:instance/12345678-1234-1234-1234-123456789012/agent-group/
abcdefgh-1234-1234-1234-12345678901e", 
 } 
 } 
 } 
        }, 
         "queueInfo": { 
            "queueType":"type", 
            "queueArn":"arn:aws::connect:your-
region:123456789012:instance/12345678-1234-1234-1234-123456789012/
queue/12345678-1234-1234-1234-123456789012", 
            "enqueueTimestamp":"2021-08-04T17:29:04.000Z" 
          }, 
         "tags": { 
            "aws:connect:instanceId":"12345678-1234-1234-1234-123456789012", 
            "aws:connect:systemEndpoint":"+11234567890" 
         } 
    }
}
```
## <span id="page-1647-0"></span>Exemple d'événement de contact lorsqu'un appel vocal est déconnecté

L'exemple d'événement suivant montre un contact doté d'une balise définie par l'utilisateur avec Dept comme clé. Notez que cela n'queueInfoest pas inclus dans les événements reçus par EventBridge when initiationMethod isOUTBOUND.

```
{ 
     "version": "0", 
     "id": "the event ID", 
     "detail-type": "Amazon Connect Contact Event", 
     "source": "aws.connect", 
     "account": "111122223333",
```

```
 "time": "2021-08-04T17:43:48Z", 
     "region": "your-region", 
     "resources": [ 
         "arn:aws:...", 
         "contactArn", 
         "instanceArn" 
     ], 
     "detail": { 
         "eventType": "DISCONNECTED", 
         "contactId": "11111111-1111-1111-1111-111111111111", 
         "initialContactId": "11111111-2222-3333-4444-555555555555", 
         "previousContactId": "11111111-2222-3333-4444-555555555555", 
         "channel": "Voice", 
         "instanceArn": "arn:aws::connect:your-
region:123456789012:instance/12345678-1234-1234-1234-123456789012", 
         "initiationMethod": "OUTBOUND", 
         "initiationTimestamp":"2021-08-04T17:17:53.000Z", 
         "connectedToSystemTimestamp":"2021-08-04T17:17:55.000Z", 
         "disconnectTimestamp":"2021-08-04T17:18:37.000Z", 
         "agentInfo": { 
             "agentArn": "arn", 
             "connectedToAgentTimestamp":"2021-08-04T17:29:09.000Z", 
             "hierarchyGroups": { 
                   "level1": { 
                      "arn": "arn:aws:connect:your-
region:012345678901:instance/12345678-1234-1234-1234-123456789012/agent-group/
abcdefgh-1234-1234-1234-12345678901a", 
\qquad \qquad \text{ } "level2": { 
                      "arn": "arn:aws:connect:your-
region:012345678901:instance/12345678-1234-1234-1234-123456789012/agent-group/
abcdefgh-1234-1234-1234-12345678901b", 
\qquad \qquad \text{ } "level3": { 
                      "arn": "arn:aws:connect:your-
region:012345678901:instance/12345678-1234-1234-1234-123456789012/agent-group/
abcdefgh-1234-1234-1234-12345678901c", 
\qquad \qquad \text{ } "level4": { 
                      "arn": "arn:aws:connect:your-
region:012345678901:instance/12345678-1234-1234-1234-123456789012/agent-group/
abcdefgh-1234-1234-1234-12345678901d", 
\qquad \qquad \text{ } "level5": {
```

```
 "arn": "arn:aws:connect:your-
region:012345678901:instance/12345678-1234-1234-1234-123456789012/agent-group/
abcdefgh-1234-1234-1234-12345678901e", 
 } 
 } 
         }, 
         "CustomerVoiceActivity": { 
            "greetingStartTimestamp":"2021-08-04T17:29:20.000Z", 
            "greetingEndTimestamp":"2021-08-04T17:29:22.000Z", 
         }, 
         "tags": { 
             "aws:connect:instanceId":"12345678-1234-1234-1234-123456789012", 
             "aws:connect:systemEndpoint":"+11234567890", 
             "Dept":"Finance" 
         } 
     }
}
```
<span id="page-1649-0"></span>Exemple d'événement lors de la mise à jour des propriétés d'un contact

```
{
"version": "0", 
     "id": "the event ID", 
     "detail-type": "Amazon Connect Contact Event", 
     "source": "aws.connect", 
     "account": "the account ID", 
     "time": "2021-08-04T17:43:48Z", 
     "region": "your-region", 
     "resources": [ 
         "arn:aws:...", 
         "contactArn", 
         "instanceArn" 
     ],
"detail": { 
     "eventType": "CONTACT_DATA_UPDATED", 
     "contactId": "the contact ID", 
     "channel": "CHAT", 
     "instanceArn": "arn:aws:connect:us-west-2:the account ID:instance/the instance ID", 
     "initiationMethod": "API", 
     "queueInfo": { 
         "queueArn": "arn:aws:connect:us-west-2:the account ID:instance/the instance ID/
queue/the queue ID",
```

```
 "enqueueTimestamp": "2023-10-24T02:39:15.240Z", 
         "queueType": "STANDARD" 
     }, 
     "agentInfo": { 
         "agentArn": "arn:aws:connect:us-west-2:the account ID:instance/the instance ID/
agent/the agent ID", 
         "connectedToAgentTimestamp": "1970-01-01T00:00:00.001Z", 
         "hierarchyGroups": { 
             "level1": { 
                  "arn": "arn:aws:connect:us-west-2:the account ID:instance/the instance 
 ID/agent-group/the agent group ID" 
             }, 
             "level2": { 
                  "arn": "arn:aws:connect:us-west-2:the account ID:instance/the instance 
 ID/agent-group/the agent group ID" 
             }, 
             "level3": { 
                  "arn": "arn:aws:connect:us-west-2:the account ID:instance/the instance 
 ID/agent-group/the agent group ID" 
             }, 
             "level4": { 
                  "arn": "arn:aws:connect:us-west-2:the account ID:instance/the instance 
 ID/agent-group/the agent group ID" 
 } 
         } 
     }, 
     "updatedProperties": ["ContactLens.ConversationalAnalytics.Configuration"], 
     "initiationTimestamp": "2023-10-24T02:39:15.154Z", 
     "connectedToSystemTimestamp": "1970-01-01T00:00:00.001Z", 
     "tags": { 
         "aws:connect:instanceId": "the instance ID" 
        }, 
     "contactLens": { 
         "conversationalAnalytics": { 
              "configuration": { 
                  "enabled": true, 
                  "channelConfiguration": { 
                      "analyticsModes": ["PostContact"] 
                  }, 
                  "languageLocale": "en-US", 
                  "redactionConfiguration": { 
                      "behavior": "Enable", 
                      "policy": "RedactedAndOriginal", 
                      "entities": ["EMAIL"],
```

```
 "maskMode": "EntityType" 
 } 
 } 
       } 
    }
}
}
```
<span id="page-1651-0"></span>Exemple d'événement de contact pour le moment où un appel vocal est connecté à un agent à l'aide de critères de routage

```
{ 
     "version": "0", 
     "id": "abcabcab-abca-abca-abca-abcabcabcabc", 
     "detail-type": "Amazon Connect Contact Event", 
     "source": "aws.connect", 
     "account": "111122223333", 
     "time": "2021-08-04T17:43:48Z", 
     "region": "your-region", 
     "resources": [ 
         "arn:aws:...", 
         "contactArn", 
         "instanceArn" 
     ], 
     "detail": { 
         "ContactId": "12345678-1234-1234-1234-123456789012", 
         "Channel": "VOICE", 
         "InstanceArn": "arn:aws::connect:us-
west-2:123456789012:instance/12345678-1234-1234-1234-123456789012", 
         "InitiationMethod": "INBOUND", 
         "EventType": "CONNECTED_TO_AGENT", 
         "AgentInfo": { 
              "AgentArn": "arn:aws::connect:us-
west-2:123456789012:instance/12345678-1234-1234-1234-123456789012/
agent/12345678-1234-1234-1234-123456789012", 
              "ConnectedToAgentTimestamp": "2021-08-04T17:29:09.000Z" 
         }, 
         "QueueInfo": { 
              "QueueType": "type", 
              "QueueArn": "arn:aws::connect:us-
west-2:123456789012:instance/12345678-1234-1234-1234-123456789012/
queue/12345678-1234-1234-1234-123456789012",
```

```
 "EnqueueTimestamp": "2021-08-04T17:29:04.000Z" 
        }, 
        "tags": { 
            "aws:connect:instanceId":"12345678-1234-1234-1234-123456789012", 
            "aws:connect:systemEndpoint":"+11234567890" 
        }, 
        "RoutingCriteria": [{ 
            "ActivationTimestamp": "2021-08-04T17:29:04.000Z", 
            "Index": 0, 
            "Steps": [{ 
                "Status": "JOINED", 
                "Expiry": { 
                   "DurationInSeconds": 60, 
                }, 
                "Expression": { 
                   "OrExpression": [{ 
                      "AttributeCondition": { 
                          "Name": "Technology", 
                          "ComparisonOperator": "NumberGreaterOrEqualTo", 
                          "ProficiencyLevel": 2.0, 
                          "Value": "AWS Kinesis" 
 } 
\}, \{\{ "AttributeCondition": { 
                          "Name": "Language", 
                          "ComparisonOperator": "NumberGreaterOrEqualTo", 
                          "ProficiencyLevel": 4.0, 
                          "Value": "English" 
 } 
                   }], 
                   "AndExpression": [{ 
                       "AttributeCondition": { 
                           "Name": "Language", 
                           "ComparisonOperator": "NumberGreaterOrEqualTo", 
                           "ProficiencyLevel": 2.0, 
                           "Value": "Spanish" 
 } 
 }] 
 } 
            }] 
        }] 
    }
```
}

<span id="page-1653-0"></span>Exemple d'événement pour le moment où une étape de routage expire sur un contact

```
{ 
     "version": "0", 
     "id": "the event ID", 
     "detail-type": "Amazon Connect Contact Event", 
     "source": "aws.connect", 
     "account": "the account ID", 
     "time": "2021-08-04T17:43:48Z", 
     "region": "your-region", 
     "resources": [ 
         "arn:aws:...", 
         "contactArn", 
         "instanceArn" 
     ], 
     "detail": { 
         "eventType":"CONTACT_DATA_UPDATED", 
         "contactId":"12345678-1234-1234-1234-123456789012", 
         "channel":"CHAT", 
         "instanceArn":"arn:aws::connect:us-
west-2:123456789012:instance/12345678-1234-1234-1234-123456789012", 
         "initiationMethod":"API", 
         "queueInfo":{ 
              "queueArn":"arn:aws:connect:us-
west-2:123456789012:instance/12345678-1234-1234-1234-123456789012/
queue/12345678-1234-1234-1234-123456789012", 
              "enqueueTimestamp":"2023-11-01T18:33:03.062Z", 
              "queueType":"STANDARD" 
         }, 
         "updatedProperties":["RoutingCriteria.Step.Status"], 
         "initiationTimestamp":"2023-11-01T18:33:00.716Z", 
         "connectedToSystemTimestamp":"2023-11-01T18:33:01.736Z", 
         "tags":{ 
              "aws:connect:instanceId":"12345678-1234-1234-1234-123456789012" 
         }, 
         "routingCriteria":{ 
              "steps":[{ 
                  "expiry":{ 
                       "durationInSeconds":50,
```
}

}

```
 "expiryTimestamp":"2023-11-01T18:34:54.275Z" 
                   }, 
                   "expression":{ 
                       "attributeCondition":{ 
                            "name":"Location", 
                            "value":"AZ", 
                            "proficiencyLevel":3.0, 
                            "comparisonOperator":"NumberGreaterOrEqualTo" 
1999 1999 1999 1999 1999
\qquad \qquad \text{ } "status":"EXPIRED" 
              }, 
\{\hspace{.1cm} \} "expiry":{ 
                       "durationInSeconds":10 
                   }, 
                   "expression":{ 
                       "attributeCondition":{ 
                            "name":"Language", 
                            "value":"Spanish", 
                            "proficiencyLevel":4.0, 
                            "comparisonOperator":"NumberGreaterOrEqualTo" 
1999 1999 1999 1999 1999
\qquad \qquad \text{ } "status":"ACTIVE" 
              }, 
\{\hspace{.1cm} \} "expression":{ 
                       "attributeCondition":{ 
                            "name":"Language", 
                            "value":"Spanish", 
                            "proficiencyLevel":1.0, 
                            "comparisonOperator":"NumberGreaterOrEqualTo" 
1999 1999 1999 1999 1999
                   }, 
                   "status":"INACTIVE" 
              }], 
              "activationTimestamp":"2023-11-01T18:34:04.275Z", 
              "index":1 
          }
```
# Modèle de données d'enregistrement de contacts

Cet article décrit le modèle de données pour les enregistrements de Amazon Connect contacts. Les enregistrements des contacts capturent les événements associés à un contact dans votre centre de contact. Les historiques de métriques et les métriques en temps réel sont basés sur les données capturées dans les enregistrements de contacts.

# Points importants à connaître

- Nous publions continuellement de nouvelles fonctionnalités qui se traduisent par l'ajout de nouveaux champs au modèle de données des enregistrements de contacts. Toutes les modifications que nous apportons au modèle de données sont rétrocompatibles. Lorsque vous développez des applications, nous vous recommandons de les créer de manière à ignorer l'ajout de nouveaux champs dans le modèle de données des enregistrements de contacts. Cela permettra de garantir la résilience de vos applications.
- Amazon Connect fournit des enregistrements de contacts au moins une fois. Les enregistrements de contacts peuvent être renvoyés pour plusieurs raisons, par exemple de nouvelles informations arrivant après la transmission initiale. Par exemple, lorsque vous mettez [update-contact-attributesà](https://docs.aws.amazon.com/cli/latest/reference/connect/update-contact-attributes.html) jour un enregistrement de contact, Amazon Connect fournit un nouvel enregistrement de contact. Cet enregistrement de contacts est disponible pendant 24 mois à partir du moment où le contact associé a été initié.

Si vous créez un système qui consomme des flux d'exportation d'enregistrements de contacts, veillez à inclure une logique qui vérifie l'absence de doublons pour un contact. Utilisez cette LastUpdateTimestamppropriété pour déterminer si une copie contient de nouvelles données par rapport aux copies précédentes. Utilisez ensuite la ContactIdpropriété pour la déduplication.

- Chaque action entreprise sur un contact unique génère un événement. Ces événements apparaissent sous forme de champ ou d'attribut dans l'enregistrement de contacts. Si le nombre d'actions pour un contact dépasse un seuil, tel qu'une limite de stockage interne, les actions qui suivent n'apparaîtront pas dans l'enregistrement de ce contact.
- Pour connaître la durée de conservation des enregistrements de contacts et la taille maximale de la section des attributs d'un enregistrement de contacts, consultez [Amazon Connect spécifications](#page-85-0)  [des fonctionnalités](#page-85-0).
- Pour plus d'informations sur le moment où un enregistrement de contacts est créé (et peut donc être exporté ou utilisé pour créer des rapports sur les données), consultez [Événements dans](#page-1689-0) [l'enregistrement de contacts.](#page-1689-0)
• Pour obtenir la liste de tous les attributs de contact, y compris les attributs d'appel téléphonique et de dossier, consultez [Liste des attributs de contact disponibles et leur référence JSONPath.](#page-1419-0)

## <span id="page-1656-0"></span>Agent

Informations sur l'agent qui a accepté le contact entrant.

### AgentInteractionDuration

Durée, en secondes, pendant laquelle un agent a interagit avec un client. Pour les appels sortants, il s'agit du temps, en secondes entières, pendant lequel un agent a été connecté à un contact, même si le client n'est pas présent.

Cela n'inclut pas la durée de pause de l'agent (qui s'applique uniquement aux tâches).

Type : Integer

Valeur min : 0

### AgentPauseDuration

Temps, en secondes entières, pendant lequel une tâche assignée à un agent a été mise en pause.

Type : Integer

Valeur min : 0

### AfterContactWorkDuration

Différence de temps, en secondes entières, entre AfterContactWorkStartTimestamp et AfterContactWorkEndTimestamp.

Type : Integer

Valeur min : 0

AfterContactWorkEndTimestamp

Date et heure auxquelles l'agent a cessé d'effectuer le travail après contact pour le contact, en heure UTC.

Type : String (yyyy-mm-ddThh:mm:ssZ)

### AfterContactWorkStartTimestamp

Date et heure auxquelles l'agent a commencé à effectuer le travail après contact pour le contact, en heure UTC.

Type : String (yyyy-mm-ddThh:mm:ssZ)

### ARN

ARN (Amazon Resource Name) de l'agent.

Type : ARN

ConnectedToAgentTimestamp

Date et heure auxquelles le contact a été établi avec l'agent, en heure UTC.

```
Type : String (yyyy-mm-ddThh:mm:ssZ)
```
### CustomerHoldDuration

Temps, en secondes entières, pendant lequel le client a été mis en attente après avoir été mis en relation avec l'agent.

Type : Integer

Valeur min : 0

DeviceInfo

Informations sur l'appareil de l'agent.

Type : [DeviceInfo](#page-1670-0)

### **HierarchyGroups**

Les groupes de hiérarchie de l'agent.

Type : [AgentHierarchyGroups](#page-1659-0)

### LongestHoldDuration

Temps le plus long, en secondes entières, pendant lequel le client a été mis en attente par l'agent.

Type : Integer

Valeur min : 0

### NumberOfHolds

Nombre de fois qu'un client a été mis en attente alors qu'il était en relation avec l'agent.

Type : Integer

Valeur min : 0

RoutingProfile

Profil de routage de l'agent.

Type : [RoutingProfile](#page-1678-0)

### Username

Nom d'utilisateur de l'agent.

Type : String

Longueur : de 1 à 100

**StateTransitions** 

Les transitions d'état d'un superviseur.

Type : Tableau de [StateTransitions.](#page-1679-0)

### <span id="page-1658-0"></span>AgentHierarchyGroup

Informations sur un groupe de hiérarchie de l'agent.

### ARN

ARN (Amazon Resource Name) du groupe.

Type : ARN

### GroupName

Nom du groupe de hiérarchie.

Type : String

Longueur : de 1 à 256

## <span id="page-1659-0"></span>AgentHierarchyGroups

Informations relatives à la hiérarchie de l'agent. Les hiérarchies peuvent être configurées sur un maximum de cinq niveaux.

Level1

Groupe au niveau 1 de la hiérarchie de l'agent.

Type : [AgentHierarchyGroup](#page-1658-0)

Level2

Groupe au niveau 2 de la hiérarchie de l'agent.

Type : [AgentHierarchyGroup](#page-1658-0)

Level3

Groupe au niveau 3 de la hiérarchie de l'agent.

Type : [AgentHierarchyGroup](#page-1658-0)

Level4

Groupe au niveau 4 de la hiérarchie de l'agent.

Type : [AgentHierarchyGroup](#page-1658-0)

Level5

Groupe au niveau 5 de la hiérarchie de l'agent.

Type : [AgentHierarchyGroup](#page-1658-0)

## AttributeCondition

Objet permettant de spécifier la condition d'attribut prédéfinie.

### Name

Nom de l'attribut prédéfini.

Type : String

Longueur : de 1 à 64

Value

Valeur de l'attribut prédéfini.

Type : String

Longueur : de 1 à 64

ComparisonOperator

Opérateur de la condition.

Type : String

Valeurs valides : NumberGreaterOrEqualTo

ProficiencyLevel

Niveau de compétence de la condition.

Type : Float

Valeurs valides : 1,0, 2,0, 3,0, 4,0 et 5,0

## **ContactDetails**

Contient des attributs définis par l'utilisateur qui sont partiellement saisis dans le contact.

Cet objet est utilisé uniquement pour les contacts liés aux tâches. Pour les contacts vocaux ou de conversation instantanée, ou pour les tâches dont les attributs de contact sont définis avec le bloc de flux, vérifiez l'objet [ContactTraceRecord](#page-1661-0) Attributes.

ContactDetailsName

Type : String

Longueur : de 1 à 128

### ContactDetailsValue

Type : String

Longueur : de 0 à 1024

ReferenceAttributeName

Type : String

Longueur : de 1 à 128

### ReferenceAttributesValue

Type : String

Longueur : de 0 à 1024

## <span id="page-1661-0"></span>ContactTraceRecord

Informations relatives à un contact.

Agent

Si ce contact a pu être mis en relation avec un agent, il s'agit des informations concernant l'agent.

Type : [Agent](#page-1656-0)

AgentConnectionAttempts

Nombre de Amazon Connect tentatives de connexion de ce contact à un agent.

Type : Integer

Valeur min : 0

### **Attributes**

Attributs du contact, sous forme d'une carte de clés et de valeurs.

Type : Attributes

### Membres : AttributeName, AttributeValue

### AWSAccountId

L'ID du AWS compte auquel appartient le contact.

Type : String

AWSContactTraceRecordFormatVersion

Version du format d'enregistrement.

Type : String

Channel

Comment le contact a atteint votre centre de contact.

Valeurs valides: VOICE, CHAT, TASK

ConnectedToSystemTimestamp

Date et heure auxquelles le terminal client s'est connecté Amazon Connect, en heure UTC. Pour INBOUND, cela correspond à InitiationTimestamp. Pour OUTBOUND, CALLBACK et API, il s'agit du moment qui coïncide avec la réponse du point de terminaison du client.

Type : String (yyyy-mm-ddThh:mm:ssZ)

### **ContactId**

ID du contact.

Type : String

Longueur : de 1 à 256

### CustomerEndpoint

Le point de terminaison du client ou du participant tiers externe.

Type : [Endpoint](#page-1671-0)

### CustomerVoiceActivity

L'objet CustomerVoiceActivity inclut les propriétés suivantes :

### GreetingStartTimestamp

Date et heure qui mesurent le début du message d'accueil du client lors d'un appel vocal sortant, en heure UTC.

Type : chaîne (jj-MM-aaaa'T'HH:mm:ss.SSS'Z')

GreetingEndTimestamp

Date et heure qui mesurent la fin du message d'accueil du client lors d'un appel vocal sortant, en heure UTC.

Type : chaîne (jj-MM-aaaa'T'HH:mm:ss.SSS'Z')

### DisconnectTimestamp

Date et heure auxquelles le terminal client s'est déconnecté Amazon Connect, en heure UTC.

Type : String (yyyy-mm-ddThh:mm:ssZ)

### DisconnectReason

Indique comment le contact a été terminé. Ces données sont actuellement disponibles dans le flux d'enregistrement des Amazon Connect contacts et sur la page des coordonnées.

Le motif de la déconnexion peut ne pas être précis en cas de problèmes de connectivité entre un agent ou un client. Par exemple, si l'agent rencontre des problèmes de connectivité, le client risque de ne pas les entendre (« Êtes-vous là ? ») et de raccrocher. Cela serait enregistré comme CUSTOMER\_DISCONNECT et ne refléterait pas ce problème.

### Type : String

Les contacts vocaux peuvent avoir les motifs de déconnexion suivants :

- CUSTOMER\_DISCONNECT : le client s'est déconnecté en premier.
- AGENT DISCONNECT : l'agent s'est déconnecté alors que le contact était toujours en cours d'appel.
- THIRD\_PARTY\_DISCONNECT : lors d'un appel à un tiers, après le départ de l'agent, le tiers a déconnecté l'appel alors que le contact était toujours en cours d'appel.
- TELECOM\_PROBLEM : déconnecté en raison d'un problème de connexion de l'appel provenant de l'opérateur, d'un encombrement du réseau, d'une erreur réseau, etc.
- BARGED : le responsable a déconnecté l'agent de l'appel.
- CONTACT FLOW DISCONNECT : l'appel a été déconnecté dans un flux.
- OTHER : cela inclut tout motif non explicitement couvert par les codes précédents. Par exemple, le contact a été déconnecté par une API.

Les contacts vocaux des campagnes sortantes peuvent être déconnectés pour les motifs suivants :

- OUTBOUND\_DESTINATION\_ENDPOINT\_ERROR : les configurations actuelles ne permettent pas d'appeler cette destination (par exemple, appeler une destination de point de terminaison depuis une instance non éligible).
- OUTBOUND\_RESOURCE\_ERROR : l'instance ne dispose pas des autorisations suffisantes pour effectuer des appels sortants ou les ressources nécessaires n'ont pas été trouvées.
- OUTBOUND\_ATTEMPT\_FAILED : une erreur inconnue s'est produite, un paramètre n'est pas valide ou les autorisations sont insuffisantes pour appeler l'API.
- EXPIRED : il n'y a pas assez d'agents disponibles, ou la capacité de télécommunication est insuffisante pour de tels appels.

Les conversations instantanées peuvent avoir les motifs de déconnexion suivants :

- AGENT DISCONNECT : l'agent déconnecte ou rejette explicitement une conversation instantanée.
- CUSTOMER\_DISCONNECT : le client se déconnecte explicitement.
- OTHER : utilisé uniquement pour les états d'erreur tels que les problèmes de transmission des messages.

Pour de nombreux contacts, tels que les contacts terminés par des flux ou des API, il n'y aura aucun motif de déconnexion. Dans l'enregistrement des contacts, il apparaîtra sous la forme null.

Les tâches peuvent avoir les motifs de déconnexion suivants :

- AGENT\_DISCONNECT : l'agent a marqué la tâche comme terminée.
- EXPIRED : la tâche a expiré automatiquement car elle n'a pas été attribuée ou terminée dans les sept jours.
- CONTACT\_FLOW\_DISCONNECT : la tâche a été déconnectée ou terminée par un flux.
- API: L'[StopContact](https://docs.aws.amazon.com/connect/latest/APIReference/API_StopContact.html)API a été appelée pour terminer la tâche.

• OTHER : cela inclut tout motif non explicitement couvert par les codes précédents.

AnsweringMachineDetectionStatus

Indique comment un appel de [campagne sortant](#page-567-0) est réellement traité si le contact est connecté à Amazon Connect.

Valeurs valides :

- HUMAN\_ANSWERED : une personne a répondu au numéro composé.
- VOICEMAIL BEEP : le numéro composé a reçu un message vocal avec un bip en guise de réponse.
- VOICEMAIL\_NO\_BEEP : le numéro composé a reçu un message vocal sans bip en guise de réponse.
- AMD UNANSWERED : le numéro composé a continué à sonner, mais l'appel n'a pas été pris.
- AMD\_UNRESOLVED : le numéro composé était connecté, mais le répondeur n'a pas pu déterminer si l'appel avait été pris par une personne ou s'il s'agissait d'un message vocal.
- AMD\_NOT\_APPLICABLE : l'appel a été déconnecté avant de sonner et aucun média n'a été détecté.
- SIT\_TONE\_BUSY : le numéro composé était occupé.
- SIT\_TONE\_INVALID\_NUMBER : le numéro composé n'était pas valide.
- SIT\_TONE\_DETECTED : une tonalité d'information spéciale (SIT) a été détectée.
- FAX\_MACHINE\_DETECTED : un télécopieur a été détecté.
- AMD\_ERROR : le numéro composé était connecté, mais une erreur s'est produite lors de la détection du répondeur.

**InitialContactId** 

Identifiant du contact initial.

Type : String

Longueur : de 1 à 256

### InitiationMethod

Indique la manière dont le contact a été initié.

Valeurs valides :

- INBOUND : le client a initié un contact vocal (téléphonique) avec votre centre de contact.
- OUTBOUND : un agent a initié un contact vocal (téléphonique) avec le client, en utilisant le CCP pour appeler son numéro. Cette méthode d'initiation appelle l'[StartOutboundVoiceContact](https://docs.aws.amazon.com/connect/latest/APIReference/API_StartOutboundVoiceContact.html)API.
- TRANSFER : le client a été transféré par un agent à un autre agent ou à une file d'attente à l'aide de connexions rapides dans le CCP. Cela entraîne la création d'un nouveau CTR.
- CALLBACK : le client a été contacté dans le cadre d'un flux de rappel.

Pour plus d'informations sur InitiationMethod ce scénario, consulte[zÀ propos des rappels en file](#page-1690-0)  [d'attente dans les métriques.](#page-1690-0)

- API : le contact a été initié avec Amazon Connect par API. Il peut s'agir d'un contact sortant que vous avez créé et mis en file d'attente auprès d'un agent, à l'aide de l'[StartOutboundVoiceContact](https://docs.aws.amazon.com/connect/latest/APIReference/API_StartOutboundVoiceContact.html)API, ou d'un chat en direct initié par le client avec votre centre de contact, où vous avez appelé l'API. [StartChatConnect](https://docs.aws.amazon.com/connect/latest/APIReference/API_StartChatContact.html)
- QUEUE\_TRANSFER : lorsque le client était dans une file d'attente (écoute du flux de file d'attente du client), il a été transféré dans une autre file d'attente à l'aide d'un bloc de flux.
- EXTERNAL\_OUTBOUND : un agent a établi un contact vocal (téléphonique) avec un participant externe à votre centre de contact à l'aide d'une connexion rapide dans le CCP ou d'un bloc de flux.
- MONITOR : un superviseur a lancé la surveillance d'un agent. Le superviseur peut surveiller silencieusement l'agent et le client, ou intervenir de manière impromptue dans la conversation.
- DISCONNECT : lorsqu'un bloc [Set disconnect flow \(Définir le flux de déconnexion\)](#page-1163-0) est déclenché, il indique le flux à exécuter après un événement de déconnexion lors d'un contact.

Un événement de déconnexion se produit quand :

- Un chat ou une tâche est déconnecté.
- Une tâche est déconnectée suite à une action de flux.
- Une tâche expire. La tâche est automatiquement déconnectée si elle n'est pas terminée dans les 7 jours.

Si un nouveau contact est créé pendant l'exécution d'un flux de déconnexion, la méthode d'initiation de ce nouveau contact est DISCONNECT.

### InitiationTimestamp

Date et heure auxquelles ce contact a été initié, en heure UTC. Pour INBOUND, il s'agit du moment où le contact est arrivé. Pour OUTBOUND, il s'agit du moment où l'agent a commencé à composer le numéro. Pour CALLBACK, il s'agit du moment où le contact de rappel est créé. Pour EXTERNAL\_OUTBOUND, c'est à ce moment que l'agent a commencé à appeler le participant externe. Pour MONITOR, c'est à ce moment-là que le responsable a commencé à écouter un contact. Pour TRANSFER et QUEUE\_TRANSFER, il s'agit du moment où le transfert est lancé. Pour API, il s'agit du moment où la demande est arrivée.

Type : String (yyyy-mm-ddThh:mm:ssZ)

### InstanceARN

Le nom de ressource Amazon de l' Amazon Connect instance.

Type : ARN

LastUpdateTimestamp

Date et heure de dernière mise à jour de ce contact, en heure UTC.

Type : String (yyyy-mm-ddThh:mm:ssZ)

LastPausedTimestamp

Date et heure de dernière mise en pause de ce contact, en heure UTC.

Type : String (yyyy-mm-ddThh:mm:ssZ)

LastResumedTimestamp

Date et heure de dernière reprise de ce contact, en heure UTC.

```
Type : String (yyyy-mm-ddThh:mm:ssZ)
```
**MediaStreams** 

Flux multimédias.

Type : Tableau de [MediaStream](#page-1673-0)

### NextContactId

Si ce contact n'est pas le dernier, il s'agit de l'ID du contact suivant.

Type : String

Longueur : de 1 à 256

### PreviousContactId

Si ce contact n'est pas le premier, il s'agit de l'ID du contact précédent.

Type : String

Longueur : de 1 à 256

### Queue

Si ce contact a été mis en file d'attente, il s'agit des informations relatives à la file d'attente.

Type : [QueueInfo](#page-1674-0)

#### **Campagne**

Informations associées à une campagne.

Type : objet [Campagne](https://docs.aws.amazon.com/connect/latest/APIReference/API_Campaign.html)

### Recording

Si un enregistrement a été activé, il s'agit des informations relatives à l'enregistrement.

Type : [RecordingInfo](#page-1675-0)

#### Recordings

Si un enregistrement a été activé, il s'agit des informations relatives à l'enregistrement.

Type : Tableau de [RecordingsInfo](#page-1675-1)

### **a** Note

Le premier enregistrement pour un contact apparaîtra dans les sections Enregistrement et Enregistrements de l'enregistrement de contacts.

### RelatedContactId

Si ce contact est associé à un autre contact, il s'agit de l'identifiant du contact concerné.

### Type : String

Longueur : de 1 à 256.

### ScheduledTimestamp

Date et heure auxquelles ce contact a été planifié pour déclencher l'exécution du flux, en heure UTC. Ceci n'est pris en charge que pour le canal de tâches.

Type : String (yyyy-mm-ddThh:mm:ssZ)

### **SegmentAttributes**

Ensemble de paires clé-valeur définies par le système et stockées sur des segments de contact individuels à l'aide d'un mappage d'attribut. Les attributs sont des Amazon Connect attributs standard et sont accessibles dans les flux. Les clés d'attribut peuvent inclure uniquement des caractères alphanumériques, - et \_.

Ce champ peut être utilisé pour afficher le sous-type de canal. Par exemple, connect:Guide ou connect:SMS.

Type : SegmentAttributes

Membres : SegmentAttributeName, SegmentAttributeValue

**SystemEndpoint** 

Point de terminaison du système. Pour INBOUND, il s'agit du numéro de téléphone que le client a composé. Pour OUTBOUND et EXTERNAL\_OUTBOUND, il s'agit du numéro d'identification de l'appelant sortant attribué à la file d'attente sortante qui est utilisée pour appeler le client. Pour le rappel, cela s'affiche comme Softphone pour les appels traités par les agents avec un téléphone logiciel.

Lorsque le bloc [Transférer vers le numéro de téléphone](#page-1219-0) est utilisé sans spécifier d'ID d'appelant personnalisé, l'ID de l'appelant est transmis en tant qu'ID d'appelant. Par exemple, si vous passez à un numéro externe et qu'aucun ID d'appelant personnalisé n'est utilisé pour indiquer que l'appel provient de votre organisation, l'ID de l'appelant du contact est affiché pour la partie externe.

Type : [Endpoint](#page-1671-0)

### TotalPauseCount

Nombre total de pauses, y compris lorsque le contact n'était pas connecté.

Type : Integer

### TotalPauseDurationInSeconds

Durée totale de la pause, y compris avant et après la connexion de l'agent.

Type : Integer

TransferCompletedTimestamp

Si ce contact a été transféré depuis Amazon Connect, la date et l'heure auxquelles le point de terminaison de transfert a été connecté, en heure UTC.

Type : String (yyyy-mm-ddThh:mm:ssZ)

### TransferredToEndpoint

Si ce contact a été transféré depuis Amazon Connect, le point de terminaison du transfert.

Type : [Endpoint](#page-1671-0)

### Tags

[Balises](#page-327-0) associées au contact. Il contient à la fois des balises AWS générées et définies par l'utilisateur.

Type : mappage chaîne/chaîne

### <span id="page-1670-0"></span>DeviceInfo

Informations sur l'appareil du participant.

### PlatformName

Nom de la plateforme utilisée par le participant pour l'appel.

Type : String

Longueur : de 1 à 128

### PlatformVersion

Version de la plateforme utilisée par le participant pour l'appel.

Type : String

Longueur : de 1 à 128

### **OperatingSystem**

Système d'exploitation utilisé par le participant pour l'appel.

Type : String

Longueur : de 1 à 128

## DisconnectDetails

Informations sur l'expérience de déconnexion des appels.

**PotentialDisconnectIssue** 

Indique les problèmes de déconnexion potentiels pour un appel. Ce champ n'est pas renseigné si le service ne détecte aucun problème potentiel.

Type : String

Longueur : de 0 à 128

Valeurs valides :

- AGENT\_CONNECTIVITY\_ISSUE : indique des problèmes potentiels liés à la connectivité réseau de l'agent.
- AGENT\_DEVICE\_ISSUE : indique que le client a du mal à entendre l'agent en raison de problèmes potentiels liés à l'appareil de l'agent, tel que son poste de travail, son casque ou son microphone.

## <span id="page-1671-0"></span>Endpoint

Informations relatives à un point de terminaison. Dans Amazon Connect, un point de terminaison est la destination d'un contact, tel que le numéro de téléphone d'un client ou le numéro de téléphone de votre centre d'appels.

### Address

Valeur du type de point de terminaison. Pour TELEPHONE\_NUMBER, la valeur est un numéro de téléphone au format E.164.

Type : String

Longueur : de 1 à 256

### Type

Type du point de terminaison. Un point de terminaison ne peut être actuellement qu'un numéro de téléphone.

Valeurs valides : TELEPHONE\_NUMBER

## **Expiry**

Objet permettant de spécifier l'expiration d'une étape de routage.

**DurationInSeconds** 

Nombre de secondes à attendre avant de faire expirer l'étape de routage.

Type : Integer

Valeur min : 0

ExpiryTimestamp

Horodatage indiquant quand l'étape de routage expirera.

Type : String (yyyy-mm-ddThh:mm:ssZ)

## Expression

Union balisée pour spécifier l'expression d'une étape de routage.

### AndExpression

Liste des expressions de routage qui seront liées par AND.

Type : Expression

Valeur min : 0

### **OrExpression**

Liste des expressions de routage qui seront liées par OR.

Type : Expression

### AttributeCondition

Objet permettant de spécifier la condition d'attribut prédéfinie.

Type : AttributeCondition

### **ExternalThirdParty**

Informations sur le participant tiers externe.

ExternalThirdPartyInteractionDuration

Temps, en secondes entières, pendant lequel le participant externe a interagi avec le client.

Type : Integer

Valeur min : 0

### <span id="page-1673-0"></span>MediaStream

Informations sur le flux multimédia utilisé pendant le contact.

### Type

Type : MediaStreamType

Valeurs valides: AUDIO, VIDEO, CHAT

### **QualityMetrics**

Informations sur la qualité de la connexion média du participant.

### **QualityScore**

Nombre mesurant la qualité estimée de la connexion média.

Type : Number

Valeur min. : 1,00

Valeur max. : 5,00

### **PotentialQualityIssues**

Liste des problèmes potentiels entraînant une dégradation de la qualité sur une connexion média. Si le service n'a détecté aucun problème de qualité potentiel, la liste est vide.

Type : StringArray

Valeurs valides : tableau vide ou tableau avec les valeurs suivantes : HighPacketLoss, HighRoundTripTime, HighJitterBuffer.

### <span id="page-1674-0"></span>**QueueInfo**

Informations relatives à une file d'attente.

### ARN

ARN (Amazon Resource Name) de la file d'attente.

Type : ARN

DequeueTimestamp

Date et heure auxquelles le contact est sorti de la file d'attente, en heure UTC. Le client s'est déconnecté ou l'agent a commencé à interagir avec le client.

Type : String (yyyy-mm-ddThh:mm:ssZ)

### Duration

Différence de temps, en secondes entières, entre EnqueueTimestamp et DequeueTimestamp.

Type : Integer

Valeur min : 0

EnqueueTimestamp

Date et heure auxquelles le contact a été ajouté à la file d'attente, en heure UTC.

Type : String (yyyy-mm-ddThh:mm:ssZ)

### Name

Nom de la file d'attente.

Type : String

Longueur : de 1 à 256

## <span id="page-1675-0"></span>RecordingInfo

Informations relatives à un enregistrement vocal.

### **DeletionReason**

Si l'enregistrement a été supprimé, motif de la suppression.

Type : String

### Location

L'emplacement, à l' Amazon S3 intérieur, de l'enregistrement.

Type : String

Longueur : de 0 à 256

### **Status**

Statut de l'enregistrement.

Valeurs valides : AVAILABLE | DELETED | NULL

### Type

Type d'enregistrement.

Valeurs valides : AUDIO

## <span id="page-1675-1"></span>RecordingsInfo

Informations sur un enregistrement vocal, une transcription de conversation instantanée ou un enregistrement d'écran.

**DeletionReason** 

Si l'enregistrement ou la transcription a été supprimé, il s'agit du motif indiqué pour la suppression.

Type : String

### FragmentStartNumber

Numéro identifiant le Kinesis Video Streams fragment où le flux audio du client a commencé.

Type : String

FragmentStopNumber

Numéro identifiant le Kinesis Video Streams fragment où le flux audio du client s'est arrêté.

Type : String

### Location

L'emplacement, dans Amazon S3, de l'enregistrement/de la transcription.

Type : String

Longueur : de 0 à 256

### MediaStreamType

Informations sur le flux multimédia utilisé pendant la conversation.

Type : String

Valeurs valides: AUDIO, VIDEO, CHAT

### ParticipantType

Informations sur le participant à la conversation, qu'il s'agisse d'un agent ou d'un contact. Les types de participants sont les suivants :

- Tous
- Responsable
- Agent
- Client
- Tiers
- Superviseur

Type : String

**StartTimestamp** 

Quand la conversation du dernier tronçon de l'enregistrement a commencé.

Type : String (yyyy-mm-ddTHH : mm : SSZ)

### **Status**

État de l'enregistrement ou de la transcription.

Valeurs valides : AVAILABLE | DELETED | NULL

### **StopTimestamp**

Quand la conversation du dernier tronçon de l'enregistrement s'est arrêtée.

Type : String (yyyy-mm-ddTHH : mm : SSZ)

### StorageType

Endroit où l'enregistrement ou la transcription est stocké.

Type : String

Valeurs valides : Amazon S3 | KINESIS\_VIDEO\_STREAM

## References

Contient des liens vers d'autres documents relatifs à un contact.

Informations de référence

Name

Type: URL | ATTACHMENT | NUMBER | STRING | DATE | EMAIL

• Lorsque Type =ATTACHMENT, l'enregistrement possède également un champ Statut.

Valeurs de statut valides APPROVED | REJECTED

Value

## **RoutingCriteria**

Liste des critères de routage. Chaque fois que les critères de routage sont mis à jour sur un contact, ils sont ajoutés à cette liste.

### ActivationTimestamp

Horodatage indiquant le moment où les critères de routage sont définis comme actifs. Un critère de routage est activé quand le contact est transféré dans une file d'attente.

ActivationTimestamp sera défini en fonction des critères de routage pour les contacts de la file d'attente des agents, même si les critères de routage ne sont jamais activés pour les contacts de la file d'attente des agents.

Type : String (yyyy-mm-ddThh:mm:ssZ)

### Index

Informations sur l'index des critères de routage.

Type : Integer

Valeur min : 0

### **Steps**

Liste des étapes de routage.

Type : liste d'objets d'étape

Longueur : de 1 à 5

## <span id="page-1678-0"></span>**RoutingProfile**

Informations relatives à un profil de routage.

### ARN

ARN (Amazon Resource Name) du profil de routage.

Type : ARN

### Name

Nom du profil de routage.

Type : String

Longueur : de 1 à 100

## <span id="page-1679-0"></span>**StateTransitions**

Informations sur les transitions d'état d'un superviseur.

### stateStartTimestamp

Date et heure de lancement de l'état en heure UTC.

Type : String (yyyy-mm-ddThh:mm:ssZ)

stateEndTimestamp

Date et heure auxquelles l'état s'est terminé en heure UTC.

Type : String (yyyy-mm-ddThh:mm:ssZ)

### state

Valeurs valides : SILENT\_MONITOR | BARGE.

### **Steps**

Quand Amazon Connect ne trouve aucun agent disponible répondant aux exigences d'une étape pendant une durée donnée, les critères de routage passent à l'étape suivante de manière séquentielle jusqu'à ce qu'une jointure soit réalisée avec un agent. Lorsque toutes les étapes sont épuisées, le contact est proposé à n'importe quel agent figurant dans la file d'attente.

### **Status**

Représente le statut de l'étape de routage.

Type : String

Valeurs valides : EXPIRED, ACTIVE, JOINED, INACTIVE, DEACTIVATED, INTERRUPTED Expression

Objet permettant de spécifier l'expression d'une étape de routage.

Type : Expression

### **Expiry**

Objet permettant de spécifier l'expiration d'une étape de routage.

Type : Expiry

### **VoiceIdResult**

Le dernier statut de l'ID vocal.

### Authentication

Les informations d'authentification vocale pour l'appel.

Type : Authentication

### **FraudDetection**

Les informations de détection de fraude de l'appel.

Type : FraudDetection

### GeneratedSpeakerId

L'identifiant du haut-parleur généré par l'ID vocal.

Type : String

Longueur : 25 caractères.

### **SpeakerEnrolled**

Le client était-il inscrit lors de ce contact ?

Type : Boolean

### SpeakerOptedOut

Le client s'est-il désinscrit lors de ce contact ?

Type : Boolean

## **Authentication**

Informations sur l'authentification par ID vocal pour un appel.

### **ScoreThreshold**

Score d'authentification minimum requis pour qu'un utilisateur soit authentifié.

Type : Integer

Valeur min : 0

Valeur maximale : 100

### MinimumSpeechInSeconds

Nombre de secondes de parole utilisées pour authentifier l'utilisateur.

Type : Integer

Valeur min : 5

Valeur maximale : 10

### Score

Résultat de l'évaluation de l'authentification par l'ID vocal.

Type : Integer

Valeur min : 0

Valeur maximale : 100

### Result

Chaîne de sortie de l'évaluation de l'authentification par l'ID vocal.

Type : String

Longueur : de 1 à 32

Valeurs valides: Authenticated | Not Authenticated | Not Enrolled | Opted Out | Inconclusive | Error

## **FraudDetection**

Informations sur la détection des fraudes par l'ID vocal lors d'un appel.

### **ScoreThreshold**

Seuil de détection des fraudeurs dans une liste de surveillance définie dans le flux associé au contact.

Type : Integer

Valeur min : 0

Valeur maximale : 100

### Result

Chaîne de caractères issue de la détection des fraudeurs dans une liste de surveillance.

Type : String

Valeurs valides : High Risk | Low Risk | Inconclusive | Error

### Reasons

Contient des types de fraude : fraudeur connu et usurpation d'identité vocale.

Type : List of String

Longueur : de 1 à 128

RiskScoreKnownFraudster

Détection de fraudeurs dans le score d'une liste de surveillance pour la catégorie « Fraudeur connu ».

Type : Integer

Valeur min : 0

Valeur maximale : 100

RiskScoreVoiceSpoofing

Score de risque de fraude basé sur l'Usurpation d'identité vocale, telle que la lecture de fichiers audio enregistrés par des systèmes de synthèse vocale.

Type : Integer

### Longueur : 3

### RiskScoreSyntheticSpeech (non utilisé)

Ce champ n'est pas utilisé. Ce score est présenté sous la forme d'un score de risque combiné pour l'Usurpation d'identité vocale.

Type : Integer

Longueur : 3

### GeneratedFraudsterID

ID du fraudeur si le type de fraude est Fraudeur connu.

Type : String

Longueur : 25 caractères.

### WatchlistID

Liste de surveillance des fraudeurs qui a été définie dans le flux associé au contact. Utilisation pour la détection Fraudeur connu.

Type : String

Longueur : 22 caractères.

## Comment identifier les contacts abandonnés

Un contact abandonné fait référence à un contact qui a été déconnecté par le client pendant qu'il était en file d'attente. Cela signifie qu'il n'était pas connecté à un agent.

L'enregistrement de contact pour un contact abandonné a une File d'attente et un Horodatage de mise en file d'attente, car il a été mis en file d'attente. Il ne contiendra aucun champ ConnectedToAgentTimestamp, ni aucun autre, qui ne sera renseigné qu'une fois que le contact aura été connecté à un agent.

## Afficher un enregistrement de contacts dans l'interface utilisateur

1. Effectuez une [recherche de contact.](#page-2119-0) Une liste d'identifiants de contact est renvoyée.

### 2. Choisissez un ID pour afficher l'enregistrement de ce contact.

L'image suivante montre une partie d'un enregistrement de contacts dans l'interface utilisateur, pour une conversation instantanée. Notez ce qui suit :

- Pour les conversations instantanées, la méthode d'initiation est toujours une API.
- La transcription de la conversation instantanée est visible dans l'interface utilisateur.

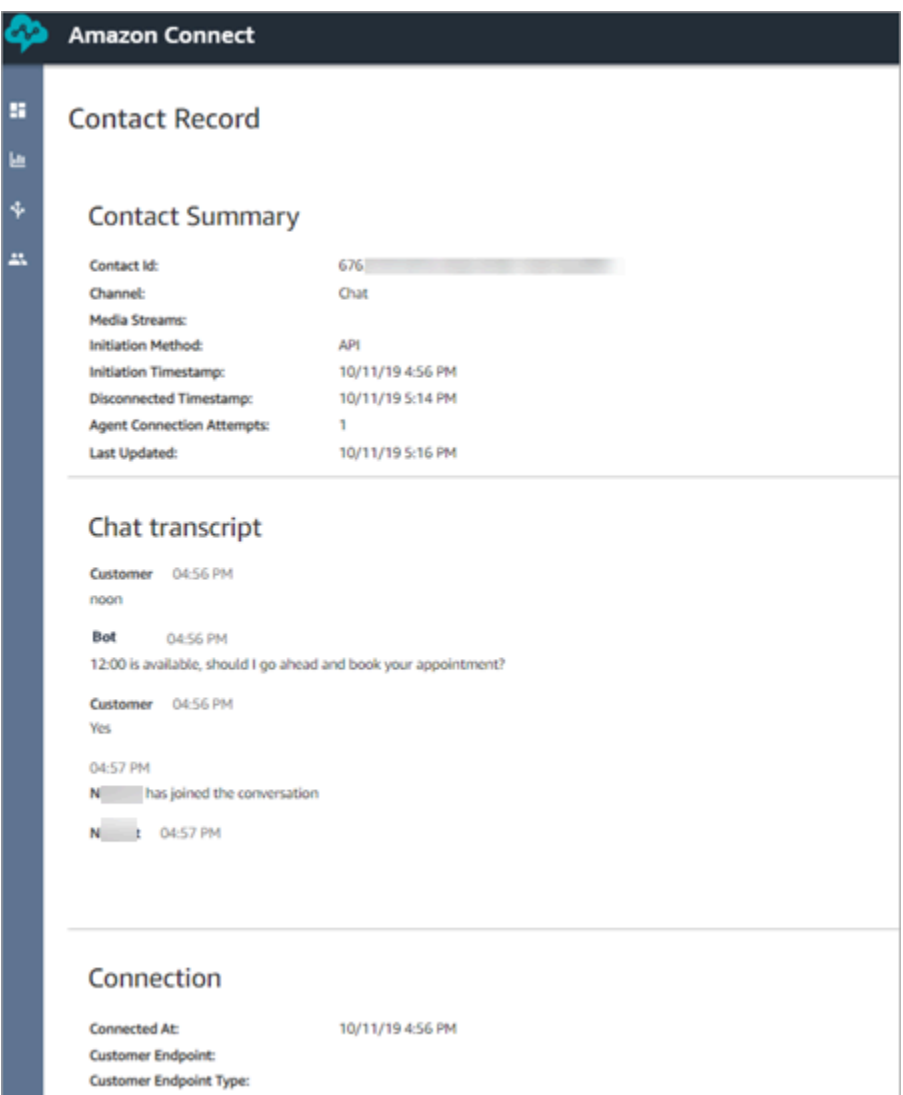

# À propos du statut de l'agent

Les agents ont un statut. Il est défini manuellement dans le Panneau de configuration des contacts (CCP).

- Lorsqu'ils sont prêts à gérer des contacts, ils définissent leur statut dans le Panneau de configuration des contacts sur Disponible. Cela signifie que les contacts entrants peuvent être routés jusqu'à eux.
- Lorsque les agents souhaitent arrêter d'accepter des contacts entrants, ils définissent leur statut sur un statut personnalisé que vous créez, tel que Pause ou Formation. Ils peuvent également changer leur statut en spécifiant Hors connexion.

**1** Tip Les responsables peuvent [modifier manuellement le statut de l'agent dans le rapport de](#page-1535-0)  [métriques en temps réel.](#page-1535-0)

Le diagramme suivant illustre a manière dont l'état de l'agent dans le CCP reste constant pendant la gestion des contacts, mais dans le rapport de métriques en temps réel, Agent activity state (État d'activité de l'agent) et Contact state (État du contact) changent.

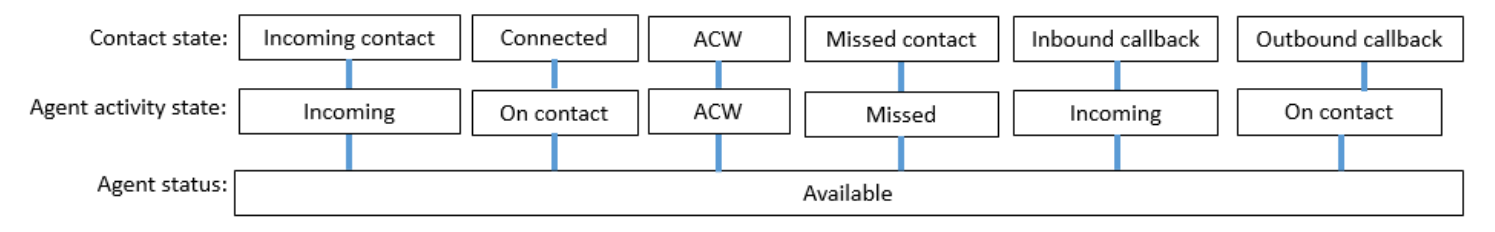

Par exemple, lorsque Agent activity state (État d'activité de l'agent) = Incoming (Entrant), Contact state (État du contact) = Incoming contact (Contact entrant).

## À propos de la personnalisation des états des agents

Il est possible pour les agents d'effectuer des appels sortants lorsque leur statut dans le Panneau de configuration des contacts est défini sur un statut personnalisé. Techniquement, les agents peuvent effectuer un appel sortant lorsque le Panneau de configuration des contacts est défini sur Hors connexion.

Par exemple, un agent souhaite passer un appel sortant à un contact. Comme il ne veut pas que des contacts soient routés vers lui pendant ce temps, il définit son statut sur un statut personnalisé. Ainsi, lorsque vous examinez votre rapport de métriques en temps réel, vous voyez que l'agent est simultanément sur NPT (la métrique qui indique un statut personnalisé) et sur On contact (En ligne), par exemple.

À propos de la personnalisation des états des agents 1646

## À propos du travail après contact (TAC)

Lorsqu'une conversation entre un agent et un client est terminée, le contact passe à l'état TAC (temps de travail après contact).

Lorsque l'agent termine son travail TAC pour le contact, il clique sur Effacer pour effacer cet emplacement afin qu'un autre contact puisse être routé jusqu'à lui.

Pour déterminer combien de temps un agent a passé à l'état TAC pour un contact :

- Dans le rapport d'historique de métriques, la métrique Temps de travail après contact capture le temps passé par chaque contact à l'état TAC.
- Dans le flux d'événement de l'agent, vous devez effectuer certains calculs. Pour de plus amples informations, veuillez consulter [Déterminer combien de temps un agent passe sur le TAC](#page-1614-0).

## Comment savoir quand un agent peut traiter un autre contact ?

La métrique Disponibilité vous indique quand un agent a terminé avec un contact et est prêt à ce qu'un autre soit routé jusqu'à lui.

### Qu'est-ce qui apparaît dans le rapport de métriques en temps réel ?

Pour connaître le statut d'un agent dans le rapport de métriques en temps réel, examinez la métrique Agent Activity (Activité de l'agent.

## Qu'est-ce qui apparaît dans le flux d'événement de l'agent ?

Dans le flux d'événements de l'agent, vous verrez AgentStatus, par exemple :

```
{ 
  "AWSAccountId": "012345678901", 
  "AgentARN": "arn:aws:connect:us-east-1:012345678901:instance/aaaaaaaa-bbbb-cccc-
dddd-111111111111/agent/agent-ARN", 
   "CurrentAgentSnapshot": { 
       "AgentStatus": { //Here's the agent's status that they set in the CCP. 
           "ARN": "arn:aws:connect:us-east-1:012345678901:instance/aaaaaaaa-bbbb-cccc-
dddd-111111111111/agent-state/agent-state-ARN", 
           "Name": "Available", //When an agent sets their status to "Available" it 
  means they are ready for
```

```
 // inbound contacts to be routed 
 to them, and not say, at Lunch. 
           "StartTimestamp": "2019-05-25T18:43:59.049Z" 
      },
```
« Nous n'avons pas pu trouver cet agent. Utilisez le nom d'utilisateur de l'agent pour l'identifier. »

Parfois, dans le Résumé du contact, le champ Agent peut indiquer « Nous n'avons pas pu trouver cet agent. Utilisez le nom d'utilisateur de l'agent pour l'identifier. » Ce message apparaît dans l'image suivante du Résumé du contact.

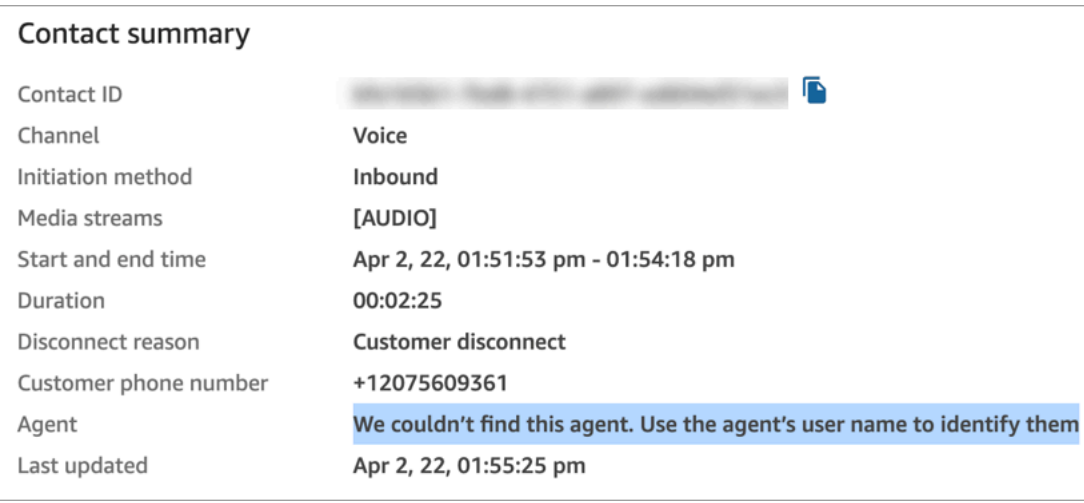

Il s'agit d'un message générique destiné aux contacts qui n'étaient pas connectés à un agent à ce moment-là. Cela signifie généralement que l'agent n'a pas répondu à l'appel entrant et que le client a déconnecté l'appel.

Pour confirmer que l'appelant n'a jamais été connecté à un agent :

- Motif de la déconnexion = Déconnexion du client.
- Aucun enregistrement de l'appel n'a été trouvé pour cet ID de contact.

Pour vérifier ce comportement, appelez votre centre d'appels et déconnectez-vous après un certain temps sans qu'un agent n'accepte l'appel.

# À propos des états d'un contact

Les états d'un contact apparaissent à deux endroits : les rapports de métriques en temps réel et le flux d'événement de l'agent.

## États d'un contact dans le flux d'événement de l'agent

Il existe différents événements qui peuvent apparaître dans le cycle de vie d'un contact. Chacun de ces événements apparaît dans le flux d'événement de l'agent en tant qu'état. Un contact peut avoir les états suivants qui apparaissent dans le flux d'événement de l'agent :

- INCOMING Cet état spécifique aux rappels en file d'attente. L'agent est présenté avec un rappel.
- PENDING Cet état est spécifique aux rappels en file d'attente.
- CONNECTING Un contact entrant est proposé à l'agent (une sonnerie retentit). L'agent n'a encore effectué aucune action pour accepter ou rejeter le contact, et il ne l'a pas manqué.
- CONNECTED L'agent a accepté le contact. À présent, le client est en conversation avec l'agent.
- CONNECTED\_ONHOLD Ils sont en conversation avec l'agent et l'agent a mis le client en attente.
- PAUSED Le contact a été mis en pause. Ceci n'est applicable qu'aux contacts de tâche.
- MISSED Le contact a été manqué par l'agent.
- ERREUR : ceci apparaît lorsque, par exemple, le client abandonne l'appel pendant le message discret sortant.
- ENDED La conversation est terminée et l'agent a commencé à effectuer le travail TAC pour ce contact.
- REJETÉ : le contact a été rejeté par l'agent ou le client a abandonné le contact lorsqu'il se connecte à l'agent. Cela s'applique à la conversation instantanée et aux tâches.

Voici à quoi ressemble l'état du contact dans le flux d'événement de l'agent :

```
"Contacts": [ 
  { 
     "Channel": "VOICE", //This shows the agent and contact were talking on the phone.
     "ConnectedToAgentTimestamp": "2019-05-25T18:55:21.011Z", 
     "ContactId": "ContactId-1", //This shows the agent was working with a contact 
 identified as "ContactId-1".
     "InitialContactId": null,
```

```
 "InitiationMethod": "OUTBOUND", //This shows the agent reached the customer by 
 making an outbound call.
     "Queue": { 
          "ARN": "arn:aws:connect:us-east-1:012345678901:instance/aaaaaaaa-bbbb-cccc-
dddd-111111111111/queue/queue-ARN-for-BasicQueue", 
      }, 
     "QueueTimestamp": null, 
     "State": "CONNECTED", //Here's the contact state. In this case, it shows the 
  contact was CONNECTED to the agent, 
       instead of say, MISSED.
     "StateStartTimestamp": "2019-05-25T18:55:21.011Z" //This shows when the contact 
 was connected to the agent.
    } 
  ]
```
### Événements dans l'enregistrement de contacts

Un enregistrement de contacts capture les événements associés au contact dans votre centre de contact. Par exemple, combien de temps le contact a duré, quand il a commencé et s'est arrêté. Pour obtenir la liste de toutes les données capturées dans l'enregistrement de contacts, consultez [Modèle](#page-1655-0)  [de données d'enregistrement de contacts.](#page-1655-0)

Un enregistrement de contact est ouvert pour un client lorsqu'il est connecté à votre centre de contact. L'enregistrement de contact est terminé lorsque l'interaction avec le flux ou l'agent prend fin (c'est-à-dire que l'agent a terminé le TAC et effacé le contact). Cela signifie qu'il est possible pour un client d'avoir plusieurs enregistrements de contact.

Le diagramme suivant montre quand un enregistrement de contact est créé pour un contact. Il affiche trois enregistrements de contact pour un contact :

- Le premier enregistrement est créé lorsque le contact est connecté à l'agent 1.
- Le deuxième enregistrement est créé lorsque le contact est transféré vers l'agent 2.
- Le troisième enregistrement est créé lorsque le contact est connecté à l'agent 3 lors d'un rappel.

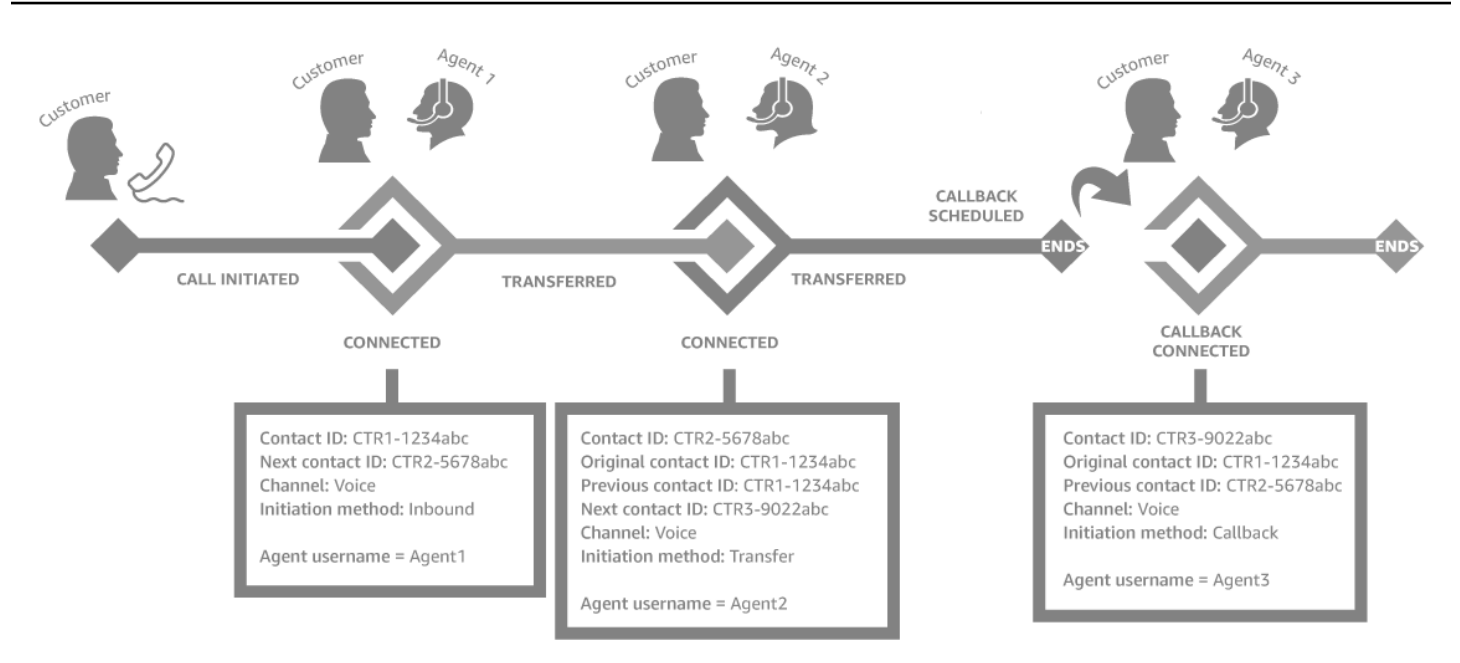

Chaque fois qu'un contact est connecté à un agent, un nouvel enregistrement de contact est créé. Les enregistrements de contact pour un contact sont liés entre eux via les champs contactId : initial, suivant, précédent et [RelatedContactId](#page-122-0).

### **G** Tip

Un contact est considéré comme connecté lorsqu'un enregistrement de contacts est créé. Il est possible qu'un enregistrement de contacts soit créé avant la fin de l'appel pour l'appelant, en raison des conditions du réseau et de la propagation des événements RTCP.

# <span id="page-1690-0"></span>À propos des rappels en file d'attente dans les métriques

Cette rubrique explique comment les rappels en file d'attente apparaissent dans vos rapports de métriques en temps réel et dans l'enregistrement des contacts.

### **b** Tip

Pour afficher uniquement le nombre de clients qui attendent un rappel, vous devez créer une file d'attente qui ne gère que les contacts à rappeler. Pour savoir comment procéder, veuillez consulter [Configuration du routage](#page-666-0). Actuellement, il n'existe pas de moyen de voir les numéros de téléphone des contacts en attente de rappels.

1. Les rappels sont lancés lorsque le bloc [Transférer vers la file d'attente](#page-1223-0) est déclenché pour créer le rappel dans une file d'attente. L'image suivante d'un flux montre le bloc Transférer vers la file d'attente à la fin du flux.

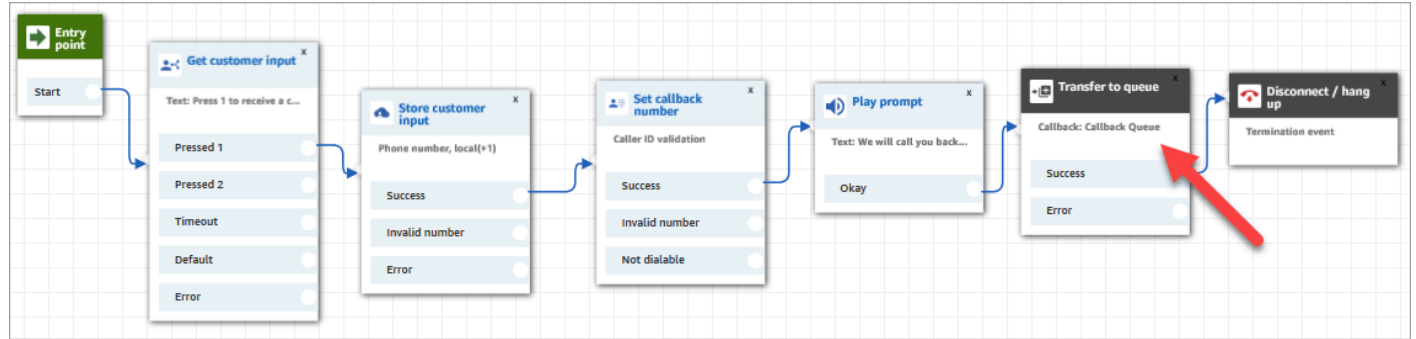

2. Une fois le délai initial appliqué, le rappel est placé dans la file d'attente. Il reste là jusqu'à ce qu'un agent soit disponible et puisse se voir proposer le contact. L'image suivante montre le contact dans la colonne En file d'attente de la page Métriques en temps réel.

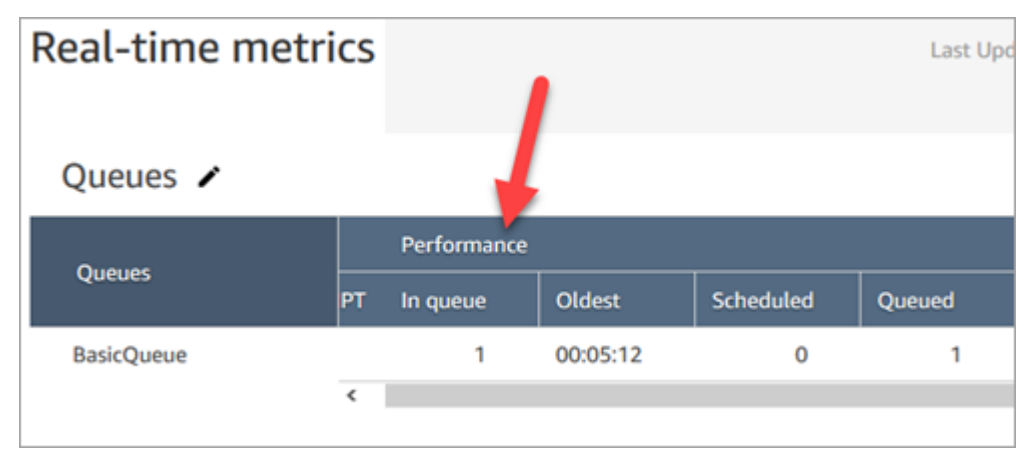

3. Lorsque le rappel est connecté à l'agent, un nouvel enregistrement de contacts est créé pour le contact. Le schéma suivant présente trois enregistrements de contacts. Le troisième enregistrement concerne le rappel, connecté à l'agent 3.
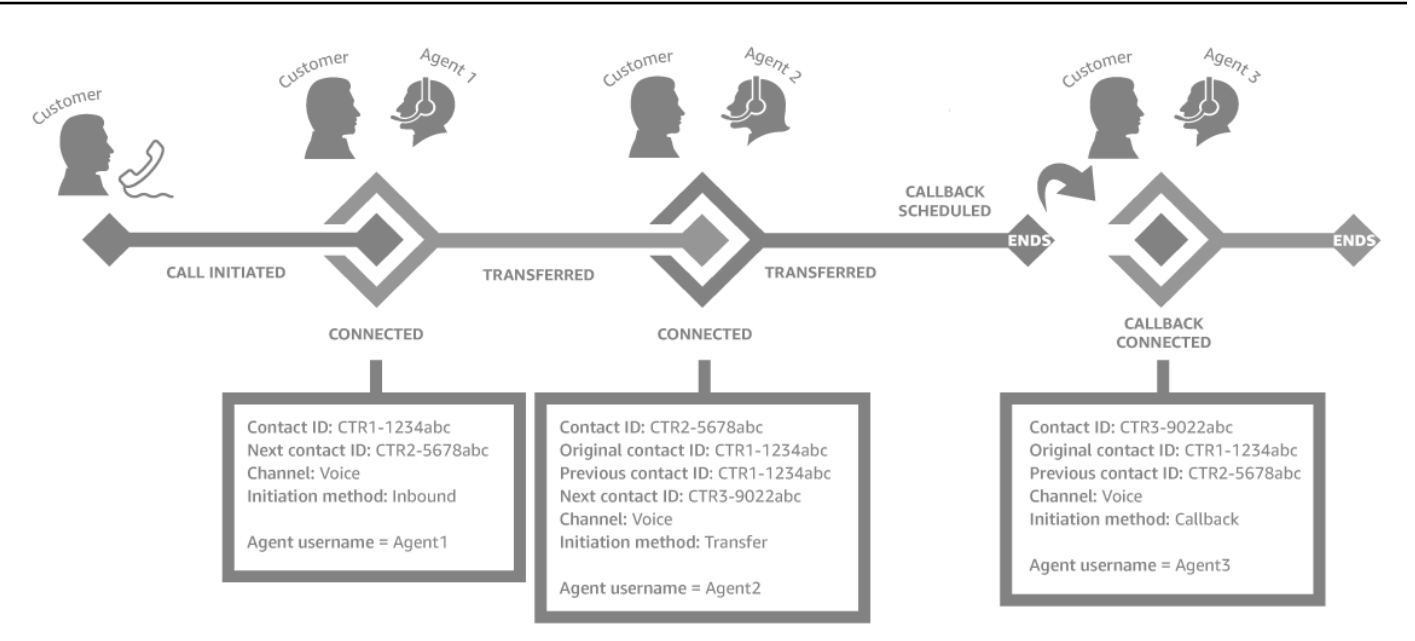

4. L'Horodatage initial figurant dans l'enregistrement de contacts de rappel correspond au moment où le rappel est initié dans le flux, comme indiqué à l'étape 1. L'image suivante montre le champ Horodatage initial sur la page Enregistrement de contacts.

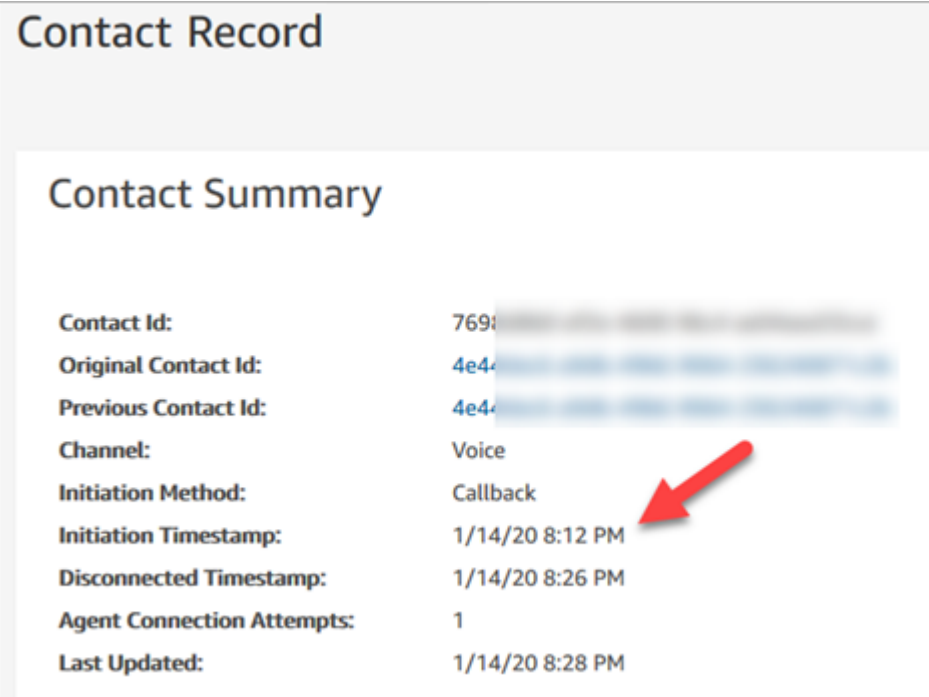

## Impact des propriétés du bloc Transfert vers la file d'attente sur ce flux

Le bloc [Transférer vers la file d'attente](#page-1223-0) possède les propriétés suivantes, qui affectent la façon dont Amazon Connect le rappel est géré :

- Délai initial : cette propriété affecte l'instant où un rappel est mis en file d'attente. Indiquez combien de temps doit s'écouler entre un contact de rappel lancé dans le flux et la mise en file d'attente du client pour l'agent disponible suivant. Pour de plus amples informations, veuillez consulter [Impact](#page-1693-0)  [du délai initial sur les métriques planifiées et en file d'attente.](#page-1693-0)
- Nombre maximal de tentatives : si cette valeur est définie sur 2, Amazon Connect tente d'appeler le client au plus trois fois : le rappel initial et deux tentatives.
- Temps minimal entre les tentatives : si le client ne répond pas au téléphone, indique le temps d'attente avant une nouvelle tentative.

## <span id="page-1693-0"></span>Impact du délai initial sur les métriques planifiées et en file d'attente

Dans le bloc [Transfert vers la file d'attente,](#page-1223-0) la propriété Initial delay (Délai initial) affecte l'instant où un rappel est mis en file d'attente. Par exemple, supposons que le Délai initial soit défini sur 30 secondes. Voici ce qui apparaît dans votre rapport de métriques en temps réel :

1. Après 20 secondes, le rappel a déjà été créé, mais il n'est pas encore en file d'attente en raison du paramètre Délai initial. Dans l'image suivante de la page Métriques en temps réel, En file d'attente = 0 et Planifié = 1.

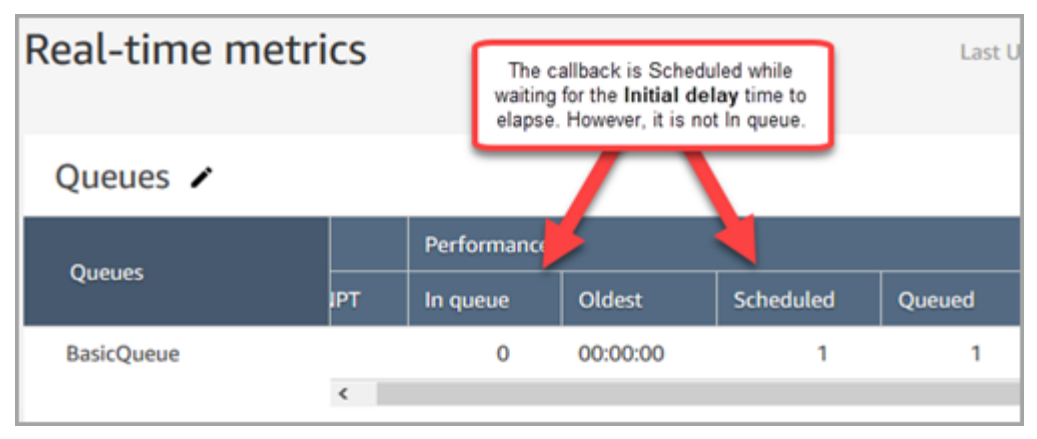

2. Après 35 secondes, le contact de rappel est placé dans la file d'attente. Dans l'image suivante, le rappel est désormais En file d'attente. Il n'est plus planifié.

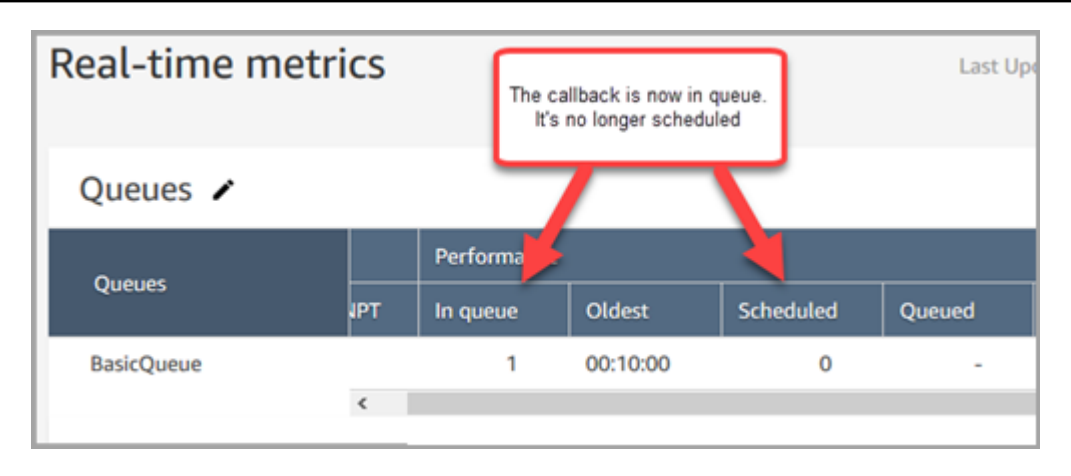

3. Supposons qu'après 40 secondes, un agent accepte le rappel. Colonne En file d'attente = 0 ; colonne Planifié = 0.

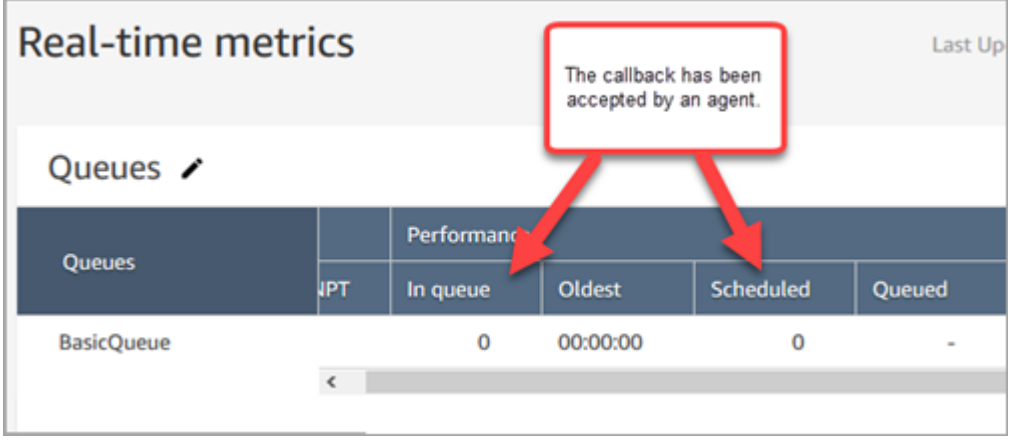

## Ce qui compte comme « tentative de rappel infructueuse »

Si un agent n'accepte pas un rappel proposé, il ne compte pas comme tentative de rappel ayant échoué. Au contraire, le moteur de routage offre le rappel à l'agent disponible suivant, jusqu'à ce qu'un agent accepte.

Une tentative de rappel échouée entraîne le message suivant : un agent accepte un rappel, mais un problème s'est produit entre l'agent joint et le client.

Le contact est considéré comme étant dans la file d'attente de rappel jusqu'à ce qu'un agent accepte le contact de rappel proposé.

Amazon Connect supprime le rappel de la file d'attente lorsqu'il est connecté à l'agent. À ce momentlà, Amazon Connect commence à composer le numéro du client.

L'image suivante montre à quoi la situation ressemble dans un enregistrement de contacts :

• Heure de sortie de la file d'attente : horodatage indiquant le moment où le rappel a été connecté à l'agent. C'est également à ce moment qu'Amazon Connect commence à appeler le client.

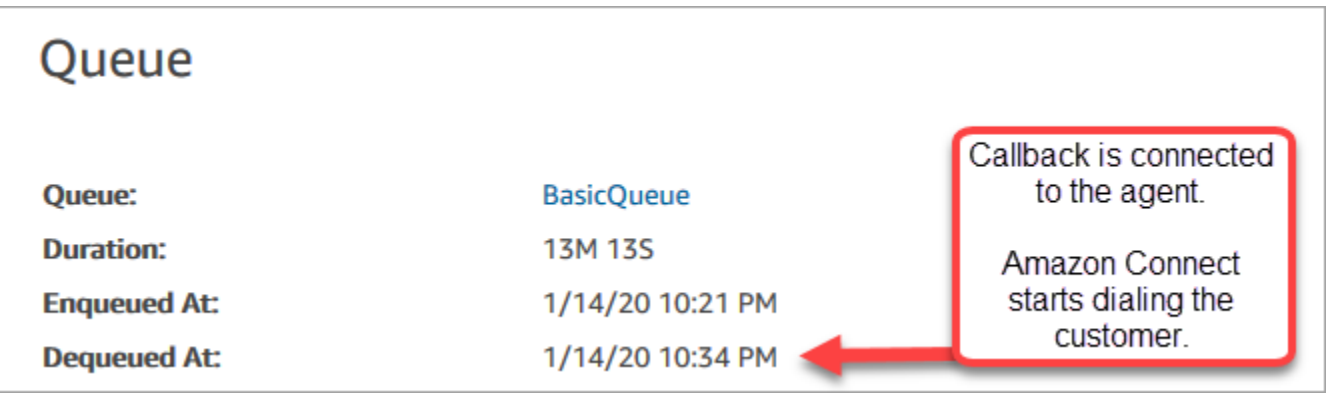

Le temps mis en file d'attente sur l'enregistrement des contacts pour une branche de rappel particulière correspond au temps pendant lequel le contact a été en file d'attente avant que cette tentative de rappel particulière n'ait été effectuée. Il ne s'agit pas du temps total mis en file d'attente pour tous les enregistrements de contacts.

Par exemple, un appel entrant peut être en file d'attente pendant 5 minutes avant qu'un rappel ne soit planifié. Ensuite, après un délai initial de 10 secondes, le contact de rappel peut être dans une file d'attente de rappel pendant 10 secondes avant qu'un agent ne l'accepte. Dans ce cas, vous verrez deux enregistrements de contacts :

- 1. Le premier enregistrement de contact, avec InitiationMethod =INBOUND, aurait un temps d'attente de 5 minutes.
- 2. Le second enregistrement de contact, avec InitiationMethod =CALLBACK, aurait un temps d'attente de 10 secondes.

### Exemple : métriques pour un rappel en file d'attente

Cette rubrique présente un exemple de flux de rappel en file d'attente et examine la façon dont les enregistrements de contacts et les heures sont définis.

Supposons que nous ayons mis en place les flux suivants :

- Flux entrants : s'exécute lorsque le client appelle le numéro de service client.
- Flux de file d'attente client : s'exécute lorsque le client attend dans la file d'attente. Dans cet exemple, nous construisons un flux qui offre un rappel au client. Si le client sélectionne Oui, ce

flux exécute le bloc Transférer vers la file d'attente pour transférer le contact vers la file de rappel nommée CallbackQueue, avec un délai initial de 99 secondes, puis raccroche.

- Flux de message discret sortant : lorsqu'un rappel en file d'attente est passé, le client l'entend après avoir décroché et avant de se connecter à l'agent. Par exemple, « Bonjour, ceci est votre rappel planifié... »
- Flux de message discret de l'agent Ce que l'agent entend après avoir accepté le contact et avant d'être passé au client. Par exemple, « Vous êtes sur le point d'être connecté au client John, qui a demandé un remboursement pour... »

Dans cet exemple, John appelle le service client. Voici ce qui se produit :

- 1. Le flux entrant crée l'enregistrement de contacts-1 :
	- a. John appelle le service à la clientèle à 11 h 35. Le flux entrant s'exécute et le met en file d'attente à 11 h 35.
	- b. Le flux de file d'attente client s'exécute. À 11 h 37, John choisit de planifier un rappel. Il Amazon Connect lance donc un contact de rappel à 11 h 37, avant que le contact entrant ne soit déconnecté.
- 2. Le flux de rappel crée l'enregistrement de contacts-2 :
	- a. Le contact de rappel a été lancé à 11 h 37.
	- b. Le délai initial étant de 99 secondes, le contact de rappel est placé CallbackQueue à 11:38:39, une fois les 99 secondes écoulées. Maintenant, le contact de rappel est proposé à un agent disponible.
	- c. Après 21 secondes, un agent disponible à 11 h 39 et 0 secondes accepte le contact. Le flux de message discret d'agent de 10 secondes est joué à l'agent.
	- d. Une fois le chuchotement de l'agent terminé, Amazon Connect appelle John à 11 h 39 min 10 s. John décroche et écoute le flux de message discret sortant de 15 secondes.
	- e. Lorsque le flux de message discret sortant est terminé, John est connecté à l'agent à 11 h 39 et 25 secondes. Ils parlent jusqu'à 11 h 45, puis John raccroche.

Ce scénario entraîne deux enregistrements de contacts, qui incluent les métadonnées suivantes.

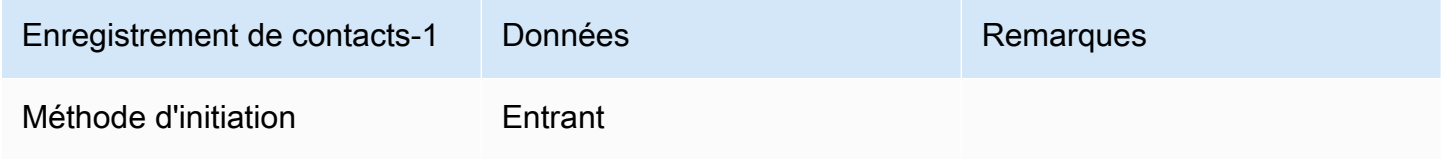

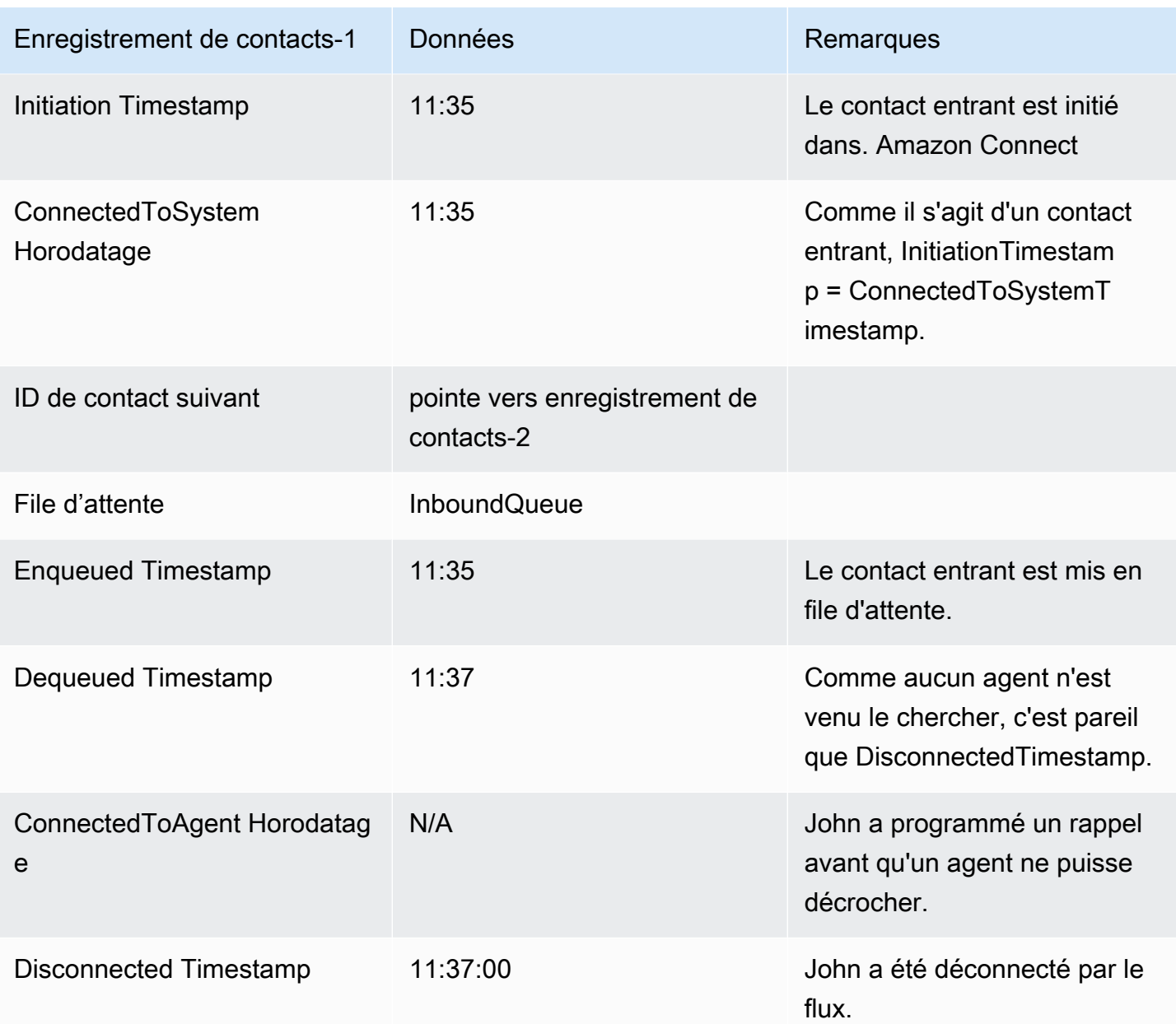

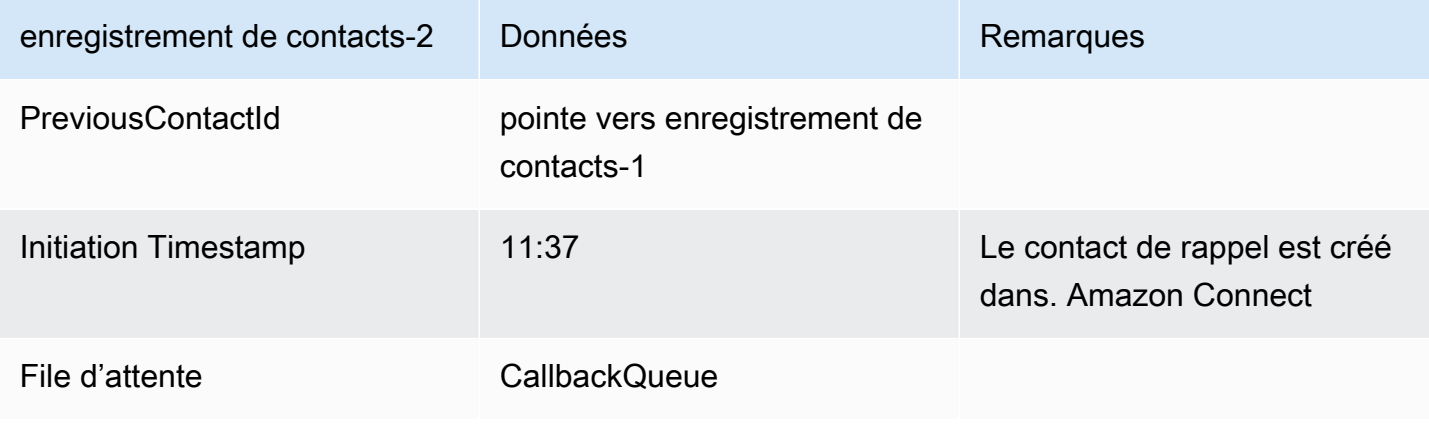

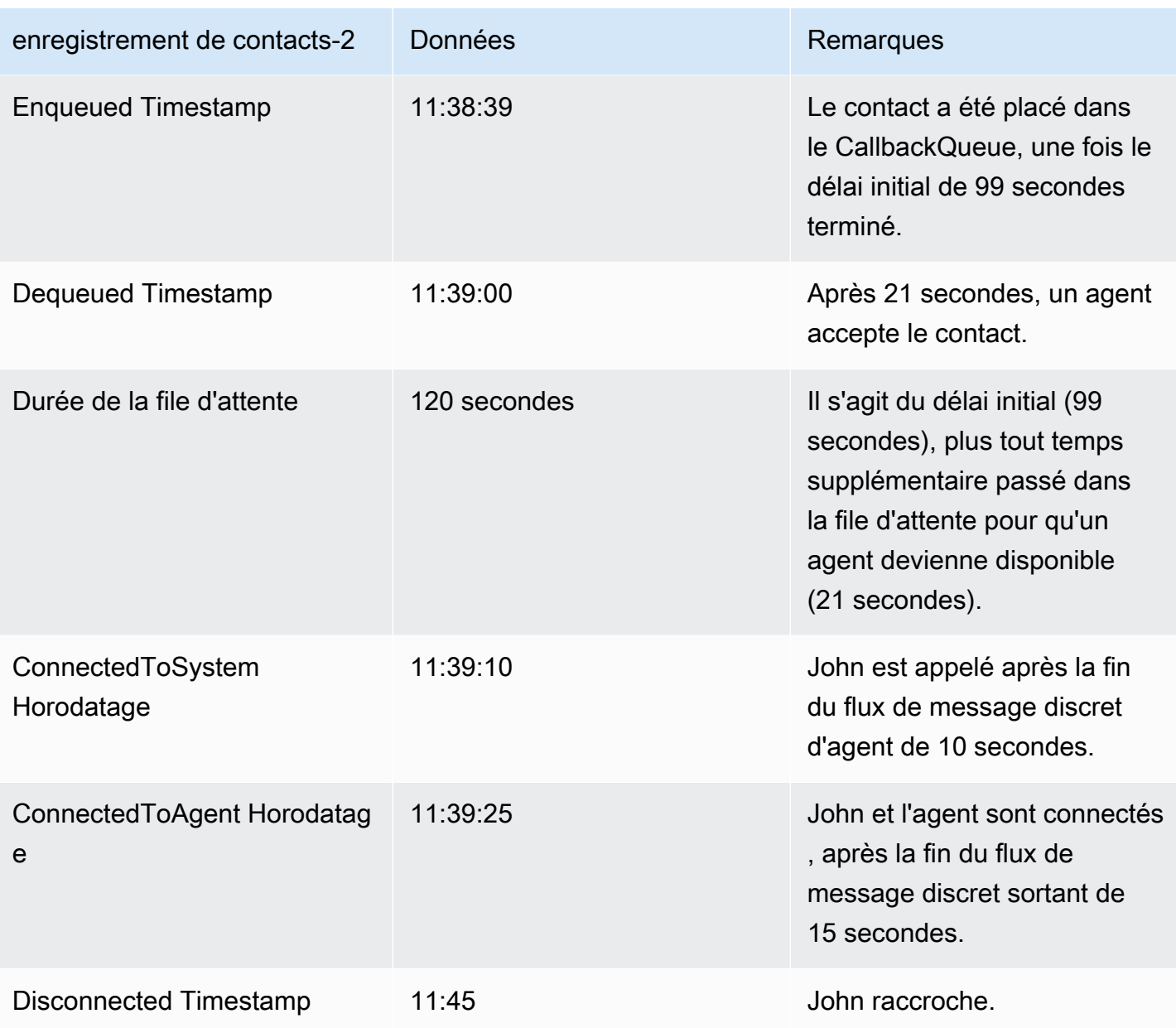

# Enregistrement des rapports personnalisés

Vous pouvez créer des rapports personnalisés en temps réel, historique et de déconnexion qui incluent uniquement les métriques qui vous intéressent. Pour obtenir les instructions, consultez [Création d'un rapport de métriques en temps réel](#page-1530-0) et [Création d'un rapport de métriques historiques.](#page-1583-0)

Après avoir créé un rapport, vous pouvez :

• [Enregistrer](#page-1699-0) le rapport personnalisé et y revenir ultérieurement.

- [Partager](#page-1701-0) un lien vers le rapport personnalisé afin que seules les personnes de votre organisation disposant du lien ET disposant des [autorisations appropriées](#page-1703-0) dans leur profil de sécurité puissent accéder au rapport.
- [Publier](#page-1704-0) le rapport afin que tous les membres de votre organisation disposant des [autorisations](#page-1706-0) [appropriées](#page-1706-0) dans leur profil de sécurité puissent le consulter.

# Les rapports personnels enregistrés sont comptabilisés par rapport au quota

Les rapports personnels enregistrés sont pris en compte dans votre quota de service de rapports par instance. Par exemple, si vous enregistrez un rapport tous les jours, il sera comptabilisé dans le nombre de rapports enregistrés de votre organisation pour l'instance.

Pour de plus amples informations sur les quotas, veuillez consulter [Amazon Connect quotas de](#page-68-0)  [service](#page-68-0).

## Création d'une convention de dénomination

Tous les rapports enregistrés dans votre Amazon Connect instance doivent avoir un nom unique. Nous vous recommandons de créer une convention de dénomination indiquant le propriétaire du rapport. Par exemple, utilisez le nom de l'équipe ou l'alias du propriétaire comme suffixe de rapport : Performance de l'agent - nom de l'équipe. De cette façon, si le rapport est publié, les autres personnes sauront à qui il appartient.

Si votre organisation doit supprimer des rapports parce que vous avez atteint le quota de service pour les rapports de votre instance, une convention d'affectation de noms incluant l'alias d'équipe ou de propriétaire vous aidera à retrouver les propriétaires de rapports pour savoir si le rapport est toujours nécessaire.

## <span id="page-1699-0"></span>Comment enregistrer les rapports

- 1. Personnalisez un rapport en temps réel, historique ou de connexion/déconnexion pour inclure les métriques souhaitées.
- 2. Choisissez Enregistrer. Si vous ne disposez pas d'autorisations dans votre profil de sécurité pour créer des rapports, ce bouton est inactif.
- 3. Attribuez un nom unique au rapport.

### **1** Tip

Nous vous recommandons d'établir une convention de dénomination pour les rapports de votre organisation, en particulier les rapports publiés. Cela aidera tout le monde à identifier le propriétaire. Par exemple, utilisez le nom de l'équipe ou l'alias du propriétaire comme suffixe de rapport : Performance de l'agent - nom de l'équipe.

4. Pour consulter le rapport ultérieurement, dans le menu de navigation, sélectionnez Analytique et optimisation, puis Rapports enregistrés.

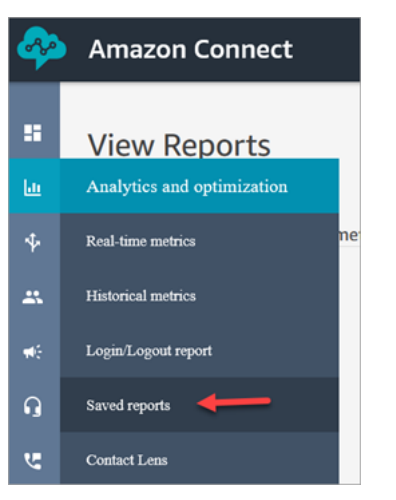

### Comment supprimer des rapports enregistrés

- 1. Connectez-vous au site Web d' Amazon Connect administration à l'adresse https ://*nom de l'instance* .my.connect.aws/. Utilisez un compte administrateur ou un compte disposant des autorisations Rapports enregistrés - Supprimer dans son profil de sécurité.
- 2. Dans le menu de navigation, sélectionnez Analyses et optimisation, Tableaux de bord et rapports.
- 3. Choisissez l'onglet Métriques historiques.
- 4. Accédez à la ligne contenant le rapport que vous souhaitez supprimer et cliquez sur l'icône Supprimer, comme illustré sur l'image suivante. Si votre profil de sécurité ne vous autorise pas à supprimer des rapports, cette option ne sera pas disponible.

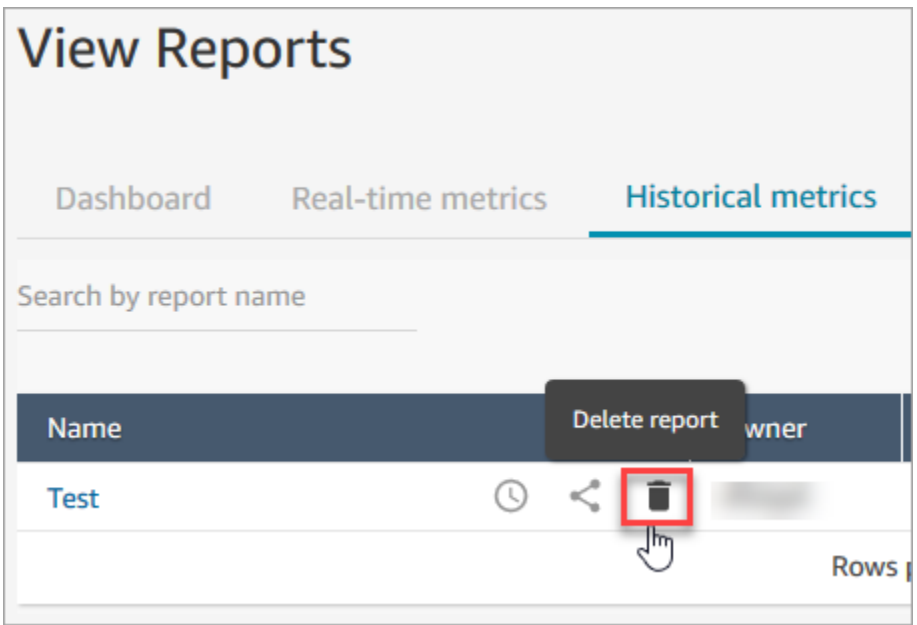

# <span id="page-1701-0"></span>Partage des rapports personnalisés

Vous ne pouvez partager que les rapports que vous créez et enregistrez. Cela signifie que vous avez besoin des autorisations suivantes dans votre profil de sécurité pour partager des rapports : Métriques d'accès - Accès et Rapports enregistrés - Créer. L'image suivante montre les autorisations Métriques d'accès - Accès sur la page des profils de sécurité.

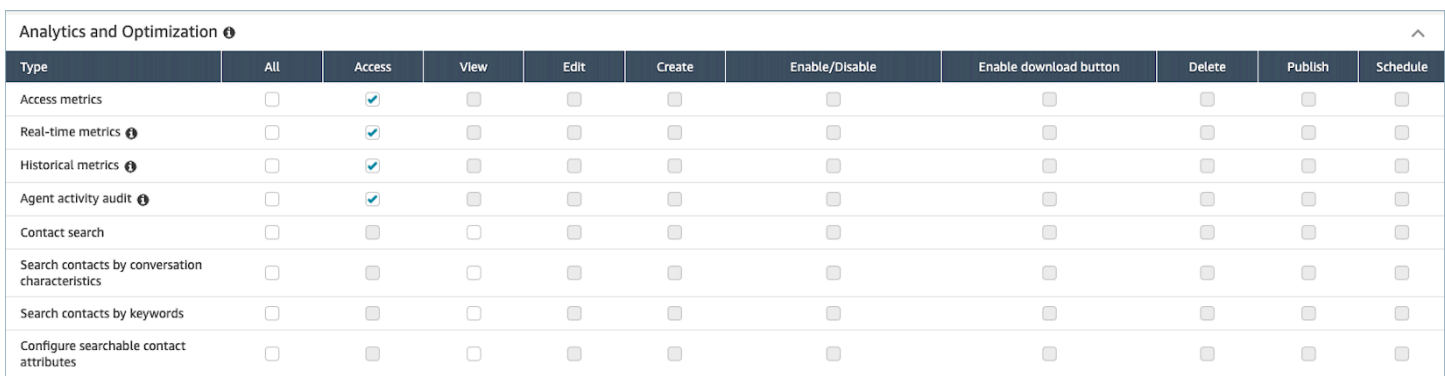

#### Pour partager des rapports

1. Sur la page du rapport que vous souhaitez partager, choisissez le menu déroulant Actions, puis sélectionnez Partager le rapport. L'image suivante montre un exemple de rapport intitulé Métriques historiques : Test, ainsi que l'emplacement de l'option Partager le rapport dans le menu déroulant Actions.

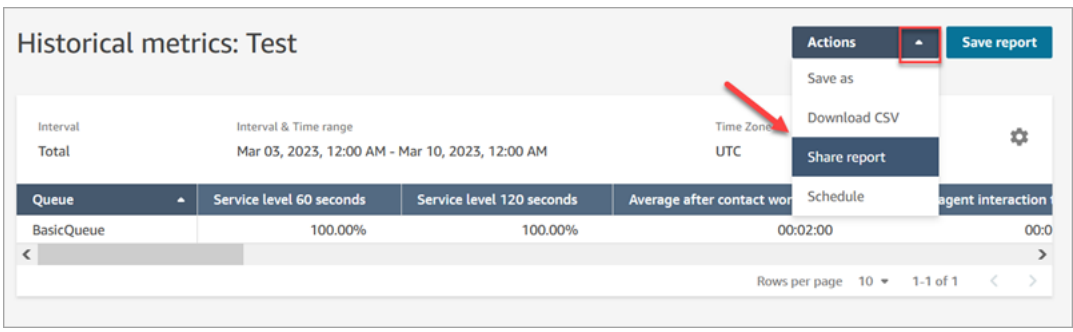

Ou, dans votre liste de rapports enregistrés, choisissez l'icône Partager le rapport, comme le montre l'image suivante.

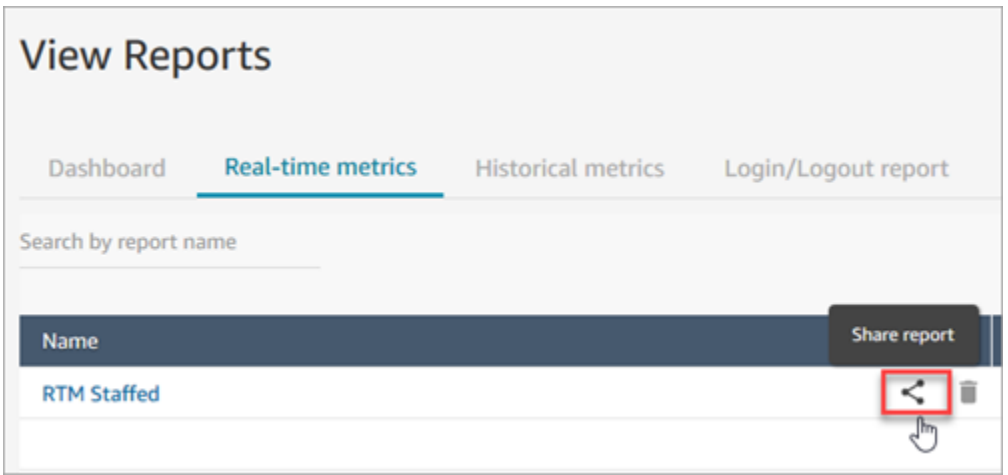

2. Choisissez Copier l'adresse du lien, puis cliquez sur Enregistrer, comme illustré dans l'image suivante. Le lien est alors enregistré vers votre presse-papiers. Collez le lien dans un e-mail ou un autre emplacement afin de partager le rapport.

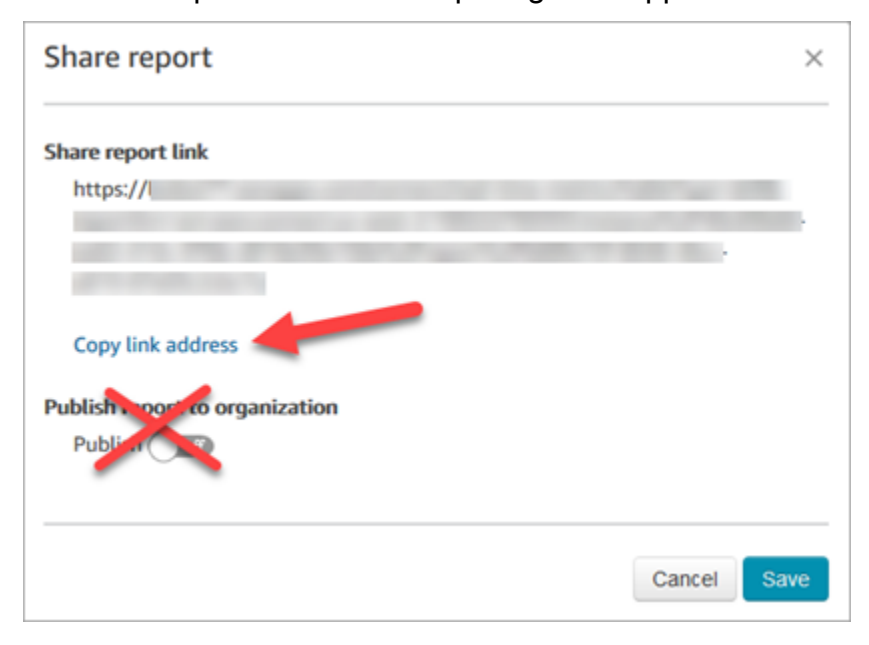

Vous n'avez pas besoin de publier le rapport dans votre organisation pour partager le lien avec des personnes spécifiques.

### **A** Important

Toute personne disposant du lien et des autorisations appropriées peut accéder au rapport.

# <span id="page-1703-0"></span>Affichage d'un rapport partagé

Pour afficher un rapport que quelqu'un a partagé avec vous, vous avez besoin des éléments suivants :

- Un lien vers le rapport.
- Autorisations dans votre profil de sécurité :
	- Accès aux métriques, si le rapport est un rapport de métriques en temps réel ou d'historique
	- Afficher le rapport de connexion/déconnexion, si le rapport est un rapport de connexion/ déconnexion
	- Afficher les rapports enregistrés

Ces autorisations sont affichées dans l'image suivante de la section Analytique et optimisation de la page des profils de sécurité.

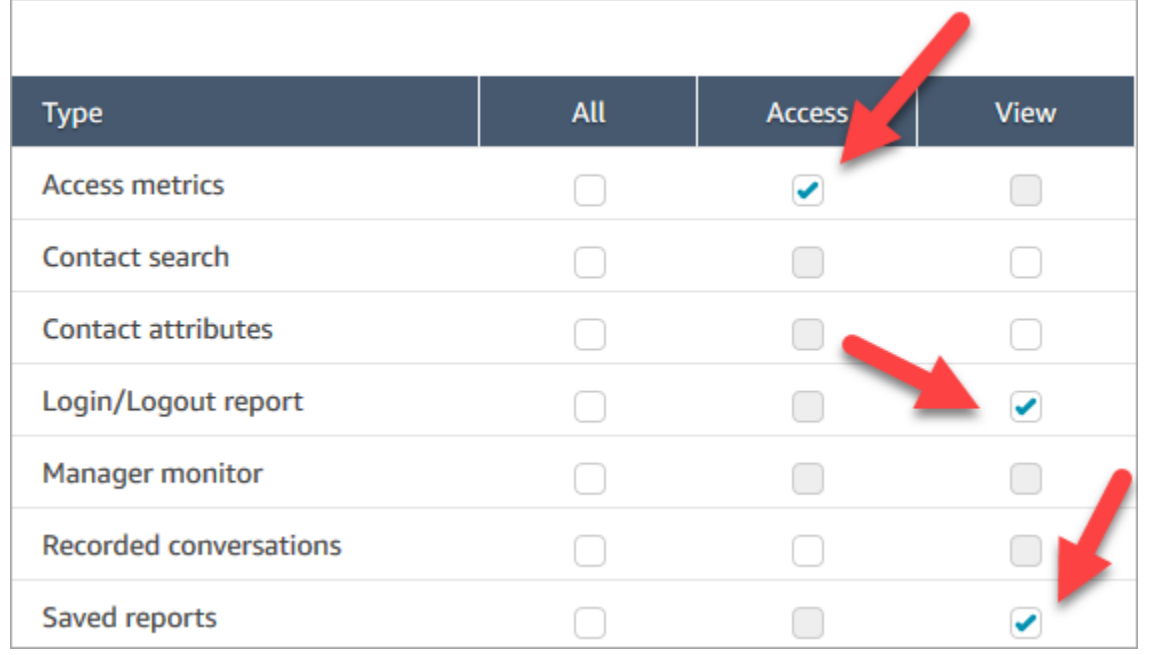

## Conseils pour afficher un rapport partagé

- Chaque fois que vous souhaitez afficher le rapport partagé, vous devez y accéder via le lien partagé avec vous.
- Si vous obtenez une erreur 505 lorsque vous essayez d'accéder au lien qui a été partagé avec vous, cela signifie que vous n'avez pas les autorisations requises pour afficher le rapport.
- Il n'est pas possible d'enregistrer exactement le même rapport dans votre liste de rapports enregistrés. Vous pouvez attribuer un nouveau nom au rapport et l'enregistrer dans votre liste, mais il s'agit d'un rapport différent de celui qui a été partagé avec vous. Si le propriétaire du rapport d'origine apporte des modifications, vous ne les verrez pas dans votre rapport renommé.

# <span id="page-1704-0"></span>Publication des rapports

Après avoir créé et enregistré un rapport personnalisé avec les mesures qui vous intéressent, vous pouvez le publier afin que tous les membres de votre organisation disposant des [autorisations](#page-1706-0)  [appropriées](#page-1706-0) puissent accéder au rapport.

Après la publication d'un rapport, les utilisateurs pourront voir le rapport dans leur liste de rapports enregistrés.

### **G** Tip

Nous vous recommandons d'établir une convention de dénomination pour les rapports de votre organisation. Lorsque les rapports sont publiés, cela aidera tout le monde à identifier le propriétaire. Par exemple, utilisez le nom de l'équipe ou l'alias du propriétaire comme suffixe de rapport : Performance de l'agent - nom de l'équipe.

Seules les personnes disposant d'autorisations dans leur profil de sécurité pour Créer et/ou Modifier des rapports enregistrés pourront modifier le rapport publié et enregistrer leurs modifications dans la version publiée.

Pour publier un rapport

- 1. Sur la page Métriques en temps réel, Métriques historiques, Rapport de connexion/déconnexion ou Rapports enregistrés, choisissez Partager le rapport.
- 2. Dans la boîte de dialogue Partager le rapport, définissez l'option Publier le rapport sur Activé, puis sélectionnez Enregistrer. Cette option est illustrée dans l'image suivante de la boîte de dialogue.

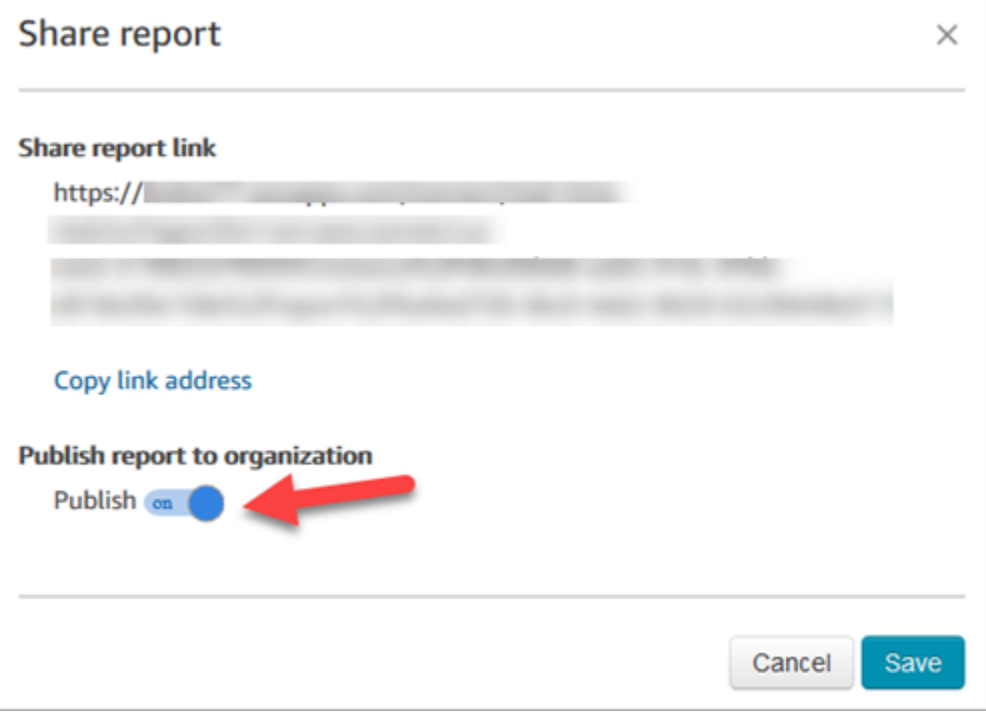

Le rapport apparaît dans la liste des rapports enregistrés pour tous ceux qui disposent des autorisations appropriées dans leur profil de sécurité.

3. Pour annuler la publication du rapport, basculez sur Désactivé.

Le rapport est supprimé de la liste des rapports enregistrés de chaque utilisateur.

## <span id="page-1706-0"></span>Affichage des rapports publiés

Pour afficher les rapports publiés, vous avez au minimum besoin des autorisations suivantes dans votre profil de sécurité :

- Accès aux métriques, si le rapport est un rapport de métriques en temps réel ou d'historique
- Afficher le rapport de connexion/déconnexion, si le rapport est un rapport de connexion/ déconnexion
- Afficher les rapports enregistrés

Ces autorisations sont affichées dans l'image suivante de la section Analytique et optimisation de la page des profils de sécurité.

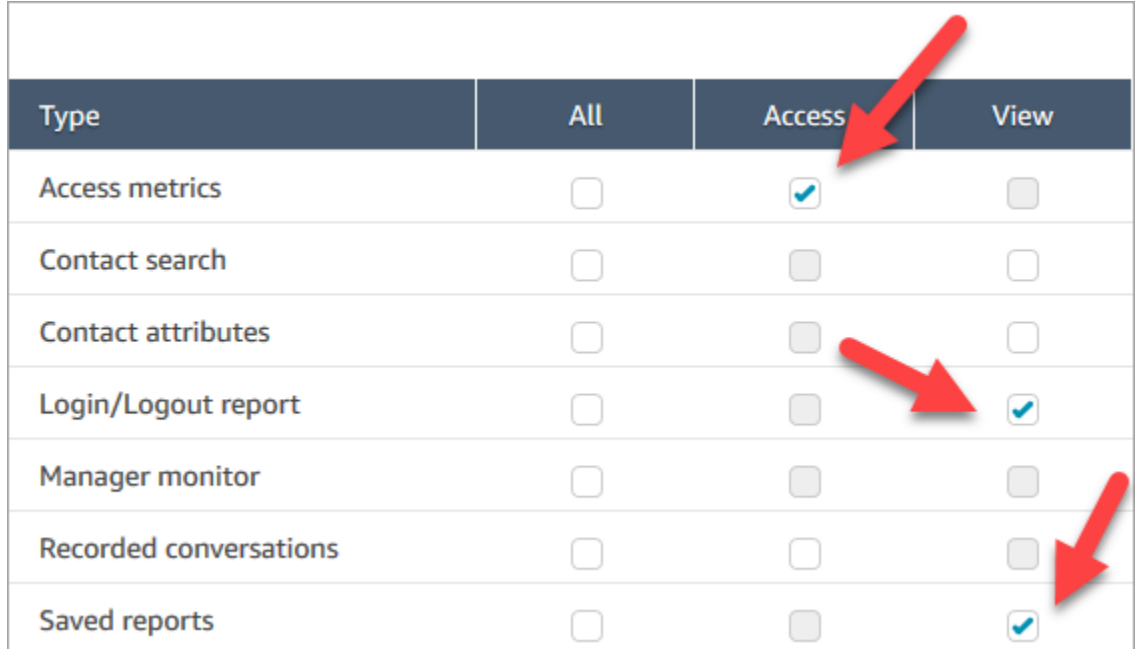

Pour afficher les rapports publiés

- 1. Connectez-vous au site Web d' Amazon Connect administration à l'adresse https ://*nom de l'instance* .my.connect.aws/. Utilisez un compte disposant des autorisations appropriées.
- 2. Dans le menu de navigation, sélectionnez Analyses et optimisation, Tableaux de bord et rapports.

Les rapports publiés apparaissent automatiquement dans votre liste.

# Gestion des rapports enregistrés (admin)

Vous pouvez consulter et supprimer tous les rapports enregistrés de votre instance, y compris les rapports que vous n'avez pas créés ou qui ne sont pas publiés actuellement.

Pour ce faire, vous devez disposer de l'autorisation Analytique et optimisation - Rapports enregistrés (admin) dans votre profil de sécurité.

### Afficher et supprimer des rapports

- 1. Connectez-vous au site Web d' Amazon Connect administration à l'adresse https ://*nom de l'instance* .my.connect.aws/. Utilisez un compte doté de l'option Enregistrer les rapports (admin) dans le profil de sécurité associé.
- 2. Dans le menu de navigation, sélectionnez Analyses et optimisation, Tableaux de bord et rapports.
- 3. Sur la page Afficher les rapports, sélectionnez Tous les rapports.
- 4. Utilisez les filtres pour effectuer une recherche par nom de rapport, type de rapport, statut publié et utilisateur.
- 5. Pour supprimer des rapports, sélectionnez-les à l'aide des cases de gauche, puis choisissez Supprimer, comme indiqué dans l'image suivante.

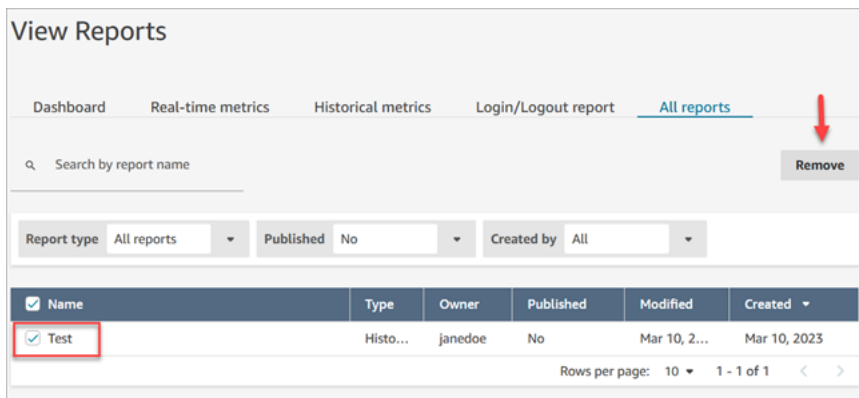

## Surveillance de votre instance à l'aide de CloudWatch

Amazon Connect envoie les données relatives à votre instance aux CloudWatch métriques afin que vous puissiez collecter, consulter et analyser les CloudWatch métriques pour votre centre d'appels virtuel Amazon Connect. Vous pouvez utiliser ces données pour surveiller les principales métriques opérationnelles et configurer des alarmes. Les données relatives à votre centre d'appels sont envoyées CloudWatch toutes les minutes.

Lorsque vous consultez le tableau de bord CloudWatch des métriques, vous pouvez spécifier l'intervalle d'actualisation des données affichées. Les valeurs affichées dans le tableau de bord reflètent les valeurs correspondant à l'intervalle d'actualisation que vous définissez. Par exemple, si vous définissez l'intervalle sur 1 minute, les valeurs affichées correspondent à une période d'une minute. Vous pouvez sélectionner un intervalle de 10 secondes, mais Amazon Connect n'enverra pas de données à une fréquence inférieure à 1 minute. Les métriques envoyées à CloudWatch sont disponibles pendant deux semaines, puis supprimées. Pour en savoir plus sur les métriques dans CloudWatch, consultez le [guide de CloudWatch l'utilisateur Amazon](https://docs.aws.amazon.com/AmazonCloudWatch/latest/monitoring/).

#### **a** Note

Si votre instance Amazon Connect a été créée en octobre 2018 ou avant, vous devez autoriser Amazon Connect à commencer à publier des statistiques de chat sur votre CloudWatch compte. Pour ce faire, créez une politique IAM avec l'autorisation suivante et associez-la à la fonction du service Amazon Connect. Vous trouverez la fonction du service Amazon Connect sur la page Présentation du compte de votre instance Amazon Connect.

```
{ 
   "Effect": "Allow", 
   "Action": "cloudwatch:PutMetricData", 
   "Resource": "*", 
   "Condition": { 
     "StringEquals": { 
        "cloudwatch:namespace": "AWS/Connect" 
     } 
   }
}
```
# Métriques Amazon Connect envoyées à CloudWatch

L'espace de noms AWS/Connect inclut les métriques suivantes.

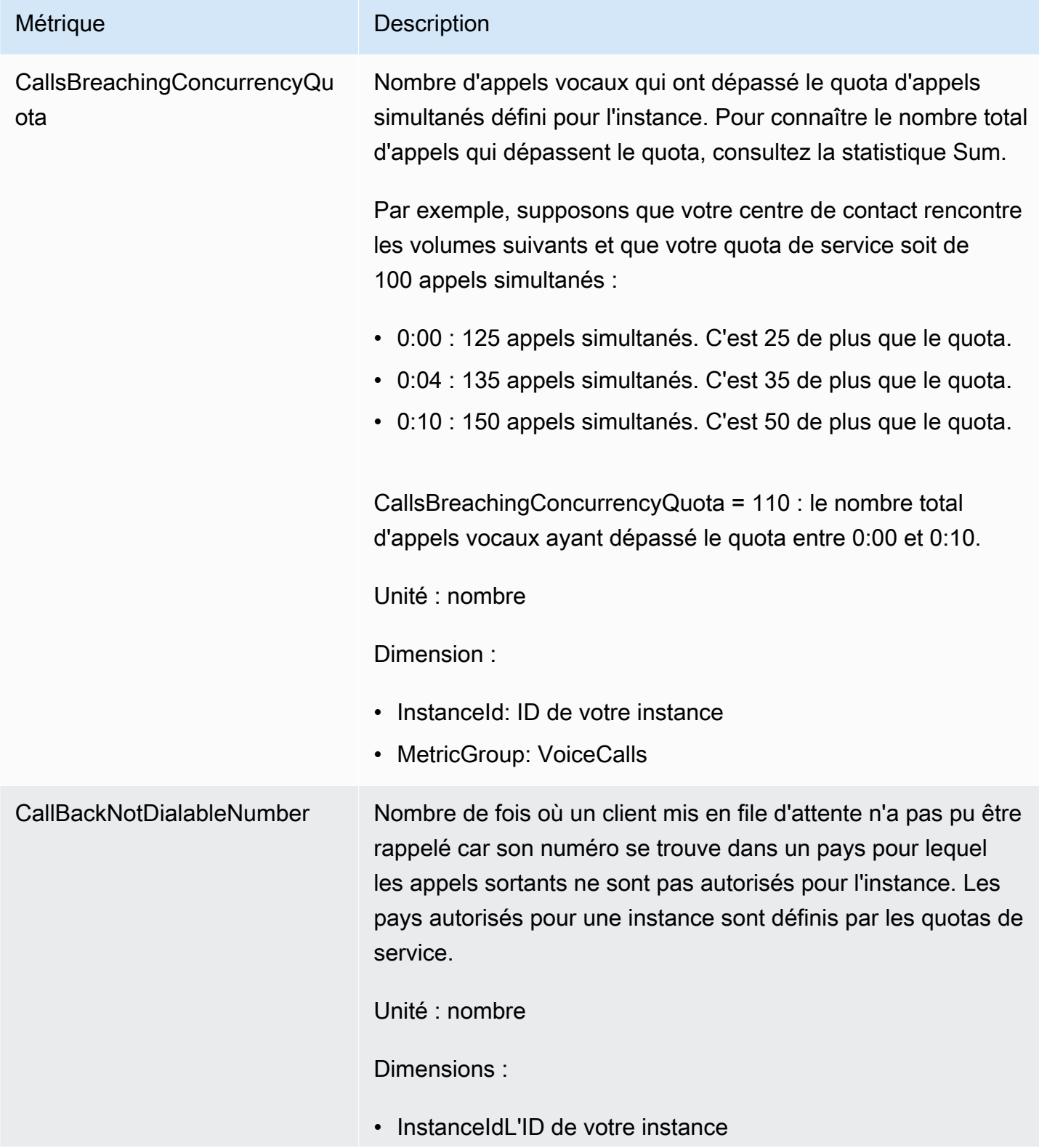

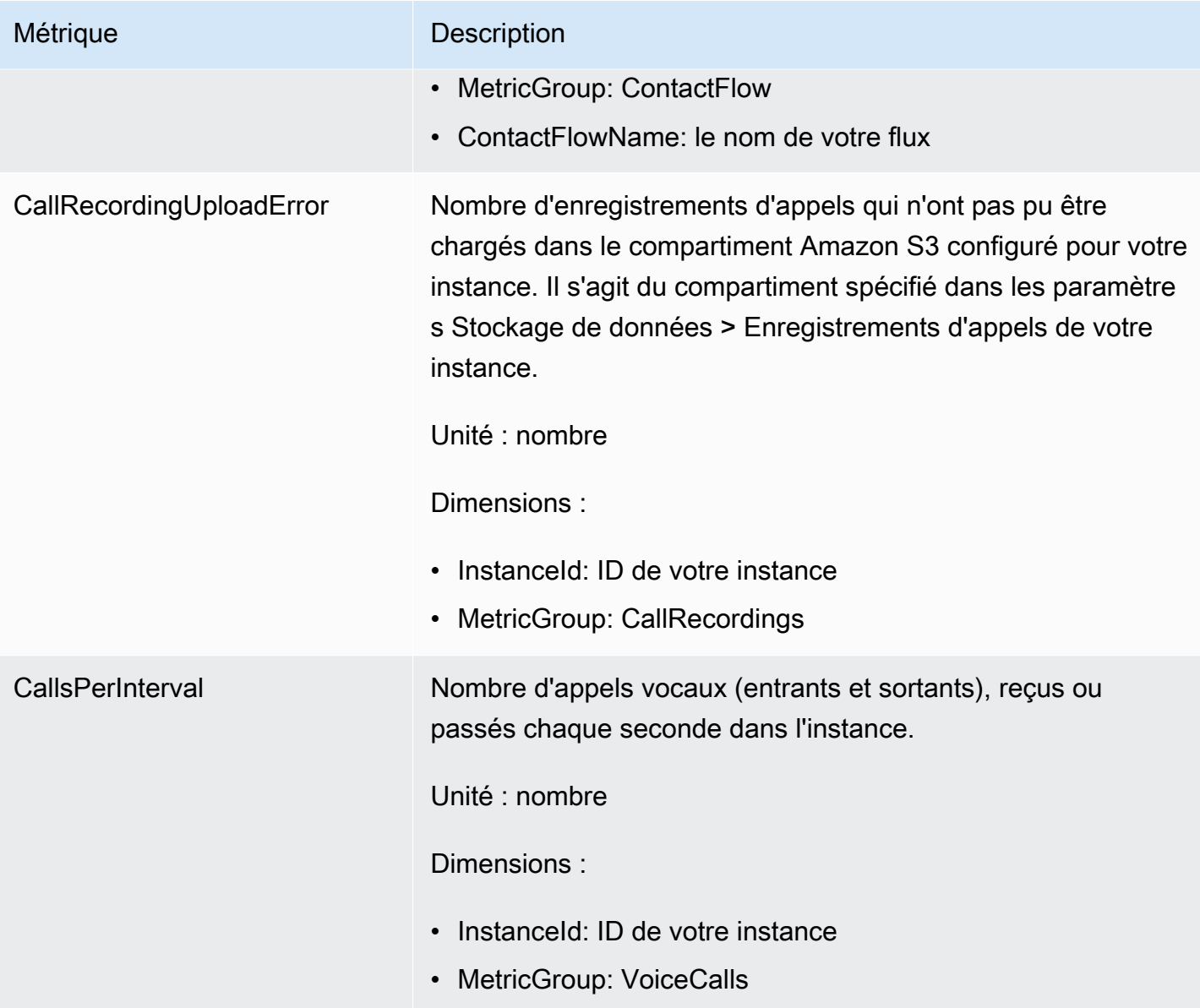

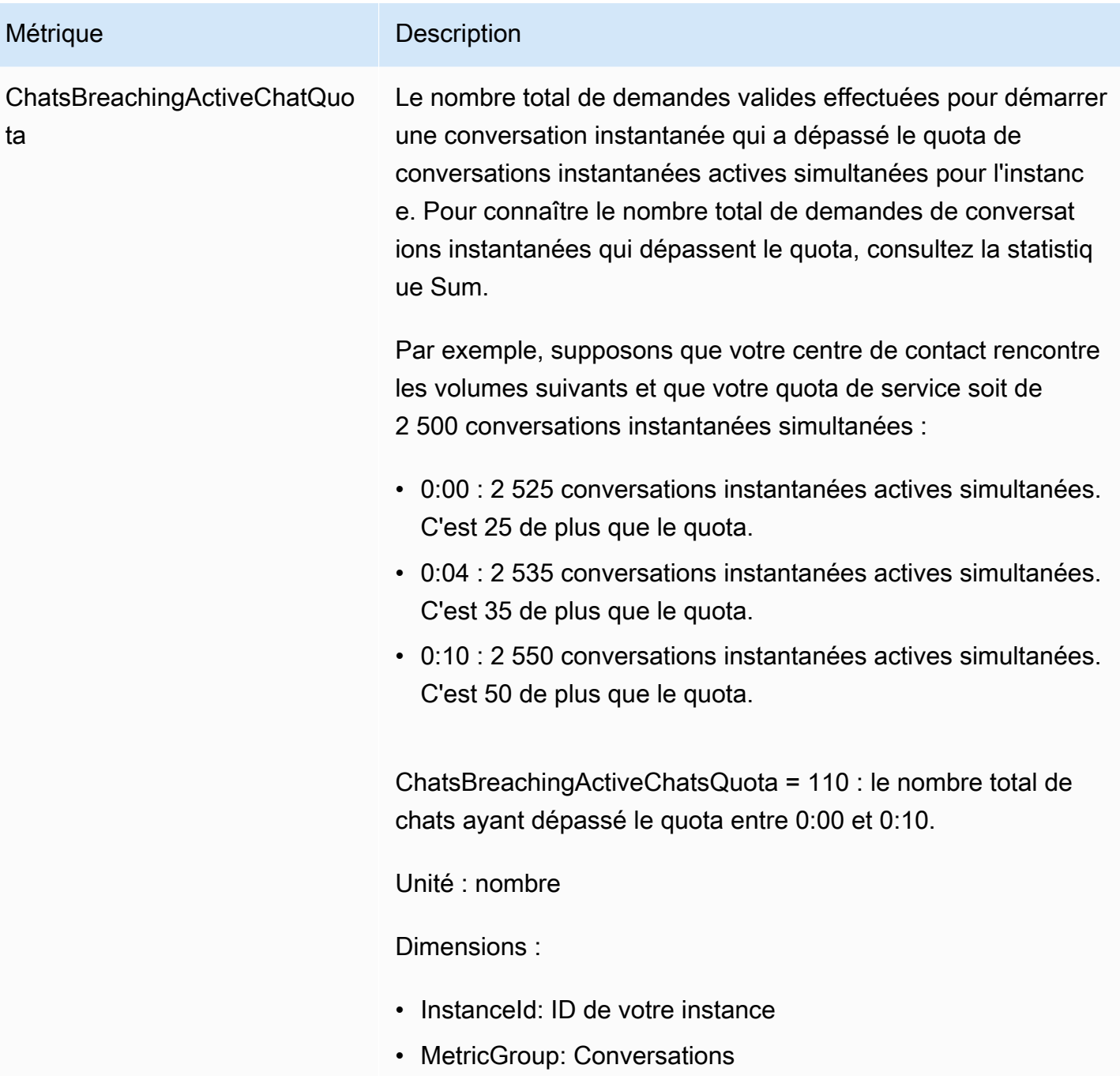

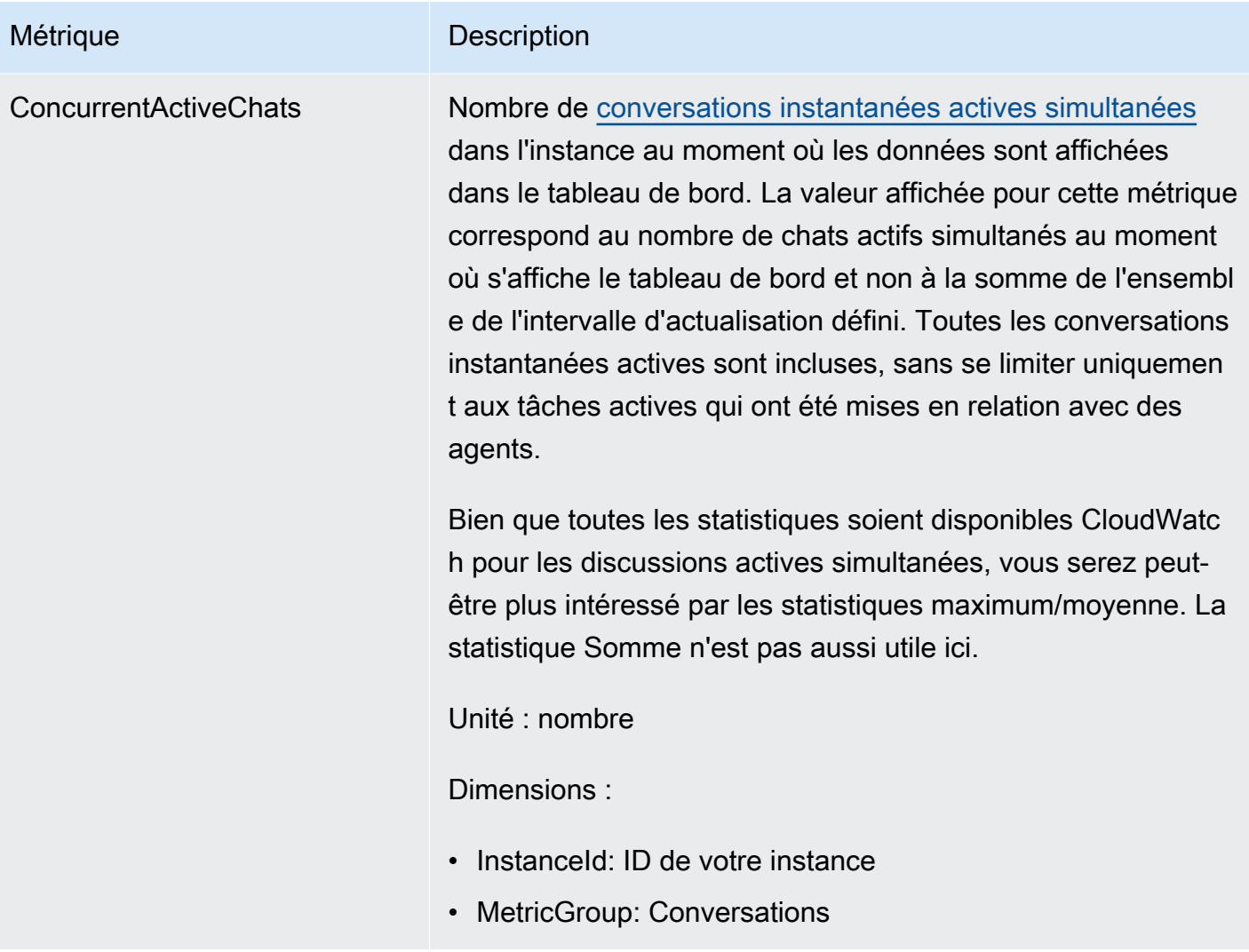

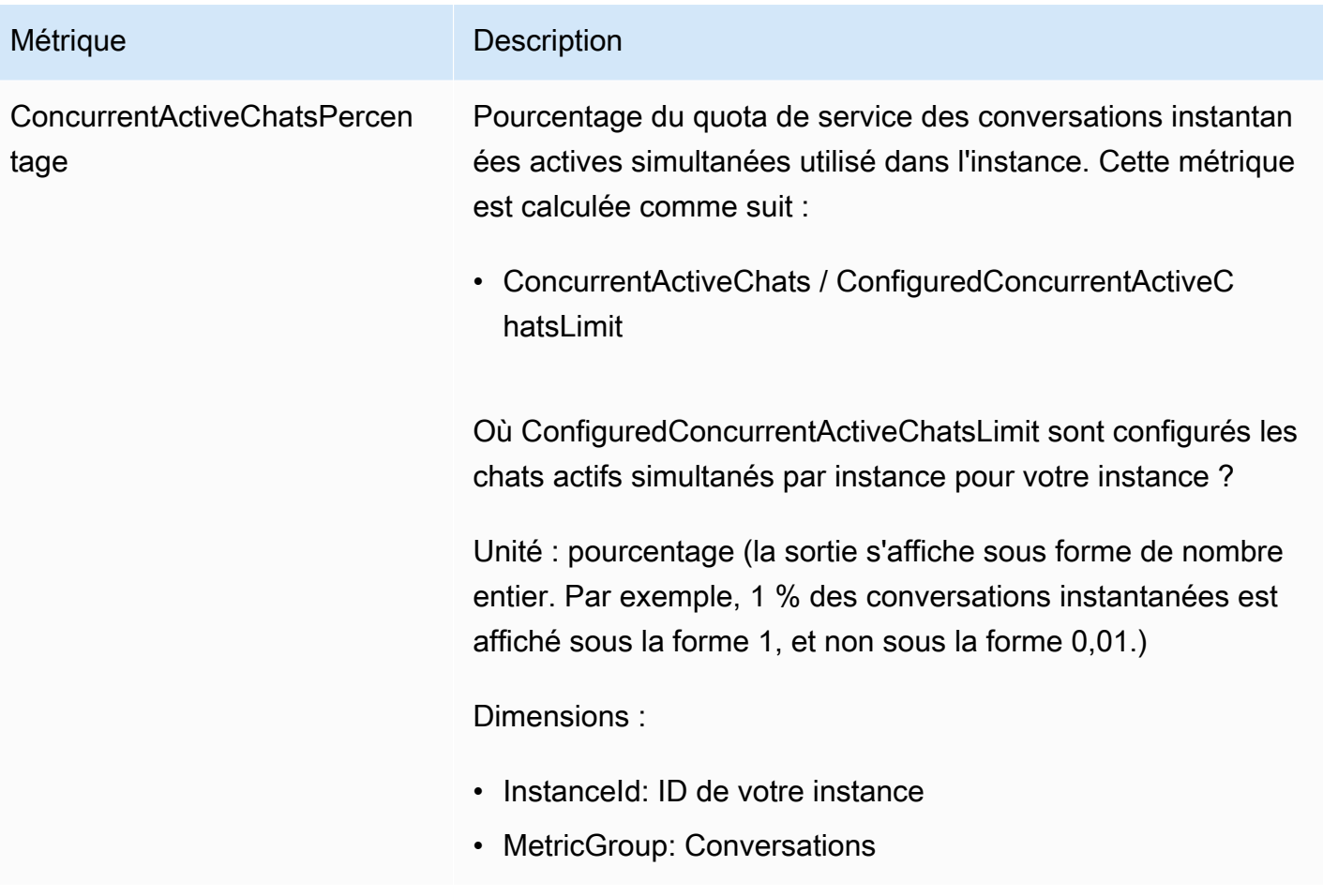

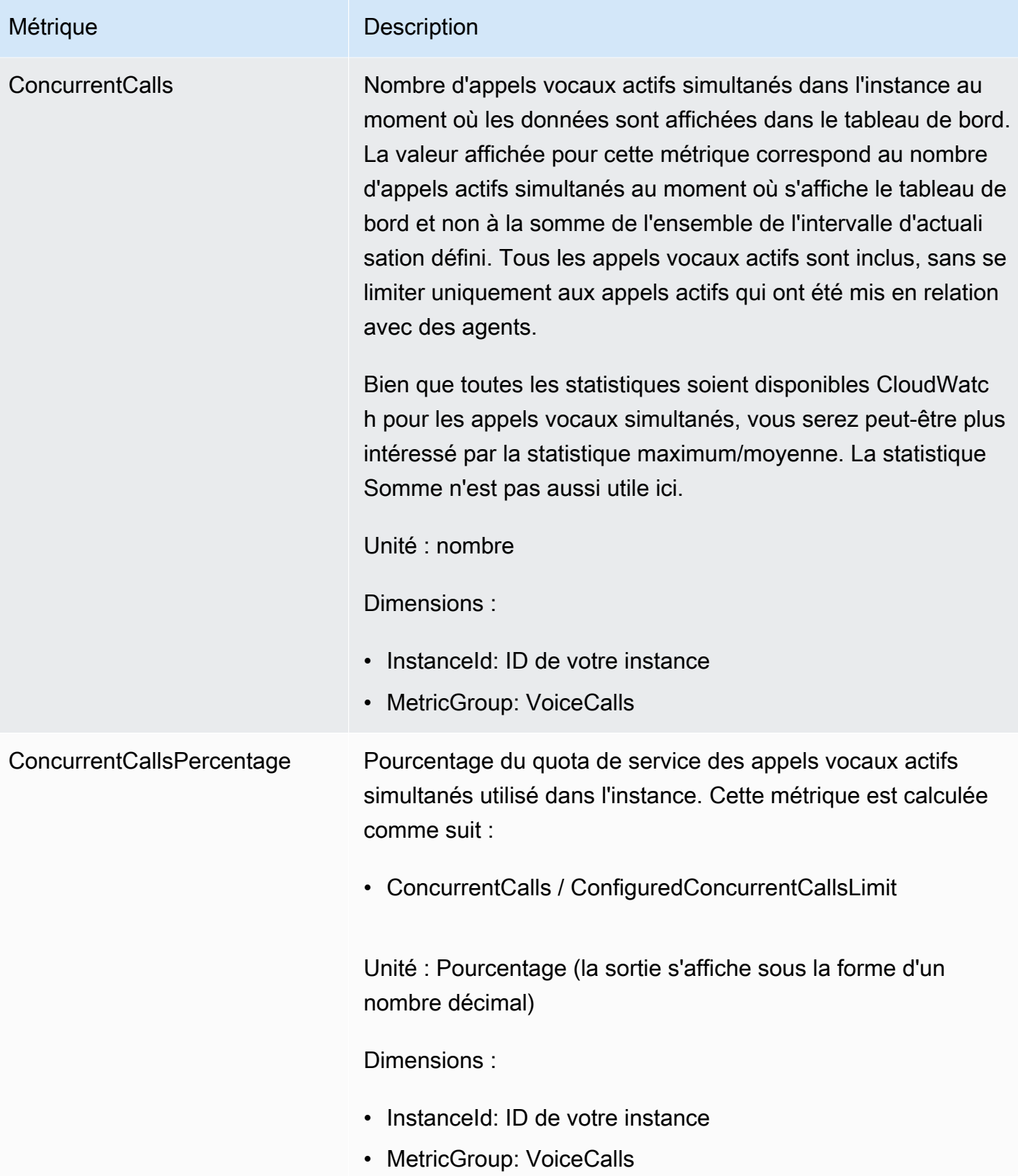

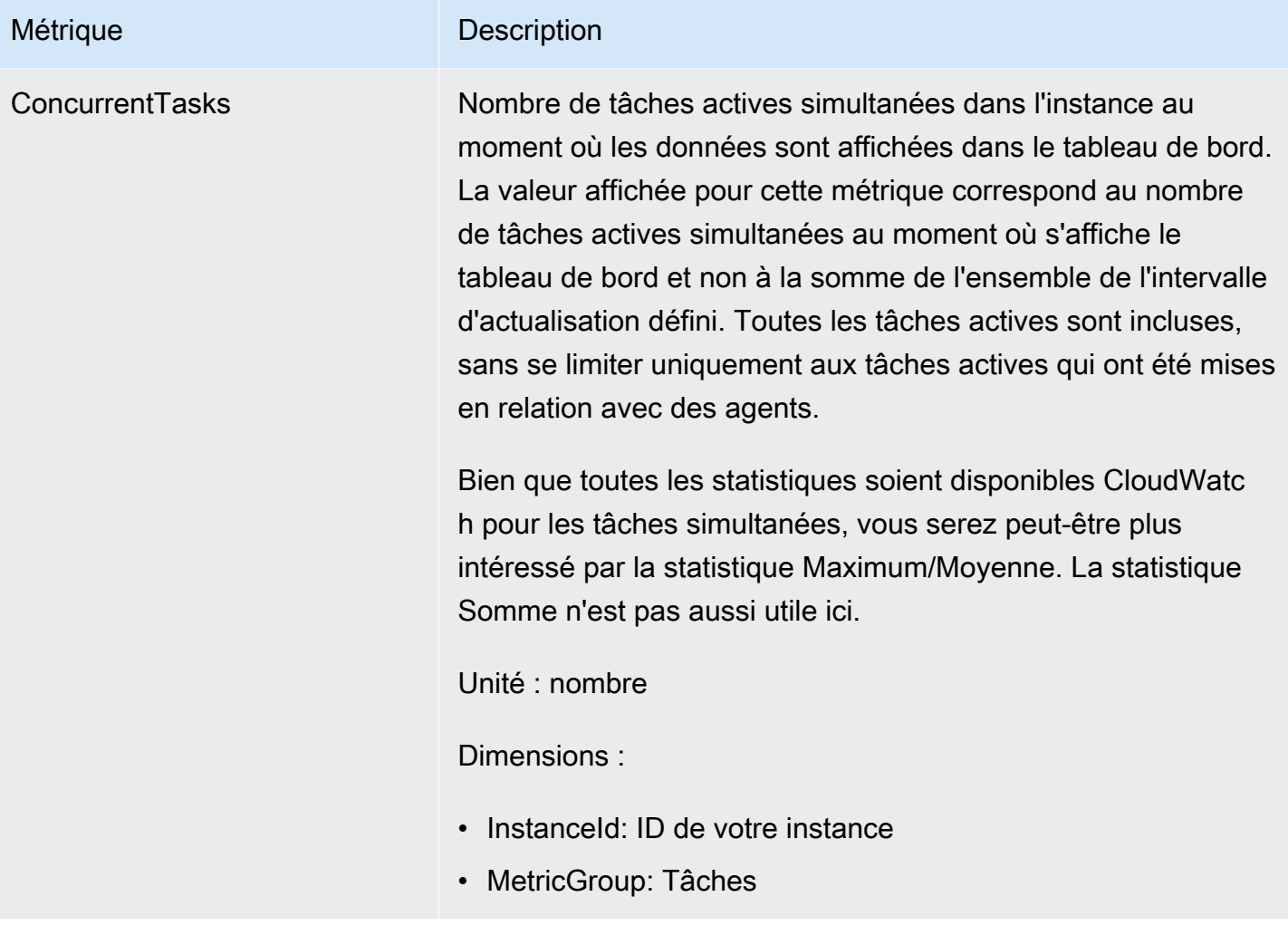

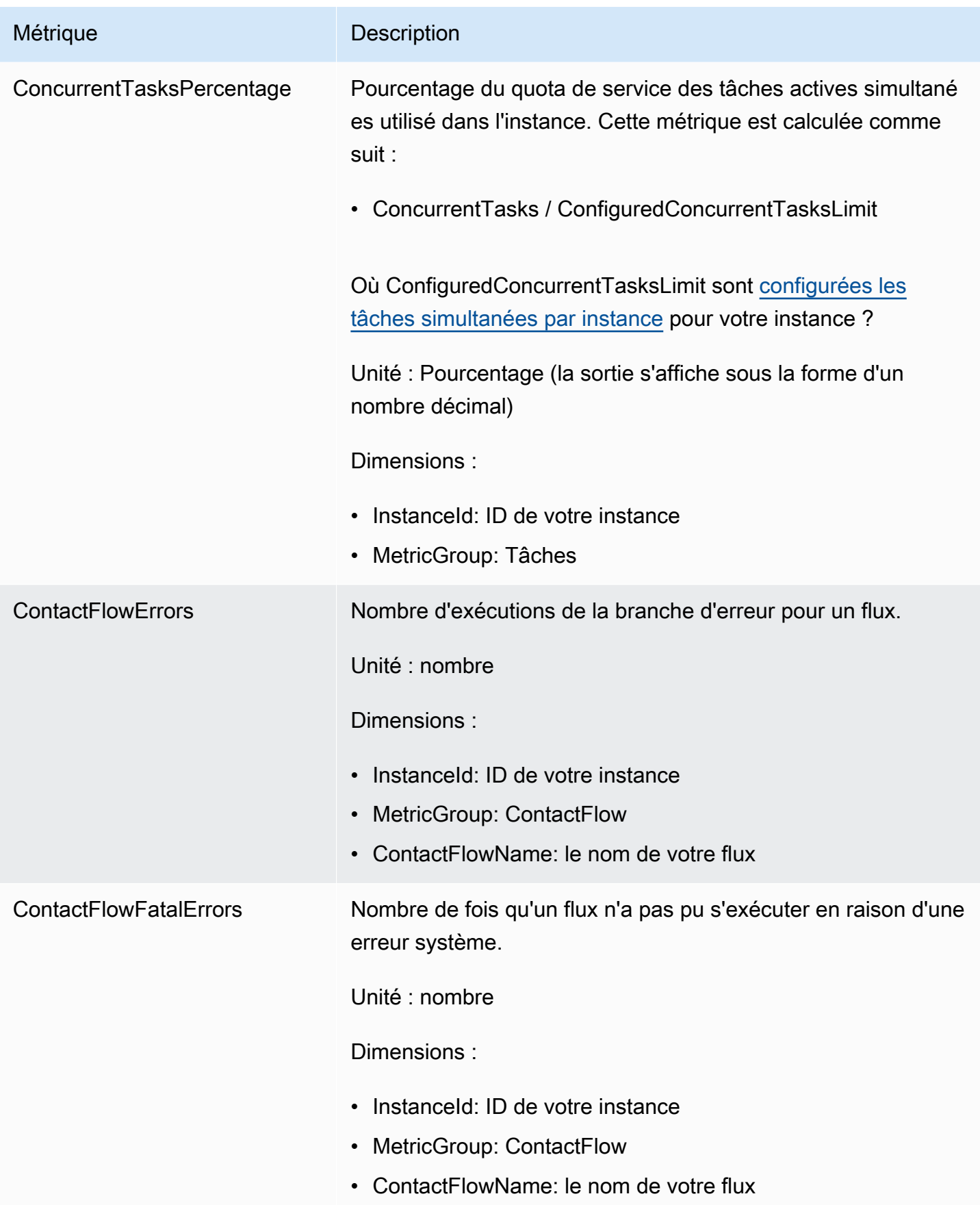

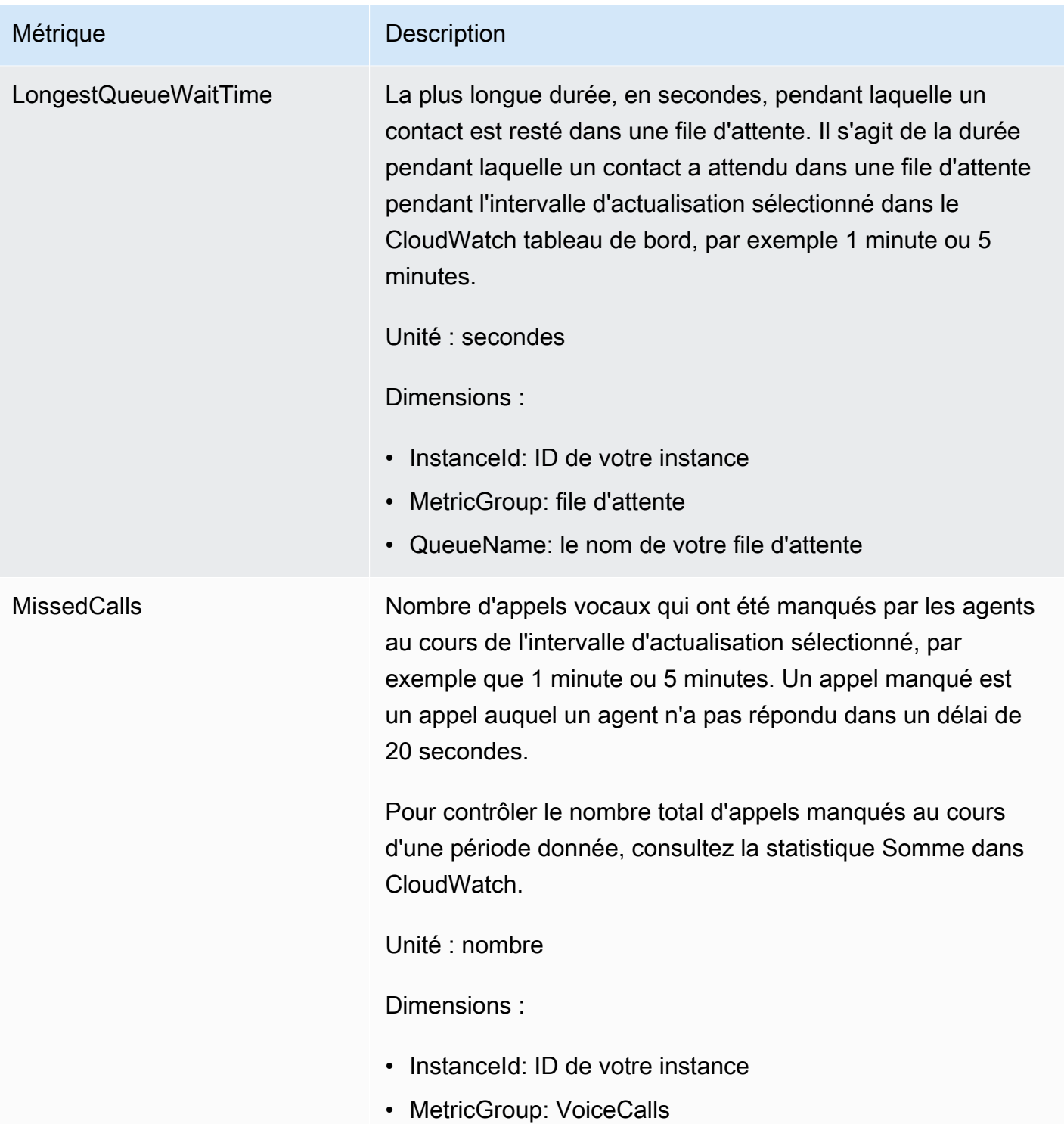

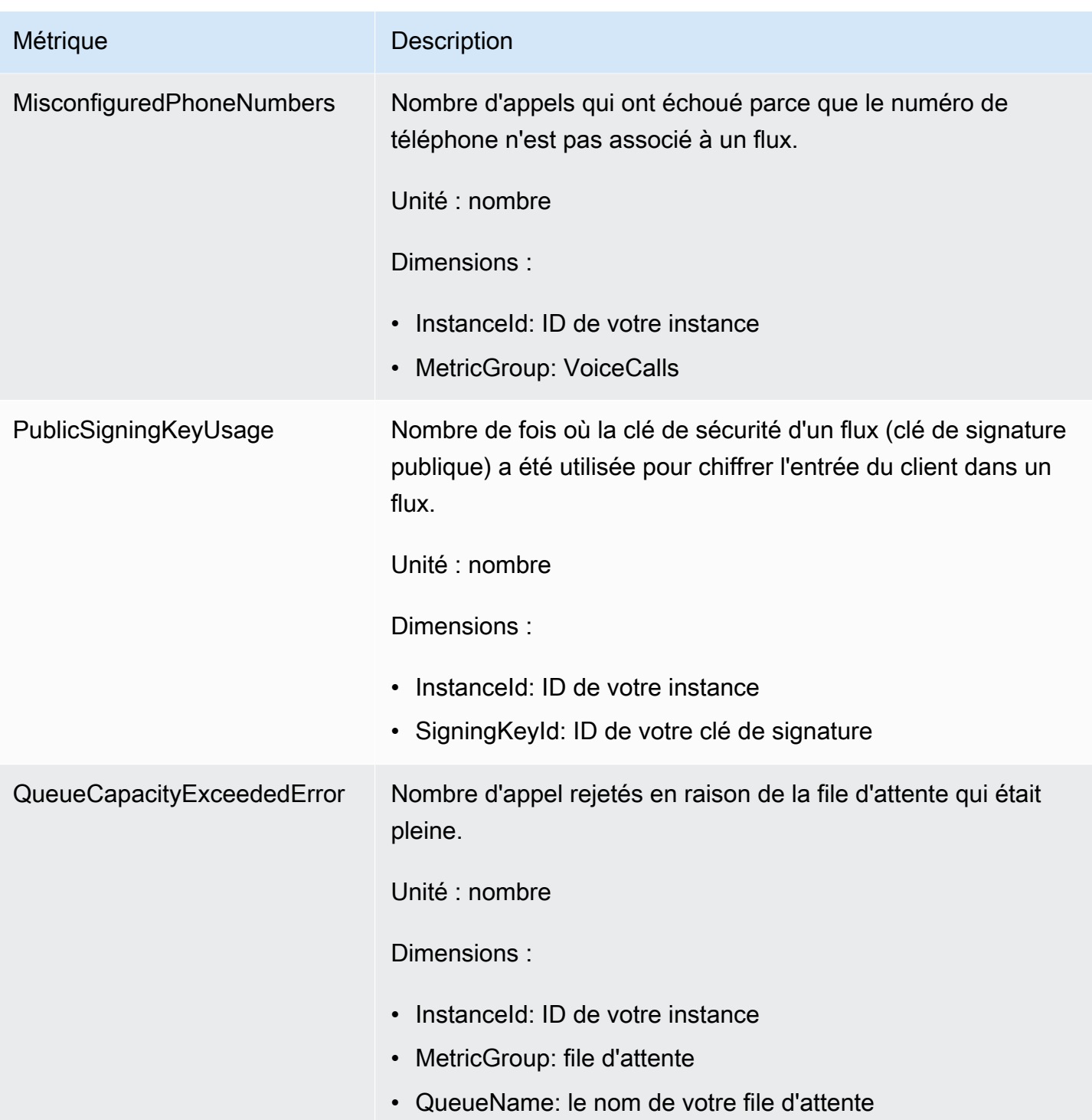

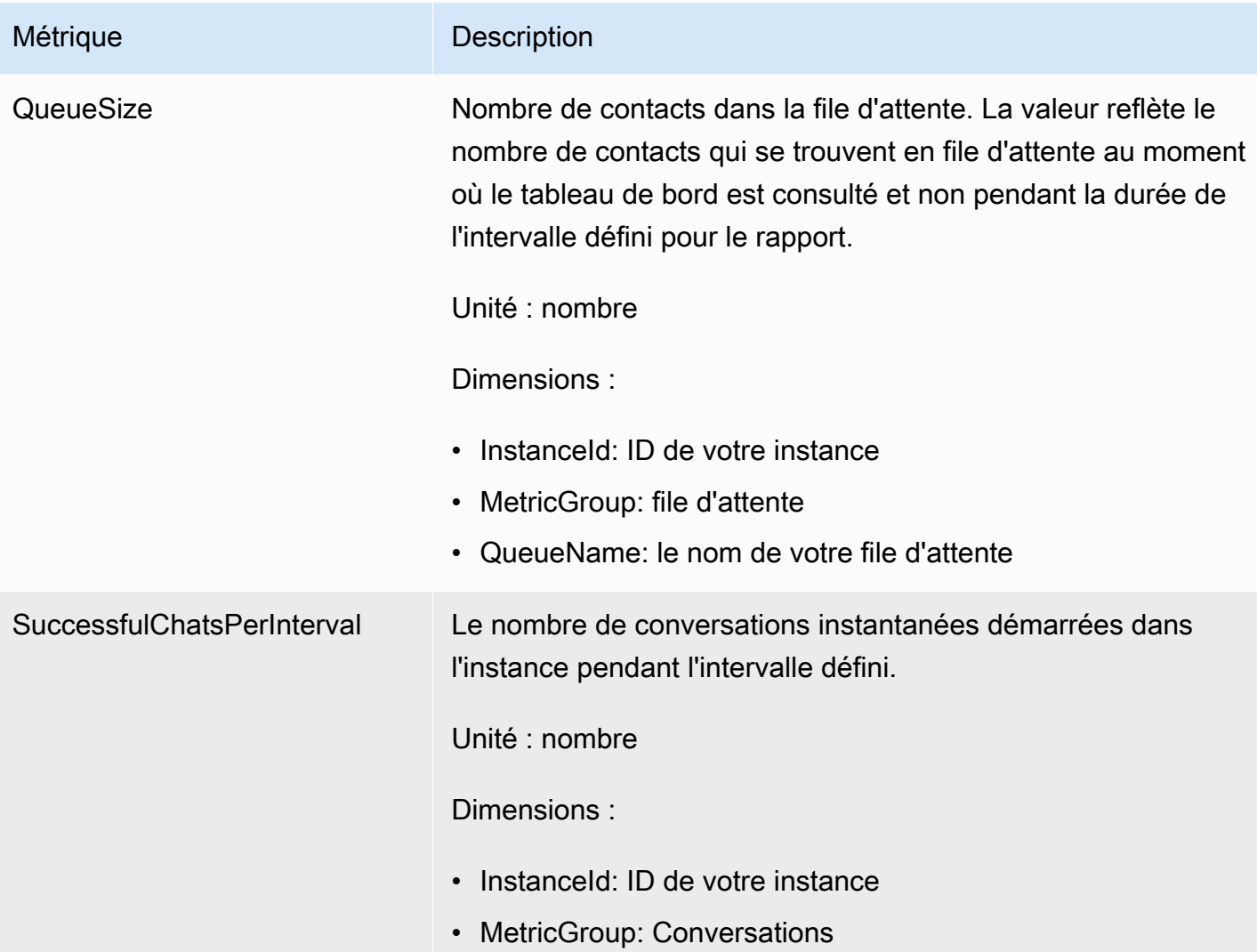

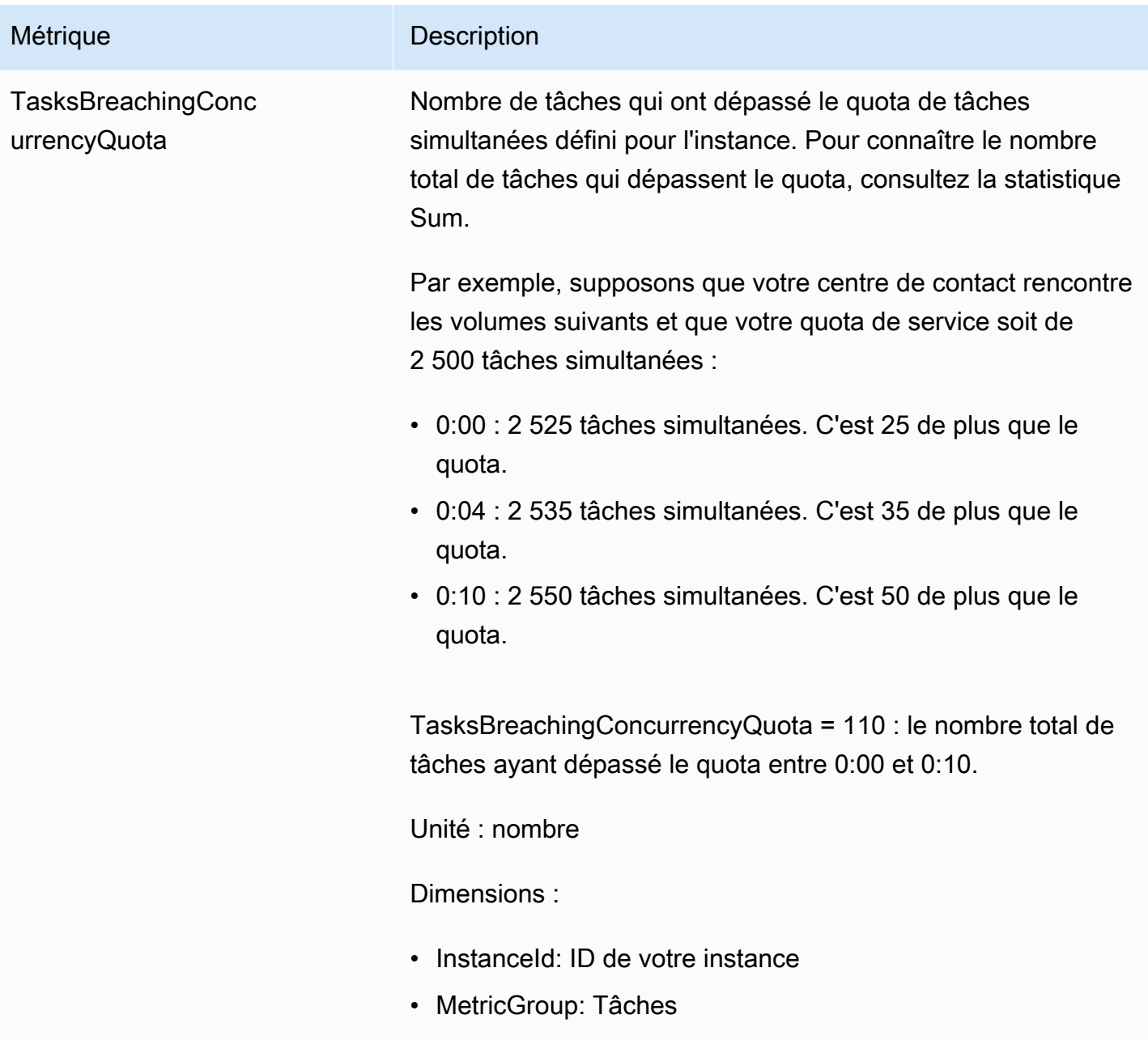

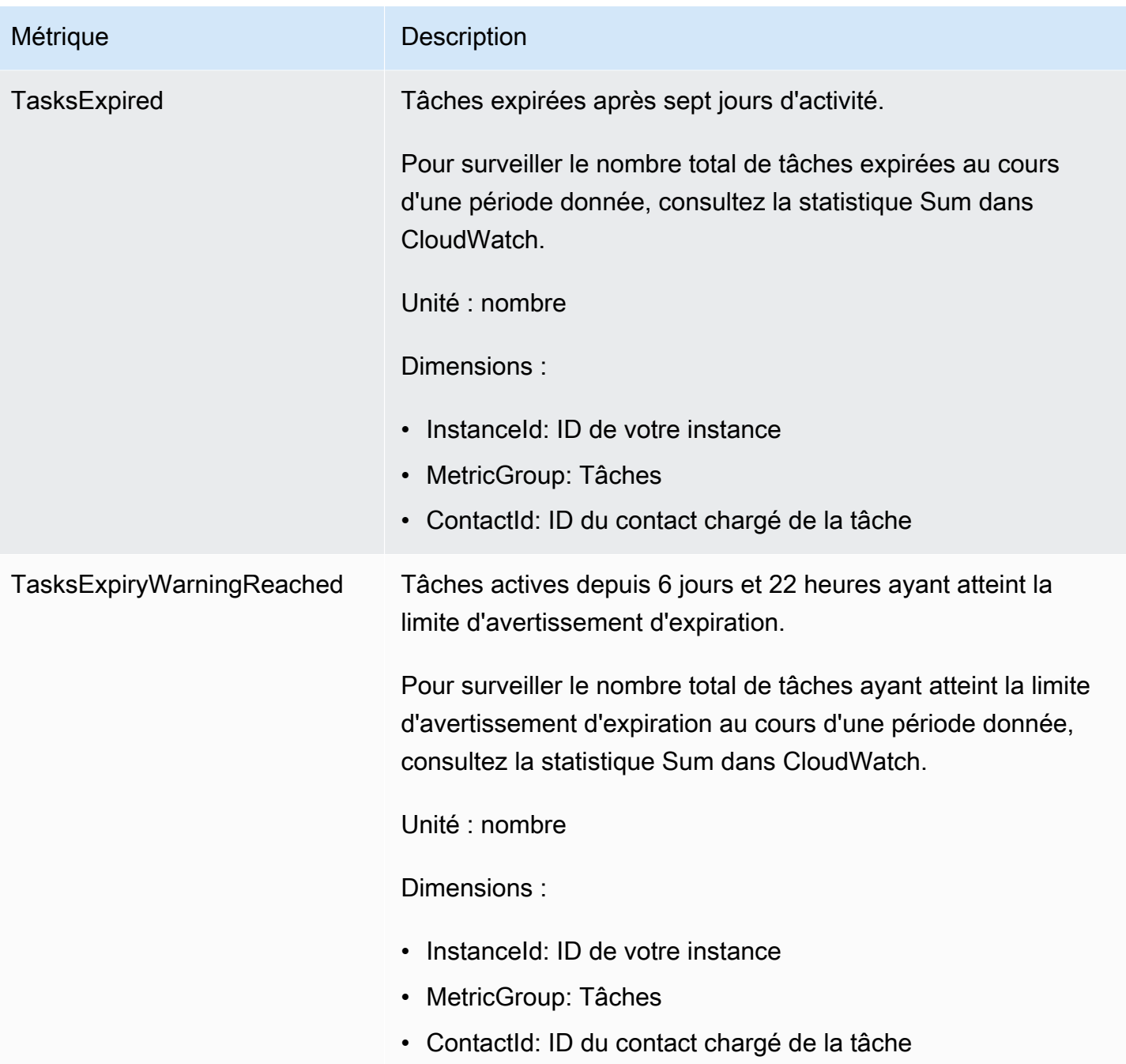

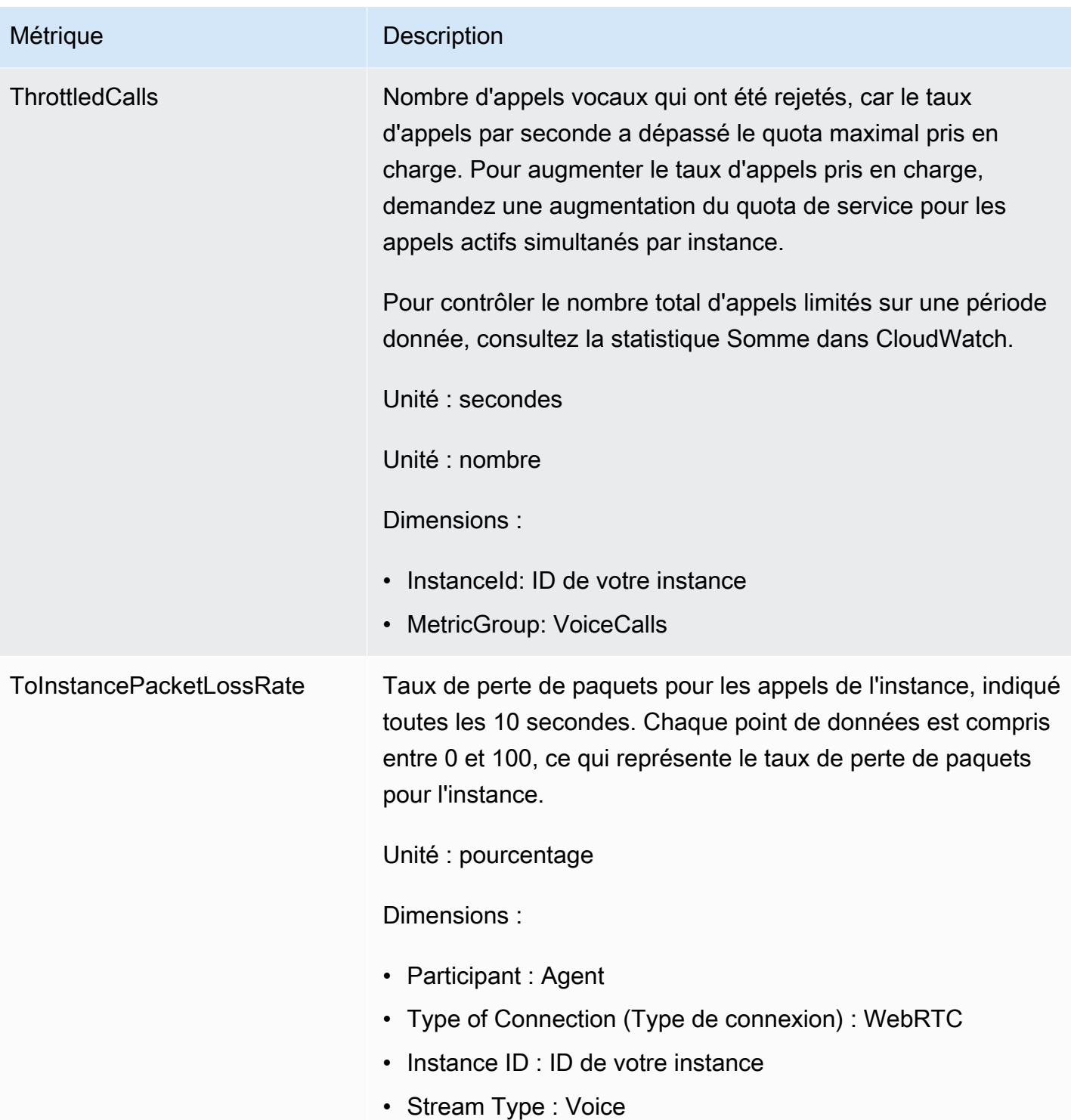

## Dimensions des CloudWatch métriques Amazon Connect

Dans CloudWatch, une dimension est une paire nom/valeur qui identifie de manière unique une métrique. Dans le tableau de bord, les métriques sont regroupées par dimension. Lorsque vous

consultez des métriques dans le tableau de bord, seules les métriques avec des données sont affichés. Si aucune activité n'est détectée au cours de l'intervalle d'actualisation pour lequel il existe une métrique, aucune donnée de votre instance ne s'affichera dans le tableau de bord.

Les dimensions suivantes sont utilisées dans le CloudWatch tableau de bord pour les métriques Amazon Connect.

Dimension des métriques de flux

#### **a** Note

Si un flux possède un nom de dimension en caractères non ASCII, vous ne pourrez pas le voir en caractères ASCII. CloudWatch

Filtre les données de métrique par flux. Inclut les métriques suivantes :

- ContactFlowErrors
- ContactFlowFatalErrors
- PublicSigningKeyUsage

### Dimension des métriques de contact

Filtre les données de métrique par contacts. Inclut les métriques suivantes :

- TasksExpiryWarningReached
- TasksExpired

#### Dimension des métriques de l'instance

Filtre les métadonnées par instance. Inclut les métriques suivantes :

- CallsBreachingConcurrencyQuota
- CallsPerInterval
- CallRecordingUploadError
- ChatsBreachingActiveChatQuota
- ConcurrentActiveChats
- ConcurrentActiveChatsPercentage
- ConcurrentCalls
- ConcurrentCallsPercentage
- ConcurrentTasks
- ConcurrentTasksPercentage
- MisconfiguredPhoneNumbers
- MissedCalls
- SuccessfulChatsPerInterval
- TasksBreachingConcurrencyQuota
- ThrottledCalls

#### ID d'instance, Participant, Type de flux, Type de connexion

Filtre les données de métrique par connexion. Inclut les métriques suivantes :

• ToInstancePacketLossRate

Dimension des métriques de file d'attente

#### **a** Note

Si une file d'attente a un nom de dimension en caractères non ASCII, vous ne serez pas en mesure de le voir CloudWatch.

Filtre les données de métrique par file d'attente. Inclut les métriques suivantes :

- CallBackNotDialableNumber
- LongestQueueWaitTime
- QueueCapacityExceededError
- QueueSize

### Les statistiques d'Amazon Connect Voice ID envoyées à CloudWatch

L'espace de noms VoiceID inclut les métriques suivantes.

#### **RequestLatency**

Temps écoulé pour la demande.

Fréquence : 1 minute

Unité : millisecondes

Dimension : API

#### **UserErrors**

Nombre d'erreurs en raison de demandes erronées de l'utilisateur.

Fréquence : 1 minute

Unité : nombre

Dimension : API

#### **SystemErrors**

Nombre d'erreurs en raison d'une erreur de service interne.

Fréquence : 1 minute

Unité : nombre

Dimension : API

#### **Throttles**

Nombre de demandes rejetées en raison du dépassement du débit maximal autorisé pour l'envoi de demandes.

Fréquence : 1 minute

Unité : nombre

Dimension : API

#### **ActiveSessions**

Nombre de sessions actives dans le domaine. Les sessions actives sont des sessions en attente ou en cours.

Fréquence : 1 minute

Unité : nombre

Dimension : domaine

ActiveSpeakerEnrollmentJobs

Nombre de tâches d'inscription par lots actives dans le domaine. Les offres d'emploi actives sont celles qui sont en attente ou en InProgress statut.

Fréquence : 15 minutes

Unité : nombre

Dimension : domaine

ActiveFraudsterRegistrationJobs

Nombre de tâches d'enregistrement par lots actives dans le domaine. Les offres d'emploi actives sont celles qui sont en attente ou en InProgress statut.

Fréquence : 15 minutes

Unité : nombre

Dimension : domaine

#### Speakers

Nombre d'interlocuteurs dans le domaine.

Fréquence : 15 minutes

Unité : nombre

Dimension : domaine

#### **Fraudsters**

Nombre de fraudeurs dans le domaine.

Fréquence : 15 minutes

Unité : nombre

Dimension : domaine

## Dimensions de métriques Amazon Connect Voice ID

Les dimensions suivantes sont utilisées dans le CloudWatch tableau de bord pour les métriques Amazon Connect Voice ID. Lorsque vous consultez des métriques dans le tableau de bord, seules les métriques avec des données sont affichés. Si aucune activité n'est détectée au cours de l'intervalle d'actualisation pour lequel il existe une métrique, aucune donnée de votre instance ne s'affichera dans le tableau de bord.

### Dimension de métriques d'API

Cette dimension limite les données à l'une des opérations Voice ID suivantes :

- DeleteFraudster
- EvaluateSession
- ListSpeakers
- DeleteSpeaker
- OptOutSpeaker

### Dimension de métriques du domaine

Le domaine Voice ID dans lequel l'inscription, l'authentification ou l'enregistrement sont effectués.

### AppIntegrations Métriques Amazon envoyées à CloudWatch

L'espace de noms AWS/AppIntegrations inclut les métriques suivantes.

#### RecordsDownloaded

Nombre d'enregistrements téléchargés avec succès dans le cadre de l'exécution d'un AppFlow flux pour une intégration de données.

Fréquence : 1 minute

Unité : nombre

Statistiques valides : maximum, somme, minimum, moyenne

RecordsFailed

Le nombre d'enregistrements qui n'ont pas pu être téléchargés dans le cadre de l'exécution d'un AppFlow flux pour une intégration de données.
Fréquence : 1 minute

Unité : nombre

Statistiques valides : maximum, somme, minimum, moyenne

#### DataDownloaded

Nombre d'octets téléchargés avec succès dans le cadre de l'exécution d'un AppFlow flux pour une intégration de données.

Fréquence : 1 minute

Unité : octets

Statistiques valides : maximum, somme, minimum, moyenne

#### DataProcessingDuration

Le temps nécessaire au traitement et au téléchargement des données dans le cadre d'une exécution de AppFlow flux unique pour une intégration de données.

Fréquence : 1 minute

Unité : millisecondes

Statistiques valides : maximum, somme, minimum, moyenne

#### EventsReceived

Nombre d'événements émis avec succès à partir de votre application source tierce (Salesforce, Zendesk) et reçus sur votre bus d'événements.

Fréquence : 1 minute

Unité : nombre

Statistiques valides : maximum, somme, minimum, moyenne

#### EventsProcessed

Nombre d'événements qui ont été traités et transférés avec succès pour être évalués par rapport aux règles que vous avez configurées lors d'une intégration d'événements.

Fréquence : 1 minute

AppIntegrations Métriques Amazon envoyées à CloudWatch 1689

Unité : nombre

Statistiques valides : maximum, somme, minimum, moyenne

#### **EventsThrottled**

Nombre d'événements qui ont été limités parce que le taux d'émission d'événements a dépassé le quota maximal pris en charge.

Fréquence : 1 minute

Unité : octets

Statistiques valides : maximum, somme, minimum, moyenne

**EventsFailed** 

Nombre d'événements qui n'ont pas pu être traités en raison d'événements tiers mal formés ou non pris en charge, ainsi que d'autres erreurs de traitement.

Fréquence : 1 minute

Unité : octets

Statistiques valides : maximum, somme, minimum, moyenne

#### EventProcessingDuration

Temps nécessaire pour traiter et transférer avec succès un événement à évaluer par rapport aux règles que vous avez configurées lors d'une intégration d'événements.

Fréquence : 1 minute

Unité : millisecondes

Statistiques valides : maximum, somme, minimum, moyenne

### Dimensions AppIntegrations métriques d'Amazon

Vous pouvez utiliser les dimensions suivantes pour affiner AppIntegrations [les mesures](#page-1727-0).

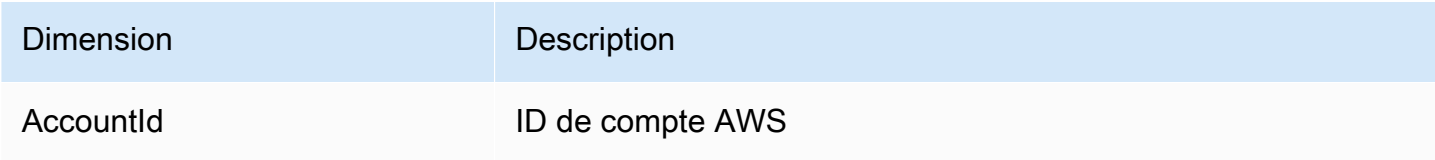

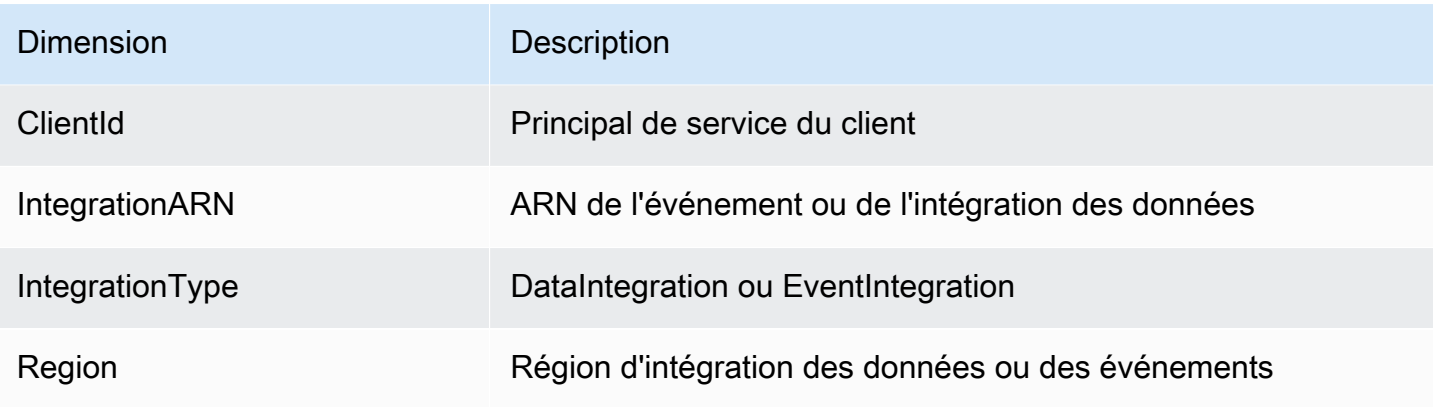

### <span id="page-1730-0"></span>Métriques relatives aux profils clients Amazon Connect

L'espace de noms AWS/CustomerProfiles inclut les métriques suivantes.

Mesures d'exportation en temps réel envoyées à CloudWatch

Les deux métriques suivantes seront publiées CloudWatch pour chaque tâche d'exportation. Ces métriques fourniront des informations sur les tâches de vos flux d'exportation et vous permettront de configurer vos flux Kinesis en fonction de votre cas d'utilisation. En cas de limitation, ces indicateurs vous permettront de provisionner votre flux Kinesis pour garantir la livraison à destination.

#### EventsProcessed

Nombre d'enregistrements diffusés avec succès dans un flux Kinesis.

Unité : nombre

#### **EventsThrottled**

Nombre de PutRecord tentatives ayant rencontré une exception de limitation.

Unité : nombre

### Dimensions des métriques des profils client Amazon Connect

Vous pouvez utiliser les métriques suivantes pour affiner les [métriques](#page-1730-0) de profils client.

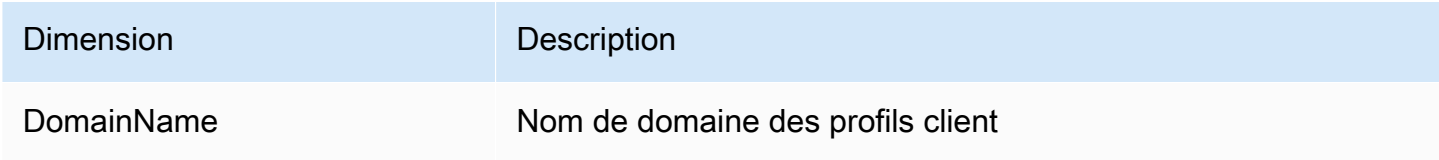

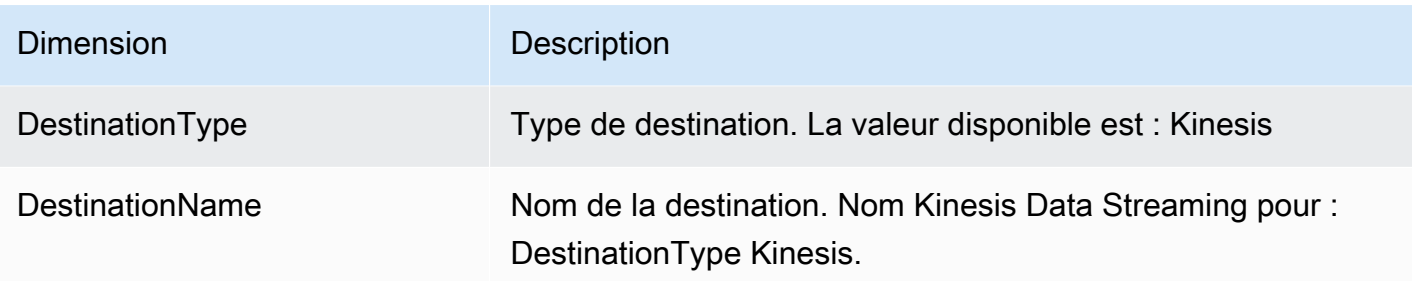

## Utiliser CloudWatch des métriques pour calculer le quota d'appels simultanés

#### **A** Important

Les informations ConcurrentCallsPercentagede calcul ne sont pas les mêmes que ConcurrentTasksPercentageet ConcurrentChatPercentage.

- Les métriques émises pour ConcurrentCallsPercentagesont exprimées en décimal et ne sont pas multipliées par 100. La métrique représente un pourcentage de votre quota total.
- Pour ConcurrentTasksPercentageet ConcurrentChatPercentagela valeur est multipliée par 100. Cela vous donne votre quota total.
- Les métriques émises sont correctes et il n'y a aucune différence dans les données.

Voici comment calculer votre quota d'utilisation d'appels simultanés.

Lorsque les appels sont actifs dans le système, regardez ConcurrentCallset ConcurrentCallsPercentage. Calculez la part de votre quota qui a été utilisée :

• (ConcurrentCalls / ConcurrentCallsPercentage)

Par exemple, si la valeur ConcurrentCallsest égale à 20 et ConcurrentCallsPercentageà 50, l'utilisation de votre quota est calculée comme suit : (20/0,5) = 40. Votre quota total est de 40 appels.

## Utiliser CloudWatch des métriques pour calculer le quota de chats actifs simultanés

Voici comment calculer votre quota de conversations instantanées simultanées.

Lorsque les chats sont actifs dans le système, regardez ConcurrentActiveChatset ConcurrentChatsPercentage. Calcul du quota :

• (ConcurrentActiveChats / ConcurrentActiveChatsPercentage) \* 100

Par exemple, si la valeur ConcurrentActiveChatsest égale à 1000 et ConcurrentActiveChatsPercentageà 50, votre quota est calculé comme suit : (1000/50) \*100 = 2000. Votre quota total est de 2 000 conversations instantanées.

## Utiliser CloudWatch des métriques pour calculer le quota de tâches simultanées

Voici comment calculer votre quota de tâches simultanées.

Lorsque des tâches sont actives dans le système, regardez ConcurrentTaskset ConcurrentTasksPercentage. Calcul du quota :

• (ConcurrentTasks / ConcurrentTasksPercentage) \*100

Par exemple, si la valeur ConcurrentTasksest égale à 20 et ConcurrentTasksPercentageà 50, votre quota total est calculé comme suit : (20/50) \*100= 40. Votre quota total est de 40 tâches.

# Journalisation des appels d'API Amazon Connect à l'aide d' AWS **CloudTrail**

Amazon Connect est intégré à AWS CloudTrail un service qui fournit un enregistrement des appels d'API Amazon Connect effectués par un utilisateur, un rôle ou un AWS service. CloudTrail capture les appels d'API Amazon Connect sous forme d'événements. Toutes les API Amazon Connect publiques sont prises en charge CloudTrail.

#### **a** Note

- Lorsque vous utilisez le site Web Amazon Connect d'administration pour créer ou mettre à jour des connexions rapides, des files d'attente ou des ressources de gestion des utilisateurs, la CloudTrail journalisation enregistre ces événements.
- Lorsque vous créez ou mettez à jour les heures d'ouverture, le flux, le numéro de téléphone, la hiérarchie des utilisateurs, le statut de l'agent et les ressources d'invite,

consignez ces événements CloudTrail uniquement si vous utilisez la CLI ou des API publiques pour apporter les modifications.

• Pour accéder au site Web d' Amazon Connect administration et à l' CloudTrail assistance mis à jour, vous devez utiliser des rôles liés à un service. Pour de plus amples informations, veuillez consulter [Utilisation de rôles liés à un service pour Amazon Connect](#page-2673-0).

À l'aide des informations CloudTrail collectées, vous pouvez identifier une demande spécifique adressée à une API Amazon Connect, l'adresse IP du demandeur, son identité, la date et l'heure de la demande, etc. Si vous configurez un suivi, vous pouvez activer la diffusion continue des CloudTrail événements vers un compartiment Amazon S3. Si vous ne configurez pas de suivi, vous pouvez consulter les événements les plus récents dans l'historique des événements de la CloudTrail console.

Pour plus d'informations CloudTrail, notamment sur la façon de le configurer et de l'activer, consultez les [sections Création d'un historique pour votre AWS compte](https://docs.aws.amazon.com/awscloudtrail/latest/userguide/cloudtrail-create-and-update-a-trail.html) et [Guide de AWS CloudTrail l'utilisateur](https://docs.aws.amazon.com/awscloudtrail/latest/userguide/cloudtrail-user-guide.html).

### Informations Amazon Connect dans CloudTrail

CloudTrail est activé sur votre AWS compte lorsque vous le créez. Lorsqu'une activité événementielle prise en charge se produit dans Amazon Connect, cette activité est enregistrée dans un CloudTrail événement avec d'autres événements de AWS service dans l'historique des événements. Vous pouvez consulter, rechercher et télécharger les événements récents dans votre AWS compte. Pour plus d'informations, consultez la section [Affichage des événements à l'aide de l'historique des](https://docs.aws.amazon.com/awscloudtrail/latest/userguide/view-cloudtrail-events.html)  [CloudTrail événements](https://docs.aws.amazon.com/awscloudtrail/latest/userguide/view-cloudtrail-events.html).

Pour un enregistrement continu des événements de votre AWS compte, y compris des événements pour Amazon Connect, créez un historique. Un suivi permet CloudTrail de fournir des fichiers journaux à un compartiment Amazon S3. Par défaut, lorsque vous créez un parcours dans la console, celui-ci s'applique à toutes les AWS régions. Le journal enregistre les événements de toutes les AWS régions et transmet les fichiers journaux au compartiment Amazon S3 que vous spécifiez. En outre, vous pouvez configurer d'autres AWS services pour analyser plus en détail les données d'événements collectées dans les CloudTrail journaux et agir en conséquence. Pour plus d'informations, consultez les ressources suivantes :

- [Création d'un parcours pour votre AWS compte](https://docs.aws.amazon.com/awscloudtrail/latest/userguide/cloudtrail-create-and-update-a-trail.html)
- [Intégrations et services pris en charge par CloudTrail](https://docs.aws.amazon.com/awscloudtrail/latest/userguide/cloudtrail-aws-service-specific-topics.html)
- [Configuration des notifications Amazon SNS pour CloudTrail](https://docs.aws.amazon.com/awscloudtrail/latest/userguide/getting_notifications_top_level.html)
- [Réception de fichiers CloudTrail journaux provenant de plusieurs régions](https://docs.aws.amazon.com/awscloudtrail/latest/userguide/receive-cloudtrail-log-files-from-multiple-regions.html)
- [Réception de fichiers CloudTrail journaux provenant de plusieurs comptes](https://docs.aws.amazon.com/awscloudtrail/latest/userguide/cloudtrail-receive-logs-from-multiple-accounts.html)

Chaque événement ou entrée de journal contient des informations sur la personne ayant initié la demande. Les informations relatives à l'identité permettent de déterminer les éléments suivants :

- Si la demande a été faite avec des informations d'identification root ou AWS Identity and Access Management (IAM).
- Si la demande a été effectuée avec les informations d'identification de sécurité temporaires d'un rôle ou d'un utilisateur fédéré.
- Si la demande a été faite par un autre AWS service.

Pour plus d'informations, consultez la section [Élément userIdentity CloudTrail .](https://docs.aws.amazon.com/awscloudtrail/latest/userguide/cloudtrail-event-reference-user-identity.html)

### Exemple : entrées de fichier journal Amazon Connect

Un suivi est une configuration qui permet de transmettre des événements sous forme de fichiers journaux à un compartiment Amazon S3 que vous spécifiez. CloudTrail les fichiers journaux contiennent une ou plusieurs entrées de journal. Un événement représente une demande unique provenant de n'importe quelle source et inclut des informations sur l'action demandée, la date et l'heure de l'action, les paramètres de la demande, etc. CloudTrail les fichiers journaux ne constituent pas une trace ordonnée des appels d'API publics, ils n'apparaissent donc pas dans un ordre spécifique.

L'exemple suivant montre une entrée de CloudTrail journal illustrant l'GetContactAttributesaction.

```
{ 
         "eventVersion": "1.05", 
         "userIdentity": { 
           "type": "AssumedRole", 
           "principalId": "AAAAAAA1111111EXAMPLE", 
           "arn": "arn:aws:sts::123456789012:assumed-role/John", 
           "accountId": "123456789012", 
           "accessKeyId": "AAAAAAA1111111EXAMPLE", 
           "sessionContext": { 
              "attributes": { 
                  "mfaAuthenticated": "false", 
                  "creationDate": "2019-08-15T06:40:14Z"
```

```
 }, 
              "sessionIssuer": { 
                  "type": "Role", 
                  "principalId": "AAAAAAA1111111EXAMPLE", 
                  "arn": "arn:aws:iam::123456789012:role/John", 
                  "accountId": "123456789012", 
                  "userName": "John" 
 } 
         } 
     }, 
     "eventTime": "2019-08-15T06:40:55Z", 
     "eventSource": "connect.amazonaws.com", 
     "eventName": "GetContactAttributes", 
     "awsRegion": "us-west-2", 
     "sourceIPAddress": "205.251.233.179", 
     "userAgent": "aws-sdk-java/1.11.590 Mac_OS_X/10.14.6 Java_HotSpot(TM)_64-
Bit_Server_VM/25.202-b08 java/1.8.0_202 vendor/Oracle_Corporation", 
     "requestParameters": { 
         "InitialContactId": "00fbeee1-123e-111e-93e3-11111bfbfcc1", 
         "InstanceId": "00fbeee1-123e-111e-93e3-11111bfbfcc1" 
     }, 
     "responseElements": null, 
     "requestID": "be1bee1d-1111-11e1-1eD1-0dc1111f1ac1c", 
     "eventID": "00fbeee1-123e-111e-93e3-11111bfbfcc1", 
     "readOnly": true, 
     "eventType": "AwsApiCall", 
     "recipientAccountId": "123456789012"
}
```
### Exemple : entrées de fichier journal Amazon Connect Voice ID

Tout comme Amazon Connect, Voice ID est intégré à CloudTrail. Lorsqu'il est activé, le service émet des événements pour les appels d'API Voice ID effectués par un utilisateur, un rôle ou un AWS service. Vous pouvez également réutiliser les mêmes CloudTrail ressources créées pour Amazon Connect, y compris le trail et le compartiment S3, afin de recevoir CloudTrail des journaux pour Voice ID.

Pour des raisons de sécurité, les champs sensibles susceptibles de contenir des données d'identification personnelle dans les demandes et réponses d'API sont expurgés dans les événements.

L'exemple suivant montre une entrée de CloudTrail journal illustrant l' CreateDomainaction.

```
{ 
   "eventVersion": "1.08", 
   "userIdentity": { 
     "type": "AssumedRole", 
     "principalId": "AROA5STZEFPSWCM4YHJB2:SampleUser", 
     "arn": "arn:aws:sts::111122223333:assumed-role/SampleRole/SampleUser", 
     "accountId": "111122223333", 
     "accessKeyId": "AAAAAAA1111111EXAMPLE", 
     "sessionContext": { 
       "sessionIssuer": { 
         "type": "Role", 
         "principalId": "EXAMPLEZEFPSWCM4YHJB2", 
         "arn": "arn:aws:iam::111122223333:role/SampleRole", 
         "accountId": "111122223333", 
         "userName": "SampleRole" 
       }, 
       "webIdFederationData": {}, 
       "attributes": { 
         "mfaAuthenticated": "false", 
         "creationDate": "2021-08-17T01:55:39Z" 
       } 
     } 
   }, 
   "eventTime": "2021-08-17T01:55:41Z", 
   "eventSource": "voiceid.amazonaws.com", 
   "eventName": "CreateDomain", 
   "awsRegion": "us-west-2", 
   "sourceIPAddress": "205.251.233.179", 
   "userAgent": "aws-sdk-java/1.11.590 Mac_OS_X/10.14.6 Java_HotSpot(TM)_64-
Bit_Server_VM/25.202-b08 java/1.8.0_202 vendor/Oracle_Corporation", 
   "requestParameters": { 
     "description": "HIDDEN_DUE_TO_SECURITY_REASONS", 
     "name": "HIDDEN_DUE_TO_SECURITY_REASONS", 
     "serverSideEncryptionConfiguration": { 
       "kmsKeyId": "alias/sample-customer-managed-key" 
     } 
   }, 
   "responseElements": { 
     "domain": { 
       "arn": "arn:aws:voiceid:us-west-2:111122223333:domain/ExampleOsAjzg9xoByUatN", 
       "createdAt": "Aug 17, 2021, 1:55:40 AM", 
       "description": "HIDDEN_DUE_TO_SECURITY_REASONS",
```

```
 "domainId": "UcUuCPFOsAjzg9xoByUatN", 
       "domainStatus": "ACTIVE", 
      "name": "HIDDEN DUE TO SECURITY REASONS",
       "serverSideEncryptionConfiguration": { 
         "kmsKeyId": "arn:aws:kms:us-west-2:111122223333:key/1111111-7741-44b1-
a5fe-7c6208589bf3" 
       }, 
       "updatedAt": "Aug 17, 2021, 1:55:40 AM" 
     } 
   }, 
   "requestID": "11111111-b358-4637-906e-67437274fe4e", 
   "eventID": "1111111-a4d1-445e-ab62-8626af3c458d", 
   "readOnly": false, 
   "eventType": "AwsApiCall", 
   "managementEvent": true, 
   "eventCategory": "Management", 
   "recipientAccountId": "111122223333"
}
```
## Événements EventBridge émis par Amazon Connect

Amazon Connect émet divers événements liés au centre de contact, y compris, mais sans s'y limiter, les types d'événements suivants :

- [Événements de contact](#page-1631-0) : événements de contact (appels vocaux, conversation instantanée et tâches).
- [Événements pour Contact Lens](#page-1927-0) : créez des règles qui génèrent des événements EventBridge.
- [Événements d'ID vocal](#page-2539-0) : événements pour chaque transaction : inscription, authentification ou détection de fraudeurs dans une liste de surveillance. Les événements sont envoyés au bus d'événements EventBridge par défaut.

## Lac de données d'analytique (préversion)

Vous pouvez utiliser le lac de données d'analytique comme emplacement central pour interroger différents types de données à partir d'Amazon Connect. Ces données incluent les enregistrements de contacts et l'analytique conversationnelle Contact Lens. Les données sont actualisées toutes les 24 heures environ. Vous pouvez utiliser le lac de données d'analytique pour créer des rapports personnalisés ou exécuter des requêtes SQL.

Pour obtenir des informations sur les actions d'API associées, consultez [Actions de lac de données](https://docs.aws.amazon.com/connect/latest/APIReference/analyticsdataset-api.html)  [d'analytique](https://docs.aws.amazon.com/connect/latest/APIReference/analyticsdataset-api.html) dans la Référence d'API Amazon Connect.

Table des matières

- [Accès au lac de données d'analytique](#page-1738-0)
- [Tables associées pour le lac de données d'analytique](#page-1740-0)

### <span id="page-1738-0"></span>Accès au lac de données d'analytique

Pour accéder au lac de données d'analytique, vous devez utiliser AWS CLI ou AWS CloudShell, qui est un shell préauthentifié, basé sur un navigateur, que vous pouvez lancer directement à partir de la AWS Management Console. Pour obtenir des informations sur la façon d'utiliser AWS CLI, consultez [Interface de ligne de commande AWS.](https://aws.amazon.com/cli/) Pour plus d'informationsAWS CloudShell, consultez [AWS](https://docs.aws.amazon.com/cloudshell/latest/userguide/welcome.html) [CloudShell](https://docs.aws.amazon.com/cloudshell/latest/userguide/welcome.html).

1. Soumettez une demande d'accès à la préversion du lac de données d'analytique. Pour obtenir des informations sur la manière de demander l'accès, consultez [Contacter AWS.](https://aws.amazon.com/contact-us/)

L'équipe chargée du compte répondra à votre demande d'accès et vous expliquera les conditions préalables à l'intégration. Lorsque votre accès est confirmé, passez aux étapes suivantes.

- 2. Générez le fichier de demande generate Association api en exécutant la commande aws connect batch-associate-analytics-data-set --generate-cli-skeleton input > input\_batch\_association.json.
- 3. Ouvrez le fichier JSON dans un éditeur de texte et entrez les éléments suivants :
	- ID d'instance : votre identifiant d'instance Amazon Connect.
	- DataSetID Entrez les tables requises. Pour plus d'informations sur les tables requises, consultez [Tables associées pour le lac de données d'analytique.](#page-1740-0)
	- TargetAccountId— Identifiant de compte pour partager des données.

Voici un exemple de fichier JSON contenant toutes les [tables.](#page-1738-0)

```
{
"InstanceId": your_instance_id,
"DataSetIds": [ 
   "contact_trace_record_20230901",
```

```
 "contact_lens_speech_analytics_20230629", 
   "contact_statistic_record_20220101", 
   "agent_queue_statistic_record_20220101", 
   "agent_statistic_record_20220101", 
   "contact_evaluation_record_20230130", 
  "contact evaluation weekly 20230130",
   "contact_evaluation_queue_weekly_20230130", 
   "contact_evaluation_agent_weekly_20230130"
],
"TargetAccountId": your_account_ID
}
```
- 4. Associez le lac de données d'analytique à un compte unique en exécutant la commande aws connect batch-associate-analytics-data-set --cli-input-json file:**/// path/to/request/file** (ce chemin étant basé sur l'emplacement du fichier JSON).
- 5. Ouvrez la AWS Management Console et acceptez l'invitation RAM. Pour obtenir des informations sur RAM, consultez [Acceptation et rejet des invitations de partage de ressources](https://docs.aws.amazon.com/ram/latest/userguide/working-with-shared-invitations.html).
- 6. Ouvrez la console AWS Lake Formation et créez une table liée à partir d'une table partagée. Pour obtenir des informations sur la création d'un lien de ressources, consultez [Création d'un lien](https://docs.aws.amazon.com/lake-formation/latest/dg/create-resource-link-table.html)  [de ressources](https://docs.aws.amazon.com/lake-formation/latest/dg/create-resource-link-table.html).
- 7. Vérifiez si vous disposez d'une base de données dans AWS Lake Formation qui peut être utilisée pour stocker une table liée. Pour créer une base de données dans AWS Lake Formation, consultez [Création d'une base de données](https://docs.aws.amazon.com/lake-formation/latest/dg/creating-database.html).
- 8. Dans AWS Lake Formation, sous Tables, les tables partagées sont affichées après acceptation du partage de ressources. Par exemple, contact\_statistic\_record\_20220101.

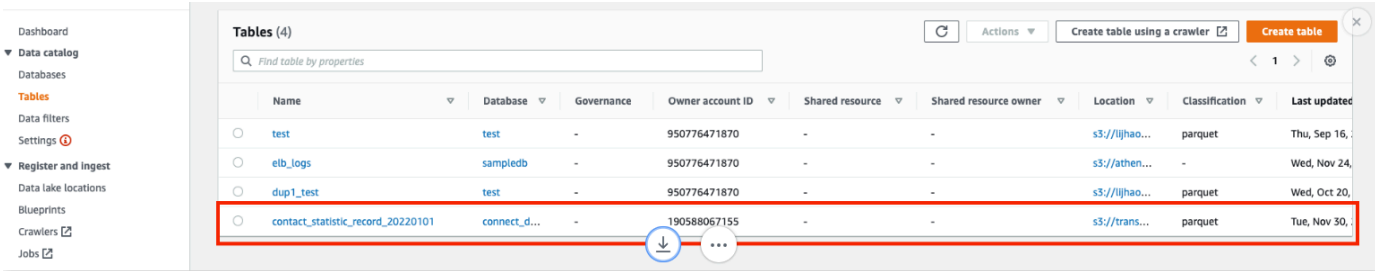

- 9. Choisissez Créer une table pour créer une table liée.
- 10. Sur la page Informations de table dans AWS Lake Formation, choisissez Lien vers les ressources. Entrez le nom de la table partagée sous Table partagée. Par exemple, contact trace record 20230901.
- 11. Choisissez Créer.

12. Ouvrez la console Amazon Athena [https://console.aws.amazon.com/athena/](https://console.aws.amazon.com/athena/home) et exécutez une requête pour vérifier si les données associées à l'instance id partagé sont fournies dans le fichier de demande. Par exemple, select \* from databasename.[linked table] limit 10.

### <span id="page-1740-0"></span>Tables associées pour le lac de données d'analytique

Vous devez associer les tables suivantes dans votre compte AWS.

- Enregistrements de contacts (contact trace record 20230901). Pour plus d'informations, consultez [Modèle de données pour les enregistrements de contacts](https://docs.aws.amazon.com/connect/latest/adminguide/ctr-data-model.html).
- Analytique vocale Contact Lens (contact lens speech analytics 20230629). Pour plus d'informations, consultez [Modèle de données de flux de segments d'analyse de contact en temps](https://docs.aws.amazon.com/connect/latest/adminguide/real-time-contact-analysis-segment-streams-data-model.html)  [réel](https://docs.aws.amazon.com/connect/latest/adminguide/real-time-contact-analysis-segment-streams-data-model.html).
- Enregistrements des statistiques de contact (contact\_statistic\_record\_20220101)
- Enregistrements des statistiques des files d'attente d'agents (agent\_queue\_statistic\_record\_20220101)
- Enregistrements des statistiques d'agent (agent statistic record 20220101)
- Formulaires d'évaluation des contacts, hebdomadaires (contact\_evaluation\_weekly\_20230130), des files d'attente hebdomadaires (contact\_evaluation\_queue\_weekly\_20230130) et des agents hebdomadaires (contact\_evaluation\_agent\_weekly\_20230130). Pour plus d'informations, consultez [Exemple de sortie de formulaire d'évaluation.](https://docs.aws.amazon.com/connect/latest/adminguide/evaluationforms-example-output-file.html)
- Formulaires d'évaluation des contacts tableau détaillé contact\_evaluation\_record\_20230130

# Personnalisation de l'espace de travail de l'agent Amazon **Connect**

Cette section explique comment personnaliser l'espace de travail de l'agent et activer des expériences guidées.

Out-of-the-box, l'espace de travail des agents intègre toutes les fonctionnalités destinées aux agents sur une seule page. Par exemple, lorsqu'un agent accepte un appel, un chat ou une tâche, il reçoit les informations nécessaires sur le cas et le client, ainsi que des recommandations en temps réel.

Vous pouvez personnaliser l'espace de travail de l'agent en activant des expériences guidées, par exemple, et en personnalisant l'apparence des ressources de vue dans l'espace de travail de l'agent.

L'image suivante montre les différentes parties de l'espace de travail de l'agent.

- 1. Le panneau de configuration des contacts, que les agents utilisent pour accepter les appels, les chats et les tâches.
- 2. Recommandations en temps réel, fournies par Amazon Q in Connect.
- 3. L'identifiant de cas et d'autres informations sur l'onglet Cas, fournis par Cas Amazon Connect.
- 4. tep-by-step Guides S.
- 5. Informations sur le client dans l'onglet Profil client, fournies par Profils des clients Amazon Connect.

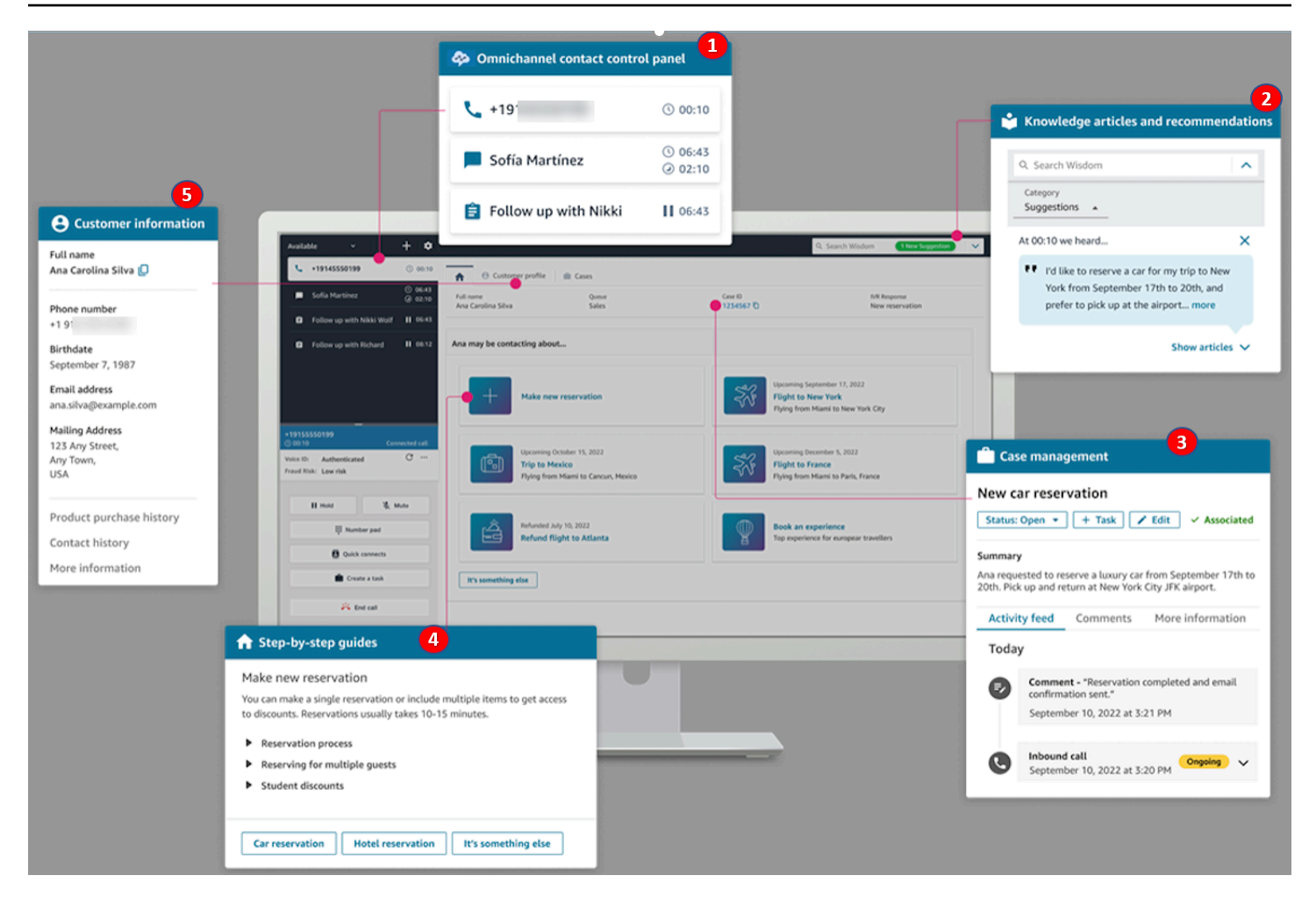

Nous prenons également en charge l'intégration d'applications tierces, créées par vous-même ou par des fournisseurs, dans l'espace de travail de l'agent [\(version préliminaire\).](#page-1796-0)

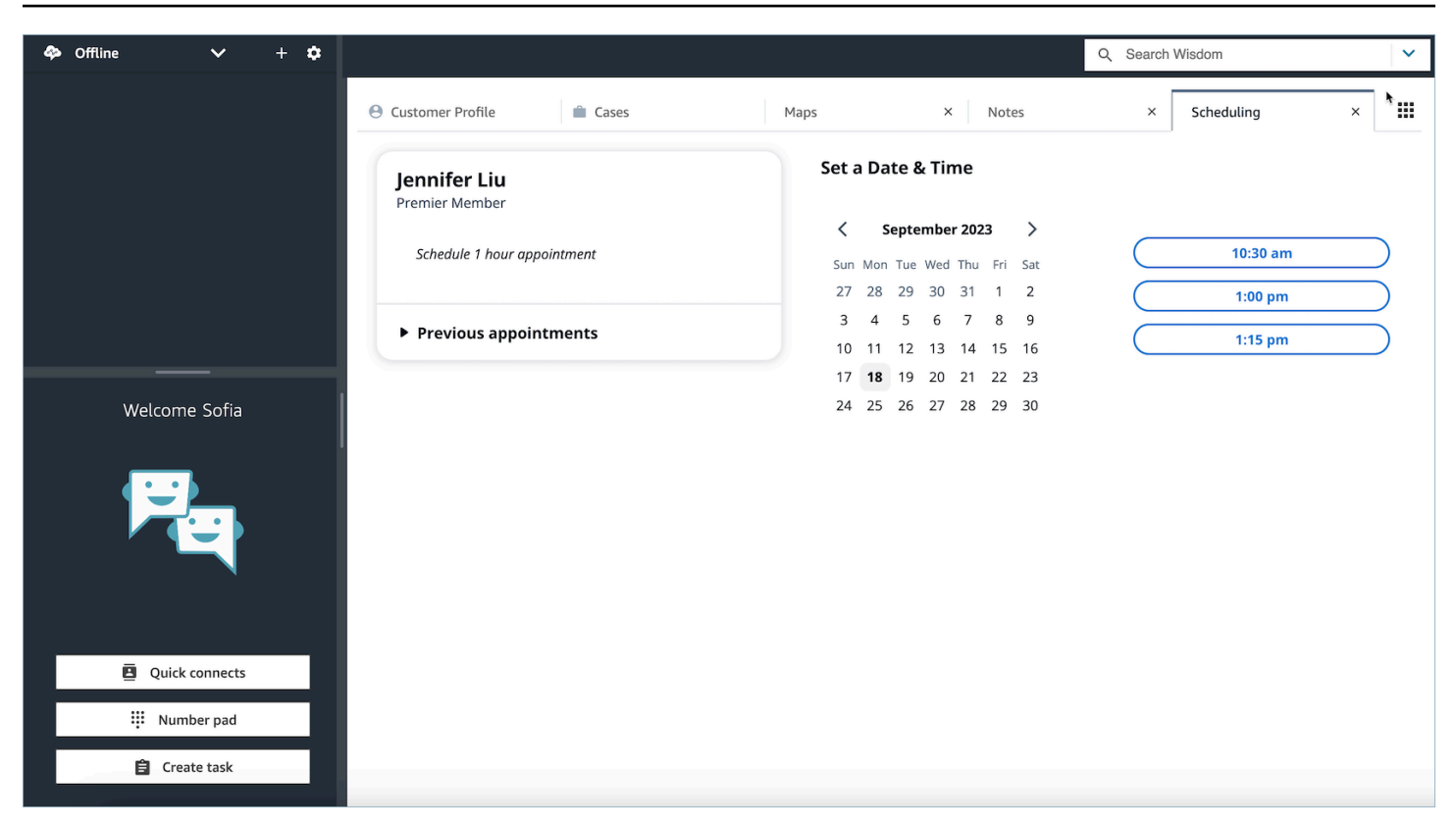

#### Table des matières

- [tep-by-step Guides S](#page-1743-0)
- [Activer les step-by-step guides](#page-1744-0)
- [Ressource de vue](#page-1746-0)
- [Générateur d'interface utilisateur sans code](#page-1771-0)
- [Comment invoquer un guide au début d'un contact](#page-1791-0)
- [Affichage des attributs de contact dans l'espace de travail de l'agent](#page-1794-0)
- [Codes de disposition](#page-1794-1)
- [Expurgation des données d'identification personnelle \(PII\)](#page-1795-0)
- [Applications tierces dans l'espace de travail de l'agent \(version préliminaire\)](#page-1796-0)

## <span id="page-1743-0"></span>tep-by-step Guides S

Dans l'espace de travail de l'agent Amazon Connect, vous pouvez créer des flux de travail qui guident les agents à travers des pages d'interface utilisateur personnalisées qui suggèrent ce qu'ils doivent faire à un moment donné lors d'une interaction avec le client. Vous pouvez créer des flux de travail qui fournissent à vos agents des fenêtres contextuelles et des formulaires d'une seule page,

ou vous pouvez créer des step-by-step guides détaillés qui fournissent à vos agents des instructions claires sur la manière de gérer un cas d'utilisation particulier. Vous pouvez également personnaliser l'interface utilisateur et les données consultées par les agents.

Pour en savoir plus sur les configurations d'interface utilisateur possibles, consultez la [documentation](https://d3irlmavjxd3d8.cloudfront.net/?path=/story/overview--page) interactive.

Pour en savoir plus sur la tarification des step-by-step guides, cliquez sur l'onglet Guides sur la [page](https://aws.amazon.com/connect/pricing/)  [de Amazon Connect tarification.](https://aws.amazon.com/connect/pricing/)

### Présentation

Les flux de travail destinés aux agents sont configurés en créant un flux utilisant la Bloc de flux : [Afficher la vue.](#page-1199-0) Le bloc Afficher la vue détermine la vue à afficher dans l'interface utilisateur de l'agent, tandis que tous les blocs de flux préexistants peuvent être utilisés pour créer des arbres de décision ramifiés et envoyer et recevoir des données depuis des systèmes externes.

Lorsque vous associez une vue à un bloc Afficher la vue, vous pouvez sélectionner une vue dans une liste de vues prédéfinies. Pour plus d'informations sur les vues, consultez [Bloc de flux : Afficher](#page-1199-0) [la vue](#page-1199-0).

### Prise en charge des objets JSON complexes

Le bloc Afficher la vue vous permet de transmettre des objets JSON complexes entre les espaces de travail et les flux des Amazon Connect agents. Outre le bloc de flux Afficher la vue, le bloc de flux Invoquer AWS Lambda est capable de prendre des objets JSON comme paramètres d'entrée et de sortie. Cela vous permet de transmettre de plus grandes quantités de données en réduisant le nombre d'étapes de mappage nécessaires.

## <span id="page-1744-0"></span>Activer les step-by-step guides

Les étapes suivantes vous permettent de donner aux utilisateurs la possibilité de créer des expériences guidées et de permettre aux agents d'interagir avec ces expériences.

1. Permettre aux administrateurs de créer un flux visuel

Affectez les responsables et les analystes commerciaux aux canaux et aux flux - Affiche l'autorisation du profil de sécurité, comme indiqué dans l'image suivante. Cette autorisation leur permet de configurer des step-by-step guides dans des flux.

Les guides étant créés à l'aide de flux, attribuez également les autorisations Flux - Modifier, Créer afin qu'ils puissent créer n'importe quel type de flux.

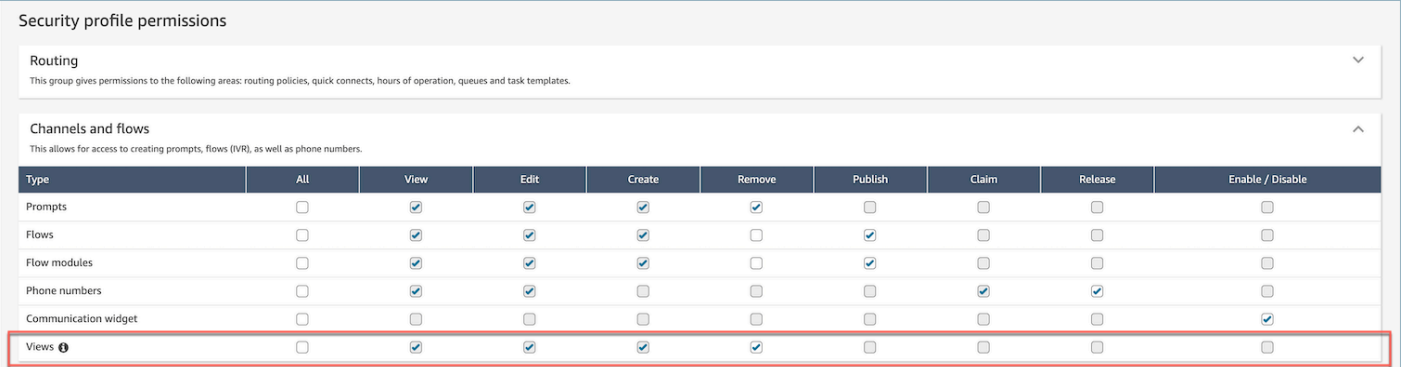

2. Permettre aux agents de consulter les guides

Attribuez l'autorisation Applications de l'agent - Vues personnalisées aux agents. Cela leur permet de consulter des step-by-step guides dans leur espace de travail d'agent.

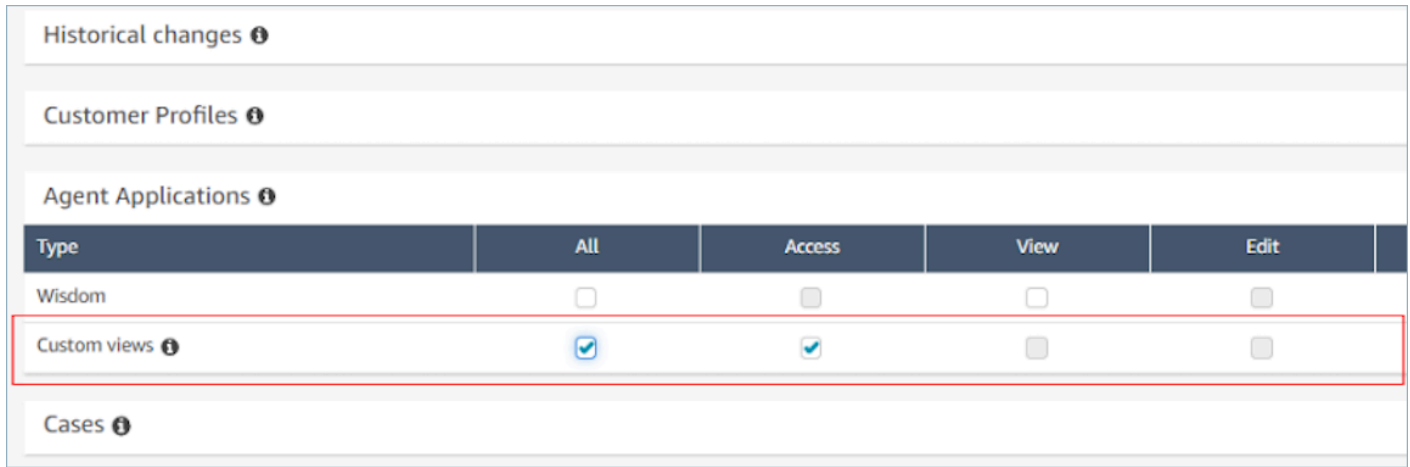

3. Augmenter le quota de service pour les chats actifs simultanés par instance

Les flux de travail avec lesquels les agents interagissent s'exécutent en tant que contacts par chat dans Amazon Connect. Nous vous recommandons d'augmenter le quota de chat actifs simultanés par instance en fonction du nombre de contacts simultanés pour lesquels cette fonctionnalité devrait être activée.

Pour de plus amples informations sur les quotas, veuillez consulter [Amazon Connect quotas.](#page-70-0)

#### **a** Note

Les flux de travail de déconnexion de flux sont considérés comme leurs propres contacts. Ainsi, si vous définissez à la fois un DefaultFlowID et un DisconnectFlowID, ils sont considérés comme deux contacts actifs.

## <span id="page-1746-0"></span>Ressource de vue

Les vues sont des modèles d'interface utilisateur que vous pouvez utiliser pour personnaliser l'espace de travail de l'agent. Par exemple, vous pouvez utiliser les vues pour afficher les attributs des contacts à un agent, fournir des formulaires pour saisir des codes de disposition, fournir des notes d'appel et présenter des pages d'interface utilisateur pour guider les agents dans les step-by-step guides.

Amazon Connect inclut un ensemble de vues auxquelles vous pouvez ajouter l'espace de travail de l'agent. Vous pouvez également créer vos propres vues à l'aide de nos API publiques.

Lorsque vous configurez des vues dans des flux à l'aide du bloc [Affichage de la vue](#page-1199-0), vous pouvez définir un contenu statique et dynamique pour chaque vue. Le contenu d'une vue spécifique est composé de trois éléments clés : un modèle, un schéma d'entrée et des actions.

#### **G** Tip

Pour une expérience optimale de mappage de données, nous vous recommandons d'utiliser l'option Définir JSON dans le bloc [Affichage de la vue.](#page-1199-0) Tous les espaces de noms des flux peuvent être référencés dans le bloc Afficher la vue, notamment \$.External, afin que vous puissiez partager des données provenant de systèmes externes avec l'agent, quelle que soit la vue que vous créez. Vous pouvez mélanger et mettre en correspondance les données d'Amazon Connect et d'autres sources afin de créer une interface utilisateur consolidée pour l'agent.

### Vues personnalisées

À l'aide des API, vous pouvez désormais créer vos propres ressources de vue. La ressource View inclut CloudFormation CloudTrail, et la prise en charge du balisage.

### Exemple d'API Vues

#### Description de la vue

Cette vue permet d'imbriquer deux cartes dans un conteneur et de placer un bouton Ignorer à leur droite.

Commande de la CLI

```
aws connect create-view --name CustomerManagedCardsNoContainer \
--status PUBLISHED --content file://view-content.json \
--instance-id $INSTANCE_ID --region $REGION
```
view-content.json

```
{ 
   "Template": <stringified-template-json> 
   "Actions": ["CardSelected", "Skip"]
}
```
Modèle JSON (non stringifié)

```
{ 
     "Head": { 
         "Title": "CustomerManagedFormView", 
         "Configuration": { 
              "Layout": { 
                  "Columns": ["10", "2"] // Default column width for each component is 
  12, which is also the width of the entire view. 
 } 
         } 
     }, 
     "Body": [ 
         { 
              "_id": "FormContainer", 
              "Type": "Container", 
              "Props": {}, 
              "Content": [
```

```
\overline{a} "_id": "cafe_card", 
                     "Type": "Card", 
                     "Props": { 
                         "Id": "CafeCard", 
                         "Heading": "Cafe Card", 
                         "Icon": "Cafe", 
                         "Status": "Status Field", 
                         "Description": "This is the cafe card.", 
                         "Action": "CardSelected" // Note that these actions also appear 
  in the view-content.json file. 
\}, \{ "Content": [] 
                 }, 
\overline{a} "_id": "no_icon_card", 
                     "Type": "Card", 
                     "Props": { 
                         "Id": "NoIconCard", 
                         "Heading": "No Icon Card", 
                         "Status": "Status Field", 
                         "Description": "This is the icon card.", 
                         "Action": "CardSelected" // Note that these actions also appear 
  in the view-content.json file. 
\}, \{ "Content": [] 
 } 
 ] 
        }, 
         { 
             "_id": "button", 
             "Type": "Button", 
             "Props": { "Action": "Skip" }, // Note that these actions also appear in 
 the view-content.json file. 
             "Content": ["Skip"] 
         } 
     ]
}
```
#### La vue

#### Entrées

\$.NoIconCardHeading indique qu'une entrée pour le champ NoIconCardHeading est nécessaire pour afficher la vue.

Supposons que NoIconCardHeading est défini sur No Icon Card.

#### Apparence

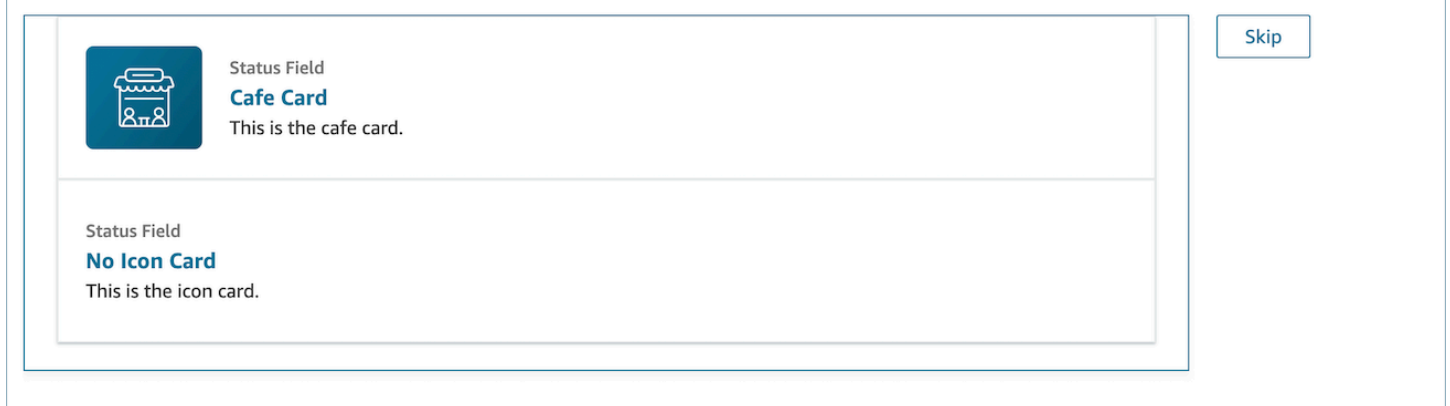

#### Afficher un exemple de sortie

Les vues produisent deux données principales : les données d'Action effectuée et les données Output.

Lorsque vous utilisez une vue avec le [bloc Afficher la vue,](https://docs.aws.amazon.com/connect/latest/adminguide/show-view-block.html) Action représente une branche et les données Output sont définies sur l'attribut de flux \$.Views.ViewResultData, comme indiqué dans la documentation du bloc Afficher la vue.

Scénario 1 : Choisissez la carte Cafe Card

```
"Action": "CardSelected"
"Output": { 
     "Heading": "CafeCard", 
     "Id": "CafeCard"
}
```
Scénario 2 : Choisissez le bouton Ignorer

```
"Action": "Skip"
"Output": { 
     "action": "Button"
}
```
Exemple de sortie Form View

Lorsque vous utilisez la vue gérée par AWS (mode formulaire), le résultat des données du formulaire sera affiché en dessous. FormData

```
{ 
    FormData: { 
         email: "a@amazon.com" 
    }
}
```
Vous pouvez accéder aux données dans le bloc d'affichage, telles que\$.Views.ViewResultData.FormData.email.

Lorsque vous utilisez la vue personnalisée (avec le composant de formulaire), le résultat des données du formulaire apparaît directement sous la sortie.

```
{ 
     email: "a@amazon.com"
}
```
Vous pouvez accéder aux données dans le bloc d'affichage, telles que\$.Views.ViewResultData.email.

### AWS vues gérées

Amazon Connect inclut un ensemble de vues auxquelles vous pouvez ajouter l'espace de travail de votre agent. Consultez ce qui suit pour plus de détails sur la configuration des différentes vues AWS gérées.

#### Detail view

La vue Détails permet d'afficher des informations à l'agent et de lui fournir une liste des actions qu'il peut effectuer. Un cas d'utilisation courant de la vue Détails consiste à présenter un écran contextuel à l'agent au début d'un appel.

- Les actions de cette vue peuvent être utilisées pour permettre à un agent de passer à l'étape suivante d'un step-by-step guide ou pour invoquer des flux de travail entièrement nouveaux.
- Sections est le seul composant obligatoire. C'est là que vous pouvez configurer le corps de la page que vous souhaitez montrer à l'agent.
- Les composants facultatifs tels que le AttributeBarsont pris en charge par cette vue.

#### [Documentation](https://d3irlmavjxd3d8.cloudfront.net/?path=/docs/aws-managed-views-detail--with-all) interactive pour la vue Détails

L'image suivante présente un exemple de vue Détails. Elle comporte un titre de page, une description et quatre exemples.

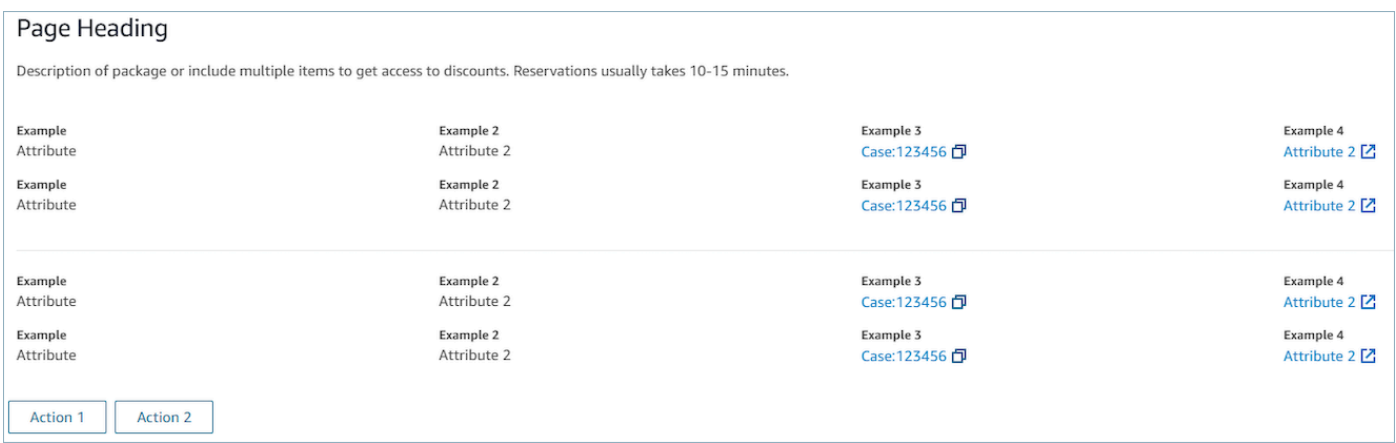

#### Sections

• Le contenu peut être une chaîne statique, une paire clé-valeur TemplateString ou une paire clé-valeur. Il peut s'agir d'un point de données unique ou d'une liste. Pour plus d'informations, consultez [TemplateString](https://d3irlmavjxd3d8.cloudfront.net/?path=/docs/aws-managed-views-common-configuration--page#templatestring) ou [AtrributeSection.](https://d3irlmavjxd3d8.cloudfront.net/?path=/docs/aws-managed-views-common-configuration--page#attribute-section)

#### AttributeBar (Facultatif)

- Facultatif. Si elle est fournie, la barre d'attributs s'affiche en haut de la vue.
- Il s'agit d'une liste d'objets avec les propriétés requises, Label, Value, et les propriétés facultatives LinkTypeResourceId, Copyable et Url. Pour plus d'informations, consultez [Attribut](https://d3irlmavjxd3d8.cloudfront.net/?path=/docs/aws-managed-views-common-configuration--page#attribute).
- LinkTypepeut être externe ou connecter une application telle qu'un boîtier.
	- Lorsqu'elle est externe, un utilisateur peut accéder à une nouvelle page de navigateur, qui est configurée avec Url.
	- Le cas échéant, l'utilisateur peut accéder à un nouveau détail du dossier dans l'espace de travail de l'agent, configuré avec ResourceId.
- Copiable permet aux utilisateurs de copier le ResourceId en le sélectionnant avec votre périphérique de saisie.

#### Retour (facultatif)

- Facultatif, mais obligatoire si aucune action n'est incluse. S'il est fourni, le lien de navigation arrière s'affiche.
- Est un objet avec une Étiquette qui contrôle ce qui est affiché dans le texte du lien.

#### Titre (facultatif)

• Facultatif, s'il est fourni, le titre est affiché sous forme de texte.

#### Description (facultatif)

• Facultatif, s'il est fourni, le texte de description s'affiche sous le titre.

#### Actions (facultatif)

• Facultatif. Si elle est fournie, une liste d'actions s'affiche en bas de la page.

#### Exemple d'entrée

```
{ 
   "AttributeBar": [ 
     {"Label": "Example", "Value": "Attribute"}, 
     { "Label": "Example 2", "Value": "Attribute 3", "LinkType": "case", 
  "ResourceId": "123456", "Copyable": true } 
   ], 
   "Back": { 
     "Label": "Back"
```

```
 }, 
   "Heading": "Hello world", 
   "Description": "This view is showing off the wonders of a detail page", 
   "Sections": [{ 
     "TemplateString": "This is an intro paragraph" 
   }, "abc"], 
  "Actions": ["Do thing!", "Update thing 2!"],
}
```
Exemple de sortie

```
{ 
    Action: "ActionSelected",
     ViewResultData: { 
          actionName: "Action 2" 
     }
}
```
List view

La vue Liste permet d'afficher les informations sous la forme d'une liste d'éléments avec des titres et des descriptions. Les éléments peuvent également servir de liens auxquels sont associées des actions. Elle prend également en charge en option la navigation arrière standard et l'en-tête de contexte persistant.

[Documentation](https://d3irlmavjxd3d8.cloudfront.net/?path=/docs/aws-managed-views-list--with-all) interactive pour la vue Liste

L'image suivante présente un exemple de vue Liste. Elle comporte une colonne contenant trois éléments.

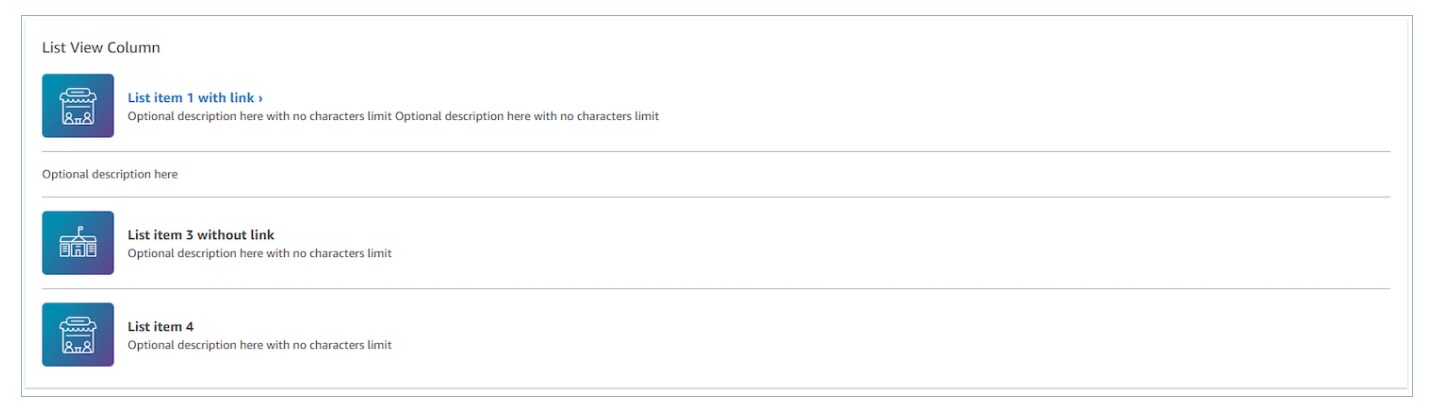

#### Éléments

- Obligatoire, affiche ces éléments sous forme de liste.
- Chaque élément peut avoir un titre, une description, une icône et un ID.
	- Toutes les propriétés sont facultatives.
	- Lorsque l'ID est défini, la sortie inclut la valeur.

#### AttributeBar (Facultatif)

- Facultatif. Si elle est fournie, la barre d'attributs s'affiche en haut de la vue.
- Il s'agit d'une liste d'objets avec les propriétés requises, Label, Value, et les propriétés facultatives LinkTypeResourceId, Copyable et Url. Pour plus d'informations, consultez [Attribut](https://d3irlmavjxd3d8.cloudfront.net/?path=/docs/aws-managed-views-common-configuration--page#attribute).
	- LinkTypepeut être externe ou connecter une application telle qu'un boîtier.
		- Lorsqu'elle est externe, un utilisateur peut accéder à une nouvelle page de navigateur, qui est configurée avec Url.
		- Le cas échéant, l'utilisateur peut accéder à un nouveau détail du dossier dans l'espace de travail de l'agent, configuré avec ResourceId.
	- Copiable permet aux utilisateurs de copier le ResourceId en le sélectionnant avec votre périphérique de saisie.

#### Retour (facultatif)

- Facultatif, mais obligatoire si aucune action n'est incluse. S'il est fourni, le lien de navigation arrière s'affiche.
- Est un objet avec une Étiquette qui contrôle ce qui est affiché dans le texte du lien.

#### Titre (facultatif)

• Facultatif, s'il est fourni, le titre est affiché sous forme de texte.

#### SubHeading (Facultatif)

• Facultatif, s'il est fourni, le texte est affiché comme titre de la liste.

#### Exemple de données d'entrée

```
\{ "AttributeBar": [ 
         { "Label": "Example", "Value": "Attribute" }, 
         { "Label": "Example 2", "Value": "Attribute 2" }, 
     { "Label": "Example 2", "Value": "Attribute 3", "LinkType": "external", "Url": 
  "https://www.amzon.com" } 
     ], 
     "Back": { 
         "Label": "Back" 
     }, 
     "Heading": "José may be contacting about...", 
     "SubHeading": "Optional List Title", 
     "Items": [ 
         { 
             "Heading": "List item with link", 
             "Description": "Optional description here with no characters limit. We 
  can just wrap the text.", 
             "Icon": "School", 
             "Id": "Select_Car" 
         }, 
         { 
             "Heading": "List item not a link", 
             "Icon": "School", 
             "Description": "Optional description here with no characters limit." 
         }, 
         { 
             "Heading": "List item not a link and no image", 
             "Description": "Optional description here with no characters limit." 
        }, 
         { 
             "Heading": "List item no image and with link", 
             "Description": "Optional description here with no characters limit." 
         } 
    \mathbf{I}}
```
Exemple de données de sortie

```
{ 
    Action: "ActionSelected",
     ViewResultData: {
```

```
 actionName: "Select_Car" 
     }
}
```
Form view

La vue Formulaire vous permet de fournir aux agents des champs de saisie pour recueillir les données requises et les envoyer aux systèmes principaux. Cette vue se compose de plusieurs sections avec un style de section prédéfini avec un en-tête. Le corps se compose de différents champs de saisie organisés sous forme de colonne ou de grille.

[Documentation](https://d3irlmavjxd3d8.cloudfront.net/?path=/docs/aws-managed-views-form--with-all) interactive pour la vue Formulaire

L'image suivante montre un exemple de vue Formulaire pour une réservation de location de voiture. Elle contient des champs de lieu et de date.

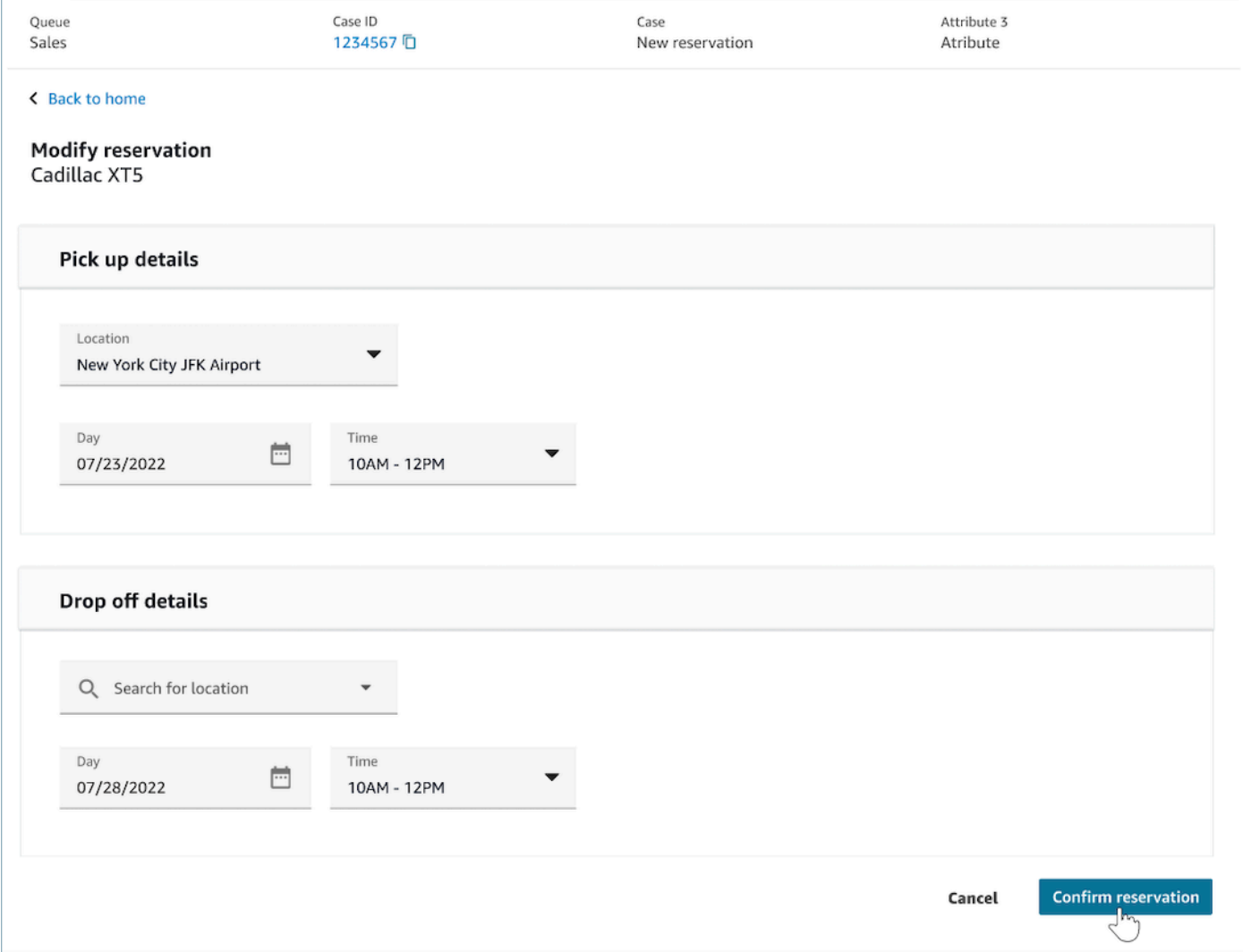

#### **Sections**

- Emplacement dans la vue Formulaire où se trouvent les champs de saisie et les champs d'affichage.
- SectionProps
	- Titre
		- Titre de la section
	- Type
		- Type de section
		- FormSection (formulaires gérant les entrées de l'utilisateur) ou DataSection (affichage d'une liste d'étiquettes et de valeurs)
	- Éléments
		- Liste des données en fonction du type. Quand Type est DataSection, les données doivent être des attributs. Si Type est FormSection, les données doivent être des composants du formulaire.
	- isEditable
		- Afficher le bouton de modification dans l'en-tête lorsqu'il est fourni lorsque le type de section est DataSection.
		- Booléen

#### Assistant (facultatif)

- Afficher ProgressTrackersur le côté gauche de la vue.
- Chaque article peut avoir un titre, une description et une option.
	- Le titre est obligatoire

#### Retour (facultatif)

• Est un objet ou une chaîne avec une étiquette qui contrôle ce qui est affiché dans le texte du lien.

#### Suivant (facultatif)

• Cette action est utilisée lorsqu'il ne s'agit pas de la dernière étape.

• Est un objet (FormActionProps) ou une chaîne. Pour plus d'informations, consultez [FormActionProps.](https://d3irlmavjxd3d8.cloudfront.net/?path=/docs/aws-managed-views-common-configuration--page#actionProps)

#### Annuler (facultatif)

- Cette action est utilisée lorsqu'il ne s'agit pas de la première étape.
- Est un objet (FormActionProps) ou une chaîne. Pour plus d'informations, consultez [FormActionProps.](https://d3irlmavjxd3d8.cloudfront.net/?path=/docs/aws-managed-views-common-configuration--page#actionProps)

#### Précédent (facultatif)

- Cette action est utilisée lorsqu'il ne s'agit pas de la première étape.
- Est un objet (FormActionProps) ou une chaîne. Pour plus d'informations, consultez [FormActionProps.](https://d3irlmavjxd3d8.cloudfront.net/?path=/docs/aws-managed-views-common-configuration--page#actionProps)

#### Modifier (facultatif)

- Cette action est affichée lorsque le type de section est DataSection.
- Est un objet (FormActionProps) ou une chaîne. Pour plus d'informations, consultez [FormActionProps.](https://d3irlmavjxd3d8.cloudfront.net/?path=/docs/aws-managed-views-common-configuration--page#actionProps)

#### AttributeBar (Facultatif)

- Facultatif. Si elle est fournie, la barre d'attributs s'affiche en haut de la vue.
- Il s'agit d'une liste d'objets avec les propriétés requises, Label, Value, et les propriétés facultatives LinkTypeResourceId, Copyable et Url. Pour plus d'informations, consultez [Attribut](https://d3irlmavjxd3d8.cloudfront.net/?path=/docs/aws-managed-views-common-configuration--page#attribute).
	- LinkTypepeut être externe ou connecter une application telle qu'un boîtier.
		- Lorsqu'elle est externe, un utilisateur peut accéder à une nouvelle page de navigateur, qui est configurée avec Url.
		- Le cas échéant, l'utilisateur peut accéder à un nouveau détail du dossier dans l'espace de travail de l'agent, configuré avec ResourceId.
	- Copiable permet aux utilisateurs de copier le ResourceId en le sélectionnant avec votre périphérique de saisie.

Titre (facultatif)

• Chaîne qui s'affiche comme titre de page.

SubHeading (Facultatif)

• Message secondaire pour la page.

ErrorText (Facultatif)

- Facultatif, affiche les messages d'erreur côté serveur.
- ErrorProps; Chaîne

Exemple de données d'entrée

```
\{ "AttributeBar": [{ 
              "Label": "Queue", 
              "Value": "Sales" 
         }, 
         { 
              "Label": "Case ID", 
              "Value": "1234567" 
         }, 
         { 
              "Label": "Case", 
              "Value": "New reservation" 
         }, 
         { 
              "Label": "Attribute 3", 
              "Value": "Attribute" 
         } 
     ], 
     "Back": { 
         "Label": "Back Home" 
     }, 
     "Next": { 
         "Label": "Confirm Reservation", 
         "Details": { 
              "endpoint": "awesomecustomer.com/submit", 
         } 
     },
```

```
 "Cancel": { 
         "Label": "Cancel" 
     }, 
     "Heading": "Modify Reservation", 
     "SubHeading": "Cadillac XT5", 
     "ErrorText": { 
         "Header": "Modify reservation failed", 
         "Content": "Internal Server Error, please try again" 
     }, 
     "Sections": [{ 
         "_id": "pickup", 
         "Type": "FormSection", 
         "Heading": "Pickup Details", 
         "Items": [{ 
              "LayoutConfiguration": { 
                  "Grid": [{ 
                       "colspan": { 
                           "default": "12", 
                           "xs": "6" 
1 1 1 1 1 1 1
                  }] 
              }, 
              "Items": [{ 
                  "Type": "FormInput", 
                  "Fluid": true, 
                  "InputType": "text", 
                  "Label": "Location", 
                  "Name": "pickup-location", 
                  "DefaultValue": "Seattle" 
             }] 
         }, { 
              "LayoutConfiguration": { 
                  "Grid": [{ 
                       "colspan": { 
                           "default": "6", 
                           "xs": "4" 
1 1 1 1 1 1 1
                  }, { 
                       "colspan": { 
                           "default": "6", 
                           "xs": "4" 
1 1 1 1 1 1 1
                  }] 
              },
```

```
 "Items": [{ 
                   "Label": "Day", 
                  "Type": "DatePicker", 
                  "Fluid": true, 
                  "DefaultValue": "2022-10-10", 
                  "Name": "pickup-day" 
              }, { 
                  "Label": "Time", 
                  "Type": "TimeInput", 
                  "Fluid": true, 
                  "DefaultValue": "13:00", 
                  "Name": "pickup-time" 
              }] 
         }] 
     }, { 
         "_id": "dropoff", 
         "Heading": "Drop off details", 
         "Type": "FormSection", 
         "Items": [{ 
              "LayoutConfiguration": { 
                   "Grid": [{ 
                       "colspan": { 
                            "default": "12", 
                            "xs": "6" 
1 1 1 1 1 1 1
                  }] 
              }, 
              "Items": [{ 
                  "Label": "Location", 
                   "Type": "FormInput", 
                  "Fluid": true, 
                  "DefaultValue": "Lynnwood", 
                  "Name": "dropoff-location" 
              }] 
         }, { 
              "LayoutConfiguration": { 
                   "Grid": [{ 
                       "colspan": { 
                            "default": "6", 
                            "xs": "4" 
1 1 1 1 1 1 1
                  }, { 
                       "colspan": { 
                            "default": "6",
```

```
 "xs": "4" 
1 1 1 1 1 1 1
                   }] 
              }, 
              "Items": [{ 
                   "Label": "Day", 
                   "Type": "DatePicker", 
                   "Fluid": true, 
                   "DefaultValue": "2022-10-15", 
                   "Name": "dropoff-day" 
              }, { 
                   "Label": "Time", 
                   "Type": "TimeInput", 
                   "Fluid": true, 
                   "DefaultValue": "01:00", 
                   "Name": "dropoff-time" 
              }] 
          }] 
     }]
}
```
#### Exemple de données de sortie

```
{ 
     Action: "Submit", 
     ViewResultData: { 
          FormData: { 
              "dropoff-day": "2022-10-15", 
              "dropoff-location": "Lynnwood", 
              "dropoff-time": "01:00", 
              "pickup-day": "2022-10-10", 
              "pickup-location": "Seattle", 
              "pickup-time": "13:00" 
          }, 
        StepName:"Pickup and drop off" 
     }
}
```
#### Confirmation view

La vue Confirmation est une page qui s'affiche aux utilisateurs une fois qu'un formulaire a été soumis ou qu'une action a été effectuée. Dans ce modèle prédéfini, vous pouvez fournir un résumé de ce qui s'est passé, des prochaines étapes et des invites. La vue Confirmation comprend une barre d'attributs persistante, une icône/image, un titre et un sous-titre, ainsi qu'un bouton de navigation pour revenir à l'accueil.

[Documentation](https://d3irlmavjxd3d8.cloudfront.net/?path=/docs/aws-managed-views-confirmation--with-all) interactive pour la vue Confirmation

L'image suivante montre un exemple de confirmation.

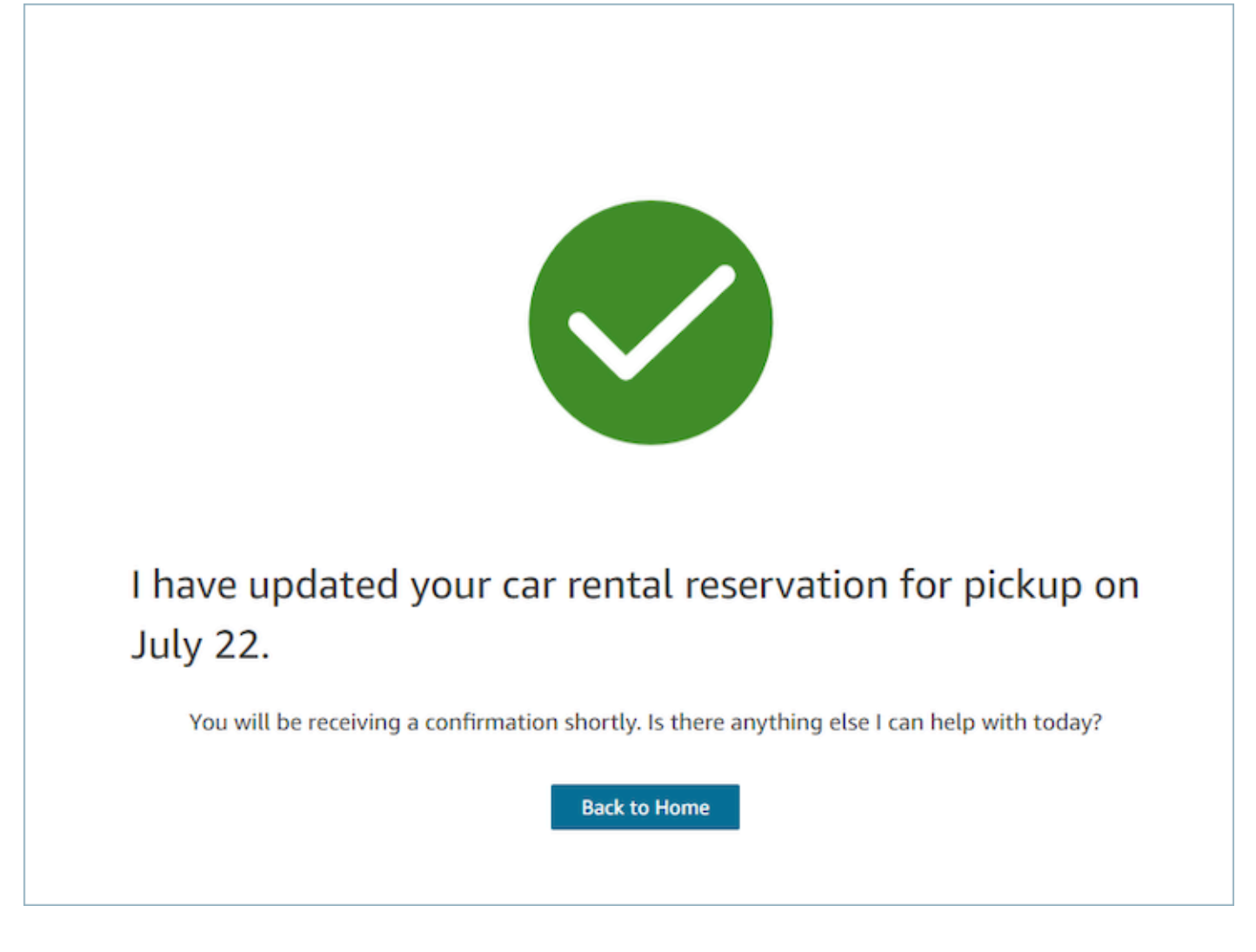

Suivant

- Obligatoire.
- Bouton d'action pour Suivant
• Étiquette : étiquette sous forme de chaîne pour le bouton de navigation.

#### AttributeBar (Facultatif)

- Facultatif. Si elle est fournie, la barre d'attributs s'affiche en haut de la vue.
- Il s'agit d'une liste d'objets avec les propriétés requises, Label, Value, et les propriétés facultatives LinkTypeResourceId, Copyable et Url. Pour plus d'informations, consultez [Attribut](https://d3irlmavjxd3d8.cloudfront.net/?path=/docs/aws-managed-views-common-configuration--page#attribute).
	- LinkTypepeut être externe ou connecter une application telle qu'un boîtier.
		- Lorsqu'elle est externe, un utilisateur peut accéder à une nouvelle page de navigateur, qui est configurée avec Url.
		- Le cas échéant, l'utilisateur peut accéder à un nouveau détail du dossier dans l'espace de travail de l'agent, configuré avec ResourceId.
	- Copiable permet aux utilisateurs de copier le ResourceId en le sélectionnant avec votre périphérique de saisie.

#### Titre (facultatif)

• Chaîne qui s'affiche comme titre de page.

#### SubHeading (Facultatif)

• Message secondaire pour la page.

#### Graphique (facultatif)

- Affiche une image
- Objet avec la clé suivante :
	- Inclure booléen, si la valeur est true, le graphique est inclus dans la page.

#### Exemple de données d'entrée

```
 { 
  "AttributeBar": [ 
    { "Label": "Attribute1", "Value": "Value1" },
```

```
 { "Label": "Attribute2", "Value": "Value2" }, 
     { "Label": "Attribute3", "Value": "Amazon", "LinkType": "external", "Url": 
  "https://www.amzon.com" } 
   ], 
   "Next": { 
     "Label": "Go Home" 
   }, 
   "Graphic": { 
     "Include": true 
   }, 
   "Heading": "I have updated your car rental reservation for pickup on July 22.", 
   "SubHeading": "You will be receiving a confirmation shortly. Is there anything 
  else I can help with today?",
}
```
#### Exemple de données de sortie

```
{ 
      "Action": "Next", 
      "ViewResultData": { 
          "Label": "Go Home" 
     }
}
```
#### Cards view

La vue Cartes vous permet de guider l'agent en lui présentant une liste de sujets parmi lesquels choisir dès qu'il accepte le contact.

[Documentation](https://d3irlmavjxd3d8.cloudfront.net/?path=/docs/aws-managed-views-cards--with-all) interactive pour la vue Cartes

Présentez des cartes aux agents. L'image suivante montre un exemple de six cartes présentées à l'agent : l'une pour effectuer une nouvelle réservation et les autres pour vérifier les réservations pour les prochains voyages.

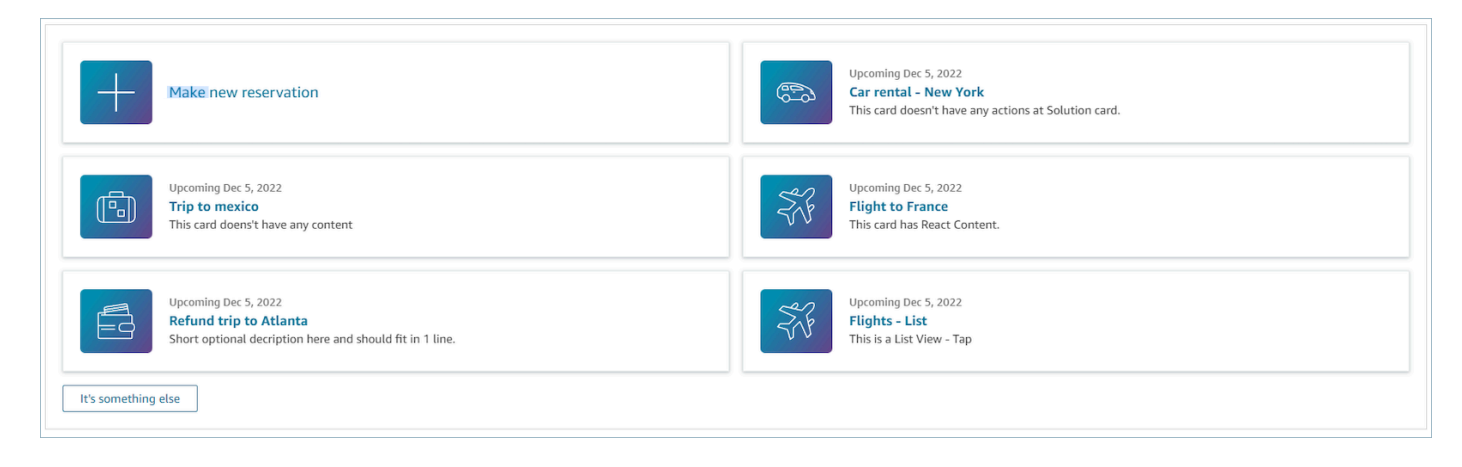

Lorsque les agents choisissent une carte, plus d'informations sont révélées. L'image suivante montre une carte ouverte qui affiche les détails d'une réservation.

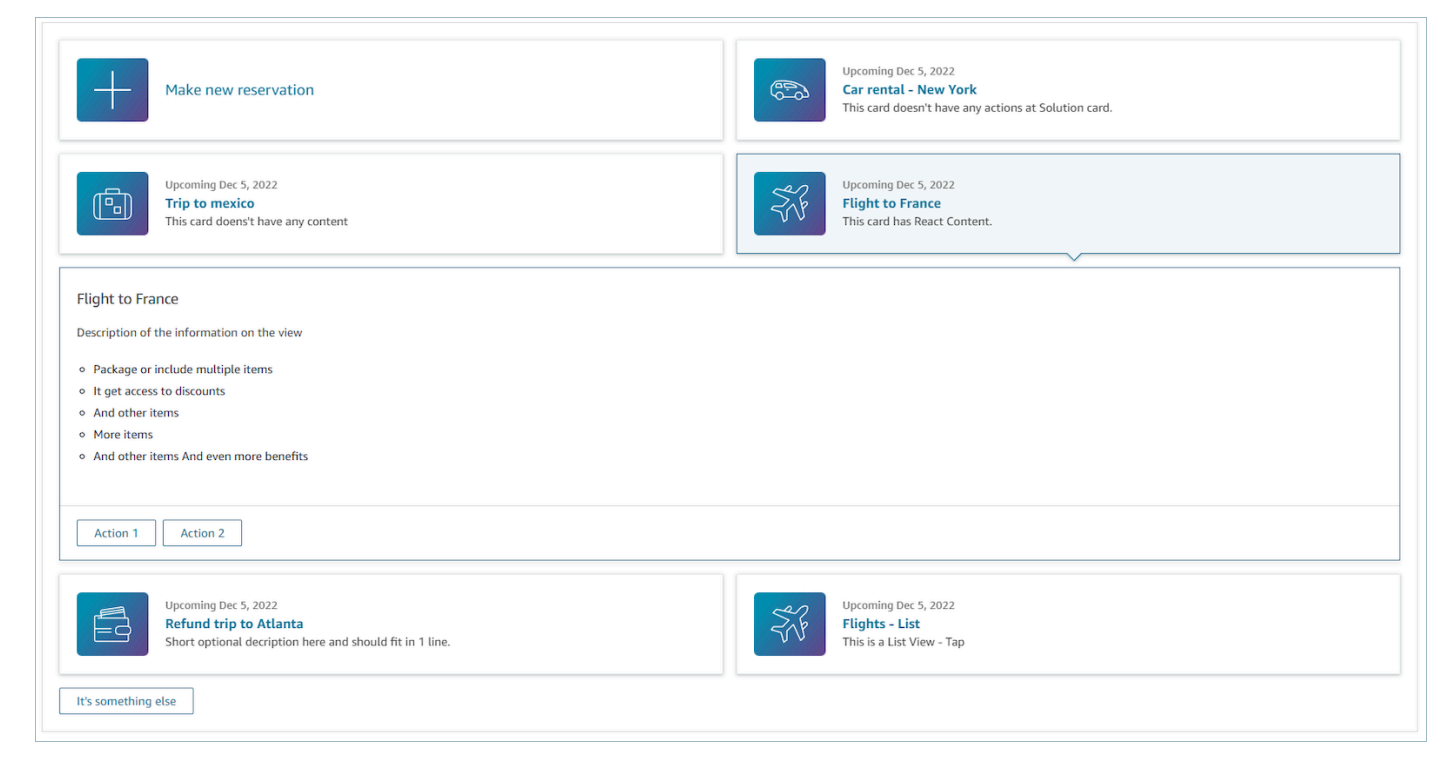

#### **Sections**

- Il s'agit d'une liste d'objets avec le résumé et les détails. Elle doit être fournie pour créer une carte et des détails.
- Comprend un résumé et des détails. Pour plus d'informations sur les sous-réseaux, consultez [Résumé et détails.](https://d3irlmavjxd3d8.cloudfront.net/?path=/docs/aws-managed-views-cards--with-all)

#### AttributeBar (Facultatif)

- Facultatif. Si elle est fournie, la barre d'attributs s'affiche en haut de la vue.
- Il s'agit d'une liste d'objets avec les propriétés requises, Label, Value, et les propriétés facultatives LinkTypeResourceId, Copyable et Url. Pour plus d'informations, consultez [Attribut](https://d3irlmavjxd3d8.cloudfront.net/?path=/docs/aws-managed-views-common-configuration--page#attribute).
	- LinkTypepeut être externe ou connecter une application telle qu'un boîtier.
		- Lorsqu'elle est externe, un utilisateur peut accéder à une nouvelle page de navigateur, qui est configurée avec Url.
		- Le cas échéant, l'utilisateur peut accéder à un nouveau détail du dossier dans l'espace de travail de l'agent, configuré avec ResourceId.
	- Copiable permet aux utilisateurs de copier le ResourceId en le sélectionnant avec votre périphérique de saisie.

#### Titre (facultatif)

• Chaîne qui s'affiche comme titre de page

#### Retour (facultatif)

• Il s'agit d'un objet ou d'une chaîne avec une étiquette qui contrôle ce qui est affiché dans le texte du lien. Pour plus d'informations, consultez [ActionProps.](https://d3irlmavjxd3d8.cloudfront.net/?path=/docs/aws-managed-views-common-configuration--page#actionProps)

#### NoMatchFound (Facultatif)

• Il s'agit d'une chaîne qui s'affiche pour un bouton situé sous Cartes. Pour plus d'informations, voir [ActionProps](https://d3irlmavjxd3d8.cloudfront.net/?path=/docs/aws-managed-views-common-configuration--page#actionProps).

#### Exemple de données d'entrée

```
{ 
      "AttributeBar": [{ 
                "Label": "Queue", 
                "Value": "Sales" 
          }, 
           { 
               "Label": "Case ID", 
                "Value": "1234567" 
          },
```

```
 { 
              "Label": "Case", 
              "Value": "New reservation" 
         }, 
        \mathcal{L} "Label": "Attribute 3", 
              "Value": "Attribute" 
         } 
     ], 
     "Back": { 
         "Label": "Back" 
     }, 
     "Heading": "Customer may be contacting about...", 
     "Cards": [{ 
                "Summary": { 
                  "Id": "lost_luggage", 
                  "Icon": "plus", 
                  "Heading": "Lost luggage claim" 
                }, 
                "Detail": { 
                  "Heading": "Lost luggage claim", 
                  "Description": "Use this flow for customers that have lost their 
  luggage and need to fill a claim in order to get reimbursement. This workflow 
  usually takes 5-8 minutes", 
                  "Sections": { 
                    "TemplateString": "<TextContent>Steps:<ol><li>Customer provides 
 incident information</li><li>Customer provides receipts and agrees with amount</
li><li>Customer receives reimbursement</li></ol></TextContent>"
                  }, 
                  "Actions": [ 
                    "Start a new claim", 
                    "Something else" 
 ] 
 } 
              }, 
\{\hspace{.1cm} \} "Summary": { 
                  "Id": "car_rental", 
                  "Icon": "Car Side View", 
                 "Heading": "Car rental - New York",
                  "Status": "Upcoming Sept 17, 2022" 
                }, 
                "Detail": { 
                 "Heading": "Car rental - New York",
```

```
 "Sections": { 
                   "TemplateString": "<p>There is no additional information</p>" 
 } 
 } 
             }, 
\{\hspace{.1cm} \} "Summary": { 
                 "Id": "trip_reservation", 
                 "Icon": "Suitcase", 
                 "Heading": "Trip to Mexico", 
                 "Status": "Upcoming Aug 15, 2022", 
                 "Description": "Flying from New York to Cancun, Mexico" 
               }, 
               "Detail": { 
                 "Heading": "Trip to Mexico", 
                 "Sections": { 
                   "TemplateString": "<p>There is no additional information</p>" 
 } 
 } 
             }, 
\{\hspace{.1cm} \} "Summary": { 
                 "Id": "fligh_reservation", 
                 "Icon": "Airplane", 
                 "Heading": "Flight to France", 
                 "Status": "Upcoming Dec 5, 2022", 
                 "Description": "Flying from Miami to Paris, France" 
               }, 
               "Detail": { 
                 "Heading": "Flight to France", 
                 "Sections": { 
                   "TemplateString": "<p>There is no additional information</p>" 
 } 
 } 
             }, 
\{\hspace{.1cm} \} "Summary": { 
                 "Id": "flight_refund", 
                 "Icon": "Wallet Closed", 
                 "Heading": "Refund flight to Atlanta", 
                 "Status": "Refunded July 10, 2022" 
               }, 
               "Detail": { 
                 "Heading": "Refund trip to Atlanta",
```

```
 "Sections": { 
                   "TemplateString": "<p>There is no additional information</p>" 
 } 
 } 
            }, 
\{\hspace{.1cm} \} "Summary": { 
                "Id": "book_experience", 
                "Icon": "Hot Air Balloon", 
                "Heading": "Book an experience", 
                 "Description": "Top experience for european travellers" 
              }, 
               "Detail": { 
                 "Heading": "Book an experience", 
                "Sections": { 
                   "TemplateString": "<p>There is no additional information</p>" 
 } 
 } 
            }], 
     "NoMatchFound": { 
         "Label": "Can't find match?" 
    }
}
```
#### Exemple de données de sortie

```
{ 
    Action: "ActionSelected",
     ViewResultData: { 
          actionName: "Update the trip" 
     }
}
```
## Prise en charge HTML et JSX

Vous pouvez personnaliser l'apparence des mises en page des ressources de vue en utilisant le HTML ou le JSX lorsque vous transmettez les paramètres d'entrée au bloc d'affichage de la vue. À titre d'exemple simple, créez un flux avec un bloc d'affichage de vue et sélectionnez la vue Détails. Dans le champ Sections, utilisez le code JSON ci-dessous pour voir comment les expressions HTML ou JSX sont traitées.

#### Exemple HTML

```
{
"TemplateString": 
     "<TextContent>Steps:<ol><li>Customer provides incident information</
li><li>Customer provides receipts and agrees with 
         amount</li> <li>Customer receives reimbursement</li></ol></TextContent>"
}
```
Exemple JSX

```
\{"TemplateString":
"Please provide an introduction to the customers. Ask them how their day is going
Things to say:
Hello, how are you today? My name is Bob, who am I speaking to?"
}
```
# Générateur d'interface utilisateur sans code

Vous pouvez créer les ressources d'affichage utilisées dans les step-by-step guides à l'aide Amazon Connect du générateur d'interface utilisateur sans code. Grâce à cette fonctionnalité, vous pouvez glisser-déposer des composants d'interface utilisateur sur un canevas, organiser votre mise en page et modifier les propriétés de chaque composant. Les composants d'interface utilisateur sont disponibles sur le côté gauche de l'écran et sont regroupés dans des conteneurs réductibles. Le centre de l'écran est le canevas qui vous montre à quoi ressemble votre ressource d'affichage. Les propriétés se trouvent sur le côté droit de l'écran.

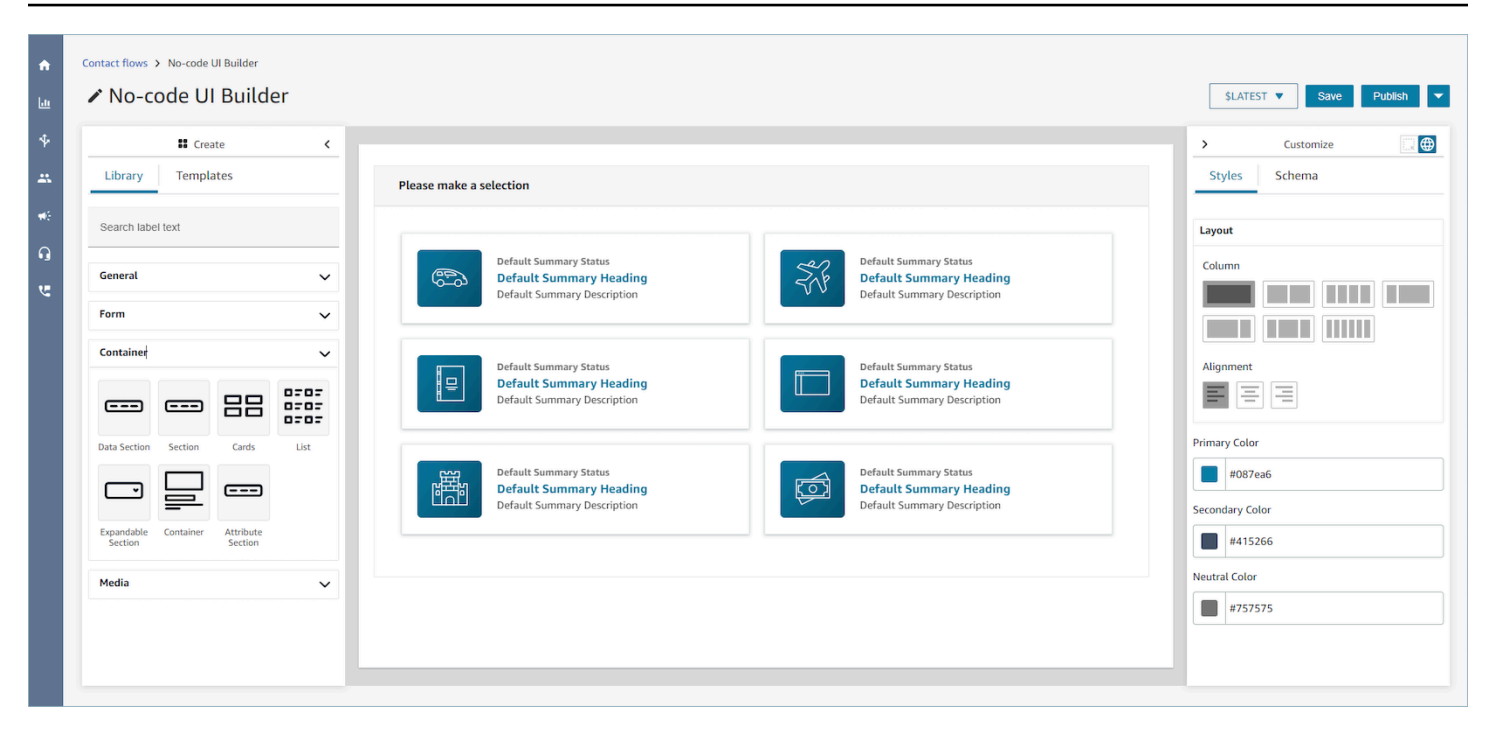

### Accès au générateur d'interface utilisateur sans code

Pour accéder au générateur d'interface utilisateur sans code, vous pouvez vous assurer que votre utilisateur Amazon Connect a accès aux autorisations Views dans le cadre des autorisations du profil de sécurité Channels and Flows. Une fois accordé, l'utilisateur pourra voir le générateur d'interface utilisateur sans code sur le site Web d'administration Amazon Connect sous Routing, Flows, Views. Pour plus d'informations sur l'activation des autorisations d'affichage, consulte[zActiver les step-by](#page-1744-0)[step guides](#page-1744-0).

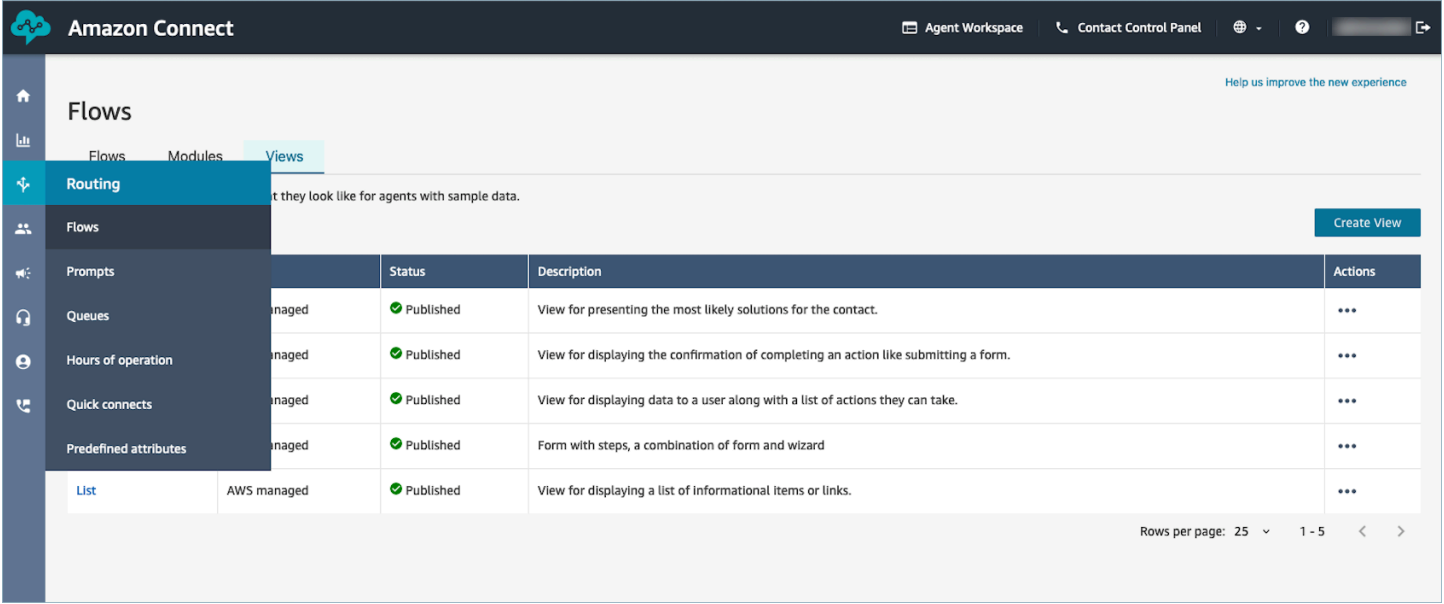

### Bibliothèque de composants d'interface utilisateur

Pour en savoir plus sur l'ensemble des composants d'interface utilisateur individuels et la manière de configurer ces composants, consultez la [documentation](https://d3irlmavjxd3d8.cloudfront.net/?path=/docs/overview--page) interactive.

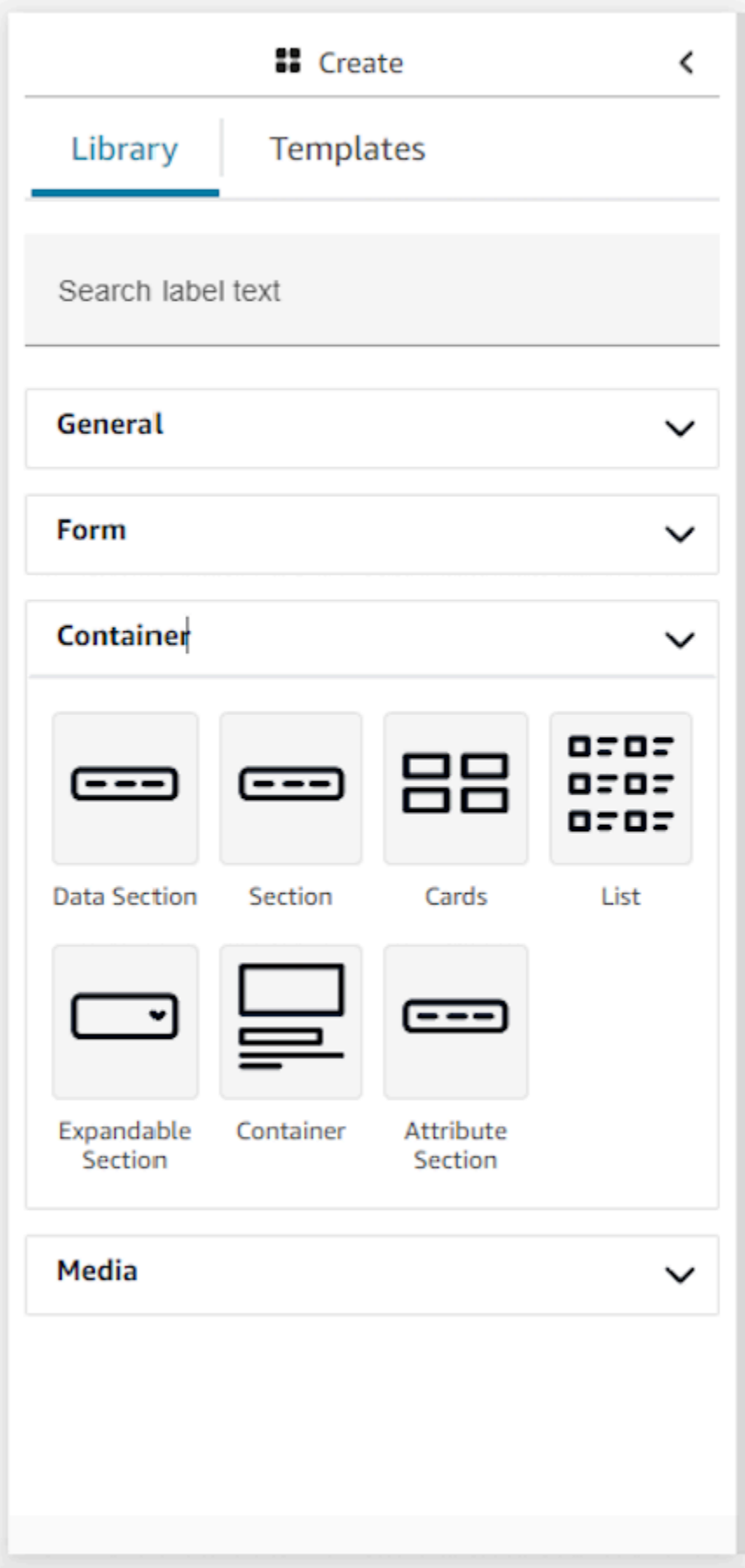

#### **Conteneurs**

Les conteneurs sont une composante de base pour créer des vues. Vous pouvez déplacer des composants d'interface utilisateur (y compris d'autres conteneurs) dans un conteneur afin de les regrouper de manière logique et visuelle sur la page. Pour que le contenu de la page reste relativement cohérent lorsque vous personnalisez les paramètres des vues de niveau supérieur, nous vous encourageons vivement à utiliser des conteneurs dans toutes vos vues. Les conteneurs sont également fournis avec la prise en charge de la disposition des colonnes, ce qui vous permet d'organiser le contenu avec un conteneur.

#### Formulaire

Pour créer un formulaire, vous devez utiliser le composant de formulaire. Vous pouvez glisserdéposer le composant de formulaire sur le canevas à partir de la bibliothèque d'interface utilisateur ou commencer avec le modèle Exemple de formulaire qui utilise un composant de formulaire. Concrètement, le composant de formulaire est un type spécial de conteneur dans lequel vous pouvez insérer des champs de saisie et un bouton d'envoi. Lorsque l'utilisateur qui interagit avec un guide appuie sur le bouton d'envoi, le système retransmet toutes les valeurs saisies dans les champs du formulaire au flux de contact. À ce stade, dans le flux de contacts, vous pouvez personnaliser votre propre logique métier et envoyer/extraire des données vers des systèmes tiers à l'aide de blocs de flux Lambda.

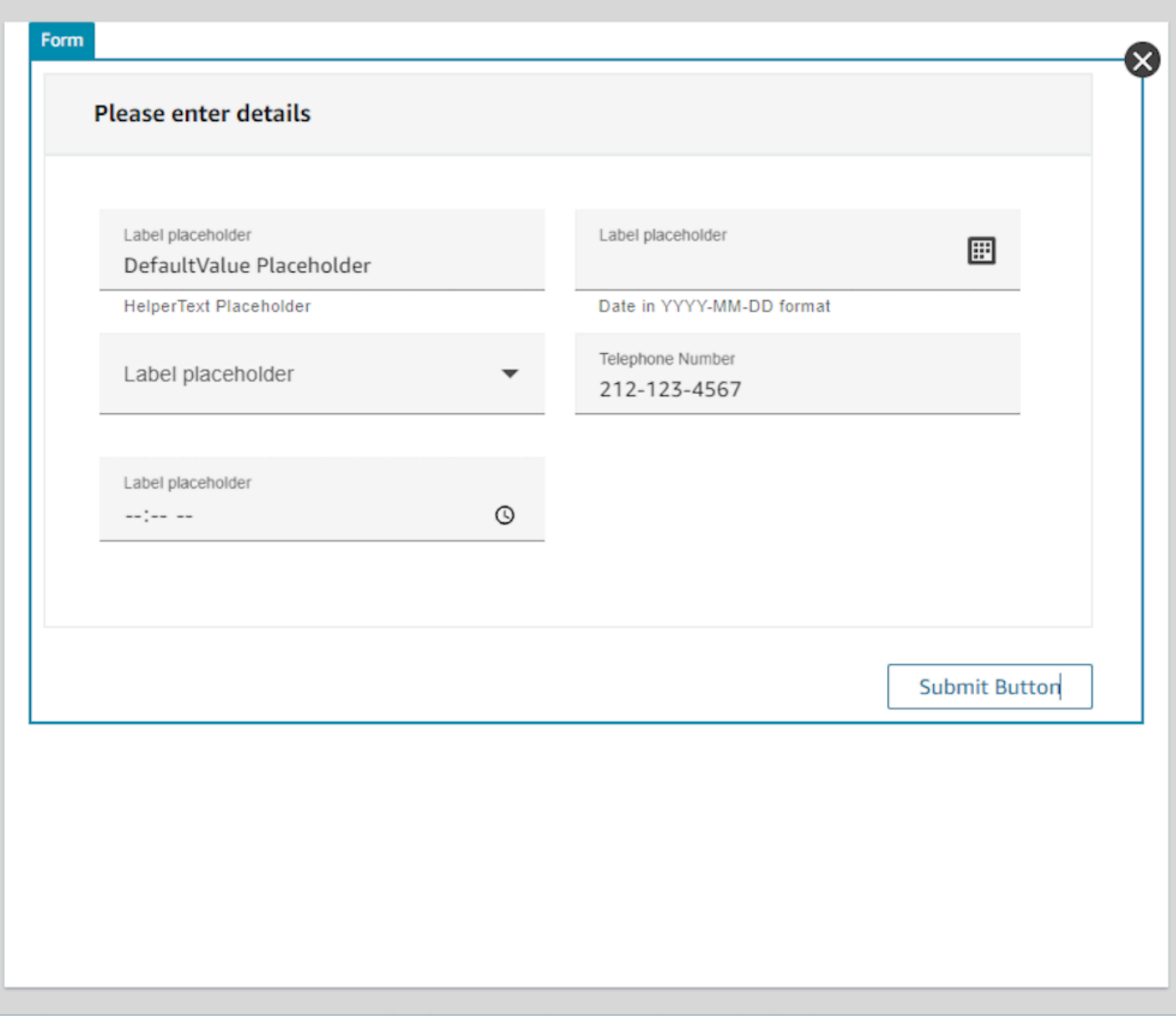

### Panneau Personnaliser

Sur le côté droit du générateur d'interface utilisateur sans code se trouve le panneau Personnaliser. Dans ce panneau, vous pouvez définir une gamme de paramètres pour votre vue, notamment la disposition des colonnes, les couleurs, le mappage dynamique des données, les exemples de données et les définitions de données statiques. Les paramètres globaux pour toute la ressource de vue, ainsi que les paramètres locaux au niveau du composant sont configurés dans ce panneau.

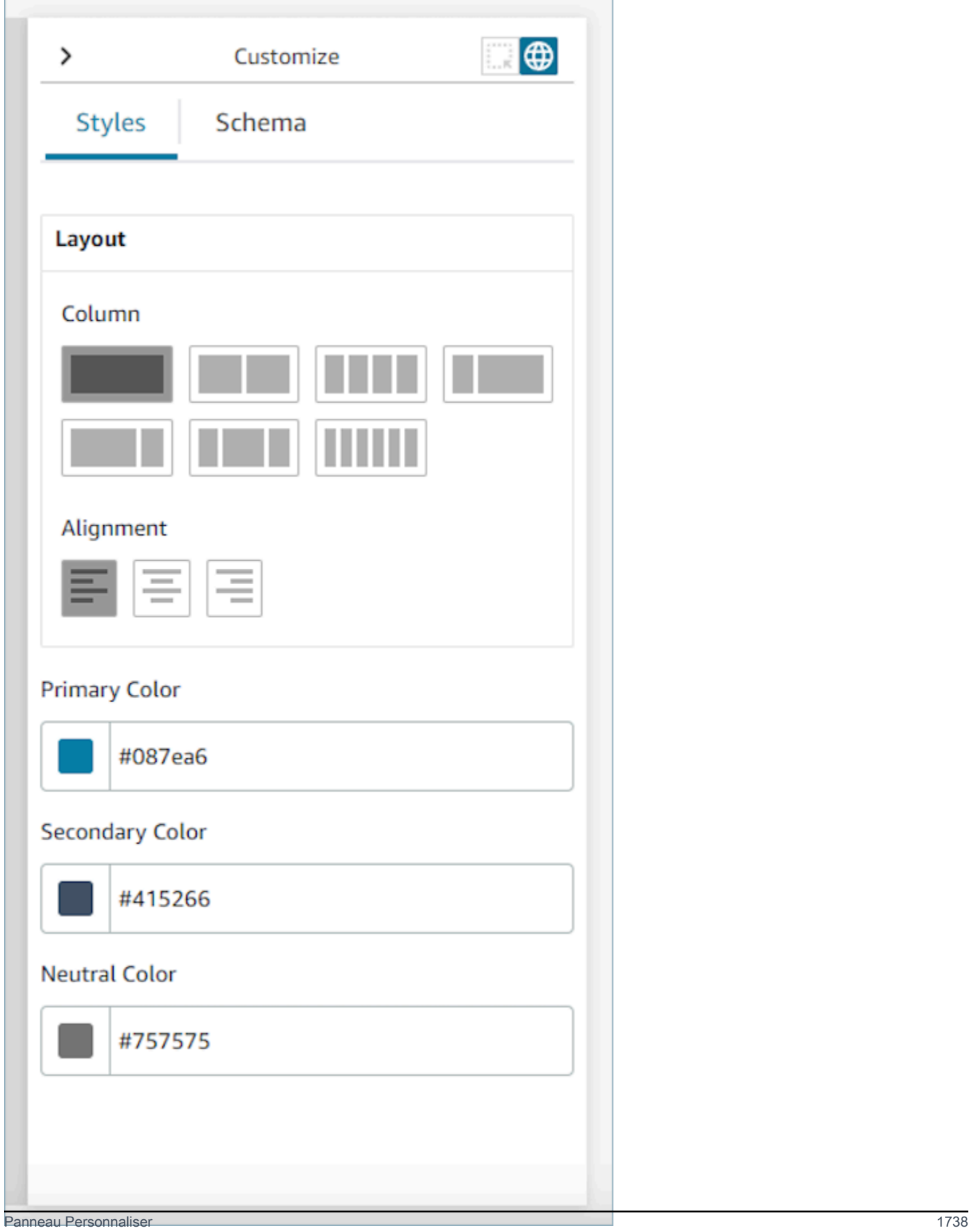

### Global Settings (Paramètres globaux)

Les paramètres globaux contrôlent la configuration globale de votre vue. Pour rechercher des paramètres globaux, accédez au panneau Personnaliser sur le côté droit de l'écran et choisissez l'icône de globe, qui est mise en évidence dans l'image suivante. Les paramètres globaux qui existent aujourd'hui sont les dispositions et les couleurs. Pour plus de détails sur les colonnes, consultez [Disposition des colonnes.](#page-1780-0) Alignement contrôle l'emplacement relatif des composants à gauche, au centre ou à droite de la vue. Trois champs de couleur sont disponibles au niveau global pour la ressource de vue : couleur principale, couleur secondaire et couleur neutre. Chaque composant de la vue applique ces paramètres par défaut. Toutefois, lorsque vous personnalisez un composant, vous pouvez remplacer ces paramètres de couleur globaux.

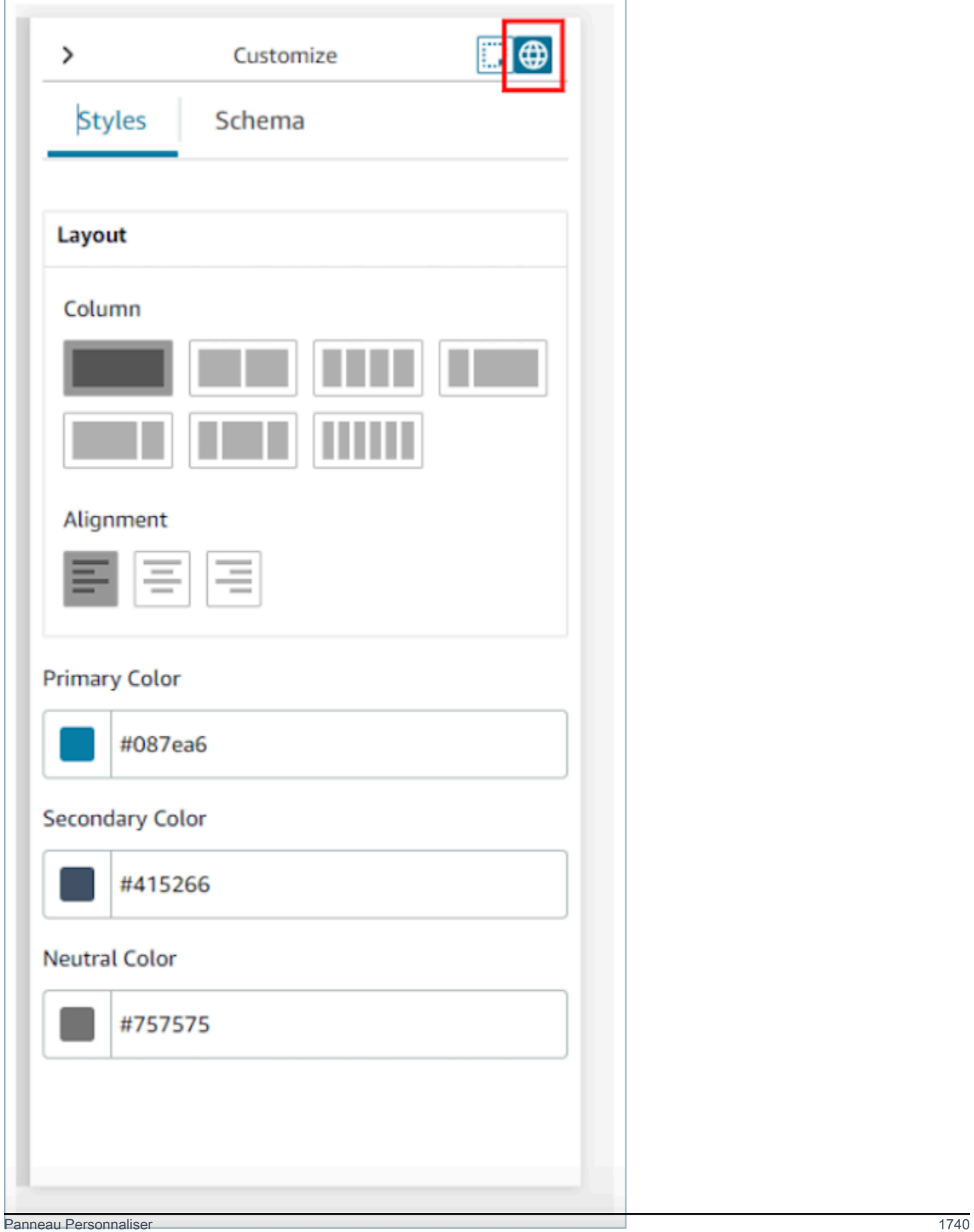

#### <span id="page-1780-0"></span>Disposition des colonnes

La ressource de vue utilise un modèle de boîte flexible à 12 colonnes. Au lieu de positionner les composants parfaitement au pixel sur le canevas, les composants occupent une position relative les uns par rapport aux autres, ce qui permet d'augmenter ou de réduire la taille de la vue de manière réactive sans perdre la composition de la vue. Dans les paramètres globaux, vous pouvez déterminer comment regrouper vos colonnes.

Par exemple, dans la section Colonne, vous pouvez choisir de diviser la vue en deux sections de 6 colonnes et d'obtenir la disposition suivante.

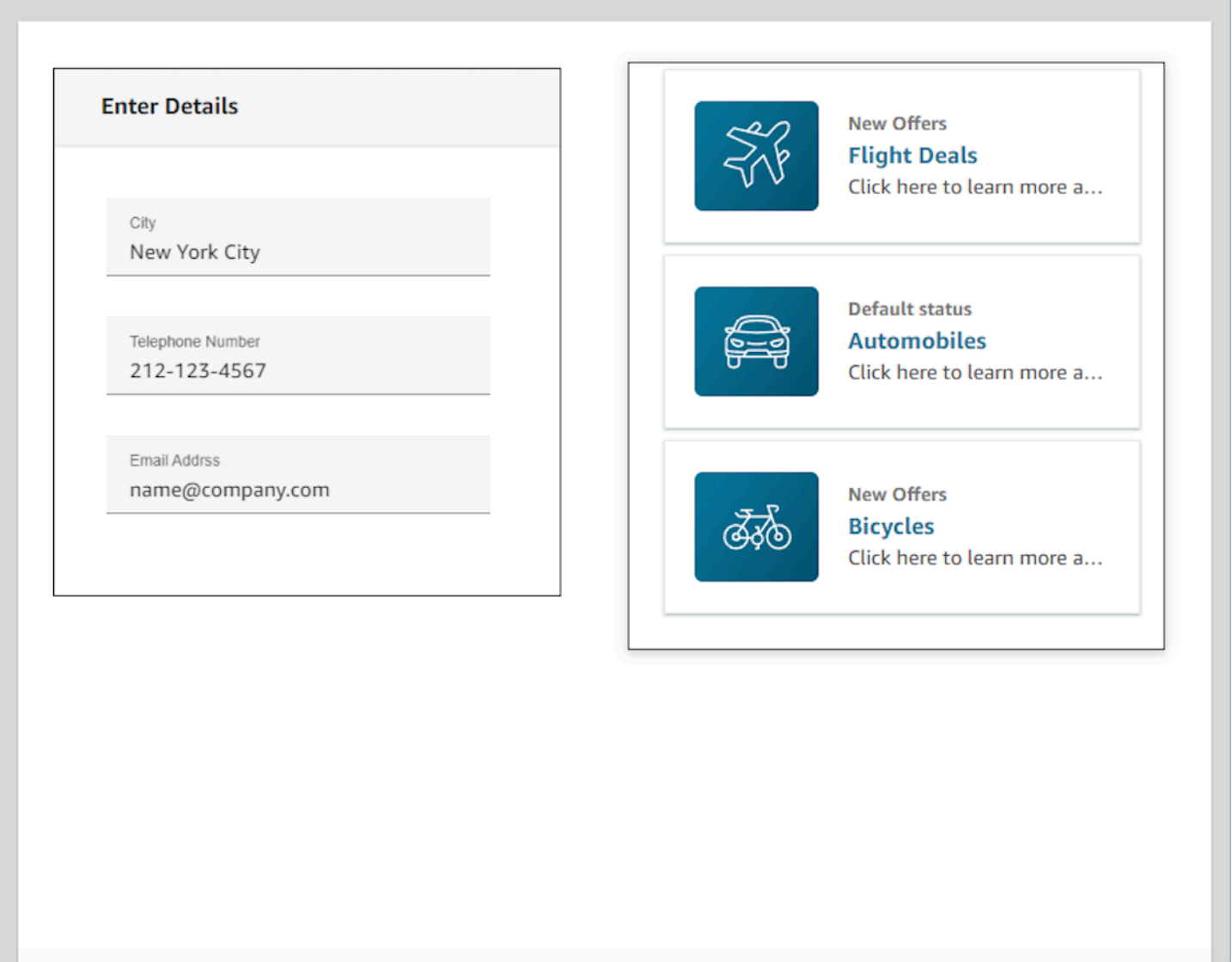

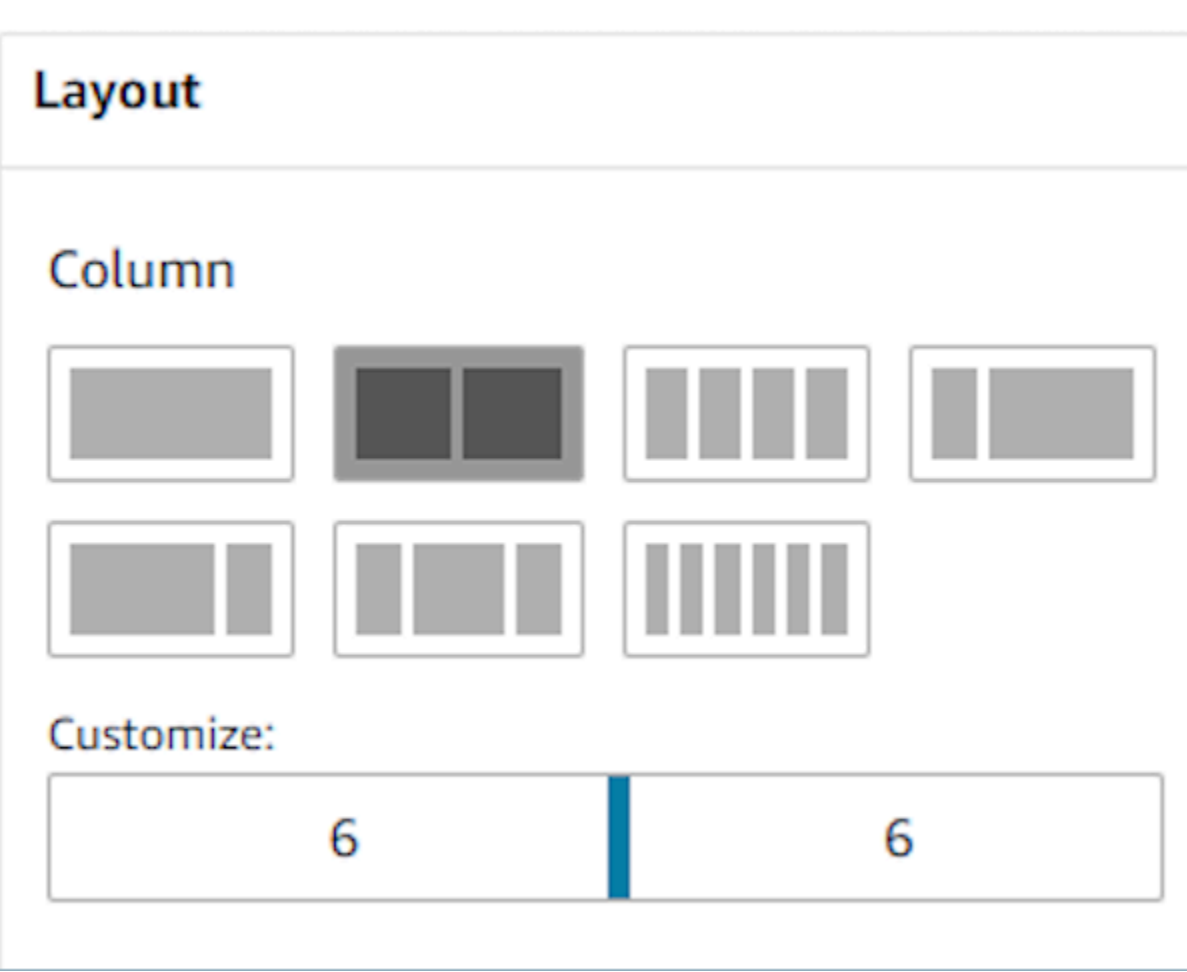

Vous pouvez également utiliser le curseur Personnaliser pour modifier les rapports de ces groupements. Par exemple, vous pouvez le configurer de telle sorte que le côté gauche de la vue soit composé de 4 colonnes et le côté droit de 8 colonnes.

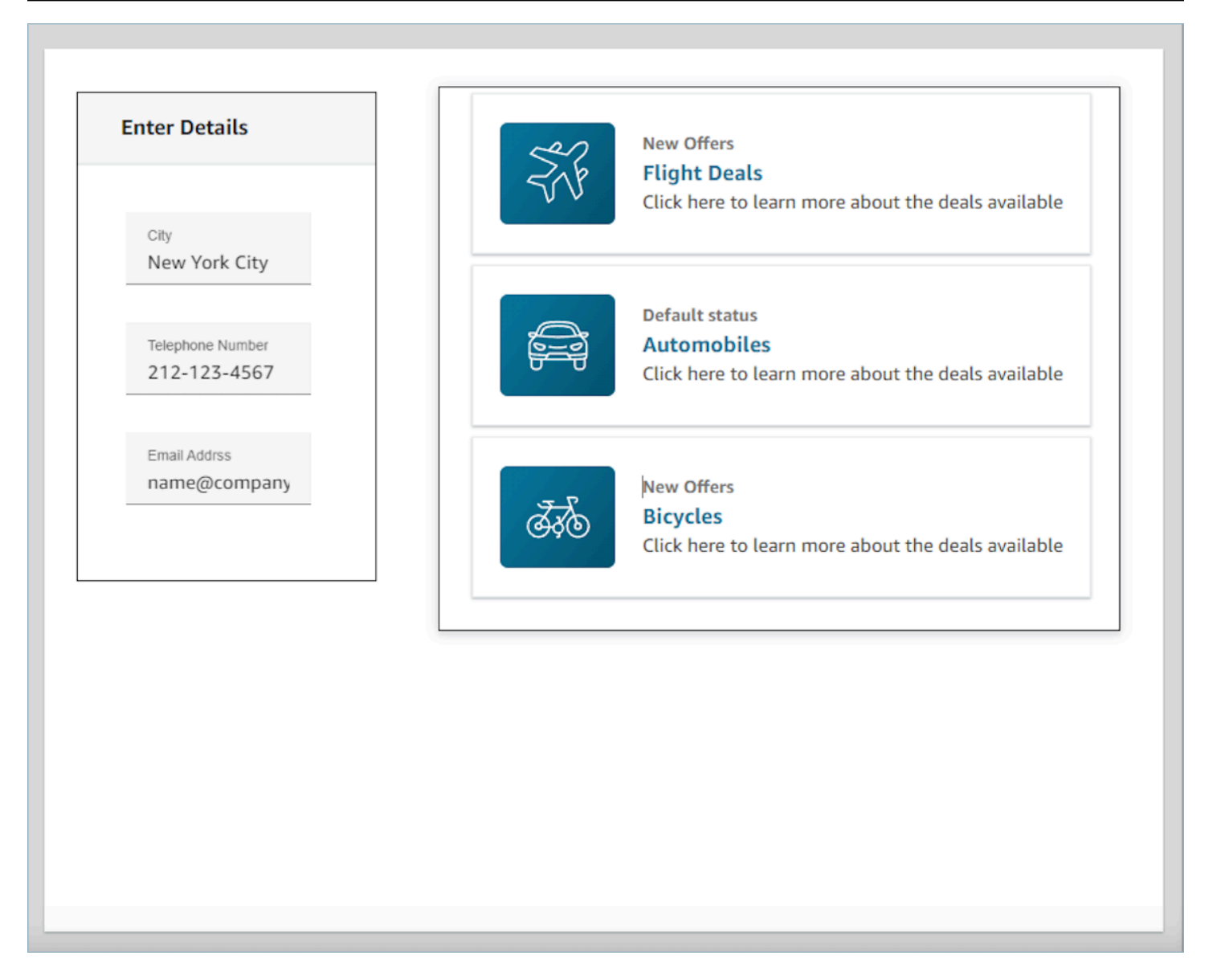

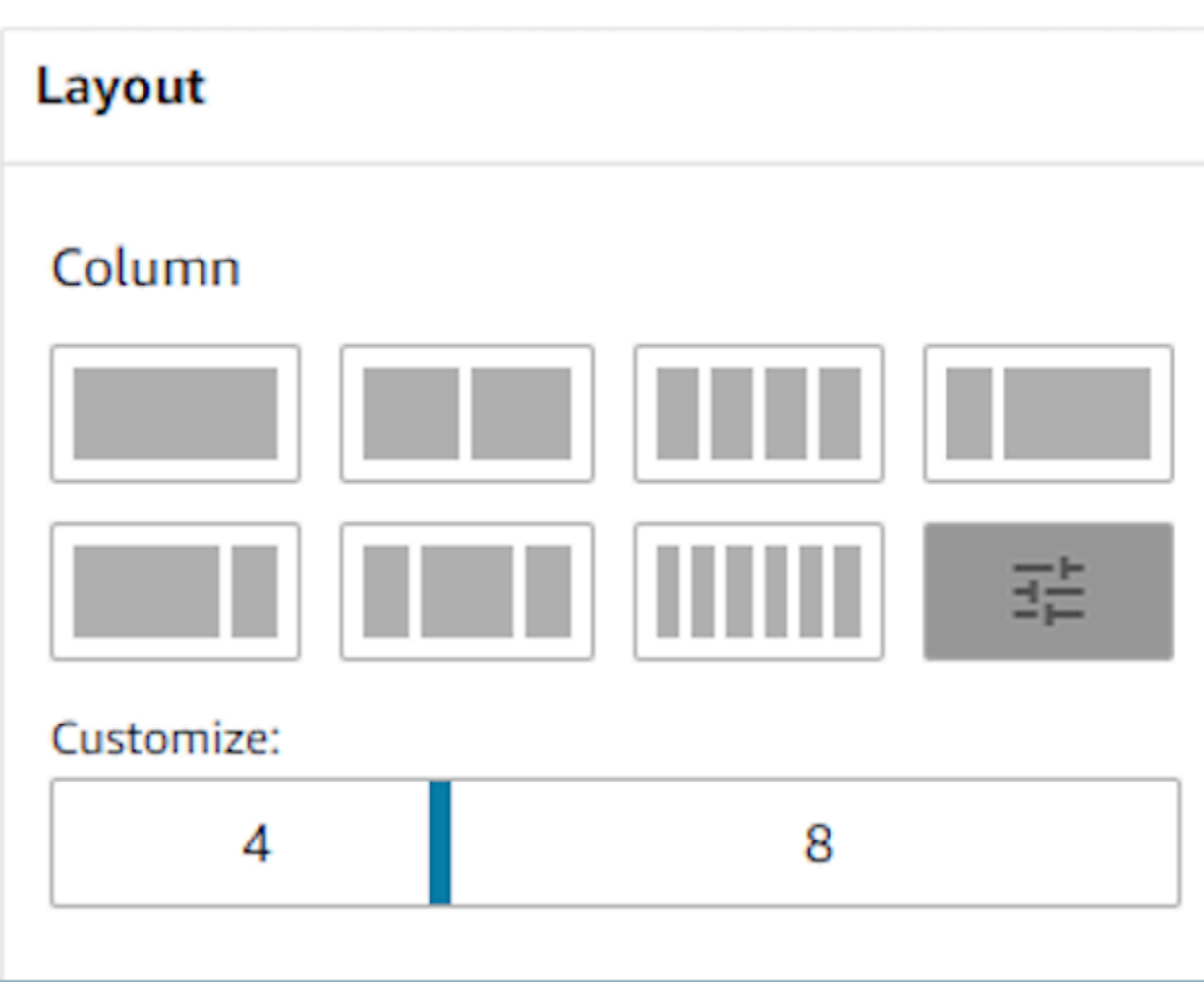

#### Champs dynamiques

Pour certains composants, vous ne saurez pas quelles valeurs seront renseignées tant qu'un guide ne sera pas utilisé lors de l'exécution. Par exemple, si vous affichez un écran contextuel, vous souhaitez peut-être faire apparaître le nom et l'ID de profil du client, mais les valeurs de ces champs changeront d'un contact à l'autre.

Pour configurer un champ spécifique afin d'afficher une valeur de composant, vous pouvez ouvrir l'onglet des propriétés de ce composant et cocher la case Ceci est dynamique qui apparaît à côté du champ concerné. Les champs les plus courants nécessitant des valeurs dynamiques sont le champ Valeur pour les champs d'affichage et le DefaultValuechamp présent dans les entrées de formulaire. Sur le plan technique, tout champ visible ou masqué à un agent peut être déterminé dynamiquement au moment de l'exécution. C'est pourquoi chaque champ de l'onglet Propriétés possède une option Ceci est dynamique que vous pouvez sélectionner.

À titre d'exemple, nous pouvons regarder le AttributesBarcomposant. Ceci est dynamique : le libellé du champ d'affichage situé dans la barre d'attributs est défini statiquement sous la forme du nom du client, tandis que la valeur réelle qui remplit ce champ est dynamique et sera donc déterminée par les données transmises au moment de l'exécution dans le bloc [Afficher la vue.](#page-1199-0)

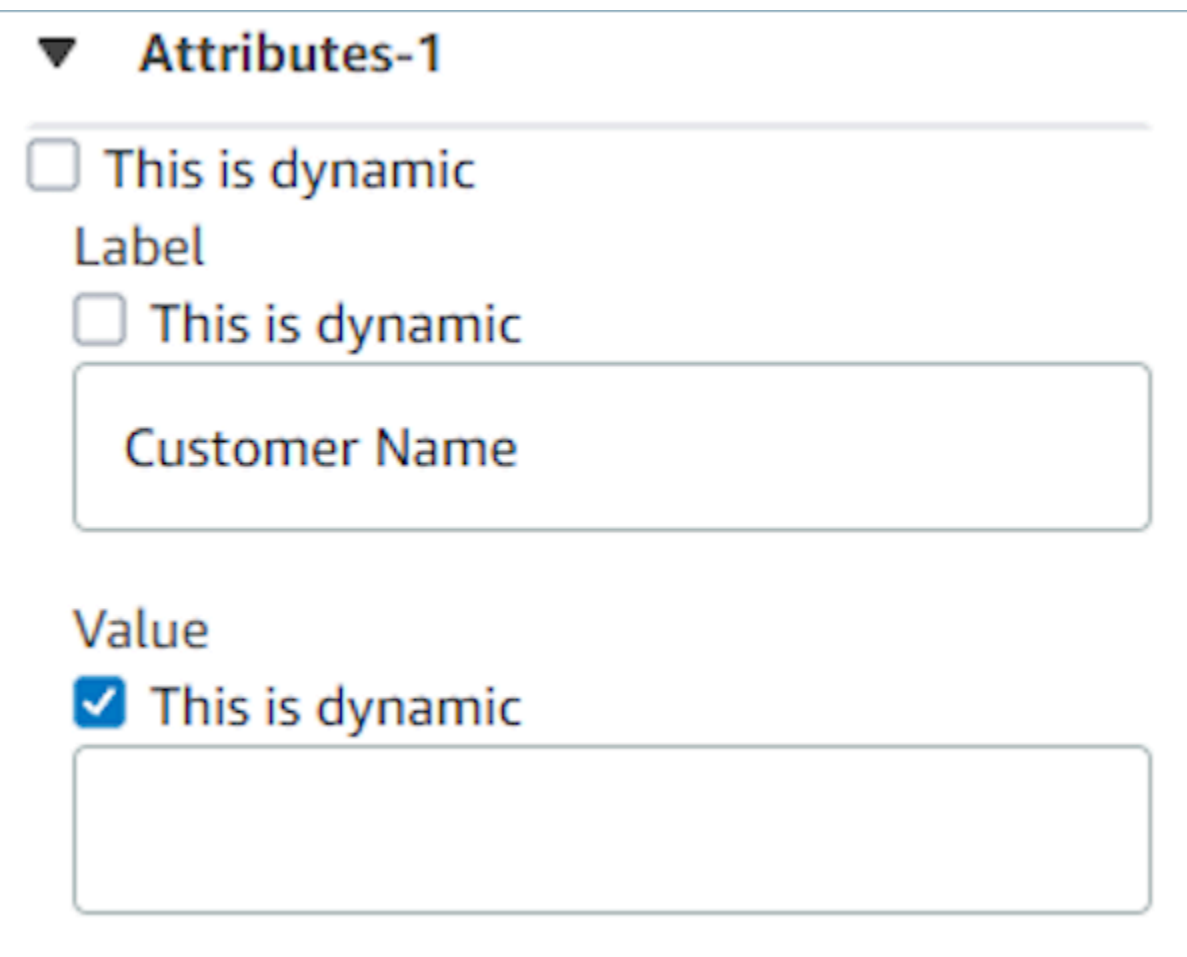

Vous avez également la possibilité de définir tous les attributs d'un composant comme dynamiques. Dans ce cas, tout ce qui concerne ce champ, y compris l'étiquette, sera déterminé au moment de l'exécution en fonction des valeurs transmises au [bloc Afficher la vue.](#page-1199-0) Dans ce cas, le nom du client est désormais un exemple des données que vous pouvez utiliser pour avoir une idée de ce que l'agent verra lorsqu'il utilisera un guide, mais cette valeur n'est pas visible pour l'agent.

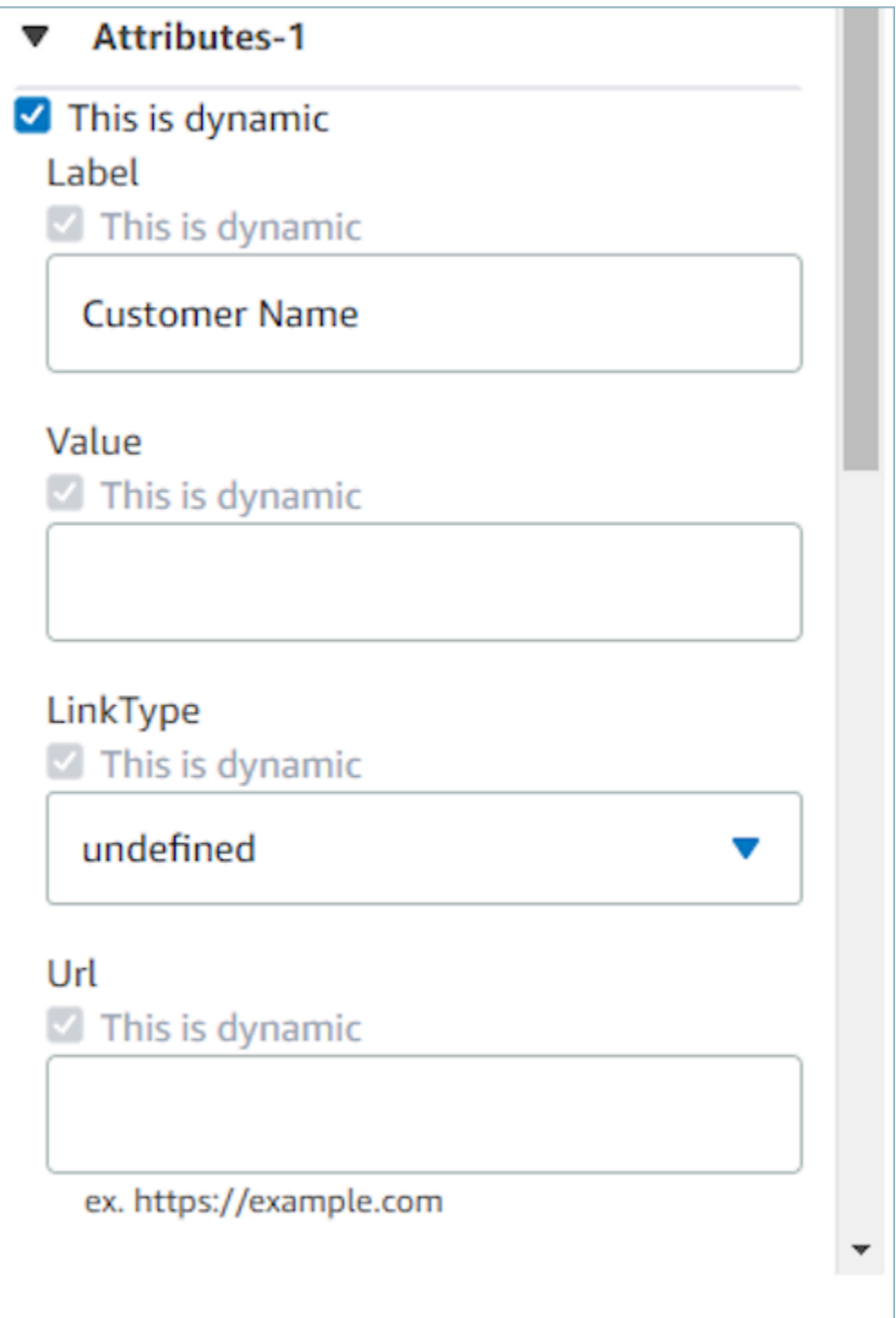

Vous pouvez également définir tous les sous-composants des conteneurs spéciaux comme dynamiques. Par exemple, avec la barre d'attributs, vous pouvez cocher la case Ceci est dynamique pour que tous les attributs soient dynamiques et donc déterminés par ce qui est transmis au [bloc](#page-1199-0)  [Afficher la vue](#page-1199-0) au moment de l'exécution.

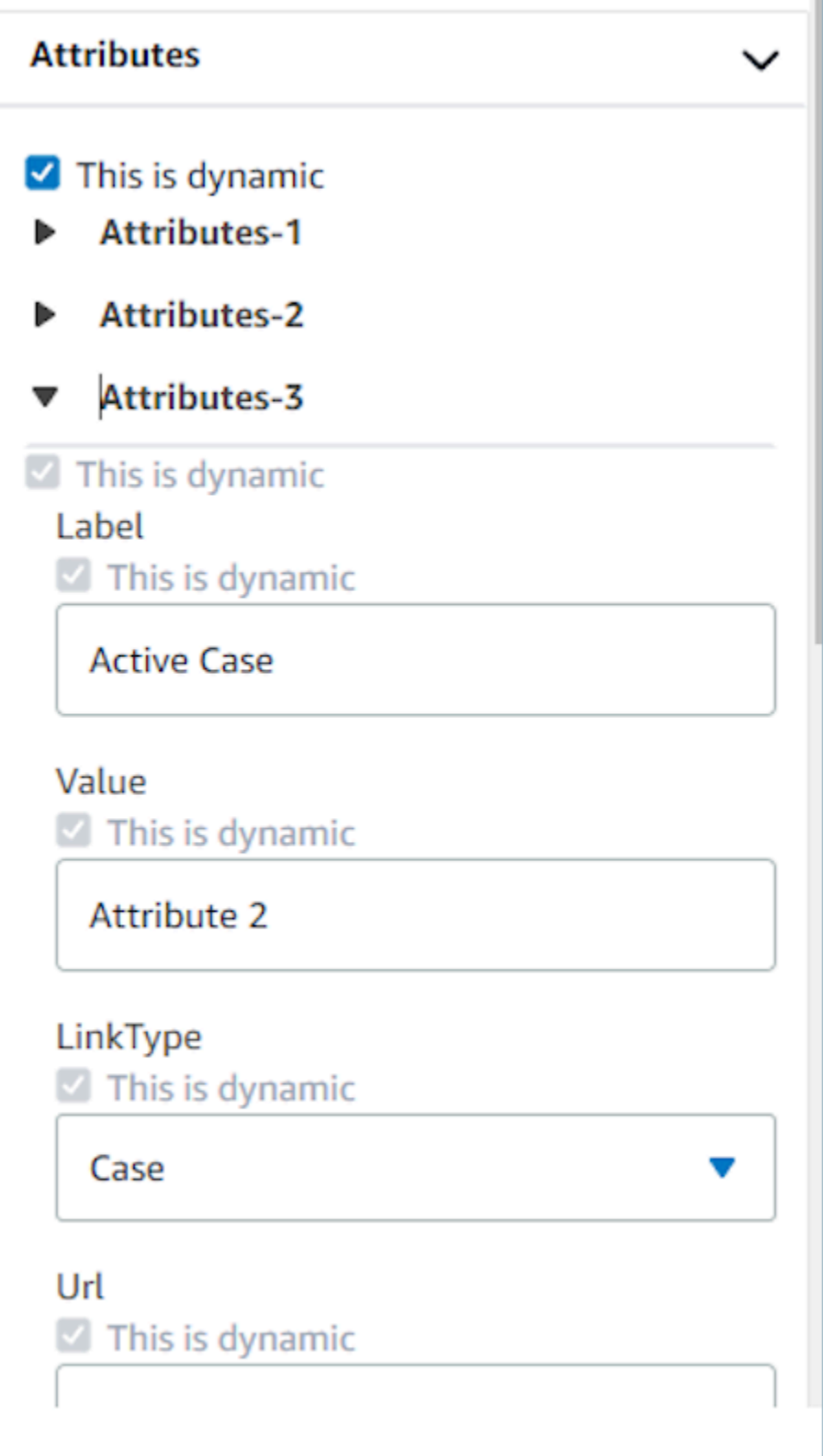

### Configuration des actions qui apparaissent dans les flux

Pour qu'un utilisateur puisse accéder à une nouvelle page lorsqu'il utilise des guides, il doit choisir un bouton. Lorsque vous configurez des boutons dans le générateur d'interface utilisateur sans code, tel qu'un bouton d'envoi de formulaire, vous êtes en mesure de déterminer une action pour ce bouton. Lorsqu'un utilisateur choisit le bouton au moment de l'exécution lorsqu'il utilise un guide et que le message de réponse est envoyé aux flux, la valeur Action détermine le chemin de branchement à suivre. Par exemple, si une vue comporte trois boutons, chacun correspondant à des actions différentes, ces actions apparaissent dans le bloc Afficher la vue en tant que chemins différents. Cela vous permet de configurer rapidement la logique de branchement appropriée dans les flux.

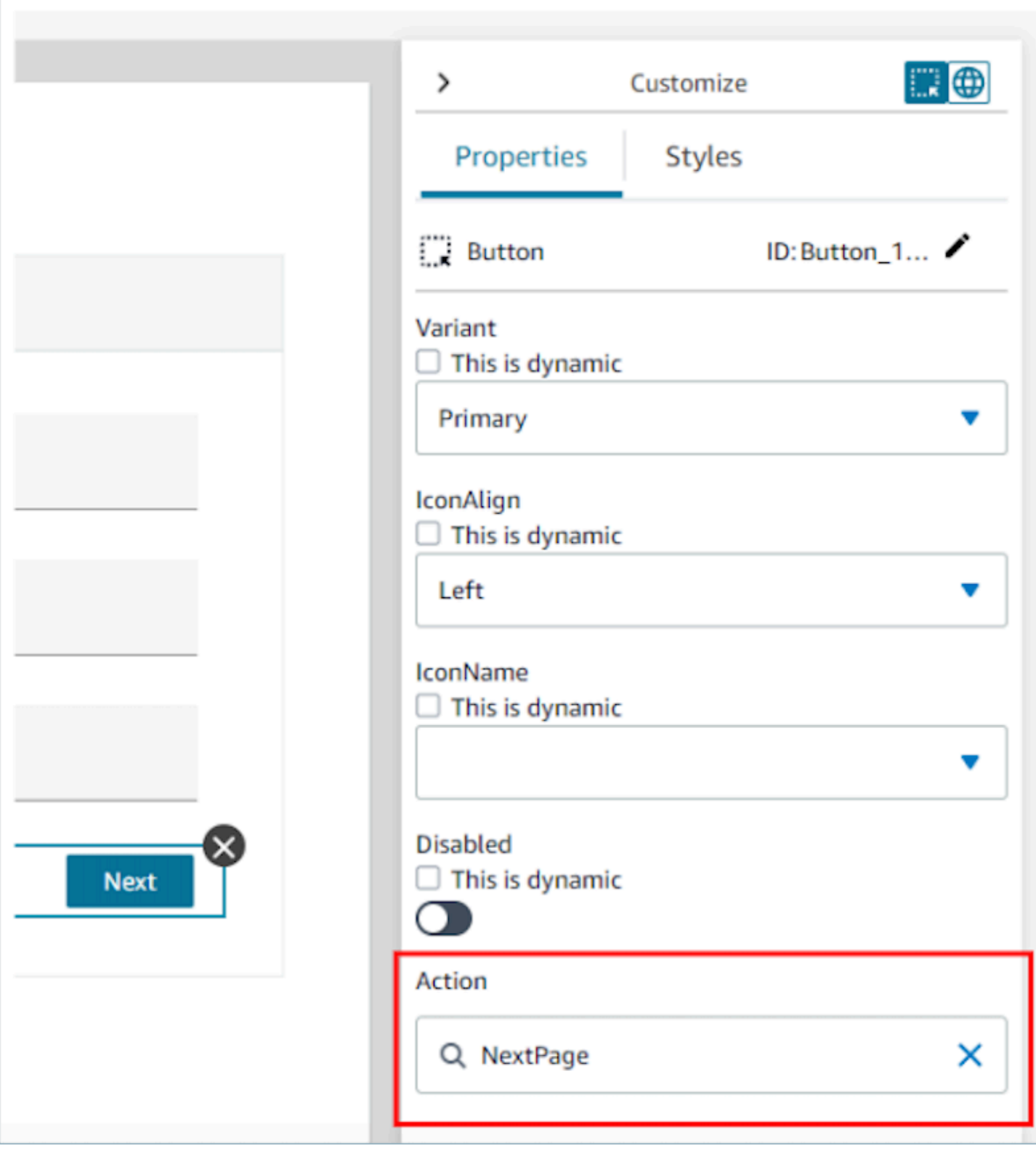

### Enregistrement et publication des versions de vue

Les ressources de vue disposent d'un support de gestion des versions qui vous permet d'auditer et même de réutiliser les versions précédentes d'une vue que vous avez créée et/ou utilisée dans des guides. step-by-step Une fois que vous avez modifié votre vue, il est important de choisir le bouton Enregistrer pour que la ressource de vue soit mise à jour. Une fois que vous êtes prêt à utiliser une vue dans un flux de contact step-by-step guide, vous pouvez cliquer sur le bouton Publier. Seules les versions de vue qui ont été publiées apparaissent dans le [bloc Afficher la vue](#page-1199-0) pour être utilisées dans un flux.

#### **a** Note

Pour enregistrer une vue, vous devez avoir saisi un nom pour la vue. Vous pouvez définir le nom de la vue dans le coin supérieur gauche du générateur d'interface utilisateur sans code.

### Modèles de prise en main rapide

Le générateur d'interface utilisateur sans code inclut des modèles prêts à l'emploi que vous pouvez utiliser pour préremplir votre canevas avec des composants. En accédant à l'onglet Modèles dans le panneau Créer sur le côté gauche, vous pouvez sélectionner l'une des options de modèle. Une fois que le modèle apparaît sur le canevas, vous pouvez ajouter d'autres composants, supprimer des composants et effectuer tout autre type de configuration possible avec une ressource de vue créée de bout en bout.

Si vous avez déjà placé des composants d'interface utilisateur sur le canevas, ces composants seront remplacés et le modèle prendra leur place. Ces modifications ne seront finalisées qu'une fois que vous aurez enregistré la ressource de vue. Ainsi, si vous utilisez un modèle par erreur, vous pouvez quitter la page et revenir à la dernière version enregistrée de votre ressource de vue.

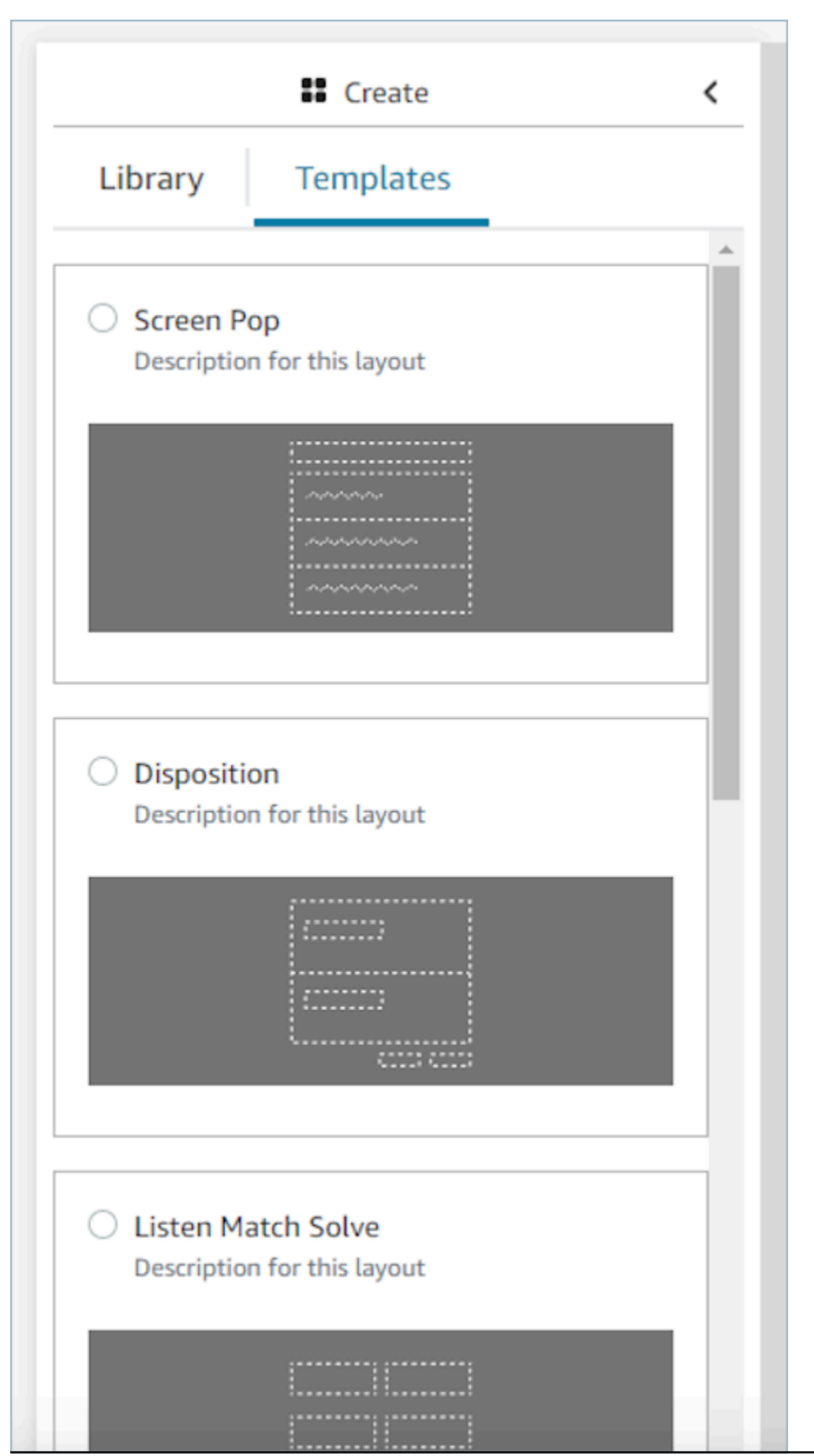

Modèles de prise en main rapide 1751

### Exemples de données

Des exemples de données peuvent être utilisés pour voir à quoi ressemblera votre vue finale pour l'utilisateur, même lorsque les champs de données réels qui seront affichés sont déterminés dynamiquement au moment de l'exécution. Quand Ceci est dynamique est sélectionné pour un champ, la valeur saisie dans la zone de saisie pour ce champ correspond à un exemple de données qui apparaîtra dans le canevas. Cet exemple de données est uniquement destiné à être consulté et n'apparaîtra que sur le site Web d'administration Amazon Connect .

Par exemple, dans l'image suivante, la valeur Address Line 1 spécifiée dans Adresse postale est une valeur dynamique par défaut qui sera renseignée au moment de l'exécution par l'adresse figurant dans le profil du client. Toutefois, comme la personne qui crée la ressource de vue souhaite voir à quoi ressemblera l'interface utilisateur finale pour son agent, elle a saisi une valeur de texte par défaut. Cette valeur 7 W 34th St est uniquement destinée à être affichée sur le site Web de l' Amazon Connect administrateur et n'apparaîtra pas à l'agent.

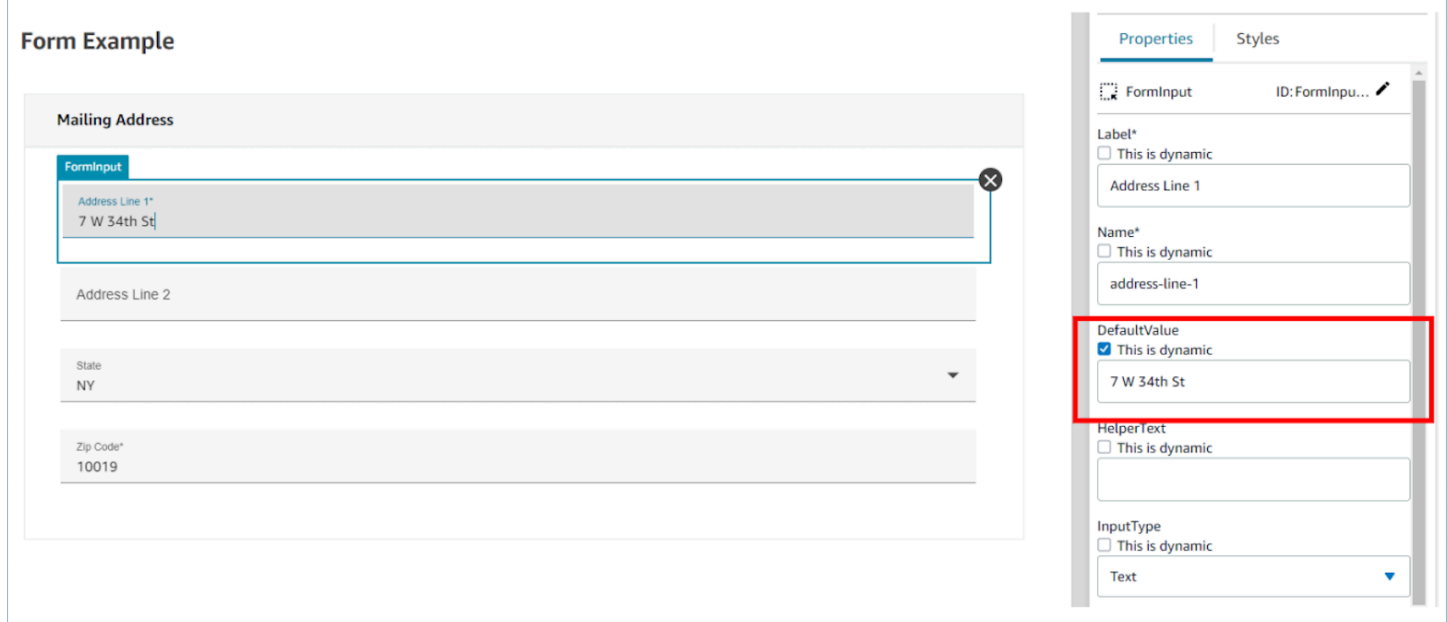

# Comment invoquer un guide au début d'un contact

Après avoir créé vos flux, vous serez en mesure de déterminer dynamiquement ceux qui apparaîtront en configurant le hook d'événements de l'DefaultFlowForAgentinterface utilisateur dans vos flux à l'aide du bloc Set event flow. Tant que ce hook d'événement est défini avant qu'un contact ne soit acheminé vers une file d'attente, l'interface utilisateur de l'agent affiche ce flux une fois que l'agent a accepté le contact.

Par exemple, en vérifiant les réponses de l'IVR, le nom de la file d'attente et les informations sur le client, vous pouvez créer une logique de branchement dans les flux qui détermine l'ID de flux à définir. Utilisez le bloc Vérifier l'attribut pour définir la logique conditionnelle et le bloc de Définir le flux d'événements pour définir le flux que vous souhaitez envoyer à l'agent.

L'image suivante montre la page Propriétés du bloc Définir le flux d'événements. Hook d'événement est défini sur Flux par défaut pour l'interface utilisateur de l'agent.

 $\times$ 

# Set event flow

Specifiy a flow to run when a contact event or interaction occurs, such as an agent accepting or disconnecting from a call or placing a customer on hold Info

## Select event

Select an event hook

Default flow for Agent UI

## Select a flow

 $\bullet$  Set manually

Select a flow

### This field cannot be empty.

Set dynamically

# Affichage des attributs de contact dans l'espace de travail de l'agent

Un exemple d'utilisation simple des step-by-step guides consiste à présenter les attributs des contacts à vos agents dès le début d'un contact afin de leur donner le contexte dont ils ont besoin au début du contact afin qu'ils puissent se lancer directement dans la résolution des problèmes. Cette fonctionnalité est parfois appelée Écran contextuel. Pour implémenter ce cas d'utilisation, suivez l'exemple de déploiement d'une vue Détails. Pour plus d'informations, consultez [Ressource de vue.](https://docs.aws.amazon.com/connect/latest/adminguide/view-resources-sg.html)

# Codes de disposition

Un cas d'utilisation simple des step-by-step guides consiste à demander à un agent de saisir un code de disposition à la fin du contact. Pour permettre aux agents de définir des codes de disposition à la fin d'un contact ou d'effectuer d'autres tâches après l'appel, créez un flux composé d'un bloc [Affichage de la vue](#page-1199-0) et d'un bloc [Définir des attributs de contact.](#page-1157-0)

- Utilisez le bloc [Affichage de la vue](#page-1199-0) pour créer une vue Formulaire qui fournit aux agents le champ de saisie requis.
- Utilisez le bloc [Définir des attributs de contact](#page-1157-0) pour enregistrer la réponse sous forme d'attributs de contact.

En outre, vous pouvez également utiliser un bloc [Appel de la fonction AWS Lambda](#page-1127-0) pour envoyer les données saisies à un système externe.

Après avoir créé votre flux, vous serez en mesure de déterminer dynamiquement lequel faire apparaître à la fin d'un contact en définissant l'DisconnectFlowForAgentinterface utilisateur comme attribut personnalisé dans vos flux de contacts. Tant que cet attribut est défini avant la fin d'un contact, l'interface utilisateur de l'agent présente ce formulaire une fois le contact terminé.

L'image suivante montre la page des propriétés d'un [Définir des attributs de contact](#page-1157-0). Il est configuré pour enregistrer la réponse dans un attribut défini par l'utilisateur.

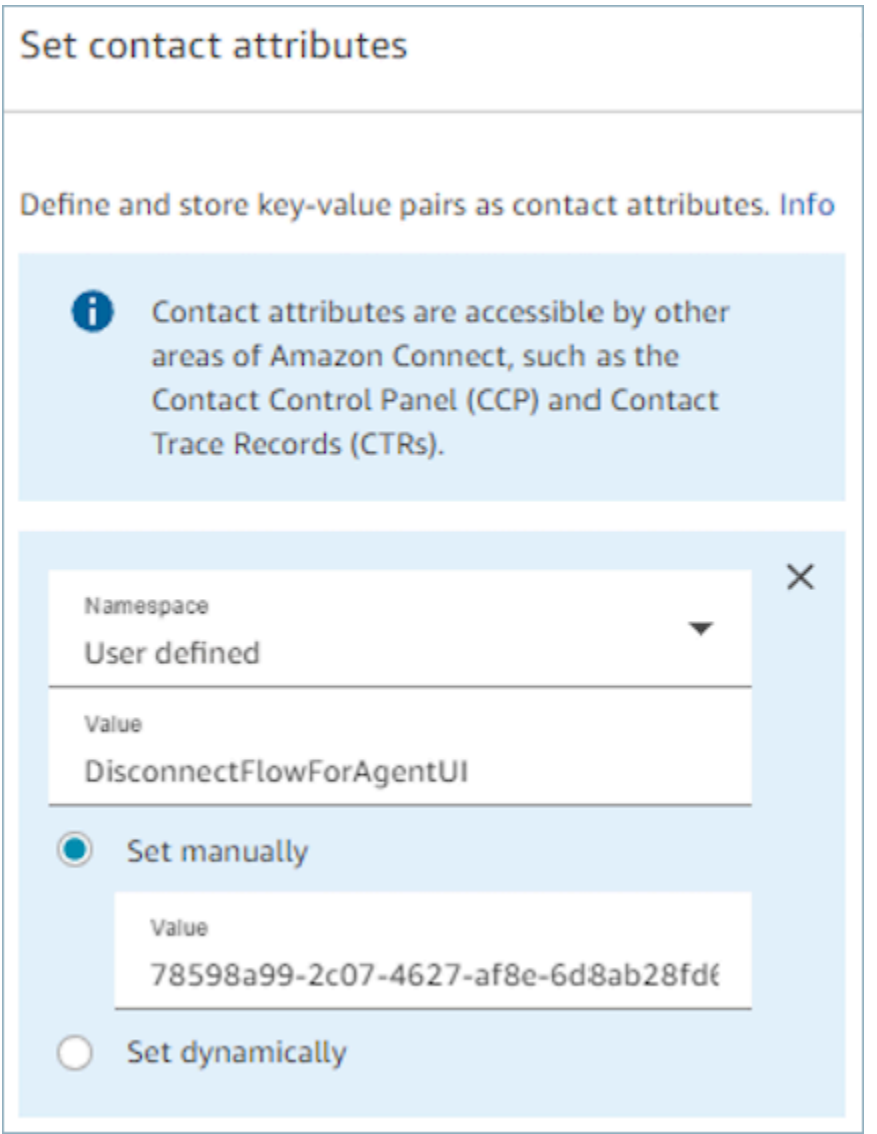

# Expurgation des données d'identification personnelle (PII)

Par défaut, toutes les informations transmises via un guide sont incluses dans la transcription d'enregistrements de contact. Pour éviter que des informations personnelles n'apparaissent dans la transcription de votre dossier de contact, vous devez utiliser le [bloc Définir le comportement](#page-1172-0) [d'enregistrement et d'analyse](#page-1172-0) dans votre flux de contact step-by-step guide, [activer les lentilles de](#page-2003-0) [contact](#page-2003-0) et activer la rédaction des données sensibles.

Pour plus de détails sur la façon d'activer l'expurgation des données d'identification personnelle, consultez [Activation de l'expurgation de données sensibles.](#page-1881-0)

# Applications tierces dans l'espace de travail de l'agent (version préliminaire)

Ceci est une documentation préliminaire pour une version préliminaire de service. Elle est susceptible d'être modifiée.

Amazon Connect agent workspace est une application unique et intuitive qui fournit à vos agents les outils et les step-by-step conseils dont ils ont besoin pour résoudre les problèmes de manière efficace, améliorer l'expérience client et s'intégrer plus rapidement. Pour de plus amples informations, veuillez consulter [Personnalisation de l'espace de travail de l'agent Amazon Connect.](#page-1741-0)

Vous avez la possibilité d'utiliser des applications propriétaires, telles que Customer Profiles, Cases, Amazon Q in Connect, et des fonctionnalités telles que des step-by-step guides. Grâce à la prise en charge d'applications tierces, vous pouvez regrouper en un seul endroit le logiciel de centre de contact, créé par vous-même ou par des partenaires. Par exemple, vous pouvez intégrer votre système de réservation propriétaire ou un tableau de bord de statistiques fourni par le fournisseur dans l'espace de travail des Amazon Connect agents.

Si vous êtes un développeur intéressé par la création d'une application tierce, consultez la documentation [ici](https://docs.aws.amazon.com/agentworkspace/latest/devguide/getting-started.html).

#### Table des matières

- [Intégration des applications tierces \(version préliminaire\)](#page-1796-0)
- [Autorisations des utilisateurs \(préversion\)](#page-1804-0)
- [Événements et demandes \(préversion\)](#page-1805-0)
- [Accès à des applications tierces dans l'espace de travail de l'agent \(version préliminaire\)](#page-1807-0)
- [Configuration de la fédération SSO pour applications tierces \(version préliminaire\)](#page-1810-0)

### <span id="page-1796-0"></span>Intégration des applications tierces (version préliminaire)

Ceci est une documentation préliminaire pour une version préliminaire de service. Elle est susceptible d'être modifiée.

#### Prérequis

Si vous utilisez des politiques IAM personnalisées pour gérer l'accès à des applications tierces, les utilisateurs ont besoin des autorisations IAM suivantes pour intégrer une application tierce à l'aide de la console AWS. Outre AmazonConnect\_FullAccess, les utilisateurs ont besoin de :

```
{ 
     "Version": "2012-10-17", 
     "Statement": [ 
          { 
              "Action": [ 
                   "app-integrations:CreateApplication", 
                   "app-integrations:GetApplication", 
                   "iam:GetRolePolicy", 
                   "iam:PutRolePolicy", 
                   "iam:DeleteRolePolicy" 
              ], 
              "Resource": "arn:aws:app-integrations:<aws-region>:<aws-account-
Id>:application/*", 
              "Effect": "Allow" 
          } 
     ]
}
```
Comment intégrer une application tierce

- 1. Ouvrez la [console](https://console.aws.amazon.com/connect/) Amazon Connect (https://console.aws.amazon.com/connect/).
- 2. Dans le panneau de navigation de gauche, choisissez Applications tierces. Si vous ne voyez pas ce menu, c'est parce qu'il n'est pas disponible dans votre région. Pour connaître les régions dans lesquelles cette fonctionnalité est disponible, consultez [Disponibilité des Amazon Connect](#page-45-0)  [services par région](#page-45-0).
- 3. Dans la page Applications tierces, choisissez Ajouter une application.

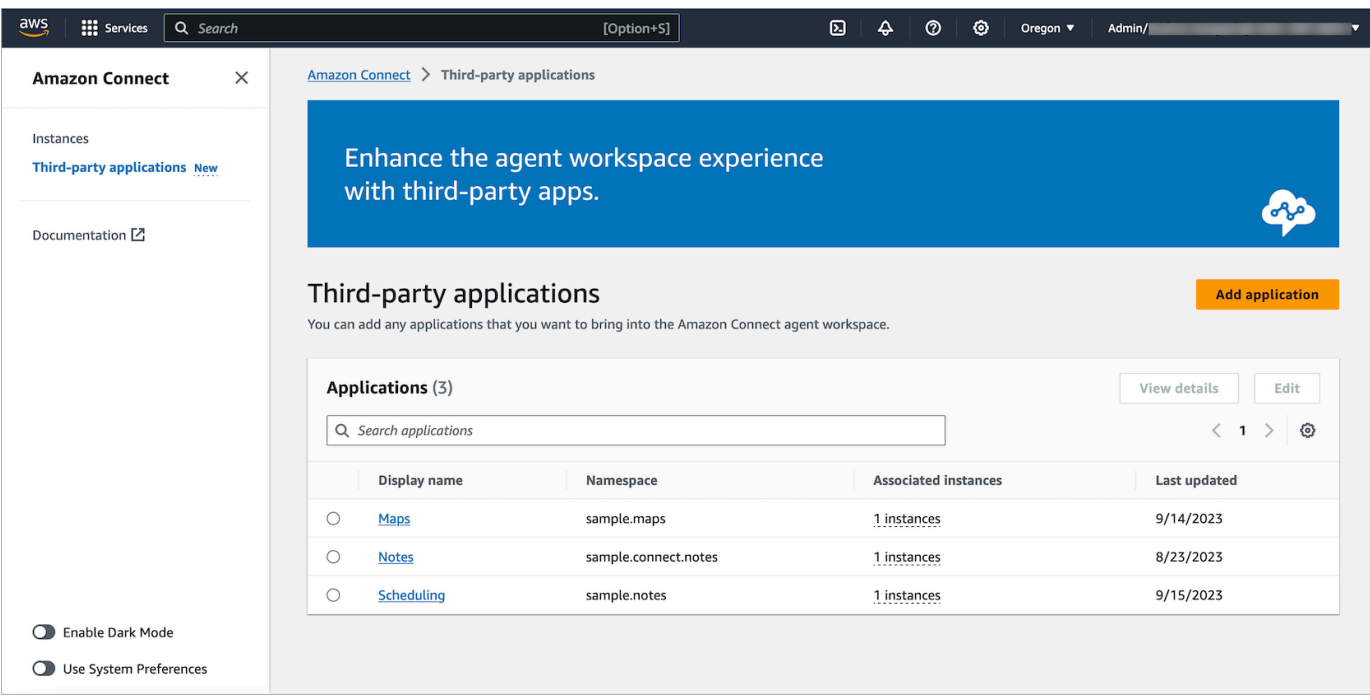

- 4. Sur la page Ajouter une application, entrez :
	- a. Informations de base
		- i. Nom d'affichage : nom convivial pour l'application. Ce nom est affiché sur les profils de sécurité et pour les agents dans l'onglet de l'espace de travail de l'agent. Vous pouvez revenir et modifier ce nom.
		- ii. Espace de noms : nom officiel unique pour l'application. Si vous n'avez qu'une seule application par URL d'accès, nous vous recommandons d'utiliser l'origine de l'URL d'accès. Vous ne pouvez pas modifier ce nom.
		- iii. Description (facultatif) : vous pouvez éventuellement fournir n'importe quelle description pour cette application. Cette description ne s'affiche pas pour les agents.
	- b. Accès
		- i. URL d'accès : il s'agit de l'URL dans laquelle l'application est hébergée. L'URL doit être sécurisée, en commençant par https, sauf s'il s'agit d'un hôte local.

#### **a** Note

Toutes les URL ne peuvent pas être incluses dans un iframe. Voici deux méthodes pour vérifier si l'URL peut être incluse dans un iframe :

- i. Un outil tiers appelé [Iframe Tester](http://iframetester.com/) est disponible pour aider à vérifier si une URL peut être incluse dans un iframe.
	- A. Si une URL peut être incluse dans un iframe, elle est affichée dans une version préliminaire sur cette page.
	- B. Si une URL ne peut pas être incluse dans un iframe, une erreur s'affiche dans une version préliminaire sur cette page.
		- Il est possible que ce site Web affiche une erreur et que l'application puisse toujours être incluse dans un iframe dans l'espace de travail de l'agent. En effet, le développeur de l'application peut verrouiller son application pour qu'elle ne soit intégrable que dans l'espace de travail et nulle part ailleurs. Si vous avez reçu cette application d'un développeur d'applications, nous vous recommandons de continuer à essayer de l'intégrer dans l'espace de travail de l'agent.
- ii. Pour les utilisateurs techniques : vérifiez le contenu de la politique de sécurité de l'application que vous essayez d'intégrer.
	- A. Firefox : menu Hamburger > Outils supplémentaires > Outils de développement web > Réseau
	- B. Chrome : menu à 3 points > Plus d'outils > Outils de développement > Réseau
	- C. Autres navigateurs : recherchez les paramètres réseau dans les outils de développement.
	- D. La directive Content-Security-Policy frame-ancestors doit être https://*your-instance*.my.connect.aws.
		- Si la directive est same origin ou deny, cette URL ne peut pas être incluse dans un iframe par AWS/Amazon Connect.

Voici ce que vous pouvez faire si l'application ne peut pas être incluse dans un iframe :

• Si vous contrôlez l'application/l'URL, vous pouvez mettre à jour la politique de sécurité du contenu de l'application. Suivez les bonnes pratiques pour les développeurs d'applications/Assurez-vous que les applications ne peuvent
être intégrées que dans la section de l'espace de travail de l'agent Connect [ici.](https://docs.aws.amazon.com/agentworkspace/latest/devguide/recommendations-and-best-practices.html)

- Si vous ne contrôlez pas l'application ou l'URL, vous pouvez essayer de contacter le développeur de l'application et lui demander de mettre à jour la politique de sécurité du contenu de l'application.
- ii. Origines approuvées (facultatif) : URL de liste d'autorisations qui devraient être autorisées, si elles sont différentes de l'URL d'accès. L'URL doit être sécurisée, en commençant par https, sauf s'il s'agit d'un hôte local.
- c. Ajoutez des autorisations aux [événements et demandes](#page-1805-0).

Voici un exemple de la manière dont vous pouvez intégrer une nouvelle application et lui attribuer des autorisations à l'aide de la console AWS . Dans cet exemple, six autorisations différentes sont attribuées à l'application.

Fourniture des informations de base et des détails d'accès

- d. Association d'instances
	- i. Vous pouvez autoriser n'importe quelle instance de cette région de compte à accéder à cette application.
	- ii. Bien que l'association de l'application à une instance soit facultative, vous ne pourrez pas utiliser cette application tant que vous ne l'aurez pas associée à une ou plusieurs instances.

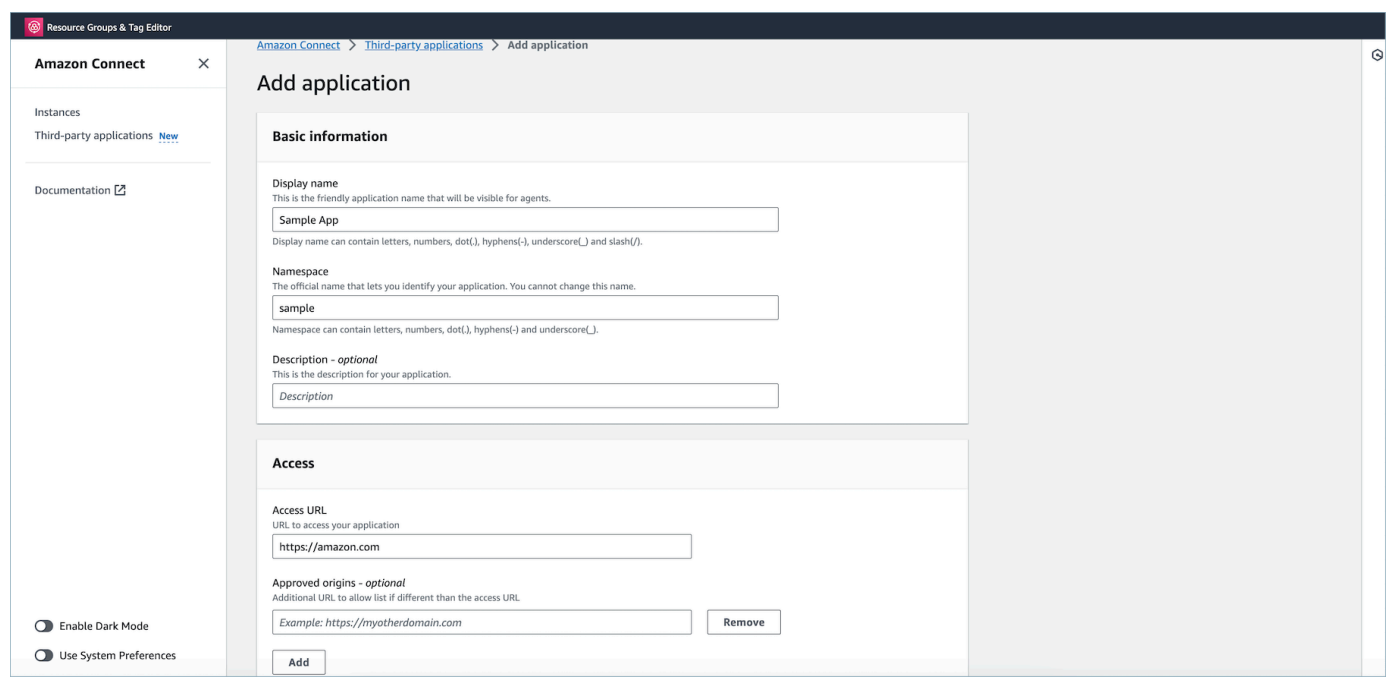

### Octroi d'autorisations à l'application pour l'intégration des données de l'espace de travail

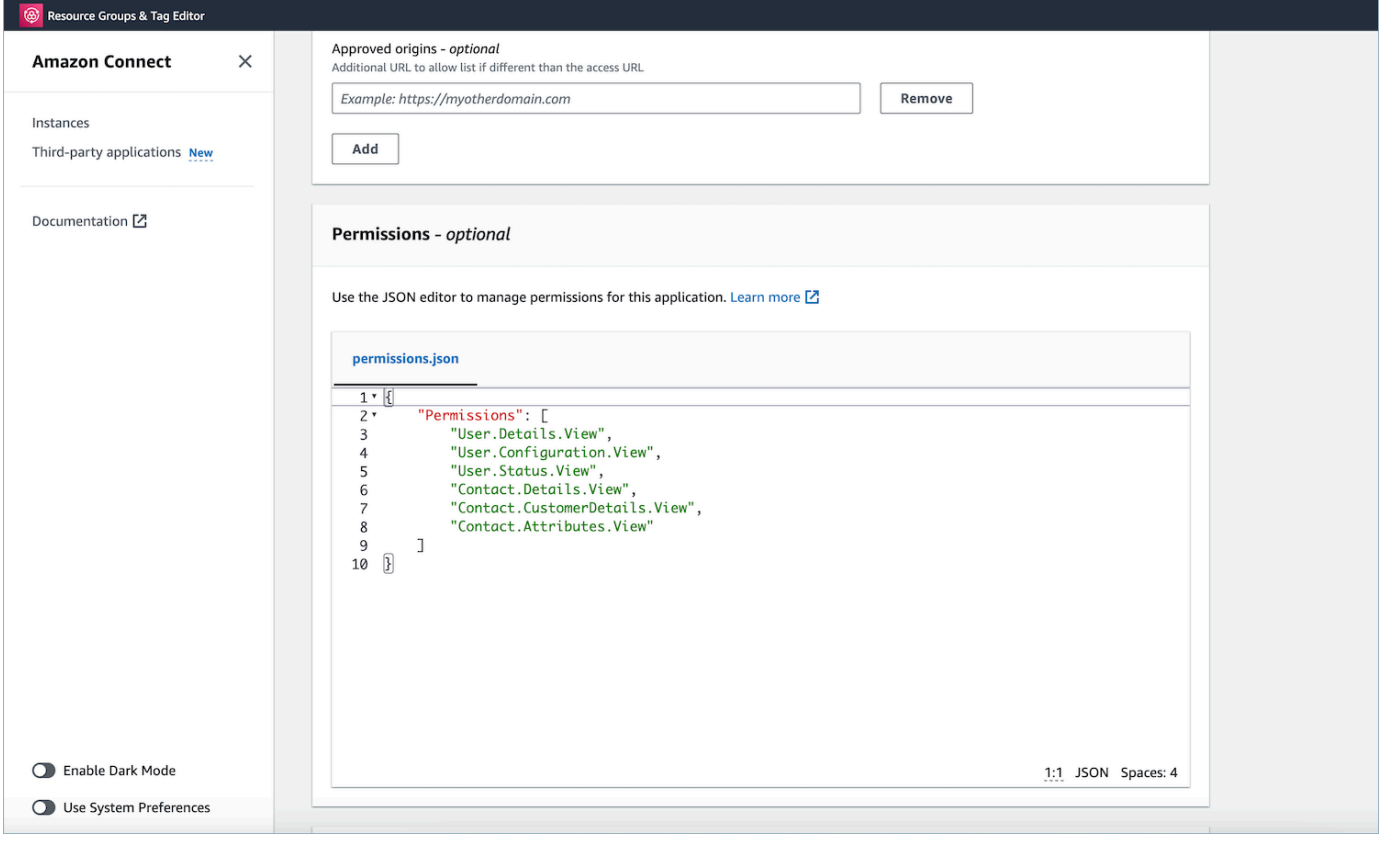

### 5. Choisissez Enregistrer.

6. Si l'application a été créée avec succès, vous serez renvoyé à la page Applications tierces, vous verrez une bannière de réussite et vous devriez voir l'application dans la liste.

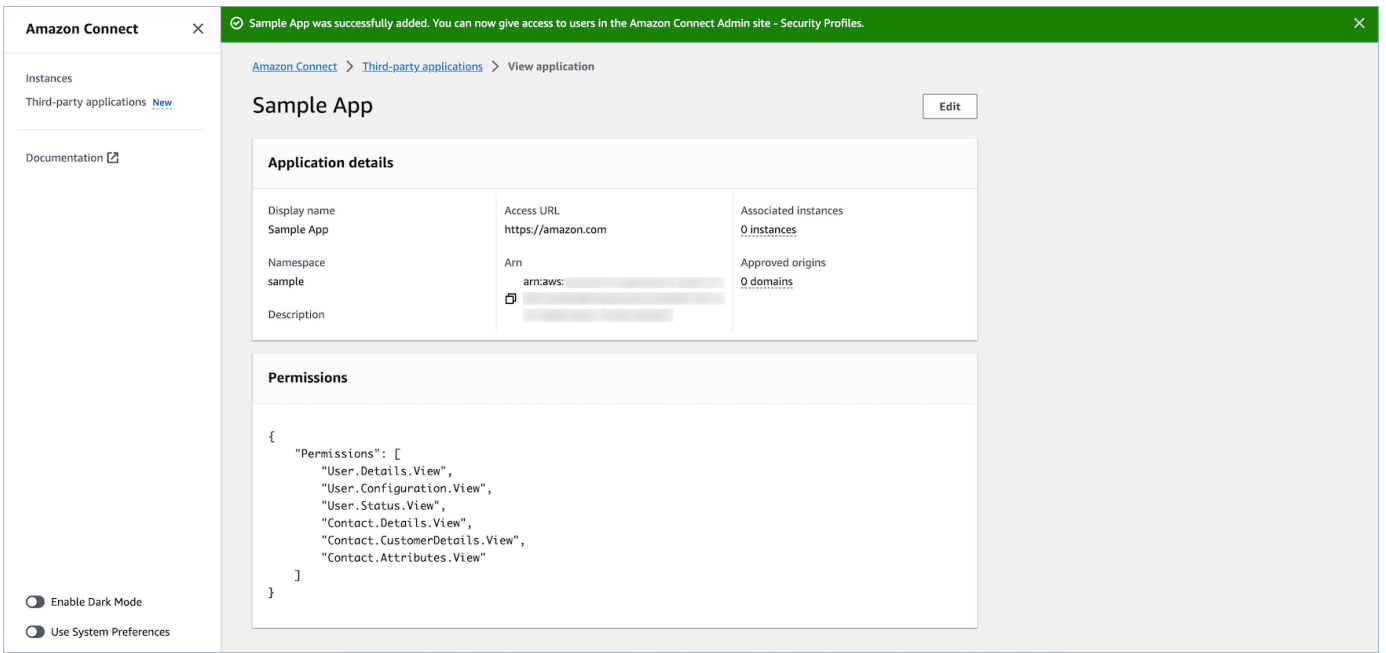

Vous pouvez modifier certains attributs d'une application existante, tels que son nom d'affichage, son URL d'accès et ses autorisations.

• Si une erreur s'est produite lors de la création de l'application ou lors de l'association de l'application à une instance, un message d'erreur s'affiche et vous pouvez prendre les mesures correspondantes pour corriger le problème.

#### Suppression d'applications tierces

Ceci est une documentation préliminaire pour une version préliminaire de service. Elle est susceptible d'être modifiée.

Si vous ne souhaitez plus utiliser une application tierce dans un avenir proche, vous pouvez la supprimer. Si vous souhaitez temporairement cesser de l'utiliser, mais que vous voudrez peut-être l'utiliser à nouveau dans un avenir proche, nous vous recommandons de la dissocier d'une instance afin d'éviter d'avoir à l'ajouter à nouveau. Pour supprimer des applications tierces, accédez à la AWS console, sélectionnez une application, puis choisissez Supprimer.

#### Dépannage

• L'opération échouera si l'application est associée à une instance. Vous devez d'abord dissocier l'application de toute instance. Ensuite, vous pouvez revenir en arrière et la supprimer.

#### **G** Tip

Si vous avez créé une application avant le 15 décembre 2023, vous pouvez rencontrer des problèmes lors de la mise à jour de l'association de l'application à une ou plusieurs instances. Cela est dû au fait que vous devez mettre à jour votre politique IAM.

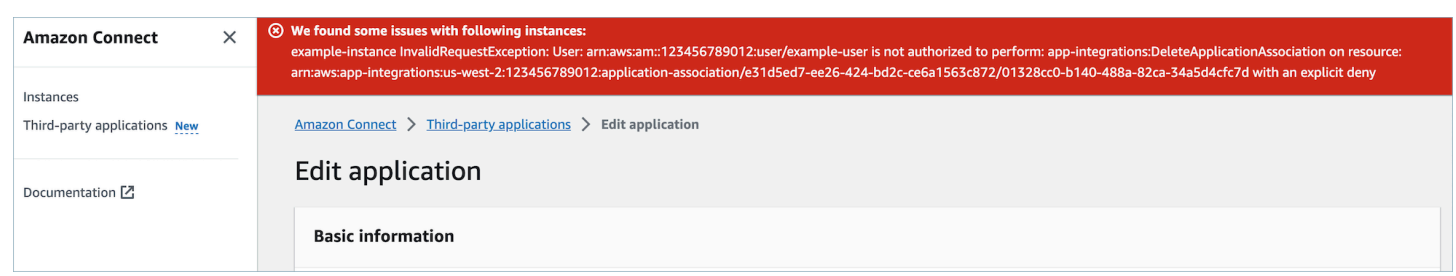

Votre politique IAM devra être mise à jour pour inclure les autorisations suivantes :

- app-integrations:CreateApplicationAssociation
- app-integrations:DeleteApplicationAssociation

```
{ 
     "Version": "2012-10-17", 
     "Statement": [ 
          { 
              "Action": [ 
                   "app-integrations:CreateApplication", 
                   "app-integrations:GetApplication" 
              ], 
              "Resource": "arn:aws:app-integrations:<aws-region>:<aws-account-
Id>:application/*", 
              "Effect": "Allow" 
          }, 
          { 
              "Action": [ 
                   "app-integrations:CreateApplicationAssociation", 
                   "app-integrations:DeleteApplicationAssociation"
```

```
 ], 
              "Resource": "arn:aws:app-integrations:<aws-region>:<aws-account-
Id>:application-association/*", 
              "Effect": "Allow" 
          }, 
          { 
              "Action": [ 
                   "iam:GetRolePolicy", 
                   "iam:PutRolePolicy", 
                   "iam:DeleteRolePolicy" 
              ], 
              "Resource": "arn:aws:iam::<aws-account-Id>:role/aws-service-role/
connect.amazonaws.com/AWSServiceRoleForAmazonConnect_*", 
              "Effect": "Allow" 
          } 
    \mathbf{I}}
```
### <span id="page-1804-0"></span>Autorisations des utilisateurs (préversion)

Ceci est une documentation préliminaire pour une version préliminaire de service. Elle est susceptible d'être modifiée.

Cette rubrique décrit les autorisations des profils de sécurité requises pour accéder aux applications tierces que vous avez intégrées et associées. Pour obtenir la liste des autorisations relatives aux applications tierces et leur nom d'API, consultez [Liste des autorisations des profils de sécurité.](#page-617-0)

Autorisations relatives aux applications tierces

#### **a** Note

Après avoir associé une application à une instance, il se peut que vous deviez attendre jusqu'à 10 minutes pour que l'application apparaisse dans le menu Applications de l'agent des profils de sécurité.

Toutes les applications que vous avez intégrées AWS et associées à votre Amazon Connect instance apparaîtront dans le menu Applications de l'agent des profils de sécurité, comme dans l'image suivante :

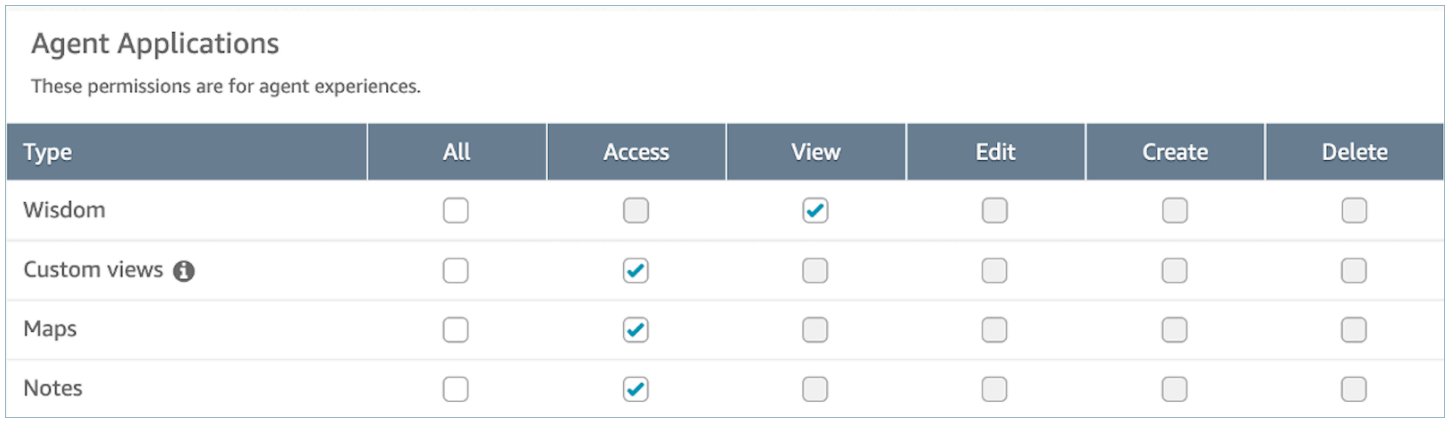

#### **a** Note

Vous devez également donner accès au CCP pour que le menu du lanceur d'applications apparaisse.

### Contact Control Panel (CCP)

This allows various levels of access to the Call Control Panel (CCP).

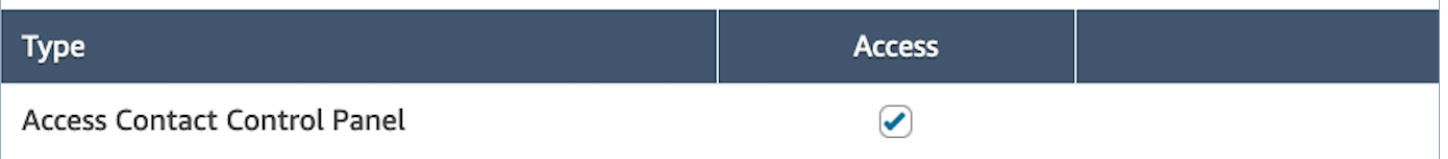

Une fois que vous avez donné les autorisations, vous pouvez étudier comment [Accès à des](#page-1807-0)  [applications tierces dans l'espace de travail de l'agent \(version préliminaire\).](#page-1807-0)

### <span id="page-1805-0"></span>Événements et demandes (préversion)

Ceci est une documentation préliminaire pour une version préliminaire de service. Elle est susceptible d'être modifiée.

#### Autorisations d'application

#### **a** Note

Si vous êtes un développeur, passez en revue la façon de créer des applications qui réagissent aux événements [ici](https://docs.aws.amazon.com/agentworkspace/latest/devguide/integrate-with-agent-data.html).

Lorsque vous intégrez les applications à l'aide de l'API ou de l'interface utilisateur d'intégration dans la console AWS , vous devez explicitement autoriser les applications tierces à accéder aux données Amazon Connect. Vous pouvez également modifier les autorisations sur une application existante.

Pour comprendre les effets de l'attribution d'une autorisation particulière, veuillez passer en revue les autorisations ci-dessous, leur description, ainsi que les demandes et événements correspondants. Par exemple : si vous attribuez l'autorisation User. Details. View à l'application, elle sera en mesure de faire les demandes suivantes : agent.getName et agent.getARN. Si votre application tente de s'abonner à un événement ou de demander des données pour lesquelles elle n'a pas d'autorisation, elle risque de ne pas fonctionner comme prévu. Pour en savoir plus sur chaque demande et événement, consultez la [Référence d'API.](https://docs.aws.amazon.com/agentworkspace/latest/devguide/api-reference-3p-apps-events-and-requests.html.html)

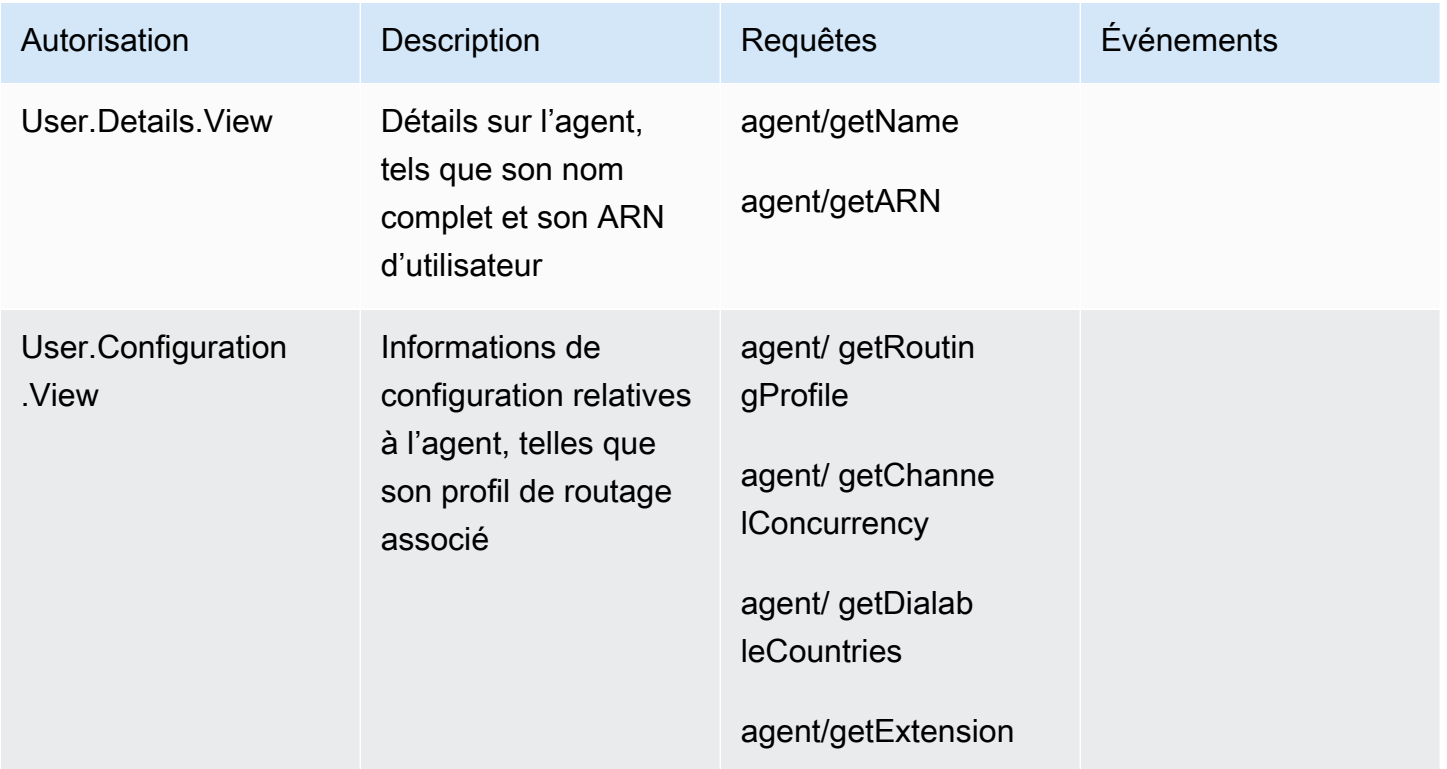

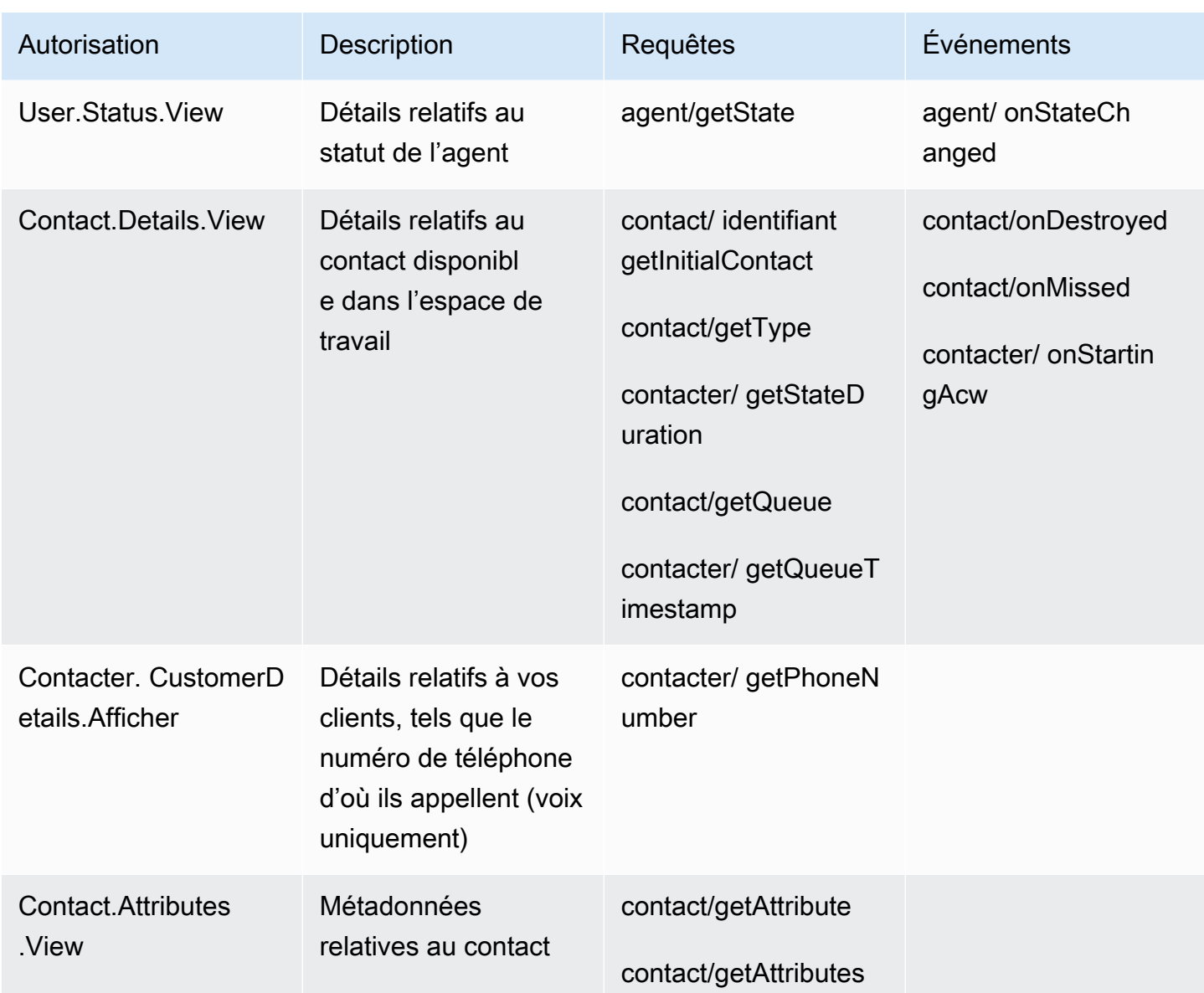

## <span id="page-1807-0"></span>Accès à des applications tierces dans l'espace de travail de l'agent (version préliminaire)

Ceci est une documentation préliminaire pour une version préliminaire de service. Elle est susceptible d'être modifiée.

#### **a** Note

Nous sommes conscients de l'abandon progressif des cookies tiers (3PCD) de Google Chrome qui peut avoir un impact sur l'expérience des applications tierces. Si vous utilisez des applications tierces dans l'espace de travail de l'agent Amazon Connect dans le navigateur Chrome, nous vous recommandons les mesures suivantes :

- Solution temporaire : mettre à jour les [politiques Chrome d'entreprise\)](https://support.google.com/chrome/a/answer/7679408?sjid=16745203858910744446-EU#upChromeBrsrBB117). Vous pouvez définir la politique BlockThirdPartyCookies sur false et protéger l'expérience de l'agent contre tout impact immédiat dû à l'abandon progressif des cookies tiers.
- Solution permanente : nous recommandons aux développeurs d'applications de suivre les [bonnes pratiques](https://docs.aws.amazon.com/agentworkspace/latest/devguide/recommendations-and-best-practices.html#recommendations-and-best-practices-authentication) qui continueront à transmettre des cookies tiers.

**a** Note

L'administrateur doit avoir [intégré l'application](https://docs.aws.amazon.com/connect/latest/adminguide/onboard-3p-apps.html) et l'agent doit avoir [accès à l'application](https://docs.aws.amazon.com/connect/latest/adminguide/assign-security-profile-3p-apps.html) à l'aide de profils de sécurité. L'agent doit également avoir accès au CCP pour que le lanceur d'applications apparaisse.

Pour accéder à l'espace de travail de l'agent, rendez-vous sur l'URL suivante :

https://instance name.my.connect.aws/agent-app-v2/

Depuis l'espace de travail de l'agent, les agents peuvent accéder aux applications tierces de l'espace de travail de l'agent à l'aide du lanceur d'applications. Assurez-vous que les agents sont autorisés à :

- Accéder au CCP
- Accéder à au moins une application tierce

Les agents voient alors apparaître un menu dans le coin supérieur droit de l'espace de travail des agents, appelé lanceur d'applications. Le lanceur d'applications affiche une liste des applications auxquelles l'agent a accès. L'agent peut lancer des applications à l'état inactif (lorsqu'il n'a aucun

contact) ou lorsqu'il est connecté à un contact (appel, chat ou tâche). Une fois qu'une application est ouverte pour un contact donné, elle reste ouverte jusqu'à ce que ce contact soit fermé.

#### Application de notes

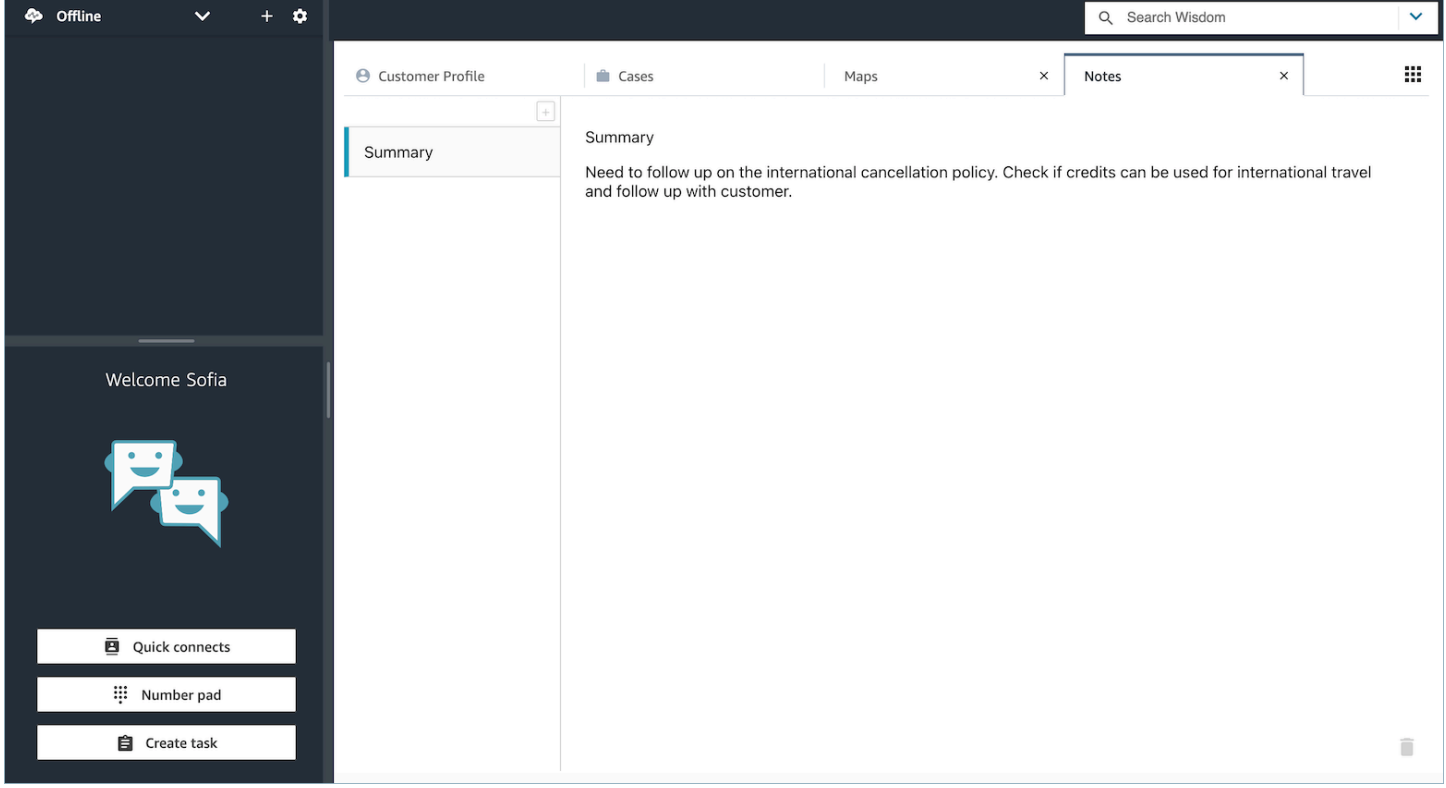

Application cartographique

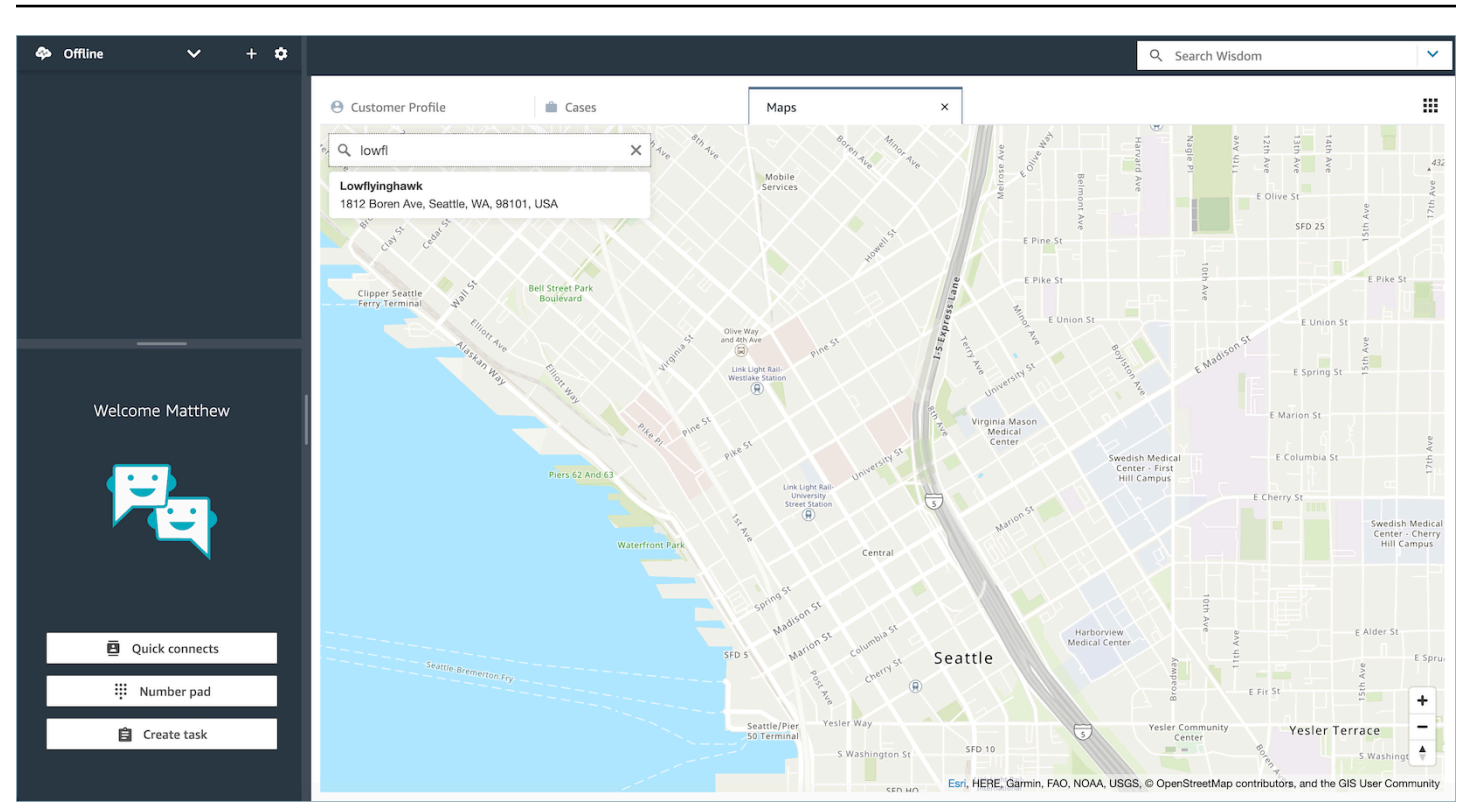

## Configuration de la fédération SSO pour applications tierces (version préliminaire)

Ceci est une documentation préliminaire pour une version préliminaire de service. Elle est susceptible d'être modifiée.

Un utilisateur peut utiliser l'authentification unique pour se fédérer en plusieurs applications tierces configurées au sein de son Amazon Connect instance sans avoir à s'authentifier séparément pour chaque application.

Configurer la SSO pour les applications tierces présentes dans les instances d' Amazon Connect

- 1. Configurez un fournisseur d'identité ou utilisez un fournisseur d'identité existant.
- 2. Configurez les utilisateurs dans le fournisseur d'identité.
- 3. Configurez une instance de Connect et [Configuration de SAML avec IAM pour Amazon Connect.](#page-274-0)
- 4. Configurez d'autres applications au sein du fournisseur d'identité que vous intégrerez à l'instance de Connect.
- 5. Associez l'identité de chaque utilisateur individuel à toutes les applications du fournisseur d'identité qui seront intégrées à l'instance de Connect. Vous pouvez contrôler quel agent a accès à une application dans l'espace de travail de l'agent Connect en fournissant des autorisations spécifiques aux applications plus détaillées dans les profils de sécurité. Pour de plus amples informations, veuillez consulter [Autorisations des utilisateurs \(préversion\)](#page-1804-0).
- 6. Une fois qu'un utilisateur s'est connecté à son fournisseur d'identité, il peut se fédérer dans son instance de Connect sur laquelle sont configurées des applications tierces et il peut se fédérer dans chaque application (si l'application a été configurée pour la SSO) sans avoir besoin de son nom d'utilisateur et de son mot de passe.

# Utilisation d'Amazon Q in Connect pour bénéficier d'une assistance en temps réel aux agents optimisée par l'IA générative

#### **a** Note

Optimisé par Amazon Bedrock : AWS implémente la [détection automatique des abus](https://docs.aws.amazon.com/bedrock/latest/userguide/abuse-detection.html). Amazon Q in Connect étant basé sur Amazon Bedrock, les utilisateurs peuvent pleinement tirer parti des contrôles mis en œuvre dans Amazon Bedrock pour renforcer la sûreté, la sécurité et l'utilisation responsable de l'intelligence artificielle (IA).

Amazon Q in Connect est un assistant de service client basé sur l'IA générative. Il s'agit d'une évolution améliorée par le LLM d'Amazon Connect Wisdom qui fournit des recommandations en temps réel pour aider les agents des centres de contact à résoudre les problèmes des clients rapidement et avec précision.

Amazon Q in Connect détecte automatiquement les intentions des clients lors des appels et des discussions à l'aide de l'analytique conversationnelle et de la compréhension du langage naturel (NLU). Il fournit ensuite aux agents des réponses génératives immédiates et en temps réel, ainsi que des suggestions d'actions. Il fournit également des liens vers des documents et des articles pertinents.

En plus de recevoir des recommandations automatiques, les agents peuvent également interroger Amazon Q directement à l'aide d'un langage naturel ou de mots clés pour répondre aux demandes des clients. Amazon Q fonctionne directement dans l'espace de travail de l'agent Amazon Connect.

Amazon Q in Connect est disponible par API pour être utilisé dans un espace de travail d'agent existant. Pour plus d'informations, consultez le [Guide de référence d'API Amazon Q in Connect](https://docs.aws.amazon.com/wisdom/latest/APIReference/Welcome.html).

#### **G** Note

Pour utiliser Amazon Q in Connect avec des appels, vous devez activer Amazon Connect Contact Lens. Il n'est pas nécessaire d'utiliser Contact Lens pour utiliser Amazon Q in Connect dans les discussions.

Amazon Q in Connect peut être utilisé conformément au RGPD et est éligible à la norme HIPPA.

L'image suivante montre comment un article peut apparaître dans l'application de l'agent lorsque ce dernier traite un appel.

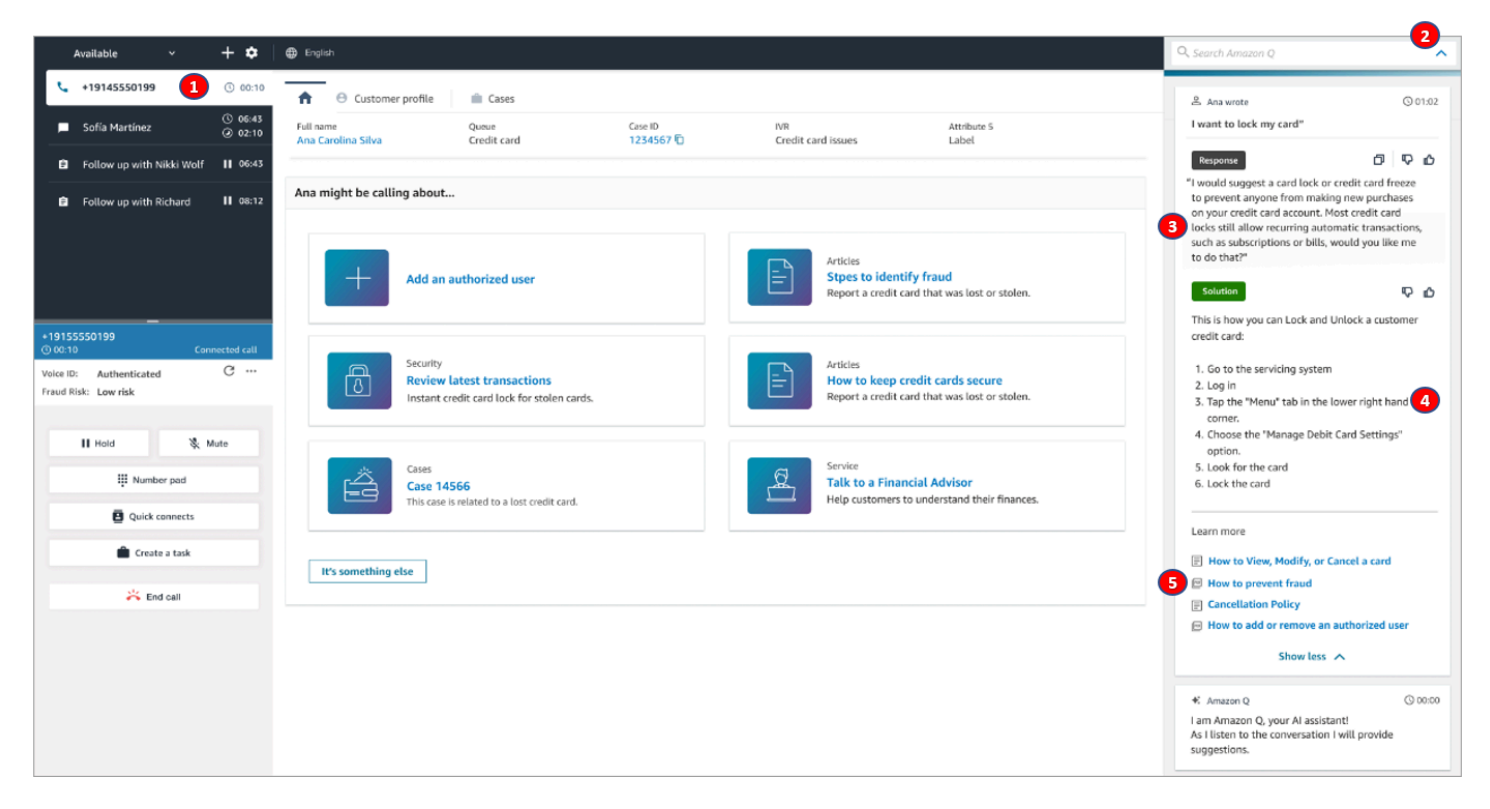

- 1. L'agent traite un appel.
- 2. L'agent peut poser des questions en langage naturel.
- 3. Amazon Q in Connect fournit une réponse que l'agent peut partager directement avec le client. Par exemple, ils peuvent copier et coller la réponse dans un chat ou la lire pendant l'appel.
- 4. Amazon Q in Connect fournit des informations supplémentaires à l'agent, telles qu'un résumé de la solution ou les étapes ultérieures à suivre.
- 5. Amazon Q in Connect fournit des liens vers des articles spécifiques.

## Activation d'Amazon Q in Connect pour votre instance

Vous pouvez utiliser les méthodes suivantes pour activer Amazon Q dans Connect

- Utilisez la console Amazon Connect. Vous trouverez des instructions sur cette page.
- Utilisez l['API Amazon Q in Connect](https://docs.aws.amazon.com/amazon-q-connect/latest/APIReference/Welcome.html) pour ingérer du contenu.

Les sections suivantes expliquent comment utiliser la console Amazon Connect pour activer Amazon Q dans Connect. Suivez-les dans l'ordre indiqué. Si vous souhaitez utiliser l'Amazon Q in ConnectAPI, nous supposons que vous possédez les compétences de programmation nécessaires.

#### **Rubriques**

- [Types de contenu pris en charge](#page-1814-0)
- [Présentation de l'intégration](#page-1814-1)
- [Avant de commencer](#page-1815-0)
- [Étape 1 : créer un domaine Amazon Q in Connect](#page-1817-0)
- [Étape 2 : Chiffrer le domaine](#page-1818-0)
- [Étape 3 : Création d'une intégration \(base de connaissances\)](#page-1823-0)
- [Étape 4 : Configurer votre flux pour Amazon Q in Connect](#page-1830-0)
- [Quand votre base de connaissances a-t-elle été mise à jour pour la dernière fois ?](#page-1831-0)

## <span id="page-1814-0"></span>Types de contenu pris en charge

Amazon Q in Connect prend en charge l'ingestion de contenu HTML, Word, PDF et texte. Notez ce qui suit :

- Les fichiers de texte brut doivent utiliser le format UTF-8.
- Les documents Word doivent être au format DOCX.
- Les documents Word sont automatiquement convertis en HTML simplifié et ne conservent pas la famille de polices, la taille, la couleur, le surlignage, l'alignement ou tout autre format tel que les couleurs d'arrière-plan, les en-têtes ou les pieds de page du document source.
- Les fichiers PDF ne peuvent pas être chiffrés ni protégés par un mot de passe.
- Les actions et les scripts intégrés aux fichiers PDF ne sont pas pris en charge.

## <span id="page-1814-1"></span>Présentation de l'intégration

Vous devez suivre ces étapes générales pour activer Amazon Q dans Connect :

- 1. Créez un domaine Amazon Q in Connect (assistant). Un domaine consiste en une base de connaissances unique, telle que SalesForce Zendesk.
- 2. Créez une clé de chiffrement pour chiffrer les extraits fournis dans les recommandations à l'agent.
- 3. Créez une base de connaissances à l'aide de données externes :
	- Ajoutez des intégrations de données depuis Amazon S3, Microsoft SharePoint Online [ServiceNow](https://developer.servicenow.com/dev.do#!/reference/api/rome/rest/knowledge-management-api), [Salesforce](https://developer.salesforce.com/docs/atlas.en-us.knowledge_dev.meta/knowledge_dev/sforce_api_objects_knowledge__kav.htm) et à ZenDesk l'aide de connecteurs prédéfinis dans la console Amazon Connect.
	- Chiffrez le contenu importé depuis ces applications à l'aide d'une clé KMS.
	- Pour certaines intégrations, spécifiez la fréquence de synchronisation.
	- Passez en revue l'intégration.
- 4. Configurez votre flux de contacts.
- 5. Attribuez des autorisations.

### <span id="page-1815-0"></span>Avant de commencer

Vous trouverez ci-dessous un aperçu des concepts clés et des informations qui vous seront demandées au cours du processus de configuration.

#### À propos du domaine Amazon Q in Connect

Lorsque vous activez Amazon Q dans Connect, vous créez un domaine Amazon Q in Connect : un assistant composé d'une seule base de connaissances. Suivez les instructions suivantes lors de la création de domaines :

- Vous pouvez créer plusieurs domaines, mais ceux-ci ne partagent pas entre eux les intégrations d'applications externes ni les données client.
- Vous pouvez associer chaque domaine à une ou plusieurs instances Amazon Connect, mais vous ne pouvez associer une instance Amazon Connect qu'à un seul domaine.

**a** Note

Si vous souhaitez utiliser plusieurs sources de données, nous vous recommandons de collecter les données dans Amazon Simple Storage Service et de les utiliser comme domaine.

• Toutes les intégrations d'applications externes que vous créez se situent au niveau du domaine. Toutes les instances Amazon Connect associées à un domaine héritent des intégrations du domaine.

• Vous pouvez associer votre instance Amazon Connect à un autre domaine à tout moment en choisissant un autre domaine.

#### Comment attribuer un nom de domaine Amazon Q in Connect

Lorsque vous activez Amazon Q dans Connect, vous êtes invité à fournir un nom de domaine convivial qui vous tient à cœur, tel que le nom de votre organisation.

#### (Facultatif) Créez AWS KMS keys pour chiffrer le domaine et le contenu

Lorsque vous activez Amazon Q in Connect, le domaine et la connexion sont chiffrés par défaut avec une Clé détenue par AWS. Toutefois, si vous souhaitez gérer les clés, vous pouvez en créer ou en fournir deux [AWS KMS keys](https://docs.aws.amazon.com/kms/latest/developerguide/concepts.html#kms_keys):

- Utilisez une clé pour le domaine Amazon Q in Connect, utilisée pour chiffrer l'extrait fourni dans les recommandations.
- Utilisez la deuxième clé pour chiffrer le contenu importé depuis Amazon S3, Microsoft SharePoint Online ServiceNow, Salesforce ou ZenDesk. Notez que les index de recherche Amazon Q in Connect sont toujours chiffrés au repos à l'aide d'une Clé détenue par AWS.

Pour créer des clés KMS, suivez les étapes [Étape 1 : créer un domaine Amazon Q in Connect](#page-1817-0) décrites plus loin dans cette section.

Votre clé gérée par le client est créée, détenue et gérée par vous-même. Vous avez le contrôle total de la clé KMS et des AWS KMS frais s'appliquent.

Si vous choisissez de configurer une clé KMS dont une autre personne est l'administrateur, la clé doit disposer d'une politique accordant les autorisations kms:CreateGrant, kms:DescribeKey, kms:Decrypt et kms:GenerateDataKey\* à l'identité IAM qui utilise cette clé pour invoquer Amazon Q in Connect. Pour utiliser Amazon Q in Connect avec le chat, la stratégie de clé de votre domaine Amazon Q in Connect doit accorder les autorisations kms:Decrypt, kms:GenerateDataKey\* et kms:DescribeKey au principal de service connect.amazonaws.com.

#### **G** Note

Pour utiliser Amazon Q dans Connect with chat, la politique clé de votre domaine Amazon Q in Connect doit accorder au principal du connect.amazonaws.com service les autorisations suivantes ;

- kms:GenerateDataKey\*
- kms:DescribeKey
- kms:Decrypt

Pour plus d'informations sur la façon de modifier une politique clé, consultez la section [Modification d'une politique clé](https://docs.aws.amazon.com/kms/latest/developerguide/key-policy-modifying.html) dans le guide du développeur d'AWS Key Management Service.

## <span id="page-1817-0"></span>Étape 1 : créer un domaine Amazon Q in Connect

Les étapes suivantes expliquent comment ajouter un domaine à une instance Amazon Connect et comment ajouter une intégration au domaine. Pour effectuer ces étapes, vous devez disposer d'une instance sans domaine.

- 1. Ouvrez la console Amazon Connect à l'adresse <https://console.aws.amazon.com/connect/>.
- 2. Sur la page des instances du centre de contact virtuel Amazon Connect, sous Alias d'instance, choisissez le nom de l'instance. L'image suivante montre un nom d'instance typique.

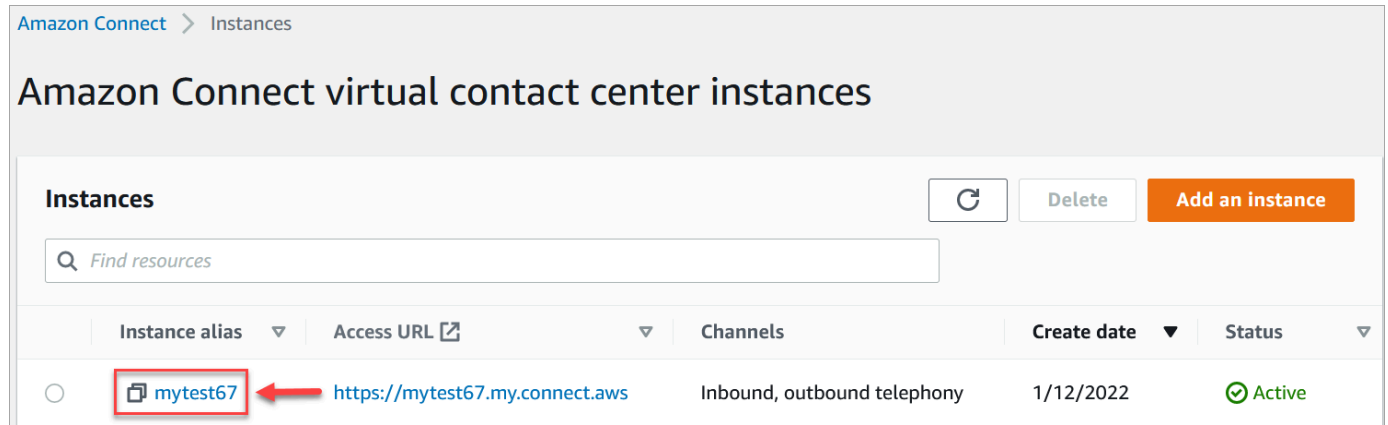

- 3. Dans le volet de navigation, choisissez Amazon Q, puis choisissez Ajouter un domaine.
- 4. Sur la page Ajouter un domaine, choisissez Créer un domaine.
- 5. Dans le champ Nom de domaine, entrez un nom convivial, tel que le nom de votre organisation.

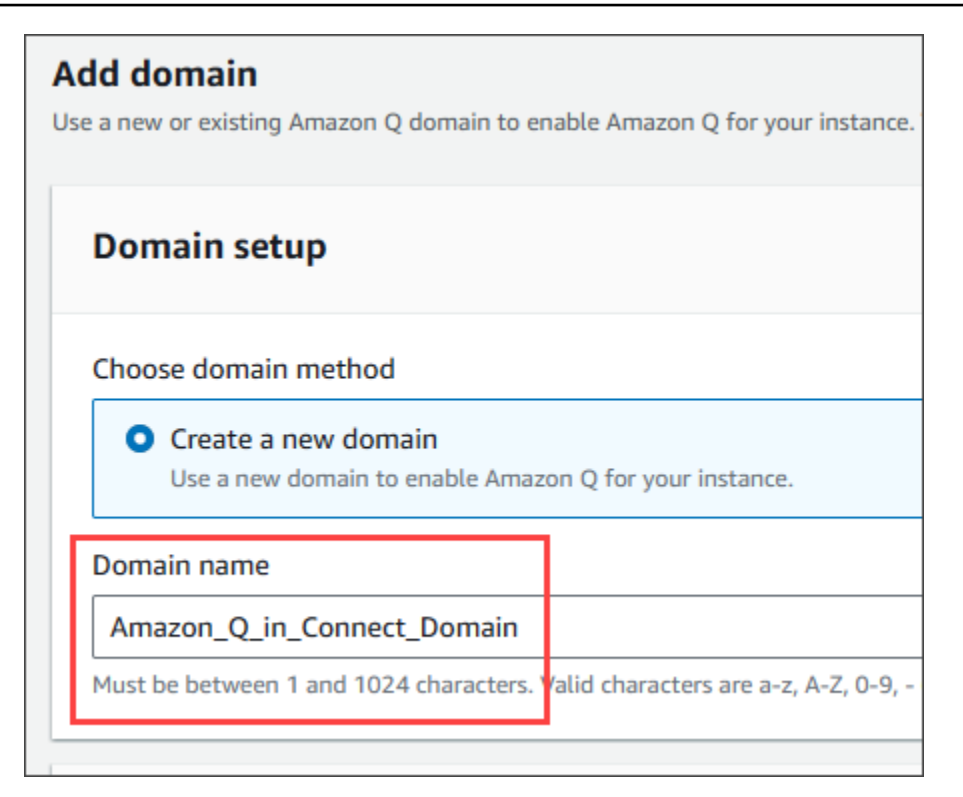

6. Gardez la page ouverte et passez à l'étape suivante.

### <span id="page-1818-0"></span>Étape 2 : Chiffrer le domaine

Vous pouvez utiliser la clé par défaut Amazon Connect pour chiffrer votre domaine. Vous pouvez également utiliser une clé existante ou créer des clés que vous possédez. Les étapes suivantes expliquent comment utiliser chaque type de clé. Développez chaque section selon vos besoins.

Utiliser la clé par défaut

- 1. Sous Chiffrement, décochez la case Personnaliser les paramètres de chiffrement.
- 2. Choisissez Ajouter un domaine.

#### Utiliser une clé existante

- 1. Sous Chiffrement, ouvrez la liste des clés AWS KMS et sélectionnez la clé souhaitée.
- 2. Choisissez Ajouter un domaine.

#### a Note

Pour utiliser une clé existante avec le chat Amazon Connect, vous devez accorder au connect.amazonaws.com responsable du service les kms:DescribeKey autorisations kms:Decryptkms:GenerateDataKey\*,, et.

L'exemple suivant illustre une politique typique.

```
{
"Id": "key-consolepolicy-3", 
     "Version": "2012-10-17", 
     "Statement": [ 
          {
"Effect": "Allow", 
               "Principal": {
"AWS": "arn:aws:iam::your_accountId:root" 
               }, 
               "Action": "kms:*", 
               "Resource": "*" 
          }, 
          {
"Effect": "Allow", 
               "Principal": {
"Service": "connect.amazonaws.com" 
              }, 
               "Action": [ 
                   "kms:Decrypt", 
                   "kms:GenerateDataKey*", 
                   "kms:DescribeKey" 
              ], 
               "Resource": "*" 
          } 
     ]
}
```
### <span id="page-1819-0"></span>Création d'une AWS KMS clé

1. Sur la page Ajouter un domaine, sous Chiffrement, choisissez Créer un AWS KMS key.

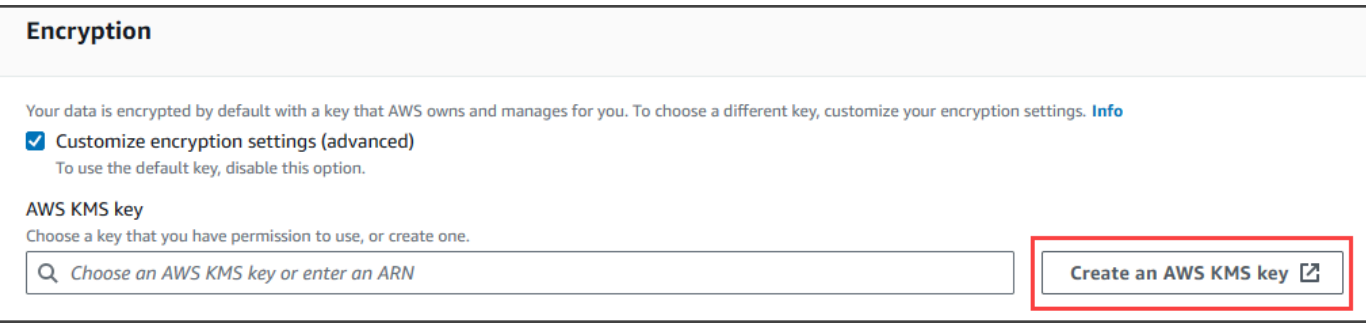

Cela vous amène à la console du service de gestion des clés (KMS). Procédez comme suit :

a. Dans la console KMS, sur la page Configurer la clé, choisissez Symetric, puis Next.

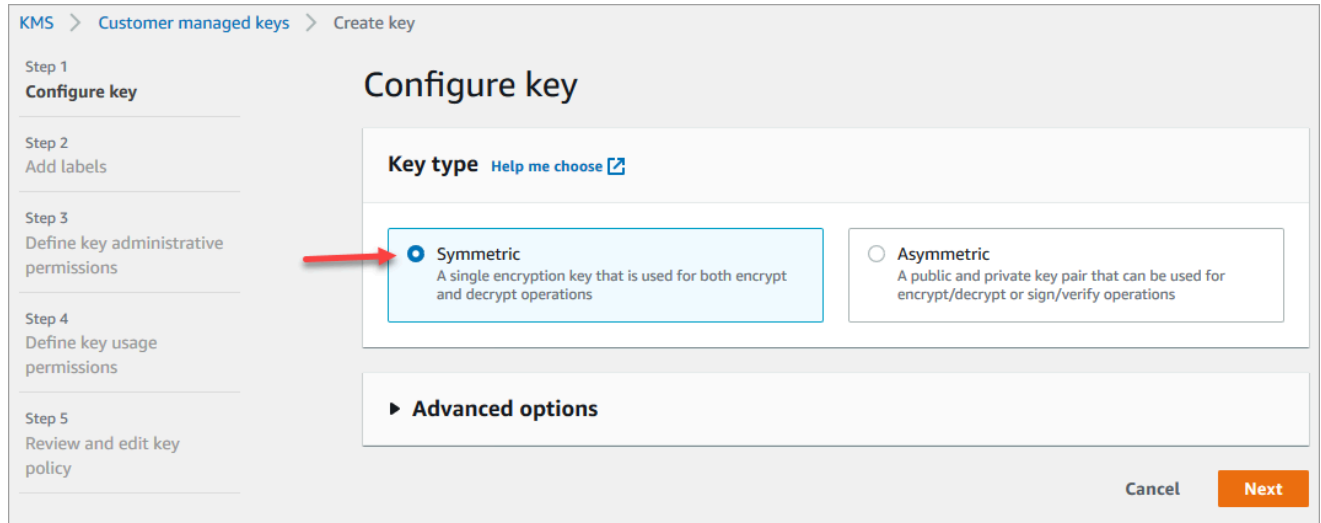

b. Sur la page Ajouter des étiquettes, entrez un alias et une description pour la clé KMS, puis choisissez Next.

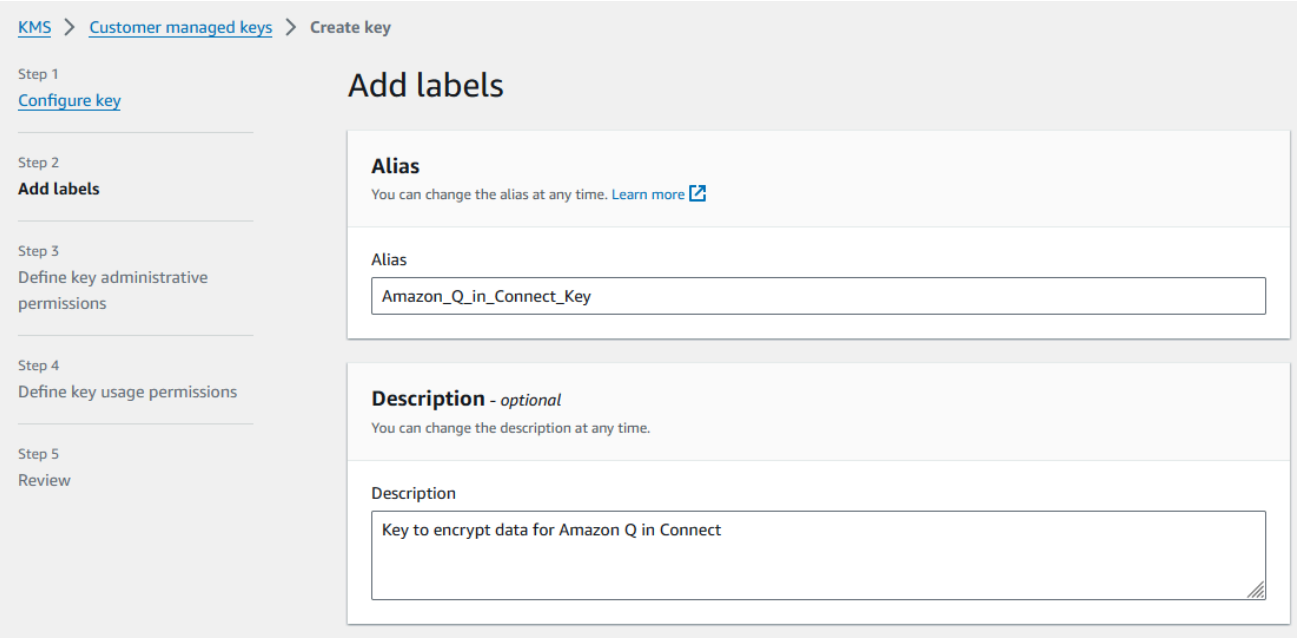

- c. Sur la page Définir les autorisations administratives clés, choisissez Suivant, puis sur la page Définir les autorisations d'utilisation clés, sélectionnez à nouveau Suivant.
- d. Sur la page Réviser et modifier une stratégie de clé, faites défiler la page vers le bas jusqu'à Stratégie de clé.

#### **a** Note

Pour utiliser Amazon Q in Connect avec le chat, modifiez la stratégie de clé pour accorder les autorisations kms:Decrypt, kms:GenerateDataKey\* et kms:DescribeKey au principal de service connect.amazonaws.com. Le code ci-dessous montre un exemple de politique.

```
{ 
     "Id": "key-consolepolicy-3", 
     "Version": "2012-10-17", 
     "Statement": [ 
          { 
               "Effect": "Allow", 
               "Principal": { 
                   "AWS": "arn:aws:iam::your_accountId:root" 
               }, 
               "Action": "kms:*", 
               "Resource": "*" 
          }, 
          {
```
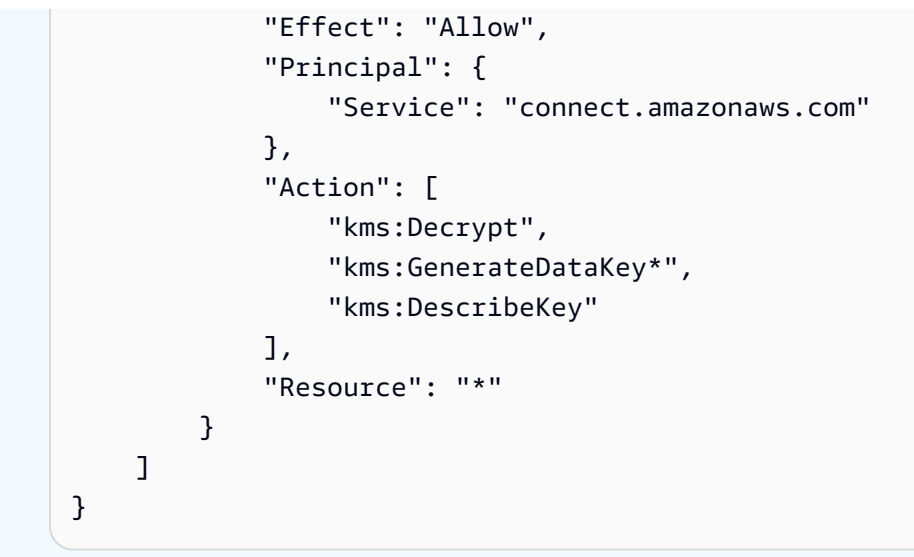

e. Choisissez Finish (Terminer).

Dans l'exemple suivant, le nom de la clé KMS commence par 9059f488.

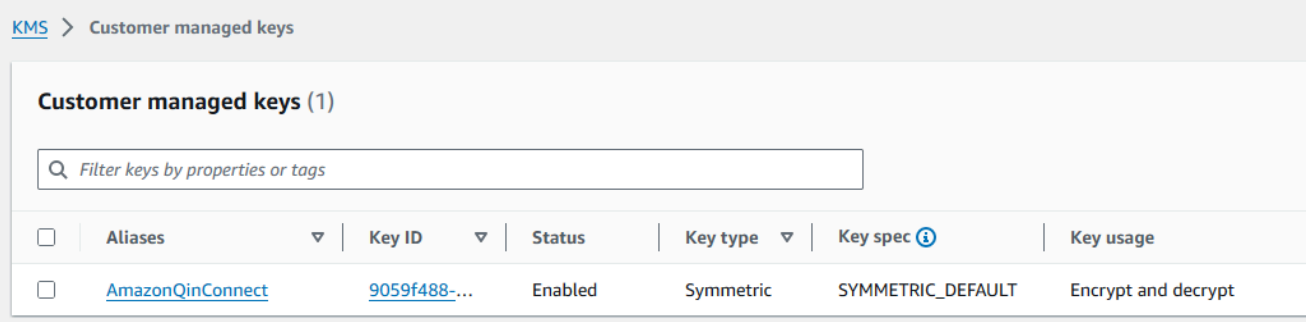

2. Retournez dans l'onglet du navigateur Amazon Q in Connect, ouvrez la AWS KMS keyliste et sélectionnez la clé que vous avez créée lors des étapes précédentes.

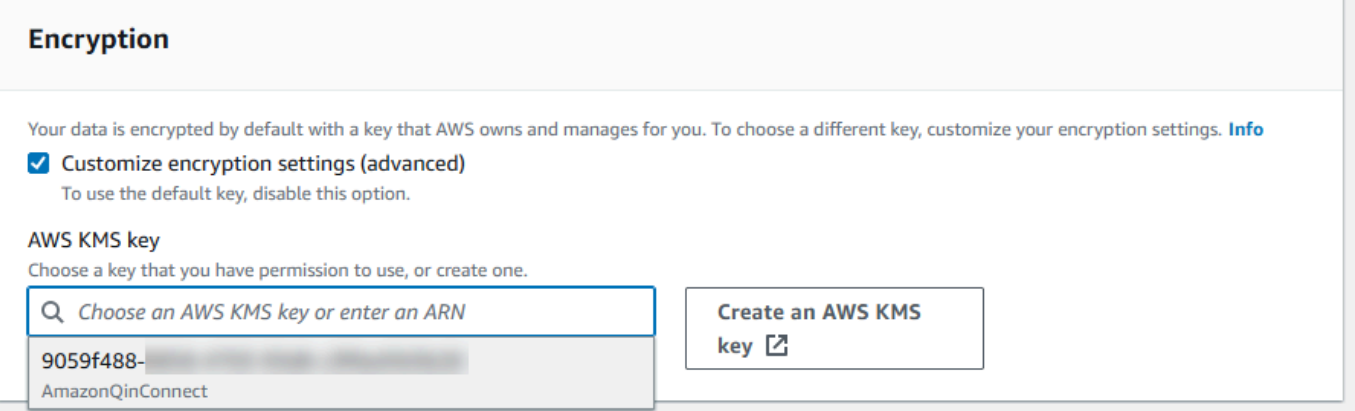

3. Choisissez Ajouter un domaine.

## <span id="page-1823-0"></span>Étape 3 : Création d'une intégration (base de connaissances)

1. Sur la page Amazon Q, choisissez Ajouter une intégration.

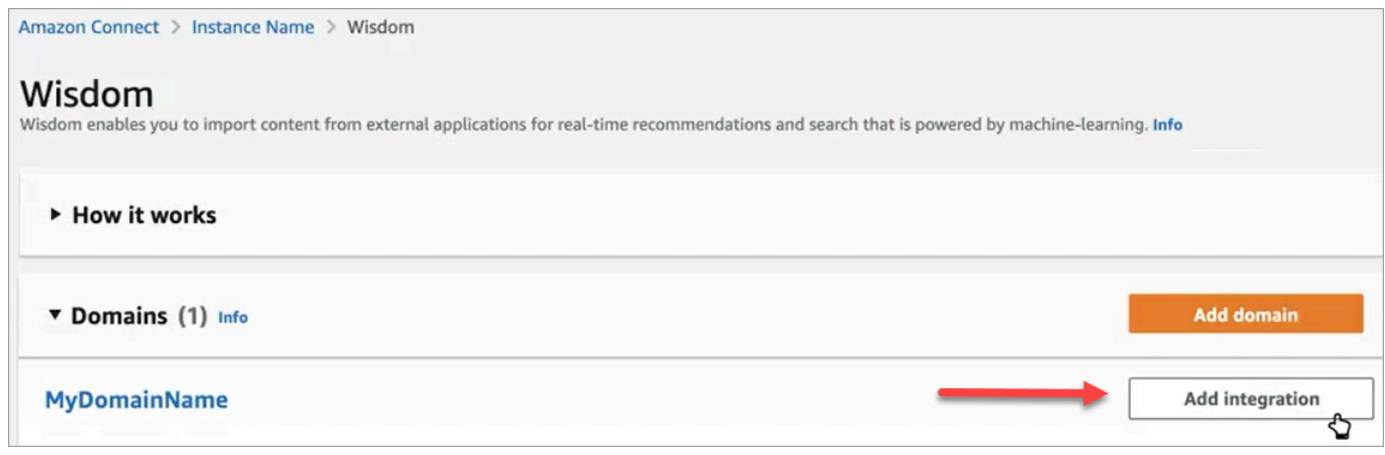

2. Sur la page Ajouter une intégration, choisissez Créer une nouvelle intégration, puis sélectionnez une source.

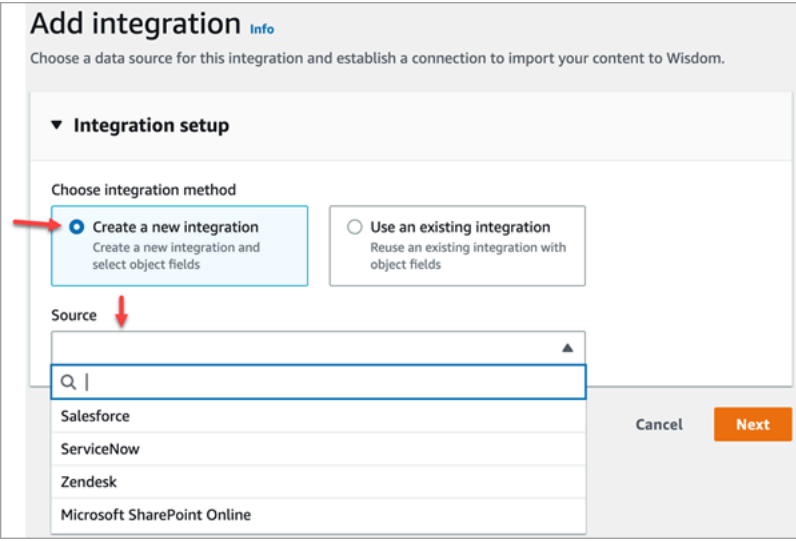

Les étapes de création d'une intégration varient en fonction de la source choisie. Développez les sections suivantes selon vos besoins pour terminer la création d'une intégration.

Création d'une intégration Salesforce

Vous suivez un processus en plusieurs étapes pour créer une intégration Salesforce. Les sections suivantes expliquent comment effectuer chaque étape.

#### Étape 1 : ajouter l'intégration

1. Cochez toutes les cases qui apparaissent. Cela confirme que vous avez correctement configuré votre compte Salesforce :

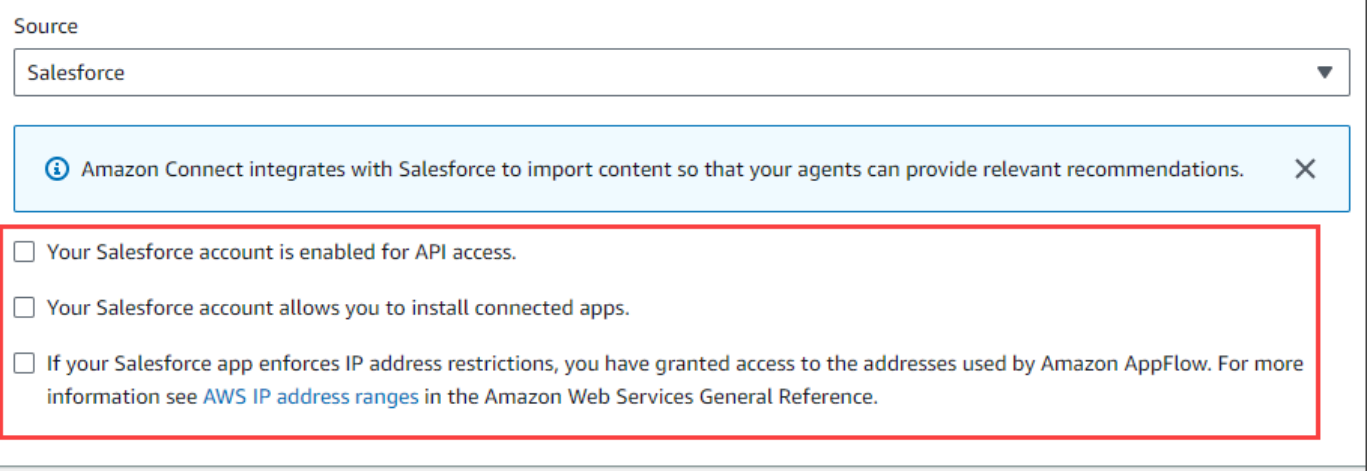

2. Dans le champ Nom de l'intégration, entrez le nom de l'intégration.

#### **G** Tip

Si vous créez plusieurs intégrations à partir de la même source, nous vous recommandons de développer une convention de dénomination afin de faciliter la distinction entre les noms.

3. Sélectionnez Utiliser une connexion existante, ouvrez la liste Sélectionnez une connexion existante et choisissez une connexion, puis choisissez Suivant.

 $-$ OU $-$ 

Sélectionnez Créer une nouvelle connexion et procédez comme suit :

- a. Choisissez Production ou Sandbox.
- b. Dans le champ Nom de la connexion, entrez le nom de votre connexion. Le nom est votre URL Salesforce sans le https ://.
- c. Choisissez Connect, connectez-vous à Salesforce et, lorsque vous y êtes invité, sélectionnez Autoriser.
- 4. Sous Chiffrement, ouvrez la liste des clés AWS KMS et choisissez une clé.

 $-$ OU $-$ 

Choisissez Créer une clé AWS KMS et suivez les étapes [Création d'une AWS KMS clé](#page-1819-0) répertoriées plus haut dans cette section.

- 5. (Facultatif) Sous Fréquence de synchronisation, ouvrez la liste des fréquences de synchronisation et sélectionnez un intervalle de synchronisation. La valeur par défaut du système est d'une heure.
- 6. (Facultatif) Sous Date de début de l'ingestion, choisissez Ingérer les enregistrements créés après, puis sélectionnez une date de début. Par défaut, le système ingère tous les enregistrements.
- 7. Choisissez Next et suivez les étapes décrites dans la section suivante de cette rubrique.

#### Étape 2 : Sélection des objets et des champs

#### **1** Tip

Si vous créez plusieurs intégrations à partir de la même source, nous vous recommandons de développer une convention de dénomination afin de faciliter la distinction entre les noms.

- 1. Sur la page Sélectionner des objets et des champs, ouvrez la liste des objets disponibles et sélectionnez un objet. Seuls les objets de connaissances apparaissent dans la liste.
- 2. Sous Sélectionner les champs pour le nom de l'objet, sélectionnez les champs que vous souhaitez utiliser.

#### **a** Note

Par défaut, le système sélectionne automatiquement tous les champs obligatoires.

3. Choisissez Suivant.

Étape 3 : vérifier et ajouter l'intégration

• Vérifiez les paramètres de l'intégration. Lorsque vous avez terminé, choisissez Ajouter une intégration.

#### Création d'une ServiceNow intégration

- 1. Sous Configuration de l'intégration, cochez la case à côté de Lire et confirmer que votre ServiceNow compte répond aux exigences d'intégration. .
- 2. Dans le champ Nom de l'intégration, entrez le nom de l'intégration.

#### **G** Tip

Si vous créez plusieurs intégrations à partir de la même source, nous vous recommandons de développer une convention de dénomination afin de faciliter la distinction entre les noms.

3. Sélectionnez Utiliser une connexion existante, ouvrez la liste Sélectionnez une connexion existante et choisissez une connexion, puis choisissez Suivant.

 $-$ OU $-$ 

Sélectionnez Créer une nouvelle connexion et procédez comme suit :

- a. Dans le champ Nom d'utilisateur, entrez votre nom ServiceNow d'utilisateur. Vous devez disposer d'autorisations d'administrateur.
- b. Dans le champ Mot de passe, entrez votre mot de passe.
- c. Dans le champ URL de l'instance, entrez votre ServiceNow URL.
- d. Dans le champ Nom de la connexion, entrez le nom de la connexion.
- e. Choisissez Se connecter.
- f. Sous Chiffrement, ouvrez la liste des clés AWS KMS et choisissez une clé.

 $-$ OU $-$ 

Choisissez Créer une clé AWS KMS et suivez les étapes [Création d'une AWS KMS clé](#page-1819-0) répertoriées plus haut dans cette section.

- g. (Facultatif) Sous Fréquence de synchronisation, ouvrez la liste des fréquences de synchronisation et sélectionnez un intervalle de synchronisation. La valeur par défaut du système est d'une heure.
- h. (Facultatif) Sous Date de début de l'ingestion, choisissez Ingérer les enregistrements créés après, puis sélectionnez une date de début. Par défaut, le système ingère tous les enregistrements.
- i. Choisissez Suivant.
- 4. Sélectionnez les champs de la base de connaissances, puis cliquez sur Suivant.
- 5. Vérifiez vos paramètres, modifiez-les selon vos besoins, puis choisissez Ajouter une intégration.

Création d'une intégration Zendesk

**Prérequis** 

Vous devez disposer des éléments suivants pour vous connecter à Zendesk :

- Un identifiant client et un secret client. Vous obtenez l'identifiant et le secret en enregistrant votre application auprès de Zendesk et en activant un flux d'autorisation OAuth. Pour plus d'informations, consultez [Utiliser l'authentification OAuth avec votre application sur le site d'](https://support.zendesk.com/hc/en-us/articles/4408845965210-Using-OAuth-authentication-with-your-application)assistance de Zendesk.
- Dans Zendesk, une URL de redirection configurée avechttps://[AWS REGION].console.aws.amazon.com/connect/v2/oauth. Par exemple, https://apsoutheast-2.console.aws.amazon.com/connect/v2/oauth.

Une fois que vous avez ces objets, procédez comme suit :

1. Sous Configuration de l'intégration, cochez les cases et saisissez le nom de l'intégration.

**1** Tip

Si vous créez plusieurs intégrations à partir de la même source, nous vous recommandons de développer une convention de dénomination afin de faciliter la distinction entre les noms.

2. Sélectionnez Utiliser une connexion existante, ouvrez la liste Sélectionnez une connexion existante et choisissez une connexion, puis choisissez Suivant.

 $-$ OU $-$ 

Sélectionnez Créer une nouvelle connexion et procédez comme suit :

- a. Entrez un ID client, un secret client, un nom de compte et un nom de connexion valides dans leurs champs respectifs, puis choisissez Connect.
- b. Entrez votre adresse e-mail et votre mot de passe, puis choisissez Se connecter.
- c. Dans la fenêtre contextuelle qui apparaît, sélectionnez Autoriser.
- d. Sous Chiffrement, ouvrez la liste des clés AWS KMS et choisissez une clé.

 $-$ OU $-$ 

Choisissez Créer une clé AWS KMS et suivez les étapes [Création d'une AWS KMS clé](#page-1819-0) répertoriées plus haut dans cette section.

- 3. (Facultatif) Sous Fréquence de synchronisation, ouvrez la liste des fréquences de synchronisation et sélectionnez un intervalle de synchronisation. La valeur par défaut du système est d'une heure.
- 4. (Facultatif) Sous Date de début de l'ingestion, choisissez Ingérer les enregistrements créés après, puis sélectionnez une date de début. Par défaut, le système ingère tous les enregistrements.
- 5. Choisissez Suivant.
- 6. Sélectionnez les champs de la base de connaissances, puis cliquez sur Suivant.
- 7. Vérifiez vos paramètres, modifiez-les selon vos besoins, puis choisissez Ajouter une intégration.

Après avoir créé l'intégration, vous ne pouvez modifier que son URL.

Création d'une intégration SharePoint en ligne

1. Sous Configuration de l'intégration, cochez la case et entrez le nom de l'intégration.

**G** Tip

Si vous créez plusieurs intégrations à partir de la même source, nous vous recommandons de développer une convention de dénomination afin de faciliter la distinction entre les noms.

2. Sous Connexions avec Microsoft SharePoint Online, ouvrez la liste Sélectionnez une connexion existante et choisissez une connexion, puis choisissez Suivant.

 $-$ OU $-$ 

Sélectionnez Créer une nouvelle connexion et procédez comme suit :

a. Entrez votre identifiant de locataire dans les deux cases, entrez un nom de connexion, puis choisissez Connect.

- b. Entrez votre adresse e-mail et votre mot de passe pour vous connecter SharePoint.
- c. Sous Chiffrement, ouvrez la liste des clés AWS KMS et choisissez une clé.

—OU—

Choisissez Créer une clé AWS KMS et suivez les étapes [Création d'une AWS KMS clé](#page-1819-0) répertoriées plus haut dans cette section.

- d. Sous Fréquence de synchronisation, acceptez la valeur par défaut ou ouvrez la liste des fréquences de synchronisation et sélectionnez un intervalle de synchronisation.
- e. Choisissez Suivant.
- 3. Sous Sélectionner le site Microsoft SharePoint Online, ouvrez la liste et sélectionnez un site.
- 4. Sous Sélectionner les dossiers à partir du nom du site, sélectionnez les dossiers que vous souhaitez inclure dans votre domaine, puis choisissez Suivant.
- 5. Vérifiez vos paramètres, modifiez-les selon vos besoins, puis choisissez Ajouter une intégration.

Créez une intégration avec Amazon Simple Storage Service

1. Dans le champ Nom de l'intégration, entrez le nom de votre intégration.

#### **1** Tip

Si vous créez plusieurs intégrations à partir de la même source, nous vous recommandons de développer une convention de dénomination afin de faciliter la distinction entre les noms.

2. Sous Connexions avec Microsoft SharePoint Online, ouvrez la liste Sélectionnez une connexion existante et choisissez une connexion, puis choisissez Suivant.

 $-0U-$ 

Sous Connection with S3, entrez l'URI de votre compartiment Amazon S3, puis choisissez Next.

 $-$ OU $-$ 

Choisissez Browse S3, utilisez le champ de recherche pour trouver votre compartiment, sélectionnez le bouton situé à côté, puis sélectionnez Choisir.

3. Sous Chiffrement, ouvrez la liste des clés AWS KMS et choisissez une clé.

#### $-$ OU $-$

Choisissez Créer une clé AWS KMS et suivez les étapes [Création d'une AWS KMS clé](#page-1819-0) répertoriées plus haut dans cette section.

- 4. Choisissez Suivant.
- 5. Vérifiez vos paramètres, modifiez-les selon vos besoins, puis choisissez Ajouter une intégration.

#### **a** Note

- Si vous supprimez des objets dans des applications SaaS, tels que SalesForce et ServiceNow, Amazon Q in Connect ne traite pas ces suppressions. Vous devez archiver des objets SalesForce et y retirer des articles ServiceNow pour les supprimer de ces bases de connaissances.
- Pour Zendesk, Amazon Q in Connect ne traite pas les suppressions définitives ni les archives d'articles. Vous devez annuler la publication des articles dans Zendesk pour les supprimer de votre base de connaissances.
- Pour Microsoft SharePoint Online, vous pouvez sélectionner un maximum de 10 dossiers.
- Amazon Q ajoute automatiquement une AmazonConnectEnabled:True balise aux ressources Amazon Q associées à votre instance Amazon Connect, telles qu'une base de connaissances et un assistant. Il le fait pour autoriser l'accès depuis Amazon Connect aux ressources Amazon Q. Cette action est le résultat du contrôle d'accès basé sur des balises dans la politique gérée du rôle lié au service Amazon Connect. Pour plus d'informations, consultez [Autorisations de rôles liés à un service pour Amazon Connect](#page-2674-0).

### <span id="page-1830-0"></span>Étape 4 : Configurer votre flux pour Amazon Q in Connect

- 1. Ajoutez un bloc [Amazon Q in Connect](#page-1024-0) à votre flux. Le bloc associe un domaine Amazon Q in Connect au contact actuel. Cela vous permet d'afficher les informations d'un domaine spécifique, en fonction des critères relatifs au contact.
- 2. Pour utiliser Amazon Q in Connect pour les appels, vous devez activer Amazon Connect Contact Lens dans le flux en ajoutant un bloc [Set recording and analytics behavior \(Définir](#page-1172-0)  [le comportement d'enregistrement et d'analyse\)](#page-1172-0) configuré pour Contact Lens en temps réel.

L'endroit où vous ajoutez le bloc [Set recording and analytics behavior \(Définir le comportement](#page-1172-0)  [d'enregistrement et d'analyse\)](#page-1172-0) dans le flux n'a pas d'importance.

#### **a** Note

Il n'est pas nécessaire d'utiliser Contact Lens pour utiliser Amazon Q in Connect dans les discussions.

Vous utilisez les analyses en temps réel d'Amazon Q in Connect et Contact Lens pour recommander du contenu lié aux problèmes des clients détectés lors de l'appel en cours.

## <span id="page-1831-0"></span>Quand votre base de connaissances a-t-elle été mise à jour pour la dernière fois ?

Pour confirmer la date et l'heure de dernière mise à jour de votre base de connaissances (c'està-dire une modification du contenu disponible), utilisez l'[GetKnowledgeBaseA](https://docs.aws.amazon.com/amazon-q-connect/latest/APIReference/API_GetKnowledgeBase.html)PI pour vous y référerlastContentModificationTime.

## Autorisations de profil de sécurité pour Amazon Q in Connect

Attribuez l'autorisation Applications d'agent suivante au profil de sécurité de l'agent :

• Amazon Q – Accéder : permet aux agents de rechercher et de consulter du contenu. Ils peuvent également recevoir des recommandations automatiques pendant les appels si Contact Lens est activé. Contact Lens n'est pas requis pour utiliser Amazon Q dans les chats.

Pour en savoir plus sur l'ajout d'autorisations à un profil de sécurité existant, consultez [Mise à jour](#page-662-0) [des profils de sécurité.](#page-662-0)

Par défaut, le profil de sécurité Administrateur est déjà autorisé à effectuer toutes les activités Amazon Q.

## Accès à Amazon Q in Connect dans l'application d'agent

Si vous utilisez le CCP fourni avec Amazon Connect, après avoir activé Amazon Q in Connect, partagez l'URL suivante avec vos agents afin qu'ils puissent y accéder :

#### • https ://*nom de l'instance .my.connect.aws/* agent-app-v 2/

Si vous accédez à votre instance via le domaine awsapps.com, utilisez l'URL suivante :

• https ://*nom de l'instance* agent-app-v .awsapps.com/connect/ 2/

Pour trouver le nom de votre instance, consultez [Trouvez le nom de votre instance Amazon Connect](#page-300-0).

En utilisant la nouvelle URL, vos agents peuvent consulter le CCP et Amazon Q in Connect dans la même fenêtre de navigateur.

Si le CCP est incorporé dans l'application de votre agent, consultez la section sur l'[initialisation](https://github.com/amazon-connect/amazon-connect-streams/blob/master/Documentation.md#initialization-for-ccp-customer-profiles-and-wisdom)  [pour le CCP, les profils des clients et Amazon Q in Connect](https://github.com/amazon-connect/amazon-connect-streams/blob/master/Documentation.md#initialization-for-ccp-customer-profiles-and-wisdom) dans Amazon Connect Streams Documentation pour en savoir plus sur la manière d'inclure Amazon Q in Connect.

Pour plus d'informations sur l'expérience de l'agent avec Amazon Q in Connect, consultez [Recherche](#page-2803-0) [de contenu à l'aide d'Amazon Q in Connect.](#page-2803-0)

## Amazon Connect Cases

La fonctionnalité Cas Amazon Connect permet à votre organisation de service client de suivre des cas clients, de collaborer dessus et de les résoudre.

Un cas représente le problème d'un client. Il est créé pour enregistrer le problème du client, les mesures prises et les interactions effectuées pour le résoudre, ainsi que le résultat.

Sans effectuer aucun travail d'intégration, vous pouvez activer la fonctionnalité Cas pour votre centre de contact. Vous pouvez configurer des cas à créer à l'arrivée de contacts et collecter des informations auprès du client à afficher sur le cas. Les agents peuvent également créer des cas manuellement. Lorsqu'un agent accepte un contact, il dispose du contexte du problème et peut immédiatement commencer à le résoudre. Vous pouvez créer des tâches pour suivre et acheminer les étapes de suivi afin de résoudre le cas.

L'image suivante montre un exemple de cas tel qu'il s'affiche dans l'application d'agent.

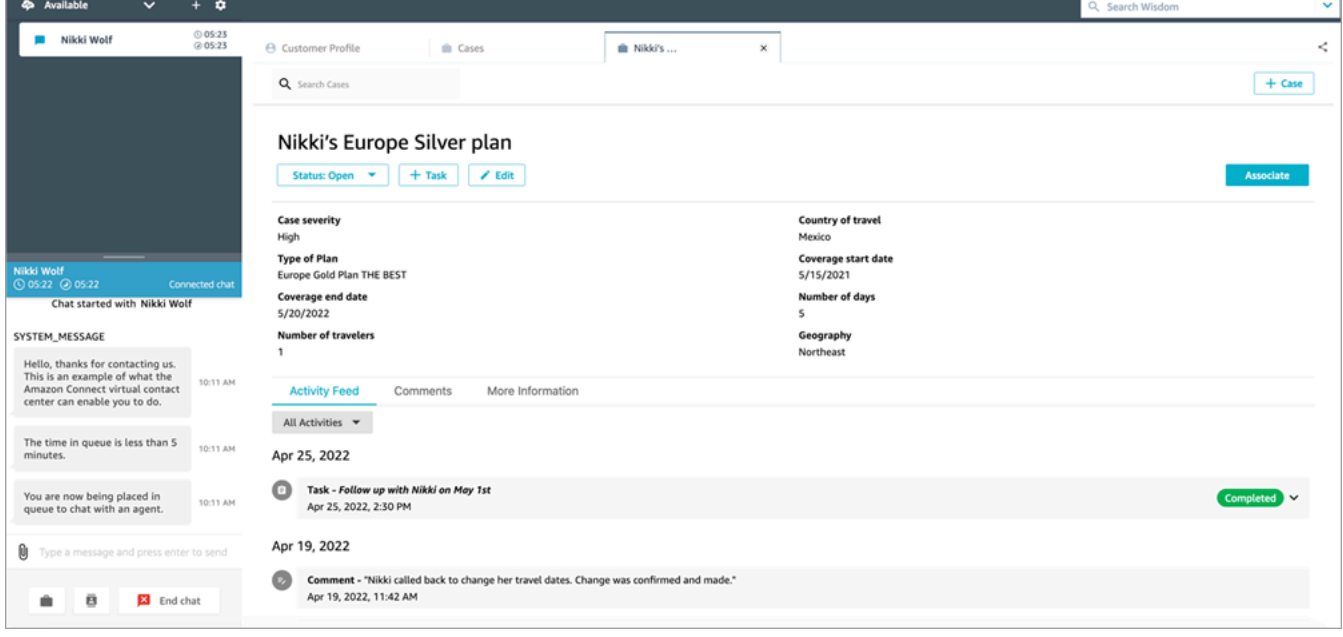

## Mise en route avec la fonctionnalité Cas

Nous vous recommandons de consulter les rubriques suivantes pour vous aider à démarrer :

- [Activation de la fonctionnalité Cas](#page-1834-0)
- [Attribution des autorisations](#page-1836-0)
- [Créer des champs de cas](#page-1845-0) et [modèles de cas](#page-1852-0)
- [Configuration de l'attribution de cas](#page-1856-0)
- [Cas d'utilisation](#page-2790-0) dans l'application d'agent
- [Bloc de cas](#page-1031-0)
- [Flux d'événements de cas](#page-1863-0)
- [Quotas Cas](#page-77-0)

## <span id="page-1834-0"></span>Activation de la fonctionnalité Cas

Cette rubrique explique comment activer la fonctionnalité Cas Amazon Connect à l'aide de la console Amazon Connect. Pour utiliser l'API, consultez le document [Référence des API Cas Amazon](https://docs.aws.amazon.com/cases/latest/APIReference/Welcome.html) [Connect.](https://docs.aws.amazon.com/cases/latest/APIReference/Welcome.html)

#### **1** Tip

Un cas est toujours associé à un profil client. La fonctionnalité Profils des clients doit être activée. Vérifiez les paramètres de votre instance dans la console Amazon Connect, et si aucun domaine Profils des clients n'existe encore, consultez [Activation des Profils des clients](#page-2174-0) [pour votre instance](#page-2174-0).

### Prérequis

Si vous utilisez des politiques IAM personnalisées pour gérer l'accès à la fonctionnalité Cas Amazon Connect, vos utilisateurs ont besoin des autorisations IAM suivantes pour l'intégration à la fonctionnalité Cas à l'aide de la console Amazon Connect :

- connect:ListInstances
- ds:DescribeDirectories
- connect:ListIntegrationAssociations
- cases:GetDomain
- cases:CreateDomain
- connect:CreateIntegrationAssociation
- connect:DescribeInstance
- iam:PutRolePolicy

Pour plus d'informations, consultez [Autorisations requises pour utiliser des politiques IAM](#page-1839-0)  [personnalisées afin de gérer les cas](#page-1839-0).

### Comment activer la fonctionnalité Cas Amazon Connect

- 1. Ouvrez la console Amazon Connect à l'adresse <https://console.aws.amazon.com/connect/>.
- 2. Dans la page Instances, choisissez l'alias d'instance. L'alias d'instance est également le nom de votre instance, qui apparaît dans votre URL Amazon Connect. L'image suivante présente la page Instances du centre de contact virtuel Amazon Connect avec un encadré autour de l'alias d'instance.

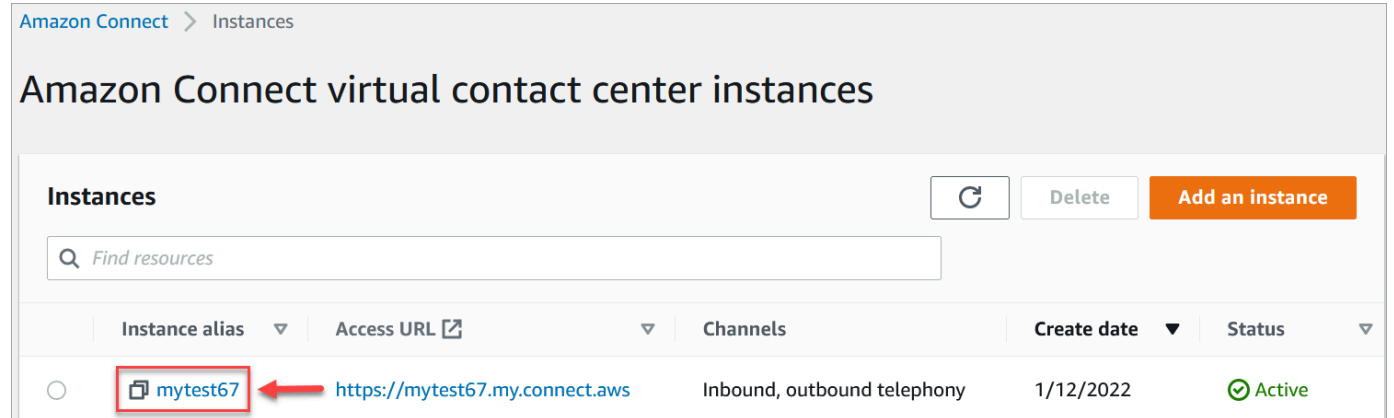

- 3. Dans le menu de navigation de gauche, choisissez Cas. Si vous ne voyez pas cette option, elle n'est peut-être pas disponible dans votre région. Pour plus d'informations sur les régions où la fonctionnalité Cas est disponible, consultez [Disponibilité de Cas par région.](#page-49-0)
- 4. Choisissez Activer la fonctionnalité Cas pour commencer.
- 5. Sur la page Cas, choisissez Ajouter un domaine.
- 6. Sur la page Ajout d'un domaine, entrez un nom unique et convivial qui est significatif pour vous, tel que le nom de votre organisation.
- 7. Choisissez Ajouter un domaine. Le domaine est créé.

Si le domaine n'est pas créé, choisissez Réessayer. Si cela ne fonctionne pas, contactez AWS Support.

## Étapes suivantes

Une fois que votre domaine Cases est créé, procédez comme suit :
- 1. [Attribuez des autorisations de profil de sécurité](#page-1836-0) aux agents et aux responsables de centre d'appels.
- 2. [Créez des champs de cas](#page-1845-0). Les champs sont les composantes de base de vos modèles de cas.
- 3. [Créez des modèles de cas](#page-1852-0). Les modèles de cas sont des formulaires que les agents remplissent et auxquels ils font référence dans l'application d'agent. Les modèles garantissent que les informations adéquates sont collectées et référencées pour les différents types de problèmes des clients.
- 4. [Activez éventuellement les pièces jointes](#page-304-0) sur votre instance Amazon Connect. Cette étape permet à vos agents de charger des fichiers vers des cas.
- 5. Ajoutez éventuellement le bloc [Cas](#page-1031-0) à vos flux. Ce bloc vous permet d'obtenir, de mettre à jour ou de créer des cas automatiquement.
- 6. Vous pouvez éventuellement configurer des [flux d'événements de cas](#page-1863-0) pour obtenir des mises à jour en temps quasi-réel lorsque des cas sont créés ou modifiés.

# <span id="page-1836-0"></span>Autorisations de profil de sécurité pour la fonctionnalité Cas

Cette rubrique décrit les autorisations de profil de sécurité requises pour accéder à la fonctionnalité Cas Amazon Connect et l'utiliser. Pour obtenir la liste des autorisations Cas et leur nom d'API, consultez [Liste des autorisations des profils de sécurité](#page-617-0).

## Autorisations Cas requises

L'image suivante montre les autorisations de sécurité utilisées pour gérer l'accès à la fonctionnalité [Cas Amazon Connect](#page-1833-0) :

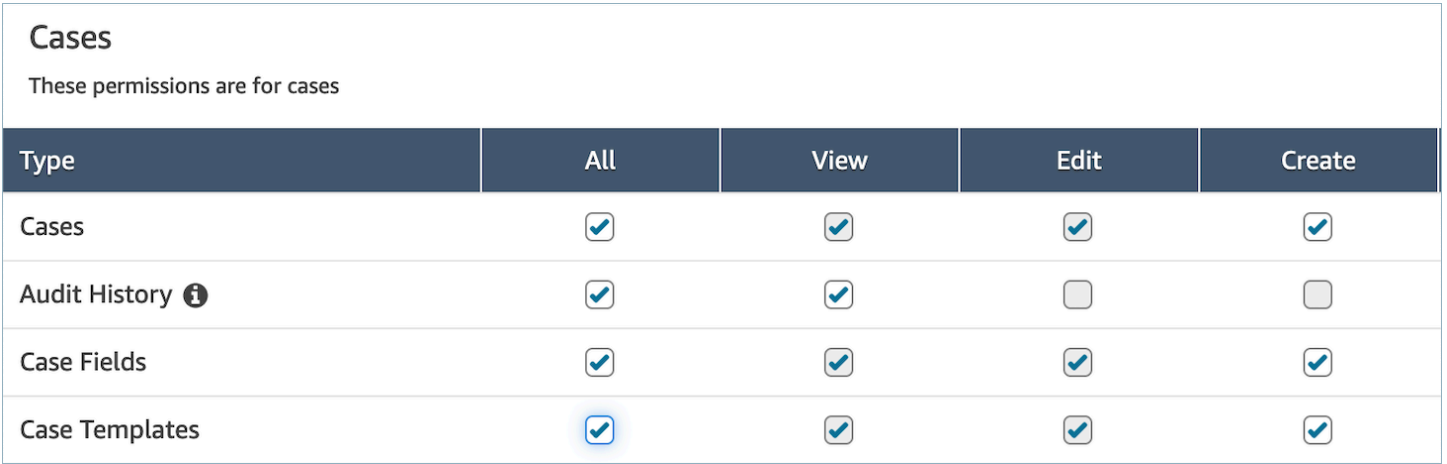

## Autorisations requises pour la fonctionnalité Profils des clients

Pour utiliser la fonctionnalité Cas Amazon Connect, vos utilisateurs ont également besoin d'autorisations pour la fonctionnalité Profils des clients, comme le montre l'image suivante.

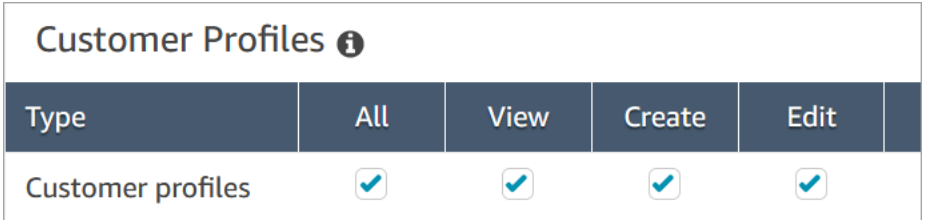

## <span id="page-1837-0"></span>File d'attente, connexion rapide et autorisations d'affichage utilisateur requises

Pour pouvoir attribuer la propriété du cas à des utilisateurs ou à des files d'attente, les agents doivent être autorisés à afficher les files d'attente, les connexions rapides et les utilisateurs. Pour pouvoir afficher le nom de l'auteur dans les commentaires, les agents doivent être autorisés à afficher les utilisateurs. Ces autorisations sont présentées dans les deux images suivantes.

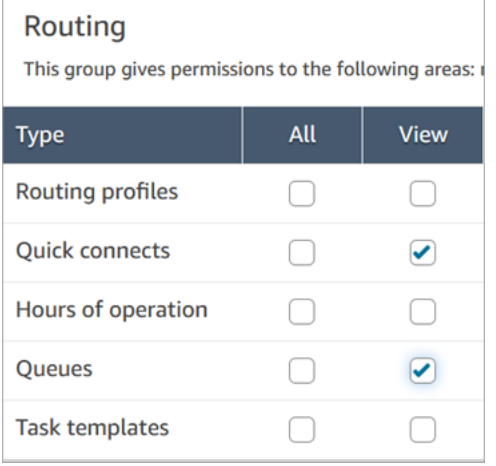

# Users and permissions

This allows for setting user permissions via security p

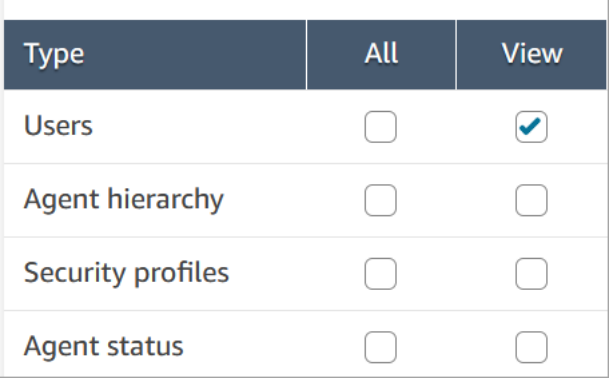

## Description des autorisations Cas

- Historique des audits : gérez qui peut accéder à l'historique des audits des cas dans l'application d'agent.
	- Afficher l'historique des audits : permet à l'utilisateur de consulter l'historique des audits des cas dans l'application agent.
- Cas : permet de gérer les utilisateurs autorisés à accéder aux cas à l'aide de l'application d'agent.
	- Afficher le cas : permet à l'utilisateur d'afficher et de rechercher des cas dans l'application d'agent. Cela inclut l'affichage des données du cas (par exemple, statut, titre, récapitulatif), de l'historique des contacts (par exemple, appels, chats, tâches contenant des informations telles que l'heure de début, l'heure de fin, la durée, etc.) et les commentaires.
	- Modifier le cas : permet à l'utilisateur de modifier les cas, notamment de modifier les données du cas (par exemple, mettre à jour le statut du cas), d'ajouter des commentaires et d'associer des contacts aux cas.
	- Créer un cas : permet à l'utilisateur de créer de nouveaux cas et d'associer des contacts aux cas.
- Champs de cas : permet de gérer les utilisateurs autorisés à configurer les champs de cas à l'aide de la console Amazon Connect.
	- Afficher les champs de cas : permet aux utilisateurs d'afficher la page des champs de cas et tous les champs de cas existants (qu'ils soient système ou personnalisés).
	- Modifier les champs de cas : permet aux utilisateurs de modifier n'importe quel champ de cas (par exemple, modifier le titre, la description, les options de sélection unique).
	- Créer des champs de cas : permet aux utilisateurs de créer de nouveaux champs de cas.
- Modèles de cas : permet de gérer les utilisateurs autorisés à configurer les modèles de cas à l'aide de la console Amazon Connect.
	- Afficher les champs de cas : permet aux utilisateurs d'afficher la page des champs de cas et tous les champs de cas existants (qu'ils soient système ou personnalisés).
	- Modifier les champs de cas : permet aux utilisateurs de modifier n'importe quel champ de cas (par exemple, modifier le titre, la description, les options de sélection unique).
	- Créer des champs de cas : permet aux utilisateurs de créer de nouveaux champs de cas.

Lorsque les utilisateurs sont autorisés à afficher les champs de cas et à afficher les modèles de cas, ils peuvent voir les options Champs de cas et Modèles de cas dans leur menu de navigation de gauche, comme indiqué dans l'image suivante :

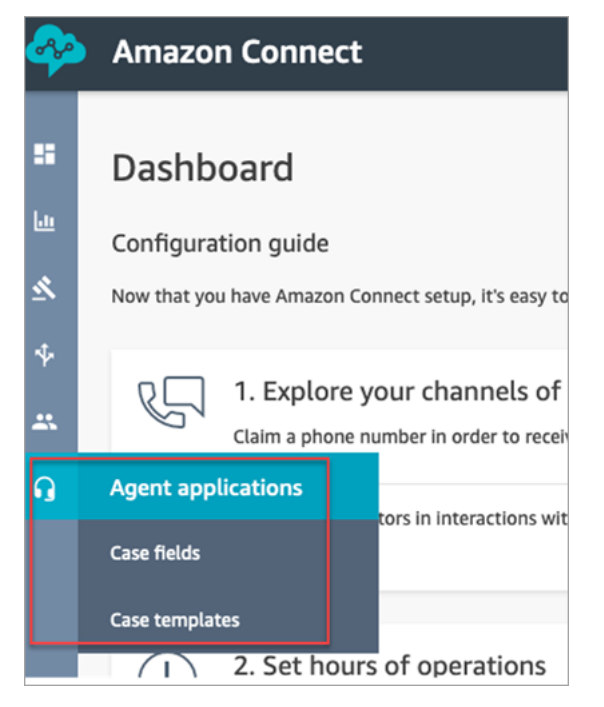

# Autorisations requises pour utiliser des politiques IAM personnalisées afin de gérer les cas

Si vous utilisez des politiques IAM personnalisées pour gérer l'accès à la fonctionnalité Cas Amazon Connect, vos utilisateurs ont besoin de certaines ou de toutes les autorisations répertoriées dans cet article, en fonction des tâches qu'ils doivent effectuer.

## Affichage des détails du domaine Cas

Il existe deux options pour accorder aux utilisateurs des autorisations IAM leur permettant d'afficher les détails du domaine Cas sur la console Amazon Connect.

Option 1 : autorisations IAM minimales requises

Pour afficher les détails du domaine Cas dans la console Amazon Connect, les utilisateurs doivent disposer des autorisations IAM suivantes :

- connect:ListInstances
- ds:DescribeDirectories
- connect:ListIntegrationAssociations
- cases:GetDomain

Voici un exemple de politique IAM avec ces autorisations :

```
{ 
     "Version": "2012-10-17", 
     "Statement": [ 
          { 
               "Sid": "AllowsViewingConnectConsole", 
               "Effect": "Allow", 
               "Action": [ 
                   "connect:ListInstances", 
                   "ds:DescribeDirectories" 
               ], 
               "Resource": "*" 
          }, 
          { 
               "Sid": "ListIntegrationAssociations", 
               "Effect": "Allow", 
               "Action": [ 
                    "connect:ListIntegrationAssociations" 
               ], 
               "Resource": "*" 
          }, 
          { 
               "Sid": "CasesGetDomain", 
               "Effect": "Allow",
```

```
 "Action": [ 
                         "cases:GetDomain" 
                   ], 
                   "Resource": "*" 
             } 
      \mathbf{I}}
```
Notez ce qui suit :

- L'action cases:GetDomain est requise sur la ressource \*
- L'action connect:ListIntegrationAssociations prend en charge le type de ressource instance. Consultez le tableau dans [Actions définies par Amazon Connect.](https://docs.aws.amazon.com/service-authorization/latest/reference/list_amazonconnect.html#amazonconnect-actions-as-permissions)

## Option 2 : mettre à jour la politique Amazon Connect existante avec **cases:GetDomain** et **profile:SearchProfiles**

Incluez la [AmazonConnectReadOnlyAccessp](#page-2584-0)olitique et cases:GetDomain ajoutez-la, comme indiqué dans l'exemple suivant.

```
{ 
      "Version": "2012-10-17", 
      "Statement": [ 
           { 
                "Sid": "CasesGetDomain", 
                "Effect": "Allow", 
                "Action": [ 
                    "cases:GetDomain" 
               ], 
                "Resource": "*" 
          } 
      ]
}
```
## Intégration à la fonctionnalité Cas

Il existe deux options pour accorder aux utilisateurs des autorisations IAM leur permettant une intégration à la fonctionnalité Cas à l'aide de la console Amazon Connect.

#### Option 1 : autorisations minimales requises

Pour une intégration à la fonctionnalité Cas à l'aide de la console Amazon Connect, les utilisateurs doivent disposer des autorisations IAM suivantes :

- connect:ListInstances
- ds:DescribeDirectories
- connect:ListIntegrationAssociations
- cases:GetDomain
- cases:CreateDomain
- connect:CreateIntegrationAssociation
- connect:DescribeInstance
- iam:PutRolePolicy
- profile:SearchProfiles

Voici un exemple de politique IAM avec ces autorisations :

```
{ 
     "Version": "2012-10-17", 
     "Statement": [ 
          { 
               "Sid": "AllowsViewingConnectConsole", 
               "Effect": "Allow", 
               "Action": [ 
                   "connect:ListInstances", 
                   "ds:DescribeDirectories" 
               ], 
               "Resource": "*" 
          }, 
          { 
               "Sid": "ListIntegrationAssociations", 
               "Effect": "Allow", 
               "Action": [ 
                   "connect:ListIntegrationAssociations" 
               ], 
               "Resource": "*" 
          }, 
          { 
               "Sid": "CasesGetDomain",
```

```
 "Effect": "Allow", 
               "Action": [ 
                   "cases:GetDomain" 
              ], 
              "Resource": "*" 
          }, 
          { 
              "Sid": "CasesCreateDomain", 
              "Effect": "Allow", 
              "Action": [ 
                   "cases:CreateDomain" 
              ], 
              "Resource": "*" 
          }, 
          { 
              "Sid": "CreateIntegrationAssociationsAndDependencies", 
               "Effect": "Allow", 
               "Action": [ 
                   "connect:CreateIntegrationAssociation", 
                   "connect:DescribeInstance" 
              ], 
              "Resource": "*" 
          }, 
          { 
              "Sid": "AttachAnyPolicyToAmazonConnectRole", 
               "Effect": "Allow", 
              "Action": "iam:PutRolePolicy", 
              "Resource": "arn:aws:iam::*:role/aws-service-role/connect.amazonaws.com/
AWSServiceRoleForAmazonConnect*" 
          }, 
          { 
              "Sid": "ProfileSearchProfiles", 
               "Effect": "Allow", 
              "Action": [ 
                   "profile:SearchProfiles" 
              ], 
              "Resource": "*" 
          } 
     ]
}
```
Notez ce qui suit :

- L'action cases:GetDomain est requise sur la ressource \*
- Vous pouvez étendre les autorisations à des tâches Amazon Connect spécifiques en utilisant les informations contenues dans [Actions, ressources et clés de condition pour Amazon Connect.](https://docs.aws.amazon.com/service-authorization/latest/reference/list_amazonconnect.html)
- L'action profile:SearchProfiles est requise car l'API CreateCase appelle l'API SearchProfiles pour rechercher des profils clients à valider, puis associer le profil au cas.

Option 2 : utiliser une combinaison de politiques existantes

La combinaison de politiques suivante fonctionnera également :

- AmazonConnect\_ FullAccess politique
- iam: PutRolePolicy pour modifier le rôle lié à un service. Pour obtenir un exemple, consultez [AmazonConnect\\_ FullAccess politique.](#page-2583-0)
- La politique IAM suivante :

```
{ 
      "Version": "2012-10-17", 
      "Statement": [ 
          { 
               "Sid": "CasesGetDomain", 
               "Effect": "Allow", 
               "Action": [ 
                    "cases:GetDomain", 
                    "cases:CreateDomain" 
               ], 
               "Resource": "*" 
          }, 
          { 
               "Sid": "ProfileSearchProfiles", 
               "Effect": "Allow", 
               "Action": [ 
                    "profile:SearchProfiles" 
               ], 
               "Resource": "*" 
          } 
     ]
}
```
## <span id="page-1845-0"></span>Créer des champs de cas

Les champs de cas sont les composantes de base des modèles de cas. Vous créez tous les champs d'information possibles (par exemple, numéro VIN, numéro de politique, marque/modèle de voiture) que vous souhaitez que les agents collectent pour un problème client donné.

Après avoir créé les champs de cas, vous pouvez créer des modèles de cas.

Il existe deux types de champs de cas :

- [Champs de cas système](#page-1846-0) : Amazon Connect fournit des champs système. Vous ne pouvez pas modifier le nom ou la description.
- [Champs de cas personnalisés](#page-1850-0) : vous pouvez créer des champs de cas personnalisés spécifiques à votre entreprise. Vous devez nommer le champ de cas et fournir une description, le cas échéant. Notez que la description apparaît uniquement dans la console Amazon Connect. Elle n'est pas visible pour les agents.

### Comment créer des champs de cas

- 1. Connectez-vous à la console Amazon Connect avec un compte Admin ou un compte attribué à un profil de sécurité disposant des autorisations nécessaires pour créer des utilisateurs. Pour obtenir la liste des autorisations requises, consultez la [Autorisations de profil de sécurité pour la](#page-1836-0) [fonctionnalité Cas](#page-1836-0).
- 2. Vérifiez le quota pour les champs de cas et demandez une augmentation si nécessaire. Pour plus d'informations, consultez [Quotas de service Cas Amazon Connect](#page-77-0).
- 3. Dans le menu de navigation de gauche, choisissez Applications de l'agent, puis Champs de cas.
- 4. La première fois que vous créez de nouveaux champs, vous remarquez que plusieurs champs [système](#page-1846-0) sont déjà présents. Vous ne pouvez pas changer le nom de ces champs, sauf dans certains cas.

Par exemple, ID du cas est un champ système. Lorsqu'un cas est créé, Amazon Connect ajoute automatiquement un ID de cas, que vous ne pouvez pas modifier. Motif du cas est également un champ système, mais vous pouvez le modifier et saisir des motifs spécifiques à votre centre de contact.

- 5. Choisissez + Nouveau champ.
- 6. Sélectionnez le type de champ que vous voulez créer. Par exemple, vous pouvez choisir Texte si vous souhaitez que les agents puissent saisir des notes sous forme libre.
- 7. Attribuez un nom au champ. Il sera visible pour les agents dans l'application d'agent.
- 8. Indiquez éventuellement une description. Elle s'affichera uniquement pour les administrateurs sur la console Amazon Connect. Elle sera visible pour les agents dans l'application d'agent.
- 9. Choisissez Enregistrer.
- 10. Lorsque vous avez terminé d'ajouter des champs, vous êtes prêt à [créer un modèle.](#page-1852-0)

#### <span id="page-1846-0"></span>Champs de cas système

Amazon Connect fournit des champs système. Vous ne pouvez pas modifier le nom ou la description d'un champ système.

Le tableau suivant répertorie les champs de cas système :

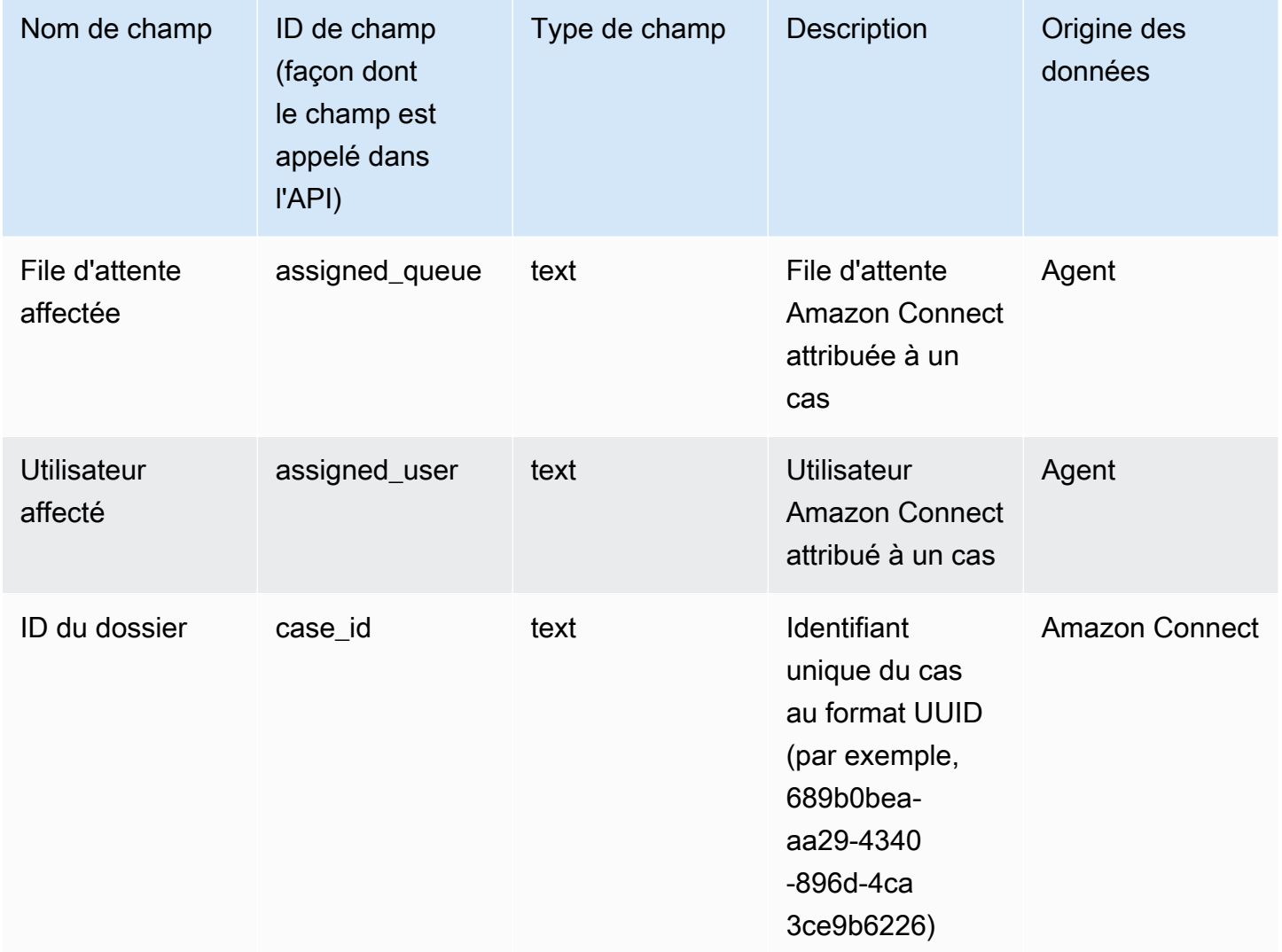

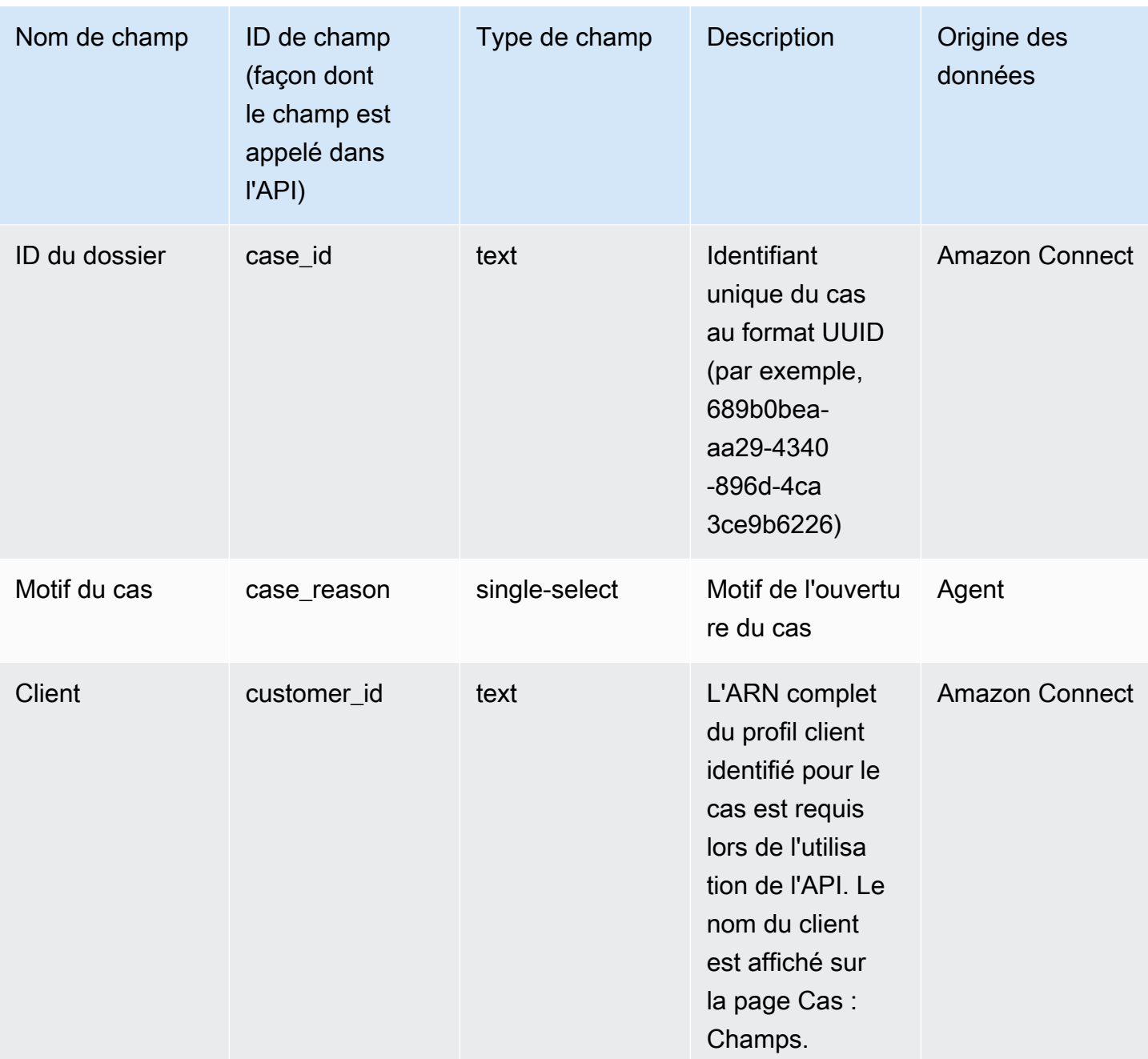

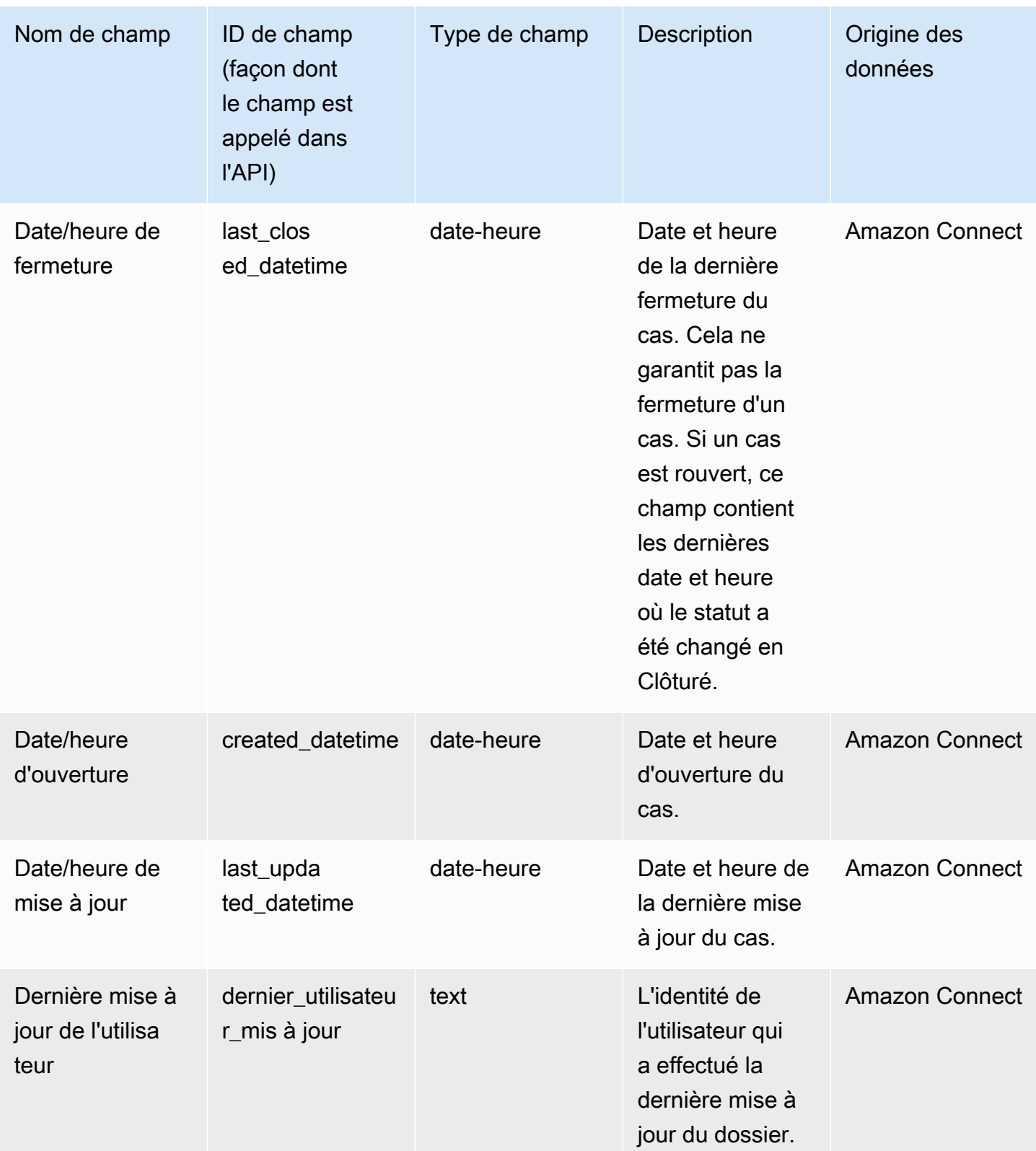

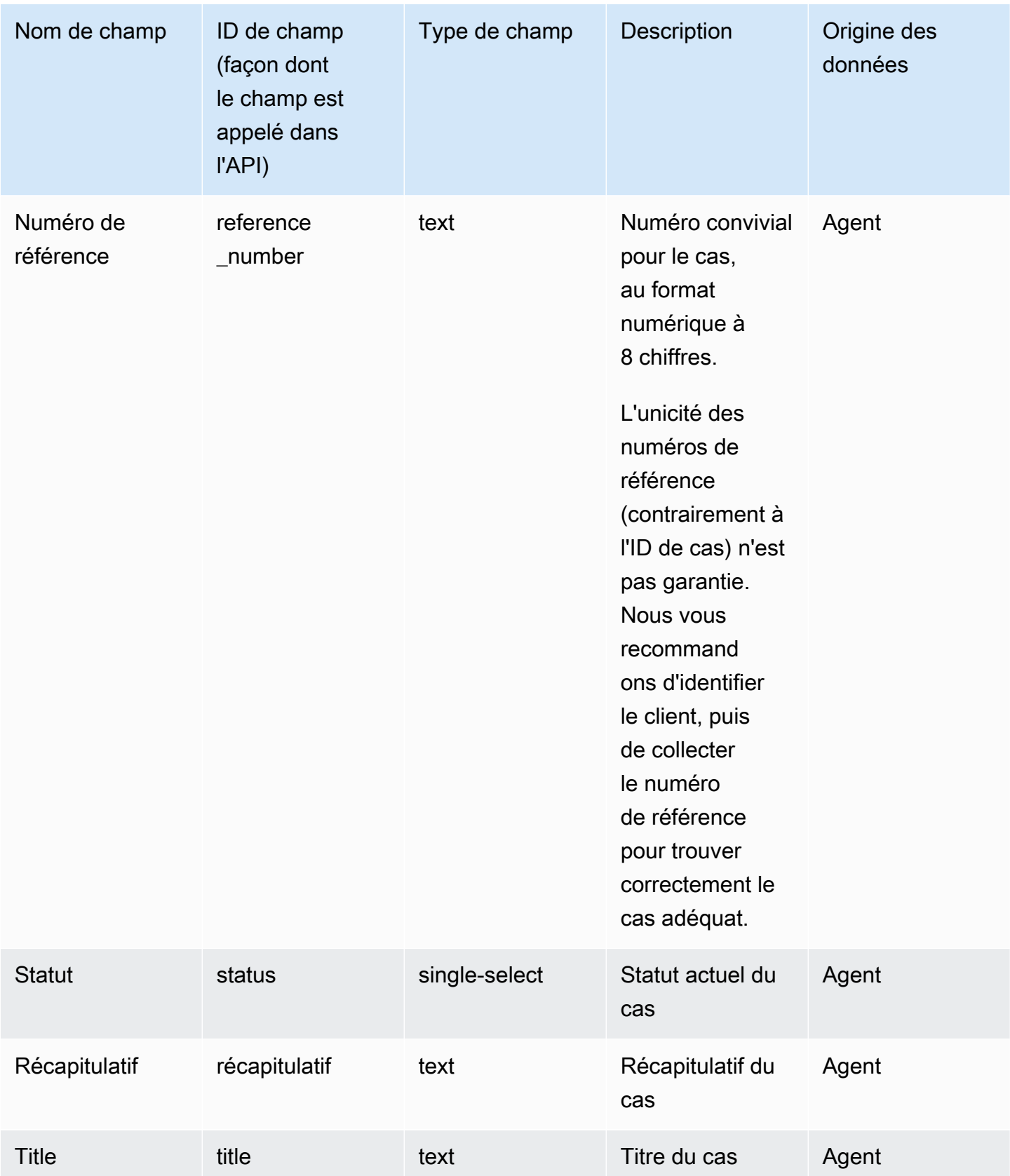

### <span id="page-1850-0"></span>Champs de cas personnalisés

Vous pouvez créer des champs de cas personnalisés spécifiques à votre entreprise. Vous devez nommer le champ de cas et fournir une description, le cas échéant. Notez que la description apparaît uniquement dans la console Amazon Connect. Elle n'est pas visible pour les agents.

Vous pouvez créer des champs du type suivant : nombre, texte, sélection unique ou vrai/faux.

#### Champs à sélection unique

Pour les champs de cas à sélection unique, qu'ils soient système ou personnalisés, vous pouvez ajouter des options de valeur que le champ peut accepter. Par exemple, vous pouvez ajouter des options au champ système à sélection unique Motif du cas, tel que Demande générale, Problème de facturation ou Défaut du produit, qui reflètent les types de problèmes rencontrés dans votre centre de contact.

À propos du champ Statut

Vous pouvez ajouter des options au champ à sélection unique Statut, telles que En cours d'examen ou Transmis au responsable. Le champ comporte deux options, Ouvert et Clôturé, qui ne peuvent pas être modifiées.

Options de champs actifs/inactifs

Les champs de cas à sélection unique peuvent être actifs ou inactifs.

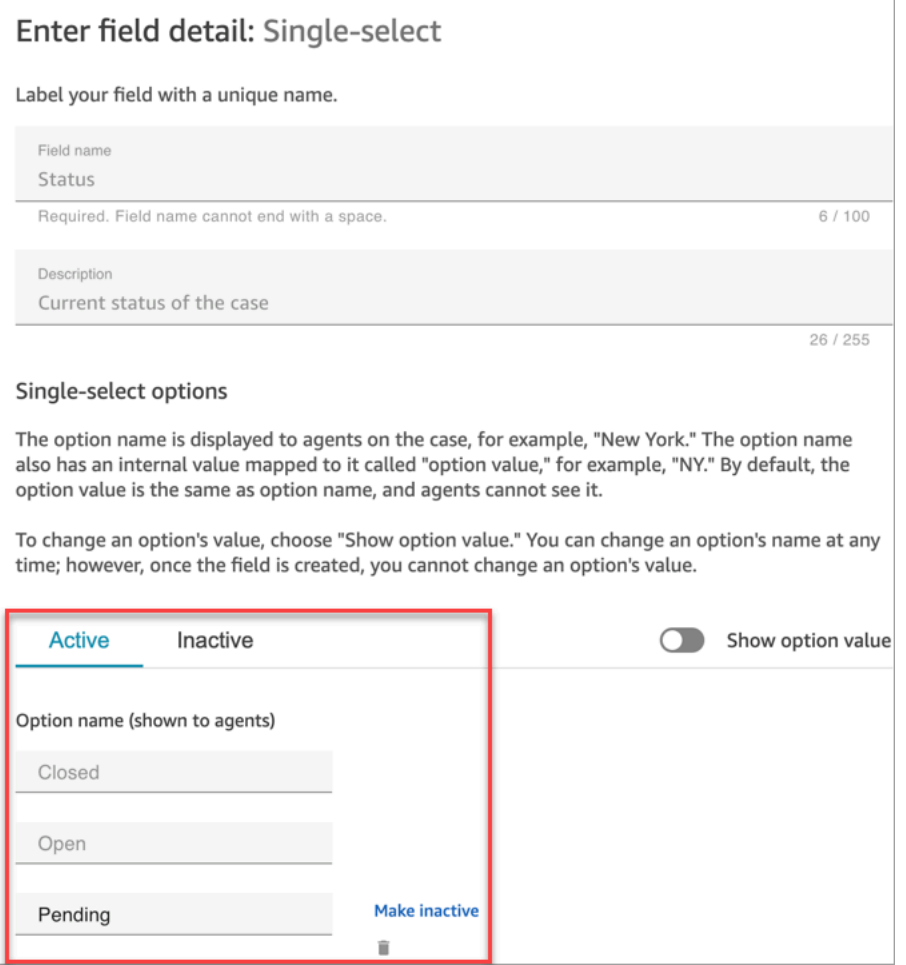

- Actif : si une option de champ est active, cela signifie qu'elle peut être attribuée au champ. Par exemple, sur la base de l'image suivante, le champ Statut peut être défini sur Clôturé, Ouvert ou En attente, car ce sont les seules options actives.
- Inactif : si vous désactivez l'option En attente, elle ne peut plus être attribuée au champ. Tous les cas existants demeurent inchangés et peuvent toujours avoir le statut En attente.

Les options à sélection unique se composent de deux parties :

- 1. Nom de l'option (visible par les agents) : étiquette visible par les agents dans l'application d'agent.
- 2. Valeur de l'option (référence interne) : données collectées. Par exemple, pour la région AWS, vous souhaiterez peut-être afficher USA Ouest (Oregon) tout en collectant les données au format PDX.

Les options de champ apparaissent à l'agent par ordre alphabétique.

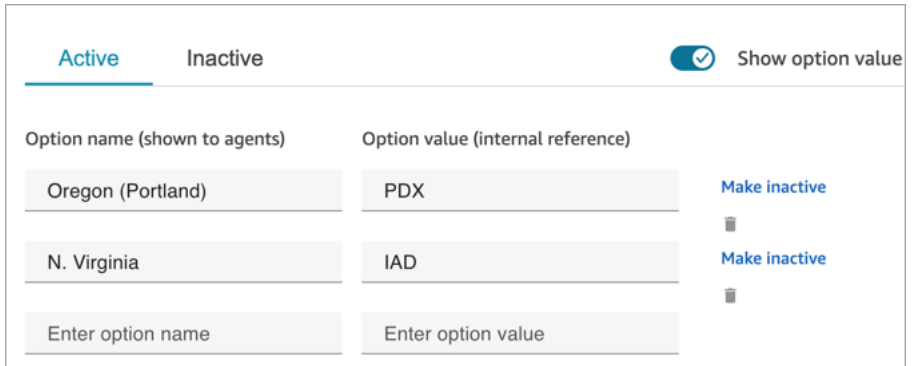

## <span id="page-1852-0"></span>Création de modèles de cas

Les modèles de cas sont des formulaires qui garantissent que les agents collectent et référencent les informations adéquates pour les différents types de problèmes des clients. Par exemple, vous pouvez créer un modèle de cas pour des problèmes liés aux dommages causés à un véhicule et demander aux agents de renseigner certains champs lorsqu'ils parlent à un client qui remplit une déclaration de sinistre.

Lorsque vous créez un modèle de cas, vous choisissez le nom qui apparaît aux agents, les champs du formulaire, ainsi que leur ordre.

**A** Important

Les cas sont toujours créés sur la base d'un modèle.

#### Présentation des modèles de cas dans l'application d'agent

Dans l'application d'agent, l'agent voit les champs de cas dans une formation en Z : les champs de cas sont affichés dans deux colonnes, de gauche à droite, de haut en bas.

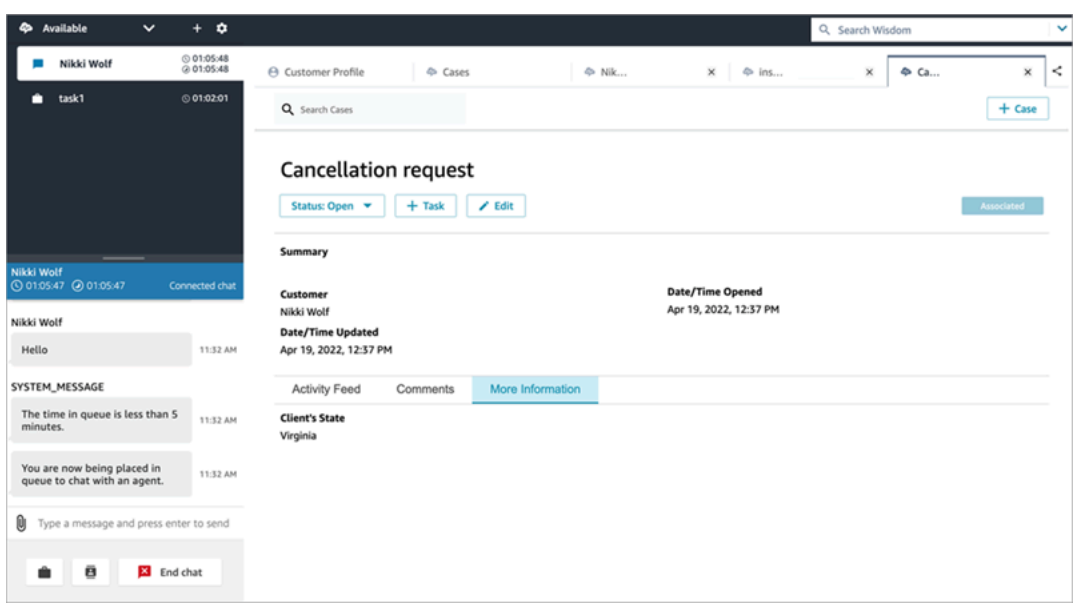

Lorsque vous créez un modèle de cas, considérez les informations contenues dans l'application d'agent comme étant divisées en deux sections dans lesquelles les champs de cas sont présentés à l'agent :

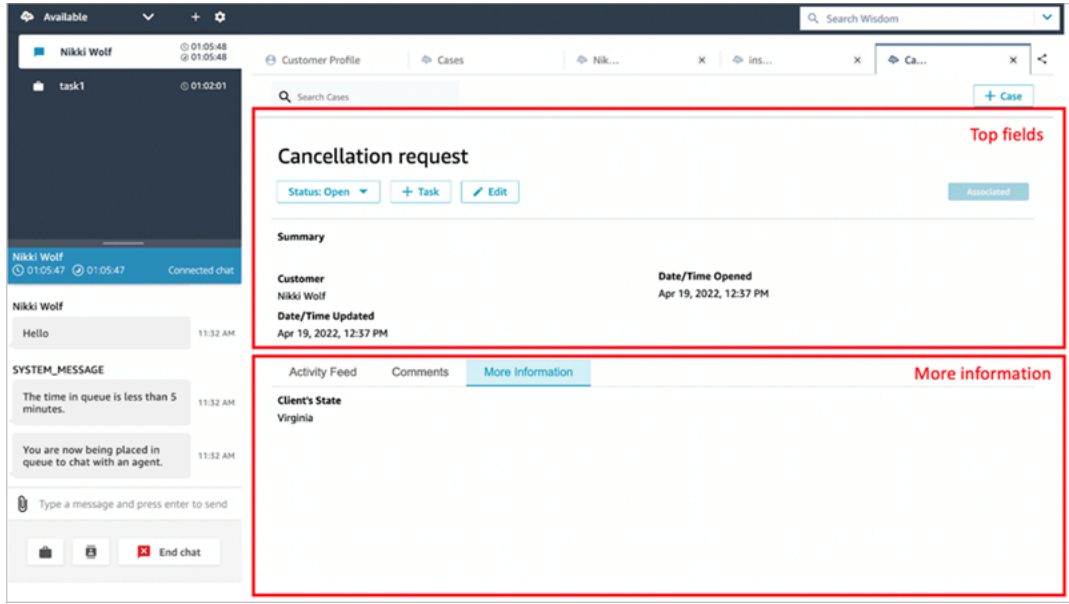

- Champs supérieurs : cette section est toujours visible sur le cas, même lorsque l'agent consulte des sous-sections du cas (par exemple, Fil d'activité ou Commentaires).
- Plus d'informations : il s'agit d'une sous-section à onglets du cas. Elle est visible lorsque l'agent consulte une autre sous-section, telle que Fil d'activité ou Commentaires.

Lorsque vous créez et modifiez un modèle, vous pouvez effectuer les opérations suivantes dans chaque section :

- Modifier l'ordre des champs.
- Indiquer si des champs sont obligatoires.

Certains champs système, tels que Titre et Statut, apparaissent dans tous les cas et sont obligatoires. Les autres champs système, tels que Client, Récapitulatif et Numéro de référence, apparaissent par défaut sur la page des détails du cas. Vous pouvez supprimer ou réorganiser ces champs.

Chaque cas créé est connecté à un profil client depuis votre instance Amazon Connect. Dans les nouveaux modèles de cas, le nom du client apparaît par défaut sur la page des détails du cas. Vous pouvez supprimer ou réorganiser ce champ à partir de vos modèles depuis la console Amazon Connect.

## Comment créer un modèle

- 1. Connectez-vous à la console Amazon Connect avec un compte Admin ou un compte attribué à un profil de sécurité disposant des autorisations nécessaires pour créer des modèles. Pour obtenir la liste des autorisations requises, consultez la [Autorisations de profil de sécurité pour la](#page-1836-0) [fonctionnalité Cas](#page-1836-0).
- 2. Vérifiez le quota pour les modèles de cas et demandez une augmentation si nécessaire. Pour plus d'informations, consultez [Quotas de service Cas Amazon Connect](#page-77-0).
- 3. Vérifiez que les [champs de cas](#page-1845-0) que vous souhaitez ajouter à votre modèle de cas sont déjà créés.
- 4. Dans le menu de navigation de gauche, choisissez Applications de l'agent, puis Modèles de cas.
- 5. Choisissez + Nouveau modèle.
- 6. Attribuez un nom au modèle. Il sera visible pour les agents dans l'application d'agent. L'image suivante montre un exemple d'affichage des modèles. Ils sont présentés par défaut par ordre alphabétique :

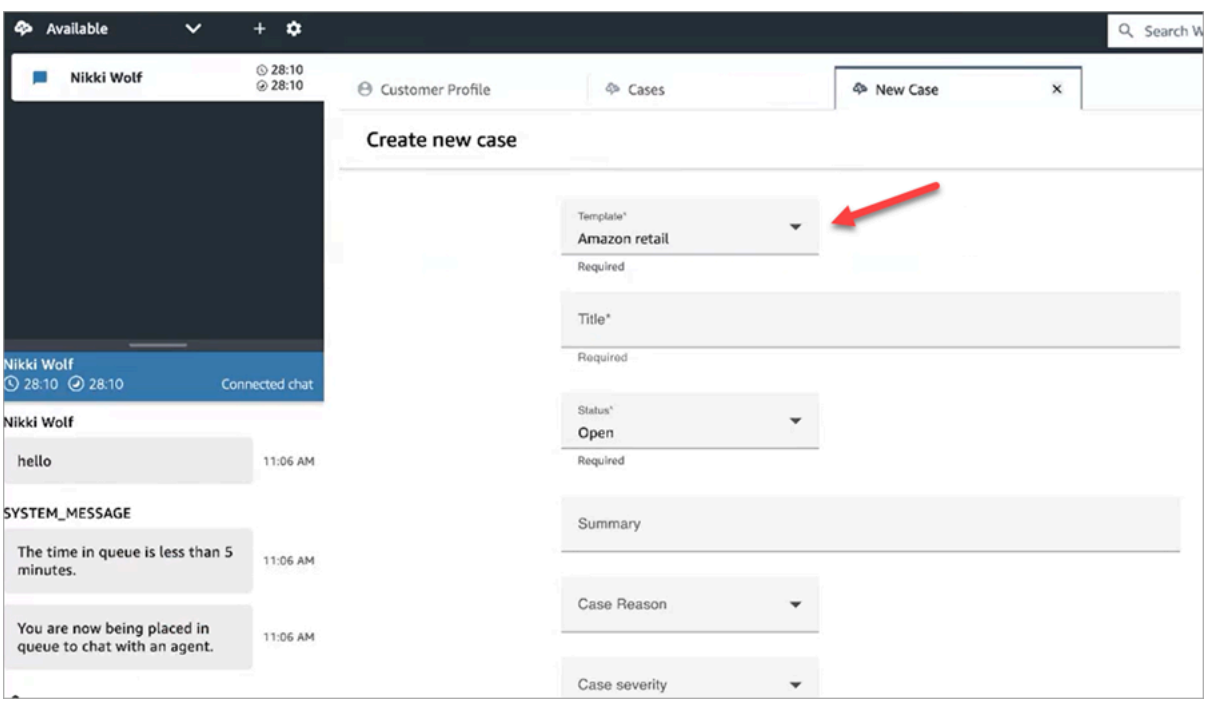

- 7. Dans la section Champs supérieurs, vous verrez que certains champs système sont déjà présents. Choisissez Ajouter des champs, puis utilisez le menu déroulant pour sélectionner le champ. Les champs grisés font déjà partie du modèle. Si vous souhaitez que les agents remplissent le champ afin d'enregistrer le formulaire, choisissez Obligatoire.
- 8. Dans la section Plus d'informations, choisissez les champs que vous souhaitez voir apparaître.
- 9. Lorsque vous avez terminé, sélectionnez Enregistrer. Le modèle est immédiatement mis à la disposition des agents dans l'application d'agent.

## Dispositions des cas

Cette rubrique est destinée aux développeurs qui utilisent les API Cas Amazon Connect.

Il existe une ressource sous-jacente, appelée disposition de cas, qui est liée au modèle de cas. Techniquement, c'est la disposition de cas qui contient les éléments d'affichage d'un cas, par exemple :

- Les champs à afficher.
- La section, à savoir Panneau supérieur ou Plus d'informations.
- L'ordre d'affichage de ces champs dans une section.

Indique si c'est le modèle de cas qui impose un schéma particulier, tel que les champs de cas obligatoires.

La disposition de cas est liée à un modèle de cas.

**a** Note

Vous pouvez créer un modèle de cas sans le lier à une disposition de cas. Tout cas créé avec un modèle de cas qui n'est pas lié à une disposition de cas affichera les champs système dans un ordre par défaut.

## Configuration de l'attribution de cas

Pour aider votre organisation à suivre clairement la propriété des cas et à les résoudre plus rapidement, vous pouvez vous assurer que chaque cas est attribué à un propriétaire chargé de le résoudre. Le propriétaire peut être une file d'attente ou un utilisateur individuel.

**a** Note

L'attribution d'un propriétaire de cas n'achemine pas le cas vers la file d'attente ou l'individu.

L'image suivante présente la vue Liste des cas dans l'espace de travail de l'agent. Vous pouvez filtrer par cas non attribués, par exemple, et attribuer la propriété selon vos besoins. La vue par défaut est définie sur les cas attribués à l'agent qui consulte la liste.

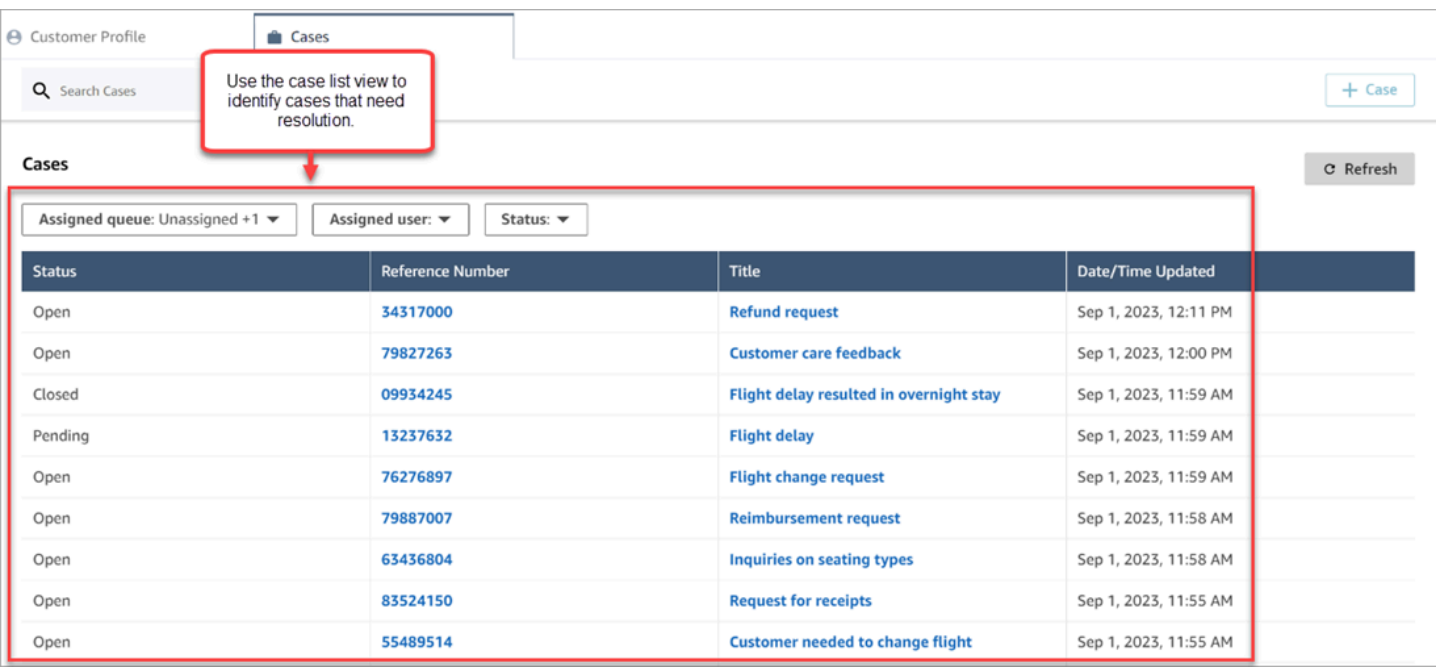

#### Table des matières

- [Configuration de l'attribution de cas à des agents et des flux](#page-1857-0)
- [Attribution de la propriété de cas par les agents](#page-1858-0)
- [Comment configurer le bloc Cas pour affecter la propriété de cas dans un flux](#page-1860-0)

#### <span id="page-1857-0"></span>Configuration de l'attribution de cas à des agents et des flux

Pour activer l'attribution de cas dans votre instance Amazon Connect, configurez les ressources suivantes :

- 1. Modèle de cas. Ajoutez les [champs de cas système](#page-1846-0) suivants à un modèle de cas nouveau ou existant :
	- File d'attente affectée
	- Utilisateur affecté
- 2. Pour permettre aux agents d'attribuer la propriété du cas dans l'espace de travail de l'agent :
	- Profil de sécurité. Accordez aux agents l'autorisation de consulter les files d'attente, les utilisateurs et les connexions rapides qui apparaîtront dans les listes déroulantes de l'espace de travail de l'agent. Pour plus d'informations, consultez [File d'attente, connexion rapide et](#page-1837-0) [autorisations d'affichage utilisateur requises](#page-1837-0).
- Connexions rapides. Créez des connexions rapides aux utilisateurs et files d'attente pour chaque utilisateur et chaque file d'attente que vous souhaitez voir apparaître dans les listes déroulantes. Pour obtenir des instructions, veuillez consulter [Création de connexions rapides.](#page-1277-0)
- Files d'attente. Ajoutez les connexions rapides à la file d'attente de l'agent. Pour obtenir des instructions, veuillez consulter [Créer une file d'attente.](#page-669-0)
- Profil de routage. Ajoutez la file d'attente au profil de routage de l'agent. Pour obtenir des instructions, veuillez consulter [Création d'un profil de routage.](#page-681-0)

Les agents ne voient que les connexions rapides ajoutées aux files d'attente attribuées à leur profil de routage.

3. Pour configurer le bloc Cas afin d'attribuer automatiquement la propriété de cas pendant un flux, définissez la section Champs de demande sur File d'attente affectée ou Utilisateur affecté. Pour accéder à une image et d'autres instructions, consultez [Comment configurer le bloc Cas pour](#page-1860-0) [affecter la propriété de cas dans un flux.](#page-1860-0)

### <span id="page-1858-0"></span>Attribution de la propriété de cas par les agents

L'image suivante présente l'espace de travail de l'agent. Les agents choisissent la liste déroulante Attribuer à pour attribuer la propriété d'un cas à eux-mêmes (option par défaut), à une file d'attente ou à un autre utilisateur.

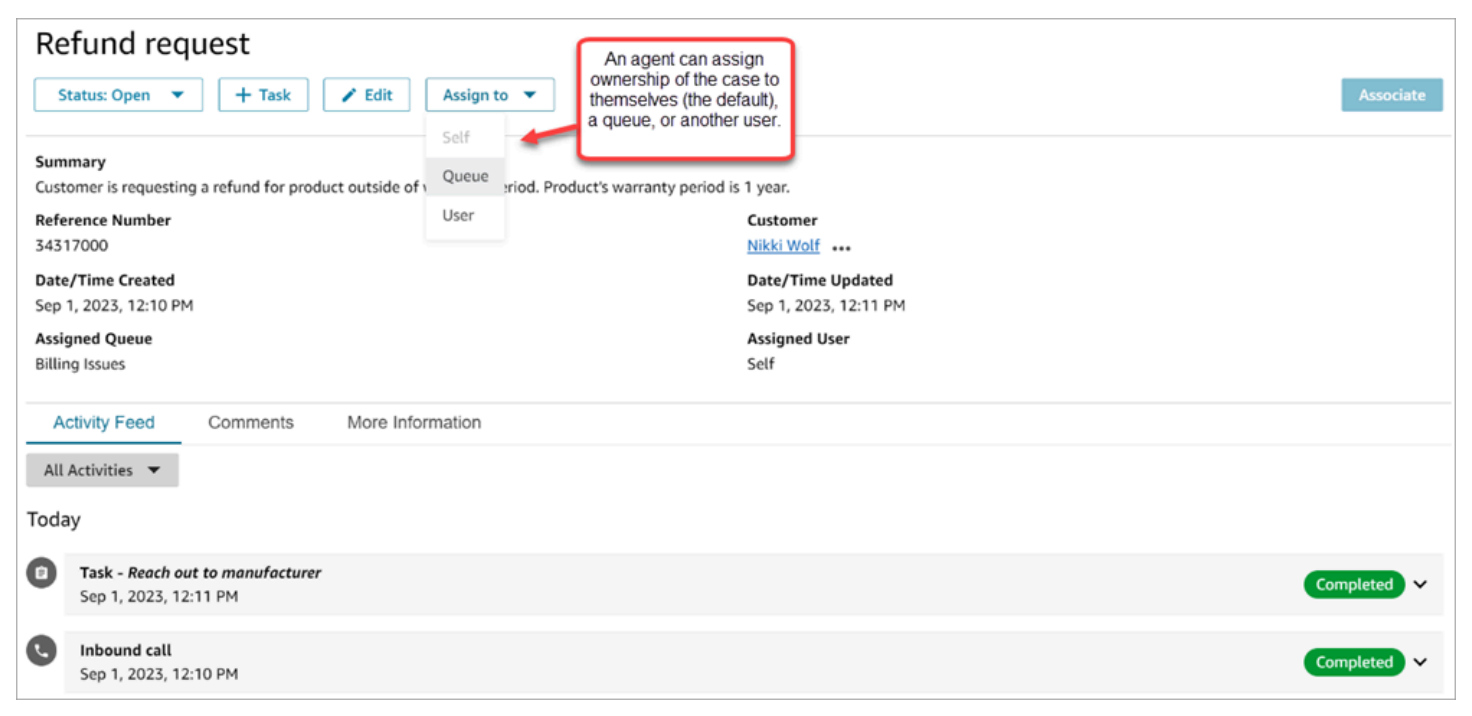

Si les agents attribuent la propriété d'un cas à une file d'attente ou à un autre utilisateur, ils sont invités à choisir parmi une liste filtrée de files d'attente ou d'utilisateurs. La liste filtrée des files d'attente ou des utilisateurs disponibles est basée sur les connexions rapides dans le profil de routage de l'agent.

#### Affecter à la file d'attente

L'image suivante présente un exemple de liste déroulante de files d'attente dans l'espace de travail de l'agent. Pour que cette liste de files d'attente soit visible par un agent : créez une connexion rapide pour chaque file d'attente, puis ajoutez la file d'attente au profil de routage de l'agent.

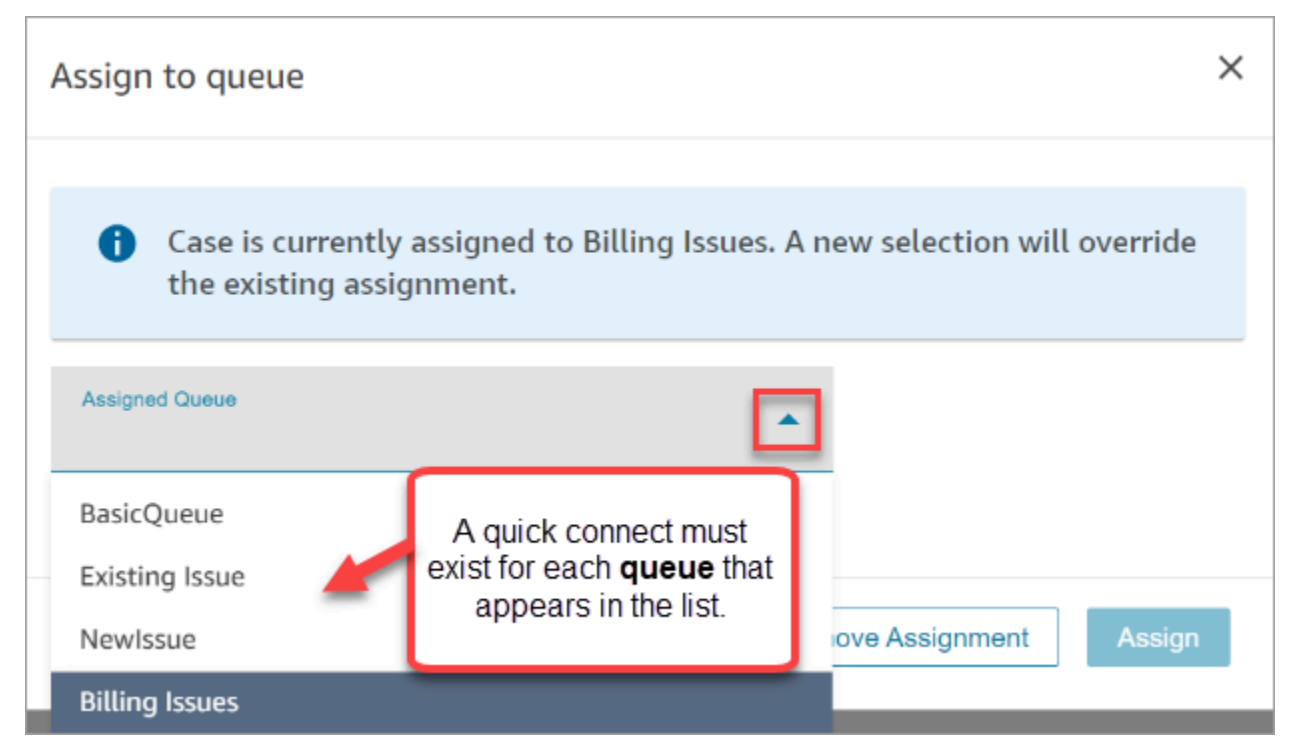

#### Affecter à l'utilisateur

L'image suivante présente un exemple de liste déroulante d'utilisateurs dans l'espace de travail de l'agent. Pour que cette liste d'utilisateurs soit visible par un agent : créez une connexion rapide pour chaque utilisateur, affectez les connexions rapides à la file d'attente, puis ajoutez la file d'attente au profil de routage de l'agent.

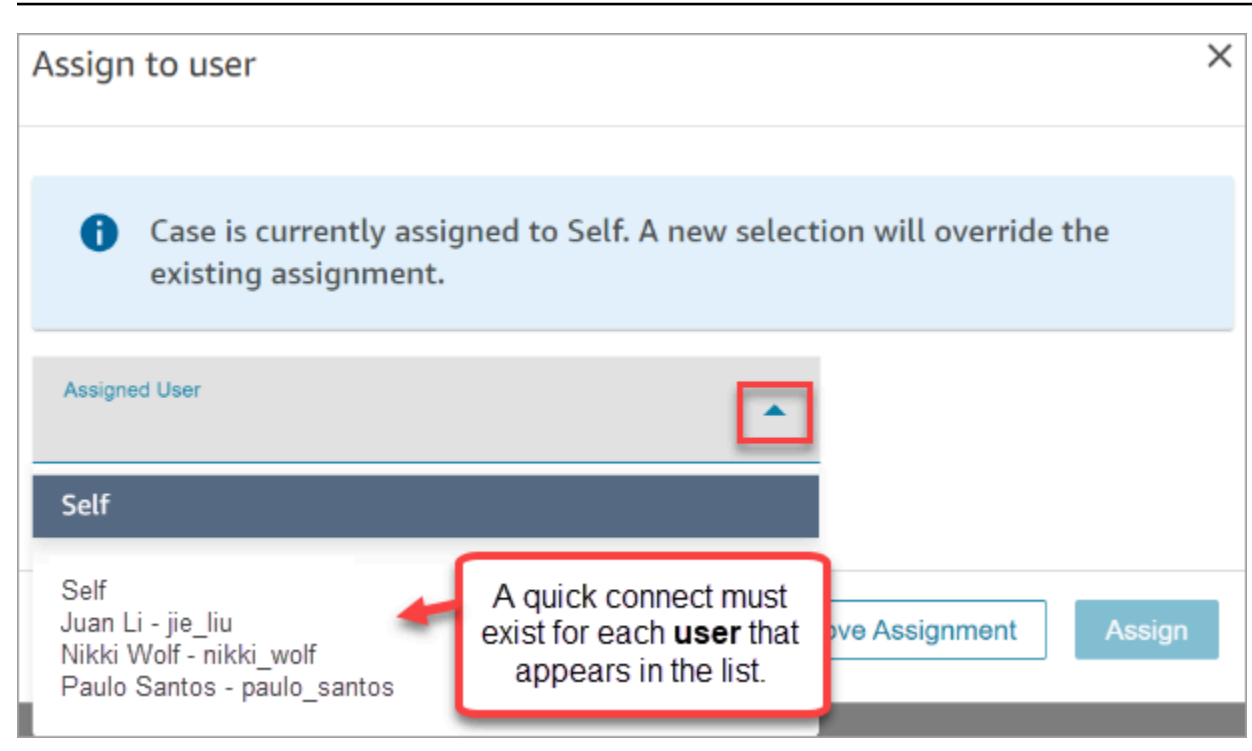

<span id="page-1860-0"></span>Comment configurer le bloc Cas pour affecter la propriété de cas dans un flux

Vous pouvez configurer le bloc [Cas](#page-1031-0) pour renseigner automatiquement les champs de propriété File d'attente affectée ou Utilisateur affecté. Lorsque les agents consultent le cas dans l'espace de travail de l'agent, la propriété du cas est déjà définie. Les agents peuvent annuler l'attribution si nécessaire, mais ils sont limités aux files d'attente et aux utilisateurs disponibles dans leur profil de routage.

L'image suivante présente un exemple de la page Propriétés du bloc Cas. La section Champs de demande est configurée sur Définir manuellement, File d'attente affectée. Vous devez saisir l'ARN complet de la file d'attente.

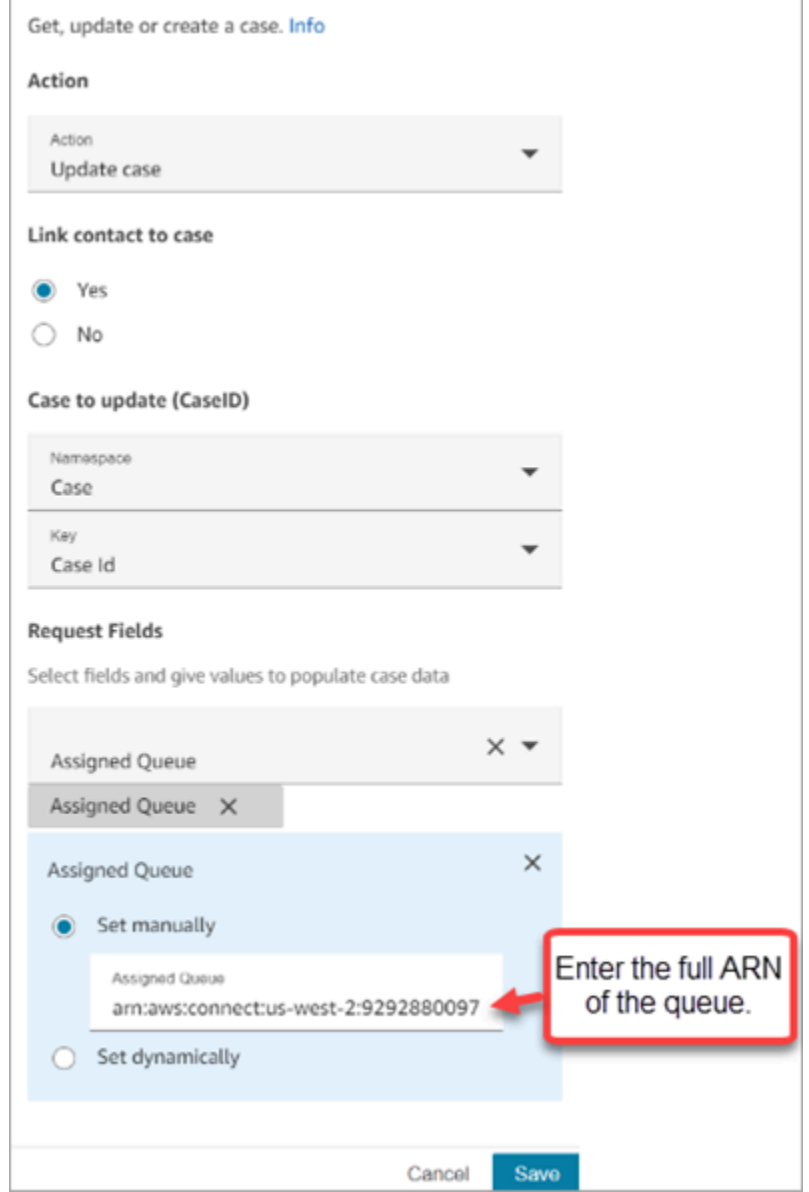

Dans certains cas, vous souhaiterez peut-être définir la file d'attente affectée ou l'utilisateur affecté de manière dynamique. Par exemple, lorsque le client saisit un numéro DTMF pour un problème de fraude, vous pouvez créer des cas dans lesquels le service des fraudes est automatiquement défini comme propriétaire du cas.

## Accès à la fonctionnalité Cas dans l'application d'agent

Après avoir activé la fonctionnalité Cas Amazon Connect, vous devez faire en sorte que cette fonctionnalité soit disponible via l'application d'agent. Cette rubrique explique les options qui s'offrent à vous.

#### **G** Tip

Assurez-vous que vos agents disposent des autorisations Cas dans leur profil de sécurité afin qu'ils puissent accéder à la fonctionnalité Cas. Pour plus d'informations, consultez [Autorisations de profil de sécurité pour la fonctionnalité Cas.](#page-1836-0)

## Option 1 : cas d'utilisation avec le CCP out-of-the-box

La fonctionnalité Cas est déjà intégrée au panneau de configuration des contacts (CCP). Vos agents accèderont au CCP et à la fonctionnalité Cas dans la même fenêtre de navigateur à l'aide d'un lien qui ressemble à ceci :

• https ://*nom de l'instance .my.connect.aws/* agent-app-v 2/

Si vous accédez à votre instance via le domaine awsapps.com, utilisez l'URL suivante :

• https ://*nom de l'instance* agent-app-v .awsapps.com/connect/ 2/

Pour trouver le nom de votre instance, consultez [Trouvez le nom de votre instance Amazon Connect](#page-300-0).

## Option 2 : intégrer la fonctionnalité Cas à une application d'agent personnalisée

Lorsque vous intégrez votre Panneau de configuration des contacts (CCP), vous avez la possibilité d'afficher ou de masquer l'interface utilisateur CCP préconçue. Par exemple, vous souhaiterez peutêtre développer une application d'agent personnalisée dotée d'une interface utilisateur que vous concevez, avec des boutons personnalisés pour accepter et rejeter les appels. Vous voudrez peutêtre également intégrer le CCP préconçu inclus dans Amazon Connect à une autre application personnalisée.

Vous pouvez afficher l'interface utilisateur préconçue du CCP ou la masquer et créer la vôtre. Dans les deux scénarios, vous pouvez intégrer la fonctionnalité Cas dans votre application d'agent en utilisant les API publiques fournies par Amazon Connect. Ces API sont conçues pour vous offrir la flexibilité nécessaire pour créer les fonctionnalités et l'expérience utilisateur que vous souhaitez. Pour plus d'informations, consultez la [documentation sur les API Cas.](https://docs.aws.amazon.com/cases/latest/APIReference/Welcome.html)

Option 1 : cas d'utilisation avec le CCP out-of-the-box 1823

#### **G** Tip

Lorsque vous personnalisez l'application d'agent, vous déterminez l'URL que les agents utiliseront pour accéder à leur application d'agent. Elle peut être très différente de celle fournie par Amazon Connect. Par exemple, votre URL peut être https://example-corp.com/ agent-support-app.

## <span id="page-1863-0"></span>Flux d'événements de cas

Les flux d'événements Cas Amazon Connect vous fournissent des mises à jour en temps quasiréel lorsque des cas sont créés ou modifiés au sein de votre domaine Cas Amazon Connect. Les événements publiés vers le flux incluent les événements de ressources suivants :

- Cas créé
- Cas modifiés
- Des éléments connexes (commentaires, appels, chats, tâches) sont ajoutés à un cas

Vous pouvez utiliser les flux d'événements de cas pour intégrer des flux dans vos solutions de lac de données, créer des tableaux de bord affichant les métriques de performance des cas, mettre en œuvre des règles commerciales ou des actions automatisées en fonction des événements de cas, et configurer des outils d'alerte pour déclencher des notifications personnalisées concernant l'activité d'un cas spécifique.

#### Table des matières

- [Configuration de flux d'événements de cas](#page-1863-1)
- [Charge utile et schéma des événements de cas](#page-1867-0)

## <span id="page-1863-1"></span>Configuration de flux d'événements de cas

Cette rubrique explique comment configurer et utiliser des flux d'événements de cas. Certaines étapes d'intégration nécessitent que vous appeliez les [API Cas Amazon Connect.](https://docs.aws.amazon.com/cases/latest/APIReference/Welcome.html)

Étape 1 : Créer une instance Amazon Connect et activer le service Profils des clients

1. Assurez-vous de disposer d'une instance Amazon Connect fonctionnelle dans l'une des Régions AWS où le service Cas est disponible. veuillez consulter [Disponibilité de Cas par région.](#page-49-0)

2. Activez le service Profils des clients Amazon Connect. Pour obtenir des instructions, veuillez consulter [Activation des Profils des clients pour votre instance.](#page-2174-0)

Le service Cas Amazon Connect nécessite des profils client, car chaque cas doit être associé à un profil client issu du service Profils des clients.

#### Étape 2 : Ajouter un domaine Cas à votre instance Amazon Connect

Pour obtenir des instructions, veuillez consulter [Activation de la fonctionnalité Cas.](#page-1834-0)

Si vous souhaitez ajouter un domaine de cas à l'aide de l'API, consultez l'[CreateDomainA](https://docs.aws.amazon.com/cases/latest/APIReference/API_CreateDomain.html)PI dans le manuel Amazon Connect Cases API Reference.

#### Étape 3 : Créer un modèle de cas

[Créez un modèle de cas](#page-1852-0). Vous allez utiliser le modèle dans Étape 6 : Tester les flux d'événements de cas.

Si vous souhaitez créer un modèle de dossier à l'aide de l'API, consultez l'[CreateTemplate](https://docs.aws.amazon.com/cases/latest/APIReference/API_CreateTemplate.html)API dans le manuel Amazon Connect Cases API Reference.

Étape 4 : Activer les flux d'événements de cas et les configurer pour recevoir des événements dans une file d'attente SQS

Exécutez la commande suivante pour activer les flux d'événements de cas pour votre domaine Cas. Une fois cette commande exécutée, lorsque des dossiers sont créés ou mis à jour, un événement est publié sur le bus par défaut du EventBridge service de votre compte (il doit se trouver dans le même Région AWS que votre domaine Cases).

```
aws connectcases put-case-event-configuration --domain-
id dad5efb6-8485-4a55-8241-98a88EXAMPLE --event-bridge enabled=true
```
Par défaut, les événements publiés par le service Cas Amazon Connect contiennent uniquement des métadonnées relatives au cas, telles que templateId, caseId, caseArn, approximateChangeTime, etc. Vous pouvez exécuter la commande suivante pour obtenir plus d'informations sur le cas (au moment de la génération de l'événement) à inclure dans l'événement.

#### **a** Note

Si vous souhaitez inclure un champ personnalisé dans l'événement, utilisez l'ID de champ personnalisé. Pour obtenir des instructions sur la façon de localiser l'ID de champ personnalisé, consultez [Recherche de l'ID du champ personnalisé.](#page-1043-0)

# You can include any other field defined in your cases domain in the fields section. # To list the fields that are defined in your cases domain, call the Cases ListFields API. # To include case fields that you create (custom fields) in the event, enter the custom field ID. aws connectcases put-case-event-configuration --domain-id *YOUR\_CASES\_DOMAIN\_ID* --eventbridge "{ \"enabled\": true, \"includedData\": { \"caseData\": { \"fields\": [  $\overline{\mathcal{L}}$  \"id\": \"status\" },  $\overline{\mathcal{L}}$  \"id\": \"title\" }, { \"id\": \"customer\_id\" }, { \"id\": \"*your custom field ID*\" }  $\mathbf{I}$  }, \"relatedItemData\": { \"includeContent\": true } } }"

Créez ensuite une file d'attente Amazon SQS et définissez-la comme cible pour les événements Amazon Connect Cases sur votre EventBridge bus afin que tous les événements de dossier soient transmis à la file d'attente SQS pour un traitement ultérieur.

```
# Create an SQS queue
aws sqs create-queue --queue-name case-events-queue --attributes "{\"Policy\": \"{ \\
\"Version\\\": \\\"2012-10-17\\\", \\\"Statement\\\": [{ \\\"Sid\\\": \\\"case-event-
\text{subscript}(\\\", \\\``Effect\\\\": \\\``Allow\\\\", \\\``Principal\\\\``: {\\\``Principal\\\\``: {\\\``Principal}\\\\``: {\\\``Servative\\\\``: \\\"events.amazonaws.com\\\"}, \\\"Action\\\": \\\"SQS:SendMessage\\\", \\\"Resource\\
\": \\\"*\\\"}]}\"}"
# Create an rule on the EventBridge defualt bus that represents the case events
aws events put-rule --name case-events-to-sqs-queue --event-pattern "{\"source\": 
  [\"aws.cases\"]}" --state ENABLED
# Ask event bridge to publish case events to the SQS queue.
aws events put-targets --rule case-events-to-sqs-queue --target "[{
\"Id\": \"target-1\",
\"Arn\": \"arn:aws:sqs:The AWS Region of your Amazon Connect instance:your AWS account 
 ID:case-events-queue\"
}]"
```
#### Étape 5 : Tester les flux d'événements de cas

Utilisez l'application d'agent Amazon Connect pour effectuer les opérations suivantes :

- 1. Accepter un contact par chat.
- 2. Créer un profil client et l'associer au contact par chat.
- 3. Créer une demande.

#### **a** Note

Le bouton Créer un cas dans l'onglet Cas est inactif tant que vous n'avez pas accepté un contact et que vous ne l'avez pas associé à un profil client.

Accédez à la console Amazon SQS et vérifiez qu'un événement de cas (type : CASE.CREATED) pour le cas nouvellement créé est disponible dans votre file d'attente SQS. De même, vous pouvez modifier le cas créé ci-dessus et obtenir un événement de cas correspondant (type : CASE.UPDATED) dans votre file d'attente SQS. Vous pouvez associer le contact au cas et laisser un commentaire sur le cas afin d'obtenir également les événements de cas pour ces actions.

#### Étape 6 : Cas d'utilisation pour les flux d'événements de cas

Les flux d'événements de cas publient des événements chaque fois qu'un cas est créé, qu'un cas est mis à jour, qu'un contact est associé au cas et qu'un commentaire est ajouté à un cas. Vous pouvez utiliser ces événements pour :

- Les métriques, analyses et tableaux de bord
- La création d'applications qui informent les utilisateurs (par exemple, envoi d'e-mails)
- Des actions automatisées qui sont déclenchées en fonction de certains types de mises à jour de cas

Par exemple, vous pouvez utiliser la cible SQS activée EventBridge (comme indiqué à l'étape 4) pour stocker temporairement les événements du dossier dans la file d'attente SQS, et utiliser les fonctions Lambda pour traiter les événements dans le SQS afin de créer des applications personnalisées, telles que l'envoi d'e-mails au client lorsque son dossier est mis à jour, la résolution automatique des tâches liées au dossier, etc. De même, vous pouvez utiliser la cible Firehose EventBridge pour stocker les événements du dossier dans un compartiment S3, puis utiliser la cible pour l'ETL, Athena AWS Glue pour les analyses ad hoc et Amazon pour les tableaux de bord. QuickSight

#### <span id="page-1867-0"></span>Charge utile et schéma des événements de cas

Lorsque vous demandez l'inclusion des données de cas dans la charge utile de l'événement, les données reflètent la version du cas après cette modification.

Les limites par défaut d'Amazon Connect Cases garantissent que la charge utile sera inférieure à 256 Ko (la taille maximale d'un EventBus événement). Comme vous pouvez personnaliser le modèle d'objet du cas (par exemple, vous pouvez définir des champs personnalisés sur les objets de cas pour capturer des informations spécifiques à l'activité), le schéma des événements de cas reflète les personnalisations apportées à l'objet de cas, comme indiqué dans les exemples suivants (par exemple, découvrez comment les UUID spécifiques au client sont utilisés en tant que propriétés JSON).

Exemple de charge utile d'un événement de cas pour la ressource de cas

```
// Given the limits on the "includedData" configuration
// this payload is guaranteed to less than 256KB at launch.
{ 
     "version": "0", 
     "id": "event ID",
```

```
 "detail-type": "Amazon Connect Cases Change", 
     "source": "aws.cases", 
     "account": "your AWS account ID", 
     "time": "2022-03-16T23:43:26Z", 
     "region": "The AWS Region of your Amazon Connect instance", 
     "resources": [ 
         "arn:aws:cases:your Amazon Connect AWS Region:your AWS account ID:domain/case 
 domain ID", 
         "arn:aws:cases:your Amazon Connect AWS Region:your AWS account ID:domain/case 
 domain ID/case/case ID" 
     ], 
     "detail": { 
         "version": "0", 
         "eventType": "CASE.UPDATED", //(or "CASE.CREATED" or "CASE.DELETED") 
         "approximateChangeTime": "2022-03-16T23:16:57.893Z", // Can be used for 
 ordering 
         "changedFieldIds": ["status", "last_updated_datetime"], 
         "performedBy": { 
             "user": { 
                 "userArn": "arn:aws:connect:your Amazon Connect AWS Region:your AWS 
 account ID:instance/connect instance ID/user/connect user ID" 
             }, 
             "iamPrincipalArn": "arn:aws:iam::your Amazon Connect AWS Region:role/role 
 name" 
         }, 
         "case": { 
             "caseId": "case ID", 
             "templateId": "template ID", 
             "createdDateTime": "2022-03-16T23:16:57.893Z", 
             // This section contains only non-null field values for the 
             // fields that customers have configured in the "includedData". 
             // Field values included in this section reflects the case 
             // after this particular change is applied. 
             "fields": { 
                 "status": { 
                      "value": { 
                          "stringValue": "open" 
 } 
                 }, 
                 "case_reason": { 
                      "value": { 
                          "stringValue": "Shipment lost"
```

```
1 1 1 1 1 1 1
              }, 
              "custom-field-uuid-1": { 
                  "value": { 
                     "stringValue": "Customer didn't receive the product" 
1 1 1 1 1 1 1
 } 
 } 
       } 
    }
}
```
Exemple de charge utile d'un événement de cas pour la ressource associée à un élément

```
// Given the limits on the "includedData" configuration
// this payload is guaranteed to less than 256KB
{ 
     "version": "0", 
     "id": "event ID", 
     "detail-type": "Amazon Connect Cases Change", 
     "source": "aws.cases", 
     "account": "your AWS account ID", 
     "time": "2022-03-16T23:43:26Z", 
     "region": "The AWS Region of your Amazon Connect instance", 
     "resources": [ 
         "arn:aws:cases:your Amazon Connect AWS Region:your AWS account ID:domain/case 
  domain ID", 
         "arn:aws:cases:your Amazon Connect AWS Region:your AWS account ID:domain/case 
  domain ID/case/case ID/related-item/related-item ID" 
     ], 
     "detail": { 
         "version": "0", 
         "eventType": "RELATED_ITEM.CREATED", //(or "RELATED_ITEM.UPDATED" or 
  "CASE.RELATED_ITEM.DELETED") 
         "approximateChangeTime": "2022-03-16T23:16:57.893Z", // Can be used for 
  ordering 
         "changedAttributes": ["comment.commentText"], 
         "performedBy": { 
              "user": { 
                  "userArn": "arn:aws:connect:your Amazon Connect AWS Region:your AWS 
  account ID:instance/connect instance ID/user/connect user ID"
```

```
 }, 
              "iamPrincipalArn": "arn:aws:iam::your Amazon Connect AWS Region:role/role 
  name" 
         }, 
         "relatedItem": { 
              "relatedItemType": "Comment", // (OR Contact) 
              "relatedItemId": "related-item ID", 
              "caseId": "case id that this related item is a sub-resource of", 
              "createdDateTime": "2022-03-16T23:16:57.893Z", 
             // This section includes any attributes that customers have configured 
             // in the "includedData" configuration. 
              "comment": { 
                  "body": "Gave a $5 refund to customer to make them happy", 
             }, 
             // if the related item was of type contact. 
             // "contact": { 
             // "contactArn": ".......", 
             // } 
         } 
     }
}
```
# Amazon Connect Contact Lens

#### **a** Note

Propulsé par Amazon Bedrock : AWS implémente la [détection automatique des abus](https://docs.aws.amazon.com/bedrock/latest/userguide/abuse-detection.html). Comme Amazon Connect Contact Lens est basé sur Amazon Bedrock, les utilisateurs peuvent pleinement tirer parti des contrôles mis en œuvre dans Amazon Bedrock pour renforcer la sûreté, la sécurité et l'utilisation responsable de l'intelligence artificielle (IA).

Amazon Connect Contact Lens fournit des fonctionnalités d'analytique de centre de contact et de gestion de la qualité qui vous permettent de surveiller, de mesurer et d'améliorer en permanence la qualité des contacts et les performances des agents pour une meilleure expérience client globale.

- [Analyse des conversations à l'aide de l'analytique conversationnelle.](#page-1872-0) Vous pouvez découvrir les tendances et améliorer le service client en comprenant les sentiments, les caractéristiques des conversations, les thèmes de contact émergents et les risques liés à la conformité des agents.
- [Évaluation des performances des agents](#page-2079-0). Vous pouvez consulter les conversations ainsi que les détails de contact, les enregistrements, les transcriptions et les résumés, sans avoir à changer d'application. Vous pouvez définir et évaluer les critères de performance des agents (par exemple, respect des scripts, collecte de données sensibles et messages d'accueil des clients) et préremplir automatiquement les formulaires d'évaluation.
- [Configuration et révision d'enregistrements d'écran des agents.](#page-2105-0) Vous pouvez consulter les actions des agents qui gèrent les contacts avec les clients en consultant les enregistrements d'écran. Cela vous permet de garantir le respect des normes de qualité, des exigences de conformité et des bonnes pratiques. Il vous aide également à identifier les opportunités de coaching et les goulots d'étranglement afin de rationaliser les flux de travail.
- [Recherche de contacts.](#page-2119-0) Vous pouvez rechercher des contacts jusqu'à deux ans en arrière.
- [Surveiller les conversations en direct et enregistrées.](#page-2132-0) Vous pouvez surveiller les conversations en direct (voix et chat) et intervenir de manière impromptue dans les conversations vocales en direct. Cela est particulièrement utile pour les agents en formation.
- [Transférez](#page-2165-0), [reprogrammez](#page-2167-0) ou mettez [fin](#page-2169-0) aux contacts en cours. Sur la page Détails de contact, vous pouvez gérer les contacts en cours.
Contact Lens vous aide à protéger la vie privée des clients en vous permettant d'[expurger](#page-2003-0) [automatiquement les données sensibles](#page-2003-0) des transcriptions de conversations et des fichiers audio.

# Analyse des conversations à l'aide de l'analytique conversationnelle

Avec Amazon Connect Contact Lens, vous pouvez analyser les conversations entre clients et agents en utilisant les transcriptions vocales et de chat, le traitement du langage naturel et les fonctionnalités de recherche intelligentes. Amazon Connect Contact Lens analyse les sentiments, détecte les problèmes et vous permet de classer automatiquement les contacts par catégorie.

Prise en charge de l'analytique vocale

- Analytique des appels en temps réel : à utiliser pour détecter et résoudre les problèmes des clients de manière plus proactive pendant l'appel. Par exemple, elle peut [analyser et vous avertir](#page-1912-0) lorsqu'un client est frustré parce que l'agent n'est pas en mesure de résoudre un problème complexe. Cela vous permet de fournir une assistance plus immédiate.
- Analytique après appel : à utiliser pour comprendre les tendances des conversations avec les clients et la conformité des agents. Cela vous aide à identifier les opportunités de coaching d'un agent après l'appel.

Prise en charge de l'analytique de chat

- Analytique du chat en temps réel : comme pour l'analytique des appels en temps réel, vous pouvez détecter et résoudre les problèmes des clients de manière plus proactive au fur et à mesure de l'avancement du chat, et [recevoir une alerte.](#page-1917-0) Par exemple, les responsables peuvent recevoir une alerte par e-mail en temps réel lorsque le sentiment d'un client à l'égard d'un contact par chat devient négatif, ce qui leur permet de rejoindre le contact en cours pour aider à résoudre le problème du client.
- Analytique après chat : à utiliser pour comprendre les tendances des conversations avec les clients et la conformité des agents. Elle fournit des informations spécifiques à une interaction par chat, comme l'heure d'accueil de l'agent et le temps de réponse de l'agent et du client. Les temps de réponse et les sentiments vous aident à évaluer l'expérience du client avec le bot par rapport à l'agent, et à identifier les domaines à améliorer.

Chaque message de chat traité est facturé de la même manière. Bien que toutes les fonctionnalités ne soient pas appliquées à tous les messages (par exemple, le résumé ne s'applique qu'aux text/

plain messages), si au moins une fonctionnalité de lentilles de contact est appliquée, le message est pris en compte pour la facturation. Pour plus d'informations sur les tarifs, consultez la section [Tarification d'Amazon Connect.](https://aws.amazon.com/connect/pricing/)

Vous pouvez protéger la vie privée des clients en expurgeant les données sensibles comme le nom, l'adresse et les informations de carte de crédit, des transcriptions et des enregistrements audio.

# Exemple de page Détails de contact pour un appel

L'image suivante montre l'analytique conversationnelle d'un appel vocal. Notez qu'il inclut les métriques Temps de conversation.

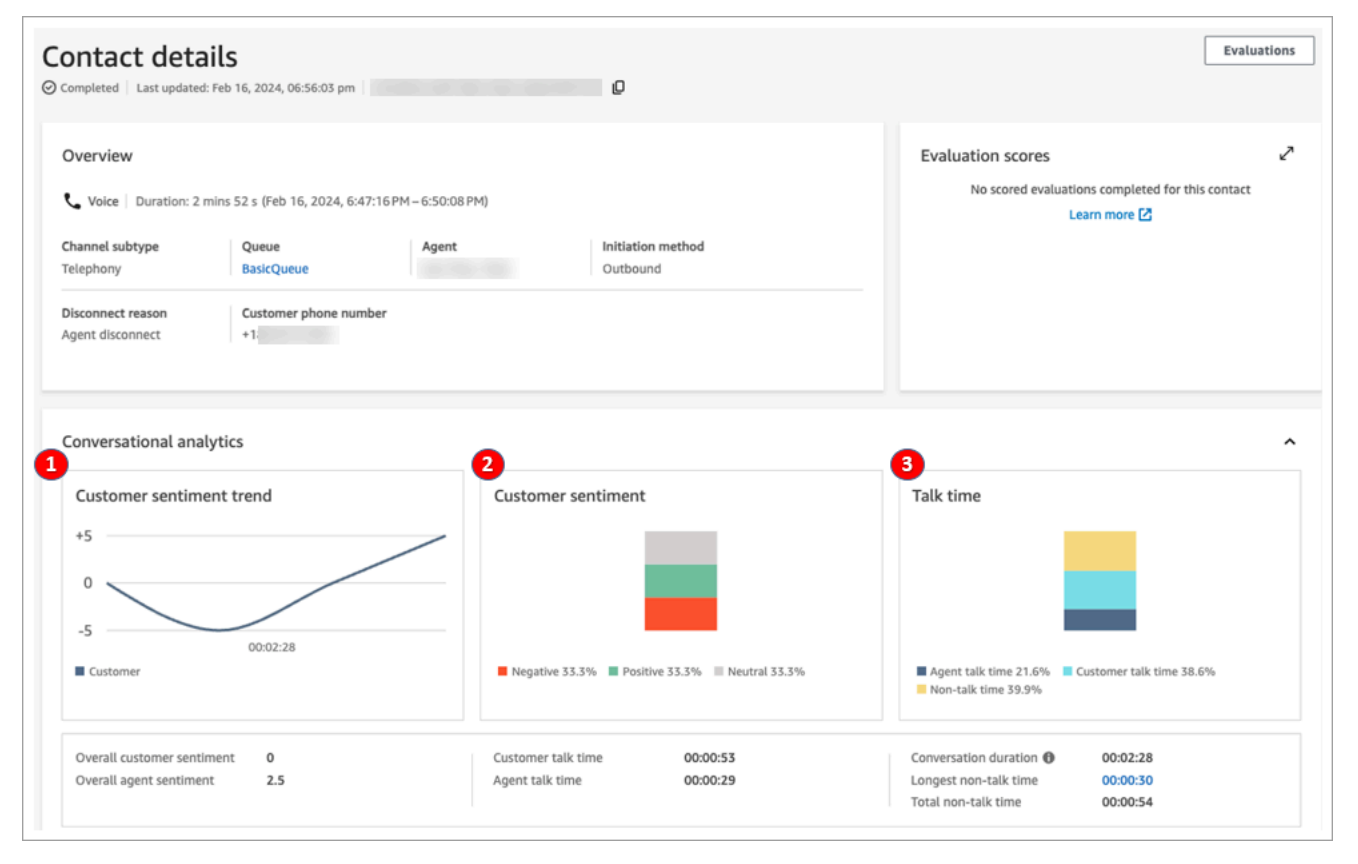

- 1. Tendance du sentiment du client : ce graphique montre comment le sentiment du client change au fur et à mesure que le contact progresse. Pour de plus amples informations, veuillez consulter [Étude des scores de sentiment lors des contacts](#page-1997-0).
- 2. Sentiment du client : ce graphique montre la distribution du sentiment du client pendant l'ensemble de l'appel. Ceci est calculé en comptant le nombre total de tours de conversation ou de messages de chat dans lesquels un client a exprimé un sentiment positif, neutre ou négatif.

3. Temps de conversation : Ce graphique montre la répartition du temps de conversation et du temps de non-conversation pendant toute la durée de l'appel. Le temps de conversation est ensuite divisé en temps de conversation entre l'agent et le temps de conversation avec le client.

L'image suivante montre la section suivante de la page Détails de contact pour un appel vocal : l'analyse audio et la transcription. Notez que des données d'identification personnelle (PII) ont été [expurgées de la transcription](#page-2003-0).

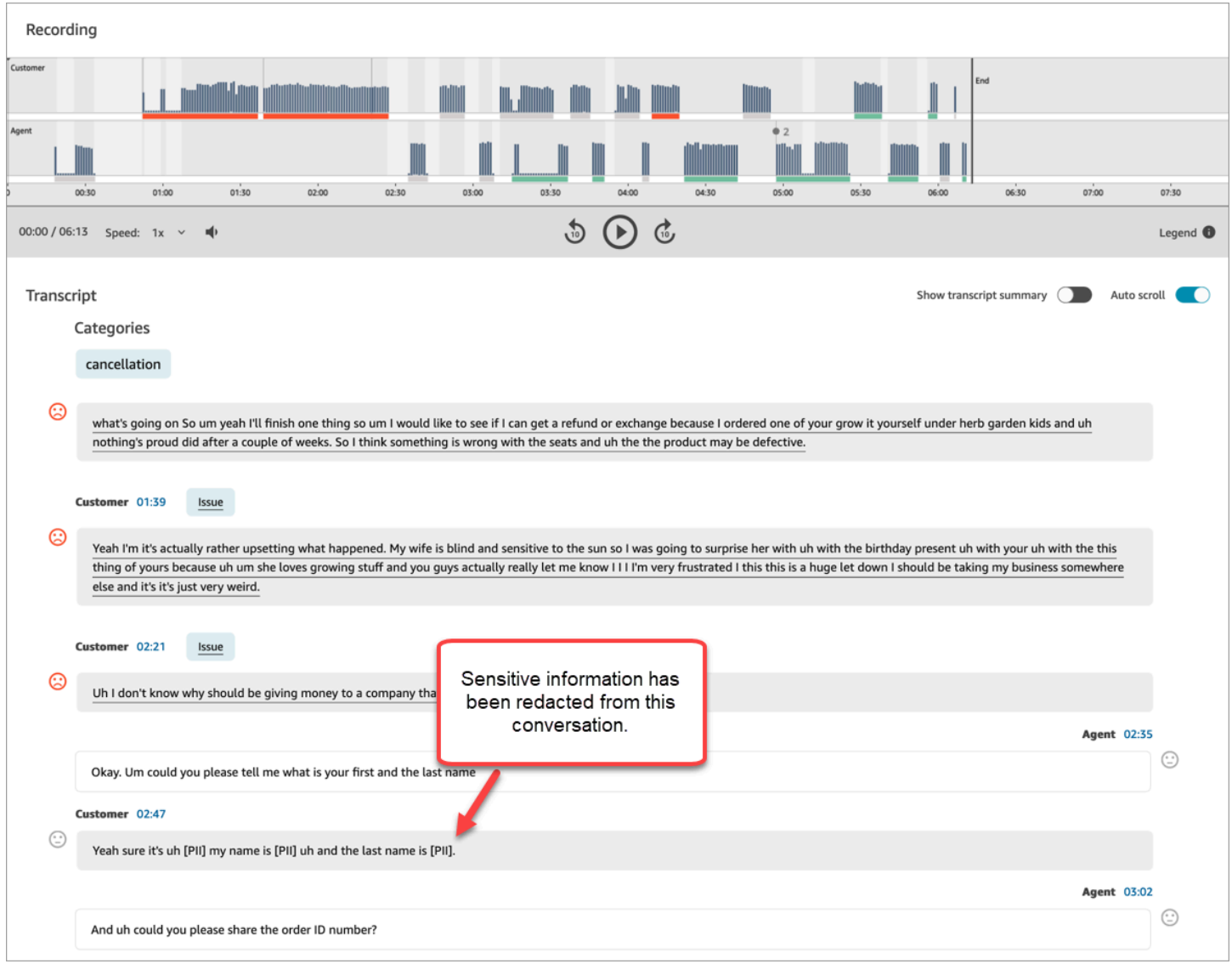

# Exemple de page Détails de contact pour une analytique de chat en temps réel

L'image suivante montre l'analytique conversationnelle d'un chat en temps réel. Notez qu'elle inclut les principaux points forts et le sentiment du client.

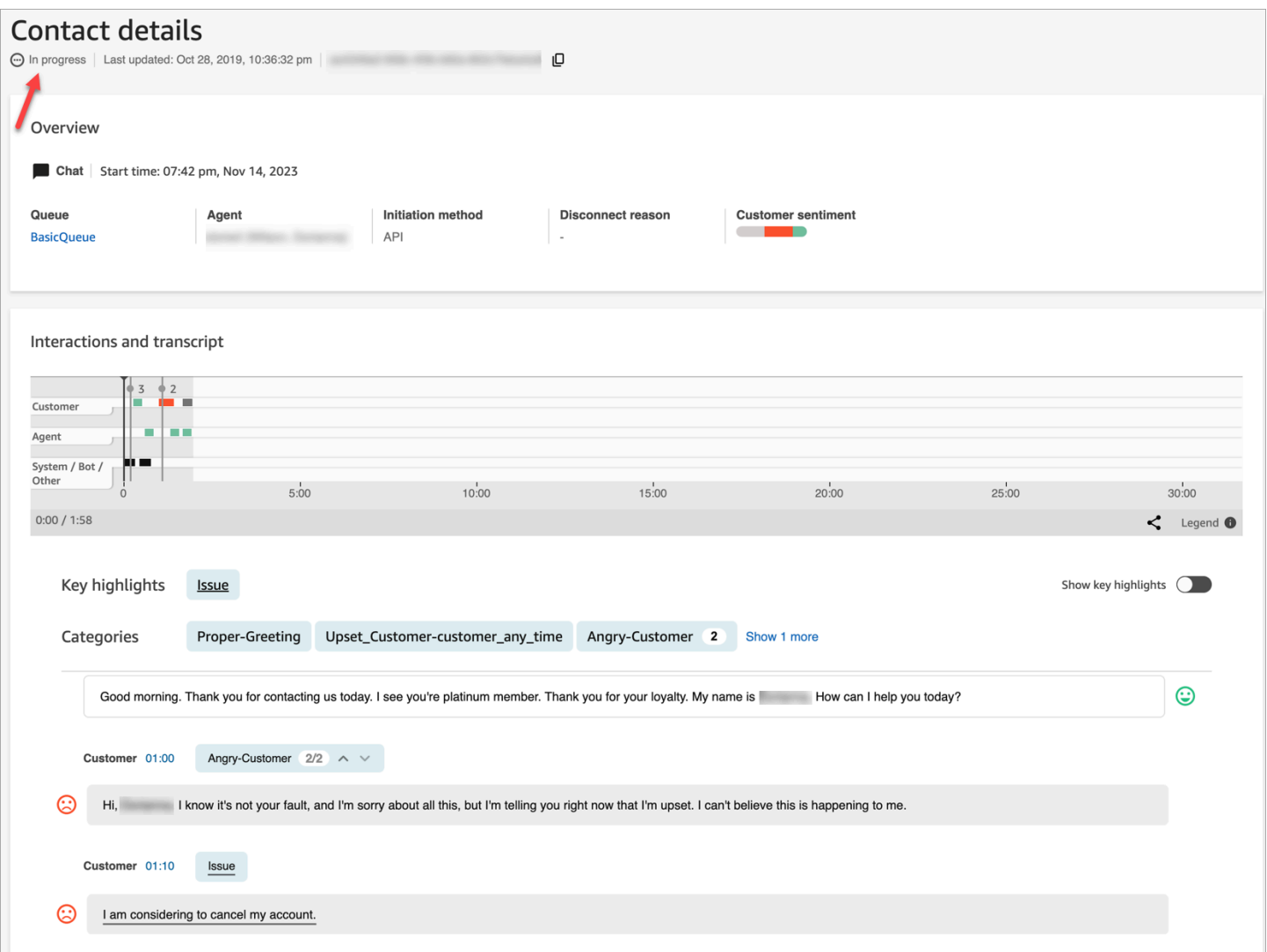

# Exemple de page Détails de contact pour une analytique post-chat

L'image suivante montre l'analytique post-chat. Notez qu'il inclut des métriques de réponse au chat, comme Temps d'accueil de l'agent (le temps écoulé entre le moment où l'agent rejoint le chat et le moment où il envoie la première réponse), Temps de réponse du client et Temps de réponse de l'agent.

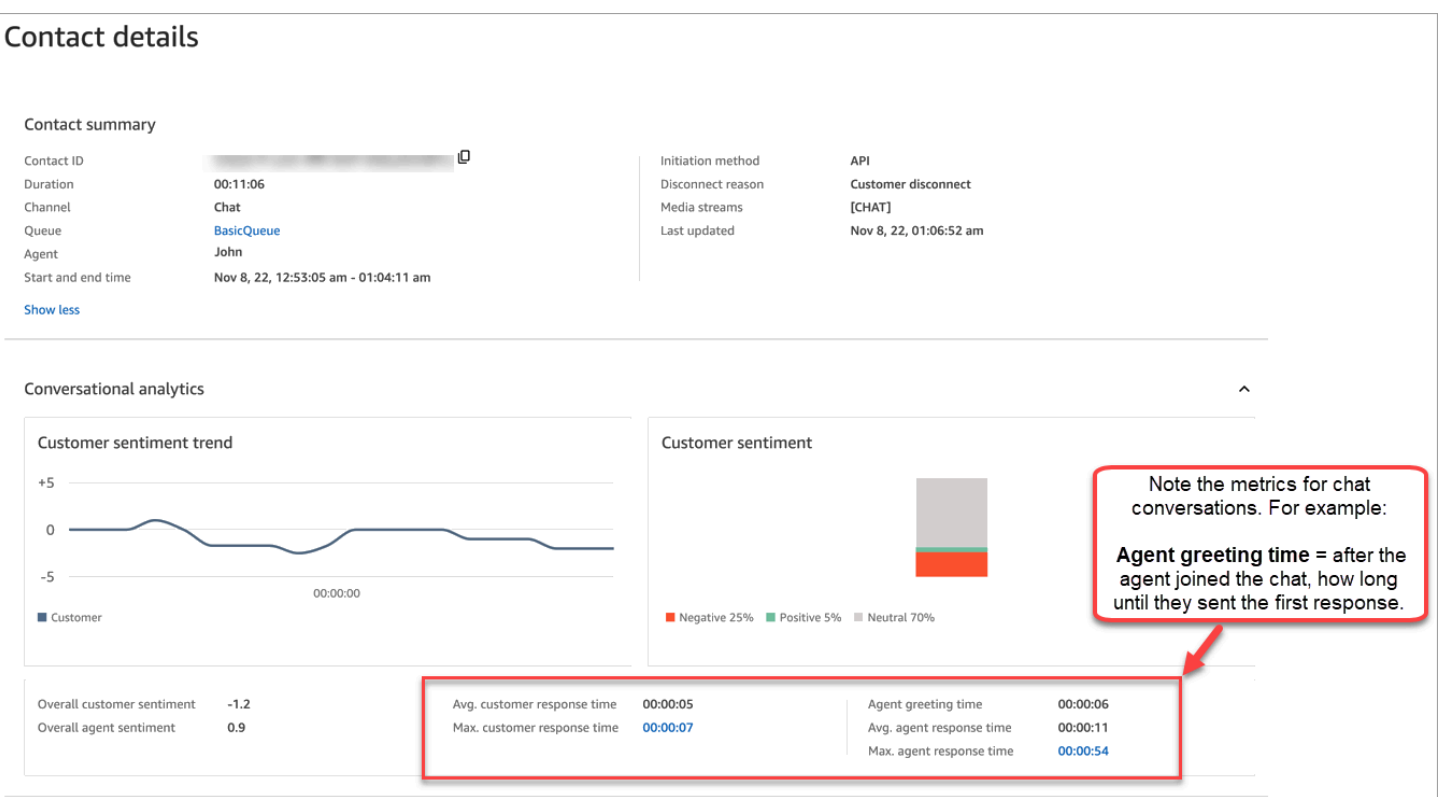

L'image suivante montre la section suivante de la page Détails de contact pour un chat : l'analyse audio et la transcription. Notez que vous pouvez étudier l'interaction du client avec un bot par rapport à l'agent.

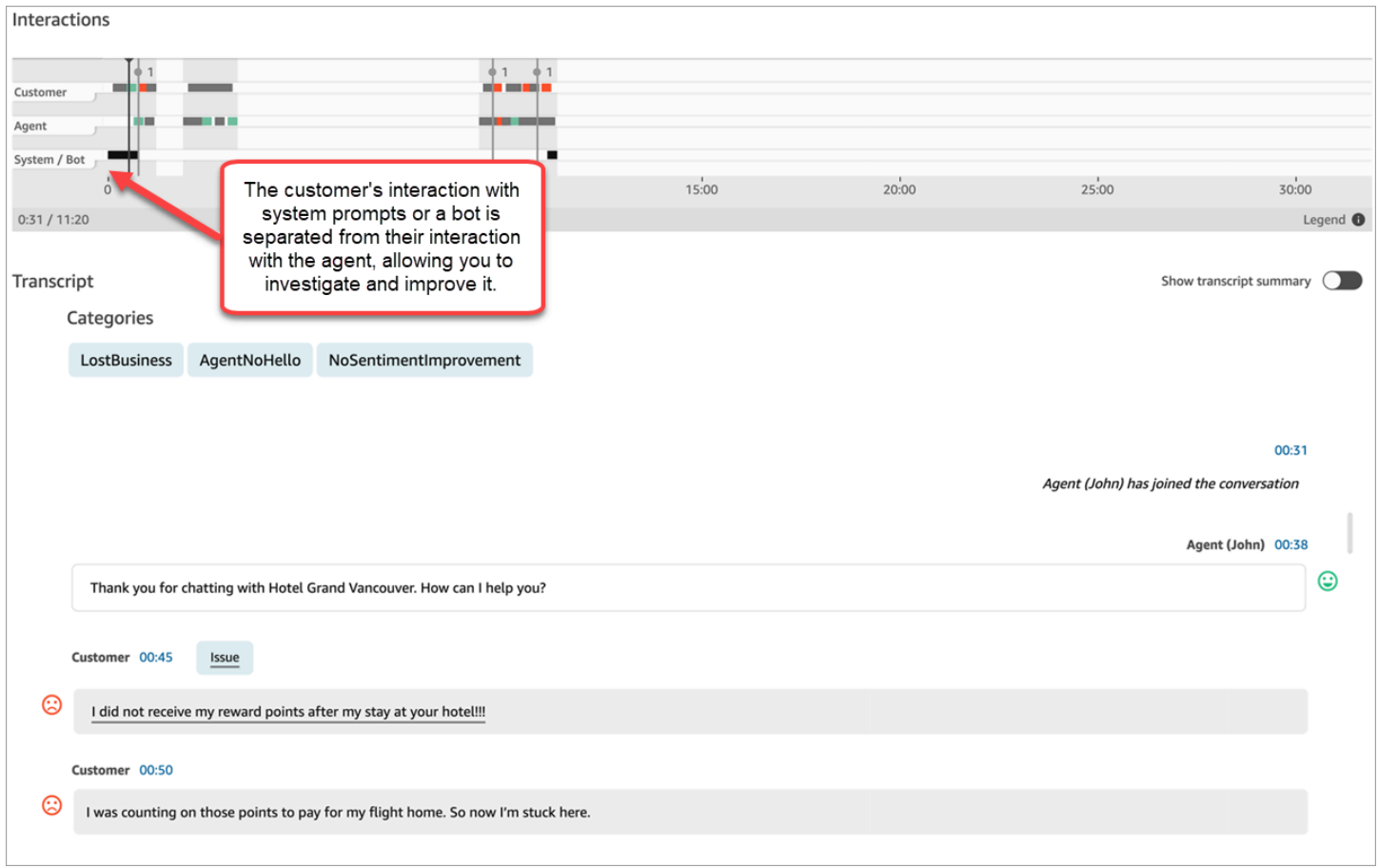

# Activation d'Amazon Connect Contact Lens

Vous pouvez activer Amazon Connect Contact Lens en quelques étapes. Ajoutez un bloc [Set](#page-1172-0) [recording and analytics behavior \(Définir le comportement d'enregistrement et d'analyse\)](#page-1172-0) à un flux et configurez-le pour activer Contact Lens pour la voix, le chat ou les deux.

L'image suivante montre un bloc configuré pour l'enregistrement des appels, l'analytique vocale et l'analytique de chat de Contact Lens. L'option Enregistrement d'appels est définie sur Agent et client. Dans la section Analyse, les options sont sélectionnées pour la voix et le chat.

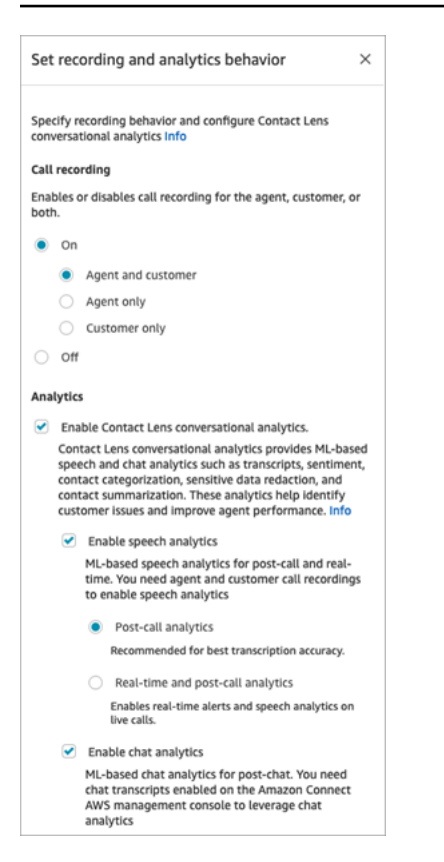

Les procédures décrites dans cette rubrique décrivent les étapes à suivre pour activer Contact Lens pour l'analytique des appels ou de chat.

#### Table des matières

- [Points importants à connaître](#page-1879-0)
- [Activation de l'enregistrement des appels et de l'analytique vocale](#page-1879-1)
- [Activation de l'analytique de chat](#page-1880-0)
- [Activation de l'expurgation de données sensibles](#page-1881-0)
- [Vérification de l'exactitude de l'expurgation des données sensibles](#page-1883-0)
- [Activer dynamiquement Contact Lens à l'aide des attributs de contact](#page-1883-1)
- [Conception d'un flux pour obtenir les principaux points forts](#page-1886-0)
- [Et si le bloc de flux ne parvient pas à activer Contact Lens ?](#page-1891-0)
- [Appels multi-parties et Contact Lens](#page-1891-1)

# <span id="page-1879-0"></span>Points importants à connaître

- Collecter des données après le transfert d'un contact : si vous souhaitez continuer à utiliser Contact Lens pour collecter des données après avoir transféré un contact vers un autre agent ou une autre file d'attente, vous devez ajouter un autre bloc [Set recording and analytics behavior \(Définir le](#page-1172-0) [comportement d'enregistrement et d'analyse\)](#page-1172-0) avec l'option Activer l'analytique activée pour le flux. En effet, un transfert génère un deuxième ID de contact et un enregistrement de contact. Contact Lens doit également être exécuté sur cet enregistrement de contact.
- Lorsque vous sélectionnez Activer l'analytique conversationnelle de Contact Lens, vous devez choisir d'activer l'analytique vocale ou l'analytique de chat. Dans le cas contraire, le flux affiche une erreur lorsque vous le publiez.
- L'endroit où vous placez le bloc [Set recording and analytics behavior \(Définir le comportement](#page-1172-0) [d'enregistrement et d'analyse\)](#page-1172-0) dans un flux affecte l'expérience de l'agent en mettant l'accent sur les principaux points forts. Pour de plus amples informations, veuillez consulter [Conception d'un](#page-1886-0)  [flux pour obtenir les principaux points forts.](#page-1886-0)

## <span id="page-1879-1"></span>Activation de l'enregistrement des appels et de l'analytique vocale

1. Dans le bloc [Set recording and analytics behavior \(Définir le comportement d'enregistrement et](#page-1172-0)  [d'analyse\)](#page-1172-0), sous Enregistrement d'appels, choisissez Activé, Agent et client.

Les enregistrements des appels de l'agent et du client sont nécessaires pour utiliser Contact Lens pour les contacts vocaux.

2. Sous Analytique, choisissez Activer l'analytique conversationnelle de Contact Lens, puis Activer l'analytique vocale.

Si cette option ne s'affiche pas, Amazon Connect Contact Lens n'a pas été activé pour l'instance. Pour l'activer, consultez [Mise à jour des paramètres de l'instance.](#page-300-0)

- 3. Sélectionnez l'une des méthodes suivantes :
	- a. Analytique après appel : Contact Lens analyse l'enregistrement des appels une fois la conversation et le travail après contact (ACW) terminés. Cette option fournit la meilleure précision de transcription.
	- b. Analytique en temps réel : Contact Lens fournit à la fois des informations en temps réel pendant l'appel et une analytique après l'appel une fois la conversation et le travail après contact (ACW) terminés.

Si vous choisissez cette option, nous vous recommandons de configurer des alertes basées sur des mots clés et des expressions que le client est susceptible de prononcer pendant l'appel. Contact Lens analyse la conversation en temps réel pour détecter les mots clés ou les expressions spécifiés, et alerte les superviseurs. À partir de là, les superviseurs peuvent écouter l'appel en direct et fournir des conseils à l'agent pour l'aider à résoudre le problème plus rapidement.

Pour plus d'informations sur la configuration des alertes, consultez [Alerte en temps réel des](#page-1912-0)  [superviseurs en fonction de mots clés et d'expressions mentionnés dans un appel.](#page-1912-0)

Si l'instance a été créée avant octobre 2018, une configuration supplémentaire est nécessaire pour accéder à l'analytique d'appel en temps réel. Pour de plus amples informations, veuillez consulter [Autorisations de rôle lié à un service pour Amazon Connect.](#page-2674-0)

4. Choisissez la langue. Pour obtenir la liste des langues disponibles pour les différentes fonctionnalités de Contact Lens, consultez [Langues prises en charge](#page-62-0).

Pour des instructions sur l'utilisation d'un attribut, consultez [Utilisation d'attributs de contact](#page-1883-1).

- 5. Vous pouvez aussi activer l'expurgation des données sensibles. Pour plus d'informations, consultez la section suivante, [Activation de l'expurgation.](#page-1881-0)
- 6. Choisissez Enregistrer.
- 7. Si le contact doit être transféré vers un autre agent ou une autre file d'attente, répétez ces étapes pour ajouter un autre bloc [Set recording and analytics behavior \(Définir le comportement](#page-1172-0)  [d'enregistrement et d'analyse\)](#page-1172-0) avec Activer Contact Lens pour l'analytique conversationnelle activée.

## <span id="page-1880-0"></span>Activation de l'analytique de chat

1. Dans le bloc [Set recording and analytics behavior \(Définir le comportement d'enregistrement et](#page-1172-0)  [d'analyse\)](#page-1172-0), sous Analytique, choisissez Activer l'analytique conversationnelle de Contact Lens et Activer l'analytique de chat.

## **a** Note

En choisissant cette option, vous recevrez des analytiques en temps réel et post-chat.

Si cette option ne s'affiche pas, Amazon Connect Contact Lens n'a pas été activé pour l'instance. Pour l'activer, consultez [Mise à jour des paramètres de l'instance.](#page-300-0)

2. Choisissez la langue. Pour obtenir la liste des langues disponibles pour les différentes fonctionnalités de Contact Lens, consultez [Langues prises en charge](#page-62-0).

Pour des instructions sur l'utilisation d'un attribut, consultez [Utilisation d'attributs de contact](#page-1883-1).

- 3. Vous pouvez aussi activer l'expurgation des données sensibles. Pour plus d'informations, consultez la section suivante, [Activation de l'expurgation de données sensibles](#page-1881-0).
- 4. Choisissez Enregistrer.
- 5. Si le contact doit être transféré vers un autre agent ou une autre file d'attente, répétez ces étapes pour ajouter un autre bloc [Set recording and analytics behavior \(Définir le comportement](#page-1172-0)  [d'enregistrement et d'analyse\)](#page-1172-0) avec Activer Contact Lens pour l'analytique conversationnelle activée.

## <span id="page-1881-0"></span>Activation de l'expurgation de données sensibles

Pour activer l'expurgation des données sensibles dans un flux, choisissez Expurger les données sensibles. Lorsque l'expurgation est activée, vous pouvez choisir parmi les options suivantes :

- Expurger toutes les données d'identification personnelle (PII) (toutes les entités PII sont prises en charge).
- Choisir les entités PII à expurger dans la liste des entités prises en charge.

Si vous acceptez les paramètres par défaut, Contact Lens expurge toutes les données d'identification personnelle (PII) qu'il identifie et les remplace par [PII] dans la transcription. Les paramètres par défaut sont affichés dans l'image suivante car les options suivantes sont sélectionnées : Expurger les données sensibles, Expurger toutes les données PII et Remplacer par le paramètre fictif de PII.

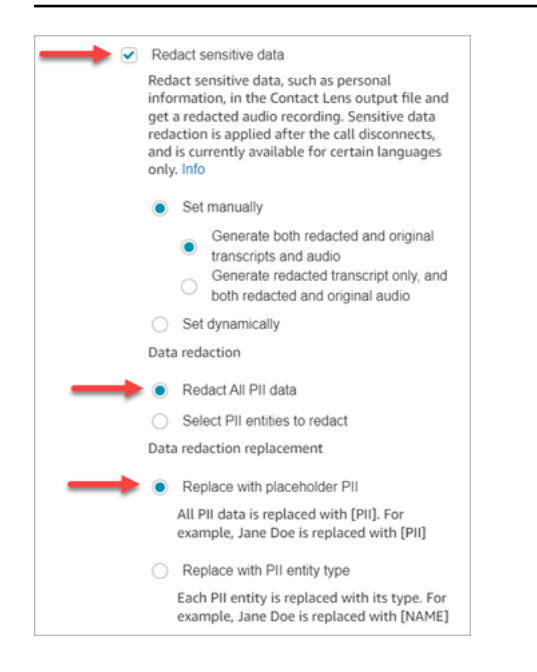

#### Sélection des entités PII à expurger

Dans la section Expurgation de données, vous pouvez sélectionner des entités PII spécifiques à expurger. L'image suivante montre que Numéro de carte de crédit/débit va être expurgé.

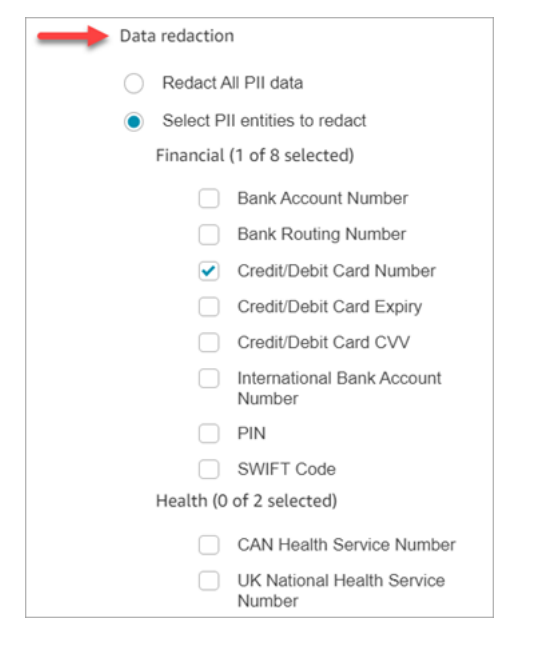

Choix du remplacement de l'expurgation des données

Dans la section Remplacement de l'expurgation des données, vous pouvez choisir le masque à utiliser comme remplacement de l'expurgation des données. Par exemple, dans l'image suivante, l'option Remplacer par le paramètre fictif de PII indique que PII remplacera les données.

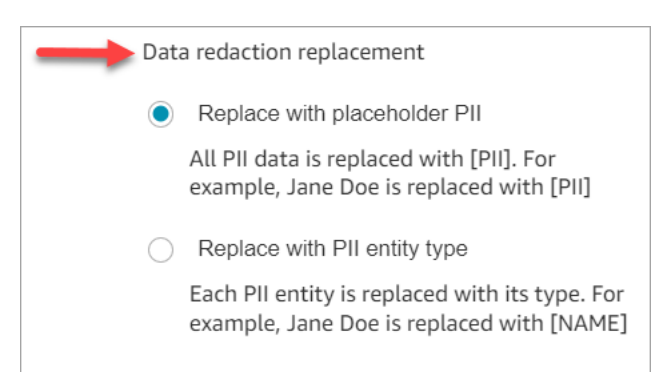

Pour plus d'informations sur l'utilisation de l'expurgation, consultez [Utilisation de l'expurgation des](#page-2003-0) [données sensibles](#page-2003-0).

### <span id="page-1883-0"></span>Vérification de l'exactitude de l'expurgation des données sensibles

La fonctionnalité d'expurgation est conçue pour identifier et supprimer les données sensibles. Cependant, en raison de la nature prédictive du machine learning, celui-ci peut ne pas identifier et supprimer toutes les instances de données sensibles dans une transcription générée par Contact Lens. Nous vous recommandons de passer en revue toute sortie expurgée pour vous assurer qu'elle répond à vos besoins.

#### **A** Important

La fonctionnalité d'expurgation ne répond pas aux exigences de désidentification prévues par les lois sur la confidentialité médicale, comme la loi américaine de 1996 sur la portabilité et la responsabilité en matière d'assurance maladie (HIPAA). Nous vous recommandons donc de continuer à les traiter comme des informations de santé protégées après leur expurgation.

Pour l'emplacement des fichiers expurgés et des exemples, consultez [Emplacements des fichiers de](#page-2018-0)  [sortie](#page-2018-0).

<span id="page-1883-1"></span>Activer dynamiquement Contact Lens à l'aide des attributs de contact

Vous pouvez activer de manière dynamique Contact Lens et l'expurgation des fichiers de sortie en fonction de la langue du client. Par exemple, pour les clients utilisant en-US, vous souhaiterez peutêtre uniquement un fichier expurgé, tandis que pour ceux utilisant en-GB, vous voudrez peut-être les fichiers de sortie originaux et expurgés.

• Expurgation : choisissez l'une des options suivantes (elles sont sensibles à la casse)

- Aucun
- RedactedOnly
- RedactedAndOriginal
- Langue : choisissez dans la [liste des langues disponibles](#page-64-0).

Vous pouvez définir ces attributs des façons suivantes :

• Défini par l'utilisateur : utilisez un bloc Définir les attributs de contact. Pour obtenir des instructions générales sur l'utilisation de ce bloc, consultez [Comment référencer les attributs de contact.](#page-1464-0) Définissez la Clé de destination et la Valeur pour l'expurgation et la langue selon les besoins.

L'image suivante montre un exemple de la façon dont vous pouvez configurer le bloc Définir les attributs de contact pour utiliser les attributs de contact pour l'expurgation. Choisissez l'option Utiliser du texte, définissez la clé de destination sur redaction\_option et définissez la valeur sur. RedactedAndOriginal

**a** Note

Valeur est sensible à la casse.

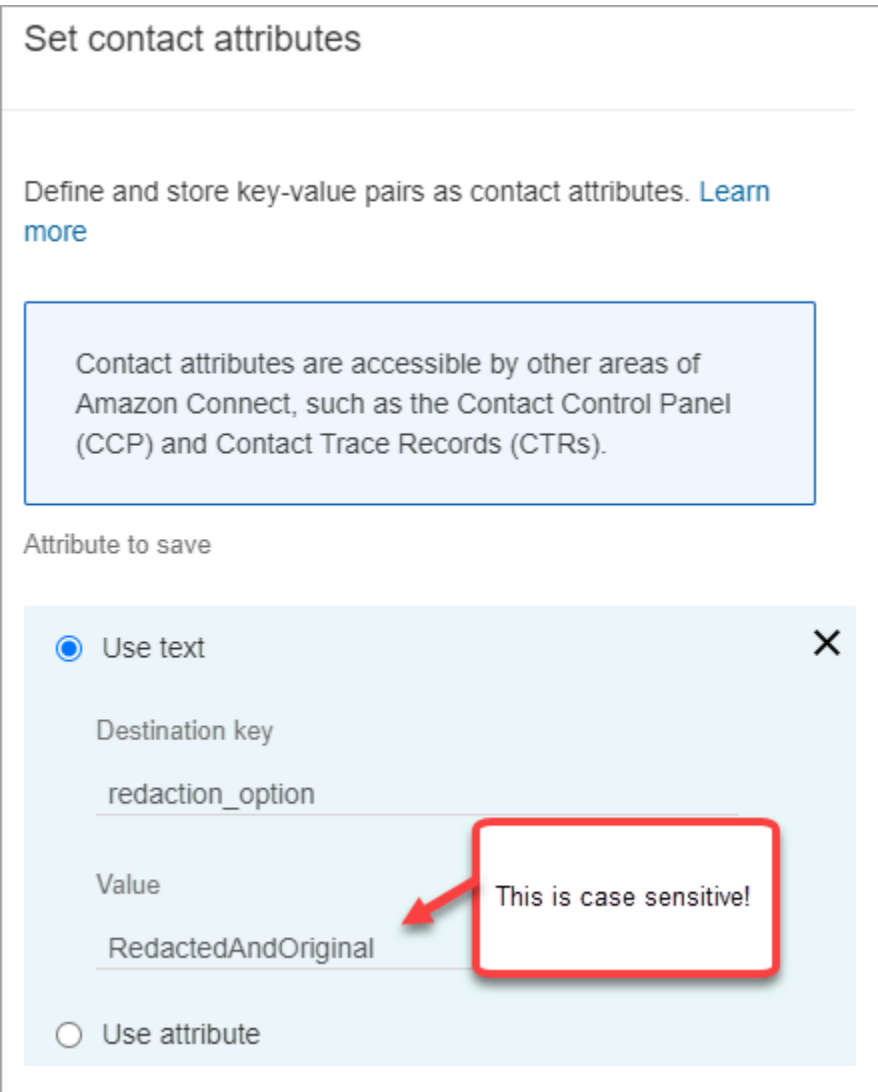

L'image suivante montre comment utiliser les attributs de contact pour la langue. Choisissez l'option Utiliser le texte, définissez Clé de destination sur la langue, puis définissez Valeur sur en-US.

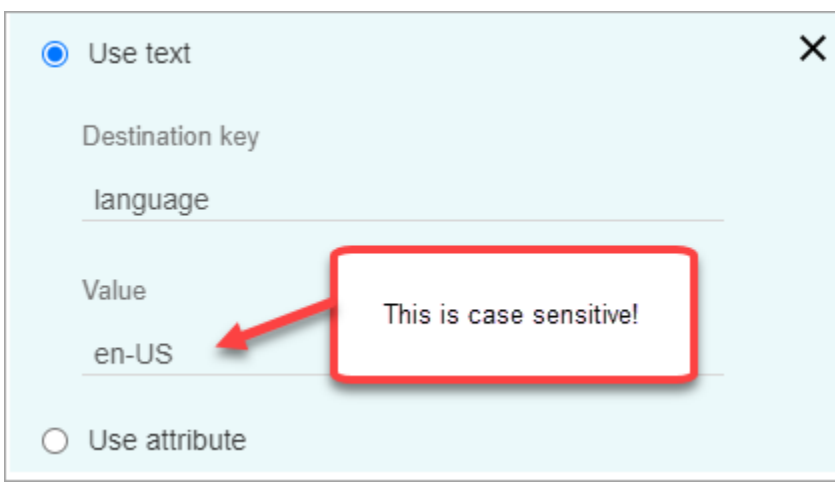

• [Utilisez une fonction Lambda.](#page-1477-0) Cette opération est similaire à la façon dont vous configurez les attributs de contact définis par l'utilisateur. Une fonction AWS Lambda peut renvoyer le résultat sous forme de paire clé-valeur, en fonction de la langue de la réponse Lambda. Voici un exemple illustrant une réponse Lambda dans JSON.

```
{ 
    'redaction_option': 'RedactedOnly', 
    'language': 'en-US'
}
```
<span id="page-1886-0"></span>Conception d'un flux pour obtenir les principaux points forts

Les transcriptions sont visibles pour les agents à l'aide du panneau de configuration des contacts (CCP) selon que l'analytique de Contact Lens est activée dans le [Set recording and analytics](#page-1172-0)  [behavior \(Définir le comportement d'enregistrement et d'analyse\)](#page-1172-0) du flux entrant et/ou dans le flux de transfert.

Cette section propose trois cas d'utilisation pour activer l'analytique Contact Lens dans le bloc [Set](#page-1172-0) [recording and analytics behavior \(Définir le comportement d'enregistrement et d'analyse\),](#page-1172-0) et décrit comment ils affectent l'expérience de l'agent en mettant l'accent sur les principaux points forts.

Cas d'utilisation 1 : l'analytique de Contact Lens est activée uniquement dans un flux entrant

• Un contact entre dans le flux entrant et il n'y a aucun transfert d'appel. Voici l'expérience de l'agent :

L'agent reçoit la transcription complète pendant le travail après contact (ACW). La transcription inclut tout ce qui a été dit par l'agent et le client, depuis le moment où l'agent accepte l'appel initial jusqu'à la fin de l'appel, comme illustré dans l'image suivante.

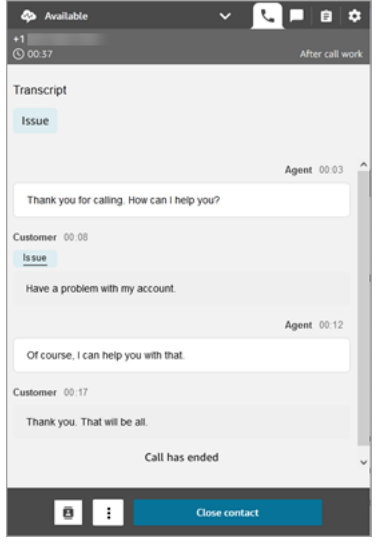

- Un contact entre dans le flux entrant, et il y a un transfert d'appel. Voici l'expérience de l'agent :
	- L'agent 1 reçoit une transcription d'appel après avoir quitté la conférence/le transfert à chaud, pendant l'ACW.

La transcription inclut tout ce qui a été dit par l'agent 1 et le client, à partir du moment où l'agent accepte l'appel initial, jusqu'à ce que l'agent 1 quitte la partie conférence/le transfert à chaud de l'appel. La transcription inclut les messages d'invite relatifs au flux (transfert/flux de file d'attente), comme illustré dans l'image suivante.

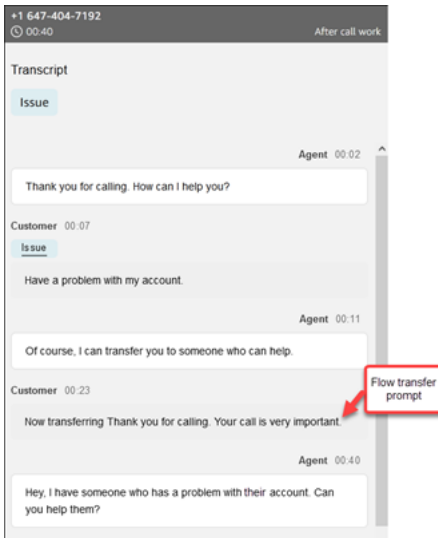

• L'agent 2 reçoit une transcription d'appel au moment de l'acceptation de l'appel de conférence/du transfert à chaud de la part de l'agent 1.

La transcription inclut tout ce qui a été dit par l'agent 1 et le client, à partir du moment où l'agent 1 accepte l'appel initial jusqu'à ce que l'agent 1 quitte la partie conférence/transfert à chaud de l'appel. La transcription inclut les messages d'invite relatifs au flux (transfert/flux de file d'attente) et la conversation de transfert à chaud, comme illustré dans l'image suivante.

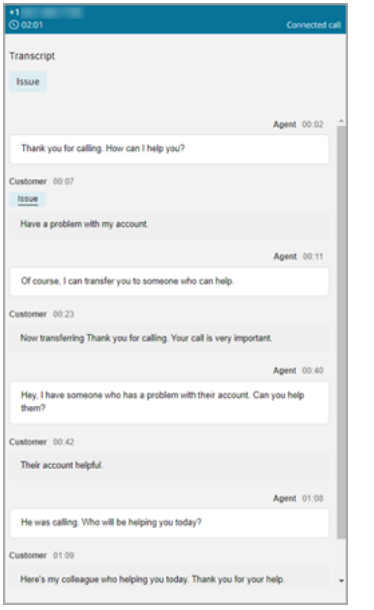

Contact Lens n'étant pas activée dans le flux de transfert, l'agent 2 ne voit pas le reste de la transcription lorsque l'appel est terminé et entre dans l'ACW. L'image suivante d'ACW pour l'agent 2 montre que la transcription est vide.

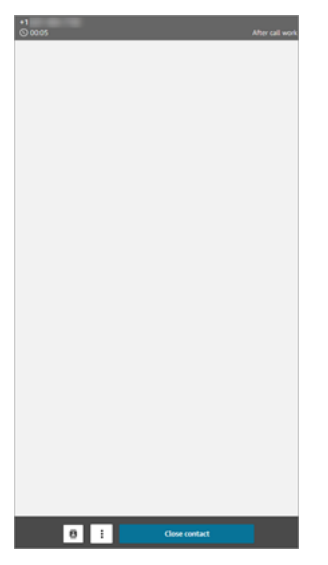

Cas d'utilisation 2 : l'analytique Contact Lens est activée dans un flux entrant et un flux de transfert (connexion rapide)

- Un contact entre dans le flux entrant et il n'y a aucun transfert d'appel. Voici l'expérience de l'agent :
	- L'agent 1 reçoit une transcription complète de l'appel (non expurgée) pendant l'ACW.

La transcription inclut tout ce qui a été dit par l'agent 1 et le client, depuis le moment où l'agent accepte l'appel jusqu'à la fin de l'appel, comme le montre l'image suivante. Ceci est illustré dans l'image suivante du CCP de l'agent 1.

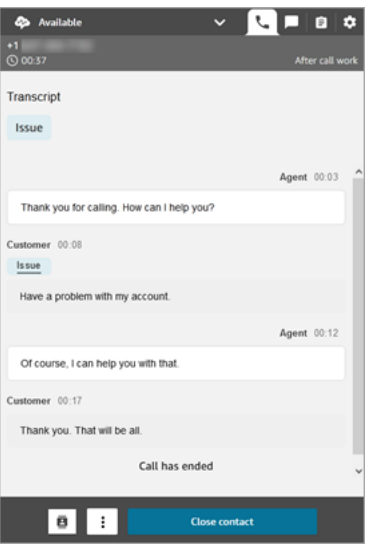

- Un contact entre dans le flux entrant, et il y a un transfert d'appel. Voici l'expérience de l'agent :
	- L'agent 1 reçoit une transcription d'appel après avoir quitté la conférence/le transfert à chaud, pendant l'ACW.

La transcription inclut tout ce que l'agent 1 a dit et le client à partir du moment où l'agent 1 accepte l'appel, jusqu'à ce que l'agent 1 quitte la partie conférence/transfert à chaud de l'appel. La transcription inclut les messages d'invite relatifs au flux (transfert/flux de file d'attente).

La transcription complète de l'appel jusqu'au transfert à chaud est affichée dans l'image suivante.

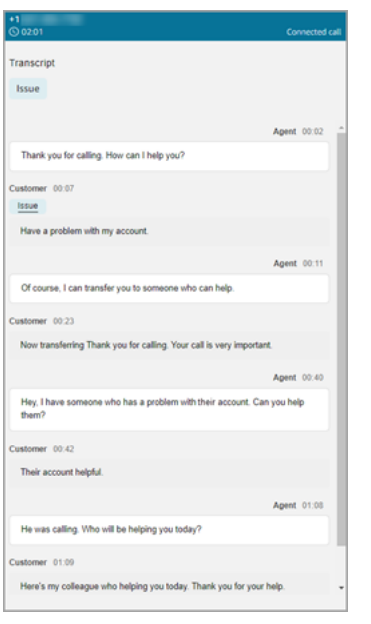

• L'agent 2 reçoit une transcription d'appel au moment de l'acceptation de l'appel de conférence/du transfert à chaud de la part de l'agent 1.

La transcription inclut tout ce que l'agent 1 a dit et le client à partir du moment où l'agent 1 accepte l'appel, jusqu'à ce que l'agent 1 quitte la partie conférence/transfert à chaud de l'appel. La transcription inclut les messages d'invite relatifs au flux (transfert/flux de file d'attente).

• Contact Lens étant activé dans le flux de transfert, l'agent 2 reçoit une transcription de l'appel une fois l'appel terminé, pendant l'ACW.

La transcription inclut uniquement la partie restante de l'appel entre l'agent 2 et le client, une fois que l'agent 1 a quitté l'appel. La transcription inclut tout ce que l'agent 2 et le client ont dit à partir du moment où ils participent à la conférence/sont transférés à chaud, jusqu'à la fin de l'appel. L'image suivante montre un exemple de transcription.

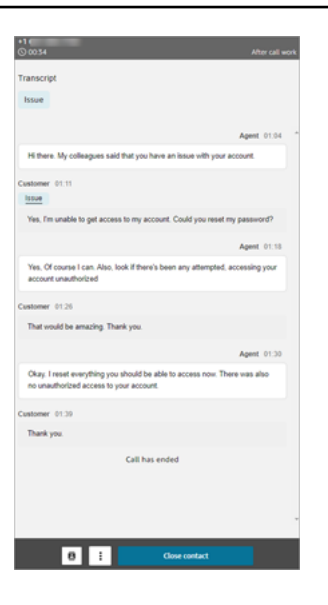

# <span id="page-1891-0"></span>Et si le bloc de flux ne parvient pas à activer Contact Lens ?

Il est possible que le bloc [Set recording and analytics behavior \(Définir le comportement](#page-1172-0)  [d'enregistrement et d'analyse\)](#page-1172-0) ne parvienne pas à activer Contact Lens sur un contact. Si Contact Lens n'est pas activé pour un contact, [consultez les journaux de flux](#page-1410-0) pour détecter l'erreur.

<span id="page-1891-1"></span>Appels multi-parties et Contact Lens

Nous ne prenons pas en charge l'architecture d'appel multi-parties dans Contact Lens. Par exemple, si plus de deux parties (agent et client) participent à un appel, ou si un appel est transféré à un tiers, la qualité de la transcription et de l'analytique, telles que le sentiment, l'expurgation, les catégories, entre autres, peuvent se dégrader. Nous vous recommandons de désactiver Contact Lens pour les appels multi-parties ou tiers s'il y a plus de deux interlocuteurs (agent et client). Pour en savoir plus sur la désactivation de Contact Lens pour un contact, consultez [Bloc de flux : Définir le comportement](#page-1172-0) [d'enregistrement et d'analyse.](#page-1172-0)

# Autorisations de profil de sécurité pour Content Lens

Pour garantir la sécurité des données des clients, vous pouvez configurer des autorisations afin de contrôler précisément qui peut accéder aux informations générées par Contact Lens.

L'image suivante montre les autorisations du profil de sécurité Analytique et optimisation qui s'appliquent à Contact Lens.

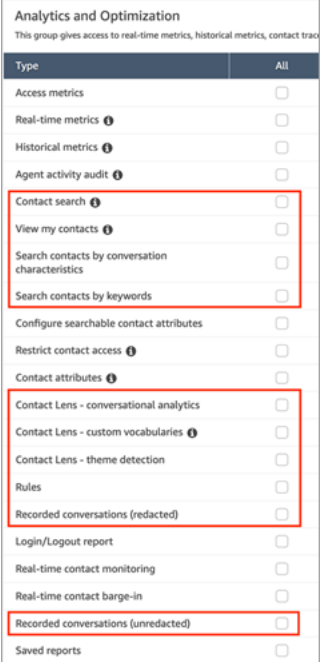

Voici une description des autorisations.

#### Recherche de contacts

Cette autorisation n'est pas spécifique à Contact Lens, mais elle est nécessaire pour que vous puissiez accéder à la page Recherche de contacts, où vous pouvez rechercher des contacts afin de consulter l'enregistrement et la transcription analysés. En outre, vous pouvez effectuer une recherche rapide en texte intégral sur les transcriptions d'appels et effectuer une recherche par score de sentiment et par temps de non-conversation.

#### Afficher mes contacts

Cette autorisation n'est pas spécifique à Contact Lens, mais elle est nécessaire si vous devez accéder à la page Recherche de contacts, examinez seulement les contacts que vous avez traités et passez en revue l'enregistrement et la transcription analysés.

#### **A** Important

Si les autorisations Recherche de contacts et Afficher mes contacts sont accordées, l'utilisateur a accès à tous les contacts.

Rechercher des contacts par caractéristiques de conversation

Sur la page Recherche de contacts :

- Pour les contacts vocaux, vous pouvez accéder à des filtres supplémentaires qui vous permettent de renvoyer des résultats par score de sentiment et par temps de non-conversation.
- Pour les communications par chat, vous pouvez accéder à un filtre supplémentaire pour rechercher des contacts par temps de réponse.
- Pour la voix et le chat, vous pouvez rechercher des conversations appartenant à des catégories de contacts spécifiques.

Pour plus d'informations, consultez [Recherche d'un score/changement de sentiment,](#page-1978-0) [Recherche](#page-1980-0)  [de temps de non-conversation](#page-1980-0) et [Recherche d'une catégorie de contact.](#page-1981-0)

L'image suivante montre la section Filtres de la page Recherche de contacts et le menu déroulant Filtres. Les filtres avec CL à côté d'eux ne sont disponibles que pour les utilisateurs disposant de cette autorisation de profil de sécurité.

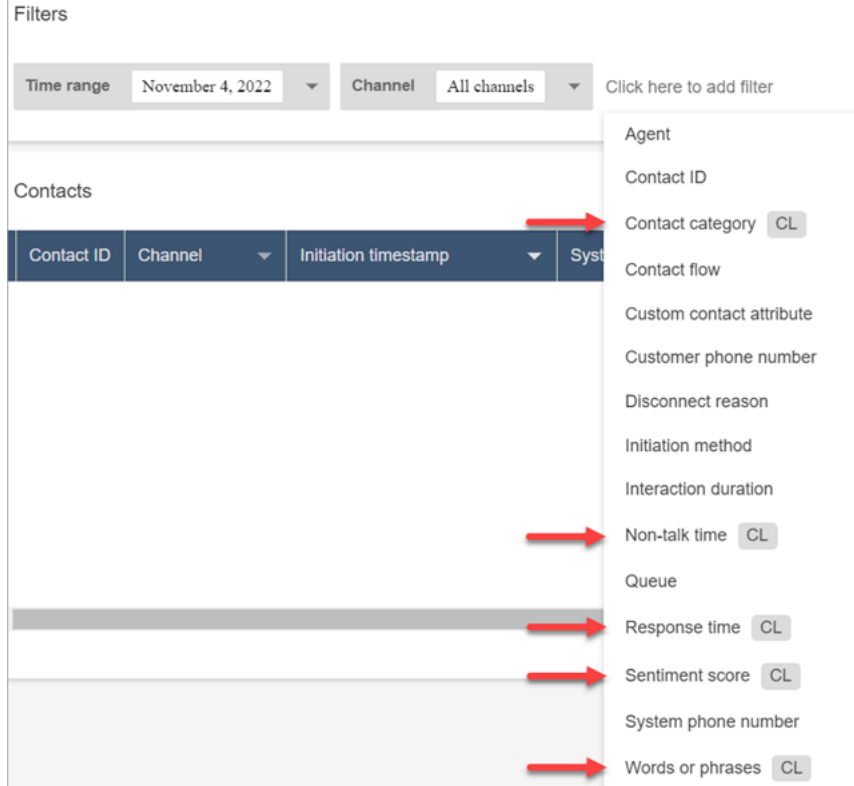

Rechercher des contacts par mots-clés

Sur la page Recherche de contacts, vous pouvez accéder à des filtres supplémentaires qui vous permettent de rechercher des contacts par mots ou expressions, par exemple « merci de faire affaire avec nous ». Pour de plus amples informations, veuillez consulter [Rechercher des mots ou](#page-1976-0)  [des expressions.](#page-1976-0)

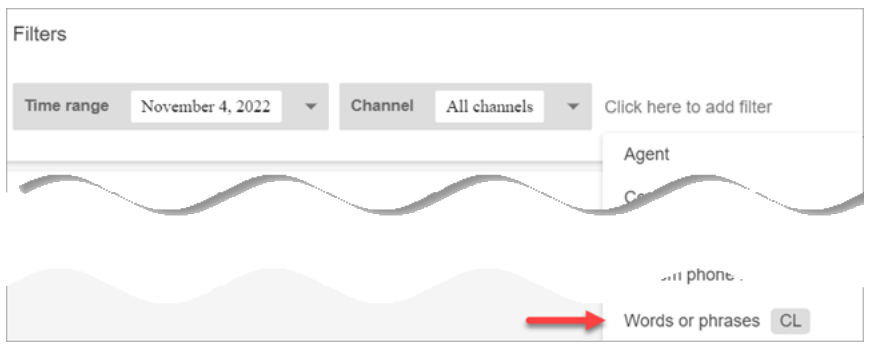

Contact Lens - analytique conversationnelle

Sur les coordonnées, vous pouvez consulter des graphiques qui résument les analyses conversationnelles (sentiment du client, temps de conversation pour les contacts vocaux), ainsi que les couleurs et les indicateurs des sentiments pour chaque conversation, ainsi que les transcriptions et les enregistrements. Par exemple, l'image suivante montre comment ces informations sont affichées sur la page Détails de contact d'un contact vocal.

Lentilles de contact - analyse conversationnelle - L'autorisation d'affichage est également requise pour visualiser les indicateurs de sentiment sur les enregistrements et les transcriptions de conversations.

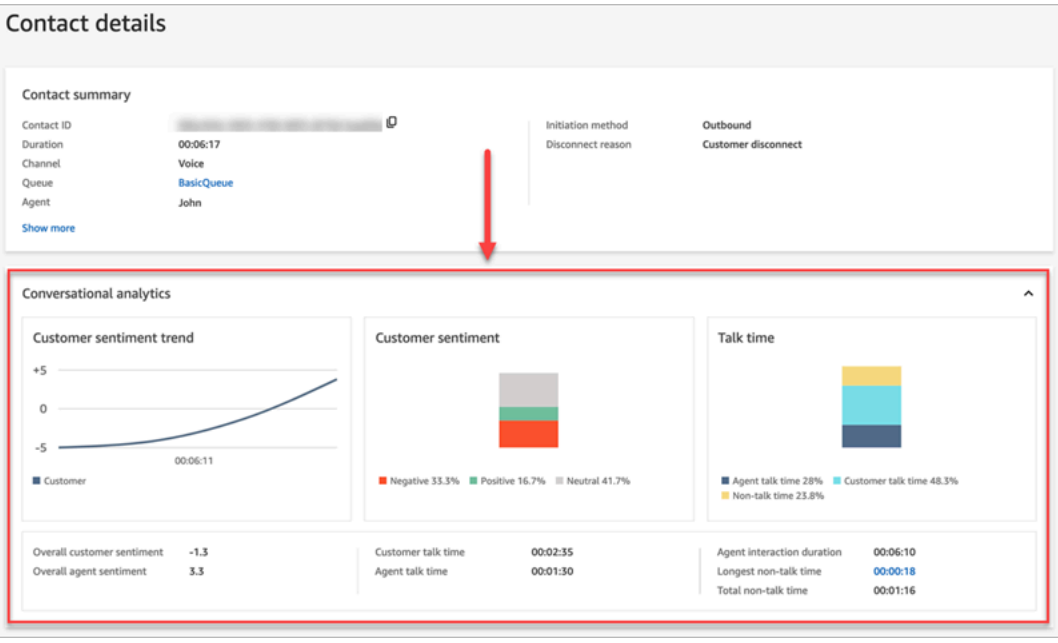

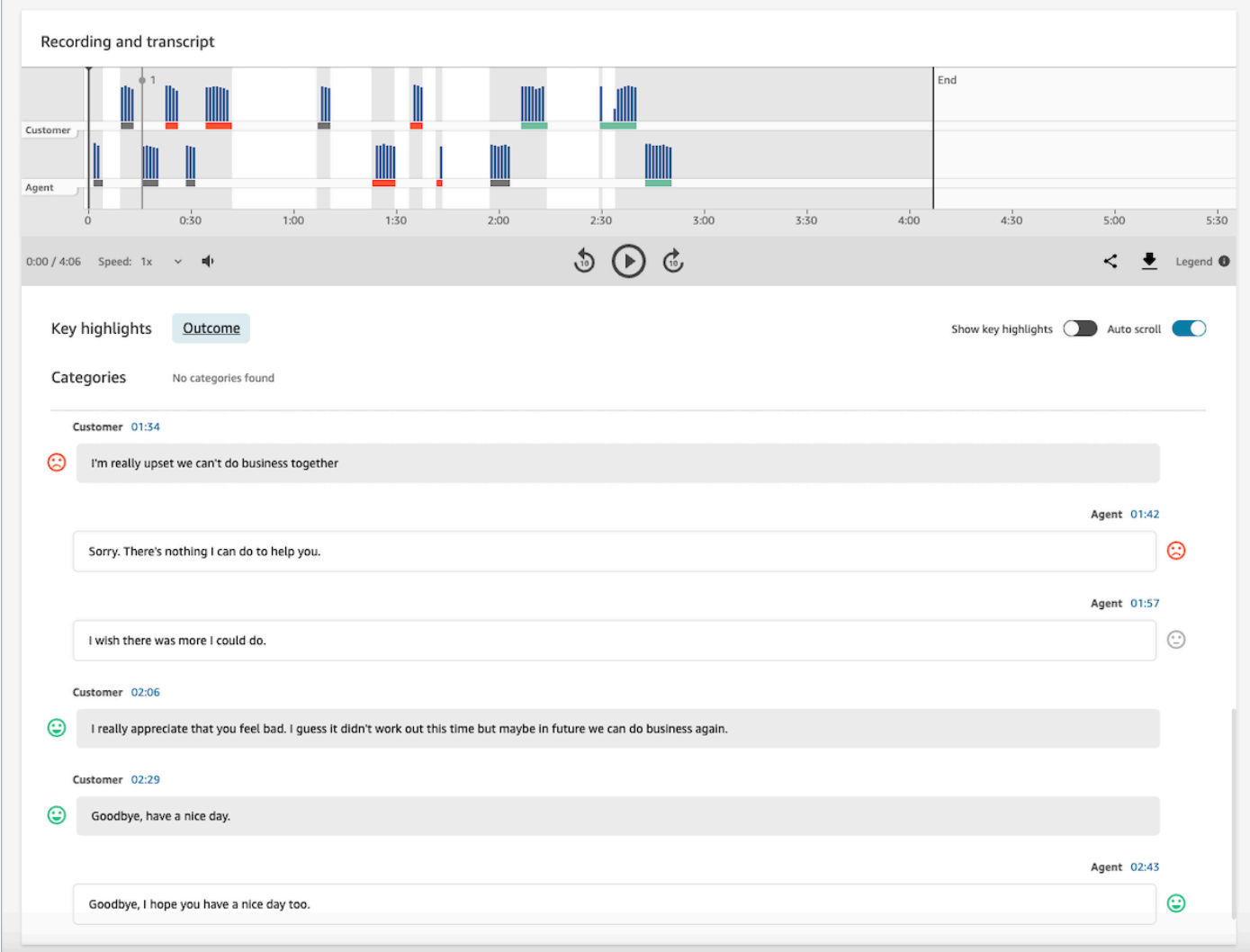

#### Règles

Cette autorisation vous permet de consulter, de modifier ou de créer des règles pour classer les contacts. Pour de plus amples informations, veuillez consulter [Classement automatique des](#page-1906-0) [contacts en fonction des mots clés et des expressions utilisés dans une conversation.](#page-1906-0)

#### Conversations enregistrées (expurgées)

Sur les pages Détail de contact et Recherche de contacts d'un contact, cette autorisation vous permet d'écouter les fichiers d'enregistrement des appels ou de consulter la transcription du chat dans laquelle les données sensibles ont été supprimées. Pour de plus amples informations, veuillez consulter [Exemple de fichier expurgé pour un appel](#page-2027-0).

#### Conversations enregistrées (non expurgées)

Sur les pages Détail de contact et Recherche de contacts, cette autorisation gère l'accès au contenu non expurgé contenant des données sensibles comme le nom et les informations de carte de crédit. Elle gère l'accès au contenu non expurgé suivant :

- Transcriptions de chat et de discours originales et non expurgées analysées par Contact Lens
- Transcriptions originales non expurgées analysées par Contact Lens
- Enregistrements audio originaux non expurgés

Vous pouvez accéder à ce contenu sur la page Détails de contact d'un contact. Pour de plus amples informations, veuillez consulter [Exemple de fichier original analysé pour un appel](#page-2019-0).

### **A** Important

Si vous êtes autorisé à accéder à la fois aux Conversations enregistrées (expurgées) et aux Conversations enregistrées (non expurgées), notez le comportement suivant :

- Par défaut, seuls les enregistrements et les transcriptions expurgés sont disponibles sur les pages Détails de contact et Recherche de contacts.
- S'il n'existe aucun contenu expurgé pour le contact, ou si le contenu expurgé ne peut pas être montré à l'utilisateur, le contenu non expurgé s'affiche sur les pages Détails de contact et Recherche de contacts.

Pour accéder aux conversations non expurgées, supprimez les autorisations Conversations enregistrées (expurgées). L'utilisateur ne dispose alors plus que des autorisations Conversations enregistrées (non expurgées).

Vous ne pouvez pas accéder à la fois à la version expurgée et à la version non expurgée d'une conversation.

# Types de notifications de Contact Lens

Contact Lens fournit les types de notifications suivants :

• Correspondance entre les règles relatives aux lentilles de contact après un appel/chat : un EventBridge événement est organisé chaque fois qu'une règle relative aux lentilles de contact correspond et a déclenché l'action de la EventBridge règle.

Cet événement contient des informations utiles sur la règle Contact Lens qui est déclenchée, notamment la catégorie attribuée et les détails de l'agent, du contact et de la file d'attente.

• Correspondance entre les règles d'appel et de chat en temps réel des lentilles de contact : un EventBridge événement est déclenché chaque fois qu'une règle relative aux lentilles de contact correspond et s'est déclenchée en temps réel.

Cet événement contient des informations utiles sur la règle Contact Lens qui est déclenchée, notamment la catégorie attribuée et les détails de l'agent, du contact et de la file d'attente.

• Changement d'état de l'analyse des lentilles de contact : un EventBridge événement se produit lorsque la lentille de contact n'est pas en mesure d'analyser un enregistrement de contact. L'événement contient le code de motif de l'événement qui explique en détail pourquoi il n'a pas pu traiter l'enregistrement.

Vous pouvez utiliser ces types de notification dans différents scénarios. Par exemple, utilisez les événements de changement d'état liés à l'analyse des lentilles de contact pour signaler des erreurs inattendues lors du traitement d'un fichier de contacts, les détails de l' EventBridge événement pouvant ensuite être enregistrés dans un CloudWatch journal pour un examen plus approfondi, déclencher des flux de travail supplémentaires ou alerter les équipes d'assistance compétentes pour une enquête plus approfondie.

Les événements Contact Lens pour l'analytique de la parole et du chat permettent de nombreux nouveaux cas d'utilisation tels que la mise en évidence et la visualisation d'informations supplémentaires, par exemple :

- Génération d'alertes en cas de baisse du sentiment des clients en temps réel dans l'ensemble des conversations vocales et par chat
- Agrégation et création de rapports sur les problèmes et sujets récurrents
- Mesure de l'impact de la dernière campagne marketing en détectant le nombre de clients qui l'ont référencée lors d'un appel
- Personnalisation des normes de conformité des agents pour chaque région et secteur d'activité, et inscription des agents à des formations supplémentaires si nécessaire.

# Ajout de vocabulaires personnalisés

Vous pouvez améliorer la précision de la reconnaissance vocale pour les noms de produits, les noms de marque et la terminologie spécifique à un domaine en développant et en adaptant le vocabulaire du speech-to-text moteur dans Contact Lens.

Cette rubrique explique comment ajouter des vocabulaires personnalisés à l'aide du site Web d' Amazon Connect administration. Vous pouvez également les ajouter à l'aide [CreateVocabulary](https://docs.aws.amazon.com/connect/latest/APIReference/API_CreateVocabulary.html)des [AssociateDefaultVocabulary](https://docs.aws.amazon.com/connect/latest/APIReference/API_AssociateDefaultVocabulary.html)API et.

Choses à savoir sur les vocabulaires personnalisés

• Vous devez définir un vocabulaire par défaut pour qu'il soit appliqué aux analyses afin de générer des transcriptions. L'image suivante montre la page Vocabulaires personnalisés. Choisissez les points de suspension, puis sélectionnez Définir comme valeur par défaut.

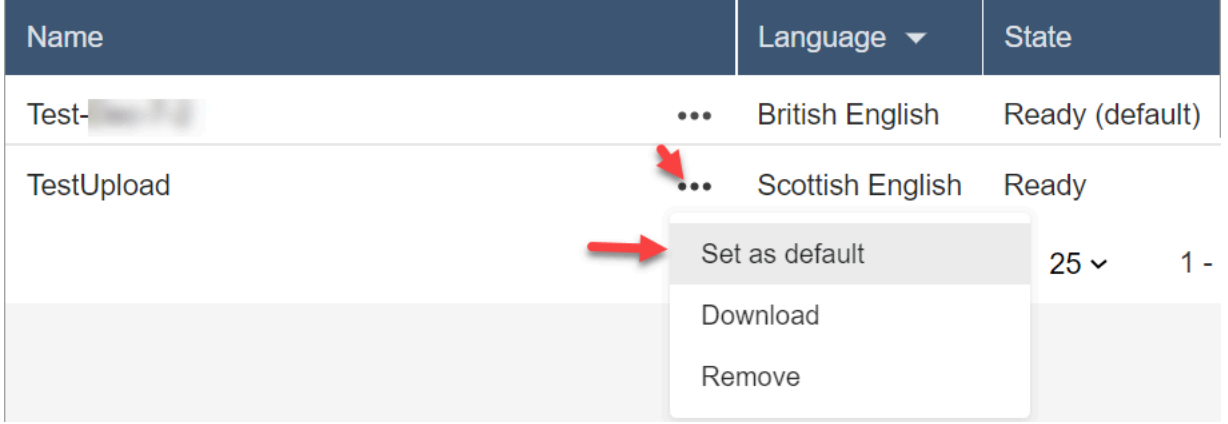

- Un seul vocabulaire par langue peut être appliqué aux analyses. Cela signifie qu'un seul fichier par langue peut avoir l'état Prêt (valeur par défaut).
- Vous pouvez télécharger plus de 20 fichiers de vocabulaire. Vous ne pouvez toutefois activer que 20 fichiers de vocabulaire personnalisés en même temps.
- La transcription est un événement ponctuel. Un vocabulaire récemment chargé n'est pas appliqué rétroactivement aux transcriptions existantes.
- Le fichier texte doit être au format LF. Si vous utilisez un autre format, comme le format CRLF, le vocabulaire personnalisé n'est pas accepté par Amazon Transcribe.
- L'exemple de fichier de vocabulaire ne peut être téléchargé que lorsque vous choisissez un paramètre de langue Anglais.
- Pour connaître les limites de taille d'un fichier de vocabulaire et les autres exigences, consultez [Vocabulaires personnalisés](https://docs.aws.amazon.com/transcribe/latest/dg/custom-vocabulary.html) dans le Guide du développeur Amazon Transcribe.
- Les vocabulaires personnalisés s'appliquent uniquement à l'analytique vocale. Ils ne s'appliquent pas aux conversations par chat, car les transcriptions existent déjà.

## Autorisations nécessaires

Avant de pouvoir ajouter des vocabulaires personnalisés à Amazon Connect, vous devez disposer de l'autorisation Analytique et optimisation, Vocabulaire personnalisé de Contact Lens attribuée au profil de sécurité.

Par défaut, dans les nouvelles instances d'Amazon Connect, les profils d'administrateur et CallCenterManagerde sécurité disposent de cette autorisation.

Pour en savoir plus sur l'ajout d'autorisations à un profil de sécurité existant, consultez [Mise à jour](#page-662-0) [des profils de sécurité.](#page-662-0)

## Ajout d'un glossaire personnalisé

- 1. Connectez-vous à Amazon Connect avec un compte utilisateur disposant des autorisations requises pour ajouter des vocabulaires personnalisés.
- 2. Accédez à Analytique et optimisation, Glossaires personnalisés.
- 3. Choisissez Ajouter un vocabulaire personnalisé.
- 4. Sur la page Ajouter un vocabulaire personnalisé, entrez un nom pour le vocabulaire, choisissez une langue Anglais, puis choisissez Télécharger un exemple de fichier.

### **a** Note

L'exemple de fichier de vocabulaire ne peut être téléchargé que lorsque vous choisissez un paramètre de langue Anglais. Sinon, un message d'erreur s'affiche, comme illustré dans l'image suivante.

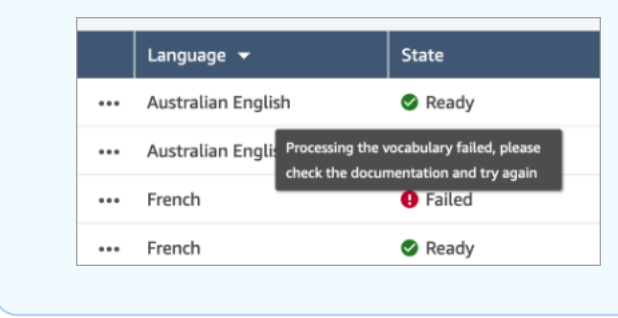

L'image suivante montre comment se présente l'exemple de fichier de vocabulaire. L'en-tête contient Phrase, IPA, SoundsLike, DisplayAs. L'en-tête est obligatoire.

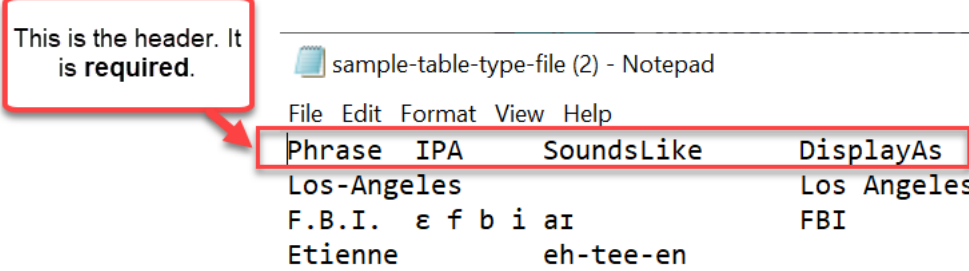

5. Les informations contenues dans le fichier sont séparées par une [TABULATION] par entrée. Pour en savoir plus sur l'ajout de mots et d'acronymes au fichier de vocabulaire, consultez [Création d'un vocabulaire personnalisé à l'aide d'un tableau](https://docs.aws.amazon.com/transcribe/latest/dg/custom-vocabulary-create-table.html) du Guide du développeur Amazon Transcribe.

L'image suivante montre des mots dans un exemple de fichier de vocabulaire. Les mots de la colonne Expression sont obligatoires. Les mots figurant dans les colonnes IPA, SoundsLike et DisplayAs sont facultatifs.

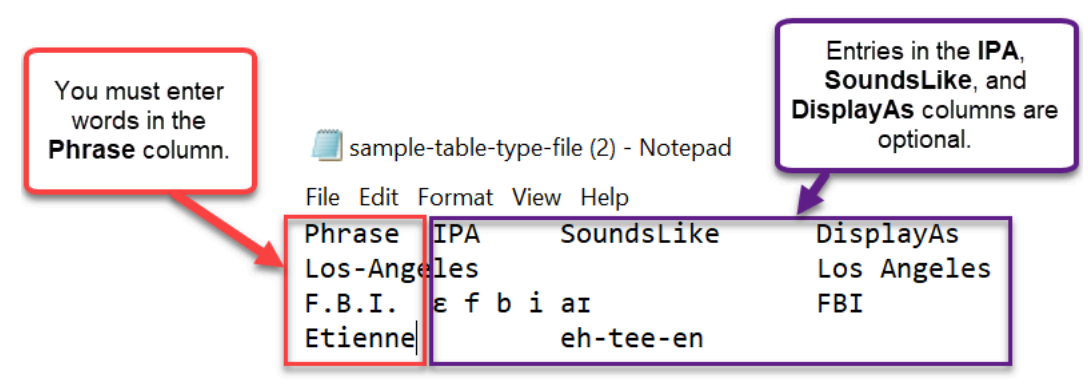

Pour saisir plusieurs mots dans la colonne Expression, séparez-les par un tiret (-) ; n'utilisez pas d'espaces.

# États du vocabulaire

- Prêt (par défaut) : le vocabulaire est appliqué aux analyses pour générer des transcriptions. Il est appliqué aux analyses en temps réel et après appel.
- Prêt : le vocabulaire n'est pas appliqué aux analyses, mais il s'agit d'un fichier valide et disponible. Pour l'appliquer aux analyses, définissez-le par défaut.
- Traitement en cours : Amazon Connect valide le vocabulaire que vous avez téléchargé et essaie de l'appliquer aux analyses pour générer des transcriptions.
- Suppression en cours : vous avez choisi de supprimer le vocabulaire, et Amazon Connect est en train de le supprimer.

Amazon Connect met environ 90 minutes à supprimer un vocabulaire.

Si vous tentez de télécharger un vocabulaire qui n'est pas validé, cela se traduit par un état Échec. Par exemple, si vous ajoutez des expressions de plusieurs mots dans la colonne Expression et que vous les séparez par des espaces au lieu de tirets, l'opération échoue.

#### Téléchargement et affichage d'un vocabulaire personnalisé

Pour afficher un vocabulaire personnalisé qui a été chargé, vous devez télécharger et ouvrir le fichier. Seuls les fichiers à l'état Prêt peuvent être téléchargés et affichés.

- 1. Accédez à Analytique et optimisation, Glossaires personnalisés.
- 2. Choisissez Plus, puis Télécharger. L'emplacement de Télécharger est indiqué dans l'image suivante.

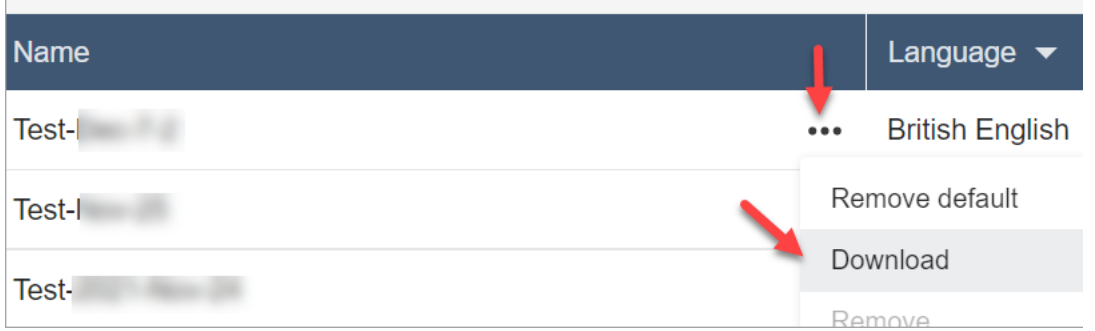

- 3. Ouvrez le téléchargement pour voir le contenu.
- 4. Vous pouvez modifier le contenu, puis choisir Enregistrer et charger.

# Création de règles avec Contact Lens

Les règles Contact Lens vous permettent de classer automatiquement les contacts, de recevoir des alertes ou de générer des tâches en fonction de mots clés utilisés au cours d'un appel ou d'un chat, de scores de sentiment et d'autres critères.

Cette rubrique explique comment créer des règles à l'aide du site Web Amazon Connect d'administration. Pour créer et gérer des règles par programmation, consultez [Actions sur les règles](https://docs.aws.amazon.com/connect/latest/APIReference/rules-api.html) et [Langage Rules Function Amazon Connect](https://docs.aws.amazon.com/connect/latest/APIReference/connect-rules-language.html) dans le Guide de référence des API Amazon Connect.

## **G** Tip

Pour obtenir la liste des fonctionnalités de règles (par exemple, le nombre de règles que vous pouvez créer), consultez [Amazon Connect Spécifications des fonctionnalités des règles.](#page-94-0)

## Étape 1 : Définir des conditions de règle

- 1. Dans le menu de navigation, choisissez Analytique et optimisation, Règles.
- 2. Sélectionnez Créer une règle, Analytique conversationnelle.
- 3. Sous Quand, utilisez la liste déroulant pour choisir analyse après l'appel, analyse en temps réel, ou analyse après chat.

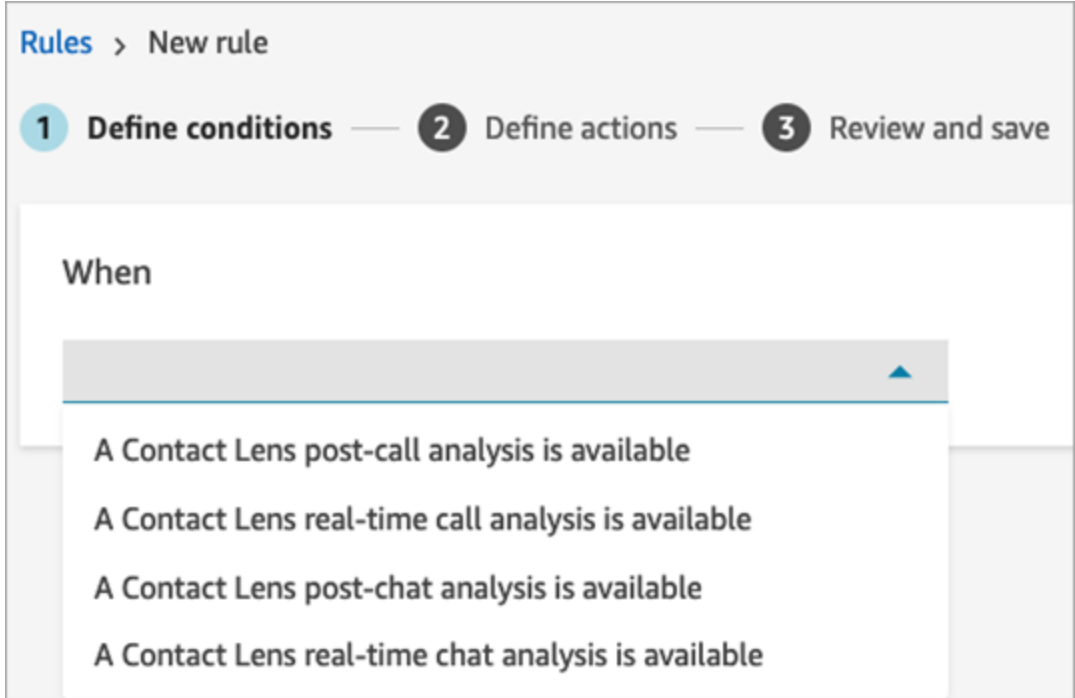

4. Choisissez Ajouter une condition.

Vous pouvez combiner les critères d'un large éventail de conditions pour créer des règles Contact Lens très spécifiques. Les conditions disponibles sont les suivantes :

• Mots ou expressions : choisissez entre [Correspondance exacte, Correspondance de modèle](#page-1945-0) [ou Correspondance sémantique](#page-1945-0) pour déclencher une alerte ou une tâche lorsque des motsclés sont prononcés.

• Agent : créez des règles qui s'exécutent sur un sous-ensemble d'agents. Par exemple, créez une règle pour garantir que les agents nouvellement embauchés respectent les normes de la société.

Pour voir les noms des agents afin de les ajouter aux règles, vous avez besoin des autorisations Utilisateurs - Afficher dans le profil de sécurité.

• Files d'attente : créez des règles qui s'exécutent sur un sous-ensemble de files d'attente. Les organisations utilisent souvent des files d'attente pour indiquer un secteur d'activité, un sujet ou un domaine. Par exemple, vous pouvez établir des règles spécifiques pour les files d'attente de vente, suivre l'impact d'une récente campagne marketing ou bien des règles pour les files d'attente du service client, afin de suivre le sentiment général.

Pour voir les noms des agents afin de les ajouter aux règles, vous avez besoin des autorisations Utilisateurs - Afficher dans le profil de sécurité.

• Attributs de contact : créez des règles qui s'exécutent sur les valeurs des [attributs de contact](#page-1416-0) personnalisés. Par exemple, vous pouvez établir des règles spécifiques pour un secteur d'activité en particulier ou pour des clients spécifiques, par exemple en fonction de leur niveau d'adhésion, de leur pays de résidence actuel ou s'ils ont une commande en cours.

Vous pouvez ajouter jusqu'à cinq attributs de contact à une règle.

• Sentiment - Période : créez des règles qui s'appliquent aux résultats de l'analyse des sentiments (positifs, négatifs ou neutres) sur une fenêtre de fin pour l'heure.

Par exemple, vous pouvez créer une règle lorsque le sentiment du client est resté négatif pendant une période donnée. Si le participant a rejoint le contact ultérieurement, la période définie ici s'applique à la période pendant laquelle le participant était présent.

- Sentiment Ensemble du contact : créez des règles basées sur la valeur des scores de sentiment sur l'ensemble d'un contact. Par exemple, vous pouvez créer une règle lorsque le sentiment du client est resté faible pendant l'ensemble du contact, vous pouvez créer une tâche permettant à un analyste de l'expérience client de revoir la transcription de l'appel et d'en assurer le suivi.
- Interruptions : créez des règles qui détectent les cas où l'agent a interrompu le client plus de X fois. Cette fonctionnalité s'applique uniquement aux appels.
- Temps de non-conversation : créez des règles qui s'exécutent lorsque des temps de nonconversation sont détectés. Par exemple, lorsqu'un client et un agent n'ont pas parlé pendant plus de 30 secondes, cela peut indiquer un temps d'attente inutile pour le client ou mettre

en évidence un processus de service client qui bénéficierait d'une optimisation. Cette fonctionnalité s'applique uniquement aux appels.

• Temps de réponse : créez des règles pour identifier les contacts pour lesquels le participant a eu un temps de réponse plus ou moins long que prévu : moyen ou maximum.

Par exemple, vous pouvez définir une règle concernant le Temps d'accueil de l'agent, également appelé Délai de première réponse : après que l'agent a rejoint le chat, combien de temps s'est écoulé avant qu'il envoie le premier message d'accueil. Cela vous aidera à identifier les cas où un agent a mis trop de temps à interagir avec le client.

L'image suivante montre un exemple de règle comportant plusieurs conditions pour un contact vocal.

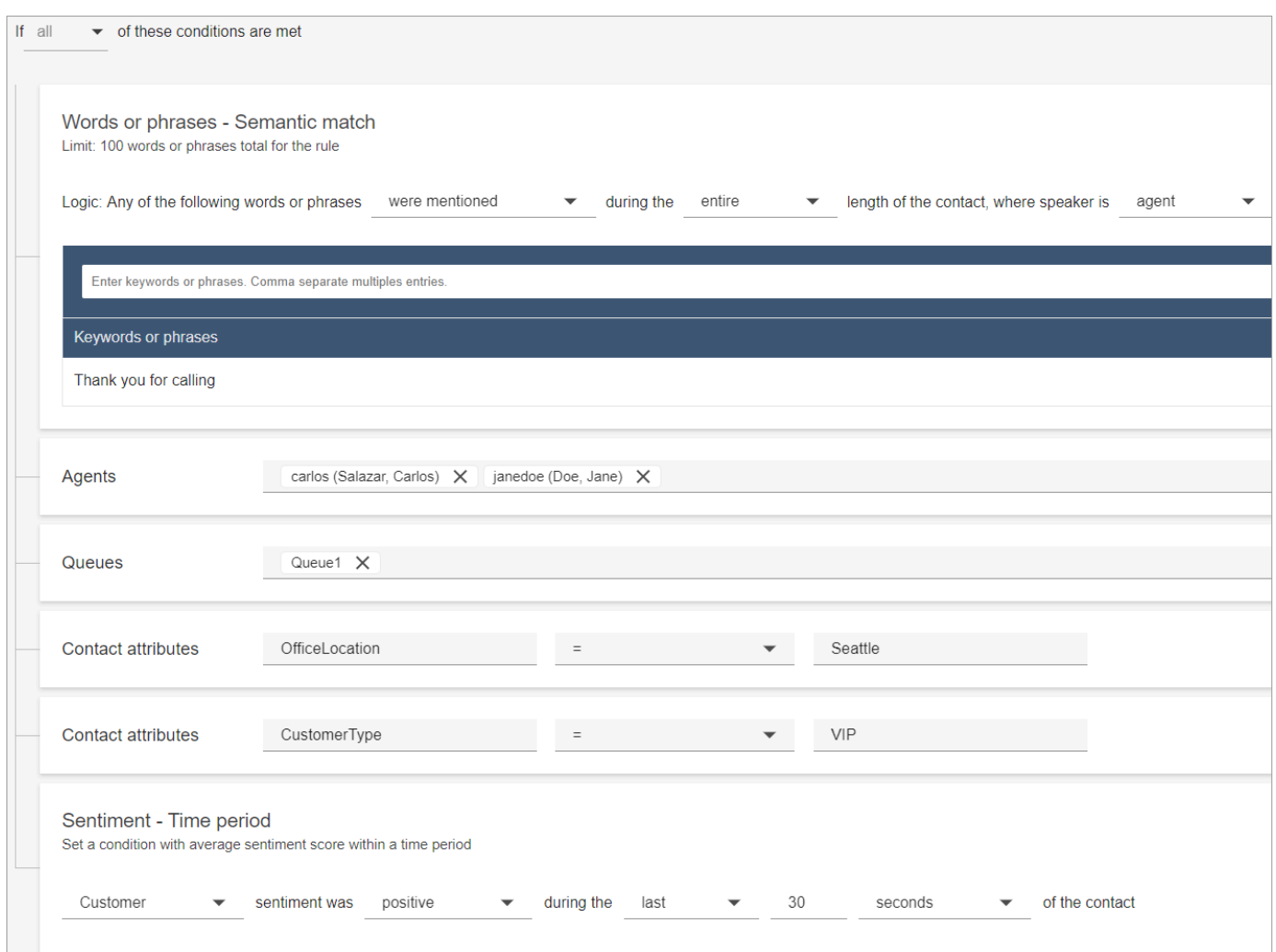

L'image suivante montre un exemple de règle comportant plusieurs conditions pour un contact par chat. La règle est déclenchée lorsque le temps de première réponse est supérieur ou égal à

1 minute et que l'agent n'a mentionné aucun des mots ou expressions de salutation répertoriés dans sa première réponse.

Temps de première réponse = une fois que l'agent a rejoint le chat, combien de temps s'est écoulé avant qu'il envoie le premier message au client.

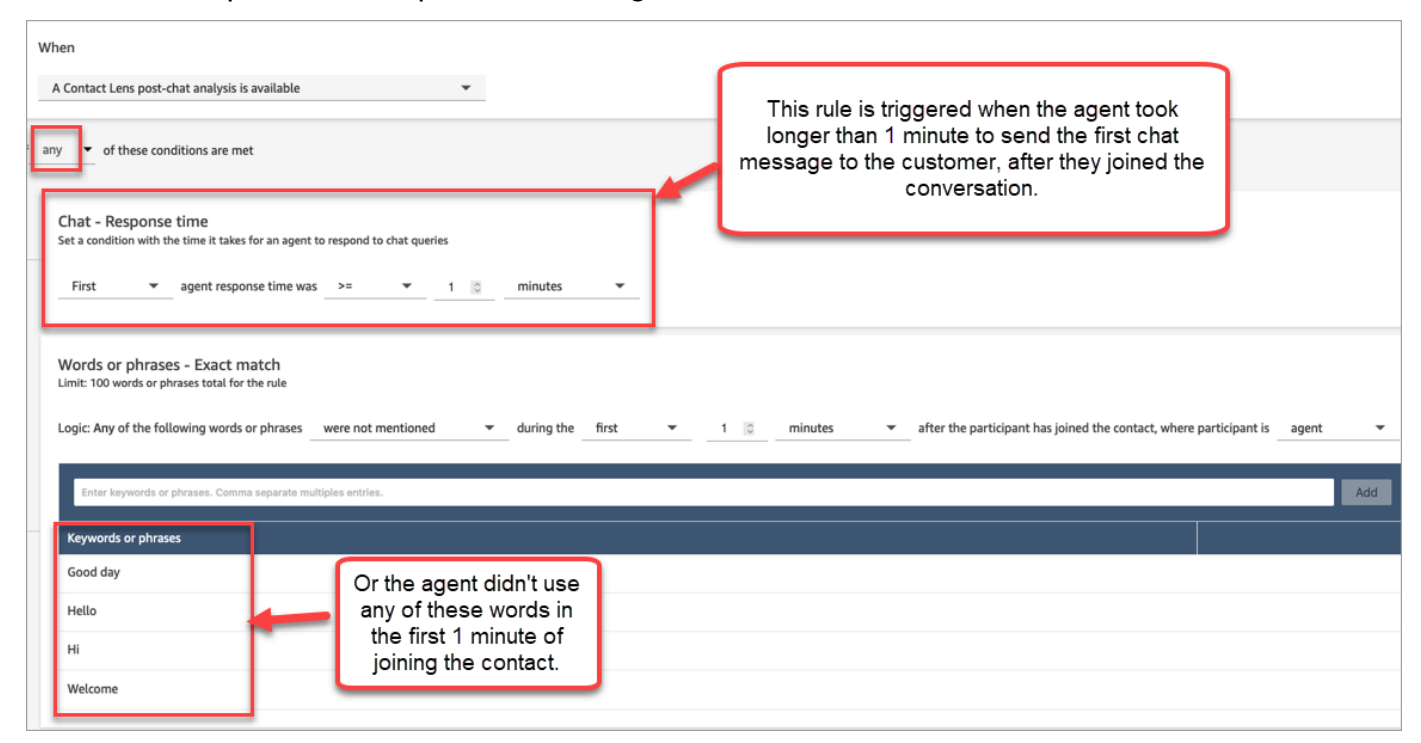

5. Choisissez Suivant.

## Étape 2 : Définir des actions de règle

- 1. Choisissez Add action. Vous pouvez choisir les actions suivantes :
	- [Créer une tâche](#page-1931-0) : cette option n'est pas disponible pour le chat en temps réel.
	- [Envoyer une notification par e-mail](#page-1924-0)
	- [Générer un EventBridge événement](#page-1927-0)

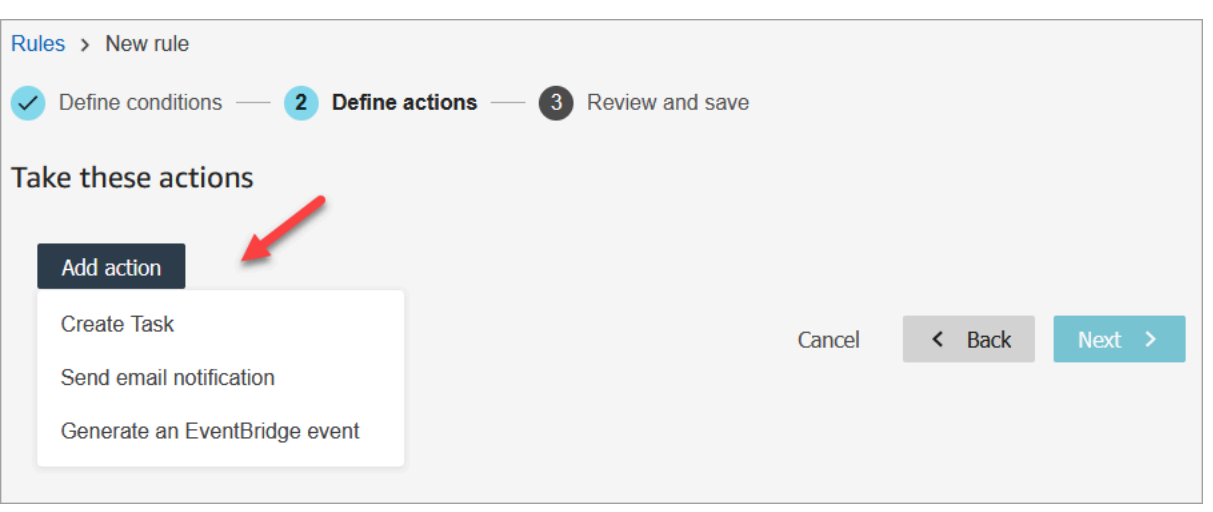

- 2. Choisissez Suivant.
- 3. Passez en revue et apportez les modifications nécessaires, puis choisissez Enregistrer.
- 4. Une fois que vous avez ajouté des règles, elles sont appliquées aux nouveaux contacts créés après l'ajout de la règle. Des règles sont appliquées lorsque Contact Lens analyse les conversations.

Vous ne pouvez pas appliquer de règles à des conversations passées et enregistrées.

# <span id="page-1906-0"></span>Classement automatique des contacts en fonction des mots clés et des expressions utilisés dans une conversation

Vous pouvez configurer Contact Lens pour suivre les problèmes dont vous savez qu'ils existent dans le centre de contact (« connus connus ») et suivre toute évolution au fil du temps.

Vous pouvez étiqueter les contacts en fonction de critères prédéfinis que vous avez définis, c'est-àdire des mots clés et des expressions que vous souhaitez détecter. Grâce à la catégorisation, chaque contact est analysé en fonction de ces critères et étiqueté.

Cela est utile lorsque, par exemple, vous souhaitez vous assurer que les agents utilisent certains mots ou expressions dans les appels ou les chats, pour des raisons de conformité. Vous pouvez aussi, par exemple, souhaiter enquêter sur les cas où les clients utilisent certains mots et ont un sentiment négatif.

Pour configurer cette fonctionnalité, ajoutez des règles contenant les mots ou les expressions que vous souhaitez mettre en évidence.

Dans une page Détails de contact pour un chat, des catégories apparaissent au-dessus de la transcription, comme illustré dans l'image suivante.

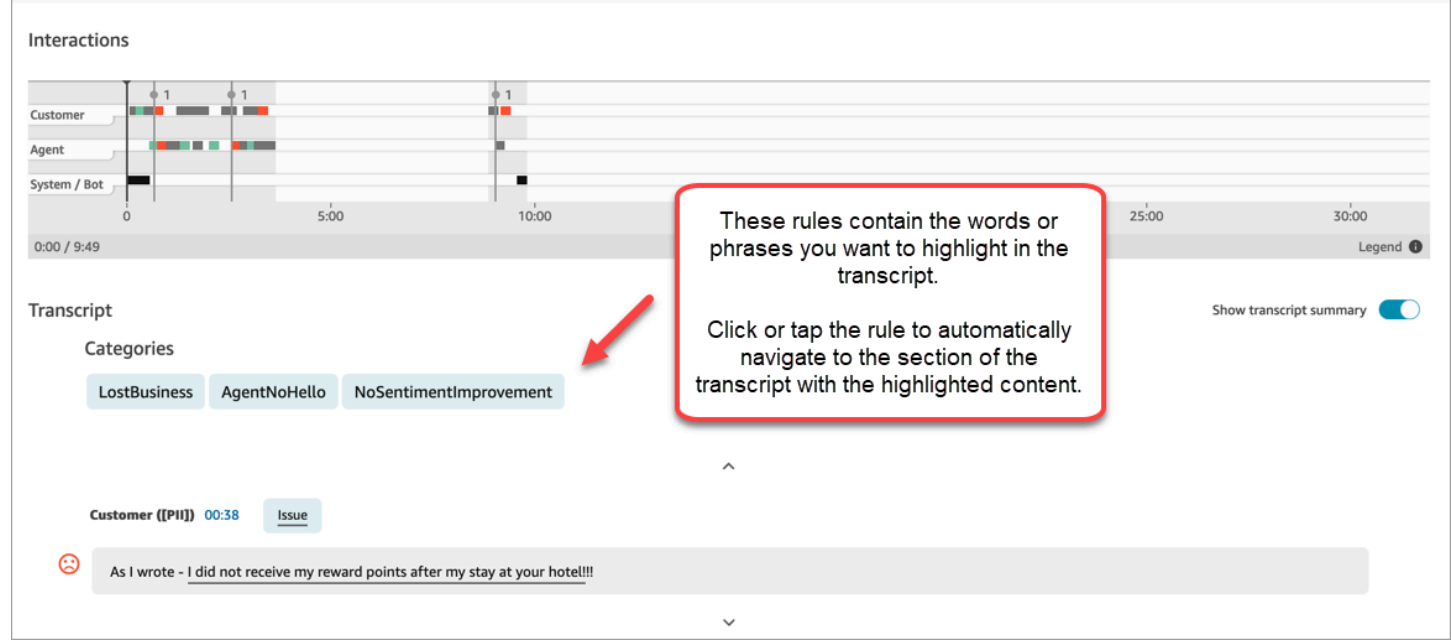

L'image suivante montre à quoi ressemble une page Détails de contact avec une catégorie pour un appel. La catégorie s'appelle « annulation ». Elle contient les mots ou les expressions que vous souhaitez mettre en évidence dans l'analyse.

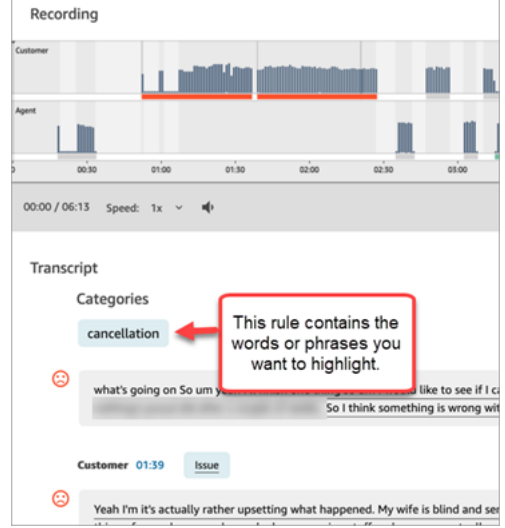
Ajout de règles pour classer les contacts

Étape 1 : Définir des conditions

- 1. Connectez-vous à Amazon Connect avec un compte utilisateur auquel le profil de CallCenterManagersécurité a été attribué ou qui est activé pour les autorisations liées aux règles.
- 2. Dans le menu de navigation, choisissez Analytique et optimisation, Règles.
- 3. Sélectionnez Créer une règle, Analytique conversationnelle.
- 4. Attribuez un nom à la règle.
- 5. Sous Lorsque, utilisez la liste déroulante pour choisir analyse après appel, analyse en temps réel, analyse après chat ou analyse de chat en temps réel.

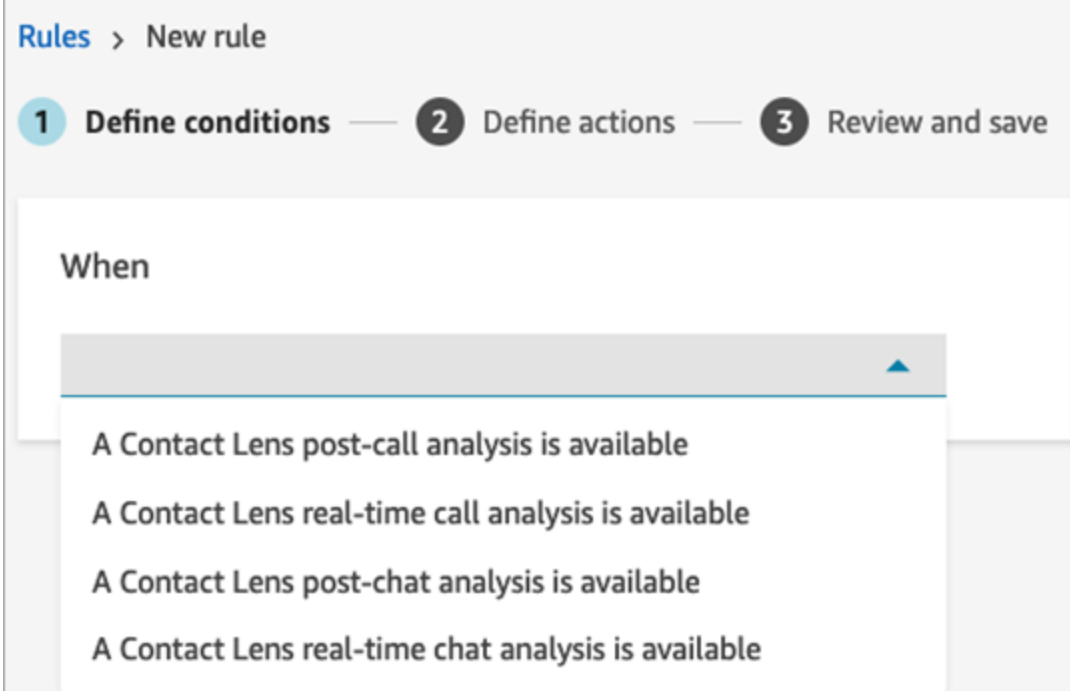

- 6. Choisissez Ajouter une condition, puis choisissez le type de correspondance :
	- Correspondance exacte : recherche uniquement les mots ou expressions exacts. Saisissez des mots ou des expressions séparés par une virgule.
	- Correspondance sémantique : recherche les mots qui peuvent être des synonymes. Par exemple, si vous saisissez « contrarié », cela peut correspondre à « pas content », « peu acceptable » à « inacceptable » et « se désabonner » à « annuler l'abonnement ».

De même, cela peut correspondre sémantiquement à des expressions. Par exemple, « merci beaucoup de m'avoir aidé », « merci beaucoup, c'est très utile » et « Je suis tellement heureux que vous puissiez m'aider ».

Ainsi, il n'est plus nécessaire de définir une liste exhaustive de mots clés lors de la création de catégories, et vous pouvez élargir le champ de recherche pour rechercher des expressions similaires qui sont importantes pour vous.

Pour de meilleurs résultats de correspondance sémantique, fournissez des mots clés ou des expressions ayant une signification similaire dans une carte de correspondance sémantique. Actuellement, vous pouvez fournir un maximum de quatre mots clés et expressions par carte de correspondance sémantique.

- Correspondance de modèle : recherche des correspondances qui peuvent être exactes à moins de 100 %. Vous pouvez également indiquer la distance entre les mots. Par exemple, si vous recherchez des contacts dans lesquels le mot « crédit » a été mentionné mais que vous ne voulez pas que les mots « carte de crédit » soient mentionnés, vous pouvez définir un modèle de correspondance entre les catégories afin de rechercher le mot « crédit » qui ne se trouve pas à moins d'une instance de « carte ».
- 7. En utilisant Correspondance exacte comme exemple, entrez les mots ou les expressions, séparés par une virgule, que vous souhaitez mettre en évidence.

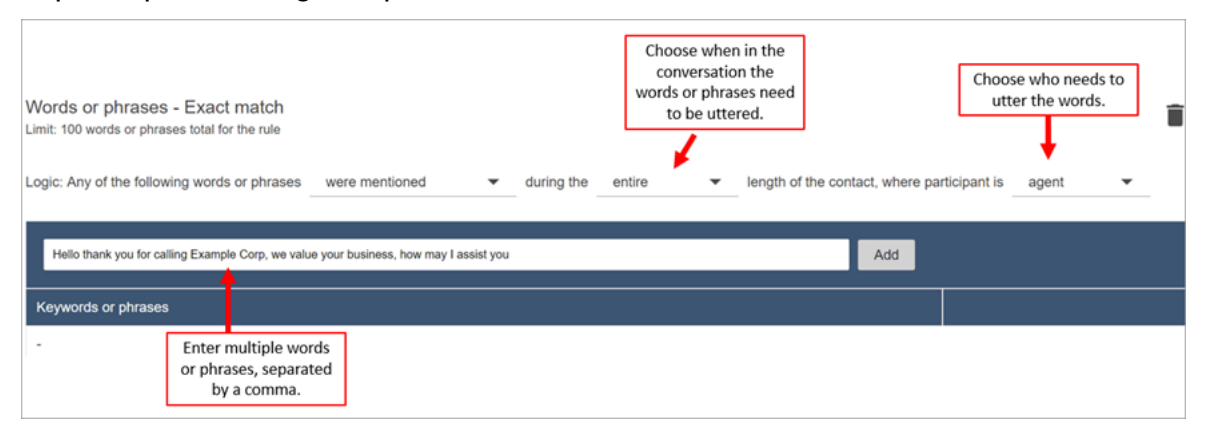

8. Choisissez Ajouter. Chaque mot ou expression séparé par une virgule possède sa propre ligne dans la carte.

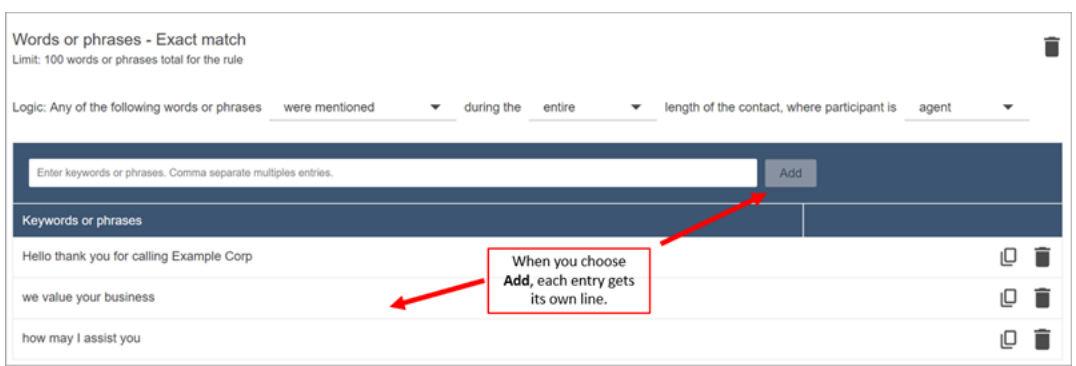

La logique utilisée par Contact Lens pour lire ces phrases est la suivante : (Bonjour et merci, vous et pour avoir appelé ET Example AND Corp.) OU (nous et valorisons ET votre entreprise) OU (comment ET puis-je et vous aider ET vous).

9. Pour ajouter d'autres mots ou expressions, choisissez Ajouter un groupe de mots ou d'expressions. Dans l'image suivante, le premier groupe de mots ou d'expressions correspond à ce que l'agent peut prononcer, et le second à ce que le client peut prononcer.

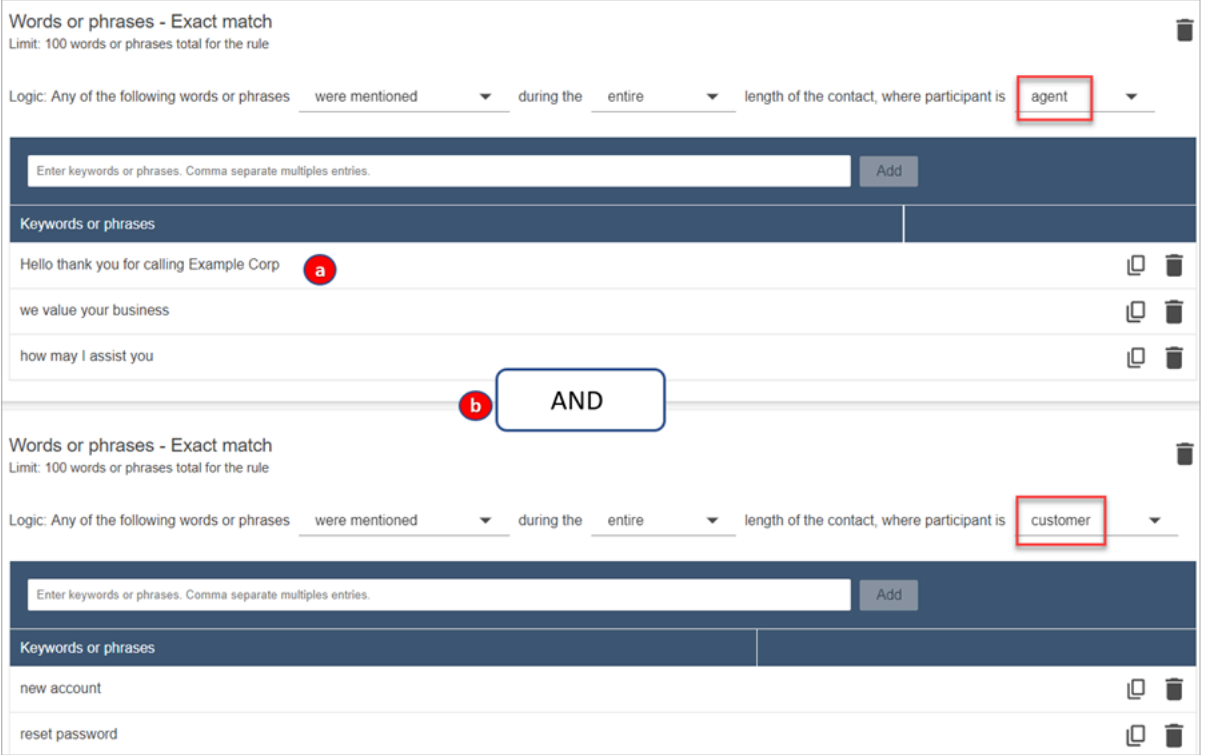

- 1. La logique utilisée par Contact Lens pour lire ces phrases est la suivante : (Bonjour et merci, vous et pour avoir appelé ET Example AND Corp.) OU (nous et valorisons ET votre entreprise) OU (comment ET puis-je et vous aider ET vous).
- 2. Les deux cartes sont connectées par un AND. Cela signifie qu'une des lignes de la première carte doit être énoncée AND qu'une des expressions de la seconde carte doit être énoncée.

La logique utilisée par Contact Lens pour lire les deux cartes de mots ou d'expressions est (carte 1) AND (carte 2).

- 10. Choisissez Ajouter une condition pour appliquer les règles à :
	- Files d'attente spécifiques
	- Lorsque les attributs de contact ont certaines valeurs
	- Lorsque les scores de sentiment ont certaines valeurs

Par exemple, l'image suivante montre une règle qui s'applique lorsqu'un agent fait la queue pour la BasicQueue facturation et les paiements, que le client travaille pour l'assurance auto et que l'agent est situé à Seattle.

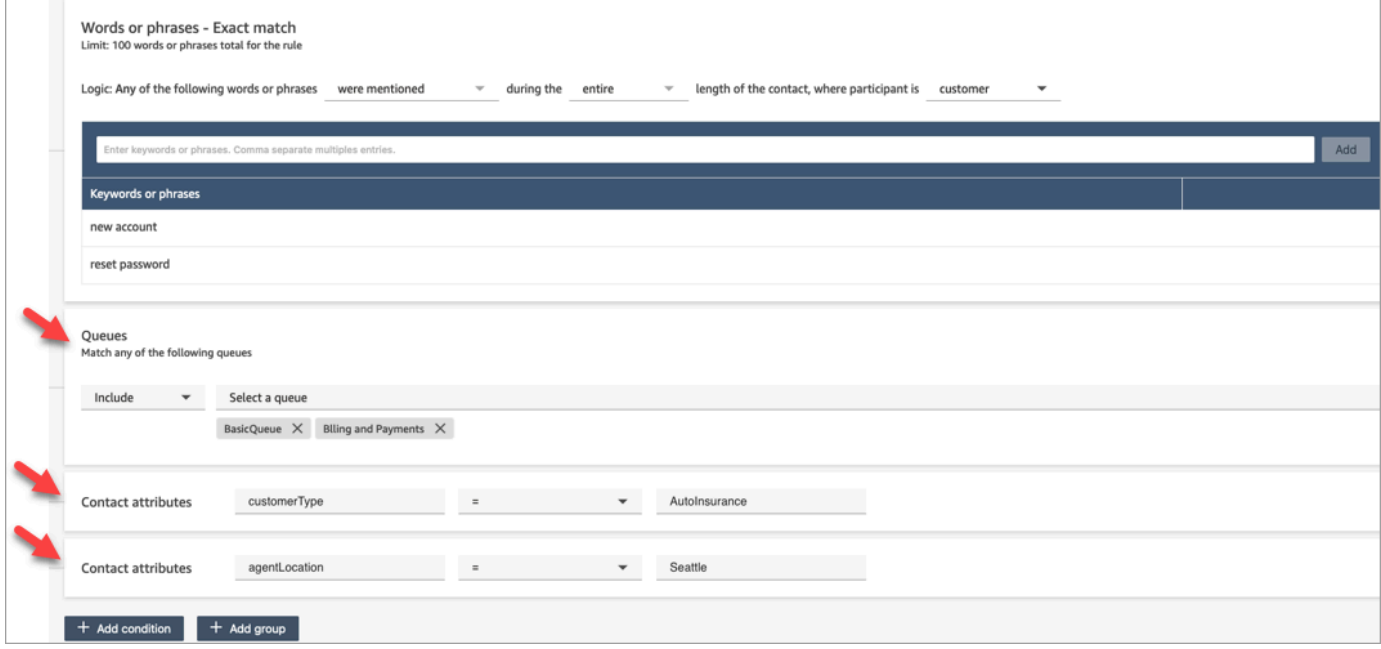

### Étape 2 : Définir des actions

Outre la catégorisation d'un contact, vous pouvez définir les actions qu'Amazon Connect doit effectuer :

- 1. [Générer un EventBridge événement](#page-1927-0)
- 2. [Créer une tâche](#page-1931-0)
- 3. [Créer un cas](#page-1938-0)

#### 4. [Envoyer des notifications par e-mail](#page-1924-0)

Étape 3 : Vérifier et enregistrer

- 1. Choisissez Save (Enregistrer) lorsque vous avez terminé.
- 2. Une fois que vous avez ajouté des règles, elles sont appliquées aux nouveaux contacts créés après l'ajout de la règle. Des règles sont appliquées lorsque Contact Lens analyse les conversations.

Vous ne pouvez pas appliquer de règles à des conversations passées et enregistrées.

Alerte en temps réel des superviseurs en fonction de mots clés et d'expressions mentionnés dans un appel

Après avoir [activé l'analytique en temps réel](#page-1877-0) dans le flux, vous pouvez ajouter des règles qui alertent automatiquement les superviseurs lorsqu'un problème d'expérience client survient.

Par exemple, Contact Lens peut envoyer automatiquement une alerte quand certains mots clés ou expressions sont mentionnés au cours de la conversation, ou lorsqu'il détecte d'autres critères. Le superviseur voit l'alerte sur le tableau de bord des métriques en temps réel. À partir de là, les superviseurs peuvent écouter l'appel en direct et fournir des conseils à l'agent pendant le chat pour l'aider à résoudre le problème plus rapidement.

L'image suivante montre un exemple de ce qu'un superviseur peut voir sur le rapport de métriques en temps réel lorsqu'il reçoit une alerte. Dans ce cas, Contact Lens a détecté un client mécontent.

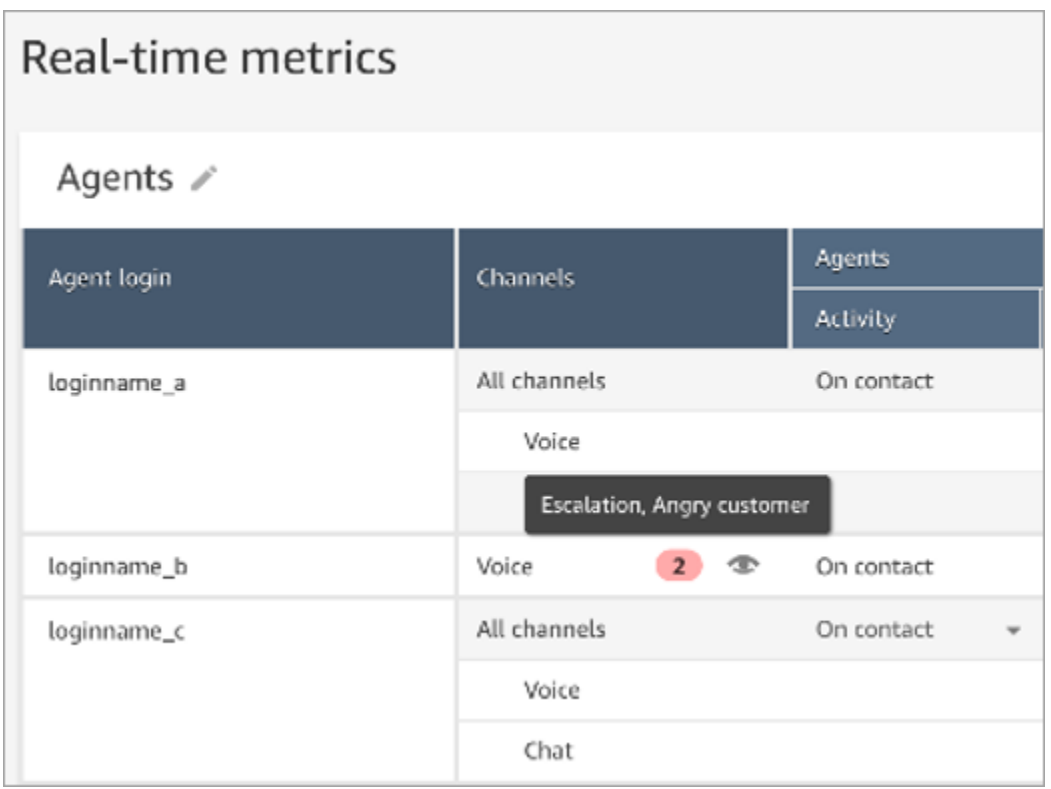

Lorsque le superviseur écoute un appel en direct, Contact Lens lui fournit une transcription en temps réel et l'évolution du sentiment des clients, ce qui l'aide à comprendre la situation et à évaluer les mesures appropriées. La transcription élimine également la nécessité pour les clients de se répéter s'ils sont transférés à un autre agent.

L'image suivante montre un exemple de transcription en temps réel.

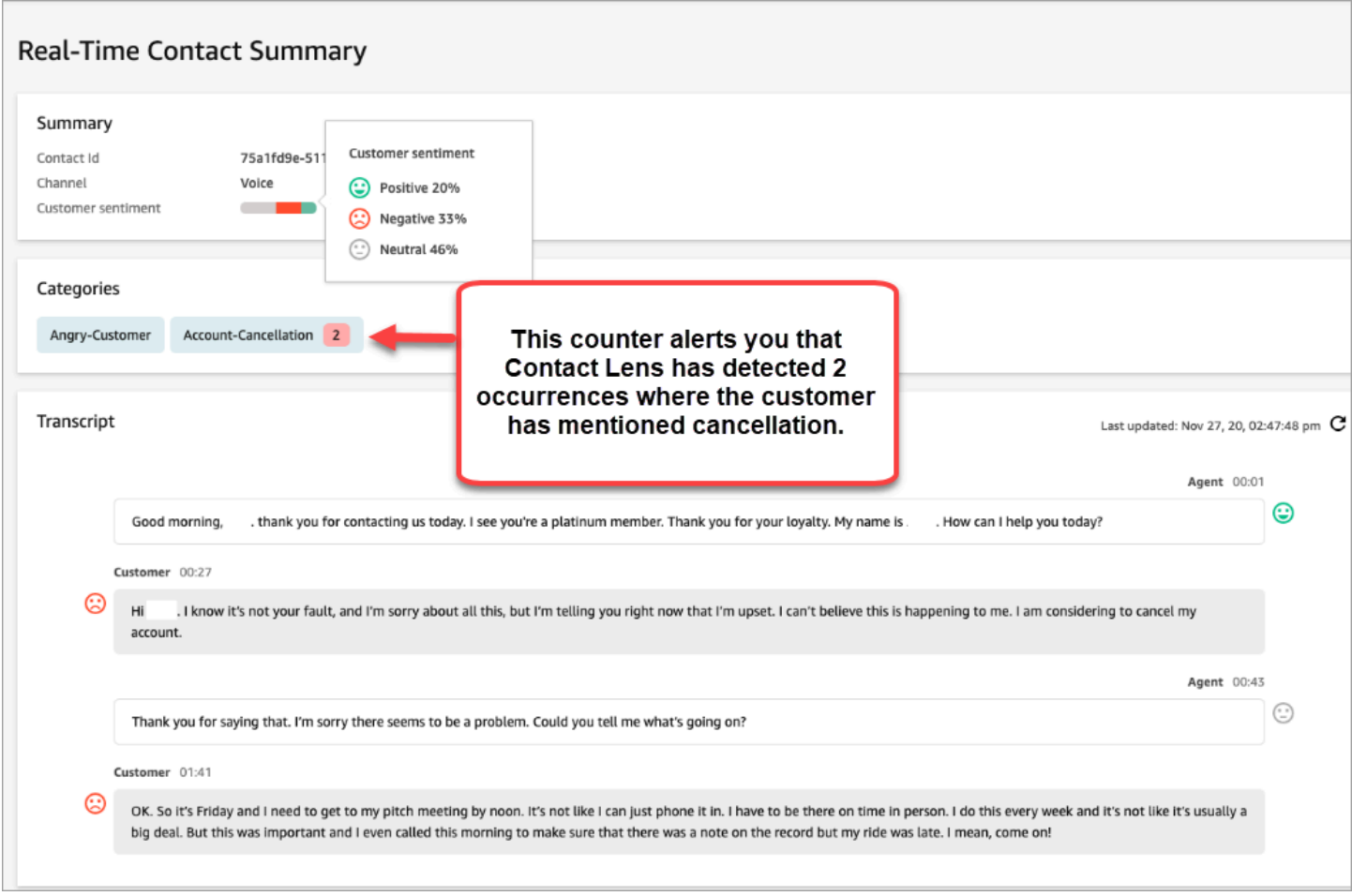

Ajout de règles pour les alertes en temps réel pour les appels

- 1. Connectez-vous à Amazon Connect avec un compte utilisateur auquel le profil de CallCenterManagersécurité a été attribué ou qui est activé pour les autorisations liées aux règles.
- 2. Dans le menu de navigation, choisissez Analytique et optimisation, Règles.
- 3. Sélectionnez Créer une règle, Analytique conversationnelle.
- 4. Attribuez un nom à la règle.
- 5. Sous Quand, utilisez la liste déroulante pour choisir une analyse en temps réel.
- 6. Choisissez Ajouter une condition, puis choisissez le type de correspondance :
	- Correspondance exacte : recherche uniquement les mots ou expressions exacts.
	- Correspondance de modèle : recherche des correspondances qui peuvent être exactes à moins de 100 %. Vous pouvez également indiquer la distance entre les mots. Par exemple, vous pouvez rechercher des contacts dans lesquels le mot « crédit » a été mentionné, mais

vous ne voulez pas que les mots « carte de crédit » soient mentionnés. Vous pouvez définir un modèle correspondant à une catégorie pour rechercher le mot « crédit » qui ne se trouve pas à moins d'un mot du mot « carte ».

## **1** Tip

La correspondance sémantique n'est pas disponible pour l'analyse en temps réel.

7. Entrez les mots ou les expressions, séparés par une virgule, que vous souhaitez mettre en évidence. Les règles en temps réel ne prennent en charge que les mots clés ou expressions mentionnés.

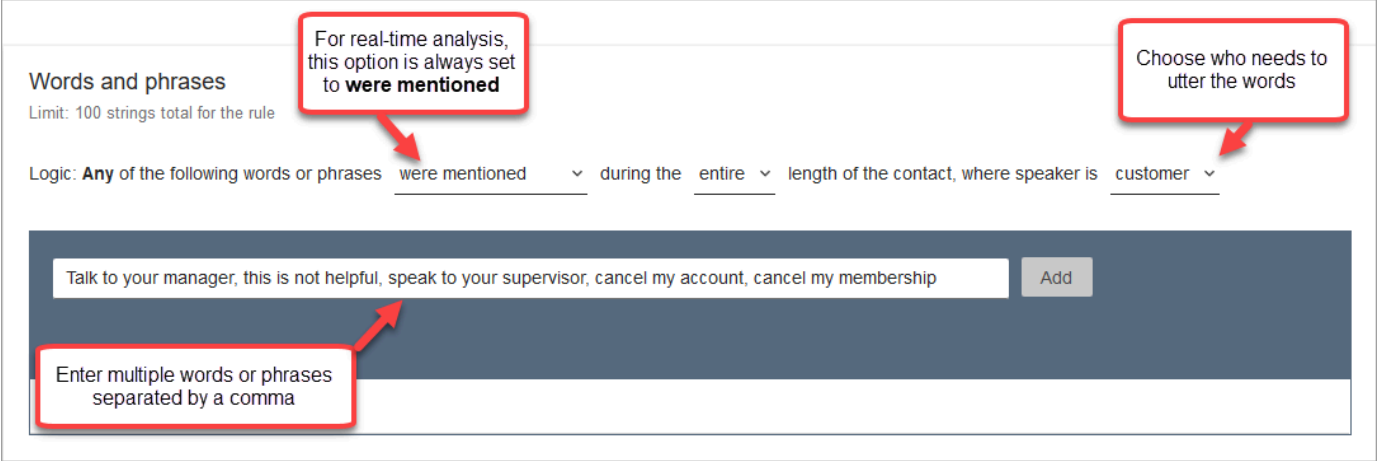

8. Choisissez Ajouter. Chaque mot ou expression séparé par une virgule possède sa propre ligne.

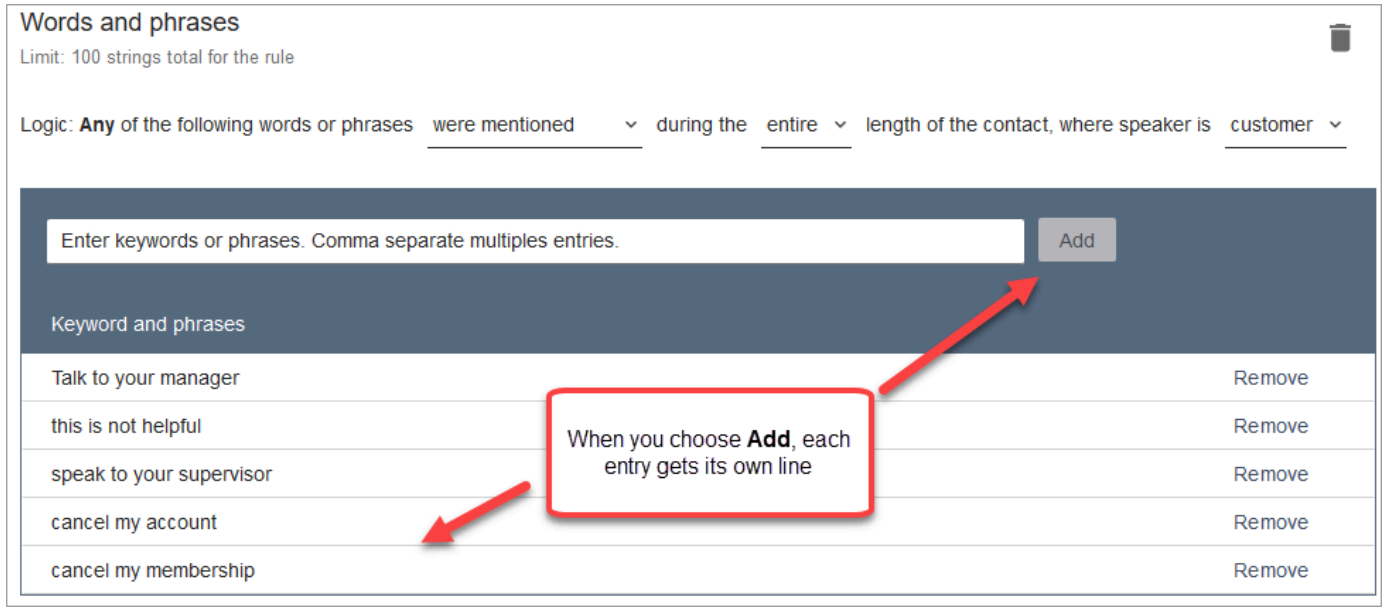

La logique utilisée par Contact Lens pour lire ces mots ou expressions est la suivante : (Parlez OR à OR votre OR responsable) OR (ceci OR n'est OR pas OR utile) OR (parlez OR à OR votre OR superviseur), etc.

9. Pour ajouter d'autres mots ou expressions, choisissez Ajouter un groupe de mots ou d'expressions. Dans l'image suivante, le premier groupe de mots ou d'expressions correspond à ce que l'agent est susceptible de dire. Le second groupe correspond à ce que le client peut dire.

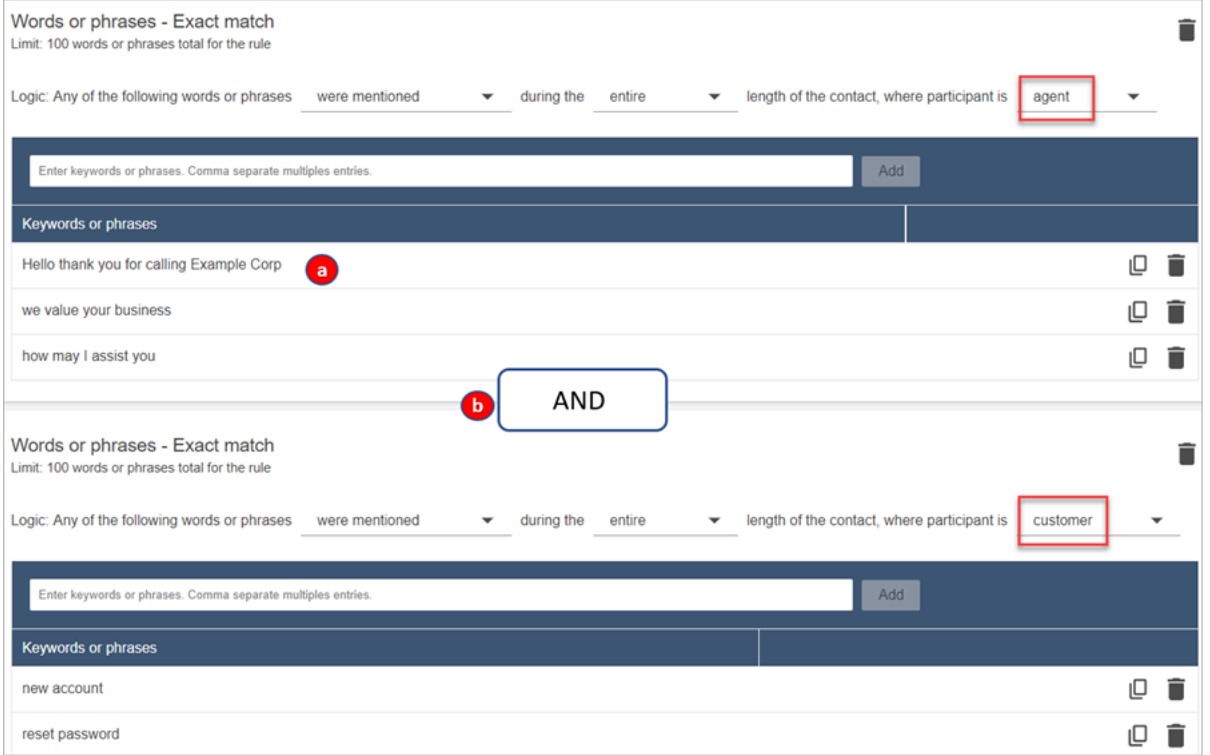

- 1. Dans cette première carte, Contact Lens lit chaque ligne sous la forme d'un OR. Par exemple : (Bonjour) OR (merci OR d' OR avoir appelé OR Exemple OR d'entre) OR (nous OR apprécions OR votre entreprise).
- 2. Les deux cartes sont connectées par un AND. Cela signifie qu'une des lignes de la première carte doit être énoncée AND qu'une des expressions de la seconde carte doit être énoncée.

La logique utilisée par Contact Lens pour lire les deux cartes de mots ou d'expressions est (carte 1) AND (carte 2).

- 10. Choisissez Ajouter une condition pour appliquer les règles à :
	- Files d'attente spécifiques
	- Lorsque les attributs de contact ont certaines valeurs

• Lorsque les scores de sentiment ont certaines valeurs

Par exemple, l'image suivante montre une règle qui s'applique lorsqu'un agent fait la queue pour la BasicQueue facturation et les paiements, que le client travaille pour l'assurance auto et que l'agent est situé à Seattle.

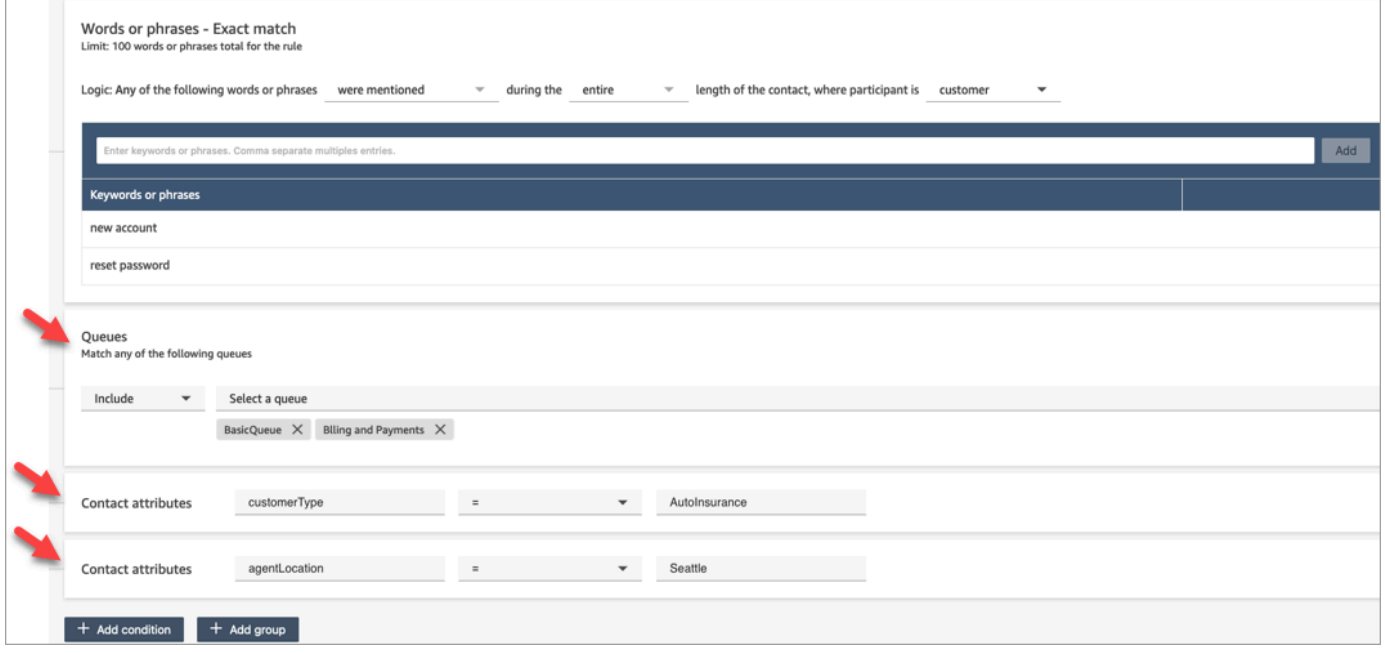

- 11. Choisissez Next une fois que vous avez terminé.
- 12. Dans la zone Attribuer une catégorie de contact, ajoutez un nom pour la catégorie. Par exemple, Conforme ou Non\_conforme.
- 13. Choisissez Enregistrer, puis Enregistrer et publier.

Alerte en temps réel des superviseurs en fonction de mots clés et d'expressions mentionnés dans un chat

Après avoir [activé l'analytique en temps réel](#page-1877-0) dans le flux, vous pouvez ajouter des règles qui alertent automatiquement les superviseurs lorsqu'un problème d'expérience client survient.

Par exemple, Contact Lens peut envoyer automatiquement une alerte quand certains mots clés ou expressions sont mentionnés au cours du chat, ou lorsqu'il détecte d'autres critères. Le superviseur peut ensuite consulter la page Détails de contact du chat en temps réel afin d'examiner le problème. À partir de là, les superviseurs peuvent rejoindre le chat et fournir des conseils à l'agent par chat pour aider à résoudre le problème plus rapidement.

L'image suivante montre un exemple de ce qu'un superviseur peut voir sur la page Détails de contact lorsqu'il reçoit une alerte pour un chat en temps réel. Dans ce cas, Contact Lens a détecté un client mécontent.

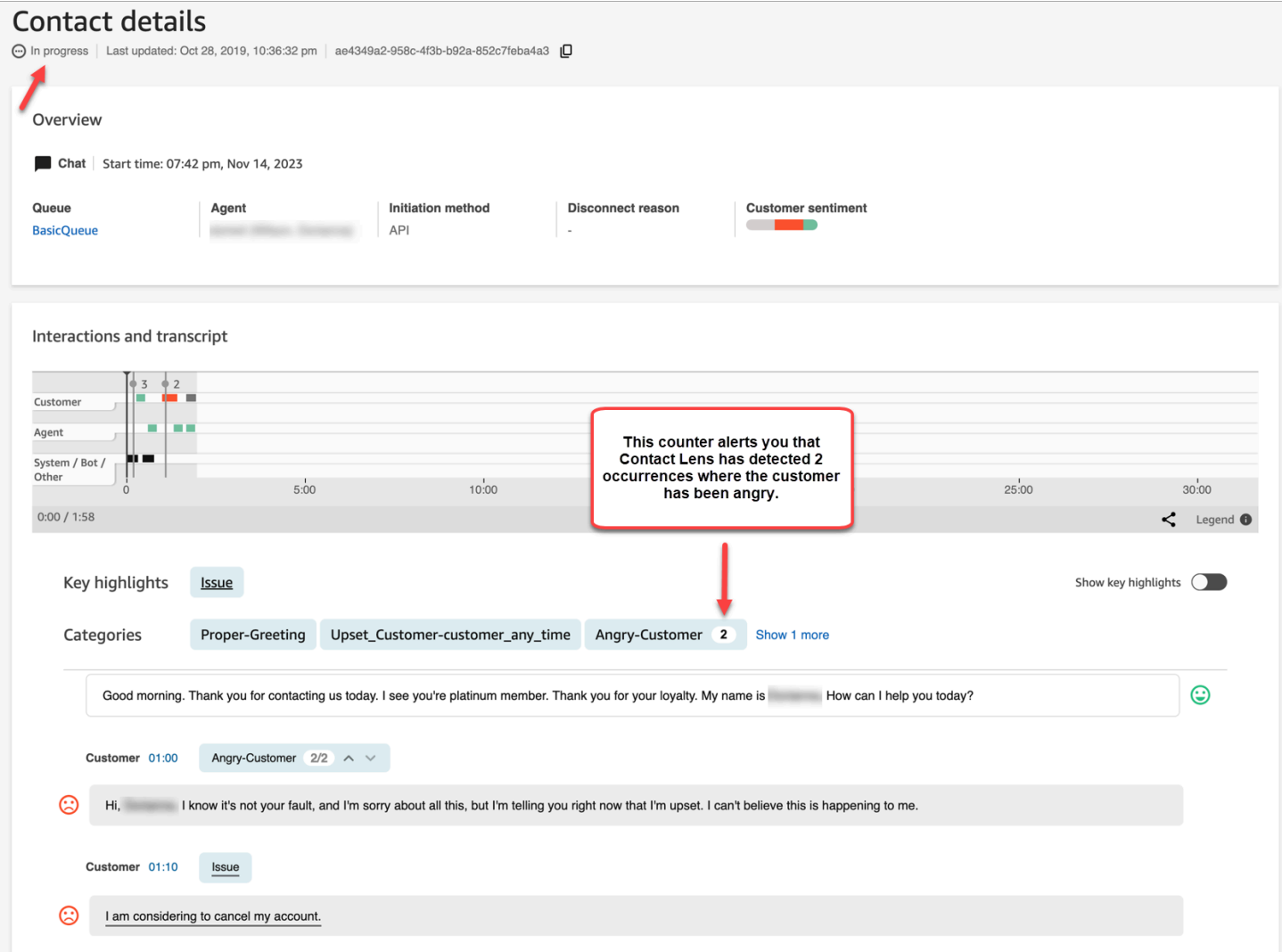

Lorsque le superviseur surveille un chat, Contact Lens lui fournit une transcription en temps réel et l'évolution du sentiment du client, ce qui l'aide à comprendre la situation et à évaluer l'action appropriée. La transcription élimine également la nécessité pour les clients de se répéter s'ils sont transférés à un autre agent.

Ajout de règles pour les alertes en temps réel pour les chats

- 1. Connectez-vous à Amazon Connect avec un compte utilisateur auquel le profil de CallCenterManagersécurité a été attribué ou qui est activé pour les autorisations liées aux règles.
- 2. Dans le menu de navigation, choisissez Analytique et optimisation, Règles.
- 3. Sélectionnez Créer une règle, Analytique conversationnelle.
- 4. Attribuez un nom à la règle.
- 5. Sous Quand, utilisez la liste déroulante pour choisir une analyse en temps réel.
- 6. Choisissez Ajouter une condition, puis choisissez le type de correspondance. L'image suivante montre une règle configurée pour une condition Ressenti – Période.

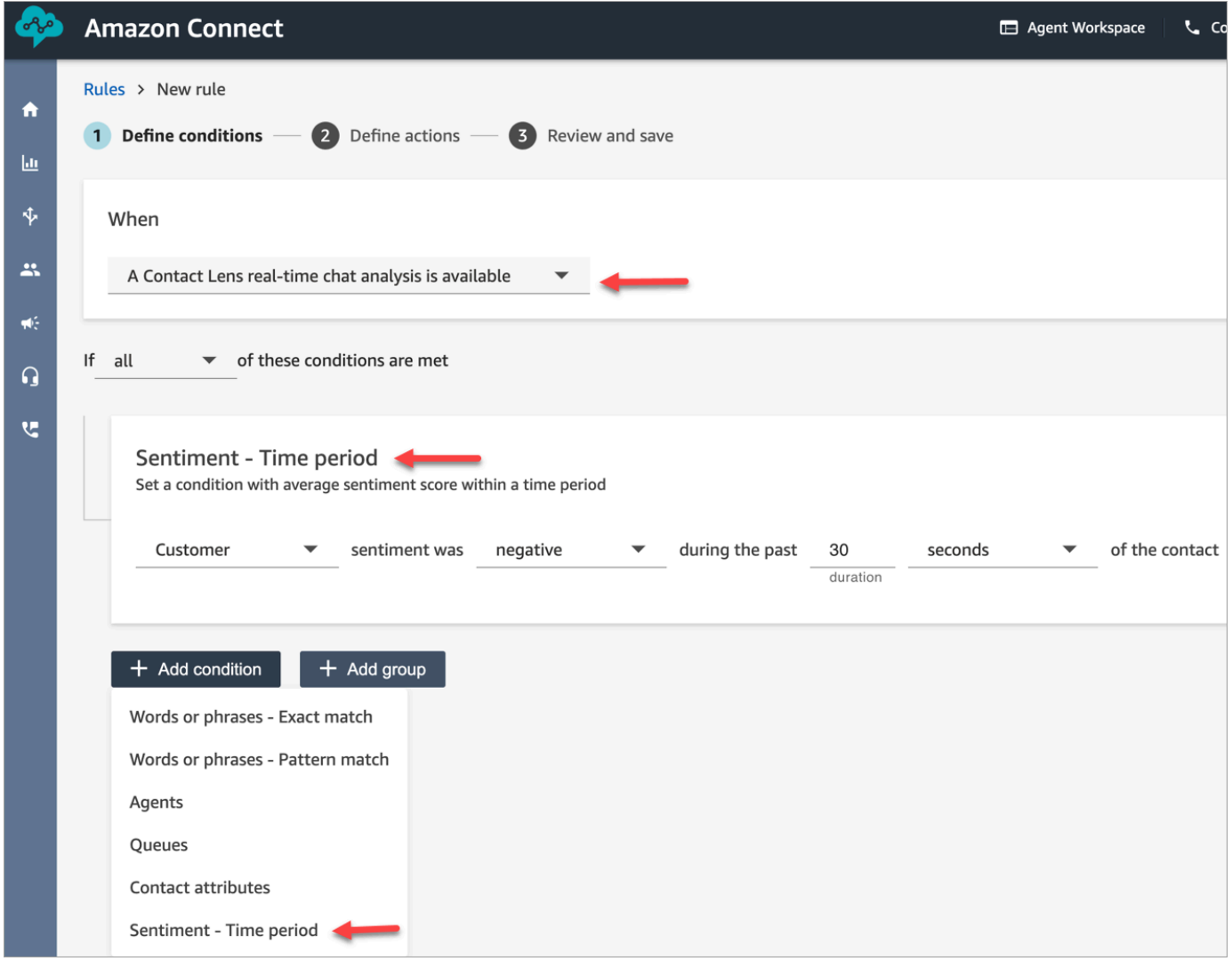

Sélectionnez parmi les options suivantes :

- Correspondance exacte : recherche uniquement les mots ou expressions exacts.
- Correspondance de modèle : recherche des correspondances qui peuvent être exactes à moins de 100 %. Vous pouvez également indiquer la distance entre les mots. Par exemple, vous pouvez rechercher des contacts dans lesquels le mot « crédit » a été mentionné, mais vous ne voulez pas que les mots « carte de crédit » soient mentionnés. Vous pouvez définir un

modèle correspondant à une catégorie pour rechercher le mot « crédit » qui ne se trouve pas à moins d'un mot du mot « carte ».

## **1** Tip

La correspondance sémantique n'est pas disponible pour l'analyse en temps réel.

7. Entrez les mots ou les expressions, séparés par une virgule, que vous souhaitez mettre en évidence. Les règles en temps réel ne prennent en charge que les mots clés ou expressions mentionnés.

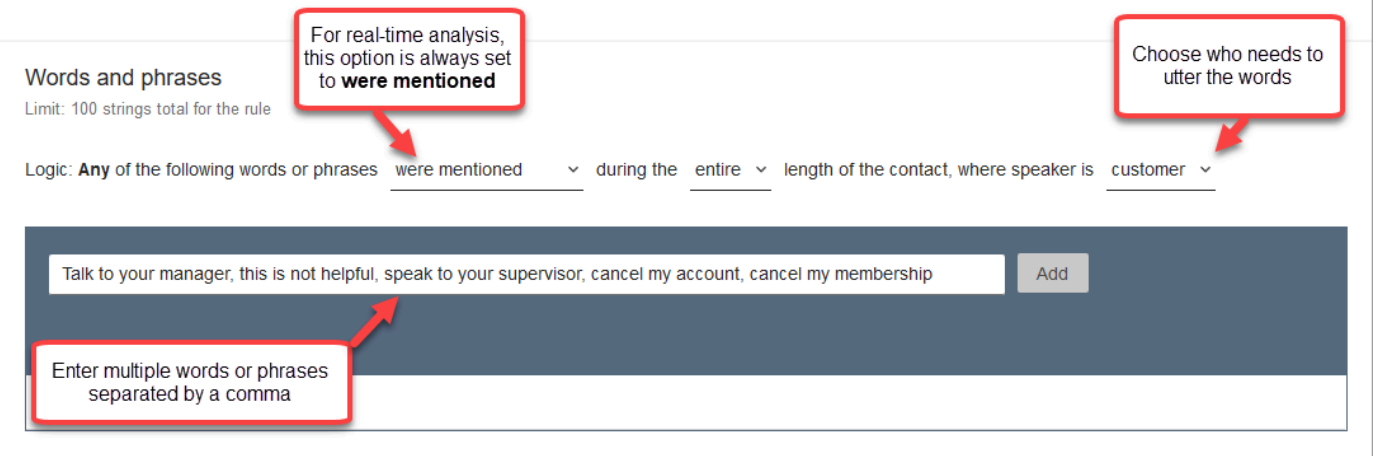

8. Choisissez Ajouter. Chaque mot ou expression séparé par une virgule possède sa propre ligne.

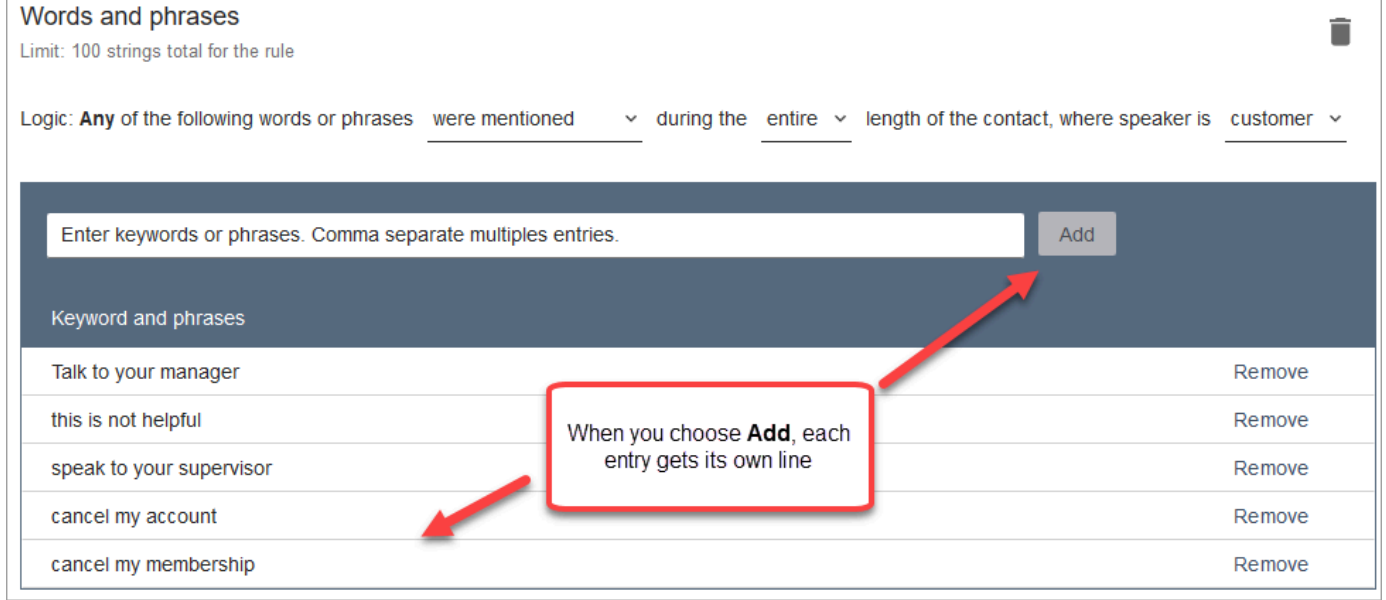

La logique utilisée par Contact Lens pour lire ces mots ou expressions est la suivante : (Parlez OR à OR votre OR responsable) OR (ceci OR n'est OR pas OR utile) OR (parlez OR à OR votre OR superviseur), etc.

9. Pour ajouter d'autres mots ou expressions, choisissez Ajouter un groupe de mots ou d'expressions. Dans l'image suivante, le premier groupe de mots ou d'expressions correspond à ce que l'agent est susceptible de mentionner. Le second groupe correspond à ce que le client peut mentionner.

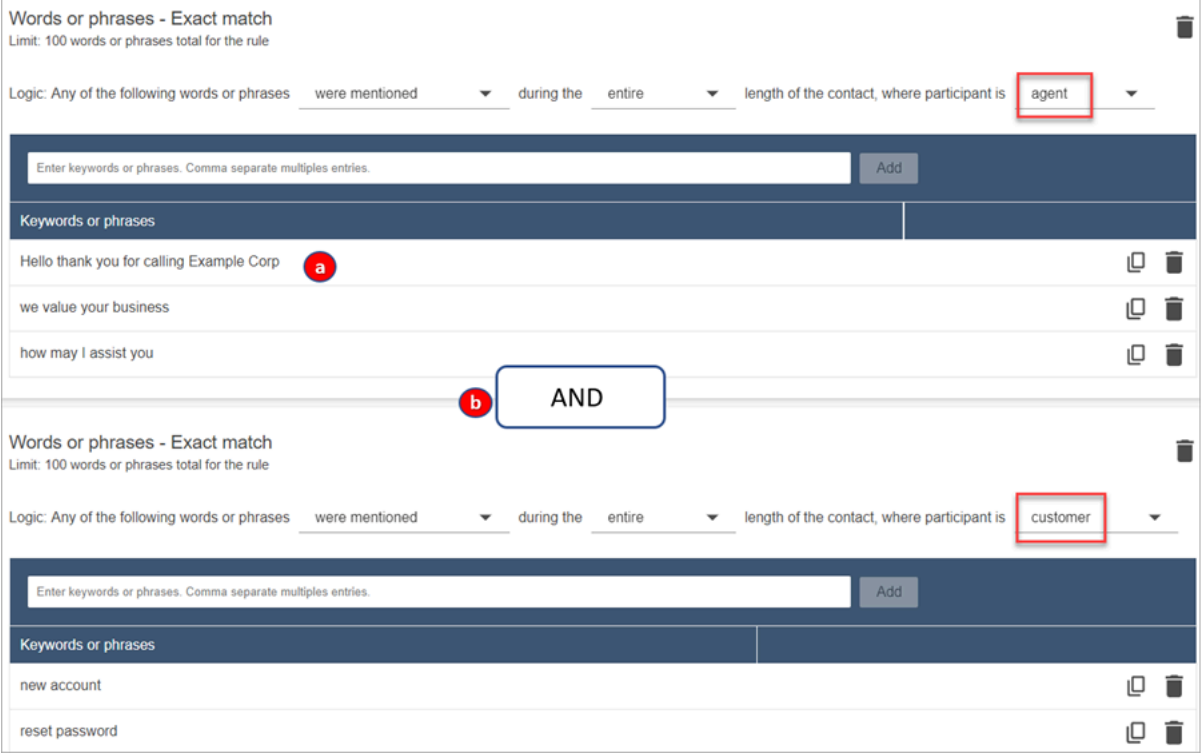

- 1. Dans cette première carte, Contact Lens lit chaque ligne sous la forme d'un OR. Par exemple : (Bonjour) OR (merci OR d' OR avoir appelé OR Exemple OR d'entre) OR (nous OR apprécions OR votre entreprise).
- 2. Les deux cartes sont connectées par un AND. Cela signifie qu'une des lignes de la première carte doit être mentionnée ET qu'une des expressions de la seconde carte doit alors être mentionnée.

La logique utilisée par Contact Lens pour lire les deux cartes de mots ou d'expressions est (carte 1) AND (carte 2).

10. Choisissez Ajouter une condition pour appliquer les règles à :

- Files d'attente spécifiques
- Lorsque les attributs de contact ont certaines valeurs
- Lorsque les scores de sentiment ont certaines valeurs

Par exemple, l'image suivante montre une règle qui s'applique lorsqu'un agent fait la queue pour la BasicQueue facturation et les paiements, que le client travaille pour l'assurance auto et que l'agent est situé à Seattle.

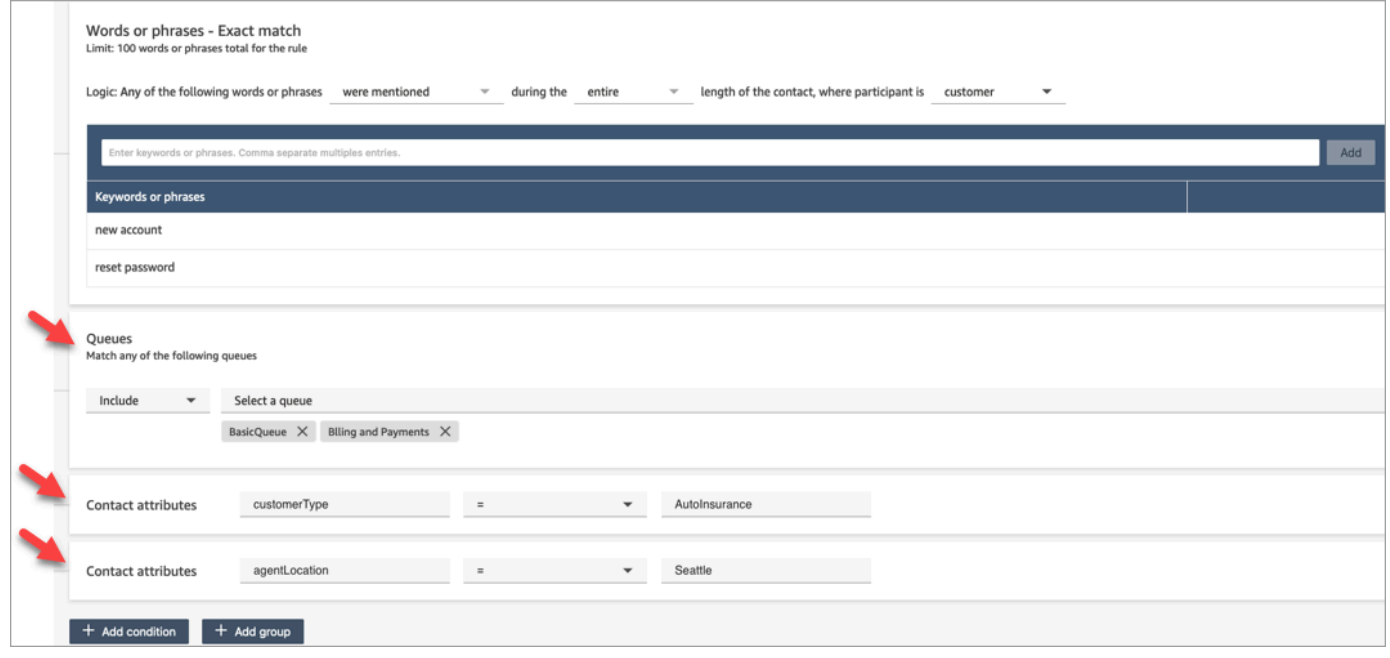

- 11. Choisissez Next une fois que vous avez terminé.
- 12. Dans la zone Attribuer une catégorie de contact, ajoutez un nom pour la catégorie. Par exemple, Conforme ou Non\_conforme.
- 13. Choisissez Ajouter une action pour spécifier l'action qu'Amazon Connect doit effectuer lorsque les conditions sont remplies. Vous pouvez configurer les alertes destinées aux superviseurs en utilisant des notifications par e-mail ou en développant une intégration personnalisée avec EventBridge.

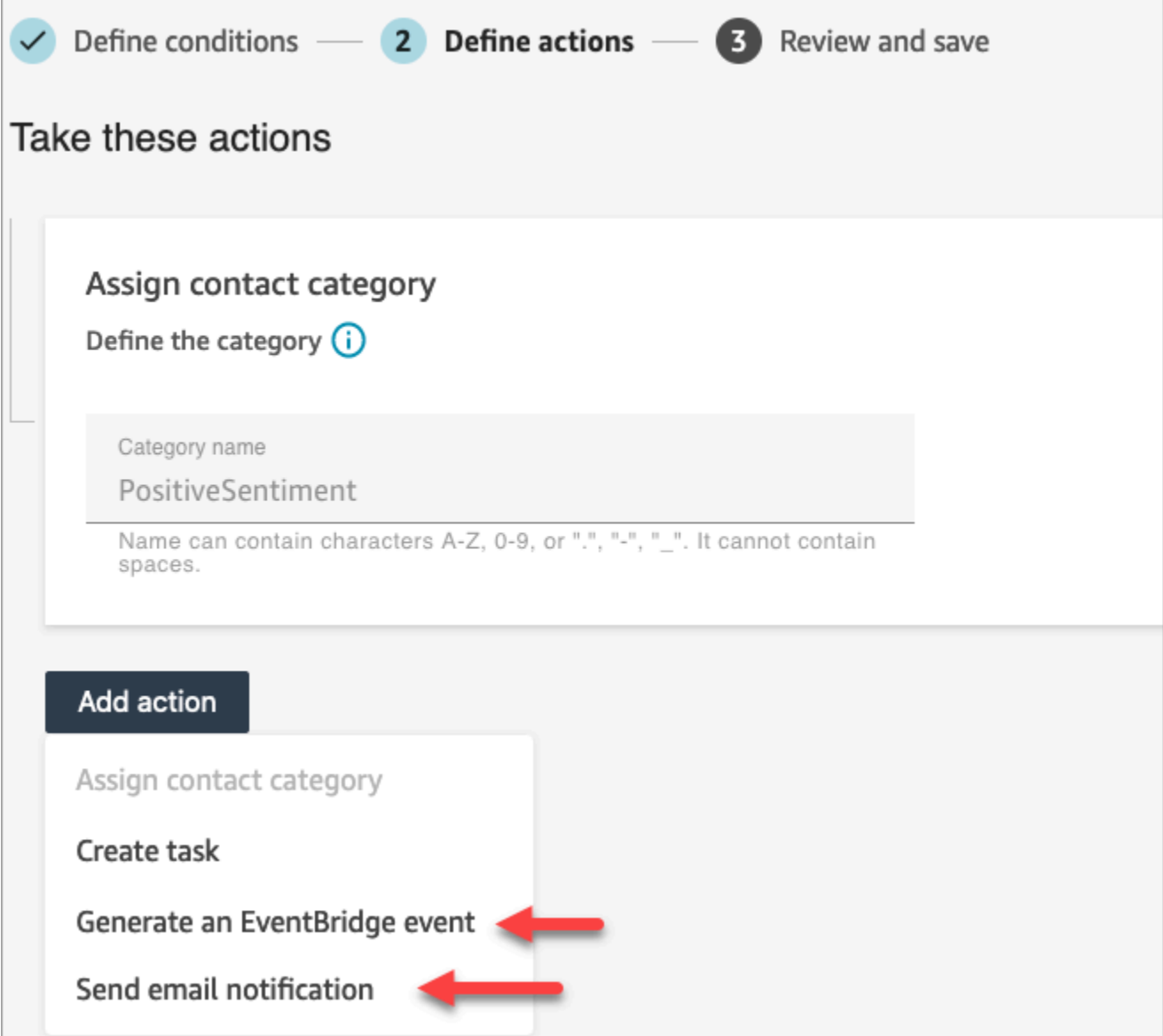

14. Si vous avez choisi Envoyer une notification par e-mail, consultez [Créer des règles relatives](#page-1924-0) [à Contact Lens qui envoient des notifications par e-mail](#page-1924-0) pour plus de détails sur la façon de compléter la page et pour obtenir des informations sur les limites des e-mails.

Si vous avez choisi Générer un EventBridge événement, consultez [Création d'une règle pour](#page-1927-0)  [lentilles de contact qui génère un EventBridge événement](#page-1927-0) pour plus de détails sur la façon de compléter la page et pour obtenir des informations sur l'abonnement aux types d' EventBridge événements.

### <span id="page-1924-0"></span>Créer des règles relatives à Contact Lens qui envoient des notifications par e-mail

Vous pouvez créer des règles Contact Lens qui envoient des notifications par e-mail aux membres de votre organisation. Cela vous permet de répondre plus rapidement aux problèmes potentiels dans le centre de contact. Par exemple, vous pouvez créer une règle pour notifier :

- Un superviseur d'équipe en cas d'escalade ou d'annulation de compte.
- Groupe de personnes dans votre centre de contact en raison de certains mots mentionnés au cours d'une conversation.
- Une personne désignée dans le centre de contact en cas de désaccord pendant l'appel.

Tous les e-mails sont envoyés depuis no-reply@amazonconnect.com.

Pour créer des règles relatives à Contact Lens qui envoient des notifications par e-mail

- 1. Connectez-vous à Amazon Connect avec un compte d'utilisateur disposant des [autorisations](#page-1953-0) [requises](#page-1953-0) pour créer des règles.
- 2. Accédez à Analytique et optimisation, puis Règles.
- 3. Sur la page Règles, choisissez Créer une règle, puis dans la liste déroulante, choisissez Analytique conversationnelle.

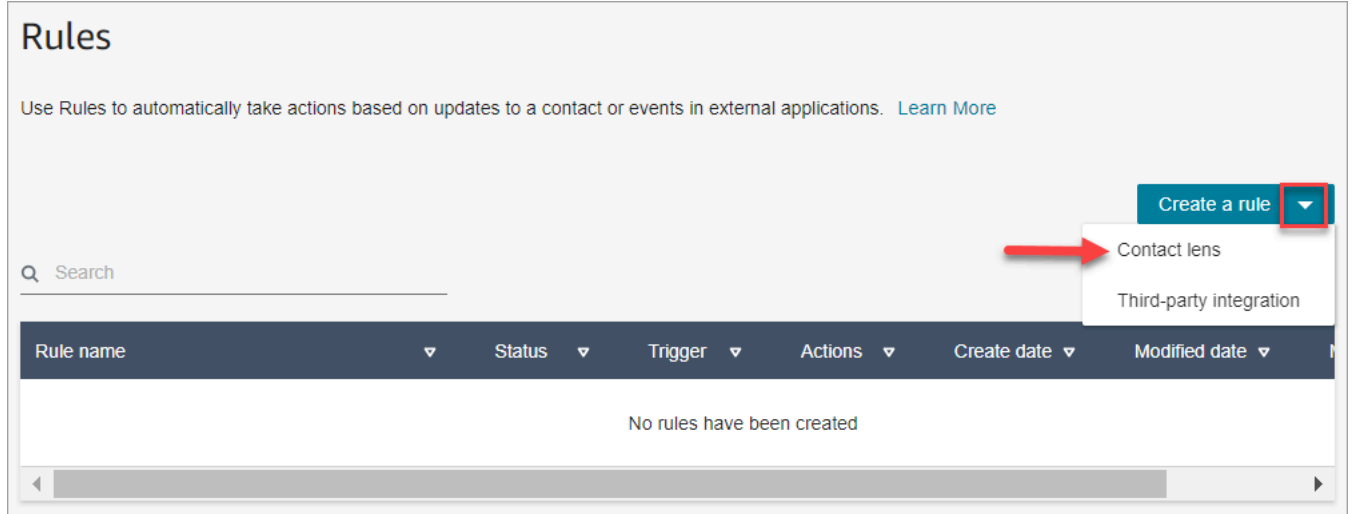

- 4. Sur la page Nouvelle règle, définissez les conditions de la règle. Pour plus d'informations, consultez [Étape 1 : Définir des conditions.](#page-1902-0)
- 5. Lorsque vous définissez des actions pour la règle, choisissez Envoyer une notification par e-mail pour l'action.

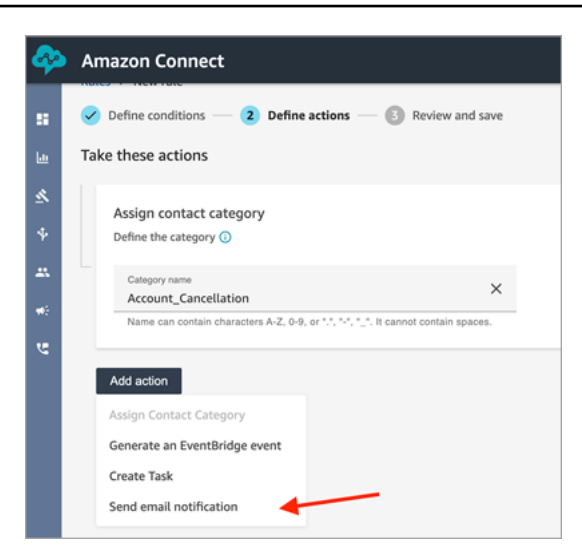

- 6. Dans la section Envoyer une notification par e-mail, choisissez qui recevra l'e-mail en utilisant l'une des options suivantes :
	- Sélectionner les destinataires par connexion : achemine l'e-mail vers l'utilisateur spécifié.
	- Sélectionner les destinataires par balises. Achemine l'e-mail de manière dynamique en fonction des valeurs de balise de l'agent.

Dans l'image suivante, la règle envoie un e-mail de notification au superviseur de l'équipe de l'agent.

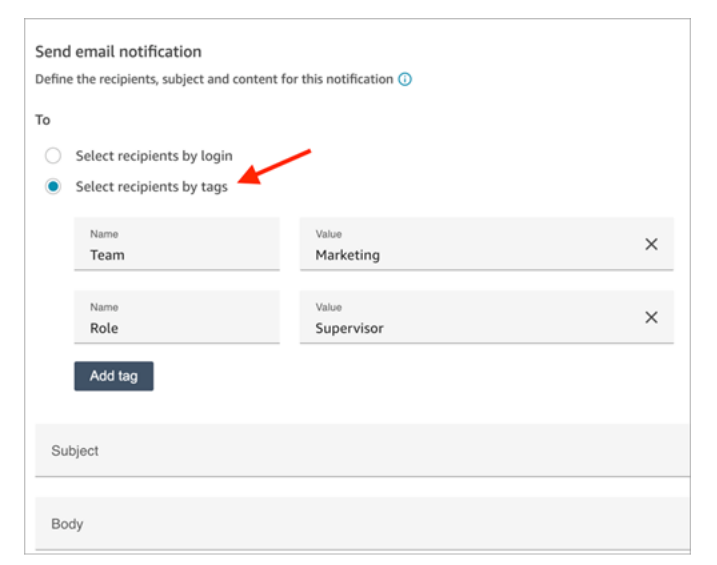

7. Dans Objet, ajoutez l'objet de l'e-mail. Dans Corps, ajoutez le contenu de la notification par email.

Pour spécifier des attributs de contact dans le corps de l'e-mail, tapez [et une liste des attributs disponibles apparaît, comme illustré dans l'image suivante. Les attributs disponibles sont ContactId,, AgentIdQueueIdRuleName, et instance\_url.

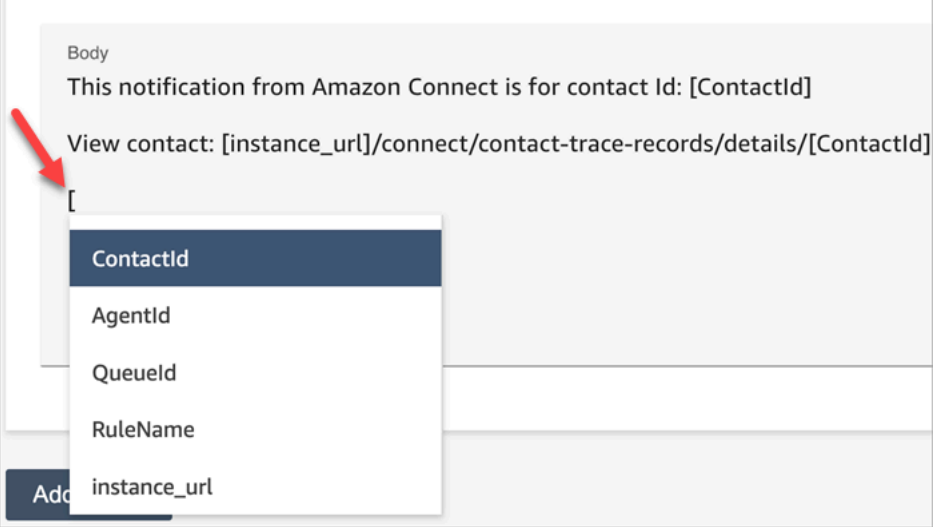

- 8. Choisissez Suivant. Vérifiez les sélections, puis choisissez Enregistrer.
- 9. Une fois que vous avez ajouté des règles, elles sont appliquées aux nouveaux contacts créés après l'ajout de la règle. Des règles sont appliquées lorsque Contact Lens analyse les conversations.

Vous ne pouvez pas appliquer de règles à des conversations passées et enregistrées.

#### Limites des e-mails

- Amazon Connect a une limite par défaut de 500 e-mails par jour. Lorsque cette limite est dépassée, l'instance d'Amazon Connect est empêchée d'envoyer d'autres e-mails pendant 24 heures. Cela est dû au fait que les e-mails sont soumis à des limites de retour à l'expéditeur et de plainte. Pour plus d'informations, consultez les sections Retour à l'expéditeur et Plainte dans [Comprendre la délivrabilité des e-mails dans Amazon SES](https://docs.aws.amazon.com/ses/latest/dg/send-email-concepts-deliverability.html).
- Tous les e-mails sont envoyés depuis no-reply@amazonconnect.com, mais vous ne pouvez pas les personnaliser.

Si l'option par défaut pour l'envoi d'e-mails ne répond pas à vos exigences, contactez votre responsable de compte technique ou AWS Support discutez avec l'équipe du service Amazon Connect.

## <span id="page-1927-0"></span>Création d'une règle pour lentilles de contact qui génère un EventBridge événement

En temps réel ou après un appel/chat, vous pouvez obtenir des événements et les utiliser pour déclencher des notifications ou des alertes ultérieures, ou pour agréger des rapports en dehors d'Amazon Connect. Vous pouvez faire beaucoup de choses avec ces données. Par exemple :

- Recevez des alertes en temps réel dans un QuickSight tableau de bord.
- Créer des rapports agrégés en dehors d'Amazon Connect.
- Associer des données à la CRM.
- Connectez votre solution de notification à EventBridge et assurez-vous qu'à la fin de la journée, tous les événements d'un certain type soient envoyés dans une boîte de réception spécifique. La charge utile vous indique le contact, l'agent et la file d'attente.

### Pour créer une règle qui génère un EventBridge événement

1. Lorsque vous créez votre règle, choisissez Générer EventBridge un événement pour l'action.

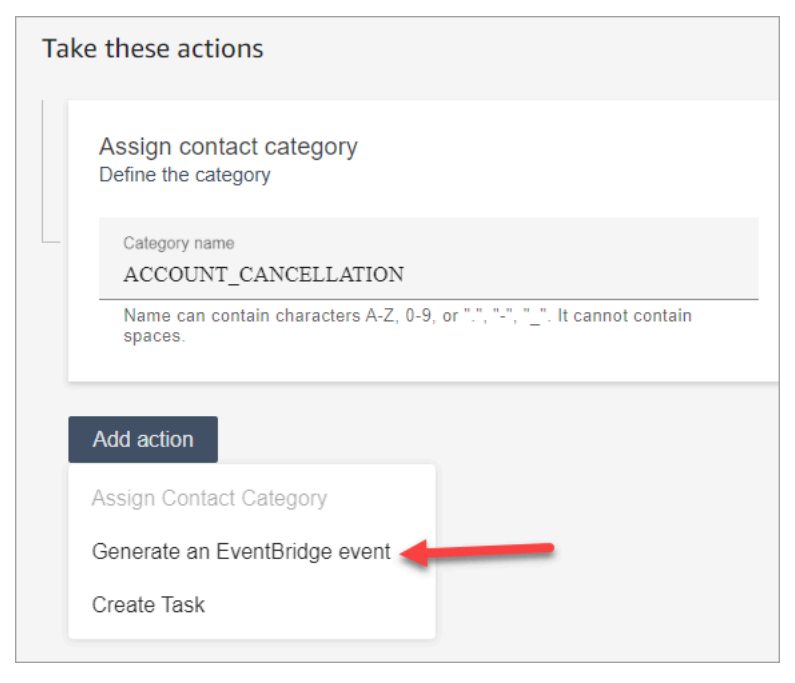

2. Dans Nom de l'action, entrez le nom de la charge utile de l'événement.

#### **a** Note

La valeur que vous attribuez au nom de l'action est visible dans la EventBridge charge utile. Lorsque vous agrégez des événements, le nom de l'action fournit une dimension supplémentaire que vous pouvez utiliser pour les traiter. Par exemple, vous avez

200 noms de catégories, mais seulement 50 ont un nom d'action spécifique, comme NOTIFY CUSTOMER RETENTION.

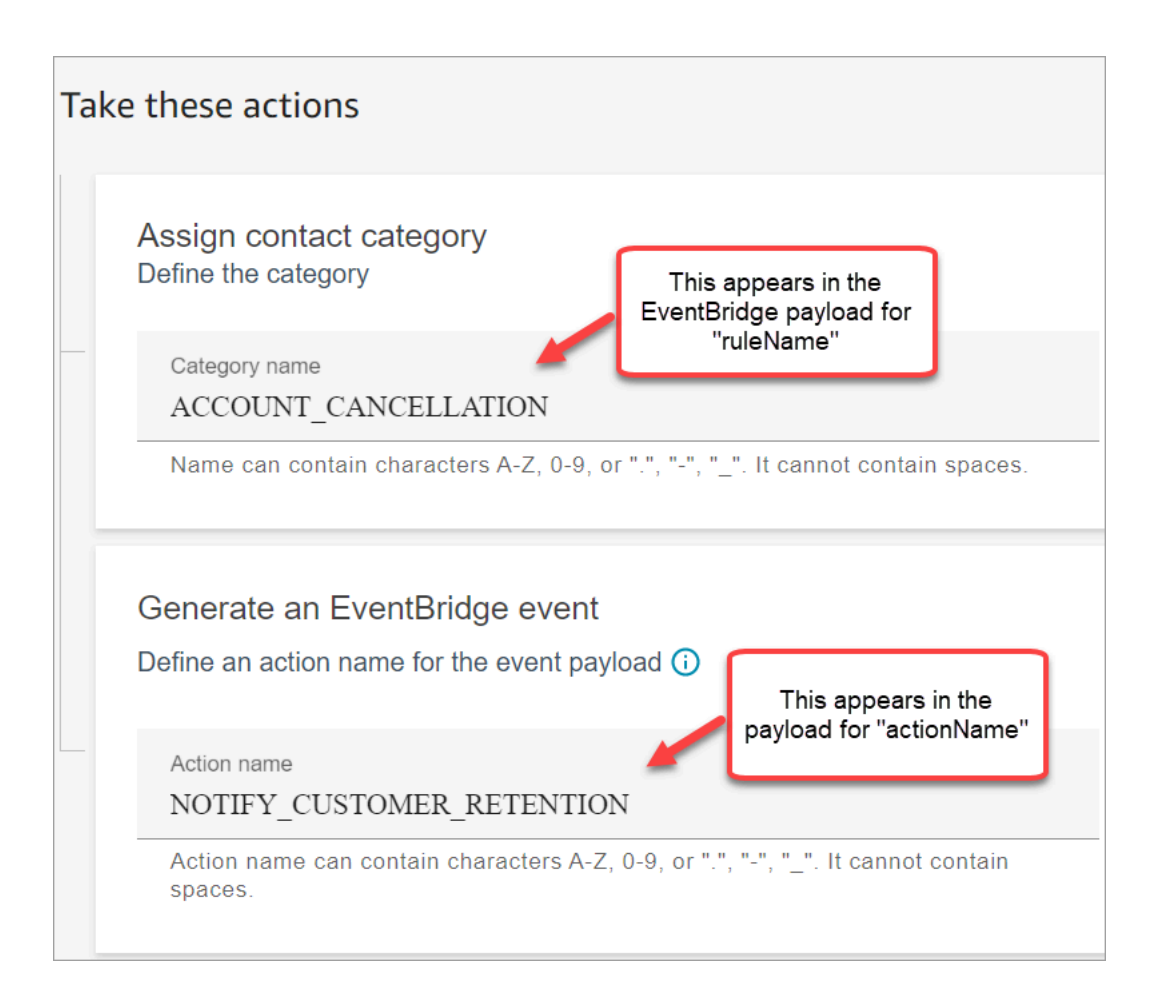

- 3. Choisissez Suivant. Vérifiez, puis cliquez sur Enregistrer.
- 4. Une fois que vous avez ajouté des règles, elles sont appliquées aux nouveaux contacts créés après l'ajout de la règle. Des règles sont appliquées lorsque Contact Lens analyse les conversations.

Vous ne pouvez pas appliquer de règles à des conversations passées et enregistrées.

5. Pour exploiter les EventBridge données, abonnez-vous au type EventBridge d'événement. Consultez la procédure suivante.

Abonnez-vous aux types EventBridge d'événements

Pour vous abonner à des types d' EventBridge événements, créez une EventBridge règle personnalisée correspondant aux critères suivants :

- "source" = "aws.connect"
- "detail-type" = "Changement d'état de l'analyse Contact Lens" ou l'une des options suivantes :
	- Correspondance des règles Contact Lens après appel
	- Correspondance des règles Contact Lens en temps réel
	- Correspondance des règles Contact Lens de chat en temps réel
	- Correspondance des règles Contact Lens post-chat
	- Correspondance des règles de métriques

L'image suivante montre ces paramètres dans la section Modèle d'événement de la page de nouvelle règle.

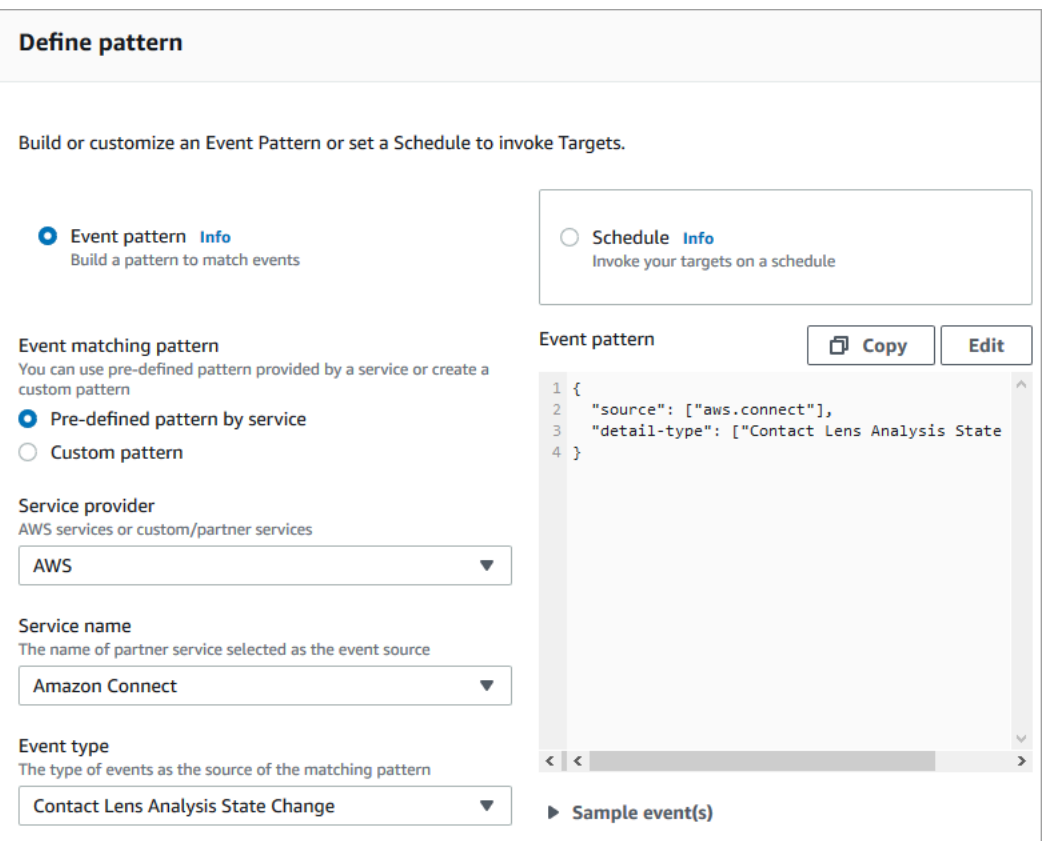

Exemples de charges EventBridge utiles

Voici un exemple de ce à quoi ressemble la EventBridge charge utile lorsque les règles post-appel d'une lentille de contact correspondent.

```
{ 
  "version": "0", // set by EventBridge 
  "id": "aaaaaaaa-bbbb-cccc-dddd-bf3703467718", // set by EventBridge
```

```
 "source": "aws.connect", 
  "detail-type": "Contact Lens Post Call Rules Matched", 
  "account": "your AWS account ID", 
  "time": "2020-04-27T18:43:48Z", 
  "region": "us-east-1", // set by EventBridge 
  "resources": ["arn:aws:connect:us-east-1:your AWS account ID:instance/instance-ARN"], 
  "detail": { 
     "version": "1.0", 
     "ruleName": "ACCOUNT_CANCELLATION", // Rule name 
     "actionName": "NOTIFY_CUSTOMER_RETENTION", 
     "instanceArn": "arn:aws:connect:us-east-1:your AWS account ID:instance/instance-
ARN", 
     "contactArn": "arn:aws:connect:us-east-1:your AWS account ID:instance/instance-ARN/
contact/contact-ARN", 
     "agentArn": "arn:aws:connect:us-east-1:your AWS account ID:instance/instance-ARN/
agent/agent-ARN", 
     "queueArn": "arn:aws:connect:us-east-1:your AWS account ID:instance/instance-ARN/
queue/queue-ARN", 
     }
}
```
Voici un exemple de ce à quoi ressemble la charge utile lorsque les règles en temps réel Contact Lens correspondent.

```
\{ "version": "0", // set by EventBridge 
  "id": "aaaaaaaa-bbbb-cccc-dddd-bf3703467718", // set by EventBridge 
  "source": "aws.connect", 
  "detail-type": "Contact Lens Realtime Rules Matched", 
  "account": "your AWS account ID", 
  "time": "2020-04-27T18:43:48Z", 
  "region": "us-east-1", // set by EventBridge 
  "resources": ["arn:aws:connect:us-east-1:your AWS account ID:instance/instance-ARN"], 
  "detail": { 
      "version": "1.0", 
      "ruleName": "ACCOUNT_CANCELLATION", // Rule name 
      "actionName": "NOTIFY_CUSTOMER_RETENTION", 
       "instanceArn": "arn:aws:connect:us-east-1:your AWS account ID:instance/instance-
ARN", 
      "contactArn": "arn:aws:connect:us-east-1:your AWS account ID:instance/instance-
ARN/contact/contact-ARN", 
      "agentArn": "arn:aws:connect:us-east-1:your AWS account ID:instance/instance-ARN/
agent/agent-ARN",
```

```
 "queueArn": "arn:aws:connect:us-east-1:your AWS account ID:instance/instance-ARN/
queue/queue-ARN", 
       }
}
```
<span id="page-1931-0"></span>Création d'une tâche lorsqu'un contact est classé en temps réel ou après appel/chat

Une utilisation particulièrement efficace des règles de Content Lens consiste à créer des règles qui génèrent des tâches. Cela vous permet d'identifier les problèmes dans le centre de contact pour que vous puissiez en assurer le suivi et de créer des actions traçables auprès des propriétaires. Voici quelques exemples :

- Créez une tâche pour examiner un contact lorsque le client est frauduleux. Par exemple, vous pouvez créer une tâche de suivi lorsqu'un client prononce des mots ou des expressions qui le font apparaître comme potentiellement frauduleux.
- Effectuez un suivi lorsque le client mentionne des sujets spécifiques que vous souhaitez aborder ultérieurement dans le cadre d'une vente incitative ou offrez-lui une assistance supplémentaire en le contactant.
- Effectuez un suivi en cas de grave problème de qualité. En plus de classer les contacts par catégories et de recevoir des alertes, vous pouvez acheminer une tâche afin d'en avoir des propriétaires. Vous disposez également d'enregistrements de contacts pour ces tâches, ce qui vous permet de les rechercher et de les suivre.

Pour créer une règle qui crée une tâche

1. Lorsque vous créez une règle, choisissez Créer une tâche pour l'action.

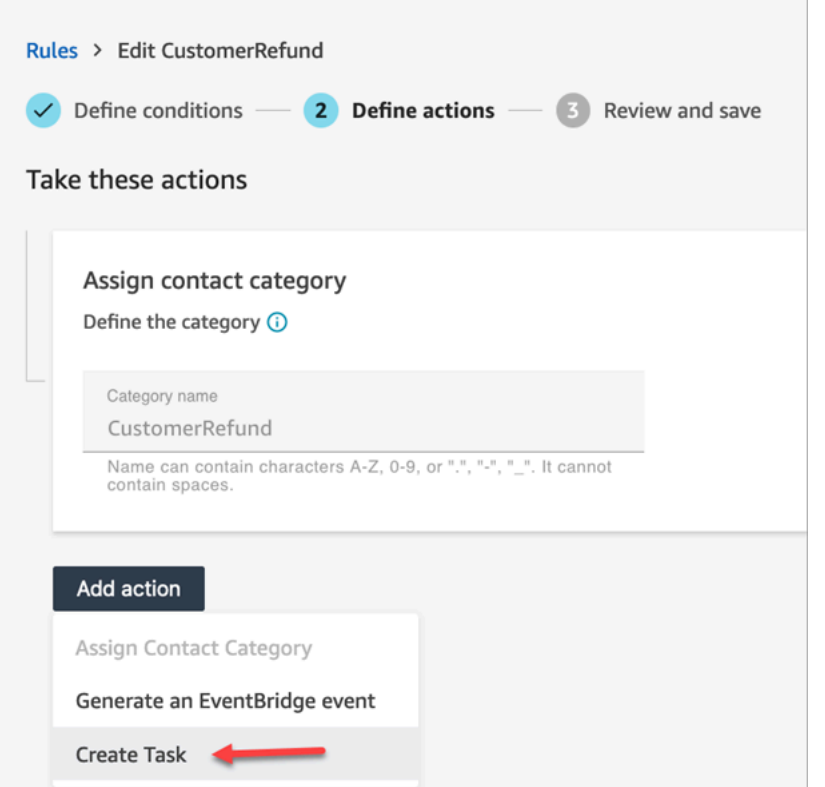

2. Complétez les champs de tâche comme suit :

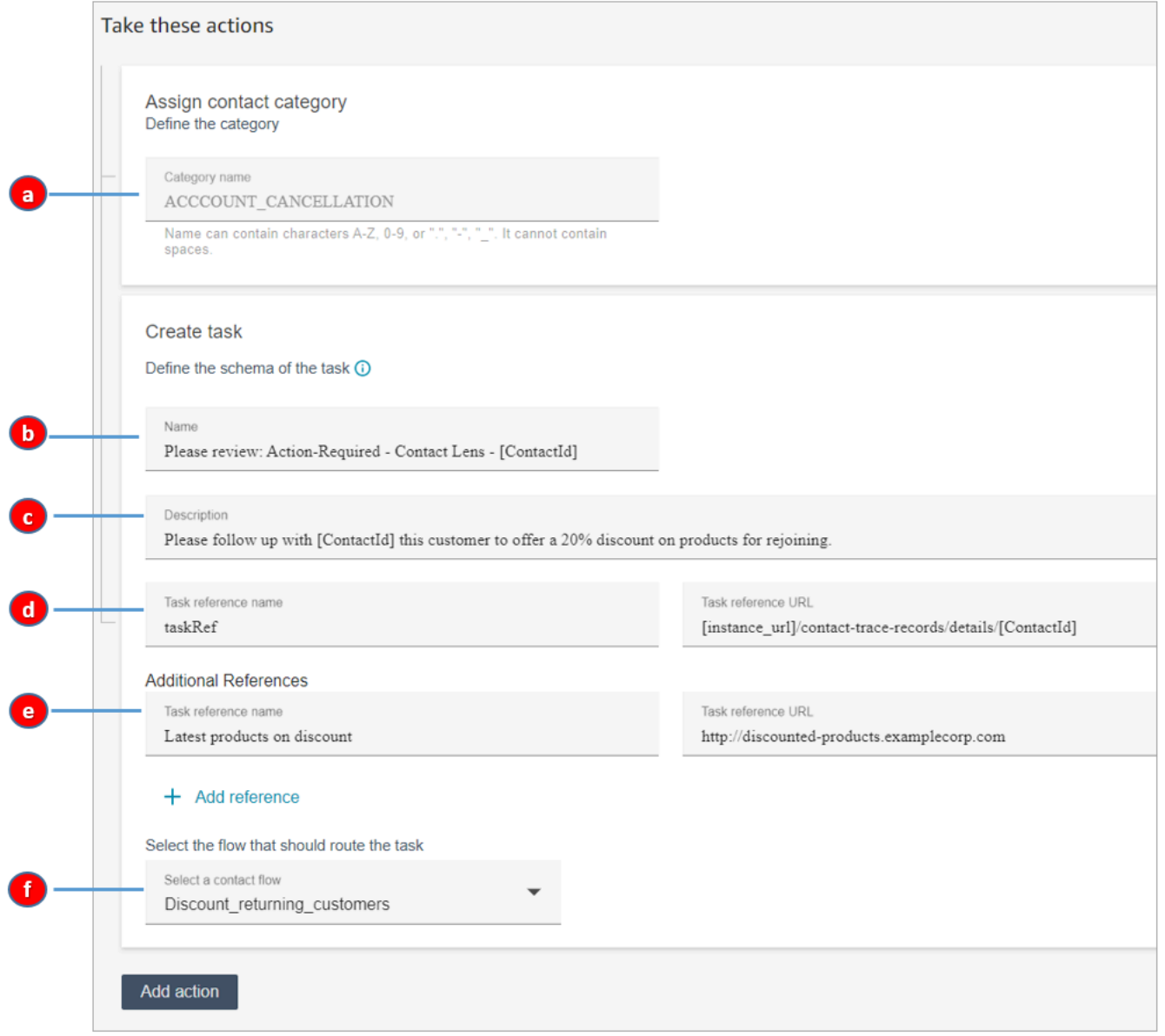

- a. Nom de la catégorie : le nom de la catégorie apparaît dans l'enregistrement du contact. Longueur maximale : 200 caractères.
- b. Nom : le nom apparaît dans le panneau de configuration des contacts (CCP) de l'agent. Longueur maximale : 512 caractères.
- c. Description : la description apparaît dans le panneau de configuration des contacts (CCP) de l'agent. Longueur maximale : 4 096 caractères.

## **1** Tip

Dans Nom et description, utilisez [] pour choisir parmi un menu de valeurs dynamiques : ContactIdAgentId, QueueId, et RuleName. Pour de plus amples informations, veuillez consulter [Création d'une tâche lorsqu'un contact est classé en](#page-1931-0)  [temps réel ou après appel/chat.](#page-1931-0)

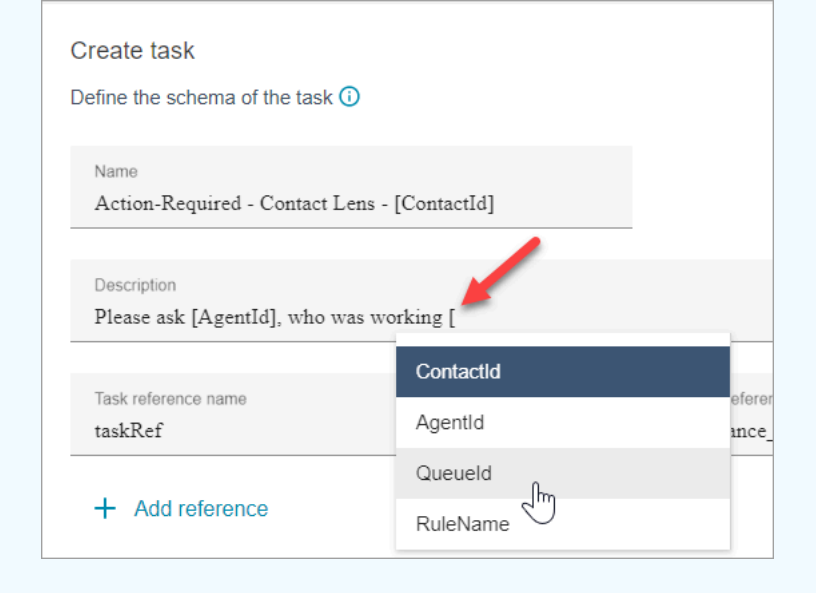

- d. Nom de référence de la tâche : il s'agit d'une référence par défaut qui apparaît automatiquement dans le CCP de l'agent.
	- Pour les règles en temps réel, la référence de la tâche renvoie à la page des détails en temps réel.
	- Pour les règles après appel/chat, la référence de la tâche renvoie à la page Détails de contact.
- e. Nom de référence supplémentaire : longueur maximale : 4 096 caractères. Vous pouvez ajouter jusqu'à 25 références.
- f. Sélectionner un flux : choisissez le flux conçu pour acheminer la tâche vers le propriétaire approprié de la tâche. Le flux doit être enregistré et publié pour qu'il apparaisse dans la liste des options de la liste déroulante.
- 3. L'image suivante montre un exemple d'affichage de ces informations dans le CCP de l'agent.

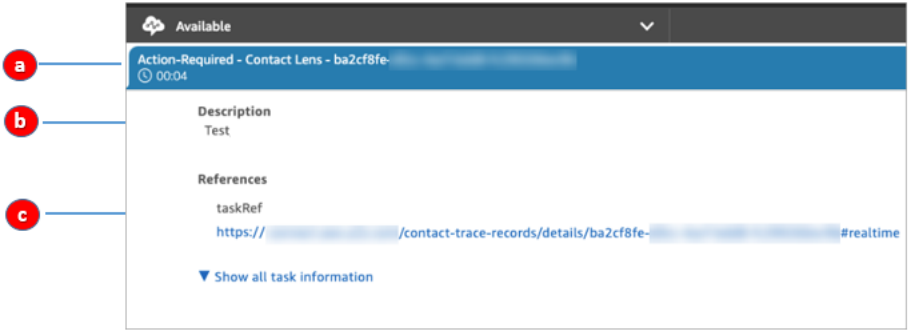

Dans cet exemple, l'agent voit les valeurs suivantes pour Nom, Description et Nom de référence de la tâche :

- a. Nom = Action-Required-Contact Lens ba2cf8fe....
- b. Description = Test
- c. Nom de référence de la tâche = taskRef et URL de la page de détails en temps réel
- 4. Choisissez Suivant. Vérifiez puis choisissez Enregistrer la tâche.
- 5. Une fois que vous avez ajouté des règles, elles sont appliquées aux nouveaux contacts créés après l'ajout de la règle. Des règles sont appliquées lorsque Contact Lens analyse les conversations.

Vous ne pouvez pas appliquer de règles à des conversations passées et enregistrées.

Les enregistrements des contacts vocaux et des tâches sont liés

Lorsqu'une règle crée une tâche, un enregistrement de contact est automatiquement généré pour la tâche. Il est lié à l'enregistrement de contact de l'appel vocal ou du chat répondant aux critères de la règle de création de la tâche.

Par exemple, un appel arrive dans le centre de contact et génère CTR1 :

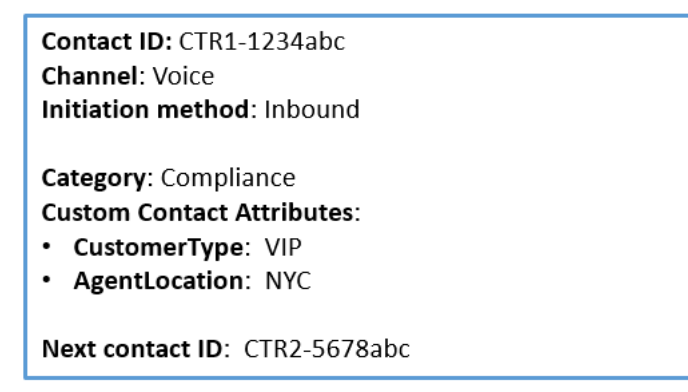

Le moteur de règles génère une tâche. Dans l'enregistrement de contact associé à la tâche, l'enregistrement du contact vocal apparaît sous la forme de l'ID de contact précédent. En outre, l'enregistrement de contact de tâche hérite des attributs de contact de l'enregistrement du contact vocal, comme illustré dans l'image suivante :

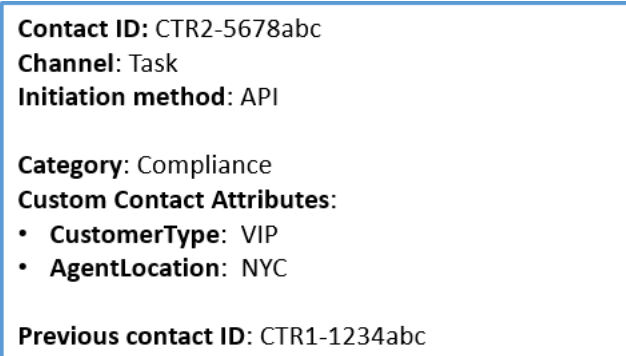

À propos des valeurs dynamiques pour ContactId AgentId, QueueId, RuleName

Les valeurs dynamiques entre crochets [] sont appelées [attributs de contact.](#page-1416-0) Les attributs de contact vous permettent de stocker des informations temporaires sur le contact afin de pouvoir les utiliser dans un flux.

Lorsque vous ajoutez des attributs de contact entre crochets [] ContactId, tels que AgentId, QueueId, ou RuleName , la valeur est transmise d'un enregistrement de contact à un autre. Vous pouvez utiliser les attributs de contact dans le flux pour bifurquer et acheminer le contact en conséquence.

Pour de plus amples informations, veuillez consulter [Utilisation des attributs de contact Amazon](#page-1415-0)  [Connect.](#page-1415-0)

Création d'une règle qui mette fin aux tâches associées à partir d'un cas

Pour créer une règle qui mette fin aux tâches associées

1. Lorsque vous créez votre règle, choisissez Un nouveau cas est mis à jour comme source d'événement.

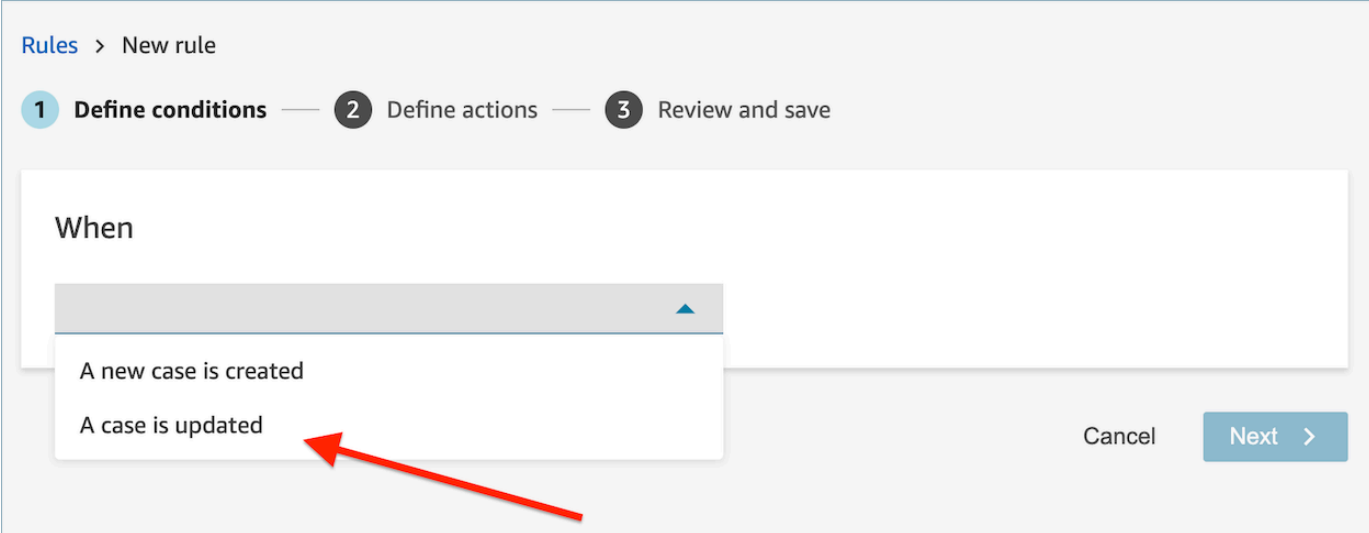

2. Lorsque vous créez une règle, choisissez Terminer les tâches pour l'action.

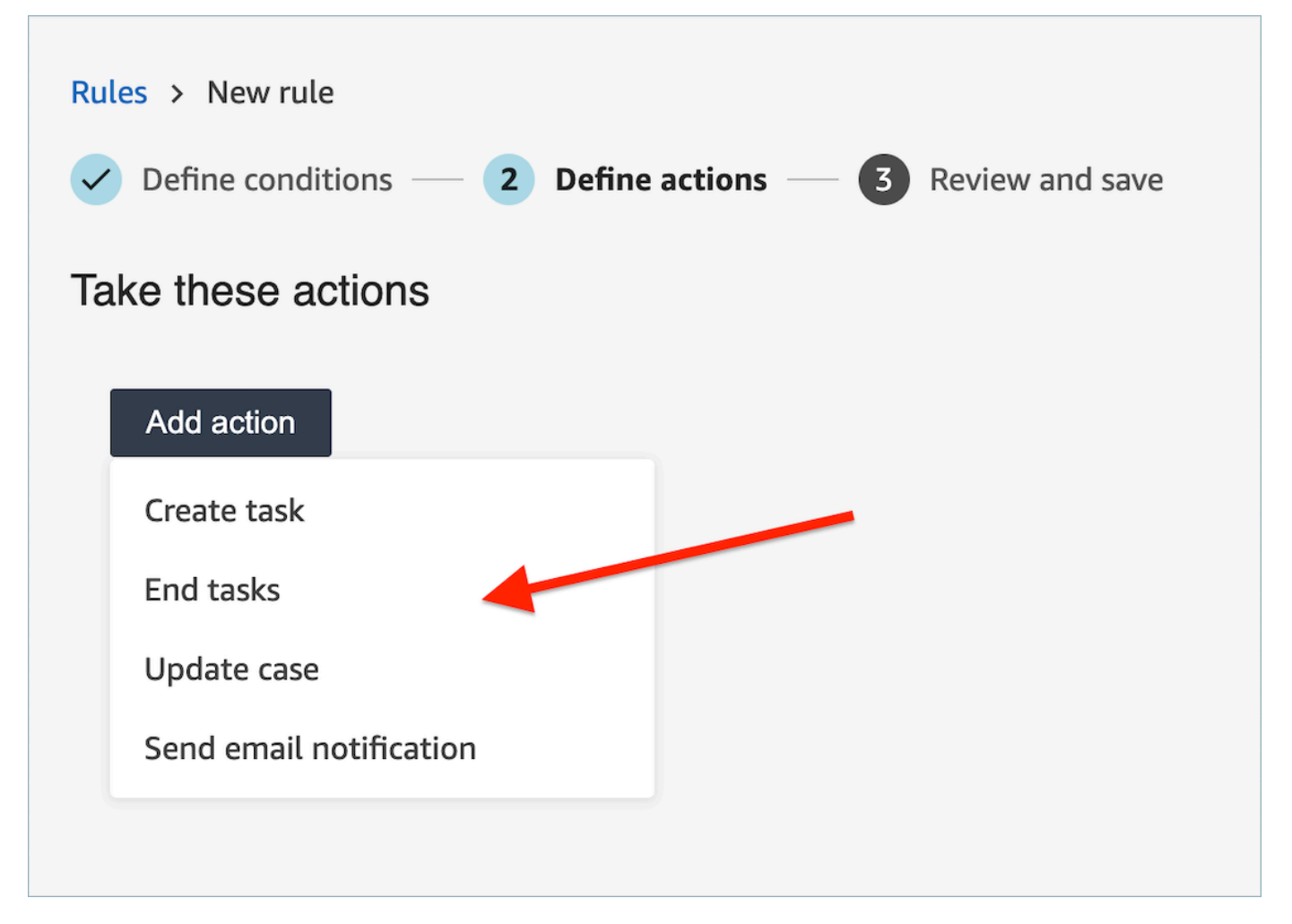

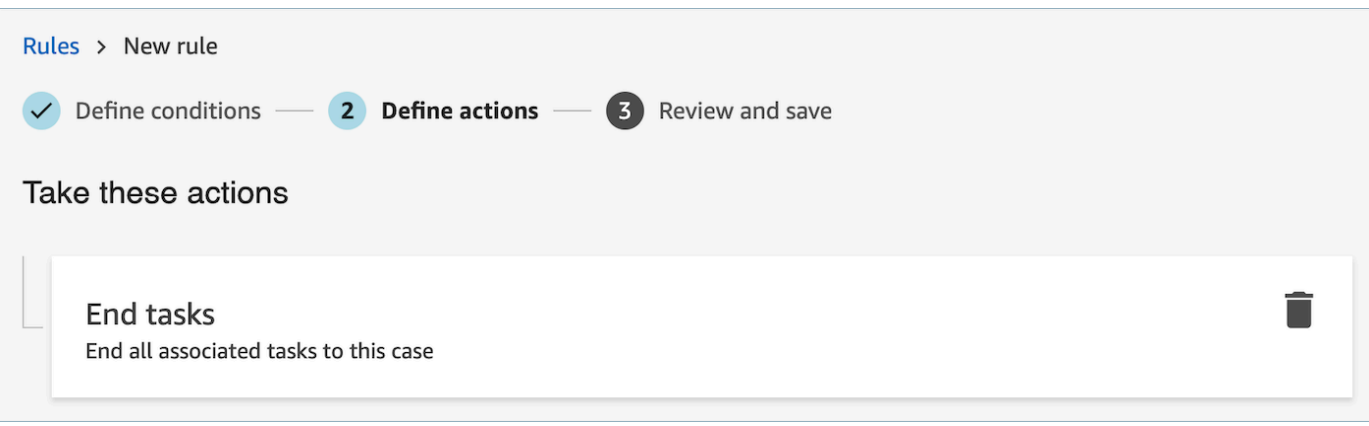

- 3. Choisissez Suivant. Vérifiez puis choisissez Enregistrer.
- 4. Une fois que vous avez ajouté des règles, elles sont appliquées aux nouveaux contacts créés après l'ajout de la règle. Des règles sont appliquées lorsque Contact Lens analyse les conversations.

Vous ne pouvez pas appliquer de règles à des conversations passées et enregistrées.

<span id="page-1938-0"></span>Création d'une règle qui crée un cas

Pour créer une règle qui crée un cas

1. Lorsque vous créez votre règle, choisissez Une analyse Contact Lens après appel est disponible ou Une analyse Contact Lens post-chat est disponible comme source d'événement.

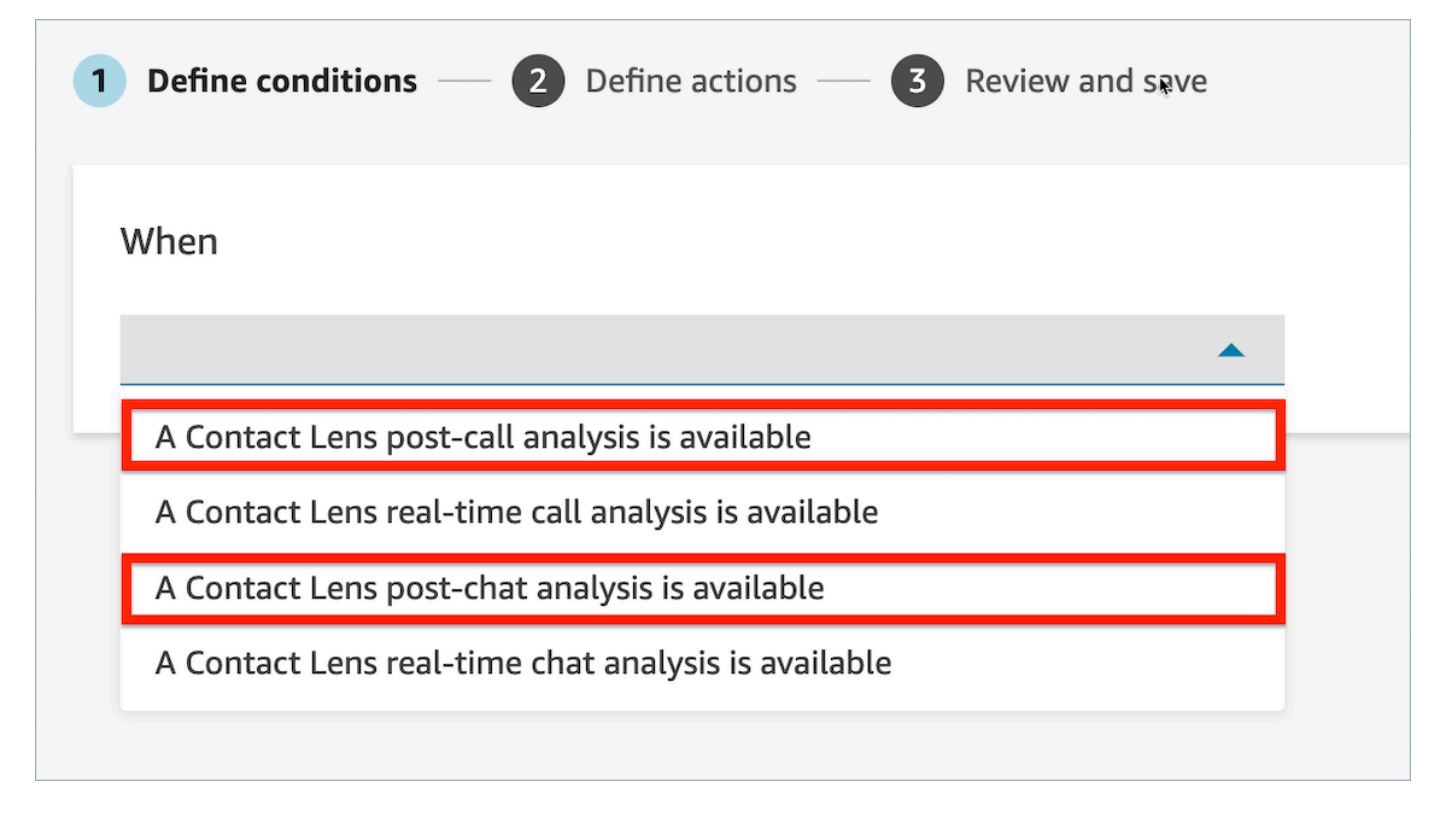

- 2. Choisissez Next (Suivant)
- 3. Sur la page Actions, choisissez Créer un cas pour l'action.

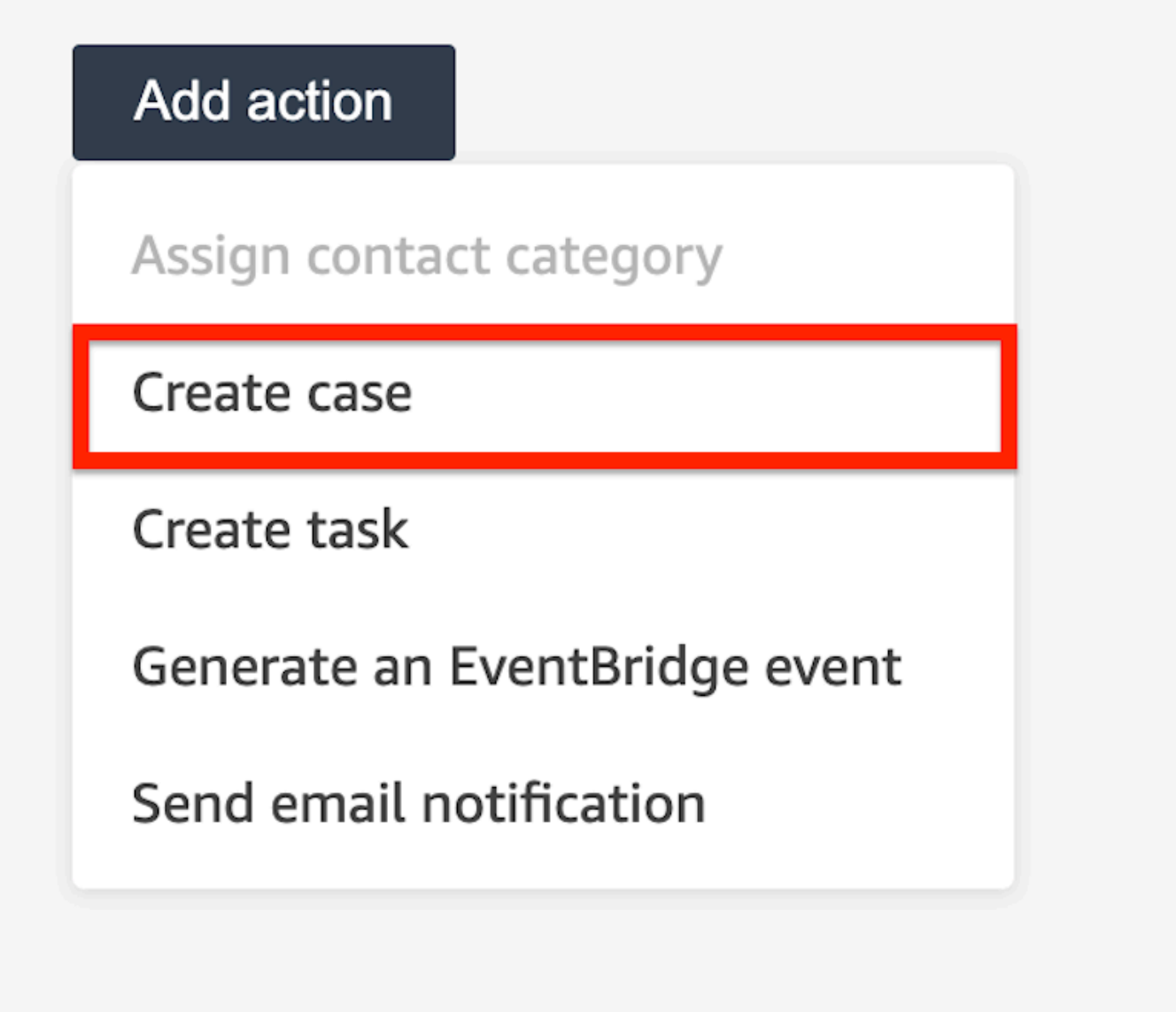

4. Dans la carte Créer un cas, sélectionnez un modèle de cas.

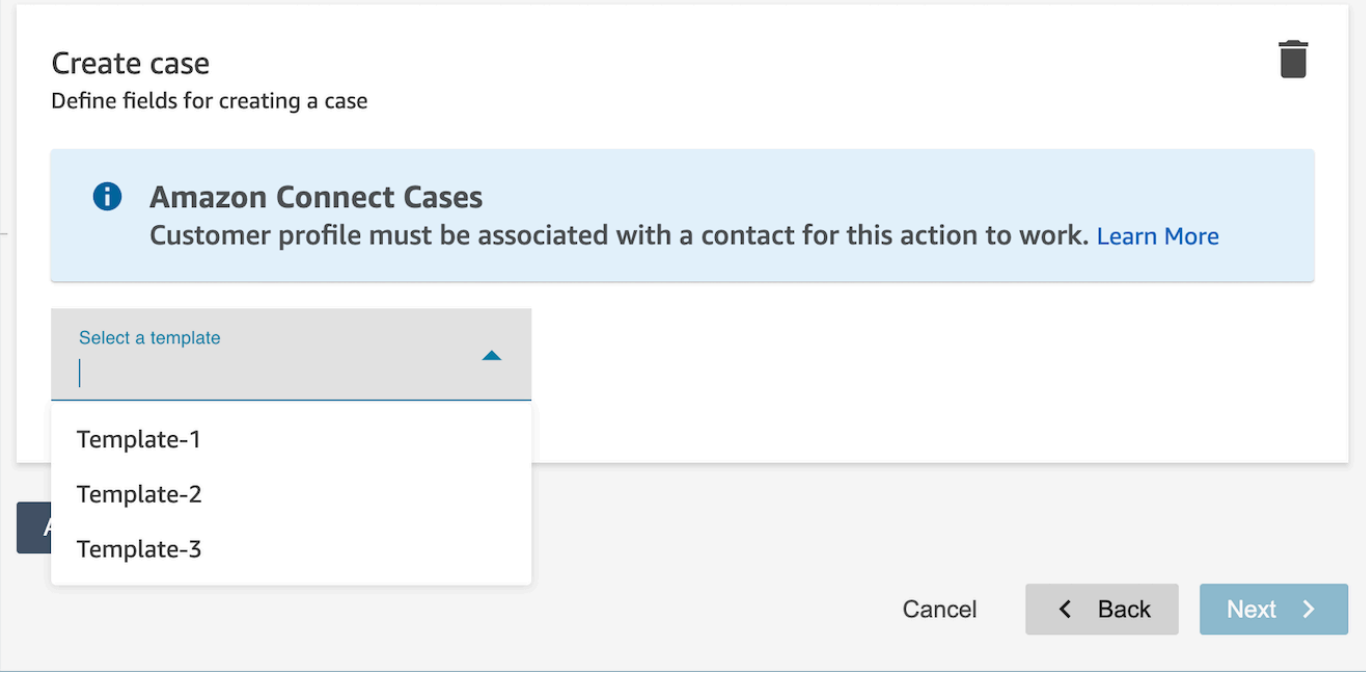

5. Renseignez les champs obligatoires et ajoutez des champs de cas facultatifs pour renseigner les données de cas.

#### **a** Note

Un profil client doit être associé à un contact pour que cette action fonctionne. Pour de plus amples informations, veuillez consulter [Activation de la fonctionnalité Cas.](#page-1834-0)

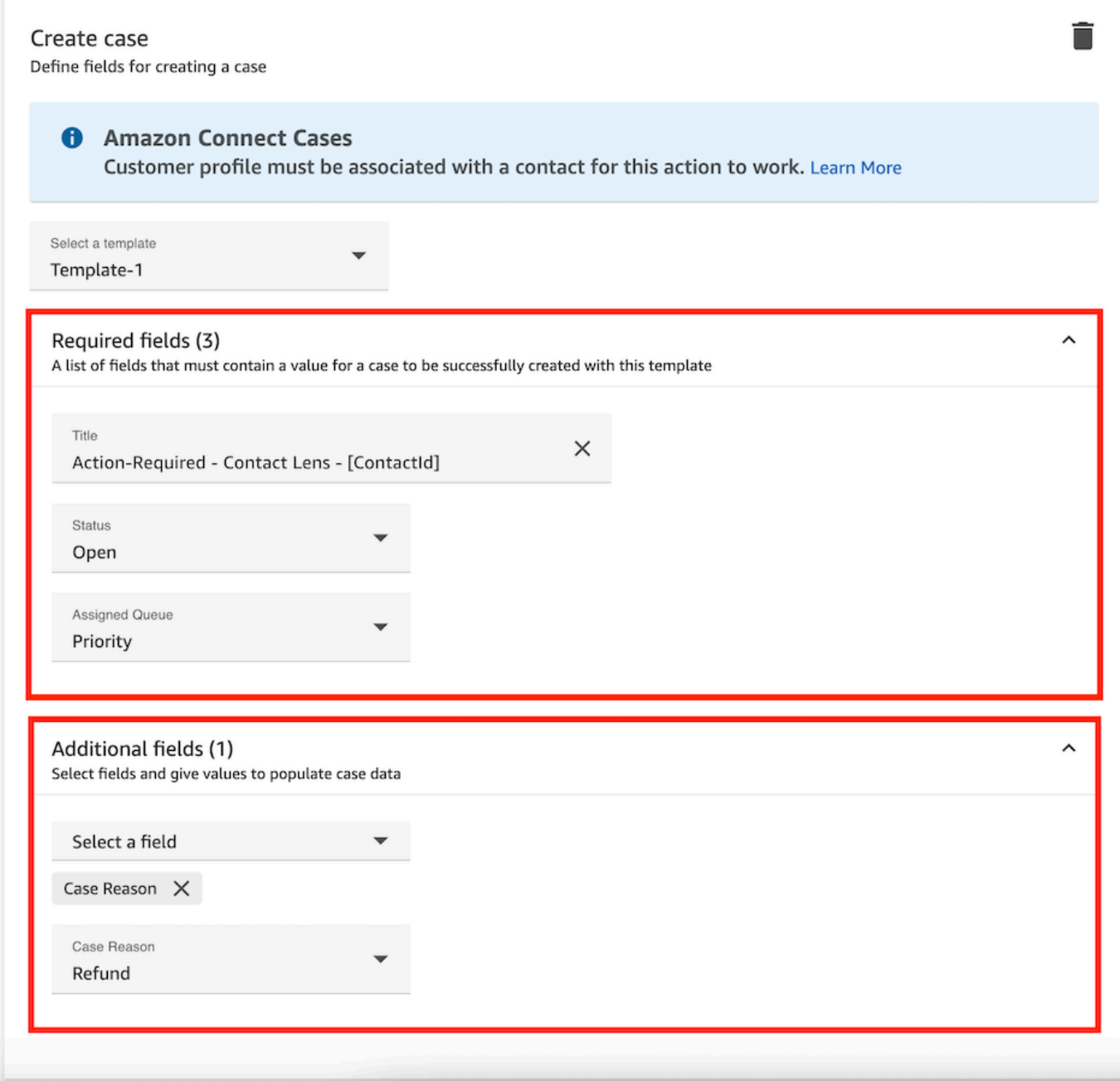

- 6. Choisissez Suivant. Vérifiez puis choisissez Enregistrer.
- 7. Une fois que vous avez ajouté des règles, elles sont appliquées aux nouveaux contacts créés après l'ajout de la règle. Des règles sont appliquées lorsque Contact Lens analyse les conversations.

Vous ne pouvez pas appliquer de règles à des conversations passées et enregistrées.

# Création d'une règle qui mette à jour un cas

Pour créer une règle qui mette à jour un cas

1. Lorsque vous créez votre règle, choisissez Un nouveau cas est mis à jour comme source d'événement.

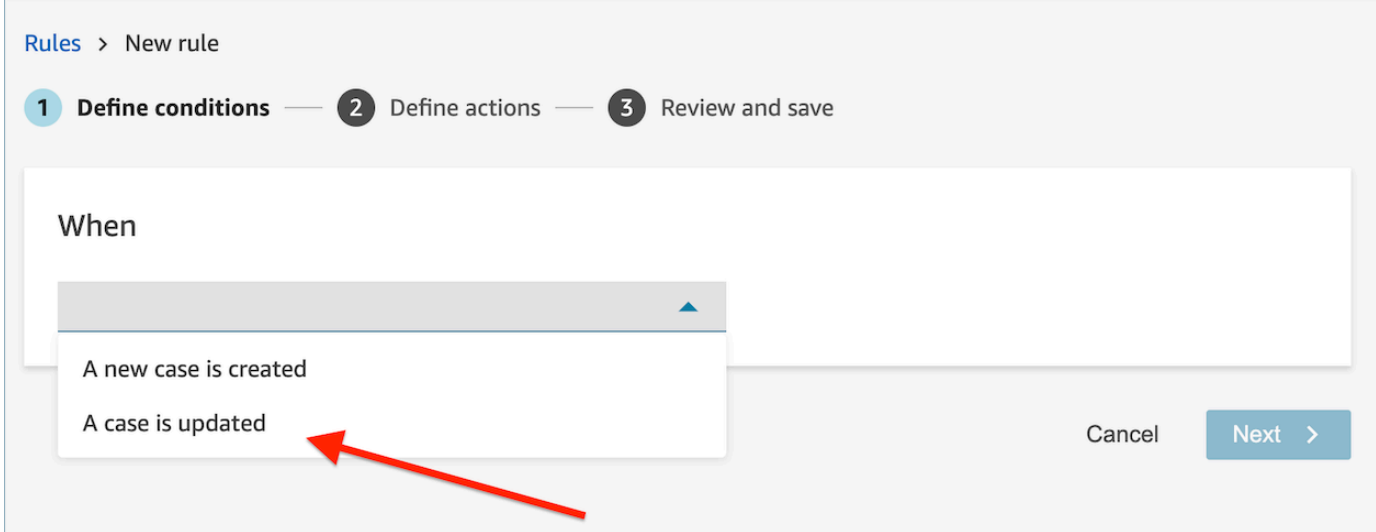

2. Lorsque vous créez votre règle, choisissez Mettre à jour le cas pour l'action.
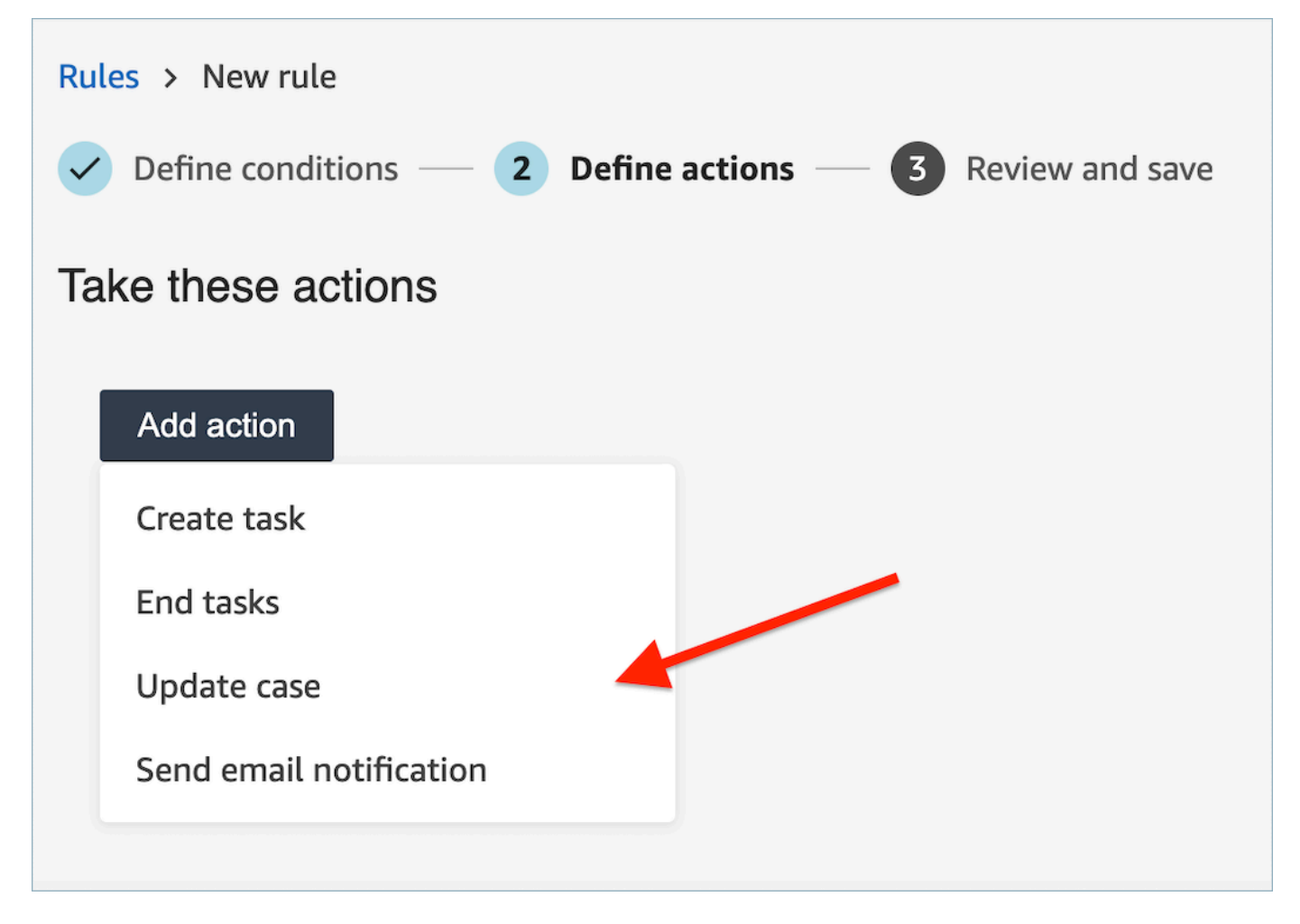

3. Sélectionnez le champ de cas que vous souhaitez mettre à jour dans la liste déroulante et définissez sa nouvelle valeur.

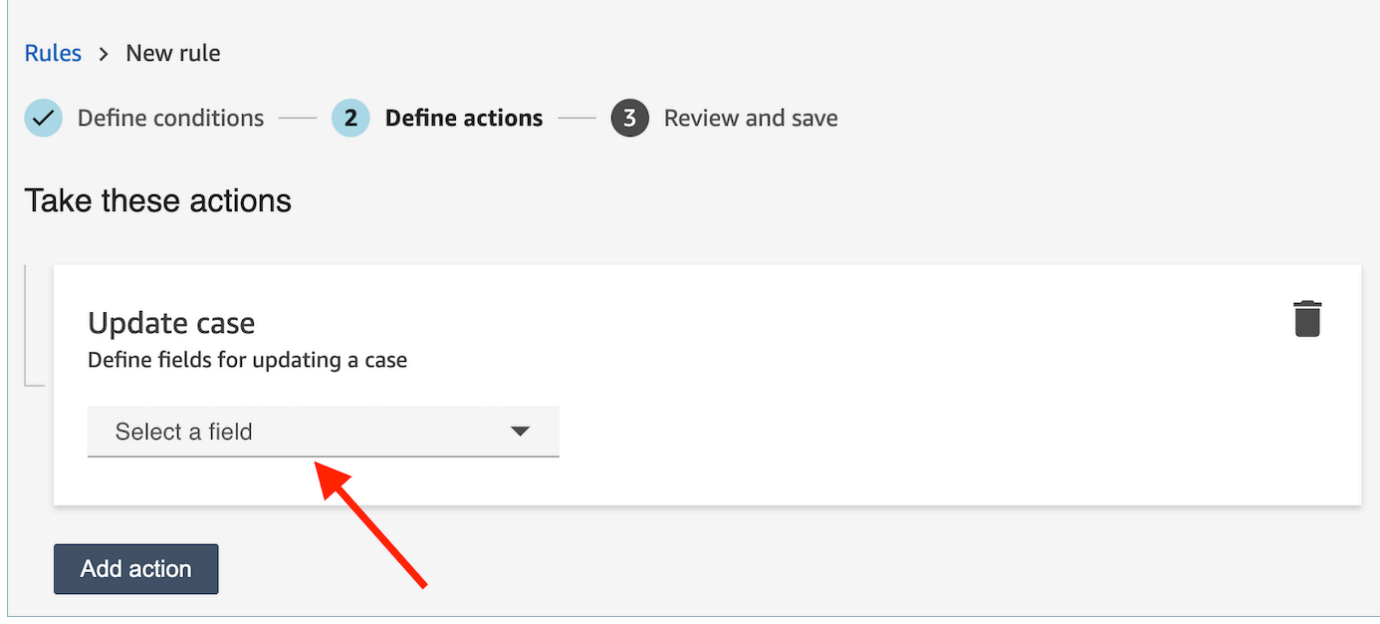

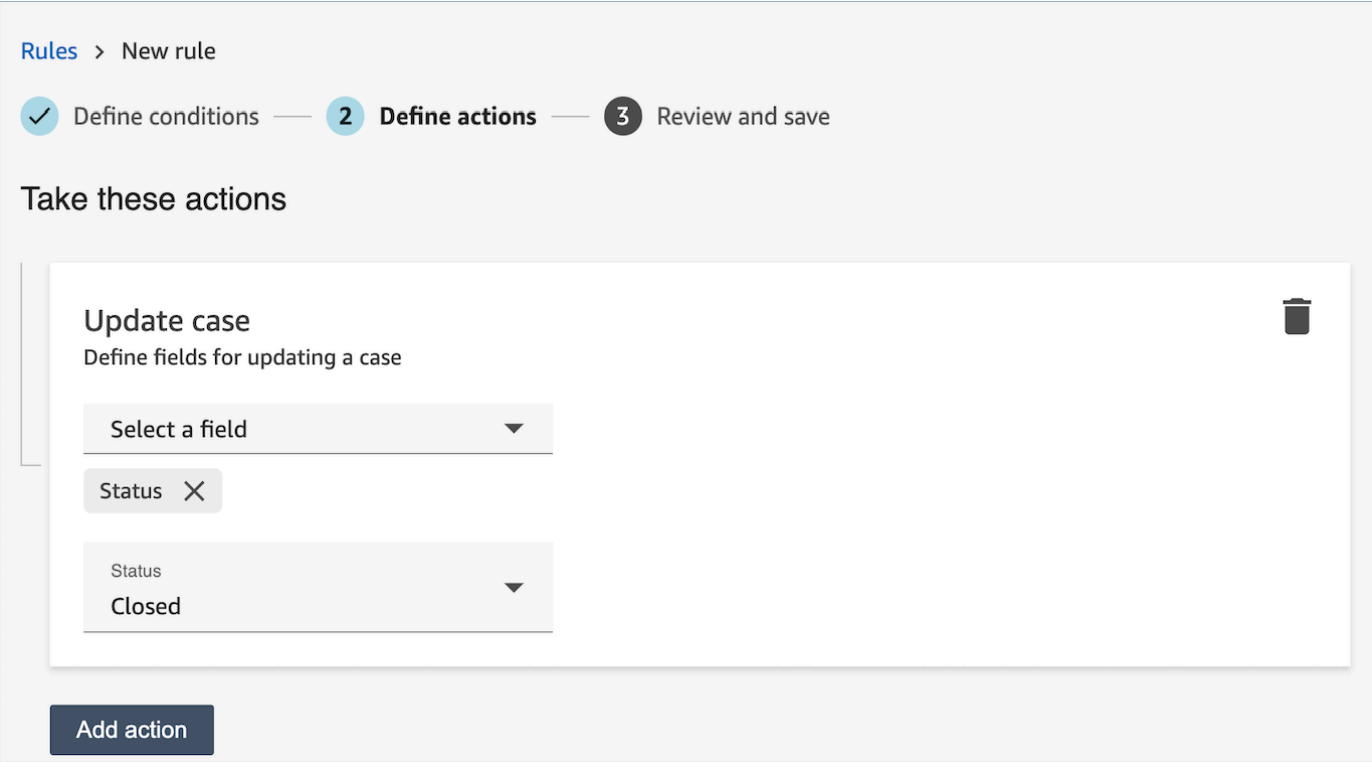

- 4. Choisissez Suivant. Vérifiez puis choisissez Enregistrer.
- 5. Une fois que vous avez ajouté des règles, elles sont appliquées aux nouveaux contacts créés après l'ajout de la règle. Des règles sont appliquées lorsque Contact Lens analyse les conversations.

Vous ne pouvez pas appliquer de règles à des conversations passées et enregistrées.

Comment utiliser une condition relative à un mot ou à une expression dans une règle relative à Contact Lens

Lorsque vous ajoutez une condition à une règle Contact Lens, vous avez la possibilité de spécifier une condition relative aux mots ou aux expressions. Vous pouvez choisir Correspondance exacte, Correspondance sémantique ou Correspondance de modèle pour les mots ou les expressions. Cette rubrique explique chaque type de correspondance.

Comment utiliser la correspondance exacte

Exact Match est une correspondance exacte de mots, qui peut être au singulier ou au pluriel.

Vous pouvez ajouter des mots clés ou des phrases en utilisant l'une des méthodes suivantes :

• Sélectionnez Entrez des mots clés ou des phrases et entrez des valeurs manuellement dans la zone de texte. Les valeurs multiples peuvent être séparées par une virgule.

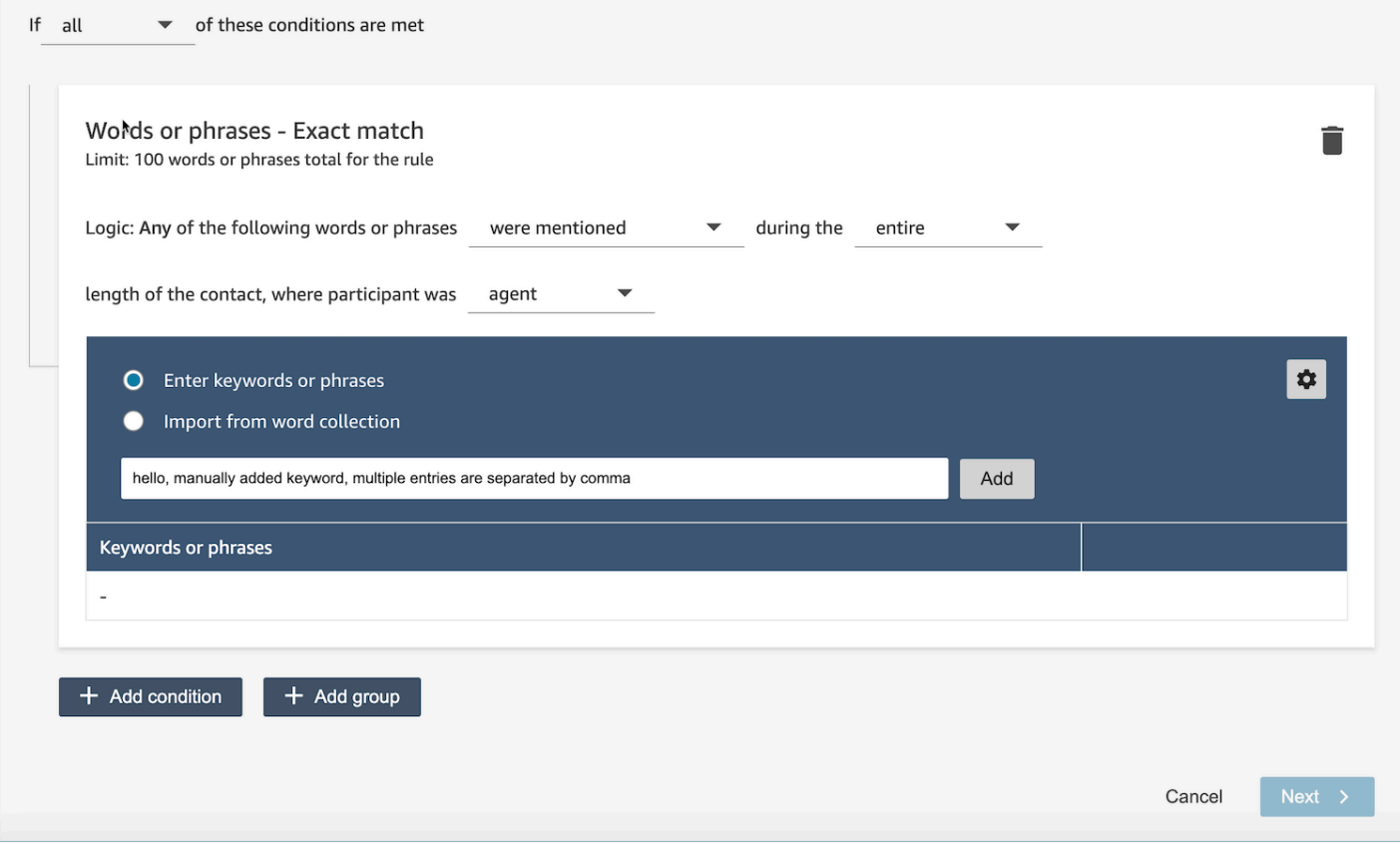

• Sélectionnez Importer à partir d'une collection de mots pour importer des mots et des phrases prédéfinis à partir de collections de mots.

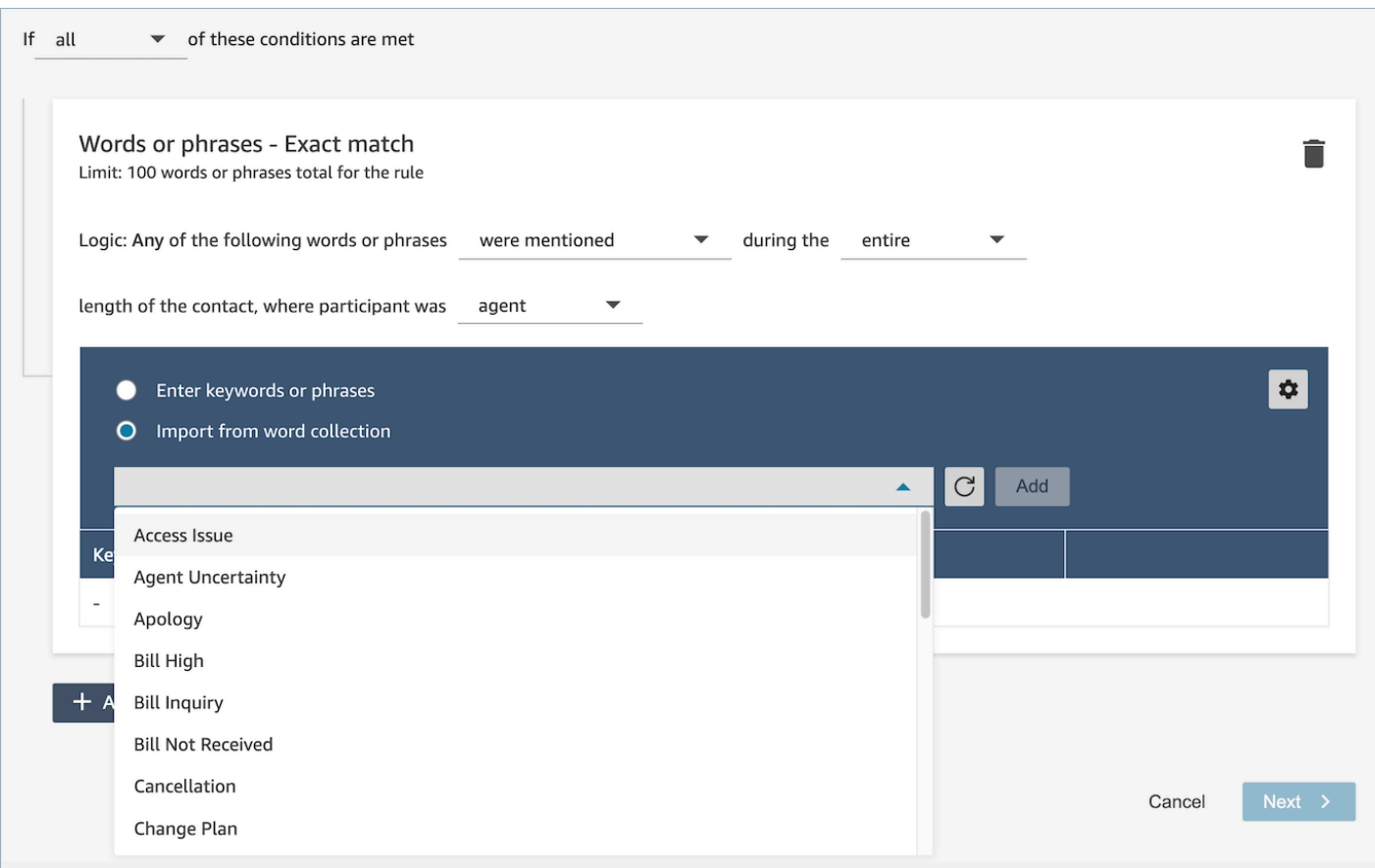

Les collections de mots peuvent être classées en deux types : les collections de mots utilisateur et les collections de mots système. Les collections de mots du système sont prédéfinies par Amazon Connect et ne sont pas modifiables pour les utilisateurs. Une collection de mots utilisateur peut être créée, lue, mise à jour et supprimée (CRUD) par les utilisateurs. Pour de plus amples informations, veuillez consulter [Comment gérer les collections de mots.](#page-1949-0)

#### Comment utiliser la correspondance de modèle

Si vous souhaitez faire correspondre des mots apparentés, ajoutez un astérisque (\*) aux critères. Par exemple, si vous souhaitez obtenir une correspondance sur toutes les variantes de « voisin » (voisins, voisinage), vous devez taper voisin\*.

Avec Correspondance de modèle, vous pouvez spécifier les éléments suivants :

• Liste de valeurs : cela est utile lorsque vous souhaitez créer des expressions avec des valeurs interchangeables. Par exemple, l'expression peut être :

J'appelle à propos d'une panne de courant à [« Pékin », « Londres », « New York », « Paris » ou « Tokyo »]

Ensuite, dans la liste de valeurs, vous ajouterez les villes suivantes : Pékin, Londres, New York, Paris, Tokyo.

L'avantage d'utiliser des valeurs est que vous pouvez créer une expression au lieu de plusieurs. Cela réduit le nombre de cartes que vous devez créer.

• Chiffre : cette option est le plus souvent utilisée dans les scripts de conformité, ou si vous recherchez un contexte dans lequel vous savez qu'il y a un chiffre entre les deux. Ainsi, vous pouvez regrouper tous les critères dans une seule expression au lieu de deux. Par exemple, un script de conformité d'un agent peut indiquer :

Je travaille dans ce secteur depuis [chif] ans et j'aimerais discuter de ce sujet avec vous.

Un client pourrait aussi dire :

Je suis membre depuis [chif] ans.

• Définition de proximité : recherche les correspondances dont la précision peut être inférieure à 100 %. Vous pouvez également indiquer la distance entre les mots. Par exemple, si vous recherchez des contacts dans lesquels le mot « crédit » a été mentionné mais que vous ne voulez pas que les mots « carte de crédit » soient mentionnés, vous pouvez définir un modèle de correspondance entre les catégories afin de rechercher le mot « crédit » qui ne se trouve pas à moins d'une instance de « carte ».

Par exemple, une définition de proximité peut être :

carte de crédit [n'est pas à moins d'un mot de]

**G** Tip

Pour obtenir une liste des langues prises en charge, consultez [Langues prises en charge par](#page-67-0)  [la correspondance de modèle](#page-67-0).

Comment utiliser la correspondance sémantique

La correspondance sémantique est prise en charge uniquement pour l'analyse après appel/chat.

- Une « intention » est un exemple d'énoncé. Il peut s'agir d'une expression ou d'une phrase.
- Vous pouvez saisir jusqu'à quatre intentions sur une carte (groupe).
- Nous vous recommandons d'utiliser des intentions sémantiquement similaires sur une même carte pour obtenir les meilleurs résultats. Par exemple, il existe une catégorie pour « politesse ». Elle comprend deux intentions : « salutations » et « au revoir ». Nous vous recommandons de séparer ces intentions sur deux cartes :
	- Carte 1 : « Comment allez-vous aujourd'hui » et « Comment ça va ». Ce sont des salutations sémantiquement similaires.
	- Carte 2 : « Merci de nous avoir contactés » et « Merci d'être notre client ». Ce sont des au revoir sémantiquement similaires.

Séparer les intentions en deux cartes permet d'obtenir plus de précision que de les placer toutes dans une seule carte.

### <span id="page-1949-0"></span>Comment gérer les collections de mots

Une collection de mots est un ensemble de mots et d'expressions prédéfinis qui peuvent être utilisés pour définir la condition de correspondance exacte lors de la création de règles d'analyse conversationnelle. En tirant parti des collections de mots, vous pouvez choisir une liste de mots et de phrases dans la liste déroulante lorsque vous ajoutez une condition de correspondance exacte au moment de la création de la règle.

#### Autorisations nécessaires

Règles relatives aux lentilles de contact - Word Collections utilise le même ensemble d'autorisations de profil de sécurité que les règles relatives aux lentilles de contact - Word Collections. Pour plus d'informations, consultez [Autorisations de profil de sécurité pour les règles de Content Lens.](#page-1953-0)

Comment accéder à la page de gestion de la collection de mots

1. Cliquez sur l'icône en forme de roue dentée en haut à droite de la carte Exact Match condition lors de la création ou de la mise à jour d'une règle d'analyse conversationnelle.

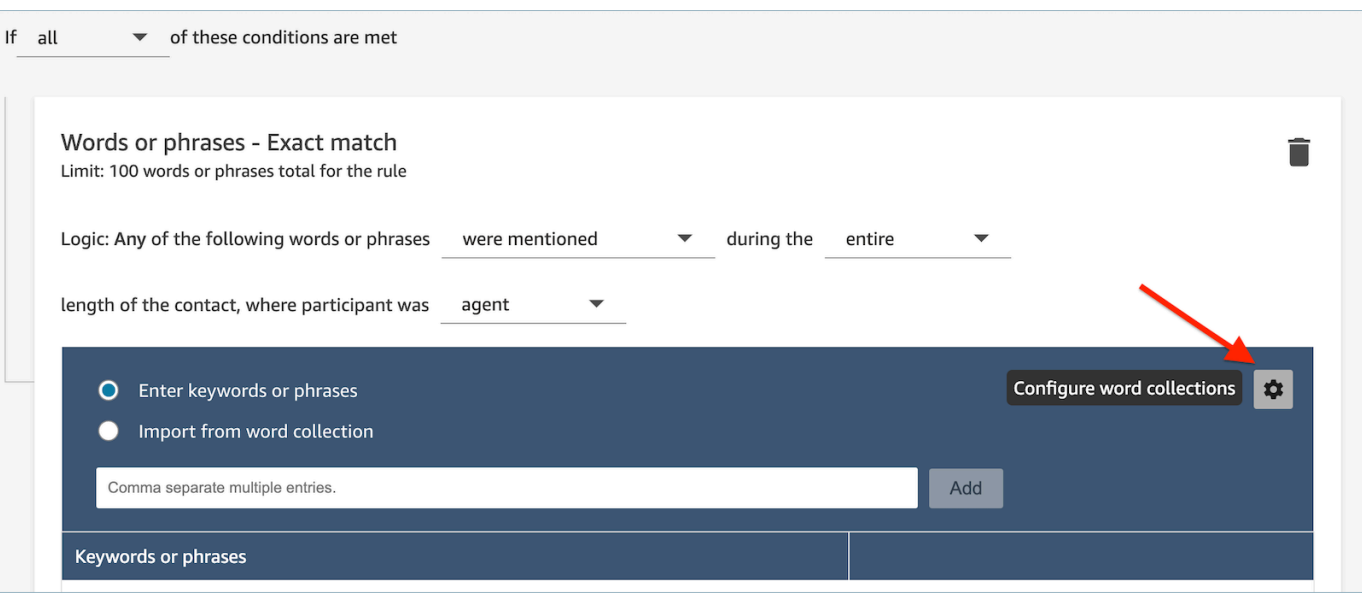

2. La page de gestion des collections Word s'affichera, ce qui vous permettra de consulter les collections de mots existantes et de créer de nouvelles collections de mots.

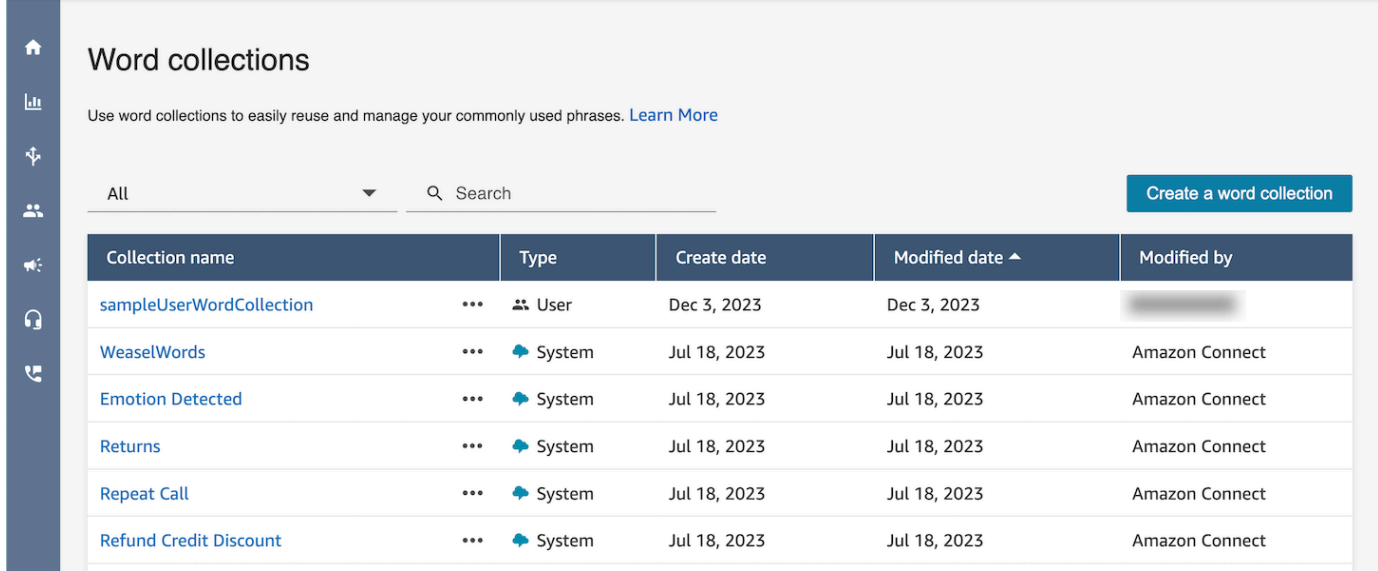

Comment créer une collection de mots utilisateur

1. Sur la page de gestion des collections Word, choisissez Créer une collection de mots.

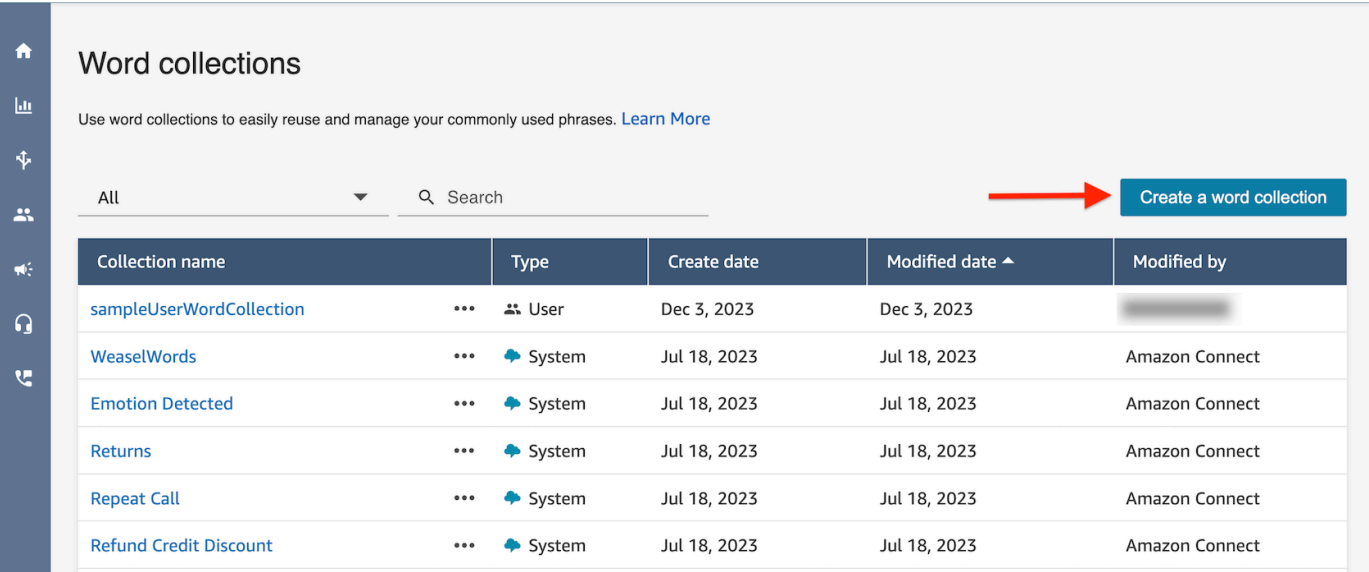

2. Entrez le nom de la collection de mots, ajoutez des mots et des phrases, puis choisissez Enregistrer.

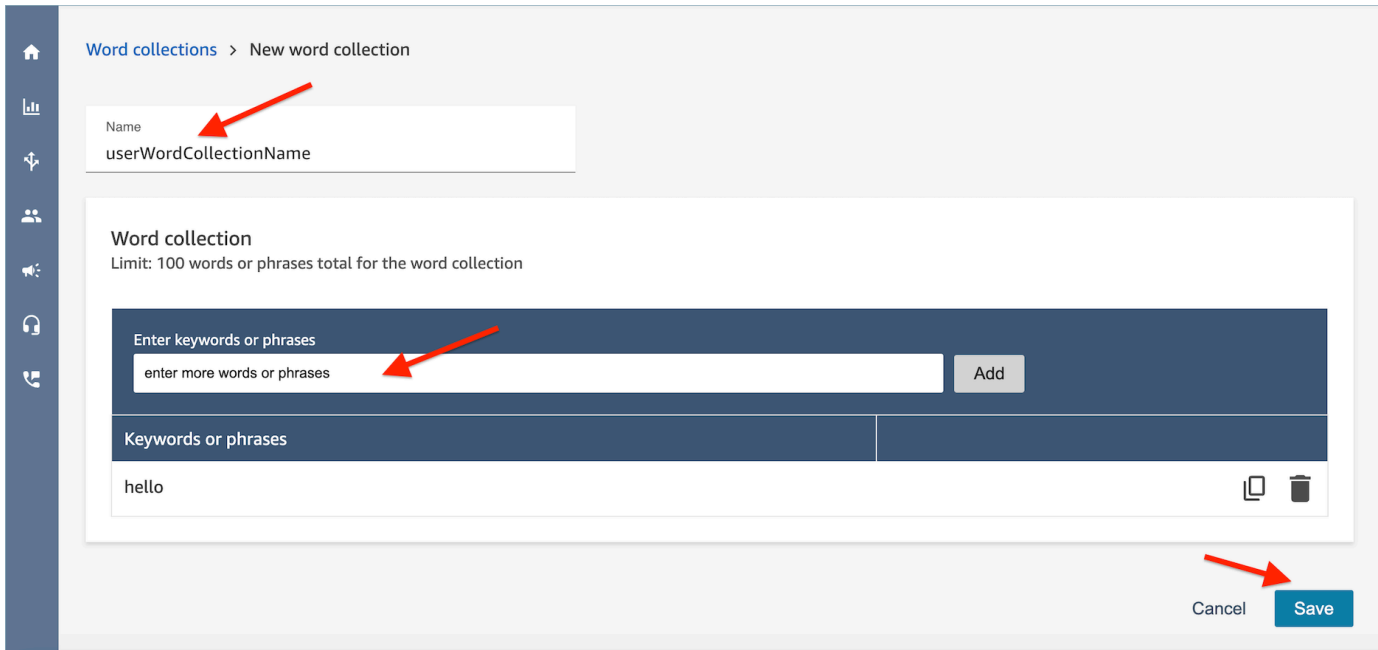

Limites de collecte de mots

- Amazon Connect a une limite par défaut de 100 collectes de mots utilisateur par instance.
- Chaque collection de mots peut contenir un maximum de 100 mots ou phrases.
- Chaque mot ou phrase est limité à 512 caractères.

• Les clients peuvent uniquement gérer les collections de mots des utilisateurs. Les collections de mots du système ne sont pas modifiables.

Saisie d'un script dans une règle

Il peut arriver que vous ayez besoin que les agents suivent un script exact. Par exemple, un script de conformité que tous les agents doivent suivre.

Pour saisir un script dans une règle, entrez des expressions. Par exemple, si vous souhaitez mettre en évidence le moment où les agents disent « Merci d'être membre. Nous apprécions votre entreprise », entrez deux expressions :

- Merci d'être membre.
- Merci de faire affaire avec nous.

Pour appliquer la règle à certains secteurs d'activité, ajoutez une condition concernant les files d'attente auxquelles elle s'applique ou les attributs de contact. Par exemple, l'image suivante montre une règle qui s'applique lorsqu'un agent fait la queue pour la BasicQueue facturation et les paiements, que le client travaille pour l'assurance auto et que l'agent est situé à Seattle.

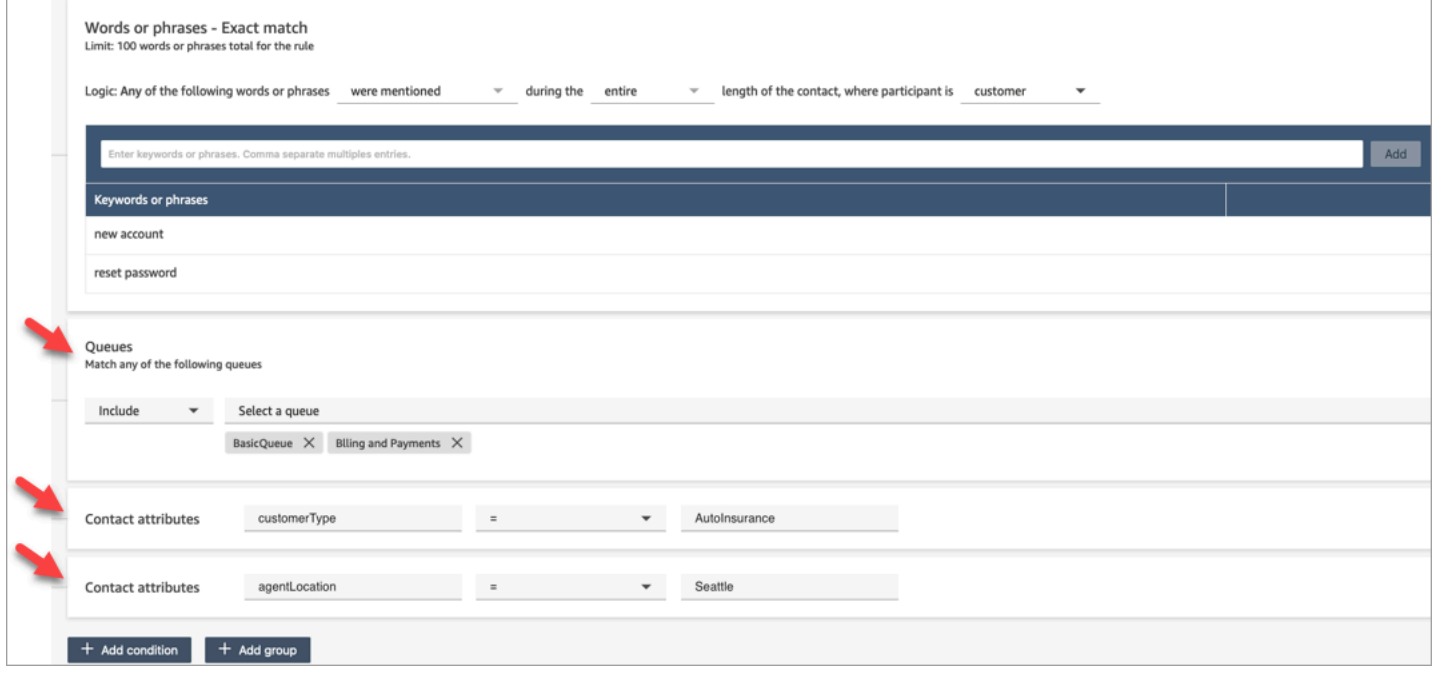

## <span id="page-1953-0"></span>Autorisations de profil de sécurité pour les règles de Content Lens

Pour afficher, modifier ou ajouter des règles de catégorisation automatique, vous devez être affecté à un profil de sécurité doté des autorisations Analytique et Optimisation : règles.

Pour voir les noms des agents afin de les ajouter aux règles, vous avez besoin des autorisations Utilisateurs et autorisations utilisateurs - Afficher dans le profil de sécurité.

Pour voir les noms des agents afin de les ajouter aux règles, vous avez besoin des autorisations Routage : files d'attente - Afficher dans le profil de sécurité.

Pour de plus amples informations, veuillez consulter [Autorisations de profil de sécurité pour Content](#page-1891-0)  [Lens](#page-1891-0).

## À propos des attributs de contact dans une règle

Vous pouvez avoir jusqu'à 5 attributs de contact dans une règle.

Vous pouvez concevoir des flux pour utiliser les attributs de contact que vous spécifiez dans une règle, puis acheminer la tâche en conséquence. Par exemple, un appel ou un chat arrive dans le centre de contact. Lorsque Contact Lens analyse l'appel ou le chat, la règle Conformité est respectée. L'enregistrement de contact créé pour l'appel, par exemple, contient des informations similaires à celles de l'image suivante. Il indique la catégorie = Conformité et possède deux attributs de contact personnalisés : CustomerType= VIP, AgentLocation= NYC.

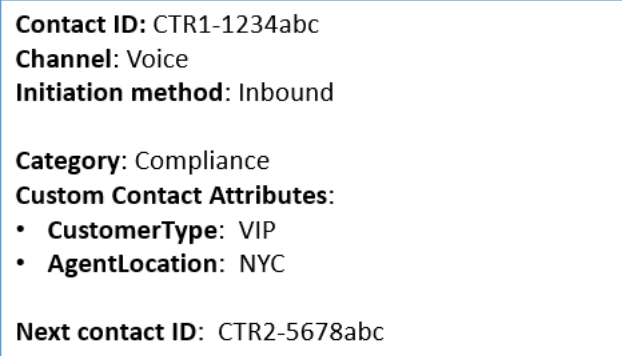

Le moteur de règles génère une tâche. L'enregistrement de contact pour la tâche hérite des attributs de contact de l'enregistrement de contact vocal, comme illustré dans l'image suivante.

Contact ID: CTR2-5678abc **Channel: Task** Initiation method: API Category: Compliance **Custom Contact Attributes:** • CustomerType: VIP • AgentLocation: NYC Previous contact ID: CTR1-1234abc

L'enregistrement du contact vocal apparaît sous la forme de l'ID de contact précédent.

Le flux que vous spécifiez dans la règle doit être conçu pour utiliser les attributs du contact et acheminer la tâche vers le propriétaire approprié. Par exemple, vous souhaiterez peut-être acheminer les tâches où CustomerType = VIP vers un agent spécifique.

Pour de plus amples informations, veuillez consulter [Utilisation des attributs de contact Amazon](#page-1415-0)  **Connect** 

Les règles sont appliquées aux nouveaux contacts

Une fois que vous avez ajouté des règles, elles sont appliquées aux nouveaux contacts créés après l'ajout de la règle. Des règles sont appliquées lorsque Contact Lens analyse les conversations.

Vous ne pouvez pas appliquer de règles à des conversations passées et enregistrées.

<span id="page-1954-0"></span>Notifications d'erreur : lorsque Contact Lens ne parvient pas à analyser un contact

Il est possible que Contact Lens ne puisse pas analyser un fichier de contacts, même si l'analyse est activée dans le flux. Dans ce cas, Contact Lens envoie des notifications d'erreur à l'aide d'Amazon EventBridge Events.

Les événements sont générés [dans la mesure du possible](https://docs.aws.amazon.com/eventbridge/latest/userguide/eb-service-event.html).

S'abonner aux notifications EventBridge

Pour vous abonner à ces notifications, créez une EventBridge règle personnalisée correspondant aux critères suivants :

- "source" = "aws.connect"
- « type-détails » = « Changement d'état de l'analyse Contact Lens »

Vous pouvez également ajouter au modèle pour être averti lorsqu'un code d'événement spécifique se produit. Pour plus d'informations, consultez la section [Event Patterns](https://docs.aws.amazon.com/eventbridge/latest/userguide/filtering-examples-structure.html) dans le guide de EventBridge l'utilisateur Amazon.

Le format d'une notification ressemble à l'exemple suivant :

```
{ 
     "version": "0", // set by CloudWatch Events 
     "id": "55555555-1111-1111-1111-111111111111", // set by CloudWatch Events 
     "source": "aws.connect", 
     "detail-type": "Contact Lens Analysis State Change", 
     "account": "111122223333", 
     "time": "2020-04-27T18:43:48Z", 
     "region": "us-east-1", // set by CloudWatch Events 
     "resources": [ 
         "arn:aws:connect:us-east-1:111122223333:instance/abcd1234-defg-5678-
h9j0-7c822889931e", 
         "arn:aws:connect:us-east-1:111122223333:instance/abcd1234-defg-5678-
h9j0-7c822889931e/contact/efgh4567-pqrs-5678-t9c0-111111111111" 
     ], 
     "detail": { 
         "instance": "arn:aws:connect:us-east-1:111122223333:instance/abcd1234-
defg-5678-h9j0-7c822889931e", 
         "contact": "arn:aws:connect:us-east-1:111122223333:instance/abcd1234-defg-5678-
h9j0-7c822889931e/contact/efgh4567-pqrs-5678-t9c0-111111111111", 
         "channel": "VOICE", 
         "state": "FAILED", 
         "reasonCode": "RECORDING_FILE_CANNOT_BE_READ" 
     }
}
```
### Codes d'événements

Le tableau suivant répertorie les codes d'événement susceptibles de se produire lorsque Contact Lens ne parvient pas à analyser un contact.

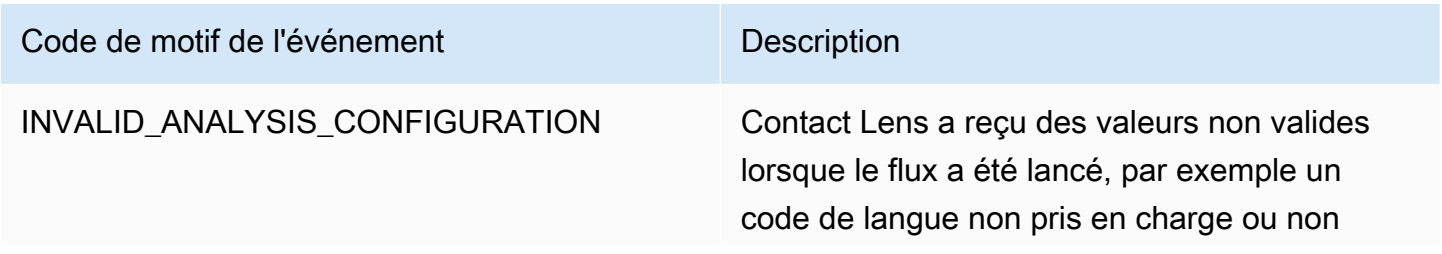

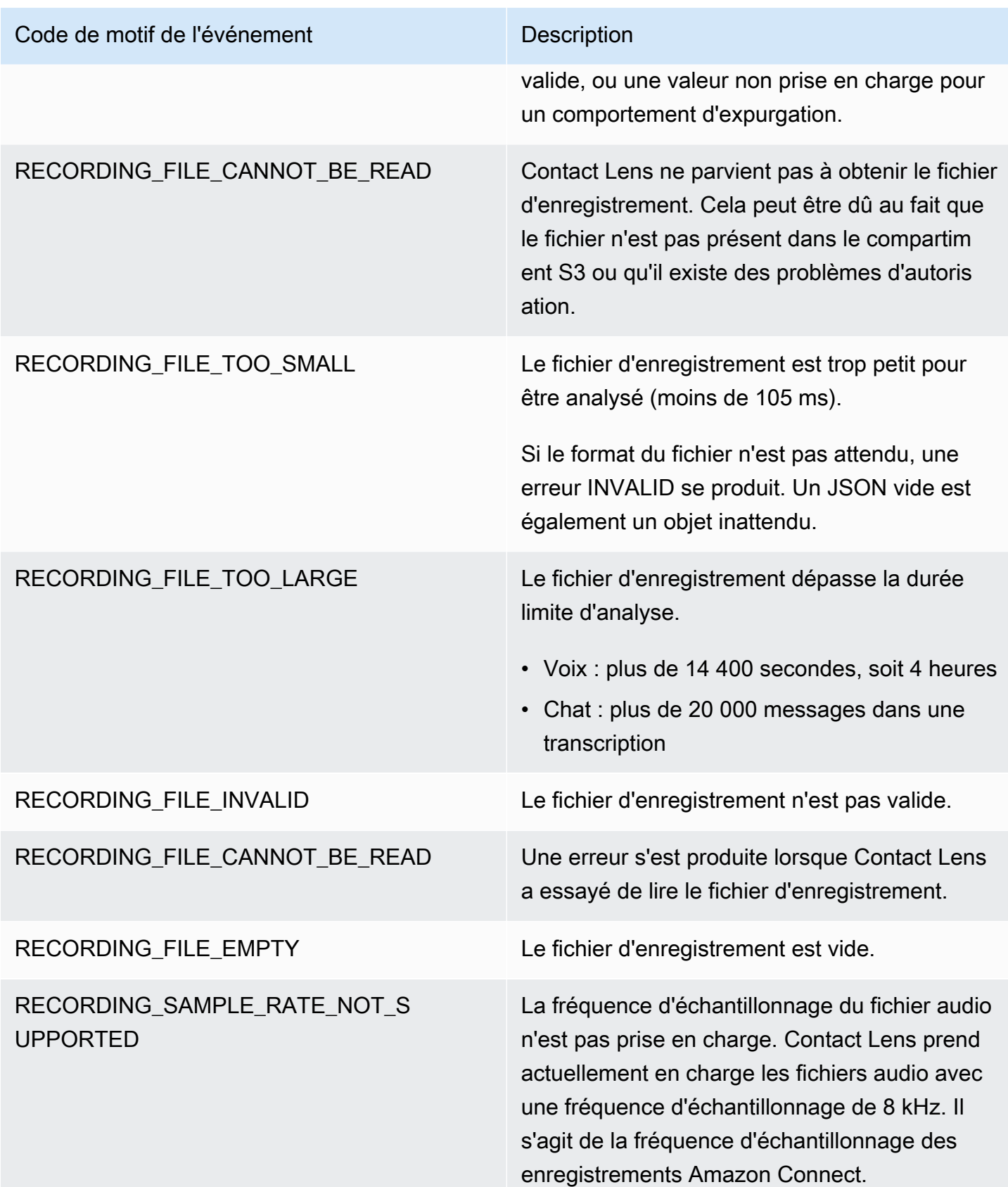

Notifications d'erreur : lorsque l'action Rules d'Amazon Connect ne s'exécute pas

Il est important de savoir quand une action de règle spécifique a échoué dans un environnement de production et quelle en est la cause. Vous pouvez alors atténuer de manière proactive ces défaillances à l'avenir.

Pour obtenir des informations en temps réel sur les actions qui n'ont pas pu être exécutées, vous intégrez les règles Amazon Connect aux EventBridge événements Amazon. Cela vous permet d'être averti lorsque, par exemple, l'action « Créer une tâche » échoue parce que le nombre maximum de Tâches actives simultanées par instance a atteint le quota de service. Dans ce cas, Amazon Connect envoie des notifications d'erreur à l'aide d'Amazon EventBridge Events.

Les événements sont générés [dans la mesure du possible](https://docs.aws.amazon.com/eventbridge/latest/userguide/eb-service-event.html).

S'abonner aux notifications EventBridge

Pour vous abonner à ces notifications, créez une EventBridge règle personnalisée correspondant aux critères suivants :

- « source » = « aws.connect »
- « type-détails » = « Échec de l'exécution de l'action Rules de Contact Lens »

Vous pouvez également ajouter au modèle pour être averti lorsqu'un code d'événement spécifique se produit. Pour plus d'informations, consultez la section [Event Patterns](https://docs.aws.amazon.com/eventbridge/latest/userguide/filtering-examples-structure.html) dans le guide de EventBridge l'utilisateur Amazon.

Le format d'une notification ressemble à l'exemple suivant :

```
{ 
   "version": "0", 
   "id": "8d122163-6c07-f8cb-06e7-373a1bcf8fc6", 
   "source": "aws.connect", 
   "detail-type": "Amazon Connect Rules Action Execution Failed", 
   "account": "123456789012", 
   "time": "2022-01-05T01:30:42Z", 
   "region": "us-east-1", 
   "resources": ["arn:aws:connect:us-east-1:123456789012:instance/cb54730f-5aac-4376-
b2f4-7c822889931e"], 
   "detail": { 
     "ruleId": "7410c94b-21c2-4db0-a707-c6d751edbe8f", 
     "actionType": "CREATE_TASK",
```

```
 "triggerEvent": "THIRD_PARTY", 
     "instanceArn": "arn:aws:connect:us-east-1:123456789012:instance/cb54730f-5aac-4376-
b2f4-7c822889931e", 
     "reasonCode": "ResourceNotFoundException", 
     "error": "ContactFlowId provided does not belong to connect instance", 
     "additionalInfo": "{\n \"message\": \"Not Found\",\n \"code
\": \"ResourceNotFoundException\",\n \"statusCode\": 404,\n 
   \"time\": \"2022-01-03T20:23:07.073Z\",\n \"requestId\": 
  \"048e4403-71c1-47d6-96fc-825744f518e7\",\n \"retryable\": false,\n \"retryDelay\": 
  28.217537834500316\n}" 
   }
}
```
Types d'actions prises en charge

- CREATE\_TASK
- GENERATE\_EVENTBRIDGE\_EVENT
- SEND\_NOTIFICATION

Pour de plus amples informations sur ASSIGN\_CONTACT\_CATEGORY, consultez [Notifications](#page-1954-0)  [d'erreur : lorsque Contact Lens ne parvient pas à analyser un contact.](#page-1954-0)

Événements déclencheurs pris en charge

- REAL\_TIME\_CALL
- REAL\_TIME\_CHAT
- POST\_CALL
- POST\_CHAT
- THIRD\_PARTY

Codes de motif des actions ayant échoué

Lorsqu'une action échoue, le service de notification d'erreur collecte les codes de motif à partir des actions prises en charge. Pour plus d'informations sur les codes de cause des échecs de tâches et EventBridge d'actions, consultez les rubriques suivantes :

• Pour connaître les codes de raison des échecs liés aux actions des tâches, consultez la rubrique « [Erreurs](https://docs.aws.amazon.com/connect/latest/APIReference/API_StartTaskContact.html#API_StartTaskContact_Errors) relatives à l'StartTaskContactAPI » du guide de référence de l'API Amazon Connect.

• Pour connaître les codes de raison des échecs EventBridge d'action, consultez la rubrique PutEventsrelative aux [erreurs](https://docs.aws.amazon.com/eventbridge/latest/APIReference/API_PutEvents.html#API_PutEvents_Errors) dans le guide de référence des EventBridge API Amazon.

Référence JSONPath pour les champs d'API publics d'action Rules qui prennent en charge l'injection de variables

Lorsque vous créez ou gérez des règles par programmation à l'aide des API Amazon Connect (telles que [CreateRule](https://docs.aws.amazon.com/connect/latest/APIReference/API_CreateRule.html)ou [UpdateRule](https://docs.aws.amazon.com/connect/latest/APIReference/API_UpdateRule.html)), vous pouvez spécifier des variables pour certains paramètres. Les variables sont résolues au moment de l'exécution lorsque l'action est déclenchée, en fonction de la valeur du [EventSourceName](https://docs.aws.amazon.com/connect/latest/APIReference/API_RuleTriggerEventSource.html)paramètre.

Supposons, par exemple, que vous configurez une action de tâche et que vous souhaitez ajouter du contexte. Voici un exemple de la façon dont vous pouvez utiliser des injections de variables pour inclure l'ID du contact et l'ID de l'agent dans le champ Description de la tâche :

• Le client n'est pas satisfait de l'appel téléphonique. Un juron a été détecté lors de la conversation avec l'agent \$.ContactLens.PostCall.Agent.AgentId dans le contact \$.ContactLens.PostCall.ContactId

Lorsque l'action est déclenchée, sa chaîne devient « Le client n'est pas satisfait de l'appel téléphonique. Un juron a été détecté lors d'une conversation avec l'agent 12345678-1234-1234-1234- EXAMPLEID012 dans le contact « 87654321-1234-1234-1234-1234-EXAMPLEID345 »

Le tableau suivant répertorie chaque source d'événement, ainsi que le JSONPath à utiliser pour les champs qui prennent en charge l'injection de variables.

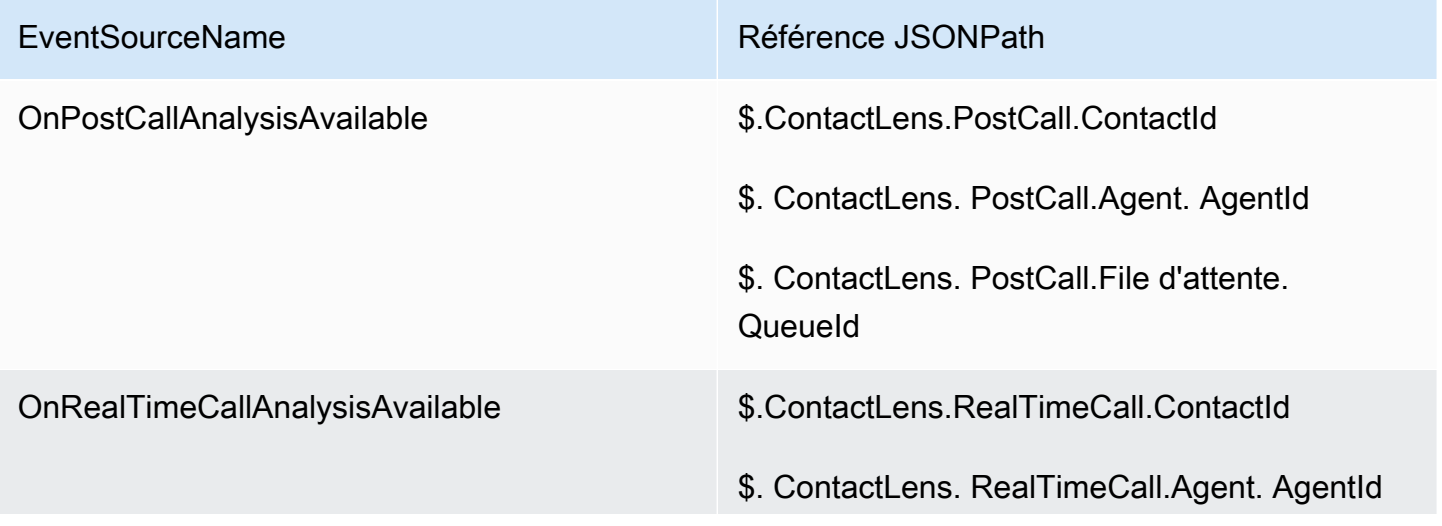

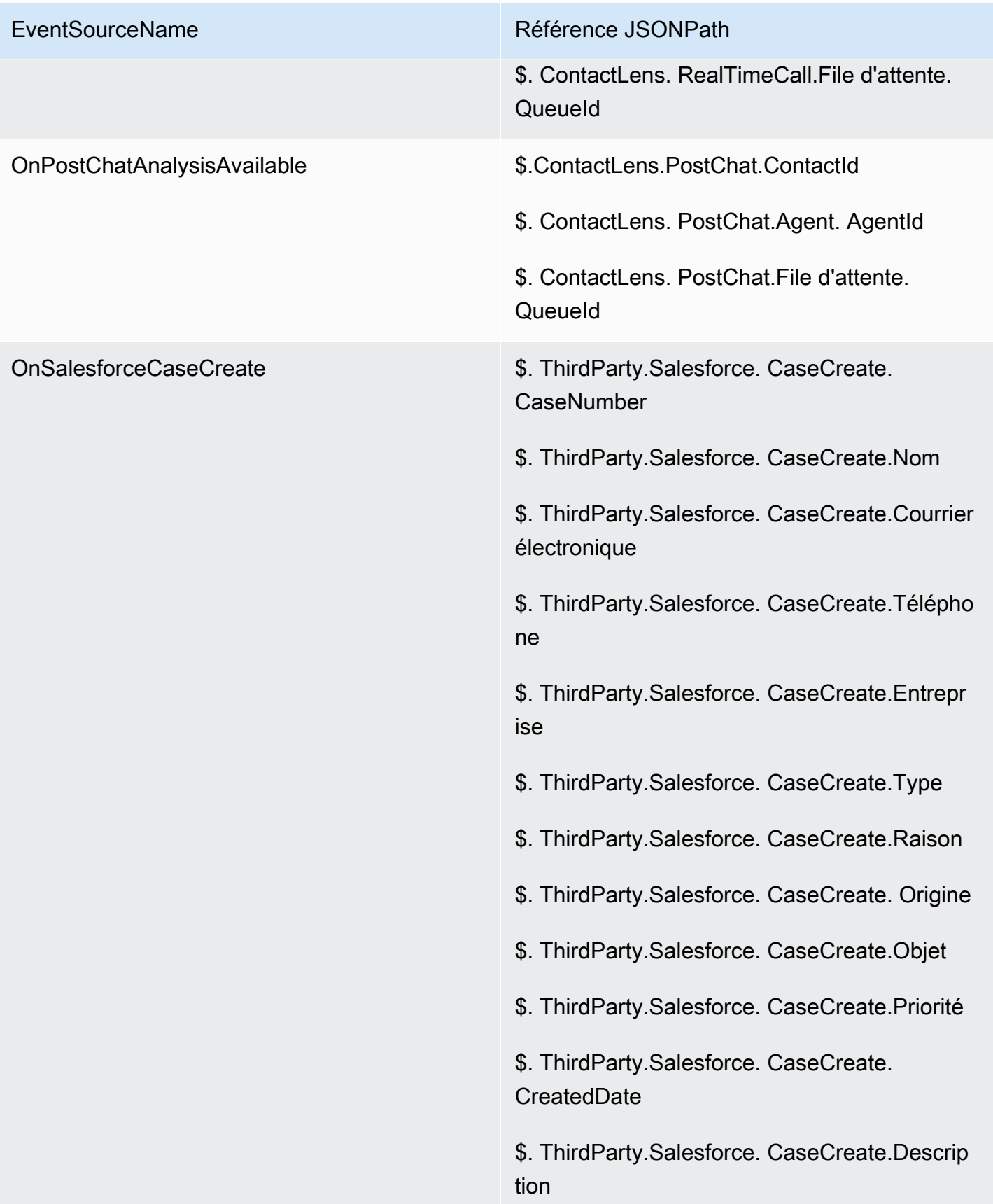

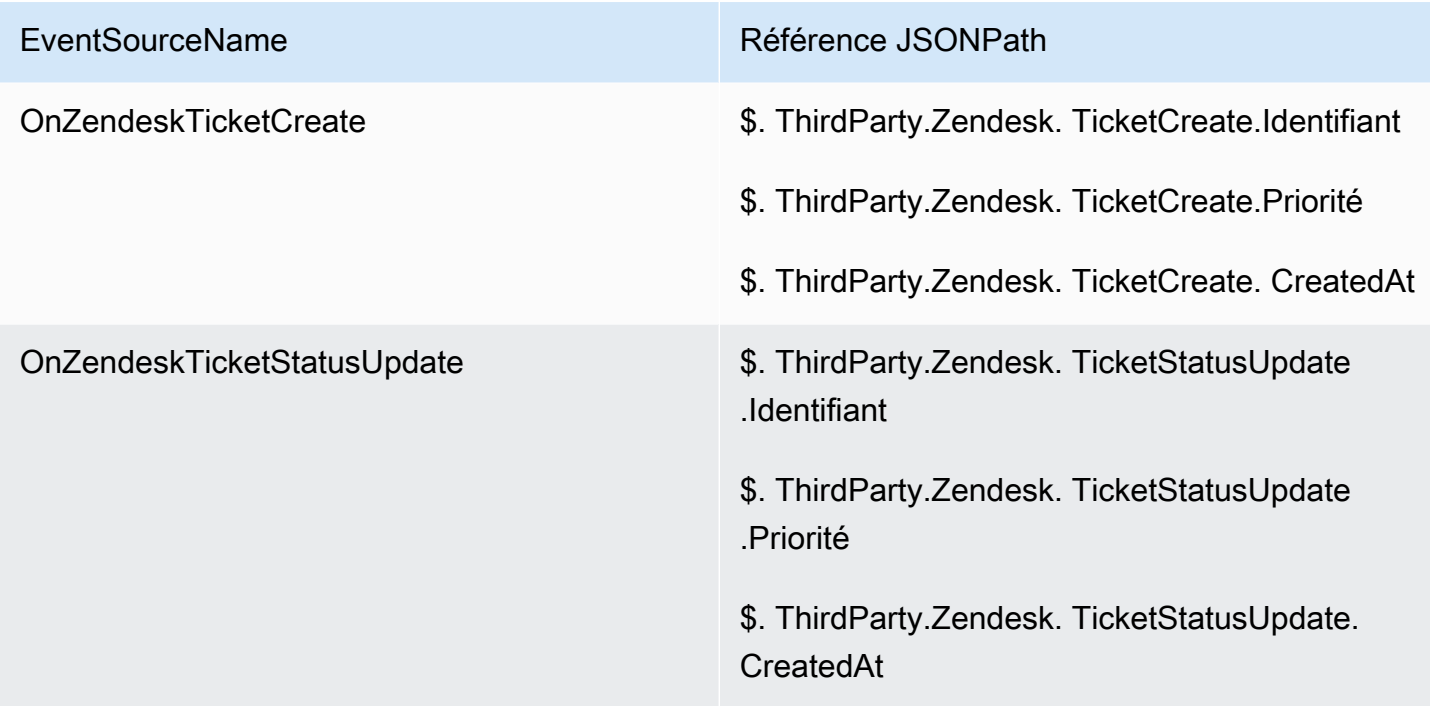

# <span id="page-1961-0"></span>Cas Amazon Connect : intégration de règles

Pour activer les cas Amazon Connect avec l'intégration des règles

- 1. Assurez-vous que les cas Amazon Connect sont activés pour votre instance. Pour plus d'informations, consultez [Activation de la fonctionnalité Cas](#page-1834-0).
- 2. Assurez-vous d'avoir activé les flux d'événements des cas Amazon Connect. Pour plus d'informations, consultez [Configuration de flux d'événements de cas.](#page-1863-0)
	- a. Vous pouvez ignorer la partie qui vous demande de créer une file d'attente SQS, car elle n'est pas obligatoire.
	- b. Exécutez la commande suivante pour inclure toutes les informations des champs de cas dans l'événement. Assurez-vous d'inclure tous les champs dont vous avez besoin pour que le moteur de règles fonctionne :

```
aws connectcases put-case-event-configuration --domain-id 
 01310a0e-24ba-4a3c-89e9-9e1daeaxxxx --event-bridge "{ 
     \"enabled\": true, 
     \"includedData\": { 
        \"caseData\": {
```

```
 \"fields\": [ 
                { 
                  \"id\": \"status\" 
                }, 
                { 
                  \"id\": \"title\" 
               }, 
                { 
                  \"id\": \"assigned_queue\" 
               }, 
                { 
                  \"id\": \"assigned_user\" 
               }, 
                { 
                  \"id\": \"case_reason\" 
                }, 
\overline{a} \"id\": \"last_closed_datetime\" 
               }, 
                { 
                  \"id\": \"created_datetime\" 
                }, 
                { 
                  \"id\": \"last_updated_datetime\" 
                }, 
                { 
                  \"id\": \"reference_number\" 
                }, 
                { 
                  \"id\": \"summary\" 
 } 
             ] 
       }, 
       \"relatedItemData\": { 
       \"includeContent\": true 
       } 
     } 
   }"
```
c. S'il existe des champs de cas personnalisés, assurez-vous d'inclure également un identifiant de champ personnalisé dans le tableau de champs, dans la charge utile précédente. Les ID de champs sont accessibles en exécutant la commande suivante :

aws connectcases list-fields --domain-id 01310a0e-24ba-4a3c-89e9-9e1daeaxxxx

- d. Répétez l'étape 2 si vous devez ajouter de nouveaux champs personnalisés.
- 3. Passez un appel [CreateEventIntegration](https://docs.aws.amazon.com/appintegrations/latest/APIReference/API_CreateEventIntegration.html)d'API.
	- Charge utile :

```
 aws appintegrations create-event-integration --name amazon-connect-cases --
description amazon-connect-cases --event-filter '{"Source":"aws.cases"}' --event-
bridge-bus default
```
• La sortie est similaire à l'exemple suivant :

```
{ 
     "EventIntegrationArn": "arn:aws:app-integrations:us-
west-2:111222333444:event-integration/amazon-connect-cases"
}
```
- 4. Passez un appel [CreateIntegrationAssociation](https://docs.aws.amazon.com/connect/latest/APIReference/API_CreateIntegrationAssociation.html)d'API.
	- Charge utile :

IntegrationArn est la réponse que vous obtenez à partir de l'étape 3.

```
aws connect create-integration-association --instance-id bba5df5c-6a5f-421f-
a81d-9c16402xxxx --integration-type EVENT --integration-arn arn:aws:app-
integrations:us-west-2:111222333444:event-integration/amazon-connect-cases --
source-type CASES
```
• La sortie est similaire à l'exemple suivant :

```
{ 
     "IntegrationAssociationId": "d49048cd-497d-4257-ab5c-8de797a123445", 
     "IntegrationAssociationArn": "arn:aws:connect:us-
west-2:111222333444:instance/bba5df5c-6a5f-421f-a81d-9c16402bxxxx/integration-
association/d49048cd-497d-4257-ab5c-8de797a123445"
}
```
Vous devriez maintenant être en mesure d'utiliser les règles avec les cas.

# Création d'alertes sur des métriques en temps réel

Vous pouvez créer des règles qui envoient automatiquement des e-mails ou des tâches aux responsables en fonction des valeurs des métriques en temps réel. Cela vous permet d'avertir les responsables des opérations du centre de contact susceptibles d'avoir un impact sur l'expérience du client final. Par exemple, vous pouvez configurer une alerte qui envoie un e-mail à un responsable lorsqu'un ou plusieurs agents de son équipe sont en pause depuis plus de 30 minutes.

#### Table des matières

- [Étape 1 : Définir des conditions de règle](#page-1964-0)
- [Étape 2 : Définir des actions de règle](#page-1968-0)

# <span id="page-1964-0"></span>Étape 1 : Définir des conditions de règle

- 1. Dans le menu de navigation, choisissez Analytique et optimisation, Règles.
- 2. Sélectionnez Créer une règle, Métriques en temps réel.

3. Sous Quand, utilisez la liste déroulante pour choisir parmi trois sources d'événement : Les métriques de la file d'attente ont été mises à jour, Les métriques du profil de routage ont été mises à jour, Les métriques relatives aux agents ont été mises à jour. Ces options sont décrites dans l'image suivante.

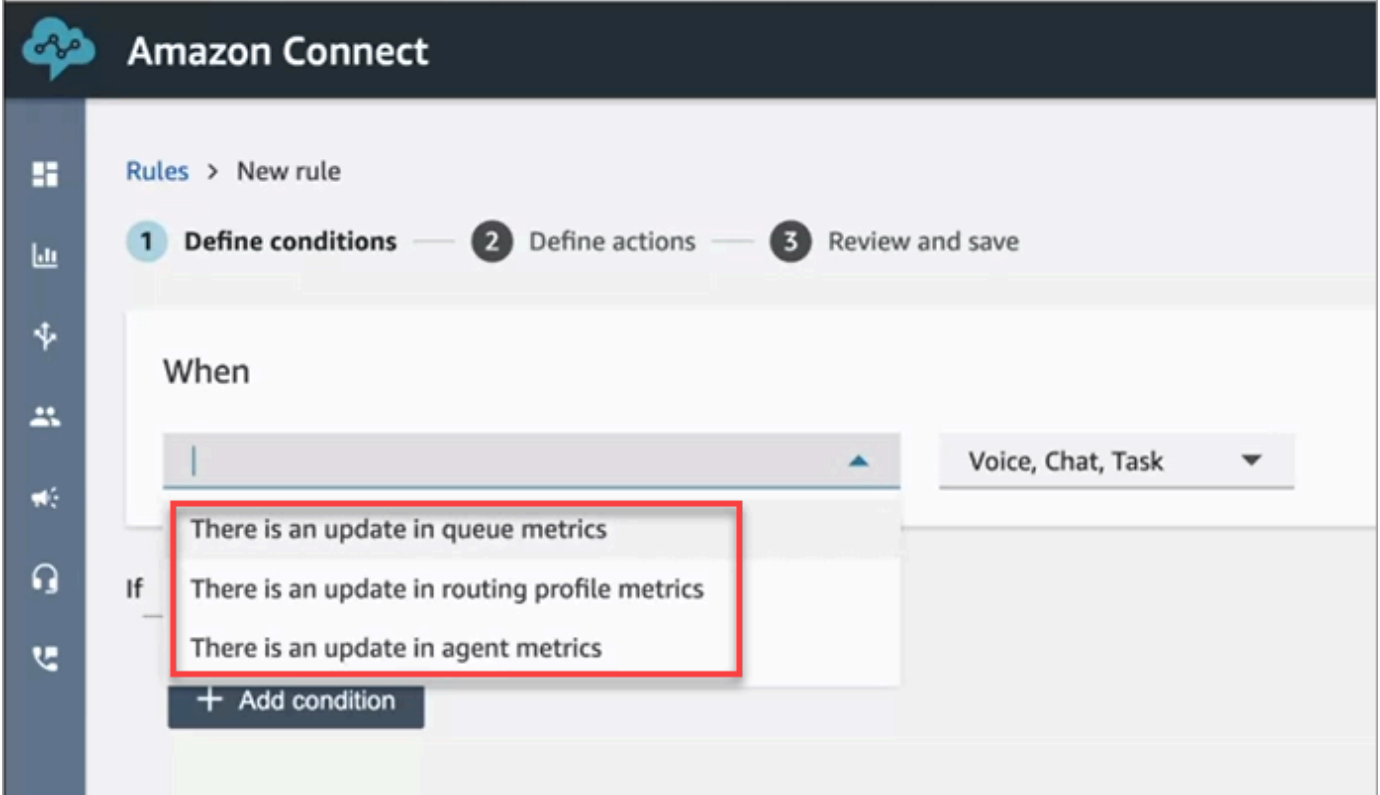

4. Choisissez Ajouter une condition. La carte Métriques est ajoutée automatiquement, comme illustré dans l'image suivante.

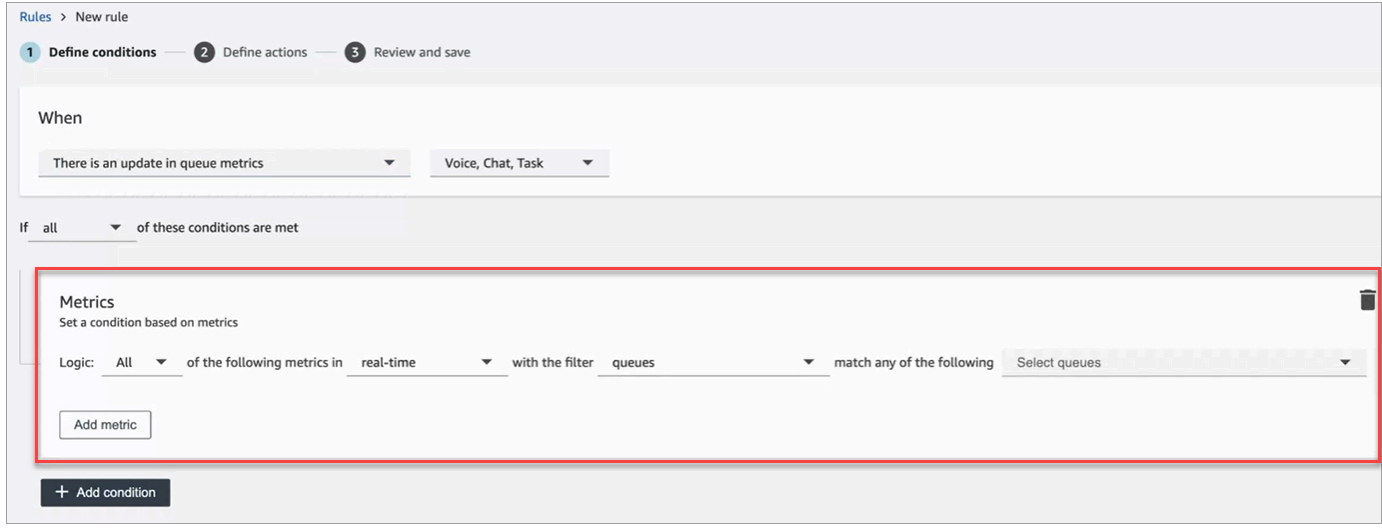

# **a** Note

- Vous pouvez ajouter jusqu'à 2 cartes de métriques. Cela vous permet de créer une condition dans laquelle une carte évalue les métriques en temps réel et une autre évalue les fenêtres de fin pour l'heure. Par exemple, vous souhaiterez peut-être recevoir une alerte lorsque plusieurs agents sont en pause déjeuner (activité de l'agent = pause déjeuner d'une heure) et que le temps de traitement moyen est supérieur à 5 minutes.
- Vous pouvez ajouter jusqu'à 10 métriques à chaque carte de métriques.

Vous trouverez ci-dessous les métriques en temps réel disponibles que vous pouvez ajouter, en fonction de la source de l'événement.

- Les métriques des files d'attente ont été mises à jour, en temps réel
	- [Contacts dans la file d'attente](#page-1511-0) : créez des règles qui s'exécutent lorsque le nombre de contacts dans une file d'attente est une valeur spécifiée.
	- [Âge du contact le plus ancien](#page-1512-0) : créez des règles qui s'exécutent lorsque le contact le plus ancien de la file d'attente atteint un âge spécifié.
	- [Agents disponibles](#page-1502-0) : créez des règles qui s'exécutent lorsque le nombre d'agents disponibles pour gérer les contacts atteint une valeur spécifiée.

L'image suivante montre une condition remplie lorsque le nombre de Contacts dans la file d'attente est supérieur ou égal à 400 ET que l'Âge du contact le plus ancien est supérieur ou égal à 10 minutes ET que le nombre d'Agents disponibles est supérieur ou égal à 0, pour le Profil de routage de base.

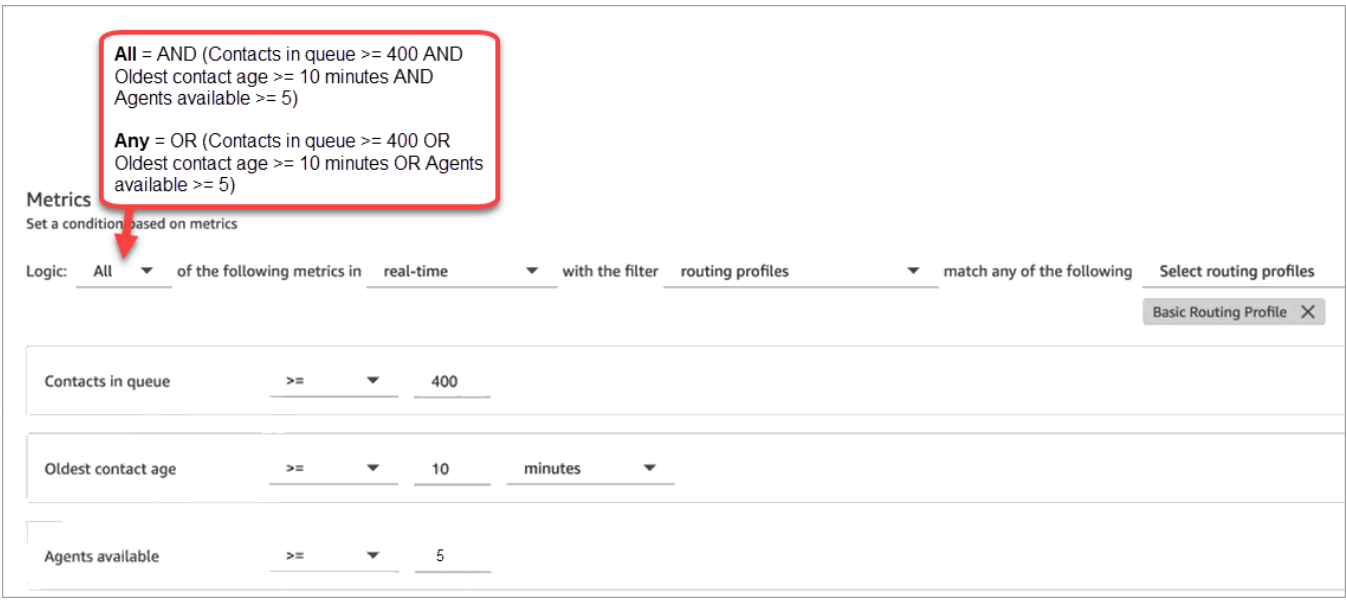

Pour évaluer la condition avec OR au lieu de AND, remplacez le paramètre Logique par N'importe quel(le).

• Les métriques des files d'attente ont été mises à jour, fenêtres de fin pour l'heure

Les fenêtres de fin pour l'heure correspondent aux x dernières minutes ou heures.

- [Durée de traitement moyenne](#page-1554-0) : créez des règles qui s'exécutent lorsque le temps de traitement moyen atteint une durée spécifiée.
- [Temps de réponse moyen dans la file d'attente](#page-1558-0) : créez des règles qui s'exécutent lorsque le temps de réponse en file d'attente moyen atteint une durée spécifiée.
- [Durée moyenne d'interaction avec l'agent](#page-1551-0) : créez des règles qui s'exécutent lorsque le temps d'interaction moyen atteint une durée spécifiée.
- [Temps d'attente moyen du client](#page-1553-0) : créez des règles qui s'exécutent lorsque le temps d'attente moyen atteint une durée spécifiée. Cette métrique ne s'applique pas aux tâches, leur valeur est donc toujours égale à 0.
- [Niveau de service](#page-1578-0) : créez des règles qui s'exécutent lorsque le niveau de service atteint un pourcentage spécifié.
- Les métriques du profil de routage ont été mises à jour

Les fenêtres de fin ne sont pas disponibles pour les règles basées sur les profils de routage.

- [Agents disponibles](#page-1502-0) : créez des règles qui s'exécutent lorsque le nombre d'agents disponibles pour gérer les contacts atteint une valeur spécifiée.
- Les métriques des agents ont été mises à jour, en temps réel
- [Activité de l'agent](#page-1500-0) : créez des règles qui s'exécutent lorsque l'activité de l'agent est égale à une certaine valeur, comme Disponible, Entrant, En contact, etc.
- Les métriques relatives aux agents ont été mises à jour, fenêtres de fin
	- [Temps de traitement moyen](#page-1554-0) : créez des règles qui s'exécutent lorsque le temps de traitement moyen atteint une durée spécifiée.
	- [Taux d'occupation des agents](#page-1576-0) : créez des règles qui s'exécutent lorsque la métrique historique d'occupation atteint un pourcentage spécifié.
- 5. Choisissez Suivant.

# <span id="page-1968-0"></span>Étape 2 : Définir des actions de règle

- 1. Choisissez Add action. Vous pouvez choisir les actions suivantes :
	- [Créer une tâche](#page-1931-0)
	- [Envoyer une notification par e-mail](#page-1924-0)
	- [Générez un EventBridge événement](#page-1927-0) : utilisez Metrics Rules Matched pour le type de détail.

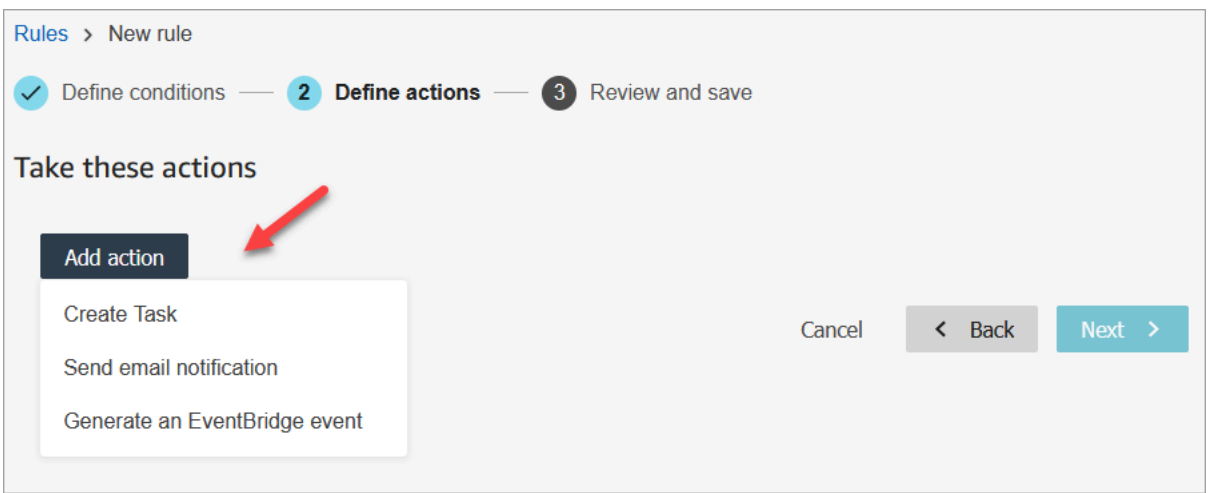

- 2. Choisissez Suivant.
- 3. Passez en revue et apportez les modifications nécessaires, puis choisissez Enregistrer.
- 4. Une fois que vous avez ajouté des règles, elles sont appliquées aux nouvelles soumissions d'évaluation effectuées après l'ajout de la règle. Vous ne pouvez pas appliquer de règles aux évaluations enregistrées dans le passé.

# Surveiller et mettre à jour les dossiers

Vous pouvez créer des règles qui mettent automatiquement à jour les tâches, mettent à jour les dossiers, mettent fin aux tâches associées ou envoient des alertes par e-mail aux utilisateurs de Connect chaque fois qu'un dossier est créé ou mis à jour. Par exemple, vous pouvez configurer une alerte qui envoie un e-mail à un responsable lorsqu'un dossier hautement prioritaire est créé ou mis à jour.

Table des matières

- [Étape 1 : Définir des conditions de règle](#page-1969-0)
- [Étape 2 : Définir des actions de règle](#page-1973-0)

<span id="page-1969-0"></span>Étape 1 : Définir des conditions de règle

- 1. Dans le menu de navigation, choisissez Analytique et optimisation, Règles.
- 2. Sélectionnez Créer une règle, Cas.

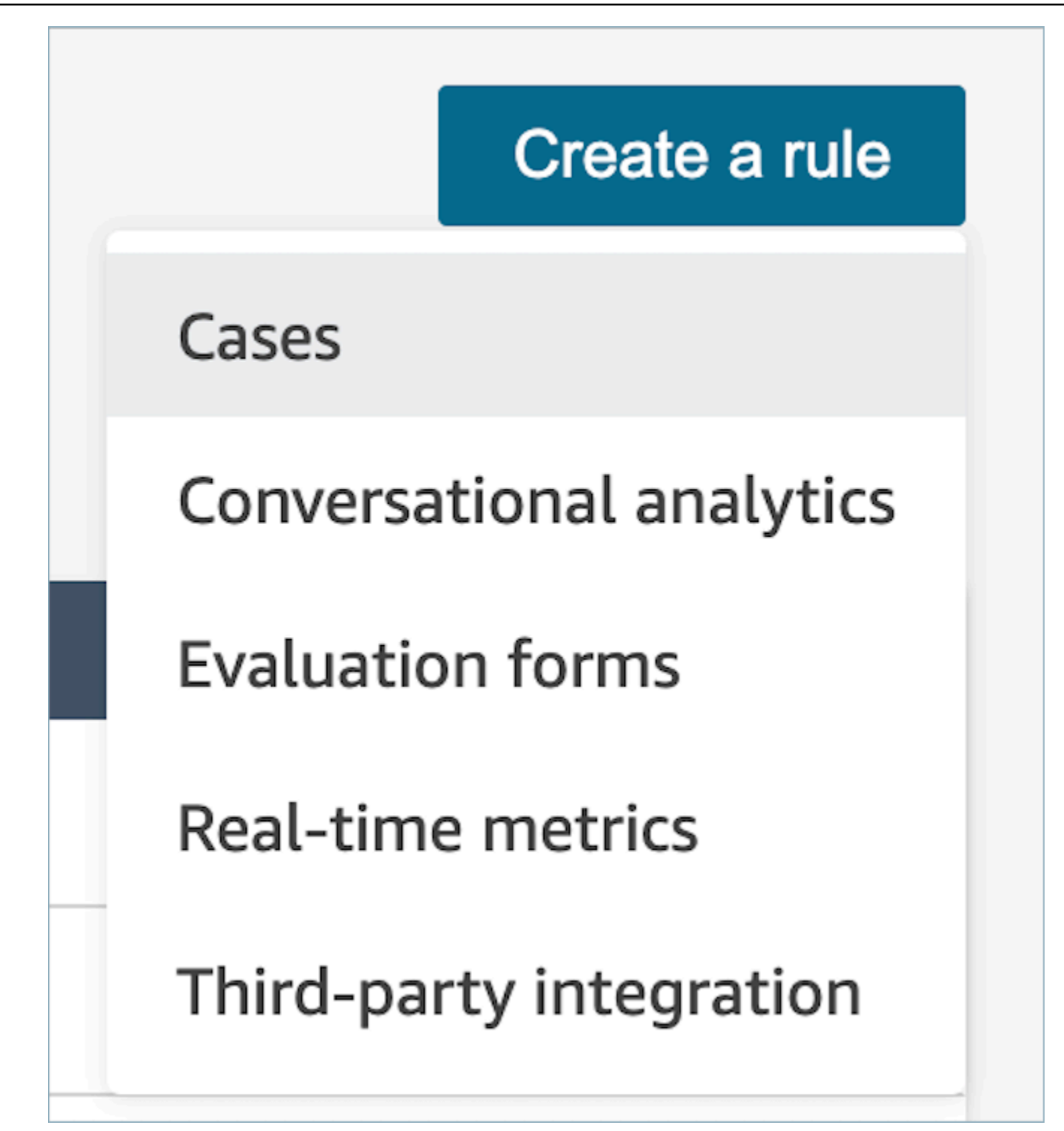

3. Sous Lorsque, utilisez la liste déroulante pour choisir entre deux sources d'événements : Un nouveau cas est créé et Un nouveau cas est mis à jour. Ces options sont décrites dans l'image suivante.

## **a** Note

Pour commencer à créer des règles pour les cas, vous devez activer les cas Amazon Connect et suivre les étapes d'intégration. Pour plus d'informations, consultez [Cas](#page-1961-0) [Amazon Connect : intégration de règles.](#page-1961-0)

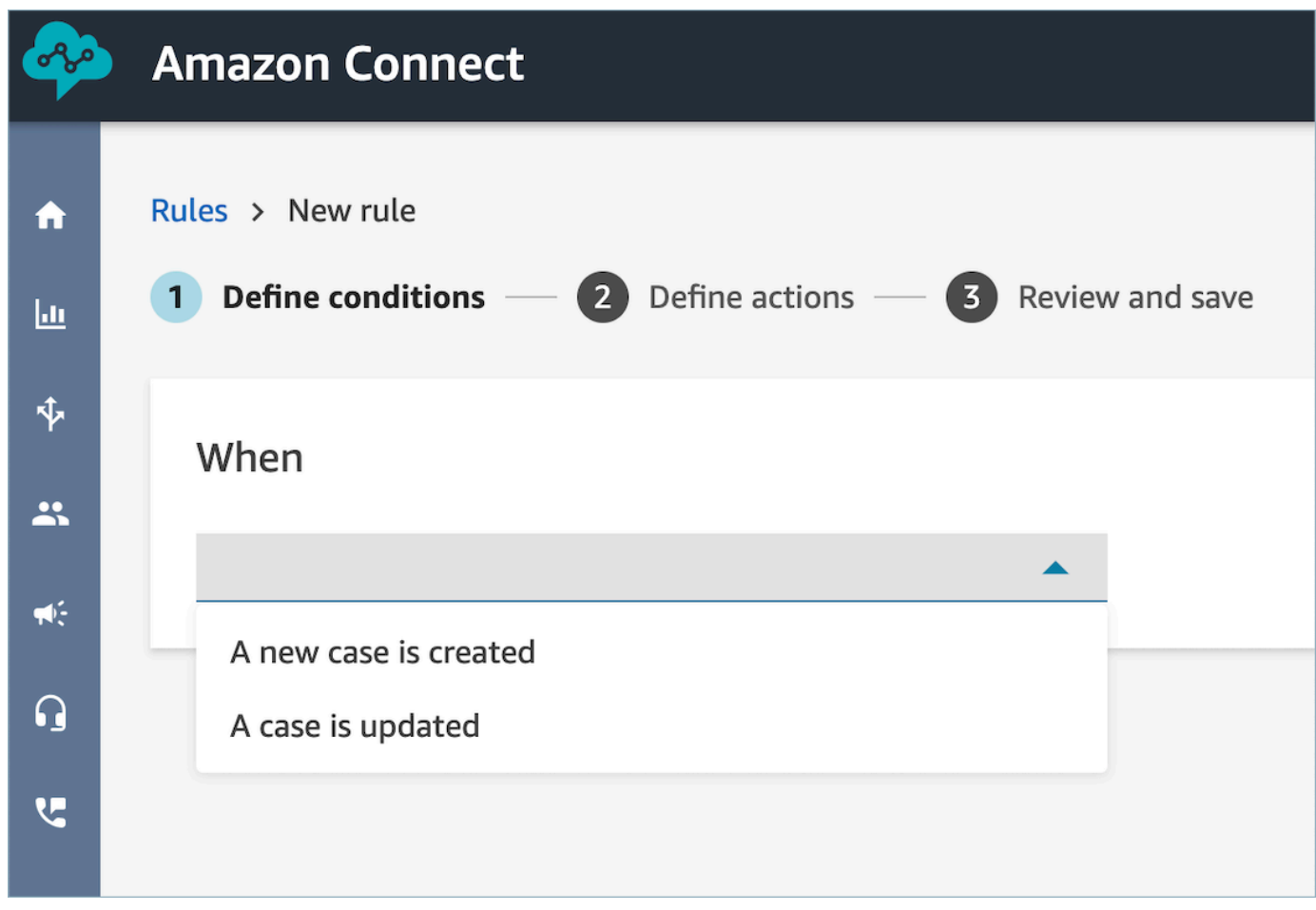

4. Choisissez Ajouter une condition. La carte Champs des cas est ajoutée automatiquement, comme illustré dans l'image suivante.

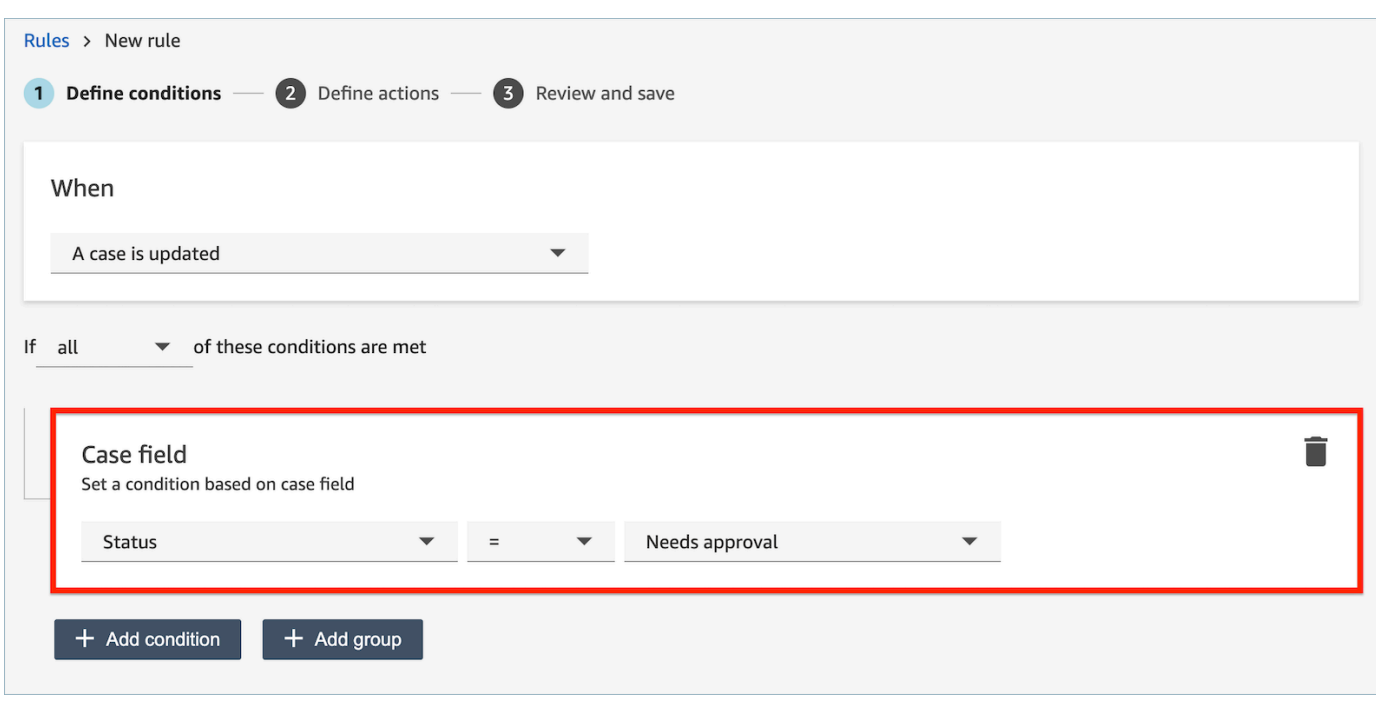

Vous pouvez combiner plusieurs conditions pour créer des règles très spécifiques.

• La condition de champ de cas vous permet de créer des règles en utilisant les champs de cas [Système](#page-1846-0) et [Personnalisé.](#page-1850-0)

L'image suivante montre un exemple de règle comportant plusieurs conditions :

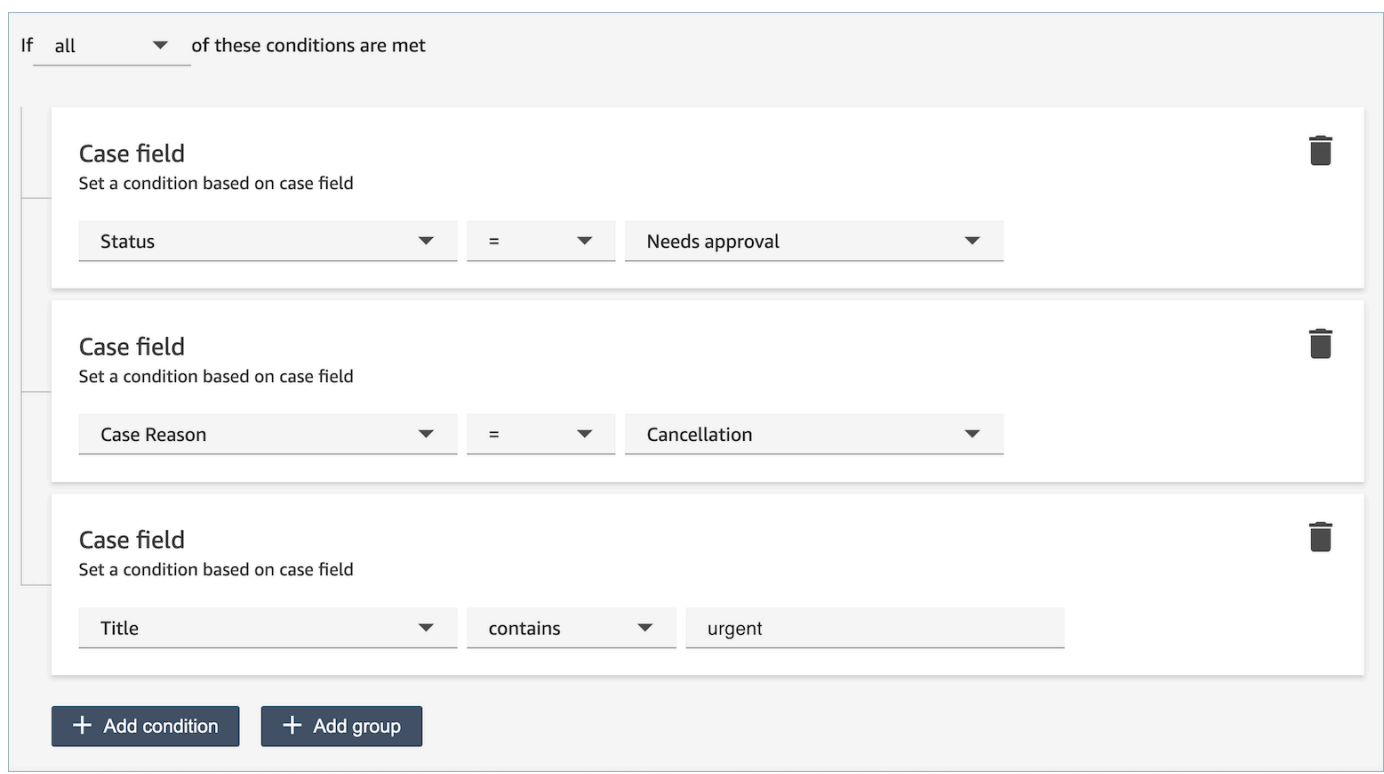

5. Choisissez Suivant.

<span id="page-1973-0"></span>Étape 2 : Définir des actions de règle

- 1. Choisissez Add action. Vous pouvez choisir les actions suivantes :
	- [Créer une tâche](#page-1931-0)
	- [Terminer les tâches](#page-1936-0)
	- [Mettre à jour le cas](#page-1943-0)
	- [Envoyer des notifications par e-mail](#page-1924-0)

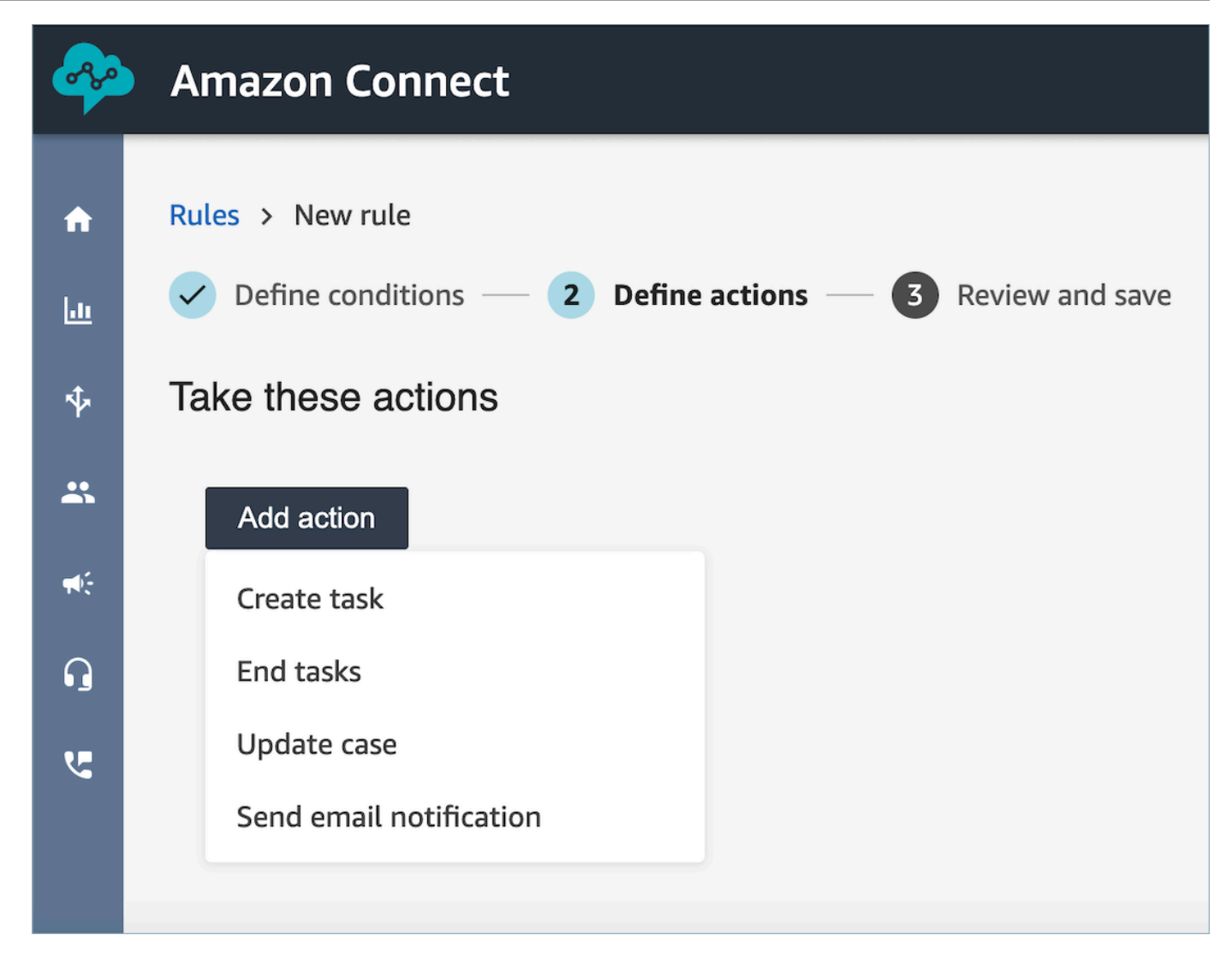

- 2. Choisissez Suivant.
- 3. Passez en revue et apportez les modifications nécessaires, puis choisissez Enregistrer.

# Recherche de conversations analysées par Contact Lens

Vous pouvez rechercher dans les enregistrements analysés et transcrits en fonction des éléments suivants :

- Locuteur (agent ou client)
- Mots clés
- Score de sentiment
- Temps de non-conversation (pour les appels uniquement)

#### • Temps de réponse (pour les chats uniquement)

En outre, vous pouvez rechercher des conversations appartenant à des catégories de contacts spécifiques (c'est-à-dire que la conversation a été classée en fonction de expressions et de mots clés prononcés).

Ces critères sont décrits dans les sections suivantes.

#### **A** Important

Lorsque Contact Lens est activé sur un contact, après la fin d'un appel ou d'un chat et que l'agent a terminé le travail après contact (ACW), Contact Lens analyse (et pour les appels, transcrit) l'enregistrement de la conversation client-agent. L'agent doit d'abord choisir Fermer le contact.

Les transcriptions de chat sont indexées pour la recherche lorsque Contact Lens est activé ; elles ne sont pas indexées pour la recherche si Contact Lens n'est pas activé.

## Autorisations requises pour rechercher des conversations

Avant de pouvoir rechercher des conversations, vous devez disposer des autorisations suivantes dans le profil de sécurité. Elles vous permettent d'effectuer le type de recherche que vous voulez.

- Activez l'une des autorisations suivantes pour accéder à la page Recherche de contacts :
	- Recherche de contacts. Permet de rechercher tous les contacts.
	- Afficher mes contacts : vous permet de rechercher uniquement les contacts que vous avez gérés en tant qu'agent.
- Rechercher des contacts par caractéristiques de conversation. Cela inclut le temps de nonconversation, le score de sentiment et la catégorie de contact.
- Rechercher des contacts par mots-clés

Pour de plus amples informations, veuillez consulter [Autorisations de profil de sécurité pour Content](#page-1891-0)  [Lens](#page-1891-0).

## Rechercher des mots ou des expressions

Pour la recherche par mot clé, Contact Lens utilise l'standardanalyseur d'Amazon OpenSearch Service. Cet analyseur n'est pas sensible à la casse. Par exemple, si vous entrez merci de faire affaire avec nous 2 vols ANNULÉS, la recherche porte sur :

[merci, de, faire, affaire, avec, nous 2, vols, annulés]

Si vous entrez « merci de faire affaire avec nous », deux, « vols ANNULÉS », la recherche porte sur :

[remerciements pour votre entreprise, deux, vols annulés]

Pour rechercher des mots ou des expressions dans les conversations

- 1. Dans Amazon Connect, connectez-vous avec un compte utilisateur auquel le profil de CallCenterManagersécurité a été attribué ou qui est activé pour l'autorisation de recherche de contacts par mots clés.
- 2. Choisissez Analytique et optimisation, puis Recherche de contacts.
- 3. Dans la section Filtre, spécifiez la période dans laquelle rechercher, et le canal.

#### **1** Tip

Lorsque vous effectuez une recherche par date, vous pouvez rechercher sur un maximum de 8 semaines à la fois.

4. Choisissez Cliquer ici pour ajouter un filtre, puis dans le menu déroulant, choisissez Mots ou expressions.

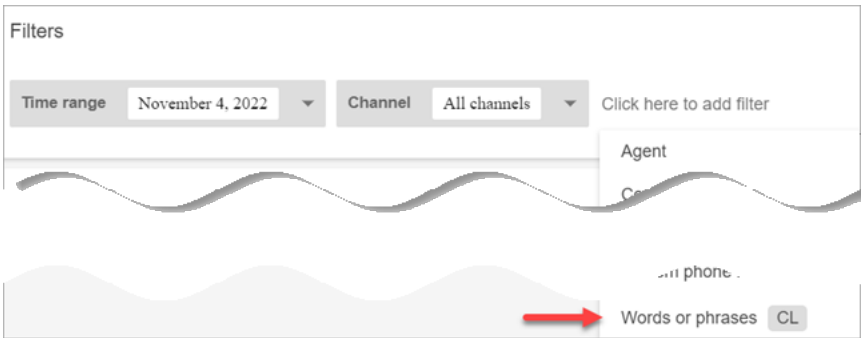

- 5. Dans la section Utilisé par, choisissez la partie de la conversation que vous souhaitez rechercher. Notez ce qui suit :
	- Système s'applique au chat, où le participant peut être un bot Lex ou une invite.
- Pour rechercher des mots ou des expressions utilisés par tous les participants, sélectionnez Agent, Client, Système.
- Si aucune case n'est cochée, cela signifie rechercher des mots ou des expressions utilisés par l'un des participants.
- 6. Dans la section Logique, choisissez parmi les options suivantes :
	- Choisissez Correspondre à n'importe lequel pour renvoyer les contacts dont les transcriptions contiennent l'un quelconque des mots.

Par exemple, la requête suivante équivaut à la correspondance (hello OR cancellation OR "example airline"). Et comme aucune case Utilisé par n'est sélectionnée, cela signifie « rechercher des contacts où l'un de ces mots a été utilisé par l'un des participants ».

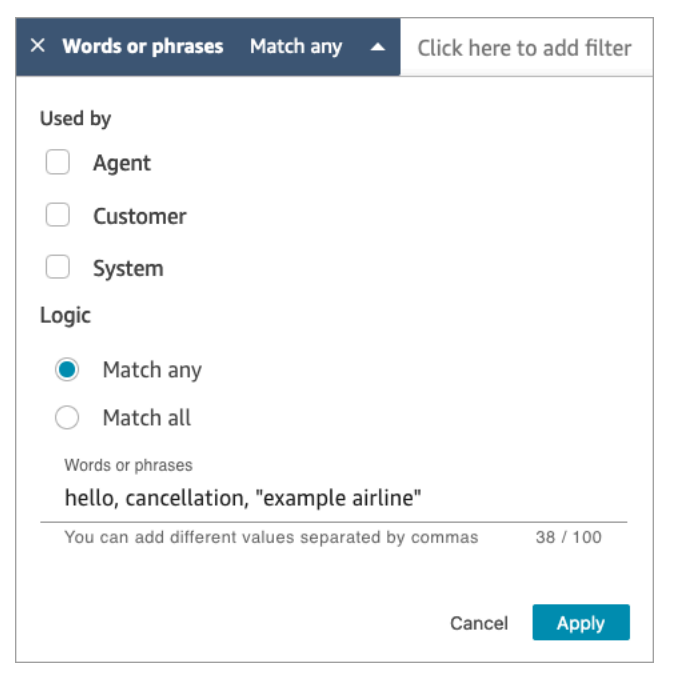

• Choisissez Correspondre à tous pour renvoyer les contacts dont les transcriptions contiennent tous les mots.

Par exemple, la requête suivante équivaut à la correspondance ("thank you for your business" AND cancellation AND "example airline"). Et comme toutes les cases réservées aux participants sont sélectionnées, cela signifie « rechercher des contacts où tous ces mots et expressions ont été utilisés par tous les participants ».

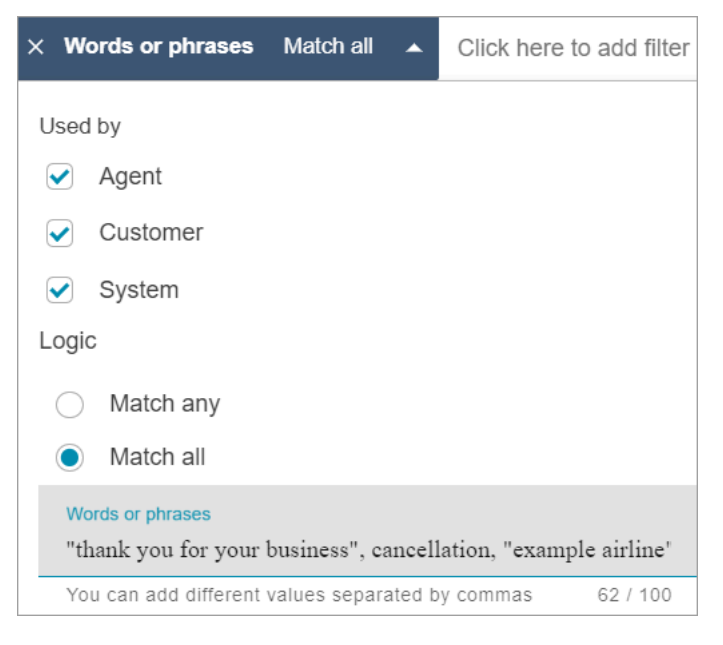

7. Dans la section Mots ou expressions, entrez les mots à rechercher, séparés par des virgules. Si vous entrez une expression, placez-la entre guillemets.

Vous pouvez entrer jusqu'à 128 caractères.

Recherche d'un score de sentiment ou évaluation du changement de sentiment

Contact Lens vous permet de rechercher des scores de sentiment ou des changements de sentiment dans les conversations dans une plage allant de -5 (le plus négatif) à +5 (le plus positif). Cela vous permet d'identifier les modèles et les facteurs qui expliquent pourquoi les appels se passent bien ou mal.

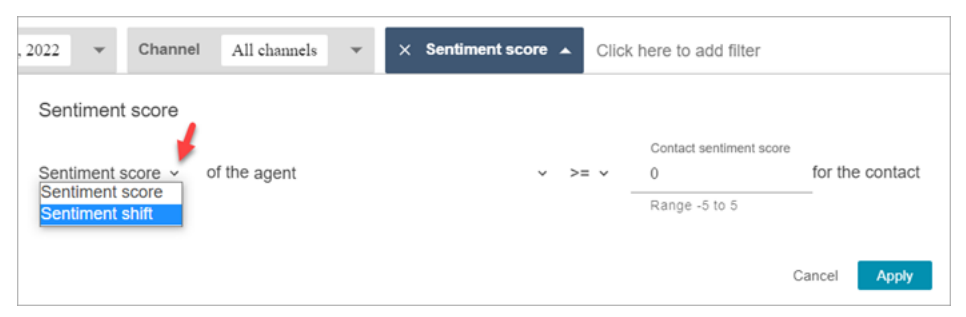

Par exemple, supposons que vous souhaitez identifier et examiner tous les appels qui se sont terminés sur un sentiment négatif du client. Vous pouvez rechercher tous les contacts où le score de sentiment est <= (inférieur ou égal à) -1.

Pour de plus amples informations, veuillez consulter [Étude des scores de sentiment lors des](#page-1997-0)  [contacts.](#page-1997-0)

Pour rechercher des scores de sentiment ou évaluer le changement de sentiment

- 1. Dans Amazon Connect, connectez-vous avec un compte utilisateur auquel le profil de CallCenterManagersécurité a été attribué ou qui est activé pour l'autorisation Rechercher des contacts en fonction des caractéristiques de conversation.
- 2. Dans la page Recherche de contacts, indiquez si vous souhaitez le score de sentiment des mots ou expressions prononcés par le client ou par l'agent.
- 3. Dans Type d'analyse de score, spécifiez le type de score à renvoyer :
	- Score de sentiment : cette option renvoie le score moyen pour la partie de la conversation consacrée au client ou à l'agent.

En plus de rechercher les scores de sentiment lorsque l'agent ou le client figure sur le contact, vous pouvez filtrer la recherche en fonction du moment où le client est :

- Avec un agent sur le chat
- Sans agent sur le chat : il s'agit du temps pendant lequel le client discute avec un bot, des invites et du temps passé dans la file d'attente.

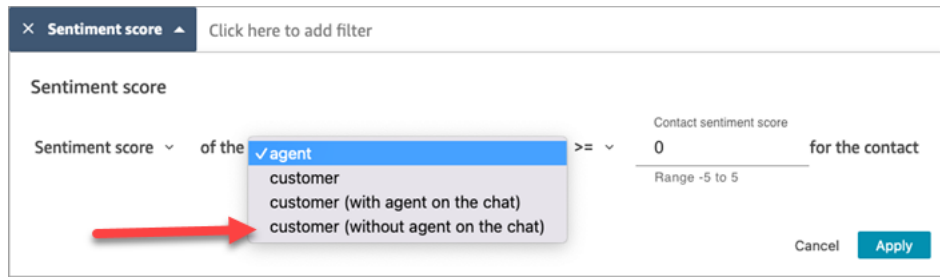

• Changement de sentiment : identifiez les points sur lesquels le sentiment du client ou de l'agent a changé pendant le contact.

Par exemple, les images suivantes illustrent un exemple de recherche de contacts dont le score d'opinion du client commence à un niveau inférieur ou égal à -1 et se termine à un niveau supérieur ou égal à +1. De plus, le client est sur un chat avec l'agent présent.
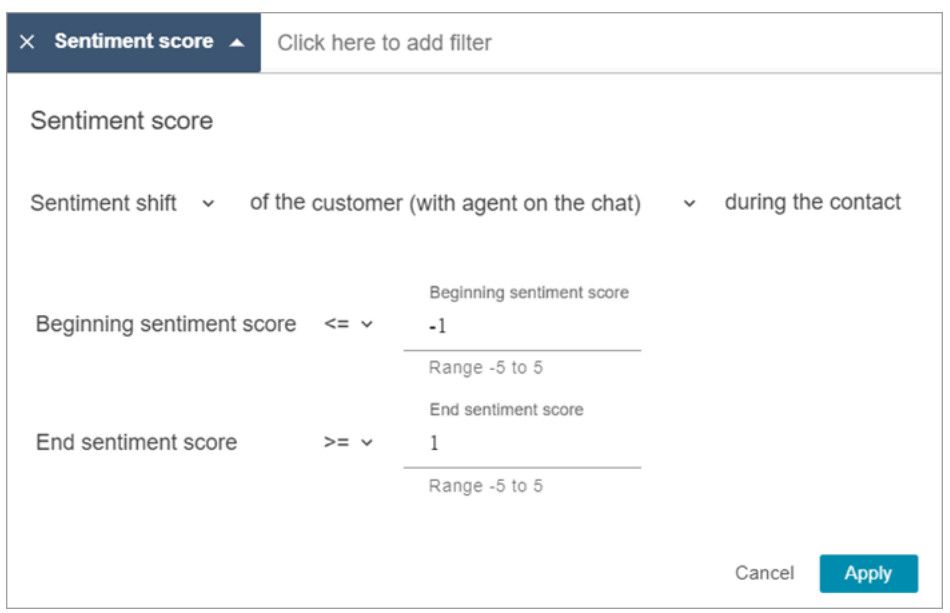

### <span id="page-1980-0"></span>Recherche de temps de non-conversation

Pour vous aider à identifier les appels à examiner en détail, vous pouvez rechercher le temps sans parler. Par exemple, vous pouvez rechercher tous les appels où le temps sans parler est supérieur à 20 %, puis les examiner en détail.

Le temps sans parler comprend le temps d'attente et tout silence où les deux participants ne parlent pas pendant plus de trois secondes. Cette durée ne peut pas être personnalisée.

Utilisez la flèche déroulante vers le bas pour indiquer s'il faut rechercher la durée ou le pourcentage du temps sans parler dans les conversations. Ces options sont décrites dans l'image suivante.

Pour plus d'informations sur l'utilisation de ces métriques, consultez [Étude du temps de non](#page-1999-0)[conversation pendant les appels](#page-1999-0).

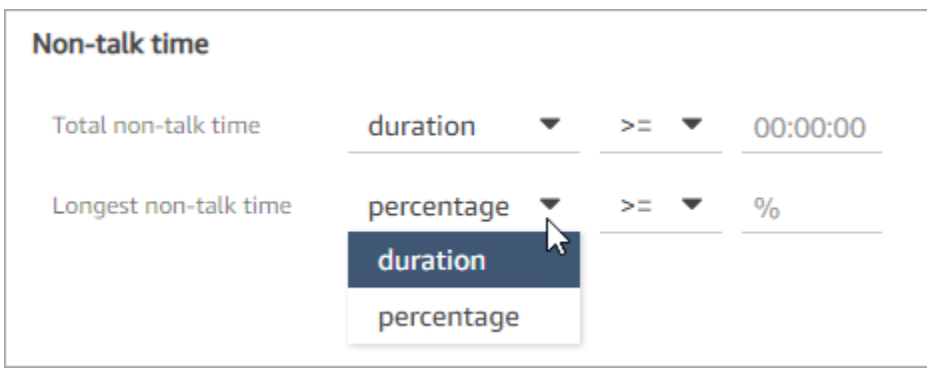

### <span id="page-1981-0"></span>Recherche par temps de réponse pour les conversations par chat

Vous pouvez effectuer une recherche par :

- Temps de réponse moyen de l'agent ou du client pendant le chat
- Temps de réponse maximum de l'agent ou du client pendant le chat

Vous indiquez si la durée est inférieure, supérieure ou égale à une durée spécifique. Pour plus d'informations sur l'utilisation de ces métriques, consultez [Étude du temps de réponse pendant les](#page-2000-0)  [chats.](#page-2000-0)

Pour connaître les temps de réponse minimaux et maximaux pris en charge, consultez [Amazon](#page-94-0)  [Connect Spécifications des fonctionnalités des règles](#page-94-0).

L'image suivante montre une recherche de contacts pour lesquels le temps de réponse moyen de l'agent était supérieur ou égal à 1 minute.

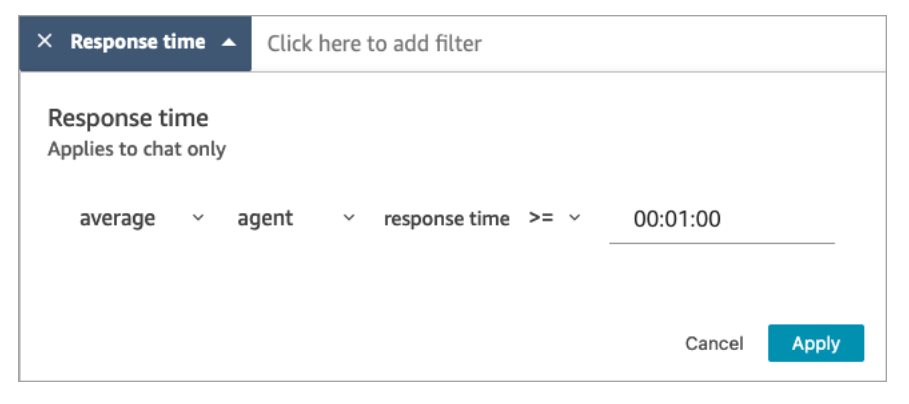

Recherche d'une catégorie de contact

- 1. Sur la page Recherche de contacts, choisissez Ajouter un filtre, Catégorie de contact.
- 2. Dans la zone Catégories de contact, utilisez la liste déroulante pour répertorier toutes les catégories actuelles que vous pouvez rechercher. Si vous commencez à taper, l'entrée est utilisée pour faire correspondre les catégories existantes et pour filtrer celles qui ne correspondent pas.
	- Correspondre à n'importe lequel : recherche les contacts correspondant à l'une des catégories sélectionnées.
	- Correspondre à tous : recherche les contacts correspondant à toutes les catégories sélectionnées.

• Ne faire correspondre à aucun : recherche les contacts ne correspondant à aucune des catégories sélectionnées. Notez que cela ne renvoie que les contacts analysés par l'analytique conversationnelle de Contact Lens.

L'image suivante montre un menu déroulant répertoriant toutes les catégories actuelles.

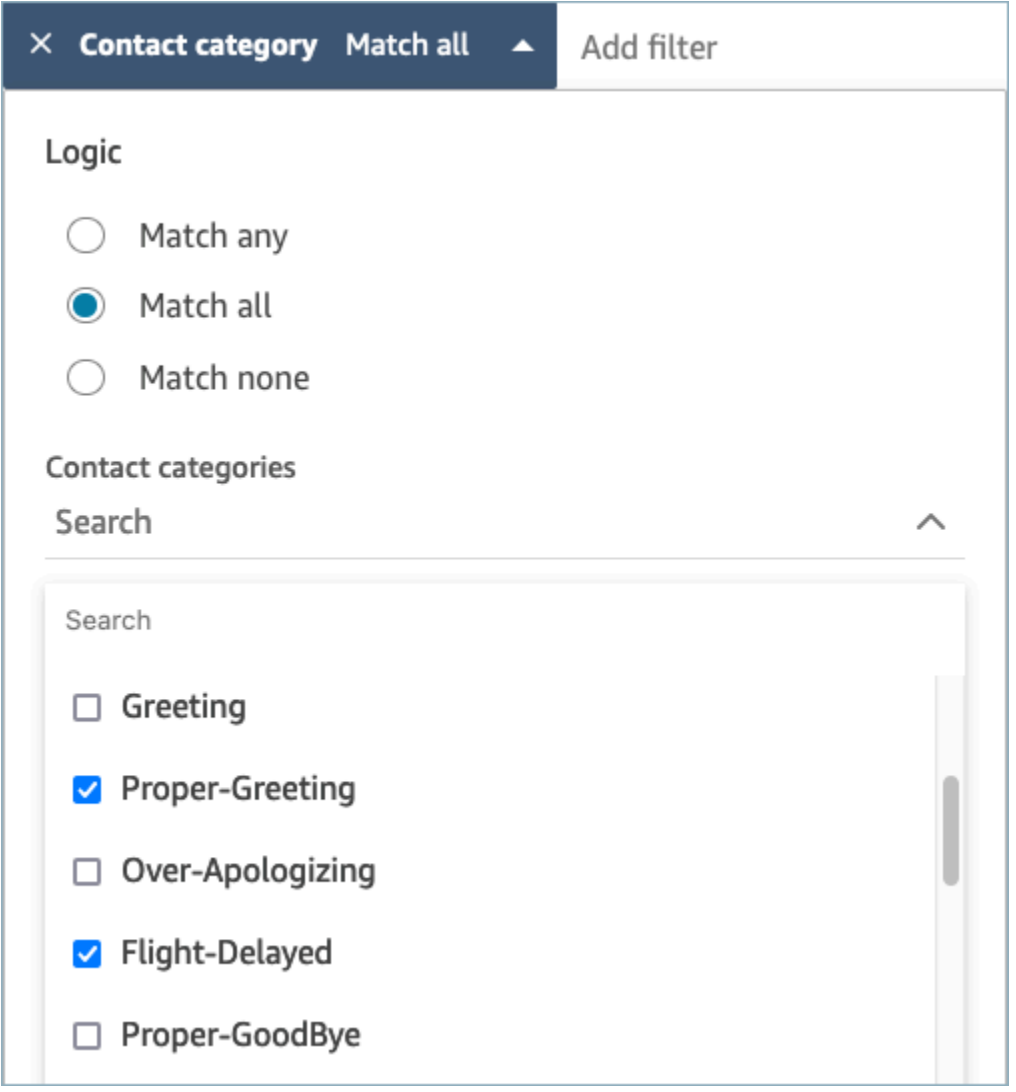

## Examen des conversations à l'aide de Contact Lens

En utilisant Amazon Connect Contact Lens, vous pouvez vérifier la transcription et identifier la partie du contact qui vous intéresse. Vous n'aurez pas besoin d'écouter l'intégralité d'un appel ou de lire la transcription complète d'un chat pour découvrir ce qui est intéressant. Vous pouvez vous concentrer sur des parties spécifiques de l'audio ou de la transcription. Les deux sont mis en évidence pour vous partout où il y a des points d'intérêt.

Par exemple, vous pouvez analyser la transcription du contact et voir un émoji rouge représentant le tour d'un client, ce qui indique que le client exprime un sentiment négatif. Vous pouvez choisir l'horodatage et passer à cette partie de l'enregistrement audio ou de l'interaction par chat.

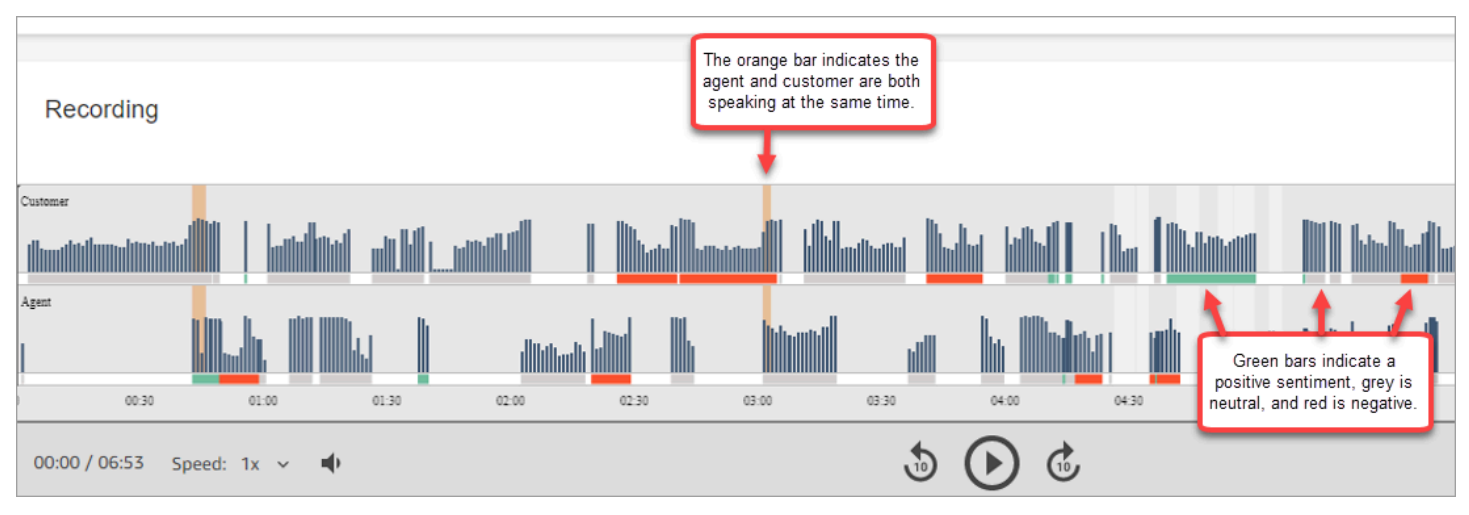

L'image suivante montre un exemple de contact vocal.

L'image suivante montre un exemple de contact par chat. Message système s'applique au chat, où le participant peut être un bot Lex ou une invite.

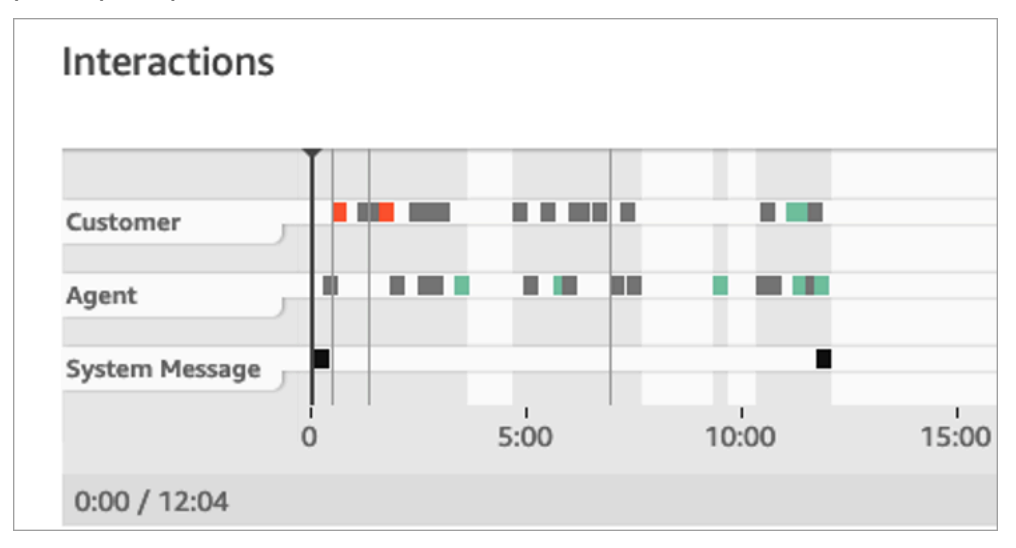

Pour passer en revue les conversations analysées

- 1. Connectez-vous à Amazon Connect avec un compte d'utilisateur doté des autorisations Recherche de contacts et Contact Lens - analytique conversationnelle dans le profil de sécurité.
- 2. Dans Amazon Connect, choisissez Analytique et optimisation, puis Recherche de contacts.
- 3. Utilisez les filtres de la page pour affiner votre recherche de contacts. Pour la date, vous pouvez rechercher jusqu'à 14 jours à la fois. Pour de plus amples informations sur la recherche de contacts, veuillez consulter [Recherche de contacts](#page-2119-0).
- 4. Choisissez l'ID de contact pour afficher les détails du contact.
- 5. Dans les sections Enregistrement et Transcription de la page Détails de contact, examinez ce qui a été dit, quand cela a été dit et le sentiment associé.
- 6. Pour les appels, si vous le souhaitez, choisissez l'invite de lecture pour écouter l'enregistrement. Vous pouvez également cliquer sur la partie correspondante de l'enregistrement pour écouter la partie qui vous intéresse.
- 7. Pour les chats, si vous le souhaitez, utilisez le graphique pour accéder à la partie de la transcription qui vous intéresse.

## Navigation rapide dans les transcriptions et les fichiers audio

Les superviseurs sont souvent tenus de passer en revue les contacts de nombreux agents, à des fins d'assurance qualité. Les données de turn-by-turn transcription et de sentiment vous aident à identifier rapidement la partie de l'enregistrement qui vous intéresse et à accéder rapidement à celle-ci.

L'image suivante d'un enregistrement de contact montre des fonctionnalités qui vous permettent de parcourir rapidement les transcriptions et l'audio pour trouver les domaines qui nécessitent votre attention. Même si l'image montre un contact vocal, les mêmes fonctionnalités s'appliquent aux contacts par chat.

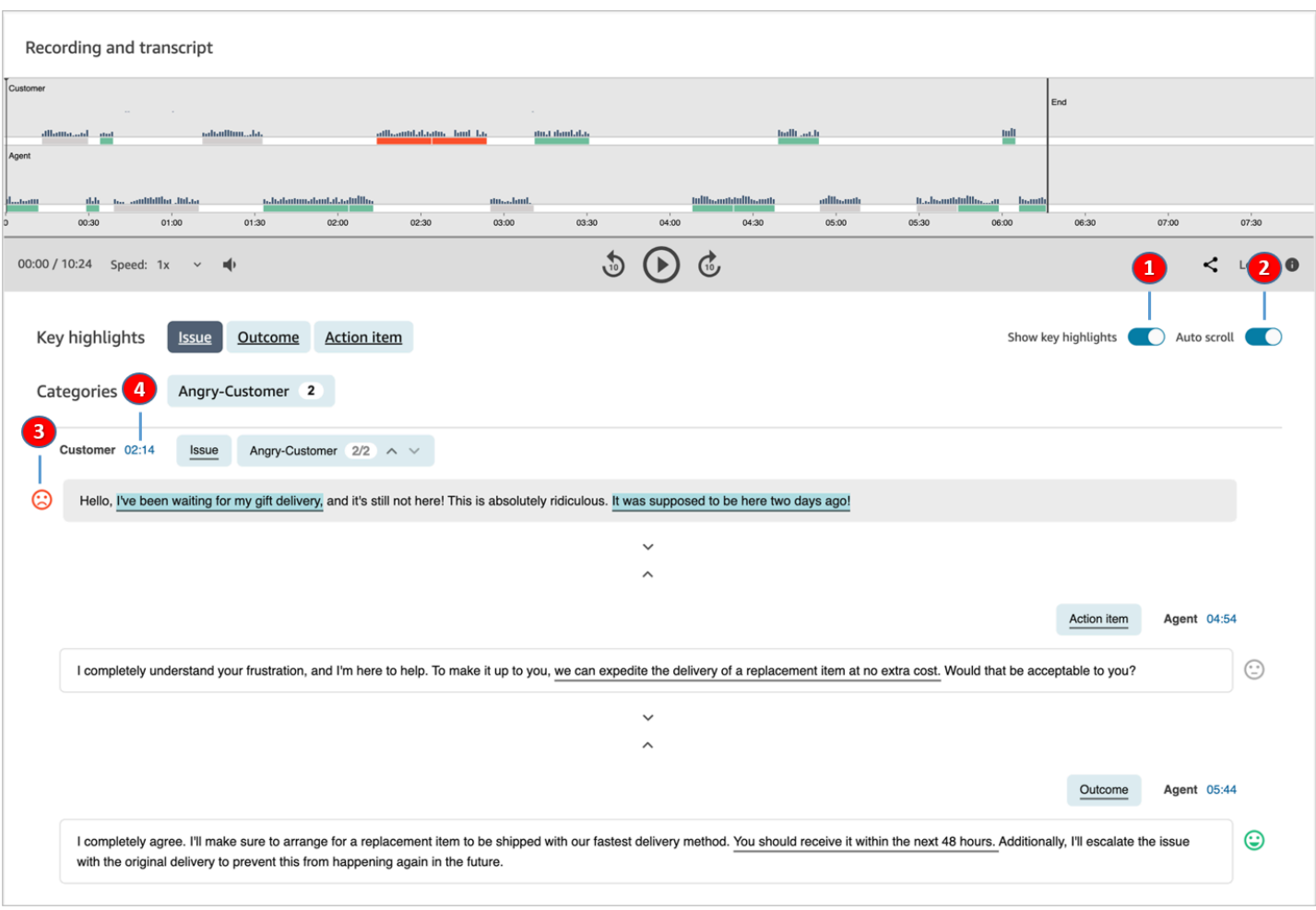

- 1. Utilisez [Afficher les principaux points forts](#page-1985-0) pour passer en revue uniquement le problème, le résultat et/ou l'élément d'action.
- 2. Utilisez [Défilement automatique](#page-1986-0) pour les contacts vocaux, pour parcourir l'audio ou la transcription. Les deux restent toujours synchronisés.
- 3. Recherchez des [émojis de sentiments](#page-1987-0) pour identifier rapidement une partie de la transcription que vous souhaitez lire ou écouter.
- 4. Choisissez l'horodatage pour accéder directement à cette partie de l'enregistrement audio ou de la transcription. L'horodatage est calculé à partir du début de l'interaction avec le client au sein du contact.

### <span id="page-1985-0"></span>Afficher les principaux points forts

L'examen des transcriptions de contacts de plusieurs centaines de lignes peut prendre beaucoup de temps. Pour accélérer ce processus et augmenter son efficacité, Contact Lens vous permet de visualiser les principaux points forts. Les points forts montrent uniquement les lignes où Contact Lens a identifié un problème, un résultat ou un élément d'action dans la transcription.

- Problème représente le pilote d'appel. Par exemple, « Je pense passer à votre plan d'abonnement en ligne ».
- Résultat représente la conclusion ou le résultat probable du contact. Par exemple, « Sur la base de votre plan actuel, je recommanderais les plans Essentials en ligne que nous avons. »
- Élément d'action représente l'action entreprise par l'agent. Par exemple, « Restez à l'affût d'un email contenant un devis. Je vous l'enverrai sous peu. »

Chaque contact n'a qu'un seul problème, un seul résultat et un élément d'action. Tous les contacts n'auront pas les trois.

### **a** Note

Si Contact Lens affiche le message Il n'y a aucun point fort pour cette transcription, cela signifie qu'aucun problème, résultat ni élément d'action n'a été identifié.

Vous n'avez pas besoin de configurer les principaux points forts. Il fonctionne out-of-the-box sans aucune formation du modèle d'apprentissage automatique.

### <span id="page-1986-0"></span>Activez le défilement automatique pour synchroniser la transcription et l'audio

Pour les contacts vocaux, utilisez Défilement automatique pour parcourir l'audio ou la transcription, et les deux restent toujours synchronisés. Par exemple :

- Lorsque vous écoutez une conversation, la transcription se déplace avec elle, vous montrant les émojis de sentiment et tout problème détecté.
- Vous pouvez parcourir la transcription et choisir l'horodatage du tour pour écouter ce point précis de l'enregistrement.

L'audio et la transcription étant alignés, la transcription peut vous aider à comprendre ce que disent l'agent et le client. Cette approche est utile lorsque :

• Le son est mauvais, peut-être à cause d'un problème de connexion. La transcription peut vous aider à comprendre ce qui est dit.

• Il existe un dialecte ou une variante linguistique. Nos modèles sont formés à différents accents, de sorte que la transcription peut vous aider à comprendre ce qui est dit.

<span id="page-1987-0"></span>Recherche d'émojis de sentiment

Les émojis de sentiment vous aident à analyser rapidement une transcription afin que vous puissiez écouter cette partie de la conversation.

Par exemple, lorsque vous voyez des émojis rouges représentant le tour du client, puis un émoji vert, vous pouvez choisir l'horodatage pour passer directement à un point précis de la conversation afin de vérifier comment l'agent a aidé le client.

### Appuyez ou cliquez sur les balises de catégories pour parcourir la transcription

Lorsque vous appuyez ou cliquez sur les balises de catégorie, Contact Lens accède automatiquement à la catégorie correspondante point-of-interests dans la transcription. La visualisation de l'interaction comporte également des marqueurs de catégorie pour indiquer quelle partie du fichier d'enregistrement contient des énoncés liés à la catégorie.

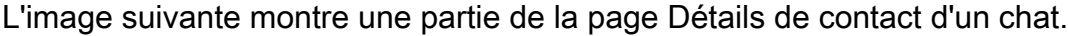

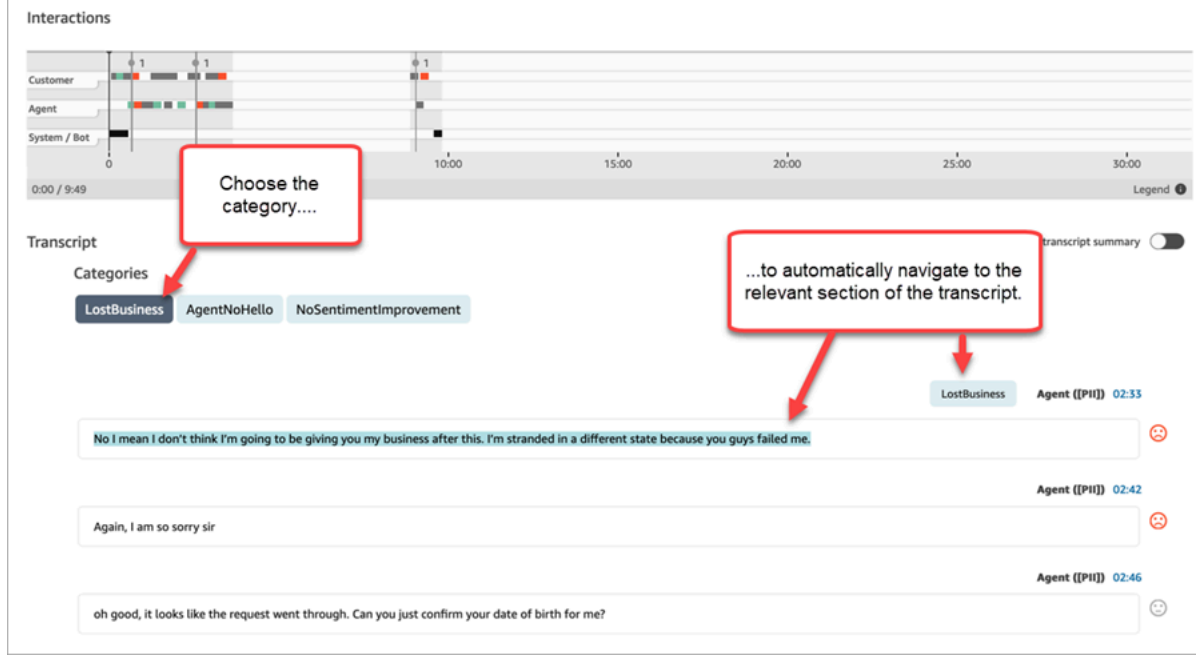

# Affichage d'un résumé après contact optimisé par l'IA générative (préversion)

### **a** Note

Propulsé par Amazon Bedrock : AWS implémente la [détection automatique des abus](https://docs.aws.amazon.com/bedrock/latest/userguide/abuse-detection.html). Le résumé après contact optimisé par l'IA générative étant basé sur Amazon Bedrock, les utilisateurs peuvent tirer pleinement parti des contrôles mis en œuvre dans Amazon Bedrock pour renforcer la sûreté, la sécurité et l'utilisation responsable de l'intelligence artificielle (IA).

Vous pouvez gagner un temps précieux grâce aux résumés optimisés par l'IA générative qui fournissent des informations essentielles à partir des conversations avec les clients, dans un format structuré, concis et facile à lire. Vous pouvez rapidement passer en revue les résumés et comprendre le contexte au lieu de lire les transcriptions et de surveiller les appels.

Disponibilité régionale et linguistique : cette version préliminaire est disponible dans les régions USA Est (Virginie du Nord) et USA Ouest (Oregon), ainsi que dans AWS les régions anglaises. Elle est disponible pour le canal vocal et le canal de chat.

Vous trouverez ci-dessous un exemple de résumé après contact optimisé par l'IA générative sur la page Détails de contact.

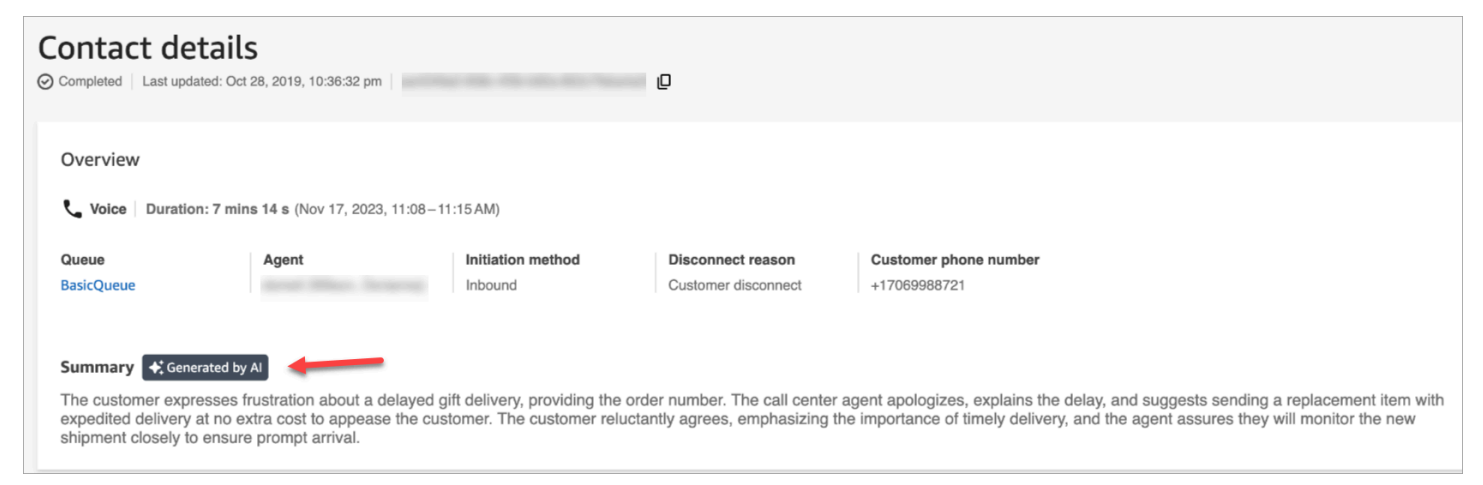

L'image suivante illustre un exemple de résumé après contact optimisé par l'IA générative sur la page Recherche de contacts.

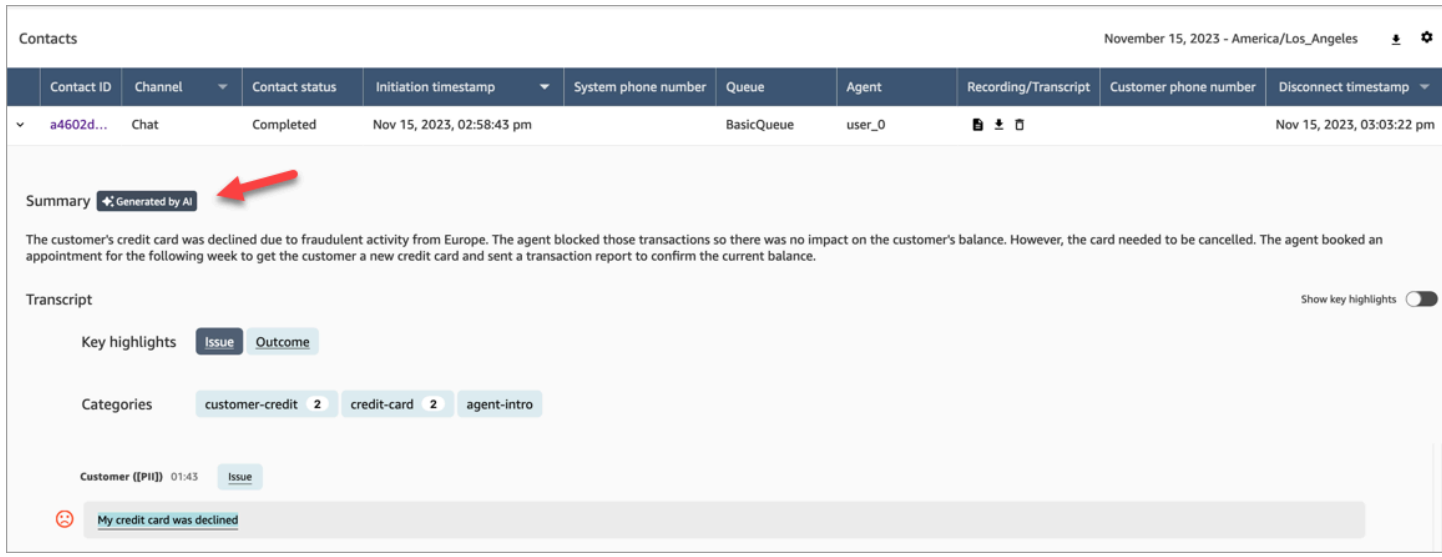

Chaque contact n'a pas plus d'un résumé généré. Tous les contacts ne disposent pas d'un résumé généré.

#### **a** Note

Les contacts de chat dans les AWS régions et régions prises en charge disposent de résumés uniquement pour les text/plain messages. Par défaut, la fonctionnalité [Test](#page-338-0) [chat](#page-338-0) du site Web Amazon Connect d'administration crée text/markdown des messages qui ne seront pas utilisés pour le résumé. Pour tester l'intégration, utilisez un [widget de chat](#page-830-0)  [personnalisé](#page-830-0) avec uniquement des text/plain « supportedMessagingContent Types ».

### Mise en route

Procédez comme suit pour accéder à la préversion du résumé après contact optimisé par l'IA générative et l'activer.

Étape 1 : S'inscrire pour la préversion

- 1. Cette fonctionnalité n'est disponible qu'en préversion. Pour accéder à cette préversion, remplissez le [formulaire de demande de préversion du produit](https://pages.awscloud.com/amazon-connect-contactlens-generative-ai-contact-summaries-preview.html).
- 2. Après avoir examiné votre formulaire d'inscription, nous vous contacterons pour vous indiquer les étapes suivantes.
- 3. Une fois que votre instance Amazon Connect figure sur la liste d'autorisation pour l'utilisation de cette fonctionnalité en préversion, effectuez les étapes suivantes pour activer la fonctionnalité.

Étape 2 : Activer le contact pour le résumé après contact optimisé par l'IA générative

Pour appliquer cette fonctionnalité à un contact activé pour l'analytique conversationnelle Contact Lens, vous devez définir un [attribut défini par l'utilisateur](#page-1443-0) d'utilisateur nommé connect: postcontact-summary-public-preview sur true avant que le contact se termine. Procédez comme suit.

- 1. Ajoutez un bloc [Définir des attributs de contact](#page-1157-0) à votre flux.
- 2. Configurez la page Propriétés du bloc :
	- Espace de noms = Défini par l'utilisateur.
	- Clé = connect:post-contact-summary-public-preview
	- Valeur = true

Un exemple de page Propriétés est illustré dans l'image suivante :

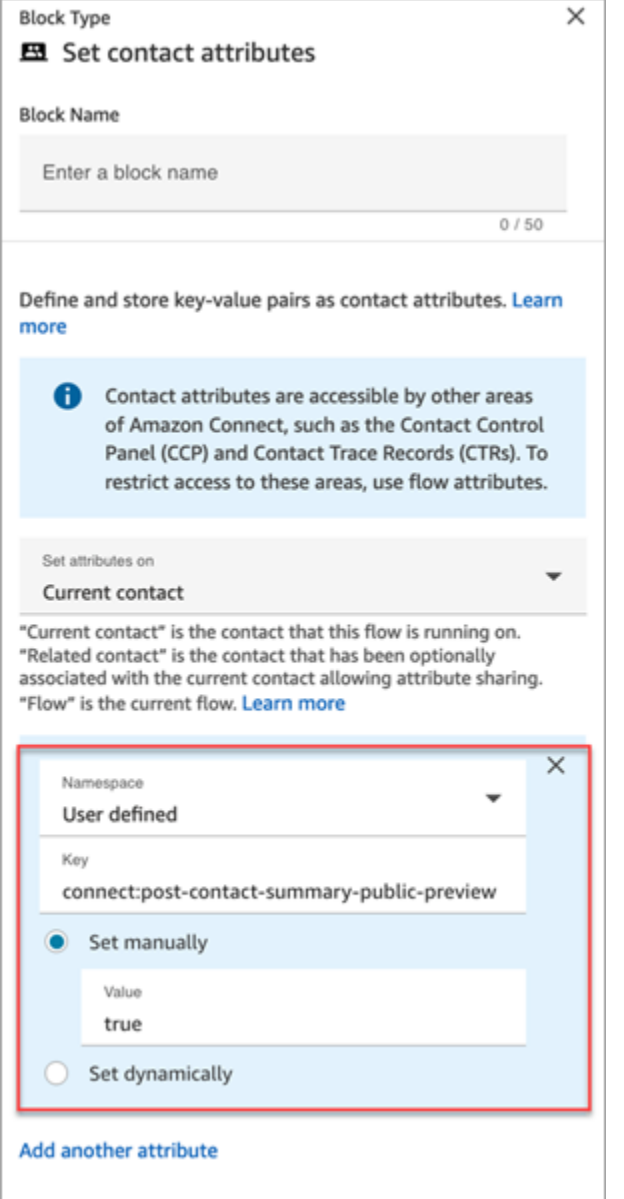

### **a** Note

Pour obtenir des informations sur le quota de service pour cette préversion, consultez Tâches de résumé après contact simultanées dans [Amazon Connect quotas de service](#page-68-0).

Étape 3 : Attribuer des autorisations de profil de sécurité

[Attribuez](#page-658-0) les autorisations de profil de sécurité suivantes aux utilisateurs qui ont besoin d'accéder à cette fonctionnalité :

- Contact Lens résumé après contact, Afficher
- Conversations enregistrées (modifiées), Afficher ou Conversations enregistrées (non modifiées), Afficher

L'image suivante montre où ces autorisations se trouvent dans la section Analytique et optimisation de la page Modifier un profil de sécurité.

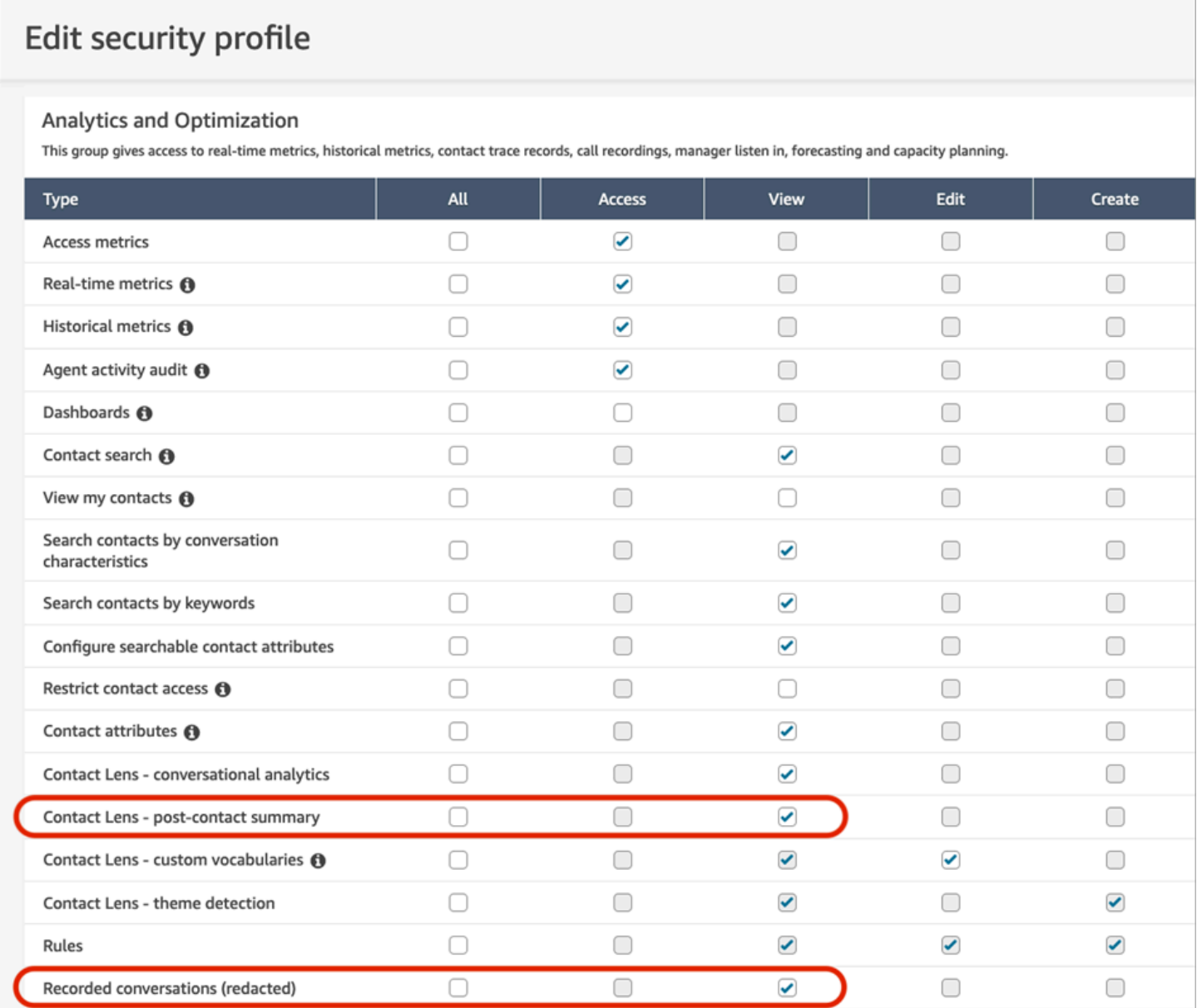

## Visualisation des principaux points forts

L'examen des transcriptions de contacts de plusieurs centaines de lignes peut prendre beaucoup de temps. Pour accélérer ce processus et augmenter son efficacité, Contact Lens identifie et étiquette

automatiquement les parties clés des conversations avec les clients, puis affiche les points forts des conversations. Les responsables peuvent visualiser ces points forts sur la page Détails de contact. Les agents peuvent visualiser les points forts dans le panneau de configuration des contacts (CCP).

### ① Tip

Pour obtenir la liste des langues prises en charge, consultez la colonne Principaux points forts de la rubrique [Langues prises en charge par Amazon Connect Contact Lens](#page-64-0).

Une fois que vous avez activé Contact Lens, il identifie les éléments clés d'une conversation avec un client, leur attribue des étiquettes (tels que problème, résultat ou élément d'action) et affiche les points forts de la conversation avec le client. Vous pouvez développer les points forts pour afficher la transcription complète du contact.

L'exemple suivant montre les principaux points forts sur la page Détails de contact.

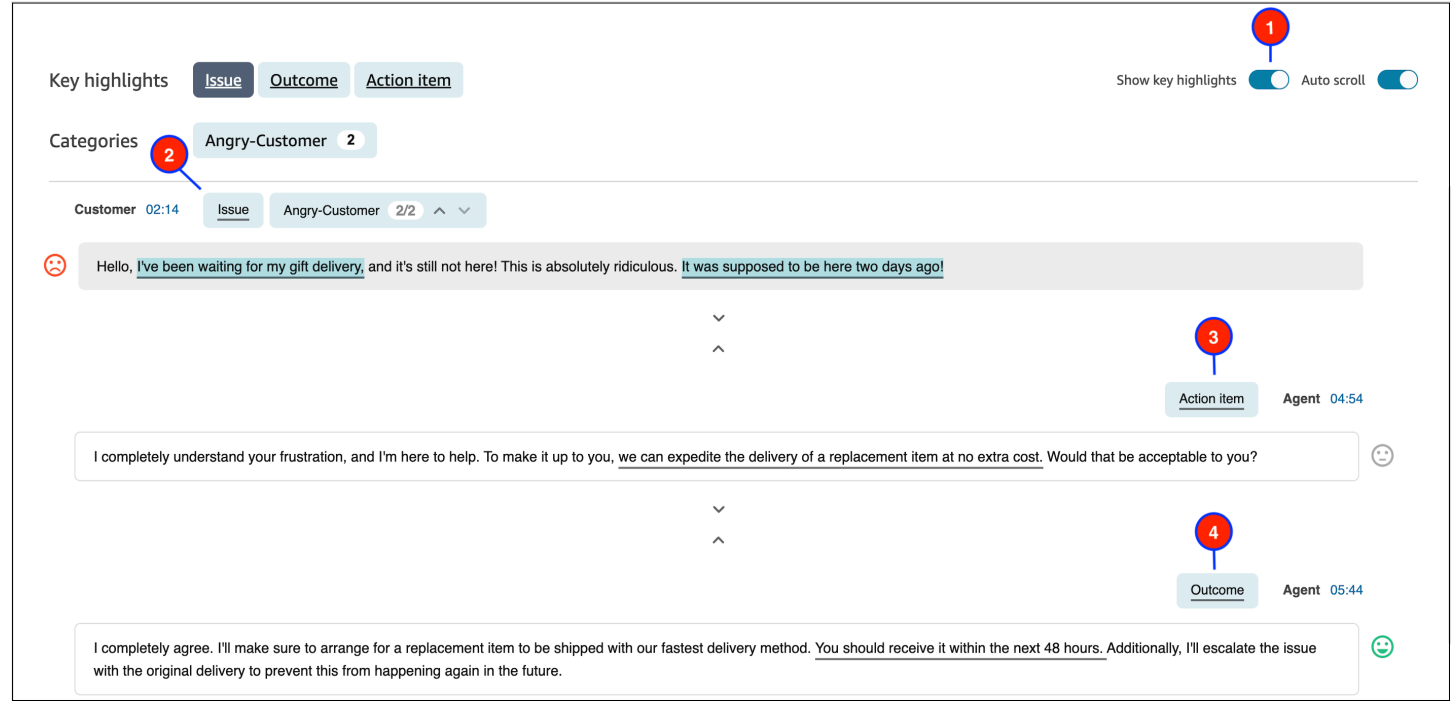

- 1. Activez ou désactivez l'option Afficher les principaux points forts selon les besoins.
- 2. Problème représente le pilote du contact. Par exemple, « Je pense passer à votre plan d'abonnement en ligne ».
- 3. Élément d'action représente l'action entreprise par l'agent. Par exemple, « Restez à l'affût d'un email contenant un devis. Je vous l'enverrai sous peu. »

4. Résultat représente la conclusion ou le résultat probable du contact. Par exemple, « Sur la base de votre plan actuel, je recommanderais notre plan Essentials en ligne ».

Les contacts ont un seul problème, un seul résultat et un seul élément d'action. Il est possible que certains contacts n'aient pas les trois.

**a** Note

Vous voyez le message Il n'y a aucun point fort pour cette transcription quand Contact Lens ne peut pas identifier un problème, un résultat ou un élément d'action.

Pour en savoir plus sur l'expérience de l'agent (quelle partie de la transcription est affichée dans le panneau de configuration des contacts (CCP) et à quel moment), consultez [Conception d'un flux pour](#page-1886-0) [obtenir les principaux points forts](#page-1886-0).

## Utilisez la détection de thème pour découvrir les problèmes

Utilisez la détection de thèmes pour découvrir des thèmes de contact auparavant inconnus ou émergents à partir de milliers d'interactions avec les clients. Par exemple, vous pouvez identifier les motifs les plus courants des contacts de clients, par exemple « annuler une réservation » ou « retarder la commande ». Vous pouvez ensuite prendre les mesures appropriées pour améliorer l'expérience client en accélérant la résolution des problèmes et en améliorant les options d'IVR, les articles de la base de connaissances et la formation de l'agent.

## Points importants à connaître

- La détection de thèmes est disponible dans certaines langues prises en charge par Amazon Connect Contact Lens. Pour plus d'informations, consultez [Langues prises en charge par Amazon](#page-64-0) [Connect Contact Lens.](#page-64-0)
- La détection de thèmes est prise en charge sur les contacts créés le 30 janvier 2023 ou après cette date.
- Le bouton Générer un rapport sur les thèmes n'est activé que lorsque la recherche enregistrée contient au moins 1 000 contacts présentant des problèmes détectés par Contact Lens.
- Le rapport de détection des thèmes est généré pour les 3 000 contacts les plus récents.
- Les rapports de détection des thèmes sont disponibles pendant 30 jours après leur création. Après 30 jours, les rapports sont supprimés de la base de données et ne peuvent pas être récupérés.

• Les 20 rapports sur les thèmes les plus récents pour une recherche enregistrée sont disponibles dans le menu déroulant Afficher les rapports sur le thème, comme illustré dans l'image suivante.

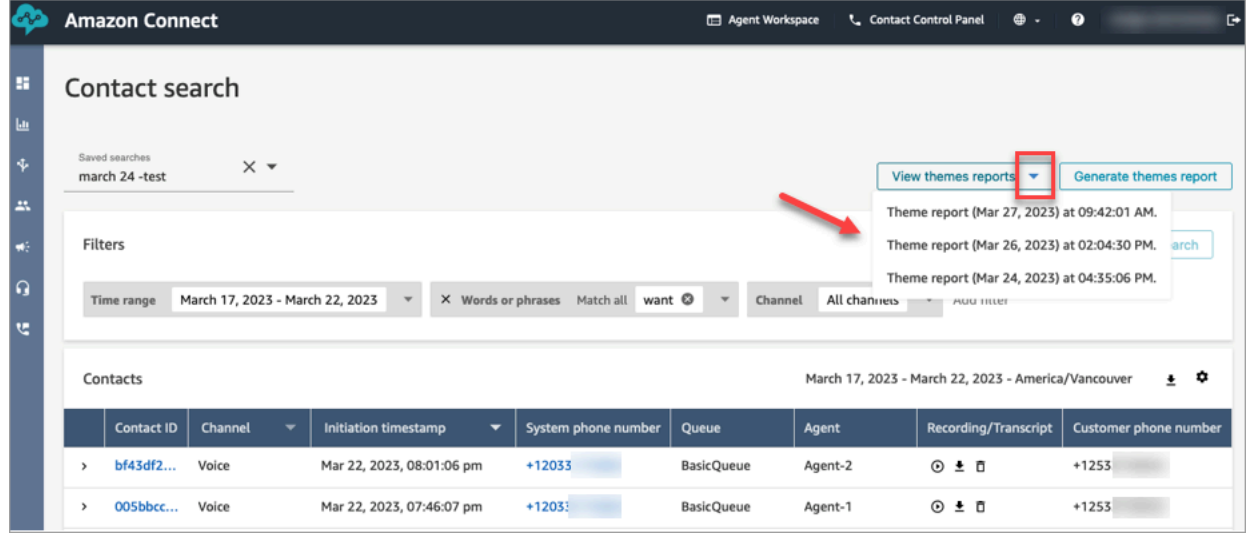

### Comment générer un rapport sur le thème

- 1. Connectez-vous à Amazon Connect à l'aide d'un compte disposant des autorisations de profil de sécurité suivantes :
	- Recherche de contacts Accéder
	- Contact Lens Détection de thème Créer
	- Contact Lens Détection de thème Afficher
- 2. Dans Amazon Connect, dans le menu de navigation de gauche, choisissez Analytique et optimisation, Recherche de contacts.
- 3. Sur la page Recherche de contacts, appliquez des filtres pour sélectionner un groupe de contacts qui ont été analysés par Contact Lens.

#### **A** Important

La requête de recherche doit renvoyer au moins 1 000 contacts présentant des problèmes détectés par Contact Lens. Dans le cas contraire, le bouton Générer un rapport sur les thèmes n'est pas activé.

4. Choisissez Enregistrer la recherche pour enregistrer les résultats. Attribuez un nom à la recherche.

#### 5. Choisissez Générer un rapport sur les thèmes.

Contact Lens applique le machine learning pour regrouper automatiquement les contacts présentant des problèmes similaires. Lorsque le rapport est généré, une bannière affiche un lien vers le rapport sur le thème. L'image suivante montre un exemple de bannière.

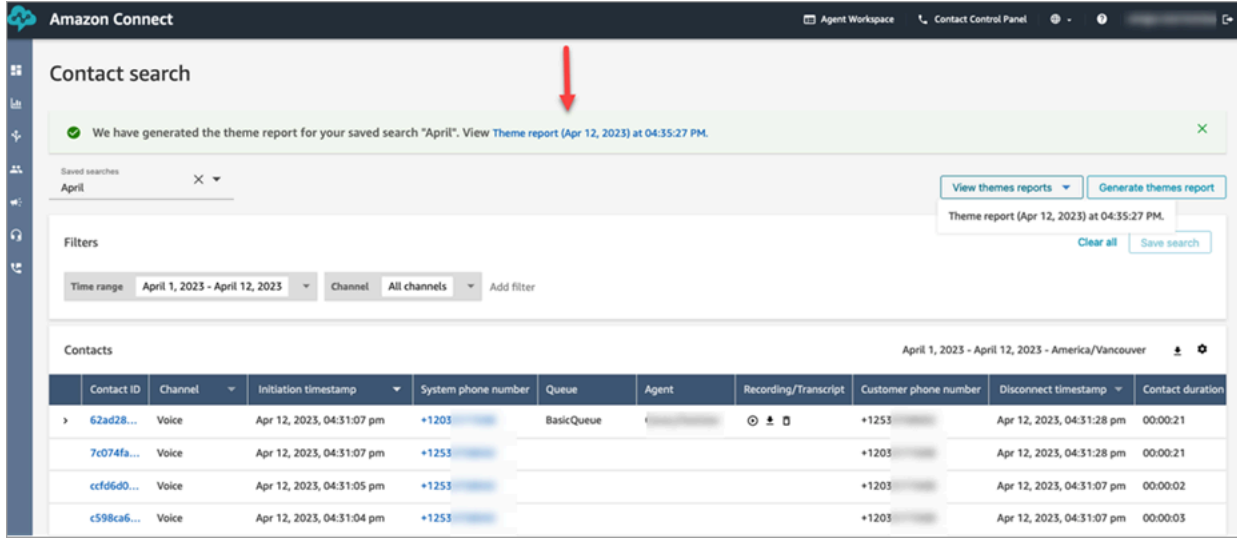

6. Cliquez ou appuyez sur le lien du rapport sur le thème.

Le rapport sur le thème s'affiche. Il inclut des étiquettes de thèmes et une liste de contacts, comme illustré dans l'image suivante.

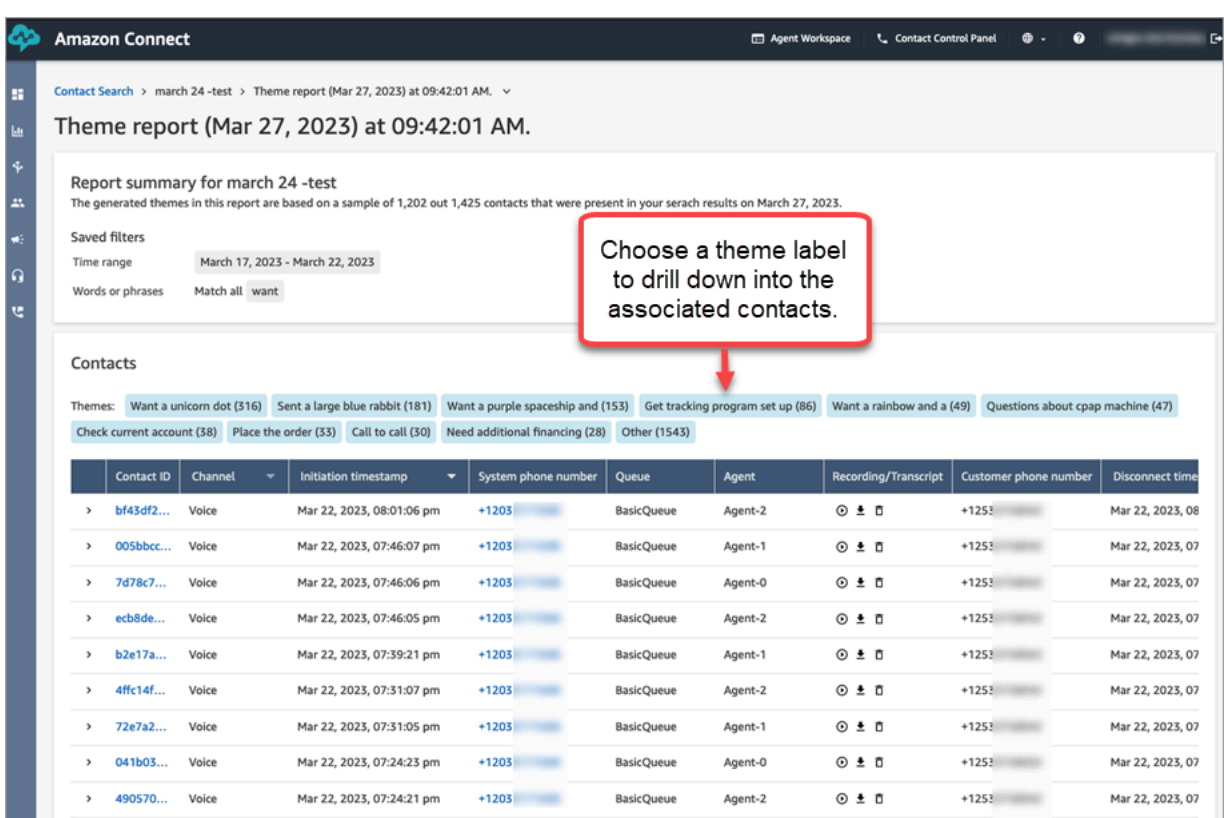

7. Cliquez ou appuyez sur les étiquettes des thèmes pour afficher les contacts associés, écouter des enregistrements spécifiques et lire les transcriptions pour une analyse plus approfondie.

## Étude des scores de sentiment lors des contacts

Que sont les scores de sentiment ?

Un score de sentiment est une analyse d'un texte et une évaluation indiquant si ce texte contient un discours principalement positif, négatif ou neutre. Les superviseurs peuvent utiliser des scores de sentiment pour inspecter des conversations et identifier les appels associés à différents degrés d'expériences client, positifs ou négatifs. Cela les aide à identifier rapidement les contacts à examiner en détail.

Vous pouvez consulter le score de sentiment pour l'ensemble de la conversation, ainsi que la tendance des sentiments sur l'ensemble du contact.

Comment étudier les scores de sentiment

Lorsque vous vous efforcez d'améliorer le centre de contact, vous pouvez vous concentrer sur les points suivants :

• Contacts qui commencent avec un score de sentiment positif mais se terminent avec un score négatif.

Si vous souhaitez vous concentrer sur un nombre limité de contacts à échantillonner à des fins d'assurance qualité, par exemple, vous pouvez examiner les contacts pour lesquels vous savez que le client avait un sentiment positif au début, mais qu'il a fini avec un sentiment négatif. Cela montre qu'il a quitté la conversation mécontent de quelque chose.

• Contacts qui commencent avec un score de sentiment négatif mais se terminent avec un score positif.

L'analyse de ces contacts vous aidera à identifier les expériences que vous pouvez recréer dans le centre de contact. Vous pouvez partager des techniques efficaces avec d'autres agents.

Une autre façon d'examiner la progression du sentiment consiste à vérifier la courbe de tendance du sentiment. Vous pouvez constater la variation du sentiment du client à mesure que le contact progresse. Par exemple, l'image suivante montre une conversation dont le score de sentiment est très faible au début de la conversation et très positif à la fin.

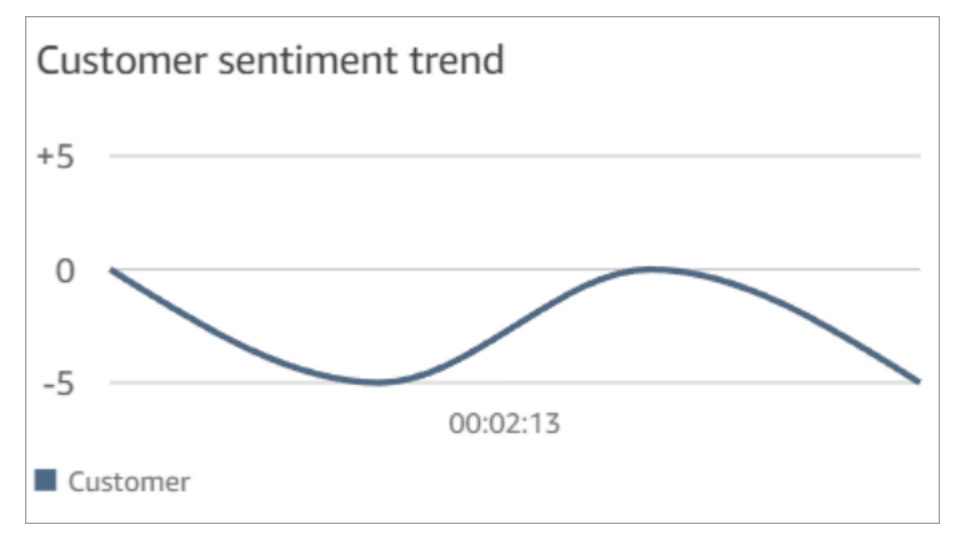

Pour de plus amples informations, veuillez consulter [Recherche d'un score de sentiment ou](#page-1978-0)  [évaluation du changement de sentiment.](#page-1978-0)

## Comment sont déterminés les scores de sentiment

Amazon Connect Contact Lens analyse le sentiment de chaque tour de locuteur dans une conversation comme étant positif, négatif ou neutre. Il prend ensuite en compte deux facteurs pour chaque tour de participant afin d'attribuer un score compris entre -5 et +5 pour chaque période de l'appel :

- Fréquence. Nombre de fois où le sentiment est positif, négatif ou neutre.
- Séries de sentiments. Tours consécutifs avec le même sentiment.

Le score de sentiment global est la moyenne des scores attribués pendant chaque partie de l'appel.

## <span id="page-1999-0"></span>Étude du temps de non-conversation pendant les appels

### Qu'est-ce que le temps de non-conversation ?

Amazon Connect Contact Lens identifie également le temps de non-conversation global dans un appel. Temps de non-conversation = temps d'attente + tout silence où les deux participants ne parlent pas pendant plus de 3 secondes. Cette durée ne peut pas être personnalisée.

L'image suivante montre l'emplacement des données de temps de non-conversation sur la page Détails de contact.

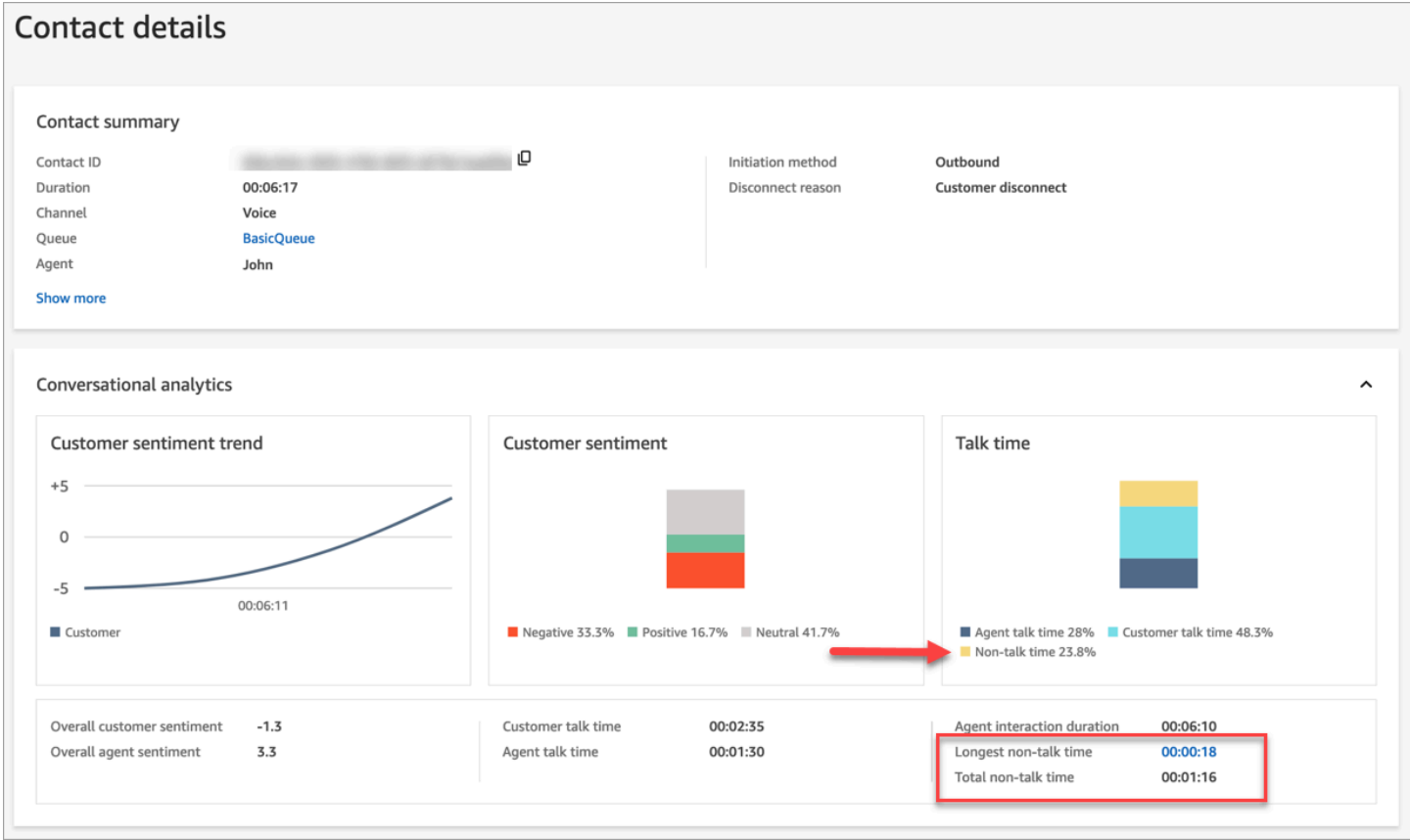

Comment étudier le temps de non-conversation

Le temps de non-conversation peut vous aider à identifier les appels qui se sont mal passés. Cela peut être dû au fait que :

- Le client posait une question nouvelle pour le centre de contact.
- L'agent met beaucoup de temps à faire quelque chose, mais il est bien formé. Cela indique qu'il peut y avoir un problème avec les outils utilisés par l'agent. Par exemple, les outils ne sont pas suffisamment réactifs ou ne sont pas faciles à utiliser.
- L'agent n'avait pas de réponse toute faite, mais il est relativement nouveau. Cela indique qu'il a besoin d'une formation supplémentaire.

Vous pouvez décider de vous concentrer ou non sur ces contacts pour améliorer le centre de contacts. Par exemple, vous pouvez accéder à cette section de l'audio, puis consulter la transcription pour voir ce qui se passait.

Dans l'exemple suivant, le temps de non-conversation s'est produit lorsque l'agent recherchait l'ID de parcours de l'appelant. Cela peut indiquer un problème avec les outils de l'agent. Si l'agent est nouveau, il a besoin d'une formation supplémentaire.

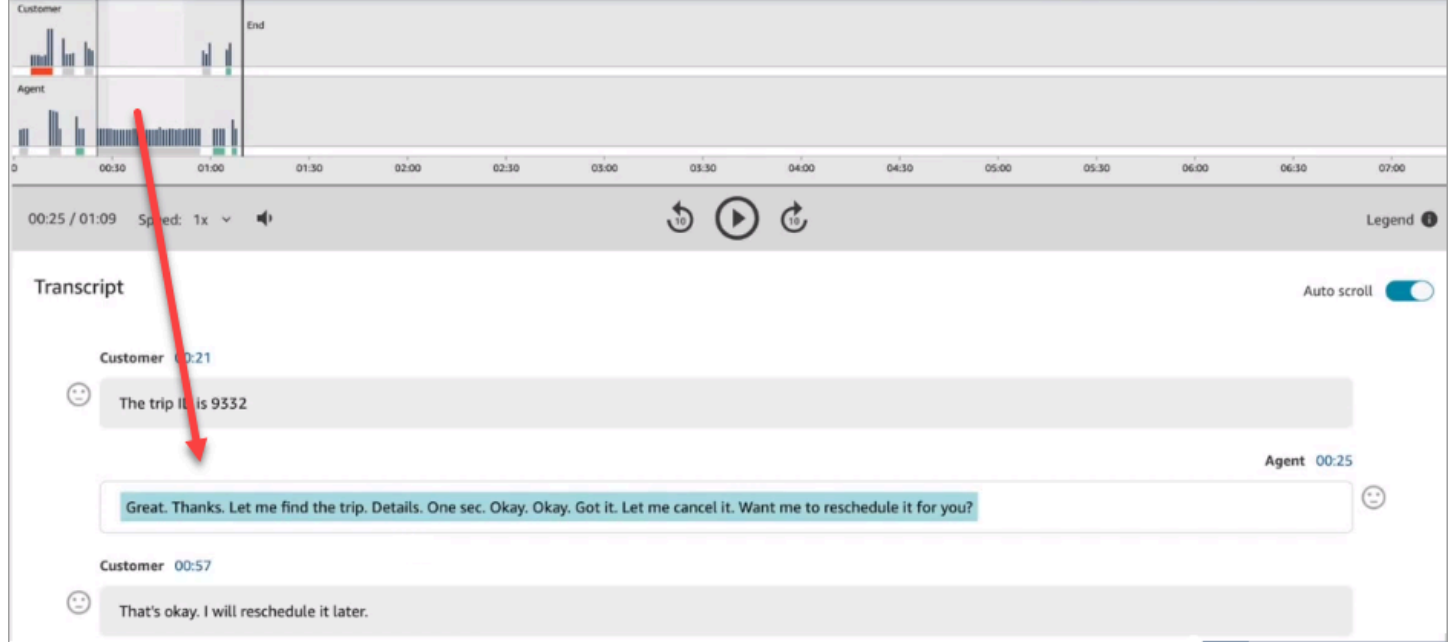

<span id="page-2000-0"></span>Pour de plus amples informations, veuillez consulter [Recherche de temps de non-conversation.](#page-1980-0)

## Étude du temps de réponse pendant les chats

Utilisez la métrique du temps de réponse pour comprendre la réactivité de l'agent ou du client lors d'un contact par chat.

Contact Lens calcule les métriques suivantes :

- Temps d'accueil de l'agent. Il s'agit du temps de première réponse de l'agent, c'est-à-dire de la rapidité avec laquelle il a interagi avec le client une fois que l'agent a rejoint le chat. Un temps de première réponse long peut expliquer, par exemple, si un client a un sentiment négatif au début de la conversation.
- Temps de réponse moyen de l'agent et Temps de réponse moyen du client. Le temps de réponse de l'agent vous permet de vérifier les performances d'un agent par rapport à la base de référence de l'organisation.
- Temps de réponse maximal de l'agent et Temps de réponse maximal du client.

Le temps de réponse maximal du client peut expliquer le temps de réponse d'un agent. Par exemple, si un client n'a pas répondu pendant cinq minutes, puis a envoyé un message, il est possible que l'agent ait mis plus de temps que d'habitude à répondre parce qu'il gérait d'autres chats en même temps.

Nous vous recommandons d'examiner les métriques de temps de réponse conjointement avec le graphique des interactions qui montre les lacunes dans la conversation et le sentiment des participants.

Vous pouvez cliquer ou appuyer sur la valeur du temps de réponse le plus long sur le graphique pour être redirigé vers le message associé dans la transcription.

L'image suivante de la page Détails de contact montre les métriques relatives aux conversations par chat. Notez que Temps d'accueil de l'agent = après que l'agent a rejoint le chat, délai avant qu'il n'envoie la première réponse.

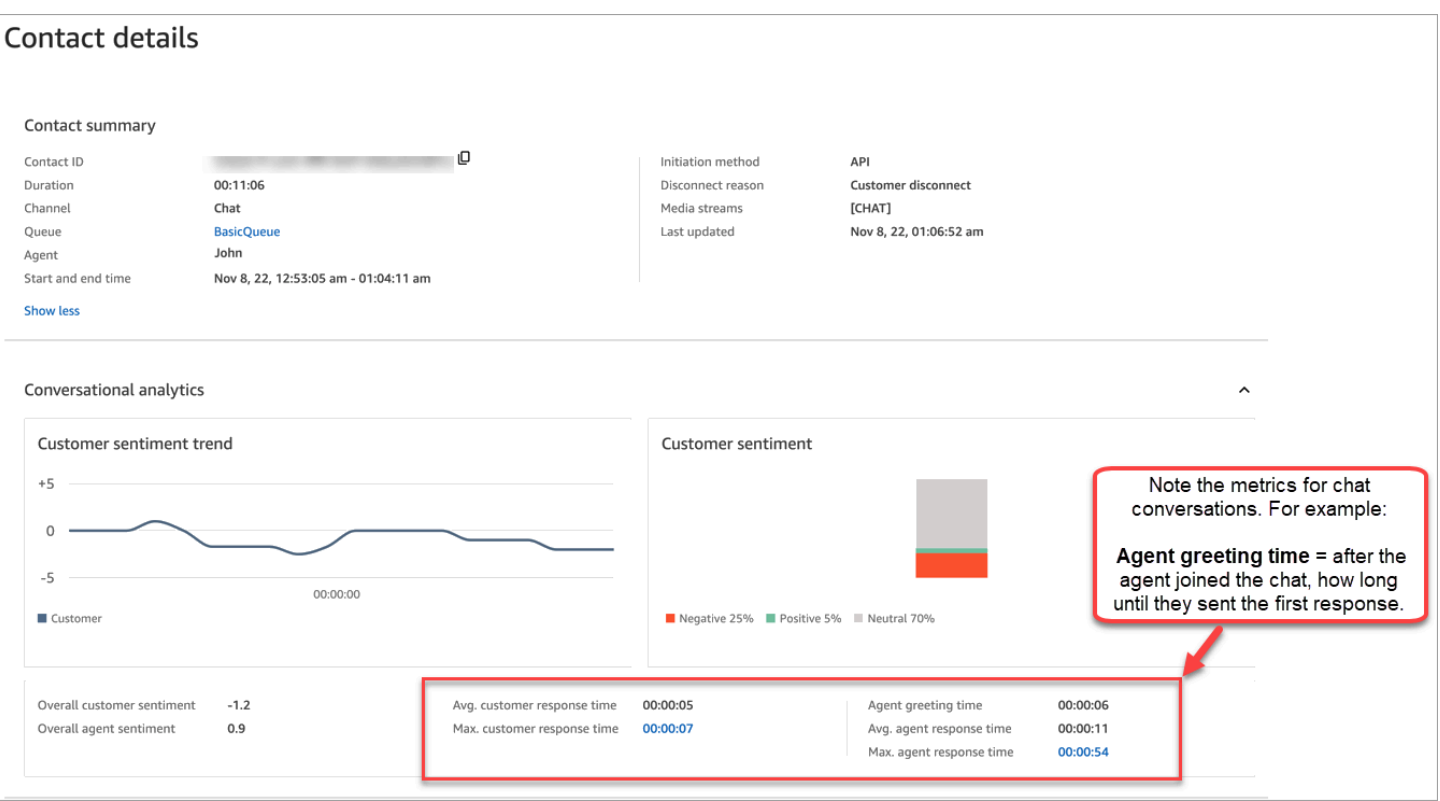

Pour de plus amples informations, veuillez consulter [Recherche par temps de réponse pour les](#page-1981-0)  [conversations par chat.](#page-1981-0)

## Étude des scores de volume pendant les appels

Un score de volume mesure le volume de la voix du client ou de l'agent pendant un appel. Contact Lens affiche une analyse de la conversation qui vous permet d'identifier les points sur lesquels le client ou l'agent peut parler fort et avoir un sentiment négatif.

### Comment utiliser les scores de volume

Nous vous recommandons d'utiliser les scores de volume en même temps que les sentiments. Recherchez les parties de la conversation où le volume est élevé et où le sentiment est faible. Lisez ensuite cette partie de la transcription ou écoutez cette section de l'appel.

Par exemple, voici une image d'un enregistrement et d'une analyse de transcription. Les barres verticales pointues indiquent les endroits où le client parle fort. Les barres rouges horizontales indiquent que son sentiment est négatif.

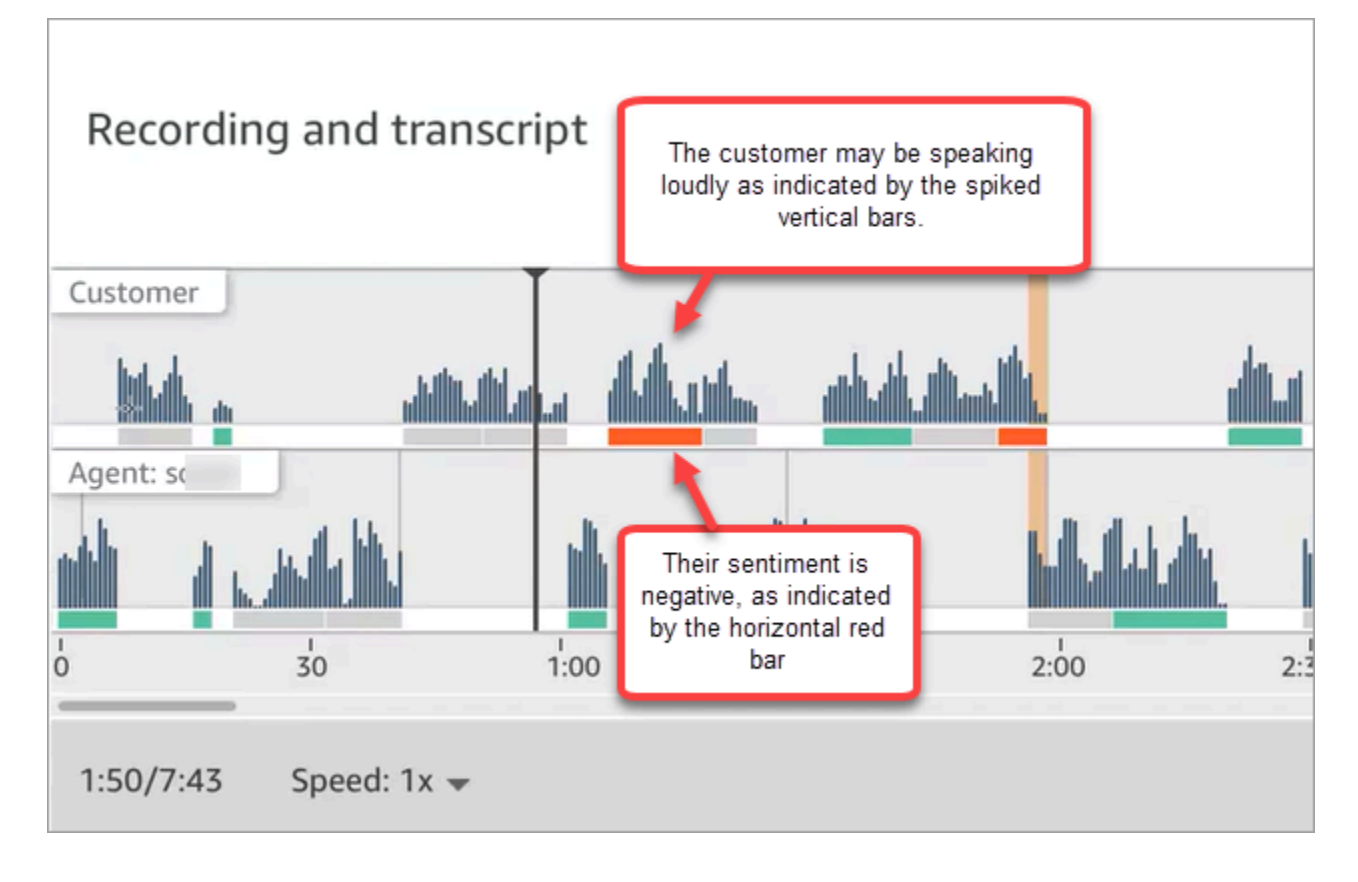

## Utilisation de l'expurgation des données sensibles

Contact Lens vous aide à protéger la vie privée des clients en vous permettant d'expurger automatiquement les données sensibles des transcriptions de conversations et des fichiers audio. Il expurge les données sensibles, comme le nom, l'adresse et les informations de carte de crédit en utilisant la compréhension du langage naturel.

Pour activer l'expurgation, choisissez l'option dans le bloc Définir le comportement d'enregistrement et d'analytique. Pour de plus amples informations, veuillez consulter [Activation de l'expurgation de](#page-1881-0)  [données sensibles](#page-1881-0).

L'expurgation des données sensibles est appliquée après la déconnexion d'un appel.

**A** Important

La fonctionnalité d'expurgation est conçue pour identifier et supprimer les données sensibles. Cependant, en raison de la nature prédictive du machine learning, celui-ci peut ne pas identifier et supprimer toutes les instances de données sensibles dans une transcription générée par Contact Lens. Nous vous recommandons de passer en revue toute sortie expurgée pour vous assurer qu'elle répond à vos besoins.

La fonctionnalité d'expurgation ne répond pas aux exigences de désidentification prévues par les lois sur la confidentialité médicale, comme la loi américaine de 1996 sur la portabilité et la responsabilité en matière d'assurance maladie (HIPAA). Nous vous recommandons donc de continuer à les traiter comme des informations de santé protégées après leur expurgation.

Pour obtenir une liste des langues prises en charge par la fonctionnalité d'expurgation de Contact Lens, consultez [Langues prises en charge par Amazon Connect.](#page-62-0)

## À propos des fichiers expurgés

Les fichiers vocaux expurgés sont stockés dans le compartiment vocal Amazon S3, par exemple : connect-*ARNinstance*/Analysis.

Les fichiers de chat expurgés sont stockés dans le compartiment de chat Amazon S3, par exemple : connect-*ARNinstance*/Chat.

Vous pouvez accéder à tous les fichiers (expurgés, non expurgés, bruts, etc.) via la console AWS , en utilisant la console Amazon S3.

Vous trouverez ci-dessous une liste des éléments auxquels vous pouvez accéder en utilisant le site Web Amazon Connect d'administration (par exemple, sur la page des coordonnées), en supposant que vous disposiez des [autorisations de profil de sécurité](#page-1891-0) appropriées :

- Accédez aux fichiers vocaux et de chat expurgés.
- Téléchargez des enregistrements vocaux expurgés.

### **a** Note

Actuellement, vous ne pouvez pas télécharger de fichiers de chat et de transcriptions vocales expurgés.

Lorsque l'expurgation est activée, Contact Lens génère les fichiers suivants :

• Un fichier expurgé. Ce fichier est généré par défaut quand Expurgation est activée. Il s'agit du schéma de sortie, avec les données sensibles expurgées. Pour obtenir un exemple de fichier, consultez [Exemple de fichier expurgé pour un appel](#page-2027-0).

• Un fichier original (brut) analysé. Ce fichier est généré uniquement lorsque vous choisissez Obtenir les transcriptions expurgées et originales avec du contenu audio expurgé dans le bloc [Set](#page-1172-0) [recording and analytics behavior \(Définir le comportement d'enregistrement et d'analyse\).](#page-1172-0) Pour obtenir un exemple de fichier, consultez [Exemple de fichier original analysé pour un appel.](#page-2019-0)

### **A** Important

Pour les contacts vocaux, le fichier original analysé est le seul endroit où la conversation complète est stockée. Si vous le supprimez, il n'y aura aucun enregistrement des données sensibles expurgées.

• Un fichier audio expurgé (wav) pour les contacts vocaux. Les données sensibles contenues dans les fichiers audio sont expurgées et remplacées par du silence. Ces périodes de silence ne sont pas signalées sur le site Web Amazon Connect d'administration ou ailleurs comme des heures de non-conversation.

Utilisez vos politiques de conservation des fichiers pour déterminer la durée de conservation de ces fichiers.

## <span id="page-2005-0"></span>Utilisation de l'API pour l'analytique des appels et du chat en temps réel

Contact Lens inclut deux API qui prennent en charge l'analytique conversationnelle. Utilisez ces API pour créer des solutions qui améliorent l'efficacité de votre centre de contact.

- [ListRealtimeContactAnalysisSegments:](https://docs.aws.amazon.com/contact-lens/latest/APIReference/API_ListRealtimeContactAnalysisSegments.html) à utiliser pour les contacts vocaux.
- [ListRealtimeContactAnalysisSegmentsV2](https://docs.aws.amazon.com/connect/latest/APIReference/API_ListRealtimeContactAnalysisSegmentsV2.html) : À utiliser pour les contacts de chat.

Ces API d'analytique conversationnelle en temps réel sont des API de sondage, avec un échange demande/réponse standard, dans lesquelles vous n'avez pas besoin d'intégrer d'autres services. Cependant, il existe des [limites de taux.](#page-102-0) Si nécessaire, vous pouvez éliminer ces limites en utilisant l'[API de streaming en temps réel.](#page-2006-0) Cela nécessite une intégration à Amazon Kinesis Data Streams.

Voici deux cas d'utilisation de l'API d'analytique des appels et du chat en temps réel.

### Transferts de contact améliorés

Lorsqu'un contact est transféré d'un agent à un autre, vous pouvez transférer une transcription de la conversation au nouvel agent. Le nouvel agent dispose alors d'un contexte expliquant pourquoi le

client contacte votre centre de contact, et le client n'a pas besoin de répéter les informations qu'il a déjà fournies. Utilisez l'[ListRealtimeContactAnalysisSegments](https://docs.aws.amazon.com/contact-lens/latest/APIReference/API_ListRealtimeContactAnalysisSegments.html)API pour les contacts vocaux et l'API [ListRealtimeContactAnalysisSegmentsV2](https://docs.aws.amazon.com/connect/latest/APIReference/API_ListRealtimeContactAnalysisSegmentsV2.html) pour les chats afin d'obtenir la transcription complète de la conversation jusqu'à un certain point et de la partager avec le nouvel agent.

Mise en évidence des éléments clés de la conversation sous forme d'étiquettes, de problèmes, d'éléments d'action et de résultats

Grâce aux principaux points forts, les agents peuvent rapidement prendre des notes une fois le contact terminé, et les superviseurs peuvent rapidement identifier les contacts pour la gestion de la qualité et des performances des agents. Les agents et les superviseurs sont ainsi plus productifs dans leur travail.

## <span id="page-2006-0"></span>Utilisation du streaming pour analyser les contacts en temps réel

Les flux de segments d'analyse des contacts en temps réel vous permettent d'accéder à l'analytique de Contact Lens en temps quasi réel. Le streaming en temps réel surmonte les limites de mise à l'échelle de l'[API d'analytique des appels en temps réel](#page-2005-0) existante. Il donne également accès à un segment de données appelé Utterance qui vous permet d'accéder à des transcriptions partielles. Cela vous permet de répondre aux exigences de latence extrêmement faible pour aider les agents lors des appels en direct.

Cette section explique comment intégrer Amazon Kinesis Data Streams pour le streaming en temps réel.

Grâce au streaming en temps réel, vous pouvez recevoir les types d'événements suivants :

- Les événements STARTED publiés au début de la session d'analyse des contact en temps réel.
- Les événements SEGMENTS publiés lors des sessions d'analyse de contact en temps réel. Ces événements contiennent une liste de segments contenant des informations analysées.
- Événements COMPLETED ou FAILED publiés à la fin d'une session d'analyse de contact en temps réel.

#### Table des matières

- [Activation des flux de segments d'analyse de contact en temps réel](#page-2007-0)
- [Modèle de données de flux de segments d'analyse de contact en temps réel](#page-2009-0)
- [Exemple de flux de segments d'analyse des contacts en temps réel](#page-2014-0)

### <span id="page-2007-0"></span>Activation des flux de segments d'analyse de contact en temps réel

Les flux de segments d'analyse de contact en temps réel ne sont pas activés par défaut. Cette rubrique explique comment les activer.

Étape 1 : Créer un flux Amazon Kinesis

Créez le flux de données sur le même compte et dans la même région que ceux où réside l'instance d'Amazon Connect. Pour obtenir des instructions, consultez [Étape 1 : Créer un flux de données](https://docs.aws.amazon.com/streams/latest/dev/tutorial-stock-data-kplkcl-create-stream.html) dans Guide du développeur Amazon Kinesis Data Streams.

### **G** Tip

Nous vous recommandons de créer un flux distinct pour chaque type de données. Bien qu'il soit possible d'utiliser le même flux pour les flux de segments de l'analyse de contact en temps réel, les événements de l'agent et les enregistrements de contacts, il est beaucoup plus facile de gérer et d'obtenir des données à partir du flux lorsque vous utilisez un flux distinct pour chacun d'entre eux. Pour plus d'informations, consultez le [Guide du développeur](https://docs.aws.amazon.com/streams/latest/dev/introduction.html) [Amazon Kinesis Data Streams.](https://docs.aws.amazon.com/streams/latest/dev/introduction.html)

Étape 2 : Configurer le chiffrement côté serveur pour le flux Kinesis (facultatif mais recommandé)

Il existe plusieurs méthodes pour le faire.

- Option 1 : Utilisez Kinesis Clé gérée par AWS (aws/kinesis). Cela fonctionne sans configuration supplémentaire de votre part.
- Option 2 : Utilisez la même clé gérée par le client pour les enregistrements d'appels, les transcriptions de chat ou les rapports exportés dans l'instance d'Amazon Connect.

Activez le chiffrement et utilisez la même clé gérée par le client pour les enregistrements d'appels, les transcriptions de chat ou les rapports exportés dans l'instance d'Amazon Connect. Choisissez ensuite la même clé KMS pour le flux de données Kinesis. Cette clé possède déjà l'autorisation (accord) requise pour être utilisée.

• Option 3 : Utilisez une autre clé gérée par le client.

Utilisez une clé gérée par le client existante ou créez-en une nouvelle et ajoutez les autorisations requises pour que le rôle Amazon Connect puisse utiliser la clé. Pour ajouter des autorisations à l'aide des accords AWS KMS , reportez-vous à l'exemple suivant :

aws kms create-grant \ --key-id *your key ID* \ --grantee-principal arn:aws:iam::*your AWS account ID*:role/aws-service-role/ connect.amazonaws.com/AWSServiceRoleForAmazonConnect\_*11111111111111111111* \ --operations GenerateDataKey \ --retiring-principal arn:aws:iam::*your AWS account ID*:role/adminRole

Où grantee-principal correspond à l'ARN du rôle lié au service associé à l'instance d'Amazon Connect. Pour trouver l'ARN du rôle lié au service, dans la console Amazon Connect, accédez à Aperçu, Paramètres de distribution, Rôle lié à un service.

Étape 3 : Associer le flux Kinesis

Pour les contacts vocaux, utilisez l'[AssociateInstanceStorageConfigA](https://docs.aws.amazon.com/connect/latest/APIReference/API_AssociateInstanceStorageConfig.html)PI Amazon Connect pour associer le type de ressource REAL\_TIME\_CONTACT\_ANALYSIS\_SEGMENTS au flux Kinesis dans lequel les segments d'analyse des contacts en temps réel seront publiés. Vous aurez besoin de l'ID de l'instance et de l'ARN du flux Kinesis.

AWS CLI

```
aws connect associate-instance-storage-config --instance-id 
                         your Amazon Connect instance ID --
resource-type REAL_TIME_CONTACT_ANALYSIS_SEGMENTS --storage-config 
  'StorageType=KINESIS_STREAM,KinesisStreamConfig={StreamArn=the ARN of your Kinesis 
  stream}'
```
#### AWS SDK

```
import { Connect } from 'aws-sdk';
async function associate (): Promise <void> { 
   const clientConfig: Connect.ClientConfiguration = { 
     region: 'the Region of your Amazon Connect instance', 
   }; 
   const connect = new Connect(clientConfig); 
  // Build request 
   const request: Connect.Types.AssociateInstanceStorageConfigRequest = { 
     InstanceId: 'your Amazon Connect instance ID',
```

```
 ResourceType: 'REAL_TIME_CONTACT_ANALYSIS_SEGMENTS', 
     StorageConfig: { 
       StorageType: 'KINESIS_STREAM', 
       KinesisStreamConfig: { 
         StreamArn: 'the ARN of your Kinesis stream', 
       }, 
     } 
   }; 
   try { 
     // Execute request 
     const response: Connect.Types.AssociateInstanceStorageConfigResponse = await 
  connect.associateInstanceStorageConfig(request).promise(); 
     // Process response 
     console.log('raw response: ${JSON.stringify(response, null, 2)}'); 
   } catch (err) { 
     console.error('Error calling associateInstanceStorageConfig. err.code: 
  ${err.code},' + 
       'err.message: ${err.message}, err.statusCode: ${err.statusCode}, err.retryable: 
  ${err.retryable}'); 
   }
}
associate().then(r => console.log('Done'));
```
Étape 4 : Activer Contact Lens pour l'instance d'Amazon Connect

Pour obtenir des instructions, veuillez consulter [Activation d'Amazon Connect Contact Lens](#page-1877-0).

Étape 5 (facultatif) : Examiner un exemple de flux de segments

Nous vous recommandons d'examiner un exemple de flux de segments pour vous familiariser avec son apparence. veuillez consulter [Exemple de flux de segments d'analyse des contacts en temps](#page-2014-0)  [réel](#page-2014-0).

<span id="page-2009-0"></span>Modèle de données de flux de segments d'analyse de contact en temps réel

Les flux de segments d'analyse de contact en temps réel sont générés au format JSON. Les blobs JSON d'événements sont publiés dans le flux associé pour chaque contact pour lequel l'analyse de contact en temps réel est activée. Les types d'événements suivants peuvent être publiés pour une session d'analyse de contact en temps réel :

- Événements STARTED : chaque session d'analyse de contact en temps réel publie un événement STARTED au début de la session.
- Événements SEGMENTS : chaque session d'analyse de contact en temps réel peut publier zéro événement SEGMENTS ou plus au cours de la session. Ces événements contiennent une liste de segments contenant des informations analysées. La liste des segments peut inclure des segments « Utterance », « Transcript » ou « Categories ».
- Événements COMPLETED or FAILED : chaque session d'analyse de contact en temps réel publie un événement COMPLETED or FAILED à la fin de la session.

Propriétés communes incluses dans tous les événements

Chaque événement inclut les propriétés suivantes :

Version

Version du schéma de l'événement.

Type : chaîne

### **Canal**

Type de canal de ce contact.

Type : chaîne

Valeurs valides: VOICE, CHAT, TASK

Pour plus d'informations sur les canaux, consultez [Concepts : canaux et simultanéité.](#page-151-0) **AccountId** 

Identifiant du compte sur lequel ce contact a lieu.

Type : chaîne

### **ContactId**

Identifiant du contact en cours d'analyse.

Type : chaîne

InstanceId

Identifiant de l'instance où ce contact a lieu.

Type : chaîne

### LanguageCode

Code de langue associé à ce contact.

Type : chaîne

Valeurs valides : code de langue de l'une des [langues prises en charge pour l'analytique d'appel](#page-64-0) [en temps réel par Contact Lens](#page-64-0).

## EventType

Type d'événement publié.

Type : chaîne

Valeurs valides : STARTED, SEGMENTS, COMPLETED, FAILED

### Événement STARTED

Les événements STARTED incluent uniquement les propriétés communes :

- Version
- Canal
- AccountId
- ContactId
- LanguageCode
- EventType: COMMENCÉ

### Événement SEGMENTS

Les événements SEGMENTS incluent les propriétés suivantes :

- Version
- Canal
- AccountId
- ContactId
- LanguageCode
- EventType: SEGMENTS

• Segments : outre les propriétés communes, les événements SEGMENTS incluent une liste de segments contenant des informations analysées.

Type : tableau d'objets [Segment](#page-2012-0)

<span id="page-2012-0"></span>Segment

Segment analysé pour une session d'analyse en temps réel.

Chaque segment est un objet avec les propriétés facultatives suivantes. Une seule de ces propriétés est présente, selon le type de segment :

- Énoncé
- Transcription
- Catégories

### Énoncé

Énoncé analysé.

Obligatoire : non

• Id

Identifiant de l'énoncé.

Type : chaîne

• TranscriptId

Identifiant de la transcription associée à cet énoncé.

Type : chaîne

• ParticipantId

Identifiant du participant.

Type : chaîne

• ParticipantRole

Rôle du participant. Par exemple, s'agit-il d'un client, d'un agent ou d'un système.

Type : chaîne

• PartialContent

Contenu de l'énoncé.

Type : chaîne

• BeginOffsetMillis

Décalage initial dans le contact pour cette transcription.

Type : entier

• EndOffsetMillis

Décalage final dans le contact pour cette transcription.

Type : entier

#### **Transcription**

Transcription analysée.

Type : objet [de transcription](https://docs.aws.amazon.com/contact-lens/latest/APIReference/API_Transcript.html)

Obligatoire : non

### **Catégories**

Règles de catégorie correspondantes.

Type : objet [de catégories](https://docs.aws.amazon.com/contact-lens/latest/APIReference/API_Categories.html)

Obligatoire : non

### Événement COMPLETED

Les événements COMPLETED incluent uniquement les propriétés communes suivantes :

- Version
- Canal
- AccountId
- ContactId
- LanguageCode
- EventType: COMMENCÉ

### Événement FAILED

Les événements FAILED incluent uniquement les propriétés communes suivantes :

- Version
- Canal
- AccountId
- ContactId
- LanguageCode
- EventType: ÉCHEC

<span id="page-2014-0"></span>Exemple de flux de segments d'analyse des contacts en temps réel

Cette rubrique donne des exemples de flux de segments pour les événements STARTED, SEGMENTS, COMPLETED et FAILED.

Exemple d'événement STARTED

- EventType: COMMENCÉ
- Publié au début de la session d'analyse des contacts en temps réel.

```
{ 
     "Version": "1.0.0", 
     "Channel": "VOICE", 
     "AccountId": "your AWS account ID", 
     "InstanceId": "your Amazon Connect instance ID", 
     "ContactId": "the ID of the contact", 
     "LanguageCode": "the language code of the contact", 
     "EventType": "STARTED"
}
```
#### Exemple d'événement SEGMENTS

- EventType: SEGMENTS
- Publié lors d'une session d'analyse des contacts en temps réel. Cet événement contient une liste de segments contenant des informations analysées. La liste des segments peut inclure des segments « Utterance », « Transcript » ou « Categories ».

```
{ 
     "Version": "1.0.0", 
     "Channel": "VOICE", 
     "AccountId": "your AWS account ID", 
     "InstanceId": "your Amazon Connect instance ID", 
     "ContactId": "the ID of the contact", 
     "LanguageCode": "the language code of the contact", 
     "EventType": "SEGMENTS", 
     "Segments": [ 
         { 
              "Utterance": { 
                  "Id": "the ID of the utterance", 
                  "TranscriptId": "the ID of the transcript", 
                  "ParticipantId": "AGENT", 
                  "ParticipantRole": "AGENT", 
                  "PartialContent": "Hello, thank you for calling Example Corp. My name 
  is Adam.", 
                  "BeginOffsetMillis": 19010, 
                  "EndOffsetMillis": 22980 
 } 
         }, 
         { 
              "Utterance": { 
                  "Id": "the ID of the utterance", 
                  "TranscriptId": "the ID of the transcript", 
                  "ParticipantId": "AGENT", 
                  "ParticipantRole": "AGENT", 
                  "PartialContent": "How can I help you?", 
                  "BeginOffsetMillis": 23000, 
                  "EndOffsetMillis": 24598 
             } 
         }, 
         { 
              "Transcript": { 
                  "Id": "the ID of the transcript", 
                  "ParticipantId": "AGENT", 
                  "ParticipantRole": "AGENT", 
                  "Content": "Hello, thank you for calling Example Corp. My name is Adam. 
  How can I help you?", 
                  "BeginOffsetMillis": 19010, 
                  "EndOffsetMillis": 24598, 
                  "Sentiment": "NEUTRAL" 
 }
```
```
 }, 
       { 
           "Transcript": { 
              "Id": "the ID of the transcript", 
              "ParticipantId": "CUSTOMER", 
              "ParticipantRole": "CUSTOMER", 
              "Content": "I'm having trouble submitting the application, number 
 AX876293 on the portal. I tried but couldn't connect to my POC on the portal. So, I'm 
 calling on this toll free number", 
              "BeginOffsetMillis": 19010, 
              "EndOffsetMillis": 22690, 
              "Sentiment": "NEGATIVE", 
              "IssuesDetected": [ 
\{ "CharacterOffsets": { 
                         "BeginOffsetChar": 0, 
                         "EndOffsetChar": 81 
 } 
1 1 1 1 1 1 1
 ] 
 } 
       }, 
       { 
           "Categories": { 
              "MatchedCategories": [ 
                  "CreditCardRelated", 
                  "CardBrokenIssue" 
              ], 
              "MatchedDetails": { 
                  "CreditCardRelated": { 
                     "PointsOfInterest": [ 
\{ "BeginOffsetMillis": 19010, 
                            "EndOffsetMillis": 22690 
 } 
\blacksquare\}, \{ "CardBrokenIssue": { 
                     "PointsOfInterest": [ 
\{ "BeginOffsetMillis": 25000, 
                            "EndOffsetMillis": 29690 
 } 
\blacksquare
```
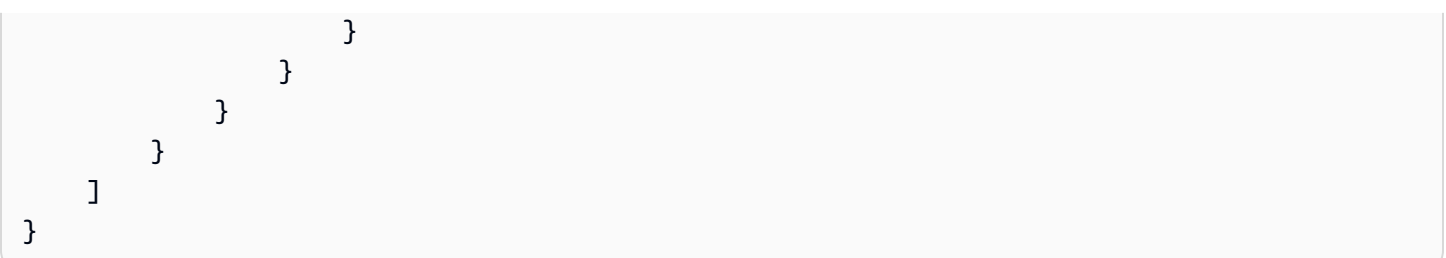

Exemple d'événement COMPLETED

- EventType: TERMINÉ
- Publié à la fin de la session d'analyse des contacts en temps réel si l'analyse s'est terminée avec succès.

```
{ 
     "Version": "1.0.0", 
     "Channel": "VOICE", 
    "AccountId": "your AWS account ID", 
     "InstanceId": "your Amazon Connect instance ID", 
     "ContactId": "the ID of the contact", 
     "LanguageCode": "the language code of the contact", 
     "EventType": "COMPLETED"
}
```
Exemple d'événement FAILED

- EventType: ÉCHEC
- Publié à la fin de la session d'analyse des contacts en temps réel en cas d'échec de l'analyse.

```
{ 
     "Version": "1.0.0", 
     "Channel": "VOICE", 
     "AccountId": "your AWS account ID", 
     "InstanceId": "your Amazon Connect instance ID", 
     "ContactId": "the ID of the contact", 
     "LanguageCode": "the language code of the contact", 
     "EventType": "FAILED"
}
```
# Emplacements des fichiers de sortie pour les fichiers analysés par Contact Lens

Voici des exemples de ce à quoi ressemble le chemin des fichiers de sortie de Contact Lens lorsqu'ils sont stockés dans le compartiment Amazon S3 de l'instance.

- Fichier de transcription original analysé (JSON)
	- /connect-instance- bucket/Analysis/ Voice/2020/02/04/*contact's\_ID*\_analysis\_2020-02-04T21:14:16Z.json
	- /connect-instance- bucket/Analysis/ Chat/2020/02/04/*contact's\_ID*\_analysis\_2020-02-04T21:14:16Z.json
- Fichier de transcription analysé expurgé au format (JSON)
	- /connect-instance- bucket/Analysis/Voice/ Redacted/2020/02/04/*contact's\_ID*\_analysis\_redacted\_2020-02-04T21:14:16Z.json
	- /connect-instance- bucket/Analysis/Chat/ Redacted/2020/02/04/*contact's\_ID*\_analysis\_redacted\_2020-02-04T21:14:16Z.json
- Fichier audio expurgé
	- /connect-instance- bucket/Analysis/Voice/ Redacted/2020/02/04/*contact's\_ID*\_call\_recording\_redacted\_2020-02-04T21:14:16Z.wav

Pour supprimer un enregistrement, vous devez supprimer les fichiers des enregistrements expurgés et non expurgés.

# Exemples de fichiers de sortie Contact Lens pour un appel

Les sections suivantes fournissent des exemples du résultat obtenu lorsque Contact Lens détecte des problèmes, fait correspondre des catégories, indique le niveau sonore et expédie des données sensibles.

Développez chaque section pour en savoir plus.

**A** Important

Exemple de fichier original analysé pour un appel

L'exemple suivant montre le schéma d'un appel analysé par Contact Lens. L'exemple montre le volume sonore, la détection des problèmes, les conducteurs d'appels et les informations qui seront supprimées.

Notez les éléments suivants à propos du fichier analysé :

- Cela n'indique pas quelles données sensibles ont été expurgées. Toutes les données sont appelées PII (données d'identification personnelle).
- Chaque tour inclut une section Redaction uniquement s'il inclut des PII.
- Si une section Redaction existe, elle inclut le décalage en millisecondes. Dans un fichier .wav, la partie expurgée est indiquée par un silence. Si vous le souhaitez, vous pouvez utiliser le décalage pour remplacer le silence par autre chose, par exemple un signal sonore.
- Si deux ou plusieurs expurgations de PII existent à la fois, le premier décalage s'applique aux premières PII, le deuxième décalage s'applique aux deuxièmes PII, et ainsi de suite.

```
{ 
     "Version": "1.1.0", 
     "AccountId": "your AWS account ID", 
     "Channel": "VOICE", 
     "ContentMetadata": { 
          "Output": "Raw" 
     }, 
     "JobStatus": "COMPLETED", 
     "LanguageCode": "en-US", 
     "Participants": [ 
          { 
              "ParticipantId": "e9b36a6d-12aa-4c21-9745-1881648ecfc8", 
              "ParticipantRole": "CUSTOMER" 
          }, 
          { 
              "ParticipantId": "f36a545d-67b2-4fd4-89fb-896136b609a7", 
              "ParticipantRole": "AGENT" 
          } 
     ], 
     "Categories": { 
          "MatchedCategories": ["Cancellation"], 
          "MatchedDetails": {
```

```
 "Cancellation": { 
             "PointsOfInterest": [ 
\{ "BeginOffsetMillis": 7370, 
                    "EndOffsetMillis": 11190 
1 1 1 1 1 1 1
 ] 
          } 
       } 
    }, 
    "ConversationCharacteristics": { 
       "TotalConversationDurationMillis": 32110, 
       "Sentiment": { 
          "OverallSentiment": { 
            "AGENT": 0,
             "CUSTOMER": 3.1 
          }, 
          "SentimentByPeriod": { 
             "QUARTER": { 
                "AGENT": [ 
 { 
                       "BeginOffsetMillis": 0, 
                       "EndOffsetMillis": 7427, 
                       "Score": 0 
\}, \{ { 
                       "BeginOffsetMillis": 7427, 
                       "EndOffsetMillis": 14855, 
                       "Score": -5 
\}, \{ { 
                       "BeginOffsetMillis": 14855, 
                       "EndOffsetMillis": 22282, 
                       "Score": 0 
\}, \{ { 
                       "BeginOffsetMillis": 22282, 
                       "EndOffsetMillis": 29710, 
                       "Score": 5 
 } 
 ], 
                "CUSTOMER": [ 
 { 
                       "BeginOffsetMillis": 0,
```

```
 "EndOffsetMillis": 8027, 
                             "Score": -2.5 
\}, \{ { 
                             "BeginOffsetMillis": 8027, 
                             "EndOffsetMillis": 16055, 
                             "Score": 5 
\}, \{ { 
                             "BeginOffsetMillis": 16055, 
                             "EndOffsetMillis": 24082, 
                             "Score": 5 
\}, \{ { 
                             "BeginOffsetMillis": 24082, 
                             "EndOffsetMillis": 32110, 
                             "Score": 5 
 } 
\sim 100 \sim 100 \sim 100 \sim 100 \sim 100 \sim 100 \sim 100 \sim 100 \sim 100 \sim 100 \sim 100 \sim 100 \sim 100 \sim 100 \sim 100 \sim 100 \sim 100 \sim 100 \sim 100 \sim 100 \sim 100 \sim 100 \sim 100 \sim 100 \sim 
 } 
 } 
        }, 
         "Interruptions": { 
           "InterruptionsByInterrupter": { 
              "CUSTOMER": [
\{ "BeginOffsetMillis": 10710, 
                       "DurationMillis": 3790, 
                       "EndOffsetMillis": 14500 
 } 
              ], 
               "AGENT": [ 
\{ "BeginOffsetMillis": 10710, 
                       "DurationMillis": 3790, 
                       "EndOffsetMillis": 14500 
 } 
 ] 
          }, 
           "TotalCount": 2, 
          "TotalTimeMillis": 7580 
        }, 
         "NonTalkTime": { 
             "TotalTimeMillis": 0,
```

```
 "Instances": [] 
         }, 
         "TalkSpeed": { 
              "DetailsByParticipant": { 
                  "AGENT": { 
                      "AverageWordsPerMinute": 239 
                  }, 
                  "CUSTOMER": { 
                      "AverageWordsPerMinute": 163 
 } 
 } 
         }, 
         "TalkTime": { 
              "TotalTimeMillis": 28698, 
              "DetailsByParticipant": { 
                  "AGENT": { 
                      "TotalTimeMillis": 15079 
                  }, 
                  "CUSTOMER": { 
                      "TotalTimeMillis": 13619 
 } 
             } 
         } 
     }, 
     "CustomModels": [ 
         { // set via https://docs.aws.amazon.com/connect/latest/adminguide/add-
custom-vocabulary.html 
               "Type": "TRANSCRIPTION_VOCABULARY", 
               "Name": "ProductNames", 
               "Id": "4e14b0db-f00a-451a-8847-f6dbf76ae415" // optional field 
         } 
     ], 
     "Transcript": [ 
         { 
              "BeginOffsetMillis": 0, 
              "Content": "Okay.", 
              "EndOffsetMillis": 90, 
              "Id": "the ID of the turn", 
              "ParticipantId": "AGENT", 
              "Sentiment": "NEUTRAL", 
              "LoudnessScore": [ 
                  79.27 
             ] 
         },
```

```
 { 
             "BeginOffsetMillis": 160, 
             "Content": "Just hello. My name is Peter and help.", 
             "EndOffsetMillis": 4640, 
             "Id": "the ID of the turn", 
             "ParticipantId": "CUSTOMER", 
             "Sentiment": "NEUTRAL", 
             "LoudnessScore": [ 
                 66.56, 
                 40.06, 
                 85.27, 
                 82.22, 
                 77.66 
             ], 
             "Redaction": { 
                 "RedactedTimestamps": [ 
\{ "BeginOffsetMillis": 3290, 
                          "EndOffsetMillis": 3620 
1999 1999 1999 1999 1999
 ] 
             } 
         }, 
         { 
             "BeginOffsetMillis": 4640, 
             "Content": "Hello. Peter, how can I help you?", 
             "EndOffsetMillis": 6610, 
             "Id": "the ID of the turn", 
             "ParticipantId": "AGENT", 
             "Sentiment": "NEUTRAL", 
             "LoudnessScore": [ 
                 70.23, 
                 73.05, 
                 71.8 
             ], 
             "Redaction": { 
                 "RedactedTimestamps": [ 
\{ "BeginOffsetMillis": 5100, 
                          "EndOffsetMillis": 5450 
1999 1999 1999 1999 1999
 ] 
             } 
         },
```

```
 { 
             "BeginOffsetMillis": 7370, 
             "Content": "I need to cancel. I want to cancel my plan subscription.", 
             "EndOffsetMillis": 11190, 
             "Id": "the ID of the turn", 
             "ParticipantId": "CUSTOMER", 
             "Sentiment": "NEGATIVE", 
             "LoudnessScore": [ 
                 77.18, 
                 79.59, 
                 85.23, 
                 81.08, 
                 73.99 
             ], 
             "IssuesDetected": [ 
\overline{a} "CharacterOffsets": { 
                          "BeginOffsetChar": 0, 
                          "EndOffsetChar": 55 
\}, \{ "Text": "I need to cancel. I want to cancel my plan subscription" 
 } 
 ] 
         }, 
         { 
             "BeginOffsetMillis": 11220, 
             "Content": "That sounds very bad. I can offer a 20% discount to make you 
 stay with us.", 
             "EndOffsetMillis": 15210, 
             "Id": "the ID of the turn", 
             "ParticipantId": "AGENT", 
             "Sentiment": "NEGATIVE", 
             "LoudnessScore": [ 
                 75.92, 
                 75.79, 
                 80.31, 
                 80.44, 
                 76.31 
 ] 
         }, 
         { 
             "BeginOffsetMillis": 15840, 
             "Content": "That sounds interesting. Thank you accept.", 
             "EndOffsetMillis": 18120,
```

```
 "Id": "the ID of the turn", 
             "ParticipantId": "CUSTOMER", 
             "Sentiment": "POSITIVE", 
             "LoudnessScore": [ 
                 73.77, 
                 79.17, 
                 77.97, 
                 79.29 
 ] 
         }, 
         { 
             "BeginOffsetMillis": 18310, 
             "Content": "Alright, I made all the changes to the account and now these 
 discounts applied.", 
             "EndOffsetMillis": 21820, 
             "Id": "the ID of the turn", 
             "ParticipantId": "AGENT", 
             "Sentiment": "NEUTRAL", 
             "LoudnessScore": [ 
                 83.88, 
                 86.75, 
                 86.97, 
                 86.11 
             ], 
             "OutcomesDetected": [ 
\overline{a} "CharacterOffsets": { 
                          "BeginOffsetChar": 9, 
                          "EndOffsetChar": 77 
\}, \{ "Text": "I made all the changes to the account and now these 
 discounts applied" 
 } 
             ] 
         }, 
         { 
             "BeginOffsetMillis": 22610, 
             "Content": "Awesome. Thank you so much.", 
             "EndOffsetMillis": 24140, 
             "Id": "the ID of the turn", 
             "ParticipantId": "CUSTOMER", 
             "Sentiment": "POSITIVE", 
             "LoudnessScore": [ 
                 79.11,
```

```
 81.7, 
                 78.15 
 ] 
         }, 
         { 
             "BeginOffsetMillis": 24120, 
             "Content": "No worries. I will send you all the details later today and 
 call you back next week to check up on you.", 
             "EndOffsetMillis": 29710, 
             "Id": "the ID of the turn", 
             "ParticipantId": "AGENT", 
             "Sentiment": "POSITIVE", 
             "LoudnessScore": [ 
                 87.07, 
                 83.96, 
                 76.38, 
                 88.38, 
                 87.69, 
                 76.6 
             ], 
             "ActionItemsDetected": [ 
\overline{a} "CharacterOffsets": { 
                          "BeginOffsetChar": 12, 
                          "EndOffsetChar": 102 
\}, \{ "Text": "I will send you all the details later today and call you 
 back next week to check up on you" 
 } 
 ] 
         }, 
         { 
             "BeginOffsetMillis": 30580, 
             "Content": "Thank you. Sir. Have a nice evening.", 
             "EndOffsetMillis": 32110, 
             "Id": "the ID of the turn", 
             "ParticipantId": "CUSTOMER", 
             "Sentiment": "POSITIVE", 
             "LoudnessScore": [ 
                 81.42, 
                 82.29, 
                 73.29 
            \mathbf{I} }
```
 $\mathbf{I}$  } }

Exemple de fichier expurgé pour un appel

Cette section présente un exemple de fichier expurgé pour un appel. Il s'agit d'un jumeau du fichier original analysé. La seule différence est que les données sensibles sont expurgées. Dans cet exemple, trois entités ont été sélectionnées pour l'expurgation : « CREDIT\_DEBIT\_NUMBER », « NAME » et « USERNAME ».

Dans cet exemple, RedactionMaskMode est défini sur PII. Lorsqu'une entité est expurgée, Contact Lens le remplace par [PII]. S'il était défini sur ENTITY\_TYPE, Contact Lens remplacerait les données par le nom de l'entité, par exemple [CREDIT\_DEBIT\_NUMBER].

```
{ 
     "Version": "1.1.0", 
     "AccountId": "your AWS account ID", 
     "ContentMetadata": { 
         "Output": "Redacted", 
         "RedactionTypes": ["PII"], 
         "RedactionTypesMetadata": { 
              "PII": { 
                  "RedactionEntitiesRequested": ["CREDIT_DEBIT_NUMBER", "NAME", 
  "USERNAME"], 
                  "RedactionMaskMode": "PII" // if you were to choose ENTITY_TYPE 
  instead, the redaction would say, for example, [NAME] 
 } 
         } 
     }, 
     "Channel": "VOICE", 
     "JobStatus": "COMPLETED", 
     "LanguageCode": "en-US", 
     "Participants": [ 
         { 
              "ParticipantId": "e9b36a6d-12aa-4c21-9745-1881648ecfc8", 
              "ParticipantRole": "CUSTOMER" 
         }, 
         { 
              "ParticipantId": "f36a545d-67b2-4fd4-89fb-896136b609a7", 
              "ParticipantRole": "AGENT" 
         }
```

```
 ], 
    "Categories": { 
       "MatchedCategories": ["Cancellation"], 
       "MatchedDetails": { 
           "Cancellation": { 
              "PointsOfInterest": [ 
\{ "BeginOffsetMillis": 7370, 
                     "EndOffsetMillis": 11190 
1999 1999 1999 1999 1999
 ] 
           } 
       } 
    }, 
    "ConversationCharacteristics": { 
       "TotalConversationDurationMillis": 32110, 
       "Sentiment": { 
           "OverallSentiment": { 
             "AGENT": 0,
              "CUSTOMER": 3.1 
           }, 
           "SentimentByPeriod": { 
              "QUARTER": { 
                  "AGENT": [ 
 { 
                         "BeginOffsetMillis": 0, 
                        "EndOffsetMillis": 7427, 
                         "Score": 0 
\}, \{ { 
                         "BeginOffsetMillis": 7427, 
                        "EndOffsetMillis": 14855, 
                         "Score": -5 
\}, \{ { 
                         "BeginOffsetMillis": 14855, 
                         "EndOffsetMillis": 22282, 
                        "Score": 0 
\}, \{ { 
                         "BeginOffsetMillis": 22282, 
                         "EndOffsetMillis": 29710, 
                        "Score": 5 
 }
```

```
 ], 
                    "CUSTOMER": [ 
 { 
                            "BeginOffsetMillis": 0, 
                            "EndOffsetMillis": 8027, 
                            "Score": -2.5 
\}, \{ { 
                            "BeginOffsetMillis": 8027, 
                            "EndOffsetMillis": 16055, 
                            "Score": 5 
\}, \{ { 
                            "BeginOffsetMillis": 16055, 
                            "EndOffsetMillis": 24082, 
                            "Score": 5 
\}, \{ { 
                            "BeginOffsetMillis": 24082, 
                            "EndOffsetMillis": 32110, 
                            "Score": 5 
 } 
\sim 100 \sim 100 \sim 100 \sim 100 \sim 100 \sim 100 \sim 100 \sim 100 \sim 100 \sim 100 \sim 100 \sim 100 \sim 100 \sim 100 \sim 100 \sim 100 \sim 100 \sim 100 \sim 100 \sim 100 \sim 100 \sim 100 \sim 100 \sim 100 \sim 
 } 
 } 
        }, 
        "Interruptions": { 
          "InterruptionsByInterrupter": { 
             "CUSTOMER": [
\{ "BeginOffsetMillis": 10710, 
                      "DurationMillis": 3790, 
                      "EndOffsetMillis": 14500 
 } 
              ], 
              "AGENT": [ 
\{ "BeginOffsetMillis": 10710, 
                      "DurationMillis": 3790, 
                      "EndOffsetMillis": 14500 
 } 
 ] 
          }, 
          "TotalCount": 2,
```

```
 "TotalTimeMillis": 7580 
         }, 
         "NonTalkTime": { 
             "TotalTimeMillis": 0, 
             "Instances": [] 
         }, 
         "TalkSpeed": { 
             "DetailsByParticipant": { 
                  "AGENT": { 
                      "AverageWordsPerMinute": 239 
                  }, 
                  "CUSTOMER": { 
                      "AverageWordsPerMinute": 163 
 } 
 } 
         }, 
         "TalkTime": { 
             "TotalTimeMillis": 28698, 
             "DetailsByParticipant": { 
                  "AGENT": { 
                      "TotalTimeMillis": 15079 
                  }, 
                  "CUSTOMER": { 
                      "TotalTimeMillis": 13619 
 } 
 } 
         } 
     }, 
     "CustomModels": [ 
         { // set via https://docs.aws.amazon.com/connect/latest/adminguide/add-
custom-vocabulary.html 
              "Type": "TRANSCRIPTION_VOCABULARY", 
              "Name": "ProductNames", 
              "Id": "4e14b0db-f00a-451a-8847-f6dbf76ae415" // optional field 
         } 
     ], 
     "Transcript": [ 
         { 
             "BeginOffsetMillis": 0, 
             "Content": "Okay.", 
             "EndOffsetMillis": 90, 
             "Id": "the ID of the turn", 
             "ParticipantId": "AGENT", 
             "Sentiment": "NEUTRAL",
```

```
 "LoudnessScore": [ 
                 79.27 
             ] 
         }, 
         { 
             "BeginOffsetMillis": 160, 
             "Content": "Just hello. My name is [PII] and help.", 
             "EndOffsetMillis": 4640, 
             "Id": "the ID of the turn", 
             "ParticipantId": "CUSTOMER", 
             "Sentiment": "NEUTRAL", 
             "LoudnessScore": [ 
                 66.56, 
                 40.06, 
                 85.27, 
                 82.22, 
                 77.66 
             ], 
             "Redaction": { 
                 "RedactedTimestamps": [ 
\{ "BeginOffsetMillis": 3290, 
                          "EndOffsetMillis": 3620 
1999 1999 1999 1999 1999
 ] 
 } 
         }, 
         { 
             "BeginOffsetMillis": 4640, 
             "Content": "Hello. [PII], how can I help you?", 
             "EndOffsetMillis": 6610, 
             "Id": "the ID of the turn", 
             "ParticipantId": "AGENT", 
             "Sentiment": "NEUTRAL", 
             "LoudnessScore": [ 
                 70.23, 
                 73.05, 
                 71.8 
             ], 
             "Redaction": { 
                 "RedactedTimestamps": [ 
\{ "BeginOffsetMillis": 5100, 
                          "EndOffsetMillis": 5450
```

```
1999 1999 1999 1999 1999
 ] 
             } 
         }, 
         { 
             "BeginOffsetMillis": 7370, 
             "Content": "I need to cancel. I want to cancel my plan subscription.", 
             "EndOffsetMillis": 11190, 
             "Id": "the ID of the turn", 
             "ParticipantId": "CUSTOMER", 
             "Sentiment": "NEGATIVE", 
             "LoudnessScore": [ 
                 77.18, 
                 79.59, 
                 85.23, 
                 81.08, 
                 73.99 
             ], 
             "IssuesDetected": [ 
\overline{a} "CharacterOffsets": { 
                          "BeginOffsetChar": 0, 
                          "EndOffsetChar": 55 
\}, \{ "Text": "I need to cancel. I want to cancel my plan subscription" 
 } 
             ] 
         }, 
         { 
             "BeginOffsetMillis": 11220, 
             "Content": "That sounds very bad. I can offer a 20% discount to make you 
 stay with us.", 
             "EndOffsetMillis": 15210, 
             "Id": "the ID of the turn", 
             "ParticipantId": "AGENT", 
             "Sentiment": "NEGATIVE", 
             "LoudnessScore": [ 
                 75.92, 
                 75.79, 
                 80.31, 
                 80.44, 
                 76.31 
            \mathbf{I} },
```

```
 { 
             "BeginOffsetMillis": 15840, 
             "Content": "That sounds interesting. Thank you accept.", 
             "EndOffsetMillis": 18120, 
             "Id": "the ID of the turn", 
             "ParticipantId": "CUSTOMER", 
             "Sentiment": "POSITIVE", 
             "LoudnessScore": [ 
                 73.77, 
                 79.17, 
                 77.97, 
                 79.29 
             ] 
         }, 
         { 
             "BeginOffsetMillis": 18310, 
             "Content": "Alright, I made all the changes to the account and now these 
 discounts applied.", 
             "EndOffsetMillis": 21820, 
             "Id": "the ID of the turn", 
             "ParticipantId": "AGENT", 
             "Sentiment": "NEUTRAL", 
             "LoudnessScore": [ 
                 83.88, 
                 86.75, 
                 86.97, 
                 86.11 
             ], 
             "OutcomesDetected": [ 
\overline{a} "CharacterOffsets": { 
                          "BeginOffsetChar": 9, 
                          "EndOffsetChar": 77 
\}, \{ "Text": "I made all the changes to the account and now these 
 discounts applied" 
 } 
 ] 
         }, 
         { 
             "BeginOffsetMillis": 22610, 
             "Content": "Awesome. Thank you so much.", 
             "EndOffsetMillis": 24140, 
             "Id": "the ID of the turn",
```

```
 "ParticipantId": "CUSTOMER", 
             "Sentiment": "POSITIVE", 
             "LoudnessScore": [ 
                 79.11, 
                 81.7, 
                 78.15 
             ] 
         }, 
         { 
             "BeginOffsetMillis": 24120, 
             "Content": "No worries. I will send you all the details later today and 
 call you back next week to check up on you.", 
             "EndOffsetMillis": 29710, 
             "Id": "the ID of the turn", 
             "ParticipantId": "AGENT", 
             "Sentiment": "POSITIVE", 
             "LoudnessScore": [ 
                 87.07, 
                 83.96, 
                 76.38, 
                 88.38, 
                 87.69, 
                 76.6 
             ], 
             "ActionItemsDetected": [ 
\overline{a} "CharacterOffsets": { 
                          "BeginOffsetChar": 12, 
                          "EndOffsetChar": 102 
\}, \{ "Text": "I will send you all the details later today and call you 
 back next week to check up on you" 
 } 
 ] 
         }, 
         { 
             "BeginOffsetMillis": 30580, 
             "Content": "Thank you. Sir. Have a nice evening.", 
             "EndOffsetMillis": 32110, 
             "Id": "the ID of the turn", 
             "ParticipantId": "CUSTOMER", 
             "Sentiment": "POSITIVE", 
             "LoudnessScore": [ 
                 81.42,
```
 82.29, 73.29 ] }  $\mathbf{I}$ }

# Exemples de fichiers de sortie de Contact Lens pour un chat

Cette section présente un exemple de schéma pour une conversation par chat analysée par Contact Lens. L'exemple montre le sentiment déduit, les catégories correspondantes, le résumé de contact et le temps de réponse.

Le fichier original analysé contient la transcription complète du chat. Le même contenu que celui présent dans le champ Transcription du chat sur la page Détails du contact est présent dans le champ Transcript du fichier d'analyse de Contact Lens d'origine. En outre, le fichier analysé peut contenir d'autres champs, comme une section Redaction indiquant que le fichier d'analyse expurgé contient des données expurgées.

### **a** Note

Certains ConversationCharacteristics incluent des cartes DetailsByParticipantRole, avec les rôles des participants comme clés. Cependant, il n'est pas garanti que tous les rôles de la liste Participants (comme CUSTOMER ouAGENT) possèdent des clés correspondantes dans les objets DetailsByParticipantRole. La présence d'une clé pour un participant dépend de l'existence de données éligibles pour ContactLens l'analyse.

## **Catégories**

PointsOfInterest diffère entre les catégories après chat et après appel :

- Le PointsOfInterest d'après appel est décalé de quelques millisecondes.
- Le PointsOfInterest d'après chat possède un tableau de TranscriptItems ; chaque élément a un id etCharacterOffset.

Il existe un tableau de PointsOfInterest. Chaque tableau contient un tableau de TranscriptItems : chaque PointOfInterest est destiné à une correspondance de catégorie, mais chaque correspondance peut couvrir plusieurs éléments de transcription.

Pour les appels comme pour les chats, le tableau PointsOfInterest peut être vide. Cela signifie que la catégorie correspond à l'ensemble du contact. Par exemple, si vous créez une règle correspondant à la catégorie lorsque Hello n'est pas mentionné dans le contact, aucune partie de la transcription ne permet d'identifier cette condition.

### **a** Note

Actuellement, la catégorie est déduite pour text/plain, les messages de chat text/ markdown uniquement.

## Principaux points forts

Les principaux points forts se trouvent dans le

ConversationCharacteristics.ContactSummary.SummaryItemsDetected tableau. Il ne peut y avoir plus d'un élément dans ce tableau, ce qui souligne qu'un seul ensemble d'éléments Issue, Outcome, et Action peut être trouvé.

Chaque objet du tableau possède les champs suivants : IssuesDetected, OutcomesDetected et ActionItemsDetected.

Chacun des champs possède un tableau de TranscriptItems contenant Id et CharacterOffsets. Ils décrivent TranscriptItems et les parties spécifiques identifiées comme contenant le résumé de ce contact : problème, résultat ou élément d'action.

## **a** Note

À l'heure actuelle, les principaux points saillants sont déduits uniquement pour les messages de text/plain chat.

## Sentiment

#### Sentiment général

Le score de sentiment des participants du champ DetailsByParticipantRole est similaire à celui du fichier Contact Lens pour l'analytique vocale.

Le champ DetailsByInteraction a un score de sentiment de CUSTOMER pour certaines parties de l'interaction par chat WithAgent et WithoutAgent. S'il n'y avait aucun message client dans ces parties de l'interaction, le champ correspondant est absent.

#### **a** Note

Actuellement, le sentiment est déduit pour text/plain, les messages de chat text/ markdown uniquement.

### Changement de sentiment

Le champ DetailsByParticipantRole contient un objet qui décrit le changement de sentiment des participants au contact (c'est-à-dire, AGENT, CUSTOMER) : BeginScore et EndScore.

Le champ DetailsByInteraction a un changement de sentiment de CUSTOMER pour certaines parties de l'interaction par chat WithAgent et WithoutAgent. S'il n'y avait aucun message client dans ces parties de l'interaction, le champ correspondant est absent.

Le changement de sentiment fournit des informations sur la façon dont le sentiment du participant a changé tout au long de l'interaction par chat.

### Temps de réponse

AgentGreetingTimeMillis mesure le délai entre le moment où l'AGENT a rejoint le chat et le moment où il a terminé son premier message au client.

DetailsByParticipantRole présente les caractéristiques suivantes pour chacun des participants :

- Average : quel est le temps de réponse moyen d'un participant ?
- Maximum : quel est le temps de réponse le plus long d'un participant ? Si plusieurs éléments de transcription présentent le même temps de réponse maximal, indique ceux dont ils s'agit.

Pour calculer le temps de réponse Average et le temps de réponse Maximum d'un participant donné, celui-ci doit répondre à un message d'un autre participant (AGENT doit répondre au CUSTOMER, ou vice versa).

Par exemple, s'il n'y a eu qu'un seul message du CUSTOMER, puis un seul message de l'AGENT avant la fin du chat, Contact Lens calcule le temps de réponse pour l'AGENT, mais pas pour le CUSTOMER.

#### **a** Note

Actuellement, le temps de réponse est déduit uniquement pour les messages de chat text/plain et text/markdown.

## Expurgation

Notez les éléments suivants à propos du fichier d'analyse d'origine pour les chats :

- L'élément de transcription inclut une section Redaction uniquement s'il contient des données à expurger. La section contient des décalages de caractères pour les données expurgées dans le fichier d'analyse expurgé.
- Si au moins deux parties d'un message sont expurgées, le premier décalage s'applique à la première partie expurgée, le deuxième décalage s'applique à la deuxième partie expurgée, et ainsi de suite.

DisplayNames pour l'AGENT et le CUSTOMER sont expurgés car ils contiennent des PII. Cela s'applique aussi à AttachmentName.

Les CharacterOffsets prennent en compte les modifications d'expurgation apportées à la longueur de Content du fichier d'analyse expurgé. Les CharacterOffsets décrivent le contenu expurgé, et non le contenu original.

Exemple de fichier de chat original

```
{ 
     "AccountId": "123456789012", 
     "Categories": { 
          "MatchedCategories": [ 
               "agent-intro" 
          ], 
          "MatchedDetails": {
```

```
 "agent-intro": { 
             "PointsOfInterest": [ 
\{ "TranscriptItems": [ 
\{ "CharacterOffsets": { 
                            "BeginOffsetChar": 0, 
                            "EndOffsetChar": 73 
\}, \{ "Id": "e4949dd1-aaa1-4fbd-84e7-65c95b2d3d9a" 
 } 
\blacksquare1999 1999 1999 1999 1999
 ] 
         } 
      } 
   }, 
   "Channel": "CHAT", 
   "ChatTranscriptVersion": "2019-08-26", 
   "ContentMetadata": { 
      "Output": "Raw" 
   }, 
   "ConversationCharacteristics": { 
      "ContactSummary": { 
          "SummaryItemsDetected": [ 
\overline{a} "ActionItemsDetected": [], 
                "IssuesDetected": [ 
 { 
                      "TranscriptItems": [ 
\{ "CharacterOffsets": { 
                               "BeginOffsetChar": 72, 
                               "EndOffsetChar": 244 
 }, 
                            "Id": "2b8ba020-53ee-4053-b5b7-35364ac1c7df" 
 } 
) and the contract of the contract \mathbf{J}_{\mathbf{r}} } 
 ], 
                "OutcomesDetected": [ 
 { 
                      "TranscriptItems": [ 
\{
```

```
 "CharacterOffsets": { 
                                           "BeginOffsetChar": 0, 
                                           "EndOffsetChar": 150 
 }, 
                                      "Id": "72cc8c8d-2199-422a-b363-01d6d3fdc851" 
 } 
) and the contract of the contract \mathbf{J}_{\mathbf{r}} } 
\sim 100 \sim 100 \sim 100 \sim 100 \sim 100 \sim 100 \sim 100 \sim 100 \sim 100 \sim 100 \sim 100 \sim 100 \sim 100 \sim 100 \sim 100 \sim 100 \sim 100 \sim 100 \sim 100 \sim 100 \sim 100 \sim 100 \sim 100 \sim 100 \sim 
 } 
 ] 
         }, 
         "ResponseTime": { 
             "AgentGreetingTimeMillis": 2511, 
             "DetailsByParticipantRole": { 
                 "AGENT": { 
                     "Average": { 
                          "ValueMillis": 5575 
\}, \{ "Maximum": { 
                          "TranscriptItems": [ 
\{ "Id": "21acf0fc-7259-4a08-b4cd-688eb56587d3" 
 } 
, and the contract of \mathbf{I}, \mathbf{I} "ValueMillis": 7309 
1999 1999 1999 1999 1999
                 }, 
                 "CUSTOMER": { 
                     "Average": { 
                          "ValueMillis": 5875 
\}, \{ "Maximum": { 
                          "TranscriptItems": [ 
\{ "Id": "c71ad383-f876-4bb3-b254-7837b6a3d395" 
 } 
, and the contract of \mathbf{I}, \mathbf{I} "ValueMillis": 11366 
1999 1999 1999 1999 1999
 } 
 } 
         }, 
         "Sentiment": {
```

```
 "DetailsByTranscriptItemGroup": [ 
\overline{a} "ParticipantRole": "AGENT", 
                                 "ProgressiveScore": 0, 
                                 "Sentiment": "NEUTRAL", 
                                 "TranscriptItems": [ 
 { 
                                              "Id": "e4949dd1-aaa1-4fbd-84e7-65c95b2d3d9a" 
 } 
\sim 100 \sim 100 \sim 100 \sim 100 \sim 100 \sim 100 \sim 100 \sim 100 \sim 100 \sim 100 \sim 100 \sim 100 \sim 100 \sim 100 \sim 100 \sim 100 \sim 100 \sim 100 \sim 100 \sim 100 \sim 100 \sim 100 \sim 100 \sim 100 \sim 
                          }, 
\overline{a} "ParticipantRole": "AGENT", 
                                 "ProgressiveScore": 0, 
                                 "Sentiment": "NEUTRAL", 
                                 "TranscriptItems": [ 
 { 
                                              "Id": "3673d926-6e75-4620-a6f0-7ea571790a15" 
 } 
\sim 100 \sim 100 \sim 100 \sim 100 \sim 100 \sim 100 \sim 100 \sim 100 \sim 100 \sim 100 \sim 100 \sim 100 \sim 100 \sim 100 \sim 100 \sim 100 \sim 100 \sim 100 \sim 100 \sim 100 \sim 100 \sim 100 \sim 100 \sim 100 \sim 
                          }, 
\overline{a} "ParticipantRole": "AGENT", 
                                 "ProgressiveScore": 0, 
                                 "Sentiment": "NEUTRAL", 
                                 "TranscriptItems": [ 
 { 
                                              "Id": "46d37141-32d8-4f2e-a664-bcd3f34a68b3" 
 } 
\sim 100 \sim 100 \sim 100 \sim 100 \sim 100 \sim 100 \sim 100 \sim 100 \sim 100 \sim 100 \sim 100 \sim 100 \sim 100 \sim 100 \sim 100 \sim 100 \sim 100 \sim 100 \sim 100 \sim 100 \sim 100 \sim 100 \sim 100 \sim 100 \sim 
                          }, 
\overline{a} "ParticipantRole": "AGENT", 
                                 "ProgressiveScore": 0, 
                                 "Sentiment": "NEUTRAL", 
                                 "TranscriptItems": [ 
 { 
                                              "Id": "3c4a2a1e-6790-46a6-8ad4-4a0980b04795" 
 } 
\sim 100 \sim 100 \sim 100 \sim 100 \sim 100 \sim 100 \sim 100 \sim 100 \sim 100 \sim 100 \sim 100 \sim 100 \sim 100 \sim 100 \sim 100 \sim 100 \sim 100 \sim 100 \sim 100 \sim 100 \sim 100 \sim 100 \sim 100 \sim 100 \sim 
                          }, 
\overline{a} "ParticipantRole": "AGENT", 
                                 "ProgressiveScore": 0,
```

```
 "Sentiment": "NEUTRAL", 
                                "TranscriptItems": [ 
 { 
                                             "Id": "f9cd41b6-3f68-4e83-a47d-664395f324c0" 
 } 
\sim 100 \sim 100 \sim 100 \sim 100 \sim 100 \sim 100 \sim 100 \sim 100 \sim 100 \sim 100 \sim 100 \sim 100 \sim 100 \sim 100 \sim 100 \sim 100 \sim 100 \sim 100 \sim 100 \sim 100 \sim 100 \sim 100 \sim 100 \sim 100 \sim 
                         }, 
\overline{a} "ParticipantRole": "AGENT", 
                                "ProgressiveScore": 1.6666666666666667, 
                                "Sentiment": "POSITIVE", 
                                "TranscriptItems": [ 
 { 
                                             "Id": "21acf0fc-7259-4a08-b4cd-688eb56587d3" 
 } 
\sim 100 \sim 100 \sim 100 \sim 100 \sim 100 \sim 100 \sim 100 \sim 100 \sim 100 \sim 100 \sim 100 \sim 100 \sim 100 \sim 100 \sim 100 \sim 100 \sim 100 \sim 100 \sim 100 \sim 100 \sim 100 \sim 100 \sim 100 \sim 100 \sim 
                          }, 
\overline{a} "ParticipantRole": "AGENT", 
                                "ProgressiveScore": 1.6666666666666667, 
                                "Sentiment": "NEUTRAL", 
                                "TranscriptItems": [ 
 { 
                                             "Id": "2b8ba020-53ee-4053-b5b7-35364ac1c7df" 
 } 
\sim 100 \sim 100 \sim 100 \sim 100 \sim 100 \sim 100 \sim 100 \sim 100 \sim 100 \sim 100 \sim 100 \sim 100 \sim 100 \sim 100 \sim 100 \sim 100 \sim 100 \sim 100 \sim 100 \sim 100 \sim 100 \sim 100 \sim 100 \sim 100 \sim 
                          }, 
\overline{a} "ParticipantRole": "AGENT", 
                                "ProgressiveScore": 1.6666666666666667, 
                                "Sentiment": "NEUTRAL", 
                                "TranscriptItems": [ 
 { 
                                             "Id": "28d0a1ce-64d1-4625-bbef-4cfeb97b6742" 
 } 
\sim 100 \sim 100 \sim 100 \sim 100 \sim 100 \sim 100 \sim 100 \sim 100 \sim 100 \sim 100 \sim 100 \sim 100 \sim 100 \sim 100 \sim 100 \sim 100 \sim 100 \sim 100 \sim 100 \sim 100 \sim 100 \sim 100 \sim 100 \sim 100 \sim 
                         }, 
\overline{a} "ParticipantRole": "AGENT", 
                                "ProgressiveScore": 0, 
                                "Sentiment": "NEUTRAL", 
                                "TranscriptItems": [ 
 { 
                                             "Id": "ef9b8622-32d5-4cfd-9ccc-a242502267bc"
```

```
\}, \{ { 
                                            "Id": "03a9de67-f9e1-4884-a1a3-ecea78a4ce9e" 
\}, \{ { 
                                           "Id": "cfee5ece-a671-4a11-9ec2-89aba4b7d688" 
 } 
\sim 100 \sim 100 \sim 100 \sim 100 \sim 100 \sim 100 \sim 100 \sim 100 \sim 100 \sim 100 \sim 100 \sim 100 \sim 100 \sim 100 \sim 100 \sim 100 \sim 100 \sim 100 \sim 100 \sim 100 \sim 100 \sim 100 \sim 100 \sim 100 \sim 
                         }, 
\overline{a} "ParticipantRole": "AGENT", 
                               "ProgressiveScore": 0, 
                               "Sentiment": "NEUTRAL", 
                               "TranscriptItems": [ 
 { 
                                            "Id": "72cc8c8d-2199-422a-b363-01d6d3fdc851" 
 } 
\sim 100 \sim 100 \sim 100 \sim 100 \sim 100 \sim 100 \sim 100 \sim 100 \sim 100 \sim 100 \sim 100 \sim 100 \sim 100 \sim 100 \sim 100 \sim 100 \sim 100 \sim 100 \sim 100 \sim 100 \sim 100 \sim 100 \sim 100 \sim 100 \sim 
                         }, 
\overline{a} "ParticipantRole": "AGENT", 
                               "ProgressiveScore": 1.6666666666666667, 
                               "Sentiment": "POSITIVE", 
                               "TranscriptItems": [ 
 { 
                                            "Id": "61bb2591-fe87-44e4-bba0-a3619c4cef1f" 
 } 
\sim 100 \sim 100 \sim 100 \sim 100 \sim 100 \sim 100 \sim 100 \sim 100 \sim 100 \sim 100 \sim 100 \sim 100 \sim 100 \sim 100 \sim 100 \sim 100 \sim 100 \sim 100 \sim 100 \sim 100 \sim 100 \sim 100 \sim 100 \sim 100 \sim 
                         }, 
\overline{a} "ParticipantRole": "AGENT", 
                               "ProgressiveScore": 1.6666666666666667, 
                               "Sentiment": "NEUTRAL", 
                               "TranscriptItems": [ 
 { 
                                            "Id": "1761f27e-0989-4b6d-a046-fc03d2c6bc9c" 
 } 
\sim 100 \sim 100 \sim 100 \sim 100 \sim 100 \sim 100 \sim 100 \sim 100 \sim 100 \sim 100 \sim 100 \sim 100 \sim 100 \sim 100 \sim 100 \sim 100 \sim 100 \sim 100 \sim 100 \sim 100 \sim 100 \sim 100 \sim 100 \sim 100 \sim 
                         }, 
\overline{a} "ParticipantRole": "AGENT", 
                               "ProgressiveScore": 3.3333333333333335, 
                               "Sentiment": "POSITIVE", 
                               "TranscriptItems": [
```

```
 { 
                                            "Id": "8cdff161-dc25-44e6-986f-fc0e08ee0a7d" 
 } 
\sim 100 \sim 100 \sim 100 \sim 100 \sim 100 \sim 100 \sim 100 \sim 100 \sim 100 \sim 100 \sim 100 \sim 100 \sim 100 \sim 100 \sim 100 \sim 100 \sim 100 \sim 100 \sim 100 \sim 100 \sim 100 \sim 100 \sim 100 \sim 100 \sim 
                         }, 
\overline{a} "ParticipantRole": "CUSTOMER", 
                               "ProgressiveScore": -1.6666666666666667, 
                               "Sentiment": "NEGATIVE", 
                               "TranscriptItems": [ 
 { 
                                           "Id": "bcc51949-3a79-4398-be1b-a27345a8a8ad" 
 } 
\sim 100 \sim 100 \sim 100 \sim 100 \sim 100 \sim 100 \sim 100 \sim 100 \sim 100 \sim 100 \sim 100 \sim 100 \sim 100 \sim 100 \sim 100 \sim 100 \sim 100 \sim 100 \sim 100 \sim 100 \sim 100 \sim 100 \sim 100 \sim 100 \sim 
                         }, 
\overline{a} "ParticipantRole": "CUSTOMER", 
                               "ProgressiveScore": -3.75, 
                               "Sentiment": "NEGATIVE", 
                               "TranscriptItems": [ 
 { 
                                           "Id": "7d5c07d7-3d26-4b34-ae91-39aeaeef685c" 
\}, \{ { 
                                           "Id": "e0efbd17-9139-439b-8c80-ebf2b9b703b9" 
 } 
\sim 100 \sim 100 \sim 100 \sim 100 \sim 100 \sim 100 \sim 100 \sim 100 \sim 100 \sim 100 \sim 100 \sim 100 \sim 100 \sim 100 \sim 100 \sim 100 \sim 100 \sim 100 \sim 100 \sim 100 \sim 100 \sim 100 \sim 100 \sim 100 \sim 
\qquad \qquad \text{ }\overline{a} "ParticipantRole": "CUSTOMER", 
                               "ProgressiveScore": -3.75, 
                               "Sentiment": "NEUTRAL", 
                               "TranscriptItems": [ 
 { 
                                            "Id": "8fbb8dd4-9fd4-4991-83dc-5f06eeead9aa" 
 } 
\sim 100 \sim 100 \sim 100 \sim 100 \sim 100 \sim 100 \sim 100 \sim 100 \sim 100 \sim 100 \sim 100 \sim 100 \sim 100 \sim 100 \sim 100 \sim 100 \sim 100 \sim 100 \sim 100 \sim 100 \sim 100 \sim 100 \sim 100 \sim 100 \sim 
                         }, 
\overline{a} "ParticipantRole": "CUSTOMER", 
                               "ProgressiveScore": -2.5, 
                               "Sentiment": "NEUTRAL", 
                               "TranscriptItems": [ 
 {
```

```
 "Id": "3b856fd9-0eeb-4fb2-93ed-95ec4aeae3a6" 
 } 
\sim 100 \sim 100 \sim 100 \sim 100 \sim 100 \sim 100 \sim 100 \sim 100 \sim 100 \sim 100 \sim 100 \sim 100 \sim 100 \sim 100 \sim 100 \sim 100 \sim 100 \sim 100 \sim 100 \sim 100 \sim 100 \sim 100 \sim 100 \sim 100 \sim 
                             }, 
\overline{a} "ParticipantRole": "CUSTOMER", 
                                    "ProgressiveScore": 0, 
                                    "Sentiment": "NEUTRAL", 
                                    "TranscriptItems": [ 
 { 
                                                   "Id": "ecb8c498-96d7-448b-8360-366eeddb4090" 
 } 
\sim 100 \sim 100 \sim 100 \sim 100 \sim 100 \sim 100 \sim 100 \sim 100 \sim 100 \sim 100 \sim 100 \sim 100 \sim 100 \sim 100 \sim 100 \sim 100 \sim 100 \sim 100 \sim 100 \sim 100 \sim 100 \sim 100 \sim 100 \sim 100 \sim 
                             }, 
\overline{a} "ParticipantRole": "CUSTOMER", 
                                    "ProgressiveScore": 0, 
                                    "Sentiment": "NEUTRAL", 
                                    "TranscriptItems": [ 
 { 
                                                   "Id": "d334058f-e3de-4cf1-a361-32e4e61f1839" 
 } 
\sim 100 \sim 100 \sim 100 \sim 100 \sim 100 \sim 100 \sim 100 \sim 100 \sim 100 \sim 100 \sim 100 \sim 100 \sim 100 \sim 100 \sim 100 \sim 100 \sim 100 \sim 100 \sim 100 \sim 100 \sim 100 \sim 100 \sim 100 \sim 100 \sim 
                             }, 
\overline{a} "ParticipantRole": "CUSTOMER", 
                                    "ProgressiveScore": 0, 
                                    "Sentiment": "NEUTRAL", 
                                    "TranscriptItems": [ 
 { 
                                                   "Id": "3ec6adb5-3f11-409c-af39-40cf7ba6f078" 
 } 
\sim 100 \sim 100 \sim 100 \sim 100 \sim 100 \sim 100 \sim 100 \sim 100 \sim 100 \sim 100 \sim 100 \sim 100 \sim 100 \sim 100 \sim 100 \sim 100 \sim 100 \sim 100 \sim 100 \sim 100 \sim 100 \sim 100 \sim 100 \sim 100 \sim 
                             }, 
\overline{a} "ParticipantRole": "CUSTOMER", 
                                    "ProgressiveScore": 0, 
                                    "Sentiment": "NEUTRAL", 
                                    "TranscriptItems": [ 
 { 
                                                   "Id": "c71ad383-f876-4bb3-b254-7837b6a3d395" 
 } 
\sim 100 \sim 100 \sim 100 \sim 100 \sim 100 \sim 100 \sim 100 \sim 100 \sim 100 \sim 100 \sim 100 \sim 100 \sim 100 \sim 100 \sim 100 \sim 100 \sim 100 \sim 100 \sim 100 \sim 100 \sim 100 \sim 100 \sim 100 \sim 100 \sim 
\qquad \qquad \text{ }
```

```
\overline{a} "ParticipantRole": "CUSTOMER", 
                                 "ProgressiveScore": 0, 
                                 "Sentiment": "NEUTRAL", 
                                 "TranscriptItems": [ 
 { 
                                              "Id": "4b292b64-4a33-45ff-89df-d5a175d16d70" 
 } 
\sim 100 \sim 100 \sim 100 \sim 100 \sim 100 \sim 100 \sim 100 \sim 100 \sim 100 \sim 100 \sim 100 \sim 100 \sim 100 \sim 100 \sim 100 \sim 100 \sim 100 \sim 100 \sim 100 \sim 100 \sim 100 \sim 100 \sim 100 \sim 100 \sim 
                          }, 
\overline{a} "ParticipantRole": "CUSTOMER", 
                                 "ProgressiveScore": 0, 
                                 "Sentiment": "NEUTRAL", 
                                 "TranscriptItems": [ 
 { 
                                              "Id": "2da5a3c2-9d1b-458c-ae53-759a4e63198d" 
 } 
\sim 100 \sim 100 \sim 100 \sim 100 \sim 100 \sim 100 \sim 100 \sim 100 \sim 100 \sim 100 \sim 100 \sim 100 \sim 100 \sim 100 \sim 100 \sim 100 \sim 100 \sim 100 \sim 100 \sim 100 \sim 100 \sim 100 \sim 100 \sim 100 \sim 
                          }, 
\overline{a} "ParticipantRole": "CUSTOMER", 
                                 "ProgressiveScore": 1.6666666666666667, 
                                 "Sentiment": "POSITIVE", 
                                 "TranscriptItems": [ 
 { 
                                              "Id": "e23a2331-f3fc-4d3c-8a51-1541451186c9" 
 } 
\sim 100 \sim 100 \sim 100 \sim 100 \sim 100 \sim 100 \sim 100 \sim 100 \sim 100 \sim 100 \sim 100 \sim 100 \sim 100 \sim 100 \sim 100 \sim 100 \sim 100 \sim 100 \sim 100 \sim 100 \sim 100 \sim 100 \sim 100 \sim 100 \sim 
                          }, 
\overline{a} "ParticipantRole": "CUSTOMER", 
                                 "ProgressiveScore": 3.75, 
                                 "Sentiment": "POSITIVE", 
                                 "TranscriptItems": [ 
 { 
                                              "Id": "5a27cc39-9b73-4ebe-9275-5e6723788a1b" 
 } 
\sim 100 \sim 100 \sim 100 \sim 100 \sim 100 \sim 100 \sim 100 \sim 100 \sim 100 \sim 100 \sim 100 \sim 100 \sim 100 \sim 100 \sim 100 \sim 100 \sim 100 \sim 100 \sim 100 \sim 100 \sim 100 \sim 100 \sim 100 \sim 100 \sim 
                          }, 
\overline{a} "ParticipantRole": "CUSTOMER", 
                                 "ProgressiveScore": 3.75, 
                                 "Sentiment": "NEUTRAL",
```

```
 "TranscriptItems": [ 
 { 
                               "Id": "540368c7-ec19-4fc0-8c86-0a5ee62d31a0" 
 } 
\sim 100 \sim 100 \sim 100 \sim 100 \sim 100 \sim 100 \sim 100 \sim 100 \sim 100 \sim 100 \sim 100 \sim 100 \sim 100 \sim 100 \sim 100 \sim 100 \sim 100 \sim 100 \sim 100 \sim 100 \sim 100 \sim 100 \sim 100 \sim 100 \sim 
 } 
             ], 
             "OverallSentiment": { 
                  "DetailsByInteraction": { 
                      "DetailsByParticipantRole": { 
                           "CUSTOMER": { 
                               "WithAgent": 0 
 } 
1 1 1 1 1 1 1
                  }, 
                  "DetailsByParticipantRole": { 
                      "AGENT": 1.1538461538461537, 
                      "CUSTOMER": 0 
 } 
             }, 
             "SentimentShift": { 
                  "DetailsByInteraction": { 
                      "DetailsByParticipantRole": { 
                          "CUSTOMER": { 
                               "WithAgent": { 
                                   "BeginScore": -3, 
                                   "EndScore": 3.75 
 } 
 } 
1 1 1 1 1 1 1
                  }, 
                  "DetailsByParticipantRole": { 
                      "AGENT": { 
                          "BeginScore": 0, 
                          "EndScore": 2.5 
\}, \{ "CUSTOMER": { 
                          "BeginScore": -3.75, 
                          "EndScore": 3.75 
\}, \{ "SYSTEM": { 
                          "BeginScore": 2.5, 
                          "EndScore": 0 
1 1 1 1 1 1 1
```

```
 } 
 } 
         } 
     }, 
     "CustomerMetadata": { 
         "ContactId": "b49644f6-672f-445c-b209-f76b36482830", 
         "InputS3Uri": "path to the json file in s3", 
         "InstanceId": "f23fc323-3d6d-48aa-95dc-EXAMPLE012" 
     }, 
     "JobStatus": "COMPLETED", 
     "LanguageCode": "en-US", 
     "Participants": [ 
         { 
              "ParticipantId": "e9b36a6d-12aa-4c21-9745-1881648ecfc8", 
              "ParticipantRole": "CUSTOMER" 
         }, 
        \mathcal{L} "ParticipantId": "2b2288b4-ff6e-4996-8d8e-260fd5a8ac02", 
              "ParticipantRole": "SYSTEM" 
         }, 
        \mathcal{L} "ParticipantId": "f36a545d-67b2-4fd4-89fb-896136b609a7", 
              "ParticipantRole": "AGENT" 
         } 
     ], 
     "Transcript": [ 
         { 
              "AbsoluteTime": "2022-10-27T03:31:50.735Z", 
              "ContentType": "application/
vnd.amazonaws.connect.event.participant.joined", 
              "DisplayName": "John", 
              "Id": "740c494d-9df7-4400-91c0-3e4df33922c8", 
              "ParticipantId": "e9b36a6d-12aa-4c21-9745-1881648ecfc8", 
              "ParticipantRole": "CUSTOMER", 
              "Type": "EVENT" 
         }, 
         { 
              "AbsoluteTime": "2022-10-27T03:31:53.390Z", 
              "Content": "Hello, thanks for contacting us. This is an example of what the 
  Amazon Connect virtual contact center can enable you to do.", 
              "ContentType": "text/plain", 
              "DisplayName": "SYSTEM_MESSAGE", 
              "Id": "78aa8229-714a-4c87-916b-ce7d8d567ab2", 
              "ParticipantId": "2b2288b4-ff6e-4996-8d8e-260fd5a8ac02",
```

```
 "ParticipantRole": "SYSTEM", 
              "Type": "MESSAGE" 
         }, 
         { 
              "AbsoluteTime": "2022-10-27T03:31:55.131Z", 
              "Content": "The time in queue is less than 5 minutes.", 
              "ContentType": "text/plain", 
              "DisplayName": "SYSTEM_MESSAGE", 
              "Id": "1276382b-facb-49c5-8d34-62e3b0f50002", 
              "ParticipantId": "2b2288b4-ff6e-4996-8d8e-260fd5a8ac02", 
              "ParticipantRole": "SYSTEM", 
              "Type": "MESSAGE" 
         }, 
         { 
              "AbsoluteTime": "2022-10-27T03:31:56.618Z", 
              "Content": "You are now being placed in queue to chat with an agent.", 
              "ContentType": "text/plain", 
              "DisplayName": "SYSTEM_MESSAGE", 
              "Id": "88c2363e-8206-4781-a353-c15e1ccacc12", 
              "ParticipantId": "2b2288b4-ff6e-4996-8d8e-260fd5a8ac02", 
              "ParticipantRole": "SYSTEM", 
              "Type": "MESSAGE" 
         }, 
         { 
              "AbsoluteTime": "2022-10-27T03:32:00.951Z", 
              "ContentType": "application/
vnd.amazonaws.connect.event.participant.joined", 
              "DisplayName": "Jane", 
              "Id": "c05cca74-d50b-4aa5-b46c-fdb5ae8c814c", 
              "ParticipantId": "f36a545d-67b2-4fd4-89fb-896136b609a7", 
              "ParticipantRole": "AGENT", 
              "Type": "EVENT" 
         }, 
         { 
              "AbsoluteTime": "2022-10-27T03:32:03.462Z", 
              "Content": "Hello, thanks for reaching Example Corp. This is Jane. How may 
  I help you?", 
              "ContentType": "text/markdown", 
              "DisplayName": "Jane", 
              "Id": "e4949dd1-aaa1-4fbd-84e7-65c95b2d3d9a", 
              "ParticipantId": "f36a545d-67b2-4fd4-89fb-896136b609a7", 
              "ParticipantRole": "AGENT", 
              "Redaction": { 
                  "CharacterOffsets": [
```

```
\{ "BeginOffsetChar": 46, 
                         "EndOffsetChar": 53 
1 1 1 1 1 1 1
 ] 
             }, 
             "Type": "MESSAGE" 
        }, 
         { 
             "AbsoluteTime": "2022-10-27T03:32:08.102Z", 
             "Content": "I'd like to see if I can get a refund or an exchange, because 
 I ordered one of your grow-it-yourself indoor herb garden kits and nothing sprouted 
 after a couple weeks so I think something is wrong with the seeds and this product may 
 be defective.", 
             "ContentType": "text/markdown", 
             "DisplayName": "John", 
             "Id": "bcc51949-3a79-4398-be1b-a27345a8a8ad", 
             "ParticipantId": "e9b36a6d-12aa-4c21-9745-1881648ecfc8", 
             "ParticipantRole": "CUSTOMER", 
             "Type": "MESSAGE" 
         }, 
         { 
             "AbsoluteTime": "2022-10-27T03:32:14.137Z", 
             "Content": "My wife is blind and sensitive to the sun so I was going to 
 surprise her for her birthday with all the herbs that she loves so you guys actually 
 really let me down.", 
             "ContentType": "text/markdown", 
             "DisplayName": "John", 
             "Id": "7d5c07d7-3d26-4b34-ae91-39aeaeef685c", 
             "ParticipantId": "e9b36a6d-12aa-4c21-9745-1881648ecfc8", 
             "ParticipantRole": "CUSTOMER", 
             "Type": "MESSAGE" 
         }, 
         { 
             "AbsoluteTime": "2022-10-27T03:32:18.781Z", 
             "Content": "I should be taking my business elsewhere. I don't see why 
 I should be giving money to a company that isn't even going to sell a product that 
 works.", 
             "ContentType": "text/markdown", 
             "DisplayName": "John", 
             "Id": "e0efbd17-9139-439b-8c80-ebf2b9b703b9", 
             "ParticipantId": "e9b36a6d-12aa-4c21-9745-1881648ecfc8", 
             "ParticipantRole": "CUSTOMER", 
             "Type": "MESSAGE"
```

```
 }, 
         { 
             "AbsoluteTime": "2022-10-27T03:32:24.123Z", 
             "Content": "Ok. Can I get your first and last name please?", 
             "ContentType": "text/markdown", 
             "DisplayName": "Jane", 
             "Id": "3673d926-6e75-4620-a6f0-7ea571790a15", 
             "ParticipantId": "f36a545d-67b2-4fd4-89fb-896136b609a7", 
             "ParticipantRole": "AGENT", 
             "Type": "MESSAGE" 
        }, 
         { 
             "AbsoluteTime": "2022-10-27T03:32:29.879Z", 
             "Content": "Yeah. My first name is John and last name is Doe.", 
             "ContentType": "text/markdown", 
             "DisplayName": "John", 
             "Id": "8fbb8dd4-9fd4-4991-83dc-5f06eeead9aa", 
             "ParticipantId": "e9b36a6d-12aa-4c21-9745-1881648ecfc8", 
             "ParticipantRole": "CUSTOMER", 
             "Redaction": { 
                 "CharacterOffsets": [ 
\{ "BeginOffsetChar": 21, 
                         "EndOffsetChar": 26 
\}, \{\{ "BeginOffsetChar": 44, 
                         "EndOffsetChar": 49 
1 1 1 1 1 1 1
 ] 
             }, 
             "Type": "MESSAGE" 
         }, 
         { 
             "AbsoluteTime": "2022-10-27T03:32:34.670Z", 
             "Content": "Could you please provide me with the order ID number?", 
             "ContentType": "text/markdown", 
             "DisplayName": "Jane", 
             "Id": "46d37141-32d8-4f2e-a664-bcd3f34a68b3", 
             "ParticipantId": "f36a545d-67b2-4fd4-89fb-896136b609a7", 
             "ParticipantRole": "AGENT", 
             "Type": "MESSAGE" 
        }, 
         {
```
```
 "AbsoluteTime": "2022-10-27T03:32:39.726Z", 
             "Content": "Yes, just . Looking ...", 
             "ContentType": "text/markdown", 
             "DisplayName": "John", 
             "Id": "3b856fd9-0eeb-4fb2-93ed-95ec4aeae3a6", 
             "ParticipantId": "e9b36a6d-12aa-4c21-9745-1881648ecfc8", 
             "ParticipantRole": "CUSTOMER", 
             "Type": "MESSAGE" 
         }, 
         { 
             "AbsoluteTime": "2022-10-27T03:32:44.887Z", 
             "Content": "Not a problem, take your time.", 
             "ContentType": "text/markdown", 
             "DisplayName": "Jane", 
             "Id": "3c4a2a1e-6790-46a6-8ad4-4a0980b04795", 
             "ParticipantId": "f36a545d-67b2-4fd4-89fb-896136b609a7", 
             "ParticipantRole": "AGENT", 
             "Type": "MESSAGE" 
         }, 
         { 
             "AbsoluteTime": "2022-10-27T03:32:52.978Z", 
             "Content": "Okay, that should be #5376897. You know, if the product was 
 fine I wouldn't have to scrounge through emails.", 
             "ContentType": "text/markdown", 
             "DisplayName": "John", 
             "Id": "ecb8c498-96d7-448b-8360-366eeddb4090", 
             "ParticipantId": "e9b36a6d-12aa-4c21-9745-1881648ecfc8", 
             "ParticipantRole": "CUSTOMER", 
             "Type": "MESSAGE" 
         }, 
         { 
             "AbsoluteTime": "2022-10-27T03:32:59.441Z", 
             "Content": "alright, perfect. And could you also just confirm the shipping 
 address for me?", 
             "ContentType": "text/markdown", 
             "DisplayName": "Jane", 
             "Id": "f9cd41b6-3f68-4e83-a47d-664395f324c0", 
             "ParticipantId": "f36a545d-67b2-4fd4-89fb-896136b609a7", 
             "ParticipantRole": "AGENT", 
             "Redaction": { 
                 "CharacterOffsets": [ 
\{ "BeginOffsetChar": 77, 
                          "EndOffsetChar": 78
```

```
1 1 1 1 1 1 1
 ] 
            }, 
            "Type": "MESSAGE" 
        }, 
        { 
            "AbsoluteTime": "2022-10-27T03:33:05.455Z", 
            "Content": "123 Any Street, Any Town, and the zip code is 98109.", 
            "ContentType": "text/markdown", 
            "DisplayName": "John", 
            "Id": "d334058f-e3de-4cf1-a361-32e4e61f1839", 
            "ParticipantId": "e9b36a6d-12aa-4c21-9745-1881648ecfc8", 
            "ParticipantRole": "CUSTOMER", 
            "Redaction": { 
                "CharacterOffsets": [ 
\{ "BeginOffsetChar": 0, 
                        "EndOffsetChar": 27 
\}, \{\{ "BeginOffsetChar": 49, 
                        "EndOffsetChar": 54 
1 1 1 1 1 1 1
 ] 
            }, 
            "Type": "MESSAGE" 
        }, 
        { 
            "AbsoluteTime": "2022-10-27T03:33:12.764Z", 
            "Content": "Thank you very much. Just waiting on my system here. .. I'll 
 also need the last four digits of your debit card.", 
            "ContentType": "text/markdown", 
            "DisplayName": "Jane", 
            "Id": "21acf0fc-7259-4a08-b4cd-688eb56587d3", 
            "ParticipantId": "f36a545d-67b2-4fd4-89fb-896136b609a7", 
            "ParticipantRole": "AGENT", 
            "Type": "MESSAGE" 
        }, 
        { 
            "AbsoluteTime": "2022-10-27T03:33:17.412Z", 
            "Content": "Ok. Last four for my debit care are 9008", 
            "ContentType": "text/markdown", 
            "DisplayName": "John", 
            "Id": "3ec6adb5-3f11-409c-af39-40cf7ba6f078",
```

```
 "ParticipantId": "e9b36a6d-12aa-4c21-9745-1881648ecfc8", 
             "ParticipantRole": "CUSTOMER", 
             "Redaction": { 
                 "CharacterOffsets": [ 
\{ "BeginOffsetChar": 27, 
                         "EndOffsetChar": 31 
1 1 1 1 1 1 1
 ] 
            }, 
             "Type": "MESSAGE" 
        }, 
        { 
             "AbsoluteTime": "2022-10-27T03:33:22.486Z", 
             "Content": "It's just too bad. I thought this was going to be the best 
 gift idea. How can you guys be sending out defective seeds? Isn't that your whole 
 business?", 
             "ContentType": "text/markdown", 
             "DisplayName": "Jane", 
             "Id": "2b8ba020-53ee-4053-b5b7-35364ac1c7df", 
             "ParticipantId": "f36a545d-67b2-4fd4-89fb-896136b609a7", 
             "ParticipantRole": "AGENT", 
             "Type": "MESSAGE" 
        }, 
        { 
             "AbsoluteTime": "2022-10-27T03:33:38.961Z", 
             "Content": "I apologize for the experience you had Mr. Doe, its very 
 uncommon that our customer will have this issue. We will look into this and get this 
 sorted out for you right away.", 
             "ContentType": "text/markdown", 
             "DisplayName": "Jane", 
             "Id": "28d0a1ce-64d1-4625-bbef-4cfeb97b6742", 
             "ParticipantId": "f36a545d-67b2-4fd4-89fb-896136b609a7", 
            "ParticipantRole": "AGENT", 
             "Redaction": { 
                "CharacterOffsets": [ 
\{ "BeginOffsetChar": 41, 
                         "EndOffsetChar": 46 
1 1 1 1 1 1 1
 ] 
             }, 
             "Type": "MESSAGE" 
        },
```

```
 { 
             "AbsoluteTime": "2022-10-27T03:33:44.192Z", 
             "Content": "Well, my wife's birthday already passed, so. There's not too 
 much you can do. But I would still like to grow the herbs for her, if possible.", 
             "ContentType": "text/markdown", 
             "DisplayName": "John", 
             "Id": "4b292b64-4a33-45ff-89df-d5a175d16d70", 
             "ParticipantId": "e9b36a6d-12aa-4c21-9745-1881648ecfc8", 
             "ParticipantRole": "CUSTOMER", 
             "Type": "MESSAGE" 
         }, 
         { 
             "AbsoluteTime": "2022-10-27T03:33:51.310Z", 
             "Content": "Totally understandable. Let me see what we can do for you. 
 Please give me couple of minutes as I check the system.", 
             "ContentType": "text/markdown", 
             "DisplayName": "Jane", 
             "Id": "ef9b8622-32d5-4cfd-9ccc-a242502267bc", 
             "ParticipantId": "f36a545d-67b2-4fd4-89fb-896136b609a7", 
             "ParticipantRole": "AGENT", 
             "Type": "MESSAGE" 
         }, 
         { 
             "AbsoluteTime": "2022-10-27T03:33:56.287Z", 
             "Content": "Thank you sir one moment please.", 
             "ContentType": "text/markdown", 
             "DisplayName": "Jane", 
             "Id": "03a9de67-f9e1-4884-a1a3-ecea78a4ce9e", 
             "ParticipantId": "f36a545d-67b2-4fd4-89fb-896136b609a7", 
             "ParticipantRole": "AGENT", 
             "Type": "MESSAGE" 
         }, 
         { 
             "AbsoluteTime": "2022-10-27T03:34:01.224Z", 
             "Content": "Alright are you still there Mr Doe?", 
             "ContentType": "text/markdown", 
             "DisplayName": "Jane", 
             "Id": "cfee5ece-a671-4a11-9ec2-89aba4b7d688", 
             "ParticipantId": "f36a545d-67b2-4fd4-89fb-896136b609a7", 
             "ParticipantRole": "AGENT", 
             "Redaction": { 
                 "CharacterOffsets": [ 
\{
```

```
 "BeginOffsetChar": 30,
```

```
 "EndOffsetChar": 35 
1 1 1 1 1 1 1
 ] 
             }, 
             "Type": "MESSAGE" 
         }, 
         { 
             "AbsoluteTime": "2022-10-27T03:34:07.093Z", 
             "Content": "Yeah.", 
             "ContentType": "text/markdown", 
             "DisplayName": "John", 
             "Id": "2da5a3c2-9d1b-458c-ae53-759a4e63198d", 
             "ParticipantId": "e9b36a6d-12aa-4c21-9745-1881648ecfc8", 
             "ParticipantRole": "CUSTOMER", 
             "Type": "MESSAGE" 
         }, 
         { 
             "AbsoluteTime": "2022-10-27T03:34:12.562Z", 
             "Content": "We are not only refunding the cost of the grow-it-yourself 
 indoor herb kit but we will also be sending you a replacement. Would you be okay with 
 this?", 
             "ContentType": "text/markdown", 
             "DisplayName": "Jane", 
             "Id": "72cc8c8d-2199-422a-b363-01d6d3fdc851", 
             "ParticipantId": "f36a545d-67b2-4fd4-89fb-896136b609a7", 
             "ParticipantRole": "AGENT", 
             "Type": "MESSAGE" 
         }, 
         { 
             "AbsoluteTime": "2022-10-27T03:34:17.029Z", 
             "Content": "Yeah! That would be great. I just want my wife to be able to 
 have these herbs in her room. And I'm always happy to get my money back!", 
             "ContentType": "text/markdown", 
             "DisplayName": "John", 
             "Id": "e23a2331-f3fc-4d3c-8a51-1541451186c9", 
             "ParticipantId": "e9b36a6d-12aa-4c21-9745-1881648ecfc8", 
             "ParticipantRole": "CUSTOMER", 
             "Type": "MESSAGE" 
         }, 
         { 
             "AbsoluteTime": "2022-10-27T03:34:22.269Z", 
             "Content": "Awesome! We really want to keep our customers happy and 
 satisfied, and again I want to apologize for your less than satisfactory experience
```
with the last product you ordered from us.",

```
 "ContentType": "text/markdown", 
             "DisplayName": "Jane", 
             "Id": "61bb2591-fe87-44e4-bba0-a3619c4cef1f", 
             "ParticipantId": "f36a545d-67b2-4fd4-89fb-896136b609a7", 
             "ParticipantRole": "AGENT", 
             "Type": "MESSAGE" 
         }, 
         { 
             "AbsoluteTime": "2022-10-27T03:34:26.353Z", 
             "Content": "Okay! No problem. Sounds great. Thank you for all your help!", 
             "ContentType": "text/markdown", 
             "DisplayName": "John", 
             "Id": "5a27cc39-9b73-4ebe-9275-5e6723788a1b", 
             "ParticipantId": "e9b36a6d-12aa-4c21-9745-1881648ecfc8", 
             "ParticipantRole": "CUSTOMER", 
             "Type": "MESSAGE" 
         }, 
         { 
             "AbsoluteTime": "2022-10-27T03:34:31.431Z", 
             "Content": "Is there anything else I can help you out with John?", 
             "ContentType": "text/markdown", 
             "DisplayName": "Jane", 
             "Id": "1761f27e-0989-4b6d-a046-fc03d2c6bc9c", 
             "ParticipantId": "f36a545d-67b2-4fd4-89fb-896136b609a7", 
             "ParticipantRole": "AGENT", 
             "Redaction": { 
                 "CharacterOffsets": [ 
\{ "BeginOffsetChar": 48, 
                          "EndOffsetChar": 53 
1 1 1 1 1 1 1
 ] 
             }, 
             "Type": "MESSAGE" 
         }, 
         { 
             "AbsoluteTime": "2022-10-27T03:34:36.704Z", 
             "Content": "Nope!", 
             "ContentType": "text/markdown", 
             "DisplayName": "John", 
             "Id": "540368c7-ec19-4fc0-8c86-0a5ee62d31a0", 
             "ParticipantId": "e9b36a6d-12aa-4c21-9745-1881648ecfc8", 
             "ParticipantRole": "CUSTOMER", 
             "Type": "MESSAGE"
```

```
 }, 
         { 
              "AbsoluteTime": "2022-10-27T03:34:41.448Z", 
              "Content": "Ok great! Have a great day.", 
              "ContentType": "text/markdown", 
              "DisplayName": "Jane", 
              "Id": "8cdff161-dc25-44e6-986f-fc0e08ee0a7d", 
              "ParticipantId": "f36a545d-67b2-4fd4-89fb-896136b609a7", 
              "ParticipantRole": "AGENT", 
              "Type": "MESSAGE" 
         }, 
         { 
              "AbsoluteTime": "2022-10-27T03:34:42.799Z", 
              "ContentType": "application/vnd.amazonaws.connect.event.participant.left", 
              "DisplayName": "John", 
              "Id": "d1ba54ba-61d4-4a48-9a9a-6cd17d70b8fb", 
              "ParticipantId": "e9b36a6d-12aa-4c21-9745-1881648ecfc8", 
              "ParticipantRole": "CUSTOMER", 
              "Type": "EVENT" 
         }, 
         { 
              "AbsoluteTime": "2022-10-27T03:34:43.192Z", 
              "ContentType": "application/vnd.amazonaws.connect.event.chat.ended", 
              "Id": "2d9a0e4f-faec-485f-97af-2767dde1f30a", 
              "Type": "EVENT" 
         } 
     ], 
     "Version": "CHAT-2022-11-30"
}
```
Exemple de fichier de chat expurgé

```
{ 
     "AccountId": "123456789012", 
     "Categories": { 
         "MatchedCategories": [ 
             "agent-intro" 
         ], 
         "MatchedDetails": { 
             "agent-intro": { 
                 "PointsOfInterest": [ 
\{ \} "TranscriptItems": [
```

```
\{ "CharacterOffsets": { 
                                     "BeginOffsetChar": 0, 
                                     "EndOffsetChar": 71 
\}, \{ "Id": "e4949dd1-aaa1-4fbd-84e7-65c95b2d3d9a" 
 } 
\sim 100 \sim 100 \sim 100 \sim 100 \sim 100 \sim 100 \sim 100 \sim 100 \sim 100 \sim 100 \sim 100 \sim 100 \sim 100 \sim 100 \sim 100 \sim 100 \sim 100 \sim 100 \sim 100 \sim 100 \sim 100 \sim 100 \sim 100 \sim 100 \sim 
1 1 1 1 1 1 1
 ] 
            } 
        } 
    }, 
    "Channel": "CHAT", 
    "ChatTranscriptVersion": "2019-08-26", 
    "ContentMetadata": { 
         "Output": "Redacted", 
        "RedactionTypes": [ 
             "PII" 
        ], 
         "RedactionTypesMetadata": { 
             "PII": { 
                 "RedactionMaskMode": "PII" 
            } 
        } 
    }, 
    "ConversationCharacteristics": { 
         "ContactSummary": { 
             "SummaryItemsDetected": [ 
\overline{a} "ActionItemsDetected": [], 
                     "IssuesDetected": [ 
 { 
                             "TranscriptItems": [ 
\{ "CharacterOffsets": { 
                                         "BeginOffsetChar": 72, 
                                         "EndOffsetChar": 244 
 }, 
                                     "Id": "2b8ba020-53ee-4053-b5b7-35364ac1c7df" 
 } 
) and the contract of the contract \mathbf{J} } 
 ],
```

```
 "OutcomesDetected": [ 
 { 
                             "TranscriptItems": [ 
\{ "CharacterOffsets": { 
                                         "BeginOffsetChar": 0, 
                                         "EndOffsetChar": 150 
 }, 
                                     "Id": "72cc8c8d-2199-422a-b363-01d6d3fdc851" 
 } 
) and the contract of the contract \mathbf{J} } 
\sim 100 \sim 100 \sim 100 \sim 100 \sim 100 \sim 100 \sim 100 \sim 100 \sim 100 \sim 100 \sim 100 \sim 100 \sim 100 \sim 100 \sim 100 \sim 100 \sim 100 \sim 100 \sim 100 \sim 100 \sim 100 \sim 100 \sim 100 \sim 100 \sim 
 } 
            ] 
         }, 
         "ResponseTime": { 
             "AgentGreetingTimeMillis": 2511, 
             "DetailsByParticipantRole": { 
                 "AGENT": { 
                     "Average": { 
                         "ValueMillis": 5575 
                     }, 
                     "Maximum": { 
                         "TranscriptItems": [ 
\{ "Id": "21acf0fc-7259-4a08-b4cd-688eb56587d3" 
 } 
, and the contract of \mathbf{I}, \mathbf{I} "ValueMillis": 7309 
1 1 1 1 1 1 1
                }, 
                 "CUSTOMER": { 
                     "Average": { 
                         "ValueMillis": 5875 
\}, \{ "Maximum": { 
                         "TranscriptItems": [ 
\{ "Id": "c71ad383-f876-4bb3-b254-7837b6a3d395" 
 } 
, and the contract of \mathbf{I}, \mathbf{I} "ValueMillis": 11366 
1 1 1 1 1 1 1
```

```
 } 
 } 
             }, 
             "Sentiment": { 
                    "DetailsByTranscriptItemGroup": [ 
\overline{a} "ParticipantRole": "AGENT", 
                                 "ProgressiveScore": 0, 
                                 "Sentiment": "NEUTRAL", 
                                 "TranscriptItems": [ 
 { 
                                              "Id": "e4949dd1-aaa1-4fbd-84e7-65c95b2d3d9a" 
 } 
\sim 100 \sim 100 \sim 100 \sim 100 \sim 100 \sim 100 \sim 100 \sim 100 \sim 100 \sim 100 \sim 100 \sim 100 \sim 100 \sim 100 \sim 100 \sim 100 \sim 100 \sim 100 \sim 100 \sim 100 \sim 100 \sim 100 \sim 100 \sim 100 \sim 
                          }, 
\overline{a} "ParticipantRole": "AGENT", 
                                 "ProgressiveScore": 0, 
                                 "Sentiment": "NEUTRAL", 
                                 "TranscriptItems": [ 
 { 
                                              "Id": "3673d926-6e75-4620-a6f0-7ea571790a15" 
 } 
\sim 100 \sim 100 \sim 100 \sim 100 \sim 100 \sim 100 \sim 100 \sim 100 \sim 100 \sim 100 \sim 100 \sim 100 \sim 100 \sim 100 \sim 100 \sim 100 \sim 100 \sim 100 \sim 100 \sim 100 \sim 100 \sim 100 \sim 100 \sim 100 \sim 
                          }, 
\overline{a} "ParticipantRole": "AGENT", 
                                 "ProgressiveScore": 0, 
                                 "Sentiment": "NEUTRAL", 
                                 "TranscriptItems": [ 
 { 
                                              "Id": "46d37141-32d8-4f2e-a664-bcd3f34a68b3" 
 } 
\sim 100 \sim 100 \sim 100 \sim 100 \sim 100 \sim 100 \sim 100 \sim 100 \sim 100 \sim 100 \sim 100 \sim 100 \sim 100 \sim 100 \sim 100 \sim 100 \sim 100 \sim 100 \sim 100 \sim 100 \sim 100 \sim 100 \sim 100 \sim 100 \sim 
                          }, 
\overline{a} "ParticipantRole": "AGENT", 
                                 "ProgressiveScore": 0, 
                                 "Sentiment": "NEUTRAL", 
                                 "TranscriptItems": [ 
 { 
                                              "Id": "3c4a2a1e-6790-46a6-8ad4-4a0980b04795" 
 } 
\sim 100 \sim 100 \sim 100 \sim 100 \sim 100 \sim 100 \sim 100 \sim 100 \sim 100 \sim 100 \sim 100 \sim 100 \sim 100 \sim 100 \sim 100 \sim 100 \sim 100 \sim 100 \sim 100 \sim 100 \sim 100 \sim 100 \sim 100 \sim 100 \sim
```

```
 }, 
\overline{a} "ParticipantRole": "AGENT", 
                                 "ProgressiveScore": 0, 
                                 "Sentiment": "NEUTRAL", 
                                 "TranscriptItems": [ 
 { 
                                              "Id": "f9cd41b6-3f68-4e83-a47d-664395f324c0" 
 } 
\sim 100 \sim 100 \sim 100 \sim 100 \sim 100 \sim 100 \sim 100 \sim 100 \sim 100 \sim 100 \sim 100 \sim 100 \sim 100 \sim 100 \sim 100 \sim 100 \sim 100 \sim 100 \sim 100 \sim 100 \sim 100 \sim 100 \sim 100 \sim 100 \sim 
                          }, 
\overline{a} "ParticipantRole": "AGENT", 
                                 "ProgressiveScore": 1.6666666666666667, 
                                 "Sentiment": "POSITIVE", 
                                 "TranscriptItems": [ 
 { 
                                              "Id": "21acf0fc-7259-4a08-b4cd-688eb56587d3" 
 } 
\sim 100 \sim 100 \sim 100 \sim 100 \sim 100 \sim 100 \sim 100 \sim 100 \sim 100 \sim 100 \sim 100 \sim 100 \sim 100 \sim 100 \sim 100 \sim 100 \sim 100 \sim 100 \sim 100 \sim 100 \sim 100 \sim 100 \sim 100 \sim 100 \sim 
                          }, 
\overline{a} "ParticipantRole": "AGENT", 
                                 "ProgressiveScore": 1.6666666666666667, 
                                 "Sentiment": "NEUTRAL", 
                                 "TranscriptItems": [ 
 { 
                                              "Id": "2b8ba020-53ee-4053-b5b7-35364ac1c7df" 
 } 
\sim 100 \sim 100 \sim 100 \sim 100 \sim 100 \sim 100 \sim 100 \sim 100 \sim 100 \sim 100 \sim 100 \sim 100 \sim 100 \sim 100 \sim 100 \sim 100 \sim 100 \sim 100 \sim 100 \sim 100 \sim 100 \sim 100 \sim 100 \sim 100 \sim 
                          }, 
\overline{a} "ParticipantRole": "AGENT", 
                                 "ProgressiveScore": 1.6666666666666667, 
                                 "Sentiment": "NEUTRAL", 
                                 "TranscriptItems": [ 
 { 
                                              "Id": "28d0a1ce-64d1-4625-bbef-4cfeb97b6742" 
 } 
\sim 100 \sim 100 \sim 100 \sim 100 \sim 100 \sim 100 \sim 100 \sim 100 \sim 100 \sim 100 \sim 100 \sim 100 \sim 100 \sim 100 \sim 100 \sim 100 \sim 100 \sim 100 \sim 100 \sim 100 \sim 100 \sim 100 \sim 100 \sim 100 \sim 
                          }, 
\overline{a} "ParticipantRole": "AGENT", 
                                 "ProgressiveScore": 0,
```

```
 "Sentiment": "NEUTRAL", 
                               "TranscriptItems": [ 
 { 
                                           "Id": "ef9b8622-32d5-4cfd-9ccc-a242502267bc" 
\}, \{ { 
                                           "Id": "03a9de67-f9e1-4884-a1a3-ecea78a4ce9e" 
\}, \{ { 
                                           "Id": "cfee5ece-a671-4a11-9ec2-89aba4b7d688" 
 } 
\sim 100 \sim 100 \sim 100 \sim 100 \sim 100 \sim 100 \sim 100 \sim 100 \sim 100 \sim 100 \sim 100 \sim 100 \sim 100 \sim 100 \sim 100 \sim 100 \sim 100 \sim 100 \sim 100 \sim 100 \sim 100 \sim 100 \sim 100 \sim 100 \sim 
                        }, 
\overline{a} "ParticipantRole": "AGENT", 
                               "ProgressiveScore": 0, 
                               "Sentiment": "NEUTRAL", 
                               "TranscriptItems": [ 
 { 
                                           "Id": "72cc8c8d-2199-422a-b363-01d6d3fdc851" 
 } 
\sim 100 \sim 100 \sim 100 \sim 100 \sim 100 \sim 100 \sim 100 \sim 100 \sim 100 \sim 100 \sim 100 \sim 100 \sim 100 \sim 100 \sim 100 \sim 100 \sim 100 \sim 100 \sim 100 \sim 100 \sim 100 \sim 100 \sim 100 \sim 100 \sim 
                        }, 
\overline{a} "ParticipantRole": "AGENT", 
                               "ProgressiveScore": 1.6666666666666667, 
                               "Sentiment": "POSITIVE", 
                               "TranscriptItems": [ 
 { 
                                           "Id": "61bb2591-fe87-44e4-bba0-a3619c4cef1f" 
 } 
\sim 100 \sim 100 \sim 100 \sim 100 \sim 100 \sim 100 \sim 100 \sim 100 \sim 100 \sim 100 \sim 100 \sim 100 \sim 100 \sim 100 \sim 100 \sim 100 \sim 100 \sim 100 \sim 100 \sim 100 \sim 100 \sim 100 \sim 100 \sim 100 \sim 
                        }, 
\overline{a} "ParticipantRole": "AGENT", 
                               "ProgressiveScore": 1.6666666666666667, 
                               "Sentiment": "NEUTRAL", 
                               "TranscriptItems": [ 
 { 
                                           "Id": "1761f27e-0989-4b6d-a046-fc03d2c6bc9c" 
 } 
\sim 100 \sim 100 \sim 100 \sim 100 \sim 100 \sim 100 \sim 100 \sim 100 \sim 100 \sim 100 \sim 100 \sim 100 \sim 100 \sim 100 \sim 100 \sim 100 \sim 100 \sim 100 \sim 100 \sim 100 \sim 100 \sim 100 \sim 100 \sim 100 \sim 
                        }, 
\overline{a}
```

```
 "ParticipantRole": "AGENT", 
                                "ProgressiveScore": 3.3333333333333335, 
                               "Sentiment": "POSITIVE", 
                               "TranscriptItems": [ 
 { 
                                            "Id": "8cdff161-dc25-44e6-986f-fc0e08ee0a7d" 
 } 
\sim 100 \sim 100 \sim 100 \sim 100 \sim 100 \sim 100 \sim 100 \sim 100 \sim 100 \sim 100 \sim 100 \sim 100 \sim 100 \sim 100 \sim 100 \sim 100 \sim 100 \sim 100 \sim 100 \sim 100 \sim 100 \sim 100 \sim 100 \sim 100 \sim 
                         }, 
\overline{a} "ParticipantRole": "CUSTOMER", 
                               "ProgressiveScore": -1.6666666666666667, 
                               "Sentiment": "NEGATIVE", 
                               "TranscriptItems": [ 
 { 
                                            "Id": "bcc51949-3a79-4398-be1b-a27345a8a8ad" 
 } 
\sim 100 \sim 100 \sim 100 \sim 100 \sim 100 \sim 100 \sim 100 \sim 100 \sim 100 \sim 100 \sim 100 \sim 100 \sim 100 \sim 100 \sim 100 \sim 100 \sim 100 \sim 100 \sim 100 \sim 100 \sim 100 \sim 100 \sim 100 \sim 100 \sim 
                         }, 
\overline{a} "ParticipantRole": "CUSTOMER", 
                               "ProgressiveScore": -3.75, 
                               "Sentiment": "NEGATIVE", 
                               "TranscriptItems": [ 
 { 
                                            "Id": "7d5c07d7-3d26-4b34-ae91-39aeaeef685c" 
\}, \{ { 
                                            "Id": "e0efbd17-9139-439b-8c80-ebf2b9b703b9" 
 } 
\sim 100 \sim 100 \sim 100 \sim 100 \sim 100 \sim 100 \sim 100 \sim 100 \sim 100 \sim 100 \sim 100 \sim 100 \sim 100 \sim 100 \sim 100 \sim 100 \sim 100 \sim 100 \sim 100 \sim 100 \sim 100 \sim 100 \sim 100 \sim 100 \sim 
                         }, 
\overline{a} "ParticipantRole": "CUSTOMER", 
                               "ProgressiveScore": -3.75, 
                               "Sentiment": "NEUTRAL", 
                               "TranscriptItems": [ 
 { 
                                            "Id": "8fbb8dd4-9fd4-4991-83dc-5f06eeead9aa" 
 } 
\sim 100 \sim 100 \sim 100 \sim 100 \sim 100 \sim 100 \sim 100 \sim 100 \sim 100 \sim 100 \sim 100 \sim 100 \sim 100 \sim 100 \sim 100 \sim 100 \sim 100 \sim 100 \sim 100 \sim 100 \sim 100 \sim 100 \sim 100 \sim 100 \sim 
                         }, 
\overline{a} "ParticipantRole": "CUSTOMER",
```

```
 "ProgressiveScore": -2.5, 
                                 "Sentiment": "NEUTRAL", 
                                 "TranscriptItems": [ 
 { 
                                              "Id": "3b856fd9-0eeb-4fb2-93ed-95ec4aeae3a6" 
 } 
\sim 100 \sim 100 \sim 100 \sim 100 \sim 100 \sim 100 \sim 100 \sim 100 \sim 100 \sim 100 \sim 100 \sim 100 \sim 100 \sim 100 \sim 100 \sim 100 \sim 100 \sim 100 \sim 100 \sim 100 \sim 100 \sim 100 \sim 100 \sim 100 \sim 
                          }, 
\overline{a} "ParticipantRole": "CUSTOMER", 
                                 "ProgressiveScore": 0, 
                                 "Sentiment": "NEUTRAL", 
                                 "TranscriptItems": [ 
 { 
                                              "Id": "ecb8c498-96d7-448b-8360-366eeddb4090" 
 } 
\sim 100 \sim 100 \sim 100 \sim 100 \sim 100 \sim 100 \sim 100 \sim 100 \sim 100 \sim 100 \sim 100 \sim 100 \sim 100 \sim 100 \sim 100 \sim 100 \sim 100 \sim 100 \sim 100 \sim 100 \sim 100 \sim 100 \sim 100 \sim 100 \sim 
                          }, 
\overline{a} "ParticipantRole": "CUSTOMER", 
                                 "ProgressiveScore": 0, 
                                 "Sentiment": "NEUTRAL", 
                                 "TranscriptItems": [ 
 { 
                                              "Id": "d334058f-e3de-4cf1-a361-32e4e61f1839" 
 } 
\sim 100 \sim 100 \sim 100 \sim 100 \sim 100 \sim 100 \sim 100 \sim 100 \sim 100 \sim 100 \sim 100 \sim 100 \sim 100 \sim 100 \sim 100 \sim 100 \sim 100 \sim 100 \sim 100 \sim 100 \sim 100 \sim 100 \sim 100 \sim 100 \sim 
                          }, 
\overline{a} "ParticipantRole": "CUSTOMER", 
                                 "ProgressiveScore": 0, 
                                 "Sentiment": "NEUTRAL", 
                                 "TranscriptItems": [ 
 { 
                                              "Id": "3ec6adb5-3f11-409c-af39-40cf7ba6f078" 
 } 
\sim 100 \sim 100 \sim 100 \sim 100 \sim 100 \sim 100 \sim 100 \sim 100 \sim 100 \sim 100 \sim 100 \sim 100 \sim 100 \sim 100 \sim 100 \sim 100 \sim 100 \sim 100 \sim 100 \sim 100 \sim 100 \sim 100 \sim 100 \sim 100 \sim 
                          }, 
\overline{a} "ParticipantRole": "CUSTOMER", 
                                 "ProgressiveScore": 0, 
                                 "Sentiment": "NEUTRAL", 
                                 "TranscriptItems": [ 
 {
```

```
 "Id": "c71ad383-f876-4bb3-b254-7837b6a3d395" 
 } 
\sim 100 \sim 100 \sim 100 \sim 100 \sim 100 \sim 100 \sim 100 \sim 100 \sim 100 \sim 100 \sim 100 \sim 100 \sim 100 \sim 100 \sim 100 \sim 100 \sim 100 \sim 100 \sim 100 \sim 100 \sim 100 \sim 100 \sim 100 \sim 100 \sim 
                             }, 
\overline{a} "ParticipantRole": "CUSTOMER", 
                                    "ProgressiveScore": 0, 
                                    "Sentiment": "NEUTRAL", 
                                    "TranscriptItems": [ 
 { 
                                                  "Id": "4b292b64-4a33-45ff-89df-d5a175d16d70" 
 } 
\sim 100 \sim 100 \sim 100 \sim 100 \sim 100 \sim 100 \sim 100 \sim 100 \sim 100 \sim 100 \sim 100 \sim 100 \sim 100 \sim 100 \sim 100 \sim 100 \sim 100 \sim 100 \sim 100 \sim 100 \sim 100 \sim 100 \sim 100 \sim 100 \sim 
                             }, 
\overline{a} "ParticipantRole": "CUSTOMER", 
                                    "ProgressiveScore": 0, 
                                    "Sentiment": "NEUTRAL", 
                                    "TranscriptItems": [ 
 { 
                                                  "Id": "2da5a3c2-9d1b-458c-ae53-759a4e63198d" 
 } 
\sim 100 \sim 100 \sim 100 \sim 100 \sim 100 \sim 100 \sim 100 \sim 100 \sim 100 \sim 100 \sim 100 \sim 100 \sim 100 \sim 100 \sim 100 \sim 100 \sim 100 \sim 100 \sim 100 \sim 100 \sim 100 \sim 100 \sim 100 \sim 100 \sim 
                            }, 
\overline{a} "ParticipantRole": "CUSTOMER", 
                                    "ProgressiveScore": 1.6666666666666667, 
                                    "Sentiment": "POSITIVE", 
                                    "TranscriptItems": [ 
 { 
                                                  "Id": "e23a2331-f3fc-4d3c-8a51-1541451186c9" 
 } 
\sim 100 \sim 100 \sim 100 \sim 100 \sim 100 \sim 100 \sim 100 \sim 100 \sim 100 \sim 100 \sim 100 \sim 100 \sim 100 \sim 100 \sim 100 \sim 100 \sim 100 \sim 100 \sim 100 \sim 100 \sim 100 \sim 100 \sim 100 \sim 100 \sim 
                             }, 
\overline{a} "ParticipantRole": "CUSTOMER", 
                                    "ProgressiveScore": 3.75, 
                                    "Sentiment": "POSITIVE", 
                                    "TranscriptItems": [ 
 { 
                                                  "Id": "5a27cc39-9b73-4ebe-9275-5e6723788a1b" 
 } 
\sim 100 \sim 100 \sim 100 \sim 100 \sim 100 \sim 100 \sim 100 \sim 100 \sim 100 \sim 100 \sim 100 \sim 100 \sim 100 \sim 100 \sim 100 \sim 100 \sim 100 \sim 100 \sim 100 \sim 100 \sim 100 \sim 100 \sim 100 \sim 100 \sim 
\qquad \qquad \text{ }
```

```
\overline{a} "ParticipantRole": "CUSTOMER", 
                       "ProgressiveScore": 3.75, 
                       "Sentiment": "NEUTRAL", 
                       "TranscriptItems": [ 
 { 
                                "Id": "540368c7-ec19-4fc0-8c86-0a5ee62d31a0" 
 } 
\sim 100 \sim 100 \sim 100 \sim 100 \sim 100 \sim 100 \sim 100 \sim 100 \sim 100 \sim 100 \sim 100 \sim 100 \sim 100 \sim 100 \sim 100 \sim 100 \sim 100 \sim 100 \sim 100 \sim 100 \sim 100 \sim 100 \sim 100 \sim 100 \sim 
 } 
              ], 
              "OverallSentiment": { 
                  "DetailsByInteraction": { 
                       "DetailsByParticipantRole": { 
                           "CUSTOMER": { 
                                "WithAgent": 0 
 } 
1 1 1 1 1 1 1
                  }, 
                  "DetailsByParticipantRole": { 
                       "AGENT": 1.1538461538461537, 
                       "CUSTOMER": 0 
 } 
              }, 
              "SentimentShift": { 
                  "DetailsByInteraction": { 
                       "DetailsByParticipantRole": { 
                           "CUSTOMER": { 
                                "WithAgent": { 
                                    "BeginScore": -3, 
                                    "EndScore": 3.75 
 } 
 } 
1 1 1 1 1 1 1
                  }, 
                  "DetailsByParticipantRole": { 
                       "AGENT": { 
                           "BeginScore": 0, 
                           "EndScore": 2.5 
                       }, 
                       "CUSTOMER": { 
                           "BeginScore": -3.75, 
                           "EndScore": 3.75 
1 1 1 1 1 1 1
```

```
 } 
 } 
         } 
     }, 
     "CustomerMetadata": { 
         "ContactId": "b49644f6-672f-445c-b209-f76b36482830", 
         "InputS3Uri": "path to the json file in s3", 
         "InstanceId": "f23fc323-3d6d-48aa-EXAMPLE012" 
     }, 
     "JobStatus": "COMPLETED", 
     "LanguageCode": "en-US", 
     "Participants": [ 
         { 
              "ParticipantId": "e9b36a6d-12aa-4c21-9745-1881648ecfc8", 
              "ParticipantRole": "CUSTOMER" 
         }, 
        \mathcal{L} "ParticipantId": "2b2288b4-ff6e-4996-8d8e-260fd5a8ac02", 
              "ParticipantRole": "SYSTEM" 
         }, 
        \mathcal{L} "ParticipantId": "f36a545d-67b2-4fd4-89fb-896136b609a7", 
              "ParticipantRole": "AGENT" 
         } 
     ], 
     "Transcript": [ 
         { 
              "AbsoluteTime": "2022-10-27T03:31:50.735Z", 
              "ContentType": "application/
vnd.amazonaws.connect.event.participant.joined", 
              "DisplayName": "[PII]", 
              "Id": "740c494d-9df7-4400-91c0-3e4df33922c8", 
              "ParticipantId": "e9b36a6d-12aa-4c21-9745-1881648ecfc8", 
              "ParticipantRole": "CUSTOMER", 
              "Type": "EVENT" 
         }, 
         { 
              "AbsoluteTime": "2022-10-27T03:31:53.390Z", 
              "Content": "Hello, thanks for contacting us. This is an example of what the 
  Amazon Connect virtual contact center can enable you to do.", 
              "ContentType": "text/plain", 
              "DisplayName": "SYSTEM_MESSAGE", 
              "Id": "78aa8229-714a-4c87-916b-ce7d8d567ab2", 
              "ParticipantId": "2b2288b4-ff6e-4996-8d8e-260fd5a8ac02",
```

```
 "ParticipantRole": "SYSTEM", 
              "Type": "MESSAGE" 
         }, 
         { 
              "AbsoluteTime": "2022-10-27T03:31:55.131Z", 
              "Content": "The time in queue is less than 5 minutes.", 
              "ContentType": "text/plain", 
              "DisplayName": "SYSTEM_MESSAGE", 
              "Id": "1276382b-facb-49c5-8d34-62e3b0f50002", 
              "ParticipantId": "2b2288b4-ff6e-4996-8d8e-260fd5a8ac02", 
              "ParticipantRole": "SYSTEM", 
              "Type": "MESSAGE" 
         }, 
         { 
              "AbsoluteTime": "2022-10-27T03:31:56.618Z", 
              "Content": "You are now being placed in queue to chat with an agent.", 
              "ContentType": "text/plain", 
              "DisplayName": "SYSTEM_MESSAGE", 
              "Id": "88c2363e-8206-4781-a353-c15e1ccacc12", 
              "ParticipantId": "2b2288b4-ff6e-4996-8d8e-260fd5a8ac02", 
              "ParticipantRole": "SYSTEM", 
              "Type": "MESSAGE" 
         }, 
         { 
              "AbsoluteTime": "2022-10-27T03:32:00.951Z", 
              "ContentType": "application/
vnd.amazonaws.connect.event.participant.joined", 
              "DisplayName": "[PII]", 
              "Id": "c05cca74-d50b-4aa5-b46c-fdb5ae8c814c", 
              "ParticipantId": "f36a545d-67b2-4fd4-89fb-896136b609a7", 
              "ParticipantRole": "AGENT", 
              "Type": "EVENT" 
         }, 
         { 
              "AbsoluteTime": "2022-10-27T03:32:03.462Z", 
              "Content": "Hello, thanks for reaching Example Corp. This is [PII]. How may 
  I help you?", 
              "ContentType": "text/plain", 
              "DisplayName": "[PII]", 
              "Id": "e4949dd1-aaa1-4fbd-84e7-65c95b2d3d9a", 
              "ParticipantId": "f36a545d-67b2-4fd4-89fb-896136b609a7", 
              "ParticipantRole": "AGENT", 
              "Redaction": { 
                  "CharacterOffsets": [
```

```
\{ "BeginOffsetChar": 46, 
                         "EndOffsetChar": 51 
1 1 1 1 1 1 1
 ] 
             }, 
             "Type": "MESSAGE" 
        }, 
         { 
             "AbsoluteTime": "2022-10-27T03:32:08.102Z", 
             "Content": "I'd like to see if I can get a refund or an exchange, because 
 I ordered one of your grow-it-yourself indoor herb garden kits and nothing sprouted 
 after a couple weeks so I think something is wrong with the seeds and this product may 
 be defective.", 
             "ContentType": "text/plain", 
             "DisplayName": "[PII]", 
             "Id": "bcc51949-3a79-4398-be1b-a27345a8a8ad", 
             "ParticipantId": "e9b36a6d-12aa-4c21-9745-1881648ecfc8", 
             "ParticipantRole": "CUSTOMER", 
             "Type": "MESSAGE" 
         }, 
         { 
             "AbsoluteTime": "2022-10-27T03:32:14.137Z", 
             "Content": "My wife is blind and sensitive to the sun so I was going to 
 surprise her for her birthday with all the herbs that she loves so you guys actually 
 really let me down.", 
             "ContentType": "text/plain", 
             "DisplayName": "[PII]", 
             "Id": "7d5c07d7-3d26-4b34-ae91-39aeaeef685c", 
             "ParticipantId": "e9b36a6d-12aa-4c21-9745-1881648ecfc8", 
             "ParticipantRole": "CUSTOMER", 
             "Type": "MESSAGE" 
         }, 
         { 
             "AbsoluteTime": "2022-10-27T03:32:18.781Z", 
             "Content": "I should be taking my business elsewhere. I don't see why 
 I should be giving money to a company that isn't even going to sell a product that 
 works.", 
             "ContentType": "text/plain", 
             "DisplayName": "[PII]", 
             "Id": "e0efbd17-9139-439b-8c80-ebf2b9b703b9", 
             "ParticipantId": "e9b36a6d-12aa-4c21-9745-1881648ecfc8", 
             "ParticipantRole": "CUSTOMER", 
             "Type": "MESSAGE"
```

```
 }, 
         { 
             "AbsoluteTime": "2022-10-27T03:32:24.123Z", 
             "Content": "Ok. Can I get your first and last name please?", 
             "ContentType": "text/plain", 
             "DisplayName": "[PII]", 
             "Id": "3673d926-6e75-4620-a6f0-7ea571790a15", 
             "ParticipantId": "f36a545d-67b2-4fd4-89fb-896136b609a7", 
             "ParticipantRole": "AGENT", 
             "Type": "MESSAGE" 
        }, 
         { 
             "AbsoluteTime": "2022-10-27T03:32:29.879Z", 
             "Content": "Yeah. My first name is [PII] and last name [PII].", 
             "ContentType": "text/plain", 
             "DisplayName": "[PII]", 
             "Id": "8fbb8dd4-9fd4-4991-83dc-5f06eeead9aa", 
             "ParticipantId": "e9b36a6d-12aa-4c21-9745-1881648ecfc8", 
             "ParticipantRole": "CUSTOMER", 
             "Redaction": { 
                 "CharacterOffsets": [ 
\{ "BeginOffsetChar": 21, 
                         "EndOffsetChar": 26 
\}, \{\{ "BeginOffsetChar": 44, 
                         "EndOffsetChar": 49 
1 1 1 1 1 1 1
 ] 
             }, 
             "Type": "MESSAGE" 
         }, 
         { 
             "AbsoluteTime": "2022-10-27T03:32:34.670Z", 
             "Content": "Could you please provide me with the order ID number?", 
             "ContentType": "text/plain", 
             "DisplayName": "[PII]", 
             "Id": "46d37141-32d8-4f2e-a664-bcd3f34a68b3", 
             "ParticipantId": "f36a545d-67b2-4fd4-89fb-896136b609a7", 
             "ParticipantRole": "AGENT", 
             "Type": "MESSAGE" 
        }, 
         {
```

```
 "AbsoluteTime": "2022-10-27T03:32:39.726Z", 
             "Content": "Yes, just . Looking ...", 
             "ContentType": "text/plain", 
             "DisplayName": "[PII]", 
             "Id": "3b856fd9-0eeb-4fb2-93ed-95ec4aeae3a6", 
             "ParticipantId": "e9b36a6d-12aa-4c21-9745-1881648ecfc8", 
             "ParticipantRole": "CUSTOMER", 
             "Type": "MESSAGE" 
         }, 
         { 
             "AbsoluteTime": "2022-10-27T03:32:44.887Z", 
             "Content": "Not a problem, take your time.", 
             "ContentType": "text/plain", 
             "DisplayName": "[PII]", 
             "Id": "3c4a2a1e-6790-46a6-8ad4-4a0980b04795", 
             "ParticipantId": "f36a545d-67b2-4fd4-89fb-896136b609a7", 
             "ParticipantRole": "AGENT", 
             "Type": "MESSAGE" 
         }, 
         { 
             "AbsoluteTime": "2022-10-27T03:32:52.978Z", 
             "Content": "Okay, that should be #5376897. You know, if the product was 
 fine I wouldn't have to scrounge through emails.", 
             "ContentType": "text/plain", 
             "DisplayName": "[PII]", 
             "Id": "ecb8c498-96d7-448b-8360-366eeddb4090", 
             "ParticipantId": "e9b36a6d-12aa-4c21-9745-1881648ecfc8", 
             "ParticipantRole": "CUSTOMER", 
             "Type": "MESSAGE" 
         }, 
         { 
             "AbsoluteTime": "2022-10-27T03:32:59.441Z", 
             "Content": "alright, perfect. And could you also just confirm the shipping 
 address for me, [PII]", 
             "ContentType": "text/plain", 
             "DisplayName": "[PII]", 
             "Id": "f9cd41b6-3f68-4e83-a47d-664395f324c0", 
             "ParticipantId": "f36a545d-67b2-4fd4-89fb-896136b609a7", 
             "ParticipantRole": "AGENT", 
             "Redaction": { 
                 "CharacterOffsets": [ 
\{ "BeginOffsetChar": 77, 
                          "EndOffsetChar": 82
```

```
1 1 1 1 1 1 1
 ] 
            }, 
            "Type": "MESSAGE" 
        }, 
        { 
            "AbsoluteTime": "2022-10-27T03:33:05.455Z", 
            "Content": "[PII], and the zip code [PII].", 
            "ContentType": "text/plain", 
            "DisplayName": "[PII]", 
            "Id": "d334058f-e3de-4cf1-a361-32e4e61f1839", 
            "ParticipantId": "e9b36a6d-12aa-4c21-9745-1881648ecfc8", 
            "ParticipantRole": "CUSTOMER", 
            "Redaction": { 
                "CharacterOffsets": [ 
\{ "BeginOffsetChar": 0, 
                        "EndOffsetChar": 5 
\}, \{\{ "BeginOffsetChar": 27, 
                        "EndOffsetChar": 32 
1 1 1 1 1 1 1
 ] 
            }, 
            "Type": "MESSAGE" 
        }, 
        { 
            "AbsoluteTime": "2022-10-27T03:33:12.764Z", 
            "Content": "Thank you very much. Just waiting on my system here. .. I'll 
 also need the last four digits of your debit card.", 
            "ContentType": "text/plain", 
            "DisplayName": "[PII]", 
            "Id": "21acf0fc-7259-4a08-b4cd-688eb56587d3", 
            "ParticipantId": "f36a545d-67b2-4fd4-89fb-896136b609a7", 
            "ParticipantRole": "AGENT", 
            "Type": "MESSAGE" 
        }, 
        { 
            "AbsoluteTime": "2022-10-27T03:33:17.412Z", 
            "Content": "Ok. Last four for my debit card [PII]", 
            "ContentType": "text/plain", 
            "DisplayName": "[PII]", 
            "Id": "3ec6adb5-3f11-409c-af39-40cf7ba6f078",
```

```
 "ParticipantId": "e9b36a6d-12aa-4c21-9745-1881648ecfc8", 
             "ParticipantRole": "CUSTOMER", 
             "Redaction": { 
                 "CharacterOffsets": [ 
\{ "BeginOffsetChar": 27, 
                         "EndOffsetChar": 32 
1 1 1 1 1 1 1
 ] 
            }, 
             "Type": "MESSAGE" 
        }, 
        { 
             "AbsoluteTime": "2022-10-27T03:33:33.852Z", 
             "Content": "It's just too bad. I thought this was going to be the best 
 gift idea. How can you guys be sending out defective seeds? Isn't that your whole 
 business?", 
             "ContentType": "text/plain", 
             "DisplayName": "[PII]", 
             "Id": "c71ad383-f876-4bb3-b254-7837b6a3d395", 
             "ParticipantId": "e9b36a6d-12aa-4c21-9745-1881648ecfc8", 
             "ParticipantRole": "CUSTOMER", 
             "Type": "MESSAGE" 
        }, 
        { 
             "AbsoluteTime": "2022-10-27T03:33:38.961Z", 
             "Content": "I apologize for the experience you had Mr [PII], its very 
 uncommon that our customer will have this issue. We will look into this and get this 
 sorted out for you right away.", 
             "ContentType": "text/plain", 
             "DisplayName": "[PII]", 
             "Id": "28d0a1ce-64d1-4625-bbef-4cfeb97b6742", 
             "ParticipantId": "f36a545d-67b2-4fd4-89fb-896136b609a7", 
            "ParticipantRole": "AGENT", 
             "Redaction": { 
                "CharacterOffsets": [ 
\{ "BeginOffsetChar": 41, 
                         "EndOffsetChar": 46 
1 1 1 1 1 1 1
 ] 
             }, 
             "Type": "MESSAGE" 
        },
```

```
 { 
             "AbsoluteTime": "2022-10-27T03:33:44.192Z", 
             "Content": "Well, my wife's birthday already passed, so. There's not too 
 much you can do. But I would still like to grow the herbs for her, if possible.", 
             "ContentType": "text/plain", 
             "DisplayName": "[PII]", 
             "Id": "4b292b64-4a33-45ff-89df-d5a175d16d70", 
             "ParticipantId": "e9b36a6d-12aa-4c21-9745-1881648ecfc8", 
             "ParticipantRole": "CUSTOMER", 
             "Type": "MESSAGE" 
         }, 
         { 
             "AbsoluteTime": "2022-10-27T03:33:51.310Z", 
             "Content": "Totally understandable. Let me see what we can do for you. 
 Please give me couple of minutes as I check the system.", 
             "ContentType": "text/plain", 
             "DisplayName": "[PII]", 
             "Id": "ef9b8622-32d5-4cfd-9ccc-a242502267bc", 
             "ParticipantId": "f36a545d-67b2-4fd4-89fb-896136b609a7", 
             "ParticipantRole": "AGENT", 
             "Type": "MESSAGE" 
         }, 
         { 
             "AbsoluteTime": "2022-10-27T03:33:56.287Z", 
             "Content": "Thank you sir one moment please.", 
             "ContentType": "text/plain", 
             "DisplayName": "[PII]", 
             "Id": "03a9de67-f9e1-4884-a1a3-ecea78a4ce9e", 
             "ParticipantId": "f36a545d-67b2-4fd4-89fb-896136b609a7", 
             "ParticipantRole": "AGENT", 
             "Type": "MESSAGE" 
         }, 
         { 
             "AbsoluteTime": "2022-10-27T03:34:01.224Z", 
             "Content": "Alright are you still there Mr [PII]?", 
             "ContentType": "text/plain", 
             "DisplayName": "[PII]", 
             "Id": "cfee5ece-a671-4a11-9ec2-89aba4b7d688", 
             "ParticipantId": "f36a545d-67b2-4fd4-89fb-896136b609a7", 
             "ParticipantRole": "AGENT", 
             "Redaction": { 
                 "CharacterOffsets": [ 
\{
```

```
 "BeginOffsetChar": 30,
```

```
 "EndOffsetChar": 35 
1 1 1 1 1 1 1
 ] 
             }, 
             "Type": "MESSAGE" 
         }, 
         { 
             "AbsoluteTime": "2022-10-27T03:34:07.093Z", 
             "Content": "Yeah.", 
             "ContentType": "text/plain", 
             "DisplayName": "[PII]", 
             "Id": "2da5a3c2-9d1b-458c-ae53-759a4e63198d", 
             "ParticipantId": "e9b36a6d-12aa-4c21-9745-1881648ecfc8", 
             "ParticipantRole": "CUSTOMER", 
             "Type": "MESSAGE" 
         }, 
         { 
             "AbsoluteTime": "2022-10-27T03:34:12.562Z", 
             "Content": "We are not only refunding the cost of the grow-it-yourself 
 indoor herb kit but we will also be sending you a replacement. Would you be okay with 
 this?", 
             "ContentType": "text/plain", 
             "DisplayName": "[PII]", 
             "Id": "72cc8c8d-2199-422a-b363-01d6d3fdc851", 
             "ParticipantId": "f36a545d-67b2-4fd4-89fb-896136b609a7", 
             "ParticipantRole": "AGENT", 
             "Type": "MESSAGE" 
         }, 
         { 
             "AbsoluteTime": "2022-10-27T03:34:17.029Z", 
             "Content": "Yeah! That would be great. I just want my wife to be able to 
 have these herbs in her room. And I'm always happy to get my money back!", 
             "ContentType": "text/plain", 
             "DisplayName": "[PII]", 
             "Id": "e23a2331-f3fc-4d3c-8a51-1541451186c9", 
             "ParticipantId": "e9b36a6d-12aa-4c21-9745-1881648ecfc8", 
             "ParticipantRole": "CUSTOMER", 
             "Type": "MESSAGE" 
         }, 
         { 
             "AbsoluteTime": "2022-10-27T03:34:22.269Z", 
             "Content": "Awesome! We really want to keep our customers happy and 
 satisfied, and again I want to apologize for your less than satisfactory experience
```
with the last product you ordered from us.",

```
 "ContentType": "text/plain", 
             "DisplayName": "[PII]", 
             "Id": "61bb2591-fe87-44e4-bba0-a3619c4cef1f", 
             "ParticipantId": "f36a545d-67b2-4fd4-89fb-896136b609a7", 
             "ParticipantRole": "AGENT", 
             "Type": "MESSAGE" 
         }, 
         { 
             "AbsoluteTime": "2022-10-27T03:34:26.353Z", 
             "Content": "Okay! No problem. Sounds great. Thank you for all your help!", 
             "ContentType": "text/plain", 
             "DisplayName": "[PII]", 
             "Id": "5a27cc39-9b73-4ebe-9275-5e6723788a1b", 
             "ParticipantId": "e9b36a6d-12aa-4c21-9745-1881648ecfc8", 
             "ParticipantRole": "CUSTOMER", 
             "Type": "MESSAGE" 
         }, 
         { 
             "AbsoluteTime": "2022-10-27T03:34:31.431Z", 
             "Content": "Is there anything else I can help you out with Mr [PII]?", 
             "ContentType": "text/plain", 
             "DisplayName": "[PII]", 
             "Id": "1761f27e-0989-4b6d-a046-fc03d2c6bc9c", 
             "ParticipantId": "f36a545d-67b2-4fd4-89fb-896136b609a7", 
             "ParticipantRole": "AGENT", 
             "Redaction": { 
                 "CharacterOffsets": [ 
\{ "BeginOffsetChar": 48, 
                          "EndOffsetChar": 53 
1 1 1 1 1 1 1
 ] 
             }, 
             "Type": "MESSAGE" 
         }, 
         { 
             "AbsoluteTime": "2022-10-27T03:34:36.704Z", 
             "Content": "Nope!", 
             "ContentType": "text/plain", 
             "DisplayName": "[PII]", 
             "Id": "540368c7-ec19-4fc0-8c86-0a5ee62d31a0", 
             "ParticipantId": "e9b36a6d-12aa-4c21-9745-1881648ecfc8", 
             "ParticipantRole": "CUSTOMER", 
             "Type": "MESSAGE"
```

```
 }, 
         { 
              "AbsoluteTime": "2022-10-27T03:34:41.448Z", 
              "Content": "Ok great! Have a great day.", 
              "ContentType": "text/plain", 
              "DisplayName": "[PII]", 
              "Id": "8cdff161-dc25-44e6-986f-fc0e08ee0a7d", 
              "ParticipantId": "f36a545d-67b2-4fd4-89fb-896136b609a7", 
              "ParticipantRole": "AGENT", 
              "Type": "MESSAGE" 
         }, 
         { 
              "AbsoluteTime": "2022-10-27T03:34:42.799Z", 
              "ContentType": "application/vnd.amazonaws.connect.event.participant.left", 
              "DisplayName": "[PII]", 
              "Id": "d1ba54ba-61d4-4a48-9a9a-6cd17d70b8fb", 
              "ParticipantId": "e9b36a6d-12aa-4c21-9745-1881648ecfc8", 
              "ParticipantRole": "CUSTOMER", 
              "Type": "EVENT" 
         }, 
         { 
              "AbsoluteTime": "2022-10-27T03:34:43.192Z", 
              "ContentType": "application/vnd.amazonaws.connect.event.chat.ended", 
              "Id": "2d9a0e4f-faec-485f-97af-2767dde1f30a", 
              "Type": "EVENT" 
         } 
     ], 
     "Version": "CHAT-2022-11-30"
}
```
## Résolution des problèmes liés à Contact Lens

Pourquoi ne vois-je pas de barres à code couleur sur mon site Web Amazon Connect d'administration ?

Si votre site Web Amazon Connect d'administration n'inclut pas de barres à code couleur similaires à celles de l'image précédente, vérifiez si la conversation que vous essayez d'analyser a eu lieu avant le 30 juin 2020.

Cette vue des conversations ne fonctionne que si Contact Lens est activée et que la conversation a eu lieu après le 30 juin 2020. En effet, la fonctionnalité qui affiche les conversations analysées dans ce format a été publiée le 30 juin 2020 et ne peut être appliquée qu'aux conversations qui ont lieu après cette date.

Pourquoi est-ce que je ne vois ni n'entends aucun contenu non expurgé ?

Si votre organisation utilise la fonctionnalité de rédaction des lentilles de contact, seul le contenu expurgé apparaît par défaut sur le site Web de l' Amazon Connect administrateur.

Vous devez avoir les autorisations nécessaires pour afficher le contenu non expurgé. Pour de plus amples informations, veuillez consulter [Autorisations de profil de sécurité pour Content Lens.](#page-1891-0)

# Évaluation des performances des agents

Amazon Connect vous aide à évaluer, suivre et améliorer la manière dont les agents interagissent avec les clients et résolvent les problèmes. Par exemple, vous pouvez rechercher un contact, choisir le formulaire d'évaluation approprié, consulter l'audio du contact, la transcription ou les deux, puis évaluer la manière dont l'agent a interagi avec le client. Vous pouvez ensuite utiliser ces commentaires pour aider l'agent à améliorer l'expérience client.

### **G** Tip

Administrateurs informatiques : pour activer les fonctionnalités d'évaluation d'Amazon Connect, accédez à la Amazon Connect console, choisissez l'alias de votre instance, choisissez Stockage des données, Évaluations du contenu, Modifier. Vous serez invité à créer ou à choisir un compartiment S3. Une fois le compartiment créé, vous pouvez stocker les évaluations et les exporter.

#### Pour évaluer les performances

- 1. Connectez-vous à Amazon Connect avec un compte d'utilisateur disposant des [autorisations](#page-2104-0) [requises pour effectuer des évaluations](#page-2104-0).
- 2. Accédez au contact que vous souhaitez évaluer. Il y a plusieurs manières de le faire. Par exemple, quelqu'un peut avoir partagé l'URL du contact avec vous ou vous avoir affecté une tâche contenant cette URL. Vous pouvez également avoir l'ID du contact, qui vous permet de rechercher l'enregistrement du contact en procédant comme suit : dans le volet de navigation, choisissez Analytique et optimisation, Recherche de contact, puis recherchez le contact que vous souhaitez évaluer.

3. Sur la page Détails de contact, choisissez Évaluations ou l'icône <.

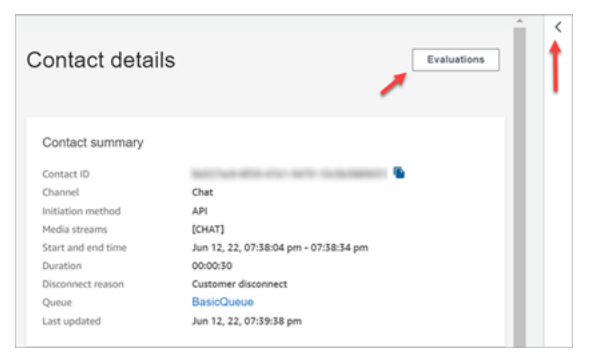

4. Le volet Évaluations répertorie toutes les évaluations en cours ou terminées pour le contact.

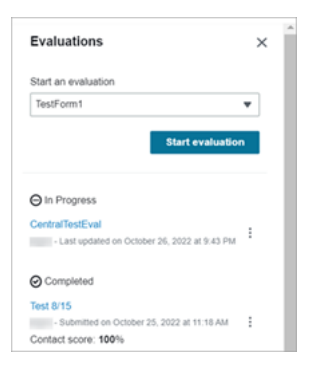

- 5. Pour démarrer une évaluation, choisissez-en une dans le menu déroulant, puis choisissez Commencer l'évaluation.
- 6. Pour parcourir un formulaire d'évaluation particulièrement long, utilisez les flèches situées à côté de chaque section pour le réduire ou le développer.

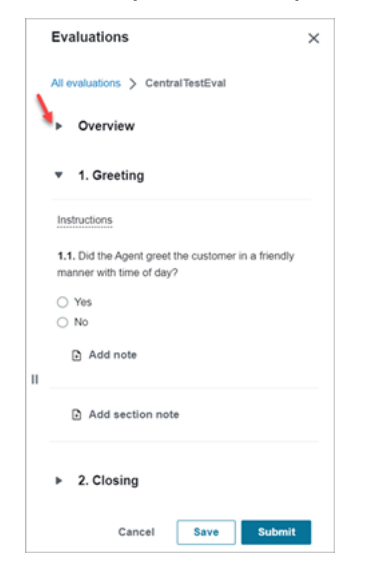

7. Choisissez Enregistrer pour enregistrer un formulaire en cours. Le statut du formulaire devient Brouillon. Vous pouvez y revenir à tout moment pour continuer, ou vous pouvez le supprimer et recommencer à zéro.

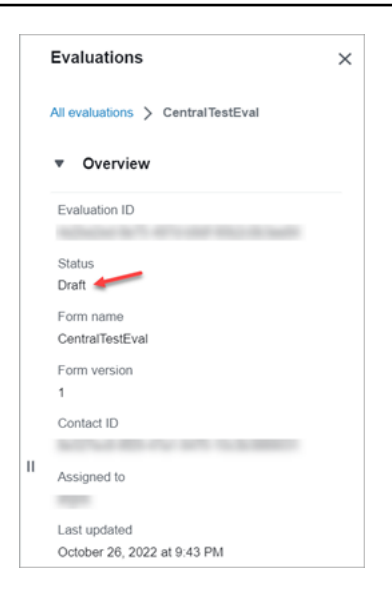

8. Une fois que vous avez terminé, choisissez Envoyer. Le statut du formulaire est Terminé.

### Création d'un formulaire d'évaluation

Dans Amazon Connect, vous pouvez créer [de nombreux formulaires d'évaluation différents.](#page-93-0) Par exemple, il se peut que vous ayez besoin d'un formulaire d'évaluation différent pour chaque unité commerciale et chaque type d'interaction. Chaque formulaire peut contenir plusieurs sections et questions. Vous pouvez attribuer des [poids](#page-2094-0) à chaque question et section pour indiquer dans quelle mesure leur score influence le score total de l'agent.

Cette rubrique explique comment créer un formulaire à l'aide du site Web Amazon Connect d'administration. Pour créer et gérer des formulaires par programmation, consultez les [Actions](https://docs.aws.amazon.com/connect/latest/APIReference/evaluation-api.html)  [d'évaluation](https://docs.aws.amazon.com/connect/latest/APIReference/evaluation-api.html) dans le Guide de référence des API Amazon Connect.

Table des matières

- [Étape 1 : Attribuer un titre au formulaire](#page-2082-0)
- [Étape 2 : Ajouter des sections et des questions](#page-2083-0)
- [Étape 3 : Ajouter des réponses](#page-2084-0)
- [Étape 4 : Attribuer des scores et des plages aux réponses](#page-2085-0)
- [Étape 5 : Activer les évaluations automatiques](#page-2088-0)
- [Étape 6 : Afficher une version préliminaire du formulaire d'évaluation](#page-2090-0)
- [Étape 7 : Attribuer des poids pour le score final](#page-2091-0)
- [Étape 8 : Activer un formulaire d'évaluation](#page-2092-0)

### <span id="page-2082-0"></span>Étape 1 : Attribuer un titre au formulaire

Au cours de cette étape, vous attribuez un titre au formulaire. Les évaluateurs voient ce titre dans un menu déroulant.

- 1. Connectez-vous à Amazon Connect avec un compte d'utilisateur disposant des [autorisations](#page-2104-0) [requises pour créer des formulaires d'évaluation.](#page-2104-0)
- 2. Dans Amazon Connect, choisissez Analytique et optimisation, puis Formulaires d'évaluation.
- 3. Sur la page Formulaires d'évaluation, choisissez Créer un formulaire.
- 4. Attribuez un titre au formulaire, par exemple, Évaluation des ventes. Choisissez OK.

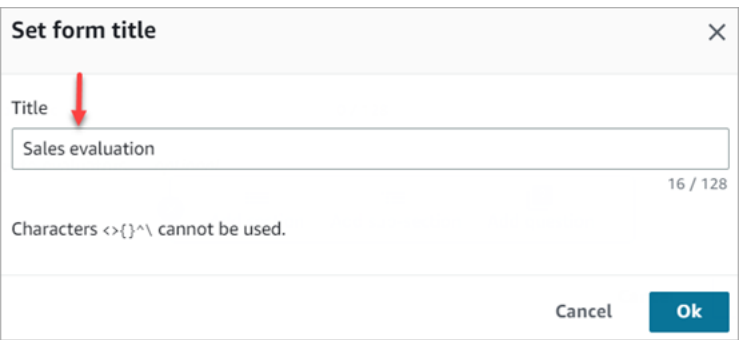

- 5. La partie supérieure de la page du formulaire d'évaluation contient deux onglets :
	- Sections et questions. Ajoutez des sections, des questions et des réponses au formulaire.
	- Notation. Activez la notation sur le formulaire. Vous pouvez également appliquer une notation aux sections ou aux questions.

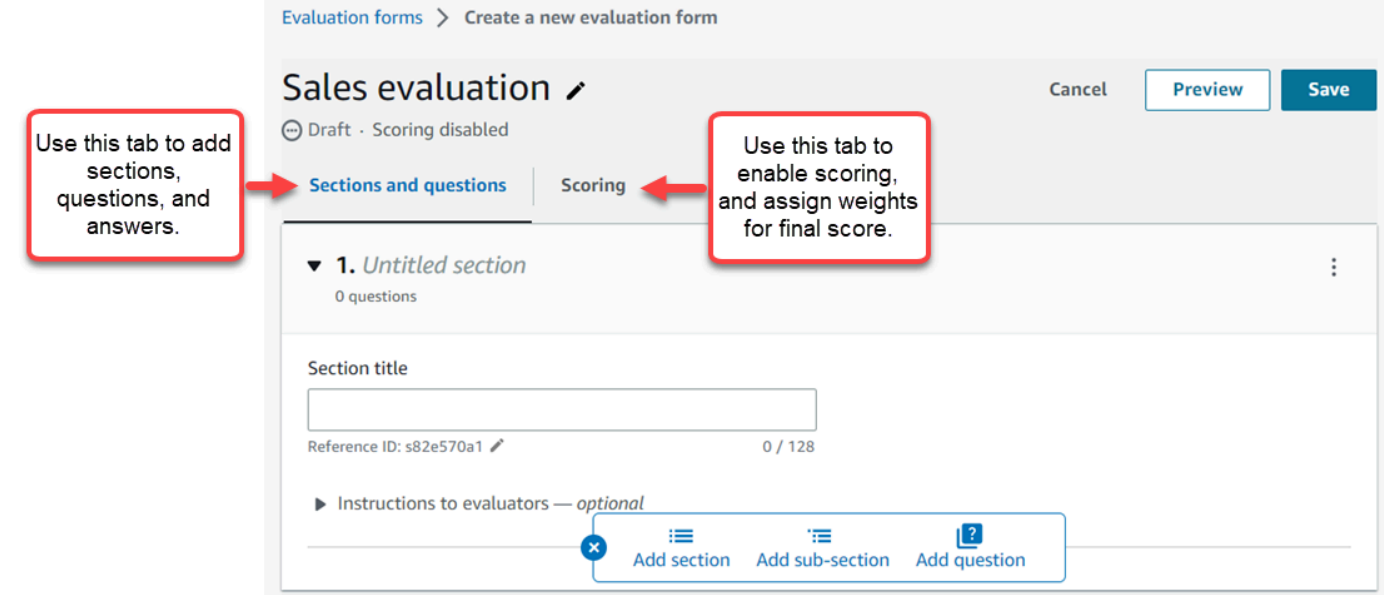

- 6. Choisissez Enregistrer à tout moment lors de la création du formulaire. Cela vous permet de quitter la page et de revenir au formulaire ultérieurement.
- 7. Passez à l'étape suivante pour ajouter des sections et des questions.

<span id="page-2083-0"></span>Étape 2 : Ajouter des sections et des questions

1. Dans l'onglet Sections et questions, ajoutez un titre à la section 1, par exemple, Message d'accueil.

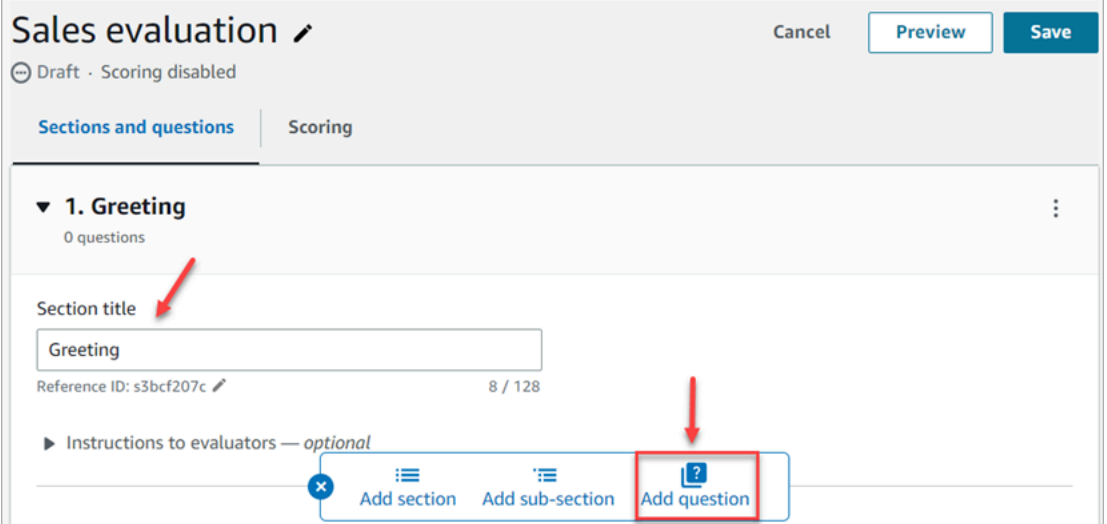

2. Choisissez Ajouter une question pour ajouter une question.

3. Dans la zone Titre de la question, saisissez la question qui apparaîtra sur le formulaire d'évaluation. Par exemple, l'agent a-t-il donné son nom et indiqué qu'il était là pour vous aider ?

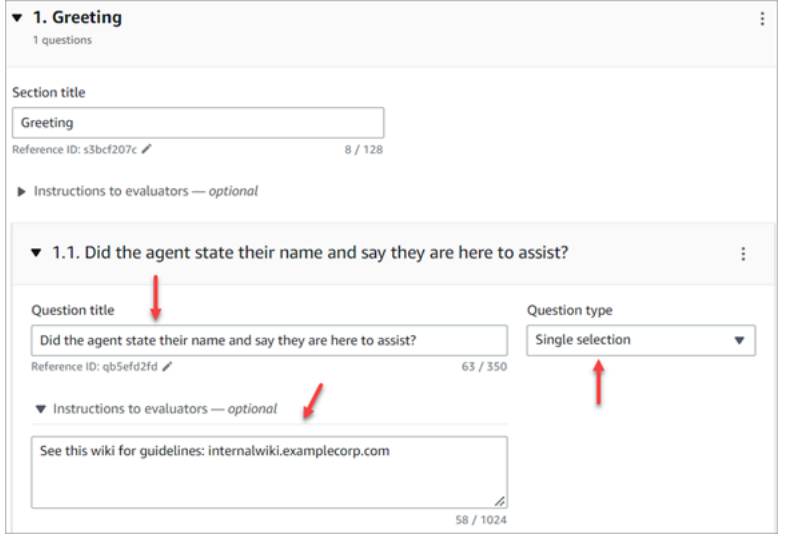

- 4. Dans la zone Instructions pour les évaluateurs, ajoutez des informations pour aider les évaluateurs à répondre à la question, comme un lien vers un wiki interne ou une autre ressource.
- 5. Dans la zone Type de question, choisissez l'une des options suivantes à afficher dans le formulaire :
	- Sélection unique : l'évaluateur peut choisir parmi une liste d'options, par exemple Oui, Non ou Bien, Passable ou Mauvais.
	- Champ de texte : l'évaluateur peut saisir du texte en format libre.
	- Numéro : l'évaluateur peut saisir un nombre dans une plage que vous spécifiez, par exemple 1 à 10.
- 6. Passez à l'étape suivante pour ajouter des réponses.

### <span id="page-2084-0"></span>Étape 3 : Ajouter des réponses

- 1. Dans l'onglet Réponses, ajoutez les options de réponse que vous souhaitez afficher aux évaluateurs, par exemple Oui, Non.
- 2. Pour ajouter d'autres réponses, choisissez Ajouter une option.

L'image suivante montre des exemples de réponses à une question à Sélection unique.

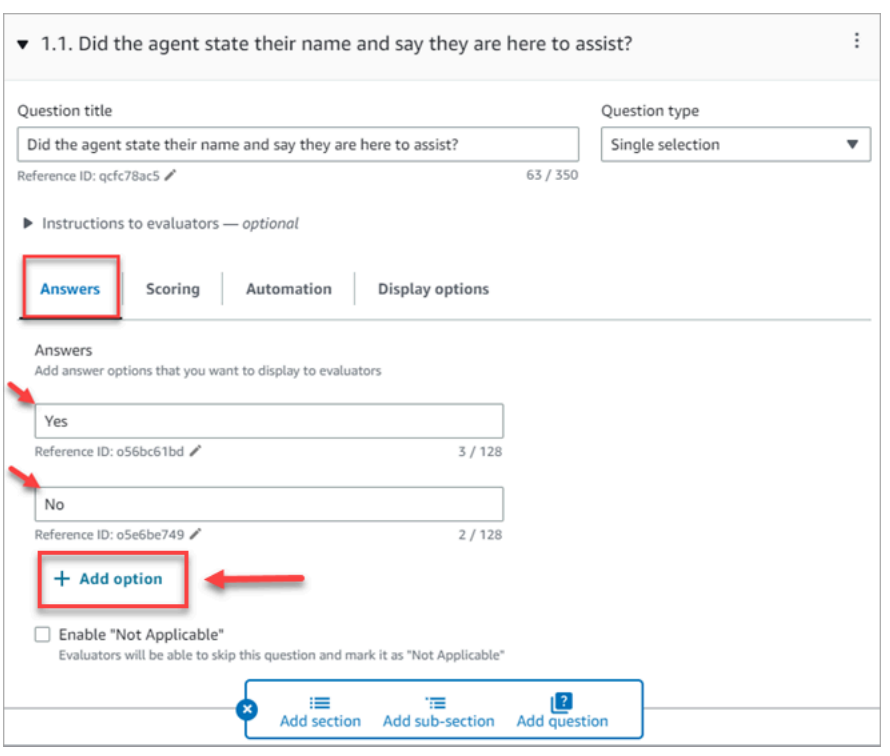

L'image suivante montre une plage de réponses pour une question numérique.

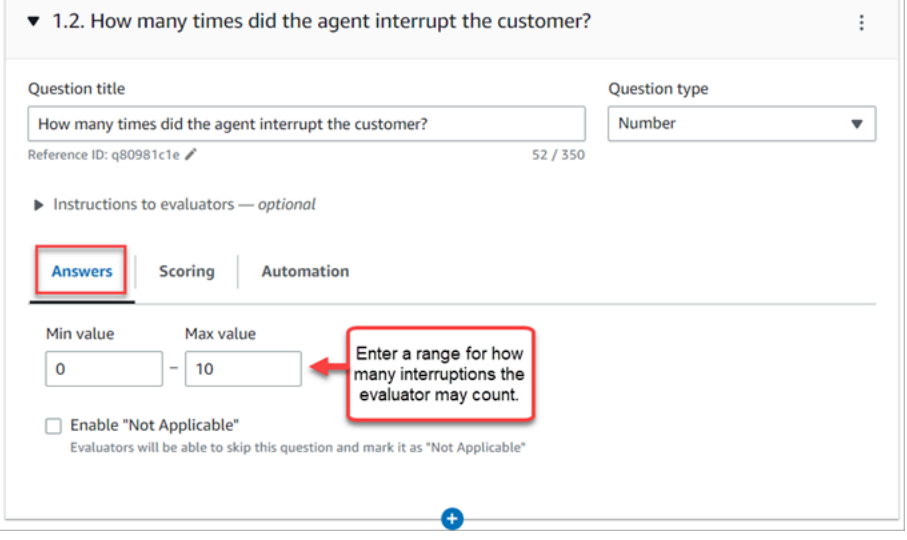

3. Lorsque vous avez terminé d'ajouter des réponses, passez à l'étape suivante pour activer la notation et ajoutez des plages de notation pour les réponses numériques.

<span id="page-2085-0"></span>Étape 4 : Attribuer des scores et des plages aux réponses

1. Accédez à la partie supérieure du formulaire. Choisissez l'onglet Notation, puis Activer la notation.

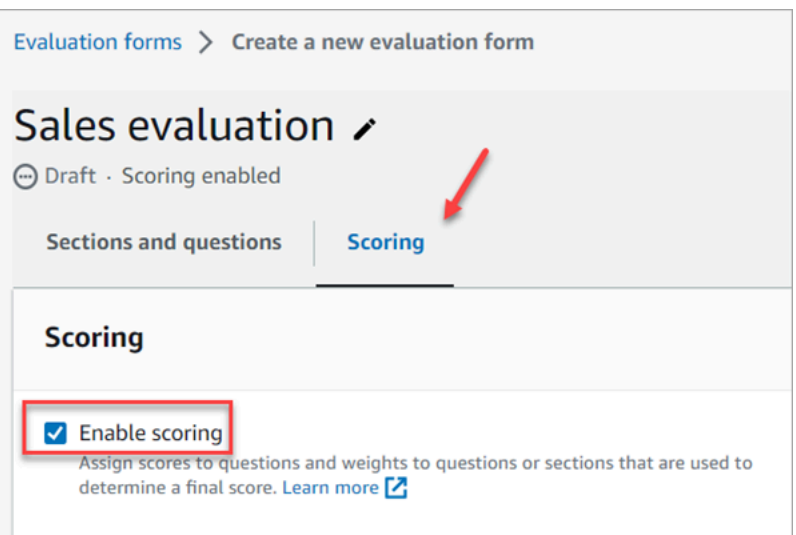

Cela active la notation pour l'ensemble du formulaire. Cela vous permet également d'ajouter des plages de réponses aux types de questions numériques.

2. Retournez à l'onglet Sections et questions. Vous avez désormais la possibilité d'attribuer des scores à la Sélection unique et d'ajouter des plages pour les types de questions numériques.

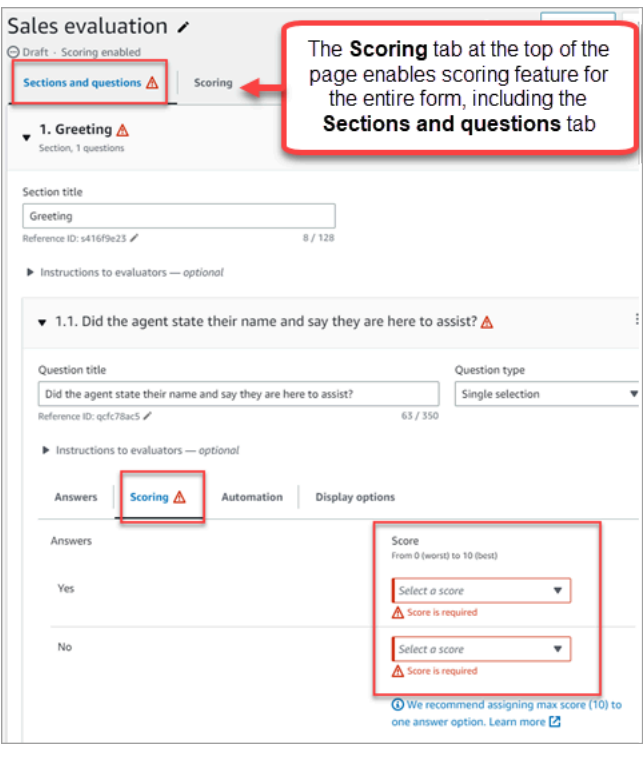

3. Lorsque vous créez une question de type numérique, dans l'onglet Notation, choisissez Ajouter une plage pour saisir une plage de valeurs. Indiquez les notes de la plus mauvaise à la meilleure pour la réponse.

### L'image suivante montre un exemple de plages et de notation pour un type de question numérique.

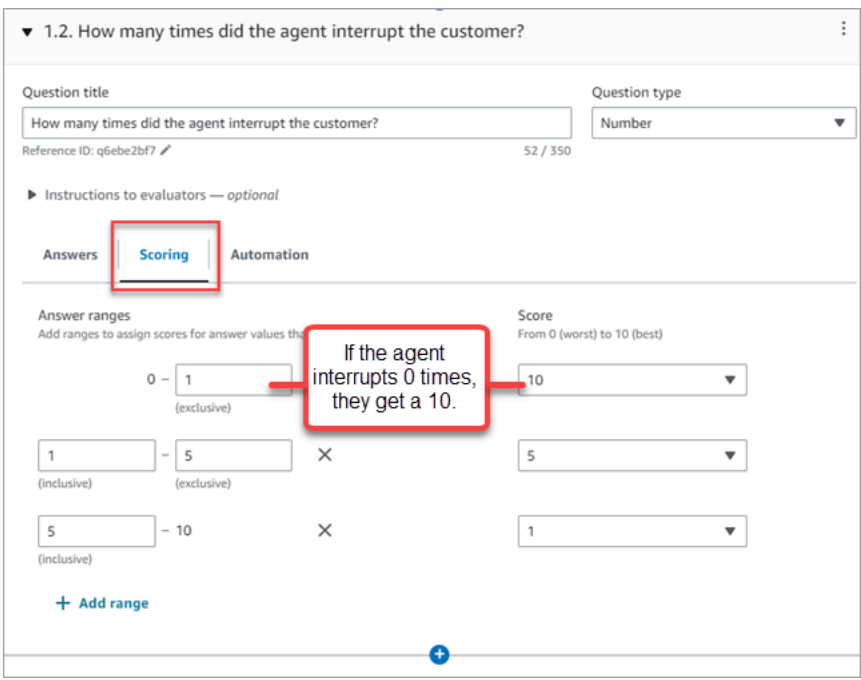

- Si l'agent a interrompu le client 0 fois, il obtient un score de 10 (meilleur).
- Si l'agent a interrompu le client 1 à 4 fois, il obtient un score de 5.
- Si l'agent a interrompu le client 5 à 10 fois, il obtient un score de 1 (plus mauvais).

#### **A** Important

Si vous attribuez un score d'Échec automatique à une question, un score de 0 est attribué à l'ensemble du formulaire d'évaluation. L'option Échec automatique est illustrée dans l'image suivante.
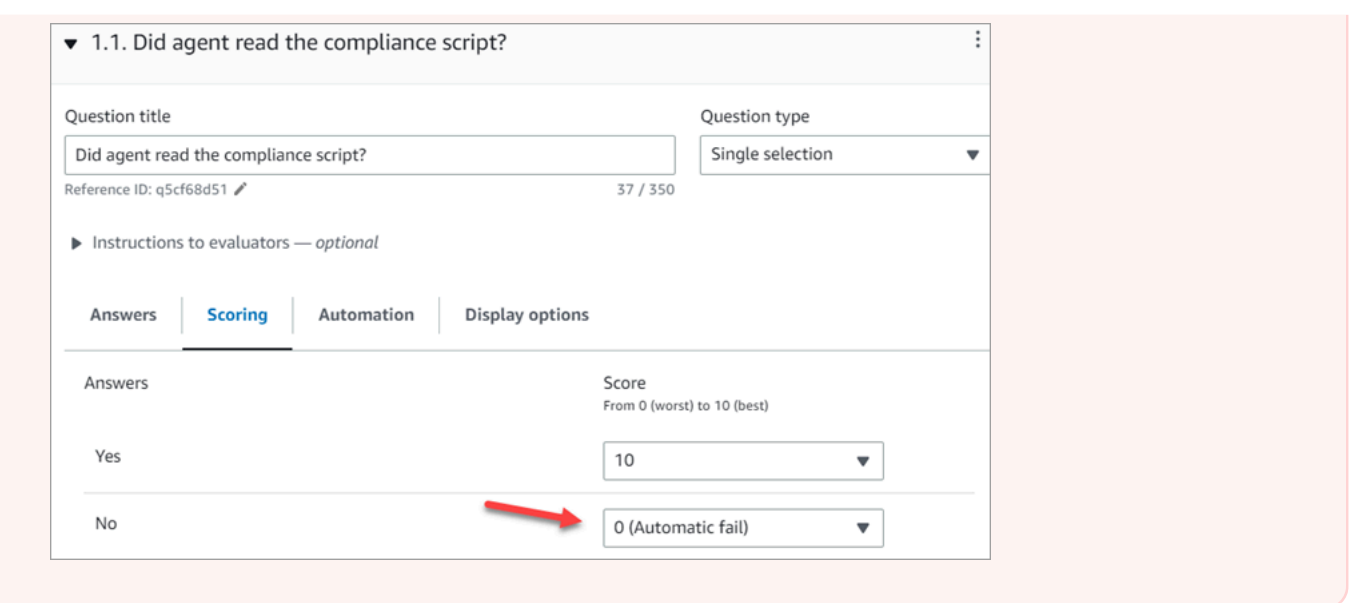

- 4. Après avoir attribué des scores à toutes les réponses, choisissez Enregistrer.
- 5. Lorsque vous avez terminé d'attribuer des scores, passez à l'étape suivante pour automatiser la question de certaines questions, ou continuez à [afficher une version préliminaire du formulaire](#page-2090-0)  [d'évaluation.](#page-2090-0)

### Étape 5 : Activer les évaluations automatiques

Contact Lens vous permet de définir les critères de performance des agents (par exemple, le respect des scripts requis), puis d'utiliser ces critères pour remplir automatiquement les formulaires d'évaluation. Vous définissez les critères et la logique pour chaque question pour laquelle vous souhaitez autoriser les évaluations automatisées.

Vous trouverez ci-dessous des exemples de configuration d'évaluations automatisées, l'une pour une question à sélection unique et l'autre pour une question numérique.

Exemple d'automatisation pour une question à sélection unique

• Si l'agent a mentionné X ou Y dans le script, attribuez le score Oui à cette question.

L'image suivante montre que lorsque Contact Lens détecte les mots ou les phrases de la ScriptCompliancecatégorie, la réponse à la question est automatiquement oui.

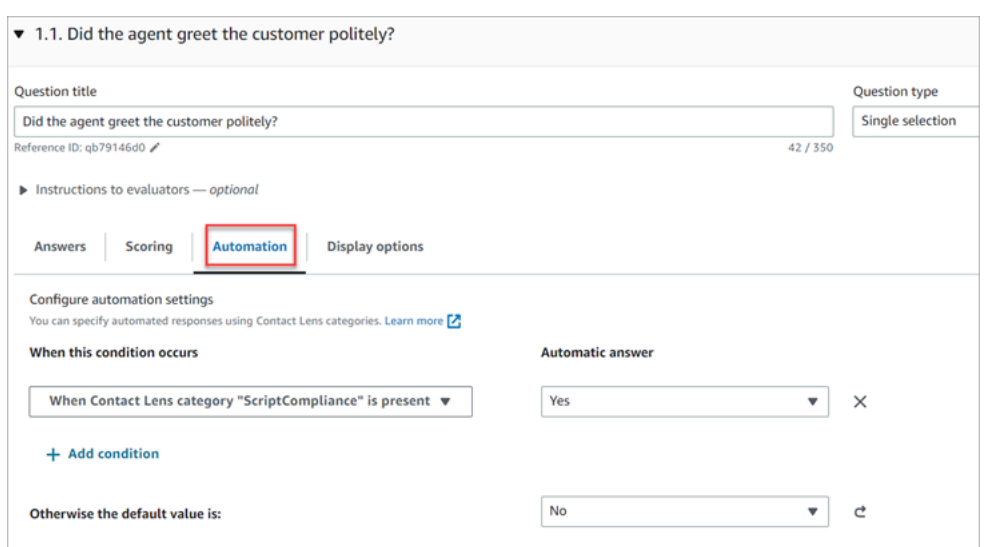

Pour plus d'informations sur la configuration des critères, consultez [Classement automatique des](#page-1906-0) [contacts en fonction des mots clés et des expressions utilisés dans une conversation.](#page-1906-0)

Exemple d'automatisation pour une question numérique

• Si la durée de l'interaction avec l'agent était inférieure à 30 secondes, attribuez un score de 10 à la question.

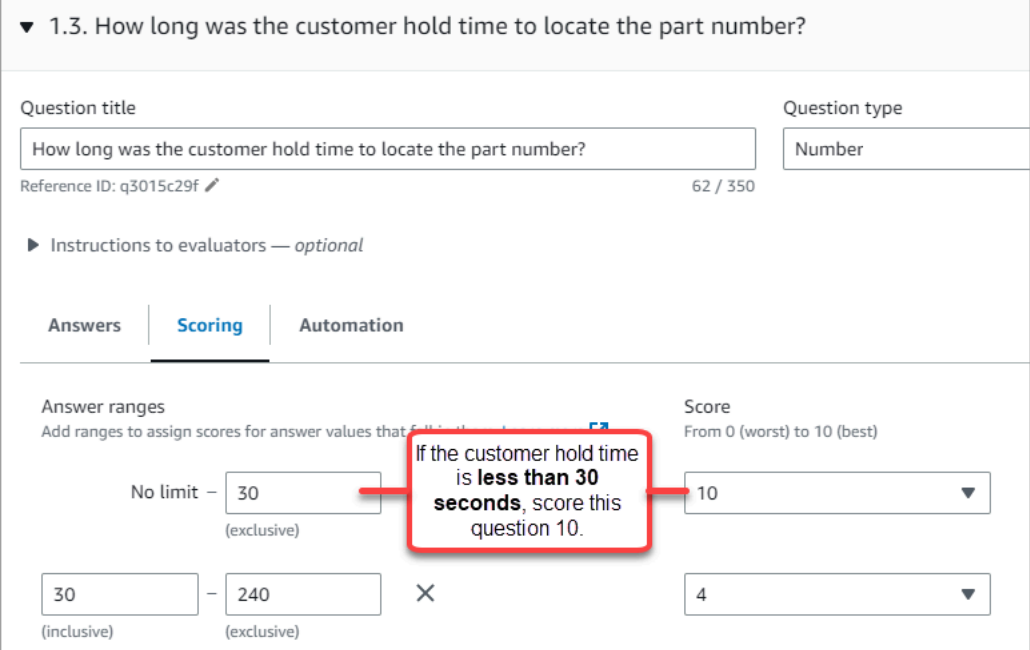

• Dans l'onglet Automatisation, choisissez la métrique utilisée pour évaluer automatiquement la question.

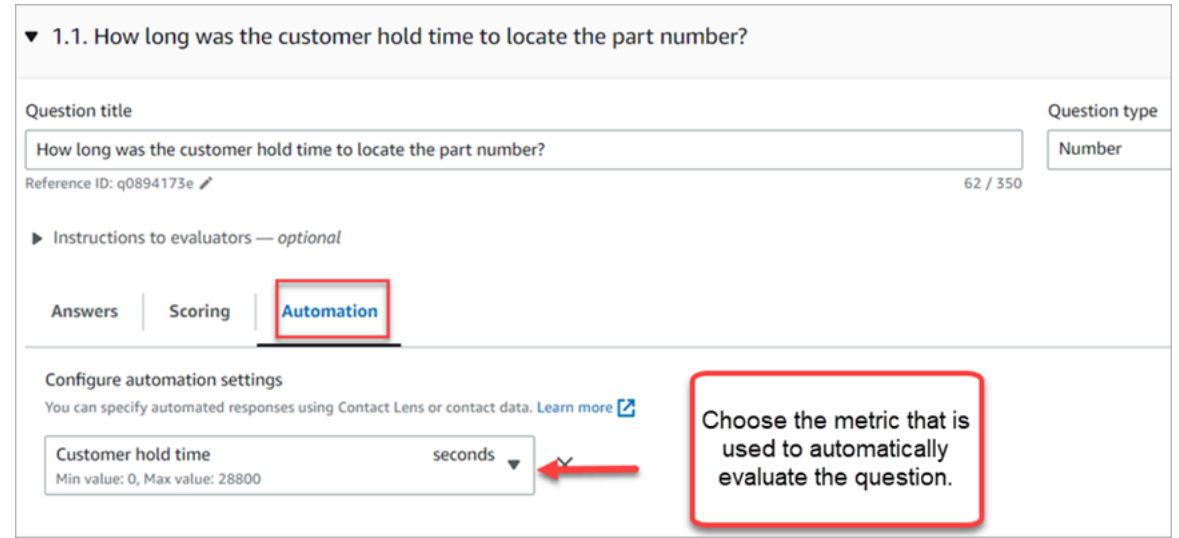

• Vous pouvez utiliser n'importe quelle métadonnée numérique. Par exemple, le temps de première réponse, le score de sentiment et le temps de non-conversation.

#### <span id="page-2090-0"></span>Étape 6 : Afficher une version préliminaire du formulaire d'évaluation

Le bouton Version préliminaire n'est actif qu'une fois que vous avez attribué des notes aux réponses pour toutes les questions.

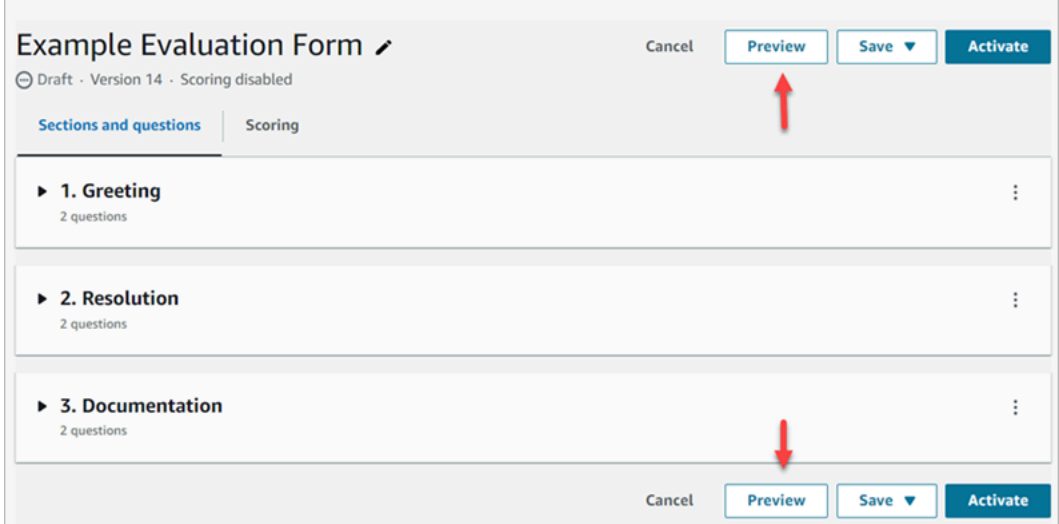

L'image suivante montre la version préliminaire du formulaire. Utilisez les flèches pour réduire les sections et faciliter l'affichage d'une version préliminaire du formulaire. Vous pouvez modifier le formulaire tout en affichant la version préliminaire, comme illustré dans l'image suivante.

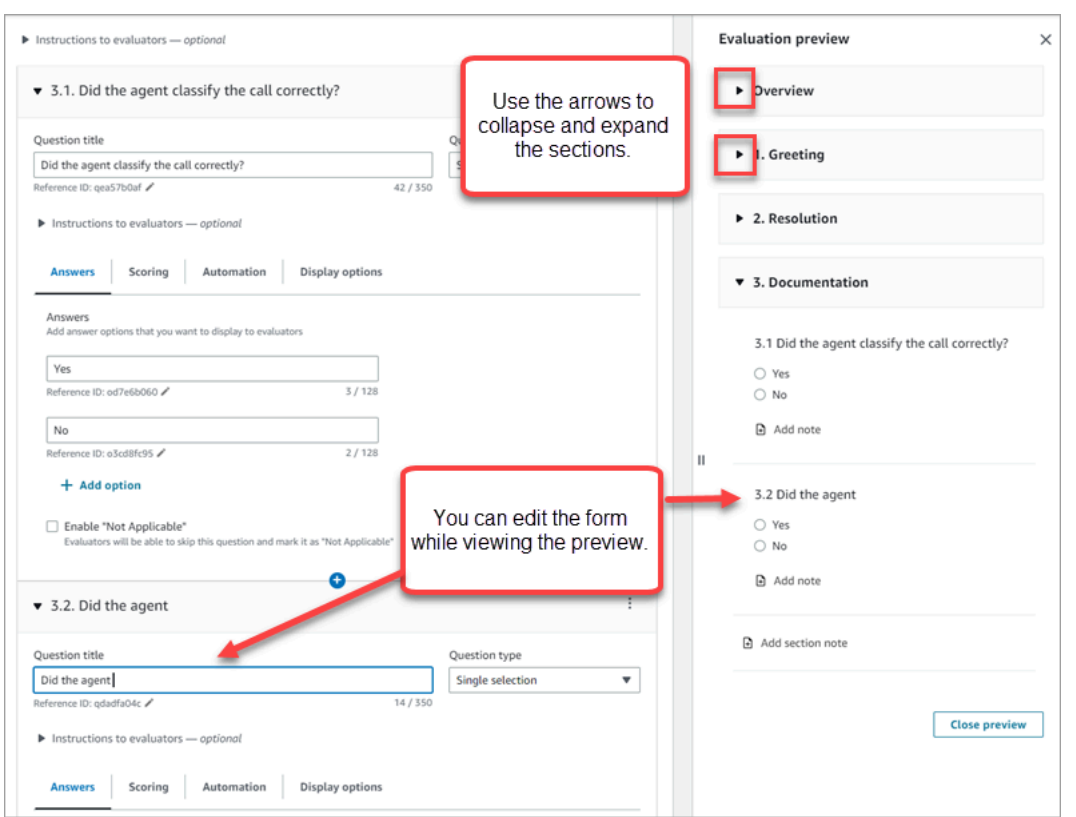

## Étape 7 : Attribuer des poids pour le score final

Lorsque la notation est activée pour le formulaire d'évaluation, vous pouvez attribuer des poids aux sections ou aux questions. Le poids augmente ou diminue l'impact d'une section ou d'une question sur le score final de l'évaluation.

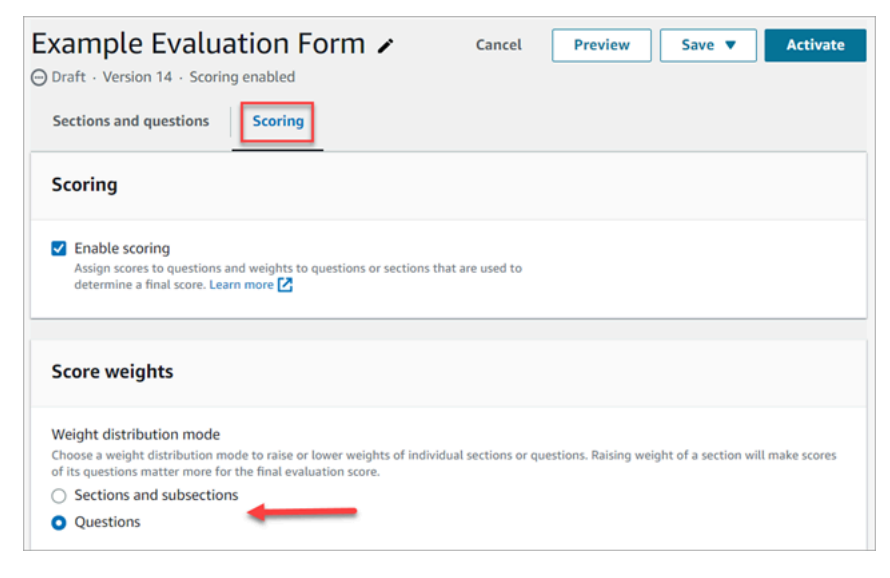

Mode de répartition du poids

Avec Mode de répartition du poids, vous pouvez choisir d'attribuer le poids par section ou par question :

- Poids par section : vous pouvez répartir uniformément le poids de chaque question dans la section.
- Poids par question : vous pouvez réduire ou augmenter le poids de certaines questions.

Lorsque vous modifiez le poids d'une section ou d'une question, les autres poids sont automatiquement ajustés afin que le total soit toujours de 100 %.

Par exemple, dans l'image suivante, trois des questions ont été définies manuellement à 10 %. Les poids affichés en italique ont été ajustés automatiquement.

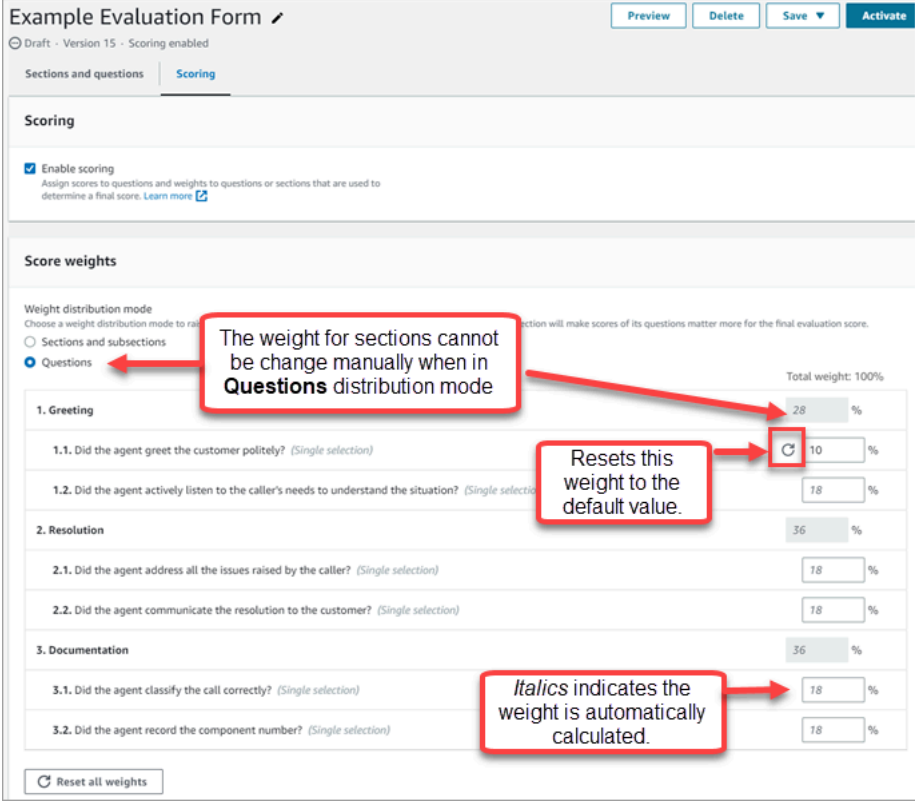

## Étape 8 : Activer un formulaire d'évaluation

Choisissez Activer pour mettre le formulaire à la disposition des évaluateurs. Les évaluateurs ne peuvent plus choisir la version précédente du formulaire dans la liste déroulante.

Les versions précédentes du formulaire sont liées aux évaluations effectuées sur la base de celles-ci. Cela vous permet de consulter la version du formulaire sur laquelle l'évaluation est basée.

# <span id="page-2093-0"></span>Affichage de la piste d'audit d'un formulaire d'évaluation

1. Sélectionnez le formulaire d'évaluation que vous souhaitez rechercher.

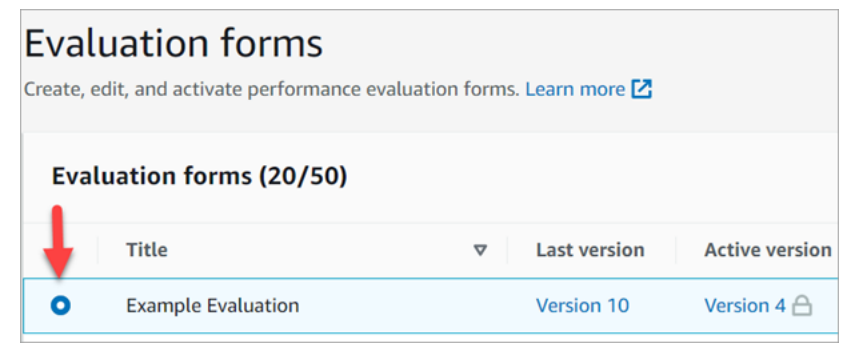

2. Au bas de la page, sous Exemple d'évaluation, utilisez le menu déroulant pour afficher les versions précédentes, qui y a accédé et quand. L'image suivante montre un exemple de piste d'audit :

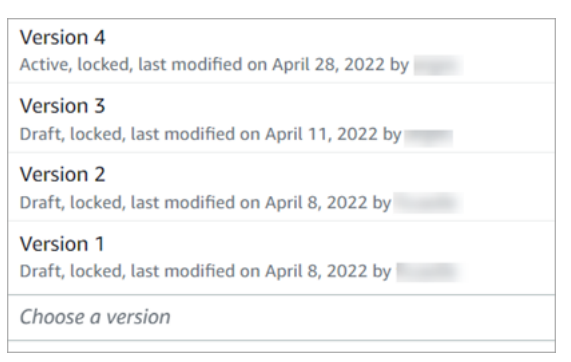

3. Choisissez éventuellement l'un des formulaires pour l'ouvrir.

### Que signifient Actif, Brouillon et Verrouillé ?

Un formulaire est toujours dans l'un des états suivants :

- Actif. Version publiée du formulaire mise à la disposition des évaluateurs.
- Brouillon. Version inactive et verrouillée du formulaire. Un brouillon est déverrouillé uniquement lorsque vous l'utilisez.
- Verrouillé. Un formulaire d'évaluation est verrouillé lorsque vous l'activez ou le publiez. Même après avoir désactivé le formulaire, il reste verrouillé et devient une version historique du formulaire. Cependant, vous pouvez activer la version historique pour l'enregistrer en tant que nouvelle version.

# Comment fonctionnent la notation et les poids sur les formulaires d'évaluation

Les poids vous permettent d'augmenter ou de diminuer l'impact de l'impact d'une question ou d'une section sur le score global de l'évaluation.

Lorsque la notation est activée pour le formulaire d'évaluation, vous pouvez attribuer des poids aux sections ou aux questions. Le poids augmente ou diminue l'impact d'une section ou d'une question sur le score final de l'évaluation.

### Exemple de score

Supposons que vous attribuez le score à une question d'une importance capitale pour votre entreprise. Si la réponse est oui, l'agent obtient 10 points. Pour Non, il obtient 0 point. Ce cas est illustré dans l'image suivante.

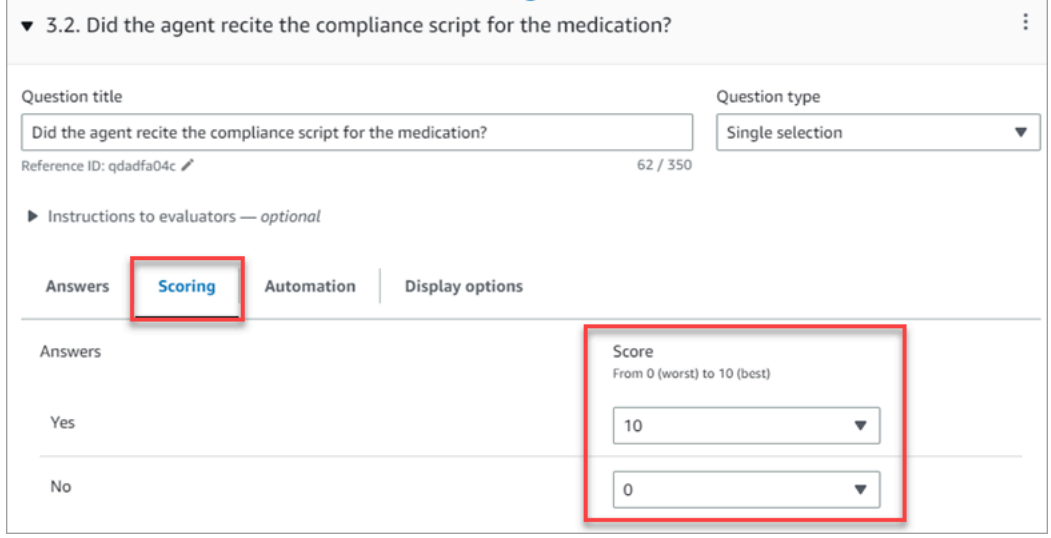

La réponse à la première question est plus importante pour votre entreprise que la réponse à la question L'agent a-t-il terminé en disant « Y a-t-il autre chose que je puisse faire pour vous aider aujourd'hui ? », qui vaut également 0 à 10 points, comme illustré dans l'image suivante.

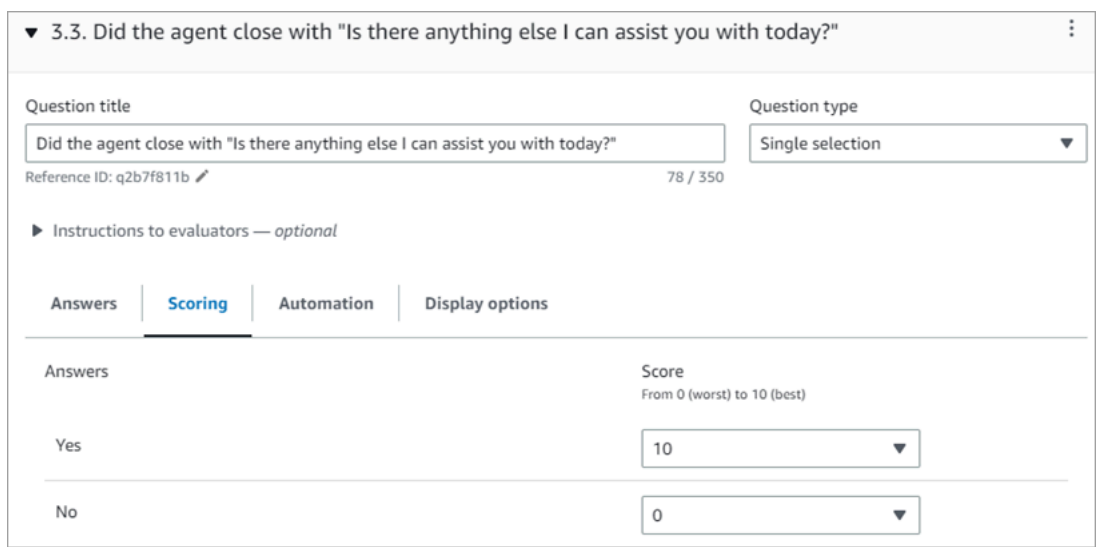

Pour différencier les scores des questions, vous indiquez que le poids d'une question est supérieur à celui de l'autre.

L'image suivante montre que la réponse à la question L'agent a-t-il récité le script de conformité au médicament correspond à 50 % du score de l'agent. Alors que la réponse à la question L'agent a-til terminé en disant « Y a-t-il autre chose que je puisse faire pour vous aider aujourd'hui ? » ne pèse que 5 % du score.

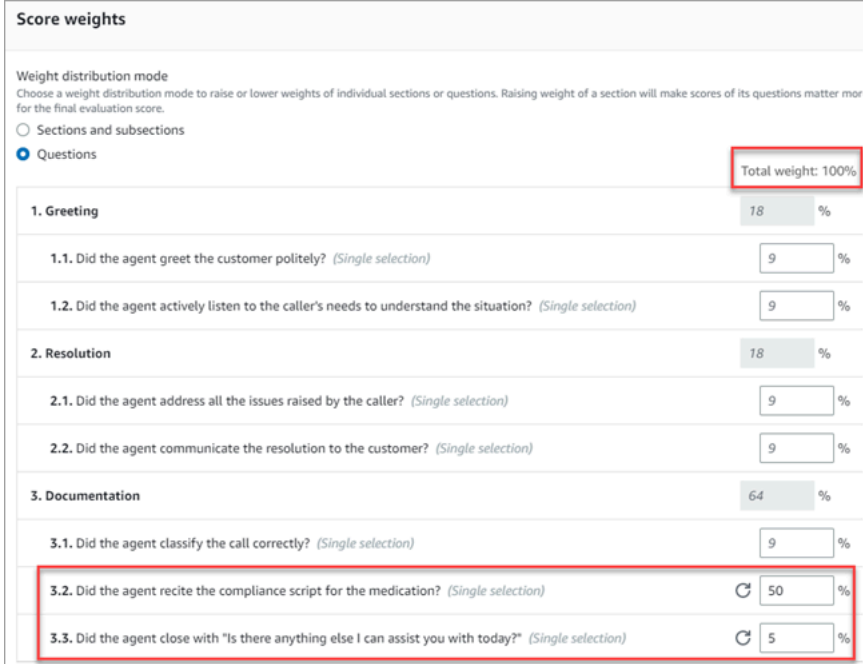

Le poids total doit toujours être égal à 100 %.

### Mode de répartition du poids

Avec Mode de répartition du poids, vous pouvez choisir d'attribuer le poids par section ou par question :

- Poids par section : vous pouvez répartir uniformément le poids de chaque question dans la section.
- Poids par question : vous pouvez réduire ou augmenter le poids de certaines questions.

Lorsque vous modifiez le poids d'une section ou d'une question, les autres poids sont automatiquement ajustés afin que le total soit toujours de 100 %.

Par exemple, dans l'image suivante, trois des questions ont été définies manuellement à 10 %. Les poids affichés en italique ont été ajustés automatiquement.

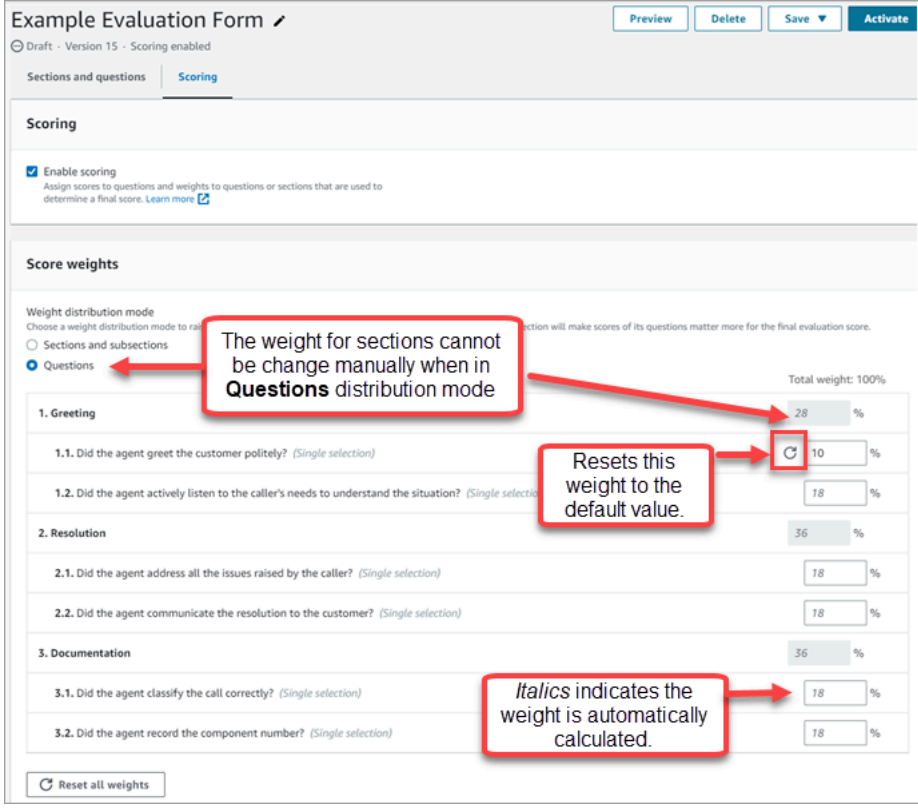

# Création d'alertes aux superviseurs sur les performances de l'agent

Vous pouvez créer des règles qui envoient automatiquement des e-mails ou des tâches aux superviseurs en fonction des résultats de l'évaluation. Cette fonctionnalité facilite les audits d'assurance qualité, permettant aux superviseurs d'examiner de manière approfondie les résultats des évaluations.

Par exemple, vous souhaiterez peut-être que les superviseurs examinent tous les formulaires d'évaluation dont la réponse représente un risque de conformité pour votre entreprise.

#### Table des matières

- [Étape 1 : Définir des conditions de règle](#page-2097-0)
- [Étape 2 : Définir des actions de règle](#page-2099-0)
- [Exemple de règle comportant plusieurs conditions](#page-2100-0)

### <span id="page-2097-0"></span>Étape 1 : Définir des conditions de règle

- 1. Dans le menu de navigation, choisissez Analytique et optimisation, Règles.
- 2. Sélectionnez Créer une règle, Formulaires d'évaluation.
- 3. Sous Quand, utilisez la liste déroulante pour choisir Un résultat d'évaluation de Contact Lens est disponible, comme illustré dans l'image suivante.

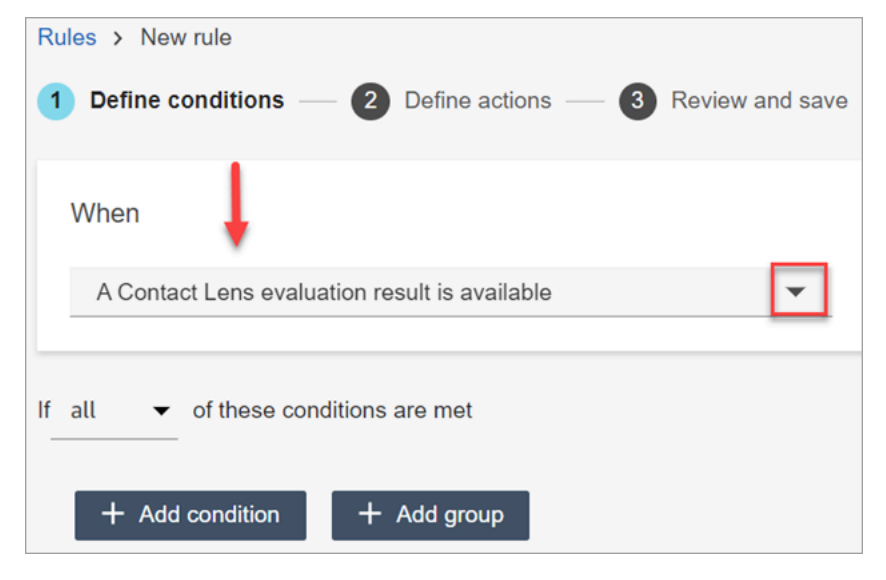

4. Choisissez Ajouter une condition.

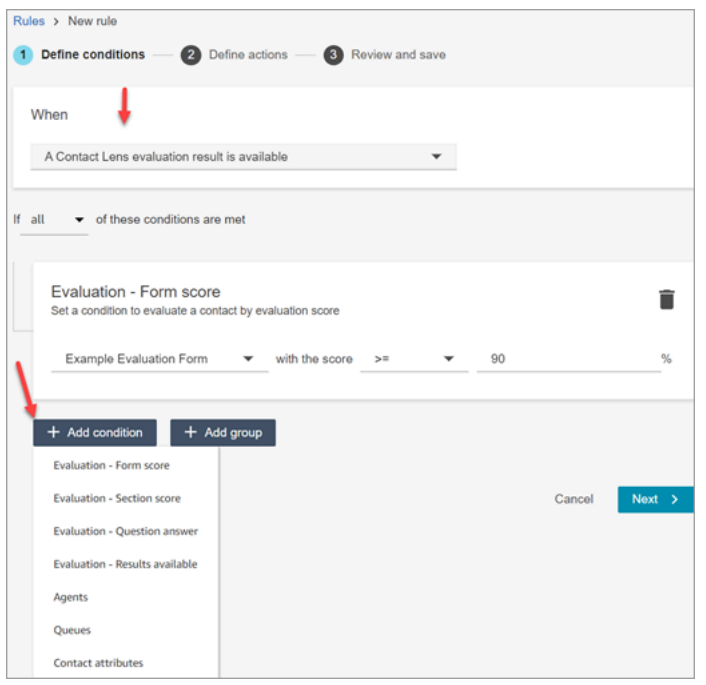

Vous pouvez combiner les critères d'un large éventail de conditions pour créer des règles Contact Lens très spécifiques. Les conditions disponibles sont les suivantes :

- Évaluation Formulaire de résultats : créez des règles qui s'exécutent lorsque le score d'un formulaire d'évaluation spécifique est atteint.
- Evaluation Score de section : créez des règles qui s'exécutent lorsque le score d'une section spécifique est atteint.
- Evaluation Réponse à la question : créez des règles qui s'appliquent lorsque le score d'une question et d'une réponse spécifiques est atteint.
- Évaluation Résultats disponibles : créez des règles qui s'appliquent à toutes les soumissions d'évaluation.
- Agent : créez des règles qui s'exécutent sur un sous-ensemble d'agents. Par exemple, créez une règle pour garantir que les agents nouvellement embauchés respectent les normes de la société.

Pour voir les noms des agents afin de les ajouter aux règles, vous avez besoin des autorisations Utilisateurs - Afficher dans le profil de sécurité.

• Files d'attente : créez des règles qui s'exécutent sur un sous-ensemble de files d'attente. Les organisations utilisent souvent des files d'attente pour indiquer un secteur d'activité, un sujet ou un domaine. Par exemple, vous pouvez créer des règles spécifiques pour les évaluations des agents affectés aux files d'attente des ventes.

Pour voir les noms des agents afin de les ajouter aux règles, vous avez besoin des autorisations Utilisateurs - Afficher dans le profil de sécurité.

- Attributs de contact : créez des règles qui s'exécutent sur les valeurs des [attributs de contact](#page-1416-0) personnalisés. Par exemple, vous pouvez créer des règles spécifiques pour les évaluations d'un agent pour un secteur d'activité en particulier ou pour des clients spécifiques, par exemple en fonction de leur niveau d'adhésion, de leur pays de résidence actuel ou s'ils ont une commande en cours.
- 5. Choisissez Suivant.

### <span id="page-2099-0"></span>Étape 2 : Définir des actions de règle

- 1. Choisissez Add action. Vous pouvez choisir les actions suivantes :
	- [Créer une tâche](#page-1931-0)
	- [Envoyer une notification par e-mail](#page-1924-0)
	- [Générer un EventBridge événement](#page-1927-0)

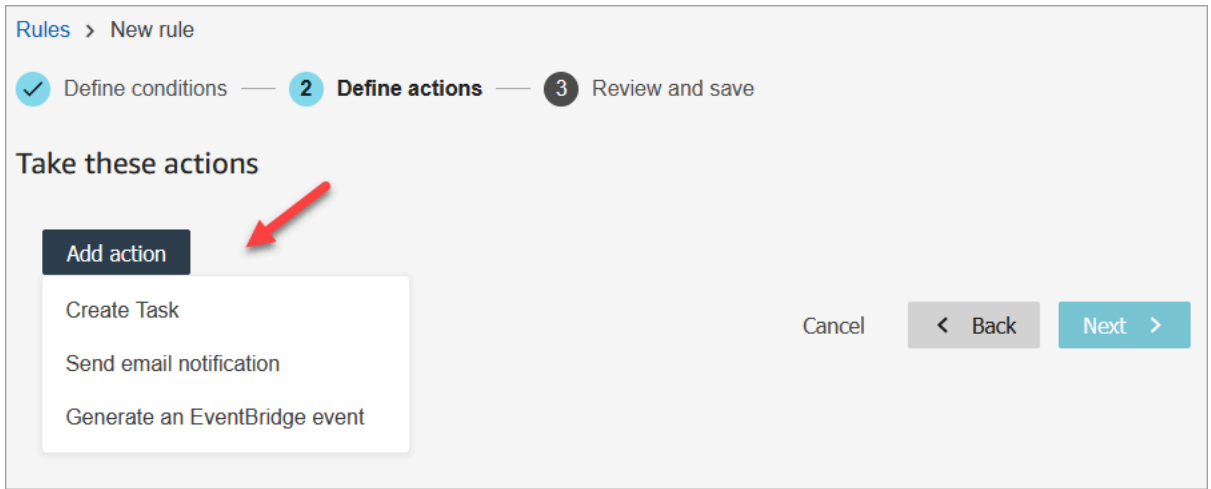

- 2. Choisissez Suivant.
- 3. Passez en revue et apportez les modifications nécessaires, puis choisissez Enregistrer.
- 4. Une fois que vous avez ajouté des règles, elles sont appliquées aux nouvelles soumissions d'évaluation effectuées après l'ajout de la règle. Vous ne pouvez pas appliquer de règles aux évaluations enregistrées dans le passé.

### <span id="page-2100-0"></span>Exemple de règle comportant plusieurs conditions

L'image suivante montre un règle comportant six conditions. Si l'une de ces conditions est remplie, l'action est déclenchée.

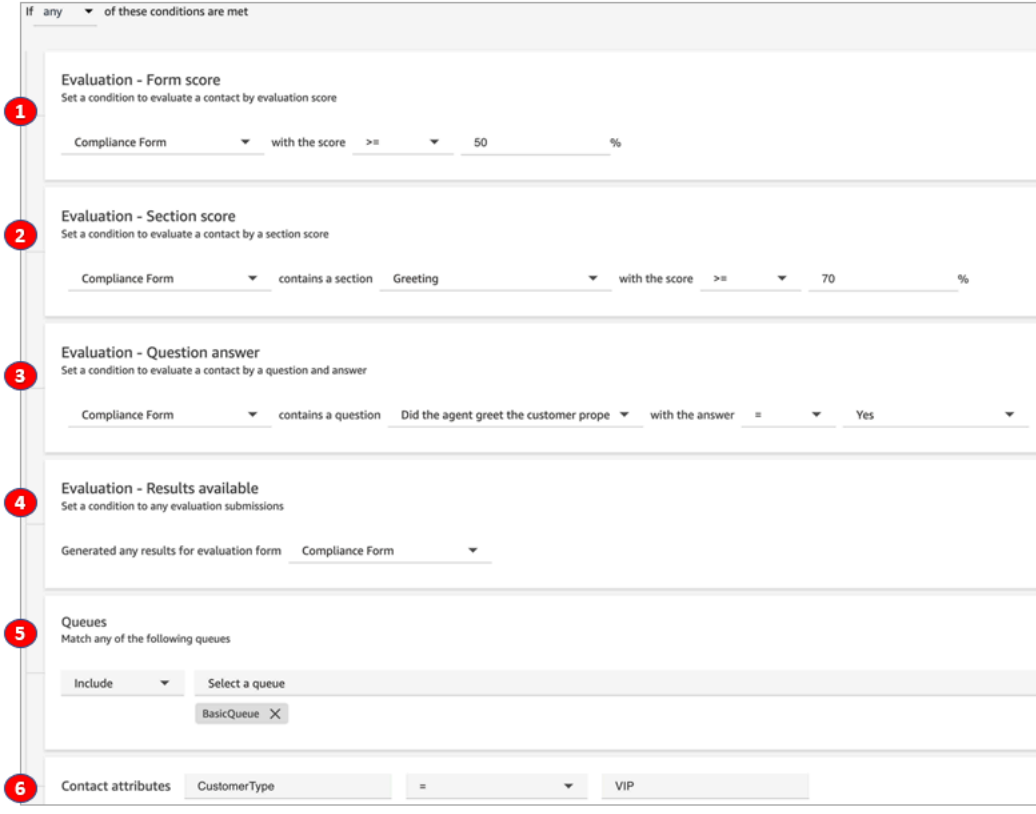

- 1. Évaluation Score de formulaire : le formulaire de conformité a-t-il un score supérieur ou égal à 50 % ?
- 2. Evaluation Score de section : dans un formulaire de conformité, la section Accueil a-t-elle un score supérieur ou égal à 70 % ?
- 3. Évaluation Score de la question : la question du formulaire de conformité L'agent a-t-il correctement accueilli le client est-elle égale à Oui ?
- 4. Évaluation Résultats disponibles : des résultats ont-ils été générés pour le formulaire de conformité ?
- 5. Files d'attente : est-ce pour le ? BasicQueue
- 6. Attributs du contact : est-ce que CustomerType c'est égal à VIP ?

# <span id="page-2101-0"></span>Recherche de formulaires d'évaluation, de scores, du statut et de l'évaluateur

- 1. Connectez-vous à Amazon Connect avec un compte d'utilisateur disposant des [autorisations](#page-2122-0) [d'accéder aux enregistrements de contacts](#page-2122-0) et de l'autorisation Formulaires d'évaluation – effectuer des évaluations.
- 2. Dans Amazon Connect, choisissez Analytique et optimisation, puis Recherche de contacts.
- 3. Utilisez les filtres de la page pour affiner votre recherche. Pour la date, vous pouvez rechercher jusqu'à 8 semaines à la fois.

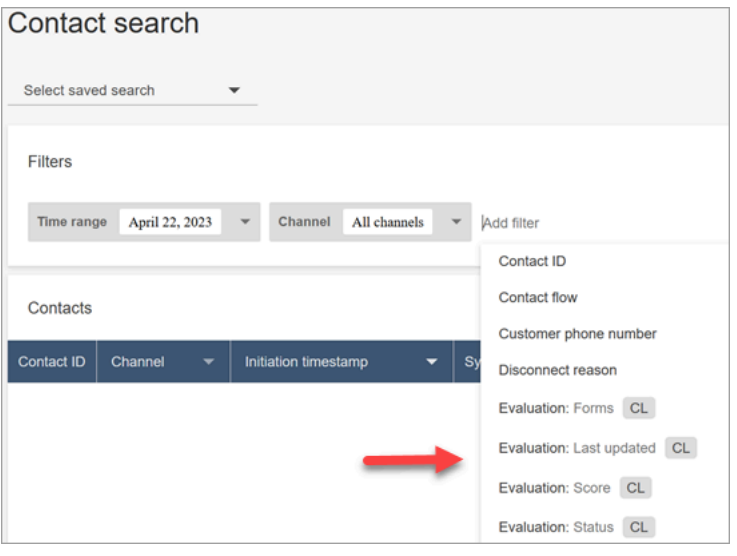

# Utilisation de l'ID de référence pour les questions

Un ID de référence est un jeton qui apparaît dans le fichier de sortie JSON. Il s'agit d'une question précise. Lorsque vous créez des rapports, vous pouvez l'utiliser à la place du libellé exact d'une question.

Par exemple, une question pourrait être « Les agents ont-ils respecté le script ? », mais le lendemain, la question pourrait être remplacée par « Le script a-t-il été bien respecté ? » Quelle que soit la formulation de la question, l'ID de référence reste toujours le même.

# Exemple de sortie du formulaire d'évaluation

Cette section indique le chemin de sortie d'exportation pour les évaluations et fournit un exemple de scores et de métadonnées du formulaire d'évaluation.

### Vérification du compartiment S3

Lorsque vous activez les évaluations des contacts dans la Amazon Connect console, vous êtes invité à créer ou à choisir un compartiment S3 pour stocker les évaluations. Pour vérifier le nom du compartiment, accédez à l'alias de l'instance, choisissez Stockage de données, Évaluations des contacts, Modifier.

```
Exemples d'emplacements de sortie
```
Le chemin du fichier de sortie pour les formulaires d'évaluation est le suivant :

• *contact\_evaluations\_S3\_bucket*/Evaluations/*YYYY/MM/DD/ hh:mm:ss.sTZD*-*evaluation\_id*.json

Par exemple :

```
amazon-connect-s3/
Evaluations/2022/04/14/05:04:20.869Z-11111111-2222-3333-4444-555555555555.json
```
Problème connu : deux fichiers de sortie pour la même évaluation

Contact Lens génère deux fichiers de sortie pour le même formulaire d'évaluation.

- Un fichier est écrit dans le nouveau chemin S3 par défaut. Vous pouvez configurer le chemin dans la AWS console.
- Un autre fichier, qui sera obsolète, est écrit sur un ancien chemin S3 différent. Vous pouvez ignorer ce fichier.

Le chemin S3 précédent ressemble à ce qui suit :

• *s3\_bucket*/Evaluations/contact\_*contactId*/evaluation\_*evaluationId*/YYYY-MM-DDThh:mm:ss.sTZD.json

### Exemples de scores et de métadonnées

```
 { 
  "schemaVersion": "3.1", 
  "evaluationId": "fb90de35-4507-479a-8b57-970290fd5c2c", 
  "metadata": { 
    "contactId": "badd4896-75f7-43b3-bee6-c617ed3d04cb", 
    "accountId": "874551140838",
```

```
 "instanceId": "8f753c94-9cd2-4f16-85eb-945f7f0d559a", 
   "agentId": "286bcec0-e722-4166-865f-84db80252218", 
   "evaluationDefinitionTitle": "Compliance Evaluation Form", 
   "evaluator": "jane", 
   "evaluationDefinitionId": "15d8fbf1-b4b2-4ace-869b-82714e2f6e3e", 
   "evaluationDefinitionVersion": 2, 
   "evaluationStartTimestamp": "2022-11-14T17:57:08.649Z", 
   "evaluationSubmitTimestamp": "2022-11-14T17:59:29.052Z", 
   "score": { "percentage": 100 } 
 }, 
 "sections": [ 
   { 
     "sectionRefId": "s1a1b58d6", 
     "sectionTitle": "The title of the section", 
     "notes": "Section note", 
     "score": { "percentage": 100 } 
   }, 
   { 
     "sectionRefId": "s46661c49", 
     "sectionTitle": "The title of the subsection", 
     "parentSectionRefId": "s1a1b58d6", 
     "score": { "percentage": 100 } 
   } 
 ], 
 "questions": [ 
   { 
     "questionRefId": "q570b206a", 
     "sectionRefId": "s46661c49", 
     "questionType": "NUMERIC", 
     "questionText": "How do you rate the contact between 1 and 10?", 
     "answer": { 
       "value": "", 
       "notes": "Add more information here", 
       "metadata": { "notApplicable": true } 
     }, 
     "score": { "notApplicable": true } 
   }, 
   { 
     "questionRefId": "q73bc5b9d", 
     "sectionRefId": "s46661c49", 
     "questionType": "SINGLESELECT", 
     "questionText": "Did the agent introduce themselves?", 
     "answer": { 
       "values": [
```

```
 { "valueText": "Yes", "valueRefId": "o6999aa94", "selected": true }, 
            { "valueText": "No", "valueRefId": "o284e4d9e", "selected": false }, 
            { "valueText": "Maybe", "valueRefId": "o1b2f0a14", "selected": false } 
         ], 
         "notes": "Add more information here", 
         "metadata": { "notApplicable": false } 
       }, 
       "score": { "percentage": 100 } 
     }, 
     { 
       "questionRefId": "qc2effc9d", 
       "sectionRefId": "s46661c49", 
       "questionType": "TEXT", 
       "questionText": "Describe the outcome.", 
       "answer": { 
         "value": "Example answer text", 
         "notes": "Add more information here", 
         "metadata": { "notApplicable": false } 
       }, 
       "score": { "notApplicable": true } 
     } 
   ]
}
```
# Attribution d'autorisations de profil de sécurité pour les formulaires d'évaluation

Pour permettre aux utilisateurs de créer, de définir et d'accéder à des formulaires d'évaluation, attribuez les autorisations de profil de sécurité Analytique et optimisation suivantes :

- Formulaires d'évaluation effectuer des évaluations : permet à un utilisateur, par exemple un membre de l'équipe d'assurance qualité, d'utiliser un formulaire d'évaluation pour examiner un contact. Pour obtenir un exemple d'image, consultez [Évaluation des performances des agents.](#page-2079-0) Cela leur permet également de [rechercher](#page-2101-0) des évaluations par formulaire d'évaluation, score, date/ plage de dernière mise à jour, évaluateur et statut.
- Formulaires d'évaluation gérer les définitions de formulaire : permet aux administrateurs et aux responsables de [créer](#page-2081-0) et de [gérer](#page-2093-0) des formulaires d'évaluation.

Le profil de sécurité Administrateur dispose de ces autorisations par défaut.

Pour en savoir plus sur l'ajout d'autorisations à un profil de sécurité existant, consultez [Mise à jour](#page-662-0) [des profils de sécurité.](#page-662-0)

# Configuration et révision d'enregistrements d'écran des agents

Pour aider les agents à fournir un excellent service client, vous pouvez utiliser la fonctionnalité d'enregistrement d'écran de Contact Lens pour obtenir des informations sur la gestion de la qualité. Il enregistre le bureau de l'agent, ce qui vous aide à identifier les opportunités d'amélioration des performances. Ces informations sont également utiles pour garantir la conformité.

Par exemple, supposons que la plupart des agents mettent deux minutes pour traiter un remboursement, mais que Jane Doe met quatre minutes. Vous pouvez regarder un enregistrement de son bureau lorsqu'elle effectue un remboursement et découvrir pourquoi elle met plus de temps.

Le diagramme suivant illustre l'architecture et le flux de travail de l'enregistrement d'écran. Le diagramme est suivi d'une légende qui explique chaque étape.

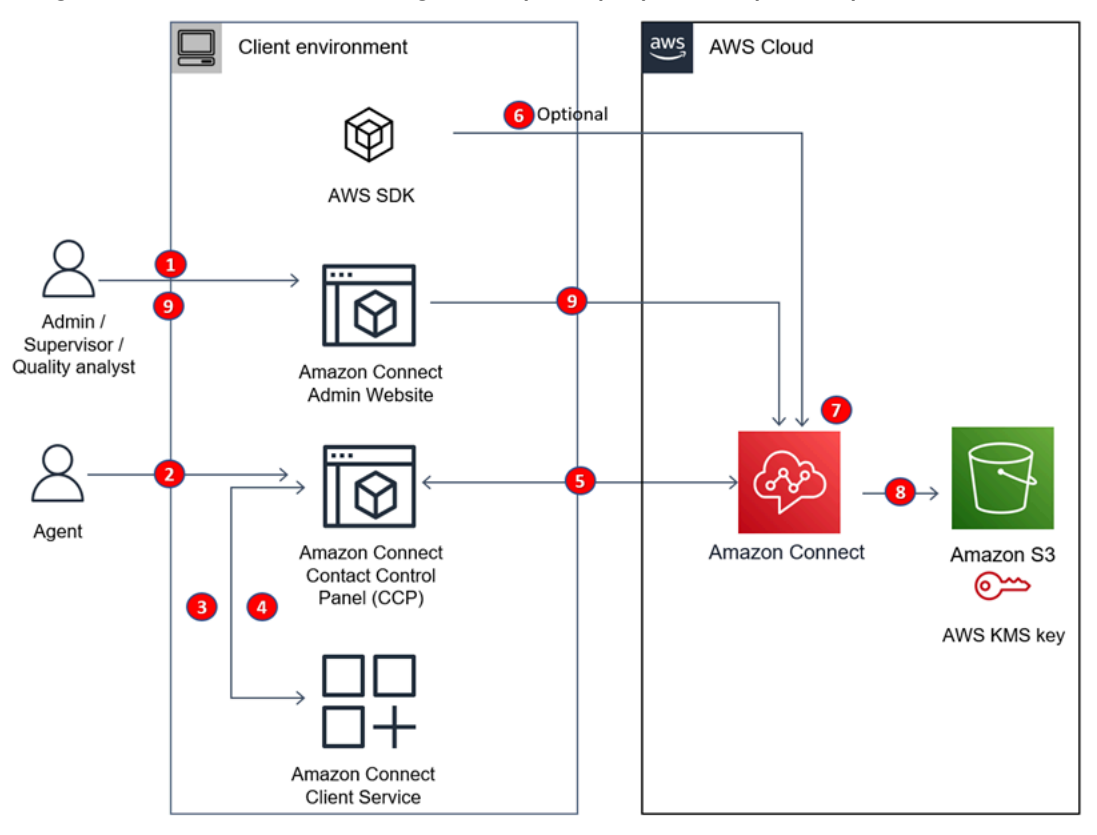

- 1. Activez l'enregistrement d'écran dans le flux.
- 2. L'agent accepte un contact pour lequel l'enregistrement d'écran est activé.
- 3. Le panneau de contrôle des contacts (CCP) de l'agent se connecte au service Amazon Connect client en utilisant un socket Web (port 5431) pour déclencher l'enregistrement d'écran.
- 4. L'application Amazon Connect client télécharge la vidéo d'enregistrement d'écran sur le CCP.
- 5. Le CCP télécharge l'enregistrement d'écran Amazon Connect en temps quasi réel via HTTPS (port 443).
- 6. (Facultatif) Vous pouvez utiliser les API [SuspendContactRecordingR](https://docs.aws.amazon.com/connect/latest/APIReference/API_SuspendContactRecording.html)[esumeContactRecording](https://docs.aws.amazon.com/connect/latest/APIReference/API_ResumeContactRecording.html)et et pour suspendre et reprendre l'enregistrement d'écran.
- 7. Amazon Connect lance le post-traitement de l'enregistrement d'écran et fusionne la vidéo avec le son de l'enregistrement des appels dans un fichier MP4.
- 8. Amazon Connect télécharge le fichier MP4 final dans votre compartiment Amazon S3 et chiffre le fichier MP4 à l'aide de votre. KMS key
- 9. Les superviseurs et les analystes de l'assurance qualité visionnent l'enregistrement d'écran sur la page Détails de contact de Amazon Connect.

#### **A** Important

- L'enregistrement d'écran d'Amazon Connect Contact Lens n'est pas pris en charge lorsque vous exécutez le panneau de configuration des contacts (CCP) sur plusieurs applications en même temps.
- L'enregistrement d'écran ne prend pas en charge les sessions utilisateur simultanées sous **Windows**

#### Table des matières

- [Amazon Connect Application cliente](#page-2107-0)
- [Activation de l'enregistrement d'écran](#page-2108-0)
- [Résolution des problèmes : téléchargement des fichiers journaux pour l'application client](#page-2111-0)  [d'enregistrement d'écran](#page-2111-0)
- [Attribuer des autorisations de profil de sécurité pour les enregistrements d'écran](#page-2113-0)
- [Révision des enregistrements d'écran des agents](#page-2113-1)
- [FAQ sur les fonctionnalités d'enregistrement d'écran](#page-2116-0)

# <span id="page-2107-0"></span>Amazon Connect Application cliente

### <span id="page-2107-1"></span>Emplacement de téléchargement

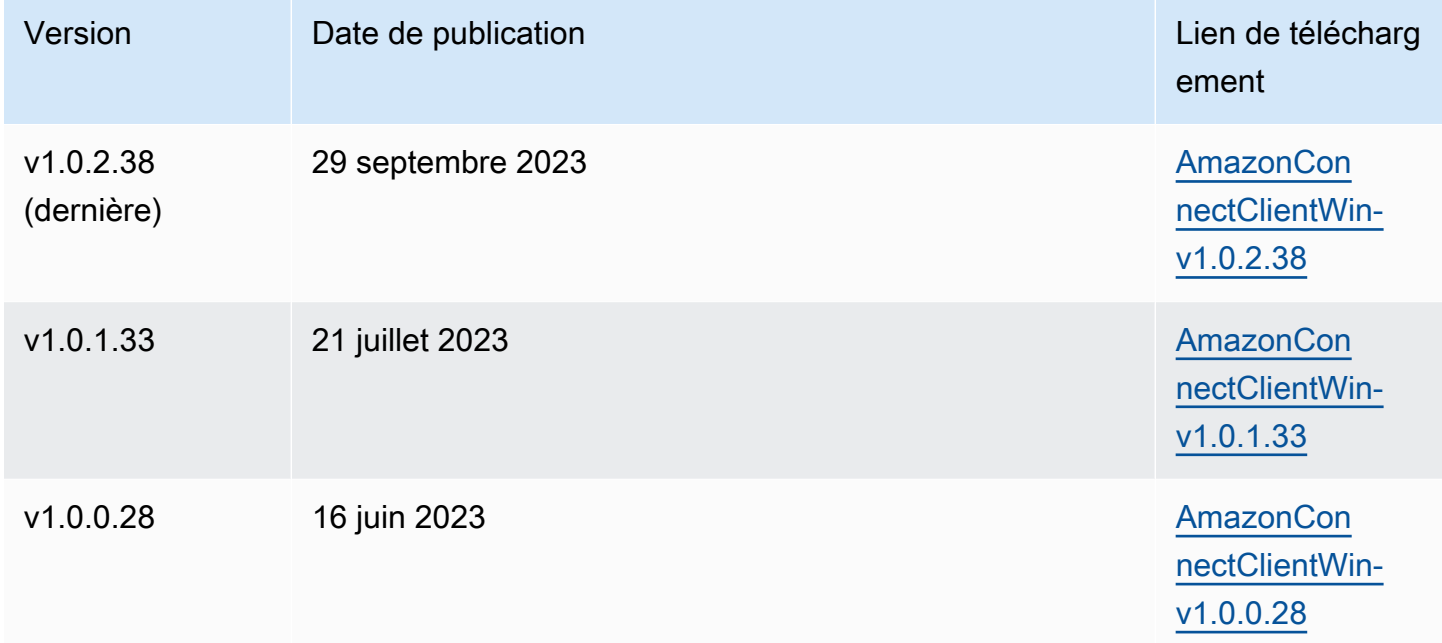

Les liens ci-dessus permettent de télécharger le fichier AmazonConnectClientWin- [version] .zip. Le fichier zip contient le fichier Amazon.Connect.Client.Service.Setup.[version].msi. Pour obtenir des instructions d'installation, consultez [Activation de l'enregistrement d'écran.](#page-2108-0)

Pour être averti en cas de mise à jour de l'application Amazon Connect client, nous vous recommandons de vous abonner au flux RSS de ce guide de l'administrateur. Choisissez le lien RSS qui apparaît sous le titre de cette page (il se trouve à côté du lien PDF).

### Exigences du poste de travail

Voici la configuration minimale requise pour les postes de travail utilisant uniquement l'enregistrement d'écran. Vous devez évaluer la mémoire, la bande passante et la CPU supplémentaires pour le système d'exploitation et pour tout autre élément s'exécutant sur la station de travail afin d'éviter le conflit de ressources.

- Processeur : 2,0 GHz (4 cœurs ou 4 vCPU recommandés)
- Mémoire : 2,5 Go
- Réseau : 600 Kbps

• Systèmes d'exploitation pris en charge : Windows 10 et 11 64 bits basés sur l'architecture x86 à 64

### Spécifications des fonctionnalités

- Nombre d'applications ouvertes pouvant être enregistrées : toutes les applications ouvertes sur un moniteur sont enregistrées, jusqu'à 3 moniteurs.
- Port utilisé pour l'enregistrement d'écran : l'application client Amazon Connect communique avec le panneau de configuration des contacts via un websocket local sur le port 5431.
- Adresses IP à ajouter à la liste d'autorisations du pare-feu : pour garantir une fonctionnalité d'enregistrement d'écran fluide, ajoutez à la liste d'autorisation les adresses IP associées à Amazon S3. Ces adresses IP se trouvent dans le fichier [ipranges.json](https://docs.aws.amazon.com/vpc/latest/userguide/aws-ip-ranges.html) spécifique à votre région. AWS Par exemple, si vous utilisez la région us-east-1, ajoutez les adresses IP S3 de cette région à la liste d'autorisations.

# <span id="page-2108-0"></span>Activation de l'enregistrement d'écran

## Étape 1 : Activer l'enregistrement d'écran pour l'instance

### **A** Important

Si votre instance Amazon Connect a été créée avant octobre 2018 et qu'aucun rôle lié à un service n'est configuré, suivez les étapes décrites dans la section [Utiliser des rôles liés à un](https://docs.aws.amazon.com/connect/latest/adminguide/connect-slr.html#migrate-slr) [service, dans ce guide, pour migrer vers le rôle lié](https://docs.aws.amazon.com/connect/latest/adminguide/connect-slr.html#migrate-slr) au service Connect.

Les étapes décrites dans cette section expliquent comment mettre à jour les paramètres de votre instance pour activer l'enregistrement d'écran et comment chiffrer les artefacts d'enregistrement.

- 1. Ouvrez la console Amazon Connect à l'adresse <https://console.aws.amazon.com/connect/>.
- 2. Choisissez l'alias de votre instance, puis choisissez Stockage des données.

Il vous est demandé de créer ou de choisir un compartiment Amazon S3. Une fois le compartiment créé, vous pouvez stocker des enregistrements d'écran et les exporter.

3. Dans le volet de navigation, choisissez Stockage des données, faites défiler l'écran vers le bas jusqu'à Enregistrements d'écran, puis sélectionnez Modifier.

- 4. Choisissez Activer l'enregistrement d'écran, puis choisissez Créer un nouveau compartiment S3 (recommandé) ou Sélectionnez un compartiment S3 existant.
- 5. Si vous avez choisi de créer un compartiment Amazon S3, entrez un nom dans le champ Nom. Si vous avez choisi d'utiliser un bucket existant, sélectionnez-le dans la liste Nom.
- 6. (Facultatif) Pour chiffrer les artefacts d'enregistrement dans votre compartiment Amazon S3, sélectionnez Activer le chiffrement, puis choisissez une clé KMS.

#### **a** Note

Lorsque vous activez le chiffrement, Amazon Connect utilise la clé KMS pour chiffrer toutes les données d'enregistrement intermédiaires pendant que le service les traite.

7. Lorsque vous avez terminé, choisissez Save (Sauvegarder).

Pour plus d'informations sur les paramètres de l'instance, consultez[Mise à jour des paramètres de](#page-300-0)  [l'instance.](#page-300-0)

### Étape 2 : Téléchargez et installez l'application Amazon Connect client

Au cours de cette étape, vous installez le fichier Amazon.Connect.Client.Service sur le bureau de l'agent ou dans l'environnement virtuel utilisé par l'agent. Il s'agit de l'application Amazon Connect client. Elle enregistre les applications ouvertes de l'agent.

- 1. [Téléchargez](#page-2107-1) la dernière version du fichier Amazon. Connect. Client. Service. Setup. Il s'agit d'un fichier .MSI.
- 2. Utilisez le mécanisme de distribution des logiciels de l'entreprise, par exemple Software Center, pour installer l'application client Amazon.Connect.Client.Service sur les bureaux des agents.
- 3. Pour vérifier que l'application est installée sur le bureau de l'agent, accédez à C:\Program Files\Amazon\Amazon.Connect.Client.Service. Vérifiez que le programme exécutable Amazon.Connect.Client.Service est présent.
- 4. Redémarrez le bureau de l'agent pour démarrer Amazon.Connect.Client.Service en arrière-plan. Vous pouvez également accéder à l'emplacement d'installation de Amazon.Connect.Client.Service et double-cliquer pour le démarrer.

(Facultatif) Étape 3 : vérifier que l'application Amazon Connect client est en cours d'exécution et fonctionne correctement

- 1. Pour vérifier que l'application est en cours d'exécution, recherchez dans le Gestionnaire des tâches Windows un processus d'arrière-plan nomméAmazon.Connect.Client.Service. Il s'agit de l'application client Amazon Connect .
- 2. Pour vérifier que l'application fonctionne correctement et créer des fichiers journaux, accédez à C:\ProgramData\Amazon\Amazon.Connect.Client.Service\logs.
	- a. Ouvrez les fichiers journaux présents dans le répertoire.
	- b. En cas d'installation réussie, les fichiers journaux contiennent la ligne suivante :

Checking that services are still running, result : true

Étape 4 : Configurer le bloc de comportement Définir l'enregistrement et l'analytique.

• Ajoutez un bloc [Set recording and analytics behavior \(Définir le comportement d'enregistrement et](#page-1172-0)  [d'analyse\)](#page-1172-0) immédiatement après le point d'entrée dans le flux. Ajoutez le bloc à chaque flux que vous souhaitez activer pour l'enregistrement d'écran.

L'image suivante montre la page de propriétés du bloc [Set recording and analytics behavior](#page-1172-0)  [\(Définir le comportement d'enregistrement et d'analyse\).](#page-1172-0) Dans la section Enregistrement d'écran, choisissez Activé.

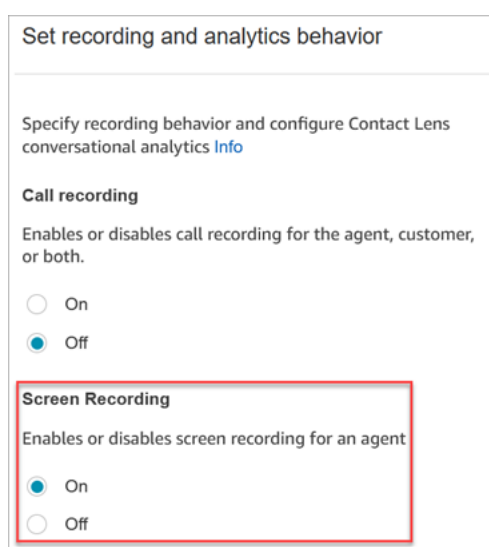

### <span id="page-2111-1"></span>Conseils de configuration

- Pour permettre aux superviseurs de rechercher des contacts dotés d'enregistrements d'écran, ajoutez un bloc [Définir des attributs de contact](#page-1157-0) avant Définir le comportement d'enregistrement et d'analytique. Ajoutez un attribut personnalisé appelé quelque chose comme enregistrement d'écran = true. Les superviseurs peuvent [effectuer une recherche sur cet attribut personnalisé](#page-2129-0) pour trouver ceux qui ont des enregistrements d'écran.
- Vous souhaiterez peut-être ajouter un bloc [Distribuer par pourcentage](#page-1101-0) avant Définir le comportement d'enregistrement et d'analytique. Cela vous permet d'utiliser l'enregistrement d'écran pour certains contacts, mais pas pour tous.
- Vous souhaiterez peut-être tirer parti des [ResumeContactRecording](https://docs.aws.amazon.com/connect/latest/APIReference/API_ResumeContactRecording.html)API [SuspendContactRecording](https://docs.aws.amazon.com/connect/latest/APIReference/API_SuspendContactRecording.html)et pour empêcher la capture d'informations sensibles lors de l'enregistrement d'écran.

## Étapes suivantes

- Attribuez aux superviseurs les autorisations de profil de sécurité requises : Analytique et optimisation - Enregistrement d'écran - Accès.
- Montrez aux superviseurs [comment consulter les enregistrements d'écran](#page-2113-1).

# <span id="page-2111-0"></span>Résolution des problèmes : téléchargement des fichiers journaux pour l'application client d'enregistrement d'écran

Lorsque vous ouvrez un ticket AWS Support pour des problèmes liés aux enregistrements d'écran, fournissez les fichiers journaux de l'application Amazon Connect client sur le bureau de l'agent et sur le serveur partagé du navigateur.

Comment accéder aux fichiers journaux de l'application Amazon Connect cliente

• Sur le bureau de l'agent, accédez à C : \ \ Amazon ProgramData \ Amazon.Connect.Client.Service \ logs.

# Comment accéder à l'enregistrement d'écran, aux journaux d'application de travail partagée dans le navigateur

#### **A** Important

Avant d'effectuer ces étapes, ouvrez le CCP. Il doit être ouvert pour que vous puissiez voir le travailleur ClientAppInterfacepartagé.

- Chrome
	- 1. Ouvrez un navigateur Chrome. Pour l'URL, tapez chrome://inspect/#workers.
	- 2. Dans la section Travailleurs partagés, recherchez le travailleur partagé nommé ClientAppInterface.
	- 3. Cliquez sur Inspecter pour ouvrir une DevTools instance.
	- 4. Choisissez l'onglet Console, cliquez avec le bouton droit sur le fichier journal, puis sélectionnez Enregistrer sous... pour enregistrer le fichier journal dans un fichier local.
- Firefox
	- 1. Ouvrez un navigateur Firefox. Pour l'URL, tapez about:debugging #workers.
	- 2. Dans la section Travailleurs partagés, choisissez Inspect for /connect/ccp-naws/static/ .js clientapp-interface.
	- 3. Cliquez avec le bouton droit sur l'onglet Console et sélectionnez Enregistrer tous les messages dans un fichier pour enregistrer le vidage de journal dans un fichier local.
- Edge (Chromium)
	- 1. Ouvrez un navigateur Chrome. Pour l'URL, tapez edge://inspect/#workers.
	- 2. Dans la section Travailleurs partagés, recherchez le travailleur partagé nommé ClientAppInterface.
	- 3. Choisissez Inspecter pour ouvrir une DevTools instance.
	- 4. Choisissez l'onglet Console, cliquez avec le bouton droit sur le fichier journal, puis sélectionnez Enregistrer sous... pour enregistrer le fichier journal dans un fichier local.

# <span id="page-2113-0"></span>Attribuer des autorisations de profil de sécurité pour les enregistrements d'écran

Pour permettre aux utilisateurs de consulter les enregistrements d'écran, attribuez l'autorisation de profil de sécurité Analytique et optimisation suivante :

• Enregistrement d'écran - Accès : permet à un utilisateur, par exemple un superviseur ou un membre de l'équipe d'assurance qualité, d'accéder aux enregistrements d'écran et de les consulter.

Pour en savoir plus sur l'ajout d'autorisations à un profil de sécurité existant, consultez [Mise à jour](#page-662-0) [des profils de sécurité.](#page-662-0)

# <span id="page-2113-1"></span>Révision des enregistrements d'écran des agents

**A** Important

Utilisez des enregistrements d'écran pour vous aider à évaluer les agents. Vous pouvez identifier les domaines de coaching, valider l'activité ou identifier les bonnes pratiques.

L'enregistrement d'écran est synchronisé avec l'enregistrement vocal et la transcription de contact, afin que vous puissiez entendre ou lire ce qui est dit en même temps.

- 1. Connectez-vous à Amazon Connect avec un compte d'utilisateur dont le profil de sécurité inclut l'autorisation Analytique et optimisation - Enregistrement d'écran - Accès.
- 2. Dans le menu de navigation, choisissez Analytique et optimisation, puis Recherche de contacts.
- 3. Recherchez le contact que vous souhaitez examiner.

### **1** Tip

Si vous avez ajouté un attribut personnalisé aux flux pour indiquer quand l'enregistrement d'écran est activé, vous pouvez [effectuer une recherche par attribut](#page-2129-0)  [personnalisé](#page-2129-0) pour localiser les enregistrements de contacts dotés d'enregistrements d'écran. Pour de plus amples informations, veuillez consulter [Conseils de configuration](#page-2111-1).

4. Cliquez ou appuyez sur l'ID du contact pour afficher la page Détails de contact.

5. La section Enregistrement contient un lecteur vidéo qui affiche l'enregistrement d'écran, comme illustré dans l'image suivante.

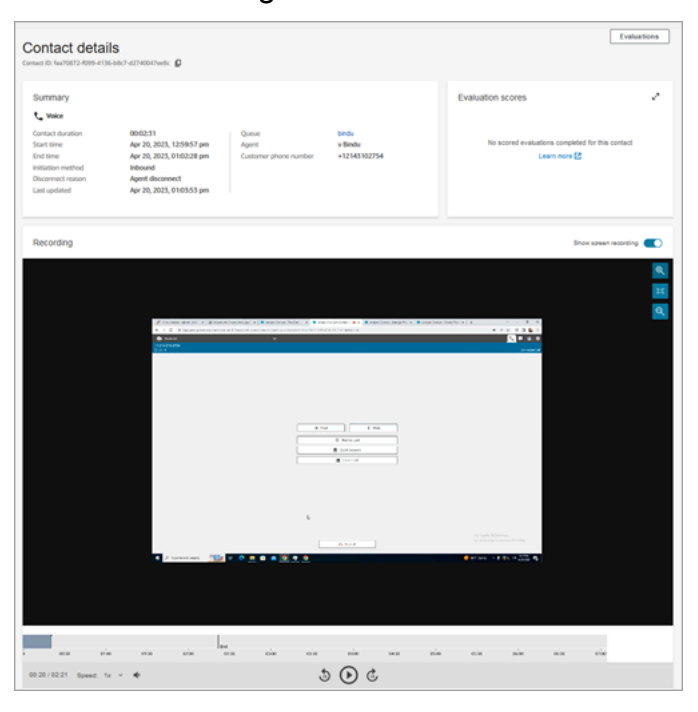

#### **A** Important

La lecture d'un enregistrement d'écran sur la page des coordonnées n'est pas prise en charge dans l'ancien domaine https ://*your-instance-alias*/awsapps.com. Nous vous recommandons d'utiliser le domaine https ://*your-instancealias*.my.connect.aws/ pour lire les enregistrements d'écran. Pour plus d'informations, consultez [Mise à jour de votre domaine Amazon Connect](#page-977-0) dans ce guide.

6. Utilisez les commandes de gauche pour effectuer un zoom avant ou arrière, ou pour adapter la vidéo à la fenêtre.

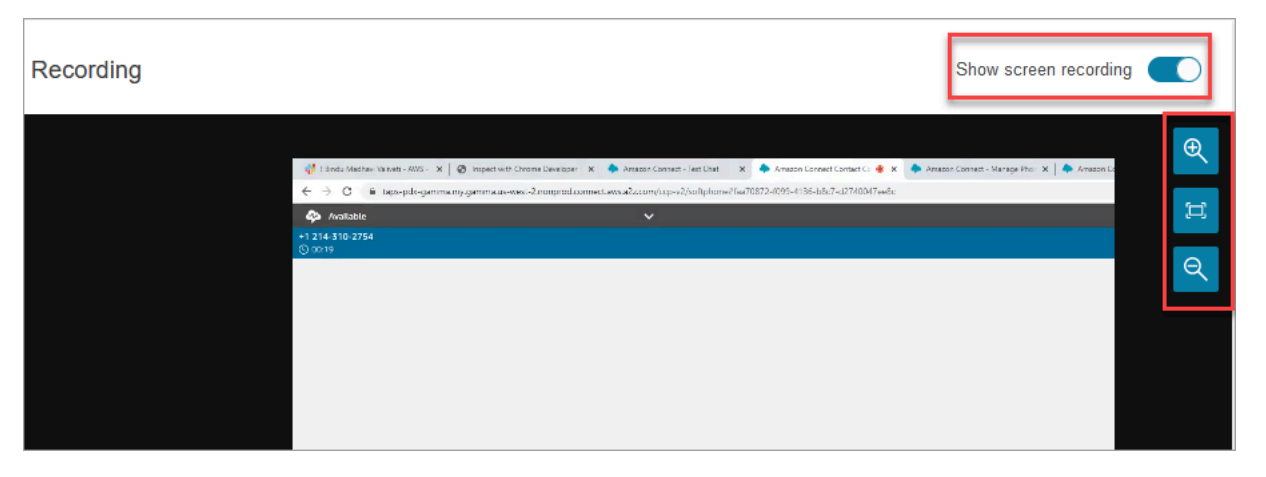

7. Cliquez avec le bouton droit de la souris sur la vidéo pour afficher la liste complète des commandes. Ces étapes sont illustrées dans l'image suivante.

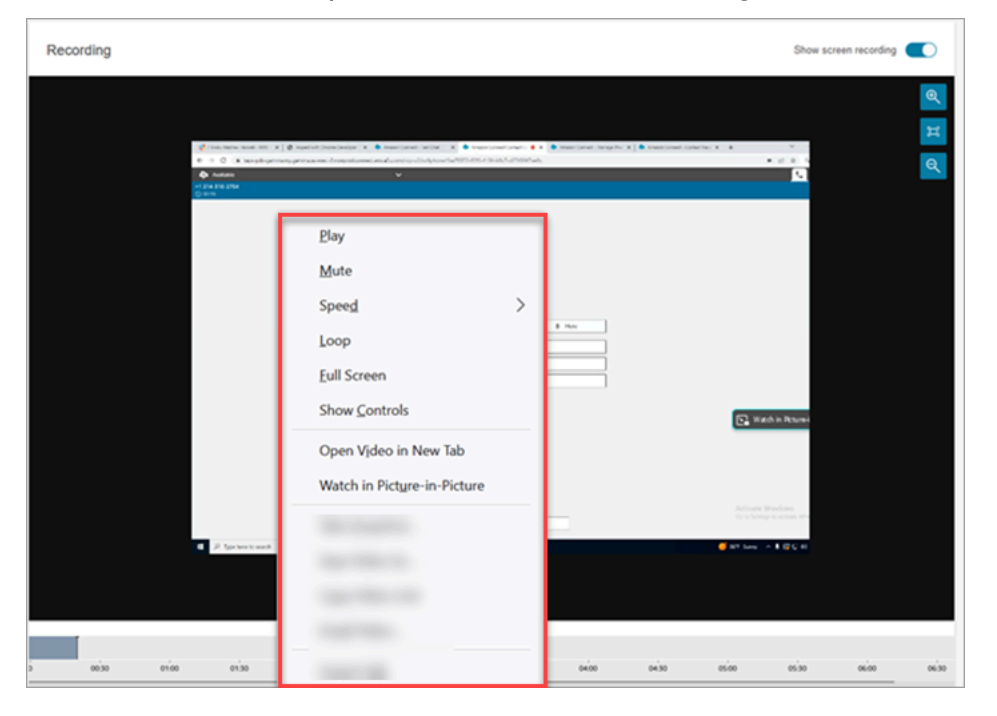

8. Si aucun enregistrement vidéo n'apparaît, vérifiez que le bouton Afficher l'enregistrement est activé.

Si aucune vidéo n'apparaît, cela signifie que l'enregistrement d'écran n'est peut-être pas encore prêt (c'est-à-dire qu'il n'a pas encore été téléchargé dans le compartiment Amazon S3). Si le problème persiste, contactez [Centre AWS Support.](https://console.aws.amazon.com/support/home#/)

### Regardez en icture-in-picture mode P

Vous souhaiterez peut-être déplacer la vidéo ailleurs sur l'écran pendant que vous la regardez. Par exemple, vous pouvez repositionner la vidéo afin de pouvoir lire la transcription. Utilisez Watch en icture-in-picture mode P pour y parvenir.

- 1. Cliquez avec le bouton droit sur la vidéo pour afficher la liste des commandes vidéo.
- 2. Choisissez Watch in icture-in-picture P.

La fenêtre vidéo apparaît. Vous pouvez la déplacer sur l'écran.

3. Choisissez le X dans le coin supérieur droit pour faire revenir la fenêtre. L'image suivante montre la vidéo en icture-in-picture mode P.

Révision des enregistrements d'écran des agents 2076

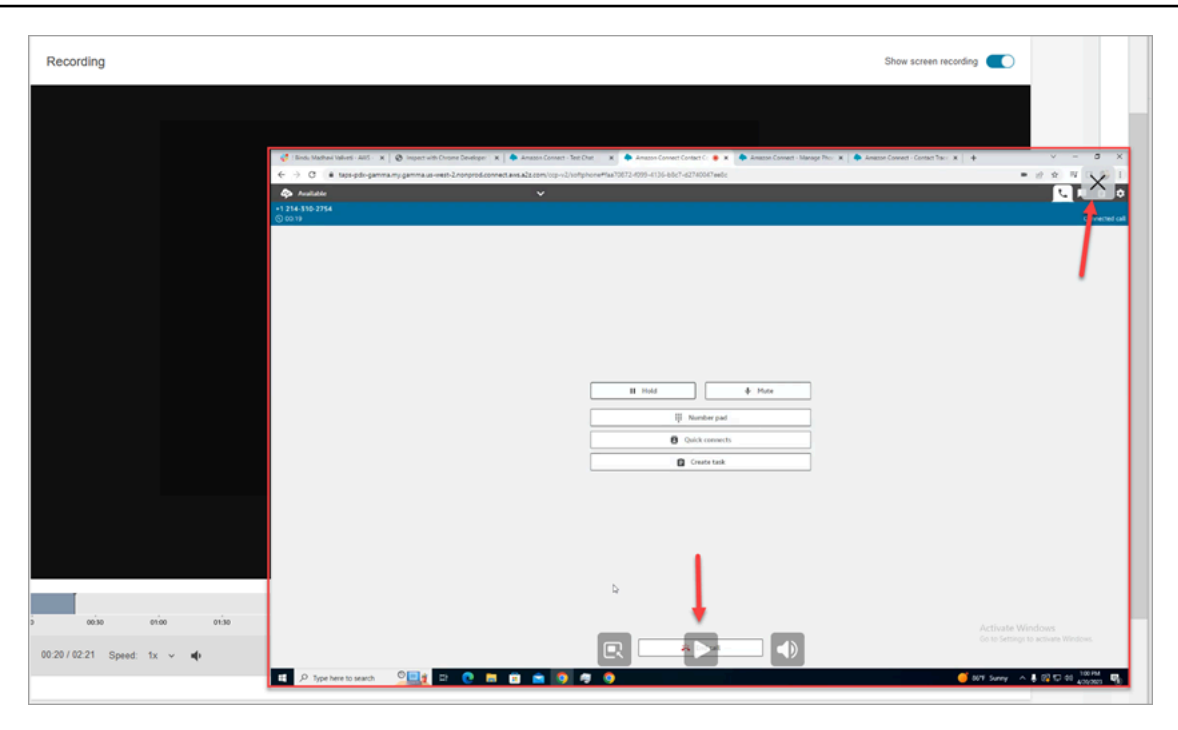

## <span id="page-2116-0"></span>FAQ sur les fonctionnalités d'enregistrement d'écran

• Quels sont les systèmes d'exploitation pris en charge ?

Windows 10 et 11 basés sur l'architecture x86.

• Quel est le format de fichier des enregistrements d'écran ?

Les fichiers d'enregistrement d'écran sont enregistrés au format MP4.

• Quels sont Amazon Connect les canaux pris en charge ?

Vous pouvez générer des enregistrements d'écran pour les contacts vocaux, de chat et de tâches.

• Où se trouvent les journaux de l'application client Amazon Connect ?

Vous pouvez trouver les journaux dans C:\ProgramData\Amazon\Amazon.Connect.Client \Logs.

• Est-ce que vous capturez l'intégralité de l'écran ?

Oui, le service Amazon Connect client enregistre toutes les applications ouvertes sur le moniteur de l'agent, jusqu'à trois moniteurs.

• L'enregistrement d'écran prend-il en charge les sessions utilisateur simultanées sous Windows à l'aide d'environnements d'Infrastructure de bureau virtuel (VDI) ?

Non, l'enregistrement d'écran ne prend pas en charge les sessions utilisateur simultanées sous Windows.

• Où sont stockés les fichiers d'enregistrement d'écran dans mon compte AWS ?

Les enregistrements d'écran sont envoyés dans le compartiment Amazon S3 et chiffrés à l'aide de la clé KMS que vous spécifiez. Cela est similaire à la façon dont les enregistrements d'appels sont stockés et chiffrés.

• Où puis-je télécharger la dernière version de l'application client Amazon Connect ?

Le lien de téléchargement se trouve sur la page [Amazon Connect Application cliente.](#page-2107-0)

• Comment puis-je être averti lorsqu'il existe une dernière version de l'application client ?

Pour être averti en cas de mise à jour de l'application Amazon Connect client, nous vous recommandons de vous abonner au flux RSS de ce guide de l'administrateur. Choisissez le lien RSS qui apparaît sous le titre de cette page (il se trouve à côté du lien PDF).

• Comment les enregistrements sont-ils visionnés ?

Les superviseurs peuvent consulter les enregistrements d'écran sur la page des détails de contact, à condition que les autorisations nécessaires soient activées dans leurs profils de sécurité.

• Quels ports supplémentaires sont utilisés pour l'enregistrement d'écran ?

L'application Amazon Connect client communique avec le CCP via un websocket local sur le port 5431.

• Quelles sont les exigences en bande passante pour l'enregistrement d'écran ?

Nous recommandons 500 kbit/s par contact simultané lorsque l'enregistrement d'écran est activé.

• Puis-je opter uniquement pour l'enregistrement d'écran et non pour l'enregistrement d'appels ?

Oui, vous pouvez activer l'enregistrement d'écran sans enregistrer d'appel pour un appel vocal.

• Comment puis-je rechercher l'emplacement de l'enregistrement d'écran sur Amazon S3 ?

Vous pouvez trouver l'emplacement de l'enregistrement d'écran dans la section [RecordingsInfo](#page-1675-0) de l'enregistrement de contact. Voir le champ Emplacement.

• Comment activer l'enregistrement d'écran pour un pourcentage de mes contacts ?

Vous pouvez utiliser le bloc [Distribuer par pourcentage](#page-1101-0) dans le flux pour activer un pourcentage de contacts pour l'enregistrement d'écran.

• L'enregistrement d'écran est-il conforme à la norme PCI ?

L'enregistrement d'écran est conforme à la norme de sécurité de l'industrie des cartes de paiement (Payment Card Industry Data Security Standard ou PCI DSS).

• L'enregistrement d'écran fonctionne-t-il avec les bureaux personnalisés du CCP et de l'agent ?

L'enregistrement d'écran est conçu pour fonctionner avec un CCP et un espace de travail d'agent personnalisés créés avec la [bibliothèque Amazon Connect Streams JS.](https://github.com/amazon-connect/amazon-connect-streams) Nous vous recommandons de tester la solution personnalisée avant de déployer l'enregistrement d'écran en production.

• Quelles adresses IP supplémentaires dois-je ajouter à la liste d'autorisation de mon pare-feu ?

Pour garantir une fonctionnalité d'enregistrement d'écran fluide, ajoutez à la liste d'autorisation les adresses IP associées à Amazon S3. Ces adresses IP se trouvent dans le fichier [ipranges.json](https://docs.aws.amazon.com/vpc/latest/userguide/aws-ip-ranges.html) spécifique à votre région. AWS Par exemple, si vous utilisez la région us-east-1, ajoutez les adresses IP S3 de cette région à la liste d'autorisations.

• Puis-je utiliser l'enregistrement d'écran n'importe où dans le monde ?

L'enregistrement d'écran est disponible dans toutes les régions AWS commerciales où Amazon Connect est disponible. Cependant, l'utilisation de l'enregistrement d'écran peut être soumise au respect de la vie privée et à d'autres lois. Consultez l'équipe de conformité avant d'activer cette fonctionnalité pour les agents.

• Les agents sont-ils alertés lorsque l'enregistrement d'écran est activé pour un contact ?

Par défaut, Amazon Connect ne propose pas de fonctionnalité de notification. Toutefois, vous pouvez utiliser la [bibliothèque Amazon Connect Streams JS](https://github.com/amazon-connect/amazon-connect-streams/blob/master/cheat-sheet.md) pour créer une notification ou un autre indicateur visuel sur le bureau d'un agent afin de signaler que l'enregistrement d'écran est en cours d'utilisation.

• Que se passe-t-il si un agent ferme le navigateur pendant un contact ou immédiatement après la fin d'un contact ?

Si le navigateur est fermé au début du contact avant que les données de capture d'écran puissent être téléchargées sur Amazon Connect, l'enregistrement d'écran final risque de ne pas être publié. Si le navigateur est fermé immédiatement après la fin d'un contact, mais avant que les données de capture d'écran finales puissent être téléchargées, l'enregistrement d'écran est publié lors de la prochaine connexion de l'agent à CCP.

# Recherche de contacts

#### **a** Note

Nouvelle fonctionnalité : vous pouvez désormais rechercher des contacts en cours sur la page Recherche de contacts. Cette fonctionnalité sera disponible d'ici la fin du mois de septembre 2023 dans tous les pays Régions AWS où Amazon Connect est pris en charge.

# Points importants à connaître

- Vous pouvez rechercher des contacts jusqu'à deux ans en arrière.
- Amazon Connect renvoie les résultats de recherche pour les contacts terminés et en cours. Pour les contacts gérés par des agents, un contact n'est marqué comme terminé que lorsque l'agent a terminé le travail après contact (ACW).
- Pour les contacts vocaux et par chat, la page Recherche de contacts affiche les contacts en cours connectés à un agent ou déconnectés. Les rappels mis en file d'attente en cours ne sont pas affichés sur la page Recherche de contacts.
- Pour les tâches, Recherche de contacts affiche tous les contacts en cours une fois qu'ils ont été initiés.
- Les résultats de la recherche pour une requête donnée sont limités aux 10 000 premiers résultats renvoyés.
- Lorsque vous filtrez par ID de contact, seuls les résultats pour ce contact spécifique sont renvoyés et les autres critères sont ignorés. Par exemple, supposons que vous rechercheriez l'ID de contact 12345 et la connexion de l'agent Jane Doe. Les résultats pour l'ID de contact 12345 seront renvoyés, que Jane Doe soit l'agent ou non.
- Vous ne pouvez pas rechercher plusieurs ID de contact en même temps.

## Principales fonctionnalités de recherche

- [Recherche par attributs de contact personnalisés](#page-2129-0) (attributs définis par l'utilisateur).
- [Recherchez les contacts en cours](#page-2125-0) ou terminés à l'aide du filtre Statut du contact.
- Recherchez sur une plage de temps allant jusqu'à 8 semaines. Dans le filtre de plage de temps, vous pouvez spécifier le Type d'horodatage. Vous pouvez ainsi spécifier la plage de temps. Vous

pouvez choisir entre un horodatage initié, un horodatage connecté à un agent, un horodatage déconnecté ou un horodatage programmé.

#### **A** Important

- Le filtre de plage de temps sur la recherche de contacts a le type d'horodatage défini par défaut sur « Initié ». Avant l'introduction de la sélection du type d'horodatage, le type d'horodatage utilisé par le filtre Plage de temps était « Déconnecté »
- Les recherches enregistrées sur la recherche de contacts créées avant le lancement de la fonctionnalité de recherche de contacts en cours (lancée en septembre 2023) ont été mises à jour avec les filtres Statut du contact = « Terminé » et le type d'horodatage = « Déconnecté ». Ces sélections étaient implicites avant le lancement des contacts en cours.
- Utilisez la multi-sélection de filtres comme les noms d'agents et les files d'attente de contacts.
- Filtres pour [Contact Lens pour Amazon Connect.](#page-1872-0) Vous pouvez [rechercher des catégories de](#page-1981-0) [contact](#page-1981-0) en spécifiant le nom complet de la catégorie. Choisissez d'effectuer une recherche en utilisant Faire correspondre à n'importe lequel, Faire correspondre à tous ou Ne faire correspondre à aucun. Par exemple, vous pouvez rechercher des contacts correspondant à la fois à la « catégorie A » ou à la « catégorie B », ou aux deux.

Dans la liste déroulante Ajouter un filtre, les filtres Contact Lens sont accompagnés de CL. Vous ne pouvez appliquer ces filtres que si votre organisation a activé Contact Lens.

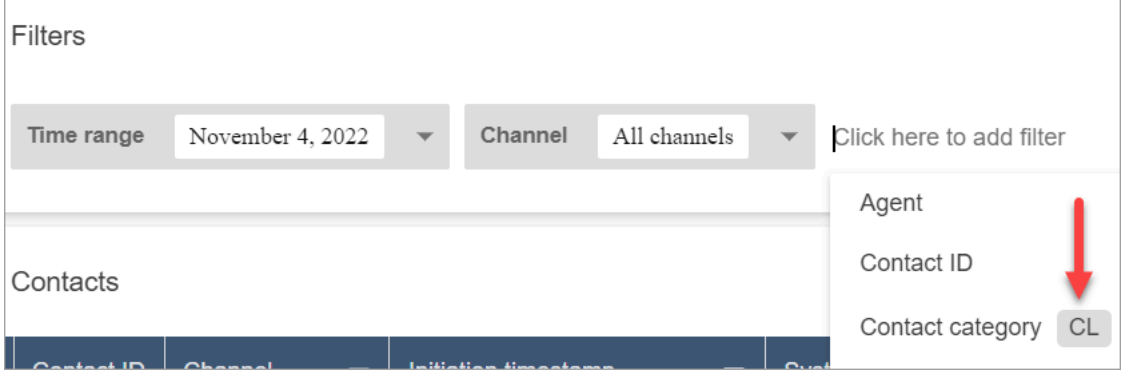

Si vous souhaitez supprimer les filtres Contact Lens de la liste déroulante d'un utilisateur, supprimez les autorisations suivantes de son profil de sécurité :

• Rechercher des contacts par conversation : cela permet de contrôler l'accès aux scores de sentiment, au temps de non-conversation et aux recherches par catégories.

- Rechercher des contacts par mots-clés : cela permet de contrôler l'accès à la recherche par mots-clés.
- Contact Lens analytique conversationnelle : sur la page Détails de contact, elle affiche des graphiques qui résument l'analytique conversationnelle.
- Filtres pour [ID vocal.](#page-2509-0) Vous pouvez rechercher le statut d'authentification par ID vocal et de détection des fraudes des contacts, si votre organisation a activé ID vocal. Pour accéder à cette fonctionnalité, dans le profil de sécurité, vous avez besoin de l'autorisation Analytique et optimisation, ID vocal - attributs et recherche - Afficher.

L'image suivante montre les filtres disponibles pour rechercher ID vocal : Résultat de l'authentification, Résultat de la détection des fraudes, Actions de locuteur.

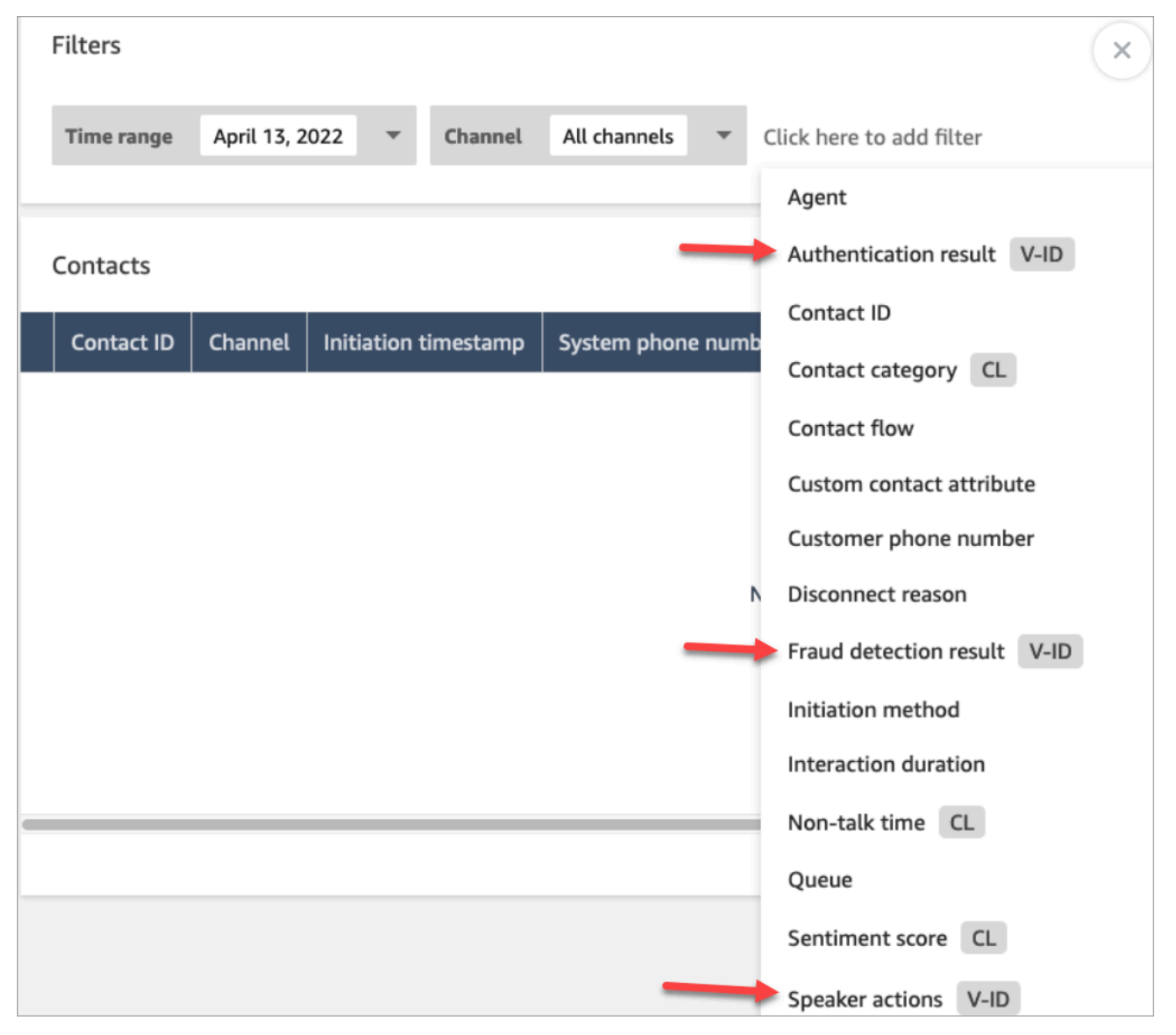

# <span id="page-2122-0"></span>Gérez les personnes autorisées à rechercher des contacts et à accéder à des informations détaillées

Avant que les utilisateurs puissent rechercher des contacts dans Amazon Connect ou accéder à des informations de contact détaillées, ils doivent disposer du profil de CallCenterManagersécurité ou disposer des autorisations d'analyse et d'optimisation suivantes :

- Accéder aux métriques Accéder (obligatoire) : autorise l'accès aux données des métriques.
- Au moins une des autorisations suivantes est obligatoire pour afficher les contacts sur les pages Recherche de contacts et Détails de contact :
	- Recherche de contacts Afficher : permet à un utilisateur d'accéder à tous les contacts sur les pages Recherche de contacts et Détails de contact.
	- Afficher mes contacts Afficher : sur les pages Recherche de contacts et Détails de contact, permet aux agents d'afficher uniquement les contacts qu'ils ont gérés.
- Restreindre l'accès des contacts (facultatif) : gérez l'accès aux résultats sur la page Recherche de contacts en fonction du groupe hiérarchique de l'agent.

Par exemple, les agents auxquels la valeur AgentGroup -1 est attribuée peuvent uniquement consulter les enregistrements des contacts gérés par les agents de ce groupe hiérarchique et des groupes situés en dessous. (S'ils disposent de l'autorisation Conversations enregistrées, ils peuvent également consulter les enregistrements et les transcriptions des appels.) Les agents affectés à AgentGroup -2 ne peuvent accéder aux enregistrements de contacts que pour les contacts gérés par leur groupe et pour les groupes situés en dessous d'eux.

Les responsables et les autres personnes appartenant à des groupes de niveau supérieur peuvent consulter les enregistrements des contacts gérés par tous les groupes situés en dessous d'eux, tels que AgentGroup -1 et 2.

Pour cette autorisation, Tout = Afficher puisque Afficher est la seule action accordée.

Pour plus d'informations sur les groupes hiérarchiques, consultez [Configuration des hiérarchies](#page-697-0)  [d'un agent.](#page-697-0)

### **A** Important

• La suppression d'un niveau hiérarchique rompt le lien vers les contacts existants. Cette action ne peut pas être annulée.

• Lorsque vous modifiez le groupe hiérarchique d'un utilisateur, les résultats de la recherche de contacts peuvent mettre quelques minutes à refléter ses nouvelles autorisations.

Le tableau suivant répertorie les autorisations typiques et les contacts qui peuvent être consultés sur les pages Recherche de contacts et Détails de contact.

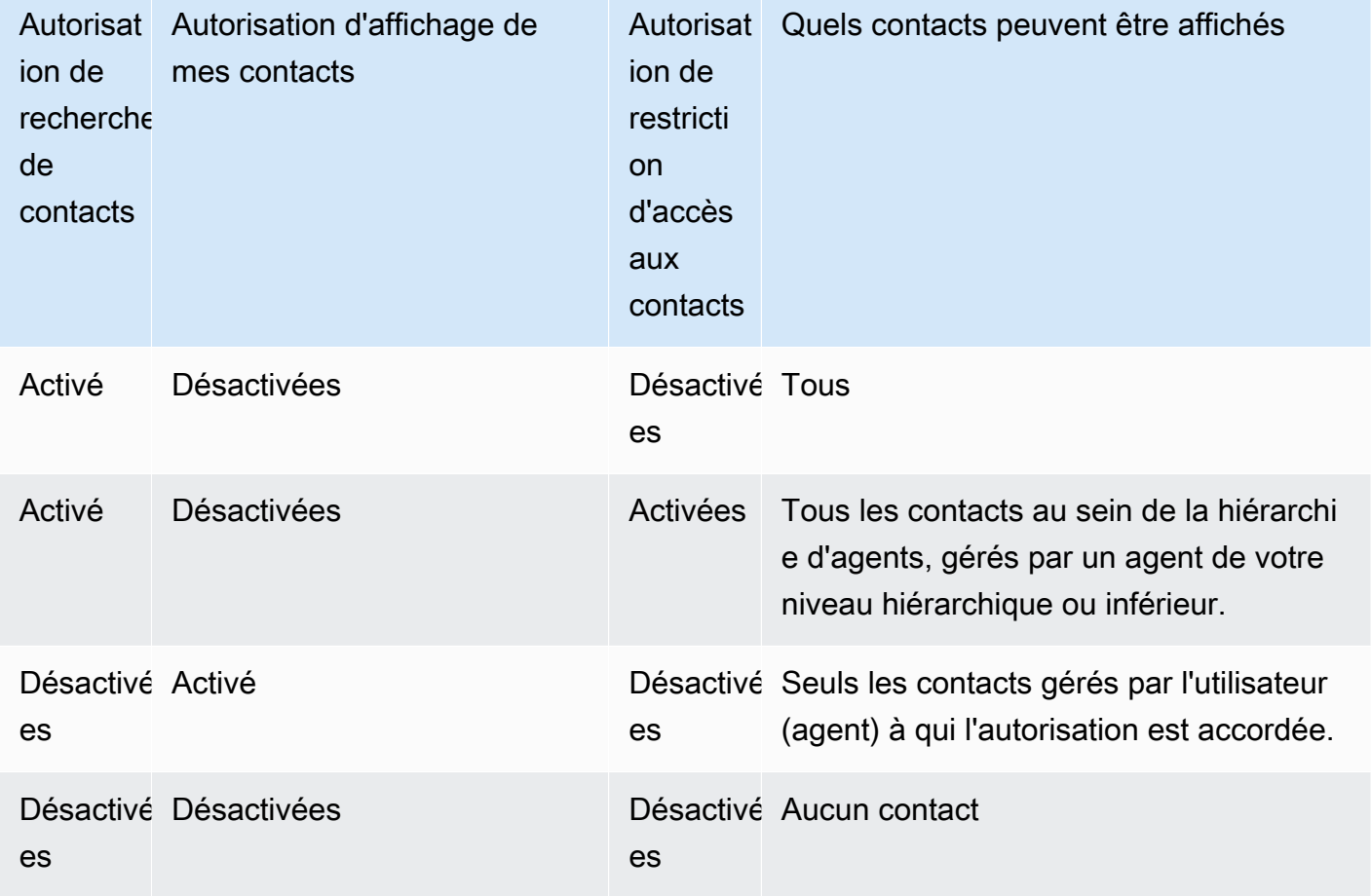

#### **A** Important

Nous ne recommandons pas d'attribuer des autorisations selon une autre combinaison que celle indiquée dans la table précédente.
- Contact Lens analytique conversationnelle : sur la page Détails de contact d'un contact, vous pouvez afficher des graphiques qui résument l'analytique conversationnelle : tendance des sentiments du client, sentiment et temps de non-conversation.
- Conversations enregistrées (expurgées) : si votre organisation utilise Contact Lens pour Amazon Connect, vous pouvez attribuer cette autorisation afin que les agents n'accèdent qu'aux enregistrements et aux transcriptions d'appels dont les données sensibles ont été supprimées.
- Conversations enregistrées (non expurgées) : si votre organisation n'utilise pas Contact Lens, les agents ont besoin de Conversations enregistrées (non expurgées) pour consulter les enregistrements ou les transcriptions d'appels. Si vous le souhaitez, vous pouvez utiliser Restreindre l'accès des contacts pour vous assurer qu'ils n'ont accès qu'aux informations détaillées relatives aux contacts gérés par leur groupe hiérarchique.
- Formulaires d'évaluation effectuer des évaluations : permet aux utilisateurs de [rechercher](#page-2101-0) des évaluations par formulaire d'évaluation, score, date/plage de dernière mise à jour, évaluateur et statut.
- ID vocal attributs et recherche : si votre organisation utilise ID vocal, les utilisateurs disposant de cette autorisation peuvent rechercher et afficher les résultats d'ID vocal sur la page Détails de contact.
- Utilisateurs Afficher : vous devez disposer de cette autorisation pour utiliser le filtre Agent sur la page Recherche de contacts.

Par défaut, les profils d'administrateur et de CallCenterManagersécurité Amazon Connect disposent de ces autorisations.

Pour en savoir plus sur l'ajout d'autorisations à un profil de sécurité existant, consultez [Mise à jour](#page-662-0) [des profils de sécurité.](#page-662-0)

# Comment rechercher un contact

- 1. Connectez-vous à Amazon Connect avec un compte d'utilisateur disposant des [autorisations](#page-2122-0) [requises pour accéder aux enregistrements des contacts](#page-2122-0).
- 2. Dans Amazon Connect, choisissez Analytique et optimisation, puis Recherche de contacts.
- 3. Utilisez les filtres de la page pour affiner votre recherche. Pour la date, vous pouvez rechercher jusqu'à 8 semaines à la fois.

### **G** Tip

Pour voir si une conversation a été enregistrée, vous devez être attribué à un profil disposant des autorisations de Manager monitor (Surveillance du gestionnaire). Si une conversation a été enregistrée, par défaut, le résultat de la recherche l'indiquera avec une icône dans la colonne Recording (Enregistrement). Vous ne verrez pas cette icône si vous n'êtes pas autorisé à consulter les enregistrements.

# Champs supplémentaires : ajoutez des colonnes aux résultats de recherche

Utilisez les options de la section Champs supplémentaires pour ajouter des colonnes dans les résultats de recherche. Ces options ne sont pas utilisées pour filtrer la recherche.

Par exemple, si vous souhaitez inclure des colonnes pour Nom de l'agent et Profil de routage dans le résultat de recherche, choisissez ces colonnes ici.

**G** Tip

L'option Est transféré indique si le contact a été transféré vers un numéro externe. Pour la date et l'heure (en heure UTC) auxquelles le transfert a été connecté, consultez TransferCompletedTimestamp dans [ContactTraceRecord.](#page-1661-0)

# Téléchargement des résultats de recherche

Vous pouvez télécharger jusqu'à 3 000 résultats de recherche à la fois.

## Recherche de contacts en cours

Pour un contact géré par un agent, un contact est considéré comme en cours jusqu'à ce que l'agent ait terminé le travail après contact. Pour un contact jamais géré par un agent, un contact est considéré comme en cours jusqu'à ce que le contact soit déconnecté.

#### Autorisations nécessaires pour rechercher des contacts en cours

Les autorisations nécessaires pour rechercher des contacts en cours sont les mêmes que pour rechercher des contacts terminés. Pour de plus amples informations, veuillez consulter [Gérez les](#page-2122-0) [personnes autorisées à rechercher des contacts et à accéder à des informations détaillées.](#page-2122-0)

## États de contact pris en charge par la recherche de contacts

Pour les contacts vocaux et par chat, la page Recherche de contacts affiche les contacts en cours connectés à un agent ou déconnectés. Pour les contacts vocaux et de chat en cours, les contacts en file d'attente (y compris les rappels en file d'attente) ne sont pas affichés sur la page de recherche de contacts.

Pour les tâches, Recherche de contacts affiche tous les contacts en cours une fois qu'ils ont été initiés.

Comment rechercher des contacts en cours

- 1. Connectez-vous à Amazon Connect avec un compte d'utilisateur disposant des [autorisations](#page-2122-0) [requises pour accéder aux enregistrements des contacts](#page-2122-0).
- 2. Dans Amazon Connect, choisissez Analytique et optimisation, puis Recherche de contacts.
- 3. Sélectionnez le filtre Statut du contact et remplacez la valeur sélectionnée par En cours. Le statut du contact par défaut est Terminé.

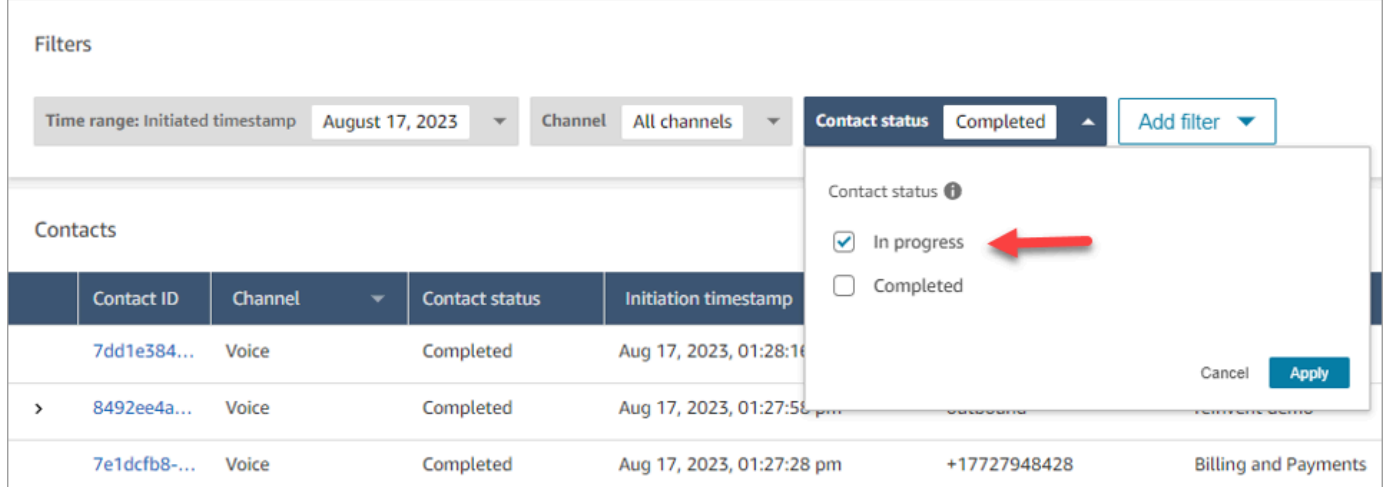

Filtrer les contacts en utilisant des types d'horodatage

Vous pouvez rechercher des contacts dans un état de contact particulier en utilisant Type d'horodatage dans le filtre Plage de temps. Par exemple, vous pouvez rechercher des contacts de tâches planifiés pour le lendemain en sélectionnant Statut du contact = En cours, Type d'horodatage = Planifié et la date appropriée dans Plage de temps.

Les types d'horodatage suivants sont pris en charge : initié, connecté (à l'agent), déconnecté et planifié. Lorsque vous recherchez des contacts à l'aide d'un certain type d'horodatage, les résultats de la recherche ne contiennent pas les contacts pour lesquels cet horodatage n'est pas renseigné. Par exemple, si vous recherchez un contact dont Type d'horodatage = Déconnecté et Statut du contact = En cours, vous ne verrez que les contacts dont l'état est Travail après contact.

#### **A** Important

- Le filtre Plage de temps sur la page Recherche de contacts a Type d'horodatage défini par défaut sur Initié. Avant l'introduction de la sélection du type d'horodatage, le type d'horodatage utilisé par le filtre Plage de temps était Déconnecté.
- Les recherches enregistrées sur Recherche de contacts créées avant le lancement de la fonctionnalité de recherche de contacts en cours (lancée en septembre 2023) ont été mises à jour avec les filtres Statut du contact = Terminé et Type d'horodatage = Déconnecté. Ces sélections étaient implicites avant le lancement des contacts en cours.

### Affichage des contacts en cours

Vous pouvez cliquer sur un ID de contact dans les résultats de Recherche de contacts pour afficher les détails d'un contact en cours.

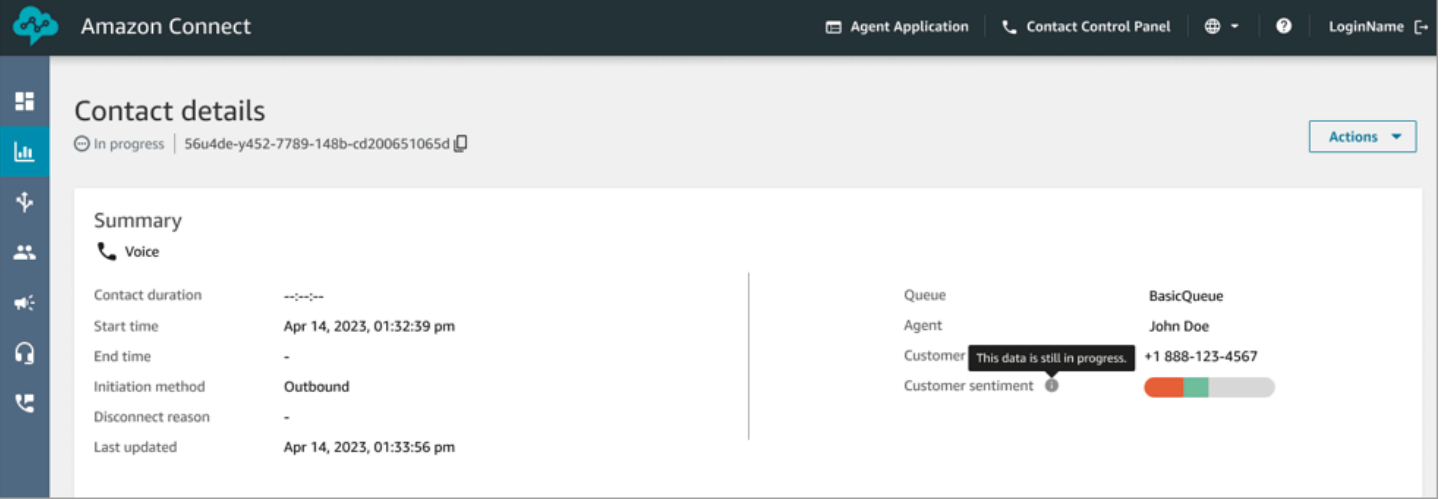

#### Points importants à connaître

• La page Détails de contact d'un contact en cours affiche les données disponibles au moment de l'ouverture de la page Détails de contact. Elle ne s'actualise pas automatiquement à mesure que le contact progresse. Vous devez actualiser manuellement la page à l'aide du navigateur.

- Certains champs de Recherche de contacts et peuvent comporter des informations manquantes ou incohérentes pendant que le contact est en cours. Une fois qu'un contact est terminé, les informations sont finalement mises en cohérence avec l'enregistrement de contact sous-jacent, une fois la page actualisée manuellement.
- Il peut y avoir un délai entre le moment où le contact est terminé et celui où le contact est marqué comme terminé dans l'enregistrement du contact.

#### Révision des transcriptions en temps réel

Pour les contacts vocaux, lorsque l'analytique des appels en temps réel est activée, vous pouvez consulter les transcriptions d'un contact en temps réel sur une page Détails de contact. Si vous faites défiler la transcription vers le bas, vous obtenez automatiquement le dernier tour disponible de la conversation. Vous pouvez également choisir l'icône d'actualisation en bas de la transcription pour voir la dernière conversation.

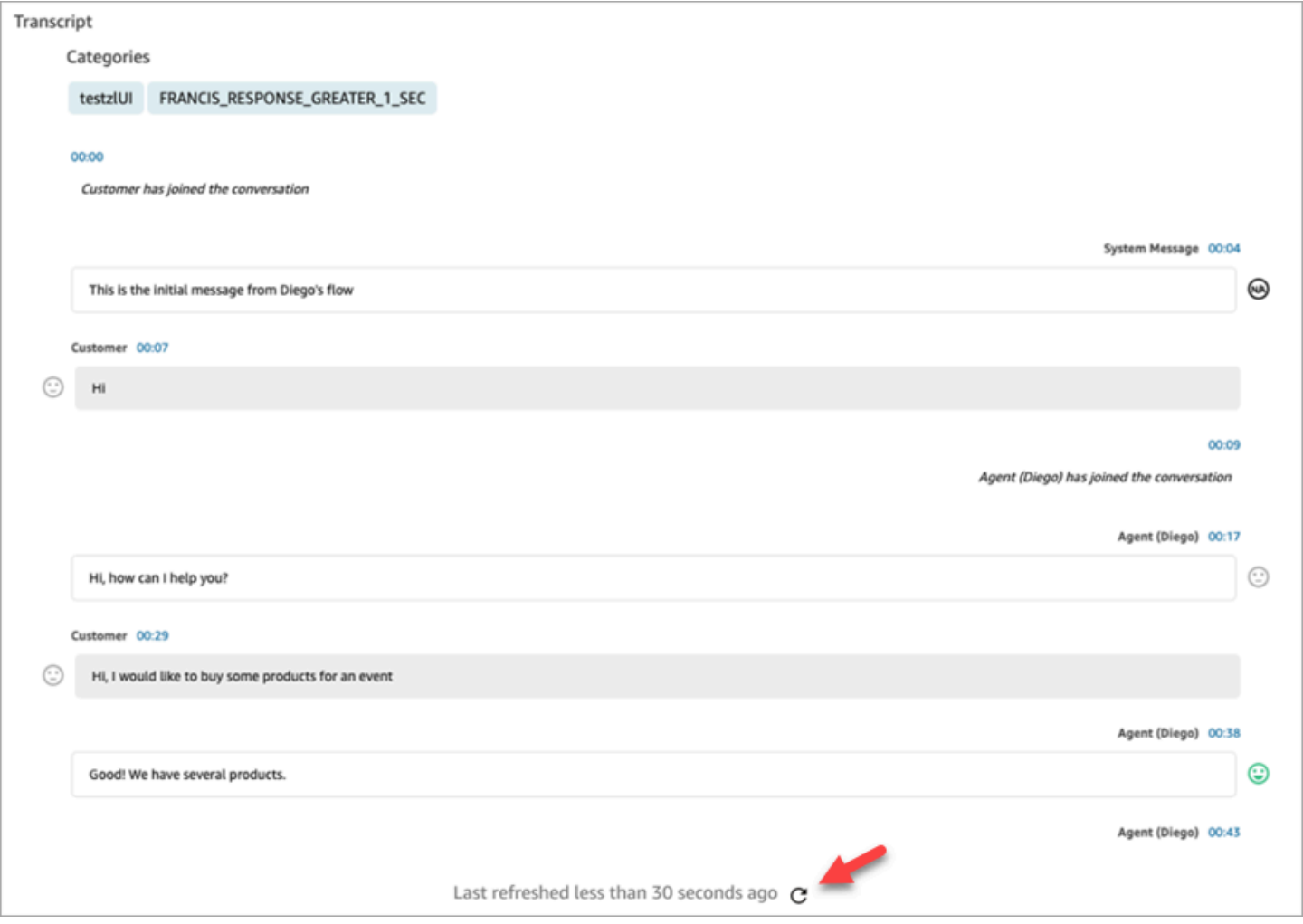

# Recherche par attributs de contact personnalisés

Vous pouvez créer des filtres de recherche basés sur des attributs de contact personnalisés (également appelés [attributs de contact définis par l'utilisateur](#page-1443-0)). Par exemple, si vous ajoutez AgentLocation et InsurancePlanType aux enregistrements de contacts sous forme d'attributs personnalisés, vous pouvez rechercher des contacts dont les valeurs sont spécifiques dans ces attributs, par exemple les appels traités par des agents situés à Seattle ou les appels passés par des clients ayant souscrit une assurance habitation.

Autorisations requises pour configurer les attributs de contact consultables

Par défaut, un attribut personnalisé n'est indexé que lorsqu'une personne disposant des autorisations appropriées, comme un administrateur ou un responsable, indique qu'il doit être consultable. Vous accordez des autorisations à certains utilisateurs afin qu'ils puissent configurer les attributs de contact personnalisés qui peuvent être ajoutés en tant que filtre de recherche.

Attribuez les autorisations suivantes à leur profil de sécurité :

- Activez l'une des autorisations suivantes pour accéder à la page Recherche de contacts :
	- Recherche de contacts. Permet de rechercher tous les contacts.
	- Afficher mes contacts : permet aux agents d'afficher uniquement les contacts qu'ils ont gérés.
- Attributs de contact : permet aux utilisateurs d'afficher les attributs de contact. Contrôle également l'accès aux filtres de recherche en fonction des attributs de contact.
- Configurer les attributs de contact consultables Tous : les personnes disposant de cette autorisation déterminent quelles données personnalisées sont consultables (par les personnes disposant de l'autorisation Attributs de contact). Cela leur permet d'accéder à la page de configuration suivante :

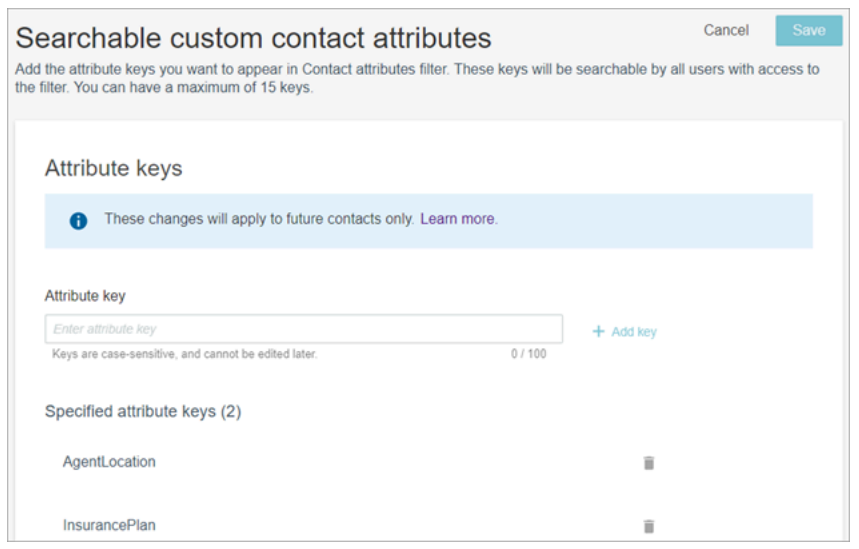

### Configuration des attributs de contact personnalisés consultables

1. Sur la page Recherche de contacts, choisissez Ajouter un filtre, Attributs de contact personnalisés. Seules les personnes disposant de l'autorisation Configurer les attributs de contact consultables dans leur profil de sécurité peuvent accéder à cette option.

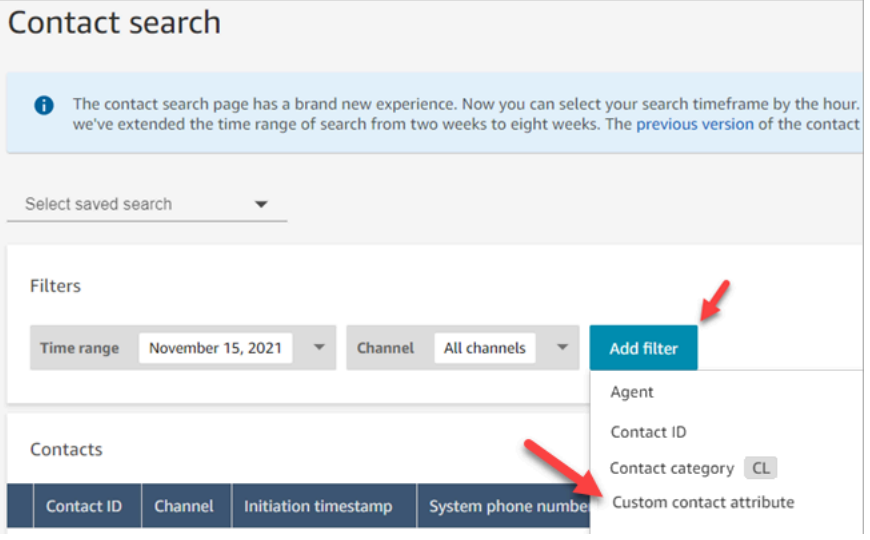

2. La première fois que vous choisissez Attribut de contact personnalisé, la case suivante apparaît, ce qui indique qu'aucun attribut n'a été configuré pour cette instance d'Amazon Connect. Choisissez Spécifier des clés d'attribut consultables.

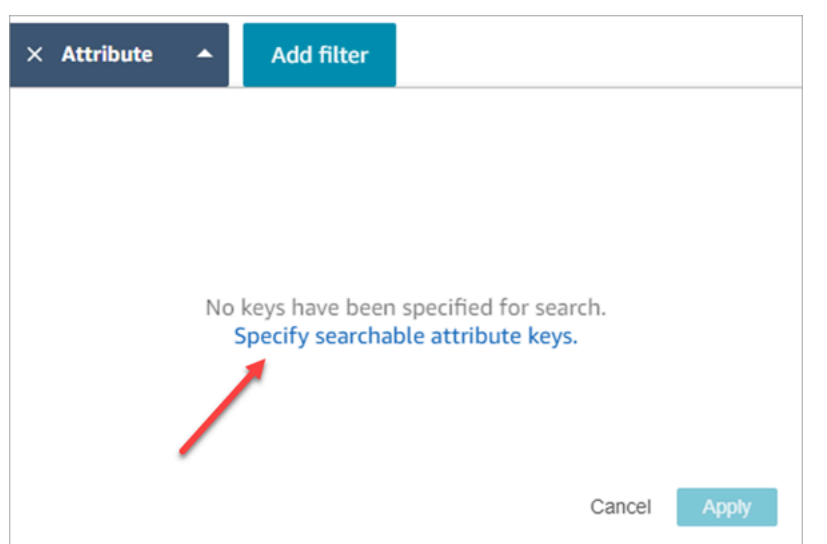

3. Dans la zone Clé d'attribut, saisissez le nom de l'attribut personnalisé, puis choisissez Ajouter une clé.

#### **A** Important

Vous devez saisir le nom exact de la clé. Il est sensible à la casse.

4. Lorsque vous avez terminé, choisissez Save (Sauvegarder).

Les utilisateurs pourront rechercher leurs futurs contacts à l'aide de ces touches.

Modification, ajout ou suppression des attributs de contact

Pour modifier, ajouter ou supprimer des clés, choisissez Attribut, Paramètres. Si l'option Paramètres ne s'affiche pas, cela signifie que vous ne disposez pas des autorisations requises.

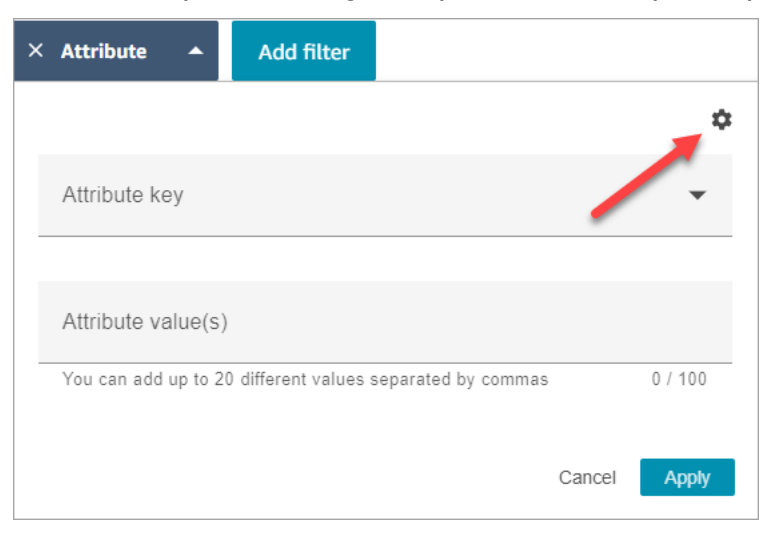

## Recherche d'attributs de contact personnalisés

Les utilisateurs qui disposent de l'autorisation Attributs de contact dans leur profil de sécurité peuvent rechercher des contacts à l'aide des filtres d'attributs de contact.

- 1. Sur la page Recherche de contacts, choisissez Ajouter un filtre, Attribut de contact personnalisé, puis choisissez Spécifier des clés d'attribut consultables.
- 2. Sur la page Attributs de contact personnalisés consultables, dans la zone Clé d'attribut, entrez la clé d'attribut, choisissez +Ajouter une clé, puis sélectionnez Enregistrer.
- 3. Retournez à la page Recherche de contact. Utilisez Ajouter un filtre pour choisir dans le menu déroulant l'attribut que vous venez d'ajouter. Dans la zone Valeur d'attribut, entrez la valeur que vous souhaitez rechercher.

# Surveiller les conversations en direct et enregistrées

Les rubriques de cette section expliquent comment surveiller (écouter) les conversations entre les agents et les contacts.

Table des matières

- [Configuration de la surveillance en direct pour la voix et/ou la conversation instantanée](#page-2132-0)
- [Attribution d'autorisations pour surveiller les conversations en direct](#page-2135-0)
- [Écoutez des conversations en direct ou lisez des conversations instantanées en direct](#page-2136-0)
- [Interventions dans des conversations vocales et de chat en direct](#page-2138-0)
- [Consultation de conversations enregistrées entre des agents et des clients à l'aide d'Amazon](#page-2144-0) **[Connect](#page-2144-0)**
- [Résoudre les problèmes liés à la surveillance des conversations des agents avec Amazon Connect](#page-2154-0)

# <span id="page-2132-0"></span>Configuration de la surveillance en direct pour la voix et/ou la conversation instantanée

Les responsables et les agents en formation peuvent surveiller les conversations en direct entre les agents et les clients. Pour cette configuration, vous devez ajouter le bloc Définir le comportement d'enregistrement à votre flux, attribuer aux responsables et aux stagiaires les autorisations appropriées, puis leur montrer comment surveiller les conversations.

Vous recherchez combien de personnes peuvent surveiller la même conversation à la fois ? Consultez [Amazon Connect spécifications des fonctionnalités.](#page-85-0)

Il n'y a pas de limite au nombre de conversations qui peuvent être surveillées dans une instance.

Ajouter un bloc Définir le comportement d'enregistrement et d'analyse dans votre flux

Pour surveiller les conversations vocales et par chat : cette étape est requise uniquement si vous n'avez pas sélectionné [Activer les appels multi-parties et la surveillance améliorée](#page-2138-1) ni Activer l'irruption et la surveillance améliorée pour le chat dans la console Amazon Connect, comme illustré dans l'image suivante.

## Telephony and chat options

Amazon Connect offers the ability to accept inbound calls and chats, make outbound calls, or both. You will claim a telephone number later. Note: You will not be able to place or receive phone calls if you don't select the corresponding telephony options.

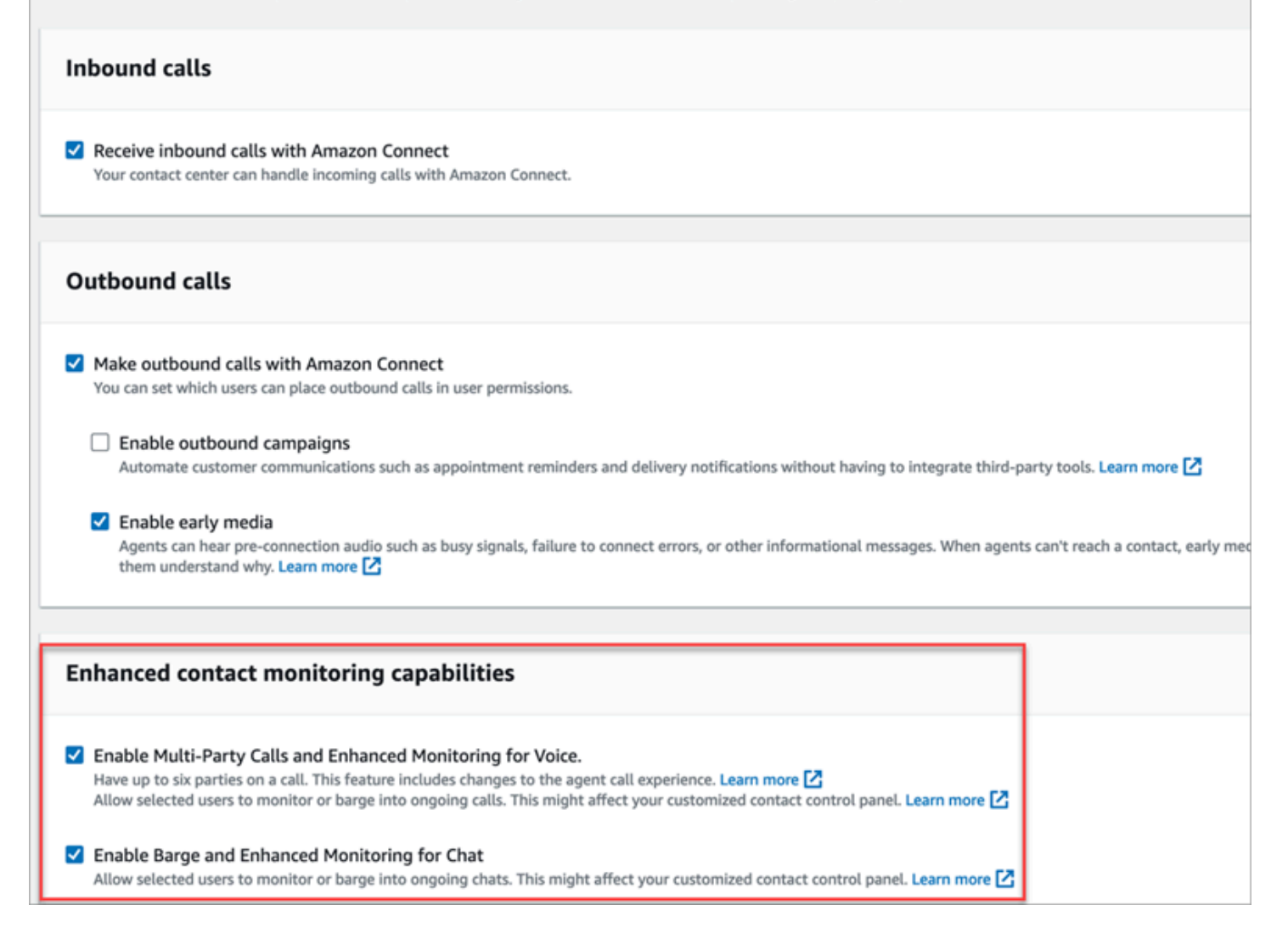

Si vous avez activé l'une de ces options ou les deux pour votre instance, vous n'avez plus besoin d'ajouter le bloc Définir le comportement d'enregistrement et d'analyse à votre flux vocal ou de chat pour configurer la surveillance. Cependant, vous devez toujours [attribuer des autorisations](#page-2135-0) aux responsables et aux stagiaires, puis leur montrer [comment surveiller les conversations.](#page-2136-0)

Pour configurer un bloc Définir le comportement d'enregistrement et d'analyse pour la surveillance

1. Ajoutez le bloc [Set recording and analytics behavior \(Définir le comportement d'enregistrement et](#page-1172-0)  [d'analyse\)](#page-1172-0) à votre flux. Effectuez cette opération pour surveiller les appels, les chats ou les deux.

Pour activer la surveillance des conversations vocales et/ou par conversation instantanée, sur la page Propriétés du bloc, sélectionnez Agent et Client.

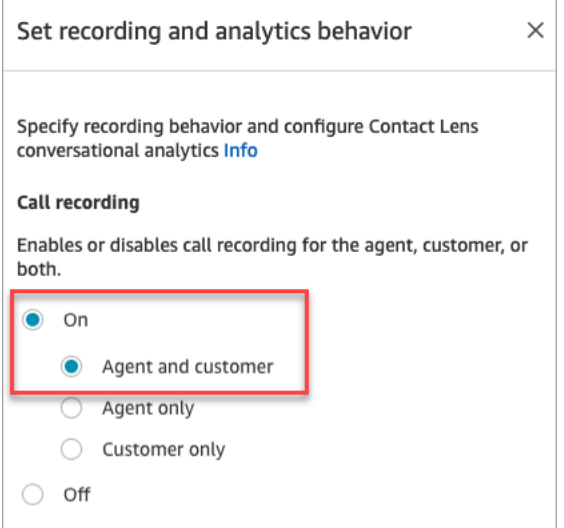

Pour de plus amples informations, veuillez consulter [Configuration du comportement](#page-1297-0)  [d'enregistrement.](#page-1297-0)

2. Indiquez si vous souhaitez enregistrer les conversations que vous surveillez.

Bien que vous ayez besoin d'ajouter le bloc Définir le comportement d'enregistrement à votre flux, vous n'avez pas besoin d'enregistrer des conversations vocales et/ou de chat pour que la surveillance fonctionne. Par défaut, lorsque vous configurez votre instance, des [compartiments](#page-296-0) [Amazon S3 sont créés](#page-296-0) pour stocker les enregistrements d'appels et les transcriptions de conversation instantanée. L'existence de ces compartiments permet l'enregistrement des appels et les transcriptions de chat au niveau de l'instance.

Pour ne pas enregistrer les appels ou les conversations instantanées que vous surveillez, désactivez les compartiments Amazon S3. Pour obtenir des instructions, consultez [Mise à jour](#page-300-0)  [des paramètres de l'instance.](#page-300-0)

Vous êtes maintenant prêt à affecter les autorisations nécessaires aux responsables afin qu'ils puissent surveiller les conversations. Passez au [Attribution d'autorisations pour surveiller les](#page-2135-0)  [conversations en direct](#page-2135-0).

## <span id="page-2135-0"></span>Attribution d'autorisations pour surveiller les conversations en direct

Pour que les responsables puissent surveiller les conversations en direct, vous leur attribuez les profils de sécurité CallCenterManager et Agent. Pour permettre aux agents en formation de surveiller les conversations en direct, vous pouvez créer un profil de sécurité spécifique à cet effet.

Pour attribuer des 'autorisations à un responsable afin de surveiller une conversation en direct

- 1. Accédez à Utilisateurs, Gestion des utilisateurs, choisissez le responsable, puis choisissez Modifier.
- 2. Dans la zone Profils de sécurité, affectez le responsable au profil de sécurité CallCenterManager. Ce profil de sécurité comprend également un paramètre permettant d'afficher une icône de téléchargement dans les résultats de la page Recherche de contacts.
- 3. Affectez le responsable au profil de sécurité Agent afin qu'il puisse accéder au Panneau de configuration des contacts (CCP) et l'utiliser pour surveiller la conversation.
- 4. Choisissez Save (Enregistrer).

Pour créer un profil de sécurité pour surveiller les conversations en direct

- 1. Choisissez Utilisateurs, Profils de sécurité.
- 2. Choisissez Ajouter un profil de sécurité.
- 3. Développez Analytique et optimisation, puis choisissez Métriques d'accès et Surveillance des contacts en temps réel.

L'option Métriques d'accès est nécessaire pour qu'il puisse accéder au rapport de métriques en temps réel, où il choisit les conversations à surveiller.

4. Développez Panneau de configuration des contacts, puis choisissez Accès au Panneau de configuration des contacts et Effectuer des appels sortants.

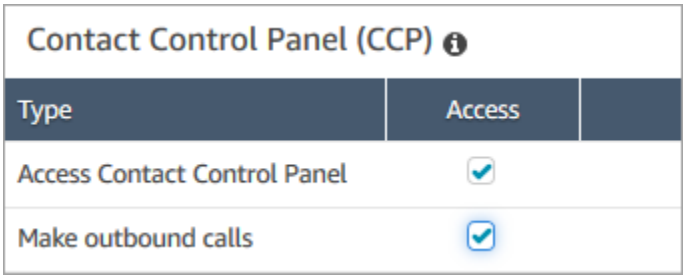

Ces autorisations sont nécessaires pour qu'il puisse surveiller la conversation via le Panneau de configuration des contacts.

5. Choisissez Save (Enregistrer).

Ensuite, montrez à vos responsables comment surveiller les conversations. Passez au [Écoutez des](#page-2136-0)  [conversations en direct ou lisez des conversations instantanées en direct.](#page-2136-0)

# <span id="page-2136-0"></span>Écoutez des conversations en direct ou lisez des conversations instantanées en direct

Avant que vous puissiez écouter des conversations en direct ou lire des conversations instantanées en direct, l'administrateur Amazon Connect doit [configurer](#page-2132-0) la fonctionnalité et vous [attribuer des](#page-2135-0)  [autorisations](#page-2135-0). Une fois cela fait, vous pouvez effectuer ces étapes.

Pour plus d'informations sur le nombre de personnes autorisées à écouter une conversation ou à suivre une conversation instantanée, consultez [Amazon Connect spécifications des fonctionnalités.](#page-85-0)

- 1. Connectez-vous à Amazon Connect avec un compte d'utilisateur auquel est attribué le profil de sécurité CallCenterManager ou qui dispose de l'autorisation du profil de sécurité Surveillance des contacts en temps réel.
- 2. Ouvrez le Contact Control Panel (CCP) en choisissant l'icône de téléphone dans le coin supérieur droit de votre écran. Vous aurez besoin que le CCP soit ouvert pour vous connecter à la conversation.
- 3. Pour choisir la conversation entre agents que vous souhaitez surveiller, dans Amazon Connect, sélectionnez Analytique et optimisation, Métriques en temps réel, Agents. L'image suivante montre la page des Métriques en temps réel, avec une flèche pointant vers l'option Agents.

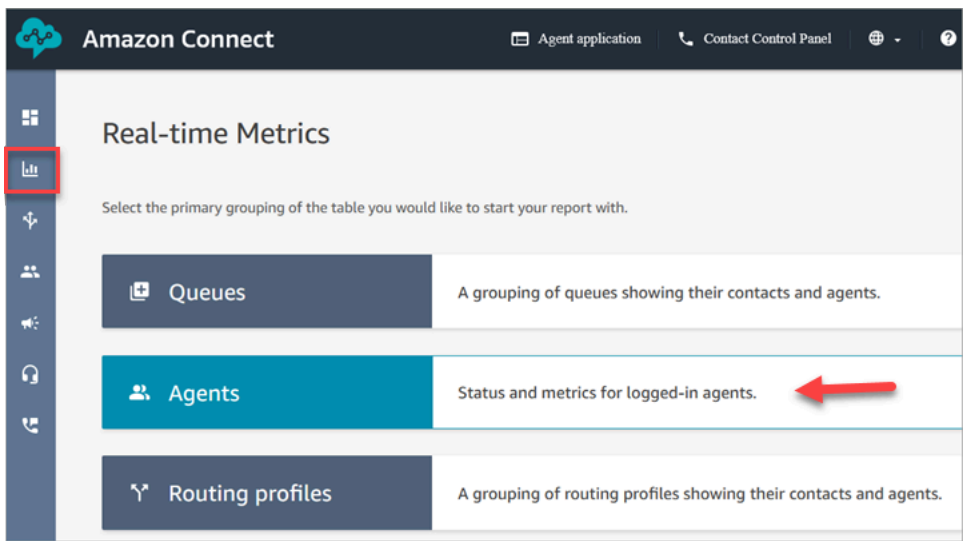

4. Pour surveiller les conversations vocales : une icône représentant un œil se trouve à côté du nom des agents participant à une conversation vocale en direct. Choisissez l'icône pour commencer la surveillance. L'image suivante montre l'icône en forme d'œil à côté du canal Voix.

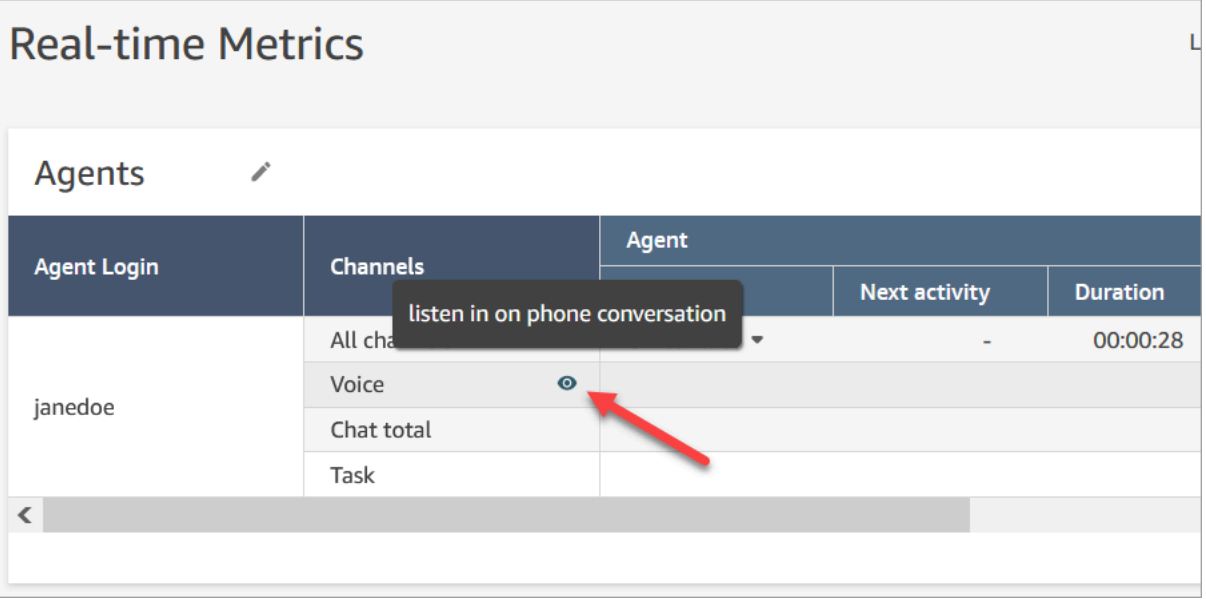

Lorsque vous surveillez une conversation, le statut dans votre CCP devient Surveillance.

5. Pour surveiller les conversations instantanées : pour chaque agent, vous voyez le nombre de conversations instantanées en direct auxquelles il participe. Cliquez sur ce nombre. Choisissez ensuite la conversation que vous souhaitez commencer à surveiller.

Lorsque vous surveillez une conversation, le statut dans votre CCP devient Surveillance.

6. Pour arrêter de surveiller la conversation, dans le Panneau de configuration des contacts, choisissez Terminer tous les appels ou End chat (Terminer la conversation instantanée).

Lorsque l'agent met fin à la conversation, la surveillance s'arrête automatiquement.

## <span id="page-2138-0"></span>Interventions dans des conversations vocales et de chat en direct

Les superviseurs et les responsables peuvent intervenir dans les conversations vocales et de chat en direct entre les agents et les clients. Pour configurer cette possibilité, vous devez activer la fonctionnalité Surveillance améliorée dans la console Amazon Connect, fournir aux responsables les autorisations appropriées et leur montrer comment participer aux conversations.

Vous recherchez combien de personnes peuvent intervenir dans la même conversation à la fois ? veuillez consulter [Amazon Connect spécifications des fonctionnalités](#page-85-0).

Il n'existe pas de limite au nombre de conversations dans lesquelles vous pouvez intervenir au sein d'une instance.

La fonctionnalité d'intervention est incluse dans les frais de service vocal de Amazon Connect. Pour en savoir plus sur la tarification, consultez la page [Tarification Amazon Connect.](https://aws.amazon.com/connect/pricing/)

<span id="page-2138-1"></span>Configuration de l'intervention pour la voix et le chat

Dans la console Amazon Connect, sélectionnez les options de téléphonie suivantes :

- Activer les appels multi-parties et la surveillance améliorée pour la voix. Cette option permet d'accéder à des appels multipartites, à des enregistrements de contacts détaillés, à une surveillance silencieuse et à des fonctionnalités d'intervention.
- Activer l'irruption et la surveillance améliorée pour le chat. Cette option permet aux utilisateurs disposant des autorisations de profil de sécurité appropriées d'intervenir dans les chats.

L'image suivante montre ces options sur la page Options de téléphonie et de chat.

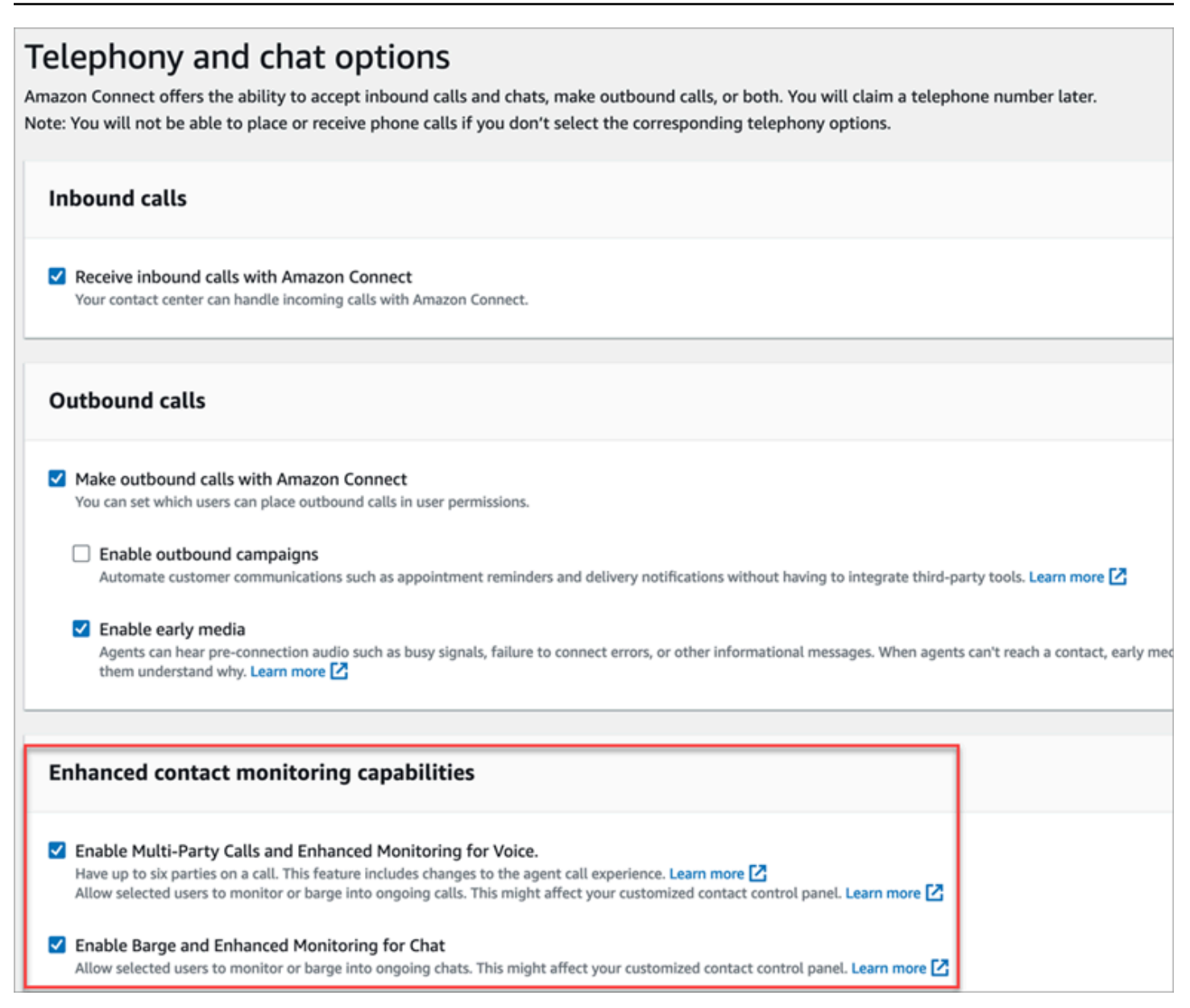

#### **a** Note

- Si les appels multipartites sont déjà activés, pour permettre également une surveillance améliorée, vous devez utiliser l'UpdateInstanceAttributeAPI avec l'ENHANCED\_CONTACT\_MONITORINGattribut pour la première fois. Vous pouvez également désactiver la fonctionnalité puis la réactiver pour mettre à jour vos paramètres. Pour plus d'informations, consultez [UpdateInstanceAttributel](https://docs.aws.amazon.com/connect/latest/APIReference/API_UpdateInstanceAttribute.html)e guide de référence de l'API Amazon Connect.
- Cette fonctionnalité sera automatiquement activée pour toute nouvelle instance.
- Avant d'activer Capacités de surveillance améliorée des contacts, assurez-vous d'utiliser la dernière version du [panneau de configuration des contacts](https://docs.aws.amazon.com/connect/latest/adminguide/upgrade-to-latest-ccp.html) (CCP) ou de l'[espace de travail](https://docs.aws.amazon.com/connect/latest/adminguide/agent-user-guide.html) [de l'agent](https://docs.aws.amazon.com/connect/latest/adminguide/agent-user-guide.html). Si vous utilisez [StreamsJS](https://github.com/amazon-connect/amazon-connect-streams) pour personnaliser ou intégrer le CCP, passez à la version 2.4.2 ou ultérieure.
- Pour les instances n'ayant pas de rôle lié à un service, vous devez en créer un afin d'activer la fonctionnalité. Pour plus d'informations sur l'activation des rôles liés à un service, consultez [Utilisation des rôles liés à un service pour Amazon Connect.](https://docs.aws.amazon.com/connect/latest/adminguide/connect-slr.html)

### Attribution d'autorisations de profil de sécurité

Pour que les responsables puissent accéder à des conversations en direct, vous leur attribuez les profils de sécurité CallCenterManageret de l'agent.

Pour permettre à des superviseurs spécifiques d'intervenir dans les conversations en direct, nous vous recommandons de créer un profil de sécurité spécifique à cette fin. Ils ont besoin des autorisations de profil de sécurité suivantes :

- Accéder aux métriques. Vous permet d'accéder aux rapports de métriques en temps réel, dans lesquels vous choisissez la conversation que vous souhaitez surveiller et où intervenir.
- Surveillance des contacts en temps réel : vous permet de surveiller à la fois les conversations vocales et par chat.
- Prise de contact en temps réel : vous permet d'intervenir à la fois dans les conversations vocales et par chat.
- Accéder à Contact Control Panel

Intervenir lors d'appels en direct avec des contacts

### G Tip

Pour connaître le nombre de superviseurs qui peuvent surveiller un appel en même temps, consultez [Amazon Connect spécifications des fonctionnalités.](#page-85-0)

1. Connectez-vous au site web d'administration Amazon Connect à l'adresse https://*nom d'instance*.my.connect.aws/. Utilisez un compte auquel le profil de CallCenterManagersécurité est attribué ou qui possède les autorisations de profil de sécurité requises.

- 2. Ouvrez votre CCP. Il doit être ouvert pour que vous puissiez passer un appel.
- 3. Dans le menu de navigation du site Web de l'Amazon Connectadministrateur, choisissez Analyses et optimisation, Métriques en temps réel, Agents.
- 4. Choisissez l'icône en forme d'œil qui apparaît à côté du canal Voix de l'agent que vous souhaitez surveiller, comme illustré sur l'image suivante. Vous pouvez intervenir dans une conversation que vous êtes en train de surveiller.

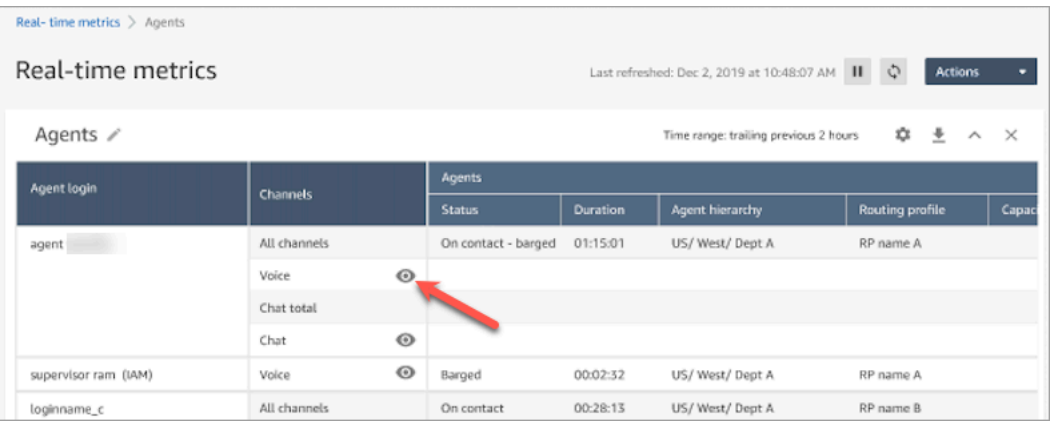

5. Cela vous amène au CCP ouvert, comme indiqué dans l'image suivante. Vous pouvez surveiller l'appel et basculer entre les états Surveiller et Barge. L'image suivante montre l'état Surveiller.

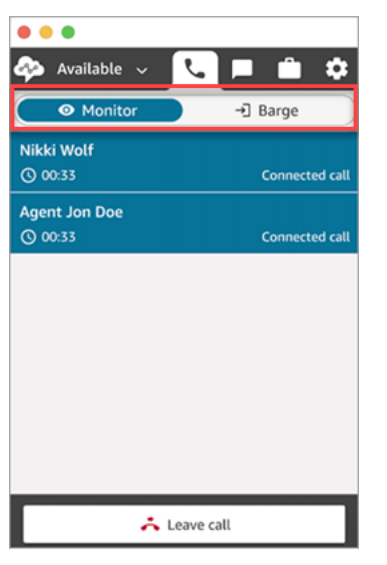

## Intervenir dans les appels en direct avec des contacts

1. Connectez-vous au site web d'administration Amazon Connect à l'adresse https://*nom d'instance*.my.connect.aws/. Utilisez un compte auquel le profil de CallCenterManagersécurité est attribué ou qui possède les autorisations de profil de sécurité requises.

- 2. Ouvrez votre CCP. Il doit être ouvert pour que vous puissiez discuter.
- 3. Dans le menu de navigation du site Web de l'Amazon Connectadministrateur, choisissez Analyses et optimisation, Métriques en temps réel, Agents.
- 4. Choisissez l'icône en forme d'œil qui apparaît à côté du canal Chat de l'agent que vous souhaitez surveiller, comme illustré dans l'image suivante. Vous pouvez intervenir dans une conversation que vous êtes en train de surveiller.

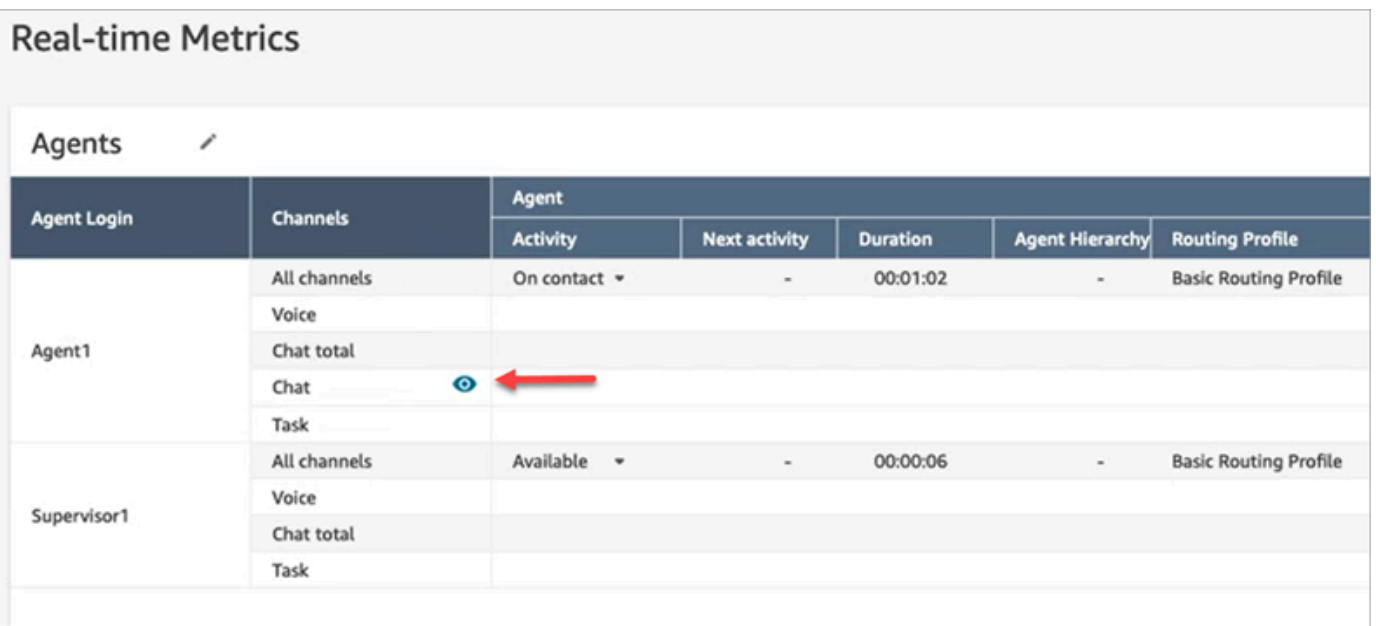

5. Cela vous amène au CCP ouvert, comme indiqué dans l'image suivante. Vous pouvez surveiller la conversation par chat et basculer entre les états Surveiller et Barge. L'image suivante montre l'état Surveiller.

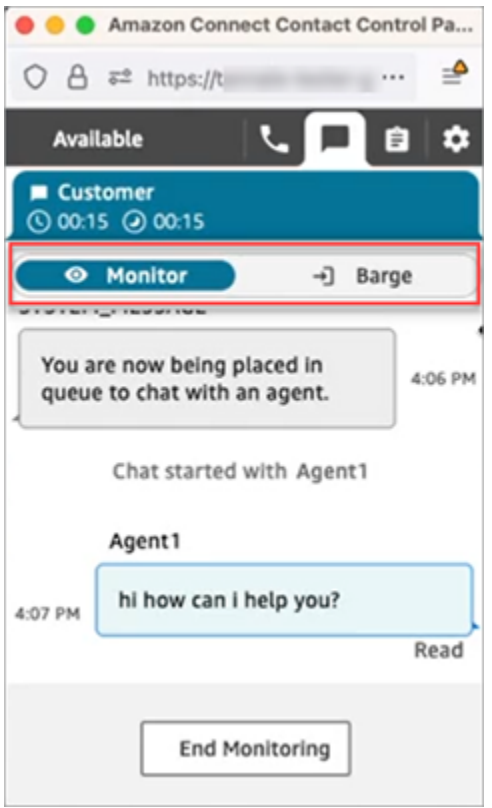

Voici un exemple de ce à quoi ressemble le CCP lorsqu'un superviseur intervient dans un chat.

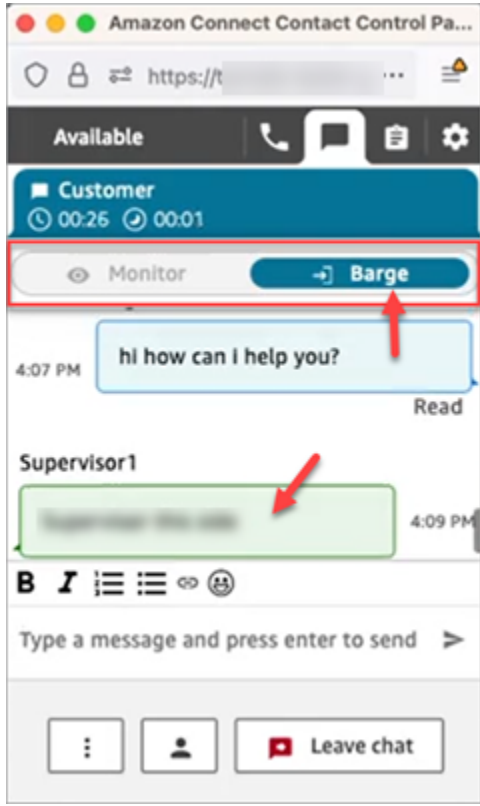

# <span id="page-2144-0"></span>Consultation de conversations enregistrées entre des agents et des clients à l'aide d'Amazon Connect

Les responsables peuvent consulter des conversations antérieures entre des agents et des clients. Pour configurer cela, vous devez [définir le comportement d'enregistrement](#page-1297-0), attribuer aux gestionnaires les autorisations appropriées, puis leur montrer comment accéder aux conversations enregistrées.

Quand une conversation est-elle enregistrée ? Une conversation est enregistrée uniquement lorsque le contact est connecté à un agent. Le contact n'est pas enregistré avant cela, lorsqu'il est connecté à l'IVR ou à un bot Lex. Si l'appel est transféré en externe, l'enregistrement de l'appel s'arrête lorsque l'agent abandonne l'appel. Pour des informations détaillées sur le comportement d'enregistrement des appels, consultez [Configuration du comportement d'enregistrement](#page-1297-0)

### **G** Tip

Lorsque l'enregistrement des appels est activé, l'enregistrement est placé dans votre compartiment S3 peu après la déconnexion du contact. L'enregistrement est ensuite disponible pour que vous puissiez le consulter en suivant les étapes décrites dans cet article. Vous pouvez également accéder à l'enregistrement dans l'[enregistrement de contact](#page-1683-0) du client. L'enregistrement n'est disponible dans l'enregistrement de contact qu'une fois que le contact quitte l'[état Travail après contact \(ACW\).](#page-1686-0)

Comment gérer l'accès aux enregistrements ? Utilisez l'autorisation du profil de sécurité Conversations enregistrées (non modifiées) pour gérer les personnes autorisées à écouter des enregistrements et accéder aux URL correspondantes générées dans S3. Pour plus d'informations sur cette autorisation, consultez [Attribution d'autorisations pour consulter des enregistrements de](#page-2144-1) [conversations passées](#page-2144-1).

# <span id="page-2144-1"></span>Attribution d'autorisations pour consulter des enregistrements de conversations passées

Attribuez le profil de CallCenterManagersécurité afin qu'un utilisateur puisse écouter les enregistrements des appels ou consulter les transcriptions des discussions. Ce profil de sécurité comprend également un paramètre permettant d'afficher une icône de téléchargement dans les résultats de la page Recherche de contacts. L'image suivante montre les icônes de lecture, de téléchargement et de suppression pour un utilisateur disposant de ces autorisations.

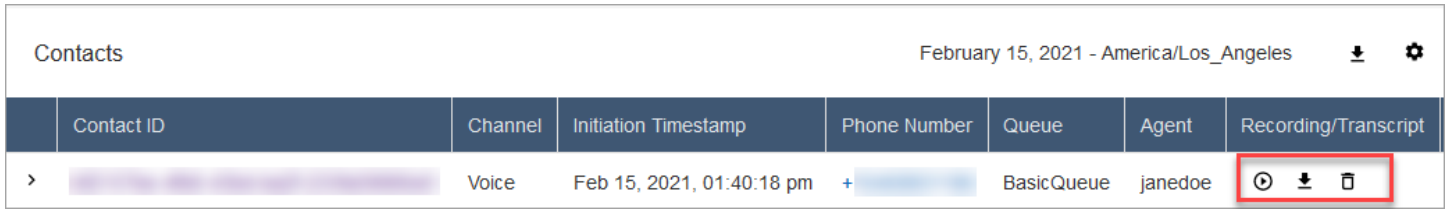

Vous pouvez également attribuer les autorisations individuelles suivantes.

- 1. Recherche de contacts : les utilisateurs doivent disposer de cette autorisation pour accéder à la page Recherche de contacts, qui leur permet de rechercher des contacts afin d'écouter des enregistrements et de consulter des transcriptions de leurs conversations.
- 2. Restreindre l'accès des contacts : gérez l'accès aux résultats de la page Recherche de contacts en fonction du groupe hiérarchique de l'agent.

Par exemple, les agents auxquels la valeur AgentGroup -1 est attribuée peuvent uniquement consulter les enregistrements de suivi des contacts (CTR) pour les contacts gérés par les agents de ce groupe hiérarchique et de tous les groupes situés en dessous. (S'ils disposent de l'autorisation Conversations enregistrées, ils peuvent également consulter les enregistrements et les transcriptions des appels.) Les agents affectés à AgentGroup -2 ne peuvent accéder aux CTR que pour les contacts gérés par leur groupe et les groupes situés en dessous d'eux.

Les responsables et les autres personnes appartenant à des groupes de niveau supérieur peuvent consulter les CTR des contacts gérés par tous les groupes situés en dessous d'eux, tels que AgentGroup -1 et 2.

Pour cette autorisation, Tout = Afficher puisque Afficher est la seule action accordée.

Pour plus d'informations sur les groupes hiérarchiques, consultez [Configuration des hiérarchies](#page-697-0) [d'un agent](#page-697-0).

#### **a** Note

Lorsque vous modifiez le groupe hiérarchique d'un utilisateur, il peut s'écouler quelques minutes avant que les résultats de la recherche de contacts reflètent ses nouvelles autorisations.

3. Conversations enregistrées (expurgées) : si votre organisation utilise Contact Lens pour Amazon Connect, vous pouvez attribuer cette autorisation afin que les agents n'accèdent qu'aux enregistrements et aux transcriptions d'appels dont les données sensibles ont été supprimées.

La fonctionnalité de modification est fournie dans le cadre d'Amazon Connect Contact Lens. Pour plus d'informations, consultez [Utilisation de l'expurgation des données sensibles](#page-2003-0).

4. Surveillance du responsable : cette autorisation permet aux utilisateurs de surveiller des conversations en direct et d'écouter des enregistrements.

#### **G** Tip

Veillez à affecter aux responsables le profil de sécurité Agent afin qu'ils puissent accéder au panneau de configuration des contacts (CCP). L'objectif est qu'ils puissent écouter la conversation par l'intermédiaire du CCP.

5. Conversations enregistrées (non modifiées) : si votre organisation n'utilise pas Amazon Connect Contact Lens, utilisez cette autorisation pour gérer les personnes autorisées à accéder aux enregistrements sur la page Détails, via les URL correspondantes générées dans S3. Les utilisateurs peuvent supprimer des enregistrements sur cette page.

Notez ce qui suit :

• Pour restreindre l'accès aux enregistrements, assurez-vous que les utilisateurs ne disposent pas des autorisations Analytique et optimisation - Conversations enregistrées (non modifiées) - Accéder, comme illustré dans l'image suivante.

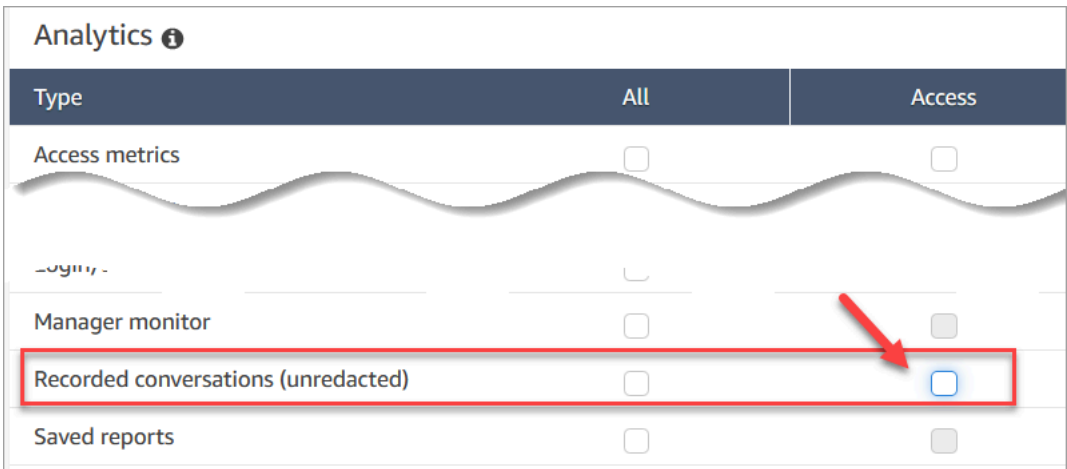

• Si les utilisateurs ne disposent pas de l'autorisation Conversations enregistrées, ou s'ils ne sont pas connectés à Amazon Connect, ils ne peuvent pas écouter l'enregistrement d'un appel, consulter la transcription d'un chat, ou accéder à l'URL dans S3, même s'ils savent comment l'URL est formée.

- L'autorisation d'activation du bouton de téléchargement contrôle uniquement si le bouton de téléchargement apparaît dans l'interface utilisateur. Elle ne contrôle pas l'accès aux enregistrements.
- Pour permettre à un utilisateur de supprimer des enregistrements, choisissez l'autorisation Supprimer. Pour afficher le bouton Supprimer sur le site Web d'administration Amazon Connect, vous devez disposer de l'autorisation d'activation du bouton de téléchargement. Les autorisations d'activation du bouton de téléchargement sont accordées par défaut lorsque vous attribuez l'autorisation Supprimer.

## Consultation d'enregistrements et de transcriptions de conversations passées

Il s'agit de la procédure suivie par un responsable pour consulter des enregistrements ou des transcriptions de conversations passées.

- 1. Connectez-vous à Amazon Connect avec un compte utilisateur disposant d'[autorisations d'accès](#page-2144-1) [aux enregistrements.](#page-2144-1)
- 2. Dans Amazon Connect, choisissez Analytique et optimisation, puis Recherche de contacts.
- 3. Filtrez la liste des contacts par date, connexion d'agent, numéro de téléphone, ou d'autres critères. Choisissez Rechercher.

### **G** Tip

Nous vous recommandons d'utiliser le filtre ID du contact [pour rechercher des](#page-2153-0)  [enregistrements](#page-2153-0). C'est le meilleur moyen de trouver le bon enregistrement. De nombreux enregistrements portent le même nom que l'ID de contact, mais pas tous.

4. Les conversations enregistrées comportent des icônes dans la colonne Enregistrement/ Transcription. Si vous ne disposez pas des autorisations appropriées, ces icônes ne s'affichent pas.

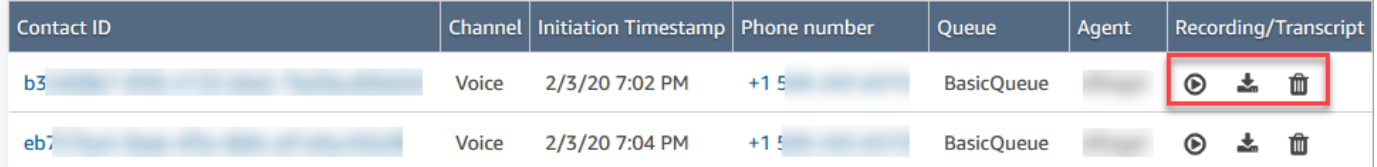

5. Pour écouter un enregistrement d'une conversation vocale, ou en lire la transcription, choisissez l'icône Lire, comme illustré dans l'image suivante.

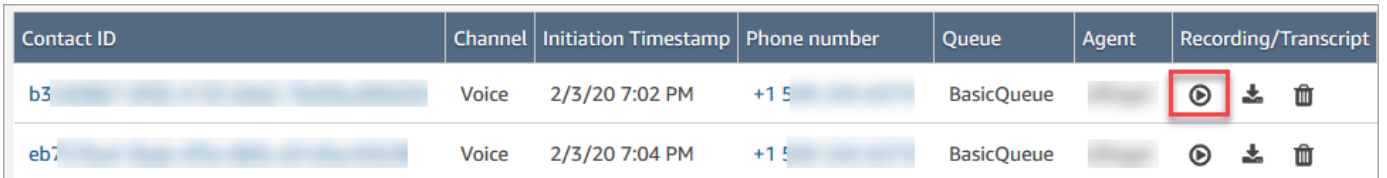

6. Si vous sélectionnez l'icône Lire d'une transcription, celle-ci apparaît comme dans l'image suivante.

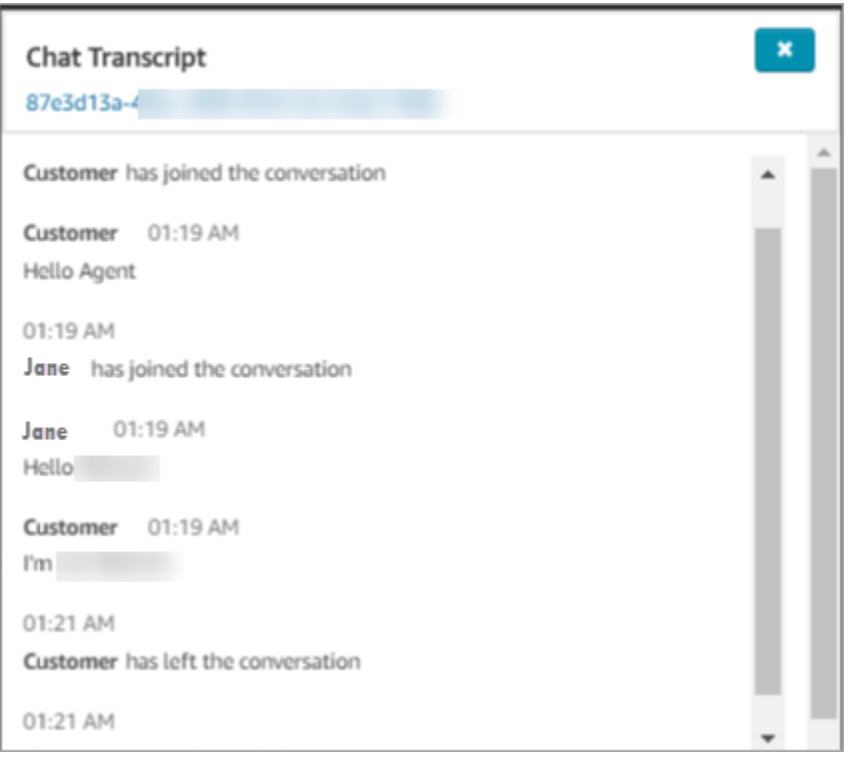

## Pause, rembobinage ou avance rapide d'un enregistrement

Suivez les étapes ci-dessous pour mettre en pause, rembobiner ou faire avancer rapidement un enregistrement vocal.

1. Dans les résultats Recherche de contacts, au lieu de choisir l'icône Lire, choisissez l'ID du contact pour ouvrir l'enregistrement du contact.

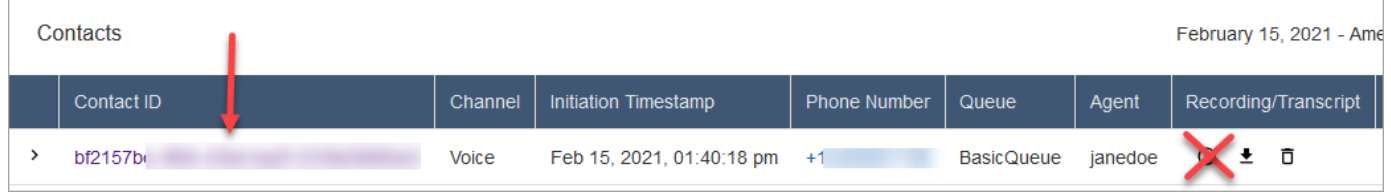

2. Sur la page Enregistrement du contact, d'autres commandes permettent de naviguer dans l'enregistrement, comme illustré dans l'image suivante.

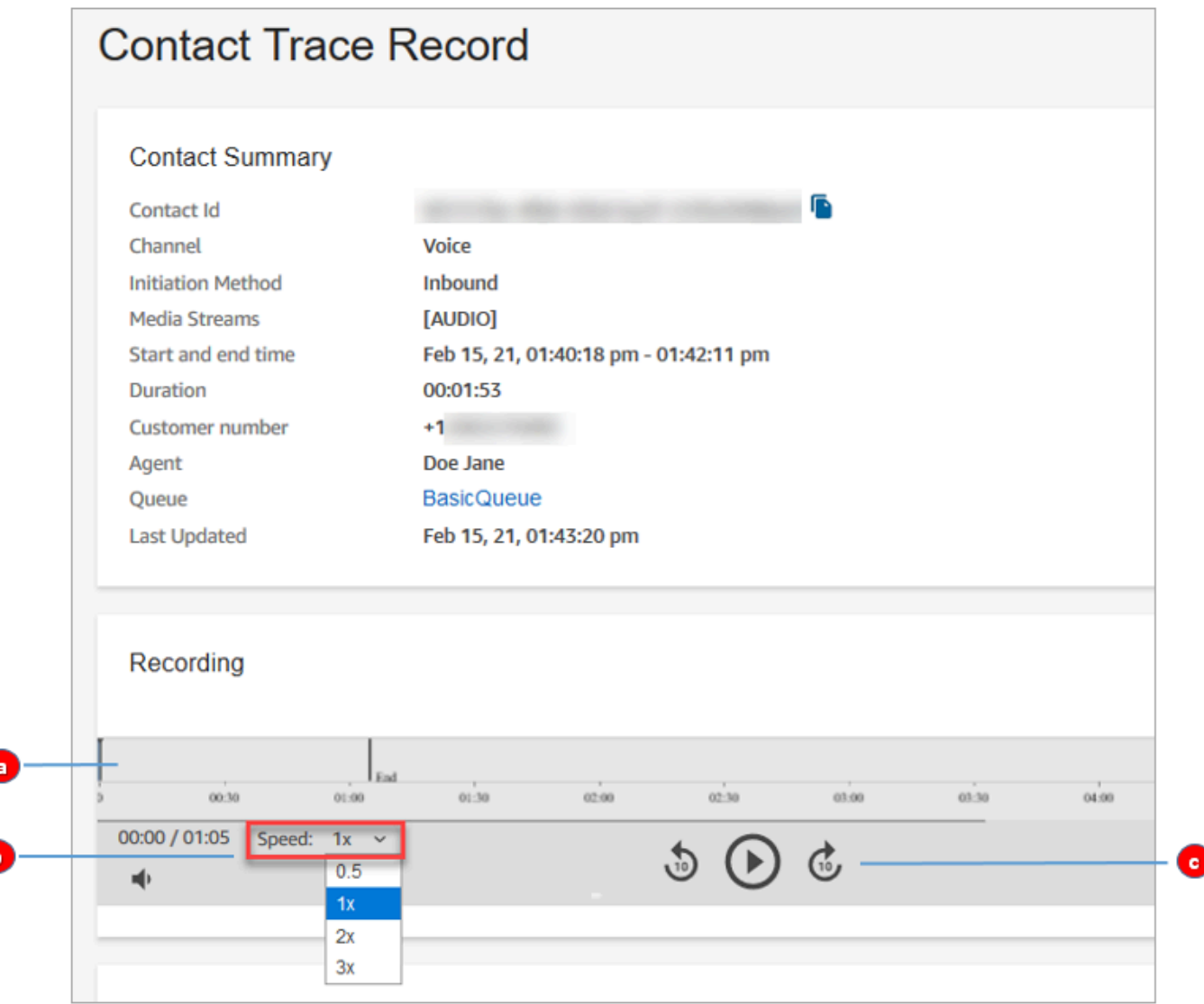

- 1. Cliquez ou appuyez sur l'heure à partir de laquelle vous souhaitez écouter l'enregistrement.
- 2. Réglez la vitesse de lecture.
- 3. Lisez, mettez en pause, avancez ou rembobinez l'enregistrement par incréments de 10 secondes.

Résolution des problèmes de pause, de rembobinage ou d'avance rapide

Si vous ne parvenez pas à mettre en pause, rembobiner ou faire avancer des enregistrements sur la page Recherche de contacts, votre réseau bloque peut-être les requêtes HTTP Range. Consultez les

[requêtes HTTP Range.](https://developer.mozilla.org/en-US/docs/Web/HTTP/Range_requests) sur le site MDN Web Docs. Collaborez avec votre administrateur réseau pour débloquer les requêtes HTTP Range.

#### Téléchargement d'enregistrements et de transcriptions de conversations passées

Il s'agit de la procédure suivie par un responsable pour télécharger des enregistrements ou des transcriptions de conversations passées.

- Si le contact vous a contacté par téléphone (canal Voix), vous pouvez télécharger un fichier .wav.
- Si le contact vous a contacté par chat (canal Chat), vous pouvez télécharger un fichier .json.

#### **b** Tip

Pour qu'Amazon Connect crée des transcriptions des appels téléphoniques, utilisez la fonctionnalité Contact Lens.

Téléchargez un enregistrement vocal sous forme de fichier .wav

- 1. Connectez-vous au site Web Amazon Connect d'administration avec un compte utilisateur [autorisé à accéder aux enregistrements.](#page-2144-1)
- 2. Dans Amazon Connect, choisissez Analytique et optimisation, puis Recherche de contacts.
- 3. Filtrez la liste des contacts par date, connexion d'agent, numéro de téléphone, ou d'autres critères. Choisissez Rechercher.
- 4. Les conversations enregistrées comportent des icônes dans la colonne Recording/Transcript (Enregistrement/Transcription). Si vous ne disposez pas des autorisations appropriées, ces icônes ne s'affichent pas.

L'image suivante montre à quoi ressemblent les icônes d'un enregistrement vocal. Notez l'icône de lecture qui indique qu'il s'agit d'un enregistrement vocal.

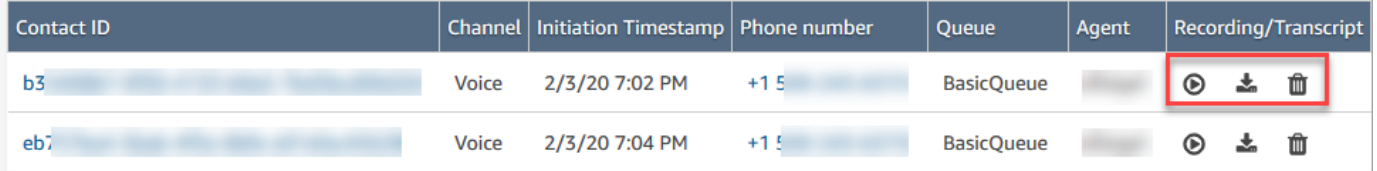

5. Choisissez l'icône Télécharger dans la barre d'outils, comme illustré dans l'image suivante.

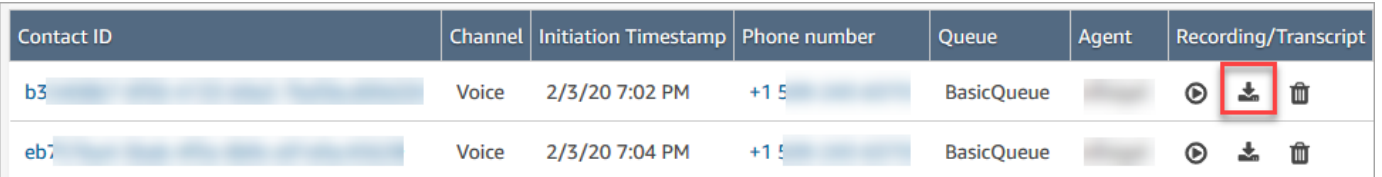

6. Un enregistrement est enregistré automatiquement dans votre dossier Téléchargements sous forme de fichier way.

L'image suivante montre une liste de fichiers .wav dans un dossier Téléchargements. Le nom du fichier .wav correspond à l'ID de contact.

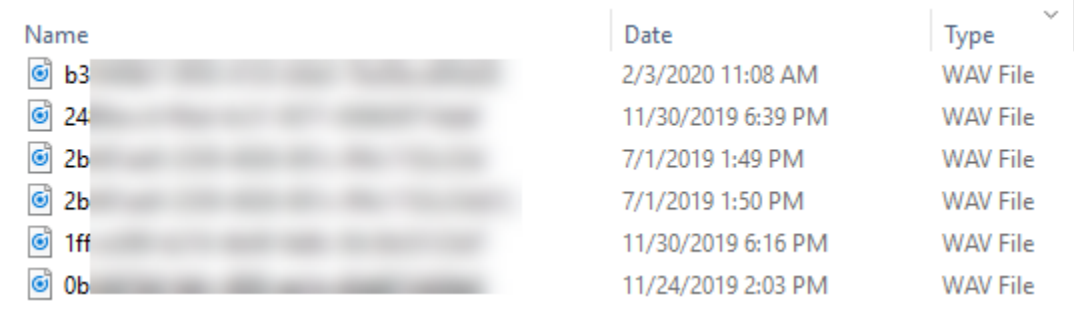

**1** Tip

Dans l'enregistrement, vous pouvez entendre uniquement l'agent, uniquement le client, ou les deux. Tout dépend de la [configuration](#page-1300-0) du bloc [Set recording and analytics](#page-1172-0) [behavior \(Définir le comportement d'enregistrement et d'analyse\).](#page-1172-0)

Téléchargez une transcription de chat sous forme de fichier .json

1. L'image suivante montre à quoi ressemblent les icônes d'une transcription de chat.

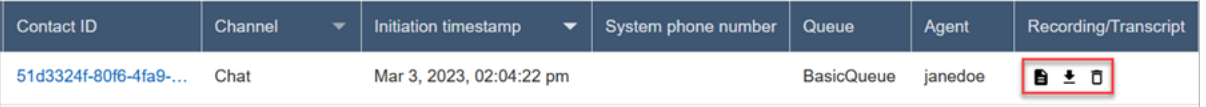

Une transcription de chat est enregistrée dans le dossier Téléchargements sous forme de fichier .json.

L'image suivante montre un fichier .json dans le dossier Téléchargements. Le nom du fichier .json correspond à l'ID de contact.

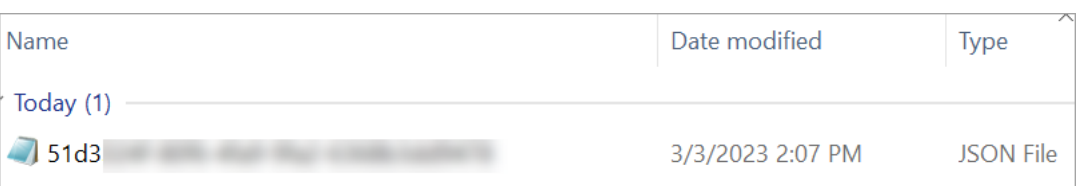

2. Pour afficher une transcription de chat téléchargée, cliquez avec le bouton droit de la souris sur le fichier .json, puis ouvrez-le avec une autre application qui vous permet d'afficher le contenu dans un format lisible.

L'image suivante montre un exemple de transcription téléchargé qui a été ouvert avec Firefox. Elle montre le milieu de la transcription, lorsque l'agent et le client discutent.

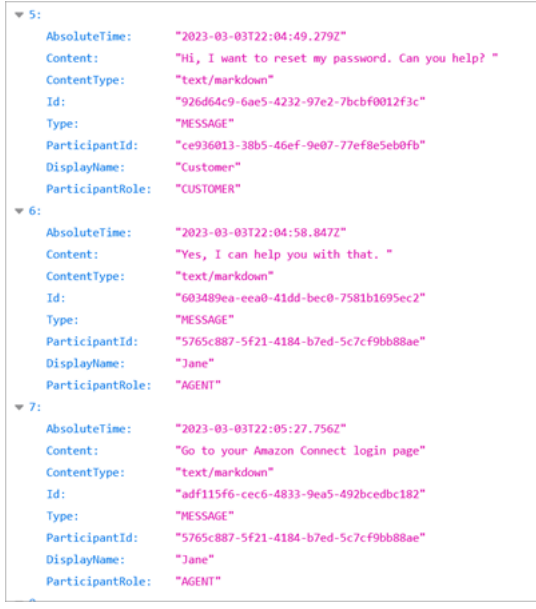

Événements dans une transcription de chat

Si votre processus utilise des événements dans les transcriptions S3, notez que les transcriptions de chat contiennent les types de contenu d'événements suivants si l'événement s'est produit pendant la session de chat :

- application/vnd.amazonaws.connect.event.participant.left
- application/vnd.amazonaws.connect.event.participant.joined
- application/vnd.amazonaws.connect.event.chat.ended
- application/vnd.amazonaws.connect.event.transfer.succeeded
- application/vnd.amazonaws.connect.event.transfer.failed

## <span id="page-2153-0"></span>Recherche d'enregistrements par ID de contact

Pour rechercher l'enregistrement d'un contact spécifique, vous avez uniquement besoin de l'ID de contact. Vous n'avez pas besoin de connaître la plage de dates, l'agent ou toute autre information sur le contact.

#### **G** Tip

Nous vous recommandons d'utiliser l'ID de contact pour rechercher des enregistrements. Même si de nombreux enregistrements d'appels d'ID de contact spécifiques peuvent être nommés avec le préfixe de l'ID de contact lui-même (par exemple, 123456-aaaabbbb-3223-2323234.wav), rien ne garantit que l'ID de contact et le nom du fichier d'enregistrement des contacts concordent toujours. En utilisant l'ID du contact pour votre recherche sur la page Recherche de contacts, vous pouvez trouver le bon enregistrement en vous référant au fichier audio figurant dans l'enregistrement du contact.

Pour rechercher des enregistrements

- 1. Connectez-vous à Amazon Connect avec un compte utilisateur disposant d'[autorisations d'accès](#page-2144-1) [aux enregistrements.](#page-2144-1)
- 2. Dans Amazon Connect, choisissez Analytique et optimisation, puis Recherche de contacts.
- 3. Dans le champ ID du contact, saisissez l'ID du contact, puis choisissez Rechercher.
- 4. Les conversations enregistrées comportent des icônes dans la colonne Recording/Transcript (Enregistrement/Transcription). L'image suivante illustre les icônes de lecture, de téléchargement et de suppression. Si vous ne disposez pas des autorisations appropriées, ces icônes ne s'affichent pas.

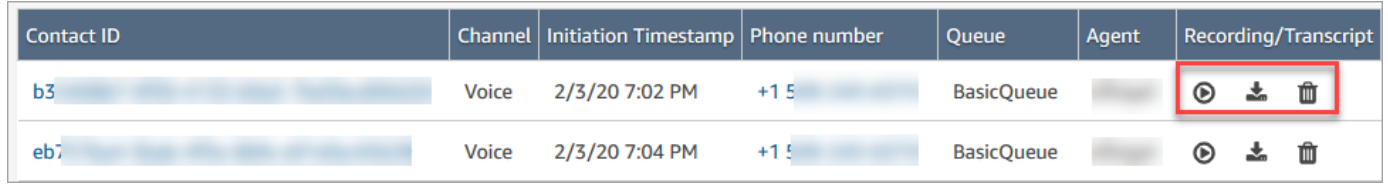

Pour en savoir plus sur la recherche, veuillez consulter [Recherche de contacts.](#page-2119-0)

# <span id="page-2154-0"></span>Résoudre les problèmes liés à la surveillance des conversations des agents avec Amazon Connect

Le tableau suivant explique comment résoudre les messages d'erreur (messages d'exception) qui peuvent s'afficher lorsque vous surveillez en direct Amazon Connect les conversations d'un agent avec des contacts.

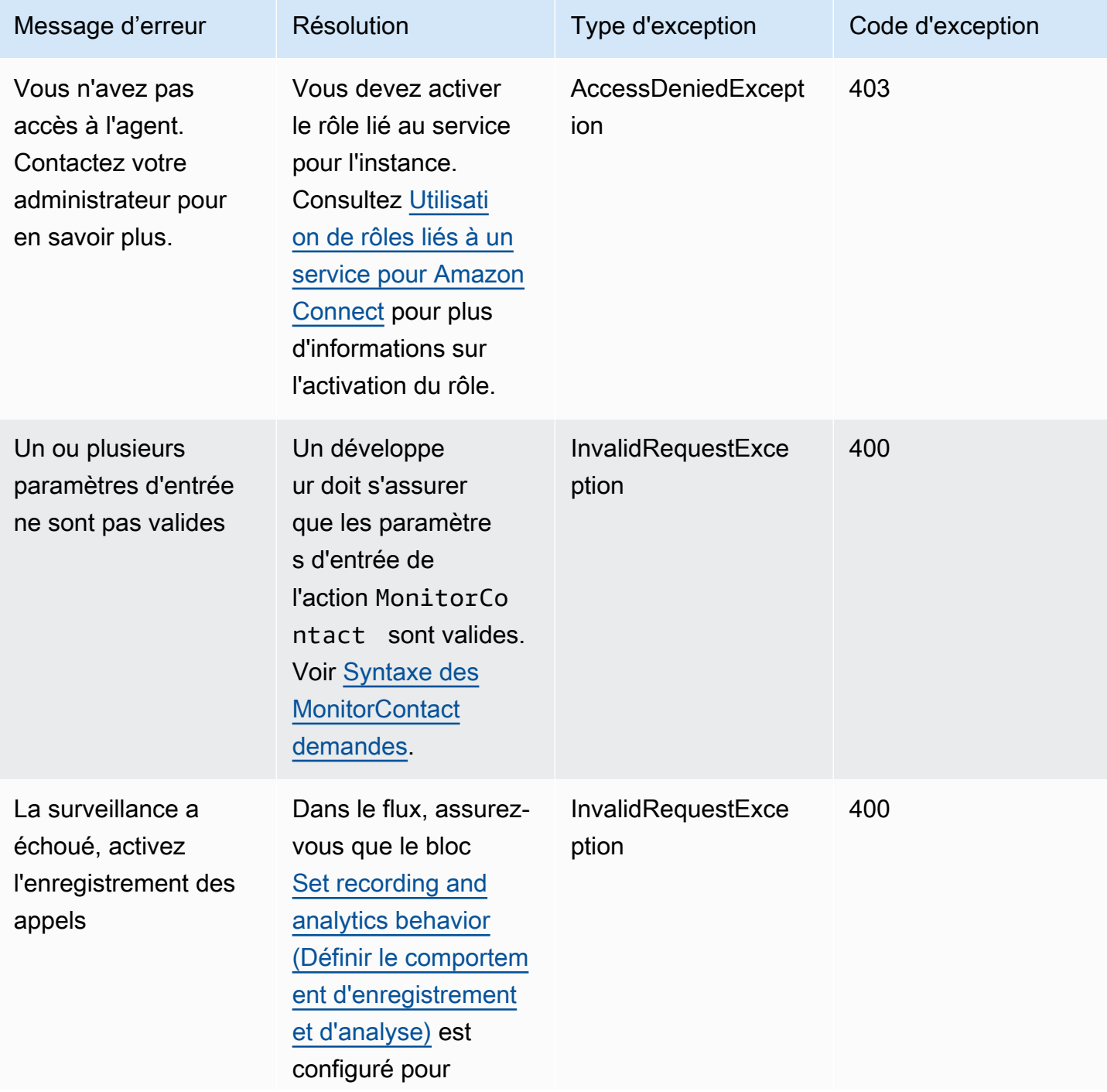

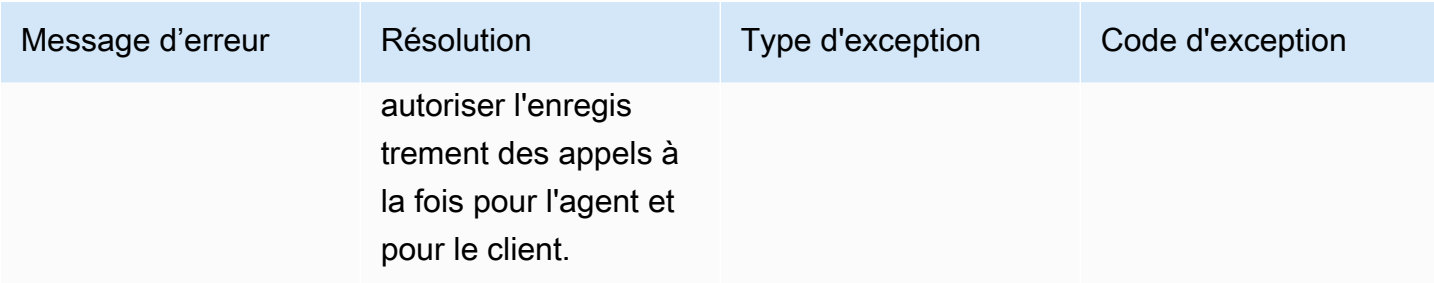

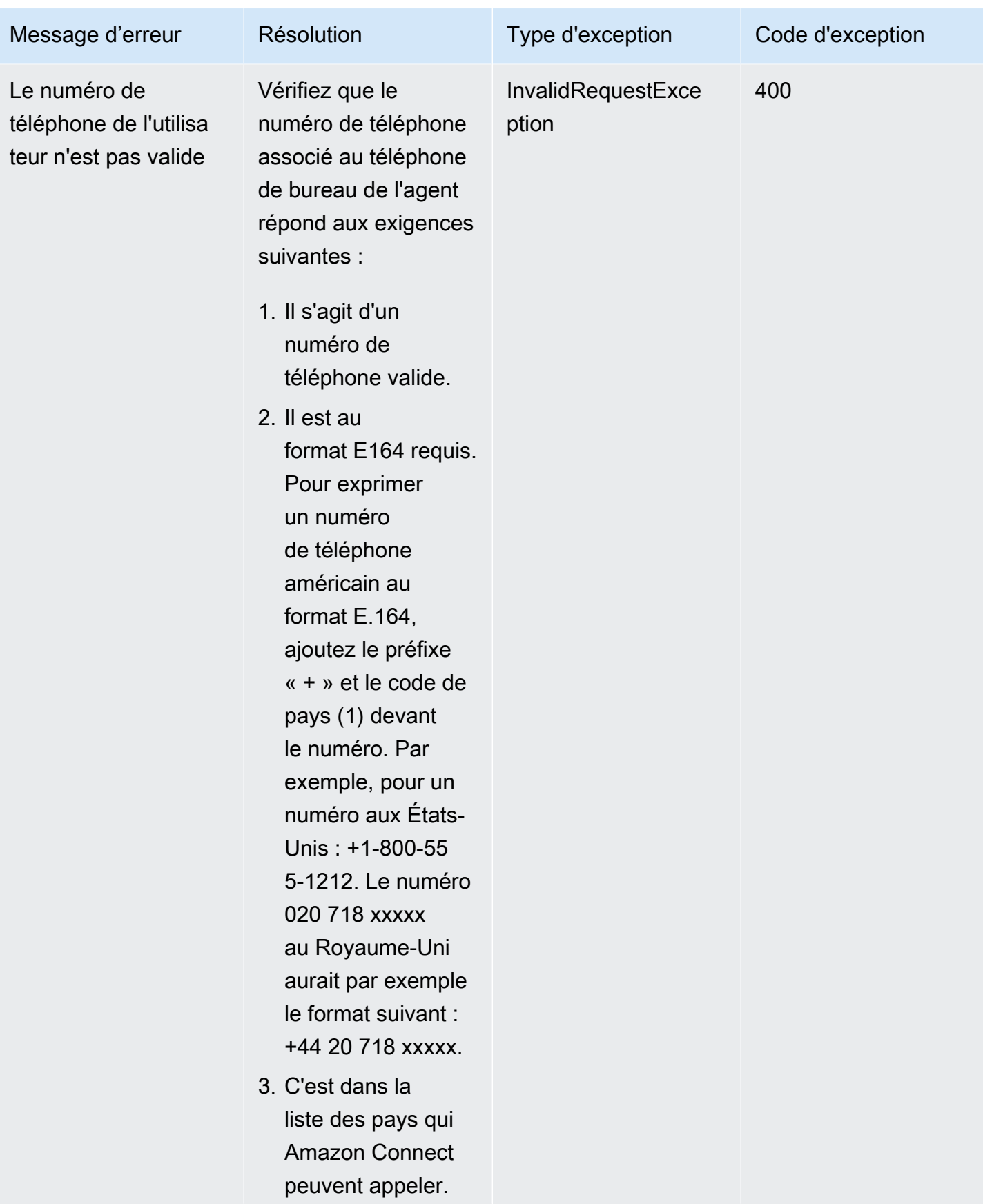

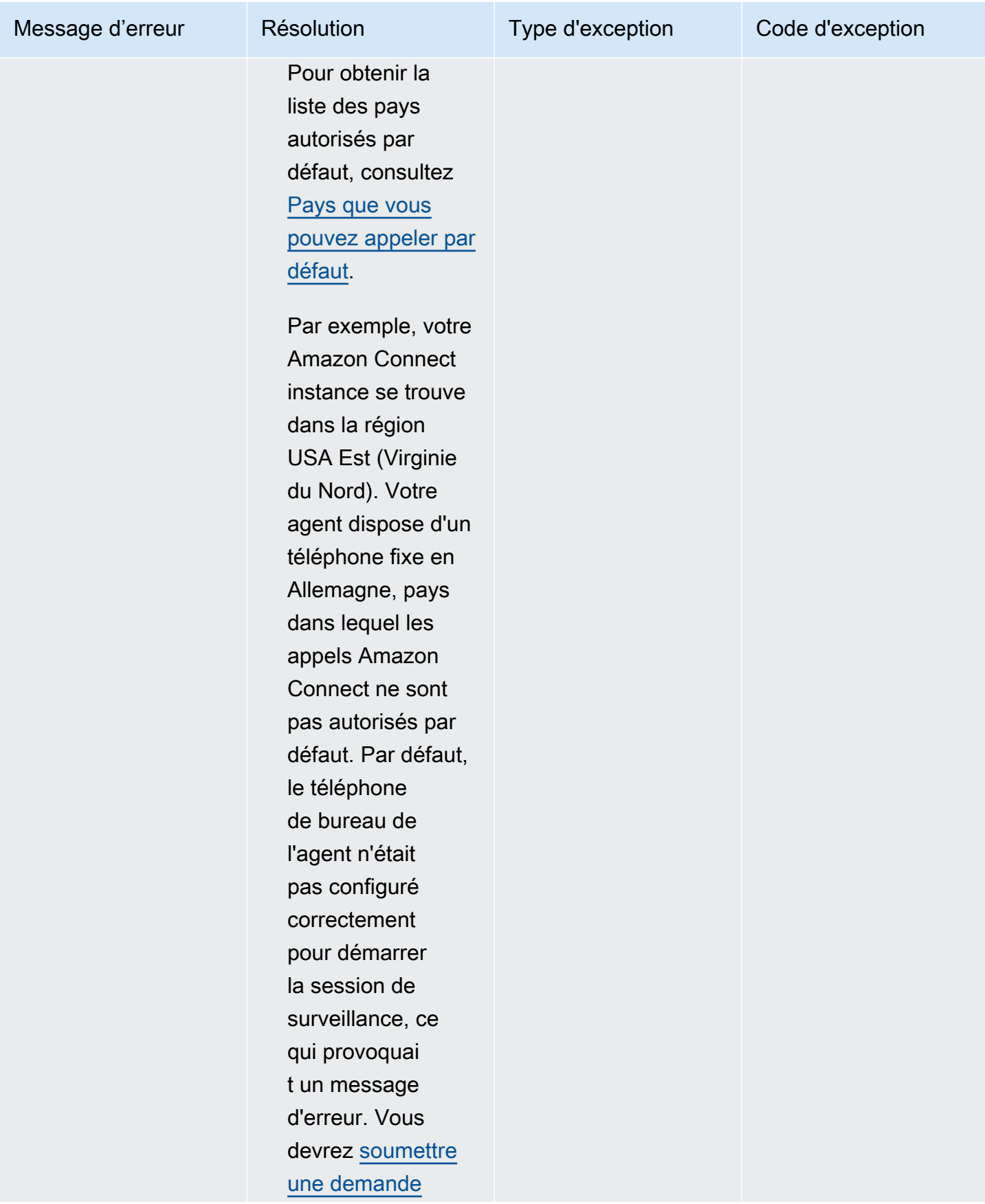

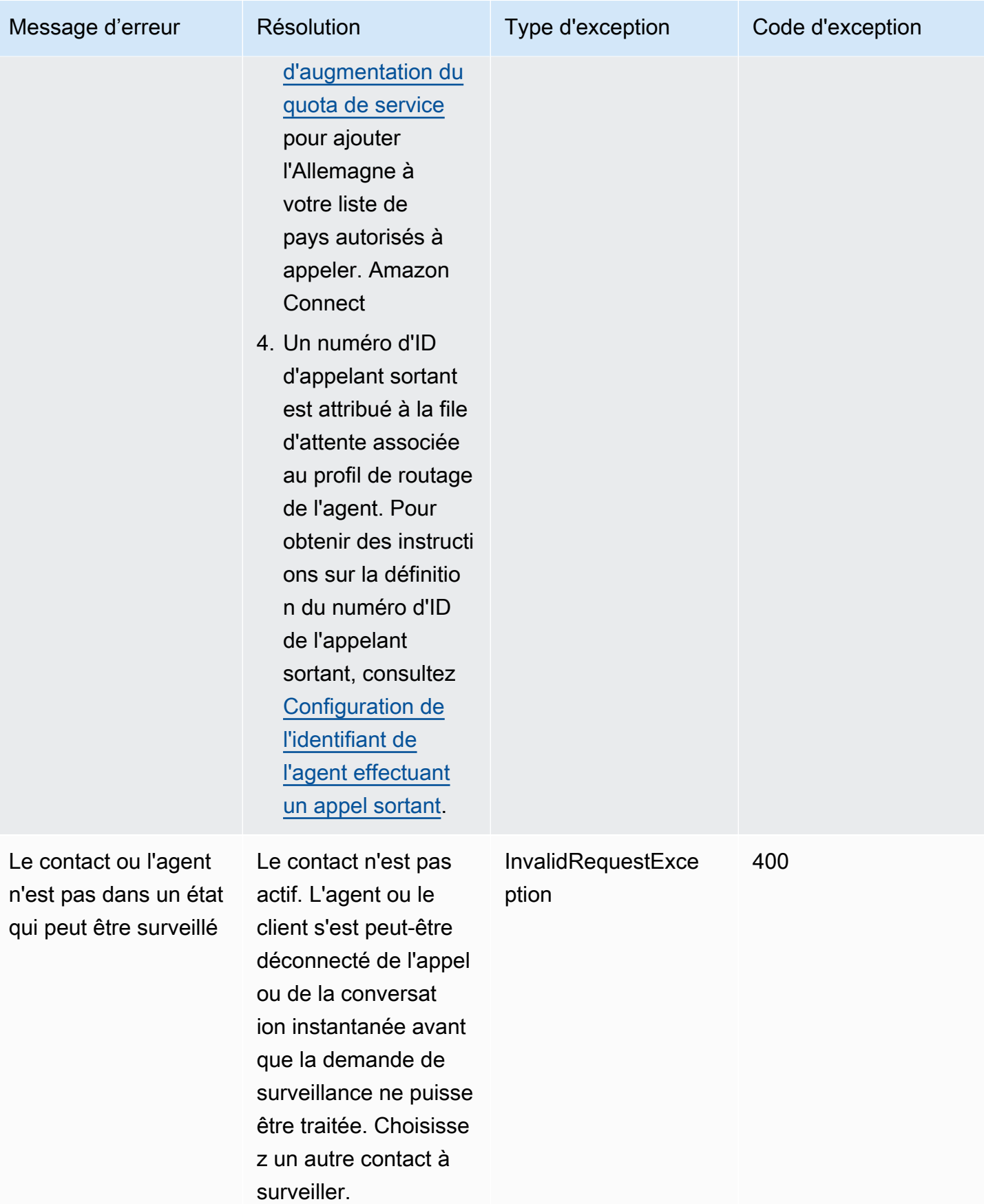

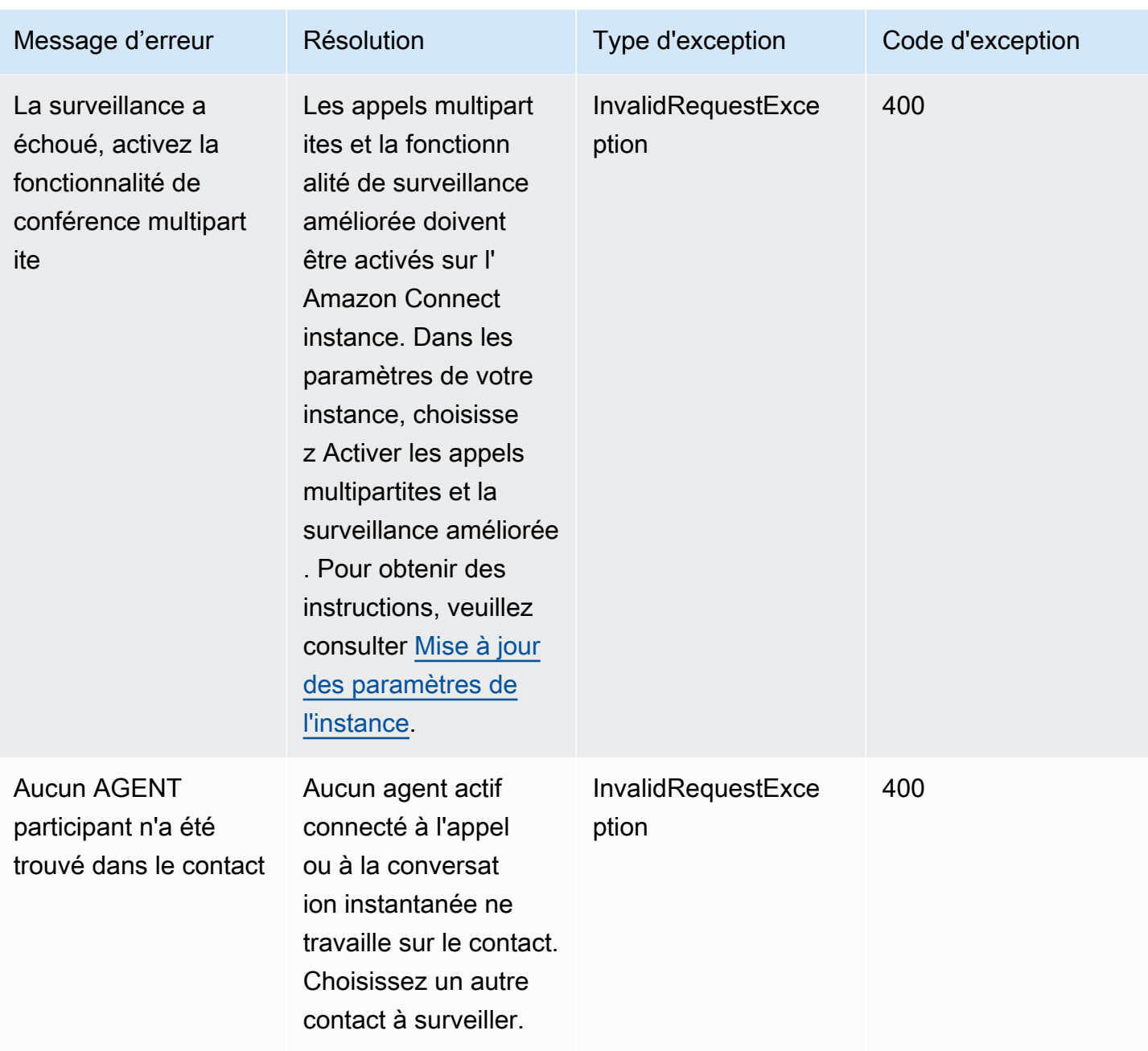
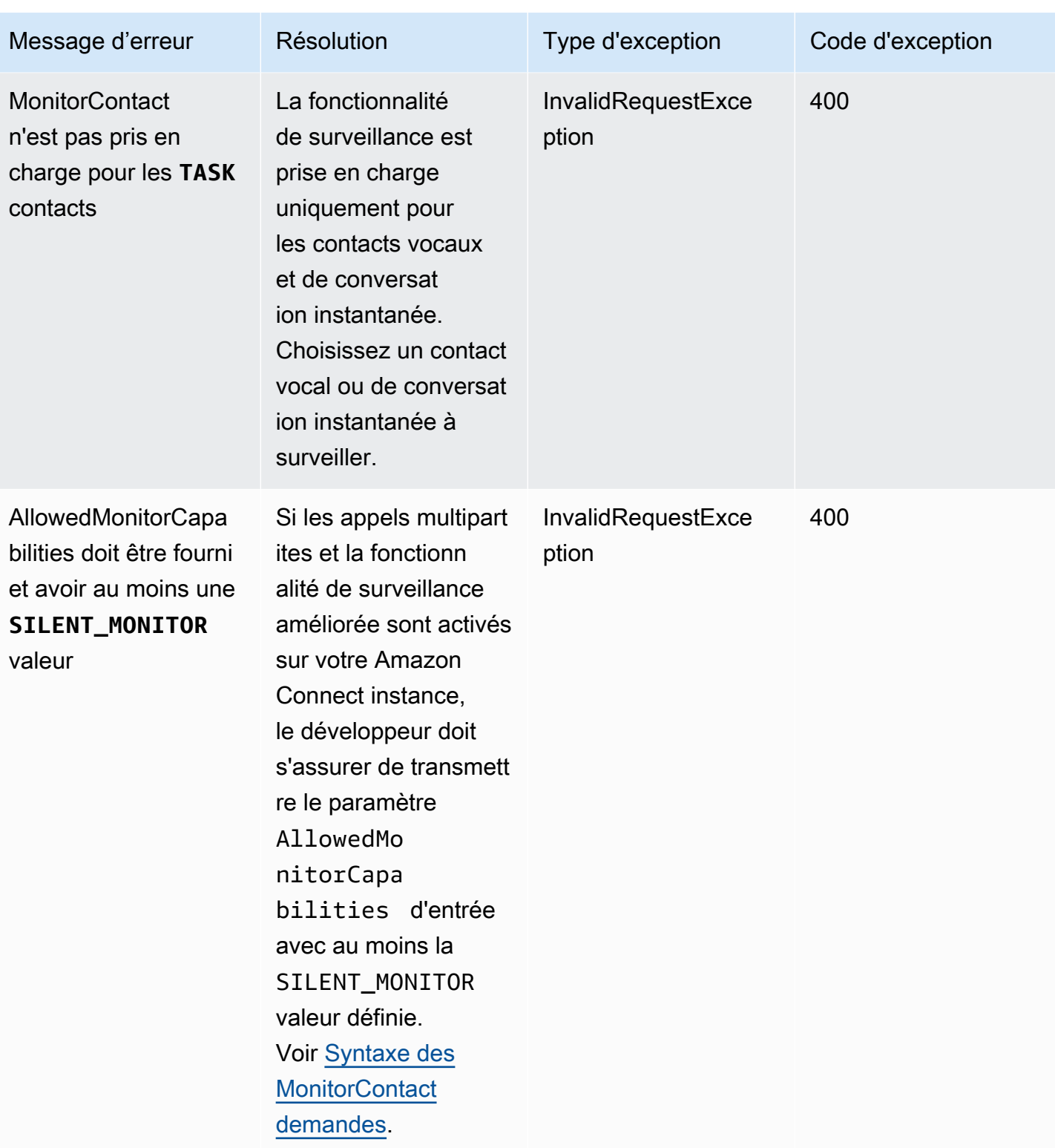

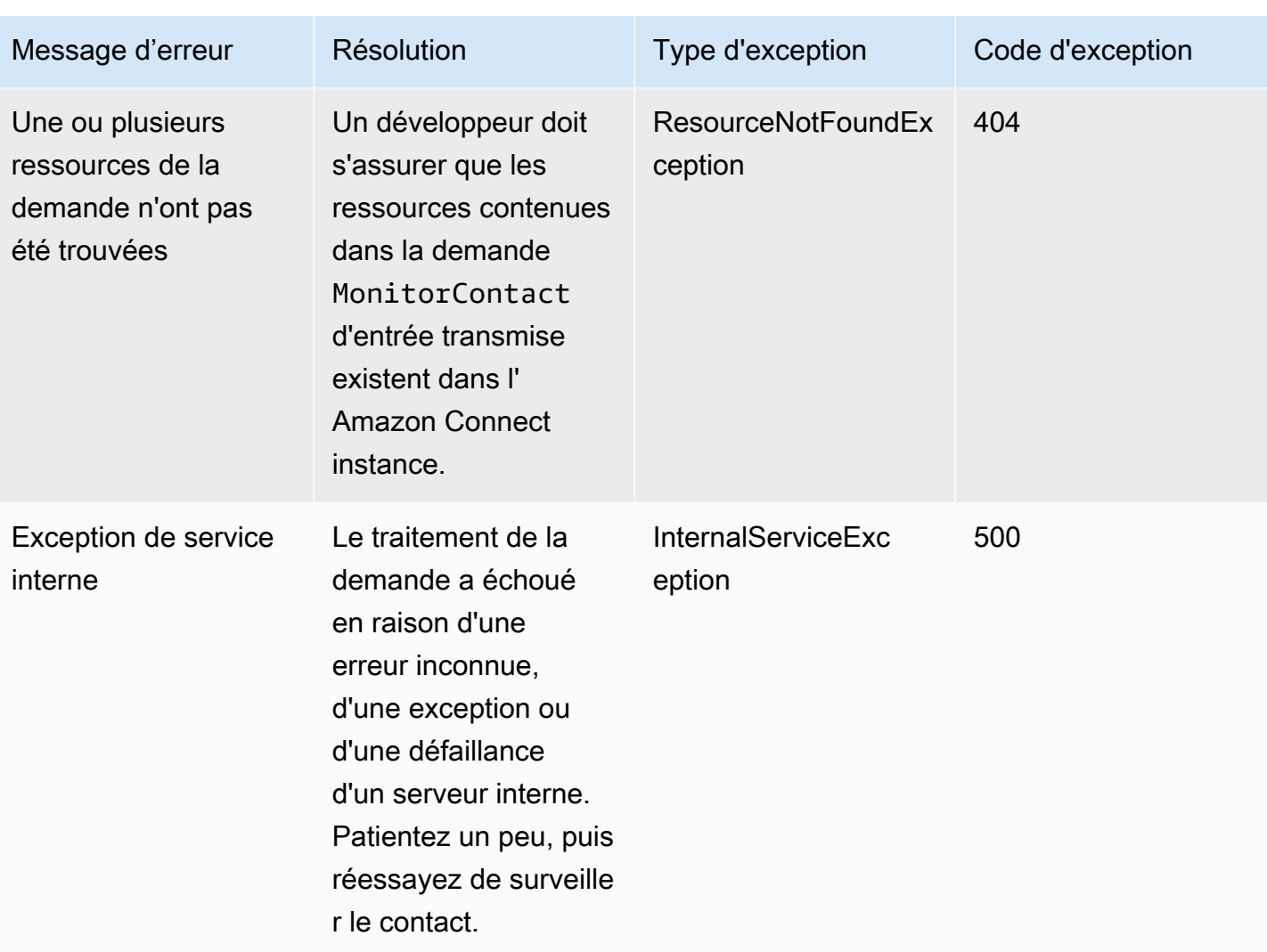

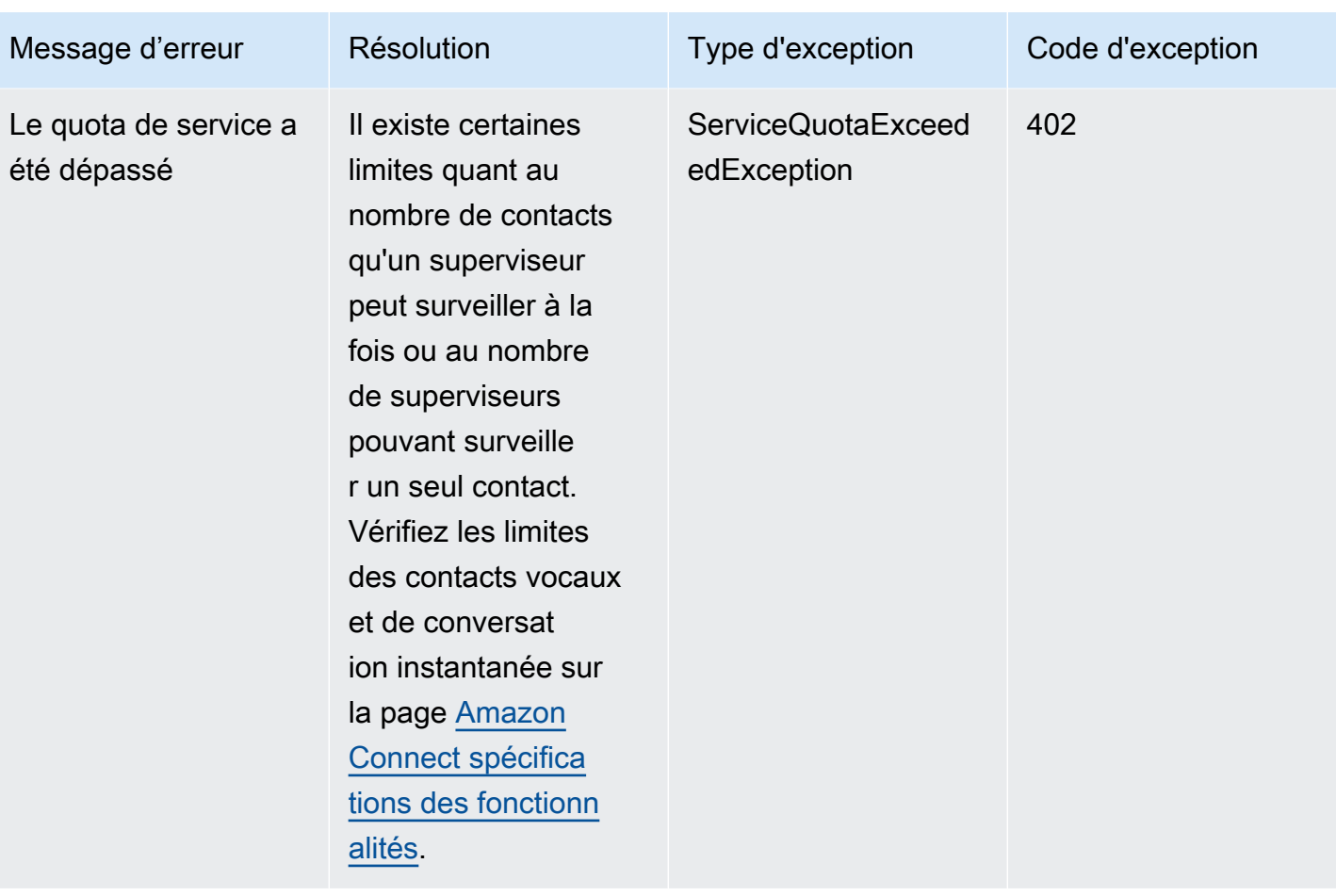

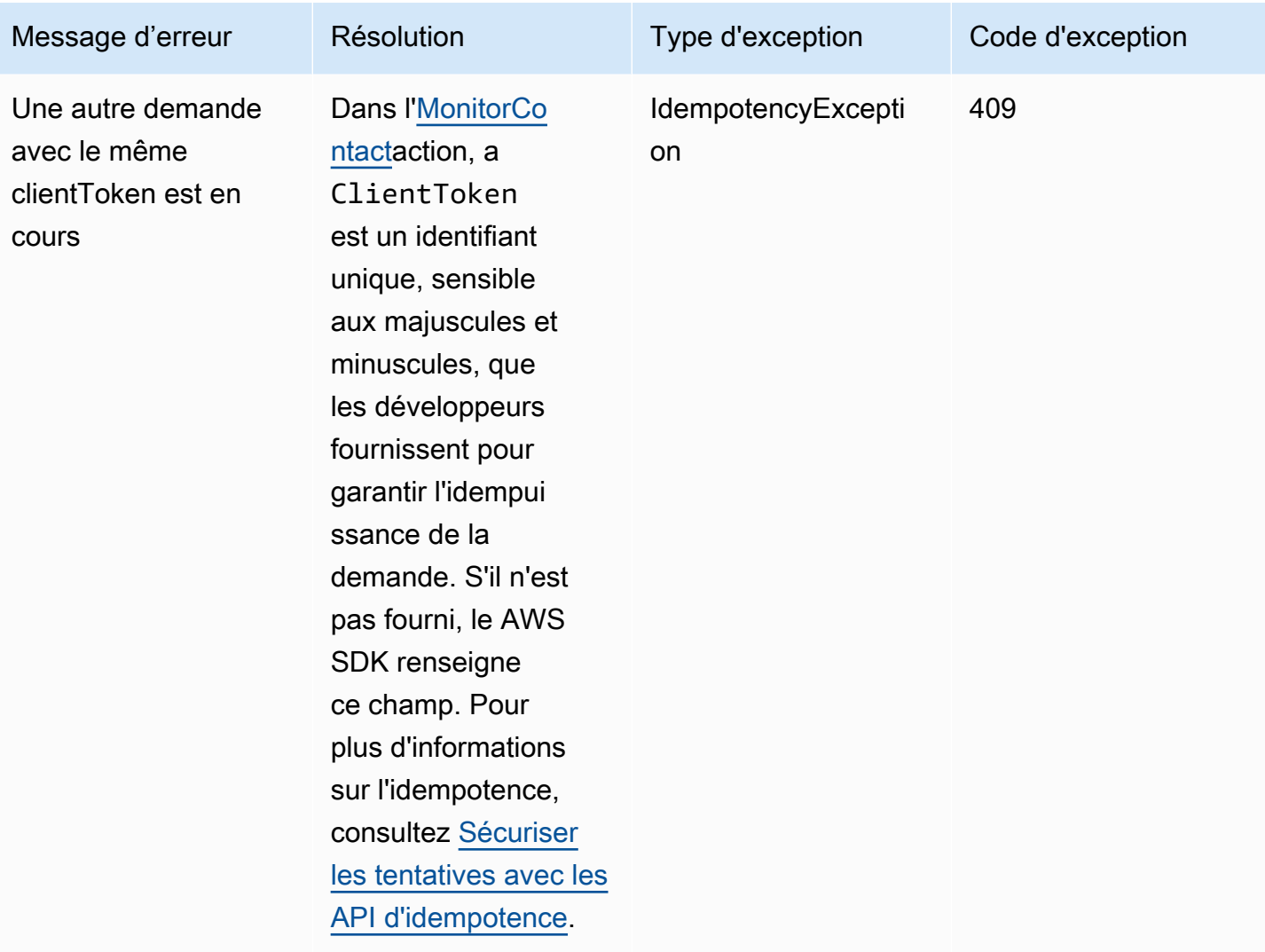

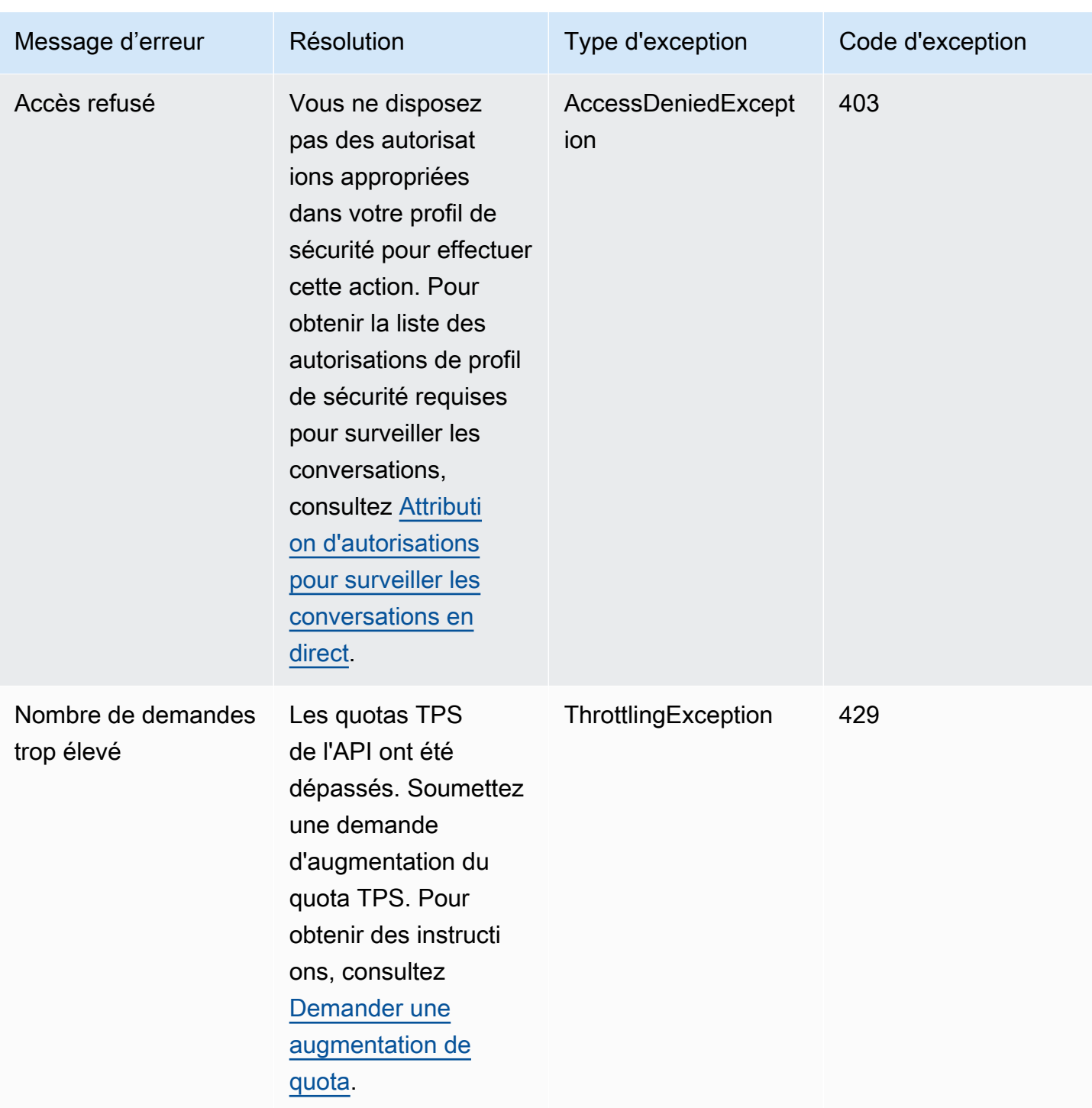

# Gestion des contacts depuis la page Détails de contact

Sur la page Détails de contact d'un contact en cours, vous pouvez gérer un contact en le transférant, en le reprogrammant ou en y mettant fin.

Vous pouvez également effectuer ces actions par programmation à l'aide des opérations [TransferContactU](https://docs.aws.amazon.com/connect/latest/APIReference/API_TransferContact.html)[pdateContactSchedule](https://docs.aws.amazon.com/connect/latest/APIReference/API_UpdateContactSchedule.html), et [StopContact.](https://docs.aws.amazon.com/connect/latest/APIReference/API_StopContact.html)

Cette section explique comment transférer, replanifier et terminer des contacts à l'aide du site Web de l'administrateur d' Amazon Connect .

Table des matières

- [Transfert de contacts depuis la page Détails de contact](#page-2165-0)
- [Replanification des contacts depuis la page Détails de contact](#page-2167-0)
- [Terminer des contacts depuis la page Détails de contact](#page-2169-0)

### <span id="page-2165-0"></span>Transfert de contacts depuis la page Détails de contact

Sur la page Détails de contact d'un contact en cours, vous pouvez transférer un contact vers un agent de connexion rapide ou vers une file d'attente. Cette fonctionnalité n'est actuellement prise en charge que pour les contacts de tâche.

Pour transférer des contacts par programmation, utilisez le. [TransferContact](https://docs.aws.amazon.com/connect/latest/APIReference/API_TransferContact.html)

#### Autorisations nécessaires

- 1. Activez l'une des autorisations suivantes pour afficher les contacts sur les pages Recherche de contacts et Détails de contact :
	- a. Recherche de contacts Afficher : permet à un utilisateur d'afficher tous les contacts
	- b. Afficher mes contacts Afficher : permet aux agents d'afficher les contacts qu'ils ont euxmêmes gérés
- 2. Restreindre l'accès des contacts (facultatif) : restreignez l'accès d'un utilisateur aux contacts sur les pages Recherche de contacts et Détails de contact au sein de son propre groupe hiérarchique ou de tout groupe hiérarchique inférieur à celui-ci. Pour plus d'informations sur ces autorisations, consultez [Gérez les personnes autorisées à rechercher des contacts et à accéder](#page-2122-0)  [à des informations détaillées.](#page-2122-0)
- 3. Transférer un contact : permet à un utilisateur de transférer des contacts sur les pages Analytique et optimisation. L'image suivante montre l'autorisation Actions de contact - Transférer un contact.

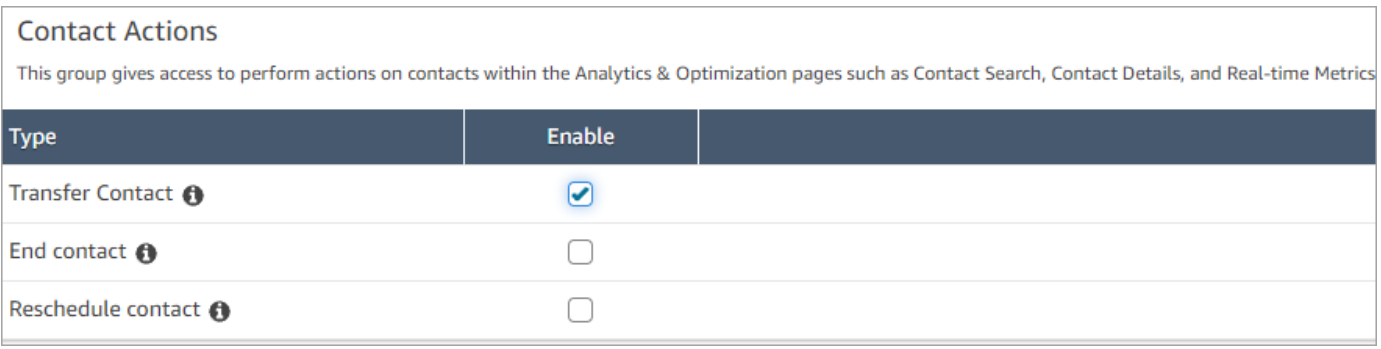

#### Comment transférer un contact

- 1. Connectez-vous à Amazon Connect avec un compte d'utilisateur disposant des [autorisations](#page-2122-0) [requises pour accéder aux enregistrements des contacts](#page-2122-0).
- 2. Dans Amazon Connect, choisissez Analytique et optimisation, puis Recherche de contacts.
- 3. Recherchez un contact pour une tâche en cours à transférer :
	- a. Sélectionnez le filtre Statut du contact et définissez-le sur En cours, comme illustré dans l'image suivante.

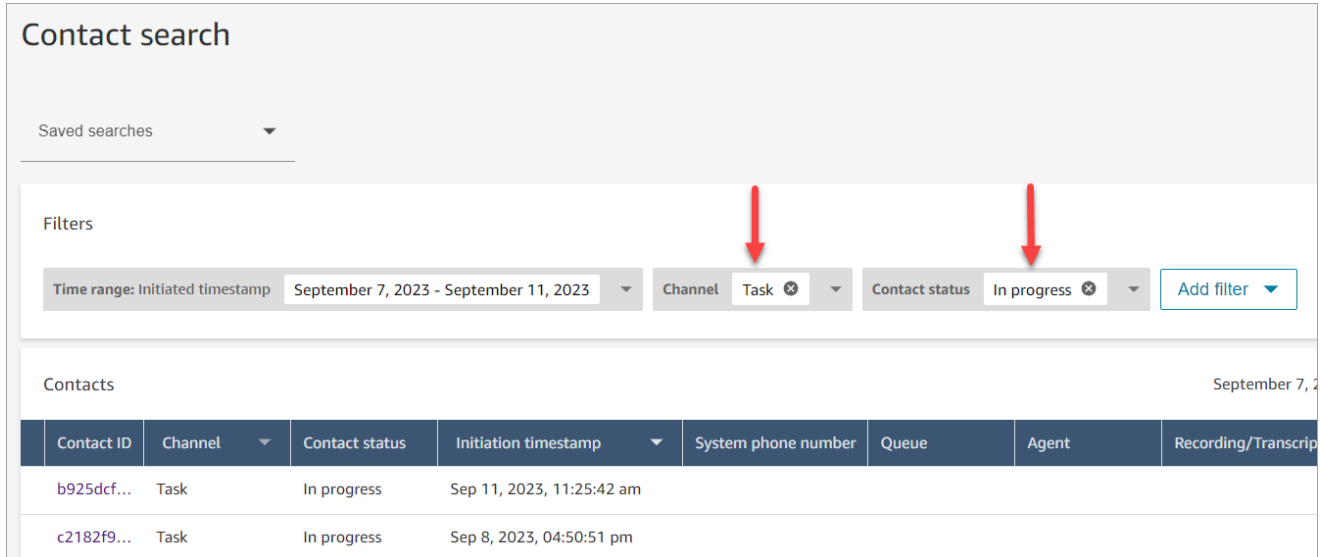

- b. Définissez le filtre Canal sur Tâches pour afficher uniquement les contacts de la tâche.
- c. Choisissez le contact de la tâche pour afficher ses détails.
- 4. Sur la page Détails de contact du contact de la tâche, choisissez Actions, Transférer.

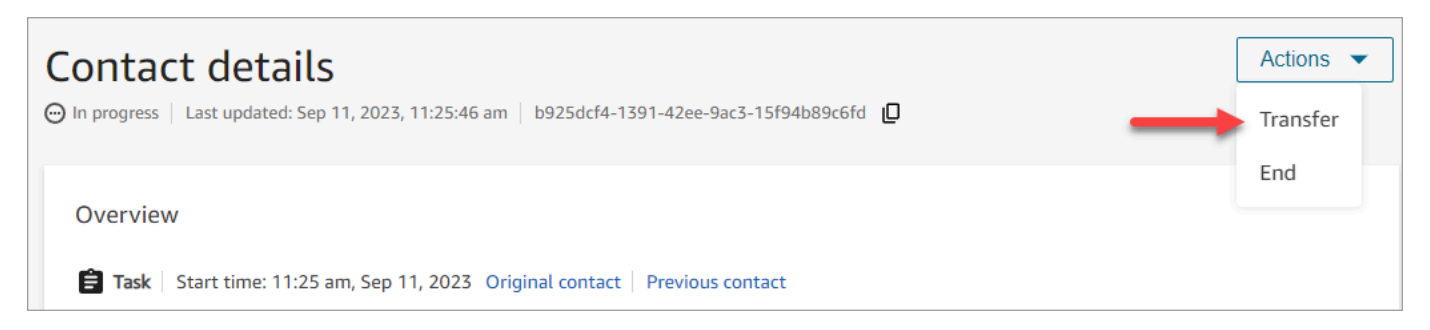

- 5. Sélectionnez un agent ou une file d'attente dans la liste des connexions rapides et choisissez **Transférer**
- 6. Lorsque le contact est transféré avec succès, la page est automatiquement actualisée avec le lien Contact suivant vers le contact créé à la suite du transfert. L'image suivante montre l'emplacement du lien Contact suivant.

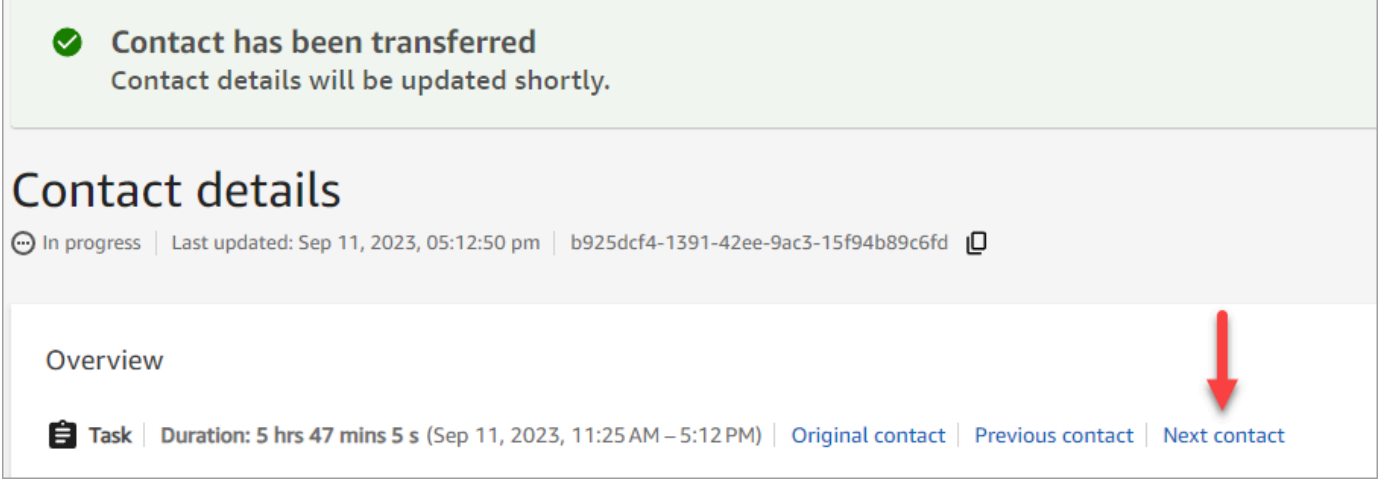

## <span id="page-2167-0"></span>Replanification des contacts depuis la page Détails de contact

Sur la page Détails de contact d'un contact en cours, vous pouvez replanifier un contact précédemment planifié. Cette fonctionnalité n'est actuellement prise en charge que pour les contacts de tâche.

Pour replanifier les contacts par programmation, utilisez le. [UpdateContactSchedule](https://docs.aws.amazon.com/connect/latest/APIReference/API_UpdateContactSchedule.html)

#### Autorisations nécessaires

- 1. Activez l'une des autorisations suivantes pour afficher les contacts sur les pages Recherche de contacts et Détails de contact :
	- a. Recherche de contacts Afficher : permet à un utilisateur d'afficher tous les contacts
- b. Afficher mes contacts Afficher : permet aux agents d'afficher les contacts qu'ils ont euxmêmes gérés
- 2. Restreindre l'accès des contacts (facultatif) : restreignez l'accès d'un utilisateur aux contacts sur les pages Recherche de contacts et Détails de contact au sein de son propre groupe hiérarchique ou de tout groupe hiérarchique inférieur à celui-ci. Pour plus d'informations sur ces autorisations, consultez [Gérez les personnes autorisées à rechercher des contacts et à accéder](#page-2122-0)  [à des informations détaillées.](#page-2122-0)
- 3. Replanifier un contact : permet à un utilisateur de replanifier des contacts sur les pages Analytique et optimisation. L'image suivante montre l'autorisation Actions de contact - Replanifier un contact.

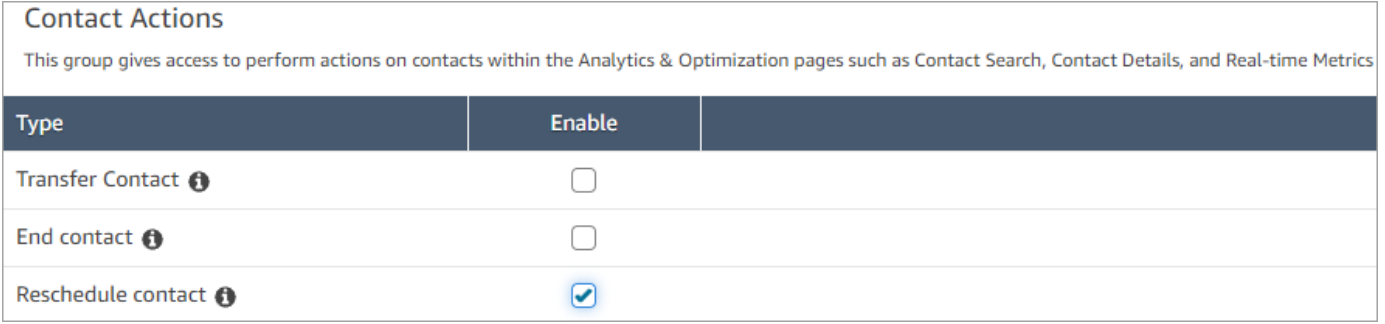

#### Comment replanifier un contact

- 1. Connectez-vous à Amazon Connect avec un compte d'utilisateur disposant des [autorisations](#page-2122-0) [requises pour accéder aux enregistrements des contacts](#page-2122-0).
- 2. Dans Amazon Connect, choisissez Analytique et optimisation, puis Recherche de contacts.
- 3. Recherchez un contact pour une tâche en cours à replanifier :
	- a. Sélectionnez le filtre Statut du contact et remplacez la valeur sélectionnée par En cours.
	- b. Sélectionnez le filtre Plage de temps. Définissez le type d'horodatage sur Planifié pour afficher uniquement les contacts planifiés. Filtre pour la plage de temps. L'image suivante montre ces filtres.

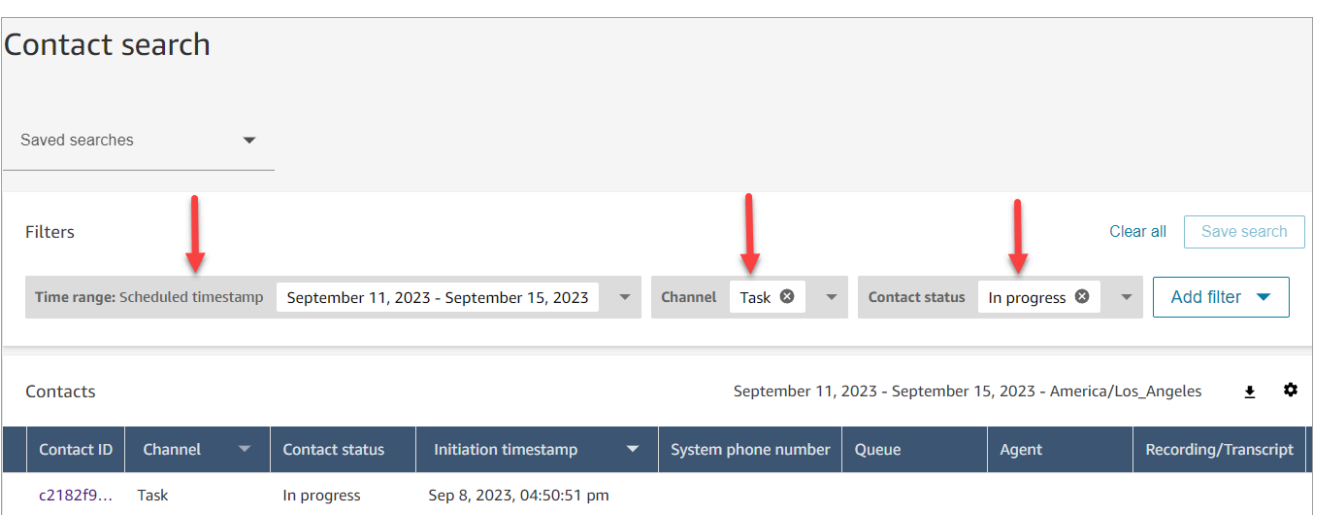

- 4. Choisissez le contact planifié pour afficher ses détails.
- 5. Sur la page Détails de contact du contact de la tâche, choisissez Actions, Replanifier, comme illustré dans l'image suivante.

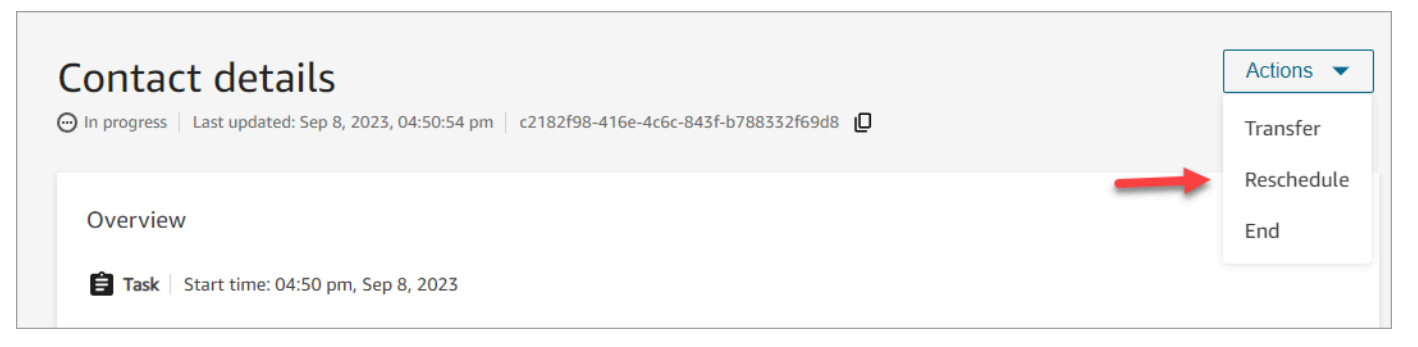

- 6. Sélectionnez l'heure et la plage pour replanifier le contact. L'heure planifiée doit se situer dans les 6 jours suivant le lancement de la tâche.
- 7. Lorsque le contact est replanifié avec succès, la page est automatiquement actualisée avec la nouvelle heure planifiée pour la tâche.

### <span id="page-2169-0"></span>Terminer des contacts depuis la page Détails de contact

Sur la page Détails de contact d'un contact en cours, vous pouvez terminer un contact. La fin d'un contact entraîne sa déconnexion. Si le contact était déjà connecté à un agent, la fin du contact démarre le travail après contact (ACW) pour le contact.

Pour mettre fin aux contacts par programmation, utilisez le. [StopContact](https://docs.aws.amazon.com/connect/latest/APIReference/API_StopContact.html)

#### Points importants à connaître

- Si vous mettez fin à un contact lié à une tâche alors que l'ACW est en cours, il est mis fin au contact. Les contacts vocaux et de chat qui sont à l'état ACW ne peuvent pas être résiliés en exécutant l'action Terminer le contact sur la page Détails de contact.
- Vous ne pouvez pas terminer les contacts vocaux lorsqu'ils sont initiés en utilisant les méthodes suivantes :
	- DISCONNECT
	- TRANSFER
	- QUEUE TRANSFER
- Vous pouvez terminer un chat et des contacts de tâche, quelle que soit la manière dont ils ont été initiés.

#### Autorisations nécessaires

- 1. Activez l'une des autorisations suivantes pour afficher les contacts sur les pages Recherche de contacts et Détails de contact :
	- a. Recherche de contacts Afficher : permet à un utilisateur d'afficher tous les contacts.
	- b. Afficher mes contacts Afficher : permet aux agents d'afficher les contacts qu'ils ont euxmêmes gérés.
- 2. Restreindre l'accès des contacts (facultatif) : restreignez l'accès d'un utilisateur aux contacts sur les pages Recherche de contacts et Détails de contact au sein de son propre groupe hiérarchique ou de tout groupe hiérarchique inférieur à celui-ci. Pour plus d'informations sur ces autorisations, consultez [Gérez les personnes autorisées à rechercher des contacts et à accéder](#page-2122-0)  [à des informations détaillées.](#page-2122-0)
- 3. Terminer un contact : permet à un utilisateur de terminer des contacts sur les pages Analytique et optimisation. L'image suivante montre l'autorisation Actions de contact - Terminer un contact.

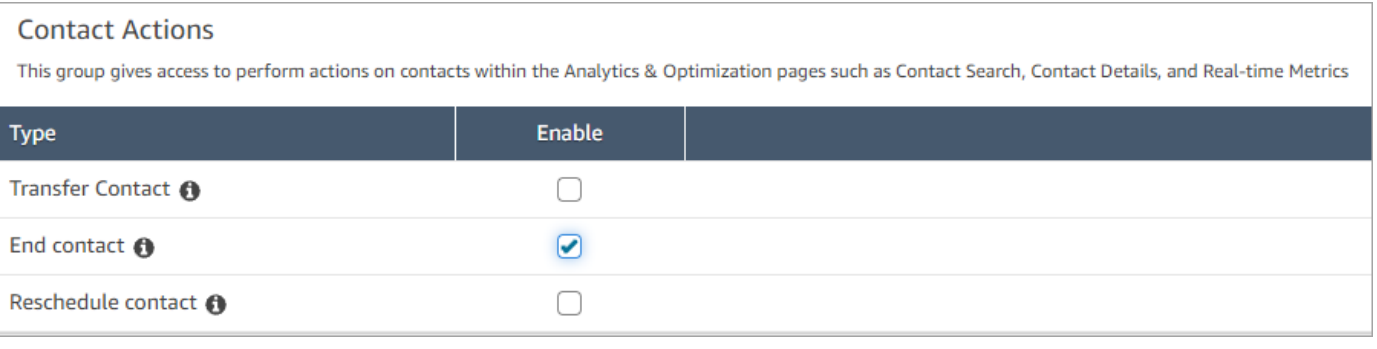

#### Comment terminer un contact en cours

- 1. Connectez-vous à Amazon Connect avec un compte d'utilisateur disposant des [autorisations](#page-2122-0) [requises pour accéder aux enregistrements des contacts](#page-2122-0).
- 2. Dans Amazon Connect, choisissez Analytique et optimisation, puis Recherche de contacts.
- 3. Sélectionnez le filtre Statut du contact et remplacez la valeur sélectionnée par En cours.
- 4. Choisissez un contact en cours pour voir ses détails.
- 5. Sur la page Détails de contact, choisissez Actions, Terminer.

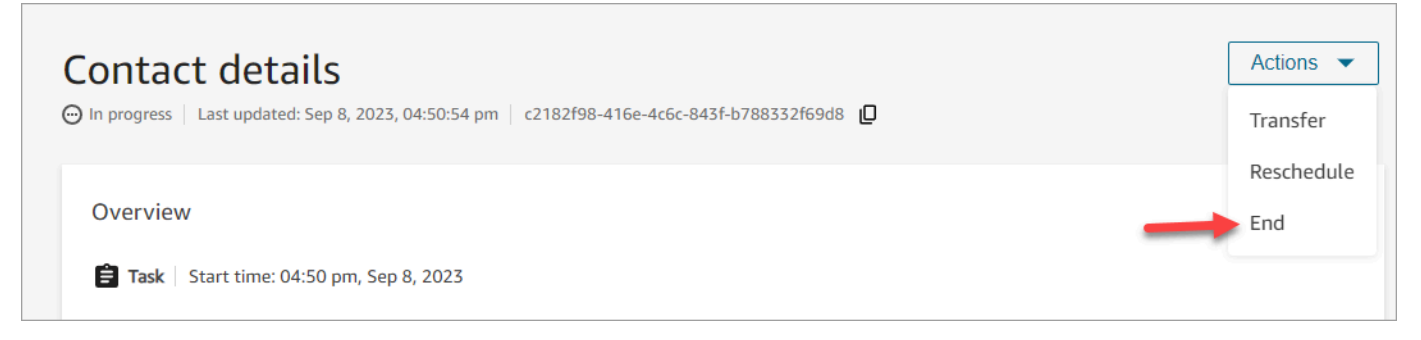

- 6. Confirmez l'action visant à terminer le contact en choisissant Terminer.
- 7. Lorsque le contact est terminé correctement, la page est automatiquement actualisée.

# Utilisation de la fonctionnalité Profils des clients

Pour aider les agents à fournir un service client plus efficace et personnalisé, Amazon Connect vous permet de combiner des informations provenant d'applications externes, telles que Salesforce, Zendesk ou d'autres produits de gestion de la relation client (CRM), avec l'historique des contacts deAmazon Connect. ServiceNow Cela crée un profil de client qui réunit en un seul endroit toutes les informations dont les agents ont besoin lors des interactions avec les clients.

Grâce à une vue unique des informations relatives aux clients, notamment leur produit, leur cas et l'historique de leurs contacts, les agents peuvent rapidement confirmer l'identité du client et déterminer le motif de l'appel ou du chat.

Actuellement, les Profils des clients Amazon Connect peuvent être utilisés conformément au [RGPD](https://aws.amazon.com/compliance/gdpr-center) et sont en attente de certifications supplémentaires détenues par Amazon Connect.

L'image suivante montre l'espace de travail des agents ; aux fins de cette documentation, une image des Profils des clients Amazon Connect est présentée. L'espace de travail des agents est conçu pour effectuer plusieurs tâches à la fois de manière efficace, comme gérer simultanément les appels, les chats et les tâches, tout en fournissant un accès rapide aux informations du profil du client dans la même fenêtre de navigateur.

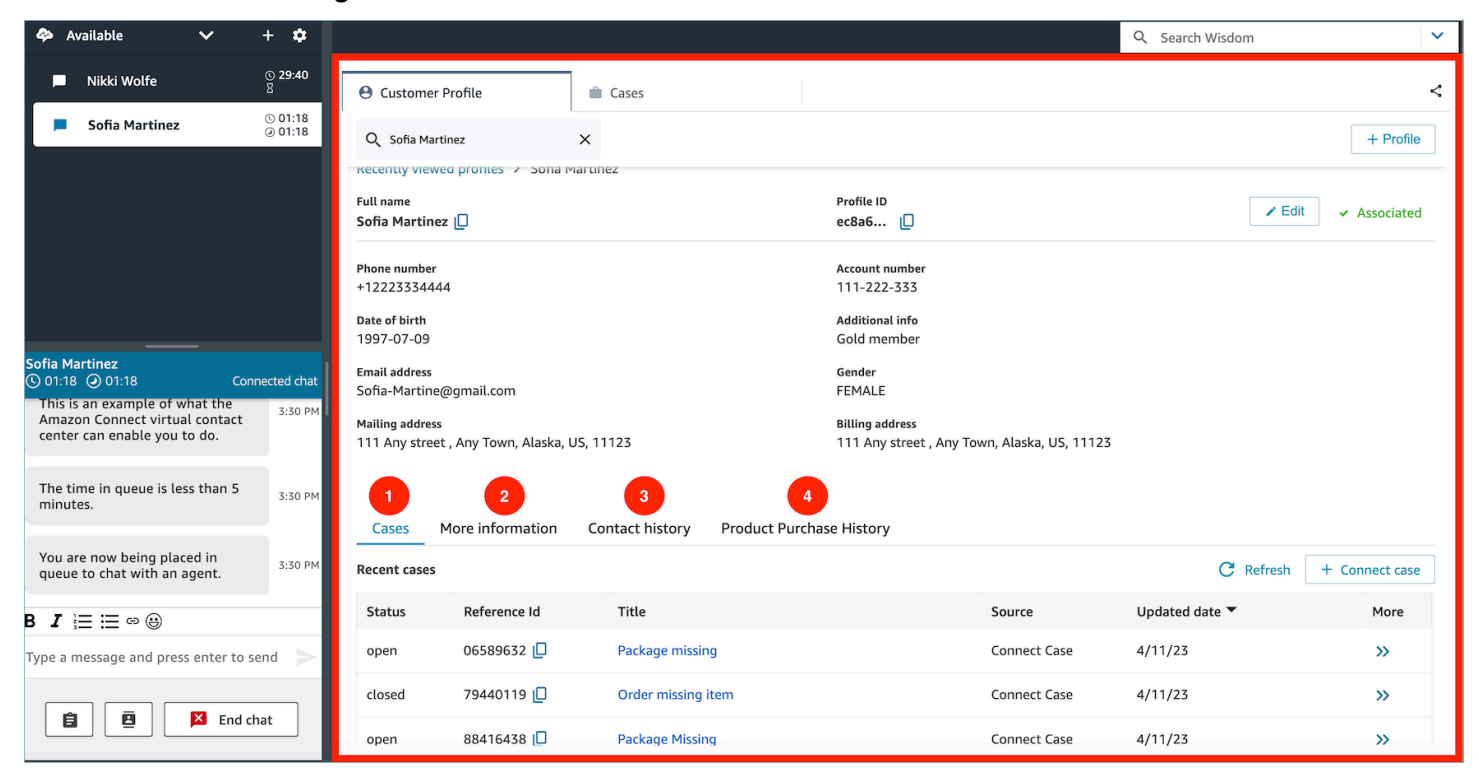

- 1. Cas : statut, numéro de référence, titre, source, date de mise à jour et autres informations relatives aux cas ingérés depuis une application 3P telle que Zendesk ServiceNow, ainsi qu'aux cas créés et gérés à l'aide de cas. Amazon Connect
- 2. Informations supplémentaires : informations supplémentaires contenues dans le champ Attributs définis par le client [du profil,](https://docs.aws.amazon.com/connect/latest/adminguide/standard-profile-definition.html) ainsi que d'autres informations de profil telles que le numéro de téléphone portable et l'adresse de livraison. Ces informations sont triées par ordre alphabétique pour aider un agent à trouver rapidement les informations dont il a besoin.
- 3. Historique des contacts : date, heure et durée des contacts de ce client avec votre centre de contact par le passé.
- 4. Historique des achats de produits : toutes les ressources achetées par un client peuvent être renseignées ici. Les données sont ingérées à partir d'une application externe telle que Salesforce ou Zendesk que vous avez [intégrée](#page-2226-0) aux Profils des clients.

# Qu'est-ce qu'un profil de client dans Amazon Connect ?

Un profil de client est un enregistrement qui stocke l'historique des contacts combiné à des informations sur les clients, telles que le numéro de compte, des informations supplémentaires, la date de naissance, l'adresse e-mail, plusieurs adresses, le nom et le type de partie.

Après avoir activé les Profils des clients Amazon Connect, un profil de client unique est créé pour chaque contact. Cela vous permet de créer un profil de client qui réunit gratuitement en un seul endroit toutes les informations dont les agents ont besoin lors des interactions avec les clients.

Pour accéder aux profils des clients dans vos flux, utilisez le bloc [Profils des clients.](#page-1078-0) [Les agents](#page-2186-0)  [accèdent aux profils des clients](#page-2186-0) dans leur espace de travail.

Vous pouvez utiliser les fonctionnalités payantes des Profils des clients pour enrichir vos profils des clients en [ingérant des données provenant d'applications externes.](#page-2226-0) Consultez [Tarification](https://aws.amazon.com/connect/pricing/) pour plus d'informations.

Vous pouvez également ajouter des champs et des objets personnalisés aux profils des clients à l'aide des [API Profils des clients Amazon Connect.](https://docs.aws.amazon.com/customerprofiles/latest/APIReference/Welcome.html)

## Comment sont stockées les données du profil de client ?

Amazon Connect stocke l'historique des contacts dans des profils des clients uniques. Il analyse les données ingérées par des applications externes et les stocke sous forme d'attributs de profil de client. Amazon Connect ne remplace ni ne met à jour les données de l'application externe. Si une source de données est supprimée, les données de l'application externe ne sont plus disponibles dans le profil du client pour chaque contact vocal.

Pour plus d'informations sur la sécurisation des données de profil de client, consultez [Protection des](#page-2549-0)  [données dans Amazon Connect.](#page-2549-0)

Pour plus d'informations sur l'accès aux données stockées dans un profil de client, consultez [Accès à](https://docs.aws.amazon.com/connect/latest/adminguide/customer-profile-access.html) [la fonctionnalité Profils des clients dans l'espace de travail de l'agent](https://docs.aws.amazon.com/connect/latest/adminguide/customer-profile-access.html) ou [Utilisation de l'API Profils des](https://docs.aws.amazon.com/connect/latest/adminguide/use-customerprofiles-api.html)  [clients.](https://docs.aws.amazon.com/connect/latest/adminguide/use-customerprofiles-api.html)

# Activation des Profils des clients pour votre instance

Amazon Connect propose des intégrations prédéfinies qui vous permettent de combiner rapidement les informations clients provenant de plusieurs applications externes avec l'historique des contacts d'Amazon Connect. Cela vous permet de créer un profil de client qui réunit en un seul endroit toutes les informations dont les agents ont besoin lors des interactions avec les clients.

## Avant de commencer

Vous trouverez ci-dessous un aperçu des concepts clés et des informations qui vous seront demandées au cours du processus de configuration.

### À propos du domaine des profils des clients

Lorsque vous activez la fonctionnalité Profils des clients Amazon Connect, vous créez un domaine de profils des clients : un conteneur pour toutes les données, telles que les profils des clients, les types d'objets, les clés de profil et les clés de chiffrement. Voici quelques consignes concernant la création de domaines Profils des clients :

- Chaque instance Amazon Connect peut être associée à un seul domaine.
- Vous pouvez créer plusieurs domaines, mais ceux-ci ne partagent pas entre eux les intégrations d'applications externes ni les données client.
- Toutes les intégrations d'applications externes que vous créez se situent au niveau du domaine. Toutes les instances Amazon Connect associées à un domaine héritent des intégrations du domaine.
- Vous pouvez à tout moment modifier l'association entre votre instance Amazon Connect et votre domaine actuel en choisissant un nouveau domaine. Cela n'est toutefois pas recommandé, car les profils des clients de l'ancien domaine ne sont pas déplacés vers le nouveau domaine.

#### Comment souhaitez-vous nommer votre domaine de profils des clients ?

Lorsque vous activez les profils clients, vous êtes invité à fournir un nom de domaine convivial qui vous tient à cœur, tel que le nom de votre organisation, par exemple, CustomerProfiles-ExampleCorp. Vous pouvez modifier le nom convivial à l'aide de l'API à tout moment.

#### Souhaitez-vous utiliser une file d'attente de lettres mortes ?

Une file d'attente de lettres mortes sert à signaler les erreurs associées au traitement de données provenant d'applications externes.

Amazon AppFlow gère la connexion à l'application externe et le transfert des données de celle-ci vers les profils clients Amazon Connect. Amazon Connect traite ensuite le fichier.

• Si une erreur se produit pendant la connexion ou pendant le transport des données vers Amazon Connect, Amazon fait AppFlow apparaître l'erreur mais ne l'inscrit pas dans la file d'attente de lettres mortes.

Par exemple, une erreur de traitement peut être due au fait que les données externes ne correspondent pas au schéma spécifié ou que le format des données externes n'est pas correct (actuellement, seul le format JSON est pris en charge).

• Si Amazon Connect rencontre une erreur lors du traitement du fichier, il l'enregistre dans votre file d'attente de lettres mortes. Vous pouvez consulter la file d'attente ultérieurement et essayer de traiter à nouveau l'erreur.

Lorsque vous activez les Profils des clients, vous avez la possibilité de spécifier une file d'attente Amazon SQS comme file d'attente de lettres mortes. Si vous sélectionnez cette option, ajoutez la politique de ressources suivante à Amazon SQS afin que les Profils des clients soient autorisés à envoyer des messages à cette file d'attente :

```
{ 
       "Sid": "Customer Profiles SQS policy", 
       "Effect": "Allow", 
       "Principal": { 
          "Service": "profile.amazonaws.com" 
       }, 
       "Action": "SQS:SendMessage", 
       "Resource": "arn:aws:sqs:region:accountID:YourQueueName"
}
```
Pour éviter le problème de sécurité de l'adjoint confus, consultez [Prévention du problème de l'adjoint](#page-2708-0) [confus entre services pour la fonctionnalité Profils des clients Amazon Connect](#page-2708-0) pour un exemple de politique à appliquer.

tep-by-step Les instructions pour créer une file d'attente de lettres mortes sont fournies plus loin dans cette rubrique, dans. [Activation des Profils des clients et spécification d'une file d'attente de lettres](#page-2177-0) [mortes et d'une clé KMS](#page-2177-0)

Création d'une clé KMS à utiliser par les Profils des clients pour chiffrer les données (obligatoire)

#### **a** Note

Pour conserver l'accès aux API Profils des clients, les entités utilisant les API profile Profils des clients doivent disposer d'autorisations kms:Decrypt explicites dans leurs politiques IAM. Cela leur permet d'utiliser kms:Decrypt pour la clé KMS associée aux ressources extraites de l'API relative aux Profils des clients.

Lorsque vous activez les Profils des clients, il vous est demandé de créer ou de fournir une [clé KMS](https://docs.aws.amazon.com/kms/latest/developerguide/concepts.html#kms_keys) AWS Key Management Service. tep-by-step Les instructions relatives à la création d'une clé KMS sont fournies plus loin dans cette rubrique, dans[Activation des Profils des clients et spécification](#page-2177-0)  [d'une file d'attente de lettres mortes et d'une clé KMS.](#page-2177-0)

Toutes les données au repos pour les Profils des clients sont chiffrées avec la clé KMS que vous avez choisie. Votre clé gérée par le client est créée, détenue et gérée par vous-même. Vous disposez d'un contrôle total sur la clé KMS (des frais AWS KMS s'appliquent).

Si vous choisissez de configurer une clé KMS dont une autre personne est l'administrateur, elle doit disposer d'une politique avec les autorisations kms:GenerateDataKey, kms:CreateGrant et kms:Decrypt pour le principal du service Profils des clients. Pour plus d'informations sur la modification d'une stratégie de clé, consultez [Modification d'une politique de clé](https://docs.aws.amazon.com/kms/latest/developerguide/key-policy-modifying.html) dans le Guide du développeur AWS Key Management Service. En outre, pour empêcher l'emprunt d'identité entre services, consultez [Prévention du cas de figure de l'adjoint désorienté entre services](#page-2707-0) pour des exemples de politiques que vous devez appliquer.

# <span id="page-2177-0"></span>Activation des Profils des clients et spécification d'une file d'attente de lettres mortes et d'une clé KMS

- 1. Ouvrez la console Amazon Connect à l'adresse <https://console.aws.amazon.com/connect/>.
- 2. Dans la page Instances, choisissez l'alias d'instance. L'alias d'instance est également le nom de votre instance, qui apparaît dans votre URL Amazon Connect. L'image suivante présente la page Instances du centre de contact virtuel Amazon Connect avec un encadré autour de l'alias d'instance.

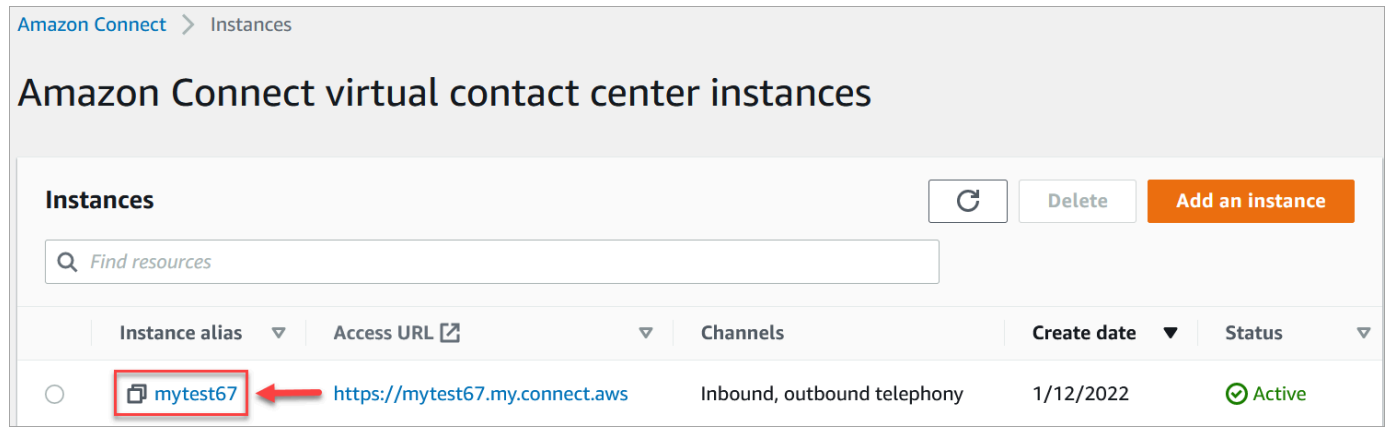

3. Dans le volet de navigation, choisissez Profils des clients.

La page Domaine de profils client répertorie les applications disponibles pour l'intégration. Dans l'image suivante, la page montre qu'aucun domaine de profil de client n'a été activé.

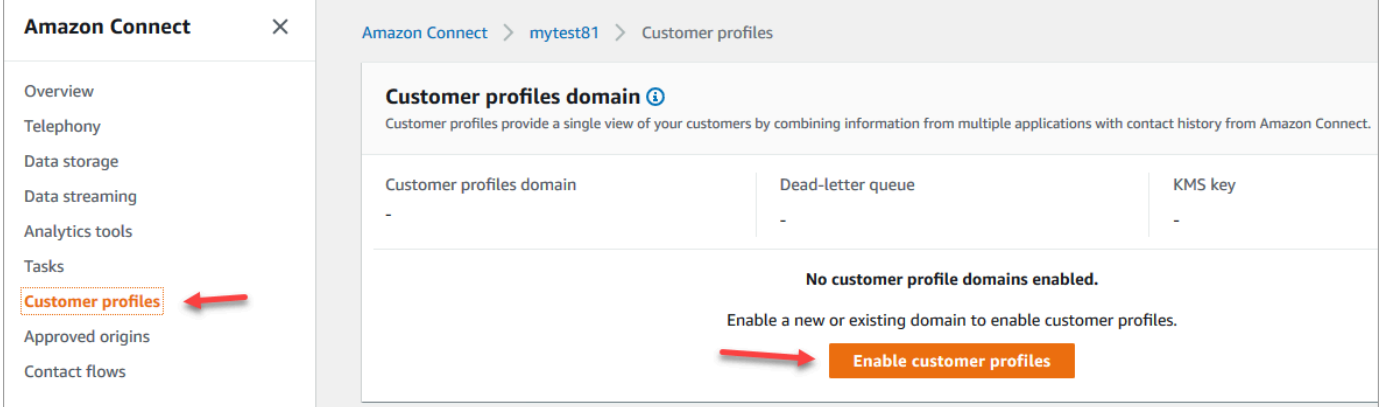

- 4. Choisissez Activer les profils client pour commencer.
- 5. Sur la page Activer les profils client, choisissez Créer un domaine. Sous Spécifier un domaine, entrez un nom convivial qui vous tient à cœur, tel que le nom de votre organisation, par exemple, CustomerProfiles- ExampleCorp.

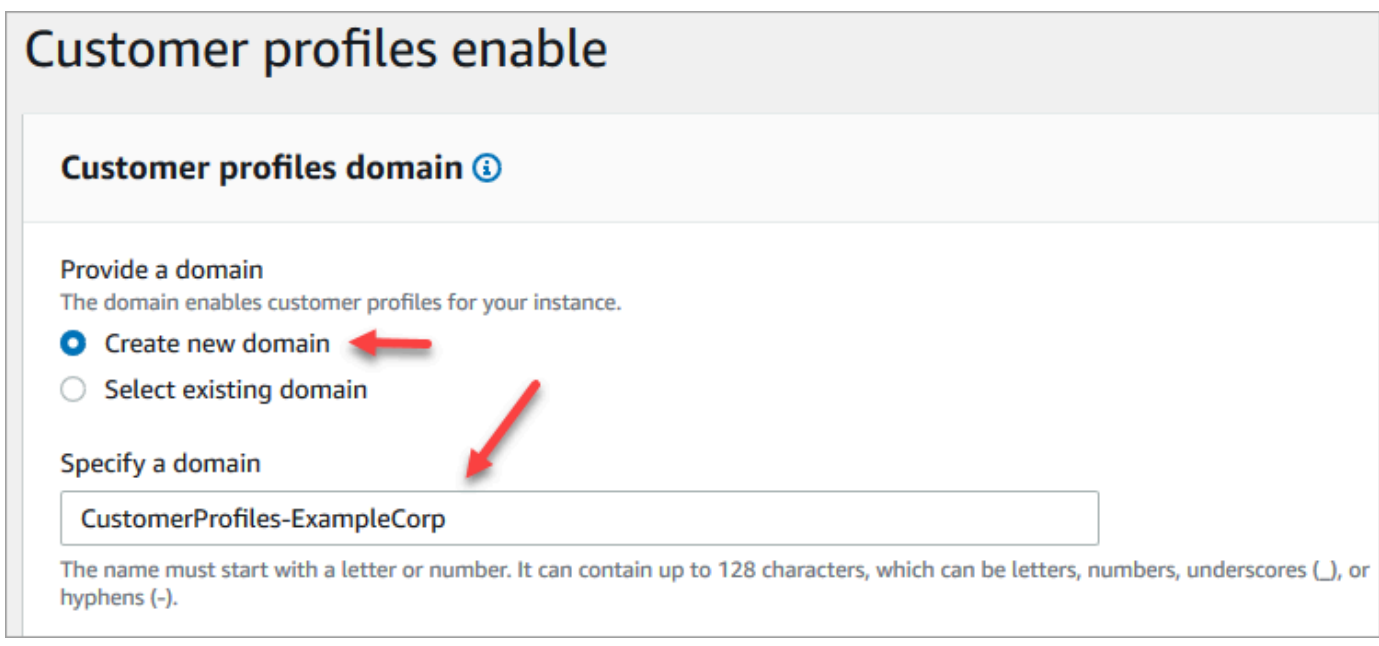

6. Sous Spécifier une file d'attente de lettres mortes, indiquez si vous souhaitez envoyer les événements ayant échoué vers une file d'attente de lettres mortes. Cela est utile si vous souhaitez avoir de la visibilité sur les données qui n'ont pas pu être ingérées. Cela vous donne également la possibilité de réessayer plus tard es ingestions de données ayant échoué.

Voici les étapes pour créer une file d'attente de lettres mortes :

• Sur la page Activer les profils client, choisissez Créer ou sélectionner une file d'attente SQS existante, puis Créer une file d'attente de lettres mortes.

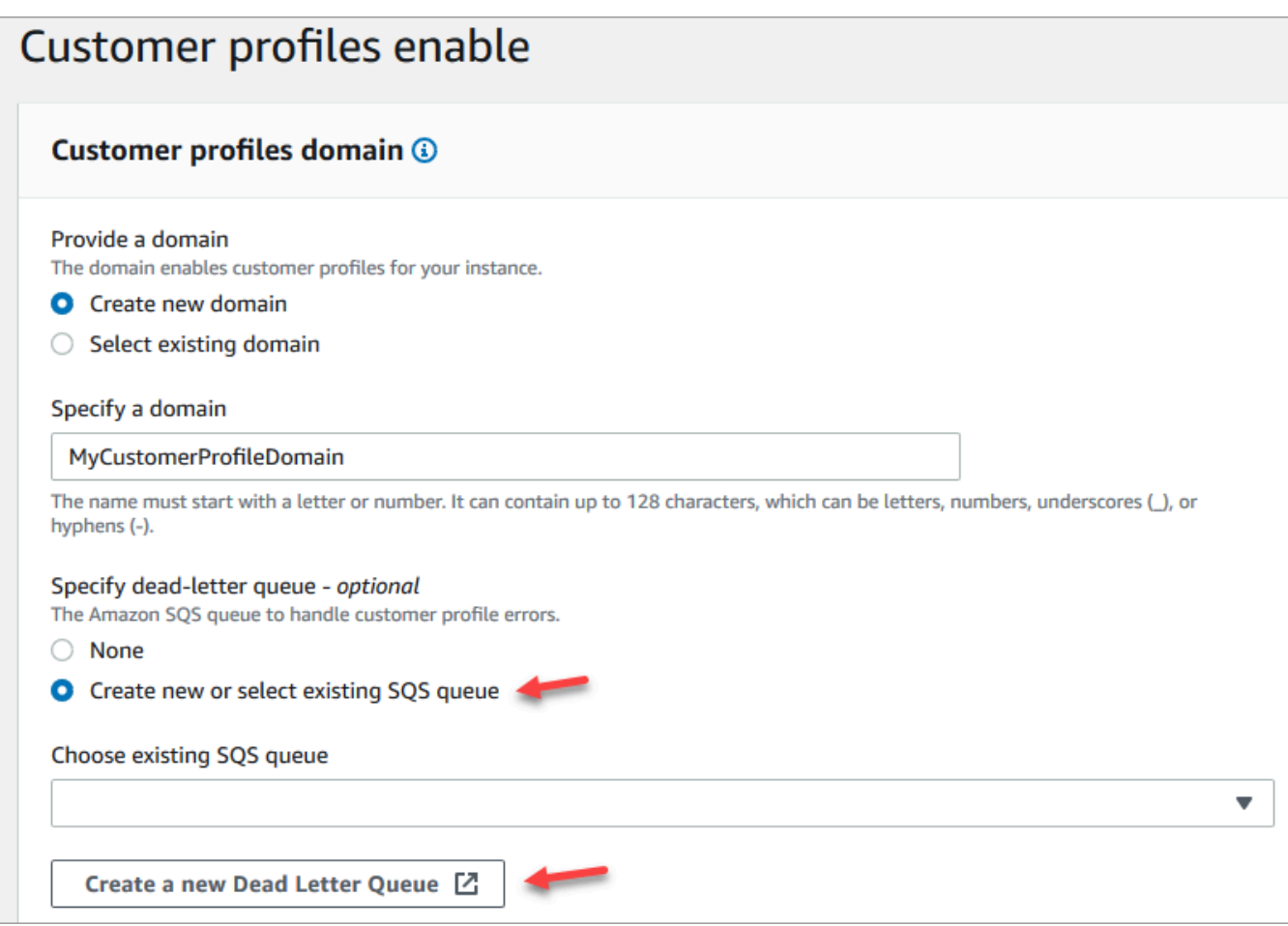

- Un nouvel onglet s'ouvre dans votre navigateur pour la console Amazon SQS. Choisissez Créez une file d'attente.
- Sur la page Créer une file d'attente, choisissez Standard, puis attribuez un nom à votre file d'attente.

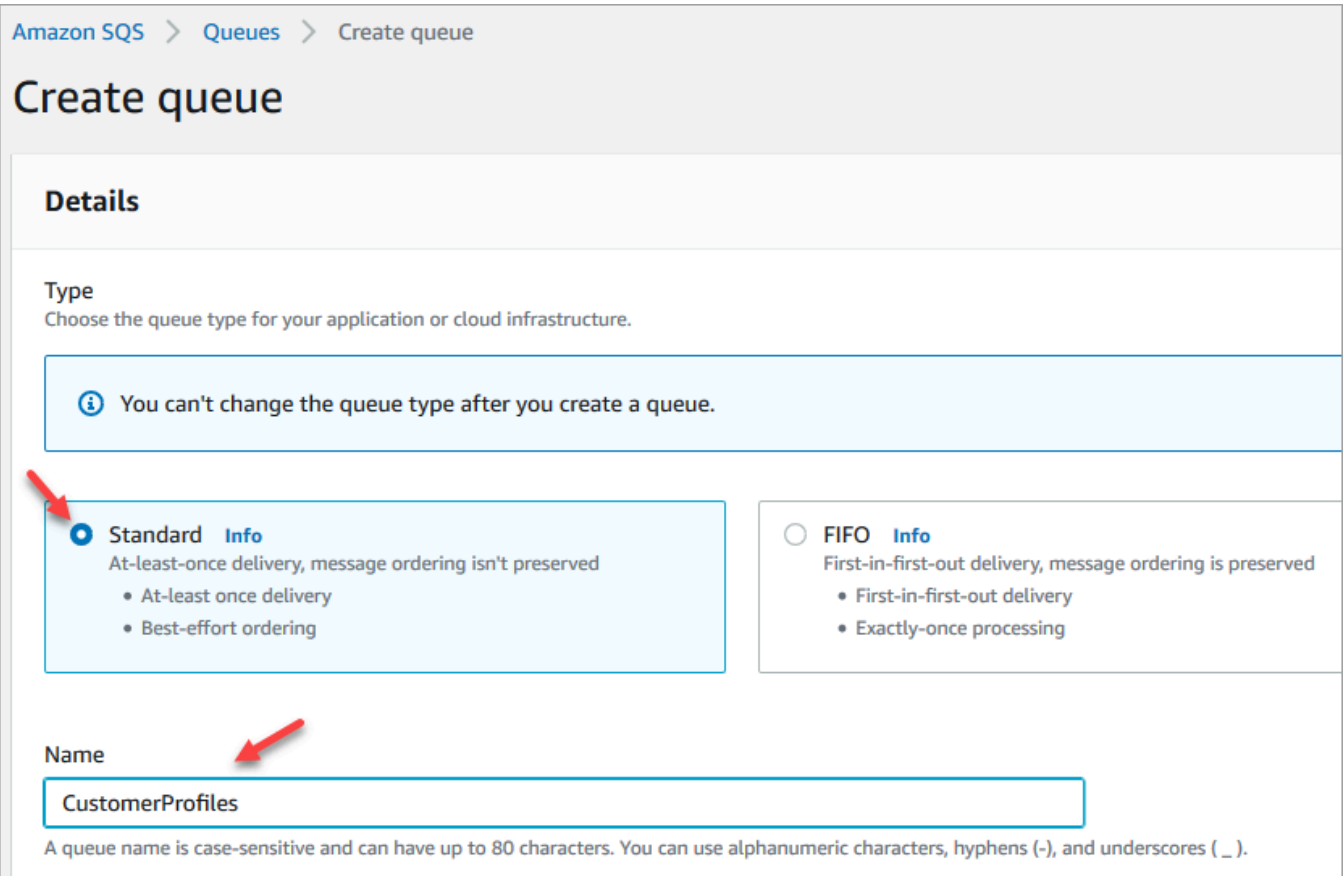

• Dans la section Stratégie d'accès, choisissez Avancé.

Le nom de la version, l'ID de politique et l'instruction apparaissent. Si nécessaire, mettez à jour cette section pour n'autoriser l'accès qu'aux rôles appropriés.

• À la fin de la section Instruction (ligne 15 dans l'image suivante), ajoutez une virgule après }, puis appuyez sur Enter.

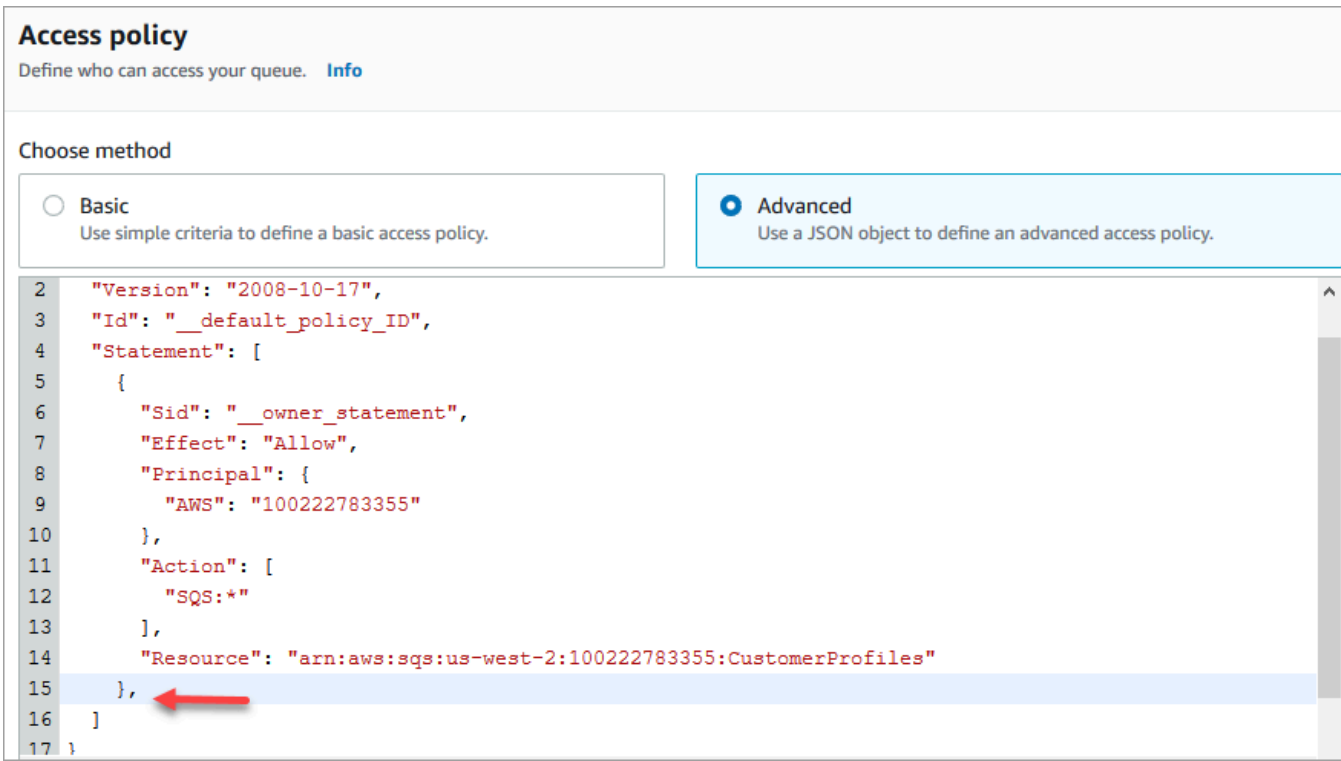

• Ensuite, copiez et collez le code suivant :

```
{ 
       "Sid": "Customer Profiles SQS policy", 
       "Effect": "Allow", 
       "Principal": { 
         "Service": "profile.amazonaws.com" 
       }, 
       "Action": "SQS:SendMessage", 
       "Resource": "arn:aws:sqs:region:accountID:YourQueueName"
}
```
• Pour remplacer *region*, *accountID* et par vos informations, copiez *YourQueueName*et collez les informations de Resource la ligne 14.

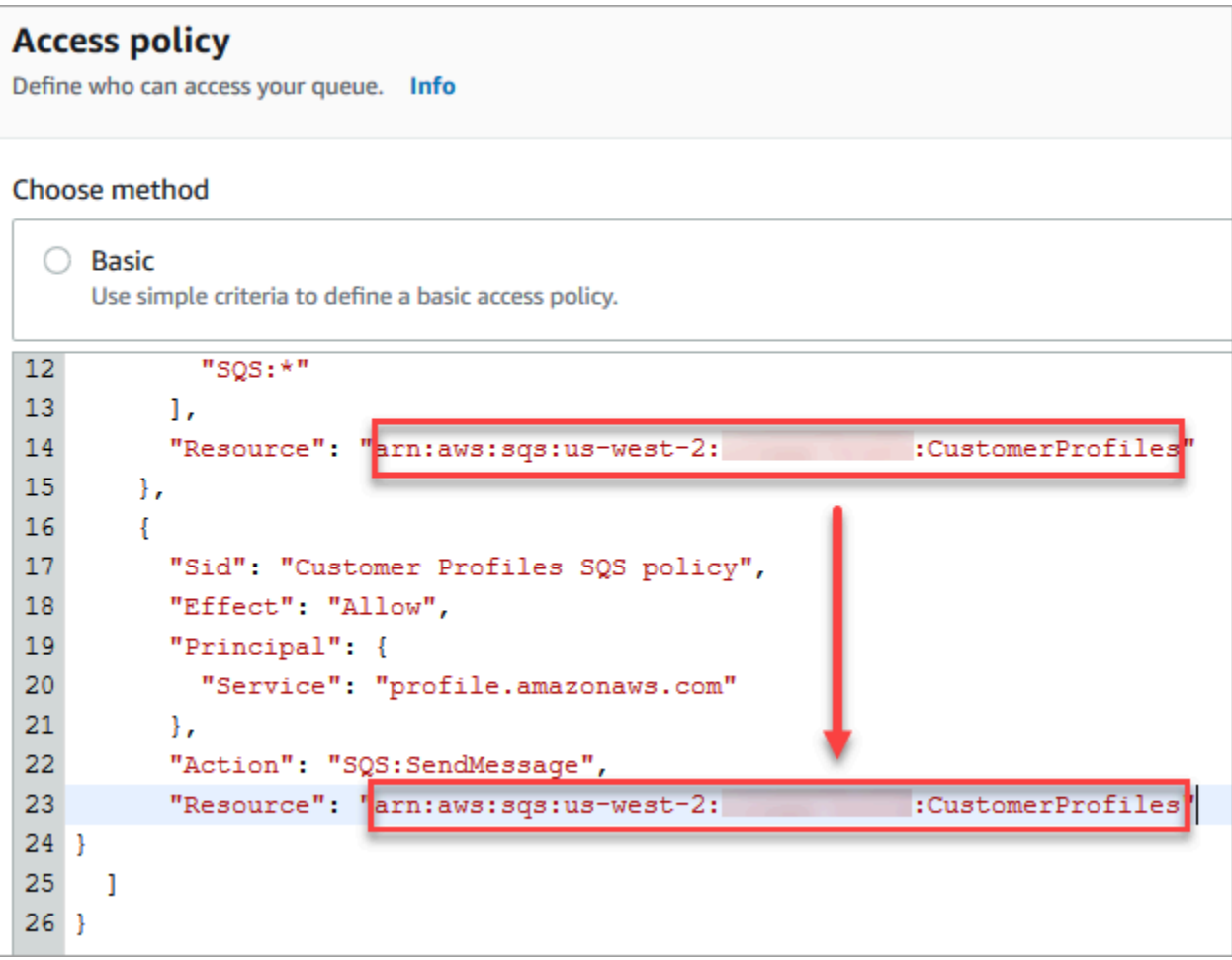

- Choisissez Créez une file d'attente.
- Revenez à l'onglet de votre navigateur qui affiche la page Activer les profils client de la console Amazon Connect. Cliquez ou appuyez dans la case Choisir une file d'attente SQS existante pour sélectionner la file d'attente que vous venez de créer dans la liste déroulante.

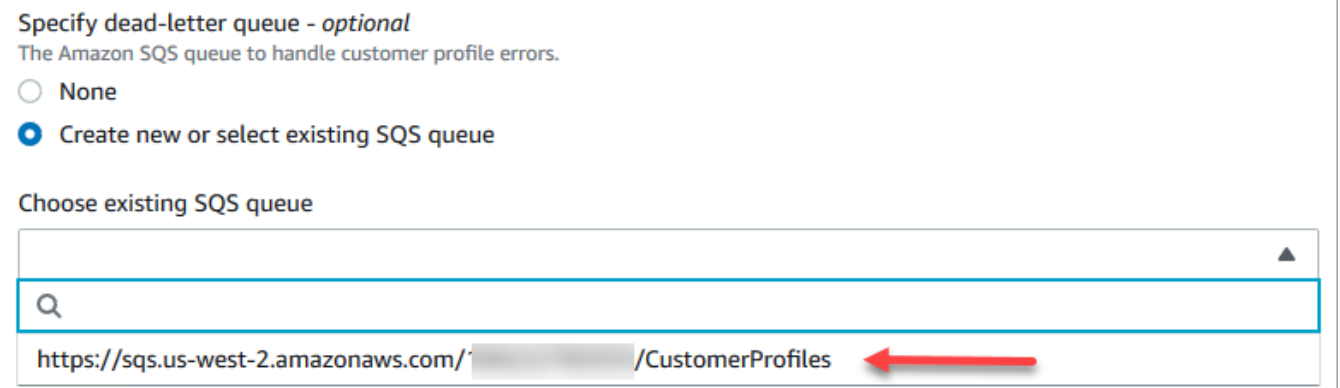

7. Sous Spécifier une clé KMS, créez ou entrez votre AWS KMS key à des fins de chiffrement. Suivez les étapes suivantes pour créer votre AWS KMS key :

• Sur la page Activer les profils client, choisissez Créer une AWS KMS key.

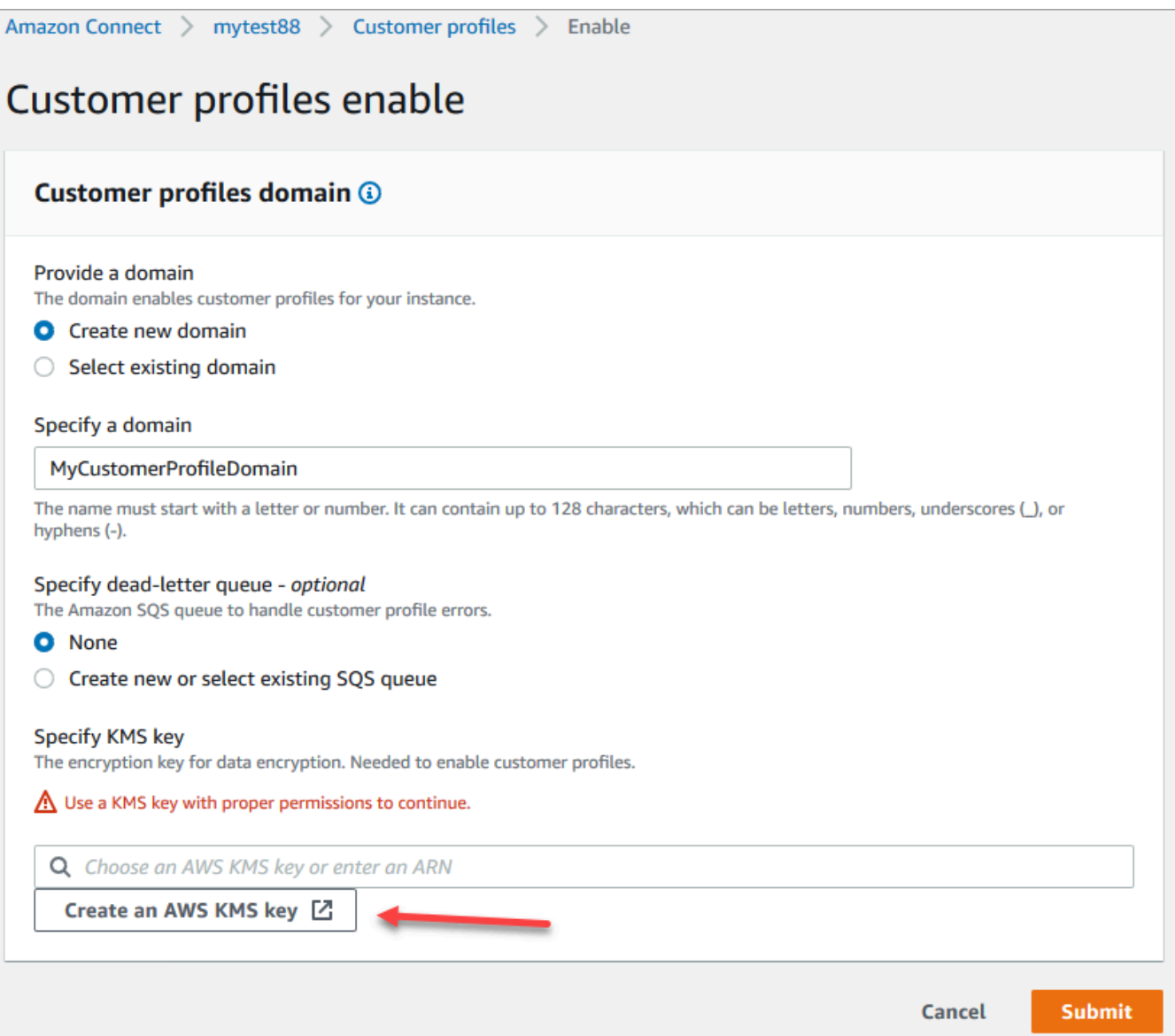

• Un nouvel onglet s'ouvre dans votre navigateur pour la console Key Management Service (KMS). Sur la page Configurer la clé, choisissez Symétrique, puis Suivant.

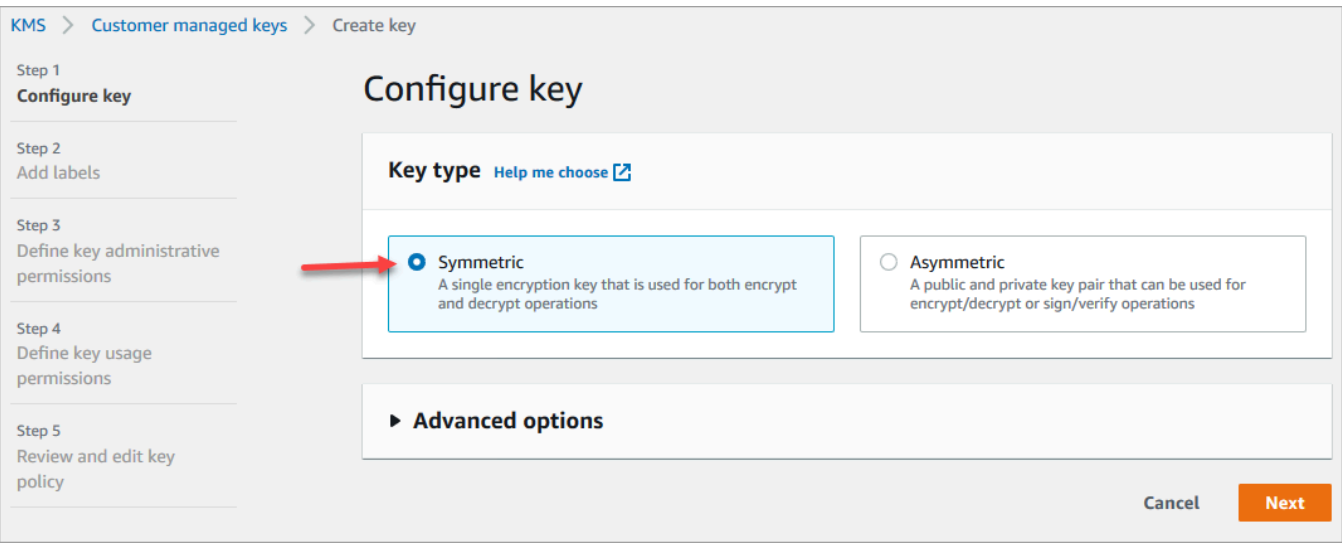

• Sur la page Ajouter des étiquettes, ajoutez un nom et une description pour la clé, puis choisissez Suivant.

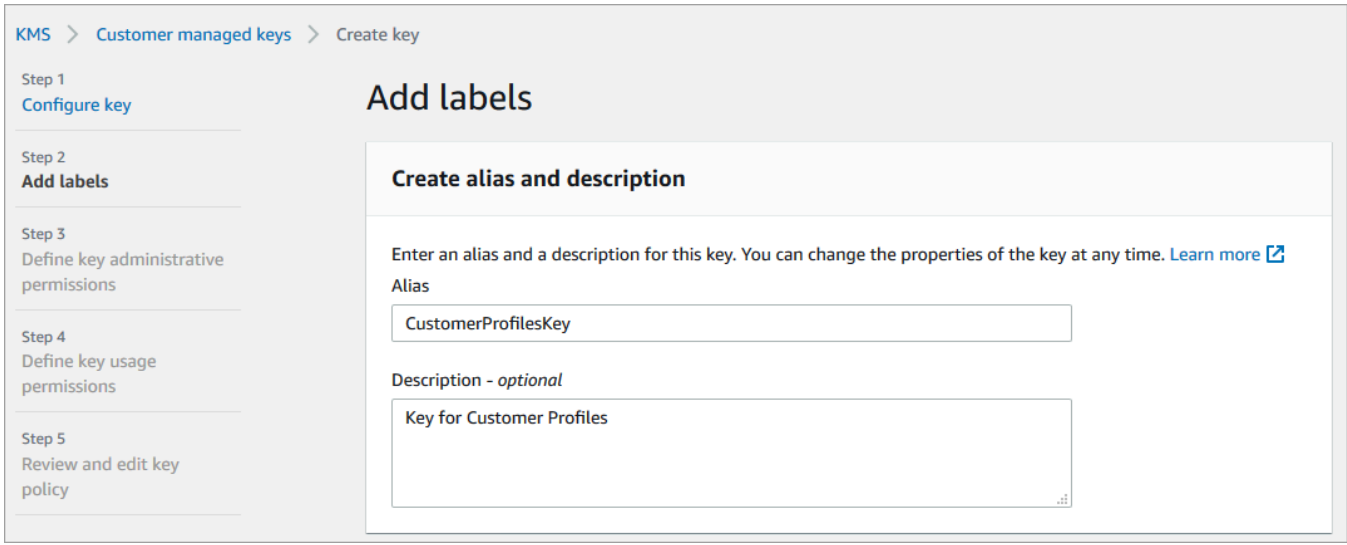

- Sur la page Définir des autorisations d'administration de clé, choisissez Suivant.
- Sur la page Définir des autorisations d'utilisation de clé, choisissez Suivant.
- Sur la page Vérifier et modifier une stratégie de clé, choisissez Terminer.

Dans l'exemple suivant, le nom de la clé commence par bcb6fdd :

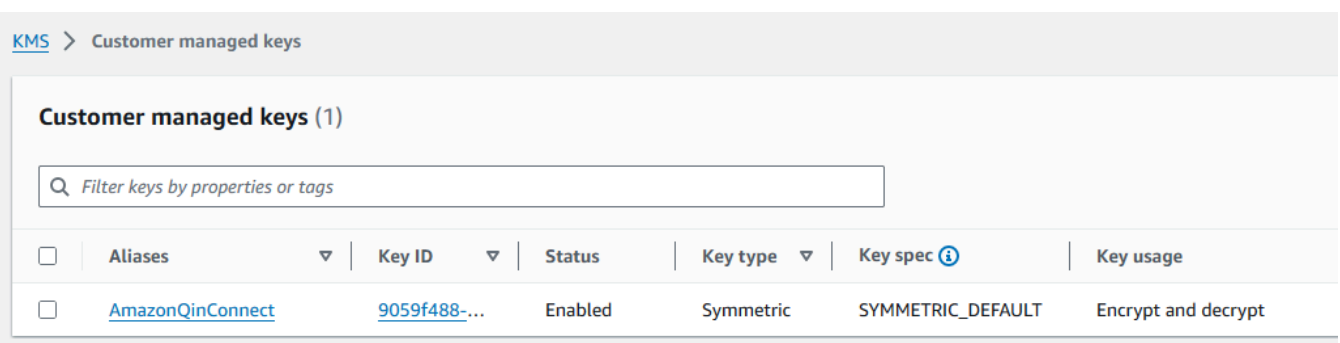

• Revenez à l'onglet de votre navigateur qui affiche la page Activer les profils client de la console Amazon Connect. Cliquez ou appuyez sur la case Spécifier une clé KMS pour faire apparaître la clé que vous avez créée dans une liste déroulante. Choisissez la clé que vous avez créée.

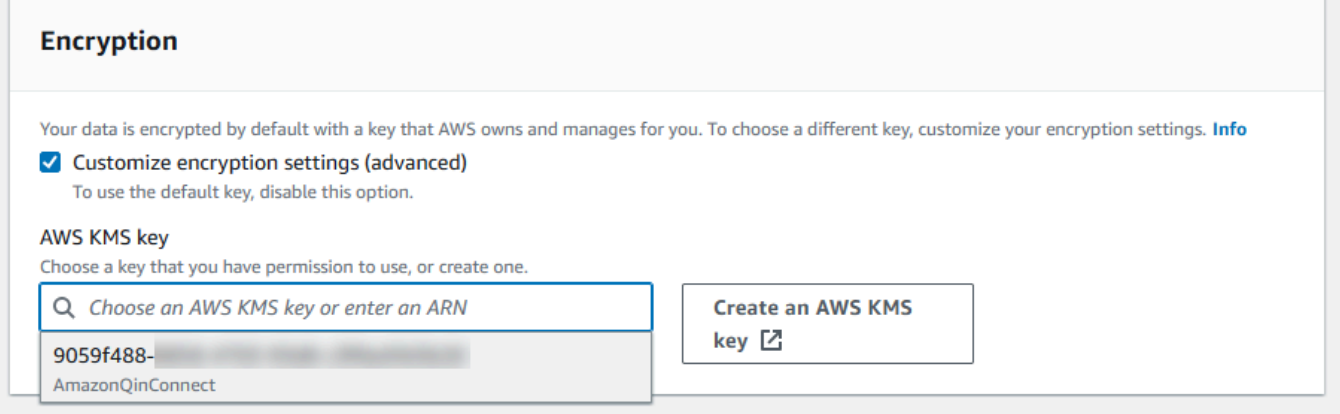

8. Sélectionnez Envoyer. Une fois terminé, la page ressemble à l'image suivante. Elle indique le nom du domaine des profils des clients, la file d'attente de lettres mortes et la clé KMS.

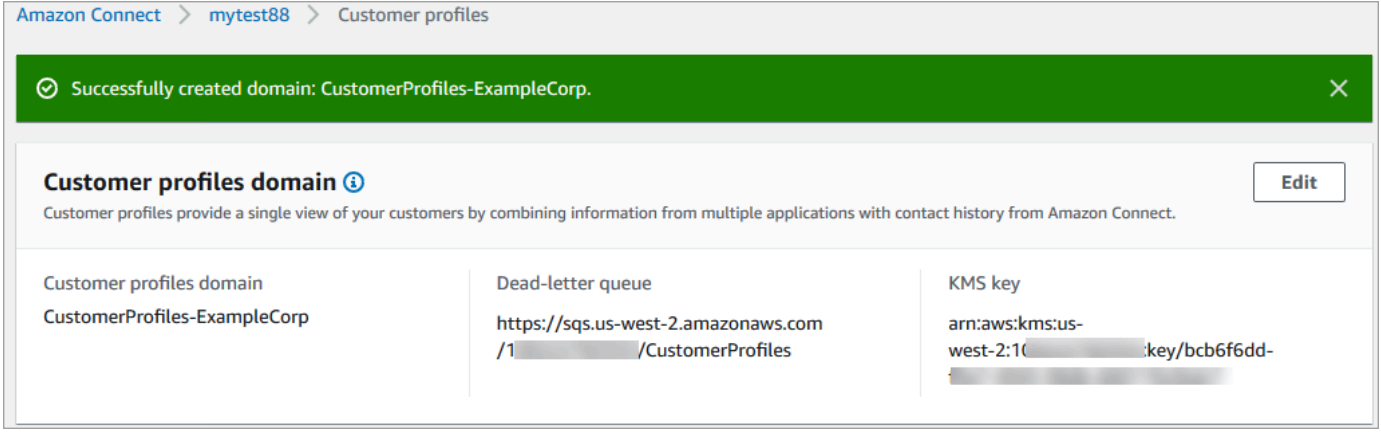

Vous avez terminé ! La fonctionnalité Profils des clients Amazon Connect est activée. Désormais, à chaque nouveau contact, Amazon Connect crée un enregistrement de profil de client. Il suit ensuite l'historique des contacts pour ce numéro de téléphone (conversation vocale) ou cette adresse e-mail (chat).

Vos agents peuvent [créer de nouveaux profils des clients](#page-2785-0) et consulter les enregistrements des contacts de vos clients.

## Étapes suivantes

- 1. [Disponibilité des Profils des clients via l'application d'agent.](#page-2186-0)
- 2. [Attribution d'autorisations aux agents pour accéder aux Profils des clients dans l'application](#page-2191-0) [d'agent](#page-2191-0).
- 3. [Intégration avec des applications externes qui profilent des données de profil de client \(facultatif\).](#page-2226-0)
- 4. [Activation de la Résolution d'identité pour identifier deux ou plusieurs profils similaires et les](#page-2196-0)  [consolider](#page-2196-0).

# <span id="page-2186-0"></span>Accès aux Profils des clients dans l'espace de travail de l'agent

Après avoir activé les Profils des clients Amazon Connect, les agents peuvent commencer à interagir avec les clients et accéder aux [informations des clients](https://docs.aws.amazon.com/connect/latest/adminguide/customer-profiles.html) pour fournir un service personnalisé. Cette rubrique explique l'accès à l'espace de travail de l'agent Amazon Connect.

#### **a** Tip

Assurez-vous que vos agents disposent des autorisations Profils des clients dans leur profil de sécurité afin qu'ils puissent accéder à la fonctionnalité Profils des clients. Pour plus d'informations, consultez [Autorisations du profil de sécurité pour Profils des clients.](#page-2191-0)

## Option 1 : Utiliser les profils des clients avec le CCP out-of-the-box

La fonctionnalité Profils des clients est déjà intégrée au Panneau de configuration des contacts (CCP). Vos agents peuvent accéder au CCP, aux Profils des clients et à la gestion des cas d'Amazon Connect dans la même fenêtre de navigateur en se connectant à leur instance Amazon Connect et en cliquant sur le bouton Espace de travail de l'agent situé dans le coin supérieur droit, comme illustré dans l'image suivante.

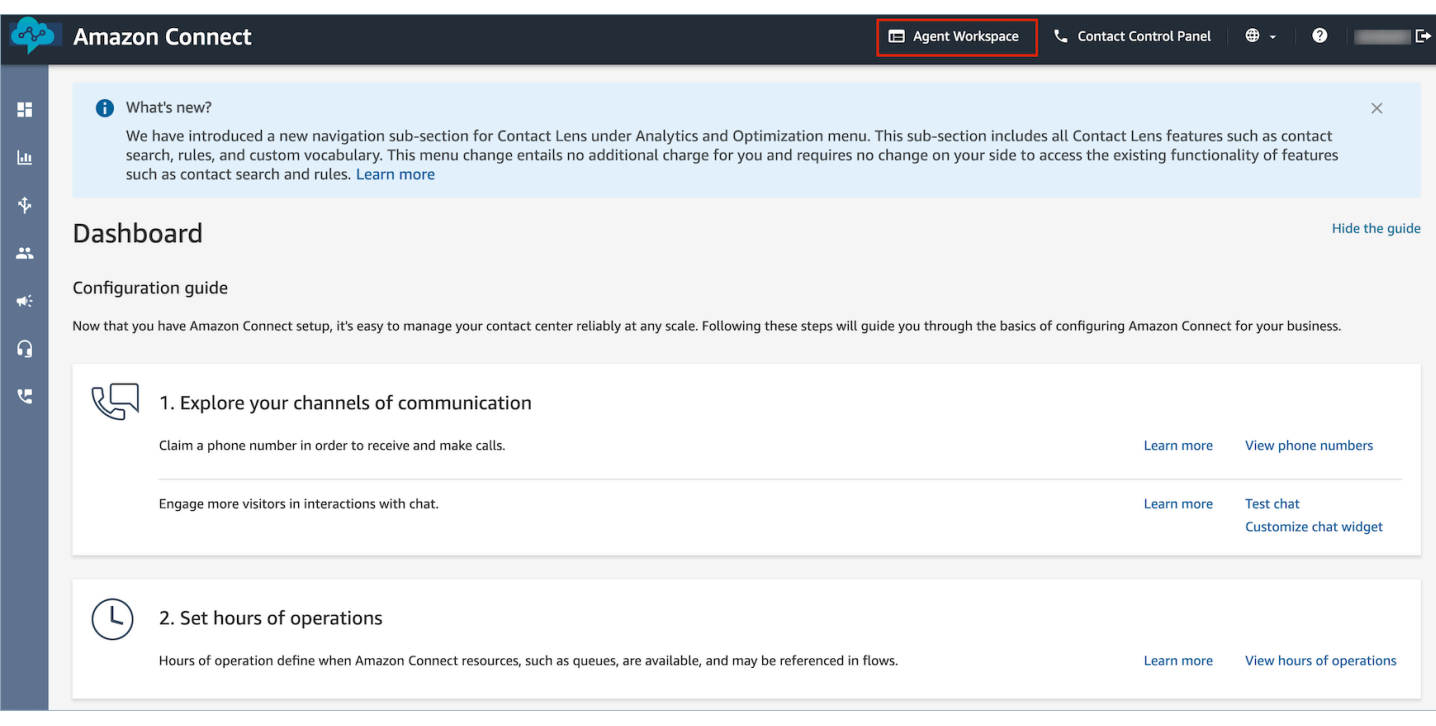

#### **a** Note

Vous pouvez également accéder à l'espace de travail de l'agent à l'aide de l'URL suivante :

• https ://*nom de l'instance .my.connect.aws/* agent-app-v 2/

Si vous accédez à votre instance via le domaine awsapps.com, utilisez l'URL suivante :

• https ://*nom de l'instance* agent-app-v .awsapps.com/connect/ 2/

Pour trouver le nom de votre instance, consultez [Trouvez le nom de votre instance Amazon](#page-300-0) [Connect.](#page-300-0)

Voici un exemple de ce à quoi ressemblent la fonctionnalité Profils des clients dans l'espace de travail des agents.

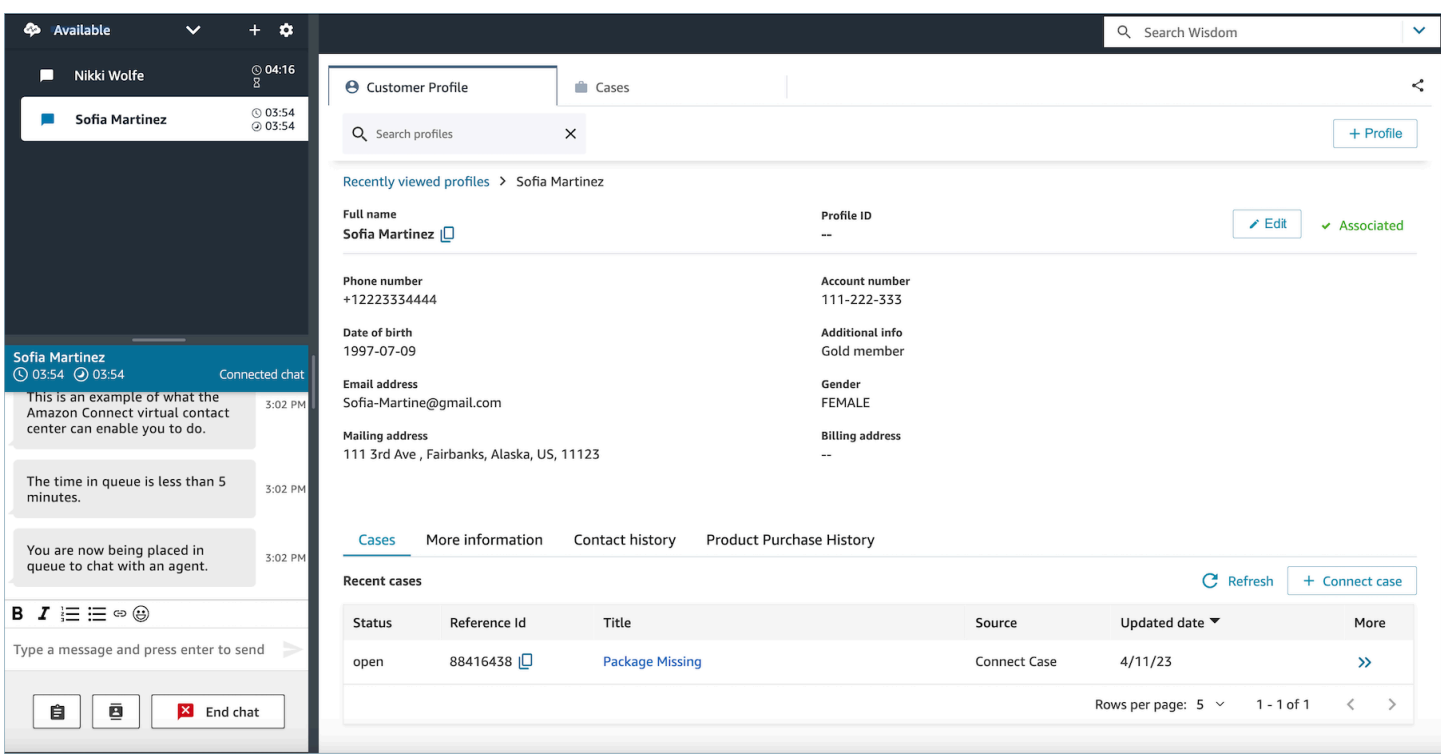

## Option 2 : Intégrer la fonctionnalité Profils des clients dans un espace de travail d'agent personnalisé

Lorsque vous intégrez votre Panneau de configuration des contacts (CCP), vous avez la possibilité d'afficher ou de masquer l'interface utilisateur CCP préconçue. Par exemple, vous souhaiterez peutêtre développer un espace de travail d'agent personnalisé doté d'une interface utilisateur que vous concevez, avec des boutons personnalisés pour accepter et rejeter les appels. Vous voudrez peutêtre également intégrer le CCP préconçu inclus dans Amazon Connect à une autre application personnalisée.

Que vous affichiez l'interface utilisateur CCP pré-conçue ou que vous la masquiez et que vous créiez la vôtre, vous utilisez la bibliothèque [Amazon Connect Streams](https://github.com/aws/amazon-connect-streams) pour intégrer le CCP et la fonctionnalité Profils des clients dans l'espace de travail de l'agent. Amazon Connect Streams est ainsi initialisé et l'agent peut se connecter et s'authentifier auprès d'Amazon Connect et de la fonctionnalité Profils des clients.

Pour plus d'informations sur l'intégration de la fonctionnalité Profils des clients, consultez [Initialization](https://github.com/amazon-connect/amazon-connect-streams/blob/master/Documentation.md#initialization-for-ccp-customer-profiles-and-wisdom)  [for CCP, Customer Profiles, and Wisdom.](https://github.com/amazon-connect/amazon-connect-streams/blob/master/Documentation.md#initialization-for-ccp-customer-profiles-and-wisdom)

Pour créer votre propre widget en utilisant les données brutes des profils clients, consultez la documentation [Github](https://github.com/amazon-connect/amazon-connect-customer-profiles) sur l'utilisation de la bibliothèque open source CustomerProfiles JS.

### **G** Tip

Lorsque vous personnalisez l'espace de travail de l'agent, vous déterminez l'URL que les agents utiliseront pour accéder à leur espace de travail d'agent, qui peut être très différente de celle fournie par Amazon Connect. Par exemple, votre URL peut être https://examplecorp.com/agent-support-app.

# Utilisation des attributs de contact pour renseigner automatiquement les profils des clients

Par défaut, la fonctionnalité Profils des clients Amazon Connect utilise les valeurs suivantes pour rechercher et renseigner automatiquement un profil client dans son interface utilisateur :

- Pour les contacts vocaux : numéro de téléphone
- Pour les contacts par chat : adresse e-mail

Il renseigne automatiquement un profil client à l'aide du bloc de flux Profils des clients. Pour personnaliser ce comportement, utilisez les attributs de contact suivants :

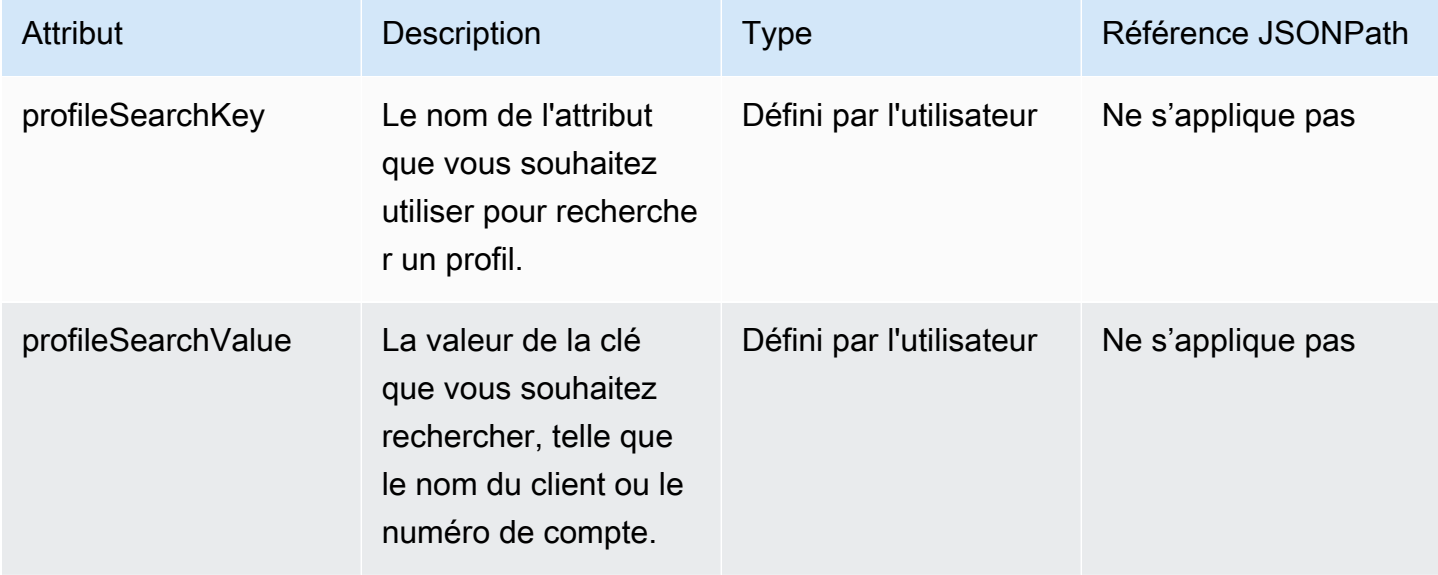

Par exemple, pour rechercher des contacts de chat par adresse e-mail, vous pouvez définir l'attribut profileSearchKey sur la clé de recherche \_email et fournir la valeur de l'adresse e-mail comme profileSearchValue.

Si vous avez défini des clés personnalisées dans les objets de votre profil, vous pouvez également effectuer une recherche à l'aide de ces clés de recherche. Pour vous assurer que vos clés personnalisées peuvent être recherchées, consultez [Détails de la définition de clé](#page-2281-0).

L'image suivante montre comment vous pouvez utiliser ces attributs dans le bloc [Définir des attributs](#page-1157-0)  [de contact](#page-1157-0).

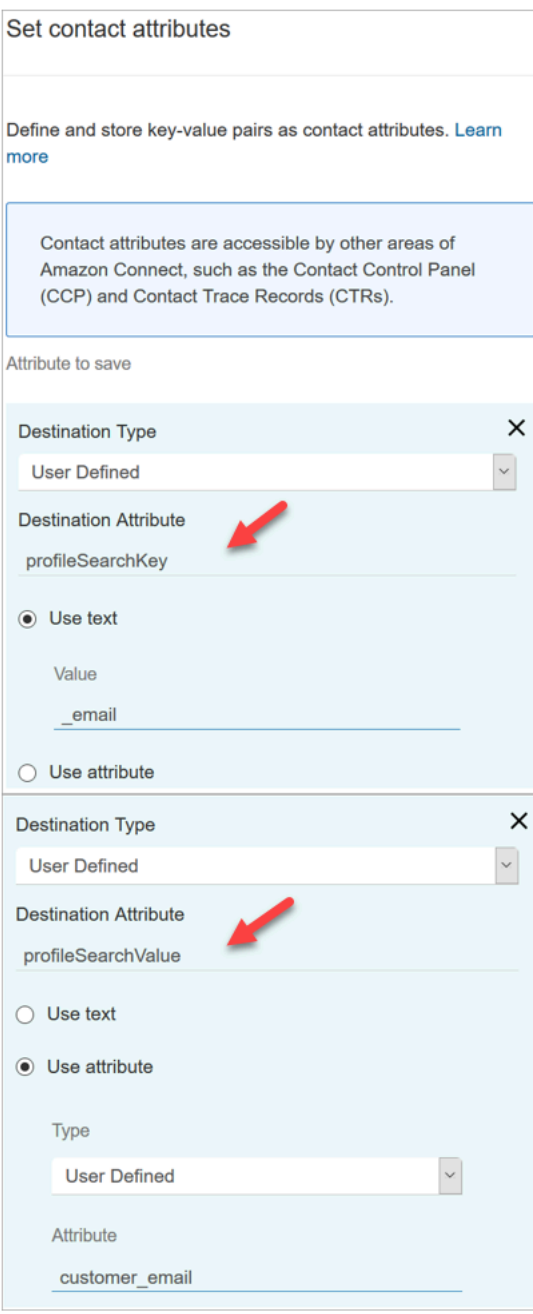

## Association automatique d'un profil client à un contact

Par défaut, les agents doivent associer manuellement un profil client à un contact après avoir vérifié l'identité du client. Pour modifier ce comportement afin d'associer automatiquement les contacts à un profil en fonction du numéro de téléphone, consultez [Association automatique de l'enregistrement de](#page-2347-0) [contact à un profil trouvé à l'aide de la clé \\_phone.](#page-2347-0)

Si plusieurs profils correspondent au numéro de téléphone d'un contact, les différents profils correspondants sont présentés à l'agent. L'agent doit choisir le profil à associer au contact.

## <span id="page-2191-0"></span>Autorisations du profil de sécurité pour Profils des clients

#### Table des matières

- [Comment mettre à jour les autorisations pour les agents](#page-2191-1)
- [Comment mettre à jour les autorisations pour les flux](#page-2192-0)
- [Comment mettre à jour les autorisations pour les attributs calculés](#page-2193-0)
- [Problème avec les autorisations : comment attribuer de nouvelles autorisations](#page-2194-0)

### <span id="page-2191-1"></span>Comment mettre à jour les autorisations pour les agents

Attribuez les autorisations Profils des clients suivantes selon les besoins au profil de sécurité de l'agent :

- Afficher : permet aux agents de consulter l'application Profils des clients. Il peut :
	- Afficher les profils renseignés automatiquement dans l'application de l'agent.
	- Recherche des profils.
	- Afficher les informations stockées dans les profils des clients (par exemple, nom, adresse).
	- Associer les enregistrements de contact aux profils, comme illustré dans l'image suivante.

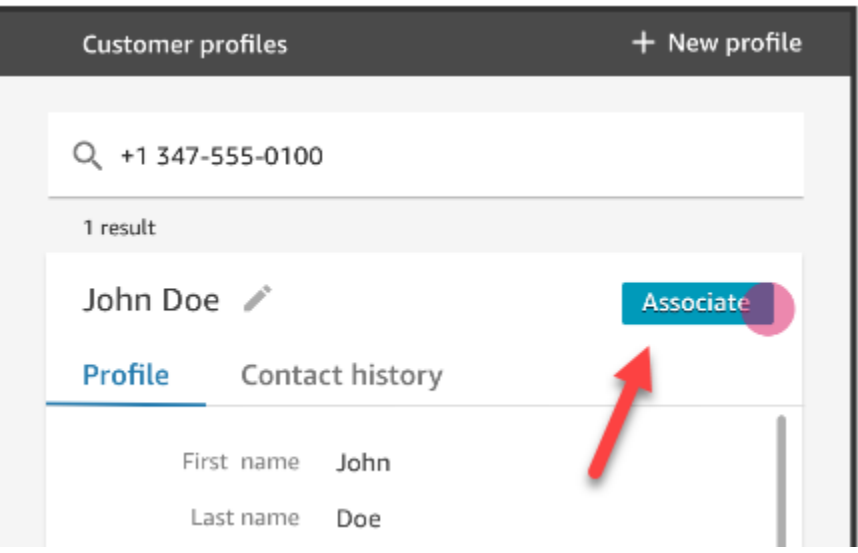

- Modifier : permet aux agents de modifier les informations du profil du client (par exemple, changer d'adresse). Ils héritent des autorisations Afficher par défaut.
- Créer : permet aux agents de créer et d'enregistrer un nouveau profil. Ils héritent des autorisations Afficher par défaut, mais n'héritent pas des autorisations Modifier.

Pour en savoir plus sur l'ajout d'autorisations à un profil de sécurité existant, consultez [Mise à jour](#page-662-0) [des profils de sécurité.](#page-662-0)

Par défaut, le profil de sécurité Administrateur est déjà autorisé à effectuer toutes les activités Profils des clients.

### <span id="page-2192-0"></span>Comment mettre à jour les autorisations pour les flux

1. Accédez à la console des profils de sécurité, choisissez le profil de sécurité que vous souhaitez modifier ou choisissez Ajouter un profil de sécurité.

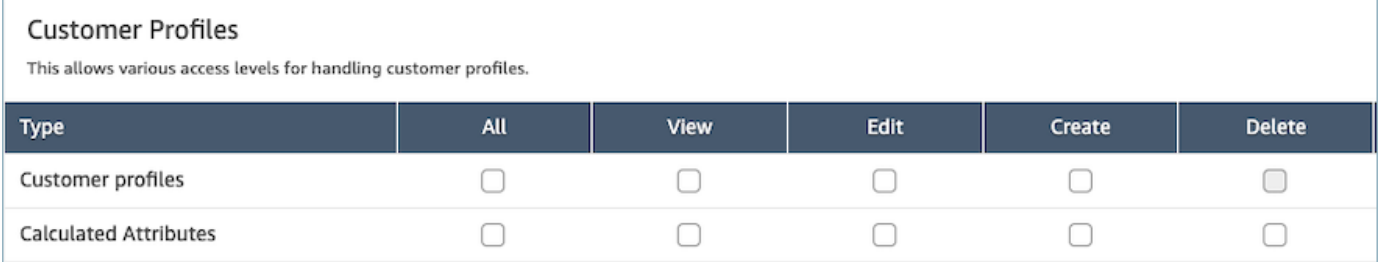

2. Sélectionnez l'autorisation Afficher pour les profils des clients.

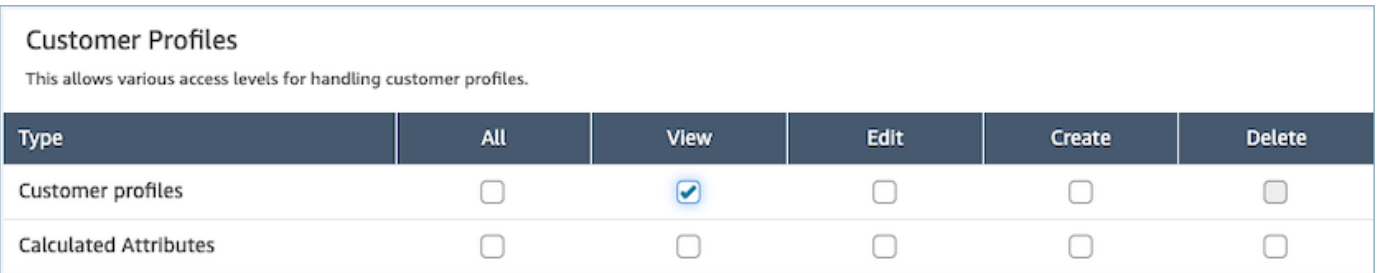

3. Choisissez Enregistrer. Vous pouvez désormais accéder à la section Gestion des utilisateurs et fournir ce profil de sécurité aux utilisateurs de votre choix.

### <span id="page-2193-0"></span>Comment mettre à jour les autorisations pour les attributs calculés

1. Accédez à la console des profils de sécurité, choisissez le profil de sécurité que vous souhaitez modifier ou choisissez Ajouter un profil de sécurité.

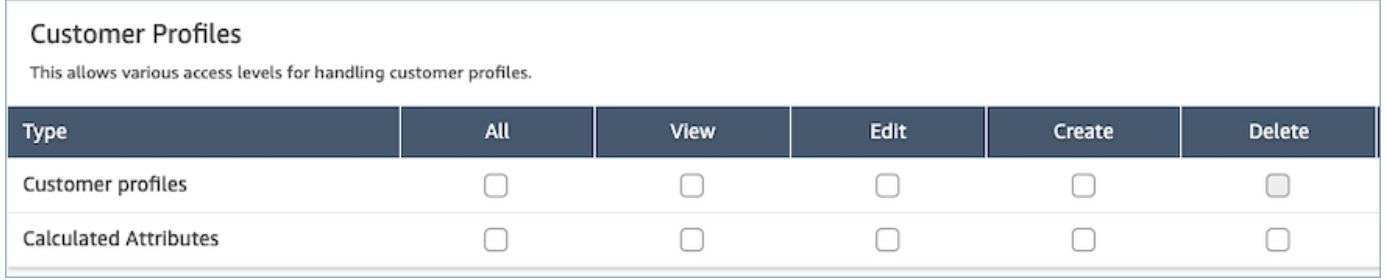

2. Sélectionnez l'autorisation Tout ou les autorisations Afficher, Modifier, Créer et Supprimer pour les attributs calculés.

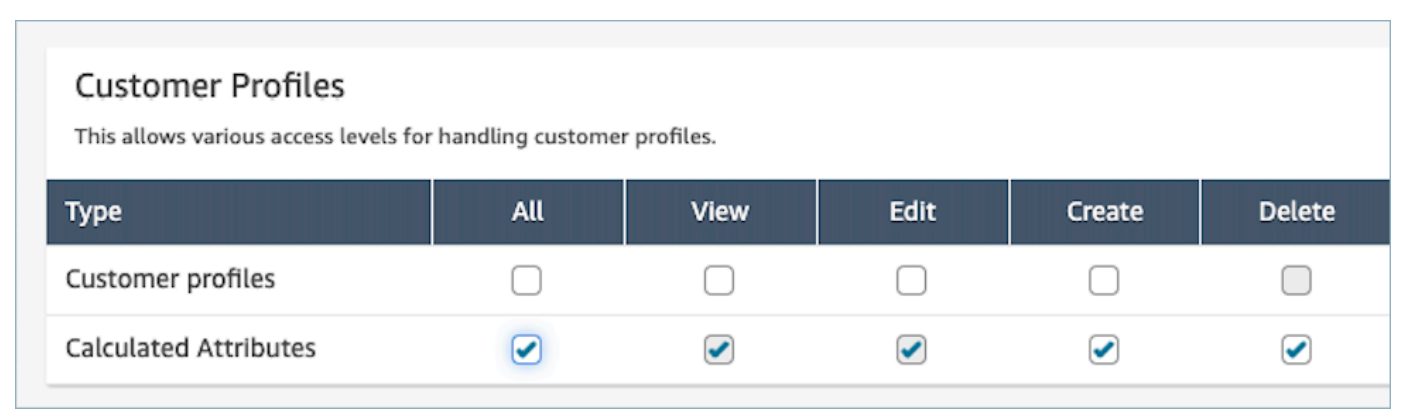

3. Choisissez Enregistrer. Vous pouvez désormais accéder à la section Gestion des utilisateurs et fournir ce profil de sécurité aux utilisateurs de votre choix.

# <span id="page-2194-0"></span>Problème avec les autorisations : comment attribuer de nouvelles autorisations

1. Pour mettre à jour les autorisations en cas d'erreur d'appel interdit 403 pour l'une des API de backend, accédez à la section de domaine de la console des profils des clients Amazon Connect et choisissez Afficher les détails.

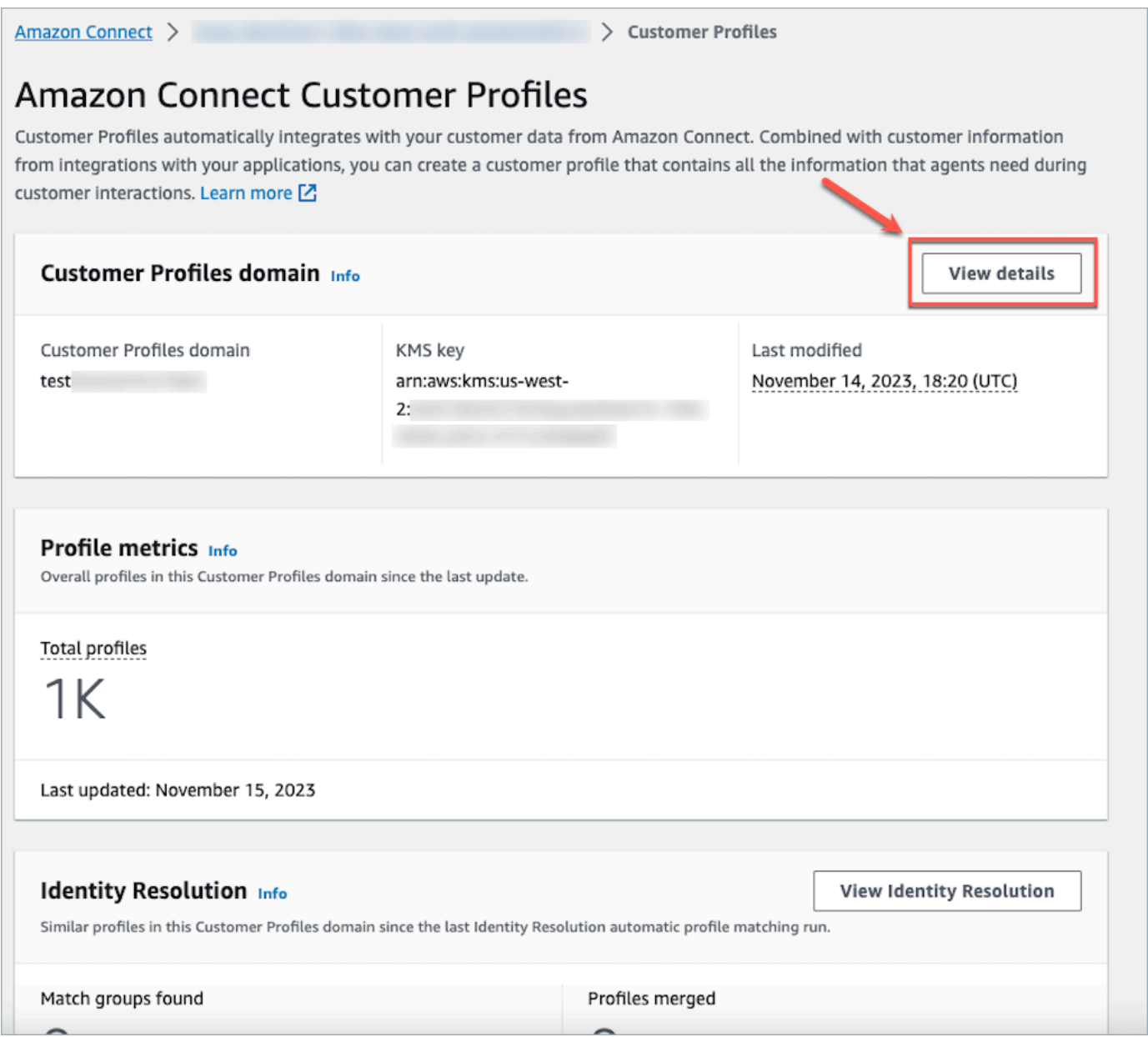

2. Choisissez Mettre à jour les autorisations dans la section d'affichage des détails du domaine.

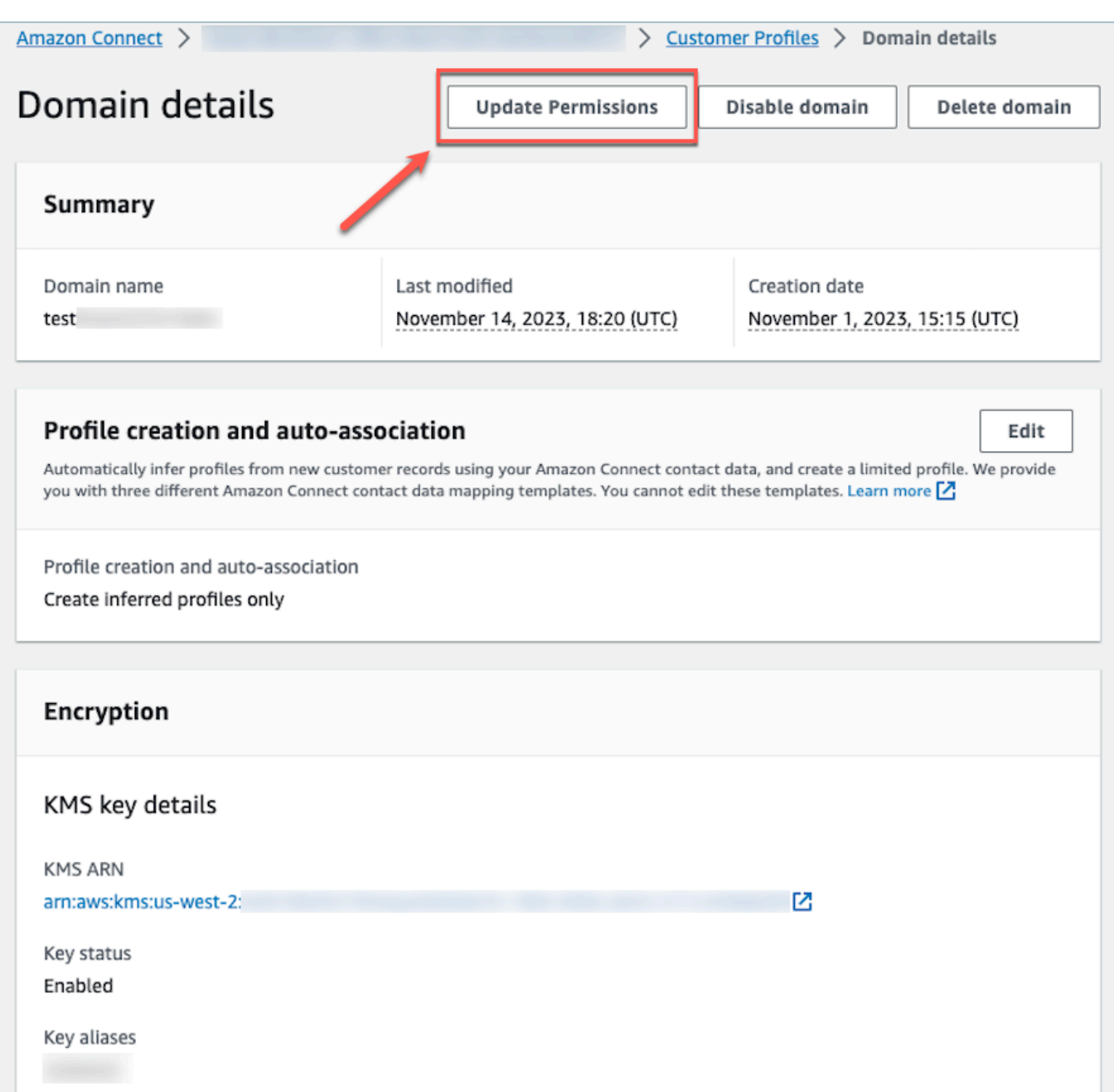

3. Une fois cela fait, les autorisations seront mises à jour avec succès et le bouton Mettre à jour les autorisations ne sera plus visible dans la section des détails du domaine. Cela atténuera le problème d'erreur interdite 403 et vous pourrez effectuer des appels d'API.
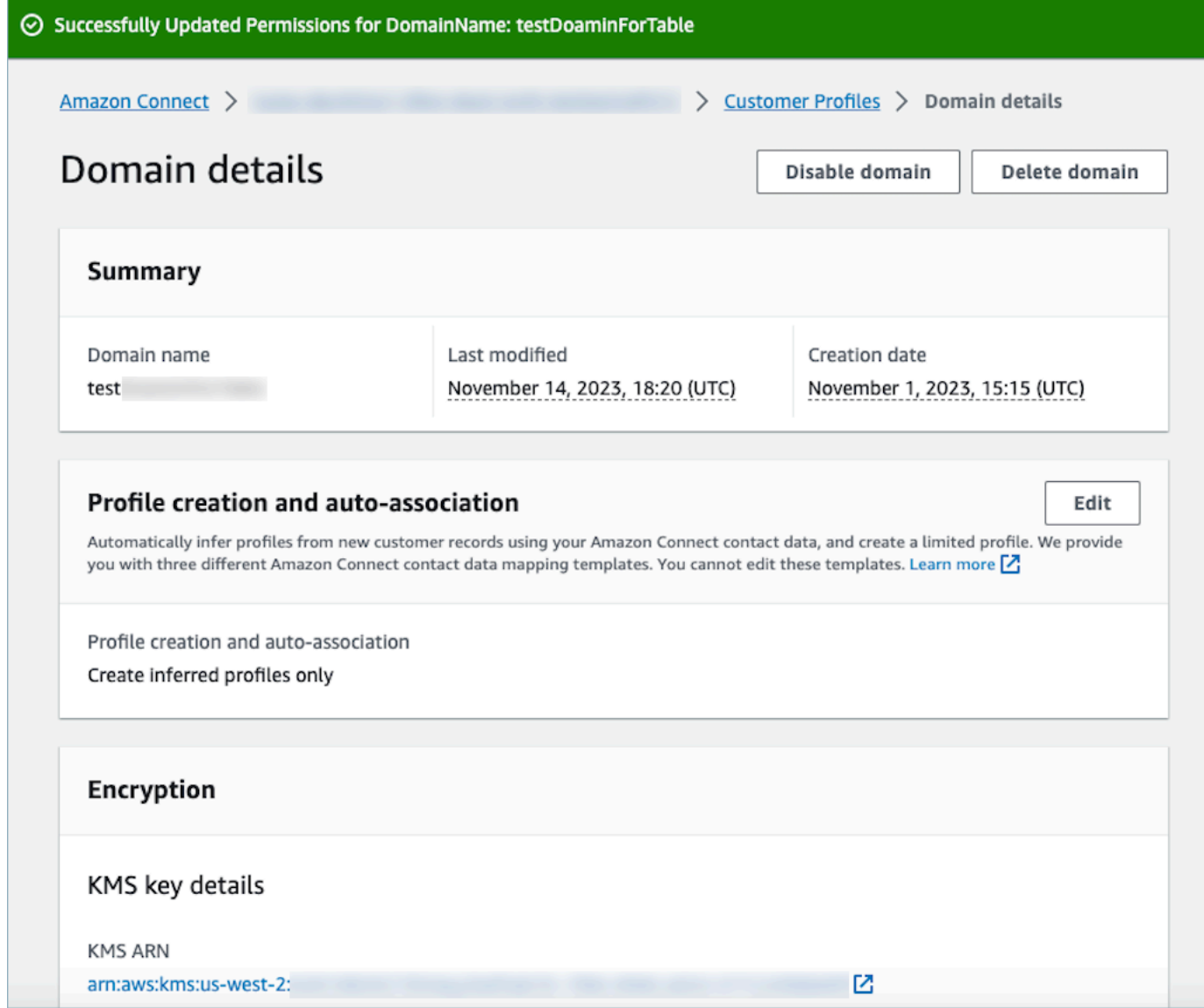

# Utilisation de la Résolution d'identité pour consolider des profils similaires

Un profil similaire se produit lorsqu'il est déterminé que deux profils ou plus correspondent au même contact. Il peut y avoir plusieurs profils lorsque les enregistrements de clients sont capturés sur plusieurs canaux et applications pour le même client et qu'ils ne partagent pas un identifiant unique commun.

La Résolution d'identité trouve automatiquement les profils similaires et vous aide à les consolider. Il exécute une Tâche de résolution d'identité sur une base hebdomadaire, qui exécute les étapes suivantes :

- 1. [Correspondance automatique des profils](#page-2201-0)
- 2. [Fusion automatique des profils similaires](#page-2202-0) en fonction de vos critères de consolidation

Chaque fois qu'une Tâche de résolution d'identité s'exécute, elle affiche des métriques sur la page Profils des clients. Les métriques indiquent le nombre de profils examinés, le nombre de groupes correspondants trouvés et le nombre de profils consolidés.

Des frais supplémentaires peuvent être facturés pour activer la Résolution d'identité. Pour plus d'informations, consultez [Tarification d'Amazon Connect.](https://aws.amazon.com/connect/pricing/)

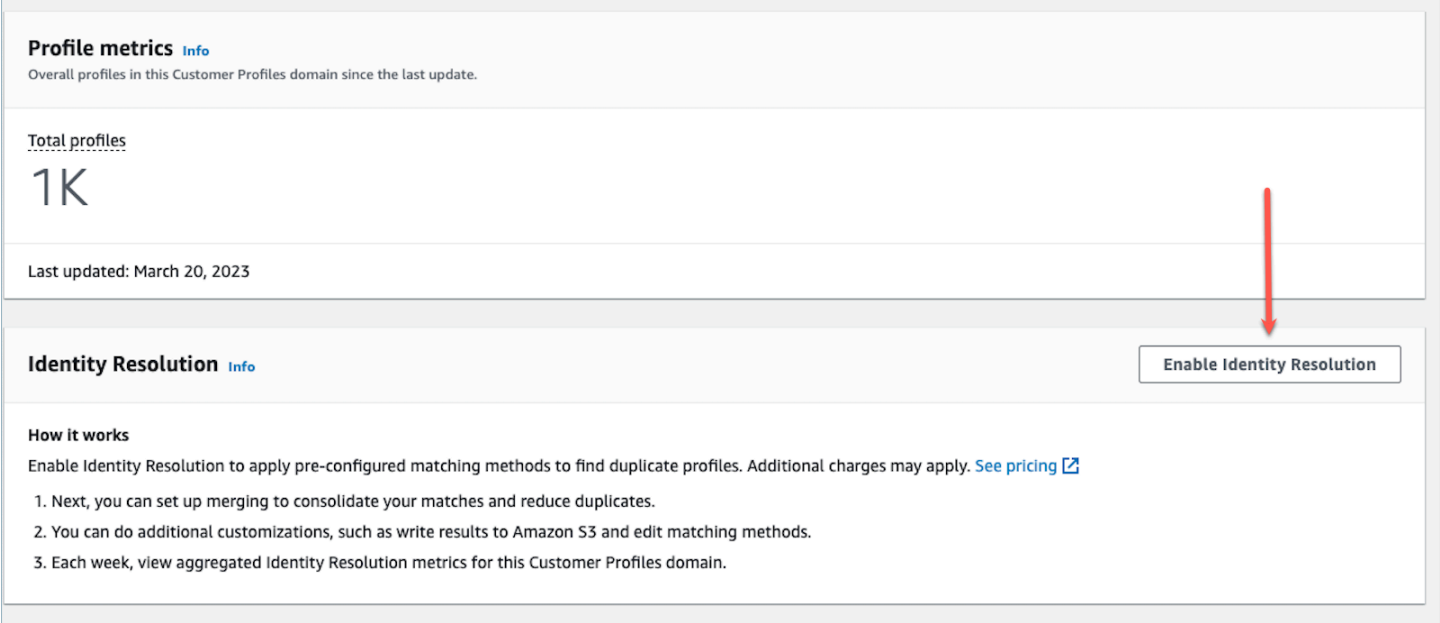

## Activation de la Résolution d'identité pour votre domaine Profils des clients

Lorsque vous activez la Résolution d'identité, vous spécifiez les informations suivantes :

- Quand la Tâche de résolution d'identité doit être exécutée sur une base hebdomadaire. Par défaut, elle fonctionne le samedi à minuit (UTC).
- Le compartiment Amazon S3 dans lequel la Tâche de résolution d'identité doit écrire les résultats du processus de correspondance automatique des profils. Si vous n'avez pas de compartiment S3, vous aurez la possibilité d'en créer un au cours du processus d'activation.

Vous pouvez interroger le compartiment Amazon S3 ou utiliser l'[GetMatchesA](https://docs.aws.amazon.com/customerprofiles/latest/APIReference/API_GetMatches.html)PI pour filtrer les résultats [en fonction des scores de confiance.](#page-2201-1)

#### **a** Note

Après avoir activé la Résolution d'identité, vous verrez l'option permettant de [créer des](#page-2206-0) [critères de consolidation](#page-2206-0) pour le processus de fusion automatique facultatif.

Pour activer la Résolution d'identité

- 1. Un domaine Profils des clients doit être activé pour votre instance. Pour obtenir des instructions, veuillez consulter [Activation des Profils des clients pour votre instance.](#page-2174-0)
- 2. Dans le volet de navigation, choisissez Profils des clients.
- 3. Dans la section Résolution d'identité, choisissez Activer la résolution d'identité.

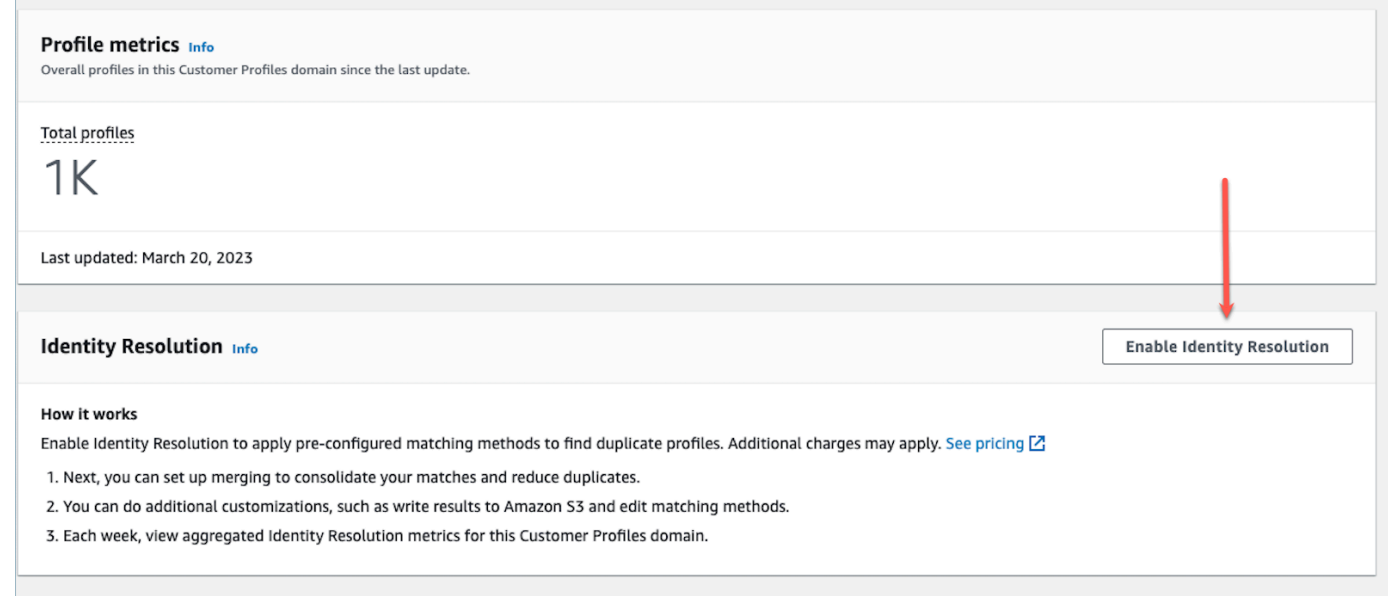

4. Dans la fenêtre contextuelle Résolution d'identité, choisissez Activer la résolution d'identité.

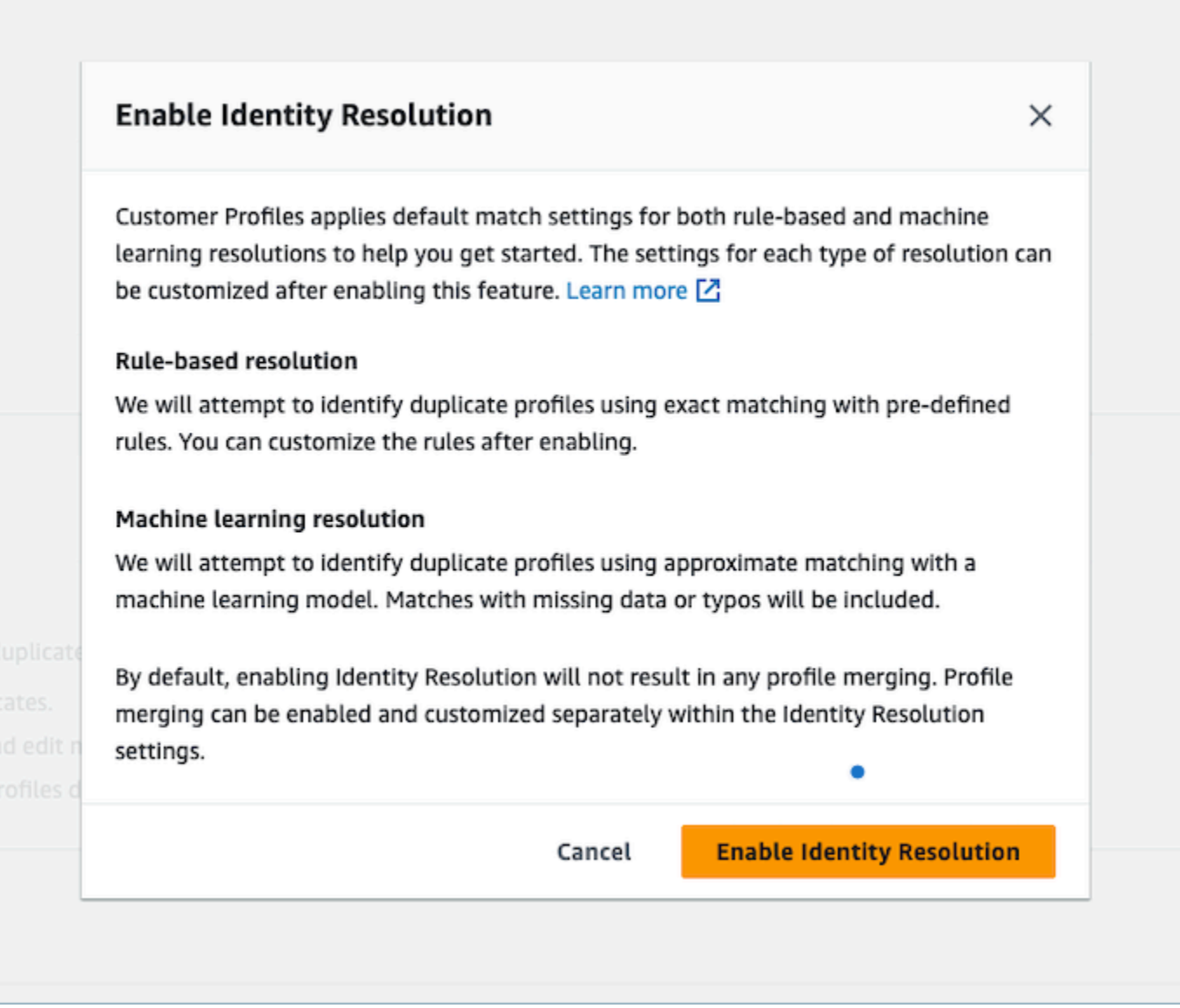

- 5. Sur la page Activer la résolution d'identité, spécifiez la date et l'heure auxquelles vous souhaitez que la Tâche de résolution d'identité s'exécute.
- 6. Si vous souhaitez consulter les ID de profil correspondants depuis un compartiment Amazon S3, sélectionnez Écrire l'ID de profil correspondant sur Amazon S3. Sinon, vous pouvez utiliser l'[GetMatchesA](https://docs.aws.amazon.com/customerprofiles/latest/APIReference/API_GetMatches.html)PI pour vérifier les profils correspondants.
	- Spécifiez le compartiment Amazon S3 dans lequel la Tâche de résolution d'identité doit écrire les correspondances des profils.

Nous vous recommandons d'appliquer une politique afin d'éviter le problème de sécurité de l'adjoint confus. Pour plus d'informations et un exemple de politique, consultez [Prévention du](#page-2708-0)  [problème de l'adjoint confus entre services pour la fonctionnalité Profils des clients Amazon](#page-2708-0)  [Connect.](#page-2708-0)

- 7. Lorsque vous avez terminé, choisissez Activer la résolution d'identité. La correspondance basée sur des règles et la correspondance basée sur le machine learning sont activées une fois que vous avez activé la Résolution d'identité. Vous pouvez désactiver l'une d'entre elles ou les deux à partir de la page Résolution d'identité. Pour plus d'informations, consultez [Désactivation de la](#page-2226-0)  [Résolution d'identité.](#page-2226-0)
- 8. Correspondance basée sur des règles pour la Résolution d'identité :
	- a. Une fois que vous avez activé la correspondance basée sur des règles avec un nouveau domaine, la correspondance commence immédiatement si vous avez configuré une intégration et que celle-ci est en cours d'exécution.
	- b. Une fois que vous avez activé la mise en correspondance basée sur des règles avec un domaine existant, le processus de mise en correspondance démarre dans l'heure qui suit.
- 9. Correspondance basée sur le machine learning pour la Résolution d'identité :
	- a. Une fois que vous avez activé la Résolution d'identité, la Tâche de résolution d'identité s'exécute pour la première fois dans les 24 heures.
		- **a** Note

Avant d'exécuter une Tâche de résolution d'identité pour la première fois sur un nouveau domaine Profils des clients, nous vous recommandons de vérifier les métriques de votre profil pour vous assurer que les profils ont été créés. Dans le cas contraire, il n'y aura aucun résultat correspondant.

b. Vous souhaiterez peut-être définir des critères de consolidation pour la fusion automatique des profils correspondants. Si c'est le cas, consultez [Configuration des critères de](#page-2206-0) [consolidation pour la Résolution d'identité.](#page-2206-0)

## Le machine learning pour la Résolution d'identité

### Table des matières

- [Fonctionnement du machine learning pour la Résolution d'identité](#page-2201-2)
- [Configuration du machine learning pour la Résolution d'identité](#page-2204-0)
- [Configuration des critères de consolidation pour la Résolution d'identité](#page-2206-0)

## <span id="page-2201-2"></span>Fonctionnement du machine learning pour la Résolution d'identité

Cette rubrique décrit comment la Résolution d'identité effectue la correspondance automatique des profils et, si elle est configurée, comment elle fusionne automatiquement des profils similaires.

<span id="page-2201-0"></span>Correspondance automatique des profils

Pour identifier des profils similaires, la Résolution d'identité utilise le machine learning pour examiner les attributs de données d'identification personnelle (PII) suivants dans chaque profil :

- Nom : tous les noms sont examinés pour vérifier leur similitude, y compris le prénom, le deuxième prénom et le nom de famille.
- Adresse e-mail : toutes les adresses e-mail sont examinées pour vérifier leur similitude, y compris les adresses e-mail personnelles et professionnelles. Elles ne sont pas sensibles à la casse.
- Numéro de téléphone : tous les numéros de téléphone et tous les formats sont examinés pour vérifier leur similitude, y compris les téléphones fixes, mobiles et professionnels.
- Adresse : tous les types et formats d'adresses sont examinés pour vérifier leur similitude, y compris l'adresse professionnelle, l'adresse postale, l'adresse de livraison et l'adresse de facturation.
- Date de naissance : toutes les dates et tous les formats de naissance sont examinés pour vérifier leur similitude.

Ces informations sont utilisées pour créer des groupes de correspondance de profils similaires.

#### Groupes de correspondance

Un groupe de correspondance se compose de tous les profils similaires qui représentent un client. Chaque groupe de correspondance contient les informations suivantes :

- Un ID de correspondance, qui identifie de manière unique le groupe d'au moins deux profils similaires représentant un contact
- Le nombre d'ID de profil dans le groupe de correspondance
- Un score de confiance associé au groupe de correspondance

#### <span id="page-2201-1"></span>Scores de confiance

Une fois le processus de correspondance automatique exécuté, vous pouvez interroger le compartiment S3 ou utiliser l'[GetMatches](https://docs.aws.amazon.com/customerprofiles/latest/APIReference/API_GetMatches.html)API pour filtrer les résultats en fonction des scores de

confiance. Par exemple, vous pouvez filtrer les correspondances à haut niveau de confiance pour un examen plus approfondi.

Un score de confiance est un nombre compris entre 0 et 1 qui représente le niveau de confiance de l'attribution de profils à un groupe de correspondance. Un score de 1 indique probablement une correspondance exacte.

<span id="page-2202-0"></span>Fusion automatique de profils similaires

Une fois les profils mis en correspondance, la Tâche de résolution d'identité peut éventuellement fusionner des profils similaires en fonction de vos critères. Si vous supprimez ou mettez à jour des critères, les critères mis à jour sont appliqués à des profils similaires lors de la prochaine exécution.

#### **A** Important

Vous ne pouvez pas annuler le processus de consolidation. Nous vous recommandons vivement d'utiliser l'[GetAutoMergingPreview](https://docs.aws.amazon.com/customerprofiles/latest/APIReference/API_GetAutoMergingPreview.html)API pour tester le processus de fusion automatique avant d'exécuter le Identity Resolution Job.

<span id="page-2202-1"></span>Fonctionnement du processus de fusion automatique

- Tous les attributs sélectionnés dans un critère de consolidation sont connectés à des critères **AND** permettant une comparaison des valeurs exactes avant la fusion.
	- Par exemple, lorsque plusieurs attributs sont spécifiés dans les critères, tels que email address et phone number, tous les profils similaires d'un groupe de correspondance ayant exactement la même valeur pour email address et phone number sont fusionnés.
	- Si un ou plusieurs profils similaires d'un groupe de correspondance ont une valeur différente ou une valeur manquante pour un ou plusieurs attributs d'un critère, les profils similaires sont fusionnés.

Par exemple, un groupe de correspondance peut être composé de cinq profils similaires parmi lesquels trois profils sont consolidés, car ces trois profils répondent aux critères. Les deux autres profils ne sont pas fusionnés, car ils ne répondent pas aux critères.

- Plusieurs critères sont évalués par ordre de priorité, en commençant par le critère 1.
	- La séquence dans laquelle les critères de consolidation sont appliqués. Cela commence par le critère 1 comme priorité la plus élevée jusqu'au critère 10 comme priorité la plus basse.
- Une fois que la Tâche de résolution d'identité applique un critère, elle applique le critère suivant aux profils consolidés et aux profils similaires restants dans un groupe de correspondance.
- Vous pouvez disposer de 10 critères de consolidation maximum.
- Chaque critère s'exécute indépendamment et fonctionne de la même manière qu'**OR** avec les autres critères.
	- Lorsque vous avez plusieurs critères, chaque critère est appliqué individuellement et dans l'ordre de priorité avant que la Tâche de résolution d'identité ne passe au critère suivant.
	- Tous les critères sont appliqués dans l'ordre dans lequel vous les avez listés. Peu importe que les critères échouent ou réussissent à consolider des profils similaires dans un groupe de correspondance.
- Par défaut, les conflits de profils sont gérés en fonction de leur caractère récent.
	- Lorsque deux profils similaires minimum d'un groupe de correspondance répondent à un critère de consolidation, le profil consolidé obtenu est créé en comparant chaque valeur des attributs de profil constituant des profils similaires.
	- La valeur de chaque attribut peut correspondre exactement. Dans ce cas, n'importe quelle valeur peut être sélectionnée pour cet attribut.
	- En cas de conflit entre les valeurs de deux profils similaires constitutifs ou plus, l'attribut le plus récemment mis à jour est choisi.

Par exemple, si Jane Doe a trois valeurs différentes dans l'attribut Address des profils similaires constitutifs, la Résolution d'identité choisit celui utilisé le plus récemment pour créer le profil unifié.

- Par défaut, l'Horodatage le plus à jour est utilisé pour déterminer l'enregistrement le plus récemment mis à jour.
- Les conflits de profils sont gérés par type d'objet source et en fonction de leur caractère récent.
	- Vous pouvez également modifier le comportement par défaut de résolution des conflits afin de choisir un profil constitutif similaire provenant d'une source spécifique comme source de vérité pour éclairer la résolution des conflits.
	- Si vous souhaitez spécifier une source de données à utiliser pour les conflits de profils, vous pouvez choisir l'un de vos types d'objets comme source de données si vous sélectionnez Source avec l'horodatage le plus à jour.
	- L'enregistrement mis à jour le plus récemment à partir du type d'objet spécifié est utilisé pour résoudre les conflits de profil.
- L'horodatage le plus à jour identifie l'enregistrement qui a été mis à jour le plus récemment.
- L'attribut horodatage associé au type d'objet de l'enregistrement source est utilisé pour identifier l'enregistrement qui a été mis à jour le plus récemment.
- Si l'attribut horodatage n'est pas disponible pour le type d'objet, l'horodatage sur lequel l'enregistrement a été ingéré dans votre domaine Profils des clients est utilisé.
- Si vous avez des types d'objets personnalisés, vous devez ajouter des horodatages. Pour plus d'informations, consultez [Horodatage manquant en cas de conflit de profil.](#page-2208-0)
- La consolidation est un processus à sens unique qui ne peut pas être annulé.
	- Choisissez vos critères avec soin avant de lancer le processus de consolidation. Pour plus d'informations, consultez [Conseils pour créer des critères solides](#page-2207-0).
	- Utilisez l'[GetAutoMergingPreviewA](https://docs.aws.amazon.com/customerprofiles/latest/APIReference/API_GetAutoMergingPreview.html)PI pour tester les paramètres de fusion automatique de votre résolution d'identité sans fusionner vos données.

Pour un exemple illustrant la façon dont les critères sont appliqués, consultez [Exemple : comment les](#page-2209-0)  [exemples de critères sont appliqués](#page-2209-0).

<span id="page-2204-0"></span>Configuration du machine learning pour la Résolution d'identité

Modification du calendrier d'exécution des correspondances par machine learning

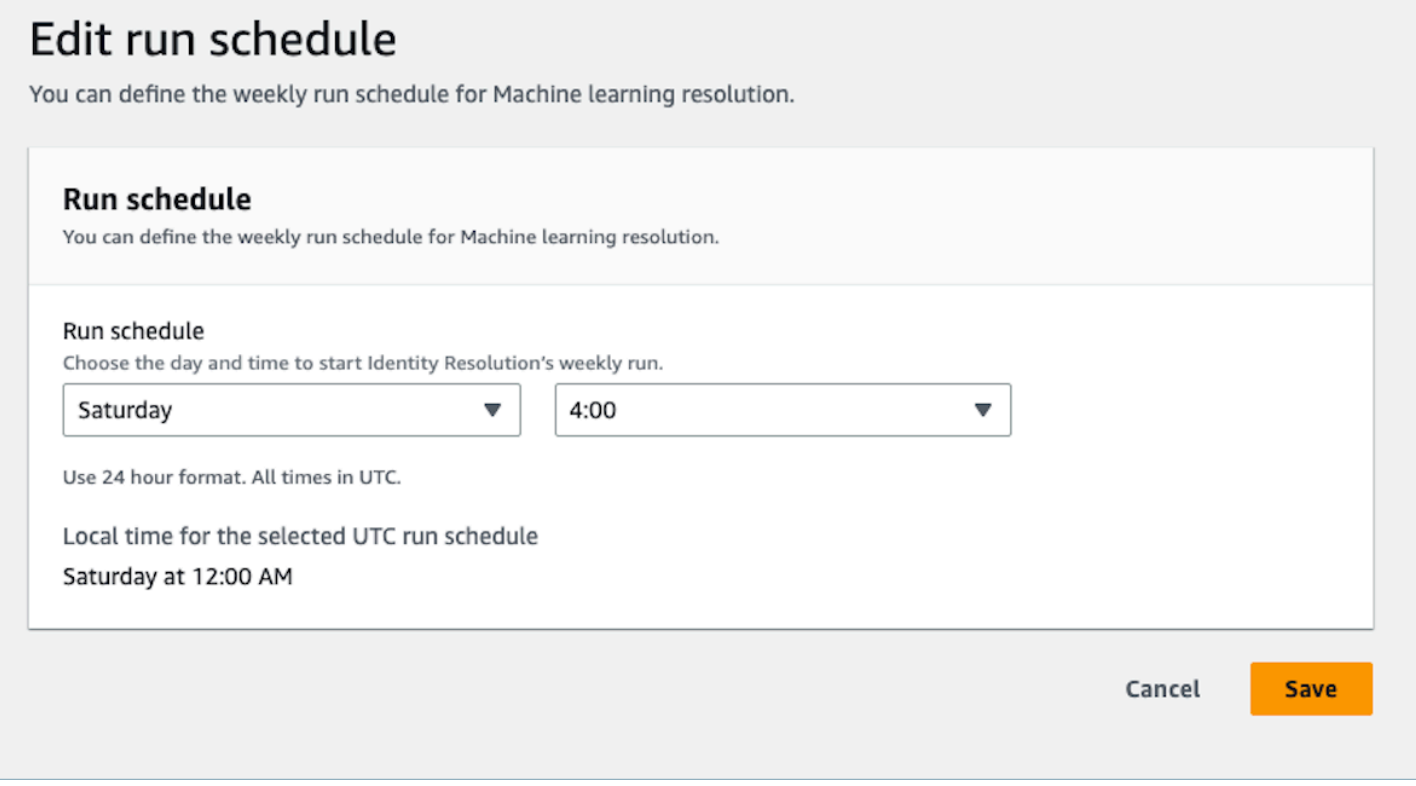

## Modification des correspondances de fusion par machine learning

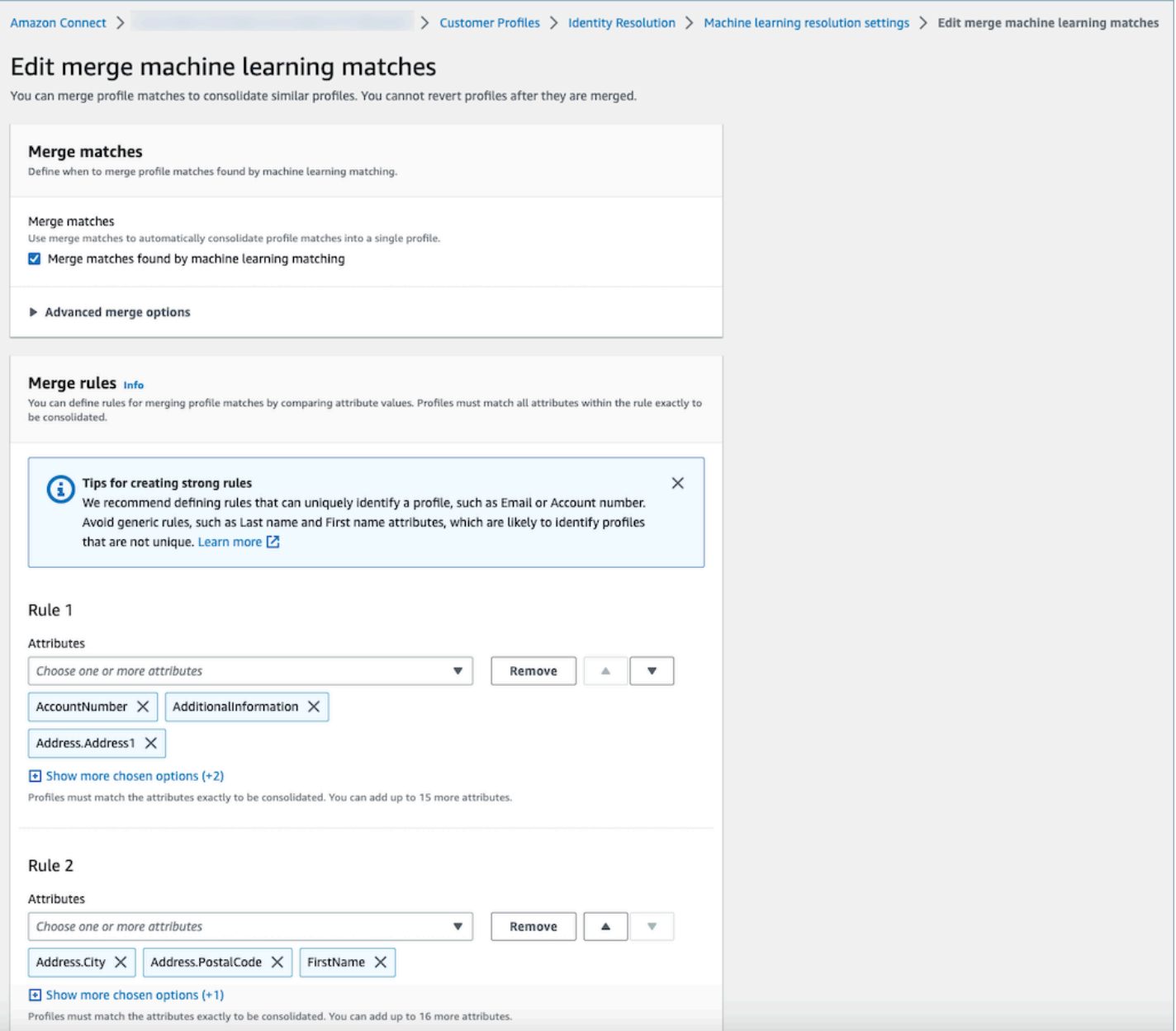

#### Modification de l'emplacement de la correspondance par machine learning

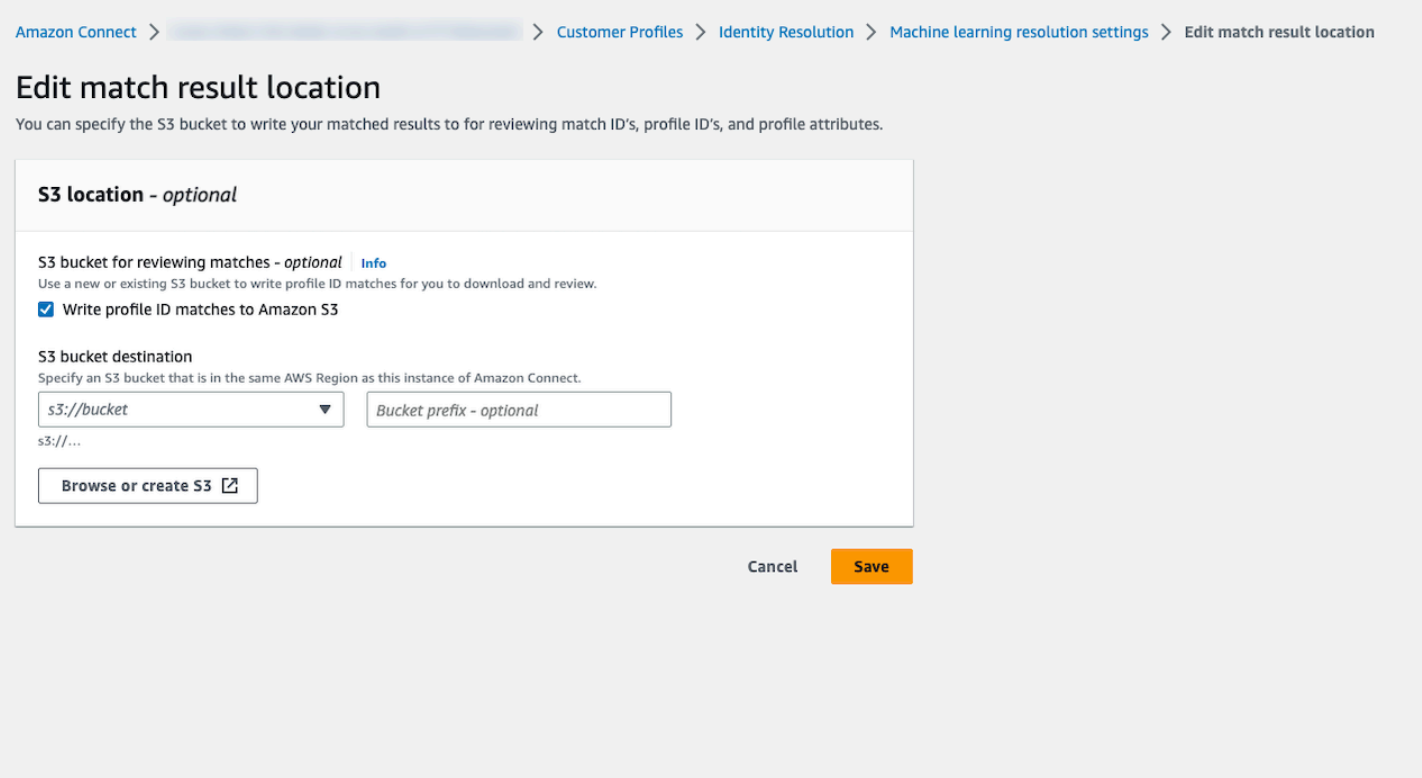

### <span id="page-2206-0"></span>Configuration des critères de consolidation pour la Résolution d'identité

#### **a** Note

Vous devez [activer la Résolution d'identité](#page-2206-0) pour accéder à l'option permettant de créer des critères de consolidation à l'aide de la console d'administration Amazon Connect.

Lorsque des profils similaires sont détectés par une Tâche de résolution d'identité, le processus peut les fusionner automatiquement dans un profil unifié en fonction des critères de consolidation que vous spécifiez.

Les attributs que vous sélectionnez sont comparés entre tous les profils similaires d'un groupe de correspondance pour obtenir une correspondance exacte. Par exemple, si vous spécifiez email comme attribut dans les critères, alors tous les profils similaires d'un groupe de correspondance ayant exactement la même valeur pour email address sont fusionnés dans un profil unifié.

## G Tip

Si vous souhaitez configurer votre propre logique de fusion, utilisez l'[MergeProfiles](https://docs.aws.amazon.com/customerprofiles/latest/APIReference/API_MergeProfiles.html)API.

#### Limites

Vous pouvez sélectionner n'importe quel attribut dans le [profil standard](#page-2291-0) pour comparer des profils similaires. Par exemple, vous pouvez choisir un numéro de téléphone, une adresse e-mail et un nom, ainsi que des attributs personnalisés.

Vous pouvez spécifier jusqu'à :

- 10 critères de consolidation
- 20 attributs par critère

<span id="page-2207-0"></span>Conseils pour créer des critères solides

Pour améliorer le ciblage des profils uniques et éviter de consolider les profils qui ne sont pas des doublons, nous recommandons les étapes suivantes :

- Sélectionnez des attributs qui permettent d'identifier un client de manière unique et qui ne sont pas susceptibles d'être identiques d'un client à l'autre, tels qu'un numéro de compte ou une pièce d'identité gouvernementale.
- Évitez les critères à attribut unique. Sélectionnez plusieurs attributs pour créer une combinaison d'attributs afin d'améliorer le ciblage. Par exemple :
	- Le Numéro de téléphone avec le Prénom, le Deuxième prénom, le Nom de famille sont des critères plus solides

#### que

- Le Numéro de téléphone seul, ou
- La combinaison Prénom, Deuxième prénom et Nom de famille uniquement
- Sélectionnez tous les attributs d'un groupe d'attributs spécifique, le cas échéant. Par exemple, si vous souhaitez utiliser le nom, sélectionnez tous les attributs de nom associés : Prénom, Deuxième prénom, Nom de famille. Si vous souhaitez utiliser une adresse professionnelle, sélectionnez tous les attributs associés à l'adresse professionnelle.
- Incluez l'un des attributs suivants susceptibles d'identifier de manière unique un client en combinaison avec d'autres attributs dans les critères :
	- Numéro de compte
	- Phone number (Numéro de téléphone)
	- E-mails

Configuration de critères de fusion automatique

Avant de définir vos critères de consolidation pour la fusion automatique, nous vous recommandons de consulter [Fonctionnement du processus de fusion automatique.](#page-2202-1)

- 1. Après avoir activé la Résolution d'identité, sur la page Résolution d'identité, vous aurez la possibilité de configurer des critères de fusion automatique. Choisissez Créer des critères de consolidation.
- 2. Si vous recevez une boîte de dialogue Horodatage manquant, nous vous recommandons d'ajouter de nouveaux attributs d'horodatage à vos types d'objets personnalisés avant de continuer. veuillez consulter [Horodatage manquant en cas de conflit de profil.](#page-2208-0)
- 3. Dans la section Conflits de profil, choisissez la manière dont les conflits de profil doivent être résolus lorsque deux enregistrements ou plus sont en conflit.
- 4. Dans la section Critères de consolidation, créez un ou plusieurs critères. Nous recommandons d'inclure au moins deux attributs par critère.

<span id="page-2208-0"></span>Horodatage manquant en cas de conflit de profil

Le message Horodatage manquant s'affiche si vous avez des mappages de types d'objets personnalisés.

Utilisez l'[PutProfileObjectType](https://docs.aws.amazon.com/customerprofiles/latest/APIReference/API_PutProfileObjectType.html)API pour ajouter les nouveaux attributs suivants à votre type d'objet personnalisé :

- Fields.sourceLastUpdatedTimestamp
- sourceLastUpdatedTimestampFormat

Si l'attribut horodatage n'est pas spécifié, vous pouvez continuer à créer des critères de consolidation. Toutefois, un horodatage par défaut indiquant le moment où les enregistrements ont été ingérés dans les Profils des clients est utilisé. Nous vous recommandons d'ajouter les nouveaux attributs avant de créer vos critères de consolidation.

Si vous avez déjà défini un type d'objet personnalisé et que vous souhaitez mettre à jour votre type d'objet personnalisé, nous exécutons un remplissage planifié chaque semaine pour mettre à jour vos profils existants avec le Fields.sourceLastUpdatedTimestamp. Pour activer le remplissage planifié :

- 1. Mettez à jour votre type d'objet de profil personnalisé à l'aide de l'[PutProfileObjectType](https://docs.aws.amazon.com/customerprofiles/latest/APIReference/API_PutProfileObjectType.html)API.
- 2. Après avoir mis à jour votre type d'objet de profil personnalisé, ouvrez un [ticket AWS Support](https://console.aws.amazon.com/support/home) et nous planifierons le remplissage pour vous. Le remplissage prévu s'exécutera jusqu'à la fin du mois de février 2022.

Vous pouvez également supprimer puis recréer l'ingestion/le connecteur que vous avez pour votre domaine qui utilise le type d'objet personnalisé. Toutes vos données seront à nouveau ingérées à l'aide de votre type d'objet mis à jour et l'Fields.sourceLastUpdatedTimestamp sera analysé à partir de celui-ci.

<span id="page-2209-0"></span>Exemple : comment les exemples de critères sont appliqués

Dans cet exemple, il existe trois critères :

- Le paramètre Résoudre les conflits de profil est défini sur Utiliser l'horodatage le plus récent. Cela signifie que lorsque deux champs ont des valeurs contradictoires, la Résolution d'identité utilisera le dernier horodatage mis à jour pour déterminer la valeur à utiliser.
- Critère 1 :
	- Prénom, Nom
	- E-mails
- Critère 2 :
	- Phone number (Numéro de téléphone)

Ces critères sont appliqués aux profils suivants :

- Profil A
	- John Doe [dernière mise à jour à 05 h 00]
	- doefamily@anyemail.com [dernière mise à jour à 05 h 00]
- 555-555-5555 [dernière mise à jour à 07 h 00]
- Profil B
	- John Doe [dernière mise à jour à 04 h 00]
	- doefamily@anyemail.com [dernière mise à jour à 06 h 00]
	- 555-555-5556 [dernière mise à jour à 04 h 00]
- Profil C
	- Jane Doe [dernière mise à jour à 06 h 00]
	- doefamily@anyemail.com [dernière mise à jour à 07 h 00]
	- 555-555-5555 [dernière mise à jour à 06 h 00]

Les résultats obtenus lorsque le critère 1 est appliqué sont les suivants :

• Les profils A et B sont fusionnés = Profil AB

Cela se traduit par Profil AB, qui ressemble à ce qui suit :

- John Doe [dernière mise à jour à 05 h 00]
- doefamily@anyemail.com [dernière mise à jour à 07 h 00]
- 555-555-5555 [dernière mise à jour à 06 h 00]

En raison d'un conflit entre les numéros de téléphone, la Résolution d'identité utilise le dernier horodatage pour choisir le numéro 555-555-555.

Ensuite, le critère 2 est appliqué. Voici les résultats :

• Les profils AB et C sont fusionnés = Profil ABC

Cela se traduit par Profil ABC, qui ressemble à ce qui suit :

- Jane Doe [dernière mise à jour à 06 h 00]
- doefamily@anyemail.com [dernière mise à jour à 07 h 00]
- 555-555-5555 [dernière mise à jour à 07 h 00]

La Résolution d'identité utilise le Prénom, le Nom de famille et l'Adresse e-mail du profil C car ils ont les horodatages les plus récents.

## Correspondance basée sur des règles pour la Résolution d'identité

### Table des matières

- [Fonctionnement de la Résolution d'identité basée sur des règles](#page-2211-0)
- [Configuration de la correspondance basée sur des règles pour la Résolution d'identité](#page-2216-0)
- [Configuration des règles de correspondance pour la Résolution d'identité basée sur des règles](#page-2220-0)

## <span id="page-2211-0"></span>Fonctionnement de la Résolution d'identité basée sur des règles

Cette rubrique décrit comment la Résolution d'identité basée sur des règles effectue la correspondance automatique des profils et comment elle fusionne automatiquement des profils similaires.

Correspondance automatique des profils

Pour identifier des profils similaires, la Résolution d'identité basée sur des règles utilise une liste d'[attributs de règles de correspondance](https://docs.aws.amazon.com/customerprofiles/latest/APIReference/API_MatchingRule.html) pour chaque profil. Jusqu'à 15 MatchingRule attributs sont pris en charge dans le [MatchingRules.](https://docs.aws.amazon.com/customerprofiles/latest/APIReference/API_RuleBasedMatchingRequest.html#customerprofiles-Type-RuleBasedMatchingRequest-MatchingRules)

#### Règles de correspondance

Voici une liste des [MatchingRulea](https://docs.aws.amazon.com/customerprofiles/latest/APIReference/API_MatchingRule.html)ttributs qui peuvent être utilisés. Vous pouvez configurer jusqu'à 15 niveaux de règles de correspondance. Pour chaque règle de correspondance, vous pouvez utiliser les attributs de données d'identification personnelle (PII) suivantes dans chaque profil :

- AccountNumber
- Adresse.Adresse : Toutes les adresses spécifiées dans le [Sélecteur de type d'attribut](#page-2212-0) sont examinées pour vérifier leur similitude, y compris les adresses, BusinessAddress, et MaillingAddress ShippingAddress
- Adresse.Ville : Toutes les adresses spécifiées dans le [Sélecteur de type d'attribut](#page-2212-0) sont examinées pour vérifier leur similitude, y compris les adresses, BusinessAddress, et MaillingAddress ShippingAddress
- Adresse.Pays : Toutes les adresses spécifiées dans le [Sélecteur de type d'attribut](#page-2212-0) sont examinées pour vérifier leur similitude, y compris l'adresse, BusinessAddress, et MaillingAddress **ShippingAddress**
- Adresse. County : Toutes les adresses spécifiées dans le [Sélecteur de type d'attribut](#page-2212-0) sont examinées pour vérifier leur similitude, y compris les adresses, BusinessAddress, et MaillingAddress ShippingAddress
- Adresse. PostalCode: Toutes les adresses spécifiées dans le [Sélecteur de type d'attribut](#page-2212-0) sont examinées pour vérifier leur similitude, y compris les adresses BusinessAddress, MaillingAddress, et ShippingAddress
- Address.State : Toutes les adresses spécifiées dans le [Sélecteur de type d'attribut](#page-2212-0) sont examinées pour vérifier leur similitude, y compris les adresses, BusinessAddress, et MaillingAddress ShippingAddress
- Adresse. Province : Toutes les adresses spécifiées dans le [Sélecteur de type d'attribut](#page-2212-0) sont examinées pour vérifier leur similitude, y compris les adresses, BusinessAddress, et MaillingAddress ShippingAddress
- PhoneNumber: Les numéros de téléphone spécifiés dans le [Sélecteur de type d'attribut](#page-2212-0) sont examinés pour vérifier leur similitude PhoneNumber, notamment HomePhoneNumber, et MobilePhoneNumber.
- EmailAddress: Toutes les adresses e-mail spécifiées dans le [Sélecteur de type d'attribut](#page-2212-0) sont examinées pour vérifier leur similitude EmailAddress, y compris BusinessEmailAddress, et PersonalEmailAddress
- BirthDate
- BusinessName
- FirstName
- LastName
- MiddleName
- Gender
- Tous les attributs de profil personnalisés avec le préfixe Attributes

Les règles de correspondance sont traitées par priorité. Par exemple, la première règle doit être la règle la plus optimisée que vous souhaitez définir et doit être utilisée pour obtenir le résultat le plus précis possible.

#### <span id="page-2212-0"></span>Sélecteur de type d'attribut

Le sélecteur de types d'attribut contient des informations de configuration essentielles pour la résolution d'identité basée sur des règles, facilitant ainsi la correspondance des profils. Cela vous

permet d'affiner la comparaison des profils entre les types d'attributs et de sélectionner les principaux attributs à faire correspondre au sein de chaque type. Dans le cadre de cette fonctionnalité, vous avez la possibilité de configurer trois types d'attributs distincts, ce qui permet de contrôler avec précision le processus de correspondance.

- Type Email
	- Vous pouvez choisir entre EmailAddress BusinessEmailAddress, et PersonalEmailAddress
- PhoneNumber type
	- Vous pouvez choisir entre PhoneNumberNumber HomePhoneNumber, et MobilePhoneNumber
- Type Address
	- Vous pouvez choisir entre Adresse BusinessAddress, MaillingAddress, et ShippingAddress

Vous pouvez choisir ONE\_TO\_ONE ou MANY\_TO\_MANY en tant que AttributeMatchingModel. Lorsque vous choisissez MANY\_TO\_MANY, le système peut faire correspondre les attributs entre les soustypes d'un type d'attribut. Par exemple, si la valeur du EmailAddress champ du profil A et celle du BusinessEmailAddress champ du profil B correspondent, les deux profils sont mis en correspondance sur le EmailAddress type. Lorsque vous choisissez ONE\_TO\_ONE, le système ne peut faire une correspondance que si les sous-types correspondent exactement. Par exemple, uniquement lorsque la valeur du EmailAddress champ du profil A et celle du EmailAddress champ du profil B correspondent, les deux profils sont mis en correspondance sur le EmailAddress type.

Niveau de règle maximal autorisé pour la correspondance

Vous pouvez configurer le niveau de règle maximal que vous souhaitez utiliser pour faire correspondre des profils similaires. Par exemple, si le niveau de règle maximal autorisé pour la correspondance est de 5, le système ne trouvera pas de profils similaires utilisant le niveau de règle 6.

#### Groupes de correspondance

Un groupe de correspondance se compose de tous les profils similaires qui représentent un client. Chaque groupe de correspondance contient les informations suivantes :

- Un ID de correspondance, qui identifie de manière unique le groupe d'au moins deux profils similaires représentant un contact
- Le nombre d'ID de profil dans le groupe de correspondance

#### Statut de la correspondance

• EN SUSPENS

Premier statut après la configuration d'une règle de correspondance basée sur des règles. S'il s'agit d'un domaine existant, la Résolution d'identité basée sur des règles attend 1 heure avant de créer la règle de correspondance. S'il s'agit d'un nouveau domaine, le système sautera l'étape EN SUSPENS.

• EN\_COURS

Le système est en train de créer la règle de correspondance basée sur des règles. Dans ce statut, le système évalue les données existantes et vous ne pouvez plus modifier la configuration de correspondance basée sur des règles.

• ACTIF

La règle est prête à être utilisée. Vous pouvez modifier la règle un jour après que le statut soit passé à l'état ACTIF.

Fonctionnement du processus de correspondance automatique

Une fois que vous avez créé un nouveau domaine Profils des clients Amazon Connect avec la règle de correspondance basée sur des règles, la Résolution d'identité basée sur des règles fera correspondre des profils similaires en fonction de la règle que vous avez spécifiée lors de l'ingestion des profils. Si vous mettez à jour la configuration de la correspondance basée sur des règles, la fonctionnalité Profils des clients commencera à réévaluer les profils de votre domaine en utilisant la nouvelle configuration dans une heure.

Si vous activez la correspondance basée sur des règles avec un domaine existant, le système passera à l'état EN SUSPENS et commencera à évaluer les profils existants dans votre domaine à l'aide de la nouvelle configuration dans une heure. Le temps nécessaire pour terminer l'évaluation des profils dépend du nombre de profils existants.

- Par défaut, la règle par défaut sera appliquée si aucune règle personnalisée n'est spécifiée.
	- La fonctionnalité Profils des clients Amazon Connect fournit une règle de correspondance par défaut si vous ne fournissez pas de règle de correspondance personnalisée. Vous pouvez consulter la règle de correspondance personnalisée ici.
- Tous les enregistrements seront soumis aux règles de correspondance basées sur des règles.
- Le système évalue chaque niveau de règle de correspondance jusqu'à ce qu'une correspondance soit identifiée ou jusqu'à ce que le niveau de règle maximal autorisé pour la correspondance soit atteint. Le processus d'évaluation commence au niveau 1 de la règle, où l'enregistrement est analysé. Si aucun groupe correspondant n'est découvert, le système procède à l'évaluation des niveaux de règles suivants, en recherchant un groupe de correspondance jusqu'à ce qu'une correspondance soit trouvée ou que le niveau de règle maximal autorisé pour la correspondance soit atteint.
- Tous les attributs d'un même niveau de règle de correspondance sont connectés à l'aide d'une relation ET.
	- Lorsque plusieurs attributs sont présents au sein d'un même niveau de règle, ils sont interconnectés par une relation ET. Lors de la mise en correspondance des profils, toutes les valeurs d'attribut doivent être alignées pour que les profils soient affectés au même groupe de correspondance. Par exemple, uniquement lorsque les valeurs de tous les attributs sont identiques, les profils sont considérés comme des correspondances et regroupés pour un traitement ultérieur.
- Tous les attributs d'un sélecteur de type d'attribut sont liés à une relation OU
	- Lorsque vous spécifiez des attributs dans le sélecteur de type d'attribut, les attributs du même type sont liés par une relation OU. Par exemple, considérez le PhoneNumber type dans lequel HomePhoneNumber et BusinessPhoneNumber sont utilisés. Dans ce scénario, deux profils peuvent être mis en correspondance s'ils s' BusinessPhoneNumber alignent HomePhoneNumber ou s'ils sont alignés. Par conséquent, le processus de correspondance permet des correspondances flexibles basées sur des numéros de téléphone personnels ou professionnels.
- Le résultat de la correspondance est finalement optimisé.
	- En raison de la nature quasi en temps réel de la correspondance des profils dans le système, il est possible qu'un groupe correspondant à votre profil soit trouvé à un niveau de règle inférieur (moins optimisé). Néanmoins, si une correspondance est disponible à un niveau de règle supérieur (plus optimisé), le système attribuera le profil à ce groupe en particulier.

#### **a** Note

Lorsque la Résolution d'identité effectue une correspondance basée sur des règles, l'ordre dans lequel les règles que vous avez configurées seront traitées dépend de la manière dont les données sont ingérées. Par exemple, si vous configurez les règles 1 et 2, la règle 2 peut

être traitée avant la règle 1. L'ordre de traitement peut changer, mais le résultat final sera toujours identique.

Fusion automatique de profils similaires

Une fois les profils mis en correspondance, l'Identity Resolution Job peut éventuellement fusionner des profils similaires en fonction de ce [MaxAllowedRuleLevelForMerging](https://docs.aws.amazon.com/customerprofiles/latest/APIReference/API_RuleBasedMatchingRequest.html)que vous spécifiez dans la configuration de correspondance basée sur des règles.

#### **A** Important

Vous ne pouvez pas annuler le processus de consolidation. Il est recommandé d'activer d'abord la mise en correspondance uniquement pour évaluer le résultat de la correspondance à l'aide ListMatches des GetSimiliarProfiles API et. Vous pouvez activer la fusion en configurant l'[MaxAllowedRuleLevelForMergingu](https://docs.aws.amazon.com/customerprofiles/latest/APIReference/API_RuleBasedMatchingRequest.html)tilisation de l'[UpdateDomainA](https://docs.aws.amazon.com/customerprofiles/latest/APIReference/API_UpdateDomain.html)PI.

<span id="page-2216-0"></span>Configuration de la correspondance basée sur des règles pour la Résolution d'identité

## Modification des types d'attributs de correspondance basée sur des règles

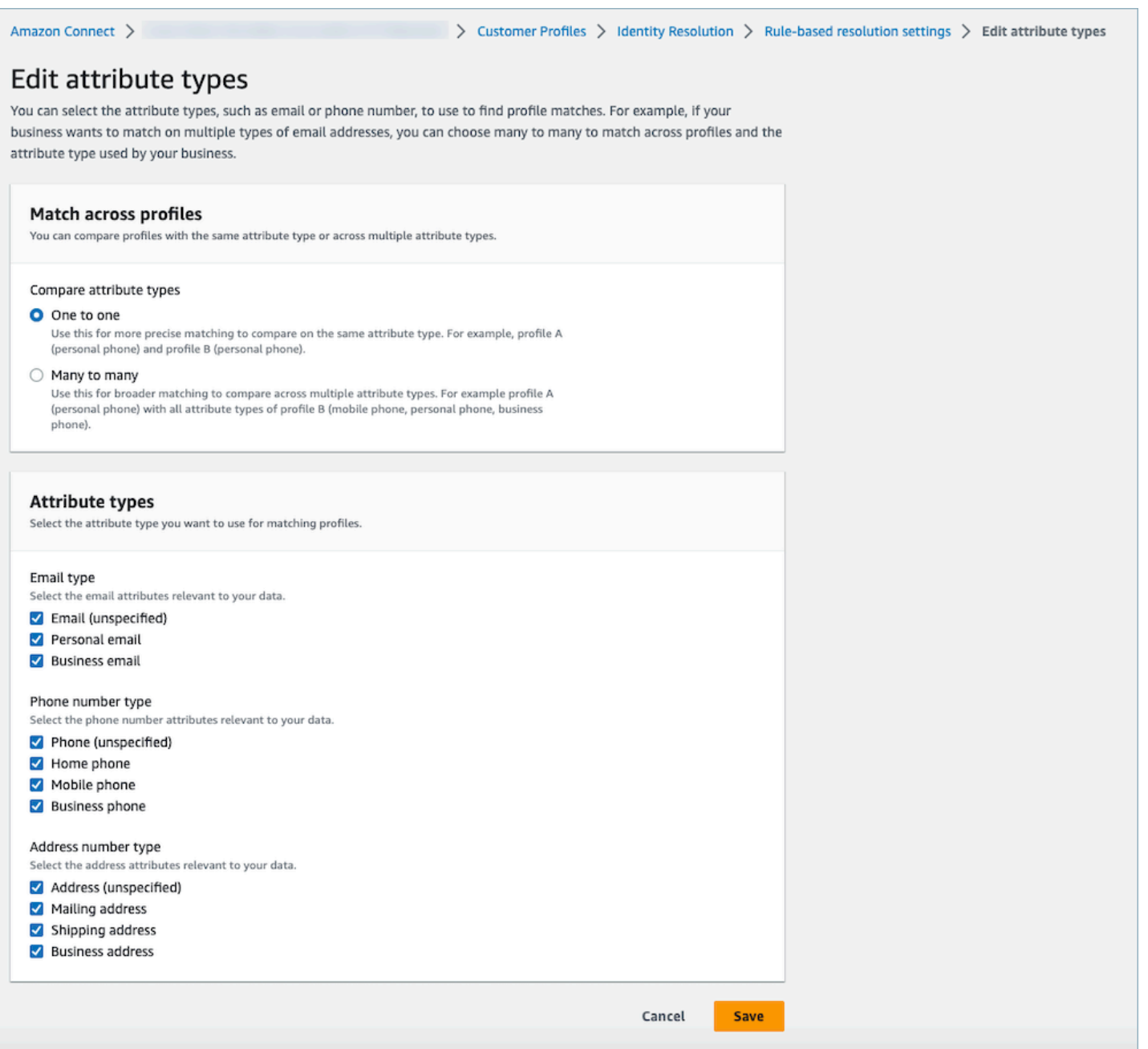

## Modification des règles de correspondance basée sur des règles

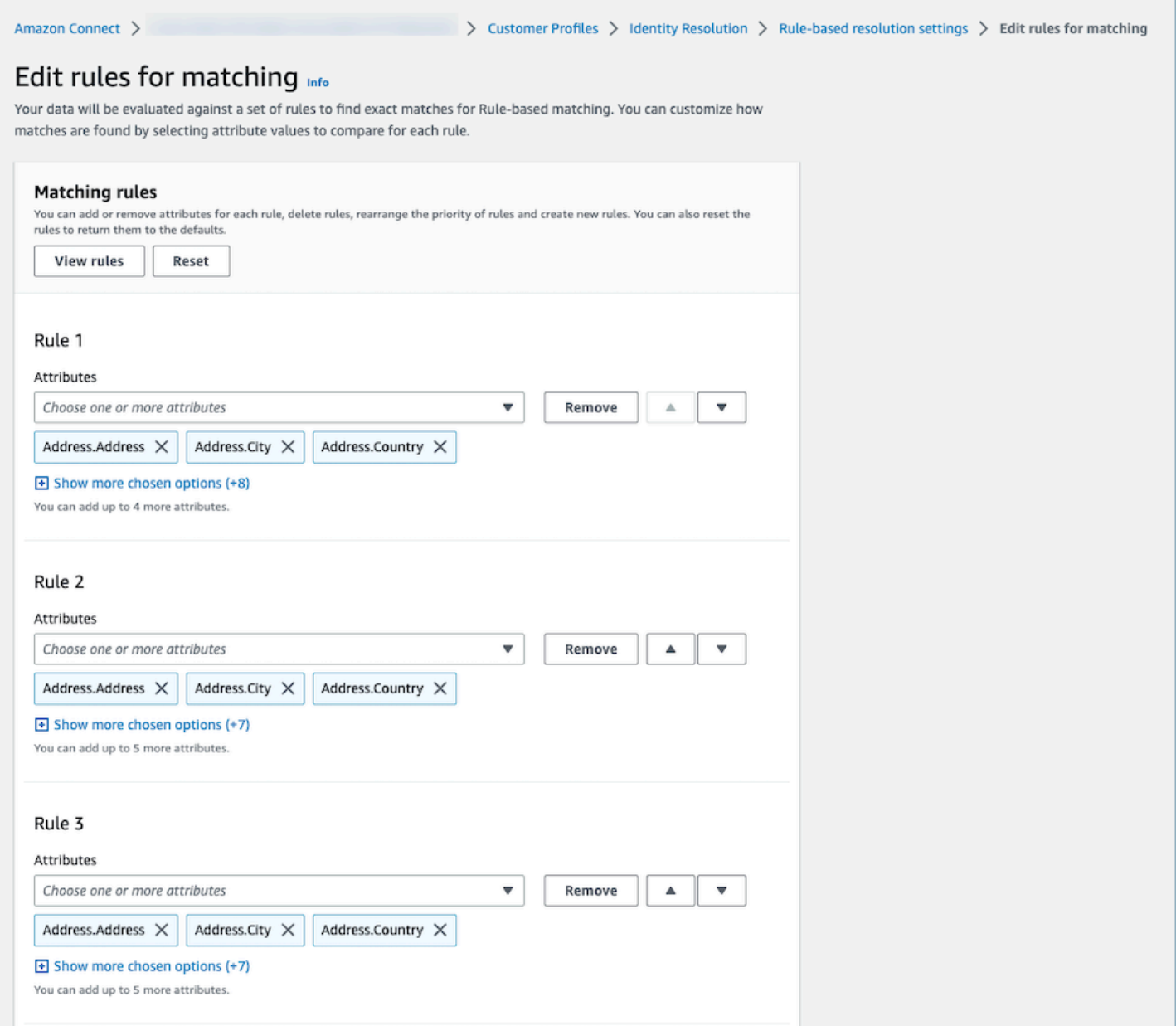

## Réinitialisation des règles de correspondance basée sur des règles

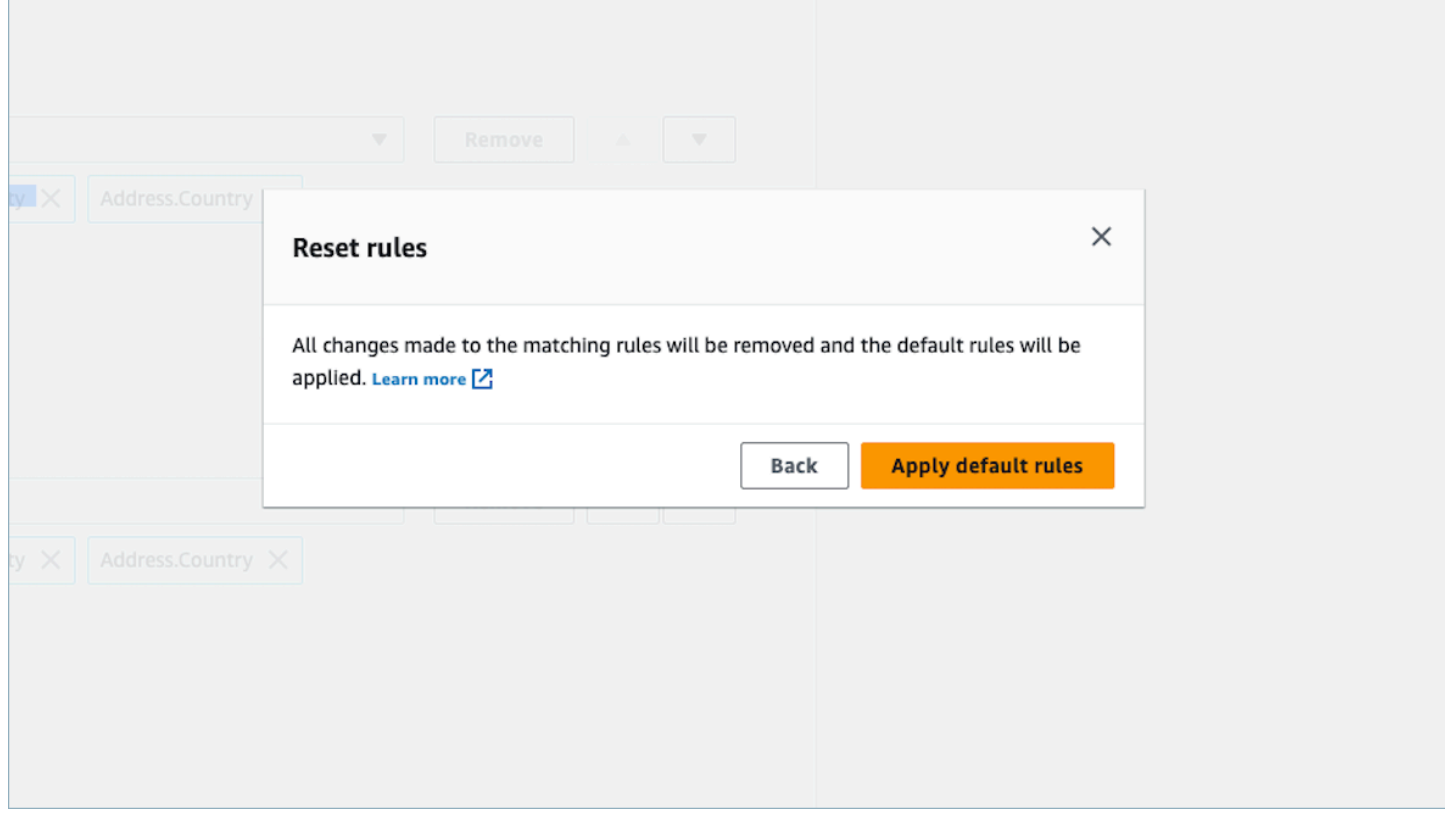

Modifiez les règles de fusion de correspondances basées sur des règles.

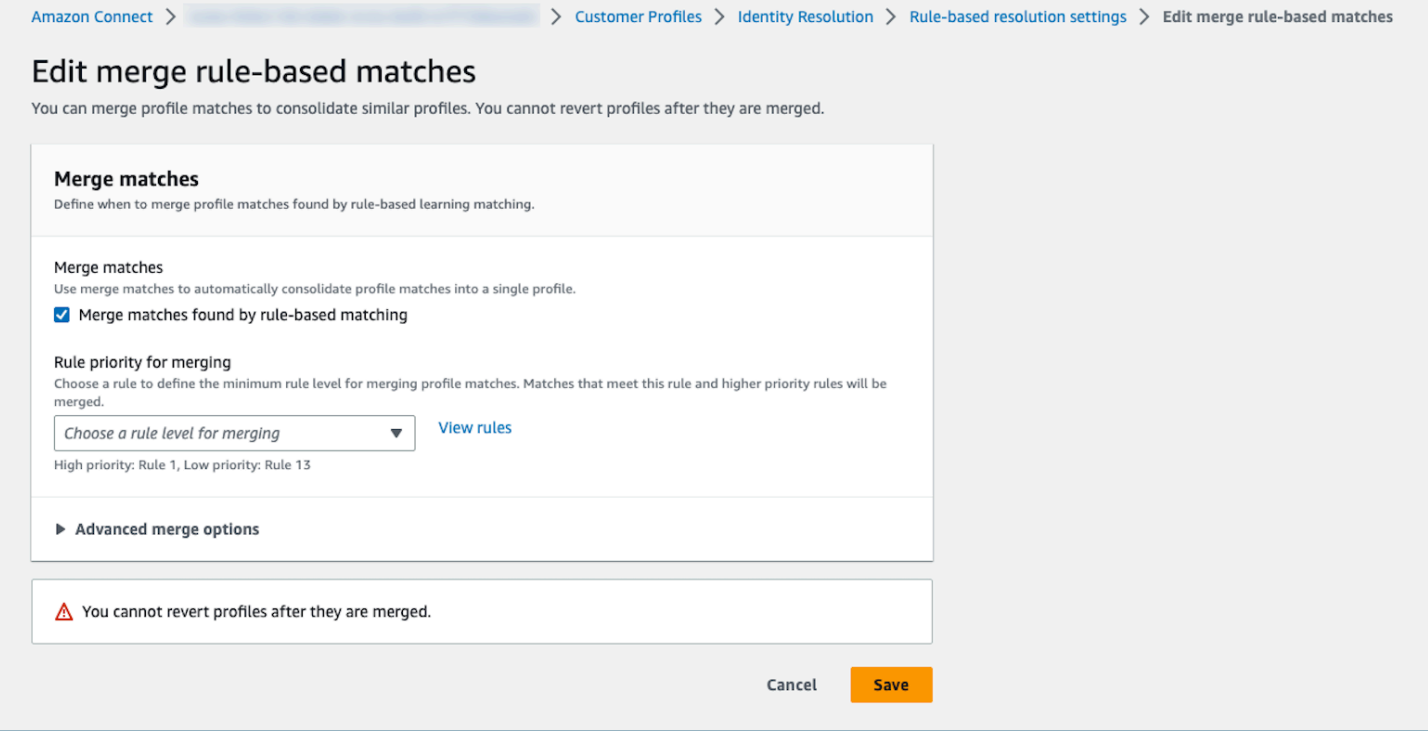

#### Modification de l'emplacement de la correspondance basée sur des règles

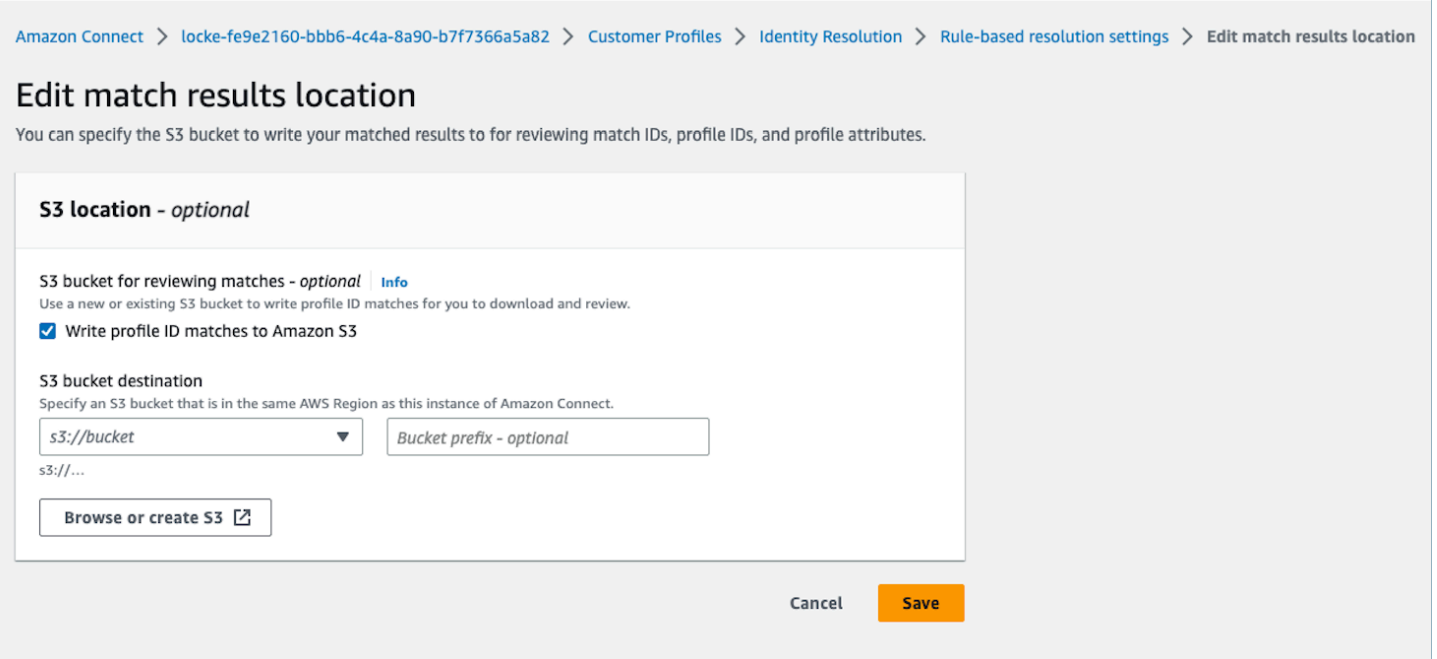

<span id="page-2220-0"></span>Configuration des règles de correspondance pour la Résolution d'identité basée sur des règles

#### Limites

Vous pouvez sélectionner n'importe quel attribut dans le profil standard pour comparer des profils similaires. Par exemple, vous pouvez choisir un numéro de téléphone, une adresse e-mail et un nom, ainsi que des attributs personnalisés.

Vous pouvez créer une règle de correspondance basée sur des règles avec les limites suivantes :

- 15 niveaux de règles
- Chaque niveau de règle peut contenir jusqu'à 15 attributs de profil.

#### Conseils

Pour améliorer le ciblage des profils uniques et éviter de consolider les profils qui ne sont pas des doublons, nous recommandons les conseils suivants :

• Incluez au moins un attribut de cardinalité élevée qui permet d'identifier un client de manière unique et qui n'est pas susceptible d'être le même pour tous les clients, tel qu'un numéro de téléphone, une adresse e-mail ou un numéro de compte.

- Évitez d'utiliser des attributs de profil qui peuvent appartenir à différentes identités sans un attribut de cardinalité élevé.
	- Le Numéro de téléphone avec le Prénom et le Nom de famille est une règle plus solide que la combinaison Prénom et Nom de famille uniquement.
- Si, au niveau d'une règle, tous les attributs de profil de cette règle sont des attributs de faible cardinalité (attribut pouvant appartenir à plus de 500 profils différents), le système n'essaiera pas de faire correspondre le profil. Vous recevrez le message SQS suivant dans votre DLQ si vous en avez configuré un lors de la création du domaine :
	- Tous les attributs du niveau de règle x sont associés à plus de 500 enregistrements.
- Activez toujours Match uniquement en premier, vérifiez les résultats du match et n'activez la fusion qu'en définissant le MaxAllowedRuleLevelForMergingsi vous êtes satisfait des résultats du match.

Résolution des conflits de profils pour la fusion de profils

Vous pouvez définir l'enregistrement à utiliser lorsque la valeur d'un attribut provenant de deux profils similaires minimum est différente, par exemple lorsque des enregistrements d'adresses sont en conflit.

Horodatage de la dernière mise à jour

Par défaut, les conflits de profils sont gérés en fonction de leur caractère récent. En cas de conflit entre les valeurs de deux profils similaires ou plus, l'attribut le plus récemment mis à jour est choisi.

Source avec horodatage le plus à jour

Vous permet de hiérarchiser les enregistrements d'un type d'objet spécifique en tant que source de données pour gérer les conflits de profils. En cas de conflit entre les valeurs de deux profils similaires ou plus, l'attribut le plus récemment mis à jour à partir du type d'objet spécifié est choisi.

Si aucun horodatage n'est spécifié dans votre type d'objet, la date à laquelle l'enregistrement a été ingéré dans les Profils des clients est utilisée. La source avec l'horodatage le plus à jour n'est pas disponible si aucune intégration n'est configurée. Lorsque vous ajoutez une intégration, vos types d'objets sont disponibles en tant que source pour cette option.

Horodatage manquant en cas de conflit de profil

Le message Horodatage manquant s'affiche si vous avez des mappages de types d'objets personnalisés.

Utilisez l'[PutProfileObjectType](https://docs.aws.amazon.com/customerprofiles/latest/APIReference/API_PutProfileObjectType.html)API pour ajouter les nouveaux attributs suivants à votre type d'objet personnalisé :

- Fields.sourceLastUpdatedTimestamp
- sourceLastUpdatedTimestampFormat

Si l'attribut horodatage n'est pas spécifié, vous pouvez continuer à créer des critères de consolidation. Toutefois, un horodatage par défaut indiquant le moment où les enregistrements ont été ingérés dans les Profils des clients est utilisé. Il est recommandé d'ajouter les nouveaux attributs avant de créer vos critères de consolidation.

Si vous avez déjà défini un type d'objet personnalisé et que vous souhaitez mettre à jour votre type d'objet personnalisé, nous exécutons un remplissage planifié chaque semaine pour mettre à jour vos profils existants avec le Fields.sourceLastUpdatedTimestamp. Pour activer le remplissage planifié, suivez les étapes suivantes :

- 1. Mettez à jour votre type d'objet de profil personnalisé à l'aide de l'[PutProfileObjectType](https://docs.aws.amazon.com/customerprofiles/latest/APIReference/API_PutProfileObjectType.html)API.
- 2. Après avoir mis à jour votre type d'objet de profil personnalisé, ouvrez un [ticket AWS Support](https://console.aws.amazon.com/support/home).
- 3. AWS planifiera le remplissage en votre nom. Le remplissage prévu s'exécutera jusqu'à la fin du mois de février 2022.

Vous pouvez également supprimer puis recréer l'ingestion/le connecteur que vous avez pour votre domaine qui utilise le type d'objet personnalisé. Toutes vos données seront à nouveau ingérées à l'aide de votre type d'objet mis à jour et l'Fields.sourceLastUpdatedTimestamp sera analysé à partir de celui-ci.

Exemple : fonctionnement de la correspondance

Exemple pour ONE\_TO\_ONE

Vous pouvez choisir ONE\_TO\_ONE comme AttributeMatchingModel. Lorsque vous choisissez ONE\_TO\_ONE, le système ne peut faire une correspondance que si les sous-types correspondent exactement.

Par exemple :

Vous utilisez les attributs EmailAddress et BusinessEmailAddress pour représenter les types EmailAddress. Le AttributeMatchingModel est ONE\_TO\_ONE.

Votre règle de correspondance est la suivante :

Rule Level 1: EmailAddress, LastName, FirstName Rule Level 2: AccountNumber

Profile A: EmailAddress: 1@email.com BusinessEmailAddress: john@company.com LastName: Doe FirstName: John AccountNumber: account1234

Profile B: EmailAddress: 2@email.com BusinessEmailAddress: john@company.com LastName: Doe FirstName: John AccountNumber: account1234

Le profil A et le profil B correspondent au niveau de règle 1 puisque les types EmailAddress, LastName et FirstName correspondent.

Exemple pour MANT\_TO\_MANY

Vous pouvez choisir MANT\_TO\_MANY comme AttributeMatchingModel. Lorsque vous choisissez MANT\_TO\_MANY, le système peut faire correspondre les attributs entre les sous-types d'un type d'attribut.

Par exemple :

Vous utilisez les attributs EmailAddress et BusinessEmailAddress pour représenter les types EmailAddress. Le AttributeMatchingModel est MANT\_TO\_MANY.

Votre règle de correspondance est la suivante :

Rule Level 1: EmailAddress, LastName, FirstName Rule Level 2: AccountNumber

Profile A: EmailAddress: 1@email.com (match with Profile B's BusinessEmailAddress) BusinessEmailAddress: john@company.com LastName: Doe FirstName: John AccountNumber: account1234

Profile B: EmailAddress: 2@email.com BusinessEmailAddress: 1@email.com (match with Profile A's EmailAddress) LastName: Doe FirstName: John AccountNumber: account1234

Le profil A et le profil B correspondent au niveau de règle 1 puisque les types EmailAddress, LastName et FirstName correspondent.

## Métriques de Résolution d'identité

Chaque fois que la Résolution d'identité fait correspondre ou fusionne des profils, les métriques relatives au processus sont affichées sur le tableau de bord Profils des clients. Vous pouvez consulter les métriques de la semaine écoulée sur la page récapitulative de Résolution d'identité.

Les métriques suivantes sont générées chaque fois que la Tâche de résolution d'identité s'exécute :

- Groupes de correspondance trouvés : nombre de groupes de correspondance trouvés.
	- Disponible pour la Résolution d'identité basée sur le machine learning et sur des règles.
- Profils fusionnés : nombre de profils fusionnés.
- Disponible pour la Résolution d'identité basée sur le machine learning et sur des règles.
- Groupe de correspondance par règle : nombre de groupes de correspondance créés par chaque niveau de règle.
	- Disponible uniquement pour la Résolution d'identité basée sur des règles.

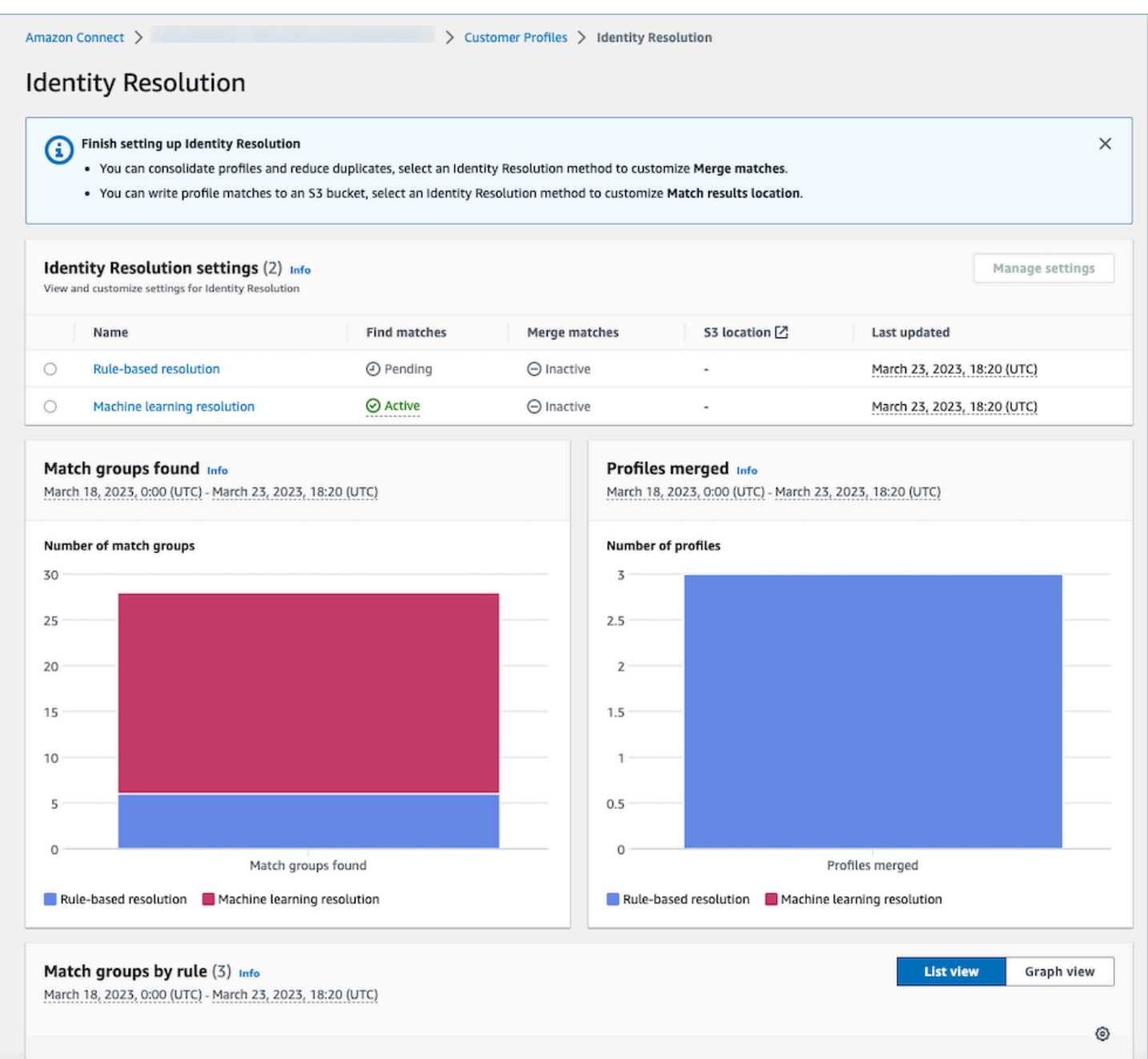

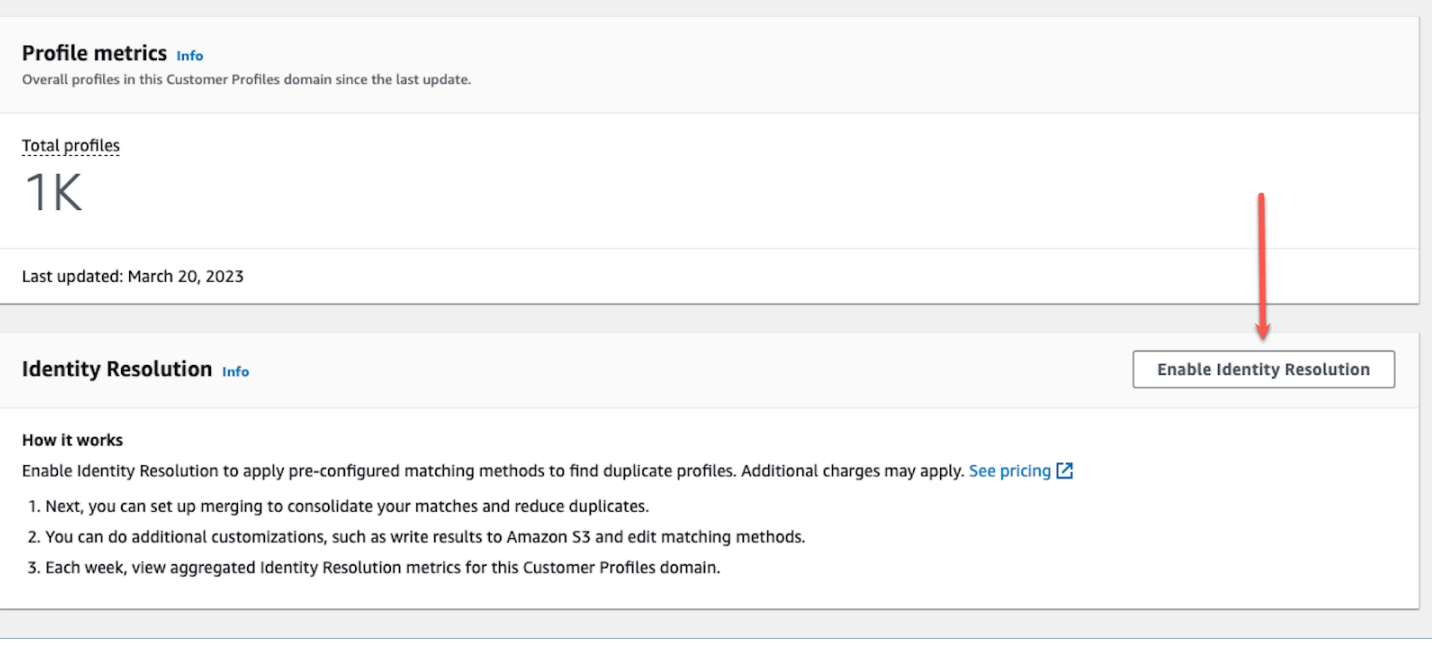

## <span id="page-2226-0"></span>Désactivation de la Résolution d'identité

## Désactivation de la Résolution d'identité basée sur le machine learning

Vous pouvez désactiver la correspondance basée sur le machine learning lorsque vous ne souhaitez plus qu'elle trouve automatiquement des profils similaires. Si vous avez des critères de consolidation, tous vos critères seront supprimés et vos profils ne seront plus automatiquement consolidés. Les profils déjà consolidés resteront consolidés.

### Désactivation de la correspondance basée sur des règles

Vous pouvez désactiver la correspondance basée sur des règles lorsque vous ne souhaitez plus qu'elle trouve automatiquement des profils similaires. Si vous avez une règle de correspondance personnalisée, elle sera supprimée et vos profils ne seront plus automatiquement consolidés. Les profils déjà consolidés resteront consolidés.

# Intégration d'applications externes à la fonctionnalité Profils des clients

Amazon Connect fournit un ensemble d'intégrations prédéfinies optimisées par Amazon et AppFlow Amazon. EventBridge Après avoir activé la fonctionnalité Profils des clients Amazon Connect, vous pouvez utiliser ces intégrations pour combiner des informations provenant d'applications externes telles que Salesforce ou Zendesk avec l'historique des contacts d'Amazon Connect. Cela crée un

profil de client qui réunit en un seul endroit toutes les informations dont les agents ont besoin lors des interactions avec les clients.

Vous pouvez également utiliser les profils clients sur Amazon AppFlow. Amazon le AppFlow prend en charge CustomerProfiles en tant que destination. Vous pouvez utiliser les AppFlow API Amazon pour envoyer des données dans les profils clients en utilisant CustomerProfiles comme nom de destination.

Avant de commencer, assurez-vous d'utiliser une clé gérée par le client. Pour plus d'informations sur la configuration des clés KMS, consultez [Création d'une clé KMS à utiliser par les Profils des clients](#page-2176-0) [pour chiffrer les données \(obligatoire\).](#page-2176-0)

## Configuration des intégrations

Vous pouvez configurer une intégration à l'aide d'applications intégrées dans Amazon Connect ou d'applications externes utilisant Amazon en AppFlow choisissant la méthode la mieux adaptée à votre cas d'utilisation ci-dessous. Pour plus d'informations sur l'intégration de Slack ServiceNow et de Slack, consultez le billet de blog [Combinez des données provenant de plusieurs sources à](https://aws.amazon.com/blogs/contact-center/unified-customer-data/) [l'aide d'Amazon AppFlow et créez un profil client Amazon Connect unifié pour les agents des centres](https://aws.amazon.com/blogs/contact-center/unified-customer-data/) [d'appels](https://aws.amazon.com/blogs/contact-center/unified-customer-data/).

### Table des matières

- [Configuration de l'intégration pour les applications intégrées dans Amazon Connect](#page-2227-0)
- [Configurer l'intégration pour les applications externes à l'aide d'Amazon AppFlow](#page-2254-0)
- [Suppression/arrêt des intégrations des Profils des clients](#page-2269-0)

# <span id="page-2227-0"></span>Configuration de l'intégration pour les applications intégrées dans Amazon **Connect**

Ces intégrations utilisent les applications intégrées dans Amazon Connect pour fournir des mises à jour régulières à la fonctionnalité Profils des clients Amazon Connect.

## Avant de commencer

Ingestion en bloc de données

Lorsque vous configurez votre intégration, il vous est demandé de saisir la date à laquelle vous souhaitez remonter pour ingérer les données. Si vous choisissez une date remontant à plus de

deux mois, la fonctionnalité Profils des clients active automatiquement l'ingestion en bloc en créant plusieurs flux. Cela vous évite d'avoir à calculer le nombre de flux dont vous avez besoin pour ingérer des données.

Lorsque l'ingestion automatique en bloc est activée, la fonctionnalité Profils des clients effectue les opérations suivantes :

- Définit la taille du lot sur deux mois.
- Réessaie jusqu'à trois fois en cas d'échec temporaire avant d'échouer.

Vous pouvez utiliser l'[CreateIntegrationWorkflowRequest](https://docs.aws.amazon.com/customerprofiles/latest/APIReference/CreateIntegrationWorkflowRequest%20.html)API pour appeler votre propre taille de lot.

Pourquoi me demande-t-on de sélectionner ou de créer un rôle IAM ?

Pour Salesforce, Marketo et Customer Profiles ServiceNow, vous pouvez améliorer l'assimilation historique de ces sources en utilisant votre rôle IAM pour créer plusieurs flux de travail afin d'ingérer vos données rapidement et efficacement.

Pour ces sources, si vous sélectionnez un sélecteur de date Date d'importation des enregistrements il y a plus de 60 jours, vous serez invité à créer un nouveau rôle IAM ou à en sélectionner un existant. Ce rôle permet à la fonctionnalité Profils des clients de gérer votre intégration. Il fournit à la fonctionnalité Profils des clients les autorisations nécessaires pour mettre à jour et créer un flux de travail pour ingérer vos données. Une fois le flux de travail terminé, la fonctionnalité Profils des clients crée une intégration continue standard qui ingère vos nouvelles données au fur et à mesure de leur mise à jour dans votre source.

Le rôle créé dans la console n'est utilisable que par le domaine sur lequel il a été créé. Cela est dû au fait qu'Amazon Connect limite l'accès du rôle à la seule clé KMS utilisée par le domaine.

Pour plus d'informations, consultez [Autorisation de l'accès de moindre privilège à votre rôle](#page-2228-0)  [d'exécution Profils des clients.](#page-2228-0)

<span id="page-2228-0"></span>Autorisation de l'accès de moindre privilège à votre rôle d'exécution Profils des clients

Si vous souhaitez créer votre propre rôle IAM, nous vous recommandons d'utiliser les autorisations indiquées dans le code suivant afin de limiter le rôle au minimum d'autorisations nécessaires. Utilisez l'extrait ci-dessous pour créer votre rôle manuellement. Utilisez votre propre clé KMS et spécifiez votre région si nécessaire.

Configuration de l'intégration pour les applications intégrées dans Amazon Connect 2189

```
 "Version": "2012-10-17", 
     "Statement": [ 
         { 
              "Condition": { 
                  "ForAnyValue:StringEquals": { 
                       "aws:RequestTag/awsOwningService": "customer-profiles-integration-
workflow" 
 } 
              }, 
              "Action": [ 
                  "appflow:CreateFlow", 
                  "appflow:TagResource", 
                  "profile:TagResource", 
                  "profile:PutIntegration" 
              ], 
              "Resource": "*", 
              "Effect": "Allow", 
              "Sid": "CreateFlowResources" 
         }, 
         { 
              "Action": [ 
                  "appflow:UseConnectorProfile" 
              ], 
              "Resource": "*", 
              "Effect": "Allow", 
              "Sid": "UseConnectorResources" 
         }, 
         { 
              "Condition": { 
                  "ForAnyValue:StringEquals": { 
                       "aws:ResourceTag/awsOwningService": "customer-profiles-integration-
workflow" 
 } 
              }, 
              "Action": [ 
                  "appflow:DescribeFlow", 
                  "appflow:DescribeFlowExecutionRecords", 
                  "appflow:DeleteFlow", 
                  "appflow:StartFlow", 
                  "appflow:StopFlow", 
                  "appflow:UpdateFlow", 
                  "profile:DeleteIntegration" 
              ], 
              "Resource": "*",
```
}

```
 "Effect": "Allow", 
            "Sid": "AccessFlowResources" 
       }, 
   { 
     "Action": [ 
        "kms:CreateGrant", 
        "kms:ListGrants" 
     ], 
     "Resource": "{{YourKMSKeyConsumedByTheDomain}}", 
     "Condition": { 
        "StringEquals": { 
          "kms:ViaService": [ 
            "appflow.{{region}}.amazonaws.com" 
          ] 
       } 
     }, 
     "Effect": "Allow", 
     "Sid": "KMSAppflow" 
   }, 
   { 
     "Action": [ 
       "kms:CreateGrant" 
     ], 
     "Resource": "{{YourKMSKeyConsumedByTheDomain}}", 
     "Condition": { 
        "StringEquals": { 
          "kms:ViaService": [ 
            "profile.{{region}}.amazonaws.com" 
          ] 
        }, 
        "ForAllValues:StringEquals": { 
          "kms:GrantOperations": [ 
            "Decrypt" 
          ] 
        } 
     }, 
     "Effect": "Allow", 
     "Sid": "KMSCustomerProfiles" 
   } 
 ]
```
#### Surveillance de vos intégrations Profils des clients

Une fois votre connexion établie, si elle cesse de fonctionner, supprimez l'intégration, puis rétablissez-la.

#### Que faire si des objets ne sont pas envoyés

Si un objet ne parvient pas à être envoyé, choisissez Détails du flux pour en savoir plus sur le problème.

Vous devrez peut-être supprimer la configuration et vous reconnecter à l'application externe.

### Configurer l'intégration pour Salesforce ServiceNow, Marketo ou Zendesk

Pour fournir des mises à jour périodiques aux profils clients Amazon Connect, vous pouvez intégrer Salesforce ServiceNow, Marketo ou Zendesk à l'aide d'Amazon. AppFlow Vous configurez d'abord la connexion dans Amazon Connect et l'application de votre choix, puis vérifiez l'intégration.

Configurez la connexion dans Amazon Connect et Salesforce ServiceNow, Marketo ou Zendesk

- 1. Ouvrez la console Amazon Connect à l'adresse <https://console.aws.amazon.com/connect/>.
- 2. Dans la page Instances, choisissez l'alias d'instance. L'alias d'instance est également le nom de votre instance, qui apparaît dans votre URL Amazon Connect. L'image suivante présente la page Instances du centre de contact virtuel Amazon Connect avec un encadré autour de l'alias d'instance.

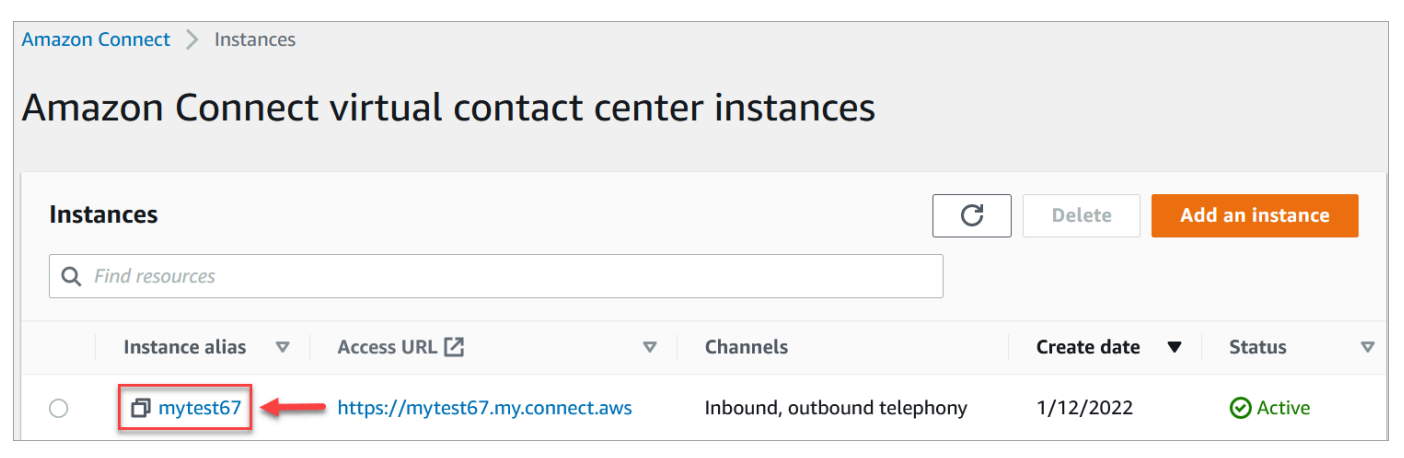

- 3. Dans le volet de navigation, choisissez Profils des clients.
- 4. Sur la page Configuration des profils des clients, choisissez Ajouter une intégration, comme illustré dans l'image suivante.
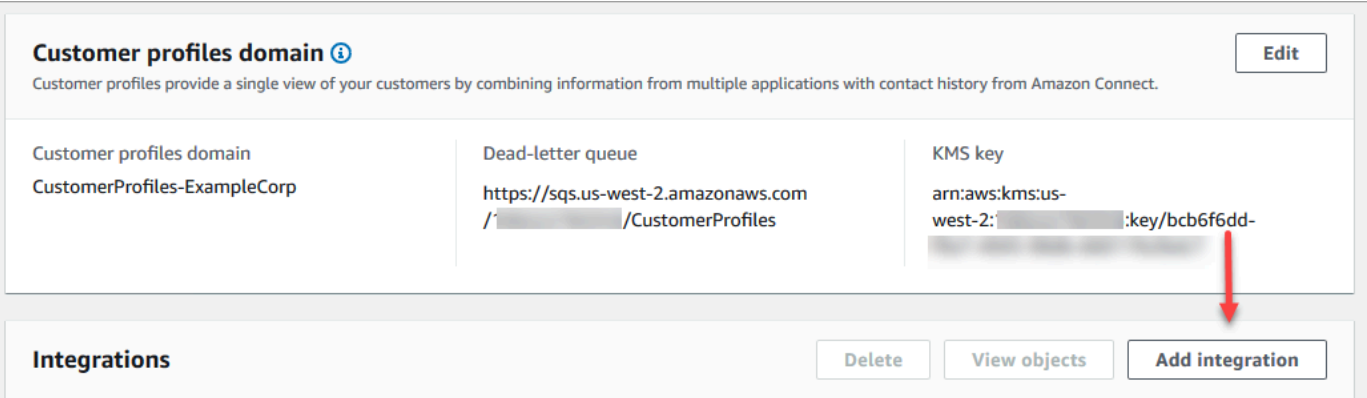

5. Sur la page Sélectionner une source de données, choisissez l'application externe à partir de laquelle vous souhaitez obtenir les données des profils des clients. Vous pouvez consulter les [exigences d'intégration](https://docs.aws.amazon.com/appflow/latest/userguide/requirements.html) pour mieux comprendre les exigences de connexion requises pour votre application.

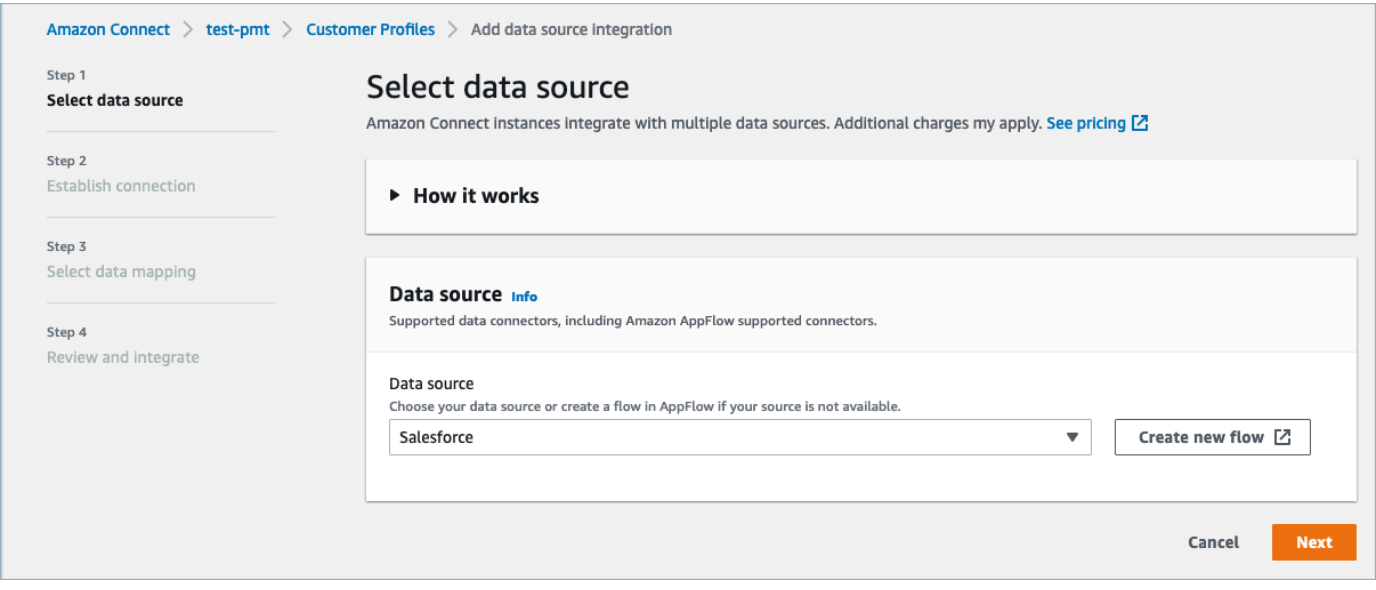

- 6. Sur la page Établir une connexion, choisissez l'une des options suivantes :
	- Utiliser une connexion existante : cela vous permet de réutiliser les AppFlow ressources Amazon existantes que vous avez peut-être créées dans votre compte AWS.
	- Créer une connexion : entrez les informations requises par l'application externe.

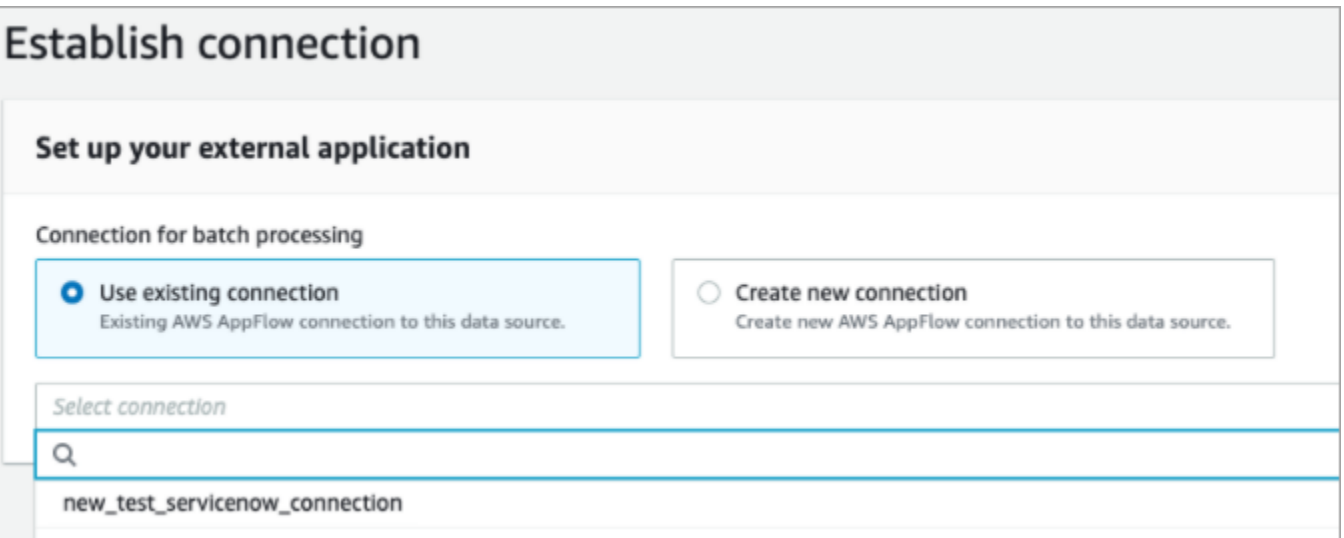

7. Sur la page Options d'intégration, choisissez les objets source que vous souhaitez ingérer et sélectionnez leur type d'objet.

Les types d'objets stockent les données que vous avez ingérées. Ils définissent également la manière dont les objets de vos intégrations sont mappés aux profils lorsqu'ils sont ingérés. La fonctionnalité Profils des clients fournit des modèles de type d'objet par défaut que vous pouvez utiliser pour définir la façon dont les attributs de vos objets source sont mappés aux objets standard dans Profils des clients. Vous pouvez également utiliser les mappages d'objets que vous avez créés à partir du [PutProfileObjectType.](https://docs.aws.amazon.com/customerprofiles/latest/APIReference/API_PutProfileObjectType.html) Lorsque vous ajoutez ou créez l'intégration de Salesforce pour le mappage de données créé par l'utilisateur, vous devez spécifier le mappage de données spécifique, sinon il choisira le mappage de données par défaut de Salesforce pour le type d'objet. Vous pouvez créer votre mappage de données et l'utiliser lors de la configuration d'un connecteur de données intégré.

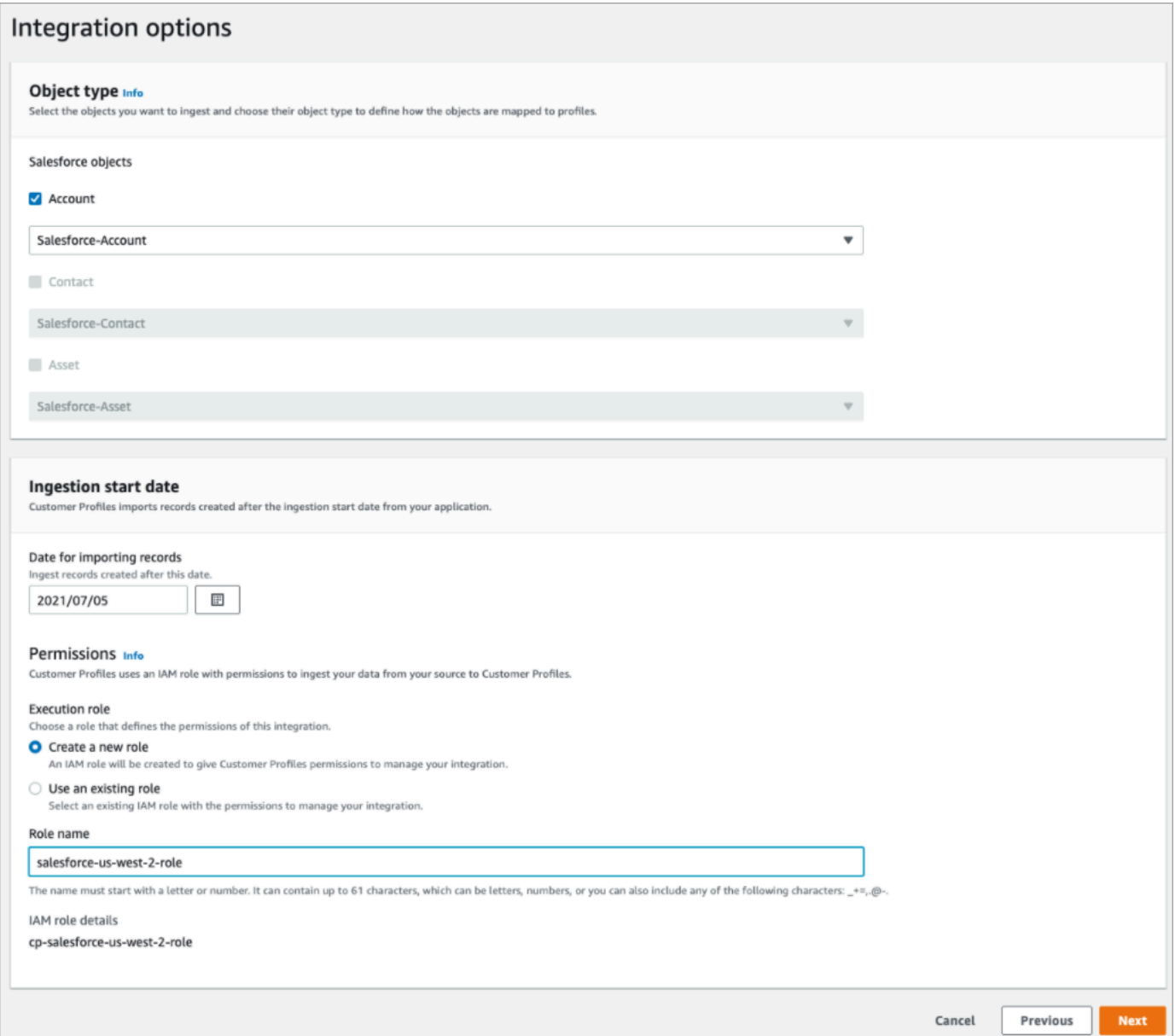

- 8. Pour la Date de début de l'ingestion, la fonctionnalité Profils des clients commence à ingérer les enregistrements créés après cette date. Par défaut, la date d'importation des enregistrements est fixée à 30 jours avant.
- 9. Sur la page Vérifier et intégrer, vérifiez que le Statut de la connexion indique Connecté(e), puis choisissez Créer une intégration.

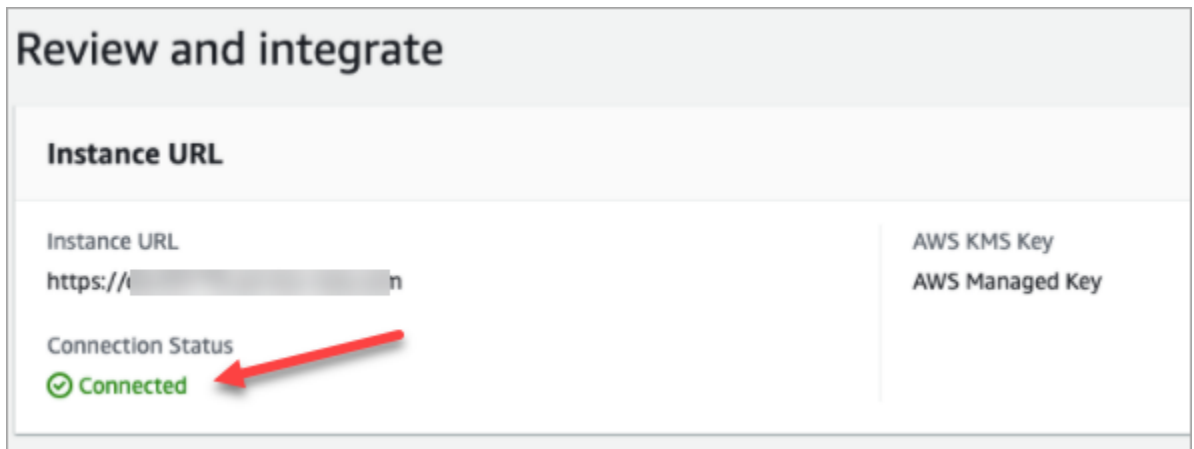

10. Une fois l'intégration configurée, revenez sur la page Configuration des profils des clients, choisissez Afficher les objets pour voir quelles données sont regroupées par lots et envoyées. Actuellement, ce processus ingère les enregistrements créés ou modifiés au cours des 30 derniers jours.

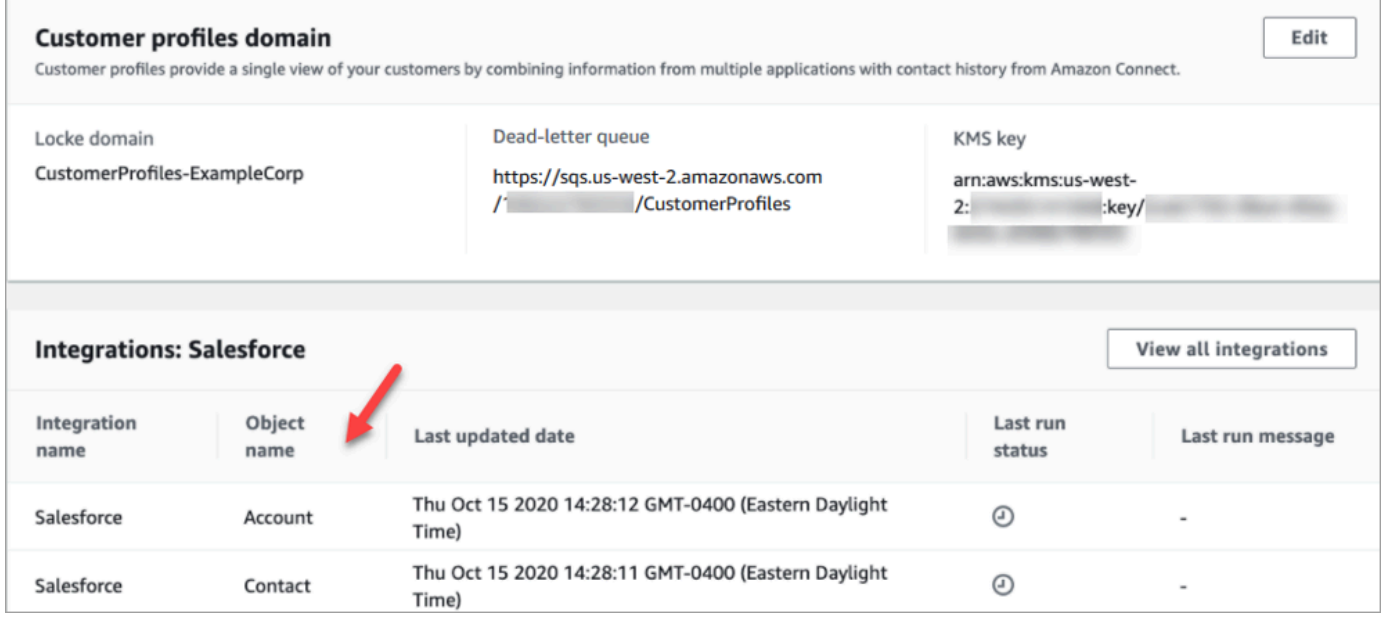

# Configuration de l'intégration pour Segment

Pour fournir des mises à jour périodiques aux profils clients Amazon Connect, vous pouvez intégrer Segment à l'aide d'Amazon AppFlow. Vous configurez d'abord la connexion dans Amazon Connect et Segment, puis vérifiez l'intégration à Segment.

Configuration de la connexion dans Amazon Connect et Segment

1. Ouvrez la console Amazon Connect à l'adresse <https://console.aws.amazon.com/connect/>.

2. Dans la page Instances, choisissez l'alias d'instance. L'alias d'instance est également le nom de votre instance, qui apparaît dans votre URL Amazon Connect. L'image suivante présente la page Instances du centre de contact virtuel Amazon Connect avec un encadré autour de l'alias d'instance.

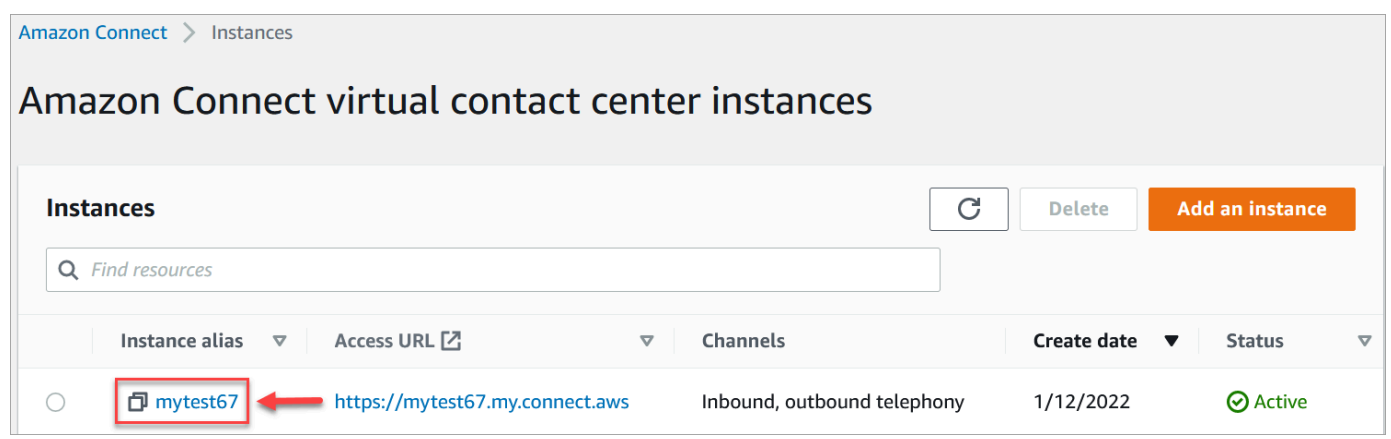

- 3. Dans le volet de navigation, choisissez Profils des clients.
- 4. Sur la page Configuration des profils des clients, choisissez Ajouter une intégration.

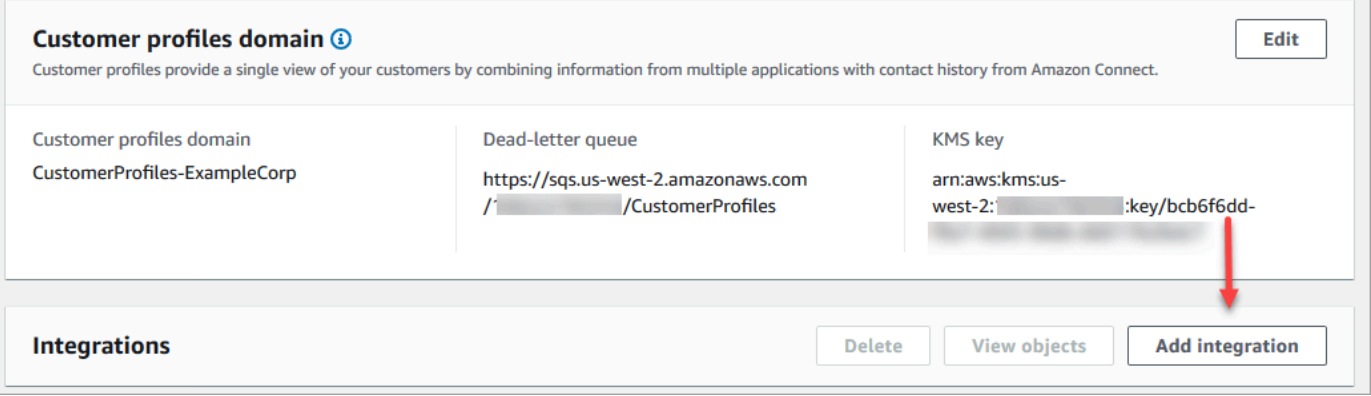

5. Sur la page Sélectionner une source de données, choisissez Segment. Passez en revue les exigences de l'application répertoriées sur la page Sélectionner une application.

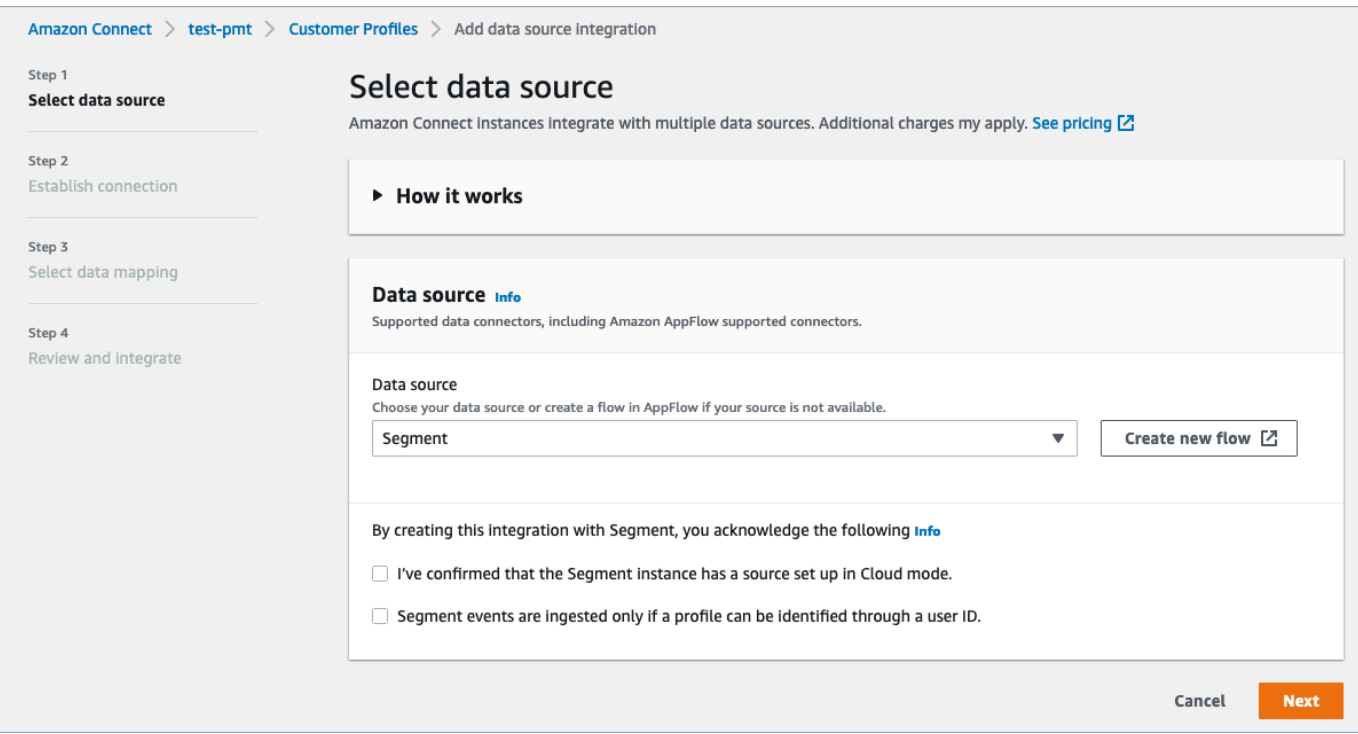

- 6. Sur la page Établir une connexion, choisissez l'une des options suivantes :
	- Utiliser une connexion existante : cela vous permet de réutiliser les EventBridge ressources Amazon existantes que vous avez peut-être créées dans votreCompte AWS.
	- Créer une connexion : entrez les informations requises par l'application externe.

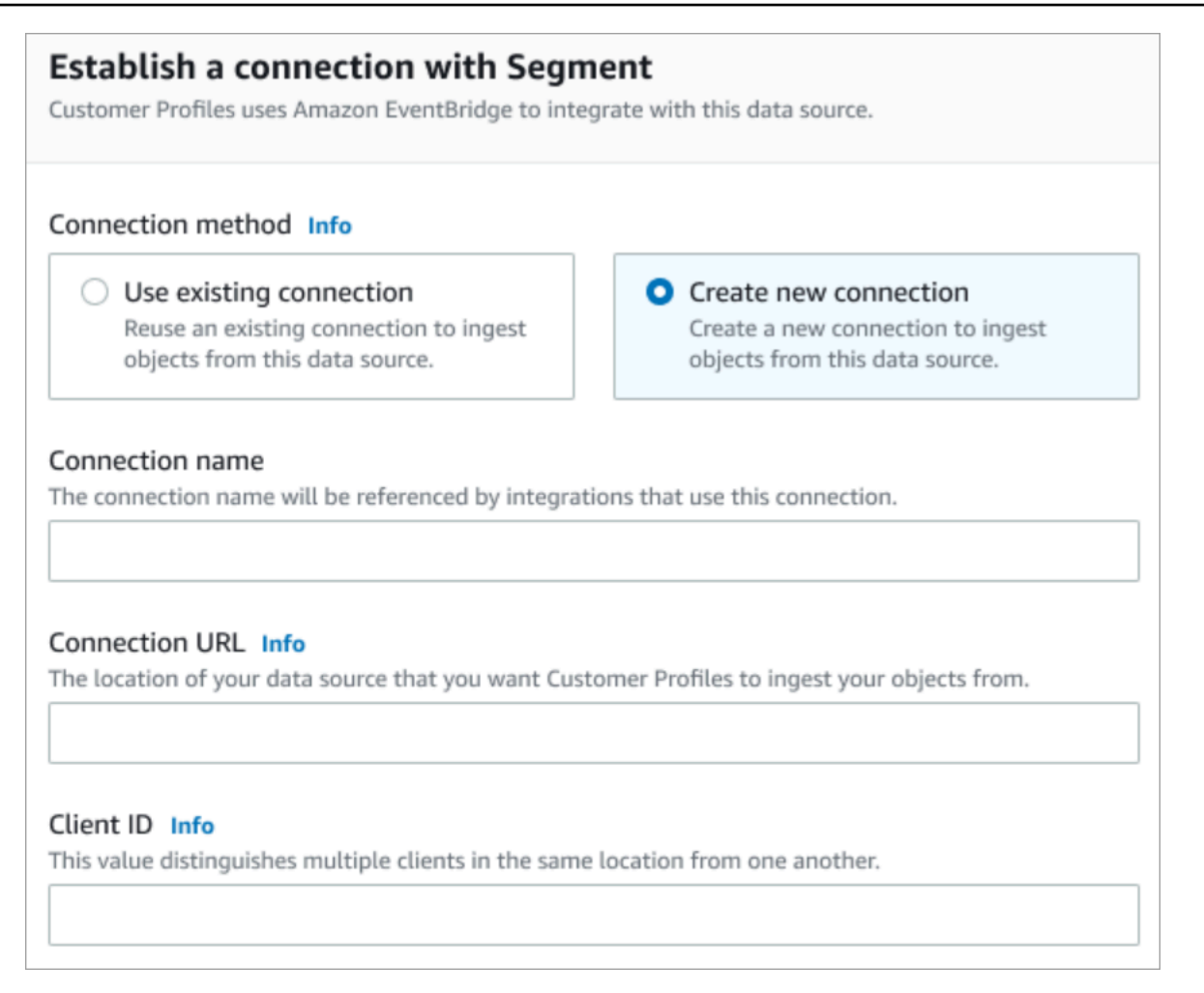

- Nom de la connexion : fournissez un nom à votre connexion. Le nom de la connexion est référencé par les intégrations qui utilisent cette connexion.
- URL de connexion : entrez l'URL de connexion à votre application. Cette URL est utilisée pour créer des liens profonds vers les objets créés dans votre application externe. L'URL de connexion est l'URL de l'espace de travail de Segment disponible sur le site web de l'application.

Pour trouver l'URL de votre espace de travail :

- 1. Connectez-vous à votre compte segment.com.
- 2. Accédez à Paramètres, puis Paramètres généraux.
- 3. Copiez l'URL depuis votre navigateur.
- 7. Customer Profiles utilise Amazon EventBridge pour les intégrations avec Segment. Sur la page de configuration de la source, copiez votre Compte AWS identifiant dans votre presse-papiers, puis choisissez Log in to Segment pour configurer Amazon EventBridge.
- 8. Utilisez les instructions suivantes pour configurer Segment :
- a. Connectez-vous à Segment.
- b. Dans votre application, sélectionnez une source pour configurer la destination vers Amazon EventBridge.
- c. Collez votre ID Compte AWS et sélectionnez votre région AWS.
- d. Appuyez sur ON pour activer la source d'événements de votre partenaire.
- 9. Accédez à Testeur d'événement et envoyez un événement de test pour terminer l'activation de la source d'événements de votre partenaire.
- 10. ID client : il s'agit d'une chaîne qui distingue de manière unique le client dans votre application externe. Cet ID client est le nom de source disponible sur le site web de l'application. Vous utilisez l'ID que vous spécifiez pour identifier le client auprès duquel vous souhaitez que la fonctionnalité Profils des clients ingère vos objets.

Pour rechercher votre ID source :

- 1. Accédez à Sources, puis choisissez une source.
- 2. Accédez à Paramètres, puis Clés API.
- 3. Copiez votre ID de source.

Après avoir configuré la destination de la source de l'événement, retournez dans la console Profils des clients et collez l'ID client.

- 11. Vous verrez une alerte indiquant qu'Amazon Connect s'est connecté à Segment.
- 12. Sur la page Options d'intégration, choisissez les objets source que vous souhaitez ingérer et sélectionnez leur type d'objet.

Les types d'objets stockent les données que vous avez ingérées. Ils définissent également la manière dont les objets de vos intégrations sont mappés aux profils lorsqu'ils sont ingérés. La fonctionnalité Profils des clients fournit des modèles de type d'objet par défaut que vous pouvez utiliser pour définir la façon dont les attributs de vos objets source sont mappés aux objets standard dans Profils des clients. Vous pouvez également utiliser les mappages d'objets que vous avez créés à partir du [PutProfileObjectType.](https://docs.aws.amazon.com/customerprofiles/latest/APIReference/API_PutProfileObjectType.html)

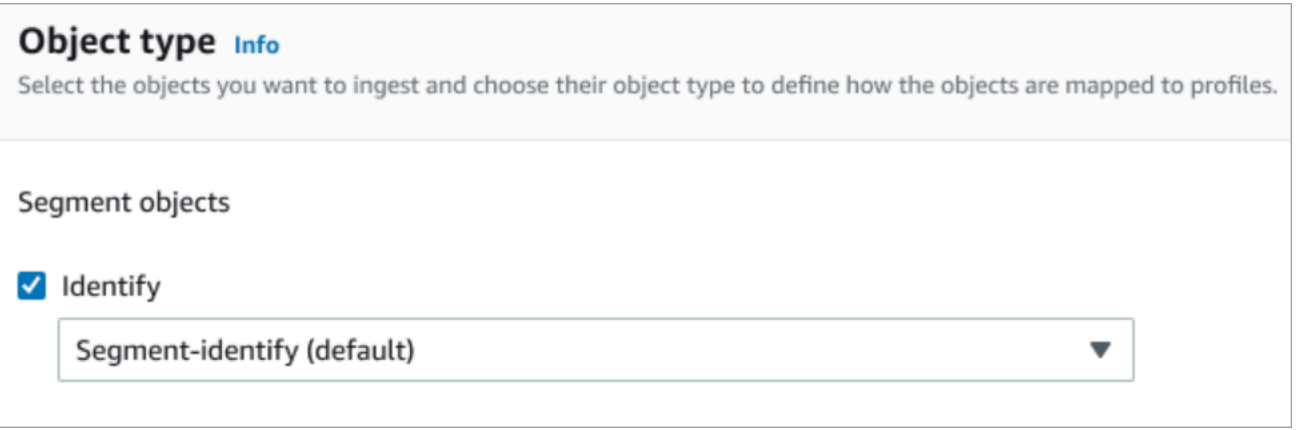

13. Pour la Date de début de l'ingestion, la fonctionnalité Profils des clients commence à ingérer les enregistrements créés après l'ajout de l'intégration.

## **a** Note

Si vous avez besoin d'enregistrements historiques, vous pouvez [utiliser Amazon S3](#page-2358-0)  [comme source d'intégration pour les importer](#page-2358-0).

- 14. Sur la page Vérifier et intégrer, vérifiez que le Statut de la connexion indique Connecté(e), puis choisissez Ajouter une intégration.
- 15. Une fois l'intégration configurée, de retour sur la page de Configuration des profils des clients, la page Intégrations affiche les intégrations actuellement configurées. Les paramètres Dernière exécution et État de l'intégration ne sont actuellement pas disponibles pour ce type d'intégration.

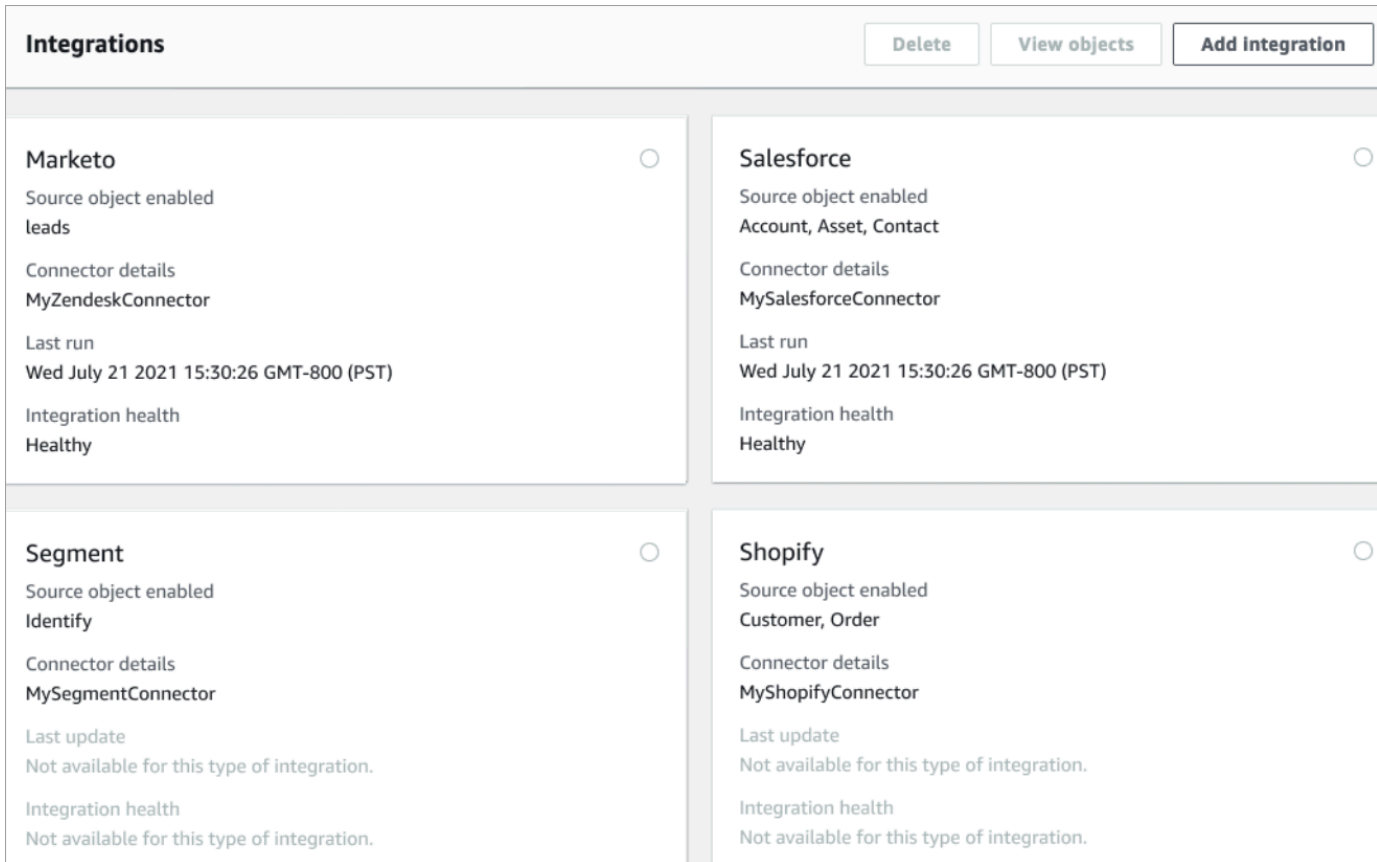

Pour voir quelles données sont envoyées, choisissez l'intégration, puis Afficher les objets.

Vérification de votre intégration à Segment

Pour effectuer cette étape, vous devez disposer des conditions préalables suivantes :

- Accès à votre espace de travail Segment.
- [Accès au Panneau de configuration des contacts Amazon Connect](#page-903-0).

Pour vérifier votre intégration à Segment

1. Accédez au tableau de bord de votre espace de travail Segment et choisissez Destinations.

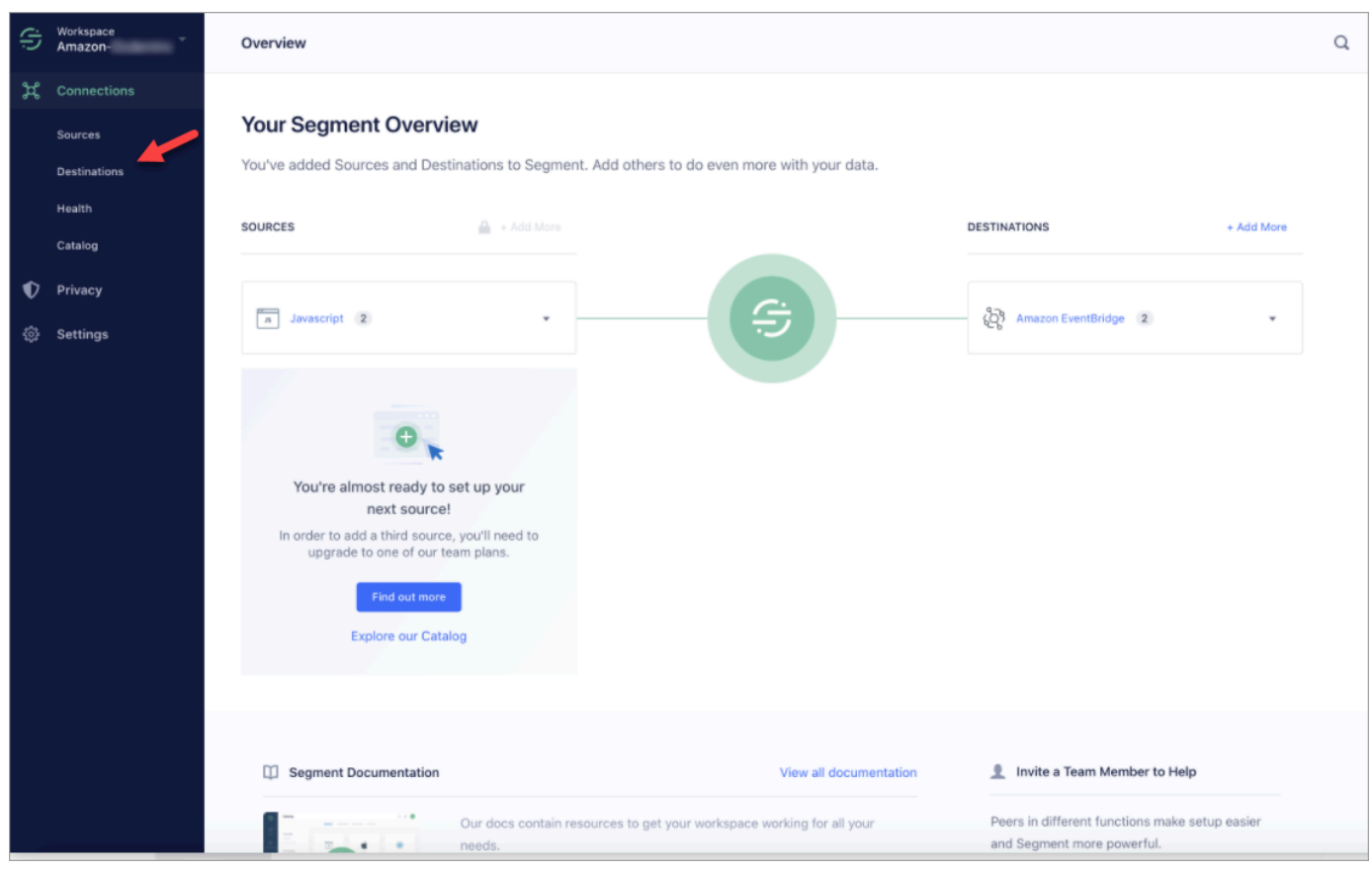

2. Vous verrez une liste des destinations vers lesquelles Segment envoie des données. Choisissez la EventBridge destination pour les profils clients.

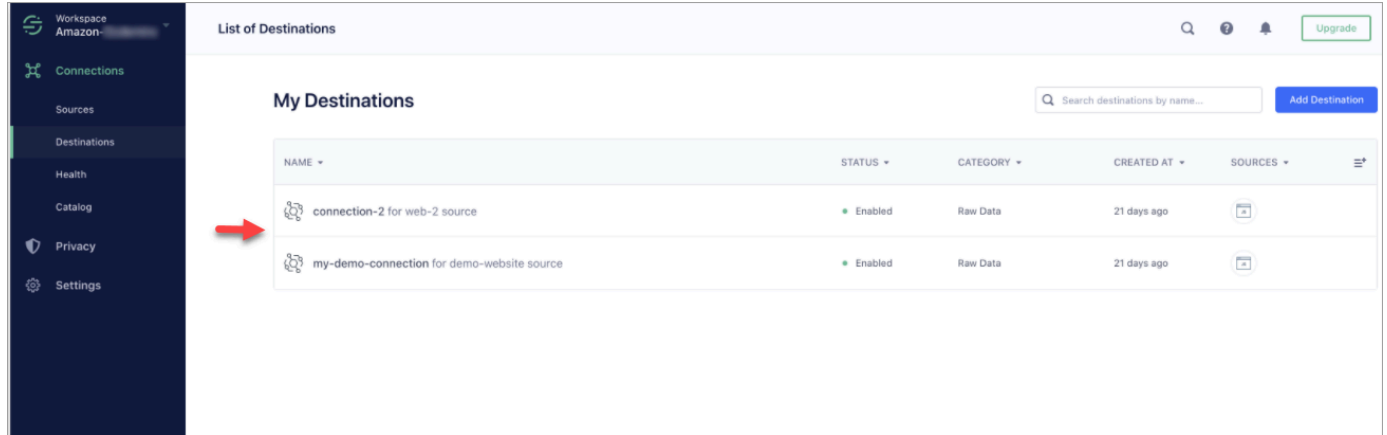

3. Choisissez l'onglet Testeur d'événement. À partir de cette page, vous allez envoyer un événement de test à Profils des clients. L'événement est ingéré et transformé en profil de client que vous pouvez consulter dans l'application d'agent Amazon Connect.

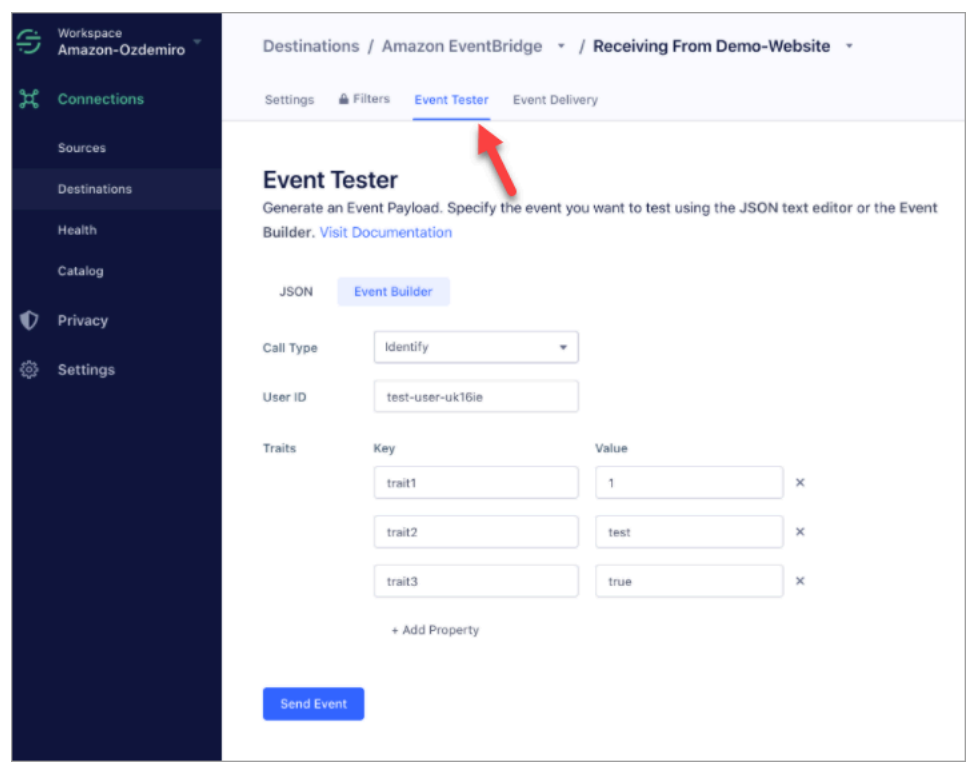

- 4. Sélectionnez Identifier comme type d'événement, puis sélectionnez Créateur d'événement comme méthode de saisie.
- 5. Vous pouvez spécifier un ID utilisateur et certaines caractéristiques. Les agents peuvent rechercher ces caractéristiques dans l'application d'agent.
- 6. Choisissez Envoyer un événement.
- 7. La livraison de l'événement doit être presque instantanée, mais attendez une minute pour qu'elle soit livrée et créez un profil client.
- 8. Ouvrez l'application d'agent Amazon Connect. Recherchez l'ID utilisateur que vous avez entré dans Créateur d'événement. Vous devriez pouvoir voir le profil du client avec l'ID utilisateur et les caractéristiques que vous avez entrées.
- 9. Si vous ne pouvez pas voir le profil du client, cela signifie que votre intégration présente un problème. Pour résoudre un problème :
	- 1. Accédez à la EventBridge console Amazon.
	- 2. Vérifiez si le EventSource est actif et si la correspondance EventBus existe et est en cours d'exécution.

S'ils fonctionnent, contactez AWS Support pour obtenir de l'aide pour étudier le problème.

Surveillance de vos intégrations Profils des clients

Une fois votre connexion établie, si elle cesse de fonctionner, supprimez l'intégration, puis rétablissez-la.

Que faire si des objets ne sont pas envoyés

Si un objet ne parvient pas à être envoyé, choisissez Détails du flux pour en savoir plus sur le problème.

Vous devrez peut-être supprimer la configuration et vous reconnecter à l'application externe.

Configuration de l'intégration pour Shopify

Pour fournir des mises à jour périodiques aux profils clients Amazon Connect, vous pouvez intégrer Shopify à l'aide d'Amazon AppIntegrations. Vous configurez d'abord la connexion dans Amazon Connect et Shopify, puis vérifiez l'intégration à Shopify.

Configuration de la connexion dans Amazon Connect et Shopify

- 1. Ouvrez la console Amazon Connect à l'adresse <https://console.aws.amazon.com/connect/>.
- 2. Dans la page Instances, choisissez l'alias d'instance. L'alias d'instance est également le nom de votre instance, qui apparaît dans votre URL Amazon Connect. L'image suivante présente la page Instances du centre de contact virtuel Amazon Connect avec un encadré autour de l'alias d'instance.

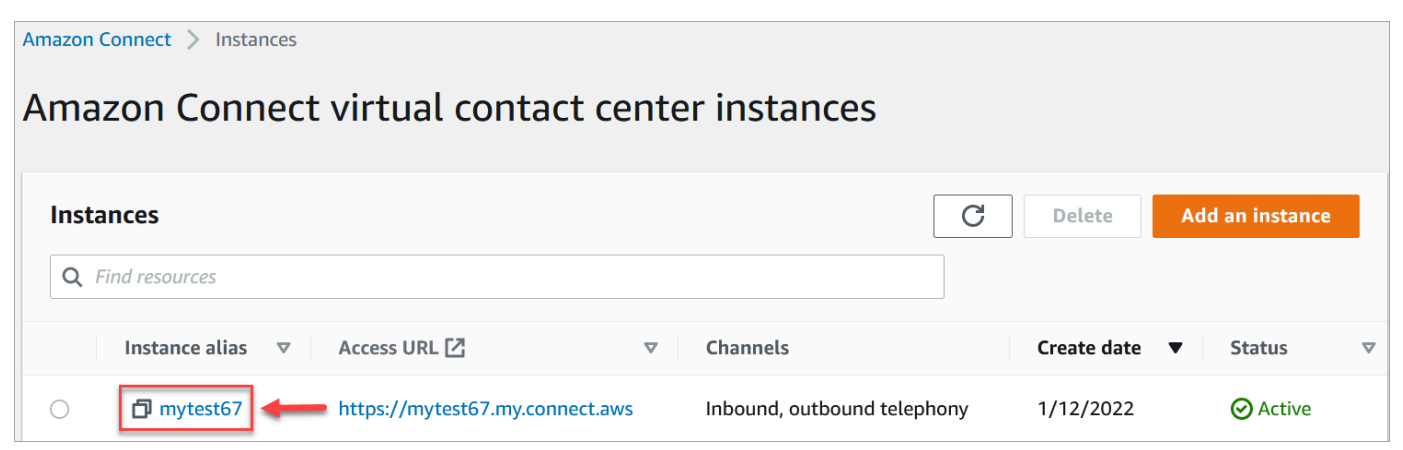

- 3. Dans le volet de navigation, choisissez Profils des clients.
- 4. Sur la page Configuration des profils des clients, choisissez Ajouter une intégration.

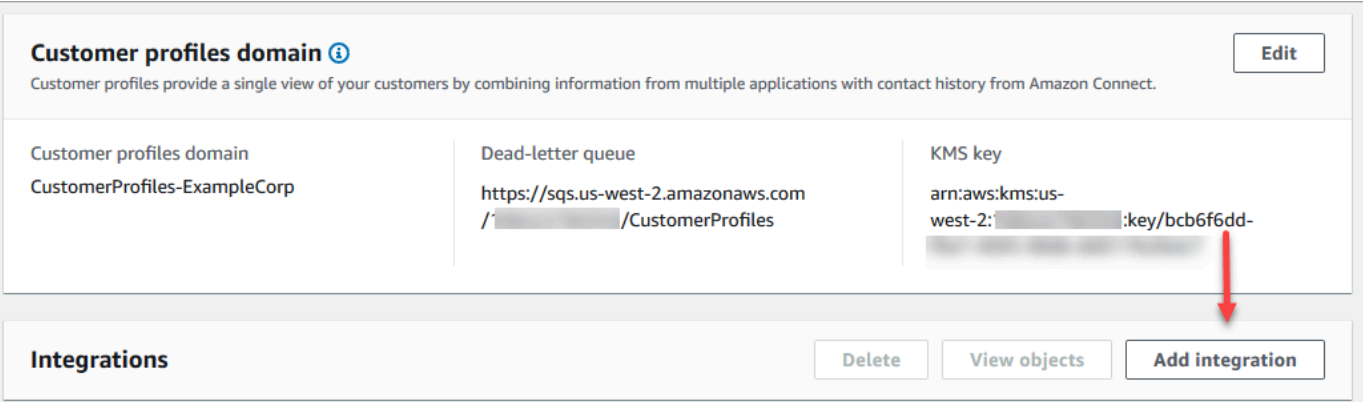

5. Sur la page Sélectionner la source, choisissez Shopify. Passez en revue les exigences de l'application répertoriées sur la page Sélectionner une application.

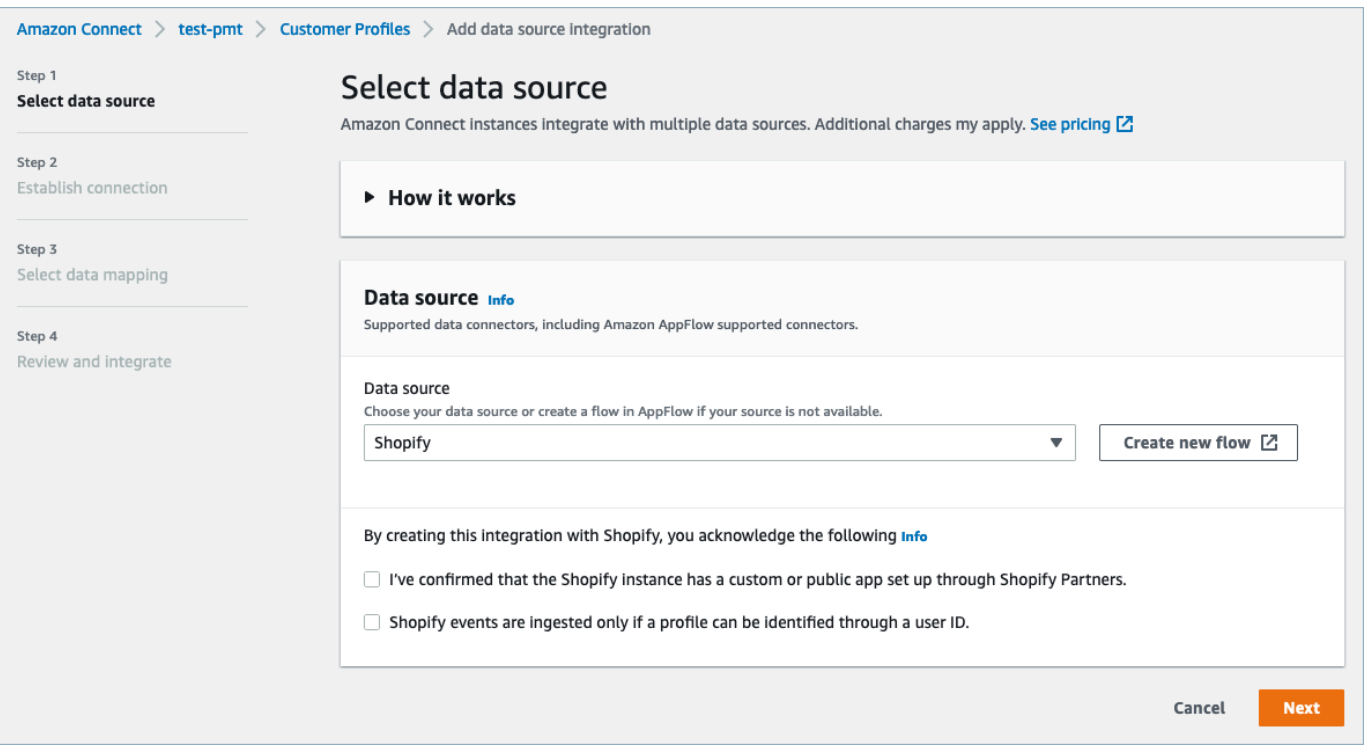

- 6. Sur la page Établir une connexion, choisissez l'une des options suivantes :
	- Utiliser une connexion existante : cela vous permet de réutiliser les EventBridge ressources Amazon existantes que vous avez peut-être créées dans votreCompte AWS.
	- Créer une connexion : entrez les informations requises par l'application externe.

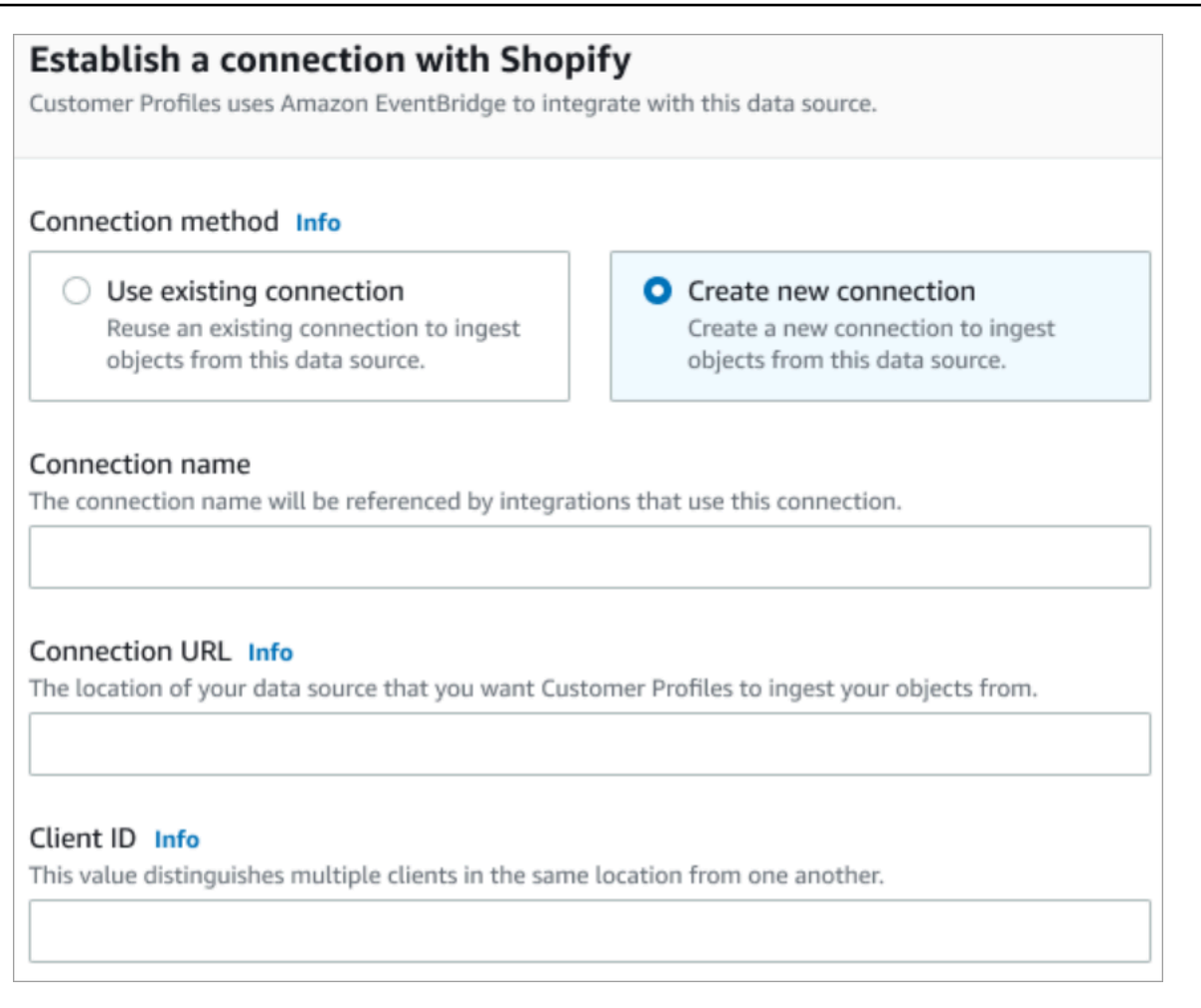

- Nom de la connexion : fournissez un nom à votre connexion. Le nom de la connexion est référencé par les intégrations qui utilisent cette connexion.
- URL de connexion : entrez l'URL de connexion à votre application. Cette URL est utilisée pour créer des liens profonds vers les objets créés dans votre application externe. L'URL de connexion est l'URL de l'application partenaire Shopify disponible sur le site web de l'application.

Pour trouver l'URL de votre application partenaire Shopify :

- Connectez-vous à votre compte partners.shopify.com.
- Accédez à votre application.
- Copiez l'URL depuis votre navigateur.
- ID client : entrez l'ID client de votre application. Il s'agit d'une chaîne qui distingue de manière unique le client dans votre application externe. Cet ID client est le nom de source disponible sur le site web de l'application. Vous utilisez l'ID que vous spécifiez ici pour identifier le client auprès duquel vous souhaitez que la fonctionnalité Profils des clients

ingère vos objets. Votre ID client peut être disponible après avoir suivi les étapes dans Configuration de la source.

Pour trouver le nom de votre source :

- Connectez-vous à votre compte partners.shopify.com.
- Accédez à votre application.
- Copiez le nom de la source depuis votre source EventBridge d'événements Amazon.
- 7. Sur la page Configuration de la source, copiez votre ID Compte AWS dans votre presse-papiers, puis choisissez Se connecter à Shopify.
- 8. Utilisez les instructions suivantes pour configurer Shopify :
	- a. Connectez-vous à partners.shopify.com.
	- b. Sous Amazon EventBridge, choisissez Create source.
	- c. Collez votre ID Compte AWS et sélectionnez votre région AWS.
	- d. Après avoir configuré la destination de la source de l'événement, retournez dans Profils des clients. Vous verrez une alerte indiquant qu'Amazon Connect s'est connecté à Shopify.
- 9. Sur la page Options d'intégration, choisissez les objets source que vous souhaitez ingérer et sélectionnez leur type d'objet.

Les types d'objets stockent les données que vous avez ingérées. Ils définissent également la manière dont les objets de vos intégrations sont mappés aux profils lorsqu'ils sont ingérés. La fonctionnalité Profils des clients fournit des modèles de type d'objet par défaut que vous pouvez utiliser pour définir la façon dont les attributs de vos objets source sont mappés aux objets standard dans Profils des clients. Vous pouvez également utiliser les mappages d'objets que vous avez créés à partir du [PutProfileObjectType.](https://docs.aws.amazon.com/customerprofiles/latest/APIReference/API_PutProfileObjectType.html)

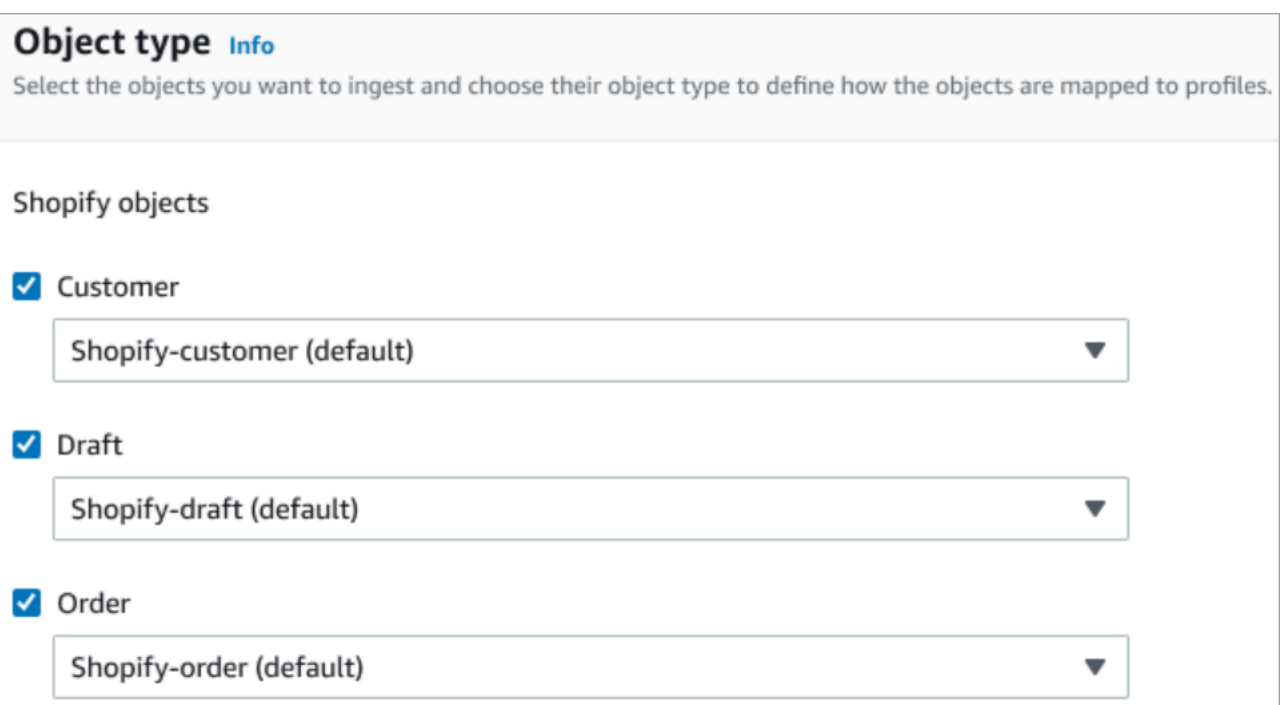

10. Pour la Date de début de l'ingestion, la fonctionnalité Profils des clients commence à ingérer les enregistrements créés après l'ajout de l'intégration.

#### **a** Note

Si vous avez besoin d'enregistrements historiques, vous pouvez [utiliser Amazon S3](#page-2358-0)  [comme source d'intégration pour les importer](#page-2358-0).

11. Sur la page Vérifier et intégrer, vérifiez que le Statut de la connexion indique Connecté(e), puis choisissez Ajouter une intégration.

## **a** Note

Après avoir ajouté cette intégration, vous devez [configurer des abonnements webhook](#page-2250-0) pour permettre aux événements de commencer à entrer dans cette intégration.

 $\overline{a}$ 

 $\overline{a}$ 

 $\overline{a}$ 

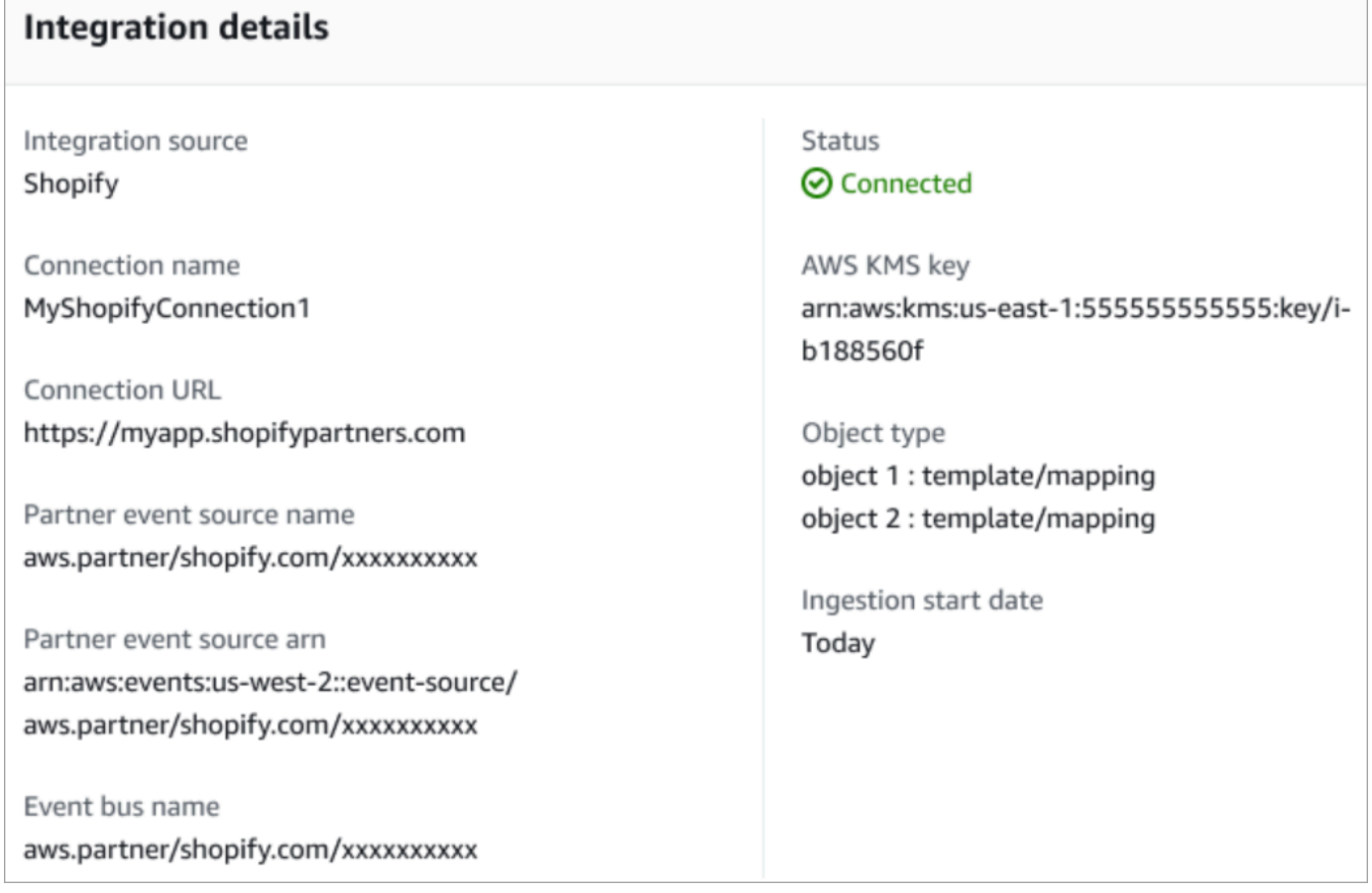

12. Une fois l'intégration configurée, de retour sur la page de Configuration des profils des clients, la section Intégrations affiche les intégrations actuellement configurées. Les paramètres Dernière exécution et État de l'intégration ne sont actuellement pas disponibles pour ce type d'intégration.

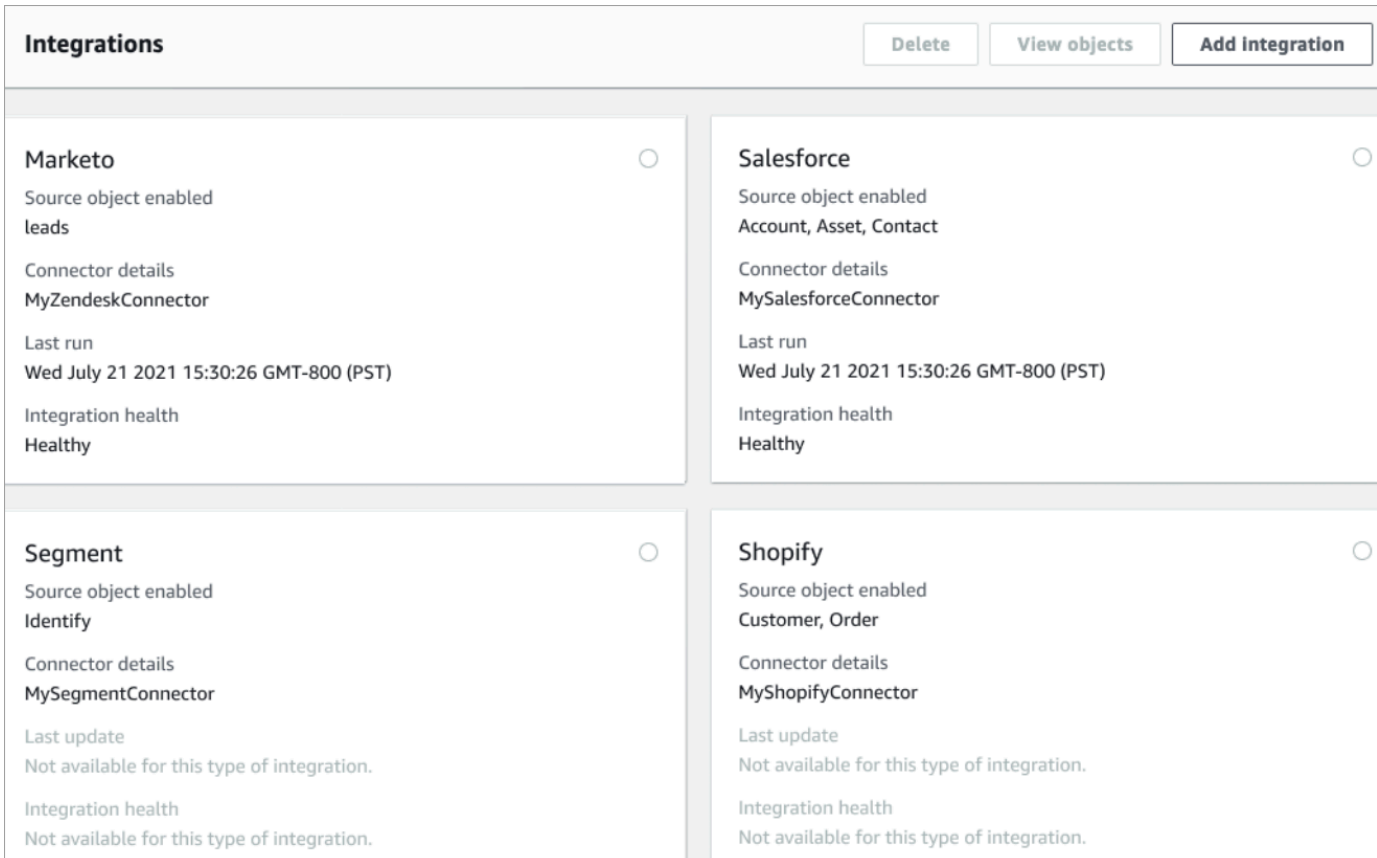

Pour voir quelles données sont envoyées, choisissez l'intégration, puis Afficher les objets.

13. Passez à l'étape suivante pour utiliser l'API afin de configurer les abonnements webhook afin que les événements puissent commencer à entrer dans cette intégration.

<span id="page-2250-0"></span>Configuration d'abonnements webhook

1. Utilisez l'URL suivante pour vous assurer que votre application dispose des autorisations requises :

```
https://{shop}.myshopify.com/admin/oauth/authorize?
client_id={api_key}&scope={scopes}&redirect_uri={redirect_uri}&state={nonce}
```
Où :

• shop est le nom de votre boutique Shopify.

- api key est la clé API de votre application Shopify. Vous pouvez la trouver sur la page de détails de l'application Shopify.
- scopes doit avoir la valeur read\_customers,read\_orders,read\_draft\_orders.
- redirect\_uri est l'URI de redirection que vous avez spécifiée pour votre application lorsque vous l'avez créée. Pour nos besoins, il peut s'agir de n'importe quelle URL valide.
- nonce peut être n'importe quelle valeur unique permettant d'identifier une demande d'autorisation donnée provenant d'autres personnes. Nous vous recommandons d'utiliser un horodatage.

Après avoir créé l'URL, collez-la dans votre navigateur. Une page d'installation/d'autorisation similaire à l'image suivante s'affiche, demandant au propriétaire de la boutique d'autoriser une étendue définie.

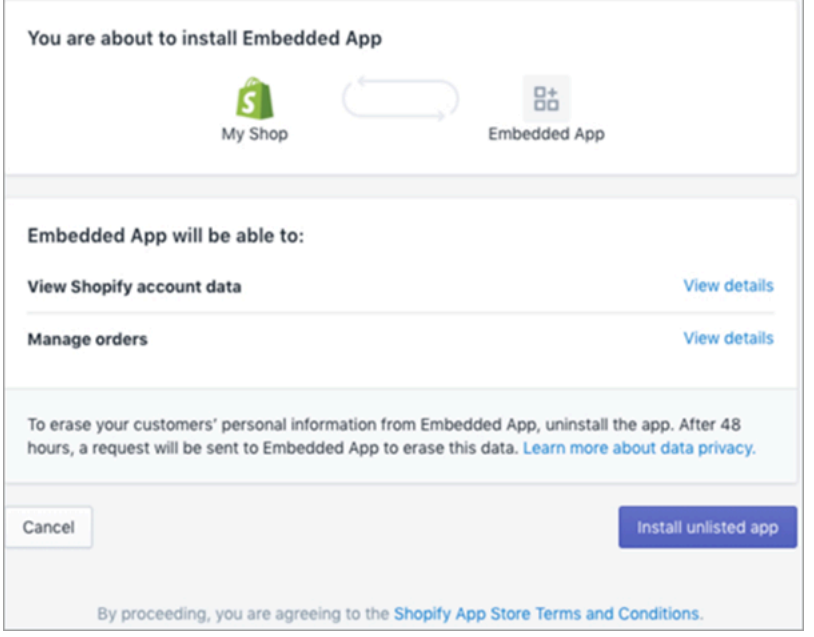

2. Choisissez Installer une application non répertoriée pour installer et autoriser l'application pour le compte de votre boutique.

Vous serez redirigé vers l'URI de redirection que vous avez entré avec un code d'autorisation ajouté à l'URI de redirection en tant que paramètre de requête. Par exemple :

```
https://example.org/some/redirect/uri?
code={authorization_code}&hmac=da9d83c171400a41f8db91a950508985&host={base64_encoded_hostna
```
- 3. Copiez le authorization code depuis cet URI. Vous allez l'utiliser pour obtenir un jeton d'accès permanent dans les prochaines étapes.
- 4. Accédez à l'outil que vous utilisez pour effectuer des appels d'API. Par exemple, [CURL](https://curl.se/) ou [POSTMAN](https://www.postman.com/).
- 5. Pour obtenir un jeton d'accès permanent, envoyez une requête POST à l'API Admin Shopify sur ce point de terminaison :

https://{shop}.myshopify.com/admin/oauth/access\_token

avec le corps de demande suivant :

```
{ 
     "code": "authorization_code_received_from_redirect_uri", 
     "client_id": "your_app_api_key", 
     "client_secret": "your_app_api_secret"
}
```
Cette requête renvoie la réponse suivante :

```
{ 
     "access_token": "permanent_access_token", 
     "scope": "read_customers,read_orders,read_draft_orders"
}
```
- 6. Notez le access\_token. Il s'agit d'un jeton permanent dont la portée est identique à celle fournie lors d'une étape précédente. Vous êtes maintenant prêt à créer des abonnements webhook.
- 7. Pour les appels d'API suivants, assurez-vous de définir la clé de l'en-tête HTTP X-Shopify-Access-Token sur le access\_token que vous avez reçu lors de la réponse de l'appel précédent.
- 8. Pour configurer des abonnements webhook, effectuez la requête POST suivante pour chacune des valeurs topic répertoriées à l'étape suivante :

```
Point de terminaison : https://{shop}.myshopify.com/admin/api/2021-04/
webhooks.json
```
Corps de la demande :

```
{ 
     "webhook": { 
         "topic": "replace_this_with_one_of_the_topics_in_the_list_below", 
         "address": 
  "this_is_the_event_source_arn_generated_when_you_created_the_event_integration", 
         "format": "json" 
     }
}
```
- 9. Pour chaque abonnement, remplacez la valeur topic par les valeurs suivantes :
	- customers/create
	- customers/enable
	- customers/update
	- draft\_orders/create
	- draft\_orders/update
	- orders/cancelled
	- orders/create
	- orders/fulfilled
	- orders/paid
	- orders/partially\_fulfilled
	- orders/updated

Vous êtes maintenant prêt à recevoir des événements de votre boutique Shopify. Ensuite, vérifiez votre intégration à Shopify.

Vérification de votre intégration à Shopify

- 1. Connectez-vous en tant qu'administrateur à votre boutique Shopify.
- 2. Dans le menu de navigation de gauche, choisissez Clients.
- 3. Sélectionnez Ajouter un client.
- 4. Entrez vos informations client. Assurez-vous d'entrer un numéro de téléphone et une adresse email. Il n'est pas nécessaire qu'ils appartiennent à un vrai client. Vous supprimerez cette entrée client après avoir vérifié l'intégration.
- 5. Enregistrez l'objet client.
- 6. La livraison de l'événement doit être presque instantanée, mais attendez une minute pour qu'elle soit livrée et pour créer un profil client.
- 7. Ouvrez l'expérience d'agent Amazon Connect et recherchez l'utilisateur à l'aide de l'adresse email ou du numéro de téléphone que vous avez entrés dans la boutique Shopify. Vous devriez pouvoir voir le profil du client avec la même adresse e-mail ou le même numéro de téléphone.
- 8. Si vous ne pouvez pas voir le profil du client, cela signifie que votre intégration présente un problème. Pour résoudre un problème :
	- 1. Accédez à la EventBridge console Amazon.
	- 2. Vérifiez si le EventSource est actif et si la correspondance EventBus existe et est en cours d'exécution.

S'ils fonctionnent, contactez AWS Support pour obtenir de l'aide pour étudier le problème.

Surveillance de vos intégrations Profils des clients

Une fois votre connexion établie, si elle cesse de fonctionner, supprimez l'intégration, puis rétablissez-la.

Que faire si des objets ne sont pas envoyés

Si un objet ne parvient pas à être envoyé, choisissez Détails du flux pour en savoir plus sur le problème.

Vous devrez peut-être supprimer la configuration et vous reconnecter à l'application externe.

# Configurer l'intégration pour les applications externes à l'aide d'Amazon AppFlow

Ces intégrations utilisent Amazon AppFlow pour fournir des mises à jour périodiques des profils clients Amazon Connect. Les étapes ci-dessous fournissent des conseils sur la configuration du connecteur de votre choix à l'aide d'Amazon AppFlow, la configuration des mappages de données et la configuration des intégrations pour ingérer les données de vos clients.

Pour plus d'informations sur les AppFlow tarifs Amazon, consultez les AppFlow [tarifs](https://aws.amazon.com/appflow/pricing/) Amazon.

Pour plus d'informations sur les connecteurs AppFlow pris en charge par Amazon, consultez [Applications source et destination prises](https://docs.aws.amazon.com/appflow/latest/userguide/app-specific.html) en charge.

## Avant de commencer

Lorsque vous activez la fonctionnalité Profils des clients Amazon Connect, vous créez un domaine de Profils des clients, qui est un conteneur pour toutes les données, telles que les profils des clients, les types d'objets, les clés de profil et les clés de chiffrement. Voici quelques consignes concernant la création de domaines Profils des clients :

- Chaque instance Amazon Connect peut être associée à un seul domaine.
- Vous pouvez créer plusieurs domaines, mais ceux-ci ne partagent pas entre eux les intégrations d'applications externes ni les données client.
- Toutes les intégrations d'applications externes que vous créez se situent au niveau du domaine. Toutes les instances Amazon Connect associées à un domaine héritent des intégrations du domaine.

Conditions préalables : activer Profils des clients dans votre instance Amazon Connect

- 1. Ouvrez la console Amazon Connect à l'adresse <https://console.aws.amazon.com/connect/>.
- 2. Dans la page Instances, choisissez l'alias d'instance. L'alias d'instance est également le nom de votre instance, qui apparaît dans votre URL Amazon Connect. L'image suivante présente la page Instances du centre de contact virtuel Amazon Connect avec un encadré autour de l'alias d'instance.
- 3. Dans le volet de navigation, choisissez Profils des clients.
- 4. Choisissez Activer les profils des clients

Dans le formulaire, vous devrez remplir tous les champs obligatoires pour créer un domaine Profils des clients en suivant les étapes ci-dessous :

- 1. Configuration du domaine. Vous pouvez créer un nouveau domaine et fournir un nom.
- 2. Chiffrement. Sous Spécifier une clé KMS, vous pouvez activer le chiffrement en sélectionnant une clé AWS KMS existante, en créant une nouvelle clé AWS KMS ou en choisissant Sélectionner un domaine existant.
- 3. Signalement d'erreurs. Vous pouvez créer une file d'attente de lettres mortes, qui est une file d'attente SQS pour gérer les erreurs de profil de client
- 4. Choisissez Soumettre et les Profils des clients seront créés à l'aide des informations de l'historique des contacts de votre instance.

#### Configuration d'une application externe à l'aide d'Amazon AppFlow

Vous pouvez ajouter une intégration d'application externe à un domaine Amazon Connect Customer Profiles en utilisant Amazon AppFlow en suivant les étapes ci-dessous. Vous devez créer un flux pour votre source de données dans la AppFlow console Amazon et définir Amazon Connect Customer Profiles comme destination avant de continuer dans la console Customer Profiles. Si vous avez créé un flux il y a plus de 14 jours, il a expiré et vous devez créer un nouveau flux pour votre intégration.

Si vous le souhaitez, vous pouvez effectuer des transformations de données, telles que Arithmetic, Filter, Map, Map\_all, Mask, Merge, Truncate et Validate, lorsque vous utilisez la ressource AWS CloudFormation AWS:: AppFlow:: Flow Task avant l'ingestion.

1. Connectez-vous à votre console AWS de gestion, sélectionnez Amazon AppFlow, puis choisissez Create flow.

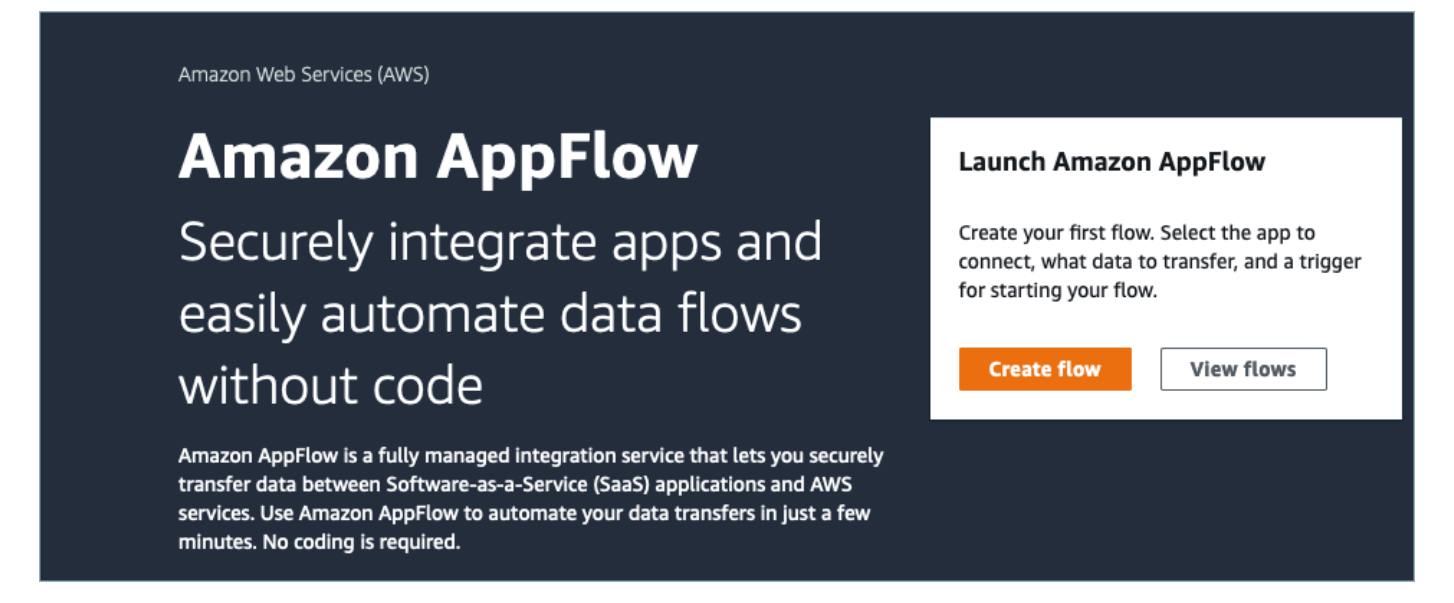

2. Entrez un nom de flux et une description de flux (facultative).

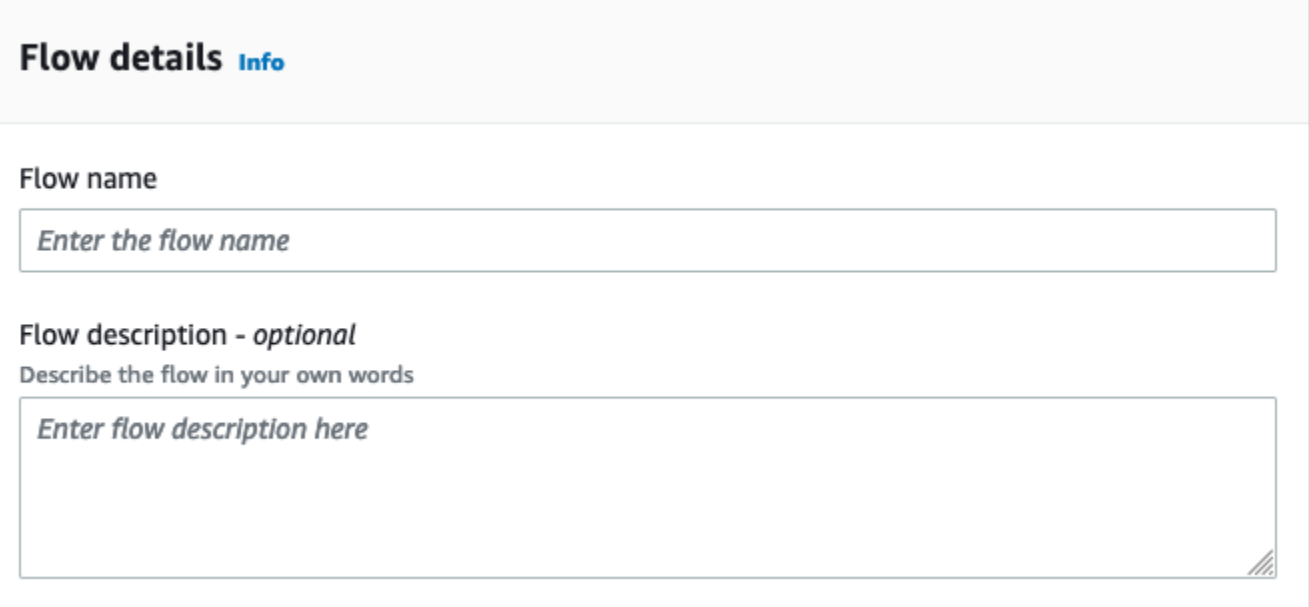

3. Vous pouvez laisser la section Chiffrement des données telle quelle, car votre domaine Profils des clients Amazon Connect possède déjà une clé AWS KMS existante qui sera utilisée pour ce flux. Vous pouvez éventuellement créer des balises, puis choisir Suivant.

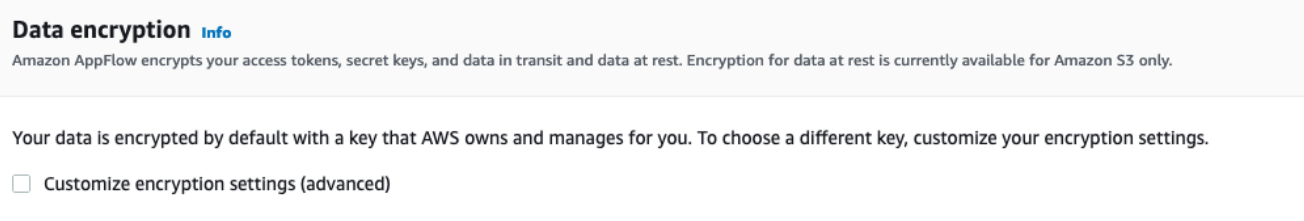

4. Sélectionnez une application externe de votre choix dans le menu déroulant Nom de la source, puis sélectionnez le champ pertinent suivant. Par exemple, si vous souhaitez configurer Slack, sélectionnez Slack dans le menu déroulant Nom de la source. Vous pouvez ensuite utiliser un flux Slack existant ou créer une nouvelle connexion.

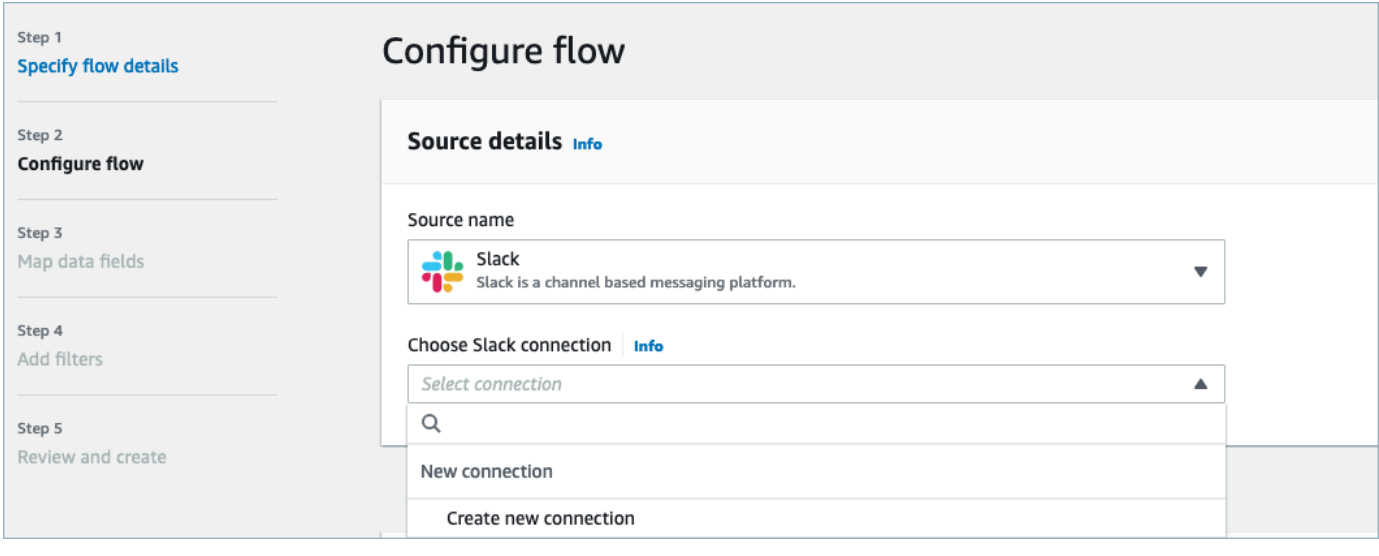

5. Si vous avez choisi de créer une nouvelle connexion, vous pouvez ensuite entrer les informations de l'application externe, telles que le nom d'utilisateur, le mot de passe et le sousdomaine. Vous pouvez également sélectionner la clé AWS KMS de chiffrement des données et entrer le nom de la connexion pour identifier cette connexion.

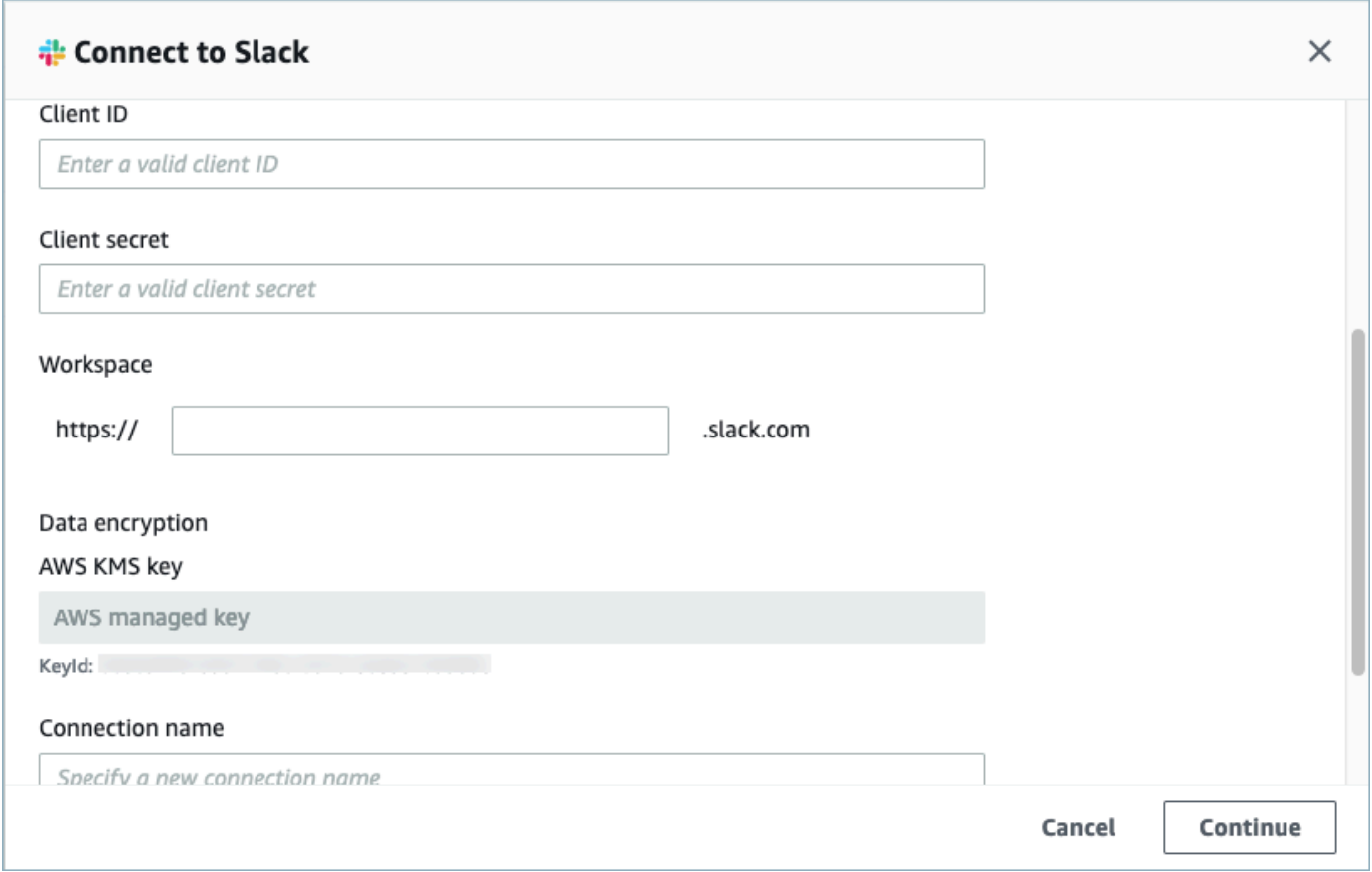

6. Si vous choisissez d'utiliser une connexion existante, vous pouvez sélectionner l'objet d'application externe spécifique dans le menu déroulant. Par exemple, si vous choisissez une connexion Slack existante, vous pouvez sélectionner Conversations comme objet, puis choisir le canal Slack spécifique qui sera utilisé.

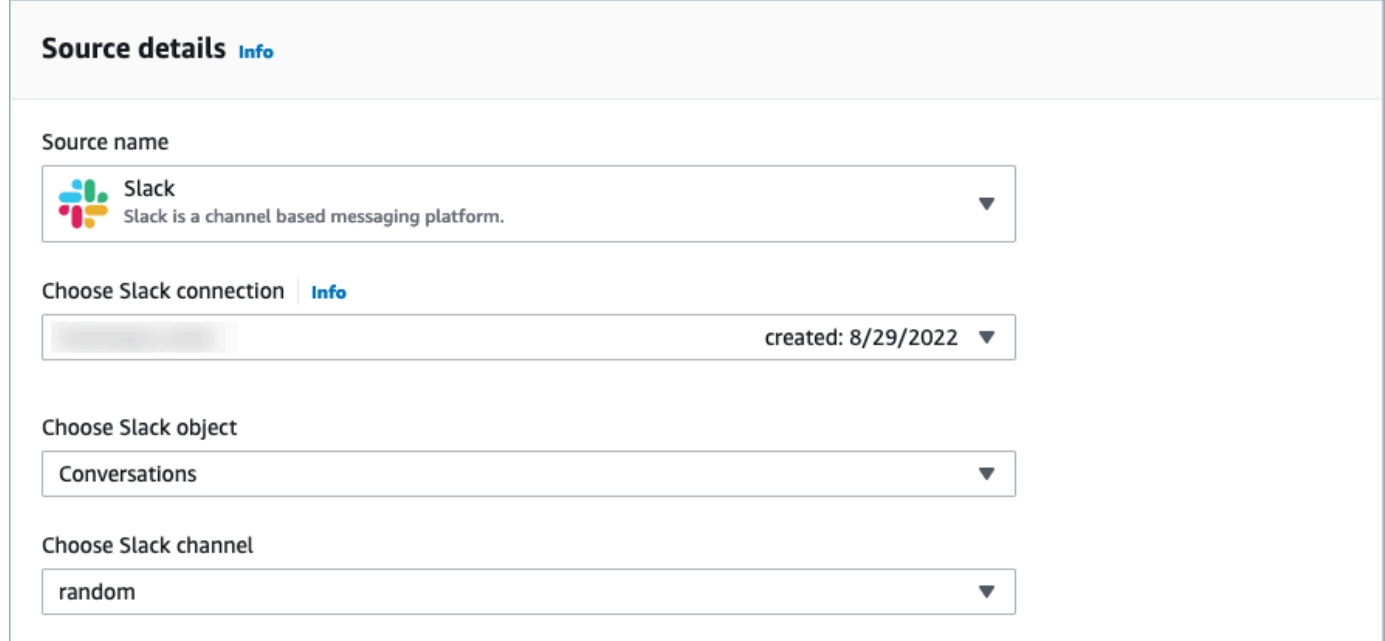

7. Dans la section Détails de la destination, sélectionnez Amazon Connect comme nom de destination dans le menu déroulant et sélectionnez le domaine du profil de client créé à l'étape prérequise précédente.

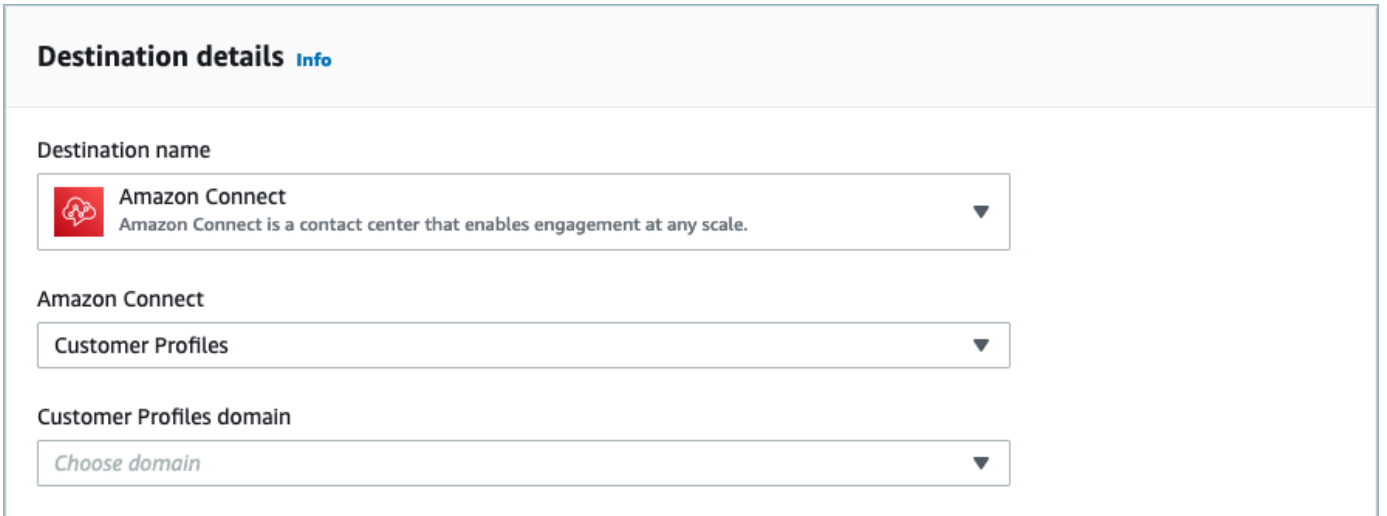

- 8. Sélectionnez un déclencheur de flux en choisissant Exécuter à la demande ou Exécuter le flux selon le calendrier. Choisissez Suivant.
	- Exécuter à la demande exécute le flux uniquement lorsque vous le déclenchez.
	- Exécuter le flux selon le calendrier exécute le flux à un moment précis à l'aide d'un calendrier. La fréquence du calendrier est limitée à 5 minutes, 15 minutes ou 1 heure.

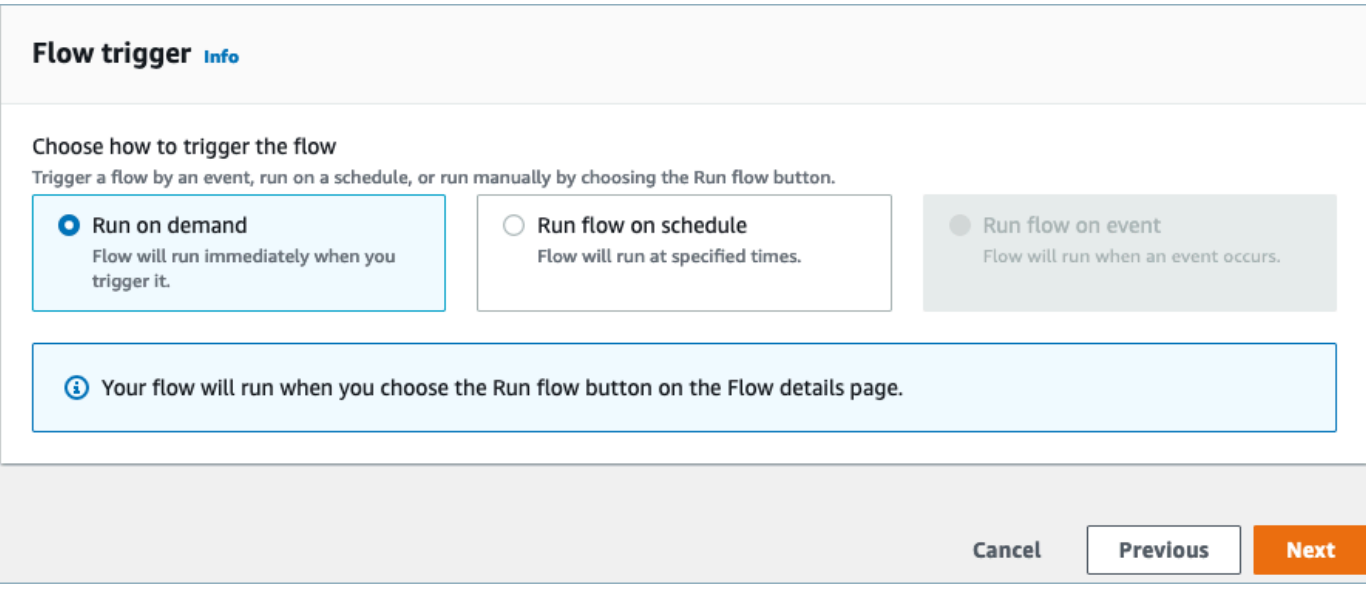

9. Choisissez Mapper manuellement les champs sous Méthode de mappage. Choisissez les champs source provenant d'une application externe, puis Mapper directement les champs.

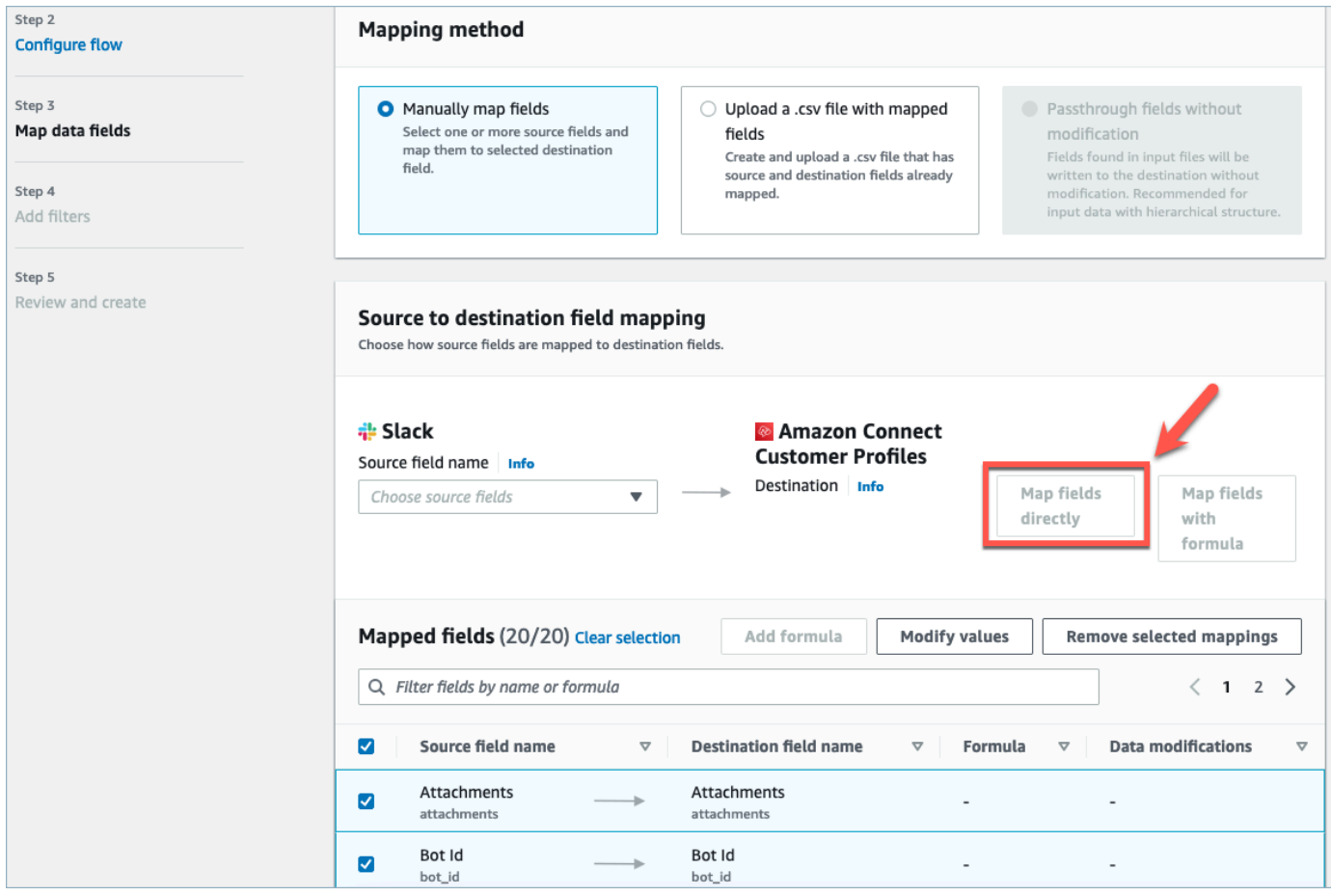

10. Vérifiez vos sélections et choisissez Créer un flux.

Pour plus d'informations sur la création de flux dans la AppFlow console Amazon, consultez [Création](https://docs.aws.amazon.com/appflow/latest/userguide/create-flow.html)  [de flux dans Amazon AppFlow.](https://docs.aws.amazon.com/appflow/latest/userguide/create-flow.html)

Pour plus d'informations sur la configuration des applications externes et de nombreuses autres applications prises en charge par Amazon AppFlow, consultez la section [Applications AppFlow](https://docs.aws.amazon.com/appflow/latest/userguide/app-specific.html)  [source et destination prises en charge par Amazon.](https://docs.aws.amazon.com/appflow/latest/userguide/app-specific.html)

Configuration de mappages de données pour définir la manière dont les données d'application externes sont mappées à un Profil de client

Une fois AppFlow l'intégration Amazon configurée, vous devez configurer des mappages de données dans les profils clients afin de définir comment les données de l'application externe seront mappées au profil client. Cela vous permettra de personnaliser les données que vous souhaitez utiliser pour créer votre profil de client unifié. Choisissez votre mappage avec soin, car vous ne pourrez pas choisir un autre mappage après avoir créé l'intégration.

Pour des informations plus détaillées sur les mappages de données, consultez [Mappage des types](https://docs.aws.amazon.com/connect/latest/adminguide/customer-profiles-object-type-mapping.html) [d'objets.](https://docs.aws.amazon.com/connect/latest/adminguide/customer-profiles-object-type-mapping.html)

1. Connectez-vous à votre Console de gestion AWS, sélectionnez Amazon Connect et choisissez Profils des clients sous l'alias de votre instance Connect.

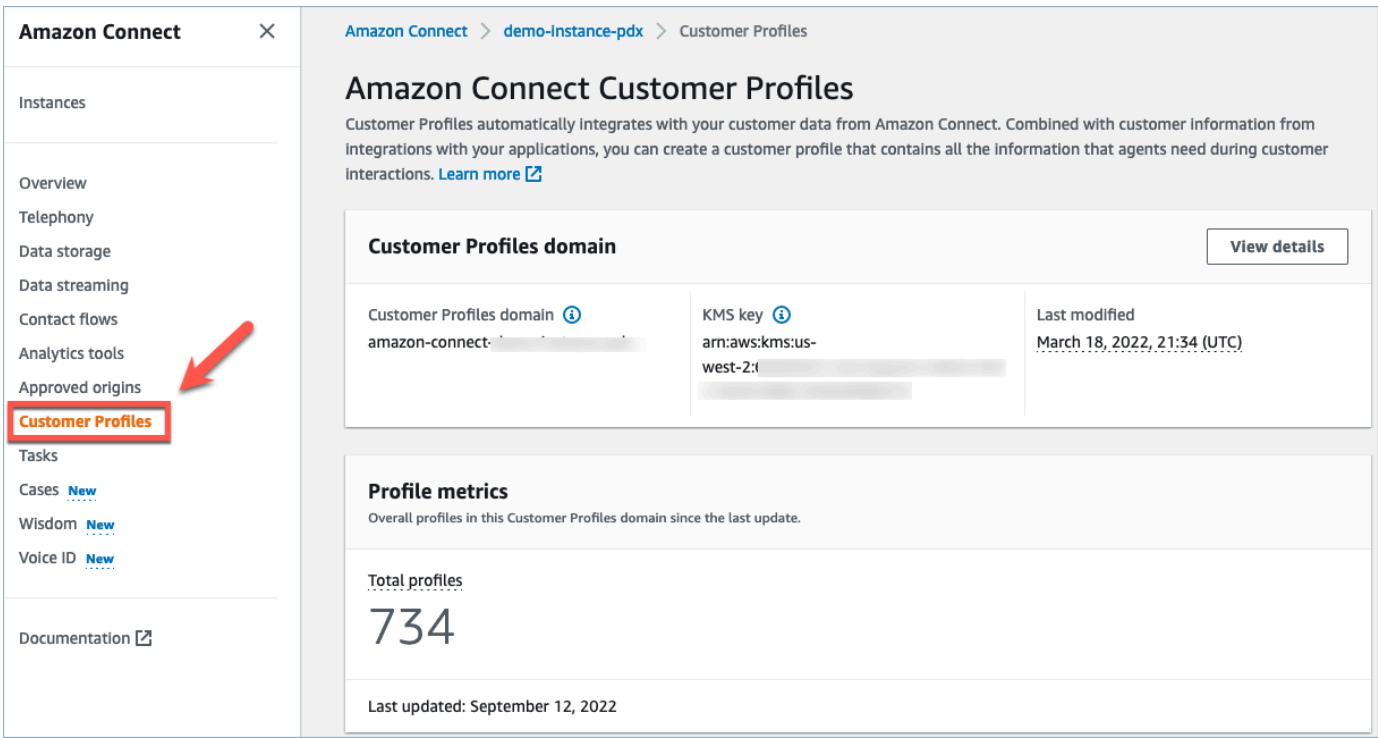

2. Choisissez Mappages de données, puis Créer un mappage de données. Fournissez un nom et une description au mappage de données.

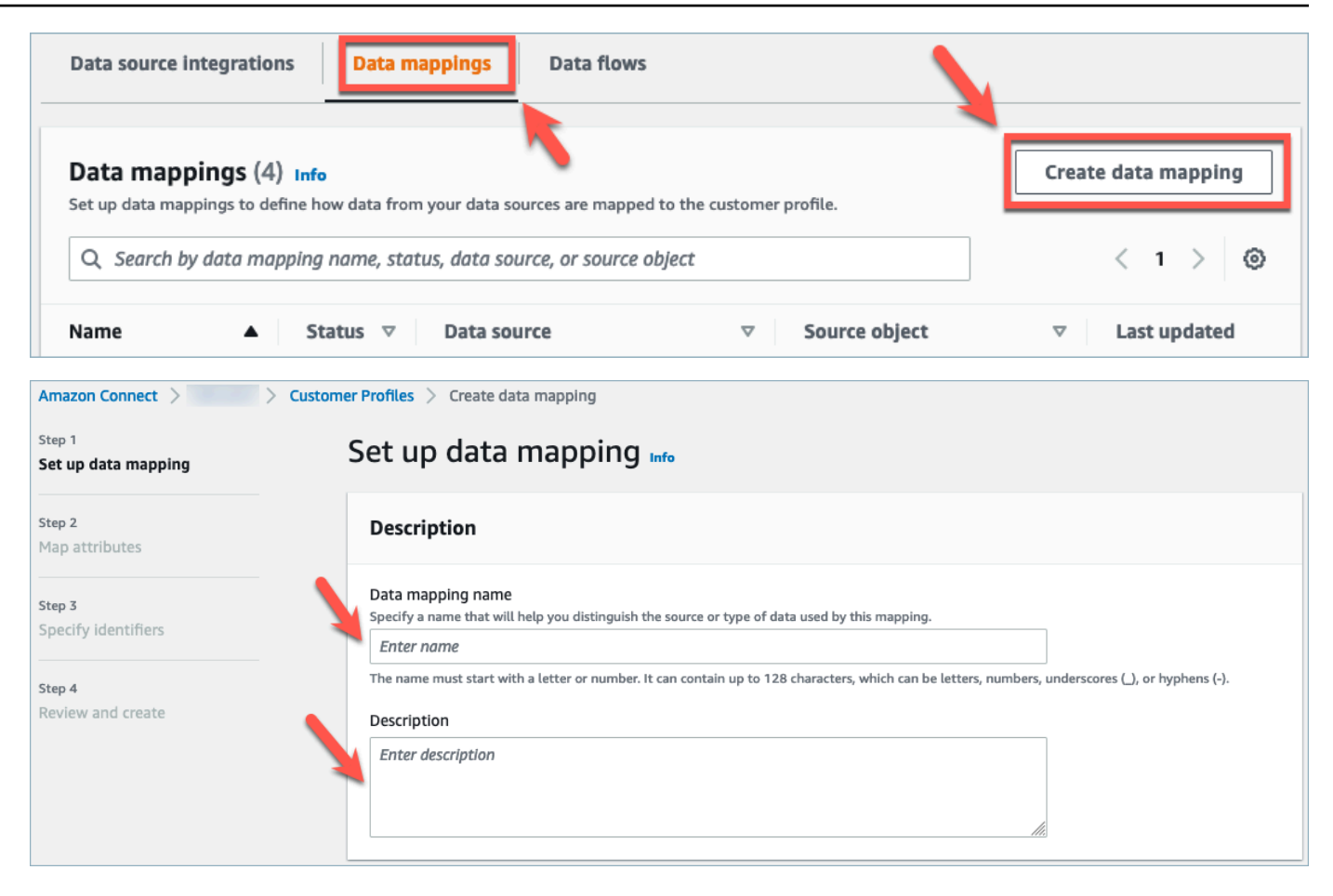

3. Sous Options de mappage, vous pouvez choisir votre Source de données comme l'application externe, le Nom du flux que vous avez créé dans la section précédente et la Méthode de définition de données comme Destination de mappage. Sous Destination de mappage, vous pouvez choisir les types de données client que vous souhaitez définir pour vos profils des clients unifiés. Choisissez Suivant.

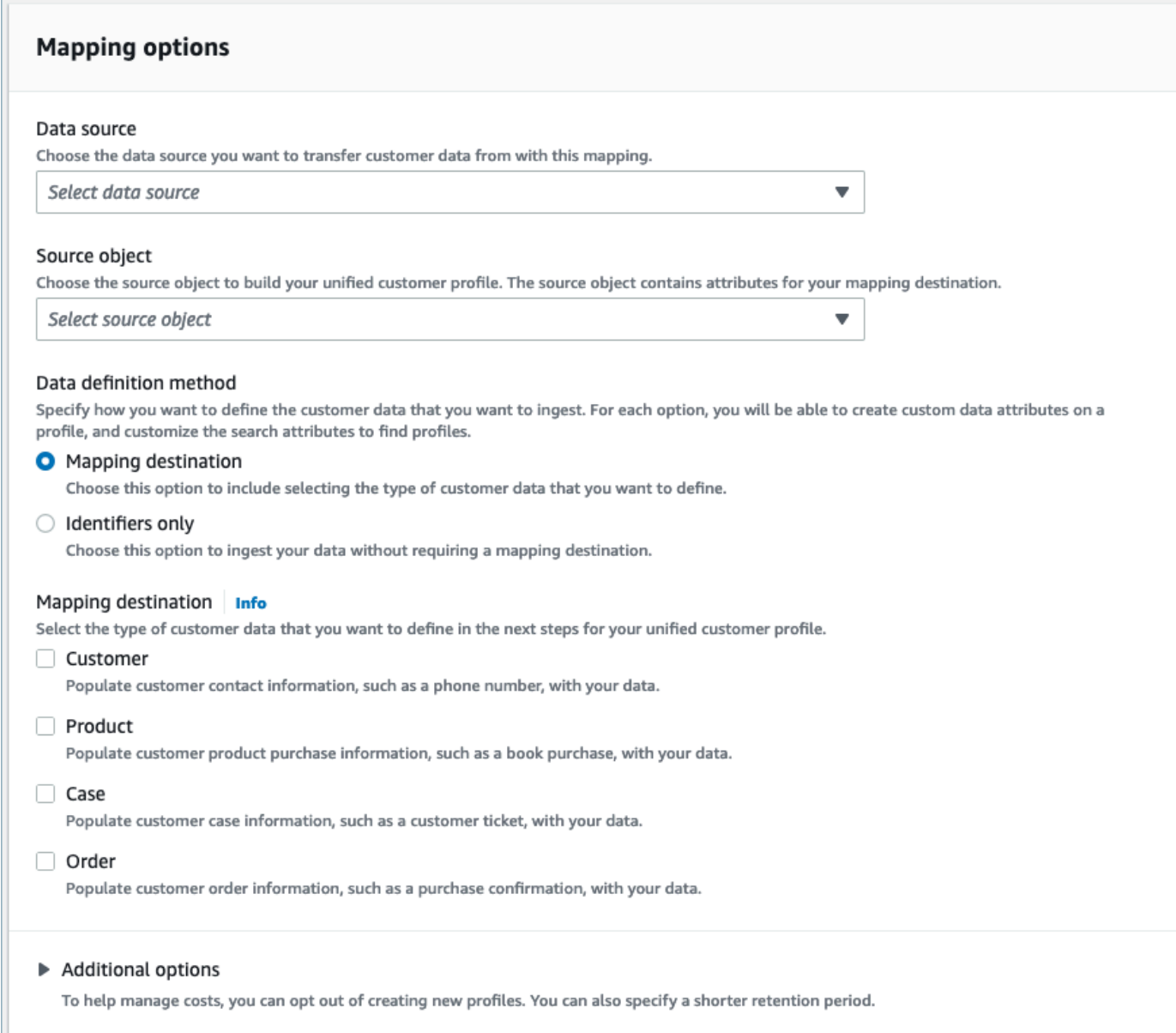

4. Ajoutez les attributs du client, du produit, du cas et de la commande avec la source, la destination et le type de contenu, puis choisissez Suivant.

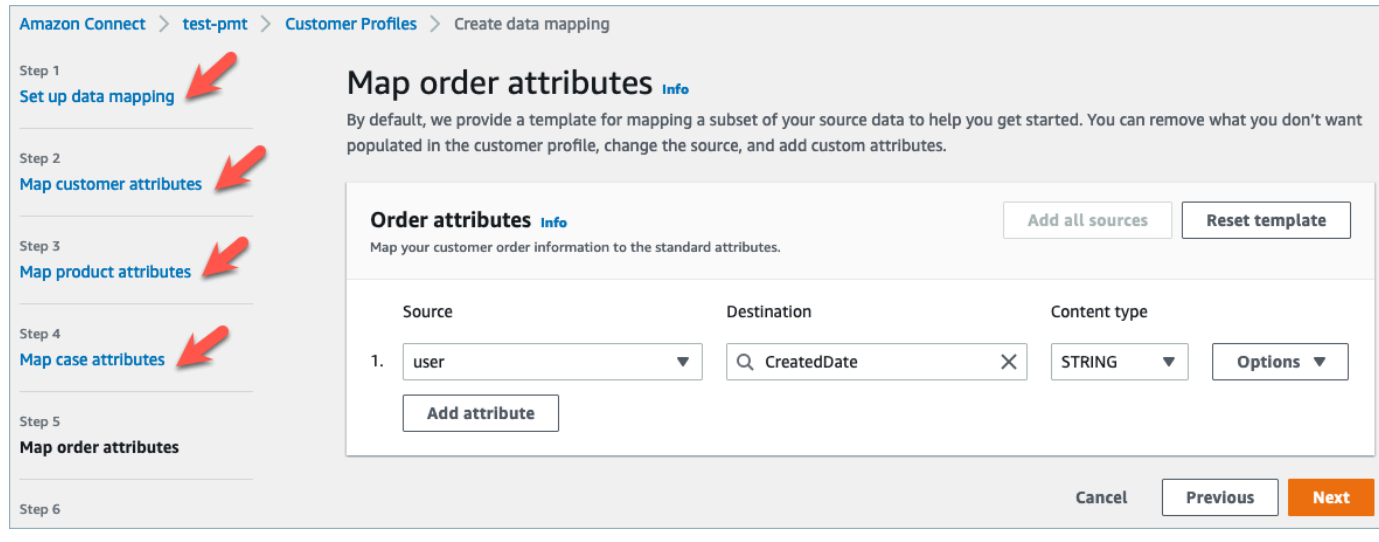

5. Sous Spécifier les identifiants, vous pouvez sélectionner différents attributs dans votre objet de source de données qui permettent de distinguer vos données des autres objets de source de données. Vous pouvez sélectionner des attributs parmi les identifiants uniques, de client, de produit, de cas et de commande. Pour plus d'informations sur les identifiants, consultez [Identificateurs standard.](#page-2283-0)

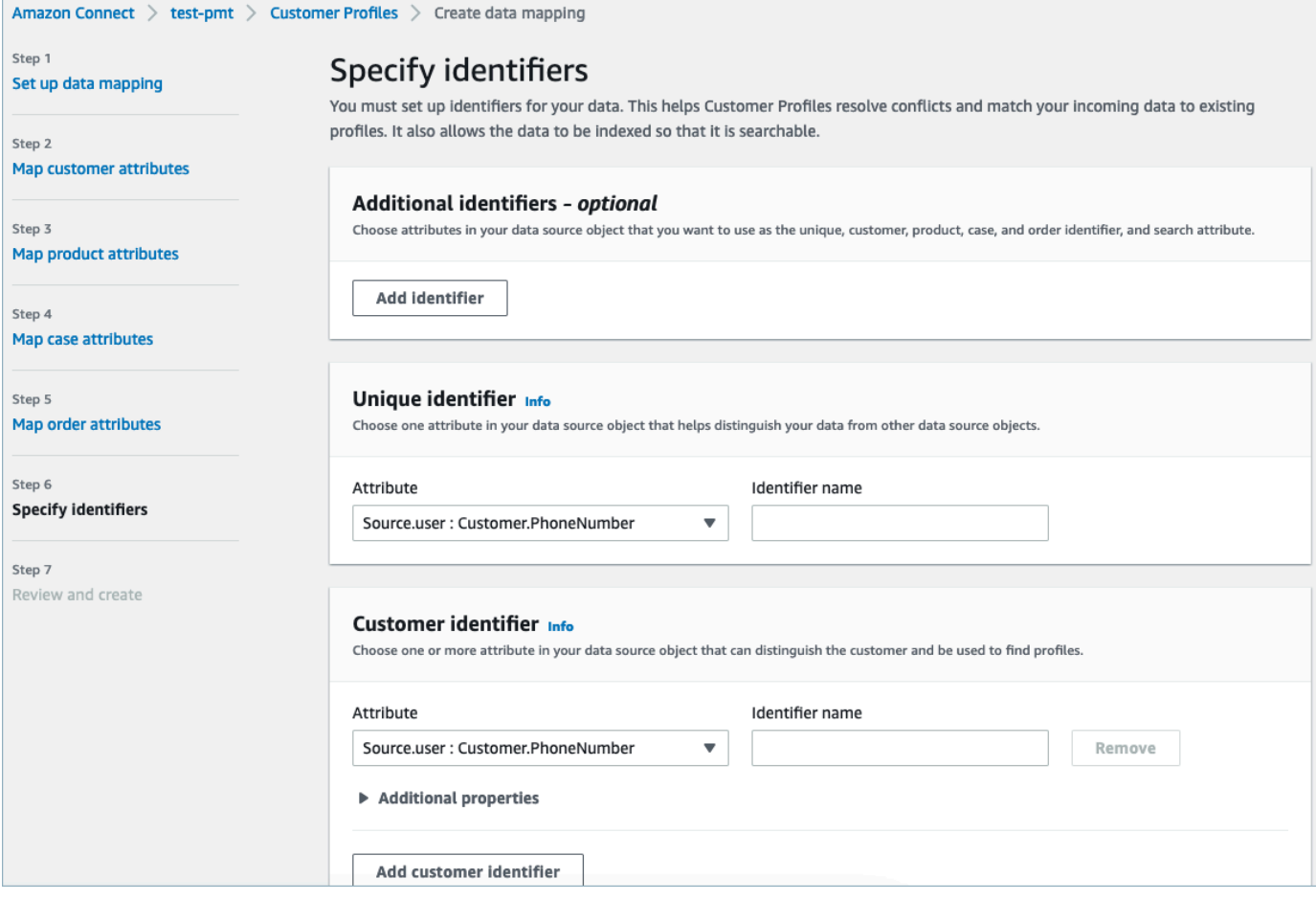

6. Vérifiez et choisissez Créer un mappage de données. Le statut du Mappage de données s'affichera comme étant Actif.

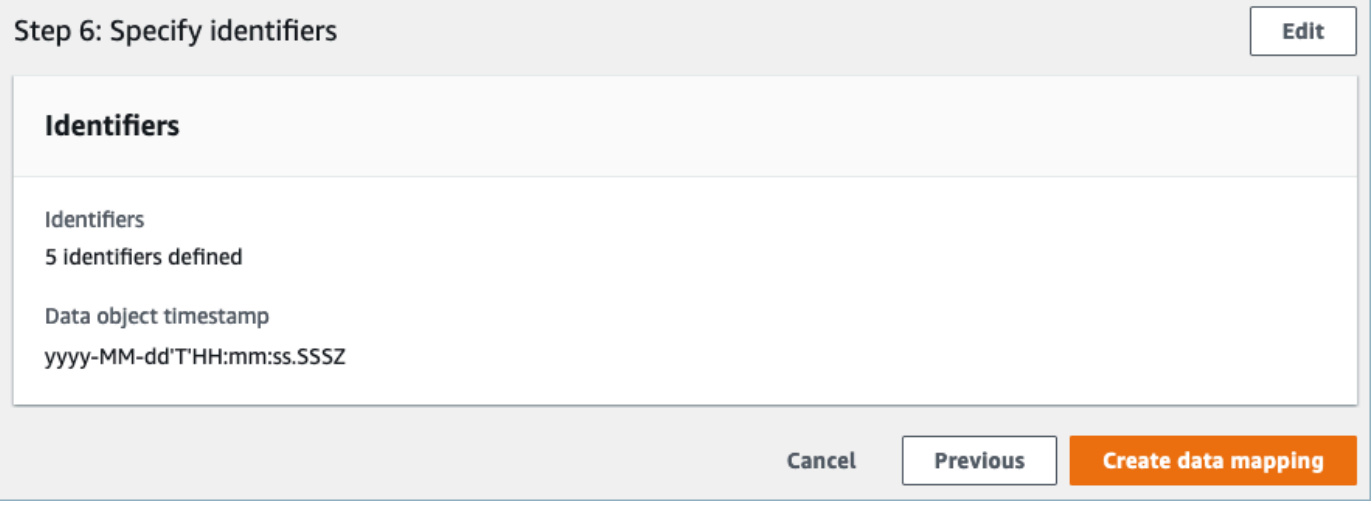

Configuration des intégrations pour ingérer vos données client depuis une application externe

Une fois le mappage de données configuré pour une application externe, vous configurerez l'intégration de la source de données pour ingérer vos données client.

- 1. Connectez-vous à votre Console de gestion AWS, sélectionnez Amazon Connect et choisissez Profils des clients sous l'alias de votre instance Connect.
- 2. Dans la section Intégrations de sources de données, choisissez Ajouter une intégration de source de données.

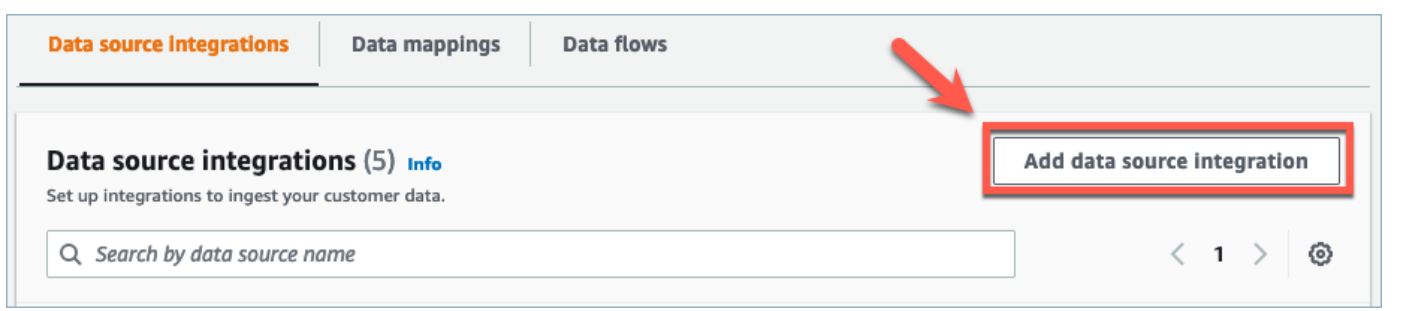

3. Dans le menu déroulant Source de données, sélectionnez l'application externe et choisissez Suivant. Vous avez également la possibilité de choisir Create new flow, ce qui ouvrira la AppFlow console Amazon dans un nouvel onglet.

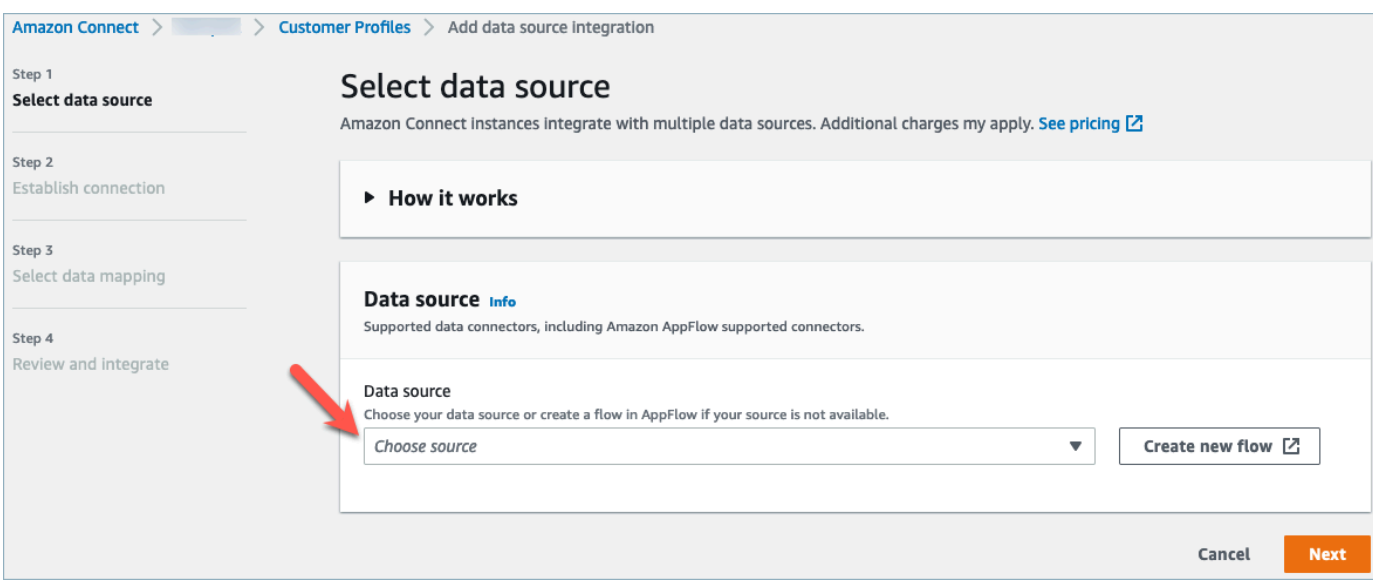

4. Dans le menu déroulant Nom du flux, sélectionnez le flux que vous souhaitez utiliser à partir de votre source de données et choisissez Suivant.

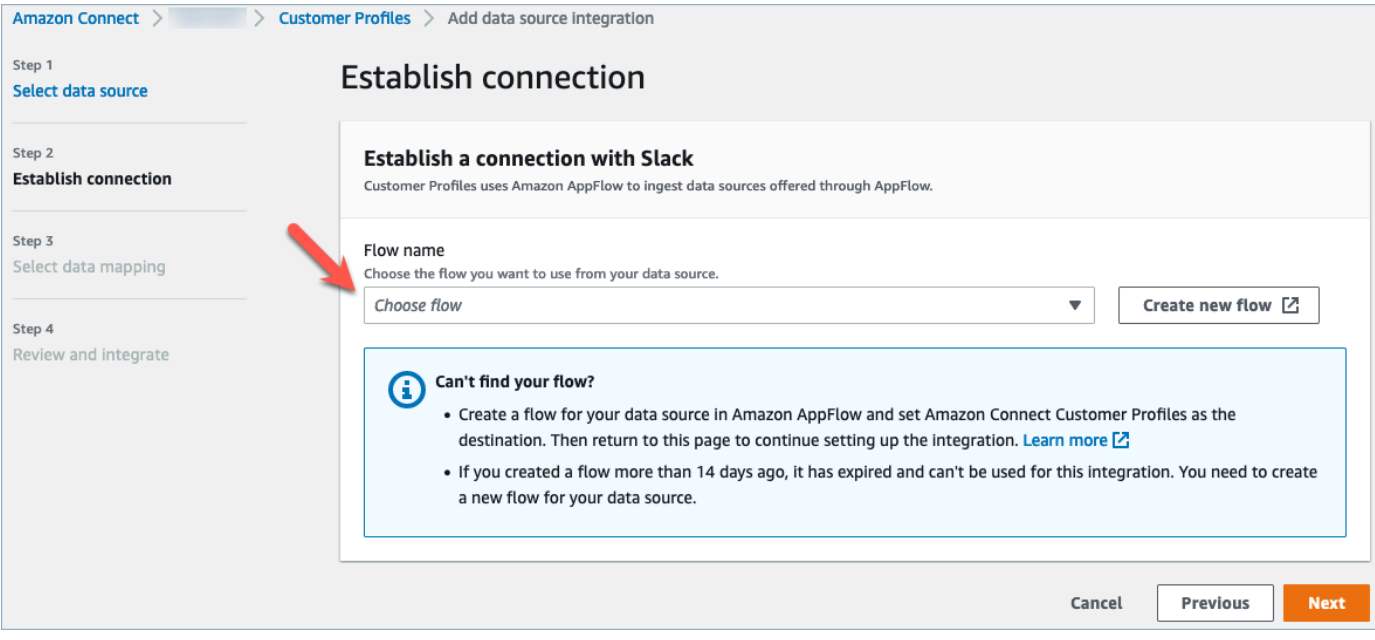

5. Dans le menu déroulant Mappage de données, sélectionnez le mappage des données de l'application externe pour l'objet afin de définir la manière dont votre source de données est mappée aux profils. Choisissez Suivant.

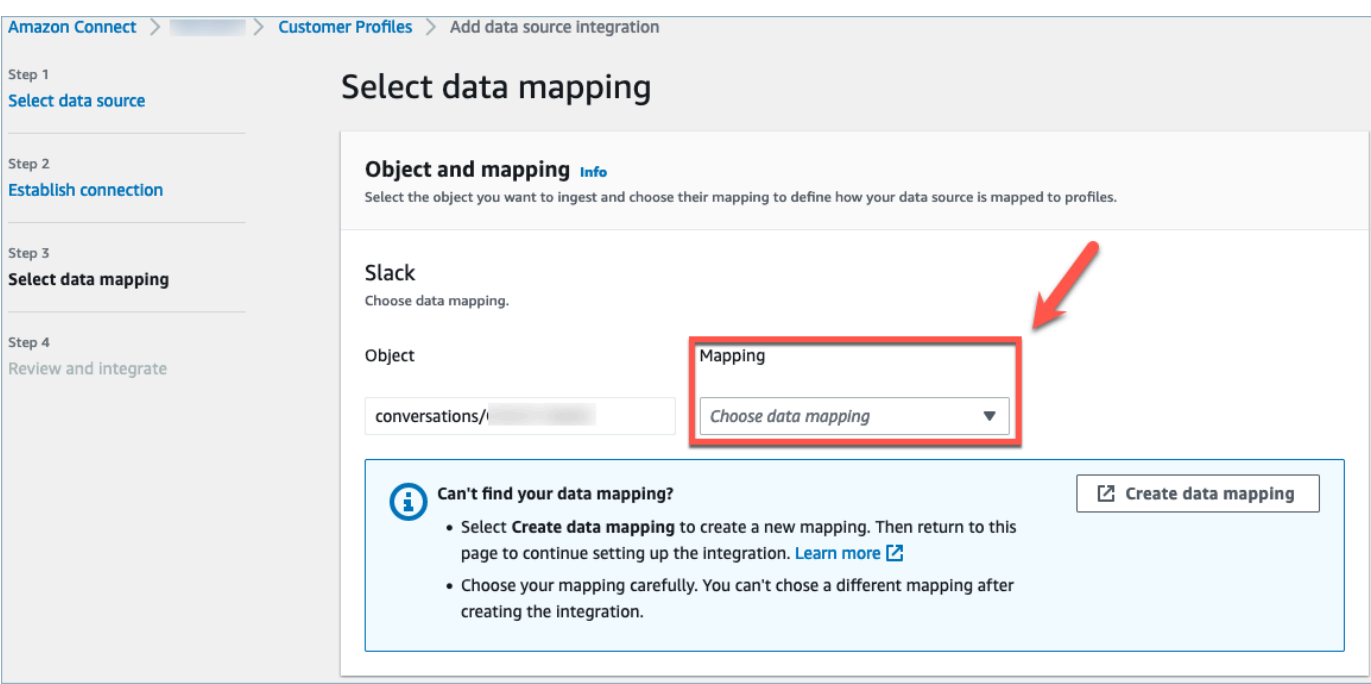

6. Vérifiez et choisissez Ajouter une intégration de source de données. L'intégration de la source de données de l'application externe sera initialement affichée comme étant en attente avant de passer à un état actif.
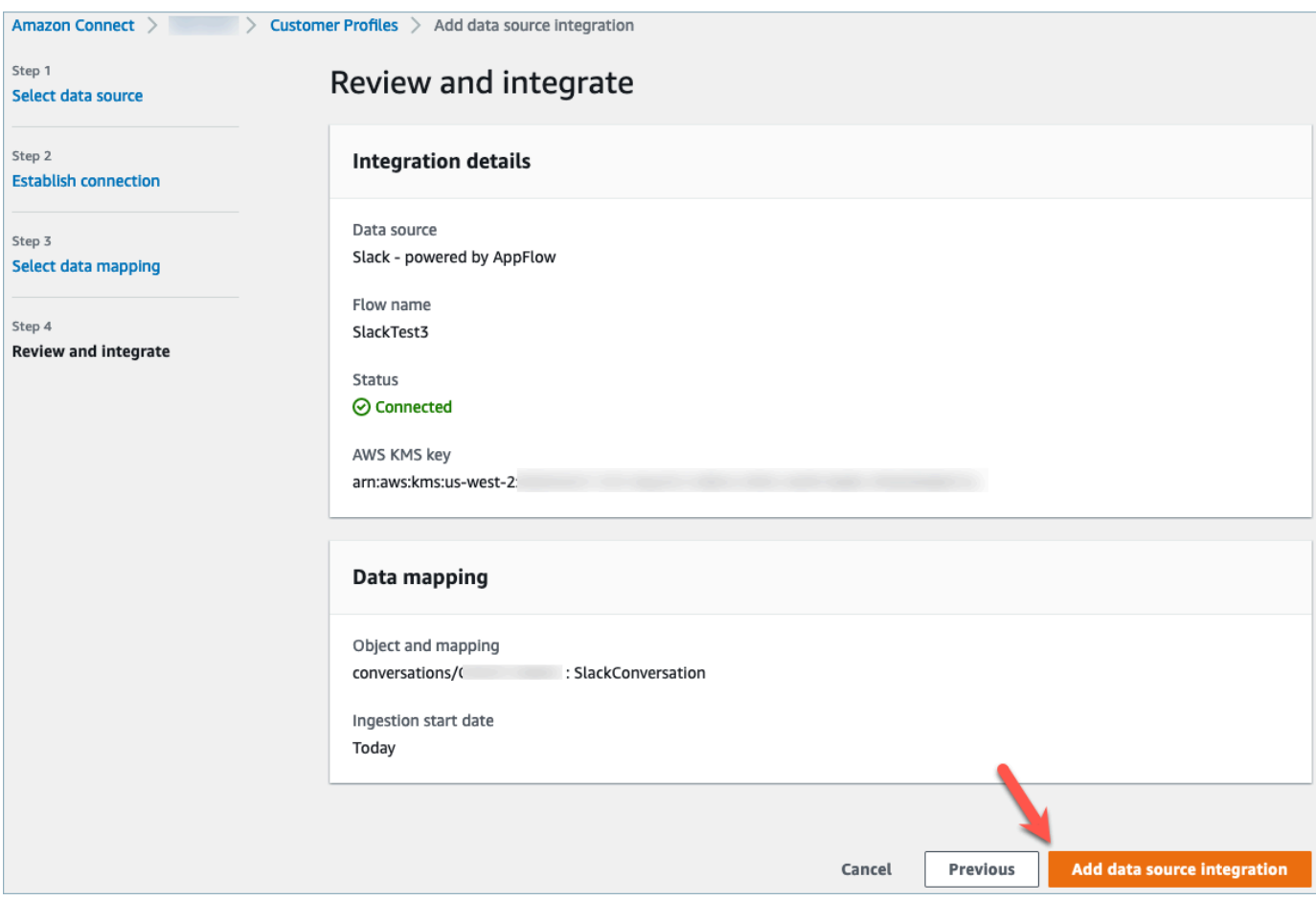

Affichage du profil client unifié dans Profils des clients Amazon Connect sur le CCP de l'agent

Vos agents pourront désormais afficher les données client importées depuis une application externe en se connectant au CCP d'agent Amazon Connect. Pour plus d'informations sur la connexion au CCP d'agent Amazon Connect, consultez [Application d'agent : tout en un seul endroit](https://docs.aws.amazon.com/connect/latest/adminguide/amazon-connect-contact-control-panel.html#use-agent-application).

Votre agent devra disposer des autorisations de profil de sécurité appropriées pour consulter les profils clients et pourra effectuer des recherches à l'aide d'un nom clé et d'une valeur dans la barre de recherche des profils.

Pour plus d'informations sur les autorisations du profil de sécurité, consultez [Profils de sécurité](https://docs.aws.amazon.com/connect/latest/adminguide/connect-security-profiles.html).

Les utilisateurs avancés qui souhaitent créer leur propre application d'agent personnalisée et des profils clients intégrés peuvent utiliser [StreamsJS](https://github.com/amazon-connect/amazon-connect-customer-profiles), qui offre une plus grande personnalisation par rapport à l'application d'agent.

Configurer l'intégration pour les applications externes à l'aide d'Amazon AppFlow 2229

# Suppression/arrêt des intégrations des Profils des clients

# **a** Note

La suppression de mappages supprimera uniquement les objets et les données associés à ce mappage spécifique. Si plusieurs objets sont associés à un profil, la suppression d'un mappage spécifique risque de ne pas effacer les données du profil. Si vous souhaitez supprimer des données spécifiques, vous devez supprimer le mappage, mais vos profils peuvent toujours exister s'ils contiennent des données provenant d'autres mappages. Cela pourrait entraîner des frais supplémentaires pour les profils existants. Vous pouvez supprimer un domaine et toutes les données des profils clients, y compris tous les profils, à l'aide de la [Amazon Connectconsole](#page-2365-0) ou de l'[DeleteDomainA](https://docs.aws.amazon.com/customerprofiles/latest/APIReference/API_DeleteDomain.html)PI.

# Méthode avec la console

- Si, à tout moment, vous souhaitez arrêter l'ingestion des données du profil de client, choisissez l'intégration/le mappage, puis Supprimer.
- Pour supprimer les intégrations, les profils des clients et toutes les données de profil de client, vous pouvez supprimer le domaine de vos profils de clients dans la console Amazon Connect. Pour plus d'informations, consultez [Suppression du domaine Profils des clients.](#page-2365-0)

# Méthode avec l'API

- Pour supprimer les données des profils des clients pour une intégration spécifique, utilisez l'API DeleteProfileObjectType.
- Pour supprimer les intégrations, les profils des clients et toutes les données de profil de client, utilisez l'API DeleteDomain.

Pour réactiver l'ingestion des données du profil de client, suivez à nouveau les étapes de configuration.

# Mappage de type d'objet

# Table des matières

• [Concepts et terminologie pour les mappages de types d'objets client](#page-2270-0)

- [Création d'un mappage de type d'objet](#page-2271-0)
- [Détails de la définition du mappage de type d'objet](#page-2280-0)
- [Propriétés supplémentaires des types d'objets](#page-2341-0)
- [Profils inférés](#page-2341-1)
- [Modèles d'enregistrement de contacts](#page-2342-0)
- [Association automatique de l'enregistrement de contact à un profil trouvé à l'aide de la clé \\_phone](#page-2347-0)
- [Exemples de mappages de types d'objets](#page-2349-0)
- [Types d'objets de profil implicites](#page-2352-0)
- [Mappage des données optimisé par l'IA générative](#page-2353-0)

# <span id="page-2270-0"></span>Concepts et terminologie pour les mappages de types d'objets client

La terminologie et les concepts suivants sont indispensables à la compréhension des mappages de types d'objets personnalisés.

Objet de profil standard

Un objet de profil standard est un objet prédéfini que contiennent tous les profils.

Un objet de profil standard contient des champs standard, tels que les numéros de téléphone, les adresses e-mail, le nom et d'autres données standard. Ces données peuvent être récupérées dans un format standard quelle que soit la source (par exemple ServiceNow, Salesforce ou Marketo).

### Objet de profil

Un objet de profil est une unité d'information unique connue sur un profil. Par exemple, les informations concernant un appel téléphonique, un ticket, un cas ou même un enregistrement de clics provenant d'un site web.

Un seul objet de profil peut avoir une taille maximale de 250 Ko et peut être n'importe quel document JSON structuré.

- Chaque objet de profil possède un type. Par exemple, l'objet de profil peut être un enregistrement de contact Amazon Connect, des ServiceNow utilisateurs ou des prospects Marketo.
- Le type fait référence au mappage de type d'objet.

• Le mappage de type d'objet définit la manière dont cet objet spécifique doit être ingéré dans les Profils des clients.

# Profil

Un profil contient toutes les informations connues sur un client ou un contact spécifique. Il inclut un seul objet de profil standard et un certain nombre d'objets de profil supplémentaires.

# Mappage de type d'objet

Le mappage de type d'objet indique à la fonctionnalité Profils des clients comment ingérer un type de données spécifique. Il fournit les informations suivantes à la fonctionnalité Profils des clients :

- Comment les données doivent être renseignées à partir de l'objet et ingérées dans l'objet de profil standard.
- Quels champs doivent être indexés dans l'objet et comment ces champs doivent ensuite être utilisés pour attribuer des objets de ce type à un profil spécifique.

# Modèle de mappage

Un modèle de mappage est un mappage de type d'objet prédéfini inclus dans le service Profils des clients.

Les profils clients incluent des modèles de mappage pour les enregistrements de contacts Amazon Connect, les comptes Salesforce, ServiceNow les utilisateurs et les prospects Marketo. Pour obtenir la liste complète des modèles de mappage disponibles, utilisez l'[ListProfileObjectTypeTemplatesA](https://docs.aws.amazon.com/customerprofiles/latest/APIReference/API_ListProfileObjectTypeTemplates.html)PI.

Les modèles de mappage vous permettent d'ingérer rapidement des données provenant de sources connues sans avoir à spécifier d'informations supplémentaires.

# <span id="page-2271-0"></span>Création d'un mappage de type d'objet

Un mappage de type d'objet indique à la fonctionnalité Profils des clients comment intégrer un type spécifique de données provenant d'une application source, telle que Salesforce, Zendesk ou S3, dans un objet de profil standard unifié. Vous pouvez ensuite afficher les données contenues dans cet objet (par exemple, l'adresse postale et l'adresse e-mail du client) à vos agents à l'aide de l'[application d'agent Amazon Connect.](#page-2186-0)

Le mappage de type d'objet fournit les informations suivantes à la fonctionnalité Profils des clients :

- Comment les données doivent être renseignées à partir de l'objet et ingérées dans l'objet de profil standard.
- Quels champs doivent être indexés dans l'objet et comment ces champs doivent ensuite être utilisés pour attribuer des objets de ce type à un profil spécifique.

Il existe deux façons de créer un mappage de type d'objet :

- Utilisez la console Amazon Connect. L'interface utilisateur rend les fonctionnalités de mappage des données facilement accessibles. Par exemple, vous pouvez ajouter des attributs personnalisés et définir des identifiants de recherche et uniques pour les modèles de contact. Aucun codage requis !
- Utilisez l'API Profils des clients. Pour plus d'informations, consultez la [Référence des API Profils](https://docs.aws.amazon.com/customerprofiles/latest/APIReference/Welcome.html) [des clients Amazon Connect.](https://docs.aws.amazon.com/customerprofiles/latest/APIReference/Welcome.html)

Cette rubrique explique comment créer un mappage à l'aide de la console Amazon Connect.

Création d'un mappage de données à l'aide de la console Amazon Connect

Amazon Connect fournit une expérience sans code pour cartographier les données clients à partir d'applications locales et tierces avec Amazon S3, Salesforce ServiceNow, Zendesk et Marketo.

Pour créer un mappage de données, vous définissez un mappage de type d'objet qui décrit à quoi ressemble l'objet de profil personnalisé. Ce mappage définit comment les champs de vos données peuvent être utilisés pour renseigner les champs du profil standard ou comment ils peuvent être utilisés pour attribuer les données à un profil spécifique.

Étape 1 : Configurer le mappage de données

- 1. Ouvrez la console Amazon Connect à l'adresse <https://console.aws.amazon.com/connect/>.
- 2. Dans la page Instances, choisissez l'alias d'instance. L'alias d'instance est également le nom de votre instance, qui apparaît dans votre URL Amazon Connect. L'image suivante présente la page Instances du centre de contact virtuel Amazon Connect avec un encadré autour de l'alias d'instance.

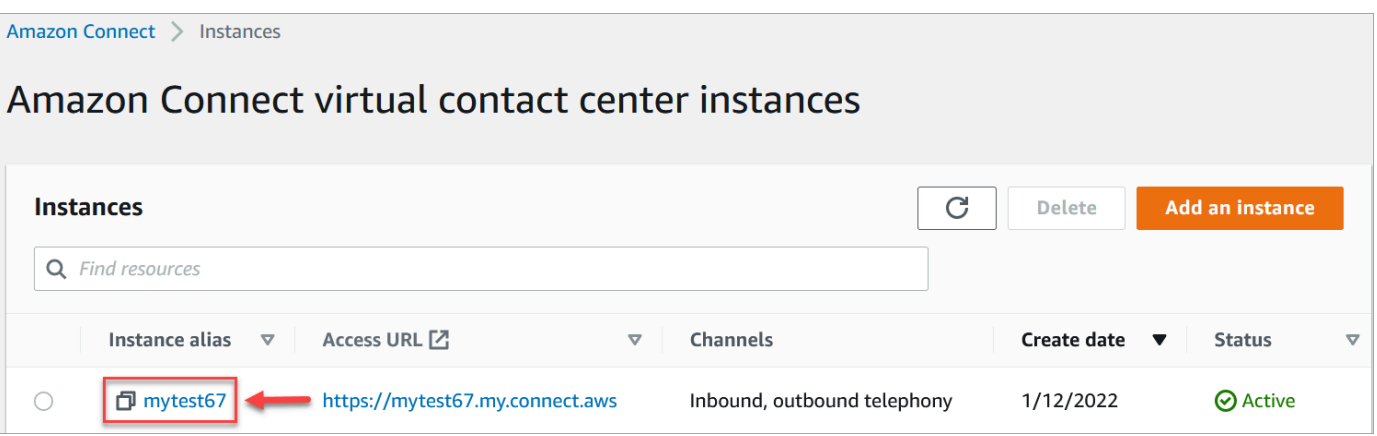

- 3. Dans le volet de navigation, choisissez Profils des clients, puis Mappages de données.
- 4. Choisissez Créer un mappage de données pour commencer.
- 5. Sur la page Configurer le mappage de données, dans la section Description, ajoutez un nom qui vous aidera à identifier la source ou le but de ce mappage. Ce sont les métadonnées du type d'objet.
- 6. Dans la section Source de données :
	- a. Choisissez d'où proviennent les données, par exemple Salesforce ou Zendesk. Sur la base de votre sélection, Amazon Connect sélectionne automatiquement les destinations disponibles en fonction du modèle prédéfini.
	- b. Choisissez l'objet source. Cela vous permet de créer votre profil unifié.
	- c. Dans la section Destination du mappage, choisissez les données que vous souhaitez utiliser pour créer votre profil de client unifié. Ces informations peuvent être communiquées à vos flux et à vos agents afin de personnaliser les interactions avec les contacts.

Pour plus d'informations sur les destinations de mappage prises en charge, consultez [À](#page-2278-0)  [propos des destinations de mappage.](#page-2278-0)

d. Dans la section Options supplémentaires, vous pouvez choisir à quel moment désactiver la création de nouveaux profils et pendant combien de temps vous souhaitez les conserver. Ces options vous aident à gérer vos coûts.

## **a** Note

Par défaut, la période de rétention du domaine est de 366 jours. Pour modifier la période de rétention définie pour votre domaine, utilisez l'[UpdateDomainA](https://docs.aws.amazon.com/customerprofiles/latest/APIReference/API_UpdateDomain.html)PI.

7. Si vous avez choisi une source autre que S3, dans la section Établir une connexion avec *l'application*, choisissez une EventBridge connexion Amazon AppFlow ou Amazon existante pour connecter vos données, ou créez une nouvelle connexion. Vous pouvez créer une nouvelle connexion en saisissant les informations relatives à votre compte pour cette source de données.

Une fois la connexion établie, vous choisirez les objets que vous souhaitez ingérer à partir de votre source de données.

8. Choisissez Suivant.

## Étape 2 : Mapper des attributs

Sur la page Mapper des attributs type, vous verrez le tableau des mappages de champs rempli avec le modèle prédéfini, en fonction de la destination du mappage. Par exemple, il contient les attributs du client, du produit, du cas ou de la commande. Vous pouvez modifier le modèle prédéfini en choisissant un attribut (tel que AccountNumber), puis en sélectionnant une autre destination, ou en saisissant l'un de vos propres attributs personnalisés.

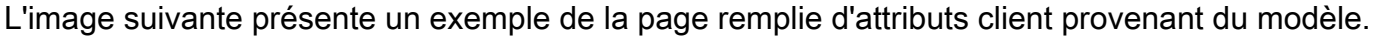

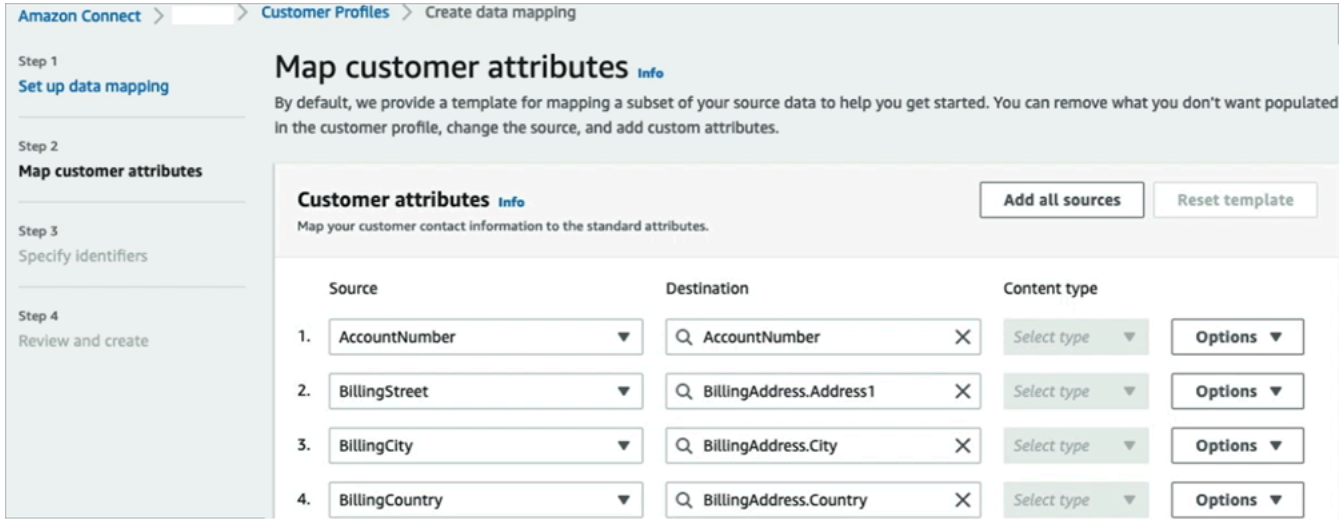

Vous pouvez supprimer les informations que vous ne souhaitez pas renseigner dans le profil de client, modifier la source et ajouter des attributs personnalisés.

Ce mappage utilise votre source de données pour renseigner les coordonnées du client, telles qu'un numéro de téléphone dans le profil de client. Il utilise les attributs du modèle de profil standard.

# **G** Tip

• Si vous choisissez d'ajouter des attributs personnalisés, le préfixe Attributes. sera toujours ajouté à la destination. Cela permet à Amazon Connect de reconnaître qu'il s'agit d'un attribut personnalisé.

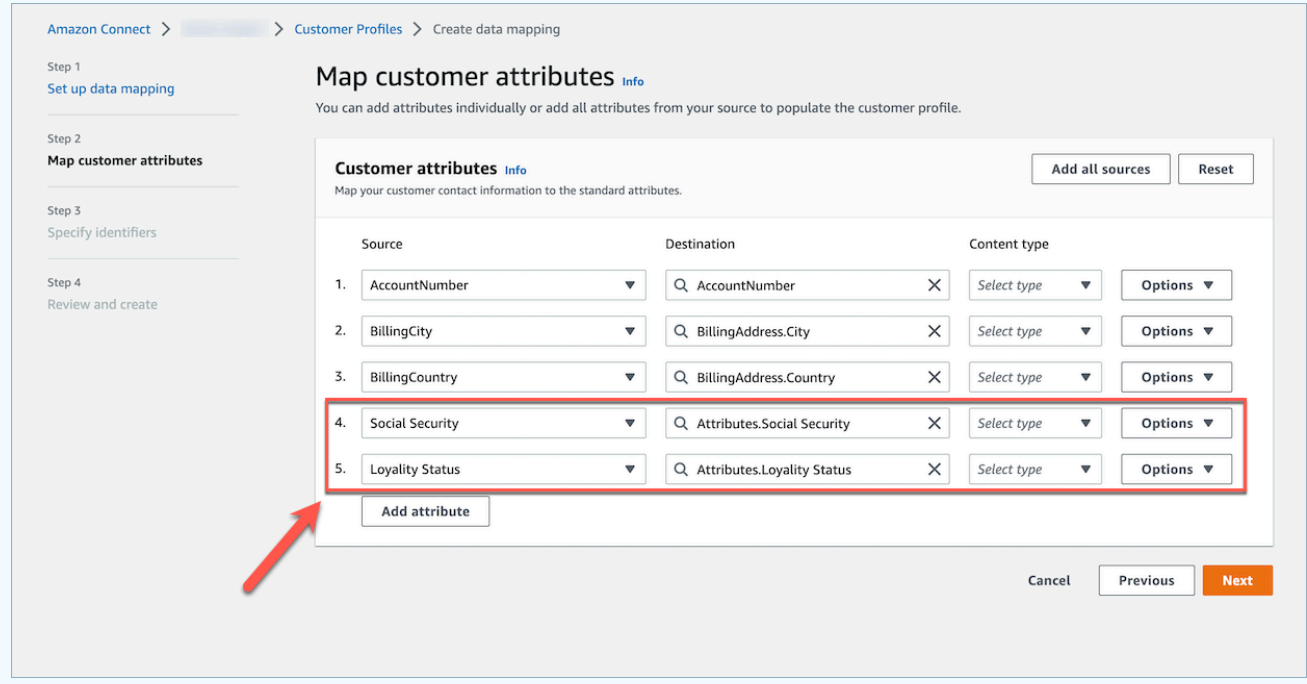

- Les agents peuvent désormais afficher les attributs personnalisés dans l'application d'agent Connect sous l'onglet Informations supplémentaires, triés par ordre alphabétique. Vous pouvez créer le nom de votre choix pour chaque attribut qui sera affiché aux agents en utilisant le format suivant : /^Attributes\. [a-zA-Z0-9]+(?: [ \_\-]+[a-zA-Z0-9]+)\*\$/
- Tous les attributs personnalisés ingérés seront affichés dans l'application d'agent Connect. Si vous ne souhaitez pas montrer certaines informations à vos agents, n'ingérez pas d'attributs personnalisés pour le moment.

### Étape 3 : Spécifier les identifiants

Sur la page Spécifier les identifiants, complétez les sections suivantes. Selon les données que vous mappez, il est possible qu'elles n'apparaissent pas toutes sur votre page.

## **a** Note

Les noms \_profileId, \_orderId, \_caseId et \_assetId sont réservés à un usage interne. Si vous décidez d'utiliser ces noms comme vos noms d'identifiant, ils doivent être déclarés comme LOOKUP\_ONLY, ce qui signifie que notre système ne les enregistrera pas pour les faire correspondre à des profils, à des ressources standard, à des commandes standard, à des cas standard, ou ne les enregistrera pas pour effectuer des recherches dans votre profil, votre actif, votre cas ou votre commande. Si vous souhaitez que ces clés soient utilisables pour la recherche et la correspondance, vous devez renommer votre clé. Pour plus d'informations sur l'identifiant standard LOOKUP\_ONLY, consultez [Identificateurs standard.](#page-2283-0)

• Identifiant unique : vous devez avoir un identifiant unique pour vos données afin d'éviter toute erreur lors de leur ingestion. Cet identifiant est également appelé clé unique. La fonctionnalité Profils des clients l'utilise pour distinguer ces données des autres objets de source de données et pour indexer les données de recherche et de mise à jour.

Il ne peut y avoir qu'un seul identifiant unique.

• Identifiant de client : vous devez avoir au moins un identifiant de client pour vos données afin d'éviter toute erreur lors de leur ingestion. L'identifiant est également appelé clé de profil.

La fonctionnalité Profils des clients l'utilise pour déterminer si le cas de données doit être associé à un profil existant ou utilisé pour créer un nouveau profil en recherchant cet identifiant dans d'autres profils.

Vous pouvez avoir plusieurs identifiants de client.

# **G** Tip

Les agents peuvent utiliser n'importe lequel de ces identifiants de client dans l'espace de travail des agents pour trouver le profil qui appartient au client lors de l'interaction.

• Identifiant de produit : vous devez avoir au moins un identifiant de produit pour vos données afin d'éviter toute erreur lors de leur ingestion. L'identifiant est également appelé clé de ressource.

La fonctionnalité Profils des clients l'utilise pour distinguer ces données des autres données d'achat de produits des clients. Il est également utilisé pour déterminer si les données doivent être associées à un profil existant ou utilisées pour créer un nouveau profil en recherchant cet identifiant dans d'autres profils.

Vous pouvez avoir plusieurs identifiants de produit.

• Identifiant de cas : vous devez avoir au moins un identifiant de cas pour vos données afin d'éviter toute erreur lors de leur ingestion. L'identifiant est également appelé clé de cas.

La fonctionnalité Profils des clients l'utilise pour distinguer ces données des autres données de cas des clients. Il est également utilisé pour déterminer si les données doivent être associées à un profil existant ou utilisées pour créer un nouveau profil en recherchant cet identifiant dans d'autres profils.

Vous pouvez avoir plusieurs identifiants de cas.

• Identifiant de commande : vous devez avoir au moins un identifiant de commande pour vos données afin d'éviter toute erreur lors de leur ingestion. L'identifiant est également appelé clé de commande.

La fonctionnalité Profils des clients l'utilise pour distinguer ces données des autres données de commande des clients. Il est également utilisé pour déterminer si les données doivent être associées à un profil existant ou utilisées pour créer un nouveau profil en recherchant cet identifiant dans d'autres profils.

Vous pouvez avoir plusieurs identifiants de commande.

- Attributs de recherche supplémentaires : facultatif : vous pouvez choisir les attributs de votre objet de source de données que vous souhaitez indexer pour être consultables. Par défaut, tous vos identifiants sont indexés.
- Horodatage de l'objet de données : l'horodatage de l'objet de données est utilisé pour résoudre les conflits de profil lorsque la Résolution d'identité est activée pour consolider des profils similaires. Lorsque deux profils similaires ou plus ont des enregistrements en conflit, les enregistrements du profil dont l'horodatage a été mis à jour le plus récemment seront utilisés.

Vous pouvez choisir un attribut de votre objet à référencer à la date de dernière mise à jour de votre objet.

# Étape 4 : vérifier et créer

Une fois le mappage de données créé, vous pouvez choisir Ajouter une intégration de source de données pour utiliser ce type d'objet.

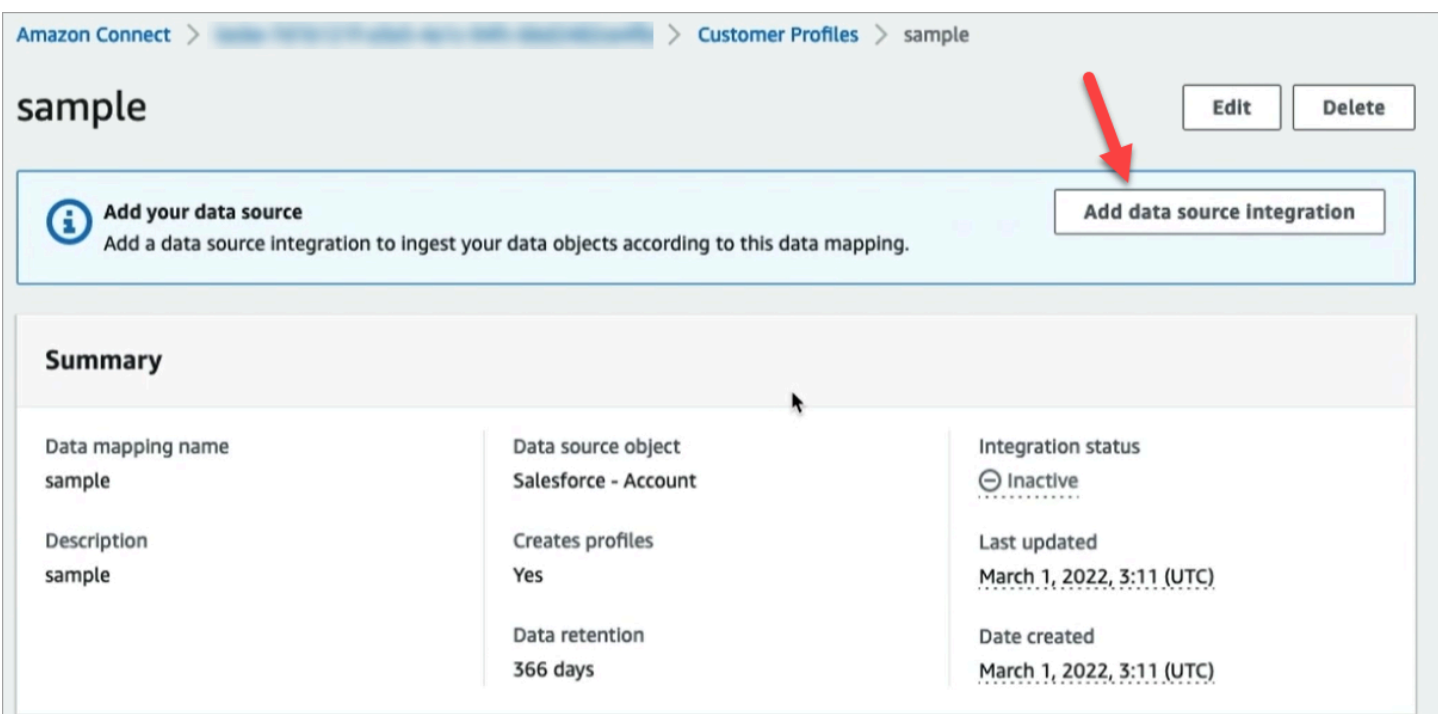

# <span id="page-2278-0"></span>À propos des destinations de mappage

Une destination de mappage est votre mappage depuis une source vers une définition standard déjà définie dans Amazon Connect.

Le tableau suivant répertorie les destinations de mappage prises en charge.

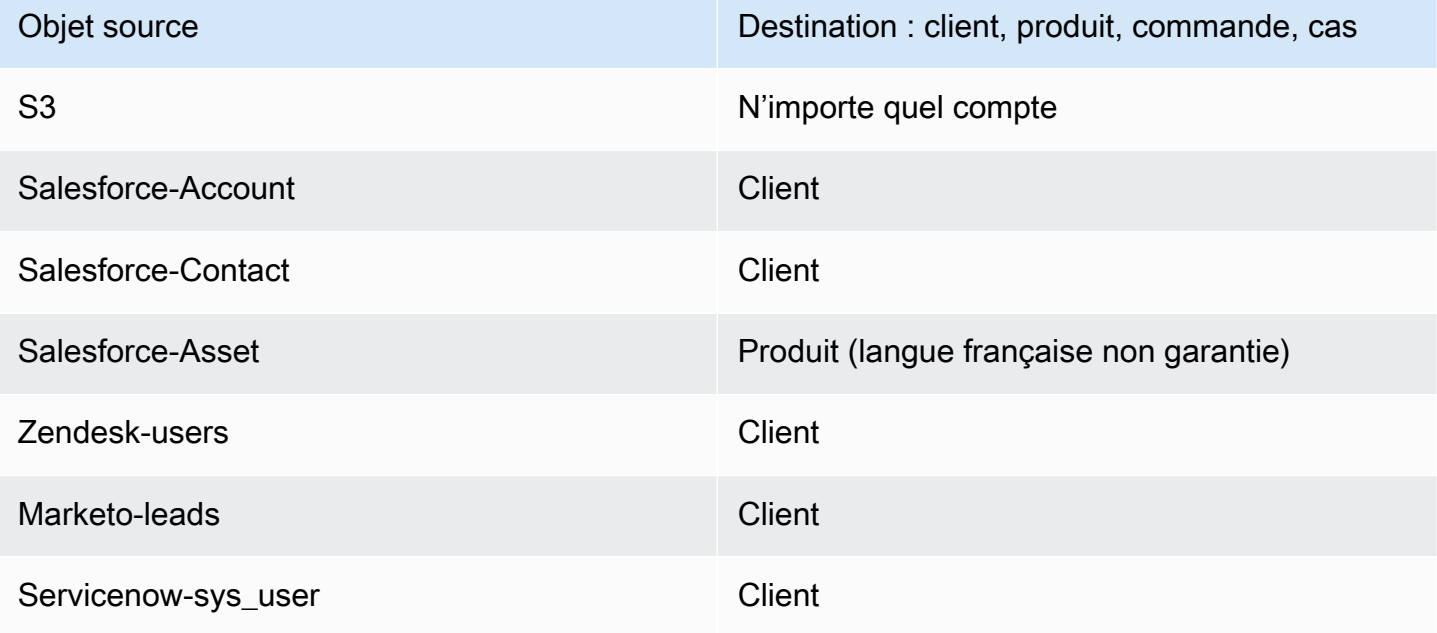

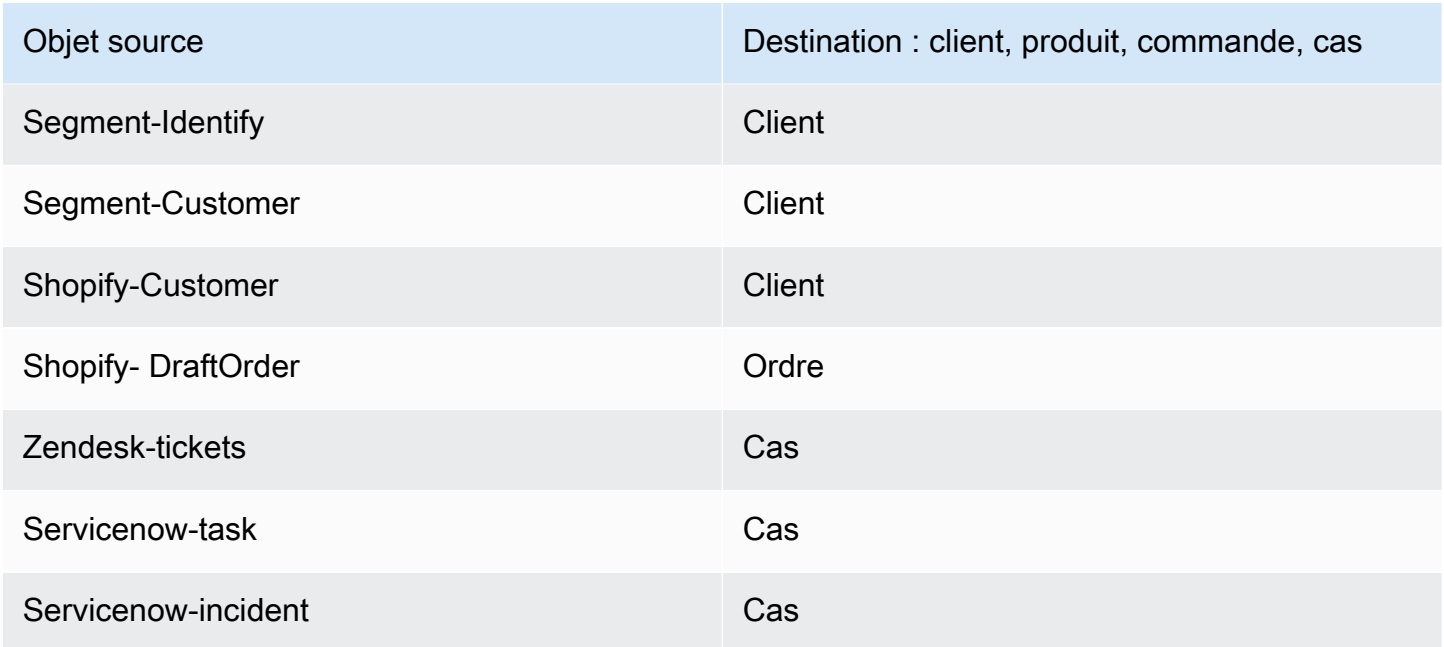

# Exigences de mappage de type d'objet

Les informations suivantes doivent figurer dans votre mappage de type d'objet pour que la fonctionnalité Profils des clients puisse traiter les données entrantes :

- Une définition de tous les champs de l'objet ingéré qui doivent être mappés au profil standard ou utilisés pour attribuer les données à un profil. Cela indique à la fonctionnalité Profils des clients quels champs de l'objet source ingéré doivent être mappés aux champs donnés de l'objet de profil standard.
- Quels champs de l'objet source provenant de vos données personnalisées doivent être indexés et comment.

Lorsque les données sources sont ingérées par Profils des clients, les champs indexés déterminent :

- À quel profil appartient un objet spécifique.
- Quels objets sont liés les uns aux autres et doivent être placés dans le même profil. Par exemple, un numéro de compte ou un ID de contact dans un enregistrement de contact.
- Quelles valeurs peuvent être utilisées pour trouver un profil. Par exemple, le nom du contact peut être indexé. Cela permettrait aux agents de trouver tous les profils appartenant à des clients portant un nom spécifique.

### Exigences relatives aux clés

Vous devez définir au moins une clé. La fonctionnalité Profils des clients utilise cette clé pour mapper votre objet de profil personnalisé à un profil.

Le mappage d'objets de profil personnalisé nécessite également au moins une clé identifiant l'objet de manière unique afin qu'il puisse être mis à jour en spécifiant la même valeur de ce champ (ces exigences peuvent être satisfaites avec une seule clé).

Chaque clé peut être composée d'un ou de plusieurs champs.

Exigences relatives au champ

Une définition de champ indique comment lire une valeur pour le nom de ce champ à partir d'un objet source. La définition du champ indique également le type de données stocké dans le champ.

Les noms des types d'objets peuvent être n'importe quelle chaîne alphanumérique ou les caractères « - » et « \_ ». Ils ne peuvent pas non plus commencer par le caractère « \_ », qui est utilisé pour les types d'objets standard réservés.

# <span id="page-2280-0"></span>Détails de la définition du mappage de type d'objet

La définition du mappage de type d'objet comporte deux parties : la définition du champ et la définition de la clé.

**G** Tip

Pour savoir comment créer un mappeur de type d'objet, consultez ce billet de blog : [Unify](https://aws.amazon.com/blogs/contact-center/unify-and-organize-customer-information-with-amazon-connect-customer-profiles-with-the-pre-built-amazon-s3-connector/)  [and organize customer information with Amazon Connect Customer Profiles with the pre-built](https://aws.amazon.com/blogs/contact-center/unify-and-organize-customer-information-with-amazon-connect-customer-profiles-with-the-pre-built-amazon-s3-connector/)  [Amazon S3 connector.](https://aws.amazon.com/blogs/contact-center/unify-and-organize-customer-information-with-amazon-connect-customer-profiles-with-the-pre-built-amazon-s3-connector/) Vous pouvez également regarder cette vidéo sur YouTube : [Comment](https://www.youtube.com/watch?v=LLIEwFel_7c&t=1767s) [intégrer les données de profil client dans les expériences de votre centre de contact.](https://www.youtube.com/watch?v=LLIEwFel_7c&t=1767s)

Détails de la définition des champs

La définition des champs définit la source, la destination (cible) et le type de champ. Par exemple :

```
"Fields": { 
         "{fieldName}": {
```

```
 "Source": "{source}", 
         "Target": "{target}", 
         "ContentType": "{contentType}" 
    }, ... 
}, ...
```
• Source : il peut s'agir d'un accesseur JSON pour le champ ou d'une macro Handlebar pour générer la valeur du champ.

L'objet source en cours d'analyse est nommé \_source, de sorte que tous les champs des champs source doivent être précédés par cette chaîne. Seul l'objet \_source est pris en charge.

Utilisez la solution de macro Handlebar pour générer des constantes et combiner plusieurs champs d'objet source en un seul champ. Ceci est utile pour l'indexation.

• Target : spécifie où, dans un type d'objet standard, les données de ce champ doivent être mappées.

Le remplissage du profil standard vous permet d'utiliser les données ingérées à partir de n'importe quelle source de données avec des applications basées sur la fonctionnalité Profils des clients sans aucune connaissance spécifique du format des données ingérées.

Ce champ est facultatif. Vous pouvez souhaiter définir des champs uniquement dans le but de les inclure dans une clé.

Le format de ce champ est toujours un accesseur JSON. Le seul objet cible pris en charge est \_profile.

• ContentType : les valeurs suivantes sont prises en charge : STRING, NUMBER, PHONE\_NUMBER, EMAIL\_ADDRESS, NAME. Si aucun ContentType n'est spécifié, la valeur STRING est supposée.

Le ContentType est utilisé pour déterminer comment indexer la valeur afin que les agents puissent la rechercher. Par exemple, si ContentType est défini sur PHONE\_NUMBER, un numéro de téléphone est traité afin que les agents puissent le rechercher dans n'importe quel format : la chaîne « +15551234567 » correspond à « (555)-123-4567 ».

# Détails de la définition de clé

Une clé contient un ou plusieurs champs qui définissent ensemble une clé qui peut être utilisée pour rechercher des objets (ou les profils auxquels ils appartiennent) à l'aide de l'[SearchProfilesA](https://docs.aws.amazon.com/customerprofiles/latest/APIReference/API_SearchProfiles.html)PI. La clé peut également être définie pour identifier de manière unique un profil ou pour identifier de manière unique l'objet lui-même.

```
"Keys": { 
         "{keyName}": [{ 
             "StandardIdentifiers": [...], 
             "FieldNames": [ "{fieldname}", ...] 
        }], ... 
    }, ...
```
Les noms de clé sont globaux pour un domaine. Si vous avez deux clés portant le même nom dans deux mappages de types d'objets différents :

- Ces clés doivent occuper le même espace de noms
- Elles peuvent être utilisées pour éventuellement lier des profils entre différents objets. Si elles correspondent entre les objets, la fonctionnalité Profils des clients place les deux objets dans le même profil.

Pour le dire autrement : les clés doivent avoir le même nom de clé dans un domaine si, et seulement si, la même valeur signifie qu'elles sont liées. Par exemple, un numéro de téléphone spécifié dans un type d'objet serait lié au même numéro de téléphone spécifié dans un autre type d'objet. Un identifiant interne spécifié pour un objet importé depuis Salesforce peut ne pas être lié à un autre objet importé depuis Marketo, même s'il a exactement la même valeur.

Les définitions de clés sont utilisées de deux façons :

- Dans la fonctionnalité Profils des clients lors de l'ingestion, ils sont utilisés pour déterminer le profil auquel l'objet doit être attribué.
- Ils vous permettent d'utiliser l'[SearchProfiles](https://docs.aws.amazon.com/customerprofiles/latest/APIReference/API_SearchProfiles.html)API pour rechercher la valeur clé et trouver le profil.

# Clés de recherche par défaut

Les clés de recherche par défaut, telles que \_phone et\_email, sont prédéfinies par le modèle d'objet [Standard Profile](#page-2291-0)[, Standard Asset](#page-2327-0)[, Standard Order](#page-2318-0) [et Standard Case.](#page-2332-0) Vous pouvez utiliser les clés de recherche par défaut comme nom de clé avec l'[SearchProfiles API](https://docs.aws.amazon.com/customerprofiles/latest/APIReference/API_SearchProfiles.html) pour trouver un profil.

# <span id="page-2283-0"></span>Identificateurs standard

Les identifiants standard vous permettent de définir des attributs sur la clé. Décidez quels identifiants utiliser en fonction de la manière dont vous souhaitez que les données soient ingérées dans les profils. Par exemple, vous marquez un numéro de téléphone avec l'identifiant PROFILE. Cela signifie que le numéro de téléphone doit être traité comme un identifiant unique. Si la fonctionnalité Profils des clients reçoit deux contacts portant le même numéro de téléphone, les contacts seront fusionnés en un seul profil.

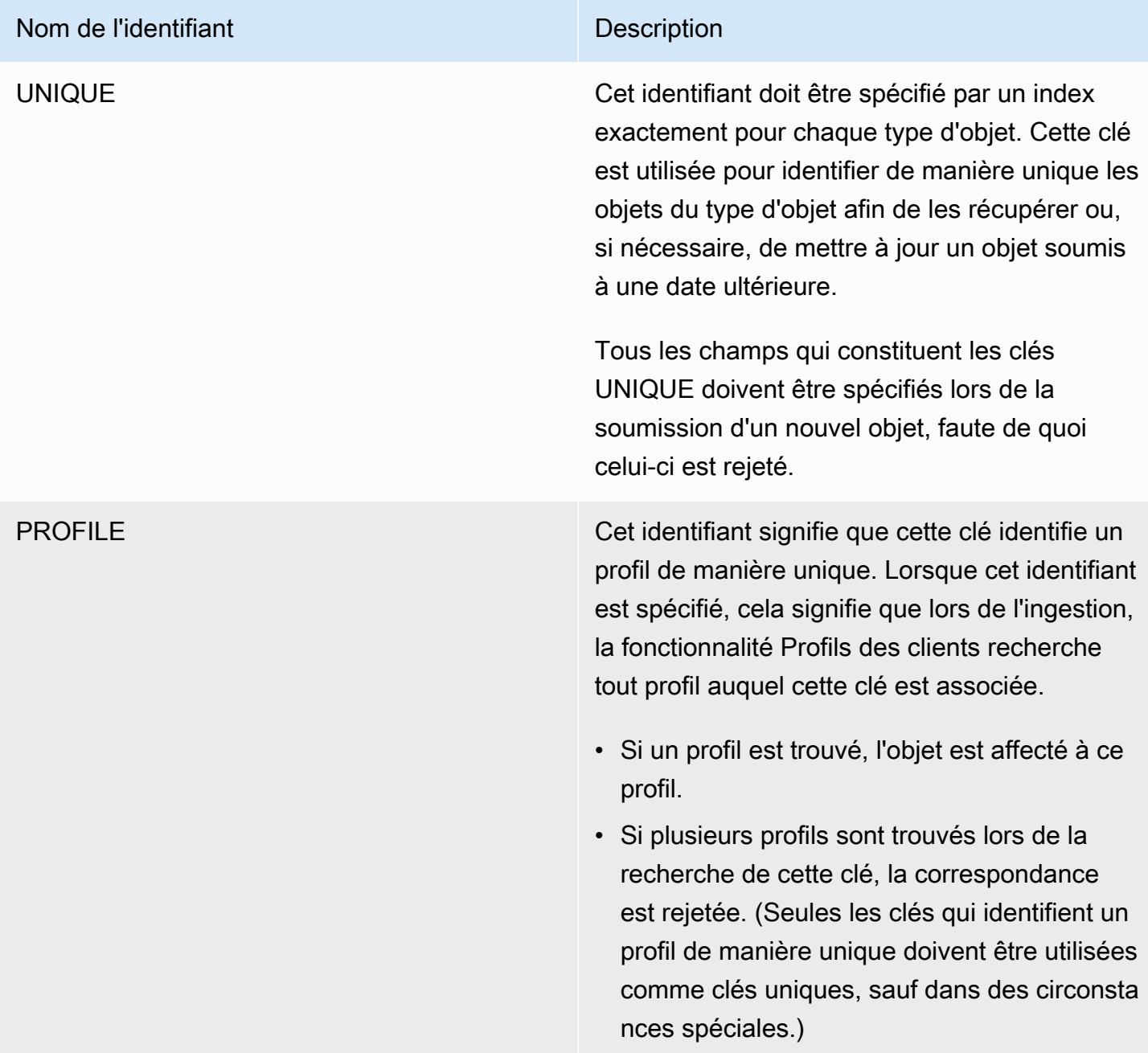

## Nom de l'identifiant de la contratte de la contratte de la contratte de la contratte de la contratte de la contra

LOOKUP\_ONLY Cet identifiant indique que la clé n'est pas stockée après l'ingestion de l'objet. La clé ne doit être utilisée que pour déterminer le profil lors de l'ingestion.

> La valeur clé n'est pas associée au profil lors de l'ingestion, ce qui signifie qu'elle ne peut pas être utilisée pour permettre de la rechercher ou faire correspondre des objets ultérieurement ingérés à la même clé.

### **a** Note

- Vous ne pouvez pas spécifier une clé à la fois comme identifiant UNIQUE et comme identifiant LOOKUP\_ONLY .
- Vous ne pouvez utiliser PROFILE avec LOOKUP\_ONLY que s'il existe au moins une autre clé qui possède l'identifiant PROFILE sans les identifiants NEW\_ONLY ou LOOKUP\_ONLY .

## Nom de l'identifiant de la contratte de la contratte de la contratte de la contratte de la contratte de la contra

NEW\_ONLY Si le profil n'existe pas avant l'ingestion de l'objet, la clé est associée au profil. Sinon, la clé est uniquement utilisée pour faire correspondre les objets aux profils.

# **a** Note

- Vous ne pouvez pas spécifier une clé à la fois comme identifiant UNIQUE et comme identifiant NEW\_ONLY.
- Vous ne pouvez utiliser PROFILE avec NEW\_ONLY que s'il existe au moins une autre clé qui possède l'identifiant PROFILE sans les identifiants NEW\_ONLY ou LOOKUP\_ONLY .

SECONDARY Lors de la mise en correspondance d'un objet avec un profil, la fonctionnalité Profils des clients recherche d'abord toutes les clés PROFILE qui ne possèdent pas l'identifiant SECONDARY. Elles sont prises en compte en premier. Les clés SECONDARY ne sont prises en compte que si aucun profil correspondant n'est trouvé à l'aide de ces clés.

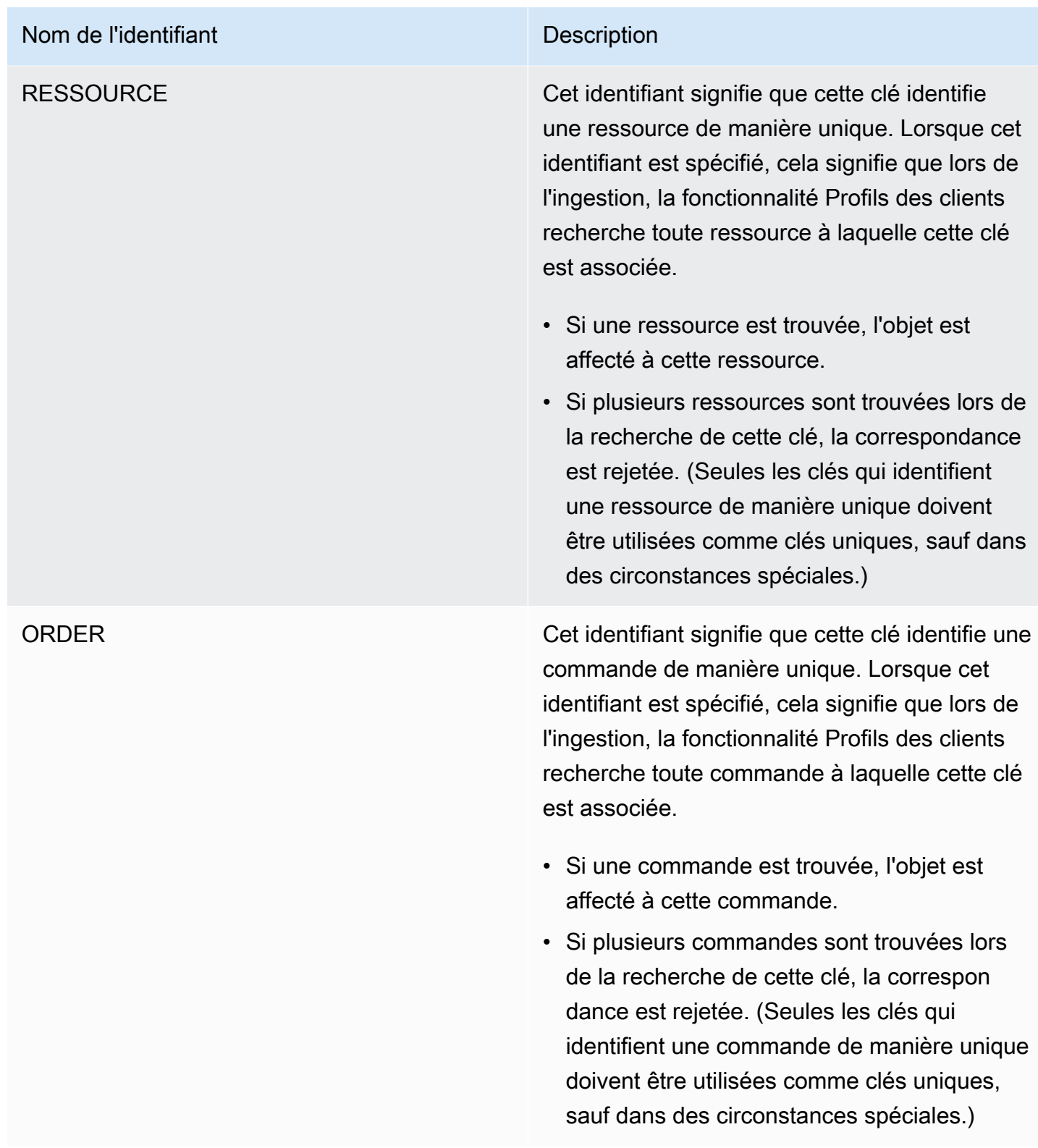

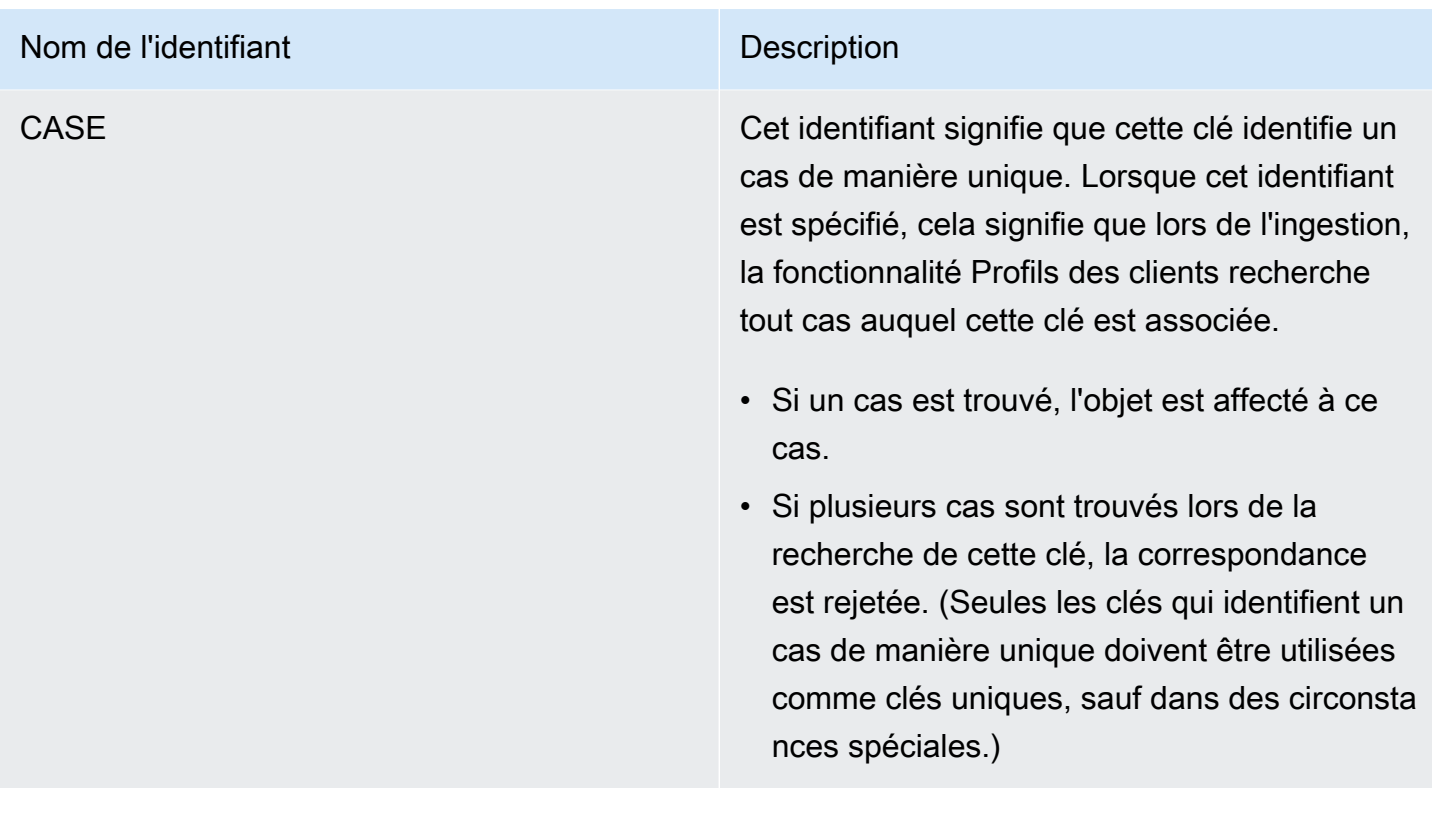

# Fonctionnement de l'attribution de profils à l'aide de définitions de clés

Lorsque la fonctionnalité Profils des clients ingère les mappages d'objets personnalisés, elle traite les définitions de clés. Le schéma suivant montre comment elle traite les identifiants standard dans les définitions de clés afin de déterminer le profil auquel attribuer l'objet.

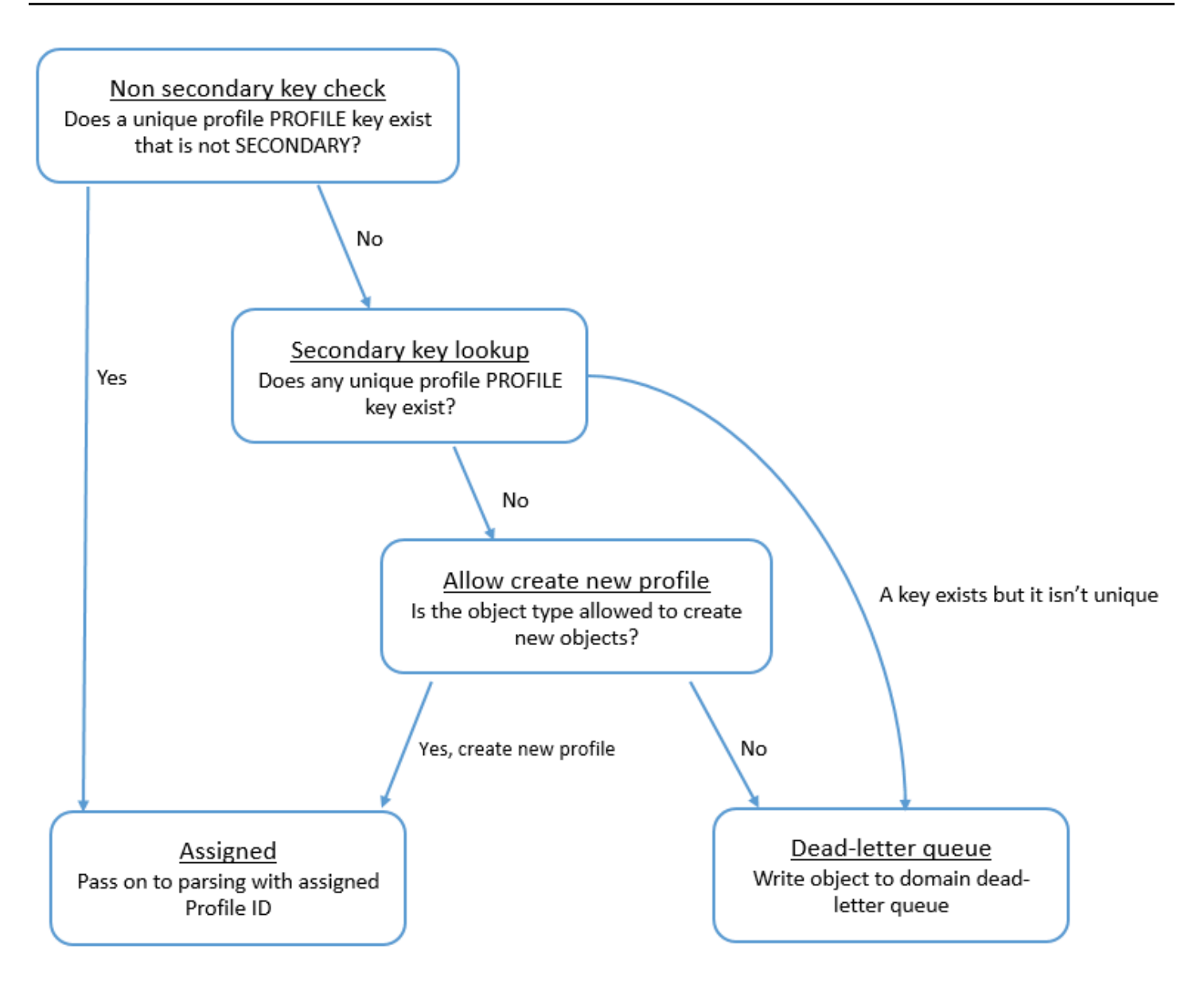

Comment les clés sont ajoutées à l'index pour les recherches futures

Le schéma suivant montre comment a fonctionnalité Profils des clients traite les identifiants standard pour déterminer s'il convient de conserver la clé.

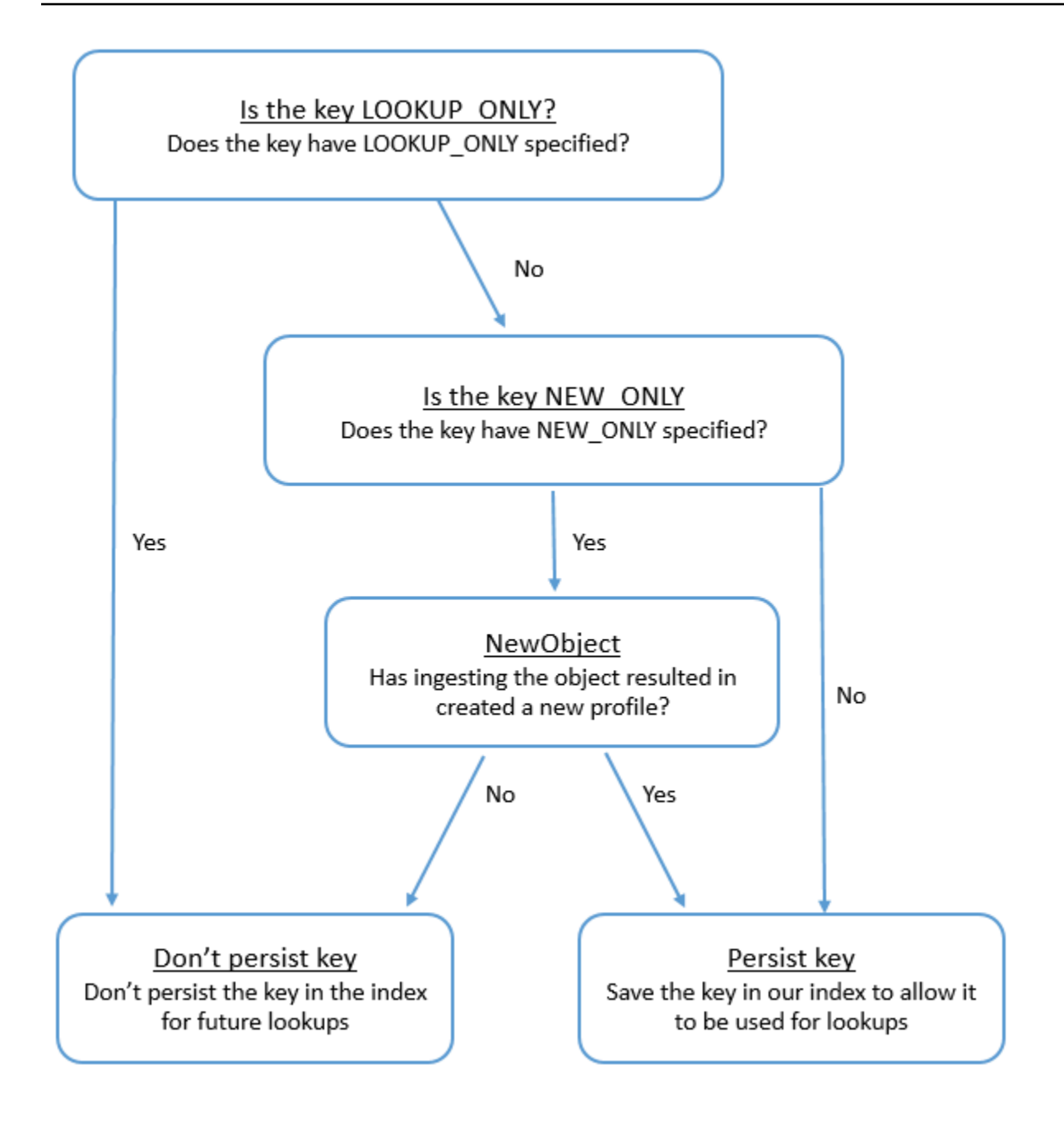

# Mappage de type d'objet au profil standard

Les rubriques de cette section fournissent la définition du profil standard et le mappage de type d'objet entre les applications externes et le profil standard.

Table des matières

- [Conditions d' AppFlow accès à Amazon](#page-2290-0)
- [Conditions d' AppIntegrations accès à Amazon](#page-2290-1)
- [Conditions d' EventBridge accès à Amazon](#page-2290-2)
- [Définition de profil standard](#page-2291-0)
- [Mappage des objets Salesforce au profil standard](#page-2294-0)
- [Mappage des objets Zendesk au profil standard](#page-2303-0)
- [Mappage des objets Marketo au profil standard](#page-2305-0)
- [Associer ServiceNow des objets à l'objet de profil standard](#page-2308-0)
- [Mappage des objets Segment à l'objet de profil standard](#page-2312-0)
- [Mappage des objets Shopify à l'objet de profil standard](#page-2314-0)

<span id="page-2290-0"></span>Conditions d' AppFlow accès à Amazon

Voici les conditions AppFlow d'accès à Amazon pour créer et supprimer Zendesk, Marketo, Salesforce et ServiceNow les intégrations :

- flux d'applications : CreateFlow
- flux d'applications : DeleteFlow

<span id="page-2290-1"></span>Conditions d' AppIntegrations accès à Amazon

Voici les conditions AppIntegrations d'accès à Amazon pour créer et supprimer les intégrations Segment et Shopify :

- intégrations d'applications : GetEventIntegration
- intégrations d'applications : ListEventIntegrationAssociations
- intégrations d'applications : CreateEventIntegrationAssociation
- intégrations d'applications : DeleteEventIntegrationAssociation

#### <span id="page-2290-2"></span>Conditions d' EventBridge accès à Amazon

Voici les conditions EventBridge d'accès à Amazon pour créer et supprimer les intégrations Segment et Shopify :

- événements : ListTargetsByRule
- événements : PutRule
- événements : PutTargets
- événements : DeleteRule
- événements : RemoveTargets

<span id="page-2291-0"></span>Définition de profil standard

Le tableau suivant répertorie tous les champs de l'objet de profil standard Profils des clients.

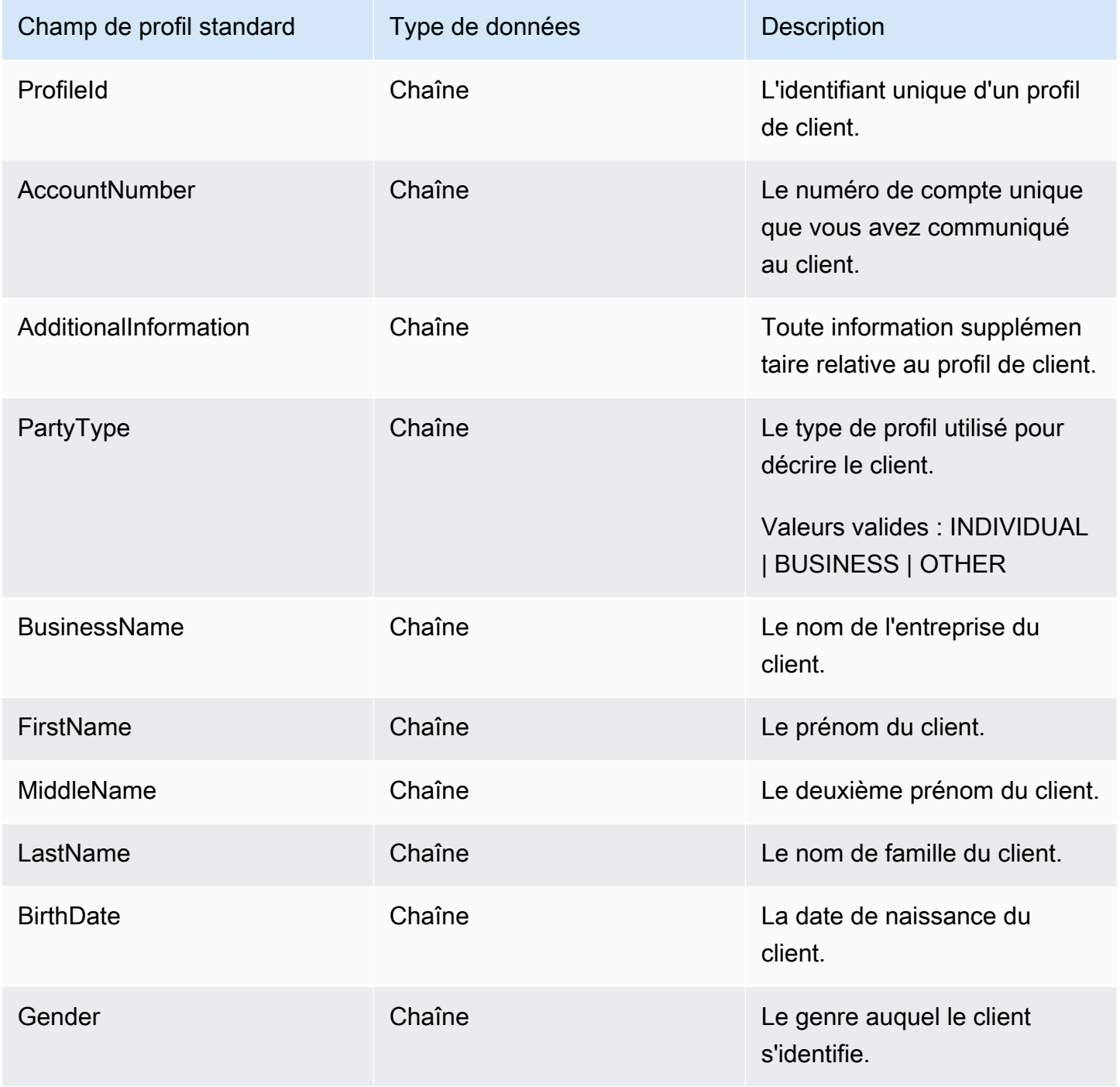

Détails de la définition du mappage de type d'objet 2252

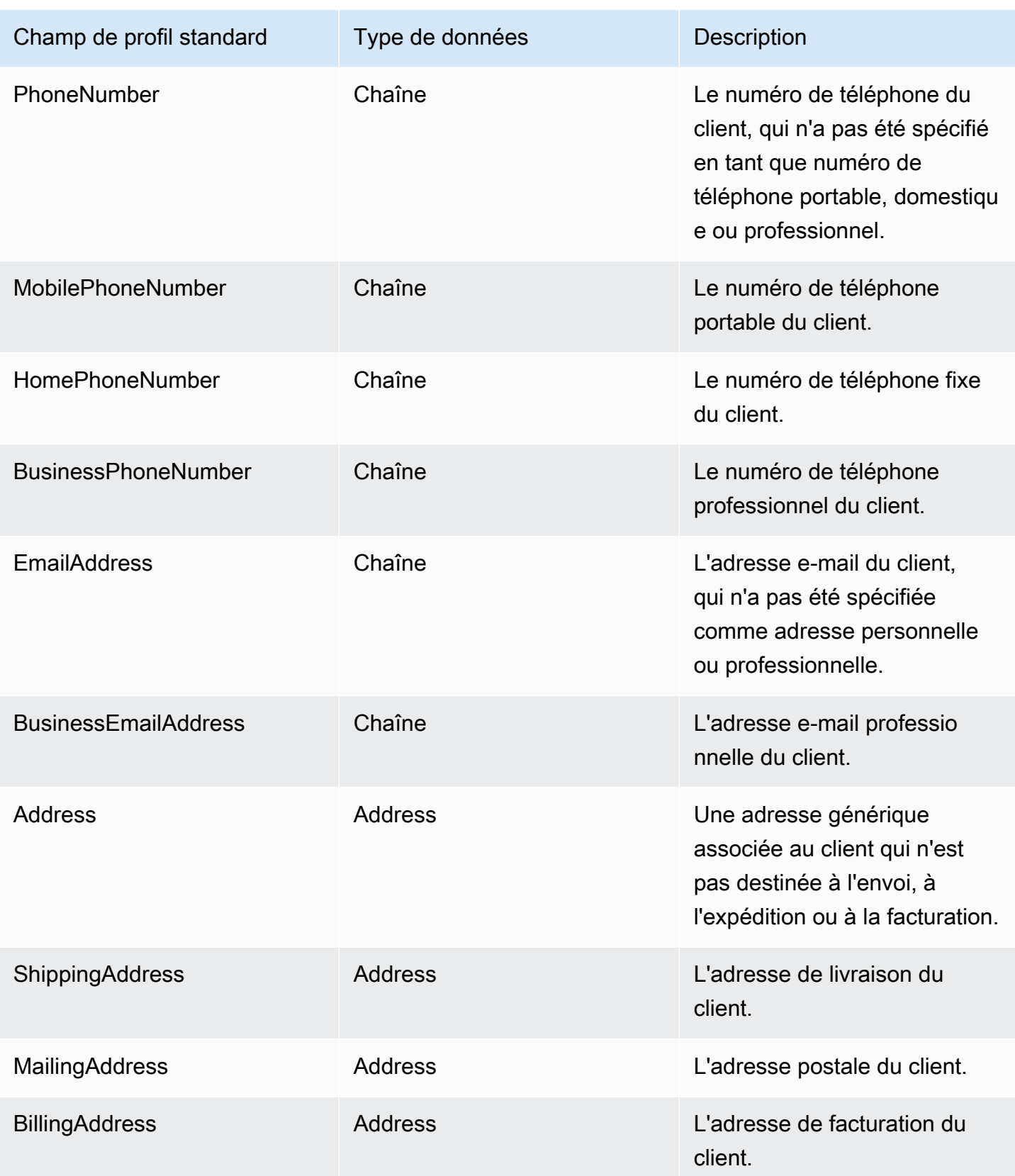

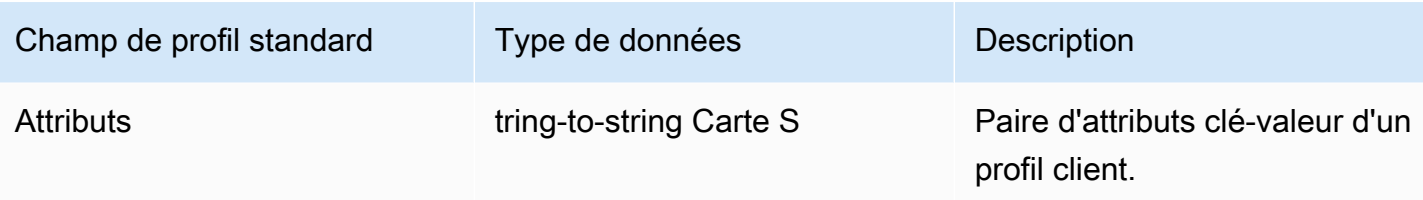

Les objets de profil standard sont indexés par les clés du tableau suivant.

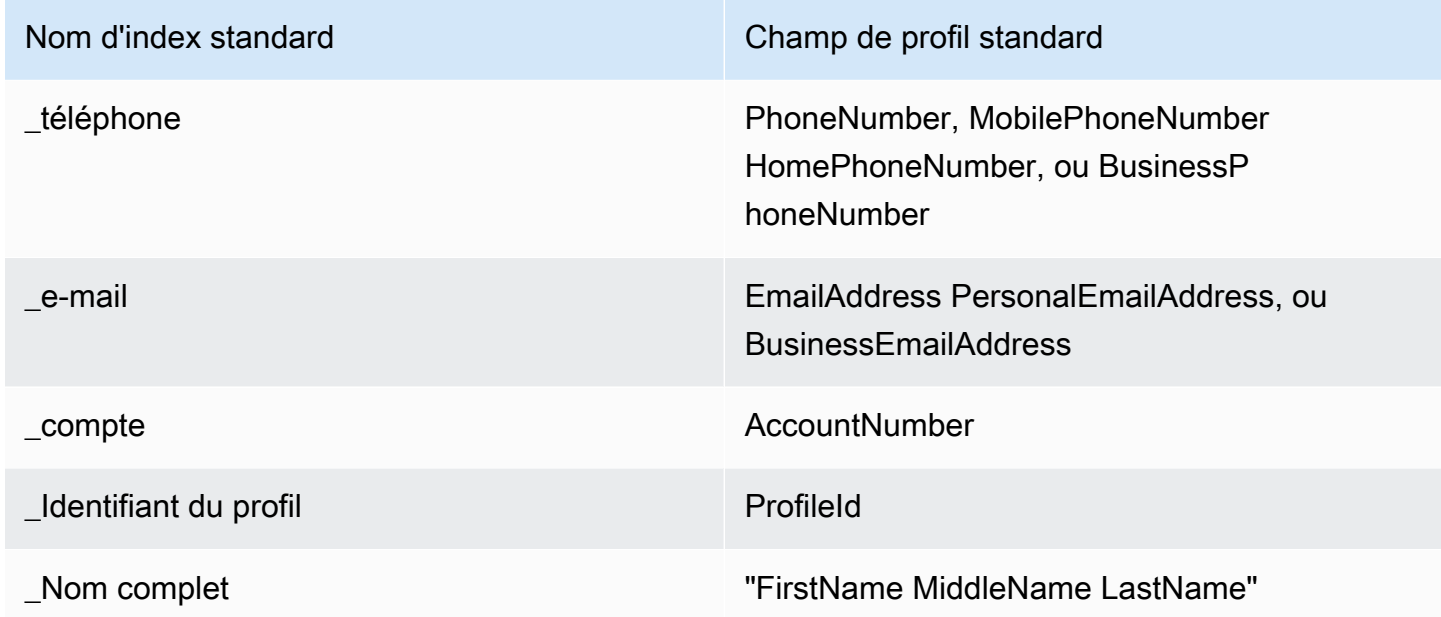

Par exemple, vous pouvez l'utiliser \_phone comme nom de clé avec l'[SearchProfiles API](https://docs.aws.amazon.com/customerprofiles/latest/APIReference/API_SearchProfiles.html) pour trouver un profil dont BusinessPhoneNumber l'attribut PhoneNumber MobilePhoneNumber HomePhoneNumber,, ou correspond à la valeur de recherche.

Type de données d'adresse

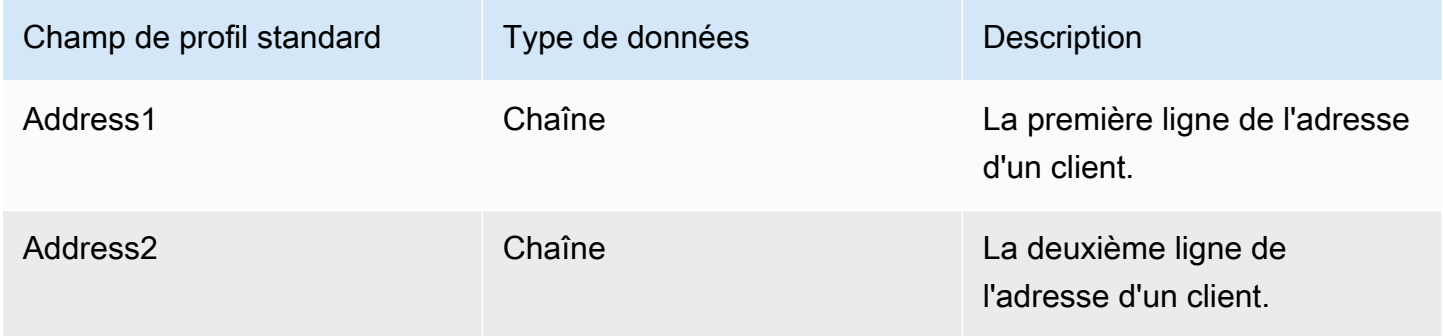

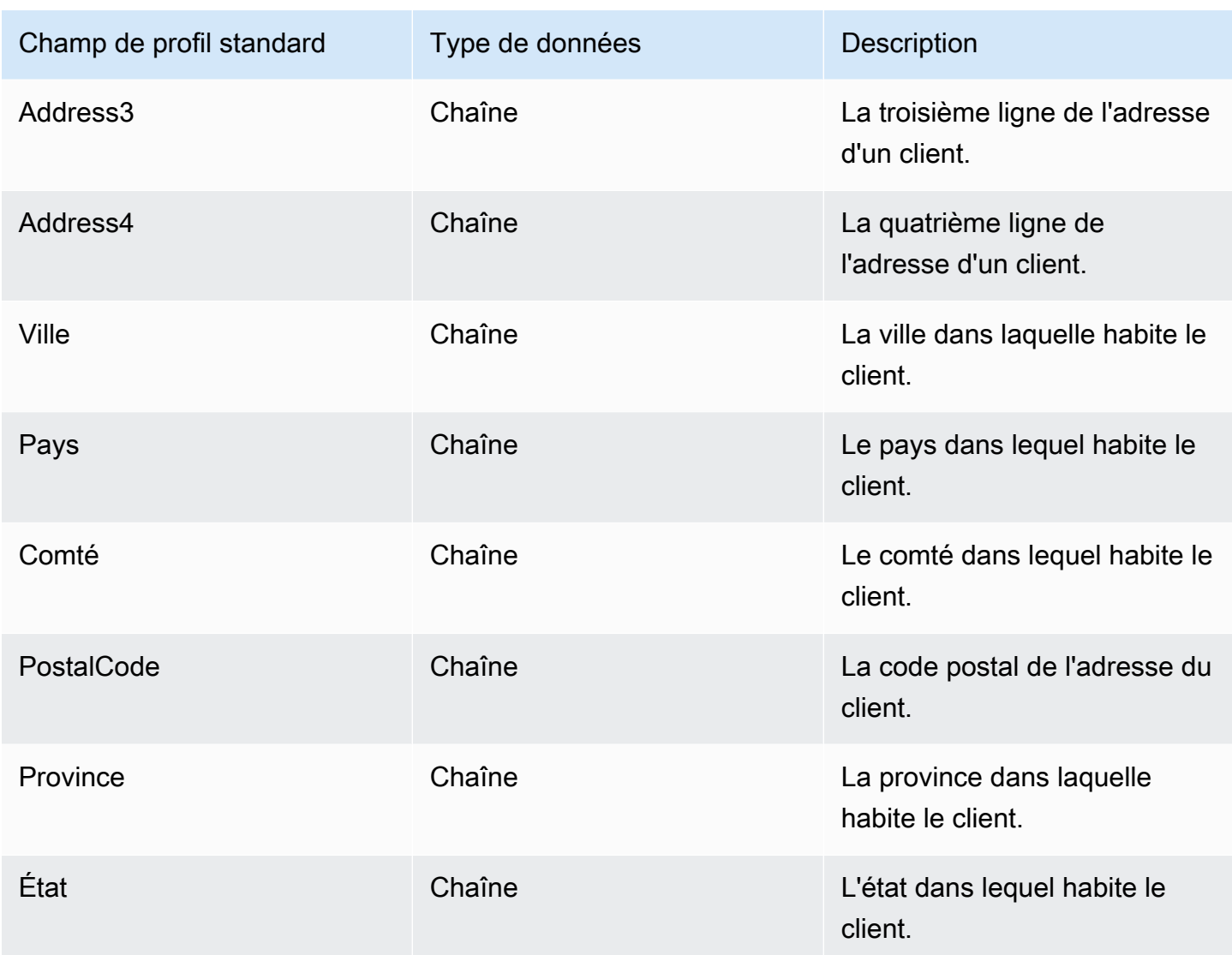

<span id="page-2294-0"></span>Mappage des objets Salesforce au profil standard

Cette rubrique répertorie quels champs des objets Salesforce se mappent aux champs de l'objet de profil standard dans Profils des clients.

# Objet Salesforce-Account

Voici une liste de tous les champs dans un objet Salesforce-Account. Les champs de votre objet Salesforce-Account peuvent varier en fonction de la configuration de votre instance Salesforce.

- Id
- IsDeleted
- MasterRecordId
- Nom
- Type
- ParentId
- BillingStreet
- BillingCity
- BillingState
- BillingPostalCode
- BillingCountry
- BillingLatitude
- BillingLongitude
- BillingGeocodeAccuracy
- BillingAddress.Ville
- BillingAddress.Pays
- BillingAddress. Précision du géocode
- BillingAddress.latitude
- BillingAddress.longitude
- BillingAddress. Code postal
- BillingAddress.état
- BillingAddress.rue
- ShippingStreet
- ShippingCity
- ShippingState
- ShippingPostalCode
- ShippingCountry
- ShippingLatitude
- ShippingLongitude
- ShippingGeocodeAccuracy
- ShippingAddress.ville
- ShippingAddress.pays
- ShippingAddress.latitude
- ShippingAddress.longitude
- ShippingAddress. Code postal
- ShippingAddress.état
- ShippingAddress.rue
- Téléphone
- Fax
- AccountNumber
- Site Web
- PhotoUrl
- Sic
- Industry
- AnnualRevenue
- NumberOfEmployees
- Ownership
- TickerSymbol
- Description
- Rating
- Site
- OwnerId
- CreatedDate
- CreatedById
- LastModifiedDate
- LastModifiedId
- SystemModstamp
- LastActivityDate
- LastViewedDate
- LastReferencedDate
- Jigsaw
- JigsawCompanyId
- CleanStatus
- AccountSource
- DunsNumber
- Tradestyle
- NaicsCode
- NaicsDesc
- YearStarted
- SicDesc
- DandbCompanyId
- IsBuyer

Mappage d'un objet Salesforce-Account à un profil standard

Un sous-ensemble des champs dans l'objet Salesforce-Account se mappe à l'objet de profil standard dans Profils des clients.

Le tableau suivant répertorie les champs qui peuvent être mappés entre l'objet Salesforce-Account et le profil standard. (Le tableau inclut le mappage d'une instance Salesforce configurée pour inclure des champs de type Personne.)

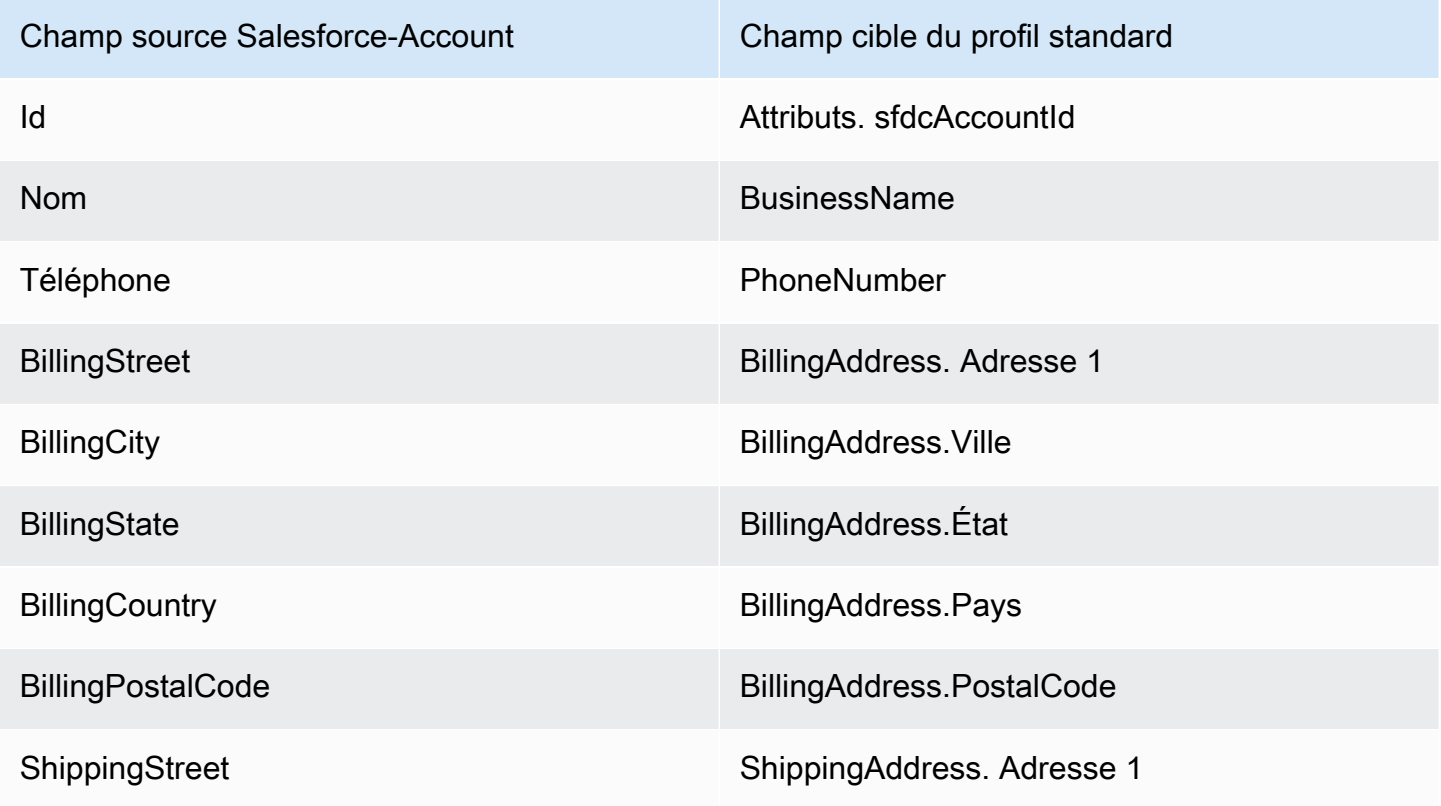

Détails de la définition du mappage de type d'objet 2258

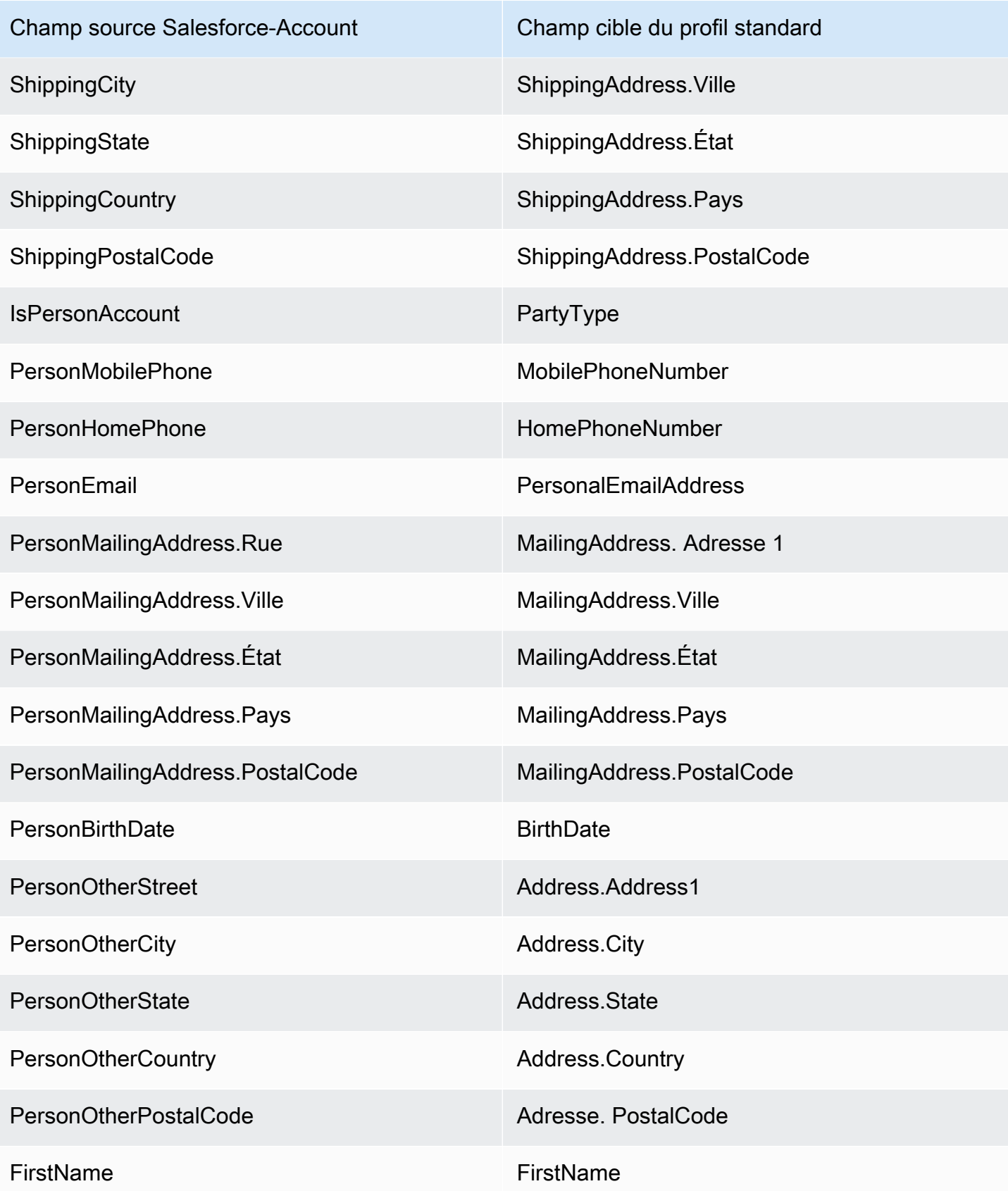

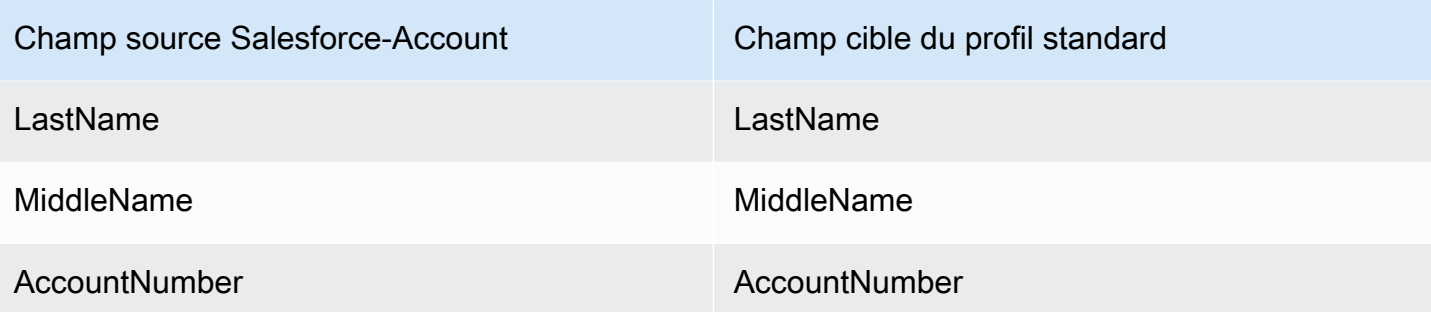

Les données client Salesforce-Account issues de l'objet Salesforce sont associées à un Profil des clients Amazon Connect à l'aide des index du tableau suivant.

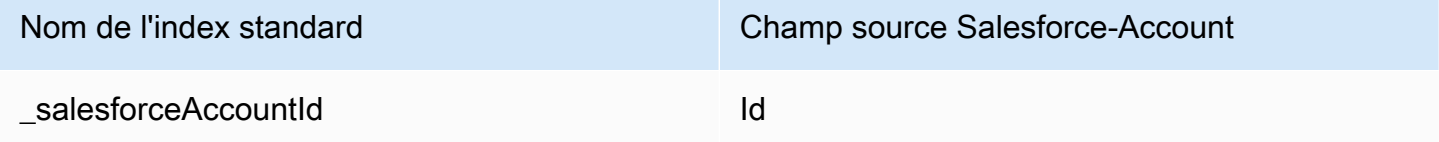

Par exemple, vous pouvez l'utiliser \_salesforceAccountId comme nom de clé avec l'[SearchProfilesA](https://docs.aws.amazon.com/customerprofiles/latest/APIReference/API_SearchProfiles.html)PI pour rechercher un profil. Vous pouvez trouver les objets Salesforce-Account associés à un profil spécifique en utilisant l'[ListProfileObjectsA](https://docs.aws.amazon.com/customerprofiles/latest/APIReference/API_ListProfileObjects.html)PI avec le ProfileId et ObjectTypeName défini sur. Salesforce-Account

# Objet Salesforce-Contact

Voici une liste de tous les champs dans un objet Salesforce-Contact.

- Id
- IsDeleted
- MasterRecordId
- Accountd
- LastName
- FirstName
- Salutation
- Nom
- OtherStreet
- OtherCity
- OtherState
- OtherPostalCode
- OtherCountry
- OtherLatitude
- OtherLongitude
- OtherGeocodeAccuracy
- OtherAddress.ville
- OtherAddress.pays
- OtherAddress. Précision du géocode
- OtherAddress.latitude
- OtherAddress. Code postal
- OtherAddress.état
- OtherAddress.rue
- MailingStreet
- MailingCity
- MailingState
- MailingPostalCode
- MailingCountry
- MailingLatitude
- MailingLongitude
- MailingGeocodeAccuracy
- MailingAddress.ville
- MailingAddress.pays
- MailingAddress. Précision du géocode
- MailingAddress.latitude
- MailingAddress.longitude
- MailingAddress. Code postal
- MailingAddress.état
- MailingAddress.rue
- Téléphone
- Fax
- MobilePhone
- HomePhone
- OtherPhone
- AssistantPhone
- ReportsToId
- E-mails
- Title
- Department
- AssistantName
- LeadSource
- Birthdate
- Description
- OwnerId
- CreatedDate
- CreatedById
- LastModifiedDate
- LastModifiedById
- SystemModstamp
- LastActivityDate
- Dernière CU RequestDate
- Dernière CU UpdateDate
- LastViewedDate
- LastReferencedDate
- EmailBouncedReason
- EmailBouncedDate
- IsEmailBounced
- PhotoUrl
- Jigsaw
- JigawContactId
- CleanStatus

#### • IndividualId

Mappage d'un objet Salesforce-Contact à un profil standard

Un sous-ensemble des champs dans l'objet Salesforce-Contact se mappe à l'objet de profil standard dans Profils des clients. Le tableau suivant répertorie les champs qui peuvent être mappés entre l'objet Salesforce-Contact et l'objet de profil standard.

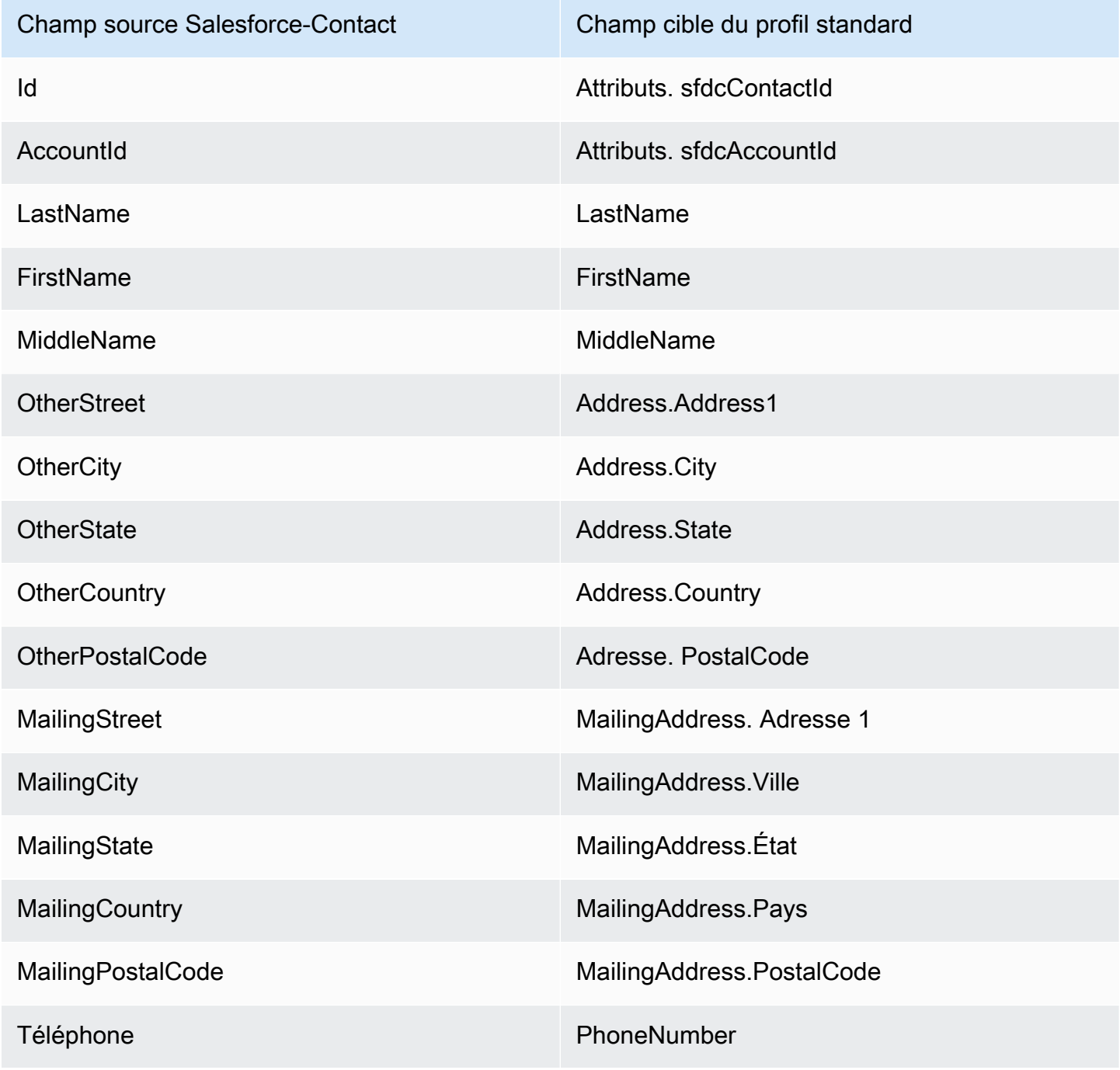

Détails de la définition du mappage de type d'objet 2263

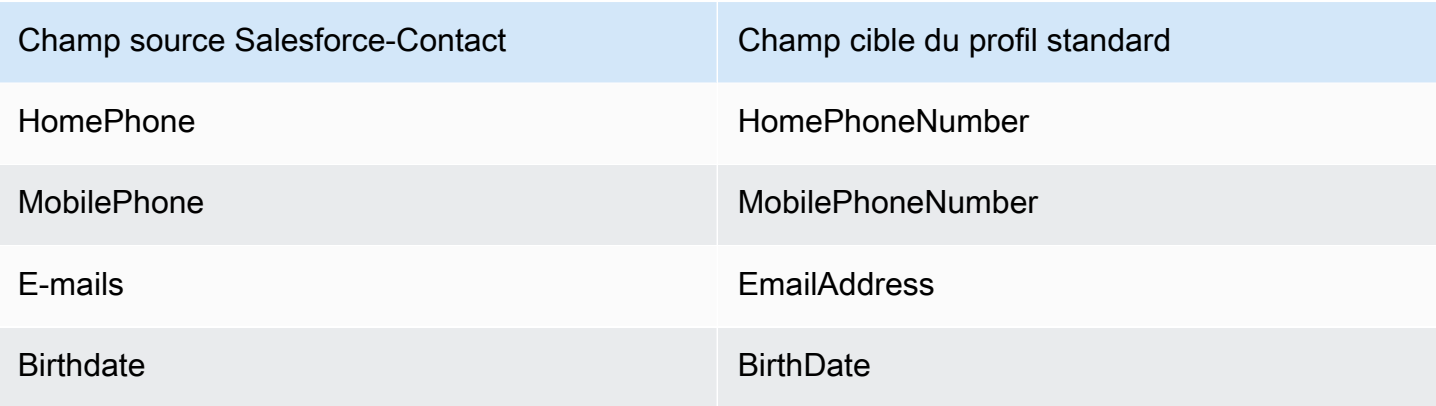

Les données client Salesforce-Contact issues d'un objet Salesforce sont associées à un Profil des clients Amazon Connect à l'aide des index du tableau suivant.

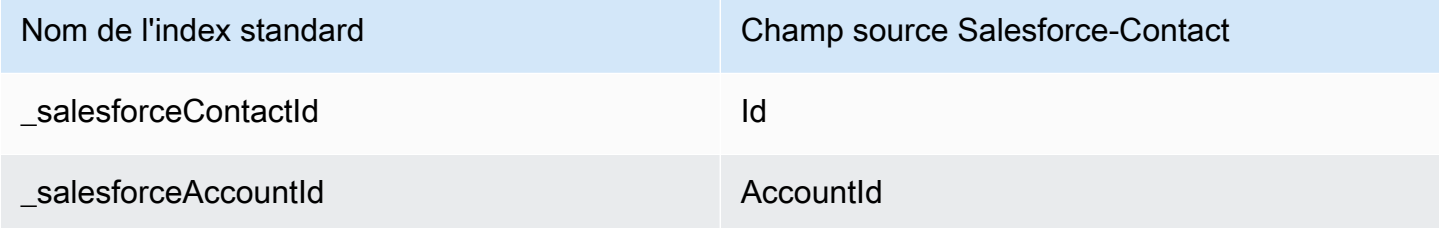

Par exemple, vous pouvez utiliser \_salesforceAccountId et \_salesforceContactId comme nom de clé dans l'[SearchProfilesA](https://docs.aws.amazon.com/customerprofiles/latest/APIReference/API_SearchProfiles.html)PI pour rechercher un profil. Vous pouvez trouver les objets Salesforce-Contact associés à un profil spécifique en utilisant l'[ListProfileObjectsA](https://docs.aws.amazon.com/customerprofiles/latest/APIReference/API_ListProfileObjects.html)PI avec le ProfileId et ObjectTypeName défini sur. Salesforce-Contact

<span id="page-2303-0"></span>Mappage des objets Zendesk au profil standard

Cette rubrique répertorie quels champs des objets Zendesk se mappent aux champs dans le profil standard dans Profils des clients.

Objet Zendesk-users

Voici une liste de tous les champs d'un objet Zendesk-users.

- id
- url
- external id
- e-mail
- actif
- chat\_only
- customer\_role\_id
- role\_type
- détails
- last\_login\_at
- locale
- locale\_id
- moderator
- notes
- only\_private\_comments
- default\_group\_id
- phone
- shared\_phone\_number
- photo
- restricted\_agent
- rôle
- shared
- balises
- Signature
- suspended
- ticket\_restriction
- time\_zone
- two\_factor\_auth\_enabled
- user\_fields
- verified
- report\_csv
- created\_at
- updated\_at

## Mappage des utilisateurs de Zendesk à un profil standard

Un sous-ensemble des champs dans l'objet Zendesk-users se mappe au profil standard dans Profils des clients. Le tableau suivant répertorie les champs qui peuvent être mappés entre l'objet Zendeskusers et le profil standard.

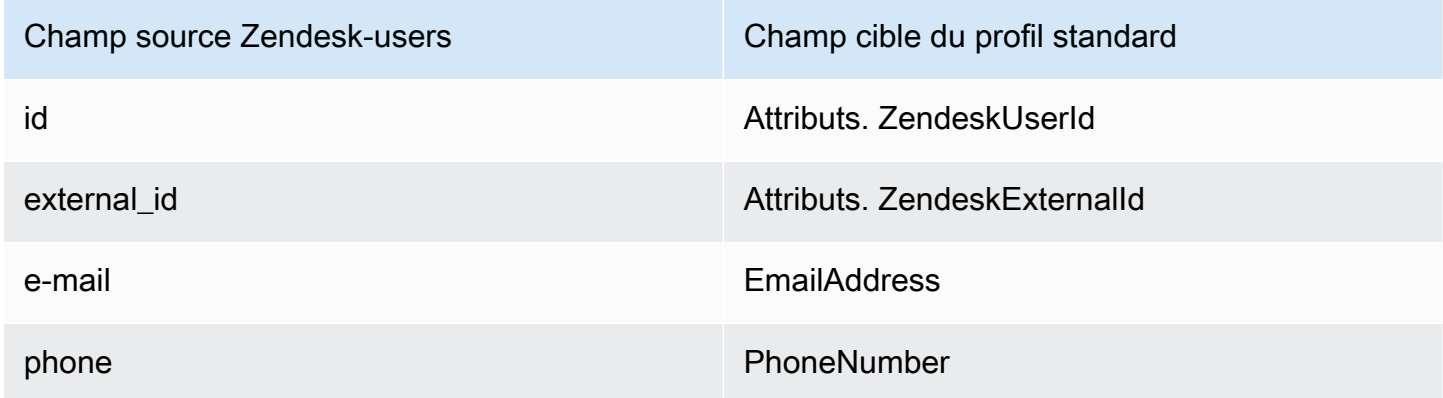

Les données client Zendesk-users issues de l'objet Zendesk sont associées à un Profil des clients Amazon Connect à l'aide des index suivants.

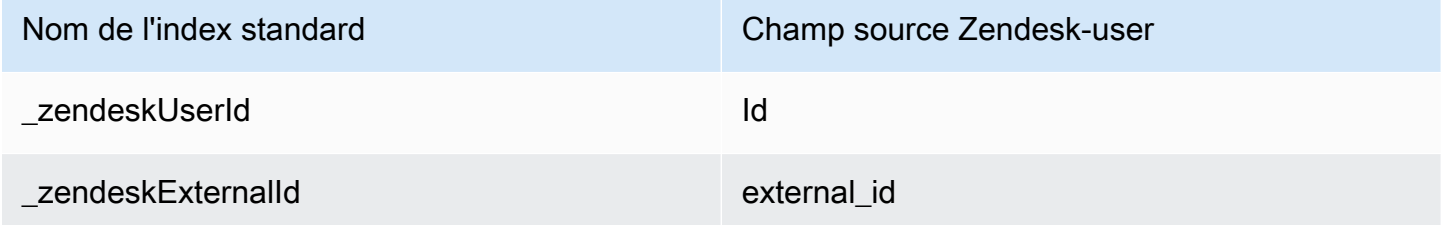

Par exemple, vous pouvez utiliser \_zendeskUserId et \_zendeskExternalId comme nom clé dans l'[SearchProfiles](https://docs.aws.amazon.com/customerprofiles/latest/APIReference/API_SearchProfiles.html)API pour rechercher un profil client Amazon Connect. Vous pouvez trouver les objets Zendesk Users associés à un profil client spécifique en utilisant l'[ListProfileObjectsA](https://docs.aws.amazon.com/customerprofiles/latest/APIReference/API_ListProfileObjects.html)PI avec le ProfileId et défini sur. ObjectTypeName Zendesk-users

Mappage des objets Marketo au profil standard

Cette rubrique répertorie quels champs des objets Marketo se mappent aux champs de l'objet de profil standard dans Profils des clients.

Objet Marketo-leads

Voici une liste de tous les champs d'un objet Marketo-leads.

- id
- firstName
- lastName
- middleName
- e-mail
- phone
- mobilePhone
- billingStreet
- billingCity
- billingState
- billingCountry
- billingPostalCode
- adresse
- city
- state
- country
- postalcode
- gender
- dateOfBirth

Mappage des Marketo-leads à un profil standard

Un sous-ensemble de champs de l'objet Marketo-leads se mappe au profil standard.

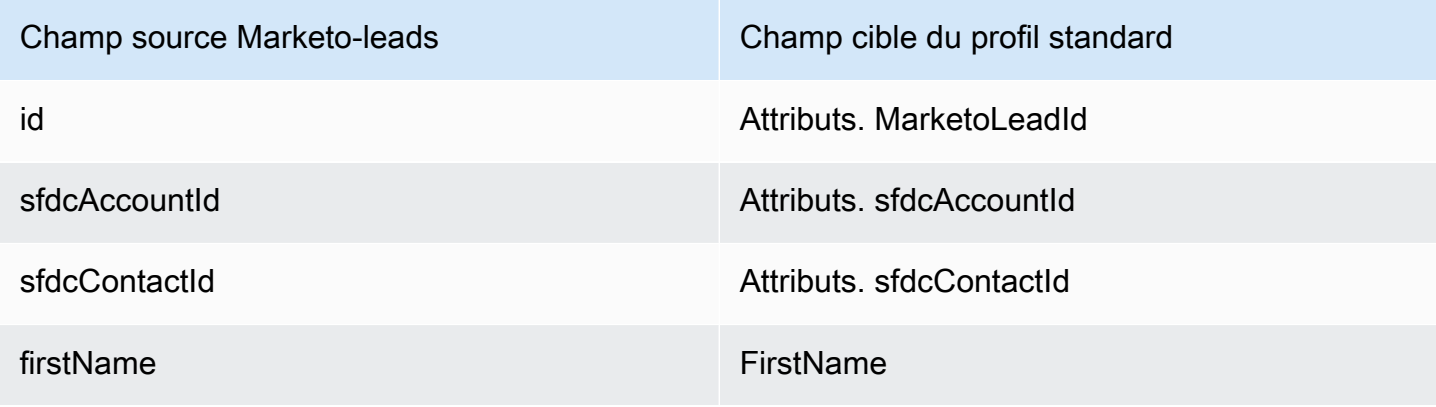

Détails de la définition du mappage de type d'objet 2267

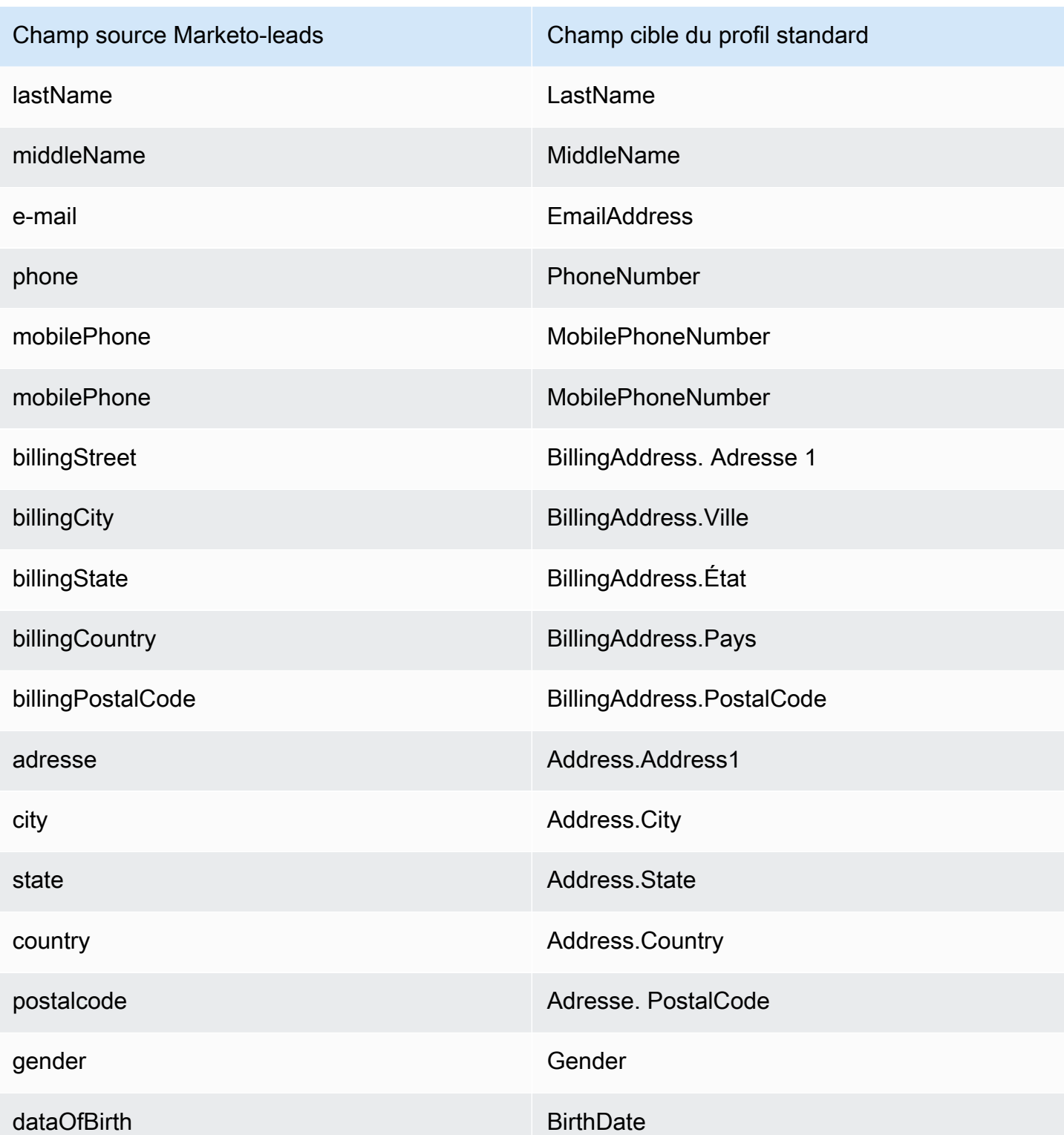

Les données client Marketo-leads issues de Marketo sont associées à un Profil des clients Amazon Connect à l'aide des index du tableau suivant.

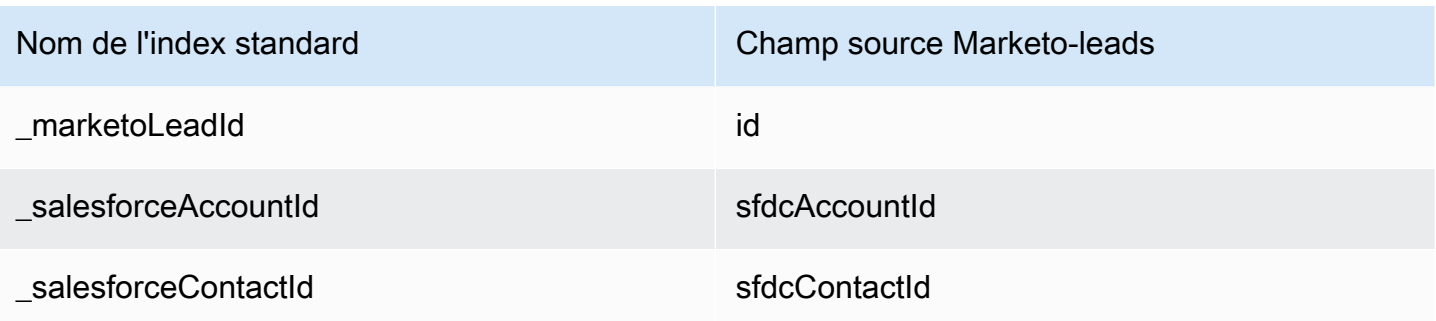

Par exemple, vous pouvez utiliser \_marketoLeadId\_salesforceAccountId, et

\_salesforceContactId comme nom clé dans l'[SearchProfilesA](https://docs.aws.amazon.com/customerprofiles/latest/APIReference/API_SearchProfiles.html)PI pour rechercher un profil client Amazon Connect. Vous pouvez trouver les objets Marketo-leads associés à un profil client spécifique en utilisant l'[ListProfileObjectsA](https://docs.aws.amazon.com/customerprofiles/latest/APIReference/API_ListProfileObjects.html)PI avec le ProfileId et ObjectTypeName défini sur. Marketoleads

Associer ServiceNow des objets à l'objet de profil standard

Cette rubrique répertorie les champs ServiceNow des objets qui correspondent aux champs de l'objet de profil standard dans Amazon Connect Customer Profiles.

Objet Servicenow-sys\_user

Voici une liste de tous les champs d'un objet Servicenow-sys\_user.

- sys\_id
- actif
- building
- calendar\_integration
- city
- company
- cost center
- country
- date\_format
- default\_perspective
- department
- edu\_status
- e-mail
- employee\_number
- enable\_multifactor\_authn
- failed\_attempts
- first\_name
- gender
- home\_phone
- internal\_integration\_user
- introduction
- last\_login
- last\_login\_device
- last\_login\_time
- last\_name
- last\_password
- ldap\_server
- location
- locked\_out
- manager
- middle\_name
- mobile\_phone
- name
- notification
- password\_needs\_reset
- phone
- photo
- preferred\_language
- roles
- schedule
- source
- state
- street
- sys\_class\_name
- sys\_created\_by
- sys\_created\_on
- sys\_domain.link
- sys\_domain.value
- sys\_domain\_path
- sys\_id
- sys\_mod\_count
- sys\_updated\_by
- sys\_udpated\_on
- time format
- time\_zone
- title
- user name
- user\_password
- web\_service\_access\_only
- zip

Mappage de Servicenow-sys\_users à un objet de profil standard

Un sous-ensemble des champs dans l'objet Servicenow-sys\_users se mappe à l'objet de profil standard dans Profils des clients.

Le tableau suivant répertorie les champs qui peuvent être mappés entre l'objet Servicenow-sys\_users et le profil standard.

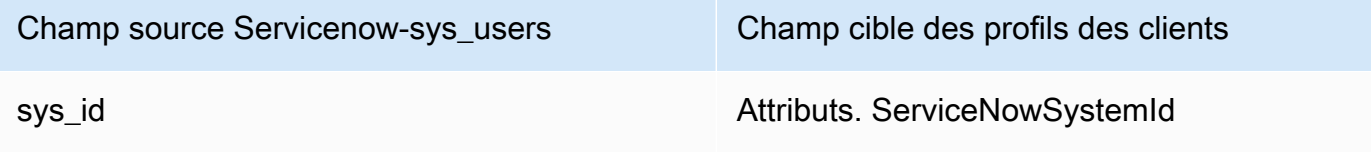

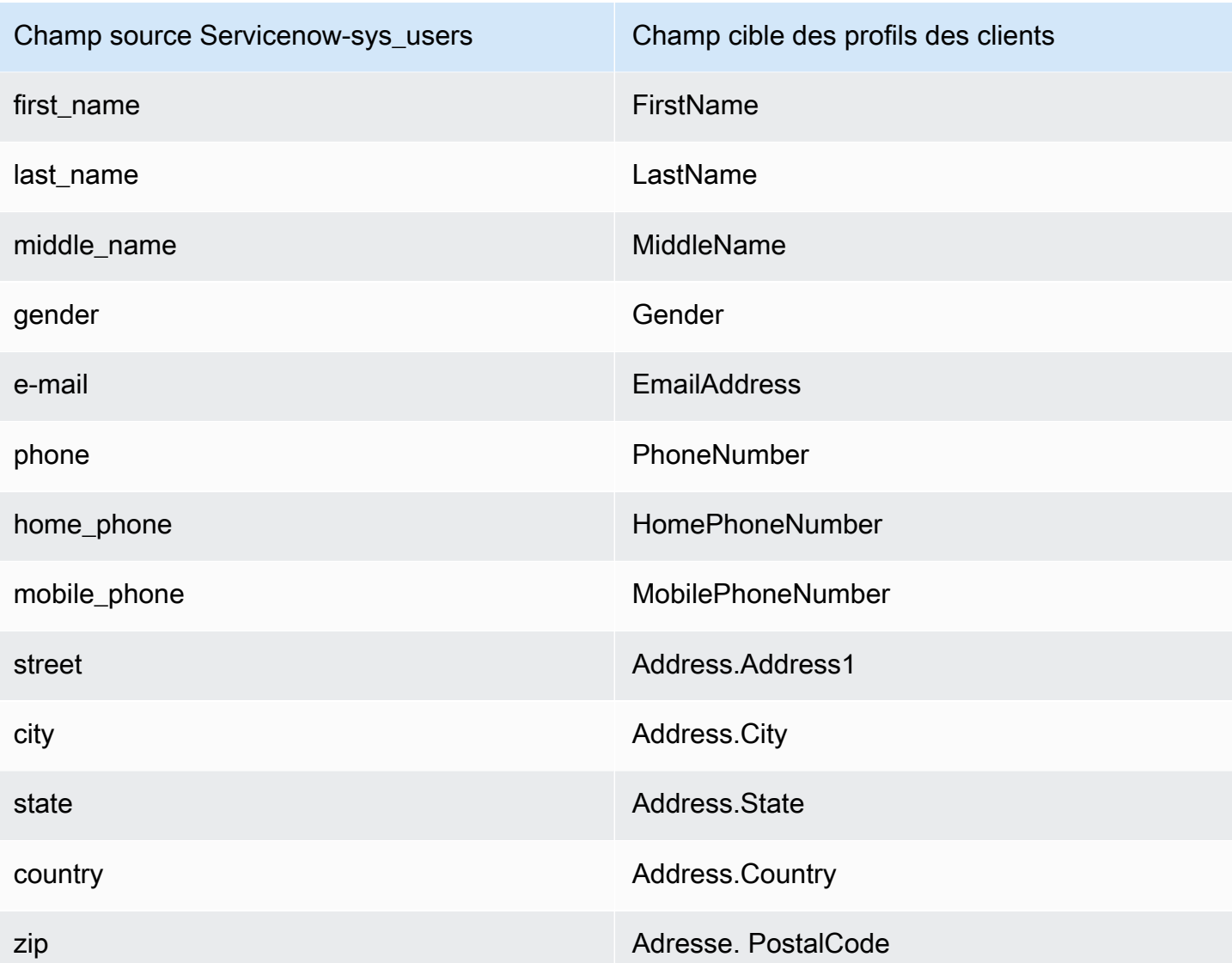

Les données client Servicenow-sys\_user issues de l'objet Servicenow sont associées à un Profil des clients Amazon Connect à l'aide des index du tableau suivant.

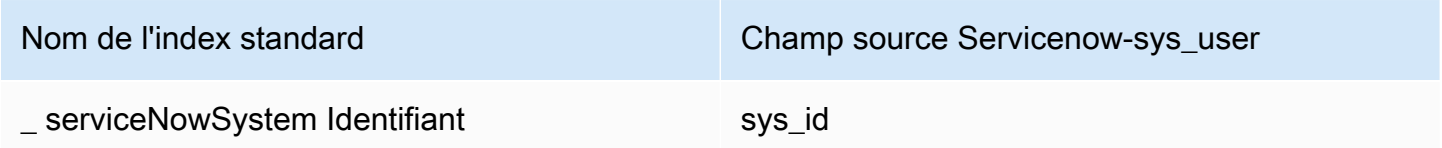

Par exemple, vous pouvez utiliser \_serviceNowSystemId et \_serviceNowIncidentId comme nom clé dans l'[SearchProfiles](https://docs.aws.amazon.com/customerprofiles/latest/APIReference/API_SearchProfiles.html)API pour rechercher un profil client Amazon Connect. Vous pouvez trouver les objets ServiceNow-SYS\_User associés à un profil spécifique en utilisant l'[ListProfileObjects](https://docs.aws.amazon.com/customerprofiles/latest/APIReference/API_ListProfileObjects.html)API avec le et défini sur. ProfileId ObjectTypeName Servicenow-sys\_user

Détails de la définition du mappage de type d'objet 2272

## Mappage des objets Segment à l'objet de profil standard

Cette rubrique répertorie quels champs des objets Segment se mappent aux champs de l'objet de profil standard dans Profils des clients Amazon Connect.

### Objet Segment-Identify

Voici une liste de tous les champs d'un objet Segment-Identify.

- userId
- common fields : consultez [Spec: Common Fields](https://segment.com/docs/connections/spec/common/) dans la documentation Segment
- Segment reserved traits : consultez [Traits](https://segment.com/docs/connections/spec/identify/#traits) dans la documentation Segment
- traits.address.street
- traits.address.city
- traits.address.state
- traits.address.postalCode
- traits.address.country
- traits.age
- traits.avatar
- traits.birthday
- traits.company.name
- traits.company.id
- traits.company.industry
- traits.company.employee\_count
- traits.company.plan
- traits.createdAt
- traits.description
- traits.email
- traits.firstName
- traits.gender
- traits.id
- traits.lastName
- traits.name
- traits.phone
- traits.title
- traits.username
- traits.website

Mappage de Segment-Identify à un objet de profil standard

Un sous-ensemble des champs dans l'objet Segment-Identify se mappe à l'objet de profil standard dans Profils des clients.

Le tableau suivant répertorie les champs qui peuvent être mappés entre l'objet Segment-Identify et le profil standard.

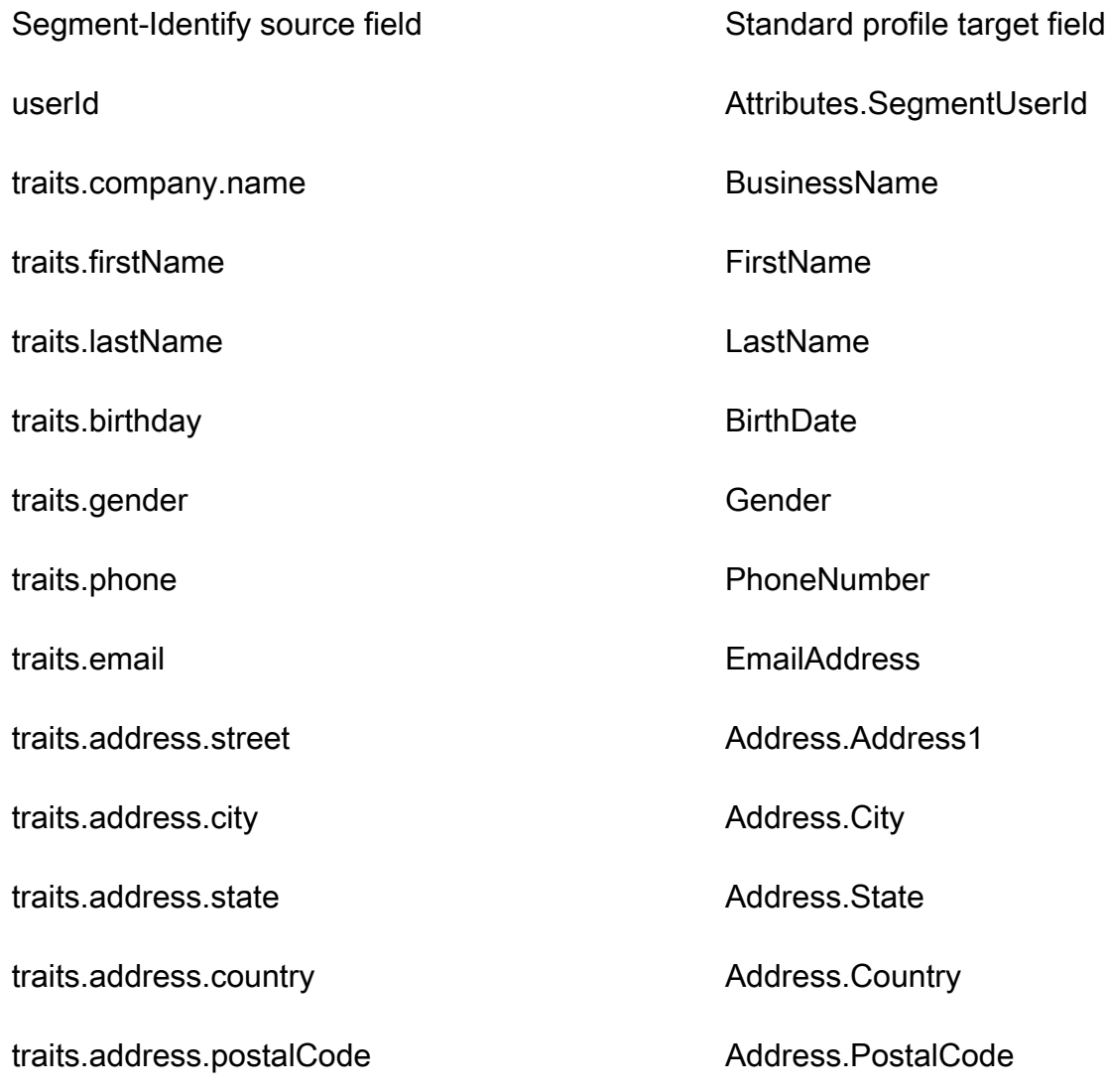

#### Exemple

L'exemple suivant montre comment mapper un champ source à un champ cible.

```
"segmentUserId": { 
     "Source": "_source.detail.event.detail.userId", 
     "Target": "_profile.Attributes.SegmentUserId"
}
```
Les données client Segment-Identify issues de l'objet Segment sont associées à un Profil des clients Amazon Connect à l'aide de l'index suivant.

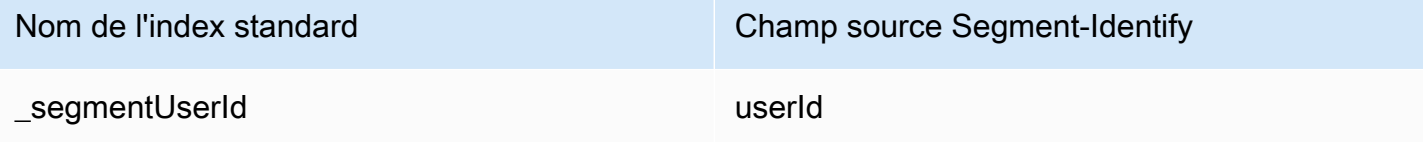

Par exemple, vous pouvez l'utiliser \_segmentUserId comme nom clé dans l'[SearchProfilesA](https://docs.aws.amazon.com/customerprofiles/latest/APIReference/API_SearchProfiles.html)PI pour rechercher un profil client Amazon Connect. Vous pouvez trouver les objets Segment-Identify associés à un profil spécifique en utilisant l'[ListProfileObjects](https://docs.aws.amazon.com/customerprofiles/latest/APIReference/API_ListProfileObjects.html)API avec le ProfileId et ObjectTypeName défini sur. Segment-Identify

Mappage des objets Shopify à l'objet de profil standard

Cette rubrique répertorie quels champs des objets Shopify se mappent aux champs de l'objet de profil standard dans Profils des clients Amazon Connect.

Objet Shopify-Customer

Voici une liste de tous les champs d'un objet Shopify-Customer.

- accepts\_marketing
- accepts marketing updated at
- adresses
- devise
- created\_at
- default address.address1
- default\_address.address2
- default\_address.city
- default\_address.company
- default\_address.country
- default\_address.country\_code
- default\_address.country\_name
- default\_address.customer\_id
- default\_address.default
- default\_address.first\_name
- default\_address.id
- default\_address.last\_name
- default\_address.name
- default\_address.phone
- default\_address.province
- default\_address.province\_code
- default\_address.zip
- e-mail
- first name
- id
- last\_name
- last order id
- last\_order\_name
- metafield.key
- metafield.value
- metafield.namespace
- metafield.value\_type
- marketing\_opt\_in\_level
- multipass\_identifier
- note
- orders count
- phone
- sms\_marketing\_consent.state
- sms\_marketing\_consent.opt\_in\_level
- sms\_marketing\_consent.consent\_updated\_at
- sms\_marketing\_consent.consent\_collected\_from
- state
- balises
- tax\_exempt
- tax\_exemptions
- total\_spent
- updated\_at
- verified\_email

Mappage d'un objet Shopify-Customer à un profil standard

Un sous-ensemble des champs dans l'objet Shopify-Customer se mappe à l'objet de profil standard dans Profils des clients.

Le tableau suivant répertorie les champs qui peuvent être mappés entre l'objet Shopify-Customer et le profil standard.

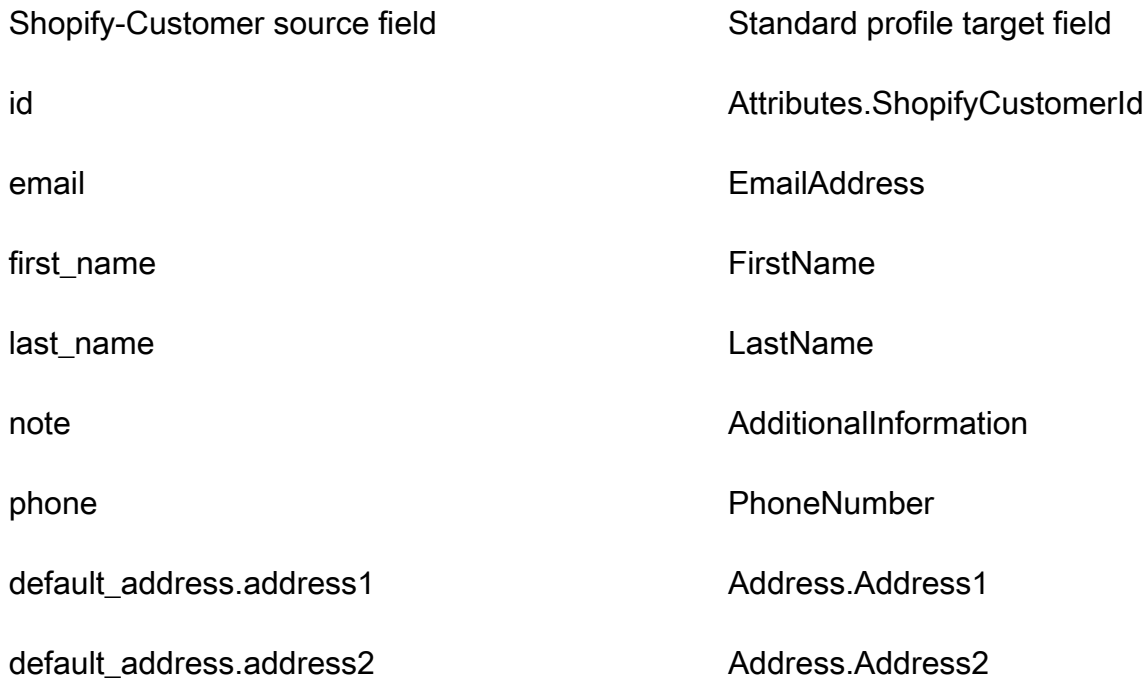

default\_address.city Address.City

default\_address.province Address.Province

default\_address.country default\_address.country

default\_address.zip Address.PostalCode

#### Exemple

L'exemple suivant montre comment mapper un champ source à un champ cible.

```
"shopifyCustomerId": { 
     "Source": "_source.detail.event.detail.payload.id", 
     "Target": "_profile.Attributes.ShopifyCustomerId"
}
```
Les données client Shopify-Customer issues de l'objet Shopify sont associées à un Profil des clients Amazon Connect à l'aide de l'index suivant.

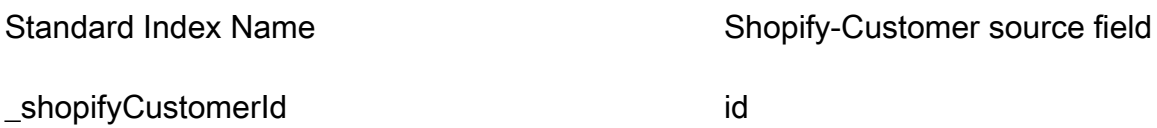

Par exemple, vous pouvez l'utiliser \_shopifyCustomerId comme nom clé dans l'[SearchProfilesA](https://docs.aws.amazon.com/customerprofiles/latest/APIReference/API_SearchProfiles.html)PI pour rechercher un profil client Amazon Connect. Vous pouvez trouver les objets Shopify-Customer associés à un profil spécifique en utilisant l'[ListProfileObjectsA](https://docs.aws.amazon.com/customerprofiles/latest/APIReference/API_ListProfileObjects.html)PI avec le ProfileId et ObjectTypeName défini sur. Shopify-Customer

# Mappage de type d'objet à la commande standard

Les rubriques de cette section fournissent la définition de la commande standard et le mappage de type d'objet entre les applications externes et la commande standard.

#### Table des matières

- [Conditions d' AppIntegrations accès à Amazon](#page-2318-0)
- [Conditions d' EventBridge accès à Amazon](#page-2318-1)
- [Définition d'une commande standard](#page-2318-2)

• [Mappage des objets Shopify à la commande standard](#page-2321-0)

<span id="page-2318-0"></span>Conditions d' AppIntegrations accès à Amazon

Voici les conditions AppIntegrations d'accès à Amazon pour créer et supprimer des intégrations Shopify :

- intégrations d'applications : GetEventIntegration
- intégrations d'applications : ListEventIntegrationAssociations
- intégrations d'applications : CreateEventIntegrationAssociation
- intégrations d'applications : DeleteEventIntegrationAssociation

<span id="page-2318-1"></span>Conditions d' EventBridge accès à Amazon

Voici les conditions EventBridge d'accès à Amazon pour créer et supprimer des intégrations Shopify :

- événements : ListTargetsByRule
- événements : PutRule
- événements : PutTargets
- événements : DeleteRule
- événements : RemoveTargets

<span id="page-2318-2"></span>Définition d'une commande standard

Le tableau suivant répertorie tous les champs de l'objet de commande standard Profils des clients.

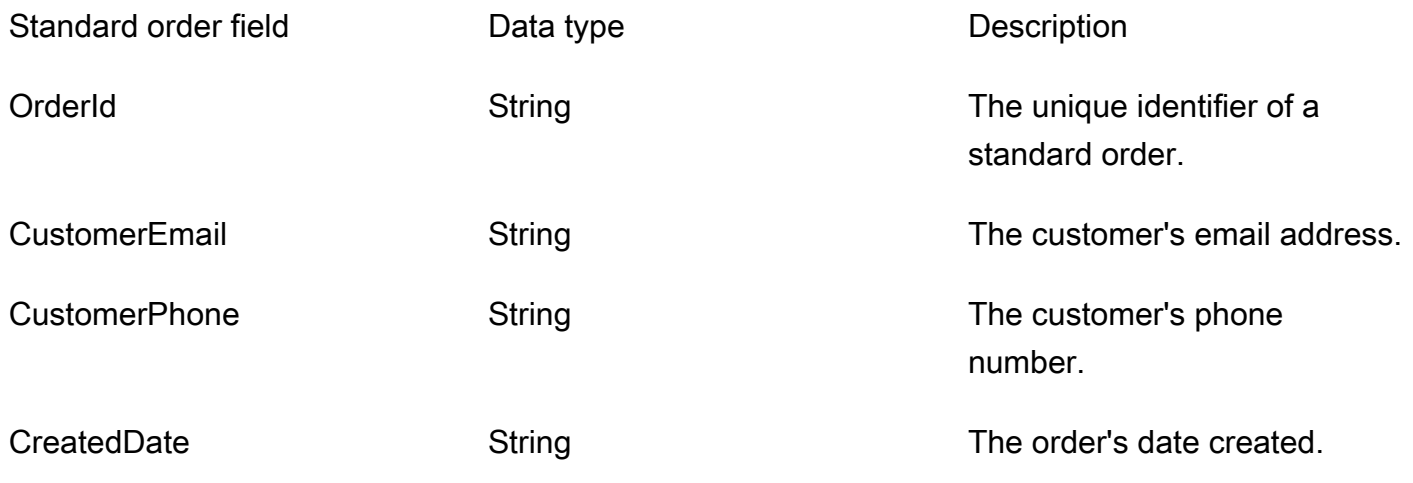

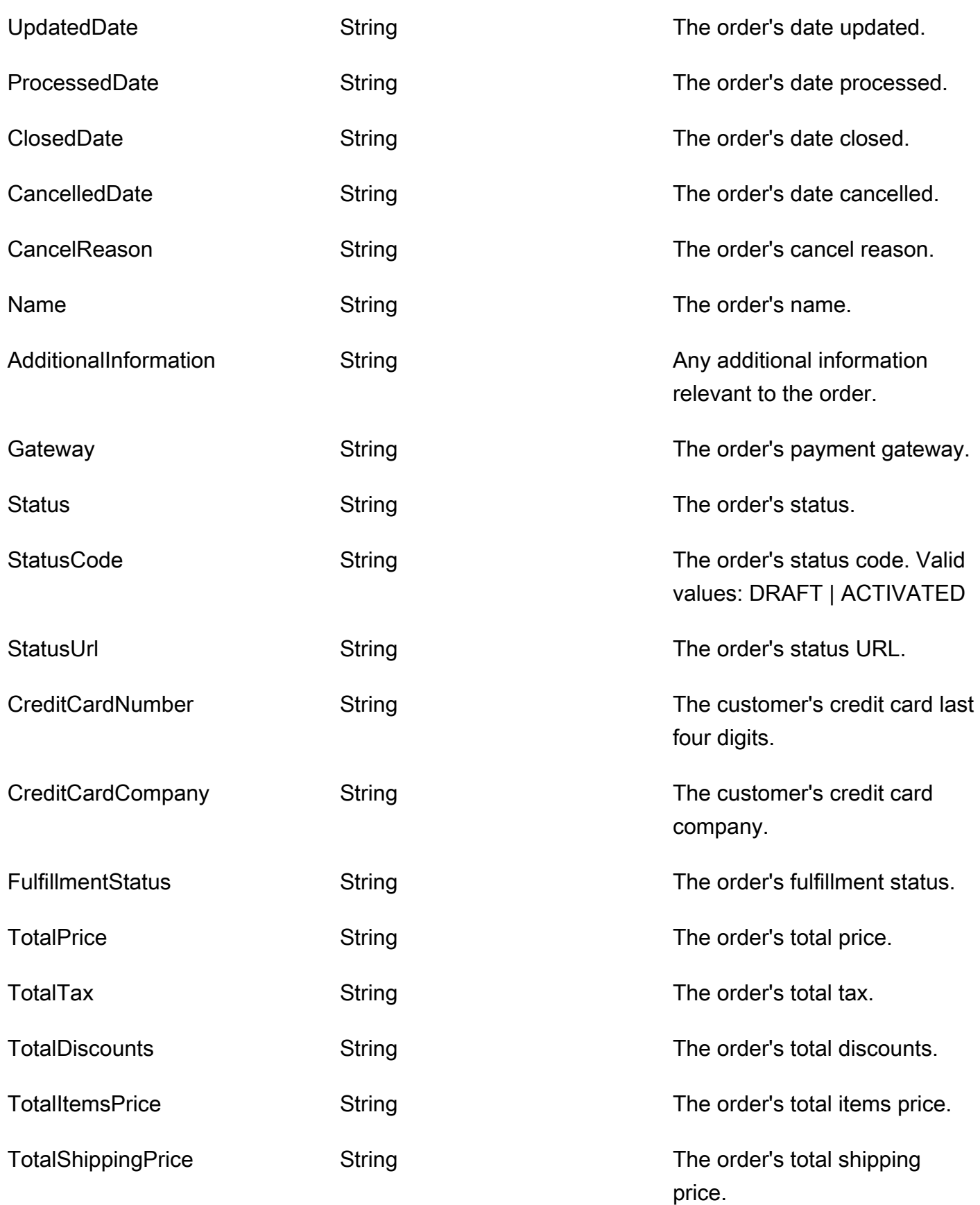

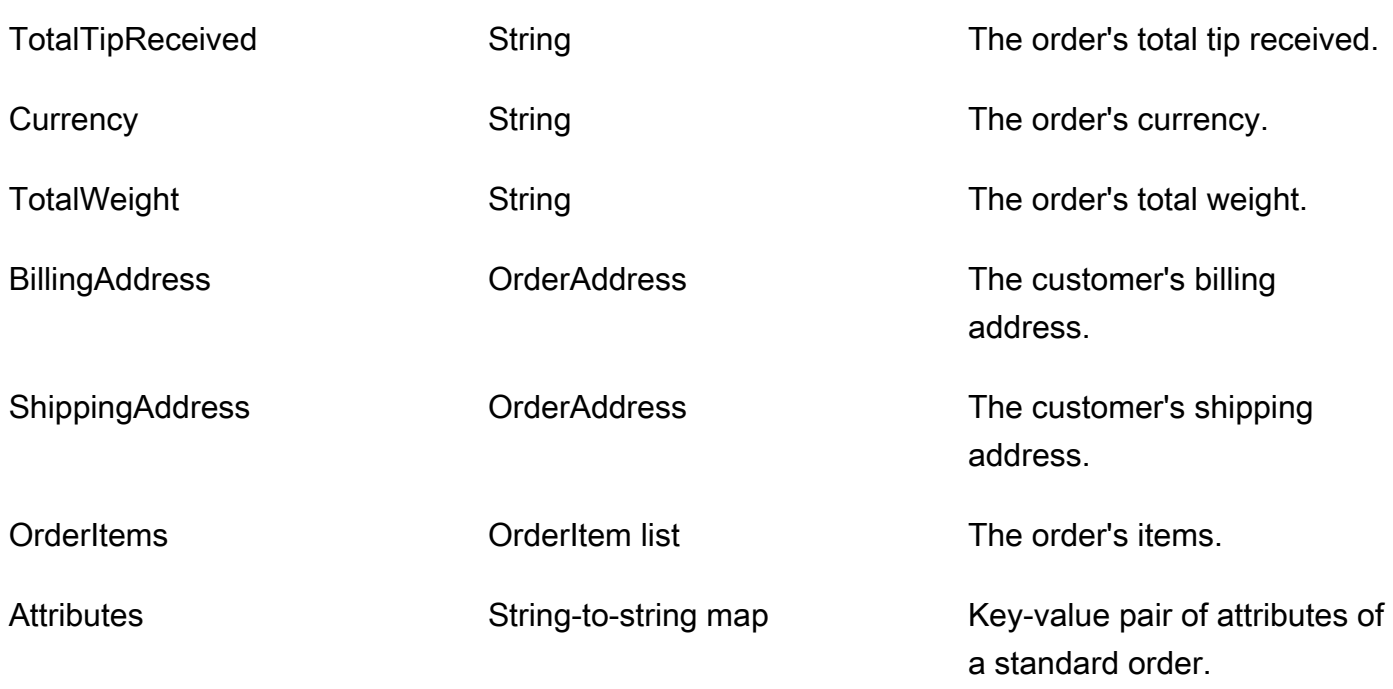

Les objets de commande standard sont indexés par les clés du tableau suivant.

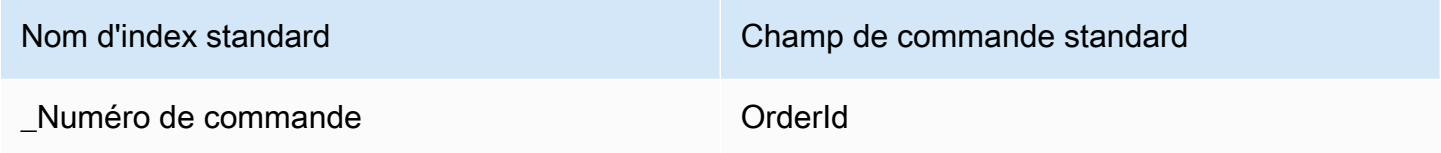

Par exemple, vous pouvez l'utiliser \_orderId comme nom de clé avec l'[SearchProfiles API](https://docs.aws.amazon.com/customerprofiles/latest/APIReference/API_SearchProfiles.html) pour rechercher un profil dont l'ordre OrderId correspond à la valeur de recherche. Vous pouvez trouver les objets de commande standard associés à un profil spécifique en utilisant l'[ListProfileObjects API](https://docs.aws.amazon.com/customerprofiles/latest/APIReference/API_ListProfileObjects.html) avec le ProfileId et ObjectTypeName défini sur\_order.

OrderAddress type de données

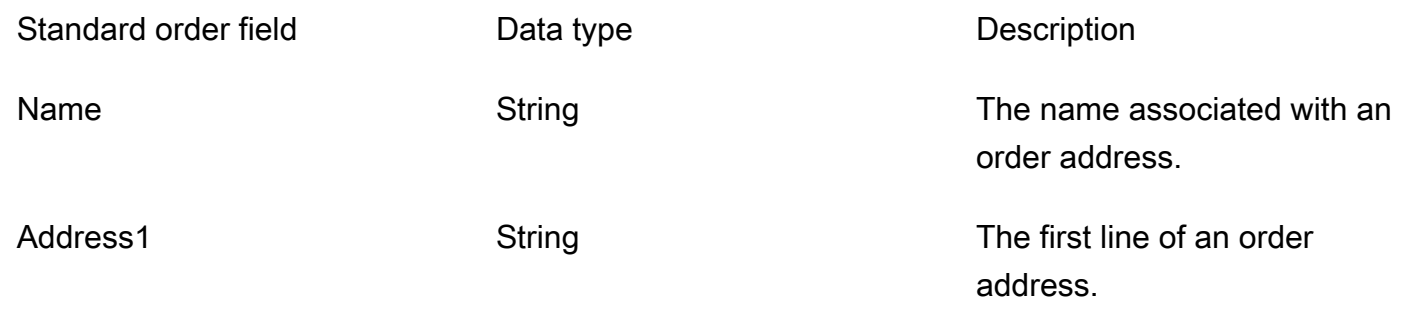

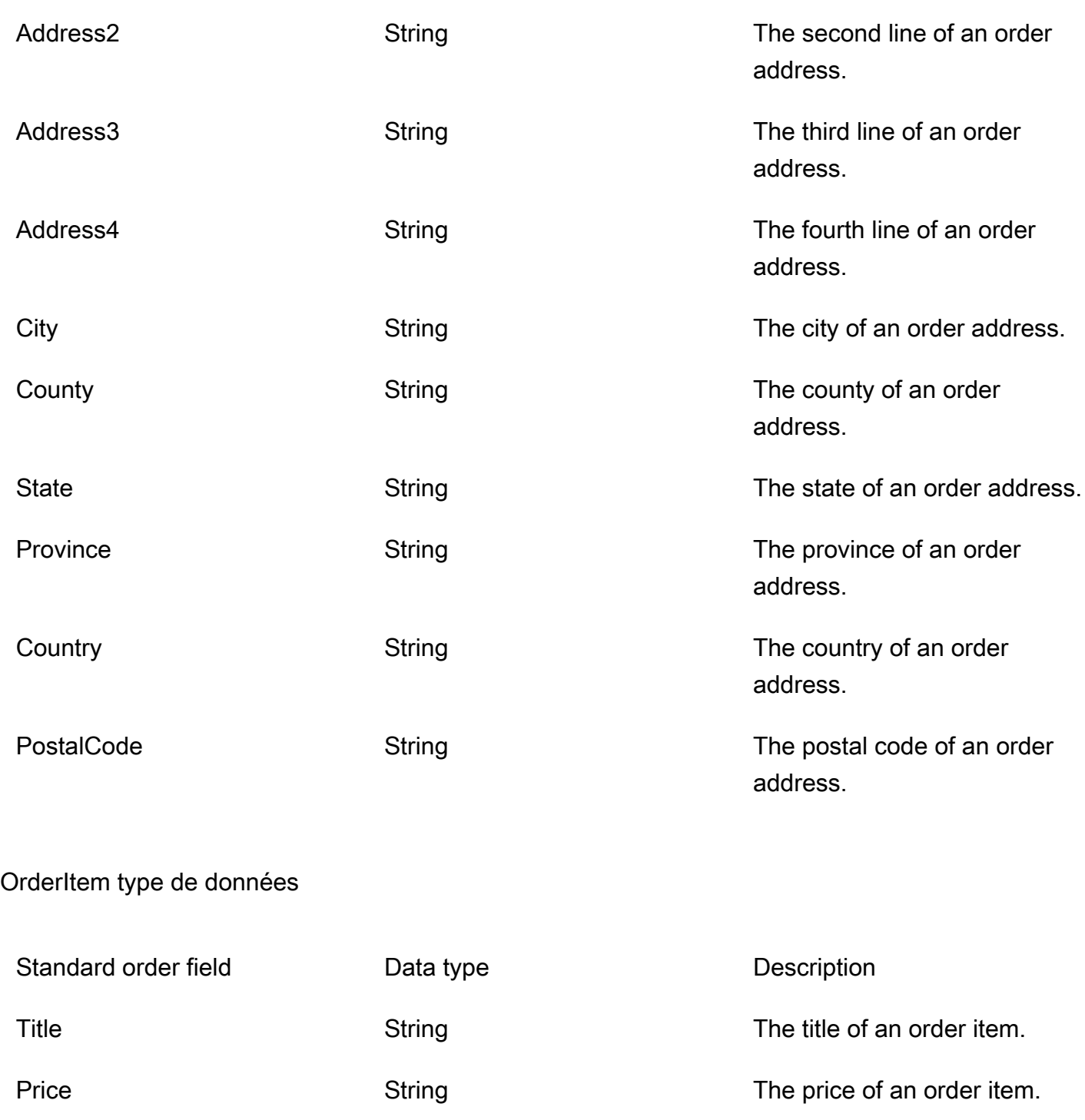

Quantity Construction String Constrained The quantity of an order item.

<span id="page-2321-0"></span>Mappage des objets Shopify à la commande standard

Cette rubrique répertorie quels champs des objets Shopify se mappent aux champs de l'objet de commande standard dans Profils des clients.

Shopify- objet DraftOrder

Pour une liste de tous les champs d'un DraftOrder objet Shopify, voir [L' DraftOrder objet](https://shopify.dev/api/admin-rest/2021-10/resources/draftorder#resource_object) dans la documentation Shopify.

Associer un DraftOrder objet Shopify à une commande standard

Un sous-ensemble des champs de l'objet Shopify correspond à DraftOrder l'objet de commande standard dans les profils clients.

Le tableau suivant répertorie les champs qui peuvent être mappés entre l'DraftOrder objet Shopify et la commande standard.

Le StatusCode est ACTIVATED si l'order\_status\_url existe dans la source. Sinon, le StatusCode est DRAFT.

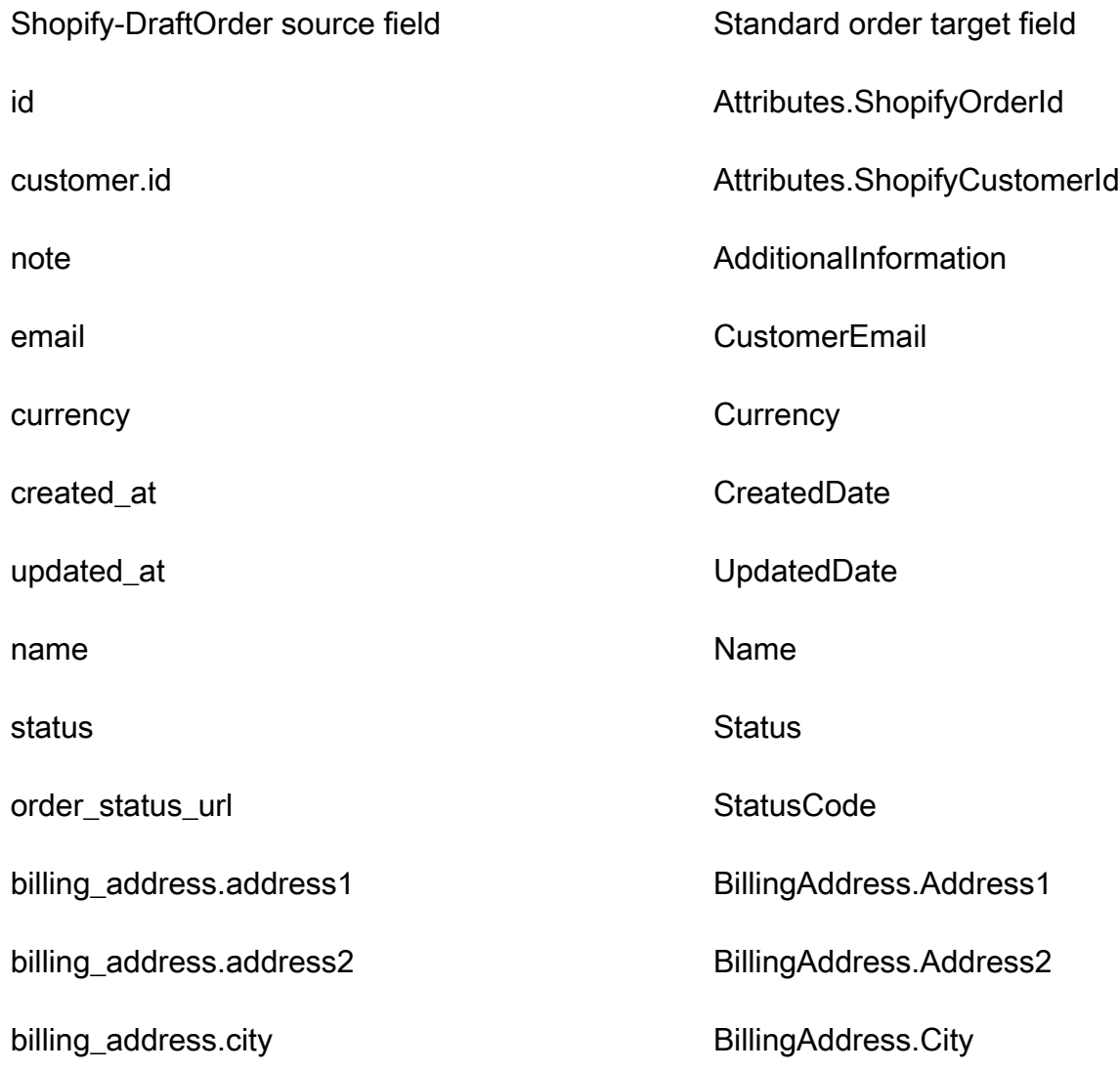

Détails de la définition du mappage de type d'objet 2283

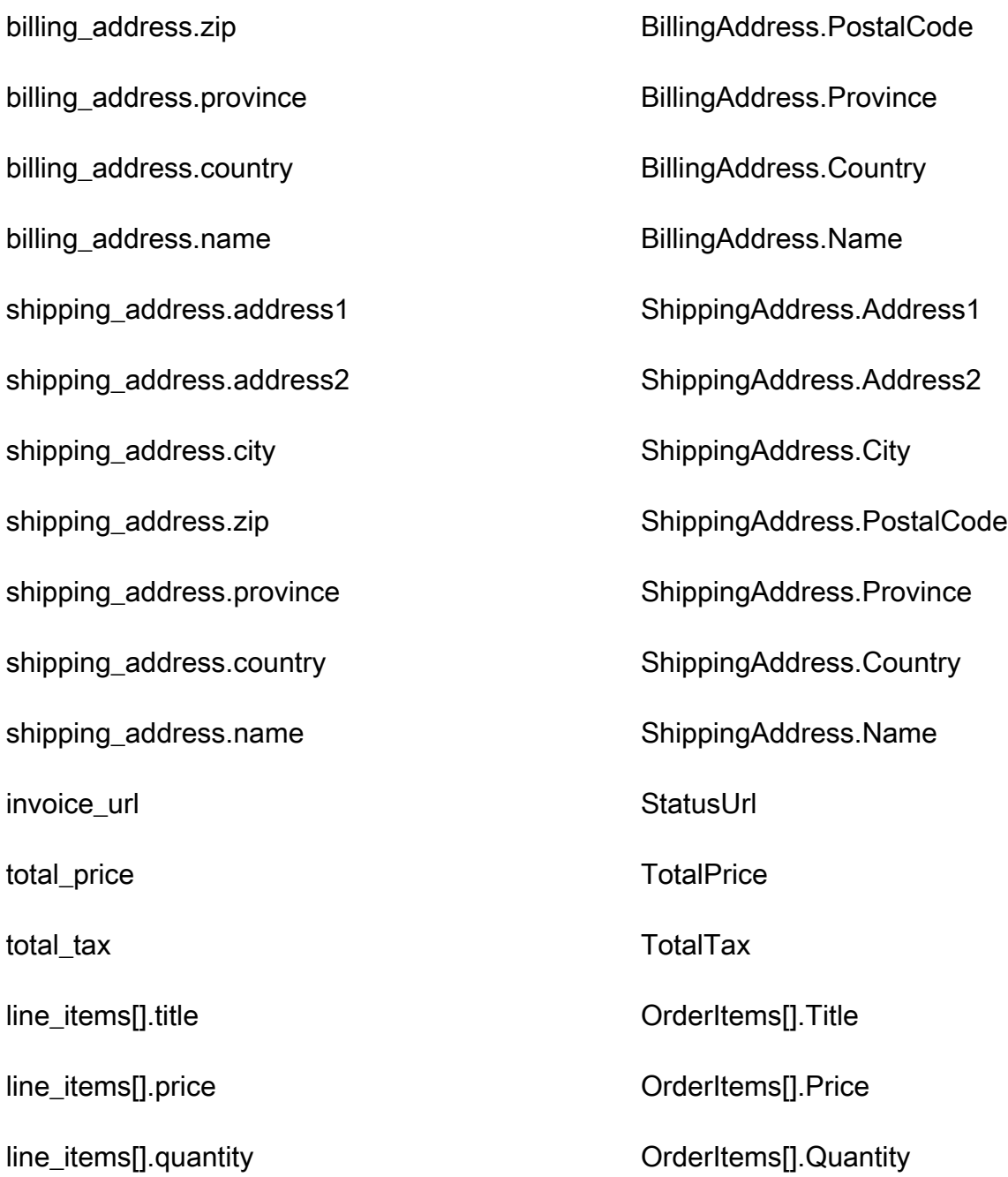

# Exemple

L'exemple suivant montre comment mapper un champ source à un champ cible.

```
"shopifyOrderId": { 
     "Source": "_source.detail.event.detail.payload.id", 
     "Target": "_order.Attributes.ShopifyOrderId"
}
```
Les données DraftOrder client Shopify issues de l'objet Shopify sont associées à une commande standard Amazon Connect à l'aide de l'index suivant.

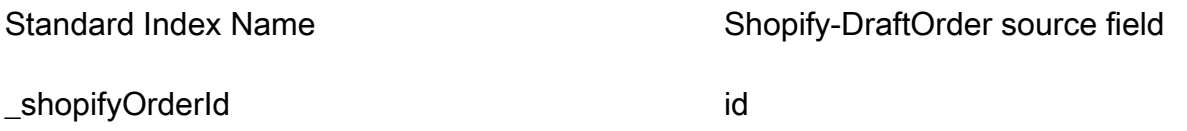

Par exemple, vous pouvez l'utiliser \_shopifyOrderId en tant que et ObjectFilter.KeyName avec l'[ListProfileObjectsA](https://docs.aws.amazon.com/customerprofiles/latest/APIReference/API_ListProfileObjects.html)PI pour trouver une commande standard. Vous pouvez trouver les DraftOrder objets Shopify associés à un profil spécifique en utilisant l'[ListProfileObjectsA](https://docs.aws.amazon.com/customerprofiles/latest/APIReference/API_ListProfileObjects.html)PI avec le ProfileId et ObjectTypeName défini sur. Shopify-DraftOrder

# Objet Shopify-Order

Pour une liste de tous les champs d'un objet Shopify-Order, consultez [The Order object](https://shopify.dev/api/admin-rest/2021-10/resources/order#resource_object) dans la documentation Shopify.

Mappage d'un objet Shopify-Order à une commande standard

Un sous-ensemble des champs dans l'objet Shopify-Order se mappe à l'objet de commande standard dans Profils des clients.

Le tableau suivant répertorie les champs qui peuvent être mappés entre l'objet Shopify-Order et la commande standard.

Le StatusCode est ACTIVATED si l'order\_status\_url existe dans la source. Sinon, le StatusCode est DRAFT.

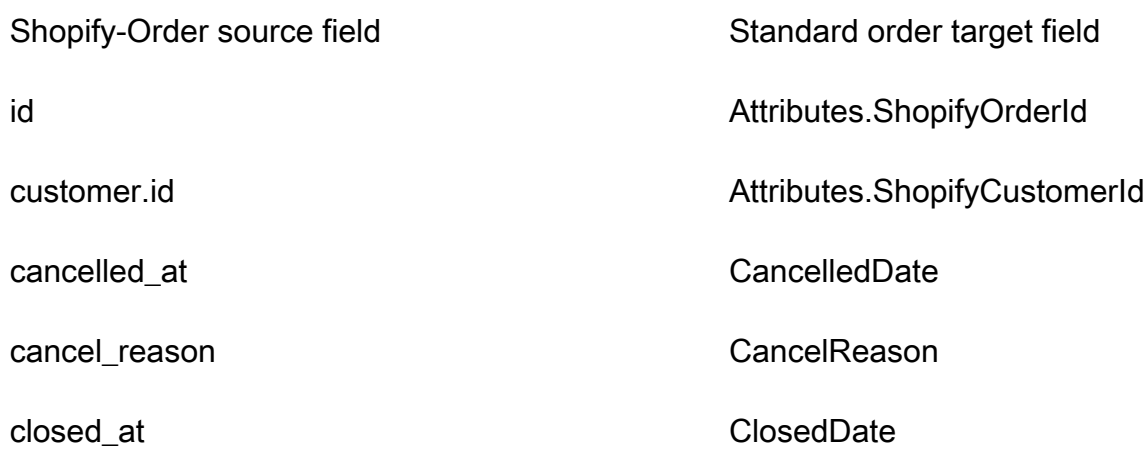

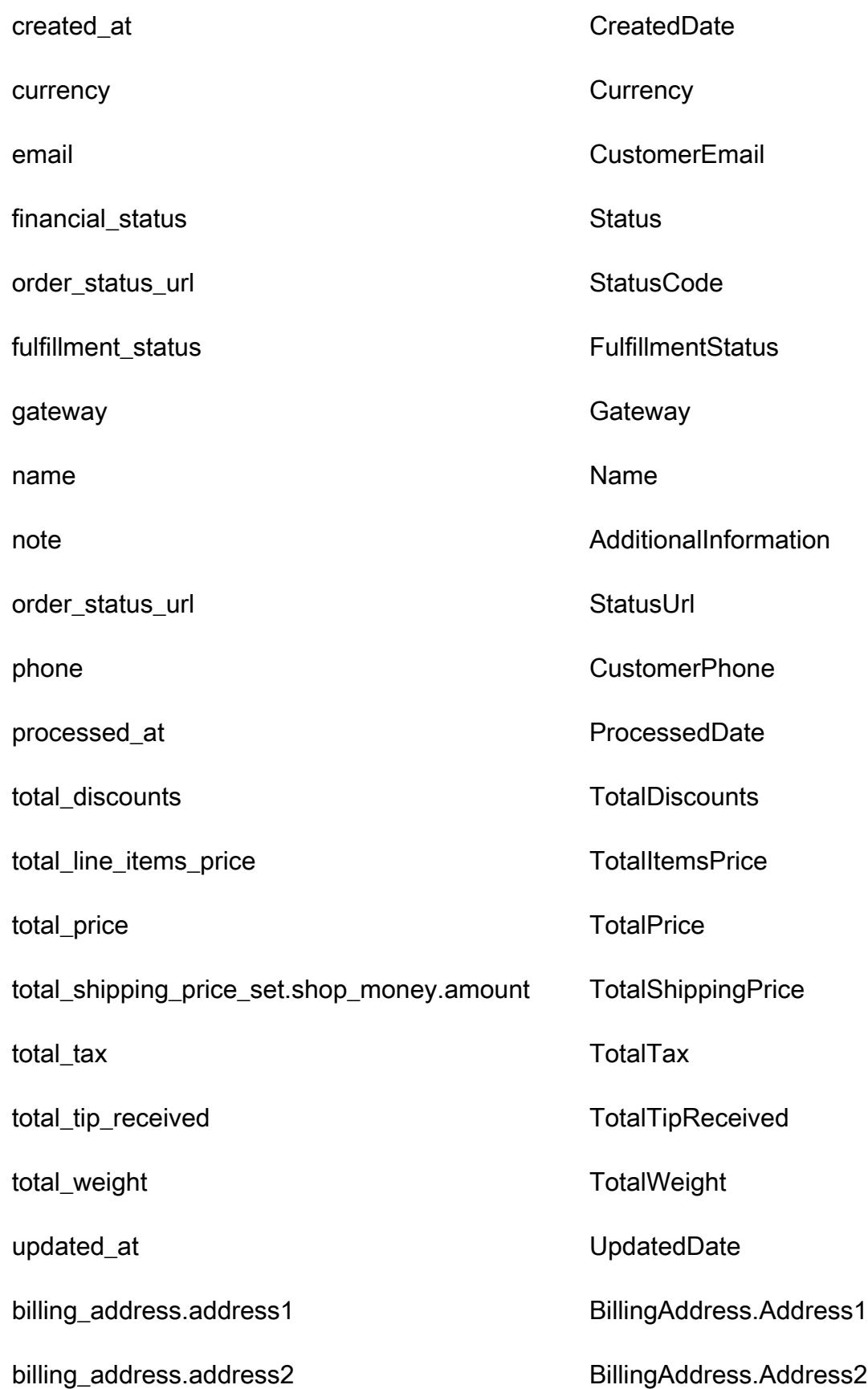

Détails de la définition du mappage de type d'objet 2286

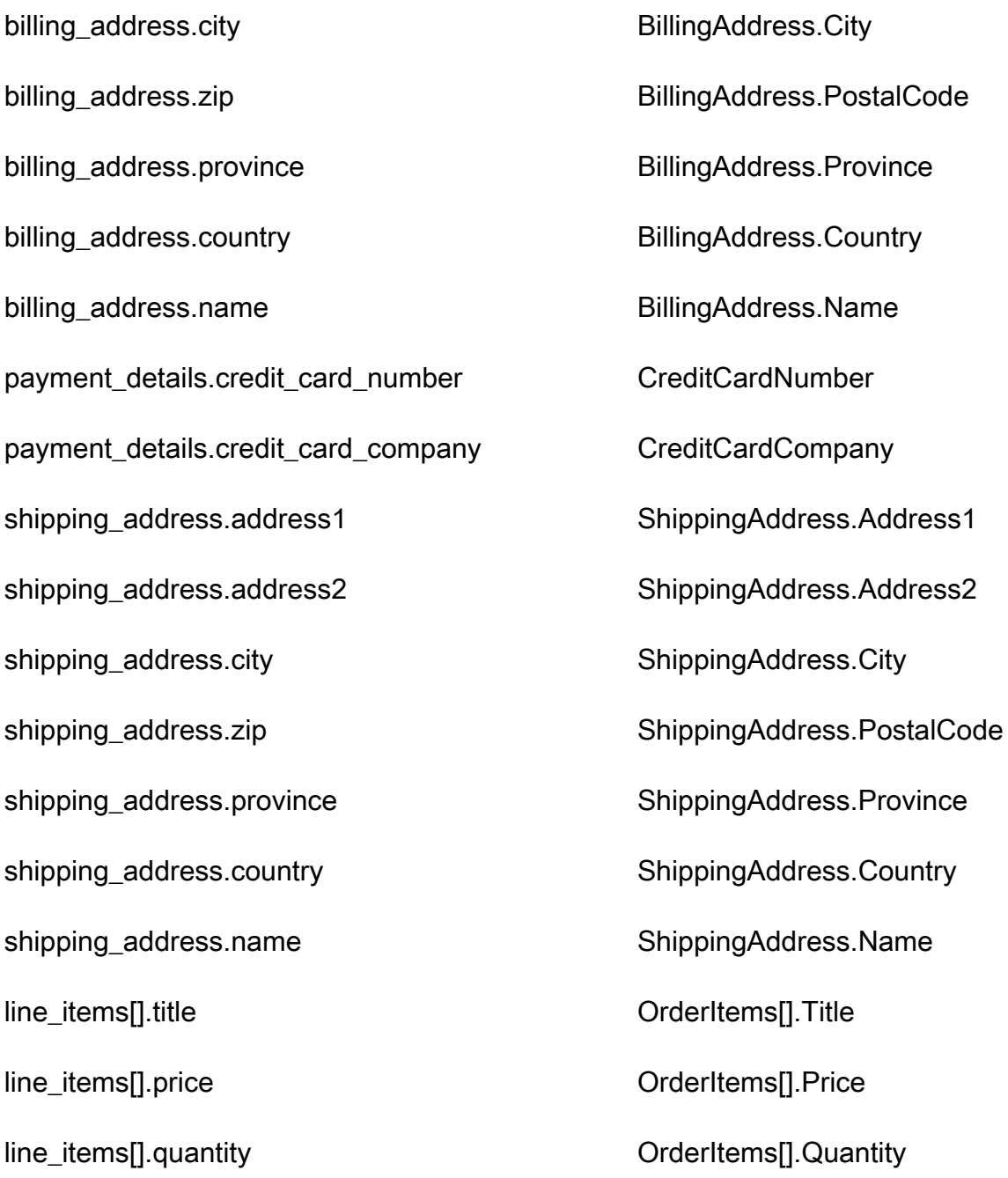

# Exemple

L'exemple suivant montre comment mapper un champ source à un champ cible.

```
"shopifyOrderId": { 
     "Source": "_source.detail.event.detail.payload.id", 
     "Target": "_order.Attributes.ShopifyOrderId"
}
```
Les données client Shopify-Order issues de l'objet Shopify sont associées à une commande standard Amazon Connect à l'aide de l'index suivant.

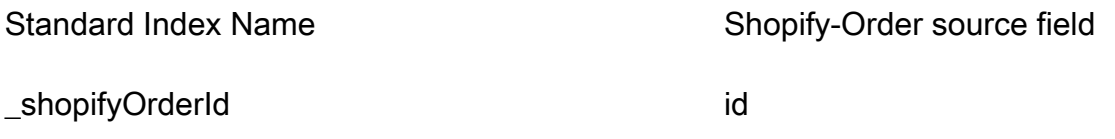

Par exemple, vous pouvez l'utiliser \_shopifyOrderId en tant que et ObjectFilter.KeyName avec l'[ListProfileObjectsA](https://docs.aws.amazon.com/customerprofiles/latest/APIReference/API_ListProfileObjects.html)PI pour trouver une commande standard. Vous pouvez trouver les objets Shopify-Order associés à un profil spécifique en utilisant l'[ListProfileObjects](https://docs.aws.amazon.com/customerprofiles/latest/APIReference/API_ListProfileObjects.html)API avec le ProfileId et ObjectTypeName défini sur. Shopify-Order

# Mappage de type d'objet à la ressource standard

Les rubriques de cette section fournissent la définition de la ressource standard et le mappage de type d'objet entre les applications externes et la ressource standard.

### Table des matières

- [Conditions d' AppFlow accès à Amazon](#page-2327-0)
- [Définition d'une ressource standard](#page-2327-1)
- [Mappage des objets Salesforce à la ressource standard](#page-2329-0)

# <span id="page-2327-0"></span>Conditions d' AppFlow accès à Amazon

Voici les conditions AppFlow d'accès à Amazon pour créer et supprimer des intégrations Salesforce :

- flux d'applications : CreateFlow
- flux d'applications : DeleteFlow

### <span id="page-2327-1"></span>Définition d'une ressource standard

Le tableau suivant répertorie tous les champs de l'objet de ressource standard Profils des clients.

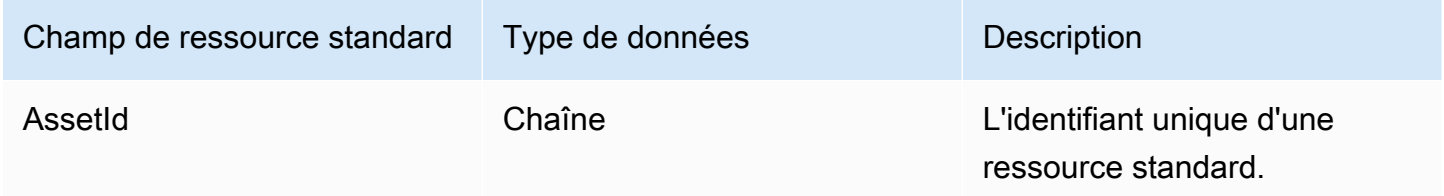

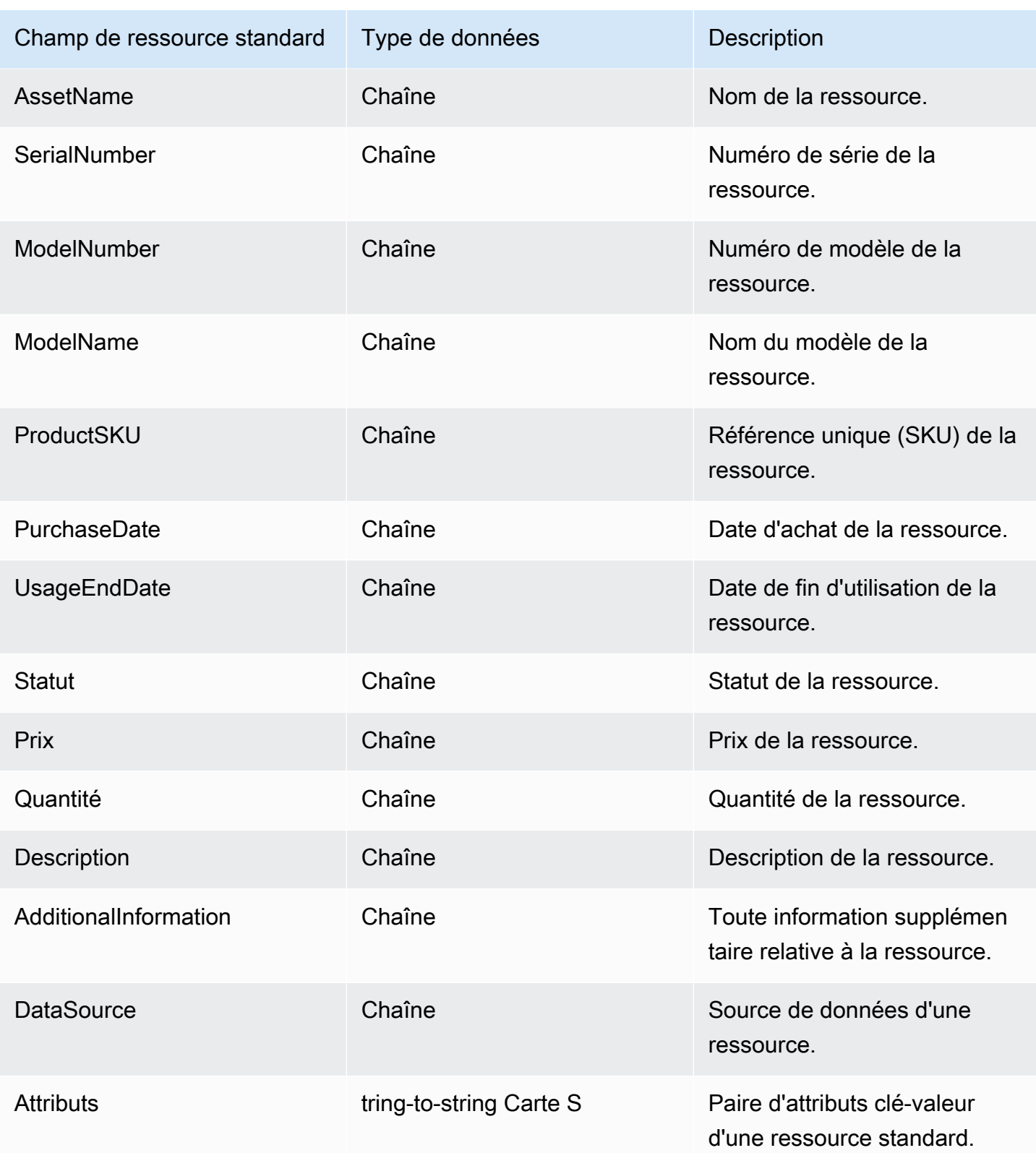

Les objets d'actifs standard sont indexés par les clés du tableau suivant.

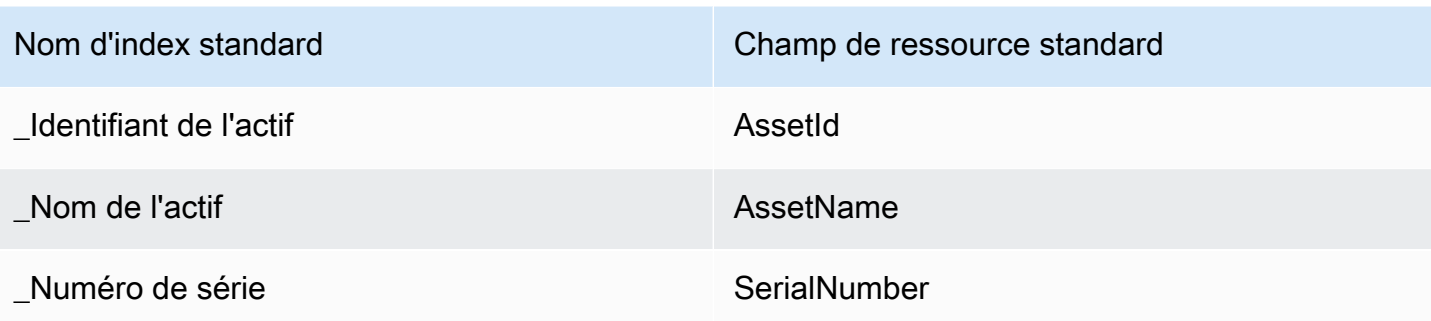

Par exemple, vous pouvez l'utiliser \_assetName comme nom de clé avec l'[SearchProfiles API](https://docs.aws.amazon.com/customerprofiles/latest/APIReference/API_SearchProfiles.html) pour rechercher un profil dont la ressource AssetName correspond à la valeur de recherche. Vous pouvez trouver les objets d'actifs standard associés à un profil spécifique en utilisant l'[ListProfileObjects API](https://docs.aws.amazon.com/customerprofiles/latest/APIReference/API_ListProfileObjects.html) avec le ProfileId et ObjectTypeName défini sur\_asset.

<span id="page-2329-0"></span>Mappage des objets Salesforce à la ressource standard

Cette rubrique répertorie quels champs des objets Salesforce se mappent aux champs de l'objet de ressource standard dans Profils des clients.

## Objet Salesforce-Asset

Voici une liste de tous les champs dans un objet Salesforce-Asset.

- Id
- ContactId
- AccountId
- ParentId
- RootAssetId
- Product2Id
- ProductCode
- IsCompetitorProduct
- CreatedDate
- CreatedById
- LastModifiedDate
- LastModifiedById
- SystemModstamp
- IsDeleted
- Nom
- **SerialNumber**
- InstallDate
- PurchaseDate
- UsageEndDate
- LifecycleStartDate
- LifecycleEndDate
- Statut
- Prix
- Quantité
- Description
- OwnerId
- AssetProvidedById
- AssetServiceById
- IsInternal
- AssetLevel
- StockKeepingUnit
- HasLifecycleManagement
- CurrentMrr
- CurrentLifecycleEndDate
- CurrentQuantity
- CurrentAmount
- LastViewedDate
- LastReferencedDate

Mappage d'un objet Salesforce-Asset à une ressource standard

Un sous-ensemble des champs dans l'objet Salesforce-Asset se mappe à l'objet de ressource standard dans Profils des clients.

Le tableau suivant répertorie les champs qui peuvent être mappés entre l'objet Salesforce-Asset et la ressource standard.

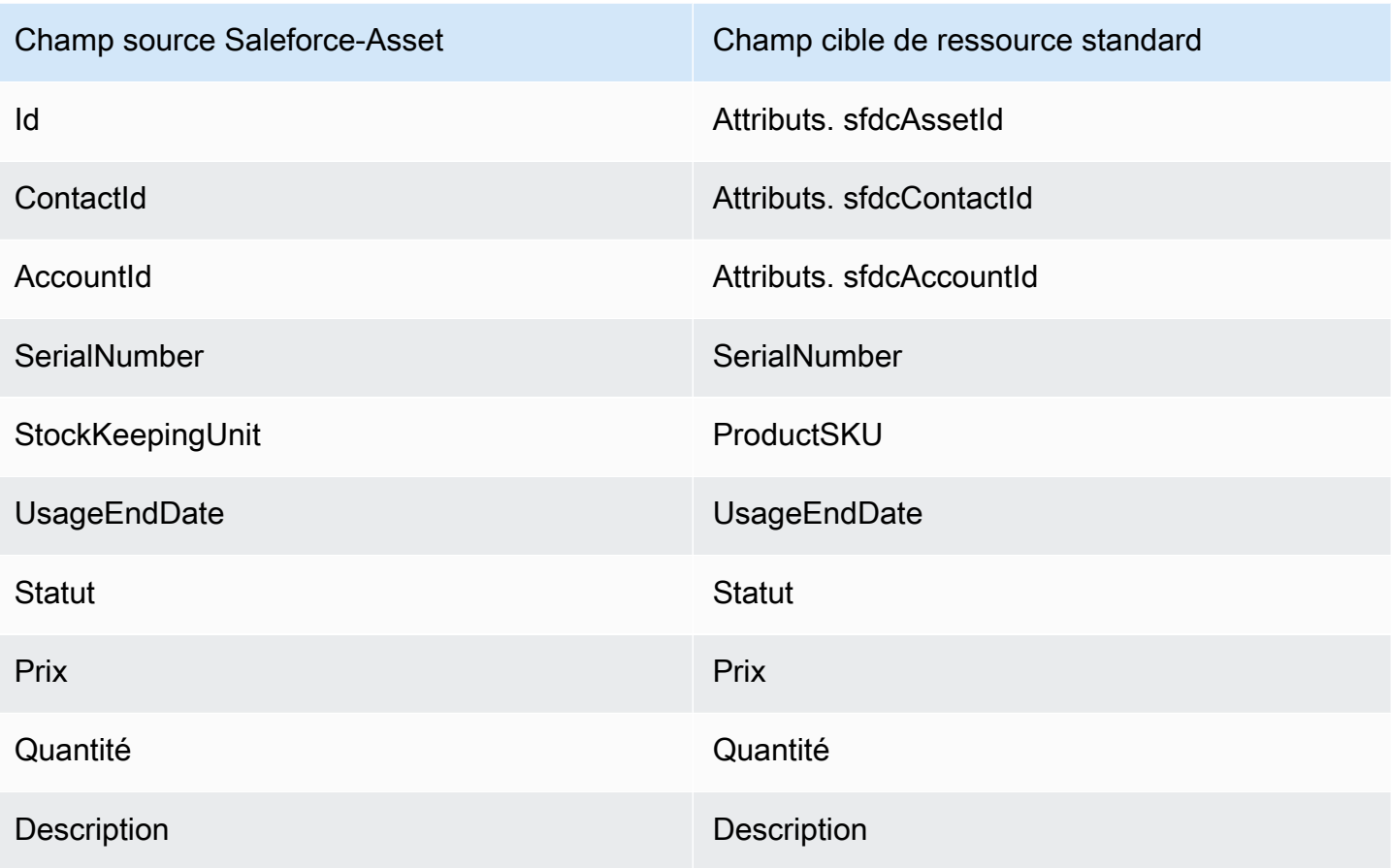

Les données client Salesforce-Asset issues de l'objet Salesforce sont associées à une ressource standard Amazon Connect à l'aide des index du tableau suivant.

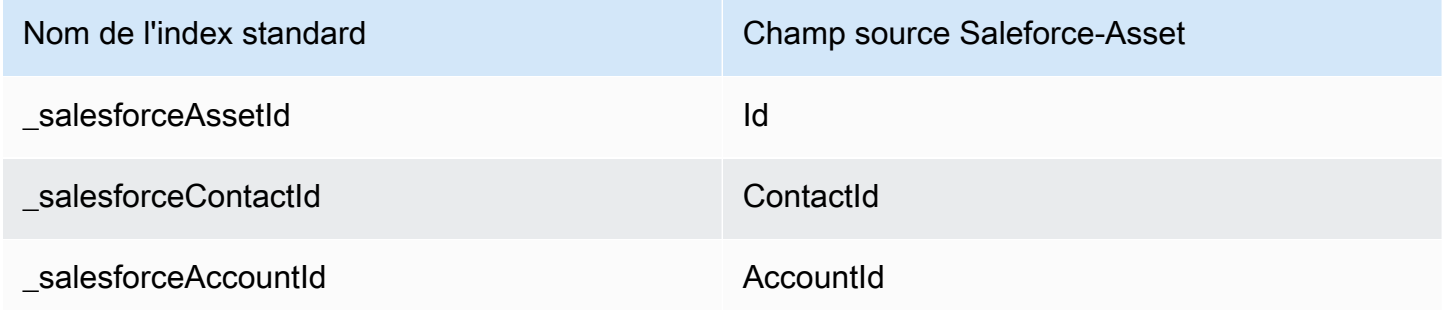

Par exemple, vous pouvez utiliser \_salesforceAssetId et \_salesforceAccountId ObjectFilter.KeyName avec l'[ListProfileObjects](https://docs.aws.amazon.com/customerprofiles/latest/APIReference/API_ListProfileObjects.html)API pour trouver un actif standard. Vous pouvez trouver les objets Salesforce-Asset associés à un profil spécifique en utilisant l'[ListProfileObjectsA](https://docs.aws.amazon.com/customerprofiles/latest/APIReference/API_ListProfileObjects.html)PI avec le ProfileId et ObjectTypeName défini sur. Salesforce-Asset

# Mappage de type d'objet au cas standard

Les rubriques de cette section fournissent la définition du cas standard et le mappage de type d'objet entre les applications externes et le cas standard.

Table des matières

- [Conditions d' AppFlow accès à Amazon](#page-2332-0)
- [Définition d'un cas standard](#page-2332-1)
- [Mappage des objets Zendesk au cas standard](#page-2333-0)
- [Associer ServiceNow les objets au boîtier standard](#page-2336-0)

<span id="page-2332-0"></span>Conditions d' AppFlow accès à Amazon

Voici les conditions AppFlow d'accès à Amazon pour créer et supprimer Zendesk et les ServiceNow intégrations :

- flux d'applications : CreateFlow
- flux d'applications : DeleteFlow

<span id="page-2332-1"></span>Définition d'un cas standard

Le tableau suivant répertorie tous les champs de l'objet de cas standard Profils des clients.

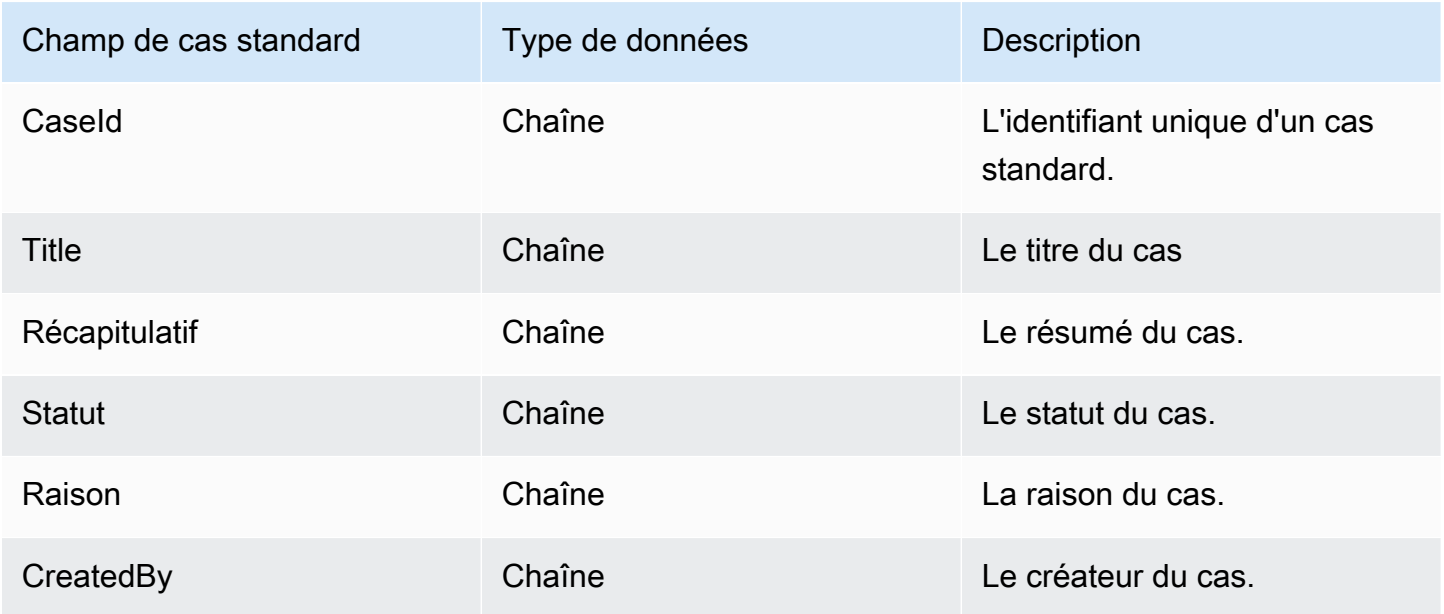

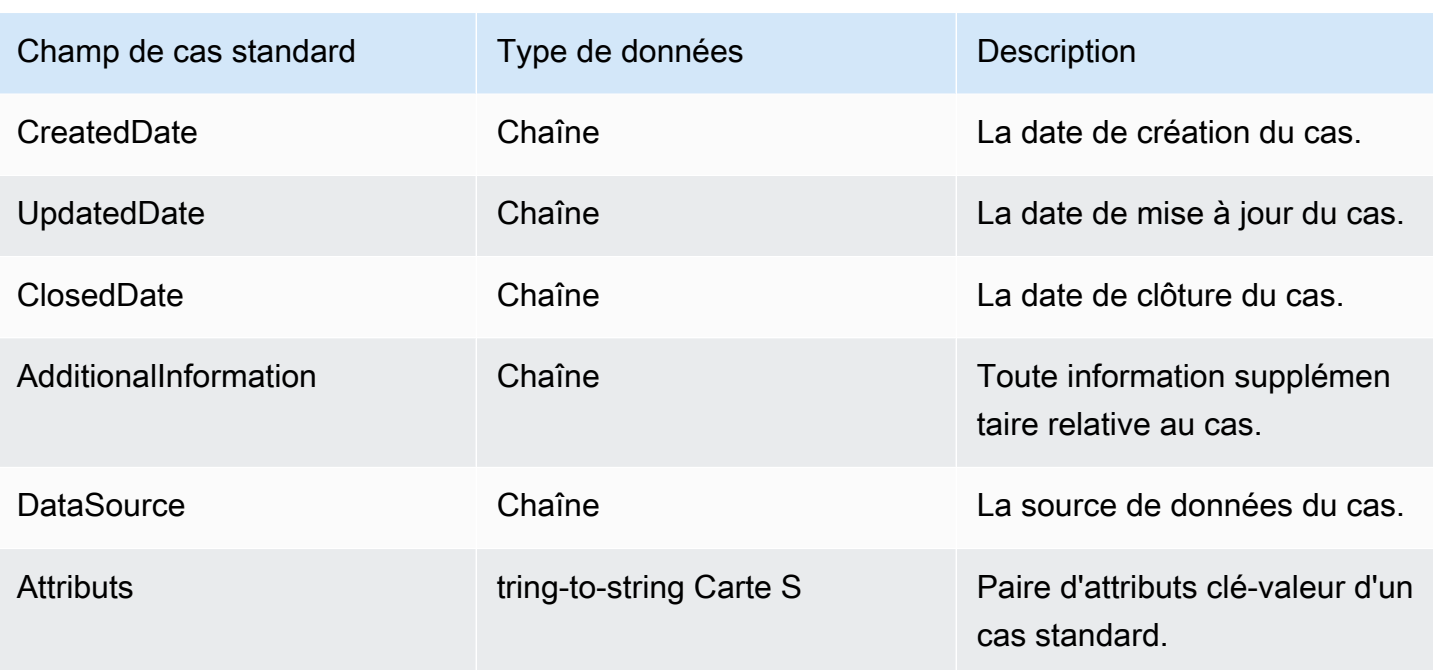

Les objets de boîtier standard sont indexés par les touches du tableau suivant.

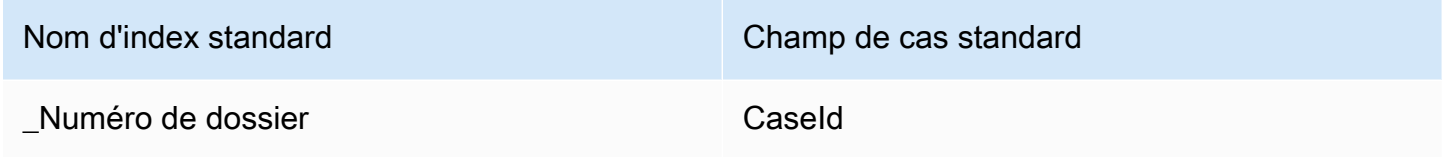

Par exemple, vous pouvez l'utiliser \_caseId comme nom de clé avec l'[SearchProfiles API](https://docs.aws.amazon.com/customerprofiles/latest/APIReference/API_SearchProfiles.html) pour rechercher un profil dont le cas CaseId correspond à la valeur de recherche. Vous pouvez trouver les objets de dossier standard associés à un profil spécifique en utilisant l'[ListProfileObjects API](https://docs.aws.amazon.com/customerprofiles/latest/APIReference/API_ListProfileObjects.html) avec le ProfileId et ObjectTypeName défini sur\_case.

<span id="page-2333-0"></span>Mappage des objets Zendesk au cas standard

Cette rubrique répertorie quels champs des objets Zendesk se mappent aux champs dans le cas standard dans Profils des clients.

Objet Zendesk-tickets

Voici une liste de tous les champs d'un objet Zendesk-tickets.

- id
- url
- type
- subject
- raw\_subject
- description
- priority
- status
- destinataire
- requester\_id
- submitter\_id
- assignee\_id
- organization\_id
- group\_id
- collaborator\_ids
- email\_cc\_ids
- follower\_ids
- forum\_topic\_id
- problem\_id
- has incidents
- due\_at
- balises
- via.channel
- custom\_fields
- satisfaction\_rating
- sharing\_agreement\_ids
- followup\_ids
- ticket\_form\_id
- brand\_id
- allow\_channelback
- allow\_attachments
- is\_public
- created\_at
- updated\_at

Mappage d'un objet Zendesk-tickets à un cas standard

Un sous-ensemble des champs dans l'objet Zendesk-tickets se mappe au cas standard dans Profils des clients. Le tableau suivant répertorie les champs qui peuvent être mappés entre l'objet Zendesktickets et le cas standard.

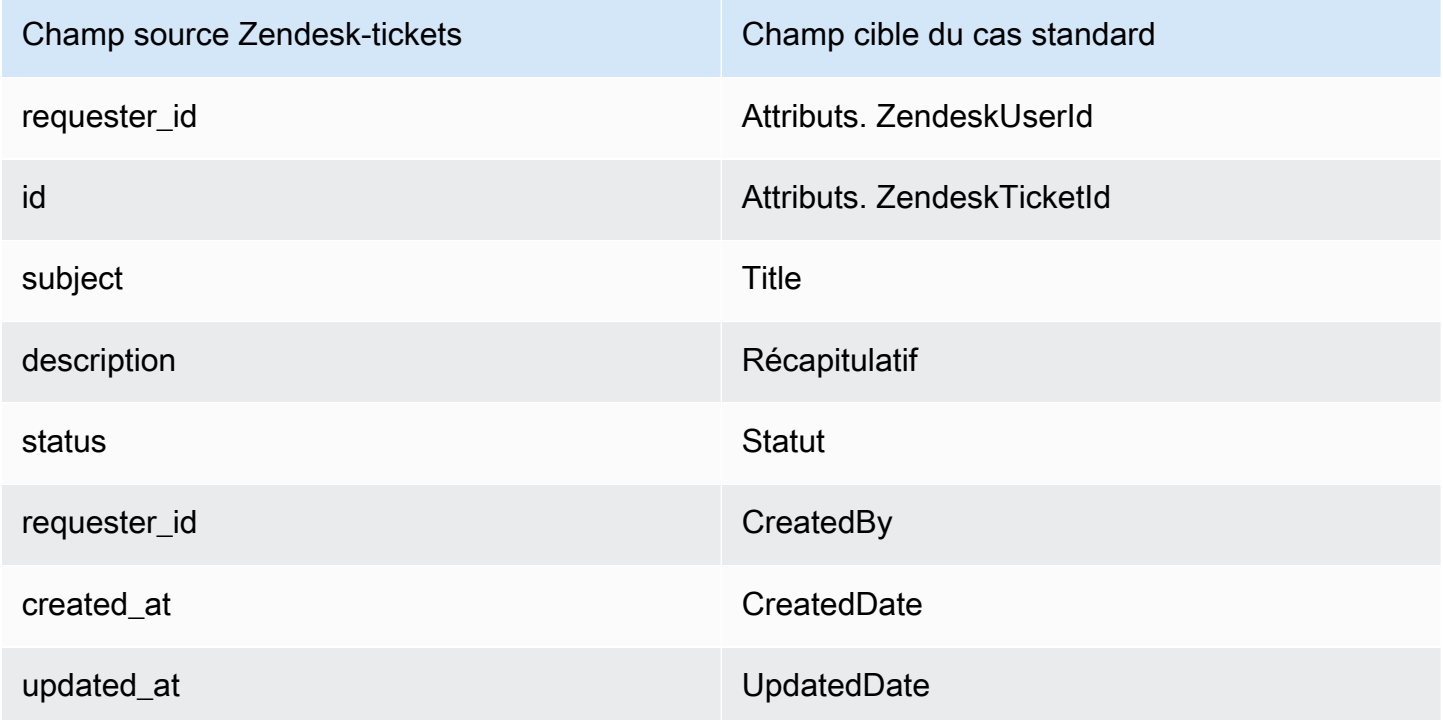

Les données client Zendesk-tickets issues de l'objet Zendesk sont associées à un cas standard Amazon Connect à l'aide des index suivants.

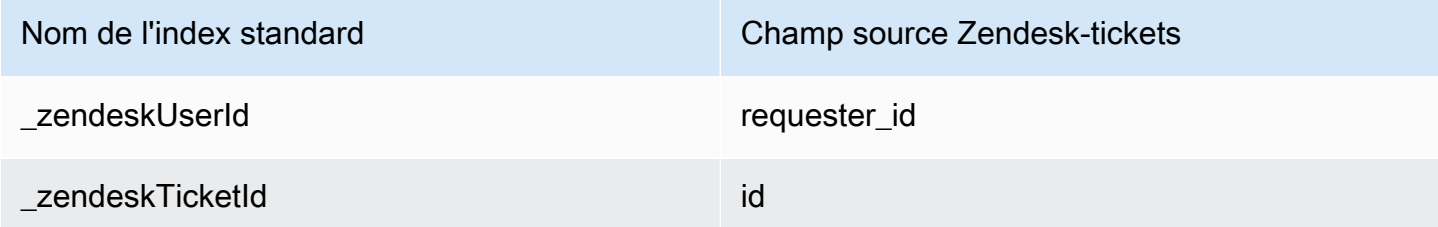

Par exemple, vous pouvez utiliser \_zendeskUserId et \_zendeskTicketId ObjectFilter.KeyName avec l'[ListProfileObjects](https://docs.aws.amazon.com/customerprofiles/latest/APIReference/API_ListProfileObjects.html)API pour trouver un cas standard. Vous pouvez trouver les objets Zendesk tickets associés à un profil spécifique en utilisant l'[ListProfileObjects](https://docs.aws.amazon.com/customerprofiles/latest/APIReference/API_ListProfileObjects.html)API avec le ProfileId et défini sur. ObjectTypeName Zendesk-tickets

<span id="page-2336-0"></span>Associer ServiceNow les objets au boîtier standard

Cette rubrique répertorie les champs des ServiceNow objets qui correspondent aux champs du cas standard des profils clients Amazon Connect.

Objet Servicenow-task

Voici une liste de tous les champs d'un objet Servicenow-task.

- sys\_id
- actif
- activity due
- additional\_assignee\_list
- approval
- approval\_history
- approval\_set
- assigned\_to
- assignment\_group
- business\_duration
- business\_service
- calendar\_duration
- closed at
- closed\_by
- cmdb\_ci.display\_value
- cmdb\_ci.link
- comments
- comments\_and\_work\_notes
- company
- contact\_type
- contrat
- correlation\_display
- actif
- correlation\_id
- delivery\_plan
- delivery\_task
- description
- due\_date
- escalation
- expected\_start
- follow\_up
- group\_list
- impact
- knowledge
- location
- made\_sla
- nombre
- opened\_at
- opened\_by.display\_value
- order
- parent
- priority
- reassignment\_count
- service\_offering
- short\_description
- sla\_due
- state
- sys\_class\_name
- sys\_created\_by
- sys\_created\_on
- actif
- sys\_domain.global
- sys\_domain.link
- sys\_domain\_path
- sys\_mod\_count
- sys\_updated\_by
- sys\_updated\_on
- time\_worked
- upon\_approval
- upon\_reject
- urgency
- user\_input
- watch\_list
- work\_end
- work\_notes
- work\_notes\_list
- work\_start

Mappage de Servicenow-task à un cas standard

Un sous-ensemble des champs dans l'objet Servicenow-task se mappe au cas standard dans Profils des clients.

Le tableau suivant répertorie les champs qui peuvent être mappés entre l'objet Servicenow-task et le cas standard.

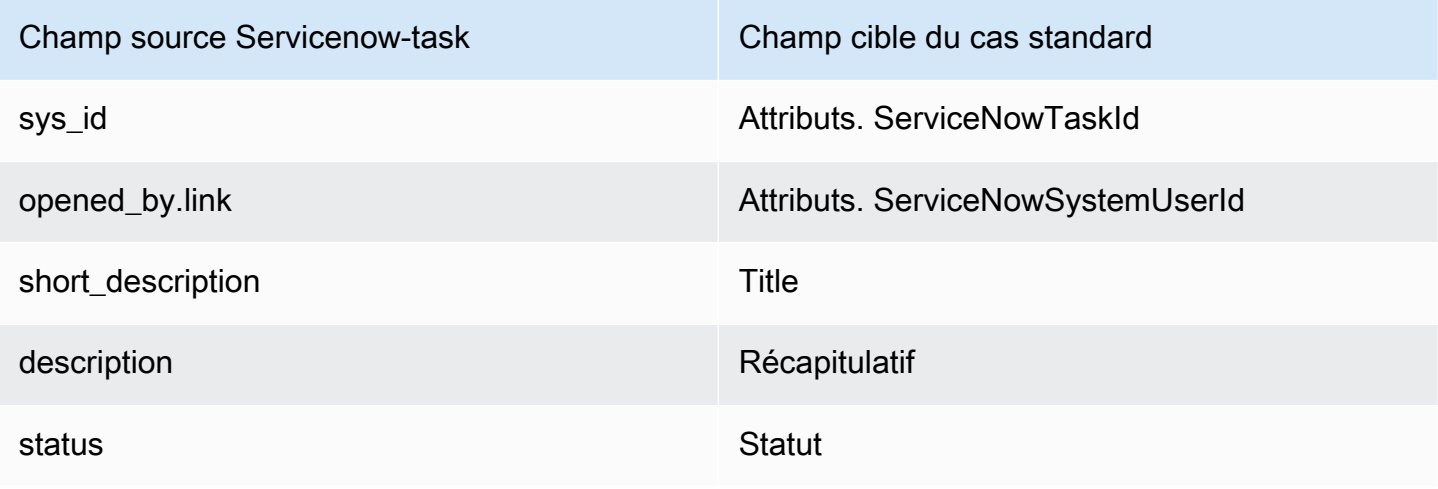

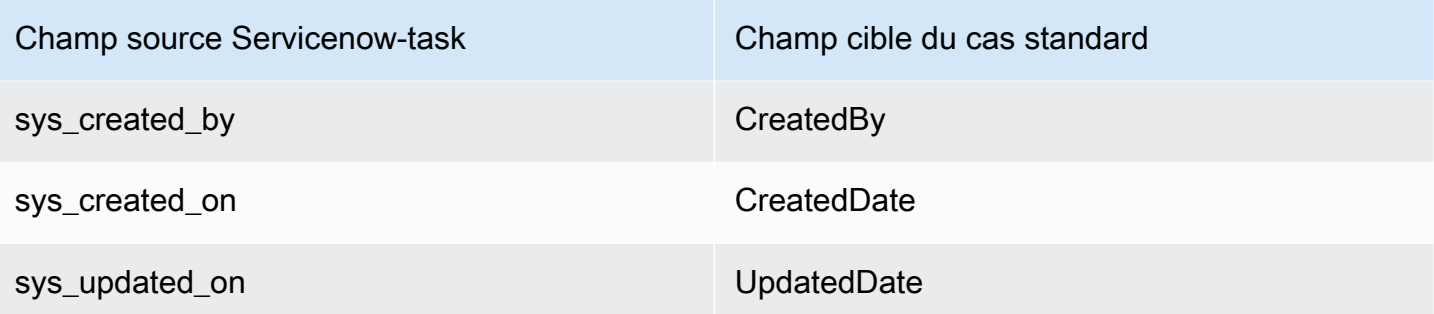

Les données client Servicenow-task issues de Servicenow sont associées à un cas standard Amazon Connect à l'aide des index du tableau suivant.

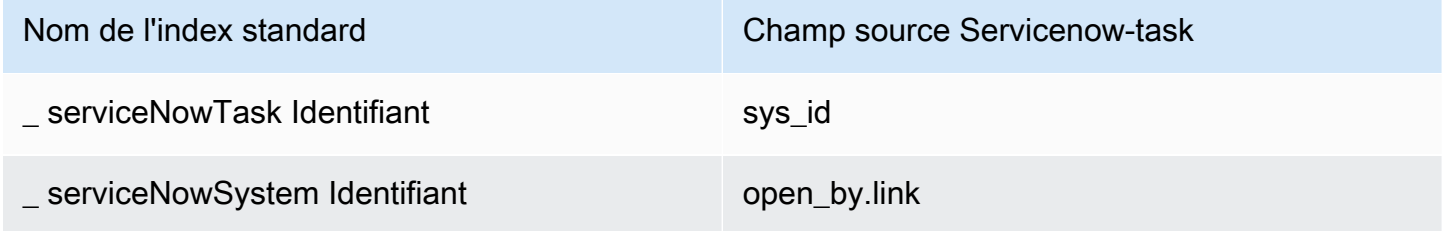

Par exemple, vous pouvez utiliser \_serviceNowTaskId et \_serviceNowSystemId ObjectFilter.KeyName avec l'[ListProfileObjects](https://docs.aws.amazon.com/customerprofiles/latest/APIReference/API_ListProfileObjects.html)API pour trouver un cas standard. Vous pouvez trouver les objets ServiceNow-Task associés à un profil spécifique en utilisant l'[ListProfileObjects](https://docs.aws.amazon.com/customerprofiles/latest/APIReference/API_ListProfileObjects.html)API avec le ProfileId et défini sur. ObjectTypeName Servicenow-task

Objet Servicenow-incident

Voici une liste de tous les champs d'un objet Servicenow-incident.

- sys\_id
- business stc
- calendar\_stc
- caller\_id.link
- caller id.value
- category
- caused\_by
- child\_incidents
- close\_code
- hold reason
- incident\_state
- notify
- parent\_incident
- problem\_id
- reopened\_by
- reopened\_time
- reopen\_count
- resolved\_at
- resolved\_by.link
- resolved\_by.value
- rfc
- severity
- subcategory

Mappage de Servicenow-incident à un cas standard

Un sous-ensemble des champs dans l'objet Servicenow-incident se mappe au cas standard dans Profils des clients.

Le tableau suivant répertorie les champs qui peuvent être mappés entre l'objet Servicenow-incident et le cas standard.

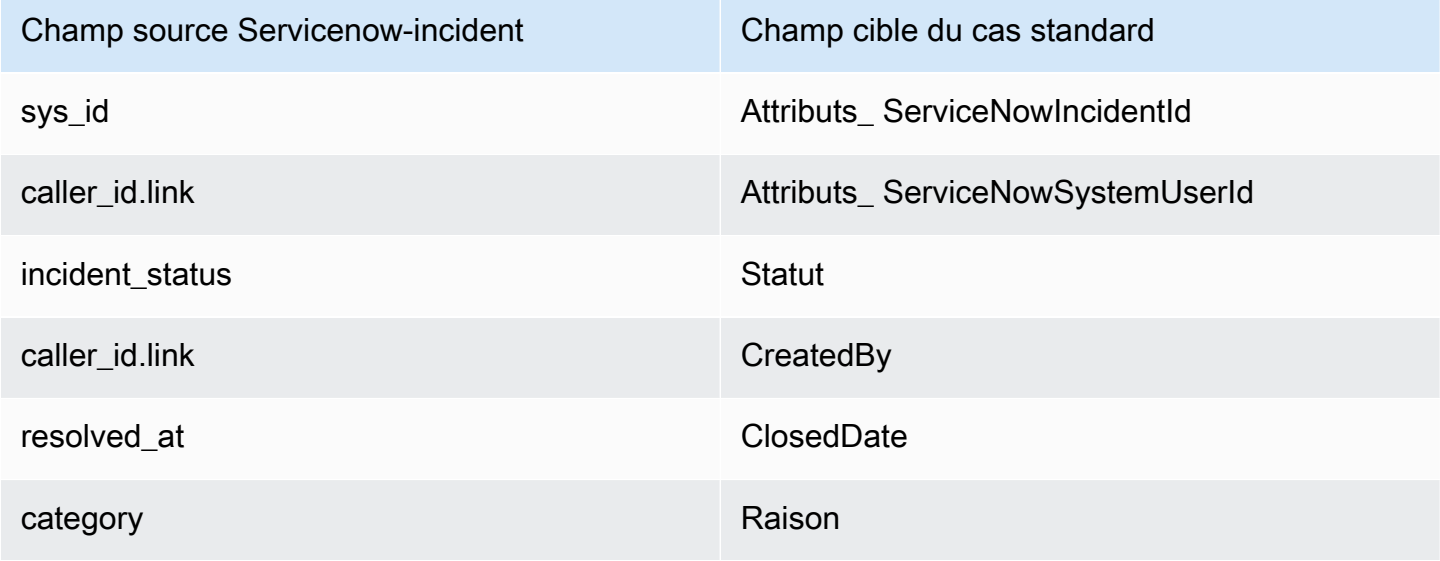

Détails de la définition du mappage de type d'objet 2301

Les données client Servicenow-incident issues de l'objet Servicenow sont associées à un cas standard Amazon Connect à l'aide des index du tableau suivant.

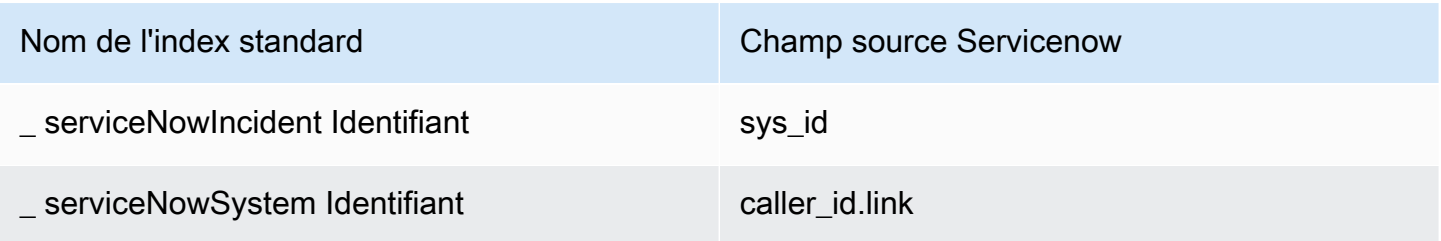

Par exemple, vous pouvez utiliser \_serviceNowIncidentId et \_serviceNowSystemId en tant que ObjectFilter. KeyName avec l'[ListProfileObjects](https://docs.aws.amazon.com/customerprofiles/latest/APIReference/API_ListProfileObjects.html)API pour trouver un cas standard. Vous pouvez trouver les objets d'incident ServiceNow associés à un profil spécifique en utilisant l'[ListProfileObjects](https://docs.aws.amazon.com/customerprofiles/latest/APIReference/API_ListProfileObjects.html)API avec le ProfileId et défini sur. ObjectTypeName Servicenow-incident

# Propriétés supplémentaires des types d'objets

Un type de propriété définit la clé à utiliser pour chiffrer les données du type d'objet.

Il existe une option qui définit si de nouveaux profils peuvent être créés par l'ingestion de cet objet. Normalement, lorsqu'un objet ingéré ne peut pas être associé à un profil existant, un nouveau profil est créé tant que cette option est true. Si elle n'est pas true, l'objet ingéré est créé et écrit dans la file d'attente de lettres mortes du domaine.

Il indique également la durée pendant laquelle les données de ce type d'objet doivent être conservées dans Profils des clients.

### **a** Note

La rétention des objets individuels est définie au moment de l'ingestion des données. La modification de la rétention pour un type d'objet spécifique ne s'applique qu'aux nouvelles données ingérées. Elle ne s'applique pas aux données existantes déjà ingérées.

# Profils inférés

Lorsqu'un profil est créé par l'ingestion d'un objet ne comportant aucun champ, l'objet de profil standard de ce nouveau profil est vide. Cet objet de profil standard vide est un profil déduit.

Lors de la création d'un profil déduit, les deux champs suivants sont renseignés dans l'objet standard à partir de l'objet de profil, si disponible.

- Si un champ est défini avec le type de contenu EMAIL\_ADDRESS dans l'objet ingéré, cette valeur sera renseignée dans le champ EmailAddress du profil standard.
- S'il existe un champ avec le type de contenu PHONE\_NUMBER dans l'objet ingéré, cette valeur sera renseignée dans le champ PhoneNumber du profil standard.

Les valeurs de ces champs sont renseignées dans le profil standard même si aucune cible n'est définie dans la définition du champ.

# Modèles d'enregistrement de contacts

Qu'est-ce qu'un enregistrement de contact ? Un enregistrement de contact sert d'objet de profil qui capture les métadonnées essentielles de divers événements de contact, tels que les appels téléphoniques ou les chats. Il joue un rôle essentiel dans la documentation et l'analyse des interactions avec les clients. Lorsqu'un événement de contact a lieu, nous proposons trois modèles par défaut distincts qui peuvent être appliqués à votre domaine. Ces modèles servent d'options de configuration et régissent la manière dont l'événement de contact est géré dans le système. Chaque modèle définit des règles et des actions spécifiques, ce qui vous permet d'adapter le traitement des événements de contact en fonction des besoins de votre entreprise.

### Créez des profils déduits et associez automatiquement des profils (CTR-) NoInferred

### **Description**

Lorsque le NoInferred modèle CTR est utilisé et qu'un événement de contact, tel qu'un appel téléphonique, a lieu, un processus spécifique est lancé pour traiter les données. Dans un premier temps, le système utilise la clé \_ctrContactId pour rechercher un profil existant associé à l'événement de contact. Si un profil correspondant est trouvé, l'événement de contact est automatiquement associé à ce profil. Toutefois, si aucun profil existant n'est trouvé à l'aide de la clé \_ctrContactId, le système procède à la recherche d'un profil à l'aide d'une clé secondaire appelée \_phone. Cette clé est utilisée pour localiser un profil existant en fonction du numéro de téléphone associé à l'événement de contact. Lorsqu'un profil correspondant est trouvé, l'événement de contact est automatiquement associé à ce profil.

Dans les cas où ni la clé \_ctrContactId ni la clé \_phone ne donnent un profil existant, le système crée un nouveau profil déduit. Ce profil déduit est ensuite renseigné avec les métadonnées de

l'événement de contact, garantissant ainsi que les informations sont capturées et stockées dans le système.

Ce processus garantit une gestion efficace des événements de contact, favorise l'association automatique avec les profils existants et permet la création de profils déduits lorsque cela est nécessaire. En tirant parti de ces mécanismes, les organisations peuvent conserver un enregistrement complet des interactions avec les clients et gérer efficacement les données relatives à leurs événements de contact au sein du système.

Il est recommandé d'utiliser le NoInferred modèle CTR comme comportement par défaut en raison de ses avantages significatifs, notamment pour réduire les doublons de profils

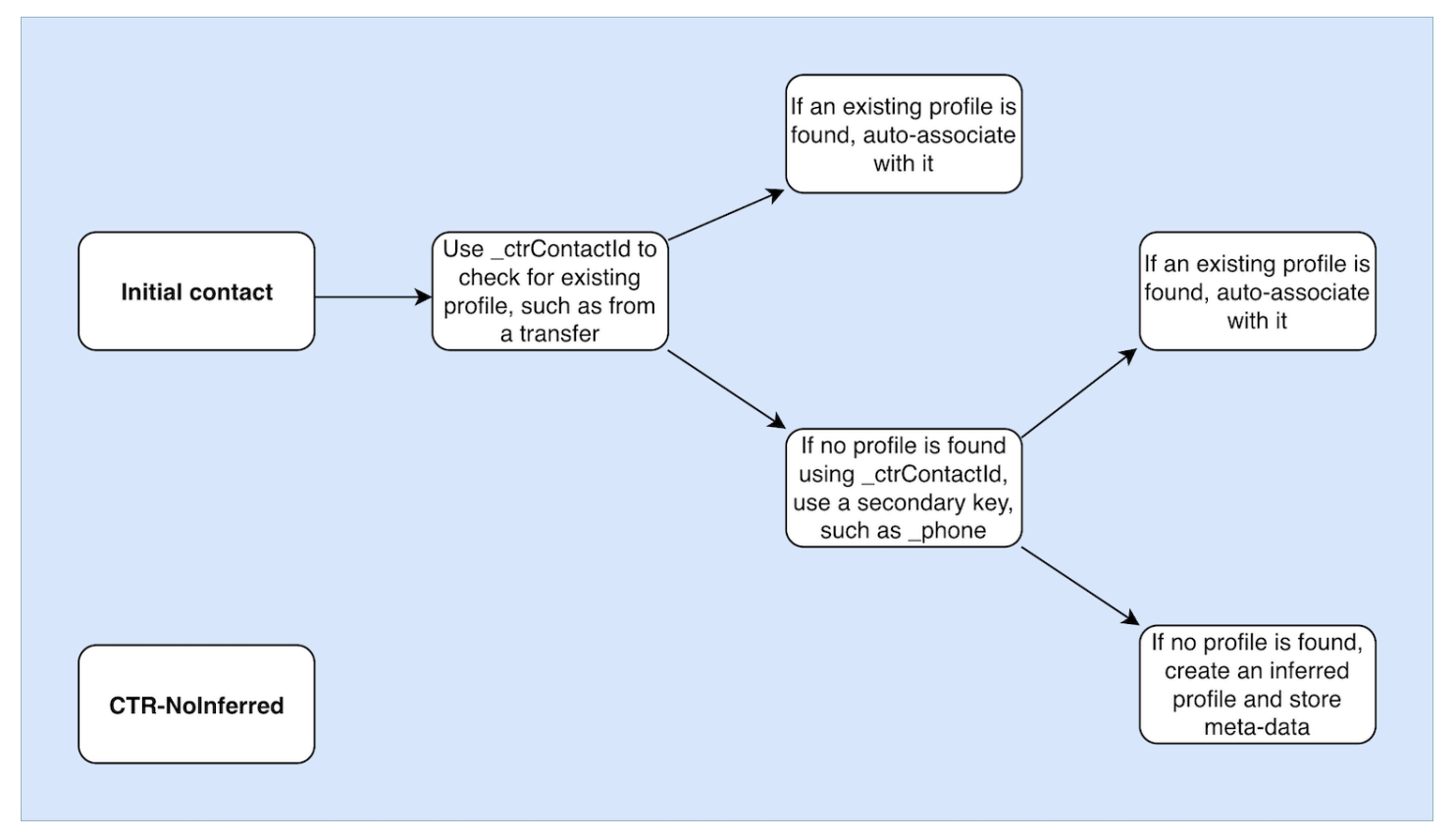

### Associer automatiquement les profils uniquement (CTR-) AutoAssociateOnly

**Description** 

Le AutoAssociateOnly modèle CTR fonctionne de la même manière que le NoInferred modèle CTR, à une différence importante près : il ne crée pas de profil inféré lorsqu'aucun profil existant ne peut être trouvé pour l'association automatique.

Lorsqu'un événement de contact, tel qu'un appel téléphonique, a lieu, le AutoAssociateOnly modèle CTR utilise la \_ctrContactId touche pour rechercher un profil existant correspondant. Si un profil est trouvé, l'événement de contact est automatiquement associé à ce profil.

Toutefois, si aucun profil existant n'est trouvé à l'aide de la clé \_ctrContactId, le modèle utilise un mécanisme de recherche secondaire utilisant la clé \_phone. Il recherche un profil existant associé au même numéro de téléphone que l'événement de contact. Si un profil correspondant est trouvé, l'événement de contact est automatiquement associé à ce profil.

Le but de l'utilisation du AutoAssociateOnly modèle CTR est de permettre l'association automatique avec les profils existants tout en maintenant un contrôle strict sur la création des profils. Contrairement au NoInferred modèle CTR-, ce modèle empêche la création de profils déduits lorsqu'aucune correspondance n'est trouvée. Il garantit que les profils ne sont créés que manuellement, offrant ainsi aux organisations un niveau supérieur de contrôle et de précision dans la gestion des profils.

En utilisant le AutoAssociateOnly modèle CTR-, les organisations peuvent tirer parti de l'association automatique tout en respectant des règles spécifiques concernant la création de profils. Cette approche permet une gestion rationalisée des événements de contact et un contrôle précis de l'écosystème des profils, garantissant ainsi une représentation précise des données et facilitant une gestion efficace des clients.

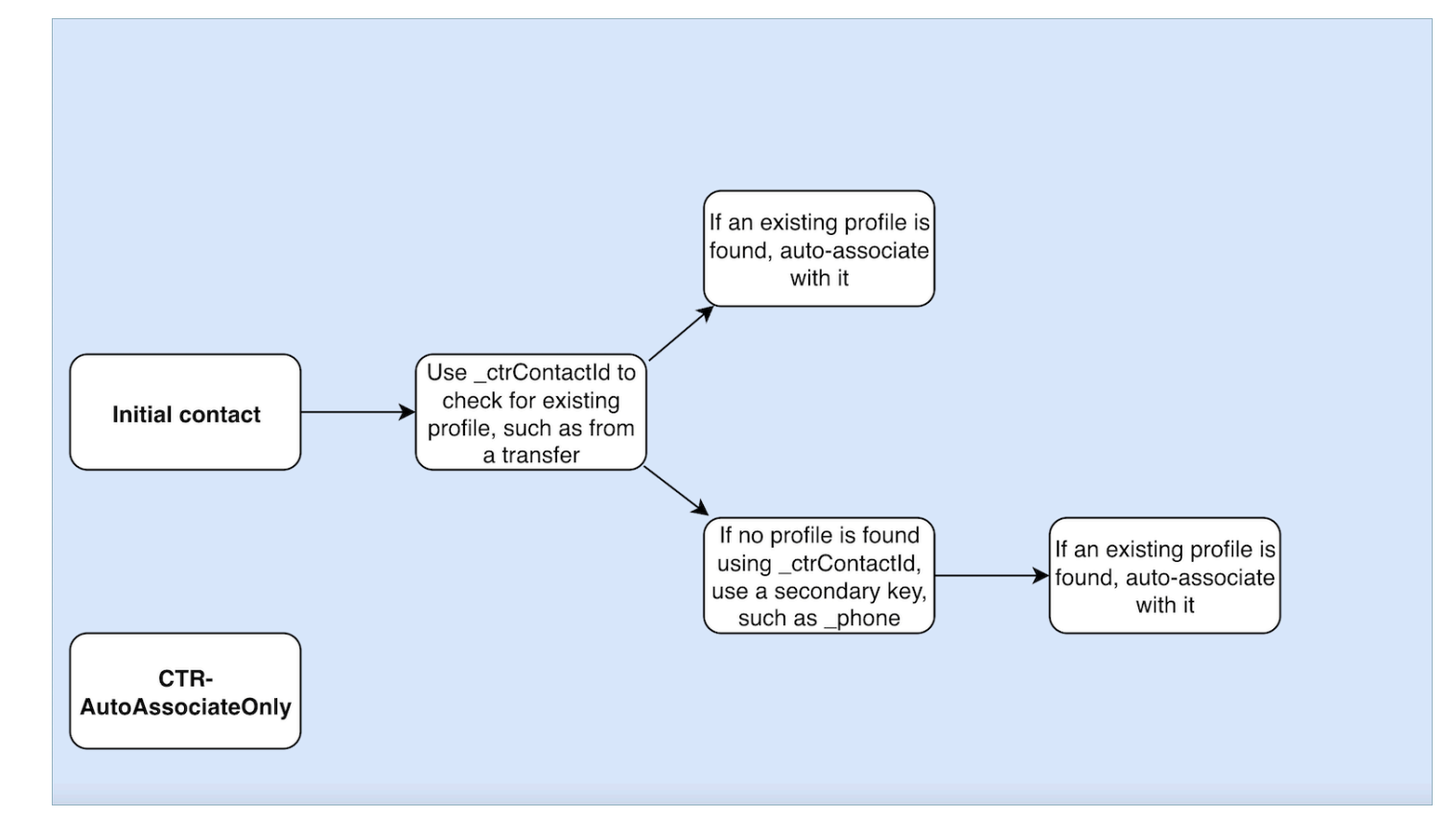

Création de profils déduits uniquement (CTR)

### **Description**

Le modèle CTR s'appuie uniquement sur la clé \_ctrContactId pour rechercher un profil existant et il associe automatiquement l'événement de contact au profil si une correspondance est trouvée. Toutefois, dans les cas où aucun profil existant n'est trouvé, le modèle crée un profil déduit et le renseigne avec les métadonnées de l'événement de contact.

Bien que ce comportement garantisse la capture des événements de contact, même en l'absence de profil pré-existant, il peut potentiellement entraîner la création de nombreux profils déduits. Cette abondance de profils déduits peut entraîner le problème de doublons de profils au sein du système.

Pour répondre à cette préoccupation et promouvoir de meilleures pratiques de gestion des profils, nous vous recommandons vivement d'utiliser le NoInferred modèle CTR comme option par défaut. En utilisant le NoInferred modèle CTR, le système élimine la création de profils déduits, réduisant ainsi le nombre de profils dupliqués. Ce modèle permet une gestion plus rationalisée et plus efficace des événements de contact, ce qui améliore l'intégrité et la précision des données.

En adoptant le NoInferred modèle CTR- comme choix par défaut, les entreprises peuvent optimiser leurs processus de gestion des profils, minimiser la duplication des données et garantir une représentation plus fiable des interactions avec les clients.

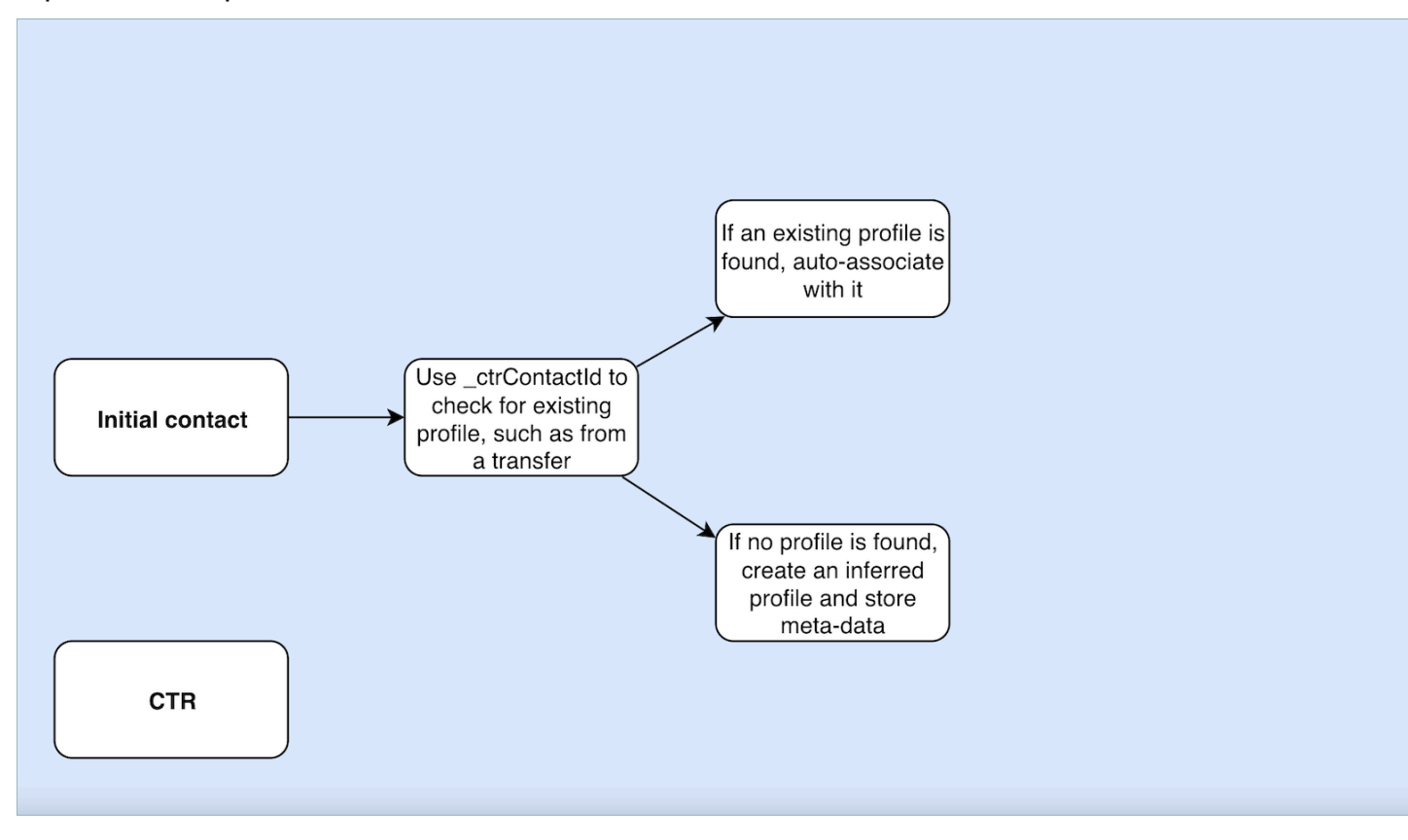

### Exemples d'utilisation du modèle d'enregistrement de contact

Centre d'administration Amazon Connect

- Dans l'interface utilisateur de la console, lorsque vous créez un nouveau domaine, vous avez la possibilité de sélectionner le comportement CTR souhaité. Cela peut être fait via les cases d'option disponibles dans la section Création de profils et association automatique. De même, lors de la sélection d'un domaine existant, la case d'option reflétera le comportement précédemment associé à ce domaine.
- Lorsque vous modifiez un domaine actuellement activé, la page des détails du domaine affiche le comportement actuellement appliqué dans la section Création de profils et association automatique. En cliquant sur le bouton Modifier dans l'en-tête de cette section, vous serez redirigé vers la page Modifier la création de profils et association automatique. Ici, vous pouvez choisir un comportement différent en fonction de vos besoins.
- Si vous visualisez le mappage CTR depuis la page Mappage de données, vous pouvez également choisir le bouton Modifier le modèle. Cette action vous amène également sur la page Modifier la

création de profils et association automatique, où vous pouvez sélectionner un comportement différent adapté à vos besoins.

Ces options vous offrent une certaine flexibilité dans la gestion du comportement CTR de vos domaines, ce qui vous permet de personnaliser et de modifier facilement les paramètres en fonction de vos préférences spécifiques ou de l'évolution des exigences de votre entreprise.

AWS CLI

• Pour utiliser le NoInferred modèle CTR-, exécutez la commande suivante sur la CLI :

```
aws customer-profiles put-profile-object-type --domain-name {domain} --
object-type-name CTR --description "Creates inferred profiles and auto-
associates profiles" --template-id CTR-NoInferred
```
• Pour utiliser le AutoAssociateOnly modèle CTR-, exécutez la commande suivante sur la CLI :

aws customer-profiles put-profile-object-type --domain-name {domain} - object-type-name CTR --description "Auto-associate with profiles only" - template-id CTR-AutoAssociateOnly

• Pour utiliser le modèle CTR, exécutez la commande suivante sur l'interface de ligne de commande :

```
aws customer-profiles put-profile-object-type --domain-name {domain} --
object-type-name CTR --description "Creates inferred profiles only" --
template-id CTR
```
### API

Pour plus d'informations sur l'utilisation de l'API, voir [PutProfileObjectType](https://docs.aws.amazon.com/customerprofiles/latest/APIReference/API_PutProfileObjectType.html)

Association automatique de l'enregistrement de contact à un profil trouvé à l'aide de la clé \_phone

Vous pouvez associer automatiquement l'enregistrement de contact à un profil trouvé à l'aide de la clé \_phone.

### Exemple

Dans le domaine, le profil suivant est créé par l'API CreateProfile :

```
\{\hspace{.1cm} \} "FirstName": "John", 
                 "LastName": "Doe", 
                 "PhoneNumber": "+11234567890" 
 }
```
Lorsqu'un appel est reçu du PhoneNumber +11234567890 à l'aide du modèle CTR par défaut, l'enregistrement de contact n'est pas automatiquement associé au profil ci-dessus, sauf si un agent a déjà associé manuellement l'enregistrement de contact avec le même appelant au profil ci-dessus. Si l'enregistrement de contact n'a pas été associé manuellement ou automatiquement, la fonctionnalité Profils des clients crée un profil déduit avec les informations de l'enregistrement de contact.

Pour associer automatiquement le profil ci-dessus aux enregistrements de contacts sans intervention manuelle de l'agent, vous pouvez utiliser le NoInferred modèle CTR-. Lorsqu'un appel est reçu du PhoneNumber +11234567890 à l'aide du NoInferred modèle CTR-, l'enregistrement du contact est automatiquement associé au profil ci-dessus à l'aide de la clé de profil. \_phone

Il existe deux scénarios dans lesquels la fonctionnalité Profils des clients ne peut pas associer automatiquement les enregistrements de contacts à un profil :

- Si plusieurs profils sont trouvés à l'aide de la clé de profil phone, la fonctionnalité Profils des clients ne peut pas associer l'enregistrement de contact à un profil unique et la demande est rejetée.
- Si aucun profil n'est trouvé pour la clé de profil \_phone, la fonctionnalité Profils des clients crée un profil déduit.

Pour utiliser le modèle CTR afin de remplacer le NoInferred modèle CTR par défaut, exécutez la commande suivante sur la CLI :

aws customer-profiles put-profile-object-type --domain-name {domain} - object-type-name CTR --description "No inferred contact record profiles" - template-id CTR-NoInferred

Pour revenir au comportement par défaut, exécutez la commande suivante sur l'interface de ligne de commande :

aws customer-profiles put-profile-object-type --domain-name {domain} - object-type-name CTR --description "Revert to inferred contact record profiles" --template-id CTR

Exemples de mappages de types d'objets

Un mappage de type d'objet qui génère un profil

L'exemple suivant montre les données qui renseignent le profil standard.

Voici l'objet entrant :

```
{ 
   "account": 1234, 
   "email": "john@examplecorp.com", 
   "address": { 
      "address1": "Street", 
      "zip": "Zip", 
      "city": "City" 
   }, 
   "firstName": "John", 
   "lastName": "Doe"
}
```
Le code suivant montre que l'objet entrant est mappé dans un objet de profil standard et indexé PersonalEmailAddress, fullName et accountId, qui est une clé unique.

```
{ 
     "Fields": { 
          "accountId": { 
              "Source": "_source.account", 
              "Target": "_profile.AccountNumber", 
              "ContentType": "NUMBER" 
          }, 
          "shippingAddress.address1": { 
              "Source": "_source.address.address1", 
              "Target": "_profile.ShippingAddress.Address1" 
          }, 
          "shippingAddress.postalCode": { 
              "Source": "_source.address.zip", 
              "Target": "_profile.ShippingAddress.PostalCode" 
          },
```

```
 "shippingAddress.city": { 
              "Source": "_source.address.city", 
              "Target": "_profile.ShippingAddress.City" 
         }, 
         "personalEmailAddress": { 
              "Source": "_source.email", 
              "Target": "_profile.PersonalEmailAddress", 
              "ContentType": "EMAIL_ADDRESS" 
         }, 
         "fullName": { 
              "Source": "{{_source.firstName}} {{_source.lastName}}" 
         }, 
         "firstName": { 
              "Source": "_source.firstName", 
              "Target": "_profile.FirstName" 
         }, 
         "lastName": { 
              "Source": "_source.lastName", 
              "Target": "_profile.LastName" 
         } 
     }, 
     "Keys": { 
         "_email": [ 
\{\hspace{.1cm} \} "FieldNames": ["personalEmailAddress"] 
 } 
         ], 
         "_fullName": [ 
              { 
                  "FieldNames": ["fullName"] 
              } 
         ], 
         "_account": [ 
              { 
                  "StandardIdentifiers": ["PROFILE","UNIQUE"], 
                  "FieldNames": ["accountId"] 
 } 
        \mathbf{1} }
```
}

Notez que email et fullname sont indexés, mais ils ne sont pas utilisés pour rechercher le profil. Le compte est la clé unique. Il est nécessaire de spécifier l'objet. Chaque fois qu'un objet avec le même ID de compte est ingéré, il remplace l'objet précédent avec le même ID de compte.

Plusieurs champs sont renseignés dans l'objet de profil standard (consultez les champs avec une Target définie).

Un mappage de type d'objet qui ne renseigne pas le profil standard

Cet exemple montre un cas d'utilisation plus complexe. Il ingère les données relatives à un profil mais ne renseigne pas nécessairement l'objet de profil standard.

Voici l'objet entrant :

```
{ 
   "email": "john@examplecorp.com", 
   "timestamp": "2010-01-01T12:34:56Z", 
   "subject": "Whatever this is about", 
   "body": "Body of ticket"
}
```
Voici un moyen de mapper ces données :

```
{ 
     "Fields": { 
          "email": { 
              "Source": "_source.email", 
              "ContentType": "EMAIL_ADDRESS" 
          }, 
          "timestamp": { 
              "Source": "_source.timestamp" 
          } 
     }, 
     "Keys": { 
          "_email": [ 
\{\hspace{.1cm} \} "StandardIdentifiers": ["PROFILE","LOOKUP_ONLY"], 
                   "FieldNames": ["email"] 
 } 
          ], 
          "ticketEmail": [ 
\{\hspace{.1cm} \}
```

```
 "StandardIdentifiers": ["PROFILE","SECONDARY","NEW_ONLY"], 
                  "FieldNames": ["email"] 
 } 
         ], 
         "uniqueTicket": [ 
\{\hspace{.1cm} \} "StandardIdentifiers": ["UNIQUE"], 
                  "FieldNames": ["email","timestamp"] 
 } 
        \mathbf{I} }
}
```
Cet exemple ingère les données et, lors de la première recherche, il ingère l'adresse e-mail.

- Si l'adresse e-mail correspond à un seul profil, elle est utilisée pour joindre les données à ce profil spécifique. L'identifiant unique du ticket est composé de l'adresse e-mail et de l'horodatage puisqu'il n'existe aucun autre identifiant unique.
- Si aucun profil n'existe avec l'adresse e-mail spécifiée, un nouveau profil est créé avec le seul champ EmailAddress renseigné. L'objet ingéré est attaché à ce nouveau profil déduit. Les deux clés consultables permettant de trouver le profil sont \_email et uniqueTicket.
- Si plusieurs profils existent avec l'adresse e-mail spécifiée, un nouveau profil est créé avec le seul champ EmailAddress renseigné et l'objet est attaché à ce nouveau profil. Ce profil est créé avec la clé ticketEmail définie, en plus de \_email et uniqueTicket. Tous les tickets suivants provenant de cette adresse e-mail sont affectés à ce nouveau profil déduit. La raison en est que la clé \_email fait référence à trois profils et est donc supprimée, mais la clé ticketEmail ne fait référence qu'à un seul profil (le nouveau profil déduit) et est toujours valide.
- Dans les cas où un nouveau profil déduit est créé, le champ EmailAddress est renseigné à partir du premier objet qui l'a créé.

### Types d'objets de profil implicites

Vous pouvez utiliser n'importe quel type d'objet correspondant au nom d'un identifiant de modèle (tel que renvoyé par l'[ListProfileObjectTypeTemplatesA](https://docs.aws.amazon.com/customerprofiles/latest/APIReference/API_ListProfileObjectTypeTemplates.html)PI) sans le définir explicitement. Le type d'objet correspondra exactement à la définition du modèle de ce type d'objet. Si un type d'objet explicite est défini, il remplace le type implicite.

Les types d'objets implicites sont inclus dans l'[ListProfileObjectTypesA](https://docs.aws.amazon.com/customerprofiles/latest/APIReference/API_ListProfileObjectTypes.html)PI ou renvoyés par les [GetProfileObjectTypeo](https://docs.aws.amazon.com/customerprofiles/latest/APIReference/API_GetProfileObjectType.html)pérations, mais ils peuvent toujours être supprimés si vous souhaitez supprimer toutes les données ingérées à partir de ce type d'objet.

## Mappage des données optimisé par l'IA générative

La fonctionnalité Profils des clients Amazon Connect fournit une fonctionnalité de mappage des données client optimisé par l'IA générative, qui réduit considérablement le temps nécessaire à la création de profils unifiés, ce qui vous permet de fournir des expériences client plus personnalisées.

Grâce à cette capacité, lorsque les administrateurs du centre de contact ajoutent des données client à partir de l'un des plus de 70 connecteurs de données sans code disponibles, tels qu'Adobe Analytics, Salesforce ou Amazon Simple Storage Service (S3), la fonctionnalité Profils des clients Amazon Connect analysera les données provenant de ces sources afin de déterminer automatiquement comment organiser et combiner dans des profils unifiés dans Amazon Connect des données qui existent sous différents formats dans des sources disparates. En quelques clics, les administrateurs du centre de contact peuvent passer en revue et terminer la configuration des profils des clients. Cela leur permet de fournir aux agents des informations pertinentes sur les clients et de personnaliser de manière dynamique les réponses vocales interactives et les chatbots en vue d'améliorer la satisfaction des clients et la productivité des agents.

Le mappage des données client optimisé par l'IA générative est disponible dans les régions suivantes :

- USA Est (Virginie du Nord)
- USA Ouest (Oregon)
- Afrique (Le Cap)
- Asie-Pacifique (Singapour)
- Asie-Pacifique (Sydney)
- Asia Pacific (Tokyo)
- Asie-Pacifique (Séoul)
- Canada (Centre)
- Europe (Francfort)
- Europe (Londres)

### Configuration du mappage de données optimisé par l'IA générative

- 1. Ouvrez la console Profils des clients Amazon Connect.
- 2. Dans l'onglet Intégrations de sources de données, choisissez Ajouter une intégration de source de données.
- 3. Configurez la connexion. Sélectionnez la source de données dans la liste déroulante qui contient tous les connecteurs pris en charge disponibles.

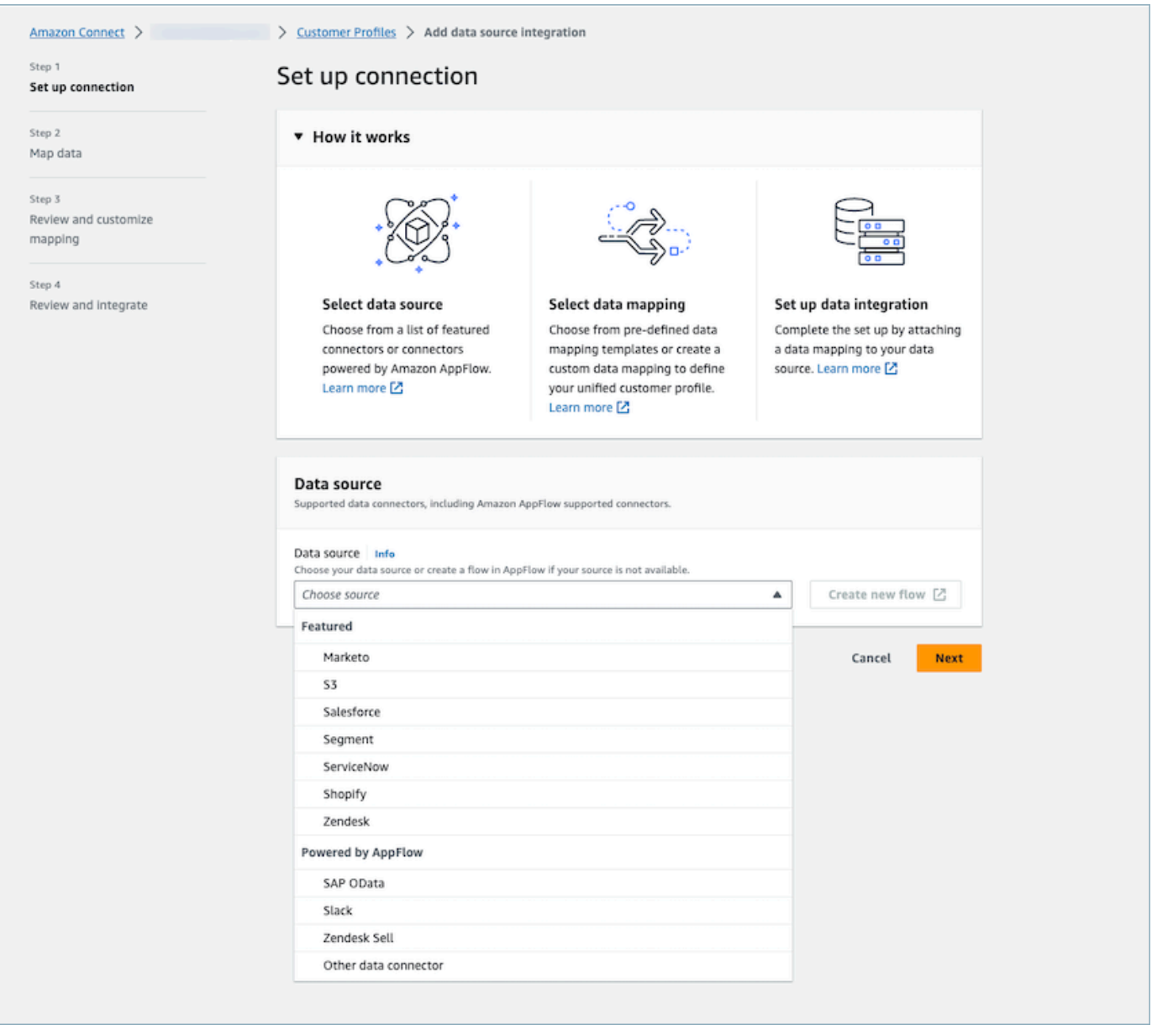

4. Mappez les données. Sélectionnez l'option permettant de générer automatiquement le mappage des données de sélectionner un modèle de mappage déjà existant ou d'en créer un à partir de zéro.

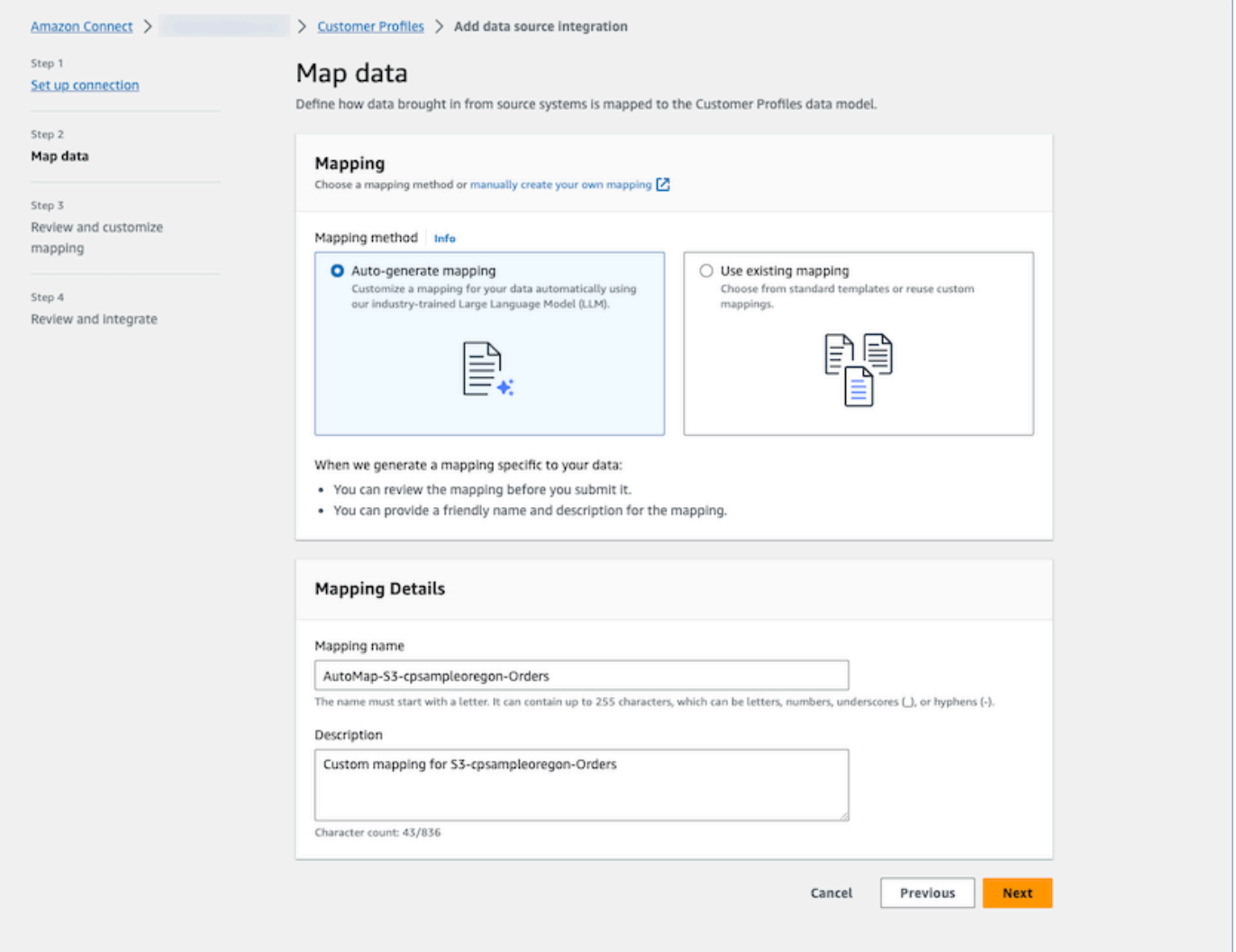

5. Passez en revue le résumé du mappage. Passez en revue le résumé des résultats du mappage généré automatiquement, qui montre tous les attributs du client. Apportez des modifications aux clés d'ingestion et confirmez-les avant de commencer l'ingestion des données. Pour en savoir plus sur les mappages de champs et les clés, consultez[Détails de la définition du mappage de](#page-2280-0)  [type d'objet.](#page-2280-0)

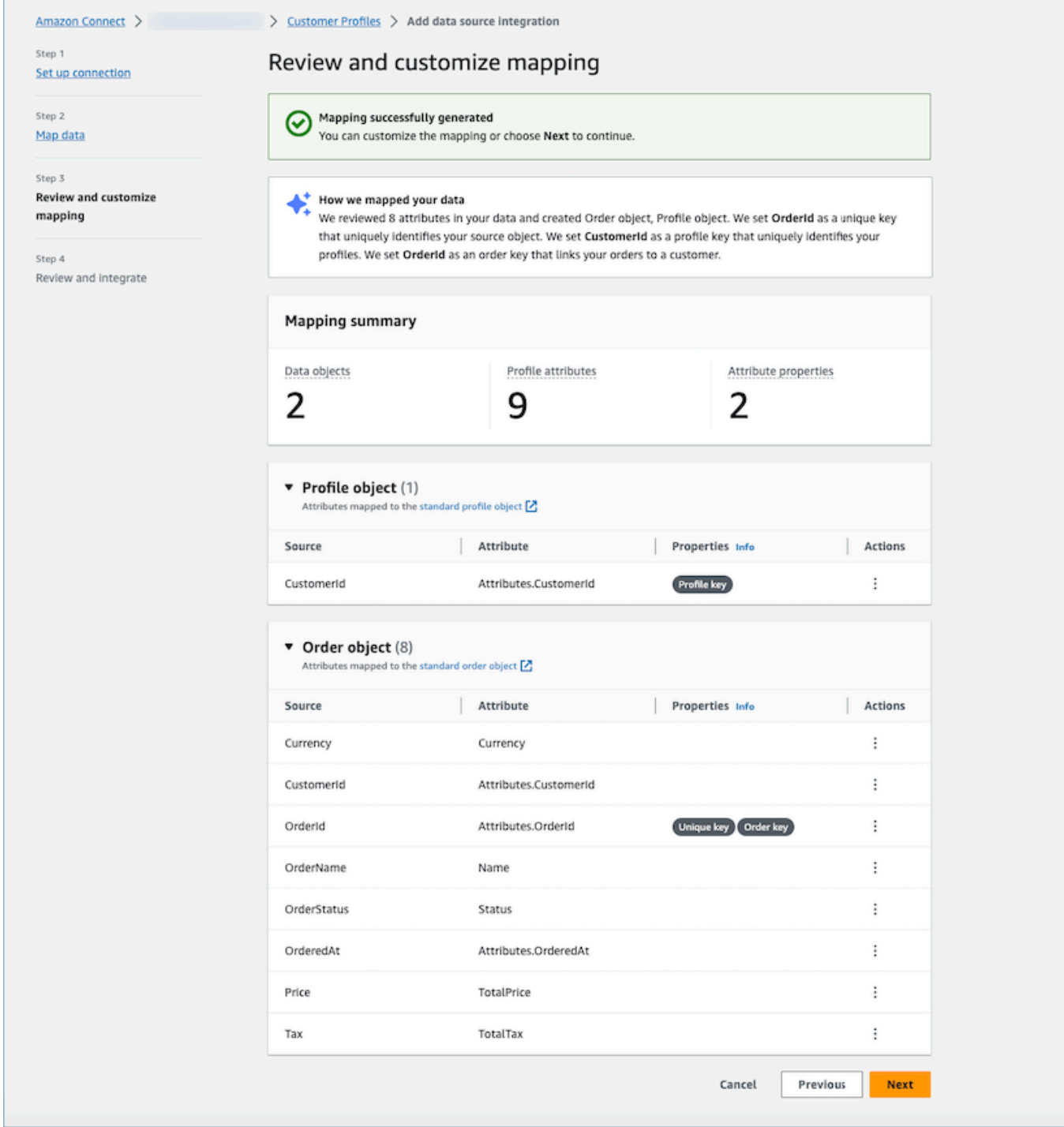

### Comment ça marche

Le système fonctionne en quatre phases. Au cours de la première phase, la fonctionnalité Profils des clients récupère les attributs de la source et, s'ils sont disponibles, échantillonne les données de votre source de données, puis détermine le type d'objet le plus approprié pour la cible. Pour une source de données Amazon S3, le premier fichier CSV trouvé dans le compartiment et le préfixe Amazon S3 sélectionnés sera utilisé comme exemple de données. Pour les autres sources de données, Customer Profiles extrait les attributs de la source. AppFlow Au cours de la deuxième phase, un grand modèle de langage (LLM) est utilisé pour poursuivre le traitement de chacun des attributs personnalisés et les mapper aux attributs de profil client standard. Le LLM est à nouveau utilisé dans la troisième phase pour sélectionner les attributs appropriés pouvant servir de clés, tels que les identifiants de client. Enfin, dans la quatrième phase, le détecteur de format d'horodatage analyse les horodatages pour maintenir l'ordre chronologique correct des enregistrements. Le système est capable de générer le mappage pour un maximum de 120 attributs en moins de 20 secondes après avoir combiné les résultats des prédictions.

Résolution des problèmes de mappage de données optimisé par l'IA générative

Les sections suivantes présentent les éventuels messages d'erreur que vous pouvez rencontrer. Elles fournissent également la cause et la résolution de chaque problème.

Erreur : Impossible d'analyser la chaîne d'objet en JSON

La chaîne d'objet de la demande n'est pas un objet JSON valide. Passez en revue la chaîne d'objet de la demande et vérifiez qu'il s'agit d'un objet JSON valide.

Erreur : la valeur pour 'objects' ne satisfait pas la contrainte : le membre doit avoir une longueur inférieure ou égale à 5

La demande contient trop d'objets. Jusqu'à cinq objets sont autorisés dans une demande. Réduisez le nombre d'objets à cinq ou moins.

Erreur : limite de 120 attributs dépassée

Jusqu'à 120 attributs sont autorisés dans un objet JSON, y compris les attributs JSON imbriqués. Supprimez de l'objet JSON certains attributs qui n'ont pas besoin d'être mappés.

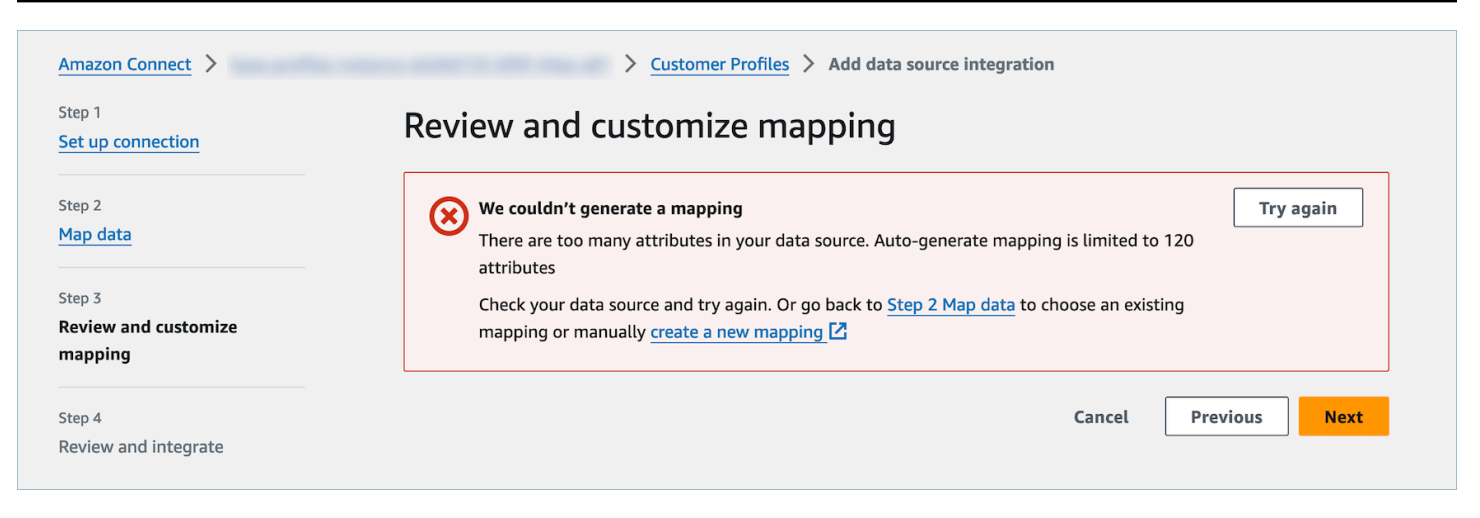

Avertissement : Nous n'avons pas trouvé de clé unique permettant de différencier vos données. Nous n'avons pas trouvé de clé de profil identifiant vos profils.

Le modèle n'a pas pu trouver de type d'objet valide à partir de l'objet donné. Modifiez l'entrée ou utilisez l'approche du mappage manuel, telle que suggérée.

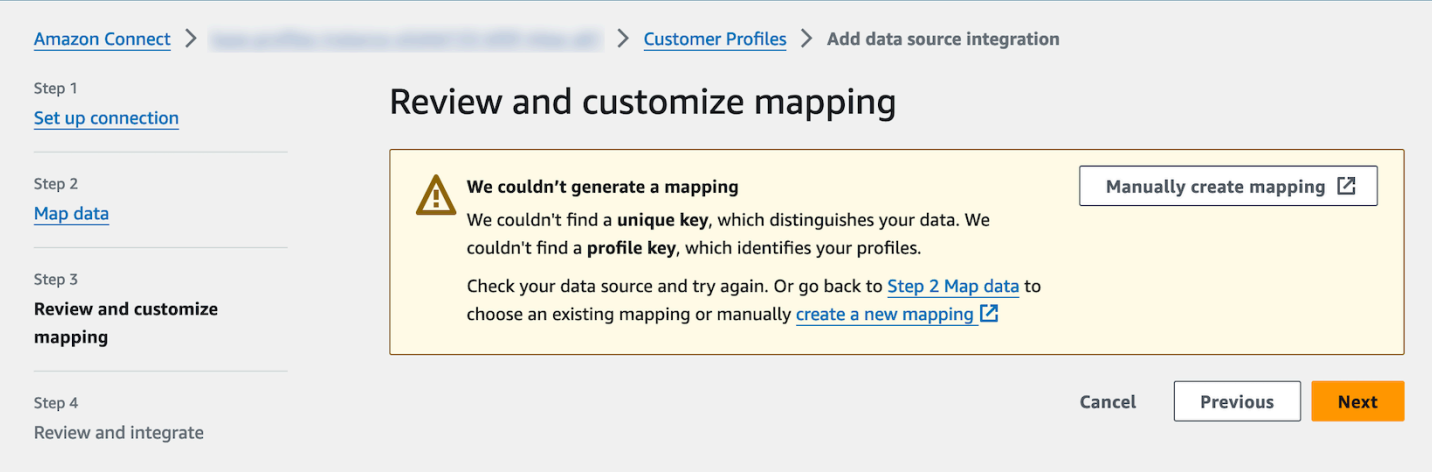

# Création et ingestion de données client dans Profils des clients à l'aide d'Amazon S3

Vous pouvez définir les données provenant de n'importe quelle source à l'aide d'Amazon S3 et enrichir facilement un profil de client sans avoir besoin d'intégrations personnalisées ou prédéfinies. Supposons, par exemple, que vous souhaitiez fournir aux agents des informations pertinentes sur l'historique des achats. Vous pouvez importer les données des transactions d'achat depuis une application interne dans un fichier de feuille de calcul sur S3, puis les lier à un profil de client.

Pour effectuer cette configuration, vous devez définir un [mappage de type d'objet](#page-2269-0) qui décrit à quoi ressemble l'objet de profil personnalisé. Ce mappage définit comment les champs de vos données peuvent être utilisés pour renseigner les champs du profil standard ou comment ils peuvent être utilisés pour attribuer les données à un profil spécifique.

Après avoir créé le mappage des types d'objets, vous pouvez utiliser l'[PutProfileObject](https://docs.aws.amazon.com/customerprofiles/latest/APIReference/API_PutProfileObject.html)API pour télécharger les données de profil personnalisées de votre CRM vers l'objet de profil personnalisé.

**a** Note

La fonctionnalité Profils des clients ne prend pas en charge l'ingestion de données provenant d'en-têtes CSV contenant une notation par points.

# Configuration de l'exportation en temps réel

La fonctionnalité Profils des clients Amazon Connect fournit l'exportation en temps réel des données des profils unifiés des clients vers Amazon Kinesis Data Streams. Vous pouvez activer la diffusion de données et recevoir automatiquement les données des nouveaux profils et les mises à jour des profils existants dans votre flux de données Amazon Kinesis Data Streams.

Vous pouvez conserver les données de vos systèmes sources, telles que les CRM et les outils d'automatisation du marketing, up-to-date avec les dernières informations issues des profils Amazon Connect clients. Par exemple, lorsqu'un client appelle votre centre de contact pour mettre à jour son adresse, un agent peut effectuer la modification pour ajouter la nouvelle adresse du client et les informations de profil mises à jour sont envoyées à un flux de données Kinesis en temps réel.

Pour effectuer cette configuration, vous devez activer Exportation de données dans la console Profils des clients.

## Activation de l'exportation en temps réel

Pour activer la diffusion de données pour votre domaine

- 1. Ouvrez la console Profils des clients Amazon Connect.
- 2. Sélectionnez l'onglet Exportation de données, puis choisissez Activer la diffusion de données.

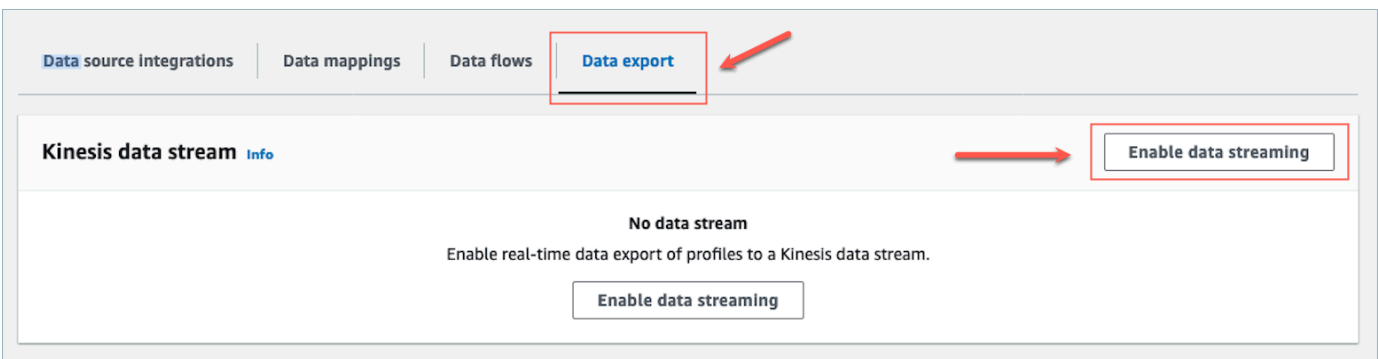

3. Choisissez Activer la diffusion de données et sélectionnez un flux de données Kinesis existant dans le menu déroulant, ou choisissez Créer un flux de données Kinesis pour ouvrir la console Kinesis et créer le flux. Pour plus d'informations, consultez [Création et gestion de flux](https://docs.aws.amazon.com/streams/latest/dev/working-with-streams.html).

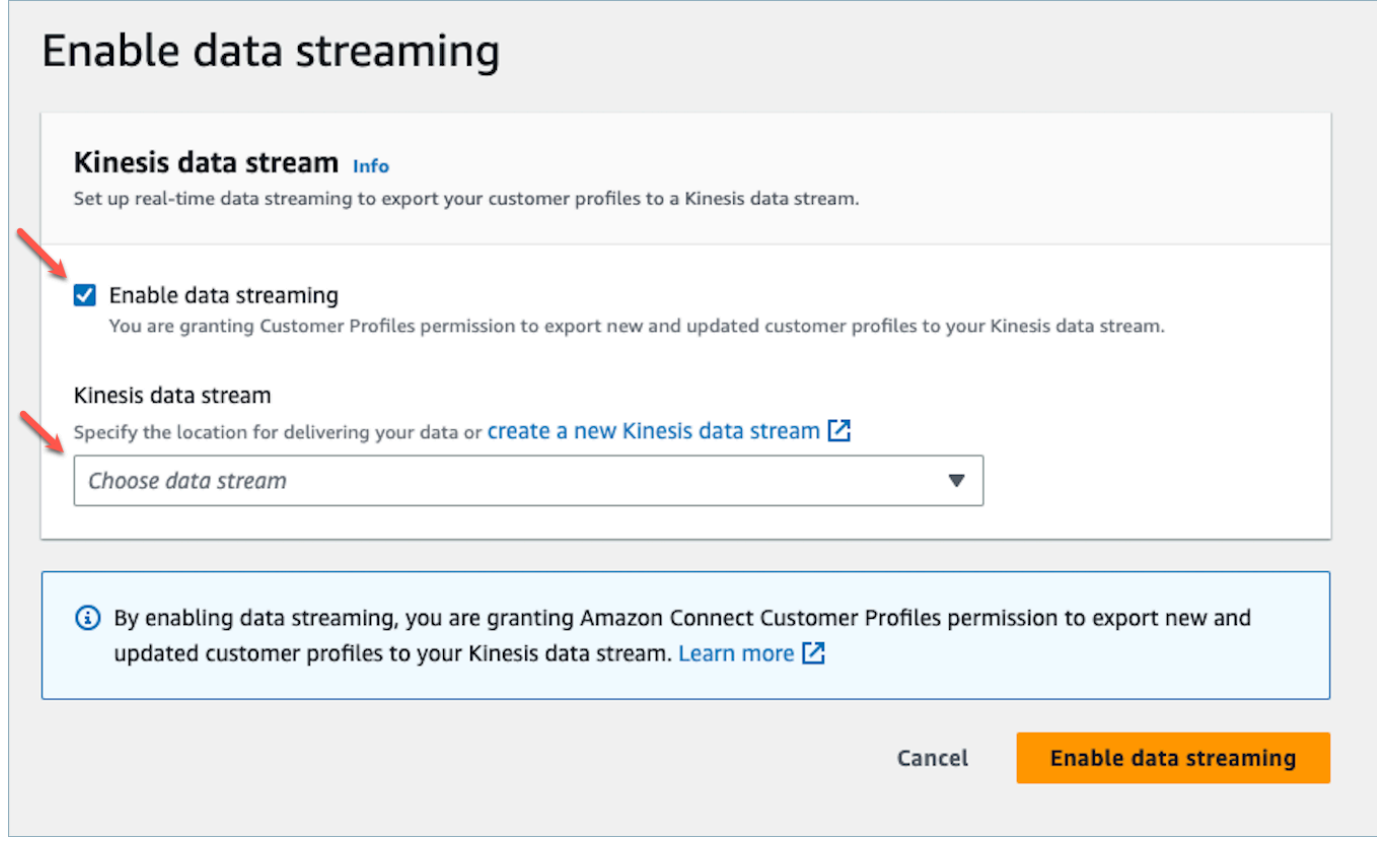

4. Cliquez sur le bouton Activer la diffusion de données pour enregistrer vos paramètres.

### Activation de l'exportation en temps réel

Pour désactiver la diffusion de données pour votre domaine

1. Ouvrez la console Profils des clients Amazon Connect.

### 2. Sélectionnez l'onglet Exportation de données, puis choisissez Désactiver le flux de données.

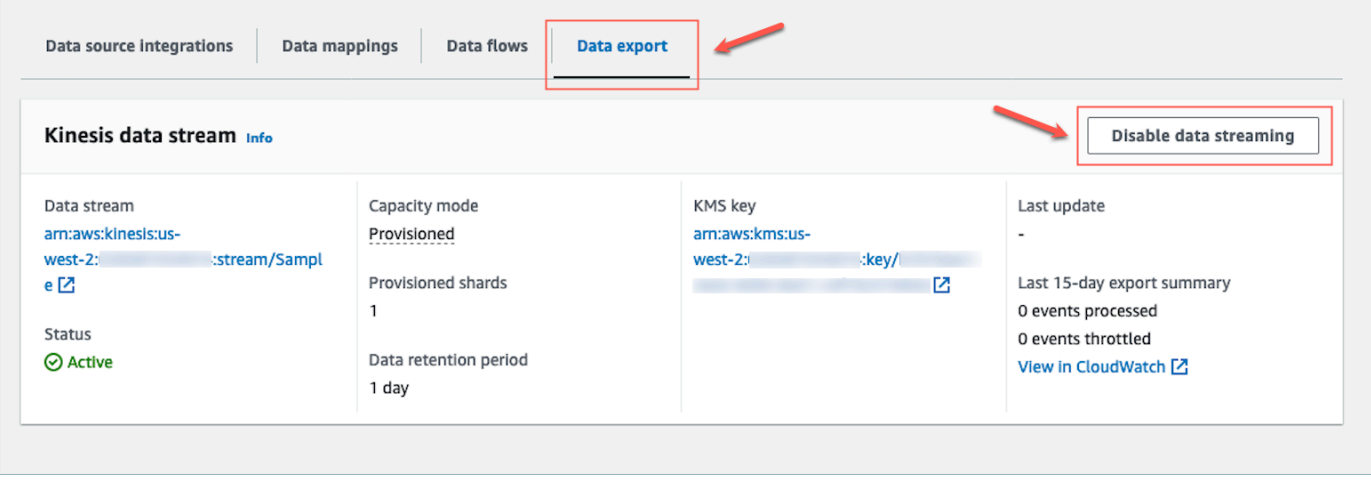

### Exportation en temps réel de la charge utile Kinesis

Exemple d'événement de sortie dans un document JSON

```
{ 
     "SchemaVersion": 0, 
     "EventId": "eventId", 
     "EventTimestamp": "2020-01-01T00:00:00Z", 
     "EventType": "CREATED", 
     "DomainName": "domainName", 
     "ObjectTypeName": "objectTypeName", 
     "AssociatedProfileId": "associatedProfileId", 
     "ProfileObjectUniqueKey": "profileObjectUniqueKey", 
     "Object": { 
          "map": { 
               "k1": [ 
                   "a", 
                   "b", 
                   "c" 
              \mathbf{I} } 
     }, 
     "IsMessageRealTime": true
}
```
#### SchemaVersion

La version actuelle du schéma.

#### EventId

L'ID unique de l'événement.

#### EventTimestamp

L'horodatage de l'événement selon la norme ISO8601.

### EventType

Le type d'événement exporté.

Valeurs : CREATED, UPDATED, HEALTH\_CHECK

- CRÉÉ : L'événement d'exportation était pour CreateProfile.
- MISE À JOUR : L'événement d'exportation était pour un UpdateProfile.
- HEALTH\_CHECK : L'événement d'exportation visait à s'assurer que les profils clients pouvaient être correctement intégrés dans putEvent Kinesis Stream. HealthCheck

#### DomainName

Le domaine auquel appartient l'événement. /Domain de l'événement

### ObjectTypeName

Le type d'objet de l'événement

Valeurs : \_profile, \_asset, \_order, \_case. Vous pouvez également utiliser un nom de modèle prédéfini tel qu'Salesforce-Accountun nom d'objet personnalisé que vous pouvez créer à l'aide de l' [PutProfileObjectTypeA](https://docs.aws.amazon.com/customerprofiles/latest/APIReference/API_PutProfileObjectType.html)PI.

### AssociatedProfileId

L'ID du profil standard auquel l'objet est associé. Il n'est présent que si le type d'objet n'est pas \_profile

### ProfileObjectUniqueKey

Identifiant unique du ProfileObject produit généré par le service.

Type : chaîne

#### Object

Le profil standard ou l'objet de profil standard lui-même.

#### IsMessageRealTime

Indique si le message est en temps réel ou s'il a été redirigé.

Exemple de charge utile dans un document JSON

```
{ 
    "SchemaVersion": 0,
     "EventId": "6049bf39-0000-0000-0000-b75656dd51a8", 
     "EventTimestamp": "2023-02-24T07:17:05.356Z", 
     "EventType": "UPDATED", 
     "DomainName": "SampleDomain", 
     "ObjectTypeName": "Salesforce-Account", 
     "AssociatedProfileId": "5ffcee99ab0000000000b3ae01225e40", 
     "ProfileObjectUniqueKey": "cNo77ZI0000000000pCPB7RQcqfeBaRfBwrzW2MMbws=", 
     "Object": { 
         "Id": "0012v00002kVKVuAAO", 
         "IsDeleted": false, 
         "Name": "Company A", 
         "Phone": "+12065551234", 
         "PhotoUrl": "/services/images/photo/0012v00002kVKVuAAO", 
         "OwnerId": "0052v00000fmQ7sAAE", 
         "CreatedDate": "2019-12-13T07:56:04.000+0000", 
         "CreatedById": "0052v00000fmQ7sAAE", 
         "LastModifiedDate": "2023-02-22T20:29:43.000+0000", 
         "LastModifiedById": "0052v00000fmQ7sAAE", 
         "SystemModstamp": "2023-02-22T20:29:43.000+0000", 
         "LastActivityDate": "2020-03-18", 
         "LastViewedDate": "2023-02-23T00:09:49.000+0000", 
         "LastReferencedDate": "2023-02-23T00:09:49.000+0000", 
         "CleanStatus": "Pending" 
     }, 
     "IsMessageRealTime": true
}
```
## Résolution des problèmes d'exportation en temps réel

En cas de problème lors de l'envoi d'événements vers le flux de données Kinesis de destination, le streaming peut entrer dans un état d'erreur.

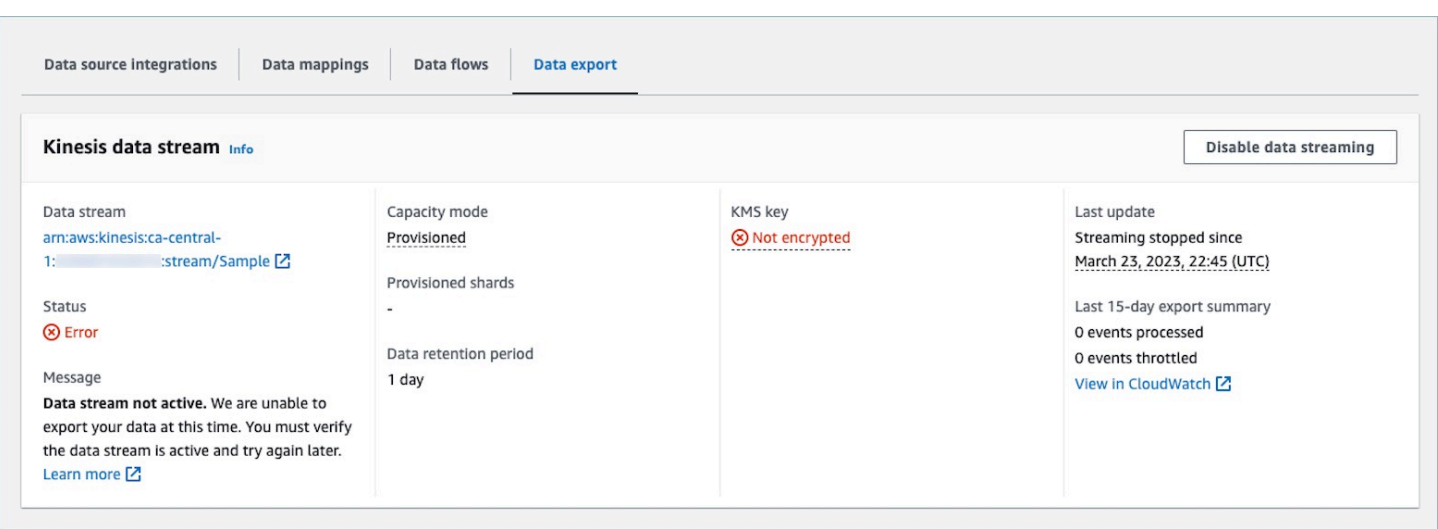

Les sections suivantes présentent les éventuels messages d'erreur que vous pouvez rencontrer. Elles fournissent également la cause et la résolution de chaque problème.

Erreur : le flux de données Kinesis n'est pas actif. Veuillez vérifier la configuration et recréer le flux d'événements ultérieurement

Le flux de données Kinesis de destination n'est pas dans un état ACTIVE. Cela peut se produire lors de la création ou de la suppression de votre flux de données Kinesis. Pour résoudre l'erreur, assurez-vous que votre flux de données Kinesis est dans un état ACTIVE et réactivez le paramètre de diffusion de données.

Erreur : le flux de données Kinesis n'existe pas. Veuillez recréer le flux d'événements avec une destination de flux de données Kinesis valide

Le flux de données Kinesis de destination est supprimé. Pour résoudre l'erreur, réactivez la diffusion de données avec un flux de données Kinesis existant comme destination.

Erreur : le flux de données Kinesis est limité. Veuillez envisager de fournir un débit Kinesis plus élevé de manière appropriée

Le flux de données Kinesis de destination est limité (sous-provisionné). Pour résoudre l'erreur, assurez-vous que le flux de données Kinesis de destination possède un nombre de partitions suffisant, puis réactivez la diffusion de données.

Erreur : la clé KMS utilisée pour chiffrer le flux de données Kinesis est limitée. Veuillez envisager d'augmenter le quota de demandes KMS de manière appropriée

La clé KMS utilisée par le flux de données Kinesis est limitée. Pour résoudre cette erreur, réactivez la diffusion de données.

### Erreur : vérifiez la configuration de la clé KMS de votre flux de données Kinesis

La fonctionnalité Profils des clients ne peut pas accéder à la clé KMS utilisée par le flux de données Kinesis. Cela peut se produire lorsque votre clé KMS est dotée d'une stratégie de clé qui refuse l'accès au rôle lié au service Profils des clients ou lorsque la clé n'a pas le statut Activé. Pour résoudre l'erreur, assurez-vous que la stratégie de clé KMS ne refuse pas l'accès au rôle lié au service Profils des clients et que la clé a le statut Activé. Réactivez la diffusion de données pour résoudre cette erreur.

# Suppression du domaine Profils des clients

La suppression de mappages supprimera uniquement les objets et les données associés à ce mappage spécifique. Si plusieurs objets sont associés à un profil, la suppression d'un mappage spécifique risque de ne pas effacer les données du profil. Si vous souhaitez supprimer des données spécifiques, vous devez supprimer le mappage, mais vos profils peuvent toujours exister s'ils contiennent des données provenant d'autres mappages. Cela pourrait entraîner des frais supplémentaires pour les profils existants. Pour éviter cela, vous pouvez supprimer votre domaine Profils des clients à l'aide de la console Amazon Connect en suivant ces étapes.

1. Connectez-vous à la console Amazon Connect et choisissez Profils des clients dans le volet de navigation de gauche. Choisissez votre domaine Profils des clients, puis Afficher les détails.

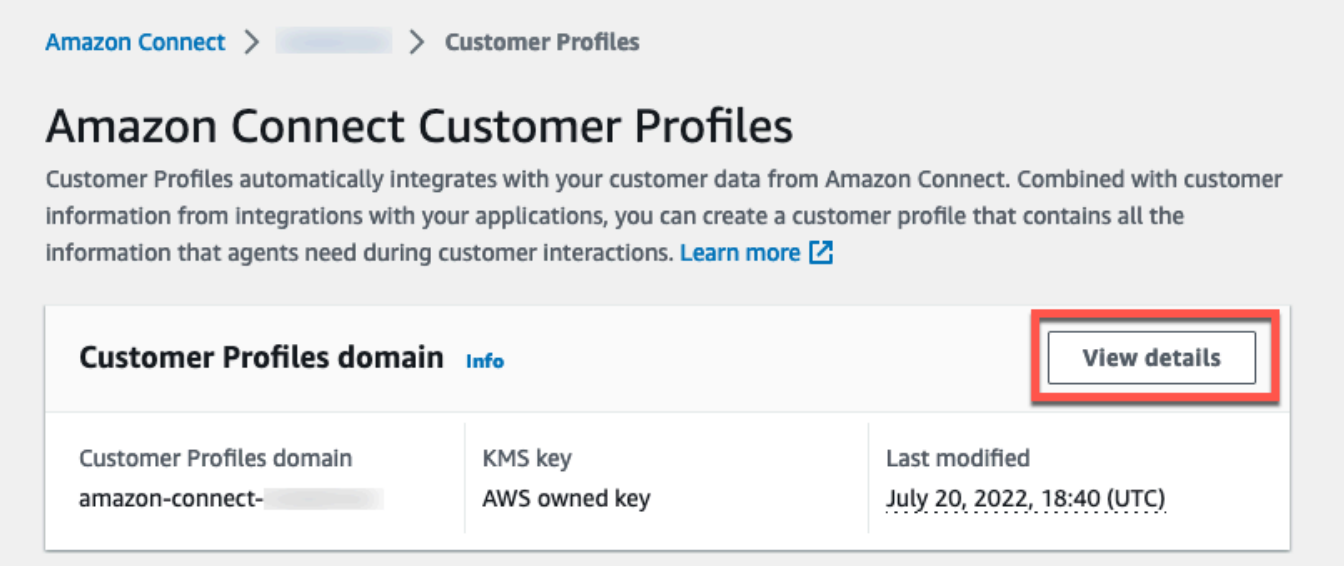

2. Choisissez Delete domain (Supprimer le domaine).

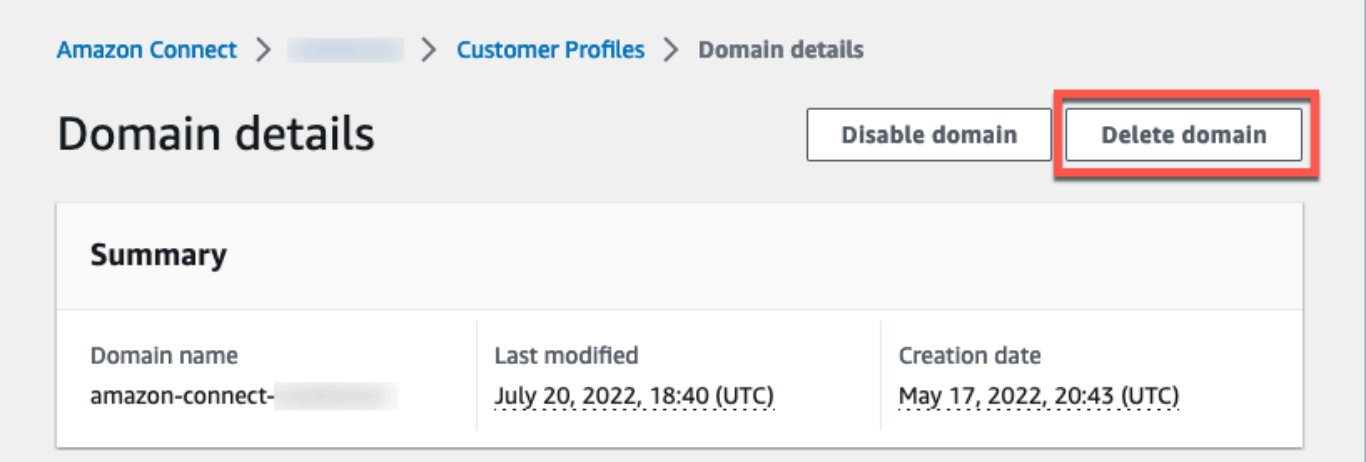

3. Pour supprimer votre domaine, entrez confirmer dans le champ et choisissez Supprimer un domaine.

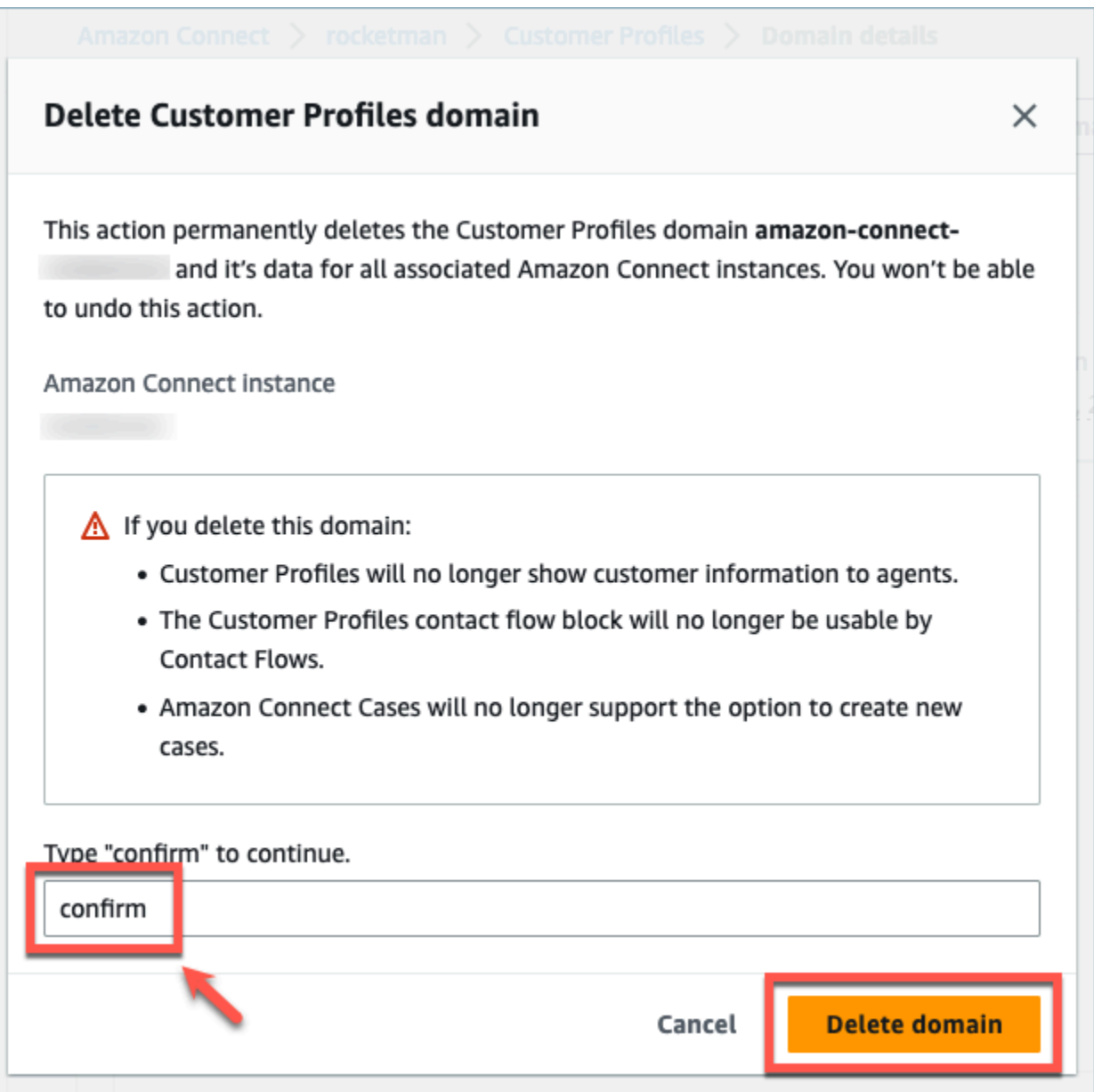

# Attributs calculés Profils des clients

La fonctionnalité Profils des clients Amazon Connect prend en charge la création d'attributs calculés qui permettent aux entreprises de définir leur propre logique métier afin de transformer les données de leur profil client en points de données exploitables pour personnaliser des expériences automatisées telles que les réponses vocales interactives.

En utilisant des attributs calculés, les entreprises peuvent identifier les principaux attributs relatifs au comportement passé de leurs clients (tels que le dernier site web visité ou le dernier agent consulté), les modèles de comportement (tels que le canal préféré, la fréquence des contacts) et la valeur client

(comme s'il s'agit d'un nouveau client, la taille moyenne des tickets). Les entreprises peuvent utiliser l'API d'attributs calculés pour créer un nouvel attribut à l'aide d'opérations d'agrégation courantes telles que la moyenne, le nombre, le minimum, le maximum et la somme.

Les attributs calculés transforment automatiquement les données brutes en temps réel en points de données et en indicateurs exploitables. Les administrateurs du centre de contact sont en mesure de définir et de configurer des calculs en fonction des données brutes disponibles dans les profils des clients. Ces attributs calculés vous permettent de créer plus facilement des expériences automatisées telles que la réponse vocale interactive (IVR) ou les chatbots. Vous pouvez créer des expériences personnalisées et aider les agents à comprendre le contexte client plus rapidement.

L'API d'attributs calculés est disponible dans les régions suivantes :

- USA Est (Virginie du Nord)
- USA Ouest (Oregon)
- Afrique (Le Cap)
- Asie-Pacifique (Singapour)
- Asie-Pacifique (Sydney)
- Asia Pacific (Tokyo)
- Asie-Pacifique (Séoul)
- Canada (Centre)
- Europe (Francfort)
- Europe (Londres)

Table des matières

- [API d'attributs calculés](#page-2368-0)
- [Création d'une définition d'attribut calculée personnalisée](#page-2383-0)
- [Validation des valeurs d'attributs calculées à l'aide de l'API](#page-2386-0)
- [Attributs calculés par défaut](#page-2388-0)
- [État de l'erreur et résolution des problèmes](#page-2393-0)

# <span id="page-2368-0"></span>API d'attributs calculés

Vous pouvez utiliser les API d'attributs calculés Profils des clients suivantes :

CreateCalculatedAttributeDefinition

CreateCalculatedAttributeDefinition

Créez un nouvel attribut calculé. Cela nécessite un type d'objet existant dans le domaine. Vous pouvez définir les attributs que vous souhaitez extraire d'un seul objet source et les opérations mathématiques à leur appliquer de manière agrégée, ainsi que la plage de temps et le nombre d'objets.

Après la création, les nouvelles données d'objet ingérées dans Profils des clients seront incluses dans l'attribut calculé, qui peut être récupéré pour un profil à l'aide de l'API GetCalculatedAttributeForProfile. La définition d'un attribut calculé le rend disponible pour tous les profils d'un domaine. Chaque attribut calculé ne peut référencer qu'un seul champ ObjectType et au plus deux à partir de celui-ci ObjectType.

Demande

**POST /domains/***DomainName***/calculated-attributes/***CalculatedAttributeName*

```
{ 
     "CalculatedAttributeName": "string", 
     "DisplayName": "string", 
     "Description": "string", 
     "AttributeDetails": { 
        "Attributes": [ 
             { 
                 "Name": "string" 
 } 
             ... 
        ], 
        "Expression": "string", 
     }, 
     "Statistic": "AVERAGE" | "COUNT" | "SUM" | "FIRST_OCCURRENCE" | 
  "LAST_OCCURRENCE" | "MINIMUM" | "MAXIMUM" | "MAX_OCCURRENCE", 
     "Conditions": { 
          "Range": { 
               "Value": "number", 
               "Units": "string" 
          }, 
          "ObjectCount": "number",
```

```
 "Threshold": { 
              "Value": "string", 
              "Operator": "EQUAL_TO" | "GREATER_THAN" | "LESS_THAN" | "NOT_EQUAL_TO" 
          } 
      }, 
      "Tags": {}
}
```
Réponse

```
{ 
     "CalculatedAttributeName": "string", 
     "DisplayName": "string", 
     "Description": "string", 
     "AttributeDetails": { 
         "Attributes": [ 
             { 
                 "Name": "string" 
             } 
             ... 
        ], 
         "Expression": "string", 
     }, 
     "Statistic": "AVERAGE" | "COUNT" | "SUM" | "FIRST_OCCURRENCE" | 
  "LAST_OCCURRENCE" | "MINIMUM" | "MAXIMUM" | "MAX_OCCURRENCE" 
     "Conditions": { 
          "Range": { 
               "Value": "number", 
               "Units": "string" 
          }, 
          "ObjectCount": "number", 
          "Threshold": { 
              "Value": "string", 
              "Operator": "EQUAL_TO" | "GREATER_THAN" | "LESS_THAN" | "NOT_EQUAL_TO" 
         } 
     }, 
     "CreatedAt": number, 
     "LastUpdatedAt": number, 
     "Tags": {}
}
```
Corps de la demande

• CalculatedAttributeName

Le nom unique (par domaine) de l'attribut calculé.

- Type : chaîne
- Contraintes de longueur : longueur minimum de 1. Longueur maximale de 64.
- Modèle : ^[a-zA-Z0-9\_-]+\$
- Obligatoire : oui
- DisplayName

Le nom d'affichage de l'attribut calculé.

- Contraintes de longueur : longueur minimum de 1. Longueur maximale de 64.
- Modèle : ^[a-zA-Z\_][a-zA-Z\_0-9-\s]\*\$
- Obligatoire : non
- Description

La description de l'attribut calculé.

- Type : chaîne
- Contraintes de longueur : longueur minimum de 1. Longueur maximum de 1 000.
- Obligatoire : non
- AttributeDetails

Les détails des attributs utilisés dans la définition et des opérations mathématiques impliquées entre les attributs. Consultez les composants suivants :

• Attributs

Une liste des éléments d'attribut spécifiés dans l'expression mathématique.

• AttributeItem

Les détails d'un élément d'attribut unique spécifié dans l'expression mathématique.

- Nom
	- Le nom d'un attribut défini dans un type d'objet de profil.

• Type : chaîne API d'attributs calculés 2332

• Expression

L'expression mathématique exécutée sur les éléments d'attribut fournis dans la liste d'attributs. Chaque élément de l'expression doit suivre la structure de \ "{ObjectTypeName. AttributeName} \ ».

- Exemple : {ObjA.AttributeA} {ObjA.AttributeB}
- Type : chaîne
- Nous prenons uniquement en charge les opérations mathématiques suivantes : + \* /
- Vous ne pouvez pas modifier l'expression une fois qu'une définition d'attribut calculée est créée
- Conditions

Définit les critères et seuils d'agrégation d'attributs calculés.

- Type : objet de conditions
	- Range
	- ObjectCount
	- Seuil
- Range

La période relative pendant laquelle les données sont incluses dans l'agrégation.

- Type : objet Range
	- Valeur : durée des unités spécifiées
	- Unité : unité de temps
		- Valeurs valides : jours
- Obligatoire : oui
- Portée initiale : 366 jours maximum
- ObjectCount

Le nombre d'objets de profil utilisés pour l'attribut calculé.

- Type : nombre
- Plage : 1 à 100
- Obligatoire : non
- Threshold
- Type : objet Threshold
	- Valeur
		- La valeur du seuil
		- Type : chaîne
		- Obligatoire : non
	- Opérateur
		- L'opérateur du seuil
		- Type : ENUM
		- Valeurs valides :
			- GREATER\_THAN
			- LESS\_THAN
			- EQUAL\_TO
			- NOT\_EQUAL\_TO
- Obligatoire : non
- Statistique

L'opération d'agrégation à effectuer pour l'attribut calculé.

- Type : ENUM
- Valeurs valides :
	- FIRST\_OCCURRENCE
	- LAST\_OCCURRENCE
	- COUNT
	- SUM
	- MINIMUM
	- MAXIMUM
	- AVERAGE
	- MAX\_OCCURRENCE

UpdateCalculatedAttributeDefinition

Mettez à jour une définition d'attribut calculée. Les mises à jour sont limitées au nom d'affichage, à la description, à la plage de temps, au nombre d'objets et au seuil. Cette API prend en charge les mises à jour partielles, de sorte que seuls les paramètres nécessitant une mise à jour doivent être inclus.

Lorsque vous mettez à jour les conditions, notez que l'augmentation de la plage de dates d'un attribut calculé ne déclenchera pas l'inclusion de données historiques supérieures à la plage de dates actuelle.

Demande

**PUT /domains/***DomainName***/calculated-attributes/***CalculatedAttributeName*

```
{ 
     "DisplayName": "string", 
     "Description": "string", 
     "Conditions": { 
          "Range": { 
               "Value": "number", 
               "Units": "string" 
          }, 
          "ObjectCount": "number", 
          "Threshold": { 
              "Value": "string", 
              "Operator": "EQUAL_TO" | "GREATER_THAN" | "LESS_THAN" | "NOT_EQUAL_TO" 
          } 
    }
}
```
Réponse

```
{ 
     "CalculatedAttributeName": "string", 
     "DisplayName": "string", 
     "Description": "string", 
     "AttributeDetails": { 
         "Attributes": [ 
             {
```

```
 "Name": "string" 
             } 
             ... 
         ], 
         "Expression": "string", 
     }, 
     "Statistic": "AVERAGE" | "COUNT" | "SUM" | "FIRST_OCCURRENCE" | 
  "LAST_OCCURRENCE" | "MINIMUM" | "MAXIMUM" | "MAX_OCCURRENCE" 
     "Conditions": { 
          "Range": { 
               "Value": "number", 
               "Units": "string" 
          }, 
          "ObjectCount": "number", 
          "Threshold": { 
              "Value": "string", 
              "Operator": "EQUAL_TO" | "GREATER_THAN" | "LESS_THAN" | "NOT_EQUAL_TO" 
          } 
     }, 
     "CreatedAt": number, 
     "LastUpdatedAt": number, 
     "Tags": {}
}
```
#### Corps de la demande

• DisplayName

Le nom d'affichage de l'attribut calculé.

- Contraintes de longueur : longueur minimum de 1. Longueur maximale de 64.
- Modèle : ^[a-zA-Z\_][a-zA-Z\_0-9-\s]\*\$
- Obligatoire : non
- Description

La description de l'attribut calculé.

- Type : chaîne
- Contraintes de longueur : longueur minimum de 1. Longueur maximum de 1 000.
- Obligatoire : non
- Conditions
Définit les critères et seuils d'agrégation d'attributs calculés.

- Type : objet de conditions
	- Range
	- ObjectCount
	- Seuil
- Range

La période relative pendant laquelle les données sont incluses dans l'agrégation.

- Type : objet Range
	- Valeur : durée des unités spécifiées
	- Unité : unité de temps
		- Valeurs valides : jours
- Obligatoire : oui
- Portée initiale : 366 jours maximum
- ObjectCount

Le nombre d'objets de profil utilisés pour l'attribut calculé.

- Type : nombre
- Plage : 1 à 100
- Obligatoire : non
- Threshold

La logique de comparaison pour générer un attribut calculé true/false.

- Type : objet Threshold
	- Valeur
		- La valeur du seuil
		- Type : chaîne
		- Obligatoire : non
	- Opérateur
		- L'opérateur du seuil
		- Type : ENUM
- GREATER\_THAN
- LESS\_THAN
- EQUAL\_TO
- NOT\_EQUAL\_TO
- Obligatoire : non

#### GetCalculatedAttributeDefinition

GetCalculatedAttributeDefinition

Récupérez une définition d'attribut calculée.

Demande

**GET /domains/***DomainName***/calculated-attributes/***CalculatedAttributeName*

#### Corps de la demande

The request does not have a request body.

#### Réponse

```
{ 
     "CalculatedAttributeName": "string", 
     "DisplayName": "string", 
     "Description": "string", 
     "AttributeDetails": { 
         "Attributes": [ 
            \{ "Name": "string" 
             } 
             ... 
        ], 
         "Expression": "string", 
     }, 
     "Statistic": "AVERAGE" | "COUNT" | "SUM" | "FIRST_OCCURRENCE" | 
  "LAST_OCCURRENCE" | "MINIMUM" | "MAXIMUM" | "MAX_OCCURRENCE"
```

```
 "Conditions": { 
          "Range": { 
                "Value": "number", 
                "Units": "string" 
          }, 
          "ObjectCount": "number", 
          "Threshold": { 
              "Value": "string", 
               "Operator": "EQUAL_TO" | "GREATER_THAN" | "LESS_THAN" | "NOT_EQUAL_TO" 
          } 
     }, 
     "CreatedAt": number, 
     "LastUpdatedAt": number, 
     "Tags": {}
}
```
Paramètres de demande URI

• DomainName

Nom unique du domaine.

- Contraintes de longueur : longueur minimum de 1. Longueur maximale de 64.
- Modèle : ^[a-zA-Z0-9\_-]+\$
- Obligatoire : oui
- CalculatedAttributeName

Le nom unique (par domaine) de l'attribut calculé.

- Type : chaîne
- Contraintes de longueur : longueur minimum de 1. Longueur maximale de 64.
- Modèle :  $^{6}$ [a-zA-Z0-9 -]+\$
- Obligatoire : oui

DeleteCalculatedAttributeDefinition

DeleteCalculatedAttributeDefinition

Supprimez une définition d'attribut calculé existante. Notez que la suppression d'un attribut calculé par défaut est possible, mais une fois supprimé, vous ne pourrez plus annuler cette action et vous

devrez le recréer vous-même à l'aide de l'API CreateCalculatedAttributeDefinition si vous souhaitez le récupérer.

#### Demande

**DELETE /domains/***DomainName***/calculated-attributes/***CalculatedAttributeName*

#### Corps de la demande

The request does not have a request body.

#### Réponse

The response does not have a response body.

#### Paramètres de demande URI

• DomainName

Nom unique du domaine.

- Contraintes de longueur : longueur minimum de 1. Longueur maximale de 64.
- Modèle : ^[a-zA-Z0-9\_-]+\$
- Obligatoire : oui
- CalculatedAttributeName

Le nom unique (par domaine) de l'attribut calculé.

- Type : chaîne
- Contraintes de longueur : longueur minimum de 1. Longueur maximale de 64.
- Modèle : ^[a-zA-Z0-9\_-]+\$
- Obligatoire : oui

#### ListCalculatedAttributeDefinitions

ListCalculatedAttributeDefinitions

Récupérez toutes les définitions d'attributs calculées pour un domaine.

#### Demande

**GET /domains/***DomainName***/calculated-attributes?max-results=MaxResults&nexttoken=NextToken** 

#### Corps de la demande

The request does not have a request body.

#### Réponse

```
{ 
     "Items": [ 
          { 
               "CalculatedAttributeName": "string", 
               "DisplayName": "string", 
               "Description": "string", 
               "CreatedAt": "timestamp", 
               "LastUpdatedAt": "timestamp" 
          }, 
          ... 
     ], 
     "NextToken": "string"
}
```
#### Paramètres de demande URI

• DomainName

Nom unique du domaine.

- Contraintes de longueur : longueur minimum de 1. Longueur maximale de 64.
- Modèle : ^[a-zA-Z0-9\_-]+\$
- Obligatoire : oui
- MaxResults

Le nombre maximum d'objets renvoyés par page.

- Plage valide : valeur minimum de 1. Valeur maximale de 100
- NextToken

Le jeton de pagination issu de l'appel ListCalculatedAttributeDefinition d'API précédent.

• Contraintes de longueur : longueur minimum de 1. Longueur maximum de 1 024

GetCalculatedAttributeForProfile

GetCalculatedAttributeForProfile

Lance le calcul et récupère le résultat d'un seul attribut calculé pour un seul profil.

Demande

**GET /domains/***DomainName***/profile/***ProfileId***/calculatedattributes/***CalculatedAttributeName*

#### Corps de la demande

The request does not have a request body.

#### Réponse

```
{ 
     "Name": "string", 
     "DisplayName": "string", 
     "Value": "string", 
     "IsDataPatrial": "string"
}
```
Paramètres de demande URI

• DomainName

Nom unique du domaine.

- Contraintes de longueur : longueur minimum de 1. Longueur maximale de 64.
- Modèle : ^[a-zA-Z0-9\_-]+\$
- Obligatoire : oui
- CalculatedAttributeName

Le nom unique (par domaine) de l'attribut calculé.

- Type : chaîne
- Contraintes de longueur : longueur minimum de 1. Longueur maximale de 64.
- Modèle : ^[a-zA-Z0-9\_-]+\$
- Obligatoire : oui

ListCalculatedAttributesForProfile

ListCalculatedAttributesForProfile

Lance le calcul et récupère les résultats de tous les attributs calculés pour un seul profil.

Demande

**GET /domains/***DomainName***/profile/***ProfileId***/calculated-attributes?maxresults=MaxResults&next-token=NextToken** 

#### Corps de la demande

The request does not have a request body.

#### Réponse

```
{ 
     "Items": [ 
          { 
              "CalculatedAttributeName": "string", 
              "DisplayName": "string", 
              "Value": "string", 
              "IsDataPartial" : "string"
```

```
 }, 
            ... 
      ], 
      "NextToken": "string"
}
```
Paramètres de demande URI

• DomainName

Nom unique du domaine.

- Contraintes de longueur : longueur minimum de 1. Longueur maximale de 64.
- Modèle :  $^{6}$ [a-zA-Z0-9 -]+\$
- Obligatoire : oui
- ProfileId
	- Modèle : [a-f0-9]{32}
	- Obligatoire : oui
- MaxResults

Le nombre maximum d'objets renvoyés par page.

- Plage valide : valeur minimum de 1. Valeur maximale de 100
- NextToken

Le jeton de pagination issu de l'appel ListCalculatedAttributeDefinition d'API précédent.

• Contraintes de longueur : longueur minimum de 1. Longueur maximum de 1 024

### Création d'une définition d'attribut calculée personnalisée

À l'aide de l'[CreateCalculatedAttributeDefinition](https://docs.aws.amazon.com/customerprofiles/latest/APIReference/API_CreateCalculatedAttributeDefinition.html)API Customer Profiles, vous pouvez créer par programmation votre propre attribut calculé en fonction d'un type d'objet personnalisé.

Dans cette rubrique, nous expliquons comment créer un attribut calculé à l'aide d'un fichier JSON personnalisé.

Étape 1 : Créer un fichier JSON

Créez un fichier JSON avec le contenu suivant :

```
{ 
    "DomainName": "your-domain-name", 
    "CalculatedAttributeName": "your-calculated-attribute-name", 
    "DisplayName": "your-display-name", 
    "Description": "your-description", 
    "AttributeDetails": { 
       "Attributes": [ 
       { 
       "Name": "your-attribute-name" 
       } 
     ], 
     "Expression": "{your-object-type.your-attribute-name}" 
    }, 
  "Statistic": "your-statistic", 
  "Conditions": { 
     "Range": { 
         "Value": your-range-value, 
     "Unit": "days" 
   }, 
   "ObjectCount": your-object-count, 
   "Threshold": { 
      "Value": "your-threshold-value", 
      "Operator": "your-threshold-operator" 
   } 
    } 
}
```
Pour personnaliser le fichier JSON avec vos propres valeurs, suivez les instructions suivantes :

- Attributes : il doit contenir le nom du champ de votre type d'objet que vous souhaitez utiliser pour l'attribut calculé. Deux attributs référencés dans cette liste sont pris en charge.
- Expression : les expressions mathématiques de base à exécuter entre les attributs sont prises en charge. Si vous n'avez qu'un seul attribut, ce champ doit être {ObjectTypeName.AttributeName}. Sinon, si vous avez une expression mathématique en tête, ce champ doit contenir les deux attributs.
- Statistic : il s'agit de l'opération effectuée lorsque vous appelez l'une des API de calcul qui effectue réellement l'opération d'agrégation. La plupart sont explicites, mais nous avons ajouté des explications pour celles qui ne le sont pas.

Statistiques prises en charge

- FIRST OCCURRENCE renvoie l'attribut spécifié dans l'expression du premier objet ingéré.
- LAST\_OCCURRENCE renvoie l'attribut spécifié dans l'expression du dernier objet ingéré.
- COUNT renvoie le nombre à partir des données sélectionnées.
- SUM renvoie la somme à partir des données sélectionnées.
- MINIMUM renvoie le minimum à partir des données sélectionnées.
- MAXIMUM renvoie le maximum à partir des données sélectionnées.
- AVERAGE renvoie la moyenne à partir des données sélectionnées.
- MAX\_OCCURRENCE renvoie la valeur la plus fréquente spécifiée dans l'expression.
- Range : prend actuellement en compte DAYS et les attributs calculés peuvent être basés sur un maximum de 366 jours de données.
- ObjectCount: indique le nombre d'objets sur lesquels le calcul de l'attribut calculé doit être basé. Les valeurs comprises entre 1 et 100 sont prises en charge.
- Threshold : si, au lieu de la valeur d'attribut calculée exacte, vous souhaitez savoir si elle est supérieure à une certaine valeur, par exemple, vous pouvez utiliser un seuil.

La valeur de seuil peut être n'importe quelle chaîne et les opérateurs de seuil suivants sont pris en charge.

- GREATER\_THAN
- LESS\_THAN
- EQUAL\_TO
- NOT\_EQUAL\_TO

#### Étape 2 : appeler l' CreateCalculatedAttributeDefinition API

Après avoir créé et personnalisé le fichier JSON avec vos valeurs, appelez l'[CreateCalculatedAttributeDefinition](https://docs.aws.amazon.com/customerprofiles/latest/APIReference/API_CreateCalculatedAttributeDefinition.html)API, comme indiqué dans l'exemple suivant :

aws customer-profiles create-calculated-attribute-definition --cli-input-json file:///*custom\_calculated\_attribute\_cli.json* --region *region\_name*

Vous pouvez également utiliser le point de terminaison suivant :

https://profile.*your-region*.amazonaws.com/domains/*your-domain-name*/calculatedattributes

### Validation des valeurs d'attributs calculées à l'aide de l'API

Il existe deux API, GetCalculatedAttributeForProfile et ListCalculatedAttributesForProfile, qui se situent au niveau du profil.

- GetCalculatedAttributeForProfile- récupère un seul attribut calculé pour un seul profil.
- ListCalculatedAttributesForProfile- récupère une liste d'attributs calculés pour un seul profil

Avec un ID de profil valide, vous devriez voir les valeurs de vos attributs calculés :

Exemple de réponse

```
{ 
     "CalculatedAttributeName": "_average_hold_time", 
     "DisplayName": "Average hold time", 
     "IsDataPartial": "true", 
     "Value": "24144"
}
```
IsDataPartial- Ce drapeau signifie que l'intervalle de temps (30 jours) ou le nombre d'objets n'ont pas été atteints et que, par conséquent, l'attribut calculé est toujours en cours de calcul. Par exemple, si vous souhaitez obtenir une moyenne sur 30 jours, ce n'est qu'au bout de 30 jours que le champ IsDataPartial sera défini sur false.

Récupération d'une liste d'attributs calculés

Utilisation de l'interface de ligne de commande AWS

```
aws customer-profiles list-calculated-attributes-for-profile --region your-region --
domain-name your-domain-name --profile-id your-profile-id
```
Utilisation de l'interface de ligne de commande AWS avec un fichier JSON personnalisé

Créez un fichier JSON avec le contenu suivant :

```
 "DomainName": "your-domain-name",
```
{

}

```
 "ProfileId" "some-profile-id"
```

```
aws customer-profiles list-calculated-attributes-for-profile --region your-region --
cli-input-json file://list_calculated_attributes_for_profile_cli.json
```
Point de terminaison :

```
https://profile.your-region.amazonaws.com/domains/your-domain-name/profile/your-
profile-id/calculated-attributes/
```
Récupération d'un seul attribut calculé

Utilisation de l'interface de ligne de commande AWS :

```
aws customer-profiles get-calculated-attributes-for-profile --region your-region --
domain-name your-domain-name --calculated-attribute-name your-calculated-attribute-name
  --profile-id your-profile-id
```
Utilisation de l'interface de ligne de commande AWS avec un fichier JSON personnalisé :

Créez un fichier JSON avec le contenu suivant :

```
{ 
     "DomainName": "your-domain-name", 
     "CalculatedAttributeName": "your-calculated-attribute-name", 
     "ProfileId" "your-profile-id"
}
```
**aws customer-profiles get-calculated-attributes-for-profile --region** *your-region* **--cliinput-json file://***list\_calculated\_attributes\_for\_profile\_cli***.json**

Point de terminaison :

```
https://profile.your-region.amazonaws.com/domains/your-domain-name/profile/your-
profile-id/calculated-attributes/your-calculated-attribute-name
```
## Attributs calculés par défaut

Amazon ConnectCustomer Profiles fournit sept out-of-the champs d'attributs par défaut basés sur les enregistrements des contacts. Les attributs sont les suivants :

New customer

```
{ 
    "CalculatedAttributeName": "_new_customer", 
    "DisplayName": "New customer", 
    "Description": "Returns true or false for new customer profiles created.", 
    "CreatedAt": null, 
    "LastUpdatedAt": null, 
    "Statistic": "TIME_DIFFERENCE_FROM_NOW", 
    "Conditions": { 
       "ObjectCount": null, 
       "Threshold": { 
           "Value": "30", 
           "Operator": "LESS_THAN" 
       } 
    }, 
    "AttributeDetails": { 
       "Attributes": [ 
           { 
              "Name": "createdAt" 
 } 
       ], 
       "Expression": "{_profile.createdAt}" 
    }, 
    "Tags": { 
    }
}
```
Most frequent channel

```
{ 
    "CalculatedAttributeName": "_most_frequent_channel", 
    "DisplayName": "Most frequent channel", 
    "Description": "Returns customer's frequently used communication channel. 
  Channels include voice, chat, task.",
```

```
 "CreatedAt": null, 
    "LastUpdatedAt": null, 
    "Statistic": "MAX_OCCURRENCE", 
    "Conditions": { 
        "Range": { 
           "Value": 30, 
           "Unit": "DAYS" 
         }, 
         "ObjectCount": null 
    }, 
    "AttributeDetails": { 
        "Attributes": [ 
           { 
               "Name": "channel" 
           } 
        ], 
        "Expression": "{CTR.channel}" 
    }, 
    "Tags": { 
    }
}
```
#### Last channel

```
{ 
    "CalculatedAttributeName": "_last_channel", 
    "DisplayName": "Last channel", 
    "Description": "Returns customer's last communication channel. Channels include 
  voice, chat, task.", 
    "CreatedAt": null, 
    "LastUpdatedAt": null, 
    "Statistic": "LAST_OCCURRENCE", 
    "Conditions": { 
       "ObjectCount": null 
    }, 
    "AttributeDetails": { 
       "Attributes": [ 
           { 
              "Name": "channel" 
          } 
        ],
```

```
 "Expression": "{CTR.channel}" 
    }, 
    "Tags": { 
    }
}
```
Last agent identifier

```
{ 
    "CalculatedAttributeName": "_last_agent_id", 
    "DisplayName": "Last agent identifier", 
    "Description": "Returns identifier of the last agent customer connected with.", 
    "CreatedAt": null, 
    "LastUpdatedAt": null, 
    "Statistic": "LAST_OCCURRENCE", 
    "Conditions": { 
        "ObjectCount": null 
    }, 
    "AttributeDetails": { 
        "Attributes": [ 
          \left\{ \right. "Name": "agent.id" 
           } 
        ], 
        "Expression": "{CTR.agent.id}" 
    }, 
    "Tags": { 
    }
}
```
#### Frequent caller

```
{ 
    "CalculatedAttributeName": "_frequent_caller", 
    "DisplayName": "Frequent caller", 
    "Description": "Returns true or false based on the number of times a customer has 
  called.", 
    "CreatedAt": null, 
    "LastUpdatedAt": null,
```

```
 "Statistic": "COUNT", 
    "Conditions": { 
        "Range": { 
            "Value": 30, 
           "Unit": "DAYS" 
        }, 
        "ObjectCount": null, 
        "Threshold": { 
           "Value": "5", 
           "Operator": "GREATER_THAN" 
        } 
    }, 
    "AttributeDetails": { 
        "Attributes": [ 
           { 
               "Name": "contactId" 
           } 
        ], 
        "Expression": "{CTR.contactId}" 
    }, 
    "Tags": { 
    }
}
```
Average hold duration

```
{ 
    "CalculatedAttributeName": "_average_hold_time", 
    "DisplayName": "Average hold time", 
    "Description": "Returns customer's average hold time for voice calls.", 
    "CreatedAt": null, 
    "LastUpdatedAt": null, 
    "Statistic": "AVERAGE", 
    "Conditions": { 
       "Range": { 
          "Value": 30, 
          "Unit": "DAYS" 
       }, 
       "ObjectCount": null 
    }, 
    "AttributeDetails": {
```

```
 "Attributes": [ 
           { 
               "Name": "agent.customerHoldDurationMillis" 
           }, 
          \sqrt{ } "Name": "queue.durationMillis" 
           } 
        ], 
        "Expression": "{CTR.agent.customerHoldDurationMillis} + 
  {CTR.queue.durationMillis}" 
    }, 
    "Tags": { 
    }
}
```
Average call duration

```
{ 
    "CalculatedAttributeName": "_average_call_duration", 
    "DisplayName": "Average call duration", 
    "Description": "Returns customer's average call duration for voice calls.", 
    "CreatedAt": null, 
    "LastUpdatedAt": null, 
    "Statistic": "AVERAGE", 
    "Conditions": { 
       "Range": { 
           "Value": 30, 
           "Unit": "DAYS" 
        }, 
       "ObjectCount": null 
    }, 
    "AttributeDetails": { 
       "Attributes": [ 
           { 
              "Name": "disconnectTimestamp" 
           }, 
           { 
              "Name": "initiationTimestamp" 
           } 
       ], 
       "Expression": "{CTR.disconnectTimestamp} - {CTR.initiationTimestamp}"
```

```
 }, 
      "Tags": { 
      }
}
```
## État de l'erreur et résolution des problèmes

Le tableau suivant indique les messages d'erreur des attributs calculés, la cause et la résolution de chaque erreur.

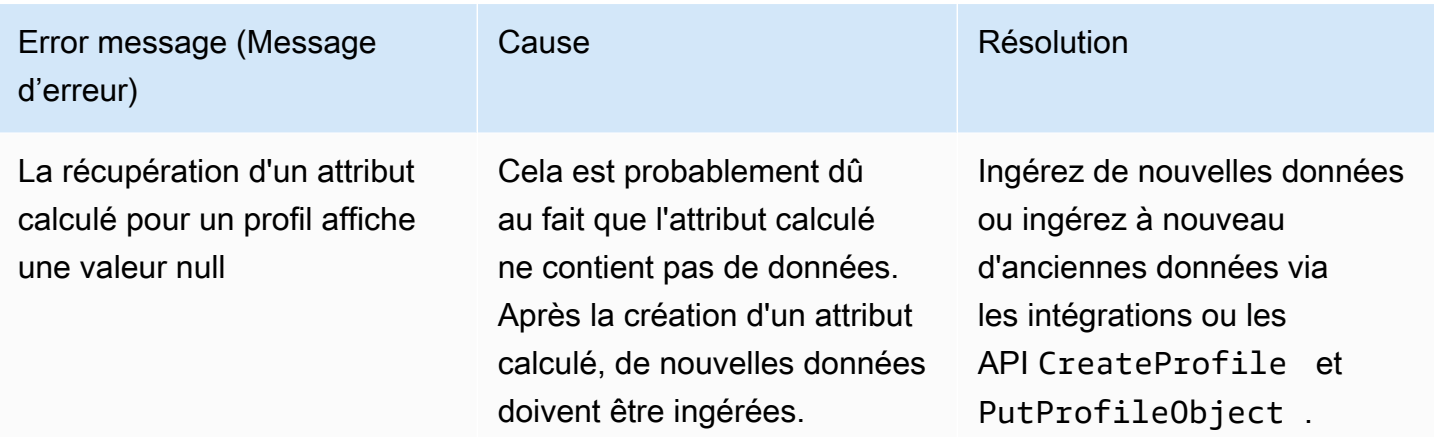

# Site web d'administration Amazon Connect

#### Table des matières

- [Comment créer des attributs calculés](#page-2393-0)
- [Comment visualiser les attributs calculés](#page-2397-0)
- [Comment modifier les attributs calculés](#page-2398-0)
- [Comment supprimer les attributs calculés](#page-2400-0)

## <span id="page-2393-0"></span>Comment créer des attributs calculés

- 1. Pour créer des attributs calculés, assurez-vous d'avoir créé des autorisations des profils de sécurité comme condition préalable. Pour plus d'informations, consultez [Comment mettre à jour](#page-2193-0) [les autorisations pour les attributs calculés](#page-2193-0).
- 2. Choisissez Créer un attribut dans la vue de la table Attributs calculés.

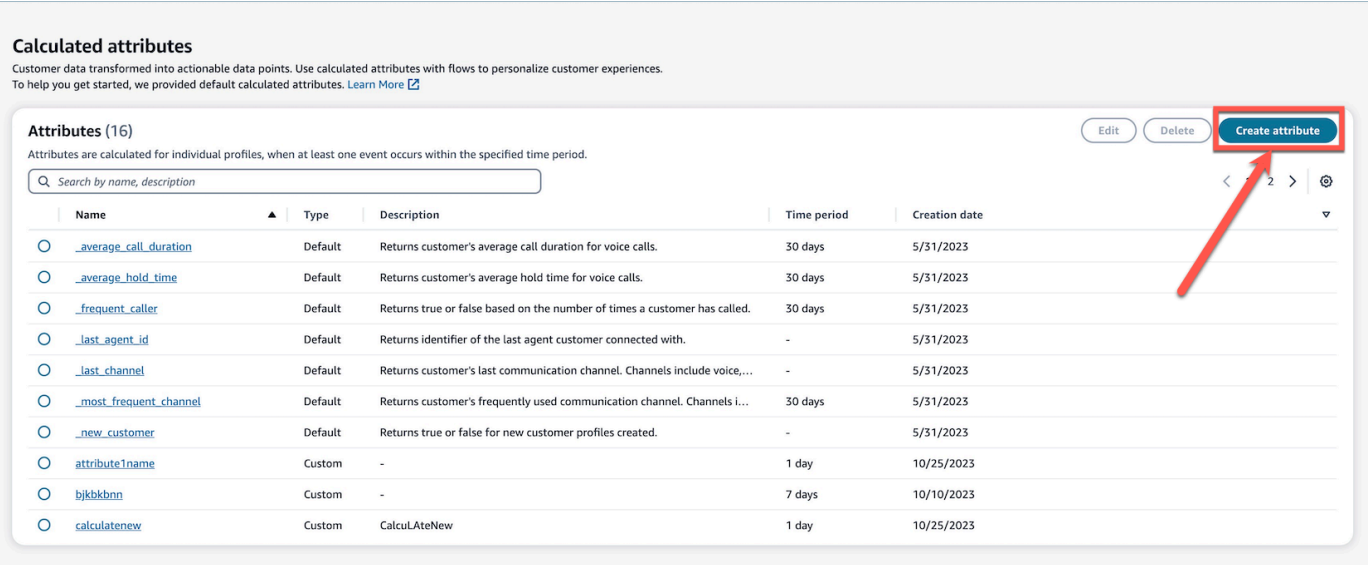

- 3. Pour créer un attribut calculé, attribuez un nom, ajoutez la description (facultatif) et choisissez les champs obligatoires :
	- Calcul : définit la manière dont les attributs sont calculés (moyenne/nombre/somme/minimum/ première occurrence/dernière occurrence/occurence max.)
	- Attribut : point de données issu de vos données de profils des clients

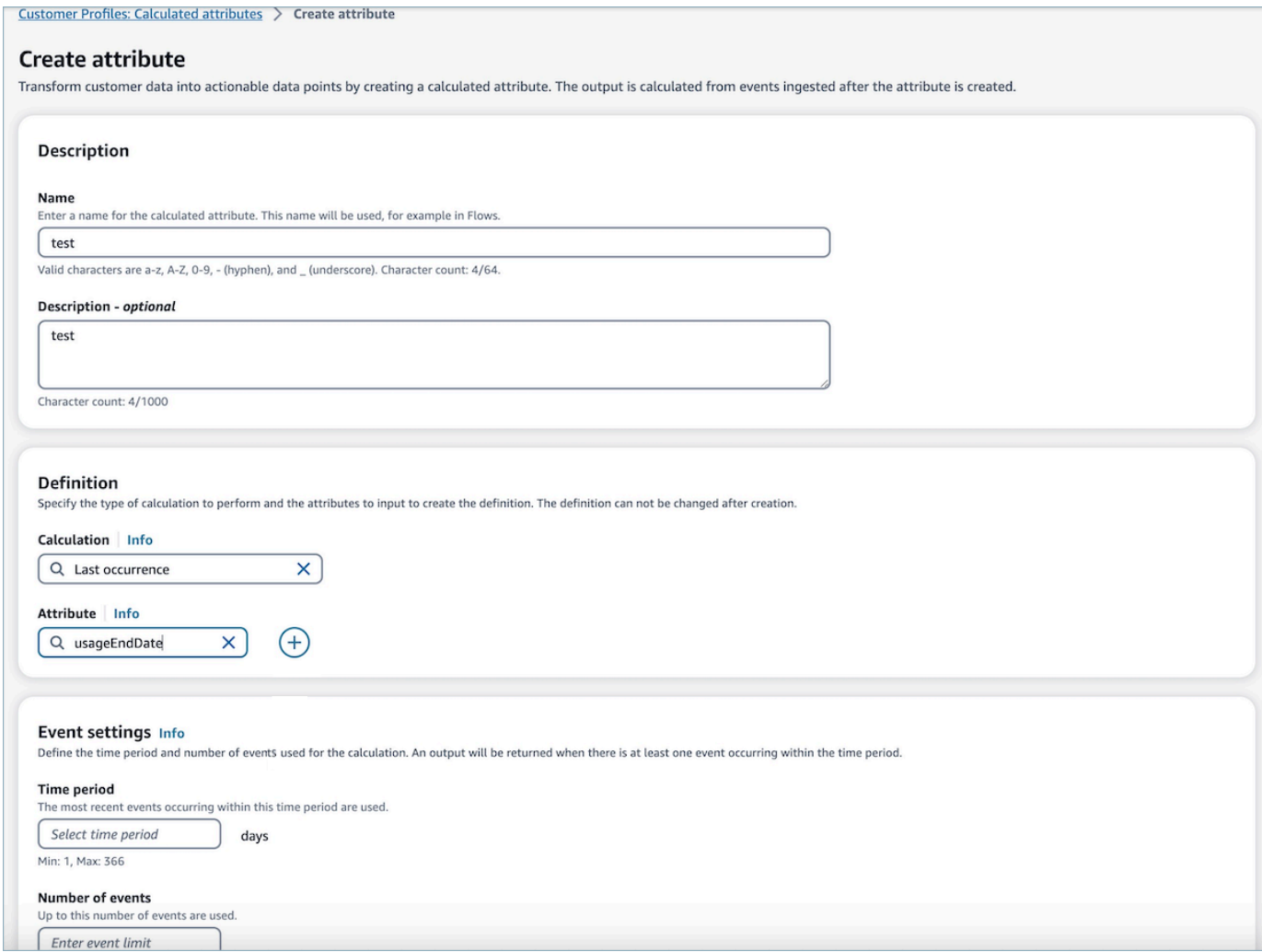

4. De plus, vous pouvez ajouter un autre attribut en sélectionnant l'icône plus. Vous pouvez choisir jusqu'à deux attributs à calculer. Lorsque plusieurs attributs sont choisis, ils doivent être combinés par un opérateur. Spécifiez un opérateur tel que plus ou moins pour combiner les valeurs d'attribut.

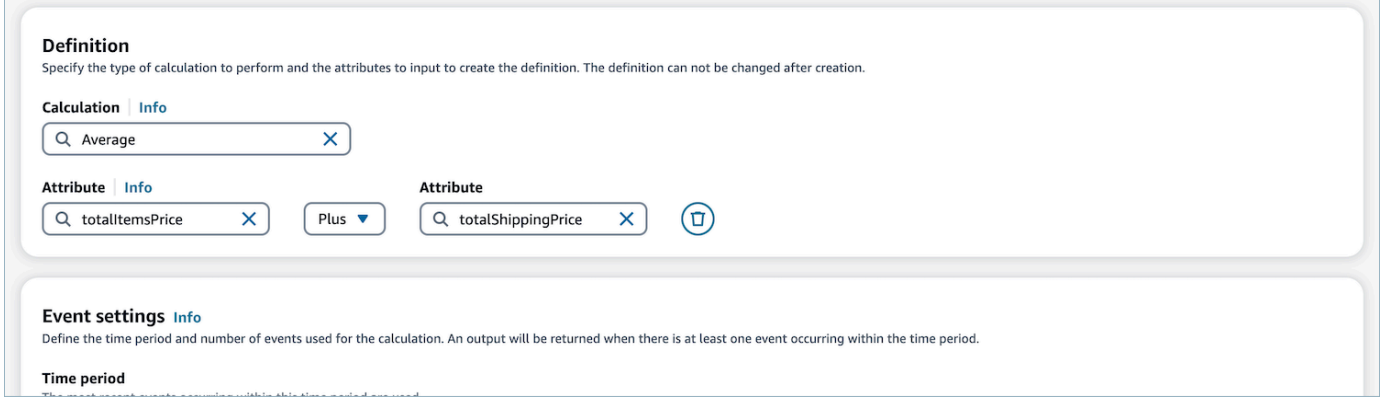

5. Une fois le calcul sélectionné, vous pouvez sélectionner la période (jusqu'à 366 jours) et le nombre d'événements (jusqu'à 100) dans les paramètres d'événement. Une sortie sera renvoyée lorsqu'il y aura au moins un événement pendant la période spécifiée.

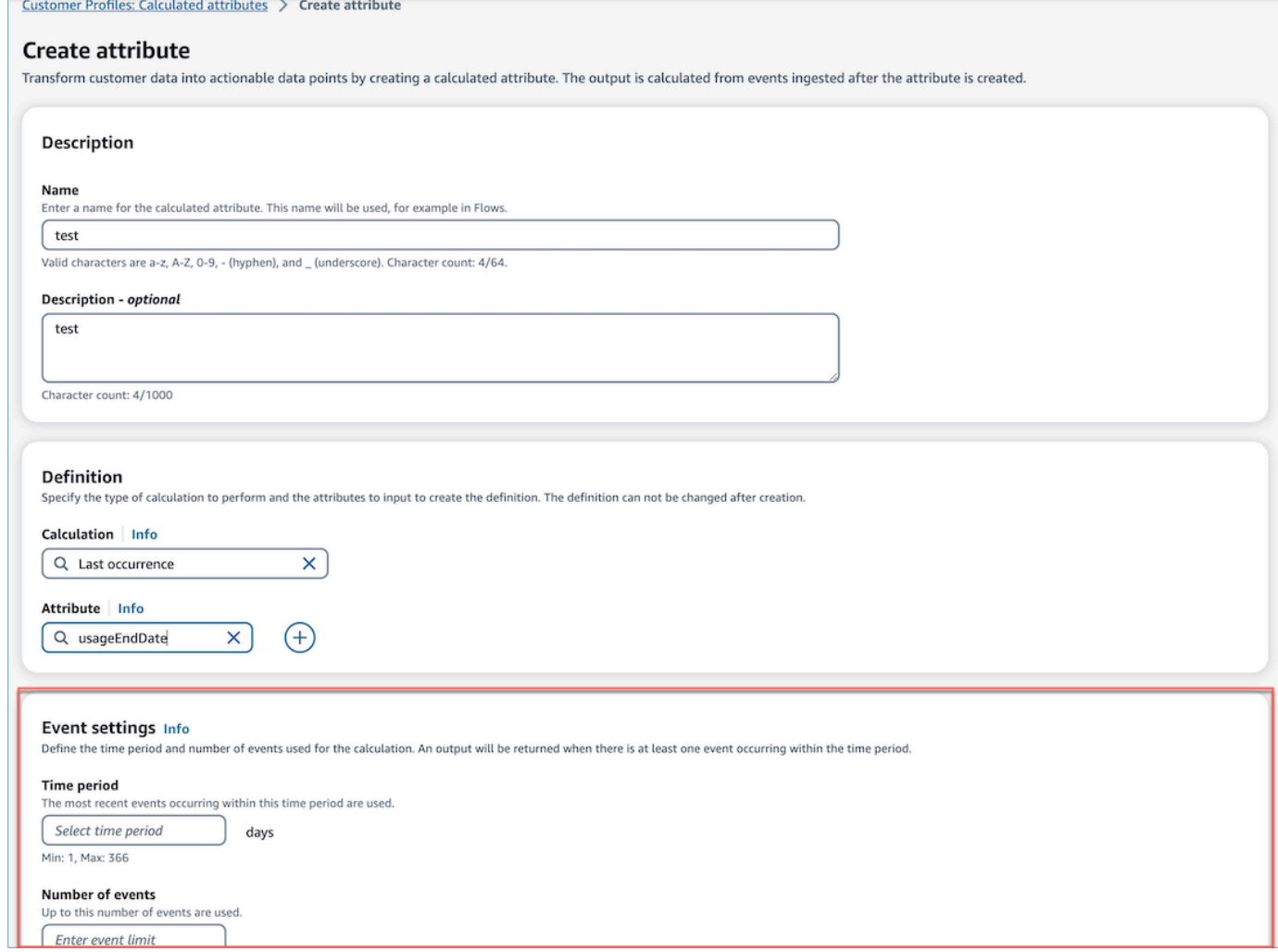

- 6. Choisissez Créer pour créer l'attribut calculé.
- 7. Une fois qu'un attribut calculé a été créé avec succès, une bannière s'affiche dans la vue de la table avec un lien permettant d'ajouter un flux pour un attribut calculé.

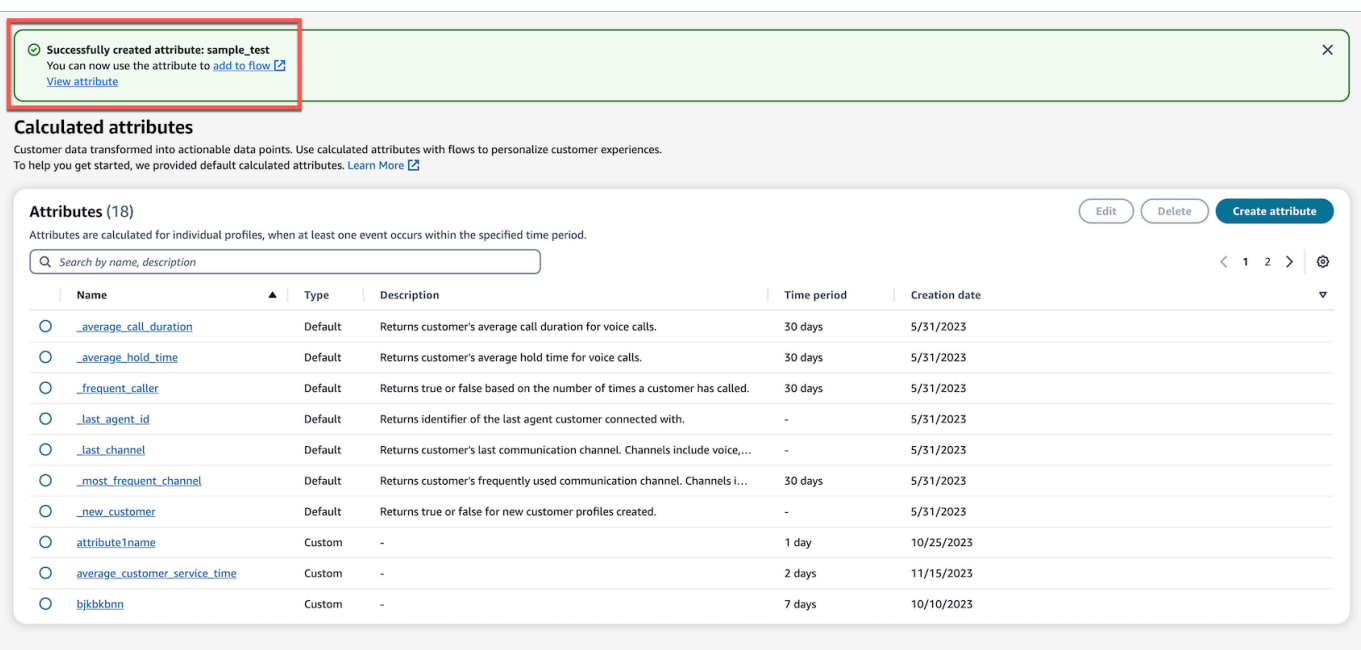

### <span id="page-2397-0"></span>Comment visualiser les attributs calculés

1. Connectez-vous au site Web d'administration Amazon Connect avec vos informations d'identification. Une fois connecté, choisissez Attributs calculés dans le menu Profils des clients, dans le volet de navigation de gauche.

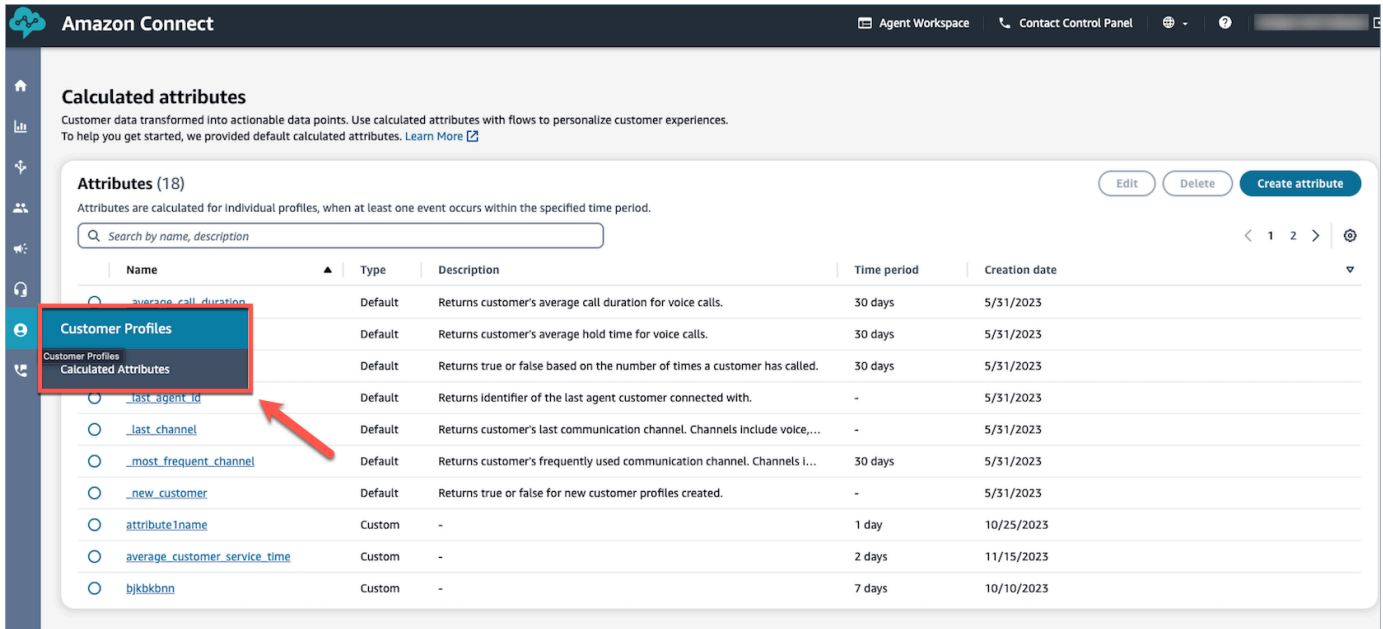

2. Choisissez un élément dans le champ Nom de la vue de la table pour afficher les détails de l'attribut.

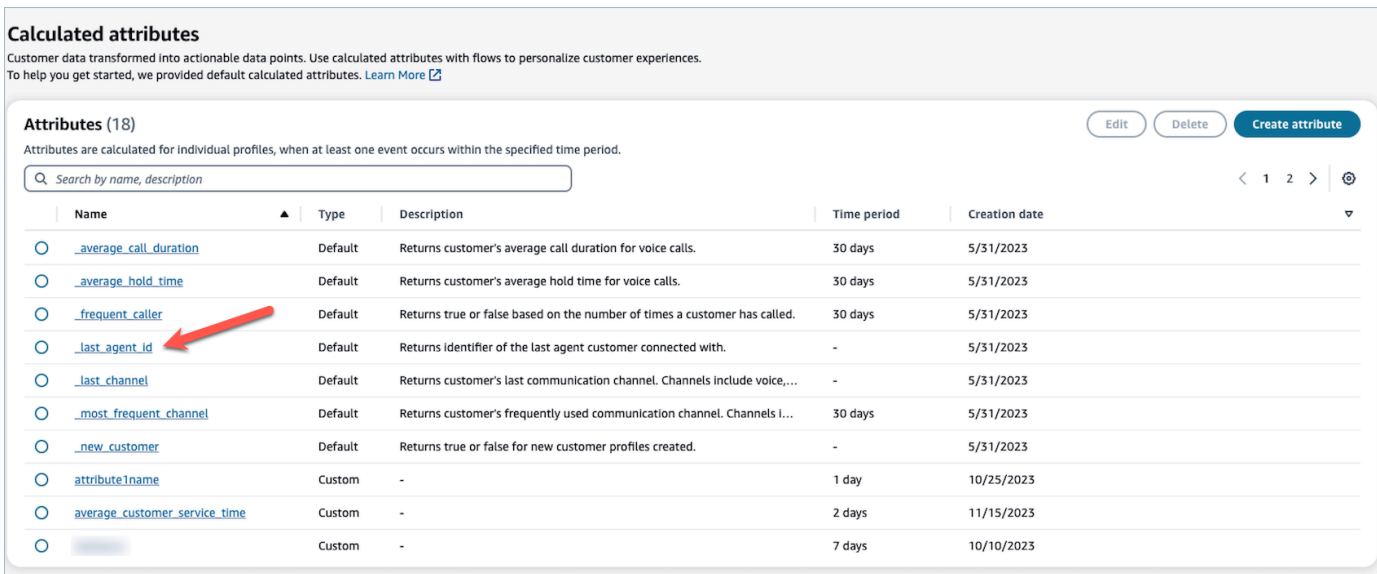

3. Vous êtes maintenant en mesure d'afficher les détails de l'attribut que vous avez sélectionné.

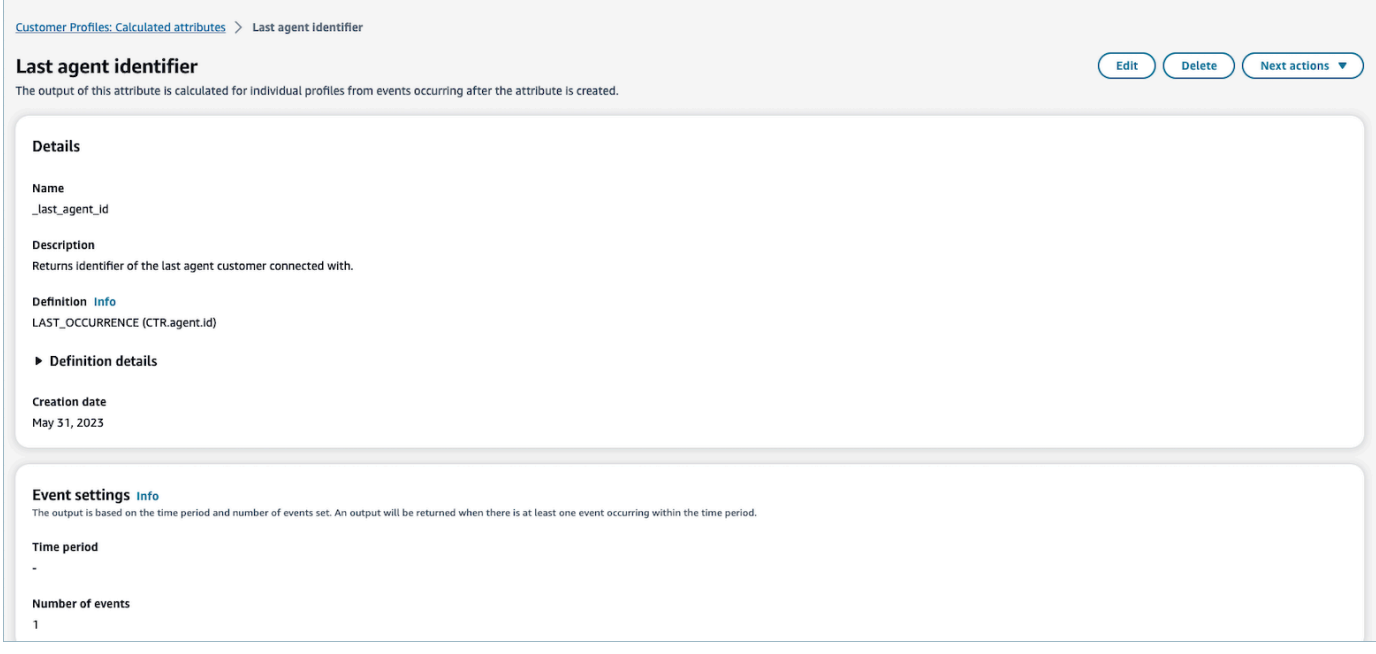

### <span id="page-2398-0"></span>Comment modifier les attributs calculés

1. Pour modifier un attribut calculé, choisissez un attribut dans la vue de la table en sélectionnant la case d'option, qui active le bouton Modifier. Choisissez Modifier.

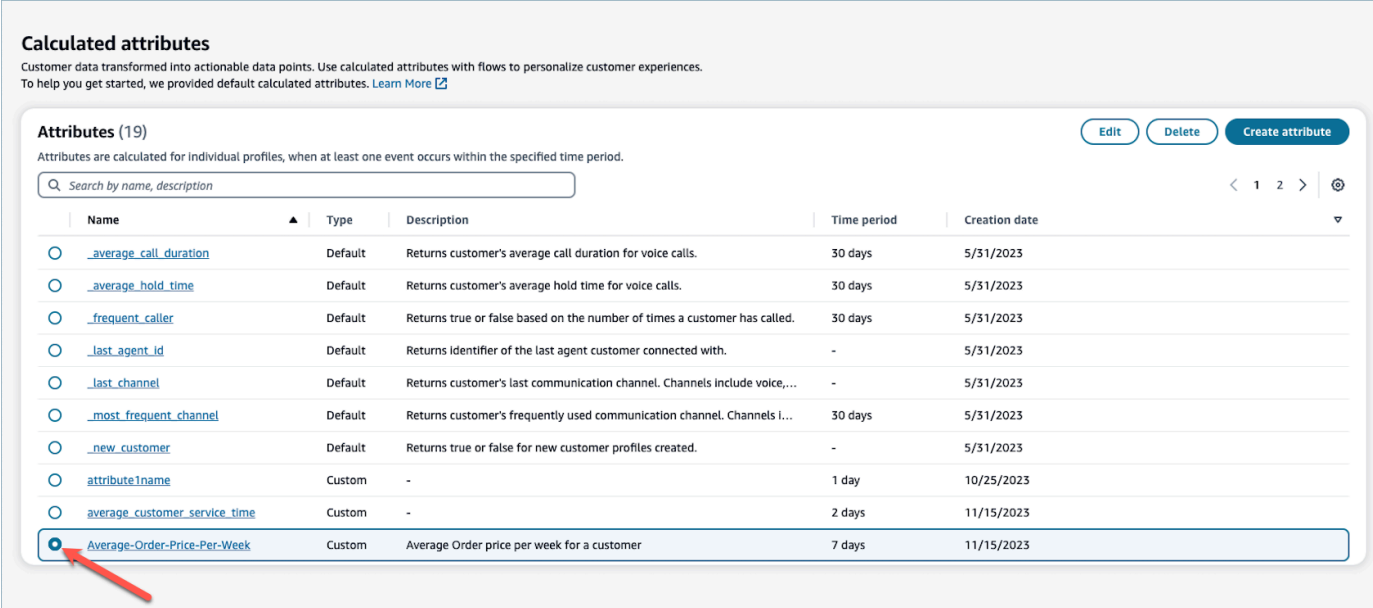

2. Vous pourrez modifier la description, la période et le nombre d'événements. Une fois les modifications apportées, choisissez Enregistrer.

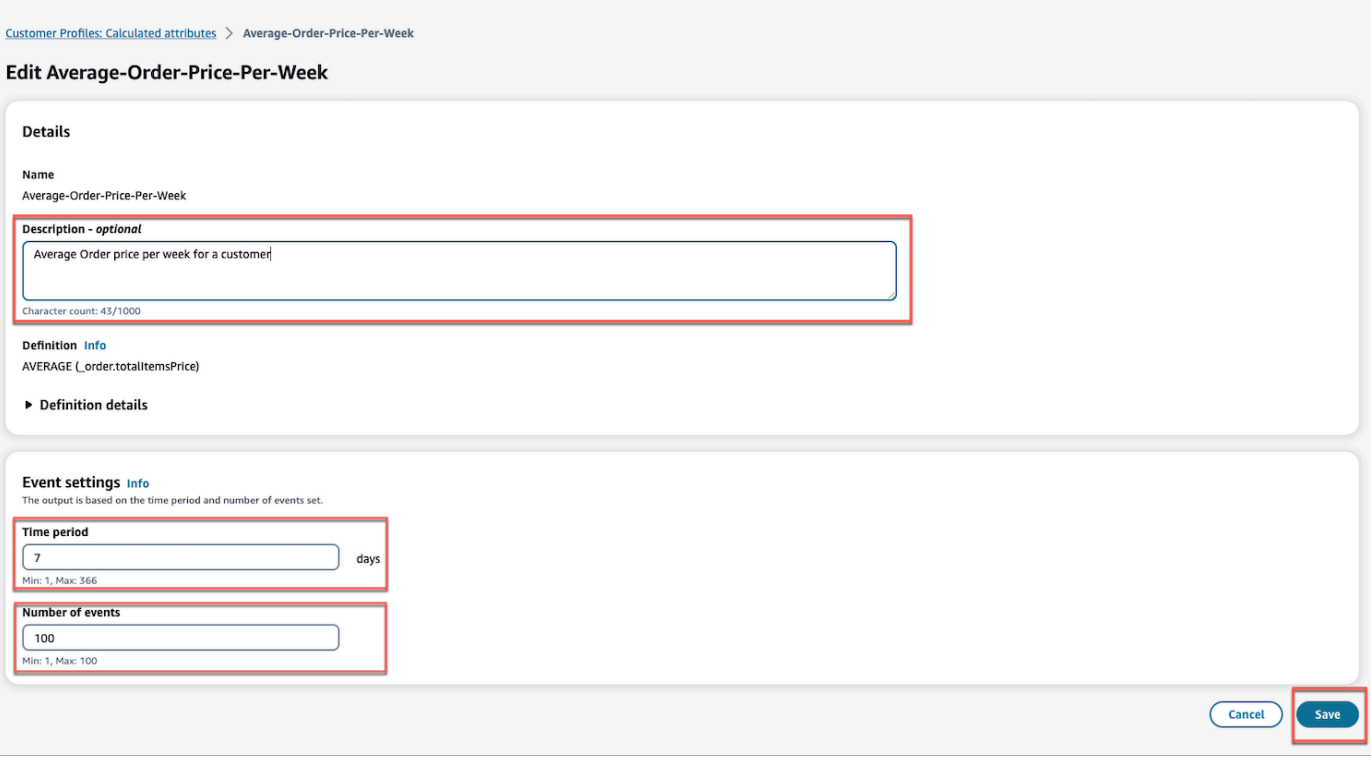

### <span id="page-2400-0"></span>Comment supprimer les attributs calculés

- 1. Pour supprimer un attribut calculé, choisissez un attribut dans la table en sélectionnant la case d'option située à côté de l'attribut que vous souhaitez supprimer.
- 2. Une fois sélectionné, choisissez Supprimer.
- 3. Dans la fenêtre contextuelle Supprimer l'attribut, vérifiez les détails et entrez confirmer pour activer le bouton Supprimer.

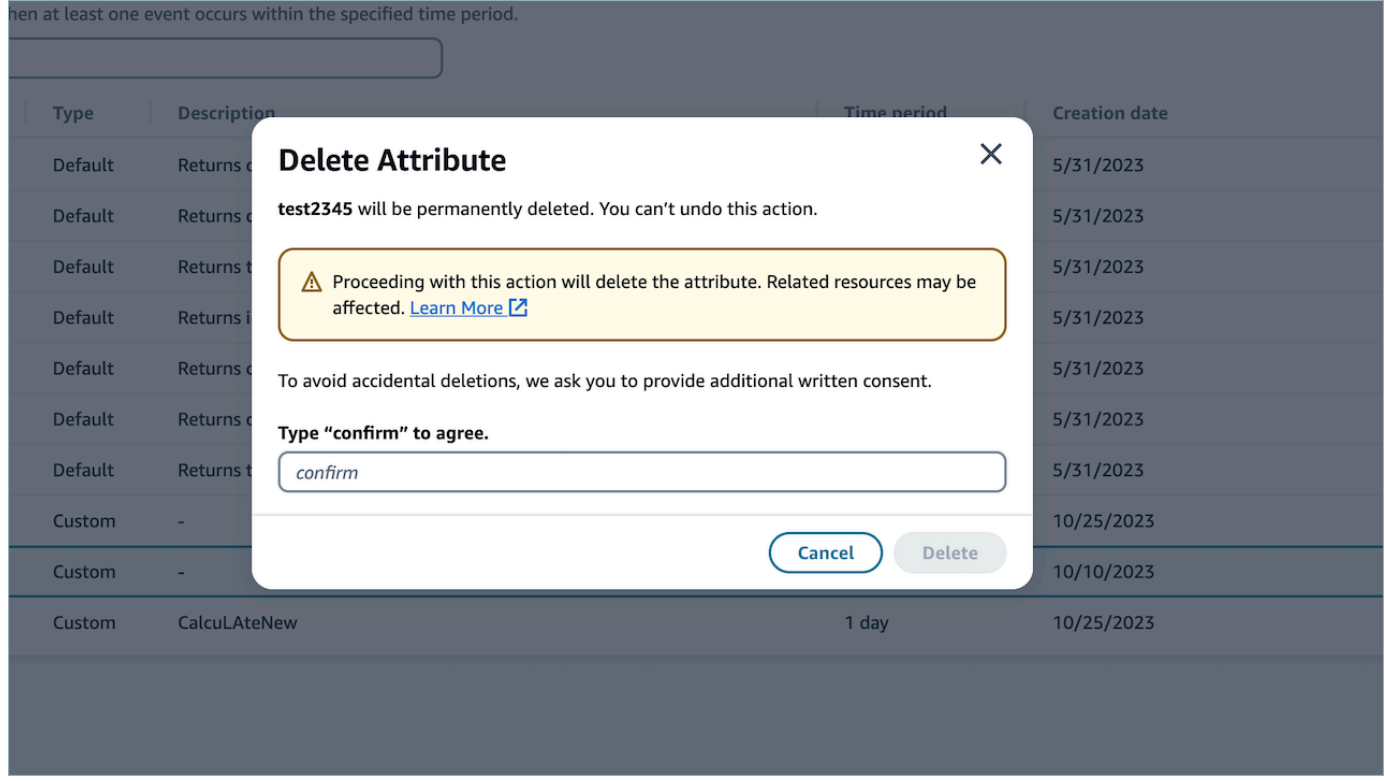

4. Sélectionnez Delete (Supprimer).

## Utilisation de l'API Profils des clients

Pour plus d'informations sur la gestion programmatique des domaines et des profils, consultez la [Référence des API Profils des clients Amazon Connect.](https://docs.aws.amazon.com/customerprofiles/latest/APIReference/Welcome.html)

Nous vous recommandons d'utiliser la bibliothèque open source CustomerProfile JS lors de l'intégration des profils clients dans votre propre application d'agent. Pour plus d'informations, consultez le dépôt CustomerProfiles JS sur [Github.](https://github.com/amazon-connect/amazon-connect-customer-profiles)

Pour plus d'informations sur l'intégration de vos applications existantes à Amazon Connect, utilisez [Amazon Connect Streams.](https://github.com/aws/amazon-connect-streams) Vous pouvez intégrer les composants du Panneau de configuration des contacts dans votre application.

# Exemple : intégration par programmation de S3 à la fonctionnalité Profils des clients

À l'aide de l'[PutIntegrationA](https://docs.aws.amazon.com/customerprofiles/latest/APIReference/API_PutIntegration.html)PI Customer Profiles, vous pouvez créer par programmation des intégrations pour S3, Salesforce, Marketo, etc.

Dans cette rubrique, nous expliquons comment créer une intégration à S3 avec un intervalle de synchronisation de 15 minutes, la valeur minimale actuellement prise en charge.

### Étape 1 : Créer un fichier JSON

Créez un fichier JSON avec le contenu suivant :

```
{ 
     "DomainName": "your-domain", 
     "ObjectTypeName": "your-object-name", 
     "FlowDefinition": { 
         "FlowName": "your-flow-name", 
         "KmsArn": "the key ARN is the same as your domain's key", 
         "Description": "Created by Customer Profiles", 
         "TriggerConfig": { 
             "TriggerType": "Scheduled", 
             "TriggerProperties": { 
                 "Scheduled": { 
                     "ScheduleExpression": "rate(15minutes)", 
                     "DataPullMode": "Incremental", 
                     "ScheduleStartTime": 1634244800.435, 
                     "FirstExecutionFrom": 1594166400
 } 
 } 
         }, 
         "SourceFlowConfig": { 
             "ConnectorType":"S3", 
             "SourceConnectorProperties": { 
                 "S3": { 
                     "BucketName": "your-bucket", 
                     "BucketPrefix": "your-prefix" 
 }
```

```
 } 
         }, 
         "Tasks": [ 
             {"TaskType":"Filter","SourceFields":["colA","colB"],"ConnectorOperator":
{"S3":"PROJECTION"}}, 
             {"ConnectorOperator":
{"S3":"NO_OP"},"DestinationField":"colA","TaskProperties":{},"SourceFields":
["colA"],"TaskType":"Map"}, 
             {"ConnectorOperator":
{"S3":"NO_OP"},"DestinationField":"colB","TaskProperties":{},"SourceFields":
["colB"],"TaskType":"Map"} 
 ] 
     }
}
```
Pour personnaliser le fichier JSON avec vos propres valeurs, suivez les instructions suivantes :

- FlowName : peut être STRING [a-zA-Z0-9][\w!@#.-]+
- ScheduleStartTime : défini sur la DateTime actuelle, plus 5 minutes dans l'heure d'époque.
- FirstExecutionFrom : accédez à S3, examinez la date du fichier et utilisez une date antérieure à la date la plus ancienne.
- Tasks : définissez TaskType. Dans le champ Sourcefields, vous devez fournir TOUTES les colonnes que vous avez dans votre CSV dans ce tableau. Ensuite, pour chacun des éléments de ce tableau, vous devez spécifier l'ConnectorOperator. Cet exemple concerne un document CSV comportant deux colonnes : colA et colB.

### Étape 2 : appeler l' PutIntegrationAPI

Après avoir créé et personnalisé le fichier JSON avec vos valeurs, appelez l'[PutIntegrationA](https://docs.aws.amazon.com/customerprofiles/latest/APIReference/API_PutIntegration.html)PI, comme indiqué dans l'exemple suivant :

```
aws customer-profiles put-integration --cli-input-json 
 file:///put_integration_s3_cli.json --region us-west-2
```
La réponse de PutIntegration renvoie un URI de flux. Par exemple :

```
 "DomainName": "testDomain",
```
{

```
 "Uri": "arn:aws:appflow:us-west-2:9999999999999:flow/
Customer_Profiles_testDomain_S3_Salesforce-Account_1634244122247", 
     "ObjectTypeName": "your objec type", 
     "CreatedAt": "2021-10-14T13:51:57.748000-07:00", 
     "LastUpdatedAt": "2021-10-14T13:51:57.748000-07:00", 
     "Tags": {}
}
```
Étape 3 : appelez l' AppFlow StartFlowAPI Amazon

Utilisez l'URI du flux pour appeler l' AppFlow [StartFlow](https://docs.aws.amazon.com/appflow/1.0/APIReference/API_StartFlow.html)API Amazon. Par exemple :

```
aws appflow start-flow —flow-name uri --region us-west-2
```
# Prévisions, planning des capacités et planification

Pour gérer un centre de contact, vous devez avoir le bon nombre d'agents travaillant au bon moment pour atteindre vos objectifs opérationnels. Il est essentiel de ne pas trop dépenser et de ne pas surcharger votre personnel.

Amazon Connect fournit un ensemble de services basés sur le machine learning qui vous aident à optimiser votre centre de contact en proposant les services suivants :

- [Prévisions](#page-2419-0). Analysez et prédisez le volume de contacts sur la base de données historiques. À quoi ressemblera la demande future (volume de contacts et temps de traitement) ? Les prévisions Amazon Connect fournissent des prévisions précises et générées automatiquement qui sont automatiquement mises à jour quotidiennement.
- [Planification.](#page-2453-0) Générez des plannings d'agents pour les day-to-day charges de travail flexibles et conformes aux exigences commerciales et de conformité. Offrez aux agents un calendrier flexible et un équilibre entre vie professionnelle et vie privée. Combien d'agents sont nécessaires par quart de travail ? Quel agent travaille sur quel emplacement ?
	- [Respect du calendrier.](#page-2502-0) Permettez aux superviseurs du centre de contact de contrôler le respect du calendrier et d'améliorer la productivité des agents. Les mesures de respect du calendrier sont disponibles après la publication du calendrier des agents.
- [Planning des capacités](#page-2439-0). Prédisez le nombre d'agents dont votre centre de contact aura besoin. Optimisez les plans par scénarios, les objectifs de niveau de service et les indicateurs, tels que le rétrécissement.

Pour plus d'informations sur les endroits où la fonctionnalité Prévisions, planification et anticipation de la capacité Amazon Connect est disponible, consultez [Disponibilité des Amazon Connect services](#page-45-0)  [par région](#page-45-0).

Le schéma suivant montre un flux de travail end-to-end d'optimisation typique par personne : administrateur Amazon Connect, prévisionniste, planificateur, planificateur de capacité et agent. Il répertorie les tâches effectuées par chaque persona.

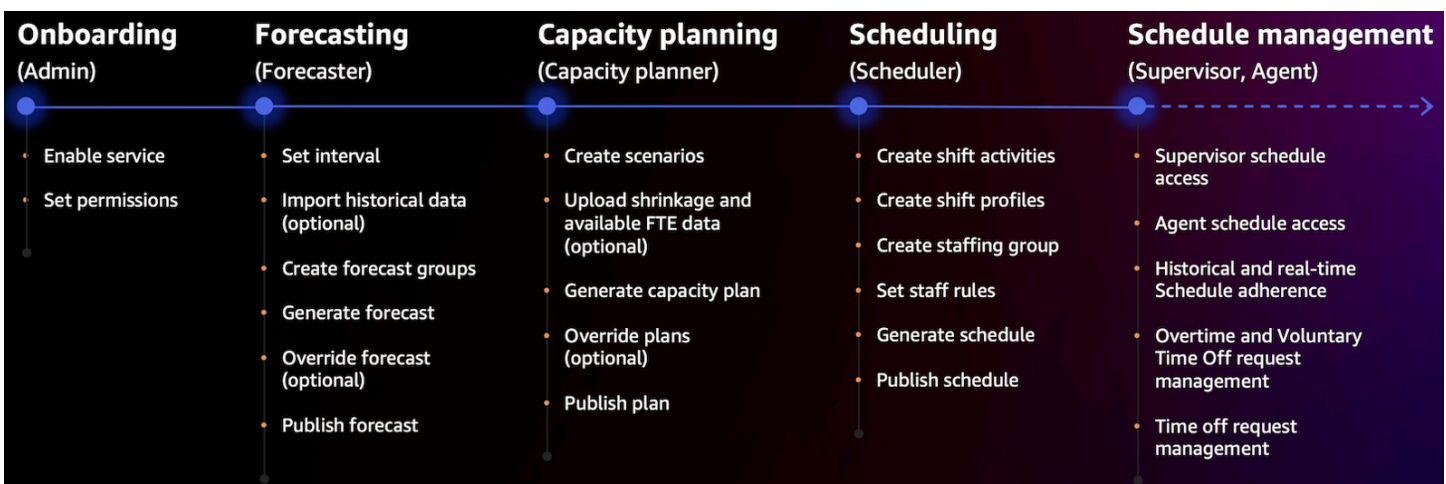

# Premiers pas avec les prévisions, la planification et l'anticipation de la capacité

Servez-vous des étapes suivantes pour configurer les prévisions, la planification et l'anticipation des capacités.

1. [Activez les prévisions, la planification et l'anticipation de la capacité](#page-2406-0) dans la console Amazon Connect.

**a** Note

Une fois les prévisions, la planification et l'anticipation de la capacité activées, jusqu'à 24 heures peuvent être nécessaires avant que la fonctionnalité soit disponible.

2. [Attribuez des autorisations de profil de sécurité](#page-2408-0) aux utilisateurs d'Amazon Connect qui utiliseront cette fonctionnalité.

Servez-vous des étapes suivantes pour configurer les prévisions, la planification et l'anticipation de la capacité.

- 1. [Définition de l'intervalle de prévision et de planification](#page-2421-0)
- 2. [Création de groupes de prévisions](#page-2422-0)
- 3. [Création de prévisions](#page-2432-0)
- 4. [Création de scénarios de planification des capacités](#page-2441-0)
- 5. [Création de règles relatives au personnel](#page-2456-0)

# <span id="page-2406-0"></span>Activation des prévisions, de la planification des capacités et de l'anticipation

Vous devez activer les prévisions, la planification et l'anticipation de la capacité au niveau de l'instance Amazon Connect. Une fois les prévisions, la planification et l'anticipation de la capacité activées, jusqu'à 24 heures peuvent être nécessaires avant que la fonctionnalité soit disponible dans votre compte AWS .

- 1. Connectez-vous à la [console de AWS gestion](https://console.aws.amazon.com/console/) à l'aide de votre AWS compte.
- 2. Dans la console de AWS gestion, en haut de la page dans la barre de recherche, tapez Amazon Connect, puis choisissez Amazon Connect. Cela est illustré dans l'image suivante.

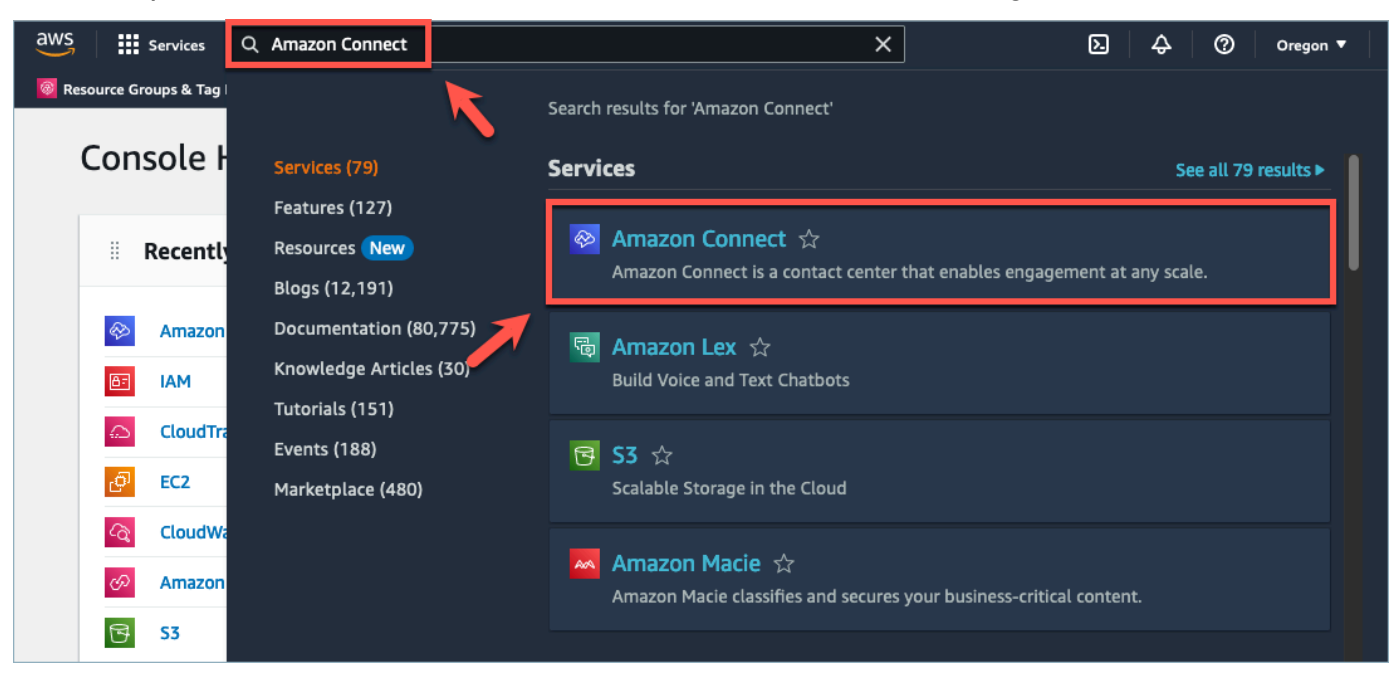

3. Sur la page des instances du centre de contact virtuel Amazon Connect, choisissez l'alias d'instance dans lequel vous souhaitez activer les prévisions, la planification et l'anticipation de la capacité.

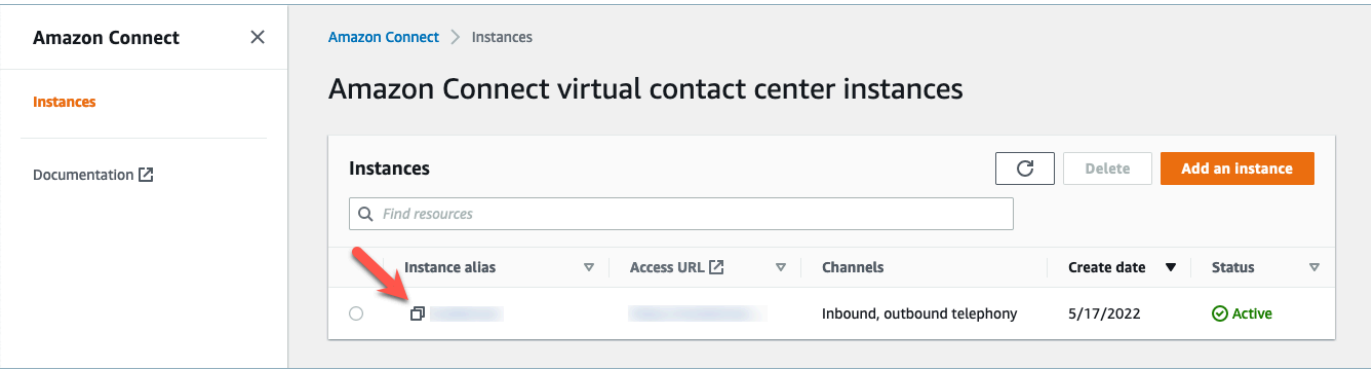

4. Dans le panneau de navigation, choisissez Prévisions, planification et anticipation de la capacité.

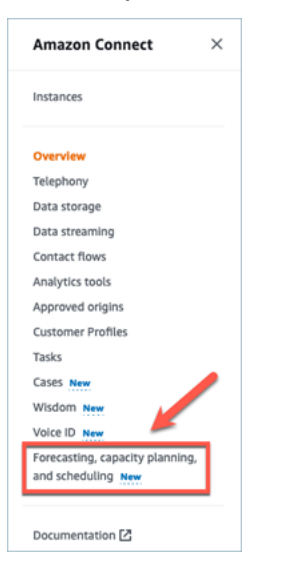

5. Sur la page Prévisions, planification et anticipation de la capacité, cochez la case pour activer les prévisions, la planification et l'anticipation de la capacité.

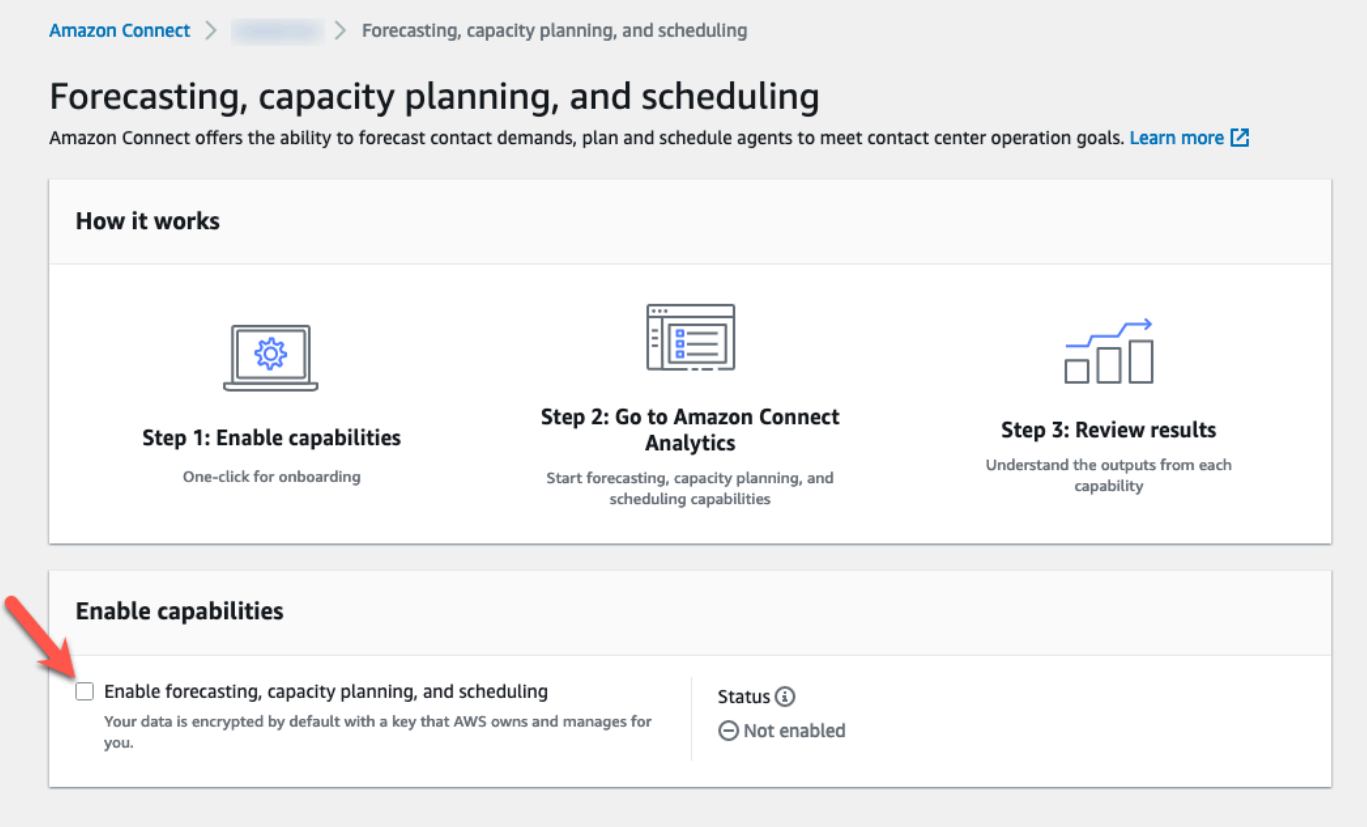

6. Le statut passe à En cours, comme illustré dans l'image suivante.

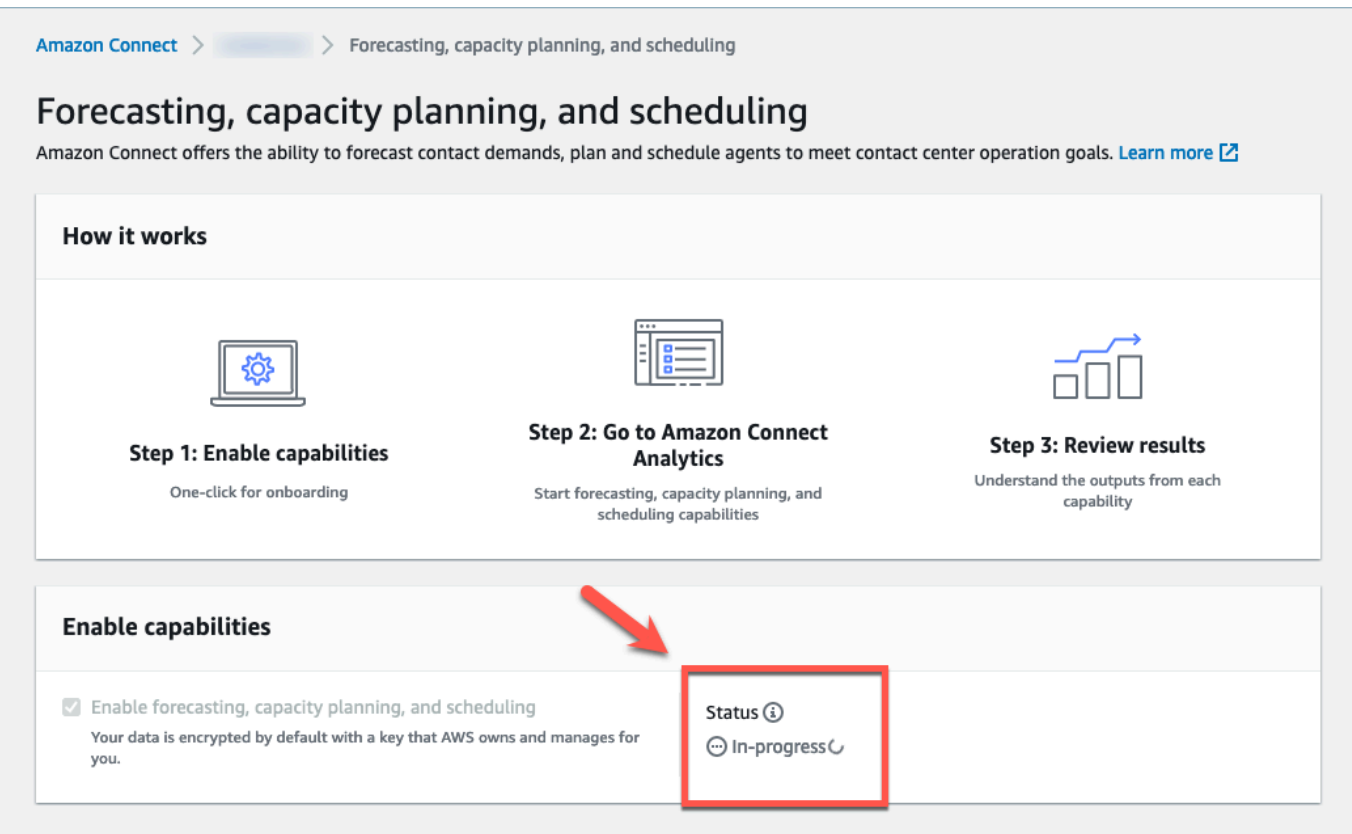

7. Dans les 24 heures, le statut deviendra Activé et les prévisions, la planification et l'anticipation de la capacité seront prêtes à être utilisées.

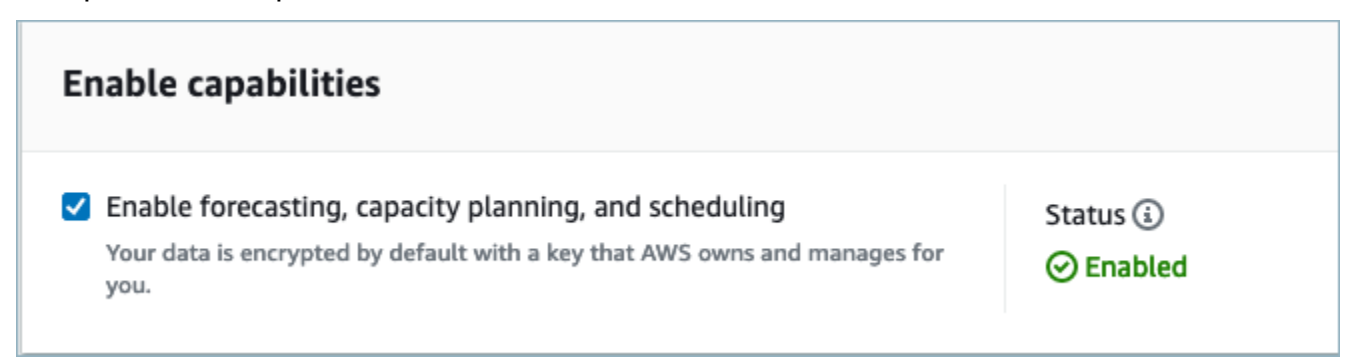

<span id="page-2408-0"></span>Autorisations de profil de sécurité pour les prévisions, la planification et l'anticipation de la capacité

Attribuez les autorisations de profil de sécurité suivantes selon le besoin pour utiliser les prévisions, la planification et l'anticipation de la capacité :

- Approuver : les utilisateurs disposant de l'autorisation Approuver pourront consulter, créer, modifier et approuver les demandes de congé.
- Planification des capacités : cette autorisation vous permet de consulter et de modifier les pages de planification des capacités, y compris les scénarios et les plans de capacité. Elle permet également aux utilisateurs d'importer la future réduction estimée et les ETP disponibles.
- Prévisions : cette autorisation vous permet de consulter et de modifier des pages de prévisions. Par exemple, vous pouvez créer, afficher, publier et supprimer des groupes de prévisions et des prévisions, importer des données historiques depuis des applications externes, etc.
- Calendrier individuel : cette autorisation permet aux agents de consulter leur calendrier dans leur application d'agent.
- Gestionnaire de calendrier : cette autorisation vous permet de consulter et de modifier le calendrier généré à partir du gestionnaire de calendrier. L'autorisation de consultation vous permet également de consulter l'historique des mesures de respect du calendrier. (Remarque : vous avez toujours besoin de l'autorisation Afficher les métriques en plus de cette autorisation)
- Calendrier des horaires de l'équipe : après la publication d'un calendrier, cette autorisation vous permet de consulter ou de modifier le calendrier publié. Vous pouvez consulter le calendrier des horaires, mais pas les agents. L'autorisation de consultation vous permet également de consulter l'historique des mesures de respect du calendrier.

#### **a** Note

Vous avez toujours besoin de l'autorisation Afficher les métriques en plus de cette autorisation.

• Afficher : les utilisateurs disposant de l'autorisation Afficher pourront consulter les demandes de congé dans le tiroir des demandes de congé. Les utilisateurs disposant de l'autorisation Afficher ne pourront pas créer ou approuver des demandes de congé.

Pour en savoir plus sur l'ajout d'autorisations à un profil de sécurité existant, consultez [Mise à jour](#page-662-0) [des profils de sécurité.](#page-662-0)

Par défaut, le profil de sécurité Administrateur est déjà autorisé à effectuer toutes les activités de prévisions, de planification et d'anticipation de la capacité.

# Résolution des problèmes de prévisions, de planification et d'anticipation de la capacité

Ces sections décrivent les scénarios de dépannage et répondent aux questions fréquentes concernant les prévisions, la planification et l'anticipation de la capacité.

- [Prévisions](#page-2410-0)
- [Planning des capacités](#page-2415-0)
- **[Planification](#page-2416-0)**

#### <span id="page-2410-0"></span>Prévisions

• Comment créer une prévision ad hoc ?

Les prévisions sont traitées automatiquement et fournissent des prévisions à court terme quotidiennes, ainsi que des prévisions à long terme toutes les semaines, de sorte que les utilisateurs n'ont pas à s'inquiéter de l'exécution manuelle des prévisions. Toutefois, vous souhaitez peut-être voir comment une prévision est mise à jour lorsque vous ajoutez ou modifiez des données historiques. Par exemple, si votre volume de contacts historique présentait une anomalie et que vous ne souhaitez pas que le modèle de machine learning utilise cette anomalie pour établir une prévision, vous pouvez modifier les données historiques, puis, lorsque les nouvelles prévisions seront exécutées, les nouvelles prévisions n'intégreront pas ces données.

Pour voir les prévisions les plus récentes, consultez la colonne Dernier calcul.

De nouvelles prévisions sont générées lorsqu'un utilisateur charge ou supprime des données historiques à l'aide de l'onglet Importer des données ou lorsqu'il ajoute/supprime des files d'attente dans un groupe de prévisions.

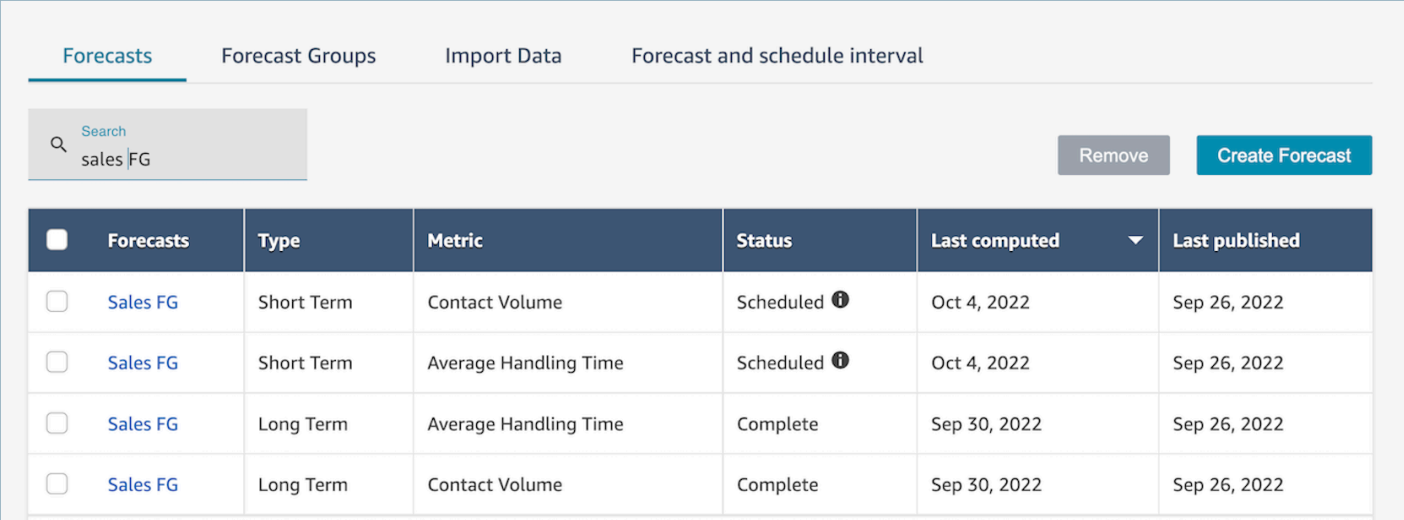

• Lorsque j'importe des données historiques, des erreurs sont renvoyées.

Sélectionnez Détails du téléchargement pour vous assurer que le format des données importées est correct : en cas d'erreur, vérifiez les détails de l'erreur. Vous obtiendrez ainsi des informations supplémentaires sur l'erreur spécifique. Vous devez vous assurer que votre fichier est au format .csv et qu'il ne contient pas de décimales, de lignes ou de champs de colonnes supplémentaires. Pour plus d'informations sur le format requis, consultez [Importer des données historiques pour les](https://docs.aws.amazon.com/connect/latest/adminguide/import-data-for-forecasting.html)  [prévisions](https://docs.aws.amazon.com/connect/latest/adminguide/import-data-for-forecasting.html).

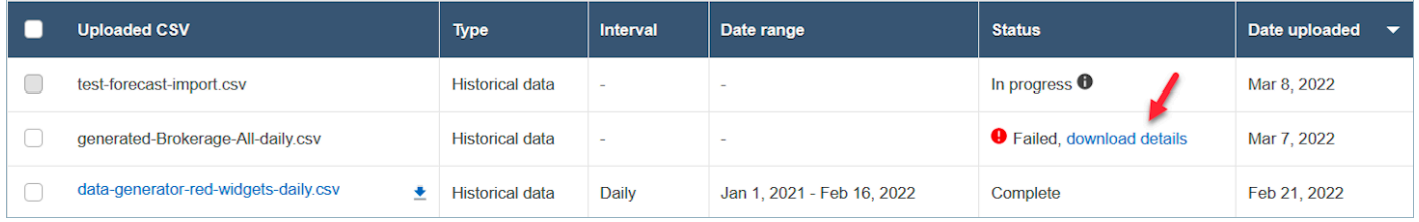

• Échec de la prévision en raison d'une erreur : données insuffisantes dans Amazon Connect.

Cette erreur peut être due à trois raisons différentes :

- 1. Vous disposez de moins de 6 mois de données historiques. Pour résoudre ce problème, chargez davantage de données historiques. Amazon Connect peut générer des prévisions à partir de six mois de données, mais nous recommandons au moins 12 mois de données de contact récentes pour garantir que les modèles de contact (par exemple, la saisonnalité) sont correctement capturés. Si vous ne disposez pas de 6 mois de données, vous pouvez fournir à Connect des données synthétiques (artificielles) qui seront utilisées pour générer les prévisions. Vous pouvez également charger vos propres prévisions à l'aide de la fonction Remplacer.
- 2. Vous avez besoin d'au moins 2 000 contacts par mois dans tous vos groupes de prévisions. Amazon Connect génère des prévisions à l'aide de données historiques pour toutes les files
d'attente incluses dans tous les groupes de prévisions. Au moins 2 000 contacts mensuels au cours des 6 derniers mois pour l'instance Amazon Connect sont nécessaires pour générer correctement une prévision. Amazon Connect ne nécessite pas 2 000 contacts mensuels pour chaque file d'attente. Toutes les files d'attente de tous les groupes de prévisions doivent totaliser plus de 2 000 contacts mensuels.

- 3. Vous avez besoin de données récentes. Amazon Connect effectue une vérification de l'actualité des données (si les données sont suffisamment récentes) sur la base de l'agrégation de toutes les files d'attente incluses dans tous les groupes de prévisions. Au moins un point de données au cours des quatre dernières semaines est nécessaire pour générer correctement une prévision.
- Impossible d'importer les données, de télécharger les prévisions, de créer un groupe de prévisions ou de créer des prévisions.

Il est fort probable que vous ne disposiez pas des autorisations correctes. Vérifiez auprès de votre administrateur que vous disposez des autorisations nécessaires pour Analytiques, prévisions - Modifications.

• Le chargement du remplacement des prévisions a échoué.

Vérifiez le message d'erreur pour vous assurer que le format du fichier .csv correspond à notre schéma de données. Pour plus d'informations sur le format requis, consultez [Importer des données](https://docs.aws.amazon.com/connect/latest/adminguide/import-data-for-forecasting.html) [historiques pour les prévisions](https://docs.aws.amazon.com/connect/latest/adminguide/import-data-for-forecasting.html).

### **1** Tip

Téléchargez le fichier de prévision .csv calculé ou publié. Prenez la période de dérogation et copiez l'ID et le nom de la file d'attente, ainsi que les horodatages, dans le modèle de dérogation. Remarque : seul le dernier fichier chargé .csv sera utilisé, et les fichiers précédemment chargés seront remplacés.

• La prévision à long terme a échoué même après le chargement de plus de 6 mois de données.

Les chargements de données pour les prévisions à long terme et à court terme sont indépendants. Vous devrez donc les charger séparément : un pour le long terme et un pour le court terme. Tout d'abord, vérifiez si vous avez également chargé les données historiques quotidiennes pour les prévisions à long terme. Les données d'intervalle de 15 à 30 minutes concernent uniquement les prévisions à court terme. Ensuite, vérifiez si le fichier des niveaux quotidiens à long terme .csv contient des données historiques de plus de 6 mois consécutifs comptées à partir de maintenant.

• La prévision à court terme a échoué même après le chargement de plus de 6 mois de données.

Les chargements de données pour les prévisions à long et à court terme sont indépendants. Les données d'intervalle quotidien sont uniquement destinées aux prévisions à long terme. Tout d'abord, vérifiez si vous avez chargé les données historiques d'intervalle de 15 ou 30 minutes pour les prévisions à court terme et si le fichier contient plus de 6 données mensuelles consécutives. Ensuite, vérifiez quel est le paramètre d'intervalle de prévision dans .csv le fichier pour vous assurer qu'il correspond aux intervalles historiques de l'interface utilisateur.

• Pourquoi ne puis-je pas publier de prévisions ?

Il est possible que vous ne soyez pas autorisé à publier une prévision. Il est également possible que les prévisions (volume de contacts et temps de traitement à court et à long terme) n'aient pas été générées correctement. Vérifiez si vous êtes autorisé à utiliser Analytiques, prévisions - Modifications et vérifiez si les prévisions ont été générées avec succès (la colonne d'état doit indiquer « terminé » lorsque les prévisions sont générées).

• Comment puis-je consulter les données d'une période précédente ?

Vous pouvez consulter les prévisions pour une période spécifiée qui s'est produite dans le passé.

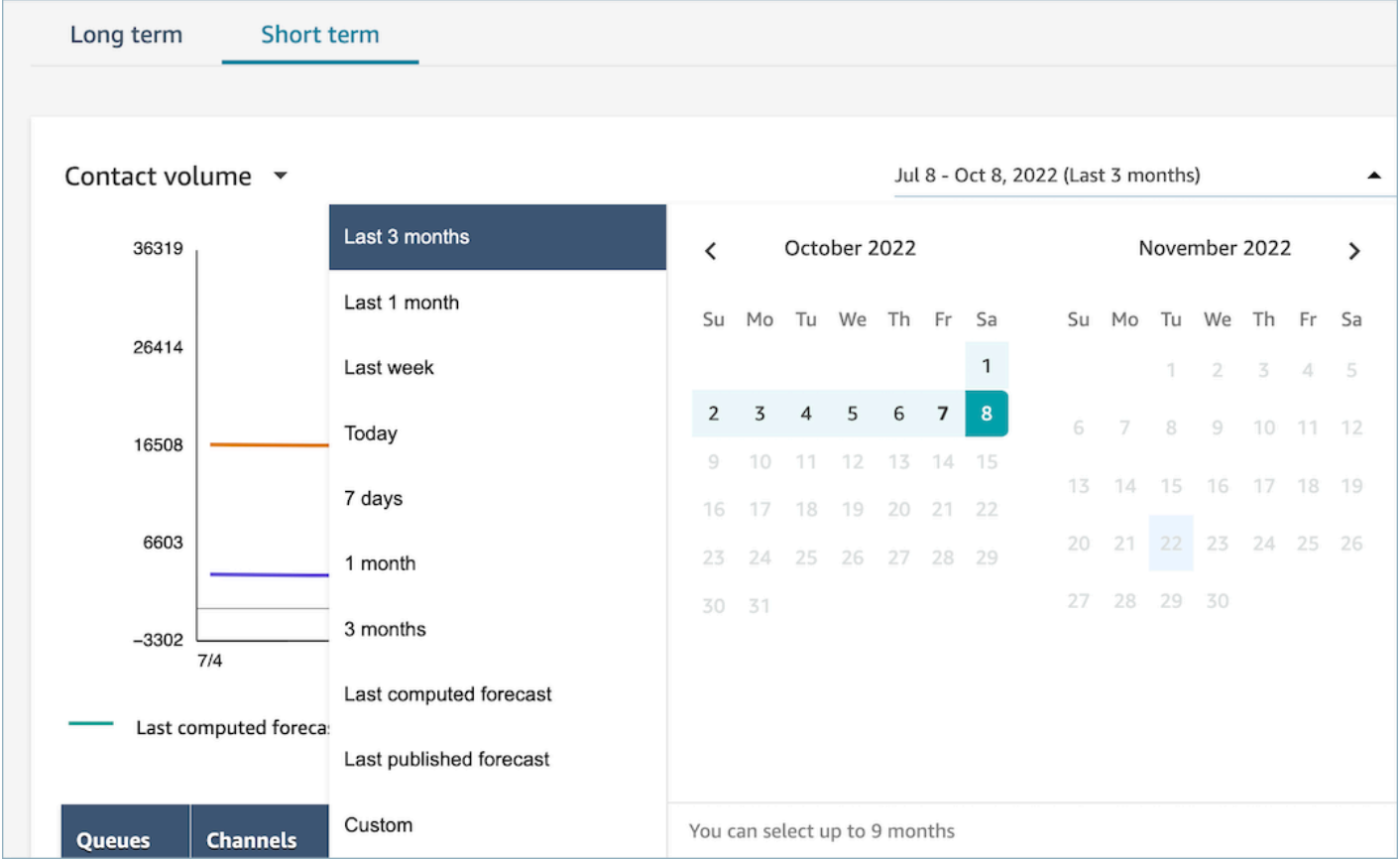

• Puis-je consulter les données prévisionnelles passées ?

Vous pouvez voir les dernières prévisions publiées et les dernières prévisions calculées. La dernière prévision calculée sera remplacée une fois la prochaine prévision calculée. Si vous souhaitez conserver ces données, vous pouvez télécharger le fichier .csv contenant les dernières prévisions calculées et publiées.

• Pourquoi les prévisions utilisées pour la planification des capacités sont-elles différentes de celles que je vois dans les prévisions ou la planification ?

La prévision utilisée pour la planification des capacités est la prévision à long terme la plus récente publiée. Vous pouvez voir une prévision différente si vous consultez la prévision calculée la plus récente par rapport à une prévision publiée. Vous verrez une prévision différente dans la planification, car il s'agit de la dernière prévision à court terme publiée.

• Pourquoi le volume d'appels atteint-il un pic dans les prévisions à court terme à minuit alors qu'aucun trafic n'est prévu ?

Les prévisions utilisent le fuseau horaire UTC (temps universel coordonné). Pour les utilisateurs nord-américains sur les côtes du Pacifique ou de l'Atlantique, cette heure est en avance de 8 heures par rapport au fuseau horaire PST, ou de 7 heures par rapport au fuseau horaire PDT, de 5 heures par rapport au fuseau horaire EST, ou de 4 heures par rapport au fuseau horaire EDT. Ainsi, par exemple, minuit en UTC équivaut à 16 h PST/17 h PDT ou 19 h EST/20 h EDT.

**a** Note

Il est important de ne pas oublier d'utiliser l'heure UTC lorsque vous chargez des données historiques ou des remplacements.

• Pourquoi ne puis-je pas publier de prévisions ?

Les prévisions ne peuvent être supprimées que si elles ne sont pas utilisées pour un plan de capacité (prévisions à long terme) ou un calendrier (prévisions à court terme). Vérifiez si les prévisions ont été publiées et si elles sont utilisées pour la planification ou la planification des capacités. Vous devez supprimer le calendrier ou les plans de capacité pour supprimer les prévisions.

• Pourquoi les prévisions à long terme et à court terme indiquent-elles des valeurs différentes pour la même période ?

Ces deux prévisions ont des fréquences d'entraînement et des modèles différents, car elles sont optimisées pour des objectifs différents. Le court terme est conçu pour une granularité au niveau des intervalles sur une période de plusieurs semaines et le long terme est conçu pour une granularité quotidienne sur une période de plusieurs mois.

• Pourquoi le temps de traitement moyen à long terme est-il stable alors que le temps de traitement moyen à court terme ne l'est pas ?

Un temps de traitement moyen fixe donne de meilleurs résultats lors de la prévision des charges de travail prévisionnelles à court terme, car il affiche la granularité des intervalles sur une période de plusieurs semaines. Permettre au temps de traitement moyen de varier dans une prévision à long terme aide à obtenir de meilleures performances, tout comme l'affichage de la granularité quotidienne sur une période de plusieurs mois.

Le temps de traitement est important lors du calcul d'une charge de travail. Il ne varie généralement pas beaucoup à court terme, mais peut varier sur de plus longues périodes, comme en témoignent nos modèles.

• Le volume d'appels est-il compté au moment où l'appel est reçu ou à la fin de celui-ci ?

Le volume des appels est compté à partir du moment où l'appel est reçu. Par exemple, un appel a commencé à 16 h 50 et se termine à 17 h 05. Il sera compté dans le volume des appels pour l'intervalle de 16 h 45 à 17 h.

### Planning des capacités

• Comment gérer la réduction dans le cadre de la planification des capacités ?

Les utilisateurs peuvent améliorer la précision de la planification des capacités en fournissant des données futures estimées, notamment le nombre d'employés à temps plein (ETP) disponibles et la réduction, pour les groupes de prévisions existants. L'apport des données disponibles sur le FTE et la réduction est facultatif. Amazon Connect peut générer un plan de capacité sans cellesci, mais elles améliorent la précision de ce plan. Pour importer ces données, téléchargez le modèle .csv depuis l'interface utilisateur et remplissez les cellules vides. Notez que les utilisateurs doivent saisir le nom exact des groupes de prévisions qu'ils ont créés. Les utilisateurs peuvent également ajouter plusieurs groupes de prévisions dans ce fichier .csv. Pour plus d'informations, consultez [Importation du futur rétrécissement estimé et du nombre d'employés à temps plein disponibles](https://docs.aws.amazon.com/connect/latest/adminguide/upload-estimated-future-shrinkage.html).

• Je constate des erreurs lors de l'importation de données dans le cadre de la planification des capacités.

Vérifiez que les noms des groupes de prévisions dans le fichier .csv correspondent aux noms des groupes de prévisions réels dans le module de prévision.

#### Planification

• Le système ne génère pas de planification pour certains de mes agents ou pour tous. Que dois-je vérifier ?

Cela peut être dû au fait que la dernière date à laquelle un agent peut être programmé est antérieure à l'heure prévue et/ou que les heures de travail maximales de l'agent ne lui permettent pas de travailler dans ce profil de quart de travail. Essayez de suivre ces étapes pour résoudre ce problème :

- 1. Vérifiez les Règles du personnel pour vous assurer que la Date de fin n'est pas configurée pour les agents qui n'ont pas de calendrier. La Date de fin permet aux planificateurs de spécifier la dernière date jusqu'à laquelle un agent peut être programmé.
- 2. Vérifiez les profils de quart de travail pour voir si la fenêtre Heure de début et Heure de fin est égale ou supérieure au Nombre maximum d'heures de travail par agent. Par exemple, si le profil de quart de travail est configuré pour générer un calendrier de 8 heures, lorsque la règle du personnel de l'agent est configurée pour qu'il travaille 4 heures par jour, le système appliquera la règle du personnel et ne générera un calendrier que pour 4 heures.
- Pourquoi ne puis-je pas accéder à la page de calendrier lorsque je suis sur le VPN de mon entreprise ?

Il est possible que le VPN de votre entreprise ait mis en place des mesures de sécurité qui empêchent l'accès aux points de terminaison nécessaires. Si vous ne parvenez pas à accéder à la page de calendrier lorsque vous êtes connecté au VPN de votre entreprise, contactez votre administrateur ou votre équipe de sécurité réseau pour qu'ils ajoutent les points de terminaison suivants à la liste autorisée :

.awsapps.com/connect/markov/schedule-ui/api/graphql

.my.connect.aws/markov/schedule-ui/api/graphql

• Pourquoi les activités du déjeuner pour certains agents sont-elles prévues avant la première activité de pause, même si j'ai spécifié une activité de déjeuner après la pause ?

Cela peut être dû au fait que les activités de pause et de déjeuner se chevauchent. Vérifiez le profil de quart de travail spécifique pour voir si la fenêtre de placement des deux activités se chevauche. Par exemple, vous avez peut-être configuré une activité de pause entre 11 h et 13 h et une activité de déjeuner entre 10 h et 15 h, de sorte que le système peut choisir de placer la pause à 12 h 30 et le déjeuner à 11 h 30. Supprimez ou minimisez le chevauchement des fenêtres de placement des activités pour résoudre ce problème.

• Pourquoi les agents sont-ils programmés à des heures de début différentes de celles prévues ?

Cela est souvent dû à des problèmes liés aux fuseaux horaires. Les profils de quart de travail sont définis à l'aide du temps universel coordonné (UTC), et les règles du personnel spécifient le fuseau horaire que les agents doivent utiliser. Essayez de suivre ces étapes pour résoudre ce problème.

- Assurez-vous que l'heure de début et l'heure de fin du profil de quart de travail sont configurées dans le fuseau horaire UTC.
- Assurez-vous que les fuseaux horaires des utilisateurs appropriés sont définis dans l'interface utilisateur des Règles du personnel. Par exemple, si vous souhaitez programmer des agents à Boston (fuseau horaire EST) de 9 h à 17 h, vous devez procéder comme suit.
	- Définissez l'heure de début du Profil de quart de travail à 13 h 00 et l'heure de fin à 21 h 00. En général, les profils de quart de travail sont définis une seule fois et réutilisés ultérieurement.
	- Le fuseau horaire de tous les agents a été mis à jour en fonction du fuseau horaire EST dans l'interface utilisateur des Règles du personnel.
- Puis-je consulter le calendrier dans mon heure locale ?

Oui. Les superviseurs et les planificateurs peuvent consulter les calendriers des agents qu'ils gèrent dans leur fuseau horaire local. Les agents peuvent consulter leurs calendriers individuels dans leur fuseau horaire local. Les fuseaux horaires des utilisateurs peuvent être définis dans l'interface utilisateur des Règles du personnel.

• Dois-je définir des activités pour les charges de travail telles que le téléphone ou le chat ?

Non. Le Travail sera l'activité par défaut du calendrier s'il n'y a pas de pause ou de déjeuner prévu pour le créneau horaire. Définissez les activités de l'agent uniquement lorsqu'il ne prend pas d'appel ou ne répond pas à un chat.

• Pourquoi certains agents n'ont-ils pas été ajoutés à la liste pendant certains jours ?

La manière dont les agents sont ajoutés à la liste dépend des différentes configurations des groupes de dotation en personnel et des règles du personnel, telles que le nombre minimal/ maximal d'heures de travail, le nombre minimum de personnel requis ou le nombre minimal/ maximal de jours de travail consécutifs. Le service prendra les heures de travail définies et ajoutera un agent à la liste en tenant compte d'autres règles définies dans les groupes de dotation en personnel et les règles du personnel. Par exemple, si le nombre minimum d'heures de travail est de 40 heures et que l'agent appartient à un groupe de personnel qui travaille 12 heures par jour et 6 jours par semaine, il est probable que l'agent ait quelques jours sans calendrier. Le service optimise le calendrier en fonction des prévisions. Tant que le minimum de 40 heures par semaine (4 jours avec 10 heures par jour) est atteint, l'agent peut ne pas avoir de travail certains jours où le volume d'appels est faible. Si vous constatez qu'un agent n'a pas de calendrier pour une journée, vérifiez son nombre minimal d'heures de travail. Vérifiez également si l'agent a été ajouté à la liste pour le reste de la semaine.

• Pourquoi le temps prévu pour mon agent est-il différent du temps prévu pour son profil de quart de travail ? Par exemple, mon profil de quart de travail prévoit 10 heures chaque jour de la semaine, mais mon agent n'est programmé que pour 6 heures.

Les horaires du profil de quart de travail s'appliquent aux groupes de dotation en personnel. Si vous ne définissez pas la règle des groupes de dotation en personnel pour l'heure de début du quart de travail, le service optimisera l'heure de début de votre agent en fonction de la charge de travail prévue. Par exemple, le profil de quart de travail est de 8 h à 18 h du lundi au vendredi, et la charge de travail est faible le matin et plus importante l'après-midi. Chaque agent présente un minimum de 6 heures et un maximum de 8 heures par jour. Pour réduire les frais liés aux agents, le service programmera moins d'agents le matin et plus d'agents l'après-midi. Certains agents pourraient commencer à 8 h, d'autres à 8 h 30 et d'autres dans l'après-midi. Certains agents peuvent avoir des calendriers de 6 heures et d'autres de 8 heures. Ainsi, vous pouvez optimiser les ressources de vos agents pour atteindre l'objectif de service. Si vous souhaitez que chaque agent commence à la même heure et travaille un nombre d'heures exact, vous pouvez définir la règle selon laquelle l'heure de début du quart de travail du groupe de dotation en personnel doit commencer à la même heure et fixer le nombre d'heures de travail sur 10 heures par jour. Dans ce cas, les économies sur les coûts des agents seront moindres en raison de la flexibilité réduite en matière d'optimisation basée sur les prévisions.

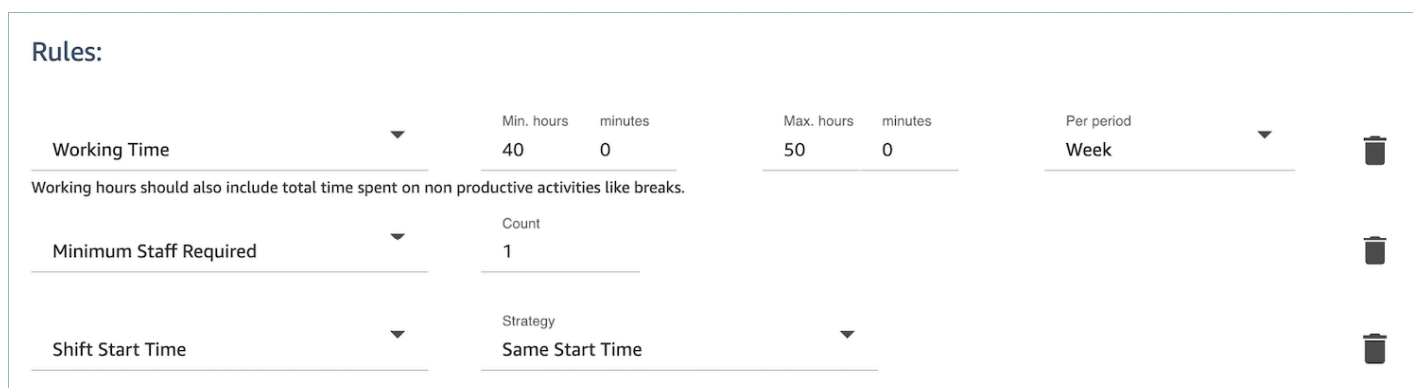

• Mes agents sont tous des employés à temps plein qui travaillent 8 heures par jour. Comment puisje configurer cela dans mon calendrier ?

Fixez le nombre minimal et maximal d'heures de travail de votre groupe de dotation en personnel et de votre personnel à 8 heures par jour.

• J'ai à la fois des employés à temps plein et des employés temporaires. Quelle est la meilleure façon de définir le calendrier ?

La meilleure pratique consiste à utiliser des groupes de dotation en personnel pour fixer les heures de travail sur 8 heures, puis à utiliser les règles du personnel pour fixer les heures de travail de chaque agent à temps partiel sur une valeur spécifique. La valeur de la règle du personnel prévaudra sur celle du groupe de dotation en personnel.

• Comment ajouter des réunions ou des événements ponctuels ?

Créez d'abord un calendrier avec les activités quotidiennes. Dans la vue du gestionnaire de calendrier, sélectionnez n'importe quel calendrier et utilisez Ajouter un quart de travail pour ajouter une activité de quart de travail ponctuelle au calendrier.

# Prévisions dans Amazon Connect

Les prévisions constituent le point de départ de toute activité de création de calendrier et de planification des capacités. Avant de pouvoir générer un calendrier ou un plan de capacité, vous devez créer une prévision correspondante.

Une prévision tente de prévoir le volume de contacts futur et le temps de traitement moyen. Nous utilisons des indicateurs historiques pour créer les prévisions.

Les prévisions à court terme sont automatiquement mises à jour tous les jours. Lorsque vous arrivez au travail, vous pouvez consulter les prévisions mises à jour depuis la veille avec les données les

plus récentes. Vous pouvez publier les prévisions pour les mettre à la disposition des planificateurs quand vous le souhaitez. La page Prévisions indique la date à laquelle une prévision a été mise à jour et publiée pour la dernière fois. Utilisez les prévisions à court terme publiées pour la création de calendriers.

Les prévisions à long terme sont automatiquement mises à jour chaque semaine, en fonction du jour où vous les avez créées. Par exemple, si vous avez créé les prévisions un lundi, elles sont mises à jour tous les lundis. Utilisez les prévisions à long terme publiées pour la planification des capacités.

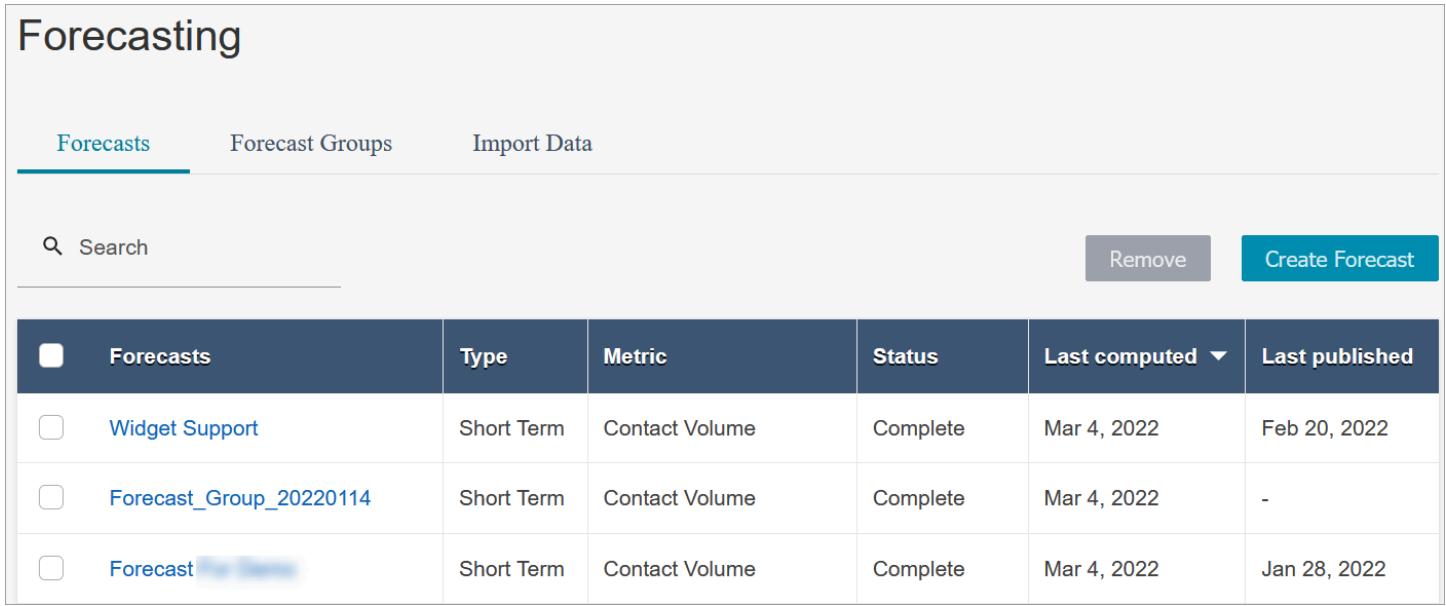

#### **A** Important

Seule la prévision la plus récente est disponible. Les prévisions étant mises à jour tous les jours, si vous souhaitez conserver les prévisions du jour, vous devez les télécharger avant qu'Amazon Connect ne les remplace.

## <span id="page-2420-0"></span>Premiers pas avec les prévisions

Suivez les étapes ci-dessous pour créer une prévision, puis la partager avec d'autres personnes de votre organisation.

- 1. [Définition de l'intervalle de prévision et de planification](#page-2421-0) : il s'agit d'une activité ponctuelle généralement mise en place par les prévisionnistes. Elle ne peut pas être annulée.
- 2. [Création de groupes de prévisions](#page-2422-0)
- 3. [Importation de données historiques](#page-2425-0)
- 4. [Création de prévisions](#page-2432-0)
- 5. [Inspection d'une prévision](#page-2434-0)
- 6. [Publication d'une prévision](#page-2438-0)

Vous pouvez effectuer d'autres opérations avec une prévision, par exemple la [télécharger dans un](#page-2435-0) [fichier .csv pour l'analyser hors ligne](#page-2435-0) ou la [remplacer.](#page-2436-0) Ces étapes vous permettront quant à elles de faire vos premiers pas avec les prévisions.

## <span id="page-2421-0"></span>Définition de l'intervalle de prévision et de planification

Vous pouvez définir la granularité de vos prévisions et de vos planifications à court terme.

Points importants à connaître

- Vous devez disposer des autorisations de profil de sécurité pour Analytique, Intervalle de prévision et de planification - Modification. Pour de plus amples informations, veuillez consulter [Attribution](#page-2408-0)  [des autorisations.](#page-2408-0)
- Vous devez spécifier un intervalle pour les prévisions et les planifications à court terme.
- Amazon Connect prend en charge des intervalles de 15 ou 30 minutes. Par exemple, si vous sélectionnez un intervalle de 30 minutes, vos prévisions à court terme sont générées pour des intervalles de 30 minutes (c'est-à-dire 20 contacts entre 9 h 00 et 9 h 30), et vos planifications sont calculées pour des intervalles de 30 minutes.
- Vous devez définir un intervalle de prévision et de planification avant de pouvoir générer des prévisions ou créer des groupes de prévisions.
- Une fois que vous avez défini l'intervalle de prévision et de planification, vous ne pouvez pas le modifier.

Définition de l'intervalle de prévision et de planification

- 1. Connectez-vous au site Web de l' Amazon Connect administrateur.
- 2. Dans le menu de navigation d'Amazon Connect, sélectionnez Analytique et optimisation, puis Prévisions.
- 3. Choisissez l'onglet Intervalle de prévision et de planification. Cet onglet ne s'affiche que si vous disposez des autorisations de profil de sécurité appropriées.

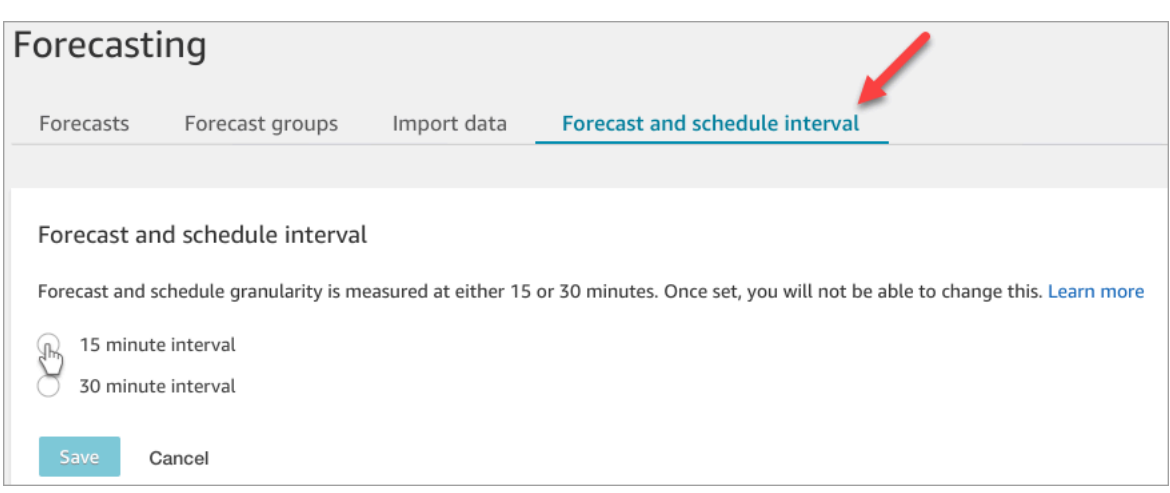

- 4. Choisissez l'une des options suivantes :
	- Intervalle de 15 minutes : génère des prévisions à court terme par intervalles de 15 minutes. Par exemple, 20 contacts entre 9 h 00 et 9 h 15 et 30 contacts entre 9 h 15 et 9 h 30.
	- Intervalle de 30 minutes : génère des prévisions à court terme par intervalles de 30 minutes. Par exemple, 20 contacts entre 9 h 00 et 9 h 15 et 30 contacts entre 9 h 15 et 9 h 30.

## <span id="page-2422-0"></span>Création de groupes de prévisions

Les groupes de prévisions vous permettent de combiner différentes files d'attente en une seule prévision. Vous pouvez ainsi créer une prévision à partir de données agrégées provenant de plusieurs files d'attente, plutôt que d'une seule.

### Points importants à connaître

- Les groupes de prévisions sont associés à un groupe de dotation en personnel à des fins de planification. Par conséquent, nous vous recommandons de regrouper les files d'attente qui partagent le même pool de dotation en personnel (agents) dans le même groupe de prévisions. Cela vous permet de générer des prévisions plus précises.
- Chaque file d'attente ne peut appartenir qu'à un seul groupe de prévisions. Cela permet d'éviter les doublons dans les prévisions.
- Vous devez créer au moins un groupe de prévisions avant de pouvoir générer une prévision.
- Il est fortement recommandé de créer tous les groupes de prévisions avant de créer une prévision.

Amazon Connect utilise les données historiques des files d'attente incluses dans tous les groupes de prévisions pour entraîner votre modèle de prévision. En créant des prévisions après avoir créé

tous les groupes de prévisions, vous vous assurez que les données historiques de toutes les files d'attente pertinentes sont incluses dans l'entraînement.

• Si une file d'attente est associée à un groupe de prévisions et est ensuite désactivée, il n'est pas nécessaire de supprimer cette file d'attente du groupe de prévisions. En effet, bien que la file d'attente soit incluse dans le groupe de prévisions et que les données historiques qui y sont associées soient incluses dans les prévisions, aucun contact n'atteint la file d'attente désactivée, ce qui évite tout impact sur les prévisions. Seules les files d'attente actives contribuent aux prévisions.

### Création de groupes de prévisions

1. Connectez-vous au site Web Amazon Connect d'administration avec un compte disposant des autorisations de profil de sécurité pour Analytics, Forecasting - Edit.

Pour de plus amples informations, veuillez consulter [Attribution des autorisations.](#page-2408-0)

- 2. Dans le menu de navigation d'Amazon Connect, sélectionnez Analytique et optimisation, puis Prévisions.
- 3. Sélectionnez l'onglet Groupes de prévisions, puis choisissez Créer un groupe de prévisions.
- 4. Sur la page Créer des groupes de prévisions, sous Files d'attente, vous verrez la liste des files d'attente qui ne sont pas encore associées à un groupe de prévisions. Si aucune file d'attente n'est répertoriée, cela signifie qu'elles sont déjà toutes associées à un groupe de prévisions.
- 5. Faites glisser et déposez une ou plusieurs files d'attente dans le groupe de prévisions, comme illustré dans l'image suivante. Vous pouvez appuyer sur la touche CTRL (CMD pour les utilisateurs de macOS) ou MAJ et la maintenir enfoncée pour sélectionner plusieurs files d'attente à la fois.

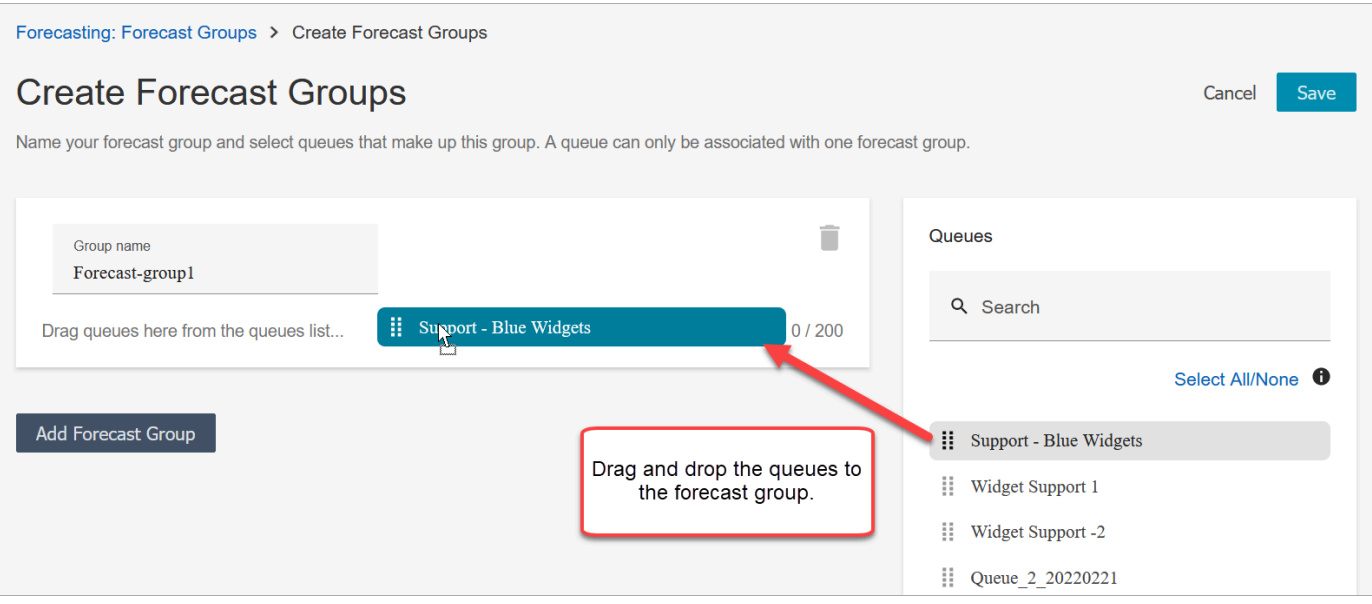

6. Choisissez Enregistrer. L'image suivante montre le nouveau groupe de prévisions, ainsi que le nombre de files d'attente qu'il contient et la date à laquelle il a été modifié pour la dernière fois.

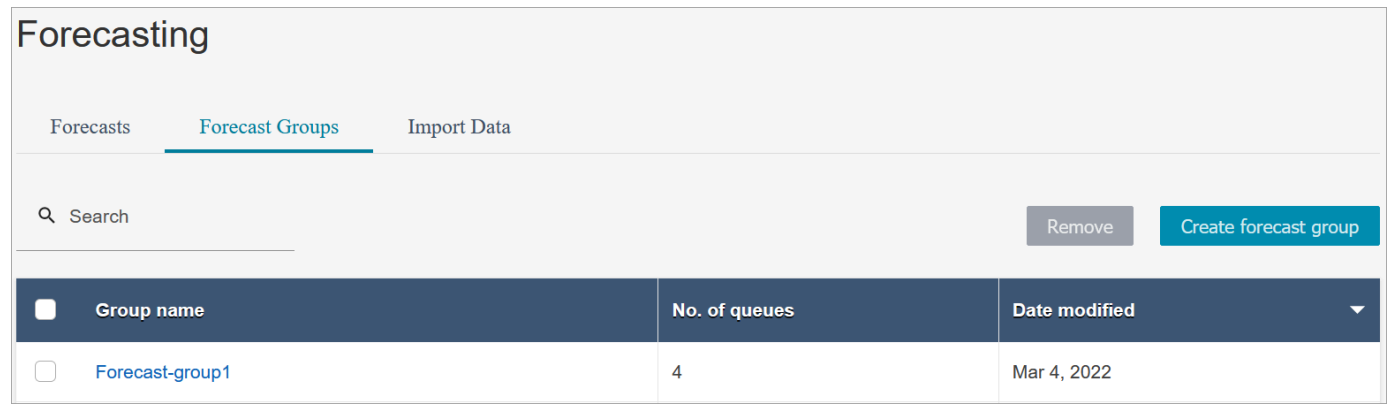

7. Après avoir créé un groupe de prévisions, vous pouvez ajouter ou supprimer des files d'attente. Toutefois, ces actions peuvent entraîner une modification immédiate des prévisions associées.

Par exemple, si vous avez modifié le groupe de prévisions aujourd'hui, Amazon Connect calcule automatiquement les nouvelles prévisions à court et long terme demain. Une modification du groupe de prévisions a également un impact sur les plans de capacité en aval et les calendriers créés en fonction du groupe de prévisions.

L'image suivante montre un exemple de message d'avertissement qui s'affiche lorsque l'ajout d'une file d'attente peut entraîner une modification immédiate des prévisions associées. Vous devez sélectionner Confirmer si vous souhaitez continuer.

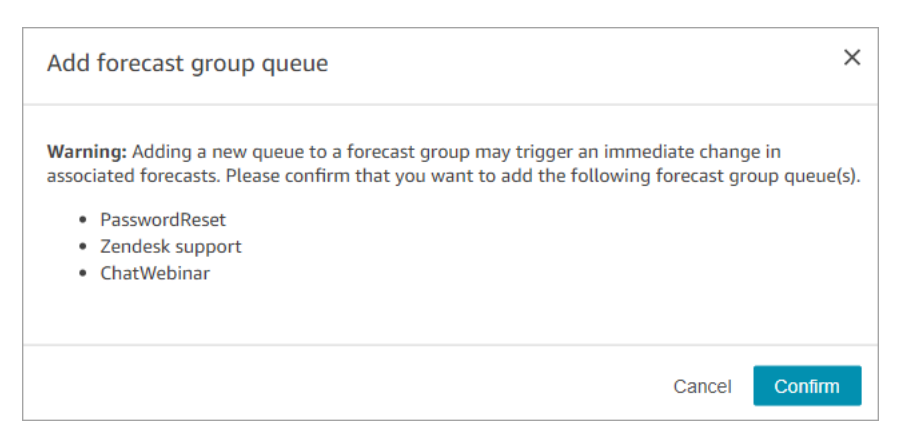

- 8. Vous pouvez supprimer le groupe de prévisions à l'aide de la fonction Supprimer.
	- a. Supprimez les prévisions associées au groupe de prévisions que vous souhaitez supprimer.

Par exemple, dans l'image suivante, un groupe de prévisions nommé Network\_Issues ne peut pas être supprimé, car il a été utilisé pour créer des prévisions.

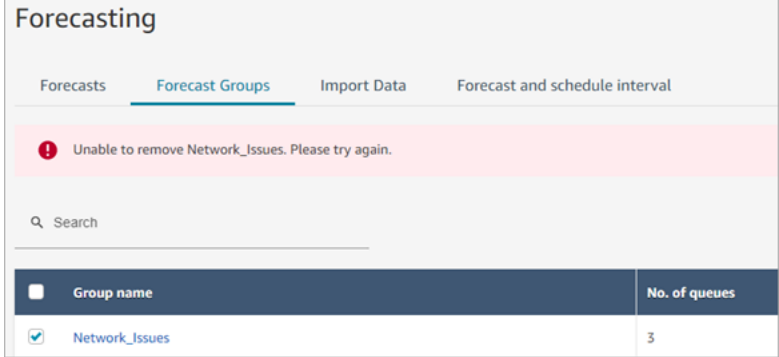

Accédez donc à l'onglet Prévisions pour supprimer les prévisions associées.

b. Supprimez le groupe de prévisions.

### Étapes suivantes

Vous êtes maintenant prêt à créer une prévision. Pour obtenir des instructions, veuillez consulter [Création de prévisions](#page-2432-0).

## <span id="page-2425-0"></span>Importation de données historiques à des fins de prévision

Amazon Connect a besoin de suffisamment de données historiques pour connaître le modèle de contact et établir de bonnes prévisions. Par défaut, il utilise les données de contact historiques dans Amazon Connect pour les prévisions. Vous pouvez importer des données historiques à partir d'applications externes pour Amazon Connect afin de les utiliser à des fins de prévision. Lorsque

vous importez des données, Amazon Connect utilise à la fois ces données et celles importées à des fins de prévision. Toutefois, les données importées sont prioritaires sur les données Amazon Connect.

### Quand importer des données

Il est recommandé d'importer des données historiques à partir d'applications externes dans les cas d'utilisation suivants :

• Données historiques insuffisantes dans Amazon Connect. Si vous disposez de moins d'un an de données historiques dans Amazon Connect, nous vous recommandons vivement d'extraire les données historiques de votre ancien système et de les charger sur Amazon Connect. Les données peuvent être réparties entre vos données Amazon Connect et les données historiques chargées. Par exemple, si vous souhaitez générer des prévisions au 1er janvier 2022 et que vous disposez de neuf mois d'historique dans Amazon Connect (du 1er avril au 31 décembre 2021), nous vous recommandons d'importer trois mois supplémentaires de données (du 1er janvier au 31 mars 2022) pour mettre à disposition un ensemble de données historiques continu sur un an.

### **A** Important

Si vous disposez de moins de six mois de données historiques récentes dans Amazon Connect, les prévisions échoueront. Vous devez importer des données historiques supplémentaires pour débloquer les prévisions. Pour de plus amples informations, veuillez consulter [Exigences en matière de données pour les prévisions.](#page-2430-0)

• Données historiques incorrectes dans Amazon Connect. Si le schéma de contact historique est incorrect (par exemple, le volume de contacts est anormalement bas le jour d'une panne de courant généralisée dans le centre de contact), vous pouvez importer des données plus représentatives afin de remplacer les données historiques et de corriger l'anomalie.

Si vous disposez de plus d'un an de données historiques dans Amazon Connect, vous pouvez choisir d'ignorer l'importation de données et de commencer à [créer des prévisions.](#page-2432-0)

### Points importants à connaître

• Le fichier de données doit être un fichier .csv au format requis. Si le format de fichier et les données ne répondent pas aux exigences, le chargement ne fonctionne pas. Nous vous recommandons de télécharger et d'utiliser le modèle fourni sur le site Web de l' Amazon Connect administrateur (voir l'étape 4[Importation de données historiques](#page-2428-0)) pour vous aider à préparer les données historiques.

L'image suivante présente un exemple de modèle .csv. On peut voir des titres dans la première ligne pour QueueName, QueueId, ChannelType, etc.

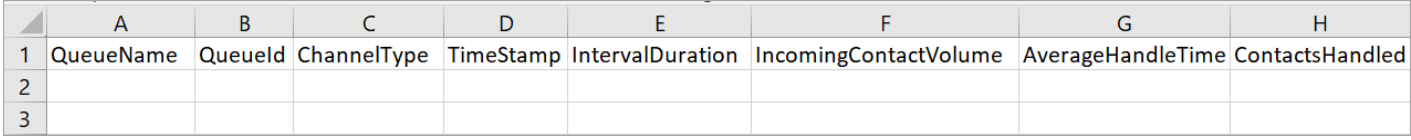

Les exigences pour les données importées sont les suivantes :

- QueueName : entrez le nom de la file d'attente Amazon Connect.
- QueueId : entrez l'ID de la file d'attente Amazon Connect. Pour trouver l'ID de file d'attente sur le site Web de l' Amazon Connect administrateur, dans le menu de navigation de gauche, accédez à Routage, files d'attente, choisissez la file d'attente, sélectionnez Afficher des informations supplémentaires sur la file d'attente. L'ID de file d'attente est le dernier chiffre qui suit /queue/.
- ChannelType : saisissez CHAT ou VOICE. Vous devez mettre en majuscule le type de canal.
- TimeStamp : saisissez l'horodatage au format UTC (ISO8601), avec la lettre Z (abréviation de Zulu Time - Temps universel coordonné) à la fin.
- IntervalDuration : saisissez 15mins ou 30mins pour les prévisions à court terme, en fonction de vos prévisions et de l'intervalle de planification. Saisissez daily pour les prévisions à long terme.
- IncomingContactVolume : saisissez le nombre de contacts entrants, de transfert et de rappel sous forme d'entier.
- AverageHandleTime : saisissez le temps de traitement moyen (en secondes) sous forme de type double/décimal.
- ContactsHandled : saisissez le nombre de contacts entrants, de transfert et de rappel sous forme d'entier.
- Vous pouvez importer plusieurs fichiers. Il n'est pas nécessaire de consolider toutes les données dans un seul gros fichier. Vous pouvez diviser les données par année, file d'attente, type de durée d'intervalle, etc., selon vos préférences.

Si des données en double sont détectées dans plusieurs fichiers, les derniers enregistrements chargés sont utilisés. Par exemple :

1. Vous disposez des données historiques d'origine (provenant d'Amazon Connect) du 1er juillet au 1er août.

- 2. Vous avez chargé un nouveau fichier de données historiques X pour remplacer la période du 10 juillet au 1er août.
- 3. Vous avez chargé un nouveau fichier de données historiques X pour remplacer la période du 15 juillet au 1er août.
- 4. À présent, la base de référence des données historiques est la suivante : du 1er juillet au 9 juillet à partir de l'original, du 10 juillet au 14 juillet à partir du fichier X, du 15 juillet au 1er août à partir du fichier Y.
- Vous devez charger les données historiques séparément pour les prévisions à court et à long terme.
	- Les données agrégées par intervalles de 15 ou 30 minutes sont utilisées pour les prévisions à court terme.
	- Les données agrégées au niveau quotidien sont utilisées pour les prévisions à long terme.

Par exemple, si vous ne chargez des données que par intervalles de 15 ou 30 minutes, vous ne pourrez pas générer de prévisions à long terme.

• Les caractères spéciaux suivants sont autorisés dans le fichier .csv :  $-$ ,  $-$ ,  $\ldots$ , (, et ). Les espaces sont autorisés.

L'image suivante montre un exemple de ce à quoi ressemblent les données dans un fichier CSV ouvert avec Excel.

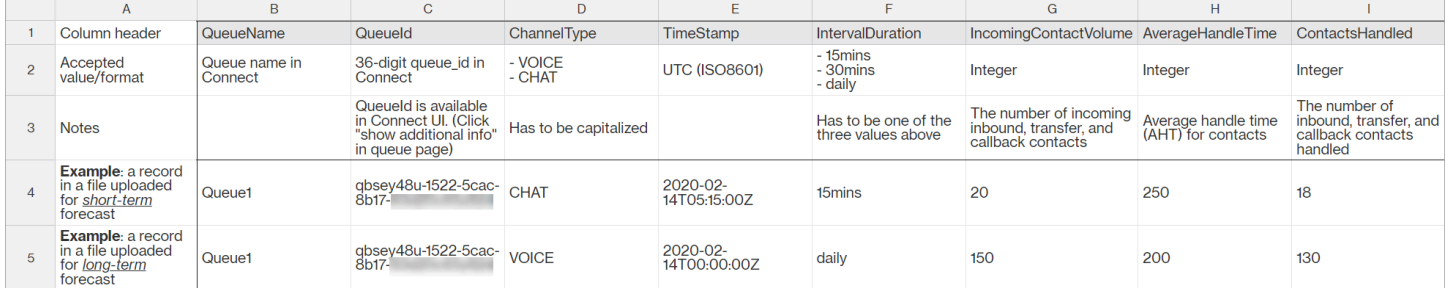

### <span id="page-2428-0"></span>Importation de données historiques

1. Connectez-vous au site Web Amazon Connect d'administration avec un compte disposant des autorisations de profil de sécurité pour Analytics, Forecasting - Edit.

Pour de plus amples informations, veuillez consulter [Attribution des autorisations.](#page-2408-0)

- 2. Dans le menu de navigation d'Amazon Connect, sélectionnez Analytique et optimisation, Prévisions, puis choisissez l'onglet Importer des données.
- 3. Choisissez Charger des données.
- 4. Dans la boîte de dialogue Charger les données historiques, choisissez Télécharger le modèle CSV pour les données historiques.
- 5. Ajoutez des données historiques au fichier .csv, puis choisissez Charger le fichier pour le charger. Choisissez Appliquer.
- 6. Si le chargement échoue, choisissez les détails du téléchargement pour afficher le message du journal des erreurs et obtenir plus d'informations. L'image suivante de la page Prévisions montre l'emplacement du lien des détails du téléchargement, à côté du message de statut Échec.

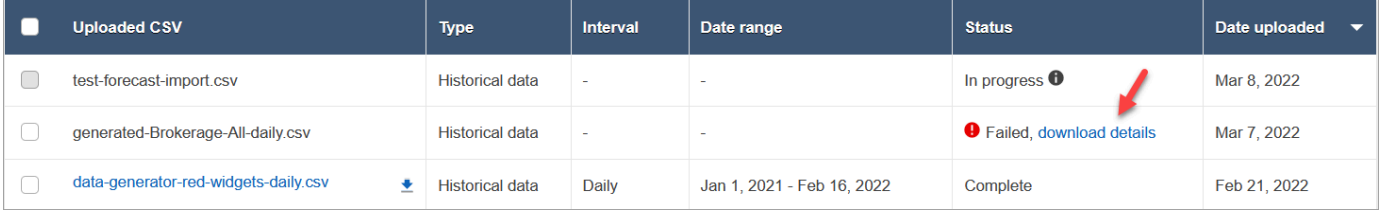

L'image suivante montre le fichier de détails de téléchargement ouvert à l'aide du Bloc-notes. Cela indique que l'erreur se trouve dans la ligne 2, qu'elle n' Queueld est pas valide.

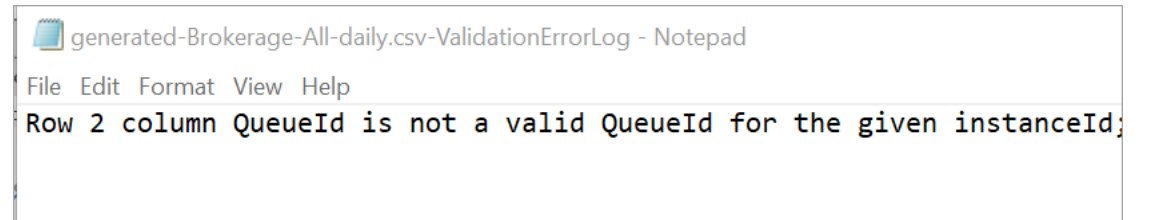

7. Si la prévision a été chargée avec succès, son Statut est Terminé et sa Date de chargement est Aujourd'hui.

## Suppression des données historiques importées

Vous pouvez supprimer les données historiques précédemment importées dans Amazon Connect. Notez que la suppression ou l'ajout de données historiques déclenchera une modification immédiate des prévisions associées, car cette action modifiera la base de données historiques pour laquelle le modèle est entraîné. L'image suivante montre un exemple de message d'avertissement sur les conséquences de la suppression de données.

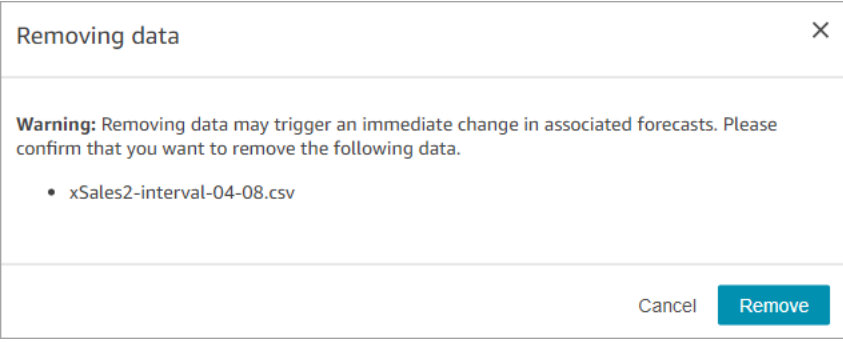

Une fois les données historiques importées supprimées, les dernières données précédemment téléchargées sont utilisées comme référence. Prenons l'exemple précédent :

- Vous disposez des données historiques d'origine (provenant d'Amazon Connect) du 1er juillet au 1er août.
- Vous avez chargé un nouveau fichier de données historiques X pour remplacer la période du 10 juillet au 1er août.
- Vous avez chargé un nouveau fichier de données historiques X pour remplacer la période du 15 juillet au 1er août.
- À présent, la base de référence des données historiques est la suivante : du 1er juillet au 9 juillet à partir de l'original, du 10 juillet au 14 juillet à partir du fichier X, du 15 juillet au 1er août à partir du fichier Y.
- $\cdot$  Si :
	- 1. Vous avez supprimé le fichier Y, la référence sera : du 1er juillet au 9 juillet à partir de l'original, du 10 juillet au 1er août à partir de X.
	- 2. Vous avez supprimé le fichier X, la référence sera : du 1er juillet au 14 juillet à partir de l'original, du 15 juillet au 1er août à partir de Y.

## <span id="page-2430-0"></span>Exigences en matière de données pour les prévisions

Amazon Connect génère des prévisions à l'aide d'un modèle de machine learning adapté aux opérations des centres de contact. Cela nécessite une quantité suffisante de données de contact récentes pour garantir que le modèle est entraîné avec des données pertinentes et qu'il est capable de générer des prévisions de haute qualité.

### Points importants à connaître

- Amazon Connect génère des prévisions à l'aide de données historiques pour toutes les files d'attente incluses dans tous les groupes de prévisions.
- Amazon Connect effectue une vérification du caractère suffisant des données (pour déterminer s'il y a assez de données) sur la base de l'agrégation de toutes les files d'attente incluses dans tous les groupes de prévisions.
	- Au moins 2 000 contacts mensuels au cours des 6 derniers mois sont nécessaires pour générer correctement une prévision.
		- Amazon Connect ne nécessite pas 2 000 contacts mensuels pour chaque file d'attente. Au moins un groupe de prévisions doit avoir plus de 2 000 contacts par mois au cours des 6 derniers mois.
	- Amazon Connect peut générer des prévisions à partir de six mois de données, mais nous recommandons au moins 12 mois de données de contact récentes pour garantir que les modèles de contact (par exemple, la saisonnalité) sont correctement pris en compte.
- Amazon Connect effectue une vérification de l'actualité des données (pour déterminer si les données sont suffisamment récentes) sur la base de l'agrégation de toutes les files d'attente incluses dans tous les groupes de prévisions.
	- Au moins un point de données au cours des quatre dernières semaines est nécessaire pour générer correctement une prévision.

Est-ce que je dispose d'une quantité suffisante de données de contact récentes ?

- Si vous utilisez Amazon Connect depuis plus de 12 mois, vous n'avez pas besoin de fournir de données supplémentaires.
- Si vous utilisez Amazon Connect depuis plus de six mois, mais moins de 12 mois, nous vous recommandons de fournir des données historiques supplémentaires. Vous pouvez importer des données historiques à partir d'une source externe à Amazon Connect. Pour obtenir des instructions, veuillez consulter [Importation de données historiques.](#page-2425-0)
- Si vous utilisez Amazon Connect depuis moins de six mois, assurez-vous qu'il dispose d'au moins six mois de données. Sinon, les prévisions échoueront.

Pour obtenir des instructions sur la façon d'importer d'autres données, consultez [Importation de](#page-2425-0)  [données historiques](#page-2425-0).

Exigences en matière de données pour les prévisions 2392

# <span id="page-2432-0"></span>Création de prévisions

Les prévisions sont une projection de la charge de travail de votre centre de contact. Amazon Connect fournit des prévisions à court et à long terme pour vous permettre de générer des plans de capacité et des calendriers d'agents. Les prévisions incluent les contacts entrants, de transfert et de rappel sur les canaux vocaux et de chat.

Après avoir créé une prévision, il n'est pas nécessaire de la générer manuellement.

- Les prévisions à court terme sont programmées pour s'exécuter automatiquement tous les jours.
- Les prévisions à long terme sont automatiquement mises à jour chaque semaine, en fonction du jour où vous les avez créées. Par exemple, si vous avez créé les prévisions un lundi, elles sont mises à jour tous les lundis.
- Chaque prévision est calculée en utilisant les données de contact les plus récentes.
- Les modèles de prévisions à court et à long terme sont réentraînés sur une base hebdomadaire et mensuelle respectivement, pour intégrer le dernier schéma de contact.
- Vous pouvez supprimer les prévisions. Les plans de capacité en aval et les calendriers créés sur la base des prévisions seront affectés.

#### Pour créer une prévision

- 1. Vous devez créer au moins un groupe de prévisions avant de pouvoir générer une prévision. Si vous ne l'avez pas encore fait, consultez [Création de groupes de prévisions.](#page-2422-0) Il est fortement recommandé de créer tous les groupes de prévisions avant de créer une prévision.
- 2. Connectez-vous au site Web Amazon Connect d'administration avec un compte disposant des autorisations de profil de sécurité pour Analytics, Forecasting - Edit.

Pour de plus amples informations, veuillez consulter [Attribution des autorisations.](#page-2408-0)

- 3. Dans le menu de navigation d'Amazon Connect, sélectionnez Analytique et optimisation, puis Prévisions.
- 4. Sélectionnez l'onglet Prévisions, puis choisissez Créer une prévision.
- 5. Sur la page Créer une prévision, choisissez les groupes de prévisions.

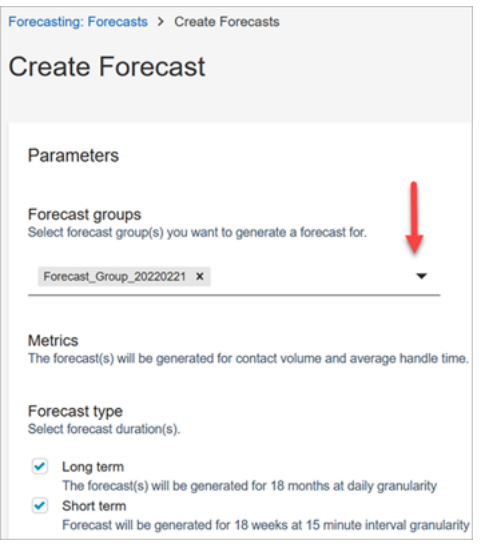

- 6. Choisissez le type de prévision. Amazon Connect crée une prévision pour chaque type que vous sélectionnez.
	- Utilisez les prévisions à long terme publiées pour la planification des capacités. Par exemple, combien d'agents équivalents temps plein (ETP) vous devez engager au cours des prochains mois, trimestres et années.
	- Les prévisions à court terme sont utilisées pour la planification des agents et pour l'estimation des effectifs des agents au niveau des intervalles.
- 7. Choisissez Enregistrer. Si le groupe de prévisions a déjà été inclus dans une prévision, un message d'erreur s'affiche.
- 8. Si la prévision a été créée avec succès, le Statut est Planifié.

Le statut est Terminé lorsque le calcul est terminé. Vous pouvez utiliser la fonction Rechercher pour trouver des prévisions par nom de groupe de prévisions.

9. Amazon Connect crée une prévision pour chaque type de prévision, comme illustré dans l'image suivante.

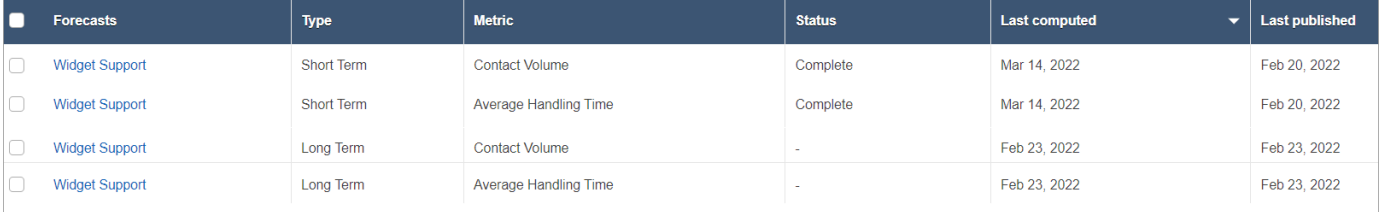

# <span id="page-2434-0"></span>Inspection d'une prévision

Vous pouvez consulter vos prévisions avant de les publier. Vous pouvez le faire sur le site Web de l' Amazon Connect administration en ligne ou [télécharger les prévisions](#page-2435-0) pour une analyse hors ligne.

Pour faciliter l'inspection d'une prévision sur le site Web Amazon Connect d'administration, les données de prévision sont affichées sous forme de graphique et de tableau. Utilisez les commandes du panneau des paramètres du rapport et du sélecteur de calendrier pour ajuster et filtrer les données afin d'obtenir une vue plus précise. Par exemple, vous pouvez :

- Utilisez le calendrier pour modifier l'horizon. Vous pouvez zoomer sur des dates spécifiques.
- Choisissez des intervalles de 15 minutes si votre plage de dates est inférieure à une semaine. Cela vous permet de voir le schéma de contact exact de la journée.
- Comparez les Dernières prévisions calculées et les Dernières prévisions publiées, comme indiqué dans l'image suivante.
- Comparez les Chiffres réels et les prévisions pour identifier toute anomalie dans le graphique linéaire ou dans le graphique « Écart ». L'image suivante montre que les données de prévision sont affichées sous forme de graphiques.

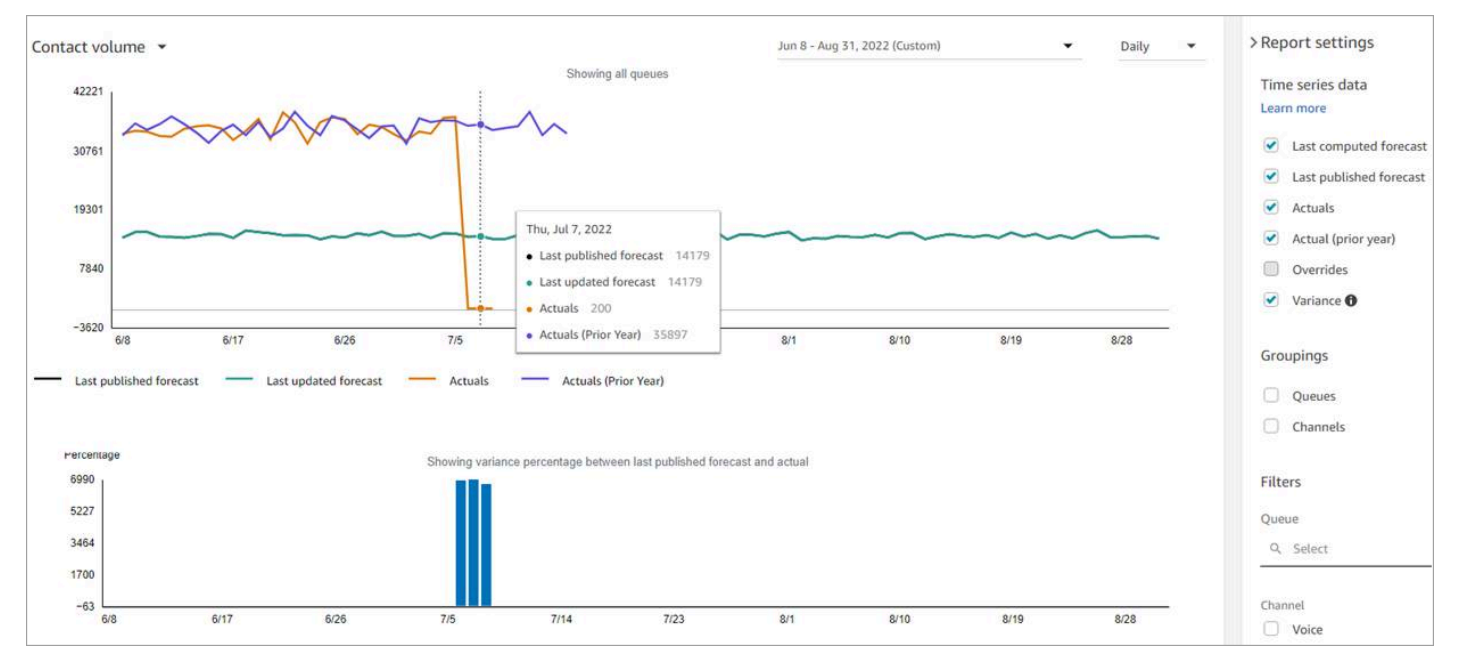

Choisissez le paramètre Remplacement pour vérifier l'effet de tout remplacement que vous avez chargé. L'option Remplacement n'est active qu'après le chargement d'un remplacement. Pour de plus amples informations, veuillez consulter [Remplacement d'une prévision.](#page-2436-0)

• Filtrez par file d'attente ou par canal pour limiter vos prévisions à un ou plusieurs types.

# <span id="page-2435-0"></span>Téléchargement d'une prévision

Vous pouvez télécharger une prévision afin de pouvoir la consulter hors ligne. Une prévision est téléchargée sous forme de fichier .csv contenant les données de prévision. Ce fichier contient le nom de la file d'attente, le type de canal, l'horodatage, le volume de contacts entrants et les données relatives au temps de traitement moyen.

1. Connectez-vous au site Web Amazon Connect d'administration avec un compte disposant des autorisations de profil de sécurité pour Analytics, Forecasting - Edit.

Pour de plus amples informations, veuillez consulter [Attribution des autorisations.](#page-2408-0)

- 2. Dans le menu de navigation d'Amazon Connect, sélectionnez Analytique et optimisation, puis Prévisions.
- 3. Dans l'onglet Prévisions, choisissez la prévision.
- 4. Choisissez Actions, puis téléchargez la dernière prévision calculée ou la dernière prévision publiée.
- 5. Nous vous recommandons de choisir Cliquez ici. Cela vous permet de choisir le nom du fichier à télécharger et l'emplacement de l'enregistrement, comme illustré sur l'image suivante. Dans le cas contraire, le fichier est enregistré dans votre dossier Téléchargements et son nom est un numéro généré.

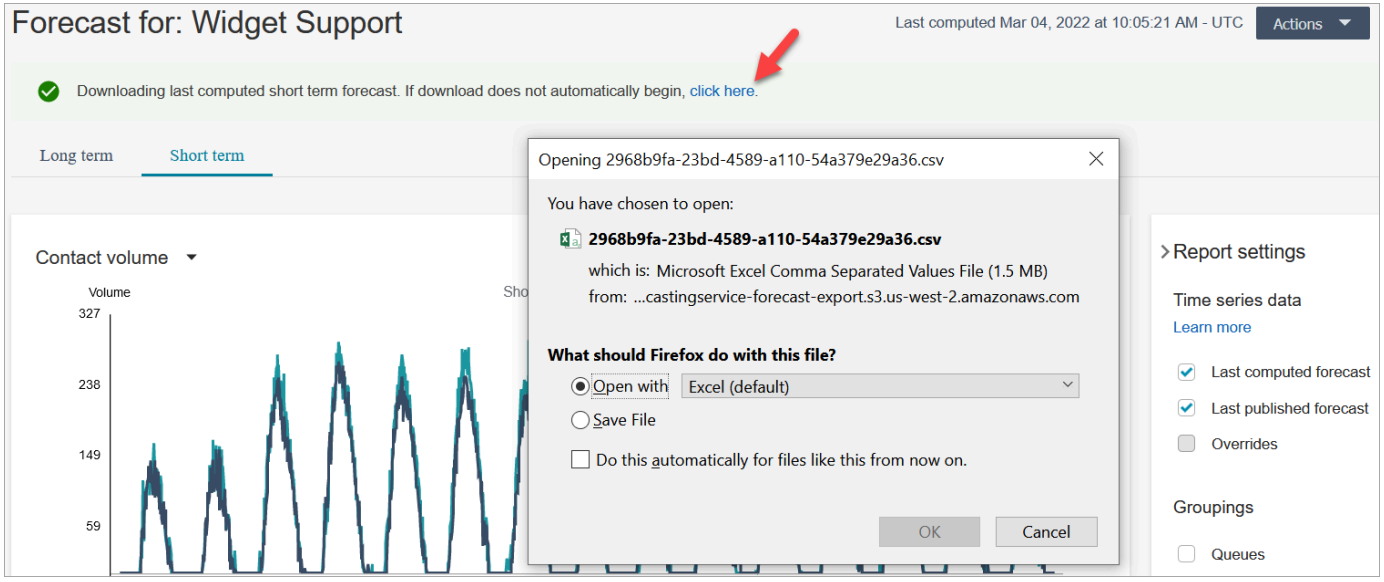

# <span id="page-2436-0"></span>Remplacement d'une prévision

Vous pouvez remplacer la prévision au niveau du canal de file d'attente en chargeant un fichier .csv. Le remplacement vous permet de modifier les prévisions et de vous assurer qu'elles reflètent le schéma de contact lors d'événements spéciaux (par exemple, un événement marketing ponctuel qui peut augmenter le volume de 10 % au cours d'une semaine donnée).

Vous pouvez également supprimer le remplacement s'il n'est plus applicable.

### Points importants à connaître

- Pour remplacer une prévision, vous devez préparer et télécharger un fichier .csv contenant vos données de remplacement. Actuellement, Amazon Connect ne prend pas en charge la modification directe des valeurs dans l'interface utilisateur de prévision.
- Le fichier de données de remplacement doit être un fichier .csv au format requis. Si le format de fichier et les données ne répondent pas aux exigences, le chargement ne fonctionne pas. Nous vous recommandons de télécharger et d'utiliser le modèle fourni pour vous aider à préparer les données historiques.

L'image suivante montre un exemple de fichier csv contenant des données.

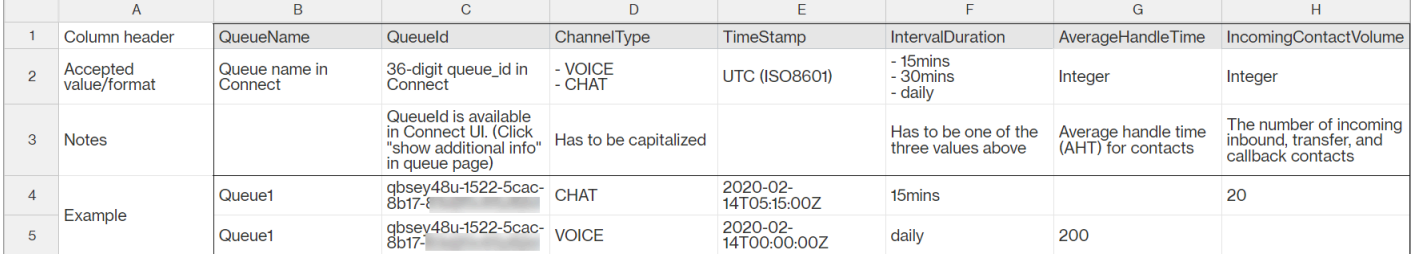

Les exigences pour les données importées sont les suivantes :

- QueueName : entrez le nom de la file d'attente Amazon Connect.
- QueueId : entrez l'ID de la file d'attente Amazon Connect. Pour trouver l'ID de file d'attente sur le site Web de l' Amazon Connect administrateur, dans le menu de navigation de gauche, accédez à Routage, files d'attente, choisissez la file d'attente, sélectionnez Afficher des informations supplémentaires sur la file d'attente. L'ID de file d'attente est le dernier chiffre qui suit /queue/.
- ChannelType : saisissez CHAT ou VOICE.
- TimeStamp : saisissez l'horodatage au format UTC (ISO8601).
- IntervalDuration : saisissez 15mins ou 30mins pour les prévisions à court terme, en fonction de vos prévisions et de l'intervalle de planification. Saisissez daily pour les prévisions à long terme.
- IncomingContactVolume : saisissez le nombre de contacts entrants, de transfert et de rappel sous forme d'entier.
- AverageHandleTime : saisissez le temps de traitement moyen (en secondes) sous forme de type double/décimal.
- Vous ne pouvez télécharger qu'un seul fichier de remplacement pour un groupe de prévisions.
	- Cela signifie que si vous avez déjà chargé un fichier de remplacement (par exemple, avec 120 lignes de remplacements), vous devez ajouter de nouveaux remplacements à ce fichier de remplacement (par exemple, ajouter 50 nouvelles lignes de remplacements) et charger à nouveau le fichier qui contient désormais 170 lignes de remplacements.
	- Cela signifie également que vous devrez inclure les remplacements pour les prévisions à court et à long terme dans un seul fichier.
- Les mesures du volume de contacts et du temps de traitement moyen sont incluses dans un seul fichier de remplacement. Les deux colonnes doivent être renseignées dans le fichier de remplacement.
- Les caractères spéciaux suivants sont autorisés dans le fichier .csv :  $-$ ,  $-$ ,  $\ldots$ , (, et ). Les espaces sont autorisés.

### Remplacement d'une prévision

1. Connectez-vous au site Web Amazon Connect d'administration avec un compte disposant des autorisations de profil de sécurité pour Analytics, Forecasting - Edit.

Pour de plus amples informations, veuillez consulter [Attribution des autorisations.](#page-2408-0)

- 2. Dans le menu de navigation d'Amazon Connect, sélectionnez Analyses et optimisation, Prévisions, puis choisissez l'onglet Prévision.
- 3. Choisissez la prévision.
- 4. Choisissez Actions, puis Charger un remplacement de prévision.
- 5. Choisissez Télécharger le modèle CSV pour les données de remplacement.

#### **a** Note

Amazon Connect prend en charge uniquement le fichier de remplacement le plus récent par groupe de prévisions.

- Si vous n'avez jamais chargé de fichier de remplacement, votre modèle contiendra des en-têtes, mais aucune donnée.
- Si vous avez déjà chargé un fichier de remplacement, votre modèle sera le fichier précédemment chargé.

Si vous devez modifier ultérieurement la même prévision, vous devez télécharger le dernier fichier chargé, apporter vos modifications, puis charger le fichier. Amazon Connect ne conserve que le dernier fichier chargé.

6. Ajoutez des données de remplacement, puis choisissez Charger le fichier. Choisissez Appliquer pour confirmer le remplacement de la prévision.

# <span id="page-2438-0"></span>Publication d'une prévision

Lorsque vous publiez une prévision, vous la rendez visible aux autres utilisateurs, tels que les planificateurs de capacité et les planificateurs, afin qu'ils puissent utiliser les prévisions pour la planification des capacités et les calendriers.

#### **A** Important

Amazon Connect ne conserve que la dernière prévision publiée. Nous vous conseillons vivement de télécharger la dernière prévision publiée avant d'en publier une nouvelle, car la dernière prévision sera définitivement remplacée. Pour obtenir des instructions, veuillez consulter [Téléchargez les dernières prévisions publiées](#page-2439-0).

1. Connectez-vous au site Web Amazon Connect d'administration avec un compte disposant des autorisations de profil de sécurité pour Analytics, Forecasting - View.

Pour de plus amples informations, veuillez consulter [Attribution des autorisations.](#page-2408-0)

- 2. Dans le menu de navigation d'Amazon Connect, sélectionnez Analytique et optimisation, puis Prévisions.
- 3. Dans l'onglet Prévisions, choisissez la prévision.
- 4. Choisissez Actions, puis Publier la prévision.
- 5. Choisissez les prévisions.

Le statut est Terminé pour les prévisions publiées avec succès. Lorsque la publication échoue, le statut est Échec de la publication.

### <span id="page-2439-0"></span>Téléchargement des dernières prévisions publiées

1. Connectez-vous au site Web Amazon Connect d'administration avec un compte disposant des autorisations de profil de sécurité pour Analytics, Forecasting - View.

Pour de plus amples informations, veuillez consulter [Attribution des autorisations.](#page-2408-0)

- 2. Dans le menu de navigation d'Amazon Connect, sélectionnez Analytique et optimisation, puis Prévisions.
- 3. Dans l'onglet Prévisions, choisissez la prévision.
- 4. Choisissez Actions, puis Télécharger les dernières prévisions publiées.
- 5. Nous vous recommandons de choisir Cliquez ici comme illustré dans l'image suivante. Vous pourrez ainsi spécifier le nom du fichier téléchargé et son emplacement. Dans le cas contraire, le fichier est enregistré dans votre dossier Téléchargements et son nom est un numéro généré.

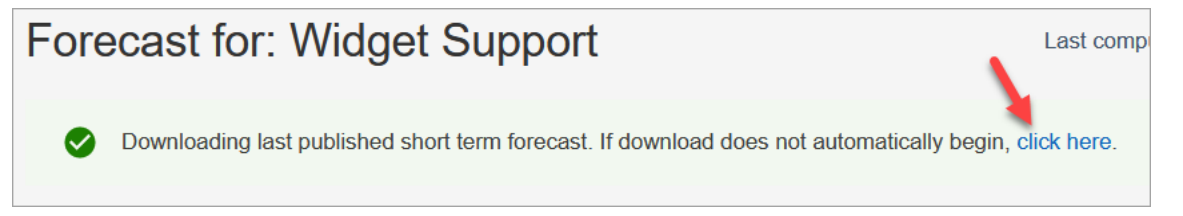

# Planification des capacités dans Amazon Connect

Un plan de capacité vous aide à estimer les besoins en ETP (équivalent temps plein) à long terme de votre centre de contact, jusqu'à 18 mois. Il indique le nombre d'agents ETP nécessaires pour atteindre l'objectif de niveau de service pendant une certaine période.

Après avoir généré des estimations d'ETP à long terme, vous pouvez partager ces informations avec d'autres parties prenantes, telles que les ressources humaines, les finances et le service de formation, afin de faciliter le recrutement et la formation du personnel. Lorsqu'une entreprise lance un nouveau produit ou étend ses activités dans une nouvelle région, il est nécessaire de recruter du personnel pour répondre à la demande de service à la clientèle.

La fonctionnalité de planification des capacités utilise les prévisions à long terme publiées en tant qu'entrée, ainsi que les informations de scénario que vous fournissez. Elle crée ensuite un plan de capacité à long terme que vous pouvez partager avec les parties prenantes. La planification des capacités utilise également les prévisions à court terme publiées pour déterminer les besoins en ETP. Les prévisions à court terme sont utilisées pour identifier les modèles de contact en une journée et permettent de déterminer le nombre maximum d'ETP qui seront nécessaires pour atteindre les objectifs de niveau de service. Le schéma suivant illustre cette intégration entre les prévisions à long terme publiées, la planification des capacités et les résultats de la planification des capacités.

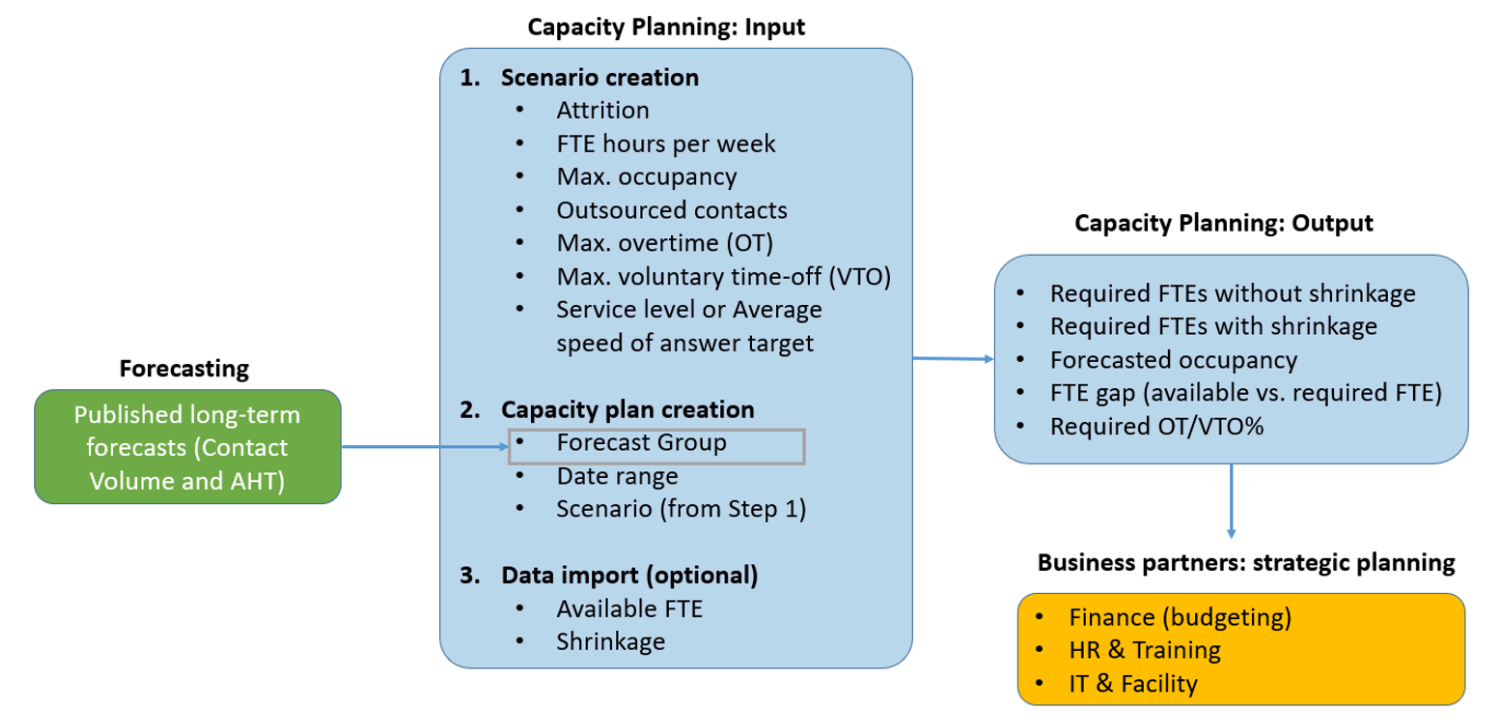

## Premiers pas

Vous trouverez ci-dessous les étapes à suivre pour créer un plan de capacité et le partager avec d'autres personnes.

- 1. [Création de scénarios de planification des capacités](#page-2441-0)
- 2. [Importation du futur rétrécissement estimé et du nombre d'employés à temps plein disponibles](#page-2443-0) : cette étape est facultative, mais peut améliorer la précision de votre plan de capacité.
- 3. [Création de plans de capacité à l'aide de prévisions et de scénarios](#page-2445-0)
- 4. [Création de scénarios de planification des capacités](#page-2447-0)
- 5. [Révisez](#page-2447-0), [remplacez](#page-2448-0), [réexécutez](#page-2450-0) ou [téléchargez](#page-2451-0) un plan de capacité.
- 6. [Publication d'un plan de capacité](#page-2453-0)

## <span id="page-2441-0"></span>Création de scénarios de planification des capacités

Un scénario se compose de deux parties :

- Entrées du scénario : occupation maximale, attrition quotidienne, heures ETP par semaine. Par exemple, vous pouvez saisir des données qui représentent les meilleurs scénarios (tout le monde est au travail) ou les pires (un grand nombre de personnes est en congé maladie pendant les mois d'hiver).
- Entrées d'optimisation : niveau de service ou vitesse moyenne de réponse (ASA). Par exemple, 85 % des appels reçoivent une réponse dans les 30 secondes suivant leur entrée dans la file d'attente.

Vous pouvez ensuite utiliser ce scénario pour générer un plan de capacité qui représente le nombre de personnes que vous devez embaucher en conséquence pour atteindre vos objectifs commerciaux. Le résultat inclut le nombre d'employés ETP requis avec ou sans réduction de personnel, le taux d'occupation prévu, l'écart entre les ETP requis disponibles et le taux maximum d'heures supplémentaires (OT) et de congés volontaires (VTO) autorisés.

Pour créer un scénario de planification des capacités

- 1. Avant de pouvoir créer un plan de capacité, vous devez créer et publier une prévision à long terme. Amazon Connect utilise les prévisions à long terme publiées comme entrée pour créer le plan de capacité. Si vous n'avez pas encore créé de prévision, consultez [Premiers pas avec les](#page-2420-0)  [prévisions](#page-2420-0).
- 2. Connectez-vous au site Web Amazon Connect d'administration avec un compte disposant des autorisations de profil de sécurité pour Analytics, Capacity Planning - Edit.

Pour de plus amples informations, veuillez consulter [Attribution des autorisations.](#page-2408-0)

- 3. Dans le menu de navigation d'Amazon Connect, sélectionnez Analytique et optimisation, puis Planification de la capacité.
- 4. Dans l'onglet Scénarios de planification, choisissez Créer un scénario.
- 5. Sur la page Créer une règle, saisissez un nom et une description.
- 6. Dans la section Entrées de scénario, saisissez les informations suivantes :
	- a. Occupation maximale (facultatif) : pourcentage de temps que les agents passeront à gérer le volume de contacts lorsqu'ils se connecteront.
		- i. Attrition quotidienne : pourcentage de membres du personnel quittant votre centre de contact.

Par exemple, si l'attrition annuelle est de 50 %, l'attrition quotidienne serait de 50 %/250 jours ouvrables par an = 0,2 %.

- ii. Nombre d'heures équivalent temps plein (ETP) par semaine : combien d'heures travaillera chaque employé ETP par semaine.
- b. Contacts externalisés (facultatif) : vous pouvez sous-traiter un pourcentage à un tiers.
- c. Nombre maximum d'heures supplémentaires autorisées (facultatif) : spécifiez le pourcentage maximum d'heures supplémentaires pour prévoir les pics d'heures supplémentaires. En tant que planificateur, vous ne devez pas épuiser votre personnel.

Par exemple, vous spécifiez 40 heures ETP par semaine, avec un maximum de 10 % d'heures supplémentaires. La semaine de travail totale serait de 44 heures maximum.

d. Temps de congé volontaire maximal autorisé (facultatif) : spécifiez le pourcentage maximum de temps libre pour planifier les périodes de repos, en cas d'accalmie dans les contacts et en vue de réaliser des économies. Veillez à ne pas accorder trop de temps libre au cas où le trafic augmenterait à nouveau.

Par exemple, vous spécifiez 40 heures ETP par semaine, avec un maximum de 10 % d'heures supplémentaires. La semaine de travail totale serait d'au moins 36 heures.

- 7. Dans la section Entrées d'optimisation, entrez les objectifs opérationnels de votre organisation :
	- a. Niveau de service : pourcentage de contacts ayant reçu une réponse dans un délai cible défini.

L'image suivante montre les objectifs de niveau de service selon lesquels 80 % des contacts vocaux et 70 % des contacts par chat recevront une réponse dans les 30 secondes.

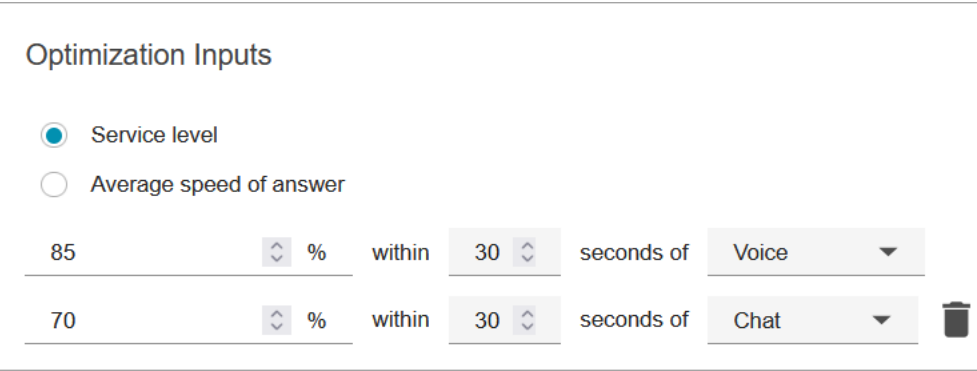

- b. Vitesse de réponse moyenne (ASA) : temps moyen nécessaire pour répondre aux contacts dans un centre d'appels pendant une période donnée.
- c. Vous pouvez créer un objectif par canal. Choisissez Ajouter un autre objectif si besoin.

# <span id="page-2443-0"></span>Importation du futur rétrécissement estimé et du nombre d'employés à temps plein disponibles

Vous pouvez améliorer la précision de la planification des capacités en fournissant des données futures estimées (nombre d'employés à temps plein (ETP) disponibles et rétrécissement) pour vos groupes de prévisions existants. L'apport des données disponibles sur le FTE et la réduction est facultatif. Amazon Connect peut générer un plan de capacité sans ces éléments, mais le fait de les fournir améliore la précision du plan.

### Importation des données

1. Connectez-vous au site Web Amazon Connect d'administration avec un compte disposant des autorisations de profil de sécurité pour Analytics, Capacity Planning - Edit.

Pour de plus amples informations, veuillez consulter [Attribution des autorisations.](#page-2408-0)

- 2. Dans le menu de navigation d'Amazon Connect, sélectionnez Analyses et optimisation, puis Planification de la capacité.
- 3. Dans l'onglet Importer des données, choisissez Charger des données.

Le fichier .csv que vous chargez doit comporter les en-têtes suivants : FORECAST\_GROUP, Date, AVAILABLE\_FTE, IN\_OFFICE\_SHRINKAGE\_OUT\_OFFICE\_SHRINKAGE. Ils sont illustrés dans l'image suivante d'un fichier CSV ouvert avec Excel.

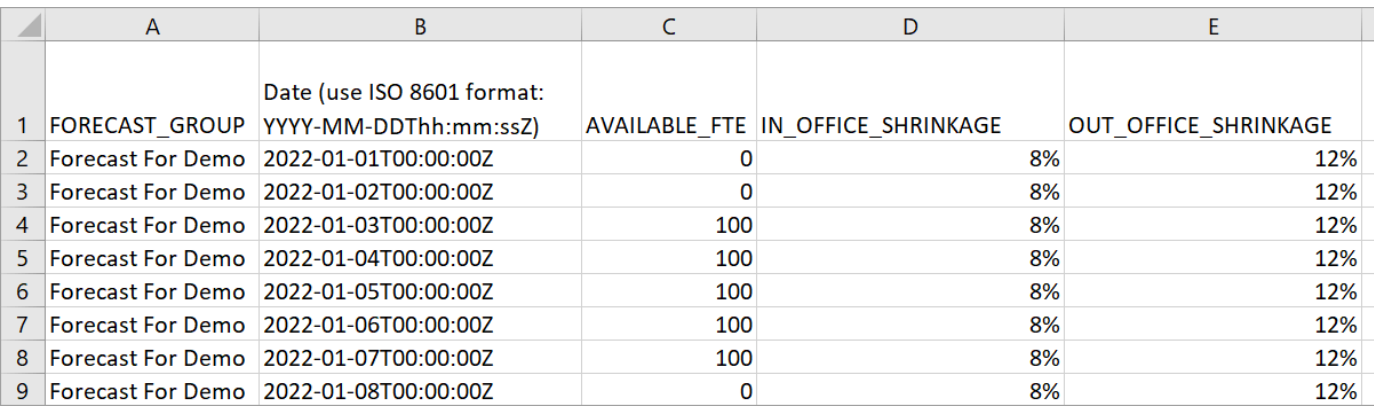

4. Mettez à jour les valeurs de ce modèle, puis choisissez Upload CSV pour le charger. Sélectionnez Upload.

Le chargement du fichier .csv prend généralement entre 2 et 5 minutes. Si le chargement échoue, vérifiez si le nom FORECAST\_GROUP du fichier .csv correspond au nom du groupe de prévisions que vous avez créé.

Informations importantes à savoir sur votre fichier .csv

- FORECAST\_GROUP : saisissez le nom EXACT du groupe de prévisions que vous avez créé. Vous pouvez ajouter plusieurs groupes de prévisions dans ce fichier .csv.
- Date : chaque ligne correspond à une journée. Dans l'image précédente, la ligne 2 correspond au 1er janvier, la ligne 3 au 2 janvier, la ligne 4 au 3 janvier, etc. Utilisez le format ISO 8601 se terminant par Z.
- AVAILABLE\_FTE : sur la base de votre estimation, nombre d'agents à temps plein qui seront disponibles pour travailler ce jour-là. Par exemple, votre centre de contact compte actuellement 100 ETP et vous vous attendez à ce que ce chiffre soit le même l'année prochaine.

Dans l'image précédente, 0 indique qu'aucun agent à temps plein n'est disponible le 1er janvier pour le groupe de prévisions nommé Prévision pour démo. Le 3 janvier, 100 agents sont disponibles.

### **G** Tip

L'ETP requis (le résultat) est le nombre d'agents à plein temps nécessaires pour atteindre l'objectif de niveau de service. Par exemple, si l'ETP requis est de 120 et l'ETP disponible est de 100 pour l'année prochaine, cela signifie que le déficit est de 20.

- IN OFFICE SHRINKAGE : pourcentage d'agents présents au bureau mais non en mode production. Par exemple, ils peuvent participer à des formations ou à des réunions.
- OUT\_OFFICE\_SHRINKAGE : pourcentage d'agents absents du travail (par exemple, absences ou congés personnels).

#### **a** Note

Le dernier fichier .csv chargé remplace toujours le précédent que vous avez mis à jour. Assurez-vous que des erreurs ne sont pas introduites accidentellement dans le fichier .csv chargé. Par exemple, n'appuyez pas sur Entrée pour ajouter de nouvelles lignes à la fin du fichier. Sinon, les données ne seront pas validées et un message d'erreur s'affichera.

## <span id="page-2445-0"></span>Création de plans de capacité à l'aide de prévisions et de scénarios

Avant de pouvoir créer un plan de capacité, vous devez créer et publier une prévision à long terme. Amazon Connect utilise les prévisions et les scénarios de planification comme entrées pour créer un plan de capacité. Si vous n'avez pas encore créé de scénario de prévision et de planification, consultez [Premiers pas avec les prévisions](#page-2420-0) et [Création de scénarios de planification des capacités.](#page-2441-0)

#### Création d'un plan de capacité

- 1. Accédez à l'onglet Plans de capacité, puis choisissez Générer un plan.
- 2. Indiquez le nom du plan, sa description, le groupe de prévisions (qui a publié des prévisions à long terme), la date de début/fin et le scénario du plan. L'image suivante présente des exemples de valeurs pour ces champs.

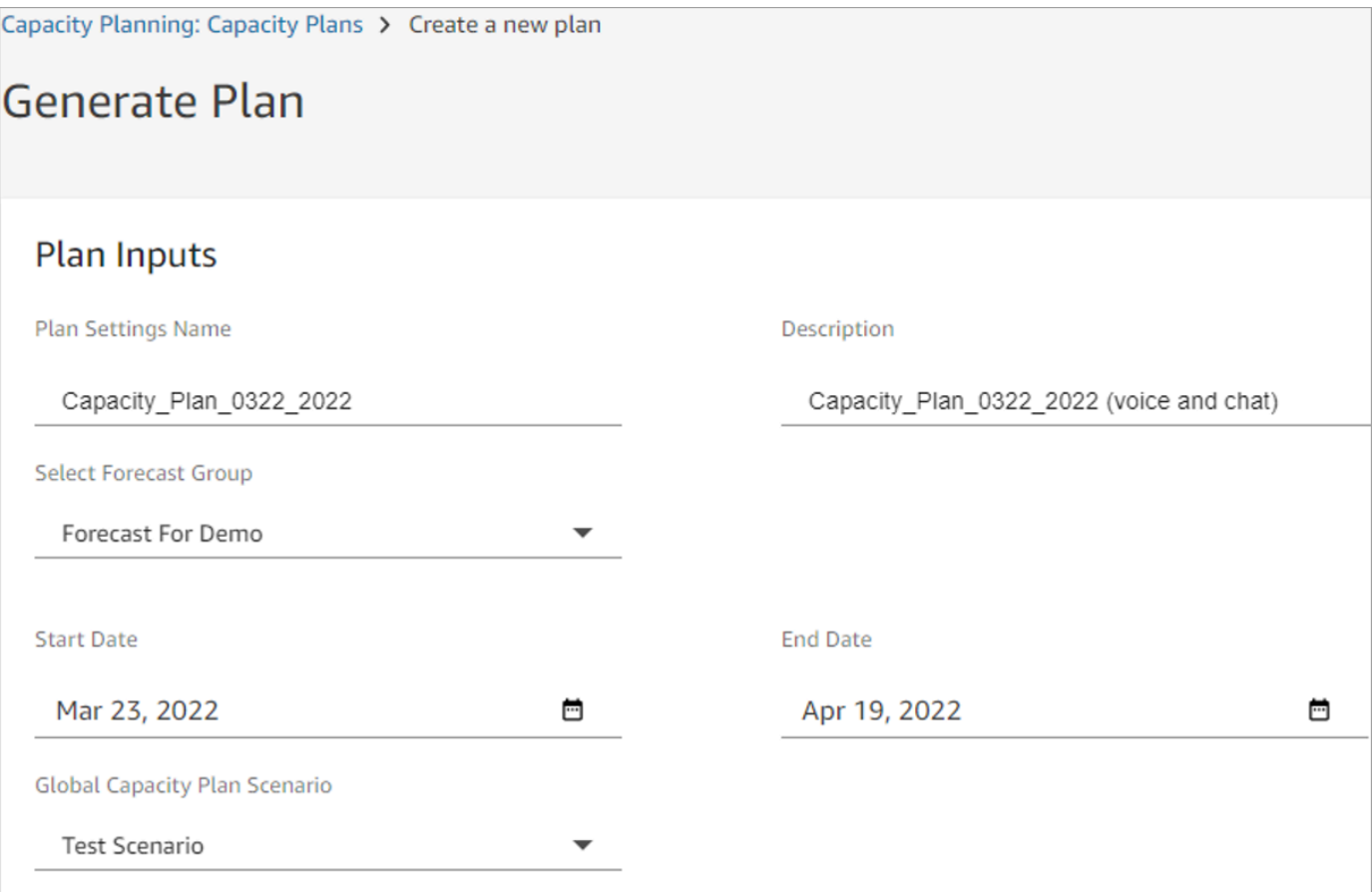

- 3. Choisissez Générer un plan de capacité.
- 4. Pour identifier rapidement le plan en cours de traitement, choisissez Dernier calcul pour trier la liste des tables. Dans l'image suivante, le statut du plan est En cours.

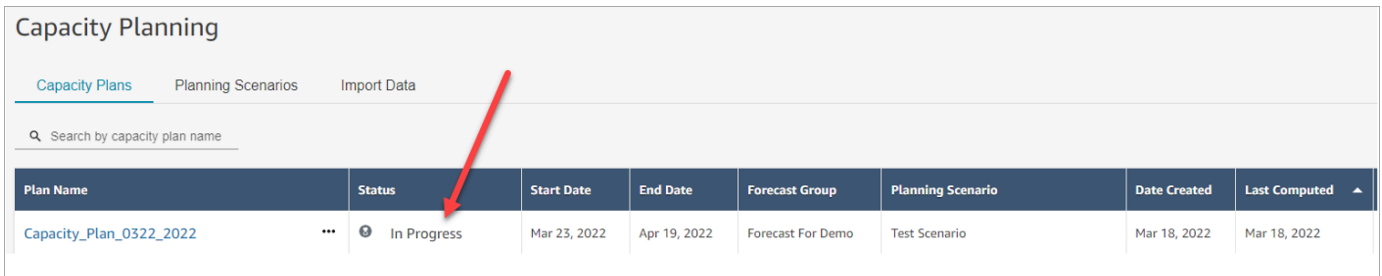

La génération du plan prend généralement entre 5 et 10 minutes. Si la génération du plan échoue, essayez de publier les prévisions à long terme sélectionnées, puis de générer à nouveau le plan de capacité.

# <span id="page-2447-0"></span>Examen des résultats du plan de capacité

Pour consulter le résultat du plan de capacité, choisissez le lien hypertexte du plan que vous avez généré. La première moitié de la page récapitule les données que vous avez utilisées lors de la génération du scénario et du plan de capacité.

La sortie du plan montre un week-by-week ou un month-by-month calcul. Pour passer d'un affichage hebdomadaire à un affichage mensuel, sélectionnez Mensuel dans le menu déroulant, comme illustré dans l'image suivante.

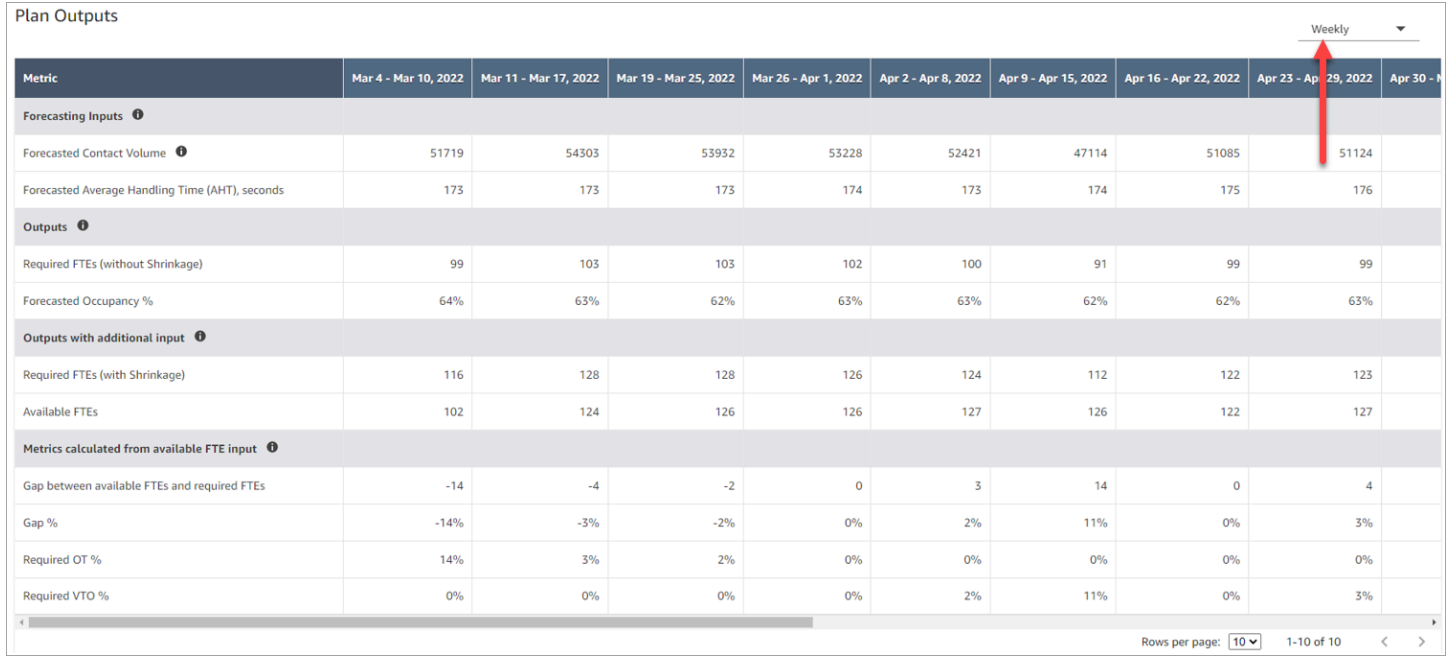

Vous trouverez ci-dessous une description des métriques du résultat du plan :

- Entrées de prévision
	- Volume de contacts prévu : cette métrique est la somme du volume de voix et de chat pour le groupe de prévisions sélectionné.
	- Temps de traitement moyen prévu (AHT), secondes : cette métrique indique l'AHT agrégé pour le groupe de prévisions sélectionné.
	- Le volume de contacts et l'AHT prévus dans le tableau des résultats du plan reflètent uniquement les valeurs du groupe de prévisions sélectionné. Après la publication d'autres prévisions, envisagez de réexécuter le plan de capacité pour tenir compte du dernier volume de contacts publié et de l'AHT.
- **Sorties**
- ETP requis (sans réduction) : combien d'agents équivalents temps plein doivent être embauchés pour atteindre les objectifs commerciaux définis (tels que l'objectif de niveau de service), sans envisager de réduction.
- % d'occupation prévu : taux d'occupation pour les agents.
- Sorties avec entrée supplémentaire
	- ETP requis (avec réduction) : combien d'agents équivalents temps plein doivent être embauchés pour atteindre les objectifs commerciaux définis (tels que l'objectif de niveau de service), en envisageant une réduction.
	- ETP disponibles : combien d'agents sont disponibles pour travailler ce jour-là. Les données peuvent être chargées dans la section Importer des données.
- Métriques calculées à partir des entrées ETP disponibles
	- Écart entre les ETP disponibles et les ETP requis : différence entre les ETP disponibles et les ETP requis.
	- % d'écart : pourcentage de l'écart.
	- % d'OT requis : en cas de déficit d'approvisionnement (ETP requis supérieurs aux ETP disponibles), le pourcentage d'OT requis indique le nombre d'heures supplémentaires nécessaires pour couvrir le déficit.
	- % d'OT requis : en cas d'excédent d'approvisionnement (le nombre d'ETP requis est inférieur au nombre d'ETP disponibles), le pourcentage de VTO requis indique le temps de congé volontaire qui pourrait être utilisé pour réduire le temps d'inactivité des agents, et donc les coûts.

### Remplacement d'un plan de capacité

Vous pouvez charger un fichier .csv qui remplace les données relatives aux ETP requis (sans réduction) dans la section des Sorties du plan d'un plan de capacité. Cette section est illustrée dans l'image suivante.

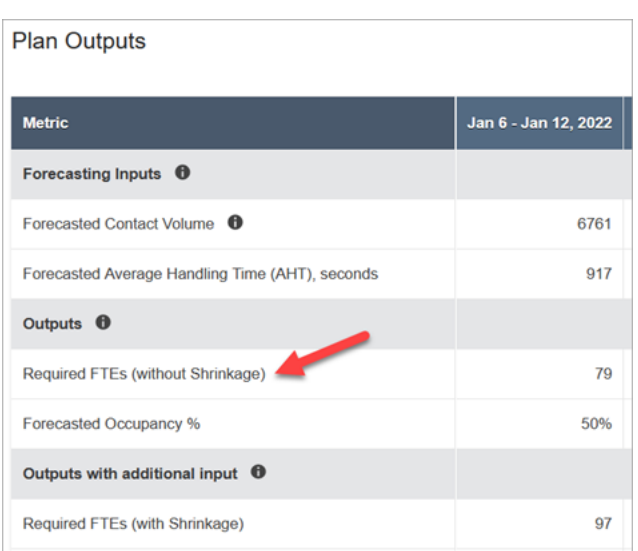

Vous pouvez le faire, par exemple, pour donner une marge de manœuvre à votre équipe d'agents.

1. Connectez-vous au site Web Amazon Connect d'administration avec un compte disposant des autorisations de profil de sécurité pour Analytics, Capacity Planning - Edit.

Pour de plus amples informations, veuillez consulter [Autorisations de profil de sécurité pour les](#page-2408-0) [prévisions, la planification et l'anticipation de la capacité](#page-2408-0).

- 2. Dans le menu de navigation d'Amazon Connect, sélectionnez Analyses et optimisation, puis Planification de la capacité.
- 3. Dans l'onglet Plans de capacité, choisissez le plan.
- 4. Sur la page détaillée du plan de capacité, choisissez Actions, Charger un remplacement du plan, puis choisissez Télécharger le fichier modèle CSV. Cette option est présentée dans l'image suivante.

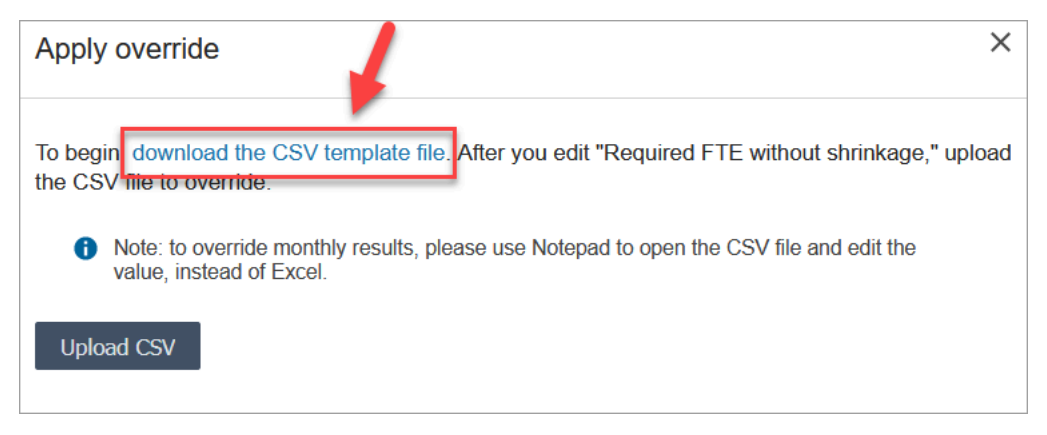

Le modèle de fichier .csv comporte une ligne et contient les valeurs affichées dans la ligne ETP requis (sans réduction) du tableau Sorties du plan. L'image suivante montre un exemple de ces données dans un fichier .csv

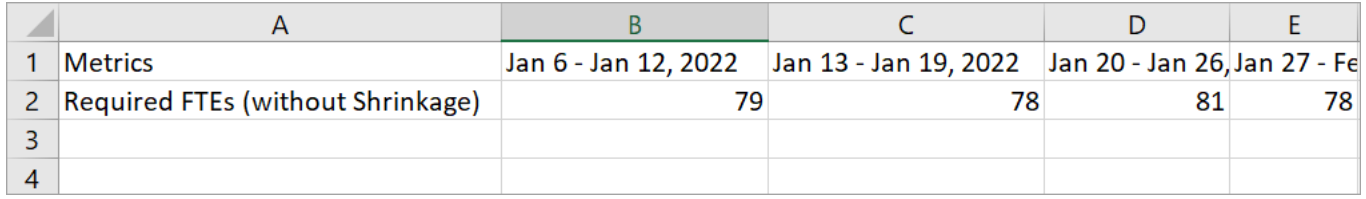

- 5. Apportez vos modifications et enregistrez le fichier modèle sous un autre nom. Retournez à la boîte de dialogue Charger le remplacement (vous devrez peut-être choisir Actions et Charger le remplacement du plan pour réafficher la boîte de dialogue), choisissez Charger un fichier CSV, puis Remplacer.
- 6. Une fois que vous avez chargé le fichier .csv, les métriques de la ligne ETP requis (sans réduction) sont automatiquement recalculées et mises à jour. Passez le curseur sur le triangle bleu pour voir la valeur d'origine, comme illustré dans l'image suivante.

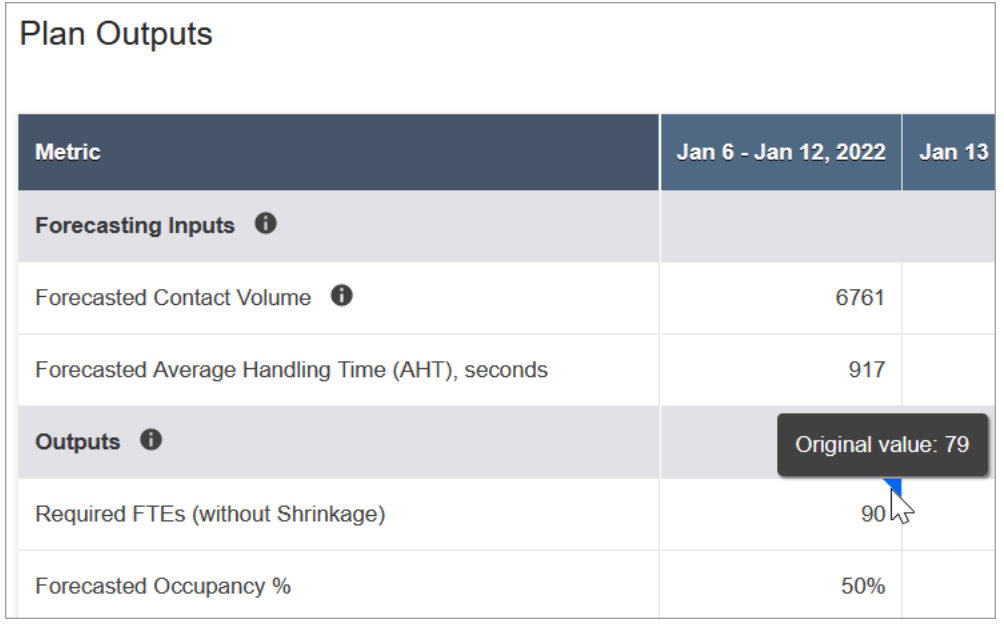

7. Les autres métriques sont mises à jour automatiquement pour refléter la dernière modification des ETP requis (sans réduction).

### Réexécution d'un plan de capacité

Vous pouvez réexécuter des plans de capacité lorsque vous apportez des modifications à la date de début et/ou de fin du plan, ou au scénario. Lorsque aucune modification n'est apportée aux

entrées du plan ou au scénario, l'option Réexécuter le plan n'est pas active, comme le montre l'image suivante.

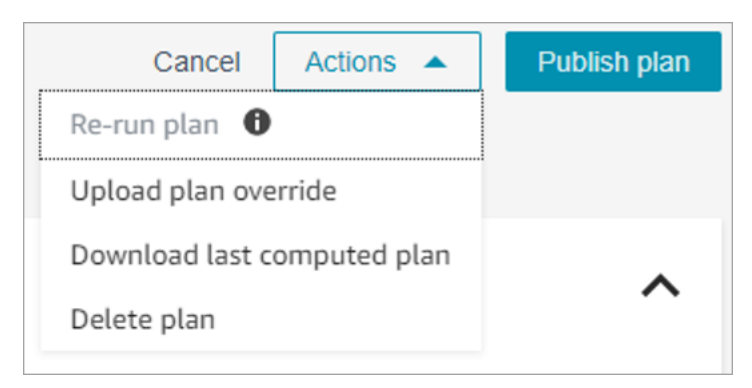

#### Réexécution d'un plan

- 1. Accédez à l'onglet Plans de capacité, puis choisissez le plan.
- 2. Modifiez la date de début et/ou de fin, ou sélectionnez un autre scénario.
- 3. Choisissez Actions, puis Réexécuter le plan.

### Téléchargement d'un plan de capacité

Lorsque vous téléchargez un fichier de plan de capacité, il est téléchargé sous forme de fichier .csv avec plusieurs onglets. Vous pouvez ouvrir ce fichier à l'aide d'Excel. L'image suivante montre un exemple de fichier de plan de capacité dans Excel. Il contient les feuilles de travail suivantes : Métriques, Plan de capacité, Scénario, Détails de la génération.

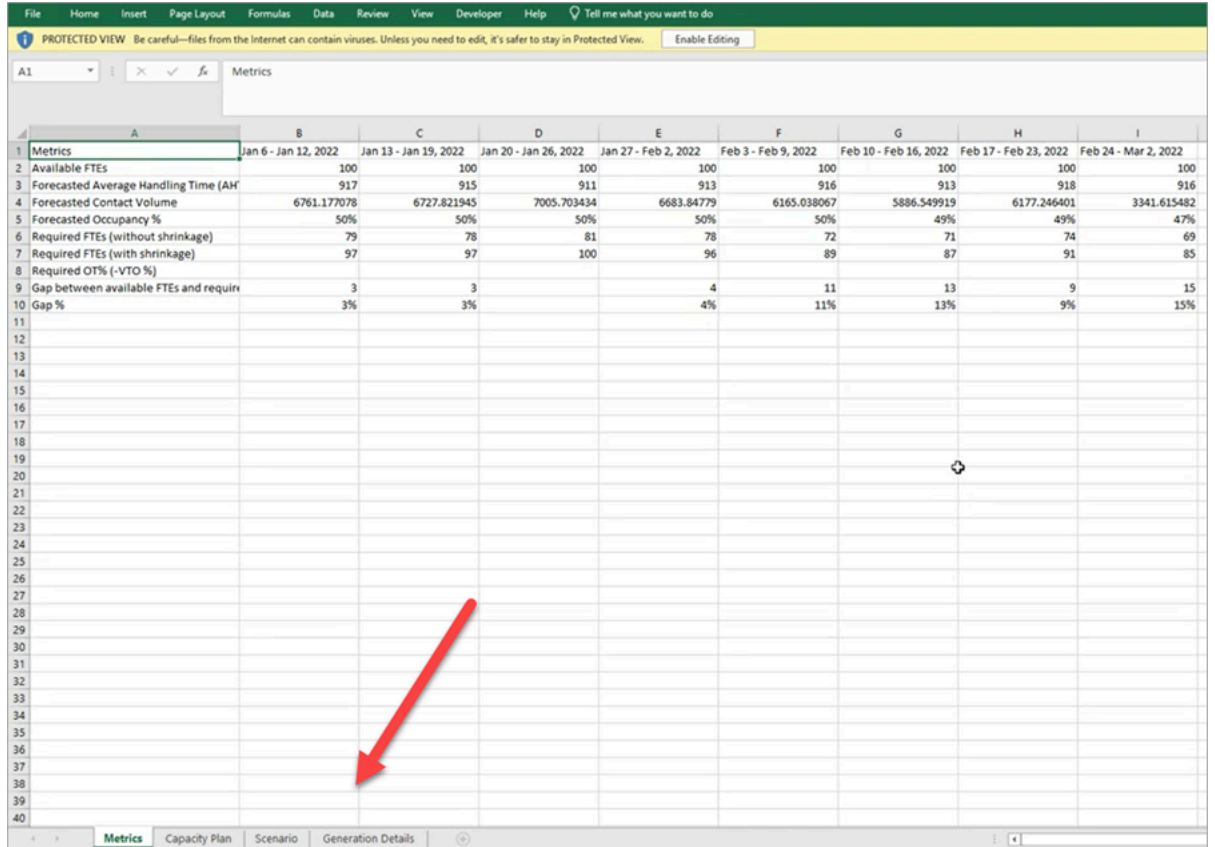

Voici une description de chaque feuille de travail :

- Métriques : résultat du plan de capacité.
- Plan de capacité : métadonnées du plan de capacité, telles que le nom, la date de début et la date de fin du plan.
- Scénario : entrée définie pour le plan de capacité.
- Détails de génération : métadonnées indiquant la date à laquelle quelqu'un a modifié le plan de capacité pour la dernière fois.

Téléchargement des résultats du plan de capacité

1. Connectez-vous au site Web Amazon Connect d'administration avec un compte disposant des autorisations de profil de sécurité pour Analytics, Capacity Planning - Edit.

Pour de plus amples informations, veuillez consulter [Autorisations de profil de sécurité pour les](#page-2408-0) [prévisions, la planification et l'anticipation de la capacité](#page-2408-0).

- 2. Dans le menu de navigation d'Amazon Connect, sélectionnez Analyses et optimisation, puis Planification de la capacité.
- 3. Dans l'onglet Plans de capacité, choisissez le plan.
- 4. Sur la page détaillée du plan de capacité, choisissez Actions, puis Télécharger le plan de capacité.

# Publication d'un plan de capacité

Une fois que vous êtes satisfait des résultats du plan de capacité, choisissez Publier le plan pour finaliser votre plan.

# **a** Note Vous ne pouvez pas modifier le plan une fois qu'il a été publié.

Votre nom de connexion et la date de publication sont affichés dans la liste des plans de capacité. Par exemple, l'image suivante montre un plan créé pour la première fois le 11 janvier 2022, puis publié le 20 janvier 2022 par Admin.

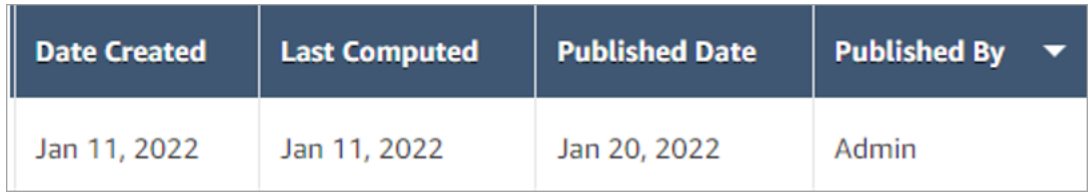

# Planification dans Amazon Connect

Les planificateurs ou les responsables des centres d'appels doivent créer des plannings d'agents pour les day-to-day charges de travail flexibles et conformes aux exigences commerciales et de conformité. Amazon Connect vous aide à créer des calendriers efficaces, optimisés pour les objectifs de niveau de service ou de vitesse moyenne de réponse par canal. Vous pouvez générer et gérer les calendriers des agents en fonction des éléments suivants :

- Prévision publiée à court terme
- Profils des quarts de travail (modèles pour les équipes hebdomadaires)
- Groupes de dotation en personnel (agents capables de gérer des types de contacts spécifiques à partir d'un groupe de prévision spécifique)

#### • Ressources humaines et règles commerciales

#### **a** Note

La planification Amazon Connect n'est pas conçue pour garantir le respect de lois spécifiques. Il est de votre responsabilité de vous assurer que vos actions et votre utilisation de la planification sont conformes à toutes les lois applicables, y compris les réglementations en matière d'emploi. Vous devriez consulter votre conseiller juridique pour déterminer vos obligations.

### Premiers pas

Voici l'ordre des étapes à suivre pour créer un calendrier et le publier afin que les superviseurs et les agents puissent le consulter.

- 1. [Ajout d'utilisateurs](#page-595-0) pour votre instance Amazon Connect.
- 2. Vérifiez auprès de votre administrateur Amazon Connect que les utilisateurs disposent des autorisations de profil de sécurité requises pour accéder aux fonctionnalités de planification. Les autorisations requises sont décrites [ici](#page-2408-0).
- 3. [Création de règles relatives au personnel pour la planification](#page-2456-0)
- 4. [Création d'activités de quart de travail](#page-2459-0)
- 5. [Création de profils de quarts de travail](#page-2461-0)
- 6. [Création de groupes de dotation en personnel et de règles](#page-2465-0)
- 7. [Génération, révision et publication d'un calendrier à l'aide du gestionnaire de planification](#page-2468-0)

Pour savoir comment les superviseurs et les agents consultent les calendriers, consultez [Comment](#page-2474-0)  [les superviseurs consultent les calendriers publiés](#page-2474-0) et [Comment les agents consultent leur calendrier.](#page-2730-0)

### Planification des rôles : qui fait quoi

Il existe différents rôles pour les personnes susceptibles de créer et de gérer des calendriers dans un centre de contact, tels que les suivants :

1. Administrateur Amazon Connect : gère les profils des utilisateurs, accorde les autorisations relatives aux profils de sécurité, définit les heures de vacances du centre de contact.

2. Planificateur : crée, gère les groupes de dotation en personnel, crée des règles de dotation en personnel, configure les composants des équipes (tels que la création d'activités et de profils de quart de travail), génère des calendriers, révise et publie des calendriers.

Une fois que le planificateur a publié un calendrier, les superviseurs et les agents reçoivent une notification dans l'interface utilisateur indiquant que le calendrier a été publié. Ils peuvent alors le consulter.

- 3. Superviseur : gère les agents et les calendriers, met à jour les calendriers, gère les demandes de congés, d'heures supplémentaires (OT) et de congés volontaires (VTO).
- 4. Agent : répond aux contacts, consulte le calendrier généré, gère les demandes de congés, d'heures supplémentaires (OT) et de congés volontaires (VTO).

Amazon Connect fournit des autorisations de profil de sécurité que vous pouvez attribuer à chaque rôle, afin que vous puissiez gérer l'accès à des fonctionnalités spécifiques par rôle. Pour de plus amples informations, veuillez consulter [Autorisations de profil de sécurité pour les prévisions, la](#page-2408-0)  [planification et l'anticipation de la capacité.](#page-2408-0)

# Terminologie liée à la planification

### Projet de calendrier

Un ensemble de calendriers pour tous les agents d'un ensemble de groupes de dotation en personnel auquel le calendrier est destiné.

Seuls les planificateurs peuvent consulter et modifier les projets de calendrier. Les agents ou leurs superviseurs ne peuvent pas consulter ces calendriers tant qu'ils ne sont pas publiés.

### Heures supplémentaires/Congés/Congés volontaires

- Le fait de demander des heures supplémentaires aux agents permet à votre centre de contact de faire face à une augmentation du nombre de contacts ou à une pénurie d'agents sans engager d'employés supplémentaires.
- Le fait de demander des congés aux agents permet à votre entreprise de gérer les contacts tout en payant les employés.
- Demander des congés volontaires aux agents permet à votre entreprise de gérer les contacts sans payer les employés qui n'ont pas de contacts à traiter.

### Publication d'une planification

Action effectuée par les planificateurs pour rendre les calendriers des agents formels et visibles dans les calendriers des agents et des superviseurs (qui sont des interfaces utilisateur distinctes).

#### Planificateur

Plusieurs quarts de travail liés entre les dates de début et de fin d'un agent spécifique.

#### Ajustement du calendrier

Avant de publier le calendrier pour les superviseurs ou les agents, le planificateur ou la personne autorisée peut ajouter, modifier, supprimer, remplacer les activités des agents, ou modifier et supprimer des quarts de travail afin d'orchestrer l'offre (c'est-à-dire, le nombre d'agents et les activités des équipes) par rapport à la demande (le nombre de contacts).

#### Génération de calendrier

Possibilité de générer et de publier des plannings de quart de travail pour une plage de dates spécifique pour une combinaison Groupe de prévision - Groupe de personnel.

#### Activités de quart de travail

Activités quotidiennes effectuées par l'agent pendant son quart de travail. Par exemple, des réunions, des formations et une pause déjeuner.

#### Profils de quart de travail

Structure de base d'un quart de travail, fenêtre de planification, activités quotidiennes associées au quart de travail.

#### Groupes de dotation en personnel

Un groupe ou une équipe d'agents qualifiés pour traiter des types de contacts spécifiques. Par exemple, vous pouvez créer un groupe de dotation en personnel nommé Demande de renseignements généraux et un autre groupe nommé Support de niveau 2.

### <span id="page-2456-0"></span>Création de règles relatives au personnel pour la planification

Utilisez des règles de personnel pour spécifier des informations facultatives pour les agents et superviseurs individuels, comme le fuseau horaire local, les dates de début et de fin, et les détails du contrat.

• Les règles individuelles du personnel que vous spécifiez ici remplacent toutes les règles des groupes de dotation en personnel lorsque le calendrier est généré.

Par exemple, vous pouvez configurer le groupe de dotation en personnel pour générer un calendrier selon lequel tout le monde travaille 40 heures par semaine. Dans les règles du personnel, vous pouvez choisir des employés spécifiques pour prévoir 20 heures par semaine.

Table des matières

- [Création de règles du personnel pour des individus](#page-2457-0)
- [Importer le solde de congés pour des personnes](#page-2458-0)

<span id="page-2457-0"></span>Création de règles du personnel pour des individus

1. Connectez-vous au site Web Amazon Connect d'administration avec un compte disposant des autorisations de profil de sécurité pour Scheduling, Schedule Manager - Edit.

Pour de plus amples informations, veuillez consulter [Attribution des autorisations.](#page-2408-0)

- 2. Dans le menu de navigation d'Amazon Connect, sélectionnez Analytique et optimisation, puis Planification.
- 3. Sur la page Planification, choisissez l'onglet Règles du personnel, puis recherchez et choisissez un ou plusieurs membres du personnel dans la liste. Chaque fois qu'un membre du personnel est sélectionné, le nombre d'employés est affiché sur le bouton Appliquer au personnel.
- 4. Spécifiez des détails facultatifs tels que :
	- Fuseau horaire : affiche les plannings dans le fuseau horaire local de l'agent.
	- Dates de début et de fin de quart de travail : planifiez des quarts de travail spécifiques pour les agents en fonction des dates de début ou de fin.
	- Heures et minutes de travail : définissez les heures de travail minimales et maximales par jour et par semaine. Les heures de travail devraient inclure les temps non productifs, tels que les pauses et les repas.

Par exemple :

• Si vous souhaitez générer des plannings d'agents d'une durée de 8 heures et 30 minutes par jour, spécifiez 8 heures et 30 minutes dans les champs des heures de travail minimales et maximales.

- Si vous souhaitez permettre au système de générer des horaires plus efficaces, vous pouvez fournir une fenêtre d'heures de travail minimale et maximale. Le système générera la durée de planification la plus optimale en fonction des prévisions et de la disponibilité des agents.
- Jours travaillés ou jours de congé consécutifs : planifiez les quarts de travail en fonction de la plage autorisée de jours travaillés ou de jours de congé consécutifs.
- Associer au profil de quart de travail : vous pouvez attribuer un profil de quart de travail à des agents en particulier. Cette option est utile lorsque, par exemple, des agents à temps partiel font partie du même groupe d'effectifs que vos agents à temps plein, mais ont besoin de leur propre profil de quart de travail.

L'image suivante montre l'emplacement du menu déroulant Associer au profil de quart de travail dans l'onglet Règles du personnel.

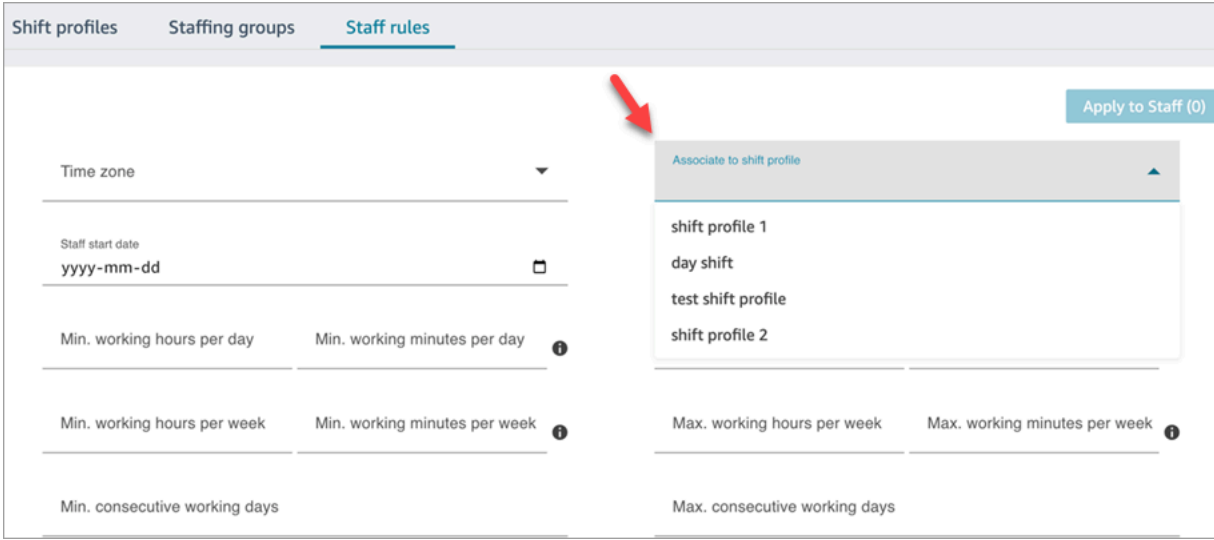

5. Choisissez Appliquer au personnel. Cela permet d'enregistrer les règles et de garantir leur application lors du prochain cycle de planification.

<span id="page-2458-0"></span>Importer le solde de congés pour des personnes

Pour connaître la taille de fichier maximale que vous pouvez charger, consultez Taille du fichier par chargement des données relatives aux congés de l'agent dans [Spécifications de la fonctionnalité](#page-90-0)  [Prévision, planning des capacités et planification.](#page-90-0)

1. Connectez-vous au site Web Amazon Connect d'administration avec un compte disposant des autorisations de profil de sécurité pour Scheduling, Schedule Manager - Edit.

Pour de plus amples informations, veuillez consulter [Attribution des autorisations.](#page-2408-0)

- 2. Dans le menu de navigation d'Amazon Connect, sélectionnez Analytique et optimisation, puis Planification.
- 3. Sur la page Planification, choisissez l'onglet Règles du personnel.
- 4. Choisissez Télécharger le modèle et stockez le fichier .csv sur votre bureau. Il ressemble à l'image suivante.

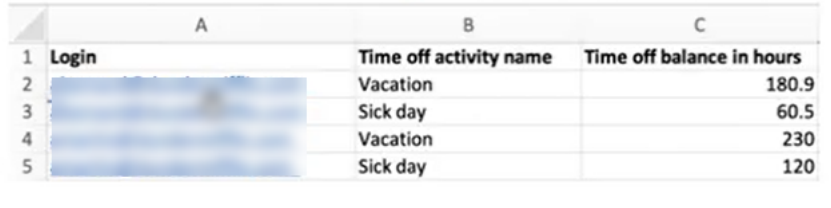

- 5. Ajoutez des données ou modifiez le fichier .csv selon vos besoins, puis enregistrez-le sur votre bureau sous un nouveau nom de fichier.
- 6. Choisissez Charger les données pour télécharger le fichier .csv. Amazon Connect effectue les opérations suivantes :
	- Valide les données et fournit des détails en cas d'erreur.
	- Vous invite à confirmer que vous souhaitez charger les données.
	- Charge le fichier et affiche un message de confirmation lorsque vous avez terminé.

Une fois le fichier .csv chargé avec succès, Amazon Connect vérifie le solde de congés disponible lorsque des demandes de congés sont soumises. S'il y a suffisamment de temps de congés, il approuve la demande. Sinon, la demande est rejetée.

• Le solde de temps libre pour le type de congé demandé doit être égal ou supérieur à la durée du congé demandé.

### <span id="page-2459-0"></span>Création d'activités de quart de travail

Les activités du quart de travail sont les activités quotidiennes que le personnel (agents) effectue pendant son quart de travail. Par exemple :

• Productif : activités professionnelles effectuées par les agents considérées comme du travail productif, comme la réponse aux contacts.

- Non productif : activités professionnelles effectuées par les agents qui ne sont pas considérées comme du travail productif, telles que les pauses et les réunions d'équipe.
- Temps libre : absent du travail. Leur statut dans l'application d'agent est Hors ligne.

Vous pouvez créer plusieurs activités de quart de travail à inclure dans le cadre des quarts de travail de votre personnel.

1. Connectez-vous au site Web Amazon Connect d'administration avec un compte disposant des autorisations de profil de sécurité pour Scheduling, Schedule Manager - Edit.

Pour de plus amples informations, veuillez consulter [Autorisations de profil de sécurité pour les](#page-2408-0) [prévisions, la planification et l'anticipation de la capacité](#page-2408-0).

- 2. Dans le menu de navigation d'Amazon Connect, sélectionnez Analytique et optimisation, puis Planification.
- 3. Sur la page Planification, choisissez l'onglet Activités de quart de travail, puis choisissez Ajouter des activités de quart de travail. Renseignez les détails et choisissez Enregistrer.

Vous pouvez ajouter plusieurs activités, et ajouter ou supprimer des activités.

4. La prochaine fois qu'un calendrier est créé dans le cadre du cycle de planification, les activités du quart de travail sont appliquées.

#### **1** Tip

Créez des profils de quart de travail pour garantir la séquence souhaitée des activités du quart de travail. Par exemple, demander aux agents de faire leur pause deux heures avant le déjeuner. Pour obtenir des instructions, veuillez consulter [Création de profils de quarts de](#page-2461-0) [travail.](#page-2461-0)

### Descriptions des activités de quart de travail

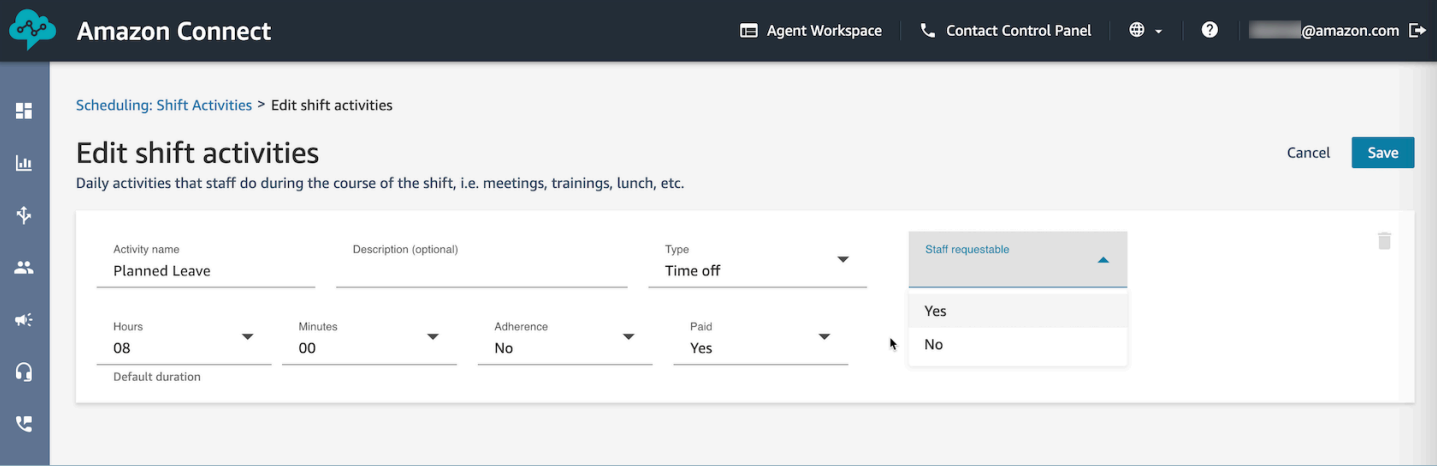

- Nom de l'activité : nom de l'activité
- Description (facultatif) : informations supplémentaires sur l'activité
- Sous-type
	- En cas d'improductivité : pause ou repas : définissez ce sous-type pour les pauses, les déjeuners ou les activités liées aux repas. Cette option est disponible uniquement pour les types d'activités Non productives. Ce paramètre permet d'ajuster automatiquement l'heure des pauses ou des repas lorsque des congés ou des heures supplémentaires sont ajoutés ou supprimés pour les quarts de travail du personnel, afin de respecter les règles de pause configurées dans le groupe de dotation en personnel et les profils de quart de travail.
	- Congé : demandé par le personnel : si cette option est définie sur Oui, les agents pourront voir et sélectionner l'activité de congé correspondante lors de la création du congé. Définissez cette option sur Non pour les activités de congé qui ne peuvent être demandées que par les superviseurs au nom d'un agent.
- Heures et minutes : durée par défaut
- Respect : Oui/Non
- Payé : Oui/Non

### <span id="page-2461-0"></span>Création de profils de quarts de travail

Utilisez les profils de quart de travail pour créer des modèles pour des quarts de travail hebdomadaires. Le modèle inclut les jours de la semaine travaillés, l'heure de début la plus proche et la dernière heure de fin auxquelles le personnel peut être programmé, les activités qu'il effectuerait pendant son quart de travail et les différents rôles.

1. Connectez-vous au site Web Amazon Connect d'administration avec un compte disposant des autorisations de profil de sécurité pour Scheduling, Schedule Manager - Edit.

Pour de plus amples informations, veuillez consulter [Autorisations de profil de sécurité pour les](#page-2408-0) [prévisions, la planification et l'anticipation de la capacité](#page-2408-0).

- 2. Dans le menu de navigation d'Amazon Connect, sélectionnez Analytique et optimisation, puis Planification.
- 3. Choisissez l'onglet Profils de quart de travail, puis choisissez Ajouter des profils de quart de travail.
- 4. Choisissez un fuseau horaire pour ce profil de quart de travail. Cette configuration de fuseau horaire ajustera automatiquement les horaires des agents en fonction des changements d'heure d'été. Par exemple, un profil de décalage de 8 h à 17 h (8 h 00 à 17 h) pour le fuseau horaire des États-Unis et du Pacifique passera automatiquement de 8 h à 17 h (8 h 00 à 17 h 00) heure normale du Pacifique à l'heure avancée du Pacifique de 8 h 00 à 17 h 00 (8 h 00 à 17 h 00).
- 5. Dans la section Fenêtre de planification, complétez la section comme suit :
	- Pour le Statut de travail, choisissez une des options suivantes :
		- Traitement en cours : cela signifie que lorsqu'Amazon Connect génère le calendrier, il doit programmer le personnel pour qu'il travaille entre les heures et les minutes spécifiées.
		- Flex : cela signifie que si Amazon Connect prévoit un volume de contacts suffisant pour justifier la planification de l'agent, il peut programmer celui-ci pour qu'il travaille entre les heures et les minutes spécifiées.

L'image suivante montre la section Fenêtre de planification de la page de Ajouter un profil de quart de travail.

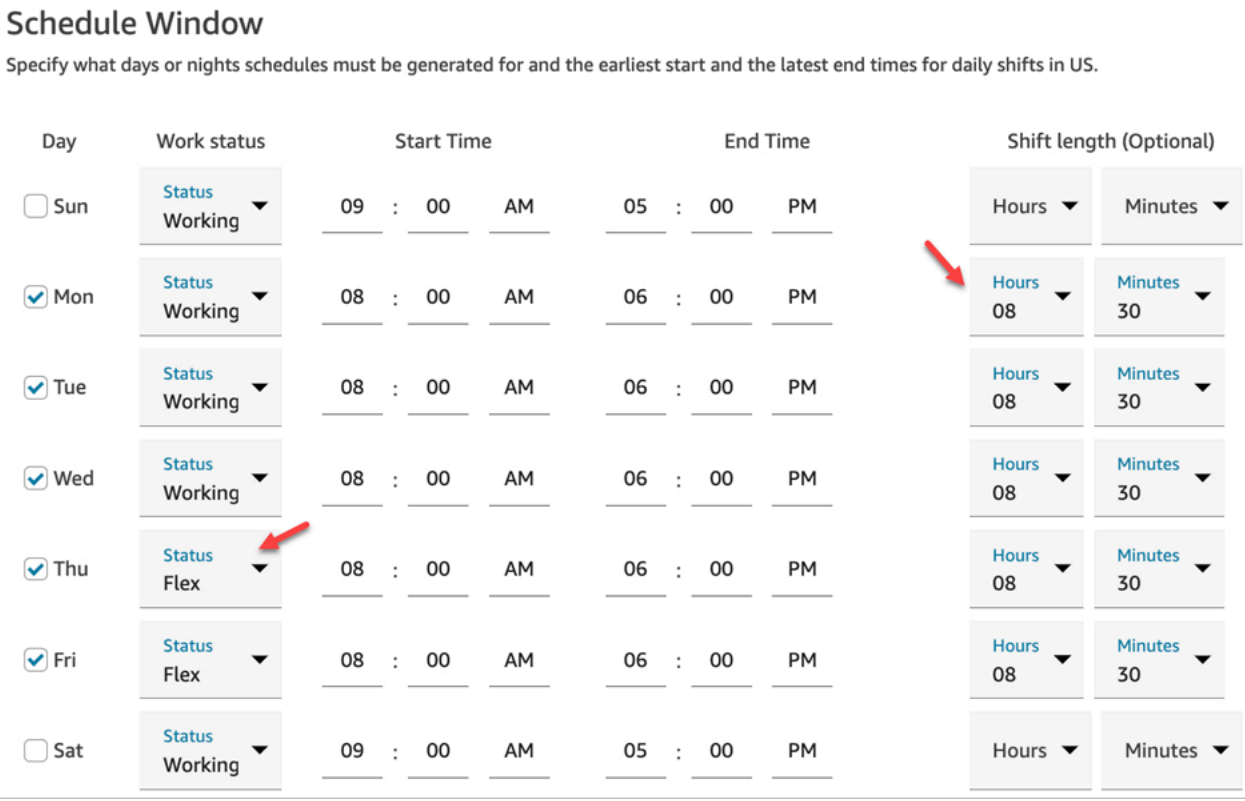

- Heure de début et heure de fin : spécifiez l'heure de début la plus ancienne et la dernière heure de fin pour chaque jour. Assurez-vous que ces heures sont configurées en UTC plutôt qu'en heure locale.
- Durée du quart de travail (facultatif) : spécifiez la durée maximale du quart de travail qu'un agent peut planifier pour un jour spécifique. Cette option est particulièrement utile si votre centre de contact est ouvert pendant de longues périodes, par exemple 24 heures, mais que chaque quart de travail est plus court que cela, par exemple 8 heures.

En fonction de la prévision du modèle de demande de contact, Amazon Connect détermine les meilleures heures de début et de fin possibles pour les quarts de travail, tout en respectant le nombre minimal et maximal d'heures par jour et par semaine travaillées.

- 6. Choisissez Ajouter des activités de quart de travail. Sélectionnez les activités que le personnel effectuera pendant son quart de travail. (Vous [créez les activités de quart de travail](#page-2459-0) qui apparaissent dans la liste, telles que les activités productives, les absences et les activités non productives.)
- 7. Pour chaque activité, définissez des règles de placement. Les règles incluent :
- La durée entre le début et la fin du quart de travail pendant laquelle les activités doivent être effectuées.
- La période pendant laquelle Amazon Connect choisit le meilleur endroit pour optimiser l'efficacité des plannings générés afin d'atteindre les objectifs, comme les objectifs en termes de pourcentage de niveau de service (SL%).
- 8. Complétez éventuellement la section Règles comme suit :

#### **A** Important

Ces règles remplacent les paramètres de la section Fenêtre de planification.

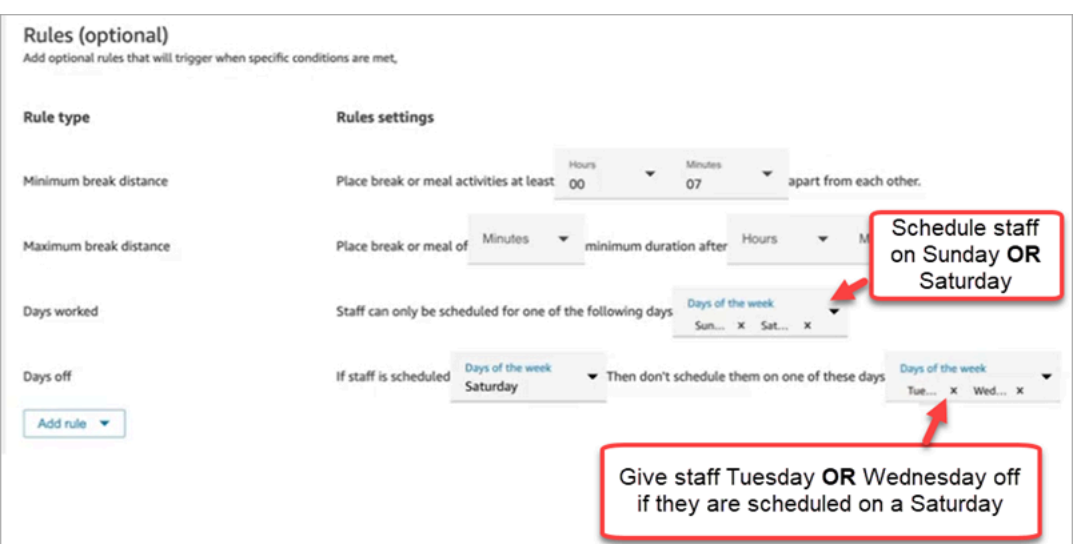

Choisissez la liste déroulante Ajouter une règle, puis choisissez l'une des options suivantes :

- Distance de pause minimale
- Distance de pause maximale
- Jours travaillés : si vous indiquez plusieurs jours, ils sont séparés par OR.
- Jours de congé : si vous indiquez plusieurs jours, ils sont séparés par OR.
- 9. Dans la section Activités quotidiennes du quart de travail, complétez la section Groupe d'activités du quart de travail par défaut pour spécifier à quel moment les activités telles que les pauses déjeuner et la formation doivent être planifiées pendant le quart de travail. Les activités du quart de travail s'appliquent à tous les membres du quart de travail. Dans l'image suivante, une pause est prévue pour les agents 6 heures après le début de leur quart de travail et dans les 7 heures.

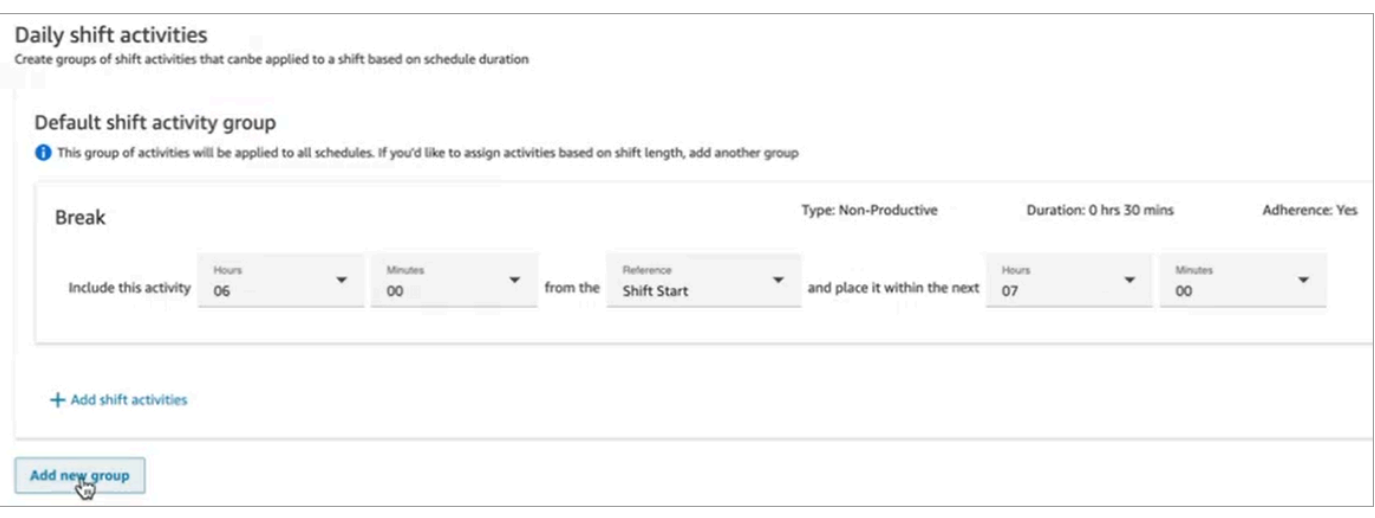

Vous pouvez éventuellement sélectionner Ajouter un nouveau groupe pour ajouter un sousgroupe d'agents et spécifier des activités de quart de travail pour eux. Dans l'image suivante, le quart de travail est de 2 heures et aucune activité n'est spécifiée. Cela signifie que les agents du Groupe d'activités 2 du quart de travail n'ont pas de pause.

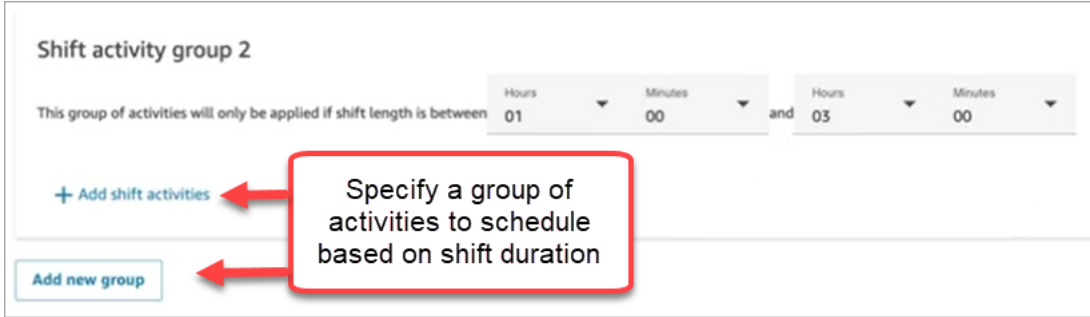

10. Après avoir enregistré le profil de quart de travail, vous pouvez le modifier ou le supprimer de la vue de liste.

Par exemple, si vous définissez une pause pour qu'elle commence 6 heures après le début d'un quart de travail et que le déjeuner commence 3 heures après le début d'un quart de travail, le déjeuner est prévu en premier.

### <span id="page-2465-0"></span>Création de groupes de dotation en personnel et de règles

Un groupe de dotation en personnel est un groupe ou une équipe d'agents qualifiés pour traiter des types de contacts spécifiques. Ajoutez les agents qui ont besoin d'un calendrier généré pour eux et les superviseurs qui gèrent les plannings des agents. Vous pouvez également ajouter des règles qui s'appliquent au niveau du groupe de dotation en personnel, comme le personnel minimum requis et

le nombre minimum d'heures de travail par jour ou par semaine pour le groupe. Si un utilisateur a besoin de consulter les calendriers d'agents publiés à partir de la vue de calendrier Publié, il doit être ajouté en tant que superviseur au sein du groupe de dotation en personnel spécifique.

Par exemple, supposons que votre centre de contact ouvre à 9 h, mais que les prévisions indiquent qu'aucun contact n'arrive entre 9 h et 9 h 30. Vous pouvez ajouter une règle stipulant que, malgré les prévisions, il doit y avoir au moins un agent pendant cette période.

Si vous n'avez pas de règle concernant l'heure de début du quart de travail, le calendrier est établi à partir des prédictions établies à partir des prévisions.

Pour accéder à la liste des limites des groupes de dotation en personnel, consultez [Spécifications de](#page-90-0)  [la fonctionnalité Prévision, planning des capacités et planification.](#page-90-0)

### Exemple

Par exemple, vous pouvez créer un groupe de dotation en personnel nommé Demande de renseignements généraux et un autre groupe nommé Support de niveau 2. Dans la mesure où vous associez un ou plusieurs groupes de dotation en personnel à un groupe de prévisions, voici comment créer des groupes de dotation en personnel dans ce cas :

- 1. Regroupez toutes les files d'attente des demandes générales dans un groupe de prévision des demandes générales.
- 2. Mappez le groupe de prévision des demandes générales à plusieurs groupes de dotation en personnel dont les agents peuvent prendre en charge les contacts relatifs à des demandes de renseignements généraux.

### Création d'un groupe et ajout de personnel

1. Connectez-vous au site Web Amazon Connect d'administration avec un compte disposant des autorisations de profil de sécurité pour Scheduling, Schedule Manager - Edit.

Pour de plus amples informations, veuillez consulter [Autorisations de profil de sécurité pour les](#page-2408-0) [prévisions, la planification et l'anticipation de la capacité](#page-2408-0).

- 2. Dans le menu de navigation d'Amazon Connect, sélectionnez Analytique et optimisation, puis **Planification**
- 3. Choisissez l'onglet Groupes de dotation en personnel, puis choisissez Créer un groupe de dotation en personnel.

4. Sur la page Créer un groupe de dotation en personnel, sous Associer au groupe de prévisions, utilisez le menu déroulant pour choisir le groupe de prévisions à associer à ce groupe de dotation en personnel.

Dans l'exemple suivant, les contacts des files d'attente du Forecast\_Group\_20220124 seront acheminés vers les agents de ce groupe de dotation en personnel.

5. Choisissez Ajouter du personnel pour ajouter des agents et des superviseurs à ce groupe de dotation en personnel. Seuls les noms des utilisateurs d'Amazon Connect apparaissent dans la liste du personnel. L'image suivante montre le nom Jane Doe, qui peut être ajouté à la liste des agents.

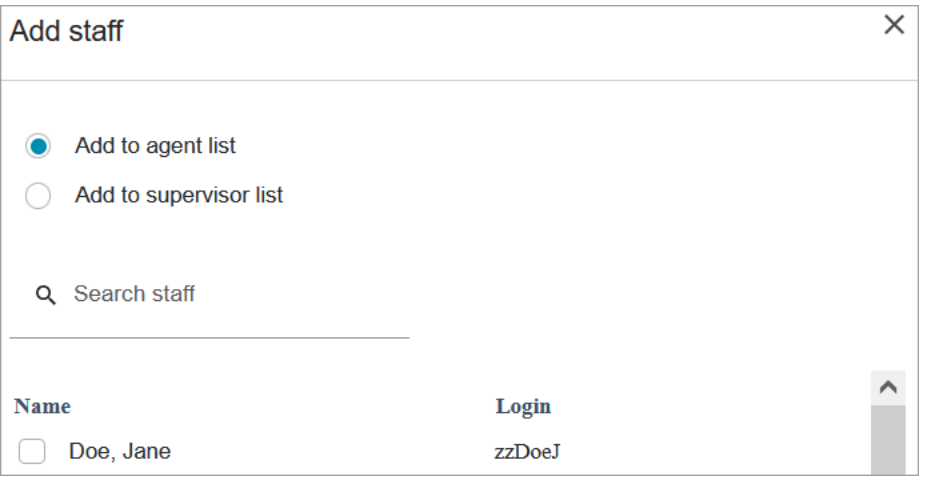

#### **1** Tip

Chaque agent doit faire partie d'un groupe de dotation en personnel pour qu'un calendrier soit généré pour lui. Vous pouvez ajouter et supprimer des agents entre les cycles de planification et ajouter manuellement des quarts de travail. Même lorsqu'un agent fait partie d'un groupe de dotation en personnel, vous pouvez lui attribuer son propre profil de quart de travail en utilisant l'onglet Règles du personnel. Le profil de quart de travail au niveau de l'agent remplace le profil défini au niveau du groupe de dotation en personnel. Pour de plus amples informations, veuillez consulter [Création de règles relatives au personnel pour la planification](#page-2456-0).

### Ajouter des règles

Pour générer un calendrier, Amazon Connect utilise les informations du groupe de prévisions, qui reflètent l'historique de la demande pour votre centre de contact. Les règles de dotation en personnel vous permettent de définir les conditions qui doivent être prises en compte dans le calendrier, indépendamment de ce que prévoient les prévisions.

Par exemple, supposons que votre centre de contact ouvre à 9 h, mais que les prévisions indiquent qu'aucun contact n'arrive entre 9 h et 9 h 30. Vous pouvez ajouter une règle stipulant que, malgré les prévisions, il doit y avoir au moins un agent pendant cette période. Cela oblige Amazon Connect à maintenir un agent dans le calendrier entre 9 h et 9 h 30. En outre, vous pouvez ajouter une règle pour définir les Heures de travail de manière à ce qu'elles commencent à 9 h, même si les prévisions indiquent qu'elles doivent commencer à 9 h 30.

#### Ajout de règles

- Dans la section Règles, choisissez +, puis utilisez le menu déroulant pour choisir le type de règle à créer pour le groupe de dotation en personnel. Par exemple, vous pouvez définir :
	- Personnel minimum requis : spécifiez le nombre minimum d'agents qui devraient être disponibles, malgré ce que les prévisions indiquent. Par exemple, si les prévisions indiquent que vous n'avez pas besoin d'agents pendant la première demi-heure d'ouverture de votre centre de contact, vous pouvez vous assurer qu'il y aura au moins un agent pendant cette période.
	- Heure de début du quart de travail : même heure de début : cela crée des calendriers avec la même heure de début de quart de travail pour tous les agents.
	- Heures de travail : spécifiez les heures de travail minimales et maximales du groupe par jour ou par semaine. Ce paramètre s'applique à tous les membres du groupe de dotation en personnel. Vous pouvez modifier ce paramètre pour chaque membre du personnel. Pour obtenir des instructions, veuillez consulter [Création de règles relatives au personnel pour la](#page-2456-0)  [planification](#page-2456-0).

# <span id="page-2468-0"></span>Génération, révision et publication d'un calendrier à l'aide du gestionnaire de planification

Amazon Connect est conçu pour générer le moins de quarts de travail possible pour les agents en fonction du modèle de demande prévu et des contraintes configurées pour atteindre l'objectif d'optimisation.

Une fois que vous avez créé les activités de quart de travail, les profils de quart de travail, les groupes de dotation en personnel et les règles des groupes de dotation en personnel, vous pouvez générer un calendrier.

1. Connectez-vous au site Web Amazon Connect d'administration avec un compte disposant des autorisations de profil de sécurité pour Scheduling, Schedule Manager - Edit.

Pour de plus amples informations, veuillez consulter [Autorisations de profil de sécurité pour les](#page-2408-0) [prévisions, la planification et l'anticipation de la capacité](#page-2408-0).

- 2. Dans le menu de navigation d'Amazon Connect, sélectionnez Analytique et optimisation, puis Planification.
- 3. Choisissez l'onglet Gestionnaire de planification, puis sélectionnez Générer un calendrier.
- 4. Saisissez un nom et une description pour le calendrier.
- 5. Dans la section Saisie du calendrier, sélectionnez le groupe de prévisions dans le menu déroulant.

À l'heure actuelle, vous ne pouvez pas planifier pour plusieurs groupes de prévisions.

- 6. Spécifiez la durée du calendrier, c'est-à-dire les dates de début et de fin. Vous pouvez planifier jusqu'à 18 semaines à l'avance.
- 7. Sous Optimiser le calendrier pour, sélectionnez Niveau de service ou Vitesse de réponse moyenne.
- 8. La vitesse de réponse moyenne (ASA) est une alternative à l'utilisation d'objectifs de pourcentage de niveau de service. Par exemple, l'image suivante montre un ASA défini sur 30 secondes. Le système de planification de la capacité optimisera les effectifs et les calendriers pour garantir l'atteinte de l'objectif.

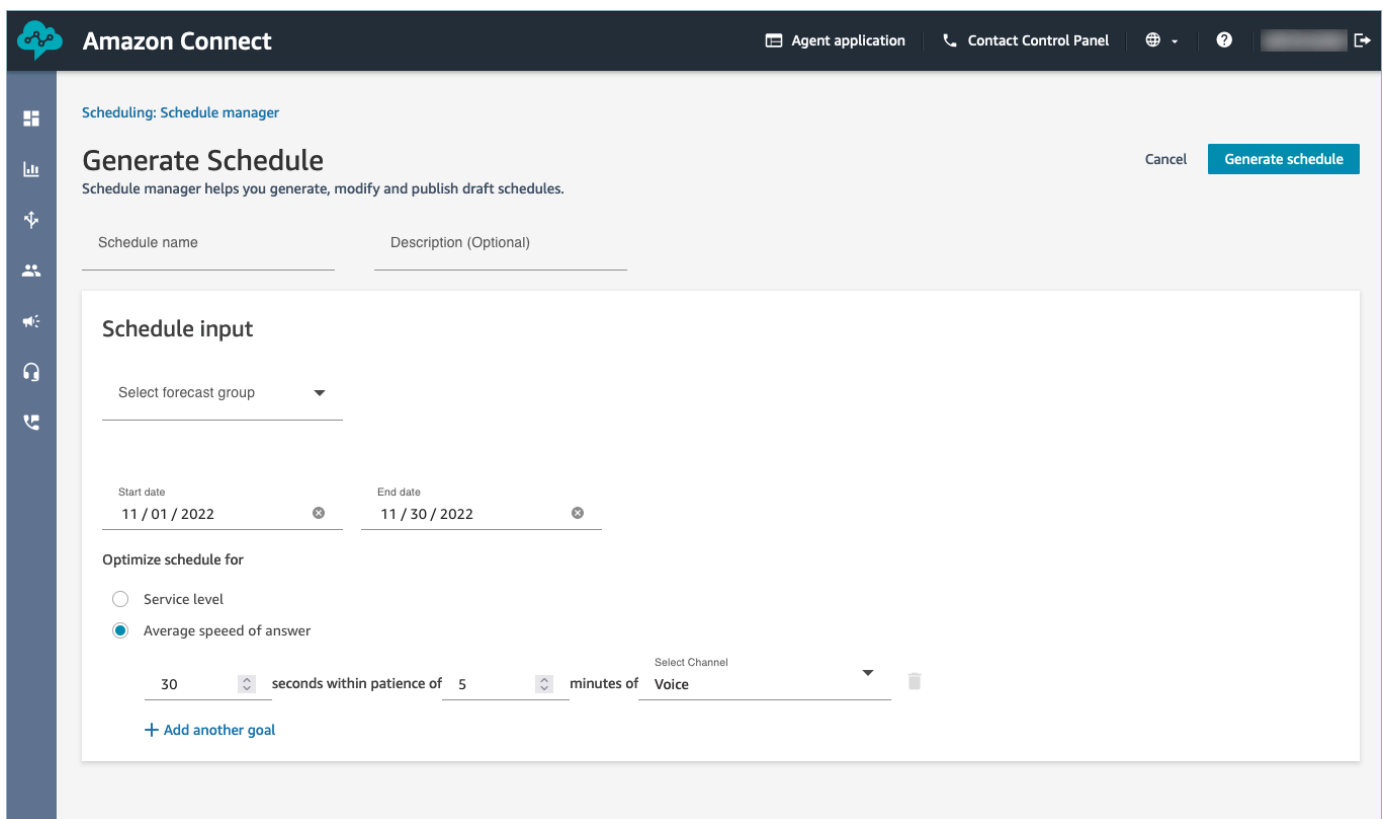

9. Choisissez Générer un calendrier.

#### **a** Note

Amazon Connect génère un projet de calendrier. Il ne sera pas visible pour les agents ou les superviseurs tant que vous ne l'aurez pas publié.

- 10. Dans la liste des calendriers, le calendrier que vous avez créé affiche le statut En cours. La génération prend 5 à 30 minutes, en fonction du nombre d'agents, du nombre de règles configurées, de la durée du calendrier, etc. Une fois le calendrier généré, son statut est Terminé ou Échec.
- 11. Pour consulter les avertissements, les violations des règles ou les violations des contraintes, choisissez l'icône des avertissements, comme indiqué dans l'image suivante. Des informations sur les avertissements s'affichent.

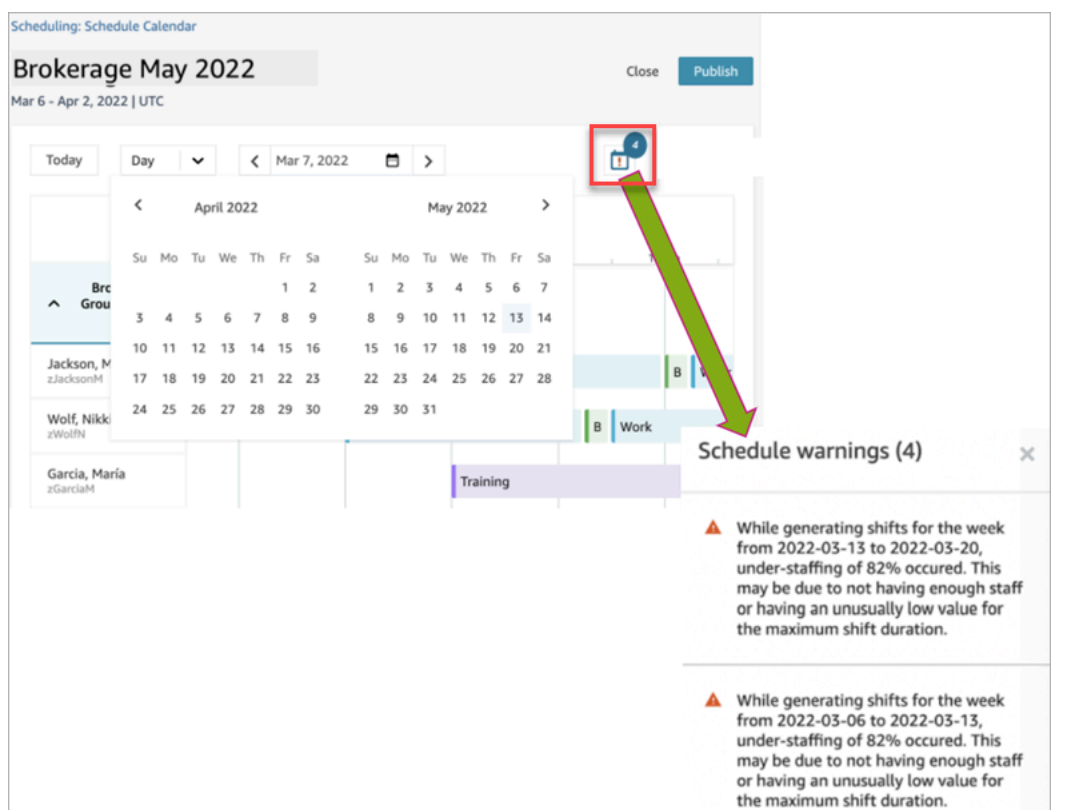

12. Lorsque le statut est Terminé, choisissez le projet de calendrier pour le consulter. L'image suivante montre un exemple de programme pour une journée, pour 10 agents.

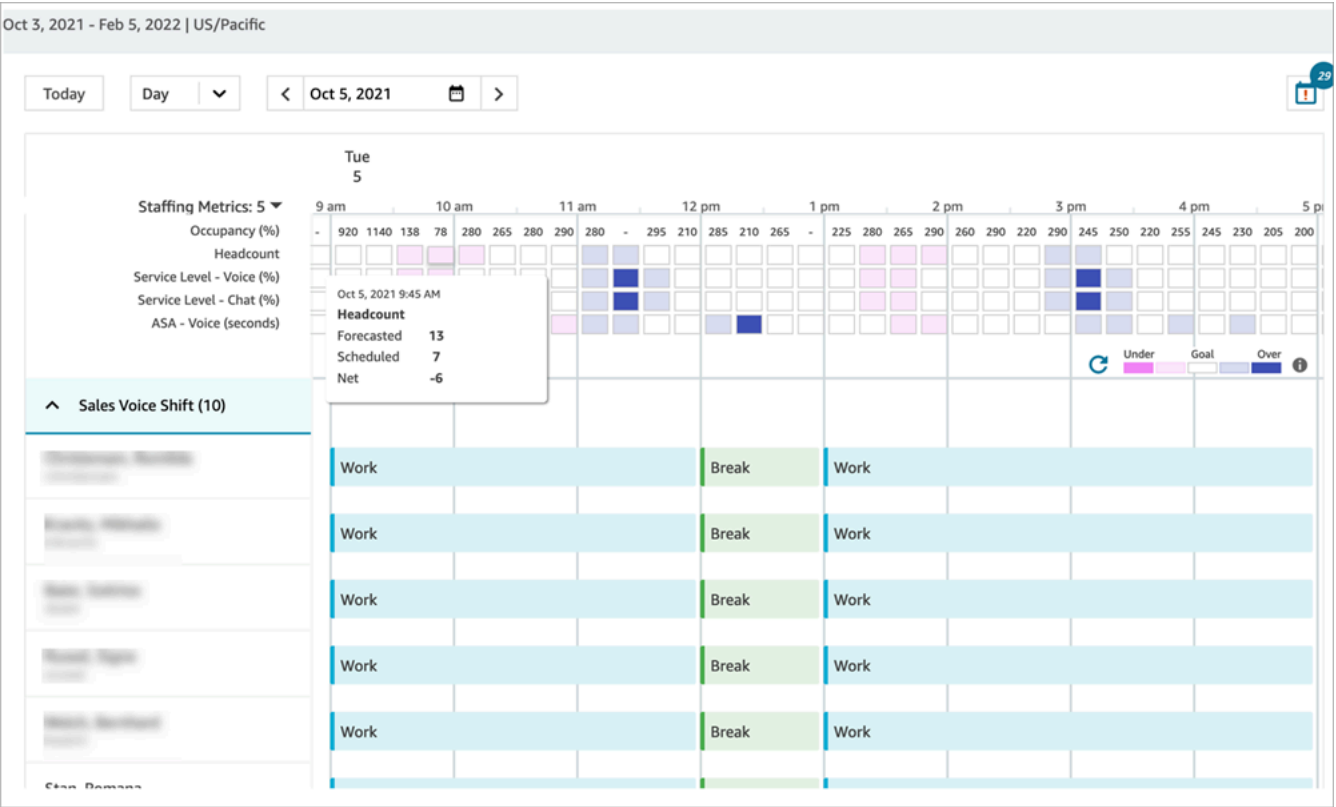

Les planificateurs peuvent :

- Consulter les horaires de tous les agents.
- Choisir une date pour voir un quart de travail spécifique.
- Retourner à la date d'aujourd'hui.
- Afficher les règles et les objectifs qui ont échoué.
- 13. Lorsque vous êtes satisfait de la planification, choisissez Publier. Une page de confirmation s'affiche. Choisissez Continuer pour officialiser le calendrier.

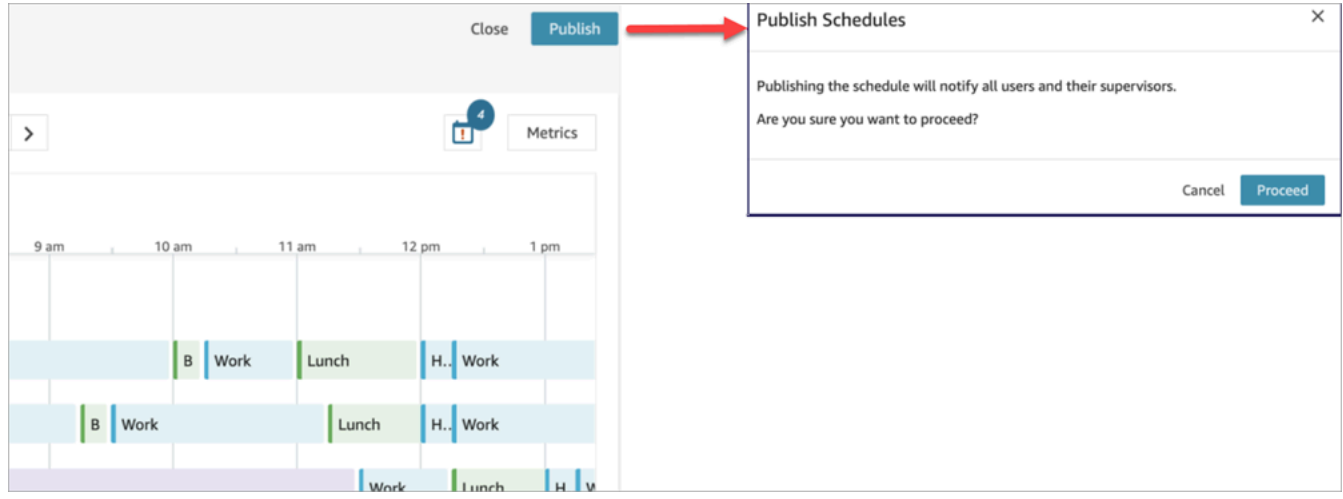

Le personnel (agents) et les superviseurs spécifiés dans les groupes de dotation en personnel peuvent désormais consulter le calendrier. Consultez les rubriques suivantes pour en savoir plus sur leur expérience :

- [Comment les superviseurs consultent les calendriers publiés](#page-2474-0)
- [Comment les agents consultent leur calendrier](#page-2477-0)

#### Modification d'un calendrier

Avant de publier un calendrier, vous pouvez le modifier. Par exemple, si vous remarquez que tous les agents sont programmés pour faire une pause à la même heure et que personne n'est prévu pour accepter les contacts.

Vous pouvez :

- Modifier l'heure de début et/ou de fin du quart de travail de l'agent, la durée.
- Modifier l'heure de début et/ou de fin du quart de travail de l'activité, la durée.
- Ajouter une activité au quart de travail d'un ou de plusieurs agents.
- Supprimer ou remplacer l'activité liée à un changement d'agent.
- Copier un quart de travail complet d'un agent à un autre.
- Recalculer les métriques pour garantir que les ajustements du calendrier se traduisent par un meilleur niveau de service (SL%) ou un meilleur taux d'occupation.

L'image suivante montre ces options dans la liste déroulante : Modifier, Ajouter, Remplacer, Supprimer, Copier.

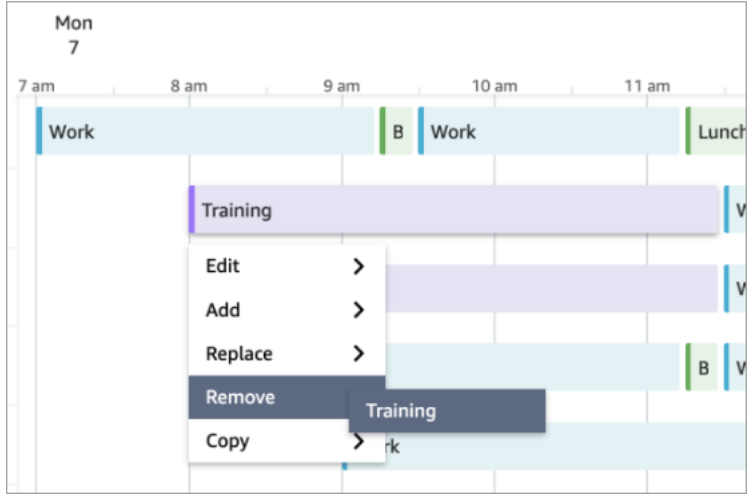

### Régénération d'un calendrier

Les responsables et les superviseurs peuvent régénérer les calendriers des agents pour un maximum de six groupes de prévisions différents après avoir modifié la configuration de planification.

- 1. Pour modifier un calendrier, sélectionnez-le, choisissez Actions, puis sélectionnez Modifier les calendriers. Effectuez les modifications souhaitées, puis choisissez Save (Enregistrer).
- 2. Pour régénérer un ou plusieurs calendriers, sélectionnez ceux que vous souhaitez régénérer, choisissez Actions, puis sélectionnez Régénérer les calendriers.

#### Recherche et tri d'un calendrier

Les responsables et les superviseurs peuvent rechercher et trier les calendriers depuis le gestionnaire de calendriers. Les planificateurs peuvent rechercher rapidement des noms de calendrier à l'aide de mots-clés partiels ou trier la liste des calendriers par date de début, de fin, de création ou de mise à jour.

L'image suivante montre le champ de recherche sur la page Planification. La saisie de mar renvoie les calendriers dont le nom contient le mois de mars.

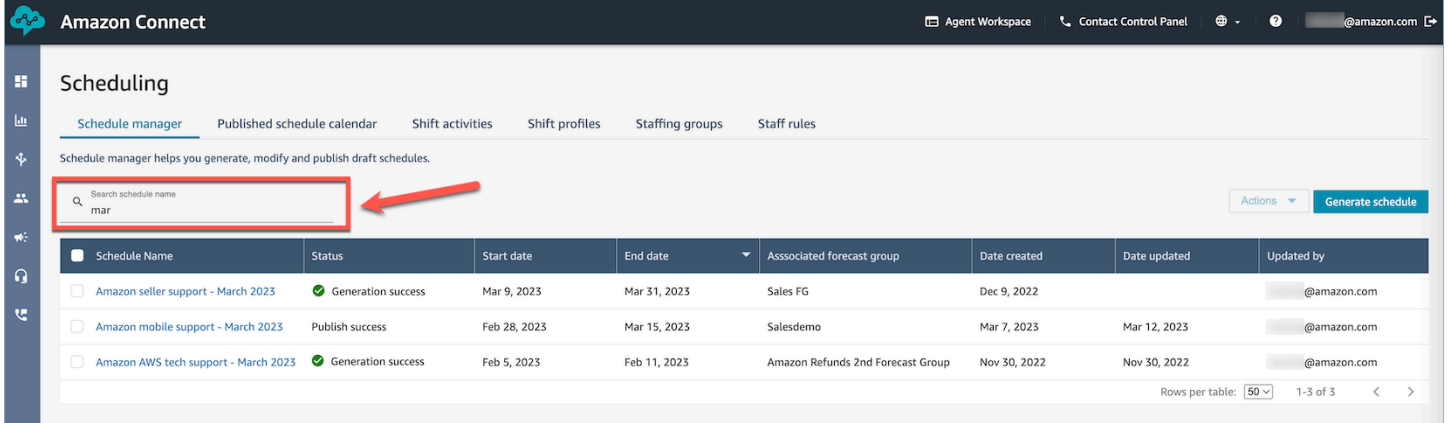

### <span id="page-2474-0"></span>Comment les superviseurs consultent les calendriers publiés

Une fois qu'un planificateur a publié un calendrier, il est officiel. Les agents peuvent désormais consulter leur planification individuelle à l'aide de leur application d'agent. Les superviseurs peuvent également consulter les horaires de leurs agents sur le site Web de l' Amazon Connect administration.

Les superviseurs dotés de l'autorisation Planification, Gestionnaire du calendrier - Modifier dans leur profil de sécurité peuvent modifier les calendriers des agents.

#### **A** Important

Lorsqu'un superviseur modifie le calendrier d'un agent et le publie, le changement apparaît immédiatement pour l'agent. Ils n'ont pas besoin d'actualiser leur navigateur pour que l'application de l'agent reflète le changement.

L'image suivante montre un exemple de calendrier pour l'équipe d'un superviseur.

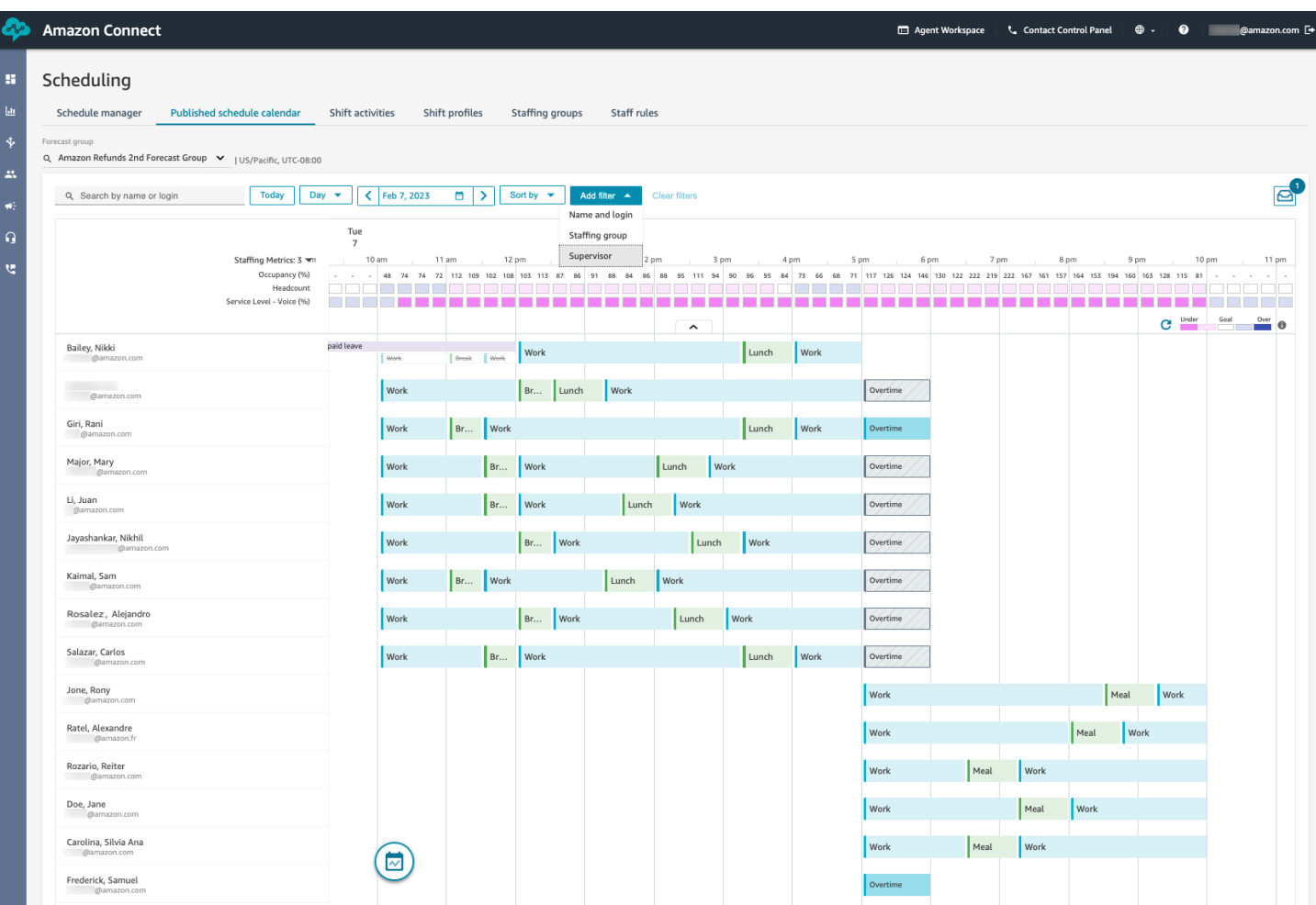

Les responsables et les superviseurs peuvent trier ou filtrer les calendriers en fonction des critères suivants.

• Triez les calendriers en fonction de l'heure de début de quart de travail la plus proche. Par exemple, les agents qui se connecteront en premier pour prendre contact avec les clients apparaîtront en haut. L'exemple suivant montre un responsable ou un superviseur qui recherche des agents par prénom, nom de famille ou identifiant de connexion avec la chaîne sal, triés en fonction de l'heure de début de leur quart de travail.

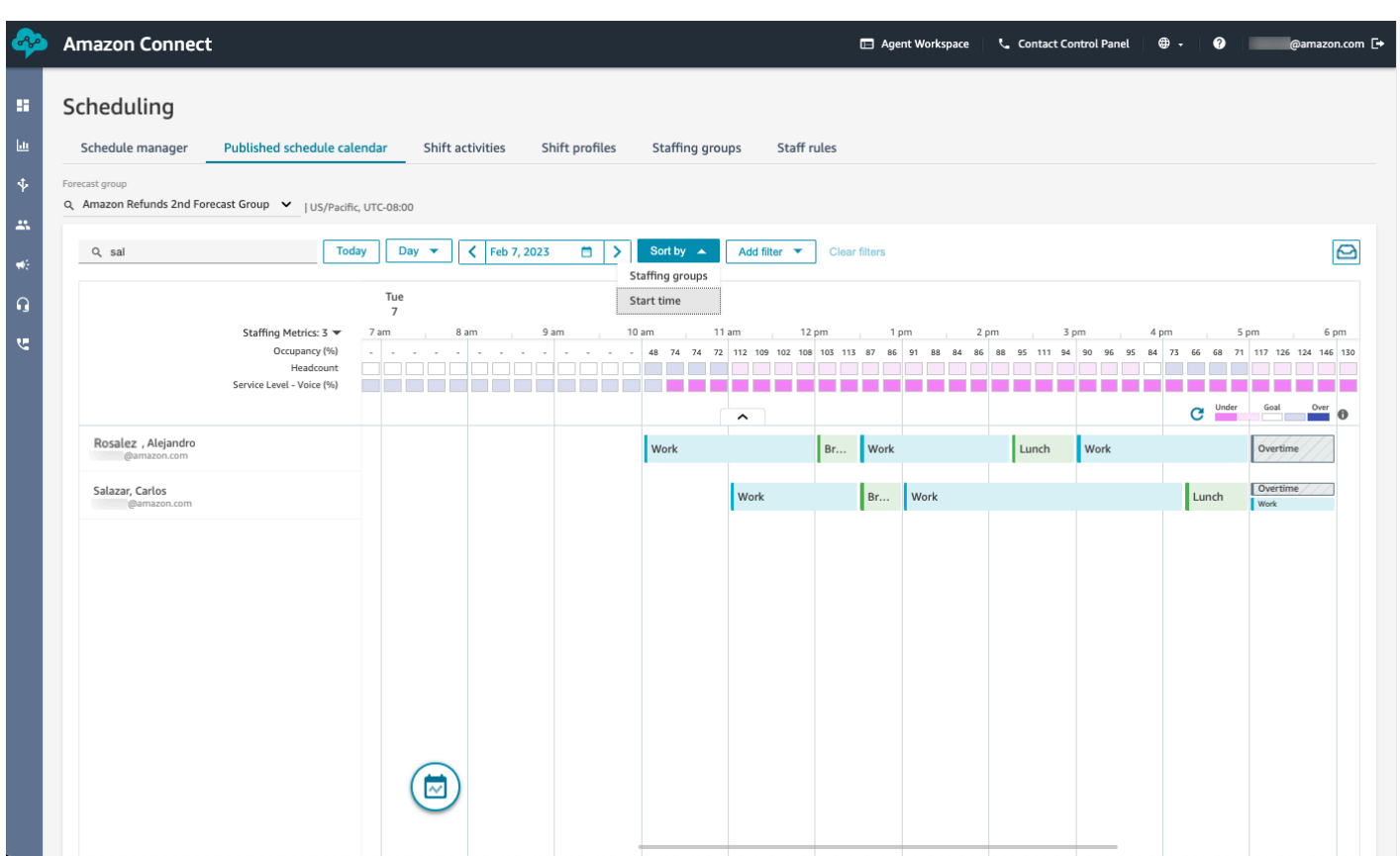

• Filtrez les calendriers en fonction des noms ou des identifiants des agents, des groupes de dotation en personnel ou des noms des superviseurs.

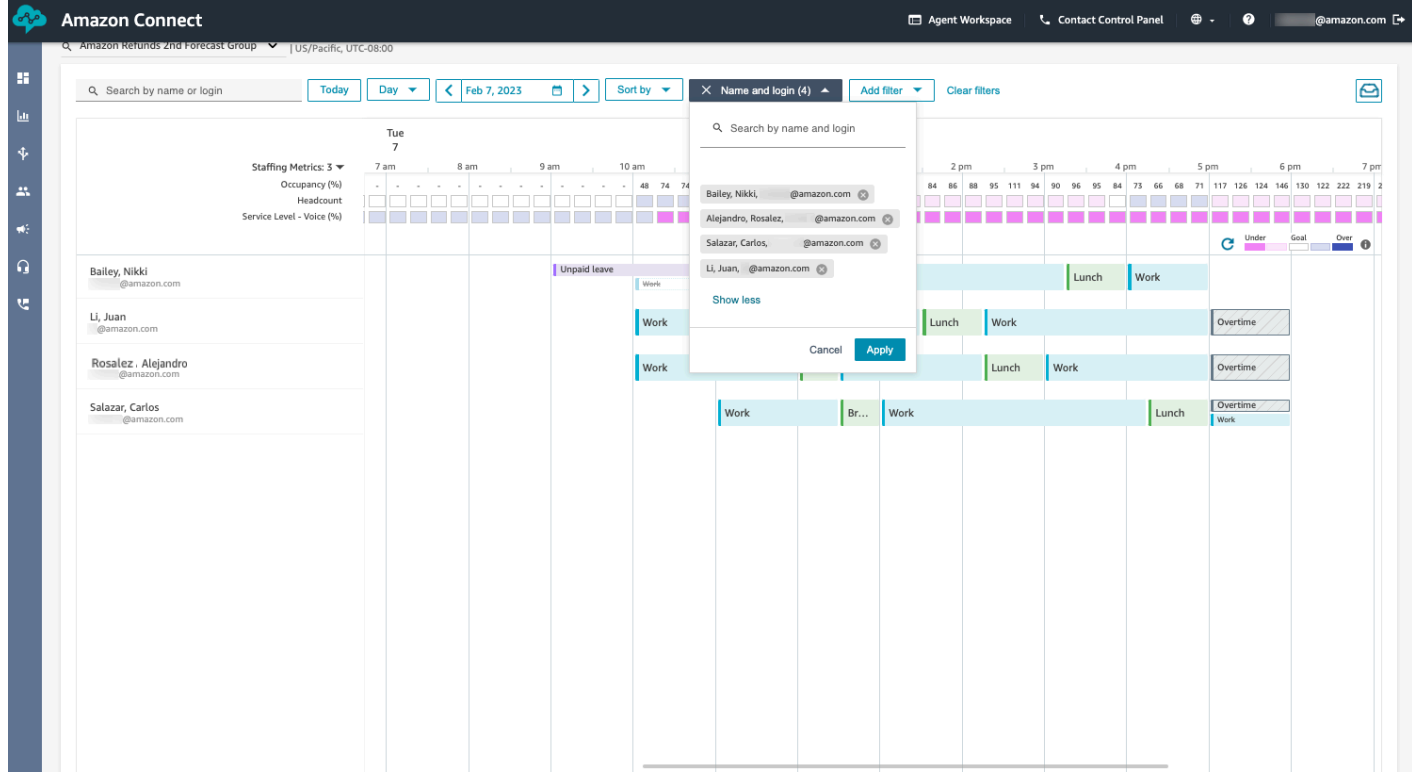

### <span id="page-2477-0"></span>Comment les agents consultent leur calendrier

Les agents peuvent accéder à leurs calendriers de deux manières :

- Si votre organisation utilise l'application d'agent Amazon Connect, les agents accèdent à leur calendrier en saisissant https ://*nom de l'instance* /connect/ agent-app-v 2/ dans leur navigateur, puis en choisissant l'icône du calendrier.
- Si votre organisation utilise le panneau de configuration des contacts (CCPv1 ou CCPv2), Salesforce CTI ou un bureau d'agent personnalisé, les agents accèdent à leur calendrier en saisissant https ://**nom de I'instance**/connect/ agent-app-v 2/scheduling dans leur navigateur, en se connectant à Amazon Connect, puis en choisissant l'icône du calendrier.

Les agents suivent les étapes suivantes pour consulter leur calendrier dans l'application d'agent.

- 1. Connectez-vous à l'application d'agent à l'aide de l'URL que votre administrateur vous a fournie.
- 2. Choisissez l'icône Calendrier dans la barre de navigation de l'application pour lancer l'afficheur du gestionnaire de planification du personnel. Sinon, l'afficheur du gestionnaire de planification du personnel se lance automatiquement.

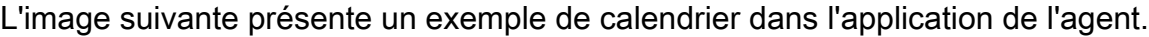

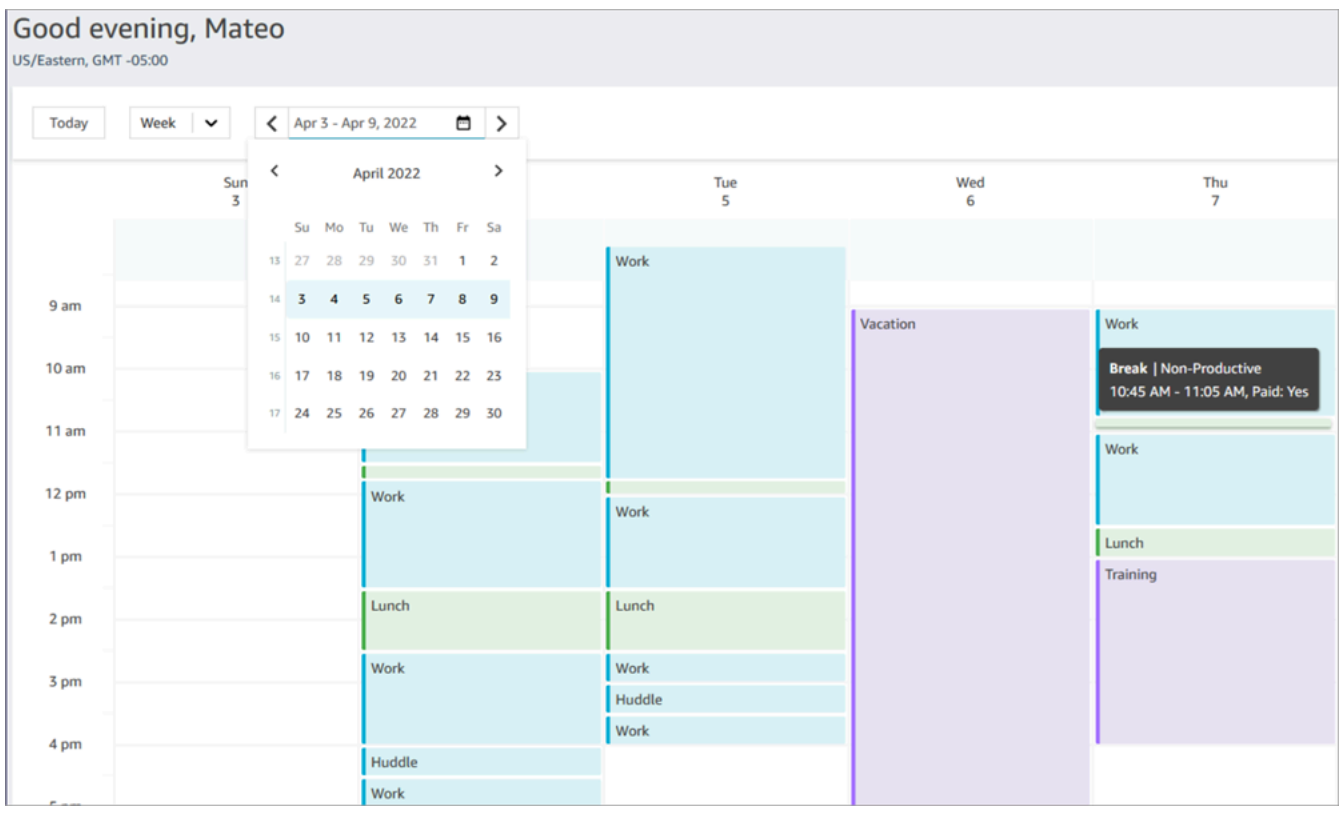

Vous pouvez consulter une vue quotidienne ou hebdomadaire de votre planning.

### Ajout d'activités de quart de travail dans les plannings provisoires ou publiés

La planification Amazon Connect permet aux responsables des centres de contact, aux superviseurs et aux planificateurs d'insérer des activités dans les plannings des agents, qu'ils soient provisoires ou publiés. Par exemple, des activités telles que les réunions d'équipe, les séances de coaching individuel et les formations peuvent être ajoutées au calendrier d'un agent.

#### Ajout d'une activité de travail

- 1. Choisissez les agents que vous souhaitez inclure dans l'activité en cochant les cases à côté de leur nom.
- 2. Choisissez le menu déroulant Actions, puis sélectionnez Ajouter une activité de quart de travail. Cette action fera apparaître l'écran Ajouter une activité de quart de travail, avec tous les agents que vous avez sélectionnés à l'étape précédente.
	- Voici une autre méthode pour accéder à l'écran Ajouter une activité de quart de travail : choisissez le quart de travail de n'importe quel agent, puis sélectionnez Ajouter et Activité. Cela ouvrira l'écran contextuel Ajouter une activité de quart de travail, affichant le quart de travail de l'agent que vous avez initialement choisi. Pour inclure des agents supplémentaires dans l'activité, choisissez Modifier le personnel.

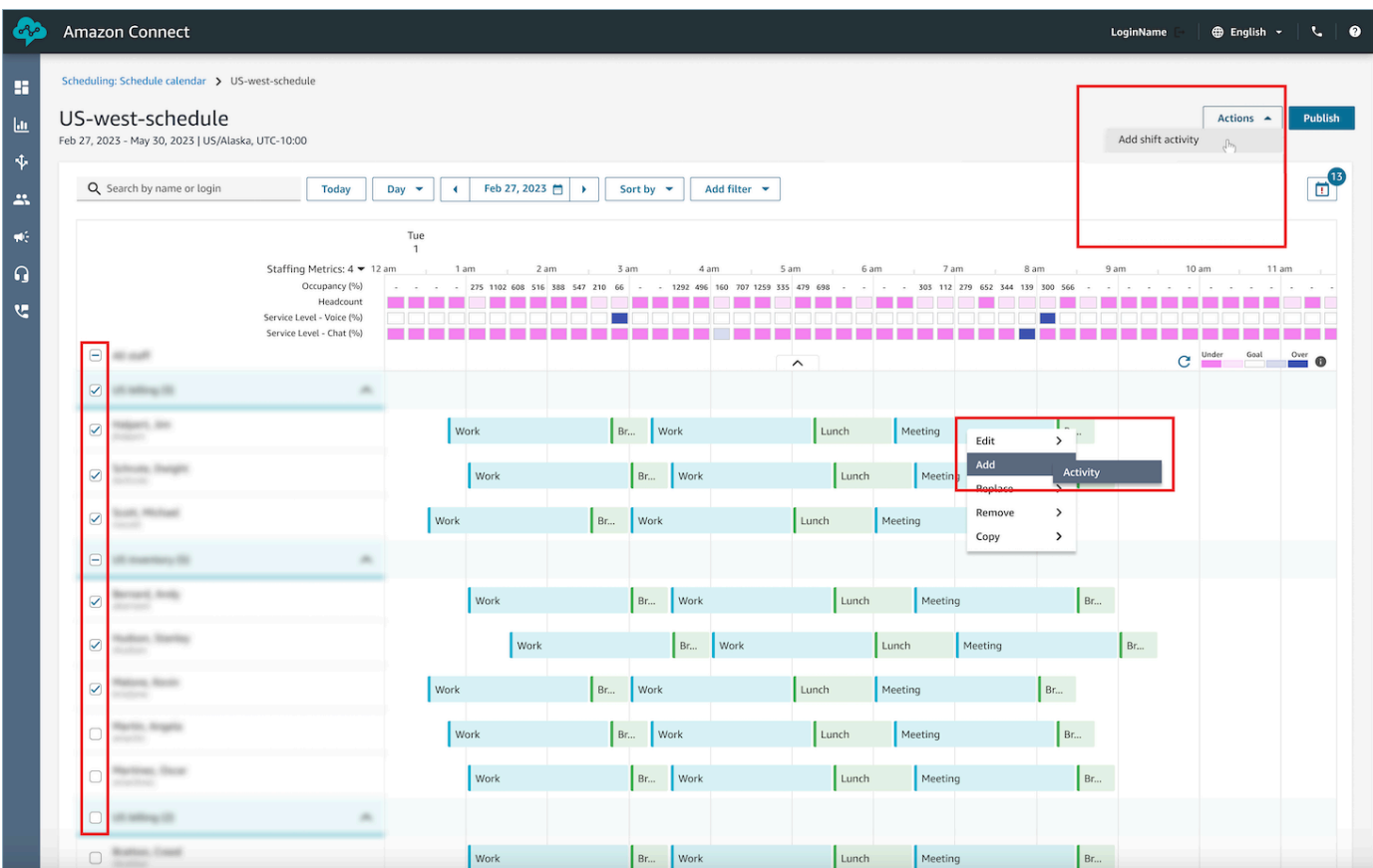

- 3. Sélectionnez une activité de quart de travail dans le menu déroulant.
- 4. Sélectionnez un type d'activité Partagée ou Individuel :
	- a. Activité partagée : une occurrence unique de l'activité est partagée entre tous les agents participants. Toute modification apportée à l'activité, telle que l'ajustement de la date ou de l'heure, s'appliquera simultanément à tous les agents.
	- b. Activité individuelle : des instances distinctes de l'activité seront créées pour chaque agent individuel. Toute modification apportée à l'activité, telle que l'ajustement de la date ou de l'heure, s'appliquera à un agent individuel.
- 5. Sélectionnez la date et l'heure de la migration.
- 6. Sélectionnez Remplacer la vérification des règles si vous souhaitez que le système ignore les règles telles que le dépassement du nombre minimal et maximal d'heures de travail. Si cette option n'est pas sélectionnée, tout agent qui enfreint les règles en raison de l'ajout de cette activité sera exclu de l'activité. Vous pouvez consulter la liste des agents qui ne répondaient pas aux critères et les raisons spécifiques de leur exclusion dans le Journal des actions.
- 7. Saisissez une note dans la zone de texte Commentaire prévue à cet effet.
- 8. Choisissez Appliquer pour ajouter l'activité aux calendriers des agents.
- 9. L'ajout d'activités aux calendriers des agents à l'aide de l'option Optimiser les quarts de travail pour les pauses ou les repas peut prendre quelques minutes. Vous pouvez suivre la progression dans le Journal des actions, où le statut passera de En cours à Terminé.

#### **a** Note

Le Journal des actions est conçu pour suivre l'état des actions de longue durée, telles que l'ajout d'une activité de quart de travail avec optimisation. Le Journal des actions ne permet pas de suivre toutes les modifications apportées aux calendriers.

#### Modification d'une activité de quart de travail

- 1. Depuis le quart de travail d'un agent, choisissez l'activité, sélectionnez Modifier, puis sélectionnez le nom de l'activité pour ouvrir l'écran de modification de l'activité.
- 2. Si l'activité a été ajoutée en tant qu'Activité partagée, tous les agents ajoutés à l'activité seront répertoriés sous Personnel.
	- a. À partir de là, vous pouvez ajouter ou supprimer des agents, modifier la date ou l'heure de l'activité, appliquer la Vérification des règles de remplacement, appliquer à nouveau Optimiser les quarts de travail pour les pauses ou les repas selon les besoins, et ajouter ou mettre à jour des Commentaires.
	- b. Choisissez Appliquer pour valider ces modifications.
- 3. Si l'activité a été ajoutée en tant qu'Activité individuelle, seul l'agent dont vous avez choisi le quart de travail sera répertorié sous Personnel.
	- a. À partir de là, vous pouvez : modifier la date ou l'heure de l'activité, appliquer la Vérification des règles de remplacement, appliquer à nouveau Optimiser les quarts de travail pour les pauses ou les repas selon les besoins, et ajouter ou mettre à jour des Commentaires.
	- b. Choisissez Appliquer pour valider ces modifications.

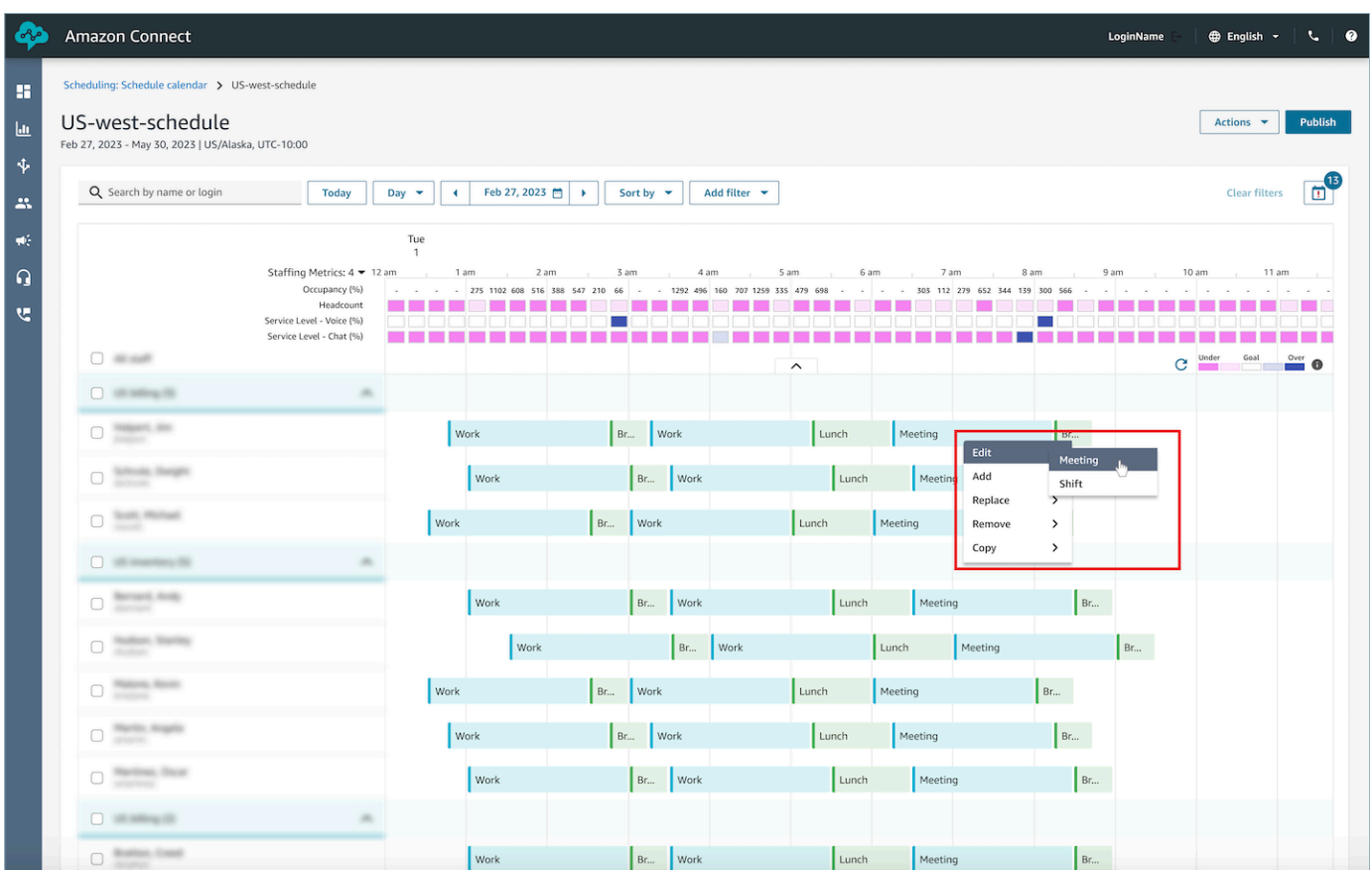

### Suppression d'une activité de quart de travail

- 1. Depuis le quart de travail d'un agent, choisissez l'activité, sélectionnez Supprimer, puis sélectionnez le nom de l'activité pour ouvrir l'écran de suppression de l'activité.
- 2. Choisissez Vérification des règles de remplacement ou les options Optimiser les quarts de travail pour les pauses selon les besoins.
- 3. Choisissez Supprimer pour supprimer l'activité.

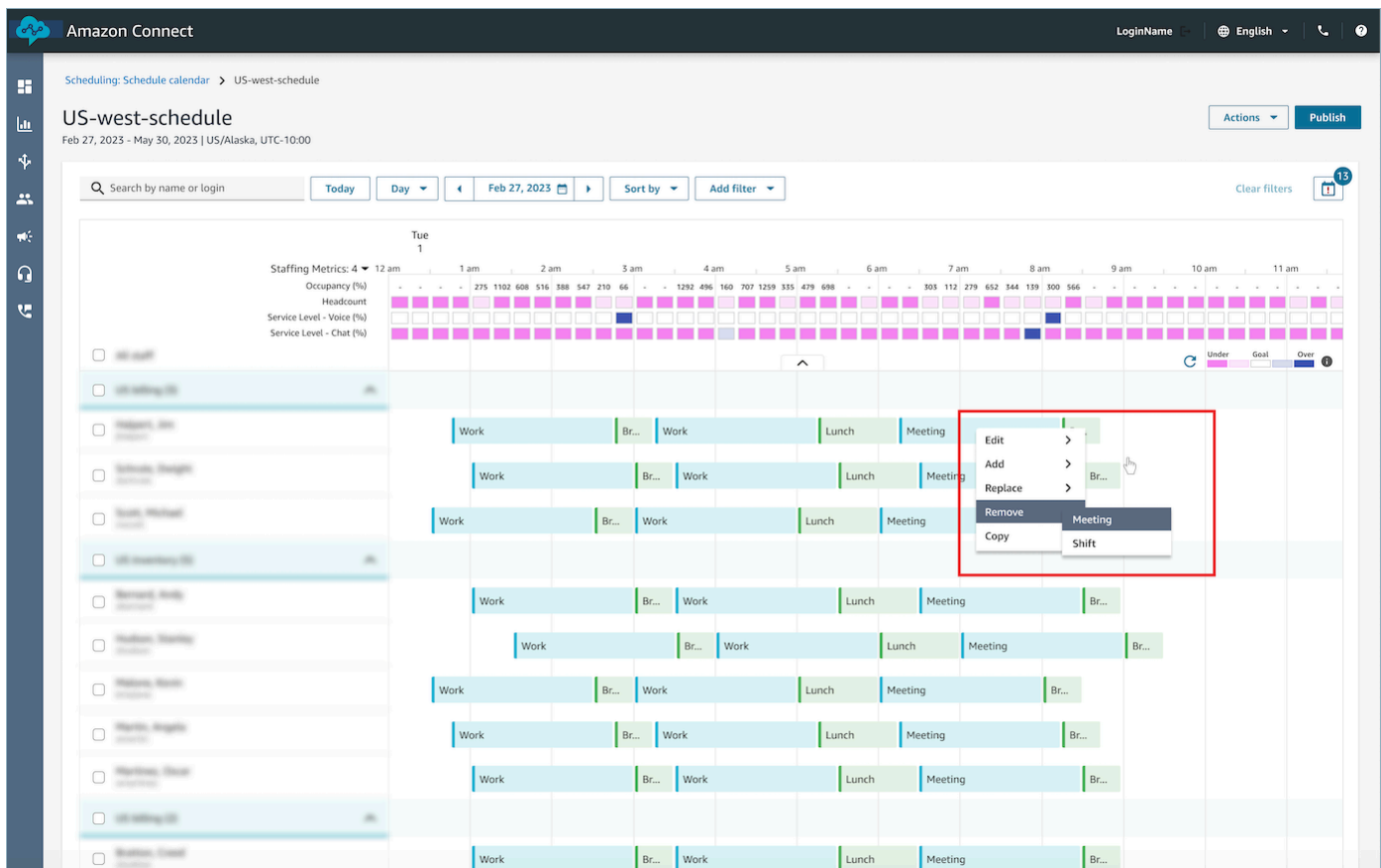

### Gestion des congés

Les fonctionnalités de gestion des congés d'Amazon Connect permettent aux clients de gérer les demandes de congés des agents conformément aux règles professionnelles et commerciales préconfigurées au niveau régional. Les administrateurs ou les responsables disposant des autorisations de profil de sécurité appropriées pourront configurer les différents paramètres de congés. Le système approuvera ou rejettera automatiquement les demandes en fonction des règles de congé configurées et du nombre maximal d'heures de congés autorisées par jour.

Les superviseurs ou les responsables autorisés auront la possibilité de consulter les demandes de congé des agents et pourront annuler les congés approuvés ou rejetés automatiquement.

Table des matières

- [Activation des congés](#page-2483-0)
- [Fixation d'une allocation de groupe pour les congés](#page-2484-0)
- [Création d'une demande de congés](#page-2487-0)
- [Importation du solde de congés d'un agent dans un fichier .csv](#page-2489-0)
- [Tiroir des demandes de vue du gestionnaire et de l'agent](#page-2493-0)
- [Mettre à jour/Annuler](#page-2494-0)

#### <span id="page-2483-0"></span>Activation des congés

Activez les congés en cochant la case Activer la demande de congé pour ce groupe de dotation en personnel pour des groupes de dotation en personnel spécifiques. Il s'agit d'une carte dans l'interface utilisateur du groupe de dotation en personnel appelée Gestion des demandes. Une fois cette option sélectionnée, le superviseur verra le bouton Faire une demande dans l'interface utilisateur du calendrier publié.

L'image suivante montre la section Gestion des demandes de la page Groupe de dotation en personnel.

- Activer les demandes de congé pour ce groupe de dotation en personnel : cette option active la fonctionnalité de gestion des congés pour ce groupe d'agents et de superviseurs. Les congés sont automatiquement approuvés ou rejetés en fonction de la disponibilité de l'[allocation de temps libre.](#page-2484-0)
- Approbation du superviseur requise : si cette option est activée, elle permet aux superviseurs d'approuver ou de refuser manuellement les demandes de congé des agents.

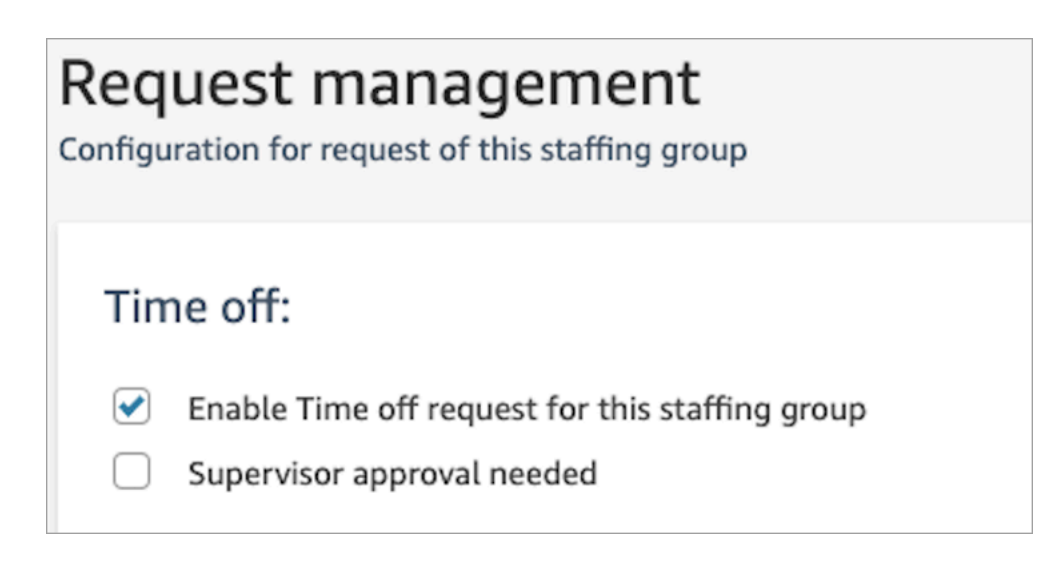

L'image suivante montre le Calendrier publié et l'emplacement de l'option Faire une demande.
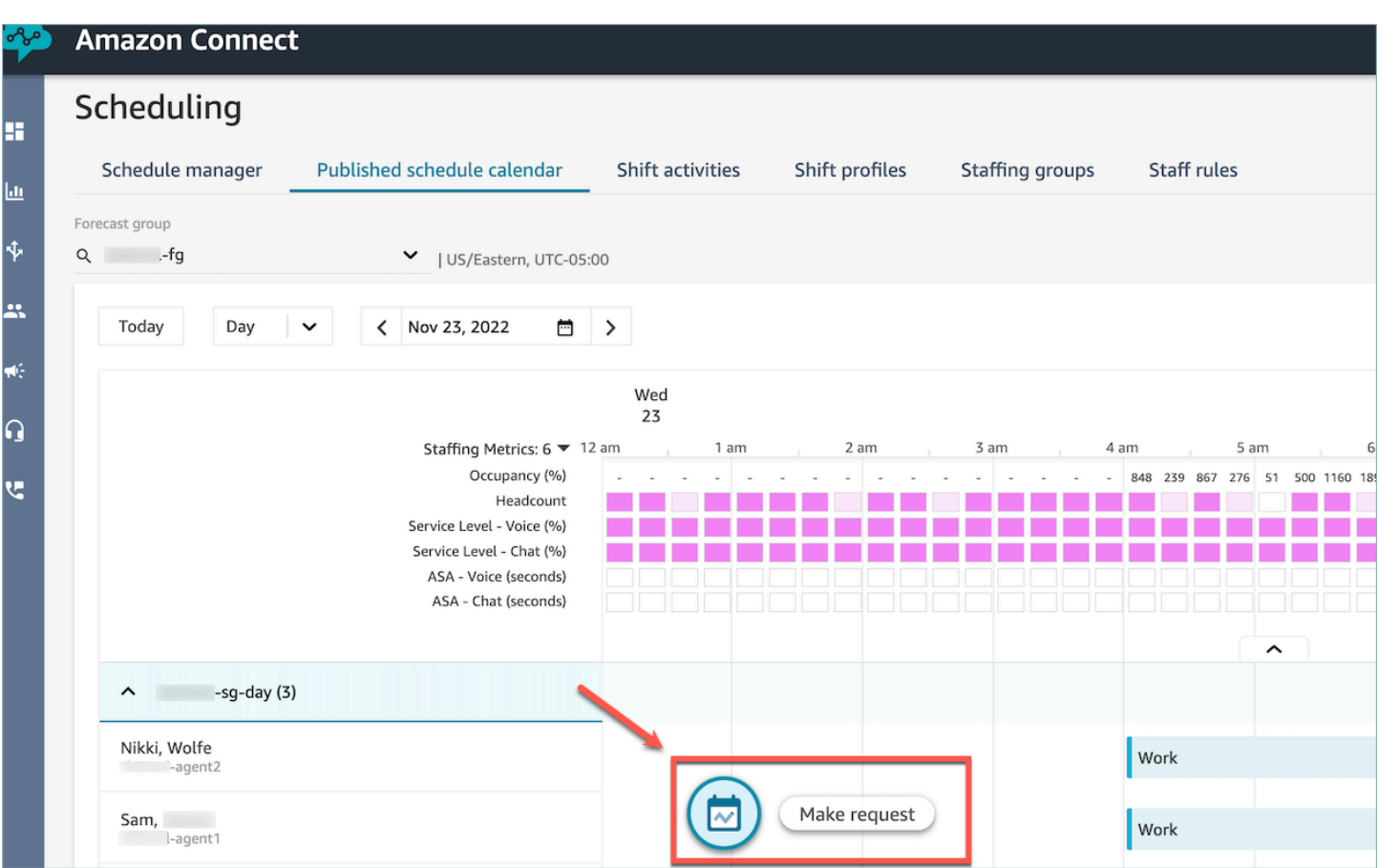

### <span id="page-2484-0"></span>Fixation d'une allocation de groupe pour les congés

Les responsables peuvent définir le nombre maximum d'heures de congé que les agents combinés peuvent prendre au sein du Groupe de prévisions : par heure, pour chaque jour calendaire, pour des activités de congé spécifiques.

Vous utilisez un fichier .cvs pour définir rapidement les congés au niveau horaire, pour une durée maximale de 13 mois. Par exemple, vous pouvez spécifier les types de vacances, de congés personnels, de congés occasionnels et d'autres types de congés que vous avez spécifiés lors de la [création des activités de quart de travail](#page-2459-0).

#### **G** Tip

Administrateurs informatiques : pour connaître les points de terminaison à ajouter à votre liste d'exceptions de proxy pour cette fonctionnalité, consultez [Autorisation du chargement des](#page-960-0)  [allocations et soldes de congés dans la planification Amazon Connect.](#page-960-0)

Table des matières

- [Téléchargement du modèle .csv de congés](#page-2485-0)
- [Téléchargement des congés pour un groupe de prévisions](#page-2485-1)
- [Importation d'un fichier .csv d'allocation de groupe](#page-2486-0)
- [Exemple d'utilisation de la fonctionnalité d'allocation de temps libre](#page-2487-0)

#### <span id="page-2485-0"></span>Téléchargement du modèle .csv de congés

- 1. Sur la page Planification, choisissez l'onglet Congés.
- 2. Dans le menu déroulant Télécharger, choisissez Télécharger le modèle.

L'image suivante montre un exemple de modèle .csv contenant des données valides.

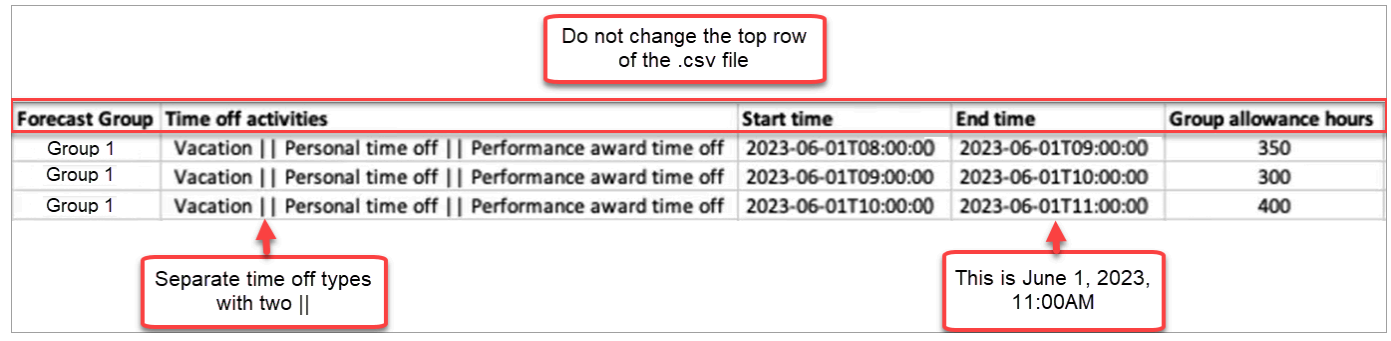

- 3. Lorsque vous ajoutez les données de vos congés au modèle, notez les points suivants :
	- Ne modifiez pas la ligne supérieure du modèle de fichier .csv.
	- Dans la colonne Activités de congés, séparez les diverses activités par deux barres ||.
	- L'Heure de début et l'Heure de fin doivent avoir une durée d'une heure et être définies comme des multiples de 15 minutes. Si elles ne répondent pas à ces critères, la validation échouera lorsque vous tenterez de télécharger votre fichier .csv. L'exemple ci-dessous montre le message d'erreur que vous pouvez rencontrer :

Column START\_TIME value [2023-08-15T05:01:00] is not a multiple of 15 minutes from top of the hour, such as HH:00, HH:15, HH:30 and HH:45

<span id="page-2485-1"></span>Téléchargement des congés pour un groupe de prévisions

1. Sur la page Planification, choisissez l'onglet Congés.

- 2. Choisissez un ou plusieurs groupes de prévisions que vous souhaitez inclure dans le fichier csv à télécharger.
- 3. Dans le menu déroulant Télécharger, choisissez Solde actuel des allocations de groupe, comme indiqué dans l'image suivante.

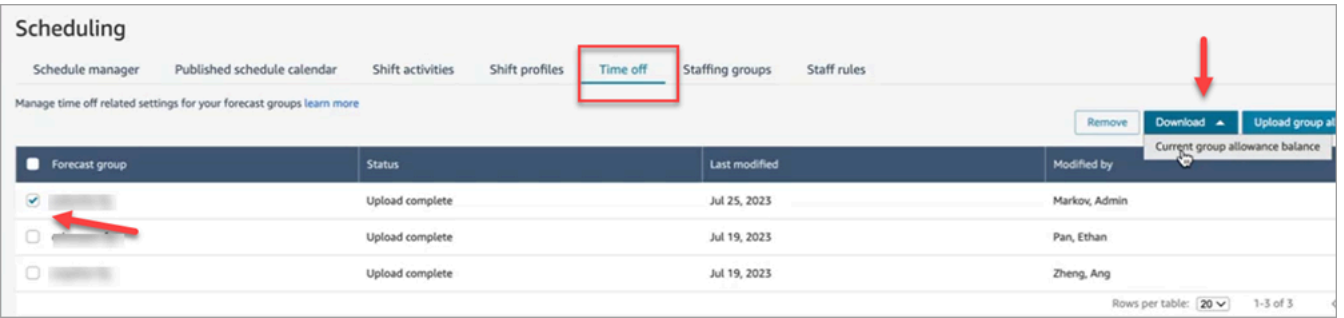

Le fichier .csv inclut les dernières données chargées sur Amazon Connect. Par exemple, l'image suivante montre le fichier .csv relatif à l'allocation de congés pour le téléchargement.

- LAST\_UPLOADED\_GROUP\_ALLOWANCE\_IN\_HOURS : le dernier téléchargement pour le groupe 1 était de 4,4 heures de vacances.
- GROUP ALLOWANCE IN HOURS indique qu'il leur reste 2,4 heures d'allocation, et qu'ils ont déjà utilisé 2 heures.

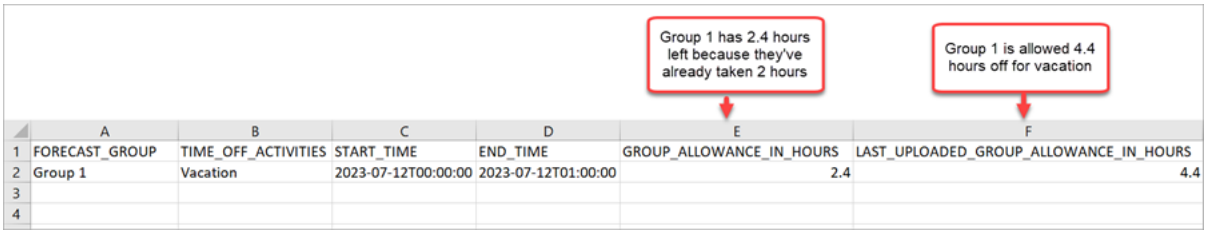

<span id="page-2486-0"></span>Importation d'un fichier .csv d'allocation de groupe

Lorsque vous chargez un fichier .csv contenant l'allocation de congés accordée à un groupe de prévisions, il remplace les données déjà présentes dans Amazon Connect. Par exemple, si vous avez 100 agents et qu'un superviseur charge les données de 20 agents, les données de ces 20 agents sont remplacées.

Pour connaître la taille de fichier maximale que vous pouvez charger, consultez Taille du fichier par chargement des données d'allocation de groupe relatives aux congés dans [Spécifications de la](#page-90-0)  [fonctionnalité Prévision, planning des capacités et planification.](#page-90-0)

- 1. Sur la page Planification, choisissez l'onglet Congés.
- 2. Choisissez le groupe Prévision auquel l'allocation de groupe s'applique, puis choisissez Charger l'allocation de groupe. Amazon Connect effectue les opérations suivantes :
	- Valide les données et fournit des détails en cas d'erreur.
	- Vous invite à confirmer que vous souhaitez charger les données.
	- Charge le fichier et affiche un message de confirmation lorsque vous avez terminé.

<span id="page-2487-0"></span>Exemple d'utilisation de la fonctionnalité d'allocation de temps libre

Par exemple, votre entreprise offre des congés en décembre. Voici comment vous pouvez utiliser la fonctionnalité d'allocation de congés :

- Les responsables peuvent autoriser un groupe d'agents à prendre un congé occasionnel et à prendre un P.T.O régulier, soit un maximum de 12 heures le 20 décembre, de 9 h à 21 h.
- Ils peuvent refuser automatiquement ces types de demandes de congé le 22 décembre en attribuant une valeur de 0 - Zéro heure.
- L'ajout de la valeur 0 leur permet de spécifier des jours bloqués. Amazon Connect ignore la vérification des allocations de groupe si aucune valeur n'est spécifiée.

Cela permet aux responsables du personnel de trouver un équilibre entre les besoins personnels d'un agent en matière de temps libre et les besoins en personnel de l'entreprise.

Création d'une demande de congés

Demande de congés présentée par le superviseur ou le responsable

1. Les superviseurs ou les responsables peuvent accéder à l'affichage du Calendrier publié, choisir l'icône flottante en bas à gauche et créer une demande de congés. Le tiroir des demandes s'ouvre sur la droite.

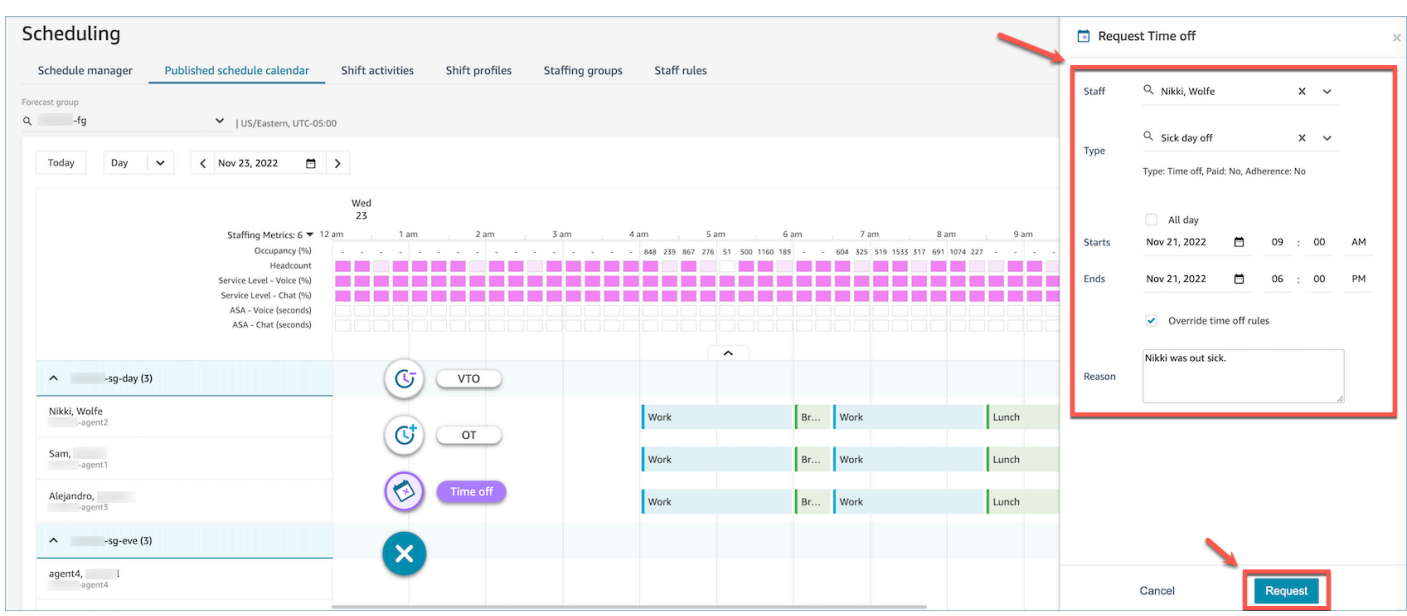

- 2. Sélectionnez Personnel et le Type de congé. Pour sélectionner une plage horaire, vous pouvez sélectionner Toute la journée ou sélectionner des dates de début et de fin spécifiques. Sélectionnez Remplacer les règles relatives aux congés si vous souhaitez remplacer le système et accorder des congés tout en rejetant l'allocation de groupe et les autres règles spécifiées dans les règles relatives au profil du personnel, du groupe de dotation en personnel ou du profil des équipes. Entrez un Motif et choisissez Demander.
- 3. La demande entrera dans un état En attente pour permettre au système d'analyser les règles existantes (même si les vérifications des règles sont annulées) et affichera une liste de toutes les erreurs de règles.
- 4. L'agent verra la demande en attente dans son interface utilisateur de planification et recevra une notification intégrée à l'application à côté de l'icône Demander qui s'affiche sous la forme d'une icône de boîte de réception en haut à droite au-dessus de la vue des statistiques. Cela permet à l'agent de consulter les détails de la demande sous l'onglet Congés.
- 5. Une fois la validation des règles terminée, le statut des demandes de congés (Approuvé ou Rejeté) sera affiché à la fois dans les vues de l'agent et du superviseur.

#### **G** Tip

Lorsqu'Amazon Connect évalue les demandes de congé, il prend en compte l'[Allocation de](#page-2484-0)  [congés du groupe de prévision](#page-2484-0) et l'[Allocation de congés de chaque agent](#page-2484-0), si elles ont été spécifiées.

#### Demande de congé initiée par l'agent

Les agents peuvent accéder à l'affichage du calendrier publié et choisir l'icône flottante pour créer une demande de congé. Le tiroir des demandes s'ouvre et permet à l'agent de saisir les informations relatives à sa demande de congés.

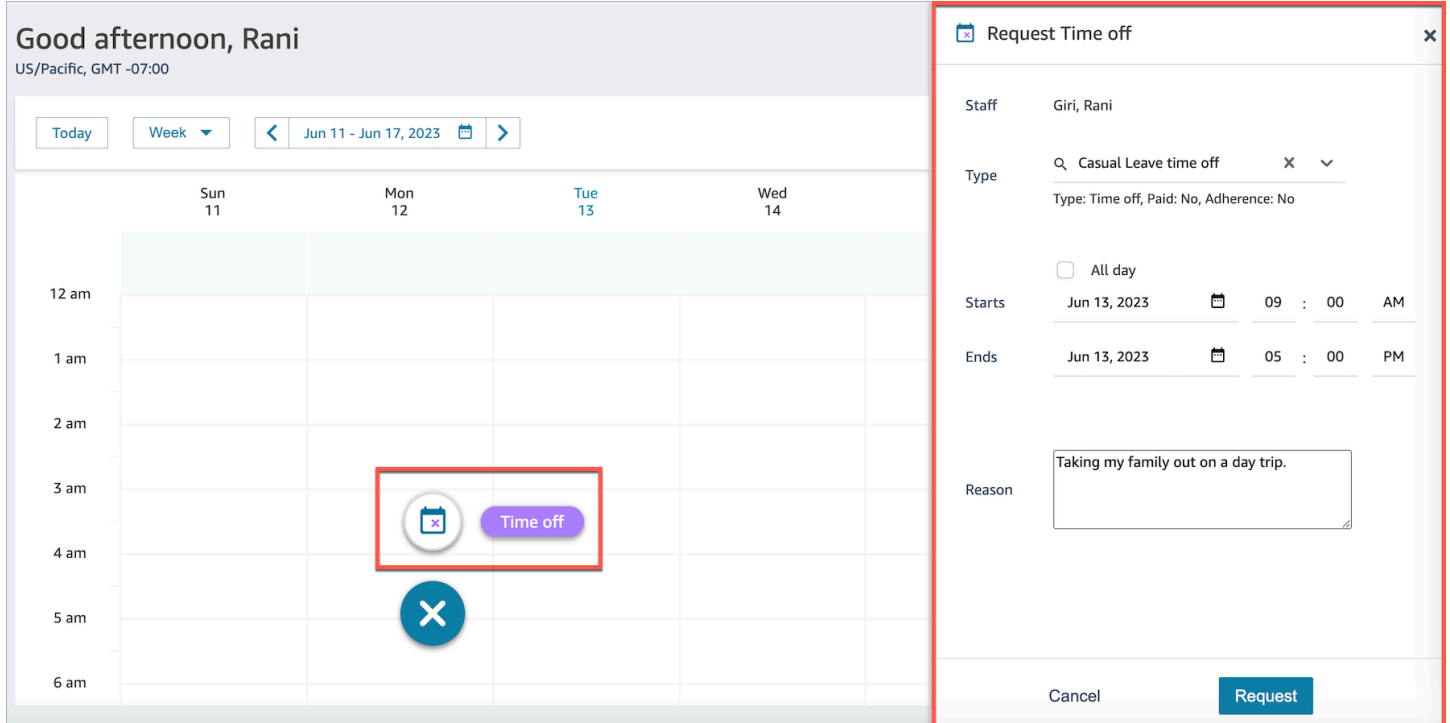

Importation du solde de congés d'un agent dans un fichier .csv

Vous pouvez importer ou exporter un fichier .csv contenant le solde des congés d'un agent. Par exemple, vous pouvez télécharger le solde de congés depuis votre système RH, puis le charger sur Amazon Connect.

Amazon Connect utilise le solde de congés pour approuver ou refuser automatiquement les demandes de congés en fonction du solde net disponible de l'agent.

Pour connaître la taille de fichier maximale que vous pouvez charger, consultez Taille du fichier par chargement des données relatives aux congés de l'agent dans [Spécifications de la fonctionnalité](#page-90-0)  [Prévision, planning des capacités et planification.](#page-90-0)

### **G** Tip

Administrateurs informatiques : pour connaître les points de terminaison à ajouter à votre liste d'exceptions de proxy pour cette fonctionnalité, consultez [Autorisation du chargement des](#page-960-0)  [allocations et soldes de congés dans la planification Amazon Connect.](#page-960-0)

1. Connectez-vous au site Web Amazon Connect d'administration avec un compte disposant des autorisations de profil de sécurité pour Scheduling, Schedule Manager - Edit.

Pour de plus amples informations, veuillez consulter [Attribution des autorisations.](#page-2408-0)

- 2. Dans le menu de navigation d'Amazon Connect, sélectionnez Analytique et optimisation, puis Planification.
- 3. Sur la page Planification, choisissez l'onglet Règles du personnel.
- 4. Choisissez Télécharger le modèle et stockez le fichier .csv sur votre bureau. Il ressemble à l'image suivante.

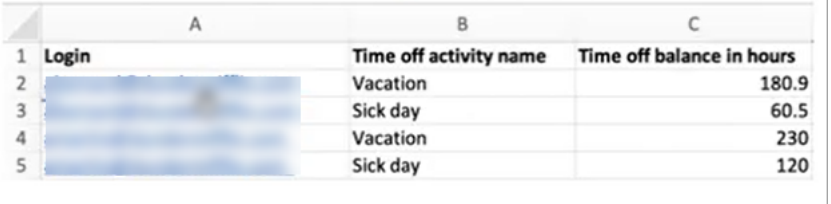

- 5. Ajoutez des données ou modifiez le fichier .csv selon vos besoins, puis enregistrez-le sur votre bureau sous un nouveau nom de fichier.
- 6. Choisissez Charger les données pour télécharger le fichier .csv. Amazon Connect effectue les opérations suivantes :
	- Valide les données et fournit des détails en cas d'erreur.
	- Vous invite à confirmer que vous souhaitez charger les données.
	- Charge le fichier et affiche un message de confirmation lorsque vous avez terminé.

Une fois le fichier .csv chargé avec succès, Amazon Connect vérifie le solde de congés disponible lorsque des demandes de congés sont soumises. S'il y a suffisamment de temps de congés, il approuve la demande. Sinon, la demande est rejetée.

• Le solde de temps libre pour le type de congé demandé doit être égal ou supérieur à la durée du congé demandé.

#### Téléchargement de l'instantané

Choisissez Télécharger l'instantané pour télécharger l'ensemble complet du dernier solde de congés chargé et le solde de congés net au moment du téléchargement.

Comment le système calcule les déductions de congés

Lorsque les congés d'un membre du personnel sont approuvés, la logique suivante est utilisée pour calculer le nombre d'heures déduites à la fois du solde de congés du personnel et du solde d'allocation du groupe :

- Si la période de congés approuvée coïncide avec un ou plusieurs quarts de travail, alors :
	- Le système calcule les heures de congé déductibles en prenant le nombre total d'heures superposées et en soustrayant la durée des activités de quart de travail pour lesquelles le paramètre Déduire du solde de congés est défini sur Oui.
- Si la période de congés approuvée ne comporte pas de quarts de travail qui se chevauchent parce que le calendrier de cette période n'a pas encore été publié, alors :
	- Le système vérifierait si le personnel est censé travailler ce jour-là en fonction du paramètre Jour (case à cocher) du profil de quart de travail.
		- Si le personnel n'est pas censé travailler ce jour-là, ou si le congé approuvé se situe en dehors de la fenêtre temporelle du profil de quart de travail configurée, aucune heure de congé ne sera déduite.
		- S'il est prévu que le personnel travaille ce jour-là, le système détermine la durée effective du quart de travail en fonction du profil de quart de travail configuré. Si la durée du quart de travail n'est pas explicitement définie dans le profil, le système utilise par défaut la valeur minimale comprise entre le maximum d'heures de travail définies dans les Règles du personnel pour ce personnel et la durée de la fenêtre de quart de travail spécifiée dans le profil de quart de travail, définissant ainsi la durée effective du quart de travail. Dans le cas où aucune valeur de Maximum d'heures de travail n'est définie pour le personnel, le système consulte la durée de la fenêtre du quart de travail attribuée dans le cadre du quart de travail spécifique du personnel.
		- Sur la base de cette durée de travail effective, le système déterminerait ensuite quel groupe d'activités de quart de travail serait utilisé pour planifier les quarts de travail, puis procéderait à la soustraction de la durée de toutes les activités de quart de travail de ce groupe dont le paramètre Déduire du solde de congés est défini sur Oui.

#### Exemples de logique de déduction des congés

Les responsables du personnel et les superviseurs peuvent spécifier quelles activités de quart de travail, en plus des activités professionnelles par défaut, seront prises en compte dans le solde de congés de leurs agents. Voici un exemple de cette fonctionnalité :

Deux périodes de congés sont configurées :

- Durée des vacances nom de l'activité : VACAY\_SK
- Période de maladie nom de l'activité : SICK\_SK

L'agent 1 a un solde de vacances (VACAY\_SK) de 30 heures.

L'agent 2 a un solde de maladie (SICK\_SK) de 12 heures.

L'agent 3 a un solde de vacances (VACAY\_SK) de 15 heures.

Les agents 1, 2 et 3 ont un quart de travail de 6 heures. Dans ces quarts de travail, il y a une activité de Pause de 30 minutes pour laquelle Déduire du solde de congés est défini sur NON.

#### Scénarios

- L'agent 1 a demandé des congés d'une journée entière (VACAY SK). Une fois les congés approuvés, le système déduira 5 heures 30 minutes du solde de congés actuel de 30 heures. 30 minutes pour l'activité de Pause ne seront pas déduites car l'indicateur d'activité de quart de travail Déduire du solde de congés est défini sur Non. Le solde net après déduction des congés sera de 44 heures et 30 minutes.
- L'agent 2 a demandé des congés en dehors de ses heures de quart de travail (entre 9 h 15 et 10 h 15). Dans ce cas, étant donné que la demande ne correspond pas au calendrier prévu, le système ne déduira rien sur le solde de congés de l'agent.
- L'agent 3 a demandé des congés entre 2 h et 4 h, en partie en dehors de son quart de travail et en partie pendant. L'activité Déduire du solde de congés Pause correspond à la demande de congés. Dans ce scénario, le système déduira 1 heure 15 minutes pour la durée comprise entre 2 h 45 et 4 h 00. Le solde de vacances de l'agent 3 serait désormais de 13 heures et 45 minutes.

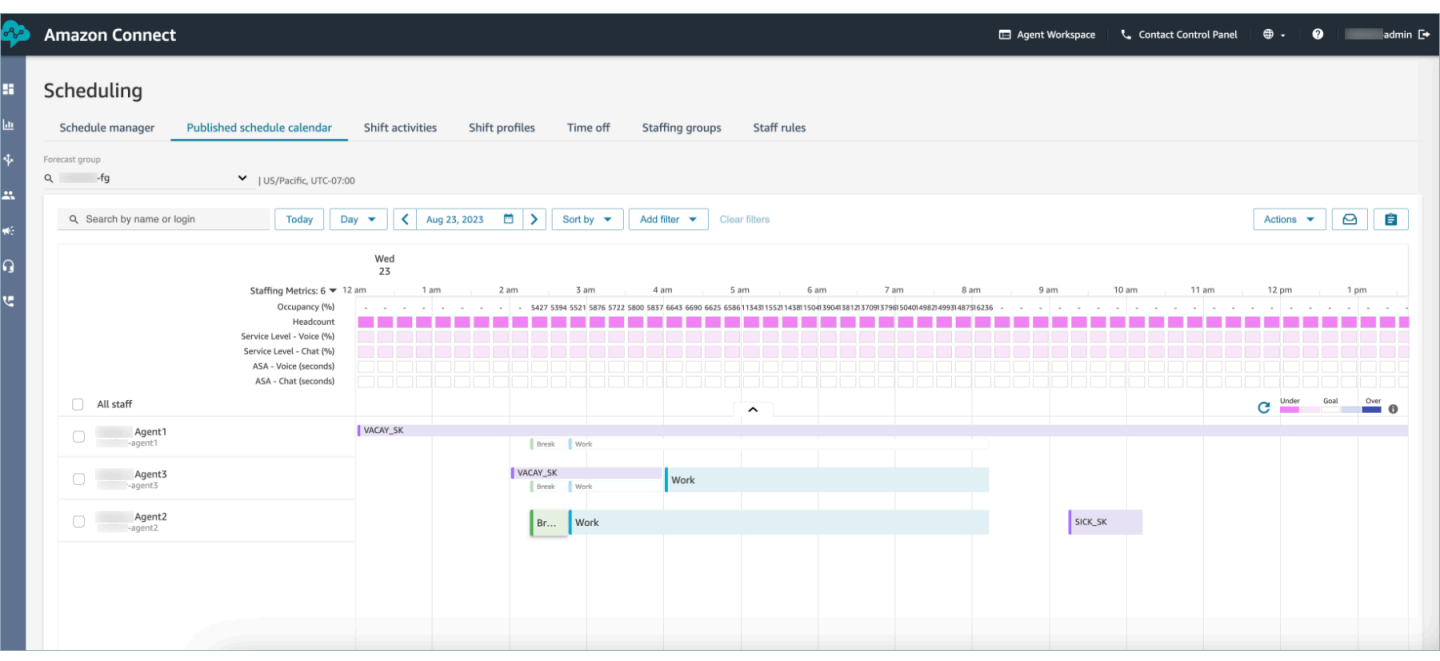

Tiroir des demandes de vue du gestionnaire et de l'agent

À tout moment, les superviseurs peuvent accéder au tiroir des demandes situé sous l'onglet Congés et rechercher un agent par son prénom, son nom de famille ou son identifiant de connexion, afin de consulter toutes les demandes de congé pour un agent en particulier.

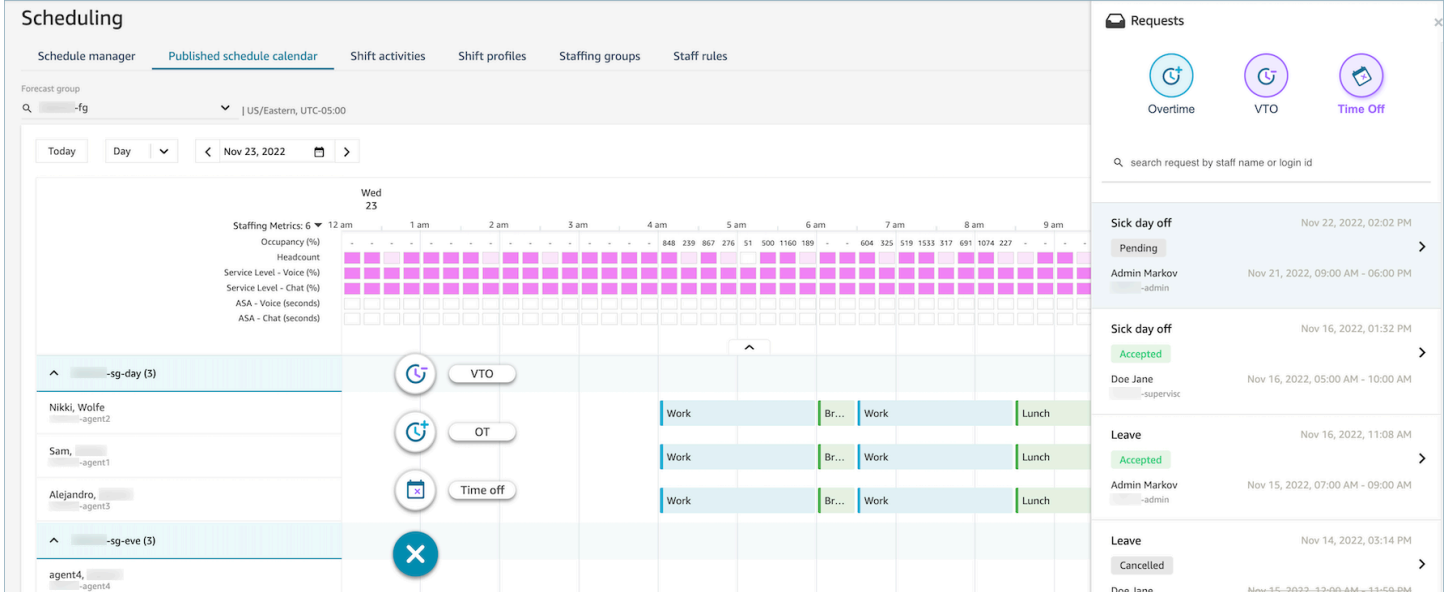

## Mettre à jour/Annuler

Un superviseur peut annuler ou modifier une demande de congé en cliquant sur les boutons Annuler la demande ou Modifier la demande en bas de la fenêtre du tiroir des demandes. L'image suivante montre les demandes de congés de Nikki Wolfe.

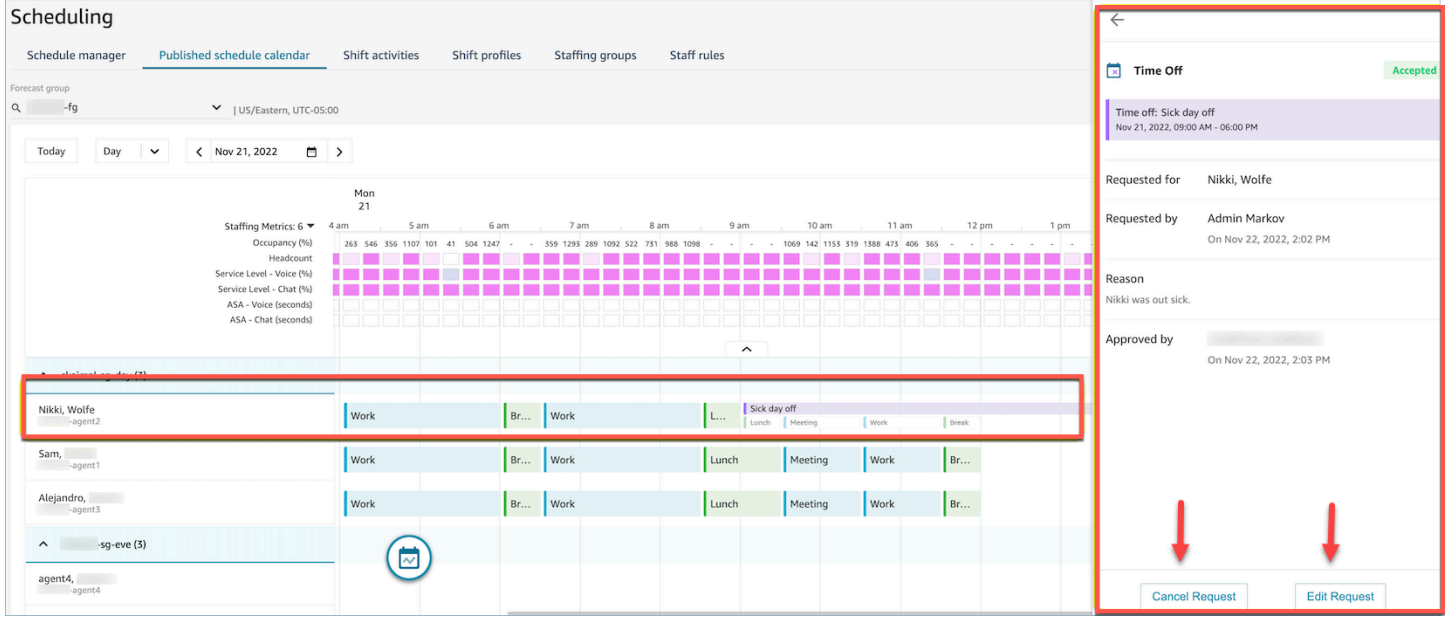

L'agent verra le statut actualisé des congés dans son calendrier et dans son tiroir de demandes. L'image suivante montre le statut des demandes de congés de Nikki Wolfe. Ses demandes de congés de maladie ont été acceptées.

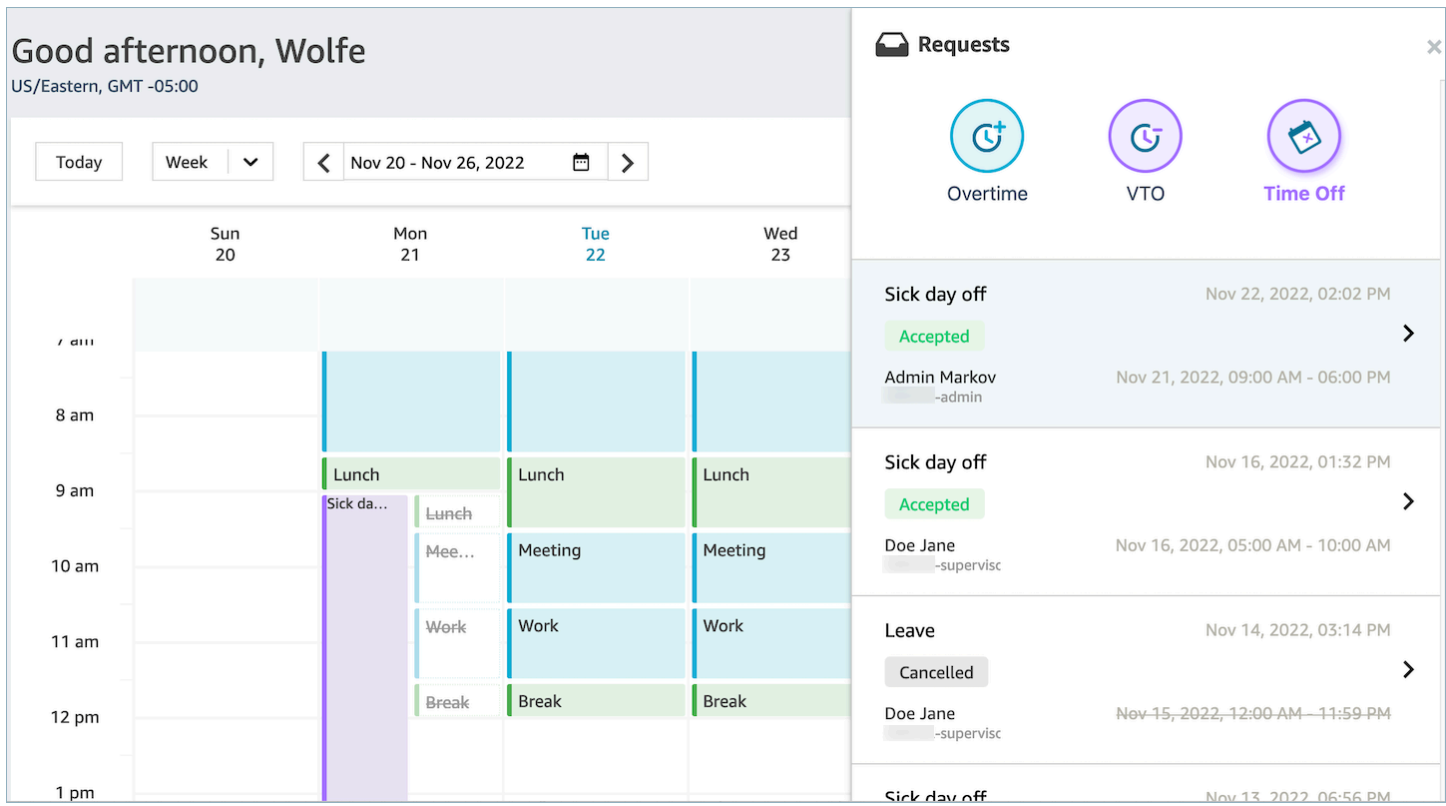

## Gestion des heures supplémentaires

Pour atteindre simultanément le niveau de service (SL), la vitesse de réponse moyenne (ASA) et les objectifs de coûts, il faut faire correspondre l'offre (nombre d'agents) et la demande (nombre de contacts x temps de traitement). Les heures supplémentaires (OT) et les congés volontaires (VTO) sont deux mécanismes que l'équipe de gestion du centre de contact peut déployer pour atteindre les deux objectifs. L'OT permet de gérer une augmentation des contacts ou une pénurie d'agents sans qu'il soit nécessaire d'embaucher plus d'employés, tandis que le VTO permet de gérer une période de contact avec un faible volume de contacts sans les dépenses des employés en période d'inactivité.

#### Table des matières

- [Création d'emplacements pour heures supplémentaires](#page-2496-0)
- [Acceptation ou refus par l'agent](#page-2496-1)
- [Remplacement du superviseur](#page-2498-0)

### <span id="page-2496-0"></span>Création d'emplacements pour heures supplémentaires

- 1. Cliquez sur le bouton Faire une demande dans l'interface utilisateur du Calendrier publié et sélectionnez OT.
- 2. Un superviseur ou un responsable saisit les dates et heures pour les heures supplémentaires.
- 3. Sélectionnez l'activité productive dans la liste des activités.
- 4. Sélectionnez par Groupe de dotation en personnel ou par Règles du personnel.
	- Les Groupes de dotation en personnel envoient une notification à tous les agents concernant la disponibilité des emplacements d'heures supplémentaires. Les agents sont approuvés selon le modèle du premier arrivé, premier servi.
	- Les règles du personnel permettent aux superviseurs de sélectionner des agents spécifiques auxquels envoyer des notifications d'heures supplémentaires.
- 5. Sélectionnez le nombre de créneaux d'emplacements d'heures supplémentaires nécessaires.
- 6. Indiquez le motif de la demande d'heures supplémentaires dans la zone de texte Motif. Les agents pourront consulter la raison avant d'accepter ou de refuser la demande d'heures supplémentaires.
- 7. Choisissez Demander.

### <span id="page-2496-1"></span>Acceptation ou refus par l'agent

L'image suivante montre les demandes d'heures supplémentaires en attente dans les calendriers des agents. Les responsables et les agents peuvent consulter les demandes d'heures supplémentaires.

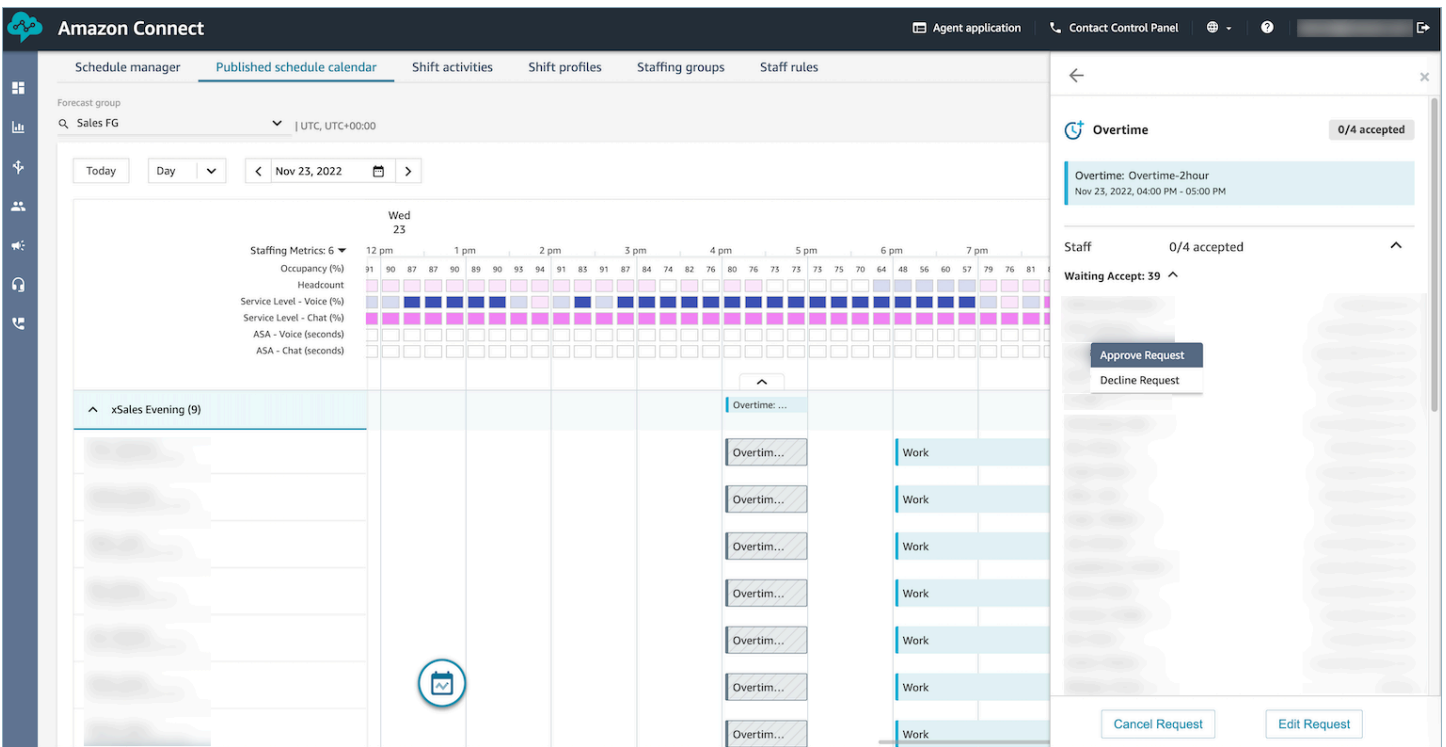

Les agents peuvent accepter ou refuser des heures supplémentaires dans le calendrier d'application des agents.

Autorisations de profil de sécurité requises

Pour accepter ou refuser la demande, un agent doit avoir inscrit les autorisations Calendrier des applications de l'agent - Modifier dans son profil de sécurité. Cette autorisation est illustrée dans l'image suivante des autorisations des Applications d'agent sur la page des profils de sécurité.

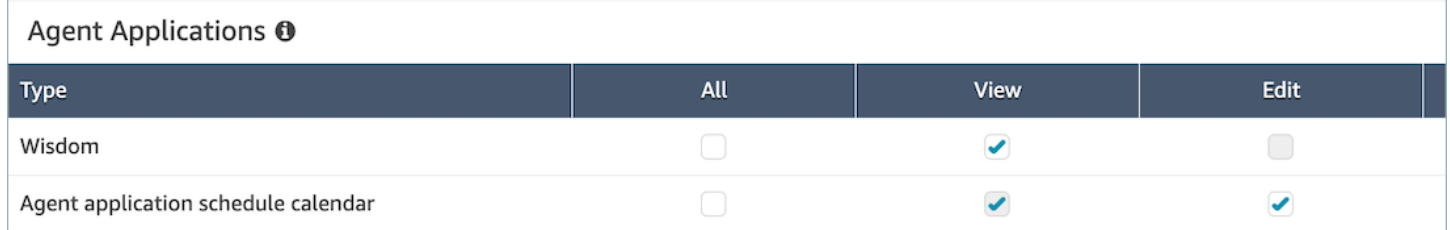

Boutons Accepter et Refuser les heures supplémentaires pour les agents

L'image suivante montre les boutons Accepter et Refuser sur l'application de l'agent.

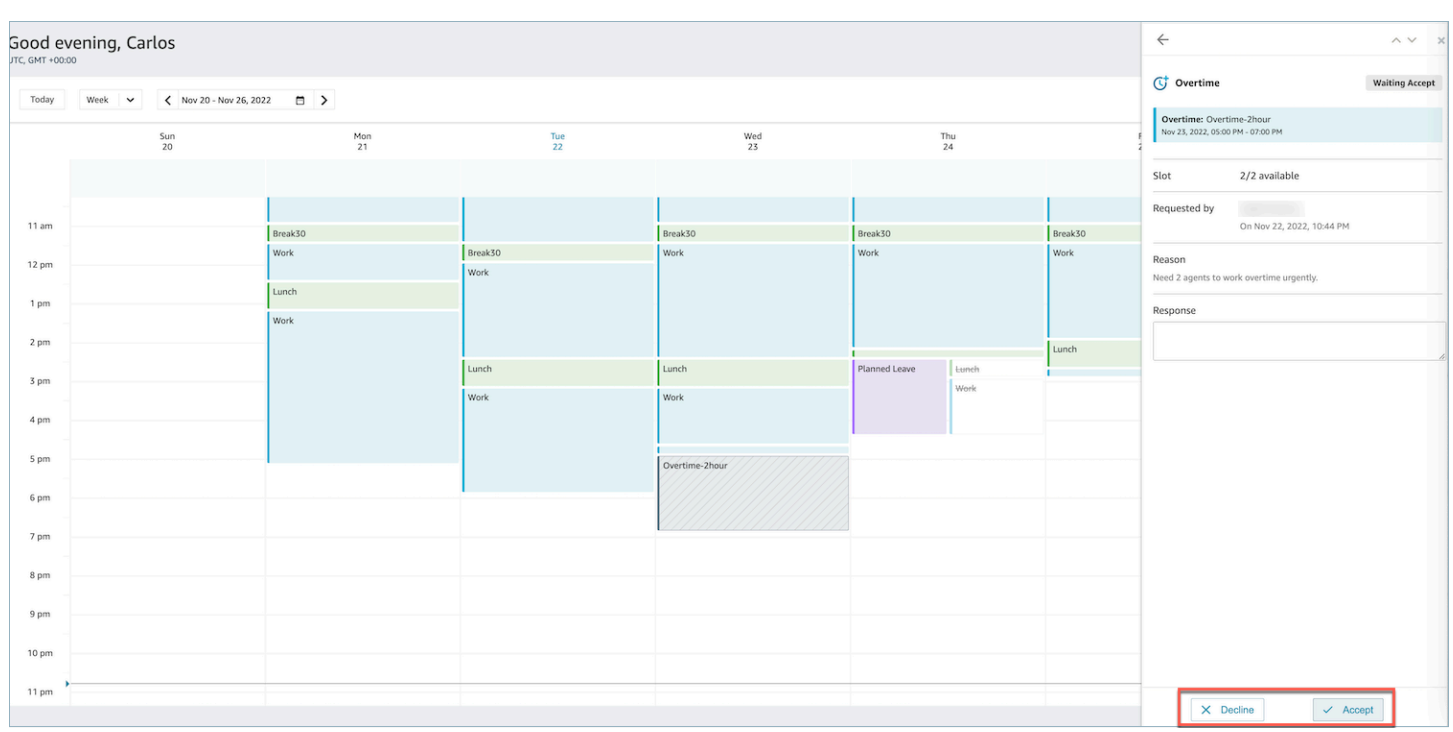

### <span id="page-2498-0"></span>Remplacement du superviseur

Les responsables peuvent remplacer l'approbation du système pour les OT/VTO et forcer le rejet d'une demande en cliquant sur les points de suspension verticaux à côté du nom de l'agent. Cette option est présentée dans l'image suivante du volet Heures supplémentaires.

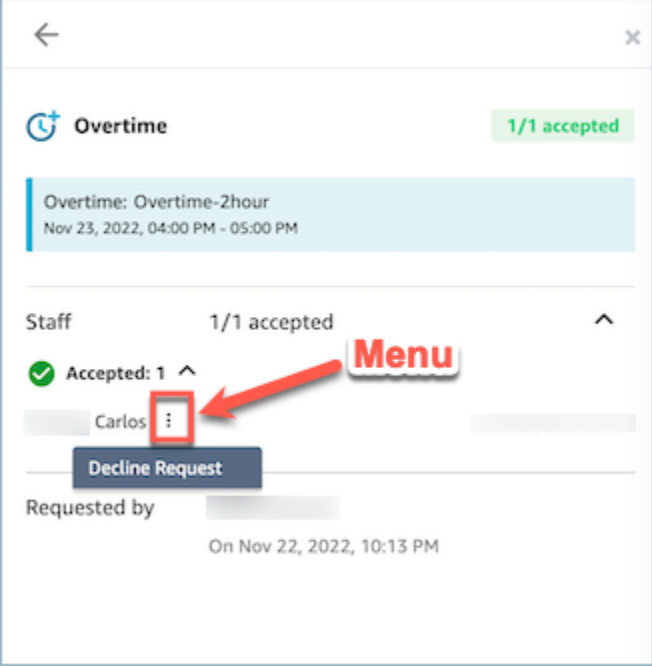

## Gestion des congés volontaires

Pour atteindre simultanément le niveau de service (SL), la vitesse de réponse moyenne (ASA) et les objectifs de coûts, il faut faire correspondre l'offre (nombre d'agents) et la demande (nombre de contacts x temps de traitement). Les heures supplémentaires (OT) et les congés volontaires (VTO) sont deux mécanismes que l'équipe de gestion du centre de contact peut déployer pour atteindre les deux objectifs. L'OT permet de gérer une augmentation des contacts ou une pénurie d'agents sans qu'il soit nécessaire d'embaucher plus d'employés, tandis que le VTO permet de gérer une période de contact avec un faible volume de contacts sans les dépenses des employés en période d'inactivité.

#### Table des matières

- [Création d'emplacements de congés volontaires](#page-2499-0)
- [Acceptation ou refus par l'agent](#page-2500-0)
- [Remplacement du superviseur](#page-2501-0)

### <span id="page-2499-0"></span>Création d'emplacements de congés volontaires

- 1. Cliquez sur le bouton Faire une demande dans l'interface utilisateur du Calendrier publié et sélectionnez VTO.
- 2. Un superviseur ou un responsable saisit les dates et heures pour les congés volontaires.
- 3. Sélectionnez l'activité productive dans la liste des activités.
- 4. Sélectionnez par Groupe de dotation en personnel ou par Règles du personnel.
	- Les Groupes de dotation en personnel envoient une notification à tous les agents concernant la disponibilité des emplacements d'heures supplémentaires. Les agents sont approuvés selon le modèle du premier arrivé, premier servi.
	- Les règles du personnel permettent aux superviseurs de sélectionner des agents spécifiques auxquels envoyer des notifications d'heures supplémentaires.
- 5. Sélectionnez le nombre d'emplacements de congés volontaires requis.
- 6. Indiquez le motif de la demande de congés volontaires dans la zone de texte Motif. Les agents pourront consulter la raison avant d'accepter ou de refuser la demande d'heures supplémentaires.
- 7. Choisissez Demander.

## <span id="page-2500-0"></span>Acceptation ou refus par l'agent

Le responsable du centre de contact et les agents verront les demandes de congés volontaires en attente dans les calendriers des agents.

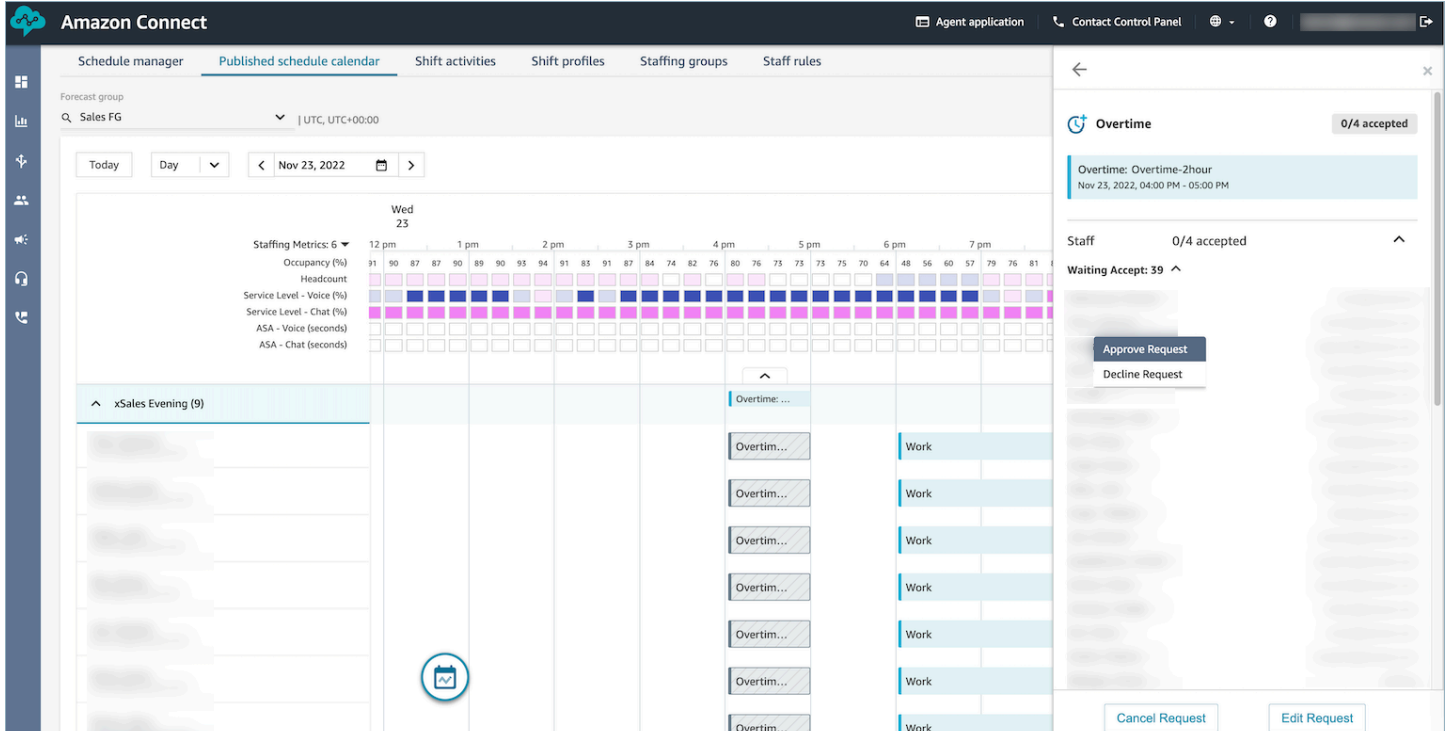

Les agents peuvent accepter ou refuser des congés volontaires (VTO) dans le calendrier d'application des agents. Pour accepter ou refuser la demande, l'agent doit disposer des autorisations de Modification du profil de sécurité. Pour plus d'informations sur les autorisations du profil de sécurité, consultez [Mise à jour des profils de sécurité](https://docs.aws.amazon.com/connect/latest/adminguide/update-security-profiles.html).

Autorisations de profil de sécurité requises

Pour accepter ou refuser la demande, un agent doit avoir inscrit les autorisations Calendrier des applications de l'agent - Modifier dans son profil de sécurité. Cette autorisation est illustrée dans l'image suivante des autorisations des Applications d'agent sur la page des profils de sécurité.

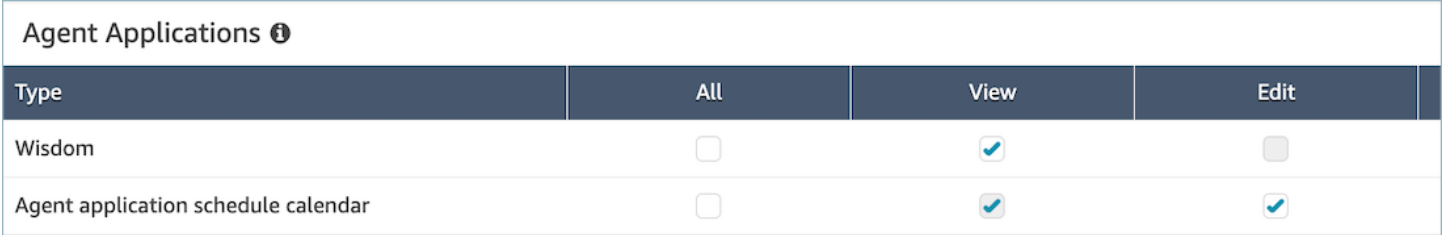

#### Boutons Accepter et Refuser pour les agents

#### L'image suivante montre les boutons Accepter et Refuser sur l'application de l'agent.

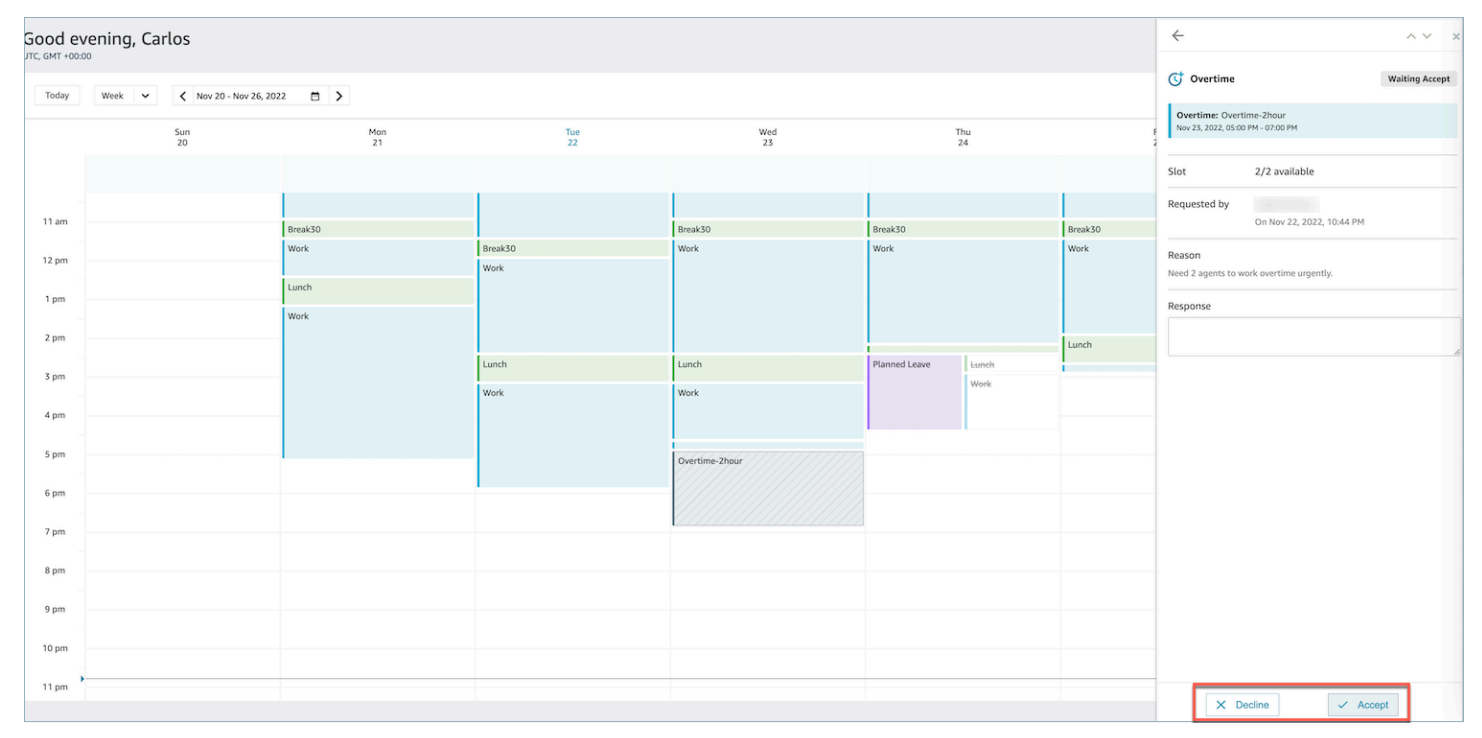

#### <span id="page-2501-0"></span>Remplacement du superviseur

Les responsables peuvent remplacer l'approbation du système pour les OT/VTO et forcer le rejet d'une demande en cliquant sur les points de suspension verticaux à côté du nom de l'agent. Cette option est présentée dans l'image suivante du volet Heures supplémentaires.

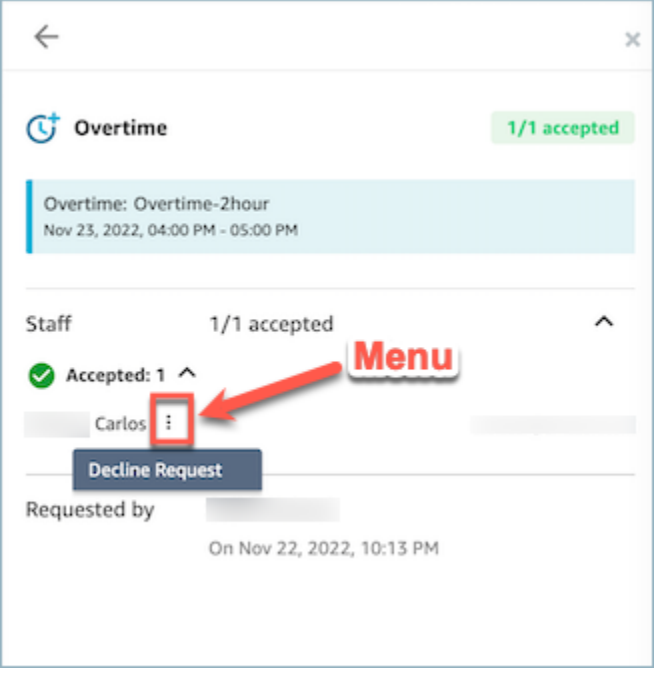

## <span id="page-2502-0"></span>Respect du calendrier

Les superviseurs ou les responsables des centres de contact surveillent le respect du calendrier afin de comprendre à quel moment les agents suivent le planning que vous avez créé. Cela vous permet d'atteindre vos objectifs de niveau de service, tout en améliorant la productivité des agents et la satisfaction des clients.

Amazon Connect commence à générer automatiquement le respect du calendrier dès le début d'un calendrier publié contenant des activités de quart de travail où Adherence = yes.

Vous pouvez consulter les mesures de Respect du calendrier sur les pages Historique des métriques et Métriques en temps réel. Les métriques de Respect du calendrier sont les suivantes :

- Durée de respect
- Respect
- Durée du calendrier
- Durée de non-respect

L'image suivante montre un exemple de sélection des mesures de Respect du calendrier à afficher dans un rapport de métriques historiques.

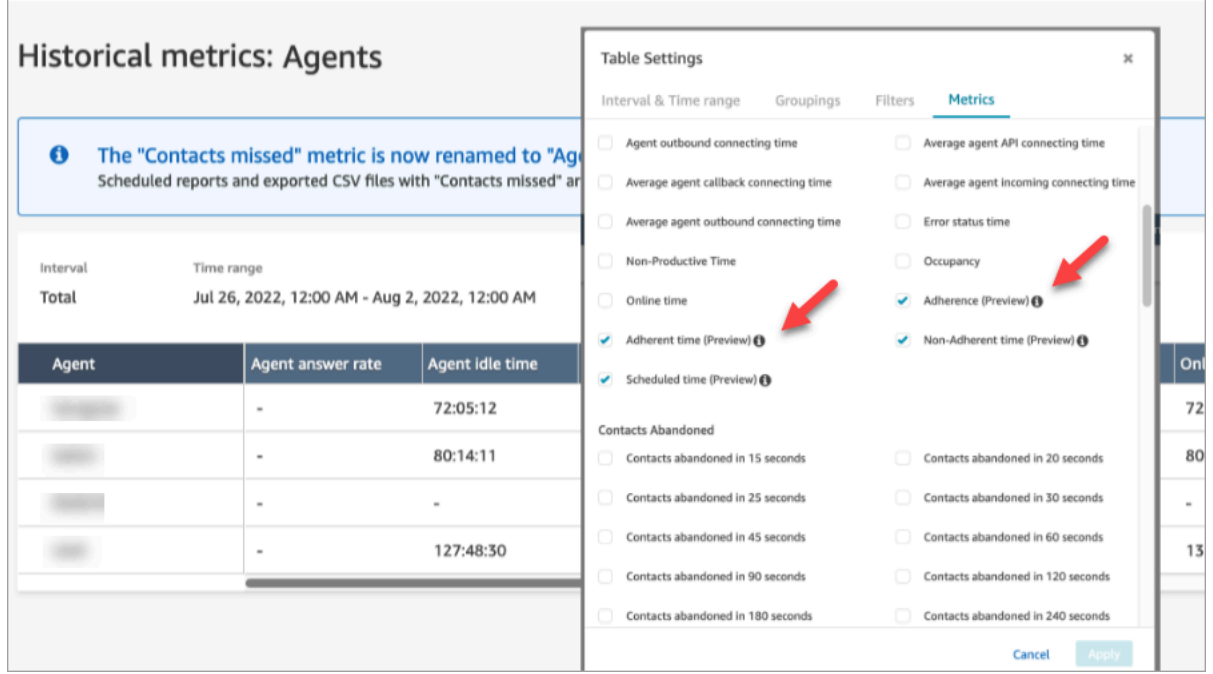

Prise en main :

- 1. Le Respect du calendrier nécessite que les horaires soient créés et publiés. Pour de plus amples informations, veuillez consulter [Planification dans Amazon Connect](#page-2453-0).
- 2. Assurez-vous de disposer des autorisations appropriées pour accéder aux métriques et aux informations de planification. Pour plus d'informations sur les autorisations requises, consultez les [autorisations du profil de sécurité pour les prévisions, la planification et l'anticipation de la capacité.](https://docs.aws.amazon.com/connect/latest/adminguide/required-optimization-permissions.html)

### <span id="page-2503-0"></span>Respect du calendrier historique

Cette section décrit les valeurs utilisées lors du calcul du Respect du calendrier historique.

#### Respect

Pourcentage de temps pendant lequel un agent suit correctement son calendrier. Il est mesuré en déterminant si un agent possède un statut d'agent Disponible alors qu'il devrait être dans l'état Productif. Le calcul effectué est le suivant :

% de respect = ((nombre total de minutes de respect)/nombre total de minutes de respect planifiées)

Un agent est considéré comme respectant le calendrier s'il possède le statut Disponible, lorsque l'activité de quart de travail est Productive ou s'il possède le statut Non productif (par exemple, un statut personnalisé), lorsque l'activité de quart de travail est Non productive. Dans le cas contraire, l'agent est considéré comme ne respectant pas le calendrier. Cela signifie que si une activité de quart de travail est nommée Déjeuner mais marquée comme productive, l'agent est considéré comme adhérent s'il a le statut d'agent Disponible.

- Type : chaîne
- Valeur min. : 0 %
- Valeur maximale : 100 %
- Catégorie : métrique basée sur l'activité de l'agent

### **a** Note

Chaque fois que vous modifiez le calendrier, le respect du calendrier est recalculé jusqu'à 30 jours après la date actuelle (et non la date du calendrier), si les horaires sont modifiés.

### Durée de respect

Durée totale pendant laquelle un agent était dans le statut Disponible lorsque son activité de quart de travail était productive ou était dans le statut non productif lorsque l'activité de quart de travail n'est pas productive.

- Type : chaîne (hh:mm:ss)
- Catégorie : métrique basée sur l'activité de l'agent

### Durée de non-respect

Durée totale pendant laquelle un agent n'était pas dans le statut Disponible lorsque son activité de quart de travail était productive ou n'était pas dans le statut non productif lorsque l'activité de quart de travail n'est pas productive.

- Type : chaîne (hh:mm:ss)
- Catégorie : métrique basée sur l'activité de l'agent

#### Heure prévue

Durée totale pendant laquelle un agent a été planifiée (pour le temps productif ou non productif) et le Respect de ces quarts de travail a été défini sur Yes.

- Type : chaîne (hh:mm:ss)
- Catégorie : métrique basée sur l'activité de l'agent

#### Respect du calendrier en temps réel

Le respect de l'agent en temps réel est disponible dans un tableau intitulé Respect du calendrier de l'agent. Vous pouvez sélectionner ce tableau à la fois sur la page d'accueil des métriques en temps réel ou dans un rapport existant. Ce tableau possède les mêmes fonctionnalités que le tableau d'un agent existant, avec les ajouts suivants :

#### **a** Note

L'actualisation des données de respect en temps réel peut prendre jusqu'à 3 minutes, mais elle capturera la durée complète du respect ou du non-respect.

Statut de respect des agents en temps réel

• Ce champ indiquera si un agent respecte ou non le calendrier, en temps quasi réel. Pour accéder à une définition du respect du calendrier, consultez [Respect du calendrier.](#page-2502-0)

#### Statut planifié

• Cela indiquera si un agent doit être en période productive ou non productive. Si un agent n'est pas planifié, il sera affiché en blanc.

#### Durée de respect de l'agent

• Durée pendant laquelle un agent respecte ou ne respecte pas actuellement le calendrier. Lorsqu'un agent passe du statut de non-respect à celui de respect, cette valeur est réinitialisée, car elle représente la durée actuelle.

#### Pourcentage de respect de l'agent

• Pourcentage de temps pendant lequel un agent a respecté son calendrier. Pour accéder à une définition du pourcentage de respect de l'agent, consultez [Respect du calendrier historique.](#page-2503-0)

### Exemples d'utilisation de respect du calendrier

Activités de quart de travail dont le respect est suivi

Toute activité de quart de travail marquée comme Adherence = Yes. Si un quart de travail est marqué comme Adherence = No, le respect n'est pas calculé pour ce quart de travail.

Comment déterminer l'état d'agent dans lequel un agent doit se trouver pour chaque activité

Si une activité est marquée comme productive, l'agent doit être dans l'état d'agent Disponible. La productivité est déterminée par le fait que l'agent soit dans un état disponible et n'est pas affectée si l'agent ne gère pas de contacts en direct. Pour suivre le nombre de contacts traités par un agent, consultez la métrique d'occupation.

Si une activité est marquée comme non productive, l'agent doit être dans un état personnalisé non productif. Un agent n'a pas besoin d'être dans un état personnalisé spécifique pour être considéré comme adhérent. Par exemple, si l'activité de quart de travail est Déjeuner, mais que l'agent change son statut sur Pause, il sera toujours considéré comme respectant le calendrier, puisque les deux états sont non productifs.

Que se passe-t-il quand...

• un agent commence à travailler avant le début de son calendrier

Si un agent n'a pas de calendrier, nous n'effectuons aucun suivi du respect du calendrier pendant ce temps. Cela signifie que si un agent commence à travailler 5 minutes avant ou 5 minutes après son calendrier, cela ne sera pas pris en compte dans le respect du calendrier. Toutefois, s'il décide de quitter le travail 5 minutes plus tôt parce qu'il a commencé 5 minutes plus tôt, il sera considéré comme ne respectant pas le calendrier pendant cet intervalle de 5 minutes.

• un agent passe en mode hors ligne alors qu'il est censé être dans un état non productif

Cela serait considéré comme un non-respect car l'état de l'agent est hors ligne, plutôt que comme un temps non productif.

• un agent quitte sa formation pour répondre à des contacts en raison d'un volume élevé de contacts

Dans ce scénario, l'agent serait marqué comme ne respectant pas le calendrier. Toutefois, si vous avez l'intention de quitter la formation, vous pouvez ajuster le calendrier de manière rétroactive. Le taux de respect sera recalculé en fonction du nouveau quart de travail.

• un calendrier historique est modifié

Si le calendrier d'un agent est modifié au cours des 30 derniers jours à compter de la date actuelle (et non de la date du calendrier), le respect sera recalculé en fonction du nouveau calendrier. Cela permet d'ajuster en temps réel le quart de travail d'un agent et d'évaluer correctement son respect du calendrier.

### Calcul du temps de respect et de non-respect de l'agent

Exemple

Exemple 1 :

L'agent A doit travailler de 8 h à 11 h.

Il commence à travailler à 7 h 30, puis fait une pause de 10 h 30 à 11 h. De 7 h 30 à 8 h, le statut de respect ou de non-respect de l'agent n'est pas défini, puisqu'il n'y a pas d'horaire.

De 8 h à 10 h 30, l'agent respecte le calendrier, et de 10 h 30 à 11 h, il ne le respecte pas, parce qu'il était en période non productive alors qu'il aurait dû être productif.

Cela signifie que le taux de respect de l'agent A a été de 83 %. (Le temps total de respect était de 150 minutes/temps total prévu de 180 minutes)

Exemple 2 :

L'agent B doit travailler de 9 h à 10 h 30.

Il fait une pause de 10 h 30 à 11 h, puis une réunion d'équipe de 11 h à 12 h. Il commence à travailler à 9 h 00 et finit de travailler à 10 h 45. Il choisit ensuite le statut de temps non productif personnalisé Pause à partir de 10 h 45. Il oublie de remplacer son statut par Réunion d'équipe et le laisse sur Pause jusqu'à 12 h 00.

De 9 h à 10 h 30, l'agent a respecté le calendrier, mais de 10 h 30 à 10 h 45, il ne l'a pas respecté, parce qu'il était en période productive alors qu'il aurait dû être non productif. De 10 h 45 à 12 h, il l'a respecté, parce qu'il était dans un état non productif.

Cela signifie que le respect de l'agent B a été de 92 % (temps total de respect : 165 minutes/temps total prévu : 180 minutes)

## API d'optimisation privée

La fonctionnalité Prévisions, planification et anticipation de la capacité Amazon Connect utilise les ressources d'API privées suivantes comme actions dans le cadre de sa politique IAM :

- connect:BatchAssociateAnalyticsDataSet. Accorde des autorisations d'accès et associe les ensembles de données spécifiés pour l'instance Amazon Connect spécifiée au AWS compte spécifié.
- connect:BatchDisassociateAnalyticsDataSet. Révoque les autorisations d'accès et dissocie les ensembles de données spécifiés pour l'instance Amazon Connect spécifiée du compte spécifié. AWS

Si vous supprimez ces actions de la politique de rôle d'aperçu, les fonctionnalités de prévision, de planification et d'anticipation de la capacité ne fonctionneront pas.

# Utilisation de l'authentification des appelants en temps réel avec Voice ID

Amazon Connect Voice ID propose une authentification des appelants en temps réel et une détection des risques de fraude, ce qui a pour effet d'améliorer la sécurité et l'efficacité des interactions vocales dans les centres de contact. Voice ID fait appel au machine learning pour authentifier l'identité des clients en analysant les caractéristiques vocales uniques des appelants. Cela permet aux centres de contact d'utiliser une couche de sécurité supplémentaire qui ne consiste pas à poser plusieurs questions de sécurité à l'appelant. L'inscription et la vérification des clients s'en trouvent facilitées, et cela ne perturbe pas le flot naturel de la conversation. Voice ID permet également de détecter en temps réel les fraudeurs qui visent fréquemment votre centre de contact, ce qui a pour effet de réduire les pertes liées à la fraude.

Avec Amazon Connect Voice ID, vous pouvez :

- Inscrire passivement les clients à l'authentification vocale sans leur demander de répéter un mot ou une expression en particulier.
- Migrer les clients vers Voice ID en les inscrivant par lot.
- Vérifier l'identité des client inscrits en analysant leurs caractéristiques vocales uniques.
- Détecter les fraudeurs à partir d'une liste de surveillance que vous avez créée.
- Détecter l'usurpation vocale.

## Fonctionnement de Voice ID

## Inscription des clients

- 1. Lorsqu'un client appelle pour la première fois, l'agent vérifie l'identité de l'appelant en utilisant les mesures de sécurité existantes, par exemple en lui demandant le nom de jeune fille de sa mère ou bien un code d'accès à usage unique (OTP) envoyé par SMS. Cela permet de s'assurer que seuls des clients authentiques sont inscrits à Voice ID.
- 2. Voice ID commence à écouter le client s'exprimer une fois que le contact a rencontré le bloc [Définition de Voice ID,](#page-1184-0) dans la mesure où Voice ID est activé. Voice ID écoute l'appel jusqu'à ce que l'un des cas suivants se présente :
- Le contenu audio qu'il a recueilli lui suffit à authentifier l'utilisateur et à l'inscrire (le cas échéant) s'il n'a pas détecté de risque de fraude. Cela représente un temps de parole de 30 secondes de la part du client, à l'exclusion des silences.
- L'appel prend fin.
- 3. Voice ID crée ensuite l'empreinte vocale d'inscription. Une empreinte vocale est une représentation mathématique qui capture implicitement certains aspects uniques de la voix d'un individu, comme le débit de parole, le timbre, l'intonation et l'intensité.

Pour s'inscrire à Voice ID, l'appelant n'a pas besoin de prononcer ou de répéter des expressions particulières.

## Authentification du client

1. Lorsque le client inscrit rappelle, son identité est vérifiée à travers une interaction avec un système de réponse vocal interactif (IVR) ou pendant qu'il interagit avec un agent.

Par défaut, Voice ID a besoin d'écouter l'appelant pendant 10 secondes pour l'authentifier, ce qu'il peut faire pendant que le client interagit avec l'IVR ou l'agent et qu'il répond à des questions comme « quels sont vos nom et prénom ? » ou « quel est l'objet de votre appel ? ». Vous pouvez ajuster le temps de parole nécessaire à l'aide de la propriété [Temps de réponse à l'authentification](#page-1187-0) dans le bloc [Définition de Voice ID](#page-1184-0).

2. Voice ID se sert de l'enregistrement audio pour générer l'empreinte vocale de l'appelant ; il la compare ensuite à l'empreinte vocale enregistrée à l'inscription correspondant à l'identité revendiquée, puis il renvoie le résultat de l'authentification.

Pour plus d'informations sur l'expérience de l'agent, consultez [Utilisation de Voice ID](#page-2807-0).

## Temps de parole nécessaire pour l'inscription et l'authentification

- Inscription : 30 secondes de temps de parole net du client (à l'exclusion des silences) sont nécessaires pour créer une empreinte vocale et inscrire le client.
- Vérification : par défaut, 10 secondes de temps de parole net du client sont nécessaires pour vérifier que la voix correspond à l'identité revendiquée. La voix peut avoir été enregistrée lors d'une interaction avec un système IVR ou un agent. Vous pouvez ajuster le temps de parole nécessaire à l'aide de la propriété [Temps de réponse à l'authentification](#page-1187-0) dans le bloc [Définition de Voice ID.](#page-1184-0)

## Inscription par lot

Vous pouvez commencer à utiliser la biométrie en inscrivant par lot les clients qui ont déjà accepté la biométrie. En utilisant les enregistrements audio stockés dans votre compartiment S3 ainsi qu'un fichier d'entrée JSON qui fournit l'identifiant du locuteur et un lien vers les enregistrements audio, vous pouvez invoquer les API de traitement par lot Voice ID.

Pour plus d'informations, consultez [Inscription par lot utilisant les données audio des appels](#page-2529-0)  [précédents](#page-2529-0).

## Détection des fraudeurs connus

La configuration de la détection en temps réel des fraudeurs passe par les étapes suivantes :

- 1. [Créez une liste de surveillance](https://docs.aws.amazon.com/voiceid/latest/APIReference/API_CreateWatchlist.html) pour y enregistrer les fraudeurs connus. Vous pouvez également utiliser la liste de surveillance par défaut qui est créée à l'activation de Voice ID.
- 2. [Enregistrez les fraudeurs](#page-2534-0) dans la nouvelle liste de surveillance ou dans la liste de surveillance par défaut.
- 3. Dans le bloc [Définition de Voice ID](#page-1184-0), indiquez la liste de surveillance que vous souhaitez utiliser.

Lorsque l'un des fraudeurs de la liste de surveillance spécifiée dans le flux appelle votre centre de contact, Voice ID analyse le contenu audio de l'appel pour renvoyer un score de risque et un résultat. Ce score indique dans quelle mesure l'empreinte vocale de l'appelant correspond à celle du fraudeur figurant dans la liste de surveillance. Voice ID a besoin de 10 secondes de contenu audio pour évaluer si l'appel présente un risque de fraude par des fraudeurs connus.

## Liste de surveillance par défaut

Lorsque le domaine Voice ID est créé, une liste de surveillance des fraudeurs par défaut est créée pour ce domaine. Le nom et la description de la liste de surveillance des fraudeurs par défaut sont chiffrés à l'aide de la clé KMS qui est fournie dans le domaine, puis enregistrés dans Voice ID.

Si vous n'indiquez pas de watchlistId de fraudeurs pour la détection de fraude ou l'enregistrement des fraudeurs, Voice ID utilise la liste de surveillance des fraudeurs par défaut.

Vous ne pouvez pas mettre à jour les métadonnées de la liste de surveillance des fraudeurs par défaut, mais vous pouvez y associer des fraudeurs ou les en dissocier.

### **G** Note

Si votre domaine Voice ID a été créé avant mars 2023, période à laquelle les listes de surveillance des fraudeurs ont été lancées, une liste de surveillance par défaut a été créée et tous les fraudeurs existants y ont été placés.

## Détection d'usurpation vocale

- 1. Lorsqu'un fraudeur potentiel tente d'usurper l'enregistrement audio de l'appelant en utilisant la lecture audio ou la synthèse vocale, Voice ID renvoie un score de risque et un résultat pour indiquer le degré de probabilité qu'il s'agit d'une usurpation vocale.
- 2. En activant la détection de fraude dans les flux, vous activez également la recherche de risques liés aux fraudeurs connus et à l'usurpation vocale.
- 3. Voice ID a besoin de 10 secondes de contenu audio pour évaluer si l'appel présente un risque de fraude par usurpation vocale.

## Types de données stockées

Voice ID enregistre des fichiers audio contenant la voix, les empreintes vocales et les identifiants des locuteurs. Ces données sont chiffrées à l'aide d'une clé KMS que vous fournissez.

Si vous activez la détection des fraudeurs dans une liste de surveillance, Voice ID stocke également les enregistrements audio et les empreintes vocales des fraudeurs. Pour plus d'informations, consultez [Données traitées par Amazon Connect.](#page-2550-0)

## Domaines Voice ID

Lorsque vous activez Amazon Connect Voice ID, vous créez un domaine Voice ID, c'est-à-dire un conteneur pour toutes les données Voice ID, à savoir : les identifiants des locuteurs (qui servent d'identifiants client), les empreintes vocales, les enregistrements audio des clients ayant servi à créer les empreintes vocales d'inscription et les statuts d'inscription (inscrit, désinscrit, etc.) associés aux identifiants des locuteurs. Pour détecter les fraudeurs présents dans une liste de surveillance, le domaine Voice ID stocke les identifiants, les empreintes vocales et les enregistrements audio des fraudeurs ayant à servi à créer les empreintes vocales.

Voici quelques indications concernant la création de domaines Voice ID :

- Chaque instance Amazon Connect peut être associée à un seul domaine Voice ID.
- Chaque domaine Voice ID peut être associé à plusieurs instances Amazon Connect. Cela vous permet d'utiliser les mêmes données client enregistrées dans plusieurs instances Amazon Connect.
- Vous pouvez créer plusieurs domaines, mais ceux-ci ne partagent pas entre eux les données client.
- Nous vous recommandons de créer un nouveau domaine Voice ID pour l'associer à une instance Amazon Connect lorsque :
	- Vous activez Voice ID pour la première fois sur votre compte dans une région AWS.
	- Vous voulez isoler les domaines Voice ID utilisés pour vos environnements de test et de production.
- Nous vous recommandons d'utiliser un domaine Voice ID existant lorsque :
	- Vous souhaitez utiliser le même ensemble d'appelants inscrits et de fraudeurs dans différentes instances Amazon Connect (qui peuvent appartenir à différentes équipes du service client)
	- Vous souhaitez utiliser le même environnement de test dans différentes instances de test Amazon Connect.

#### **a** Note

Seuls les domaines Voice ID existant dans une même région de votre compte Amazon Connect peuvent être partagés entre les instances Amazon Connect de cette région.

- Vous pouvez à tout moment modifier l'association entre votre instance Amazon Connect et votre domaine actuel en choisissant un nouveau domaine.
- Pour supprimer un domaine Voice ID, utilisez l'API [DeleteDomainV](https://docs.aws.amazon.com/voiceid/latest/APIReference/API_DeleteDomain.html)oice ID. DeleteDomainsoft supprime le domaine. Amazon Connect attend 30 jours avant d'effacer complètement les données du domaine. Pendant cette période, Voice ID est désactivé pour toutes les instances Amazon Connect auxquelles il est associé. Pour restaurer un domaine dans cette fenêtre de temps, soumettez un ticket AWS Support et indiquez l'ID du domaine. Vous pouvez trouver l'ID du domaine dans la section ID vocal de la console Amazon Connect, comme le montre l'exemple suivant :

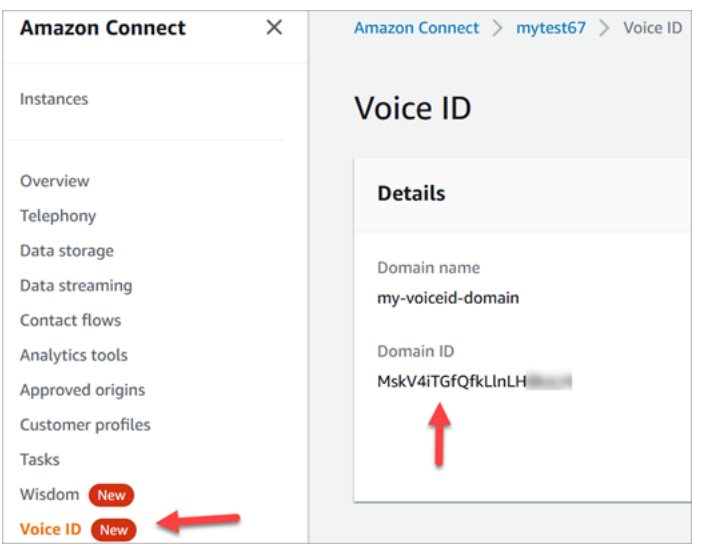

La suppression d'un domaine Voice ID a pour effet de supprimer toutes les données client stockées, telles que les enregistrements audio, les empreintes vocales et les identifiants des locuteurs, ainsi que les listes de surveillance des fraudeurs que vous gériez.

## Statut d'inscription

Voice ID enregistre trois statuts d'inscription différents pour un locuteur : ENROLLED, OPTED\_OUT et EXPIRED. Vous pouvez vous rappeler ces statuts de locuteur à l'aide des [API Amazon Connect](https://docs.aws.amazon.com/voiceid/latest/APIReference/)  [Voice ID](https://docs.aws.amazon.com/voiceid/latest/APIReference/) et en utilisant les blocs de flux de contact pour exécuter l'action appropriée.

- ENROLLED : lorsqu'un nouvel appelant est inscrit dans Voice ID, Voice ID crée une empreinte vocale et attribue le statut ENROLLED au locuteur. Même si vous réinscrivez le même appelant dans Voice ID, le statut reste ENROLLED.
- OPTED\_OUT : si un appelant n'accepte pas d'être inscrit à la biométrie, vous pouvez l'en retirer dans le panneau de configuration des contacts ou à l'aide d'API. Voice ID crée une entrée pour cet appelant et lui attribue le statut de locuteur OPTED\_OUT. Voice ID ne génère pas d'empreinte vocale et ne stocke pas d'enregistrement audio pour le locuteur. Les futures demandes d'inscription pour ce locuteur sont rejetées, à mon que son entrée soit supprimée.
- EXPIRED : si l'empreinte vocale d'un appelant n'a pas été consultée ou actualisée de 3 ans, Voice ID fait passer son statut à EXPIRED et vous ne pouvez plus authentifier cet appelant. Vous pouvez réinscrire l'appelant ou le supprimer de Voice ID.

## Locuteurs arrivés à expiration

Dans un souci de conformité avec la législation BIPA, Voice ID fait automatiquement expirer les locuteurs qui n'ont pas été consultés à des fins d'inscription, de réinscription ou d'authentification sur une période de trois ans.

Pour afficher la dernière consultation d'un locuteur, examinez l'attribut lastAccessedAt qui est renvoyé par les API DescribeSpeaker et ListSpeakers.

Si vous essayez d'utiliser l'API EvaluateSesssion pour authentifier un locuteur arrivé à expiration, une décision d'authentification SPEAKER\_EXPIRED est renvoyée.

Pour pouvoir réutiliser le locuteur arrivé à expiration, il doit être réinscrit.

## Identifiants des locuteurs et des fraudeurs

Voice ID utilise les identifiants des locuteurs pour faire référence aux empreintes vocales dans un domaine Voice ID et les récupérer. Nous vous recommandons d'utiliser des identifiants qui ne contiennent pas de données d'identification personnelle (PII).

Voice ID crée deux champs pour faire référence à un appelant :

- CustomerSpeakerId : identifiant fourni par le client. Il peut comporter entre 1 et 256 caractères et ne peut contenir que les caractères suivants : a-z, A-Z, 0-9, - et \_
- GeneratedSpeakerId : chaîne alphanumérique unique de 22 caractères créée et renvoyée par Voice ID à l'inscription de l'appelant.

Si les [API « speaker » d'Amazon Connect Voice ID](https://docs.aws.amazon.com/voiceid/latest/APIReference/Welcome.html) acceptent les deux formes d'identifiants de locuteurs, elles n'émettent en revanche que GeneratedSpeakerId dans les flux d'événements et les enregistrements de contact Voice ID. Si vous souhaitez réenregistrer l'appelant pour rétablir l'empreinte vocale, vous pouvez inscrire l'appelant avec le même CustomerSpeakerId.

De même, Voice ID crée un identifiant de fraudeur unique appelé GeneratedFraudsterID pour chaque fraudeur que vous ajoutez à une liste de surveillance du domaine. Voice ID renvoie l'identifiant de fraudeur si, lors d'une opération de détection de risque de fraude, un fraudeur est détecté dans un appel.

## Activation de Voice ID

## Avant de commencer

Avant de commencer, vous devez effectuer les tâches suivantes.

#### Tâches

- [Octroyer les autorisations nécessaires](#page-2516-0)
- [Nommer votre domaine Voice ID](#page-2516-1)
- [Créer une AWS KMS key pour chiffrer les données stockées dans le domaine](#page-2516-2)

#### <span id="page-2516-0"></span>Octroyer les autorisations nécessaires

Vous devez octroyer les autorisations nécessaires aux utilisateurs, groupes ou rôles. Pour plus d'informations, voir [AmazonConnectVoiceID FullAccess.](#page-2650-0)

L'accès aux API Voice ID via le panneau de configuration des contacts (CCP) est désactivé par défaut.

#### <span id="page-2516-1"></span>Nommer votre domaine Voice ID

Lorsque vous activez Voice ID, vous êtes invité à fournir un nom de domaine convivial qui vous tient à cœur, tel que le nom de votre organisation, par exemple Voice ID- ExampleCorp.

<span id="page-2516-2"></span>Créer une AWS KMS key pour chiffrer les données stockées dans le domaine

Lorsque vous activez Voice ID, il vous est demandé de créer ou de fournir une [AWS KMS key.](https://docs.aws.amazon.com/kms/latest/developerguide/concepts.html#kms_keys) Elle permet de chiffrer les données client stockées par Voice ID, telles que les fichiers audio, les empreintes vocales et les identifiants des locuteurs.

tep-by-step Les instructions pour créer ces clés KMS sont fournies dans[Étape 2 : Créer un domaine](#page-2518-0) [Voice ID et une clé de chiffrement.](#page-2518-0)

Les données au repos, plus précisément les champs de forme libre que vous fournissez ainsi que les fichiers audio/empreintes vocales, sont chiffrées selon la clé KMS que vous choisissez. Votre clé gérée par le client est créée, détenue et gérée par vous-même. Vous disposez d'un contrôle total sur la clé KMS (des frais AWS KMS s'appliquent).

Lorsqu'un appel est adressé à Voice ID pour une action différente de CreateDomain ou UpdateDomain, l'utilisateur qui effectue l'appel a besoin d'autorisations kms:Decrypt pour la clé associée au domaine. Lorsqu'il appelle CreateDomain ou UpdateDomain, l'utilisateur a également besoin d'autorisations kms:DescribeKey et kms:CreateGrant pour la clé. Lorsque vous créez (ou mettez à jour) un domaine Voice ID, un octroi est créé au niveau de la clé KMS pour permettre à celle-ci d'être utilisée par les processus asynchrones Voice ID (tels que l'inscription de locuteur) et par le rôle lié à un service Amazon Connect pendant vos flux. Cet octroi comprend un contexte de chiffrement indiquant le domaine auquel la clé est associée. Pour plus d'informations sur les octrois, consultez [Utilisation d'octrois](https://docs.aws.amazon.com/kms/latest/developerguide/grants.html) dans le Guide du développeur AWS Key Management Service.

Si vous créez un domaine et que vous l'associez à une clé, que vous stockez des données, puis que vous remplacez la clé KMS par une autre clé, un processus asynchrone se déclenche pour rechiffrer les anciennes données avec la nouvelle clé KMS. À l'issue de ce processus, toutes les données de votre domaine sont chiffrées selon la nouvelle clé KMS, et vous pouvez retirer l'ancienne clé en toute sécurité. Pour plus d'informations, consultez [UpdateDomain.](https://docs.aws.amazon.com/voiceid/latest/APIReference/API_UpdateDomain)

**G** Tip

Vous pouvez créer des clés KMS ou fournir une clé KMS existante par programmation. Pour plus d'informations, consultez [API Amazon Connect Voice ID.](https://docs.aws.amazon.com/voiceid/latest/APIReference/)

## Étape 1 : Lire le document Reconnaissance du consentement BIPA

La lecture du document Reconnaissance du consentement BIPA (Biometric Privacy Act) est une condition nécessaire pour activer Voice ID. Vous n'avez besoin de le faire qu'une fois par compte, pour toutes les régions. Vous ne pouvez pas effectuer cette étape à l'aide d'API. Pour plus d'informations sur la législation BIPA, consultez cet article Wikipedia : [Biometric Information Privacy](https://en.wikipedia.org/wiki/Biometric_Information_Privacy_Act) [Act](https://en.wikipedia.org/wiki/Biometric_Information_Privacy_Act).

- 1. Ouvrez la console Amazon Connect à l'adresse <https://console.aws.amazon.com/connect/>.
- 2. Dans la page Instances, choisissez l'alias d'instance. L'alias d'instance est également le nom de votre instance, qui apparaît dans votre URL Amazon Connect. L'image suivante présente la page Instances du centre de contact virtuel Amazon Connect avec un encadré autour de l'alias d'instance.

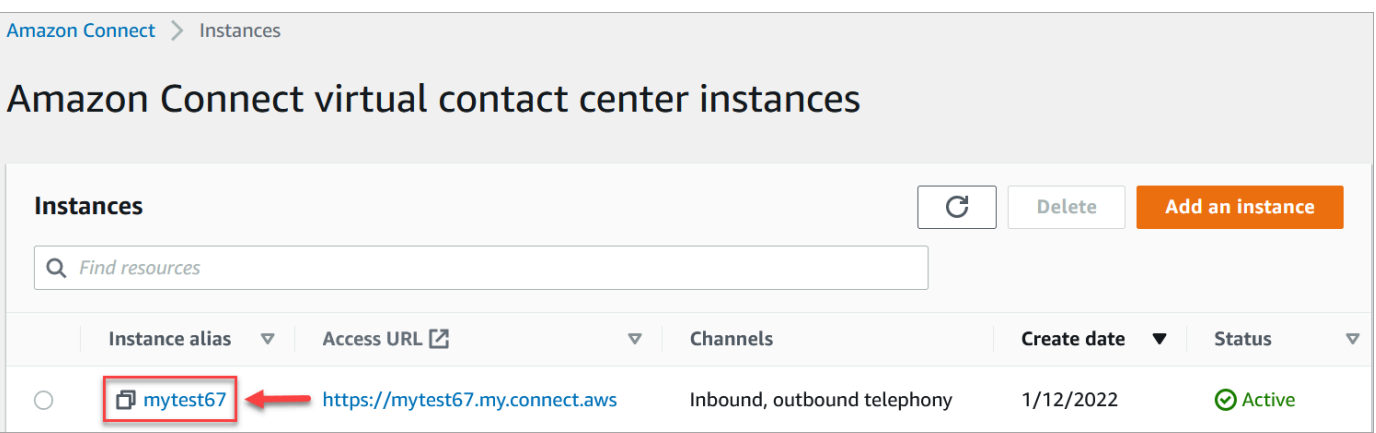

3. Dans le panneau de navigation, choisissez ID vocal. Lisez le document Reconnaissance du consentement BIPA, puis acceptez-en les conditions si vous êtes d'accord.

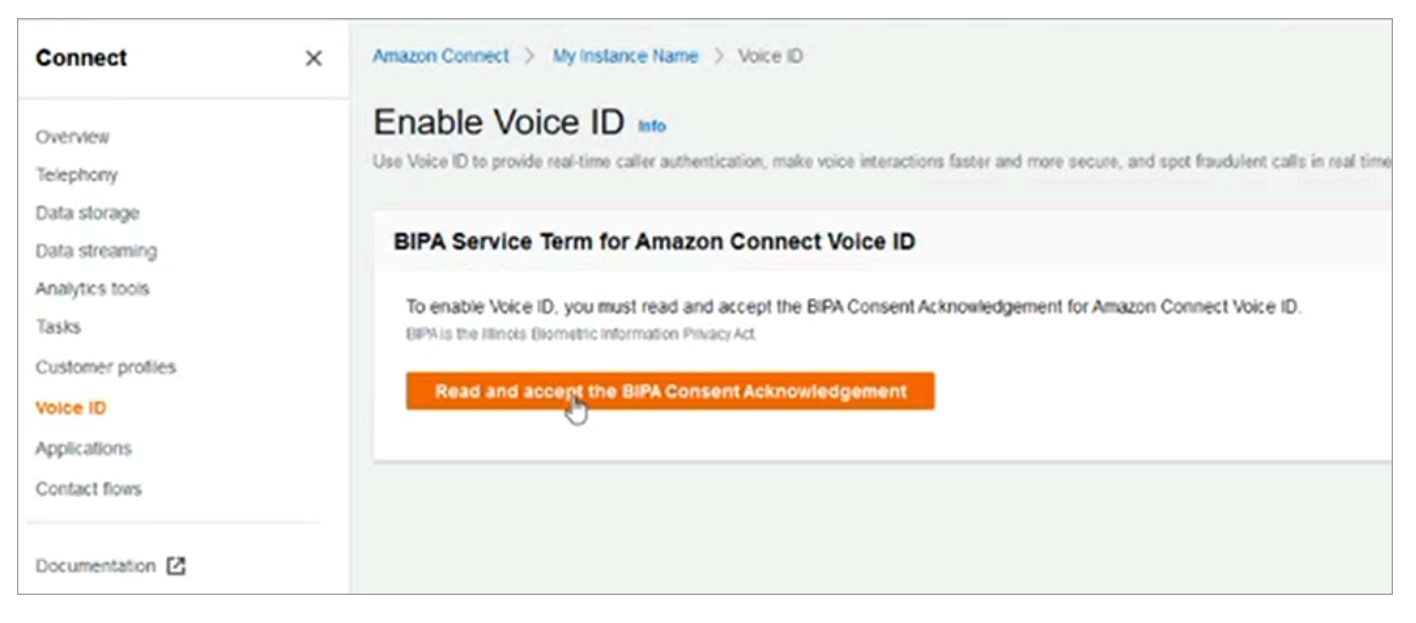

## <span id="page-2518-0"></span>Étape 2 : Créer un domaine Voice ID et une clé de chiffrement

Vous pouvez effectuer cette étape à l'aide de la console Amazon Connect ou en utilisant Amazon Connect et les API Voice ID.

Amazon Connect console instructions

1. Dans la section Configuration du domaine, choisissez Créer un domaine.

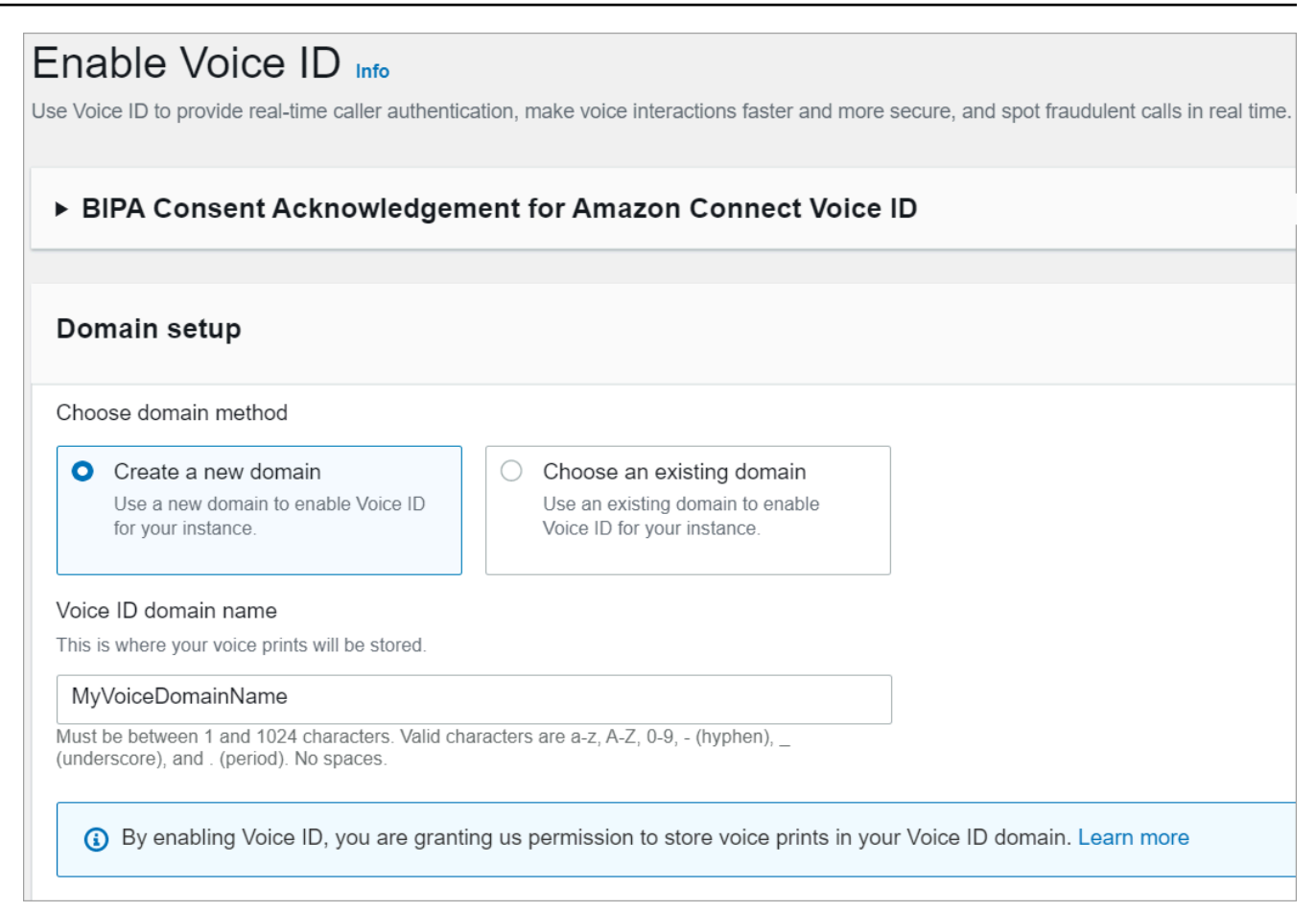

- 2. Dans le champ Nom de domaine, entrez un nom convivial qui vous tient à cœur, tel que le nom de votre organisation, par exemple, VoiceID-. ExampleCorp
- 3. Sous Chiffrement, créez ou saisissez votre propre AWS KMS key pour chiffrer votre domaine Voice ID. Pour créer votre clé KMS, procédez comme suit :
	- 1. Choisissez Créer une clé KMS.

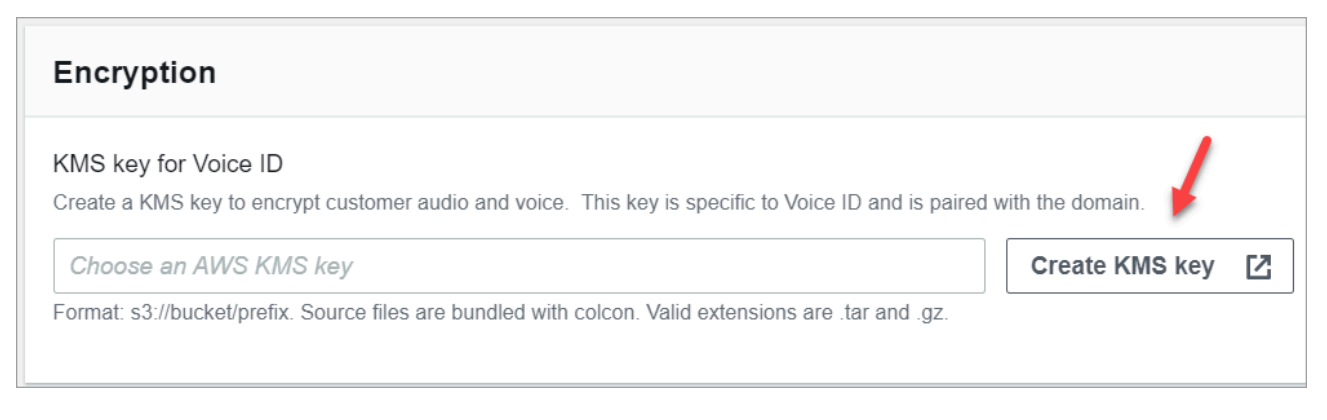

2. Un nouvel onglet s'ouvre dans votre navigateur pour la console Key Management Service (KMS). Sur la page Configurer la clé, choisissez Symétrique, puis Suivant.
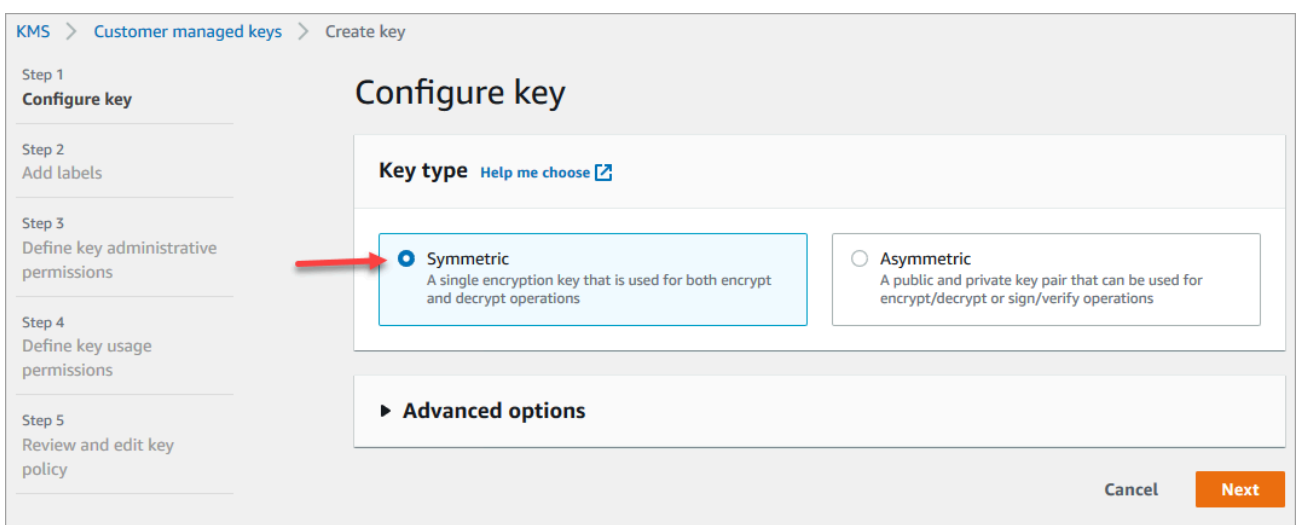

- 3. Sur la page Ajouter des étiquettes, ajoutez un nom et une description pour la clé KMS, puis choisissez Suivant.
- 4. Sur la page Définir des autorisations d'administration de clé, choisissez Suivant.
- 5. Sur la page Définir des autorisations d'utilisation de clé, choisissez Suivant.
- 6. Sur la page Vérifier et modifier une stratégie de clé, choisissez Terminer.
- 7. Revenez à l'onglet de votre navigateur qui affiche la page ID vocal de la console Amazon Connect. Cliquez ou appuyez sur la AWS KMS key pour faire apparaître la clé que vous avez créée dans une liste déroulante. Choisissez la clé que vous avez créée.
- 4. Choisissez Activer l'ID vocal.

#### API instructions

- 1. Appelez l'[CreateDomainA](https://docs.aws.amazon.com/voiceid/latest/APIReference/API_CreateDomain.html)PI pour créer un nouveau domaine d'identification vocale.
- 2. Appelez l'[CreateIntegrationAssociationA](https://docs.aws.amazon.com/connect/latest/APIReference/API_CreateIntegrationAssociation.html)PI pour associer le domaine Voice ID à l'instance Amazon Connect.
	- Transmettez l'ARN du domaine Voice ID qui vient d'être créé dans le paramètre IntegrationArn. Pour IntegrationType, utilisez VOICE\_ID.

Voice ID est maintenant activé pour votre instance. Voici ce qui a été créé :

• Votre domaine Voice ID et la liste de surveillance des fraudeurs par défaut qui contiendra vos fraudeurs.

• Une EventBridge règle Amazon gérée dans votre compte. Cette règle permet d'ingérer les événements Voice ID pour créer des enregistrements de contact liés à Voice ID. Par ailleurs, Amazon Connect ajoute des [autorisations Voice ID](#page-2673-0) au rôle lié à un service pour Amazon Connect.

Maintenant, à l'étape 3, vous allez configurer la manière dont vous souhaitez que Voice ID fonctionne dans votre flux.

# Étape 3 : Configurer Voice ID dans votre flux de contact

Dans cette étape, vous allez ajouter les blocs nécessaires à votre flux et configurer la manière dont vous souhaitez que Voice ID fonctionne.

- [Lire l'invite](#page-1137-0) : ajoutez ce bloc avant le bloc [Définition de Voice ID](#page-1184-0) pour diffuser correctement le contenu audio. Vous pouvez le modifier pour y inclure un message simple tel que « Bienvenue ».
- [Définition de Voice ID](#page-1184-0) : après le bloc [Lire l'invite,](#page-1137-0) ajoutez le bloc [Définition de Voice ID.](#page-1184-0) Il doit se trouver au début d'un appel. Utilisez ce bloc pour lancer la diffusion audio sur Amazon Connect Voice ID afin de vérifier l'identité de l'appelant, dès que l'appel est connecté à un flux.

Dans le bloc Définir Voice ID, vous configurez le seuil d'authentification, le temps de réponse, le seuil de fraude et la liste de surveillance des fraudeurs à utiliser pour la détection des fraudeurs connus.

• [Définir des attributs de contact](#page-1157-0) : à utiliser pour transmettre l'attribut CustomerId à Voice ID. CustomerId peut être un numéro client issu de votre système CRM, par exemple. Vous pouvez créer une fonction Lambda pour extraire l'ID client unique de l'appelant de votre système CRM. Voice ID se sert de cet attribut comme CustomerSpeakerId de l'appelant.

#### **a** Note

CustomerId peut être une valeur alphanumérique. Il ne prend en charge que les caractères spéciaux \_ et - (trait de soulignement et tiret). Il ne doit pas s'agir nécessairement d'un UUID. Étant donné que Voice ID stocke les informations biométriques de chaque haut-parleur, nous vous recommandons vivement d'utiliser un identifiant ne contenant aucune information personnelle CustomerSpeakerId sur le terrain. Pour plus d'informations, consultez CustomerSpeakerId dans le type de données [Locuteur](https://docs.aws.amazon.com/voiceid/latest/APIReference/API_Speaker.html).

• [Vérification de Voice ID](#page-1060-0) : à utiliser pour vérifier la réponse de Voice ID par rapport au statut d'inscription, à l'authentification vocale et à la détection de fraude, puis pour créer une branche en fonction de l'un des statuts renvoyés.

### Exemple de flux Voice ID

#### Appelant non inscrit

- 1. Lorsqu'un client appelle pour la première fois, son CustomerId est transmis à Voice ID en utilisant le bloc [Définir des attributs de contact](#page-1157-0).
- 2. Voice ID recherche le CustomerId dans sa base de données. Comme il ne s'y trouve pas, il envoie un message de résultat Non inscrit. Le bloc [Vérification de Voice ID](#page-1060-0) crée une branche en fonction de ce résultat, et vous pouvez décider quelle sera la prochaine étape. Par exemple, vous pouvez demander aux agents d'inscrire le client à l'authentification vocale.
- 3. Voice ID commence à écouter le client s'exprimer une fois que le contact a rencontré le bloc [Définition de Voice ID,](#page-1184-0) dans la mesure où Voice ID est activé. Il écoute jusqu'à avoir accumulé 30 secondes de temps de parole net ou jusqu'à ce que l'appel se termine, selon ce qui arrive en premier.

### Appelant inscrit

- 1. Au prochain appel du client, Voice ID recherche son CustomerId dans la base de données.
- 2. Voice ID commence à écouter le contenu audio pour créer une empreinte vocale. L'empreinte vocale qui est créée à cette occasion est utilisée à des fins d'authentification ; elle permet à Voice ID de déterminer si l'appelant a déjà été inscrit.
- 3. Il compare l'empreinte vocale actuelle de l'appelant à l'empreinte vocale stockée qui est associée à l'identité revendiquée. Il renvoie un résultat en fonction de la propriété Seuil d'authentification que vous avez configurée dans le bloc [Définition de Voice ID.](#page-1184-0)
- 4. Après avoir évalué l'élocution, il renvoie le message Authentifié si les empreintes vocales sont similaires. À défaut, il renvoie l'un des autres statuts.
- 5. Le contact est ensuite acheminé vers la branche appropriée par le bloc [Vérification de Voice ID](#page-1060-0).

# Autorisations de profil de sécurité pour Voice ID

- Pour permettre aux utilisateurs de rechercher des contacts en fonction de leur statut Voice ID, attribuez l'autorisation Analytique et optimisation suivante à leur profil de sécurité :
	- ID vocal attributs et recherche : permet aux utilisateurs de rechercher et de consulter les résultats de Voice ID sur la page Détails de contact.
- Pour octroyer aux agents un accès à Voice ID dans le panneau de configuration des contacts, attribuez l'autorisation suivante dans le groupe Panneau de configuration des contacts :
	- ID vocal Accès : active les contrôles dans le panneau de configuration des contacts pour permettre aux agents de :
		- Consulter les résultats de l'authentification.
		- Désinscrire ou réauthentifier un appelant.
		- Mettre à jour SpeakerID.
		- Consulter les résultats de la détection de fraude, réexécuter une analyse de fraude (décision de détection de fraude, type de fraude et score).

#### **a** Note

La fonctionnalité permettant de saisir ou de mettre à jour le SpeakerID n'est pas disponible avec le widget Voice ID par défaut dans le CCP. Pour inclure l'option de mise à jour du SpeakerID, implémentez l'[API Amazon Connect Streams](https://github.com/aws/amazon-connect-streams) updateVoiceIdSpeakerId dans votre CCP personnalisé.

L'image suivante montre un exemple de ces contrôles sur le CCP :

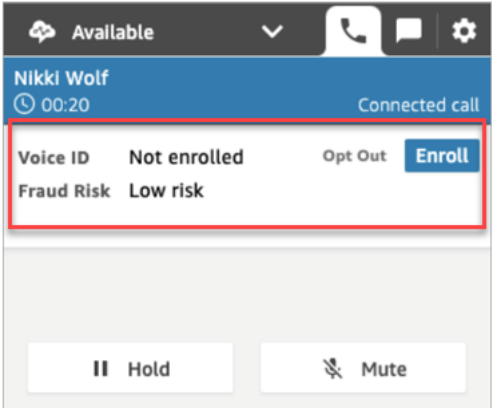

Pour en savoir plus sur l'ajout d'autorisations à un profil de sécurité existant, consultez [Mise à jour](#page-662-0) [des profils de sécurité.](#page-662-0)

Par défaut, le profil de sécurité Administrateur est déjà autorisé à effectuer toutes les activités Voice ID.

# Recherche et examen des résultats de Voice ID

La page [Recherche de contacts](#page-2119-0) permet d'effectuer des recherches sur le statut d'inscription, l'authentification vocale et la détection des fraudeurs dans une liste de surveillance et d'en examiner les résultats. Moyennant les [autorisations de profil de sécurité](#page-2122-0) nécessaires (Analytique et optimisation - ID vocal- attributs et recherche - Afficher), vous pouvez rechercher les résultats de Voice ID à l'aide des filtres suivants :

- Actions de locuteur : ce filtre permet de rechercher les contacts pour lesquels l'appelant a été inscrit à Voice ID ou a choisi de se désinscrire complètement de Voice ID.
- Résultat de l'authentification : ce filtre permet de rechercher les contacts pour lesquels l'authentification Voice ID a renvoyé les résultats suivants :
	- Authentifié
	- Non authentifié
	- Désabonné
	- Non concluant
	- Non inscrit

Par exemple, si vous souhaitez rechercher tous les contacts pour lesquels le statut d'authentification renvoyé était Non authentifié ou Désabonné, sélectionnez ces deux options et choisissez Appliquer.

- Résultat de la détection des fraudes : ce filtre permet de rechercher les contacts pour lesquels l'analyse de fraude Voice ID a donné les résultats suivants :
	- Risque élevé de fraude
	- Faible risque de fraude
	- Non concluant
- Raison de la détection des fraudes : ce filtre permet de rechercher les contacts pour lesquels des mécanismes de risque de fraude spécifiques ont été détectés :
- Fraudeur connu : la voix de l'appelant correspond à celle d'un fraudeur figurant dans la liste de surveillance des fraudeurs que vous avez créée.
- Usurpation vocale : l'appelant modifie sa voix ou utilise la synthèse vocale pour usurper l'agent.

# Résultats de Voice ID dans un enregistrement de contact

Après avoir recherché un contact, vous pouvez choisir un ID pour afficher l'enregistrement de contact correspondant. L'image suivante présente un exemple des champs de la section ID vocal de l'enregistrement de contact :

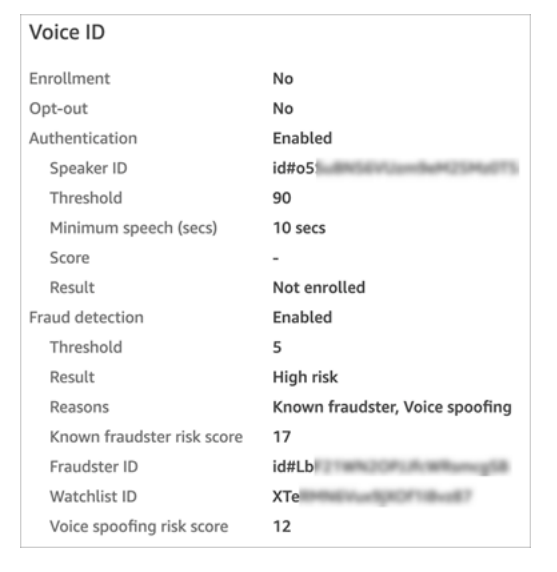

# Utilisation des API Voice ID

Pour gérer Voice ID par programmation, consultez [API Amazon Connect Voice ID.](https://docs.aws.amazon.com/voiceid/latest/APIReference/)

Cette section explique comment mener à bien des scénarios courants à l'aide des API Voice ID.

#### Table des matières

- [Opérations de domaine Voice ID](#page-2526-0)
- [API d'association d'intégration Voice ID et Amazon Connect](#page-2527-0)
- [API Voice ID de gestion des locuteurs, des listes de surveillance et des fraudeurs](#page-2528-0)
- [Inscription par lot utilisant les données audio des appels précédents](#page-2529-0)
- [Schéma de fichier d'entrée et de sortie pour la tâche d'inscription de locuteur](#page-2531-0)
- [Création et modification d'une liste de surveillance des fraudeurs](#page-2534-0)
- [Schéma de fichier d'entrée et de sortie pour la tâche d'enregistrement de fraudeur](#page-2536-0)

#### • [API Voice ID Amazon Connect Streams](#page-2539-0)

# <span id="page-2526-0"></span>Opérations de domaine Voice ID

Amazon Connect Voice ID fournit des API qui vous permettent de gérer les domaines Voice ID. Vous pouvez trouver l'équivalent des opérations Créer, Décrire, Liste et Mettre à jour dans la console AWS.

1. [CreateDomain:](https://docs.aws.amazon.com/voiceid/latest/APIReference/API_CreateDomain.html) Pour créer un nouveau domaine Voice ID, utilisez l'API CreateDomain Voice ID. Lorsque le domaine Voice ID est créé, une liste de surveillance par défaut des fraudeurs est créée en même temps pour contenir vos fraudeurs.

Prenez note des conseils suivants lorsque vous utilisez l'API CreateDomain :

- Vous pouvez l'invoquer uniquement pour votre compte après avoir reconnu le consentement BIPA dans la console AWS.
- Vous devez également indiquer la clé KMS pour le domaine Voice ID au moment de sa création.
- Après avoir créé un domaine Voice ID, utilisez les [API d'association Amazon Connect](https://docs.aws.amazon.com/connect/latest/APIReference/) pour l'associer à une instance Amazon Connect.
- 2. [DeleteDomain](https://docs.aws.amazon.com/voiceid/latest/APIReference/API_DeleteDomain.html): pour supprimer un domaine Voice ID, vous devez appeler l'API DeleteDomain Voice ID et fournir l'ID du domaine. Si ce domaine était associé à une instance Amazon Connect, les appels d'API Voice ID et les blocs de flux Voice ID renvoient une erreur d'exécution. La suppression d'un domaine Voice ID a pour effet de supprimer toutes les données client stockées, telles que les enregistrements audio, les empreintes vocales et les identifiants des locuteurs, ainsi que les listes de fraudeurs que vous gériez.
- 3. [DescribeDomain](https://docs.aws.amazon.com/voiceid/latest/APIReference/API_DescribeDomain.html): utilisez cette API pour renvoyer le nom, la description et la configuration de chiffrement d'un domaine existant identifié par sonDomainID.
- 4. [ListDomains](https://docs.aws.amazon.com/voiceid/latest/APIReference/API_ListDomains.html): Utilisez cette API pour répertorier tous les domaines d'identification vocale détenus par votre compte dans la région.
- 5. [UpdateDomain](https://docs.aws.amazon.com/voiceid/latest/APIReference/API_UpdateDomain.html): pour mettre à jour le nom et la configuration de chiffrement d'un domaine, vous pouvez utiliser l'API UpdateDomain Voice ID. Cette API écrase les attributs existants, et vous devez renseigner ces deux champs.

Lorsque vous modifiez la clé KMS associée au domaine Voice ID, suite à l'appel de UpdateDomain, les données existantes de votre domaine sont rechiffrées de manière asynchrone selon la nouvelle clé KMS. Vous pouvez vérifier le statut de ce processus à partir de l'attribut ServerSideEncryptionUpdateDetails de votre domaine en utilisant l'API DescribeDomain. Pendant l'exécution de ce processus de mise à jour, vous devez maintenir votre ancienne clé KMS dans un état accessible, sinon ce processus risque d'échouer. À l'issue du processus, vous pouvez retirer l'ancienne clé KMS sans risque.

# <span id="page-2527-0"></span>API d'association d'intégration Voice ID et Amazon Connect

Vous pouvez utiliser les API suivantes pour gérer les associations aux instances Amazon Connect. Vous pouvez également effectuer ces opérations sur la console AWS.

1. [CreateIntegrationAssociation](https://docs.aws.amazon.com/connect/latest/APIReference/API_CreateIntegrationAssociation.html): Pour activer Voice ID sur une instance Amazon Connect, vous devez associer un domaine Voice ID à une instance Amazon Connect à l'aide d'une CreateIntegrationAssociation demande. Vous ne pouvez associer qu'un seul domaine Voice ID à une instance Amazon Connect. Si l'instance est déjà associée à un domaine, l'API renvoie l'erreur suivante :

DuplicateResourceException (409) - La demande essaie de créer une ressource en double.

#### **a** Note

Lorsque vous activez Voice ID pour une instance Amazon Connect (à l'aide de la console Amazon Connect ou de l'[CreateIntegrationAssociation](https://docs.aws.amazon.com/connect/latest/APIReference/API_CreateIntegrationAssociation.html)API), Amazon Connect crée une EventBridge règle Amazon gérée dans votre compte. Cette règle permet d'ingérer les événements Voice ID pour créer des enregistrements de contact liés à Voice ID. Par ailleurs, Amazon Connect ajoute des [autorisations Voice ID](#page-2673-0) au rôle lié à un service pour Amazon Connect.

- 2. [DeleteIntegrationAssociation](https://docs.aws.amazon.com/connect/latest/APIReference/API_DeleteIntegrationAssociation.html): Pour supprimer une association existante entre une instance Amazon Connect et un domaine Voice ID, vous devez appeler les DeleteIntegrationAssociation API avec l'InstanceID Amazon Connect et IntegrationAssociationID le numéro renvoyé par. CreateIntegrationAssociation Cette étape est obligatoire si vous souhaitez associer un autre domaine Voice ID à cette instance Amazon Connect. Nous vous déconseillons de supprimer des associations dans une configuration de production, car le comportement de Voice ID dans votre instance Amazon Connect pourrait devenir imprévisible.
- 3. [ListIntegrationAssociations](https://docs.aws.amazon.com/connect/latest/APIReference/API_ListIntegrationAssociations.html): pour répertorier toutes les associations entre l'instance Amazon Connect et les domaines Voice ID pour votre compte dans cette région, vous pouvez appeler ListIntegrationAssociations l'API.

# <span id="page-2528-0"></span>API Voice ID de gestion des locuteurs, des listes de surveillance et des fraudeurs

Amazon Connect Voice ID propose des API pour gérer les locuteurs inscrits dans un domaine Voice ID ainsi que les fraudeurs enregistrés dans ce domaine. Toutes les API « speaker », à l'exception de ListSpeakers, acceptent le CustomerSpeakerId ou le GeneratedSpeakerId.

### API de gestion des locuteurs

- 1. [DescribeSpeaker](https://docs.aws.amazon.com/voiceid/latest/APIReference/API_DescribeSpeaker.html): Décrivez le [statut d'un orateur dans un domaine \(ENROLLED, OPTED\\_OUT,](#page-2514-0)  [EXPIRED\)](#page-2514-0) et associez a GeneratedSpeakerId à aCustomerSpeakerId, et vice versa.
- 2. [DeleteSpeaker:](https://docs.aws.amazon.com/voiceid/latest/APIReference/API_DeleteSpeaker.html) Supprimez complètement tous les enregistrements d'un appelant/intervenant d'un domaine d'identification vocale. Toutes les empreintes vocales et le statut d'inscription sont supprimés immédiatement, et les enregistrements audio associés sont retirés dans les 24 heures.
- 3. [ListSpeakers:](https://docs.aws.amazon.com/voiceid/latest/APIReference/API_ListSpeakers.html) Répertoriez tous les orateurs dont les entrées sont présentes dans un domaine Voice ID. Cette API renvoie à la fois le CustomerSpeakerId et le GeneratedSpeakerId d'un locuteur. Elle renvoie une sortie paginée, la taille de page étant définie dans la demande d'API.
- 4. [OptOutSpeaker:](https://docs.aws.amazon.com/voiceid/latest/APIReference/API_OptOutSpeaker.html) désinscrire un appelant d'un domaine Voice ID. Cette API n'exige pas que le locuteur soit présent dans Voice ID. Un locuteur qui n'existe pas peut être désinscrit à l'aide de cette API ; Voice ID conserve alors le statut désinscrit et rejette les futures demandes d'inscription pour ce locuteur. La désinscription a également pour effet de supprimer les empreintes vocales et les enregistrements audio éventuellement stockés pour cet appelant.

### API de gestion des listes de surveillance

- 1. [CreateWatchlist](https://docs.aws.amazon.com/voiceid/latest/APIReference/API_CreateWatchlist.html): Créez une liste de surveillance à laquelle les fraudeurs peuvent participer.
- 2. [DeleteWatchlist:](https://docs.aws.amazon.com/voiceid/latest/APIReference/API_DeleteWatchlist.html) Supprimez une liste de surveillance personnalisée de fraudeurs du domaine Voice ID. Pour pouvoir supprimer une liste de surveillance, celle-ci doit être vide. Autrement dit, aucun fraudeur ne doit y être associé. Vous pouvez utiliser les [DisassociateFraudster](https://docs.aws.amazon.com/voiceid/latest/APIReference/API_DisassociateFraudster.html)API [DeleteFraudster](https://docs.aws.amazon.com/voiceid/latest/APIReference/API_DeleteFraudster.html)or pour supprimer tous les fraudeurs d'une liste de surveillance.

Vous ne pouvez pas supprimer la liste de surveillance par défaut d'un domaine Voice ID.

- 3. [DescribeWatchlist](https://docs.aws.amazon.com/voiceid/latest/APIReference/API_DescribeWatchlist.html): déterminez s'il s'agit d'une liste de surveillance par défaut des fraudeurs ou d'une liste de surveillance personnalisée que vous avez créée, et obtenez les détails de la liste de surveillance.
- 4. [ListWatchlists:](https://docs.aws.amazon.com/voiceid/latest/APIReference/API_ListWatchlists.html) Répertoriez toutes les listes de suivi du domaine Voice ID.

5. [UpdateWatchlist:](https://docs.aws.amazon.com/voiceid/latest/APIReference/API_UpdateWatchlist.html) mettez à jour le nom et la description d'une liste de surveillance personnalisée des fraudeurs. Vous ne pouvez pas modifier les détails de la liste de surveillance par défaut, car elle est gérée par Voice ID.

### API de gestion des fraudeurs

- 1. [AssociateFraudster:](https://docs.aws.amazon.com/voiceid/latest/APIReference/API_AssociateFraudster.html) associez un fraudeur à une liste de surveillance dans le même domaine. Vous pouvez associer un fraudeur à plusieurs listes de surveillance d'un domaine.
- 2. [DeleteFraudster](https://docs.aws.amazon.com/voiceid/latest/APIReference/API_DeleteFraudster.html): supprimez un fraudeur d'un domaine Voice ID. La suppression du fraudeur a pour effet de le retirer de toutes les listes de surveillance dont il fait partie. En outre, toutes les empreintes vocales et les enregistrements audio associés sont supprimés dans les 24 heures.
- 3. [DescribeFraudster](https://docs.aws.amazon.com/voiceid/latest/APIReference/API_DescribeFraudster.html): Décrivez le statut d'un fraudeur dans le domaine Voice ID.
- 4. [DisassociateFraudster:](https://docs.aws.amazon.com/voiceid/latest/APIReference/API_DisassociateFraudster.html) dissociez un fraudeur de la liste de surveillance spécifiée. Notez qu'un fraudeur doit toujours être associé à au moins une liste de surveillance des fraudeurs ; une exception est générée si vous essayez de dissocier un fraudeur de la seule liste de surveillance à laquelle il appartient.

Pour supprimer complètement le fraudeur, utilisez DeleteFraudster.

5. [ListFraudsters](https://docs.aws.amazon.com/voiceid/latest/APIReference/API_ListFraudsters.html): Répertoriez tous les fraudeurs d'un domaine ou d'une liste de surveillance spécifique. Cette API renvoie également les listes de surveillance dont fait partie le fraudeur. Elle renvoie une sortie paginée, la taille de page étant définie dans la demande d'API.

# <span id="page-2529-0"></span>Inscription par lot utilisant les données audio des appels précédents

Vous pouvez commencer à utiliser la biométrie en inscrivant par lot les clients qui ont déjà accepté la biométrie. En utilisant les enregistrements audio stockés dans votre compartiment S3 ainsi qu'un fichier d'entrée JSON qui fournit l'identifiant du locuteur et un lien vers les enregistrements audio, vous pouvez invoquer les [API de traitement par lot Voice ID.](https://docs.aws.amazon.com/voiceid/latest/APIReference/API_StartSpeakerEnrollmentJob.html)

Pour inscrire des clients par programmation, transmettez les données suivantes à l'API :

- 1. L'ID de domaine pour spécifier le domaine auquel associer les enregistrements.
- 2. L'emplacement du fichier de sortie.
- 3. Un fichier d'entrée contenant une liste de locuteurs. veuillez consulter [Schéma de fichier d'entrée](#page-2531-0) [et de sortie pour la tâche d'inscription de locuteur](#page-2531-0).

Pour chaque locuteur, le fichier doit inclure :

- Un lien vers l'enregistrement audio d'un appel dans un fichier .wav avec un taux d'échantillonnage de 8 kHz et un encodage PCM-16.
- Le CustomerSpeakerId correspondant du client.
- Un canal pour l'appelant dans l'enregistrement audio. Si l'enregistrement audio compte plusieurs canaux, vous ne pouvez en sélectionner qu'un seul.
- 4. Une clé KMS à utiliser lors de l'écriture de la sortie.
- 5. Un rôle que Voice ID peut endosser. Il doit avoir accès au compartiment S3 où sont stockés les fichiers audio. Ce rôle doit avoir accès à n'importe quelle clé KMS utilisée pour chiffrer les fichiers. Il doit également pouvoir écrire à l'emplacement de sortie spécifié et utiliser la clé KMS demandée pour écrire la sortie. Plus précisément, il doit disposer des autorisations suivantes :
	- s3:GetObject sur le compartiment d'entrée.
	- s3:PutObject sur le compartiment de sortie.
	- kms:Decrypt sur la clé KMS utilisée pour le chiffrement par défaut du compartiment d'entrée.
	- kms:Decrypt et kms:GenerateDataKey sur la clé KMS fournie dans l'entrée qui servira à écrire le fichier de sortie dans le compartiment de sortie.

Vous devez disposer d'autorisations iam:PassRole lorsque vous passez l'appel et que vous fournissez le dataAccessRole. Pour activer la protection contre le problème de l'adjoint confus pour le dataAccessRole, consultez [Prévention du problème de l'adjoint confus entre services](#page-2710-0) [pour Amazon Connect Voice ID](#page-2710-0).

- 6. (Facultatif) Un indicateur pour éviter les contrôles antifraudes si vous souhaitez ignorer la recherche de fraude ou d'usurpation vocale dans l'enregistrement audio d'inscription.
- 7. (Facultatif) Spécifiez une liste de surveillance des fraudeurs qui doit servir de référence pour les contrôles antifraudes. Si aucune liste de surveillance n'est spécifiée, Voice ID utilise la liste de surveillance par défaut des fraudeurs du domaine.
- 8. (Facultatif) Le seuil de fraude si vous souhaitez élever ou abaisser le niveau de risque.
- 9. (Facultatif) Un indicateur pour réinscrire les clients inscrits. Cela est utile si vous souhaitez actualiser l'enregistrement audio, car par défaut, les clients précédemment inscrits sont ignorés.

L'inscription par lot renvoie le CustomerSpeakerId, le GeneratedSpeakerId et le statut associé pour chaque entrée. Ces données sont stockées dans un fichier JSON sur le chemin de sortie que vous spécifiez dans l'API.

#### **a** Note

L'inscription des locuteurs vous est facturée. Pour plus d'informations, consultez [Tarification](https://aws.amazon.com/connect/pricing/) [d'Amazon Connect Voice ID.](https://aws.amazon.com/connect/pricing/)

# <span id="page-2531-0"></span>Schéma de fichier d'entrée et de sortie pour la tâche d'inscription de locuteur

### Schéma de fichier d'entrée

Voici le schéma du fichier manifeste d'entrée pour la tâche d'inscription de locuteur :

```
{ 
   "Version": "string", 
   "SpeakerEnrollmentRequests": [ 
       { 
           "RequestId": "string", 
           "SpeakerId": "string", 
           "AudioSpecifications": [ 
\overline{a} "S3Uri": "string", 
                    "ChannelId": number 
 } 
 ] 
       } 
   \mathbf{I}} 
a Note
```
Tous les champs du schéma sont obligatoires.

Vous trouverez ci-dessous une description de chaque attribut du schéma d'entrée.

- Version : version de document du schéma d'entrée. Actuellement, il s'agit normalement de la version 1.0.
- SpeakerEnrollmentRequests : liste des demandes d'inscription de locuteur à traiter dans la tâche.
- RequestId : identifiant pour cette demande d'inscription de locuteur. Il doit être unique dans le fichier d'entrée. Il sert à mapper et identifier les entrées dans le fichier de sortie.
- SpeakerId : identifiant fourni par le client du locuteur qui doit être inscrit. Vous devez passer le CustomerSpeakerId dans ce champ. Le GeneratedSpeakerId n'est actuellement pas pris en charge.
- AudioSpecifications : liste des fichiers audio que Voice ID peut utiliser pour inscrire ce locuteur. Voice ID utilise ces fichiers audio conjointement pour recueillir le temps de parole nécessaire pour l'inscription. Actuellement, le nombre maximal de fichiers audio autorisé pour une demande d'inscription est de 10. Chaque fichier peut être un fichier .wav d'une taille maximale de 20 Mo, contenant un enregistrement audio avec un taux d'échantillonnage de 8 kHz et un encodage PCM-16.
	- S3URI: emplacement Amazon S3 du fichier audio au format .wav qui doit être utilisé pour inscrire le locuteur.
	- ChannelId : canal audio à utiliser pour inscrire le locuteur contenu dans un fichier audio multicanal. Voice ID prend en charge les fichiers audio à deux canaux, au maximum. Cette valeur est donc limitée à 0 ou à 1.

### Schéma de fichier de sortie

Voici le schéma du fichier de sortie généré pour la tâche d'inscription de locuteur :

```
{ 
   "Version": "string", 
   "Errors": [ 
         { 
            "RequestId": "string", 
            "ErrorCode": number, 
            "ErrorMessage": "string" 
        } 
    ], 
    "SuccessfulEnrollments": [ 
         { 
            "RequestId": "string", 
            "GeneratedSpeakerId": "string", 
            "CustomerSpeakerId": "string", 
            "EnrollmentStatus": "DUPLICATE_SKIPPED" | "NEW_ENROLLMENT" | 
  "ENROLLMENT_OVERWRITE" 
         }
```
 $\mathbf{I}$ 

}

Vous trouverez ci-dessous une description de chaque attribut du schéma de sortie.

- Version : version de document du schéma de sortie. Actuellement, il s'agit normalement de la version 1.0.
- Errors : liste d'erreurs relatives aux demandes d'inscription de locuteur qui ont échoué à un moment donné au cours de l'inscription.
- • RequestId : identifiant de demande associé à cette demande. Il correspond au RequestId spécifié dans le fichier d'entrée de cette demande.
	- ErrorCode : code d'erreur HTTP représentant le type d'erreur. Des exemples de scénarios d'erreur sont décrits ci-dessous.

**G** Note

Cette liste n'est pas exhaustive.

- 400 (exception de demande incorrecte) :
	- Le fichier JSON d'entrée est mal formé et ne peut pas être analysé.
	- Les fichiers audio fournis n'ont pas un temps de parole suffisant pour permettre l'inscription.
	- Les contrôles de vérification antifraude ont échoué pour le locuteur concerné.
- 402 (ServiceQuotaLimitExceededException) :
	- Limite dépassée pour le locuteur.
- 409 (exception de conflit) :
	- Action contradictoire : vous ne pouvez pas demander à inscrire un locuteur qui est désinscrit.
- 500 (échec interne) :
	- Erreur de serveur interne (erreur inattendue côté service).
- ErrorMessage : message décrivant la cause de l'échec d'inscription.
- SuccessfulEnrollments : liste des demandes d'inscription ayant abouti.

• RequestId : identifiant de demande associé à cette demande. Il correspond au RequestId schéma de fichier d'entrée de cette demande.<br>Schéma de fichier pour la tâche d'inscription de locuteur de cette demande.

- CustomerSpeakerId : identifiant fourni par le client pour le locuteur qui a été inscrit.
- GeneratedSpeakerId : identifiant généré par le service pour le locuteur qui a été inscrit.
- EnrollmentStatus : statut d'inscription réussie pour le locuteur.
	- DUPLICATE\_SKIPPED : le locuteur étant déjà inscrit, l'inscription a été ignorée.
	- NEW\_ENROLLMENT : le locuteur a été dernièrement inscrit dans le système.
	- ENROLLMENT\_OVERWRITE : le locuteur est déjà inscrit, mais il a été réinscrit/remplacé avec un nouvel enregistrement audio.

# <span id="page-2534-0"></span>Création et modification d'une liste de surveillance des fraudeurs

Pour créer une liste de surveillance des fraudeurs et y enregistrer des fraudeurs, utilisez les API suivantes :

- 1. Utilisez l'[CreateWatchlistA](https://docs.aws.amazon.com/voiceid/latest/APIReference/API_CreateWatchlist.html)PI pour créer de nouvelles listes de surveillance des fraudeurs.
- 2. Utilisez l'[StartFraudsterRegistrationJob](https://docs.aws.amazon.com/voiceid/latest/APIReference/API_StartFraudsterRegistrationJob.html)API pour l'enregistrement des lots. Vous pouvez enregistrer les nouveaux fraudeurs dans la nouvelle liste de surveillance ou dans la liste de surveillance par défaut associée au domaine Voice ID.

Lorsque vous enregistrez un nouveau fraudeur, Voice ID compare son empreinte vocale à celle de tous les fraudeurs enregistrés dans votre domaine Voice ID afin de déterminer s'il s'agit d'un fraudeur existant en double.

Pour ajouter des fraudeurs à une liste de surveillance des fraudeurs spécifiée, transmettez les données suivantes à l'API :

- 1. L'ID de domaine pour spécifier le domaine auquel associer les enregistrements.
- 2. Un fichier d'entrée contenant une liste de fraudeurs. veuillez consulter [Schéma de fichier d'entrée](#page-2536-0) [et de sortie pour la tâche d'enregistrement de fraudeur](#page-2536-0).
- 3. L'emplacement du fichier de sortie.
- 4. Une clé KMS à utiliser lors de l'écriture de la sortie.
- 5. Un rôle que Voice ID peut endosser. Il doit avoir accès au compartiment S3 où sont stockés les fichiers audio. Ce rôle doit avoir accès à n'importe quelle clé KMS utilisée pour chiffrer les fichiers. Il doit également pouvoir écrire à l'emplacement de sortie spécifié et utiliser la clé KMS demandée pour écrire la sortie. Plus précisément, il doit disposer des autorisations suivantes :
	- s3:GetObject sur le compartiment d'entrée.
- s3:PutObject sur le compartiment de sortie.
- kms:Decrypt sur la clé KMS utilisée pour le chiffrement par défaut du compartiment d'entrée.
- kms:Decrypt et kms:GenerateDataKey sur la clé KMS fournie dans l'entrée qui servira à écrire le fichier de sortie dans le compartiment de sortie.

Vous devez disposer d'autorisations iam:PassRole lorsque vous passez l'appel et que vous fournissez le dataAccessRole. Pour activer la protection contre le problème de l'adjoint confus pour le dataAccessRole, consultez [Prévention du problème de l'adjoint confus entre services](#page-2710-0) [pour Amazon Connect Voice ID](#page-2710-0).

- 6. Un watchlistId dans lequel enregistrer le fraudeur. Si aucun watchlistId n'est spécifié, les fraudeurs sont enregistrés dans la liste de surveillance par défaut du domaine Voice ID.
- 7. Le seuil permettant d'établir le statut de doublon des fraudeurs.
- 8. Un indicateur pour ignorer les doublons de fraudeurs.

Voice ID met à jour la liste des fraudeurs avec les ajouts réussis et renvoie un GeneratedFraudsterID associé à l'entrée au même emplacement S3. Si des doublons sont identifiés, Voice ID renvoie le statut de doublon pour l'entrée et fournit le GeneratedFraudsterId qui s'en rapproche le plus. Une fois qu'un fraudeur est enregistré avec succès, vous pouvez associer ce fraudeur identifié par le à une nouvelle liste de surveillance GeneratedFraudsterID à l'aide de l'API. [AssociateFraudster](https://docs.aws.amazon.com/voiceid/latest/APIReference/API_AssociateFraudster.html)

Voice ID ne peut assurer la détection des fraudeurs d'une liste de surveillance tant que la liste de fraudeurs n'est pas créée.

Pour connaître les quotas applicables aux liste de fraudeurs, consultez [Amazon Connect quotas de](#page-68-0)  [service](#page-68-0).

#### **a** Note

Les ajouts à la liste des fraudeurs vous sont facturés. Pour plus d'informations, consultez [Tarification d'Amazon Connect Voice ID.](https://aws.amazon.com/connect/voice-id/)

# <span id="page-2536-0"></span>Schéma de fichier d'entrée et de sortie pour la tâche d'enregistrement de fraudeur

### Schéma de fichier d'entrée

Voici le schéma du fichier manifeste d'entrée pour les tâches d'enregistrement de fraudeur :

```
{ 
  "Version": "string", 
     "FraudsterRegistrationRequests": [ 
        { 
            "RequestId": "string", 
            "AudioSpecifications": [ 
\overline{a} "S3Uri": "string", 
                    "ChannelId": number 
 } 
 ] 
       } 
     ]
}
```
# **a** Note Tous les champs du schéma sont obligatoires.

Vous trouverez ci-dessous une description de chaque attribut du schéma d'entrée.

- Version : version de document du schéma. Actuellement, il s'agit normalement de la version 1.0.
- FraudsterRegistrationRequests : liste des demandes d'enregistrement de fraudeur à traiter dans la tâche.
	- RequestId : identifiant pour cette demande d'enregistrement de fraudeur. Il doit être unique dans le fichier d'entrée. Il sert à mapper et identifier les entrées dans le fichier de sortie.
	- AudioSpecifications : liste des fichiers audio que Voice ID peut utiliser pour enregistrer ce fraudeur. Voice ID utilise ces fichiers audio conjointement pour recueillir le temps de parole nécessaire pour l'enregistrement. Actuellement, le nombre maximal de fichiers audio autorisé pour une demande d'enregistrement est de 10. Chaque fichier peut être un fichier .wav d'une

taille maximale de 20 Mo, contenant un enregistrement audio avec un taux d'échantillonnage de 8 kHz et un encodage PCM-16.

- S3URI : emplacement Amazon S3 du fichier audio au format .wav qui doit être utilisé pour enregistrer le fraudeur.
- ChannelId : canal audio à utiliser pour enregistrer le fraudeur contenu dans un fichier audio multicanal. Voice ID prend en charge les fichiers audio à deux canaux, au maximum. Cette valeur est donc limitée à 0 ou à 1.

### Schéma de fichier de sortie

Voici le schéma du fichier manifeste de sortie pour les tâches d'enregistrement de fraudeur :

```
{ 
  "Version": "string", 
    "Errors": [ 
         { 
             "RequestId": "string", 
             "ErrorCode": number, 
             "ErrorMessage": "string" 
         } 
    ], 
    "SuccessfulRegistrations": [ 
        \mathcal{L} "RequestId": "string", 
             "GeneratedFraudsterId": "string", 
             "RegistrationStatus": "DUPLICATE_SKIPPED" | "NEW_REGISTRATION", 
             "FraudsterSimilarityScore": number 
         } 
   \mathbf{I}}
```
Vous trouverez ci-dessous une description de chaque attribut du schéma de sortie.

- Version : version de document du schéma de sortie. Actuellement, il s'agit normalement de la version 1.0.
- Errors : liste des erreurs liées aux demandes d'enregistrement de fraudeur qui ont échoué à un moment donné au cours de l'enregistrement.
- • RequestId : identifiant de demande associé à cette demande. Il correspond au RequestId spécifié dans le fichier d'entrée de cette demande.

• ErrorCode : code d'erreur HTTP représentant le type d'erreur. Des exemples de scénarios d'erreur sont décrits ci-dessous.

#### **a** Note

Cette liste n'est pas exhaustive.

- 400 (exception de demande incorrecte) :
	- Le fichier JSON d'entrée est mal formé et ne peut pas être analysé.
	- Les fichiers audio fournis n'ont pas un temps de parole suffisant pour permettre l'enregistrement.
- 402 (ServiceQuotaLimitExceededException) :
	- Limite du nombre de fraudeurs dépassée.
- 500 (échec interne) :
	- Erreur de serveur interne (erreur inattendue côté service).
- ErrorMessage : message décrivant la cause de l'échec de l'enregistrement du fraudeur.
- SuccessfulRegistrations : liste des demandes d'enregistrement ayant abouti.
	- RequestId : identifiant de demande associé à cette demande. Il correspond au RequestId spécifié dans le fichier d'entrée de cette demande.
	- RegistrationStatus : statut d'enregistrement réussi du fraudeur.
		- DUPLICATE\_SKIPPED : le fraudeur ayant été identifié comme étant un doublon, l'enregistrement a été ignoré.
		- NEW\_FRAUDSTER : le fraudeur a été dernièrement inscrit dans le système.
	- GeneratedFraudsterId : identifiant généré par le service pour le fraudeur qui a été enregistré. Dans le cas où RegistrationStatus a la valeur DUPLICATE\_SKIPPED, il s'agit de l'identifiant du fraudeur déjà présent dans le domaine qui se rapproche le plus du fraudeur en question.
	- FraudsterSimilarityScore : champ facultatif qui est renseigné lorsque l'enregistrement du fraudeur est ignoré parce qu'il s'agit d'un doublon. Cette valeur représente la similarité entre le fraudeur en question et celui qui existe déjà dans le domaine et qui s'en rapproche le plus.

# <span id="page-2539-0"></span>API Voice ID Amazon Connect Streams

Utilisez les API [Amazon Connect Streams](https://github.com/aws/amazon-connect-streams) suivantes pour intégrer Voice ID dans vos applications web d'agent existantes.

- enrollSpeakerInVoiceId : inscrit un client à Voice ID après avoir obtenu son consentement.
- evaluateSpeakerWithVoiceId : vérifie le statut d'authentification Voice ID du client et détecte les fraudeurs.
- optOutVoiceIdSpeaker : désinscrit un client de Voice ID.
- getVoiceIdSpeakerStatus : décrit le statut d'inscription d'un client.
- getVoiceIdSpeakerId : obtient le SpeakerID d'un client.
- updateVoiceIdSpeakerId : met à jour le SpeakerID d'un client.

Vous pouvez également utiliser le widget Voice ID dans le panneau de configuration des contacts (CCP) si vous ne souhaitez pas générer d'interface d'agent personnalisée. Pour plus d'informations sur Voice ID dans le CCP, consultez [Utilisation de Voice ID.](#page-2807-0)

# Schéma d'événements Voice ID

Voice ID génère des événements pour chaque transaction : inscription, authentification ou détection de fraudeurs dans une liste de surveillance. Les événements sont envoyés au bus d'événements EventBridge par défaut.

Vous pouvez créer un pipeline d'analyse pour les résultats de l'authentification par identification vocale et la détection des fraudeurs dans une liste de surveillance en surveillant les événements liés EventBridge à l'identification vocale. À l'aide du schéma disponible dans cette rubrique, vous pouvez configurer des EventBridge règles pour écouter et filtrer les événements d'identification vocale pertinents, puis les traiter via Amazon Data Firehose pour les stocker dans un entrepôt de données de votre choix.

Par exemple, vous pouvez souhaiter suivre quasiment en temps réel l'analyse Voice ID. Pour ce faire, vous pouvez récupérer tous les événements Evaluate-Session et obtenir les résultats authenticationResult et fraudDetectionResult.

Les événements sont générés [dans la mesure du possible](https://docs.aws.amazon.com/eventbridge/latest/userguide/eb-service-event.html).

## Champs communs dans l'événement

- version : version des données de l'événement.
- id- Un identifiant unique de l'événement généré par EventBridge
- detail-type : identifiant pour les détails de l'événement.
- source : source de l'événement. Il s'agit toujours de aws.voiceid.
- account : ID du compte AWS.
- timestamp : date et heure de publication de l'événement en UTC.
- region : région AWS d'où l'appel d'API a été effectué.
- resources : ressources utilisées par l'appel d'API.
- detail : détails sur l'événement :
	- detail.sourceId : ID unique généré par Voice ID que vous pouvez utiliser pour la déduplication.
	- detail.action : analogue à l'API invoquée.
	- detail.status : spécifie le statut de l'action (réussite ou échec).
	- detail.errorInfo : est renseigné lorsque l'action spécifiée échoue en raison d'une erreur dans Voice ID.

Voici les schémas des événements émis.

### Action de démarrage de session

Émet des événements en début de flux (après l'installation), en fin de flux et en cas d'échec.

```
{...commonfields 
     "detail-type": "VoiceId Start Session Action", 
     "detail": { 
         "sourceId": String, 
         "action": "START_SESSION", 
         "status": String, 
         "domainId": String, 
         "session": { 
              "sessionId": String, 
              "sessionName": String, 
              "authenticationConfiguration": { 
                   "acceptanceThreshold":Integer
```

```
 }, 
          "fraudDetectionConfiguration": { 
              "riskThreshold":Integer, 
              "watchlistId": String 
         }, 
          "streamingConfiguration": { 
              "authenticationMinimumSpeechInSeconds": Integer 
         }, 
          "enrollmentAudioProgress": { 
              "audioAggregationStatus": String, 
              "audioAggregationStartedAt": "Timestamp", 
              "audioAggregationEndedAt": "Timestamp" 
         }, 
          "authenticationAudioProgress": { 
              "audioAggregationStartedAt": "Timestamp", 
              "audioAggregationEndedAt": "Timestamp" 
         }, 
          "fraudDetectionAudioProgress": { 
              "audioAggregationStartedAt": "Timestamp", 
              "audioAggregationEndedAt": "Timestamp" 
         }, 
          "generatedSpeakerId": String 
     }, 
     "errorInfo": { 
          "errorMessage": String, 
          "errorType": String, 
          "errorCode": Integer 
    } 
 }
```
# Action de mise à jour de session

Émet des événements lorsque la mise à jour de session interne réussit ou échoue.

```
{...commonfields
"detail-type": "VoiceId Update Session Action",
"detail": { 
     "sourceId": String, 
     "action": "UPDATE_SESSION", 
     "status": String, 
     "domainId": String, 
     "session": {
```
}

```
 "sessionId": String, 
          "sessionName": String, 
          "authenticationConfiguration": { 
              "acceptanceThreshold": Integer 
          }, 
          "fraudDetectionConfiguration": { 
              "riskThreshold": Integer, 
              "watchlistId": String 
          }, 
          "streamingConfiguration": { 
              "authenticationMinimumSpeechInSeconds": Integer 
          }, 
          "generatedSpeakerId": String 
     }, 
     "errorInfo": { 
          "errorMessage": String, 
          "errorType": String, 
          "errorCode": Integer 
     }
}
}
```
## Action d'évaluation de session

Émet des événements lorsque l'évaluation de session réussit ou échoue. Les raisons peuvent être KNOWN\_FRAUDSTER ou VOICE\_SPOOFING.

```
{...commonfields
"detail-type": "VoiceId Evaluate Session Action",
"detail": { 
     "sourceId": String, 
     "action": "EVALUATE_SESSION", 
     "status": String, 
     "domainId": String, 
     "session": { 
         "sessionId": String, 
         "sessionName": String, 
         "generatedSpeakerId": String, 
         "streamingStatus": String, 
         "authenticationResult": { 
              "authenticationResultId": String, 
              "decision": String, 
              "score": Integer,
```

```
 "audioAggregationStartedAt": "Timestamp", 
             "audioAggregationEndedAt": "Timestamp", 
             "configuration": { 
                  "acceptanceThreshold": Integer 
 } 
         }, 
         "fraudDetectionResult": { 
             "fraudDetectionResultId": String, 
             "decision": String, 
             "reasons": [String], 
             "audioAggregationStartedAt": "Timestamp", 
             "audioAggregationEndedAt": "Timestamp", 
             "configuration": { 
                     "riskThreshold": Integer 
             }, 
             "riskDetails": { 
                   "knownFraudsterRisk": { 
                           "generatedFraudsterId": String, 
                           "riskScore": Integer, 
                           "watchlistId": String 
, and the state \mathbb{R}, the state \mathbb{R} "voiceSpoofingRisk": { 
                          "riskScore": Integer 
 } 
 } 
 } 
      }, 
      "errorInfo": { 
         "errorMessage": String, 
         "errorType": String, 
         "errorCode": Integer 
     }
```
# Action de locuteur

Émet des événements lorsque la désinscription, la suppression ou l'inscription d'un locuteur réussit ou échoue.

```
{...commonfields
"detail-type": "VoiceId Speaker Action",
"detail": {
```
} }

```
 "sourceId": String, 
     "domainID": String, 
     "action": String, 
     "status": String, 
     "generatedSpeakerId": String, 
     "data": { 
          "enrollmentSource": String, 
          "enrollmentSourceId": String, 
          "enrollmentStatus": String 
          }, 
     "errorInfo": { 
          "errorMessage": String, 
          "errorType": String, 
          "errorCode": Integer 
      }
}
}
```
# Action de fraudeur

Émet des événements en cas d'enregistrement ou de suppression d'un fraudeur.

Aucun événement n'est envoyé lorsqu'un fraudeur est associé à une liste de surveillance ou en est dissocié.

```
{...commonfields
"detail-type": "VoiceId Fraudster Action",
"detail": { 
     "sourceId": String, 
     "domainID": String, 
     "action": String, 
     "status": String, 
     "generatedFraudsterId": String, 
     "watchlistIds": [String], 
     "data": { 
         "registrationSource": String, 
         "registrationSourceId": String, 
         "registrationStatus": String 
     }, 
     "errorInfo": { 
         "errorMessage": String, 
         "errorType": String, 
         "errorCode": Integer
```
}

} }

# **EnrollBySession**

Émet cet événement lorsqu'une demande d'inscription est soumise. Un événement Speaker est émis lorsque l'inscription effective réussit ou échoue.

```
{...commonfields
"detail-type": "VoiceId Session Speaker Enrollment Action",
"detail": { 
     "sourceId": String, 
     "domainId": String, 
     "action": "SESSION_ENROLLMENT_REQUEST", 
     "status": String, 
     "sessionId": String, 
     "sessionName": String, 
     "errorInfo": { 
          "errorMessage": String, 
          "errorType": String, 
         "errorCode": Integer 
     }
}
}
```
# StartSpeakerEnrollmentJob

Émet cet événement en cas de soumission, de réussite ou d'échec d'une demande d'inscription. Un événement Speaker est émis pour chaque locuteur pour indiquer si l'inscription correspondante réussit ou échoue.

```
{...commonfields
"detail-type": "VoiceID Batch Speaker Enrollment Action",
"detail": { 
     "sourceId": String, 
     "domainId": String, 
     "action": "BATCH_ENROLLMENT_REQUEST", 
     "status": String, 
     "batchJobId": String, 
     "data": {
```
} }

```
 "dataAccessRoleArn": String, 
         "enrollmentConfig": { 
              "existingEnrollmentAction": String, 
              "fraudDetectionConfig": { 
              "fraudDetectionAction": String, 
              "riskThreshold": Integer, 
              "watchlistIds": [String], 
 } 
         }, 
         "inputDataConfig": { 
              "s3Uri": String 
          }, 
         "outputDataConfig": { 
              "s3Uri": String, 
              "kmsKeyId": String 
         } 
     }, 
     "errorInfo": { 
         "errorMessage": String, 
         "errorType": String, 
         "errorCode": Integer 
     }
```
# **StartFraudsterRegistrationJob**

Émet cet événement en cas de soumission, de réussite ou d'échec d'une demande d'enregistrement par lot. Un événement Fraudster est émis pour chaque fraudeur pour indiquer si l'enregistrement correspondant réussit ou échoue.

```
{...commonfields
"detail-type": "VoiceId Batch Fraudster Registration Action",
"detail": { 
     "sourceId": String, 
     "domainId": String, 
     "action": "BATCH_REGISTRATION_REQUEST", 
     "status": String, 
     "batchJobId": String, 
     "data": { 
         "dataAccessRoleArn": String, 
         "registrationConfig": { 
              "duplicateRegistrationAction": String,
```

```
 "fraudsterSimilarityThreshold": Integer, 
               "watchlistIds": [String], 
          } 
          "inputDataConfig": { 
              "s3Uri": String 
          }, 
          "outputDataConfig": { 
               "s3Uri": String, 
              "kmsKeyId": String 
          } 
     }, 
     "errorInfo": { 
          "errorMessage": String, 
          "errorType": String, 
          "errorCode": Integer 
     }
}
}
```
# Sécurité dans Amazon Connect

La sécurité du cloud AWS est la priorité absolue. En tant que AWS client, vous bénéficiez d'un centre de données et d'une architecture réseau conçus pour répondre aux exigences des entreprises les plus sensibles en matière de sécurité.

La sécurité est une responsabilité partagée entre vous AWS et vous. Le modèle de responsabilité [partagée](https://aws.amazon.com/compliance/shared-responsibility-model/) décrit cette notion par les termes sécurité du cloud et sécurité dans le cloud :

- Sécurité du cloud : AWS est chargée de protéger l'infrastructure qui exécute les AWS services dans le AWS cloud. AWS vous fournit également des services que vous pouvez utiliser en toute sécurité. Des auditeurs tiers testent et vérifient régulièrement l'efficacité de notre sécurité dans le cadre des [programmes de conformitéAWS.](https://aws.amazon.com/compliance/programs/) Pour en savoir plus sur les programmes de conformité qui s'appliquent à Amazon Connect, consultez [Services AWS concernés par le programme de](https://aws.amazon.com/compliance/services-in-scope/)  [conformité.](https://aws.amazon.com/compliance/services-in-scope/)
- Sécurité dans le cloud Votre responsabilité est déterminée par le AWS service que vous utilisez. Vous êtes également responsable d'autres facteurs, y compris de la sensibilité de vos données, des exigences de votre entreprise, ainsi que de la législation et de la réglementation applicables.

Cette documentation vous aide à comprendre comment appliquer le modèle de responsabilité partagée lors de l'utilisation d'Amazon Connect. Les rubriques suivantes vous montrent comment configurer Amazon Connect pour répondre à vos objectifs de sécurité et de conformité. Vous apprendrez également à utiliser d'autres AWS services qui vous aident à surveiller et à sécuriser vos ressources Amazon Connect.

#### Table des matières

- [Protection des données dans Amazon Connect](#page-2549-0)
- [Gestion des identités et des accès pour Amazon Connect](#page-2574-0)
- [Journalisation et surveillance d'Amazon Connect](#page-2697-0)
- [Balisage des ressources dans Amazon Connect](#page-2697-1)
- [Validation de la conformité dans Amazon Connect](#page-2700-0)
- [Résilience dans Amazon Connect](#page-2704-0)
- [Sécurité de l'infrastructure dans Amazon Connect](#page-2706-0)
- [Prévention du cas de figure de l'adjoint désorienté entre services](#page-2707-0)

• [Bonnes pratiques de sécurité pour Amazon Connect](#page-2712-0)

# <span id="page-2549-0"></span>Protection des données dans Amazon Connect

Le [modèle de responsabilité AWS partagée](https://aws.amazon.com/compliance/shared-responsibility-model/) de s'applique à la protection des données dans Amazon Connect. Comme décrit dans ce modèle, AWS est chargé de protéger l'infrastructure mondiale qui gère tous les AWS Cloud. La gestion du contrôle de votre contenu hébergé sur cette infrastructure relève de votre responsabilité. Vous êtes également responsable des tâches de configuration et de gestion de la sécurité des Services AWS que vous utilisez. Pour en savoir plus sur la confidentialité des données, consultez [Questions fréquentes \(FAQ\) sur la confidentialité des données.](https://aws.amazon.com/compliance/data-privacy-faq) Pour en savoir plus sur la protection des données en Europe, consultez le billet de blog [Modèle de](https://aws.amazon.com/blogs/security/the-aws-shared-responsibility-model-and-gdpr/) [responsabilité partagée AWS et RGPD \(Règlement général sur la protection des données\)](https://aws.amazon.com/blogs/security/the-aws-shared-responsibility-model-and-gdpr/) sur le Blog de sécuritéAWS .

À des fins de protection des données, nous vous recommandons de protéger les Compte AWS informations d'identification et de configurer les utilisateurs individuels avec AWS IAM Identity Center ou AWS Identity and Access Management (IAM). Ainsi, chaque utilisateur se voit attribuer uniquement les autorisations nécessaires pour exécuter ses tâches. Nous vous recommandons également de sécuriser vos données comme indiqué ci-dessous :

- Utilisez l'authentification multifactorielle (MFA) avec chaque compte.
- Utilisez le protocole SSL/TLS pour communiquer avec les ressources. AWS Nous exigeons TLS 1.2 et recommandons TLS 1.3.
- Configurez l'API et la journalisation de l'activité des utilisateurs avec AWS CloudTrail.
- Utilisez des solutions de AWS chiffrement, ainsi que tous les contrôles de sécurité par défaut qu'ils contiennent Services AWS.
- Utilisez des services de sécurité gérés avancés tels qu'Amazon Macie, qui contribuent à la découverte et à la sécurisation des données sensibles stockées dans Amazon S3.
- Si vous avez besoin de modules cryptographiques validés par la norme FIPS 140-2 pour accéder AWS via une interface de ligne de commande ou une API, utilisez un point de terminaison FIPS. Pour en savoir plus sur les points de terminaison FIPS (Federal Information Processing Standard) disponibles, consultez [Federal Information Processing Standard \(FIPS\) 140-2](https://aws.amazon.com/compliance/fips/) (Normes de traitement de l'information fédérale).

Nous vous recommandons fortement de ne jamais placer d'informations confidentielles ou sensibles, telles que les adresses e-mail de vos clients, dans des balises ou des champs de texte libre tels

que le champ Name (Nom). Cela inclut lorsque vous travaillez avec Amazon Connect ou une autre entreprise Services AWS à l'aide de la console, de l'API ou AWS des SDK. AWS CLI Toutes les données que vous saisissez dans des balises ou des champs de texte de forme libre utilisés pour les noms peuvent être utilisées à des fins de facturation ou dans les journaux de diagnostic. Si vous fournissez une adresse URL à un serveur externe, nous vous recommandons fortement de ne pas inclure d'informations d'identification dans l'adresse URL permettant de valider votre demande adressée à ce serveur.

Table des matières

- [Données traitées par Amazon Connect](#page-2550-0)
- [Chiffrement au repos](#page-2556-0)
- [Chiffrement en transit](#page-2570-0)
- [Gestion des clés](#page-2570-1)
- [Amazon Connect et points de terminaison d'un VPC d'interface \(AWS PrivateLink\)](#page-2571-0)
- [Refus d'utiliser vos données pour améliorer le service](#page-2573-0)

# <span id="page-2550-0"></span>Données traitées par Amazon Connect

Les données détenues dans Amazon Connect sont séparées par l'ID de AWS compte et l'ID d'instance Amazon Connect. Cela garantit que les données ne peuvent être consultées que par les utilisateurs autorisés d'une instance Amazon Connect spécifique.

Amazon Connect traite une variété de données liées au centre de contact, y compris, mais sans s'y limiter, les catégories suivantes.

- Ressources et configurations : inclut les files d'attente, les flux, les utilisateurs, les profils de routage et les modèles de tâches.
- Métadonnées de contact : inclut le temps de connexion, le temps de traitement, le numéro de source (ANI), le numéro de destination (DNIS) et les attributs de contact définis par l'utilisateur.
- Données de performances liées à l'agent : inclut le temps de connexion, les changements d'état et les contacts traités.
- Flux audio d'appels téléphoniques : lorsque cette option est activée, inclut également les enregistrements d'appels.
- Transcriptions du chat : incluses uniquement si cette option est activée dans les flux.
- Enregistrements d'écrans : inclus uniquement si cette option est activée dans les flux.
- Pièces jointes : incluses uniquement si cette option est activée au niveau de l'instance.
- Configuration de l'intégration : inclut le nom, la description et les métadonnées définis par l'utilisateur lors de la création d'une intégration avec des applications externes.
- Documents de connaissances : inclut les documents utilisés par les agents pour gérer les contacts.
- Empreintes vocales : lorsqu'Amazon Connect Voice ID est activé, une empreinte vocale est créée à partir de la voix du client pour authentification ultérieure. De même, une empreinte vocale est créée lors de l'enregistrement d'un fraudeur dans le système Voice ID pour la détection future des fraudes.
- Audio des locuteurs et des fraudeurs : lorsqu'Amazon Connect Voice ID est activé, l'audio utilisé pour inscrire les locuteurs et enregistrer les fraudeurs est stocké afin que Voice ID puisse les réinscrire et les réenregistrer à l'avenir lorsque cela sera nécessaire.
- Prévisions, plans de capacité et plannings : inclus uniquement s'ils sont activés et créés.

Amazon Connect stocke les données d'identification personnelle (PII) suivantes relatives à vos clients :

- Numéro de téléphone du client : ANI pour les appels entrants et DNIS pour les appels sortants ou les transferts.
- Si vous utilisez la fonctionnalité Profils des clients Amazon Connect, toutes ces données peuvent potentiellement être des données d'identification personnelle. Ces données sont toujours chiffrées au repos à l'aide d'une clé gérée par le client ou d'une Clé détenue par AWS. Les données de la fonctionnalité Profils des clients Amazon Connect sont séparées en fonction de l'ID de compte AWS et du domaine. Plusieurs instances Amazon Connect peuvent partager un même domaine Profils des clients.
- Pour les campagnes sortantes, Amazon Pinpoint transmet les numéros de téléphone des clients et les attributs pertinents à Amazon Connect. Du côté d'Amazon Connect, ceux-ci sont toujours chiffrés au repos à l'aide d'une clé gérée par le client ou d'une Clé détenue par AWS. Les données des campagnes sortantes sont séparées par ID d'instance Amazon Connect et sont chiffrées à l'aide de clés spécifiques à l'instance.

### Données d'application externe

Amazon vous AppIntegrations permet d'intégrer des applications externes. Il stocke les références à d'autres AWS ressources et aux métadonnées spécifiées par le service client. Aucune donnée n'est stockée sauf de manière fortuite pendant le traitement. Lors de la synchronisation périodique des

données avec un service Amazon Connect, les données sont chiffrées à l'aide d'une clé gérée par le client et stockées temporairement pendant un mois.

### Média d'appels téléphoniques

Amazon Connect est dans le chemin audio pour les appels gérés par le service. Il est donc chargé de relayer le flux médiatique de l'appel entre les participants. Cela peut inclure l'audio entre un client et un flux/IVR, l'audio entre un client et un agent, ou le mélange de l'audio entre plusieurs parties lors d'une conférence ou lors d'un transfert. Il existe deux types d'appels téléphoniques :

- Appels RTPC. Inclut les appels clients entrants, les appels sortants passés par les agents à des clients et les appels vers le téléphone physique d'un agent, si cette option a été activée dans le Panneau de configuration du contact (CCP).
- Appels par logiciel de téléphonie passés dans le navigateur de l'agent.

Les appels RTPC sont connectés entre Amazon Connect et divers opérateurs de télécommunications en utilisant soit des circuits privés entre Amazon Connect et nos fournisseurs, soit une connectivité Internet AWS existante. Pour les appels RTPC acheminés sur Internet public, la signalisation est chiffrée avec TLS et le support audio est chiffré avec SRTP.

Les appels par softphone sont établis vers le navigateur de l'agent par le biais d'une WebSocket connexion cryptée utilisant le protocole TLS. Le trafic audio vers le navigateur est chiffré en transit à l'aide de DTLS-SRTP.

### Enregistrements d'appels et d'écrans

Au niveau de l'instance, les fonctionnalités d'enregistrement d'appel et d'écran sont disponibles par défaut lorsqu'un compartiment Amazon S3 est créé pour elles. Vous déterminez quels contacts sont enregistrés en les spécifiant dans les flux. Cela permet de contrôler plus précisément quels contacts sont enregistrés.

Notez le comportement suivant pour les enregistrements d'appels :

- La fonction d'enregistrement des appels propose des options permettant de choisir d'enregistrer uniquement l'agent, le client uniquement ou les conversations avec l'agent et le client.
- Une conversation est enregistrée uniquement lorsque le contact est connecté à un agent. Le contact n'est pas enregistré avant ce moment-là, lorsqu'ils sont connectés au flux.

### **G** Tip

Pour enregistrer le client lorsqu'il n'est pas connecté à un agent, par exemple, si toutes ses interactions se font avec un bot Lex, utilisez le streaming multimédia.

- Lorsque l'enregistrement des appels est activé, l'enregistrement commence quand l'appel est connecté à un agent et s'arrête lorsque l'agent se déconnecte.
- Lorsqu'un client est en attente, l'agent est toujours enregistré.
- La conversation de transfert entre les agents est enregistrée.
- Les transferts vers des numéros externes ne sont pas enregistrés après que l'agent quitte l'appel.
- Si l'agent désactive son micro, par exemple pour consulter un collègue assis à côté de lui, sa conversation séparée n'est pas enregistrée. Le client est toujours enregistré car son micro n'a pas été coupé.

L'enregistrement d'écran n'enregistre l'écran de l'agent que si le contact est activé pour l'enregistrement d'écran. L'enregistrement d'écran commence lorsque l'agent accepte un contact et se termine lorsque l'agent termine le travail après contact. L'enregistrement d'écran prend en charge les canaux suivants : voix, chat et tâche.

Vous pouvez limiter l'accès aux enregistrements d'appels et d'écrans en fonction des autorisations utilisateur. Les enregistrements peuvent être recherchés et lus sur le site Web Amazon Connect d'administration.

Stockage des enregistrements d'appels et d'écrans

Les enregistrements d'appels et d'écrans sont stockés en deux phases :

- Enregistrements intermédiaires conservés dans Amazon Connect pendant et après le contact, mais avant la livraison.
- Enregistrements livrés à votre compartiment Amazon S3.

Les enregistrements stockés dans votre compartiment Amazon S3 sont sécurisés à l'aide d'une clé KMS configurée lors de la création de votre instance.

En tout temps, vous gardez un contrôle total sur la sécurité des enregistrements d'appels livrés à votre compartiment Amazon S3.

#### Accès aux enregistrements d'appels et d'écrans

Vous pouvez rechercher et écouter des enregistrements d'appels ou afficher des enregistrements d'écrans dans Amazon Connect. Pour déterminer quels utilisateurs peuvent le faire, affectez-leur les autorisations appropriées dans leur profil de sécurité. Si cette option AWS CloudTrail est activée, l'accès à des enregistrements spécifiques par les utilisateurs d'Amazon Connect est enregistré dans CloudTrail.

Les fonctionnalités d'Amazon S3 et AWS KMS d'IAM vous permettent de contrôler totalement qui a accès aux données d'enregistrement des appels.

### Métadonnées de contact

Amazon Connect stocke les métadonnées relatives aux contacts qui circulent dans le système et permet aux utilisateurs autorisés d'accéder à ces informations. La fonctionnalité Recherche de contacts vous permet de rechercher et d'afficher les données de contact, telles que les numéros de téléphone d'origine ou d'autres attributs définis par le flux, qui sont associés à un contact à des fins de diagnostic ou de création de rapports.

Les données de contact classées comme PII qui sont stockées par Amazon Connect sont chiffrées au repos à l'aide d'une clé limitée dans le temps et spécifique à l'instance Amazon Connect. Plus précisément, le numéro de téléphone d'origine du client est haché par chiffrement avec une clé spécifique à l'instance afin de permettre son utilisation dans la recherche de contacts. Pour la recherche de contacts, la clé de chiffrement n'est pas sensible au facteur temps.

Les données suivantes stockées par Amazon Connect sont considérées comme sensibles :

- Numéro de téléphone d'origine
- Numéro de téléphone sortant
- Numéros externes composés par des agents pour les transferts
- Numéros externes transférés par un flux
- Nom du contact
- Description du contact
- Tous les attributs de contact
- Toutes les références de contact

### Traitement en temps réel Contact Lens

Le contenu traité par Contact Lens en temps réel est chiffré, tant au repos qu'en transit. Les données sont chiffrées à l'aide de clés détenues par Contact Lens.

### Empreintes vocales et enregistrements audio Voice ID

Lorsque vous activez Amazon Connect Voice ID, celui-ci calcule les empreintes vocales à partir du discours de votre client afin de les authentifier à l'avenir, et stocke les données. De même, lorsque vous activez la détection des fraudes, il stocke l'empreinte vocale de chaque fraudeur enregistré dans Voice ID.

Lorsque vous inscrivez un client à Voice ID à des fins d'authentification et de détection des fraudes, vous devez spécifier un CustomerSpeakerId pour lui. Étant donné que Voice ID stocke les informations biométriques de chaque locuteur, nous vous recommandons vivement d'utiliser un identifiant ne contenant pas de données d'identification personnelle dans le champ CustomerSpeakerId.

### Audio des locuteurs et des fraudeurs

Lorsque vous activez Amazon Connect Voice ID, celui-ci stocke une version compacte de l'audio (appelée énoncé) qu'il a agrégée lors de l'inscription d'un locuteur ou de l'enregistrement d'un fraudeur. Cet audio sera utilisé à l'avenir chaque fois que les empreintes vocales des locuteurs et des fraudeurs devront être générées à nouveau. Les données sont conservées tant que le locuteur/ fraudeur n'est pas supprimé. L'audio original utilisé pour l'inscription ou l'évaluation est supprimé au bout de 24 heures.

Les données sont conservées tant que le locuteur/fraudeur n'est pas supprimé ou désactivé.

### Campagnes sortantes

Pour les campagnes sortantes, Amazon Pinpoint transmet les numéros de téléphone des clients et les attributs pertinents à Amazon Connect. Sur Amazon Connect, ceux-ci sont toujours chiffrés au repos à l'aide d'une clé gérée par le client ou d'une Clé détenue par AWS. Les données des campagnes sortantes sont séparées par ID d'instance Amazon Connect et sont chiffrées à l'aide de clés spécifiques à l'instance.

### Modèles de tâches

Tout traitement des ressources de modèles de tâches dans Amazon Connect est chiffré, tant au repos qu'en transit. Les données sont cryptées avec un AWS KMS key.
#### Prévisions, plans de capacité et plannings

Lorsque des prévisions, des plans de capacité et des plannings sont générés, ils sont toujours chiffrés, tant au repos qu'en transit. Les données sont cryptées avec un AWS KMS key.

### Chiffrement au repos

Les données de contact classées comme des informations personnelles, ou les données représentant le contenu client stocké par Amazon Connect, sont chiffrées au repos (c'est-à-dire avant d'être placées, stockées ou enregistrées sur un disque) à l'aide de clés de AWS KMS chiffrement détenues par AWS. Pour plus d'informations sur AWS KMS les clés, voir [Qu'est-ce que c'est AWS](https://docs.aws.amazon.com/kms/latest/developerguide/overview.html)  [Key Management Service ?](https://docs.aws.amazon.com/kms/latest/developerguide/overview.html) dans le Guide AWS Key Management Service du développeur. Les données de contact situées dans un stockage non temporaire sont chiffrées de telle sorte que les clés de chiffrement des données générées à partir des clés KMS ne soient pas partagées entre les instances Amazon Connect.

Le chiffrement côté serveur Amazon S3 est utilisé pour chiffrer les enregistrements de conversations (voix et chat). Les enregistrements d'appels et d'écrans, ainsi que les transcriptions, sont stockés en deux phases :

- Enregistrements intermédiaires conservés dans Amazon Connect pendant et après le contact, mais avant la livraison.
- Enregistrements livrés à votre compartiment Amazon S3.

Les enregistrements et les transcriptions de chat stockés dans votre compartiment Amazon S3 sont sécurisés à l'aide d'une clé KMS configurée lors de la création de votre instance.

#### Table des matières

- [Le chiffrement AppIntegrations des données Amazon est au repos](#page-2557-0)
- [Chiffrement de la fonctionnalité Cas Amazon Connect au repos](#page-2557-1)
- [Chiffrement de la fonctionnalité Profils des clients Amazon Connect au repos](#page-2558-0)
- [Chiffrement Amazon Q in Connect au repos](#page-2558-1)
- [Chiffrement d'Amazon Connect Voice ID au repos](#page-2559-0)
- [Campagnes sortantes](#page-2569-0)
- [Prévisions, plans de capacité et plannings](#page-2569-1)

#### <span id="page-2557-0"></span>Le chiffrement AppIntegrations des données Amazon est au repos

Lorsque vous créez une clé DataIntegration cryptée à l'aide d'une clé gérée par le client, Amazon AppIntegrations crée une subvention en votre nom en envoyant une CreateGrant demande à AWS KMS. Les subventions AWS KMS sont utilisées pour donner à Amazon AppIntegrations l'accès à une clé KMS dans votre compte.

Vous pouvez révoquer l'accès à l'autorisation ou supprimer l'accès d'Amazon AppIntegrations à la clé gérée par le client à tout moment. Dans ce cas, Amazon ne AppIntegrations pourra accéder à aucune des données chiffrées par la clé gérée par le client, ce qui affectera les opérations qui dépendent de ces données.

Les données d'application externes traitées par Amazon AppIntegrations sont chiffrées au repos dans un compartiment S3 à l'aide de la clé gérée par le client que vous avez fournie lors de la configuration. Les données de configuration de l'intégration sont chiffrées au repos à l'aide d'une clé limitée dans le temps et spécifique au compte d'utilisateur.

Amazon a AppIntegrations besoin de l'autorisation pour utiliser la clé gérée par le client pour les opérations internes suivantes :

- Envoyez GenerateDataKeyRequest AWS KMS à pour générer des clés de données chiffrées par la clé gérée par votre client.
- Envoyez Decrypt des demandes AWS KMS à pour déchiffrer les clés de données chiffrées afin qu'elles puissent être utilisées pour chiffrer vos données.

#### <span id="page-2557-1"></span>Chiffrement de la fonctionnalité Cas Amazon Connect au repos

Toutes les données fournies par le client dans les champs de dossier, les commentaires de cas, les descriptions des champs et les modèles stockés par Amazon Connect Cases sont chiffrées au repos à l'aide des clés de chiffrement stockées dans AWS Key Management Service (AWS KMS).

Le service Amazon Connect Cases possède, gère, surveille et fait pivoter les clés de chiffrement (c'est-à-dire Clés détenues par AWS) afin de répondre aux normes de sécurité les plus strictes. La charge utile des flux d'événements du dossier est temporairement (généralement pendant quelques secondes) stockée sur Amazon EventBridge avant d'être mise à disposition via le bus par défaut dans le compte client. EventBridge chiffre également l'intégralité de la charge utile au repos à l'aide de. Clés détenues par AWS

#### <span id="page-2558-0"></span>Chiffrement de la fonctionnalité Profils des clients Amazon Connect au repos

Toutes les données utilisateur stockées dans Profils des clients Amazon Connect sont chiffrées au repos. Le chiffrement au repos des profils clients Amazon Connect fournit une sécurité renforcée en chiffrant toutes vos données au repos à l'aide des clés de chiffrement stockées dans AWS Key Management Service (AWS KMS). Cette fonctionnalité réduit la lourdeur opérationnelle et la complexité induites par la protection des données sensibles. Le chiffrement au repos vous permet de créer des applications sensibles en matière de sécurité qui sont conformes aux exigences réglementaires et de chiffrement strictes.

Les politiques organisationnelles et les réglementations sectorielles ou gouvernementales, ainsi que les exigences de conformité, exigent souvent l'utilisation du chiffrement au repos pour augmenter la sécurité des données de vos applications. Profils clients intégrés AWS KMS pour activer sa stratégie de chiffrement au repos. Pour plus d'informations, consultez [Concepts d'AWS Key Management](https://docs.aws.amazon.com/kms/latest/developerguide/concepts.html) [Service](https://docs.aws.amazon.com/kms/latest/developerguide/concepts.html) dans le Guide du développeur AWS Key Management Service .

Lorsque vous créez un nouveau domaine, vous devez fournir une [clé KMS](https://docs.aws.amazon.com/kms/latest/developerguide/concepts.html#kms_keys) que le service utilisera pour chiffrer vos données en transit et au repos. La clé gérée par le client est créée, détenue et gérée par vous-même. Vous avez le contrôle total de la clé gérée par le client (AWS KMS des frais s'appliquent).

Vous pouvez spécifier une clé de chiffrement lorsque vous créez un nouveau domaine ou type d'objet de profil, ou changer les clés de chiffrement sur une ressource existante à l'aide de l'interface de ligne de commande AWS (AWS CLI) ou de l'API de chiffrement de la fonctionnalité Profils des clients Amazon Connect. Lorsque vous choisissez une clé gérée par le client, la fonctionnalité Profils des clients Amazon Connect crée un octroi qui permet d'accéder à la clé gérée par le client.

AWS KMS des frais s'appliquent pour une clé gérée par le client. Pour de plus amples informations sur la tarification, veuillez consulter [AWS KMS Tarification.](https://aws.amazon.com/kms/pricing/)

#### <span id="page-2558-1"></span>Chiffrement Amazon Q in Connect au repos

Toutes les données utilisateur stockées dans Amazon Q in Connect sont chiffrées au repos à l'aide des clés de chiffrement stockées dans AWS Key Management Service. Si vous fournissez éventuellement une clé gérée par le client, Amazon Q in Connect l'utilise pour chiffrer le contenu des connaissances stocké au repos en dehors des index de recherche Amazon Q in Connect. Amazon Q in Connect utilise des index de recherche dédiés par client et ceux-ci sont chiffrés au repos à l'aide de la Clés détenues par AWS technologie stored in AWS Key Management Service. En outre,

vous pouvez l'utiliser CloudTrail pour auditer tout accès aux données à l'aide des API Amazon Q in Connect.

AWS KMS des frais s'appliquent lors de l'utilisation d'une clé que vous fournissez. Pour de plus amples informations sur la tarification, veuillez consulter [AWS KMS Tarification](https://aws.amazon.com/kms/pricing/).

<span id="page-2559-0"></span>Chiffrement d'Amazon Connect Voice ID au repos

Amazon Connect Voice ID stocke les empreintes vocales des clients qui ne peuvent pas être rétroconçues pour obtenir le discours du client inscrit ou identifier un client. Toutes les données utilisateur stockées dans Amazon Connect Voice ID sont chiffrées au repos. Lorsque vous créez un nouveau domaine Voice ID, vous devez fournir une clé géré par le client que le service utilise pour chiffrer vos données au repos. La clé gérée par le client est créée, détenue et gérée par vous-même. Vous disposez d'un contrôle total sur la clé.

Vous pouvez mettre à jour la clé KMS dans le domaine Voice ID à l'aide de la update-domain commande de l'interface de ligne de AWS commande (AWS CLI) ou de l'API [UpdateDomain](https://docs.aws.amazon.com/voiceid/latest/APIReference/API_UpdateDomain.html)Voice ID.

Lorsque vous modifiez la clé KMS, un processus asynchrone est déclenché pour rechiffrer les anciennes données avec la nouvelle clé KMS. À l'issue de ce processus, toutes les données de votre domaine sont chiffrées selon la nouvelle clé KMS, et vous pouvez retirer l'ancienne clé en toute sécurité. Pour plus d'informations, consultez [UpdateDomain.](https://docs.aws.amazon.com/voiceid/latest/APIReference/API_UpdateDomain.html)

Voice ID crée un octroi qui lui accorde l'accès à la clé gérée par le client. Pour de plus amples informations, veuillez consulter [Comment Amazon Connect Voice ID utilise les octrois dans AWS](#page-2560-0)  [KMS.](#page-2560-0)

Voici une liste des données chiffrées au repos à l'aide de la clé gérée par le client :

- Empreintes vocales : empreintes vocales générées lors de l'inscription des locuteurs et de l'enregistrement des fraudeurs dans le système.
- Audio des locuteurs et des fraudeurs : données audio utilisées pour inscrire les locuteurs et enregistrer les fraudeurs.
- CustomerSpeakerId: fourni par le client SpeakerId lors de son inscription à Voice ID.
- Métadonnées fournies par le client : elles incluent des chaînes au format libre telles que Domain Description, Domain Name, Job Name, etc..

AWS KMS des frais s'appliquent pour une clé gérée par le client. Pour de plus amples informations sur la tarification, veuillez consulter [AWS KMS Tarification.](https://aws.amazon.com/kms/pricing/)

#### <span id="page-2560-0"></span>Comment Amazon Connect Voice ID utilise les octrois dans AWS KMS

Amazon Connect Voice ID nécessite un octroi pour utiliser la clé gérée par le client. Lorsque vous créez un domaine, Voice ID crée une subvention en votre nom en envoyant une [CreateGrantd](https://docs.aws.amazon.com/kms/latest/APIReference/API_CreateGrant.html)emande de consultation à AWS KMS. L'octroi est requis pour utiliser la clé gérée par le client pour les opérations internes suivantes :

- Envoyez [DescribeKey](https://docs.aws.amazon.com/kms/latest/APIReference/API_DescribeKey.html)des demandes AWS KMS à pour vérifier que l'ID de clé symétrique géré par le client fourni est valide.
- Envoyez [GenerateDataKey](https://docs.aws.amazon.com/kms/latest/APIReference/API_GenerateDataKey.html)des demandes à KMS Key pour créer des clés de données avec lesquelles chiffrer des objets.
- Envoyez des demandes de [déchiffrement](https://docs.aws.amazon.com/kms/latest/APIReference/API_Decrypt.html) AWS KMS à pour déchiffrer les clés de données chiffrées afin qu'elles puissent être utilisées pour chiffrer vos données.
- Envoyez [ReEncrypt](https://docs.aws.amazon.com/kms/latest/APIReference/API_ReEncrypt.html)des demandes au AWS KMS moment de la mise à jour de la clé pour rechiffrer un ensemble limité de données à l'aide de la nouvelle clé.
- Stockez les fichiers dans S3 à l'aide de la AWS KMS clé pour chiffrer les données.

Vous pouvez révoquer l'accès à l'octroi ou supprimer l'accès du service à la clé gérée par le client à tout moment. Dans ce cas, Voice ID ne pourra accéder à aucune des données chiffrées par la clé gérée par le client, ce qui affecte toutes les opérations qui dépendent de ces données et entraîne des erreurs et des échecs AccessDeniedException dans les flux de travail asynchrones.

Stratégie de clé gérée par le client pour Voice ID

Les politiques de clés contrôlent l'accès à votre clé gérée par le client. Chaque clé gérée par le client doit avoir exactement une stratégie de clé, qui contient des instructions qui déterminent les personnes pouvant utiliser la clé et comment elles peuvent l'utiliser. Lorsque vous créez votre clé gérée par le client, vous pouvez spécifier une stratégie de clé. Pour plus d'informations, consultez [Gestion de l'accès aux clés KMS](https://docs.aws.amazon.com/kms/latest/developerguide/control-access-overview.html#managing-access) dans le Guide du développeur AWS Key Management Service .

Voici un exemple de stratégie de clé qui donne à un utilisateur les autorisations dont il a besoin pour appeler toutes les API Voice ID à l'aide de la clé gérée par le client :

```
{ 
     "Version": "2012-10-17", 
     "Statement": [ 
          { 
              "Sid": "Allow key access to Amazon Connect VoiceID.",
```

```
 "Effect": "Allow", 
                       "Principal": { 
                             "AWS": "your_user_or_role_ARN" 
                      }, 
                       "Action": [ 
                             "kms:CreateGrant", 
                             "kms:Decrypt", 
                             "kms:DescribeKey" 
                      ], 
                       "Resource": "*", 
                       "Condition": { 
                             "StringEquals": { 
                                     "kms:ViaService": [ 
                                            "voiceid.region.amazonaws.com" 
\sim 100 \sim 100 \sim 100 \sim 100 \sim 100 \sim 100 \sim 100 \sim 100 \sim 100 \sim 100 \sim 100 \sim 100 \sim 100 \sim 100 \sim 100 \sim 100 \sim 100 \sim 100 \sim 100 \sim 100 \sim 100 \sim 100 \sim 100 \sim 100 \sim 
 } 
 } 
               } 
       \mathbf{I}}
```
Pour plus d'informations sur la spécification des autorisations dans une politique, consultez la section [Spécification des clés KMS dans les déclarations de politique IAM](https://docs.aws.amazon.com/kms/latest/developerguide/cmks-in-iam-policies.html) du guide du AWS Key Management Service développeur.

Pour plus d'informations sur la résolution des problèmes d'accès par clé, consultez la section [Résolution des problèmes d'accès par clé](https://docs.aws.amazon.com/kms/latest/developerguide/policy-evaluation.html) dans le Guide du AWS Key Management Service développeur.

Contexte de chiffrement de Voice ID

Un [contexte de chiffrement](https://docs.aws.amazon.com/kms/latest/developerguide/concepts.html#encrypt_context) est un ensemble facultatif de paires clé-valeur contenant des informations contextuelles supplémentaires sur les données. AWS KMS utilise le contexte de chiffrement comme [données authentifiées supplémentaires](https://docs.aws.amazon.com/crypto/latest/userguide/cryptography-concepts.html#term-aad) pour prendre en charge le chiffrement [authentifié.](https://docs.aws.amazon.com/crypto/latest/userguide/cryptography-concepts.html#define-authenticated-encryption)

Lorsque vous incluez un contexte de chiffrement dans une demande de chiffrement de données, AWS KMS lie le contexte de chiffrement aux données chiffrées. Pour déchiffrer les données, vous devez inclure le même contexte de chiffrement dans la demande.

Voice ID utilise le même contexte de chiffrement dans toutes les opérations AWS KMS cryptographiques, où la clé aws:voiceid:domain:arn et la valeur sont la ressource Amazon Resource Name (ARN) [Amazon Resource Name \(ARN\)](https://docs.aws.amazon.com/general/latest/gr/aws-arns-and-namespaces.html).

```
"encryptionContext": { 
    "aws:voiceid:domain:arn": "arn:aws:voiceid:us-west-2:111122223333:domain/
sampleDomainId"
}
```
Vous pouvez également utiliser le contexte de chiffrement dans les enregistrements d'audit et les journaux pour identifier la manière dont la clé gérée par le client est utilisée. Le contexte de chiffrement apparaît également dans les journaux générés par CloudTrail ou Amazon CloudWatch Logs.

Utilisation du contexte de chiffrement pour contrôler l'accès à votre clé gérée par le client

Vous pouvez utiliser le contexte de chiffrement dans les stratégies de clé et les politiques IAM en tant que conditions pour contrôler l'accès à votre clé symétrique gérée par le client. Vous pouvez également utiliser des contraintes de contexte de chiffrement dans un octroi.

Amazon Connect Voice ID utilise une contrainte de contexte de chiffrement dans les octrois pour contrôler l'accès à la clé gérée par le client dans votre compte ou région. La contrainte d'octroi exige que les opérations autorisées par l'octroi utilisent le contexte de chiffrement spécifié.

Vous trouverez ci-dessous des exemples de déclarations de stratégie de clé permettant d'accorder l'accès à une clé gérée par le client dans un contexte de chiffrement spécifique. La condition énoncée dans cette déclaration de stratégie exige que les octrois comportent une contrainte de contexte de chiffrement qui spécifie le contexte de chiffrement.

```
{ 
     "Sid": "Enable DescribeKey", 
     "Effect": "Allow", 
     "Principal": { 
          "AWS": "arn:aws:iam::111122223333:role/ExampleReadOnlyRole" 
      }, 
      "Action": "kms:DescribeKey", 
      "Resource": "*"
},
{ 
      "Sid": "Enable CreateGrant", 
      "Effect": "Allow", 
      "Principal": { 
           "AWS": "arn:aws:iam::111122223333:role/ExampleReadOnlyRole" 
      }, 
      "Action": "kms:CreateGrant",
```

```
 "Resource": "*", 
      "Condition": { 
          "StringEquals": { 
              "kms:EncryptionContext:"aws:voiceid:domain:arn": "arn:aws:voiceid:us-
west-2:111122223333:domain/sampleDomainId"" 
 } 
      }
}
```
Surveillance de vos clés de chiffrement pour Voice ID

Lorsque vous utilisez une clé gérée par le AWS KMS client avec Voice ID, vous pouvez utiliser [AWS](https://docs.aws.amazon.com/awscloudtrail/latest/userguide/cloudtrail-user-guide.html) [CloudTrail](https://docs.aws.amazon.com/awscloudtrail/latest/userguide/cloudtrail-user-guide.html)[Amazon CloudWatch Logs](https://docs.aws.amazon.com/AmazonCloudWatch/latest/logs/WhatIsCloudWatchLogs.html) pour suivre les demandes auxquelles Voice ID envoie AWS KMS.

Les exemples suivants sont un exemple d' AWS CloudTrail événement pour une CreateGrant opération appelée par Voice ID pour accéder à des données chiffrées par votre clé gérée par le client :

CreateGrant

```
{ 
     "eventVersion": "1.08", 
     "userIdentity": { 
         "type": "AssumedRole", 
         "principalId": "AROA5STZEFPSZEOW7NP3X:SampleUser1", 
         "arn": "arn:aws:sts::111122223333:assumed-role/SampleRole/SampleUser", 
         "accountId": "111122223333", 
         "accessKeyId": "AAAAAAA1111111EXAMPLE", 
         "sessionContext": { 
              "sessionIssuer": { 
                  "type": "Role", 
                  "principalId": "AROA5STZEFPSZEOW7NP3X", 
                  "arn": "arn:aws:iam::111122223333:role/SampleRole", 
                  "accountId": "111122223333", 
                  "userName": "SampleUser" 
             }, 
             "webIdFederationData": {}, 
              "attributes": { 
                  "creationDate": "2021-09-14T23:02:23Z", 
                  "mfaAuthenticated": "false" 
 } 
         },
```

```
 "invokedBy": "voiceid.amazonaws.com" 
     }, 
     "eventTime": "2021-09-14T23:02:50Z", 
     "eventSource": "kms.amazonaws.com", 
     "eventName": "CreateGrant", 
     "awsRegion": "us-west-2", 
     "sourceIPAddress": "SampleIpAddress", 
     "userAgent": "Example Desktop/1.0 (V1; OS)", 
     "requestParameters": { 
         "constraints": { 
              "encryptionContextSubset": { 
                  "aws:voiceid:domain:arn": "arn:aws:voiceid:us-
west-2:111122223333:domain/sampleDomainId" 
 } 
         }, 
         "retiringPrincipal": "voiceid.amazonaws.com", 
         "keyId": "arn:aws:kms:us-west-2:111122223333:key/44444444-3333-2222-1111-
EXAMPLE11111", 
         "operations": [ 
              "CreateGrant", 
              "Decrypt", 
              "DescribeKey", 
              "GenerateDataKey", 
              "GenerateDataKeyPair", 
              "GenerateDataKeyPairWithoutPlaintext", 
              "GenerateDataKeyWithoutPlaintext", 
              "ReEncryptFrom", 
              "ReEncryptTo" 
         ], 
         "granteePrincipal": "voiceid.amazonaws.com " 
     }, 
     "responseElements": { 
         "grantId": 
  "00000000000000000000000000000cce47be074a8c379ed39f22b155c6e86af82" 
     }, 
     "requestID": "ed0fe4ab-305b-4388-8adf-7e8e3a4e80fe", 
     "eventID": "31d0d7c6-ce5b-4caf-901f-025bf71241f6", 
     "readOnly": false, 
     "resources": [ 
         { 
              "accountId": "111122223333", 
             "type": "AWS::KMS::Key",
              "ARN": "arn:aws:kms:us-
west-2:111122223333:key/00000000-1111-2222-3333-9999999999999"
```

```
 } 
     ], 
     "eventType": "AwsApiCall", 
     "managementEvent": true, 
     "recipientAccountId": "111122223333", 
     "eventCategory": "Management"
}
```
#### **DescribeKey**

```
{ 
     "eventVersion": "1.08", 
     "userIdentity": { 
       "type": "AWSService", 
       "invokedBy": "voiceid.amazonaws.com" 
     }, 
     "eventTime": "2021-10-13T15:12:39Z", 
     "eventSource": "kms.amazonaws.com", 
     "eventName": "DescribeKey", 
     "awsRegion": "us-west-2", 
     "sourceIPAddress": "voiceid.amazonaws.com", 
     "userAgent": "voiceid.amazonaws.com", 
     "requestParameters": { 
          "keyId": "alias/sample-key-alias" 
     }, 
     "responseElements": null, 
     "requestID": "ed0fe4ab-305b-4388-8adf-7e8e3a4e80fe", 
     "eventID": "31d0d7c6-ce5b-4caf-901f-025bf71241f6", 
     "readOnly": true, 
     "resources": [{ 
          "accountId": "111122223333", 
         "type": "AWS::KMS::Key",
         "ARN": "arn:aws:kms:us-
west-2:111122223333:key/00000000-1111-2222-3333-9999999999999" 
     }], 
     "eventType": "AwsApiCall", 
     "managementEvent": true, 
     "recipientAccountId": "111122223333", 
     "eventCategory": "Management"
}
```
#### Decrypt

```
{ 
     "eventVersion": "1.08", 
     "userIdentity": { 
          "type": "AWSService", 
         "invokedBy": "voiceid.amazonaws.com" 
     }, 
     "eventTime": "2021-10-12T23:59:34Z", 
     "eventSource": "kms.amazonaws.com", 
     "eventName": "Decrypt", 
     "awsRegion": "us-west-2", 
     "sourceIPAddress": "voiceid.amazonaws.com", 
     "userAgent": "voiceid.amazonaws.com", 
     "requestParameters": { 
          "encryptionContext": { 
              "keyId": "arn:aws:kms:us-
west-2:111122223333:key/44444444-3333-2222-1111-EXAMPLE11111", 
              "encryptionContext": { 
                  "aws:voiceid:domain:arn": "arn:aws:voiceid:us-
west-2:111122223333:domain/sampleDomainId" 
              }, 
              "encryptionAlgorithm": "SYMMETRIC_DEFAULT" 
         }, 
         "responseElements": null, 
         "requestID": "ed0fe4ab-305b-4388-8adf-7e8e3a4e80fe", 
         "eventID": "31d0d7c6-ce5b-4caf-901f-025bf71241f6", 
         "readOnly": true, 
         "resources": [{ 
              "accountId": "111122223333", 
             "type": "AWS::KMS::Key",
              "ARN": "arn:aws:kms:us-
west-2:111122223333:key/00000000-1111-2222-3333-9999999999999" 
         }], 
          "eventType": "AwsApiCall", 
          "managementEvent": true, 
          "recipientAccountId": "111122223333", 
          "sharedEventID": "35d58aa1-26b2-427a-908f-025bf71241f6", 
         "eventCategory": "Management" 
     }
```
#### GenerateDataKeyWithoutPlaintext

```
{ 
     "eventVersion": "1.08", 
     "userIdentity": { 
         "type": "AWSService", 
         "invokedBy": "voiceid.amazonaws.com" 
     }, 
     "eventTime": "2021-10-13T00:26:41Z", 
     "eventSource": "kms.amazonaws.com", 
     "eventName": "GenerateDataKeyWithoutPlaintext", 
     "awsRegion": "us-west-2", 
     "sourceIPAddress": "voiceid.amazonaws.com", 
     "userAgent": "voiceid.amazonaws.com", 
     "requestParameters": { 
         "keyId": "arn:aws:kms:us-west-2:111122223333:key/44444444-3333-2222-1111-
EXAMPLE11111", 
         "encryptionContext": { 
              "aws:voiceid:domain:arn": "arn:aws:voiceid:us-
west-2:111122223333:domain/sampleDomainId" 
         }, 
         "keySpec": "AES_256" 
     }, 
     "responseElements": null, 
     "requestID": "ed0fe4ab-305b-4388-8adf-7e8e3a4e80fe", 
     "eventID": "31d0d7c6-ce5b-4caf-901f-025bf71241f6", 
     "readOnly": true, 
     "resources": [{ 
         "accountId": "111122223333", 
        "type": "AWS::KMS::Key",
         "ARN": "arn:aws:kms:us-
west-2:111122223333:key/00000000-1111-2222-3333-9999999999999" 
     }], 
     "eventType": "AwsApiCall", 
     "managementEvent": true, 
     "recipientAccountId": "111122223333", 
     "sharedEventID": "35d58aa1-26b2-427a-908f-025bf71241f6", 
     "eventCategory": "Management"
}
```
#### ReEncrypt

{

```
 "eventVersion": "1.08", 
     "userIdentity": { 
         "type": "AWSService", 
         "invokedBy": "voiceid.amazonaws.com" 
     }, 
     "eventTime": "2021-10-13T00:59:05Z", 
     "eventSource": "kms.amazonaws.com", 
     "eventName": "ReEncrypt", 
     "awsRegion": "us-west-2", 
     "sourceIPAddress": "voiceid.amazonaws.com", 
     "userAgent": "voiceid.amazonaws.com", 
     "requestParameters": { 
         "destinationEncryptionContext": { 
              "aws:voiceid:domain:arn": "arn:aws:voiceid:us-
west-2:111122223333:domain/sampleDomainId" 
         }, 
         "destinationKeyId": "arn:aws:kms:us-
west-2:111122223333:key/44444444-3333-2222-1111-EXAMPLE11111", 
         "sourceEncryptionAlgorithm": "SYMMETRIC_DEFAULT", 
         "sourceAAD": "SampleSourceAAAD+JXBmH+ZJNM73BfHE/dwQALXp7Sf44VwvoJOrLj", 
         "destinationAAD": "SampleDestinationAAAD+JXBmH+ZJNM73BfHE/
dwQALXp7Sf44VwvoJOrLj", 
         "sourceEncryptionContext": { 
              "aws:voiceid:domain:arn": "arn:aws:voiceid:us-
west-2:111122223333:domain/sampleDomainId" 
         }, 
         "destinationEncryptionAlgorithm": "SYMMETRIC_DEFAULT", 
         "sourceKeyId": "arn:aws:kms:us-
west-2:111122223333:key/55555555-3333-2222-1111-EXAMPLE22222" 
     }, 
     "responseElements": null, 
     "requestID": "ed0fe4ab-305b-4388-8adf-7e8e3a4e80fe", 
     "eventID": "31d0d7c6-ce5b-4caf-901f-025bf71241f6", 
     "readOnly": true, 
     "resources": [{ 
              "accountId": "111122223333", 
             "type": "AWS::KMS::Key",
             "ARN": "arn:aws:kms:us-
west-2:111122223333:key/00000000-1111-2222-3333-9999999999999" 
         }, 
         { 
              "accountId": "111122223333", 
             "type": "AWS::KMS::Key",
```

```
 "ARN": "arn:aws:kms:us-
west-2:111122223333:key/00000000-1111-2222-3333-7777777777777" 
         } 
     ], 
     "eventType": "AwsApiCall", 
     "managementEvent": true, 
     "recipientAccountId": "111122223333", 
     "sharedEventID": "35d58aa1-26b2-427a-908f-025bf71241f6", 
     "eventCategory": "Management"
}
```
#### <span id="page-2569-0"></span>Campagnes sortantes

Pour les campagnes sortantes, Amazon Pinpoint transmet les numéros de téléphone des clients et les attributs pertinents à Amazon Connect. Sur Amazon Connect, ceux-ci sont toujours chiffrés au repos à l'aide d'une clé gérée par le client ou d'une Clé détenue par AWS. Les données des campagnes sortantes sont séparées par ID d'instance Amazon Connect et sont chiffrées à l'aide de clés spécifiques à l'instance.

Vous pouvez fournir votre propre clé gérée par le client lors de l'intégration à des campagnes sortantes.

Le service utilise cette clé gérée par le client pour chiffrer les données sensibles au repos. La clé gérée par le client est créée, détenue et gérée par vous-même. Vous disposez d'un contrôle total sur la clé gérée par le client.

Si vous ne fournissez pas votre propre clé gérée par le client, les campagnes sortantes cryptent les données sensibles au repos à l'aide d'une clé Clé détenue par AWS spécifique à votre instance Amazon Connect.

AWS KMS des frais s'appliquent pour une clé gérée par le client. Pour de plus amples informations sur la tarification, veuillez consulter [AWS KMS Tarification.](https://aws.amazon.com/kms/pricing/)

<span id="page-2569-1"></span>Prévisions, plans de capacité et plannings

Lorsque vous créez des prévisions, des plans de capacité et des plannings, toutes les données sont chiffrées au repos à l'aide des clés de Clé détenue par AWS chiffrement stockées dans AWS Key Management Service.

## Chiffrement en transit

Toutes les données échangées avec Amazon Connect sont protégées en transit entre le navigateur Web de l'utilisateur et Amazon Connect en utilisant le chiffrement TLS standard de l'industrie. [Quelle](#page-2706-0) [version de TLS ?](#page-2706-0)

Les données externes sont également chiffrées lors de leur traitement par AWS KMS.

Lorsqu'Amazon Connect s'intègre à AWS des services tels qu' AWS Lambda Amazon Kinesis ou Amazon Polly, les données sont toujours chiffrées en transit à l'aide du protocole TLS.

Lorsque des données d'événement sont transférées depuis des applications externes vers Amazon Connect, elles sont toujours chiffrées en transit à l'aide de TLS.

## Gestion des clés

Vous pouvez spécifier AWS KMS des clés, notamment apporter vos propres clés (BYOK), à utiliser pour le chiffrement des enveloppes avec les compartiments d'entrée/sortie Amazon S3. Cela s'applique également aux données utilisées qui sont stockées dans le service Profils des clients Amazon Connect.

Amazon Q in Connect stocke les documents de connaissances qui sont chiffrés au repos dans S3 à l'aide de la fonctionnalité BYOK ou d'une clé appartenant au service. Les documents de connaissances sont chiffrés au repos dans Amazon OpenSearch Service à l'aide d'une clé appartenant au service. Amazon Q in Connect stocke les requêtes des agents et les transcriptions d'appels à l'aide de la fonctionnalité BYOK ou d'une clé appartenant au service.

Amazon AppIntegrations ne prend pas en charge le BYOK pour le chiffrement des données de configuration. Lorsque vous synchronisez des données d'application externe, vous devez utiliser régulièrement la fonctionnalité BYOK. Amazon a AppIntegrations besoin d'une autorisation pour utiliser votre clé gérée par le client. Lorsque vous créez une intégration de données, Amazon AppIntegrations envoie une CreateGrant demande à AWS KMS en votre nom. Vous pouvez révoquer l'accès à l'octroi ou supprimer l'accès du service à la clé gérée par le client à tout moment. Dans ce cas, Amazon AppIntegrations ne pourra accéder à aucune des données chiffrées par la clé gérée par le client, ce qui affectera les services Amazon Connect qui dépendent de ces données.

Les documents de connaissances utilisés par Amazon Q dans Connect sont chiffrés par une AWS KMS clé.

Pour utiliser Amazon Connect Voice ID, il est obligatoire de fournir une clé KMS gérée par le client (BYOK) lors de la création d'un domaine Amazon Connect Voice ID, qui est utilisé pour chiffrer toutes les données client au repos.

Les campagnes sortantes cryptent toutes les données sensibles à l'aide d'une clé gérée par le client Clé détenue par AWS ou d'une clé gérée par le client. Comme la clé gérée par le client est créée, détenue et gérée par vous, vous avez un contrôle total sur la clé gérée par le client (des AWS KMS frais s'appliquent).

Pour plus d'informations sur AWS KMS les clés, voir [Qu'est-ce que c'est AWS Key Management](https://docs.aws.amazon.com/kms/latest/developerguide/overview.html)  [Service ?](https://docs.aws.amazon.com/kms/latest/developerguide/overview.html) dans le Guide du développeur du service de gestion des AWS clés.

# Amazon Connect et points de terminaison d'un VPC d'interface (AWS PrivateLink)

Vous pouvez établir une connexion privée entre votre VPC et un sous-ensemble de points de terminaison dans Amazon Connect en créant un point de terminaison de VPC d'interface. Les points de terminaison pris en charge sont les suivants :

- Amazon AppIntegrations
- Profils des clients
- Campagnes sortantes
- Voice ID
- Amazon Q in Connect

Le service Amazon Connect principal ne prend pas en charge les points de AWS PrivateLink terminaison VPC.

Les points de terminaison de l'interface sont alimentés par [AWS PrivateLink](https://aws.amazon.com/privatelink)une technologie qui vous permet d'accéder en privé aux API Amazon Connect sans passerelle Internet, appareil NAT, connexion VPN ou AWS Direct Connect connexion. Les instances de votre VPC ne requièrent pas d'adresses IP publiques pour communiquer avec les API Amazon Connect intégrées à AWS PrivateLink.

Pour plus d'informations, consultez le [Guide de l'utilisateur AWS PrivateLink](https://docs.aws.amazon.com/vpc/latest/privatelink/).

#### Création d'un point de terminaison de VPC d'interface pour Amazon Connect

Vous pouvez créer un point de terminaison d'interface à l'aide de la console Amazon VPC ou de l' AWS Command Line Interface (AWS CLI). Pour plus d'informations, consultez [Création d'un point de](https://docs.aws.amazon.com/vpc/latest/privatelink/create-interface-endpoint.html)  [terminaison d'interface](https://docs.aws.amazon.com/vpc/latest/privatelink/create-interface-endpoint.html) dans le Guide AWS PrivateLink .

Amazon Connect prend en charge les noms de service suivants :

- com.amazonaws.*region*.app-integrations
- com.amazonaws.*région*.cases
- com.amazonaws.*region*.profile
- com.amazonaws.*région*.connect-campaigns
- com.amazonaws.*region*.voiceid
- com.amazonaws.*region*.wisdom

Si vous activez le DNS privé pour le point de terminaison d'interface, vous pouvez adresser des demandes d'API à Amazon Connect en utilisant le nom DNS par défaut pour la région. Par exemple, voiceid.us-east-1.amazonaws.com. Pour plus d'informations, consultez [Noms d'hôte DNS](https://docs.aws.amazon.com/vpc/latest/privatelink/privatelink-access-aws-services.html#interface-endpoint-dns-hostnames) dans le Guide AWS PrivateLink .

#### Création d'une stratégie de point de terminaison de VPC

Vous pouvez attacher une politique de point de terminaison à votre point de terminaison de VPC qui contrôle l'accès. La politique spécifie les informations suivantes :

- Le principal qui peut exécuter des actions.
- Les actions qui peuvent être effectuées.
- Les ressources sur lesquelles les actions peuvent être exécutées.

Pour plus d'informations, consultez [Contrôle de l'accès aux services à l'aide de politiques de point de](https://docs.aws.amazon.com/vpc/latest/privatelink/vpc-endpoints-access.html)  [terminaison](https://docs.aws.amazon.com/vpc/latest/privatelink/vpc-endpoints-access.html) dans le Guide AWS PrivateLink .

Exemple : politique de point de terminaison d'un VPC

La politique de point de terminaison d'un VPC suivante accorde l'accès aux actions Amazon Connect Voice ID répertoriées pour tous les principaux sur toutes les ressources.

{

Points de terminaison d'un VPC (AWS PrivateLink) 2533

```
 "Statement":[ 
           { 
                "Effect":"Allow", 
                "Action":[ 
                    "voiceid:CreateDomain", 
                    "voiceid:EvaluateSession", 
                    "voiceid:ListSpeakers" 
               ], 
               "Resource":"*", 
               "Principal":"*" 
           } 
      ]
}
```
Voici un autre exemple. Ici, la politique de point de terminaison d'un VPC accorde l'accès aux actions des campagnes sortantes répertoriées pour tous les principaux sur toutes les ressources.

```
{ 
     "Statement":[ 
          { 
               "Effect":"Allow", 
               "Action":[ 
                     "connect-campaigns:CreateCampaign", 
                    "connect-campaigns:DeleteCampaign", 
                    "connect-campaigns:ListCampaigns" 
               ], 
               "Resource":"*", 
               "Principal":"*" 
          } 
     ]
}
```
# Refus d'utiliser vos données pour améliorer le service

Lorsque les services Amazon Connect suivants sont activés, ils utilisent le contenu que vous fournissez à vos clients pour entraîner des modèles et améliorer continuellement votre expérience :

- Amazon Connect Contact Lens : le contenu de votre client est stocké dans DataHub. Ces données ne sont pas utilisées pour entraîner le modèle de machine learning.
- Profils des clients Amazon Connect : le contenu de vos clients est utilisé pour entraîner le modèle de machine learning.
- Prévisions, planification et anticipation de la capacité Amazon Connect : le contenu de vos clients est utilisé pour maintenir et améliorer les modèles de prévision optimisés par le machine learning.
- Campagnes sortantes avec répondeur activé : le contenu de vos clients est utilisé pour maintenir et améliorer les modèles de détection de répondeur optimisés par le machine learning.
- Amazon Q in Connect : les interactions vocales et de messagerie, ainsi que votre contenu de connaissances sont utilisés pour entraîner des modèles de machine learning.

Ces données peuvent également être utilisées pour améliorer la qualité de ces services Amazon Connect. Seuls les employés d'Amazon auront accès à ces données. Votre confiance, votre confidentialité et la sécurité de votre contenu sont nos priorités absolues et garantissent que notre utilisation est conforme à nos engagements envers vous. Pour de plus amples informations, veuillez consulter [FAQ sur la confidentialité des données.](https://aws.amazon.com/compliance/data-privacy-faq/)

Vous pouvez choisir de refuser que vos données soient utilisées pour développer et améliorer Amazon Connect en appliquant une politique de AWS Organizations désinscription. Pour obtenir des informations sur la procédure de refus, consultez [Politiques de désactivation des services IA](https://docs.aws.amazon.com/organizations/latest/userguide/orgs_manage_policies_ai-opt-out.html) dans le Guide de l'utilisateur AWS Organizations .

#### **a** Note

Pour que vous puissiez utiliser la politique de désinscription, vos AWS comptes doivent être gérés de manière centralisée par AWS Organizations. Si vous n'avez pas encore créé d'organisation pour vos AWS comptes, consultez la section [Création et gestion d'une](https://docs.aws.amazon.com/organizations/latest/userguide/orgs_manage_org) [organisation](https://docs.aws.amazon.com/organizations/latest/userguide/orgs_manage_org) dans le Guide de AWS Organizations l'utilisateur.

Conséquence de la désactivation :

• Aucune utilisation de vos données à des AWS fins de développement et d'amélioration.

# Gestion des identités et des accès pour Amazon Connect

AWS Identity and Access Management (IAM) est un outil Service AWS qui permet à un administrateur de contrôler en toute sécurité l'accès aux AWS ressources. Des administrateurs IAM contrôlent les personnes qui peuvent être authentifiées (connectées) et autorisées (dotées d'autorisations) à utiliser des ressources Amazon Connect. IAM est un Service AWS outil que vous pouvez utiliser sans frais supplémentaires.

#### **Rubriques**

- [Public ciblé](#page-2575-0)
- [Authentification par des identités](#page-2576-0)
- [Gestion des accès à l'aide de politiques](#page-2579-0)
- [Autorisations requises pour utiliser des politiques IAM personnalisées afin de gérer l'accès au site](#page-2582-0)  [Web d'administration Amazon Connect](#page-2582-0)
- [Restreindre les AWS ressources qui peuvent être associées à Amazon Connect](#page-2610-0)
- [Fonctionnement d'Amazon Connect avec IAM](#page-2614-0)
- [Exemples de politiques basées sur l'identité Amazon Connect](#page-2619-0)
- [Exemples de politiques au niveau des ressources Amazon Connect](#page-2630-0)
- [AWS politiques gérées pour Amazon Connect](#page-2640-0)
- [Résolution de problèmes d'identité et d'accès dans Amazon Connect](#page-2672-0)
- [Utilisation de rôles liés à un service pour Amazon Connect](#page-2673-0)
- [Utilisation de rôles liés à un service pour les campagnes sortantes](#page-2679-0)
- [Utilisation de rôles liés à un service pour Amazon AppIntegrations](#page-2681-0)
- [Utilisation de rôles liés à un service pour la fonctionnalité Profils des clients Amazon Connect](#page-2688-0)
- [Utilisation des rôles liés à un service pour Amazon Connect Managed Synchronization](#page-2692-0)

# <span id="page-2575-0"></span>Public ciblé

La façon dont vous utilisez AWS Identity and Access Management (IAM) varie en fonction du travail que vous effectuez dans Amazon Connect.

Utilisateur du service : si vous utilisez le service Amazon Connect pour accomplir votre tâche, votre administrateur vous fournit les informations d'identification et les autorisations dont vous avez besoin. Plus vous utilisez de fonctionnalités Amazon Connect pour accomplir votre travail, plus vous risquez d'avoir besoin d'autorisations supplémentaires. En comprenant bien la gestion des accès, vous saurez demander les autorisations appropriées à votre administrateur. Si vous ne pouvez pas accéder à une fonctionnalité dans Amazon Connect, consultez [Résolution de problèmes d'identité et](#page-2672-0) [d'accès dans Amazon Connect.](#page-2672-0)

Administrateur du service : si vous êtes le responsable des ressources Amazon Connect dans votre entreprise, vous bénéficiez probablement d'un accès total à Amazon Connect. C'est à vous de déterminer les fonctionnalités et les ressources Amazon Connect auxquelles vos utilisateurs des

services pourront accéder. Vous devez ensuite soumettre les demandes à votre administrateur IAM pour modifier les autorisations des utilisateurs de votre service. Consultez les informations sur cette page pour comprendre les concepts de base d'IAM. Pour en savoir plus sur la façon dont votre entreprise peut utiliser IAM avec Amazon Connect, consultez [Fonctionnement d'Amazon Connect](#page-2614-0)  [avec IAM.](#page-2614-0)

Administrateur IAM : si vous êtes un administrateur IAM, vous souhaitez probablement en savoir plus sur la façon d'écrire des politiques pour gérer l'accès à Amazon Connect. Pour voir des exemples de politiques basées sur une identité pour Amazon Connect que vous pouvez utiliser dans IAM, consultez [Exemples de politiques basées sur l'identité Amazon Connect.](#page-2619-0)

# <span id="page-2576-0"></span>Authentification par des identités

L'authentification est la façon dont vous vous connectez à AWS l'aide de vos informations d'identification. Vous devez être authentifié (connecté à AWS) en tant qu'utilisateur IAM ou en assumant un rôle IAM. Utilisateur racine d'un compte AWS

Vous pouvez vous connecter en AWS tant qu'identité fédérée en utilisant les informations d'identification fournies par le biais d'une source d'identité. AWS IAM Identity Center Les utilisateurs (IAM Identity Center), l'authentification unique de votre entreprise et vos informations d'identification Google ou Facebook sont des exemples d'identités fédérées. Lorsque vous vous connectez avec une identité fédérée, votre administrateur aura précédemment configuré une fédération d'identités avec des rôles IAM. Lorsque vous accédez à AWS l'aide de la fédération, vous assumez indirectement un rôle.

Selon le type d'utilisateur que vous êtes, vous pouvez vous connecter au portail AWS Management Console ou au portail AWS d'accès. Pour plus d'informations sur la connexion à AWS, consultez la section [Comment vous connecter à votre compte Compte AWS dans](https://docs.aws.amazon.com/signin/latest/userguide/how-to-sign-in.html) le guide de Connexion à AWS l'utilisateur.

Si vous y accédez AWS par programmation, AWS fournit un kit de développement logiciel (SDK) et une interface de ligne de commande (CLI) pour signer cryptographiquement vos demandes à l'aide de vos informations d'identification. Si vous n'utilisez pas d' AWS outils, vous devez signer vousmême les demandes. Pour plus d'informations sur l'utilisation de la méthode recommandée pour signer vous-même les demandes, consultez la section [Signature des demandes AWS d'API](https://docs.aws.amazon.com/IAM/latest/UserGuide/reference_aws-signing.html) dans le guide de l'utilisateur IAM.

Quelle que soit la méthode d'authentification que vous utilisez, vous devrez peut-être fournir des informations de sécurité supplémentaires. Par exemple, il vous AWS recommande d'utiliser l'authentification multifactorielle (MFA) pour renforcer la sécurité de votre compte. Pour en savoir plus, veuillez consulter [Multi-factor authentication](https://docs.aws.amazon.com/singlesignon/latest/userguide/enable-mfa.html) (Authentification multifactorielle) dans le Guide de l'utilisateur AWS IAM Identity Center et [Utilisation de l'authentification multifactorielle \(MFA\) dans](https://docs.aws.amazon.com/IAM/latest/UserGuide/id_credentials_mfa.html) [l'interface AWS](https://docs.aws.amazon.com/IAM/latest/UserGuide/id_credentials_mfa.html) dans le Guide de l'utilisateur IAM.

#### Compte AWS utilisateur root

Lorsque vous créez un Compte AWS, vous commencez par une identité de connexion unique qui donne un accès complet à toutes Services AWS les ressources du compte. Cette identité est appelée utilisateur Compte AWS root et est accessible en vous connectant avec l'adresse e-mail et le mot de passe que vous avez utilisés pour créer le compte. Il est vivement recommandé de ne pas utiliser l'utilisateur racine pour vos tâches quotidiennes. Protégez vos informations d'identification d'utilisateur racine et utilisez-les pour effectuer les tâches que seul l'utilisateur racine peut effectuer. Pour obtenir la liste complète des tâches qui vous imposent de vous connecter en tant qu'utilisateur racine, veuillez consulter [Tâches nécessitant les informations d'identification de l'utilisateur racine](https://docs.aws.amazon.com/IAM/latest/UserGuide/root-user-tasks.html) dans le Guide de l'utilisateur IAM.

#### Utilisateurs et groupes

Un [utilisateur IAM](https://docs.aws.amazon.com/IAM/latest/UserGuide/id_users.html) est une identité au sein de vous Compte AWS qui possède des autorisations spécifiques pour une seule personne ou application. Dans la mesure du possible, nous vous recommandons de vous appuyer sur des informations d'identification temporaires plutôt que de créer des utilisateurs IAM ayant des informations d'identification à long terme tels que les clés d'accès. Toutefois, si certains cas d'utilisation spécifiques nécessitent des informations d'identification à long terme avec les utilisateurs IAM, nous vous recommandons de faire pivoter les clés d'accès. Pour plus d'informations, consultez [Rotation régulière des clés d'accès pour les cas d'utilisation nécessitant des](https://docs.aws.amazon.com/IAM/latest/UserGuide/best-practices.html#rotate-credentials) [informations d'identification](https://docs.aws.amazon.com/IAM/latest/UserGuide/best-practices.html#rotate-credentials) dans le Guide de l'utilisateur IAM.

Un [groupe IAM](https://docs.aws.amazon.com/IAM/latest/UserGuide/id_groups.html) est une identité qui concerne un ensemble d'utilisateurs IAM. Vous ne pouvez pas vous connecter en tant que groupe. Vous pouvez utiliser les groupes pour spécifier des autorisations pour plusieurs utilisateurs à la fois. Les groupes permettent de gérer plus facilement les autorisations pour de grands ensembles d'utilisateurs. Par exemple, vous pouvez avoir un groupe nommé IAMAdmins et accorder à ce groupe les autorisations d'administrer des ressources IAM.

Les utilisateurs sont différents des rôles. Un utilisateur est associé de manière unique à une personne ou une application, alors qu'un rôle est conçu pour être endossé par tout utilisateur qui en a besoin. Les utilisateurs disposent d'informations d'identification permanentes, mais les rôles fournissent des informations d'identification temporaires. Pour en savoir plus, consultez [Quand créer un](https://docs.aws.amazon.com/IAM/latest/UserGuide/id.html#id_which-to-choose) [utilisateur IAM \(au lieu d'un rôle\)](https://docs.aws.amazon.com/IAM/latest/UserGuide/id.html#id_which-to-choose) dans le Guide de l'utilisateur IAM.

#### Rôles IAM

Un [rôle IAM](https://docs.aws.amazon.com/IAM/latest/UserGuide/id_roles.html) est une identité au sein de vous Compte AWS dotée d'autorisations spécifiques. Le concept ressemble à celui d'utilisateur IAM, mais le rôle IAM n'est pas associé à une personne en particulier. Vous pouvez assumer temporairement un rôle IAM dans le en AWS Management Console [changeant de rôle](https://docs.aws.amazon.com/IAM/latest/UserGuide/id_roles_use_switch-role-console.html). Vous pouvez assumer un rôle en appelant une opération d' AWS API AWS CLI ou en utilisant une URL personnalisée. Pour plus d'informations sur les méthodes d'utilisation des rôles, consultez [Utilisation de rôles IAM](https://docs.aws.amazon.com/IAM/latest/UserGuide/id_roles_use.html) dans le Guide de l'utilisateur IAM.

Les rôles IAM avec des informations d'identification temporaires sont utiles dans les cas suivants :

- Accès utilisateur fédéré Pour attribuer des autorisations à une identité fédérée, vous créez un rôle et définissez des autorisations pour le rôle. Quand une identité externe s'authentifie, l'identité est associée au rôle et reçoit les autorisations qui sont définies par celui-ci. Pour obtenir des informations sur les rôles pour la fédération, consultez [Création d'un rôle pour un](https://docs.aws.amazon.com/IAM/latest/UserGuide/id_roles_create_for-idp.html)  [fournisseur d'identité tiers \(fédération\)](https://docs.aws.amazon.com/IAM/latest/UserGuide/id_roles_create_for-idp.html) dans le Guide de l'utilisateur IAM. Si vous utilisez IAM Identity Center, vous configurez un jeu d'autorisations. IAM Identity Center met en corrélation le jeu d'autorisations avec un rôle dans IAM afin de contrôler à quoi vos identités peuvent accéder après leur authentification. Pour plus d'informations sur les jeux d'autorisations, veuillez consulter la rubrique [Jeux d'autorisations](https://docs.aws.amazon.com/singlesignon/latest/userguide/permissionsetsconcept.html) dans le Guide de l'utilisateur AWS IAM Identity Center .
- Autorisations d'utilisateur IAM temporaires : un rôle ou un utilisateur IAM peut endosser un rôle IAM pour profiter temporairement d'autorisations différentes pour une tâche spécifique.
- Accès intercompte : vous pouvez utiliser un rôle IAM pour permettre à un utilisateur (principal de confiance) d'un compte différent d'accéder aux ressources de votre compte. Les rôles constituent le principal moyen d'accorder l'accès intercompte. Toutefois, dans certains Services AWS cas, vous pouvez associer une politique directement à une ressource (au lieu d'utiliser un rôle comme proxy). Pour en savoir plus sur la différence entre les rôles et les politiques basées sur les ressources pour l'accès intercompte, consultez [Différence entre les rôles IAM et les politiques](https://docs.aws.amazon.com/IAM/latest/UserGuide/id_roles_compare-resource-policies.html) [basées sur les ressources](https://docs.aws.amazon.com/IAM/latest/UserGuide/id_roles_compare-resource-policies.html) dans le Guide de l'utilisateur IAM.
- Accès multiservices Certains Services AWS utilisent des fonctionnalités dans d'autres Services AWS. Par exemple, lorsque vous effectuez un appel dans un service, il est courant que ce service exécute des applications dans Amazon EC2 ou stocke des objets dans Amazon S3. Un service peut le faire en utilisant les autorisations d'appel du principal, une fonction de service ou un rôle lié au service.
	- Sessions d'accès direct (FAS) : lorsque vous utilisez un utilisateur ou un rôle IAM pour effectuer des actions AWS, vous êtes considéré comme un mandant. Lorsque vous utilisez certains services, l'action que vous effectuez est susceptible de lancer une autre action dans un autre

service. FAS utilise les autorisations du principal appelant et Service AWS, associées Service AWS à la demande, pour adresser des demandes aux services en aval. Les demandes FAS ne sont effectuées que lorsqu'un service reçoit une demande qui nécessite des interactions avec d'autres personnes Services AWS ou des ressources pour être traitée. Dans ce cas, vous devez disposer d'autorisations nécessaires pour effectuer les deux actions. Pour plus de détails sur la politique relative à la transmission de demandes FAS, consultez [Sessions de transmission](https://docs.aws.amazon.com/IAM/latest/UserGuide/access_forward_access_sessions.html)  [d'accès.](https://docs.aws.amazon.com/IAM/latest/UserGuide/access_forward_access_sessions.html)

- Fonction du service : il s'agit d'un [rôle IAM](https://docs.aws.amazon.com/IAM/latest/UserGuide/id_roles.html) attribué à un service afin de réaliser des actions en votre nom. Un administrateur IAM peut créer, modifier et supprimer une fonction du service à partir d'IAM. Pour plus d'informations, consultez [Création d'un rôle pour la délégation](https://docs.aws.amazon.com/IAM/latest/UserGuide/id_roles_create_for-service.html)  [d'autorisations à un Service AWS](https://docs.aws.amazon.com/IAM/latest/UserGuide/id_roles_create_for-service.html) dans le Guide de l'utilisateur IAM.
- Rôle lié à un service Un rôle lié à un service est un type de rôle de service lié à un. Service AWS Le service peut endosser le rôle afin d'effectuer une action en votre nom. Les rôles liés au service apparaissent dans votre Compte AWS fichier et appartiennent au service. Un administrateur IAM peut consulter, mais ne peut pas modifier, les autorisations concernant les rôles liés à un service.
- Applications exécutées sur Amazon EC2 : vous pouvez utiliser un rôle IAM pour gérer les informations d'identification temporaires pour les applications qui s'exécutent sur une instance EC2 et qui envoient des demandes d'API. AWS CLI AWS Cette solution est préférable au stockage des clés d'accès au sein de l'instance EC2. Pour attribuer un AWS rôle à une instance EC2 et le mettre à la disposition de toutes ses applications, vous devez créer un profil d'instance attaché à l'instance. Un profil d'instance contient le rôle et permet aux programmes qui s'exécutent sur l'instance EC2 d'obtenir des informations d'identification temporaires. Pour plus d'informations, consultez [Utilisation d'un rôle IAM pour accorder des autorisations à des applications s'exécutant](https://docs.aws.amazon.com/IAM/latest/UserGuide/id_roles_use_switch-role-ec2.html)  [sur des instances Amazon EC2](https://docs.aws.amazon.com/IAM/latest/UserGuide/id_roles_use_switch-role-ec2.html) dans le Guide de l'utilisateur IAM.

Pour savoir dans quel cas utiliser des rôles ou des utilisateurs IAM, consultez [Quand créer un](https://docs.aws.amazon.com/IAM/latest/UserGuide/id.html#id_which-to-choose_role)  [rôle IAM \(au lieu d'un utilisateur\)](https://docs.aws.amazon.com/IAM/latest/UserGuide/id.html#id_which-to-choose_role) dans le Guide de l'utilisateur IAM.

# <span id="page-2579-0"></span>Gestion des accès à l'aide de politiques

Vous contrôlez l'accès en AWS créant des politiques et en les associant à AWS des identités ou à des ressources. Une politique est un objet AWS qui, lorsqu'il est associé à une identité ou à une ressource, définit leurs autorisations. AWS évalue ces politiques lorsqu'un principal (utilisateur, utilisateur root ou session de rôle) fait une demande. Les autorisations dans les politiques déterminent si la demande est autorisée ou refusée. La plupart des politiques sont stockées

AWS sous forme de documents JSON. Pour plus d'informations sur la structure et le contenu des documents de politique JSON, consultez [Présentation des politiques JSON](https://docs.aws.amazon.com/IAM/latest/UserGuide/access_policies.html#access_policies-json) dans le Guide de l'utilisateur IAM.

Les administrateurs peuvent utiliser les politiques AWS JSON pour spécifier qui a accès à quoi. C'est-à-dire, quel principal peut effectuer des actions sur quelles ressources et dans quelles conditions.

Par défaut, les utilisateurs et les rôles ne disposent d'aucune autorisation. Pour octroyer aux utilisateurs des autorisations d'effectuer des actions sur les ressources dont ils ont besoin, un administrateur IAM peut créer des politiques IAM. L'administrateur peut ensuite ajouter les politiques IAM aux rôles et les utilisateurs peuvent assumer les rôles.

Les politiques IAM définissent les autorisations d'une action, quelle que soit la méthode que vous utilisez pour exécuter l'opération. Par exemple, supposons que vous disposiez d'une politique qui autorise l'action iam:GetRole. Un utilisateur appliquant cette politique peut obtenir des informations sur le rôle à partir de AWS Management Console AWS CLI, de ou de l' AWS API.

#### Politiques basées sur l'identité

Les politiques basées sur l'identité sont des documents de politique d'autorisations JSON que vous pouvez attacher à une identité telle qu'un utilisateur, un groupe d'utilisateurs ou un rôle IAM. Ces politiques contrôlent quel type d'actions des utilisateurs et des rôles peuvent exécuter, sur quelles ressources et dans quelles conditions. Pour découvrir comment créer une politique basée sur l'identité, consultez [Création de politiques IAM](https://docs.aws.amazon.com/IAM/latest/UserGuide/access_policies_create.html) dans le Guide de l'utilisateur IAM.

Les politiques basées sur l'identité peuvent être classées comme des politiques en ligne ou des politiques gérées. Les politiques en ligne sont intégrées directement à un utilisateur, groupe ou rôle. Les politiques gérées sont des politiques autonomes que vous pouvez associer à plusieurs utilisateurs, groupes et rôles au sein de votre Compte AWS. Les politiques gérées incluent les politiques AWS gérées et les politiques gérées par le client. Pour découvrir comment choisir entre une politique gérée et une politique en ligne, consultez [Choix entre les politiques gérées et les](https://docs.aws.amazon.com/IAM/latest/UserGuide/access_policies_managed-vs-inline.html#choosing-managed-or-inline)  [politiques en ligne](https://docs.aws.amazon.com/IAM/latest/UserGuide/access_policies_managed-vs-inline.html#choosing-managed-or-inline) dans le Guide de l'utilisateur IAM.

#### politiques basées sur les ressources

Les politiques basées sur les ressources sont des documents de politique JSON que vous attachez à une ressource. Des politiques basées sur les ressources sont, par exemple, les politiques de confiance de rôle IAM et des politiques de compartiment Amazon S3. Dans les services qui sont compatibles avec les politiques basées sur les ressources, les administrateurs de service peuvent les utiliser pour contrôler l'accès à une ressource spécifique. Pour la ressource dans laquelle se trouve la politique, cette dernière définit quel type d'actions un principal spécifié peut effectuer sur cette ressource et dans quelles conditions. Vous devez [spécifier un principal](https://docs.aws.amazon.com/IAM/latest/UserGuide/reference_policies_elements_principal.html) dans une politique basée sur les ressources. Les principaux peuvent inclure des comptes, des utilisateurs, des rôles, des utilisateurs fédérés ou. Services AWS

Les politiques basées sur les ressources sont des politiques en ligne situées dans ce service. Vous ne pouvez pas utiliser les politiques AWS gérées par IAM dans une stratégie basée sur les ressources.

#### Autres types de politique

AWS prend en charge d'autres types de politiques moins courants. Ces types de politiques peuvent définir le nombre maximum d'autorisations qui vous sont accordées par des types de politiques plus courants.

- Limite d'autorisations : une limite d'autorisations est une fonction avancée dans laquelle vous définissez le nombre maximal d'autorisations qu'une politique basée sur l'identité peut accorder à une entité IAM (utilisateur ou rôle IAM). Vous pouvez définir une limite d'autorisations pour une entité. Les autorisations qui en résultent représentent la combinaison des politiques basées sur l'identité d'une entité et de ses limites d'autorisation. Les politiques basées sur les ressources qui spécifient l'utilisateur ou le rôle dans le champ Principal ne sont pas limitées par les limites d'autorisations. Un refus explicite dans l'une de ces politiques remplace l'autorisation. Pour plus d'informations sur les limites d'autorisations, consultez [Limites d'autorisations pour des entités IAM](https://docs.aws.amazon.com/IAM/latest/UserGuide/access_policies_boundaries.html) dans le Guide de l'utilisateur IAM.
- Politiques de contrôle des services (SCP) Les SCP sont des politiques JSON qui spécifient les autorisations maximales pour une organisation ou une unité organisationnelle (UO) dans. AWS Organizations AWS Organizations est un service permettant de regrouper et de gérer de manière centralisée Comptes AWS les multiples propriétés de votre entreprise. Si vous activez toutes les fonctions d'une organisation, vous pouvez appliquer les politiques de contrôle de service (SCP) à l'un ou à l'ensemble de vos comptes. Le SCP limite les autorisations pour les entités figurant dans les comptes des membres, y compris chacune Utilisateur racine d'un compte AWS d'entre elles. Pour plus d'informations sur les organisations et les SCP, consultez [Fonctionnement des SCP](https://docs.aws.amazon.com/organizations/latest/userguide/orgs_manage_policies_about-scps.html) dans le Guide de l'utilisateur AWS Organizations .
- politiques de séance : les politiques de séance sont des politiques avancées que vous utilisez en tant que paramètre lorsque vous créez par programmation une séance temporaire pour un rôle ou un utilisateur fédéré. Les autorisations de la séance obtenue sont une combinaison des politiques basées sur l'identité de l'utilisateur ou du rôle et des politiques de séance. Les autorisations

peuvent également provenir d'une politique basée sur les ressources. Un refus explicite dans l'une de ces politiques remplace l'autorisation. Pour plus d'informations, consultez [Politiques de séance](https://docs.aws.amazon.com/IAM/latest/UserGuide/access_policies.html#policies_session) dans le Guide de l'utilisateur IAM.

#### Plusieurs types de politique

Lorsque plusieurs types de politiques s'appliquent à la requête, les autorisations obtenues sont plus compliquées à comprendre. Pour savoir comment AWS déterminer s'il faut autoriser une demande lorsque plusieurs types de politiques sont impliqués, consultez la section [Logique d'évaluation des](https://docs.aws.amazon.com/IAM/latest/UserGuide/reference_policies_evaluation-logic.html) [politiques](https://docs.aws.amazon.com/IAM/latest/UserGuide/reference_policies_evaluation-logic.html) dans le guide de l'utilisateur IAM.

# <span id="page-2582-0"></span>Autorisations requises pour utiliser des politiques IAM personnalisées afin de gérer l'accès au site Web d'administration Amazon Connect

Si vous utilisez des politiques [IAM](https://docs.aws.amazon.com/IAM/latest/UserGuide/introduction.html) personnalisées pour gérer l'accès au site Web d'administration Amazon Connect, vos utilisateurs ont besoin de certaines ou de toutes les autorisations répertoriées dans cet article, en fonction des tâches qu'ils doivent effectuer.

#### **a** Note

L'utilisation de connect:\* dans une politique IAM personnalisée accorde à vos utilisateurs toutes les autorisations Amazon Connect répertoriées dans cet article.

#### **a** Note

Certaines pages du site Web d'administration Amazon Connect, telles que [les tâches et les](#page-2602-0) [profils des clients,](#page-2600-0) nécessitent que vous ajoutiez des autorisations à vos politiques intégrées.

#### Table des matières

- [AmazonConnect\\_ FullAccess politique](#page-2583-0)
- [AmazonConnectReadOnlyAccesspolitique](#page-2584-0)
- [Page d'accueil du site Web d'administration Amazon Connect](#page-2584-1)
- [Pages détaillées de l'instance](#page-2587-0)
- [Page Présentation](#page-2588-0)

Autorisations requises pour les politiques IAM personnalisées 2543

- [Page Téléphonie](#page-2588-1)
- [Page Stockage de données](#page-2591-0)
- [Page Diffusion de données](#page-2596-0)
- **[Page Flux](#page-2597-0)**
- [Page Intégration d'applications](#page-2599-0)
- [Page Profils des clients](#page-2600-0)
- [Page Tasks \(Tâches\)](#page-2602-0)
- [Page Cas](#page-2604-0)
- [Page Amazon Q in Connect](#page-2604-1)
- **[Page Voice ID](#page-2608-0)**
- [Page Prévisions, planification des capacités et planning](#page-2609-0)
- **[Fédérations](#page-2609-1)**

#### <span id="page-2583-0"></span>AmazonConnect\_ FullAccess politique

Pour autoriser un accès complet en lecture/écriture à Amazon Connect, vous devez attacher deux stratégies à vos utilisateurs, groupes ou rôles. Joignez la FullAccess politique AmazonConnect\_ et une politique personnalisée avec le contenu suivant :

```
{ 
     "Version": "2012-10-17", 
     "Statement": [ 
          { 
              "Sid": "AttachAnyPolicyToAmazonConnectRole", 
              "Effect": "Allow", 
              "Action": "iam:PutRolePolicy", 
              "Resource": "arn:aws:iam::*:role/aws-service-role/connect.amazonaws.com/
AWSServiceRoleForAmazonConnect*" 
          } 
     ] 
}
```
Pour autoriser un utilisateur à créer une instance, assurez-vous qu'il dispose des autorisations accordées par la FullAccess politique AmazonConnect \_.

Lorsque vous utilisez AmazonConnect \_ FullAccess policy, notez ce qui suit :

- Des privilèges supplémentaires sont nécessaires pour créer un compartiment Amazon S3 portant le nom de votre choix, ou pour utiliser un compartiment existant lors de la création ou de la mise à jour d'une instance depuis le site Web d'administration Amazon Connect. Si vous choisissez des emplacements de stockage par défaut pour vos enregistrements d'appels, vos transcriptions de chat, vos transcriptions d'appels et d'autres données, le système ajoute « amazon-connect- » à ces objets.
- La clé KMS aws/connect peut être utilisée comme option de chiffrement par défaut. Pour utiliser une clé de chiffrement personnalisée, attribuez aux utilisateurs des privilèges KMS supplémentaires.
- Attribuez aux utilisateurs des privilèges supplémentaires pour associer d'autres AWS ressources telles qu'Amazon Polly, Live Media Streaming, Data Streaming et Lex bots à leurs instances Amazon Connect.

#### <span id="page-2584-0"></span>AmazonConnectReadOnlyAccesspolitique

Pour autoriser l'accès en lecture seule, vous devez attacher uniquement la stratégie AmazonConnectReadOnlyAccess.

#### <span id="page-2584-1"></span>Page d'accueil du site Web d'administration Amazon Connect

L'image suivante montre un exemple de page d'accueil du site Web d'administration Amazon Connect, avec une flèche pointant vers l'alias de l'instance. Choisissez l'alias d'instance pour accéder aux pages détaillées de l'instance.

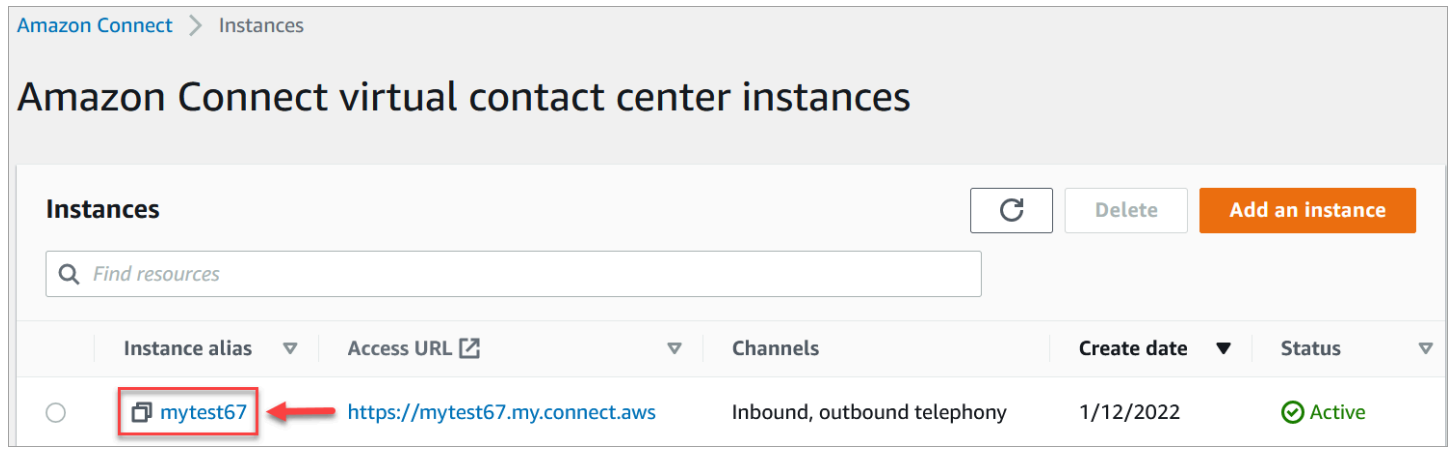

Utilisez les autorisations répertoriées dans le tableau suivant pour gérer l'accès à cette page.

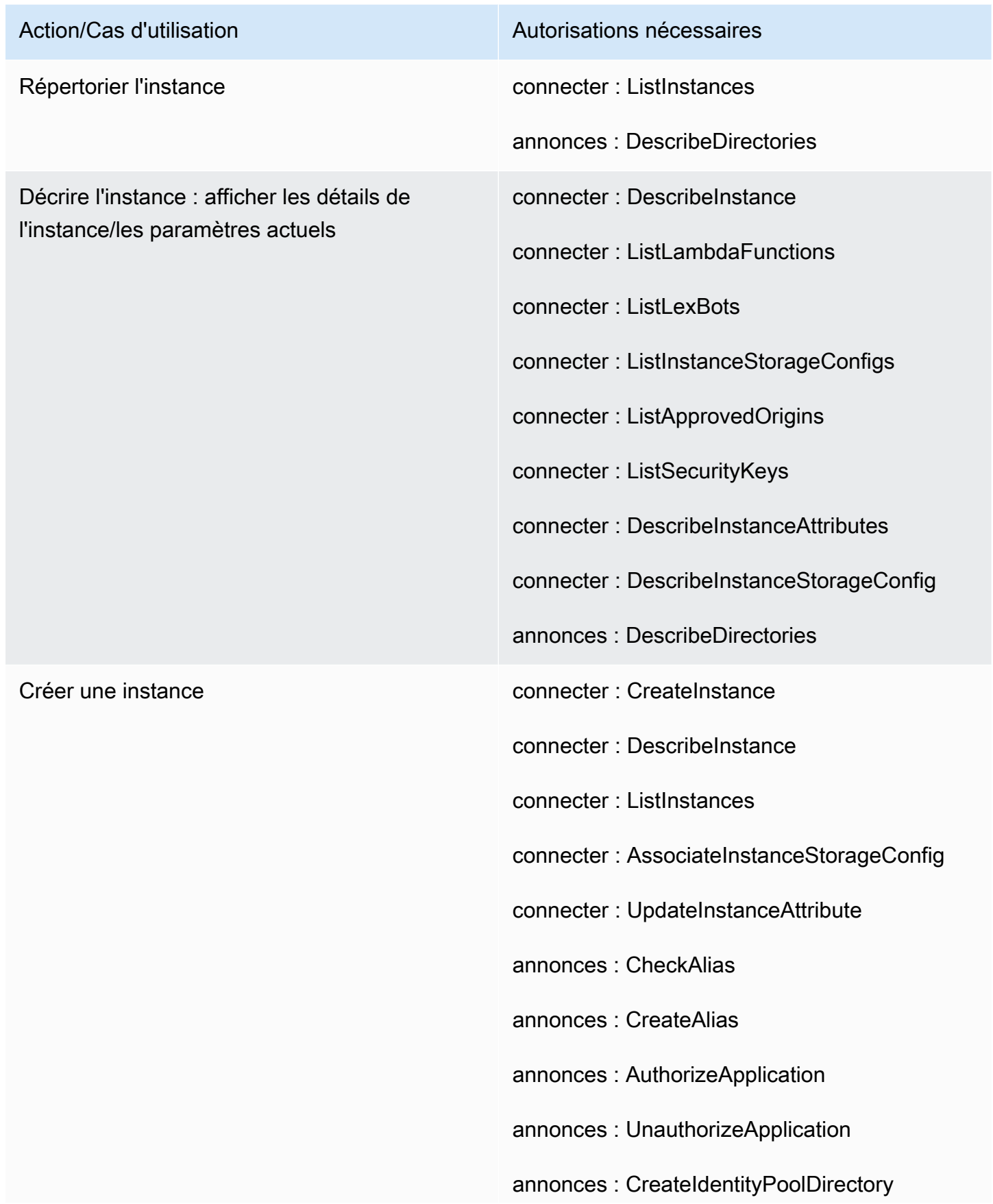

# Action/Cas d'utilisation Autorisations nécessaires

- 
- annonces : CreateDirectory
- annonces : DescribeDirectories
- iam : CreateServiceLinkedRole
- km : CreateGrant
- km : DescribeKey
- km : ListAliases
- km : RetireGrant
- journaux : CreateLogGroup
- s3 : CreateBucket
- s3 : GetBucketLocation
- s3 : ListAllMyBuckets
- devis de service : GetServiceQuota
- profil : ListAccountIntegrations
- profil : GetDomain
- profil : ListDomains
- profil : GetProfileObjectType
- profil : ListProfileObjectTypeTemplates

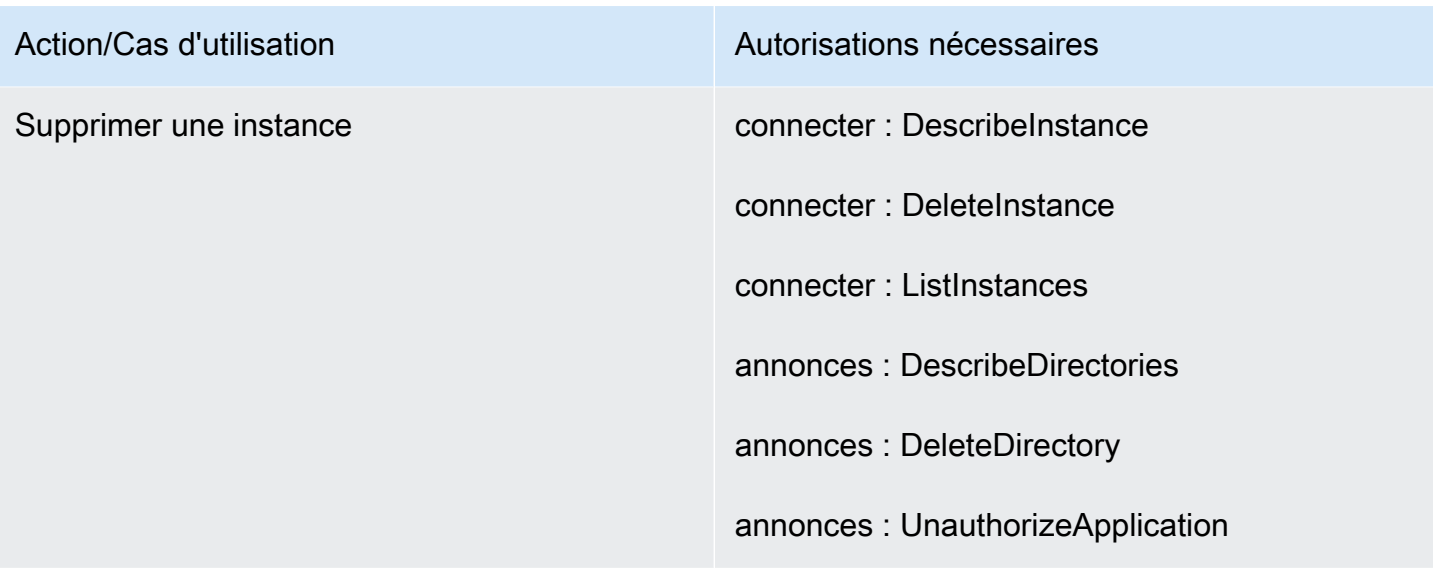

#### <span id="page-2587-0"></span>Pages détaillées de l'instance

L'image suivante montre le menu de navigation que vous utilisez pour accéder à chacune des pages détaillées de l'instance.

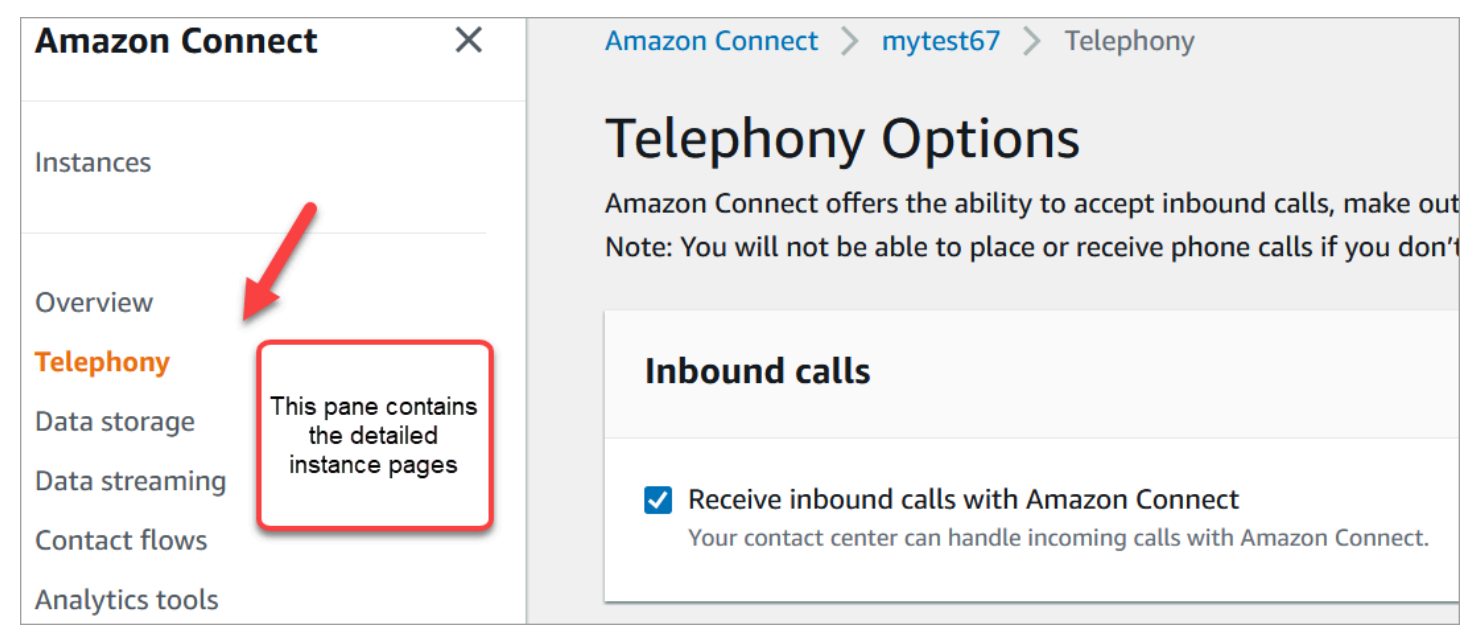

Pour accéder aux pages détaillées des instances, vous devez être autorisé à accéder à la page d'accueil du site Web d'administration Amazon Connect (description/liste). Ou utilisez la AmazonConnectReadOnlyAccesspolitique.

Les tableaux suivants répertorient les autorisations précises pour chaque page détaillée de l'instance.

#### **a** Note

Pour effectuer des actions de type Modifier, les utilisateurs ont également besoin des autorisations List et Describe.

## <span id="page-2588-0"></span>Page Présentation

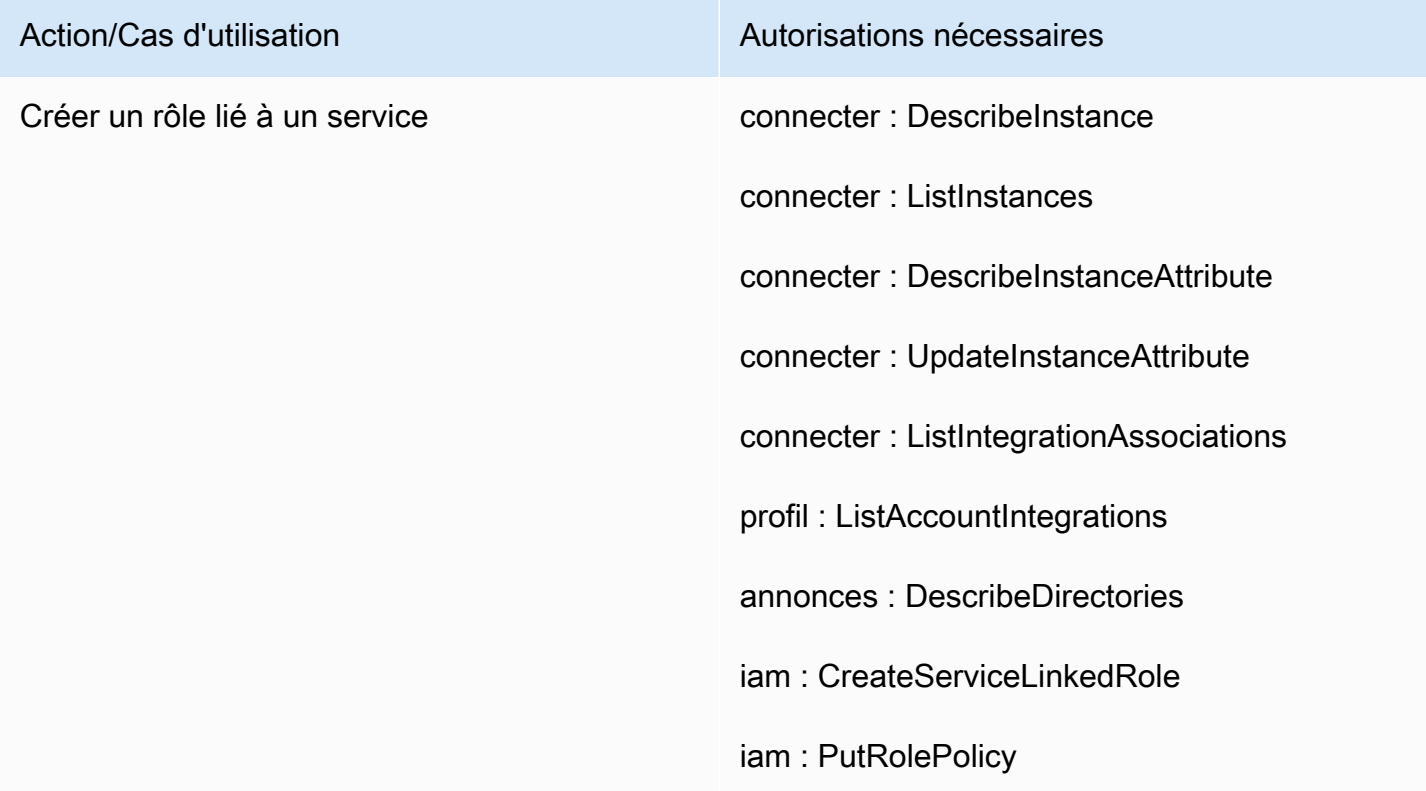

## <span id="page-2588-1"></span>Page Téléphonie

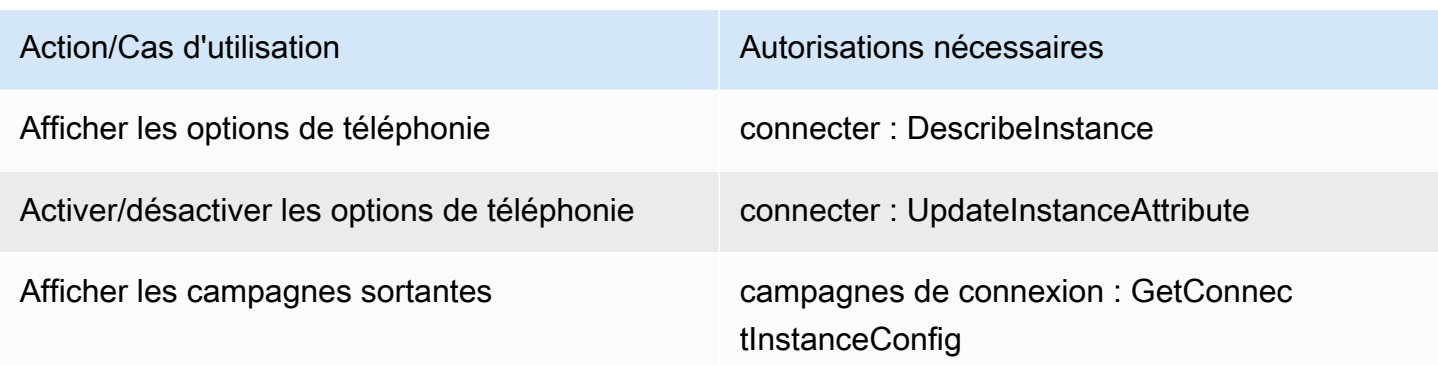

# Action/Cas d'utilisation Autorisations nécessaires campagnes de connexion : GetInstan ceOnboardingJobStatus connecter : DescribeInstance connecter : DescribeInstanceAttribute km : DescribeKey

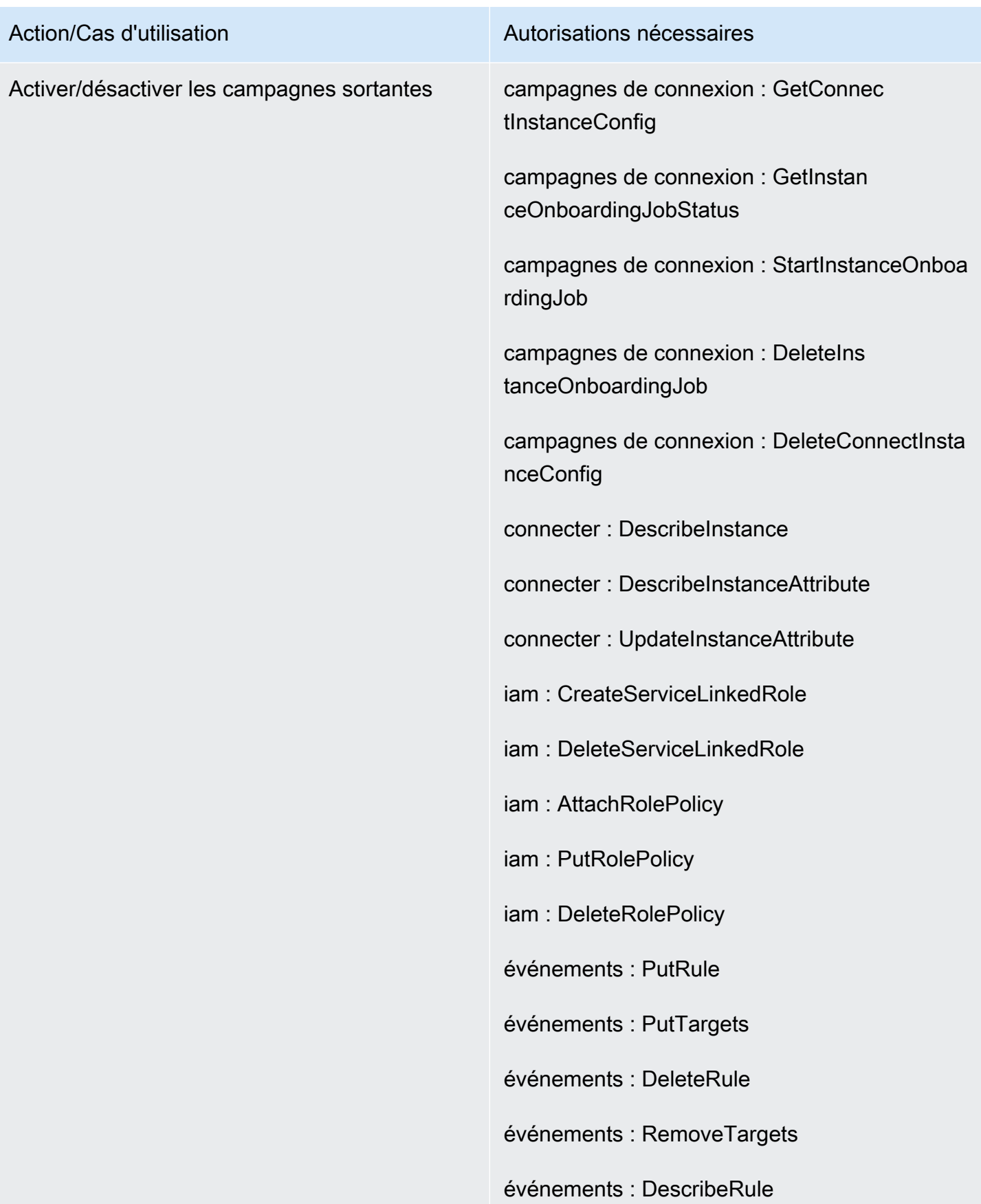

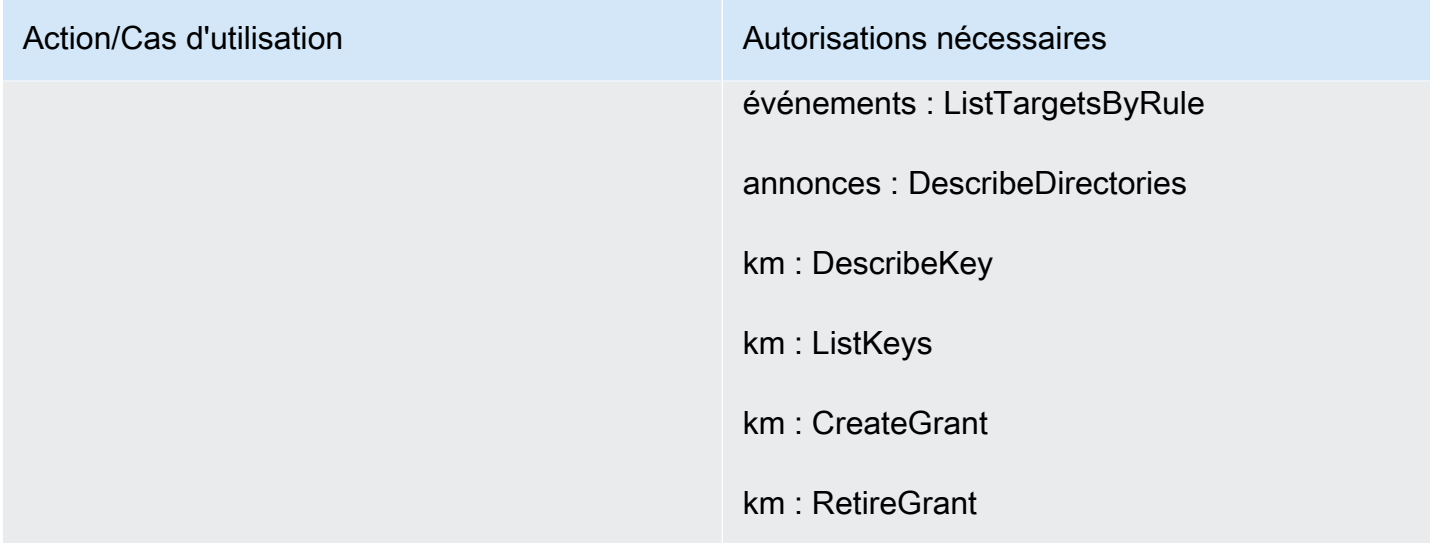

# <span id="page-2591-0"></span>Page Stockage de données

Section Enregistrement d'appels

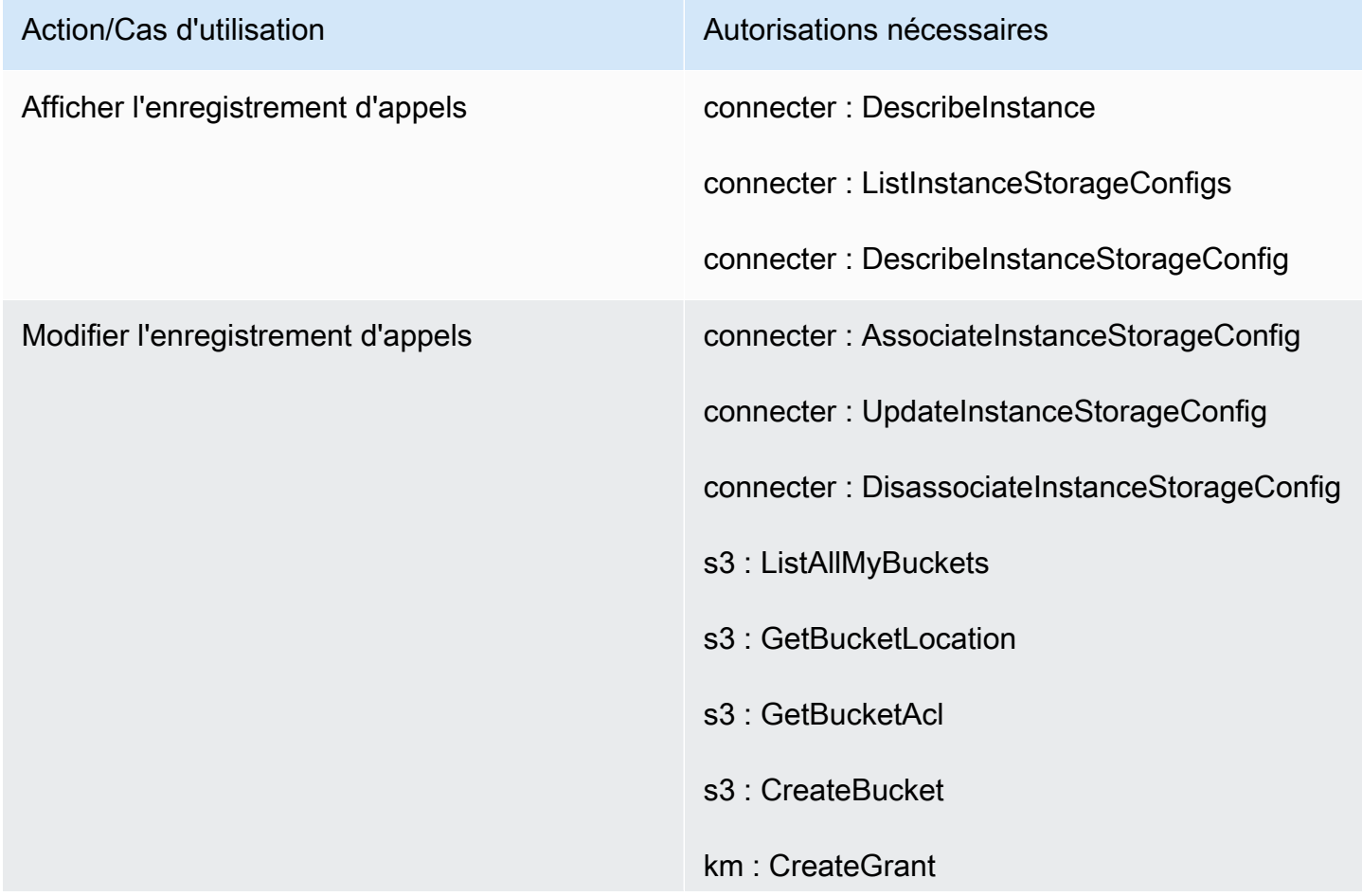
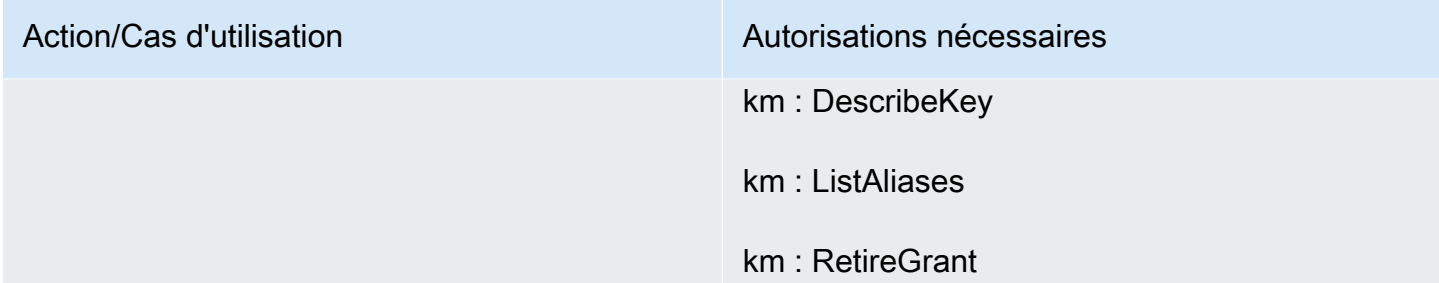

### Section Enregistrement d'écran

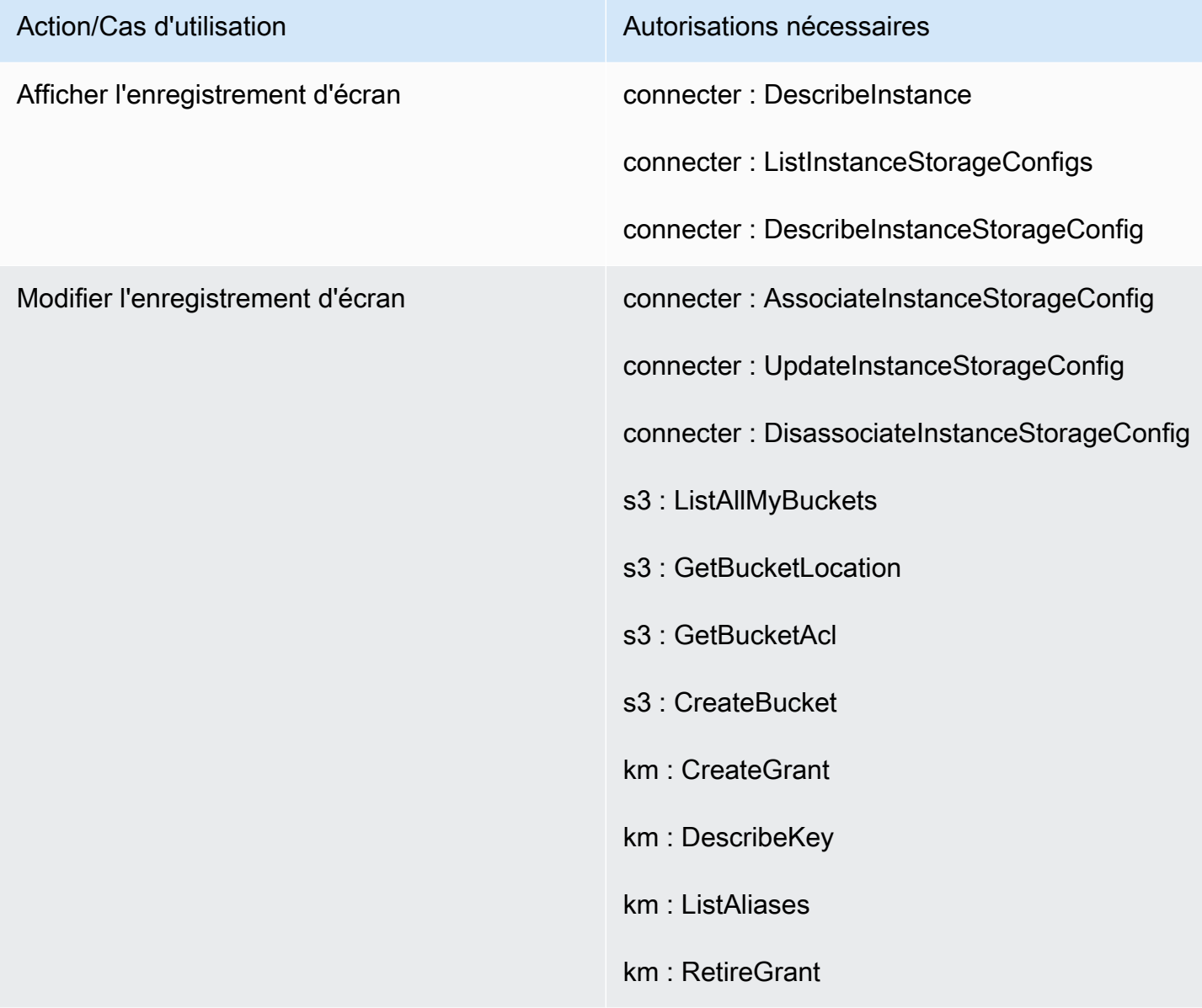

### Section Transcriptions de chat

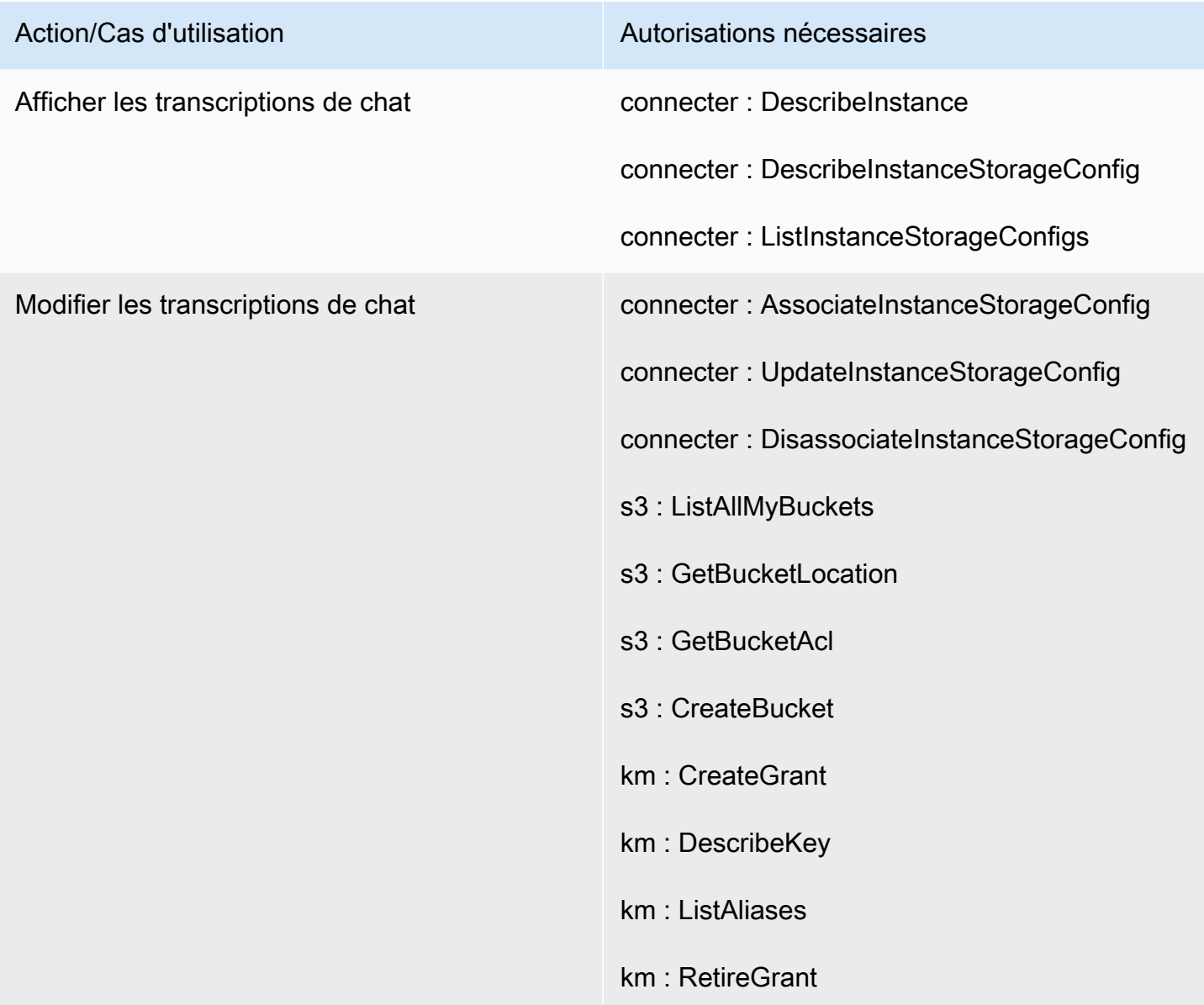

### Section Pièces jointes

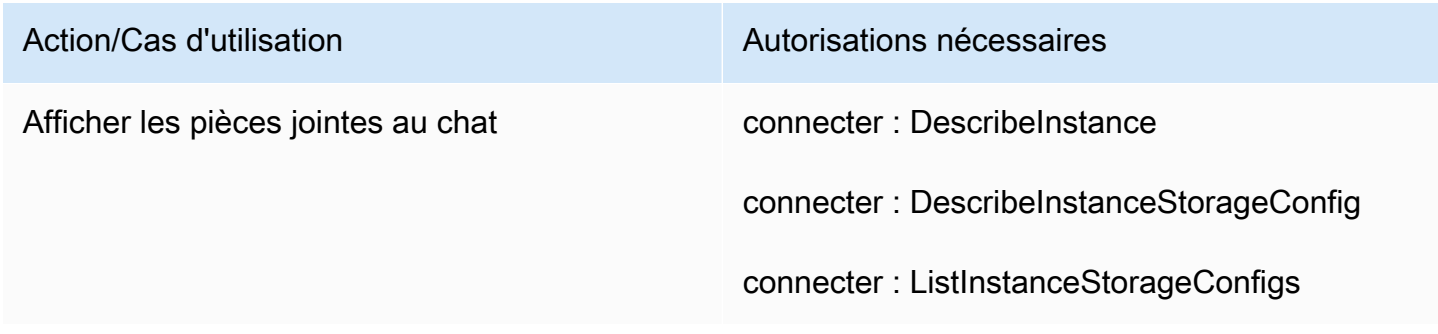

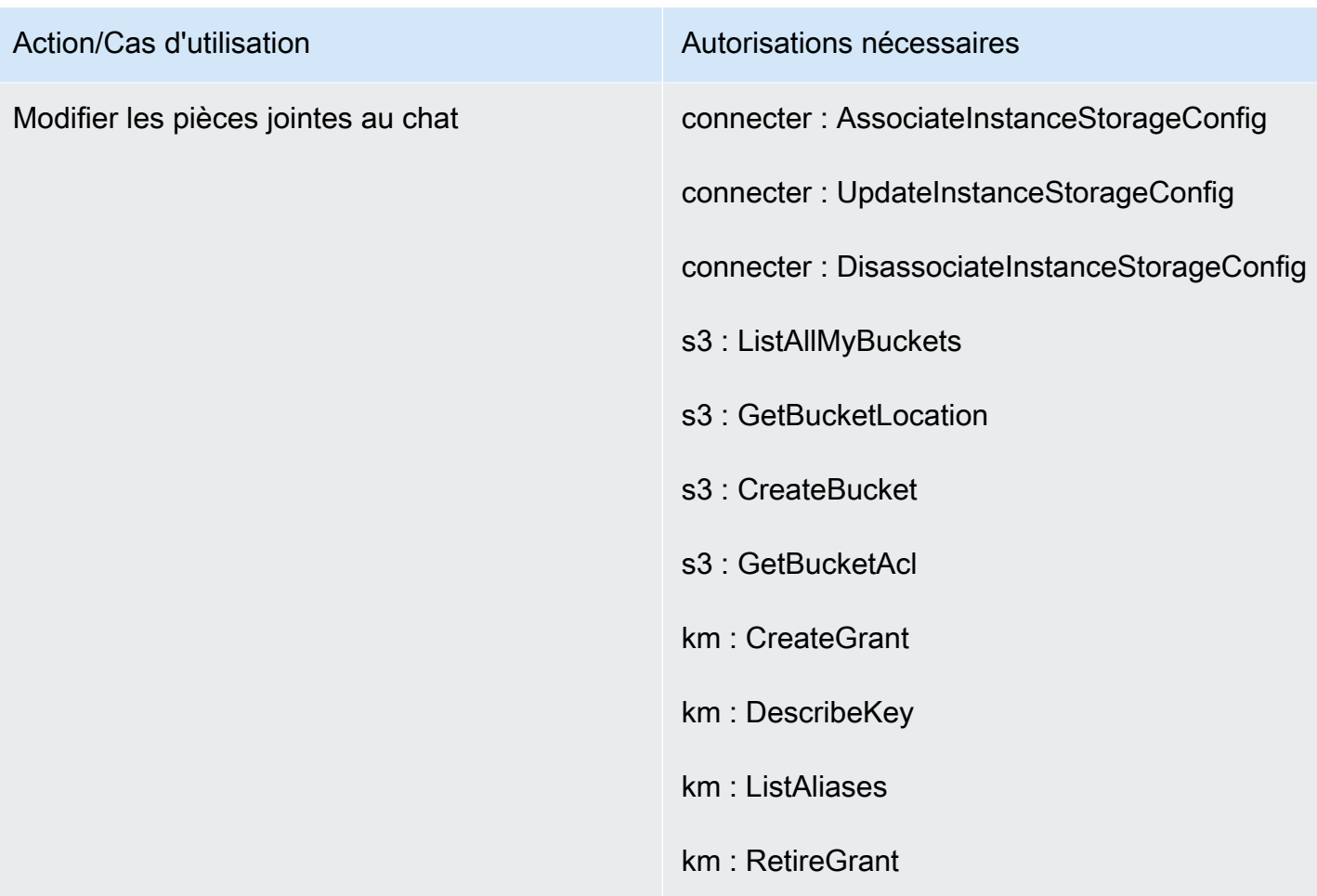

### Section Streaming multimédia en direct

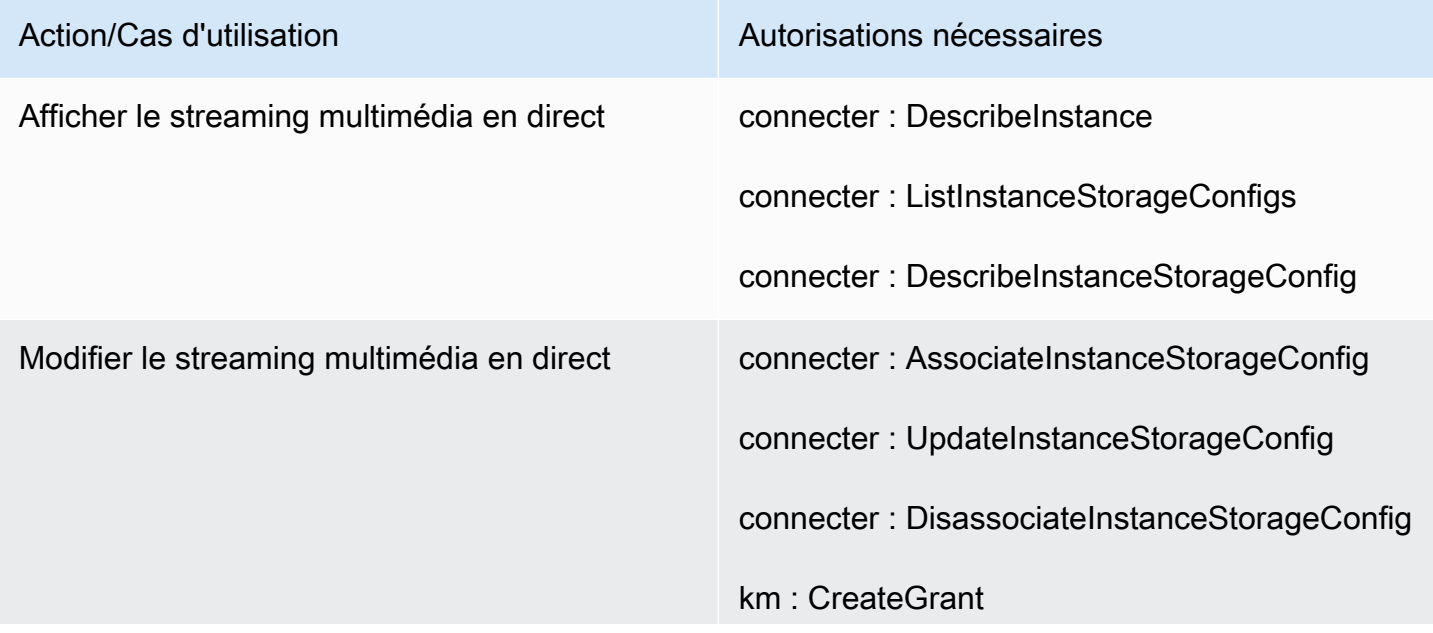

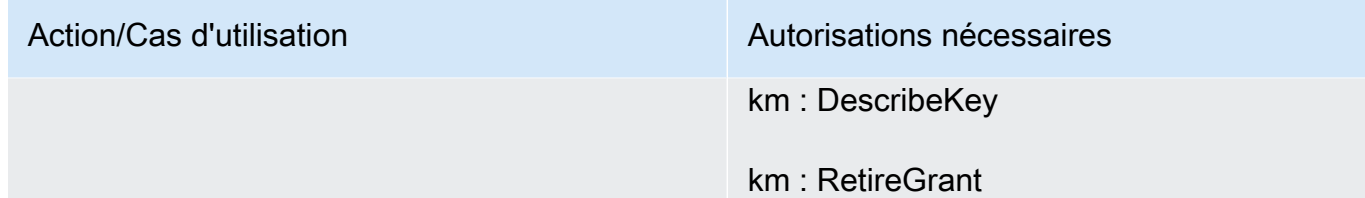

### Section Rapports exportés

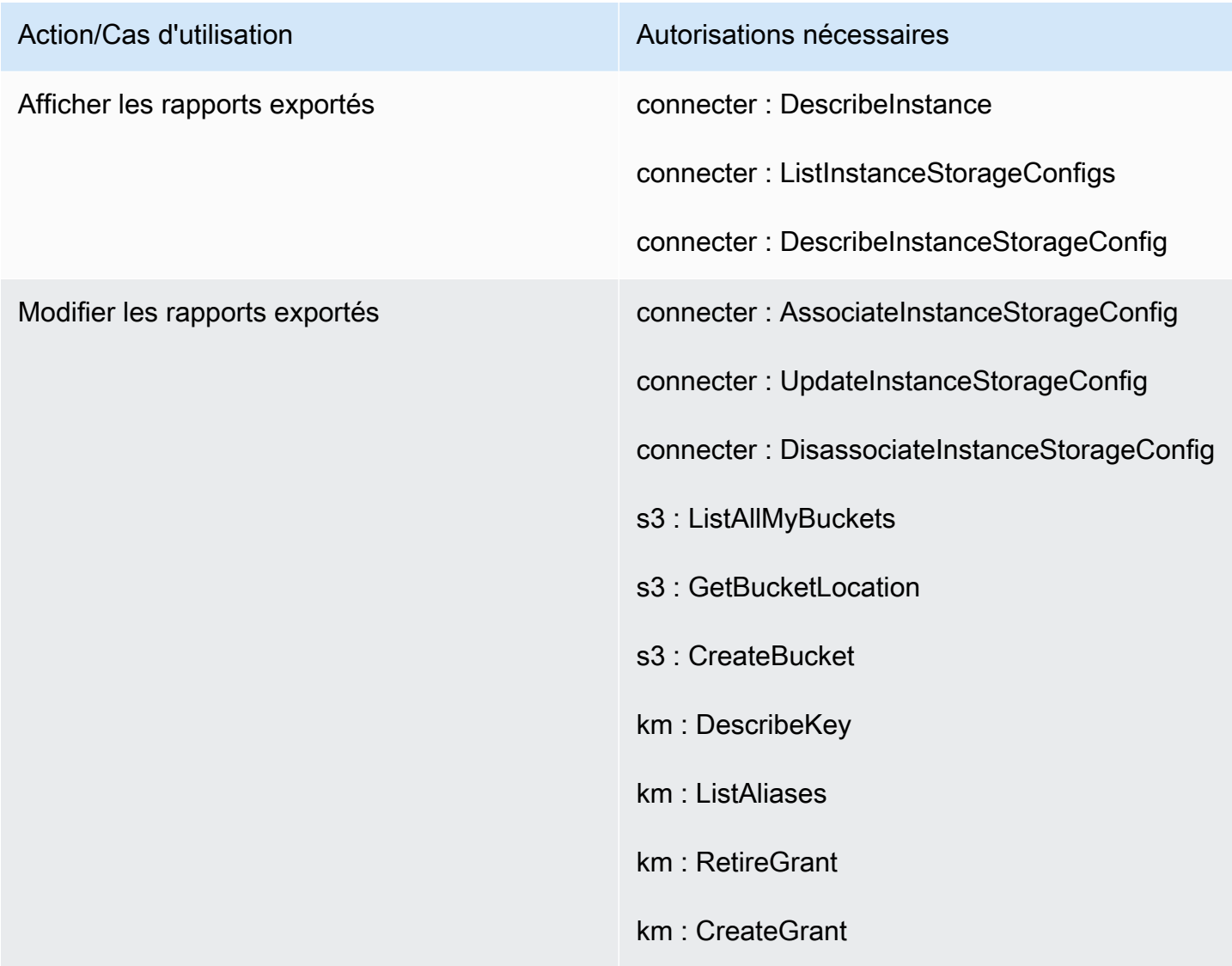

#### Amazon Connect **Guide de l'administrateur** Guide de l'administrateur

### Page Diffusion de données

### Section Enregistrements de contact

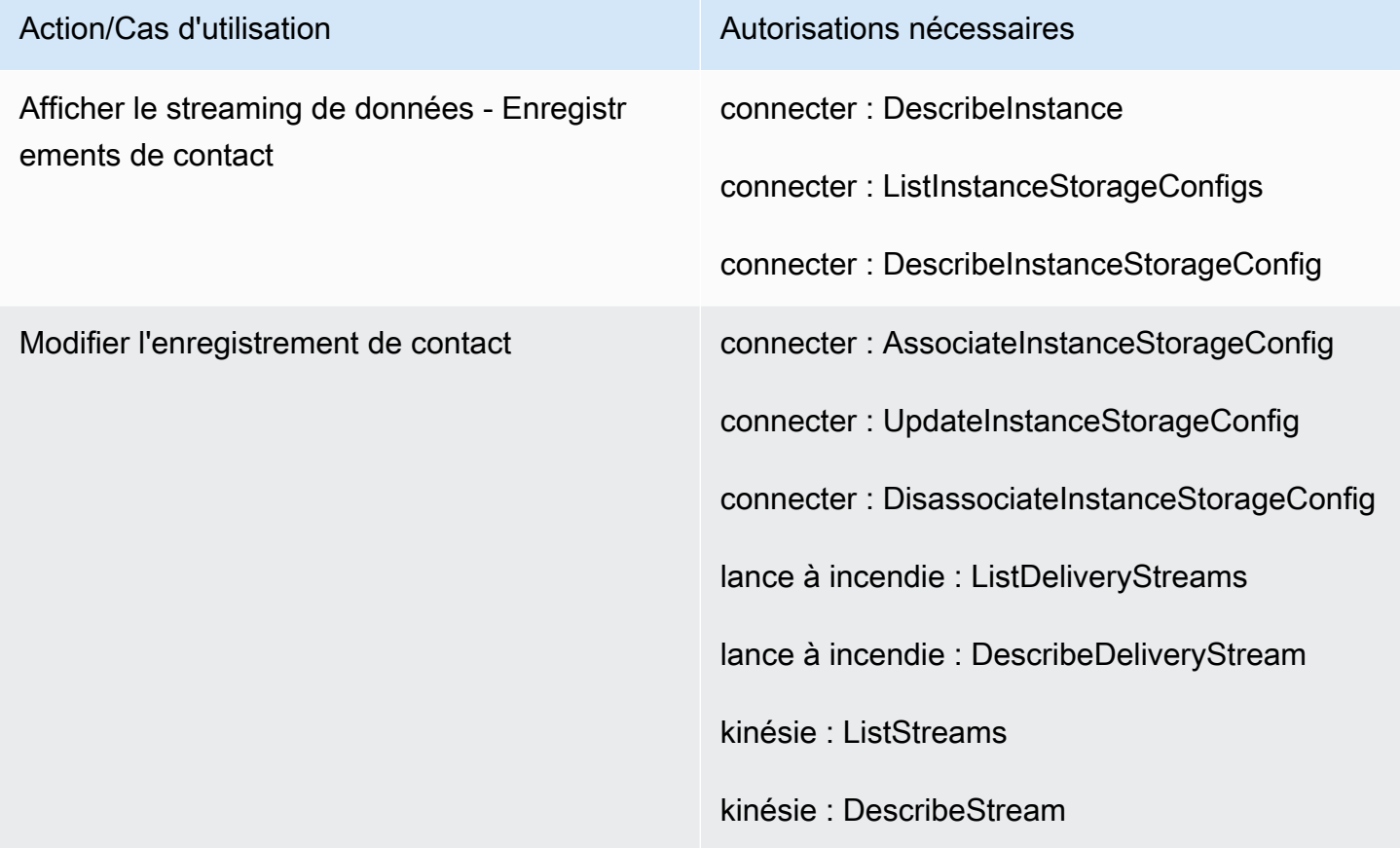

### Section Événements d'agent

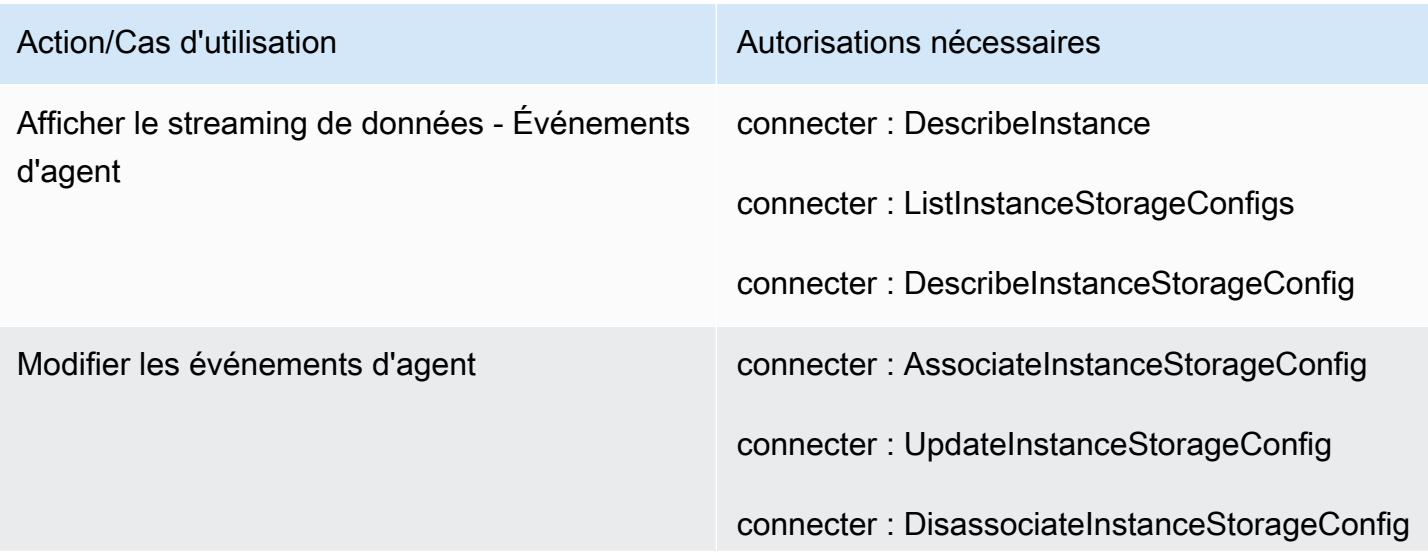

Action/Cas d'utilisation Autorisations nécessaires kinésie : ListStreams kinésie : DescribeStream

Page Flux

Section Clés de sécurité des flux

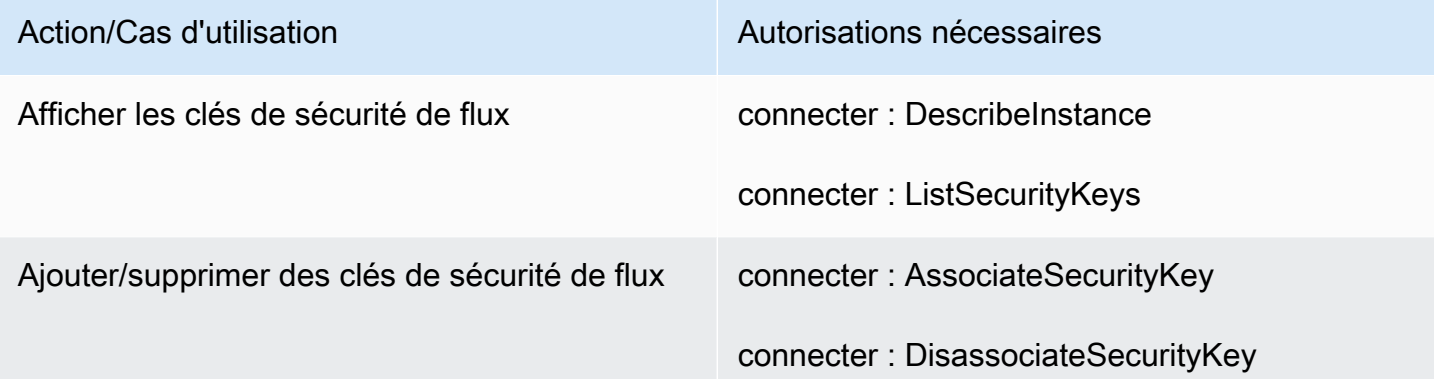

### Section Robots Lex

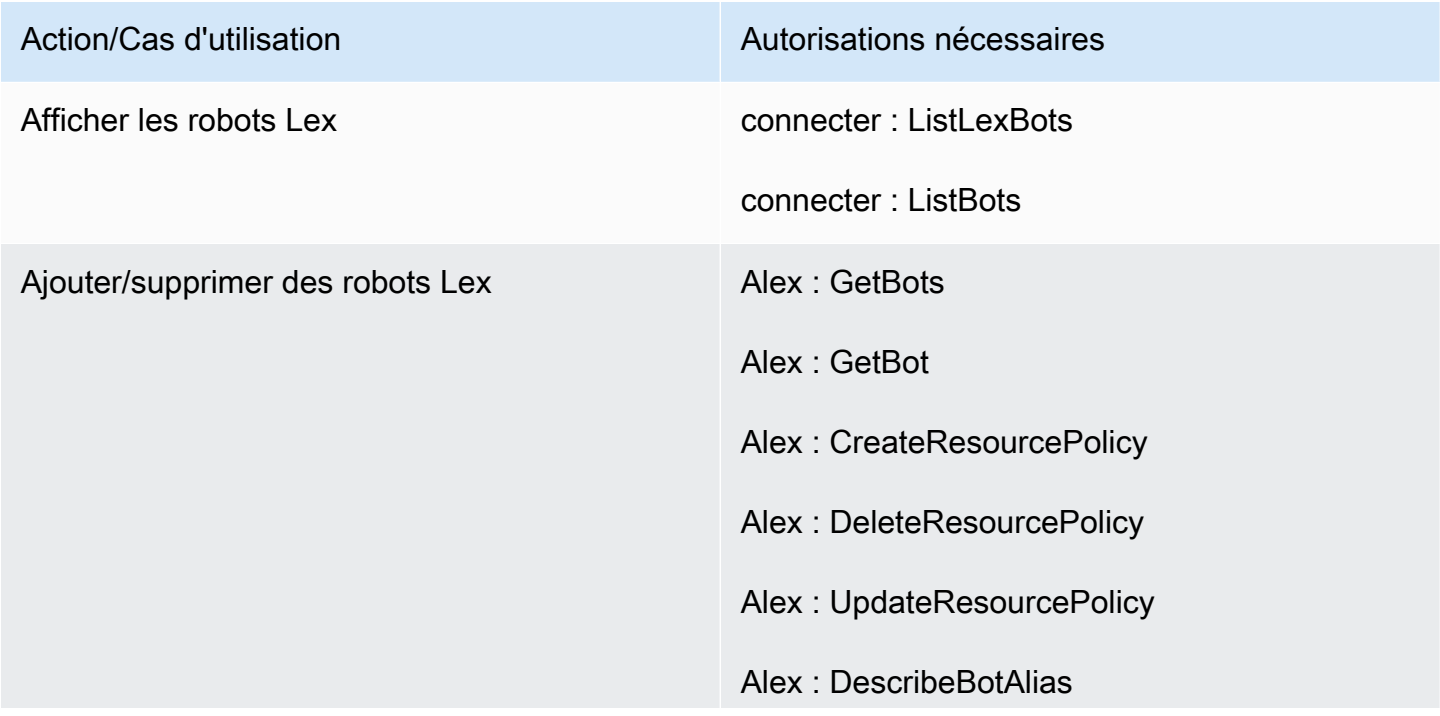

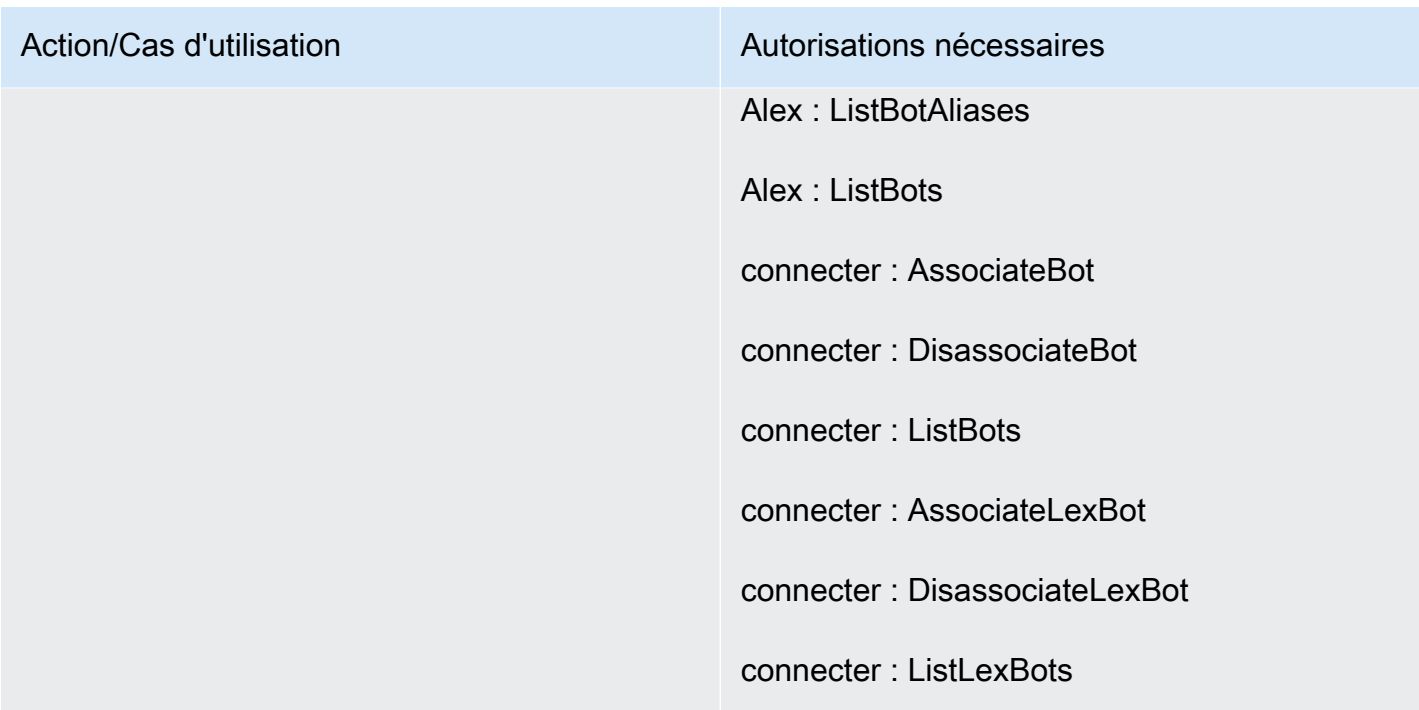

### Section Fonctions Lambda

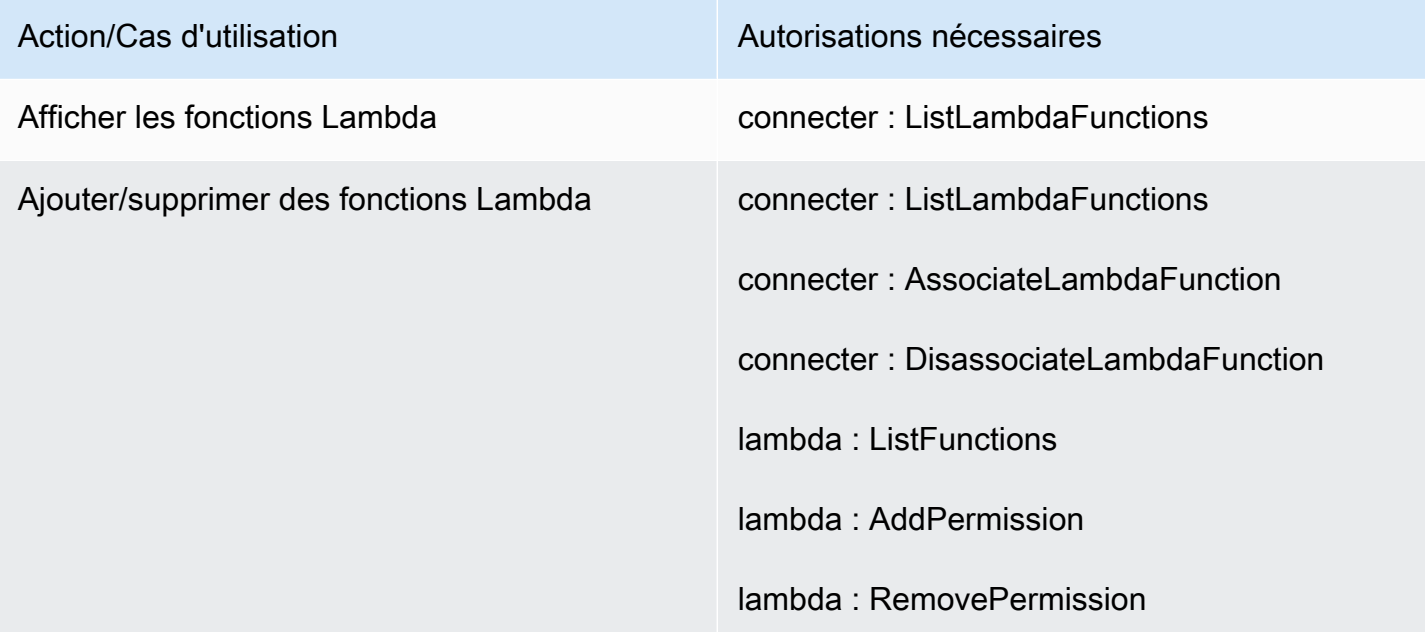

### Section Journaux de flux

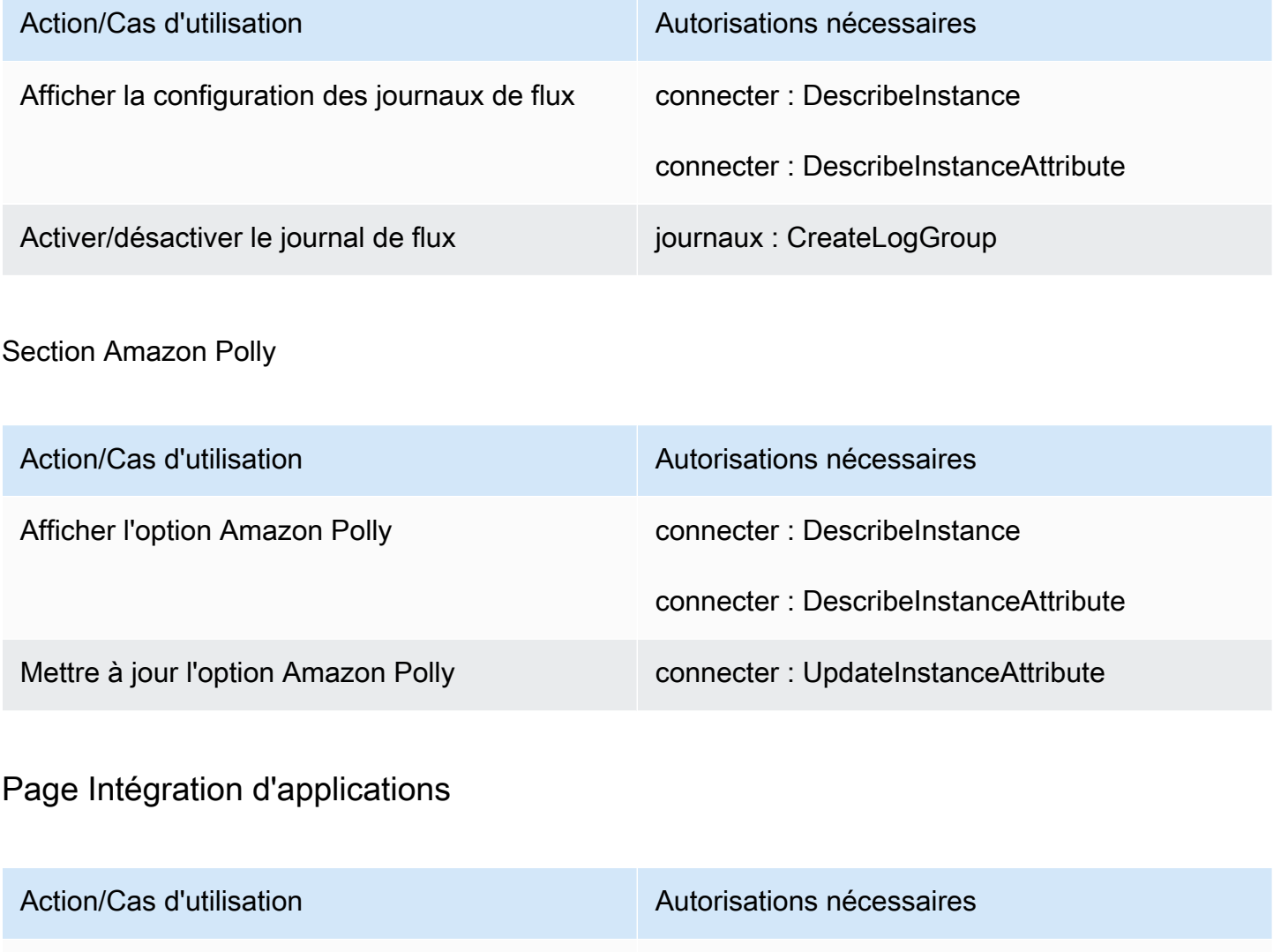

Afficher les origines approuvées connecter : DescribeInstance

connecter : ListApprovedOrigins

Modifier les origines approuvées connecter : AssociateApprovedOrigin

connecter : ListApprovedOrigins

connecter : DisassociateApprovedOrigin

# Page Profils des clients

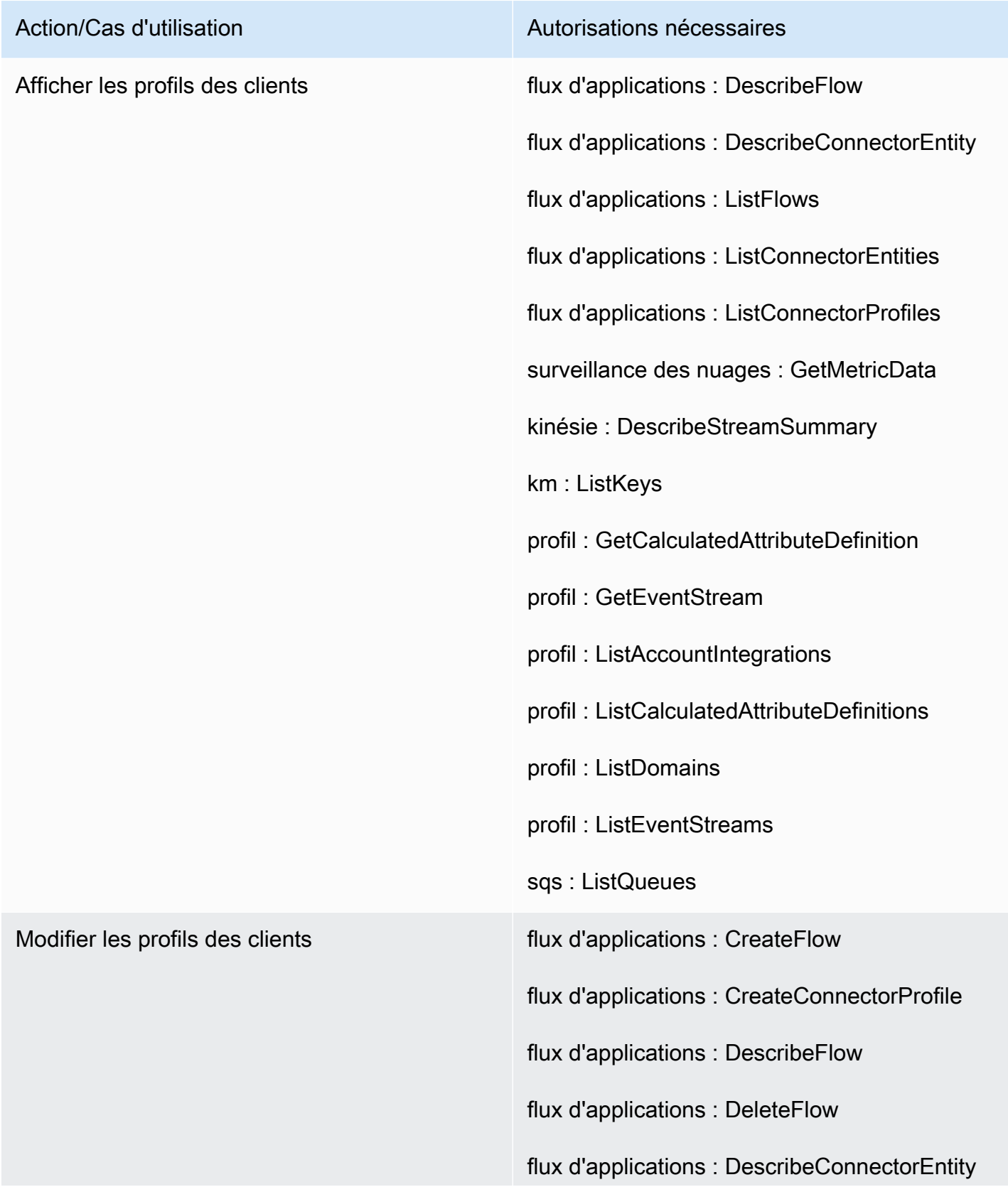

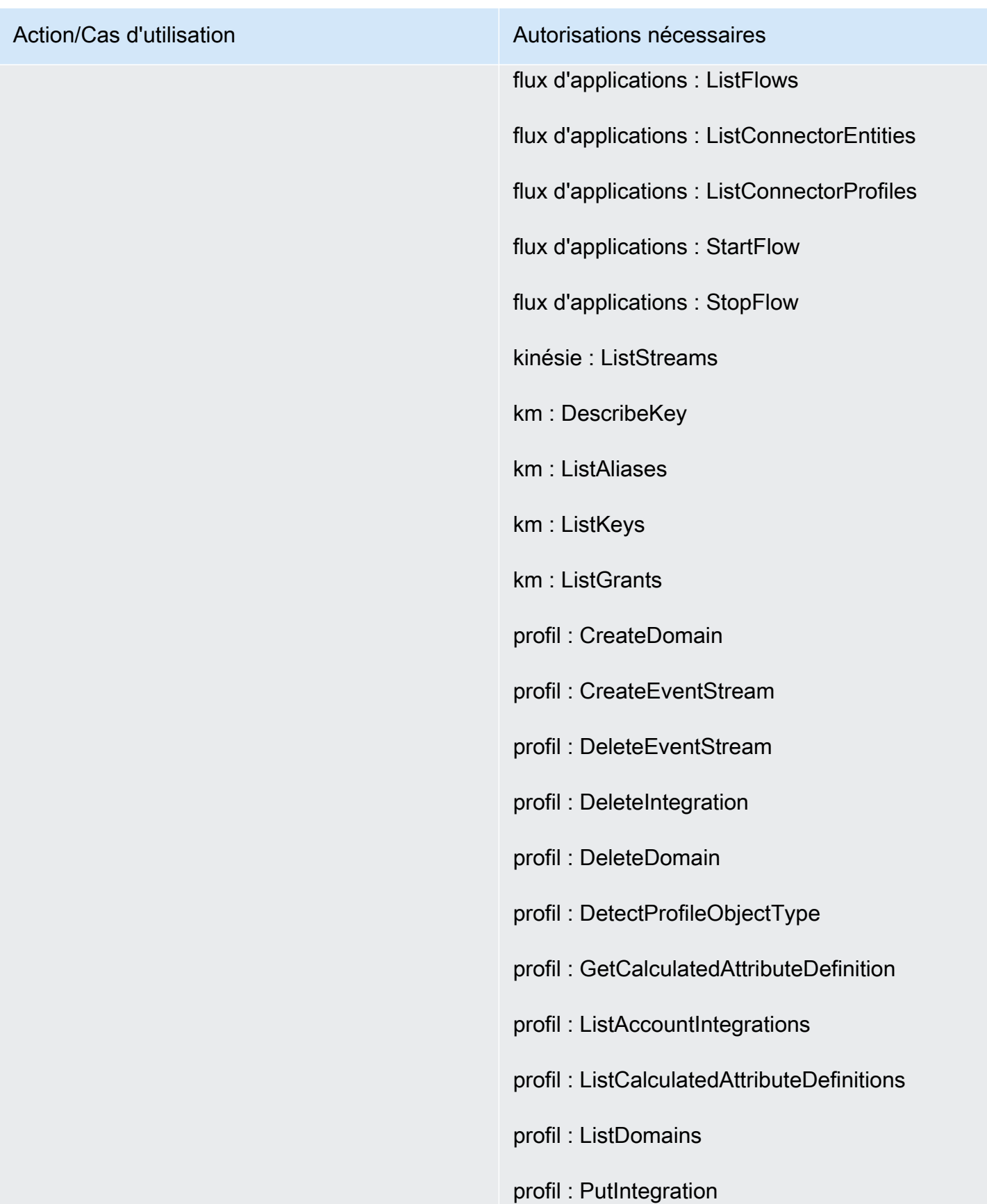

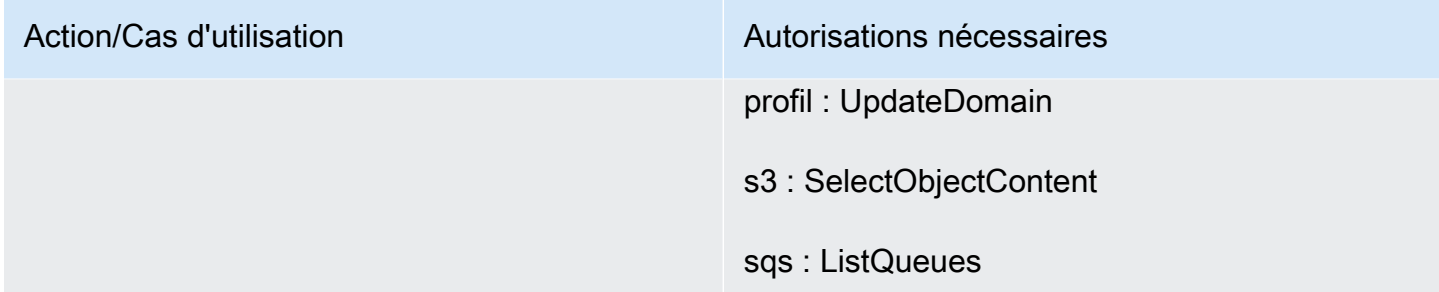

## Page Tasks (Tâches)

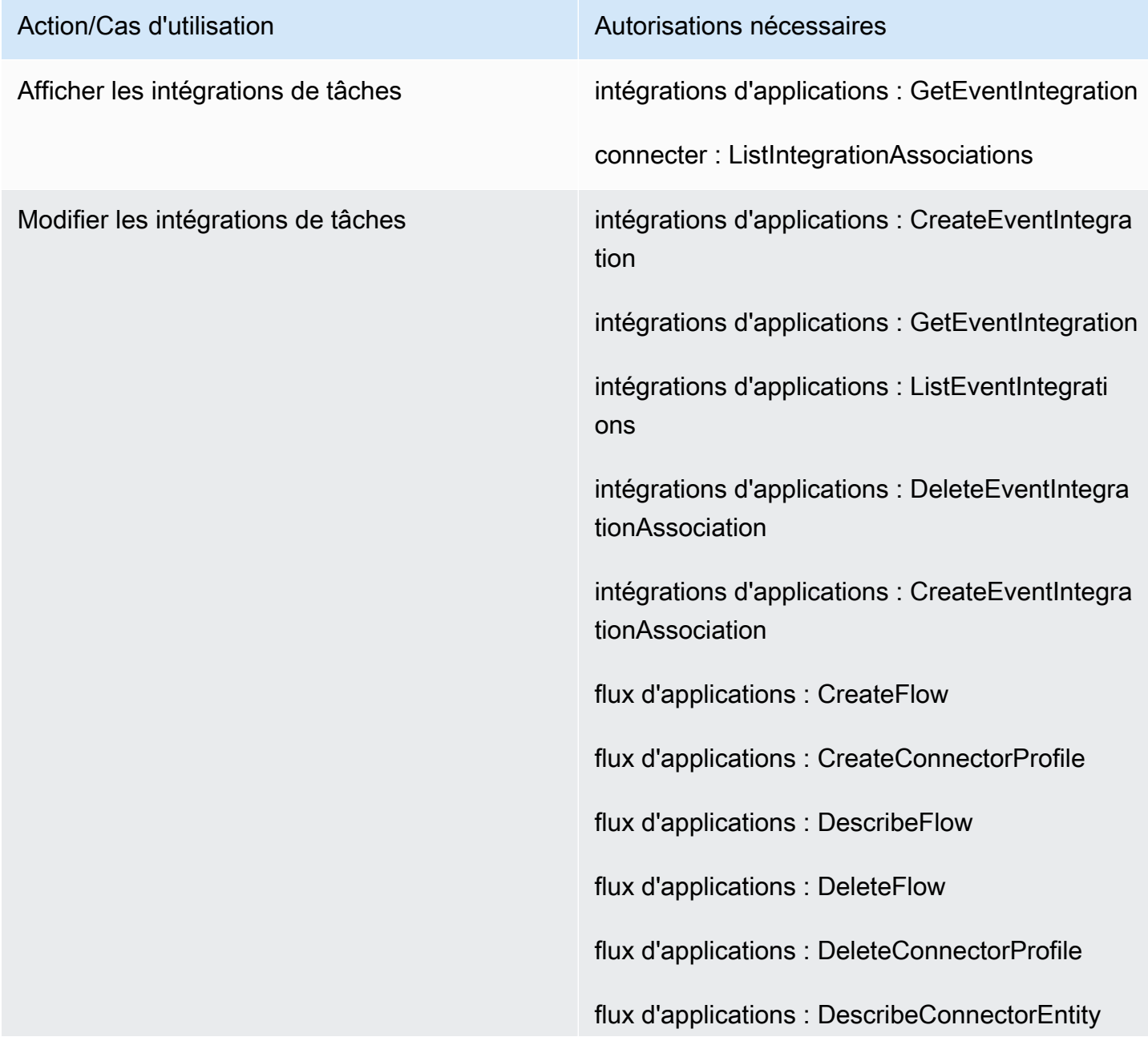

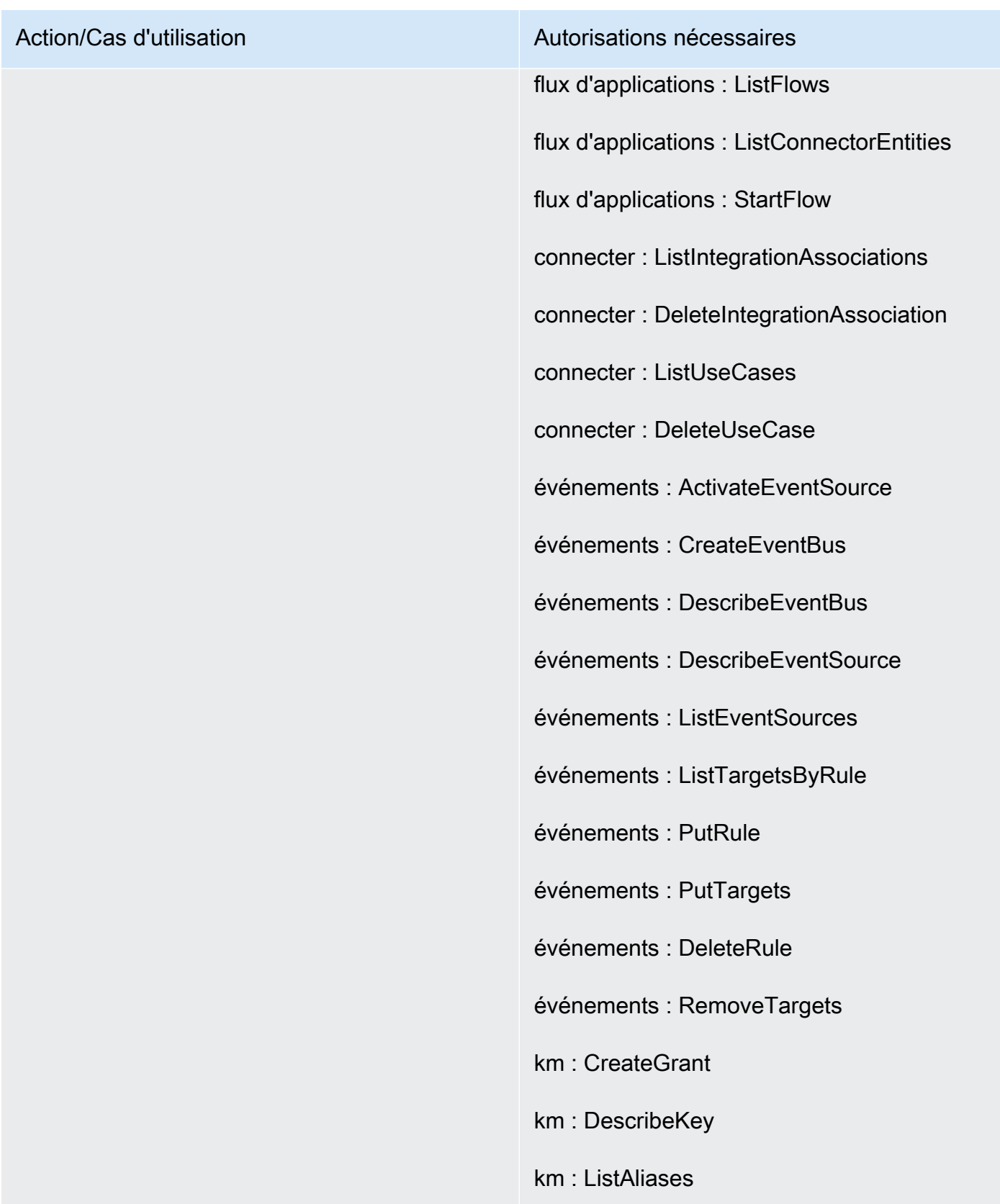

km : ListKeys

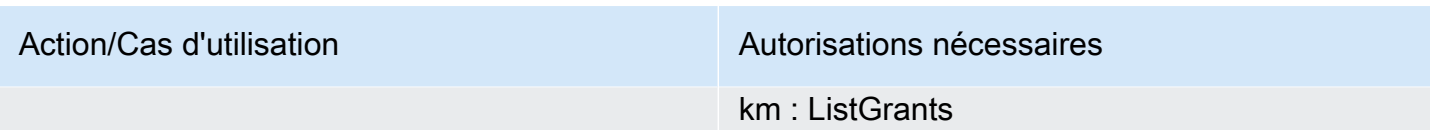

### Page Cas

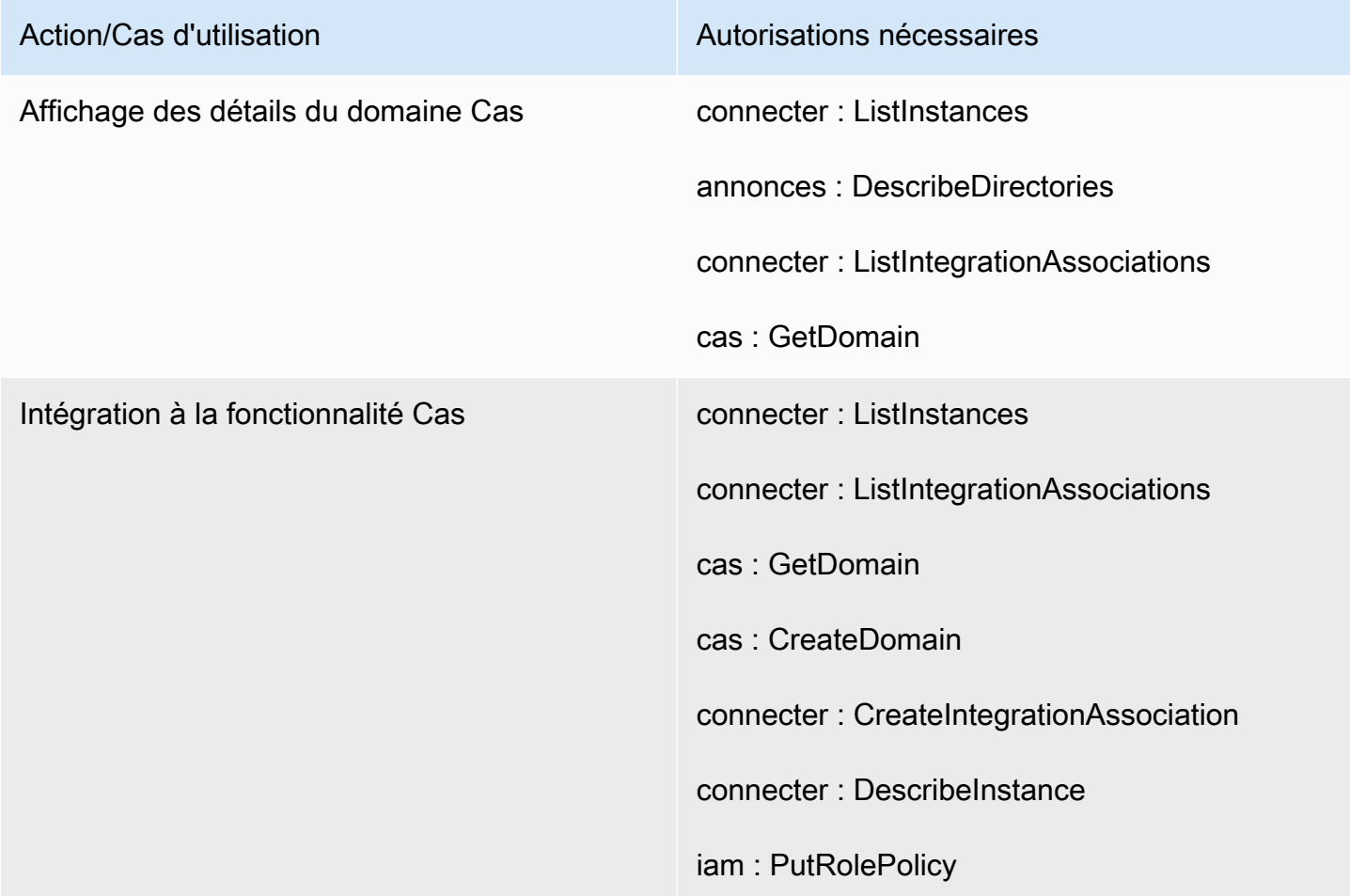

## Page Amazon Q in Connect

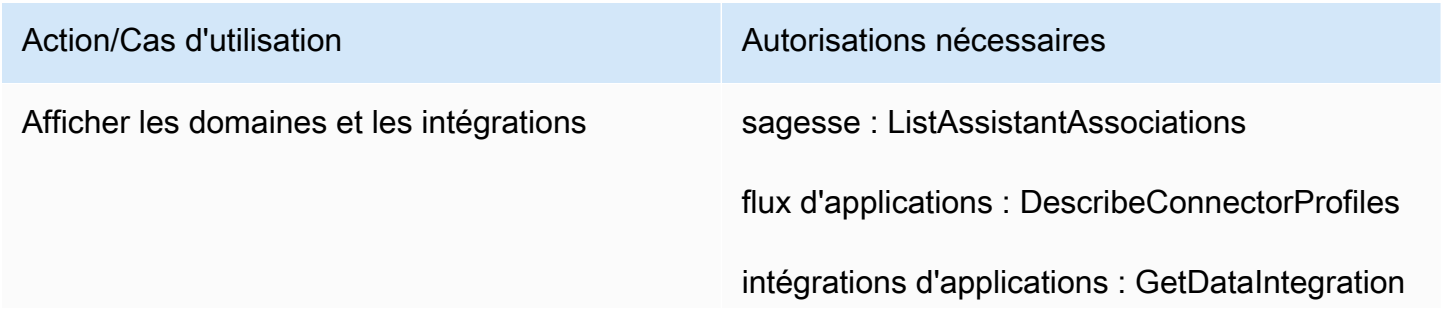

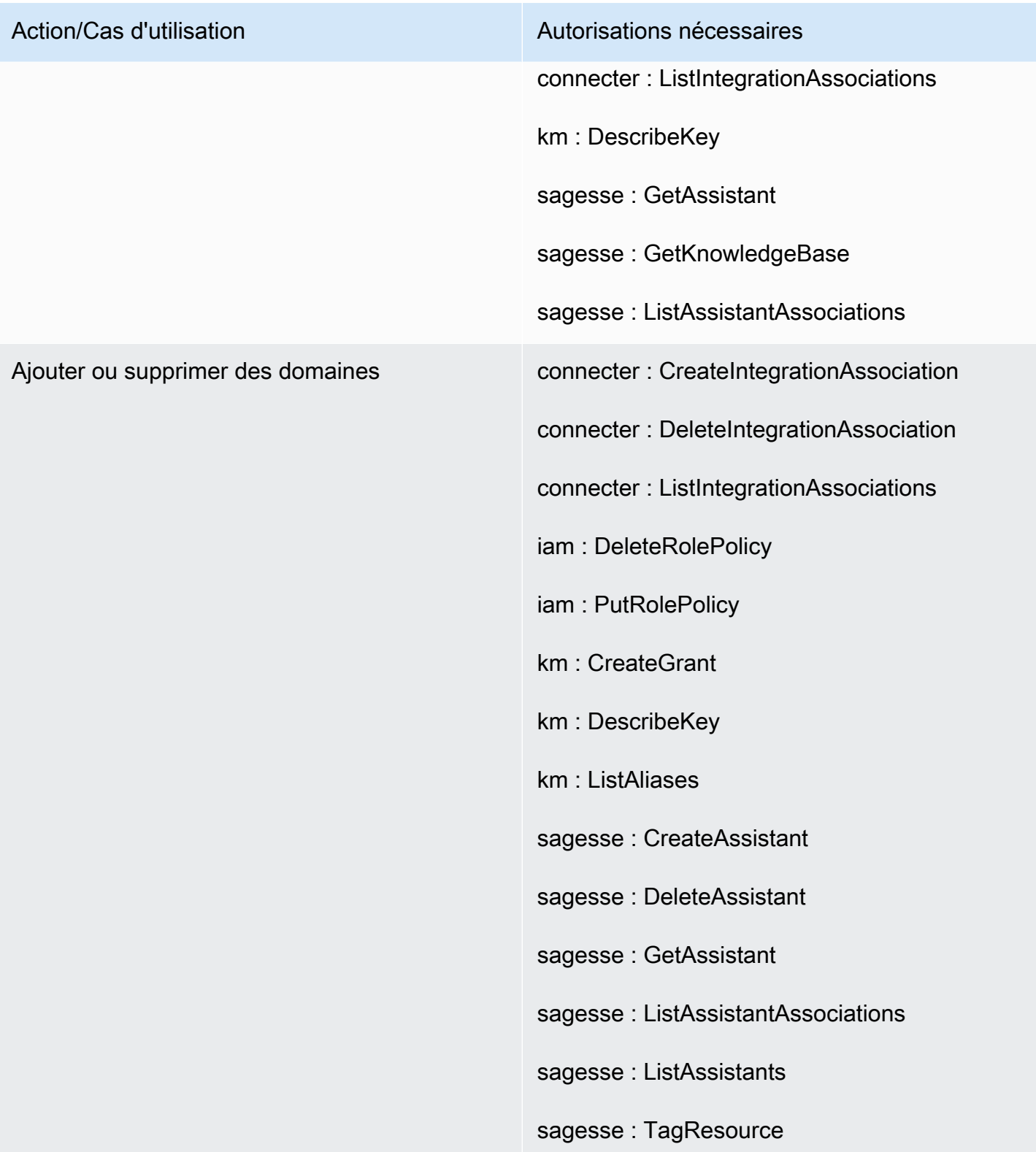

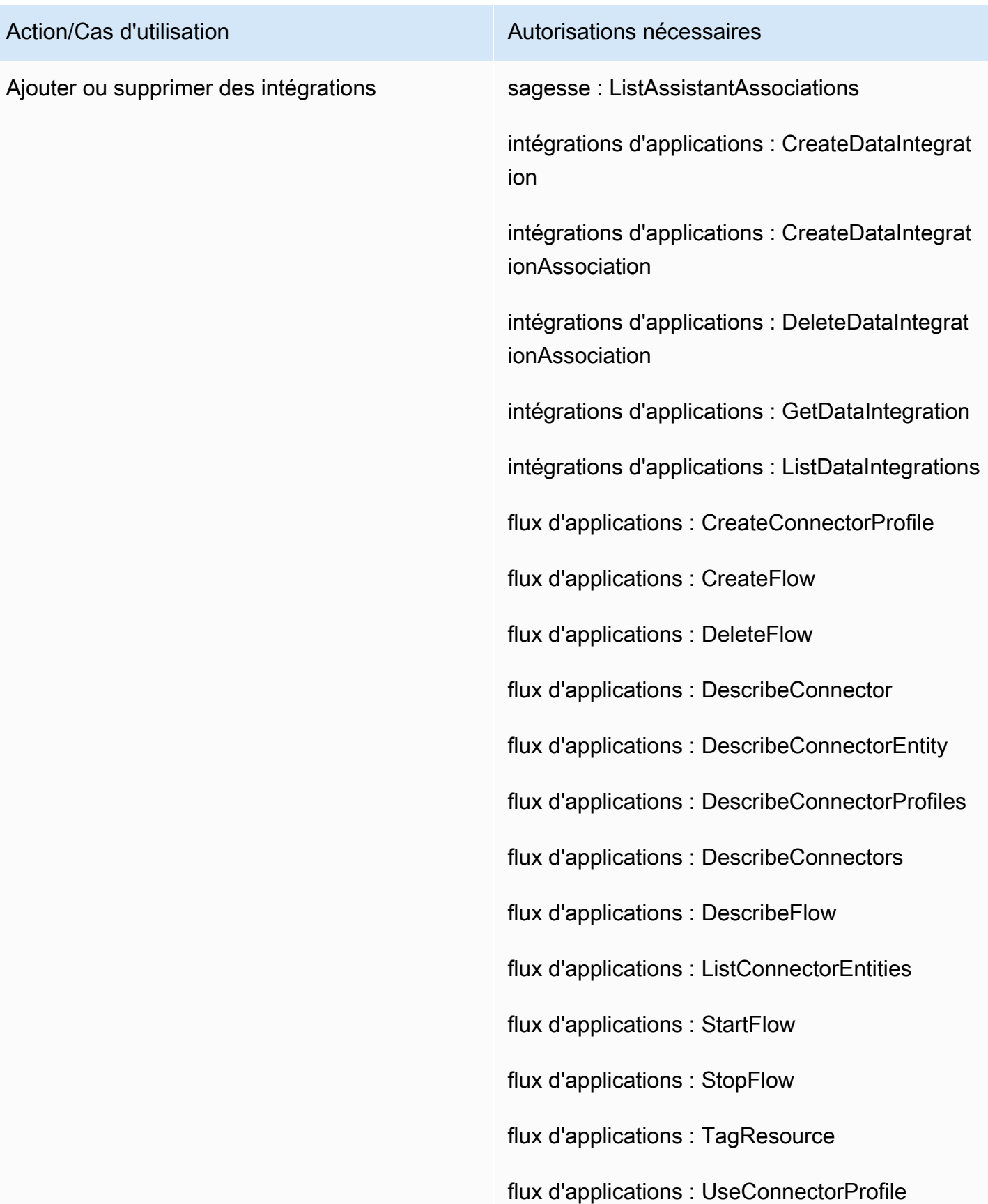

- Action/Cas d'utilisation Autorisations nécessaires
	- connecter : CreateIntegrationAssociation
	- connecter : DeleteIntegrationAssociation
	- connecter : ListIntegrationAssociations
	- iam : DeleteRolePolicy
	- iam : PutRolePolicy
	- km : CreateGrant
	- kms:Decrypt
	- km : DescribeKey
	- km : GenerateDataKey
	- km : ListAliases
	- km : ListGrants
	- responsable des secrets : CreateSecret
	- responsable des secrets : PutResourcePolicy
	- sagesse : CreateAssistantAssociation
	- sagesse : CreateKnowledgeBase
	- sagesse : DeleteAssistantAssociation
	- sagesse : DeleteKnowledgeBase
	- sagesse : GetAssistant
	- sagesse : GetKnowledgeBase
	- sagesse : ListAssistantAssociations
	- sagesse : ListKnowledgeBases

Action/Cas d'utilisation Autorisations nécessaires

sagesse : TagResource

### Page Voice ID

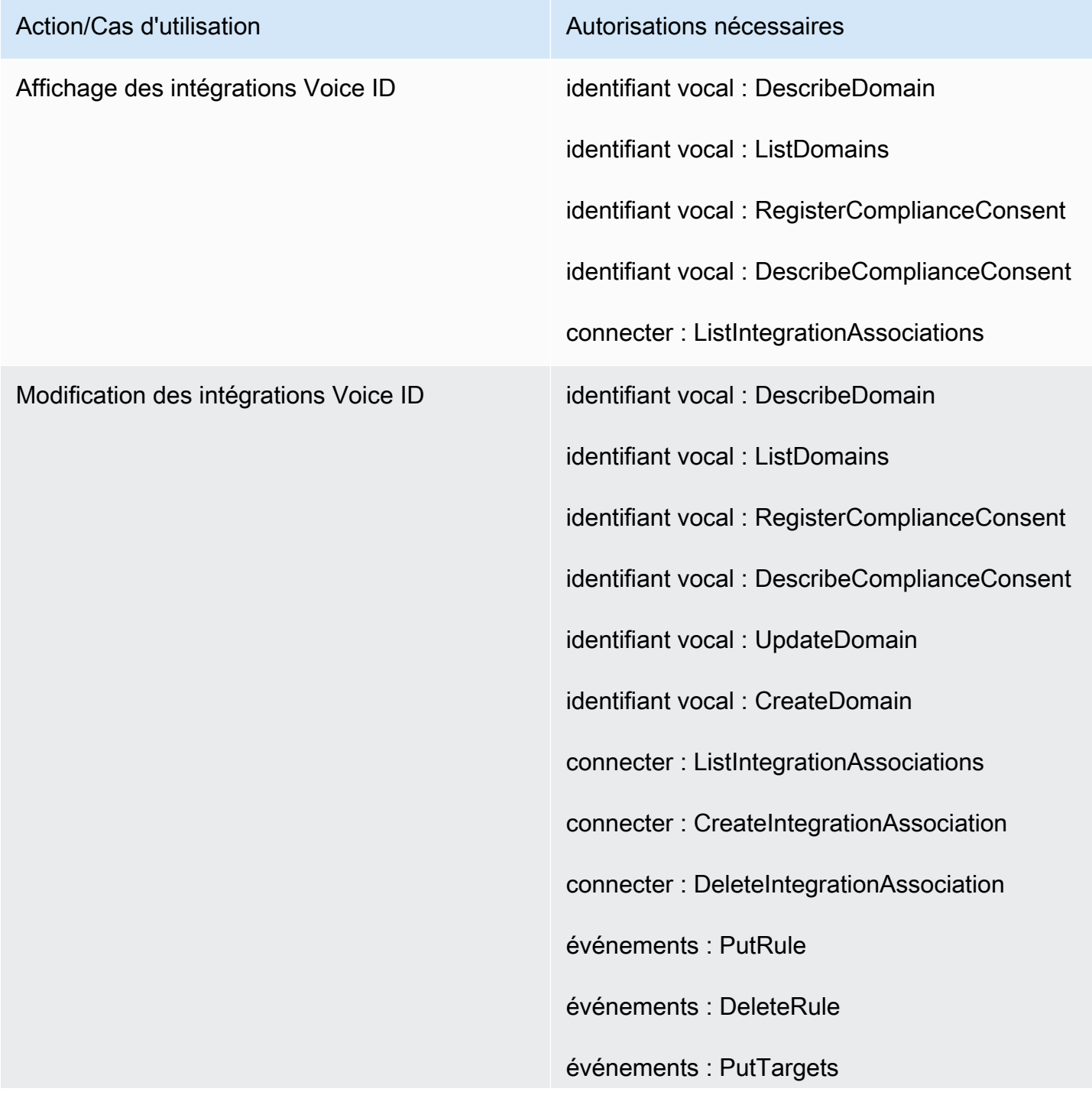

Action/Cas d'utilisation Autorisation Autorisations nécessaires

événements : RemoveTargets

Page Prévisions, planification des capacités et planning

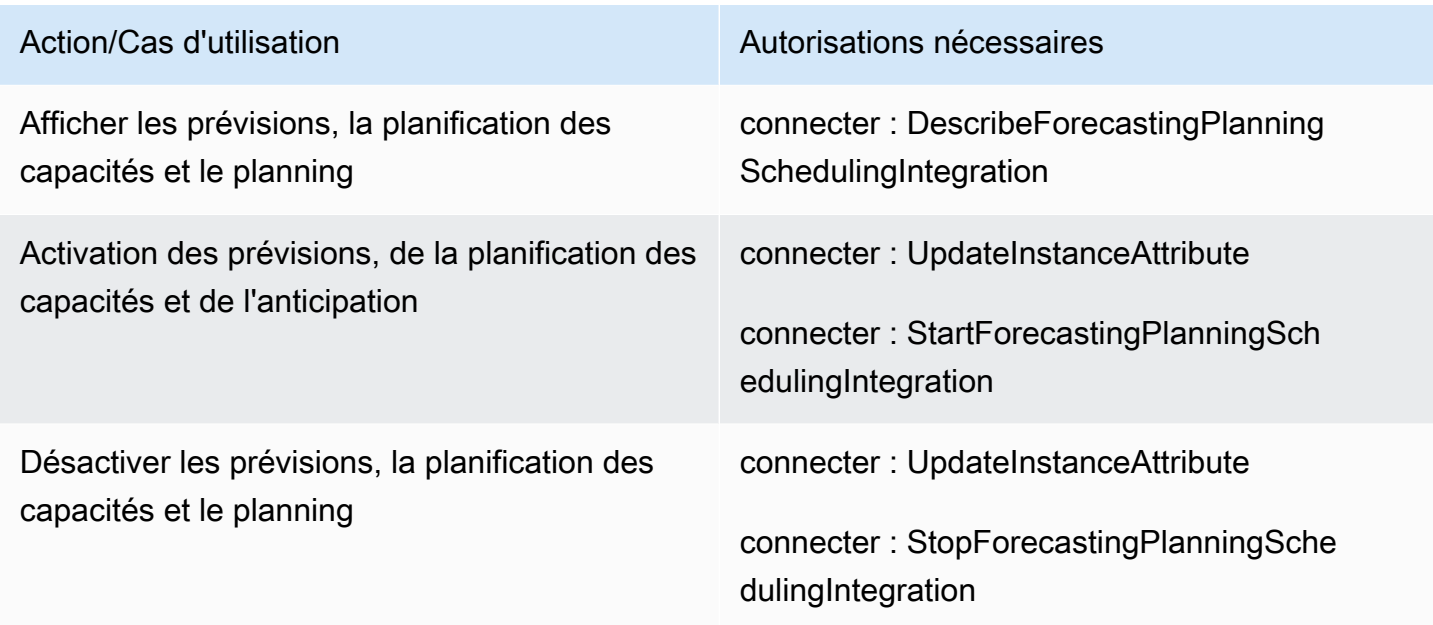

### Fédérations

Fédération SAML

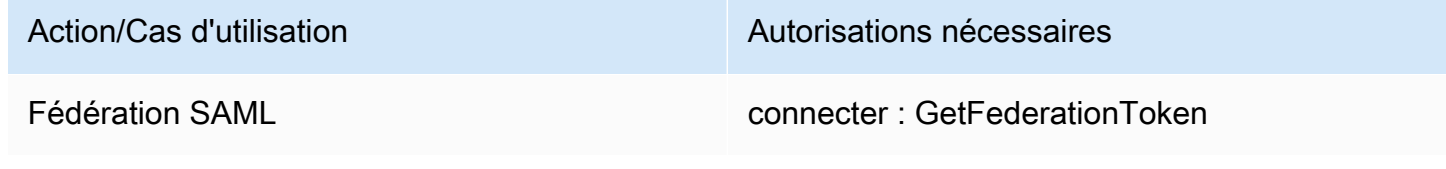

### Fédération administrative/d'urgence

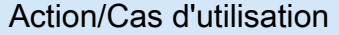

Fédération administrative/d'urgence connecter : GetFederationTokens

Autorisations nécessaires

# Restreindre les AWS ressources qui peuvent être associées à Amazon **Connect**

Chaque instance Amazon Connect est associée à un [rôle lié à un service](https://docs.aws.amazon.com/IAM/latest/UserGuide/id_roles_terms-and-concepts.html#iam-term-service-linked-role) IAM lors de sa création. Amazon Connect peut s'intégrer à d'autres services AWS pour des cas d'utilisation tels que le stockage des enregistrements d'appels (compartiment Amazon S3), les robots en langage naturel (robots Amazon Lex) et le streaming de données (Amazon Kinesis Data Streams). Amazon Connect assume le rôle lié au service pour interagir avec ces autres services. La politique est d'abord ajoutée au rôle lié au service dans le cadre des API correspondantes du service Amazon Connect (qui sont à leur tour appelées par le site Web AWS d'administration). Par exemple, si vous souhaitez utiliser un certain compartiment Amazon S3 avec votre instance Amazon Connect, le compartiment doit être transmis à l' [AssociateInstanceStorageConfigA](https://docs.aws.amazon.com/connect/latest/APIReference/API_AssociateInstanceStorageConfig.html)PI.

Pour connaître l'ensemble des actions IAM définies par Amazon Connect, consultez [Actions définies](https://docs.aws.amazon.com/service-authorization/latest/reference/list_amazonconnect.html#amazonconnect-actions-as-permissions)  [par Amazon Connect.](https://docs.aws.amazon.com/service-authorization/latest/reference/list_amazonconnect.html#amazonconnect-actions-as-permissions)

Voici quelques exemples de la manière de limiter l'accès à d'autres ressources susceptibles d'être associées à une instance Amazon Connect. Ils doivent être appliqués à l'utilisateur ou au rôle qui interagit avec les API Amazon Connect ou le site Web d'administration Amazon Connect.

### **a** Note

Une politique comportant une instruction explicite Deny remplacerait la politique Allow décrite dans ces exemples.

Pour en savoir plus sur les ressources, les clés de condition et les API dépendantes que vous pouvez utiliser pour limiter l'accès, consultez [Actions, ressources et clés de condition pour Amazon Connect.](https://docs.aws.amazon.com/service-authorization/latest/reference/list_amazonconnect.html)

Exemple 1 : limiter les compartiments Amazon S3 pouvant être associés à une instance Amazon Connect

```
{ 
   "Version": "2012-10-17", 
   "Statement": [ 
     { 
        "Sid": "VisualEditor0", 
        "Effect": "Allow",
```

```
 "Action": [ 
          "connect:UpdateInstanceStorageConfig", 
          "connect:AssociateInstanceStorageConfig" 
        ], 
        "Resource": "arn:aws:connect:region:account-id:instance/instance-id", 
        "Condition": { 
          "StringEquals": { 
             "connect:StorageResourceType": "CALL_RECORDINGS" 
          } 
        } 
     }, 
     { 
        "Sid": "VisualEditor1", 
        "Effect": "Allow", 
        "Action": [ 
          "iam:PutRolePolicy", 
          "s3:GetBucketAcl", 
          "s3:GetBucketLocation" 
        ], 
        "Resource": [ 
          "arn:aws:iam::account-id:role/aws-service-role/connect.amazonaws.com/*", 
          "arn:aws:s3:::s3-bucket-name" 
        ] 
     }, 
     { 
        "Sid": "VisualEditor2", 
        "Effect": "Allow", 
        "Action": "s3:ListAllMyBuckets", 
        "Resource": "*" 
     } 
  \mathbf{I}}
```
Cet exemple permet à un principal IAM d'associer un compartiment Amazon S3 pour les enregistrements d'appels de l'ARN d'instance Amazon Connect indiqué et un compartiment Amazon S3 spécifique nommé my-connect-recording-bucket. Les actions AttachRolePolicy et PutRolePolicy sont limitées au rôle lié au service Amazon Connect (un caractère générique est utilisé dans cet exemple, mais vous pouvez fournir l'ARN du rôle pour l'instance si nécessaire).

#### **a** Note

Pour utiliser une AWS KMS clé afin de chiffrer les enregistrements de ce compartiment, une politique supplémentaire est nécessaire.

Exemple 2 : limiter les fonctions AWS Lambda pouvant être associées à une instance Amazon Connect

AWS Lambda les fonctions sont associées à une instance Amazon Connect, mais le rôle lié au service Amazon Connect n'est pas utilisé pour les invoquer et n'est donc pas modifié. Au lieu de cela, une politique est ajoutée à la fonction via l'API lambda:AddPermission, qui permet à l'instance Amazon Connect indiquée d'invoquer la fonction.

Pour limiter les fonctions pouvant être associées à une instance Amazon Connect, vous devez spécifier l'ARN de la fonction Lambda qu'un utilisateur peut utiliser pour invoquer lambda:AddPermission :

```
{ 
     "Version": "2012-10-17", 
     "Statement": [ 
          { 
              "Sid": "VisualEditor0", 
              "Effect": "Allow", 
              "Action": [ 
                   "connect:AssociateLambdaFunction", 
                  "lambda:AddPermission" 
              ], 
              "Resource": [ 
                  "arn:aws:connect:region:account-id:instance/instance-id", 
                  "arn:aws:lambda:*:*:function:my-function" 
 ] 
         } 
     ]
}
```
### Exemple 3 : limiter les flux Amazon Kinesis Data Streams pouvant être associés à une instance Amazon Connect

Cet exemple suit un modèle similaire à celui d'Amazon S3. Il limite les flux Kinesis Data Streams spécifiques qui peuvent être associés à une instance Amazon Connect donnée pour la livraison des enregistrements de contact.

```
{ 
     "Version": "2012-10-17", 
     "Statement": [ 
         { 
              "Sid": "VisualEditor0", 
              "Effect": "Allow", 
              "Action": [ 
                  "connect:UpdateInstanceStorageConfig", 
                  "connect:AssociateInstanceStorageConfig" 
              ], 
              "Resource": "arn:aws:connect:region:account-id:instance/instance-id", 
              "Condition": { 
                  "StringEquals": { 
                       "connect:StorageResourceType": "CONTACT_TRACE_RECORDS" 
 } 
 } 
         }, 
         { 
              "Sid": "VisualEditor1", 
              "Effect": "Allow", 
              "Action": [ 
                  "kinesis:DescribeStream", 
                  "iam:PutRolePolicy" 
              ], 
              "Resource": [ 
                  "arn:aws:iam::account-id:role/aws-service-role/connect.amazonaws.com/
*", 
                  "arn:aws:kinesis:*:account-id:stream/stream-name" 
            \mathbf{I} }, 
         { 
              "Sid": "VisualEditor2", 
              "Effect": "Allow", 
              "Action": "kinesis:ListStreams", 
              "Resource": "*" 
         }
```
]

}

# Fonctionnement d'Amazon Connect avec IAM

Avant d'utiliser IAM pour gérer l'accès à Amazon Connect, vous devez comprendre quelles sont les fonctionnalités IAM qui peuvent être utilisées dans cette situation. Pour obtenir une vue d'ensemble de la manière dont Amazon Connect et les autres AWS services fonctionnent avec IAM, consultez la section [AWS Services That Work with IAM](https://docs.aws.amazon.com/IAM/latest/UserGuide/reference_aws-services-that-work-with-iam.html) dans le guide de l'utilisateur IAM.

### **Rubriques**

- [Politiques basées sur l'identité Amazon Connect](#page-2614-0)
- [Autorisation basée sur des balises Amazon Connect](#page-2618-0)
- [Rôles IAM Amazon Connect](#page-2618-1)

### <span id="page-2614-0"></span>Politiques basées sur l'identité Amazon Connect

Avec les politiques IAM basées sur l'identité, vous pouvez spécifier des actions et ressources autorisées ou refusées, ainsi que les conditions dans lesquelles les actions sont autorisées ou refusées. Amazon Connect prend en charge des actions, ressources et clés de condition spécifiques. Pour en savoir plus sur tous les éléments que vous utilisez dans une politique JSON, veuillez consulter [Références des éléments de politique JSON IAM](https://docs.aws.amazon.com/IAM/latest/UserGuide/reference_policies_elements.html) dans le Guide de l'utilisateur IAM.

### Actions

Les administrateurs peuvent utiliser les politiques AWS JSON pour spécifier qui a accès à quoi. C'est-à-dire, quel principal peut effectuer des actions sur quelles ressources et dans quelles conditions.

L'élément Action d'une politique JSON décrit les actions que vous pouvez utiliser pour autoriser ou refuser l'accès à une politique. Les actions de stratégie portent généralement le même nom que l'opération AWS d'API associée. Il existe quelques exceptions, telles que les actions avec autorisations uniquement qui n'ont pas d'opération API correspondante. Certaines opérations nécessitent également plusieurs actions dans une politique. Ces actions supplémentaires sont nommées actions dépendantes.

Intégration d'actions dans une stratégie afin d'accorder l'autorisation d'exécuter les opérations associées.

Les actions de politique dans Amazon Connect utilisent le préfixe suivant avant l'action : connect : . Les déclarations de politique doivent inclure un élément Action ou NotAction. Amazon Connect définit son propre ensemble d'actions qui décrivent les tâches que vous pouvez effectuer avec ce service.

Pour spécifier plusieurs actions dans une seule déclaration, séparez-les par des virgules comme suit :

```
"Action": [ 
       "connect:action1", 
        "connect:action2"
```
Vous pouvez aussi spécifier plusieurs actions à l'aide de caractères génériques (\*). Par exemple, pour spécifier toutes les actions qui commencent par le mot Describe, incluez l'action suivante :

```
"Action": "connect:Describe*"
```
Pour afficher la liste des actions Amazon Connect, consultez [Actions, ressources et clés de condition](https://docs.aws.amazon.com/service-authorization/latest/reference/list_amazonconnect.html)  [pour Amazon Connect](https://docs.aws.amazon.com/service-authorization/latest/reference/list_amazonconnect.html).

#### **Ressources**

Amazon Connect prend en charge les autorisations au niveau des ressources (spécification d'un ARN de ressource dans une politique IAM). Voici une liste de ressources Amazon Connect :

- Instance
- Contact
- Utilisateur
- Profil de routage
- Profil de sécurité
- Groupe de hiérarchie
- File d'attente
- Flux
- Heures de fonctionnement.
- Phone number (Numéro de téléphone)
- Modèles de tâches
- Domaine du profil client
- Type d'objet du profil client
- Campagnes sortantes

Les administrateurs peuvent utiliser les politiques AWS JSON pour spécifier qui a accès à quoi. C'est-à-dire, quel principal peut effectuer des actions sur quelles ressources et dans quelles conditions.

L'élément de politique JSON Resource indique le ou les objets pour lesquels l'action s'applique. Les instructions doivent inclure un élément Resource ou NotResource. Il est recommandé de définir une ressource à l'aide de son [Amazon Resource Name \(ARN\).](https://docs.aws.amazon.com/general/latest/gr/aws-arns-and-namespaces.html) Vous pouvez le faire pour des actions qui prennent en charge un type de ressource spécifique, connu sous la dénomination autorisations de niveau ressource.

Pour les actions qui ne sont pas compatibles avec les autorisations de niveau ressource, telles que les opérations de liste, utilisez un caractère générique (\*) afin d'indiquer que l'instruction s'applique à toutes les ressources.

"Resource": "\*"

La ressource d'instance Amazon Connect possède l'ARN suivant :

```
arn:${Partition}:connect:${Region}:${Account}:instance/${InstanceId}
```
Pour plus d'informations sur le format des ARN, consultez [Amazon Resource Names \(ARN\) et AWS](https://docs.aws.amazon.com/general/latest/gr/aws-arns-and-namespaces.html)  [Service](https://docs.aws.amazon.com/general/latest/gr/aws-arns-and-namespaces.html) Namespaces.

Par exemple, pour spécifier l'instance i-1234567890abcdef0 dans votre instruction, utilisez l'ARN suivant :

```
"Resource": "arn:aws:connect:us-east-1:123456789012:instance/i-1234567890abcdef0"
```
Pour spécifier toutes les instances qui appartiennent à un compte spécifique, utilisez le caractère générique (\*) :

"Resource": "arn:aws:connect:us-east-1:123456789012:instance/\*"

Certaines actions Amazon Connect, telles que celles destinées à la création de ressources, ne peuvent pas être exécutées sur une ressource spécifique. Dans ces cas-là, vous devez utiliser le caractère générique (\*).

"Resource": "\*"

De nombreuses actions d'API Amazon Connect nécessitent plusieurs ressources. Par exemple,

Pour spécifier plusieurs ressources dans une seule instruction, séparez leurs ARN par des virgules.

```
"Resource": [ 
        "resource1", 
        "resource2"
```
Pour afficher une liste des types de ressource Amazon Connect et de leurs ARN, consultez [Actions,](https://docs.aws.amazon.com/service-authorization/latest/reference/list_amazonconnect.html)  [ressources et clés de condition pour Amazon Connect](https://docs.aws.amazon.com/service-authorization/latest/reference/list_amazonconnect.html). Le même article explique avec quelles actions vous pouvez spécifier l'ARN de chaque ressource.

Clés de condition

Les administrateurs peuvent utiliser les politiques AWS JSON pour spécifier qui a accès à quoi. C'est-à-dire, quel principal peut effectuer des actions sur quelles ressources et dans quelles conditions.

L'élément Condition (ou le bloc Condition) vous permet de spécifier des conditions lorsqu'une instruction est appliquée. L'élément Condition est facultatif. Vous pouvez créer des expressions conditionnelles qui utilisent des [opérateurs de condition](https://docs.aws.amazon.com/IAM/latest/UserGuide/reference_policies_elements_condition_operators.html), tels que les signes égal ou inférieur à, pour faire correspondre la condition de la politique aux valeurs de la demande.

Si vous spécifiez plusieurs éléments Condition dans une instruction, ou plusieurs clés dans un seul élément Condition, AWS les évalue à l'aide d'une opération AND logique. Si vous spécifiez plusieurs valeurs pour une seule clé de condition, AWS évalue la condition à l'aide d'une OR opération logique. Toutes les conditions doivent être remplies avant que les autorisations associées à l'instruction ne soient accordées.

Vous pouvez aussi utiliser des variables d'espace réservé quand vous spécifiez des conditions. Par exemple, vous pouvez accorder à un utilisateur IAM l'autorisation d'accéder à une ressource uniquement si elle est balisée avec son nom d'utilisateur IAM. Pour plus d'informations, consultez [Éléments d'une politique IAM : variables et identifications](https://docs.aws.amazon.com/IAM/latest/UserGuide/reference_policies_variables.html) dans le Guide de l'utilisateur IAM.

AWS prend en charge les clés de condition globales et les clés de condition spécifiques au service. Pour voir toutes les clés de condition AWS globales, voir les clés de [contexte de condition AWS](https://docs.aws.amazon.com/IAM/latest/UserGuide/reference_policies_condition-keys.html) [globales](https://docs.aws.amazon.com/IAM/latest/UserGuide/reference_policies_condition-keys.html) dans le guide de l'utilisateur IAM.

Amazon Connect définit son propre ensemble de clés de condition et prend également en charge l'utilisation des clés de condition globales. Pour voir toutes les clés de condition AWS globales, consultez la section [Clés contextuelles de condition AWS globale](https://docs.aws.amazon.com/IAM/latest/UserGuide/reference_policies_condition-keys.html) dans le guide de l'utilisateur IAM.

Toutes les actions Amazon EC2 prennent en charge les clés de condition aws:RequestedRegion et ec2:Region. Pour de plus amples informations, veuillez consulter [Exemple : Restriction de](https://docs.aws.amazon.com/AWSEC2/latest/UserGuide/ExamplePolicies_EC2.html#iam-example-region)  [l'accès à une région spécifique.](https://docs.aws.amazon.com/AWSEC2/latest/UserGuide/ExamplePolicies_EC2.html#iam-example-region)

Pour afficher la liste des clés de condition Amazon Connect, consultez [Actions, ressources et clés de](https://docs.aws.amazon.com/service-authorization/latest/reference/list_amazonconnect.html)  [condition pour Amazon Connect.](https://docs.aws.amazon.com/service-authorization/latest/reference/list_amazonconnect.html)

#### **Exemples**

Pour voir des exemples de politiques basées sur une identité pour Amazon Connect, consultez [Exemples de politiques basées sur l'identité Amazon Connect.](#page-2619-0)

### <span id="page-2618-0"></span>Autorisation basée sur des balises Amazon Connect

Vous pouvez attacher des balises aux ressources Amazon Connect ou transmettre des balises dans une demande à Amazon Connect. Pour contrôler l'accès basé sur des balises, vous devez fournir les informations de balise dans l['élément de condition](https://docs.aws.amazon.com/IAM/latest/UserGuide/reference_policies_elements_condition.html) d'une politique utilisant les clés de condition connect:ResourceTag/*key-name*, aws:RequestTag/*key-name* ou aws:TagKeys.

Pour visualiser un exemple de politique basée sur l'identité permettant de limiter l'accès à une ressource en fonction des balises de cette ressource, consultez [Description et mise à jour des](#page-2623-0)  [utilisateurs Amazon Connect en fonction des balises.](#page-2623-0)

### <span id="page-2618-1"></span>Rôles IAM Amazon Connect

Un [rôle IAM](https://docs.aws.amazon.com/IAM/latest/UserGuide/id_roles.html) est une entité de votre AWS compte qui possède des autorisations spécifiques.

Utilisation d'informations d'identification temporaires avec Amazon Connect

Vous pouvez utiliser des informations d'identification temporaires pour vous connecter à l'aide de la fédération, endosser un rôle IAM ou encore pour endosser un rôle intercompte. Vous obtenez des informations d'identification de sécurité temporaires en appelant des opérations d' AWS STS API telles que [AssumeRoleo](https://docs.aws.amazon.com/STS/latest/APIReference/API_AssumeRole.html)u [GetFederationToken](https://docs.aws.amazon.com/STS/latest/APIReference/API_GetFederationToken.html).

Amazon Connect est compatible avec l'utilisation des informations d'identification temporaires.

#### Rôles liés à un service

Les [rôles liés aux](https://docs.aws.amazon.com/IAM/latest/UserGuide/id_roles_terms-and-concepts.html#iam-term-service-linked-role) AWS services permettent aux services d'accéder aux ressources d'autres services pour effectuer une action en votre nom. Les rôles liés à un service s'affichent dans votre compte IAM et sont la propriété du service. Un administrateur IAM peut consulter, mais ne peut pas modifier, les autorisations concernant les rôles liés à un service.

Amazon Connect prend en charge les rôles liés à un service. Pour plus d'informations sur la création ou la gestion de rôles liés à un service dans Amazon Connect, consultez [Utilisation de rôles liés à un](#page-2673-0)  [service pour Amazon Connect.](#page-2673-0)

#### Choix d'un rôle IAM dans Amazon Connect

Lorsque vous créez une ressource dans Amazon Connect, vous devez choisir un rôle pour autoriser Amazon Connect à accéder à Amazon EC2 en votre nom. Si vous avez déjà créé une fonction de service ou un rôle lié à un service, Amazon Connect vous fournit une liste de rôles dans laquelle effectuer votre choix. Il est important de choisir un rôle qui permet d'accéder au démarrage et à l'arrêt des instances Amazon EC2.

### <span id="page-2619-0"></span>Exemples de politiques basées sur l'identité Amazon Connect

Par défaut, les entités IAM ne sont pas autorisées à créer ni à modifier des ressources Amazon Connect. Ils ne peuvent pas non plus effectuer de tâches à l'aide de l' AWS API AWS Management Console AWS CLI, ou. Un administrateur IAM doit créer des politiques IAM autorisant les entités IAM à exécuter des opérations d'API spécifiques sur les ressources spécifiées dont ils ont besoin. L'administrateur IAM doit ensuite attacher ces politiques aux entités IAM qui ont besoin de ces autorisations.

Pour savoir comment créer une politique IAM basée sur l'identité à l'aide de ces exemples de documents de politique JSON, consultez [Création de politiques dans l'onglet JSON](https://docs.aws.amazon.com/IAM/latest/UserGuide/access_policies_create.html#access_policies_create-json-editor) dans le Guide de l'utilisateur IAM.

#### **Rubriques**

- [Bonnes pratiques en matière de politiques](#page-2620-0)
- [Autorisation des utilisateurs IAM à afficher leurs propres autorisations](#page-2621-0)
- [Accorder des autorisations « Afficher l'utilisateur »](#page-2622-0)
- [Autoriser les utilisateurs à intégrer des applications externes](#page-2623-1)
- [Description et mise à jour des utilisateurs Amazon Connect en fonction des balises](#page-2623-0)
- [Création d'utilisateurs Amazon Connect en fonction de balises](#page-2624-0)
- [Création et affichage des AppIntegrations ressources Amazon](#page-2625-0)
- [Création et affichage d'assistants Amazon Q in Connect](#page-2625-1)
- [Gestion des ressources des campagnes sortantes](#page-2627-0)

### <span id="page-2620-0"></span>Bonnes pratiques en matière de politiques

Les politiques basées sur l'identité déterminent si une personne peut créer, consulter ou supprimer des ressources Amazon Connect dans votre compte. Ces actions peuvent entraîner des frais pour votre Compte AWS. Lorsque vous créez ou modifiez des politiques basées sur l'identité, suivez ces instructions et recommandations :

- Commencez AWS par les politiques gérées et passez aux autorisations du moindre privilège : pour commencer à accorder des autorisations à vos utilisateurs et à vos charges de travail, utilisez les politiques AWS gérées qui accordent des autorisations pour de nombreux cas d'utilisation courants. Ils sont disponibles dans votre Compte AWS. Nous vous recommandons de réduire davantage les autorisations en définissant des politiques gérées par les AWS clients spécifiques à vos cas d'utilisation. Pour plus d'informations, consultez [Politiques gérées AWS](https://docs.aws.amazon.com/IAM/latest/UserGuide/access_policies_managed-vs-inline.html#aws-managed-policies) ou [Politiques](https://docs.aws.amazon.com/IAM/latest/UserGuide/access_policies_job-functions.html) [gérées AWS pour les activités professionnelles](https://docs.aws.amazon.com/IAM/latest/UserGuide/access_policies_job-functions.html) dans le Guide de l'utilisateur IAM.
- Accorder les autorisations de moindre privilège Lorsque vous définissez des autorisations avec des politiques IAM, accordez uniquement les autorisations nécessaires à l'exécution d'une seule tâche. Pour ce faire, vous définissez les actions qui peuvent être entreprises sur des ressources spécifiques dans des conditions spécifiques, également appelées autorisations de moindre privilège. Pour plus d'informations sur l'utilisation de IAM pour appliquer des autorisations, consultez [Politiques et autorisations dans IAM](https://docs.aws.amazon.com/IAM/latest/UserGuide/access_policies.html) dans le Guide de l'utilisateur IAM.
- Utiliser des conditions dans les politiques IAM pour restreindre davantage l'accès Vous pouvez ajouter une condition à vos politiques afin de limiter l'accès aux actions et aux ressources. Par exemple, vous pouvez écrire une condition de politique pour spécifier que toutes les demandes doivent être envoyées via SSL. Vous pouvez également utiliser des conditions pour accorder l'accès aux actions de service si elles sont utilisées par le biais d'un service spécifique Service AWS, tel que AWS CloudFormation. Pour plus d'informations, consultez [Conditions pour éléments](https://docs.aws.amazon.com/IAM/latest/UserGuide/reference_policies_elements_condition.html)  [de politique JSON IAM](https://docs.aws.amazon.com/IAM/latest/UserGuide/reference_policies_elements_condition.html) dans le Guide de l'utilisateur IAM.
- Utilisez IAM Access Analyzer pour valider vos politiques IAM afin de garantir des autorisations sécurisées et fonctionnelles - IAM Access Analyzer valide les politiques nouvelles et existantes

de manière à ce que les politiques IAM respectent le langage de politique IAM (JSON) et les bonnes pratiques IAM. IAM Access Analyzer fournit plus de 100 vérifications de politiques et des recommandations exploitables pour vous aider à créer des politiques sécurisées et fonctionnelles. Pour plus d'informations, consultez [Validation de politique IAM Access Analyzer](https://docs.aws.amazon.com/IAM/latest/UserGuide/access-analyzer-policy-validation.html) dans le Guide de l'utilisateur IAM.

• Exiger l'authentification multifactorielle (MFA) : si vous avez un scénario qui nécessite des utilisateurs IAM ou un utilisateur root, activez l'authentification MFA pour une sécurité accrue. Compte AWS Pour exiger le MFA lorsque des opérations d'API sont appelées, ajoutez des conditions MFA à vos politiques. Pour plus d'informations, consultez [Configuration de l'accès aux](https://docs.aws.amazon.com/IAM/latest/UserGuide/id_credentials_mfa_configure-api-require.html) [API protégé par MFA](https://docs.aws.amazon.com/IAM/latest/UserGuide/id_credentials_mfa_configure-api-require.html) dans le Guide de l'utilisateur IAM.

Pour plus d'informations sur les bonnes pratiques dans IAM, consultez [Bonnes pratiques de sécurité](https://docs.aws.amazon.com/IAM/latest/UserGuide/best-practices.html)  [dans IAM](https://docs.aws.amazon.com/IAM/latest/UserGuide/best-practices.html) dans le Guide de l'utilisateur IAM.

<span id="page-2621-0"></span>Autorisation des utilisateurs IAM à afficher leurs propres autorisations

Cet exemple montre comment créer une politique qui permet aux utilisateurs IAM d'afficher les politiques en ligne et gérées attachées à leur identité d'utilisateur. Cette politique inclut les autorisations permettant d'effectuer cette action sur la console ou par programmation à l'aide de l'API AWS CLI or AWS .

```
{ 
     "Version": "2012-10-17", 
     "Statement": [ 
          { 
               "Sid": "ViewOwnUserInfo", 
               "Effect": "Allow", 
               "Action": [ 
                   "iam:GetUserPolicy", 
                   "iam:ListGroupsForUser", 
                   "iam:ListAttachedUserPolicies", 
                   "iam:ListUserPolicies", 
                   "iam:GetUser" 
              ], 
               "Resource": ["arn:aws:iam::*:user/${aws:username}"] 
          }, 
          { 
               "Sid": "NavigateInConsole", 
               "Effect": "Allow", 
               "Action": [
```

```
 "iam:GetGroupPolicy", 
                   "iam:GetPolicyVersion", 
                   "iam:GetPolicy", 
                   "iam:ListAttachedGroupPolicies", 
                   "iam:ListGroupPolicies", 
                   "iam:ListPolicyVersions", 
                   "iam:ListPolicies", 
                   "iam:ListUsers" 
               ], 
               "Resource": "*" 
          } 
     ]
}
```
<span id="page-2622-0"></span>Accorder des autorisations « Afficher l'utilisateur »

Lorsque vous créez un utilisateur ou un [groupe](https://docs.aws.amazon.com/IAM/latest/UserGuide/id.html#id_iam-groups) dans votre AWS compte, vous pouvez associer une politique IAM à ce groupe ou à cet utilisateur, qui spécifie les autorisations que vous souhaitez accorder.

Par exemple, imaginez que vous travaillez avec un groupe de développeurs non expérimentés. Vous pouvez créer un groupe IAM nommé Junior application developers et inclure tous les développeurs d'entrée de gamme. Ensuite, associez une politique au groupe qui lui accorde des autorisations pour afficher les utilisateurs Amazon Connect. Dans ce scénario, vous pouvez utiliser une stratégie telle que celle de l'exemple suivant.

```
{ 
      "Version": "2012-10-17", 
      "Statement": [ 
         \{ "Effect": "Allow", 
               "Action": [ 
                    "connect:DescribeUser", 
                    "connect:ListUsers" 
               ], 
               "Resource": "*" 
          } 
      ]
}
```
La stratégie accorde des autorisations à toutes les actions d'API répertoriées dans l'élément Action.

### **a** Note

Si vous ne spécifiez pas d'ARN d'utilisateur ou d'ID dans votre déclaration, vous devez également accorder l'autorisation d'utiliser toutes les ressources pour l'action à l'aide du caractère générique \* pour l'élément Resource.

### <span id="page-2623-1"></span>Autoriser les utilisateurs à intégrer des applications externes

Cet exemple montre comment créer une politique autorisant les utilisateurs à interagir avec leurs intégrations d'application externe.

```
{ 
     "Version": "2012-10-17", 
     "Statement": [ 
          { 
              "Sid": "AllowAllAppIntegrationsActions", 
              "Effect": "Allow", 
              "Action": [ 
                   "app-integrations:ListEventIntegrations", 
                   "app-integrations:CreateEventIntegration", 
                  "app-integrations:GetEventIntegration", 
                  "app-integrations:UpdateEventIntegration", 
                  "app-integartions:DeleteEventIntegration", 
                  "app-integrations:ListDataIntegrations", 
                  "app-integrations:CreateDataIntegration", 
                  "app-integrations:GetDataIntegration", 
                  "app-integrations:UpdateDataIntegration", 
                  "app-integartions:DeleteDataIntegration" 
              ], 
              "Resource": "*" 
  } 
  ]
}
```
<span id="page-2623-0"></span>Description et mise à jour des utilisateurs Amazon Connect en fonction des balises

Dans une politique IAM, vous pouvez, le cas échéant, spécifier des conditions qui contrôlent à quel moment la politique entre en vigueur. Par exemple, vous pouvez définir une politique qui permet aux utilisateurs de mettre à jour uniquement un utilisateur Amazon Connect qui travaille dans l'environnement de test.

Vous pouvez définir certaines conditions spécifiques à Amazon Connect et définir d'autres conditions qui s'appliquent à tous AWS. Pour obtenir plus d'informations et pour voir la liste des conditions applicables au niveau d'AWS, consultez Condition dans [Référence des éléments de stratégie JSON](https://docs.aws.amazon.com/IAM/latest/UserGuide/reference_policies_elements.html#Condition) [IAM](https://docs.aws.amazon.com/IAM/latest/UserGuide/reference_policies_elements.html#Condition) dans le Guide de l'utilisateur IAM.

Exemple de stratégie permettant les actions « (describe) décrire » et « update (mettre à jour) » pour les utilisateurs avec des balises spécifiques

```
{ 
     "Version": "2012-10-17", 
     "Statement": [ 
         { 
              "Effect": "Allow", 
              "Action": [ 
                  "connect:DescribeUser", 
                  "connect:UpdateUser*" 
              ], 
              "Resource": "*", 
              "Condition": { 
                  "StringEquals": { 
                       "aws:ResourceTag/Department": "Test" 
 } 
 } 
         } 
    \mathbf{I}}
```
Cette politique autorise les actions « describe user » et « update user », mais uniquement pour les utilisateurs Amazon Connect marqués avec la balise « Department: Test » où « Department » est la clé de balise et « Test » la valeur de balise.

### <span id="page-2624-0"></span>Création d'utilisateurs Amazon Connect en fonction de balises

Exemple de stratégie permettant de créer des actions pour les utilisateurs avec des balises de demande spécifiques

```
{ 
      "Version": "2012-10-17", 
      "Statement": [ 
          { 
               "Effect": "Allow",
```

```
 "Action": [ 
                 "connect:CreateUser", 
                 "connect:TagResource" 
             ], 
             "Resource": "*", 
             "Condition": { 
                 "StringEquals": { 
                     "aws:RequestTag/Owner": "TeamA" 
 } 
 } 
         } 
     ]
}
```
Cette politique autorise les actions « create user » et « tag resource », mais la balise « Owner: TeamA » doit être présente dans les demandes.

### <span id="page-2625-0"></span>Création et affichage des AppIntegrations ressources Amazon

L'exemple de politique suivant permet de créer, de répertorier et de récupérer des intégrations d'événements.

```
{ 
     "Version": "2012-10-17", 
     "Statement": [ 
          { 
               "Effect": "Allow", 
               "Action": [ 
                    "app-integrations:CreateEventIntegration", 
                    "app-integrations:GetEventIntegration", 
                    "app-integrations::ListEventIntegrations", 
               ], 
               "Resource": "*" 
          } 
    \mathbf{I}}
```
### <span id="page-2625-1"></span>Création et affichage d'assistants Amazon Q in Connect

L'exemple de politique suivant permet de créer, de répertorier, de récupérer et de supprimer des assistants Amazon Q in Connect.

```
{
"Version": "2012-10-17", 
     "Statement": [ 
          { 
              "Effect": "Allow", 
              "Action": [ 
               "wisdom:CreateContent", 
              "wisdom:DeleteContent", 
              "wisdom:CreateKnowledgeBase", 
              "wisdom:GetAssistant", 
              "wisdom:GetKnowledgeBase", 
              "wisdom:GetContent", 
              "wisdom:GetRecommendations", 
              "wisdom:GetSession", 
              "wisdom:NotifyRecommendationsReceived", 
              "wisdom:QueryAssistant", 
              "wisdom:StartContentUpload", 
              "wisdom:UpdateContent", 
              "wisdom:UntagResource", 
              "wisdom:TagResource", 
              "wisdom:CreateSession" 
              ], 
              "Resource": "*", 
              "Condition": { 
                  "StringEquals": { 
                       "aws:ResourceTag/AmazonConnectEnabled": "True" 
 } 
 } 
         }, 
          { 
              "Action": [ 
                  "wisdom:ListAssistants", 
                  "wisdom:ListKnowledgeBases" 
              ], 
              "Effect": "Allow", 
              "Resource": "*" 
         } 
     ]
}
```
#### <span id="page-2627-0"></span>Gestion des ressources des campagnes sortantes

Autorisations d'intégration : l'exemple de politique suivant permet d'intégrer des instances Amazon Connect à des campagnes sortantes.

```
"Sid": "VisualEditor0", 
                "Effect": "Allow", 
                "Action": [ 
                     "kms:DescribeKey", 
                     "kms:CreateGrant" 
                ], 
                "Resource": [ 
                     "arn:aws:kms:region:account-id:key/key-id" 
\sim 100 \sim 100 \sim 100 \sim 100 \sim 100 \sim 100 \sim }, 
          { 
                "Sid": "VisualEditor1", 
                "Effect": "Allow", 
                "Action": [ 
                     "connect:DescribeInstance" 
                ], 
                "Resource": [ 
                     "arn:aws:connect:region:account-id:instance/instance-id" 
\sim 100 \sim 100 \sim 100 \sim 100 \sim }, 
          { 
                "Sid": "VisualEditor2", 
                "Effect": "Allow", 
                "Action": [ 
                     "events:PutTargets", 
                     "events:PutRule", 
                     "iam:CreateServiceLinkedRole", 
                     "iam:AttachRolePolicy", 
                     "iam:PutRolePolicy", 
                     "ds:DescribeDirectories", 
                     "connect-campaigns:StartInstanceOnboardingJob", 
                     "connect-campaigns:GetConnectInstanceConfig", 
                     "connect-campaigns:GetInstanceOnboardingJobStatus", 
                     "connect-campaigns:DeleteInstanceOnboardingJob", 
                     "connect:DescribeInstanceAttribute", 
                     "connect:UpdateInstanceAttribute", 
                     "connect:ListInstances",
```
```
 "kms:ListAliases" 
       ], 
       "Resource": "*" 
 }
```
Pour désactiver les campagnes sortantes pour une instance, ajoutez les autorisations suivantes :

```
{ 
     "Version": "2012-10-17", 
     "Statement": [ 
          { 
               "Sid": "VisualEditor0", 
               "Effect": "Allow", 
               "Action": [ 
                   "kms:DescribeKey", 
                   "kms:RetireGrant" 
              ], 
               "Resource": [ 
                     "arn:aws:kms:region:account-id:key/key-id" 
              ] 
          }, 
          { 
               "Sid": "VisualEditor1", 
               "Effect": "Allow", 
               "Action": [ 
                   "events:DeleteRule", 
                   "events:RemoveTargets", 
                   "events:DescribeRule", 
                   "iam:DeleteRolePolicy", 
                   "events:ListTargetsByRule", 
                   "iam:DeleteServiceLinkedRole", 
                   "connect-campaigns:DeleteConnectInstanceConfig" 
              ], 
               "Resource": "*" 
          } 
    \mathbf{I}
```
Autorisations de gestion : l'exemple de politique suivant autorise toutes les opérations de lecture et d'écriture sur les campagnes sortantes.

```
{ 
     "Sid": "AllowConnectCampaignsOperations", 
     "Effect": "Allow",
```
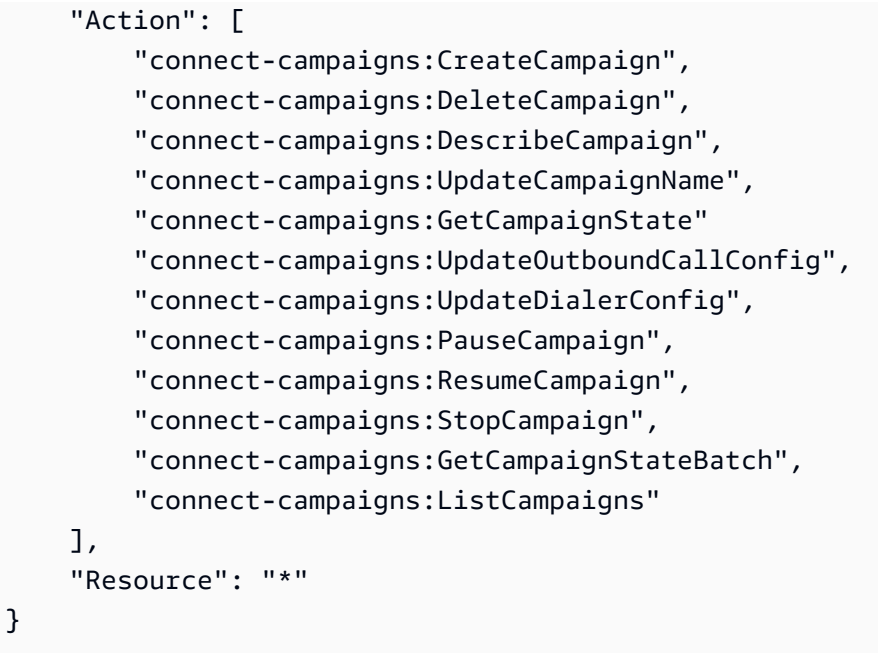

ReadOnly autorisations : l'exemple de politique suivant autorise l'accès en lecture seule aux campagnes.

```
{ 
     "Sid": "AllowConnectCampaignsReadOnlyOperations", 
     "Effect": "Allow", 
     "Action": [ 
          "connect-campaigns:DescribeCampaign", 
          "connect-campaigns:GetCampaignState", 
          "connect-campaigns:GetCampaignStateBatch", 
          "connect-campaigns:ListCampaigns" 
      ], 
     "Resource": "*",
}
```
Autorisations basées sur les balises : l'exemple de politique suivant limite l'accès aux campagnes intégrées à une instance Amazon Connect spécifique à l'aide de balises. D'autres autorisations peuvent être ajoutées en fonction du cas d'utilisation.

```
{ 
     "Sid": "AllowConnectCampaignsOperations", 
     "Effect": "Allow", 
     "Action": [ 
         "connect-campaigns:DescribeCampaign", 
         "connect-campaigns:GetCampaignState"
```

```
 ], 
     "Resource": "*", 
     "Condition": { 
         "StringEquals": { 
               "aws:ResourceTag/owner": 
  "arn:aws:connect:region:customer_account_id:instance/connect_instance_id" 
 } 
     }
}
```
### **a** Note

Les opérations connect-campaigns:ListCampaigns et connectcampaigns:GetCampaignStateBatch ne peuvent pas être limitées par Tag.

# Exemples de politiques au niveau des ressources Amazon Connect

Amazon Connect prend en charge les autorisations au niveau des ressources pour les utilisateurs, de sorte que vous pouvez spécifier des actions pour eux pour une instance, comme indiqué dans la politique suivante.

Table des matières

- [Refuser les actions « Supprimer » et « Mettre à jour »](#page-2631-0)
- [Autoriser des actions pour les intégrations portant des noms spécifiques](#page-2631-1)
- [Autoriser « Créer des utilisateurs » mais refuser si vous êtes affecté à un profil de sécurité](#page-2632-0)  [spécifique](#page-2632-0)
- [Autoriser les actions d'enregistrement sur un contact](#page-2632-1)
- [Autoriser ou refuser les actions d'API de file d'attente pour les numéros de téléphone dans une](#page-2634-0) [région de réplica](#page-2634-0)
- [Afficher des AppIntegrations ressources Amazon spécifiques](#page-2636-0)
- [Accorder l'accès à la fonctionnalité Profils des clients Amazon Connect](#page-2637-0)
- [Accorder un accès en lecture seule aux données de la fonctionnalité Profils des clients](#page-2637-1)
- [Interrogation d'Amazon Q in Connect uniquement pour un assistant spécifique](#page-2638-0)
- [Accorder l'accès complet à Amazon Connect Voice ID](#page-2638-1)
- [Accorder l'accès aux ressources des campagnes sortantes Amazon Connect](#page-2638-2)
- [Limitation de la capacité à rechercher dans les transcriptions analysées par Amazon Connect](#page-2639-0) [Contact Lens](#page-2639-0)

<span id="page-2631-0"></span>Refuser les actions « Supprimer » et « Mettre à jour »

Cet exemple de politique refuse les actions « delete » et « update » pour les utilisateurs dans une instance Amazon Connect. Il utilise un caractère générique à la fin de l'ARN d'utilisateur Amazon Connect afin que les actions « delete user » et « update user » soient refusées sur l'ARN d'utilisateur complet (c'est-à-dire tous les utilisateurs Amazon Connect de l'instance fournie, comme arn:aws:connect:us-east-1:123456789012:instance/00fbeee1-123e-111e-93e3-11111bfbfcc1/ agent/00dtcddd1-123e-111e-93e3-11111bfbfcc1).

```
{ 
     "Version": "2012-10-17", 
     "Statement": [ 
\overline{\mathcal{L}} "Effect": "Deny", 
               "Action": [ 
                    "connect:DeleteUser", 
                   "connect:UpdateUser*" 
               ], 
               "Resource": "arn:aws:connect:us-
east-1:123456789012:instance/00fbeee1-123e-111e-93e3-11111bfbfcc1/agent/*" 
          } 
     ]
}
```
<span id="page-2631-1"></span>Autoriser des actions pour les intégrations portant des noms spécifiques

```
{ 
     "Version": "2012-10-17", 
     "Statement": [ 
         { 
              "Sid": "AllowAllAppIntegrationsActions", 
              "Effect": "Allow", 
              "Action": [ 
                  "app-integrations:ListEventIntegrations", 
                  "app-integrations:CreateEventIntegration", 
                  "app-integrations:GetEventIntegration",
```

```
 "app-integrations:UpdateEventIntegration", 
                  "app-integartions:DeleteEventIntegration" 
              ],
"Resource":"arn:aws:appintegrations:*:*:event-integration/MyNamePrefix-*" 
  } 
     ]
}
```
<span id="page-2632-0"></span>Autoriser « Créer des utilisateurs » mais refuser si vous êtes affecté à un profil de sécurité spécifique

L'exemple de politique suivant permet de « créer des utilisateurs » mais interdit explicitement d'utiliser arn:aws:connect:us-west- 2:123456789012:instance/00fbeee1-123e-111e-93e3-11111bfbfcc1/ security-profile/11dtcggg1-123e-111e-93e3-11111bfbfcc17 comme paramètre du profil de sécurité dans la demande. [CreateUser](https://docs.aws.amazon.com/connect/latest/APIReference/API_CreateUser.html#API_CreateUser_RequestBody)

```
{ 
     "Version": "2012-10-17", 
     "Statement": [ 
          { 
               "Effect": "Allow", 
               "Action": [ 
                   "connect:CreateUser" 
                ], 
               "Resource": "*", 
          }, 
          { 
               "Effect": "Deny", 
               "Action": [ 
                   "connect:CreateUser" 
                ], 
               "Resource": "arn:aws:connect:us-
west-2:123456789012:instance/00fbeee1-123e-111e-93e3-11111bfbfcc17/security-
profile/11dtcggg1-123e-111e-93e3-11111bfbfcc17", 
          } 
    \mathbf{I}}
```
<span id="page-2632-1"></span>Autoriser les actions d'enregistrement sur un contact

L'exemple de politique suivant permet l'action « start contact recording » sur un contact dans une instance spécifique. contactID étant dynamique, \* est utilisé.

```
{ 
   "Version": "2012-10-17", 
   "Statement": [ 
     { 
        "Action": [ 
            "connect:StartContactRecording" 
        ], 
        "Resource": "arn:aws:connect:us-west-2:accountID:instance/instanceId/contact/*", 
        "Effect": "Allow" 
     } 
   ]
}
```
Établissez une relation de confiance avec accountID.

Les actions suivantes sont définies pour les API d'enregistrement :

- « connecter : StartContactRecording »
- « connecter : StopContactRecording »
- « connecter : SuspendContactRecording »
- « connecter : ResumeContactRecording »

Autoriser un plus grand nombre d'actions de contact dans le même rôle

Si le même rôle est utilisé pour appeler d'autres API de contact, vous pouvez répertorier les actions de contact suivantes :

- GetContactAttributes
- ListContactFlows
- StartChatContact
- StartOutboundVoiceContact
- StopContact
- UpdateContactAttributes

Vous pouvez également utiliser un caractère générique pour autoriser toutes les actions de contact, par exemple : « connect:\* »

#### Autoriser davantage de ressources

Vous pouvez également utiliser un caractère générique pour autoriser davantage de ressources. Par exemple, voici comment autoriser toutes les actions de connexion sur toutes les ressources de contact :

```
{ 
     "Version": "2012-10-17", 
     "Statement": [ 
          { 
               "Action": [ 
                    "connect:*" 
               ], 
               "Resource": "arn:aws:connect:us-west-2:accountID:instance/*/contact/*", 
               "Effect": "Allow" 
          } 
     ]
}
```
<span id="page-2634-0"></span>Autoriser ou refuser les actions d'API de file d'attente pour les numéros de téléphone dans une région de réplica

Les [UpdateQueueOutboundCallerConfig](https://docs.aws.amazon.com/connect/latest/APIReference/API_UpdateQueueOutboundCallerConfig.html)API [CreateQueuee](https://docs.aws.amazon.com/connect/latest/APIReference/API_CreateQueue.html)t contiennent un champ de saisie nomméOutboundCallerIdNumberId. Cette zone représente une ressource de numéro de téléphone qui peut être demandée à un groupe de répartition du trafic. Il prend en charge à la fois le format ARN V1 du numéro de téléphone renvoyé par [ListPhoneNumberse](https://docs.aws.amazon.com/connect/latest/APIReference/API_ListPhoneNumbers.html)t le format ARN V2 renvoyé par [ListPhoneNumbersV2](https://docs.aws.amazon.com/connect/latest/APIReference/API_ListPhoneNumbersV2.html).

Les formats ARN V1 et V2 pris en charge par OutboundCallerIdNumberId sont les suivants :

- Format ARN V1 : arn:aws:connect:*your-region*:*youraccount\_id*:instance/*instance\_id*/phone-number/*resource\_id*
- Format ARN V2 : arn:aws:connect:*your-region*:*your-account\_id*:phonenumber/*resource\_id*

#### **a** Note

Nous vous recommandons d'utiliser le format ARN V2. Le format ARN V1 sera obsolète à l'avenir.

Fournir les deux formats ARN pour les ressources de numéro de téléphone dans la région de réplica

Si le numéro de téléphone est demandé à un groupe de répartition du trafic, pour autoriser/refuser correctement l'accès aux actions d'API de file d'attente pour les ressources de numéro de téléphone lorsque vous opérez dans la région de réplica, vous devez fournir la ressource de numéro de téléphone aux formats ARN V1 et V2. Si vous fournissez la ressource de numéro de téléphone dans un seul format ARN, le comportement d'autorisation/de refus n'est pas correct lors du fonctionnement dans la région de réplica.

Exemple 1 : Refuser l'accès à CreateQueue

Par exemple, vous opérez dans la région de réplica us-west-2 avec un compte 123456789012 et une instance aaaaaaaa-bbbb-cccc-dddd-0123456789012. Vous souhaitez refuser l'accès à l'[CreateQueueA](https://docs.aws.amazon.com/connect/latest/APIReference/API_CreateQueue.html)PI lorsque la OutboundCallerIdNumberId valeur est un numéro de téléphone revendiqué auprès d'un groupe de distribution de trafic avec un ID de ressourceaaaaaaaa-eeeeffff-gggg-0123456789012. Dans ce scénario, vous devez utiliser la stratégie suivante :

```
{ 
     "Version": "2012-10-17", 
     "Statement": [ 
        \{ "Sid": "DenyCreateQueueForSpecificNumber", 
             "Effect": "Deny", 
             "Action": "connect:CreateQueue", 
             "Resource": [ 
                  "arn:aws:connect:us-east-1:123456789012:phone-number/aaaaaaaa-eeee-
ffff-gggg-0123456789012", 
                  "arn:aws:connect:us-west-2:123456789012:instance/aaaaaaaa-bbbb-cccc-
dddd-0123456789012/phone-number/aaaaaaaa-eeee-ffff-gggg-0123456789012" 
 ] 
         } 
     ]
}
```
Où us-west-2 est la région où la demande est effectuée.

Exemple 2 : autoriser uniquement l'accès à UpdateQueueOutboundCallerConfig

Par exemple, vous opérez dans la région de réplica us-west-2 avec un compte 123456789012 et une instance aaaaaaaa-bbbb-cccc-dddd-0123456789012. Vous souhaitez autoriser l'accès à l'[UpdateQueueOutboundCallerConfig](https://docs.aws.amazon.com/connect/latest/APIReference/API_UpdateQueueOutboundCallerConfig.html)API uniquement lorsque la OutboundCallerIdNumberId

Exemples de politiques au niveau des ressources 2596

valeur est un numéro de téléphone revendiqué auprès d'un groupe de distribution de trafic avec un ID de ressourceaaaaaaaa-eeee-ffff-gggg-0123456789012. Dans ce scénario, vous devez utiliser la stratégie suivante :

```
{ 
     "Version": "2012-10-17", 
     "Statement": [ 
         { 
             "Sid": "OnlyAllowUpdateQueueOutboundCallerConfigForSpecificNumber", 
             "Effect": "Allow", 
             "Action": "connect:UpdateQueueOutboundCallerConfig", 
             "Resource": [ 
                 "arn:aws:connect:us-east-1:123456789012:phone-number/aaaaaaaa-eeee-
ffff-gggg-0123456789012", 
                 "arn:aws:connect:us-west-2:123456789012:instance/aaaaaaaa-bbbb-cccc-
dddd-0123456789012/phone-number/aaaaaaaa-eeee-ffff-gggg-0123456789012" 
 ] 
         } 
     ]
}
```
### <span id="page-2636-0"></span>Afficher des AppIntegrations ressources Amazon spécifiques

L'exemple de politique suivant permet de récupérer des intégrations d'événements spécifiques.

```
{ 
     "Version": "2012-10-17", 
     "Statement": [ 
          { 
               "Effect": "Allow", 
               "Action": [ 
                    "app-integrations:GetEventIntegration" 
               ], 
               "Resource": "arn:aws:app-integrations:us-west-2:accountID:event-
integration/Name" 
          } 
    \mathbf{I}}
```
## <span id="page-2637-0"></span>Accorder l'accès à la fonctionnalité Profils des clients Amazon Connect

La fonctionnalité Profils des clients Amazon Connect utilise profile comme préfixe pour les actions au lieu de connect. La stratégie suivante accorde l'accès total à un domaine spécifique dans la fonctionnalité Profils des clients Amazon Connect.

```
{ 
   "Version": "2012-10-17", 
   "Statement": [ 
     \mathcal{L} "Action": [ 
             "profile:*" 
        ], 
        "Resource": "arn:aws:profile:us-west-2:accountID:domains/domainName", 
        "Effect": "Allow" 
      } 
  \mathbf{I}}
```
<span id="page-2637-1"></span>Établissez une relation de confiance avec accountID pour le domaine domainName.

Accorder un accès en lecture seule aux données de la fonctionnalité Profils des clients

Vous trouverez ci-dessous un exemple d'autorisation d'accès en lecture aux données de la fonctionnalité Profils des clients Amazon Connect.

```
{ 
     "Version": "2012-10-17", 
     "Statement": [ 
          { 
               "Action": [ 
                   "profile:SearchProfiles", 
                   "profile:ListObjects" 
              ], 
               "Resource": "arn:aws:profile:us-west-2:accountID:domains/domainName", 
               "Effect": "Allow" 
          } 
     ]
}
```
## <span id="page-2638-0"></span>Interrogation d'Amazon Q in Connect uniquement pour un assistant spécifique

L'exemple de politique suivant permet de n'interroger qu'un assistant spécifique.

```
{ 
     "Version": "2012-10-17", 
     "Statement": [ 
          { 
               "Effect": "Allow", 
               "Action": [ 
                   "wisdom:QueryAssistant " 
               ], 
               "Resource": "arn:aws:wisdom:us-west-2:accountID:assistant/assistantID" 
          } 
     ]
}
```
<span id="page-2638-1"></span>Accorder l'accès complet à Amazon Connect Voice ID

Amazon Connect Voice ID utilise voiceid comme préfixe pour les actions au lieu de connect. La stratégie suivante accorde l'accès total à un domaine spécifique dans Amazon Connect Voice ID :

```
{ 
   "Version": "2012-10-17", 
   "Statement": [ 
     { 
        "Action": [ 
             "voiceid:*" 
        ], 
        "Resource": "arn:aws:voiceid:us-west-2:accountID:domain/domainName", 
        "Effect": "Allow" 
     } 
   ]
}
```
Établissez une relation de confiance avec accountID pour le domaine domainName.

<span id="page-2638-2"></span>Accorder l'accès aux ressources des campagnes sortantes Amazon Connect

Les campagnes sortantes utilisent connect-campaign comme préfixe pour les actions au lieu de connect. La stratégie suivante accorde l'accès total à une campagne sortante spécifique.

```
{ 
     "Sid": "AllowConnectCampaignsOperations", 
     "Effect": "Allow", 
     "Action": [ 
         "connect-campaigns:DeleteCampaign", 
         "connect-campaigns:DescribeCampaign", 
         "connect-campaigns:UpdateCampaignName", 
         "connect-campaigns:GetCampaignState" 
         "connect-campaigns:UpdateOutboundCallConfig", 
         "connect-campaigns:UpdateDialerConfig", 
         "connect-campaigns:PauseCampaign", 
         "connect-campaigns:ResumeCampaign", 
         "connect-campaigns:StopCampaign" 
     ], 
     "Resource": "arn:aws:connect-campaigns:us-west-2:accountID:campaign/campaignId", 
     }
```
<span id="page-2639-0"></span>Limitation de la capacité à rechercher dans les transcriptions analysées par Amazon Connect Contact Lens

La politique suivante permet de rechercher et de décrire des contacts, mais interdit de rechercher un contact à l'aide des transcriptions analysées par Amazon Connect Contact Lens.

```
{ 
     "Version": "2012-10-17", 
     "Statement": [ 
          { 
              "Sid": "VisualEditor0", 
              "Effect": "Allow", 
              "Action": [ 
                   "connect:DescribeContact" 
              ], 
              "Resource": "arn:aws:connect:region:account-id:instance/instance-id/
contact/*" 
          }, 
          { 
              "Sid": "VisualEditor1", 
              "Effect": "Allow", 
              "Action": [ 
                   "connect:SearchContacts" 
              ], 
              "Resource": "arn:aws:connect:region:account-id:instance/instance-id"
```

```
 }, 
              { 
                     "Sid": "VisualEditor2", 
                      "Effect": "Deny", 
                     "Action": [ 
                            "connect:SearchContacts" 
                     ], 
                      "Resource": "arn:aws:connect:region:account-id:instance/instance-id", 
                      "Condition": { 
                            "ForAnyValue:StringEquals": { 
                                   "connect:SearchContactsByContactAnalysis": [ 
                                          "Transcript" 
\sim 100 \sim 100 \sim 100 \sim 100 \sim 100 \sim 100 \sim 100 \sim 100 \sim 100 \sim 100 \sim 100 \sim 100 \sim 100 \sim 100 \sim 100 \sim 100 \sim 100 \sim 100 \sim 100 \sim 100 \sim 100 \sim 100 \sim 100 \sim 100 \sim 
 } 
 } 
              } 
       \mathbf{I}}
```
# AWS politiques gérées pour Amazon Connect

Pour ajouter des autorisations à des utilisateurs, des groupes et des rôles, il est plus efficace d'utiliser des politiques gérées par AWS que d'écrire des politiques vous-même. Il faut du temps et de l'expertise pour [créer des politiques gérées par le client IAM](https://docs.aws.amazon.com/IAM/latest/UserGuide/access_policies_create-console.html) qui ne fournissent à votre équipe que les autorisations dont elle a besoin. Pour démarrer rapidement, vous pouvez utiliser des politiques AWS gérées. Ces politiques couvrent les cas d'utilisation courants et sont disponibles dans votre AWS compte. Pour plus d'informations sur les politiques gérées par AWS , consultez [Politiques gérées par](https://docs.aws.amazon.com/IAM/latest/UserGuide/security-iam-awsmanpol.html) [AWS](https://docs.aws.amazon.com/IAM/latest/UserGuide/security-iam-awsmanpol.html)dans le Guide de l'utilisateur IAM.

AWS les services maintiennent et mettent à jour les politiques AWS gérées. Vous ne pouvez pas modifier les autorisations dans les politiques AWS gérées. Les services ajoutent parfois des autorisations supplémentaires à une politique AWS gérée pour prendre en charge de nouvelles fonctionnalités. Ce type de mise à jour affecte toutes les identités (utilisateurs, groupes et rôles) auxquelles la politique est attachée. Les services sont plus susceptibles de mettre à jour une politique AWS gérée lorsqu'une nouvelle fonctionnalité est lancée ou lorsque de nouvelles opérations sont disponibles. Les services ne suppriment pas les autorisations d'une politique AWS gérée. Les mises à jour des politiques n'endommageront donc pas vos autorisations existantes.

En outre, AWS prend en charge les politiques gérées pour les fonctions professionnelles qui couvrent plusieurs services. Par exemple, la politique ReadOnlyAccess AWS gérée fournit un accès en lecture seule à tous les AWS services et ressources. Lorsqu'un service lance une nouvelle fonctionnalité,

il AWS ajoute des autorisations en lecture seule pour les nouvelles opérations et ressources. Pour obtenir la liste des politiques d'activités professionnelles et leurs descriptions, consultez la page [Politiques gérées par AWS pour les activités professionnelles](https://docs.aws.amazon.com/IAM/latest/UserGuide/access_policies_job-functions.html) dans le Guide de l'utilisateur IAM.

<span id="page-2641-0"></span>AWS politique gérée : AmazonConnect \_ FullAccess

Pour autoriser un accès complet en lecture/écriture à Amazon Connect, vous devez attacher deux stratégies à vos utilisateurs, groupes ou rôles IAM. Attachez la stratégie AmazonConnect\_FullAccess et une stratégie personnalisée avec le contenu suivant :

Stratégie personnalisée

```
{ 
     "Version": "2012-10-17", 
     "Statement": [ 
         { 
              "Sid": "AttachAnyPolicyToAmazonConnectRole", 
              "Effect": "Allow", 
              "Action": "iam:PutRolePolicy", 
              "Resource": "arn:aws:iam::*:role/aws-service-role/connect.amazonaws.com/
AWSServiceRoleForAmazonConnect*" 
 } 
    \mathbf{I}}
```
AmazonConnect\_ FullAccess Politique

```
{ 
     "Version": "2012-10-17", 
     "Statement": [ 
          { 
              "Effect": "Allow", 
              "Action": [ 
                   "connect:*", 
                   "ds:CreateAlias", 
                   "ds:AuthorizeApplication", 
                   "ds:CreateIdentityPoolDirectory", 
                   "ds:DeleteDirectory", 
                   "ds:DescribeDirectories", 
                   "ds:UnauthorizeApplication", 
                   "firehose:DescribeDeliveryStream", 
                   "firehose:ListDeliveryStreams", 
                   "kinesis:DescribeStream",
```

```
 "kinesis:ListStreams", 
         "kms:DescribeKey", 
         "kms:ListAliases", 
         "lex:GetBots", 
         "lex:ListBots", 
         "lex:ListBotAliases", 
         "logs:CreateLogGroup", 
         "s3:GetBucketLocation", 
         "s3:ListAllMyBuckets", 
         "lambda:ListFunctions", 
         "ds:CheckAlias", 
         "profile:ListAccountIntegrations", 
         "profile:GetDomain", 
         "profile:ListDomains", 
         "profile:GetProfileObjectType", 
         "profile:ListProfileObjectTypeTemplates" 
     ], 
     "Resource": "*" 
 }, 
 { 
     "Effect": "Allow", 
     "Action": [ 
         "profile:AddProfileKey", 
         "profile:CreateDomain", 
         "profile:CreateProfile", 
         "profile:DeleteDomain", 
         "profile:DeleteIntegration", 
         "profile:DeleteProfile", 
         "profile:DeleteProfileKey", 
         "profile:DeleteProfileObject", 
         "profile:DeleteProfileObjectType", 
         "profile:GetIntegration", 
         "profile:GetMatches", 
         "profile:GetProfileObjectType", 
         "profile:ListIntegrations", 
         "profile:ListProfileObjects", 
         "profile:ListProfileObjectTypes", 
         "profile:ListTagsForResource", 
         "profile:MergeProfiles", 
         "profile:PutIntegration", 
         "profile:PutProfileObject", 
         "profile:PutProfileObjectType", 
         "profile:SearchProfiles", 
         "profile:TagResource",
```

```
 "profile:UntagResource", 
                  "profile:UpdateDomain", 
                  "profile:UpdateProfile" 
             ], 
              "Resource": "arn:aws:profile:*:*:domains/amazon-connect-*" 
         }, 
         { 
              "Effect": "Allow", 
              "Action": [ 
                  "s3:CreateBucket", 
                  "s3:GetBucketAcl" 
             ], 
              "Resource": "arn:aws:s3:::amazon-connect-*" 
         }, 
         { 
              "Effect": "Allow", 
              "Action": [ 
                  "servicequotas:GetServiceQuota" 
             ], 
              "Resource": "arn:aws:servicequotas:*:*:connect/*" 
         }, 
         { 
              "Effect": "Allow", 
              "Action": "iam:CreateServiceLinkedRole", 
              "Resource": "*", 
              "Condition": { 
                  "StringEquals": { 
                      "iam:AWSServiceName": "connect.amazonaws.com" 
 } 
 } 
         }, 
         { 
              "Effect": "Allow", 
              "Action": "iam:DeleteServiceLinkedRole", 
              "Resource": "arn:aws:iam::*:role/aws-service-role/connect.amazonaws.com/
AWSServiceRoleForAmazonConnect*" 
         }, 
         { 
              "Effect": "Allow", 
              "Action": "iam:CreateServiceLinkedRole", 
              "Resource": "arn:aws:iam::*:role/aws-service-role/profile.amazonaws.com/*", 
              "Condition": { 
                  "StringEquals": {
```
 $\mathbf{I}$ 

}

 } } }

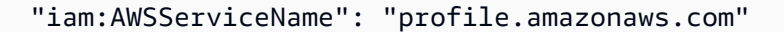

Pour autoriser un utilisateur à créer une instance, assurez-vous qu'il dispose des autorisations accordées par la stratégie AmazonConnect\_FullAccess.

Lorsque vous utilisez la stratégie AmazonConnect\_FullAccess, notez les points suivants :

- La politique iam:PutRolePolicy permet à l'utilisateur auquel elle est attribuée de configurer n'importe quelle ressource du compte pour qu'elle fonctionne avec l'instance Amazon Connect. Étant donné qu'elle accorde des autorisations étendues, ne l'attribuez que lorsque cela est nécessaire. Créez plutôt le rôle lié au service avec un accès aux ressources nécessaires et accordez à l'utilisateur un accès lui permettant de transmettre le rôle lié à un service à Amazon Connect (qui est accordé par la stratégie AmazonConnect\_FullAccess).
- Des privilèges supplémentaires sont nécessaires pour créer un compartiment Amazon S3 portant le nom de votre choix, ou pour utiliser un compartiment existant lors de la création ou de la mise à jour d'une instance depuis le site Web d'administration Amazon Connect. Si vous choisissez des emplacements de stockage par défaut pour vos enregistrements d'appels, vos transcriptions de chat, vos transcriptions d'appels et d'autres données, le système ajoute « amazon-connect- » aux noms de ces objets.
- La clé KMS aws/connect peut être utilisée comme option de chiffrement par défaut. Pour utiliser une clé de chiffrement personnalisée, attribuez aux utilisateurs des privilèges KMS supplémentaires.
- Attribuez aux utilisateurs des privilèges supplémentaires pour associer d'autres AWS ressources telles qu'Amazon Polly, Live Media Streaming, Data Streaming et Lex bots à leurs instances Amazon Connect.

Pour plus d'informations et des autorisations détaillées, consultez [Autorisations requises pour](#page-2582-0)  [utiliser des politiques IAM personnalisées afin de gérer l'accès au site Web d'administration Amazon](#page-2582-0) [Connect.](#page-2582-0)

## AWS politique gérée : AmazonConnectReadOnlyAccess

Pour autoriser l'accès en lecture seule, vous devez attacher uniquement la stratégie AmazonConnectReadOnlyAccess.

## <span id="page-2645-0"></span>AWS politique gérée : AmazonConnectServiceLinkedRolePolicy

La politique d'autorisations du rôle AmazonConnectServiceLinkedRolePolicy permet à Amazon Connect de réaliser les actions suivantes sur les ressources spécifiées. Lorsque vous activez des fonctionnalités supplémentaires dans Amazon Connect, des autorisations supplémentaires sont ajoutées pour que le rôle [AWSServiceRoleForAmazonConnect](https://docs.aws.amazon.com/connect/latest/adminguide/connect-slr.html#slr-permissions)lié au service puisse accéder aux ressources associées à ces fonctionnalités :

```
{ 
     "Version": "2012-10-17", 
     "Statement": [ 
          { 
              "Sid": "AllowConnectActions", 
              "Effect": "Allow", 
              "Action": [ 
                   "connect:*" 
              ], 
              "Resource": [ 
 "*" 
             \mathbf{I} }, 
          { 
              "Sid": "AllowDeleteSLR", 
              "Effect": "Allow", 
              "Action": [ 
                   "iam:DeleteRole" 
              ], 
              "Resource": "arn:aws:iam::*:role/aws-service-role/connect.amazonaws.com/
AWSServiceRoleForAmazonConnect_*" 
          }, 
          { 
              "Sid": "AllowS3ObjectForConnectBucket", 
              "Effect": "Allow", 
              "Action": [ 
                   "s3:GetObject", 
                   "s3:GetObjectAcl", 
                   "s3:PutObject",
```

```
 "s3:PutObjectAcl", 
                "s3:DeleteObject" 
           ], 
           "Resource": [ 
                "arn:aws:s3:::amazon-connect-*/*" 
           ] 
      }, 
      { 
           "Sid": "AllowGetBucketMetadataForConnectBucket", 
           "Effect": "Allow", 
           "Action": [ 
                "s3:GetBucketLocation", 
                "s3:GetBucketAcl" 
           ], 
           "Resource": [ 
                "arn:aws:s3:::amazon-connect-*" 
           ] 
      }, 
      { 
           "Sid": "AllowConnectLogGroupAccess", 
           "Effect": "Allow", 
           "Action": [ 
                "logs:CreateLogStream", 
                "logs:DescribeLogStreams", 
                "logs:PutLogEvents" 
           ], 
           "Resource": [ 
                "arn:aws:logs:*:*:log-group:/aws/connect/*:*" 
           ] 
      }, 
      { 
           "Sid": "AllowListLexBotAccess", 
           "Effect": "Allow", 
           "Action": [ 
               "lex:ListBots", 
               "lex:ListBotAliases" 
           ], 
           "Resource": "*" 
      }, 
      { 
 "Sid": "AllowCustomerProfilesForConnectDomain", 
 "Effect": "Allow", 
 "Action": [ 
  "profile:SearchProfiles",
```

```
 "profile:CreateProfile", 
  "profile:UpdateProfile", 
  "profile:AddProfileKey", 
  "profile:ListProfileObjectTypes", 
  "profile:ListCalculatedAttributeDefinitions", 
  "profile:ListCalculatedAttributesForProfile", 
  "profile:GetDomain", 
  "profile:ListIntegrations" 
 ], 
 "Resource": "arn:aws:profile:*:*:domains/amazon-connect-*" 
  }, 
      { 
           "Sid": "AllowReadPermissionForCustomerProfileObjects", 
           "Effect": "Allow", 
           "Action": [ 
               "profile:ListProfileObjects", 
               "profile:GetProfileObjectType" 
           ], 
           "Resource": [ 
               "arn:aws:profile:*:*:domains/amazon-connect-*/object-types/*" 
          ] 
      }, 
      { 
           "Sid": "AllowListIntegrationForCustomerProfile", 
           "Effect": "Allow", 
           "Action": [ 
               "profile:ListAccountIntegrations" 
           ], 
           "Resource": "*" 
      }, 
      { 
           "Sid": "AllowReadForCustomerProfileObjectTemplates", 
           "Effect": "Allow", 
           "Action": [ 
               "profile:ListProfileObjectTypeTemplates", 
               "profile:GetProfileObjectTypeTemplate" 
          ], 
           "Resource": "arn:aws:profile:*:*:/templates*" 
      }, 
      { 
           "Sid": "AllowWisdomForConnectEnabledTaggedResources", 
           "Effect": "Allow", 
           "Action": [ 
               "wisdom:CreateContent",
```

```
 "wisdom:DeleteContent", 
                  "wisdom:CreateKnowledgeBase", 
                  "wisdom:GetAssistant", 
                  "wisdom:GetKnowledgeBase", 
                  "wisdom:GetContent", 
                  "wisdom:GetRecommendations", 
                  "wisdom:GetSession", 
                  "wisdom:NotifyRecommendationsReceived", 
                  "wisdom:QueryAssistant", 
                  "wisdom:StartContentUpload", 
                  "wisdom:UpdateContent", 
                  "wisdom:UntagResource", 
                  "wisdom:TagResource", 
                  "wisdom:CreateSession", 
                  "wisdom:CreateQuickResponse", 
                  "wisdom:GetQuickResponse", 
                  "wisdom:SearchQuickResponses", 
                  "wisdom:StartImportJob", 
                  "wisdom:GetImportJob", 
                  "wisdom:ListImportJobs", 
                  "wisdom:ListQuickResponses", 
                  "wisdom:UpdateQuickResponse", 
                  "wisdom:DeleteQuickResponse", 
                  "wisdom:PutFeedback" 
             ], 
             "Resource": "*", 
             "Condition": { 
                  "StringEquals": { 
                      "aws:ResourceTag/AmazonConnectEnabled": "True" 
 } 
 } 
         }, 
         { 
             "Sid": "AllowListOperationForWisdom", 
             "Effect": "Allow", 
             "Action": [ 
                  "wisdom:ListAssistants", 
                  "wisdom:ListKnowledgeBases" 
             ], 
             "Resource": "*" 
         }, 
         { 
             "Sid": "AllowCustomerProfilesCalculatedAttributesForConnectDomain", 
             "Effect": "Allow",
```

```
 "Action": [ 
                 "profile:GetCalculatedAttributeForProfile", 
                 "profile:CreateCalculatedAttributeDefinition", 
                 "profile:DeleteCalculatedAttributeDefinition", 
                 "profile:GetCalculatedAttributeDefinition", 
                 "profile:UpdateCalculatedAttributeDefinition" 
            ], 
             "Resource": [ 
                 "arn:aws:profile:*:*:domains/amazon-connect-*/calculated-attributes/*" 
            ] 
        }, 
\overline{a} "Sid": "AllowPutMetricsForConnectNamespace", 
             "Effect": "Allow", 
             "Action": "cloudwatch:PutMetricData", 
             "Resource": "*", 
             "Condition": { 
                 "StringEquals": { 
                     "cloudwatch:namespace": "AWS/Connect" 
 } 
 } 
        }, 
         { 
             "Sid": "AllowSMSVoiceOperationsForConnect", 
             "Effect": "Allow", 
             "Action": [ 
                  "sms-voice:SendTextMessage", 
                  "sms-voice:DescribePhoneNumbers" 
             ], 
             "Resource": "arn:aws:sms-voice:*:*:phone-number/*", 
              "Condition": { 
                   "StringEquals": { 
                         "aws:ResourceAccount": "${aws:PrincipalAccount}" 
 } 
 } 
         } 
    ]
```
}

## AWS politique gérée : AmazonConnectCampaignsServiceLinkedRolePolicy

La politique d'autorisation des AmazonConnectCampaignsServiceLinkedRolePolicy rôles permet aux campagnes Amazon Connect sortantes d'effectuer les actions suivantes sur les ressources spécifiées.

```
{ 
     "Version": "2012-10-17", 
     "Statement": [ 
         \{ "Effect": "Allow", 
               "Action": [ 
                    "connect-campaigns:ListCampaigns" 
               ], 
               "Resource" : "*" 
          }, 
          { 
               "Effect": "Allow", 
               "Action": [ 
                    "connect:BatchPutContact", 
                    "connect:StopContact" 
               ], 
               "Resource": "arn:aws:connect:*:*:instance/*" 
     ]
}
```
### AWS politique gérée : AmazonConnectVoice ID FullAccess

Pour autoriser un accès complet à Amazon Connect Voice ID, vous devez attacher deux stratégies à vos utilisateurs, groupes ou rôles. Joignez la AmazonConnectVoiceIDFullAccess politique et le contenu de la politique personnalisée suivante pour accéder à Voice ID via le site Web d'administration Amazon Connect :

```
{ 
     "Version": "2012-10-17", 
     "Statement": [ 
          { 
              "Sid": "AttachAnyPolicyToAmazonConnectRole", 
              "Effect": "Allow", 
              "Action": "iam:PutRolePolicy",
```

```
 "Resource": "arn:aws:iam::*:role/aws-service-role/connect.amazonaws.com/
AWSServiceRoleForAmazonConnect*" 
         }, 
         { 
              "Effect": "Allow", 
              "Action": [ 
                  "connect:CreateIntegrationAssociation", 
                  "connect:DeleteIntegrationAssociation", 
                  "connect:ListIntegrationAssociations" 
              ], 
              "Resource": "*" 
         }, 
         { 
              "Effect": "Allow", 
              "Action": [ 
                  "events:DeleteRule", 
                  "events:PutRule", 
                  "events:PutTargets", 
                  "events:RemoveTargets" 
              ], 
              "Resource": "*", 
              "Condition": { 
                  "StringEquals": { 
                       "events:ManagedBy": "connect.amazonaws.com" 
 } 
 } 
         } 
    \mathbf{I}}
```
La stratégie manuelle configure les éléments suivants :

- La politique iam:PutRolePolicy permet à l'utilisateur auquel elle est attribuée de configurer n'importe quelle ressource du compte pour qu'elle fonctionne avec l'instance Amazon Connect. Étant donné qu'elle accorde des autorisations étendues, ne l'attribuez que lorsque cela est nécessaire.
- Pour associer un domaine Voice ID à une instance Amazon Connect, vous avez besoin de EventBridge privilèges Amazon Connect et Amazon supplémentaires. Vous avez besoin de privilèges pour appeler les API Amazon Connect afin de créer, de supprimer et de répertorier des associations d'intégration. Vous avez besoin d' EventBridge autorisations pour créer et supprimer EventBridge des règles utilisées pour fournir des enregistrements de contacts liés à Voice ID.

Comme il n'existe pas d'option de chiffrement par défaut, pour utiliser la clé gérée par le client avec Amazon Connect Voice ID, les opérations d'API suivantes doivent être autorisées dans la stratégie de clé. Vous devez également ajouter ces autorisations sur la clé correspondante. Elles ne sont pas incluses dans la politique gérée.

- kms:Decrypt pour accéder à des données chiffrées ou les stocker.
- kms:CreateGrant : utilisé pour créer un octroi à la clé gérée par le client pour le domaine Voice ID, lors de la création ou de la mise à jour d'un domaine. L'octroi contrôle l'accès à la clé KMS spécifiée, ce qui permet d'accéder aux [opérations d'octroi](https://docs.aws.amazon.com/kms/latest/developerguide/grants.html#terms-grant-operations) requises par Amazon Connect Voice ID. Pour en savoir plus sur l'utilisation des octrois, consultez [Utilisation d'octrois](https://docs.aws.amazon.com/kms/latest/developerguide/grants.html) dans le Guide du développeur AWS Key Management Service.
- kms:DescribeKey : lors de la création ou de la mise à jour d'un domaine, permet de déterminer l'ARN de la clé KMS que vous avez fournie.

Pour en savoir plus sur la création de domaines et de clés KMS, consultez [Activation de Voice ID](#page-2516-0) et [Chiffrement au repos.](#page-2556-0)

<span id="page-2652-0"></span>AWS politique gérée : CustomerProfilesServiceLinkedRolePolicy

Pour autoriser les profils clients Amazon Connect à publier CloudWatch des statistiques sur votre AWS compte, vous devez joindre la politique CustomerProfilesServiceLinkedRolePolicy gérée :

```
{ 
     "Version": "2012-10-17", 
     "Statement": [ 
          { 
              "Effect": "Allow", 
              "Action": [ 
                  "cloudwatch:PutMetricData" 
              ], 
              "Resource": "", 
              "Condition": { 
                  "StringEquals": { 
                       "cloudwatch:namespace": "AWS/CustomerProfiles" 
 } 
              } 
          }, 
          {
```

```
 "Effect": "Allow", 
               "Action": [ 
                   "iam:DeleteRole" 
               ], 
               "Resource": "arn:aws:iam:::role/aws-service-role/profile.amazonaws.com/
AWSServiceRoleForProfile_*" 
          } 
    \mathbf{I}}
```
## <span id="page-2653-0"></span>AWS politique gérée : AmazonConnectSynchronizationServiceRolePolicy

La politique AmazonConnectSynchronizationServiceRolePolicy d'autorisations permet à Amazon Connect Managed Synchronization d'effectuer les actions de lecture, d'écriture, de mise à jour et de suppression suivantes sur les ressources spécifiées. Lorsque la synchronisation des ressources est activée pour un plus grand nombre de ressources, des autorisations supplémentaires sont ajoutées au rôle [AWSServiceRoleForAmazonConnectSynchronizationl](#page-2692-0)ié au service pour accéder à ces ressources.

La politique AmazonConnectSynchronizationServiceRolePolicy est regroupée dans les ensembles d'autorisations suivants.

- connect : autorisations Connect pour la synchronisation des configurations et des ressources Connect.
- cloudwatch— CloudWatch les autorisations permettant de publier les statistiques d'utilisation d'Amazon Connect pour une instance dans votre compte.

```
{ 
      "Version": "2012-10-17", 
      "Statement": [ 
        { 
         "Sid": "AllowConnectActions", 
         "Effect": "Allow", 
         "Action": [ 
          "connect:CreateUser*", 
          "connect:UpdateUser*", 
          "connect:DeleteUser*", 
          "connect:DescribeUser*",
```
 "connect:ListUser\*", "connect:CreateRoutingProfile", "connect:UpdateRoutingProfile\*", "connect:DeleteRoutingProfile", "connect:DescribeRoutingProfile", "connect:ListRoutingProfile\*", "connect:CreateAgentStatus", "connect:UpdateAgentStatus", "connect:DescribeAgentStatus", "connect:ListAgentStatuses", "connect:CreateQuickConnect", "connect:UpdateQuickConnect\*", "connect:DeleteQuickConnect", "connect:DescribeQuickConnect", "connect:ListQuickConnects", "connect:CreateHoursOfOperation", "connect:UpdateHoursOfOperation", "connect:DeleteHoursOfOperation", "connect:DescribeHoursOfOperation", "connect:ListHoursOfOperations", "connect:CreateQueue", "connect:UpdateQueue\*", "connect:DeleteQueue", "connect:DescribeQueue", "connect:ListQueue\*", "connect:CreatePrompt", "connect:UpdatePrompt", "connect:DeletePrompt", "connect:DescribePrompt", "connect:ListPrompts", "connect:GetPromptFile", "connect:CreateSecurityProfile", "connect:UpdateSecurityProfile", "connect:DeleteSecurityProfile", "connect:DescribeSecurityProfile", "connect:ListSecurityProfile\*", "connect:CreateContactFlow\*", "connect:UpdateContactFlow\*", "connect:DeleteContactFlow\*", "connect:DescribeContactFlow\*", "connect:ListContactFlow\*", "connect:BatchGetFlowAssociation", "connect:CreatePredefinedAttribute", "connect:UpdatePredefinedAttribute",

```
 "connect:DeletePredefinedAttribute", 
    "connect:DescribePredefinedAttribute", 
    "connect:ListPredefinedAttributes", 
    "connect:ListTagsForResource", 
    "connect:TagResource", 
    "connect:UntagResource", 
    "connect:ListTrafficDistributionGroups", 
    "connect:ListPhoneNumbersV2", 
    "connect:UpdatePhoneNumber", 
    "connect:DescribePhoneNumber", 
    "connect:Associate*", 
    "connect:Disassociate*" 
   ], 
   "Resource": "*" 
 }, 
  { 
   "Sid": "AllowPutMetricsForConnectNamespace", 
   "Effect": "Allow", 
   "Action": "cloudwatch:PutMetricData", 
   "Resource": "*", 
   "Condition": { 
    "StringEquals": { 
     "cloudwatch:namespace": "AWS/Connect" 
    } 
   } 
 } 
 ]
```
## Amazon Connect met à jour les politiques AWS gérées

Consultez les informations relatives aux mises à jour des politiques AWS gérées pour Amazon Connect depuis que ce service a commencé à suivre ces modifications. Pour obtenir des alertes automatiques sur les modifications apportées à cette page, abonnez-vous au flux RSS de la page [Historique du document Amazon Connect](#page-2947-0).

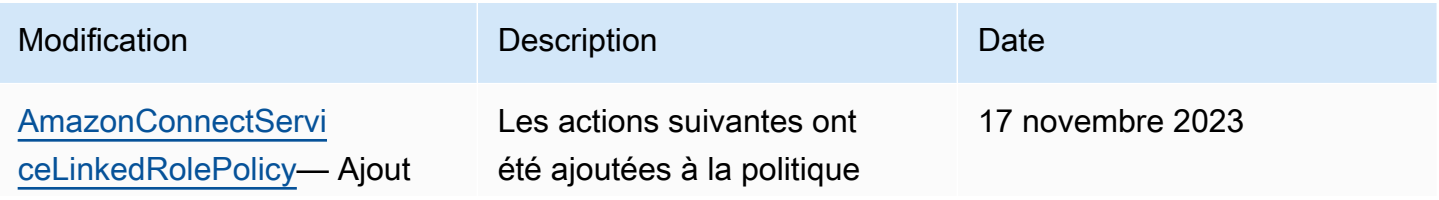

}

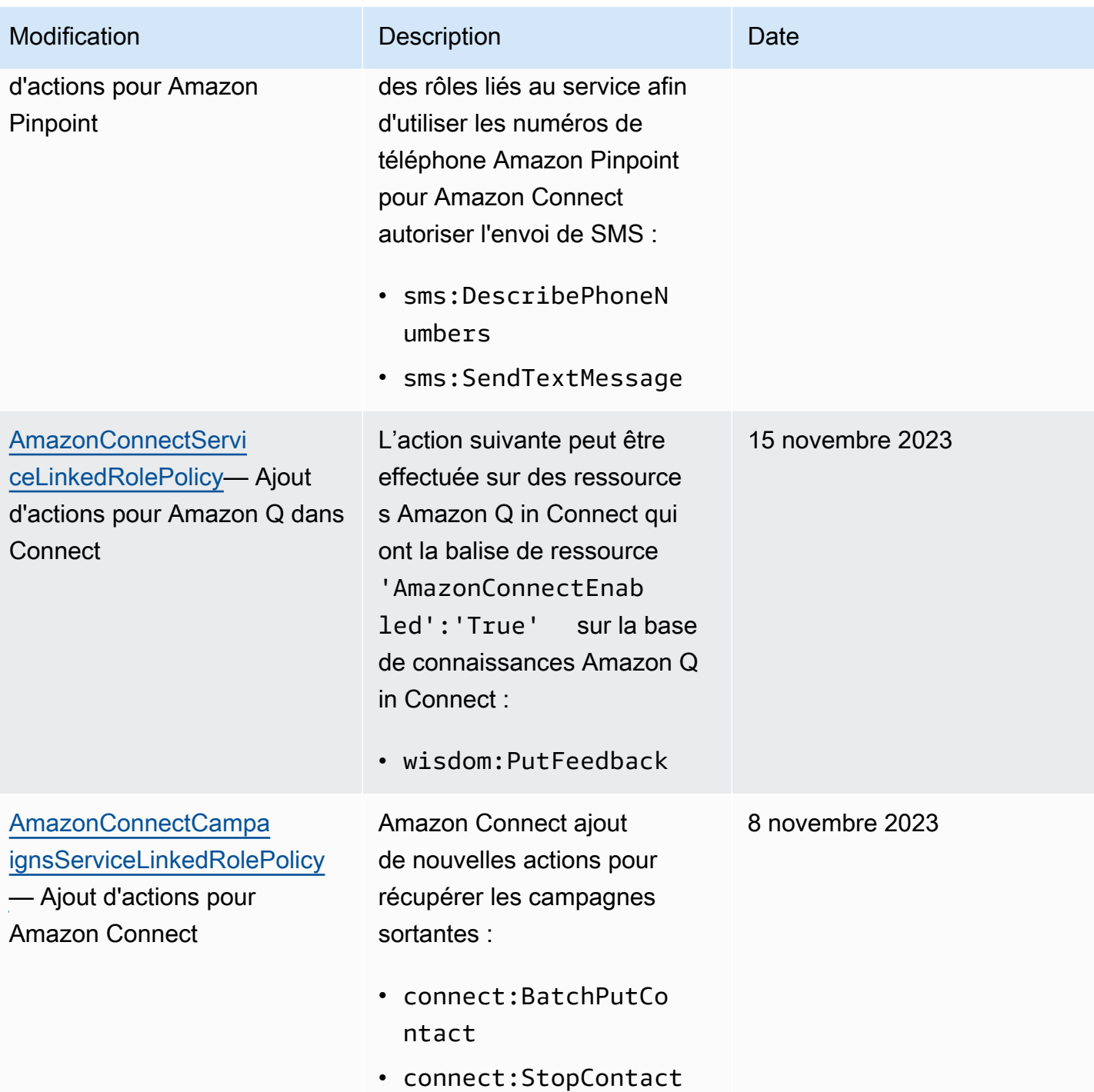

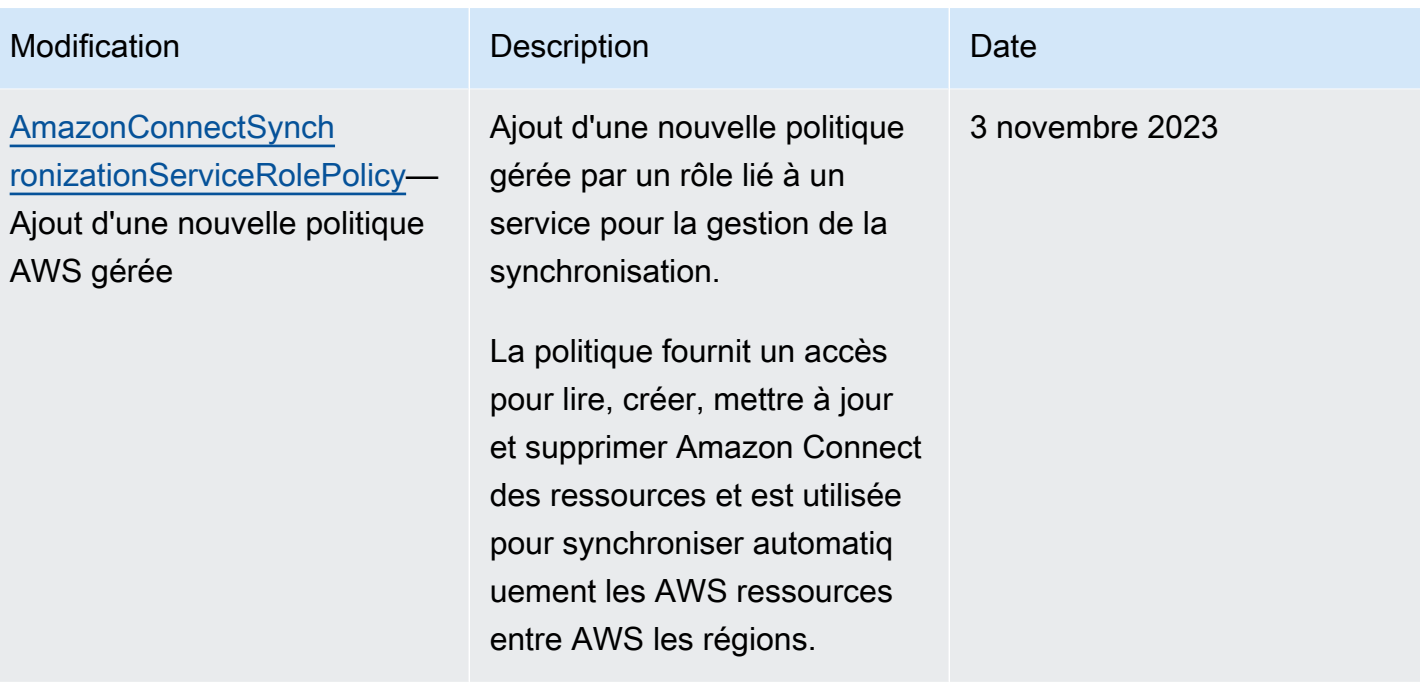

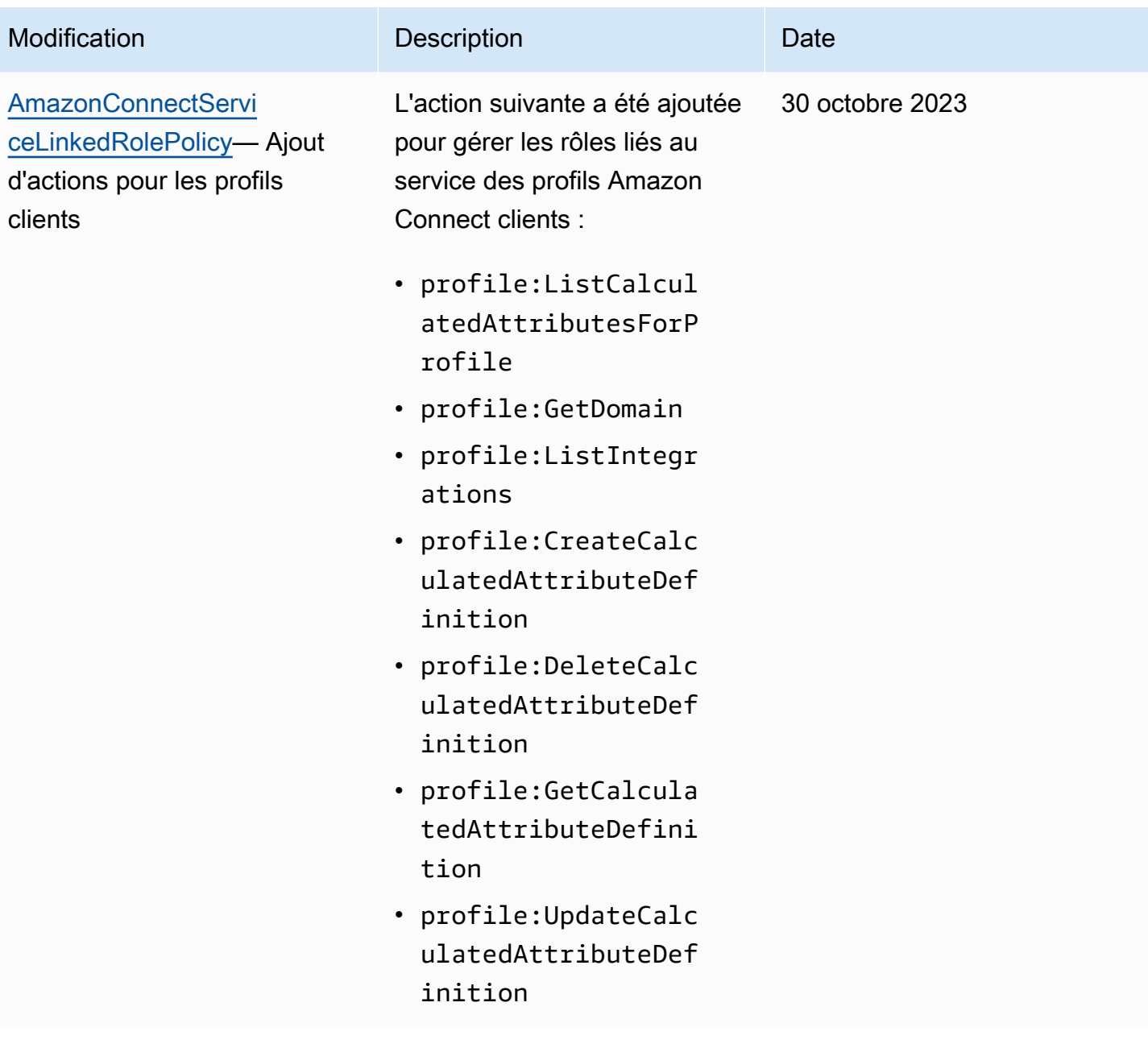

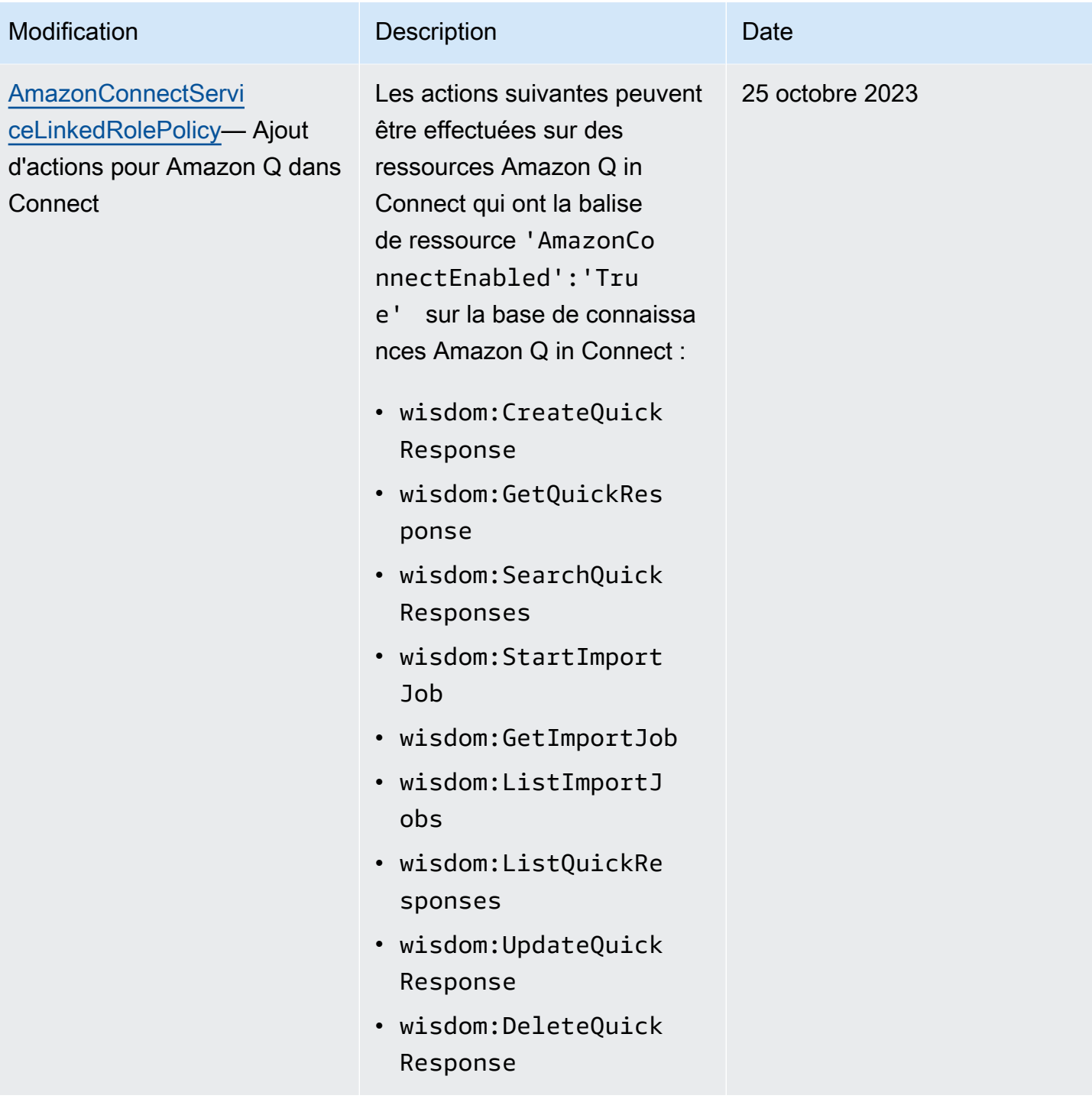

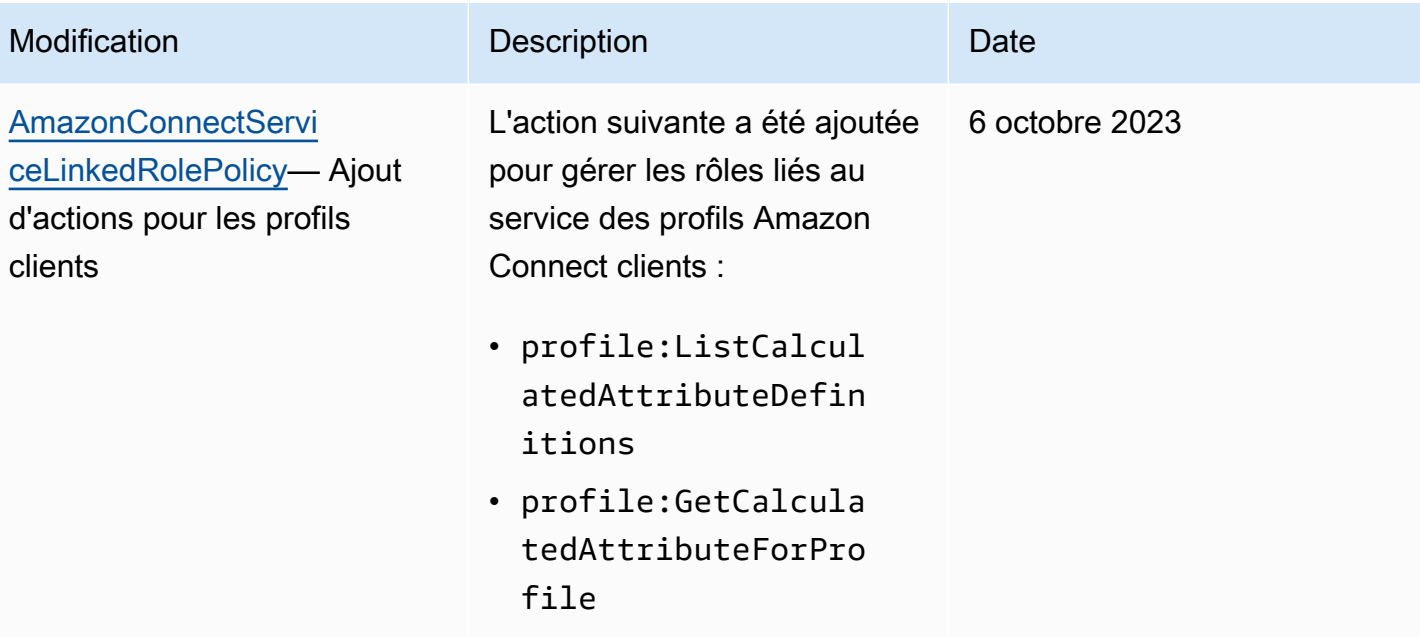

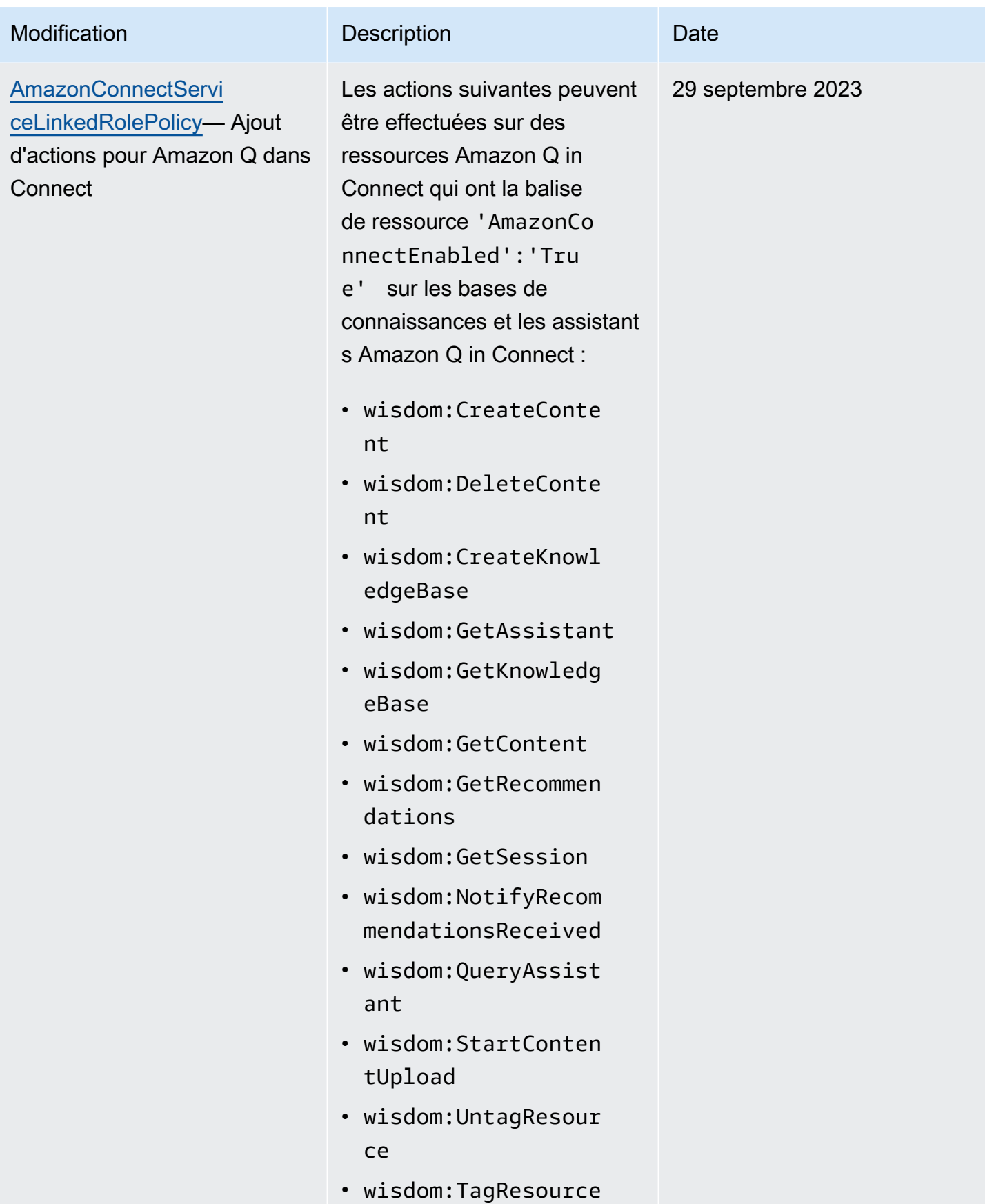

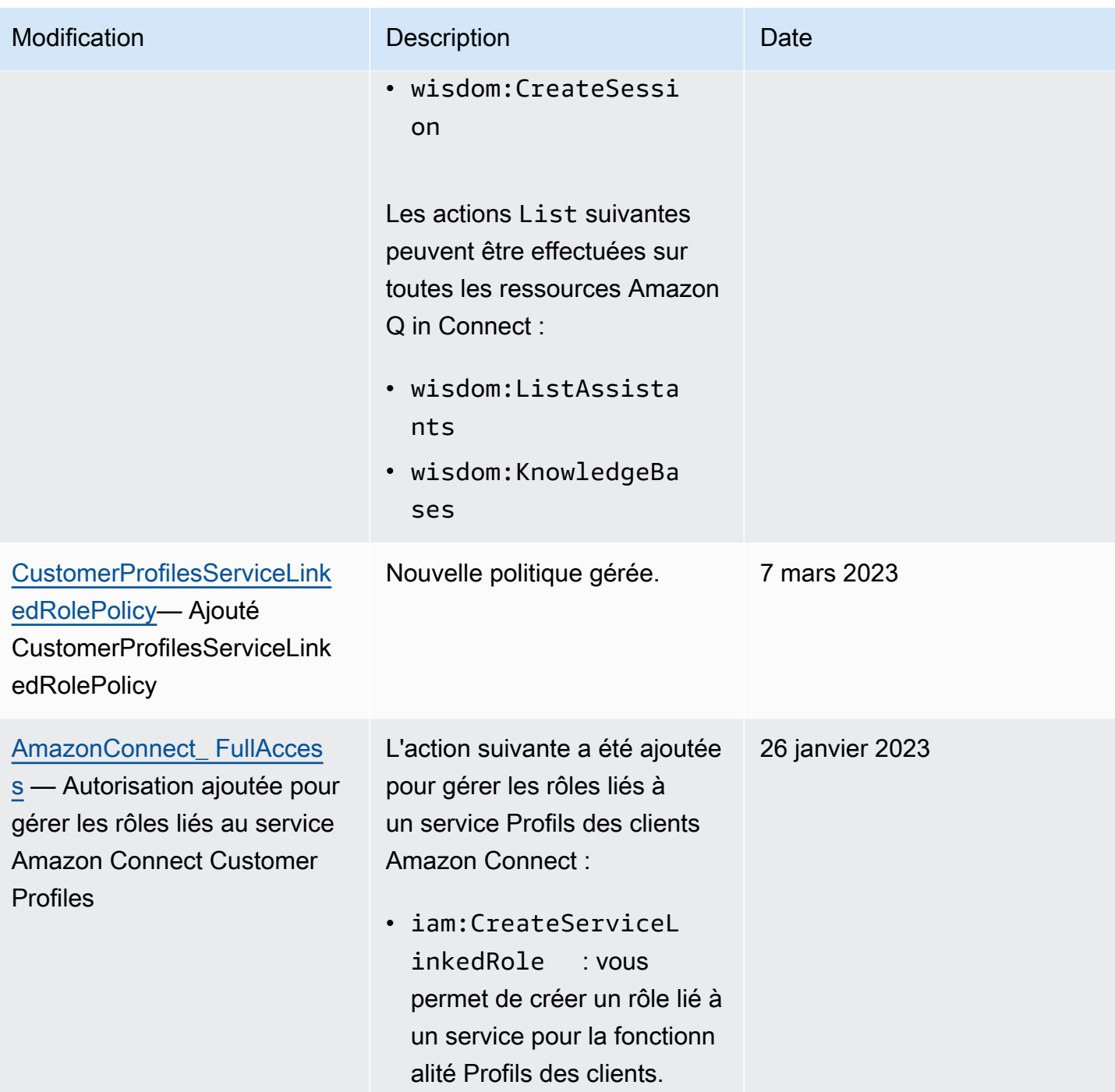

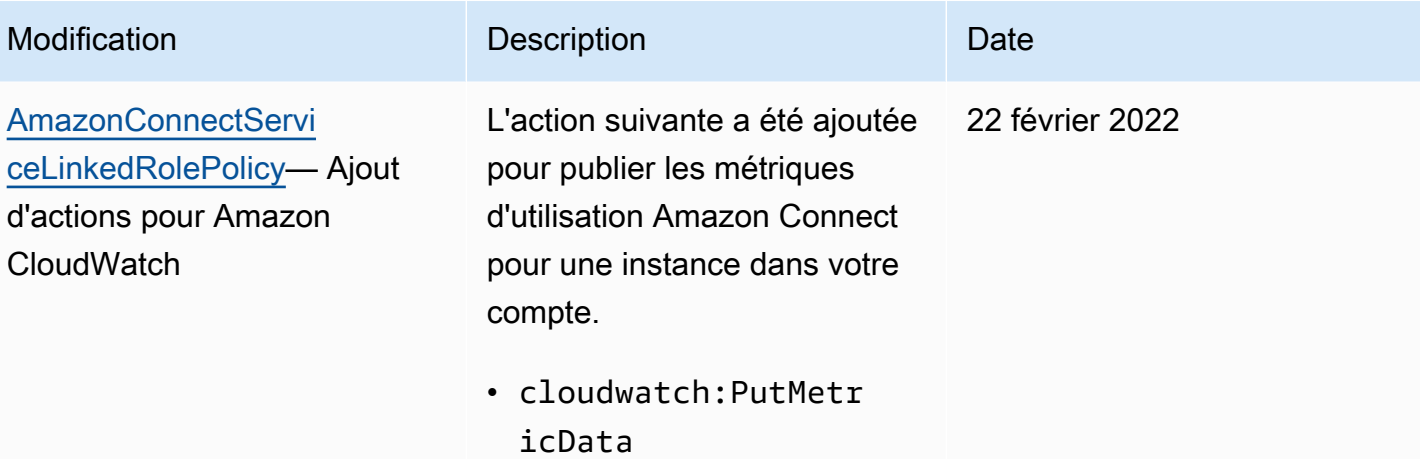
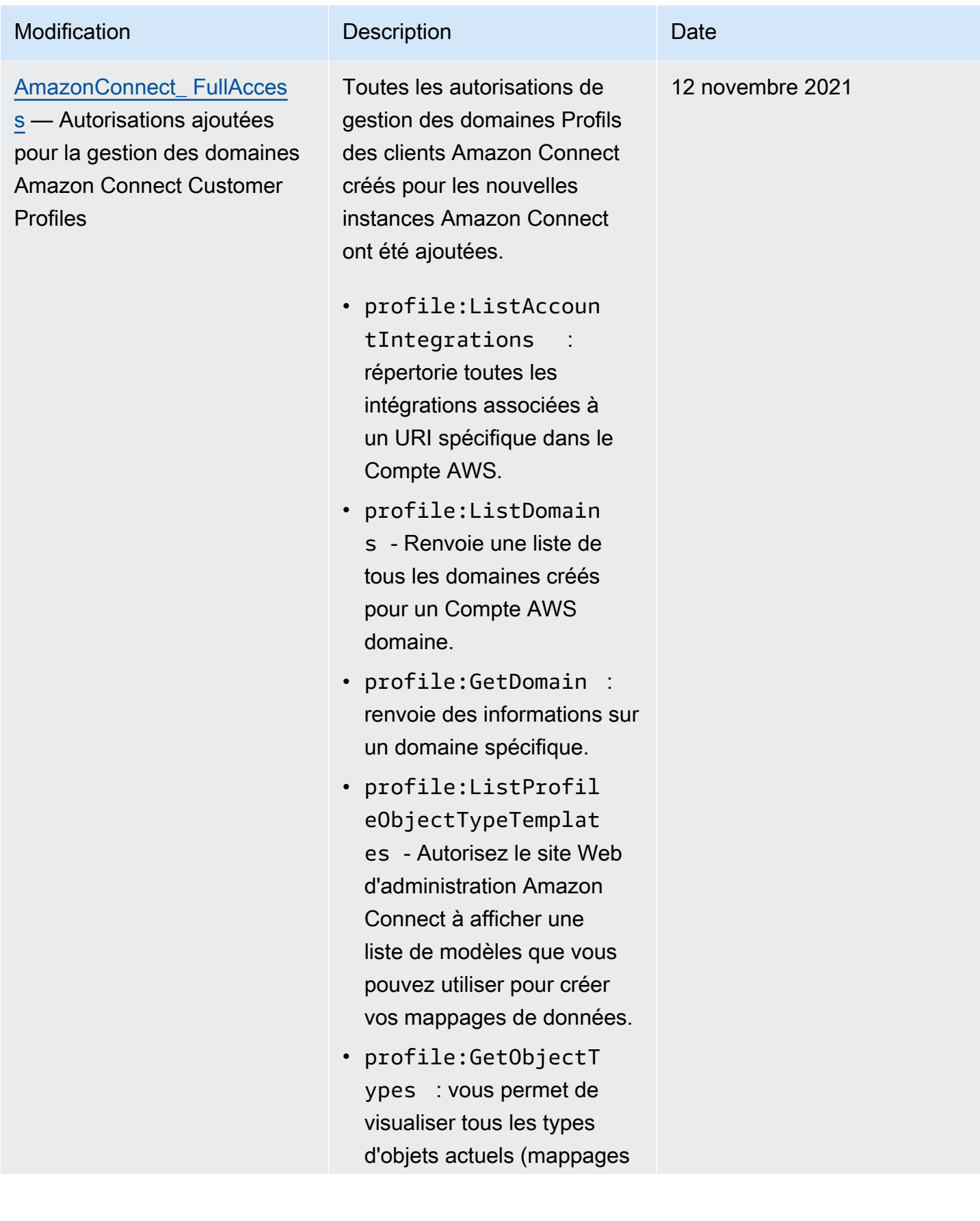

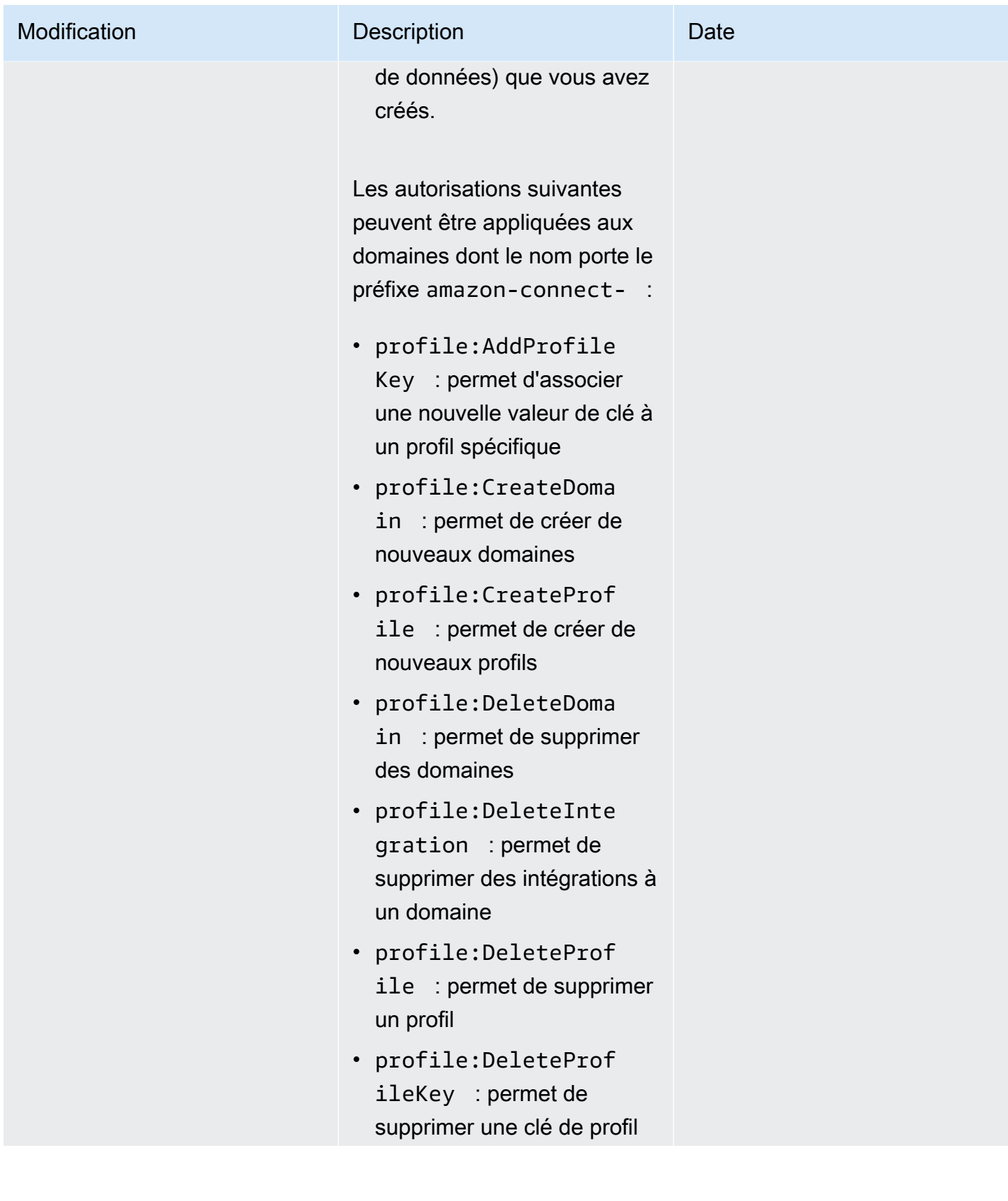

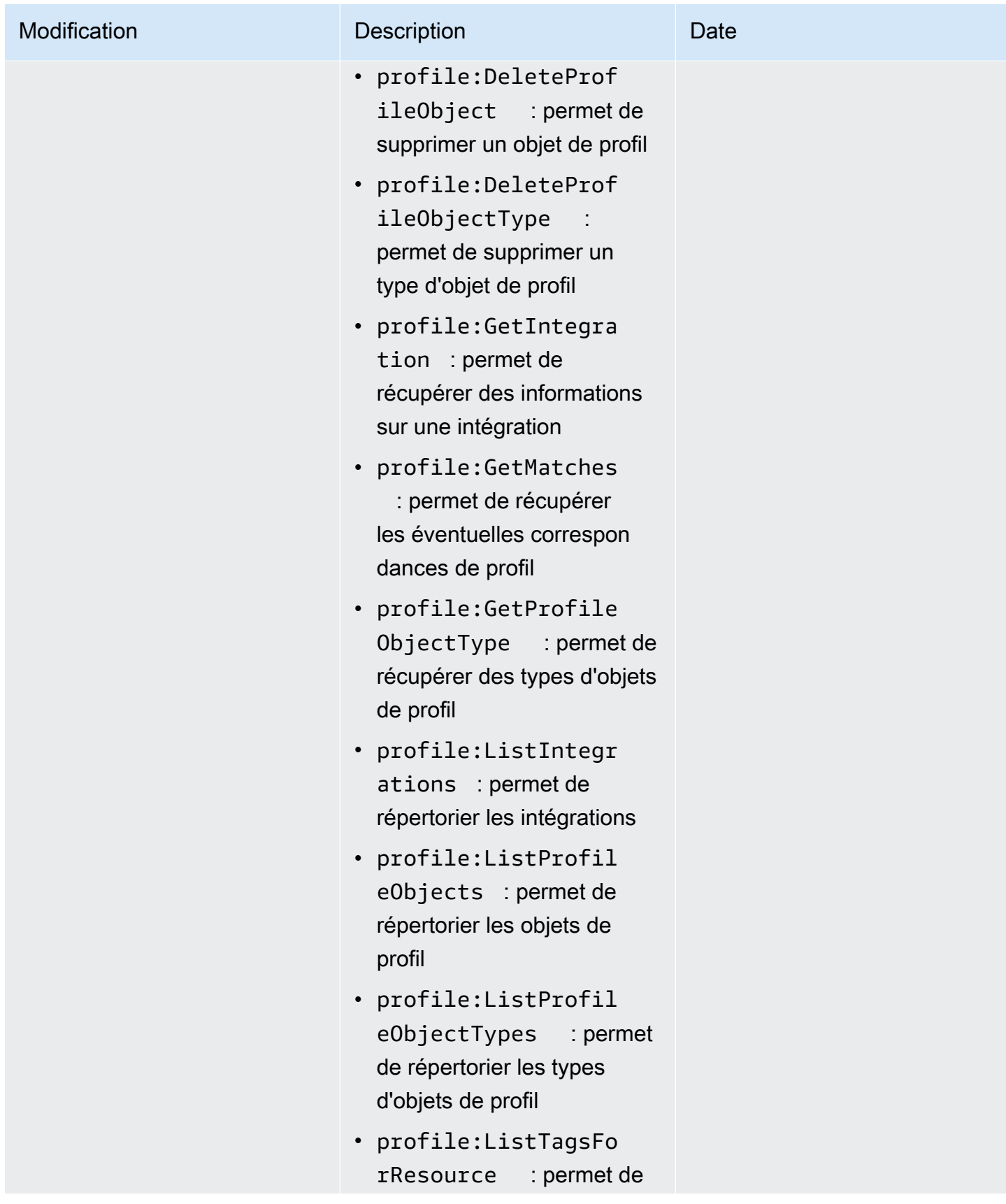

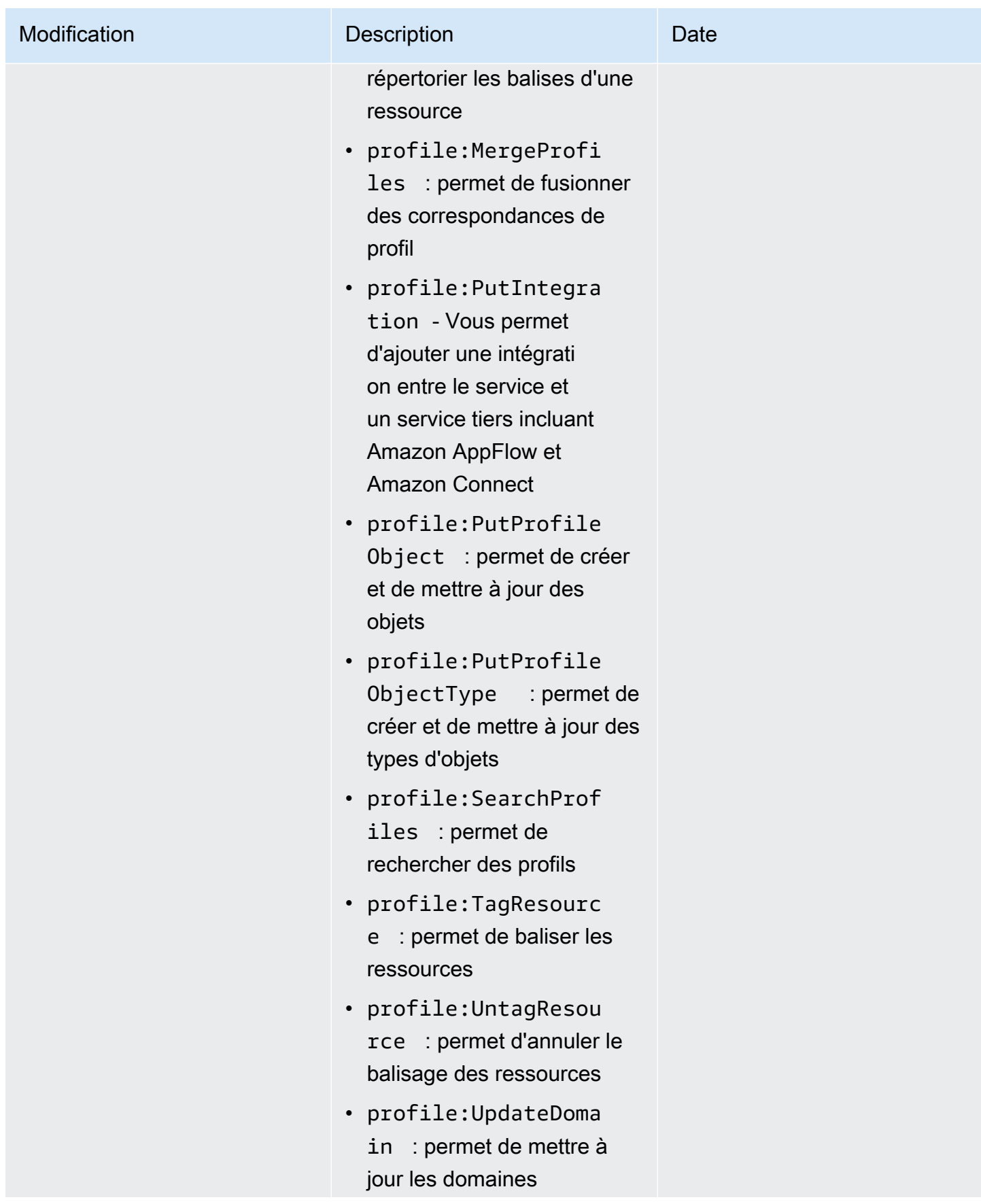

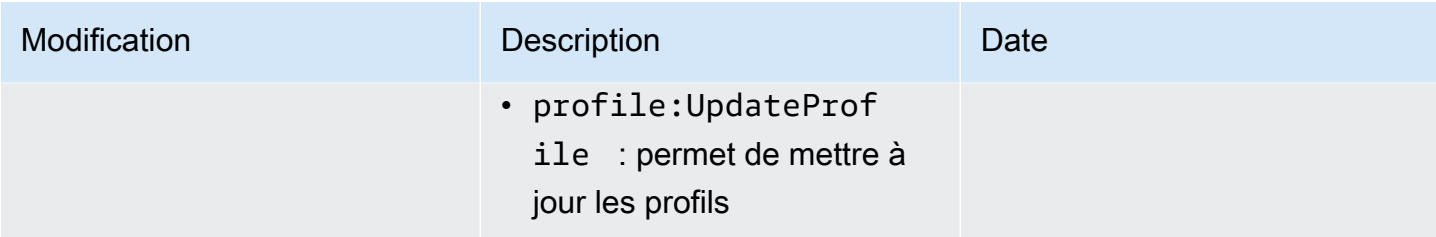

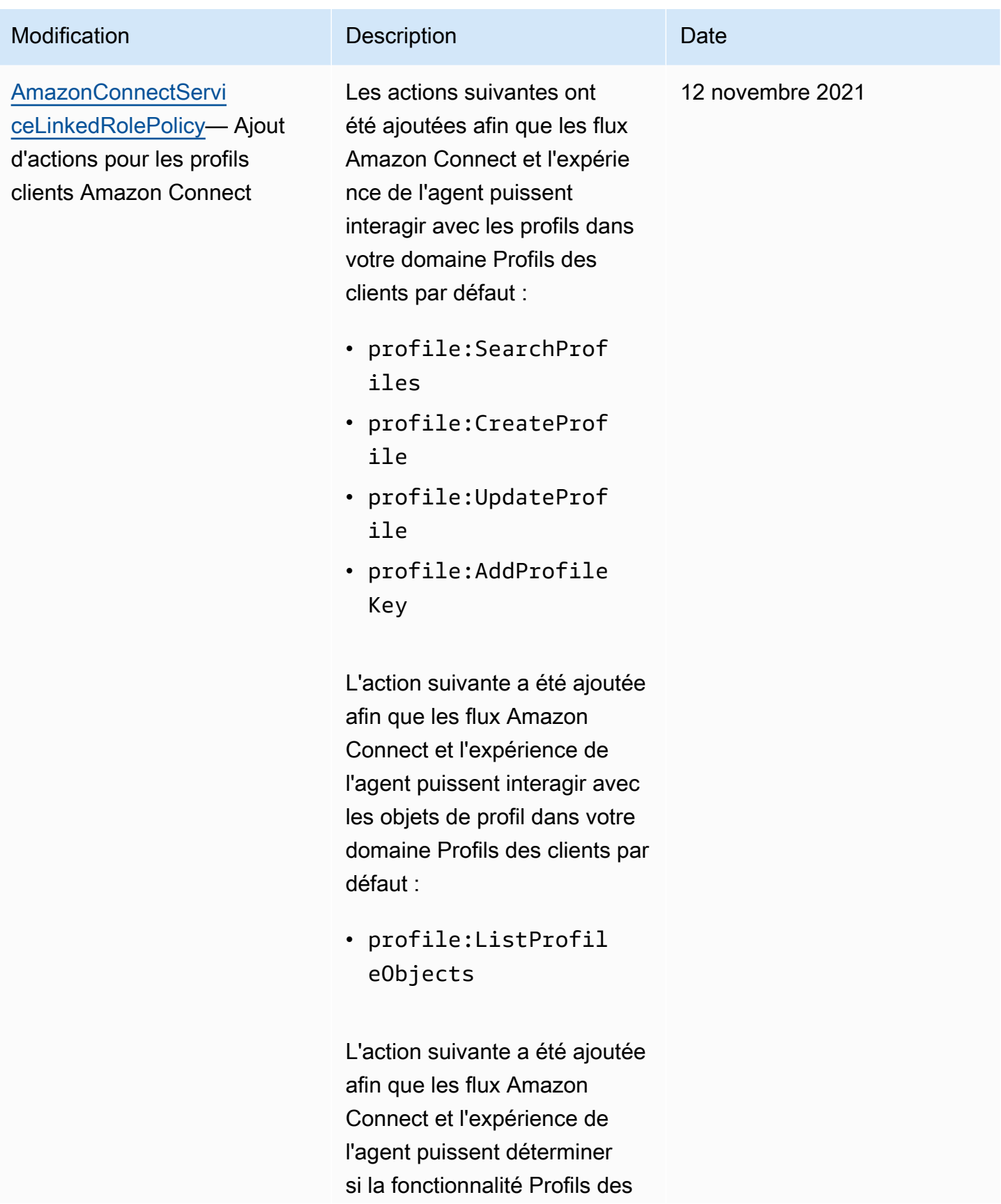

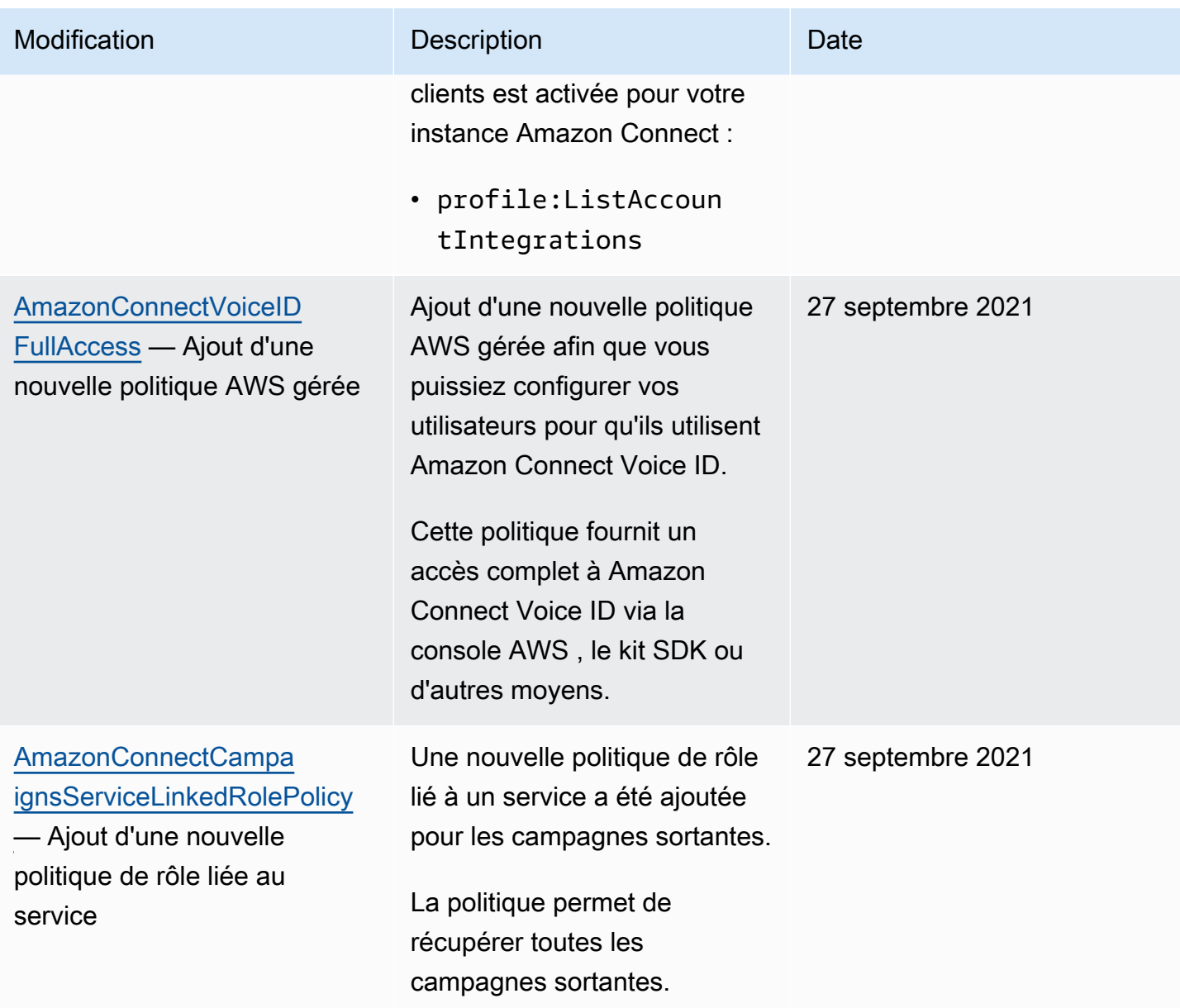

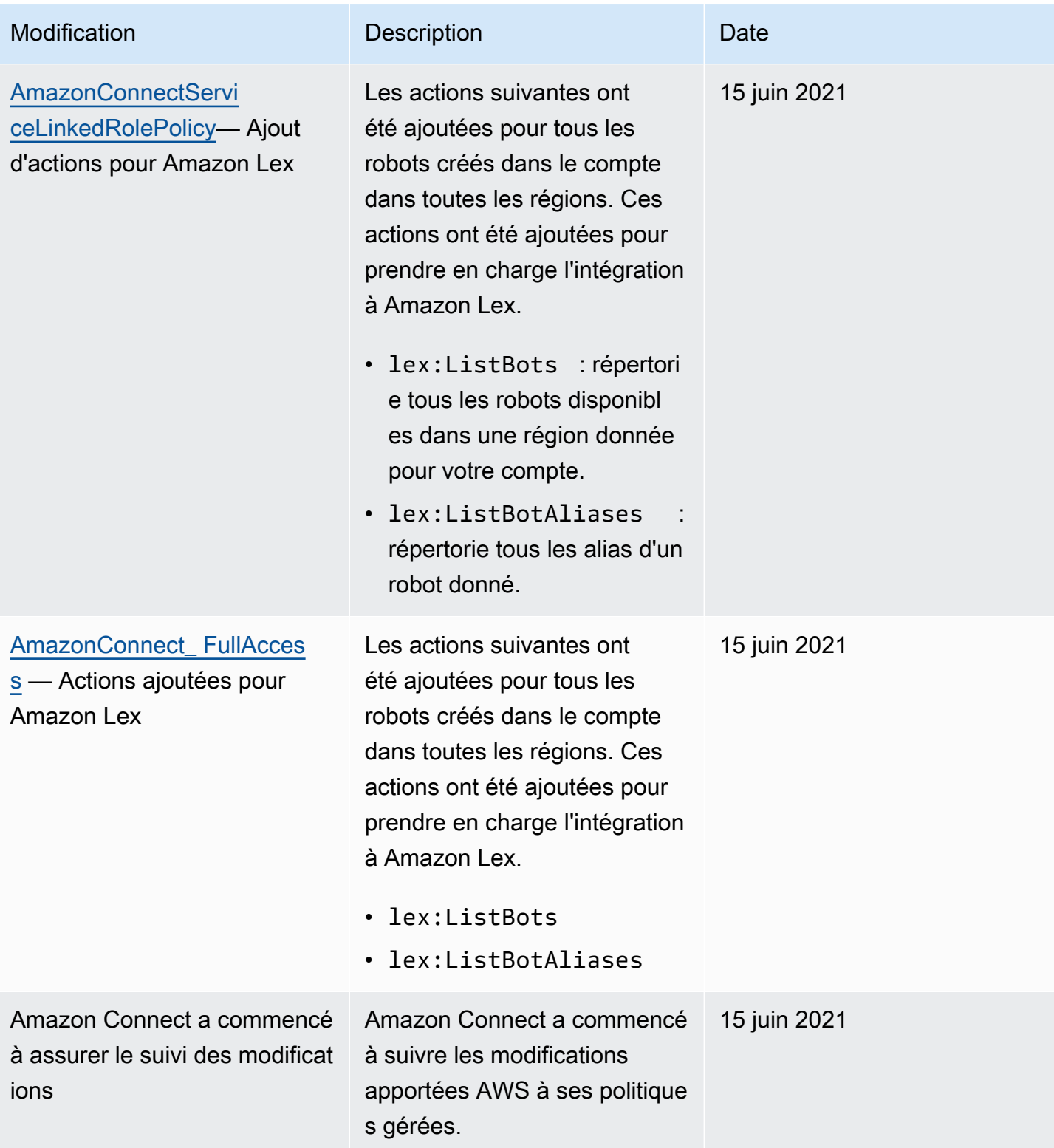

## Résolution de problèmes d'identité et d'accès dans Amazon Connect

Pour identifier et résoudre des problèmes courants que vous pouvez rencontrer lorsque vous travaillez avec Amazon Connect et IAM, utilisez les informations ci-après.

#### **Rubriques**

- [Je ne suis pas autorisé à effectuer iam : PassRole](#page-2672-0)
- [Je souhaite autoriser des personnes extérieures à mon AWS compte à accéder à mes ressources](#page-2672-1)  [Amazon Connect](#page-2672-1)

<span id="page-2672-0"></span>Je ne suis pas autorisé à effectuer iam : PassRole

Si vous recevez une erreur indiquant que vous n'êtes pas autorisé à exécuter l'action iam:PassRole, vos politiques doivent être mises à jour pour vous permettre de transmettre un rôle à Amazon Connect.

Certains vous Services AWS permettent de transmettre un rôle existant à ce service au lieu de créer un nouveau rôle de service ou un rôle lié à un service. Pour ce faire, un utilisateur doit disposer des autorisations nécessaires pour transmettre le rôle au service.

L'erreur suivante se produit quand un utilisateur IAM nommé marymajor tente d'utiliser la console pour exécuter une action dans Amazon Connect. Toutefois, l'action nécessite que le service ait des autorisations accordées par une fonction de service. Mary ne dispose pas des autorisations nécessaires pour transférer le rôle au service.

```
User: arn:aws:iam::123456789012:user/marymajor is not authorized to perform: 
  iam:PassRole
```
Dans ce cas, les stratégies de Mary doivent être mises à jour pour lui permettre d'exécuter l'action iam:PassRole.

Si vous avez besoin d'aide, contactez votre AWS administrateur. Votre administrateur vous a fourni vos informations d'identification de connexion.

<span id="page-2672-1"></span>Je souhaite autoriser des personnes extérieures à mon AWS compte à accéder à mes ressources Amazon Connect

Vous pouvez créer un rôle que les utilisateurs provenant d'autres comptes ou les personnes extérieures à votre organisation pourront utiliser pour accéder à vos ressources. Vous pouvez spécifier qui est autorisé à assumer le rôle. Pour les services qui prennent en charge les politiques basées sur les ressources ou les listes de contrôle d'accès (ACL), vous pouvez utiliser ces politiques pour donner l'accès à vos ressources.

Pour en savoir plus, consultez les éléments suivants :

- Pour savoir si Amazon Connect est compatible avec ces fonctionnalités, consultez Fonctionnement [d'Amazon Connect avec IAM](#page-2614-0).
- Pour savoir comment fournir l'accès à vos ressources sur celles Comptes AWS que vous possédez, consultez la section [Fournir l'accès à un utilisateur IAM dans un autre utilisateur](https://docs.aws.amazon.com/IAM/latest/UserGuide/id_roles_common-scenarios_aws-accounts.html)  [Compte AWS que vous possédez](https://docs.aws.amazon.com/IAM/latest/UserGuide/id_roles_common-scenarios_aws-accounts.html) dans le Guide de l'utilisateur IAM.
- Pour savoir comment fournir l'accès à vos ressources à des tiers Comptes AWS, consultez la section [Fournir un accès à des ressources Comptes AWS détenues par des tiers](https://docs.aws.amazon.com/IAM/latest/UserGuide/id_roles_common-scenarios_third-party.html) dans le guide de l'utilisateur IAM.
- Pour savoir comment fournir un accès par le biais de la fédération d'identité, consultez [Fournir](https://docs.aws.amazon.com/IAM/latest/UserGuide/id_roles_common-scenarios_federated-users.html)  [un accès à des utilisateurs authentifiés en externe \(fédération d'identité\)](https://docs.aws.amazon.com/IAM/latest/UserGuide/id_roles_common-scenarios_federated-users.html) dans le Guide de l'utilisateur IAM.
- Pour découvrir quelle est la différence entre l'utilisation des rôles et l'utilisation des stratégies basées sur les ressources pour l'accès intercompte, consultez [Différence entre les rôles IAM et les](https://docs.aws.amazon.com/IAM/latest/UserGuide/id_roles_compare-resource-policies.html)  [stratégies basées sur les ressources](https://docs.aws.amazon.com/IAM/latest/UserGuide/id_roles_compare-resource-policies.html) dans le Guide de l'utilisateur IAM.

## <span id="page-2673-0"></span>Utilisation de rôles liés à un service pour Amazon Connect

Que sont les rôles liés au service (SLR) et pourquoi sont-ils importants ?

Amazon Connect utilise des rôles AWS Identity and Access Management liés à un [service](https://docs.aws.amazon.com/IAM/latest/UserGuide/id_roles_terms-and-concepts.html#iam-term-service-linked-role) (IAM). Un rôle lié à un service est un type unique de rôle IAM lié directement à une instance Amazon Connect.

Les rôles liés aux services sont prédéfinis par Amazon Connect et incluent [toutes les autorisations](#page-2674-0) dont Amazon Connect a besoin pour appeler d'autres AWS services en votre nom.

Vous devez activer les rôles liés aux services afin de pouvoir utiliser les nouvelles fonctionnalités d'Amazon Connect, telles que la prise en charge du balisage, la nouvelle interface utilisateur dans la gestion des utilisateurs et les profils de routage, ainsi que les files d'attente avec assistance. CloudTrail

Pour plus d'informations sur les autres services qui prennent en charge les rôles liés à un service, consultez [Services AWS fonctionnant avec IAM](https://docs.aws.amazon.com/IAM/latest/UserGuide/reference_aws-services-that-work-with-iam.html) et recherchez les services avec un Yes (Oui) dans la colonne Service-Linked Role (Rôle lié à un service). Choisissez un Yes (oui) ayant un lien permettant de consulter les détails du rôle pour ce service.

<span id="page-2674-0"></span>Autorisations de rôle lié à un service pour Amazon Connect

Amazon Connect utilise le rôle lié à un service avec le préfixe AWSServiceRoleForAmazonConnect\_ *unique-id : accorde* à Amazon Connect l'autorisation d'accéder AWS aux ressources en votre nom.

Le rôle AWSServiceRoleForAmazonConnect préfixé lié à un service fait confiance aux services suivants pour assumer le rôle :

• connect.amazonaws.com

La politique d'autorisation des [AmazonConnectServiceLinkedRolePolicy](https://docs.aws.amazon.com/connect/latest/adminguide/security_iam_awsmanpol.html#amazonconnectservicelinkedrolepolicy)rôles permet à Amazon Connect d'effectuer les actions suivantes sur les ressources spécifiées :

- Action : toutes les actions Amazon Connect, connect:\*, sur toutes les ressources Amazon Connect.
- Action : iam:DeleteRole d'IAM pour autoriser la suppression du rôle lié à un service.
- Action : s3:GetObject, s3:DeleteObject, s3:GetBucketLocation et GetBucketAcl d'Amazon S3 pour le compartiment S3 spécifié pour les conversations enregistrées.

Elle accorde également s3:PutObject, s3:PutObjectAcl et s3:GetObjectAcl au compartiment spécifié pour les rapports exportés.

- Action : Amazon CloudWatch Logs logs:CreateLogStreamlogs:DescribeLogStreams, et logs:PutLogEvents vers le groupe CloudWatch Logs spécifié pour la journalisation des flux.
- Action : Amazon Lexlex:ListBots, lex:ListBotAliases pour tous les robots créés dans le compte dans toutes les régions.
- Action : Profils des clients Amazon Connect
	- profile:SearchProfiles
	- profile:CreateProfile
	- profile:UpdateProfile
	- profile:AddProfileKey
	- profile:ListProfileObjects
	- profile:ListAccountIntegrations
- profile:ListProfileObjectTypeTemplates
- profile:GetProfileObjectTypeTemplate
- profile:ListProfileObjectTypes
- profile:GetProfileObjectType
- profile:ListCalculatedAttributeDefinitions
- profile:GetCalculatedAttributeForProfile
- profile:ListCalculatedAttributesForProfile
- profile:GetDomain
- profile:ListIntegrations
- profile:CreateCalculatedAttributeDefinition
- profile:DeleteCalculatedAttributeDefinition
- profile:GetCalculatedAttributeDefinition
- profile:UpdateCalculatedAttributeDefinition

pour utiliser votre domaine Profils des clients par défaut (y compris les profils et tous les types d'objets du domaine) avec les flux Amazon Connect et les applications d'expérience de l'agent.

- Action : Amazon Connect Amazon Q in Connect
	- wisdom:CreateContent
	- wisdom:DeleteContent
	- wisdom:CreateKnowledgeBase
	- wisdom:GetAssistant
	- wisdom:GetKnowledgeBase
	- wisdom:GetContent
	- wisdom:GetRecommendations
	- wisdom:GetSession
	- wisdom:NotifyRecommendationsReceived
	- wisdom:QueryAssistant
	- wisdom:StartContentUpload
	- wisdom:UntagResource

#### Utili<mark>sation de COMPUTE à UN SE SOUTCE</mark>

• wisdom:CreateSession

- wisdom:CreateQuickResponse
- wisdom:GetQuickResponse
- wisdom:SearchQuickResponses
- wisdom:StartImportJob
- wisdom:GetImportJob
- wisdom:ListImportJobs
- wisdom:ListQuickResponses
- wisdom:UpdateQuickResponse
- wisdom:DeleteQuickResponse
- wisdom:PutFeedback

avec la balise de ressource 'AmazonConnectEnabled':'True' sur toutes les ressources Amazon Connect Amazon Q in Connect associées à votre instance Amazon Connect.

- wisdom:ListAssistants
- wisdom:KnowledgeBases

sur toutes les ressources Amazon Connect Amazon Q in Connect.

- Action : Amazon CloudWatch Metrics cloudwatch: PutMetricData pour publier les statistiques d'utilisation d'Amazon Connect pour une instance sur votre compte.
- Action : sms:DescribePhoneNumbers et sms:SendTextMessage d'Amazon Pinpoint pour autoriser Amazon Connect à envoyer des SMS.

Lorsque vous activez des fonctionnalités supplémentaires dans Amazon Connect, les autorisations suivantes sont ajoutées pour que le rôle lié à un service puisse accéder aux ressources associées à ces fonctionnalités en utilisant les politiques intégrées :

- Action : Amazon Data Firehose firehose:DescribeDeliveryStream et firehose:PutRecord pour le flux de diffusion défini firehose:PutRecordBatch pour les flux d'événements des agents et les enregistrements de contacts.
- Action : Amazon Kinesis Data Streams kinesis:PutRecord, kinesis:PutRecords et kinesis:DescribeStream pour le flux spécifié pour les flux d'événements d'agent et les enregistrements de contact.
- Action : Amazon Lex lex:PostContent pour les robots ajoutés à votre instance.
- Action : Amazon Connect Voice-ID voiceid:\* pour les domaines Voice ID associés à votre instance.
- Action : EventBridge events:PutRule et events:PutTargets pour la EventBridge règle gérée par Amazon Connect pour la publication des enregistrements CTR pour les domaines Voice ID associés.
- Action : campagnes sortantes
	- connect-campaigns:CreateCampaign
	- connect-campaigns:DeleteCampaign
	- connect-campaigns:DescribeCampaign
	- connect-campaigns:UpdateCampaignName
	- connect-campaigns:GetCampaignState
	- connect-campaigns:GetCampaignStateBatch
	- connect-campaigns:ListCampaigns
	- connect-campaigns:UpdateOutboundCallConfig
	- connect-campaigns:UpdateDialerConfig
	- connect-campaigns:PauseCampaign
	- connect-campaigns:ResumeCampaign
	- connect-campaigns:StopCampaign

pour toutes les opérations liées aux campagnes sortantes.

Vous devez configurer les autorisations de manière à permettre à une entité IAM (comme un utilisateur, un groupe ou un rôle) de créer, modifier ou supprimer un rôle lié à un service. Pour plus d'informations, consultez [Autorisations de rôles liés à un service](https://docs.aws.amazon.com/IAM/latest/UserGuide/using-service-linked-roles.html#service-linked-role-permissions) dans le Guide de l'utilisateur IAM.

#### Création d'un rôle lié à un service pour Amazon Connect

Vous n'avez pas besoin de créer manuellement un rôle lié à un service. Lorsque vous créez une nouvelle instance dans Amazon Connect dans le AWS Management Console, Amazon Connect crée pour vous le rôle lié au service.

Si vous supprimez ce rôle lié à un service et que vous avez ensuite besoin de le recréer, vous pouvez utiliser la même procédure pour recréer le rôle dans votre compte. Lorsque vous créez une nouvelle instance dans Amazon Connect, Amazon Connect, Amazon Connect crée à nouveau pour vous le rôle lié à un service<br><sup>Utilisation de rôles liés à un service</sup>

Vous pouvez également utiliser la console IAM pour créer un rôle lié à un service avec le cas d'utilisation Amazon Connect - Accès complet. Dans l'interface de ligne de commande (CLI) IAM ou l'API IAM, créez un rôle lié à un service avec le nom de service connect.amazonaws.com. Pour plus d'informations, consultez [Création d'un rôle lié à un service](https://docs.aws.amazon.com/IAM/latest/UserGuide/using-service-linked-roles.html#create-service-linked-role) dans le Guide de l'utilisateur IAM. Si vous supprimez ce rôle lié à un service, vous pouvez utiliser ce même processus pour créer le rôle à nouveau.

## Pour les instances créées avant octobre 2018

Si votre instance Amazon Connect a été créée avant octobre 2018, aucun rôle lié à un service n'est configuré. Pour créer un rôle lié à un service, sur la page Présentation du compte, choisissez Créer un rôle lié à un service, comme illustré dans l'image suivante.

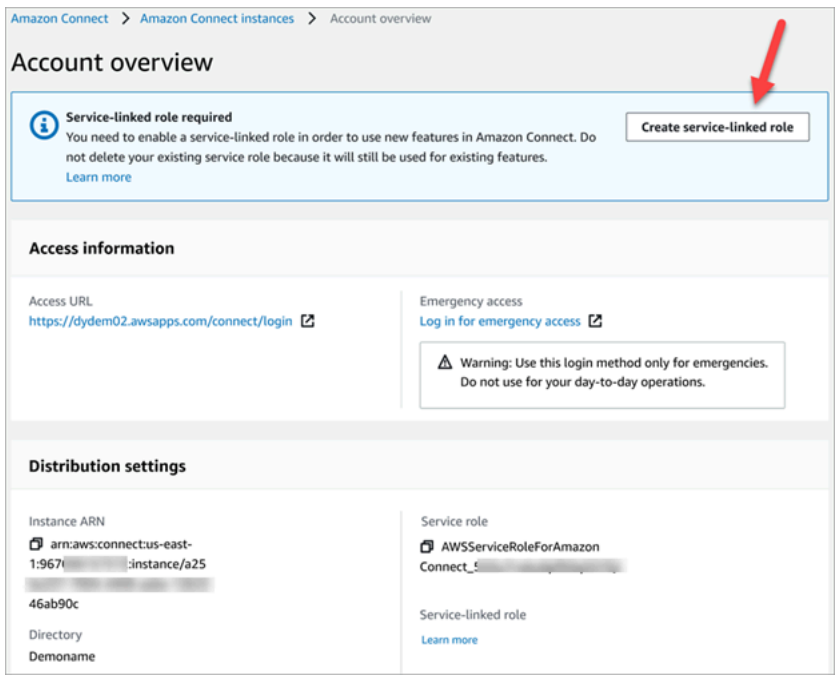

Pour obtenir la liste des autorisations IAM requises pour créer le rôle lié à un service, consultez [Page](#page-2588-0)  [Présentation](#page-2588-0) la rubrique [Autorisations requises pour utiliser des politiques IAM personnalisées afin de](#page-2582-0)  [gérer l'accès au site Web d'administration Amazon Connect.](#page-2582-0)

## Modification d'un rôle lié à un service pour Amazon Connect

Amazon Connect ne vous permet pas de modifier le rôle AWSServiceRoleForAmazonConnect préfixé lié au service. Une fois que vous avez créé un rôle lié à un service, vous ne pouvez pas changer le nom du rôle, car plusieurs entités peuvent faire référence à ce rôle. Néanmoins, vous pouvez modifier la description du rôle à l'aide d'IAM. Pour en savoir plus, consultez [Modification d'un](https://docs.aws.amazon.com/IAM/latest/UserGuide/using-service-linked-roles.html#edit-service-linked-role)  [rôle lié à un service](https://docs.aws.amazon.com/IAM/latest/UserGuide/using-service-linked-roles.html#edit-service-linked-role) dans le guide de l'utilisateur IAM.

### Vérification qu'un rôle lié à un service dispose d'autorisations pour Amazon Lex

- 1. Dans le panneau de navigation de la console IAM, choisissez Rôles.
- 2. Choisissez le nom du rôle à modifier.

### Suppression d'un rôle lié à un service pour Amazon Connect

Il n'est pas nécessaire de supprimer manuellement le rôle AWSServiceRoleForAmazonConnect préfixé. Lorsque vous supprimez votre instance Amazon Connect dans le AWS Management Console, Amazon Connect nettoie les ressources et supprime pour vous le rôle lié au service.

#### Régions prises en charge pour les rôles liés à un service Amazon Connect

Amazon Connect prend en charge l'utilisation des rôles liés à un service dans toutes les régions où le service est disponible. Pour plus d'informations, consultez [Régions et points de terminaison AWS.](https://docs.aws.amazon.com/general/latest/gr/rande.html#connect_region)

## Utilisation de rôles liés à un service pour les campagnes sortantes

Les campagnes sortantes Amazon Connect utilisent des rôles liés à un AWS Identity and Access Management service. Lorsqu'une instance Amazon Connect est activée pour utiliser des campagnes sortantes, elle crée un rôle lié à un service unique qui lui permet d'effectuer des actions sur l'instance Amazon Connect.

Un rôle lié à un service simplifie la configuration des campagnes sortantes, car vous n'avez pas besoin d'ajouter manuellement les autorisations requises. La fonctionnalité Campagnes sortantes définit les autorisations de ses rôles liés à un service ; sauf définition contraire, seules les campagnes sortantes peuvent endosser ses rôles. Les autorisations définies comprennent la politique d'approbation et la politique d'autorisation. De plus, cette politique d'autorisation ne peut pas être attachée à une autre entité IAM.

Pour obtenir des informations sur d'autres services qui prennent en charge les rôles liés à un service, consultez [Services AWS qui fonctionnent avec IAM](https://docs.aws.amazon.com/IAM/latest/UserGuide/reference_aws-services-that-work-with-iam.html) dans le Guide de l'utilisateur IAM. Recherchez les services qui comportent un Oui dans la colonne Rôle lié à un service. Choisissez un Oui ayant un lien pour consulter la documentation du rôle lié à un service, pour ce service.

## <span id="page-2680-0"></span>Autorisations de rôle lié à un service pour les campagnes sortantes

Les campagnes sortantes utilisent le préfixe de rôle lié au service AWSServiceRoleForConnectCampaigns : accorde aux campagnes sortantes l'autorisation d'accéder aux ressources en votre nom. AWS

Le rôle lié à un service AWSServiceRoleForConnectCampaigns approuve les services suivants pour endosser le rôle :

• connect-campaigns.amazonaws.com

La politique d'autorisation des [AmazonConnectCampaignsServiceLinkedRolePolicyr](#page-2650-1)ôles permet aux campagnes sortantes d'effectuer les actions suivantes sur les ressources spécifiées. Des autorisations supplémentaires sont ajoutées pour que le rôle lié à un service puisse accéder aux ressources :

- Action : campagnes sortantes connect-campaigns:ListCampaigns pour le compte AWS .
- Action : Amazon Connect connect:BatchPutContact et connect:StopContact pour toutes les instances Amazon Connect.
- Action : Amazon Connect connect:StartOutboundVoiceContact connect:GetMetricData et connect:GetCurrentMetricData pour l'instance Amazon Connect indiquée.

Vous devez configurer les autorisations de manière à permettre à une entité IAM (comme un utilisateur, un groupe ou un rôle) de créer, modifier ou supprimer un rôle lié à un service. Pour plus d'informations, consultez [Autorisations de rôles liés à un service](https://docs.aws.amazon.com/IAM/latest/UserGuide/using-service-linked-roles.html#service-linked-role-permissions) dans le Guide de l'utilisateur IAM.

#### Création d'un rôle lié à un service pour les campagnes sortantes

Vous n'avez pas besoin de créer manuellement un rôle lié à un service. Lorsque vous associez une instance Amazon Connect à des campagnes sortantes en invoquant l'API StartInstanceOnboardingJob, la fonctionnalité Campagnes sortantes crée le rôle lié à un service pour vous.

Si vous supprimez ce rôle lié à un service et que vous avez ensuite besoin de le recréer, vous pouvez utiliser la même procédure pour recréer le rôle dans votre compte. Lorsque vous associez une nouvelle instance Amazon Connect à des campagnes sortantes, Amazon Connect crée à nouveau pour vous le rôle lié à un service.

## Modification d'un rôle lié à un service pour les campagnes sortantes

La fonctionnalité Campagnes sortantes ne vous autorise pas à modifier le rôle lié à un service AWSServiceRoleForConnectCampaigns. Une fois que vous avez créé un rôle lié à un service, vous ne pouvez pas changer le nom du rôle, car plusieurs entités peuvent faire référence à ce rôle. Néanmoins, vous pouvez modifier la description du rôle à l'aide d'IAM. Pour en savoir plus, consultez [Modification d'un rôle lié à un service](https://docs.aws.amazon.com/IAM/latest/UserGuide/using-service-linked-roles.html#edit-service-linked-role) dans le guide de l'utilisateur IAM.

#### Suppression d'un rôle lié à un service pour les campagnes sortantes

Si vous n'avez plus besoin de campagnes sortantes, nous vous recommandons de supprimer le rôle lié à un service associé. De cette façon, vous n'avez aucune entité inutilisée qui n'est pas surveillée ou gérée activement. Cependant, vous devez nettoyer les ressources de votre rôle lié à un service avant de pouvoir les supprimer manuellement.

Pour supprimer les ressources des campagnes sortantes utilisées par le rôle **AWSServiceRoleForConnectCampaigns**

• Supprimez toutes les campagnes configurées pour le AWS compte.

Pour supprimer manuellement le rôle lié à un service à l'aide d'IAM

• Utilisez la console IAM, la AWS CLI ou l' AWS API pour supprimer le rôle lié au AWSServiceRoleForConnectCampaigns service. Pour plus d'informations, consultez [Suppression d'un rôle lié à un service](https://docs.aws.amazon.com/IAM/latest/UserGuide/using-service-linked-roles.html#delete-service-linked-role) dans le Guide de l'utilisateur IAM.

#### Régions prises en charge pour les rôles liés à un service Campagnes sortantes

La fonctionnalité Campagnes sortantes prend en charge l'utilisation des rôles liés à un service dans toutes les régions où le service est disponible. Pour plus d'informations, consultez [Régions et points](https://docs.aws.amazon.com/general/latest/gr/rande.html#connect_region)  [de terminaison AWS](https://docs.aws.amazon.com/general/latest/gr/rande.html#connect_region).

## Utilisation de rôles liés à un service pour Amazon AppIntegrations

Amazon AppIntegrations utilise des rôles AWS Identity and Access Management liés à un [service](https://docs.aws.amazon.com/IAM/latest/UserGuide/id_roles_terms-and-concepts.html#iam-term-service-linked-role) (IAM). Un rôle lié à un service est un type unique de rôle IAM directement lié à Amazon. AppIntegrations Les rôles liés au service sont prédéfinis par Amazon AppIntegrations et incluent toutes les autorisations requises par le service pour appeler d'autres AWS services en votre nom. Un rôle lié à un service facilite la configuration d'Amazon AppIntegrations , car vous n'avez pas à ajouter manuellement les autorisations nécessaires. Amazon AppIntegrations définit les autorisations associées à ses rôles liés aux services et, sauf indication contraire, seul Amazon AppIntegrations peut assumer ses rôles. Les autorisations définies comprennent la politique d'approbation et la politique d'autorisation. De plus, cette politique d'autorisation ne peut pas être attachée à une autre entité IAM.

Vous pouvez supprimer un rôle lié à un service uniquement après la suppression préalable de ses ressources connexes. Cela protège vos AppIntegrations ressources Amazon, car vous ne pouvez pas supprimer par inadvertance l'autorisation d'accès aux ressources.

Pour plus d'informations sur les autres services prenant en charge les rôles liés à un service, consultez [Services AWS qui fonctionnent avec IAM](https://docs.aws.amazon.com/IAM/latest/UserGuide/reference_aws-services-that-work-with-iam.html) et recherchez les services présentant la mention Yes (Oui) dans la colonne Service-linked roles (Rôles liés à un service). Sélectionnez un Oui ayant un lien pour consulter la documentation du rôle lié à un service, pour ce service.

## Autorisations de rôle liées à un service pour Amazon AppIntegrations

Amazon AppIntegrations utilise le rôle lié à un service nommé AWSServiceRoleForAppIntegrationsqui permet d' AppIntegrations accéder aux services et ressources AWS en votre nom.

Le rôle AWSServiceRoleForAppIntegrations lié à un service fait confiance au service suivant pour assumer le rôle :

• app-integrations.amazonaws.com

La politique d'autorisation des rôles nommée AppIntegrationsServiceLinkedRolePolicy permet AppIntegrations à Amazon d'effectuer les actions suivantes sur les ressources spécifiées :

```
 { 
 "Version": "2012-10-17", 
 "Statement": [ 
     { 
          "Effect": "Allow", 
          "Action": [ 
               "cloudwatch:PutMetricData" 
          ], 
          "Resource": "*", 
          "Condition": {
```

```
 "StringEquals": { 
                      "cloudwatch:namespace": "AWS/AppIntegrations" 
 } 
 } 
         }, 
         { 
             "Effect": "Allow", 
             "Action": [ 
                  "appflow:DescribeConnectorEntity", 
                  "appflow:ListConnectorEntities" 
             ], 
             "Resource": "*" 
         }, 
         { 
             "Effect": "Allow", 
             "Action": [ 
                  "appflow:DescribeConnectorProfiles", 
                  "appflow:UseConnectorProfile" 
             ], 
             "Resource": "arn:aws:appflow:*:*:connector-profile/*" 
         }, 
         { 
             "Effect": "Allow", 
             "Action": [ 
                  "appflow:DeleteFlow", 
                  "appflow:DescribeFlow", 
                  "appflow:DescribeFlowExecutionRecords", 
                  "appflow:StartFlow", 
                  "appflow:StopFlow", 
                  "appflow:UpdateFlow" 
             ], 
             "Condition": { 
                  "StringEquals": { 
                      "aws:ResourceTag/AppIntegrationsManaged": "true" 
 } 
             }, 
             "Resource": "arn:aws:appflow:*:*:flow/FlowCreatedByAppIntegrations-*" 
         }, 
         { 
             "Effect": "Allow", 
             "Action": [ 
                  "appflow:TagResource" 
             ], 
             "Condition": {
```

```
 "ForAllValues:StringEquals": { 
                                            "aws:TagKeys": [ 
                                                    "AppIntegrationsManaged" 
\sim 100 \sim 100 \sim 100 \sim 100 \sim 100 \sim 100 \sim 100 \sim 100 \sim 100 \sim 100 \sim 100 \sim 100 \sim 100 \sim 100 \sim 100 \sim 100 \sim 100 \sim 100 \sim 100 \sim 100 \sim 100 \sim 100 \sim 100 \sim 100 \sim 
 } 
                          }, 
                          "Resource": "arn:aws:appflow:*:*:flow/FlowCreatedByAppIntegrations-*" 
                  } 
        \mathbf{I}}
```
- Action : cloudwatch:PutMetricData sur "\*" en utilisant la condition StringEquals "cloudwatch:namespace": "AWS/AppIntegrations".
- Action : appflow:DescribeConnectorEntity et appflow:ListConnectorEntities sur  $\mathsf{u} * \mathsf{u}$
- Action : appflow:DescribeConnectorProfiles et appflow:UseConnectorProfile sur arn:aws:appflow:\*:\*:connector-profile/\*
- Action : appflow:DeleteFlow, appflow:DescribeFlow, appflow:DescribeFlowExecutionRecords, appflow:StartFlow, appflow:StopFlow et appflow:UpdateFlow sur arn:aws:appflow:\*:\*:flow/ FlowCreatedByAppIntegrations-\* en utilisant la condition StringEquals "aws:ResourceTag/AppIntegrationsManaged": "true".
- Action : appflow:TagResource sur arn:aws:appflow:\*:\*:flow/ FlowCreatedByAppIntegrations-\* en utilisant la condition ForAllValues:StringEquals aws:TagKeys AppIntegrationsManaged.

Vous devez configurer les autorisations de manière à permettre à une entité IAM (comme un utilisateur, un groupe ou un rôle) de créer, modifier ou supprimer un rôle lié à un service. Pour plus d'informations, consultez [Autorisations de rôles liés à un service](https://docs.aws.amazon.com/IAM/latest/UserGuide/using-service-linked-roles.html#service-linked-role-permissions) dans le Guide de l'utilisateur IAM.

#### Création d'un rôle lié à un service pour Amazon AppIntegrations

Vous n'avez pas besoin de créer manuellement un rôle lié à un service. Lorsque vous créez une intégration de données ou d'événements à l'aide du widget Amazon Q in Connect, Customer Profiles ou Tasks d'Amazon Connect dans l' AWS Management Console AWS API, Amazon AppIntegrations crée le rôle lié au service pour vous. AWS CLI

### **A** Important

Ce rôle lié à un service peut apparaître dans votre compte si vous avez effectué une action dans un autre service qui utilise les fonctions prises en charge par ce rôle. En outre, si vous avez créé de nouvelles AppIntegrations ressources Amazon après le 30 septembre 2022, date à laquelle l'entreprise a commencé à prendre en charge les rôles liés aux services, Amazon AppIntegrations a créé le AWSServiceRoleForAppIntegrations rôle dans votre compte. Pour en savoir plus, consultez [Un nouveau rôle est apparu dans mon compte IAM.](https://docs.aws.amazon.com/IAM/latest/UserGuide/troubleshoot_roles.html#troubleshoot_roles_new-role-appeared)

Si vous supprimez ce rôle lié à un service et que vous avez ensuite besoin de le recréer, vous pouvez utiliser la même procédure pour recréer le rôle dans votre compte. Lorsque vous créez une intégration de données ou d'événements à l'aide du widget Amazon Q in Connect, Customer Profiles ou Tasks d'Amazon Connect, Amazon AppIntegrations crée à nouveau le rôle lié au service pour vous.

Vous pouvez également utiliser la console IAM pour créer un rôle lié à un service avec le AppIntegrationscas d'utilisation. Dans l'API AWS CLI ou dans l' AWS API, créez un rôle lié à un service avec le nom du app-integrations.amazonaws.com service. Pour plus d'informations, consultez [Création d'un rôle lié à un service](https://docs.aws.amazon.com/IAM/latest/UserGuide/using-service-linked-roles.html#create-service-linked-role) dans le Guide de l'utilisateur IAM. Si vous supprimez ce rôle lié à un service, vous pouvez utiliser ce même processus pour créer le rôle à nouveau.

#### Modification d'un rôle lié à un service pour Amazon AppIntegrations

Amazon AppIntegrations ne vous autorise pas à modifier le rôle AWSServiceRoleForAppIntegrations lié au service. Une fois que vous avez créé un rôle lié à un service, vous ne pouvez pas changer le nom du rôle, car plusieurs entités peuvent faire référence à ce rôle. Néanmoins, vous pouvez modifier la description du rôle à l'aide d'IAM. Pour en savoir plus, consultez [Modification d'un rôle lié à un](https://docs.aws.amazon.com/IAM/latest/UserGuide/using-service-linked-roles.html#edit-service-linked-role) [service](https://docs.aws.amazon.com/IAM/latest/UserGuide/using-service-linked-roles.html#edit-service-linked-role) dans le guide de l'utilisateur IAM.

#### Supprimer un rôle lié à un service pour Amazon AppIntegrations

Si vous n'avez plus besoin d'utiliser une fonction ou un service qui nécessite un rôle lié à un service, nous vous recommandons de supprimer ce rôle. De cette façon, vous n'avez aucune entité inutilisée qui n'est pas surveillée ou gérée activement. Cependant, vous devez nettoyer les ressources de votre rôle lié à un service avant de pouvoir les supprimer manuellement. Vous devez d'abord supprimer vos associations d'intégration de données et d'événements dans la AWS console, puis supprimer vos intégrations de données et d'événements à l'aide du AWS CLI.

#### **a** Note

Si le AppIntegrations service Amazon utilise le rôle lorsque vous essayez de supprimer les ressources, la suppression risque d'échouer. Si cela se produit, patientez quelques minutes et réessayez.

Pour supprimer les associations d'intégration de données utilisées par le AWSServiceRoleForAppIntegrations dans la AWS console

- 1. Accédez à la section Amazon Q in Connect de la console Amazon Connect et choisissez le nom de l'association d'intégration de données à supprimer.
- 2. Choisissez Supprimer sur le côté droit de la section Détails de l'intégration.
- 3. Dans la fenêtre contextuelle, saisissez le nom de l'intégration pour confirmation et choisissez Supprimer.

Pour supprimer les intégrations de données utilisées par AWSServiceRoleForAppIntegrations le AWS CLI

1. Répertoriez vos intégrations de données afin d'afficher les noms de vos intégrations existantes.

aws appintegrations list-data-integrations

2. Supprimez chaque intégration en utilisant le nom de l'intégration de données.

aws appintegrations delete-data-integration --data-integrationidentifier *DATA\_INTEGRATION\_NAME*

Pour supprimer les associations d'intégration d'événements utilisées par le AWSServiceRoleForAppIntegrations dans la AWS console

- 1. Accédez à la section Profils des clients ou Tâches de la console Amazon Connect et choisissez le nom de l'association d'intégration d'événements à supprimer.
- 2. Une fois que vous avez choisi une intégration d'événements dans la section Tâches, une fenêtre contextuelle apparaît. Cliquez sur le bouton Supprimer la connexion et saisissez le mot remove pour supprimer votre association d'intégration d'événements.

Pour supprimer les intégrations d'événements utilisées par AWSServiceRoleForAppIntegrations le AWS CLI

1. Répertoriez vos intégrations d'événements afin d'afficher les noms de vos intégrations existantes.

aws appintegrations list-event-integrations

2. Supprimez chaque intégration en utilisant le nom de l'intégration de données.

aws appintegrations delete-event-integration --name *EVENT\_INTEGRATION\_NAME*

Pour supprimer manuellement le rôle lié à un service à l'aide d'IAM

Utilisez la console IAM, le AWS CLI, ou l' AWS API pour supprimer le rôle lié au AWSServiceRoleForAppIntegrations service. Pour plus d'informations, consultez [Suppression d'un](https://docs.aws.amazon.com/IAM/latest/UserGuide/using-service-linked-roles.html#delete-service-linked-role)  [rôle lié à un service](https://docs.aws.amazon.com/IAM/latest/UserGuide/using-service-linked-roles.html#delete-service-linked-role) dans le Guide de l'utilisateur IAM.

Régions prises en charge pour les rôles AppIntegrations liés aux services Amazon

Amazon AppIntegrations prend en charge l'utilisation de rôles liés à un service dans toutes les régions où le service est disponible. Pour plus d'informations, consultez [Régions et points de](https://docs.aws.amazon.com/general/latest/gr/rande.html)  [terminaison AWS.](https://docs.aws.amazon.com/general/latest/gr/rande.html)

Vous pouvez utiliser le AWSServiceRoleForAppIntegrations rôle dans les régions suivantes.

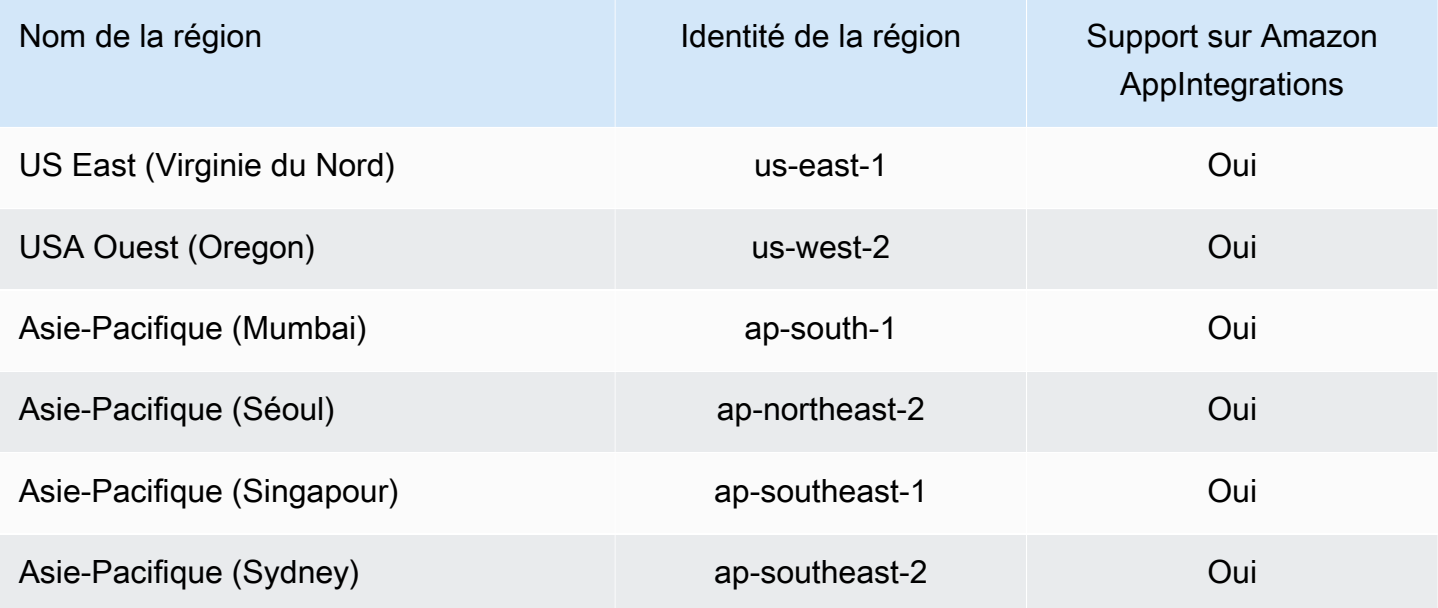

Utilisation de rôles liés à un service pour Amazon AppIntegrations 2648

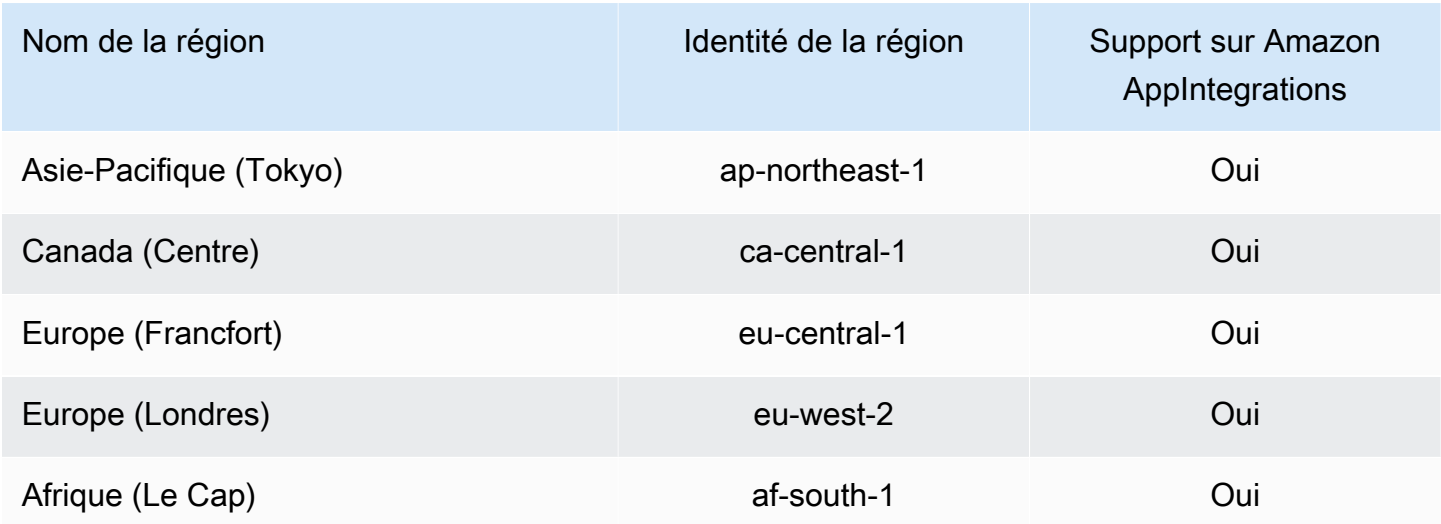

# Utilisation de rôles liés à un service pour la fonctionnalité Profils des clients Amazon Connect

Amazon Connect Customer Profiles utilise des AWS Identity and Access Management rôles liés à un [service](https://docs.aws.amazon.com/IAM/latest/UserGuide/id_roles_terms-and-concepts.html#iam-term-service-linked-role) (IAM). Un rôle lié à un service est un type unique de rôle IAM lié directement à la fonctionnalité Profils des clients. Les rôles liés au service sont prédéfinis par les profils des clients et incluent toutes les autorisations dont le service a besoin pour appeler d'autres AWS services en votre nom.

Un rôle lié à un service simplifie la configuration de la fonctionnalité Profils des clients Amazon Connect, car vous n'avez pas besoin d'ajouter manuellement les autorisations requises. La fonctionnalité Profils des clients Amazon Connect définissant les autorisations de ses rôles liés à un service, sauf définition contraire, seule la fonctionnalité Profils des clients Amazon Connect peut endosser ses rôles. Les autorisations définies comprennent la politique d'approbation et la politique d'autorisation. De plus, cette politique d'autorisation ne peut pas être attachée à une autre entité IAM.

Pour plus d'informations sur les autres services prenant en charge les rôles liés à un service, consultez les [AWS services opérationnels avec IAM](https://docs.aws.amazon.com/IAM/latest/UserGuide/reference_aws-services-that-work-with-iam.html) et recherchez les services présentant la mention Yes (Oui) dans la colonne Service-linked roles (Rôles liés à un service). Sélectionnez un Oui ayant un lien pour consulter la documentation du rôle lié à un service, pour ce service.

Autorisations de rôle lié à un service pour la fonctionnalité Profils des clients Amazon **Connect** 

Amazon Connect Customer Profiles utilise le rôle lié au service nommé AWSServiceRoleForProfile\_ *unique-id* qui permet aux profils clients Amazon Connect d'accéder aux services et ressources AWS en votre nom.

Le rôle AWSServiceRoleForProfilepréfixé lié à un service fait confiance aux services suivants pour assumer le rôle :

• profile.amazonaws.com

La politique d'autorisation des rôles nommée CustomerProfilesServiceLinkedRolePolicy permet aux profils clients Amazon Connect d'effectuer les actions suivantes sur les ressources spécifiées :

- Action : Amazon CloudWatch Metrics cloudwatch:PutMetricData pour publier les statistiques d'utilisation d'Amazon Connect pour une instance sur votre compte.
- Action : IAM va iam:DeleteRole supprimer le rôle AWSServiceRoleForProfilepréfixé lié au service lui-même lorsque le domaine Amazon Connect Customer Profiles associé est supprimé.

Vous devez configurer les autorisations de manière à permettre à une entité IAM (comme un utilisateur, un groupe ou un rôle) de créer, modifier ou supprimer un rôle lié à un service. Pour plus d'informations, consultez [Autorisations de rôles liés à un service](https://docs.aws.amazon.com/IAM/latest/UserGuide/using-service-linked-roles.html#service-linked-role-permissions) dans le Guide de l'utilisateur IAM.

Création d'un rôle lié à un service pour la fonctionnalité Profils des clients Amazon **Connect** 

Vous n'avez pas besoin de créer manuellement un rôle lié à un service. Lorsque vous créez votre premier domaine Amazon Connect Customer Profiles dans AWS Management Console, dans ou dans l' AWS API AWS CLI, Customer Profiles crée le rôle lié au service pour vous. Notez que chaque domaine Profils des clients Amazon Connect nécessite un SLR dédié pour que la fonctionnalité Profils des clients Amazon Connect puisse effectuer des actions pour vous.

#### **A** Important

Ce rôle lié à un service peut apparaître dans votre compte si vous avez effectué une action dans un autre service qui utilise les fonctions prises en charge par ce rôle. De plus, si vous

utilisiez le service Amazon Connect Customer Profiles avant le 8 juin 2023, date à laquelle il a commencé à prendre en charge les rôles liés au service, Amazon Connect Customer Profiles a créé le rôle AWSServiceRoleForProfilepréfixé dans votre compte. Pour en savoir plus, consultez [Un nouveau rôle est apparu dans mon compte IAM.](https://docs.aws.amazon.com/IAM/latest/UserGuide/troubleshoot_roles.html#troubleshoot_roles_new-role-appeared)

Si vous supprimez ce rôle lié à un service et que vous avez ensuite besoin de le recréer, vous pouvez utiliser la même procédure pour recréer le rôle dans votre compte. Lorsque vous créez votre premier domaine Profils des clients Amazon Connect, la fonctionnalité Profils des clients crée à nouveau le rôle lié à un service pour vous.

Modification d'un rôle lié à un service pour la fonctionnalité Profils des clients Amazon **Connect** 

Les profils clients Amazon Connect ne vous permettent pas de modifier le rôle AWSServiceRoleForProfilepréfixé lié au service. Une fois que vous avez créé un rôle lié à un service, vous ne pouvez pas changer le nom du rôle, car plusieurs entités peuvent faire référence à ce rôle. Néanmoins, vous pouvez modifier la description du rôle à l'aide d'IAM. Pour en savoir plus, consultez [Modification d'un rôle lié à un service](https://docs.aws.amazon.com/IAM/latest/UserGuide/using-service-linked-roles.html#edit-service-linked-role) dans le guide de l'utilisateur IAM.

Suppression d'un rôle lié à un service pour la fonctionnalité Profils des clients Amazon **Connect** 

Il n'est pas nécessaire de supprimer manuellement le rôle AWSServiceRoleForProfilepréfixé. Lorsque vous supprimez le domaine Amazon Connect Customer Profiles dans AWS Management Console AWS CLI, l'API ou l' AWS API, Customer Profiles nettoie les ressources et supprime le rôle lié au service pour vous.

Vous pouvez également utiliser l'API AWS CLI ou l' AWS API pour supprimer manuellement le rôle lié au service. Pour cela, vous devez commencer par nettoyer les ressources de votre rôle lié à un service. Vous pouvez ensuite supprimer ce rôle manuellement.

#### **a** Note

Si le service Profils des clients Amazon Connect utilise le rôle lorsque vous tentez de supprimer les ressources, la suppression risque d'échouer. Si cela se produit, patientez quelques minutes et réessayez.

Pour supprimer les ressources des profils clients Amazon Connect utilisées par le rôle AWSServiceRoleForProfile préfixé lié à un service

• Supprimez le domaine Amazon Connect Customer Profiles dans le AWS Management Console AWS CLI, le ou l' AWS API.

Pour supprimer manuellement le rôle lié à un service à l'aide d'IAM

Utilisez l'API AWS CLI ou l' AWS API pour supprimer le rôle AWSServiceRoleForProfilepréfixé lié au service. Pour plus d'informations, consultez [Suppression d'un rôle lié à un service](https://docs.aws.amazon.com/IAM/latest/UserGuide/using-service-linked-roles.html#delete-service-linked-role) dans le Guide de l'utilisateur IAM.

Régions prises en charge pour les rôles liés à un service Profils des clients Amazon **Connect** 

La fonctionnalité Profils des clients Amazon Connect prend en charge l'utilisation des rôles liés à un service dans toutes les régions où le service est disponible. Pour plus d'informations, consultez [Régions et points de terminaison AWS](https://docs.aws.amazon.com/general/latest/gr/rande.html).

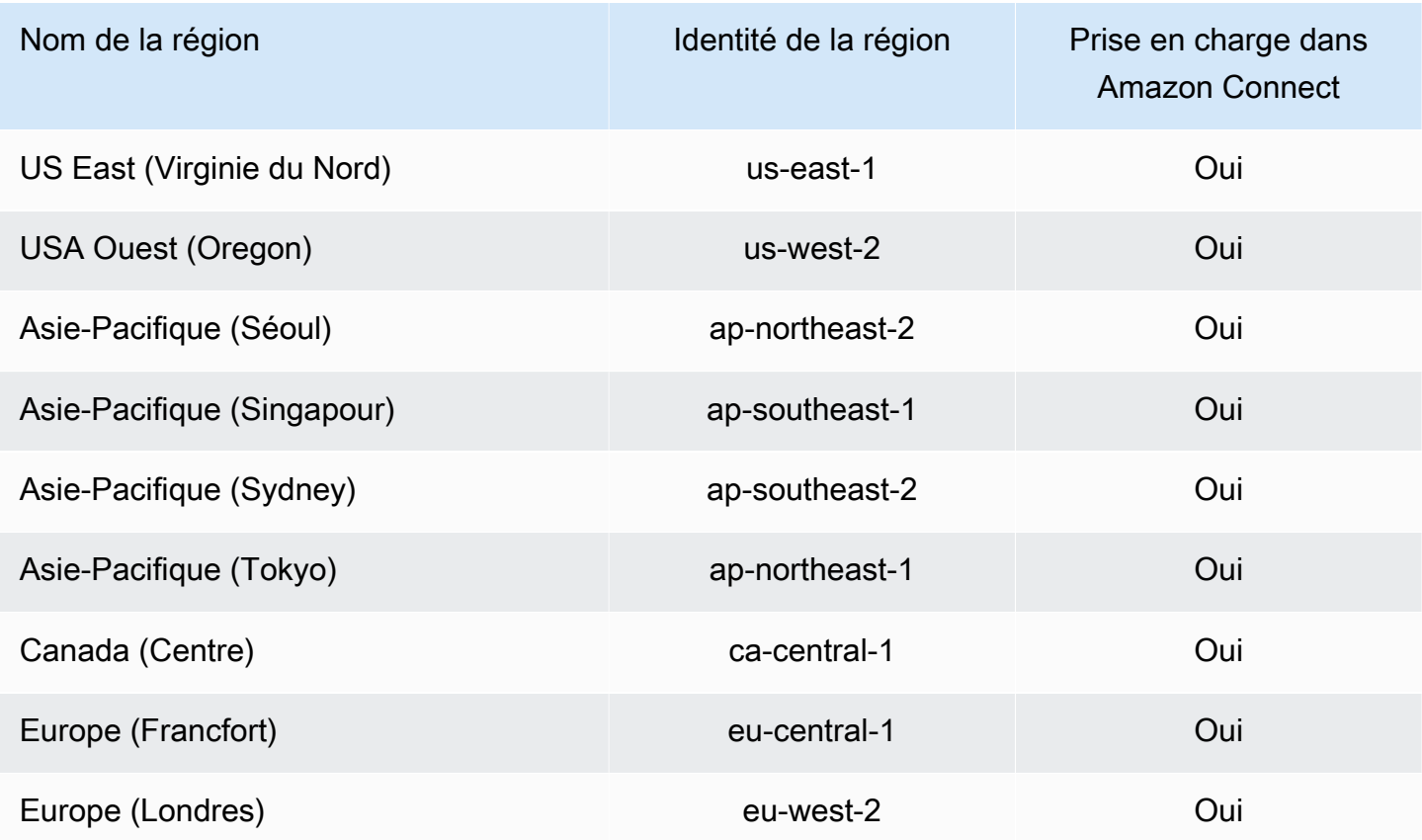

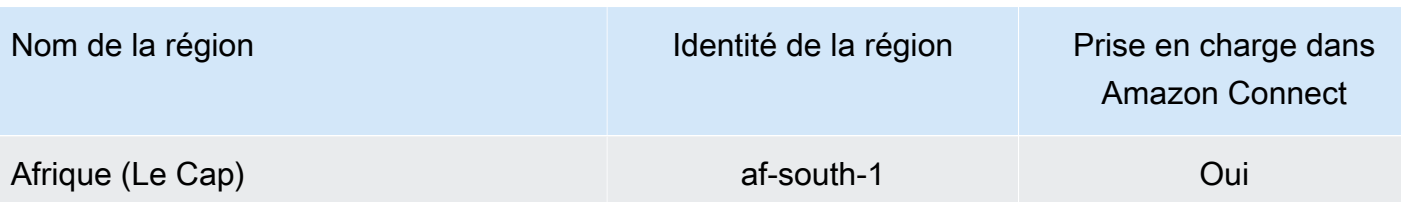

# Utilisation des rôles liés à un service pour Amazon Connect Managed **Synchronization**

La synchronisation gérée par Amazon Connect utilise des AWS Identity and Access Management rôles liés à un [service](https://docs.aws.amazon.com/IAM/latest/UserGuide/id_roles_terms-and-concepts.html#iam-term-service-linked-role) (IAM). Un rôle lié à un service est un type unique de rôle IAM lié directement à Managed Synchronization. Les rôles liés à un service sont prédéfinis par Managed Synchronization et incluent toutes les autorisations dont le service a besoin pour appeler d'autres AWS services en votre nom.

Un rôle lié à un service simplifie la configuration de Managed Synchronization, car vous n'avez pas besoin d'ajouter manuellement les autorisations requises. Managed Synchronization définit les autorisations de ses rôles liés à un service ; sauf définition contraire, seul Managed Synchronization peut endosser ses rôles. Les autorisations définies comprennent la politique d'approbation et la politique d'autorisation. De plus, cette politique d'autorisation ne peut pas être attachée à une autre entité IAM.

Vous pouvez supprimer un rôle lié à un service uniquement après la suppression préalable de ses ressources connexes. Vos ressources Managed Synchronization sont ainsi protégées, car vous ne pouvez pas involontairement supprimer l'autorisation d'accéder aux ressources.

Pour plus d'informations sur les autres services prenant en charge les rôles liés à un service, consultez les [AWS services opérationnels avec IAM](https://docs.aws.amazon.com/IAM/latest/UserGuide/reference_aws-services-that-work-with-iam.html) et recherchez les services présentant la mention Yes (Oui) dans la colonne Service-linked roles (Rôles liés à un service). Sélectionnez un Oui ayant un lien pour consulter la documentation du rôle lié à un service, pour ce service.

#### Autorisations des rôles liés à un service pour Managed Synchronization

Managed Synchronization utilise le rôle lié au service préfixé qui accorde à Amazon Connect Managed Synchronization les autorisations de lecture, d'écriture, de mise à jour et de suppression pour accéder aux ressources AWS en votre nom. AWSServiceRoleForAmazonConnectSynchronization Le nom complet du rôle dans votre compte contient le préfixe et un identifiant unique similaires aux suivants :

#### **AWSServiceRoleForAmazonConnectSynchronization***\_unique-id*

Le rôle AWSServiceRoleForAmazonConnectSynchronizationpréfixé lié à un service fait confiance aux services suivants pour assumer le rôle :

• synchronization.connect.amazonaws.com

La politique d'autorisation de rôle nommée [AmazonConnectSynchronizationServiceRolePolicyp](#page-2653-0)ermet à Managed Synchronization d'effectuer les actions suivantes sur les ressources spécifiées :

- Action : Amazon Connect pour toutes les ressources Amazon Connect
	- connect:DescribeUser\*
	- connect:ListUser\*
	- connect:CreateUser\*
	- connect:DeleteUser\*
	- connect:UpdateUser\*
	- connect:Associate\*
	- connect:Disassociate\*
	- connect:DescribePredefinedAttribute
	- connect:ListPredefinedAttributes
	- connect:CreatePredefinedAttribute
	- connect:DeletePredefinedAttribute
	- connect:UpdatePredefinedAttribute
	- connect:BatchGetFlowAssociation
	- connect:DescribePhoneNumber
	- connect:UpdatePhoneNumber
	- connect:ListPhoneNumbersV2
	- connect:ListTrafficDistributionGroups
	- connect:DescribeRoutingProfile
	- connect:ListRoutingProfile\*
	- connect:CreateRoutingProfile
	- connect:DeleteRoutingProfile
	- connect:UpdateRoutingProfile\*
- connect:CreateAgentStatus
- connect:DescribeAgentStatus
- connect:ListAgentStatuses
- connect:UpdateAgentStatus
- connect:CreateQuickConnect
- connect:DeleteQuickConnect
- connect:DescribeQuickConnect
- connect:ListQuickConnects
- connect:UpdateQuickConnect\*
- connect:CreateHoursOfOperation
- connect:DeleteHoursOfOperation
- connect:DescribeHoursOfOperation
- connect:ListHoursOfOperations
- connect:UpdateHoursOfOperation
- connect:DescribeQueue
- connect:ListQueue\*
- connect:CreateQueue
- connect:DeleteQueue
- connect:UpdateQueue\*
- connect:CreatePrompt
- connect:ListPrompts
- connect:UpdatePrompt
- connect:DeletePrompt
- connect:DescribePrompt
- connect:GetPromptFile
- connect:CreateSecurityProfile
- connect:DeleteSecurityProfile
- connect:DescribeSecurityProfile
- • connect ·I istSecurityProfile\*<br>Utilisation des rôles liés à un service pour Amazon Connect Managed Synchronization 2005 2005 2005 2005
- connect:CreateContactFlow\*
- connect:DeleteContactFlow\*
- connect:DescribeContactFlow\*
- connect:ListContactFlow\*
- connect:UpdateContactFlow\*
- connect:ListTagsForResource
- connect:TagResource
- connect:UntagResource
- Action : CloudWatch statistiques Amazon cloudwatch: PutMetricData pour publier les statistiques d'utilisation d'Amazon Connect pour une instance sur votre compte.

Vous devez configurer les autorisations de manière à permettre à vos utilisateurs, groupes ou rôles de créer, modifier ou supprimer un rôle lié à un service. Pour plus d'informations, consultez [Autorisations de rôles liés à un service](https://docs.aws.amazon.com/IAM/latest/UserGuide/using-service-linked-roles.html#service-linked-role-permissions) dans le Guide de l'utilisateur IAM.

#### Création d'un rôle lié à un service pour Managed Synchronization

Vous n'avez pas besoin de créer manuellement un rôle lié à un service. Lorsque vous répliquez une instance Amazon Connect en invoquant l'API ReplicateInstance, Managed Synchronization crée le rôle lié à un service pour vous.

Si vous supprimez ce rôle lié à un service et que vous avez ensuite besoin de le recréer, vous pouvez utiliser la même procédure pour recréer le rôle dans votre compte. Lorsque vous répliquez à nouveau l'instance Amazon Connect, Managed Synchronization crée à nouveau le rôle lié à un service pour vous.

#### Modification d'un rôle lié à un service pour Managed Synchronization

#### La synchronisation gérée ne vous permet pas de modifier le rôle

AWSServiceRoleForAmazonConnectSynchronization préfixé lié au service. Une fois que vous avez créé un rôle lié à un service, vous ne pouvez pas changer le nom du rôle, car plusieurs entités peuvent faire référence à ce rôle. Néanmoins, vous pouvez modifier la description du rôle à l'aide d'IAM. Pour en savoir plus, consultez [Modification d'un rôle lié à un service](https://docs.aws.amazon.com/IAM/latest/UserGuide/using-service-linked-roles.html#edit-service-linked-role) dans le guide de l'utilisateur IAM.

## Suppression d'un rôle lié à un service pour Managed Synchronization

Si vous n'avez plus besoin d'utiliser une fonction ou un service qui nécessite un rôle lié à un service, nous vous recommandons de supprimer ce rôle. De cette façon, vous n'avez aucune entité inutilisée qui n'est pas surveillée ou gérée activement. Cependant, vous devez nettoyer les ressources de votre rôle lié à un service avant de pouvoir les supprimer manuellement.

#### **a** Note

Si le service Managed Synchronization utilise le rôle lorsque vous tentez de supprimer les ressources, la suppression risque d'échouer. Si cela se produit, patientez quelques minutes et réessayez.

Pour supprimer les ressources de synchronisation gérées utilisées par le rôle AWSServiceRoleForAmazonConnectSynchronization préfixé

• Supprimez toutes les instances de réplica Amazon Connect pour l'instance source.

Pour supprimer manuellement le rôle lié à un service à l'aide d'IAM

Utilisez la console IAM, le AWS CLI, ou l' AWS API pour supprimer le rôle AWSServiceRoleForAmazonConnectSynchronization préfixé lié à un service. Pour plus d'informations, consultez [Suppression d'un rôle lié à un service](https://docs.aws.amazon.com/IAM/latest/UserGuide/using-service-linked-roles.html#delete-service-linked-role) dans le Guide de l'utilisateur IAM.

Régions prises en charge pour les rôles liés à un service Managed Synchronization

Managed Synchronization prend en charge l'utilisation des rôles liés à un service dans toutes les régions où Amazon Connect Global Resiliency est disponible. Pour de plus amples informations, veuillez consulter [Configuration d'Amazon Connect Global Resiliency.](#page-912-0)

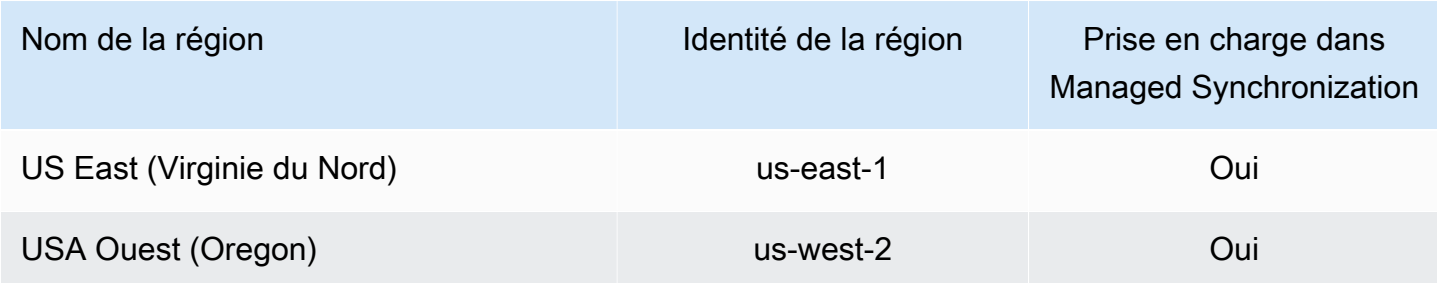

# Journalisation et surveillance d'Amazon Connect

La surveillance joue un rôle déterminant pour assurer la fiabilité, la disponibilité et les performances de votre centre de contact.

Vous devez collecter des données de surveillance provenant de toutes les parties de votre AWS solution afin de pouvoir corriger plus facilement une défaillance multipoint, le cas échéant. Avant de commencer à surveiller Amazon Connect, vous devez créer un plan de surveillance qui contient les réponses aux questions suivantes :

- Quels sont les objectifs de la surveillance ?
- Quelles données sur votre instance Amazon Connect surveillerez-vous ?
- À quelle fréquence allez-vous surveiller votre instance ?
- Quels outils de surveillance utiliser ?
- Qui exécute les tâches de supervision ?
- Qui doit être informé en cas de problème ?

Consultez les rubriques suivantes pour savoir comment utiliser Amazon CloudWatch Logs et AWS CloudTrail surveiller Amazon Connect. Elles décrivent les métriques Amazon Connect envoyées à CloudWatch :

- [Surveillance de votre instance à l'aide de CloudWatch](#page-1708-0)
- [Journalisation des appels d'API Amazon Connect à l'aide d' AWS CloudTrail](#page-1732-0)

# Balisage des ressources dans Amazon Connect

Une balise est une étiquette de métadonnées personnalisée que vous pouvez ajouter à une ressource pour faciliter son identification, son organisation et sa recherche. Les balises sont composées de deux parties distinctes : une clé de balise et une valeur de balise. C'est ce que l'on appelle une paire clé:valeur.

Une clé de balise représente généralement une catégorie plus large, tandis qu'une valeur de balise représente un sous-ensemble de cette catégorie. Par exemple, vous pourriez avoir tag key=Color et tag value=Blue, ce qui produirait la paire clé:valeur Color:Blue. Notez que vous pouvez définir la valeur d'une balise sur une chaîne vide, mais que vous ne pouvez pas définir la valeur d'une balise sur null. Omettre la valeur de balise équivaut à l'utilisation d'une chaîne vide.

Les clés de balise peuvent comporter jusqu'à 128 caractères, tandis que les valeurs de balise peuvent en contenir jusqu'à 256. Elles sont sensibles à la casse. Pour plus d'informations, consultez :

- [Amazon Connect TagResource](https://docs.aws.amazon.com/connect/latest/APIReference/API_TagResource.html)
- [Amazon Connect Customer Profiles TagResource](https://docs.aws.amazon.com/customerprofiles/latest/APIReference/API_TagResource.html)
- [Amazon Connect Voice ID TagResource](https://docs.aws.amazon.com/voiceid/latest/APIReference/API_TagResource.html) : vous pouvez ajouter des balises au domaine Voice ID.
- [Amazon AppIntegrations TagResource](https://docs.aws.amazon.com/appintegrations/latest/APIReference/API_TagResource.html)

Les services Amazon Connect prennent en charge jusqu'à 50 balises par ressource. Pour une ressource donnée, chaque clé de balise doit être unique avec une seule valeur.

#### **a** Note

Vos balises ne peuvent pas commencer par aws: car AWS ce préfixe est réservé aux balises générées par le système. Vous ne pouvez pas ajouter, modifier ou supprimer des aws:\* balises, et elles ne sont pas prises en compte dans votre tags-per-resource limite.

Le tableau suivant décrit les ressources Amazon Connect qui peuvent être balisées à l'aide du AWS CLI ou d'un AWS SDK.

Prise en charge du balisage pour les ressources Amazon Connect

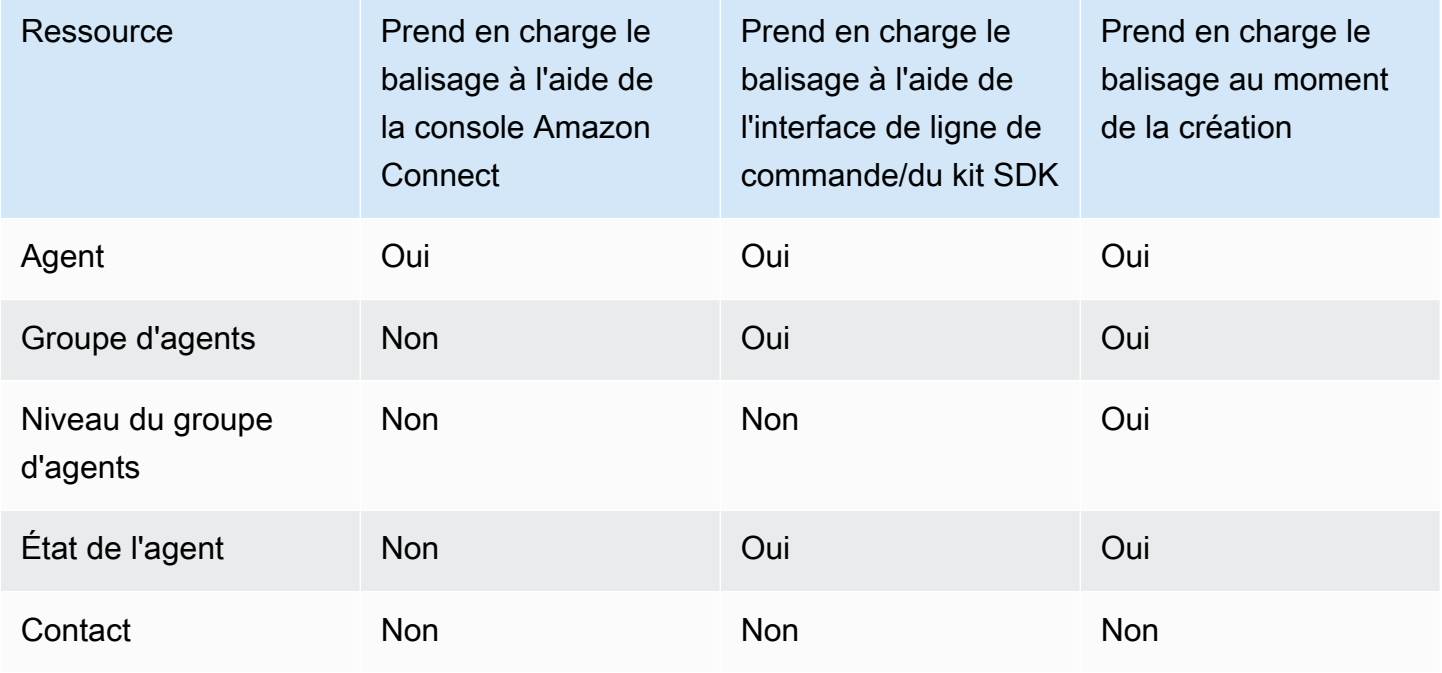

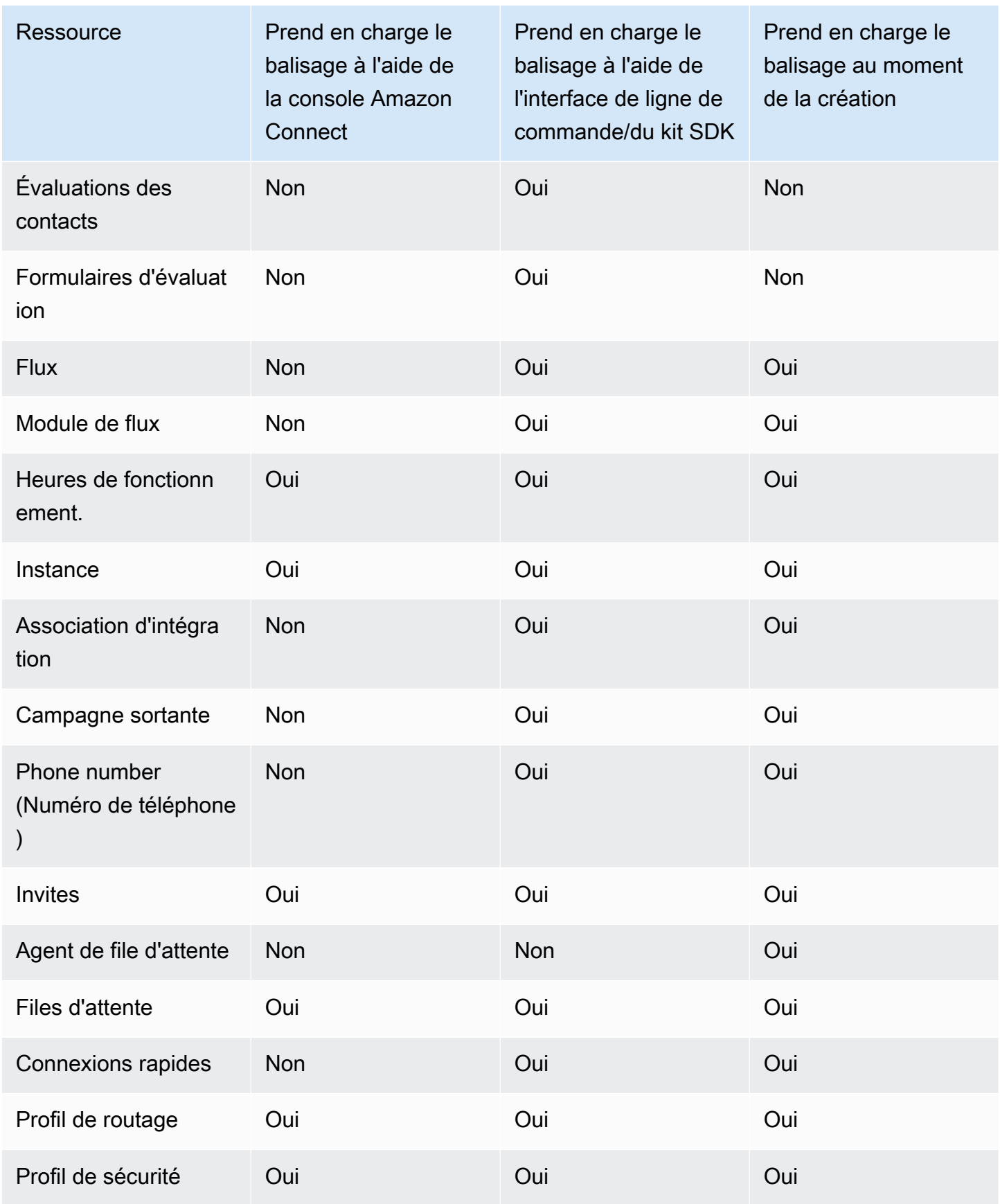
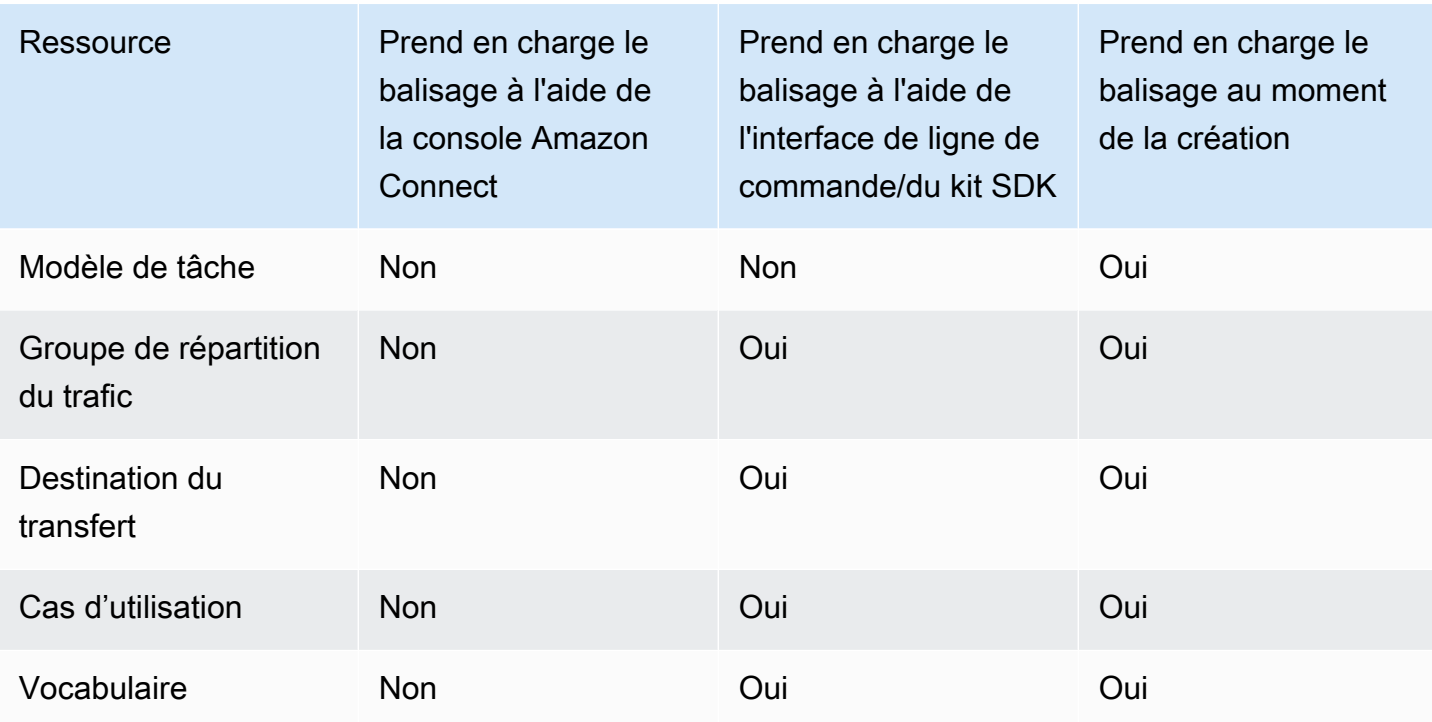

Pour en savoir plus sur le balisage, notamment sur les meilleures pratiques, consultez les [AWS](https://docs.aws.amazon.com/general/latest/gr/aws_tagging.html)  [ressources relatives au balisage](https://docs.aws.amazon.com/general/latest/gr/aws_tagging.html) dans le manuel de référence AWS général.

### Contrôle d'accès basé sur les étiquettes

Pour utiliser des balises afin de contrôler l'accès aux ressources de vos AWS comptes, vous devez fournir les informations relatives aux balises dans l'élément de condition d'une politique IAM. Par exemple, pour contrôler l'accès à votre domaine Voice ID en fonction des balises que vous lui avez attribuées, utilisez la clé de condition aws:ResourceTag/key-name pour spécifier la paire de balises clé:valeur qui doit être attachée au domaine, afin d'autoriser certaines actions sur celui-ci.

Pour des informations plus détaillées sur le contrôle d'accès basé sur des balises dans la console Amazon Connect, consultez [Contrôle d'accès basés sur des balises](#page-663-0).

Pour des informations plus détaillées sur le contrôle d'accès basé sur des balises dans IAM, voir [Contrôle de l'accès aux AWS ressources à l'aide de balises](https://docs.aws.amazon.com/IAM/latest/UserGuide/access_tags.html) dans le guide de l'utilisateur IAM

# Validation de la conformité dans Amazon Connect

Pour savoir si un [programme Services AWS de conformité Service AWS s'inscrit dans le champ](https://aws.amazon.com/compliance/services-in-scope/) [d'application de programmes de conformité](https://aws.amazon.com/compliance/services-in-scope/) spécifiques, consultez Services AWS la section de

conformité et sélectionnez le programme de conformité qui vous intéresse. Pour des informations générales, voir Programmes de [AWS conformité Programmes AWS](https://aws.amazon.com/compliance/programs/) de .

Vous pouvez télécharger des rapports d'audit tiers à l'aide de AWS Artifact. Pour plus d'informations, voir [Téléchargement de rapports dans AWS Artifact](https://docs.aws.amazon.com/artifact/latest/ug/downloading-documents.html) .

Votre responsabilité en matière de conformité lors de l'utilisation Services AWS est déterminée par la sensibilité de vos données, les objectifs de conformité de votre entreprise et les lois et réglementations applicables. AWS fournit les ressources suivantes pour faciliter la mise en conformité :

- [Guides de démarrage rapide sur la sécurité et la conformité](https://aws.amazon.com/quickstart/?awsf.filter-tech-category=tech-category%23security-identity-compliance) : ces guides de déploiement abordent les considérations architecturales et indiquent les étapes à suivre pour déployer des environnements de base axés sur AWS la sécurité et la conformité.
- [Architecture axée sur la sécurité et la conformité HIPAA sur Amazon Web Services](https://docs.aws.amazon.com/whitepapers/latest/architecting-hipaa-security-and-compliance-on-aws/welcome.html) : ce livre blanc décrit comment les entreprises peuvent créer des applications AWS conformes à la loi HIPAA.

#### **a** Note

Tous ne Services AWS sont pas éligibles à la loi HIPAA. Pour plus d'informations, consultez [HIPAA Eligible Services Reference.](https://aws.amazon.com/compliance/hipaa-eligible-services-reference/)

- AWS Ressources de <https://aws.amazon.com/compliance/resources/>de conformité Cette collection de classeurs et de guides peut s'appliquer à votre secteur d'activité et à votre région.
- [AWS Guides de conformité destinés aux clients](https://d1.awsstatic.com/whitepapers/compliance/AWS_Customer_Compliance_Guides.pdf)  Comprenez le modèle de responsabilité partagée sous l'angle de la conformité. Les guides résument les meilleures pratiques en matière de sécurisation Services AWS et décrivent les directives relatives aux contrôles de sécurité dans de nombreux cadres (notamment le National Institute of Standards and Technology (NIST), le Payment Card Industry Security Standards Council (PCI) et l'Organisation internationale de normalisation (ISO)).
- [Évaluation des ressources à l'aide des règles](https://docs.aws.amazon.com/config/latest/developerguide/evaluate-config.html) du guide du AWS Config développeur : le AWS Config service évalue dans quelle mesure les configurations de vos ressources sont conformes aux pratiques internes, aux directives du secteur et aux réglementations.
- [AWS Security Hub](https://docs.aws.amazon.com/securityhub/latest/userguide/what-is-securityhub.html) Cela Service AWS fournit une vue complète de votre état de sécurité interne AWS. Security Hub utilise des contrôles de sécurité pour évaluer vos ressources AWS et vérifier votre conformité par rapport aux normes et aux bonnes pratiques du secteur de la sécurité. Pour

obtenir la liste des services et des contrôles pris en charge, consultez [Référence des contrôles](https://docs.aws.amazon.com/securityhub/latest/userguide/securityhub-controls-reference.html)  [Security Hub.](https://docs.aws.amazon.com/securityhub/latest/userguide/securityhub-controls-reference.html)

• [AWS Audit Manager—](https://docs.aws.amazon.com/audit-manager/latest/userguide/what-is.html) Cela vous Service AWS permet d'auditer en permanence votre AWS utilisation afin de simplifier la gestion des risques et la conformité aux réglementations et aux normes du secteur.

# Bonnes pratiques pour la conformité des données d'identification personnelle (PII) dans Amazon Connect

En suivant cette liste de bonnes pratiques, vous pouvez vous assurer que votre centre de contact Amazon Connect est conforme aux données d'identification personnelle (PII).

- Effectuer des audits d'éligibilité de la conformité pour tous les services utilisés dans votre centre de contact, ainsi que pour tous les points d'intégration tiers.
- AWS Key Management Service (KMS) chiffre le contenu d'Amazon S3 au niveau de l'objet, qui couvre les enregistrements, les journaux et les rapports enregistrés par défaut pour Amazon S3. Assurez-vous que les règles de chiffrement en transit et au repos s'appliquent en aval ou aux applications tierces.
- Utilisez le chiffrement dans le bloc Store customer input (Stocker les entrées client) pour les informations DTMF sensibles.
- Utilisez votre propre clé KMS lors de l'ingestion de données dans les domaines Profils des clients Amazon Connect.
- Ne chargez pas de contenu comportant des données d'identification personnelle sur le client dans Amazon Q in Connect.
- Lorsque vous utilisez Amazon Connect Voice ID, n'utilisez pas de données d'identification personnelle dans l'identifiant CustomerSpeakerId.
- Comme pour tout AWS service, nous vous recommandons vivement de ne pas utiliser d'informations sensibles pour nommer les ressources.
- Lorsque vous utilisez des attributs prédéfinis dans une instance Amazon Connect, n'utilisez pas d'informations sensibles dans son nom et ses valeurs.

### Bonnes pratiques pour la conformité PCI dans Amazon Connect

En suivant cette liste de bonnes pratiques, vous pouvez vous assurer que votre centre de contact Amazon Connect est conforme à la norme PCI.

- Effectuer des audits d'éligibilité de la conformité pour tous les services utilisés dans votre centre de contact, ainsi que pour tous les points d'intégration tiers.
- Les informations sur la carte de paiement (PCI) doivent être collectées à l'aide du DTMF chiffré.
- Si les données PCI sont capturées dans les enregistrements d'appels, les données PCI doivent être récupérées de l'enregistrement et masquées aux journaux ou transcriptions. Si vous avez besoin d'aide, nous vous recommandons de travailler avec un architecte de solutions Amazon.
- Utilisez le chiffrement en transit et au repos pour tous les points d'intégration en aval.
- Activez l'authentification multifactorielle (MFA) pour tout accès à PCI, car Amazon Connect est un point de terminaison public.
- Pour bénéficier d'une procédure détaillée expliquant comment chiffrer les informations PCI, consultez [Création d'une solution IVR sécurisée avec Amazon Connect](https://aws.amazon.com/blogs/contact-center/creating-a-secure-ivr-solution-with-amazon-connect/).
- AWS Key Management Service (KMS) chiffre le contenu d'Amazon S3 au niveau de l'objet, qui couvre les enregistrements, les journaux et les rapports enregistrés par défaut pour Amazon S3. Assurez-vous que les règles de chiffrement en transit et au repos s'appliquent en aval ou aux applications tierces.
- Utilisez le chiffrement dans le bloc Store customer input (Stocker les entrées client) pour les informations DTMF sensibles.
- Utilisez votre propre clé KMS lors de l'ingestion de données dans les domaines Profils des clients Amazon Connect.
- Pour plus d'informations, voir <https://www.pcisecuritystandards.org>.

### Bonnes pratiques pour la conformité HIPAA dans Amazon Connect

En suivant cette liste de bonnes pratiques, vous pouvez vous assurer que votre centre de contact Amazon Connect est conforme à la norme HIPAA.

- Effectuer des audits d'éligibilité de la conformité pour tous les services utilisés dans votre centre de contact, ainsi que pour tous les points d'intégration tiers.
- AWS Key Management Service (KMS) chiffre le contenu d'Amazon S3 au niveau de l'objet, qui couvre les enregistrements, les journaux et les rapports enregistrés par défaut pour Amazon S3.

Assurez-vous que les règles de chiffrement en transit et au repos s'appliquent en aval ou aux applications tierces.

- Utilisez le chiffrement dans le bloc Store customer input (Stocker les entrées client) pour les informations DTMF sensibles.
- Pour plus d'informations sur la conformité HIPAA, voir <https://www.hipaacompliance.org/>.

# Résilience dans Amazon Connect

L'infrastructure mondiale AWS est construite autour Régions AWS de zones de disponibilité (AZ). Régions AWS fournissent plusieurs zones de disponibilité physiquement séparées et isolées, connectées par un réseau à faible latence, à haut débit et hautement redondant. Ces zones de disponibilité sont séparées physiquement par de nombreux kilomètres, tout en restant suffisamment proches les unes des autres (96 kilomètres ou moins) pour être utilisées comme un centre de données logique unique.

Chaque zone de disponibilité dispose d'un ou plusieurs centres de données discrets, chacun hébergé dans ses propres locaux avec alimentation, réseau et connectivité redondants. Ces mesures agissent comme des protections et réduisent le risque qu'un problème tel qu'une panne de courant ou un tremblement de terre ait un impact sur plusieurs centres de données ou plusieurs zones de disponibilité.

Les zones de disponibilité sont plus hautement disponibles, tolérantes aux pannes et évolutives que les infrastructures traditionnelles à un ou plusieurs centres de données.

Pour plus d'informations sur les zones de disponibilité Régions AWS et les zones de disponibilité, consultez la section [Infrastructure AWS globale](https://aws.amazon.com/about-aws/global-infrastructure/).

Amazon Connect s'exécute sur l'infrastructure éprouvée d'AWS qui fonctionne dans plusieurs zones de disponibilité situées dans diverses régions géographiques du monde entier. Ainsi, Amazon Connect est plus hautement disponible, tolérant aux pannes et évolutif qu'il ne le serait si une solution de centre de contact était exécutée à partir d'un centre de données unique.

Dans chacune d'elles, Région AWS vous pouvez créer une instance Amazon Connect, avec un minimum de 3 AZ. Lorsque vous créez une instance Amazon Connect, cette instance est propagée entre ces AZ dans une active-active-active configuration. En cas d'incident dans une zone de disponibilité, ce nœud est retiré de la rotation sans impact sur la production. Cette architecture vous permet d'effectuer la maintenance, de publier de nouvelles fonctionnalités et d'étendre l'infrastructure sans aucune interruption.

### Architecture de téléphonie et de téléphone logiciel à région unique

Amazon Connect est intégré à plusieurs fournisseurs de téléphonie avec des chemins réseau dédiés redondants vers au moins trois AZ partout Région AWS où le service est proposé aujourd'hui. En cas de défaillance d'un composant spécifique, d'un centre de données ou de l'ensemble d'une zone de disponibilité, le point de terminaison concerné est automatiquement retiré de la rotation. Cela vous permet de continuer à offrir une expérience de qualité constante à vos clients.

Les appels entrants (appels gratuits aux États-Unis) et sortants dans Amazon Connect sont traités par plusieurs opérateurs de télécommunication. Chaque opérateur est connecté à plusieurs zones de disponibilité dans une configuration active-active. Ainsi, la défaillance d'un chemin réseau ou d'une zone de disponibilité complète n'a pas d'impact sur l'expérience de votre client final. Cela garantit également que les appels entrants gratuits aux États-Unis et les appels sortants seront passés par l'intermédiaire de plusieurs opérateurs afin que la défaillance au niveau de l'opérateur n'ait aucune incidence sur l'expérience de votre client.

Le schéma suivant illustre ce processus :

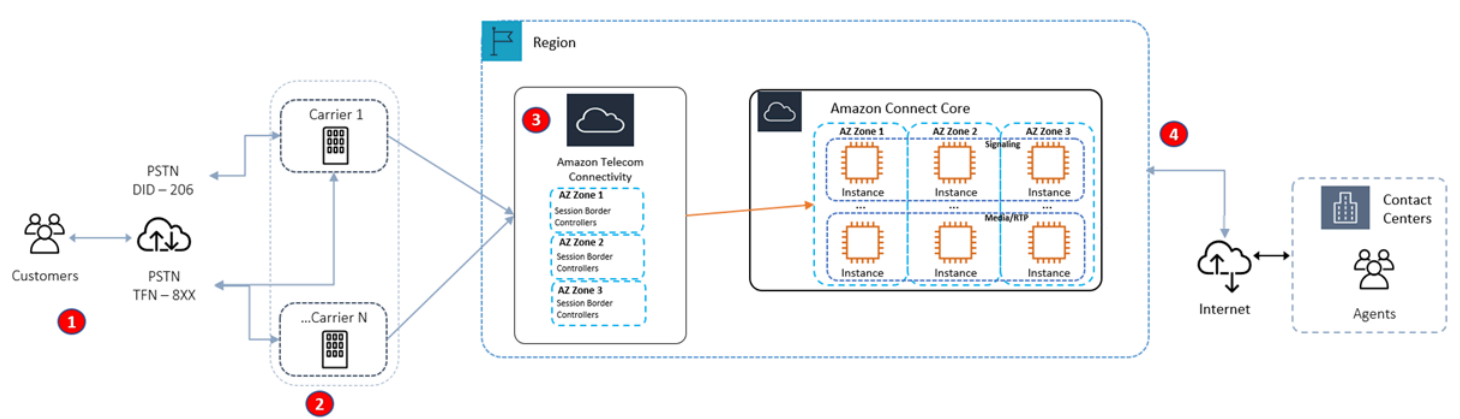

- 1. Les appelants joignent votre centre de contact en utilisant des opérateurs qui opèrent à tout moment sur plusieurs zones de disponibilité.
- 2. [RespOrg](https://en.wikipedia.org/wiki/RespOrg)achemine le trafic gratuit américain entre plusieurs transporteurs de manière active et active.
- 3. La charge des appels sortants est équilibrée entre plusieurs fournisseurs de téléphonie.
- 4. Le navigateur d'un agent choisit parmi au moins deux serveurs répartis sur plusieurs zones de disponibilité, en fonction de l'accessibilité.

### Ressources supplémentaires

Pour en savoir plus sur la résilience d'Amazon Connect, les ressources suivantes de AWS Workshop Studio sont vivement recommandées :

- [Bonnes pratiques d'Amazon Connect Global Resiliency](https://catalog.workshops.aws/amazon-connect-global-resiliency/en-US/connectbestpractices)
- [Meilleures pratiques multirégionales en matière de résilience et de AWS services Amazon Connect](https://catalog.workshops.aws/amazon-connect-global-resiliency/en-US/awsservicesbestpractices)

# Sécurité de l'infrastructure dans Amazon Connect

En tant que service géré, Amazon Connect est protégé par les procédures de sécurité du réseau AWS mondial décrites sur la page [Meilleures pratiques en matière de sécurité, d'identité et de](https://aws.amazon.com/architecture/security-identity-compliance/)  [conformité.](https://aws.amazon.com/architecture/security-identity-compliance/)

Vous utilisez des appels d'API AWS publiés pour accéder à Amazon Connect via le réseau.

### Versions prises en charge de TLS

Les clients doivent prendre en charge le protocole TLS (Transport Layer Security) 1.2 ou version ultérieure.

Amazon Connect propose un nouveau modèle d'accès au site Web avec un nouveau domaine (nom d'instance.my.connect.aws) compatible avec le protocole TLS 1.2 ou des versions plus récentes uniquement. Il est disponible par défaut pour les instances créées après mars 2021. Les clients existants peuvent choisir d'utiliser le nouveau domaine à l'aide des méthodes suivantes :

- Pour les instances Amazon Connect non SAML, modifiez votre URL d'accès .awsapps.com/ connect en .my.connect.aws et reconnectez-vous.
- Pour les instances compatibles SAML, spécifiez un paramètre de requête supplémentaire new\_domain=true dans l'URL de l'état du relais et reconnectez-vous. Pour de plus amples informations, veuillez consulter [Utilisation d'une destination dans votre URL d'état de relais](#page-283-0).

### Autres exigences

Les clients doivent prendre en charge les suites de chiffrement PFS (Perfect Forward Secrecy) comme Ephemeral Diffie-Hellman (DHE) ou Elliptic Curve Ephemeral Diffie-Hellman (ECDHE). La plupart des systèmes modernes tels que Java 7 et les versions ultérieures prennent en charge ces modes.

En outre, les demandes doivent être signées à l'aide d'un ID de clé d'accès et d'une clé d'accès secrète associée à un principal IAM. Vous pouvez également utiliser [AWS Security Token Service](https://docs.aws.amazon.com/STS/latest/APIReference/Welcome.html) (AWS STS) pour générer des informations d'identification de sécurité temporaires et signer les demandes.

Vous pouvez appeler ces opérations d'API à partir de n'importe quel emplacement sur le réseau, mais Amazon Connect prend en charge les stratégies d'accès basées sur les ressources, ce qui peut inclure des restrictions en fonction de l'adresse IP source.

# Prévention du cas de figure de l'adjoint désorienté entre services

Le problème de l'adjoint confus est un problème de sécurité dans lequel une entité qui n'a pas l'autorisation d'effectuer une action peut contraindre une entité plus privilégiée à effectuer cette action. En AWS, l'usurpation d'identité interservices peut entraîner la confusion des adjoints. L'usurpation d'identité entre services peut se produire lorsqu'un service (le service appelant) appelle un autre service (le service appelé). Le service appelant peut être manipulé et ses autorisations utilisées pour agir sur les ressources d'un autre client auxquelles on ne serait pas autorisé d'accéder autrement. Pour éviter cela, AWS fournit des outils qui vous aident à protéger vos données pour tous les services auprès des principaux fournisseurs de services qui ont obtenu l'accès aux ressources de votre compte.

Nous vous recommandons d'utiliser les clés de contexte de condition globale [aws:SourceArn](https://docs.aws.amazon.com/IAM/latest/UserGuide/reference_policies_condition-keys.html#condition-keys-sourcearn) et [aws:SourceAccount](https://docs.aws.amazon.com/IAM/latest/UserGuide/reference_policies_condition-keys.html#condition-keys-sourceaccount) dans les politiques de ressources afin de limiter les autorisations à la ressource octroyées par Amazon Connect à un autre service. Si vous utilisez les deux clés de contexte de condition globale, la valeur aws:SourceAccount et le compte de la valeur aws:SourceArn doit utiliser le même ID de compte lorsqu'il est utilisé dans la même déclaration de stratégie.

Le moyen le plus efficace de se protéger contre le problème de l'adjoint confus consiste à utiliser l'Amazon Resource Name (ARN) exact de la ressource que vous souhaitez autoriser. Si vous ne connaissez pas l'ARN complet de la ressource ou si vous spécifiez plusieurs ressources, utilisez la clé de contexte de condition globale aws:SourceArn avec des caractères génériques (\*) pour les parties inconnues de l'ARN. Par exemple, arn:aws:*servicename*::*region-name*::*your AWS account ID*:\*.

# Prévention du problème de l'adjoint confus entre services pour la fonctionnalité Profils des clients Amazon Connect

Les exemples suivants présentent les politiques qui s'appliquent aux cas où une autre personne est configurée en tant qu'administrateur de la fonctionnalité Profils des clients Amazon Connect. Utilisez ces politiques pour prévenir le problème de l'adjoint confus.

Exemple de politique Profils des clients Amazon Connect pour créer des domaines Profil client

```
{ 
   "Version": "2012-10-17", 
   "Statement": { 
     "Sid": "ConfusedDeputyPreventionExamplePolicy", 
     "Effect": "Allow", 
     "Principal": { 
       "Service": "profile.amazonaws.com" 
     }, 
     "Action": ["kms:GenerateDataKey", "kms:CreateGrant", "kms:Decrypt"], 
     "Resource": [ 
       "arn:aws:kms:your region-name:your AWS account ID:key/your key ARN" 
     ], 
     "Condition": { 
       "ArnEquals": { 
          "aws:SourceArn": "arn:aws:profile:your region name:your AWS account 
  ID:domains/your Customer Profiles domain name" 
       }, 
       "StringEquals": { 
          "aws:SourceAccount": "your AWS account ID" 
       } 
     } 
   }
}
```
Exemple de politique Profils des clients Amazon Connect pour créer des types d'objets Profils des clients

```
{ 
   "Version": "2012-10-17", 
   "Statement": { 
     "Sid": "ConfusedDeputyPreventionExamplePolicy", 
     "Effect": "Allow", 
     "Principal": {
```

```
 "Service": "profile.amazonaws.com" 
     }, 
     "Action": ["kms:GenerateDataKey", "kms:CreateGrant", "kms:Decrypt"], 
     "Resource": [ 
       "arn:aws:kms:your Region:your AWS account ID:key/your key ARN" 
     ], 
     "Condition": { 
       " ArnEquals": { 
         "aws:SourceArn": "arn:aws:profile:your region name:your AWS account 
  ID:domains/your Customer Profiles domain name/objects/your object type" 
       }, 
       "StringEquals": { 
         "aws:SourceAccount": "your AWS account ID" 
       } 
     } 
   }
}
```
Exemple de politique Profils des clients Amazon Connect pour créer et mettre à jour des files d'attente de lettres mortes

```
{ 
   "Version": "2012-10-17", 
   "Statement": [ 
     { 
       "Sid": "Allow Amazon Connect Customer Profiles to publish messages to your 
 queue", 
       "Effect": "Allow", 
       "Principal": { 
         "Service": "profile.amazonaws.com" 
       }, 
       "Action": "sqs:SendMessage", 
       "Resource": "your dead-letter queue ARN", 
       "Condition": { 
         "StringEquals": { 
            "aws:SourceAccount": "your AWS account ID", 
            "aws:SourceArn": "arn:aws:profile:your region name:your AWS account 
 ID:domains/your Customer Profiles domain name" 
         } 
       } 
     } 
   ]
```
#### }

Exemple de politique Profils des clients Amazon Connect pour protéger le compartiment Amazon S3 utilisé dans le cadre du processus de résolution d'identité

```
{ 
     "Sid": "Allow Amazon Connect Customer Profiles to put S3 objects to your bucket", 
     "Effect": "Allow", 
     "Principal": { 
          "Service": "profile.amazonaws.com" 
     }, 
     "Action": "s3:PutObject", 
     "Resource": "arn:aws:s3:::your S3 bucket name/*", 
     "Condition": { 
          "StringEquals": { 
              "aws:SourceAccount": "your AWS account ID" 
          }, 
          "ArnEquals": { 
              "aws:SourceArn": "arn:aws:profile:your region name:your AWS account 
  ID:domains/*" 
          } 
     }
}
```
Prévention du problème de l'adjoint confus entre services pour Amazon Connect Voice ID

L'exemple Voice ID suivant présente une politique de ressource à appliquer pour prévenir le problème de l'adjoint confus.

```
{ 
   "Version": "2012-10-17", 
   "Statement": { 
     "Sid": "ConfusedDeputyPreventionExamplePolicy", 
     "Effect": "Allow", 
     "Principal": { 
       "Service": "voiceid.amazonaws.com" 
     }, 
     "Action": "sts:AssumeRole", 
     "Condition": { 
       "ArnEquals": {
```

```
 "aws:SourceArn": "arn:aws:voiceid:your region name:your AWS account 
  ID:domain/your Voice ID domain name" 
       }, 
       "StringEquals": { 
          "aws:SourceAccount": "your AWS account ID" 
       } 
     } 
   }
}
```
# Prévention du problème de l'adjoint confus entre services pour le streaming des messages de chat Amazon Connect

L'exemple Amazon Connect suivant présente une politique de ressource à appliquer pour prévenir le problème de l'adjoint confus.

```
{ 
    "Version":"2012-10-17", 
    "Statement":[ 
       { 
           "Effect":"Allow", 
           "Principal":{ 
              "Service":"connect.amazonaws.com" 
           }, 
           "Action":"sns:Publish", 
           "Resource":"your SNS topic ARN", 
           "Condition":{ 
              "StringEquals":{ 
                  "aws:SourceAccount":"your AWS account ID" 
              }, 
              "ArnEquals":{ 
                  "aws:SourceArn":"your Amazon Connect instance ARN" 
 } 
 } 
       } 
   \mathbf{I}}
```
# Bonnes pratiques de sécurité pour Amazon Connect

Amazon Connect fournit différentes fonctionnalités de sécurité à prendre en compte lorsque vous développez et implémentez vos propres politiques de sécurité. Les bonnes pratiques suivantes doivent être considérées comme des instructions générales et ne représentent pas une solution de sécurité complète. Étant donné que ces bonnes pratiques peuvent ne pas être appropriées ou suffisantes pour votre environnement, considérez-les comme des remarques utiles plutôt que comme des recommandations.

Table des matières

- [Bonnes pratiques de sécurité préventive pour Amazon Connect](#page-2712-0)
- [Bonnes pratiques de sécurité de détection Amazon Connect](#page-2714-0)

### <span id="page-2712-0"></span>Bonnes pratiques de sécurité préventive pour Amazon Connect

- Veillez à ce que toutes les autorisations de profil soient aussi restrictives que possible. Autorisez l'accès uniquement aux ressources absolument nécessaires pour le rôle de l'utilisateur. Par exemple, ne donnez pas aux agents les autorisations nécessaires pour créer, lire ou mettre à jour des utilisateurs dans Amazon Connect.
- Veillez à ce que l'authentification MFA (Multi-Factor Authentication) soit configurée via votre fournisseur d'identité SAML 2.0 ou votre serveur Radius, si cela s'applique mieux à votre cas d'utilisation. Une fois la MFA configurée, une troisième zone de texte apparaît dans la page de connexion Amazon Connect pour fournir le second facteur.
- Si vous utilisez un annuaire existant via AWS Directory Service ou une authentification basée sur SAML pour la gestion des identités, assurez-vous de respecter toutes les exigences de sécurité adaptées à votre cas d'utilisation.
- Utilisez l'URL de connexion pour un accès d'urgence sur la page d'instance de la AWS console uniquement dans les situations d'urgence, et non pour une utilisation quotidienne. Pour de plus amples informations, veuillez consulter [Connexion administrateur d'urgence.](#page-316-0)

Utilisation de politiques de contrôle des services (SCP)

Les politiques de contrôle des services (SCP) sont un type de politique d'organisation que vous pouvez utiliser pour gérer les autorisations dans votre organisation. Une SCP définit une barrière de protection, ou établit des limites, sur les actions que l'administrateur du compte peut déléguer aux

utilisateurs et aux rôle dans les comptes concernés. Vous pouvez utiliser les SCP pour protéger les ressources critiques associées à votre charge de travail Amazon Connect.

Définition d'une politique de contrôle des services pour empêcher la suppression de ressources critiques

Si vous utilisez l'authentification basée sur SAML 2.0 et que vous supprimez le rôle AWS IAM utilisé pour authentifier les utilisateurs d'Amazon Connect, les utilisateurs ne pourront pas se connecter à l'instance Amazon Connect. Vous devez supprimer et recréer les utilisateurs à associer à un nouveau rôle. Toutes les données associées à ces utilisateurs sont alors supprimées.

Pour éviter la suppression accidentelle de ressources critiques et pour protéger la disponibilité de votre instance Amazon Connect, vous pouvez définir une [politique de contrôle des services](https://docs.aws.amazon.com/organizations/latest/userguide/orgs_manage_policies_scps.html) (SCP) comme contrôle supplémentaire.

Voici un exemple de SCP qui peut être appliqué au AWS compte, à l'unité organisationnelle ou à la racine de l'organisation pour empêcher la suppression de l'instance Amazon Connect et du rôle associé :

```
{ 
   "Version": "2012-10-17", 
   "Statement": [ 
    \{ "Sid": "AmazonConnectRoleDenyDeletion", 
        "Effect": "Deny", 
        "Action": [ 
          "iam:DeleteRole" 
        ], 
        "Resource": [ 
          "arn:aws:iam::*:role/Amazon Connect user role" 
        ] 
     }, 
     { 
        "Sid": "AmazonConnectInstanceDenyDeletion", 
        "Effect": "Deny", 
        "Action": [ 
          "connect:DeleteInstance" 
        ], 
        "Resource": [ 
          "Amazon Connect instance ARN" 
       \mathbf{I} }
```
]

}

### <span id="page-2714-0"></span>Bonnes pratiques de sécurité de détection Amazon Connect

La journalisation et la surveillance sont importantes pour garantir la fiabilité, la disponibilité et les performances du centre de contact. Vous devez enregistrer les informations pertinentes des flux Amazon Connect CloudWatch et créer des alertes et des notifications sur cette base.

Définissez les exigences de conservation des journaux et les politiques de cycle de vie dès le début, et prévoyez de déplacer les fichiers journaux vers des emplacements de stockage économiques dès que possible. Les API publiques d'Amazon Connect se connectent à CloudTrail. Passez en revue et automatisez les actions en fonction CloudTrail des journaux.

Nous recommandons d'utiliser Amazon S3 pour la conservation et l'archivage à long terme des données de journal, en particulier pour les entreprises dotées de programmes de conformité qui exigent que les données des journaux soient vérifiables dans leur format natif. Une fois que les données du journal se trouvent dans un compartiment Amazon S3, définissez des règles de cycle de vie pour appliquer automatiquement les politiques de conservation et déplacez ces objets vers d'autres classes de stockage économiques, comme Amazon S3 Standard - Accès occasionnel (Standard - AI) ou Amazon S3 Glacier.

Le AWS cloud fournit une infrastructure et des outils flexibles pour prendre en charge à la fois les offres sophistiquées des partenaires et les solutions de journalisation centralisée autogérées. Cela inclut des solutions telles qu'Amazon OpenSearch Service et Amazon CloudWatch Logs.

Vous pouvez mettre en œuvre la détection et la prévention des fraudes pour les contacts entrants en personnalisant les flux Amazon Connect en fonction de vos besoins. Par exemple, vous pouvez comparer les contacts entrants à leur activité précédente dans Dynamo DB, puis prendre des mesures telles que déconnecter un contact figurant sur une liste de refus.

# Guide de formation des agents pour le CCP et l'espace de travail de l'agent

#### Agent workspace

L'espace de travail de l'agent vous permet d'accéder à toutes les fonctionnalités Amazon Connect dans une seule application. Vous pouvez :

- Utilisez le panneau de configuration des contacts (CCP) pour interagir avec les contacts clients.
- [Utilisez la fonctionnalité Profils des clients](#page-2775-0) pour afficher les informations relatives aux clients.
- [Utilisez la fonctionnalité Cas](#page-2790-0) pour créer, modifier et résoudre des cas clients.
- [Utilisez Amazon Q in Connect](#page-2802-0) pour obtenir les informations dont vous avez besoin à partir de la base de connaissances de votre entreprise.

Pour accéder à l'espace de travail de l'agent, utilisez l'URL suivante :

• https ://*nom de l'instance .my.connect.aws/* agent-app-v 2/

Où *nom de l'instance* est fourni par votre service informatique ou par les personnes qui ont configuré Amazon Connect pour votre entreprise.

L'image suivante montre l'espace de travail de l'agent avec les fonctionnalités CCP, Profils des clients, Cas et Amazon Q in Connect.

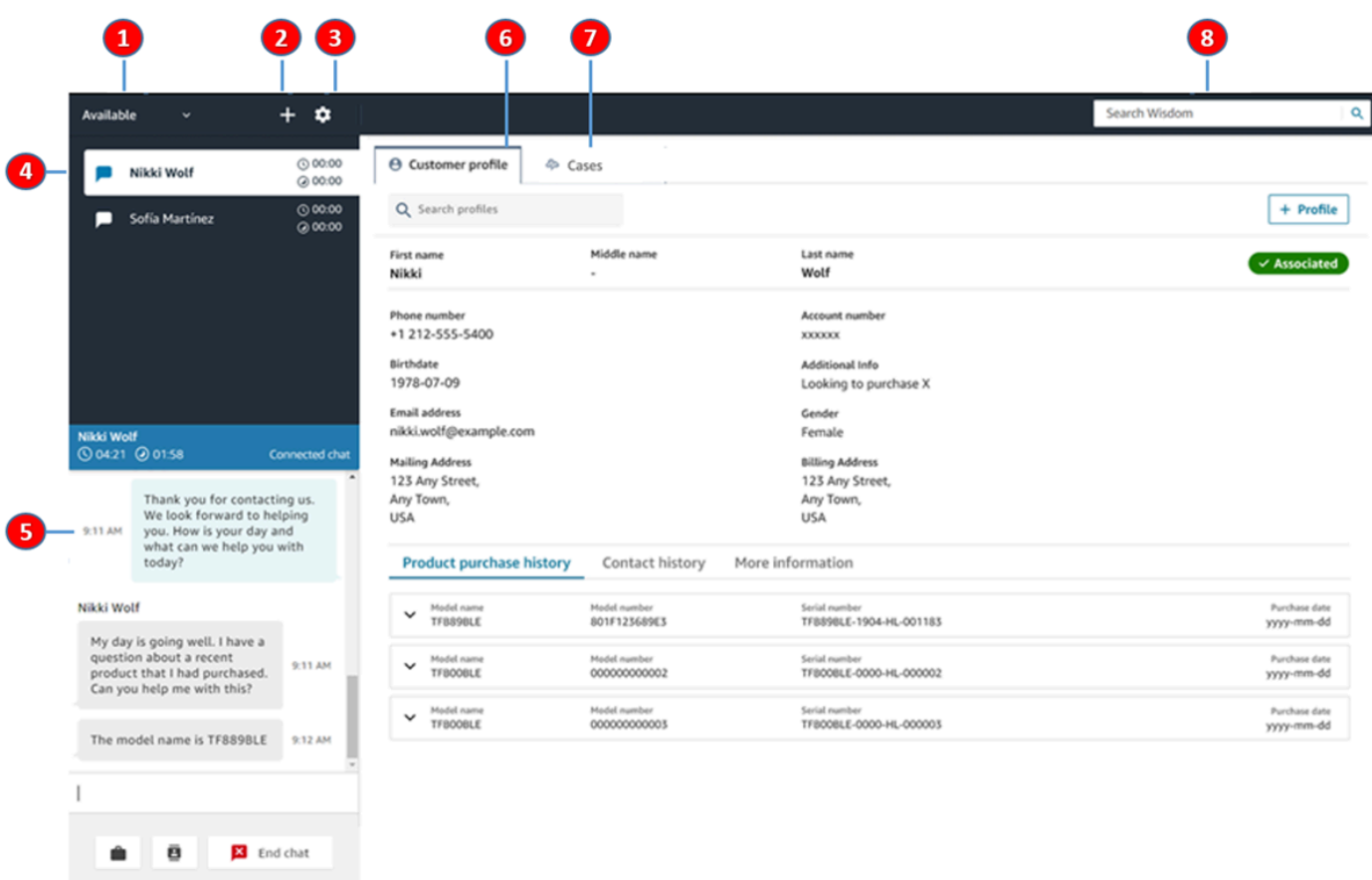

- 1. Définissez votre statut.
- 2. Accédez au pavé numérique, aux connexions rapides et à la création de tâches.
- 3. Connectez-vous et déconnectez-vous. Définissez vos préférences linguistiques, les paramètres de votre appareil (s'ils sont activés) et le type de téléphone.
- 4. Boîte de réception contenant les appels entrants, les chats et les tâches.
- 5. En fonction du canal de contact mis en évidence dans votre boîte de réception, le contenu approprié s'affiche ici ; par exemple, lorsqu'un chat est sélectionné, l'interface de chat apparaît.
- 6. Consultez les informations client du contact mis en évidence dans votre boîte de réception.
- 7. Recherchez et consultez des cas.
- 8. Recherchez des articles de connaissances pour résoudre les problèmes des clients.

#### **CCP**

Vous utilisez le panneau de configuration des contacts (CCP) Amazon Connect pour interagir avec les contacts clients. Cela détermine comment vous recevez des appels, conversez avec les contacts, les transférez vers d'autres agents, les mettez en attente et effectuez d'autres tâches clés.

L'URL pour lancer le CCP est :

• https://*nom de l'instance*.my.connect.aws/ccp-v2/

Où *nom de l'instance* est fourni par votre service informatique ou par les personnes qui ont configuré Amazon Connect pour votre entreprise.

Les grandes entreprises choisissent souvent de personnaliser leur Panneau de configuration des contacts. Par exemple, ils peuvent l'intégrer à un CRM. Toutefois, cette section décrit comment le Panneau de configuration des contacts fonctionne avant d'être personnalisé.

L'image suivante illustre le Panneau de configuration des contacts.

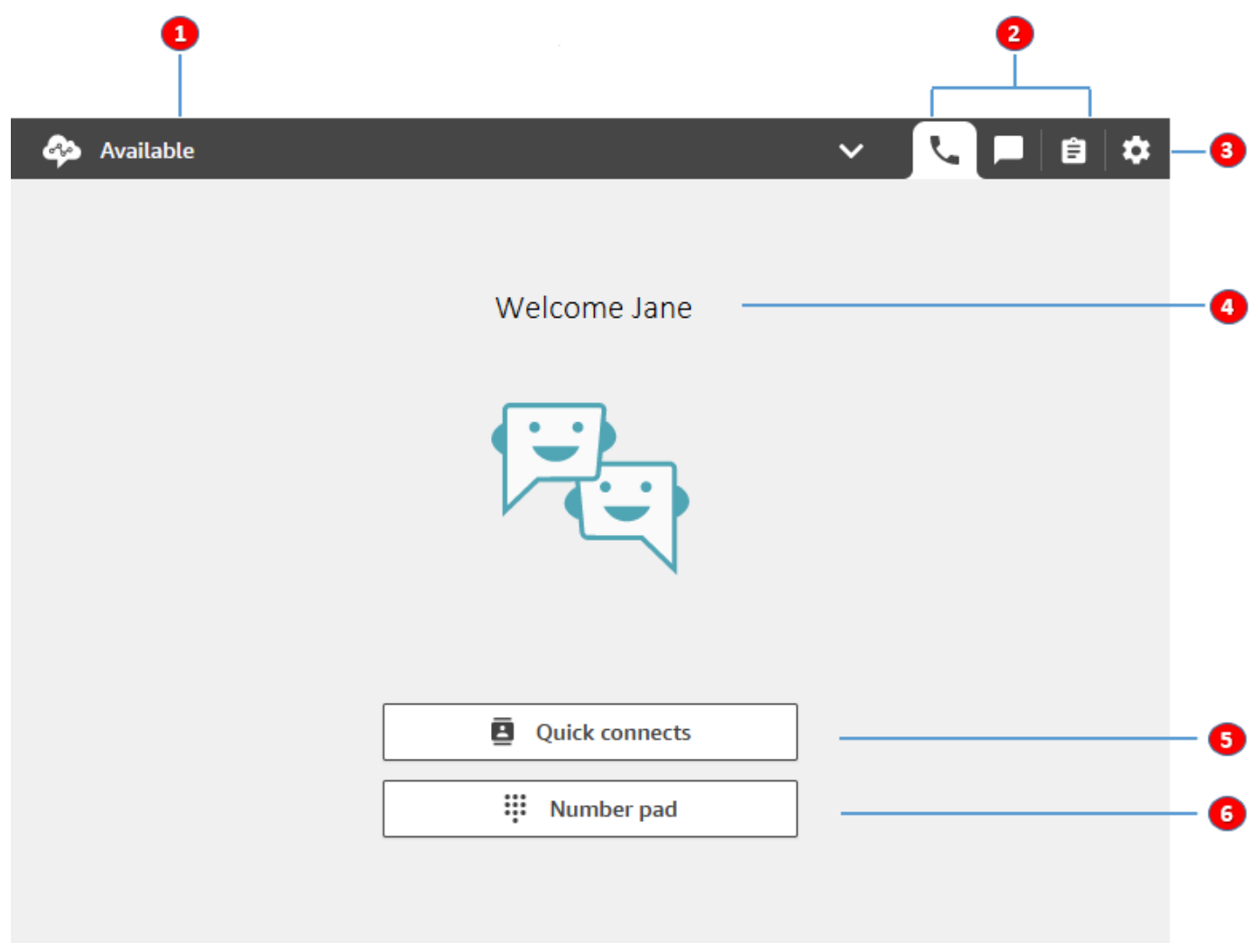

- 1. Définissez votre statut.
- 2. Canaux activés pour le profil de routage d'agent.
- 3. Connectez-vous et déconnectez-vous. Définissez vos préférences linguistiques, les paramètres de votre appareil (s'ils sont activés) et le type de téléphone.
- 4. Nom de l'agent actuellement connecté.
- 5. Choisissez une destination prédéfinie pour transférer le contact. Ou appelez un numéro externe.
- 6. Appelez un numéro ou saisissez des chiffres dans un menu IVR.

### Vidéo de formation : comment utiliser le CCP

La vidéo suivante vous présente le Panneau de configuration des contacts (CCP). Elle illustre comment effectuer des tâches courantes telles que la connexion et la configuration, accepter les appels entrants, passer des appels, transférer des appels, accepter un chat, et plus encore.

#### [Amazon Connect](www.youtube.com/embed/BVa6QZyAVsA)

### Lancement du Panneau de configuration des contacts

L'URL pour lancer le CCP est :

• https://*nom de l'instance*.my.connect.aws/ccp-v2/

Où *nom de l'instance* est fourni par votre service informatique ou par la personne qui a configuré Amazon Connect pour votre entreprise. L'image suivante présente un exemple d'URL pour le CCP.

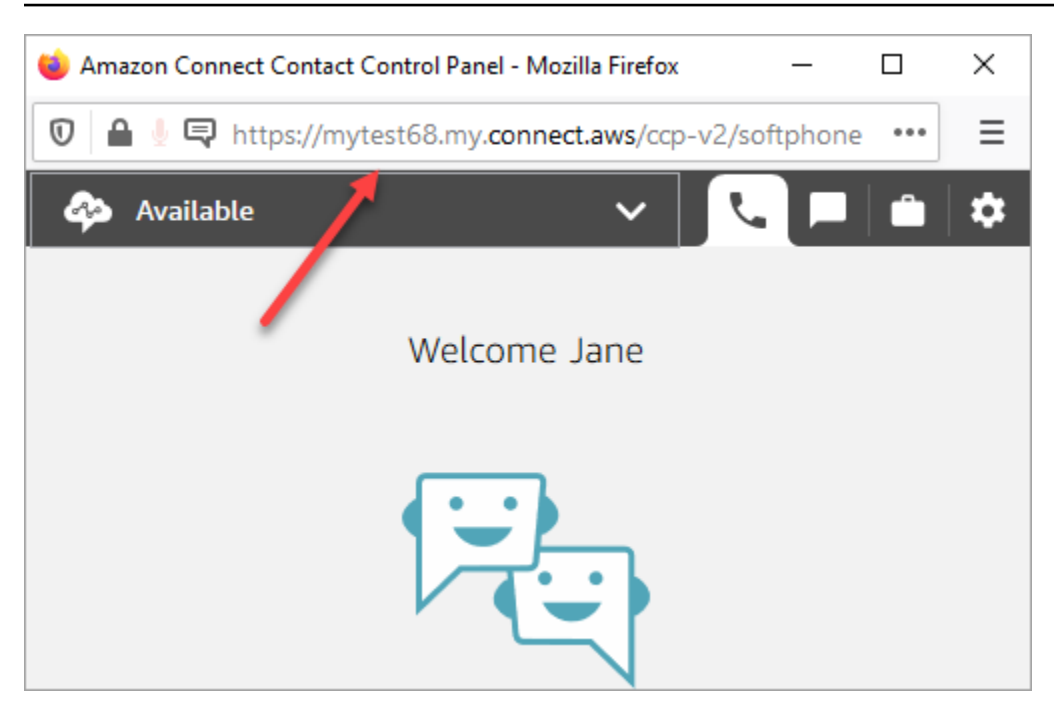

Avec ce panneau de configuration des contacts mis à jour, vos agents peuvent gérer les contacts vocaux, le chat et les tâches à partir de cette interface unique.

En tant qu'administrateur, vous pouvez également lancer le panneau de configuration des contacts directement depuis la console Amazon Connect. Choisissez simplement l'icône du téléphone dans le coin supérieur droit.

Pour permettre aux agents de lancer le Panneau de configuration des contacts à partir de leur bureau et de commencer à gérer les contacts, vous devez effectuer plusieurs opérations :

- Ajoutez des agents en tant qu'utilisateurs à l'instance. Pour de plus amples informations, veuillez consulter [Gérez les utilisateurs dans Amazon Connect.](#page-594-0)
- Configurez des autorisations pour les agents. Par défaut, les agents affectés au profil de sécurité d'agent peuvent accéder au Panneau de configuration des contacts et effectuer des appels sortants. Toutefois, vous pouvez créer un profil de sécurité personnalisé et ajouter des autorisations supplémentaires. Pour de plus amples informations, veuillez consulter [Profils de](#page-612-0)  [sécurité](#page-612-0).
- Donnez aux agents l'URL du Panneau de configuration des contacts.
- Fournissez aux agents un nom d'utilisateur et un mot de passe qui leur permettront de se connecter au Panneau de configuration des contacts.

Nous vous recommandons d'indiquer aux agents de marquer l'URL du Panneau de configuration des contacts pour faciliter l'accès.

Les agents peuvent utiliser le Panneau de configuration des contacts avec un téléphone logiciel sur leur ordinateur, ou un téléphone de bureau. S'ils utilisent un téléphone logiciel, ils doivent utiliser Chrome, Edge ou Firefox comme navigateur Web. Pour de plus amples informations, veuillez consulter [Accorder l'accès au microphone dans Chrome, Firefox ou Edge.](#page-905-0)

#### **a** Note

Si le message Session expirée s'affiche lorsque vous vous connectez, il vous suffit probablement d'actualiser le jeton de session. Accédez à votre fournisseur d'identité et connectez-vous. Actualisez la page Amazon Connect. Si ce message persiste, contactez votre équipe informatique.

### Connexion au CCP Amazon Connect et déconnexion

Avant de pouvoir vous connecter au Panneau de configuration des contacts (CCP), votre administrateur doit vous fournir les informations suivantes :

- URL pour lancer le CCP :
	- https://*nom de l'instance*.my.connect.aws/ccp-v2/

Où *nom de l'instance* est fourni par votre service informatique ou par la personne qui a configuré Amazon Connect pour votre entreprise.

- Votre ID d'agent.
- Votre mot de passe d'agent.

#### Pour se connecter

Après avoir obtenu ces informations, voici comment vous connecter et commencer.

- 1. Assurez-vous que votre casque USB est bien connecté à votre ordinateur.
- 2. Utilisez Chrome ou Firefox pour ouvrir le Panneau de configuration des contacts à l'aide de l'URL que vous avez reçue de votre administrateur.
- 3. Entrez votre ID d'agent et votre mot de passe, puis choisissez Se connecter.

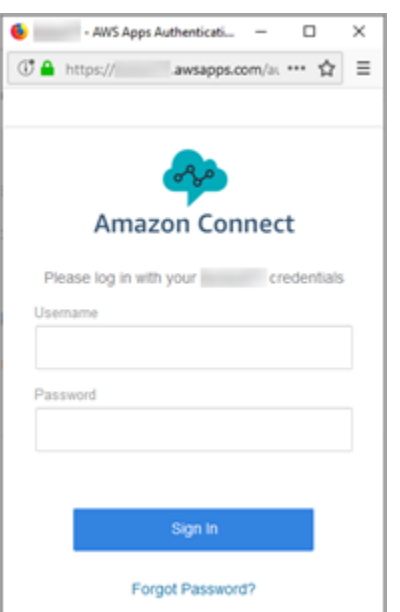

4. Si vous êtes invité à Autoriser l'accès aux cookies, choisissez Accorder l'accès, puis Autoriser.

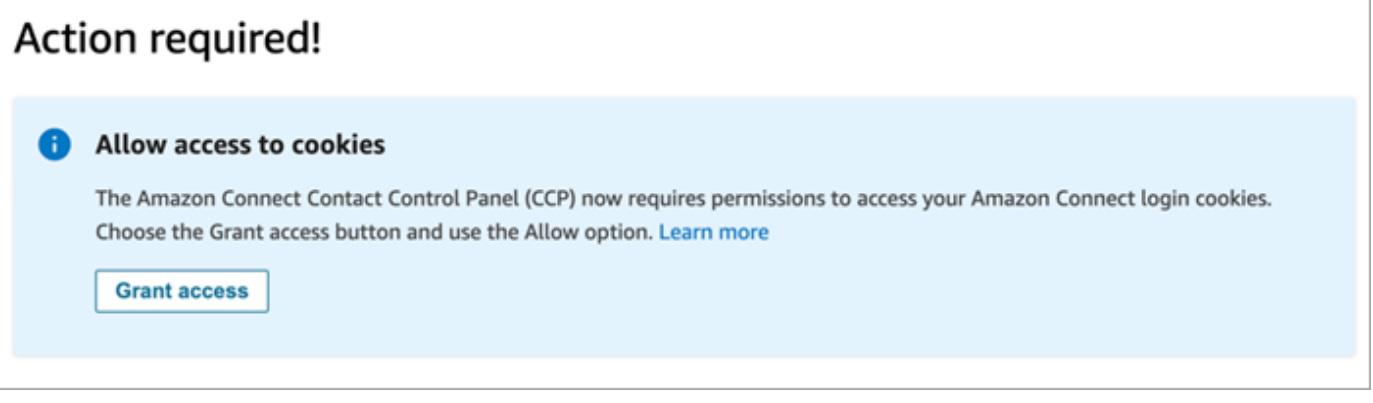

#### OU

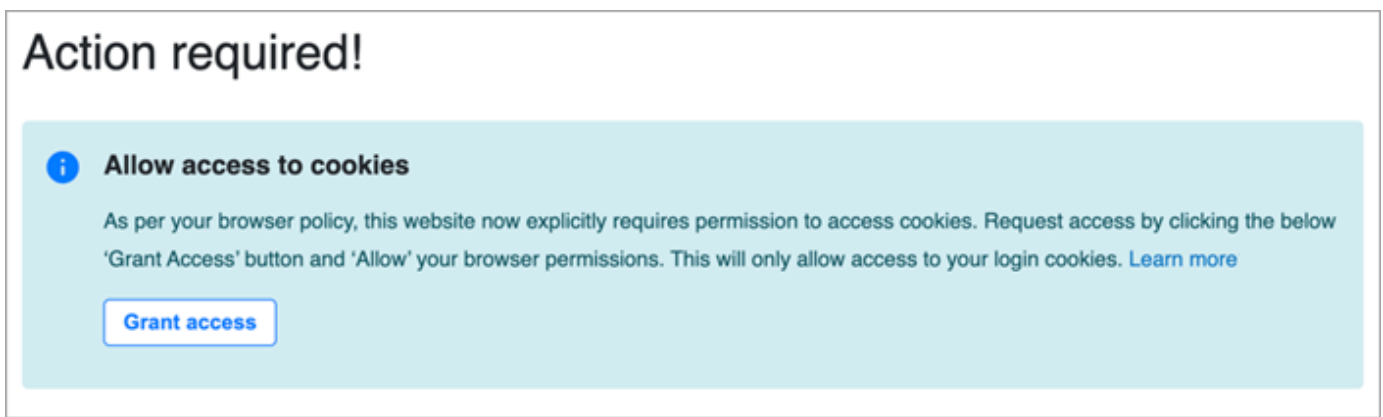

Amazon Connect utilise des cookies pour l'authentification. Google Chrome vous demande d'autoriser l'utilisation des cookies Amazon Connect.

#### **1** Tip

Administrateurs informatiques : pour plus d'informations, consultez Utilisation d'Amazon [Connect avec des cookies tiers.](#page-910-0)

5. Si vous êtes invité à autoriser l'accès à vos microphone et haut-parleur, choisissez Autoriser.

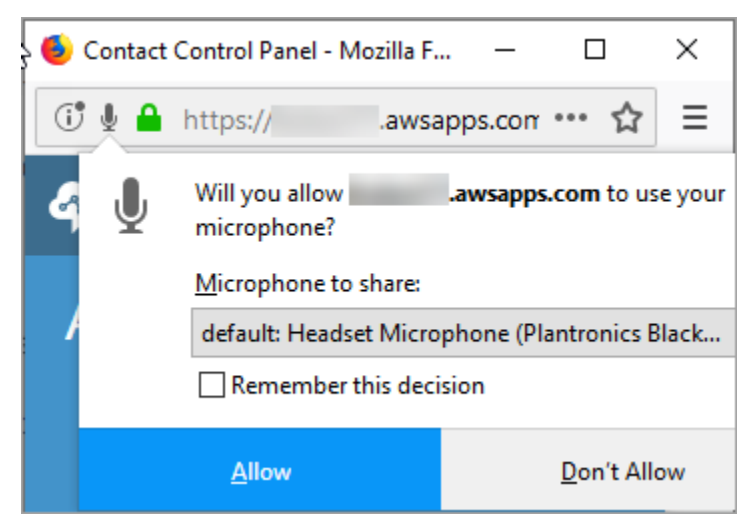

Vous êtes prêt à commencer.

### Vous rencontrez des problèmes pour vous connecter ?

Si vous rencontrez des difficultés pour vous connecter au CCP, contactez votre responsable pour obtenir de l'aide ou le service informatique de votre entreprise.

#### **a** Note

Si le message Session expirée s'affiche lorsque vous vous connectez, il vous suffit probablement d'actualiser le jeton de session. Accédez à votre fournisseur d'identité et connectez-vous. Actualisez la page Amazon Connect. Si ce message persiste, contactez votre équipe informatique.

### Déconnexion du CCP Amazon Connect

#### **A** Important

La fermeture du CCP ne déconnecte pas automatiquement un agent. Amazon Connect tente toujours de lui acheminer des contacts. Pour modifier ce comportement, un développeur peut personnaliser le CCP pour votre centre de contact. Pour obtenir des instructions, veuillez consulter [CCPv1 : déconnecter automatiquement des agents lorsqu'ils ferment leur CCP.](#page-712-0)

- 1. En haut du CCP, choisissez Paramètres.
- 2. Choisissez Déconnectez-vous.

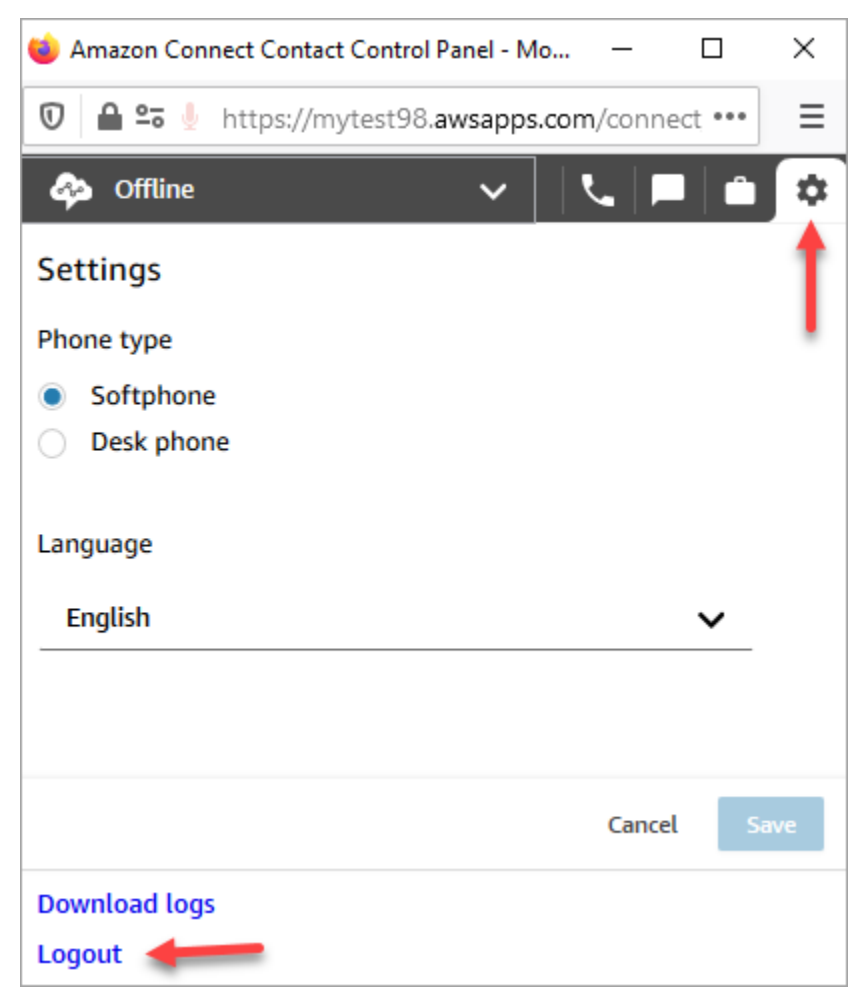

# Utilisation du CCP : Autoriser l'accès aux cookies

Lorsque vous vous connectez au CCP, vous pouvez voir l'une de ces bannières :

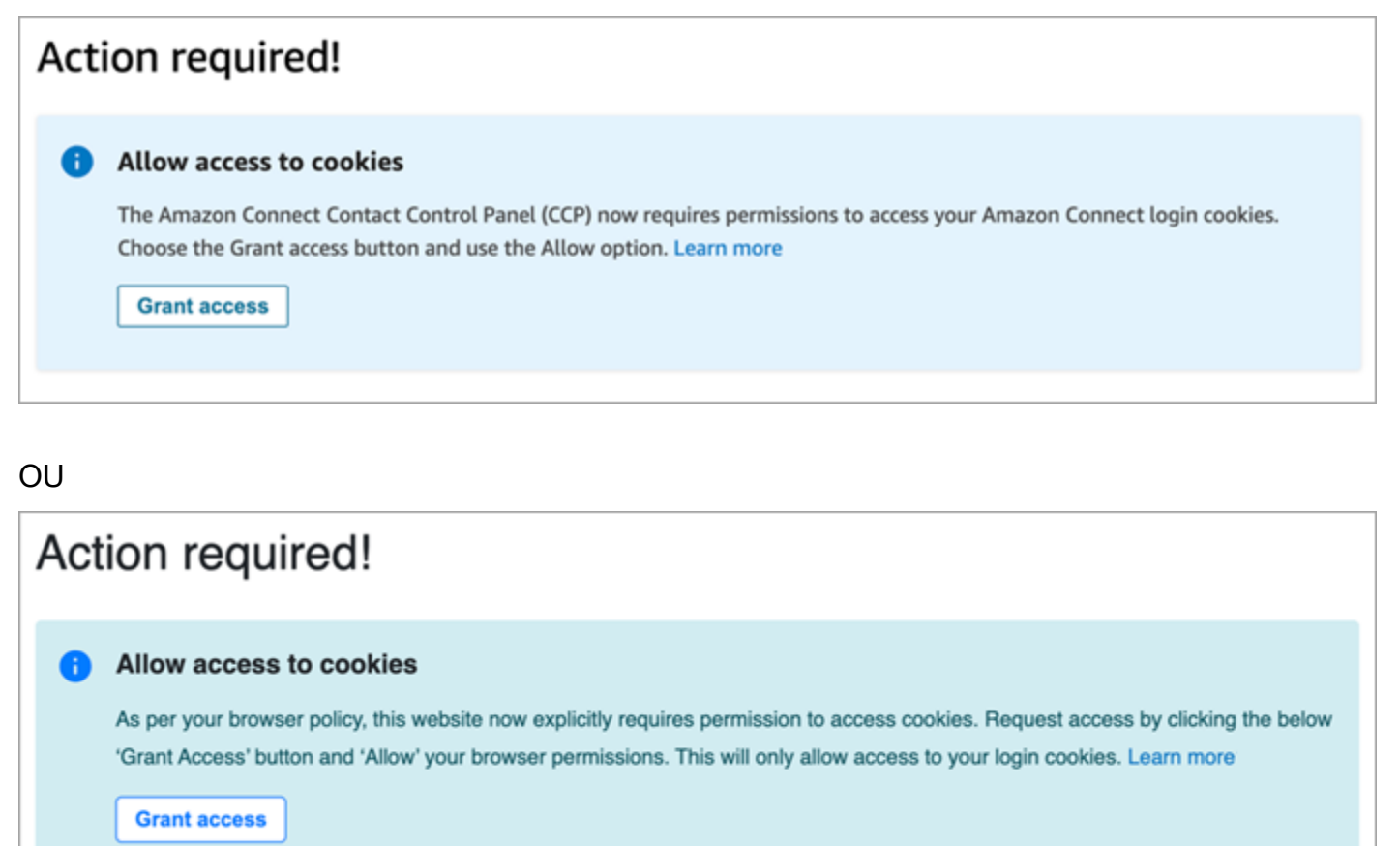

Amazon Connect utilise des cookies pour l'authentification. Google Chrome vous demande d'autoriser l'utilisation des cookies Amazon Connect.

- 1. Lorsque vous vous connectez au CCP, sur la bannière Autoriser l'accès aux cookies, choisissez Accorder l'accès.
- 2. À l'invite suivante, choisissez Autoriser.

Vous devrez peut-être répéter ces étapes régulièrement, par exemple si votre entreprise le requiert tous les 30 jours.

# Que se passe-t-il si vous ne choisissez pas Accorder l'accès lorsque vous y êtes invité ?

Si vous ne choisissez pas Accorder l'accès lorsque vous y êtes invité, vous ne pouvez pas vous connecter au CCP. Pour activer l'accès en dehors du processus de connexion, effectuez les étapes suivantes :

- 1. Accédez à chrome://settings/content/storageAccess.
- 2. Dans le menu de navigation de gauche, choisissez Confidentialité et sécurité.
- 3. Choisissez Cookies tiers.
- 4. Sous Vous avez empêché ces sites d'utiliser les informations qu'ils ont enregistrées à votre sujet, supprimez les entrées associées à awsapps.com ou à connect.aws comme le montre l'image suivante.

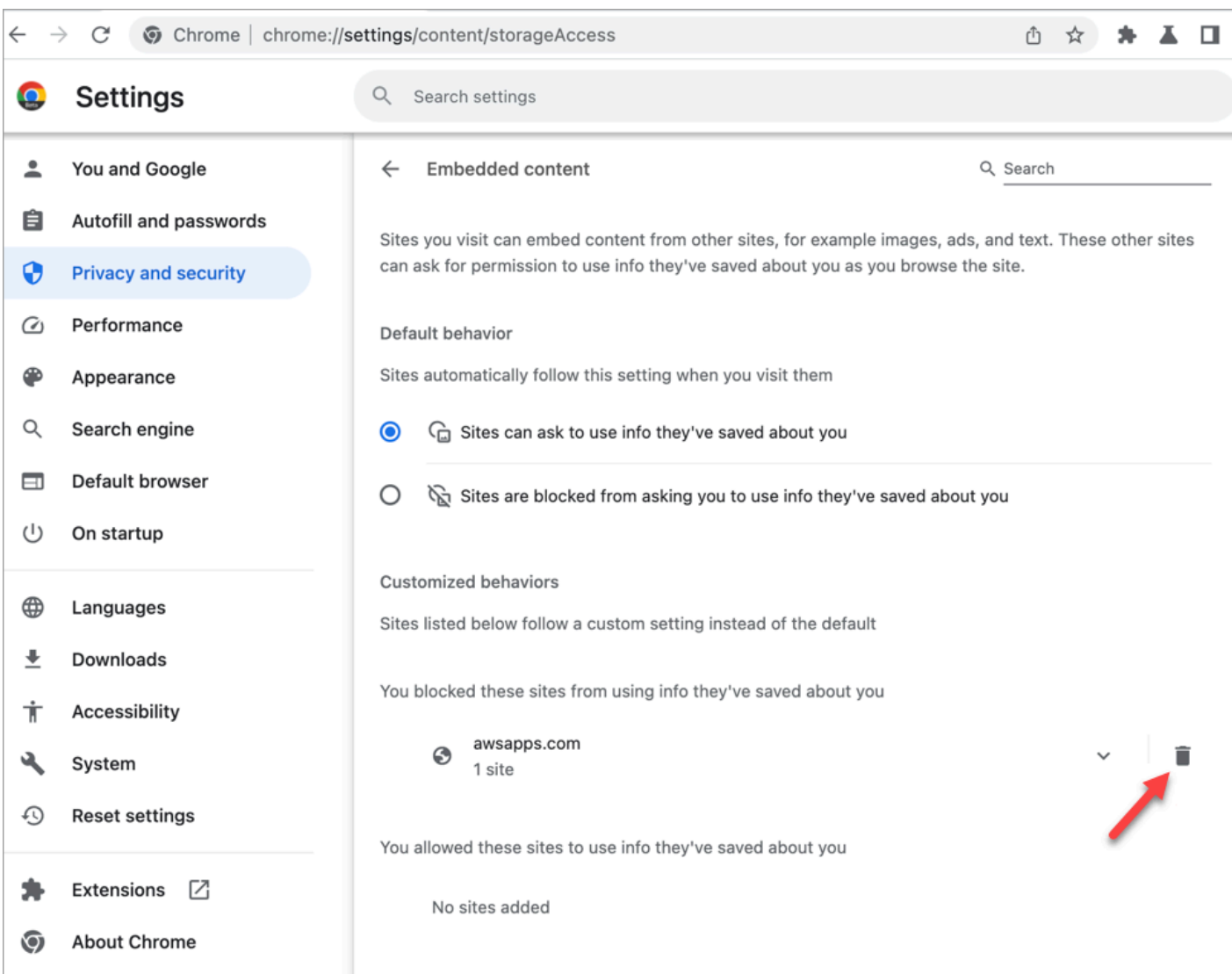

- 5. Vous pouvez fermer cette instance de votre navigateur.
- 6. Ouvrez votre CCP. Lorsque vous y êtes invité, choisissez Accorder l'accès, puis Autoriser.

# Comment utiliser le CCP ou l'espace de travail de l'agent pour modifier les paramètres de votre appareil audio

Lorsque vous utilisez le CCP ou l'espace de travail de l'agent, vous pouvez choisir votre périphérique préféré pour le son, le microphone et la sonnerie. Cela vous permet de faire retentir les notifications audio depuis le haut-parleur d'un ordinateur de bureau/portable plutôt que dans un casque, par exemple.

### **G** Tip

- Administrateurs informatiques : les agents ont besoin des autorisations Panneau de configuration des contacts (CCP) - Paramètres de l'appareil audio dans leur profil de sécurité pour accéder à cette fonctionnalité.
- Développeurs : si vous intégrez le CCP dans un CRM ou un bureau personnalisé, vous pouvez utiliser l'autorisation du profil de sécurité Paramètres de l'appareil audio ou [Amazon](https://github.com/aws/amazon-connect-streams)  [Connect Streams](https://github.com/aws/amazon-connect-streams) pour transmettre le paramètre enableAudioDeviceSettings permettant d'activer les paramètres des périphériques audio lors de l'initialisation. Si l'un de ces indicateurs a la valeur true, l'interface utilisateur des paramètres de l'appareil audio s'affiche dans Paramètres sur le CCP.

Pour une autorisation précise, nous vous recommandons d'utiliser l'autorisation du profil de sécurité. L'indicateur Streams est pris en charge pour la rétrocompatibilité.

### Modification des paramètres du périphérique audio dans le CCP

1. Dans le CCP ou l'espace de travail de l'agent, choisissez Paramètres. La boîte de dialogue Paramètres apparaît, comme dans l'image suivante.

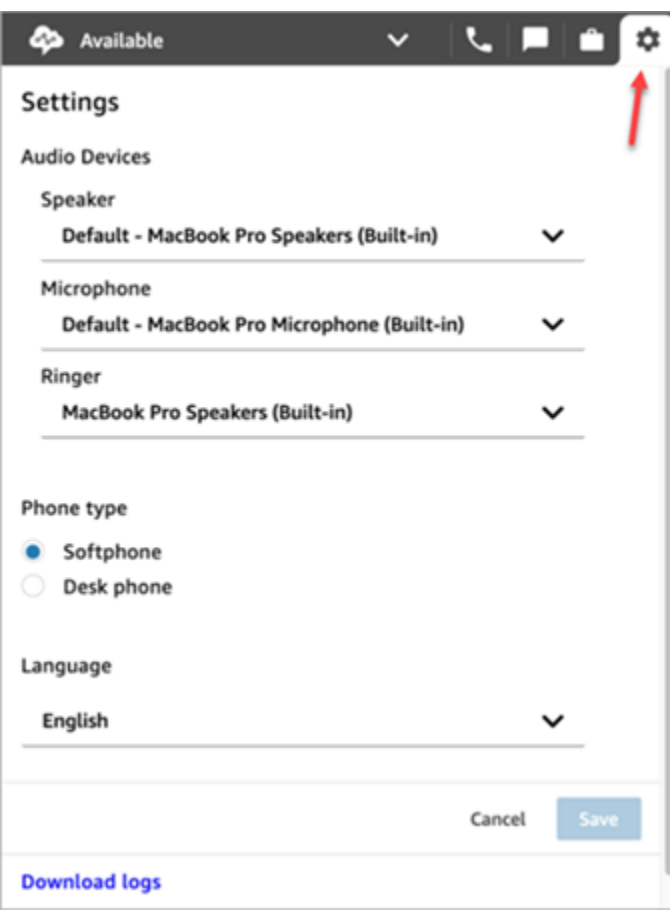

2. Sous Appareils audio, utilisez la liste déroulante pour sélectionner votre Haut-parleur, Microphone et Dispositif de sonnerie.

### Prérequis : autoriser votre navigateur à accéder à votre microphone

Avant de pouvoir modifier les paramètres de votre appareil audio dans le CCP, vous devez vous assurer que vous avez autorisé votre navigateur à accéder à votre microphone. La liste des appareils est alimentée dans le CCP.

Si ce n'est pas encore fait, consultez les instructions de votre navigateur.

- [Chrome](https://support.google.com/chrome/answer/2693767)
- [Edge](https://support.microsoft.com/en-us/windows/windows-camera-microphone-and-privacy-a83257bc-e990-d54a-d212-b5e41beba857)
- [Firefox](https://support.mozilla.org/en-US/kb/how-manage-your-camera-and-microphone-permissions#w_change-microphone-permissions)

### Limitations de Firefox

Si vous utilisez Firefox comme navigateur, vous ne pouvez modifier que le réglage de votre microphone à l'aide du CCP. Vous ne pouvez pas modifier les paramètres du haut-parleur et du dispositif de sonnerie dans le CCP en raison d'une limitation liée à ce navigateur. Les paramètres d'appareil audio de votre système d'exploitation vous permettent de modifier la sortie audio de votre appareil, mais le son du haut-parleur et du dispositif de sonnerie proviendra du même appareil. Nous vous recommandons d'utiliser un autre navigateur pris en charge pour cette fonctionnalité.

# Éléments à vérifier lorsque votre appareil audio ne fonctionne pas comme prévu

Vous trouverez ci-dessous les meilleurs conseils pour résoudre les problèmes liés aux appareils audio.

- Vérifiez que votre casque est correctement connecté à votre ordinateur bureau.
- Assurez-vous que le mode exclusif de Windows n'est pas activé. Pour obtenir des instructions, consultez [How do I turn off Exclusive-Mode for a Windows audio playback device?](https://help.audible.com.au/s/article/how-do-i-turn-off-exclusive-mode-for-a-windows-audio-playback-device)
- Assurez-vous que le son de l'appareil n'est pas éteint ou désactivé dans les paramètres de votre système d'exploitation. Voici les instructions pour un ordinateur Windows :
	- 1. Appuyez sur Windows+ I pour ouvrir Paramètres.
	- 2. Cliquez sur Système, puis sur Son dans le volet de navigation de gauche.
	- 3. Faites défiler la page vers le bas et cliquez sur Paramètres de confidentialité du micro.
	- 4. Sous Autoriser les applications à accéder à votre micro, réglez le bouton sur Activé.

# Transfert d'appels vers un appareil mobile (iPhone, Android)

Vous pouvez prendre la partie audio d'un appel sur votre appareil mobile et utiliser simultanément votre ordinateur pour accéder au panneau de configuration des contacts. Cette rubrique explique comment transférer des appels vers votre appareil mobile.

- 1. Dans votre panneau de configuration des contacts (CCP), ouvrez Paramètres.
- 2. Sous Type de téléphone, choisissez Téléphone de bureau.
- 3. Saisissez le numéro de téléphone de votre appareil mobile, puis choisissez Enregistrer.

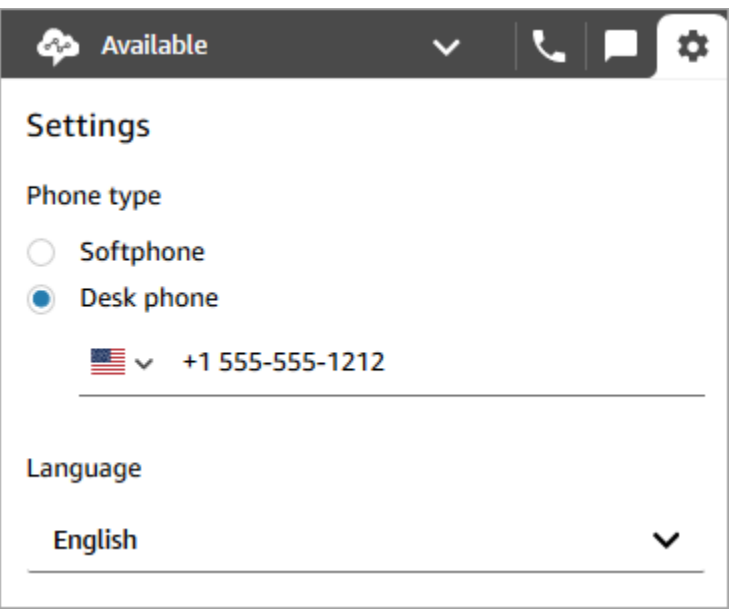

Lorsqu'un contact appelle, la partie audio de l'appel est transmise à votre appareil mobile. Dans le même temps, vous pouvez gérer l'appel à l'aide du CCP sur votre ordinateur.

### Affichage de votre planning dans l'espace de travail de l'agent

Si votre entreprise utilise les fonctionnalités de prévision, de planification des capacités et de planning d'Amazon Connect, vous pouvez afficher votre planning dans l'espace de travail de l'agent, dans le panneau de configuration des contacts (CCPv1 ou CCPv2), dans le CTI Salesforce ou dans un bureau d'agent personnalisé.

Vous trouverez ci-dessous les étapes à suivre pour afficher votre planning dans l'espace de travail de l'agent.

- 1. Connectez-vous à l'espace de travail de l'agent à l'aide de l'URL fournie par votre administrateur (par exemple, https://[nom de l'instance].my.connect.aws/ccp-v2/).
- 2. Choisissez l'icône Calendrier dans la barre de navigation de l'application pour lancer l'afficheur du gestionnaire de planification du personnel. Sinon, l'afficheur du gestionnaire de planification du personnel se lance automatiquement.

L'image suivante présente un exemple de planning dans l'espace de travail de l'agent.

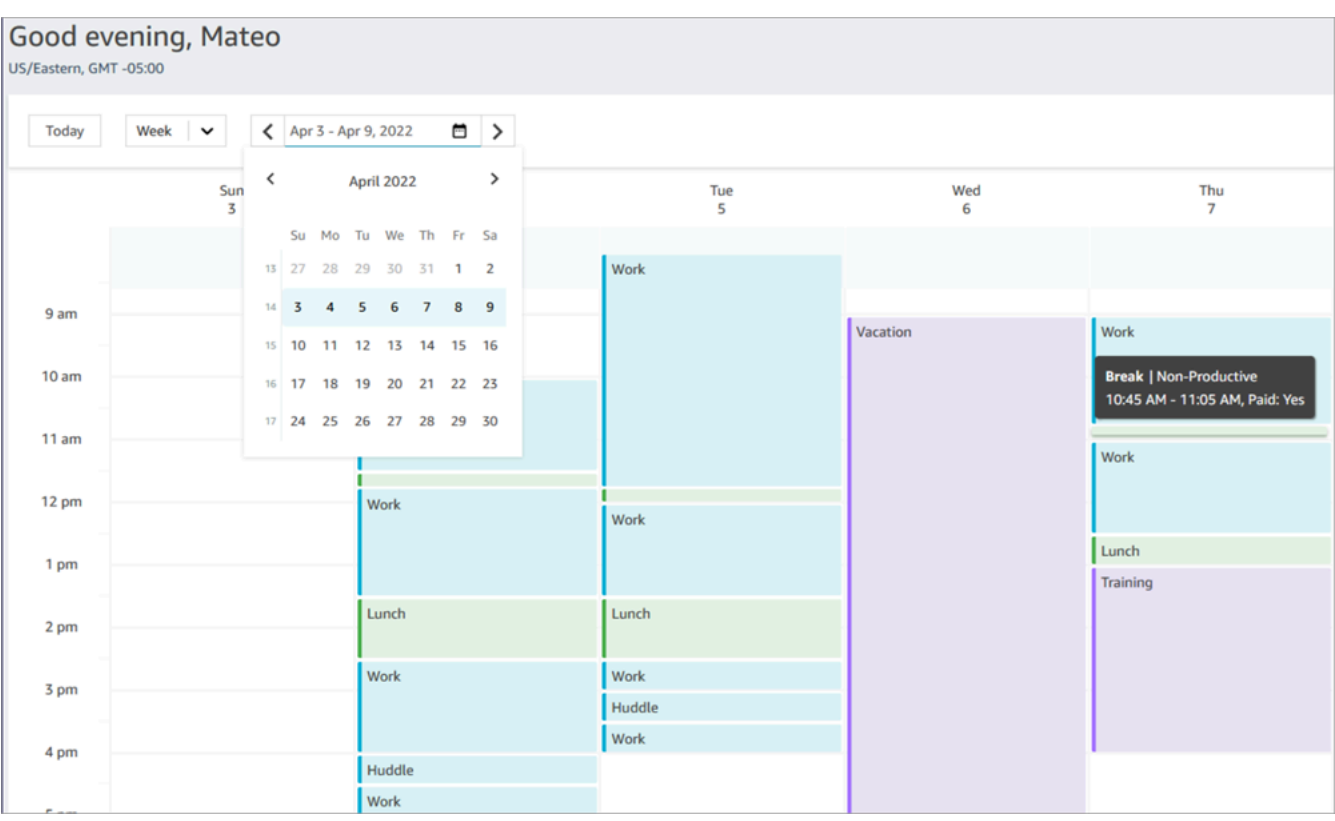

Vous pouvez consulter une vue quotidienne ou hebdomadaire de votre planning.

### Définition de votre statut sur « Disponible » dans le CCP

Lorsqu'un agent est prêt à gérer des appels ou des conversations instantanées, il doit définir son statut dans le Panneau de configuration des contacts sur Disponible. Cela indique à Amazon Connect qu'il est prêt à gérer des contacts.

Amazon Connect utilise les informations du [profil de routage](#page-681-0) de l'agent pour déterminer les contacts à lui acheminer.

Pour plus d'informations sur les statuts de l'agent, consultez [À propos du statut de l'agent](#page-1684-0). Pour en savoir plus sur la manière dont Amazon Connect comptabilise le statut Disponible dans le rapport des métriques en temps réel, consultez [Disponible](#page-1502-0).

# Définition de votre « Statut suivant » dans le CCP

#### **a** Note

La fonctionnalité « Statut suivant » n'est disponible que pour les clients qui utilisent la version la plus récente du panneau de configuration des contacts (CCP). L'URL de la dernière version du CCP se termine par ccp-v2.

Administrateurs informatiques : pour plus d'informations sur la fonctionnalité Statut suivant, comme les modifications apportées au flux d'événements de l'agent, consultez [Mises à jour](#page-2897-0)  [de juillet 2021](#page-2897-0) dans les Notes de mise à jour.

Utilisez la fonctionnalité Statut suivant pour suspendre le routage des nouveaux contacts vers vous, pendant que vous terminez vos contacts actuels. Une fois tous vos créneaux vides, Amazon Connect fait automatiquement passer votre CCP au statut suivant, par exemple Déjeuner.

Les images suivantes du panneau de configuration des contacts (CCP) montrent comment utiliser cette fonctionnalité.

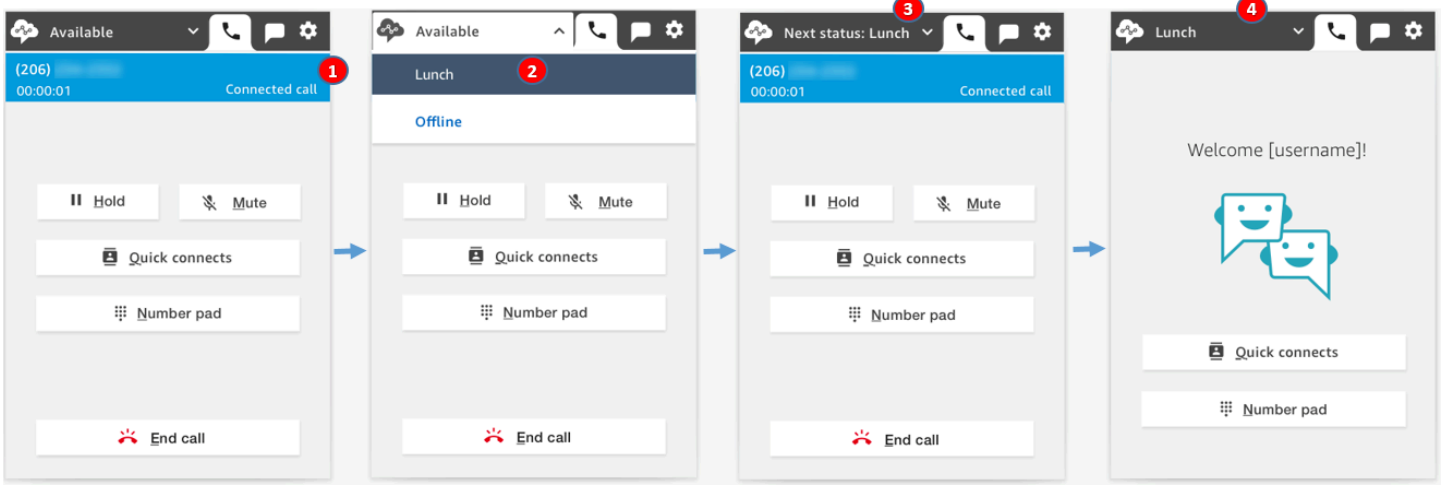

- 1. Disponible : l'agent est en contact.
- 2. L'agent choisit son prochain statut, par exemple Déjeuner. Il peut uniquement choisir un statut personnalisé ([NPT\)](#page-1511-0) ou Hors connexion.
- 3. L'agent est dans le Statut suivant : Déjeuner. Il est toujours en contact. Aucun nouveau contact ne peut lui être acheminé.
- 4. Le contact prend fin. L'agent termine le TAC et choisit Effacer le contact. Au lieu de revenir au statut Disponible, son CCP est automatiquement défini sur Déjeuner.

### Comment annuler « Statut suivant »

Vous pouvez facilement passer de Statut suivant à Disponible. La possibilité de changer de statut est utile, par exemple, si vous choisissez accidentellement Statut suivant : Déjeuner, ou si vous décidez de ne pas vous rendre au Déjeuner avant qu'Amazon Connect ne passe automatiquement à ce statut.

Les images suivantes présentent ce flux de travail.

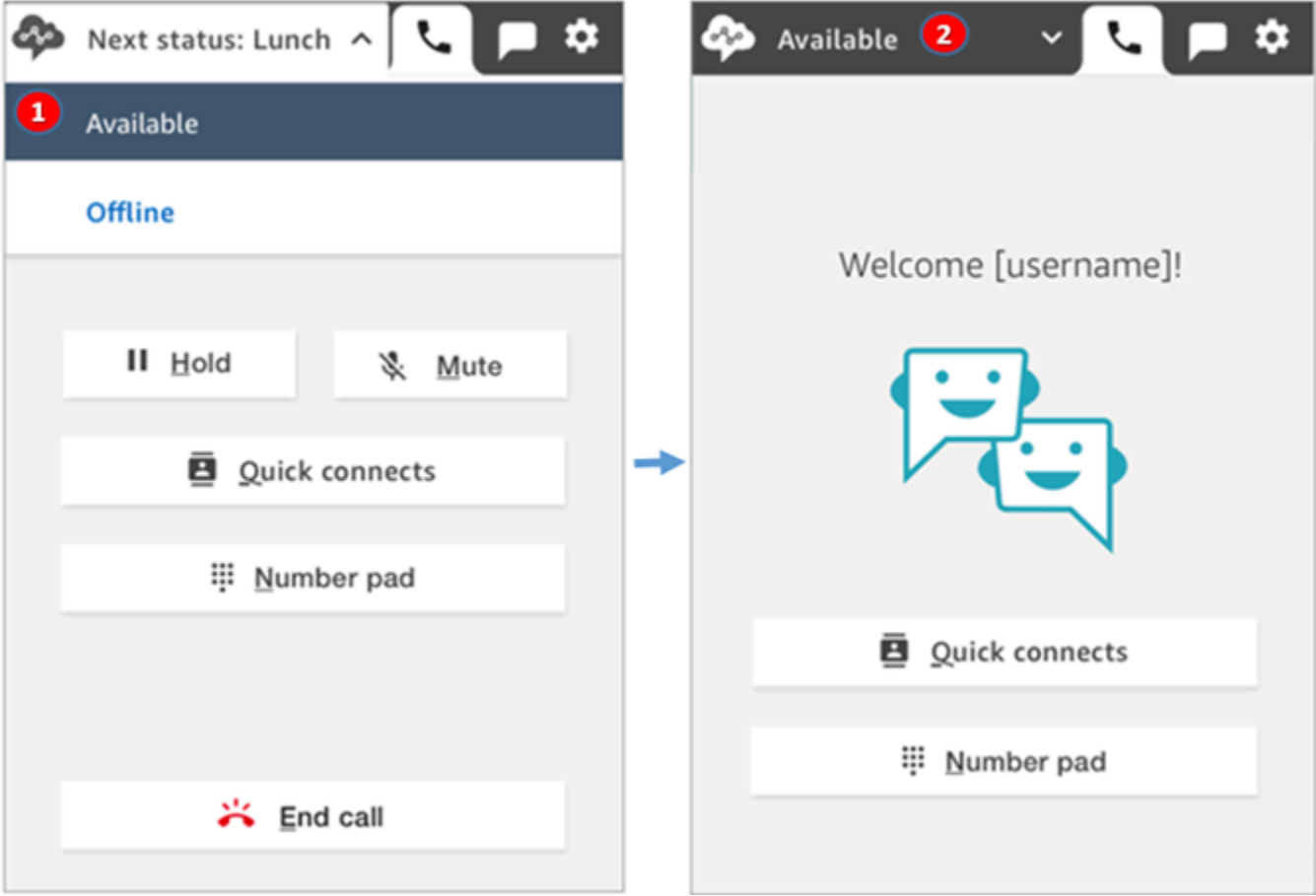

- 1. Alors qu'il travaille sur le même contact, l'agent annule Statut suivant : Déjeuner et revient à Disponible.
- 2. Le contact prend fin et l'agent est toujours Disponible pour que de nouveaux contacts lui soient acheminés.

# Exemple 1 : définition de « Statut suivant » tout en gérant uniquement les contacts TAC

Supposons qu'un agent termine le travail après contact (TAC) pour un ou plusieurs contacts, tels qu'un contact vocal ou plusieurs chats. Il n'est en contact avec personne.

Au lieu de choisir Effacer le contact lorsque l'agent a terminé le TAC, il choisit Déjeuner. Cela le place brièvement à l'état Statut Suivant : Déjeuner.

Voici ce qui se produit dans ce scénario :

- 1. L'agent termine le TAC et choisit Déjeuner au lieu de Effacer le contact.
- 2. Amazon Connect arrête de lui acheminer de nouveaux contacts.
- 3. Tous ses créneaux sont effacés. Ainsi, l'agent n'a pas à choisir Effacer le contact pour terminer le TAC.
- 4. Tous les TAC ayant été effacés, Amazon Connect lance immédiatement la transition automatique qui définit le statut de l'agent sur Déjeuner.

Les agents n'ont été placés à l'état Statut suivant - Déjeuner que brièvement (quelques millisecondes !). Ils pourraient même le voir dans le CCP s'ils étaient assez rapides.

Cet ordre des événements reflète le fonctionnement du CCP lorsque les agents changent de statut alors qu'ils travaillent sur le TAC. Par exemple, un agent est en train de terminer le TAC et il a défini son statut sur Déjeuner. Voici ce qui se passe ensuite :

- 1. Amazon Connect arrête de lui acheminer de nouveaux contacts.
- 2. Le créneau TAC est vide pour l'agent, afin qu'il n'ait pas à choisir Effacer le contact.
- 3. Le statut de l'agent est défini sur Déjeuner.

# Exemple 2 : définition de « Statut suivant » tout en gérant certains chats en contact et d'autres chats à l'état TAC

Imaginons qu'un agent gère deux chats :

- Le client 1 est à l'état TAC.
- Le client 2 est en contact.

Alors qu'il est toujours en contact, l'agent définit son statut sur Hors connexion. Il passe alors à l'état Statut suivant : Hors connexion.

Voici ce qui se produit dans ce scénario :

- 1. L'agent définit son statut sur Hors connexion.
- 2. Amazon Connect arrête de lui acheminer de nouveaux contacts.
- 3. Le contact qui se trouve à l'état TAC est effacé, afin que l'agent n'ait pas à choisir Effacer le contact. Seul le chat connecté est conservé.
- 4. Le statut de l'agent est Statut suivant : Hors connexion et l'agent continue à travailler sur son chat connecté.
- 5. Une fois qu'il a terminé de travailler sur ce contact, l'agent choisit Effacer le contact pour mettre fin au TAC.
- 6. Amazon Connect définit automatiquement le statut de l'agent sur Hors connexion.

# Utilisation d'appels dans le CCP

Les rubriques de cette section expliquent comment utiliser le panneau de configuration des contacts Amazon Connect pour gérer les appels des clients.

#### Table des matières

- [Comment utiliser le CCP pour accepter les appels entrants](#page-2735-0)
- [Transfert d'appels vers une connexion rapide ou un numéro de téléphone externe](#page-2737-0)
- [Appels multi-parties : ajout de participants supplémentaires à un appel en cours](#page-2744-0)
- [Comment utiliser le CCP pour passer des appels sortants](#page-2749-0)
- [Affichage de la transcription d'un appel pendant le TAC](#page-2750-0)

### <span id="page-2735-0"></span>Comment utiliser le CCP pour accepter les appels entrants

1. Chaque fois que vous définissez votre statut dans le CCP sur Disponible, Amazon Connect peut vous délivrer des appels, en fonction des paramètres de votre [profil de routage.](#page-681-0)
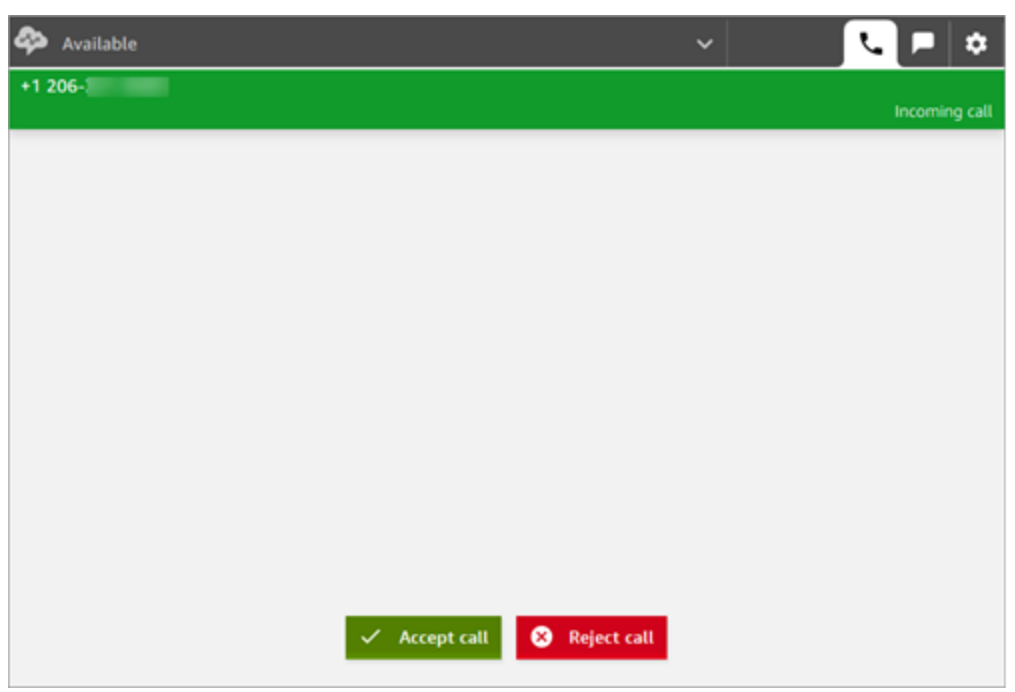

2. Lorsqu'un appel arrive, choisissez le bouton Accepter l'appel.

#### **G** Note

Le bouton Accepter l'appel n'apparaît pas si votre administrateur a configuré votre profil utilisateur sur [Accepter automatiquement l'appel.](#page-709-0)

- 3. Avant de vous connecter au contact, Amazon Connect annonce le nom de la file d'attente d'origine.
- 4. Vous parlez à présent au contact.
- 5. Vous disposez de 20 secondes pour accepter ou rejeter un contact. Si vous manquez un appel, il ressemblera à l'image suivante. Choisissez Clear contact (Effacer le contact) pour pouvoir accepter un autre appel.

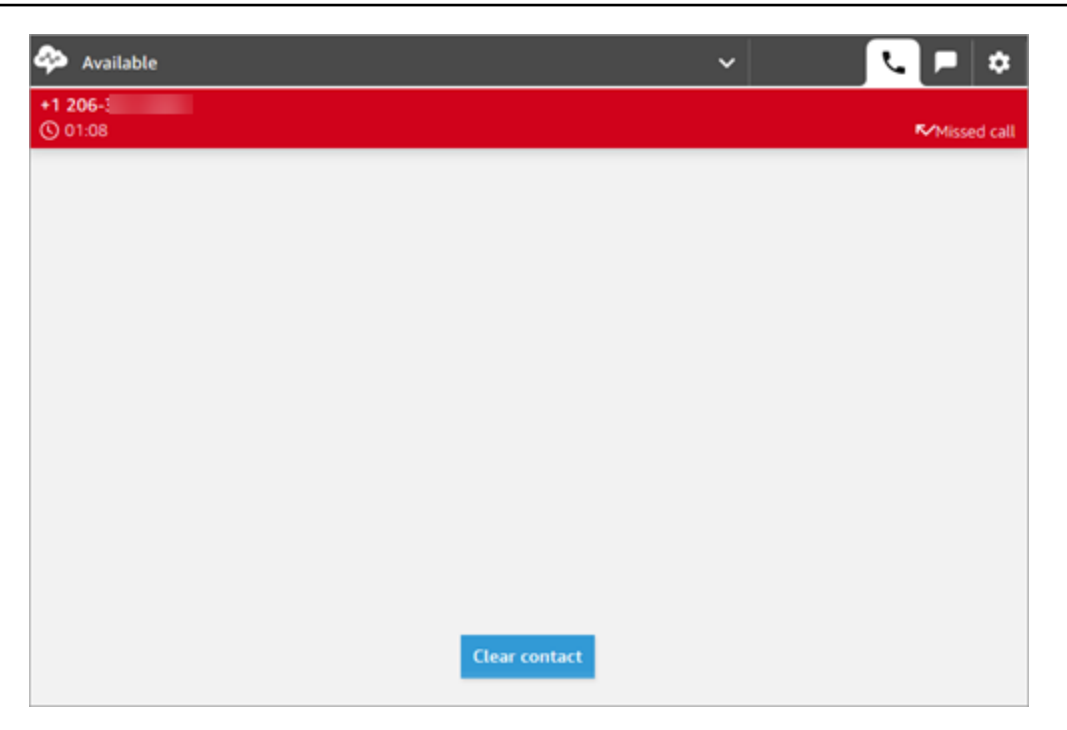

# Transfert d'appels vers une connexion rapide ou un numéro de téléphone externe

Vous pouvez transférer des appels vers des personnes figurant dans une liste prédéfinie, appelées connexions rapides. Vous pouvez également transférer des appels vers des numéros de téléphone externes que vous saisissez.

Pour un transfert vers une connexion rapide ou un numéro de téléphone externe

1. Lorsque vous êtes connecté au contact, choisissez Connexions rapides dans le CCP.

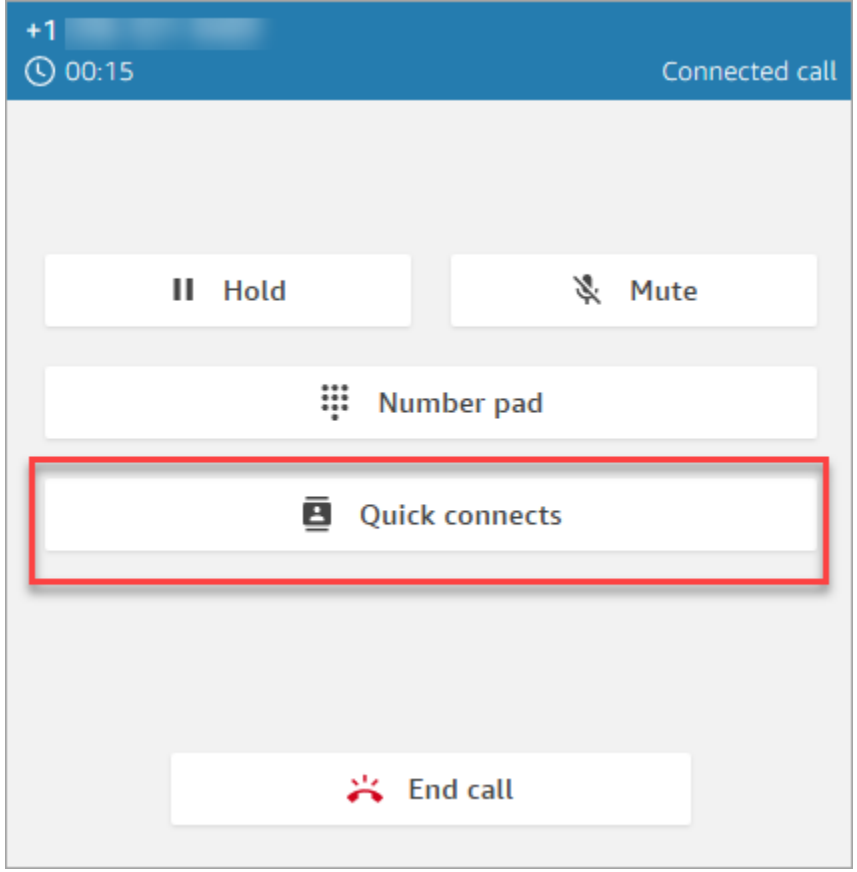

2. Dans la liste des connexions rapides, choisissez le nom d'un autre agent à qui transférer l'appel. (Votre administrateur Amazon Connect ajoute les noms des agents à la liste des connexions rapides.)

#### **G** Tip

Les agents voient les connexions rapides des files d'attente dans leur profil de routage, y compris la File d'attente de sortie par défaut.

Ou, pour appeler un numéro externe, choisissez Pavé numérique, saisissez le numéro que vous souhaitez appeler, puis choisissez Appeler.

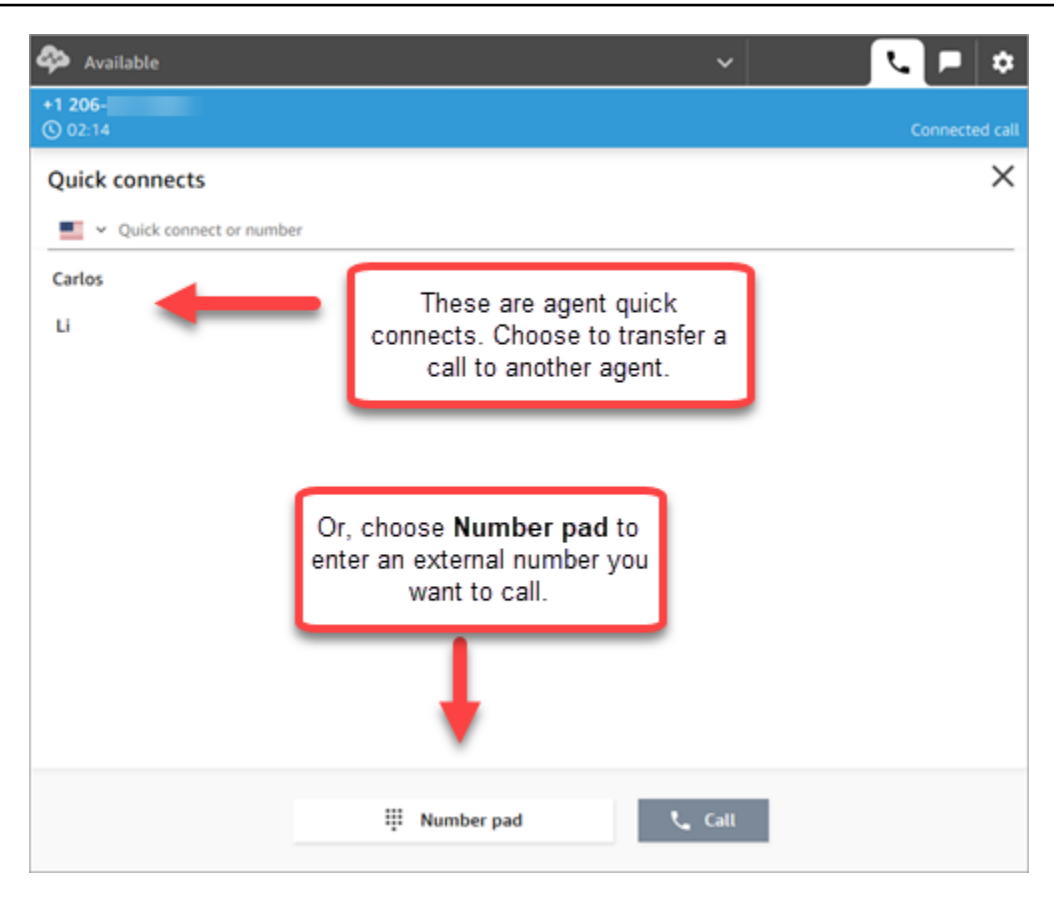

3. Une fois l'appel connecté à la destination du transfert, vous pouvez choisir Rejoindre afin que l'appelant, la destination du transfert et vous-même soyez en conférence téléphonique.

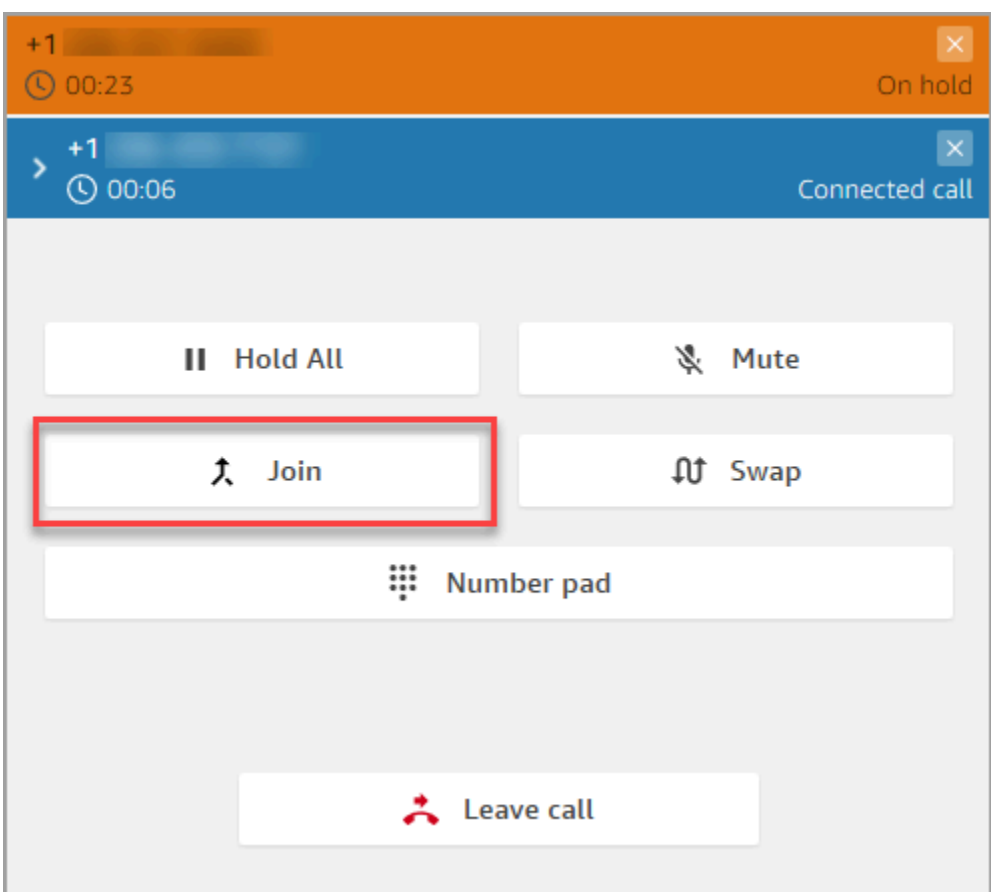

4. Lorsque vous rejoignez l'appel, vous pouvez parler tous les trois. Choisissez Quitter pour terminer le transfert et quitter l'appel.

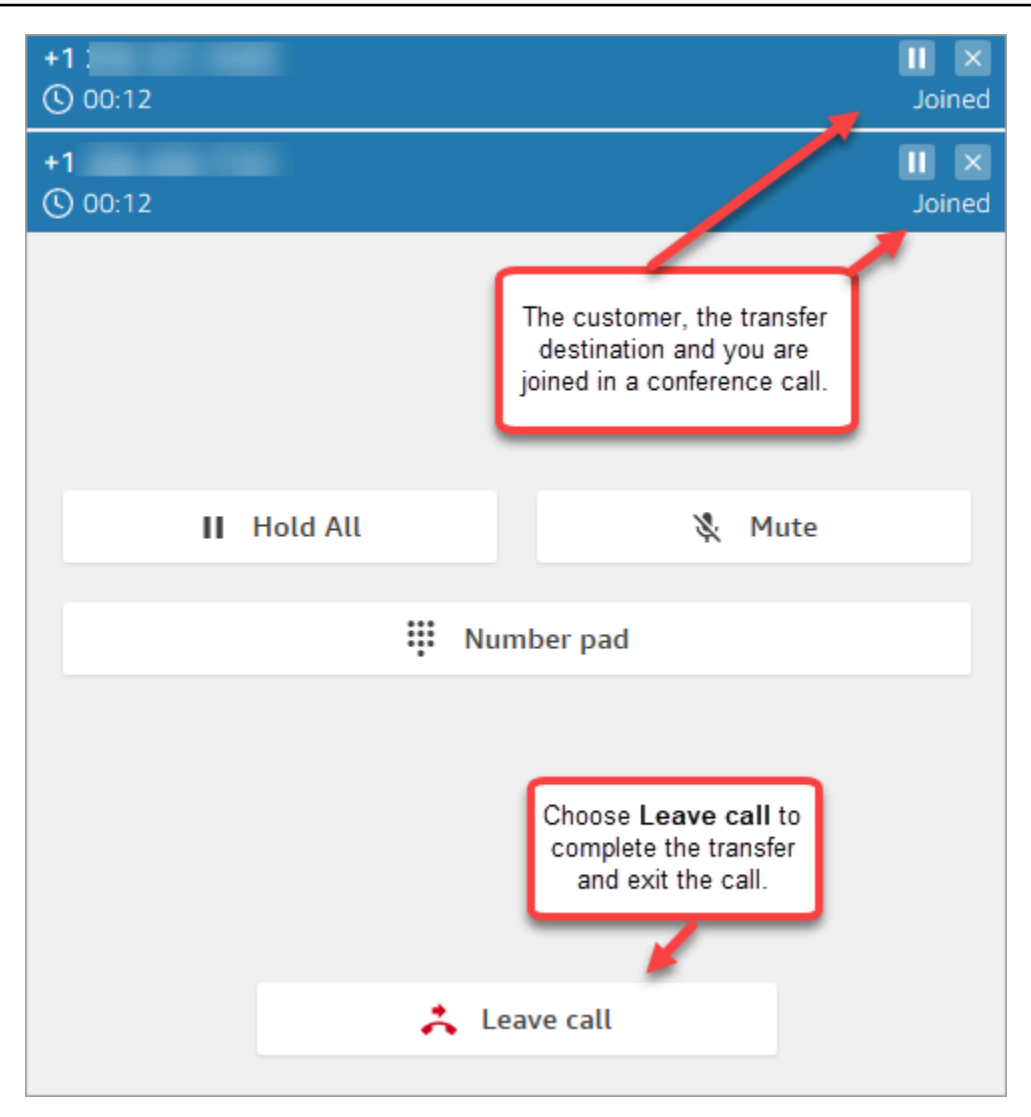

5. Terminez le travail après contact, puis choisissez Effacer le contact.

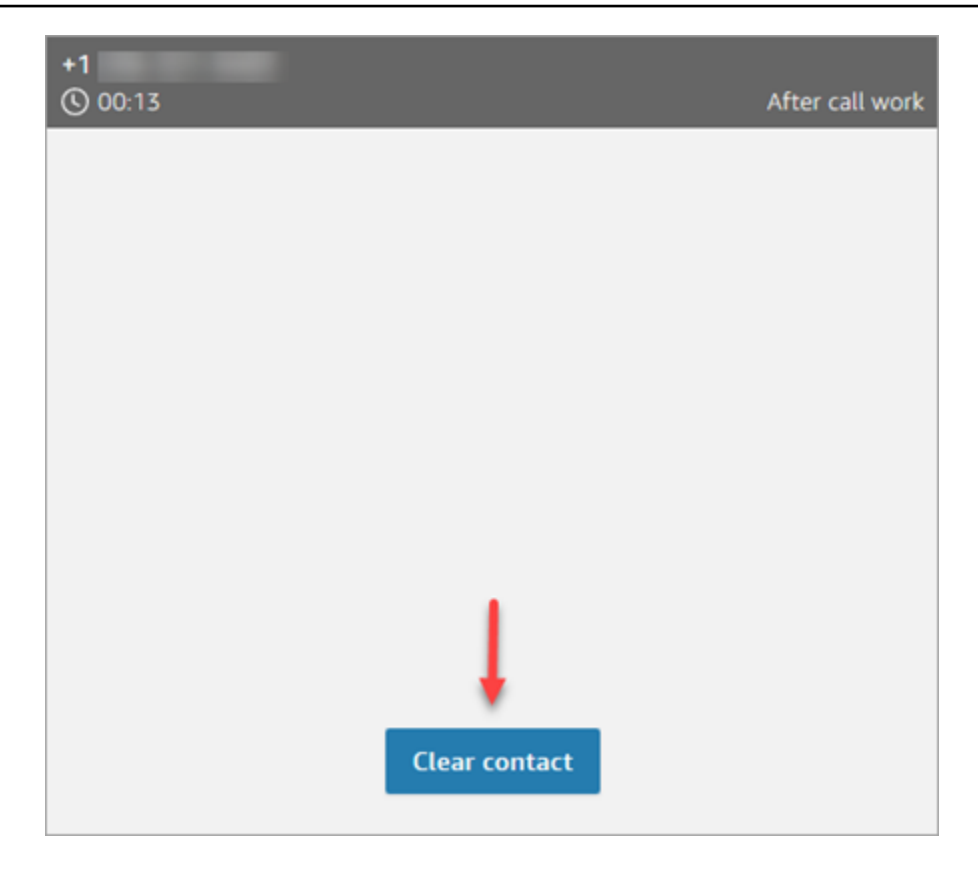

### Gestion du transfert d'un appel

Une fois le transfert lancé, le client est mis en attente et vous êtes connecté à la destination du transfert. L'image suivante montre les actions que vous pouvez effectuer à ce stade.

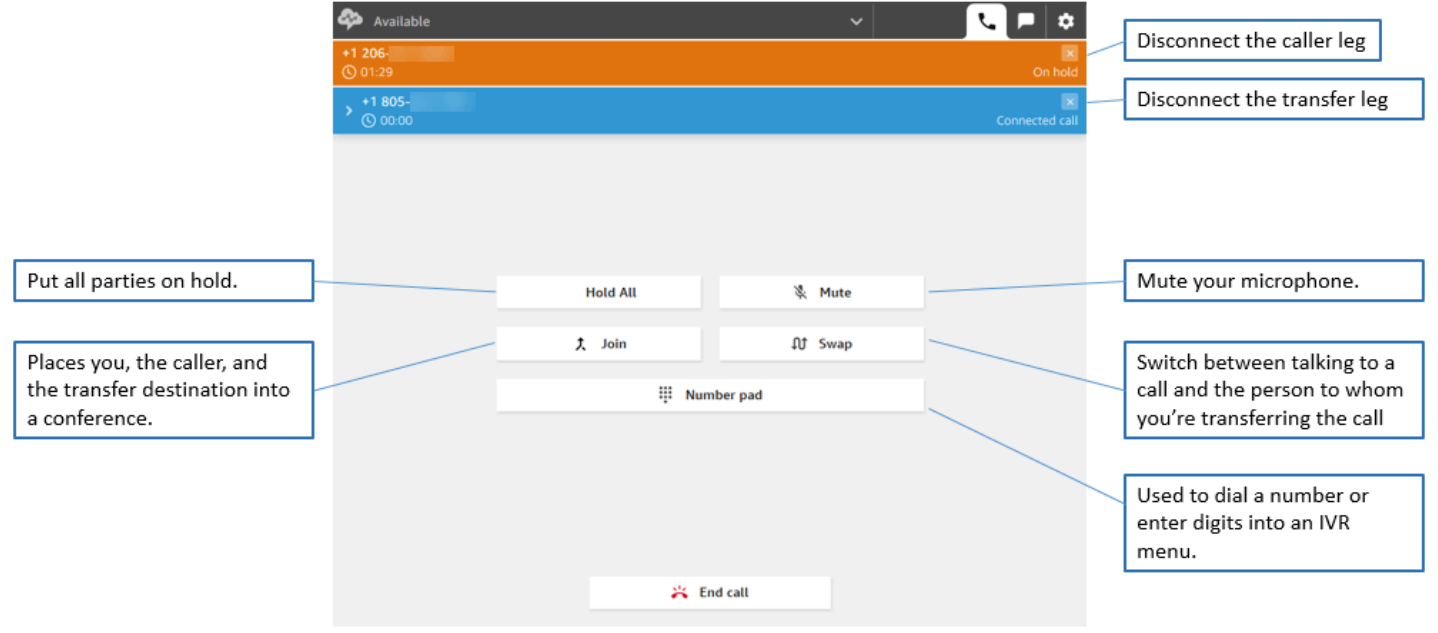

## Les transferts créent plusieurs enregistrements de contact

Un enregistrement de contact est ouvert pour un client lorsqu'il est connecté à votre centre de contact. L'enregistrement de contact est terminé lorsque l'interaction avec le flux ou l'agent prend fin (c'est-à-dire que l'agent a terminé le TAC et effacé le contact). Cela signifie qu'il est possible pour un client d'avoir plusieurs enregistrements de contact.

Le diagramme suivant montre quand un enregistrement de contact est créé pour un contact. Il affiche trois enregistrements de contact pour un contact :

- Le premier enregistrement est créé lorsque le contact est connecté à l'agent 1.
- Le deuxième enregistrement est créé lorsque le contact est transféré vers l'agent 2.
- Le troisième enregistrement est créé lorsque le contact est connecté à l'agent 3 lors d'un rappel.

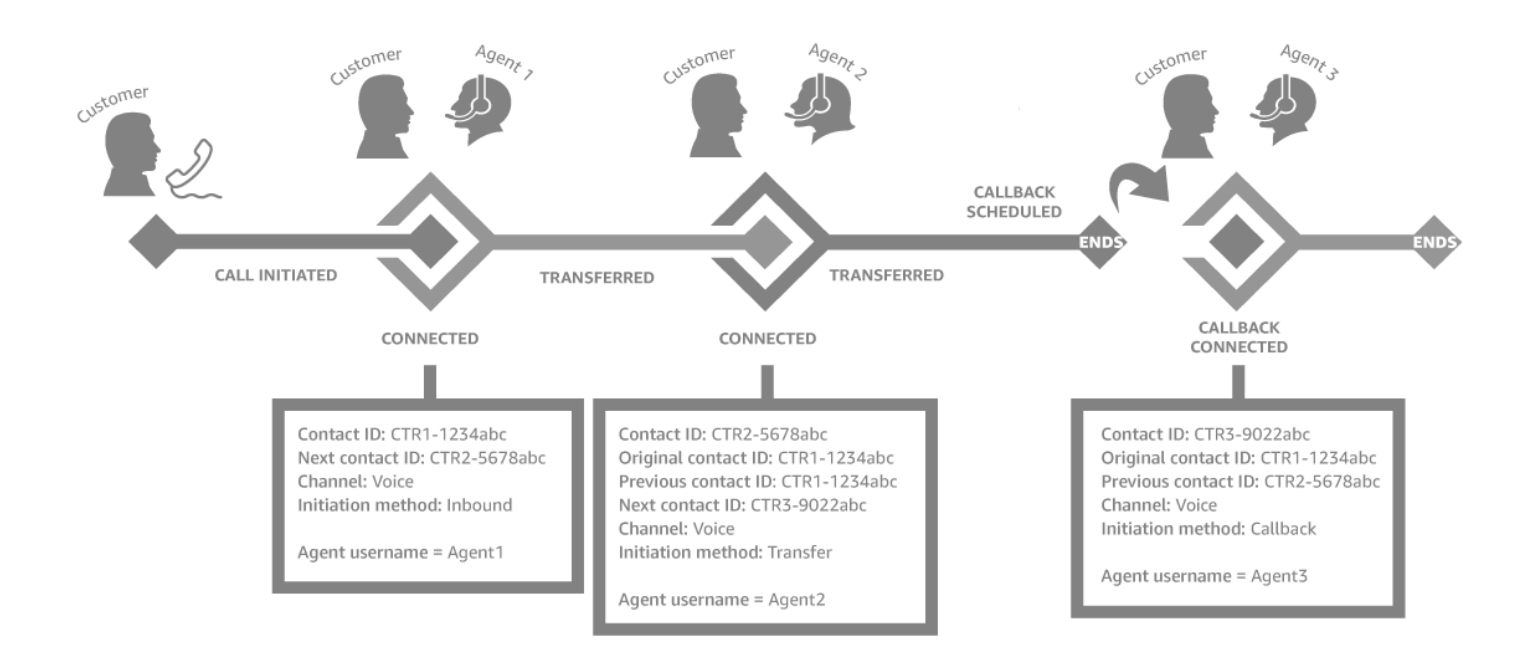

Chaque fois qu'un contact est connecté à un agent, un nouvel enregistrement de contact est créé. Les enregistrements de contact pour un contact sont liés entre eux via les champs contactId : initial, suivant et précédent.

Pour de plus amples informations, veuillez consulter [À propos des états d'un contact.](#page-1688-0)

# Appels multi-parties : ajout de participants supplémentaires à un appel en cours

Vous pouvez ajouter jusqu'à 4 participants supplémentaires à un appel en cours au service client, pour un total de 6 participants.

À l'aide de connexions rapides ou de votre pavé numérique, vous pouvez ajouter d'autres agents, superviseurs ou participants externes.

Par exemple, pour faciliter la conclusion d'un prêt, un agent d'une société de services financiers peut ajouter à l'appel un courtier hypothécaire, le conjoint du client, un traducteur et un superviseur pour aider à résoudre rapidement les problèmes.

Pour en savoir plus sur les différences entre les appels multi-parties et les appels à trois par défaut, consultez [Comparaison : appels à trois et appels multi-parties](#page-2888-0).

### Points importants à connaître

- Cette fonctionnalité est uniquement disponible dans CCPv2 et dans le CCP personnalisé à l'aide d'Amazon Connect Streams.js.
	- Administrateurs informatiques :
		- Avant d'activer la fonctionnalité d'appels multi-parties, si vous utilisez Contact Lens ou que vous prévoyez de le faire à l'avenir, consultez [Appels multi-parties et Contact Lens.](#page-1891-0) Nous ne prenons pas en charge l'architecture d'appels multi-parties dans Contact Lens et vous recommandons de désactiver Contact Lens dans le bloc [Set recording and analytics behavior](#page-1172-0) [\(Définir le comportement d'enregistrement et d'analyse\)](#page-1172-0) pour ce type de contacts.
		- Par défaut, il peut y avoir trois participants à un appel (par exemple, deux agents et un appelant, ou un agent, un appelant et une tierce partie). Avant d'activer les appels multiparties, consultez [Comparaison : appels à trois et appels multi-parties.](#page-2888-0) Pour permettre aux agents de connecter jusqu'à six interlocuteurs lors d'un appel, consultez [Mise à jour des](#page-301-0)  [options de téléphonie](#page-301-0).
	- Développeurs : dans les CCP personnalisés, utilisez l'API Amazon Connect Streams mise à jour pour autoriser les appels multi-parties (jusqu'à six interlocuteurs). Consultez la documentation [Amazon Connect Streams](https://github.com/amazon-connect/amazon-connect-streams/blob/master/Documentation.md#connectcoreinitccp) sur GitHub. Avant d'activer les appels multi-parties, consultez [Comparaison : appels à trois et appels multi-parties](#page-2888-0).
- AWS GovCloud (US-West) : vous ne pouvez pas activer cette fonctionnalité via l'interface utilisateur de la console. Utilisez plutôt l'[UpdateInstanceAttribute](https://docs.aws.amazon.com/connect/latest/APIReference/API_UpdateInstanceAttribute.html)API ou le contact AWS Support.

### Comment ajouter des participants à un appel multi-parties

1. L'image suivante montre le contact et vous-même (l'agent) lors d'un appel. Le client apparaît toujours en haut.

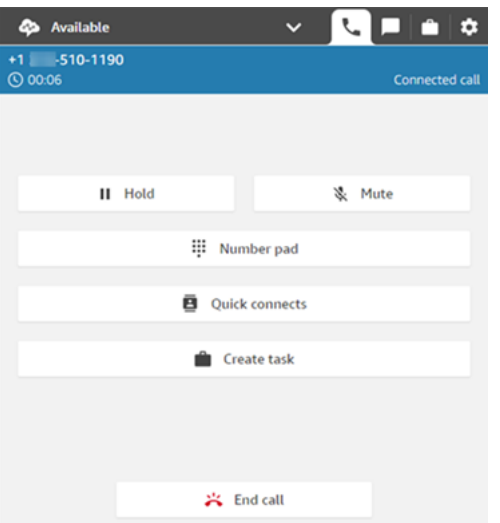

- 2. Lorsque vous êtes connecté au contact, choisissez Connexions rapides pour ajouter un autre agent ou Pavé numérique pour passer un appel externe. L'appelant est mis en attente pendant que vous effectuez cette opération.
- 3. Lorsque vous ajoutez le troisième participant à l'appel, vous pouvez le saluer et lui parler avant de l'ajouter à l'appel (par exemple, expliquez-lui pourquoi vous l'ajoutez à l'appel).

L'image suivante affiche la présentation du CCP lorsque vous ajoutez un troisième participant à l'appel. Le contact est en attente et vous parlez au tiers. Choisissez Rejoindre pour mettre fin à l'attente de toutes les parties. Vous pouvez également choisir Permuter pour basculer entre les parties en attente et celle que vous venez d'appeler.

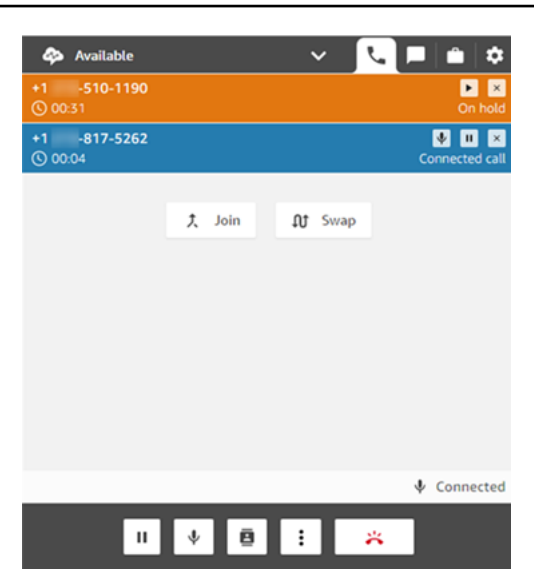

#### **a** Note

La permutation n'est disponible que lorsque trois personnes participent à un appel (par exemple, vous-même, l'appelant et un autre agent ou une tierce partie). Elle n'est pas disponible lorsque plus de trois interlocuteurs participent à l'appel.

4. Lorsque plusieurs agents participent à l'appel (par exemple, trois agents et un appelant), tous les agents participant à l'appel peuvent voir toutes les parties et ont la possibilité de mettre un participant ou un autre agent en attente, de désactiver le son et de déconnecter les participants de l'appel.

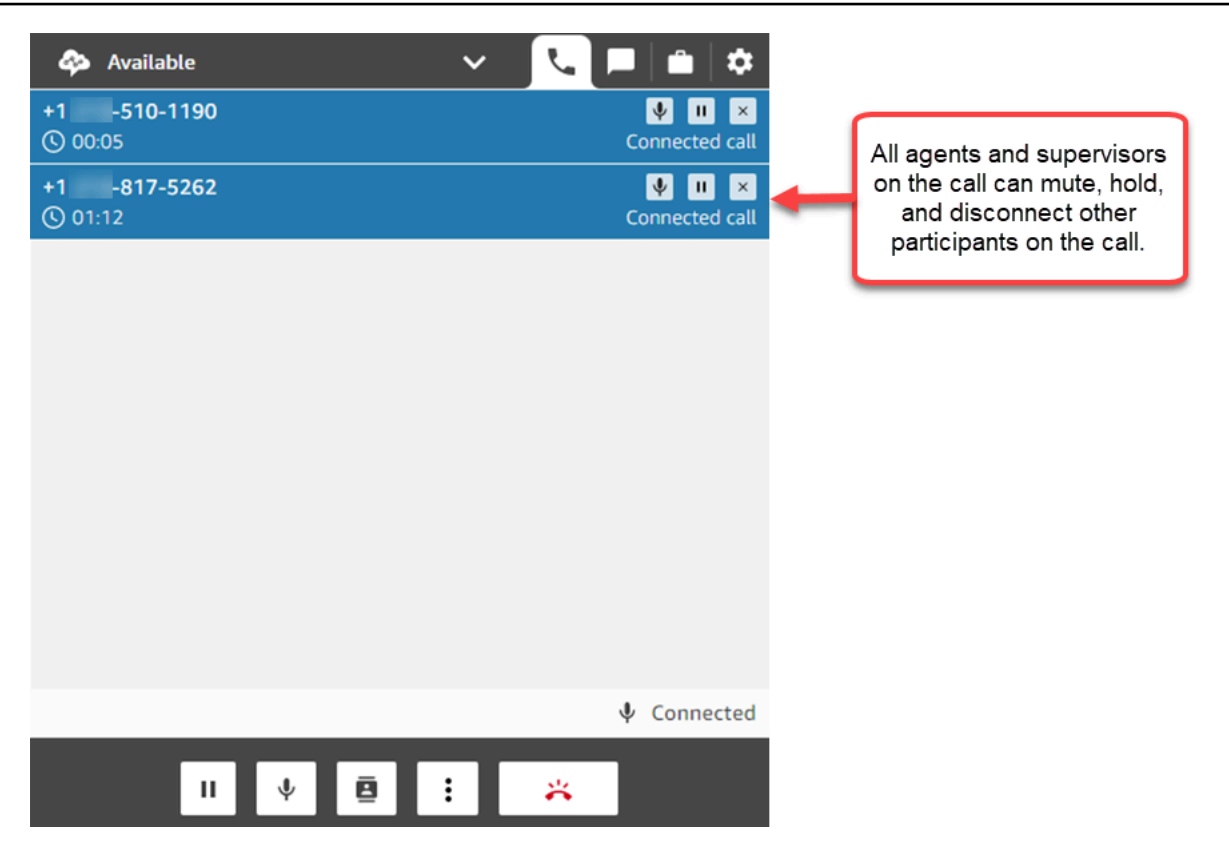

5. Chaque fois que vous ajoutez un nouveau participant à l'appel, il vous est demandé de le saluer et de lui parler avant de l'ajouter à l'appel. Choisissez Rejoindre pour mettre fin à l'attente de toutes les parties.

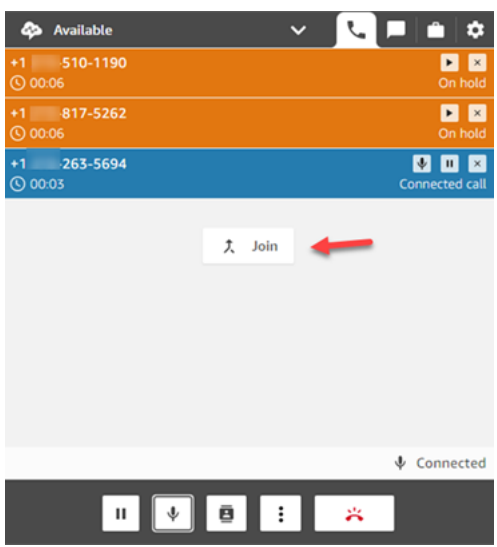

### Comment gérer les participants

Chaque agent participant à l'appel a accès aux commandes situées à côté du numéro de chaque participant pour désactiver le son, mettre des participants en attente ou les déconnecter.

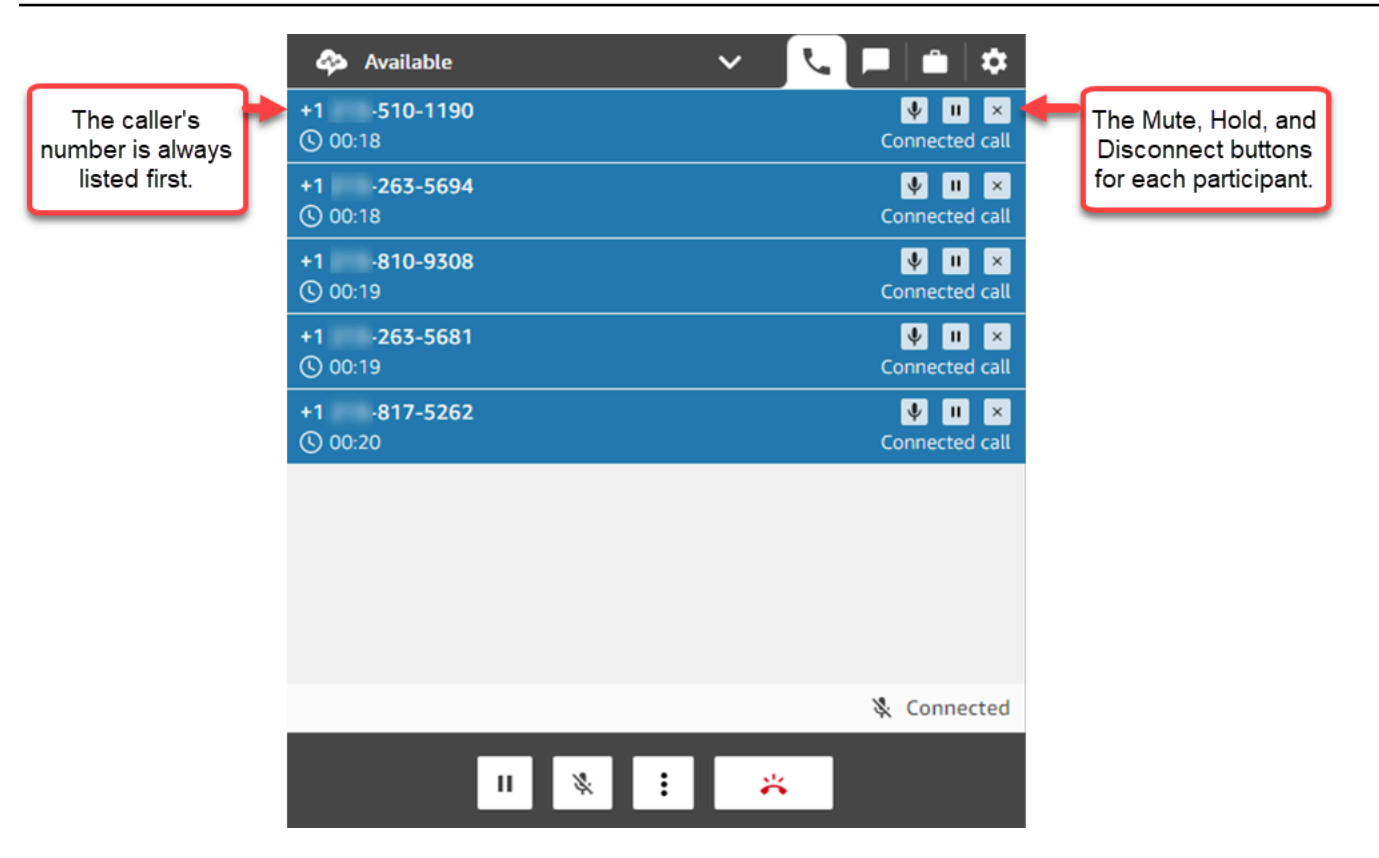

Vous pouvez transférer un appel multi-parties vers un autre agent ou vous déconnecter de l'appel en cours.

Cliquez sur le bouton Plus pour ouvrir le pavé numérique et créer une tâche :

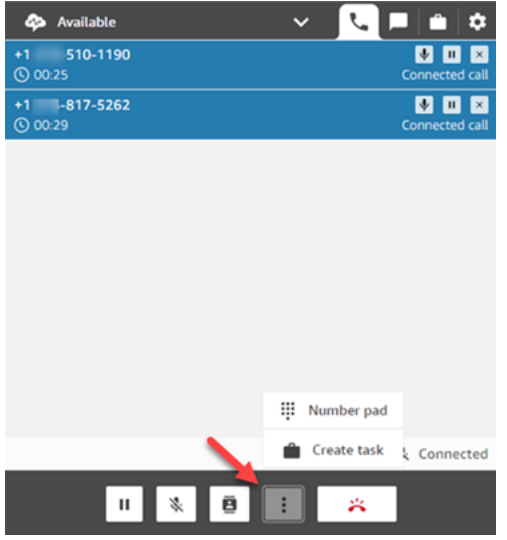

### Quand se terminent les appels multi-parties ?

Un appel multi-parties reste actif tant que l'appelant ou l'agent participe à l'appel. Par exemple, ajoutez une tierce partie à un appel, puis déconnectez-vous. L'appelant et la tierce partie poursuivent l'appel.

Si seuls des tiers restent en ligne, il est mis fin au contact. Cependant, en tant qu'agent, vous pouvez choisir de vous déconnecter et d'autoriser uniquement l'appelant et les participants tiers à rester en ligne.

## Comment utiliser le CCP pour passer des appels sortants

Pour que vous puissiez émettre un appel sortant, votre centre de contact doit être configuré pour permettre aux agents de passer des appels. Pour plus d'informations, consultez [Étape 3 : Configurer](#page-295-0)  [la téléphonie](#page-295-0) dans [Création d'une instance Amazon Connect.](#page-293-0)

Pour en savoir plus sur l'identifiant de l'appelant qui s'affiche lorsque vous passez un appel sortant, consultez [Configuration de l'identifiant de l'agent effectuant un appel sortant.](#page-541-0)

#### **a** Note

Administrateurs informatiques : pour obtenir la liste des pays disponibles pour les appels sortants en fonction de la région de votre instance, consultez [Tarification d'Amazon Connect.](https://aws.amazon.com/connect/pricing/) Si un pays n'est pas disponible dans le menu déroulant, ouvrez un ticket pour l'ajouter à votre liste d'autorisation. Pour de plus amples informations, veuillez consulter [Pays que vous](#page-96-0)  [pouvez appeler par défaut](#page-96-0).

#### Pour passer un appel sortant

- 1. Dans votre panneau de configuration des contacts, choisissez Pavé numérique.
- 2. Utilisez le menu déroulant pour choisir le pays, puis saisissez le numéro.

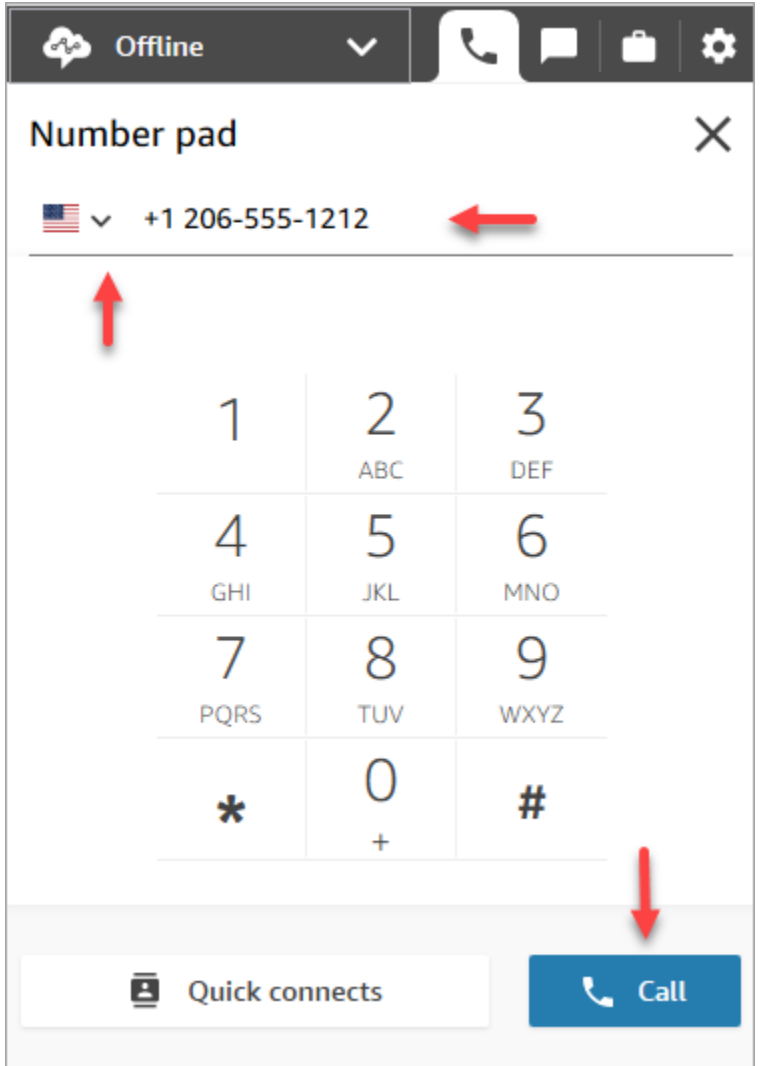

3. Choisissez Call (Appeler).

## Affichage de la transcription d'un appel pendant le TAC

À la fin d'un appel, vous pouvez voir une transcription non expurgée de votre conversation dans le CCP ou l'espace de travail de l'agent. Vous pouvez afficher la transcription complète à titre de référence et copier le texte utile dans vos remarques.

La transcription de l'appel affiche toutes les [catégories](#page-1906-0) identifiées par Contact Lens. Par exemple, dans l'image suivante, un problème a été identifié au bout de 22 secondes.

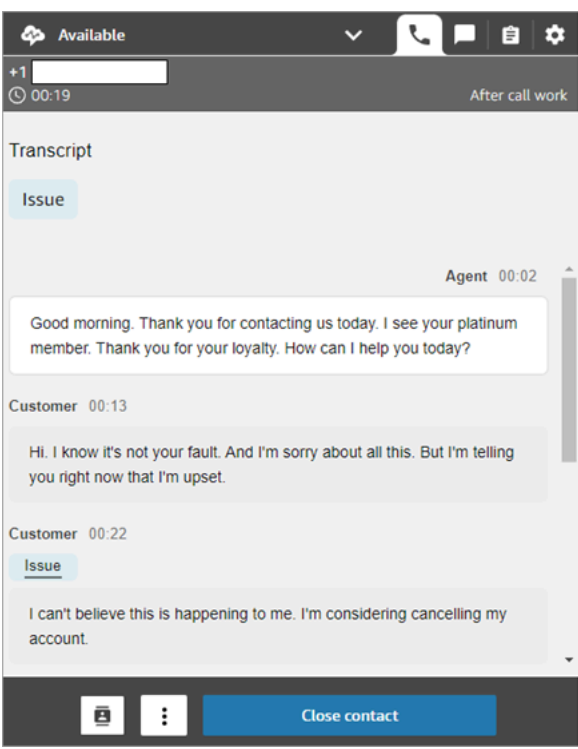

Si un appel vous est transféré par un autre agent, vous verrez une transcription non expurgée de sa conversation avec le client.

Le score d'opinion des clients n'est pas inclus dans le CCP ni dans l'espace de travail de l'agent.

#### **a** Note

Administrateurs informatiques : cette fonctionnalité est disponible dans le CCP et dans l'espace de travail de l'agent. Pour mettre cette fonctionnalité à la disposition des agents :

- 1. [Activation de Contact Lens](#page-1877-0) pour votre instance Amazon Connect.
- 2. Ajoutez les autorisations suivantes au profil de sécurité de l'agent :
	- Analytique et optimisation Contact Lens Conversations enregistrées non modifiées (Accès)
	- Panneau de configuration des contacts (CCP) Données Contact Lens

# Comment utiliser le CCP pour gérer les chats

Les rubriques de cette section expliquent comment utiliser le panneau de configuration des contacts (CCP) pour gérer les chats.

#### Table des matières

- [Comment utiliser le CCP pour discuter avec des contacts](#page-2752-0)
- [Recherche de réponses rapides dans le CCP](#page-2758-0)
- [Transfert de conversations instantanées vers une autre file d'attente ou un autre agent](#page-2759-0)
- [Comment utiliser le CCP pour passer un appel pendant un chat](#page-2761-0)

## <span id="page-2752-0"></span>Comment utiliser le CCP pour discuter avec des contacts

Lorsque vous définissez votre statut dans le panneau de configuration des contacts sur Disponible, Amazon Connect vous envoie des appels ou des chats, en fonction des paramètres de votre [profil de](#page-681-0)  [routage.](#page-681-0) Un administrateur peut spécifier qu'un maximum de 10 conversations par chat peuvent vous être acheminées simultanément.

Vous ne pouvez pas lancer de conversations instantanées à partir du Panneau de configuration des contacts.

#### **a** Note

Administrateurs informatiques : pour permettre aux clients et aux agents d'envoyer des pièces jointes, telles que des fichiers, via l'interface de chat, consultez [Activez les pièces](#page-304-0)  [jointes pour partager des fichiers via la conversation instantanée et charger des fichiers dans](#page-304-0)  [des dossiers](#page-304-0).

À l'arrivée d'un contact de conversation instantanée, voici comment vous êtes averti :

1. Si vous avez activé les notifications dans votre navigateur, vous obtenez une notification contextuelle en bas de l'écran, comme ceci :

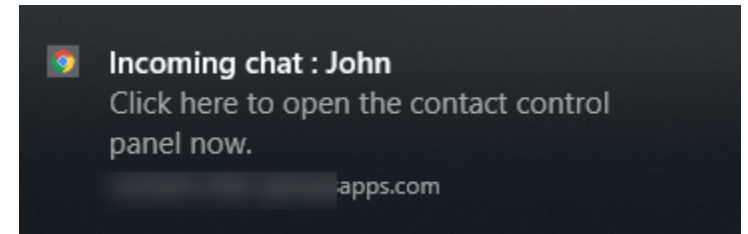

2. Si vous êtes dans l'onglet Conversation instantanée, la page affiche le nom du contact et un bouton pour vous connecter à la conversation instantanée.

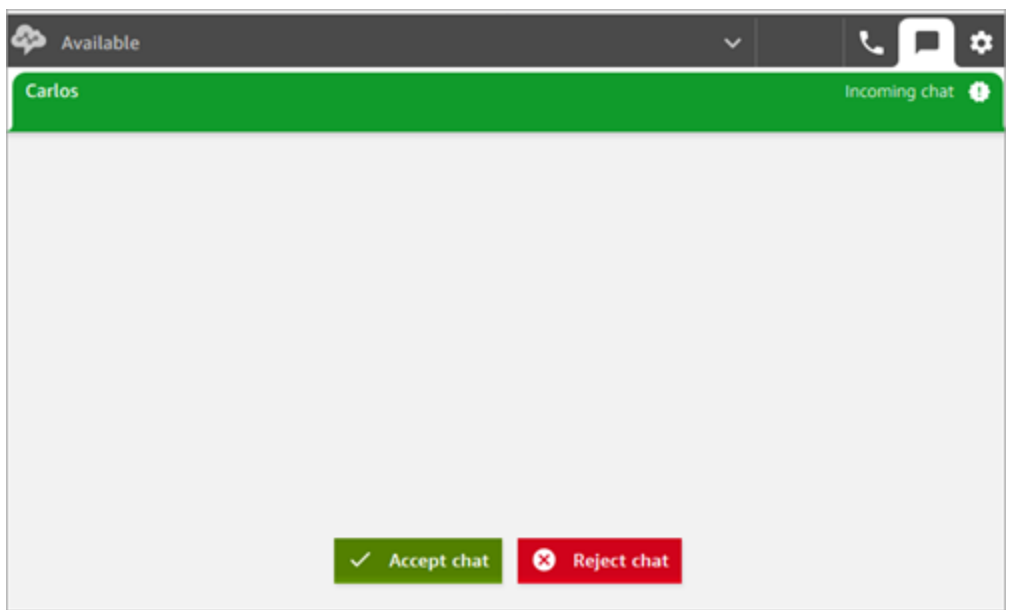

3. Si vous êtes sur l'onglet Téléphone, une bannière affiche le nom du contact et un bouton pour vous connecter au chat.

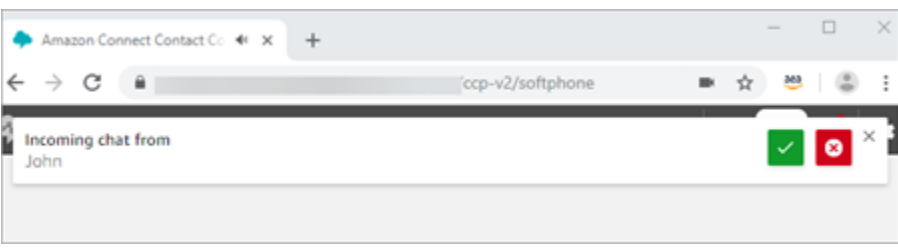

4. Vous disposez de 20 secondes pour accepter ou rejeter un contact. Si vous participez à une conversation instantanée et qu'une autre conversation instantanée arrive mais que vous ne l'acceptez pas, un onglet apparaît indiquant que la conversation instantanée a été manquée.

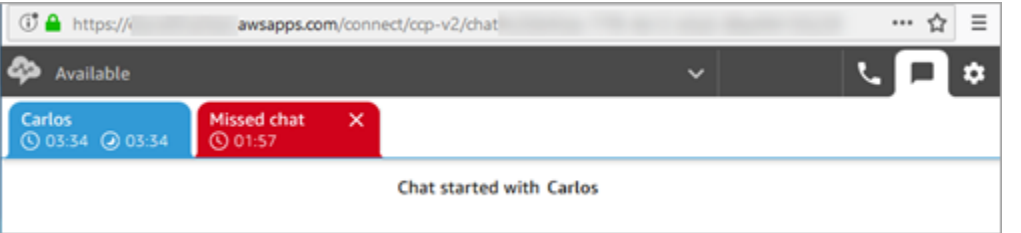

5. Choisissez Accept chat (Accepter la conversation instantanée) pour vous connecter au contact.

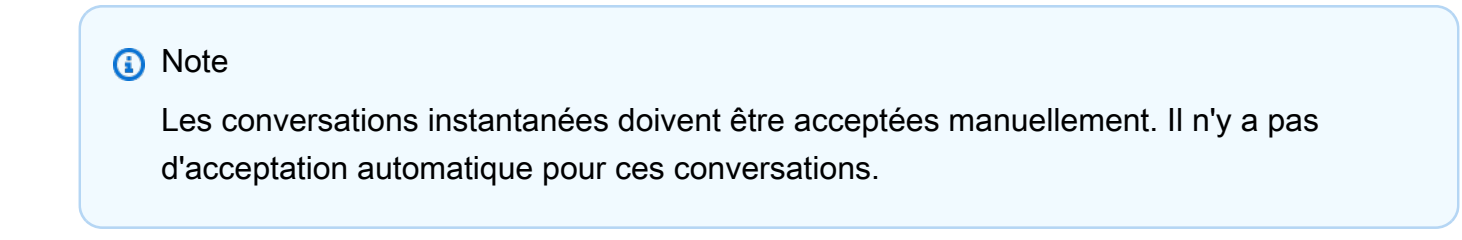

6. Vous verrez la transcription complète de la saisie effectuée par le contact. Le cas échéant, vous verrez également ce qu'un bot ou un autre agent a entré. Dans l'image suivante, John est le nom du client, BOT est le bot Amazon Lex et Jane est le nom de l'agent.

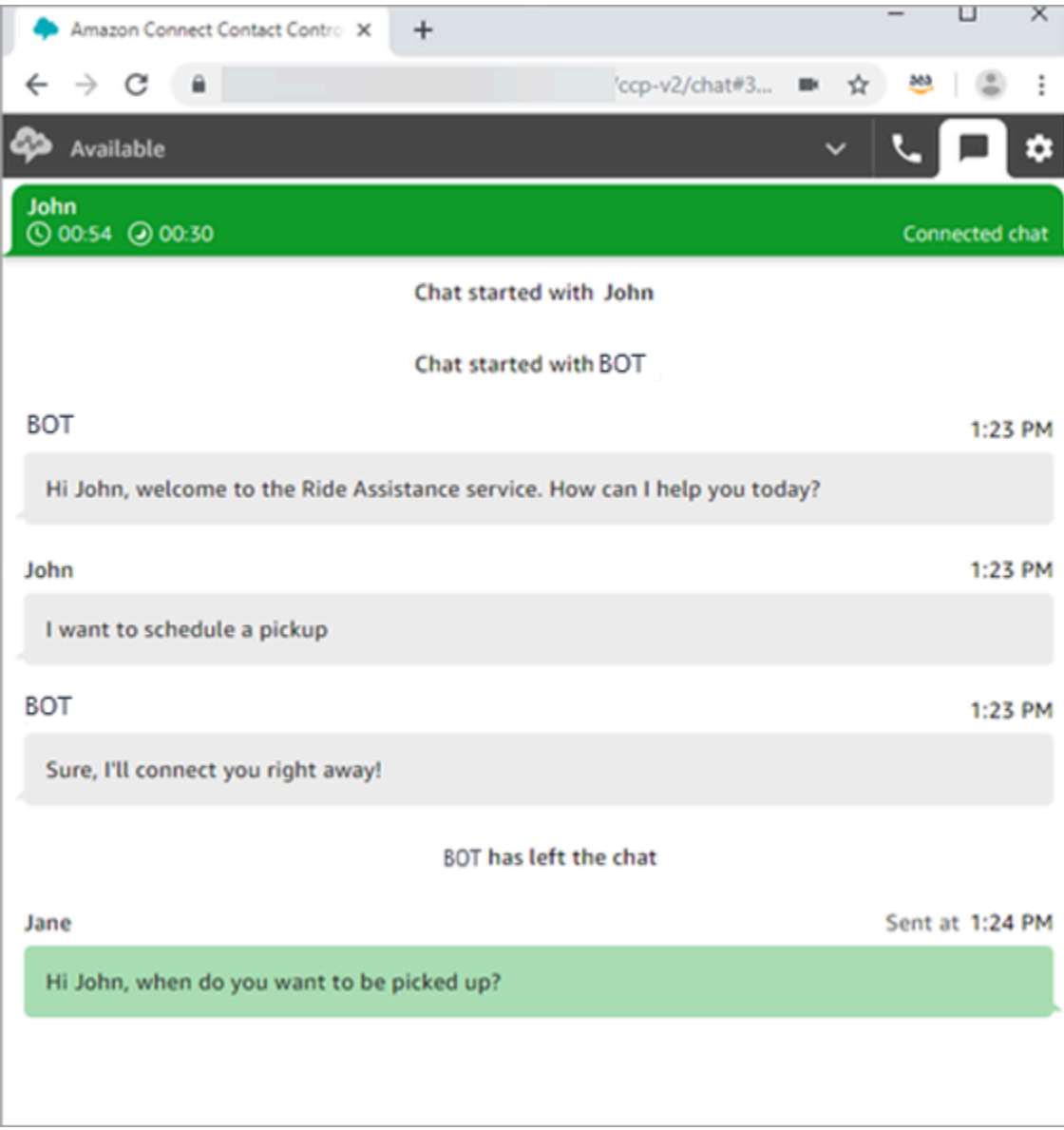

### Que signifient les minuteurs en haut des onglets de conversation instantanée ?

Lorsque vous participez à une conversation instantanée avec un contact, deux minuteurs sont visibles en haut de l'onglet de conversation instantanée. Ces minuteurs vous indiquent :

• Depuis combien de temps le contact est connecté à votre centre de contact. Cela inclut le temps passé avec le bot, si vous en utilisez un.

• Le temps passé depuis l'envoi du dernier texte. La connexion peut être établie du client vers l'agent ou inversement. Le minuteur est réinitialisé avec un message texte entre les deux. Elle n'est pas réinitialisée à chaque message texte suivant envoyé par un participant.

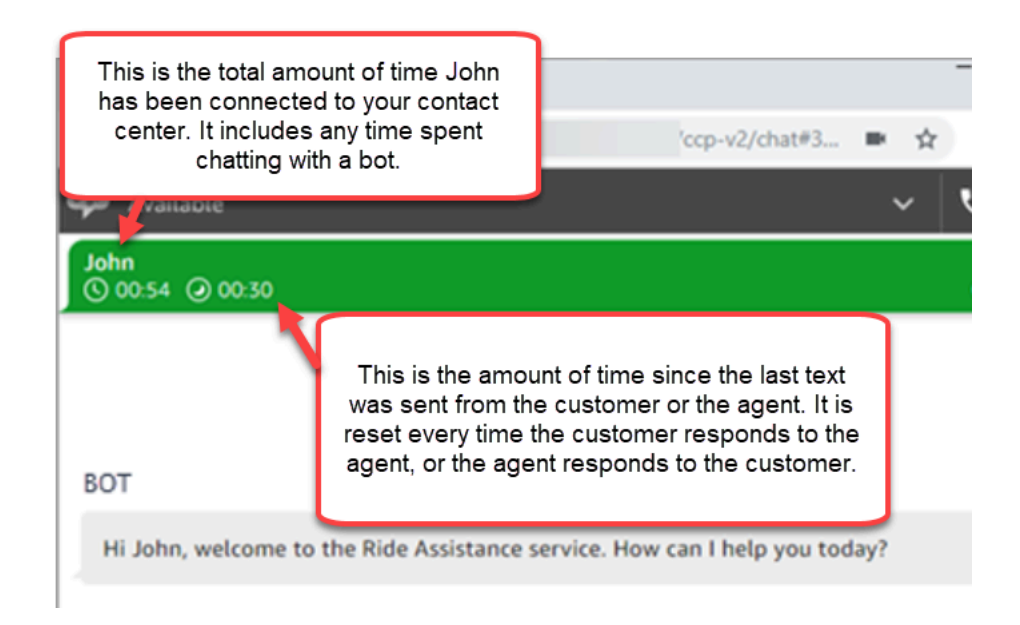

Si plusieurs onglets de conversation instantanée sont ouverts, un sablier apparaît pour vous indiquer ceux qui sont dans un état Travail après contact (TAC). Le minuteur indique depuis combien de temps le contact est dans l'état TAC.

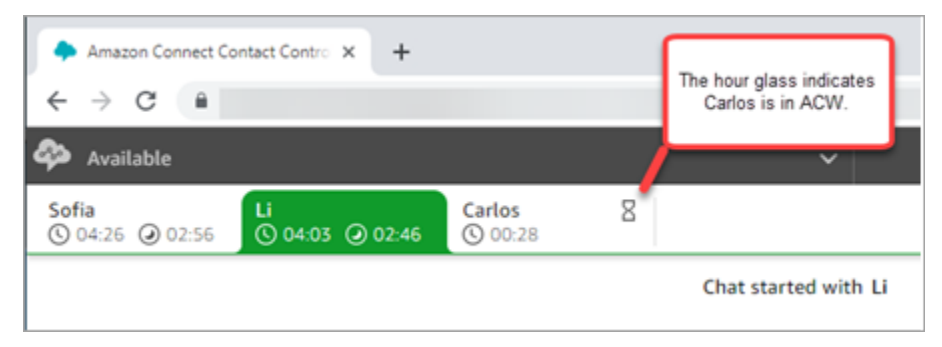

Qu'advient-il des conversations instantanées manquées ?

Supposons que vous fassiez une pause mais oubliiez de changer votre statut dans le CCP en remplaçant Disponible par Pause. Amazon Connect tente de vous réacheminer un chat pendant 20 secondes. Gardez à l'esprit que votre administrateur ne peut pas configurer cette durée.

Au bout de 20 secondes, le contact est comptabilisé en tant que [Non-réponse de l'agent](#page-1501-0) dans le rapport de métriques en temps réel et le rapport de métriques historiques.

Lorsque vous revenez de pause et choisissez l'onglet de conversation instantanée, vous voyez les contacts manqués et depuis combien de temps ils sont présents. Chaque contact occupe un emplacement. Lorsque tous vos créneaux sont occupés, Amazon Connect ne vous achemine plus aucun contact. Vous devez effacer le contact manqué afin que d'autres contacts puissent vous être acheminés.

#### **A** Important

Si vous êtes configuré pour gérer les contacts alors que vous êtes déjà sur un autre canal (par exemple, voix, chat et tâche), vous devez tout de même effacer le contact manqué avant que tout autre contact sur un autre canal puisse vous être acheminé.

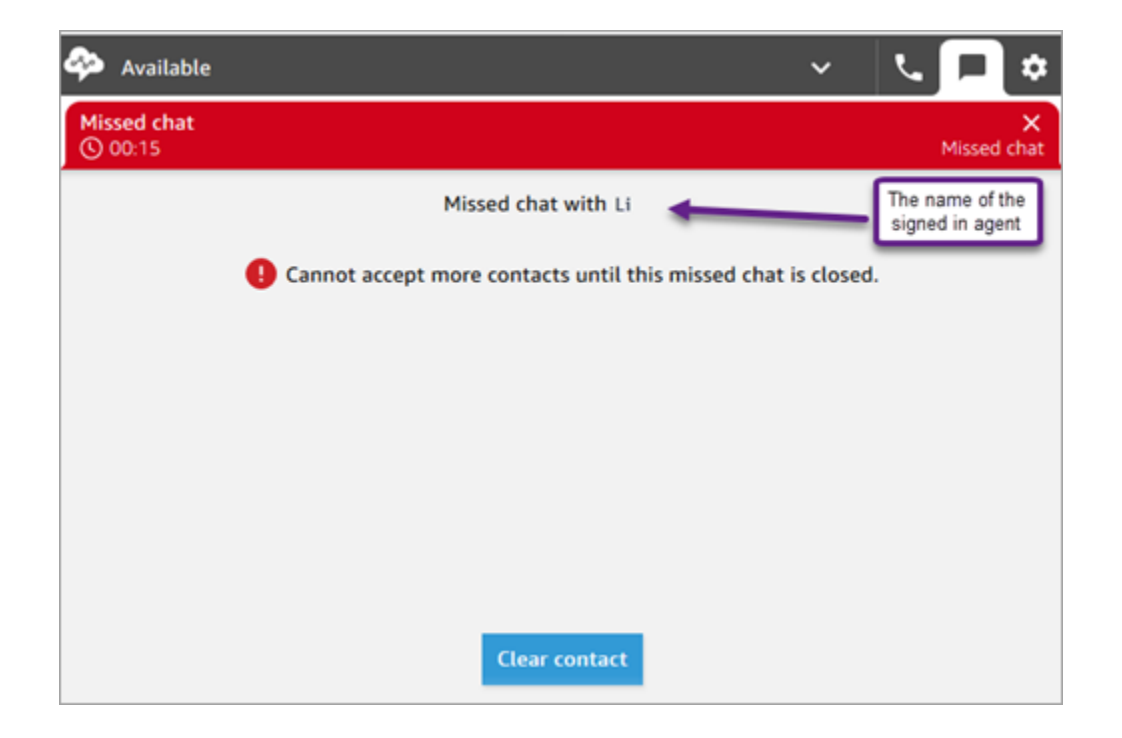

Vous pouvez effacer les emplacements pour que les conversations instantanées soient routées à nouveau jusqu'à vous. Pour chaque contact manqué, choisissez la bannière, puis choisissez Clear contact (Effacer le contact).

Comment mettre en forme les messages

Lorsque vous rédigez un message de chat, il est possible de le mettre en forme. Cela vous permet d'ajouter de la structure et de la clarté à vos messages de support. Vous pouvez ajouter la mise en forme suivante :

- Gras
- Italique
- Liste à puces
- Liste numérotée
- Hyperliens
- Emoji
- Pièces jointes

Pour commencer, mettez en surbrillance le texte que vous souhaitez mettre en forme, puis sélectionnez les options de mise en forme dans la barre d'outils au bas de la fenêtre de chat. Vous pouvez voir exactement à quoi ressemble le message avant de l'envoyer.

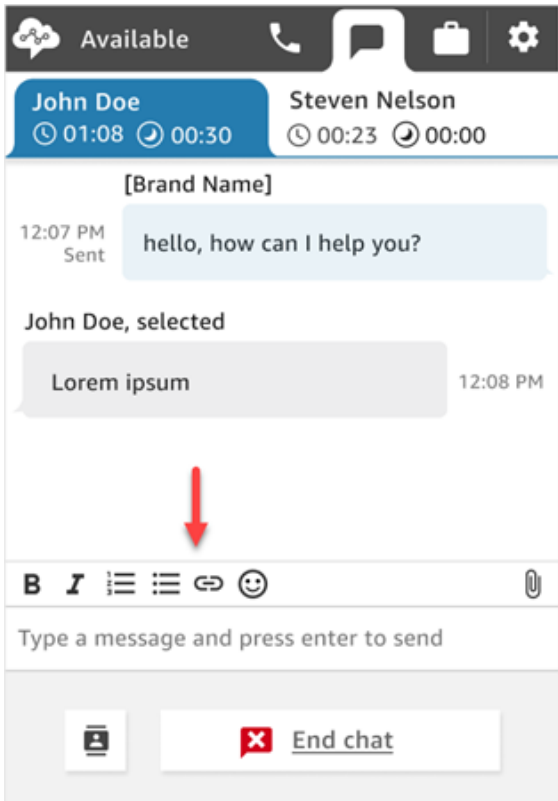

#### **G** Tip

Développeurs : activez cette fonctionnalité depuis l'interface utilisateur de chat. Pour obtenir des instructions, veuillez consulter [Activation de la mise en forme de texte pour l'expérience](#page-830-0) [de chat de vos clients](#page-830-0).

# <span id="page-2758-0"></span>Recherche de réponses rapides dans le CCP

Utilisez l'une des méthodes suivantes pour rechercher des réponses rapides :

• Choisissez l'icône en forme d'étoile

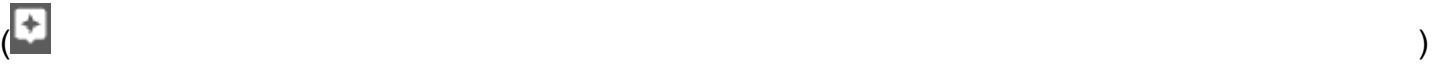

dans la barre d'outils de texte enrichi.

• Entrez **/#** dans la zone permettant de rédiger les messages.

#### **a** Note

- L'icône en forme d'étoile n'apparaît que lorsque le contact est initié.
- Pour voir l'icône en forme d'étoile dans le CCP, vous devez avoir activé au moins une réponse rapide associée au profil de routage actuel de l'agent.

L'image suivante montre une réponse rapide obtenue en entrant un raccourci (**/#G1**) dans l'application de l'agent.

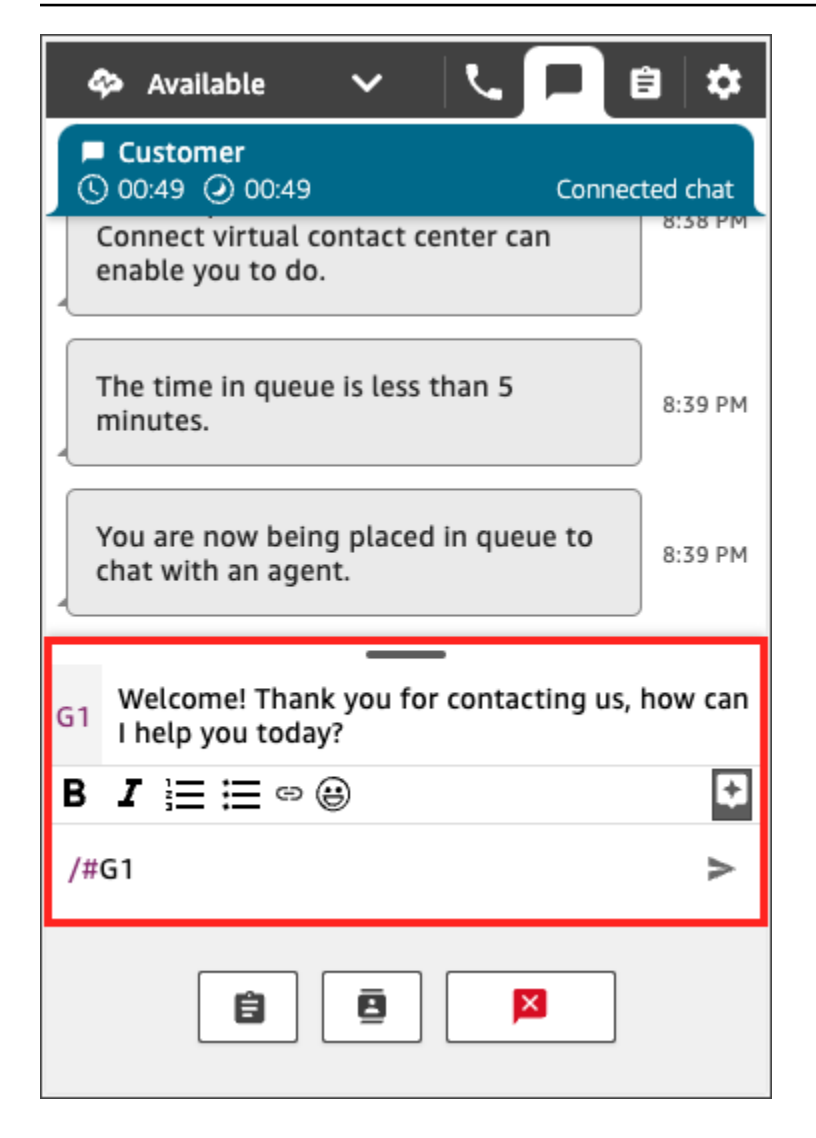

# <span id="page-2759-0"></span>Transfert de conversations instantanées vers une autre file d'attente ou un autre agent

Lorsqu'une conversation instantanée est transférée d'un bot vers un agent ou d'un agent vers un autre agent, tout le contexte est préservé. Ce contexte permet à l'agent suivant de lire tous les messages précédents dans ce contact.

Pour transférer un client vers une autre file d'attente

1. Choisissez le bouton Connexions rapides en bas du Panneau de configuration des contacts.

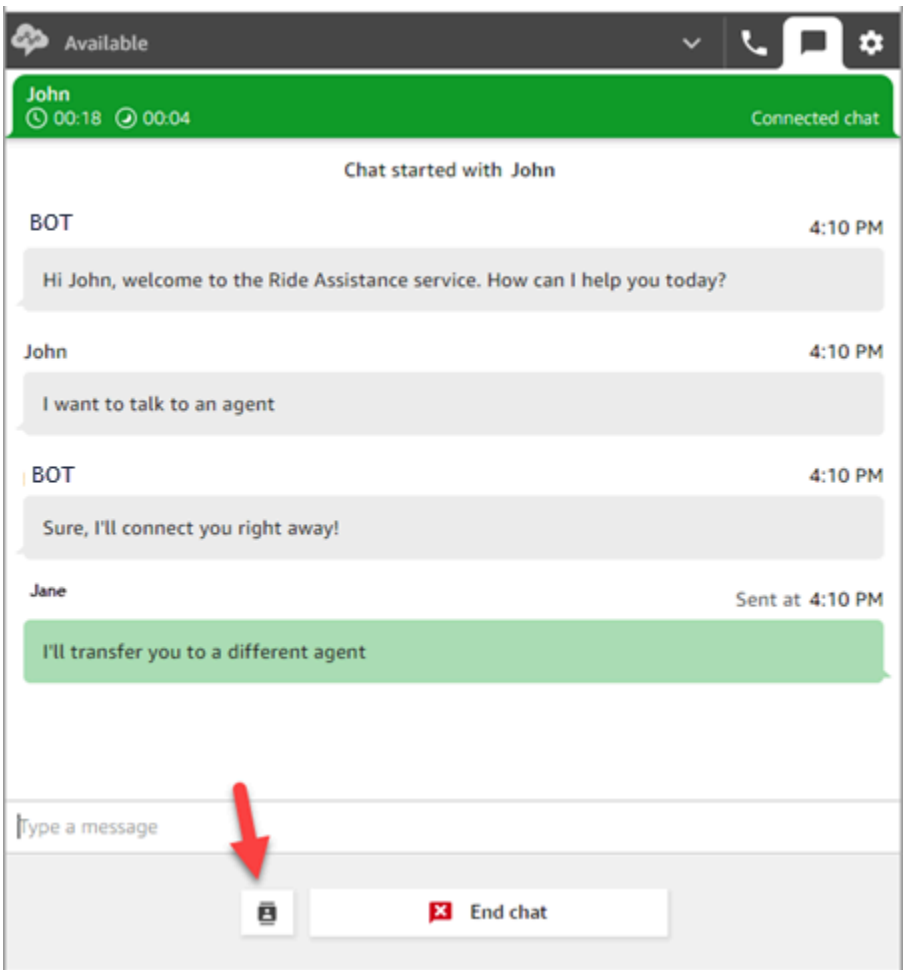

- 2. Choisissez ou recherchez la file d'attente vers laquelle vous souhaitez effectuer le transfert, puis choisissez le bouton de transfert.
- 3. Vous verrez un message de confirmation : Conversation instantanée transférée. Vous effectuez maintenant du travail après contact (ACW) pour le client. Choisissez Fermer pour mettre fin au contact.

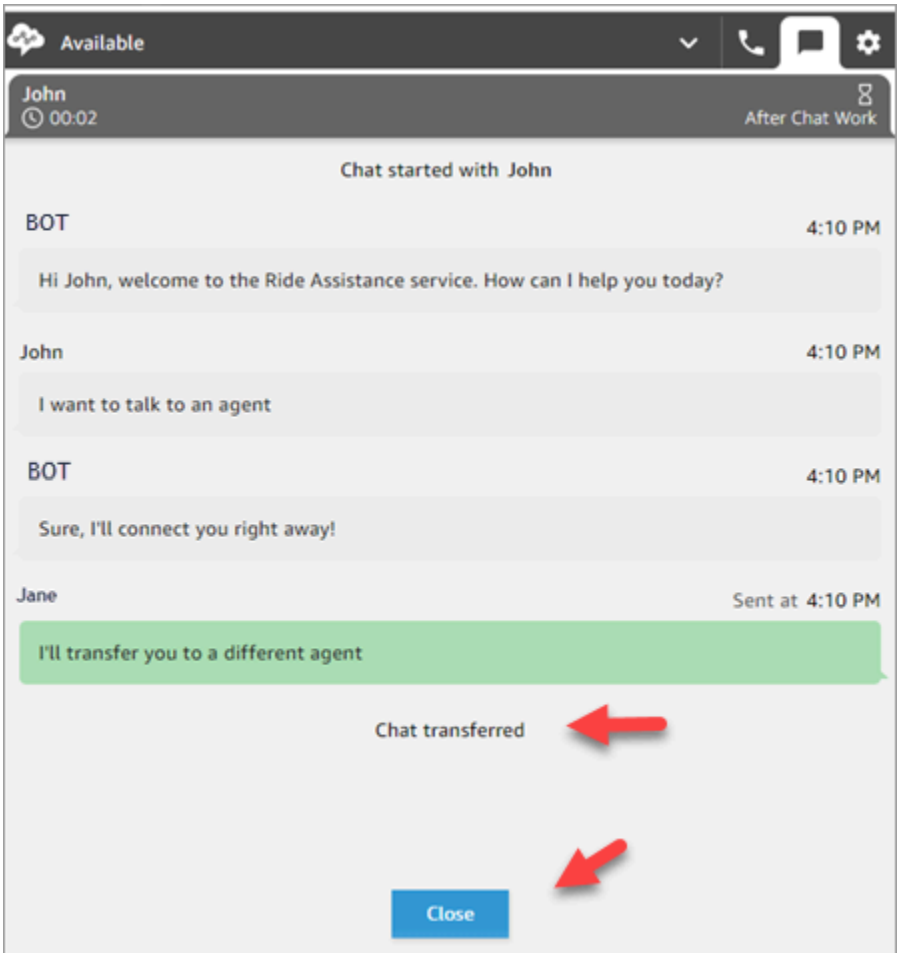

## <span id="page-2761-0"></span>Comment utiliser le CCP pour passer un appel pendant un chat

Supposons que vous discutiez avec un contact et que vous souhaitiez consulter une autre personne. Pendant un chat, vous pouvez utiliser le CCP mis à jour pour passer des appels sortants à l'aide du pavé numérique et des [connexions rapides à un numéro de téléphone](#page-1277-0).

Prenez en compte la limitation suivante :

- Vous ne pouvez pas accéder aux connexions rapides des agents lorsque vous discutez.
- Les agents ne peuvent recevoir des appels pendant un chat que s'ils sont affectés à un profil de routage qui autorise la [simultanéité entre canaux.](#page-681-0)

Pour passer un appel externe pendant un chat

1. Dans le CCP, choisissez l'onglet Téléphone.

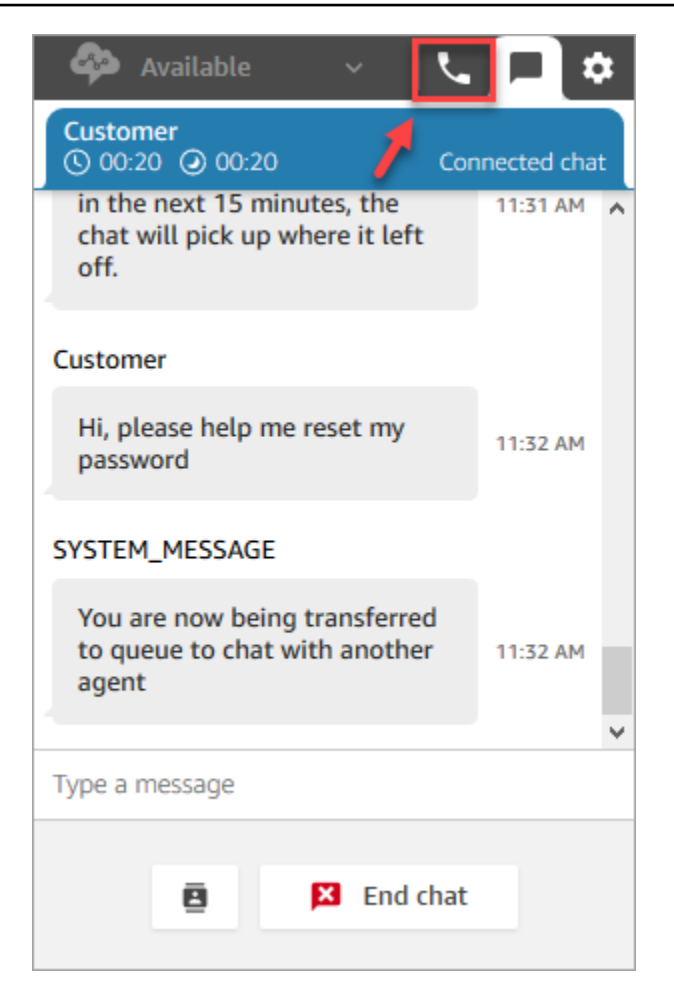

2. Choisissez Pavé numérique.

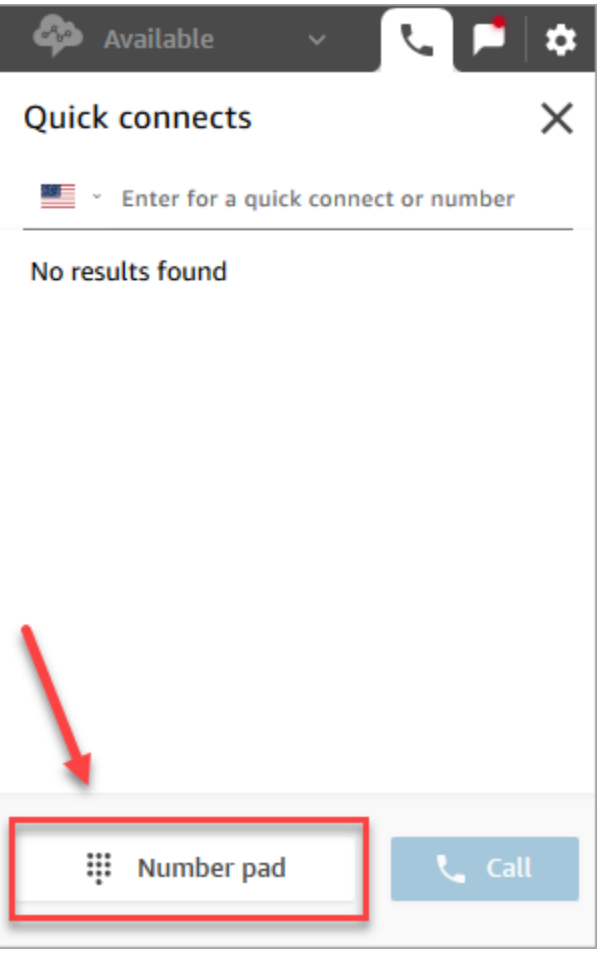

3. Entrez le numéro externe que vous souhaitez appeler, puis choisissez Appeler.

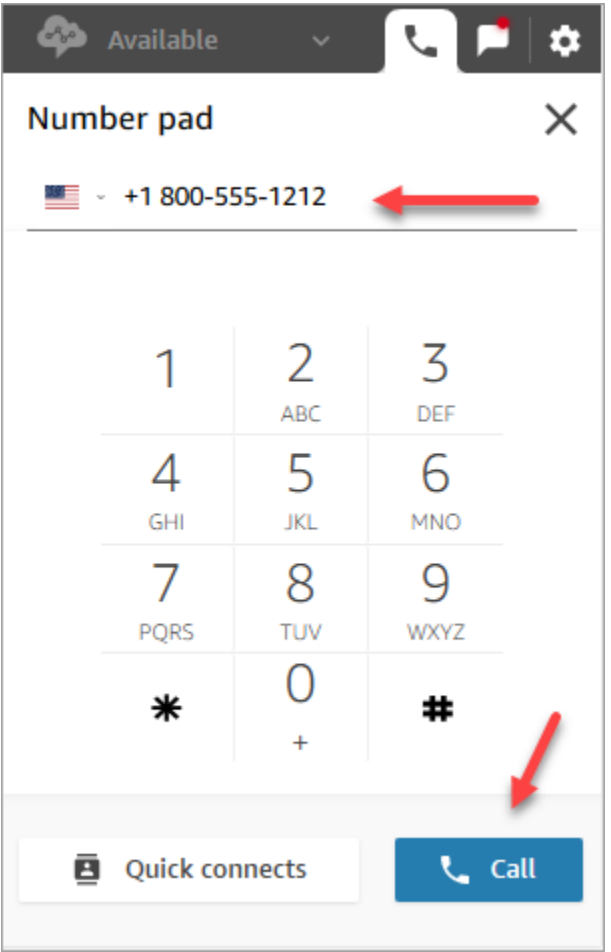

4. Vous serez connecté à l'appel alors que le chat est toujours en cours, comme illustré dans l'image ci-dessous.

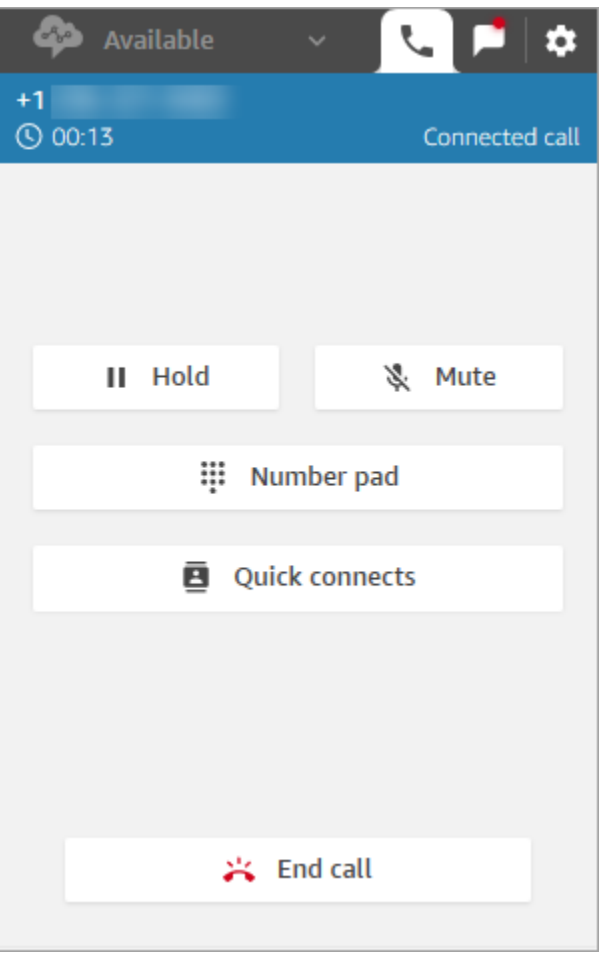

- 5. Pour accéder à la conversation par chat pendant que vous êtes au téléphone, choisissez l'onglet Chat.
- 6. Pour mettre fin à la conversation téléphonique, cliquez sur l'onglet Téléphone, puis sur Terminer l'appel, puis sur Effacer le contact. Vous êtes toujours connecté à la conversation par chat.

#### Impossible de faire un appel sortant vers un autre agent

Si vous participez à un chat et que vous ne parvenez pas à passer un appel sortant à un autre agent, cela peut être dû au fait que le profil de routage de cet agent n'est pas configuré pour lui permettre de prendre des appels pendant un chat ou un contact de tâche. Il doit être affecté à un profil de routage qui autorise la [simultanéité entre canaux.](#page-681-0)

Impossible de voir les connexions rapides à un numéro de téléphone dans le CCP

Les [connexions rapides de l'agent](#page-1277-1) ne sont pas visibles dans le CCP lorsque vous discutez.

Comment utiliser le CCP pour passer un appel pendant un chat 2726

Si vous ne voyez pas les [connexions rapides à un numéro de téléphone](#page-1277-0) dans votre CCP, vérifiez que la connexion rapide à un numéro de téléphone a été ajoutée à votre file d'attente comme décrit dans [Étape 2 : Permettre aux agents de voir les connexions rapides.](#page-1279-0)

Activation des connexions rapides de l'agent pour les appels pendant un chat

Pour permettre aux agents de se consulter par téléphone lorsqu'ils discutent, votre administrateur Amazon Connect doit configurer un numéro d'appel direct (DID) qui renvoie vers l'agent. Cette configuration génère des coûts supplémentaires.

# Comment utiliser le CCP pour utiliser des tâches

Les rubriques de cette section expliquent comment utiliser le panneau de configuration des contacts Amazon Connect pour gérer des tâches.

Table des matières

- [Acceptation d'une tâche](#page-2766-0)
- [Création d'une nouvelle tâche](#page-2769-0)
- [Transfert d'une tâche](#page-2773-0)

# <span id="page-2766-0"></span>Acceptation d'une tâche

1. Chaque fois que vous définissez votre statut dans le CCP sur Disponible, Amazon Connect peut vous délivrer des tâches, en fonction des paramètres de votre [profil de routage.](#page-681-0)

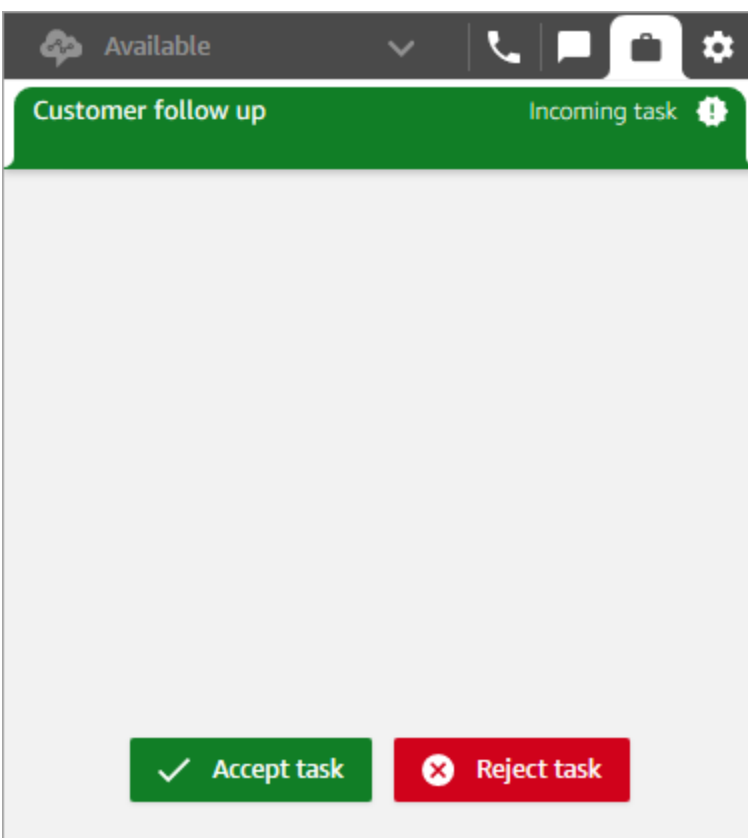

- 2. Lorsqu'une tâche arrive, choisissez Accepter la tâche. Vous avez jusqu'à 30 secondes pour accepter une tâche (10 secondes de plus que pour accepter un appel ou un chat).
- 3. Passez en revue la description de la tâche et choisissez les liens nécessaires pour accomplir la tâche.

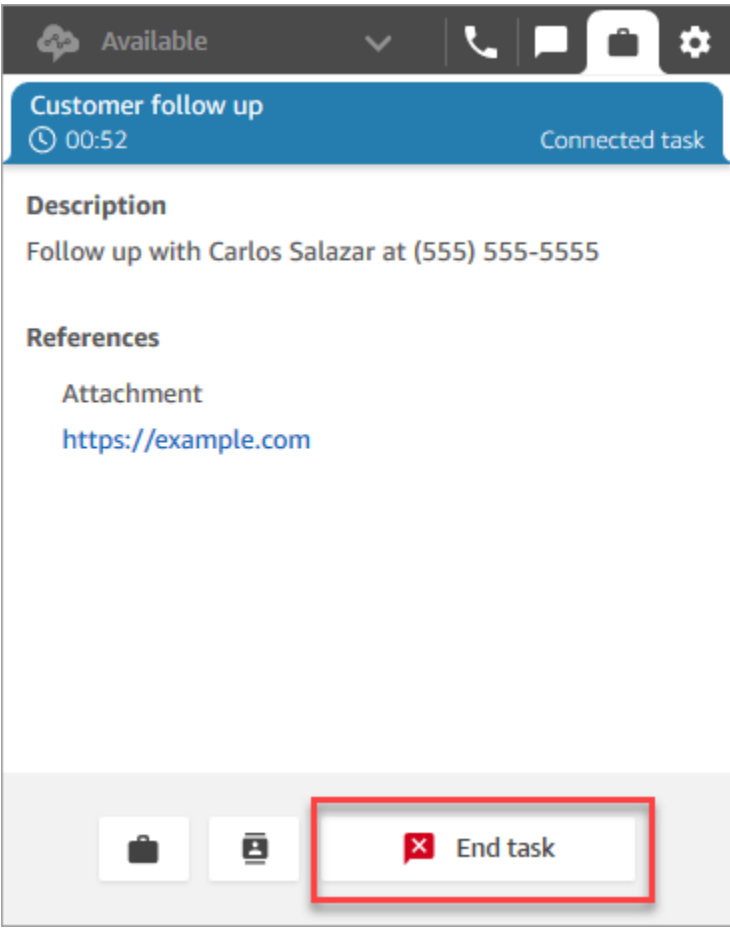

- 4. Lorsque vous avez fini la tâche, choisissez Terminer la tâche.
- 5. Vous serez alors dans l'état TAC. Lorsque vous avez terminé, choisissez Fermer le contact.

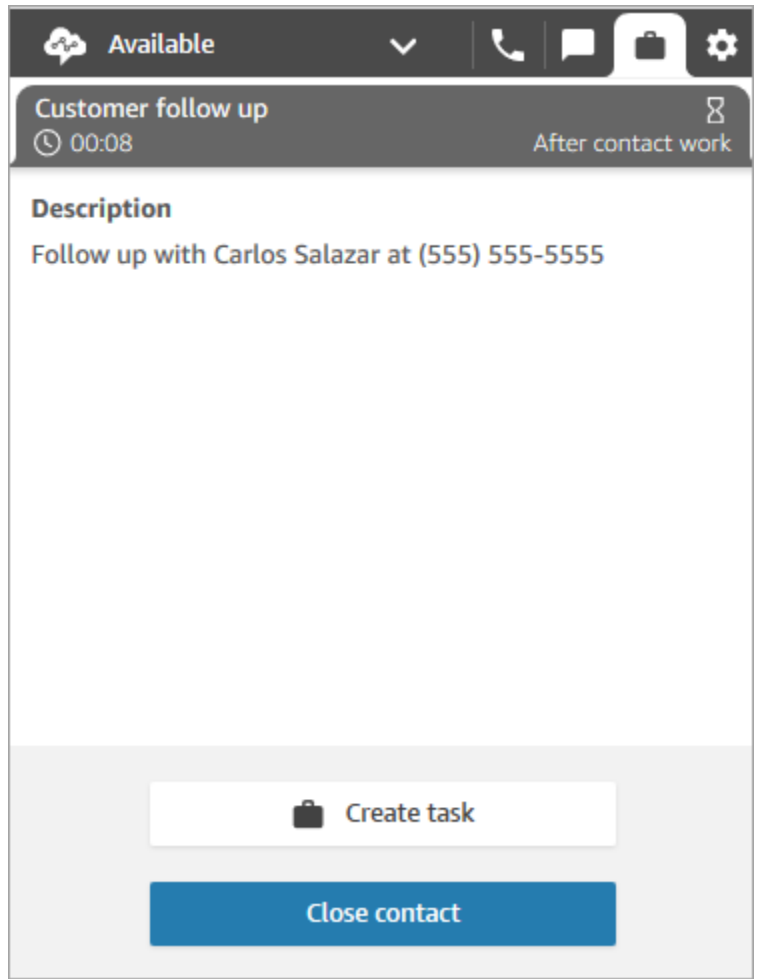

## <span id="page-2769-0"></span>Création d'une nouvelle tâche

Vous pouvez créer une tâche à tout moment, même si votre statut est Hors connexion. Vous pouvez également assigner une tâche à toute personne disposant d'une connexion rapide, y compris vousmême.

Vous pouvez créer une tâche, qui démarre alors immédiatement. Vous pouvez également planifier la tâche pour qu'elle commence à une date et à une heure ultérieures.

1. Ouvrez le CCP. Sélectionnez l'onglet Tâche, puis choisissez Créer une tâche.

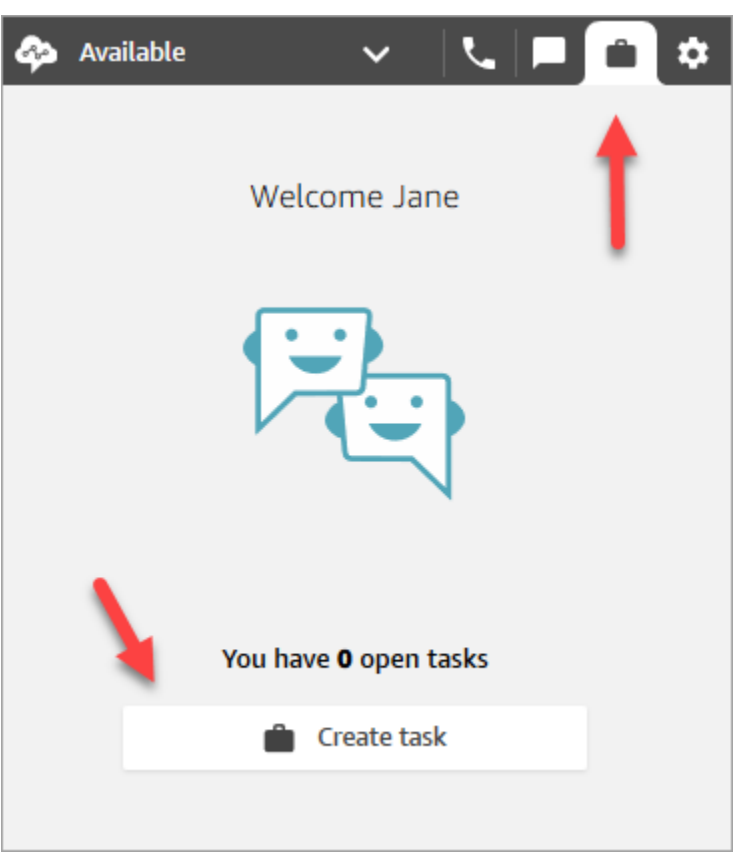

2. Complétez la page Créer une tâche. Lorsque vous choisissez Attribuer à, vous ne pouvez attribuer une tâche qu'à une personne ou à une file d'attente disposant d'une connexion rapide.

Choisissez Créer.

CCP only

L'image suivante présente l'option de création d'une tâche dans le CCP.

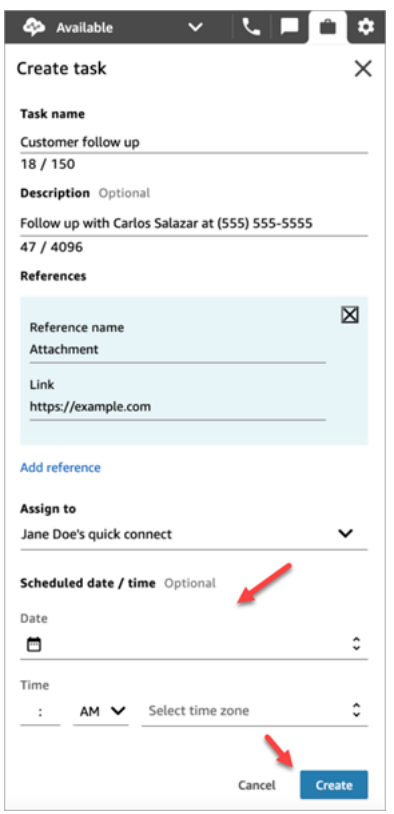

3. Si vous vous êtes choisi comme destinataire, la tâche vous est acheminée. Choisissez Accepter la tâche.
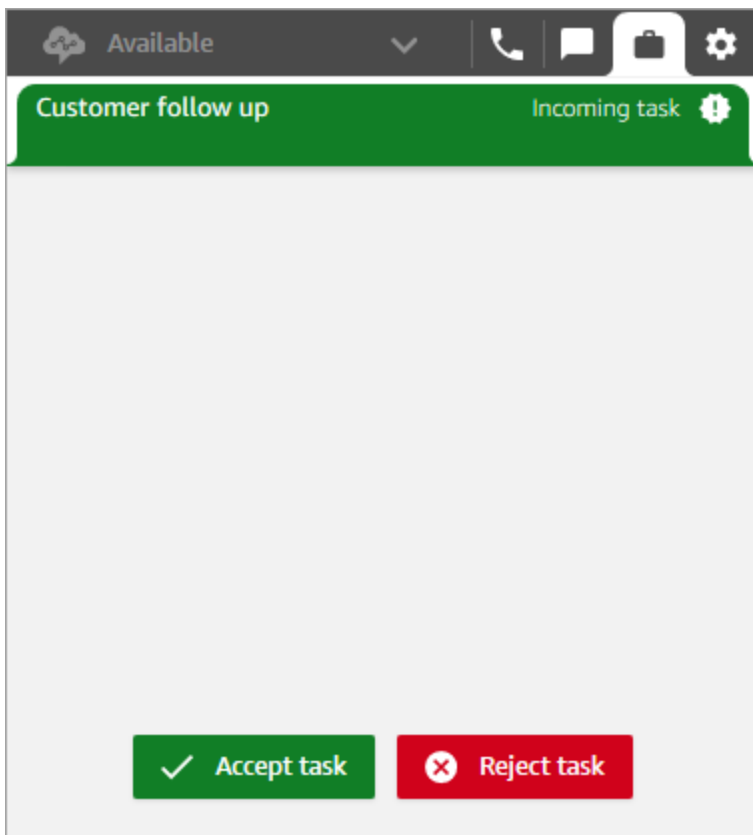

#### Créer une tâche planifiée

Vous pouvez planifier une tâche pour qu'elle commence à une date et à une heure ultérieures.

- 1. Suivez les étapes pour créer une tâche. Par exemple, ajoutez un nom de tâche et affectez-le à une connexion rapide.
- 2. Dans la section Date/heure planifiée, choisissez une date et une heure ultérieures et spécifiez le fuseau horaire. Vous ne pouvez pas planifier une tâche future à plus de six jours.
- 3. Si vous souhaitez effacer toutes les valeurs de la section Date/heure planifiée et recommencer à zéro, choisissez Effacer la date/heure planifiée.

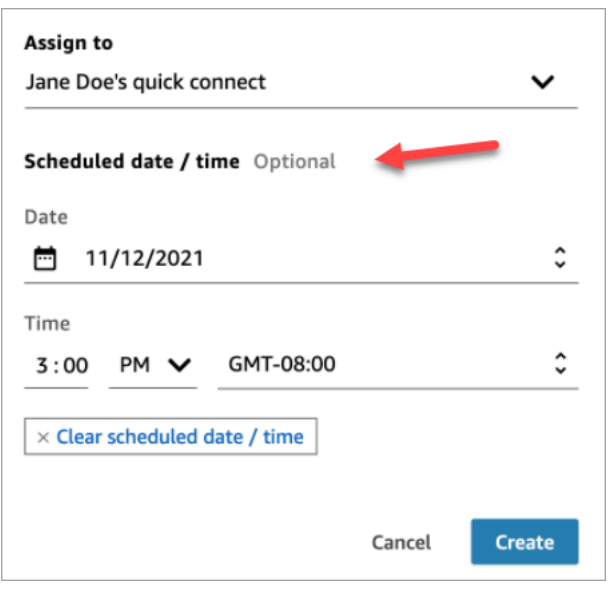

## Transfert d'une tâche

Vous pouvez transférer une tâche qui vous est assignée vers un autre agent ou une autre file d'attente.

1. Ouvrez la tâche que vous souhaitez transférer, puis cliquez sur l'icône de connexion rapide.

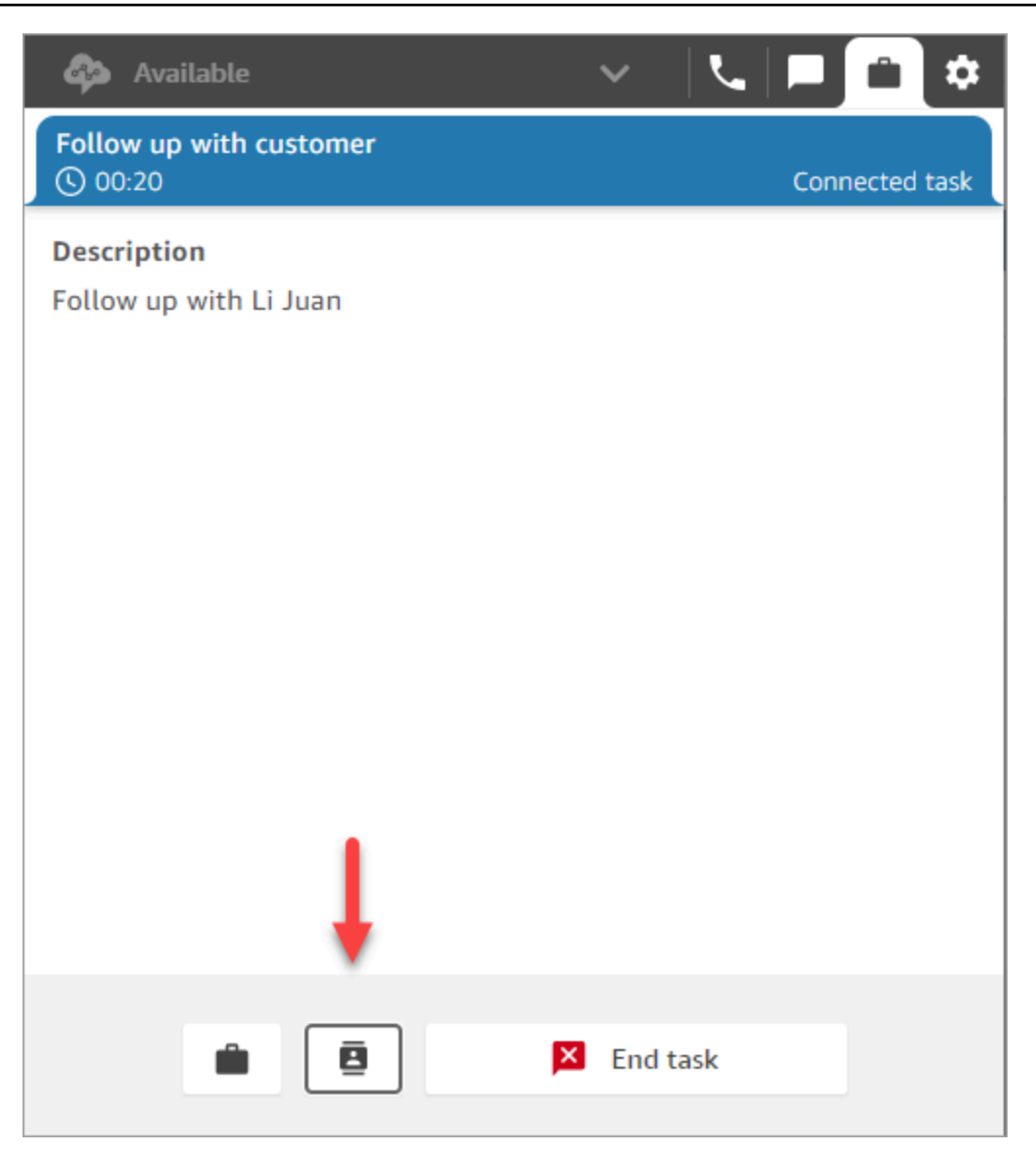

2. Effectuez un choix dans la liste des personnes ou des destinations répertoriées sous Connexions rapides, puis cliquez sur l'icône de transfert.

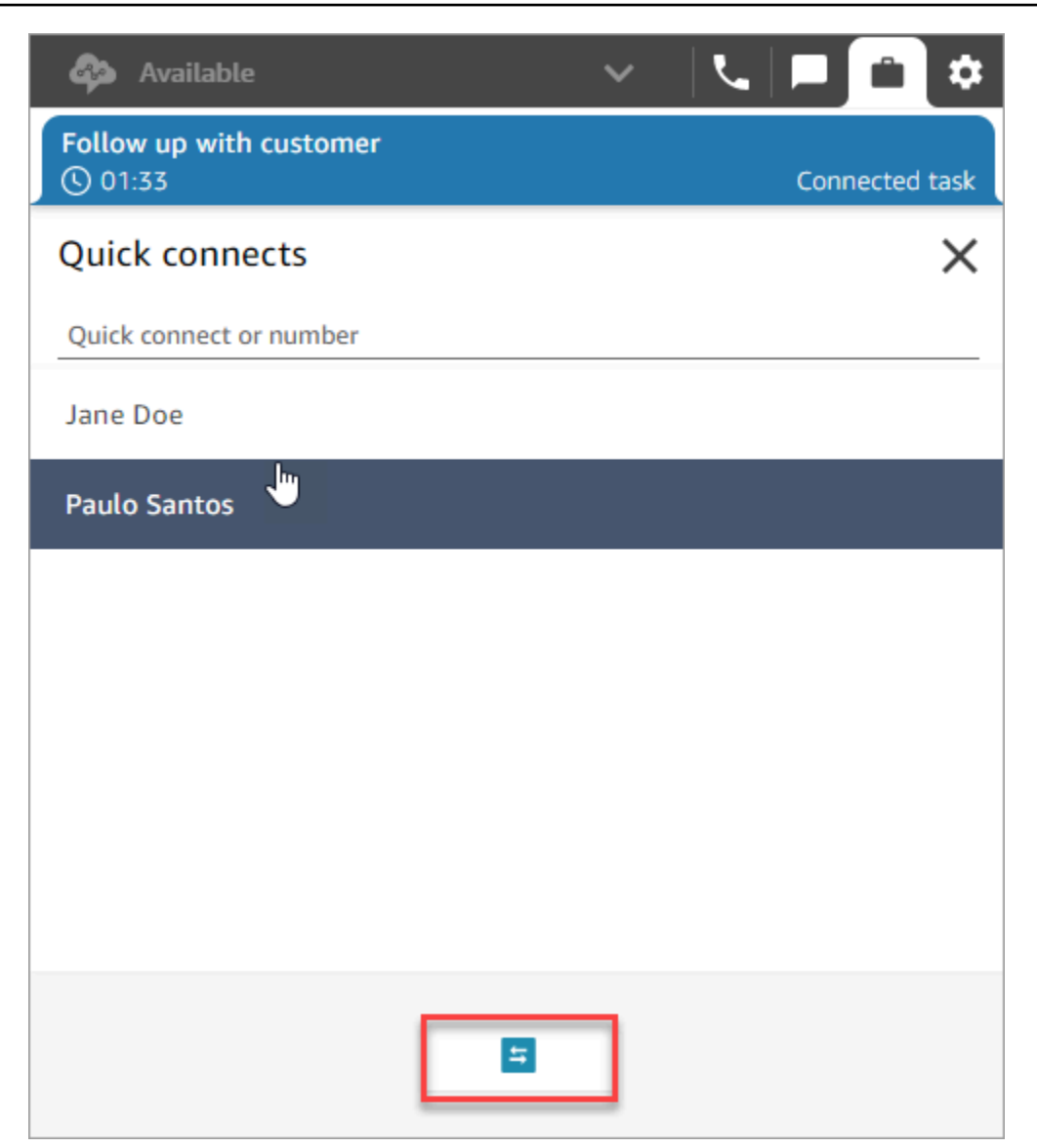

# Utilisation de la fonctionnalité Profils des clients dans l'espace de travail de l'agent

Pour aider les agents à fournir un service client plus efficace et personnalisé, Amazon Connect vous permet de combiner des informations provenant d'applications externes, telles que Salesforce, Zendesk ou d'autres produits de gestion de la relation client (CRM), avec l'historique des contacts de Amazon Connect. ServiceNow Cela crée un profil de client qui réunit en un seul endroit toutes les informations dont les agents ont besoin lors des interactions avec les clients.

Grâce à une vue unique des informations relatives aux clients, notamment leur produit, leur cas et l'historique de leurs contacts, les agents peuvent rapidement confirmer l'identité du client et déterminer le motif de l'appel ou du chat.

Actuellement, les Profils des clients Amazon Connect peuvent être utilisés conformément au [RGPD](https://aws.amazon.com/compliance/gdpr-center) et sont en attente de certifications supplémentaires détenues par Amazon Connect.

L'image suivante montre l'espace de travail de l'agent ; aux fins de cette documentation, une image des profils Amazon Connect clients est présentée. L'espace de travail des agents est conçu pour effectuer plusieurs tâches à la fois de manière efficace, comme gérer simultanément les appels, les chats et les tâches, tout en fournissant un accès rapide aux informations du profil du client dans la même fenêtre de navigateur.

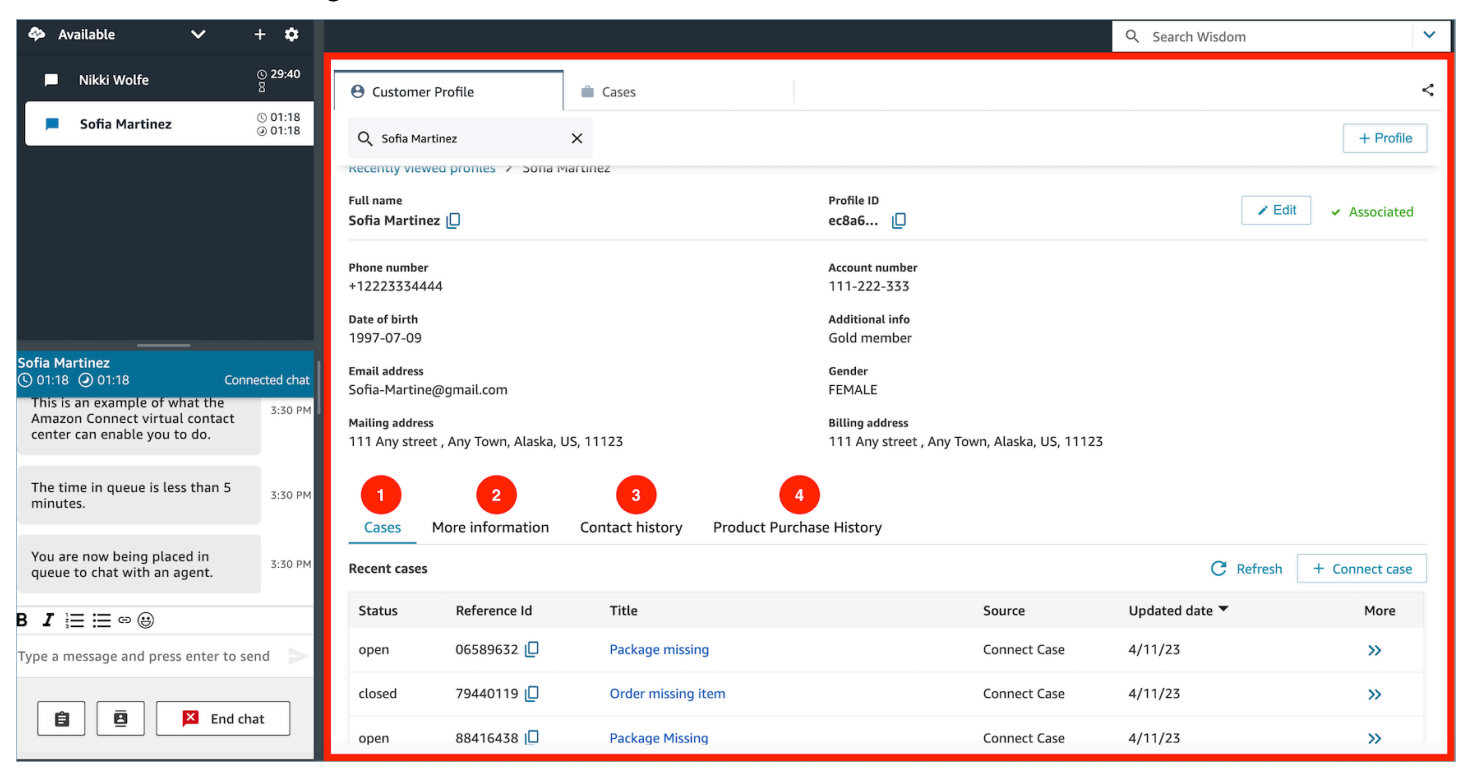

- 1. Cas : statut, numéro de référence, titre, source, date de mise à jour et autres informations relatives aux cas ingérés depuis une application 3P telle que Zendesk ServiceNow, ainsi qu'aux cas créés et gérés à l'aide de cas. Amazon Connect
- 2. Informations supplémentaires : informations supplémentaires contenues dans le champ Attributs définis par le client [du profil,](https://docs.aws.amazon.com/connect/latest/adminguide/standard-profile-definition.html) ainsi que d'autres informations de profil telles que le numéro de téléphone portable et l'adresse de livraison. Ces informations sont triées par ordre alphabétique pour aider un agent à trouver rapidement les informations dont il a besoin.
- 3. Historique des contacts : date, heure et durée des contacts de ce client avec votre centre de contact par le passé.
- 4. Historique des achats de produits : toutes les ressources achetées par un client peuvent être renseignées ici. Les données sont ingérées à partir d'une application externe telle que Salesforce ou Zendesk que vous avez [intégrée](#page-2226-0) aux Profils des clients.

Table des matières

- [Acceptation de contacts entrants avec la fonctionnalité Profils des clients](#page-2777-0)
- [Création d'un nouveau profil client dans l'espace de travail de l'agent](#page-2785-0)
- [Recherche d'un profil client dans l'espace de travail de l'agent](#page-2788-0)

## <span id="page-2777-0"></span>Acceptation de contacts entrants avec la fonctionnalité Profils des clients

Lorsqu'un appel ou un chat est connecté à votre panneau de configuration des contacts (CCP), la fonctionnalité Profils des clients Amazon Connect, dans la même fenêtre de navigateur, renseigne automatiquement le profil client qui peut correspondre au numéro de téléphone entrant pour une interaction vocale et au nom pour une interaction par chat.

#### G Tip

Vous pouvez modifier le comportement de renseignement automatique si vous le souhaitez. Pour plus d'informations, consultez [Utilisation des attributs de contact pour renseigner](https://docs.aws.amazon.com/connect/latest/adminguide/auto-pop-customer-profile.html)  [automatiquement les profils des clients.](https://docs.aws.amazon.com/connect/latest/adminguide/auto-pop-customer-profile.html)

Avant que les agents puissent accéder aux profils des clients, l'administrateur Amazon Connect doit activer la fonctionnalité Profils des clients, accorder aux agents les autorisations appropriées et intégrer la fonctionnalité Profils des clients dans l'espace de travail de votre agent. Pour de plus amples informations, veuillez consulter [Activation des Profils des clients pour votre instance.](#page-2174-0)

#### Table des matières

- [Exemple 1 : renseignement automatique du profil du client](#page-2778-0)
- [Exemple 2 : acceptation d'un contact entrant, aucun profil client trouvé](#page-2780-0)
- [Exemple 3 : recherche en l'absence de contact](#page-2782-0)
- [Exemple 4 : remplissage automatique des résultats dans plusieurs profils trouvés](#page-2783-0)

#### <span id="page-2778-0"></span>Exemple 1 : renseignement automatique du profil du client

Dès que les profils Amazon Connect clients correspondent au numéro de téléphone (voix) ou au nom du client (chat) à un profil client existant, le profil est automatiquement affiché, même si vous n'avez peut-être pas encore accepté le contact.

L'image suivante montre à quoi peut ressembler votre panneau de configuration des contacts (CCP) en cas de chat entrant. Un profil client correspondant au client a été trouvé et Amazon Connect est en train de charger les données.

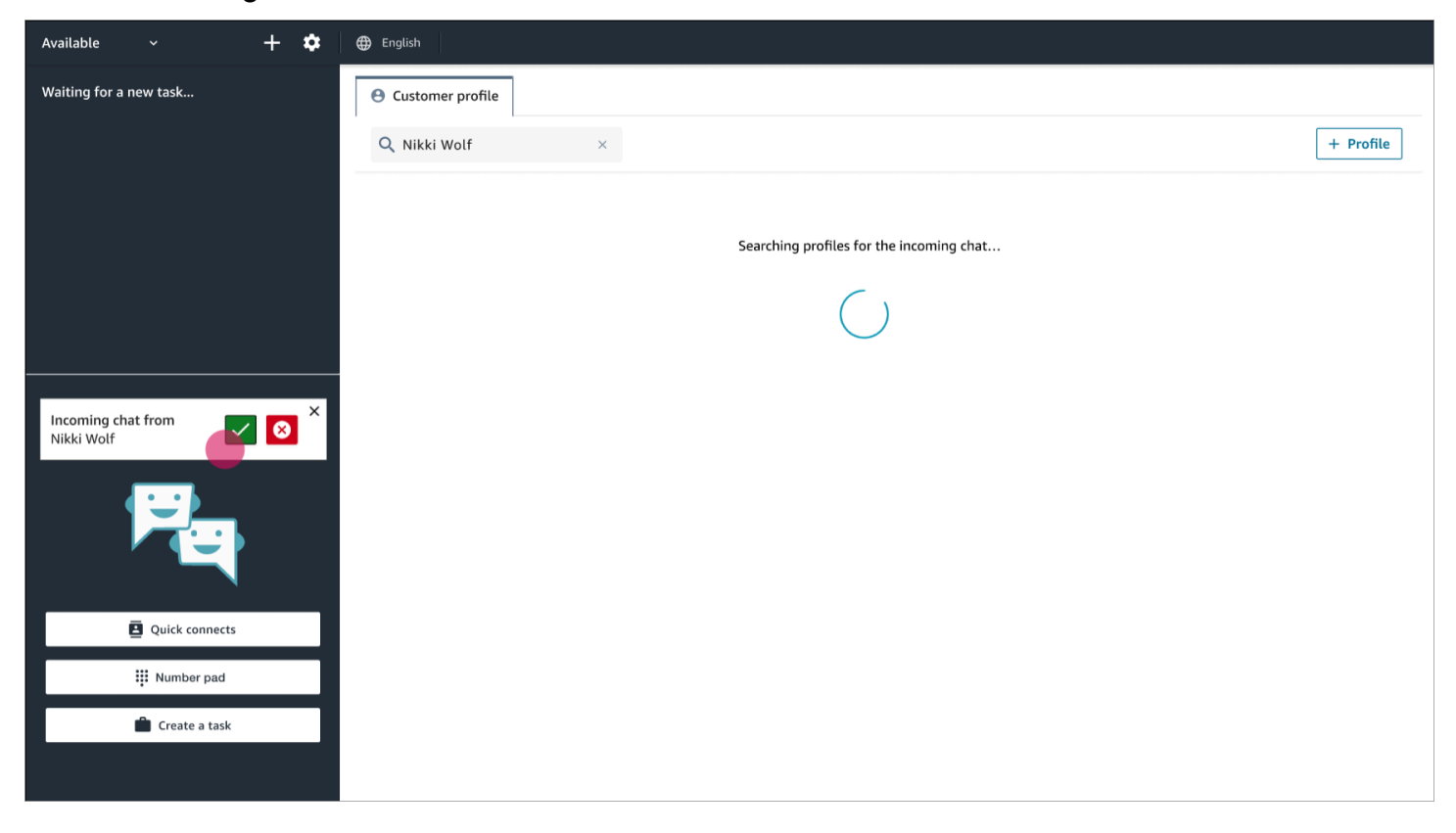

L'exemple suivant montre à l'écran qui peut s'afficher une fois que vous avez accepté et rejoint le chat, et qu'Amazon Connect affiche le profil du client. Dans ce cas, Amazon Connect a trouvé le profil du client en fonction de son adresse e-mail. S'il s'agissait d'un appel vocal, Amazon Connect aurait trouvé par défaut le profil du client en fonction de son numéro de téléphone. Votre service informatique peut [personnaliser](#page-2189-0) ce comportement pour rechercher le profil en fonction d'autres informations relatives au contact.

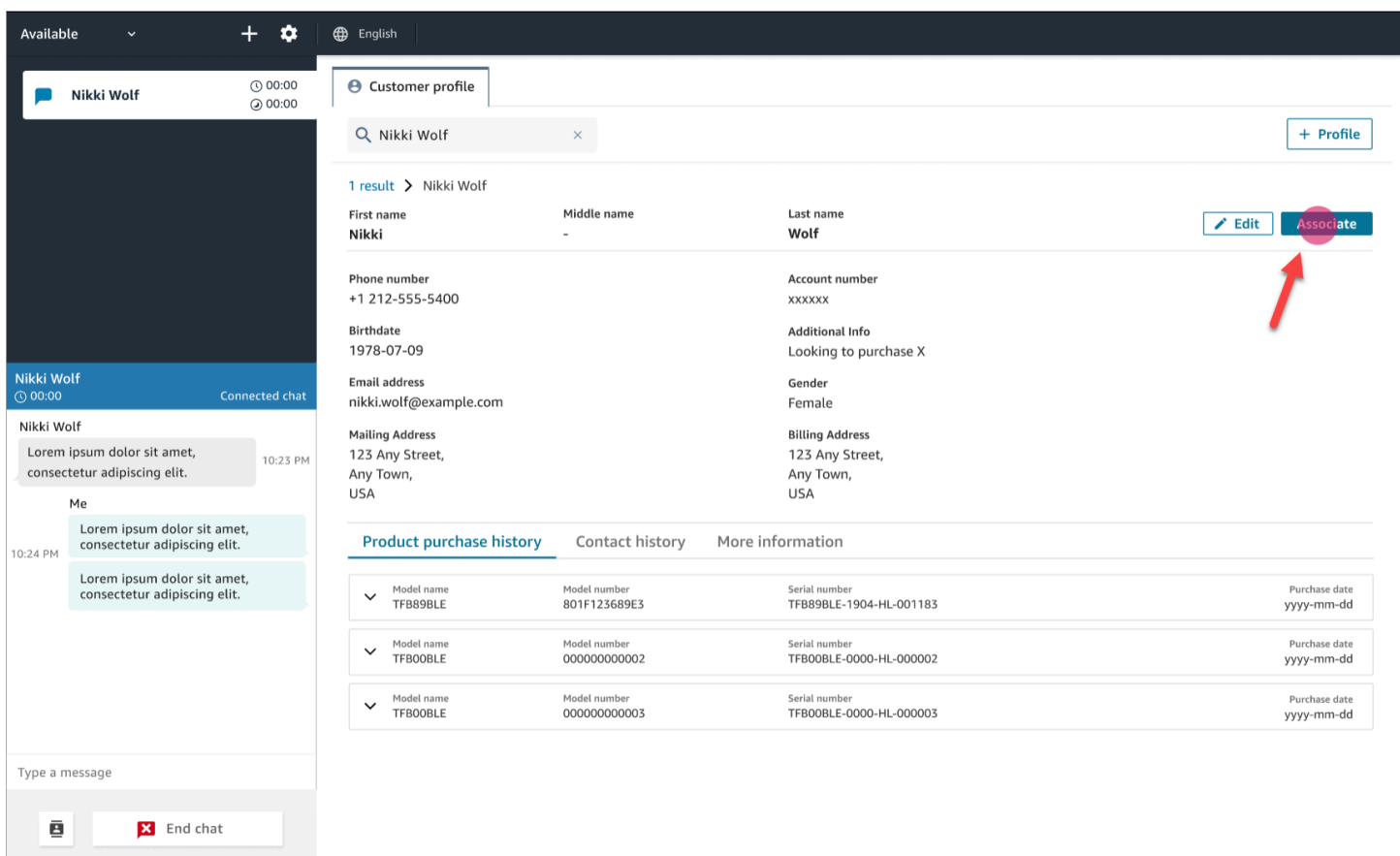

• Choisissez Associer pour associer l'enregistrement du contact actuel au profil client, puis choisissez Confirmer.

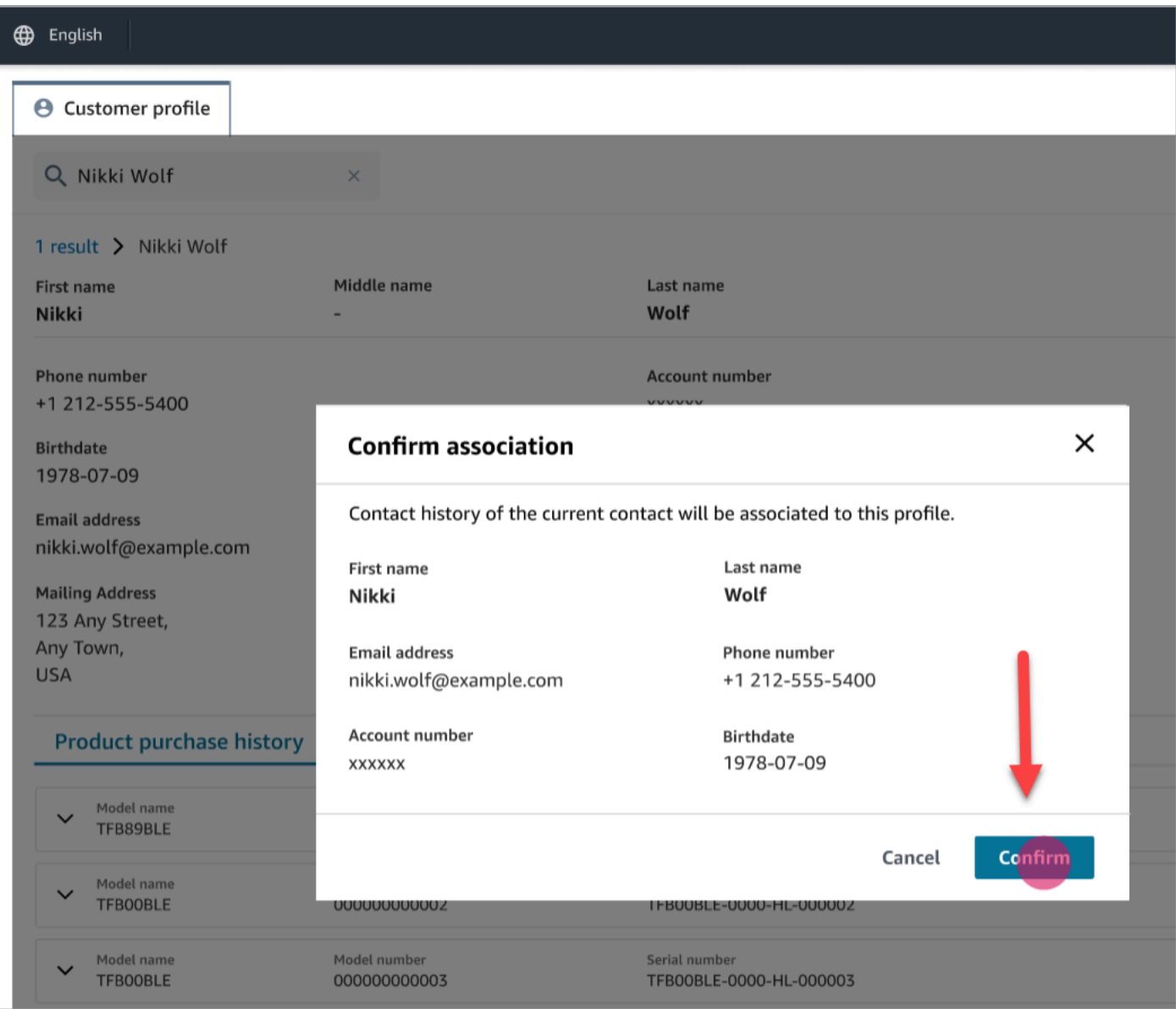

• Si vous choisissez Associer par erreur, vous pouvez continuer à parcourir les autres profils clients et associer le contact à un autre profil client. Ou, si l'[autorisation de création vous a été attribuée](#page-2191-0), vous pouvez créer un nouveau profil.

Vous pouvez associer un contact à un profil client à plusieurs reprises au cours d'une interaction, y compris pendant la période du travail après contact (TAC). Seule l'association la plus récente est conservée, avant que vous n'effaciez le contact.

<span id="page-2780-0"></span>Exemple 2 : acceptation d'un contact entrant, aucun profil client trouvé

Si aucun résultat n'est renvoyé lors d'un appel ou d'un chat, procédez comme suit :

1. Recherchez le profil du client à l'aide de n'importe quelle clé de recherche disponible dans le menu déroulant de recherche. Par exemple : téléphone, nom, e-mail, identifiant de compte ou tout [terme de recherche personnalisé](https://docs.aws.amazon.com/connect/latest/adminguide/create-object-type-mapping.html#step2-how-to-map-attributes) que vous spécifiez. Par exemple, si un numéro de sécurité sociale (SSN) est défini comme l'un de vos identifiants, le SSN sera automatiquement disponible en tant que terme de recherche que les agents pourront utiliser dans l'espace de travail de l'agent.

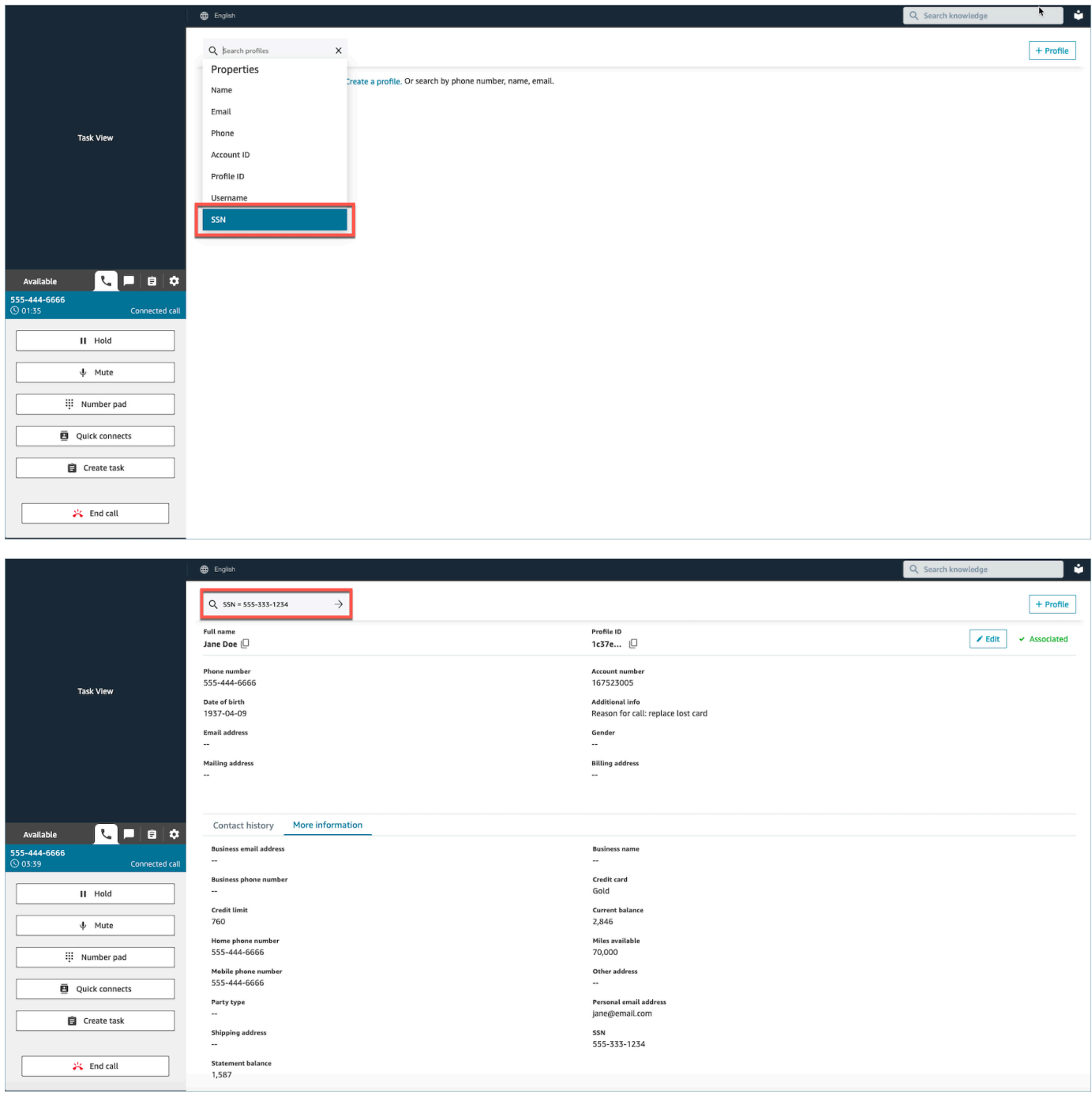

2. Si aucun profil client n'est trouvé, [créez un nouveau profil](#page-2785-0) pour le contact. La seule information requise est le prénom.

Dans l'image suivante, l'agent a recherché John Doe. Aucune correspondance n'ayant été trouvée, il a choisi Créer un profil.

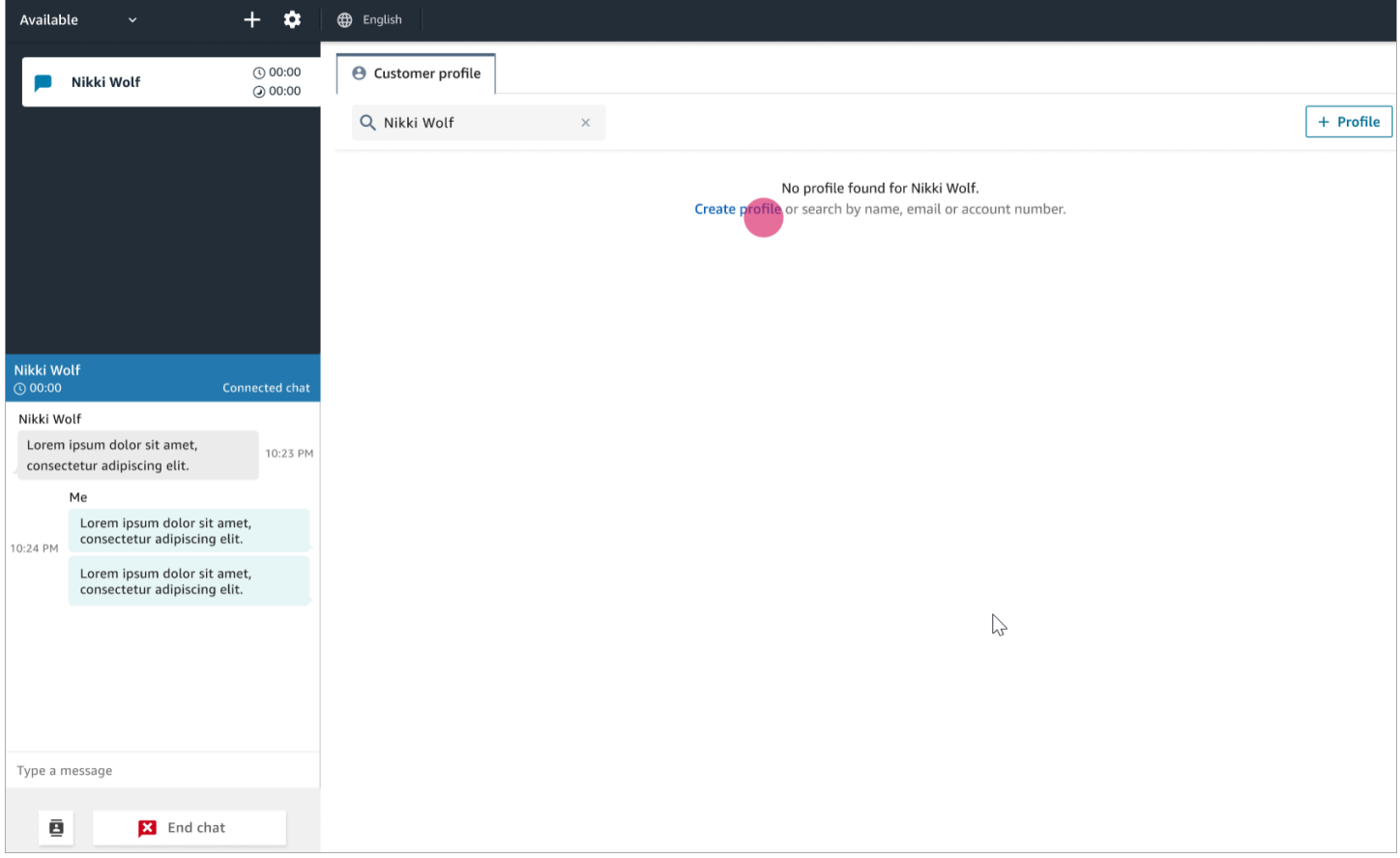

#### <span id="page-2782-0"></span>Exemple 3 : recherche en l'absence de contact

Lorsqu'il n'y a aucun contact entrant, vous pouvez rechercher des profils clients à l'aide de n'importe quelle clé de recherche disponible dans le menu déroulant de recherche. Par exemple, téléphone, nom, e-mail ou identifiant de compte. Par exemple, vous pouvez souhaiter utiliser ce temps pour rechercher des contacts précédents ou pour compléter un profil.

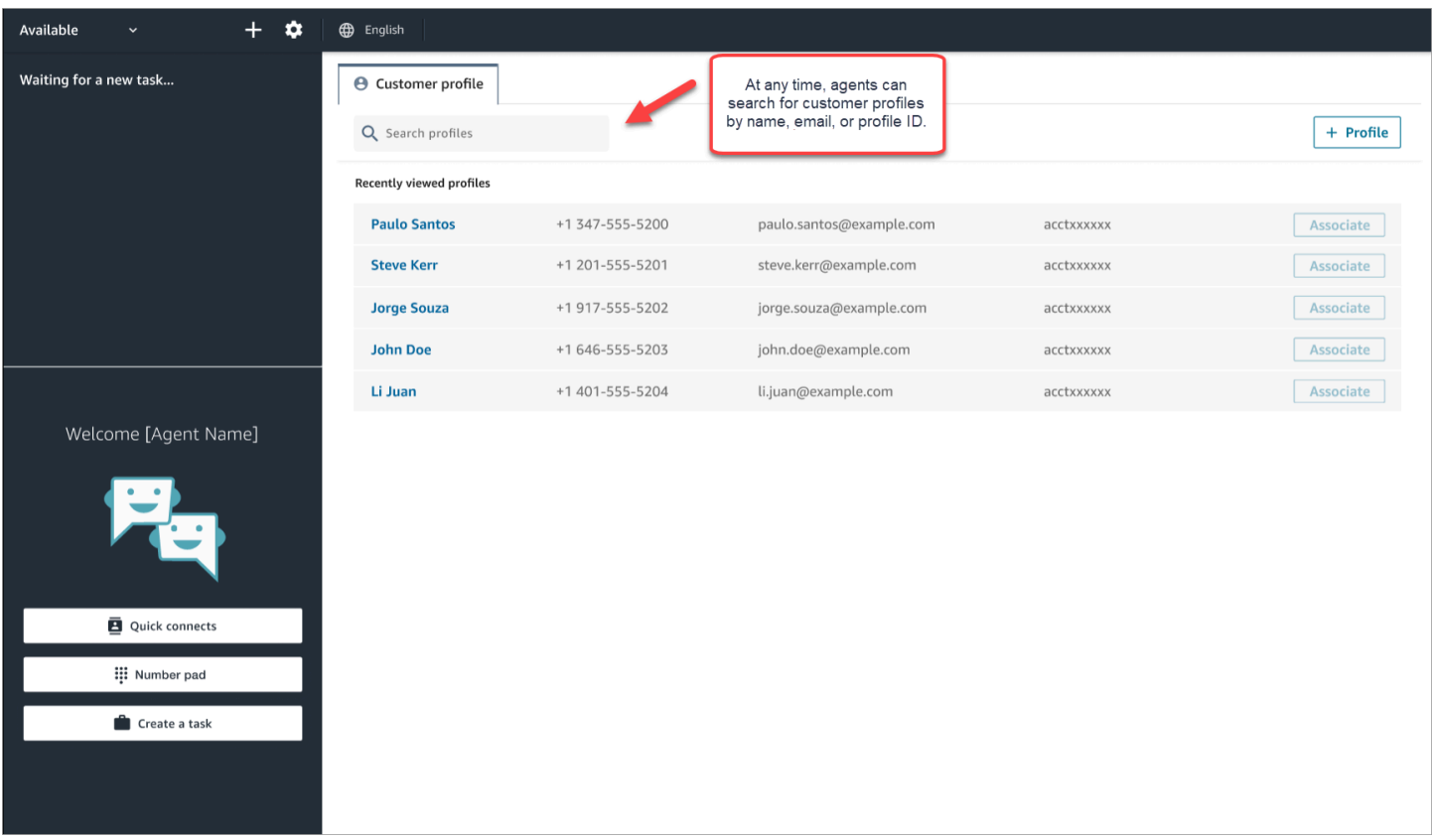

## <span id="page-2783-0"></span>Exemple 4 : remplissage automatique des résultats dans plusieurs profils trouvés

Dans certains cas, plusieurs profils peuvent être renvoyés pour le même appel ou chat. Utilisez les informations du profil pour vérifier l'identité du client. Par exemple, demandez au client de vérifier son adresse e-mail ou son numéro de compte, puis associez le contact au profil client approprié. Les agents peuvent également demander aux clients des informations supplémentaires qu'ils peuvent utiliser dans les recherches et identifier le profil adéquat afin de l'associer à l'interaction.

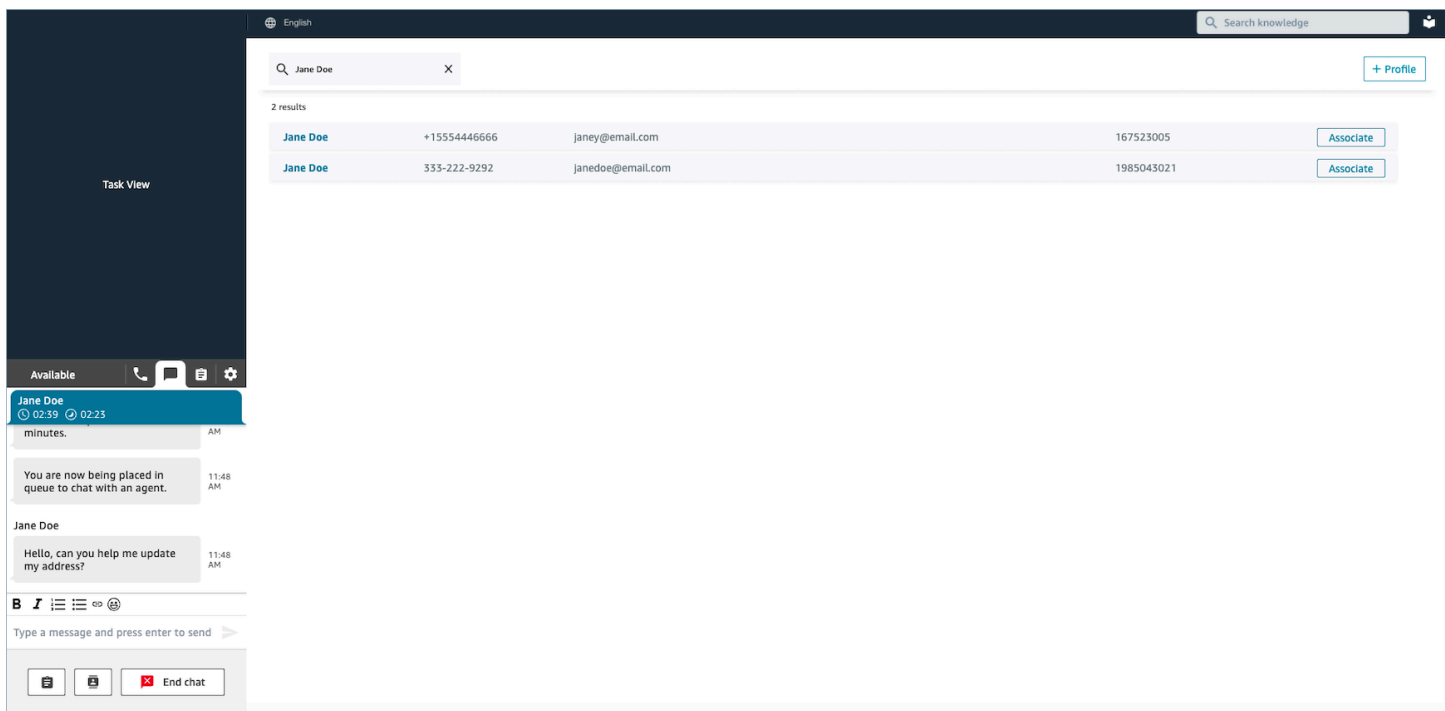

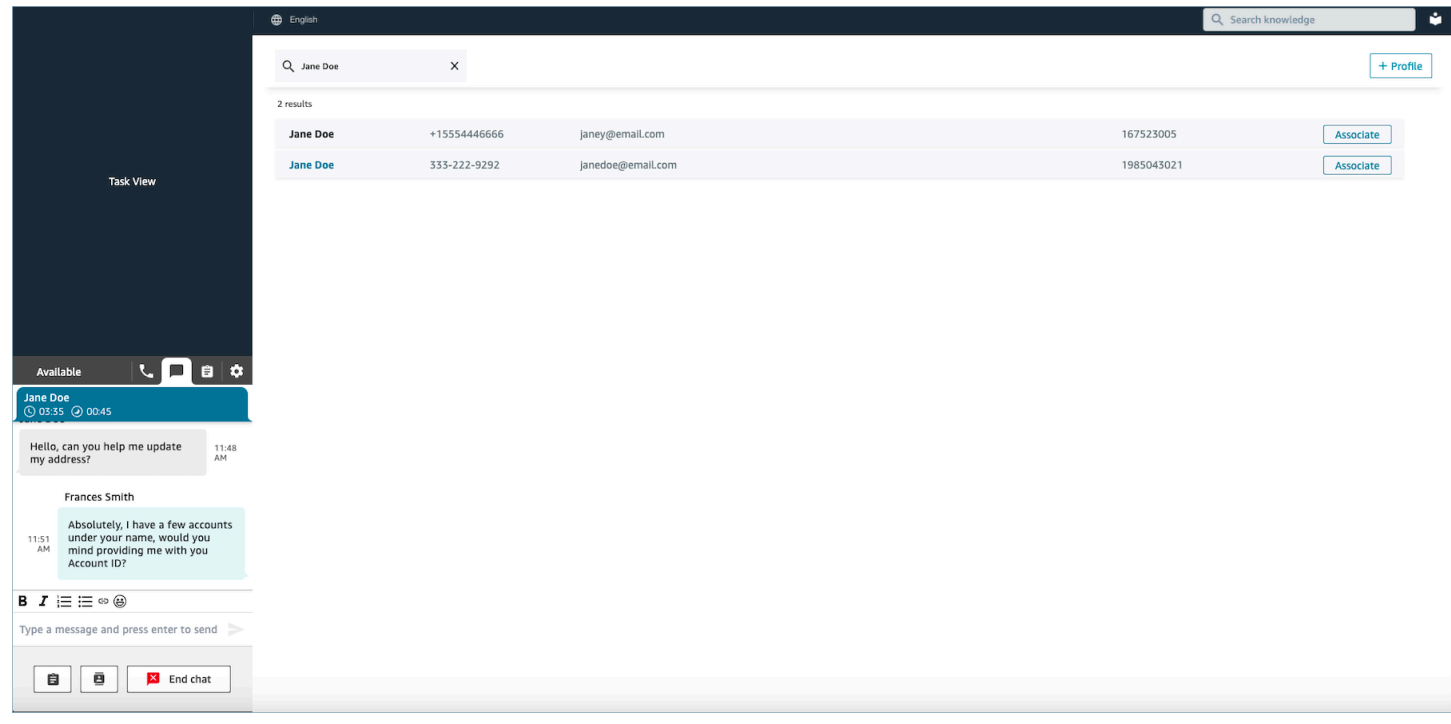

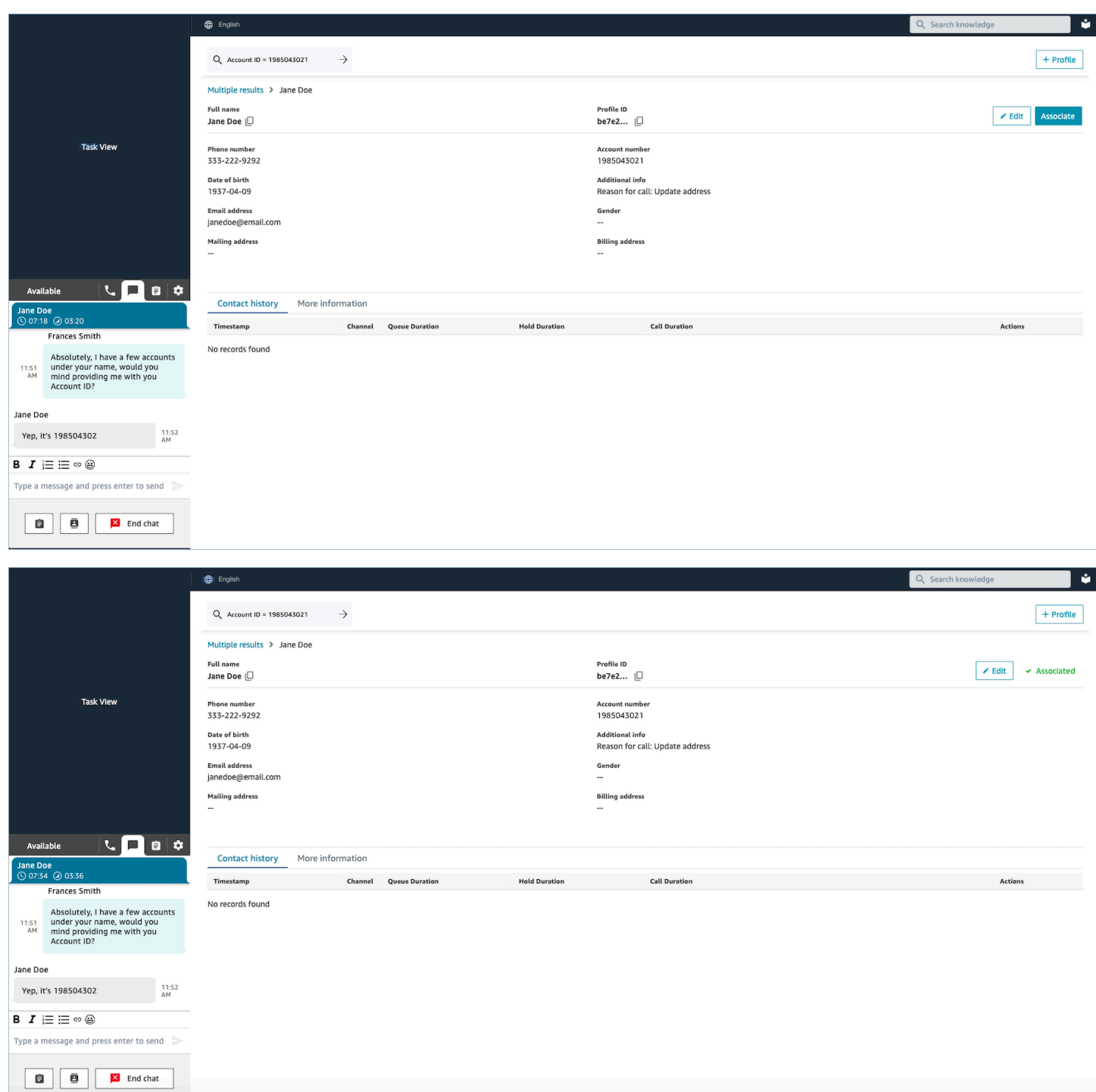

## <span id="page-2785-0"></span>Création d'un nouveau profil client dans l'espace de travail de l'agent

Supposons que vous soyez en train de discuter et qu'il n'existe aucun profil client pour le contact. Vous pouvez créer un nouveau profil client pour lui.

1. Choisissez Créer un profil.

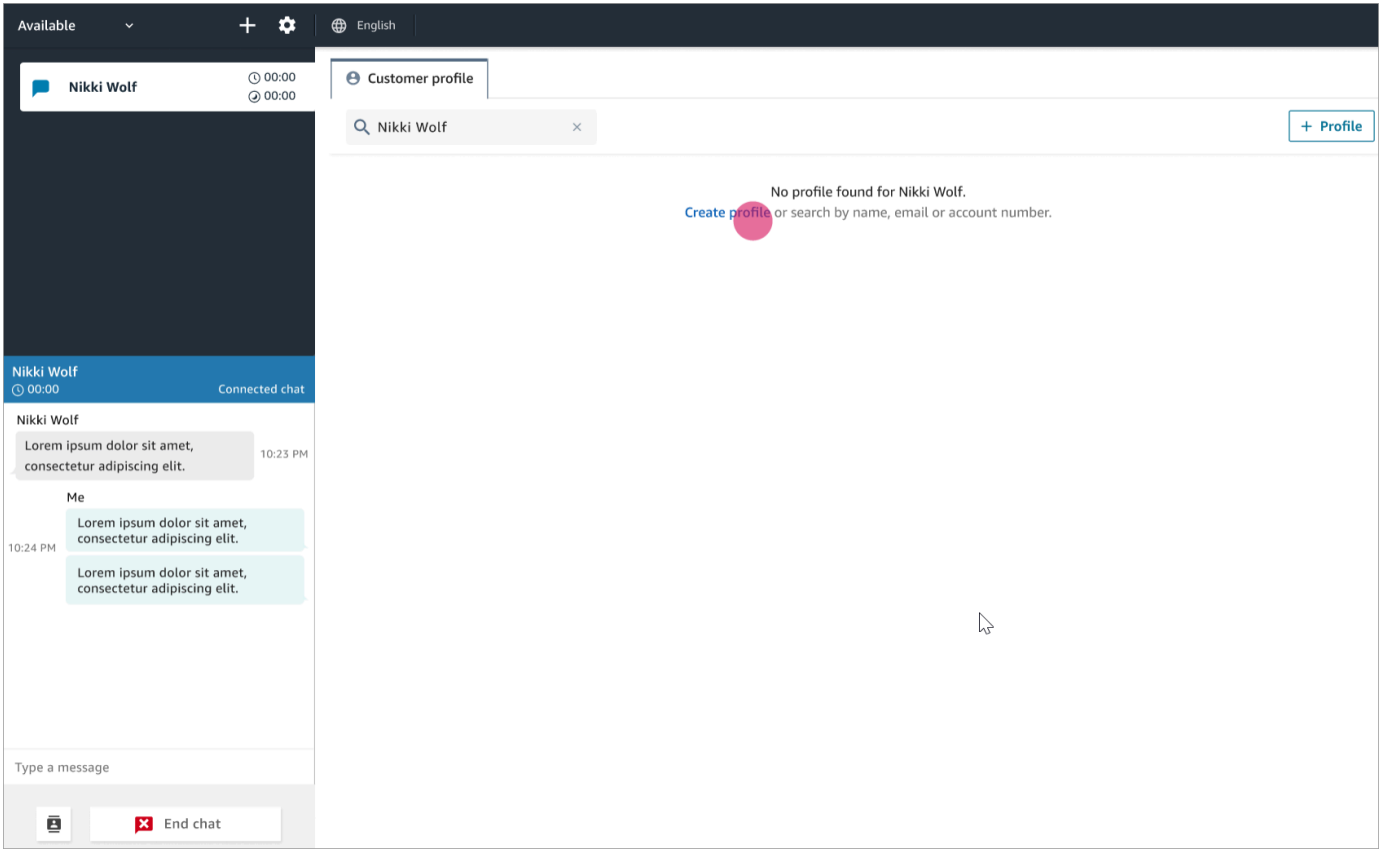

2. Choisissez C'est le client actuellement connecté. Cela indique à Amazon Connect de lier le profil client à l'identifiant de contact du client actuel.

Si vous ne cochez pas cette case, le profil n'est pas associé au contact actuel. Cela est utile lorsqu'un contact appelle depuis le numéro d'une autre personne.

Saisissez des informations dans les zones requises, puis choisissez Enregistrer.

#### **G** Tip

Les agents peuvent utiliser n'importe lequel de ces identifiants de client dans l'espace de travail des agents pour trouver le profil qui appartient au client lors de l'interaction.

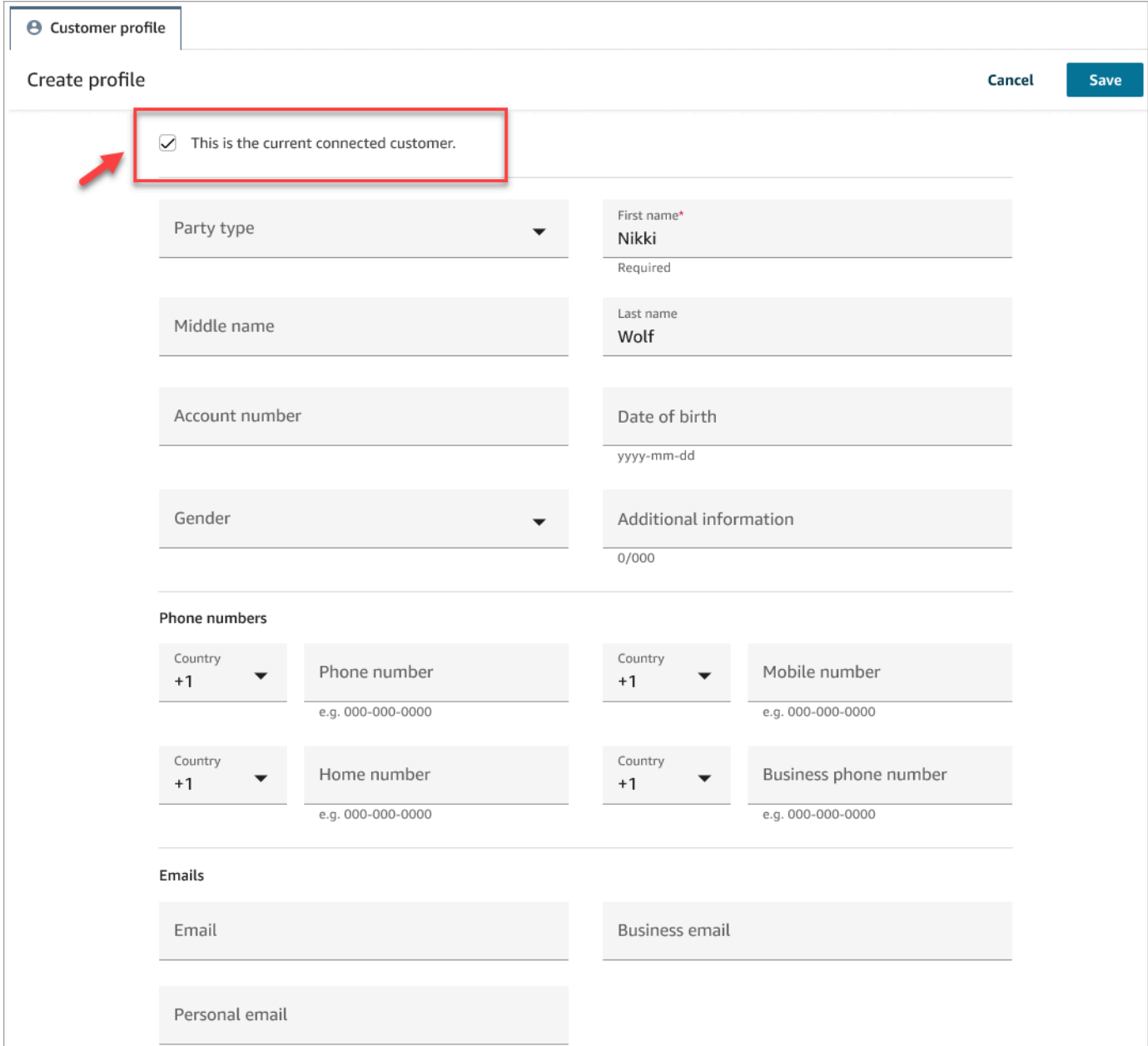

3. Une page permettant de vérifier que le contact a été créé s'affiche.

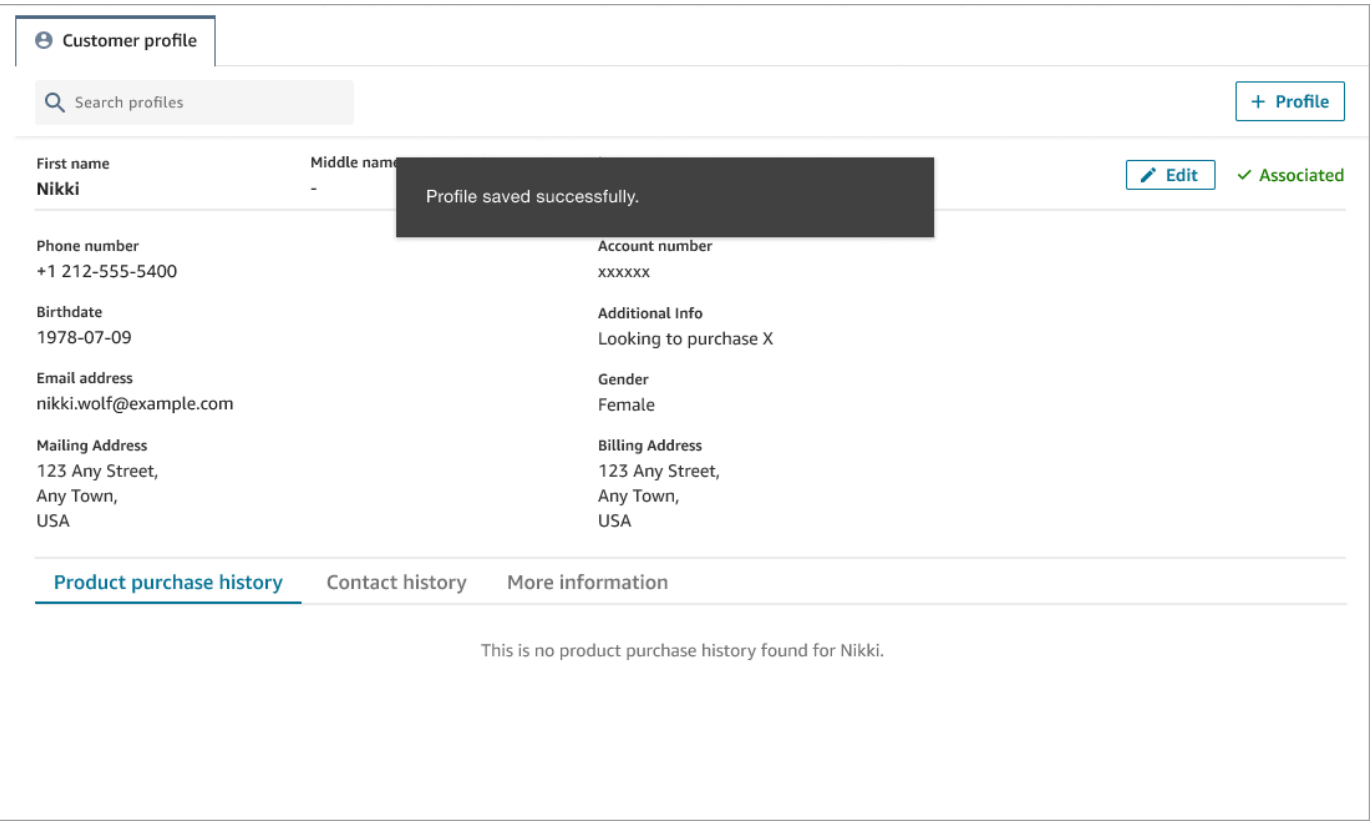

4. Vous pouvez poursuivre la conversation avec le client.

### <span id="page-2788-0"></span>Recherche d'un profil client dans l'espace de travail de l'agent

Même si vous ne figurez pas sur un contact, vous pouvez effectuer des recherches dans les profils des clients. Cela est utile dans les cas où, par exemple, vous souhaitez revenir au profil d'un client.

1. Dans la zone Recherche, sélectionnez la clé que vous souhaitez utiliser pour rechercher un profil et saisissez la valeur à l'aide de laquelle vous souhaitez effectuer la recherche. Par exemple, vous pouvez sélectionner Téléphone dans le menu déroulant et entrer 206-555-2322 dans le champ de saisie pour effectuer la recherche.

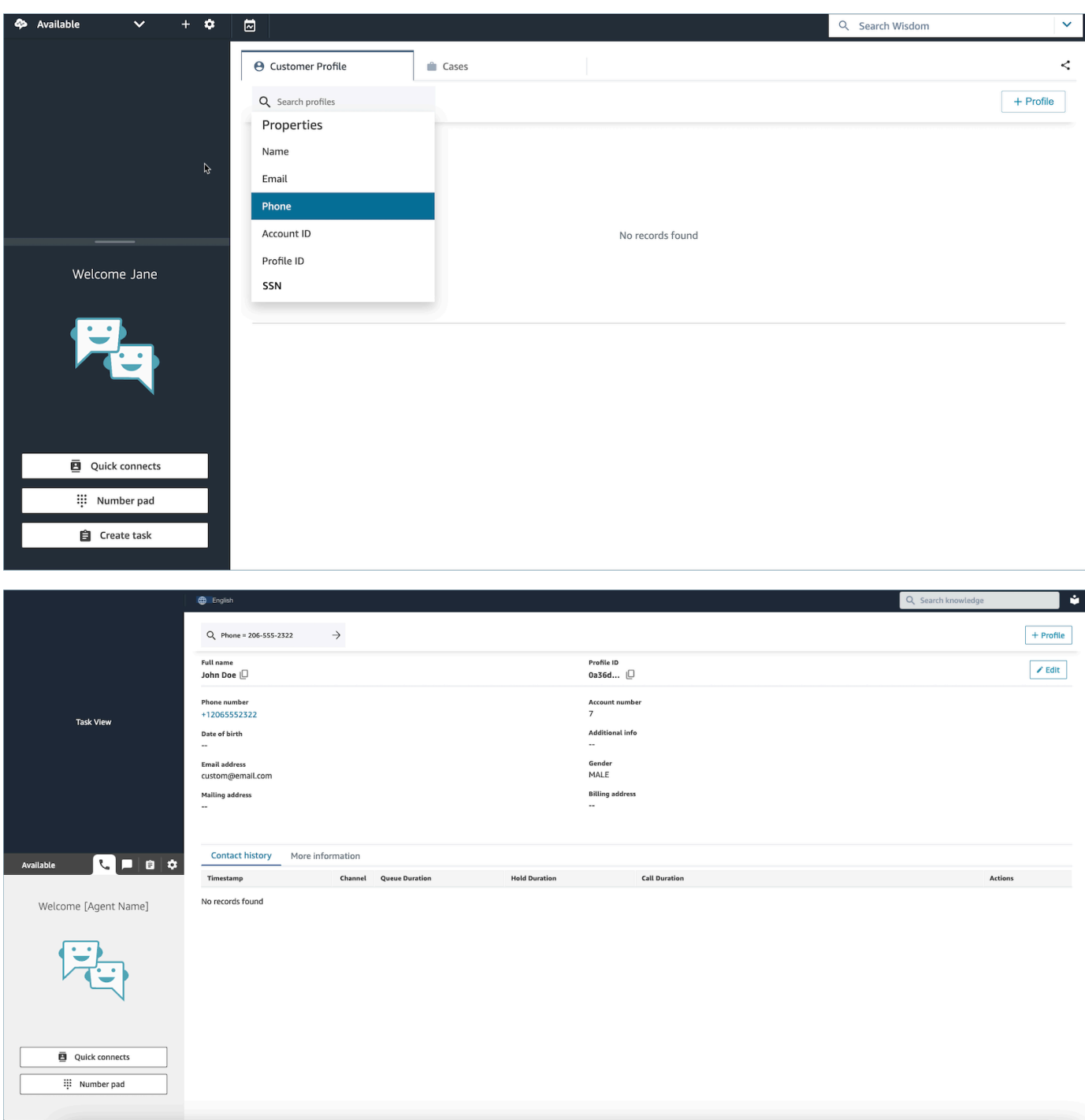

2. Si plusieurs résultats sont renvoyés, vous pouvez consulter les informations du profil pour identifier le contact souhaité.

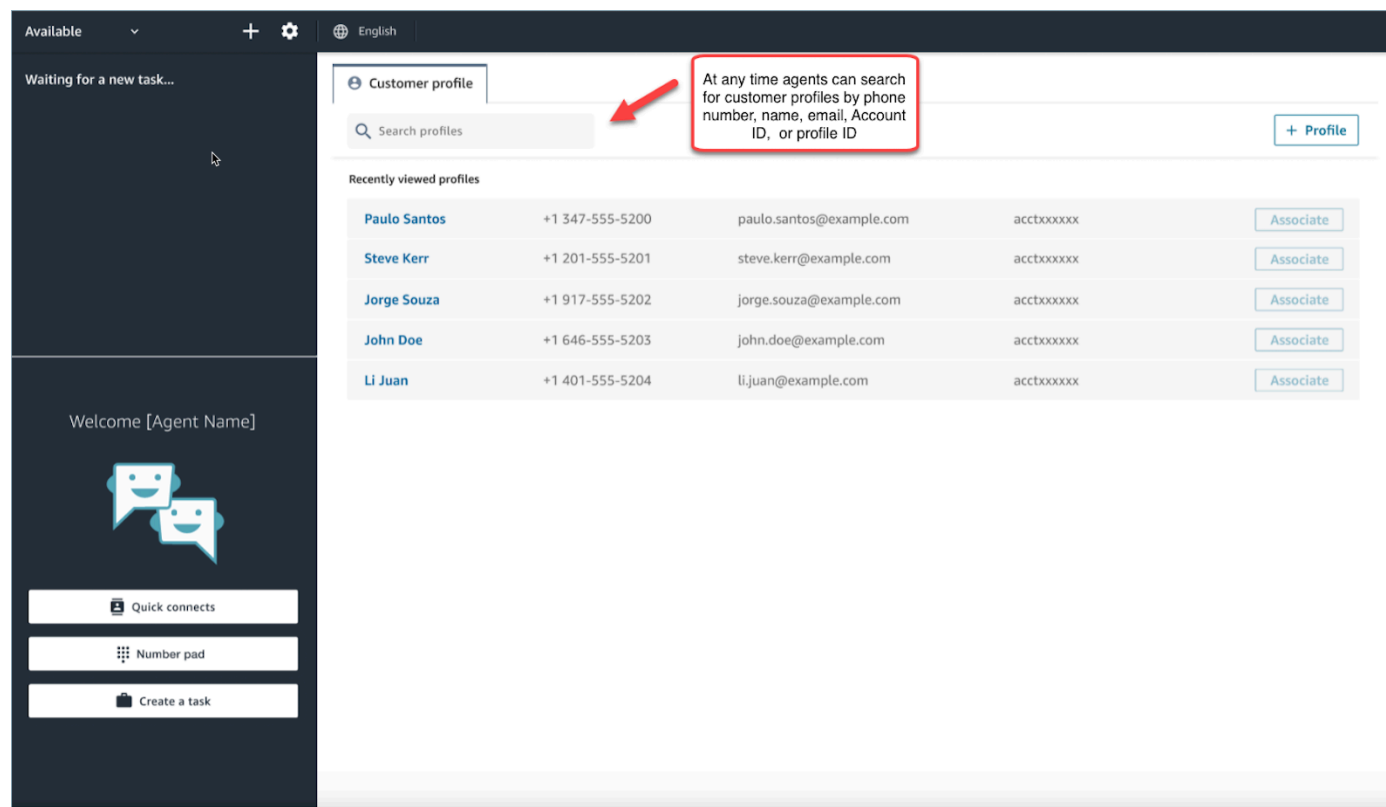

#### **G** Tip

- Vous pouvez saisir un terme de recherche sans avoir à sélectionner d'attribut pour le numéro de téléphone, le nom, l'e-mail, l'ID de compte ou l'identifiant de profil. L'espace de travail de l'agent détecte automatiquement le type de valeurs et lance une recherche pour trouver les profils correspondants.
- La recherche de profils dans l'espace de travail de l'agent renvoie des profils correspondant exactement à votre valeur de recherche.

## Cas d'utilisation

Un cas représente le problème d'un client. Il est créé pour enregistrer le problème du client, les mesures prises et les interactions effectuées pour le résoudre, ainsi que le résultat.

Si vous êtes autorisé à afficher des cas, vous voyez l'onglet Cas dans l'espace de travail de l'agent Amazon Connect. L'image suivante montre un exemple de l'onglet Cas dans l'espace de travail de l'agent.

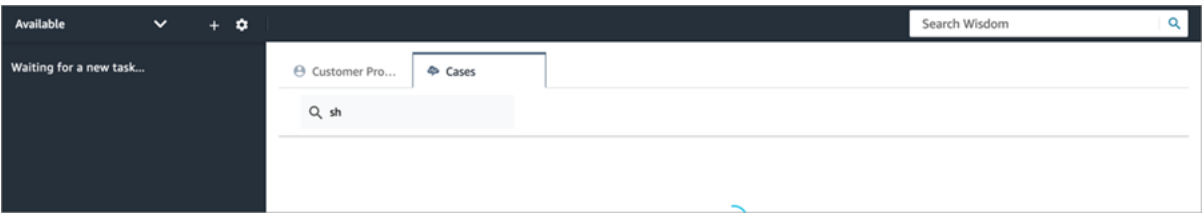

Table des matières

- [Recherche et affichage de cas](#page-2791-0)
- [Ajout de commentaires à un cas](#page-2793-0)
- [Création d'un dossier](#page-2794-0)
- [Association d'un contact à un cas](#page-2799-0)
- [Modification d'un cas](#page-2800-0)
- [Création d'une tâche à partir d'un cas](#page-2801-0)

### <span id="page-2791-0"></span>Recherche et affichage de cas

Vous pouvez rechercher des cas à l'aide d'une correspondance de mot-clé. Amazon Connect recherche les données dans tous les champs système et personnalisés. Les résultats sont triés du cas le plus récemment mis à jour au cas le moins récemment mis à jour.

Si vous figurez sur un contact et que le contact a été associé à un profil client, la recherche est automatiquement filtrée sur les cas du client actuel.

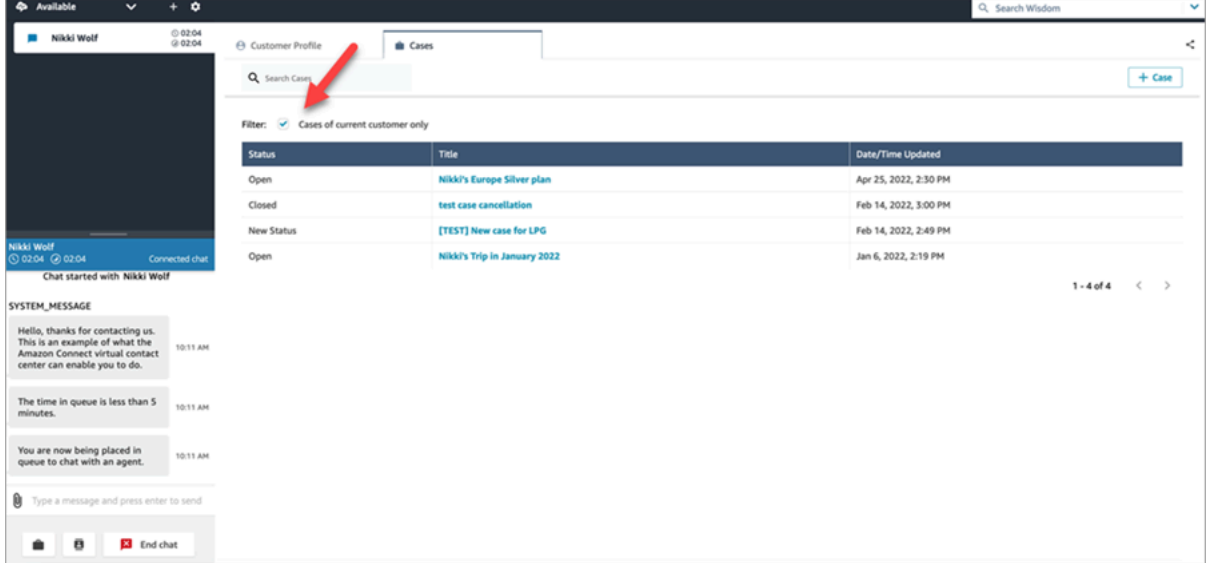

Que vous figuriez ou non sur un contact, vous avez la possibilité d'effectuer une recherche générale. Si vous figurez sur un contact et que vous souhaitez effectuer une recherche au-delà du client actuel, décochez la case Cas concernant un client actuel uniquement.

#### Afficher un cas

Lorsque vous sélectionnez l'un des cas dans les résultats de la recherche pour afficher le cas, un nouvel onglet s'ouvre. Cela vous permet d'avoir plusieurs cas ouverts en même temps.

Si vous ajoutez un bloc [Cas](#page-1031-0) à un flux et que vous le configurez avec l'option Lier le contact au cas activée, les dossiers s'ouvrent automatiquement lorsque l'agent accepte le contact.

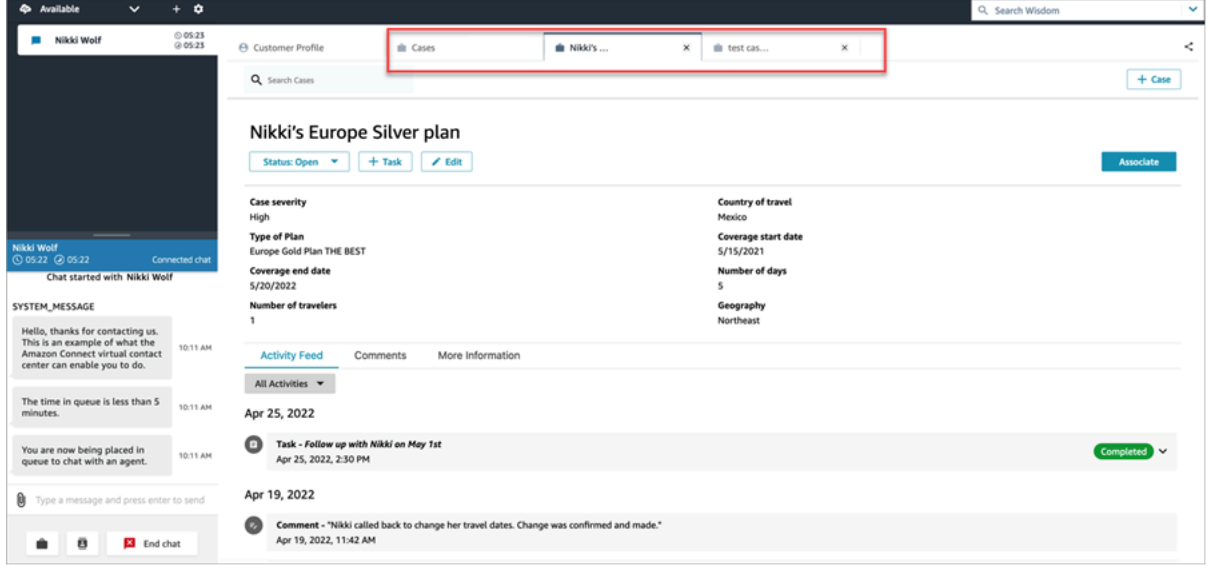

#### Flux d'activités

Le flux d'activités affiche les appels, les chats, les tâches et les commentaires, classées des données démarrées le plus récemment aux données démarrées le moins récemment.

Les contacts portent l'indicateur En cours ou Terminé. Si le contact est terminé, vous voyez une date et une heure de suspension et de fin et un lien vers Détails de contact qui redirige l'utilisateur directement vers la page Détails de contact.

Seuls les utilisateurs ayant accès à cette page peuvent voir les détails d'un contact donné. Même sur cette page, les autorisations sont plus détaillées, de sorte que les divers utilisateurs peuvent voir des informations différentes. Les informations peuvent inclure : les détails de base du contact/les pièces jointes au contact, les transcriptions et les enregistrements avec les catégories Contact Lens, le sentiment, ainsi que les récapitulatifs, les enregistrements, etc.

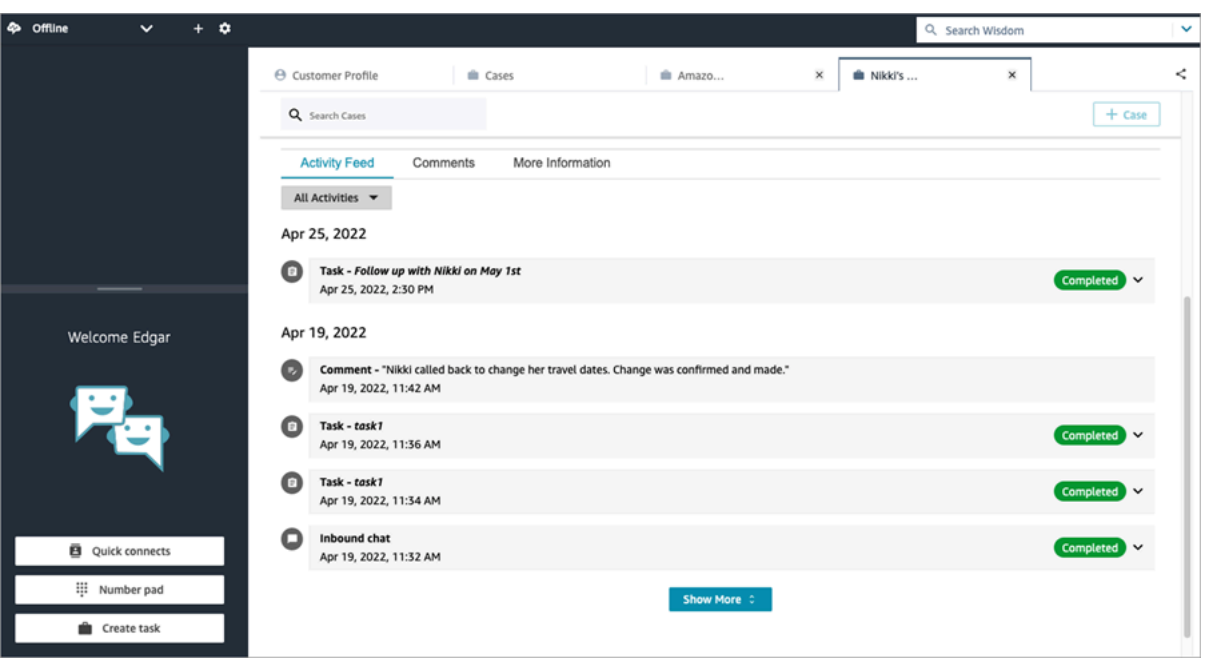

#### En savoir plus

Les agents peuvent afficher et renseigner des informations supplémentaires dans l'onglet Plus d'informations, selon le modèle de cas conçu.

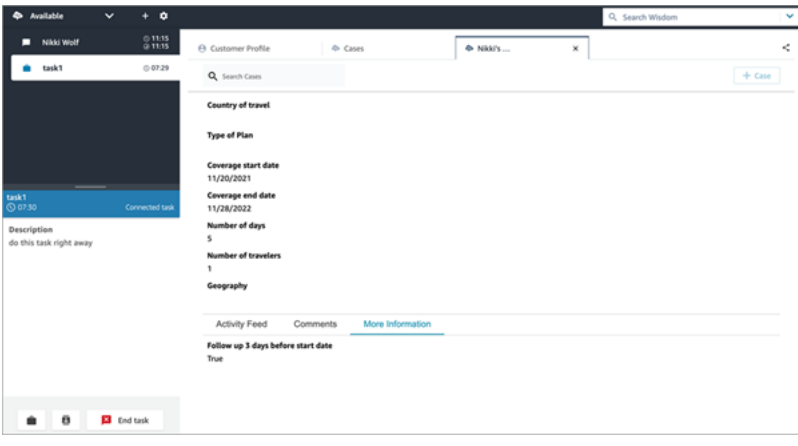

## <span id="page-2793-0"></span>Ajout de commentaires à un cas

Les agents ont la possibilité d'afficher un cas et d'y ajouter des commentaires.

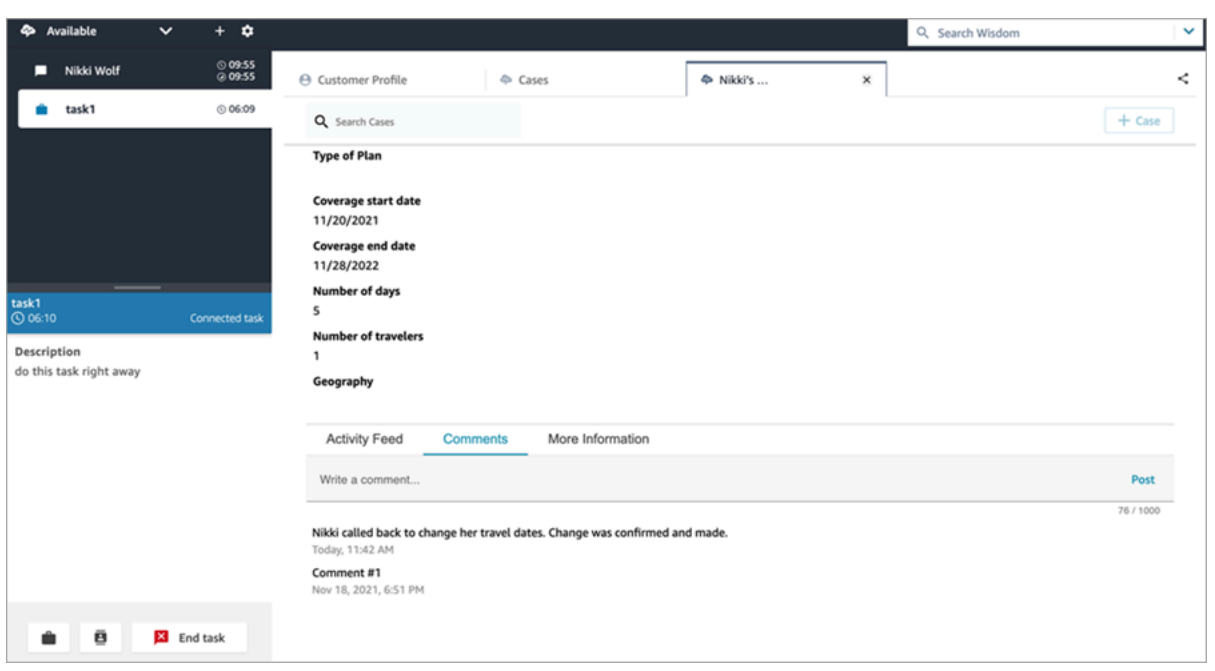

## <span id="page-2794-0"></span>Création d'un dossier

Vous pouvez créer un cas en choisissant + Cas sur la page Cas ou en choisissant + Cas Connect directement depuis le profil d'un client. Si vous n'êtes pas sur un contact actif, vous pouvez toujours créer un cas directement depuis le profil du client.

Pour créer un cas sur la page Profil client

1. Choisissez + Profil pour créer un profil de client, comme illustré dans l'image suivante.

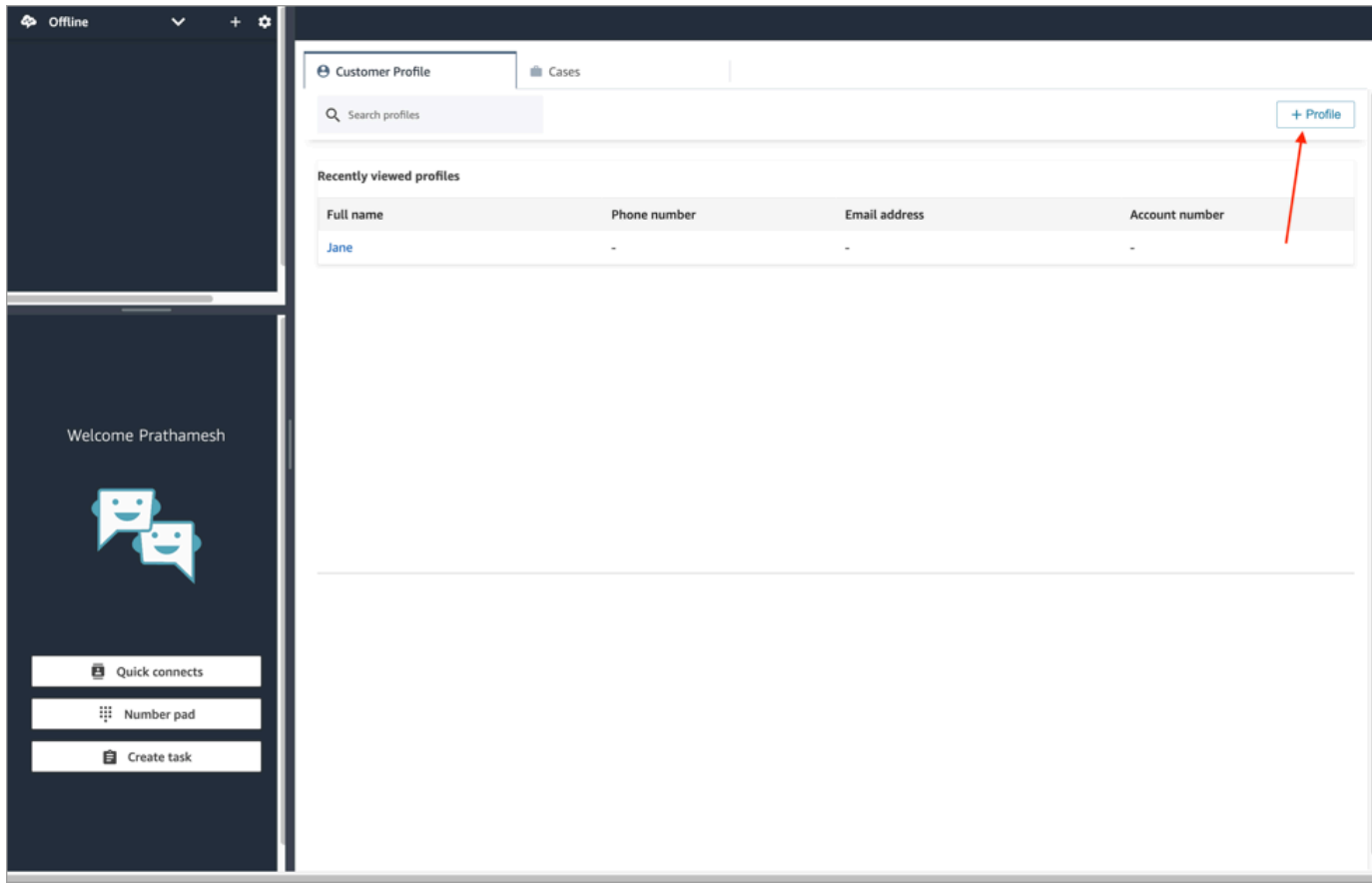

2. Choisissez + Cas Connect pour créer un cas, comme illustré dans l'image suivante.

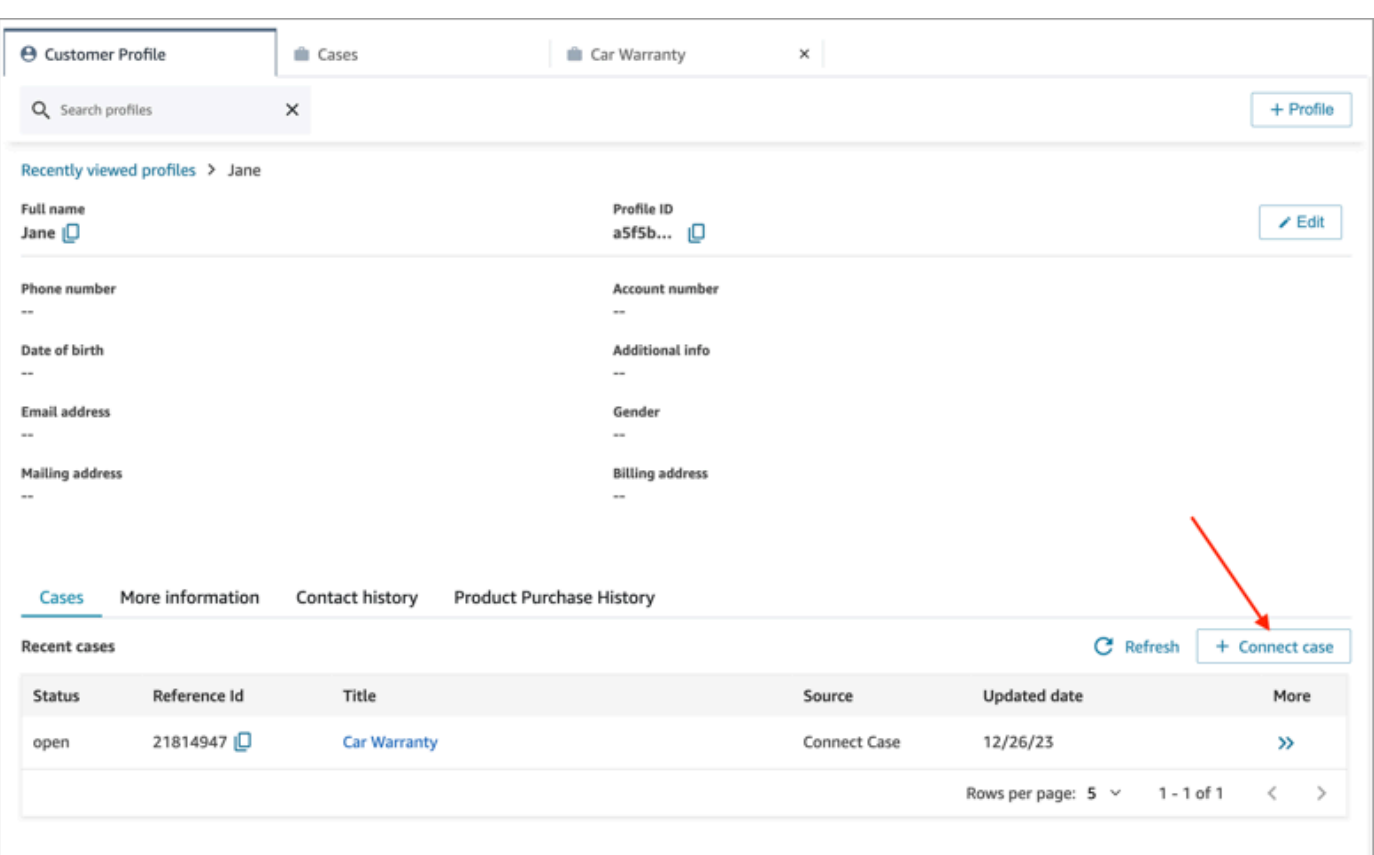

3. Complétez les informations requises pour le cas, puis choisissez Enregistrer. Un cas est créé pour le client, comme illustré dans l'image suivante.

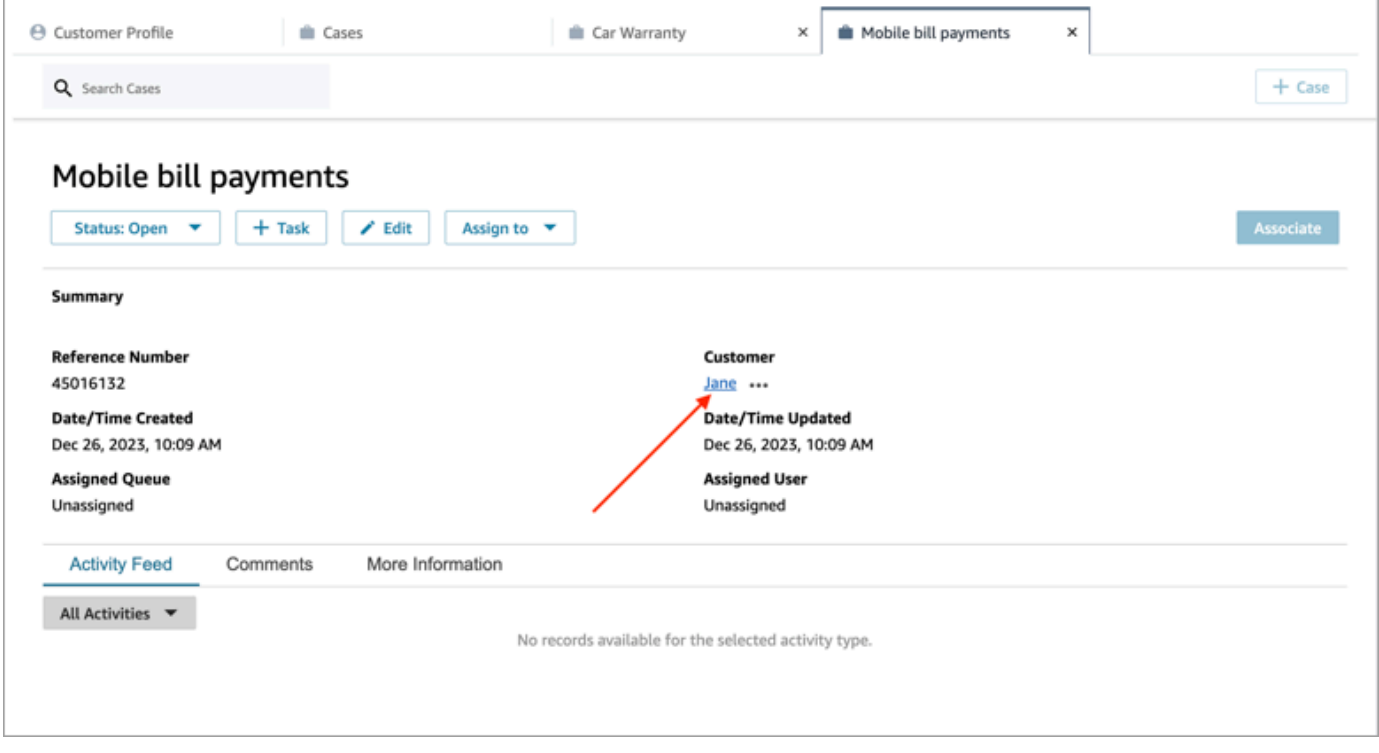

#### Pour créer un cas sur la page Cas

1. Vous devez être sur un contact (appel, chat ou tâche) et le contact doit déjà être associé à un profil client, comme illustré sur l'image suivante.

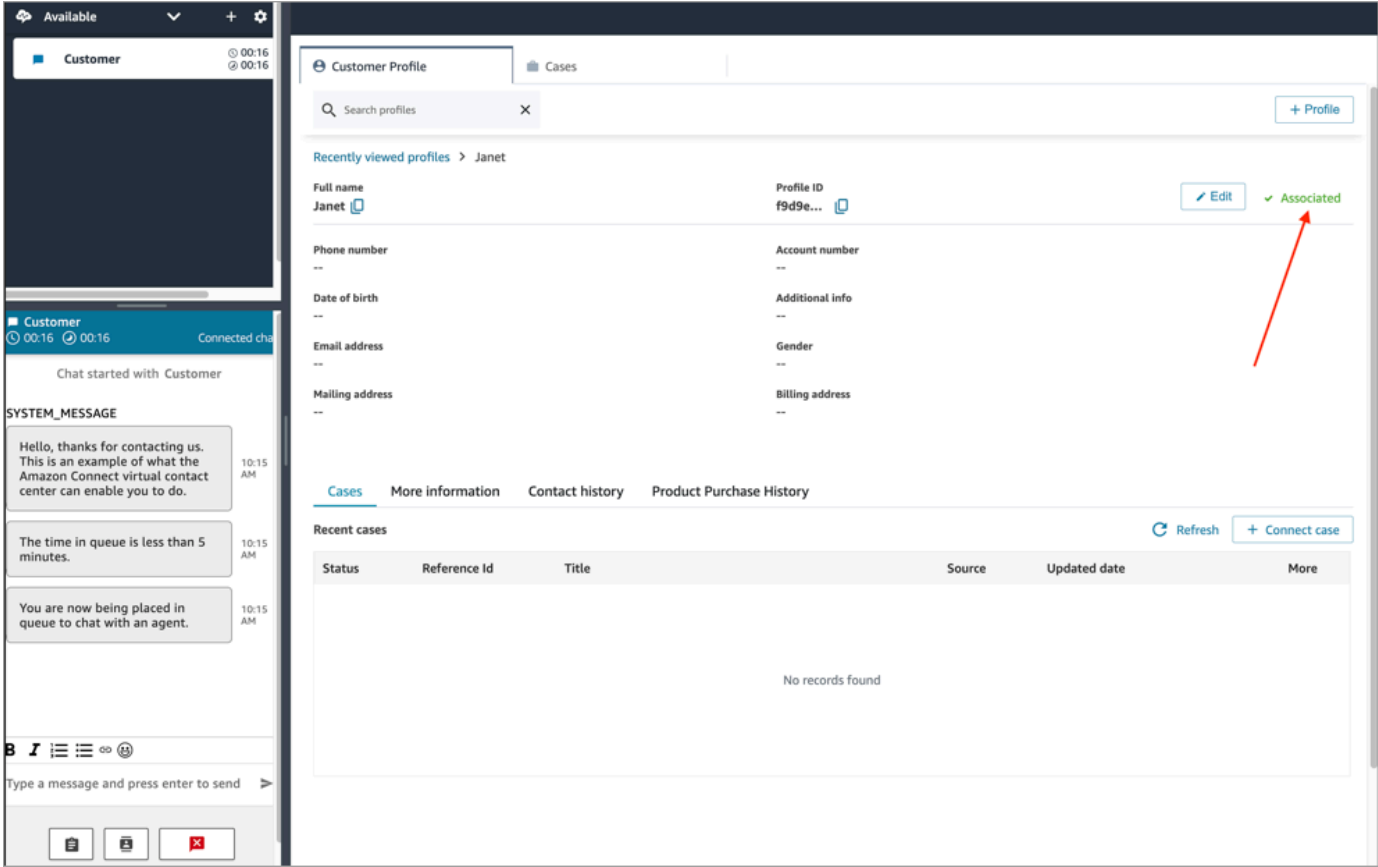

2. Choisissez l'onglet Cas, puis choisissez + Cas, comme illustré dans l'image suivante.

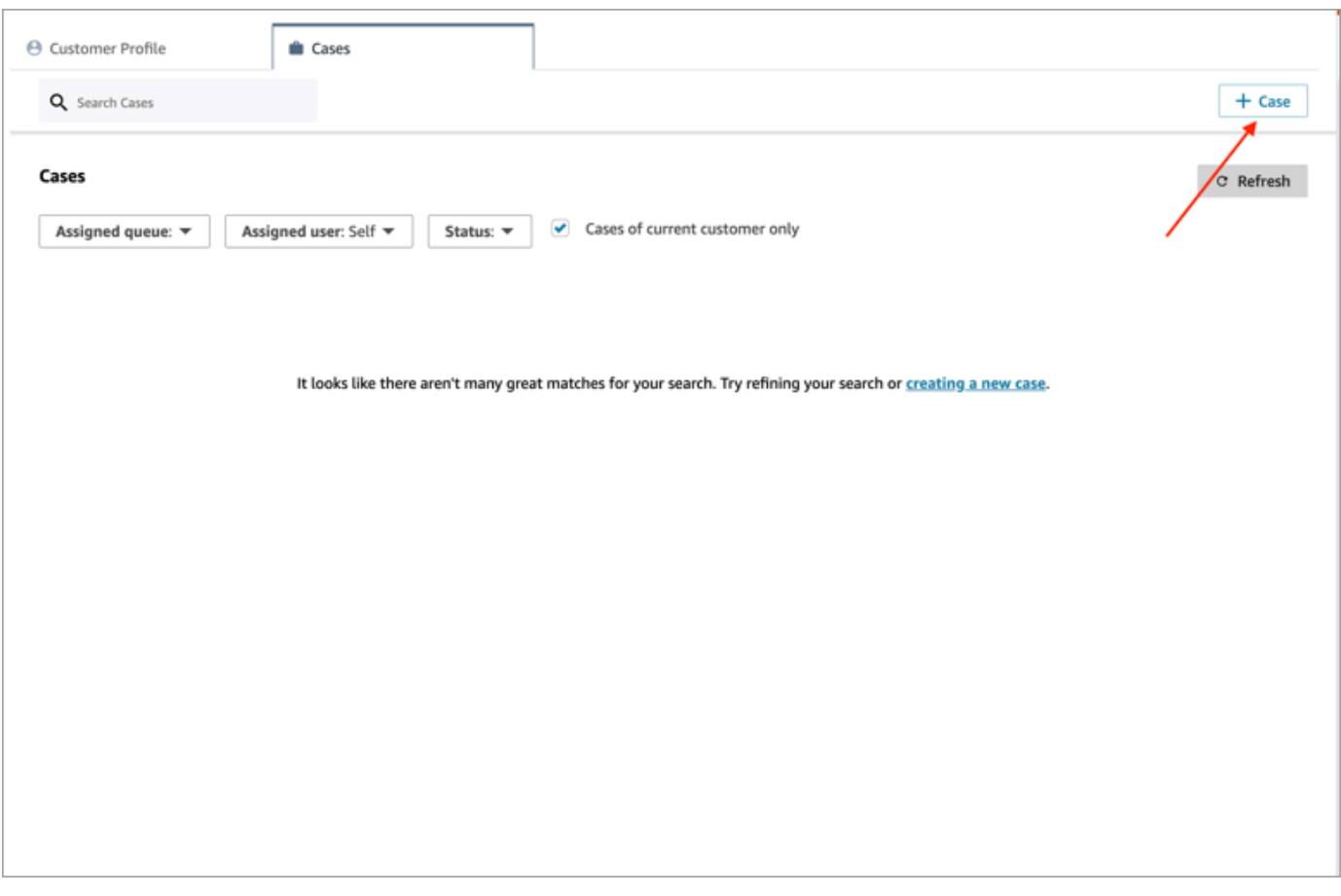

3. Complétez les informations requises pour le cas, puis choisissez Enregistrer. Un cas est créé pour le client.

#### Nom du client

Chaque cas créé est connecté à un profil client depuis votre instance Amazon Connect. Lorsqu'il consulte la page des détails du cas, un agent peut cliquer ou appuyer sur le nom du client pour ouvrir le profil client associé dans un autre onglet. L'agent peut également choisir Plus (...) pour copier le nom du client ou l'identifiant de profil dans le presse-papiers. Dans les nouveaux modèles de cas, le nom du client apparaît par défaut sur la page des détails du cas. Vous pouvez réorganiser ce champ dans votre modèle de cas, ou même le supprimer complètement.

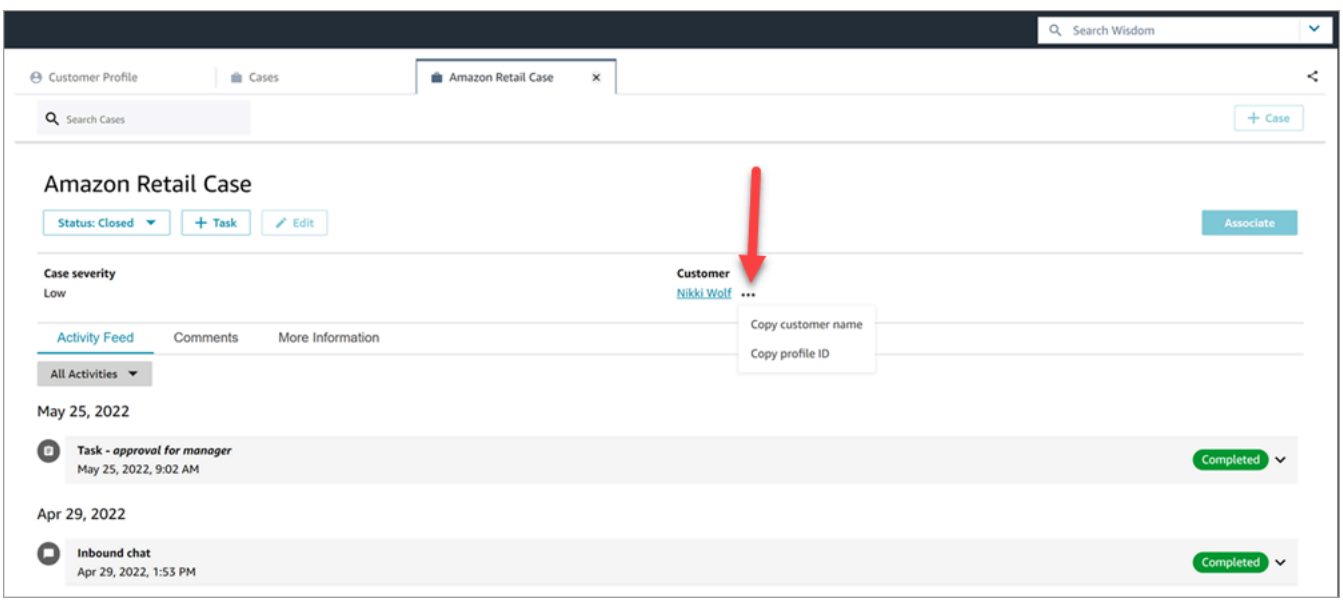

## <span id="page-2799-0"></span>Association d'un contact à un cas

Vous pouvez associer le contact à un cas existant, de telle sorte que le contact apparaisse dans le flux d'activités du cas avec l'indicateur En cours.

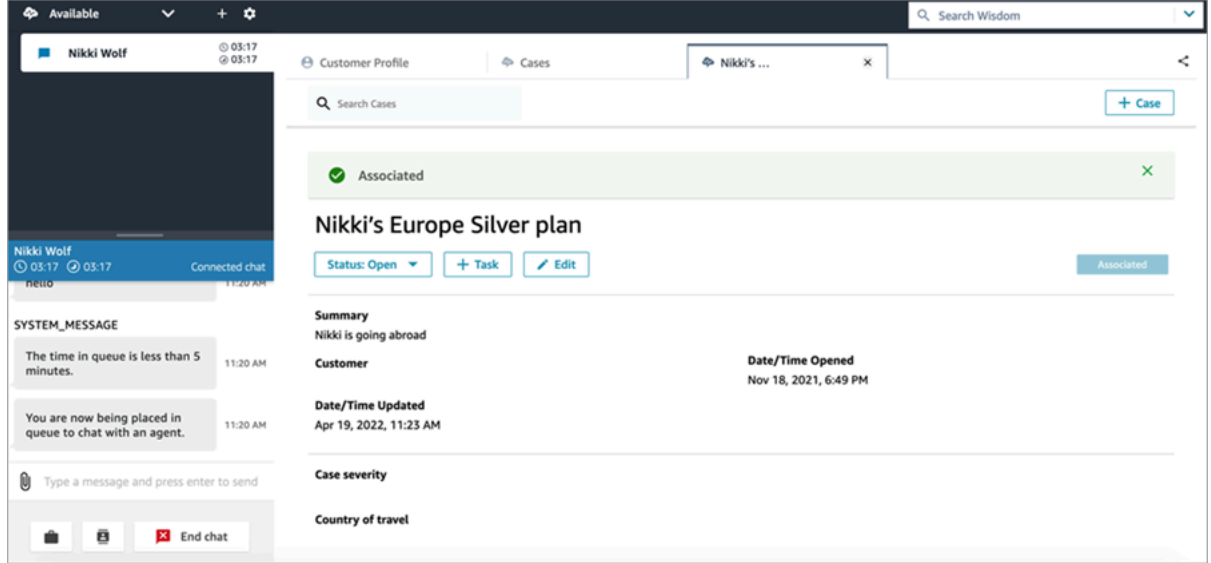

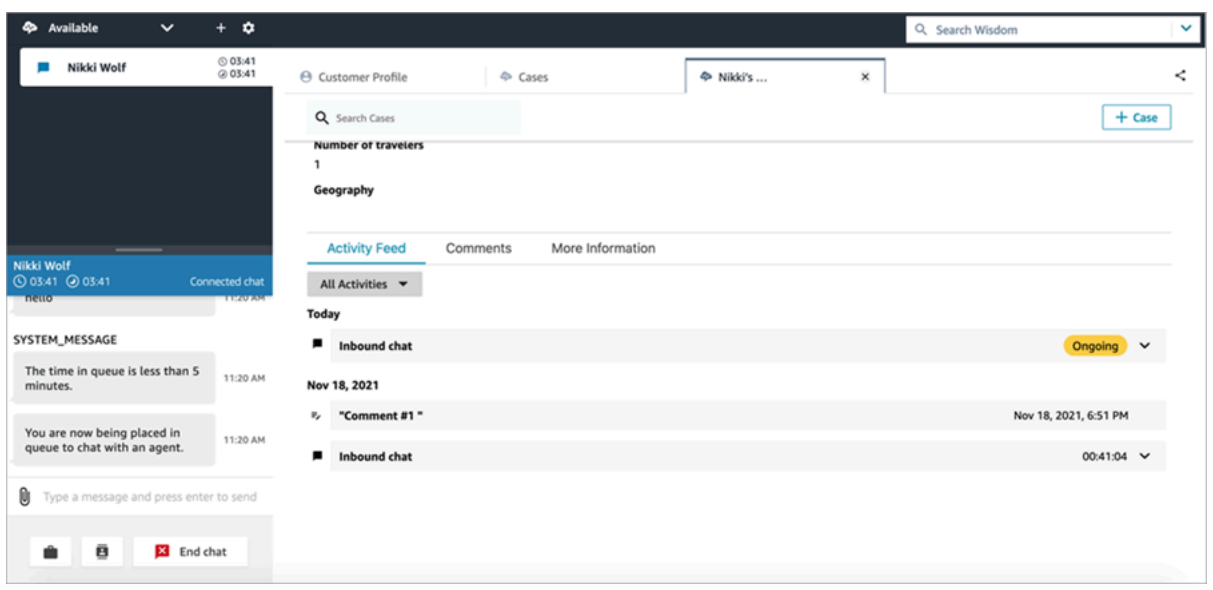

## <span id="page-2800-0"></span>Modification d'un cas

Pour modifier un cas, l'agent choisit Modifier, puis Enregistrer pour enregistrer les modifications.

Vous ne pouvez modifier un cas que s'il n'est pas à l'état Clôturé. Si le cas est Clôturé, vous devez mettre à jour son statut, puis choisir Modifier pour apporter vos modifications.

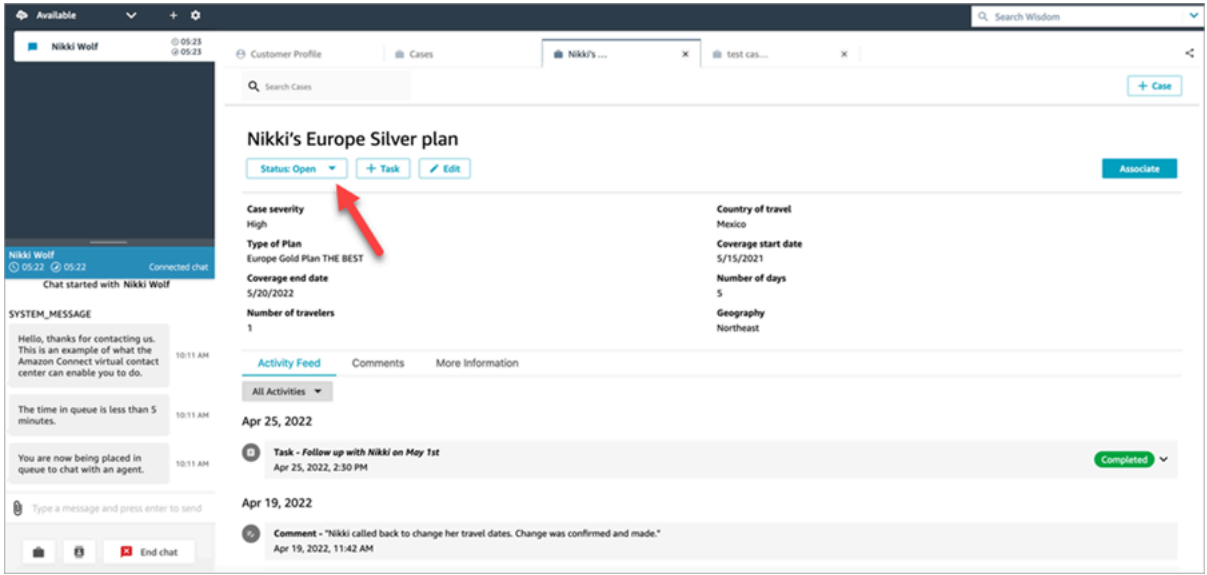

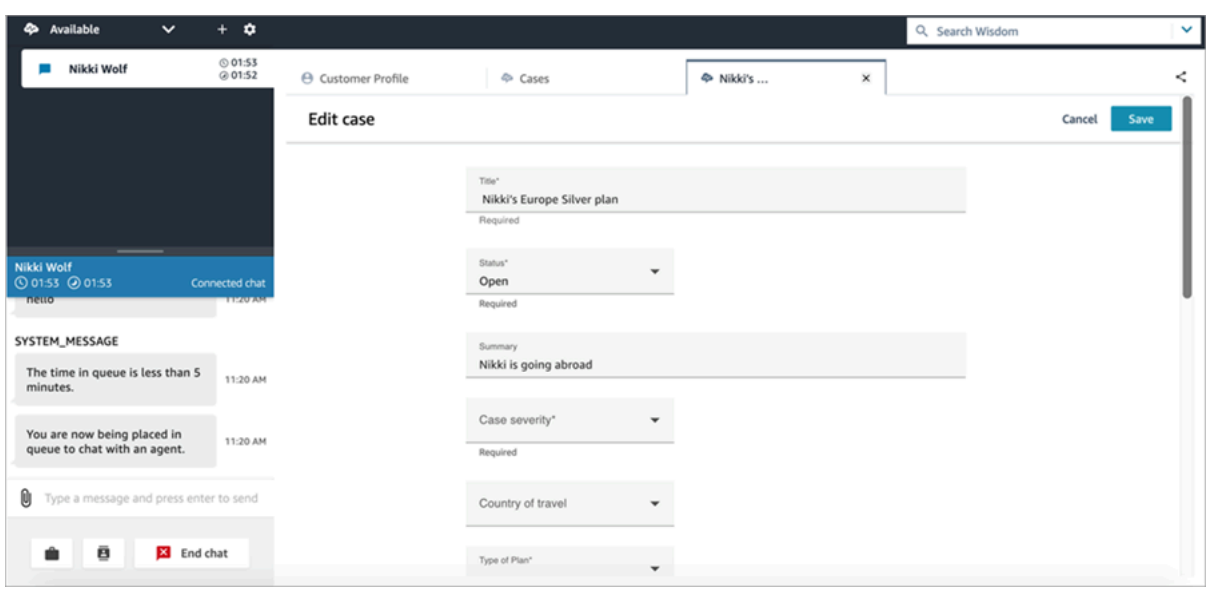

## <span id="page-2801-0"></span>Création d'une tâche à partir d'un cas

Vous pouvez ajouter une tâche à partir d'un cas dans l'espace de travail de l'agent. Dans le panneau de configuration des contacts (CCP), vous voyez le formulaire de création de tâche.

Lorsque vous créez une tâche à partir d'un cas, la tâche est automatiquement associée au cas et apparaît dans le flux d'activités.

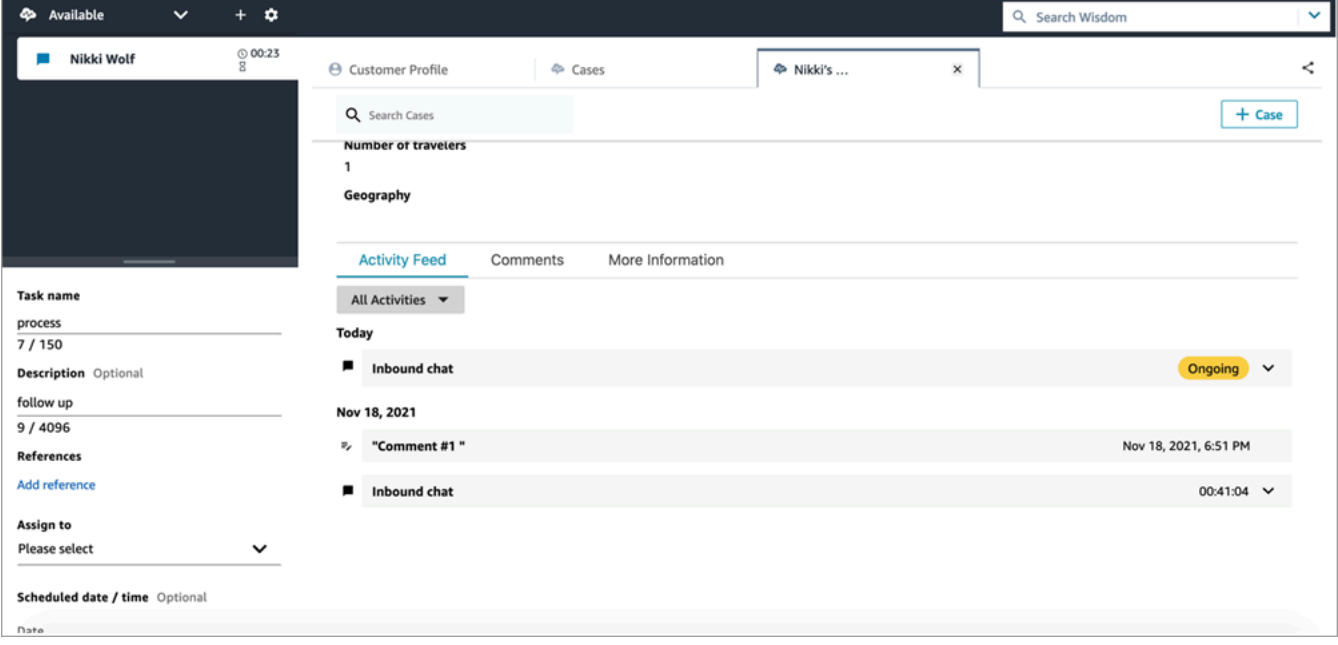

# Utilisation d'Amazon Q in Connect dans l'espace de travail de l'agent

#### **a** Note

Propulsé par Amazon Bedrock : AWS implémente la [détection automatique des abus](https://docs.aws.amazon.com/bedrock/latest/userguide/abuse-detection.html). Amazon Q in Connect étant basé sur Amazon Bedrock, les utilisateurs peuvent pleinement tirer parti des contrôles mis en œuvre dans Amazon Bedrock pour renforcer la sûreté, la sécurité et l'utilisation responsable de l'intelligence artificielle (IA).

Amazon Q in Connect est un assistant de service client basé sur l'IA générative. Il s'agit d'une évolution améliorée par le LLM d'Amazon Connect Wisdom qui fournit des recommandations en temps réel pour aider les agents des centres de contact à résoudre les problèmes des clients rapidement et avec précision.

Amazon Q in Connect détecte automatiquement les intentions des clients lors des appels et des discussions à l'aide de l'analytique conversationnelle et de la compréhension du langage naturel (NLU). Il fournit ensuite aux agents des réponses génératives immédiates et en temps réel, ainsi que des suggestions d'actions. Il fournit également des liens vers des documents et des articles pertinents.

En plus de recevoir des recommandations automatiques, les agents peuvent également interroger Amazon Q directement à l'aide d'un langage naturel ou de mots clés pour répondre aux demandes des clients. Amazon Q fonctionne directement dans l'espace de travail de Amazon Connect l'agent.

L'image suivante montre comment des recommandations peuvent apparaître dans l'espace de travail de l'agent lorsque celui-ci est en cours d'appel ou de chat.

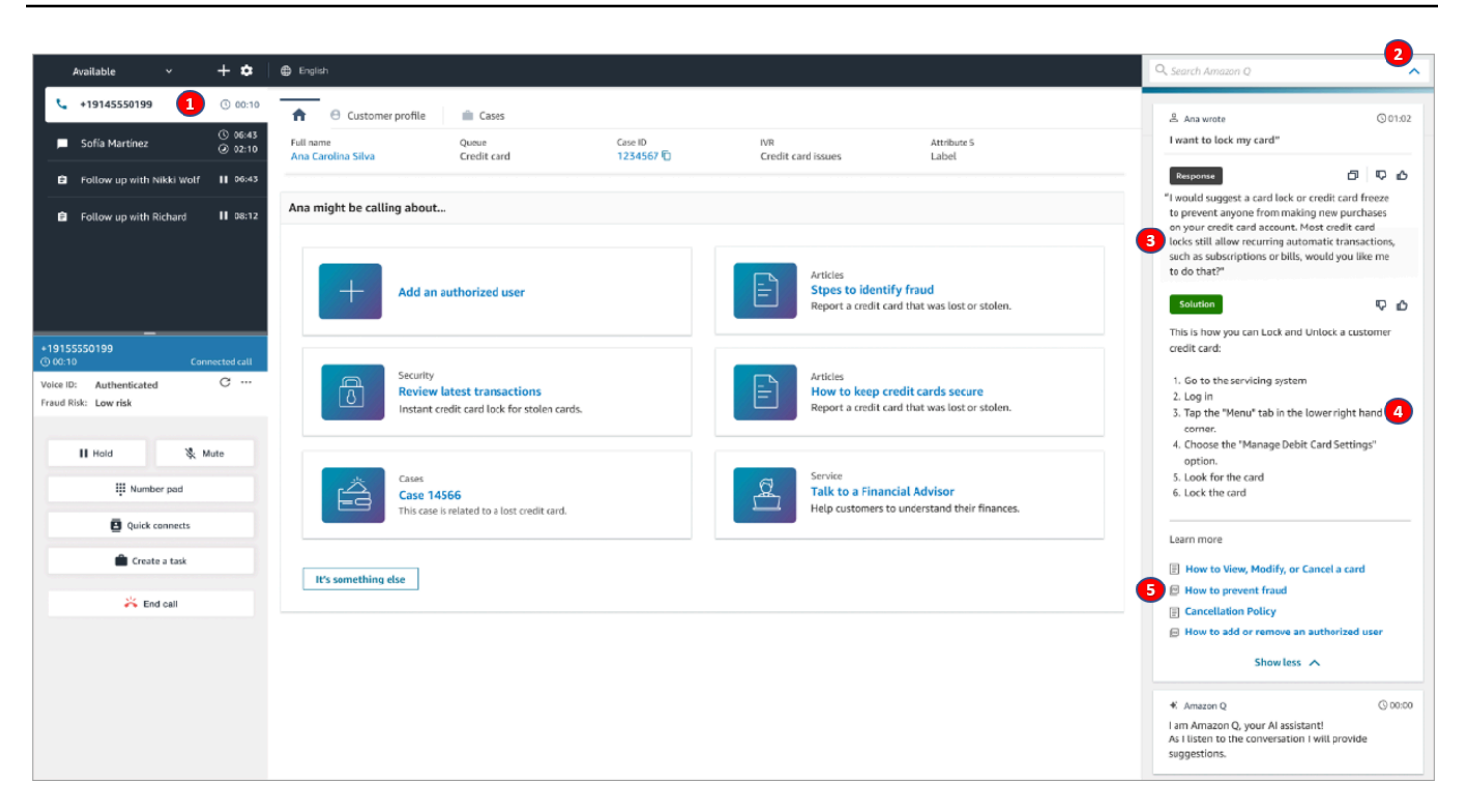

- 1. L'agent traite un appel.
- 2. L'agent peut poser des questions en langage naturel.
- 3. Amazon Q in Connect fournit une réponse que l'agent peut partager directement avec le client. Par exemple, ils peuvent copier et coller la réponse dans un chat ou la lire pendant l'appel.
- 4. Amazon Q in Connect fournit des informations supplémentaires à l'agent, telles qu'un résumé de la solution ou les étapes ultérieures à suivre.
- 5. Amazon Q in Connect fournit des liens vers des articles spécifiques.

#### Table des matières

- [Recherche de contenu à l'aide d'Amazon Q in Connect](#page-2803-0)
- [Utilisation des recommandations en temps réel d'Amazon Q in Connect](#page-2806-0)

### <span id="page-2803-0"></span>Recherche de contenu à l'aide d'Amazon Q in Connect

Avec Amazon Q in Connect, les agents peuvent utiliser le langage naturel pour effectuer des recherches dans les sources de connaissances connectées afin de recevoir des recommandations générées, telles que des actions à entreprendre et des liens vers des informations supplémentaires. Par exemple, vous pouvez saisir des questions ou des phrases dans la zone de recherche (par exemple, « pendant combien de temps après l'achat les sacs à main peuvent-ils être échangés ? ») sans avoir à essayer de deviner quels mots-clés permettront de trouver des résultats. Amazon Q in Connect recherche les sources connectées et renvoie une solution spécifique générée à partir de votre contenu de connaissances, ainsi que des liens vers des informations pertinentes.

Vous pouvez rechercher du contenu à tout moment : pendant un contact, au cours du travail après contact ou entre des contacts.

Pour rechercher du contenu

1. Dans la zone de recherche, saisissez des mots ou des expressions en langage naturel.

L'image suivante montre un exemple de requête en langage naturel et la solution affichée.

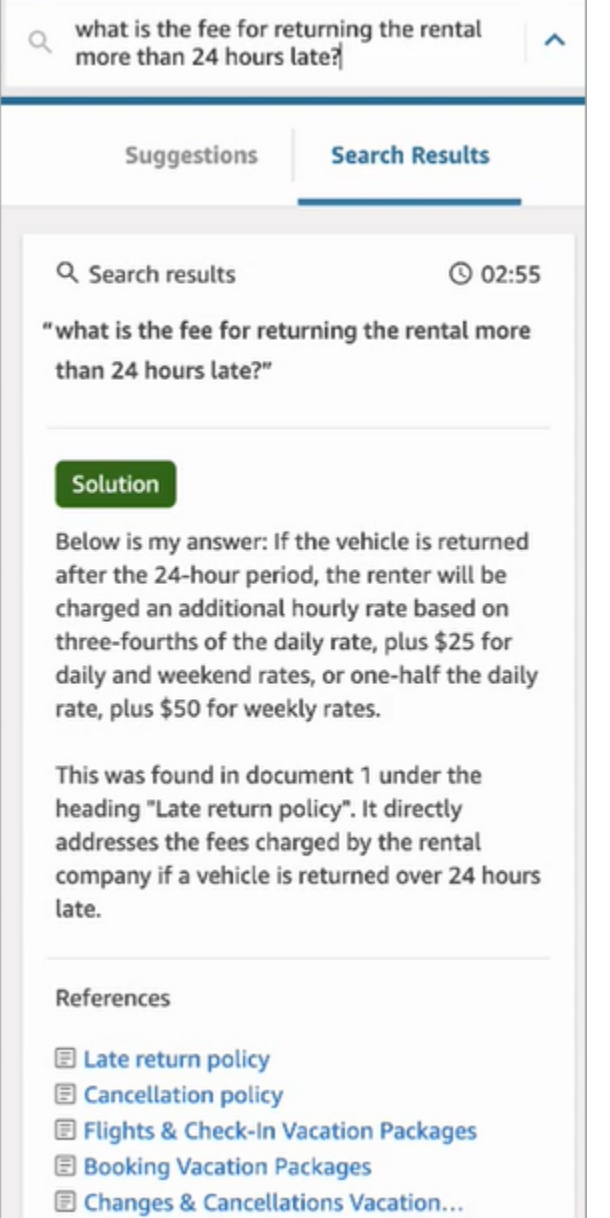

- 2. Si vous avez besoin de plus d'informations, choisissez l'article que vous souhaitez afficher.
- 3. L'article s'affiche dans un nouvel onglet. Par exemple, l'image suivante montre l'article Politique d'annulation.

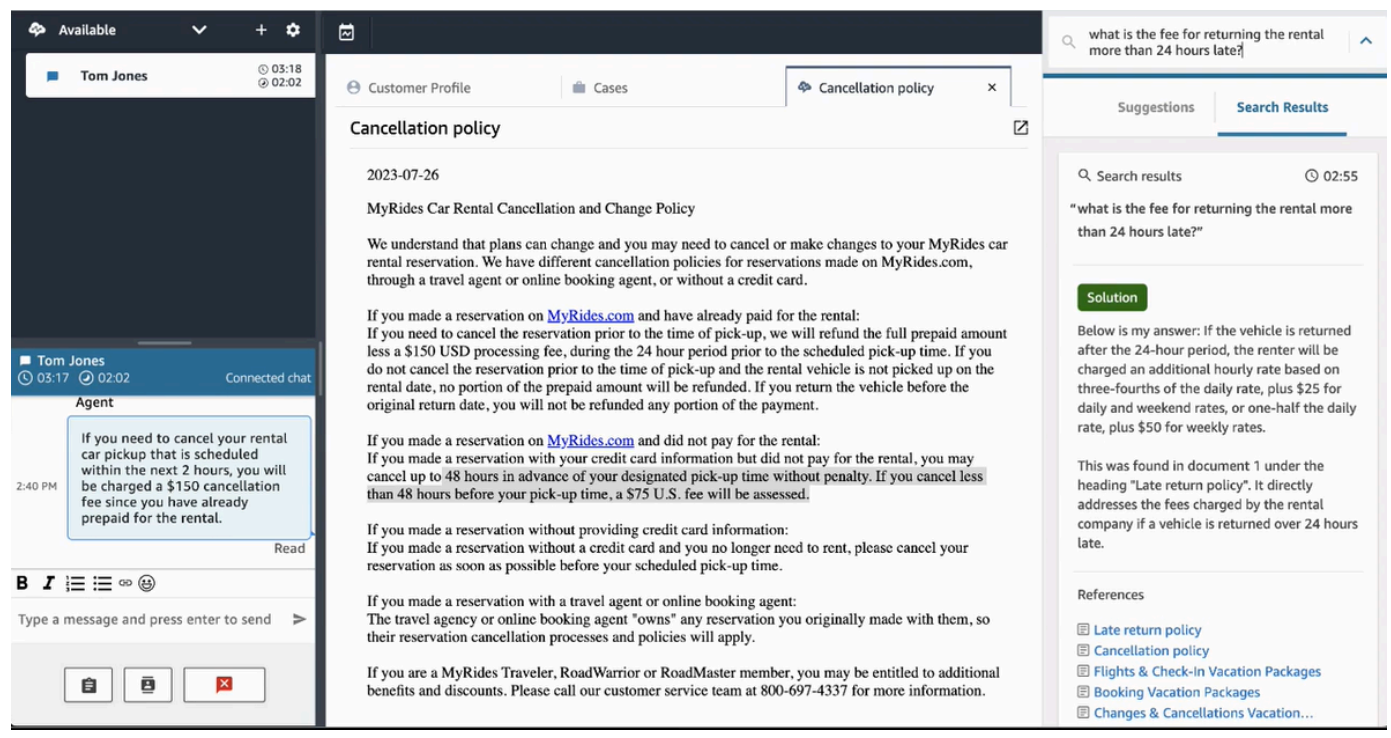

4. La liste des résultats de la recherche n'est effacée que lorsque vous avez terminé le TAC et que vous avez choisi Effacer le contact, ou que vous avez sélectionné l'icône Fermer à côté de la zone de recherche.

### <span id="page-2806-0"></span>Utilisation des recommandations en temps réel d'Amazon Q in Connect

Cette rubrique explique comment les agents qui utilisent Amazon Q in Connect dans l'espace de travail peuvent interagir avec les recommandations en temps réel générées pour les chats. Si Contact Lens est activé, les recommandations s'affichent également pour les appels.

Les recommandations vous indiquent des informations relatives à la conversation en cours avec le client.

L'image suivante montre la présentation d'un article dans l'espace de travail de l'agent lorsque vous traitez un appel.

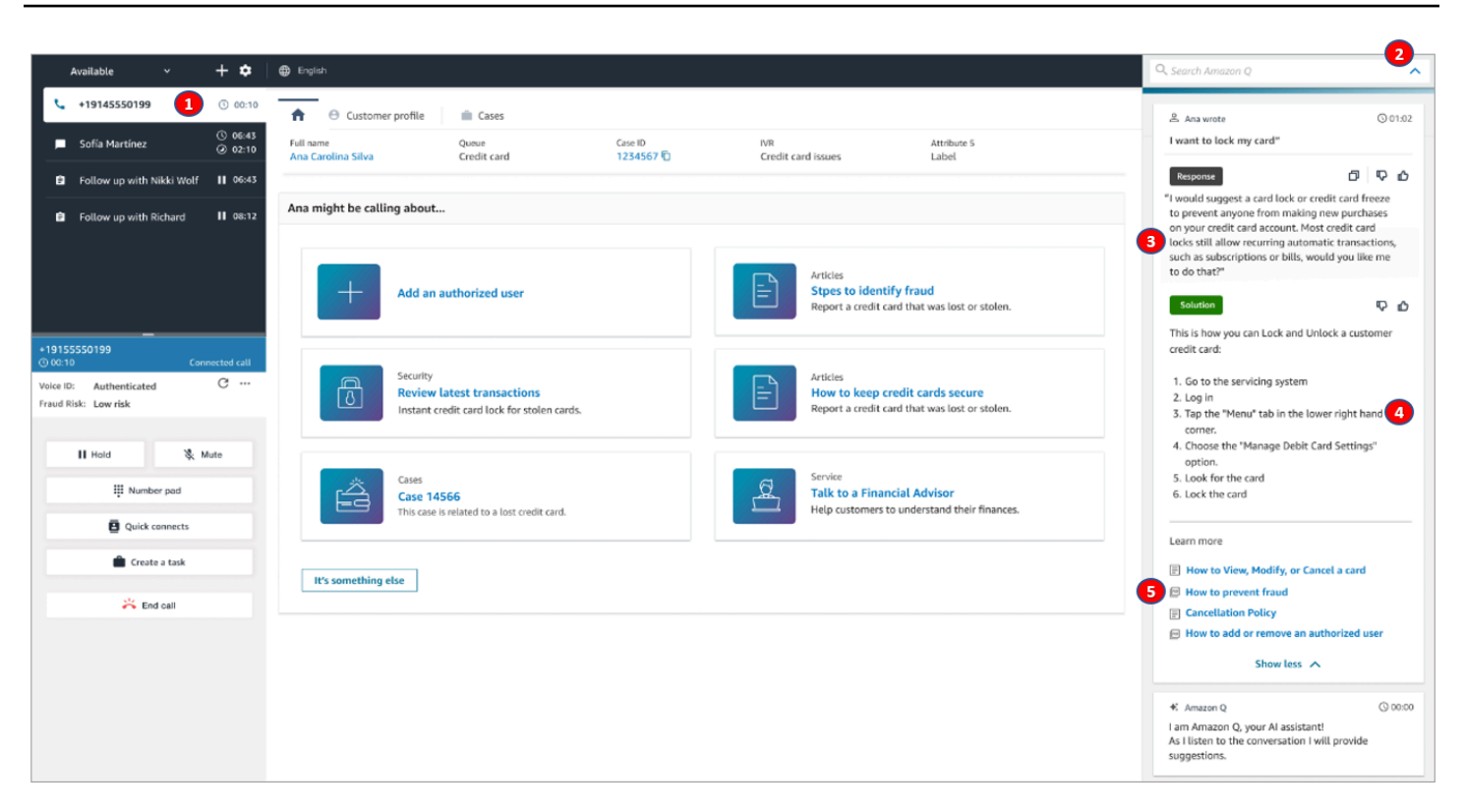

- 1. L'agent traite un appel.
- 2. L'agent peut poser des questions en langage naturel.
- 3. Amazon Q in Connect fournit une réponse que l'agent peut partager directement avec le client. Par exemple, ils peuvent copier et coller la réponse dans un chat ou la lire pendant l'appel.
- 4. Amazon Q in Connect fournit des informations supplémentaires à l'agent, telles qu'un résumé de la solution ou les étapes ultérieures à suivre.
- 5. Amazon Q in Connect fournit des liens vers des articles spécifiques.

## Utilisation de Voice ID

Cette rubrique montre comment les fonctionnalités Voice ID apparaissent dans votre panneau de configuration des contacts (CCP).
#### Inscription d'un appelant à Voice ID

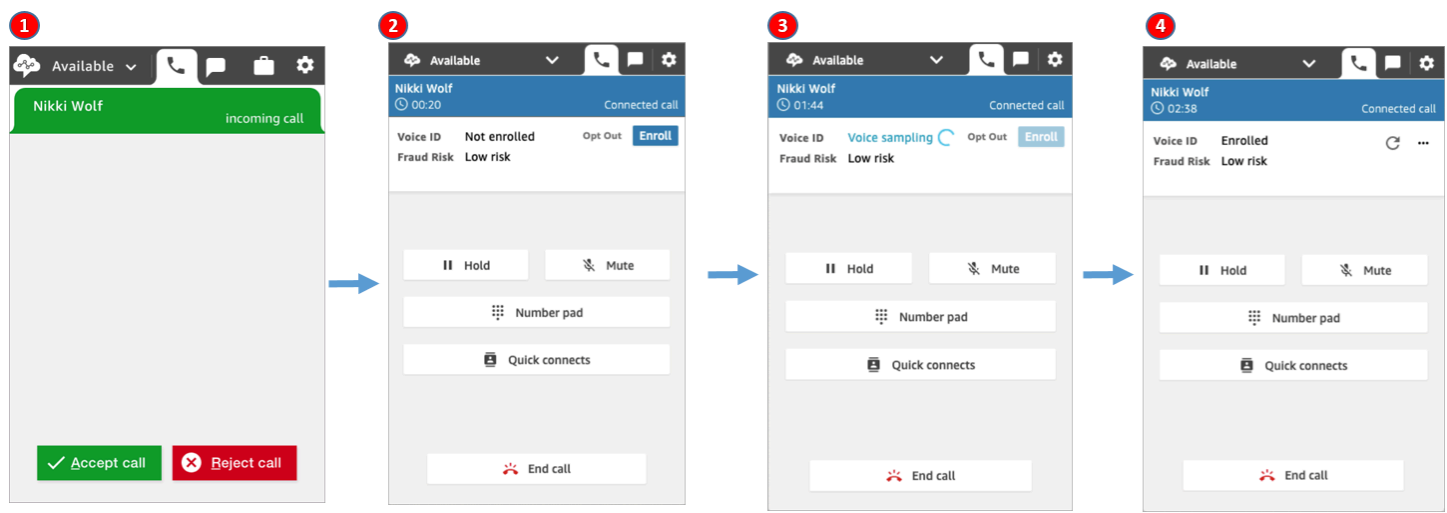

- 1. Vous recevez un appel entrant.
- 2. L'appelant n'est pas encore inscrit à Voice ID. Vous devez donc choisir Inscrire.
- 3. Un message s'affiche indiquant que Voice ID échantillonne la voix de l'appelant. Cela nécessite 30 secondes de discours (sans compter les silences).
- 4. L'appelant est désormais inscrit à Voice ID. Cet exemple montre également que le Risque de fraude de l'appelant est inférieur au seuil.

#### Vérification d'un appelant inscrit

Une fois qu'un client est inscrit à Voice ID, lorsqu'il appelle à nouveau votre centre de contact, vous pouvez vérifier qu'il est bien celui qu'il prétend être.

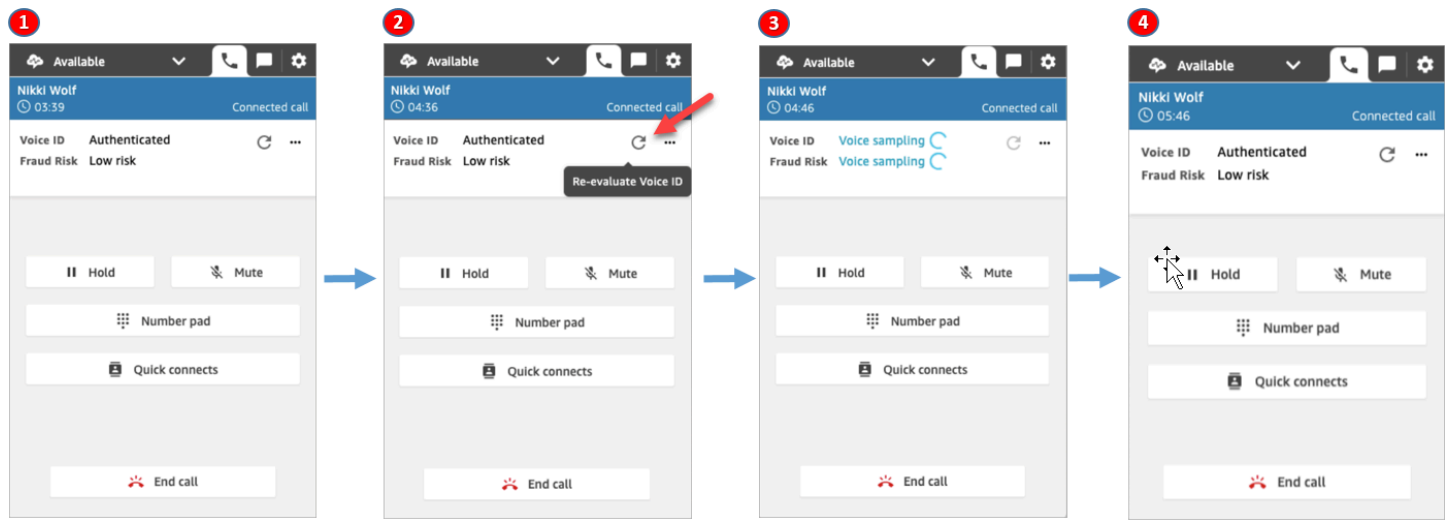

- 1. Vous recevez un appel entrant.
- 2. L'appelant est déjà inscrit à Voice ID et son statut est Authentifié. Vous pouvez choisir de réévaluer l'authentification à l'aide de Voice ID.
- 3. Un message s'affiche indiquant que Voice ID évalue le discours de l'appelant. Cela nécessite entre 5 et 10 secondes de discours, sans compter les silences.
- 4. L'appelant a été authentifié par Voice ID. Cet exemple montre également que le Risque de fraude de l'appelant est inférieur au seuil.

#### Désinscription de l'appelant

L'image suivante montre l'écran de votre CCP lorsqu'un appelant a choisi de se désinscrire de Voice ID.

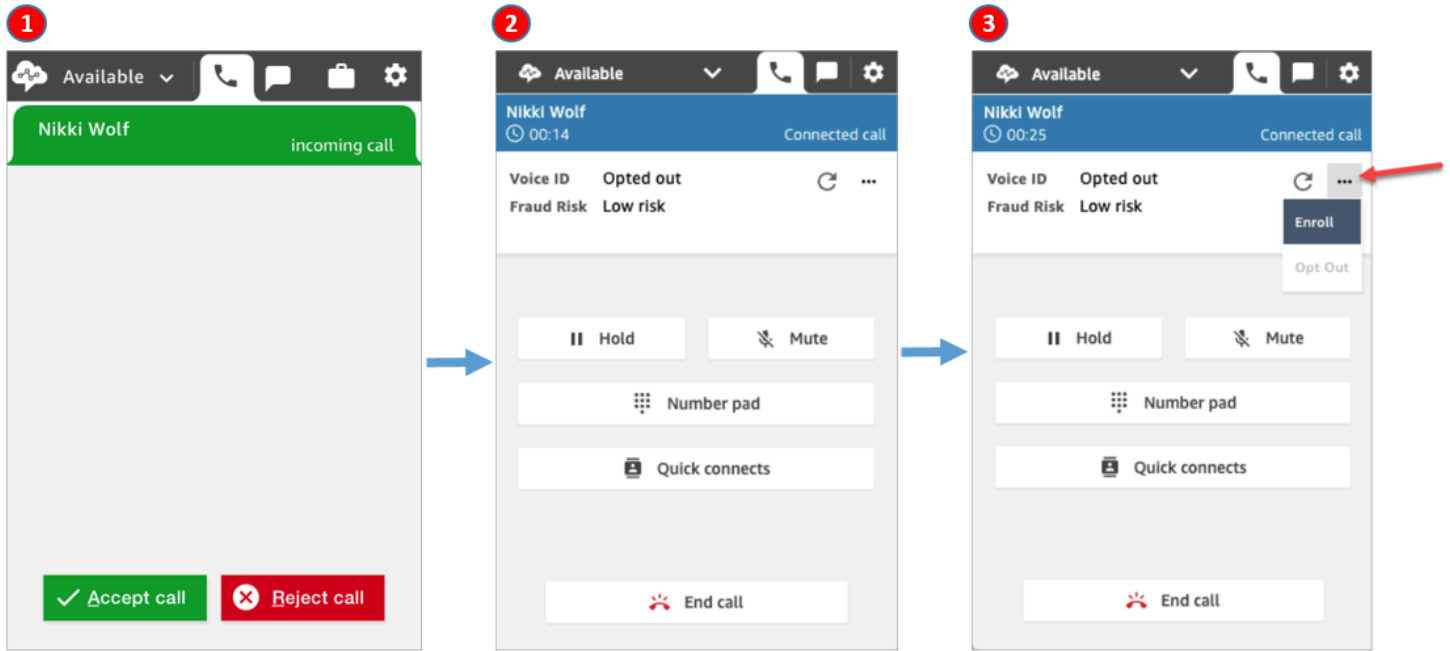

- 1. Vous recevez un appel entrant.
- 2. L'appelant s'est déjà désinscrit de Voice ID.
- 3. Vous avez la possibilité de l'inscrire.

#### Statut de l'authentification = Non authentifié

Lorsqu'un appelant inscrit appelle votre centre de contact, Voice ID peut renvoyer le message Non authentifié. Cela signifie que Voice ID n'a pas pu authentifier le discours d'un appelant. Le score d'authentification de l'appelant est inférieur au seuil configuré.

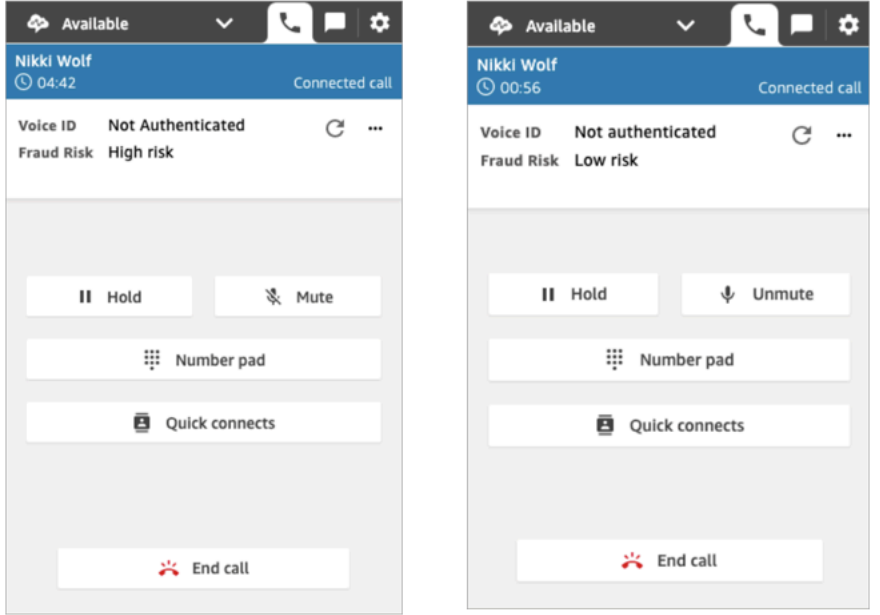

Les images précédentes montrent que le Risque de fraude peut être Élevé ou Faible, que l'appelant soit authentifié ou non.

#### Statut de l'authentification : Non concluant

Lorsqu'un client inscrit appelle votre centre de contact, Voice ID peut renvoyer le message Non concluant : Voice ID n'a pas pu analyser le discours d'un appelant à des fins d'authentification. Cela est généralement dû au fait que Voice ID n'a pas obtenu les 10 secondes nécessaires pour fournir un résultat en vue de sa vérification.

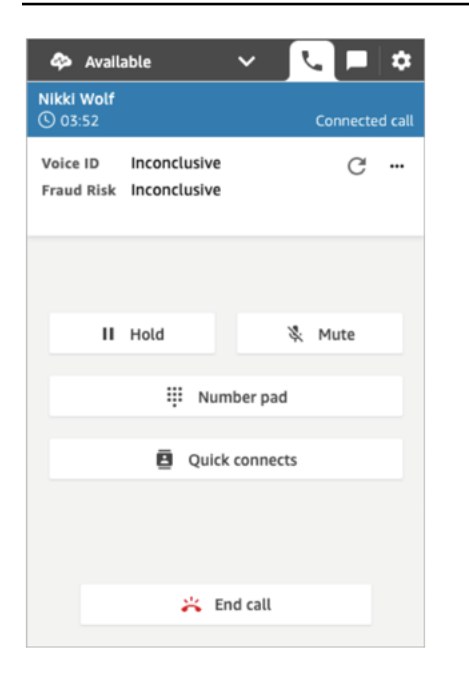

# Résolution des problèmes liés à l'utilisation du panneau de configuration des contacts (CCP)

Pour résoudre les problèmes liés au panneau de configuration des contacts (CCP), vous devez vous tourner vers vos équipes d'opérations réseau, d'administrateurs système et de solutions de bureau virtuel (VDI) afin d'obtenir le niveau approprié d'information qui vous permettra d'identifier les causes sous-jacentes du problème en question et de faciliter sa résolution. Pour vous aider à déterminer les ressources appropriées à retenir, il est important de démanteler les problèmes pour en voir les symptômes similaires. Les conseils suivants se sont avérés utiles pour aider les clients Amazon Connect à résoudre les problèmes liés au CCP avec leurs équipes de support opérationnel.

#### Table des matières

- [Utilisation de l'utilitaire de test de point de terminaison](#page-2812-0)
- [Problèmes courants liés au panneau de configuration des contacts \(CCP\)](#page-2814-0)
- [Téléchargement des journaux du CCP](#page-2816-0)
- [Outils et informations pour la résolution des problèmes](#page-2816-1)
- [Les téléphones portables \(iPhone, Android\) et les iPads ne sont pas pris en charge](#page-2823-0)
- [Problème lors de l'utilisation du CCP : les agents ne peuvent pas passer d'appels sortants](#page-2823-1)
- [Le pare-feu interne interdit l'accès au chat ou les pièces jointes à un cas](#page-2824-0)
- [Bourdonnement dans le casque : vérifiez les taux d'échantillonnage du casque et du navigateur](#page-2825-0)
- [Transmission audio unidirectionnelle en provenance des clients ?](#page-2828-0)

# <span id="page-2812-0"></span>Utilisation de l'utilitaire de test de point de terminaison

Pour vérifier la connectivité à Amazon Connect, ou lorsque vos agents rencontrent des problèmes avec le panneau de configuration des contacts (CCP), nous vous recommandons d'utiliser l'[utilitaire](https://tools.connect.aws/endpoint-test/)  [de test de point de terminaison Amazon Connect](https://tools.connect.aws/endpoint-test/).

L'utilitaire de test de point de terminaison Amazon Connect contrôle les points suivants :

- Validation de la prise en charge de WebRTC par le navigateur utilisé.
- Vérification que le navigateur dispose d'un accès approprié aux périphériques multimédia (microphone, haut-parleurs, etc.).
- Exécution de tests de latence pour toutes les régions Amazon Connect actives.
- Exécution de tests de latence sur une instance Amazon Connect spécifique, si elle est indiquée.
- Vérification de la connectivité réseau sur les ports nécessaires aux flux multimédia.

Les résultats complets peuvent être téléchargés sous la forme d'un fichier JSON. Vous pouvez copier les résultats pour les inclure dans un ticket de support. Vous pouvez également charger le fichier de résultats dans l'outil en sélectionnant l'option Charger les résultats précédents. Cette option affiche visuellement le contenu du fichier et facilite l'analyse des résultats. Par ailleurs, vous pouvez télécharger un signet spécialement pour l'instance indiquée afin de faciliter l'exécution des futurs tests.

#### Paramètres de personnalisation de l'utilitaire de test de point de terminaison

Vous pouvez utiliser l'utilitaire de test de point de terminaison tel quel, sans aucune personnalisation. En revanche, si vous voulez le personnaliser, utilisez les paramètres d'URL suivants :

- lng : permet de modifier la langue de l'outil. Les langues actuellement prises en charge sont l'anglais, l'espagnol et le français. Ce paramètre accepte les valeurs suivantes :
	- en (par défaut)
	- es
	- fr
- autoRun : exécute l'outil automatiquement. Ce paramètre accepte les valeurs suivantes :
	- true
	- false (par défaut)
- connectInstanceUrl: Non utilisé par défaut. Vous pouvez spécifier l'instance Amazon Connect dans l'URL. Elle doit commencer par https.
- regions : liste de codes de région séparés par des virgules pour les régions AWS que vous souhaitez tester. Par exemple regions=us-east-1,us-west-2.

Exemple d'URL personnalisée :

https://tools.connect.aws/endpoint-test/? lng=es&autoRun=true&connectInstanceUrl=https:// myinstance.awsapps.com&regions=us-east-1,us-west-2

# <span id="page-2814-0"></span>Problèmes courants liés au panneau de configuration des contacts (CCP)

Voici des problèmes courants rencontrés lors de l'utilisation du CCP Amazon Connect.

- Le CCP ne s'initialise pas et/ou ne se connecte pas : des entrées manquantes dans la liste d'autorisations de ports/IP, une absence d'autorisation d'accès au microphone dans le navigateur ou la non-réponse à votre appareil externe comptent parmi les causes les plus fréquentes. Vérifiez que vous avez ajouté à la liste d'autorisations toutes les adresses IP mentionnées dans la section [Configuration de votre réseau](#page-946-0) du présent guide et que vous avez autorisé un accès microphone à votre navigateur lorsque vous y avez été invité.
- Message d'expiration de session lors de la connexion initiale

Si le message Session expirée s'affiche lorsque vous vous connectez, il vous suffit probablement d'actualiser le jeton de session. Accédez à votre fournisseur d'identité et connectez-vous. Actualisez la page Amazon Connect. Si ce message persiste, contactez votre équipe informatique.

- Erreurs de connexion périodiques : la cause la plus courante est un conflit réseau ou le fait que les nouvelles entrées résultant d'une mise à jour du fichier ipranges.json n'ont pas été ajoutées à liste d'autorisations. Pour de plus amples informations, veuillez consulter la section [Configuration de](#page-946-0)  [votre réseau](#page-946-0) de ce guide.
- Appels manqués, retards de changement d'état et absence de réponse du CCP : dans la plupart des cas, il s'agit d'un problème intermittent directement lié à un conflit de ressources dans la station de travail de l'agent, dans le réseau, ou les deux. Ce problème peut être aggravé ou directement causé par la mauvaise qualité, l'instabilité ou la tension de la connexion aux ressources AWS au niveau du WAN/LAN privé ou du WAN public, ou par un conflit de ressources au niveau de la station de travail locale.

Voici des problèmes courants rencontrés dans la qualité d'appel lors de l'utilisation du CCP . La qualité d'appel englobe une grande variété de causes potentielles et est mieux abordée en commençant par identifier les types de problèmes que vous avez.

• Latence/diaphonie : dans une connexion vocale, ce problème se caractérise par un décalage entre le moment où quelqu'un parle et le moment où la personne l'entend à l'autre bout. Dans certains cas d'utilisation qui nécessitent beaucoup de conversation, une latence élevée peut créer des situations dans lesquelles les deux parties se parlent l'une par dessus l'autre. La latence du réseau téléphonique commuté public (RTPC) et la latence de l'agent doivent être calculées dans ce scénario afin d'identifier les facteurs contributifs et prendre des mesures pour réduire la latence du RTPC, de l'agent, ou les deux. Pour plus d'informations, consultez la section Latence de connexion de l'agent et RTCP de la présente documentation.

- Transmission audio unidirectionnelle : scénario dans lequel l'agent n'entend pas l'appelant ou l'appelant n'entend pas l'agent. Ceci indique généralement un problème lié à la station de travail de l'agent au niveau matériel, réseau, ou de ressources, ou les trois à la fois. Il peut également être lié aux permissions de microphone du navigateur ou à des problèmes de casque. Pour de plus amples informations, veuillez consulter la section [Comment déterminer si une station de travail est](#page-907-0) [à l'origine de problèmes](#page-907-0) de ce guide.
- Augmentation ou diminution du volume : peut se produire au début de l'appel ou par intermittence pendant la conversation. Il est important de différencier les deux pour le dépannage. En général, cela est lié aux renvois d'appel vers ou à partir d'Amazon Connect, qui héritent de cela du fait d'un problème au niveau du transfert tiers.
- Son haché, interruptions, écho, réverbération ou autre bruit de signal : ce phénomène peut également se caractériser par un son robotique ou de toute autre distorsion qui empêche l'agent, l'appelant ou les deux de bien comprendre ce qui se dit. Ceci indique généralement un problème lié à la station de travail de l'agent au niveau matériel, réseau, ou de ressources, ou les trois à la fois. Pour de plus amples informations, veuillez consulter la section [Comment déterminer si une station](#page-907-0)  [de travail est à l'origine de problèmes](#page-907-0) de ce guide.
- Ondulation : effet possible des codecs multimédia sur le son se traduisant par le ralentissement et l'accélération du son pour pallier une instabilité et une latence élevées. Ceci indique généralement un problème lié à la station de travail de l'agent au niveau matériel, réseau, ou de ressources, ou les trois à la fois. Pour de plus amples informations, veuillez consulter la section [Comment](#page-907-0) [déterminer si une station de travail est à l'origine de problèmes](#page-907-0) de ce guide.
- Déconnexions : elles peuvent se produire à n'importe quel moment pendant l'appel. Il est important de noter le moment auquel une déconnexion se produit dans l'appel pour identifier un motif particulier. Par exemple, les déconnexions lors de transferts d'appel vers un numéro externe spécifique sont généralement liées aux renvois d'appels vers ou à partir d'Amazon Connect, qui hérite de cela du fait d'un problème au niveau du transfert tiers. Les déconnexions peuvent également être liées aux transferts circulaires. Dans ce cas, les transferts d'appel sortent d'Amazon Connect et y retournent lors d'un même appel.

# <span id="page-2816-0"></span>Téléchargement des journaux du CCP

Les journaux du panneau de configuration des contacts stockent les actions et la chronologie des agents.

Pour télécharger les journaux du CCP

1. Sur le bureau de l'agent, dans son CCP, choisissez Paramètres, Télécharger les journaux.

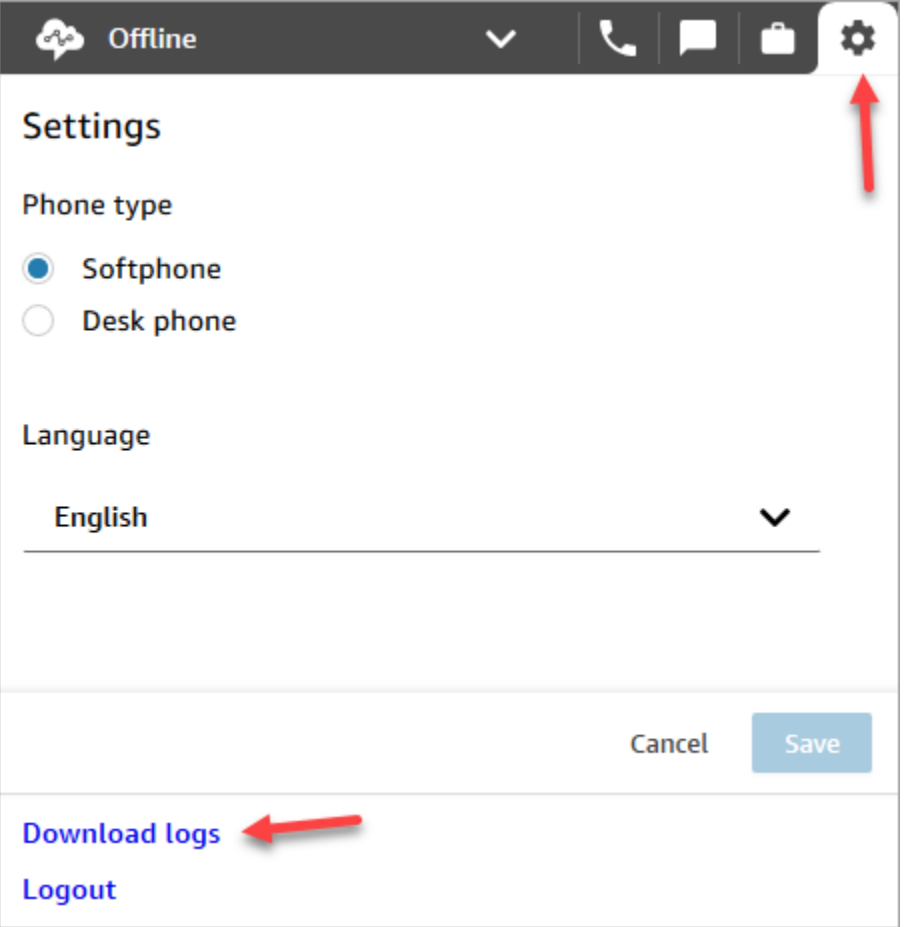

2. Le fichier agent-log.txt est enregistré dans le répertoire par défaut de votre navigateur. Une fois le fichier téléchargé, vous pouvez en changer le nom comme vous le feriez pour n'importe quel autre fichier sur votre ordinateur. Vous ne pouvez pas personnaliser le nom du fichier avant de le télécharger.

# <span id="page-2816-1"></span>Outils et informations pour la résolution des problèmes

Les informations et outils suivants peuvent être utiles pour résoudre les problèmes liés à Amazon Connect.

- ARN de l'instance : indiquez l'ARN (Amazon Resource Name) de votre instance lorsque vous contactez le support AWS. L'équipe pourra ainsi examiner l'activité dans votre instance Amazon Connect. Vous pouvez trouver l'ARN de votre instance sur la page Présentation à laquelle vous accédez en choisissant l'alias de l'instance depuis la console Amazon Connect.
- Enregistrements d'appels : ils sont très utiles non seulement pour illustrer et déterminer le comportement signalé, mais aussi pour exclure les problèmes audio du côté de l'agent. Les enregistrements dans Amazon Connect sont réalisés du côté de l'instance de l'interaction, avant que le son transite par la connexion de l'agent. Cela vous permet de déterminer si le problème audio a été isolé du côté de l'agent ou s'il existait dans l'audio reçu par l'agent. Vous pouvez trouver des enregistrements d'appels associés à un contact dans le rapport Recherche de contact.
- ID de contact dans l'enregistrement de contact : à communiquer lorsque vous contactez le support AWS.
- Journaux de processus/de performances du bureau de l'agent : ils peuvent vous aider à éliminer les conflits au niveau des ressources locales et/ou du réseau.
- Journaux du panneau de configuration des contacts (CCP) : ils permettent de suivre les actions et la chronologie des agents. Pour télécharger les journaux CCP, choisissez l'icône de paramètres dans le CCP, puis choisissez Télécharger les journaux. Les journaux sont enregistrés dans le répertoire de téléchargement par défaut de votre navigateur.
- Surveillance/journalisation de l'utilisation réseau : particulièrement utiles pour analyser la latence et la perte de paquets sur le même segment de réseau que vos agents.
- Diagramme de réseau LAN/WAN privé : décrit les chemins de connexion du routeur de périphérie vers AWS pour expliquer la traversée du réseau.
- Accès à la liste d'autorisations du pare-feu : pour vérifier que les plages d'adresses IP/de ports sont ajoutées à la liste d'autorisations comme décrit dans [Configuration de votre réseau.](#page-946-0)
- Outils analytiques et de capture audio : pour les calculs de latence à partir de la station de travail de l'agent.
- Outils de test de latence de région AWS : utilisez l'[outil Utilitaire de test de point de terminaison](#page-2812-0).

### Collecte d'informations utiles à l'aide de l'API de flux

Pour suivre et dépanner les problèmes à l'échelle, la collecte des données concernant la qualité globale est recommandée. Lorsqu'une mauvaise qualité d'appel est ressentie, les agents peuvent noter l'heure actuelle et le code de disposition correspondant à l'aide du tableau de clé de disposition, comme illustré dans le tableau suivant. Vous pouvez également utiliser l'API Streams pour incorporer

votre propre fonctionnalité de signalement de problème dans le CCP personnalisé pour écrire ces dispositions avec les informations d'appel correspondantes dans une base de données, comme Amazon DynamoDB. Pour plus d'informations sur l'API Amazon Connect Streams, consultez le GitHub référentiel à l'[adresse https://github.com/aws/ amazon-connect-streams.](https://github.com/aws/amazon-connect-streams)

#### Exemple de disposition de rapport de problème d'agent

Les exemples de clés de disposition suivants sont répertoriés par symptôme, scénario et gravité.

#### Symptôme

- S : erreur de téléphone logiciel
- M : appels manqués
- L : la latence dégrade la qualité
- P : après un début de communication acceptable, la qualité se dégrade progressivement
- D : appels déconnectés
- W : transmission audio unidirectionnelle ; par exemple, l'agent entend le client, mais le client n'entend pas l'agent.
- V : volume trop faible ou trop fort
- C : son saccadé/interruptions par intermittence

#### Scénario

- O : appel sortant
- I : appel entrant
- T : conversation à trois

#### Sévérité

- 1 : impact léger qui n'empêche pas une utilisation efficace du CCP
- 2 : impact moyen : communication difficile, mais traitement des appels encore possible
- 3 : impact important, impossible d'utiliser le CCP pour prendre les appels

#### Exemples

• 17h45 nomAgent LT2 (latence lors d'appels triangulaires avec impact moyen).

- 18h05 nomAgent DO3 (appel sortant déconnecté avec impact important).
- 18h34 nomAgent MI3 (appel entrant raté avec grand impact).

#### Analyse des données

Les consignes suivantes peuvent vous aider à analyser les données afin d'identifier des problèmes dans votre environnement.

- Utilisez l'enregistrement de contact et/ou le rapport de recherche de contacts pour identifier les ID des contacts au cours desquels les problèmes de qualité se sont manifestés. L'enregistrement de contact comporte un lien vers l'enregistrement d'appel associé ainsi que des détails supplémentaires dont vous pouvez vous servir pour vérifier les symptômes et transmettre à votre représentant du support AWS.
- Utilisez le nom de l'agent et l'horodatage figurant dans l'enregistrement de contact pour comprendre les types de problèmes rencontrés et leur prévalence en fonction de l'agent, du symptôme, du scénario et de la gravité au fil du temps. Cela vous permet de voir si des problèmes surviennent en même temps, s'ils se situent autour d'un événement spécifique, ou s'ils sont isolés à des agents ou des actions d'agent spécifiques. Vous pouvez également facilement identifier et accéder à des enregistrements d'appels connexes et des ID de contacts associés si vous avez besoin de support.
- La corrélation des sources de données, comme les journaux de réseau local, l'utilisation d'UC/ disque/mémoire et le traitement de journaux de surveillance depuis le système d'exploitation de la station de travail du client. Cela vous permet de mettre en corrélation des événements par l'agent au fil du temps pour exclure un conflit de ressource locale en tant que cause ou contribution.
- Analyser les données par symptôme et scénario signalé par minute ou par heure afin de créer des cartes de chaleur des problèmes par type et gravité par agent au fil du temps. Cela est particulièrement utile pour le dépannage de l'environnement, car vous pouvez trouver des impacts groupés associés à l'activité planifiée, comme les sauvegardes ou le transfert de fichiers volumineux.
- Si vous ne trouvez aucune preuve de conflit de ressources locales ou vous ne dérivez aucune corrélation notable, vous pouvez utiliser l'ID de contact collecté pour ouvrir une demande de support. Si les problèmes occasionnés sont intermittents, ils sont très probablement liés à des problèmes de station de travail de l'agent, à la connectivité réseau ou aux deux.

### Test de validation

Des problèmes de qualité vocale peuvent survenir de nombreuses sources. Il est important d'exécuter des tests contrôlés et de surveiller le même environnement ou station de travail qui a signalé le problème, et d'être en mesure de reproduire les même cas d'utilisation. Prenez en compte les recommandations générales de test suivantes pour mesurer et tester la collecte des données afin d'étudier les problèmes de qualité vocale.

#### <span id="page-2820-0"></span>Latence de connexion de l'agent et RTCP

Pour dépanner les problèmes d'appels intercroisés, vous devez différencier et mesurer les contributions en latence RTCP de l'agent et bruts, car elles nécessitent différents correctifs.

- [latence\_globale] la latence globale perçue entre le client et l'agent. Cette latence peut être calculée comme [latence\_globale] = [latence\_d'agent]+[latence\_rtcp].
- [latence\_rtcp] est la latence entre le point de terminaison Amazon Connect et l'appelant. Cette latence peut être calculée comme [latence\_rtcp] = [latence\_globale]+[latence\_connexion\_agent]. Cette latence peut être améliorée en utilisant un autre emplacement de région Amazon Connect ou en évitant les transferts externes et circulaires vers des emplacements de point de terminaison géographiquement éloignés.
- [agent\_latency] est la latence entre le point de terminaison Amazon Connect et l'agent. Cette latence peut être calculée comme [latence\_agent] = [latence\_globale] - [latence\_enregistrement]. Cette latence peut être améliorée en utilisant AWS Direct Connect pour les agents sur site, en évitant l'utilisation de connexions de VPN, en améliorant les performances/durabilité du LAN/WAN privé, ou en utilisant un emplacement de région Amazon Connect plus proche de vos agents. En fonction de votre cas d'utilisation, la sélection d'une région différente peut également augmenter la [latence\_rtcp].

Amazon Connect tire parti de CloudFront la connectivité. Toutes les CloudFront gammes ne sont pas annoncées. AWS Direct Connect Cela signifie que certaines URL générées par Amazon Connect ne sont pas accessibles via une interface virtuelle publique.

- [latence\_redirection] la latence provoquant la redirection d'audio vers un appareil externe. Cette latence peut être calculée en mesurant la [latence\_globale] une fois avec la redirection et une fois sans, et en calculant la différence entre les deux.
- [forward\_latency] est la latence qui aboutit à des transferts d'appel vers ou à partir d'Amazon Connect. Cette latence peut être calculée en mesurant la [latence\_globale], une fois avec le transfert et une fois sans, et en calculant la différence entre les deux.

#### Mesure de la latence

- Reproduire votre cas d'utilisation. Tous les écarts doivent être mesurés et pris en compte, car ils faussent les résultats des tests.
- Mettre autant que possible en correspondance les contrôles de production et l'environnement. Utilisez le même flux, numéros de téléphone et emplacements de point de terminaison.
- Notez les emplacements géographiques de vos appelants, des agents et des destinations de transferts externes, le cas échéant. Si vous gérez plusieurs pays, chaque pays doit être testé individuellement pour fournir la même couverture de test que vos agents expérimentent en production.
- Notez l'usage de lignes cellulaires et filaires lors de vos tests. Les réseaux mobiles peuvent ajouter de la latence et doivent être mesurés et pris en compte pour le client, l'agent et les points de terminaison de transfert, le cas échéant.
- Reproduisez le cas d'utilisation commercial. Si les agents utilisent le transfert et la conférence, assurez-vous de tester ces scénarios. Si des transferts circulaires se produisent (non recommandés), assurez-vous également de les tester.
- Reproduisez l'environnement de l'agent en incluant l'environnement de station de travail, situé sur le même segment de réseau et utilisant le même équipement que vos agents.

Exigences pour le test de latence

Les éléments suivants sont requis pour effectuer un test efficace de la latence :

- Enregistrement d'appel activé pour capturer [latence\_agent]. Sans appeler l'enregistrement, vous pouvez calculer uniquement la [latence\_globale].
- Un téléphone client source. Pour les tests, confirmez la qualité de l'appel lors d'un véritable appel de client.
- Un téléphone d'agent, si vous redirigez l'audio vers un appareil externe. Vous devez être en mesure d'enregistrer l'entrée et la sortie de cet appareil.
- Un point de terminaison de transfert de partie tierce, le cas échéant. Les tests s'effectuent le mieux sur de vrais appels ou transferts provenant d'une partie tierce.
- Une station de travail d'agent dotée de logiciel d'enregistrement ou d'analyse de son.
- Cas d'utilisation reproductibles. Le dépannage peut être difficile pour les problèmes qui ne peuvent pas être reproduits.

• Le NTP ou une autre méthode pour synchroniser les horodatages afin de faciliter l'identification de contacts spécifiques et lorsqu'ils se sont produits, surtout lorsque l'opération est effectuée sur plusieurs fuseaux horaires.

Test des appels entrants à l'aide d'un logiciel de téléphonie par Internet

Ce processus vous permet de remplir un scénario de test de latence en environ15 secondes. L'analyse des résultats et des horodatages de marquage dure environ 1 à 2 minutes par enregistrement.

- 1. Allez à un emplacement silencieux.
- 2. Configurez la station de travail de l'agent pour lire de l'audio sur des haut-parleurs externes et assurez-vous qu'ils soient activés.
- 3. Utilisez la station de travail de l'agent pour vous connecter au CCP.
- 4. Démarrez l'enregistrement à l'aide d'un outil de capture audio sur la station de travail de l'agent.
- 5. À partir de la source téléphonique du client, utilisez un téléphone à haut-parleur pour appeler le numéro entrant pour votre instance Amazon Connect. Ceci peut être n'importe quel téléphone externe comme source pour simuler l'appel d'un client.
- 6. Répondez à l'appel entrant à l'aide du téléphone sur Internet de la station de travail de l'agent.
- 7. Assurez-vous que le téléphone du client ne soit pas en sourdine.
- 8. Du côté client, utilisez un objet ou votre main et tapez bruyamment sur le bureau ou la table, puis mettez immédiatement le téléphone du client en sourdine.
- 9. Patientez 3 secondes ou plus. Répétez les étapes 7 à 8 au moins 3 fois.
- 10.Arrêtez l'enregistrement de la station de travail de l'agent.
- 11.Ouvrez l'enregistrement dans votre outil d'analyse audio. Vous devez être en mesure de voir à la fois le premier tapotement que vous avez effectué sur le bureau et le tapotement sur la ligne de l'agent à l'autre bout. Prenez les trois deltas et la moyenne pour votre [latence\_globale].
- 12Le cas échéant, pour calculer la [latence\_agent], ouvrez l'enregistrement des appels Amazon Connect associé dans votre outil d'analyse audio. Vous devez être en mesure de voir à la fois le premier tapotement et le son lorsque celui-ci arrive à l'agent de l'autre bout. Prenez les trois deltas et la moyenne pour votre [latence\_enregistrement]. [latence\_agent] = [latence\_globale] - [latence\_enregistrement]. Répétez l'opération si nécessaire.

Modifiez le plan de test si nécessaire pour s'adapter à votre cas d'utilisation. Comme les étapes évoluent, le processus d'enregistrement et d'analyse de l'audio est le même. Si vous devez tester les conférences et les transferts, prenez des mesures comme d'habitude, puis prenez toute autre mesure lorsque la conférence est active grâce au point de terminaison de transfert tiers.

Interprétation des résultats de test

L'impact de l'augmentation de la [latence\_globale] commence à se sentir vers 300 ms et peut se traduire par diaphonie au-delà de 500. L'impact et le niveau de latence considérés comme acceptables dépendent de votre cas d'utilisation. Pour des efforts de correction recommandées de réduction de latence, consultez [Latence de connexion de l'agent et RTCP](#page-2820-0).

# <span id="page-2823-0"></span>Les téléphones portables (iPhone, Android) et les iPads ne sont pas pris en charge

La version par défaut du panneau de configuration des contacts (CCP) ne fonctionne pas avec les appareils mobiles de type iPhone et iPad.

Vous pouvez configurer votre CCP de sorte que la partie audio de l'appel soit transférée vers votre appareil mobile. Pour obtenir des instructions, veuillez consulter [Transfert d'appels vers un appareil](#page-2729-0) [mobile \(iPhone, Android\).](#page-2729-0)

# <span id="page-2823-1"></span>Problème lors de l'utilisation du CCP : les agents ne peuvent pas passer d'appels sortants

La principale raison qui empêche la plupart des agents de passer des appels sortants depuis le CCP est le fait que leur instance Amazon Connect n'a pas été configurée pour passer des appels sortants.

Pour permettre aux agents de passer des appels sortants

- 1. Ouvrez la console Amazon Connect à l'adresse <https://console.aws.amazon.com/connect/>.
- 2. Dans la page Instances, choisissez l'alias d'instance. L'alias d'instance est également le nom de votre instance, qui apparaît dans votre URL Amazon Connect. L'image suivante présente la page Instances du centre de contact virtuel Amazon Connect avec un encadré autour de l'alias d'instance.

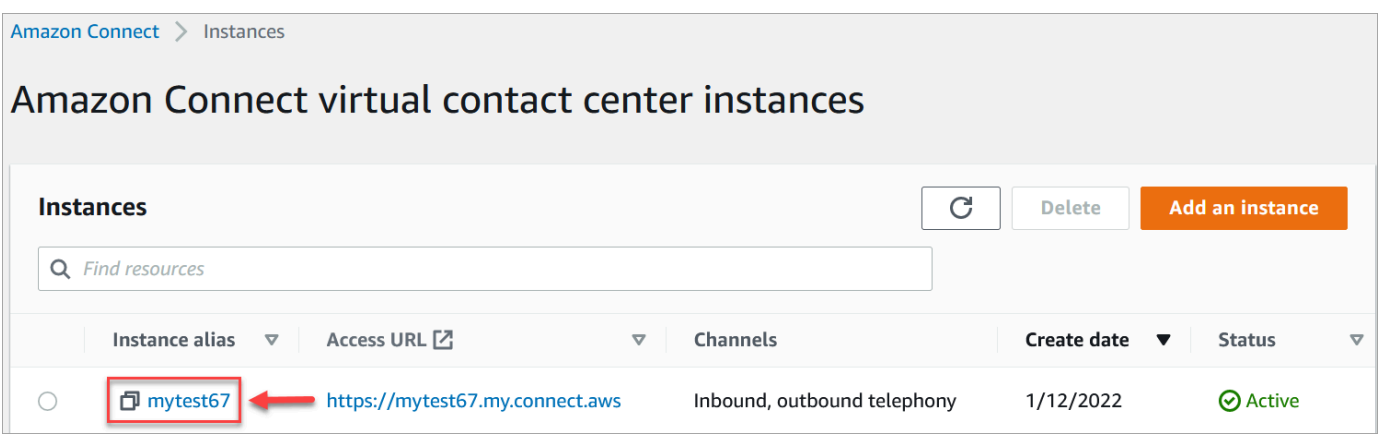

- 3. Dans le panneau de navigation, sélectionnez Téléphonie.
- 4. Pour autoriser les appels sortants depuis votre centre de contact, choisissez Passer des appels sortants avec Amazon Connect.
- 5. Choisissez Enregistrer.

# <span id="page-2824-0"></span>Le pare-feu interne interdit l'accès au chat ou les pièces jointes à un cas

Cette rubrique s'adresse aux développeurs qui doivent analyser les problèmes susceptibles de se produire lors de l'utilisation de pièces jointes avec le canal de chat dans Amazon Connect ou lors de l'utilisation de pièces jointes pour charger des fichiers dans des cas.

Les problèmes suivants peuvent empêcher l'affichage des pièces jointes pour vos agents utilisant le chat Amazon Connect ou Cas Amazon Connect.

#### Les paramètres du pare-feu interne empêchent l'accès

Vérifiez que votre pare-feu n'empêche pas les agents d'accéder aux fichiers contenus dans votre compartiment Amazon S3. Vous devrez peut-être ajouter le compartiment Amazon S3 où sont stockés vos fichiers à votre liste de domaines autorisés. Pour plus d'informations, consultez [Configuration de votre réseau](#page-946-0).

# Les pièces jointes sont trop volumineuses, trop nombreuses ou ne répondent pas aux exigences en matière de type de fichier

Vérifiez que les pièces jointes répondent aux exigences en matière de taille, de nombre et de type de fichier. Pour plus d'informations, consultez [Amazon Connect spécifications des fonctionnalités.](#page-85-0)

<span id="page-2825-0"></span>Pour calculer la taille d'une pièce jointe (artifactSizeInoctets), utilisez un outil tiers tel que [File.size](https://developer.mozilla.org/en-US/docs/Web/API/File/size).

# Bourdonnement dans le casque : vérifiez les taux d'échantillonnage du casque et du navigateur

Si le périphérique audio de l'agent ne prend pas en charge une fréquence d'échantillonnage de 48 kHz et que le navigateur revendique une fréquence d'échantillonnage de 48 kHz, des problèmes audio tels qu'un bourdonnement audible peuvent être présents dans la sortie audio de l'agent. Cela a été observé avec Firefox mais pas avec Chrome.

Pour vérifier les taux d'échantillonnage de votre casque et de votre navigateur, procédez comme suit.

#### Vérification du taux d'échantillonnage de Firefox

- 1. Ouvrez le CCP de l'agent FireFox et définissez son statut sur Disponible.
- 2. Acceptez un appel.
- 3. Ouvrez un deuxième onglet Firefox, puis saisissez about:support dans la zone de recherche.
- 4. Faites défiler la page vers le bas jusqu'à Multimédia.
- 5. Vérifiez que le taux d'échantillonnage pour les périphériques d'entrée et de sortie est de 48 000, comme dans l'image suivante.

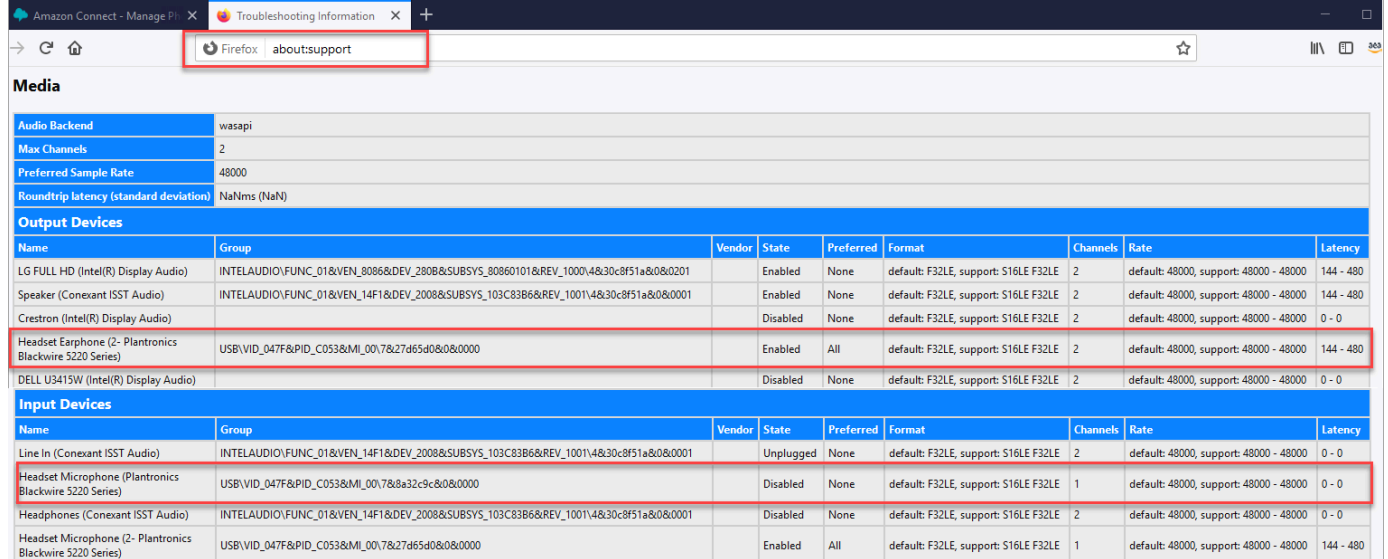

### Vérification du taux d'échantillonnage de Chrome

1. Ouvrez le CCP de l'agent dans Chrome, puis définissez son statut sur Disponible.

- 2. Acceptez un appel.
- 3. Ouvrez un deuxième onglet Chrome, puis saisissez chrome://about dans la zone de recherche.
- 4. Faites défiler la page vers le bas et choisissez chrome://media-internals.
- 5. Dans l'onglet Audio, choisissez Input Controllers et vérifiez que le taux d'échantillonnage est de 48 000. Vérifiez ensuite le taux d'échantillonnage pour Output Controllers.

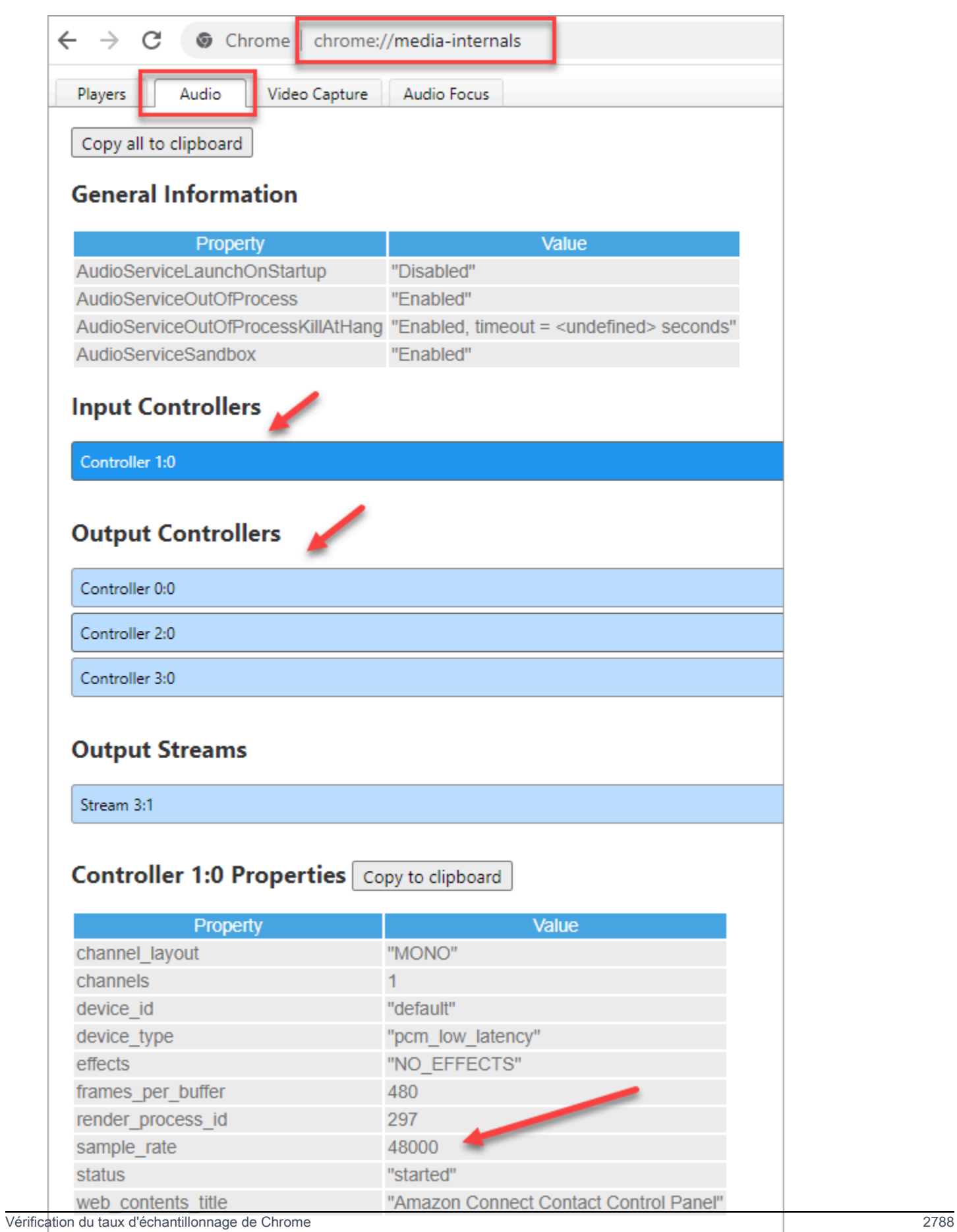

## <span id="page-2828-0"></span>Transmission audio unidirectionnelle en provenance des clients ?

Si l'agent entend le client, mais que le client n'entend pas l'agent, cela est peut-être dû à une application qui prend le contrôle exclusif du micro/haut-parleur de l'agent.

Vous pouvez rechercher sur Internet des articles expliquant comment désactiver le mode exclusif pour un périphérique de lecture audio Windows. Par exemple, [désactiver le mode exclusif dans](https://answers.microsoft.com/en-us/windows/forum/all/turning-off-exclusive-mode-in-windows-10-home/b724e917-aeec-4be4-b1aa-5ef655d85ded) [Windows 10 Home Edition.](https://answers.microsoft.com/en-us/windows/forum/all/turning-off-exclusive-mode-in-windows-10-home/b724e917-aeec-4be4-b1aa-5ef655d85ded)

Pour résoudre les problèmes de son sur un Mac, consultez [Modifier les réglages d'entrée audio sur](https://support.apple.com/guide/mac-help/change-the-sound-input-settings-mchlp2567/mac) [Mac.](https://support.apple.com/guide/mac-help/change-the-sound-input-settings-mchlp2567/mac)

# Notes de mise à jour d'Amazon Connect

Nous vous recommandons de vous abonner au flux RSS pour recevoir les mises à jour de ces notes dans votre boîte de réception. Cliquez sur le lien RSS (sous le titre de la rubrique « Notes de mise à jour ») pour vous abonner.

# Mises à jour de février 2024

### Amazon Connect fournit des statistiques de gestion des dossiers

Amazon Connect Cases fournit les statistiques suivantes pour la gestion des dossiers :

- [Temps moyen de résolution des affaires](#page-1552-0)
- [Nombre moyen de contacts par cas](#page-1552-1)
- [Dossiers créés](#page-1561-0)
- **[Dossiers rouverts](#page-1561-1)**
- [Affaires résolues](#page-1561-2)
- [Cas résolus dès le premier contact](#page-1562-0)
- [Affaires en cours](#page-1574-0)

Ces indicateurs vous donnent un aperçu du volume de dossiers et des performances. Vous pouvez consulter les nouveaux rapports à l'aide du tableau de bord des statistiques historiques sur le site Web de l' Amazon Connect administration afin d'analyser les performances de résolution des cas sur la base de clichés instantanés ou d'intervalles de temps spécifiques.

#### Amazon Connect Cases fournit un historique des audits sur les cas

Amazon Connect Cases fournit un historique des audits sur les cas, vous permettant de voir quels utilisateurs ont travaillé sur un dossier, quelles modifications ils ont apportées et dans quel ordre ces modifications sont intervenues. Ce lancement permet aux agents et aux responsables des centres d'appels de comprendre plus facilement ce qui s'est passé dans le cadre d'une demande d'amélioration de la collaboration, de l'assurance qualité et de la conformité. Pour plus d'informations sur la façon d'activer cette fonctionnalité pour vos utilisateurs, consultez la section [Attribuer des](#page-1836-0)  [autorisations](#page-1836-0). Consultez également le [GetCaseAuditEventsm](https://docs.aws.amazon.com/cases/latest/APIReference/API_GetCaseAuditEvents.html)anuel Amazon Connect API Reference.

# Mises à jour de janvier 2024

# Disponibilité générale de l'API de numérotation vocale pour les campagnes sortantes Amazon Connect

Publié le [PutDialRequestBatch](https://docs.aws.amazon.com/connect-outbound/latest/APIReference/API_PutDialRequestBatch.html)pour une disponibilité générale. Cette API vous permet d'utiliser votre propre fonctionnalité de gestion des listes pour configurer la stratégie de contact (par exemple, les heures de début et de fin des campagnes, les do-not-call heures, le nombre maximal de tentatives de contact) tout en utilisant de manière programmatique le composeur prédictif Amazon Connect avec détection par répondeur automatique (ML). Cela favorise l'augmentation du nombre de connexions en direct.

### Intervenir dans le chat : les responsables peuvent rejoindre des discussions en cours entre les agents et les clients

Les responsables peuvent rejoindre des discussions en cours entre les agents et les clients pour y participer, afin de garantir que même les problèmes les plus complexes des clients seront résolus rapidement et avec précision. Pour de plus amples informations, veuillez consulter Interventions [dans des conversations vocales et de chat en direct](#page-2138-0). Consultez également les mises à jour [MonitorContact](https://docs.aws.amazon.com/connect/latest/APIReference/API_MonitorContact.html)des [SendEventA](https://docs.aws.amazon.com/connect-participant/latest/APIReference/API_SendEvent.html)PI et.

# GetRecommendations et QueryAssistant les API seront abandonnées à compter du 1er juin 2024

Deux API Amazon Q in Connect [QueryAssistant\(](https://docs.aws.amazon.com/amazon-q-connect/latest/APIReference/API_QueryAssistant.html)[GetRecommendations](https://docs.aws.amazon.com/amazon-q-connect/latest/APIReference/API_GetRecommendations.html)et) ne seront plus disponibles à compter du 1er juin 2024. Pour recevoir des réponses génératives après le 1er mars 2024, vous devrez créer un nouvel assistant dans la Amazon Connect console et intégrer la JavaScript bibliothèque Amazon Q in Connect (amazon-q-connectjs) dans vos applications.

# Expériences vocales de haute qualité pour les agents utilisant les environnements d'infrastructure de bureau virtuel (VDI) Citrix

Amazon Connect vous permet de proposer des expériences vocales de haute qualité lorsque vos agents utilisent des environnements d'infrastructure de bureau virtuel (VDI) Citrix. Vos agents peuvent tirer parti de l'application de bureau à distance Citrix pour décharger le traitement audio sur l'appareil local de l'agent et rediriger automatiquement le son vers Amazon Connect, ce qui simplifie l'expérience des agents et améliore la qualité audio sur les réseaux complexes. Pour de plus amples informations, veuillez consulter [Citrix VDI avec l'optimisation audio Amazon Connect](#page-227-0).

# Contrôles d'accès granulaires à l'aide de balises de ressources pour les rapports de métriques historiques

Vous pouvez appliquer des autorisations précises aux métriques de ressources incluses dans les rapports de métriques historiques. Pour de plus amples informations, veuillez consulter [Application](#page-1581-0) [d'un contrôle d'accès basé sur les balises pour les rapports de métriques historiques.](#page-1581-0)

# Mises à jour de décembre 2023

#### Mise à jour vers la version préliminaire des applications tierces

Ajout de la prise en charge des applications tierces (version préliminaire) pour écouter les événements des contacts et des agents Amazon Connect.

AWS Régions étendues à prendre en charge : États-Unis Est (Virginie du Nord), États-Unis Ouest (Oregon), Afrique (Le Cap), Asie-Pacifique (Séoul), Asie-Pacifique (Singapour), Asie-Pacifique (Sydney), Asie-Pacifique (Tokyo), Canada (Centre), Europe (Francfort) et Europe (Londres).

Amazon Connect fournit des contrôles d'accès granulaires à l'aide de balises de ressources configurées en fonction des heures d'ouverture et d'instructions sur le site Web de l' Amazon Connect administrateur.

Fournissez des contrôles d'accès granulaires à l'aide de balises de ressources configurées en fonction des heures d'ouverture et des instructions sur le site Web de l' Amazon Connect administrateur. Par exemple, vous pouvez baliser les heures de fonctionnement avec Division:HumanResources, puis autoriser uniquement les administrateurs des ressources humaines à visualiser et à modifier ces heures de travail.

Les invites sont des fichiers audio, tels que de la musique d'attente, qui peuvent être personnalisés et configurés pour être lus au cours des appels. Par exemple, vous pouvez baliser les invites de célébrités avec Department:Insurance, puis autoriser uniquement les administrateurs de votre secteur d'activité d'assurance à accéder à ces invites.

# Amazon Connect fournit une API pour mettre à jour par programmation la priorité des contacts

Mettez à jour par programmation la priorité des contacts, tels que les appels vocaux, les rappels, les chats et les tâches, en plus du bloc de flux [Modifier la priorité / l'âge de routage](#page-1044-0) existant. Grâce à cette API, vous pouvez mettre à jour la position d'un contact ou d'un client dans une file d'attente directement à partir de vos tableaux de bord de surveillance personnalisés. Pour en savoir plus, consultez l'API [UpdateContactRoutingData](https://docs.aws.amazon.com/connect/latest/APIReference/API_UpdateContactRoutingData.html).

#### Router les contacts en fonction des compétences des agents

Vous créez et utilisez les compétences des agents pour router un contact vers le meilleur agent disponible dans une file d'attente. Chaque compétence indique le niveau d'expertise d'un agent dans un attribut prédéfini tel que la maîtrise de la langue, les compétences techniques ou les types de problèmes client pris en charge. Pour de plus amples informations, veuillez consulter [Routage](#page-689-0) [utilisant les compétences des agents.](#page-689-0)

### Ajout de ressources Amazon Connect Cloudformation

Ressources ajoutées [AWS::Connect::PredefinedAttribute](https://docs.aws.amazon.com/AWSCloudFormation/latest/UserGuide/aws-resource-connect-predefinedattribute.html)et [AWS::Connect::User](https://docs.aws.amazon.com/AWSCloudFormation/latest/UserGuide/aws-properties-connect-user-userproficiency.html) [UserProficiencyC](https://docs.aws.amazon.com/AWSCloudFormation/latest/UserGuide/aws-properties-connect-user-userproficiency.html)loudformation.

# Amazon Connect Contact Lens fournit une API permettant de rechercher des contacts par programmation

Recherchez par programmation des contacts à l'aide de filtres tels que des attributs de contacts (plage de temps, agent, canal, file d'attente, etc.) et des mots clés d'une conversation. À l'aide de cette API, vous pouvez créer des interfaces utilisateur personnalisées qui permettent aux responsables et aux agents de rechercher des contacts terminés ou en cours. Pour en savoir plus, consultez l'API [SearchContacts.](https://docs.aws.amazon.com/connect/latest/APIReference/API_SearchContacts.html)

#### Mise en pause et reprise des tâches

Vous pouvez mettre en pause et reprendre toutes les tâches qui ne sont pas expirées, déconnectées ou planifiées pour une date ultérieure. Cela permet aux agents de libérer un créneau actif afin de pouvoir recevoir des tâches plus importantes lorsque leur tâche en cours est bloquée, par exemple en raison d'une approbation manquante ou de l'attente d'une entrée externe. Pour plus

d'informations, consultez [Concepts : mise en pause et reprise des tâches.](https://docs.aws.amazon.com/connect/latest/adminguide/concepts-pause-and-resume-tasks.html) Consultez également les [ResumeContact](https://docs.aws.amazon.com/connect/latest/APIReference/API_ResumeContact.html)API [PauseContacte](https://docs.aws.amazon.com/connect/latest/APIReference/API_PauseContact.html)t.

# Gérez vos dossiers et configurez des flux de travail de remontée hiérarchique à l'aide du concepteur de règles de l'interface utilisateur Amazon Connect

Vous pouvez créer des règles pour créer automatiquement une tâche, mettre à jour un dossier ou envoyer des alertes par e-mail à un responsable chaque fois qu'un dossier est créé ou mis à jour. En outre, vous pouvez créer des règles en utilisant Amazon Connect Contact Lens pour créer automatiquement un dossier de suivi après une conversation, par exemple lorsqu'un sentiment négatif du client ou des mots clés spécifiques sont détectés dans une conversation.

Pour plus d'informations, consultez [Surveiller et mettre à jour les dossiers,](#page-1969-0) [Cas Amazon Connect :](#page-1961-0) [intégration de règles,](#page-1961-0) [Création d'une règle qui crée un cas,](#page-1938-0) [Création d'une règle qui mette fin aux](#page-1936-0)  [tâches associées à partir d'un cas](#page-1936-0) et [Création d'une règle qui mette à jour un cas.](#page-1943-0)

# Bénéficiez d'une vue plus détaillée de votre facture et de votre utilisation d'Amazon Connect

Vous pouvez obtenir des rapports de facturation détaillés AWS Cost Explorer et des rapports sur les AWS coûts et l'utilisation en utilisant des balises de répartition des coûts (paires clé:valeur) pour agréger les données. Vous pouvez obtenir plus d'informations sur votre facture Amazon Connect et mieux organiser votre facture par secteur d'activité/département (par exemple, support technique, banque, ventes, réclamations), par types de problèmes, par numéros de téléphone, par environnement, etc.

Pour de plus amples informations, veuillez consulter [Configuration d'une facturation granulaire pour](#page-327-0) [obtenir une vue détaillée de votre utilisation d'Amazon Connect](#page-327-0). Consultez également [TagContacte](https://docs.aws.amazon.com/connect/latest/APIReference/API_TagContact.html)t [UntagContact](https://docs.aws.amazon.com/connect/latest/APIReference/API_UntagContact.html)dans le manuel Amazon Connect API Reference.

# Attributs calculés des profils des clients qui transforment les données client en informations exploitables

La fonctionnalité Profils des clients Amazon Connect permet aux responsables du centre de contact de créer des attributs calculés qui convertissent les données de comportement des clients (contacts, commandes, visites sur le Web) en informations exploitables sur les clients, telles que le canal préféré du client pour piloter le routage dynamique, personnaliser les réponses vocales interactives

et fournir aux agents un contexte client plus pertinent. Pour de plus amples informations, veuillez consulter la documentation [Site web d'administration Amazon Connect.](#page-2393-0)

#### Contacts ayant reçu une réponse/ayant abandonné dans X

Sur la page Métriques en temps réel, vous pouvez définir des seuils personnalisés pour [Contacts](#page-1509-0) [abandonnés en X](#page-1509-0) et [Contacts ayant reçu une réponse en X](#page-1509-1), où X est une plage de temps que vous spécifiez.

# Mises à jour de novembre 2023

# La fonctionnalité Profils des clients fournit une fonctionnalité de mappage des données client optimisé par l'IA générative

La fonctionnalité Profils des clients fournit une fonctionnalité de mappage des données client optimisé par l'IA générative, qui réduit considérablement le temps nécessaire à la création de profils unifiés, ce qui vous permet de créer des expériences client plus personnalisées de manière plus efficace. Pour de plus amples informations, veuillez consulter [Mappage des données optimisé par l'IA générative](#page-2353-0).

#### Générateur d'interface utilisateur sans code pour les guides step-by-step

Cette fonctionnalité vous permet de créer et de gérer les pages d'interface utilisateur présentées aux agents dans les step-by-step guides. À l'aide d'une drag-and-drop interface, vous pouvez définir du contenu statique et dynamique pour l'interface utilisateur de l'agent. Cela inclut les mises en page, les styles et les données dynamiques, qui vous permettent de contrôler l'apparence de l'expérience de votre agent. Grâce à cette fonctionnalité, vous pouvez définir ce qui est affiché dans l'interface utilisateur de votre agent pendant l'expérience step-by-step guidée. Pour de plus amples informations, veuillez consulter la documentation [Générateur d'interface utilisateur sans code.](#page-1771-0)

### Ajout d'Amazon Q in Connect

Amazon Q in Connect est un assistant de service client basé sur l'IA générative. Il s'agit d'une évolution améliorée par le LLM d'Amazon Connect Wisdom qui fournit des recommandations en temps réel pour aider les agents des centres de contact à résoudre les problèmes des clients rapidement et avec précision.

Amazon Q in Connect détecte automatiquement les intentions des clients lors des appels et des discussions à l'aide de l'analytique conversationnelle et de la compréhension du langage naturel (NLU). Il fournit ensuite aux agents des réponses génératives immédiates et en temps réel, ainsi que des suggestions d'actions. Il fournit également des liens vers des documents et des articles pertinents.

Pour plus d'informations, consultez [Utilisation d'Amazon Q in Connect pour bénéficier d'une](#page-1812-0)  [assistance en temps réel aux agents optimisée par l'IA générative](#page-1812-0) et la [Référence d'API Amazon Q in](https://docs.aws.amazon.com/amazon-q-connect/latest/APIReference/Welcome.html)  [Connect.](https://docs.aws.amazon.com/amazon-q-connect/latest/APIReference/Welcome.html)

# Amazon Connect Contact Lens fournit une analytique conversationnelle en temps réel pour le chat

Contact Lens fournit une analytique conversationnelle en temps réel pour le chat, étendant l'analytique après contact optimisée par machine learning (par exemple, l'analyse des sentiments, la catégorisation automatique des contacts, etc.) à des scénarios de contact en temps réel. Ces fonctionnalités permettent aux responsables du centre de contact de mieux détecter les problèmes des clients au cours d'un chat et de les résoudre plus rapidement. Par exemple, les responsables peuvent désormais recevoir une alerte par e-mail en temps réel lorsque le sentiment d'un client à l'égard d'un contact par chat devient négatif, ce qui leur permet de rejoindre le contact en cours pour aider à résoudre le problème du client.

Pour de plus amples informations, veuillez consulter [Analyse des conversations à l'aide de](#page-1872-0) [l'analytique conversationnelle](#page-1872-0). En outre, consultez l'action [ListRealtimeContactAnalysisSegmentsV2](https://docs.aws.amazon.com/connect/latest/APIReference/API_ListRealtimeContactAnalysisSegmentsV2.html) dans le manuel Amazon Connect API Reference.

# Amazon Connect Contact Lens fournit un résumé des contacts optimisé par l'IA générative (préversion)

Contact Lens fournit un résumé après contact optimisé par l'IA générative, permettant aux responsables du centre de contact de surveiller plus efficacement et d'améliorer la qualité des contacts et les performances des agents.

Contact Lens étiquette déjà certaines parties des transcriptions de contact en tant que problème, résultat et élément d'action. Avec ce lancement, Contact Lens va désormais condenser une longue conversation avec le client en un résumé concis et cohérent (par exemple, le client n'a pas reçu de remboursement pour l'annulation de dernière minute d'un vol et l'agent n'a pas proposé de remboursement partiel conformément à la procédure d'exploitation normalisée). Cela permet aux responsables de réduire le temps global consacré à l'évaluation de la qualité des contacts et des performances des agents, car ils n'ont plus à lire de longues transcriptions de contacts ou à écouter des enregistrements d'appels.

Pour de plus amples informations, veuillez consulter [Affichage d'un résumé après contact optimisé](#page-1988-0)  [par l'IA générative \(préversion\).](#page-1988-0)

### Amazon Connect prend en charge les appels intégrés, Web et vidéo

Les fonctionnalités d'appel intégré, Web et vidéo d'Amazon Connect permettent à vos clients de vous contacter sans jamais quitter votre application Web ou mobile. Vous pouvez utiliser ces fonctionnalités pour transmettre des informations contextuelles à Amazon Connect. Cela vous permet de personnaliser l'expérience client en fonction d'attributs tels que le profil du client ou d'autres informations, telles que les actions effectuées précédemment dans l'application.

Pour de plus amples informations, veuillez consulter [Configuration des fonctionnalités d'appels](#page-745-0)  [intégrés, Web et vidéo](#page-745-0). En outre, consultez l'action [StartWebRTCContact](https://docs.aws.amazon.com/connect/latest/APIReference/API_StartWebRTCContact.html) dans le manuel Amazon Connect API Reference.

#### Amazon Connect prend en charge les SMS bidirectionnels

Amazon Connect prend en charge les fonctionnalités de SMS (Short Messaging Service) bidirectionnelles, ce qui vous permet de résoudre facilement les problèmes des clients liés à la messagerie texte. Les SMS constituent un canal omniprésent et pratique permettant aux clients d'obtenir de l'aide, tout en vous permettant de proposer des expériences personnalisées à moindre coût.

Pour commencer, réclamez votre numéro de SMS bidirectionnel auprès d'Amazon Pinpoint SMS et associez-le à votre instance Amazon Connect. Amazon Connect SMS utilise les mêmes méthodes d'automatisation, de routage, de configuration, d'analytique et d'expérience des agents que les appels et les chats, ce qui permet de proposer des expériences client omnicanales fluides en toute simplicité.

Pour de plus amples informations, veuillez consulter [Configuration de la messagerie SMS](#page-877-0). En outre, consultez les nouvelles actions suivantes dans le [Guide de référence d'API Amazon Connect.](https://docs.aws.amazon.com/connect/latest/APIReference/Welcome.html)

- AssociateFlow
- DisassociateFlow
- GetFlowAssociation
- ImportPhoneNumber
- ListFlowAssociations

#### • SendChatIntegrationEvent

#### Lac de données d'analytique (préversion)

Vous pouvez utiliser le lac de données d'analytique comme emplacement central pour interroger différents types de données à partir d'Amazon Connect. Ces données incluent les enregistrements de contacts et l'analytique conversationnelle Contact Lens. Les données sont actualisées toutes les 24 heures environ. Vous pouvez utiliser le lac de données d'analytique pour créer des rapports personnalisés ou exécuter des requêtes SQL.

Pour de plus amples informations, veuillez consulter [Accès au lac de données d'analytique](#page-1738-0). En outre, consultez les nouvelles actions dans la rubrique [Actions de lac de données d'analytique](https://docs.aws.amazon.com/connect/latest/APIReference/analyticsdataset-api.html) dans la Référence d'API Amazon Connect.

#### Ajout de métriques à l'action **GetMetricDataV2**

Les indicateurs de performance des agents et des contacts suivants ont été ajoutés à l'action [GetMetricDataV2](https://docs.aws.amazon.com/connect/latest/APIReference/API_GetMetricDataV2.html) :

- [Temps de travail après contact](#page-1542-0)
- [Durée d'interaction et d'attente pour l'agent](#page-1545-0)
- [Durée d'interaction avec le client](#page-1545-1)
- [Durée de flux du contact](#page-1562-1)
- [Durée de traitement du contact](#page-1563-0)
- [Déconnexion par l'agent des contacts en attente](#page-1568-0)
- [Déconnexion par le client des contacts en attente](#page-1568-1)
- [Contacts mis en attente](#page-1569-0)
- [Temps d'attente du client](#page-1574-1)
- [Contacts transférés externe](#page-1573-0)
- [Contacts transférés interne](#page-1573-1)
- [Taux de réponse de l'agent](#page-1543-0)
- [Temps inactif de l'agent](#page-1544-0)
- [Heure de l'état d'erreur](#page-1574-2)
- [Temps non productif](#page-1575-0)
- [Durée en ligne](#page-1577-0)
- [Temps de connexion sortante de l'agent](#page-1547-0)
- [Agent à l'heure du contact](#page-1547-1)
- [Durée de non-appartenance](#page-1575-1): Cette métrique est disponible dans AWS les régions où les prévisions, la planification des capacités et la planification sont disponibles.

#### Améliorations du bloc Profils des clients

Vous pouvez accéder à davantage d'informations sur les clients, notamment les commandes, les cas, les actifs, les attributs personnalisés et les attributs calculés via le bloc de flux Profils des clients. Pour de plus amples informations, veuillez consulter [Bloc de flux : Profils des clients](#page-1078-0).

# Afficher et gérer les quotas de service appliqués pour Amazon Connect à l'aide de AWS Service Quotas

Service Quotas vous permet de consulter les valeurs de quota par défaut et appliquées pour les ressources utilisées par chacune de vos instances Amazon Connect. Lorsque vous demandez une augmentation de quota, Service Quotas vous permet d'indiquer à la fois le quota Amazon Connect et la valeur souhaitée. Pour les quotas qui prennent en charge l'ajustabilité au niveau des ressources, vous pouvez également spécifier votre instance Amazon Connect. Pour de plus amples informations, veuillez consulter [Amazon Connect quotas de service.](#page-68-0)

### Ajout d'une action à **AmazonConnectServiceLinkedRolePolicy**

AmazonConnectServiceLinkedRolePolicy a été mis à jour avec une action pour Amazon Q in Connect. Pour une description de l'action supplémentaire, consultez [Amazon Connect met à jour les](#page-2655-0)  [politiques AWS gérées](#page-2655-0).

# Amazon Connect fournit un tableau de bord d'analytique conversationnelle Contact Lens

Amazon Connect fournit un tableau de bord préconçu d'analytique conversationnelle Contact Lens qui permet aux clients de comprendre pourquoi les clients les contactent, les tendances des facteurs de contact au fil du temps et les performances de chacun de ces facteurs d'appels (par exemple, la durée de traitement moyenne pour le facteur d'appel « Où sont mes affaires ? »). Pour plus d'informations, consultez [Tableau de bord d'analytique conversationnelle Contact Lens.](https://docs.aws.amazon.com/connect/latest/adminguide/contact-lens-conversational-analytics-dashboard.html)

# Amazon Connect fournit un tableau de bord préconçu des performances des files d'attente

Amazon Connect fournit un tableau de bord préconçu des performances de file d'attente qui aide les responsables du centre de contact à analyser, suivre et améliorer les performances du centre de contact. Ce tableau de bord permet aux responsables de visualiser et de comparer les performances des files d'attente agrégées en temps réel et historiques à l'aide de périodes définies sur mesure (par exemple, d'une semaine à l'autre), d'un graphique récapitulatif et d'un graphique chronologique. Pour plus d'informations, consultez [Tableau de bord des performances des files d'attente.](https://docs.aws.amazon.com/connect/latest/adminguide/queue-performance-dashboard.html)

# Amazon Connect invite la page de configuration fournit une couverture **CloudTrail**

L'interface utilisateur de configuration des invites a été mise à jour pour vous permettre de gérer les invites plus efficacement. En outre, lorsque vous ajoutez, mettez à jour ou supprimez une invite sur le site Web de l' Amazon Connect administrateur, un enregistrement de cette activité est disponible à des AWS CloudTrail fins de visibilité, de reporting et de conformité. Par exemple, vous remarquerez peut-être une anomalie dans l'invite IVR que les clients entendent lorsqu'ils appellent votre ligne d'assistance. Pour étudier, vous pouvez utiliser l' AWS CloudTrail outil pour répondre à des questions telles que « Qui a enregistré cet enregistrement ? » et « Quand cette invite a-t-elle été modifiée ? ». Pour plus d'informations sur la nouvelle page d'invites, consultez [Création d'invites](#page-1260-0).

# Amazon Connect permet l'intégration à votre application d'analyse de fichiers préférée pour détecter les logiciels malveillants

Vous pouvez intégrer Amazon Connect à votre application d'analyse de fichiers préférée pour détecter les logiciels malveillants ou autres contenus indésirables dans les pièces jointes avant qu'ils ne soient partagés dans un chat ou chargés dans un cas. Cette fonctionnalité fournit un niveau de protection supplémentaire à vos clients et à votre organisation en empêchant le partage et le téléchargement de fichiers malveillants. Pour de plus amples informations, veuillez consulter [Configuration de la numérisation des pièces jointes](#page-309-0).

### Amazon Connect API de numérotation vocale pour les campagnes sortantes

Vous pouvez créer des contacts pour tous les appels vocaux à volume élevé à l'aide de l'[BatchPutContactA](https://docs.aws.amazon.com/connect/latest/APIReference/API_BatchPutContact.html)PI. Cette API vous permet de suivre plus facilement les résultats de tous les appels des campagnes en utilisant les [enregistrements des contacts](#page-1661-0) Amazon Connect.

# Amazon Connect Cases prend en charge le nom de l'auteur dans les commentaires

Vous pouvez ajouter et afficher les commentaires des auteurs par programmation à l'aide des API [CreateRelatedIteme](https://docs.aws.amazon.com/cases/latest/APIReference/API_CreateRelatedItem.html)t [SearchRelatedItems.](https://docs.aws.amazon.com/cases/latest/APIReference/API_SearchRelatedItems.html)

# Mise à jour de la politique gérée par un rôle lié à un service **AmazonConnectCampaignsServiceLinkedRolePolicy**

Mise à jour de la politique gérée par un rôle lié à un service pour les campagnes sortantes. Pour une description des actions supplémentaires, consultez [Mises à jour Amazon Connect des politiques](#page-2655-0)  [gérées par AWS.](#page-2655-0)

# Ajouté : Créer un bloc de flux d'association de chat persistant et une CreatePersistentContactAssociation API

Vous pouvez configurer un chat pour qu'il soit permanent, soit lors de la création initiale de la session de chat, soit à tout moment pendant la durée de vie du chat. Pour configurer le chat permanent après le début de la session de chat, utilisez la nouvelle [CreatePersistentContactAssociationA](https://docs.aws.amazon.com/connect/latest/APIReference/API_CreatePersistentContactAssociation.html)PI ou incluez le nouveau [Création d'une association de contacts permanente](#page-1070-0) bloc dans votre flux.

# Optimisation de la façon dont le CCP détecte et gère les connexions périmées WebSocket

Lorsqu'un agent initialise le CCP, une WebSocket connexion est ouverte et elle est utilisée lors de la gestion des contacts ultérieurs. Si cet agent est confronté à de mauvaises conditions réseau, il peut devenir inaccessible sans que le backend ne le détecte. Avec cette version, les WebSocket connexions de ces agents sont détectées comme étant périmées et nettoyées en 1 à 2 minutes.

Amazon Connect peut désormais identifier, en 2 minutes environ, les cas où l'agent devient injoignable lors d'un échange par chat avec un client (par exemple, à la suite d'une perte de

connexion Wi-Fi ou d'une coupure d'alimentation de son ordinateur), ce qui permet au backend d'exécuter le flux de déconnexion du chat. Avant cette optimisation, l'exécution du flux de déconnexion de chat pouvait prendre jusqu'à 10 minutes.

# Ajout d'une nouvelle politique de rôle lié à un service et d'un rôle lié à un service

#### Ajout d'une politique de rôle lié à un service

AmazonConnectSynchronizationServiceRolePolicy et d'un rôle lié à un service AWSServiceRoleForAmazonConnectSynchronization pour la synchronisation gérée. La politique et le rôle fournissent un accès pour lire, créer, mettre à jour et supprimer les ressources Amazon Connect et sont utilisés pour synchroniser automatiquement les AWS ressources entre AWS les régions. Pour plus d'informations, consultez [AWS politique gérée :](#page-2653-0) [AmazonConnectSynchronizationServiceRolePolicy](#page-2653-0) et [Utilisation des rôles liés à un service pour](#page-2692-0)  [Amazon Connect Managed Synchronization](#page-2692-0).

# Ajout de métriques d'analyse conversationnelle de Contact Lens à l'API GetMetricData V2

Vous pouvez analyser les performances agrégées des agents et des contacts à l'aide des métriques d'analyse conversationnelle de Contact Lens dans la [GetMetricDataV2.](https://docs.aws.amazon.com/connect/latest/APIReference/API_GetMetricDataV2.html) Les nouvelles métriques suivantes ont été ajoutées : pourcentage de temps de non-conversation, pourcentage de temps de conversation, pourcentage de temps de conversation de l'agent et pourcentage de temps de conversation du client. Pour une description de ces métriques, veuillez consulter [Définitions des](#page-1540-0)  [métriques historiques](#page-1540-0).

# Gestion de configuration intégrée Régions AWS pour les clients de Amazon Connect Global Resiliency

Amazon Connect Les clients de Global Resiliency peuvent utiliser l'[ReplicateInstance](https://docs.aws.amazon.com/connect/latest/APIReference/API_ReplicateInstance.html)API pour copier les informations de configuration relatives à des ressources telles que les utilisateurs, les profils de routage, les files d'attente et les flux interconnectés. Régions AWS L'API fait également correspondre automatiquement les quotas de service pour ces ressources dans le Régions AWS cadre du processus de réplication. Pour de plus amples informations, veuillez consulter [Création d'un](#page-914-0)  [réplica de l'instance Amazon Connect existante.](#page-914-0)

Ajout de l'[BatchGetFlowAssociationA](https://docs.aws.amazon.com/connect/latest/APIReference/API_BatchGetFlowAssociation.html)PI. Utilisez cette API pour obtenir une liste d'associations de flux pour les identifiants de ressources fournis dans la demande d'API. Par exemple, vous pouvez répertorier les numéros de téléphone qui sont associés à certains flux dans une instance Amazon Connect.

# Mises à jour d'octobre 2023

### Ajout d'actions à **AmazonConnectServiceLinkedRolePolicy**

Mise à jour de AmazonConnectServiceLinkedRolePolicy avec des actions pour la fonctionnalité Profils des clients Amazon Connect. Pour une description des autres actions, consultez [Amazon Connect met à jour les politiques AWS gérées.](#page-2655-0)

#### Aperçu des applications tierces

Vous pouvez intégrer des applications tierces dans l'espace de travail de l'agent. Pour plus d'informations, consultez [Applications tierces dans l'espace de travail de l'agent \(version préliminaire\)](#page-1796-0) et le [Guide de l'espace de travail de l'agent Amazon Connect pour développeurs tiers.](https://docs.aws.amazon.com/agentworkspace/latest/devguide/what-is-service.html)

### Ajout d'actions à **AmazonConnectServiceLinkedRolePolicy**

#### **a** Note

En novembre 2023, nous avons publié Amazon Q. Il inclut une fonctionnalité d'assistance aux agents en temps réel, anciennement connue sous le nom d'Amazon Connect Wisdom, ainsi que des réponses, des actions et des liens vers des informations supplémentaires, recommandés et optimisés par l'IA générative.

Mise à jour de AmazonConnectServiceLinkedRolePolicy avec des actions pour Amazon Connect Wisdom. Pour une description des autres actions, consultez [Amazon Connect met à jour les](#page-2655-0)  [politiques AWS gérées](#page-2655-0).

### Ajout de l' UpdatePhoneNumberMetadata API

Utilisez le [UpdatePhoneNumberMetadatap](https://docs.aws.amazon.com/connect/latest/APIReference/API_UpdatePhoneNumberMetadata.html)our mettre à jour les métadonnées d'un numéro de téléphone, telles que la description du numéro de téléphone.

# Ajout de quatre balises de contrôle d'accès au maximum à un seul profil de sécurité

L'ajout de balises de contrôle d'accès supplémentaires rendra un profil de sécurité donné plus restrictif. Par exemple, si vous ajoutez quatre balises de contrôle d'accès comme BPO:AcmeCorp, Specialty:Claims, Department:Billing et City:NewYork, l'utilisateur ne pourra voir que les ressources contenant ces quatre balises. Pour de plus amples informations, veuillez consulter [Contrôle d'accès basés sur des balises.](#page-663-0)

### Ajout d'actions à **AmazonConnectServiceLinkedRolePolicy**

Mise à jour de AmazonConnectServiceLinkedRolePolicy avec des actions pour la fonctionnalité Profils des clients Amazon Connect. Pour une description des autres actions, consultez [Amazon Connect met à jour les politiques AWS gérées.](#page-2655-0)

#### Mise à niveau de l'adaptateur CTI pour les cookies tiers

Cette mise à niveau empêche que le blocage des cookies tiers n'impacte Amazon Connect dans Chrome et tous les navigateurs pris en charge. Pour plus d'informations, consultez les notes de mise à jour de l'[adaptateur Amazon Connect CTI pour Salesforce](https://amazon-connect.github.io/amazon-connect-salesforce-cti/docs/lightning/release-notes/) et [Utilisation d'Amazon Connect avec](#page-910-0)  [des cookies tiers](#page-910-0).

# Création et personnalisation d'un maximum de 15 widgets de communication

Vous pouvez créer et personnaliser jusqu'à 15 widgets de communication par instance Amazon Connect. Pour de plus amples informations, veuillez consulter [Ajout d'une interface utilisateur de chat](#page-766-0)  [à votre site Web.](#page-766-0)

### Accès aux métriques des agents et des contacts des 90 derniers jours

Vous pouvez accéder aux 90 derniers jours d'historique des mesures relatives aux agents et aux contacts (par exemple[Niveau de service X](#page-1578-0),[Durée de traitement moyenne](#page-1554-0)) en utilisant l'API [GetMetricDataV2.](https://docs.aws.amazon.com/connect/latest/APIReference/API_GetMetricDataV2.html) Vous pouvez également effectuer des demandes couvrant 35 jours au maximum avec des données classées par intervalles de temps personnalisables, comme tous les quarts d'heure, toutes les heures ou toutes les semaines.

En outre, les métriques suivantes ont été ajoutées à l'API GetMetricData V2. Ces statistiques ne sont pas disponibles sur le site Web de l' Amazon Connect administrateur.
- [Taux d'abandons](#page-1541-0)
- [Absence de réponse de l'agent sans abandon du client](#page-1546-0)
- [Temps d'attente moyen des clients, tous contacts confondus](#page-1554-0)
- [Temps de résolution moyen](#page-1558-0)
- [Contacts résolus en X](#page-1570-0)

#### Ajout d'actions à **AmazonConnectServiceLinkedRolePolicy**

#### **a** Note

En novembre 2023, nous avons publié Amazon Q. Il inclut une fonctionnalité d'assistance aux agents en temps réel, anciennement connue sous le nom d'Amazon Connect Wisdom, ainsi que des réponses, des actions et des liens vers des informations supplémentaires, recommandés et optimisés par l'IA générative.

Mise à jour de AmazonConnectServiceLinkedRolePolicy avec des actions pour Amazon Connect Wisdom. Pour une description des autres actions, consultez [Amazon Connect met à jour les](#page-2655-0)  [politiques AWS gérées](#page-2655-0).

### Mises à jour de septembre 2023

#### Publication de l'application client Amazon Connect v1.0.2.38

Publication de l'application client Amazon Connect v1.0.2.38. Cette version contient des correctifs mineurs et des améliorations. Pour de plus amples informations, veuillez consulter [Amazon Connect](#page-2107-0)  [Application cliente.](#page-2107-0)

#### Ajout de l'autorisation « Afficher mes contacts »

Ajout d'une nouvelle autorisation de profil de sécurité : Afficher mes contacts. Sur la page Recherche de contacts, les agents disposant de cette autorisation peuvent accéder aux contacts qu'ils ont gérés. Si vous utilisez Contact Lens, les agents peuvent également consulter l'enregistrement analysé et les transcriptions du contact. Pour de plus amples informations, veuillez consulter [Autorisations de profil](#page-1891-0)  [de sécurité pour Content Lens.](#page-1891-0)

### Mise à niveau de l'API Streams pour les cookies tiers

Cette mise à niveau empêche que le blocage des cookies tiers n'impacte Amazon Connect dans Chrome et tous les navigateurs pris en charge. Pour de plus amples informations, veuillez consulter [Utilisation d'Amazon Connect avec des cookies tiers.](#page-910-0)

#### Création d'alertes sur des métriques en temps réel

Vous pouvez créer des règles qui envoient automatiquement des e-mails ou des tâches aux responsables en fonction des valeurs des métriques en temps réel. Cela vous permet d'avertir les responsables des opérations du centre de contact susceptibles d'avoir un impact sur l'expérience du client final.

Pour de plus amples informations, veuillez consulter [Création d'alertes sur des métriques en temps](#page-1964-0)  [réel](#page-1964-0).

### Inclusion de tous les canaux dans « Nombre maximal de contacts dans la file d'attente »

Si votre file d'attente combine plusieurs canaux et que vous définissez une valeur personnalisée pour le paramètre Nombre maximal de contacts dans la file d'attente, la file d'attente cesse d'accepter de nouveaux contacts une fois ce nombre atteint, quelle que soit la distribution des contacts. Par exemple, si vous définissez la valeur sur 50 et que les 50 premiers contacts sont des chats, les appels vocaux ne sont pas acheminés vers cette file d'attente.

Pour de plus amples informations, veuillez consulter [Définition du nombre maximal de contacts dans](#page-672-0)  [la limite de la file d'attente.](#page-672-0)

#### Gestion des contacts depuis la page Détails de contact

Sur la page Détails de contact d'un contact en cours, vous pouvez gérer un contact en le transférant, en le reprogrammant ou en y mettant fin. Pour de plus amples informations, veuillez consulter [Gestion des contacts depuis la page Détails de contact.](#page-2164-0)

#### Chargement des fichiers joints dans des cas

Les agents peuvent charger des fichiers joints dans des cas. Pour de plus amples informations, veuillez consulter [Activez les pièces jointes pour partager des fichiers via la conversation instantanée](#page-304-0) 

[et charger des fichiers dans des dossiers.](#page-304-0) Pour obtenir une liste des types de fichiers pris en charge, consultez [Amazon Connect spécifications des fonctionnalités.](#page-85-0)

En outre, lorsque les agents laissent des commentaires sur des cas, leur nom est désormais inclus.

#### Recherche de contacts en cours

Vous pouvez rechercher des contacts en cours sur la page Recherche de contacts. Pour de plus amples informations, veuillez consulter [Recherche de contacts en cours](#page-2125-0).

## Abonnement au type d'événement Contact Data Updated dans le flux d'événements de contact

Vous pouvez vous abonner à un type d'événement appelé CONTACT\_DATA\_UPDATED. L'objet Contact comprend un champ UpdatedProperties. Cela vous permet de surveiller les modifications apportées à l'horodatage planifié pour les tâches et les modifications apportées aux attributs définis par l'utilisateur sur l'enregistrement du contact. En outre, les informations relatives aux groupes hiérarchiques de l'objet AgentInfo sont incluses pour les types d'événements CONTACT\_DATA\_UPDATED, CONNECTED\_TO\_AGENT et DISCONNECTED. Pour de plus amples informations, veuillez consulter [Modèle de données d'événements de contact.](#page-1634-0)

### API pour configurer les vues par programmation dans les guides step-bystep

Amazon Connect fournit des API permettant de créer et de gérer par programmation les ressources de visualisation utilisées dans step-by-step les guides. Afficher les ressources : définissez ce qui est affiché dans l'interface utilisateur de votre agent lors d'un step-by-step guide. Pour de plus amples informations, veuillez consulter la documentation [Ressource de vue.](#page-1746-0)

#### Prise en charge de numéros UIFN dans plus de 60 pays

Amazon Connect prend en charge les numéros universels de libre appel international (UIFN) dans plus de 60 pays enregistrés auprès de l'Union internationale des télécommunications, une organisation qui prend en charge l'administration du service UIFN. Amazon Connect vous permet d'activer des numéros UIFN dans autant de pays que nécessaire, la condition requise étant 5 au minimum. Pour de plus amples informations, veuillez consulter [Service UIFN - Entrant uniquement.](#page-382-0)

# Mises à jour d'août 2023

#### Numérotation vocale pour les campagnes sortantes, aucun agent requis

Vous pouvez utiliser la fonctionnalité Campagnes sortantes Amazon Connect pour diffuser un volume élevé de campagnes sans avoir besoin d'agents. Un nouveau type de numéroteur appelé « Sans agent » facilite la communication proactive avec vos clients pour des cas d'utilisation tels que les notifications vocales personnalisées et les rappels de rendez-vous. Pour plus d'informations, consultez la section [Création d'une campagne sortante](https://docs.aws.amazon.com/connect/latest/adminguide/how-to-create-campaigns.html) et l'[CreateCampaignA](https://docs.aws.amazon.com/connect-outbound/latest/APIReference/API_CreateCampaign.html)PI.

## La fonctionnalité Cas Amazon Connect prend en charge neuf langues supplémentaires

La fonctionnalité Cas Amazon Connect prend en charge neuf langues supplémentaires. Vous pouvez consulter l'interface utilisateur d'Amazon Connect Cases dans toutes les langues prises en charge par Amazon Connect, quelle que soit votre AWS région. Pour de plus amples informations, veuillez consulter [Amazon Connect Cases](#page-64-0).

## Contrôles d'accès précis à l'aide de balises de ressources pour le rapport d'audit de l'activité de l'agent

Vous pouvez appliquer des autorisations détaillées au rapport d'audit de l'activité de l'agent dans l'interface utilisateur des métriques historiques d'Amazon Connect à l'aide du balisage des ressources et des contrôles d'accès basés sur des balises. Pour plus d'informations, consultez [Contrôle d'accès basé sur les balises d'audit de l'activité des agents](#page-1599-0) et [Contrôle d'accès basés sur](#page-663-0) [des balises](#page-663-0).

### Amélioration de la modification en bloc par l'utilisateur

Vous pouvez désormais mettre à jour jusqu'à 100 enregistrements d'utilisateurs sur le site Web Amazon Connect d'administration en deux fois moins de temps qu'auparavant pour effectuer des mises à jour groupées. Cette amélioration est particulièrement utile en cas d'afflux de contacts, lorsque vous devez modifier le profil de routage de nombreux agents. Pour de plus amples informations, veuillez consulter [Modification d'utilisateurs en bloc.](#page-600-0)

## La planification Amazon Connect prend en charge les activités de groupes d'agents

La planification Amazon Connect permet aux responsables des centres de contact de créer et de gérer plus efficacement les activités de groupes d'agents. Pour de plus amples informations, veuillez consulter [Ajout d'activités de quart de travail dans les plannings provisoires ou publiés](#page-2478-0).

### Disponibilité générale des fonctionnalités de connexion globale et de distribution d'agents

Les fonctionnalités Amazon Connect Global Resiliency suivantes ont été publiées en disponibilité générale : connexion globale et distribution des agents dans les régions Amazon Connect. Cette version inclut :

- Un point de terminaison de connexion globale qui permet aux agents de se connecter à plusieurs régions AWS en une seule fois. Il n'est plus nécessaire de se déconnecter/se reconnecter pour changer de région
- Une action d'API destinée à allouer des agents « globaux » et disponibles dans les deux régions.
- Une action d'API visant à répartir les agents dans ces AWS régions par pourcentage par tranches de 10 % (par exemple, 100 % dans l'est des États-Unis (Virginie du Nord) et 0 % dans l'ouest des États-Unis (Oregon), ou 50 % dans chaque région). Vous avez la possibilité de transférer progressivement des agents d'une région à l'autre ou tous en même temps.
- Des améliorations personnalisées et intégrées du panneau de configuration des contacts qui permettent aux agents de traiter les contacts de leur région active en cours sans avoir besoin de savoir quelle est la région active à ce moment donné.

Pour de plus amples informations, veuillez consulter [Configuration de l'expérience de votre agent](#page-928-0)  [avec Amazon Connect Global Resiliency.](#page-928-0) Découvrez également les nouvelles API suivantes :

- [AssociateTrafficDistributionGroupUser](https://docs.aws.amazon.com/connect/latest/APIReference/API_AssociateTrafficDistributionGroupUser.html)
- [DisassociateTrafficDistributionGroupUser](https://docs.aws.amazon.com/connect/latest/APIReference/API_DisassociateTrafficDistributionGroupUser.html)
- [ListTrafficDistributionGroupUsers](https://docs.aws.amazon.com/connect/latest/APIReference/API_ListTrafficDistributionGroupUsers.html)

Mis à jour [UpdateTrafficDistribution](https://docs.aws.amazon.com/connect/latest/APIReference/API_UpdateTrafficDistribution.html)avec SignInConfig et AgentConfig paramètres.

Pour créer un CloudFormation modèle pour les groupes de distribution du trafic, consultez la rubrique suivante :

#### • [AWS::Connect::TrafficDistributionGroupe](https://docs.aws.amazon.com/AWSCloudFormation/latest/UserGuide/aws-resource-connect-trafficdistributiongroup.html)

#### 100 lignes dans les tableaux des métriques en temps réel

Vous pouvez désormais afficher jusqu'à 100 lignes dans les tableaux des métriques en temps réel sur la page Métriques en temps réel. Auparavant, la valeur maximale était 50 lignes. Pour plus d'informations sur les métriques en temps réel, consultez [Rapport de métriques en temps réel.](#page-1498-0)

#### Tri par nom d'en-tête de colonne

Il est désormais possible de trier en choisissant un en-tête de colonne, plutôt que la petite flèche située à côté du texte de l'en-tête. Pour plus d'informations sur les métriques en temps réel, consultez [Rapport de métriques en temps réel](#page-1498-0).

#### Routage basé sur le temps écoulé depuis le dernier contact entrant

Ajout d'une option permettant de spécifier que les agents sélectionnés avec ce profil de routage ne verront pas leur ordre de routage affecté par les contacts sortants. Pour de plus amples informations, veuillez consulter [Création d'un profil de routage](#page-681-0).

# Mises à jour de juillet 2023

#### Personnalisation des noms des blocs de flux

Pour vous aider à distinguer les blocs dans un flux, vous pouvez personnaliser les noms des blocs. Par exemple, vous pouvez renommer un bloc de flux Lire l'invite en Message de bienvenue ou un bloc de flux Obtenir les données client en Bot Lex pour la réservation d'hôtels. Le GIF suivant montre comment personnaliser le nom d'un bloc de flux.

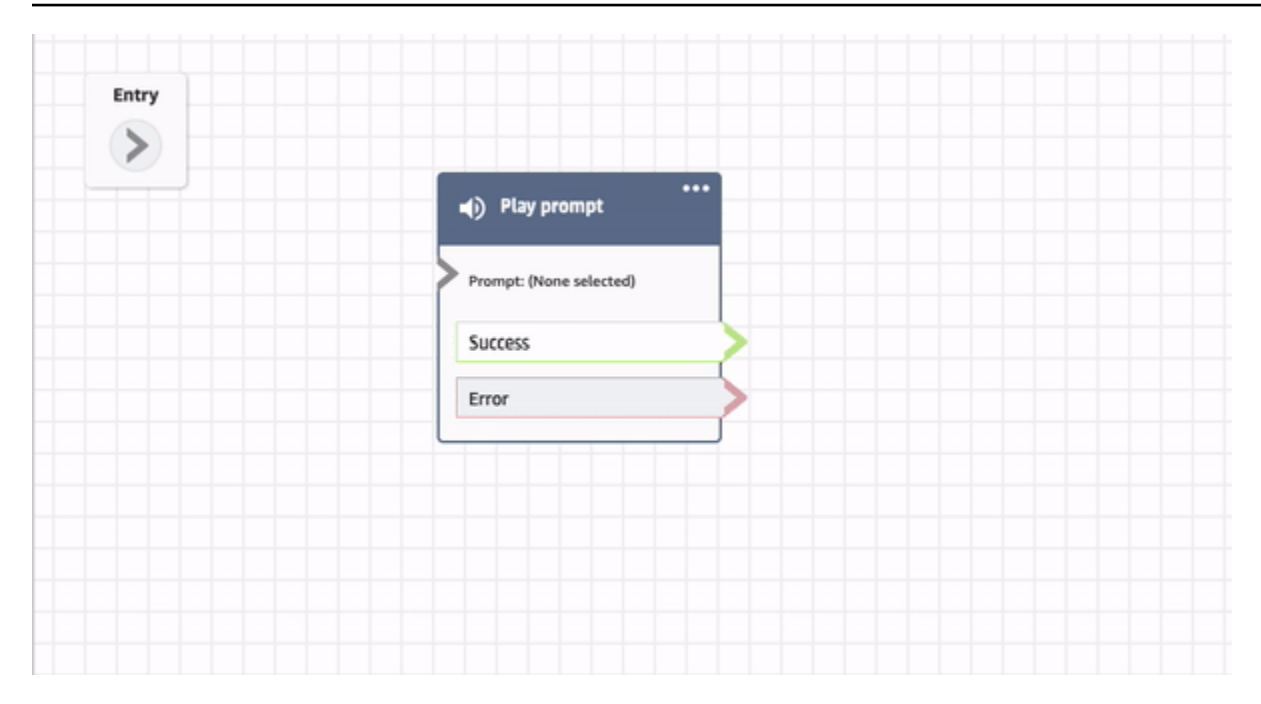

Pour de plus amples informations, veuillez consulter [Personnalisation du nom d'un bloc.](#page-1239-0)

#### Archivage, restauration et suppression de flux et de modules

Vous pouvez archiver, restaurer et supprimer des flux et des modules à l'aide du site Web d'administration Amazon Connect. Cela facilite la gestion des flux et des modules qui ne sont pas utilisés ou qui ne sont plus nécessaires. Par exemple, les flux utilisés uniquement à certaines périodes de l'année peuvent être archivés lorsqu'ils ne sont pas utilisés, puis désarchivés en cas de besoin. Lorsqu'un flux ou un module a été archivé, vous pouvez ensuite le supprimer définitivement afin qu'il ne soit plus disponible dans votre liste de flux et de modules. Pour de plus amples informations, veuillez consulter [Archivage, suppression et restauration des flux.](#page-1246-0)

#### Annulation et rétablissement d'actions dans le concepteur de flux

Vous pouvez annuler et rétablir des actions dans le concepteur de flux. Choisissez les options Annuler et Rétablir dans la barre d'outils. Ou, en plaçant le curseur sur le canevas du concepteur de flux, utilisez les raccourcis clavier Ctrl+Z pour annuler et Ctrl+Y pour rétablir. Pour de plus amples informations, veuillez consulter [Annulation et rétablissement d'actions dans le concepteur de flux](#page-1241-0).

#### Ajout de notes à un bloc

Pour ajouter des notes à un bloc, dans la barre d'outils, choisissez Annotation. Ou, en plaçant votre curseur sur le canevas du concepteur de flux, utilisez le raccourci clavier Ctrl+Alt+N. Un encadré

jaune s'ouvre et vous permet de saisir jusqu'à 1 000 caractères. Vous pouvez ainsi laisser des commentaires consultables par les autres utilisateurs. Pour de plus amples informations, veuillez consulter [Ajout de remarques à un bloc.](#page-1242-0)

Le GIF suivant montre comment déplacer des notes dans le concepteur de flux et les joindre à un bloc.

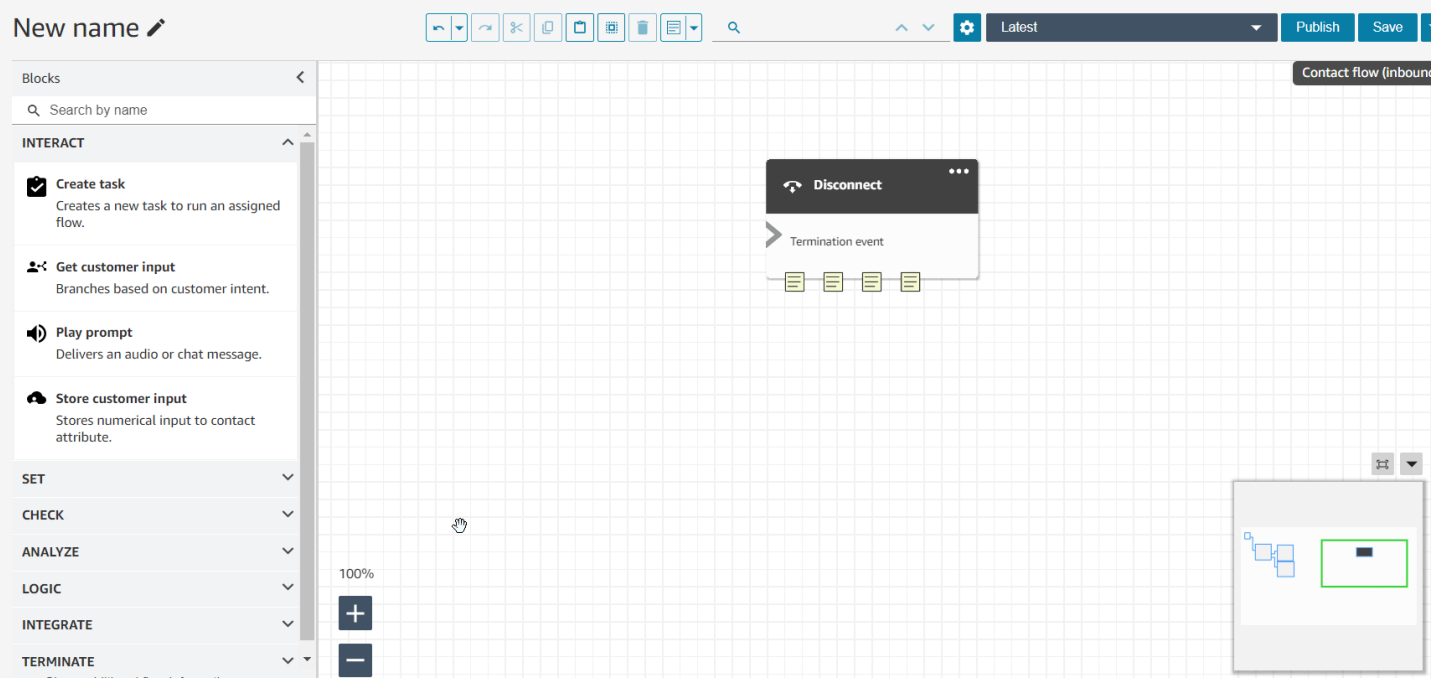

#### Utilisation de la mini-carte pour naviguer dans un flux

Dans le concepteur de flux, la vue mini-carte vous permet de naviguer facilement dans le flux. La drag-to-move mini-carte présente des surlignages visuels qui vous permettent de vous déplacer rapidement vers n'importe quel point du flux. Pour de plus amples informations, veuillez consulter [Utilisation de la mini-carte pour naviguer dans un flux.](#page-1238-0)

Le GIF suivant montre comment vous pouvez utiliser la mini-carte pour naviguer dans un grand flux.

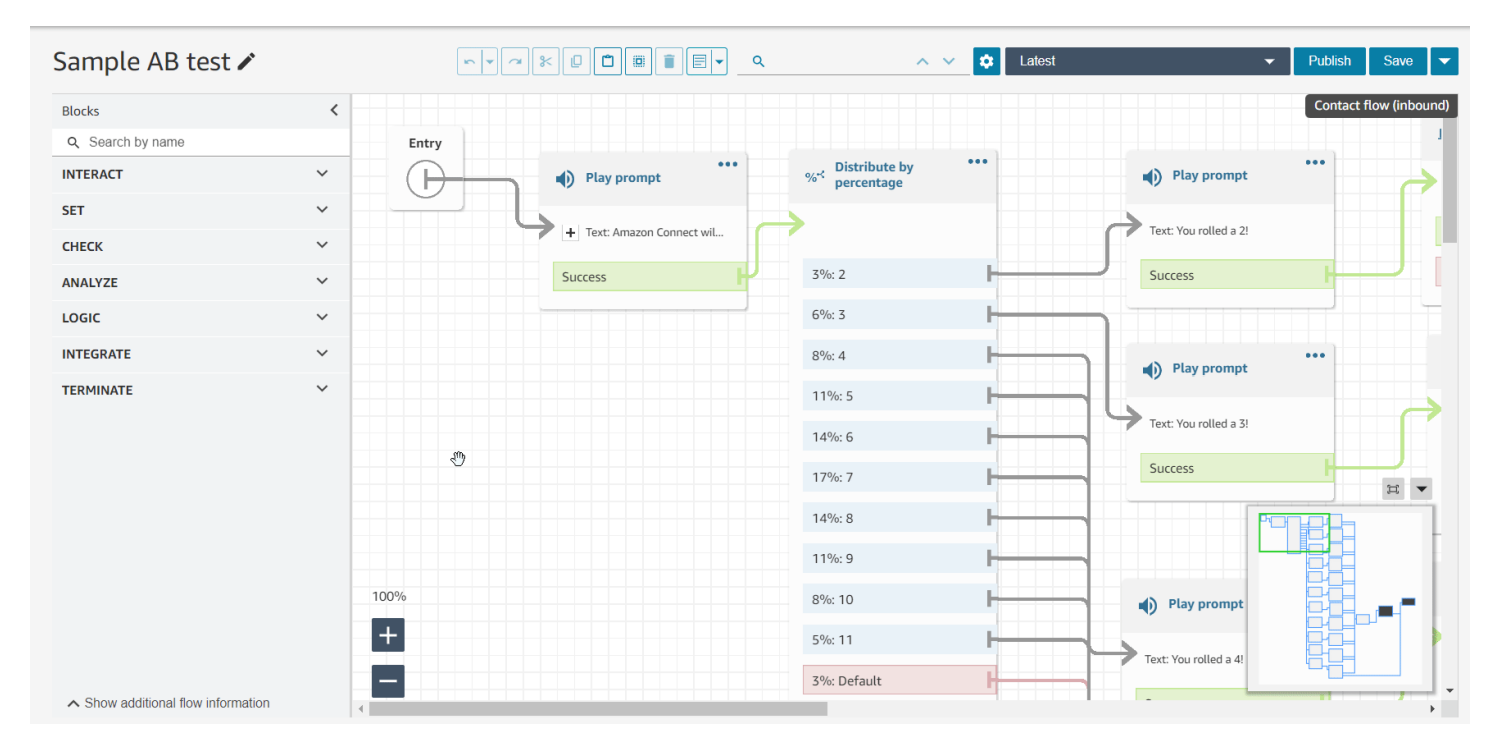

#### Limitation des attributs à des flux spécifiques

Publication d'un nouveau type d'attributs appelé attribut de flux. Les attributs de flux sont limités au flux dans lequel ils sont configurés. Ils sont utiles lorsque vous ne souhaitez pas conserver les données tout au long du contact, par exemple lorsque vous devez utiliser des informations sensibles telles que le numéro de carte de crédit du client pour effectuer une analyse des données Lambda. Pour de plus amples informations, veuillez consulter [Attributs de flux.](#page-1445-0)

#### Importation des soldes de congés

Vous pouvez importer les soldes de congés de vos utilisateurs. Vous pouvez également définir l'allocation collective des congés par heure, pour chaque jour civil, pour des activités spécifiques. Amazon Connect utilise le solde de congés pour approuver ou refuser automatiquement les demandes de congés en fonction du solde net disponible de l'agent et de l'allocation collective des congés. Pour plus d'informations, consultez [Importation du solde de congés d'un agent dans un](#page-2489-0)  [fichier .csv](#page-2489-0) et [Fixation d'une allocation de groupe pour les congés.](#page-2484-0)

# Planification de jours flexibles et d'activités de quart de travail en fonction de la durée du quart de travail

La fonctionnalité de planification suivante a été publiée :

- Vous pouvez générer des plannings d'agent comportant le nombre approprié d'activités, telles que des pauses ou des repas, en fonction de la durée du quart de travail. Le nombre requis de pauses et de repas est automatiquement inscrit dans des plannings conformes aux différentes législations du travail régionales.
- Vous pouvez générer des plannings d'agent qui incluent des jours flexibles, c'est-à-dire des jours qui seront éventuellement planifiés en cas de besoin. Amazon Connect peut générer automatiquement des plannings flexibles conformes aux contrats de l'agent et aux législations du travail régionales, ce qui permet aux planificateurs de gagner du temps.

Pour de plus amples informations, veuillez consulter [Création de profils de quarts de travail.](#page-2461-0)

# La fonctionnalité Profils des clients Amazon Connect prend en charge la mise en correspondance et la fusion basées sur des règles

La fonctionnalité Profils des clients Amazon Connect prend en charge la résolution basée sur des règles afin de faire correspondre et de fusionner des profils similaires en profils unifiés. Cela vous permet d'améliorer le service client en accordant aux agents et aux systèmes automatisés l'accès aux informations pertinentes sur les clients. Par conséquent, les interactions deviennent plus rapides et plus personnalisées pour les clients. Pour de plus amples informations, veuillez consulter [Utilisation](#page-2196-0)  [de la Résolution d'identité pour consolider des profils similaires.](#page-2196-0)

### Application Amazon Connect client publiée v1.0.1.33

L'application Amazon Connect client est utilisée pour [enregistrer les écrans des agents.](#page-2105-0) Avec cette nouvelle version, vous n'avez plus besoin de redémarrer votre ordinateur de bureau après l'installation de l'application client. Pour connaître l'emplacement du téléchargement, consultez [Amazon Connect Application cliente.](#page-2107-0)

### La fonctionnalité Cas Amazon Connect fournit une attribution de cas

L'attribution de cas aide les organisations à réduire le temps nécessaire pour résoudre les problèmes des clients en suivant clairement les activités liées aux cas et en assumant la responsabilité de la résolution. Les agents peuvent associer un cas à une file d'attente ou à un agent individuel pour le résoudre. Les agents peuvent consulter et filtrer les cas attribués à leur file d'attente, et les responsables peuvent attribuer des cas directement à des agents en particulier. Pour de plus amples informations, veuillez consulter [Configuration de l'attribution de cas.](#page-1856-0)

#### Métriques d'analyse conversationnelle Contact Lens dans l'API

Vous pouvez analyser les performances agrégées des agents et des contacts à l'aide des métriques Contact Lens Conversational Analytics dans l'API [GetMetricDataV2.](https://docs.aws.amazon.com/connect/latest/APIReference/API_GetMetricDataV2.html) Les métriques sont les suivantes : Durée moyenne du contact, Durée moyenne de la conversation, Temps d'accueil moyen de l'agent, Nombre moyen de mises en attente, Nombre moyen d'interruptions de l'agent, Temps moyen d'interruption de l'agent, Temps moyen de non-conversation, Temps moyen de conversation, Temps moyen de conversation de l'agent et Temps moyen de conversation du client. Pour plus d'informations, reportez-vous aux sections [Définitions des métriques historiques](#page-1540-0) et [GetMetricDataV2](https://docs.aws.amazon.com/connect/latest/APIReference/API_GetMetricDataV2.html).

Amazon Connect Wisdom propose des recommandations en temps réel pour les conversations par chat

#### **a** Note

En novembre 2023, nous avons publié Amazon Q. Il inclut une fonctionnalité d'assistance aux agents en temps réel, anciennement connue sous le nom d'Amazon Connect Wisdom, ainsi que des réponses, des actions et des liens vers des informations supplémentaires, recommandés et optimisés par l'IA générative.

Amazon Connect Wisdom fournit des recommandations en temps réel basées sur le ML pour aider les agents à répondre rapidement par chat aux besoins des clients.

#### Suppression de files d'attente et de profils de routage par programmation

Vous pouvez supprimer des files d'attente et des profils de routage par programmation. Pour plus d'informations, consultez les rubriques suivantes :

- [DeleteQueuea](https://docs.aws.amazon.com/connect/latest/APIReference/API_DeleteQueue.html)ction
- CLI de [suppression de la file d'attente](https://docs.aws.amazon.com/cli/latest/reference/connect/delete-queue.html) AWS
- **[DeleteRoutingProfilea](https://docs.aws.amazon.com/connect/latest/APIReference/API_DeleteRoutingProfile.html)ction**
- [delete-routing-profile](https://docs.aws.amazon.com/cli/latest/reference/connect/delete-routing-profile.html) CLI AWS

Pour créer un AWS CloudFormation modèle pour les files d'attente et les profils de routage, consultez les rubriques suivantes :

- [AWS::Connect::Queue](https://docs.aws.amazon.com/AWSCloudFormation/latest/UserGuide/aws-resource-connect-queue.html)
- [AWS::Connect::RoutingProfile](https://docs.aws.amazon.com/AWSCloudFormation/latest/UserGuide/aws-resource-connect-routingprofile.html)

### Mises à jour de juin 2023

### Les agents peuvent modifier les paramètres de leur périphérique audio dans le CCP et dans l'espace de travail de l'agent

Vous pouvez configurer le Panneau de configuration des contacts (CCP) ou l'espace de travail de l'agent pour permettre à ce dernier de sélectionner son appareil préféré pour l'entrée microphone et la sortie audio, comme les messages vocaux et les notifications de nouveaux contacts. Pour plus d'informations, consultez [Utilisation du CCP pour modifier les paramètres de votre périphérique](https://docs.aws.amazon.com/connect/latest/adminguide/audio-device-settings.html)  [audio](https://docs.aws.amazon.com/connect/latest/adminguide/audio-device-settings.html).

#### Amazon Connect Chat : nouveaux types de messages interactifs

Amazon Connect Le chat prend en charge de nouveaux types de messages interactifs : réponses rapides et carrousels. Grâce aux réponses rapides, les clients reçoivent une liste d'options de réponse (par exemple, Oui, Non) sur lesquelles ils peuvent facilement cliquer pour répondre. Les carrousels présentent un ensemble de messages interactifs dans un format à défilement horizontal. Vos clients peuvent les parcourir et sélectionner la meilleure option. Pour de plus amples informations, veuillez consulter [Ajout de messages interactifs au chat.](#page-1336-0)

#### GetMetricDataAPI V2 : disponibilité des régions et nouvelles fonctionnalités

L'API [GetMetricDataV2](https://docs.aws.amazon.com/connect/latest/APIReference/API_GetMetricDataV2.html) est disponible dans la région AWS GovCloud (ouest des États-Unis). GetMetricDataLa V2 est désormais disponible dans toutes les AWS régions où Amazon Connect elle est proposée. Cette API vous permet d'accéder aux métriques des agents et des contacts des 35 derniers jours (par exemple, Niveau de service, Temps de traitement moyen) grâce à des filtres et à des regroupements personnalisables.

Vous pouvez utiliser la GetMetricData version 2 pour créer des tableaux de bord personnalisés afin de mesurer les performances des files d'attente et des agents au fil du temps. Par exemple, vous pouvez identifier le nombre de contacts déconnectés par un agent par rapport au nombre de contacts déconnectés par un client qui raccroche. Pour plus d'informations, voir [GetMetricDataV2](https://docs.aws.amazon.com/connect/latest/APIReference/API_GetMetricDataV2.html).

#### Recherche des balises existantes dans une instance Amazon Connect

Amazon Connect permet de rechercher les balises existantes dans une instance, à la fois par programmation via l'API et dans l'interface utilisateur. Lorsque vous balisez des ressources, vous pouvez effectuer une recherche à partir de paires clé:valeur préexistantes avant d'en créer de nouvelles. Pour de plus amples informations, veuillez consulter l'API [SearchResourceTags](https://docs.aws.amazon.com/connect/latest/APIReference/API_SearchResourceTags.html).

### Ajout de fonctionnalités d'enregistrement d'écran à Contact Lens

Amazon Connect Contact Lens fournit des fonctionnalités d'enregistrement d'écran, ce qui vous permet d'aider facilement les agents à améliorer leurs performances. Grâce à l'enregistrement d'écran, vous pouvez identifier les domaines nécessitant un coaching de l'agent (par exemple, longue durée de traitement d'un contact ou non-respect des processus opérationnels) non seulement en écoutant les appels des clients ou en consultant les transcriptions des chats, mais également en observant les actions de l'agent lorsqu'il traite un contact. Pour de plus amples informations, veuillez consulter [Configuration et révision d'enregistrements d'écran des agents.](#page-2105-0)

## La planification Amazon Connect permet aux agents de gérer les demandes de congés

La planification Amazon Connect permet aux agents des centres de contact de gérer leurs demandes de congés en libre-service. Pour de plus amples informations, veuillez consulter [Création d'une](#page-2487-0) [demande de congés.](#page-2487-0)

### Exportation en temps réel des données des profils unifiés des clients vers Amazon Kinesis Data Streams

La fonctionnalité Profils des clients Amazon Connect prend en charge l'exportation en temps réel des données des profils unifiés des clients vers Amazon Kinesis Data Streams. Les entreprises peuvent activer le streaming de données et recevoir automatiquement les données des nouveaux profils et les mises à jour des profils existants dans Amazon Kinesis Data Streams. Pour de plus amples informations, veuillez consulter [Configuration de l'exportation en temps réel.](#page-2359-0)

# Mises à jour de mai 2023

### Ajout de la détection de thème à Contact Lens

Contact Lens fournit une fonctionnalité basée sur le machine learning permettant aux entreprises d'identifier les principaux facteurs de contact en regroupant les conversations avec les clients par thèmes. Pour de plus amples informations, veuillez consulter [Utilisez la détection de thème pour](#page-1994-0)  [découvrir les problèmes](#page-1994-0).

#### Nouvelles API pour gérer les invites

Vous pouvez créer et gérer des invites par programmation à l'aide d'API, par exemple, pour extraire les invites stockées dans votre compartiment Amazon S3 Amazon Connect et les ajouter à celui-ci. AWS CloudTrail AWS CloudFormation, et le balisage sont pris en charge. Pour plus d'informations, consultez [Actions d'invites](https://docs.aws.amazon.com/connect/latest/APIReference/prompts-api.html) dans le Guide de référence des API Amazon Connect . Voir également [AWS::Connect::Promptl](https://docs.aws.amazon.com/AWSCloudFormation/latest/UserGuide/aws-resource-connect-prompt.html)e guide de AWS CloudFormation l'utilisateur.

#### Ajout d'alertes aux superviseurs sur les performances des agents

Amazon Connect Contact Lens envoie des alertes aux superviseurs concernant les performances des agents. Vous pouvez ainsi identifier les contacts (par exemple, ceux dont le score d'évaluation est inférieur à 50 %) pour lesquels les superviseurs doivent assurer un suivi avec les agents de leur équipe. Pour de plus amples informations, veuillez consulter [Création d'alertes aux superviseurs sur](#page-2096-0) [les performances de l'agent.](#page-2096-0)

### Messages interactifs : mise en forme enrichie des titres et sous-titres de chat

Vous pouvez ajouter une mise en forme enrichie aux titres et aux sous-titres de vos messages de chat. Par exemple, vous pouvez ajouter des liens, une mise en italique, une mise en gras, des listes numérotées et des listes à puces. Vous pouvez utiliser [Markdown](https://commonmark.org/help/) pour mettre en forme votre texte. Pour plus d'informations, consultez [Mise en forme enrichie des titres et sous-titres](https://docs.aws.amazon.com/connect/latest/adminguide/interactive-messages.html#rich-link-formatting) dans la rubrique Ajout de messages interactifs au chat.

# Mises à jour d'avril 2023

### Disponibilité générale des fonctionnalités d'évaluation Amazon Connect

Publication des fonctionnalités d'évaluation Amazon Connect en disponibilité générale. Utilisez ces fonctionnalités pour :

- [Créer des formulaires d'évaluation](#page-2081-0)
- [Évaluer les performances des agents](#page-2079-0)
- [Créer des règles](#page-2096-0) qui déclenchent une action (telle que l'envoi d'un e-mail ou des tâches) en fonction des résultats de l'évaluation
- [Rechercher des formulaires d'évaluation et des évaluations](#page-2101-0)

Pour gérer des formulaires d'évaluation par programmation, consultez les actions [Évaluation](https://docs.aws.amazon.com/connect/latest/APIReference/evaluation-api.html) dans le document Référence des API Amazon Connect. Pour créer un modèle partagé pour les formulaires d'évaluation, consultez la AWS::Connect::EvaluationForm ressource dans le guide de AWS CloudFormation l'utilisateur.

# Nouvelle API : utilisation de **CreateParticipant** pour personnaliser les expériences de flux de chat

Ajout de l'[CreateParticipantA](https://docs.aws.amazon.com/connect/latest/APIReference/API_CreateParticipant.html)PI que vous pouvez utiliser pour personnaliser les expériences de flux de discussion. Elle sert à intégrer des participants personnalisés. Pour de plus amples informations, veuillez consulter [Personnalisation des expériences de flux de chat en intégrant des participants](#page-875-0)  [personnalisés](#page-875-0).

## La fonctionnalité Profils des clients affiche les informations de cas dans l'espace de travail de l'agent

À l'aide des profils Amazon Connect clients dans l'espace de travail des agents, les agents peuvent consulter les dossiers provenant de solutions de gestion de Amazon Connect cas tierces et les dossiers relatifs à un profil client spécifique. Pour plus d'informations, consultez [Utilisation de la](#page-2172-0) [fonctionnalité Profils des clients](#page-2172-0) et [Accès aux Profils des clients dans l'espace de travail de l'agent](#page-2186-0).

#### Ajout de la simultanéité entre canaux

Vous pouvez configurer le profil de routage d'un agent pour recevoir simultanément des contacts provenant de plusieurs canaux. Par exemple, lorsqu'un agent gère un contact vocal, il peut se voir proposer des contacts provenant de tous les autres canaux activés dans le profil de routage, tels que les chats et les tâches.

Pour de plus amples informations, veuillez consulter [Création d'un profil de routage.](#page-681-0) Consultez également l'[CrossChannelBehaviorA](https://docs.aws.amazon.com/connect/latest/APIReference/API_CrossChannelBehavior.html)PI.

### Le bloc Définir Voice ID prend en charge l'identification de la liste de surveillance des fraudes

Le [bloc Définir Voice ID](https://docs.aws.amazon.com/connect/latest/adminguide/set-voice-id.html) a été mis à jour afin de prendre en charge l'identification de la liste de surveillance des fraudes à des fins de détection des fraudes.

#### Recherche, tri et filtrage des plannings d'agent publiés

Les planificateurs peuvent rechercher, trier et filtrer rapidement les plannings des agents à partir du calendrier des plannings publié. Pour de plus amples informations, veuillez consulter [Comment les](#page-2474-0)  [superviseurs consultent les calendriers publiés](#page-2474-0).

### Mises à jour de mars 2023

### Ajout du support Wisdom pour Microsoft SharePoint Online

#### **a** Note

En novembre 2023, nous avons publié Amazon Q. Il inclut une fonctionnalité d'assistance aux agents en temps réel, anciennement connue sous le nom d'Amazon Connect Wisdom, ainsi que des réponses, des actions et des liens vers des informations supplémentaires, recommandés et optimisés par l'IA générative.

Vous pouvez choisir Microsoft SharePoint Online comme base de connaissances pour les articles Wisdom. Pour de plus amples informations, veuillez consulter [Activation d'Amazon Q in Connect pour](#page-1813-0) [votre instance.](#page-1813-0) Consultez également l'[AppIntegrationsConfigurationA](https://docs.aws.amazon.com/amazon-q-connect/latest/APIReference/API_AppIntegrationsConfiguration.html)PI dans le manuel Amazon Q in Connect API Reference.

#### Créez step-by-step des guides pour vos agents

Dans l'espace de travail des out-of-the-box Amazon Connect agents, vous pouvez créer des flux de travail qui guident les agents à travers des pages d'interface utilisateur personnalisées qui suggèrent ce qu'il faut faire à un moment donné lors d'une interaction avec le client. Vous pouvez créer des guides qui aident les agents à identifier les problèmes des clients et à recommander des actions ultérieures, ainsi que des captures d'écran et des formulaires permettant de soumettre des transactions et des codes de disposition. Pour de plus amples informations, veuillez consulter [tep-by](#page-1743-0)[step Guides S](#page-1743-0).

## Ajout de la prise en charge de JSON imbriqué dans le bloc de flux Appeler une fonction AWS Lambda

Le bloc de flux de la fonction Invoke AWS Lambda prend en charge les réponses JSON. Pour de plus amples informations, veuillez consulter [Bloc de flux : Appeler une fonction AWS Lambda.](#page-1127-0)

### Ajout du bloc de flux Afficher la vue

Ce bloc est utilisé pour configurer des flux de travail basés sur l'interface utilisateur que vous pouvez présenter aux utilisateurs dans des applications front-end. Pour de plus amples informations, veuillez consulter [Bloc de flux : Afficher la vue.](#page-1199-0)

#### Ajout d'un profil de quart de travail au niveau du personnel

Vous pouvez attribuer un profil de quart de travail à des agents en particulier. Cette option est utile lorsque, par exemple, des agents à temps partiel font partie du même groupe d'effectifs que vos agents à temps plein, mais ont besoin de leur propre profil de quart de travail. Pour plus d'informations, consultez l'option Associer à un profil de poste décrite dans [Création de règles](#page-2456-0) [relatives au personnel pour la planification](#page-2456-0).

### Ajout de la prise en charge de plusieurs listes de surveillance des fraudeurs

Chaque domaine possède une liste de surveillance par défaut dans laquelle tous les fraudeurs existants sont placés par défaut. Vous pouvez créer et gérer des listes de surveillance personnalisées à évaluer pour détecter les fraudeurs connus. Pour plus d'informations, consultez [Détection des fraudeurs connus](https://docs.aws.amazon.com/connect/latest/adminguide/voice-id.html#fraud-detection) et découvrez les nouvelles actions dans le document [Référence des](https://docs.aws.amazon.com/voiceid/latest/APIReference/Welcome.html)  [API Amazon Connect Voice ID](https://docs.aws.amazon.com/voiceid/latest/APIReference/Welcome.html).

#### Recherche et tri de plannings dans le Gestionnaire de planification

Les planificateurs peuvent rechercher rapidement des noms de plannings à l'aide de mots-clés partiels ou trier la liste des plannings par date de début, de fin, de création ou de mise à jour. Pour de plus amples informations, veuillez consulter [Recherche et tri d'un calendrier.](#page-2473-0)

# Ajout de la possibilité de configurer plusieurs rôles IAM pouvant être attribués à un seul utilisateur lors de l'utilisation de SAML 2.0

Vous pouvez configurer plusieurs rôles IAM qui peuvent être attribués à un seul utilisateur lorsque vous utilisez SAML 2.0, ce qui vous permet de prendre en charge l'accès simultané des utilisateurs à partir de plusieurs fournisseurs d'identité. Par exemple, si vous migrez des fournisseurs d'identité, vous pouvez configurer plusieurs rôles IAM associés à un seul utilisateur, qui pourra accéder à Amazon Connect depuis n'importe quel fournisseur. Pour en savoir plus sur la configuration des rôles IAM pour SAML 2.0 dans Amazon Connect, consultez la documentation [Configuration de SAML avec](#page-274-0) [IAM pour Amazon Connect.](#page-274-0)

#### Ajout d'un modèle de panneau pour les messages de chat interactifs

Un modèle de panneau vous permet de proposer aux clients jusqu'à 10 choix sous une question dans un message de chat. Pour de plus amples informations, veuillez consulter [Ajout de messages](#page-1336-0)  [interactifs au chat.](#page-1336-0)

#### Ajout de l'API **GetMetricDataV2**

L'API [GetMetricDataV2](https://docs.aws.amazon.com/connect/latest/APIReference/API_GetMetricDataV2.html) a été ajoutée au guide de référence de l'API Amazon Connect. Cette API vous permet d'accéder par programmation aux 14 derniers jours de données de métriques historiques sur les agents et les contacts. Il étend les fonctionnalités de l'[GetMetricDataA](https://docs.aws.amazon.com/connect/latest/APIReference/API_GetMetricData.html)PI, fournit de nouvelles [mesures historiques](https://docs.aws.amazon.com/connect/latest/adminguide/historical-metrics-definitions.html) (par exemple, le nombre de [contacts déconnectés](https://docs.aws.amazon.com/connect/latest/adminguide/historical-metrics-definitions.html#contact-disconnected-historical) et le nombre de [tentatives de rappel\)](https://docs.aws.amazon.com/connect/latest/adminguide/historical-metrics-definitions.html#callback-attempts-historical) et permet de filtrer les métriques avec une plus grande granularité.

### Mises à jour de février 2023

### Ajout d'un nouveau type d'attribut **ENHANCED\_CONTACT\_MONITORING** aux API de description, de liste et de mise à jour d'attribut d'instance

Cette version met à jour les API : DescribeInstanceAttribute ListInstanceAttributes, et UpdateInstanceAttribute. Vous pouvez l'utiliser pour activer/désactiver par programmation la surveillance améliorée des contacts à l'aide du type d'attribut ENHANCED\_CONTACT\_MONITORING sur l'instance Amazon Connect spécifiée. Pour plus d'informations, reportez-vous aux [ListInstanceAttributess](https://docs.aws.amazon.com/connect/latest/APIReference/API_ListInstanceAttributes.html)ections [DescribeInstanceAttribute](https://docs.aws.amazon.com/connect/latest/APIReference/API_DescribeInstanceAttribute.html), et [UpdateInstanceAttribute.](https://docs.aws.amazon.com/connect/latest/APIReference/API_UpdateInstanceAttribute.html)

#### Ajout de l'API **DeleteDomain** pour la fonctionnalité Cas

Pour plus d'informations, consultez l'[DeleteDomainA](https://docs.aws.amazon.com/cases/latest/APIReference/API_DeleteDomain.html)PI dans le guide de référence de l'API Amazon Connect Cases.

### Ajout de **RelatedContactId** à l'API **StartTaskContact**

Vous pouvez relier un nombre illimité de contacts de tâche à l'aide du paramètre RelatedContactID pris en charge dans l'API StartTaskContact. Pour plus d'informations, consultez la section [Tâches liées](https://docs.aws.amazon.com/connect/latest/adminguide/tasks.html#linked-tasks) et [StartTaskContactA](https://docs.aws.amazon.com/connect/latest/APIReference/API_StartTaskContact.html)PI dans le guide de référence de l'API Amazon Connect.

### Amazon Connect Cases s'intègre à AWS PrivateLink

Pour de plus amples informations, veuillez consulter [Création d'un point de terminaison de VPC](#page-2572-0)  [d'interface pour Amazon Connect.](#page-2572-0)

Ajout de la prise en charge de contrôles d'accès plus précis (à l'aide de balises de ressources) pour afficher les métriques en temps réel pour les agents, les files d'attente et les profils de routage

Vous pouvez activer des contrôles d'accès plus précis pour les métriques en temps réel en configurant des balises de ressources et des balises de contrôle d'accès dans les profils de sécurité sur le site Web d'administration Amazon Connect. Pour plus d'informations, consultez [Contrôle](https://docs.aws.amazon.com/connect/latest/adminguide/rtm-tag-based-access-control.html) [d'accès basé sur des balises en temps réel](https://docs.aws.amazon.com/connect/latest/adminguide/rtm-tag-based-access-control.html) et [Contrôle d'accès basé sur des balises dans Amazon](https://docs.aws.amazon.com/connect/latest/adminguide/tag-based-access-control.html)  [Connect.](https://docs.aws.amazon.com/connect/latest/adminguide/tag-based-access-control.html)

Ajout de la fourniture d'autorisations plus détaillées aux rapports de métriques, y compris de nouvelles autorisations pour les métriques en temps réel, les métriques historiques et l'audit de l'activité de l'agent

Vous pouvez configurer des autorisations plus détaillées pour les métriques et les rapports à partir des profils de sécurité sur le site Web d'administration Amazon Connect. Pour plus

d'informations, consultez [Autorisations requises pour afficher les rapports de métriques en temps réel](https://docs.aws.amazon.com/connect/latest/adminguide/rtm-permissions.html) et [Autorisations d'audit de l'activité de l'agent](https://docs.aws.amazon.com/connect/latest/adminguide/agent-activity-audit-permissions.html).

#### Ajout de visibilité sur l'activité suivante d'un agent

Vous pouvez afficher l'activité suivante d'un agent dans sa table de métriques en temps réel de l'interface utilisateur des métriques en temps réel Amazon Connect et à l'aide de l'API publique. Pour plus d'informations, consultez la [référence de NextStatus l'API.](https://docs.aws.amazon.com/connect/latest/APIReference/API_UserData.html#connect-Type-UserData-NextStatus)

# Application du verrouillage d'objet S3 pour le compartiment d'enregistrements d'appels

Vous pouvez utiliser Amazon S3 Object Lock en combinaison avec votre bucket d'enregistrement des appels pour empêcher la suppression ou le remplacement des enregistrements d'appels pendant une durée déterminée, ou indéfiniment. Pour plus d'informations, consultez [Comment configurer le](https://docs.aws.amazon.com/connect/latest/adminguide/set-up-recordings.html#s3-object-lock-call-recordings) [verrouillage d'objet S3 pour des enregistrements d'appels immuables.](https://docs.aws.amazon.com/connect/latest/adminguide/set-up-recordings.html#s3-object-lock-call-recordings)

### CloudFormation modèles pour la gestion des instances

Vous pouvez utiliser des CloudFormation modèles pour gérer les Amazon Connect instances permettant d'associer Amazon Lex les bots, les Lambda fonctions, les clés de sécurité et les origines approuvées de Lex V2, ainsi que le reste de votre AWS infrastructure, de manière sécurisée, efficace et reproductible. Pour plus d'informations, consultez [Référence du type de ressource Amazon](https://docs.aws.amazon.com/AWSCloudFormation/latest/UserGuide/AWS_Connect.html) [Connect](https://docs.aws.amazon.com/AWSCloudFormation/latest/UserGuide/AWS_Connect.html) dans le Guide de l'utilisateur AWS CloudFormation .

# Mises à jour de janvier 2023

### Ajout d'expériences de chat durable et permanent

Amazon Connect vous permet de proposer plus facilement des expériences de chat durables et persistantes à vos clients. Le chat permanent offre aux clients la possibilité de reprendre des conversations antérieures en conservant le contexte, les métadonnées et les transcriptions, ce qui évite aux clients de se répéter et permet aux agents de leur fournir un service personnalisé en ayant accès à l'historique complet des conversations. Pour configurer des expériences de chat persistantes, fournissez un ancien identifiant de contact lorsque vous appelez l'[StartChatContactA](https://docs.aws.amazon.com/connect/latest/APIReference/API_StartChatContact.html)PI pour créer un nouveau contact de chat.

Pour plus d'informations, consultez [Activation du chat permanent](https://docs.aws.amazon.com/connect/latest/adminguide/chat-persistence.html). Consultez également les modifications apportées [StartChatContactd](https://docs.aws.amazon.com/connect/latest/APIReference/API_StartChatContact.html)ans le guide de référence de l'Amazon Connect API et le

nouveau RelatedContactId paramètre de l'[GetTranscript](https://docs.aws.amazon.com/connect-participant/latest/APIReference/API_GetTranscript.html)API dans le guide de référence de l'API du service Amazon Connect participant.

## Mises à jour de décembre 2022

### Ajout d'une fonctionnalité d'accusés de réception pour les messages de chat

La fonctionnalité d'accusés de réception des messages permet aux clients de recevoir des accusés de réception pour les messages Remis et Lu après l'envoi d'un message de chat. Pour plus d'informations, consultez [Activation des accusés de réception des messages Remis et Lu dans](https://docs.aws.amazon.com/connect/latest/adminguide/message-receipts.html)  [votre interface utilisateur de chat](https://docs.aws.amazon.com/connect/latest/adminguide/message-receipts.html). Consultez également l'[SendEventa](https://docs.aws.amazon.com/connect-participant/latest/APIReference/API_SendEvent.html)ction, les types de données d'[article](https://docs.aws.amazon.com/connect-participant/latest/APIReference/API_Item.html) et de [reçu](https://docs.aws.amazon.com/connect-participant/latest/APIReference/API_Receipt.html) dans le Guide de référence de l'API du service Amazon Connect participant. [MessageMetadata](https://docs.aws.amazon.com/connect-participant/latest/APIReference/API_MessageMetadata.html)

### Mises à jour de GetCurrentMetricData et GetCurrentUserData

Pour l'[GetCurrentMetricDataA](https://docs.aws.amazon.com/connect/latest/APIReference/API_GetCurrentMetricData.html)PI, ajout de la prise en charge du filtre de profil de routage, des critères de tri et du regroupement par profils de routage. Pour l'[GetCurrentUserData](https://docs.aws.amazon.com/connect/latest/APIReference/API_GetCurrentUserData.html)API, ajout de la prise en charge des profils de routage, des groupes hiérarchiques d'utilisateurs et des agents sous forme de filtres, ainsi que du statut suivant et du nom du statut de l'agent. Pour les deux API, ajouté ApproximateTotalCount.

### Ajout de délais d'expiration du chat pour les participants au chat

Lorsqu'une conversation par chat entre un agent et un client est inactive (aucun message envoyé) pendant un certain temps, vous pouvez considérer qu'un participant au chat est inactif et vous pouvez même vouloir déconnecter automatiquement un agent du chat. Pour configurer les délais d'expiration du chat, consultez [Configuration de délai d'expiration du chat pour les participants.](https://docs.aws.amazon.com/connect/latest/adminguide/setup-chat-timeouts.html)

### Compatibilité avec Microsoft Edge Chromium

Amazon Connect supporte désormais Microsoft Edge Chromium. Pour plus d'informations sur les navigateurs pris en charge, voir [Navigateurs pris en charge par Amazon Connect.](https://docs.aws.amazon.com/connect/latest/adminguide/connect-supported-browsers.html)

## Amazon Connect prend en charge le JSON comme type de contenu pour les messages de chat

En prenant en charge le JSON en tant que type de contenu, Amazon Connect vous pouvez transmettre des informations supplémentaires par chat afin de proposer des expériences personnalisées riches. Par exemple, le rendu est mis à jour pour afficher une interface utilisateur personnalisée, des messages interactifs créés par le client, des fonctionnalités de traduction et la transmission des métadonnées du client à un robot tiers. Pour plus d'informations, consultez [StartChatContactl](https://docs.aws.amazon.com/connect/latest/APIReference/API_StartChatContact.html)e Guide de référence des Amazon Connect API et [SendMessage](https://docs.aws.amazon.com/connect-participant/latest/APIReference/API_SendMessage.html)le Guide de référence des API du service Amazon Connect participant.

#### Ajout d'une rubrique sur Amazon Connect la disponibilité par région

Pour plus d'informations, voir [Disponibilité des Amazon Connect services par région.](https://docs.aws.amazon.com/connect/latest/adminguide/regions.html)

#### Rédaction de données détaillées Contact Lens

Lorsque vous configurez la rédaction de données sensibles Contact Lens, vous pouvez choisir les entités à rédiger et la manière dont vous souhaitez qu'elles apparaissent dans la transcription. Pour plus d'informations, consultez [Activation de la rédaction de données sensibles.](https://docs.aws.amazon.com/connect/latest/adminguide/enable-analytics.html#enable-redaction)

#### Prise en charge linguistique et disponibilité par région de Contact Lens

Contact Lens [prend désormais en charge les langues suivantes](https://docs.aws.amazon.com/connect/latest/adminguide/supported-languages.html#supported-languages-contact-lens) : anglais - Nouvelle-Zélande, anglais - Afrique du Sud. Il est également [disponible dans les régions suivantes](https://docs.aws.amazon.com/connect/latest/adminguide/enable-analytics.html#regions-contactlens) : Afrique (Le Cap), Asie-Pacifique (Séoul), Asie-Pacifique (Singapour).

## Lancement de la fonctionnalité Intervenir pour permettre aux responsables des centres de contact de participer aux appels en cours

La fonctionnalité Intervenir permet aux responsables de rejoindre un appel du service client en cours entre un agent du centre de contact et un client, et d'y participer. Après avoir rejoint l'appel, le responsable peut parler avec le client, ajouter des participants et même choisir de supprimer un agent si nécessaire. Pour plus d'informations, consultez [Interventions dans des conversations en](https://docs.aws.amazon.com/connect/latest/adminguide/monitor-barge.html)  [direct](https://docs.aws.amazon.com/connect/latest/adminguide/monitor-barge.html).

#### Ajout de la hiérarchie des utilisateurs au chargement en bloc d'utilisateurs

Vous pouvez attribuer la hiérarchie des utilisateurs dans le fichier .csv lorsque vous ajoutez des utilisateurs en bloc. Pour plus d'informations, consultez [Ajout d'utilisateurs en bloc.](https://docs.aws.amazon.com/connect/latest/adminguide/user-management.html)

## Contrôles d'accès précis en utilisant des balises de ressource pour les utilisateurs, les profils de sécurité, les profils de routage et les files d'attente

Vous pouvez désormais activer des contrôles d'accès plus précis pour les profils de sécurité, les utilisateurs, les profils de routage et les files d'attente en configurant des balises de ressource dans la console Amazon Connect. Vous pouvez ajouter des balises de ressource pour filtrer et organiser ces ressources de manière logique, et configurer des balises de contrôle d'accès dans les profils de sécurité pour appliquer des autorisations précises. Pour plus d'informations, consultez [Balisage](https://docs.aws.amazon.com/connect/latest/adminguide/tagging.html) [des ressources dans Amazon Connect](https://docs.aws.amazon.com/connect/latest/adminguide/tagging.html) et [Contrôles d'accès basés sur des balises dans Amazon](https://docs.aws.amazon.com/connect/latest/adminguide/tag-based-access-control.html)  [Connect.](https://docs.aws.amazon.com/connect/latest/adminguide/tag-based-access-control.html)

# L'importation d'utilisateurs en bloc inclut désormais la hiérarchie des agents et des balises

Amazon Connect vous permet désormais de configurer des hiérarchies et des balises de ressource pour les utilisateurs en bloc. Vous pouvez désormais attribuer des hiérarchies d'agents et des balises de ressource à chaque agent à l'aide du modèle de chargement en bloc CSV disponible sur la page de gestion des utilisateurs. Pour plus d'informations, consultez [Balisage des ressources dans](https://docs.aws.amazon.com/connect/latest/adminguide/user-management.html) [Amazon Connect](https://docs.aws.amazon.com/connect/latest/adminguide/user-management.html).

### Publication du langage Rules Function

Le langage Rules Function est une représentation basée sur le langage JSON d'une série de conditions de règles. Utilisez-le pour ajouter des conditions aux règles par programmation. Pour plus d'informations, consultez [Langage Rules Function Amazon Connect](https://docs.aws.amazon.com/connect/latest/APIReference/connect-rules-language.html) dans le Guide de référence des API Amazon Connect.

### Disponibilité générale des API Règles

Publication d'un ensemble d'API Règles pour vous permettre de créer et de gérer des règles par programmation. Pour plus d'informations, consultez [Actions sur les règles](https://docs.aws.amazon.com/connect/latest/APIReference/rules-api.html) dans la Référence des API Amazon Connect.

# La recherche de contacts par prénom ou nom de famille de l'agent est disponible dans AWS GovCloud

### Mises à jour de novembre 2022

#### Créez step-by-step des guides pour vos agents

Dans l'espace de travail des agents out-of-the-box Connect, vous pouvez désormais créer des flux de travail qui guident les agents à travers des pages d'interface utilisateur personnalisées qui suggèrent ce qu'ils doivent faire à un moment donné lors d'une interaction avec le client. Vous pouvez créer des guides qui aident les agents à identifier les problèmes des clients et à recommander des actions ultérieures, ainsi que des captures d'écran et des formulaires permettant de soumettre des transactions et des codes de disposition. Pour plus d'informations, consultez [Expérience guidée avec](https://docs.aws.amazon.com/connect/latest/adminguide/step-by-step-guided-experiences.html) [l'espace de travail de l'agent.](https://docs.aws.amazon.com/connect/latest/adminguide/step-by-step-guided-experiences.html)

# Disponibilité générale de la fonctionnalité de prévisions, de planning des capacités et de planification

Amazon Connect fournit un ensemble de services basés sur le machine learning qui vous aident à optimiser votre centre de contact en proposant les services suivants :

- Prévisions. Analysez et prédisez le volume de contacts sur la base de données historiques.
- Planification. Générez des plannings d'agents pour les day-to-day charges de travail flexibles et conformes aux exigences commerciales et de conformité.
- Planning des capacités. Prédisez le nombre d'agents dont votre centre de contact aura besoin.

Pour plus d'informations, consultez [Prévisions, planning des capacités et planification.](https://docs.aws.amazon.com/connect/latest/adminguide/forecasting-capacity-planning-scheduling.html)

### Publication des formulaires d'évaluation Contact Lens (version préliminaire)

Vous pouvez créer des formulaires d'évaluation, puis les mettre à la disposition des responsables pour qu'ils puissent passer en revue les conversations ainsi que les détails de contact, les enregistrements, les transcriptions et les résumés, sans avoir à changer d'application. L'analyse conversationnelle préremplit automatiquement les scores d'évaluation pour des critères tels que le respect des scripts, la collecte de données sensibles et l'accueil des clients. Pour plus d'informations, consultez [Évaluation des performances des agents \(version préliminaire\).](https://docs.aws.amazon.com/connect/latest/adminguide/evaluations.html)

# Publication des fonctionnalités d'analyse conversationnelle Contact Lens pour le chat Amazon Connect

Amazon Connect Contact Lens fournit des fonctionnalités d'analyse conversationnelle pour le chat Amazon Connect, étendant ainsi les analyses basées sur le machine learning pour mieux évaluer les contacts par chat. Pour plus d'informations, consultez [Analyse des conversations à l'aide d'Amazon](https://docs.aws.amazon.com/connect/latest/adminguide/analyze-conversations.html)  [Connect Contact Lens.](https://docs.aws.amazon.com/connect/latest/adminguide/analyze-conversations.html)

### Ajout de délais d'expiration des bots Lex configurables dans le chat

Vous pouvez configurer le temps d'attente d'une réponse d'un client dans une conversation avec un chatbot avant que la session n'expire. Pour plus d'informations, consultez Délais d'expiration configurables dans le chat dans la rubrique [Obtention d'une entrée client.](https://docs.aws.amazon.com/connect/latest/adminguide/get-customer-input.html)

#### Création de règles qui envoient des notifications par e-mail

Vous pouvez créer des règles Contact Lens qui envoient des notifications par e-mail aux membres de votre organisation. Pour plus d'informations, consultez [Création de règles Contact Lens qui envoient](https://docs.aws.amazon.com/connect/latest/adminguide/contact-lens-rules-email.html)  [des notifications par e-mail.](https://docs.aws.amazon.com/connect/latest/adminguide/contact-lens-rules-email.html)

#### MonitorContact API ajoutée

Ajout d'une nouvelle API permettant de lancer par programmation le suivi des contacts en cours. Pour plus d'informations, consultez la section [MonitorContact API.](https://docs.aws.amazon.com/connect/latest/APIReference/API_MonitorContact.html)

### Gestion des rapports enregistrés (admin)

Vous pouvez consulter et supprimer tous les rapports enregistrés de votre instance, y compris les rapports que vous n'avez pas créés ou qui ne sont pas publiés actuellement. Pour plus d'informations, consultez [Gestion des rapports enregistrés \(admin\).](https://docs.aws.amazon.com/connect/latest/adminguide/manage-saved-reports-admin.html)

### Recherche de profils à l'aide de plusieurs clés de recherche

Outre la recherche de profils à l'aide d'une seule clé de recherche (c'est-à-dire une paire clé-valeurs), l' SearchProfiles API a été améliorée pour permettre la recherche de profils à l'aide de plusieurs clés et opérateurs logiques. Cette nouvelle fonctionnalité vous permet d'utiliser entre 1 et 5 clés de recherche avec la logique AND ou OR pour rechercher des profils dont les attributs correspondent aux critères de recherche. Pour plus d'informations, consultez la [référence de SearchProfiles l'API](https://docs.aws.amazon.com/customerprofiles/latest/APIReference/API_SearchProfiles.html).

# Suppression des connexions rapides à l'aide de la console Amazon **Connect**

Vous pouvez supprimer les connexions rapides par programmation, mais aussi à l'aide de la console Amazon Connect désormais. Pour plus d'informations, consultez [Suppression des connexions](https://docs.aws.amazon.com/connect/latest/adminguide/quick-connects-delete.html)  [rapides](https://docs.aws.amazon.com/connect/latest/adminguide/quick-connects-delete.html).

### DismissUserContact API ajoutée

Ajout d'une nouvelle API permettant d'effacer par programmation les notifications que les agents reçoivent après avoir manqué ou rejeté un contact, ce qui les rend ainsi éligibles à la réception de nouveaux contacts. Cette API peut également être utilisée pour effacer des notifications similaires lorsqu'un agent rencontre une erreur lors de l'acceptation du contact ou lorsqu'il est en mode Travail après contact. Pour plus d'informations, consultez la [référence de DismissUserContact l'API](https://docs.aws.amazon.com/connect/latest/APIReference/API_DismissUserContact.html).

# Mises à jour d'octobre 2022

# Ajout d'une adresse e-mail secondaire et d'un numéro de téléphone portable aux comptes des utilisateurs

Pour plus d'informations, consultez [Ajout d'utilisateurs à Amazon Connect](https://docs.aws.amazon.com/connect/latest/adminguide/user-management.html).

#### Emojis pour les messages de chat

Ajout de la prise en charge d'emojis à l'expérience de chat de vos clients. Les agents et les clients peuvent désormais envoyer des emojis lorsqu'ils rédigent un message de chat, ce qui leur permet d'exprimer visuellement un sentiment ou une emphase lors d'une conversation de chat. Pour plus d'informations, consultez [Activation de la mise en forme du texte pour l'expérience de chat de vos](https://docs.aws.amazon.com/connect/latest/adminguide/enable-text-formatting-chat.html) [clients.](https://docs.aws.amazon.com/connect/latest/adminguide/enable-text-formatting-chat.html)

### Prise en charge du 911 évolué (E911)

Le 911 évolué (E911) permet d'envoyer des informations de localisation au service de répartition du 911 lorsqu'un appel est passé au 911. Outre la mise en relation de l'utilisateur avec les services d'urgence du 911, les clients américains peuvent créer des fonctionnalités E911 pour fournir automatiquement l'adresse de l'appelant aux répartiteurs du 911. Pour plus d'informations, consultez [Configuration des appels d'urgence aux États-Unis dans Amazon Connect](https://docs.aws.amazon.com/connect/latest/adminguide/setup-us-emergency-calling.html).

### Disponibilité générale d'Amazon Connect Global Resiliency

Publication d'Amazon Connect Global Resiliency en disponibilité générale. Global Resiliency vous permet de fournir un service client partout dans le monde avec une fiabilité, des performances et une efficacité optimales, tout en respectant les exigences réglementaires internationales. Pour plus d'informations, consultez [Configuration d'Amazon Connect Global Resiliency.](https://docs.aws.amazon.com/connect/latest/adminguide/setup-connect-global-resiliency.html)

## Ajout de Ctrl+Maj+F pour rechercher les titres et les métadonnées des blocs de flux

Appuyez sur Ctrl+MAJ+F pour afficher une zone de recherche dans le concepteur de flux, puis recherchez les titres et les métadonnées des blocs. Pour masquer la zone de recherche, accédez à Paramètres, Barre d'outils, puis réglez le bouton.

Le GIF suivant montre comment utiliser la zone de recherche pour rechercher des blocs de flux dont le titre contient des attributs. Il montre également comment afficher ou masquer la zone de recherche à l'aide du bouton à bascule.

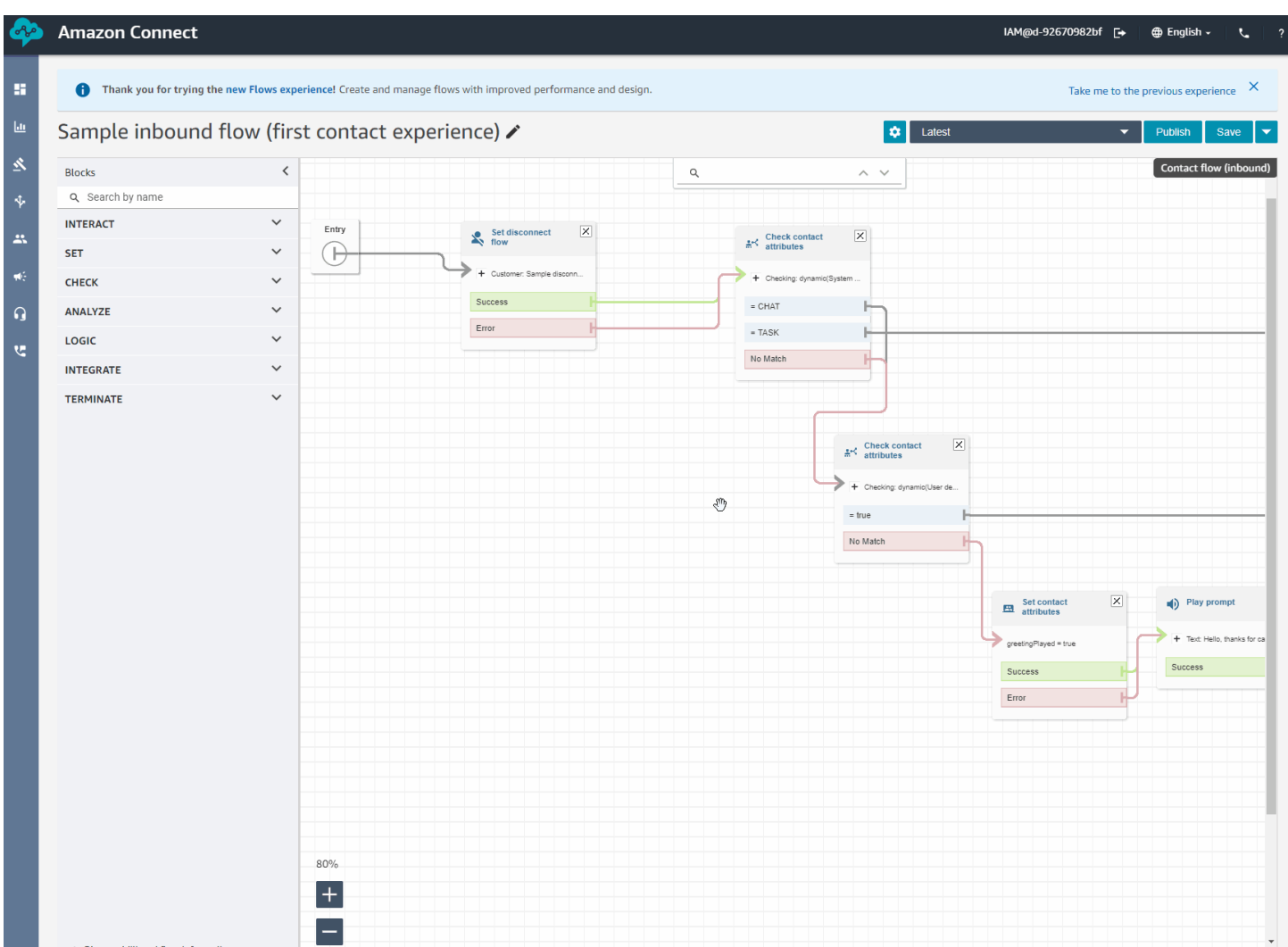

### Publication de la fonctionnalité Cas Amazon Connect en disponibilité générale

La fonctionnalité Cas Amazon Connect permet à vos agents de suivre et de gérer rapidement les problèmes des clients qui nécessitent de multiples interactions, des tâches de suivi et l'intervention d'équipes de votre centre de contact. Pour plus d'informations, consultez [Cas Amazon Connect](https://docs.aws.amazon.com/connect/latest/adminguide/cases.html) et la [Référence des API Cas Amazon Connect.](https://docs.aws.amazon.com/cases/latest/APIReference/Welcome.html)

### Mises à jour de septembre 2022

#### Vous recherchez un contact ? Choisissez une catégorie de la liste

Lorsque vous recherchez un contact et que vous filtrez les résultats par catégories Contact Lens, vous pouvez choisir une catégorie dans la liste, plutôt que de saisir manuellement son nom.

#### Mise à jour du concepteur de flux

Nous avons apporté un certain nombre d'améliorations au concepteur de flux afin de faciliter la création et la modification de flux.

• Mise à jour de la présentation de l'ancrage des blocs, des blocs et du canevas du concepteur de flux.

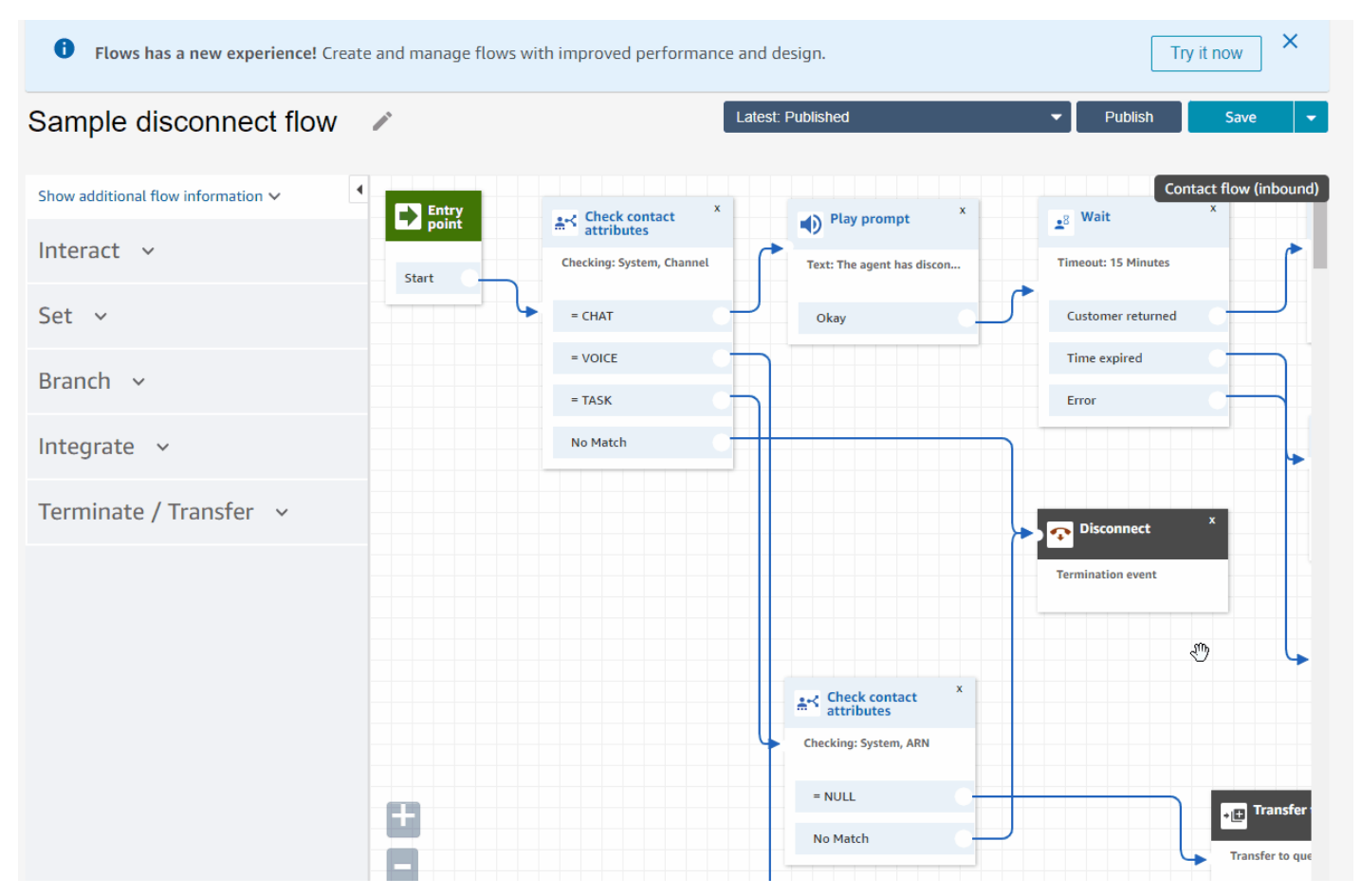

• La fonctionnalité Import/Export utilise un langage de flux standard afin que vous puissiez créer des flux de manière interchangeable dans les API ou dans l'interface utilisateur.

#### **A** Important

Pour que vous puissiez copier et coller des flux et des blocs dans le concepteur de flux mis à jour, le flux doit être rédigé dans le nouveau langage de flux. Pour convertir un flux existant dans le nouveau format, deux options s'offrent à vous :

• Option 1 : dans l'interface utilisateur du concepteur de flux, choisissez le concepteur de flux mis à jour. Vos anciens flux sont automatiquement convertis.

Test Flow  $\lambda$ 

• Option 2 : [importez](#page-1313-0) manuellement un flux existant à l'aide du concepteur de flux mis à jour.

Cette option est particulièrement utile si vous avez stocké vos flux au format JSON hors ligne. Par exemple, pour le contrôle des configurations, vous pouvez avoir des configurations de flux dans un magasin de données hors ligne. Pour copier une partie de ce flux et la coller dans le concepteur de flux mis à jour, vous devez l'importer dans ce dernier. Le processus d'importation la convertit dans le nouveau langage de flux. Ensuite, vous pouvez copier et coller le contenu dans le concepteur de flux mis à jour. Si vous souhaitez continuer à utiliser votre magasin de données hors ligne comme source fiable, convertissez le flux dans le nouveau format.

• Vous pouvez utiliser la fonction Rechercher pour filtrer les blocs.

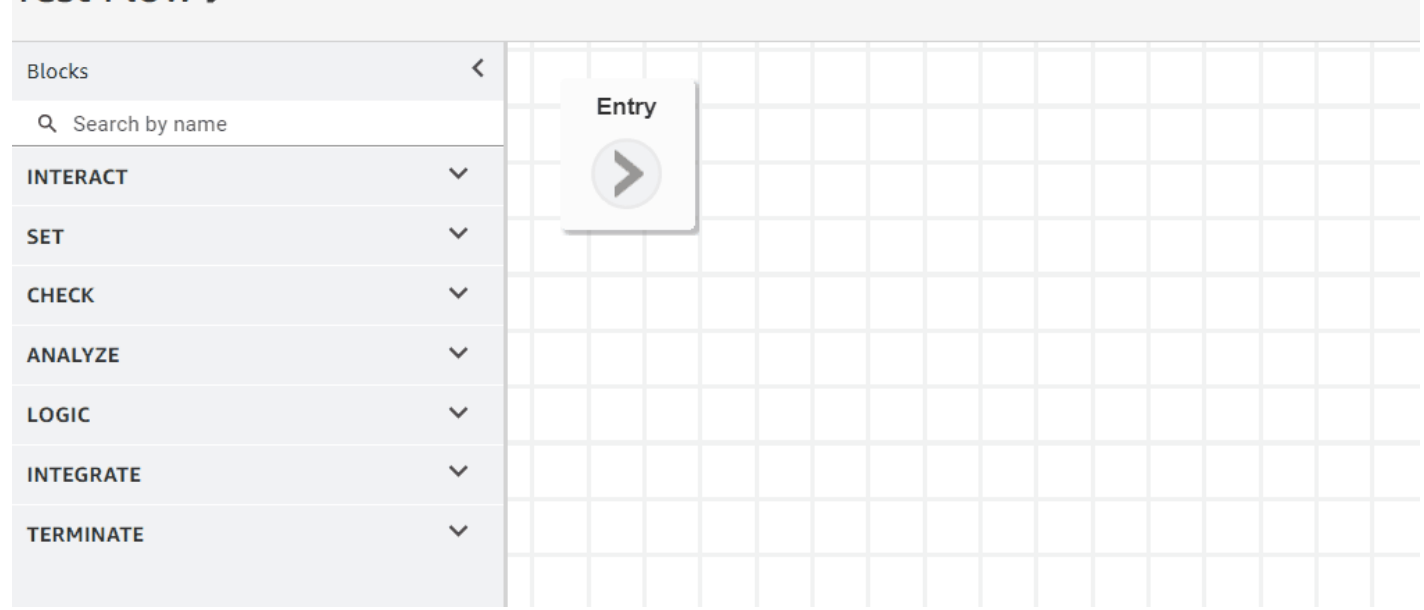

• Vous pouvez cliquer sur les métadonnées de blocs multilignes et les développer pour voir les configurations des blocs.

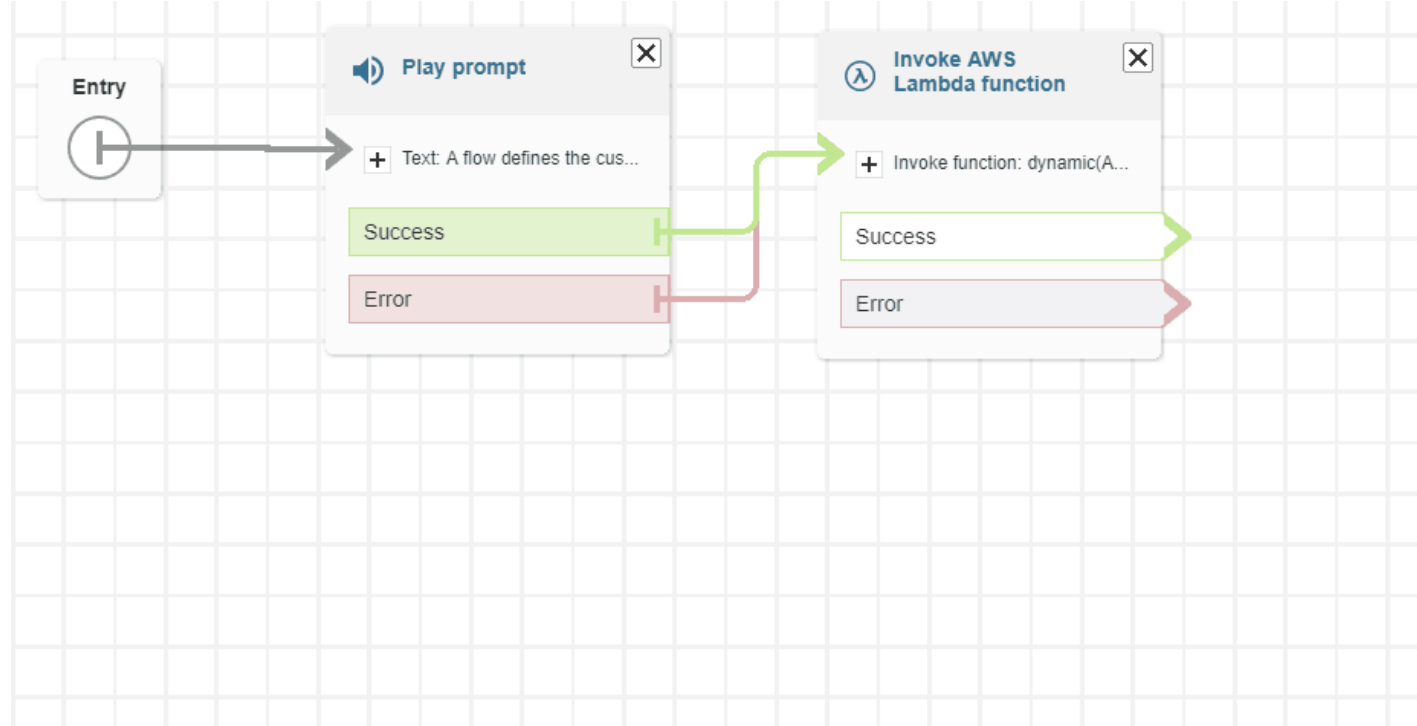

• Les codes couleurs des branches et des connecteurs permettent de distinguer les chemins.

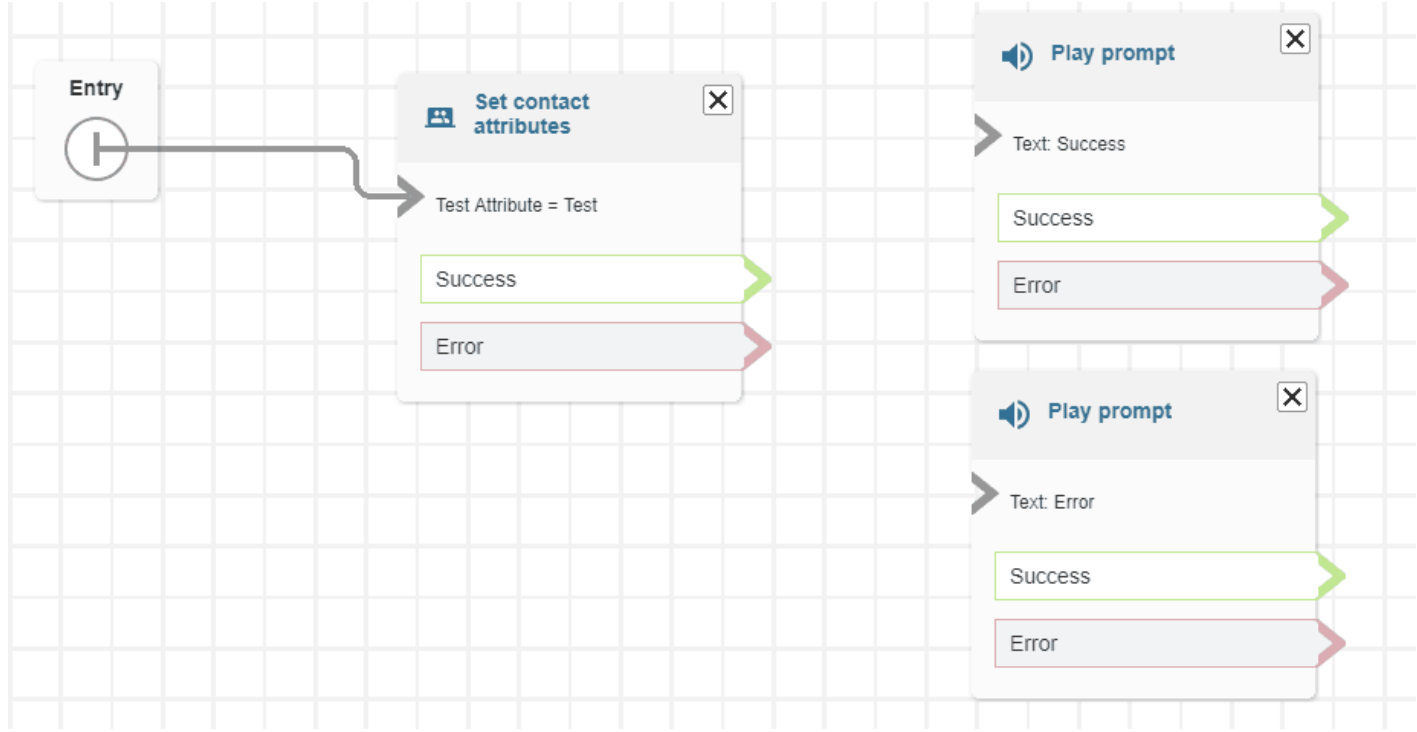

• Zoom amélioré.

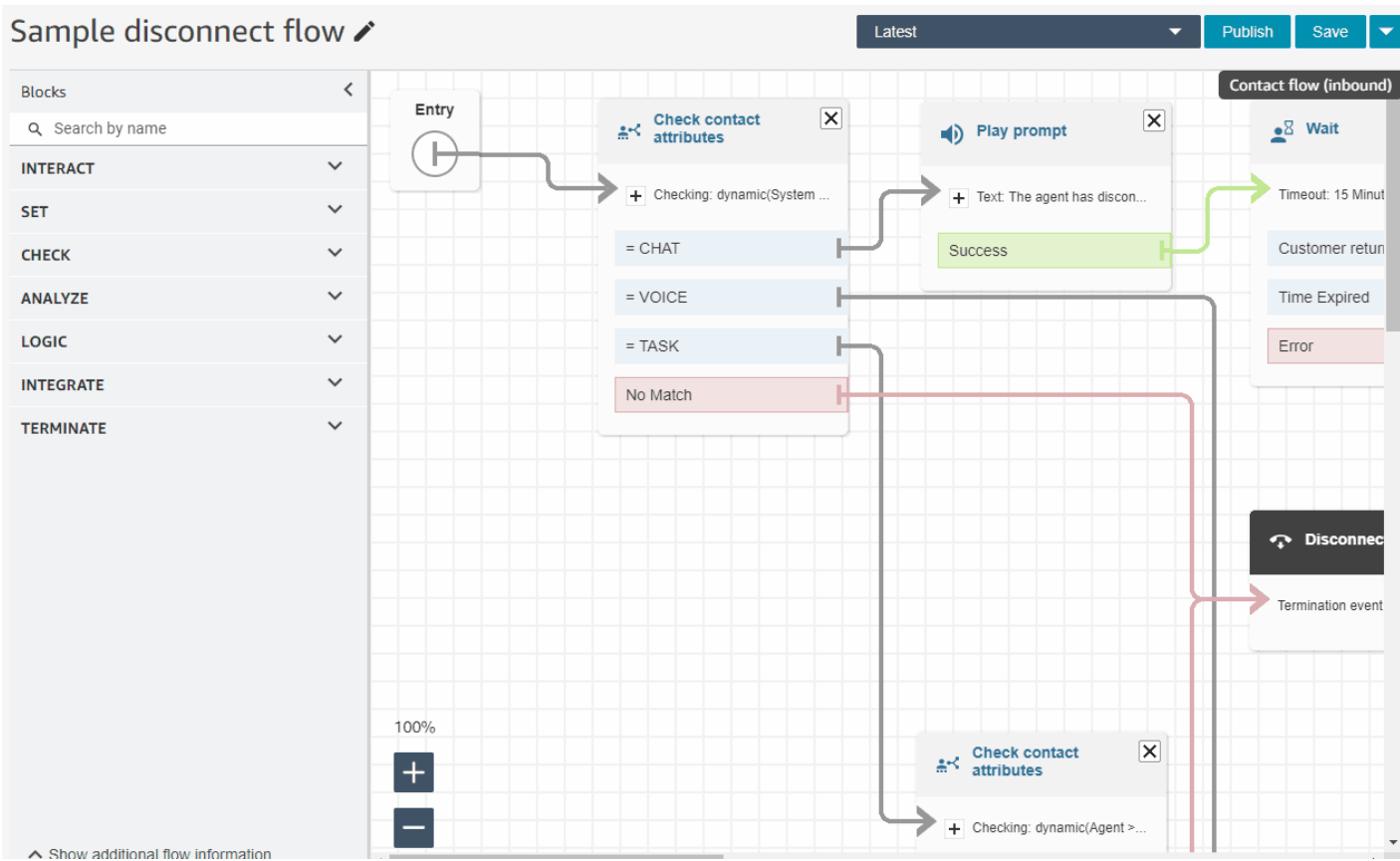

• Les métadonnées des flux ou des modules apparaissent en bas de l'ancrage des blocs.

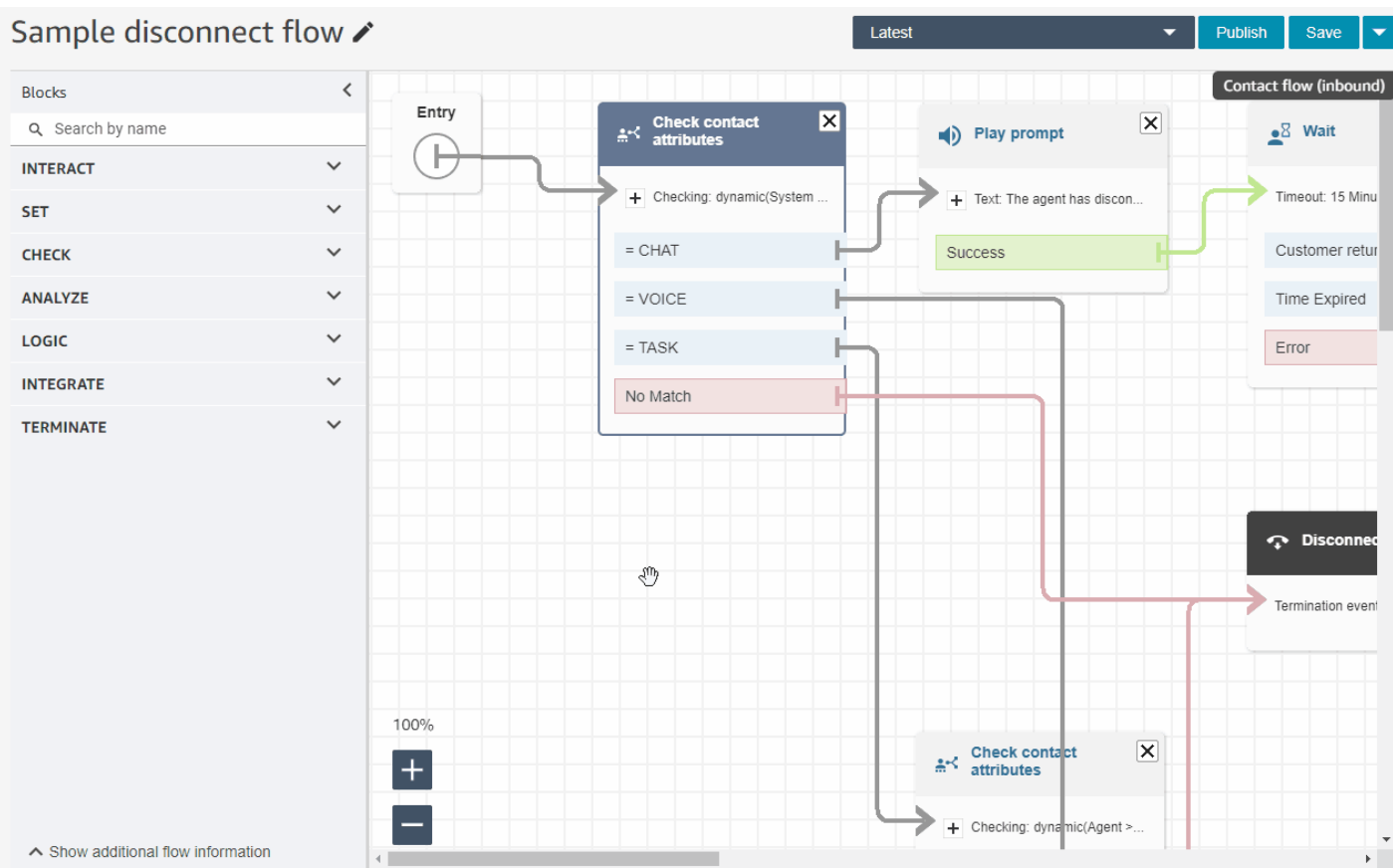

• Nouvelles catégories plus intuitives (Vérifier, Analyser et Logique) pour faciliter la recherche des blocs que vous recherchez.

# Test Flow /

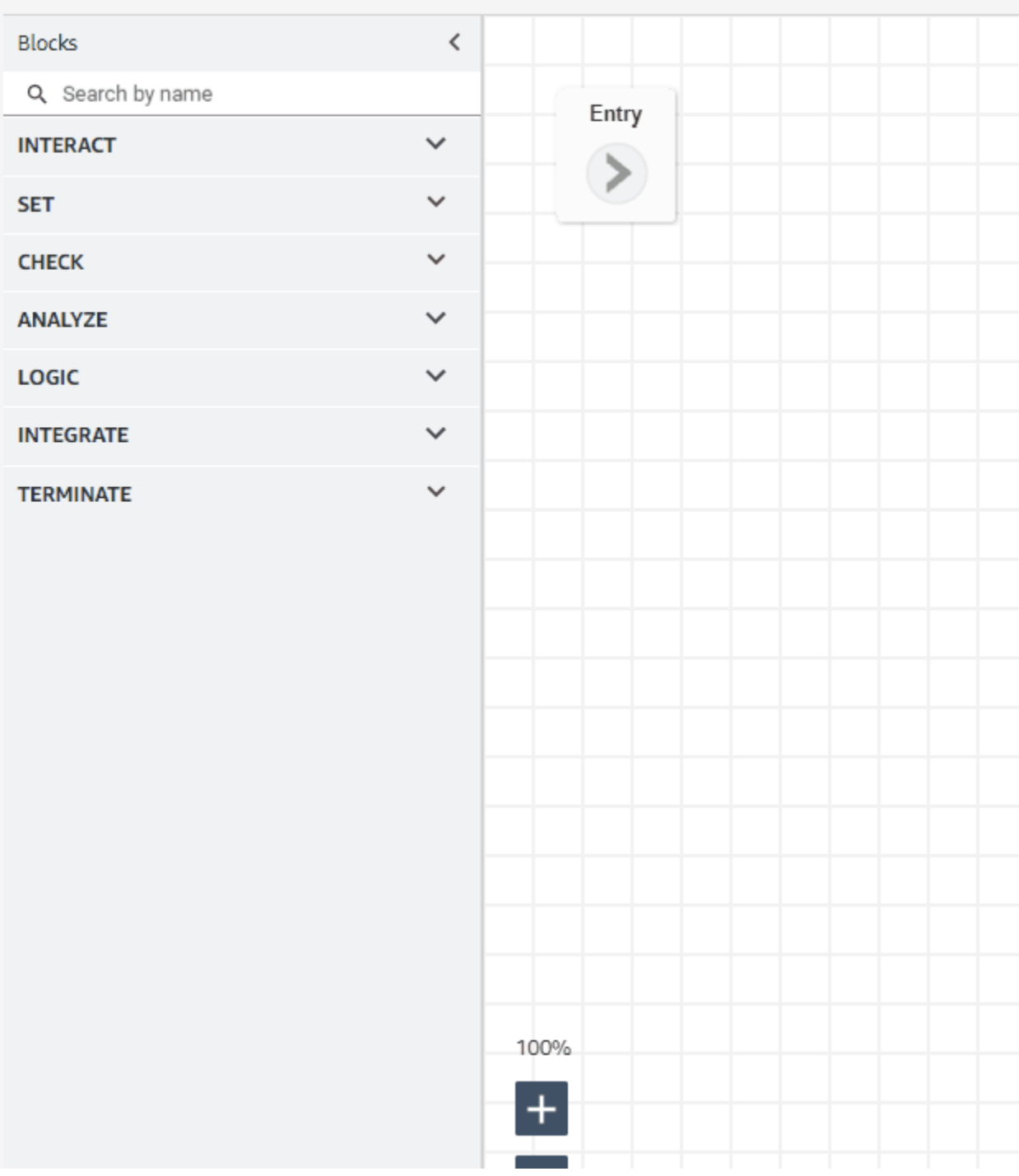

• Mise à jour de l'interface utilisateur des pages Propriétés des blocs.

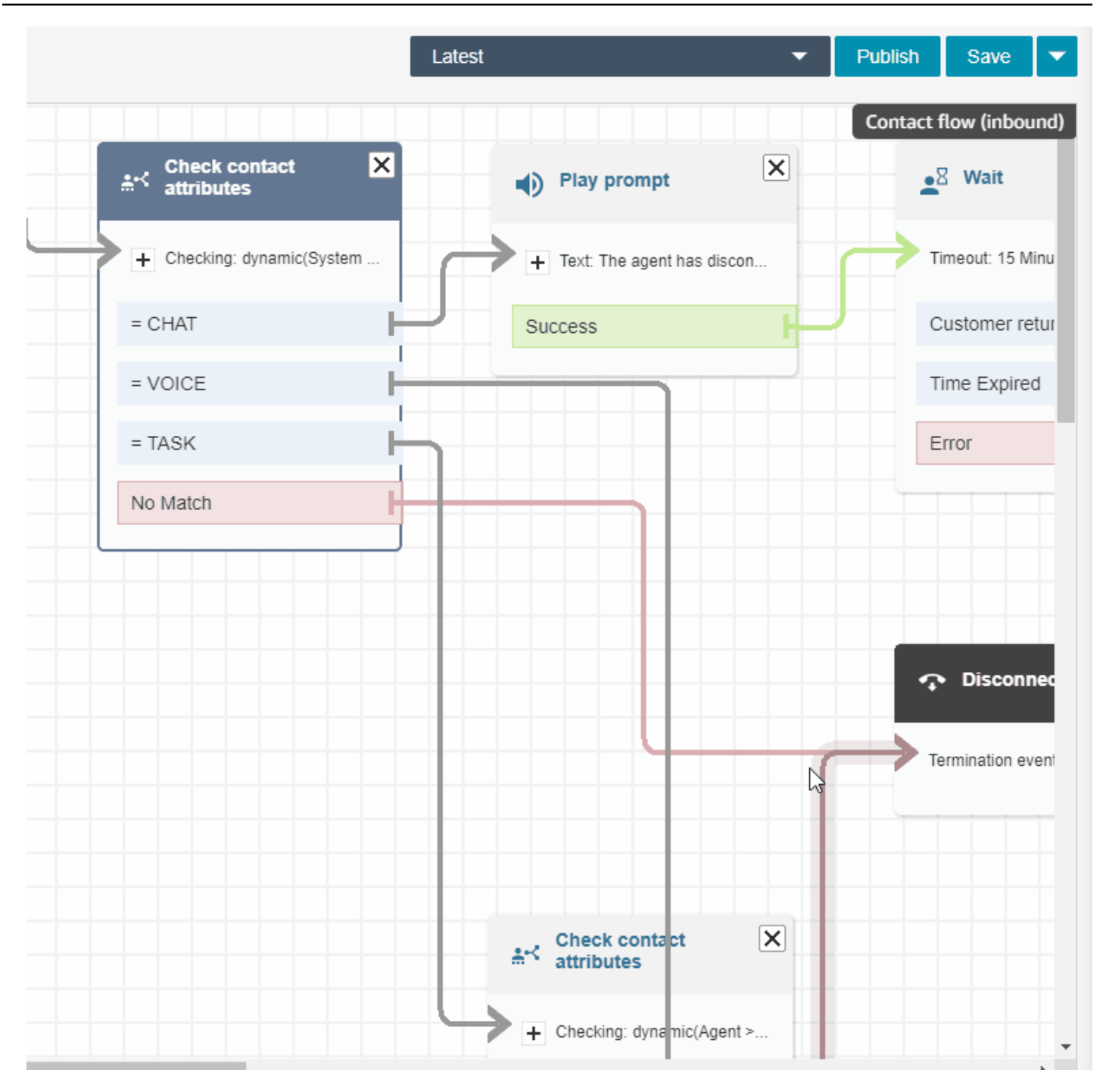

## Recherche d'utilisateurs Amazon Connect par prénom, nom de famille, identifiant, etc.

Vous pouvez rechercher des utilisateurs Amazon Connect par prénom, nom de famille, identifiant utilisateur, hiérarchie des agents, profil de sécurité et profil de routage. Par exemple, vous pouvez rechercher tous les utilisateurs Amazon Connect dont le prénom est « Jane ».

#### Tableau de bord des files d'attente

Vous pouvez consulter les données historiques des files d'attente en utilisant des graphiques chronologiques pour identifier des modèles, des tendances et des valeurs aberrantes, en particulier en ce qui concerne Niveau de service, Contacts dans la file d'attente et Durée de traitement moyenne. Pour plus d'informations, consultez [Visualiser : tableau de bord des files d'attente](https://docs.aws.amazon.com/connect/latest/adminguide/visualize-queue-dashboard.html).

# Mises à jour d'août 2022

Recherche de contacts : application de l'option « Faire correspondre à n'importe lequel » ou « Faire correspondre à tous » pour les recherches par catégorie Contact Lens

Lorsque vous recherchez des contacts et que vous filtrez par catégorie Contact Lens, vous pouvez appliquer l'option Faire correspondre à n'importe lequel ou Faire correspondre à tous à la recherche. Par exemple, vous pouvez rechercher des contacts correspondant à la fois à la « catégorie A » ou à la « catégorie B », ou aux deux.

#### Évaluation des appels pour détecter les usurpations vocales

Utilisez Voice ID pour évaluer les appels et détecter toute usurpation vocale. Pour plus d'informations, consultez [Détection d'usurpations vocales](https://docs.aws.amazon.com/connect/latest/adminguide/voice-id.html#voice-spoofing-detection) et le [Guide de référence de l'API Amazon](https://docs.aws.amazon.com/voiceid/latest/APIReference/Welcome.html) [Connect Voice ID](https://docs.aws.amazon.com/voiceid/latest/APIReference/Welcome.html).

### SearchSecurityProfiles API ajoutée

Ajout d'une nouvelle API pour vous permettre de rechercher des profils de sécurité par programmation. Pour de plus amples informations, veuillez consulter [https://docs.aws.amazon.com/](https://docs.aws.amazon.com/connect/latest/APIReference/API_SearchSecurityProfiles.html)  [connect/latest/APIReference/API\\_SearchSecurityProfiles.html.](https://docs.aws.amazon.com/connect/latest/APIReference/API_SearchSecurityProfiles.html)

### Respect du calendrier publié (version préliminaire)

Les superviseurs ou les responsables des centres de contact surveillent le respect du calendrier afin de comprendre à quel moment les agents suivent le planning que vous avez créé. Cela vous permet d'atteindre vos objectifs de niveau de service, tout en améliorant la productivité des agents et la satisfaction des clients. Pour plus d'informations, consultez [Respect du calendrier.](https://docs.aws.amazon.com/connect/latest/adminguide/schedule-adherence.html)
# Mises à jour de juillet 2022

# Recherche de contacts à l'aide du prénom ou du nom de famille de l'agent

Vous pouvez rechercher des contacts en utilisant le prénom ou le nom de famille de l'agent. Le nom du filtre est Agent.

# Recherche de contacts à l'aide du prénom ou du nom de famille de l'agent

L'image suivante montre le filtre Agent et l'option permettant de choisir les agents par leur nom.

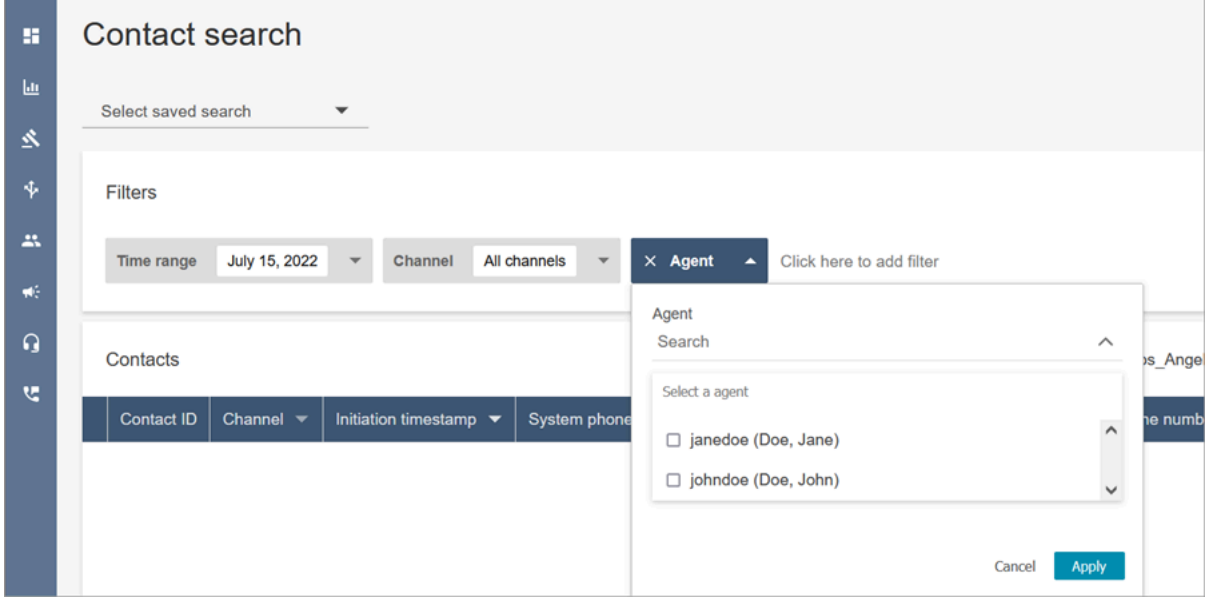

Autorisations requises pour utiliser le filtre de recherche « Agent »

Pour utiliser le filtre Agent sur la page Recherche de contacts, dans votre profil de sécurité Amazon Connect, vous devez disposer des autorisations Utilisateurs - Afficher, comme illustré dans l'image suivante :

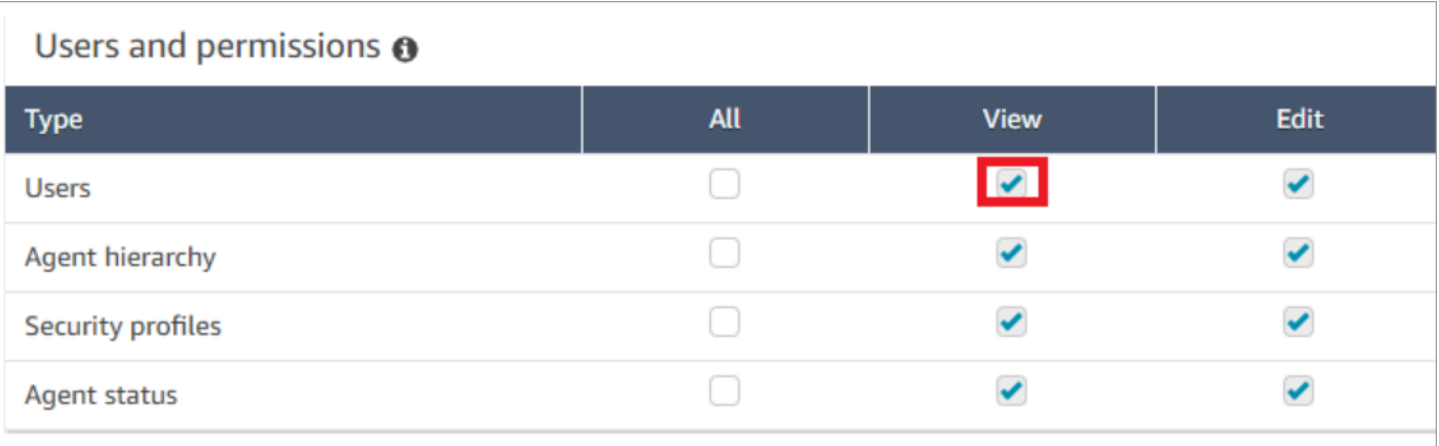

Si vous disposez des autorisations Utilisateurs - Afficher, le filtre Agent apparaît sur la page Recherche de contacts, comme illustré dans l'image suivante :

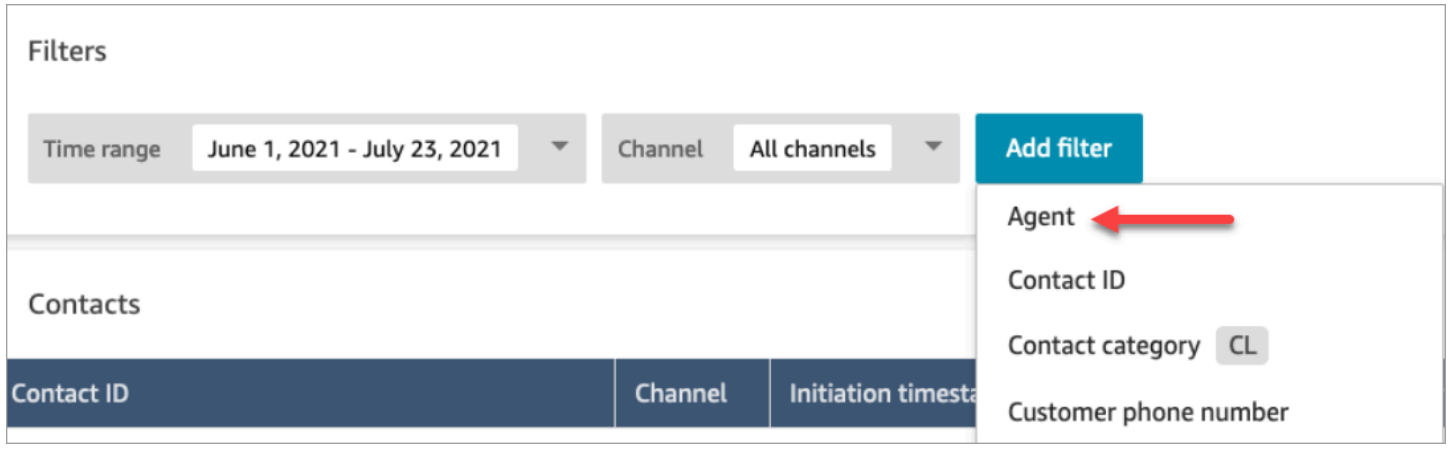

Sans les autorisations Utilisateurs - Afficher, le filtre Agent n'est pas visible et la recherche de contacts par connexion d'agent n'est pas prise en charge, comme le montre l'image suivante :

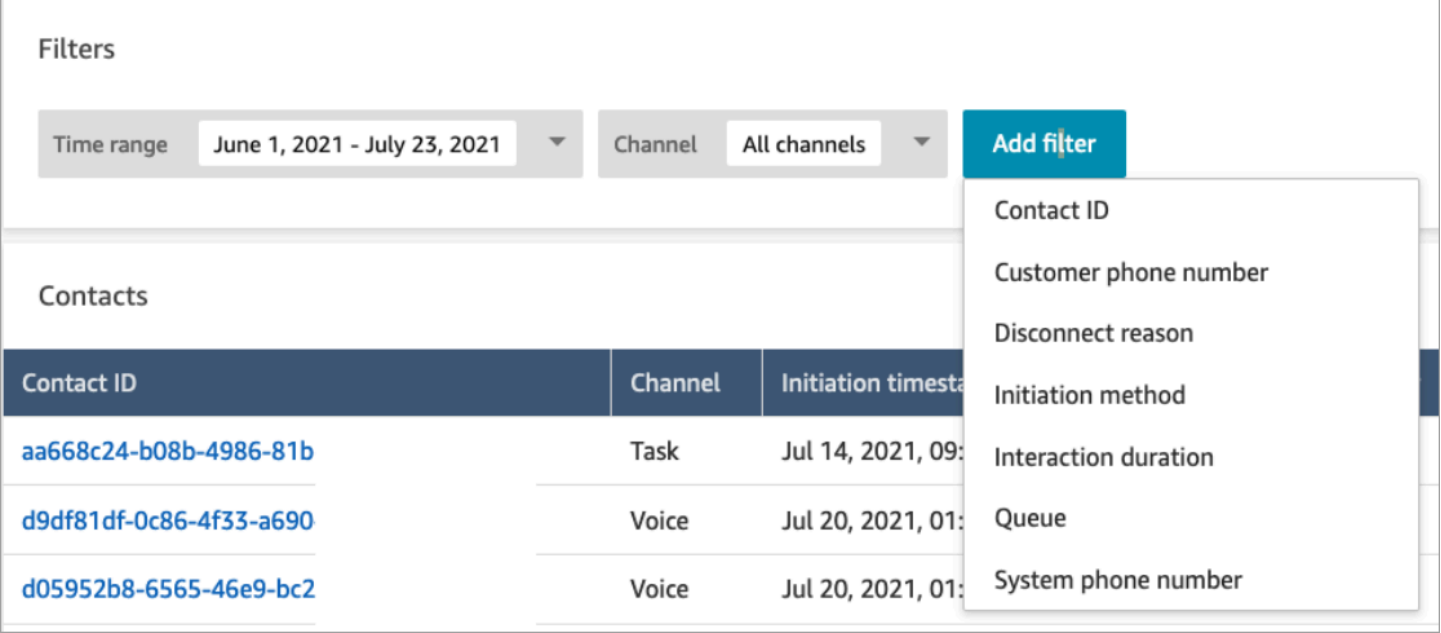

# Publication de mises à jour pour un rendu au format texte enrichi

Sur les pages Recherche de contacts et Détails de contact, vous pouvez désormais consulter les transcriptions de chat contenant du texte enrichi, tel que des caractères gras ou italiques, des puces, des listes numérotées et des hyperliens. Pour plus d'informations sur le démarrage avec Amazon Connect Chat, consultez [Configuration de l'expérience de chat d'un client.](https://docs.aws.amazon.com/connect/latest/adminguide/enable-chat-in-app.html)

# Affichage de la transcription des appels à l'aide du CCP ou de l'application de l'agent

Les agents peuvent consulter les transcriptions non modifiées des appels dans le CCP et dans leur application. Pour plus d'informations, consultez [Affichage de la transcription d'un appel pendant le](https://docs.aws.amazon.com/connect/latest/adminguide/view-call-transcript-ccp.html)  [travail après contact](https://docs.aws.amazon.com/connect/latest/adminguide/view-call-transcript-ccp.html).

# Mises à jour de juin 2022

# Prise en charge des scores de confiance de l'intention et de l'analyse des sentiments de Lex

Vous pouvez personnaliser davantage l'expérience client automatisée en libre-service en utilisant les scores de confiance de l'intention et l'analyse des sentiments d'Amazon Lex en tant que branche de vos flux. Pour plus d'informations, consultez le bloc [Obtenir les données client.](https://docs.aws.amazon.com/connect/latest/adminguide/get-customer-input.html) Pour obtenir la liste des nouveaux attributs de contact, consultez [Attributs de contact Amazon Lex.](https://docs.aws.amazon.com/connect/latest/adminguide/connect-attrib-list.html#attribs-lex-table)

# Mises à jour des métriques

Les mises à jour suivantes ont été publiées en juin 2022.

Planification des rapports toutes les 15 minutes

Vous pouvez désormais planifier l'actualisation de l'historique des métriques toutes les 15 minutes. Pour sélectionner une planification toutes les 15 minutes, sous Générer ce rapport, sélectionnez Horaire et Toutes les 0,25 heure (c'est l'option la plus utilisée dans la deuxième liste déroulante), pour les précédente 0,25 heure. L'image suivante montre les valeurs que vous devez sélectionner.

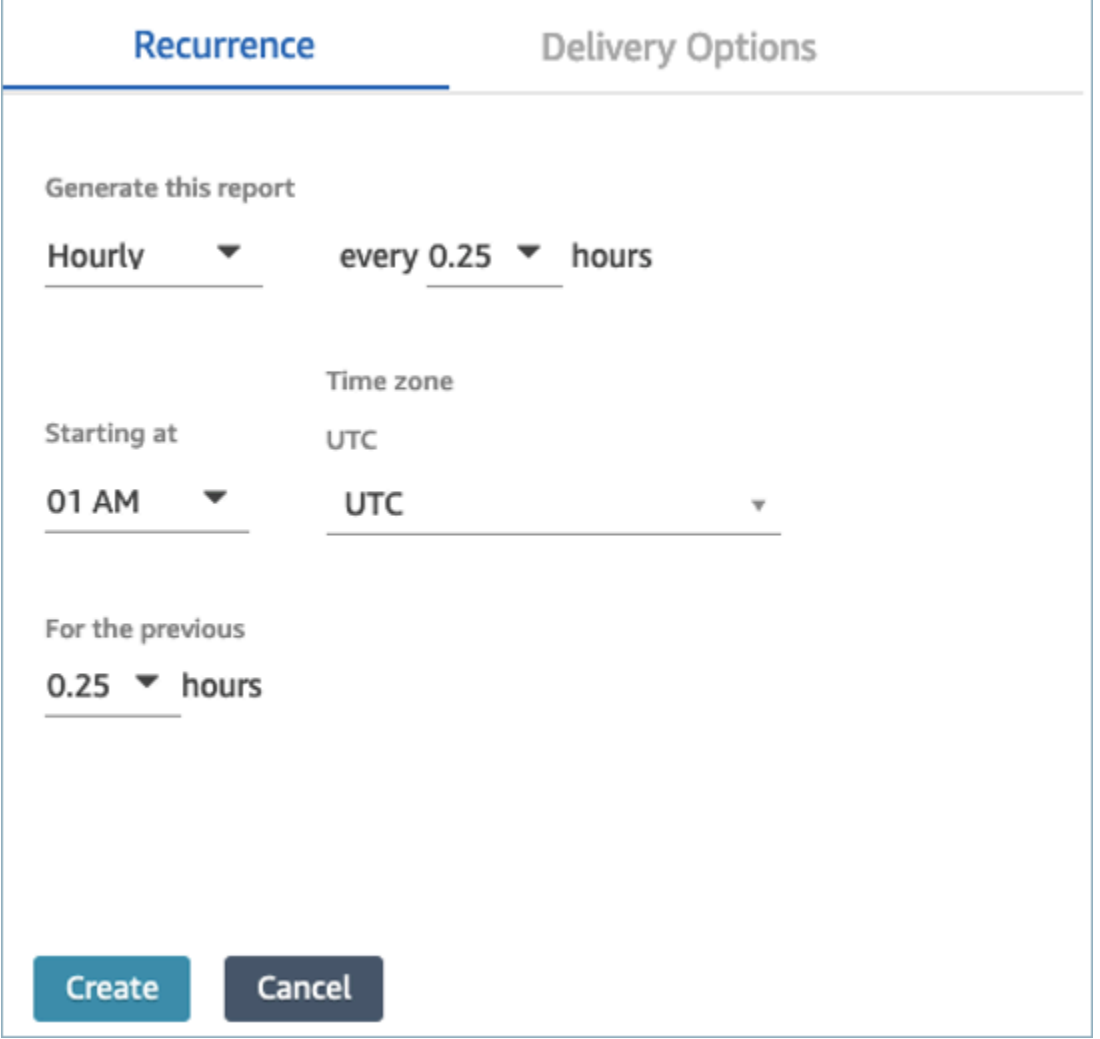

Filtrage du tableau des métriques en temps réel par agent

Vous pouvez désormais filtrer le tableau des agents de la page des métriques en temps réel par agent. Ce filtre fonctionne comme les filtres des files d'attente, des profils de routage et de hiérarchie des agents existants.

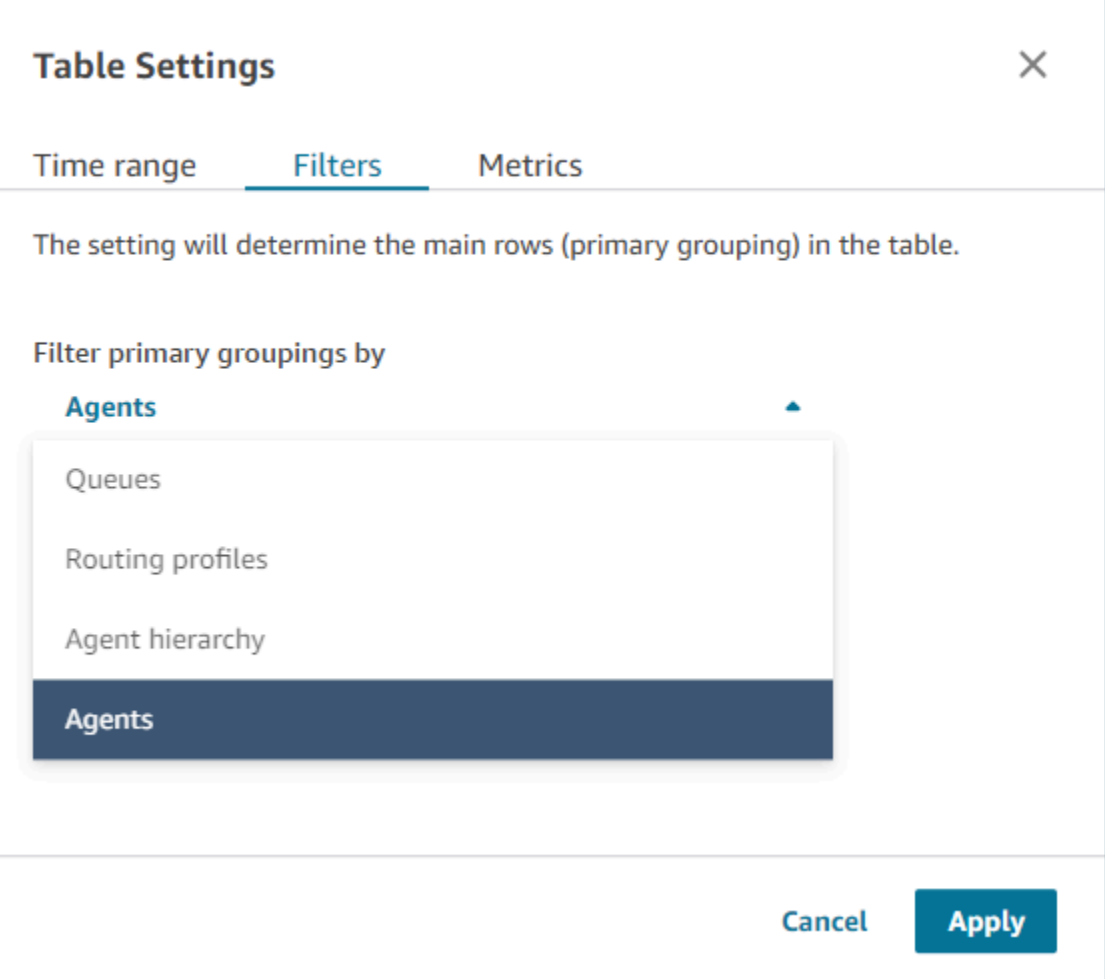

# Nouvelles métriques de transfert des contacts

Nous améliorons les métriques [Contacts transférés dans](#page-1570-0) et [Contacts transférés vers](#page-1572-0) historiques afin d'homogénéiser les définitions. Nous ajoutons [Contacts transférés par un agent](#page-1571-0) et [Contacts](#page-1572-1)  [transférés par un agent](#page-1572-1) pour une plus grande précision des métriques de transfert des contacts.

# Modifications apportées aux tableaux des métriques en temps réel de l'agent

Nous mettons en place un nouveau service pour maintenir la haute disponibilité des métriques que vous attendez d' Amazon Connect. En raison de cette modification, les tableaux de l'agent sont triés par [statut de l'agent](#page-1684-0) plutôt que par identifiant de connexion de l'agent.

En outre, le tableau des files d'attente et des profils de routage est trié en fonction des agents en ligne plutôt que par nom de file d'attente ou de profil de routage.

# Rechargement plus rapide de la page des métriques en temps réel

Nous améliorons les performances de la page Métriques en temps réel afin d'accélérer son temps de rechargement. La page offrira les mêmes fonctionnalités et la même expérience utilisateur que la page Métriques en temps réel existante.

# Publication de la fonctionnalité Cas Amazon Connect (version préliminaire)

La fonctionnalité Cas Amazon Connect (version préliminaire) permet à vos agents de suivre et de gérer rapidement les problèmes des clients qui nécessitent de multiples interactions, des tâches de suivi et l'intervention d'équipes de votre centre de contact. Pour plus d'informations, consultez [Cas Amazon Connect \(version préliminaire\)](https://docs.aws.amazon.com/connect/latest/adminguide/cases.html) et la [Référence des API Cas Amazon Connect \(version](https://docs.aws.amazon.com/cases/latest/APIReference/Welcome.html)  [préliminaire\)](https://docs.aws.amazon.com/cases/latest/APIReference/Welcome.html).

# Disponibilité générale de la fonctionnalité Campagnes sortantes Amazon **Connect**

Publication de la fonctionnalité Campagnes sortantes Amazon Connect, anciennement connue sous le nom de Communications sortantes à volume élevé, en disponibilité générale. Cette version inclut un ensemble d'API permettant de créer et de gérer des campagnes sortantes. Pour plus d'informations, consultez [Activation de Campagnes sortantes Amazon Connect](https://docs.aws.amazon.com/connect/latest/adminguide/outbound-campaigns.html) et le [Guide de](https://docs.aws.amazon.com/connect-outbound/latest/APIReference/Welcome.html.html)  [référence de l'API Campagnes sortantes Amazon Connect.](https://docs.aws.amazon.com/connect-outbound/latest/APIReference/Welcome.html.html)

# GetCurrentUserData API publiée

A publié l'[GetCurrentUserDataA](https://docs.aws.amazon.com/connect/latest/APIReference/API_GetCurrentUserData.html)PI. Cette API vous permet de renvoyer les données utilisateur actives en temps réel à partir de l'instance Amazon Connect spécifiée.

# Publication de modèles de tâche

Vous pouvez désormais créer des modèles de tâches personnalisés, ce qui permet aux agents de saisir facilement et de manière cohérente les informations pertinentes et requises pour créer ou exécuter des tâches. Pour plus d'informations, consultez [Création de modèles de tâche.](https://docs.aws.amazon.com/connect/latest/adminguide/task-templates.html) Pour plus d'informations sur l'utilisation de l'API permettant de créer et de gérer des modèles de tâches par programmation, consultez la [Référence des API Amazon Connect](https://docs.aws.amazon.com/connect/latest/APIReference/Welcome.html) et [Référence des types de](https://docs.aws.amazon.com/AWSCloudFormation/latest/UserGuide/AWS_Connect.html)  [ressources Amazon Connect](https://docs.aws.amazon.com/AWSCloudFormation/latest/UserGuide/AWS_Connect.html) dans le Guide de l'utilisateur AWS CloudFormation .

# Nouvelle API de transfert des contacts

Ajout d'une nouvelle API que vous pouvez utiliser pour transférer des contacts d'un agent ou d'une file d'attente vers un autre agent ou une autre file d'attente à tout moment après la création d'un contact. Vous pouvez transférer un contact vers une autre file d'attente en fournissant le flux qui orchestre le contact vers la file d'attente de destination. Vous pouvez ainsi mieux contrôler le traitement des contacts et respecter le contrat de niveau de service (SLA) garanti à vos clients.

Pour plus d'informations, consultez [TransferContactl](https://docs.aws.amazon.com/connect/latest/APIReference/API_TransferContact.html)e manuel Amazon Connect API Reference.

# Mises à jour de mai 2022

# Mise à jour du flux de travail des campagnes sortantes

Le flux de travail d'intégration aux campagnes sortantes a été mis à jour à l'aide de l'interface utilisateur Amazon Connect et Amazon Pinpoint. Pour plus d'informations, consultez [Activation de](https://docs.aws.amazon.com/connect/latest/adminguide/outbound-campaigns.html) [campagnes sortantes.](https://docs.aws.amazon.com/connect/latest/adminguide/outbound-campaigns.html)

# Expiration des locuteurs dans Voice ID

Pour garantir la conformité au BIPA, Amazon Connect Voice ID fait automatiquement expirer les locuteurs qui ne se sont pas inscrits, réinscrits ou authentifiés depuis trois ans. Vous pouvez voir l'heure du dernier accès d'un haut-parleur en consultant l'lastAccessedAtattribut renvoyé par les [ListSpeakers](https://docs.aws.amazon.com/voiceid/latest/APIReference/API_ListSpeakers.html)API [DescribeSpeakere](https://docs.aws.amazon.com/voiceid/latest/APIReference/API_DescribeSpeaker.html)t.

Pour plus d'informations, consultez [Quelles sont les données stockées ?](https://docs.aws.amazon.com/connect/latest/adminguide/voice-id.html#voice-id-data-storage) dans la rubrique [Utilisation](https://docs.aws.amazon.com/connect/latest/adminguide/voice-id.html)  [de l'authentification des locuteurs en temps réel avec Voice ID](https://docs.aws.amazon.com/connect/latest/adminguide/voice-id.html).

# Mises à jour d'avril 2022

# Nouvelle API pour modifier le statut actuel de l'agent

Amazon Connect fournit une API permettant de modifier par programmation le statut actuel d'un agent. Les [statuts des agents](#page-1684-0) servent à déterminer quand un agent est disponible pour recevoir des contacts dans Amazon Connect, et quand il est hors ligne ou affiche un statut personnalisé tel que Déjeuner ou Pause et ne doit pas recevoir de contacts. Pour plus d'informations, consultez [PutUserStatus](https://docs.aws.amazon.com/connect/latest/APIReference/API_PutUserStatus.html)le manuel [Amazon Connect API Reference.](https://docs.aws.amazon.com/connect/latest/APIReference/Welcome.html)

# Nouvelle API pour rechercher des utilisateurs par nom, hiérarchies des agents et balises

Ajout d'une API permettant de rechercher des enregistrements d'utilisateurs dans votre instance Amazon Connect. Cette nouvelle API fournit un moyen programmatique et flexible de rechercher des utilisateurs par prénom, nom de famille, nom d'utilisateur, profil de routage, profil de sécurité, hiérarchies des agents ou balises. Par exemple, vous pouvez désormais utiliser cette API pour rechercher tous les utilisateurs balisés avec une paire de valeur Department:key. Vous pouvez également rechercher rapidement la liste de tous les utilisateurs affectés à un profil de sécurité, un profil de routage o une hiérarchie d'agents spécifique. Pour plus d'informations, consultez la [Référence des API Amazon Connect.](https://docs.aws.amazon.com/connect/latest/APIReference/Welcome.html)

# Nouvelles API pour demander et configurer des numéros de téléphone

Ajout de nouvelles API permettant de demander de nouveaux numéros de téléphone et de les configurer par programmation. Grâce à ces API, vous pouvez rechercher et demander des numéros de téléphone disponibles par programmation, associer des numéros de téléphone à des flux ou libérer des numéros de téléphone dont vous n'avez plus besoin. De plus, ces API sont prises en charge par AWS CloudFormation. Pour plus d'informations, consultez [Référence des API Amazon](https://docs.aws.amazon.com/connect/latest/APIReference/Welcome.html) [Connect](https://docs.aws.amazon.com/connect/latest/APIReference/Welcome.html) et [Référence des types de ressources Amazon Connect](https://docs.aws.amazon.com/AWSCloudFormation/latest/UserGuide/AWS_Connect.html) dans le Guide de l'utilisateur AWS CloudFormation .

# Téléphonie : appels multi-parties

Vous pouvez activer Amazon Connect pour qu'il autorise jusqu'à six personnes à participer à un appel : l'agent, l'appelant et quatre autres participants. (Par défaut, Amazon Connect autorise jusqu'à trois intervenants lors d'un appel : l'agent, l'appelant et un autre participant.) Pour plus d'informations, consultez [Mise à jour des paramètres des instances.](https://docs.aws.amazon.com/connect/latest/adminguide/update-instance-settings.html) Pour de plus amples informations, veuillez consulter [Hébergement d'appels multi-parties.](#page-2744-0)

Pour plus d'informations sur les nouvelles fonctionnalités de l'API de connexion et de contact d'Amazon Connect Streams, consultez le [fichier readme d'Amazon Connect Streams](https://github.com/amazon-connect/amazon-connect-streams/blob/master/README.md).

Les sections suivantes décrivent en quoi la gestion des appels multi-parties diffère de la gestion des appels à trois.

#### Table des matières

• [Nouveau comportement avec les appels multi-parties](#page-2888-0)

• [Comparaison : appels à trois et appels multi-parties](#page-2888-1)

### <span id="page-2888-0"></span>Nouveau comportement avec les appels multi-parties

- Tous les agents voient toutes les connexions à un appel.
- Tous les agents ont accès exactement aux mêmes fonctionnalités que les autres agents participant à l'appel. Cela prend effet au moment où un agent accepte l'invitation à rejoindre l'appel.
- Avant la fin d'un transfert à chaud, un agent peut commencer à parler à l'appelant et déconnecter tout autre agent de l'appel.

## <span id="page-2888-1"></span>Comparaison : appels à trois et appels multi-parties

Le tableau suivant résume les différences d'expérience entre l'agent lors de l'utilisation du Panneau de configuration des contacts (CCP) dans le cadre d'appels à trois et d'appels multi-parties.

- Agent principal : le premier agent sur l'appel.
- Agent secondaire : tout agent autre que le premier agent sur l'appel.

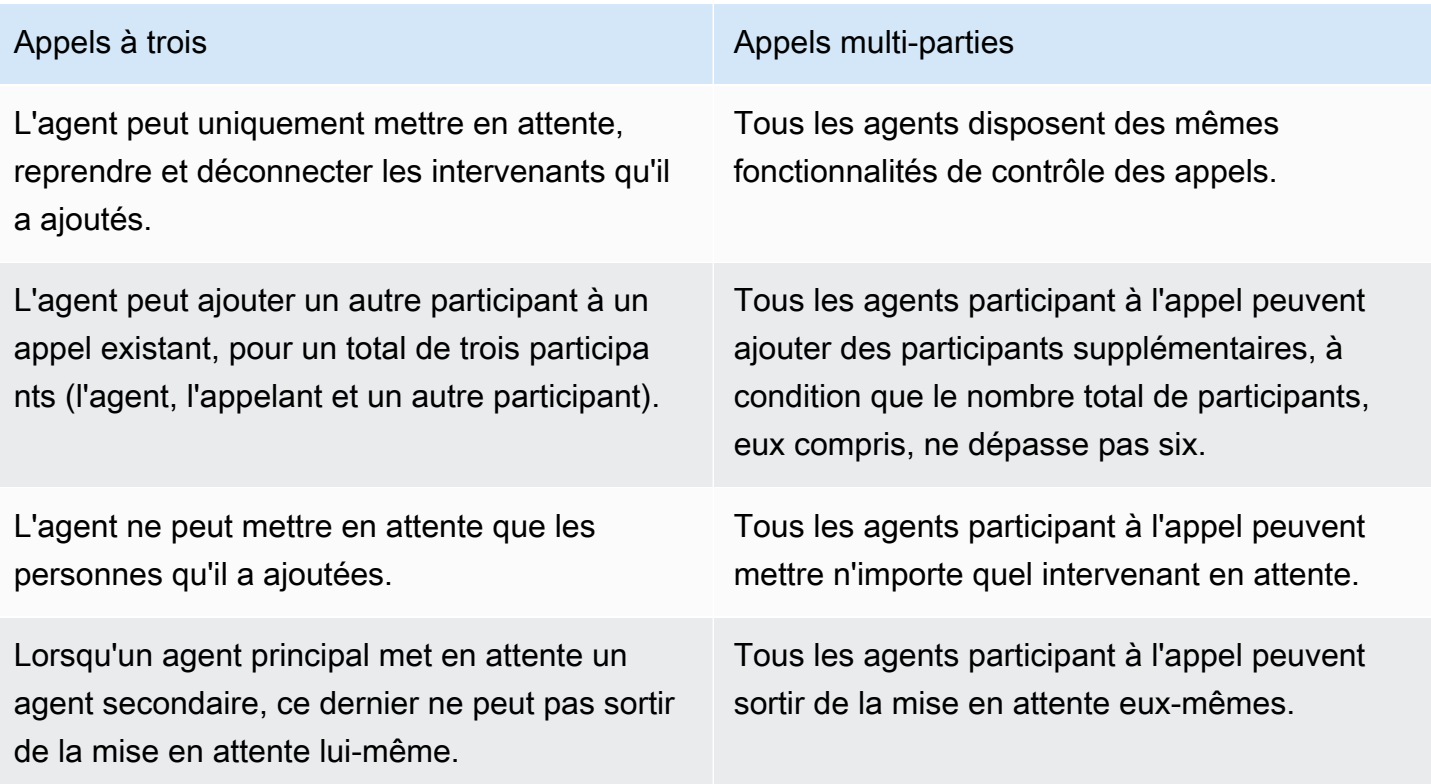

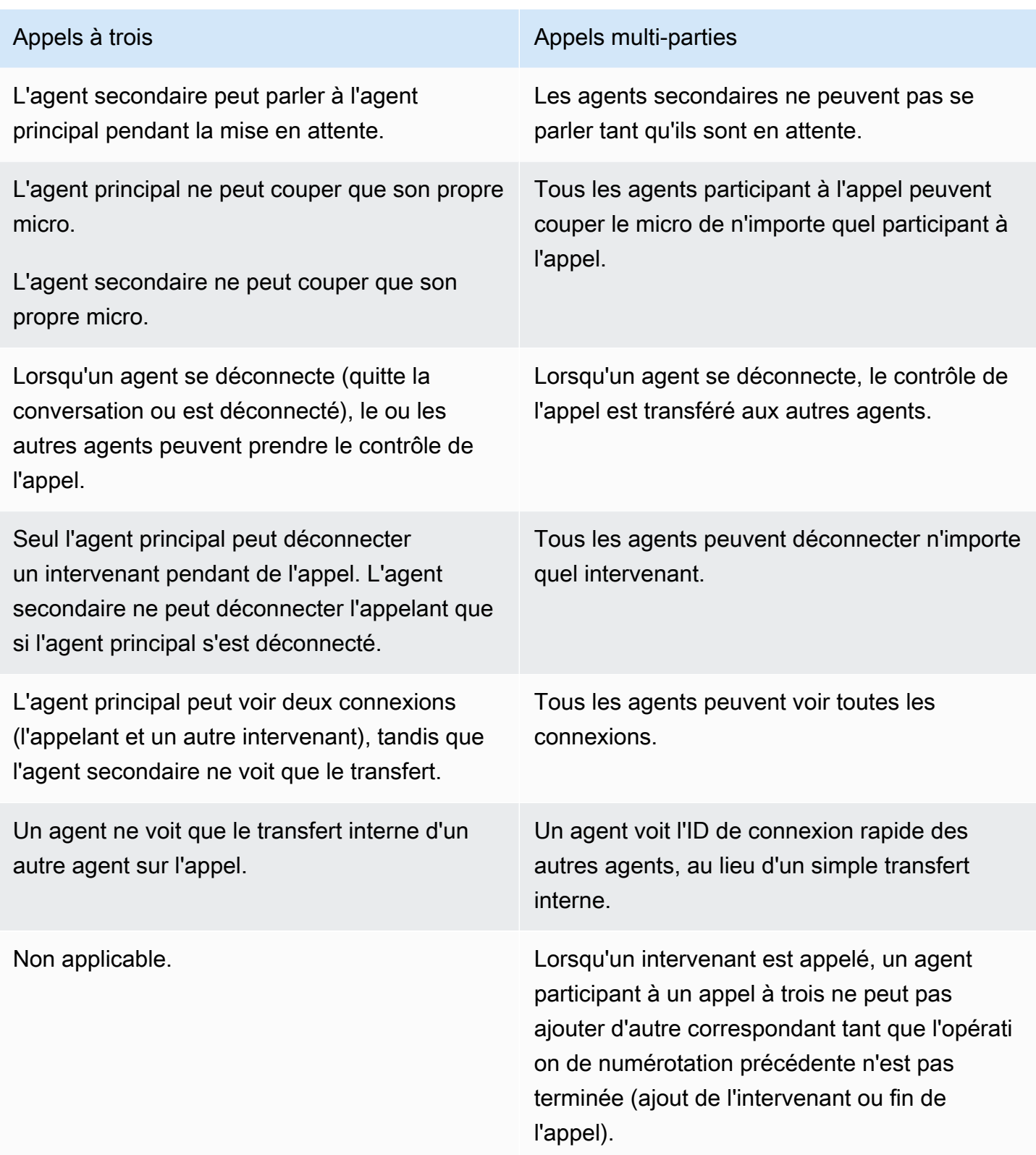

# Lecture des invites d'un compartiment Amazon S3

Ajout de la possibilité de lire les invites d'un compartiment Amazon S3. Vous pouvez stocker autant d'invites vocales que nécessaire dans Amazon S3 et y accéder en temps réel en utilisant des attributs de contact dans les blocs de contact suivants qui lisent les invites : [Obtenir l'entrée](#page-1106-0) [utilisateur](#page-1106-0), [Invites en boucle,](#page-1133-0) [Lire l'invite](#page-1137-0) et. [Stocker l'entrée utilisateur](#page-1210-0)

Pour plus d'informations, consultez le bloc [Lire l'invite](#page-1137-0). Pour plus d'informations sur la stratégie requise pour qu'Amazon Connect accède au compartiment Amazon S3, consultez [Définition d'invites](#page-1269-0)  [pour lire à partir d'un compartiment S3.](#page-1269-0)

# CloudTrail prise en charge des files d'attente et des profils de routage

Amazon Connect enregistre toutes les modifications apportées aux utilisateurs, aux profils de routage et aux files d'attente sous forme d'événements dans AWS CloudTrail. Par exemple, vous pouvez identifier qui a pris telle ou telle mesure, les ressources qui ont été utilisées et quand un événement s'est produit. Pour de plus amples informations, veuillez consulter [the section called "Journalisation](#page-1732-0)  [des appels d'API de service".](#page-1732-0)

# Mises à jour de mars 2022

# Messagerie enrichie pour le chat

Ajout de la prise en charge de la messagerie enrichie pour l'expérience de chat de vos clients. Les agents et les clients peuvent utiliser des caractères gras et italiques, des listes à puces, des listes numérotées, des hyperliens et des pièces jointes. Pour plus d'informations, consultez [Activation de la](https://docs.aws.amazon.com/connect/latest/adminguide/enable-text-formatting-chat.html) [mise en forme du texte pour l'expérience de chat de vos clients.](https://docs.aws.amazon.com/connect/latest/adminguide/enable-text-formatting-chat.html)

# Fonctionnalité Profils des clients : interface utilisateur pour les mappages de type d'objet

Ajout d'une interface utilisateur pour la création de mappages de types d'objets à l'aide de la console d'administration Amazon Connect. Pour plus d'informations, consultez [Création d'un mappage de](https://docs.aws.amazon.com/connect/latest/adminguide/create-object-type-mapping.html) [type d'objet.](https://docs.aws.amazon.com/connect/latest/adminguide/create-object-type-mapping.html)

# Mises à jour de février 2022

# Ajout d'ingestion en bloc de données pour la fonctionnalité Profils des clients

Ajout de l'ingestion en bloc de données pour la fonctionnalité Profils des clients. Pour plus d'informations, consultez la section Ingestion massive de données dans la rubrique [Configurer](https://docs.aws.amazon.com/connect/latest/adminguide/integrate-customer-profiles-appflow.html)  [l'intégration pour Salesforce ServiceNow, Marketo ou Zendesk.](https://docs.aws.amazon.com/connect/latest/adminguide/integrate-customer-profiles-appflow.html)

# Nouvelles CloudWatch statistiques pour le chat

Ajout des CloudWatch statistiques Amazon suivantes pour le chat :

ConcurrentActiveChatsConcurrentActiveChatsPercentage, ChatBreachingActiveChatQuota, et SuccessfulChatsPerInterval. Pour de plus amples informations, veuillez consulter [Surveillance de](#page-1708-0)  [votre instance à l'aide de CloudWatch.](#page-1708-0)

# Mises à jour de janvier 2022

# Configuration de la durée maximale du chat à 7 jours

Vous pouvez configurer la durée maximale du chat à 7 jours. Pour plus d'informations, consultez le ChatDurationInMinutes paramètre dans l'[StartChatContactA](https://docs.aws.amazon.com/connect/latest/APIReference/API_StartChatContact.html)PI.

# Ajout de vocabulaires personnalisés à Contact Lens

Améliorez la précision de la reconnaissance vocale pour les noms de produits, les noms de marque et la terminologie spécifique à un domaine en élargissant et en adaptant le vocabulaire du speechto-text moteur dans Contact Lens. Pour de plus amples informations, veuillez consulter [Ajout de](#page-1897-0)  [vocabulaires personnalisés.](#page-1897-0)

# Mises à jour antérieures

# Mises à jour de décembre 2021

Les widgets de communication prennent en charge les notifications du navigateur

Le widget de communication prend en charge les notifications du navigateur pour ordinateurs de bureau. Pour de plus amples informations, veuillez consulter [Notifications du navigateur](#page-798-0).

## Ingestion de données de Segment et Shopify dans la fonctionnalité Profils des clients

Pour plus d'informations, consultez [Configuration de l'intégration de Segment](https://docs.aws.amazon.com/connect/latest/adminguide/integrate-customer-profiles-segment.html) et [Configuration de](https://docs.aws.amazon.com/connect/latest/adminguide/integrate-customer-profiles-shopify.html)  [l'intégration de Shopify.](https://docs.aws.amazon.com/connect/latest/adminguide/integrate-customer-profiles-shopify.html)

# Mises à jour de novembre 2021

## Publication d'une application unifiée pour les agents

Amazon Connect a publié une application unifiée pour améliorer l'expérience des agents et leurs interactions avec les clients. Pour plus d'informations, consultez [Guide de formation des agents.](https://docs.aws.amazon.com/connect/latest/adminguide/agent-user-guide.html)

## Publication des principaux points forts

Amazon Connect Contact Lens vous permet de consulter les principaux points forts. Les points forts montrent uniquement les lignes où Contact Lens a identifié un problème, un résultat ou un élément d'action dans la transcription. Pour de plus amples informations, veuillez consulter [Visualisation des](#page-1992-0)  [principaux points forts.](#page-1992-0)

## Lancement de la résolution d'identité pour consolider des profils similaires

La fonctionnalité Profils des clients Amazon Connect inclut une résolution d'identité destinée à détecter automatiquement les profils de clients similaires en comparant le nom, l'adresse email, le numéro de téléphone, la date de naissance et l'adresse. Par exemple, deux profils ou plus comportant des fautes d'orthographe, tels que « Jen Dupont » et « Jean Dupnt », peuvent être identifiés comme appartenant au même client, « Jean Dupont », à l'aide d'algorithmes de clustering et de machine learning. Une fois que des profils sont identifiés comme étant similaires, les administrateurs peuvent configurer leur mode de fusion en définissant des règles de consolidation à l'aide de la [console d'administration Amazon Connect](https://docs.aws.amazon.com/connect/latest/adminguide/use-identity-resolution.html) ou des [API Profils des clients Amazon](https://docs.aws.amazon.com/customerprofiles/latest/APIReference/Welcome.html)  [Connect.](https://docs.aws.amazon.com/customerprofiles/latest/APIReference/Welcome.html)

La fonctionnalité Profils des clients Amazon Connect stocke gratuitement l'historique des contacts

La fonctionnalité Profils des clients Amazon Connect fournit désormais gratuitement l'historique des contacts et les informations sur les clients dans des profils client unifiés, ce qui permet aux responsables des centres de contact de personnaliser l'expérience de ces derniers. Dans les nouvelles instances, la fonctionnalité Profils des clients est activée par défaut. Pour plus

d'informations, consultez [Étape 4 : Stockage de données](https://docs.aws.amazon.com/connect/latest/adminguide/amazon-connect-instances.html#get-started-data-storage) dans la rubrique Création d'une instance Amazon Connect.

### Ajout de flux modulaires pour vous aider à créer des fonctions courantes

Les modules de flux sont des sections réutilisables d'un flux. Vous pouvez les créer pour extraire une logique reproductible dans vos flux et créer des fonctions courantes. Pour plus d'informations, consultez [Modules de flux pour des fonctions réutilisables.](https://docs.aws.amazon.com/connect/latest/adminguide/contact-flow-modules.html)

## Nouvelles API pour archiver/désarchiver et supprimer des flux de contact

Ajout de nouvelles API qui fournissent un moyen programmatique et flexible de gérer votre bibliothèque de flux à grande échelle. Par exemple, les flux utilisés uniquement à certaines périodes de l'année peuvent être archivés lorsqu'ils ne sont pas utilisés, puis désarchivés en cas de besoin. Vous pouvez désormais également supprimer un flux afin qu'il ne soit plus utilisable. Pour plus d'informations, consultez la [Référence des API Amazon Connect.](https://docs.aws.amazon.com/connect/latest/APIReference/Welcome.html)

## Recherche de contacts par attributs de contact personnalisés

Ajout de la prise en charge de la recherche de contacts par attributs de contact personnalisés (également appelés attributs définis par l'utilisateur). Pour plus d'informations, consultez [Recherche](https://docs.aws.amazon.com/connect/latest/adminguide/search-custom-attributes) [par attributs de contact personnalisés](https://docs.aws.amazon.com/connect/latest/adminguide/search-custom-attributes).

### Ajout du bloc Profils client

Ajout du bloc [Profils client](https://docs.aws.amazon.com/connect/latest/adminguide/customer-profiles-block). Il vous permet de récupérer, de créer et de mettre à jour un profil client.

### Publication d'API Contact

Ajout d'API vous permettant d'obtenir et de mettre à jour des détails de contact par programmation. Par exemple, vous pouvez décrire des informations de contact telles que les informations de file d'attente, les pièces jointes au chat, les références de tâches et mettre à jour des informations de contact telles que le nom de la tâche. Pour plus d'informations, consultez [DescribeContactU](https://docs.aws.amazon.com/connect/latest/APIReference/API_DescribeContact.html)[pdateContact,](https://docs.aws.amazon.com/connect/latest/APIReference/API_UpdateContact.html) et [ListReferencesd](https://docs.aws.amazon.com/connect/latest/APIReference/API_ListReferences.html)ans le manuel Amazon Connect API Reference.

## Publication de tâches planifiées

Ajout de la possibilité de planifier des tâches jusqu'à six jours à l'avance pour assurer le suivi des problèmes des clients si cela a été promis. Vous pouvez également mettre à jour la date et l'heure planifiées à l'aide de l'[UpdateContactScheduleA](https://docs.aws.amazon.com/connect/latest/APIReference/API_UpdateContactSchedule.html)PI. Pour plus d'informations, consultez le bloc [Créer](https://docs.aws.amazon.com/connect/latest/adminguide/create-task-block.html) [une tâche](https://docs.aws.amazon.com/connect/latest/adminguide/create-task-block.html) et la rubrique [Création d'une tâche](https://docs.aws.amazon.com/connect/latest/adminguide/create-task.html) dans le Guide de formation des agents.

## Publication des API de profils de sécurité

Ajout d'API vous permettant de créer et de gérer des profils de sécurité par programmation. Les profils de sécurité vous aident à gérer qui peut accéder au tableau de bord Amazon Connect et au Panneau de configuration des contacts (CCP), et qui peut exécuter des tâches spécifiques. Pour plus d'informations, consultez la [Référence des API Amazon Connect.](https://docs.aws.amazon.com/connect/latest/APIReference/Welcome.html)

## Modifications apportées aux tableaux des métriques en temps réel de l'agent

Nous mettons en place un nouveau service pour maintenir la haute disponibilité des métriques que vous attendez d'Amazon Connect. En raison de cette modification, les tableaux de l'agent sont triés par [statut de l'agent](#page-1684-0) plutôt que par identifiant de connexion de l'agent.

En outre, le tableau des files d'attente et des profils de routage est trié en fonction des agents en ligne plutôt que par nom de file d'attente ou de profil de routage.

### Ajout de nouvelles métriques

Ajout des nouvelles métriques historiques suivantes : Contacts transférés en entrée par l'agent et Contacts transférés en sortie par l'agent. De nouvelles métriques en temps réel ont été ajoutées : Transférés en entrée par l'agent et Transférés en sortie par l'agent. Pour plus d'informations, consultez [Définitions des métriques historiques](https://docs.aws.amazon.com/connect/latest/adminguide/historical-metrics-definitions.html) et [Définitions des métriques en temps réel](https://docs.aws.amazon.com/connect/latest/adminguide/real-time-metrics-definitions.html).

# Mises à jour d'octobre 2021

## Lancement du streaming en temps réel des messages de chat

Vous pouvez vous abonner à un flux de messages de chat en temps réel. Pour plus d'informations, consultez [Activation du streaming en temps réel des messages de chat.](https://docs.aws.amazon.com/connect/latest/adminguide/chat-message-streaming.html)

# Publication des API **HoursOfOperation** en disponibilité générale

Publication des API Amazon Connect HoursOfOperation en disponibilité générale. A également lancé AWS CloudFormation le support pour les utilisateurs, les hiérarchies d'utilisateurs et les heures d'ouverture. Pour plus d'informations, consultez la [Référence des API Amazon Connect](https://docs.aws.amazon.com/connect/latest/APIReference/Welcome.html) et le [Guide](https://docs.aws.amazon.com/AWSCloudFormation/latest/UserGuide/AWS_Connect.html) [de l'utilisateur AWS CloudFormation](https://docs.aws.amazon.com/AWSCloudFormation/latest/UserGuide/AWS_Connect.html).

# Mises à jour de septembre 2021

## Publication d'Amazon Connect Wisdom en disponibilité générale

#### **a** Note

En novembre 2023, nous avons publié Amazon Q. Il inclut une fonctionnalité d'assistance aux agents en temps réel, anciennement connue sous le nom d'Amazon Connect Wisdom, ainsi que des réponses, des actions et des liens vers des informations supplémentaires, recommandés et optimisés par l'IA générative.

Pour plus d'informations, consultez [Utilisation d'Amazon Q in Connect pour bénéficier d'une](#page-1812-0)  [assistance en temps réel aux agents optimisée par l'IA générative](#page-1812-0) et la [Référence d'API Amazon Q in](https://docs.aws.amazon.com/amazon-q-connect/latest/APIReference/Welcome.html)  [Connect.](https://docs.aws.amazon.com/amazon-q-connect/latest/APIReference/Welcome.html)

Disponibilité générale d'Amazon Connect Voice ID

Pour plus d'informations, consultez [Utilisation de l'authentification des appelants en temps réel avec](https://docs.aws.amazon.com/connect/latest/adminguide/voice-id.html) [Voice ID](https://docs.aws.amazon.com/connect/latest/adminguide/voice-id.html) et la [Référence des API Amazon Connect Voice ID](https://docs.aws.amazon.com/voiceid/latest/APIReference/Welcome.html).

Version préliminaire de la fonctionnalité Campagnes sortantes Amazon Connect

Ajout de contenu pour la version préliminaire des campagnes sortantes. En utilisant la fonctionnalité Parcours Amazon Pinpoint et Amazon Connect, vous pouvez désormais créer des campagnes sortantes pour les appels vocaux, les SMS et les e-mails. Pour plus d'informations, consultez [Activation de campagnes sortantes.](https://docs.aws.amazon.com/connect/latest/adminguide/outbound-campaigns.html)

Nouvelles API Amazon AppIntegrations Service

Nouvelles DataIntegration API pour le AppIntegrations service Amazon:CreateDataIntegration,DeleteDataIntegration,GetDataIntegration,ListDataInte

Pour plus d'informations, consultez [Amazon AppIntegrations Service API Reference.](https://docs.aws.amazon.com/appintegrations/latest/APIReference/Welcome.html)

Affichage du nom et des attributs du contact dans le chat

Vous pouvez désormais personnaliser l'expérience de chat, car vous pouvez spécifier le nom du client qui interagit à l'aide de l'interface utilisateur de chat. Vous pouvez également transmettre

en toute sécurité les attributs de contact pour capturer des informations sur le contact qui peuvent être utilisées dans le flux afin de personnaliser davantage l'expérience. Pour plus d'informations, consultez [Transmission du nom d'affichage du client lors de l'initialisation d'un chat](https://docs.aws.amazon.com/connect/latest/adminguide/pass-display-name-chat.html) et [Transmission](https://docs.aws.amazon.com/connect/latest/adminguide/pass-contact-attributes-chat.html)  [des attributs de contact lors du démarrage du chat](https://docs.aws.amazon.com/connect/latest/adminguide/pass-contact-attributes-chat.html).

Version préliminaire de l'application d'agent

Lancement d'une interface utilisateur mise à jour pour la version préliminaire de l'application d'agent qui combine la fonctionnalité Profils des clients et le panneau de configuration des contacts (CCP). Pour plus d'informations, consultez [Accès à la fonctionnalité Profils des clients dans l'application](https://docs.aws.amazon.com/connect/latest/adminguide/customer-profile-access.html)  [d'agent.](https://docs.aws.amazon.com/connect/latest/adminguide/customer-profile-access.html)

Ajout du bloc Créer une tâche

Ajout du bloc Créer une tâche. Il crée une nouvelle tâche, en définit les attributs et lance un flux pour la démarrer. Pour plus d'informations, consultez [Bloc de flux : créer une tâche](https://docs.aws.amazon.com/connect/latest/adminguide/create-task-block.html).

# Mises à jour d'août 2021

## Amélioration de l'interface utilisateur de la console Amazon Connect

Publication d'une interface utilisateur repensée et améliorée, qui facilite et accélère la gestion des instances Amazon Connect, pour la console Amazon Connect. Pour de plus amples informations, veuillez consulter [Création d'une instance Amazon Connect](#page-293-0).

API pour les heures de fonctionnement et le statut de l'agent (version préliminaire)

Publication dans la version préliminaire non validée de nouvelles API permettant de gérer les heures de fonctionnement et le statut de l'agent. Pour plus d'informations, consultez la [Référence des API du](https://docs.aws.amazon.com/connect/latest/APIReference/Welcome.html)  [service Amazon Connect](https://docs.aws.amazon.com/connect/latest/APIReference/Welcome.html).

Contact Lens : établissez des règles qui génèrent des tâches et EventBridge des événements

Les règles relatives aux lentilles de contact vous permettent désormais de générer automatiquement des tâches et EventBridge des événements en fonction des mots clés prononcés, des scores d'opinion, des attributs des clients et d'autres critères. Pour de plus amples informations, veuillez consulter [Création de règles avec Contact Lens.](#page-1901-0)

## Mise en réseau : Allow AWS Global Accelerator

Lorsque vous utilisez la connexion SAML sur votre instance Amazon Connect, vous devez désormais ajouter le domaine AWS Global Accelerator, \*. awsglobalaccelerator.com, à votre liste d'autorisation. Pour de plus amples informations, veuillez consulter [Configuration de votre réseau.](#page-946-0)

# Mises à jour de juillet 2021

## Fonctionnalité « Statut suivant » du CCP

Dans les centres de contact très occupés, il peut être difficile pour les agents de faire une pause ou de se déconnecter lorsque les contacts leur sont rapidement acheminés. Pour aider les agents à gérer leur temps, nous avons publié une fonctionnalité qui leur permet de suspendre l'attribution de nouveaux contacts le temps qu'ils terminent leurs contacts en cours. Une fois tous leurs créneaux vides, Amazon Connect les fait automatiquement passer au statut suivant, par exemple Déjeuner.

Pour plus d'informations sur l'utilisation de cette fonctionnalité par les agents, consultez [Définition de](#page-2732-0) [votre « Statut suivant » dans le CCP](#page-2732-0).

Métriques : aucun changement en raison de la fonctionnalité « Statut suivant »

Lorsque le statut d'un agent est Statut suivant, ses métriques sont les mêmes que lorsque son statut est Disponible.

Par exemple, un agent gère un contact et choisit Statut suivant. Voici ce que vous verrez dans le rapport des métriques en temps réel :

- Statut de l'activité de l'agent = Sur le contact
- Agent En service = 1

Le temps non productif n'est pas incrémenté lorsque le statut d'un agent est Statut suivant, car l'agent est toujours disponible. Le temps non productif s'incrémente uniquement lorsque l'agent devient réellement non productif (par exemple, Déjeuner).

Le flux d'événements de l'agent comporte un nouveau NextAgentStatus champ

Lorsqu'un agent définit son statut sur Statut suivant, Amazon Connect remplit un nouveau champ NextAgentStatus avec le statut suivant sélectionné par l'agent.

Dans le même temps, le champ AgentStatus continue d'afficher Available.

L'extrait de code suivant montre à quoi ressemble le flux d'événements de l'agent lorsqu'il définit son CCP sur Statut suivant : déjeuner.

```
"CurrentAgentSnapshot": 
{ 
     "AgentStatus": { 
              "ARN": "example-ARN", 
              "Name": "Available", 
              "StartTimestamp": "2019-08-13T20:52:30.704Z" 
          }, 
      "NextAgentStatus": { 
              "Name": "Lunch", 
              "ARN": "example-ARN2", 
              "EnqueueTimestamp": "2019-08-13T20:58:00.004Z", 
          }
}
```
Si l'agent n'a pas sélectionné de Statut suivant, le champ est null, comme indiqué dans l'extrait suivant :

```
"CurrentAgentSnapshot": { 
     "AgentStatus": { 
              "ARN": "example-ARN", 
              "Name": "Available", 
              "StartTimestamp": "2019-08-13T20:52:30.704Z" 
          }, 
      "NextAgentStatus": null
}
```
API Amazon Connect Streams et fonctionnalité « Statut suivant »

La fonctionnalité a l'effet suivant :

- Si vous intégrez l'API Amazon Connect Streams et que vos agents interagissent directement avec l'interface utilisateur native du CCP, ils commenceront immédiatement à utiliser cette nouvelle fonctionnalité.
- Si vous intégrez l'API Amazon Connect Streams, mais que vos agents n'interagissent pas directement avec l'interface utilisateur native du CCP, votre centre de contact conservera le comportement précédent lorsqu'agent.setState() est appelé : les agents ne pourront pas

sélectionner le statut Temps non productif ou Hors connexion s'ils sont connectés à au moins un contact.

Si vous gérez vous-même la logique de changement de statut d'Amazon Connect Streams, vous devrez apporter les modifications supplémentaires expliquées dans le [fichier README d'Amazon](https://github.com/amazon-connect/amazon-connect-streams/blob/master/README.md) [Connect Streams.](https://github.com/amazon-connect/amazon-connect-streams/blob/master/README.md)

Recherche de contacts : la recherche de contacts par connexion d'agent nécessite les autorisations Utilisateurs - Afficher dans votre profil de sécurité

Pour utiliser le filtre Agent sur la page Recherche de contacts, dans votre profil de sécurité Amazon Connect, vous devez disposer des autorisations Utilisateurs - Afficher, comme illustré dans l'image suivante :

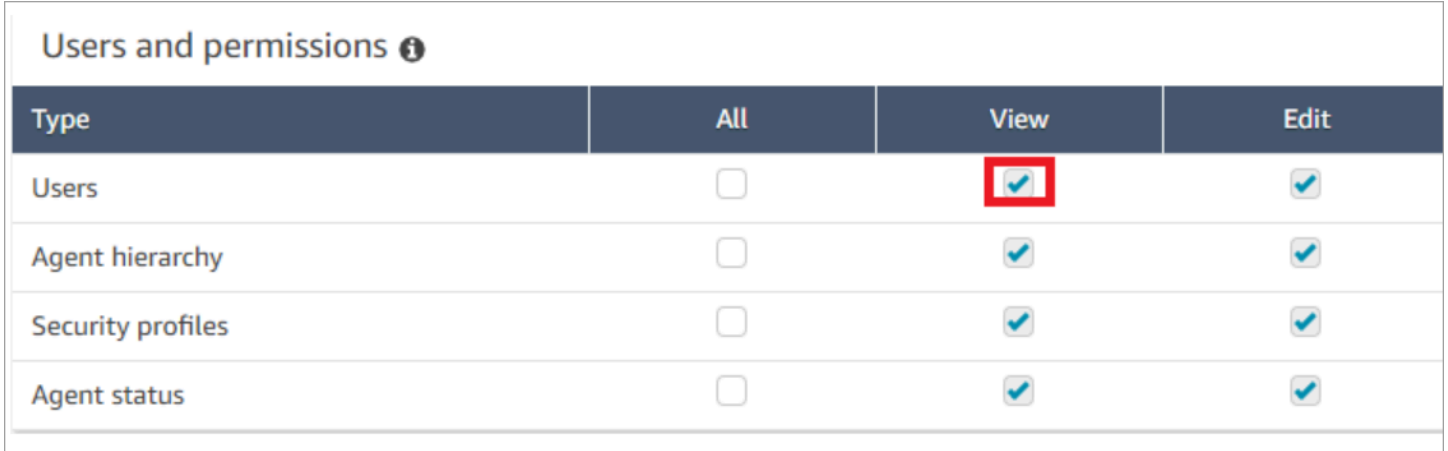

Si vous disposez des autorisations Utilisateurs - Afficher, le filtre Agent apparaît sur la page Recherche de contacts, comme illustré dans l'image suivante :

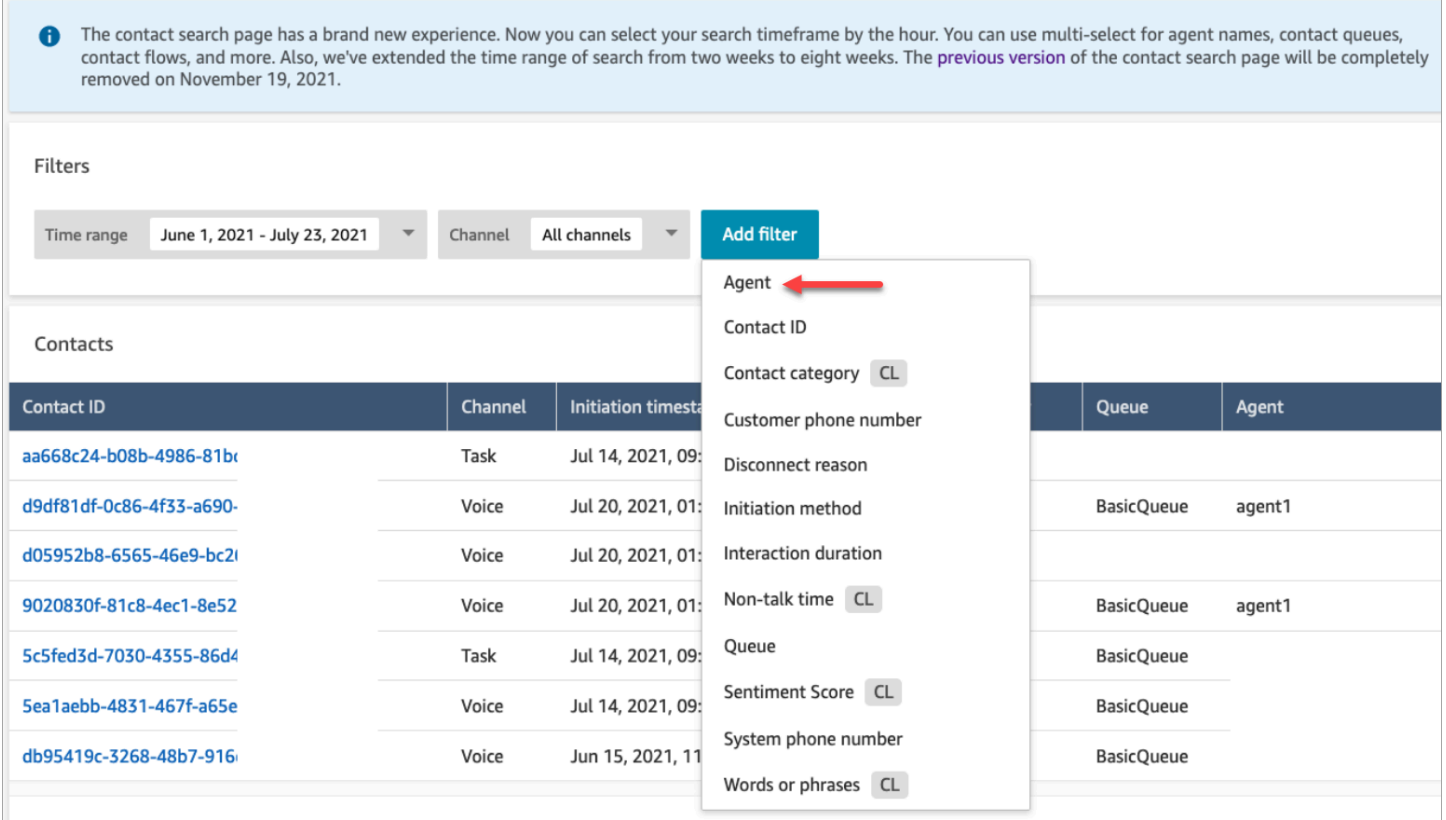

Sans les autorisations Utilisateurs - Afficher, le filtre Agent n'est pas visible et la recherche de contacts par connexion d'agent n'est pas prise en charge, comme le montre l'image suivante :

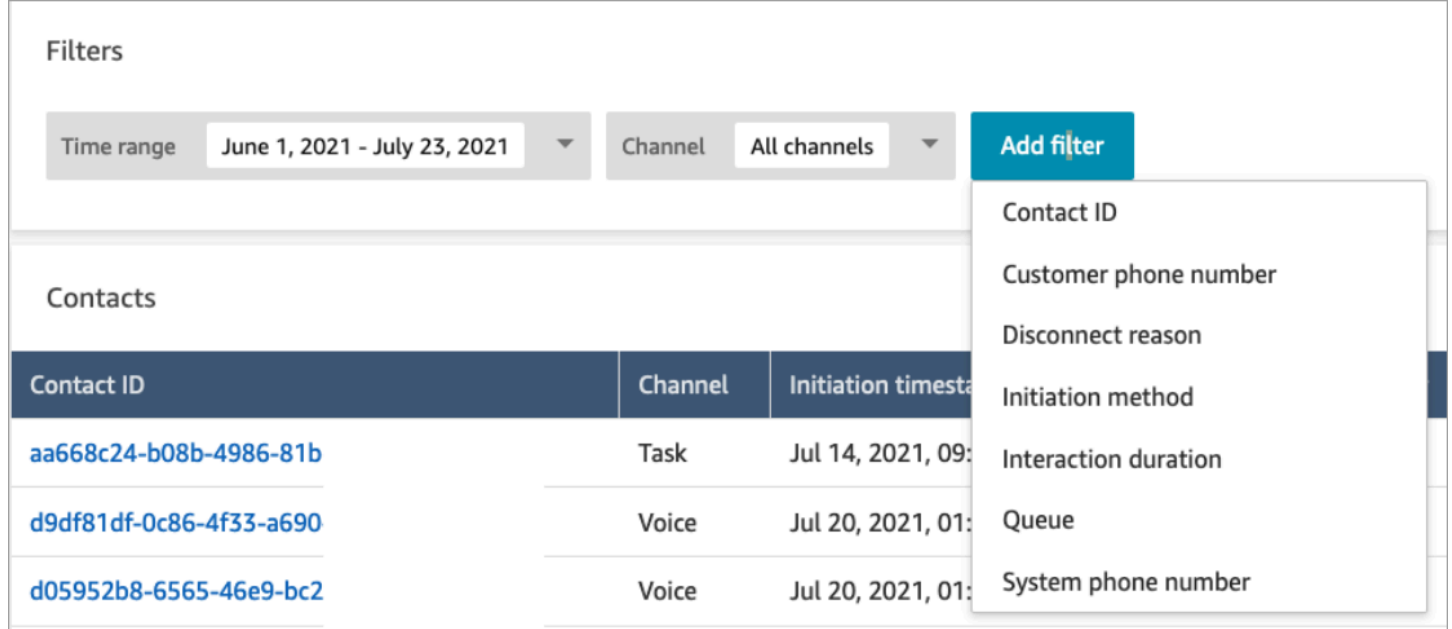

# Mises à jour de juin 2021

### Disponibilité générale d'Apple Messages for Business

Publication d'Apple Messages for Business en disponibilité générale. Pour de plus amples informations, veuillez consulter [Activation d'Apple Messages for Business.](#page-845-0)

#### Disponibilité générale de l'API de gestion des connexions rapides

Publication de l'API de gestion des connexions rapides Amazon Connect en disponibilité générale. Pour plus d'informations, consultez la [Référence des API du service Amazon Connect.](https://docs.aws.amazon.com/connect/latest/APIReference/Welcome.html) L'API Connexions rapides prend également en charge AWS CloudFormation. Pour plus d'informations, consultez la [référence des types de ressources Amazon Connect](https://docs.aws.amazon.com/AWSCloudFormation/latest/UserGuide/AWS_Connect.html) dans le guide de AWS CloudFormation l'utilisateur.

## Prise en charge de la console Amazon Lex V2 et des API

Pour plus d'informations sur l'utilisation de la console Amazon Lex V2 avec Amazon Connect, consultez [Ajout d'un bot Amazon Lex.](https://docs.aws.amazon.com/connect/latest/adminguide/amazon-lex) Les trois API suivantes ont été ajoutées : AssociateLexBot DisassociateLexBot, et ListLexBots. Consultez la [Référence des API du service Amazon Connect](https://docs.aws.amazon.com/connect/latest/APIReference/Welcome.html).

#### Chat : augmentation du nombre de chats simultanés par agent

Les agents de chat peuvent désormais gérer jusqu'à 10 chats simultanés. Pour plus d'informations, consultez [Création d'un profil de routage.](https://docs.aws.amazon.com/connect/latest/adminguide/routing-profiles)

# Mises à jour de mai 2021

### Ajout d'événements de contact

Abonnez-vous à un flux d'événements de contact (par exemple, un appel est en file d'attente) en temps quasi réel dans votre centre de contact Amazon Connect. Pour de plus amples informations, veuillez consulter [Événements de contact Amazon Connect.](#page-1631-0)

#### Recherche de contacts

Les modifications suivantes ont été apportées à la recherche de contacts :

• Augmentation du nombre de téléchargements : vous pouvez télécharger 3 000 lignes de résultats de recherche dans un fichier CSV, au lieu de 1 000 lignes. Cette augmentation s'applique aux contacts postérieurs au 1er décembre 2020.

• La recherche de contacts prend en charge Raison de la déconnexion comme nouveau filtre sur la page Recherche de contacts.

L'image suivante montre comment Raison de la déconnexion apparaît dans l'interface utilisateur sous forme de filtre.

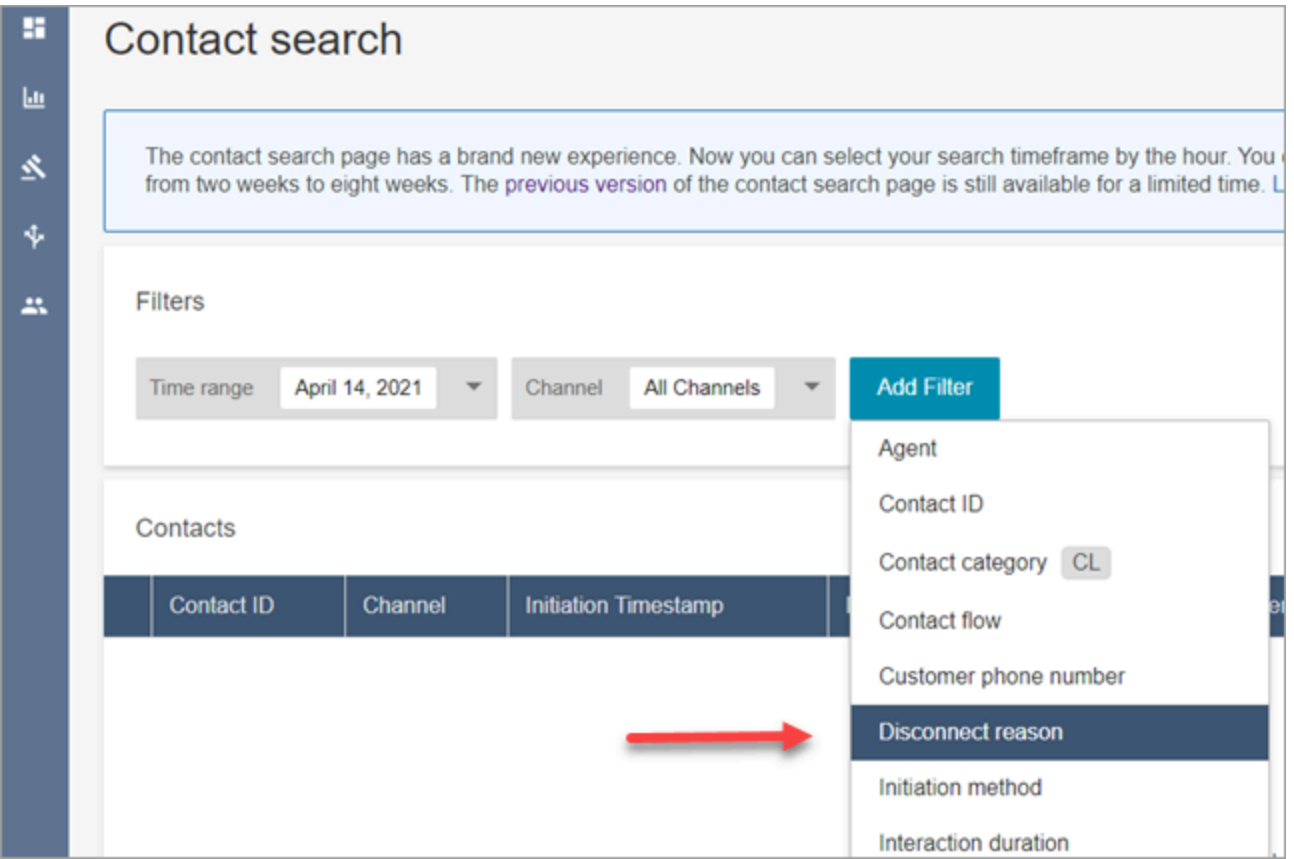

L'image suivante montre comment filtrer par type de motif de déconnexion. Pour une définition de chaque motif de déconnexion, consultez [ContactTraceRecord](#page-1661-0) dans Modèle de données d'enregistrement de contacts.

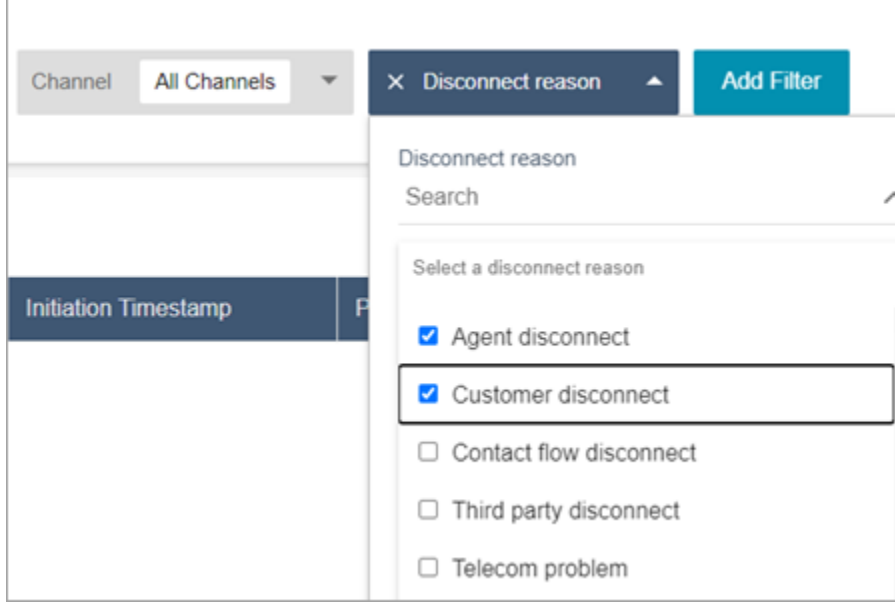

L'image suivante montre comment ajouter une colonne Raison de la déconnexion aux résultats de recherche.

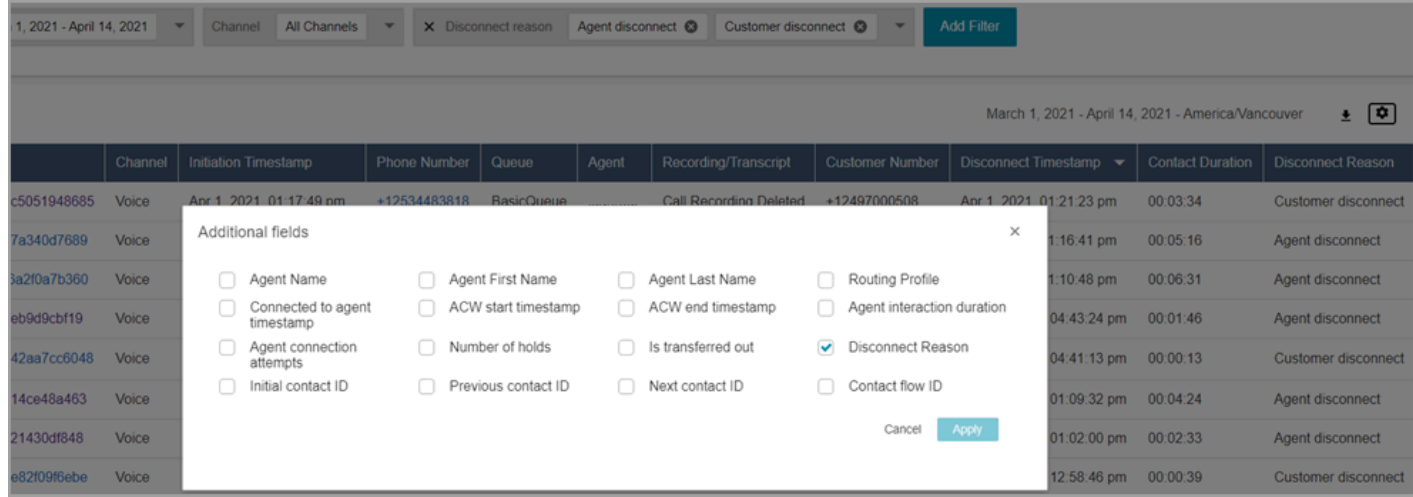

# Mises à jour d'avril 2021

Profils des clients : résolution d'identité

Ajout des API de résolution d'identité à la fonctionnalité Profils des clients. Pour plus d'informations, consultez les [MergeProfilesA](https://docs.aws.amazon.com/customerprofiles/latest/APIReference/API_MergeProfiles.html)PI [GetMatchese](https://docs.aws.amazon.com/customerprofiles/latest/APIReference/API_GetMatches.html)t dans la référence des API Amazon Connect Customer Profiles.

## Contact Lens : utilisation de balises de catégorie pour parcourir les transcriptions

Pour de plus amples informations, veuillez consulter [Appuyez ou cliquez sur les balises de catégories](#page-1987-0)  [pour parcourir la transcription.](#page-1987-0)

#### Correctifs pour les métriques de chat

Nous avons publié des correctifs pour les problèmes suivants identifiés dans les métriques de chat :

- Amazon Connect indiquait à tort que les communications par chat créées à partir de flux de déconnexion étaient créées à partir de flux de transfert.
- Après l'application de ces correctifs, Amazon Connect indique bien dans les enregistrements des contacts et le flux d'événements des agents que ces communications par chat ont été créées à partir de flux de déconnexion.

Cela n'affecte pas les contacts vocaux ou les contacts pour tâche.

Les communications par chat créées via des flux de déconnexion n'incrémentent plus les métriques suivantes :

- [Durée de flux du contact](#page-1562-0)
- [Contacts entrants](#page-1568-0)
- [Contacts traités entrants](#page-1567-0)
- [Contacts transférés dans](#page-1570-0)

En outre, notez les correctifs suivants concernant les enregistrements de contact et le flux d'événements des agents pour les contacts par chat :

- Enregistrements de contacts : il y avait un problème dans la section Attributs des enregistrements de contact par chat. La méthode d'initiation était l'API pour la déconnexion et le transfert des contacts. Avec ce correctif, la méthode d'initiation reflète bien Déconnecter et Transférer, respectivement.
- Flux d'événements des agents : les communications par chat créées à partir de flux de déconnexion utilisent désormais Déconnecter comme méthode d'initiation.

# Mises à jour de mars 2021

## Amazon Connect est désormais disponible dans la région Canada (Centre)

Amazon Connect est désormais disponible dans la région Canada (Centre). Vous pouvez demander des numéros de téléphone gratuits et locaux auprès des opérateurs de téléphonie canadiens. Pour obtenir la liste des pays qui prennent en charge la région Canada (Centre), consultez [Exigences](https://docs.aws.amazon.com/connect/latest/adminguide/phone-number-requirements.html)  [régionales pour les numéros de téléphone](https://docs.aws.amazon.com/connect/latest/adminguide/phone-number-requirements.html). Pour connaître la liste des fonctionnalités Contact Lens disponibles dans la région Canada (Centre), consultez [Disponibilité des fonctionnalités Contact Lens](https://docs.aws.amazon.com/connect/latest/adminguide/enable-analytics.html#regions-contactlens) [par région](https://docs.aws.amazon.com/connect/latest/adminguide/enable-analytics.html#regions-contactlens).

Domaine pour les nouvelles instances Amazon Connect : « my.connect.aws »

Le domaine de l'URL d'accès à Amazon Connect est devenu my.connect.aws.

Par exemple :

- Actuel : https://[nom de l'instance].awsapps.com/connect/
- Nouveau : https://[nom de l'instance].my.connect.aws/

Quel est l'impact de ce changement sur les connexions à Amazon Connect ?

L'URL d'accès actuelle continue de fonctionner pour les instances Amazon Connect créées avant la publication du domaine my.connect.aws. Toutes les instances Amazon Connect créées après la publication utilisent automatiquement le nouveau domaine.

En outre, si vous créez des instances Amazon Connect après la publication du nouveau domaine, vous devez ajouter les nouveaux domaines à votre liste d'autorisation. Ces domaines s'ajoutent à ceux actuellement requis.

Domaines actuellement requis ajoutés à votre liste d'autorisation :

- {myInstanceName} .awsapps.com/connect/ccp-v2
- {myInstanceName} .awsapps.com/connect/api
- \*.cloudfront.net

Nouveaux domaines à ajouter à votre liste d'autorisation :

- {myInstanceName} .my.connect.aws/ccp-v2
- {myInstanceName} .my.connect.aws/api
- \*.static.connect.aws

Pour de plus amples informations, veuillez consulter [Configuration de votre réseau.](#page-946-0)

Planification du changement de domaine

Le changement a été déployé dans toutes les régions.

#### Mars 2021

Les mises à jour suivantes ont été publiées en mars 2021.

Lorsque vous personnalisez un rapport d'historique des métriques, vous avez la possibilité de sélectionner un intervalle de 15 minutes, en plus de l'option actuelle de 30 minutes.

L'intervalle de 15 minutes fonctionne comme l'intervalle de 30 minutes. Par exemple, vous pouvez interroger jusqu'à trois jours de données à la fois au cours des 35 derniers jours.

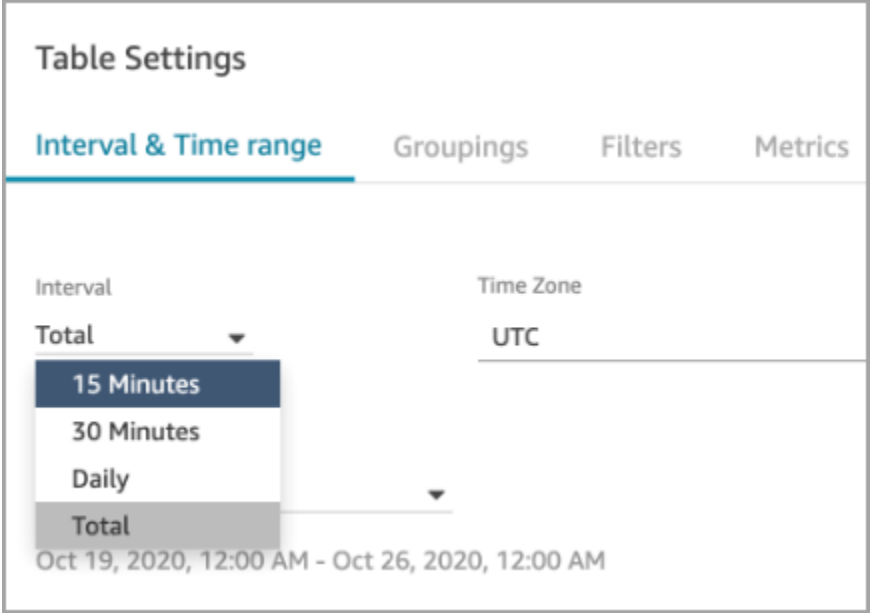

## Chat : ajout d'une interface utilisateur de chat à votre site Web

Ajout d'un widget de communication que vous pouvez personnaliser et sécuriser afin qu'il ne puisse être lancé qu'à partir de votre widget. Pour de plus amples informations, veuillez consulter [Configuration de l'expérience de chat d'un client.](#page-765-0)

Un exemple open source a été fourni. Pour de plus amples informations, veuillez consulter [Téléchargement et personnalisation de notre exemple open source](#page-796-0).

### Utilitaire de test de point de terminaison Amazon Connect

Nous avons ajouté l'utilitaire de test de point de terminaison Amazon Connect pour vous aider à vérifier la connectivité à Amazon Connect ou à résoudre les problèmes que rencontrent vos agents avec le Panneau de configuration des contacts (CCP). Pour de plus amples informations, veuillez consulter [Utilisation de l'utilitaire de test de point de terminaison.](#page-2812-0)

# Mises à jour de février 2021

## Contact Lens : disponibilité des analyses en temps réel

L'analyse en temps réel de Content Lens est disponible en Europe (Londres), en Europe (Francfort) et en Asie (Tokyo). Pour de plus amples informations, veuillez consulter [Fonctionnalités Contact Lens](#page-51-0)  [par région](#page-51-0).

Ingestion de données dans la fonctionnalité Profils des clients à l'aide d'Amazon S3

Ajout de la possibilité de créer et d'ingérer des données d'Amazon S3. Pour de plus amples informations, veuillez consulter [Création et ingestion de données client dans Profils des clients à](#page-2358-0)  [l'aide d'Amazon S3.](#page-2358-0)

### Motif de déconnexion dans un flux d'enregistrements de contact

Le flux d'enregistrements de contacts Amazon Connect inclut désormais DisconnectReasonles appels vocaux et les tâches. DisconnectReasonindique si un agent ou un client a déconnecté l'appel, ou si un problème de télécommunication ou de réseau a entraîné la déconnexion d'un appel. Vous pouvez également déterminer si une tâche a été exécutée par un agent ou par un flux automatique, ou si elle a expiré. Pour de plus amples informations, veuillez consulter [ContactTraceRecord.](#page-1661-0)

### Niveaux de service personnalisés

Ajout de la possibilité de créer des niveaux de service personnalisés. Pour plus de détails, consultez [Nouveaux regroupements et nouvelles catégories de métriques.](#page-2908-0)

### Mises à jour des métriques

Les mises à jour suivantes ont été publiées en février 2021.

<span id="page-2908-0"></span>Nouveaux regroupements et nouvelles catégories de métriques

Avec la publication de [métriques de niveau de service personnalisé](#page-2911-0), nous avons également apporté les modifications suivantes :

- Sur les pages Paramètres de la table, les [métriques de niveau de service personnalisé](#page-2911-0) et prédéfini se trouvent dans un nouveau groupe appelé Niveau de service de contact.
- Les métriques historiques de la page Paramètres de la table sont divisées en catégories.
- L'ordre des colonnes des métriques dans les rapports d'historique des métriques a été modifié pour correspondre à l'ordre des métriques de la page Paramètres de la table.

Vous trouverez ci-dessous de plus amples informations sur ces modifications.

Métriques en temps réel : nouvelle catégorie Niveau de service de contact

Une nouvelle catégorie de métriques figure sur la page Paramètres de la table : Niveau de service de contact.

L'image suivante montre cette nouvelle catégorie de la page Paramètres de la table dans un groupe déroulant. Cliquez sur la flèche en regard du groupe pour afficher et sélectionner les métriques que vous souhaitez ajouter à votre rapport.

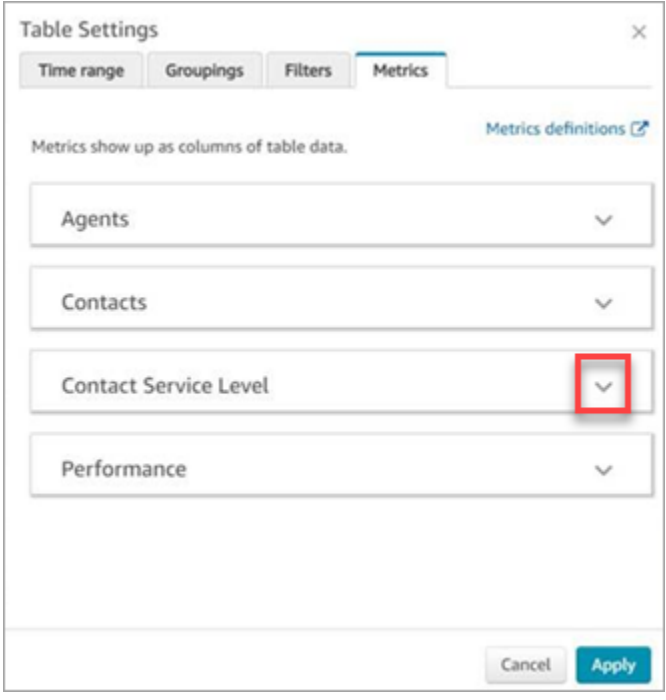

Utilisez la catégorie Niveau de service de contact pour choisir des métriques de niveau de service prédéfini et pour créer des métriques de niveau de service personnalisé.

L'image suivante illustre l'interface utilisateur permettant de créer des métriques de niveau de service personnalisé.

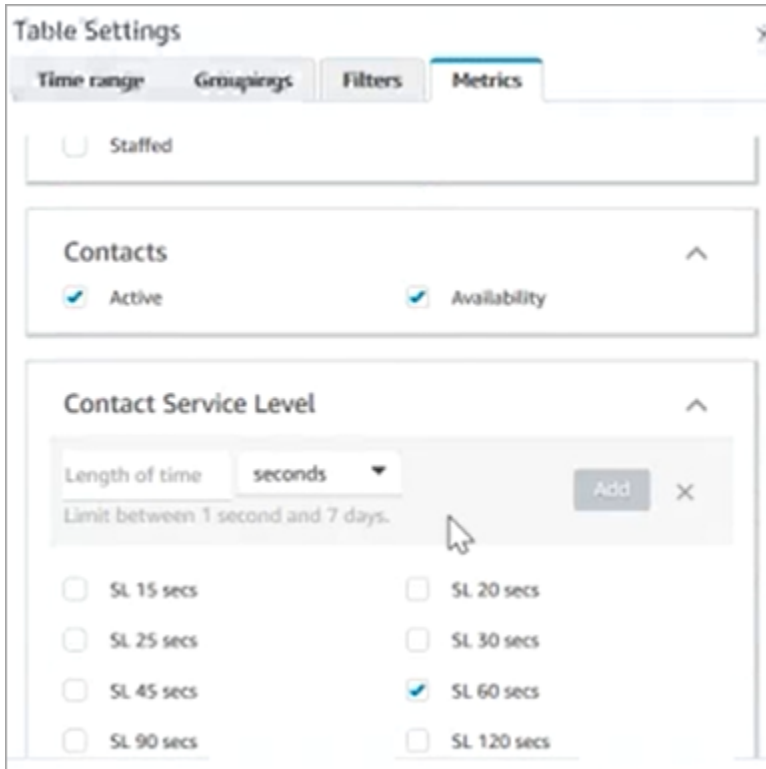

Historique des métriques : nouvelles catégories de métriques

Pour faciliter la recherche des métriques que vous souhaitez ajouter à un rapport, les métriques de la page Paramètres de la table sont réparties dans les catégories suivantes :

- Agents
- Contacts ayant abandonné
- Niveau de service de contact : ce groupe contient des niveaux de service prédéfinis et personnalisés.
- Contacts ayant reçu une réponse
- Performance

Choisissez Ajouter un SL personnalisé pour ajouter des niveaux de service personnalisés à votre rapport d'historique des métriques.

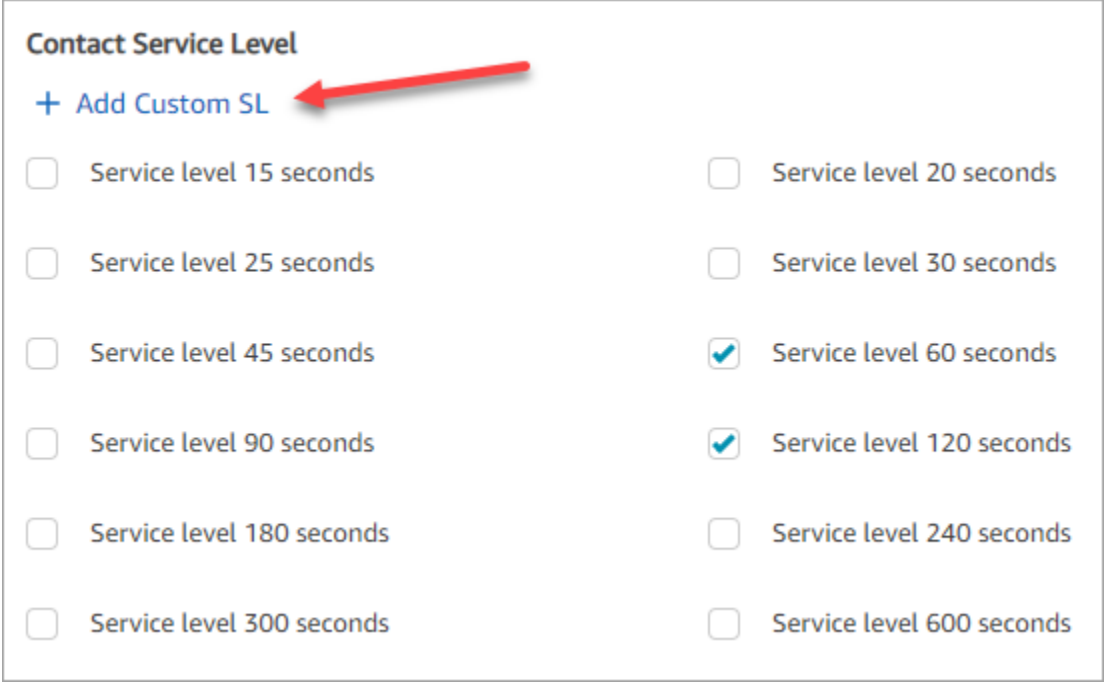

Modification de l'ordre des colonnes des métriques dans les rapports d'historique des métriques

L'ordre des colonnes des métriques dans les rapports d'historique des métriques a été modifié pour correspondre au schéma de regroupement et à l'ordre mis à jour des métriques de la page Paramètres de la table.

Cette modification prend en charge l'ajout des [métriques de niveau de service personnalisé](#page-2911-0). Cela nous permet également d'apporter de futures améliorations, par exemple, au contrôle de l'apparence d'un rapport sur les pages Métriques en temps réel et Historique des métriques, et non sur la page Paramètres de la table.

Notez comment les colonnes des métriques apparaissent désormais dans les rapports :

- Lorsque vous ouvrez la page Métriques en temps réel, les niveaux de service personnalisés apparaissent à la fin du groupe Performances.
- Les indicateurs des rapports planifiés existants (les documents traités qui arrivent dans vos Amazon S3 compartiments) ne sont pas réorganisés automatiquement. En revanche, si vous mettez à jour un rapport existant, les métriques sont réorganisées pour correspondre à l'ordre indiqué sur la page Paramètres de la table.
- Métriques de niveau de service :
	- Rapports de métriques en temps réel : les métriques de niveau de service sont toujours ajoutées à la fin du groupe Performances, dans l'ordre croissant.

• Rapports d'historique des métriques : lorsque vous ajoutez des métriques de niveau de service personnalisé, elles sont ajoutées à la fin du rapport dans l'ordre dans lequel elles ont été créées.

<span id="page-2911-0"></span>Métriques de niveau de service personnalisé

Il est possible d'ajouter des métriques de niveau de service personnalisé. Vous pouvez également choisir des durées supplémentaires, telles que minutes, heures ou jours.

La durée maximale d'un niveau de service personnalisé est de sept jours. C'est parce que Amazon Connect vous ne pouvez pas avoir un contact qui dure plus de 7 jours.

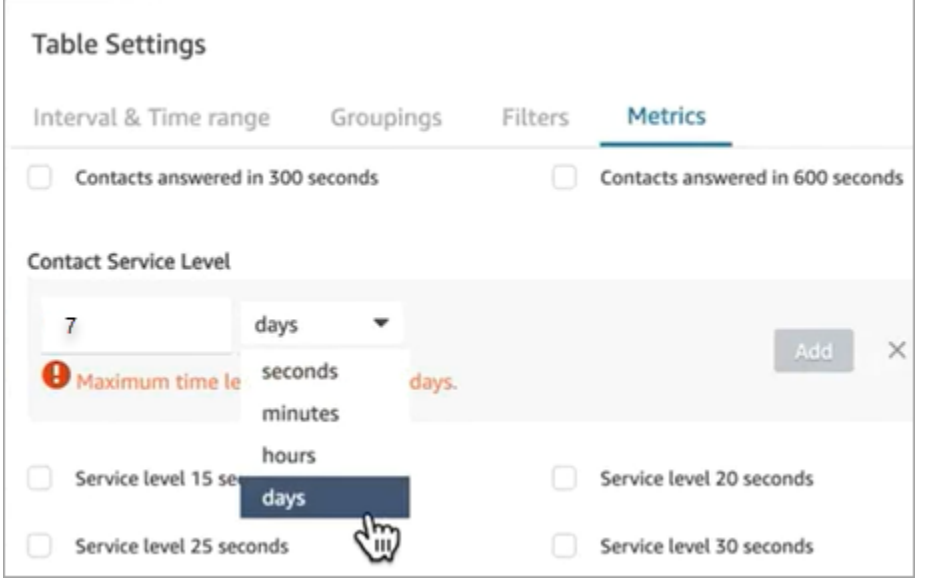

Regroupement par canal dans un rapport d'historique des métriques

Pour regrouper par canal dans un rapport d'historique des métriques

- 1. Dans le menu de navigation, choisissez Analytique et optimisation, Historique des métriques, puis choisissez un rapport.
- 2. Sélectionnez Settings (Paramètres).
- 3. Sur la page Paramètres du tableau choisissez l'onglet Regroupements . Ajoutez Canal, puis choisissez Appliquer.

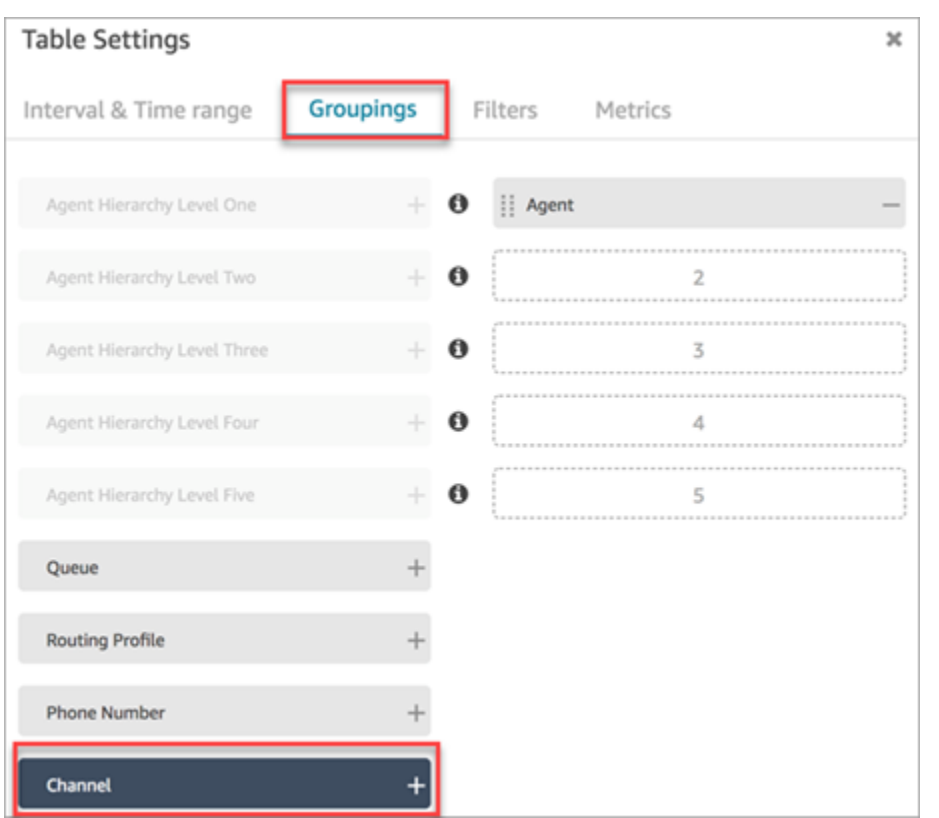

4. Le tableau affiche une colonne pour Canal, comme indiqué dans l'image suivante.

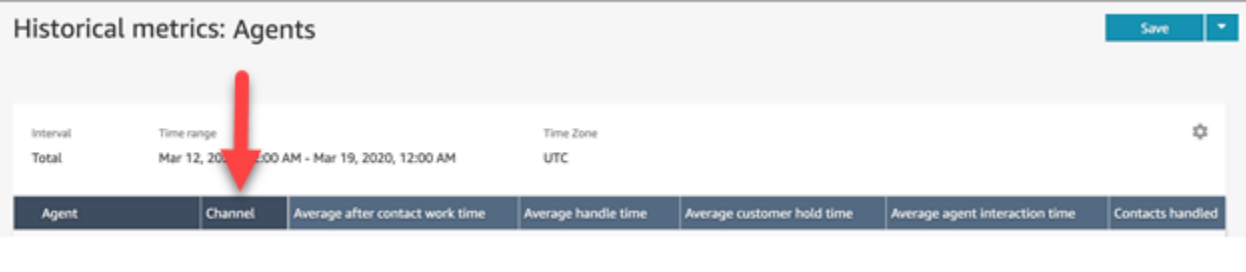

# Mises à jour de janvier 2021

CCP : modification de vos paramètres audio

Ajout de la possibilité de modifier les paramètres audio à partir du Panneau de configuration des contacts (CCP). Cela s'applique aux organisations utilisant un CCP personnalisé. Pour de plus amples informations, veuillez consulter [Comment utiliser le CCP ou l'espace de travail de l'agent pour](#page-2726-0) [modifier les paramètres de votre appareil audio.](#page-2726-0)

## API de file d'attente (version préliminaire)

Ajout d'API pour vous permettre de créer et de gérer des files d'attente par programmation. Pour plus d'informations, consultez la [Référence des API du service Amazon Connect.](https://docs.aws.amazon.com/connect/latest/APIReference/Welcome.html)

## AppIntegrations API Amazon - GA

Publication AppIntegrations des API Amazon pour une disponibilité générale (GA). Pour plus d'informations, consultez [Amazon AppIntegrations Service API Reference.](https://docs.aws.amazon.com/appintegrations/latest/APIReference/Welcome.html)

# Mises à jour de décembre 2020

API Connexion rapide (version préliminaire)

Ajout d'API pour vous permettre de créer et de gérer des connexions rapides par programmation. Pour plus d'informations, consultez la [Référence des API du service Amazon Connect.](https://docs.aws.amazon.com/connect/latest/APIReference/Welcome.html)

Chat : prise en charge des pièces jointes

Ajout de la prise en charge des pièces jointes au chat. Pour de plus amples informations, veuillez consulter [Activez les pièces jointes pour partager des fichiers via la conversation instantanée et](#page-304-0)  [charger des fichiers dans des dossiers.](#page-304-0)

Ajout des API suivantes :

- [CompleteAttachmentUpload](https://docs.aws.amazon.com/connect-participant/latest/APIReference/API_CompleteAttachmentUpload.html)
- [GetAttachment](https://docs.aws.amazon.com/connect-participant/latest/APIReference/API_GetAttachment.html)
- [StartAttachmentUpload](https://docs.aws.amazon.com/connect-participant/latest/APIReference/API_StartAttachmentUpload.html)

### Délais DTMF configurables pour les bots Lex

Pour de plus amples informations, veuillez consulter [Champs configurables pour l'entrée DTMF.](#page-1116-0)

#### Tâches

Ajout de la prise en charge des tâches pour vous permettre de hiérarchiser, d'attribuer, de suivre et même d'automatiser des tâches à l'aide des différents outils utilisés par les agents pour assister les clients. Pour de plus amples informations, veuillez consulter [Concepts : tâches dans Amazon](#page-119-0)  [Connect.](#page-119-0)

## API Amazon Connect

Ajout d'une API Amazon Connect permettant de créer des tâches (StartTaskContact) et de versions préliminaires d'API.

API préliminaires :

- CreateIntegrationAssociation
- DeleteIntegrationAssociation
- ListIntegrationAssociations
- CreateUseCase
- DeleteUseCase
- ListUseCases

## AppIntegrations API Amazon (version préliminaire)

Ajout des AppIntegrations API Amazon (version préliminaire), qui vous permettent de configurer et de réutiliser les connexions à des applications externes. Pour plus d'informations, consultez le [manuel](https://docs.aws.amazon.com/appintegrations/latest/APIReference/Welcome.html) [Amazon AppIntegrations Service API Reference \(version préliminaire\)](https://docs.aws.amazon.com/appintegrations/latest/APIReference/Welcome.html).

### Profils des clients

Ajout de la fonctionnalité Profils des clients Amazon Connect pour permettre aux agents de créer un profil client pour chaque nouveau contact entrant. Vous pouvez également intégrer des applications externes qui fournissent des données de profil client. Pour plus d'informations, consultez [Utilisation](#page-2172-0) [de la fonctionnalité Profils des clients](#page-2172-0) et le [Guide référence des API Profils des clients Amazon](https://docs.aws.amazon.com/customerprofiles/latest/APIReference/Welcome.html) [Connect.](https://docs.aws.amazon.com/customerprofiles/latest/APIReference/Welcome.html)

## Analyses en temps réel avec Contact Lens

Ajout d'analyses en temps réel Contact Lens pour vous permettre d'identifier et de résoudre les problèmes des clients de manière plus proactive pendant l'appel. Pour plus d'informations, consultez [Analyse des conversations à l'aide de l'analytique conversationnelle](#page-1872-0) et le [Guide référence de l'API](https://docs.aws.amazon.com/contact-lens/latest/APIReference/Welcome.html) [Amazon Connect Contact Lens.](https://docs.aws.amazon.com/contact-lens/latest/APIReference/Welcome.html)

## Amazon Connect Voice ID (version préliminaire)

Ajout d'Amazon Connect Voice ID (version préliminaire) pour permettre d'authentifier l'appelant en temps réel. Pour de plus amples informations, veuillez consulter [Utilisation de l'authentification des](#page-2509-0)  [appelants en temps réel avec Voice ID](#page-2509-0).

### Amazon Connect Wisdom (version préliminaire)

#### **a** Note

En novembre 2023, nous avons publié Amazon Q. Il inclut une fonctionnalité d'assistance aux agents en temps réel, anciennement connue sous le nom d'Amazon Connect Wisdom, ainsi que des réponses, des actions et des liens vers des informations supplémentaires, recommandés et optimisés par l'IA générative.

Ajout d'Amazon Connect Wisdom (version préliminaire), qui permet aux agents de rechercher et de trouver du contenu dans plusieurs référentiels, tels que des questions fréquemment posées (FAQ), des wikis, des articles et des step-by-step instructions pour traiter les différents problèmes des clients.

### Amazon Connect avec Apple Messages for Business (version préliminaire)

Ajout de la prise en charge de l'utilisation d'Amazon Connect avec Apple Messages for Business. Pour de plus amples informations, veuillez consulter [Activation d'Apple Messages for Business](#page-845-0).

# Mises à jour de novembre 2020

### Attributs de métadonnées d'appels téléphoniques

• Ajout d'attributs d'appel pour améliorer la détection et le routage des fraudes. Pour de plus amples informations, veuillez consulter [Attributs de métadonnées d'appels téléphoniques \(attributs](#page-1433-0)  [d'appel\)](#page-1433-0).

### Affichage de l'historique des modifications

• Il est désormais possible d'afficher l'historique des modifications sur les pages de configuration des ressources pour la région de Londres. Les différences suivantes apparaissent au fur et à mesure que les modifications sont appliquées à d'autres régions.
- Nombre total de résultats : la fonctionnalité numérique de la page de recherche Afficher l'historique des modifications, ainsi que les numéros de page, sont remplacés par les icônes Précédent et Suivant.
- Le filtre Nom d'utilisateur nécessite le nom de connexion complet.

### Chat

• Ajout de modèles de messages interactifs. Pour de plus amples informations, veuillez consulter [Ajout de messages interactifs au chat](#page-1336-0).

### API

- Ajout d'API pour vous permettre de gérer par programmation vos hiérarchies d'agents et vos groupes d'agents. Pour plus d'informations, consultez la [Référence des API du service Amazon](https://docs.aws.amazon.com/connect/latest/APIReference/Welcome.html)  [Connect.](https://docs.aws.amazon.com/connect/latest/APIReference/Welcome.html)
- Ajout des API suivantes (dans une version préliminaire non validée) :
	- CreateInstance
	- DescribeInstance
	- ListInstances
	- DeleteInstance
	- UpdateInstanceAttribute
	- UpdateInstanceStorageConfig

## Mises à jour d'octobre 2020

Les mises à jour suivantes ont été publiées en octobre 2020 :

### Flux

• Ajout de la prise en charge du chat pour les flux de message discret. Pour de plus amples informations, veuillez consulter [Bloc de flux : Définir le flux de message discret.](#page-1193-0)

### **Métriques**

• Publication des métriques en temps réel suivantes :

- [Temps moyen de connexion en cas de rappel](#page-1504-0)
- [Temps moyen de connexion entrante](#page-1505-0)
- [Temps moyen de connexion sortante](#page-1508-0)

Publication des métriques historiques suivantes :

- [Temps de connexion de l'API de l'agent](#page-1543-0)
- [Temps de connexion de l'agent en cas de rappel](#page-1543-1)
- [Temps de connexion entrante de l'agent](#page-1545-0)
- [Temps de connexion sortante de l'agent](#page-1547-0)
- [Temps moyen de connexion de l'API de l'agent](#page-1549-0)
- [Temps moyen de connexion de l'agent en cas de rappel](#page-1550-0)
- [Temps moyen de connexion entrante de l'agent](#page-1550-1)
- [Temps moyen de connexion sortante de l'agent](#page-1551-0)
- Des capacités d'exploration en un clic ont été ajoutées dans les rapports de métriques en temps réel. Elles vous permettent d'accéder aux données des files d'attente et des profils de routage en un clic. Pour de plus amples informations, veuillez consulter [Utilisez des outils d'exploration en un](#page-1522-0)  [clic pour les profils de routage et les tables de files d'attente.](#page-1522-0)
- Ajout de l'autorisation Restreindre l'accès aux contacts pour vous permettre de gérer l'accès d'un agent aux résultats de la page Recherche de contacts en fonction de son groupe hiérarchique. Pour de plus amples informations, veuillez consulter [Recherche de contacts.](#page-2119-0)
- Ajout ContactDetailset références à l'enregistrement du contact. Pour de plus amples informations, veuillez consulter [Modèle de données d'enregistrement de contacts.](#page-1655-0)

## Mises à jour de septembre 2020

Les mises à jour suivantes ont été publiées en septembre 2020 :

#### Quotas de service

- Les quotas de service ont été mis à jour pour les API du service Participant d'Amazon Connect suivantes :
	- [CreateParticipantConnection](#page-106-0)
	- [DisconnectParticipant](#page-106-0)
	- [GetTranscript](#page-106-0)

### Flux

• Ajout du langage de flux Amazon Connect, une représentation basée sur JSON d'une série d'actions de flux, et des critères pour passer de l'une à l'autre. Pour plus d'informations, consultez [Langage des flux](https://docs.aws.amazon.com/connect/latest/APIReference/flow-language.html).

### API

Ajout des API suivantes pour les flux :

- [CreateContactFlow](https://docs.aws.amazon.com/connect/latest/APIReference/API_CreateContactFlow.html)
- [DescribeContactFlow](https://docs.aws.amazon.com/connect/latest/APIReference/API_DescribeContactFlow.html)
- [UpdateContactFlowContent](https://docs.aws.amazon.com/connect/latest/APIReference/API_UpdateContactFlowContent.html)
- [UpdateContactFlowName](https://docs.aws.amazon.com/connect/latest/APIReference/API_UpdateContactFlowName.html)

Ajout de l'API suivante pour la liste des invites :

• [ListPrompts](https://docs.aws.amazon.com/connect/latest/APIReference/API_ListPrompts.html)

Ajout des API suivantes pour les profils de routage :

- [AssociateRoutingProfileQueues](https://docs.aws.amazon.com/connect/latest/APIReference/API_AssociateRoutingProfileQueues.html)
- [CreateRoutingProfile](https://docs.aws.amazon.com/connect/latest/APIReference/API_CreateRoutingProfile.html)
- [DescribeRoutingProfile](https://docs.aws.amazon.com/connect/latest/APIReference/API_DescribeRoutingProfile.html)
- [DisassociateRoutingProfileQueues](https://docs.aws.amazon.com/connect/latest/APIReference/API_DisassociateRoutingProfileQueues.html)
- [ListRoutingProfileQueues](https://docs.aws.amazon.com/connect/latest/APIReference/API_ListRoutingProfileQueues.html)
- [UpdateRoutingProfileConcurrency](https://docs.aws.amazon.com/connect/latest/APIReference/API_UpdateRoutingProfileConcurrency.html)
- [UpdateRoutingProfileName](https://docs.aws.amazon.com/connect/latest/APIReference/API_UpdateRoutingProfileName.html)
- [UpdateRoutingProfileQueues](https://docs.aws.amazon.com/connect/latest/APIReference/API_UpdateRoutingProfileQueues.html)

## Mises à jour d'août 2020

Les mises à jour suivantes ont été publiées en août 2020 :

### Flux

- Ajout de la possibilité d'utiliser automatiquement la meilleure voix disponible sur Amazon textto-speech Polly pour. Pour de plus amples informations, veuillez consulter [La meilleure voix](#page-1264-0)  [d'Amazon Polly](#page-1264-0).
- Ajout de la possibilité de sélectionner, de couper, de copier et de coller des flux. Pour de plus amples informations, veuillez consulter [Copier et coller des flux.](#page-1244-0)

### Téléphonie

• Ajout de la possibilité d'activer/désactiver la prise en charge multimédia des appels téléphoniques sortants pour tous les clients. Pour plus d'informations, consultez [Étape 3 : Configurer la téléphonie](#page-295-0) dans la rubrique [Création d'une instance Amazon Connect](#page-293-0).

### **Surveillance**

• Ajout de la journalisation des appels du service participant Amazon Connect avec AWS CloudTrail. Pour de plus amples informations, veuillez consulter [Journalisation des appels d'API Amazon](#page-1732-0) [Connect à l'aide d' AWS CloudTrail.](#page-1732-0)

### Contact Lens pour Amazon Connect

• Les autorisations des profils de sécurité pour la fonctionnalité de rédaction ont été mises à jour. Pour de plus amples informations, veuillez consulter [Autorisations de profil de sécurité pour](#page-1891-0)  [Content Lens](#page-1891-0).

## Mises à jour de juillet 2020

Les mises à jour suivantes ont été publiées en juillet 2020 :

### Flux

• Le bloc vocal Set prend en charge les styles de parole avec des voix neuronales text-to-speech (TTS). Pour de plus amples informations, veuillez consulter [Bloc de flux : Définir la voix](#page-1190-0).

### API

• Ajouté [StartContactRecording,](https://docs.aws.amazon.com/connect/latest/APIReference/API_StartContactRecording.html) [StopContactRecordingS](https://docs.aws.amazon.com/connect/latest/APIReference/API_StopContactRecording.html)[uspendContactRecording](https://docs.aws.amazon.com/connect/latest/APIReference/API_SuspendContactRecording.html), [ResumeContactRecordingà](https://docs.aws.amazon.com/connect/latest/APIReference/API_ResumeContactRecording.html) l'API Amazon Connect Service.

### Contact Lens pour Amazon Connect

• Contact Lens pour Amazon Connect a été mis à jour. Cette fonctionnalité vous permet d'analyser les conversations entre clients et agents grâce des fonctions de transcription vocale, de traitement du langage naturel et de recherche intelligente. Pour de plus amples informations, veuillez consulter [Analyse des conversations à l'aide de l'analytique conversationnelle.](#page-1872-0)

### Métriques

- Le contenu ajouté en juin 2020 qui indiquait que Temps inactif de l'agent, Temps de l'agent avec contact et Occupation étaient devenus obsolètes a été corrigé. C'était faux. Ils ne sont plus disponibles pour les regroupements de files d'attente uniquement.
- Le mode de calcul de l'occupation a été corrigé. Le calcul correct est le suivant :

(Temps de l'agent avec contact (heure de l'horloge murale) / Temps de l'agent avec contact (heure de l'horloge murale) + Temps inactif de l'agent)

## Mises à jour de juin 2020

<span id="page-2920-0"></span>Les mises à jour suivantes ont été publiées en juin 2020 :

### Juin 2020 : changements pour la prise en charge omnicanale

#### Regroupement par canal

Pour regrouper les files d'attente ou les profils de routage par canal sur les rapports de métriques en temps réel

1. Dans le menu de navigation, choisissez Analytique et optimisation, Métriques en temps réel, puis sélectionnez Files d'attente ou Profils de routage.

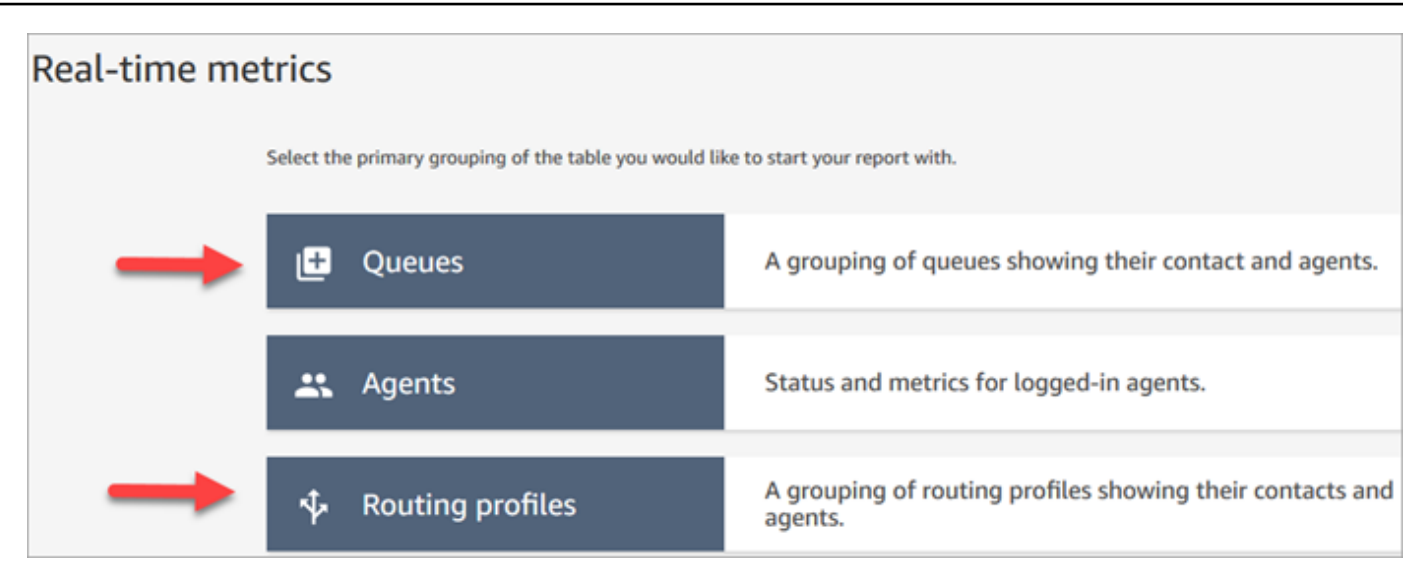

2. Sélectionnez Settings (Paramètres).

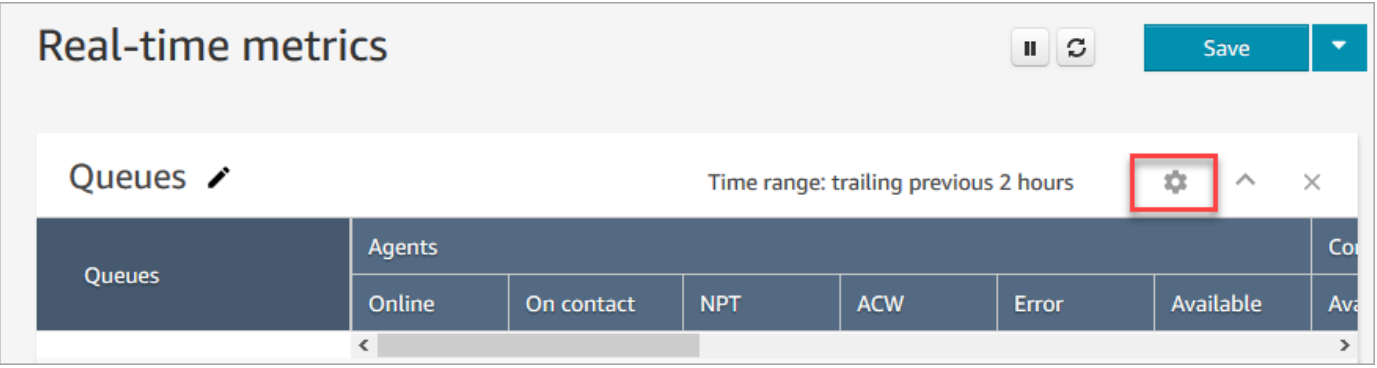

3. Dans la page Paramètres de table choisissez l'onglet Regroupements, puis sélectionnez Files d'attente regroupées par canaux. Ou, si vous configurez un rapport Profils de routage, choisissez Profils de routage regroupés par canaux.

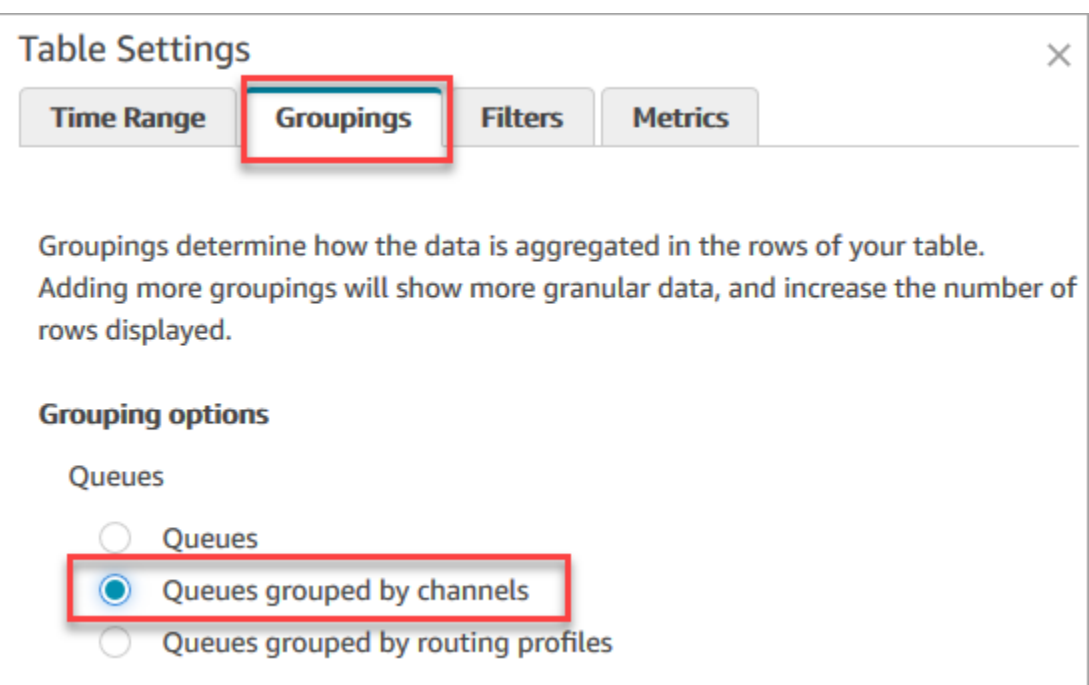

- 4. Choisissez Appliquer.
- 5. Le tableau présente une colonne pour Canal.

Regroupement par file d'attente dans les rapports de métriques historiques

Dans le rapport des métriques historiques, lorsque vous regroupez ou filtrez les métriques par File d'attente, les résultats des métriques suivantes ne sont pas exacts :

- Temps inactif de l'agent (non pris en charge dans le regroupement de files d'attente depuis juin 2020)
- Temps de l'agent avec contact (non pris en charge dans le regroupement des files d'attente depuis juin 2020)
- Occupation (non prise en charge dans le regroupement des files d'attente depuis juin 2020)

Pour cette raison, sur la page Paramètres de la table et sous l'onglet Métriques, ces métriques seront inactives, comme illustré dans l'image suivante :

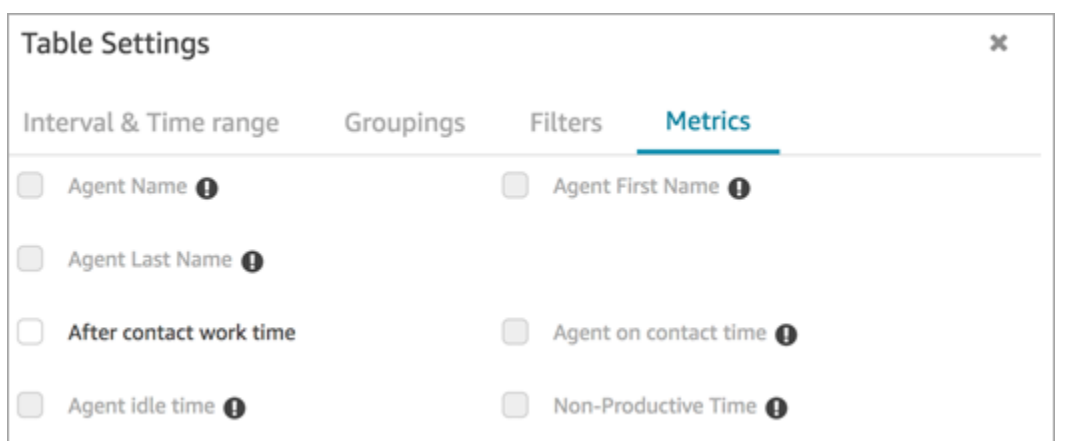

En outre, dans le rapport sur les statistiques historiques, un trait d'union (-) est Amazon Connect affiché à la place des résultats pour ces mesures, et les cellules sont inactives (grises).

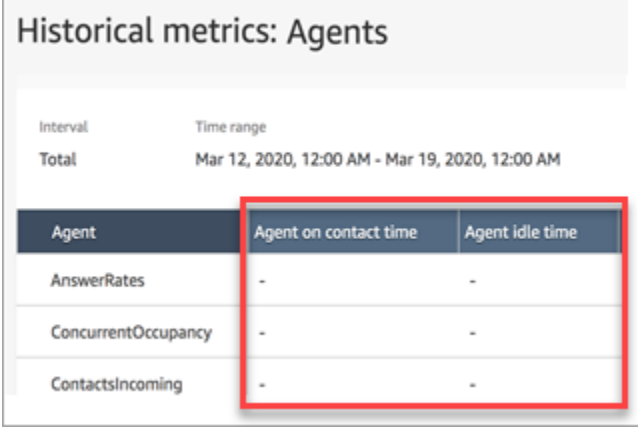

Effet du regroupement des files d'attente sur les rapports enregistrés et planifiés.

Si le groupe ou le filtre File d'attente est utilisé dans les rapports suivants, notez les effets ci-après :

- Tableaux de bord et rapports. Les colonnes de ces métriques n'apparaissent pas dans les rapports enregistrés lorsqu'elles sont regroupées par file d'attente. Toutefois, lorsque le rapport enregistré est filtré par file d'attente, il affiche le signe « - ».
- Rapports programmés. Ces rapports continuent à s'exécuter correctement, mais aucun résultat n'est retourné pour ces métriques.

Temps de l'agent avec contact (non pris en charge dans le regroupement des files d'attente depuis juin 2020)

Dans les rapports de métriques historiques, lorsqu'un agent gère plusieurs conversations instantanées simultanément, le temps de l'agent avec contact affiche l'heure de l'horloge murale : le temps passé à discuter lors de la conversation instantanée. Toutefois, aucune métrique n'indique le temps qu'un agent passe à converser par chat avec chaque contact.

En outre, aucun résultat n'est retourné lorsque vous utilisez le groupe ou filtre File d'attente avec Temps de l'agent avec contact.

Temps inactif de l'agent (non pris en charge dans le regroupement de files d'attente depuis juin 2020)

La métrique Temps inactif de l'agent divise le temps d'inactivité en chaque file d'attente associée à l'agent. Cependant, lorsque les contacts sont regroupés ou filtrés par file d'attente, Amazon Connect cela ne fournit pas une vue précise du fonctionnement de l'agent. De ce fait, le temps d'inactivité de l'agent Amazon Connect n'est pas affiché lorsque vous appliquez le regroupement ou le filtre de files d'attente à votre rapport.

Occupation (non prise en charge dans le regroupement des files d'attente depuis juin 2020)

Avec l'ajout de la messagerie instantanée, la métrique Occupation est maintenant définie comme le pourcentage de temps pendant lequel un agent est actif sur les contacts. Le calcul effectué est le suivant :

• (Temps de l'agent avec contact (heure de l'horloge murale) / Temps de l'agent avec contact (heure de l'horloge murale) + Temps inactif de l'agent)

Étant donné que le temps inactif de l'agent est désormais inexact lorsque les contacts sont groupés ou filtrés par Files d'attente, la métrique Occupation est également inexacte. Par conséquent, lorsque les contacts sont regroupés ou filtrés par files d'attente, l'occupation n'apparaît pas dans le rapport.

L'occupation n'apparaît plus sur la page Tableau de bord.

#### Panneau de configuration des contacts

- Publication des améliorations suivantes :
	- L'entrée DTMF est transmise à toutes les lignes dans un appel à trois voies. Toute partie peut renseigner l'entrée DTMF.
	- Résolution d'un problème selon lequel la tonalité DTMF se dégradait lorsque les agents interagissaient avec la connexion rapide et/ou le pavé numérique au cours d'une session.
	- Résolution d'un problème selon lequel les connexions rapides n'apparaissaient parfois pas sur une page, même après qu'un agent l'ait actualisée.
- Amélioration de l'expérience lorsqu'un gestionnaire « écoute » plusieurs conversations instantanées. Mise à jour du nombre de messages non lus sur le CCP pour inclure les messages envoyés par le client et ceux envoyés par l'agent. Auparavant, le nombre de messages non lus incluait uniquement les messages envoyés par le client.
- Publication des instructions pour la mise à niveau vers la dernière version du CCP. Pour de plus amples informations, veuillez consulter [Mise à niveau vers la dernière version du CCP.](#page-886-0)
- Publication d'une vidéo de formation expliquant comment utiliser le CCP. Pour de plus amples informations, veuillez consulter [Vidéo de formation : comment utiliser le CCP.](#page-2718-0)

### Flux

- Le bloc Définir le flux de déconnexion prend en charge les conversations vocales. Pour de plus amples informations, veuillez consulter [Bloc de flux : Définir le flux de déconnexion.](#page-1163-0)
- Le bloc Définir la voix prend en charge les voix neuronales de synthèse vocale (NTTS) Amazon Polly. Pour de plus amples informations, veuillez consulter [Bloc de flux : Définir la voix.](#page-1190-0)
- Le bloc Obtenir des métriques de file d'attente peut renvoyer des métriques par canal, par exemple par voix ou chat. Pour de plus amples informations, veuillez consulter [Bloc de contact : Obtenir des](#page-1121-0) [métriques de file d'attente.](#page-1121-0)

## Mise à jour de mai 2020

Les mises à jour suivantes ont été publiées en mai 2020 :

### Flux

• Ajout de la possibilité de sélectionner plusieurs blocs en même temps et de les réorganiser en groupe au sein d'un flux. Pour de plus amples informations, veuillez consulter [Création d'un flux](#page-1236-0)  [entrant](#page-1236-0).

## Mise à jour d'avril 2020

Les mises à jour suivantes ont été publiées en avril 2020 :

### Téléphonie

- Ajout d'un support multimédia anticipé pour les appels téléphoniques sortants. Lorsqu'il est activé par défaut, un agent entend les tonalités et les messages audio émis par les compagnies de téléphone, tels que les signaux de ligne occupée, les erreurs de connexion ou d'autres messages d'information, par le biais de son casque ou de son appareil audio. Pour plus d'informations, consultez [Étape 3 : Configurer la téléphonie](#page-295-0) dans la rubrique [Création d'une instance Amazon](#page-293-0) [Connect.](#page-293-0)
- Ajout de l'attribut de session barge-in-enabled au bloc [Obtenir l'entrée utilisateur](#page-1106-0) afin que les clients puissent interrompre les bots Amazon Lex avec leur voix.

### Mise à jour de mars 2020

Les mises à jour suivantes ont été publiées en mars 2020 :

#### Flux

• Mise à jour du bloc [Stocker l'entrée utilisateur](#page-1210-0) pour vous permettre de spécifier une touche de fin personnalisée.

### **Métriques**

• Annonce de [Juin 2020 : changements pour la prise en charge omnicanale](#page-2920-0).

### Réseaux

• Mise à jour de la configuration requise du logiciel de téléphonie dans [Configuration de votre](#page-946-0) [réseau.](#page-946-0)

### Mise à jour de février 2020

Les mises à jour suivantes ont été publiées en février 2020 :

### Service Quotas

• Ajustement des [Amazon Connect quotas de service](#page-68-0) pour les nouveaux comptes.

#### Flux

Mise à jour des blocs suivants afin que vous puissiez définir des attributs de contact :

- [Définir le flux de file d'attente des clients](#page-1161-0)
- [Définir le flux d'attente](#page-1169-0)
- [Définir le flux de message discret](#page-1193-0)

### Mise à jour de janvier 2020

Les mises à jour suivantes ont été publiées en janvier 2020 :

### Panneau de configuration des contacts

Les mises à jour suivantes ont été apportées au Panneau de configuration des contacts (ccp-v2) :

- Les agents peuvent désormais transférer un contact en double-cliquant sur une connexion rapide. Pour de plus amples informations, veuillez consulter [Transfert d'appels vers une connexion rapide](#page-2737-0)  [ou un numéro de téléphone externe](#page-2737-0).
- Le pavé numérique conserve désormais l'indicateur de pays précédemment sélectionné afin que les agents n'aient pas besoin de le sélectionner à chaque fois.
- Toutes les chaînes de l'interface utilisateur CCP sont désormais localisées dans les langues disponibles.
- Résolution d'un problème dans lequel la couleur de la barre d'état de l'appel s'affichait par erreur en vert lors d'une conférence téléphonique lorsque l'appel était à l'état « A rejoint ». Elle est maintenant de couleur bleu.
- Résolution d'un problème dans lequel le nom de l'agent était affiché dans les messages d'erreur pour les discussions instantanées manquées, plutôt que le nom du client.

### Réseaux

• Mise à jour [Configuration de votre réseau](#page-946-0) pour inclure les exigences pour le Panneau de configuration du contact mis à jour (ccp-v2).

## Mise à jour de décembre 2019

La mise à jour suivante a été publiée en décembre 2019 :

#### **Surveillance**

- Ajout de Contact Lens pour Amazon Connect (version préliminaire). Cette fonctionnalité vous permet de rechercher des mots-clés, des scores de sentiment et le temps de non-conversation. Pour de plus amples informations, veuillez consulter [Analyse des conversations à l'aide de](#page-1872-0) [l'analytique conversationnelle](#page-1872-0).
- Ajout de la journalisation des appels d'API Amazon Connect avec AWS CloudTrail. Pour de plus amples informations, veuillez consulter [Journalisation des appels d'API Amazon Connect à l'aide d'](#page-1732-0)  [AWS CloudTrail](#page-1732-0).

### Mise à jour de novembre 2019

Les mises à jour suivantes ont été publiées en novembre 2019 :

Prise en charge omnicanale

• Ajout de la prise en charge de la communication par conversation instantanée. Pour de plus amples informations, veuillez consulter [Concepts.](#page-109-0)

### Novembre 2019

Modification des noms pour les statuts « Manqué », « Statut de l'agent » et « En ligne »

Les métriques en temps réel suivantes ont été renommées :

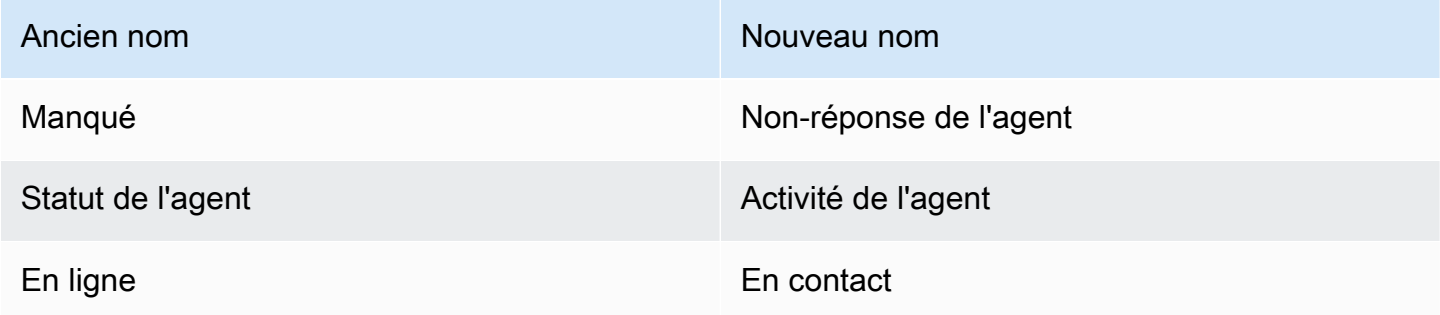

Pour chaque métrique, les rapports enregistrés existants commencent automatiquement à afficher le nouveau nom ; vous n'avez rien à faire pour que le nouveau nom apparaisse dans vos rapports.

L'ordre des colonnes d'un rapport enregistré contenant l'une de ces métriques reste le même. Par exemple, si vous avez précédemment enregistré un rapport où Statut de l'agent était la troisième métrique, lorsque vous ouvrez à présent ce rapport enregistré, Activité de l'agent est le nom de la troisième métrique.

Pour Manqué, seul le nom de la métrique a changé ; le calcul sous-jacent est resté le même. Nous changeons le nom de cette métrique en Non-réponse de l'agent afin qu'il reflète mieux sa définition :

• Non-réponse de l'agent s'incrémente chaque fois qu'un contact est proposé à un agent et que l'agent ne répond pas au contact pour une quelconque raison.

Par exemple, l'agent aurait pu intentionnellement laisser la minuterie s'écouler, ou l'agent aurait pu oublier d'accorder l'accès au microphone dans le Panneau de configuration des contacts et n'a jamais entendu la sonnerie. Dans ces situations, Amazon Connect ne coupe pas le contact. Au lieu de cela, le moteur de routage l'offre à un autre agent disponible, tandis que le client continue d'attendre dans la file d'attente. Cela signifie qu'un seul contact peut entraîner plusieurs Nonréponse de l'agent avant qu'un agent ne réponde et ne traite le contact.

Pour En ligne, le remplacement du nom par En contact s'applique uniquement à l'interface utilisateur des métriques en temps réel. Vous pouvez continuer à utiliser AGENTS\_ON\_CALL avec l'API GetCurrentMetricData pour récupérer les données de cette métrique.

Mises à jour des étiquettes pour « Activité de l'agent » et « Statut du contact »

Les étiquettes sont les valeurs renvoyées dans un rapport. Par exemple, dans l'image suivante, Disponible et Profil de routage de base sont des étiquettes.

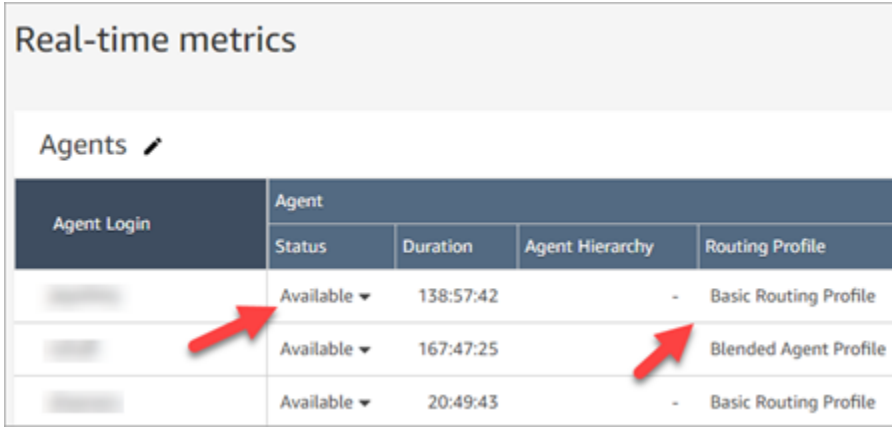

Pour Activité de l'agent et Statut du contact, nous avons renommé certaines étiquettes qui décrivent l'activité actuelle de l'agent et ce qui se passe avec le contact sur lequel il travaille actuellement. De cette façon, les étiquettes du rapport Métriques en temps réel sont plus cohérentes avec les étiquettes que l'agent voit dans le Panneau de configuration des contacts. Ils s'alignent également sur les données renvoyées sur ces différents états dans d'autres parties de Amazon Connect.

Lorsque le nom de Statut de l'agent a été remplacé par Activité de l'agent, les étiquettes suivantes ont également changé :

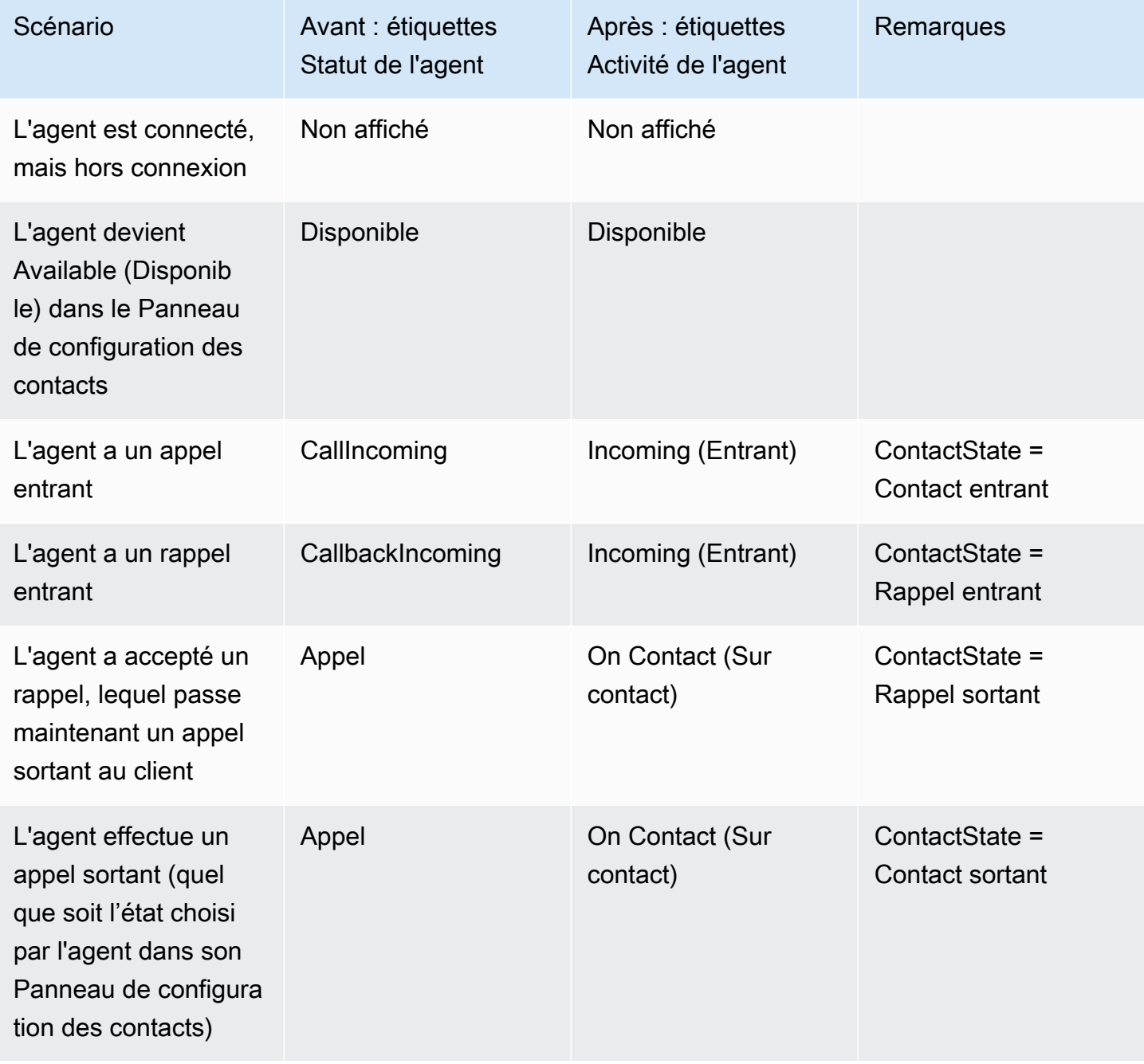

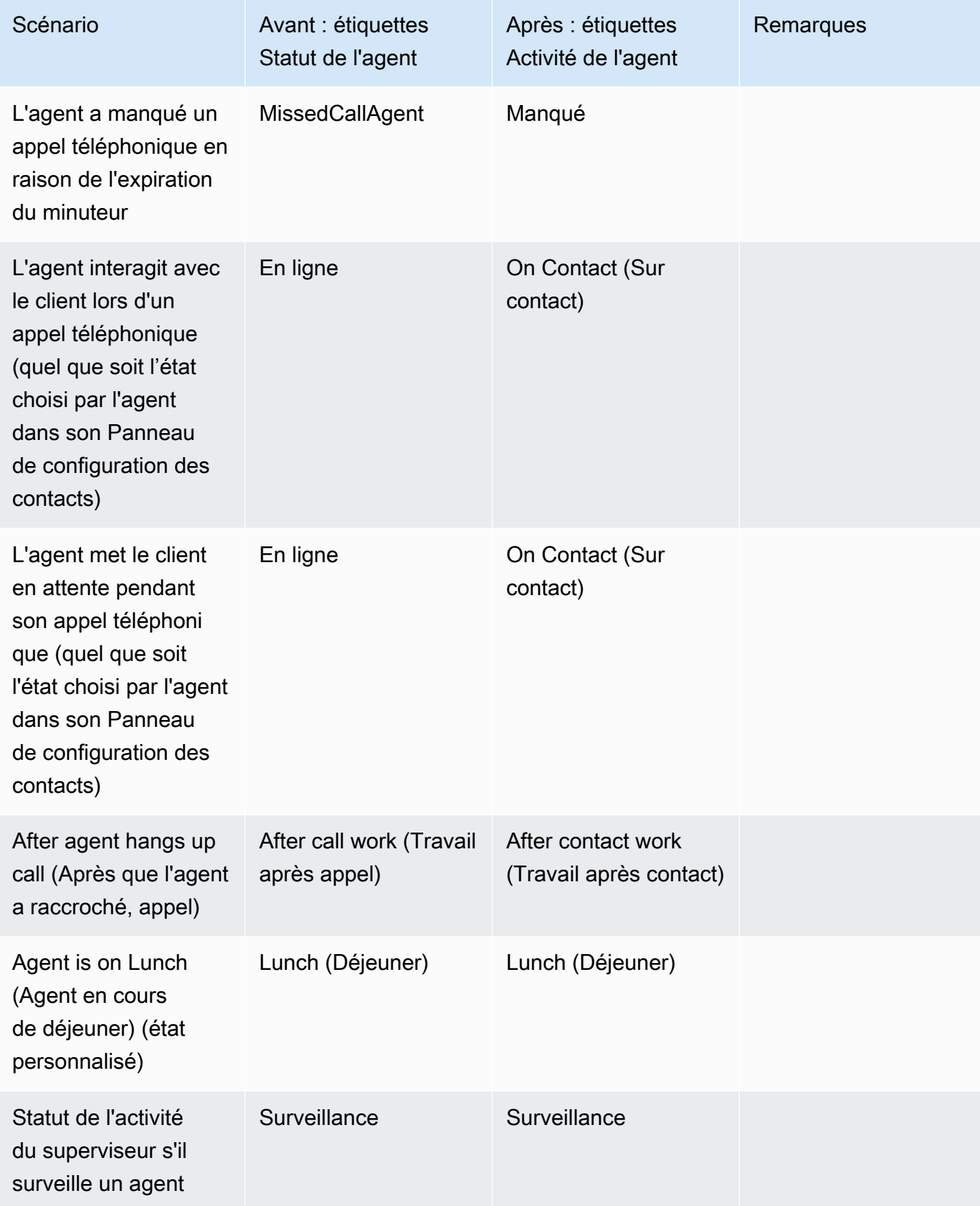

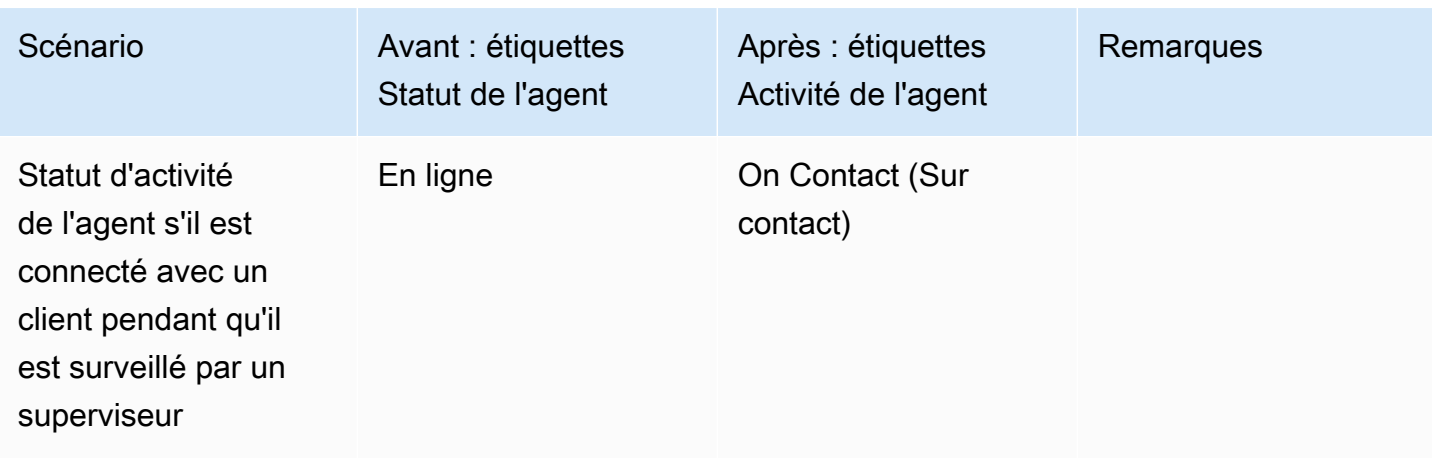

Le tableau suivant montre comment les étiquettes ont changé pour Statut du contact.

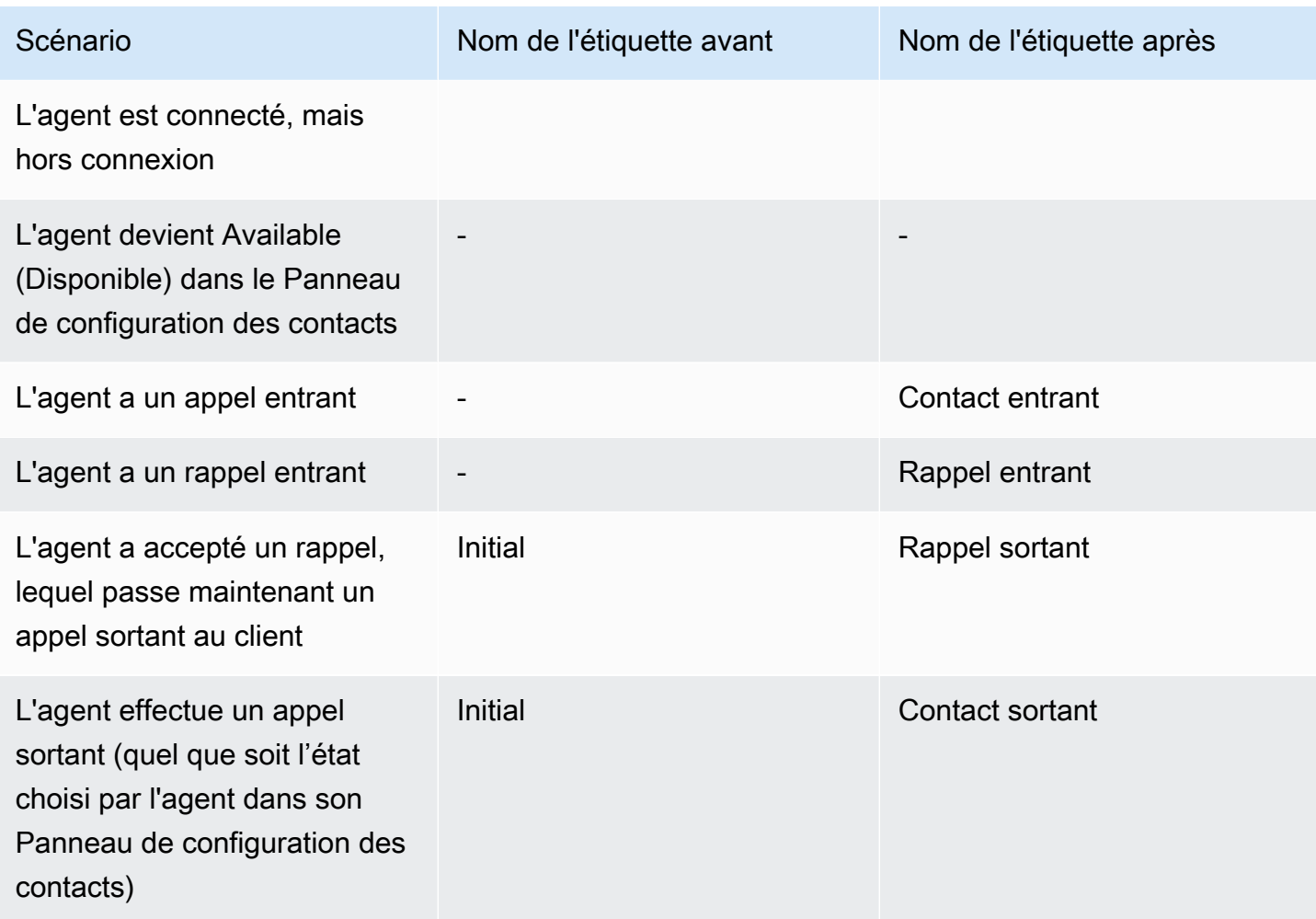

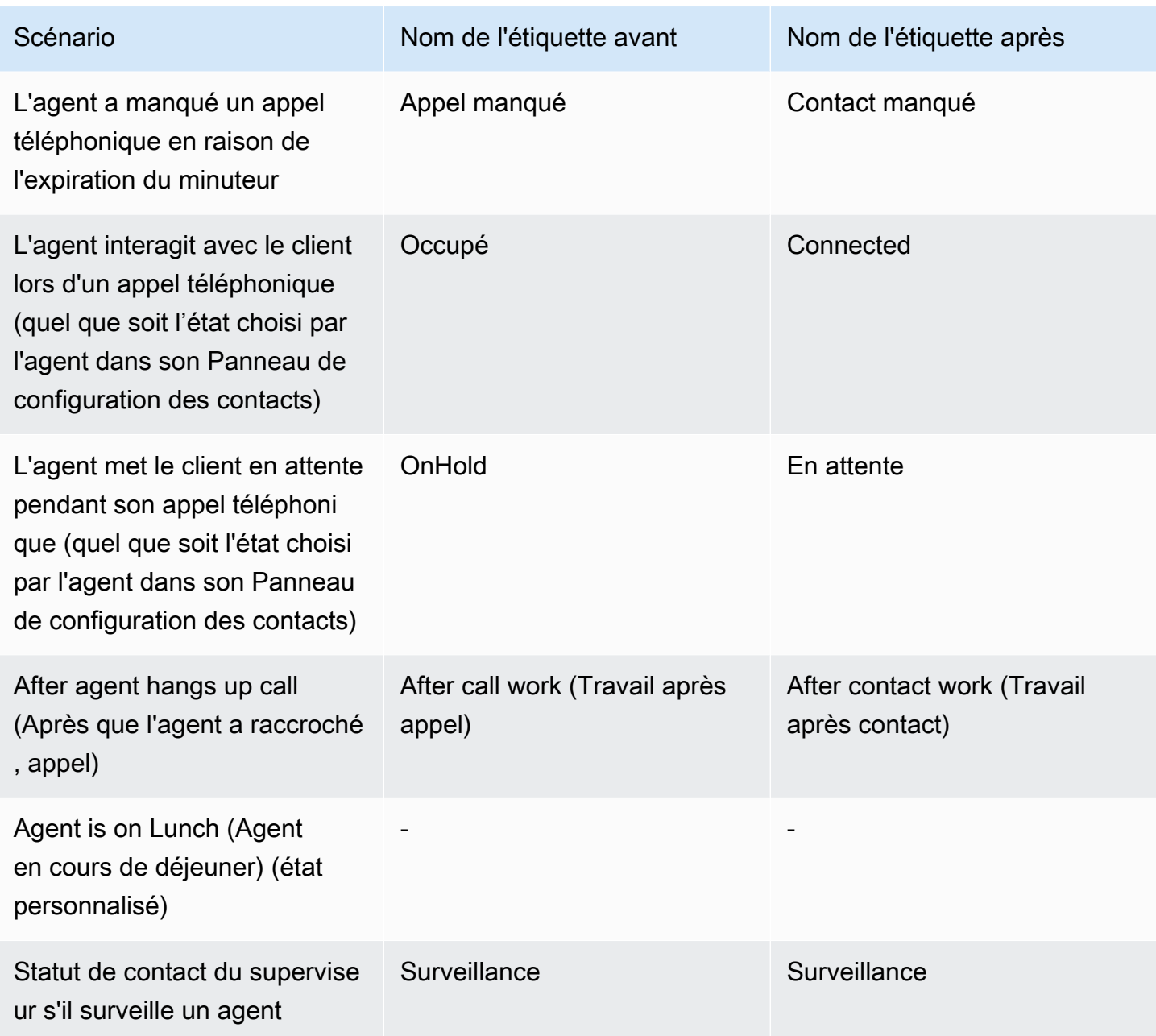

### Flux

Ajout des blocs de flux suivants :

- •
- •

Mise à jour des blocs de flux suivants pour le chat :

•

- 
- •
- •
- 
- •

#### Gestion des utilisateurs

• De plus, vous pouvez utiliser AWS Identity and Access Management (IAM) avec Amazon Connect. Pour de plus amples informations, veuillez consulter [Gestion des identités et des accès pour](#page-2574-0)  [Amazon Connect](#page-2574-0).

### Streaming multimédia en direct

• Ajout de la possibilité de capturer l'audio client pour l'interaction complète avec votre centre de contact. Pour de plus amples informations, veuillez consulter [Mise en place du streaming en direct](#page-1392-0) [de l'audio des clients.](#page-1392-0)

#### API

- Ajouté [StartChatContact](https://docs.aws.amazon.com/connect/latest/APIReference/API_StartChatContact.html), [ListTagsForResourceT](https://docs.aws.amazon.com/connect/latest/APIReference/API_ListTagsForResource.html)[agResource,](https://docs.aws.amazon.com/connect/latest/APIReference/API_TagResource.html) [UntagResourceà](https://docs.aws.amazon.com/connect/latest/APIReference/API_UntagResource.html) l'API Amazon Connect Service.
- Ajout de l'[API du service Participant d'Amazon Connect.](https://docs.aws.amazon.com/connect-participant/latest/APIReference/Welcome.html) Ces API sont utilisées par les participants aux conversations instantanées, tels que les agents et les clients.

### Panneau de configuration des contacts

• Mise à jour du Panneau de configuration des contacts (CCP) pour qu'il prenne en charge les conversations instantanées. Pour de plus amples informations, veuillez consulter [Guide de](#page-2715-0)  [formation des agents pour le CCP et l'espace de travail de l'agent.](#page-2715-0)

### Mise à jour d'octobre 2019

La mise à jour suivante a été publiée en juin 2019 :

### **Métriques**

• La métrique en temps réel En ligne est désormais incrémentée chaque fois qu'un agent gère un contact connecté, en attente, en travail après contact, ou lorsque l'agent est en train de s'adresser à un client.

Cette métrique est disponible dans les tables Files d'attente et Profil de routage de la page Métriques en temps réel. Elle est également retournée par l'API GetCurrentMetricData comme AGENTS\_ON\_CALL.

## Mise à jour de juin 2019

La mise à jour suivante a été publiée en juin 2019 :

#### Flux

• Ajout de la gestion des versions de flux pour vous permettre de choisir entre une version enregistrée ou une version publiée lors d'une restauration.

### Mises à jour de mai 2019

Les mises à jour suivantes ont été publiées en mai 2019 :

#### Métriques et rapports

- Amélioration des messages d'erreur susceptibles de s'afficher lors de la création, la modification ou la suppression d'un rapport planifié.
- Dans l'interface utilisateur du rapport Historique des métriques, Contacts manqués) a été remplacé par Non-réponse de l'agent. Cette métrique s'affiche comme Contacts manqués dans les rapports planifiés et exportés dans des fichiers CSV.
- Dans le flux d'événements de l'agent, le formatage de l'horodatage de milliseconde a été corrigé pour vous permettre de mieux organiser et analyser les données. Pour en savoir plus, veuillez consulter la section [Flux d'événements d'agent Amazon Connect.](#page-1608-0)

### Panneau de configuration des contacts

• Résolution d'un problème concernant l'appel d'une action de destruction (comme connection.destroy) à l'aide de [l'API Amazon Connect Streams](https://github.com/aws/amazon-connect-streams/blob/master/Documentation.md) qui entraînait un comportement différent en fonction de la partie de la conversation à partir de laquelle elle était appelée : l'agent ou le client. Maintenant, l'appel d'une action de destruction entraîne le même comportement pour les deux : une conversation occupée est déplacée vers After Call Work (ACW) et une conversation dans n'importe quel autre statut est effacée. Si vous avez utilisé le panneau de configuration des contacts natif au lieu de l'API Amazon Connect Streams, ce problème ne vous a pas affecté.

## Mises à jour d'avril 2019

Les mises à jour suivantes ont été publiées en avril 2019 :

### Panneau de configuration des contacts

- Résolution d'un problème où le flux d'attente ne s'exécutait pas dans ce cas :
	- L'agent a manqué un appel, puis s'est remis en état Disponible.
	- Ils ont ensuite été réacheminés le même appel.
	- L'agent a mis ce client en attente pendant le traitement de l'appel.

Toutefois, la fin de la mise en attente du client a fonctionné comme prévu et aucun problème n'est survenu.

• Résolution d'un problème où [l'API Amazon Connect Streams](https://github.com/aws/amazon-connect-streams/blob/master/Documentation.md) renvoyait softphoneAutoAccept = FALSE alors qu'Accepter automatiquement l'appel avait été activé pour l'agent.

## Mise à jour de mars 2019

Les mises à jour suivantes ont été publiées en mars 2019 :

### Métriques et rapports

• Amélioration des messages d'erreur susceptibles d'apparaître lors de l'exécution de rapports de métriques en temps réel. Par exemple, si vous configurez manuellement un rapport de métriques en temps réel pour qu'il contienne plus de 100 files d'attente, nous afficherons le message suivant : « Vous avez atteint la limite de 100 files d'attente. Veuillez reconfigurer votre rapport pour qu'il ne

contienne pas plus de 100 files d'attente. » Pour en savoir plus, consultez [Aucune métrique ou trop](#page-1531-0)  [peu de lignes dans un rapport de files d'attente ?](#page-1531-0)

### Panneau de configuration des contacts

• Résolution d'un problème où, dans de rares cas, un agent traitant déjà un appel sortant aurait pu se voir présenter incorrectement un rappel supplémentaire dans la file d'attente, même s'il n'est autorisé à traiter qu'un seul contact à la fois. Dans la mesure où cet agent aurait été en contact et pas inactif, il n'aurait pas été en mesure d'accepter le rappel en file d'attente.

Dans ces cas, l'appel sortant n'a pas été affecté ; l'agent n'a remarqué aucune différence dans le CCP. Le rappel a été présenté à un autre agent au lieu d'être abandonné.

## Mises à jour de février 2019

Les mises à jour suivantes ont été publiées en février 2019 :

### Mises à jour par catégorie

- [Acheminement des contacts](#page-2937-0)
- [Flux](#page-2937-1)
- [Métriques et rapports](#page-2938-0)
- [Panneau de configuration des contacts](#page-2938-1)

### <span id="page-2937-0"></span>Acheminement des contacts

- Résolution d'un problème où dans de rares cas certains contacts n'étaient pas acheminés vers l'agent disponible depuis le plus longtemps.
- Résolution d'un problème dans l'interface utilisateur où la valeur affichée pour Nombre d'agents en service pour le Profil de routage de base sur la page Profils de routage était incorrecte. Le nombre d'agents correct pour le profil de routage s'affichait sur la page Gestion des utilisateurs.

### <span id="page-2937-1"></span>Flux

• Résolution d'un problème lié à l'éditeur de flux lorsque vous ajoutiez des intentions dans Chrome.

- Résolution d'un problème où la priorité de routage et l'âge des rappels en file d'attente n'étaient pas été enregistrés.
- Résolution d'un problème où les attributs de contact pour un flux de message discret sortant n'étaient pas enregistrés.

### <span id="page-2938-0"></span>Métriques et rapports

- Ajouté EnqueueTimestamp, Durée, et DequeueTimestampà l'enregistrement des contacts pour les contacts de rappel.
- Problème résolu : InitiationTimestamppour le rappel, les contacts ne correspondaient pas à l'heure à laquelle le rappel a été créé.
- Résolution d'un problème où les utilisateurs recevaient un message incorrect lorsqu'ils ne disposaient pas des autorisations nécessaires pour modifier un rapport.

### <span id="page-2938-1"></span>Panneau de configuration des contacts

• Résolution d'un problème où les rappels n'étaient pas signalés dans le panneau de configuration des contacts (CCP).

## Mises à jour de janvier 2019

Les mises à jour suivantes ont été publiées en janvier 2019 :

### Mises à jour par catégorie

- [Acheminement des contacts](#page-2938-2)
- [Flux](#page-2938-3)
- [Métriques et rapports](#page-2939-0)

### <span id="page-2938-2"></span>Acheminement des contacts

• Résolution d'un problème où dans de rares cas les transferts d'agent échouaient.

### <span id="page-2938-3"></span>Flux

• Résolution d'un problème où les transferts d'agent échouaient.

• Résolution d'un problème qui entraînait des retards périodiques dans la publication des journaux de flux.

### <span id="page-2939-0"></span>Métriques et rapports

- Résolution d'un problème dans des rapports de métrique en temps réel où la page affichait un calcul incorrect pour Durée moyenne dans la file d'attente avant réponse.
- Résolution d'un problème où certains événements étaient manquants dans un flux d'événements d'agent.

## Mises à jour de décembre 2018

Les mises à jour suivantes ont été publiées en décembre 2018 :

### Mises à jour par catégorie

- [Métriques et rapports](#page-2939-1)
- [Panneau de configuration des contacts](#page-2939-2)

### <span id="page-2939-1"></span>Métriques et rapports

- Résolution d'un problème où des instantanés d'agent étaient manquants dans les flux d'événements d'agent au cours d'événements de connexion et de déconnexion.
- Résolution d'un problème où la page des détails de l'enregistrement du contact affichait des horodatages à l'aide du fuseau horaire sélectionné sur la page de recherche.
- Résolution d'un problème de AfterContactWork remplacement du statut.
- Résolution d'un problème où les horodatages étaient incorrects si un agent se déconnectait accidentellement pendant qu'il plaçait un client en attente.

### <span id="page-2939-2"></span>Panneau de configuration des contacts

- Résolution d'un problème intermittent d'initialisation lorsqu'une configuration d'agent était corrompue ou null.
- Résolution d'un problème où l'activation de la touche Entrée pour transférer un appel ne fonctionnait pas.

## Mises à jour de novembre 2018

Les mises à jour suivantes ont été publiées en novembre 2018 :

Mises à jour par catégorie

- **[Général](#page-2940-0)**
- [Flux](#page-2940-1)
- [Métriques et rapports](#page-2940-2)

### <span id="page-2940-0"></span>Général

- Résolution d'un problème lié à l'audit.
- Résolution d'un problème qui plaçait les agents en état par défaut en cas de déconnexion d'un contact lors de la tentative de connexion à un agent.
- Résolution d'un problème qui empêchait les agents nouvellement créés de se connecter correctement, si la tentative de connexion se produisait immédiatement après la création du compte utilisateur.

### <span id="page-2940-1"></span>Flux

• Ajout du nouveau bloc Boucle qui vous permet de parcourir les segments d'un flux en boucle, pour demander, par exemple, des informations sur le client plusieurs fois si des données valides ne sont pas saisies.

### <span id="page-2940-2"></span>Métriques et rapports

- Résolution d'un problème où des rappels gérés ont été inclus dans le nombre de contacts entrants dans les rapports d'historique, mais n'ont pas été comptés dans les rapports programmés. Les rappels gérés ne sont plus inclus dans le nombre de contacts entrants gérés dans les rapports d'historique.
- Amélioration des performances quant à la génération de rapport pour les rapports disposant d'un grand nombre de files d'attente et d'agents dans une instance.
- Résolution d'un problème quant à la manière dont le TAC a été signalé et a renvoyé des données dans les instances client pour corriger les données TAC pour septembre, octobre et novembre.

## Mises à jour d'octobre 2018

Les mises à jour suivantes ont été publiées en octobre 2018 :

Mises à jour par catégorie

- [Général](#page-2941-0)
- [Métriques et rapports](#page-2941-1)
- [API](#page-2941-2)

### <span id="page-2941-0"></span>Général

• Résolution d'un problème qui entraînait parfois le blocage des sessions multimédias.

### <span id="page-2941-1"></span>Métriques et rapports

- Résolution d'un problème qui entraînait parfois l'affichage incorrect des noms d'agents dans les rapports d'historique.
- Résolution d'un problème qui entraînait parfois le remplacement incorrect des données liées aux états Auxiliaire de l'agent.

#### <span id="page-2941-2"></span>API

• Résolution d'un problème dans lequel l'opération GetCurrentMetrics a renvoyé la métrique OLDEST\_CONTACT\_AGE en millisecondes et non en secondes.

### Mises à jour de septembre 2018

Les mises à jour suivantes ont été publiées en septembre 2018 :

Mises à jour par catégorie

- [Général](#page-2942-0)
- [API](#page-2942-1)

### <span id="page-2942-0"></span>Général

- Amélioration des temps de chargement de page pour la page Gestion des utilisateurs.
- Résolution d'un problème qui entraînait parfois des problèmes lors du chargement de la page Files d'attente lorsqu'il y avait un grand nombre de connexions rapides associées à une file d'attente.

### <span id="page-2942-1"></span>API

• A publié l'[UpdateContactAttributes](https://docs.aws.amazon.com/connect/latest/APIReference/API_UpdateContactAttributes.html)opération pour l'API Amazon Connect.

## Mises à jour d'août 2018

Les mises à jour suivantes ont été publiées en août 2018 :

#### Mises à jour par catégorie

- [Général](#page-2942-2)
- [Acheminement des contacts](#page-2942-3)
- [Métriques et rapports](#page-2942-4)

### <span id="page-2942-2"></span>Général

- Ajout d'une restriction de 64 caractères pour la longueur du mot de passe du compte d'administrateur créé lors de la création de l'instance.
- Résolution d'un problème de chargement de la page Heures de fonctionnement lorsqu'aucun jour n'est sélectionné pour une configuration enregistrée des Heures de fonctionnement.

### <span id="page-2942-3"></span>Acheminement des contacts

• Augmentation du délai d'expiration des messages discrets à 2 minutes pour les appels sortants et les rappels en attente, afin d'éviter aux agents d'avoir à se préparer à l'appel entrant.

### <span id="page-2942-4"></span>Métriques et rapports

• Modification du mode de calcul de la métrique Contacts ayant abandonné, de sorte que les appels transférés vers des rappels ne soient pas comptabilisés comme des contacts abandonnés.

## Mises à jour de juillet 2018

Les mises à jour suivantes ont été publiées en juillet 2018 :

Mises à jour par catégorie

- [Nouvelles fonctions](#page-2943-0)
- **[Général](#page-2943-1)**
- [Métriques et rapports](#page-2943-2)
- [Flux](#page-2944-0)

### <span id="page-2943-0"></span>Nouvelles fonctions

- [Numéro d'identification de l'agent effectuant l'appel sortant](#page-543-0)
- [Ajouter un bot Amazon Lex à Amazon Connect](#page-1316-0)
- [API de gestion des utilisateurs](https://docs.aws.amazon.com/connect/latest/APIReference/)
- [Gestion des contacts dans une file d'attente](#page-1291-0)

### <span id="page-2943-1"></span>Général

- Ajout d'un message d'erreur lorsque vous tentez de créer un utilisateur administrateur lors de la création de l'instance en utilisant « Administrateur » comme nom d'utilisateur. Le nom d'utilisateur Administrateur est réservé à une utilisation interne et ne peut pas être utilisé pour créer un compte d'utilisateur dans Amazon Connect.
- Ajout de la prise en charge des noms d'utilisateur d'annuaire contenant des tirets consécutifs.
- Ajout d'une pagination lors de l'affichage des profils de sécurité dans votre instance, de manière à pouvoir afficher plus de 25 profils de sécurité.
- Optimisation des performances afin de réduire la latence lors de l'utilisation de l'API StartOutboundVoiceContact.

### <span id="page-2943-2"></span>Métriques et rapports

• Résolution d'un problème au niveau des rapports de métriques en temps réel, dans lequel les filtres appliqués n'apparaissaient pas dans la page des paramètres dès lors qu'un filtre

supplémentaire était appliqué. La page des paramètres affiche désormais correctement les filtres appliqués.

### <span id="page-2944-0"></span>Flux

• Ajout de menus déroulants pour les attributs de contact afin de faciliter la référence aux attributs dans un flux.

## Mises à jour de juin 2018

Les mises à jour suivantes ont été publiées en juin 2018 :

Mises à jour par catégorie

- [Général](#page-2944-1)
- [Téléphonie et voix](#page-2944-2)
- [Flux](#page-2944-3)
- [Métriques et rapports](#page-2945-0)
- [Panneau de configuration des contacts](#page-2945-1)

### <span id="page-2944-1"></span>Général

• Modification de la police dans l'interface utilisateur d'Amazon Ember pour une meilleure lisibilité.

### <span id="page-2944-2"></span>Téléphonie et voix

- Introduction de la prise en charge de l'utilisation des bots Amazon Lex avec Amazon Connect dans la région USA Ouest (Oregon).
- Correction d'un bogue qui, dans certains cas, mettait fin à l'appel lorsqu'une invite en boucle s'affichait en même temps que la mise en relation d'un contact avec un agent.

### <span id="page-2944-3"></span>Flux

• Renommage du bloc Définir une file d'attente en Définir une file d'attente active.

- Ajout d'un bouton Copier dans le presse-papiers en regard de l'ARN d'un flux pour vous permettre de le copier facilement. Cliquez sur Afficher les informations de flux supplémentaires sous le nom du flux dans le concepteur pour afficher l'ARN.
- Ajout d'un nouveau bloc Appeler le numéro de téléphone, qui vous permet de choisir, dans votre instance, le numéro de téléphone à afficher sous forme d'ID d'appelant dans un flux de messages discrets sortants. Pour de plus amples informations, veuillez consulter [Numéro d'identification de](#page-543-0) [l'agent effectuant l'appel sortant.](#page-543-0)
- Publication d'attributs de contact pour les métriques système, dont un nouveau bloc Obtenir des métriques dans les flux. Pour de plus amples informations, veuillez consulter [Itinéraire basé sur le](#page-1466-0)  [nombre de contacts dans une file d'attente.](#page-1466-0)

### <span id="page-2945-0"></span>Métriques et rapports

- Résolution d'un problème qui provoquait une mauvaise restitution du champ de recherche dans les paramètres de filtres pour certains rapports d'historique de métriques.
- Résolution d'un problème au niveau des rapports téléchargés, qui ne faisaient apparaître aucun numéro de téléphone au lieu de référencer les numéros de téléphone correspondant à des rappels.
- Les rapports Connexion/Déconnexion prennent désormais en charge 20 000 lignes par rapport généré, contre 10 000 auparavant.

### <span id="page-2945-1"></span>Panneau de configuration des contacts

• Ajout d'un bouton de désactivation du son sur le CCP et d'une fonction de désactivation du son sur l'API Streams, pour permettre aux agents d'activer et de désactiver le micro sur les appels actifs.

## Mises à jour d'avril et de mai 2018

Les mises à jour suivantes ont été publiées en avril et mai 2018 :

### Mises à jour par catégorie

- **[Général](#page-2946-0)**
- [Téléphonie et voix](#page-2946-1)
- [Flux](#page-2946-2)
- [Métriques et rapports](#page-2947-0)

#### • [Panneau de configuration des contacts](#page-2947-1)

### <span id="page-2946-0"></span>Général

- Les nouvelles [voix Amazon Polly](https://docs.aws.amazon.com/polly/latest/dg/voicelist.html) sont désormais automatiquement accessibles dans Amazon Connect dès leur lancement. Vous pouvez utiliser de nouvelles voix, comme Matthew et Léa, dans vos flux.
- Mise à jour de l'application des mots de passe pour les comptes d'utilisateur Amazon Connect de manière à s'aligner sur les exigences applicables au compte admin Amazon Connect créé lors de la création de l'instance.
- Résolution d'un problème qui bloquait parfois l'enregistrement des adresses e-mail lors de la mise à jour d'un compte d'utilisateur existant.

### <span id="page-2946-1"></span>Téléphonie et voix

- Optimisation du service pour réduire la latence et améliorer l'ID d'appelant pour la téléphonie japonaise.
- Les clients peuvent désormais passer des appels vers Jersey et Guernesey dans les îles Anglo-Normandes.
- Ajout de la prise en charge de la saisie numérique par clavier sur les bots Amazon Lex utilisés dans un flux de contacts Amazon Connect. Pour plus d'informations, consultez [Amazon Connect](https://aws.amazon.com/about-aws/whats-new/2018/05/amazon-connect-now-supports-keypad-input-with-an-amazon-lex-chat/) [prend désormais en charge les entrées de clavier avec un Chatbot \(robot de discussion\) Amazon](https://aws.amazon.com/about-aws/whats-new/2018/05/amazon-connect-now-supports-keypad-input-with-an-amazon-lex-chat/) [Lex](https://aws.amazon.com/about-aws/whats-new/2018/05/amazon-connect-now-supports-keypad-input-with-an-amazon-lex-chat/).
- Réduction de latence du panneau de configuration des contacts, pour une meilleure expérience utilisateur des agents.

#### <span id="page-2946-2"></span>Flux

- Résolution d'un problème de publication d'un flux lorsqu'un bloc de fonctions AWS Lambda est utilisé dans un flux et que le type d'entrée du paramètre Envoyer un attribut avec un attribut Système est remplacé par Envoyer du texte. Ces flux s'exécutent désormais correctement.
- Les messages secrets des agents et clients sont désormais conservés avec les rappels en attente.
- Les attributs sont désormais conservés avec les rappels en attente.

• Les attributs de contact sont maintenant conservés lorsqu'une Invite en boucle est utilisée dans un flux de file d'attente.

### <span id="page-2947-0"></span>Métriques et rapports

- Les données des rapports planifiés sont maintenant retardées de 15 minutes pour pouvoir intégrer dans les rapports les données les plus récentes. Auparavant, les données de rapport correspondant à la dernière période de 15 minutes au cours de l'intervalle de rapport planifié n'étaient pas toujours incluses dans les rapports planifiés. Ceci concerne tous les types de rapports.
- Dans les calculs de métriques, l'heure de réception d'un appel entrant est attribuée à un temps d'inactivité si l'agent est à l'état inactif avant un appel entrant.
- La métrique Temps de l'agent avec contact inclut désormais le temps passé par un agent à l'état occupé auxiliaire.
- Publication d'une nouvelle documentation sur les métriques.

<span id="page-2947-1"></span>Panneau de configuration des contacts

- Ajout d'un bouton Enregistrer au menu des paramètres pour le CCP lorsqu'un agent utilise un téléphone de bureau. Le bouton Enregistrer permet d'enregistrer la configuration du téléphone de bureau entre les sessions.
- Le nom d'utilisateur de l'agent fait désormais partie de ses données de configuration dans l'[API](https://github.com/aws/amazon-connect-streams/blob/master/Documentation.md) [Amazon Connect Streams.](https://github.com/aws/amazon-connect-streams/blob/master/Documentation.md)
- Les attributs de contact sont maintenant disponibles en utilisant streams.js (API Streams) pour les fenêtres qui s'affichent à l'écran après des rappels en attente.
- Correction d'un problème sur certains appels que l'agent accepte automatiquement, au cours desquels le téléphone continuait de sonner alors que l'agent avait accepté de prendre l'appel.

# <span id="page-2947-2"></span>Historique du document Amazon Connect

Le tableau ci-après décrit les modifications importantes dans chaque édition du Guide de l'administrateur Amazon Connect. Pour recevoir les notifications des mises à jour de cette documentation, abonnez-vous au flux RSS.

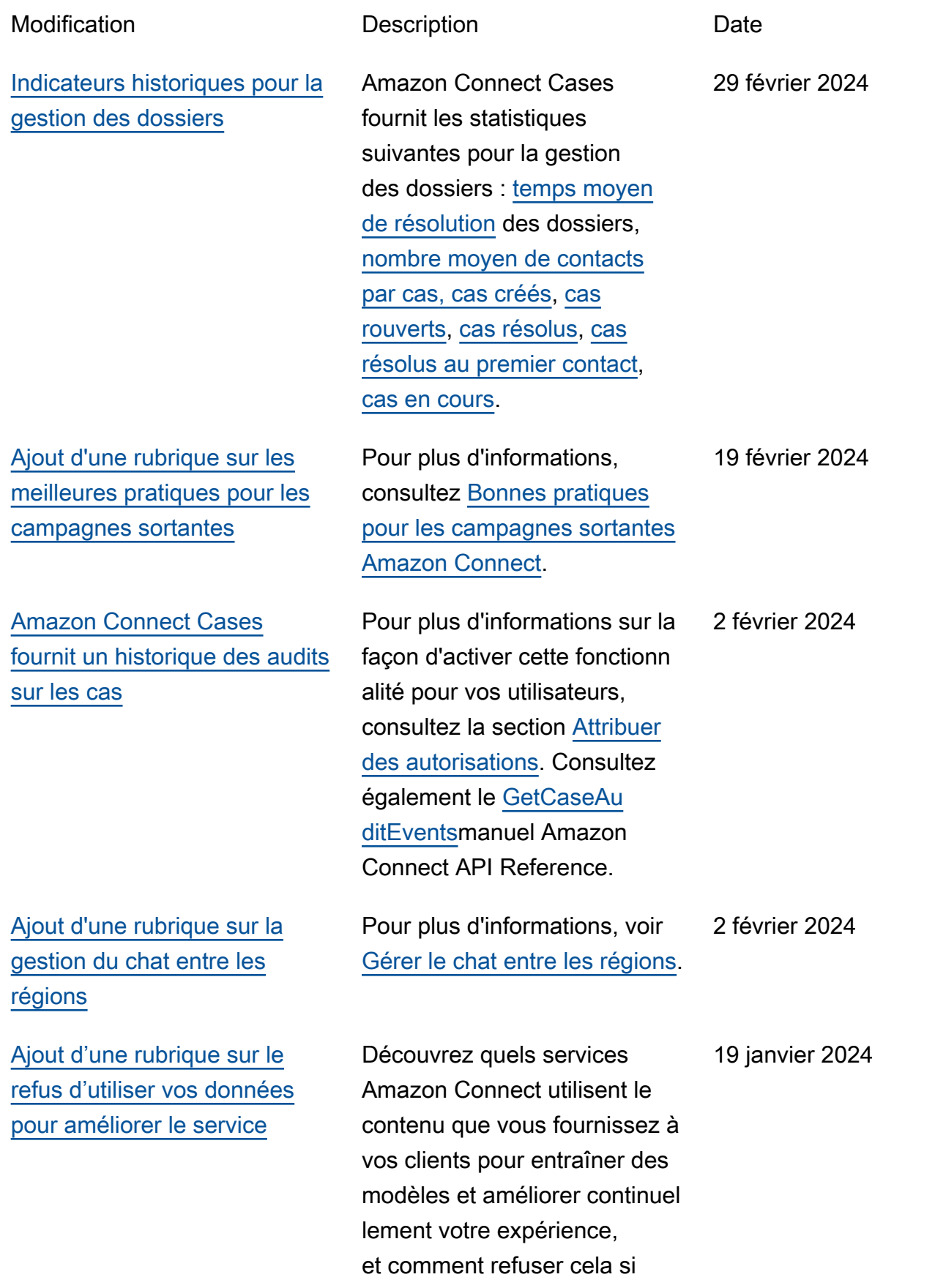

[Ajout d'une rubrique sur les](#page-2947-2) [meilleures pratiques à utiliser](#page-2947-2) [PutDialRequestBatch pour les](#page-2947-2)  [appels de campagne sortants](#page-2947-2)

[Disponibilité générale de l'API](#page-2947-2) [de numérotation vocale pour](#page-2947-2)  [les campagnes sortantes](#page-2947-2) [Amazon Connect](#page-2947-2)

vous le souhaitez. Pour plus d'informations, consultez [Refus d'utiliser vos données](https://docs.aws.amazon.com/connect/latest/adminguide/data-opt-out.html)  [pour améliorer le service.](https://docs.aws.amazon.com/connect/latest/adminguide/data-opt-out.html)

Pour plus d'informations, consultez la section [Meilleure](https://docs.aws.amazon.com/connect-outbound/latest/APIReference/api-outbound-campaign-calls.html) [s pratiques d'utilisation](https://docs.aws.amazon.com/connect-outbound/latest/APIReference/api-outbound-campaign-calls.html) [PutDialRequestBatch pour les](https://docs.aws.amazon.com/connect-outbound/latest/APIReference/api-outbound-campaign-calls.html) [appels de campagne sortants.](https://docs.aws.amazon.com/connect-outbound/latest/APIReference/api-outbound-campaign-calls.html)

Publié le [PutDialRequestBatc](https://docs.aws.amazon.com/connect-outbound/latest/APIReference/API_PutDialRequestBatch.html) [h](https://docs.aws.amazon.com/connect-outbound/latest/APIReference/API_PutDialRequestBatch.html)pour une disponibilité générale. Cette API vous permet d'utiliser votre propre fonctionnalité de gestion des listes pour configurer la stratégie de contact (par exemple, les heures de début et de fin des campagnes, les do-not-call heures, le nombre maximal de tentatives de contact) tout en utilisant de manière programmatique le composeur prédictif Amazon Connect avec détection par répondeur automatique (ML). Cela favorise l'augmentation du nombre de connexions en direct.

19 janvier 2024

12 janvier 2024

[Intervenir dans le chat :](#page-2947-2) [les responsables peuvent](#page-2947-2)  [rejoindre des discussions en](#page-2947-2) [cours entre les agents et les](#page-2947-2)  [clients](#page-2947-2)

[Expériences vocales de haute](#page-2947-2)  [qualité pour les agents utilisant](#page-2947-2) [les environnements d'infrast](#page-2947-2) [ructure de bureau virtuel \(VDI\)](#page-2947-2) **[Citrix](#page-2947-2)** 

Les responsables peuvent rejoindre des discussions en cours entre les agents et les clients pour y participer, afin de garantir que même les problèmes les plus complexes des clients seront résolus rapidement et avec précision . Pour plus d'informations, consultez [Interventions dans](https://docs.aws.amazon.com/connect/latest/adminguide/monitor-barge.html)  [des conversations vocales et](https://docs.aws.amazon.com/connect/latest/adminguide/monitor-barge.html)  [de chat en direct](https://docs.aws.amazon.com/connect/latest/adminguide/monitor-barge.html). Consultez également les mises à jour [MonitorContactd](https://docs.aws.amazon.com/connect/latest/APIReference/API_MonitorContact.html)es [SendEvent](https://docs.aws.amazon.com/connect-participant/latest/APIReference/API_SendEvent.html) API et.

Vos agents peuvent tirer parti de l'application de bureau à distance Citrix pour décharger le traitement audio sur leur appareil local et rediriger automatiquement le son vers Amazon Connect. Pour plus d'informations, consultez [Citrix](https://docs.aws.amazon.com/connect/latest/adminguide/scenario-deployment-approaches.html#vdi-citrix) [VDI avec l'optimisation audio](https://docs.aws.amazon.com/connect/latest/adminguide/scenario-deployment-approaches.html#vdi-citrix) [Amazon Connect.](https://docs.aws.amazon.com/connect/latest/adminguide/scenario-deployment-approaches.html#vdi-citrix)

12 janvier 2024

10 janvier 2024

[GetRecommendations et](#page-2947-2) [QueryAssistant les API seront](#page-2947-2) [abandonnées à compter du](#page-2947-2)  [1er juin 2024](#page-2947-2)

[Contrôles d'accès granulair](#page-2947-2) [es à l'aide de balises de](#page-2947-2)  [ressources pour les rapports](#page-2947-2)  [de métriques historiques](#page-2947-2)

Deux API Amazon Q in Connect [QueryAssi](https://docs.aws.amazon.com/amazon-q-connect/latest/APIReference/API_QueryAssistant.html) [stant](https://docs.aws.amazon.com/amazon-q-connect/latest/APIReference/API_QueryAssistant.html)[\(GetRecommendations](https://docs.aws.amazon.com/amazon-q-connect/latest/APIReference/API_GetRecommendations.html) et) ne seront plus disponibles à compter du 1er juin 2024. Pour recevoir des réponses génératives après le 1er mars 2024, vous devrez créer un nouvel assistant dans la Amazon Connect console et intégrer la JavaScript bibliothè que Amazon Q in Connect (amazon-q-connectjs) dans vos applications.

Vous pouvez appliquer des autorisations précises aux métriques de ressources incluses dans les rapports de métriques historiques. Pour plus d'informations, consultez [Appliquer un](https://docs.aws.amazon.com/connect/latest/adminguide/hm-tag-based-access-control.html)  [contrôle d'accès basé sur](https://docs.aws.amazon.com/connect/latest/adminguide/hm-tag-based-access-control.html)  [les balises aux rapports de](https://docs.aws.amazon.com/connect/latest/adminguide/hm-tag-based-access-control.html) [métriques historiques.](https://docs.aws.amazon.com/connect/latest/adminguide/hm-tag-based-access-control.html)

10 janvier 2024

3 janvier 2024
## [Mise en pause et reprise des](#page-2947-0)  [tâches](#page-2947-0)

### [Rapports de facturation plus](#page-2947-0)  [granulaires](#page-2947-0)

Vous pouvez mettre en pause et reprendre toutes les tâches qui ne sont pas expirées, déconnectées ou planifiée s pour une date ultérieur e. Cela permet aux agents de libérer un créneau actif afin de pouvoir recevoir des tâches plus importantes lorsque leur tâche en cours est bloquée, par exemple en raison d'une approbation manquante ou de l'attente d'une entrée externe. Pour plus d'informations, consultez [Concepts : mise en pause et](https://docs.aws.amazon.com/connect/latest/adminguide/concepts-pause-and-resume-tasks.html) [reprise des tâches.](https://docs.aws.amazon.com/connect/latest/adminguide/concepts-pause-and-resume-tasks.html) Consultez également les [ResumeCon](https://docs.aws.amazon.com/connect/latest/APIReference/API_ResumeContact.html) [tactA](https://docs.aws.amazon.com/connect/latest/APIReference/API_ResumeContact.html)PI [PauseContacte](https://docs.aws.amazon.com/connect/latest/APIReference/API_PauseContact.html)t.

Appliquez des étiquettes de contact pour obtenir des rapports de facturation plus détaillés dans les rapports sur les AWS coûts AWS Cost Explorer et l'utilisation. Pour plus d'informations, consultez [Configuration d'une](https://docs.aws.amazon.com/connect/latest/adminguide/granular-billing)  [facturation granulaire pour](https://docs.aws.amazon.com/connect/latest/adminguide/granular-billing)  [obtenir une vue détaillée de](https://docs.aws.amazon.com/connect/latest/adminguide/granular-billing)  [votre utilisation d'Amazon](https://docs.aws.amazon.com/connect/latest/adminguide/granular-billing) [Connect](https://docs.aws.amazon.com/connect/latest/adminguide/granular-billing). Consultez également [TagContact](https://docs.aws.amazon.com/connect/latest/APIReference/API_TagContact.html)et [UntagCont](https://docs.aws.amazon.com/connect/latest/APIReference/API_UntagContact.html) [act](https://docs.aws.amazon.com/connect/latest/APIReference/API_UntagContact.html)dans le manuel Amazon Connect API Reference.

Amazon Connect Guide de l'administrateur

15 décembre 2023

15 décembre 2023

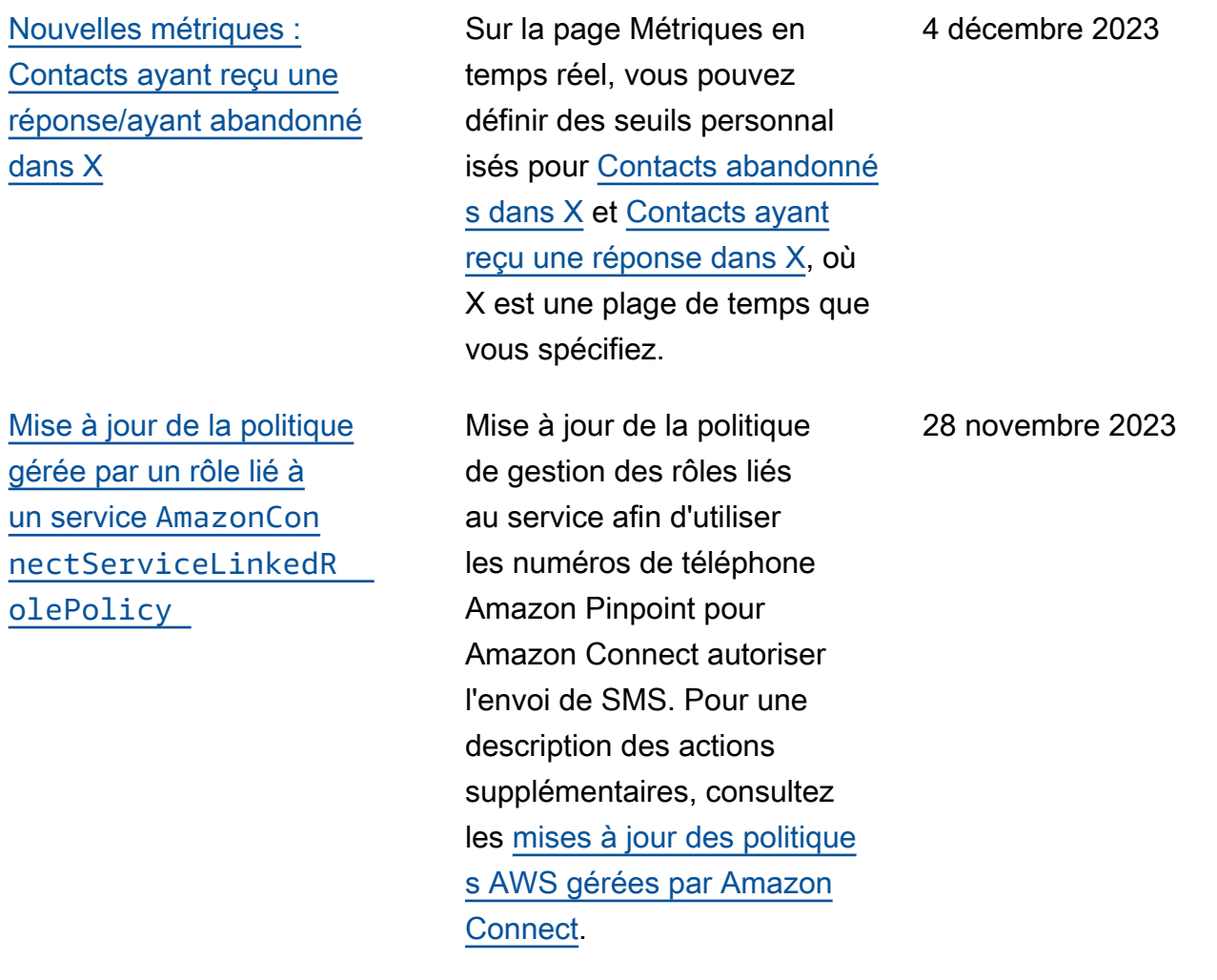

[Générateur d'interface utilisate](#page-2947-0)  [ur sans code pour les guides](#page-2947-0) [step-by-step](#page-2947-0)

Cette fonctionnalité vous permet de créer et de gérer les pages d'interface utilisate ur présentées aux agents dans les step-by-step guides. À l'aide d'une drag-anddrop interface, vous pouvez définir du contenu statique et dynamique pour l'interfa ce utilisateur de l'agent. Cela inclut les mises en page, les styles et les données dynamiques, qui vous permettent de contrôler l'apparence de l'expérience de votre agent. Grâce à cette fonctionnalité, vous pouvez définir ce qui est affiché dans l'interface utilisateur de votre agent pendant l'expérience step-by-step guidée. Pour plus d'informations, consultez la documentation [Générateu](https://docs.aws.amazon.com/connect/latest/adminguide/no-code-ui-builder.html) [r d'interface utilisateur sans](https://docs.aws.amazon.com/connect/latest/adminguide/no-code-ui-builder.html) [code.](https://docs.aws.amazon.com/connect/latest/adminguide/no-code-ui-builder.html)

[La fonctionnalité Profils des](#page-2947-0) [clients fournit une fonctionn](#page-2947-0)  [alité de mappage des données](#page-2947-0)  [client optimisé par l'IA](#page-2947-0) [générative](#page-2947-0)

La fonctionnalité Profils des clients fournit une fonctionnalité de mappage des données client optimisé par l'IA générative, qui réduit considérablement le temps nécessaire à la création de profils unifiés, ce qui vous permet de créer des expérienc es client plus personnalisées de manière plus efficace. Pour plus d'informations, consultez [Mappage des](https://docs.aws.amazon.com/connect/latest/adminguide/genai-powered-data-mapping.html) [données optimisé par l'IA](https://docs.aws.amazon.com/connect/latest/adminguide/genai-powered-data-mapping.html) [générative.](https://docs.aws.amazon.com/connect/latest/adminguide/genai-powered-data-mapping.html)

## [Lac de données d'analytique](#page-2947-0) [\(préversion\)](#page-2947-0)

Vous pouvez utiliser le lac de données d'analyti que comme emplaceme nt central pour interroger différents types de données à partir d'Amazon Connect. Ces données incluent les enregistrements de contacts et l'analytique conversat ionnelle Contact Lens. Les données sont actualisées toutes les 24 heures environ. Vous pouvez utiliser le lac de données d'analytique pour créer des rapports personnal isés ou exécuter des requêtes SQL. Pour plus d'informations, consultez [Accès au lac de](https://docs.aws.amazon.com/connect/latest/adminguide/access-datalake.html) [données d'analytique.](https://docs.aws.amazon.com/connect/latest/adminguide/access-datalake.html) Pour obtenir la liste des nouvelles actions, consultez la rubrique [Actions de lac de données](https://docs.aws.amazon.com/connect/latest/APIReference/analyticsdataset-api.html) [d'analytique](https://docs.aws.amazon.com/connect/latest/APIReference/analyticsdataset-api.html) dans la Référence d'API Amazon Connect.

[Amazon Connect prend en](#page-2947-0) [charge les SMS bidirectionnels](#page-2947-0) Amazon Connect prend en charge les fonctionnalités de SMS (Short Messaging Service) bidirectionnelles, ce qui vous permet de résoudre facilement les problèmes des clients liés à la messageri e texte. Les SMS constitue nt un canal omniprésent et pratique permettant aux clients d'obtenir de l'aide, tout en vous permettant de proposer des expériences personnalisées à moindre coût. Pour plus d'informations, consultez [Configuration de la](https://docs.aws.amazon.com/connect/latest/adminguide/setup-sms-messaging.html) [messagerie SMS.](https://docs.aws.amazon.com/connect/latest/adminguide/setup-sms-messaging.html) Pour obtenir la liste des nouvelles actions, consultez les [Notes de mise à](https://docs.aws.amazon.com/connect/latest/adminguide/amazon-connect-release-notes.html)  [jour.](https://docs.aws.amazon.com/connect/latest/adminguide/amazon-connect-release-notes.html)

[Amazon Connect fournit des](#page-2947-0) [appels intégrés, Web et vidéo](#page-2947-0) Les fonctionnalités d'appel intégré, Web et vidéo d'Amazon Connect permettent à vos clients de vous contacter sans jamais quitter votre application Web ou mobile. Vous pouvez utiliser ces fonctionnalités pour transmett re des informations contextue lles à Amazon Connect. Cela vous permet de personnal iser l'expérience client en fonction d'attributs tels que le profil du client ou d'autres informations, telles que les actions effectuées précédemm ent dans l'application. Pour plus d'informations, consultez [Configurer les fonctionn](https://docs.aws.amazon.com/connect/latest/adminguide/inapp-calling.html) [alités d'appels intégrés,](https://docs.aws.amazon.com/connect/latest/adminguide/inapp-calling.html) [Web et vidéo et](https://docs.aws.amazon.com/connect/latest/adminguide/inapp-calling.html) l'action [StartWebRTCContact](https://docs.aws.amazon.com/connect/latest/APIReference/API_StartWebRTCContact.html) dans le manuel Amazon Connect API Reference.

[Amazon Connect Contact](#page-2947-0) [Lens fournit une analytique](#page-2947-0)  [conversationnelle en temps](#page-2947-0)  [réel pour le chat](#page-2947-0)

[Amazon Connect Contact](#page-2947-0) [Lens fournit un résumé des](#page-2947-0) [contacts optimisé par l'IA](#page-2947-0) [générative \(préversion\)](#page-2947-0)

Contact Lens fournit une analytique conversationnelle en temps réel pour le chat, étendant l'analytique après contact optimisée par machine learning (par exemple, l'analyse des sentiments, la catégorisation automatiq ue des contacts, etc.) à des scénarios de contact en temps réel. Pour plus d'informa tions, consultez [Analyser](https://docs.aws.amazon.com/connect/latest/adminguide/analyze-conversations.html) [les conversations à l'aide de](https://docs.aws.amazon.com/connect/latest/adminguide/analyze-conversations.html)  [l'analyse conversationnelle](https://docs.aws.amazon.com/connect/latest/adminguide/analyze-conversations.html) et de l'action [ListRealtimeContac](https://docs.aws.amazon.com/connect/latest/APIReference/API_ListRealtimeContactAnalysisSegmentsV2.html) [tAnalysisSegmentsV2](https://docs.aws.amazon.com/connect/latest/APIReference/API_ListRealtimeContactAnalysisSegmentsV2.html) dans le manuel Amazon Connect API Reference.

Contact Lens fournit un résumé après contact optimisé par l'IA générative, permettan t aux responsables du centre de contact de surveiller plus efficacement et d'améliorer la qualité des contacts et les performances des agents. Pour plus d'informations, consultez [Affichage d'un](https://docs.aws.amazon.com/connect/latest/adminguide/view-generative-ai-contact-summaries.html) [résumé après contact optimisé](https://docs.aws.amazon.com/connect/latest/adminguide/view-generative-ai-contact-summaries.html)  [par l'IA générative \(préversi](https://docs.aws.amazon.com/connect/latest/adminguide/view-generative-ai-contact-summaries.html) [on\).](https://docs.aws.amazon.com/connect/latest/adminguide/view-generative-ai-contact-summaries.html)

28 novembre 2023

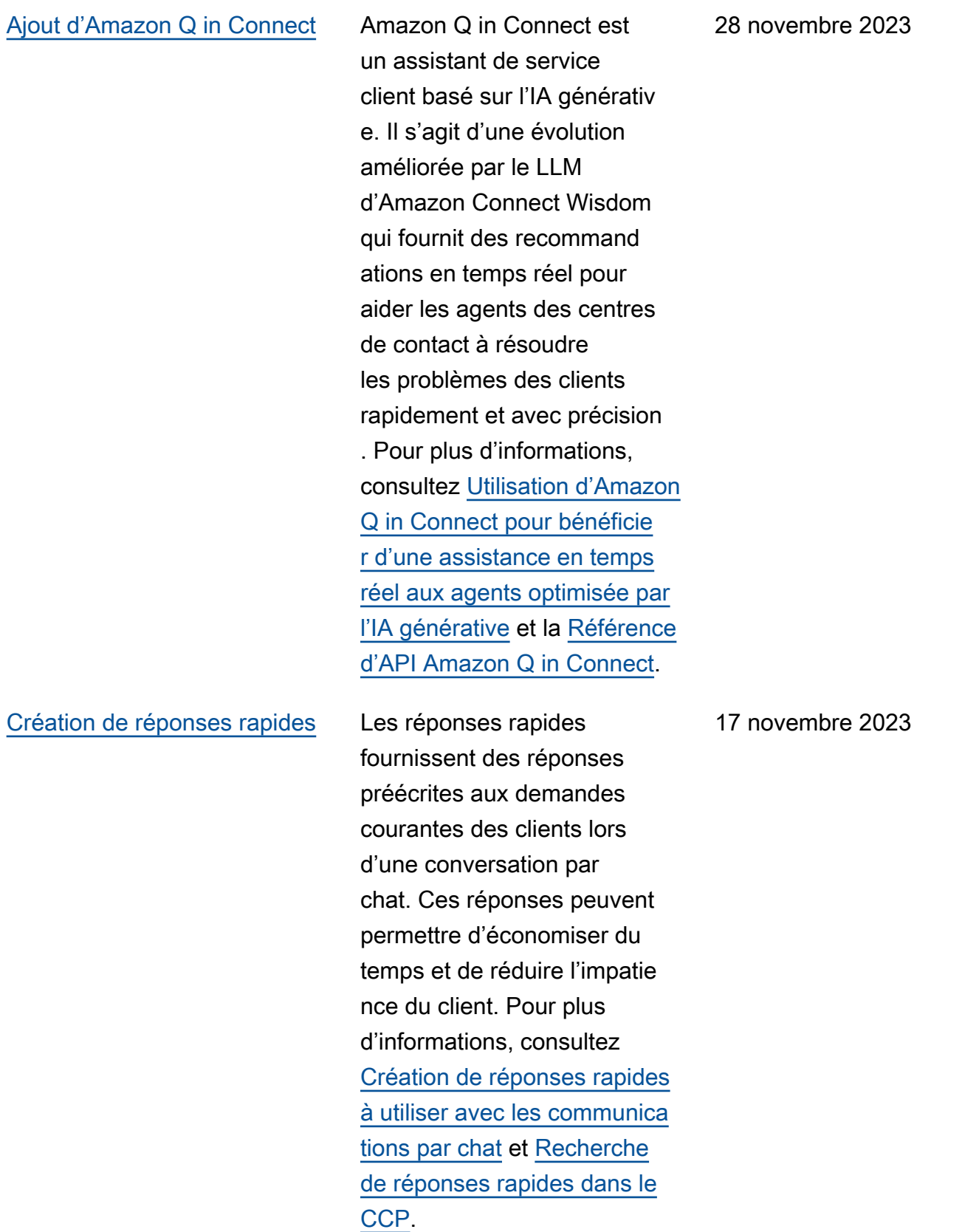

[Afficher et gérer les quotas](#page-2947-0) [de service appliqués pour](#page-2947-0) [Amazon Connect à l'aide de](#page-2947-0) [AWS Service Quotas](#page-2947-0)

[Ajout d'une action à](#page-2947-0) [AmazonConnectServi](#page-2947-0)  [ceLinkedRolePolicy](#page-2947-0)

Service Quotas vous permet de consulter les valeurs de quota par défaut et appliquées pour les ressource s utilisées par chacune de vos instances Amazon Connect. Lorsque vous demandez une augmentation de quota, Service Quotas vous permet d'indiquer à la fois le quota Amazon Connect et la valeur souhaitée. Pour les quotas qui prennent en charge l'ajustab ilité au niveau des ressource s, vous pouvez également spécifier votre instance Amazon Connect. Pour plus d'informations, consultez [Quotas de service Amazon](https://docs.aws.amazon.com/connect/latest/adminguide/amazon-connect-service-limits.html) [Connect](https://docs.aws.amazon.com/connect/latest/adminguide/amazon-connect-service-limits.html).

AmazonConnectServi ceLinkedRolePolicy a été mis à jour avec une action pour Amazon Q in Connect. Pour une descripti on de l'action supplémentaire, consultez les [mises à jour des](https://docs.aws.amazon.com/connect/latest/adminguide/security_iam_awsmanpol.html#security-iam-awsmanpol-updates) [politiques AWS gérées par](https://docs.aws.amazon.com/connect/latest/adminguide/security_iam_awsmanpol.html#security-iam-awsmanpol-updates) [Amazon Connect.](https://docs.aws.amazon.com/connect/latest/adminguide/security_iam_awsmanpol.html#security-iam-awsmanpol-updates)

16 novembre 2023

[Amazon Connect invite la](#page-2947-0)  [page de configuration fournit](#page-2947-0)  [une couverture CloudTrail](#page-2947-0)

[Amazon Connect permet](#page-2947-0) [l'intégration à votre application](#page-2947-0) [d'analyse de fichiers préférée](#page-2947-0) [pour détecter les logiciels](#page-2947-0) [malveillants](#page-2947-0)

L'interface utilisateur de configuration des invites a été mise à jour pour vous permettre de gérer les invites plus efficacement. En outre, lorsque vous ajoutez, mettez à jour ou supprimez une invite sur le site Web de l' Amazon Connect administr ateur, un enregistrement de cette activité est disponible à des AWS CloudTrail fins de visibilité, de création de rapports et de conformité. Pour plus d'informations sur la nouvelle page d'invites, consultez [Création d'invites](https://docs.aws.amazon.com/connect/latest/adminguide/prompts).

Vous pouvez intégrer Amazon Connect à votre applicati on d'analyse de fichiers préférée pour détecter les logiciels malveillants ou autres contenus indésirables dans les pièces jointes avant qu'ils ne soient partagés dans un chat ou chargés dans un cas. Cette fonctionnalité fournit un niveau de protection supplémen taire à vos clients et à votre organisation en empêchant le partage et le téléchargement de fichiers malveillants. Pour plus d'informations, consultez [Configuration de l'analyse des](https://docs.aws.amazon.com/connect/latest/adminguide/setup-attachment-scanning.html)  [pièces jointes](https://docs.aws.amazon.com/connect/latest/adminguide/setup-attachment-scanning.html).

10 novembre 2023

[Mise à jour de la politique](#page-2947-0)  [gérée par un rôle lié à](#page-2947-0) un service [AmazonCon](#page-2947-0)  [nectCampaignsServi](#page-2947-0)  [ceLinkedRolePolicy](#page-2947-0)

Mise à jour de la politique gérée par un rôle lié à un service pour les campagnes sortantes. Pour une descripti on des actions supplémen taires, consultez les [mises](https://docs.aws.amazon.com/connect/latest/adminguide/security_iam_awsmanpol.html#security-iam-awsmanpol-updates) [à jour des politiques AWS](https://docs.aws.amazon.com/connect/latest/adminguide/security_iam_awsmanpol.html#security-iam-awsmanpol-updates)  [gérées par Amazon Connect](https://docs.aws.amazon.com/connect/latest/adminguide/security_iam_awsmanpol.html#security-iam-awsmanpol-updates).

[Amazon ConnectAmazon](#page-2947-0)  [Connect API de numérotation](#page-2947-0) [vocale pour les campagnes](#page-2947-0)  **[sortantes](#page-2947-0)** 

Amazon Connect les campagnes sortantes prennent en charge un volume élevé de messages vocaux à l'aide de l'API [BatchPutC](https://docs.aws.amazon.com/connect/latest/APIReference/API_BatchPutContact.html) [ontact](https://docs.aws.amazon.com/connect/latest/APIReference/API_BatchPutContact.html). Vous pouvez utiliser votre propre fonctionnalité de gestion des listes pour configurer la stratégie de contact (par exemple, les heures de début et de fin des campagnes, les do-not-call heures, le nombre maximum de tentatives de contact), tout en utilisant de manière programmatique le composeur prédictif Amazon Connect avec détection automatiq ue (ML) par répondeur automatique (ML). Cela augmente les connexions en direct et réduit le temps que les agents perdent en cas d'appels sans réponse. Vous pouvez également suivre les résultats de tous les appels de campagne à l'aide de l'enregis trement de contact Amazon Connect.

[Amazon Connect Cases prend](#page-2947-0) [en charge le nom de l'auteur](#page-2947-0) [dans les commentaires](#page-2947-0)

Vous pouvez ajouter et afficher les commentaires des auteurs par programmation à l'aide des API [CreateRel](https://docs.aws.amazon.com/cases/latest/APIReference/API_CreateRelatedItem.html)  [atedItem](https://docs.aws.amazon.com/cases/latest/APIReference/API_CreateRelatedItem.html)et [SearchRel](https://docs.aws.amazon.com/cases/latest/APIReference/API_SearchRelatedItems.html) [atedItems](https://docs.aws.amazon.com/cases/latest/APIReference/API_SearchRelatedItems.html).

8 novembre 2023

[Ajout d'une nouvelle politique](#page-2947-0) [de rôle lié à un service et d'un](#page-2947-0)  [rôle lié à un service](#page-2947-0)

Ajout d'une politique de rôle lié à un service AmazonCon nectSynchronizatio nServiceRolePolicy et d'un rôle lié à un service AWSServiceRoleForA mazonConnectSynchr onization pour la synchronisation gérée. La politique et le rôle fournisse nt un accès pour lire, créer, mettre à jour et supprimer les ressources Amazon Connect et sont utilisés pour synchroni ser automatiquement les AWS ressources entre AWS les régions. Pour plus d'informa tions, consultez [Politique AWS](https://docs.aws.amazon.com/connect/latest/adminguide/security_iam_awsmanpol.html#amazonconnectsynchronizationservicelinkedrolepolicy) [gérée : AmazonConnectSynch](https://docs.aws.amazon.com/connect/latest/adminguide/security_iam_awsmanpol.html#amazonconnectsynchronizationservicelinkedrolepolicy) [ronizationServiceLinkedRole](https://docs.aws.amazon.com/connect/latest/adminguide/security_iam_awsmanpol.html#amazonconnectsynchronizationservicelinkedrolepolicy)  [Policy](https://docs.aws.amazon.com/connect/latest/adminguide/security_iam_awsmanpol.html#amazonconnectsynchronizationservicelinkedrolepolicy) et [Utilisation de rôles](https://docs.aws.amazon.com/connect/latest/adminguide/managed-synchronization-slr.html) [liés à un service pour Amazon](https://docs.aws.amazon.com/connect/latest/adminguide/managed-synchronization-slr.html) [Connect Managed Synchroni](https://docs.aws.amazon.com/connect/latest/adminguide/managed-synchronization-slr.html) [zation.](https://docs.aws.amazon.com/connect/latest/adminguide/managed-synchronization-slr.html)

[Ajout d'un bloc Créer un](#page-2947-0) [flux d'associations de chat](#page-2947-0) [permanent et d'une nouvelle](#page-2947-0)  [API](#page-2947-0)

Vous pouvez configurer un chat pour qu'il soit permanent , soit lors de la création initiale de la session de chat, soit à tout moment pendant la durée de vie du chat. Pour configure r le chat permanent après le début de la session de chat, utilisez la nouvelle [CreatePer](https://docs.aws.amazon.com/connect/latest/APIReference/API_CreatePersistentContactAssociation.html)  [sistentContactAssociationA](https://docs.aws.amazon.com/connect/latest/APIReference/API_CreatePersistentContactAssociation.html)PI ou incluez le nouveau bloc [Créer une association de](https://docs.aws.amazon.com/connect/latest/adminguide/create-persistent-contact-association-block.html)  [contacts persistants](https://docs.aws.amazon.com/connect/latest/adminguide/create-persistent-contact-association-block.html) dans votre flux.

[Gestion de configuration](#page-2947-0)  [intégrée Régions AWS pour](#page-2947-0) [les clients de Amazon Connect](#page-2947-0) [Global Resiliency](#page-2947-0)

Amazon Connect Les clients de Global Resiliency peuvent utiliser l'[ReplicateInstanceA](https://docs.aws.amazon.com/connect/latest/APIReference/API_ReplicateInstance.html)PI pour copier les informations de configuration relatives à des ressources telles que les utilisateurs, les profils de routage, les files d'attente et les flux interconnectés. Régions AWS L'API fait également correspondre automatiquement les quotas de service pour ces ressource s dans le Régions AWS cadre du processus de réplicati on. Pour plus d'informa tions, consultez la section [Création d'une réplique](https://docs.aws.amazon.com/connect/latest/adminguide/create-replica-connect-instance.html) [de votre Amazon Connect](https://docs.aws.amazon.com/connect/latest/adminguide/create-replica-connect-instance.html) [instance existante.](https://docs.aws.amazon.com/connect/latest/adminguide/create-replica-connect-instance.html) Ajout de l'[BatchGetFlowAssociation](https://docs.aws.amazon.com/connect/latest/APIReference/API_BatchGetFlowAssociation.html)API. Utilisez cette API pour obtenir une liste d'associations de flux pour les identifiants de ressources fournis dans la demande d'API. Par exemple, vous pouvez répertorier les numéros de téléphone qui sont associés à certains flux dans une instance Amazon Connect.

[Ajout de métriques d'analyse](#page-2947-0) [conversationnelle Contact](#page-2947-0)  [Lens dans l'API](#page-2947-0)

[Ajout d'actions à](#page-2947-0) AmazonCon [nectServiceLinkedR](#page-2947-0)  [olePolicy](#page-2947-0)

[Quota accru pour GetProfil](#page-2947-0) [eObjectType](#page-2947-0)

Vous pouvez analyser les performances agrégées des agents et des contacts à l'aide des métriques d'analyse conversationnelle de Contact Lens dans la [GetMetric](https://docs.aws.amazon.com/connect/latest/APIReference/API_GetMetricDataV2.html)  [DataV2](https://docs.aws.amazon.com/connect/latest/APIReference/API_GetMetricDataV2.html). Les nouvelles métriques suivantes ont été ajoutées : pourcentage de temps de non-conversation, pourcentage de temps de conversation, pourcentage de temps de conversation de l'agent et pourcentage de temps de conversation du client. Pour obtenir des descriptions de ces métriques , consultez [Définitions des](https://docs.aws.amazon.com/connect/latest/adminguide/historical-metrics-definitions.html)  [métriques historiques.](https://docs.aws.amazon.com/connect/latest/adminguide/historical-metrics-definitions.html)

Mise à jour de AmazonCon nectServiceLinkedR olePolicy avec des actions pour la fonctionnalité Profils des clients Amazon Connect. Pour une description des actions supplémentaires, consultez les [mises à jour des](https://docs.aws.amazon.com/connect/latest/adminguide/security_iam_awsmanpol.html#security-iam-awsmanpol-updates) [politiques AWS gérées par](https://docs.aws.amazon.com/connect/latest/adminguide/security_iam_awsmanpol.html#security-iam-awsmanpol-updates) [Amazon Connect.](https://docs.aws.amazon.com/connect/latest/adminguide/security_iam_awsmanpol.html#security-iam-awsmanpol-updates)

La limite par défaut a été modifiée, GetProfileObjectTy pe passant de 5 à 10.

2 novembre 2023

30 octobre 2023

28 octobre 2023

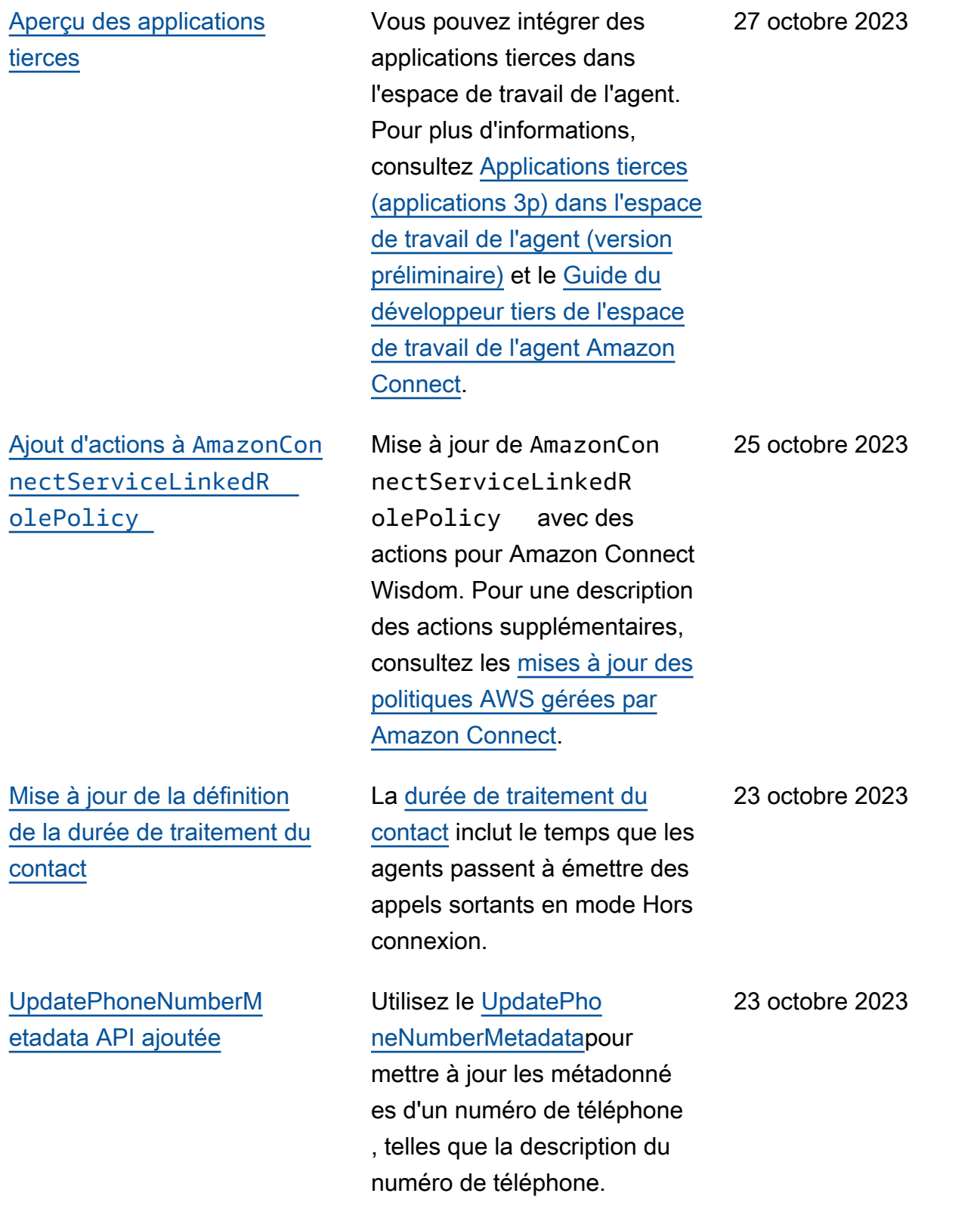

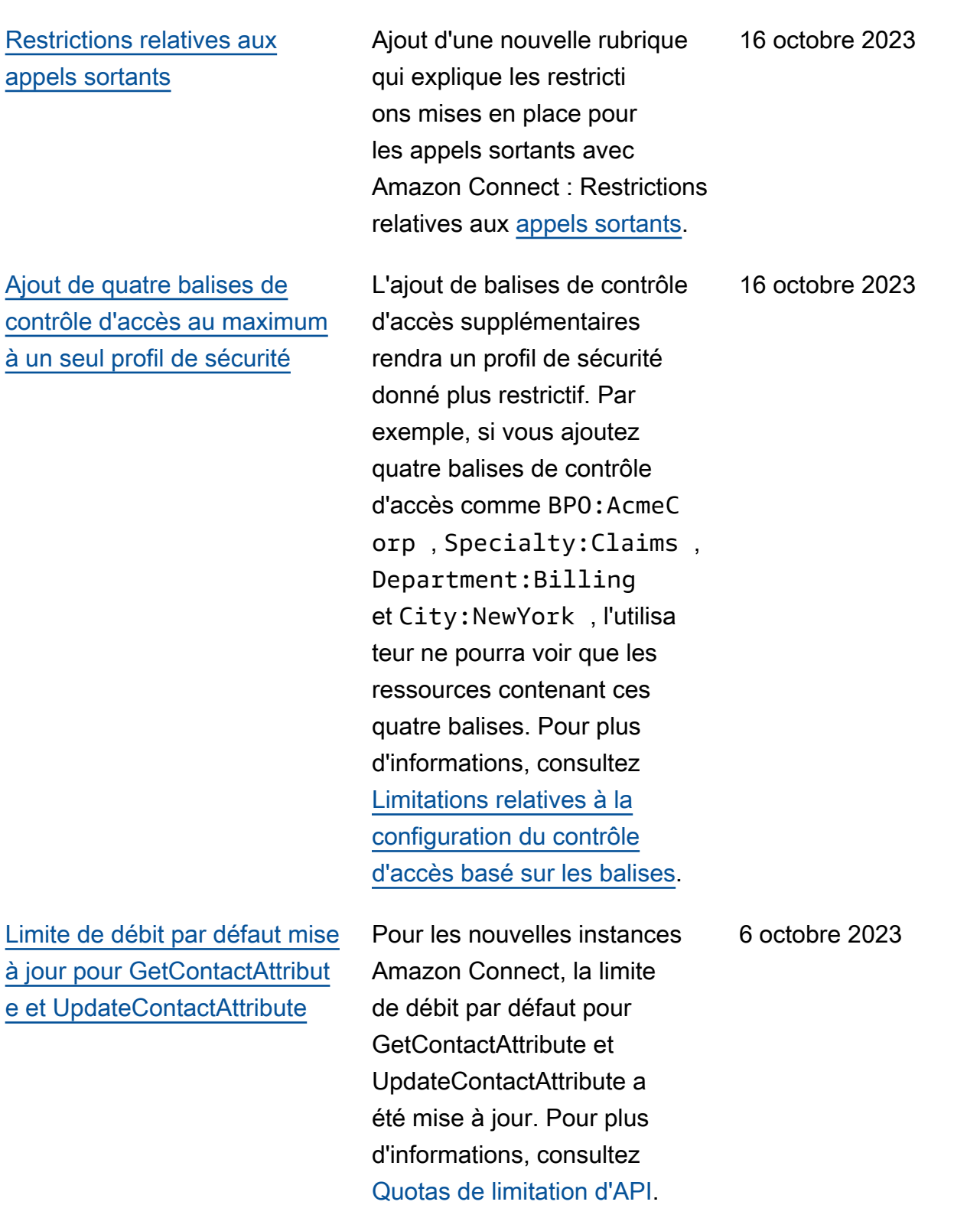

[Ajout d'actions à](#page-2947-0) AmazonCon [nectServiceLinkedR](#page-2947-0)  [olePolicy](#page-2947-0)

[Création et personnalisation](#page-2947-0) [d'un maximum de 15 widgets](#page-2947-0) [de communication](#page-2947-0)

Mise à jour de AmazonCon nectServiceLinkedR olePolicy avec des actions pour la fonctionnalité Profils des clients Amazon Connect. Pour une description des actions supplémentaires, consultez les [mises à jour des](https://docs.aws.amazon.com/connect/latest/adminguide/security_iam_awsmanpol.html#security-iam-awsmanpol-updates) [politiques AWS gérées par](https://docs.aws.amazon.com/connect/latest/adminguide/security_iam_awsmanpol.html#security-iam-awsmanpol-updates) [Amazon Connect.](https://docs.aws.amazon.com/connect/latest/adminguide/security_iam_awsmanpol.html#security-iam-awsmanpol-updates)

Vous pouvez créer et personnaliser jusqu'à 15 widgets de communica tion par instance Amazon Connect. Pour plus d'informa tions, consultez [Ajout d'une](https://docs.aws.amazon.com/connect/latest/adminguide/add-chat-to-website.html) [interface utilisateur de chat à](https://docs.aws.amazon.com/connect/latest/adminguide/add-chat-to-website.html)  [votre site Web](https://docs.aws.amazon.com/connect/latest/adminguide/add-chat-to-website.html).

6 octobre 2023

5 octobre 2023

[Accès aux métriques historiqu](#page-2947-0)  [es des agents et des contacts](#page-2947-0) [sur les 90 derniers jours](#page-2947-0)

Vous pouvez accéder aux 90 derniers jours d'historique des mesures relatives aux agents et aux contacts (par exemple, [niveau de service,](https://docs.aws.amazon.com/connect/latest/adminguide/service-level-historical.html) [temps de](https://docs.aws.amazon.com/connect/latest/adminguide/average-handle-time-historical.html)  [traitement moyen](https://docs.aws.amazon.com/connect/latest/adminguide/average-handle-time-historical.html)) à l'aide de l'API [GetMetricDataV2](https://docs.aws.amazon.com/connect/latest/APIReference/API_GetMetricDataV2.html). Vous pouvez également effectuer des demandes couvrant 35 jours au maximum avec des données classées par intervalles de temps personnal isables, comme tous les quarts d'heure, toutes les heures ou toutes les semaines. Cinq nouvelles métriques ont également été ajoutées à l'API GetMetricData V2. Ils ne sont pas disponibles sur le site Web Amazon Connect d'administration. Pour obtenir une liste, consultez les [Notes](https://docs.aws.amazon.com/connect/latest/adminguide/amazon-connect-release-notes.html#oct23-release-notes)  [de mise à jour.](https://docs.aws.amazon.com/connect/latest/adminguide/amazon-connect-release-notes.html#oct23-release-notes)

[L'application client Amazon](#page-2947-0)  [Connect v1.0.2.38 est](#page-2947-0) [disponible](#page-2947-0)

Publication de l'applica tion client Amazon Connect v1.0.2.38. Cette version contient des correctif s mineurs et des améliorat ions. Pour plus d'informations, consultez [Application client](https://docs.aws.amazon.com/connect/latest/adminguide/amazon-connect-client-app.html) [Amazon Connect.](https://docs.aws.amazon.com/connect/latest/adminguide/amazon-connect-client-app.html)

3 octobre 2023

29 septembre 2023

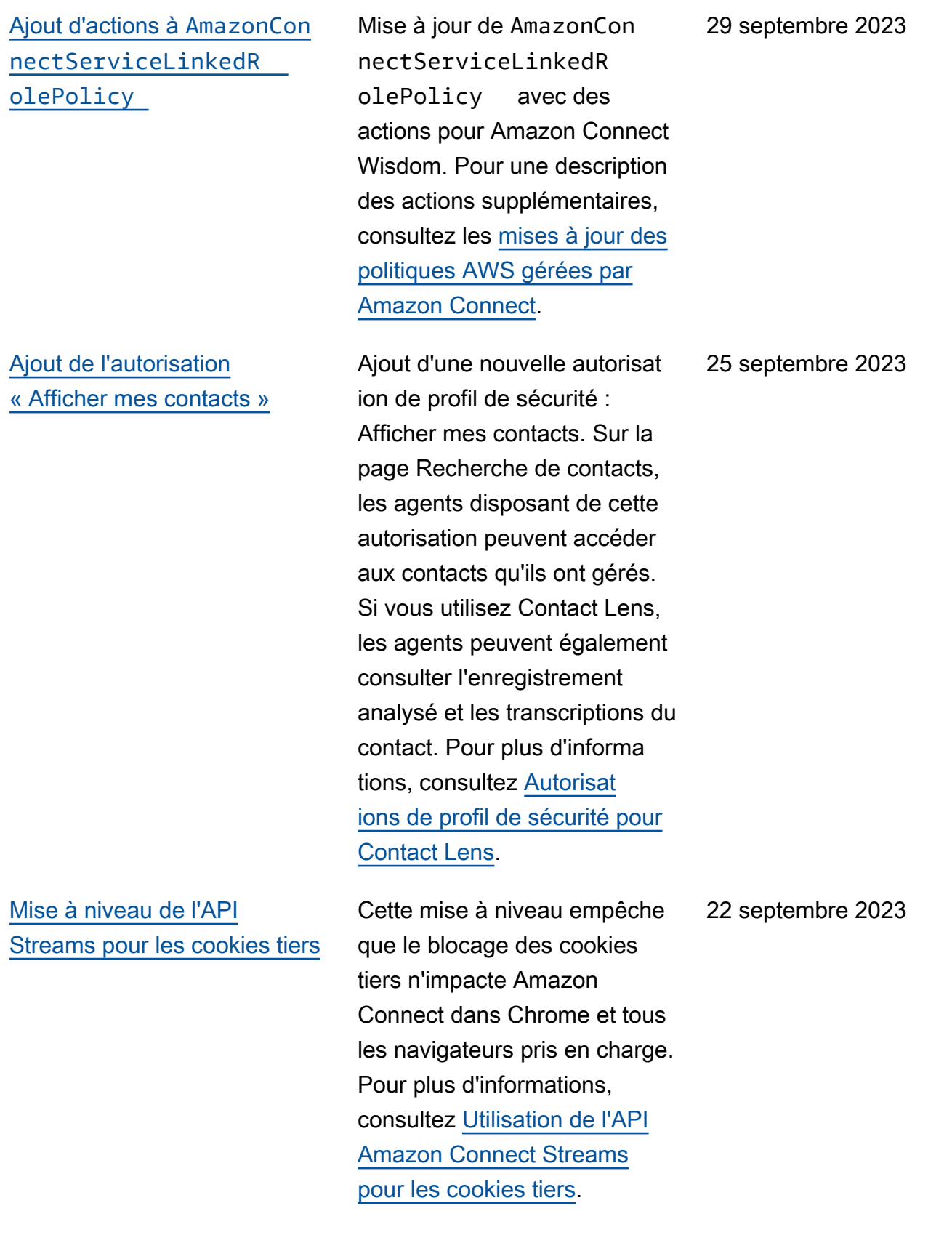

#### [Création d'alertes sur des](#page-2947-0) [métriques en temps réel](#page-2947-0)

[Inclusion de tous les canaux](#page-2947-0) [dans « Nombre maximal de](#page-2947-0) [contacts dans la file d'attente »](#page-2947-0) Vous pouvez créer des règles qui envoient automatiquement des e-mails ou des tâches aux responsables en fonction des valeurs des métriques en temps réel. Cela vous permet d'avertir les responsables des opérations du centre de contact susceptibles d'avoir un impact sur l'expérience du client final. Pour plus d'informa tions, consultez [Création](https://docs.aws.amazon.com/connect/latest/adminguide/rule-real-time-metrics.html)  [d'alertes sur des métriques en](https://docs.aws.amazon.com/connect/latest/adminguide/rule-real-time-metrics.html)  [temps réel](https://docs.aws.amazon.com/connect/latest/adminguide/rule-real-time-metrics.html).

Si votre file d'attente combine plusieurs canaux et que vous définissez une valeur personnalisée pour le paramètre Nombre maximal de contacts dans la file d'attente, la file d'attente cesse d'accepter de nouveaux contacts une fois ce nombre atteint, quelle que soit la distribution des contacts. Par exemple, si vous définisse z la valeur sur 50 et que les 50 premiers contacts sont des chats, les appels vocaux ne sont pas acheminés vers cette file d'attente. Pour plus d'informations, consultez [Définition du nombre maximal](https://docs.aws.amazon.com/connect/latest/adminguide/set-maximum-queue-limit.html) [de contacts dans la limite de la](https://docs.aws.amazon.com/connect/latest/adminguide/set-maximum-queue-limit.html) [file d'attente.](https://docs.aws.amazon.com/connect/latest/adminguide/set-maximum-queue-limit.html)

20 septembre 2023

15 septembre 2023

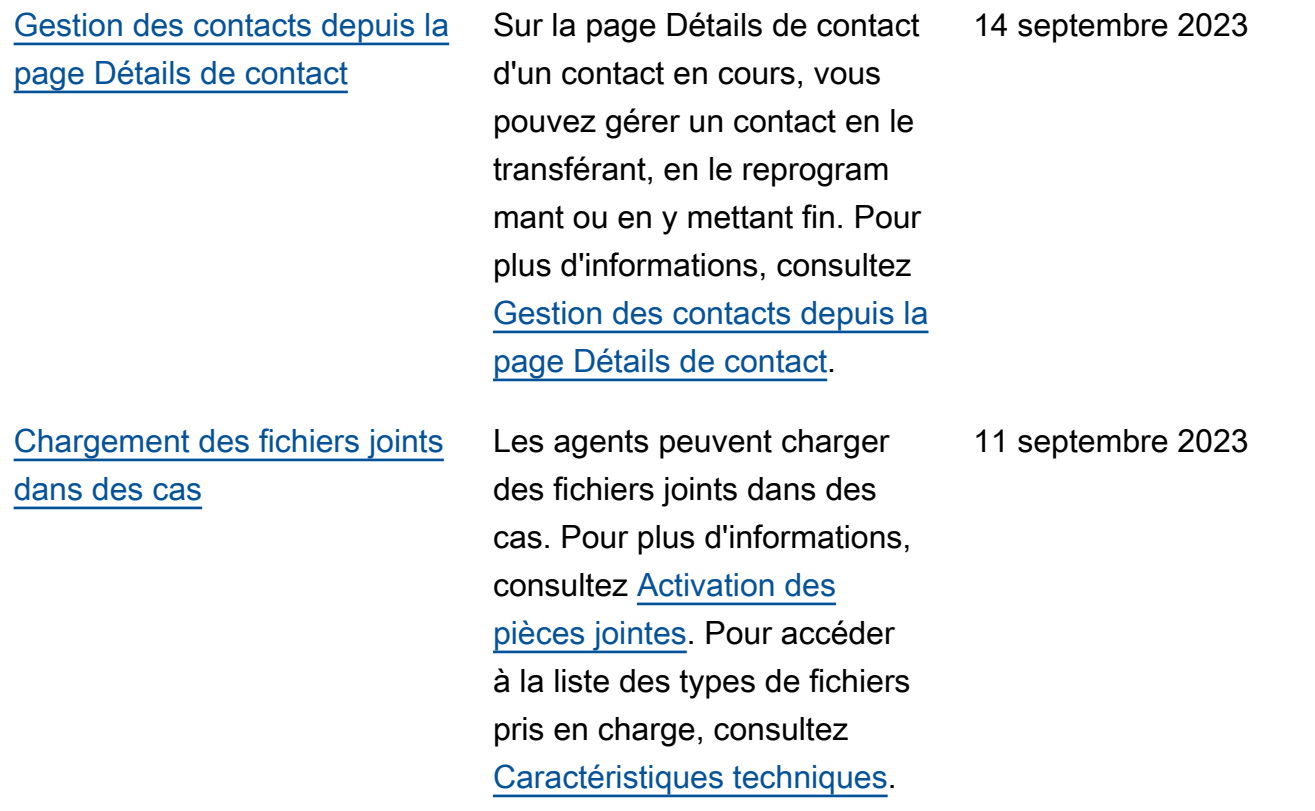

# [Abonnement au type](#page-2947-0) [d'événement CONTACT\\_D](#page-2947-0)  [ATA\\_UPDATED dans le flux](#page-2947-0) [d'événements de contact](#page-2947-0)

[Recherche de contacts en](#page-2947-0) [cours](#page-2947-0)

Vous pouvez vous abonner à un type d'événement appelé CONTACT\_DATA\_UPDATED . L'objet Contact comprend un champ UpdatedPr operties . Cela vous permet de surveiller les modifications apportées à l'horodatage planifié pour les tâches et les modificat ions apportées aux attributs définis par l'utilisateur sur l'enregistrement du contact. En outre, les informati ons relatives aux groupes hiérarchiques de l'objet AgentInfo sont incluses pour les types d'événements CONTACT\_DATA\_UPDATED , CONNECTED\_TO\_AGENT et DISCONNECTED . Pour plus d'informations, consultez [Modèle de données](https://docs.aws.amazon.com/connect/latest/adminguide/contact-events.html#contact-events-data-model)  [d'événements de contact](https://docs.aws.amazon.com/connect/latest/adminguide/contact-events.html#contact-events-data-model).

Vous pouvez rechercher des contacts en cours sur la page Recherche de contacts. Pour plus d'informations, consultez [Recherche de contacts en](https://docs.aws.amazon.com/connect/latest/adminguide/search-in-progress-contacts.html)  [cours.](https://docs.aws.amazon.com/connect/latest/adminguide/search-in-progress-contacts.html)

11 septembre 2023

11 septembre 2023

[API pour configurer les vues](#page-2947-0) [par programmation dans les](#page-2947-0) [guides step-by-step](#page-2947-0)

[Prise en charge de numéros](#page-2947-0) [UIFN dans plus de 60 pays](#page-2947-0)

Amazon Connect fournit des API permettant de créer et de gérer par programmation les ressources de visualisation utilisées dans step-by-step les guides. Afficher les ressource s : définissez ce qui est affiché dans l'interface utilisateur de votre agent lors d'un step-by-s tep guide. Pour plus d'informa tions, consultez Ia documenta tion [Ressource d'affichage](https://docs.aws.amazon.com/connect/latest/adminguide/view-resources-sg.html).

Amazon Connect prend en charge les numéros universel s de libre appel international (UIFN) dans plus de 60 pays enregistrés auprès de l'Union internationale des télécommu nications, une organisat ion qui prend en charge l'administration du service UIFN. Amazon Connect vous permet d'activer des numéros UIFN dans autant de pays que nécessaire, la condition requise étant 5 au minimum. Pour plus d'informations, consultez [Service UIFN.](https://docs.aws.amazon.com/connect/latest/adminguide/uifn-service.html)

7 septembre 2023

1er septembre 2023

[Numérotation vocale pour les](#page-2947-0)  [campagnes sortantes, aucun](#page-2947-0)  [agent requis](#page-2947-0)

Vous pouvez utiliser la fonctionnalité Campagnes sortantes Amazon Connect pour diffuser un volume élevé de campagnes sans avoir besoin d'agents. Un nouveau type de numéroteur appelé « Sans agent » facilite la communication proactive avec vos clients pour des cas d'utilisation tels que les notifications vocales personnal isées et les rappels de rendezvous. Pour plus d'informations, consultez la section [Création](https://docs.aws.amazon.com/connect/latest/adminguide/how-to-create-campaigns.html)  [d'une campagne sortante](https://docs.aws.amazon.com/connect/latest/adminguide/how-to-create-campaigns.html) et l'[CreateCampaign](https://docs.aws.amazon.com/connect-outbound/latest/APIReference/API_CreateCampaign.html)API.

[La fonctionnalité Cas Amazon](#page-2947-0) [Connect prend en charge neuf](#page-2947-0)  [langues supplémentaires](#page-2947-0)

Pour plus d'informations, consultez la rubrique [Cas](https://docs.aws.amazon.com/connect/latest/adminguide/supported-languages.html#supported-languages-cases)  [Amazon Connect](https://docs.aws.amazon.com/connect/latest/adminguide/supported-languages.html#supported-languages-cases) dans la rubrique Langues prises en charge par Amazon Connect. 31 août 2023

28 août 2023

## [Contrôles d'accès précis à](#page-2947-0) [l'aide de balises de ressource](#page-2947-0) [s pour le rapport d'audit de](#page-2947-0) [l'activité de l'agent](#page-2947-0)

[Amélioration de la modification](#page-2947-0) [en bloc par l'utilisateur](#page-2947-0)

Vous pouvez appliquer des autorisations détaillées au rapport d'audit de l'activité de l'agent dans l'interface utilisate ur des métriques historiques d'Amazon Connect à l'aide du balisage des ressource s et des contrôles d'accès basés sur des balises. Pour plus d'informations, consultez [Contrôles d'accès basés](https://docs.aws.amazon.com/connect/latest/adminguide/agent-activity-audit-tag-based-access-control.html)  [sur des balises pour l'audit](https://docs.aws.amazon.com/connect/latest/adminguide/agent-activity-audit-tag-based-access-control.html) [de l'activité de l'agent](https://docs.aws.amazon.com/connect/latest/adminguide/agent-activity-audit-tag-based-access-control.html) et [Contrôles d'accès basés sur](https://docs.aws.amazon.com/connect/latest/adminguide/tag-based-access-control.html)  [des balises dans Amazon](https://docs.aws.amazon.com/connect/latest/adminguide/tag-based-access-control.html) [Connect](https://docs.aws.amazon.com/connect/latest/adminguide/tag-based-access-control.html).

Vous pouvez désormais mettre à jour jusqu'à 100 enregistrements d'utilisa teurs sur le site Web Amazon Connect d'administration en deux fois moins de temps qu'auparavant pour effectuer des mises à jour groupées. Cette amélioration est particuli èrement utile en cas d'afflux de contacts, lorsque vous devez modifier le profil de routage de nombreux agents. Pour plus d'informations, consultez [Modification d'utilisa](https://docs.aws.amazon.com/connect/latest/adminguide/edit-users-in-bulk.html) [teurs en bloc](https://docs.aws.amazon.com/connect/latest/adminguide/edit-users-in-bulk.html).

25 août 2023

24 août 2023

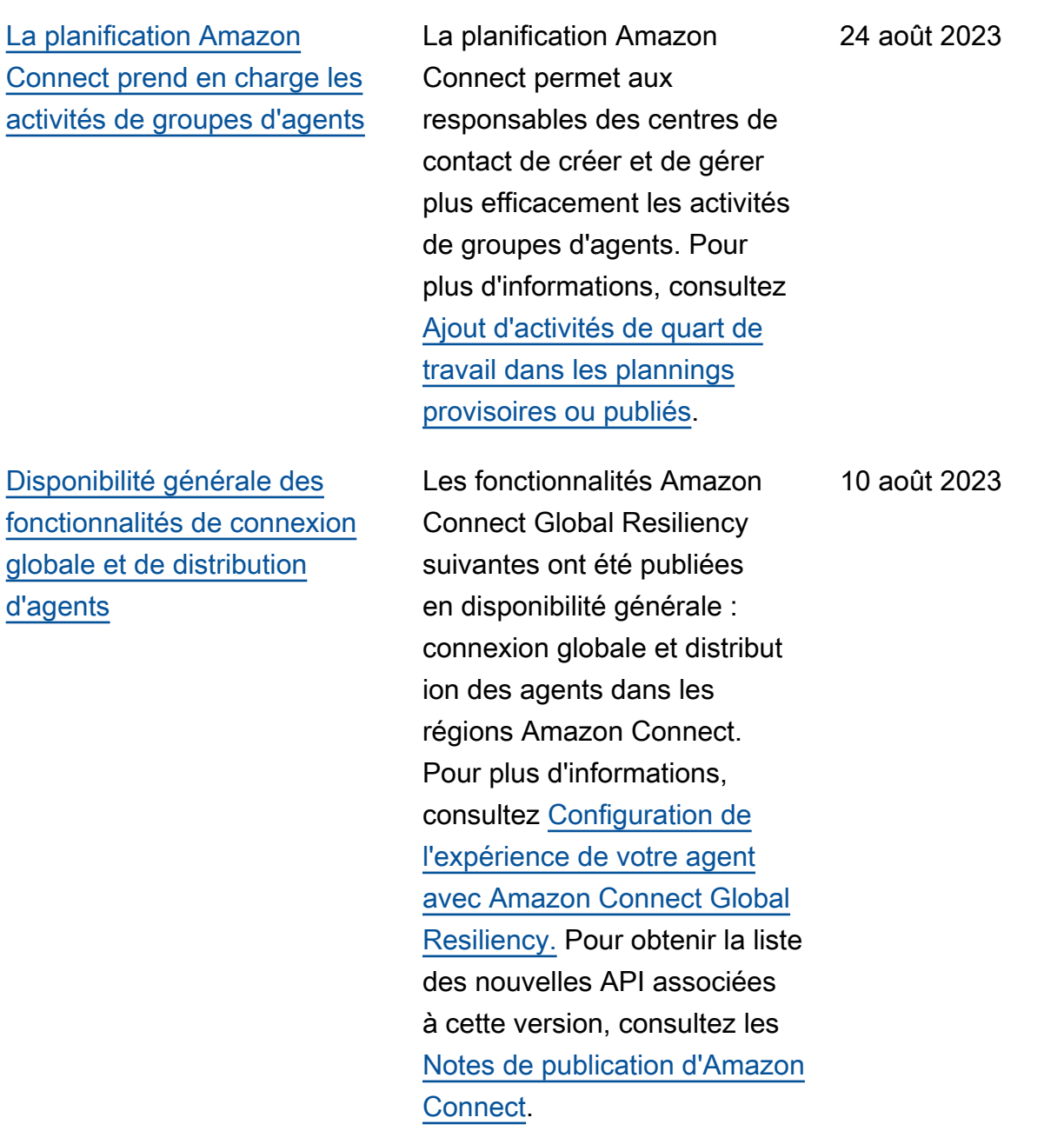

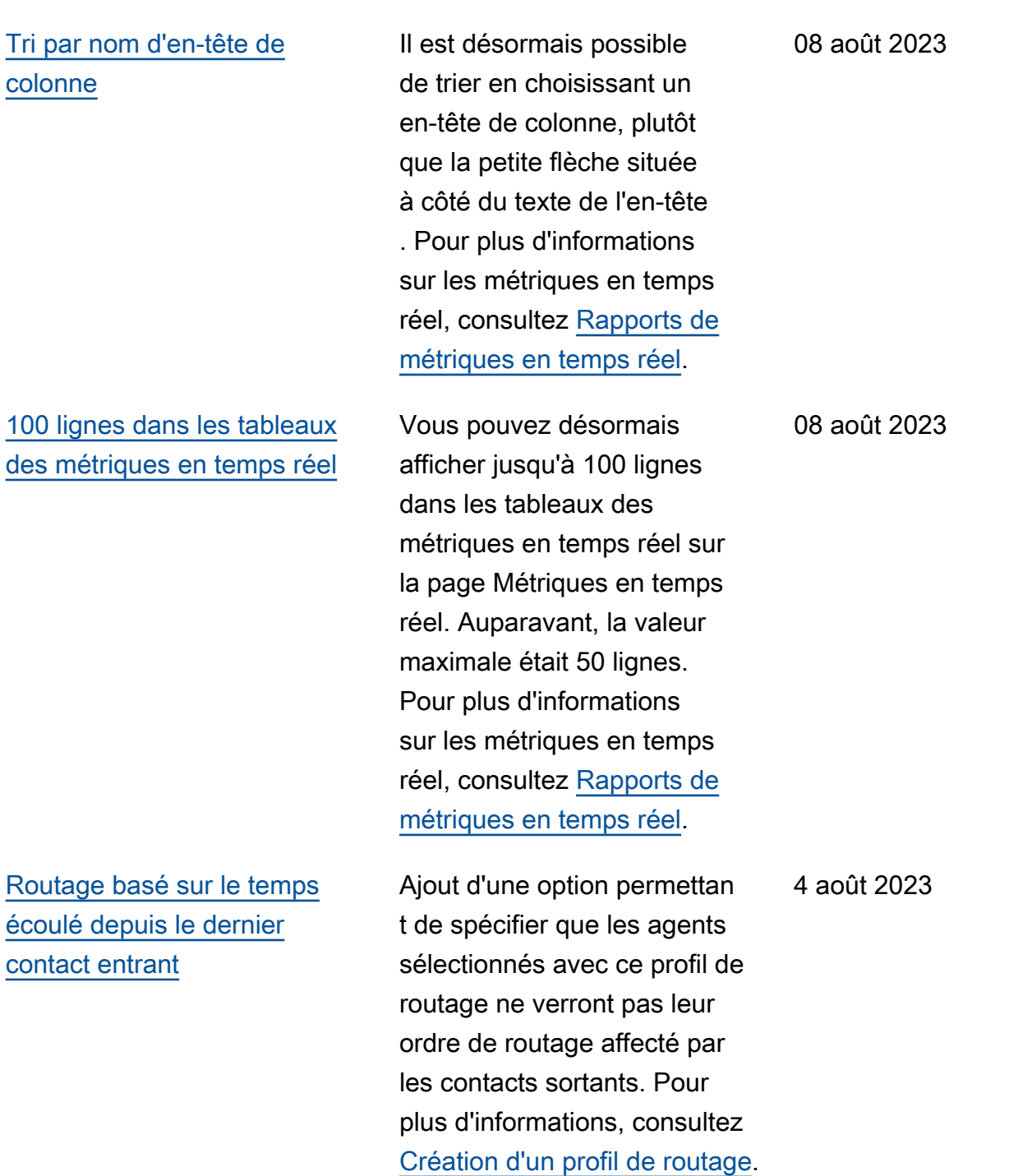

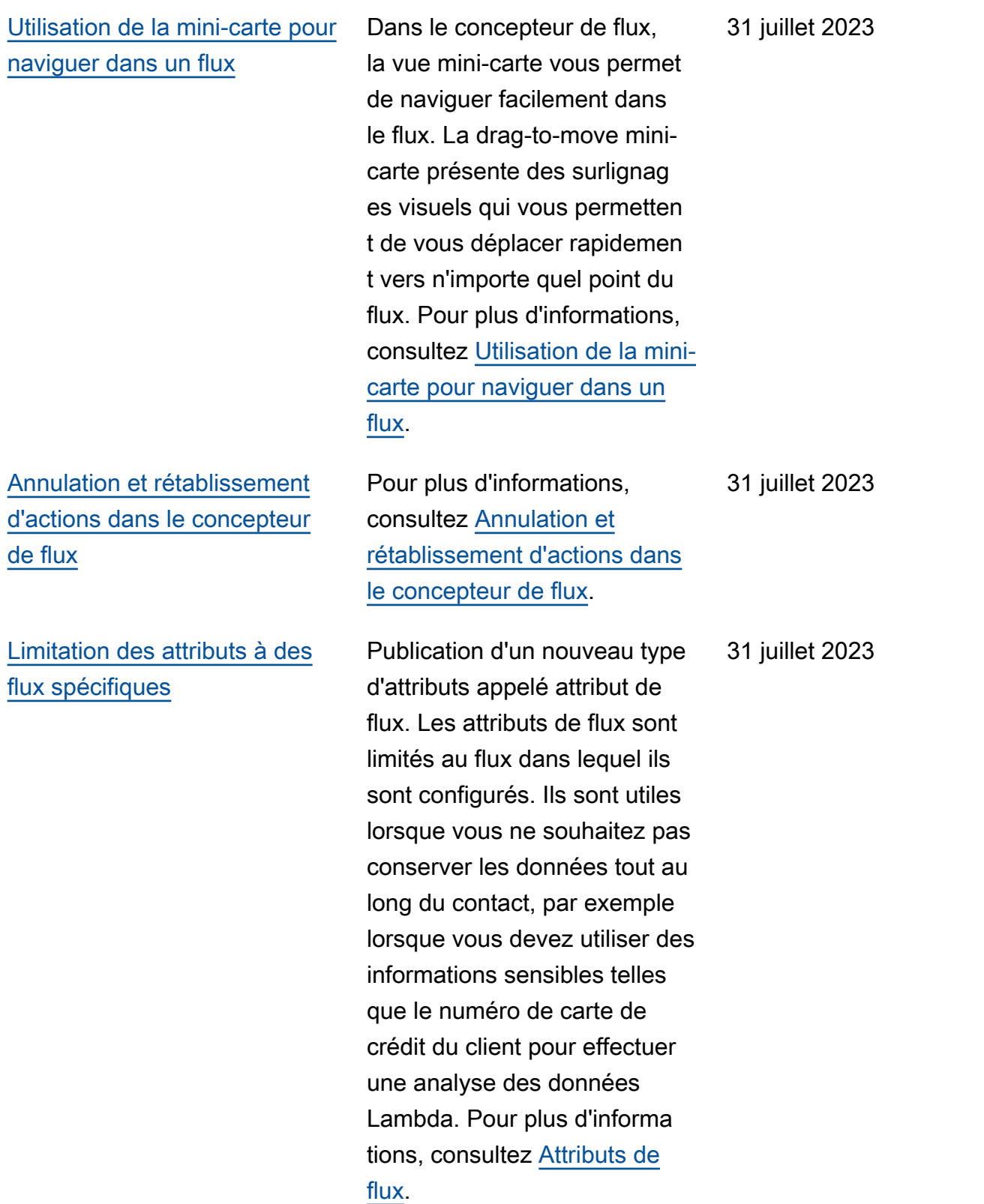

Amazon Connect Guide de l'administrateur

[Personnalisation des noms](#page-2947-0)  [des blocs de flux](#page-2947-0)

Pour vous aider à distinguer les blocs dans un flux, vous pouvez personnaliser les noms des blocs. Par exemple, vous pouvez renommer un bloc de flux Lire l'invite en Message de bienvenue ou un bloc de flux Obtenir les données client en Bot Lex pour la réservation d'hôtels. Pour plus d'informations, consultez [Définition d'un nom](https://docs.aws.amazon.com/connect/latest/adminguide/set-custom-flow-block-name.html)  [de bloc de flux personnalisé](https://docs.aws.amazon.com/connect/latest/adminguide/set-custom-flow-block-name.html).

[Archivage, restauration et](#page-2947-0) [suppression de flux et de](#page-2947-0) [modules](#page-2947-0)

Vous pouvez archiver, restaurer et supprimer des flux et des modules à l'aide du site Web d'administration Amazon Connect. Cela facilite la gestion des flux et des modules qui ne sont pas utilisés ou qui ne sont plus nécessaires. Par exemple, les flux utilisés uniquemen t à certaines périodes de l'année peuvent être archivés lorsqu'ils ne sont pas utilisés, puis désarchivés en cas de besoin. Lorsqu'un flux a été archivé, vous pouvez ensuite le supprimer définitivement afin qu'il ne soit plus disponibl e dans votre liste de flux. Pour plus d'informations, consultez [Archivage, restauration et](https://docs.aws.amazon.com/connect/latest/adminguide/delete-contact-flow) [suppression de flux et de](https://docs.aws.amazon.com/connect/latest/adminguide/delete-contact-flow)  [modules.](https://docs.aws.amazon.com/connect/latest/adminguide/delete-contact-flow)

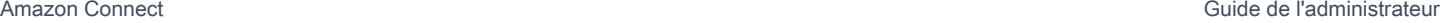

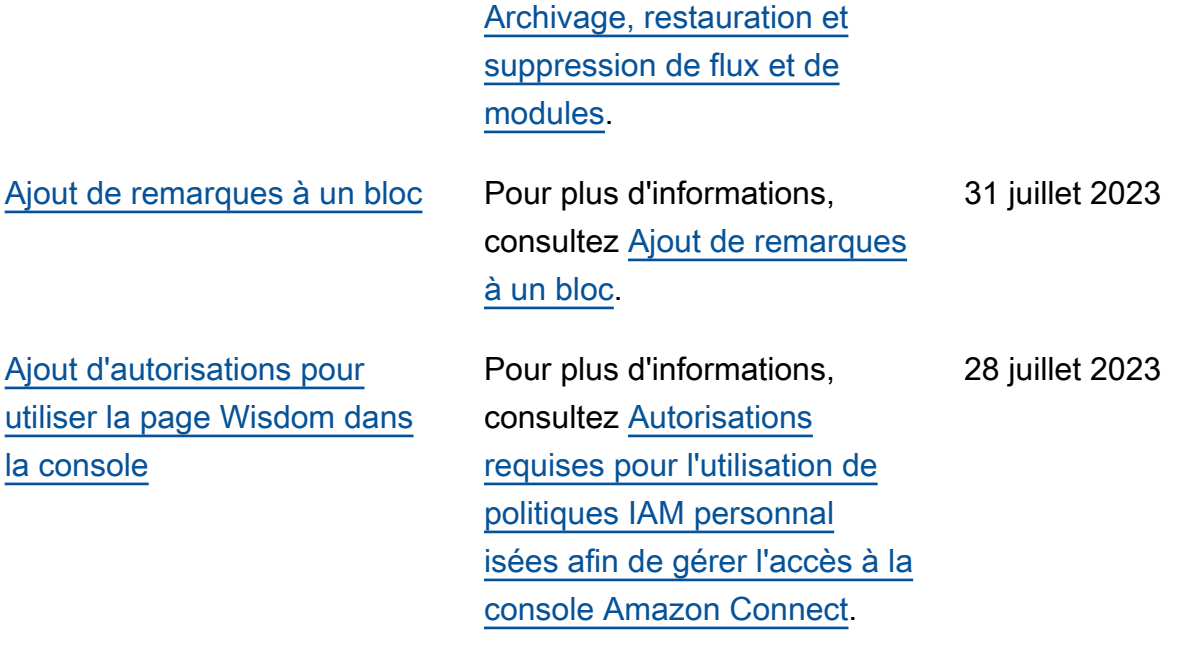

[Simplification de la navigation](#page-2947-0)  [gauche dans la documentation](#page-2947-0)

[Planification de jours flexibles](#page-2947-0) [et d'activités de quart de](#page-2947-0) [travail en fonction de la durée](#page-2947-0) [du quart de travail](#page-2947-0)

Le menu de navigation de gauche a été simplifié dans le Guide de l'administrateur Amazon Connect afin de faciliter la navigation.

Vous pouvez générer des plannings d'agent comportan t le nombre approprié d'activit és, telles que des pauses ou des repas, en fonction de la durée du quart de travail. Le nombre requis de pauses et de repas est automatiquement inscrit dans des plannings conformes aux différentes législations du travail régionale s. Vous pouvez générer des plannings d'agent qui incluent des jours flexibles, c'est-à-dire des jours qui seront éventuell ement planifiés en cas de besoin. Amazon Connect peut générer automatiquement des plannings flexibles conformes aux contrats de l'agent et aux législations du travail régionale s, ce qui permet aux planifica teurs de gagner du temps. Pour plus d'informations, consultez [Création de profils](https://docs.aws.amazon.com/connect/latest/adminguide/scheduling-create-shift-profiles.html)  [de quart de travail](https://docs.aws.amazon.com/connect/latest/adminguide/scheduling-create-shift-profiles.html).

27 juillet 2023

[Importation des soldes de](#page-2947-0) [congés](#page-2947-0)

Vous pouvez importer les soldes de congés de vos utilisateurs. Vous pouvez également définir l'allocat ion collective des congés par heure, pour chaque jour civil, pour des activités spécifiques. Amazon Connect utilise le solde de congés pour approuver ou refuser automatiquement les demandes de congés en fonction du solde net disponibl e de l'agent et de l'allocat ion collective des congés. Pour plus d'informations, consultez [Importation du solde](https://docs.aws.amazon.com/connect/latest/adminguide/upload-timeoff-balance.html) [de congés d'un agent dans](https://docs.aws.amazon.com/connect/latest/adminguide/upload-timeoff-balance.html) [un fichier .csv](https://docs.aws.amazon.com/connect/latest/adminguide/upload-timeoff-balance.html) et [Définition](https://docs.aws.amazon.com/connect/latest/adminguide/config-group-allowance-to.html) [d'une allocation collective des](https://docs.aws.amazon.com/connect/latest/adminguide/config-group-allowance-to.html)  [congés](https://docs.aws.amazon.com/connect/latest/adminguide/config-group-allowance-to.html).

[La fonctionnalité Profils des](#page-2947-0) [clients Amazon Connect](#page-2947-0) [prend en charge la mise en](#page-2947-0) [correspondance et la fusion](#page-2947-0) [basées sur des règles](#page-2947-0)

[Amazon Connect L'application](#page-2947-0) [client v1.0.1.33 est disponible](#page-2947-0)

La fonctionnalité Profils des clients Amazon Connect prend en charge la résolution basée sur des règles afin de faire correspondre et de fusionner des profils similaires en profils unifiés. Cela vous permet d'améliorer le service client en accordant aux agents et aux systèmes automatisés l'accès aux informations pertinentes sur les clients. Par conséquen t, les interactions deviennent plus rapides et plus personnal isées pour les clients. Pour plus d'informations, consultez [Utilisation de la résolution](https://docs.aws.amazon.com/connect/latest/adminguide/use-identity-resolution.html) [d'identité pour consolider des](https://docs.aws.amazon.com/connect/latest/adminguide/use-identity-resolution.html) [profils similaires.](https://docs.aws.amazon.com/connect/latest/adminguide/use-identity-resolution.html)

Application Amazon Connect client v1.0.1.33 publiée. Avec cette nouvelle version, vous n'avez plus besoin de redémarrer votre ordinateur de bureau après l'installation de l'application client. Pour connaître l'emplacement de téléchargement, consultez la rubrique [Application client](https://docs.aws.amazon.com/connect/latest/adminguide/amazon-connect-client-app.html) [Amazon Connect.](https://docs.aws.amazon.com/connect/latest/adminguide/amazon-connect-client-app.html)

27 juillet 2023
[La fonctionnalité Cas Amazon](#page-2947-0) [Connect fournit une attribution](#page-2947-0) [de cas](#page-2947-0)

[Mise à jour des numéros de](#page-2947-0)  [téléphone pour la commande](#page-2947-0) [et la portabilité au Brésil](#page-2947-0)

L'attribution de cas aide les organisations à réduire le temps nécessaire pour résoudre les problèmes des clients en suivant clairemen t les activités liées aux cas et en assumant la responsabilité de la résolution. Les agents peuvent associer un cas à une file d'attente ou à un agent individuel pour le résoudre. Les agents peuvent consulter et filtrer les cas attribués à leur file d'attente, et les responsab les peuvent attribuer des cas directement à des agents en particulier. Pour plus d'informa tions, consultez [Configuration](https://docs.aws.amazon.com/connect/latest/adminguide/case-assignment.html)  [de l'attribution de cas](https://docs.aws.amazon.com/connect/latest/adminguide/case-assignment.html).

Les exigences en matière de processus et d'identif ication ont changé. Pour plus d'informations, consultez [Brésil](https://docs.aws.amazon.com/connect/latest/adminguide/phone-number-requirements.html#brazil-requirements) dans la rubrique Exigences régionales pour la commande et la portabilité des numéros de téléphone.

20 juillet 2023

19 juillet 2023

Amazon Connect Guide de l'administrateur

[Métriques d'analyse conversat](#page-2947-0) [ionnelle Contact Lens dans](#page-2947-0) [l'API](#page-2947-0)

Vous pouvez analyser les performances agrégées des agents et des contacts à l'aide des métriques Contact Lens Conversational Analytics dans l'API [GetMetricDataV2](https://docs.aws.amazon.com/connect/latest/APIReference/API_GetMetricDataV2.html). Les métriques sont les suivantes : Durée moyenne du contact, Durée moyenne de la conversation, Temps d'accueil moyen de l'agent, Nombre moyen de mises en attente, Nombre moyen d'interruptions de l'agent, Temps moyen d'interruption de l'agent, Temps moyen de non-conversation, Temps moyen de conversation, Temps moyen de conversat ion de l'agent et Temps moyen de conversation du client. Pour plus d'informations, consultez les sections [Définitio](https://docs.aws.amazon.com/connect/latest/adminguide/historical-metrics-definitions.html)  [ns des métriques historiques](https://docs.aws.amazon.com/connect/latest/adminguide/historical-metrics-definitions.html) et [GetMetricDataV2.](https://docs.aws.amazon.com/connect/latest/APIReference/API_GetMetricDataV2.html)

[Amazon Connect Wisdom](#page-2947-0) [propose des recommand](#page-2947-0) [ations en temps réel pour les](#page-2947-0)  [conversations par chat](#page-2947-0)

Amazon Connect Wisdom fournit des recommandations en temps réel basées sur le ML pour aider les agents à répondre rapidement par chat aux besoins des clients.

17 juillet 2023

18 juillet 2023

[Suppression de files d'attente](#page-2947-0)  [et de profils de routage par](#page-2947-0) [programmation](#page-2947-0)

[Les agents peuvent modifier](#page-2947-0) [les paramètres de leur](#page-2947-0) [périphérique audio dans le](#page-2947-0) [CCP et dans l'espace de](#page-2947-0) [travail de l'agent](#page-2947-0)

Vous pouvez supprimer des files d'attente et des profils de routage par programma tion. Pour plus d'informa tions, consultez les rubriques suivantes dans le manuel Amazon Connect API Reference : [DeleteQueue](https://docs.aws.amazon.com/connect/latest/APIReference/API_DeleteQueue.html)et [DeleteRoutingProfile](https://docs.aws.amazon.com/connect/latest/APIReference/API_DeleteRoutingProfile.html). Ou consultez les rubriques CLI suivantes : [delete-queue](https://docs.aws.amazon.com/cli/latest/reference/connect/delete-queue.html) et. [delete-routing-profile](https://docs.aws.amazon.com/cli/latest/reference/connect/delete-routing-profile.html) Pour créer un AWS CloudFormation modèle pour les files d'attente et les profils de routage, consultez les rubriques suivantes : [AWS::Conn](https://docs.aws.amazon.com/AWSCloudFormation/latest/UserGuide/aws-resource-connect-queue.html)  [ect::Queue](https://docs.aws.amazon.com/AWSCloudFormation/latest/UserGuide/aws-resource-connect-queue.html)et [AWS::Conn](https://docs.aws.amazon.com/AWSCloudFormation/latest/UserGuide/aws-resource-connect-routingprofile.html) [ect::RoutingProfile](https://docs.aws.amazon.com/AWSCloudFormation/latest/UserGuide/aws-resource-connect-routingprofile.html).

Vous pouvez configurer le Panneau de configura tion des contacts (CCP) ou l'espace de travail de l'agent pour permettre à ce dernier de sélectionner son appareil préféré pour l'entrée microphone et la sortie audio, comme les messages vocaux et les notifications de nouveaux contacts. Pour plus d'informations, consultez [Utilisation du CCP pour](https://docs.aws.amazon.com/connect/latest/adminguide/audio-device-settings.html) [modifier les paramètres de](https://docs.aws.amazon.com/connect/latest/adminguide/audio-device-settings.html) [votre périphérique audio.](https://docs.aws.amazon.com/connect/latest/adminguide/audio-device-settings.html)

13 juillet 2023

Amazon Connect Guide de l'administrateur [Nouveaux types de messages](#page-2947-0) [interactifs](#page-2947-0) Amazon Connect Le chat prend en charge de nouveaux types de messages interacti fs : réponses rapides et carrousels. Grâce aux réponses rapides, les clients reçoivent une liste d'options de réponse (par exemple, Oui, Non) sur lesquelles ils peuvent facilement cliquer pour répondre. Les carrousel s présentent un ensemble de messages interactifs dans un format à défilement horizonta l. Vos clients peuvent les parcourir et sélectionner la meilleure option. Pour plus d'informations, consultez [Ajout](https://docs.aws.amazon.com/connect/latest/adminguide/interactive-messages.html)  [de messages interactifs au](https://docs.aws.amazon.com/connect/latest/adminguide/interactive-messages.html) [chat](https://docs.aws.amazon.com/connect/latest/adminguide/interactive-messages.html). 27 juin 2023

[Recherche des balises](#page-2947-0) [existantes dans une instance](#page-2947-0) [Amazon Connect](#page-2947-0)

Amazon Connect permet de rechercher les balises existantes dans une instance, à la fois par programmation via l'API et dans l'interface utilisateur. Lorsque vous balisez des ressources, vous pouvez effectuer une recherche à partir de paires clé:valeur préexistantes avant d'en créer de nouvelles. Pour de plus amples informati ons, veuillez consulter l'API [SearchResourceTags.](https://docs.aws.amazon.com/connect/latest/APIReference/API_SearchResourceTags.html)

[Ajout de fonctionnalités](#page-2947-0)  [d'enregistrement d'écran](#page-2947-0) Amazon Connect Contact Lens fournit des fonctionn alités d'enregistrement d'écran, ce qui vous permet d'aider facilement les agents à améliorer leurs performan ces. Grâce à l'enregistrement d'écran, vous pouvez identifie r les domaines nécessitant un coaching de l'agent (par exemple, longue durée de traitement d'un contact ou non-respect des processus opérationnels) non seulement en écoutant les appels des clients ou en consultant les transcriptions des chats, mais également en observant les actions de l'agent lorsqu'il traite un contact. Pour plus d'informations, consultez [Configuration et révision des](https://docs.aws.amazon.com/connect/latest/adminguide/agent-screen-recording.html) [enregistrements d'écran des](https://docs.aws.amazon.com/connect/latest/adminguide/agent-screen-recording.html) [agents.](https://docs.aws.amazon.com/connect/latest/adminguide/agent-screen-recording.html)

[La planification Amazon](#page-2947-0) [Connect permet aux agents de](#page-2947-0)  [gérer les demandes de congés](#page-2947-0) La planification Amazon Connect permet désormais aux agents des centres de contact de gérer leurs demandes de congés en libreservice. Pour plus d'informa tions, consultez [Création de](https://docs.aws.amazon.com/connect/latest/adminguide/create-time-off-to.html) [congés](https://docs.aws.amazon.com/connect/latest/adminguide/create-time-off-to.html).

16 juin 2023

[Exportation en temps réel des](#page-2947-0) [données des profils unifiés des](#page-2947-0) [clients vers Amazon Kinesis](#page-2947-0) [Data Streams](#page-2947-0)

La fonctionnalité Profils des clients Amazon Connect prend en charge l'exporta tion en temps réel des données des profils unifiés des clients vers Amazon Kinesis Data Streams. Les entreprises peuvent activer le streaming de données et recevoir automatiquement les données des nouveaux profils et les mises à jour des profils existants dans Amazon Kinesis Data Streams. Pour plus d'informations, consultez [Configuration de l'exportation](https://docs.aws.amazon.com/connect/latest/adminguide/set-up-real-time-export.html) [en temps réel](https://docs.aws.amazon.com/connect/latest/adminguide/set-up-real-time-export.html).

[GetMetricDataAPI V2 :](#page-2947-0)  [disponibilité des régions et](#page-2947-0) [nouvelles fonctionnalités](#page-2947-0)

L'API [GetMetricDataV2](https://docs.aws.amazon.com/connect/latest/APIReference/API_GetMetricDataV2.html) est disponible dans la région AWS GovCloud (ouest des États-Unis). GetMetricDataLa V2 est désormais disponible dans toutes les AWS régions où Amazon Connect elle est proposée. Cette API vous permet d'accéder aux métriques des agents et des contacts des 35 derniers jours (par exemple, Niveau de service, Temps de traitement moyen) grâce à des filtres et à des regroupements personnal isables. Vous pouvez utiliser la GetMetricData version 2 pour créer des tableaux de bord personnalisés afin de mesurer les performances des files d'attente et des agents au fil du temps. Par exemple, vous pouvez identifier le nombre de contacts déconnectés par un agent par rapport au nombre de contacts déconnectés par un client qui raccroche. Pour plus d'informations, voir [GetMetricDataV2](https://docs.aws.amazon.com/connect/latest/APIReference/API_GetMetricDataV2.html).

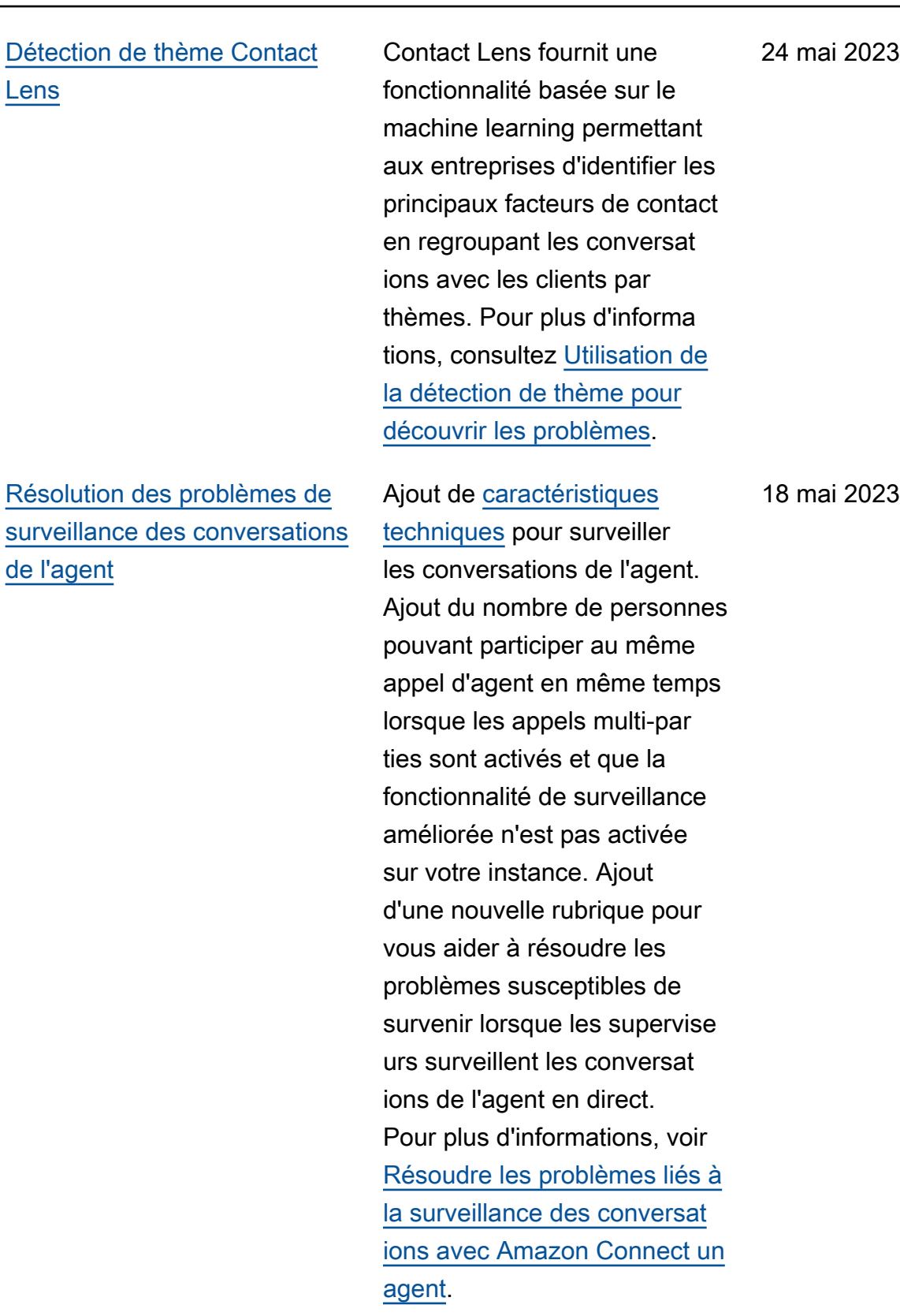

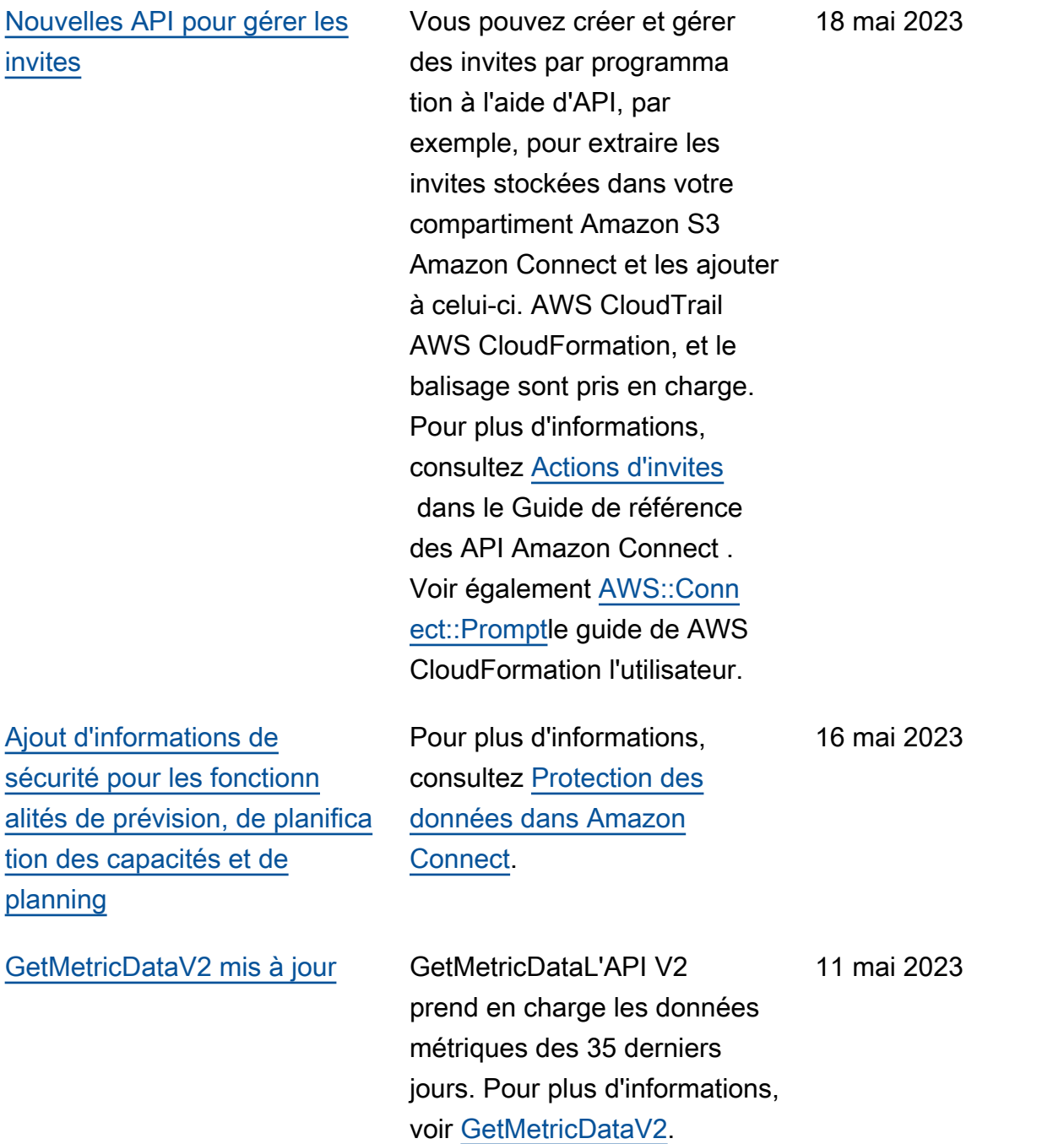

[Mise en forme enrichie des](#page-2947-0)  [titres et sous-titres de chat](#page-2947-0)

Vous pouvez ajouter une mise en forme enrichie aux titres et aux sous-titres de vos messages de chat. Par exemple, vous pouvez ajouter des liens, une mise en italique, une mise en gras, des listes numérotées et des listes à puces. Vous pouvez utiliser [Markdown](https://commonmark.org/help/) pour mettre en forme votre texte. Pour plus d'informations, consultez [Mise](https://docs.aws.amazon.com/connect/latest/adminguide/interactive-messages.html#rich-link-formatting)  [en forme enrichie des titres et](https://docs.aws.amazon.com/connect/latest/adminguide/interactive-messages.html#rich-link-formatting) [sous-titres](https://docs.aws.amazon.com/connect/latest/adminguide/interactive-messages.html#rich-link-formatting) dans la rubrique Ajout de messages interactifs au chat.

2 mai 2023

[Disponibilité générale des](#page-2947-0) [fonctionnalités d'évaluation](#page-2947-0) [Amazon Connect](#page-2947-0)

[Ajout d'une nouvelle API](#page-2947-0) [CreateParticipant](#page-2947-0)

Publication des fonctionnalités d'évaluation Amazon Connect en disponibilité générale. Cette version inclut les fonctionn alités permettant de [créer](https://docs.aws.amazon.com/connect/latest/adminguide/create-evaluation-rules.html) [des règles basées sur les](https://docs.aws.amazon.com/connect/latest/adminguide/create-evaluation-rules.html)  [résultats des évaluations](https://docs.aws.amazon.com/connect/latest/adminguide/create-evaluation-rules.html) et de [rechercher des évaluatio](https://docs.aws.amazon.com/connect/latest/adminguide/search-evaluations.html)  [ns et des formulaires d'évaluat](https://docs.aws.amazon.com/connect/latest/adminguide/search-evaluations.html)  [ion.](https://docs.aws.amazon.com/connect/latest/adminguide/search-evaluations.html) Pour plus d'informations, consultez [Évaluation des](https://docs.aws.amazon.com/connect/latest/adminguide/evaluations.html) [performances de l'agent.](https://docs.aws.amazon.com/connect/latest/adminguide/evaluations.html) Pour gérer des formulaires d'évaluat ion par programmation, consultez les actions [Évaluatio](https://docs.aws.amazon.com/connect/latest/APIReference/evaluation-api.html)  [n](https://docs.aws.amazon.com/connect/latest/APIReference/evaluation-api.html) dans le document Référence des API Amazon Connect. Pour créer un modèle partagé pour les formulaires d'évaluat ion, consultez la AWS::Conn ect::EvaluationForm ressource dans le guide de AWS CloudFormation l'utilisateur. 25 avril 2023

Ajout de l'[CreateParticipant](https://docs.aws.amazon.com/connect/latest/APIReference/API_CreateParticipant.html)API que vous pouvez utiliser pour personnaliser les expérienc es de flux de discussio n. Elle sert à intégrer des participants personnalisés. Pour plus d'informations, consultez [Personnalisation](https://docs.aws.amazon.com/connect/latest/adminguide/chat-customize-flow.html) [des expériences de flux de](https://docs.aws.amazon.com/connect/latest/adminguide/chat-customize-flow.html) [chat en intégrant des participa](https://docs.aws.amazon.com/connect/latest/adminguide/chat-customize-flow.html) [nts personnalisés.](https://docs.aws.amazon.com/connect/latest/adminguide/chat-customize-flow.html) 21 avril 2023

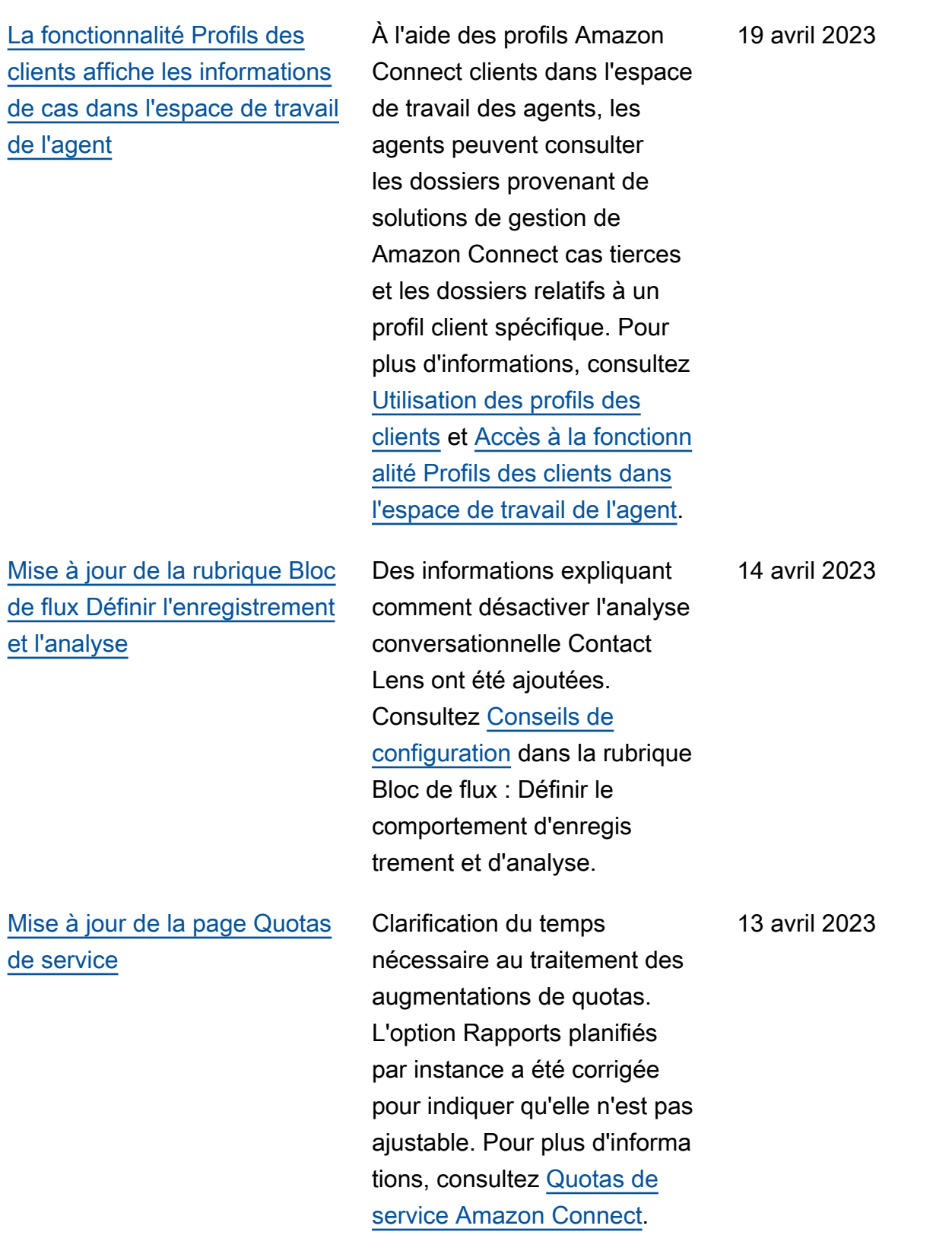

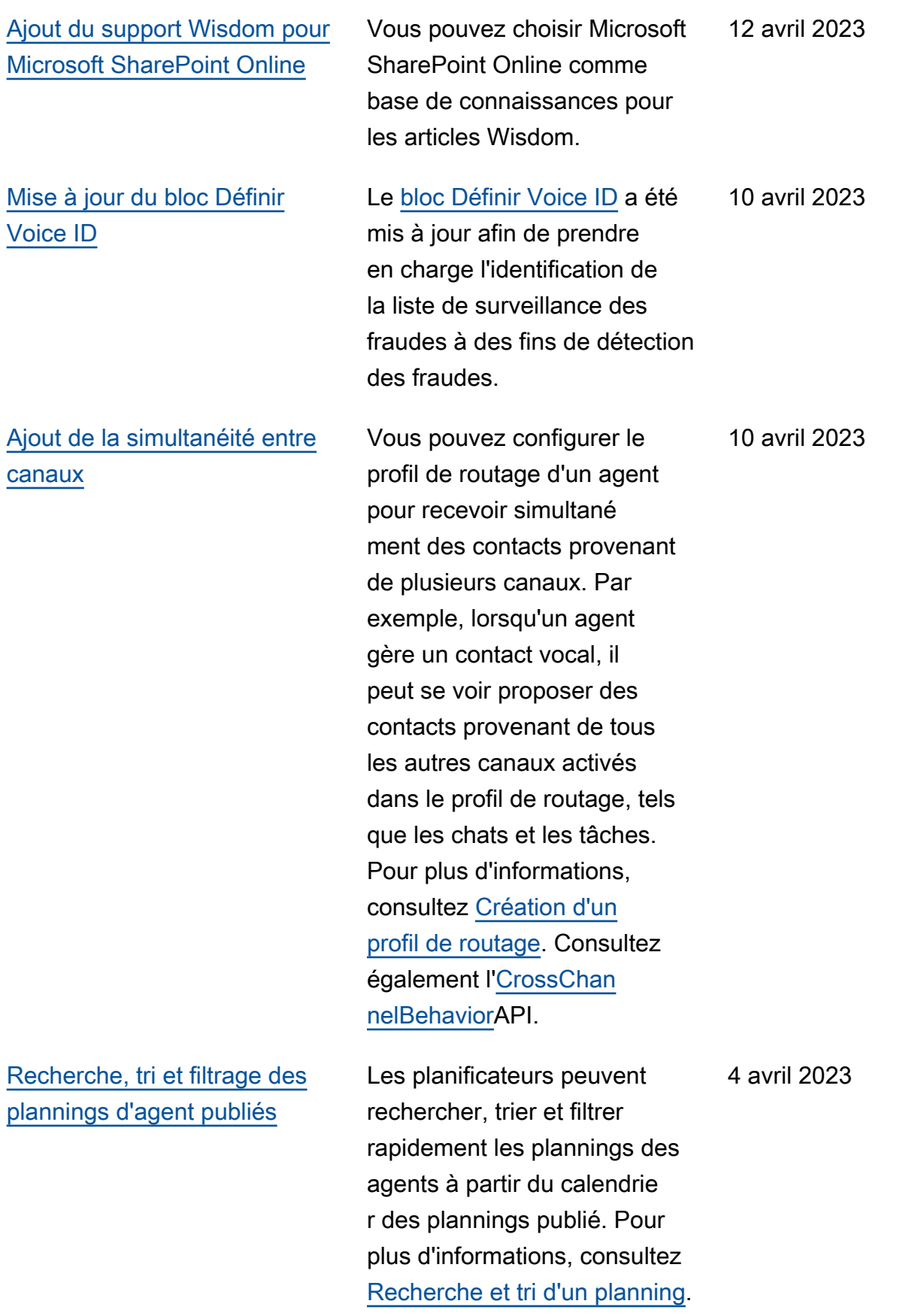

[Ajout d'un profil de quart de](#page-2947-0) [travail au niveau du personnel](#page-2947-0)

[Mise à jour de la rubrique](#page-2947-0) [Configuration de l'identifiant](#page-2947-0) [de l'agent effectuant un appel](#page-2947-0)  [sortant](#page-2947-0)

Vous pouvez attribuer un profil de quart de travail à des agents en particulier. Cette option est utile lorsque, par exemple, des agents à temps partiel font partie du même groupe d'effectifs que vos agents à temps plein, mais ont besoin de leur propre profil de quart de travail. Pour plus d'informations, consultez l'option Associer à un profil de quart de travail décrite dans [Création de règles pour le](https://docs.aws.amazon.com/connect/latest/adminguide/scheduling-create-staff-rules)  [personnel pour la planification.](https://docs.aws.amazon.com/connect/latest/adminguide/scheduling-create-staff-rules)

Depuis le 31 mars 2023, Amazon Connect ne définit plus les configurations CNAM. Pour plus d'informations, consultez [CNAM](https://docs.aws.amazon.com/connect/latest/adminguide/queues-callerid.html#CNAM) dans la rubrique Configuration de l'identifiant de l'agent effectuan t un appel sortant.

31 mars 2023

30 mars 2023

## [Créez step-by-step des guides](#page-2947-0) [pour vos agents](#page-2947-0)

Dans l'espace de travail des out-of-the-box Amazon Connect agents, vous pouvez créer des flux de travail qui guident les agents à travers des pages d'interfa ce utilisateur personnalisées qui suggèrent ce qu'il faut faire à un moment donné lors d'une interaction avec le client. Vous pouvez créer des guides qui aident les agents à identifier les problèmes des clients et à recommander des actions ultérieures, ainsi que des captures d'écran et des formulaires permettant de soumettre des transacti ons et des codes de dispositi on. Pour plus d'informations, consultez [Expérience guidée](https://docs.aws.amazon.com/connect/latest/adminguide/step-by-step-guided-experiences.html)  [avec l'espace de travail de](https://docs.aws.amazon.com/connect/latest/adminguide/step-by-step-guided-experiences.html) [l'agent](https://docs.aws.amazon.com/connect/latest/adminguide/step-by-step-guided-experiences.html).

[Ajout de la prise en charge de](#page-2947-0) [JSON imbriqué dans le bloc](#page-2947-0) [de flux Appeler une fonction](#page-2947-0) [AWS Lambda](#page-2947-0)

Le bloc de flux de la fonction Invoke AWS Lambda prend en charge les réponses JSON. Pour plus d'informa tions, consultez [Bloc de flux :](https://docs.aws.amazon.com/connect/latest/adminguide/invoke-lambda-function-block.html) [Appeler une fonction AWS](https://docs.aws.amazon.com/connect/latest/adminguide/invoke-lambda-function-block.html) [Lambda.](https://docs.aws.amazon.com/connect/latest/adminguide/invoke-lambda-function-block.html)

Amazon Connect Guide de l'administrateur

27 mars 2023

27 mars 2023

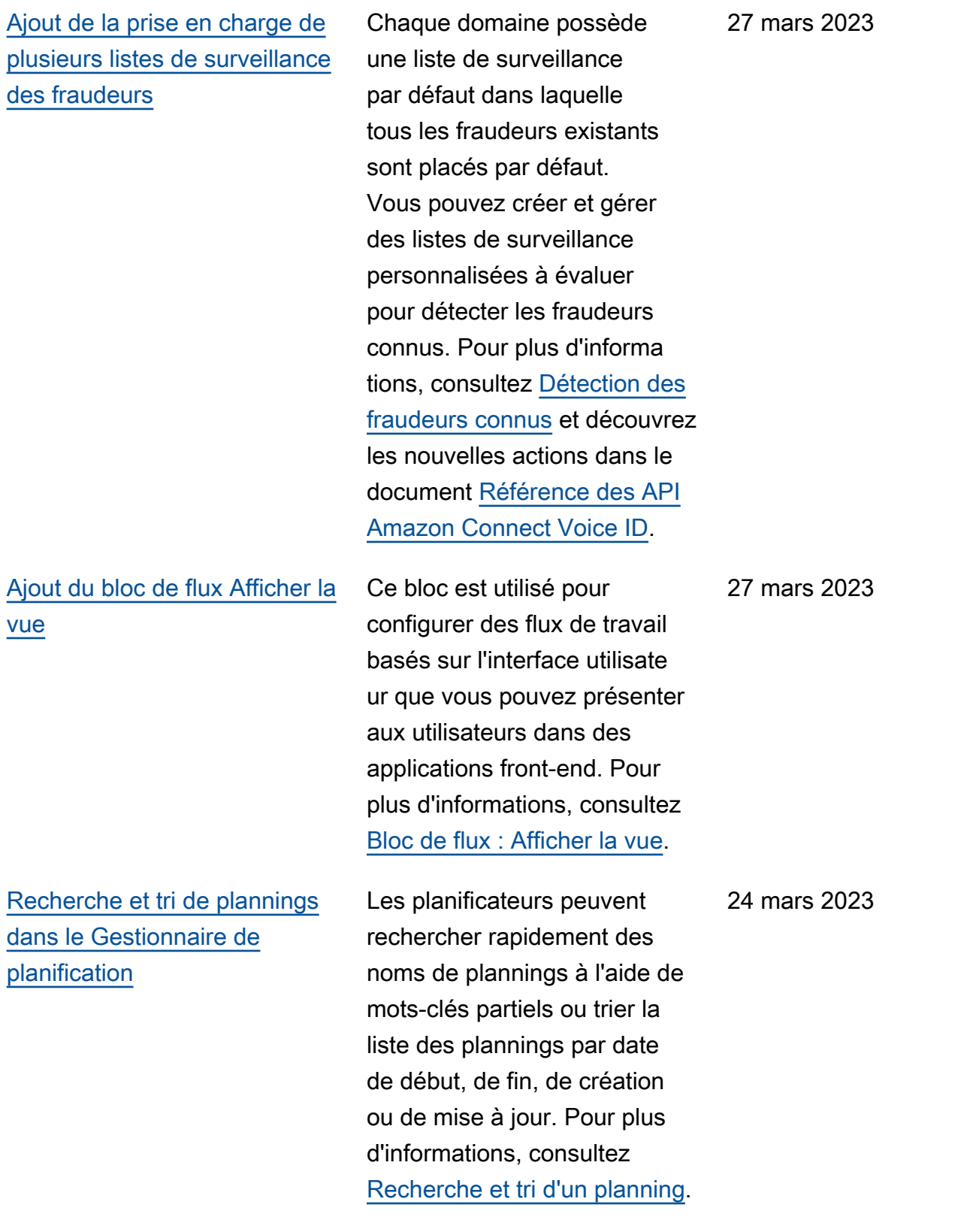

[Configuration de plusieurs](#page-2947-0) [rôles IAM pouvant être](#page-2947-0) [attribués à un seul utilisate](#page-2947-0)  [ur lors de l'utilisation de](#page-2947-0)  [SAML 2.0](#page-2947-0)

[Modèle de panneau pour les](#page-2947-0)  [messages de chat interactifs](#page-2947-0)

Vous pouvez configure r plusieurs rôles IAM qui peuvent être attribués à un seul utilisateur lorsque vous utilisez SAML 2.0, ce qui vous permet de prendre en charge l'accès simultané des utilisateurs à partir de plusieurs fournisseurs d'identit é. Par exemple, si vous migrez des fournisseurs d'identit é, vous pouvez configurer plusieurs rôles IAM associés à un seul utilisateur, qui pourra accéder à Amazon Connect depuis n'importe quel fournisseur. Pour en savoir plus sur la configuration des rôles IAM pour SAML 2.0 dans Amazon Connect, consultez la documentation [Configura](https://docs.aws.amazon.com/connect/latest/adminguide/configure-saml.html) [tion de SAML avec IAM pour](https://docs.aws.amazon.com/connect/latest/adminguide/configure-saml.html) [Amazon Connect.](https://docs.aws.amazon.com/connect/latest/adminguide/configure-saml.html)

Un modèle de panneau vous permet de proposer aux clients jusqu'à 10 choix sous une question dans un message de chat. Pour plus d'informations, consultez [Ajout de messages](https://docs.aws.amazon.com/connect/latest/adminguide/interactive-messages.html)  [interactifs au chat](https://docs.aws.amazon.com/connect/latest/adminguide/interactive-messages.html).

17 mars 2023

10 mars 2023

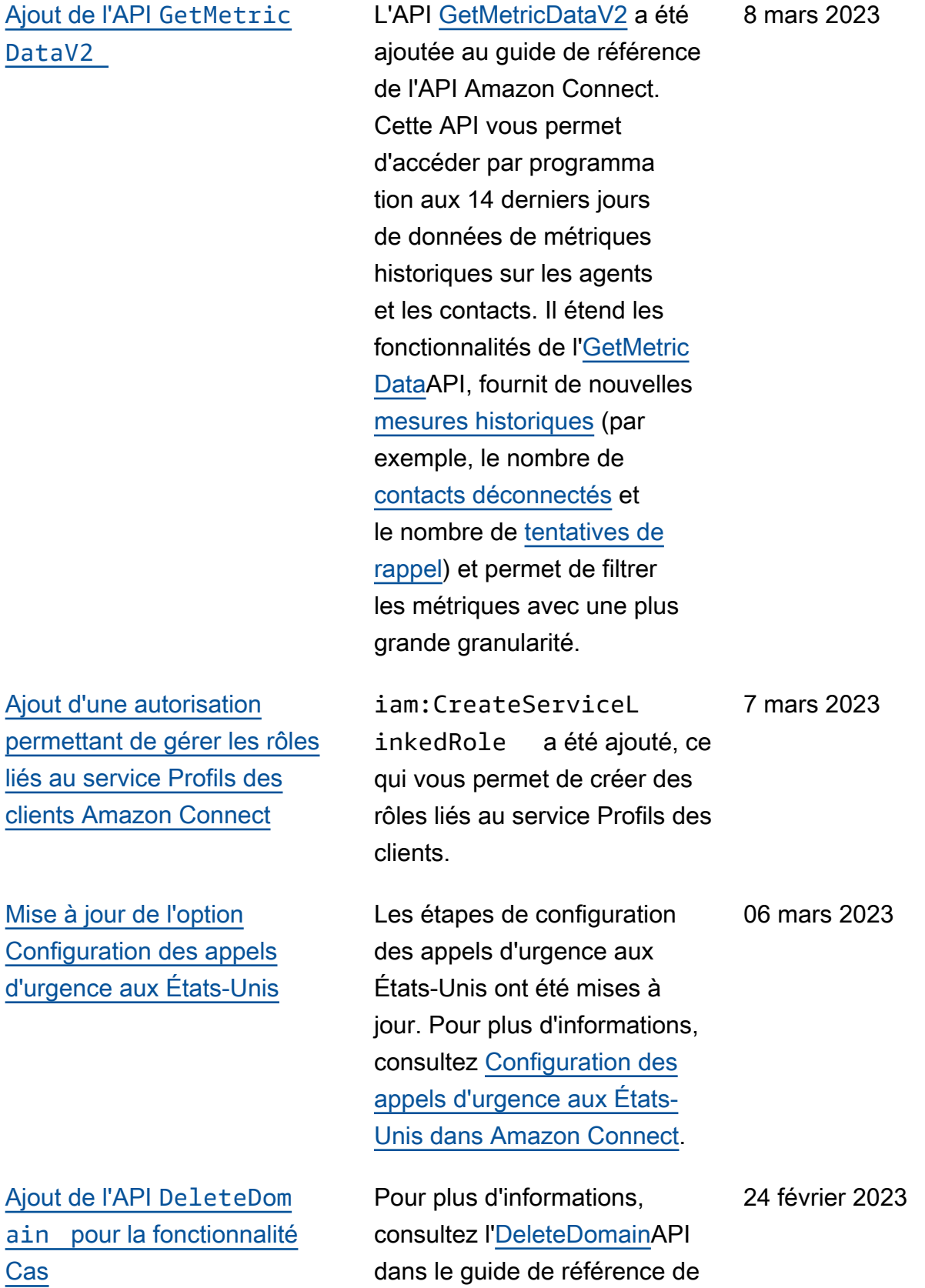

l'API Amazon Connect Cases.

# [Ajout d'un nouveau type](#page-2947-0) d'attribut [ENHANCED\\_](#page-2947-0) [CONTACT\\_MONITORING](#page-2947-0)  [aux API de description, de](#page-2947-0) [liste et de mise à jour d'attribut](#page-2947-0)  [d'instance](#page-2947-0)

# Ajout de [RelatedCo](#page-2947-0)  ntactId à l'API [StartTask](#page-2947-0) [Contact](#page-2947-0)

[Amazon Connect Cases](#page-2947-0) [s'intègre à AWS PrivateLink](#page-2947-0)

Cette version met à jour les API : DescribeInstanceAt tribute ListInstanceAttrib utes, et UpdateInstanceAttr ibute. Vous pouvez l'utilise r pour activer/désactiver par programmation la surveillance améliorée des contacts à l'aide du type d'attribut ENHANCED\_ CONTACT\_MONITORING sur l'instance Amazon Connect spécifiée. Pour plus d'informa tions, reportez-vous aux **[ListInstanceAttributes](https://docs.aws.amazon.com/connect/latest/APIReference/API_ListInstanceAttributes.html)sections** [DescribeInstanceAttribute,](https://docs.aws.amazon.com/connect/latest/APIReference/API_DescribeInstanceAttribute.html) et [UpdateInstanceAttribute](https://docs.aws.amazon.com/connect/latest/APIReference/API_UpdateInstanceAttribute.html).

Vous pouvez relier un nombre illimité de contacts de tâche à l'aide du paramètre RelatedContactID pris en charge dans l'API StartTaskContact . Pour plus d'informations, consultez la section [Tâches liées](https://docs.aws.amazon.com/connect/latest/adminguide/tasks.html#linked-tasks) et [StartTaskContact](https://docs.aws.amazon.com/connect/latest/APIReference/API_StartTaskContact.html)API dans le guide de référence de l'API Amazon Connect.

24 février 2023

24 février 2023

Pour plus d'informations, consultez [Amazon Connect](https://docs.aws.amazon.com/connect/latest/adminguide/vpc-interface-endpoints.html)  [et points de terminaison](https://docs.aws.amazon.com/connect/latest/adminguide/vpc-interface-endpoints.html)  [d'un VPC d'interface \(AWS](https://docs.aws.amazon.com/connect/latest/adminguide/vpc-interface-endpoints.html)  [PrivateLink\).](https://docs.aws.amazon.com/connect/latest/adminguide/vpc-interface-endpoints.html)

20 février 2023

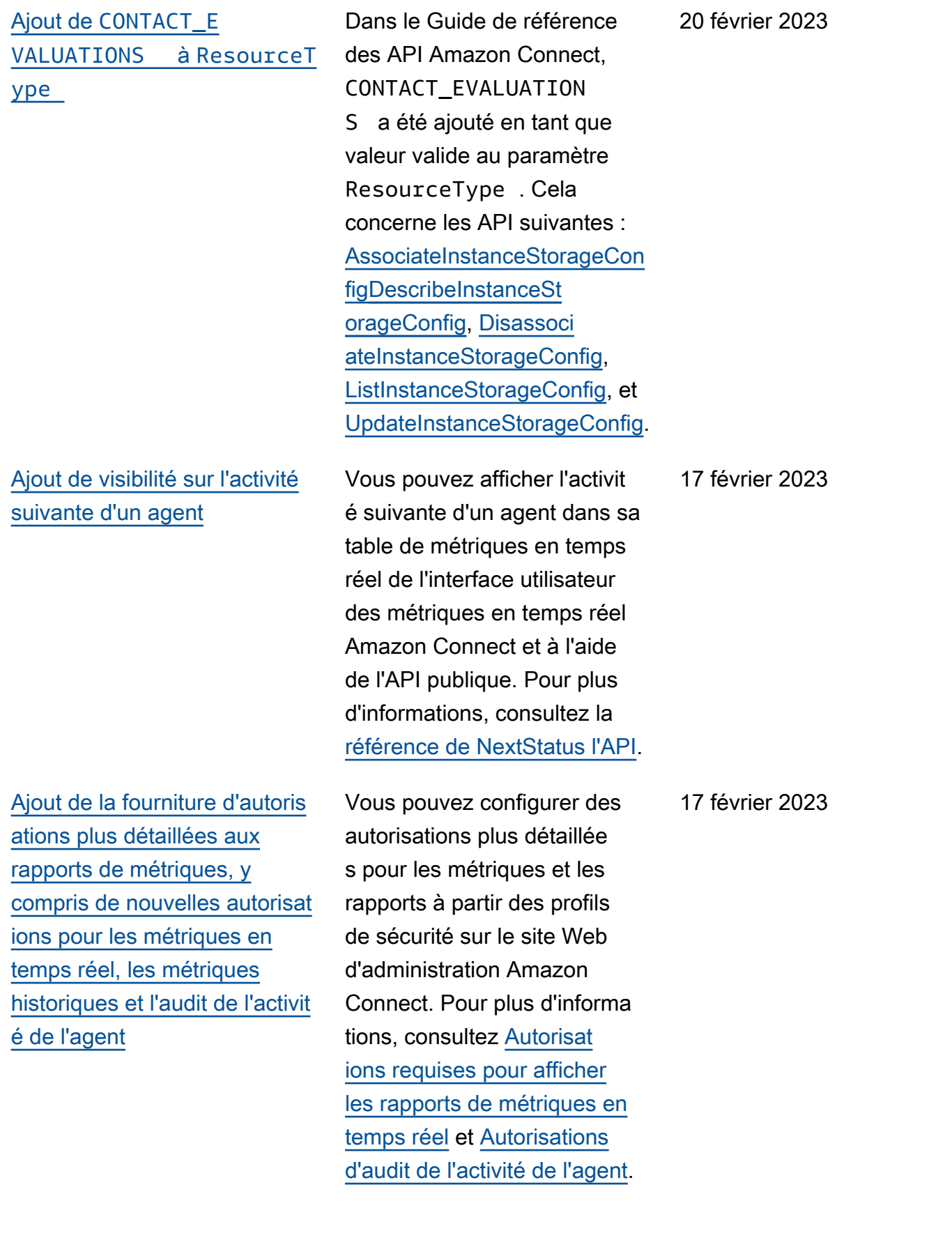

[Ajout de la prise en charge](#page-2947-0) [de contrôles d'accès plus](#page-2947-0) [précis \(à l'aide de balises de](#page-2947-0)  [ressources\) pour afficher les](#page-2947-0) [métriques en temps réel pour](#page-2947-0)  [les agents, les files d'attente et](#page-2947-0) [les profils de routage](#page-2947-0)

[Verrouillage d'objet S3 pour](#page-2947-0) [le compartiment d'enregis](#page-2947-0)  [trements d'appels](#page-2947-0)

Vous pouvez activer des contrôles d'accès plus précis pour les métriques en temps réel en configurant des balises de ressources et des balises de contrôle d'accès dans les profils de sécurité sur le site Web d'administration Amazon Connect. Pour plus d'informa tions, consultez [Contrôle](https://docs.aws.amazon.com/connect/latest/adminguide/rtm-tag-based-access-control.html)  [d'accès basé sur des balises](https://docs.aws.amazon.com/connect/latest/adminguide/rtm-tag-based-access-control.html) [en temps réel](https://docs.aws.amazon.com/connect/latest/adminguide/rtm-tag-based-access-control.html) et [Contrôle](https://docs.aws.amazon.com/connect/latest/adminguide/tag-based-access-control.html) [d'accès basé sur des balises](https://docs.aws.amazon.com/connect/latest/adminguide/tag-based-access-control.html) [dans Amazon Connect.](https://docs.aws.amazon.com/connect/latest/adminguide/tag-based-access-control.html)

Vous pouvez utiliser Amazon S3 Object Lock en combinais on avec votre bucket d'enregis trement des appels pour empêcher la suppression ou le remplacement des enregistrements d'appels pendant une durée déterminé e, ou indéfiniment. Pour plus d'informations, consultez [Comment configurer le](https://docs.aws.amazon.com/connect/latest/adminguide/set-up-recordings.html#s3-object-lock-call-recordings)  [verrouillage d'objet S3 pour](https://docs.aws.amazon.com/connect/latest/adminguide/set-up-recordings.html#s3-object-lock-call-recordings) [des enregistrements d'appels](https://docs.aws.amazon.com/connect/latest/adminguide/set-up-recordings.html#s3-object-lock-call-recordings)  [immuables.](https://docs.aws.amazon.com/connect/latest/adminguide/set-up-recordings.html#s3-object-lock-call-recordings)

17 février 2023

3 février 2023

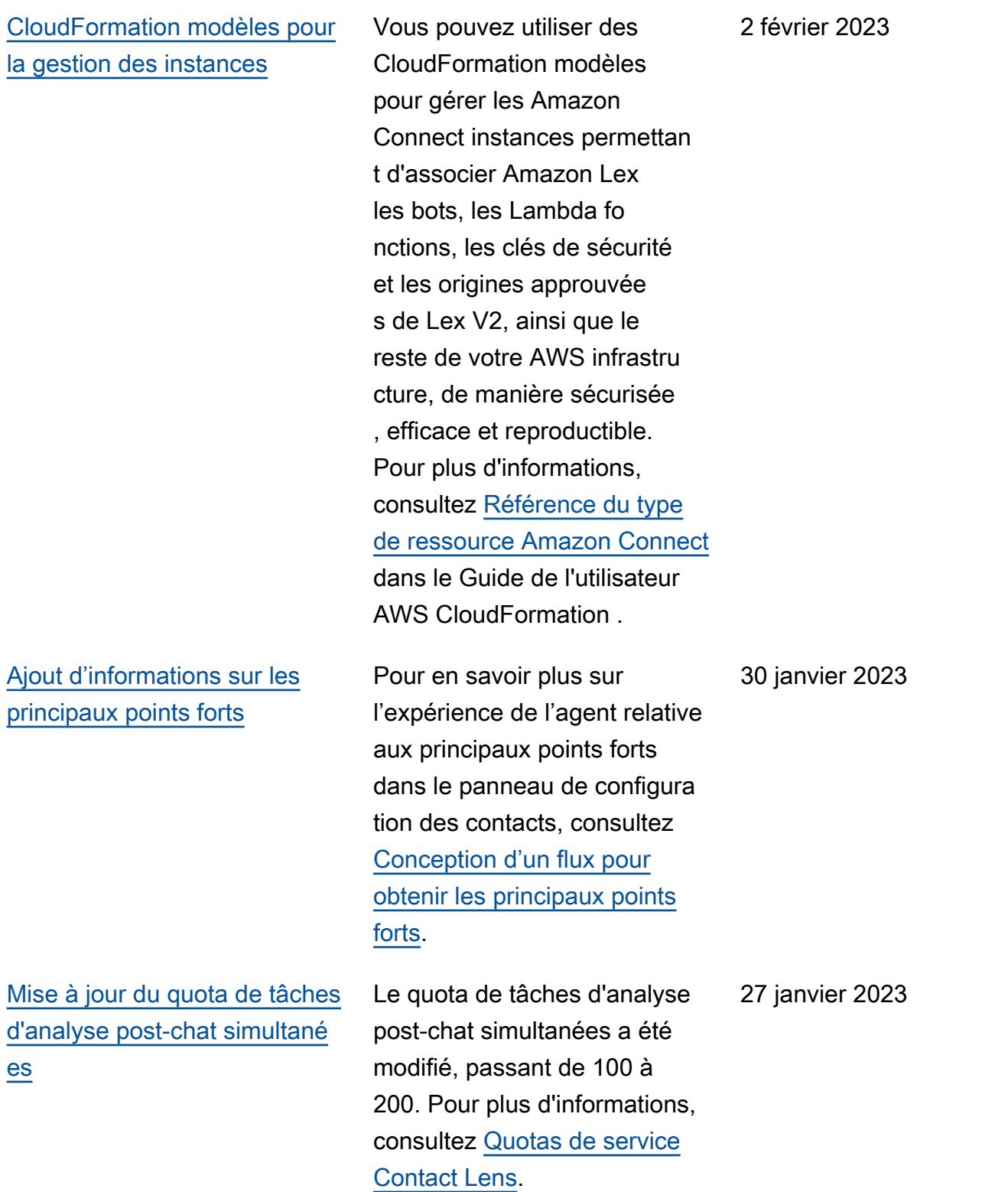

#### [Ajout du chat permanent](#page-2947-0)<br>
Les clients démarrent souvent

un chat, puis quittent la conversation et reviennen t plus tard pour continuer à discuter. Cela peut se produire de nombreuses fois sur plusieurs jours, mois, voire années. Pour prendre en charge les chats de longue durée comme ceux-ci, activez le chat permanent. Pour plus d'informations, consultez [Activation du chat permanent](https://docs.aws.amazon.com/connect/latest/adminguide/chat-persistence.html) . Consultez également les modifications apportées [StartChatContact](https://docs.aws.amazon.com/connect/latest/APIReference/API_StartChatContact.html)dans le guide de référence des Amazon Connect API et consultez l'[GetTranscript](https://docs.aws.amazon.com/connect-participant/latest/APIReference/API_GetTranscript.html)API dans le guide de référence de l'API du service Amazon Connect participant. 20 janvier 2023

[Ajout d'exigences en matière](#page-2947-0) [de documentation pour le](#page-2947-0) [Brésil, les Caraïbes, l'Islande](#page-2947-0)  [et d'autres numéros](#page-2947-0)

Les exigences en matière de documentation ont également été mises à jour pour l'Autrich e, la France et le Japon. Pour plus d'informations, consultez [Exigences régionales pour la](https://docs.aws.amazon.com/connect/latest/adminguide/phone-number-requirements.html)  [commande et la portabilité des](https://docs.aws.amazon.com/connect/latest/adminguide/phone-number-requirements.html)  [numéros de téléphone.](https://docs.aws.amazon.com/connect/latest/adminguide/phone-number-requirements.html)

13 janvier 2023

[Ajout d'exigences en matière](#page-2947-0) [de documentation pour la](#page-2947-0) [portabilité des numéros en](#page-2947-0) [Argentine](#page-2947-0)

[Mises à jour de GetCurren](#page-2947-0) [tMetricData et GetCurren](#page-2947-0)  [tUserData](#page-2947-0)

Pour plus d'informations, consultez [Exigences régionale](https://docs.aws.amazon.com/connect/latest/adminguide/phone-number-requirements.html)  [s pour la commande et la](https://docs.aws.amazon.com/connect/latest/adminguide/phone-number-requirements.html) [portabilité des numéros de](https://docs.aws.amazon.com/connect/latest/adminguide/phone-number-requirements.html)  [téléphone](https://docs.aws.amazon.com/connect/latest/adminguide/phone-number-requirements.html).

Pour l'[GetCurrentMetricDa](https://docs.aws.amazon.com/connect/latest/APIReference/API_GetCurrentMetricData.html) [ta](https://docs.aws.amazon.com/connect/latest/APIReference/API_GetCurrentMetricData.html)API, ajout de la prise en charge du filtre de profil de routage, des critères de tri et du regroupement par profils de routage. Pour l'[GetCurren](https://docs.aws.amazon.com/connect/latest/APIReference/API_GetCurrentUserData.html) [tUserData](https://docs.aws.amazon.com/connect/latest/APIReference/API_GetCurrentUserData.html)API, ajout de la prise en charge des profils de routage, des groupes hiérarchi ques d'utilisateurs et des agents sous forme de filtres, ainsi que du statut suivant et du nom du statut de l'agent. Pour les deux API, ajouté ApproximateTotalCount.

9 janvier 2023

[Ajout d'une fonctionnalité](#page-2947-0) [d'accusés de réception pour](#page-2947-0) [les messages de chat](#page-2947-0)

[Compatibilité avec Microsoft](#page-2947-0)  [Edge Chromium](#page-2947-0)

La fonctionnalité d'accusés de réception des messages permet aux clients de recevoir des accusés de réception pour les messages Remis et Lu après l'envoi d'un message de chat. Pour plus d'informa tions, consultez [Activation](https://docs.aws.amazon.com/connect/latest/adminguide/message-receipts.html) [des accusés de réception des](https://docs.aws.amazon.com/connect/latest/adminguide/message-receipts.html) [messages Remis et Lu dans](https://docs.aws.amazon.com/connect/latest/adminguide/message-receipts.html)  [votre interface utilisateur de](https://docs.aws.amazon.com/connect/latest/adminguide/message-receipts.html)  [chat](https://docs.aws.amazon.com/connect/latest/adminguide/message-receipts.html). Consultez également l'[SendEvent](https://docs.aws.amazon.com/connect-participant/latest/APIReference/API_SendEvent.html)action, les types de données d'[article](https://docs.aws.amazon.com/connect-participant/latest/APIReference/API_Item.html) et de [reçu](https://docs.aws.amazon.com/connect-participant/latest/APIReference/API_Receipt.html) dans le Guide de référence de l'API du service Amazon Connect participant. [MessageMetadata](https://docs.aws.amazon.com/connect-participant/latest/APIReference/API_MessageMetadata.html)

Amazon Connect prend désormais en charge Microsoft Edge Chromium. Pour plus d'informations sur les navigateurs pris en charge, voir [Navigateurs pris en](https://docs.aws.amazon.com/connect/latest/adminguide/browsers.html) [charge par Amazon Connect.](https://docs.aws.amazon.com/connect/latest/adminguide/browsers.html)

23 décembre 2022

[Ajout de délais d'expiration du](#page-2947-0) [chat pour les participants au](#page-2947-0)  [chat](#page-2947-0)

Lorsqu'une conversation par chat entre un agent et un client est inactive (aucun message envoyé) pendant un certain temps, vous pouvez considére r qu'un participant au chat est inactif et vous pouvez même vouloir déconnecter automatiq uement un agent du chat. Pour configurer les délais d'expiration du chat, consultez [Configuration de délai d'expirat](https://docs.aws.amazon.com/connect/latest/adminguide/setup-chat-timeouts.html) [ion du chat pour les participa](https://docs.aws.amazon.com/connect/latest/adminguide/setup-chat-timeouts.html)  [nts](https://docs.aws.amazon.com/connect/latest/adminguide/setup-chat-timeouts.html).

[Définition mise à jour de](#page-2947-0) [DequeueTimestamp](#page-2947-0)

Pour voir la définition mise à jour, consultez [Modèle de](https://docs.aws.amazon.com/connect/latest/adminguide/ctr-data-model.html) [données pour les enregistr](https://docs.aws.amazon.com/connect/latest/adminguide/ctr-data-model.html)  [ements de contact](https://docs.aws.amazon.com/connect/latest/adminguide/ctr-data-model.html).

22 décembre 2022

[Amazon Connect prend en](#page-2947-0) [charge le JSON en tant que](#page-2947-0)  [type de contenu pour les](#page-2947-0) [messages de chat](#page-2947-0)

# [Ajout de la disponibilité des](#page-2947-0) [fonctionnalités par région](#page-2947-0)

[Ajout d'une rubrique sur](#page-2947-0)  [Amazon Connect la disponibi](#page-2947-0) [lité par région](#page-2947-0)

En prenant en charge le JSON en tant que type de contenu, Amazon Connect vous pouvez transmettre des informations supplémentaires par chat afin de proposer des expérienc es personnalisées riches. Par exemple, le rendu est mis à jour pour afficher une interface utilisateur personnalisée, des messages interactifs créés par le client, des fonctionnalités de traduction et la transmiss ion des métadonnées du client à un robot tiers. Pour plus d'informations, consultez [StartChatContact](https://docs.aws.amazon.com/connect/latest/APIReference/API_StartChatContact.html)le Guide de référence des Amazon Connect API et le Guide [SendMessage](https://docs.aws.amazon.com/connect-participant/latest/APIReference/API_SendMessage.html)de référence de l'API du service Amazon Connect participant.

Amazon Connect Fonctionn alités ajoutées (telles que l'espace de travail des agents, Tasks et Wisdom) et les régions dans lesquelles elles sont disponibles. Pour plus d'informations, voir [Disponibi](https://docs.aws.amazon.com/connect/latest/adminguide/regions.html) [lité des Amazon Connect](https://docs.aws.amazon.com/connect/latest/adminguide/regions.html)  [services par région.](https://docs.aws.amazon.com/connect/latest/adminguide/regions.html)

Pour plus d'informations, voir [Disponibilité des Amazon](https://docs.aws.amazon.com/connect/latest/adminguide/regions.html) [Connect services par région.](https://docs.aws.amazon.com/connect/latest/adminguide/regions.html)

21 décembre 2022

20 décembre 2022

### [Rédaction de données](#page-2947-0)  [détaillées Contact Lens](#page-2947-0)

[Lancement de la fonctionn](#page-2947-0) [alité Intervenir pour permettre](#page-2947-0) [aux responsables des centres](#page-2947-0) [de contact de participer aux](#page-2947-0) [appels en cours](#page-2947-0)

Lorsque vous configurez la rédaction de données sensibles Contact Lens, vous pouvez choisir les entités à rédiger et la manière dont vous souhaitez qu'elles apparaissent dans la transcrip tion. Pour plus d'informa tions, consultez [Activation](https://docs.aws.amazon.com/connect/latest/adminguide/enable-analytics.html#enable-redaction) [de la rédaction de données](https://docs.aws.amazon.com/connect/latest/adminguide/enable-analytics.html#enable-redaction) [sensibles.](https://docs.aws.amazon.com/connect/latest/adminguide/enable-analytics.html#enable-redaction)

La fonctionnalité Interveni r permet aux responsab les de rejoindre un appel du service client en cours entre un agent du centre de contact et un client, et d'y participer. Après avoir rejoint l'appel, le responsab le peut parler avec le client, ajouter des participants et même choisir de supprimer un agent si nécessaire. Pour plus d'informations, consultez [Interventions dans](https://docs.aws.amazon.com/connect/latest/adminguide/monitor-barge.html)  [des conversations en direct.](https://docs.aws.amazon.com/connect/latest/adminguide/monitor-barge.html)

15 décembre 2022

[Prise en charge linguistique](#page-2947-0) [et disponibilité par région de](#page-2947-0)  [Contact Lens](#page-2947-0)

[Ajout de la hiérarchie des](#page-2947-0) [utilisateurs au chargement en](#page-2947-0) [bloc d'utilisateurs](#page-2947-0)

La documentation indique que Contact Lens [prend en](https://docs.aws.amazon.com/connect/latest/adminguide/supported-languages.html#supported-languages-contact-lens) [charge les langues suivantes](https://docs.aws.amazon.com/connect/latest/adminguide/supported-languages.html#supported-languages-contact-lens) : anglais - Nouvelle-Zélande, anglais - Afrique du Sud. Il est également [disponible dans les](https://docs.aws.amazon.com/connect/latest/adminguide/enable-analytics.html#regions-contactlens)  [régions suivantes](https://docs.aws.amazon.com/connect/latest/adminguide/enable-analytics.html#regions-contactlens) : Afrique (Le Cap), Asie-Pacifique (Séoul), Asie-Pacifique (Singapour).

Vous pouvez attribuer la hiérarchie des utilisateurs dans le fichier .csv lorsque vous ajoutez des utilisateurs en bloc. Pour plus d'informa tions, consultez [Ajout d'utilisa](https://docs.aws.amazon.com/connect/latest/adminguide/user-management.html)  [teurs en bloc](https://docs.aws.amazon.com/connect/latest/adminguide/user-management.html).

14 décembre 2022

[Contrôles d'accès précis](#page-2947-0) [en utilisant des balises de](#page-2947-0) [ressource pour les utilisate](#page-2947-0) [urs, les profils de sécurité, les](#page-2947-0)  [profils de routage et les files](#page-2947-0) [d'attente](#page-2947-0)

Vous pouvez désormais activer des contrôles d'accès plus précis pour les profils de sécurité, les utilisateurs, les profils de routage et les files d'attente en configura nt des balises de ressource dans la console Amazon Connect. Vous pouvez ajouter des balises de ressource pour filtrer et organiser ces ressources de manière logique, et configurer des balises de contrôle d'accès dans les profils de sécurité pour appliquer des autorisat ions précises. Pour plus d'informations, consultez [Balisage des ressources dans](https://docs.aws.amazon.com/connect/latest/adminguide/tagging.html)  [Amazon Connect](https://docs.aws.amazon.com/connect/latest/adminguide/tagging.html) et [Contrôles](https://docs.aws.amazon.com/connect/latest/adminguide/tag-based-access-control.html) [d'accès basés sur des balises](https://docs.aws.amazon.com/connect/latest/adminguide/tag-based-access-control.html) [dans Amazon Connect.](https://docs.aws.amazon.com/connect/latest/adminguide/tag-based-access-control.html)

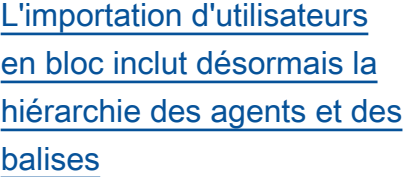

[Langage Rules Function](https://docs.aws.amazon.com/connect/latest/APIReference/connect-rules-language.html) Le langage Rules Function

[La recherche de contacts par](#page-2947-0) [prénom ou nom de famille de](#page-2947-0) [l'agent est disponible dans](#page-2947-0)  [AWS GovCloud](#page-2947-0)

Amazon Connect vous permet désormais de configurer des hiérarchies et des balises de ressource pour les utilisate urs en bloc. Vous pouvez désormais attribuer des hiérarchies d'agents et des balises de ressource à chaque agent à l'aide du modèle de chargement en bloc CSV disponible sur la page de gestion des utilisateurs. Pour plus d'informations, consultez [Balisage des ressources dans](https://docs.aws.amazon.com/connect/latest/adminguide/user-management.html)  [Amazon Connect.](https://docs.aws.amazon.com/connect/latest/adminguide/user-management.html)

est une représentation basée sur le langage JSON d'une série de conditions de règles. Utilisez-le pour ajouter des conditions aux règles par programmation. Pour plus d'informations, consultez [Langage Rules Function](https://docs.aws.amazon.com/connect/latest/APIReference/connect-rules-language.html)  [Amazon Connect](https://docs.aws.amazon.com/connect/latest/APIReference/connect-rules-language.html) dans le Guide de référence des API Amazon Connect.

Pour plus d'informations, consultez [Recherche de](https://docs.aws.amazon.com/connect/latest/adminguide/amazon-connect-release-notes.html#july22-release-notes) [contacts à l'aide du prénom ou](https://docs.aws.amazon.com/connect/latest/adminguide/amazon-connect-release-notes.html#july22-release-notes) [du nom de famille de l'agent](https://docs.aws.amazon.com/connect/latest/adminguide/amazon-connect-release-notes.html#july22-release-notes).

7 décembre 2022

9 décembre 2022

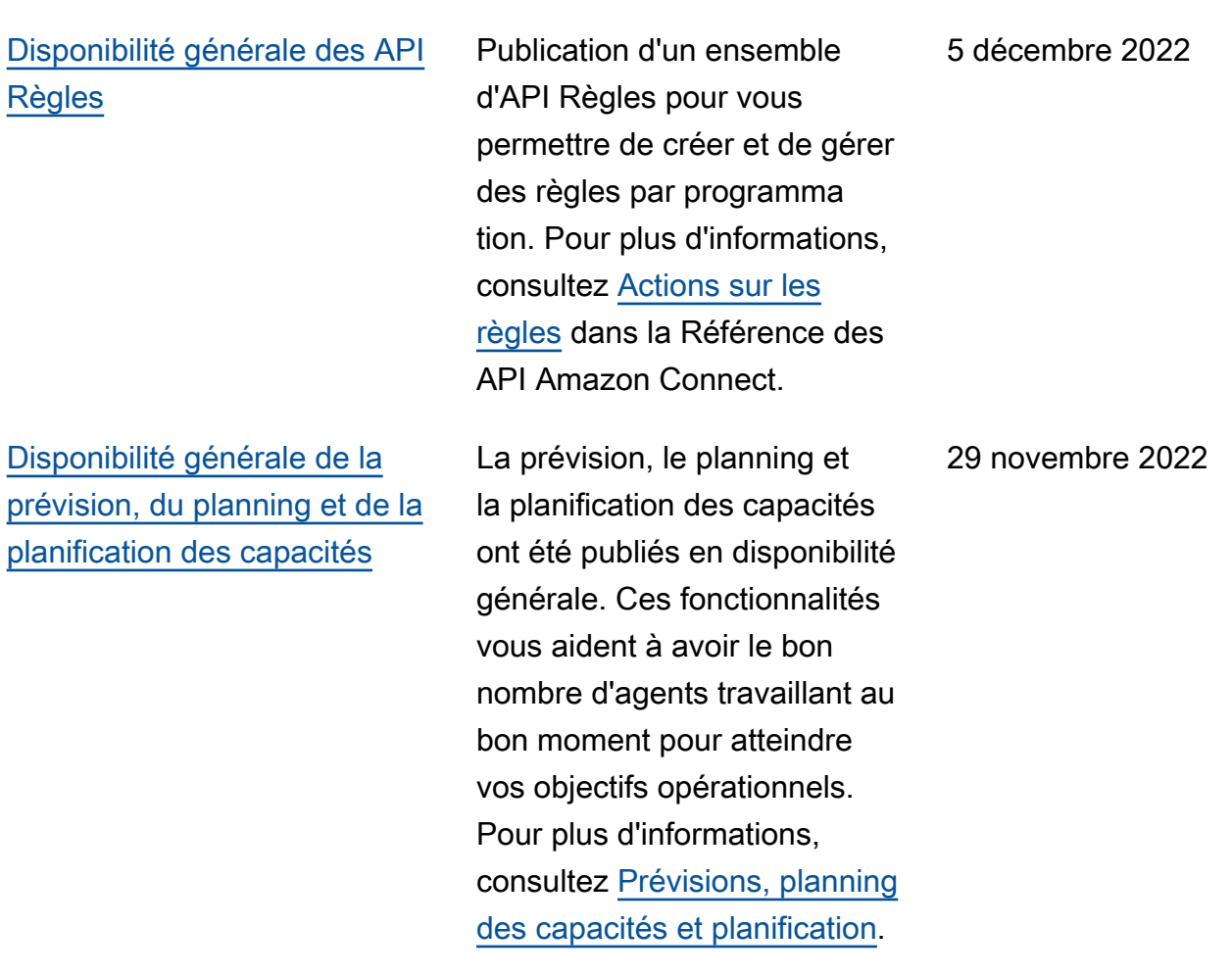

# [Créez step-by-step des guides](#page-2947-0) [pour vos agents](#page-2947-0)

Dans l'espace de travail des agents out-of-the-box Connect, vous pouvez désormais créer des flux de travail qui guident les agents à travers des pages d'interfa ce utilisateur personnalisées qui suggèrent ce qu'ils doivent faire à un moment donné lors d'une interaction avec le client. Vous pouvez créer des guides qui aident les agents à identifier les problèmes des clients et à recommander des actions ultérieures, ainsi que des captures d'écran et des formulaires permettant de soumettre des transacti ons et des codes de dispositi on. Pour plus d'informations, consultez [Expérience guidée](https://docs.aws.amazon.com/connect/latest/adminguide/step-by-step-guided-experiences.html)  [avec l'espace de travail de](https://docs.aws.amazon.com/connect/latest/adminguide/step-by-step-guided-experiences.html) [l'agent](https://docs.aws.amazon.com/connect/latest/adminguide/step-by-step-guided-experiences.html).

29 novembre 2022

# [Contact Lens est compatible](#page-2947-0) [avec le chat](#page-2947-0)

[Ajout de fonctionnalités](#page-2947-0)  [de formulaire d'évaluation](#page-2947-0)  [à Contact Lens \(version](#page-2947-0) [préliminaire\)](#page-2947-0)

Amazon Connect Contact Lens fournit des fonctionn alités d'analyse conversat ionnelle pour le chat Amazon Connect, étendant ainsi les analyses basées sur le machine learning pour mieux évaluer les contacts par chat. Pour plus d'informa tions, consultez [Analyse](https://docs.aws.amazon.com/connect/latest/adminguide/analyze-conversations.html) [des conversations à l'aide](https://docs.aws.amazon.com/connect/latest/adminguide/analyze-conversations.html) [d'Amazon Connect Contact](https://docs.aws.amazon.com/connect/latest/adminguide/analyze-conversations.html) [Lens.](https://docs.aws.amazon.com/connect/latest/adminguide/analyze-conversations.html)

Vous pouvez créer des formulaires d'évaluation, puis les mettre à la disposition des responsables pour qu'ils puissent passer en revue les conversations ainsi que les détails de contact, les enregistrements, les transcrip tions et les résumés, sans avoir à changer d'applica tion. L'analyse conversat ionnelle préremplit automatiq uement les scores d'évaluat ion pour des critères tels que le respect des scripts, la collecte de données sensibles et l'accueil des clients. Pour plus d'informations, consultez [Évaluation des performances](https://docs.aws.amazon.com/connect/latest/adminguide/evaluations.html)  [des agents \(version prélimina](https://docs.aws.amazon.com/connect/latest/adminguide/evaluations.html) [ire\).](https://docs.aws.amazon.com/connect/latest/adminguide/evaluations.html)

29 novembre 2022

29 novembre 2022

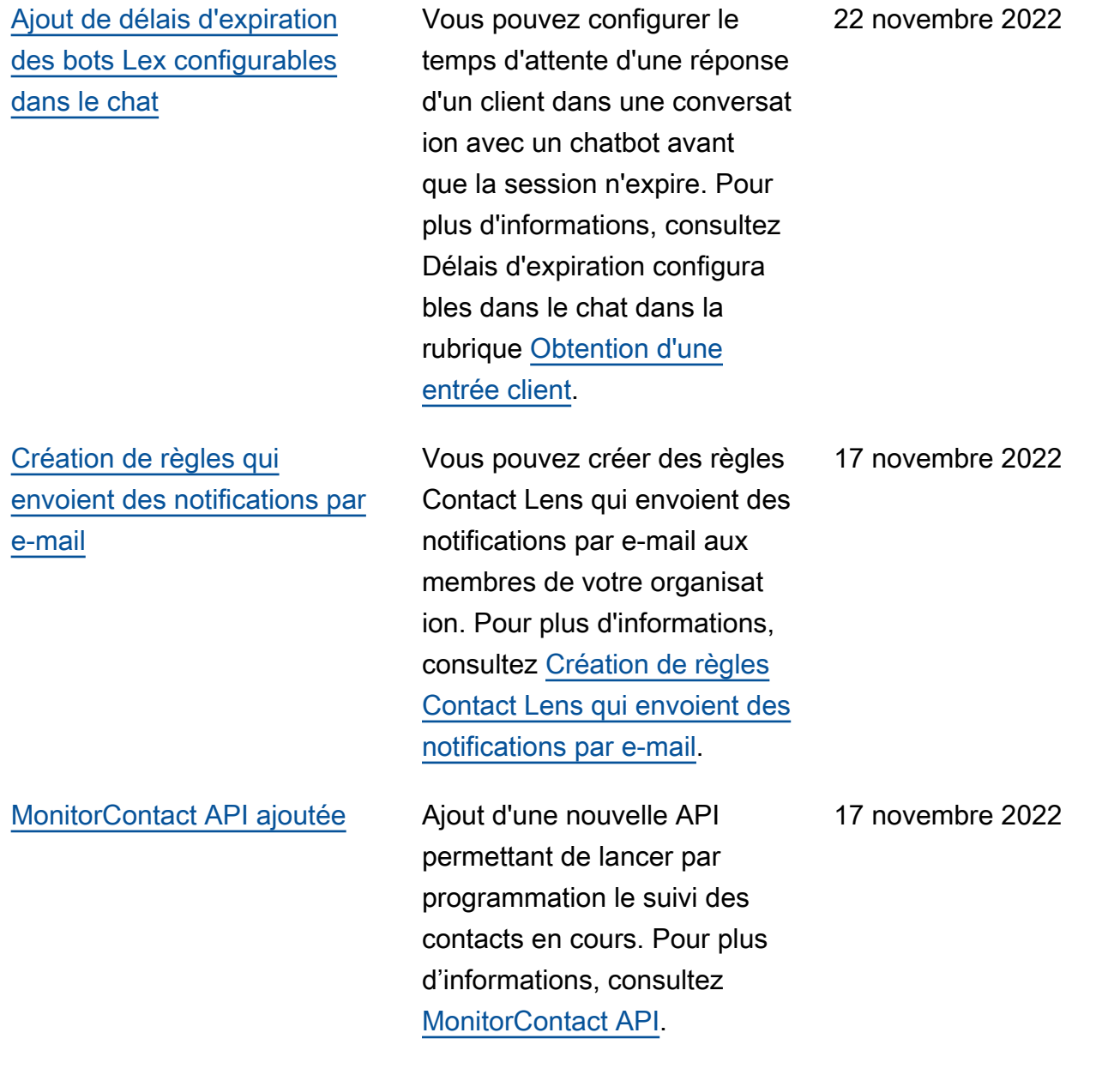

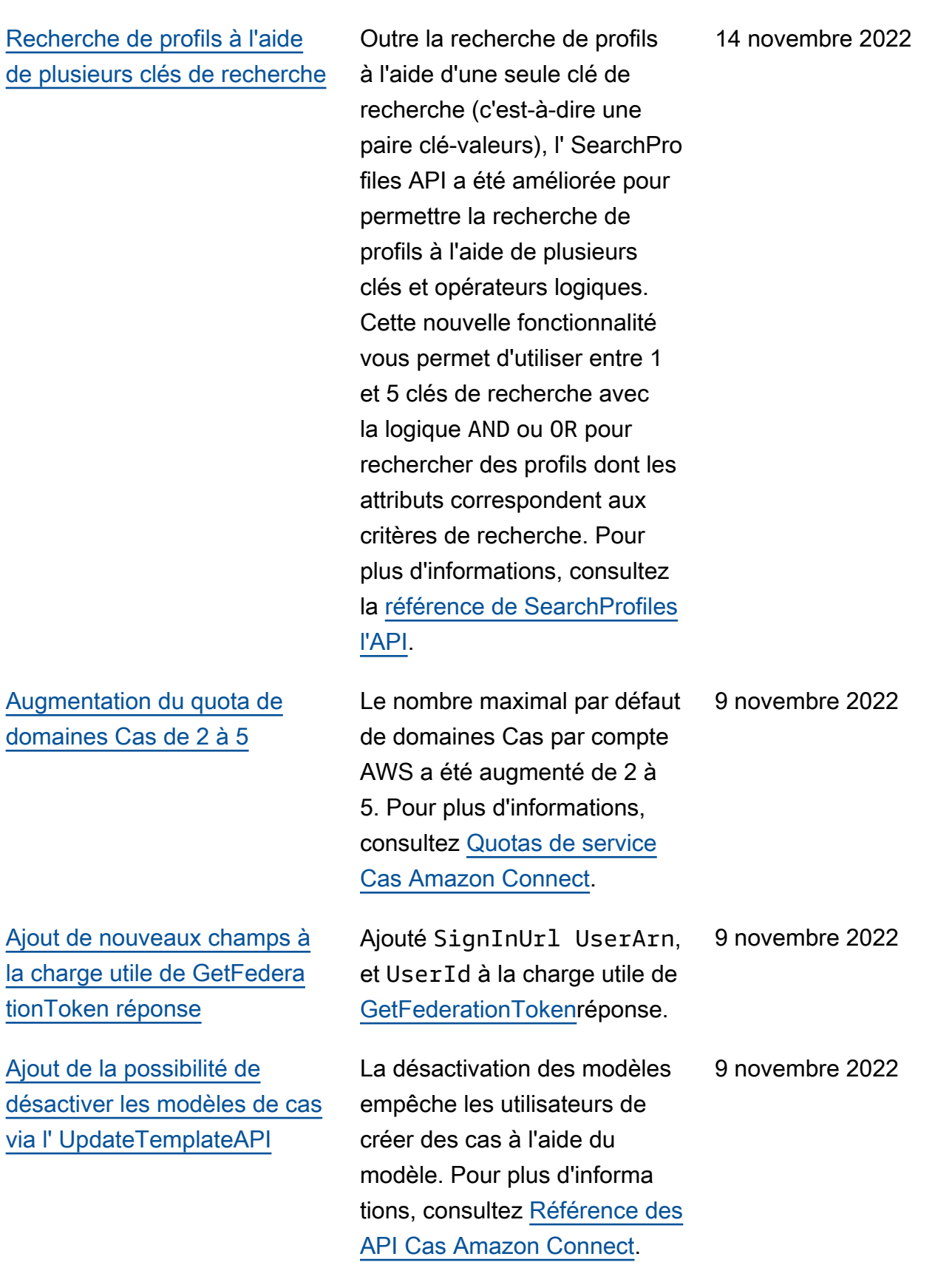
[téléphone](#page-2947-0)

[ajoutée](#page-2947-0)

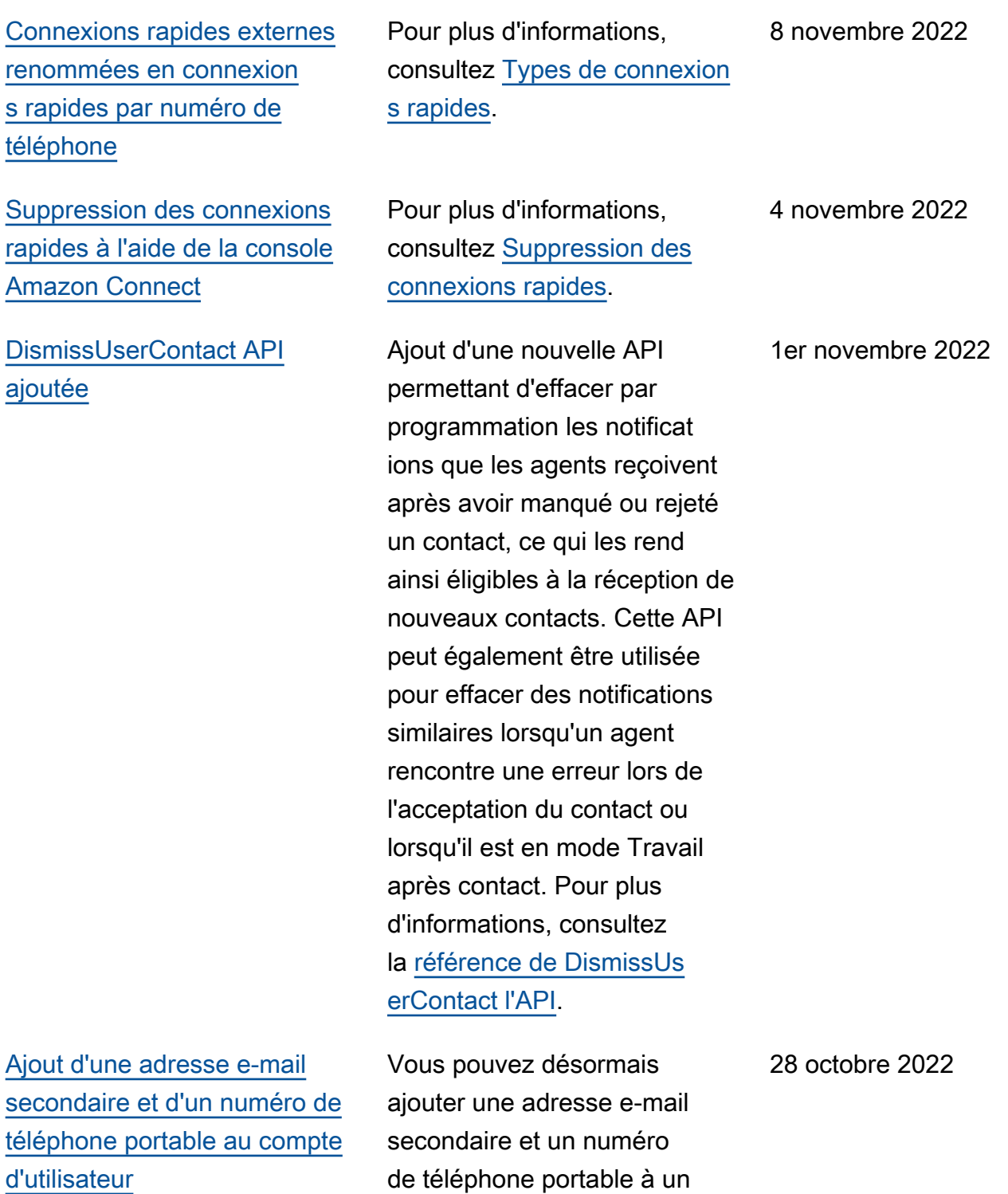

compte d'utilisateur. Pour

[Connect](https://docs.aws.amazon.com/connect/latest/adminguide/user-management.html).

plus d'informations, consultez [Ajout d'utilisateurs à Amazon](https://docs.aws.amazon.com/connect/latest/adminguide/user-management.html) 

## [911 évolué \(E911\)](#page-2947-0) Le 911 évolué (E911) permet d'envoyer des informations de localisation au service de répartition du 911 lorsqu'un appel est passé au 911. Outre la mise en relation de l'utilisateur avec les services d'urgence du 911, les clients américains peuvent créer des fonctionnalités E911 pour fournir automatiquement l'adresse de l'appelant aux répartiteurs du 911. Pour plus d'informations, consultez [Configuration des appels](https://docs.aws.amazon.com/connect/latest/adminguide/setup-us-emergency-calling.html) [d'urgence aux États-Unis dans](https://docs.aws.amazon.com/connect/latest/adminguide/setup-us-emergency-calling.html) [Amazon Connect.](https://docs.aws.amazon.com/connect/latest/adminguide/setup-us-emergency-calling.html) 21 octobre 2022 [Disponibilité générale](#page-2947-0) [d'Amazon Connect Global](#page-2947-0)  **[Resiliency](#page-2947-0)** Publication d'Amazon Connect Global Resiliency en disponibi lité générale. Il vous permet de 19 octobre 2022

fournir un service client partout

fiabilité, des performances et une efficacité optimales, tout en respectant les exigences

dans le monde avec une

réglementaires internati

[Resiliency.](https://docs.aws.amazon.com/connect/latest/adminguide/setup-connect-global-resiliency.html)

onales. Pour plus d'informa tions, consultez [Configuration](https://docs.aws.amazon.com/connect/latest/adminguide/setup-connect-global-resiliency.html)  [d'Amazon Connect Global](https://docs.aws.amazon.com/connect/latest/adminguide/setup-connect-global-resiliency.html)

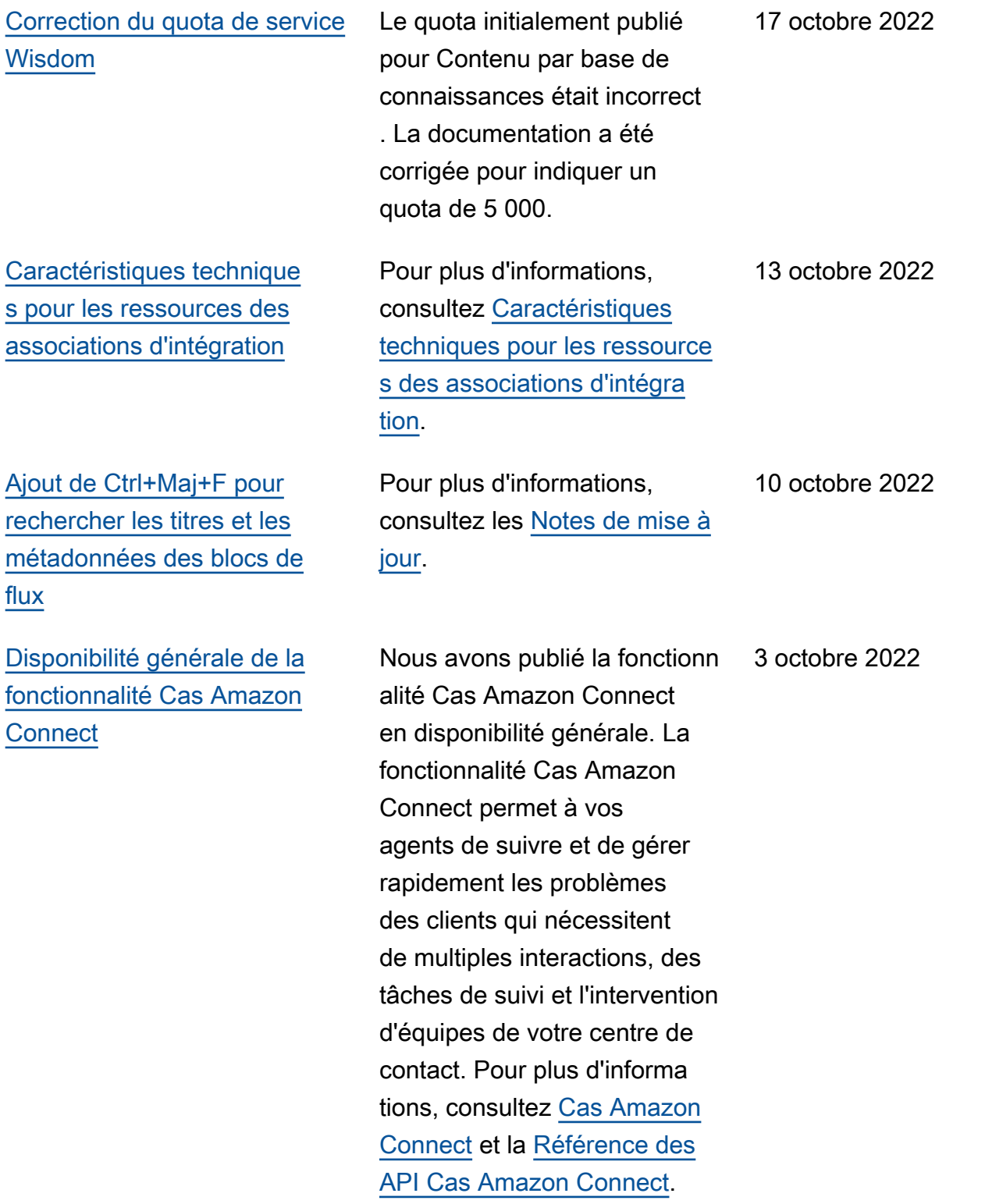

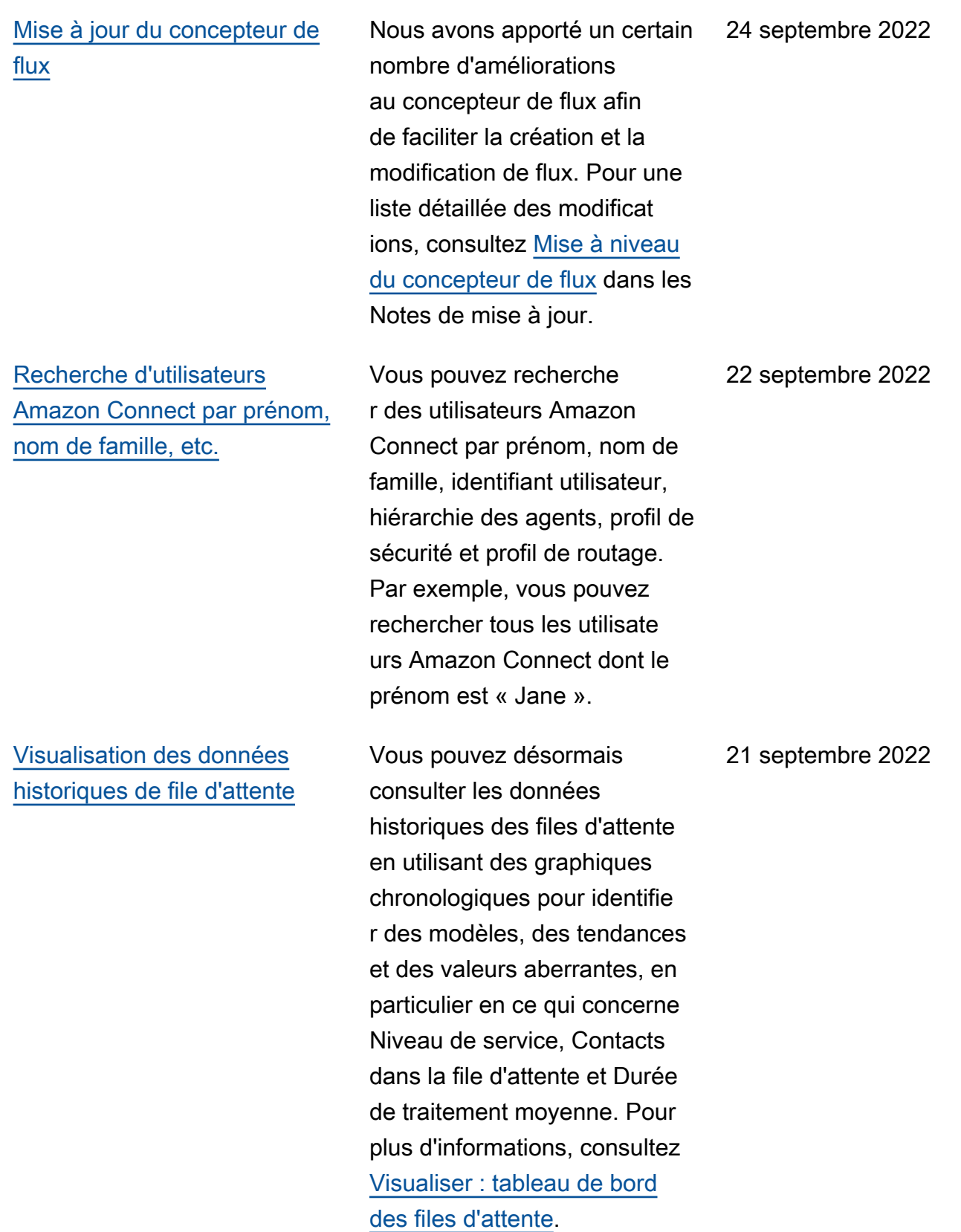

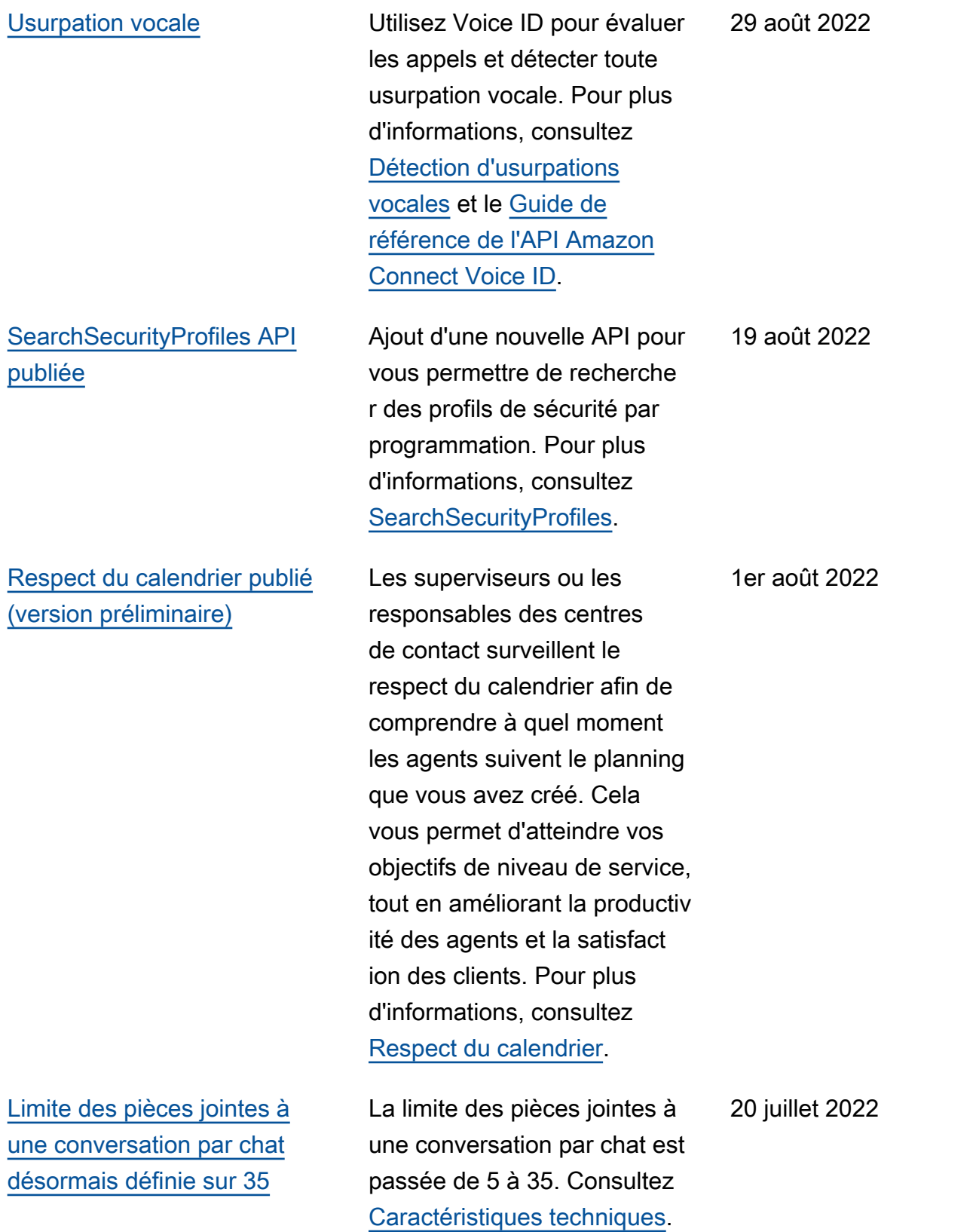

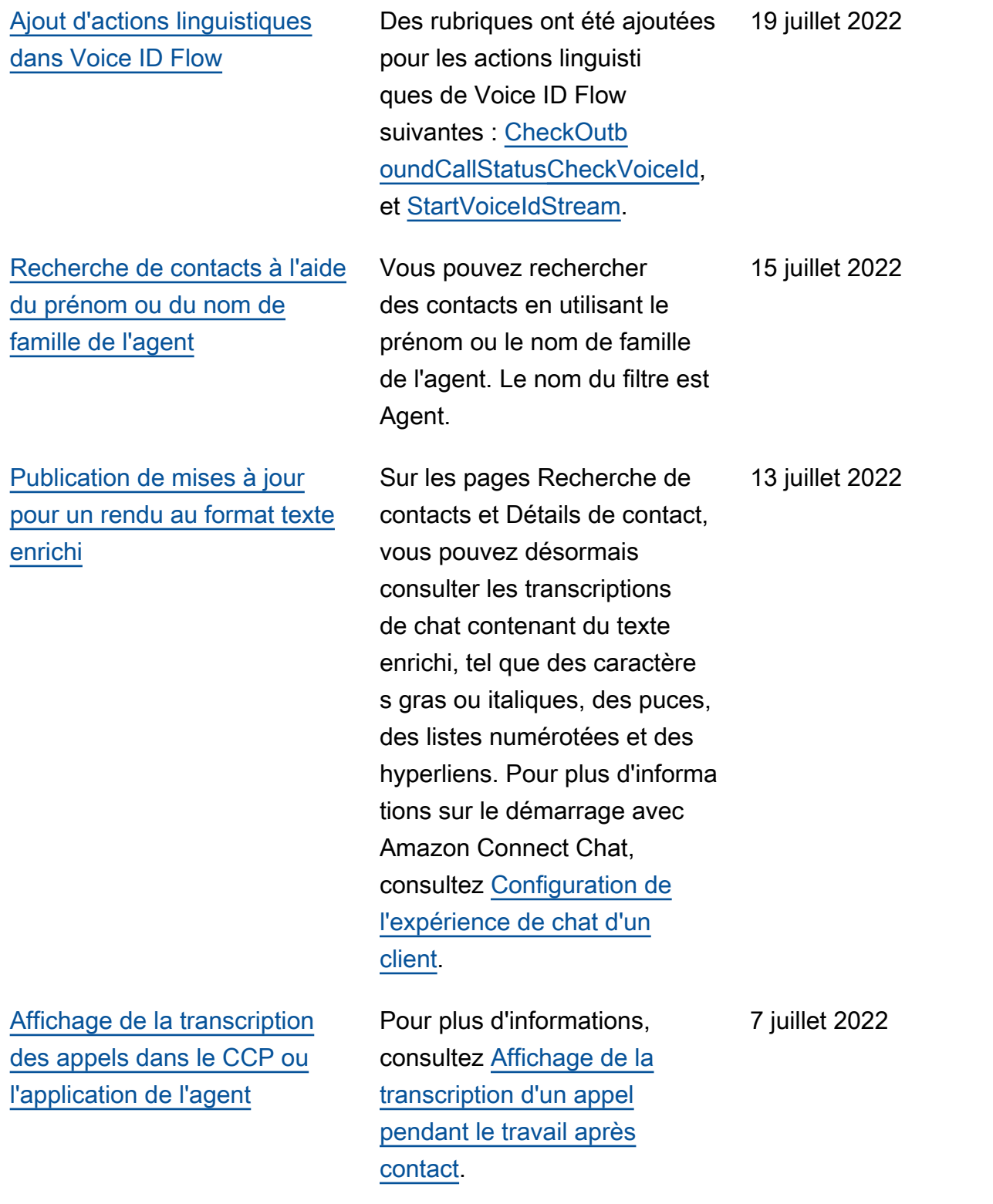

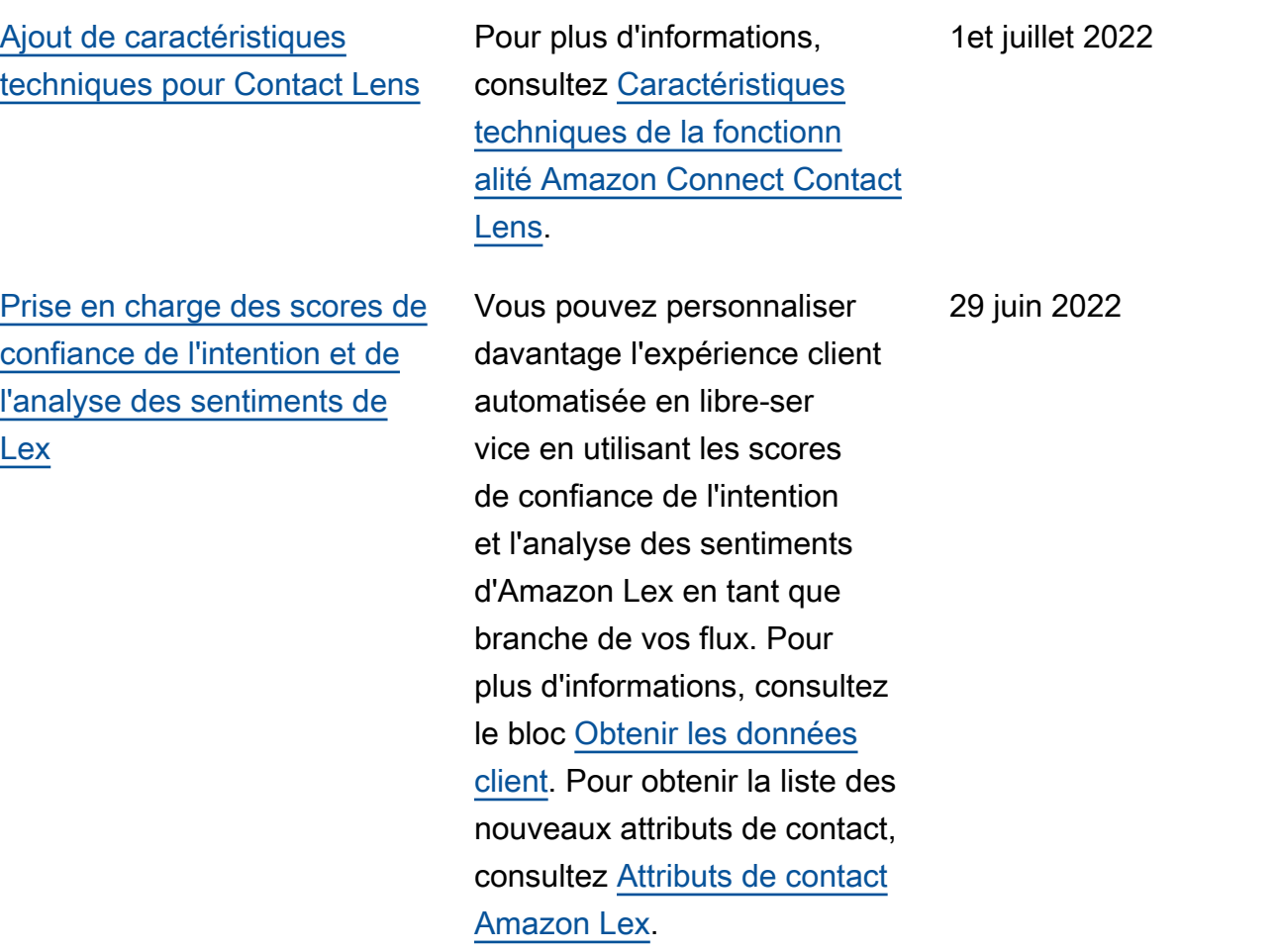

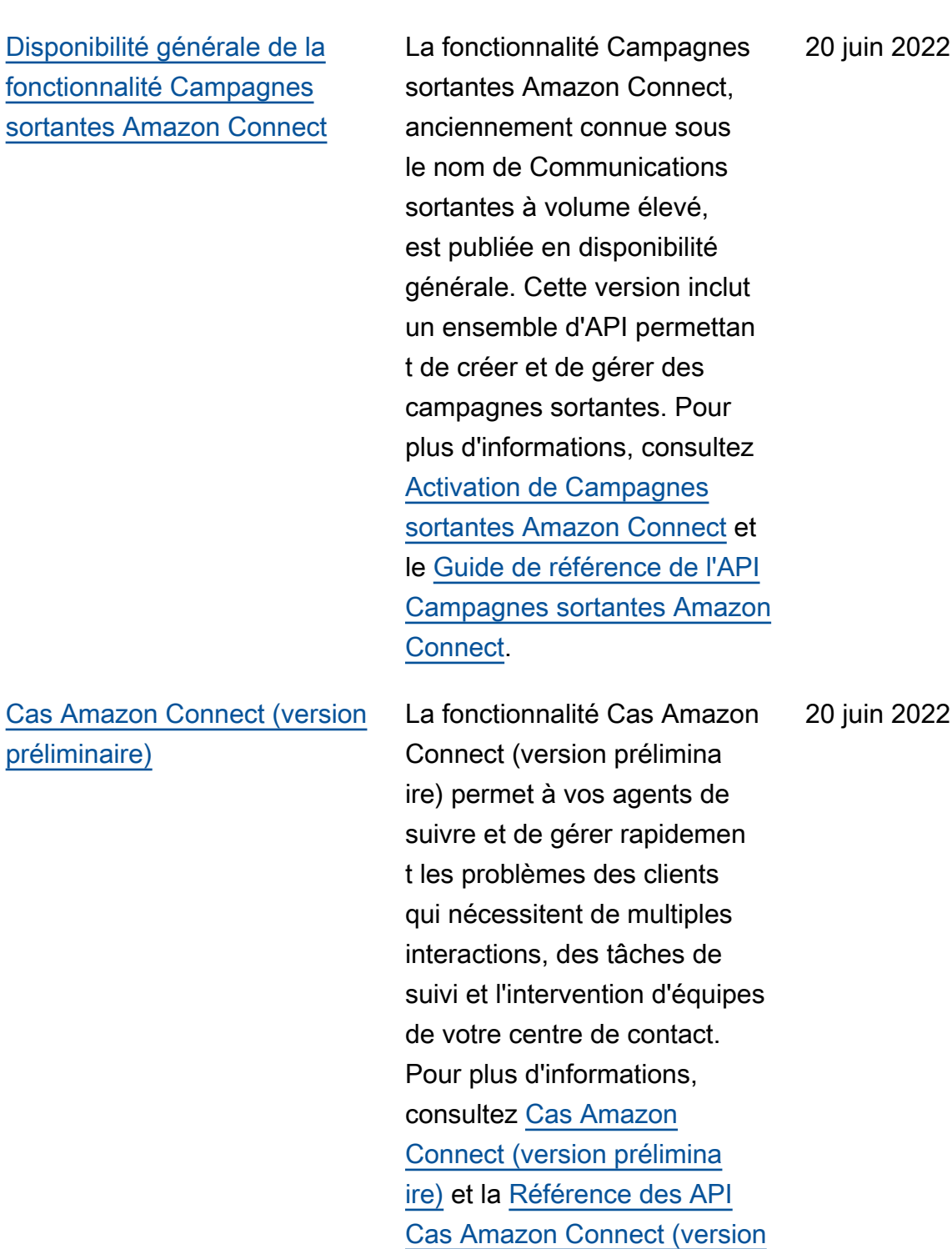

[préliminaire\).](https://docs.aws.amazon.com/cases/latest/APIReference/Welcome.html)

20 juin 2022

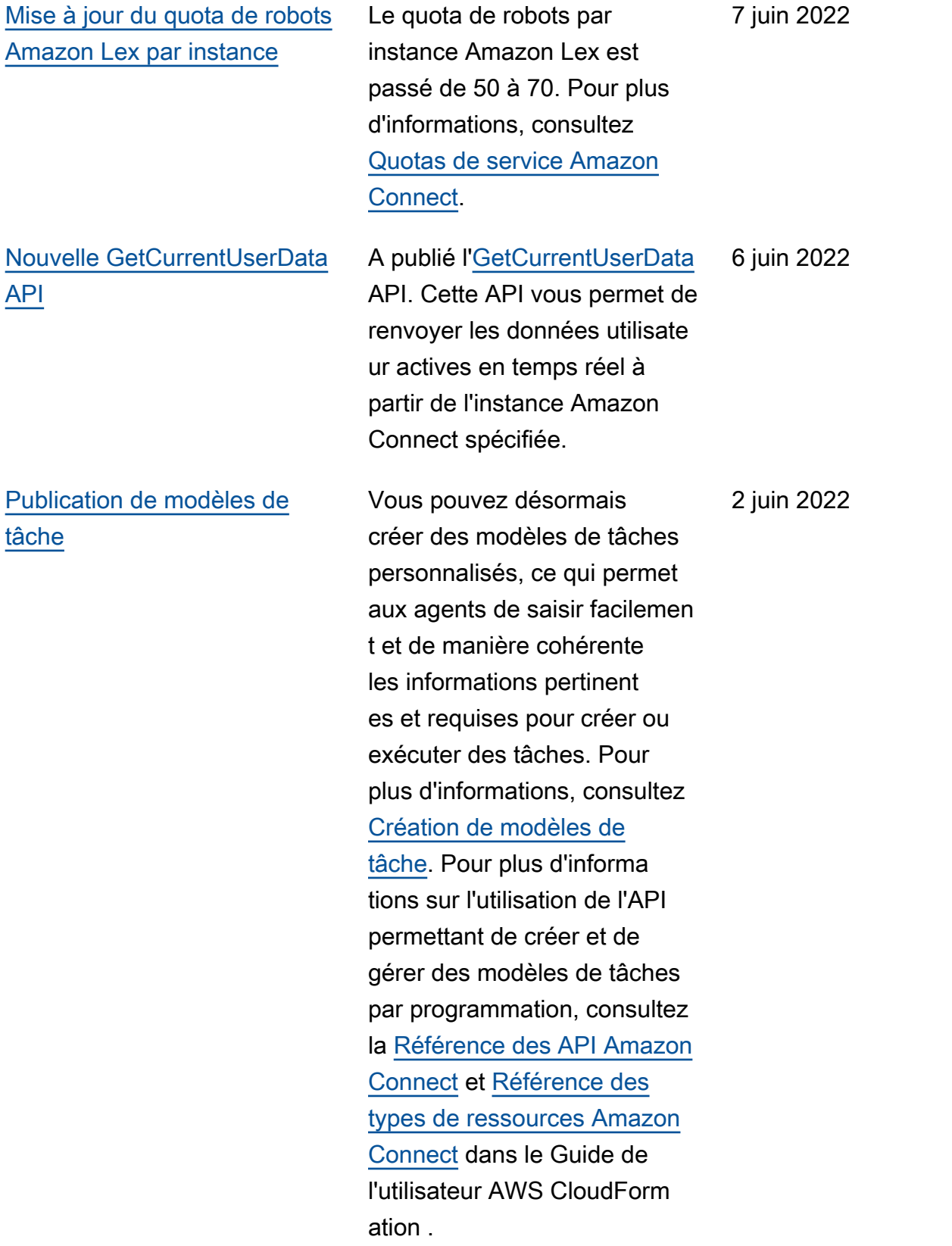

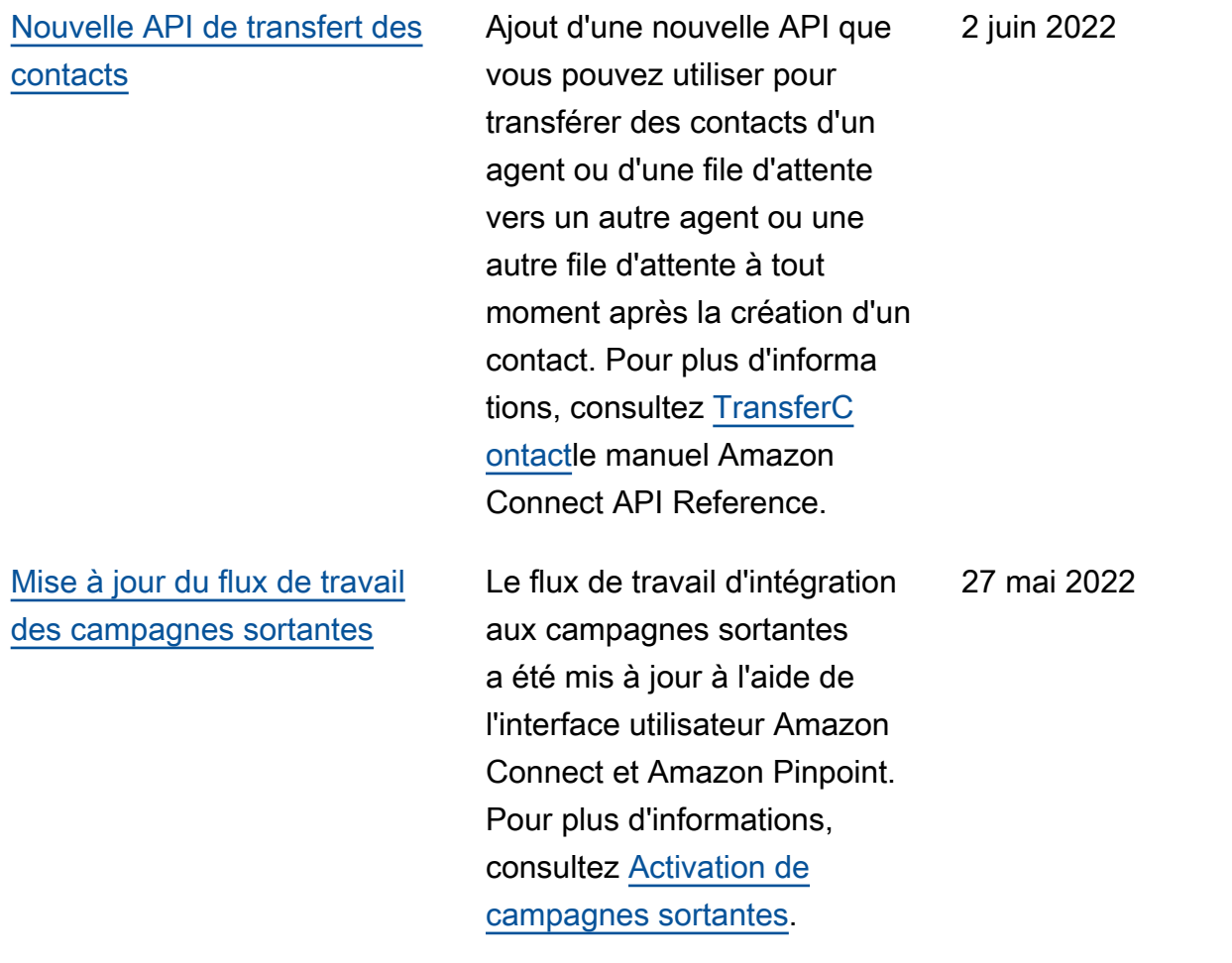

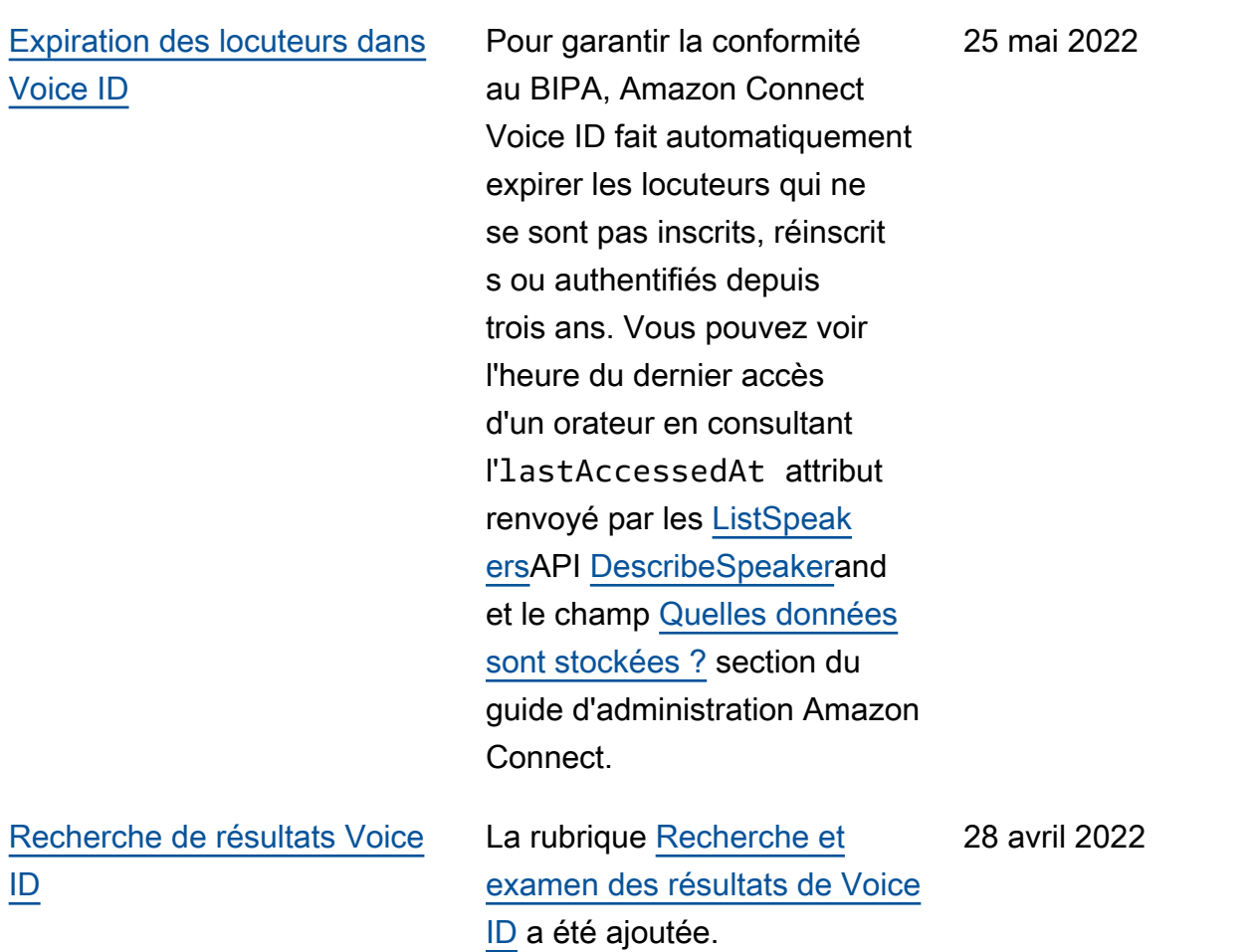

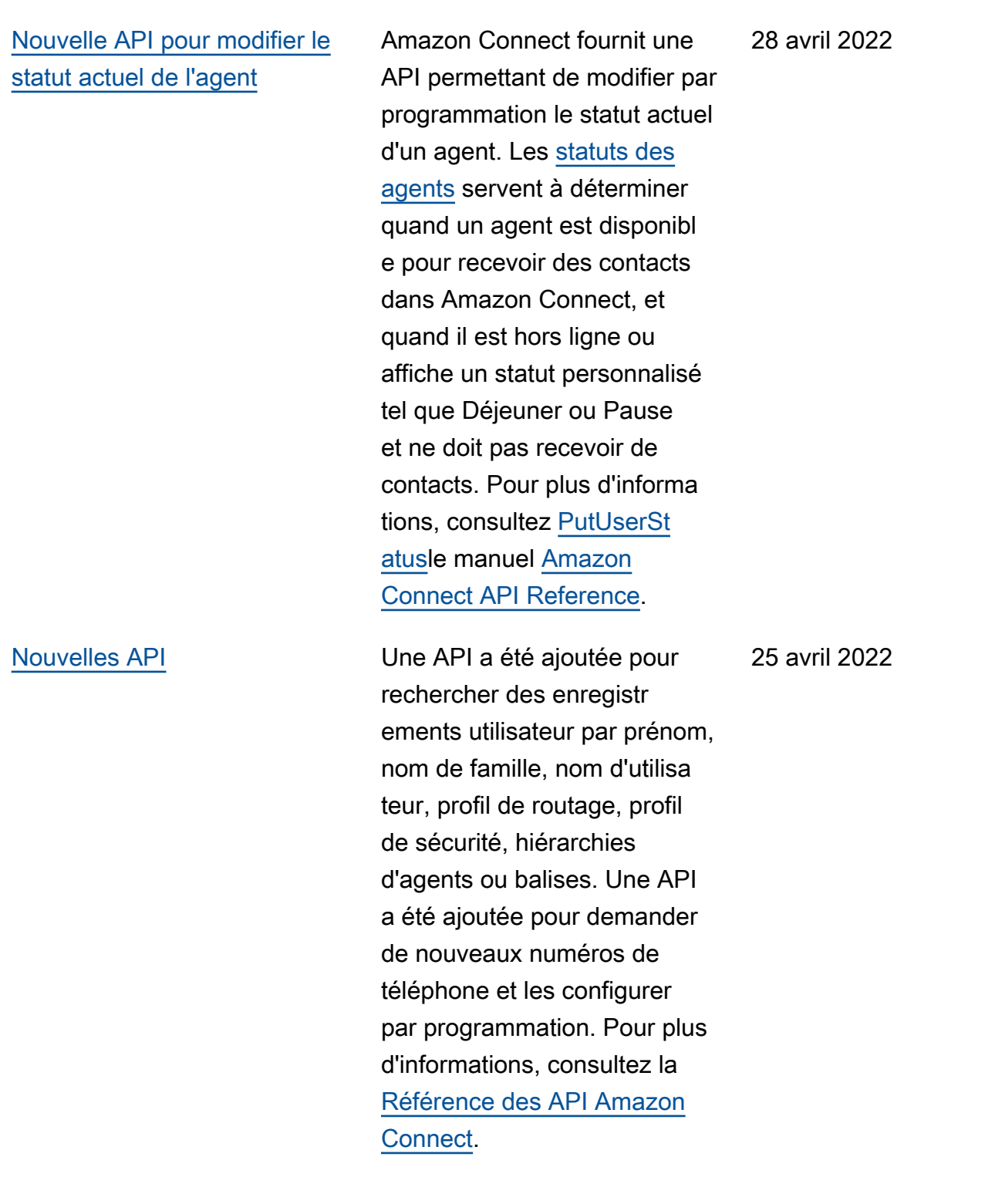

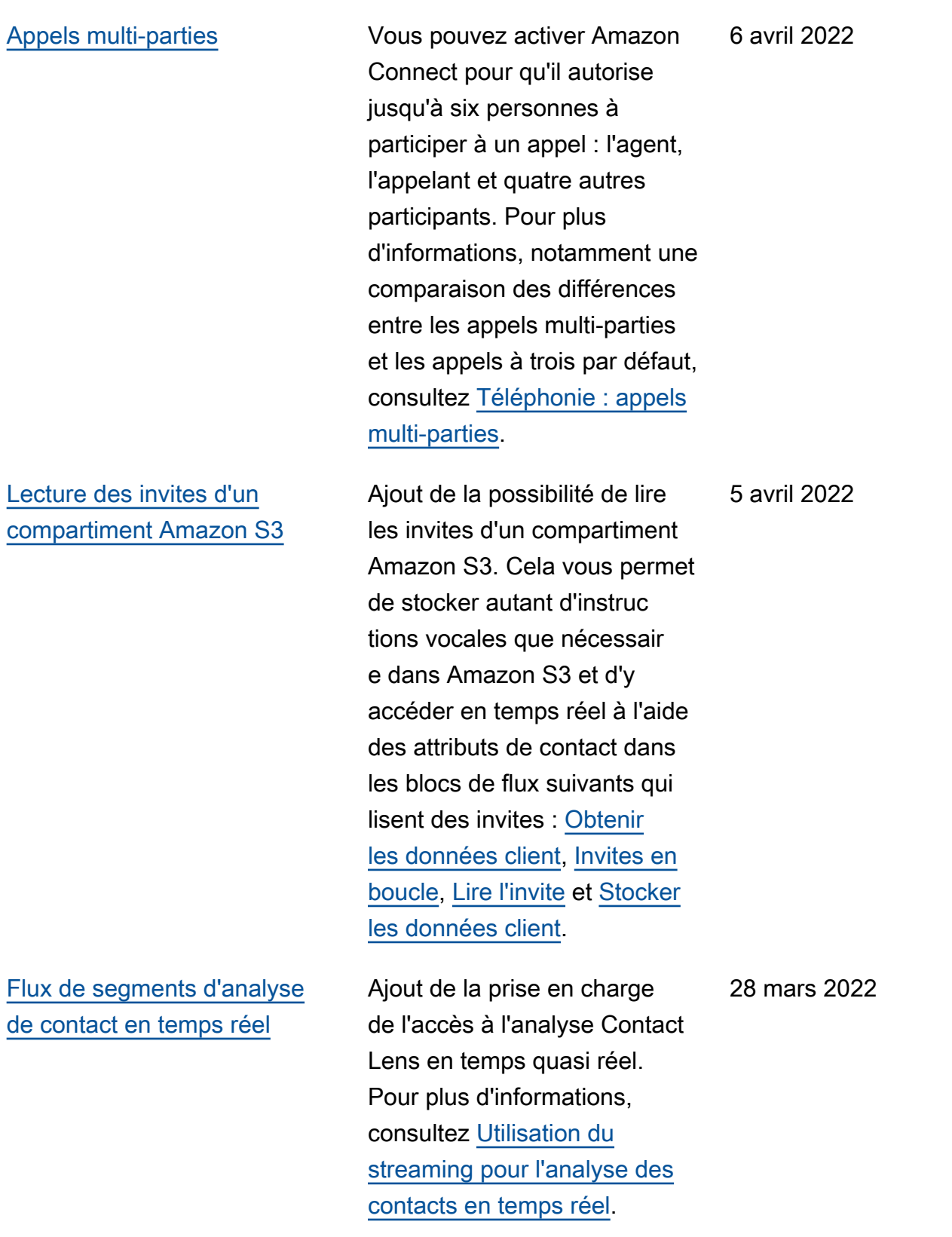

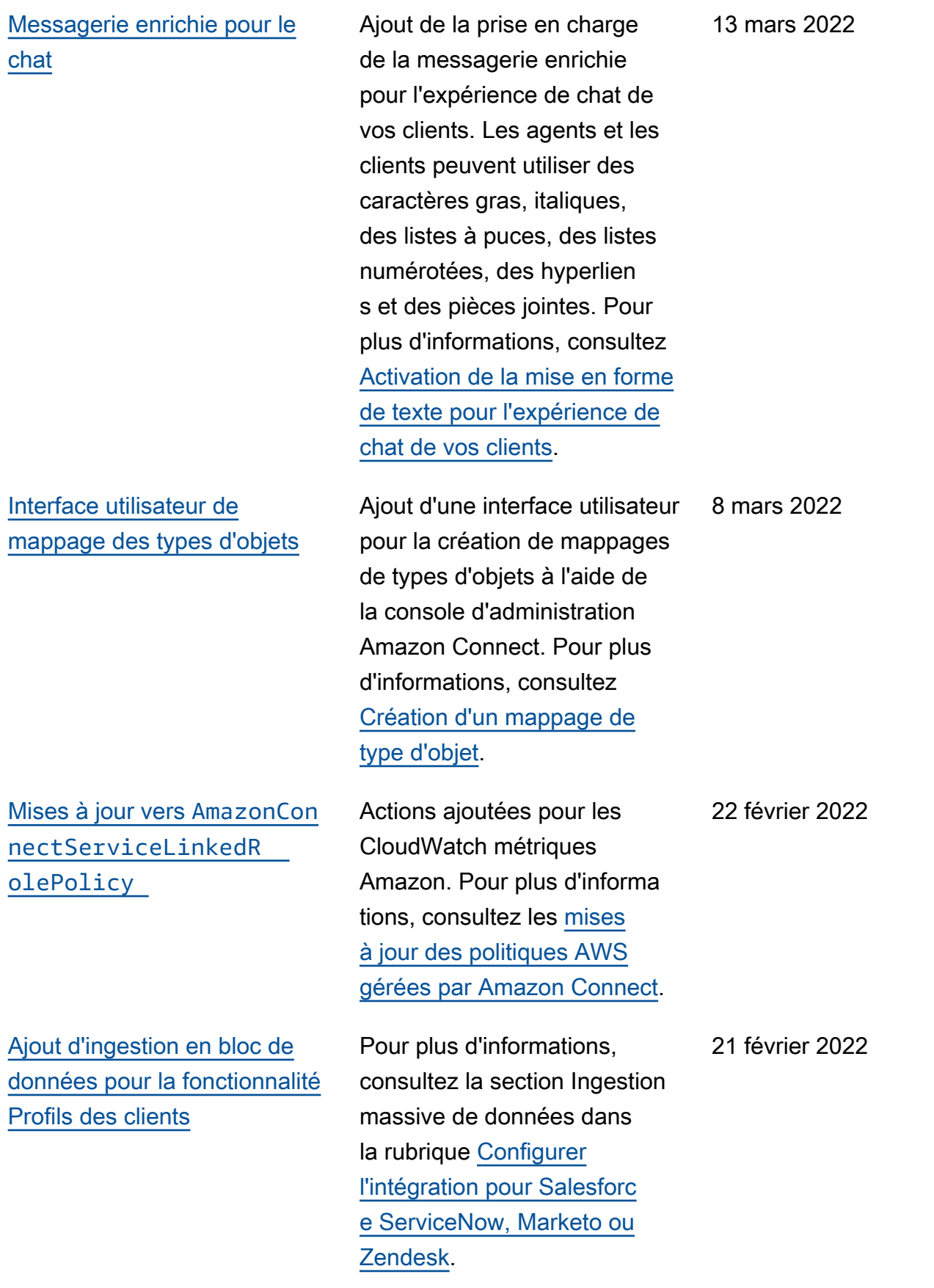

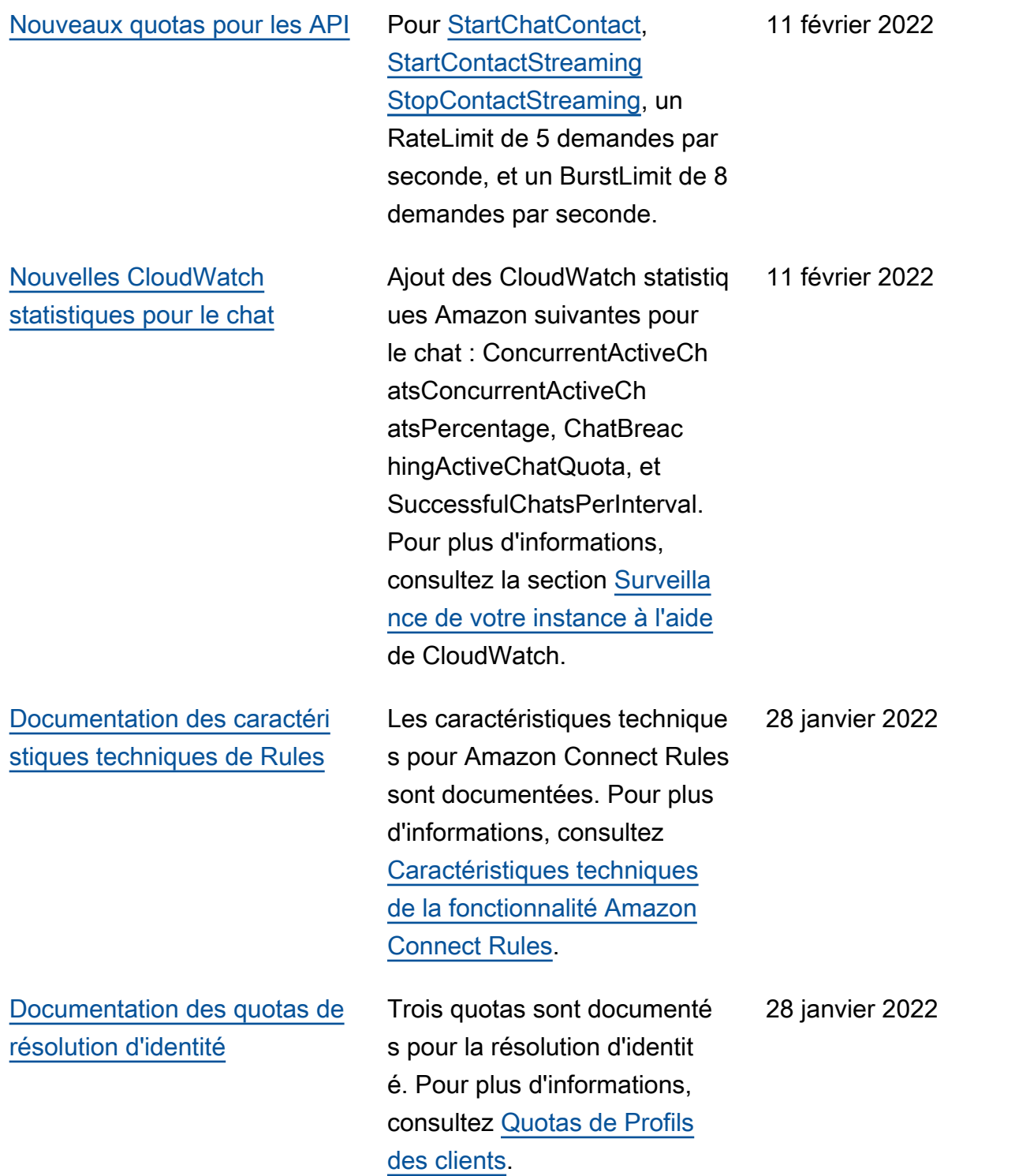

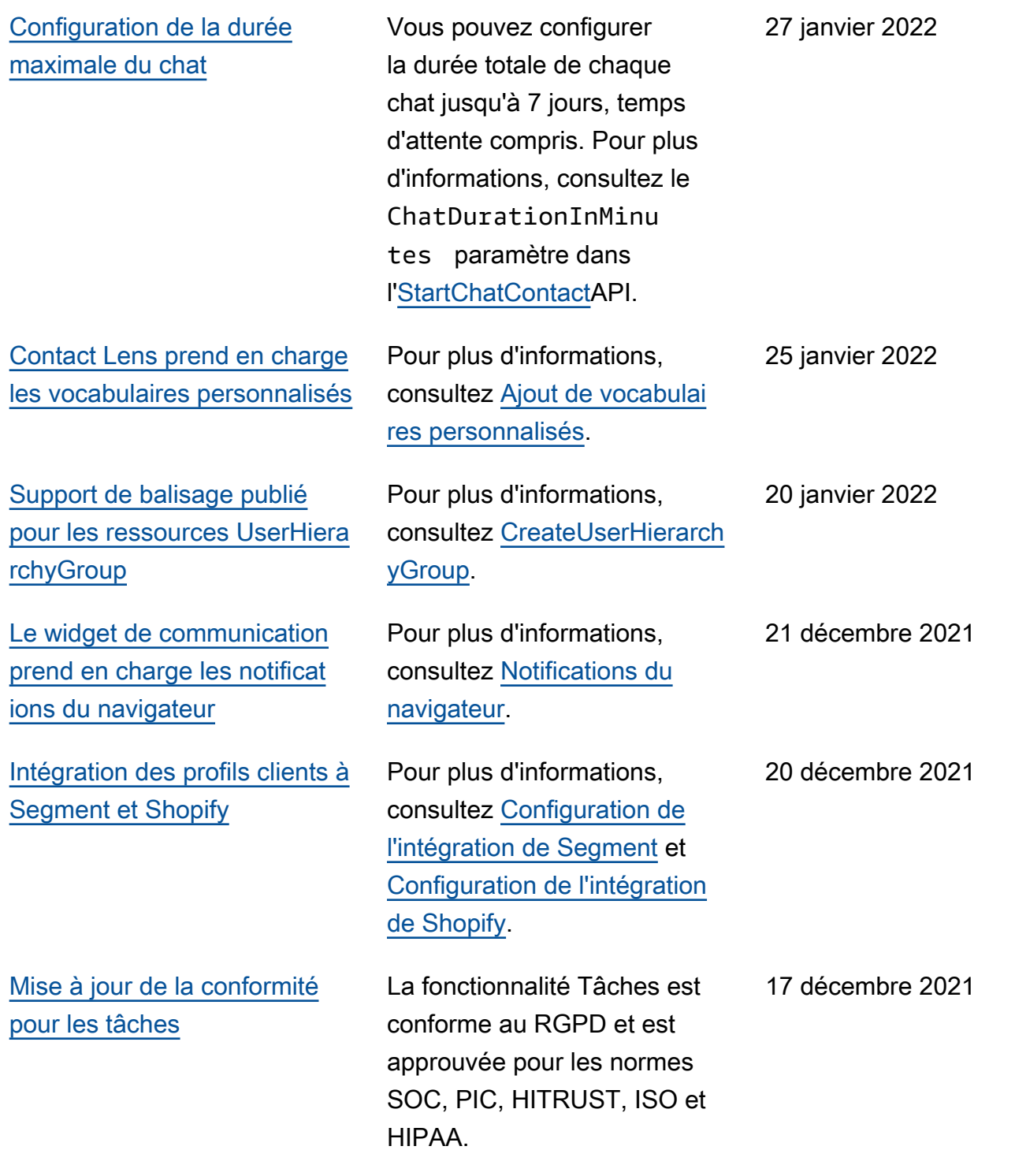

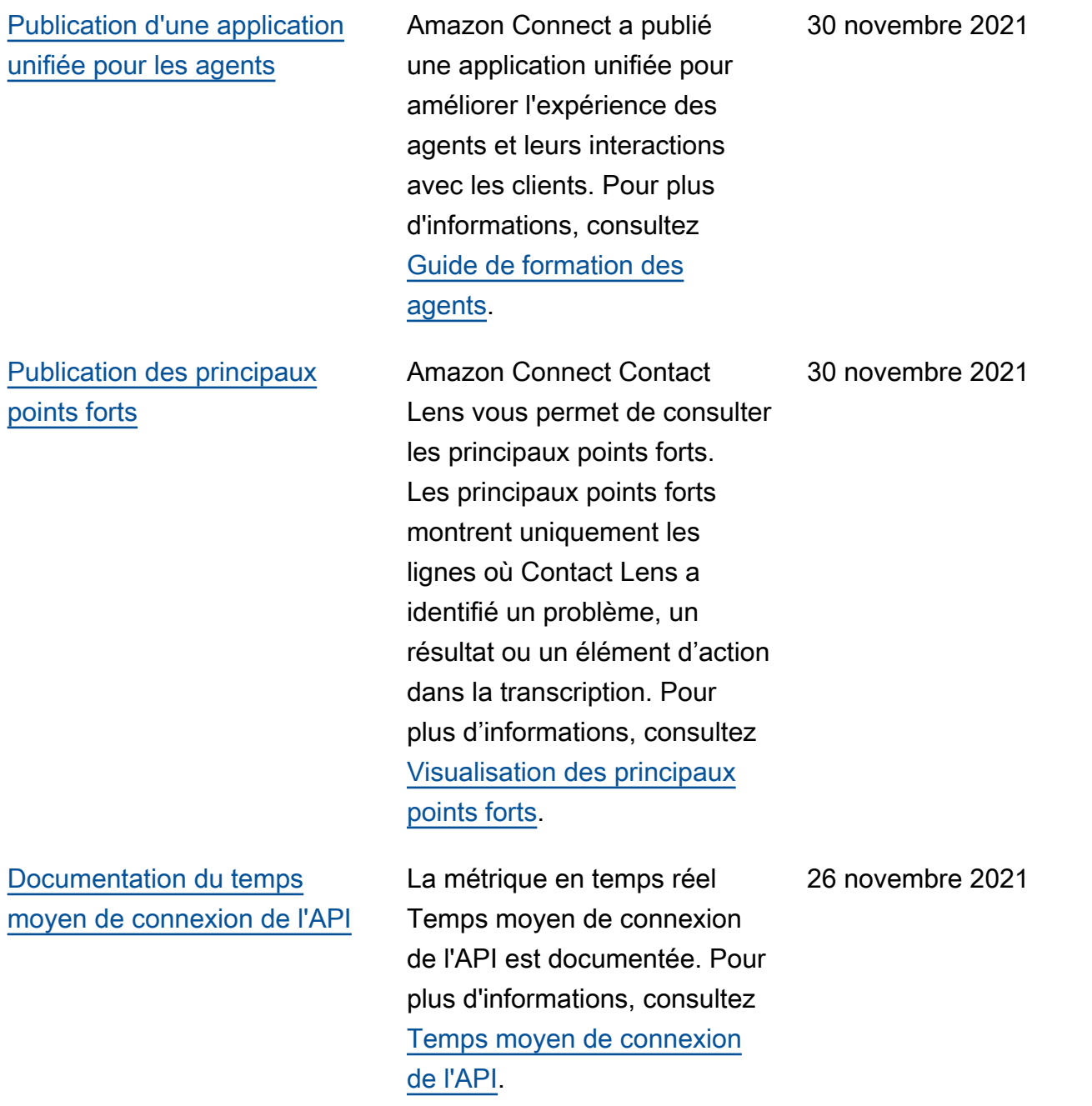

[Lancement de la résolution](#page-2947-0)  [d'identité pour consolider des](#page-2947-0) [profils similaires](#page-2947-0)

[Mise à jour des quotas de](#page-2947-0) [service de la fonctionnalité](#page-2947-0) [Profils des clients](#page-2947-0)

La fonctionnalité Profils des clients Amazon Connect inclut une résolution d'identité destinée à détecter automatiq uement les profils de clients similaires en comparant le nom, l'adresse e-mail, le numéro de téléphone, la date de naissance et l'adresse . Pour plus d'informations, consultez [Utilisation de la](https://docs.aws.amazon.com/connect/latest/adminguide/use-identity-resolution.html)  [résolution d'identité pour](https://docs.aws.amazon.com/connect/latest/adminguide/use-identity-resolution.html)  [consolider des profils similaire](https://docs.aws.amazon.com/connect/latest/adminguide/use-identity-resolution.html) [s](https://docs.aws.amazon.com/connect/latest/adminguide/use-identity-resolution.html) et la [Référence des API](https://docs.aws.amazon.com/customerprofiles/latest/APIReference/Welcome.html) [Profils des clients Amazon](https://docs.aws.amazon.com/customerprofiles/latest/APIReference/Welcome.html) [Connect](https://docs.aws.amazon.com/customerprofiles/latest/APIReference/Welcome.html).

La fonctionnalité Profils des clients Amazon Connect prend désormais en charge 1 000 objets par profil (au lieu de 100) et une taille maximale de 50 Mo pour tous les objets d'un profil (au lieu de 5 Mo). Pour plus d'informations, consultez [Quotas de service](https://docs.aws.amazon.com/connect/latest/adminguide/amazon-connect-service-limits.html#customer-profiles-quotas) [pour la fonctionnalité Profils](https://docs.aws.amazon.com/connect/latest/adminguide/amazon-connect-service-limits.html#customer-profiles-quotas)  [des clients Amazon Connect](https://docs.aws.amazon.com/connect/latest/adminguide/amazon-connect-service-limits.html#customer-profiles-quotas).

24 novembre 2021

23 novembre 2021

[La fonctionnalité Profils des](#page-2947-0) [clients Amazon Connect](#page-2947-0) [stocke gratuitement l'histori](#page-2947-0)  [que des contacts](#page-2947-0)

[Nouvelles API pour archiver/](#page-2947-0)  [désarchiver et supprimer des](#page-2947-0) [flux](#page-2947-0)

La fonctionnalité Profils des clients Amazon Connect fournit désormais gratuitem ent l'historique des contacts et les informations sur les clients dans des profils client unifiés, ce qui permet aux responsables des centres de contact de personnaliser l'expérience de ces derniers. Dans les nouvelles instances , la fonctionnalité Profils des clients est activée par défaut. Pour plus d'informa tions, consultez [Étape 4 :](https://docs.aws.amazon.com/connect/latest/adminguide/amazon-connect-instances.html#get-started-data-storage) [Stockage de données](https://docs.aws.amazon.com/connect/latest/adminguide/amazon-connect-instances.html#get-started-data-storage) dans la rubrique Création d'une instance Amazon Connect.

Ajout de nouvelles API qui fournissent un moyen programmatique et flexible de gérer votre bibliothèque de flux à grande échelle. Par exemple, les flux utilisés uniquement à certaines périodes de l'année peuvent être archivés lorsqu'ils ne sont pas utilisés, puis désarchiv és en cas de besoin. Vous pouvez désormais également supprimer un flux afin qu'il ne soit plus utilisable. Pour plus d'informations, consultez la [Référence des API Amazon](https://docs.aws.amazon.com/connect/latest/APIReference/Welcome.html) [Connect](https://docs.aws.amazon.com/connect/latest/APIReference/Welcome.html).

23 novembre 2021

22 novembre 2021

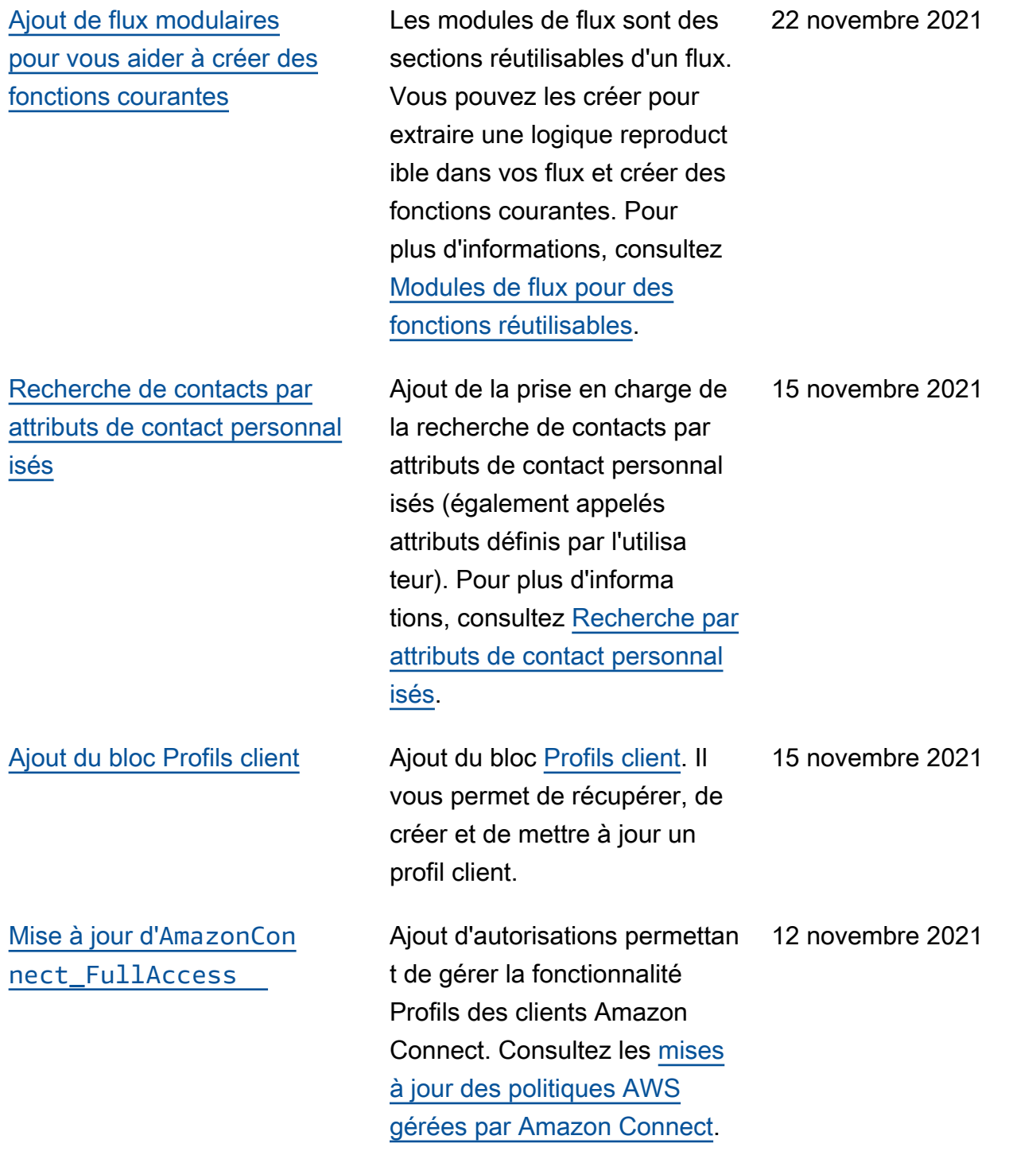

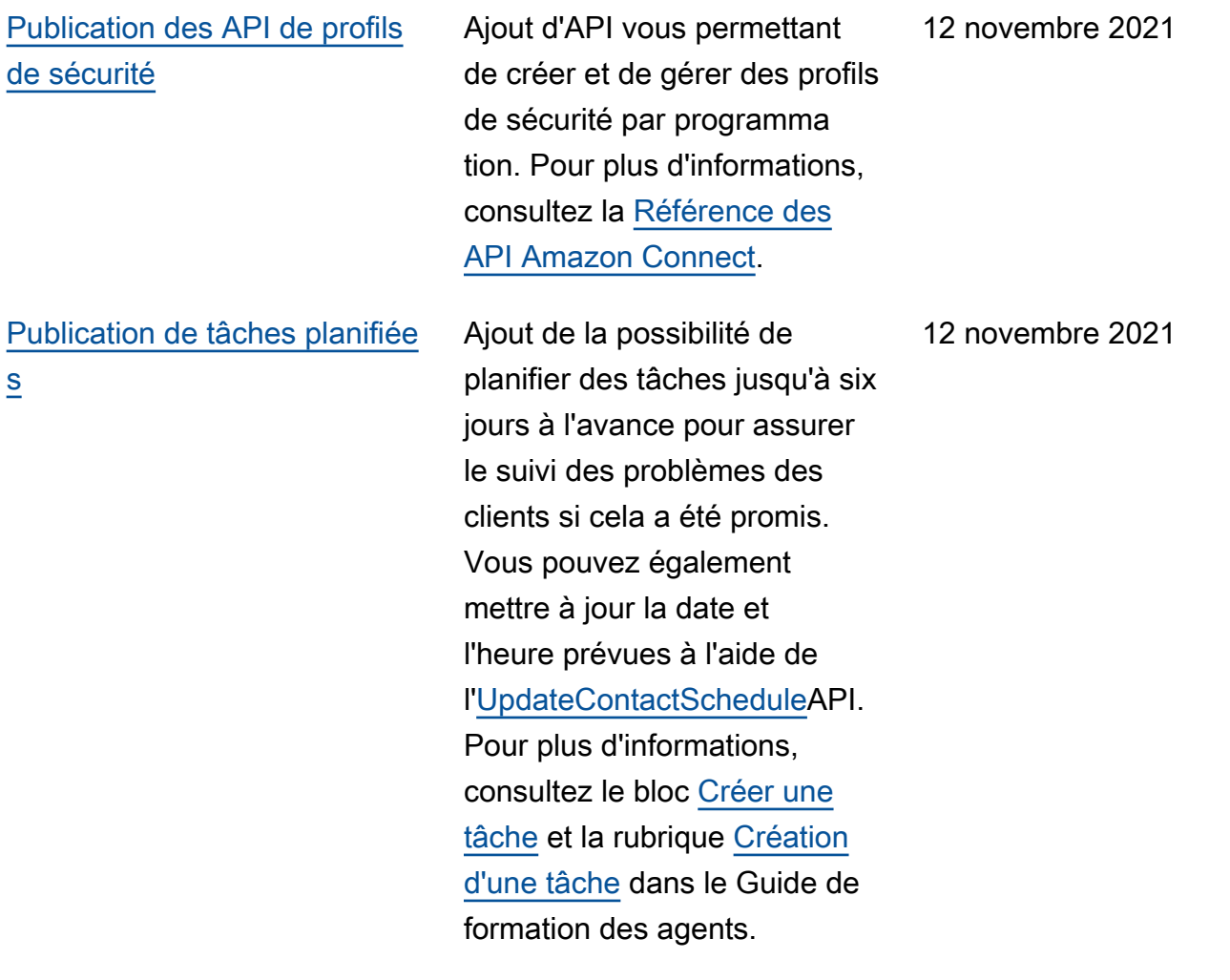

[Modifications apportées aux](#page-2947-0) [tableaux des métriques en](#page-2947-0) [temps réel de l'agent](#page-2947-0)

[Publication d'API Contact](#page-2947-0) Ajout d'API vous permettant d'obtenir et de mettre à jour des détails de contact par programmation. Par exemple, vous pouvez décrire des informations de contact telles que les informations de file d'attente, les pièces jointes au chat, les références de tâches et mettre à jour des informations de contact telles que le nom de la tâche. Pour plus d'informations, consultez [DescribeContact](https://docs.aws.amazon.com/connect/latest/APIReference/API_DescribeContact.html)[UpdateCon](https://docs.aws.amazon.com/connect/latest/APIReference/API_UpdateContact.html)  [tact,](https://docs.aws.amazon.com/connect/latest/APIReference/API_UpdateContact.html) et [ListReferencesd](https://docs.aws.amazon.com/connect/latest/APIReference/API_ListReferences.html)ans le manuel Amazon Connect API Reference.

> Nous mettons en place un nouveau service pour maintenir la haute disponibi lité des métriques que vous attendez d'Amazon Connect. En raison de cette modificat ion, les tableaux de l'agent sont triés par [statut de l'agent](https://docs.aws.amazon.com/connect/latest/adminguide/metrics-agent-status.html) plutôt que par identifiant de connexion de l'agent. En outre, le tableau des files d'attente et des profils de routage est trié en fonction des agents en ligne plutôt que par nom de file d'attente ou de profil de routage.

12 novembre 2021

12 novembre 2021

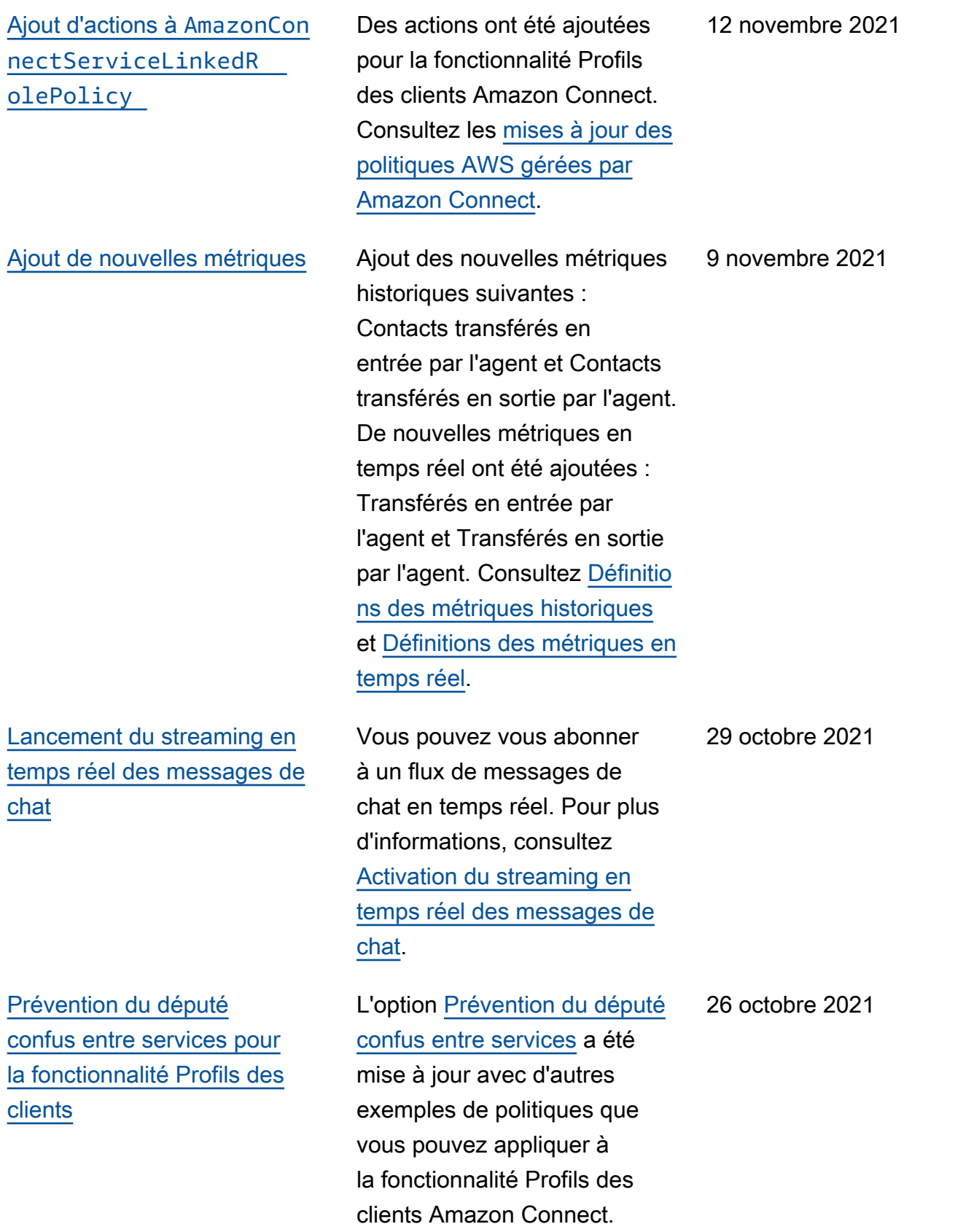

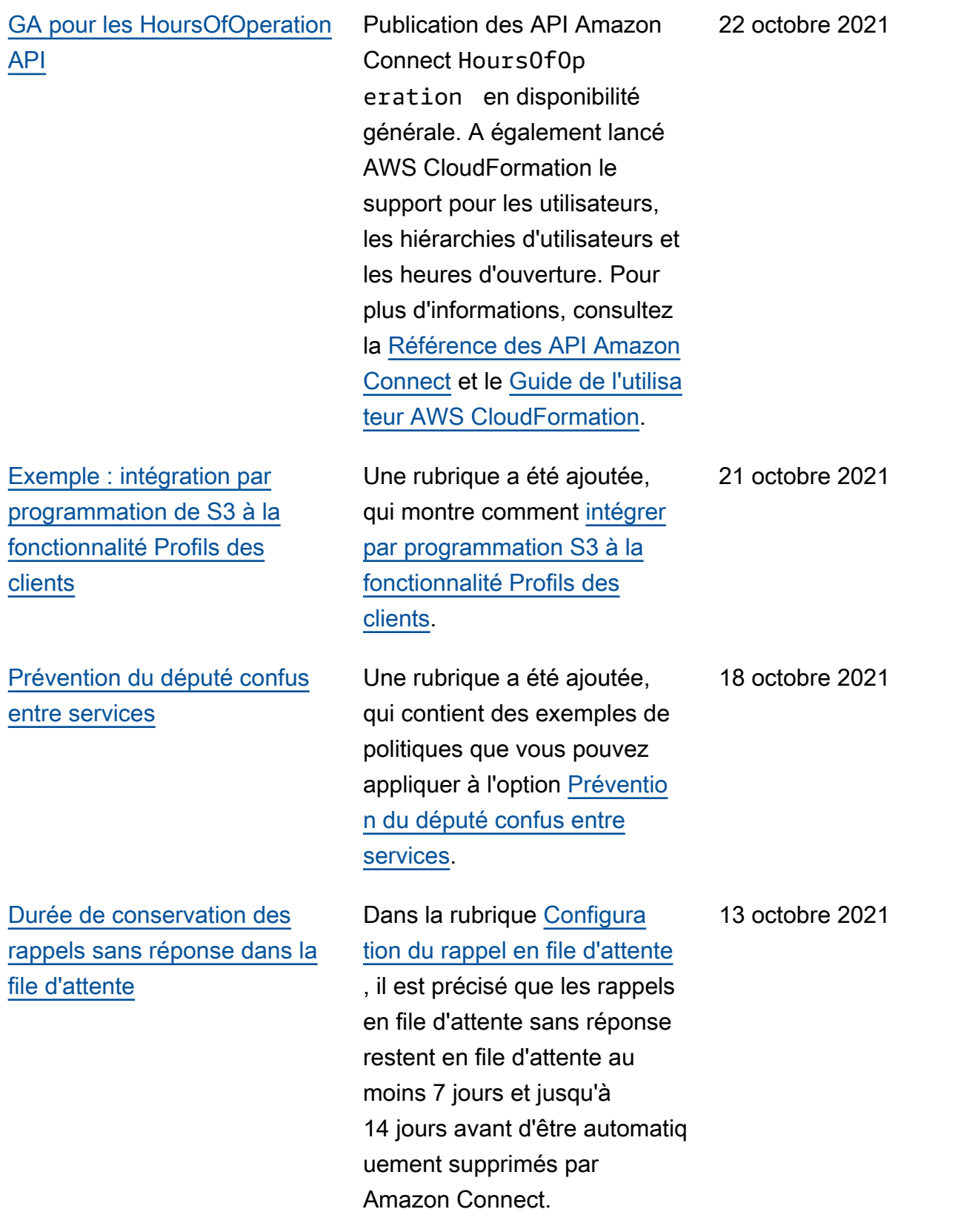

[Mise à jour des métriques](#page-2947-0) [de point de terminaison côté](#page-2947-0) [client](#page-2947-0)

[Correction des erreurs dans la](#page-2947-0) [rubrique Quotas de service](#page-2947-0)

Dans la rubrique [Configuration](https://docs.aws.amazon.com/connect/latest/adminguide/ccp-networking.html) [de votre réseau,](https://docs.aws.amazon.com/connect/latest/adminguide/ccp-networking.html) le point de terminaison pour les métriques côté client \*.executeapi.{region}.amaz onaws.com a été remplacé par \*.telemetry.connec t.{region}.amazona ws.com . 11 octobre 2021

Des erreurs ont été corrigées dans la rubrique [Quotas](https://docs.aws.amazon.com/connect/latest/adminguide/amazon-q-connect.html)  [de service](https://docs.aws.amazon.com/connect/latest/adminguide/amazon-q-connect.html) : pour Amazon Connect Wisdom, la taille maximale par document est de 1 Mo et non de 10 Mo. Pour la fonctionnalité Profils des clients Amazon Connect, le nom du quota est Types d'objets par domaine et non Objets par domaine. Le tableau des quotas Amazon Connect Voice ID a été mis à jour avec les informations correctes. 8 octobre 2021

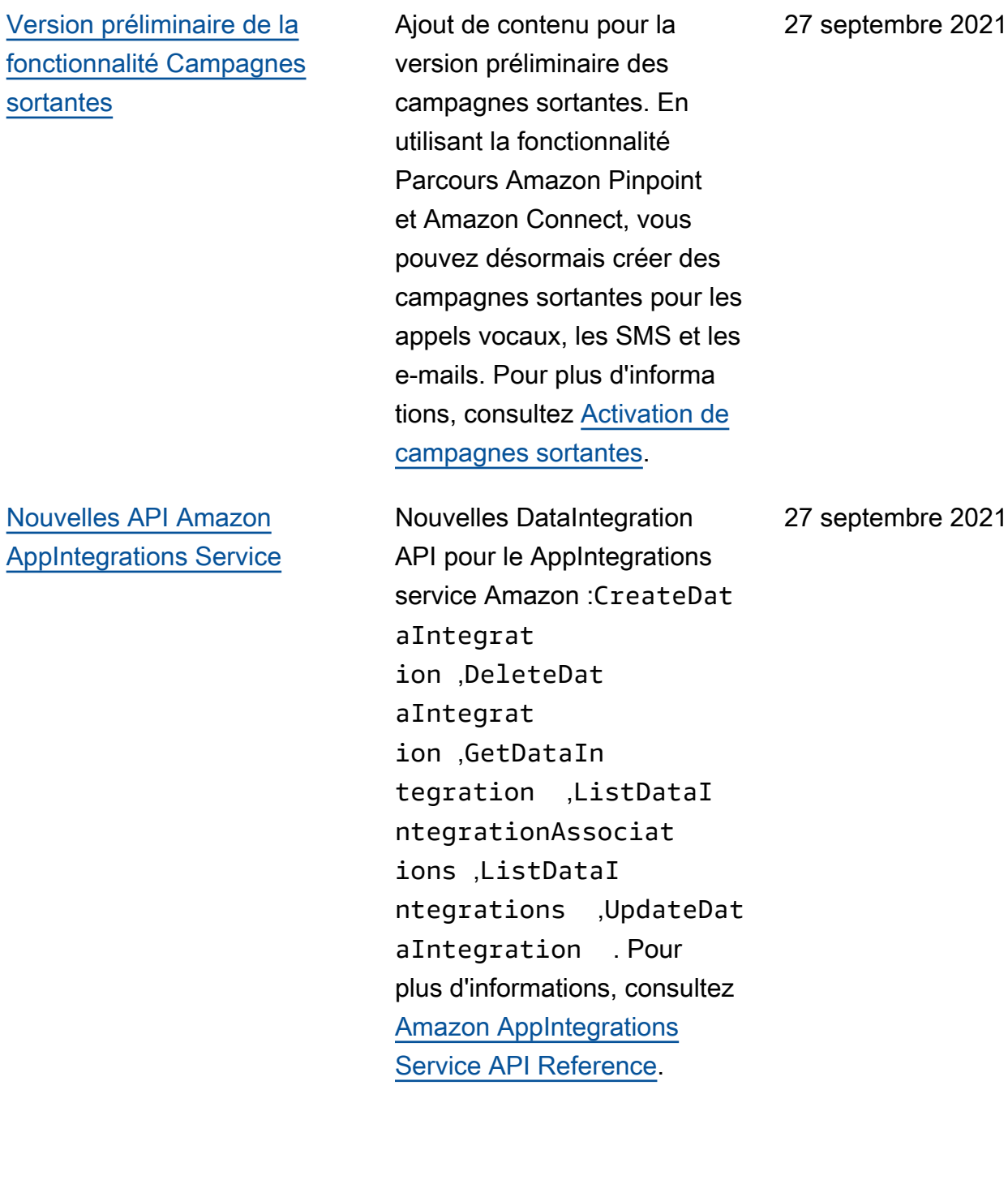

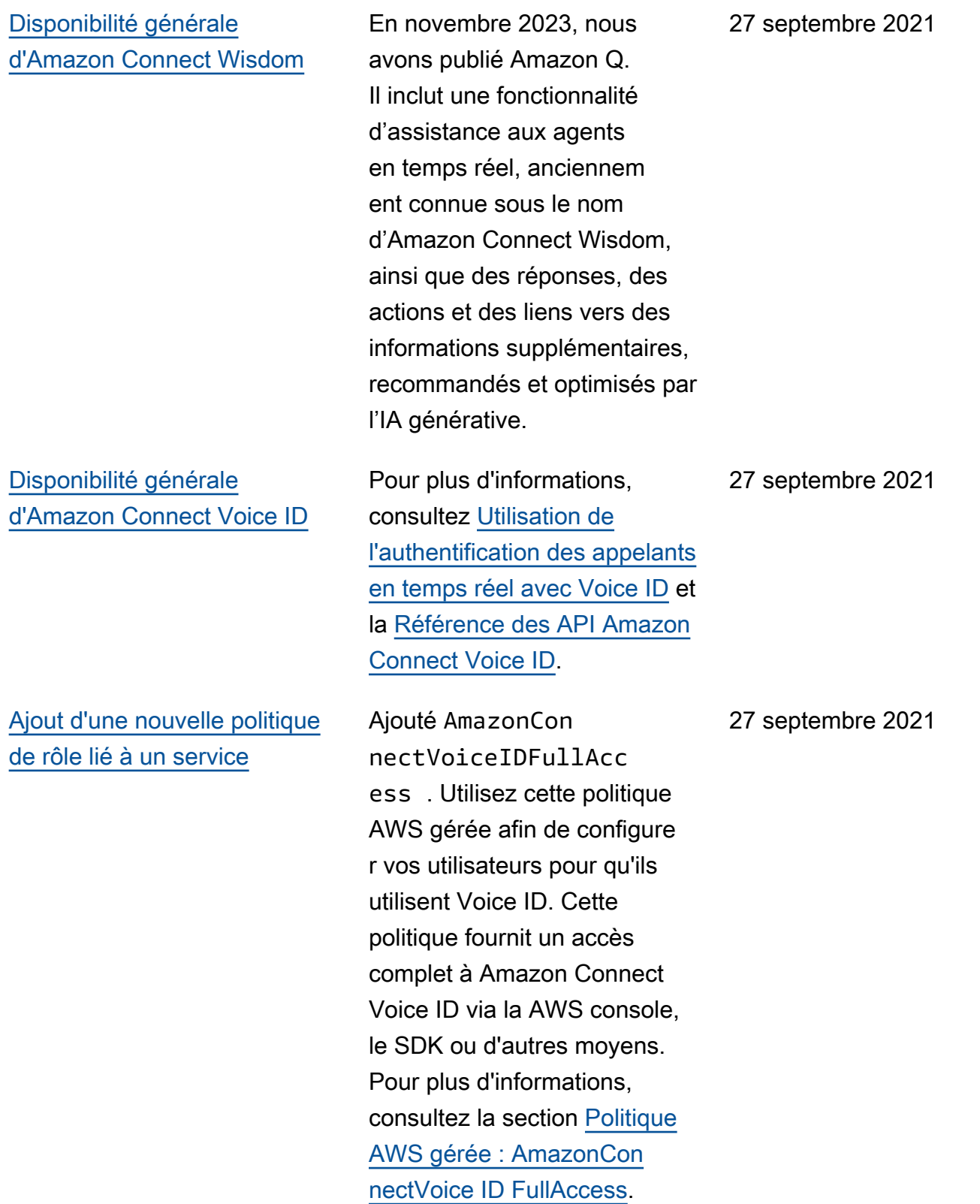

## [Ajout d'une nouvelle politique](#page-2947-0) [de rôle lié à un service](#page-2947-0)

## [Affichage du nom et des](#page-2947-0) [attributs du contact dans le](#page-2947-0) [chat](#page-2947-0)

AmazonConnectCampa ignsServiceLinkedR olePolicy , une nouvelle politique de rôle lié à un service a été ajoutée pour les campagnes sortantes. La politique permet de récupérer toutes les campagnes sortantes. Pour plus d'informa tions, consultez [Activation de](https://docs.aws.amazon.com/connect/latest/adminguide/outbound-campaigns.html) [campagnes sortantes](https://docs.aws.amazon.com/connect/latest/adminguide/outbound-campaigns.html).

Vous pouvez désormais personnaliser l'expérience de chat, car vous pouvez spécifier le nom du client qui interagit à l'aide de l'interfa ce utilisateur de chat. Vous pouvez également transmettre en toute sécurité les attributs de contact pour capturer des informations sur le contact qui peuvent être utilisées dans le flux afin de personnaliser davantage l'expérience. Pour plus d'informations, consultez [Transmission du nom d'afficha](https://docs.aws.amazon.com/connect/latest/adminguide/pass-display-name-chat.html)  [ge du client lors de l'initial](https://docs.aws.amazon.com/connect/latest/adminguide/pass-display-name-chat.html)  [isation d'un chat](https://docs.aws.amazon.com/connect/latest/adminguide/pass-display-name-chat.html) et [Transmiss](https://docs.aws.amazon.com/connect/latest/adminguide/pass-contact-attributes-chat.html)  [ion des attributs de contact](https://docs.aws.amazon.com/connect/latest/adminguide/pass-contact-attributes-chat.html)  [lors du démarrage du chat.](https://docs.aws.amazon.com/connect/latest/adminguide/pass-contact-attributes-chat.html)

27 septembre 2021

17 septembre 2021

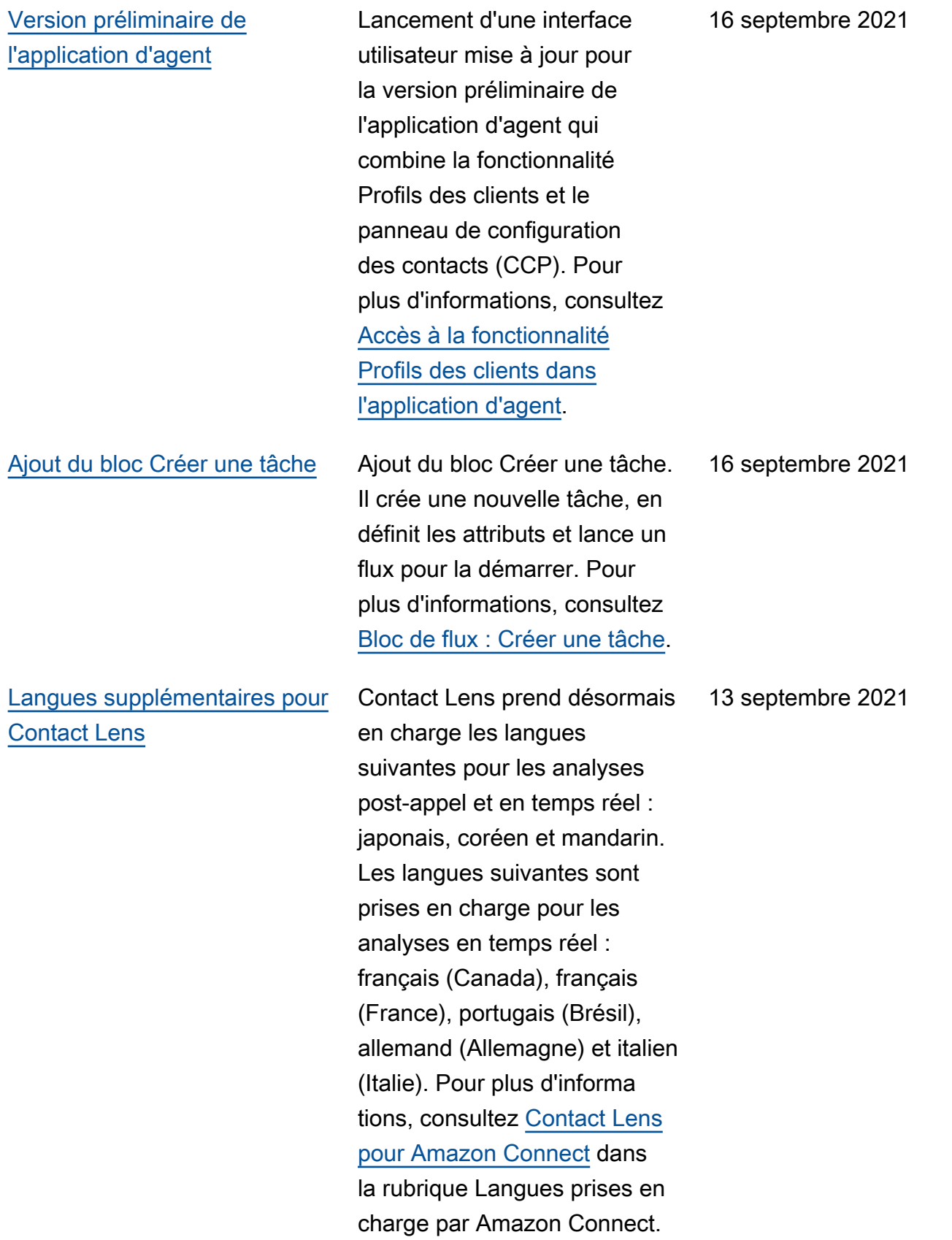

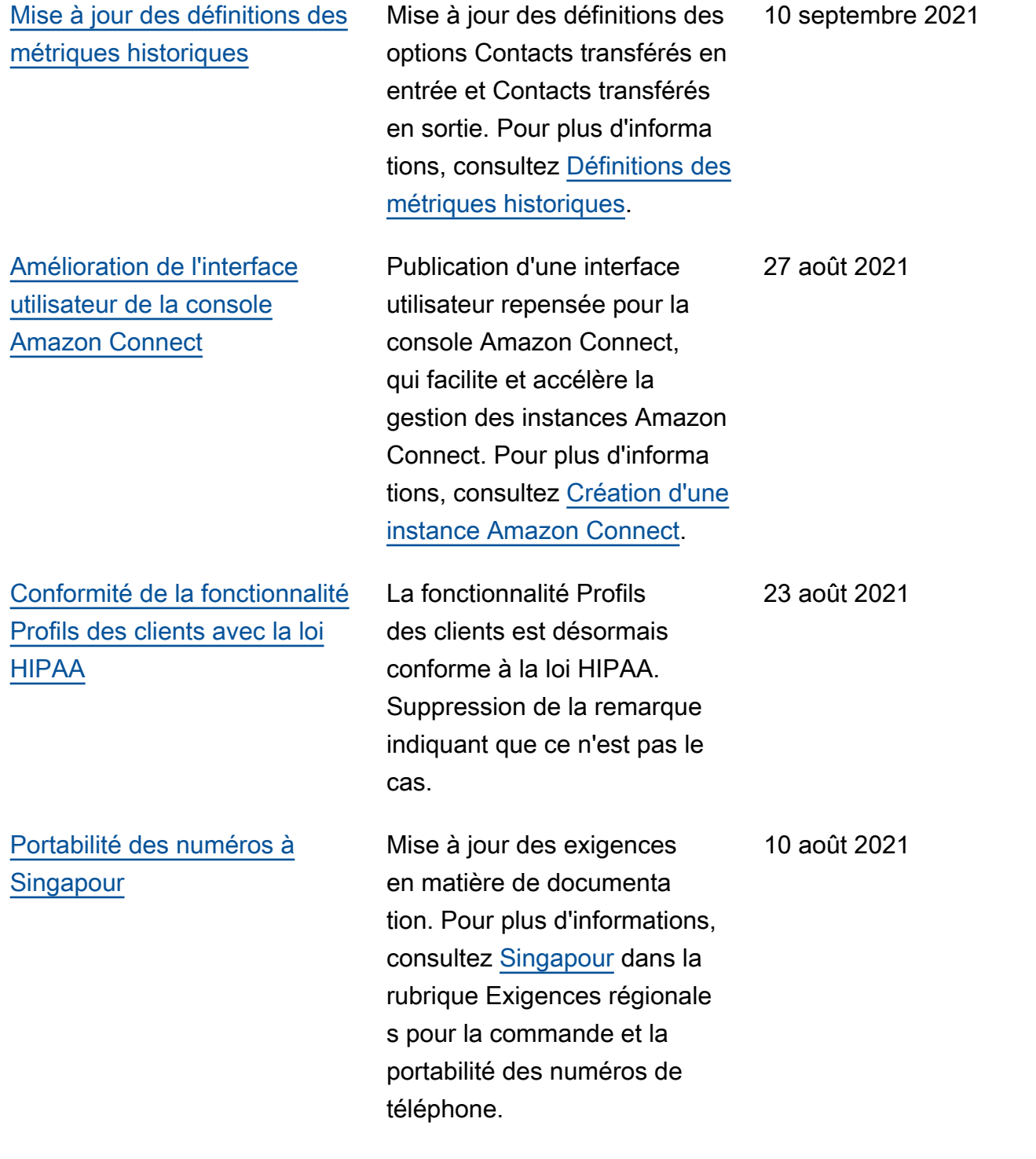

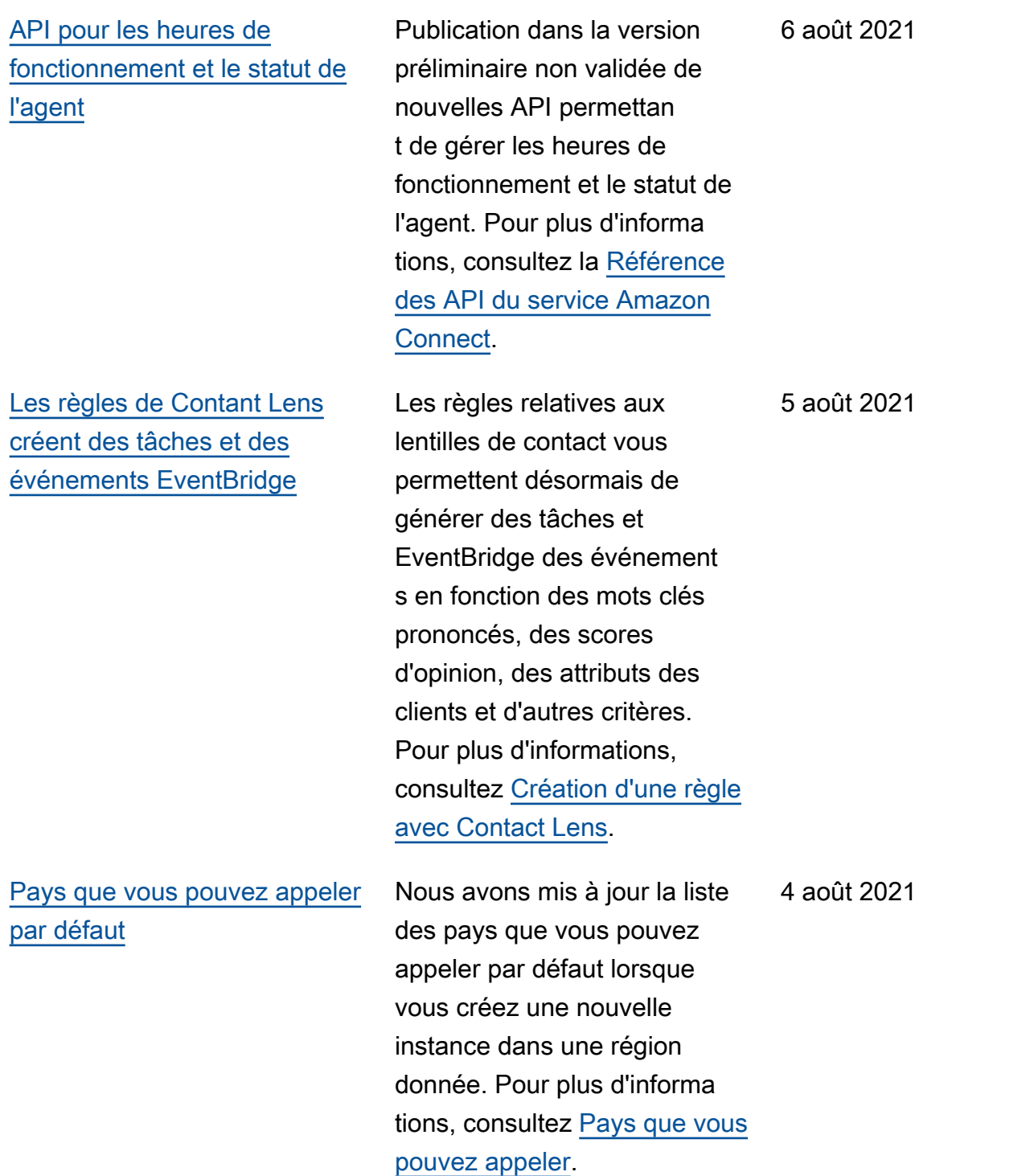

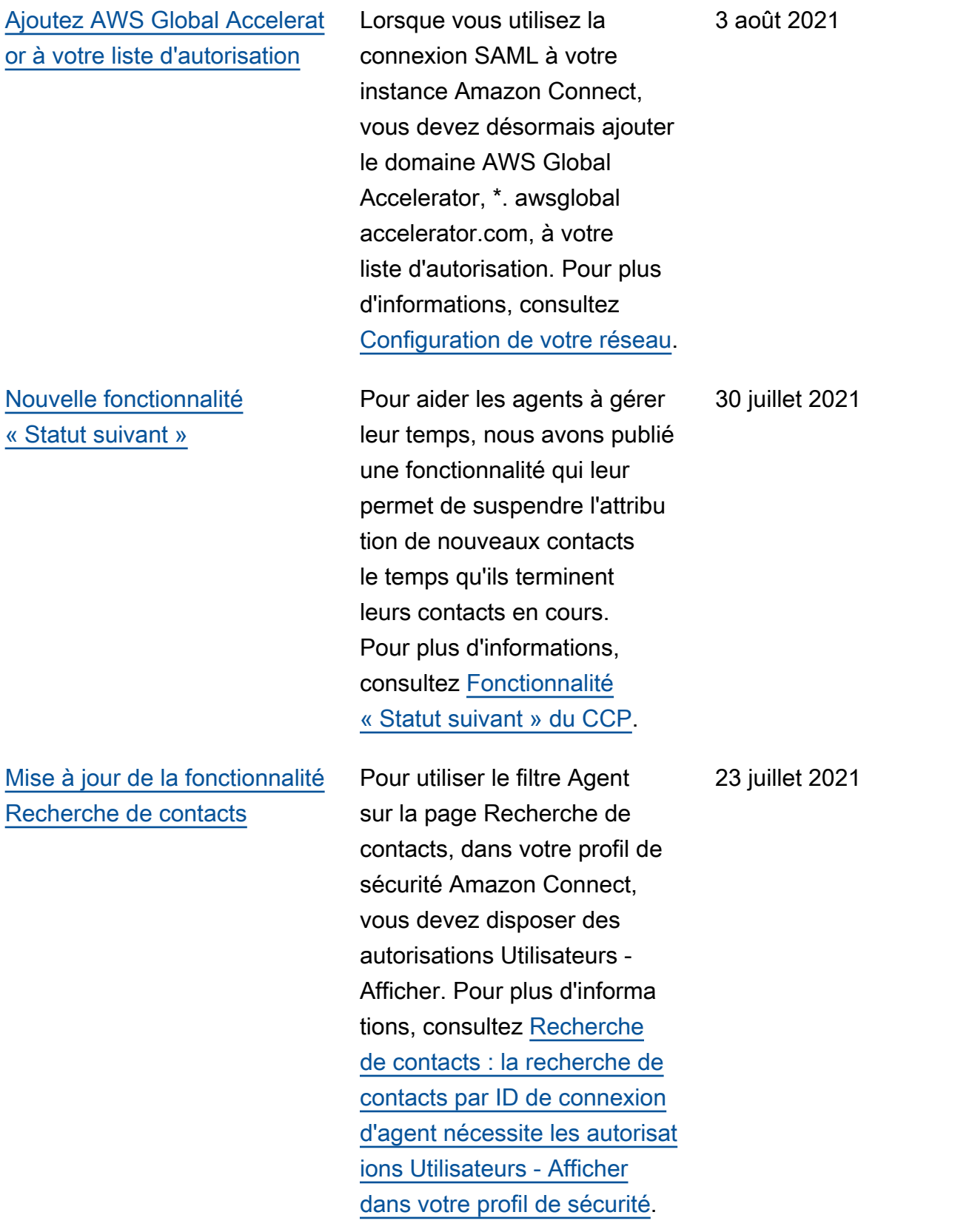

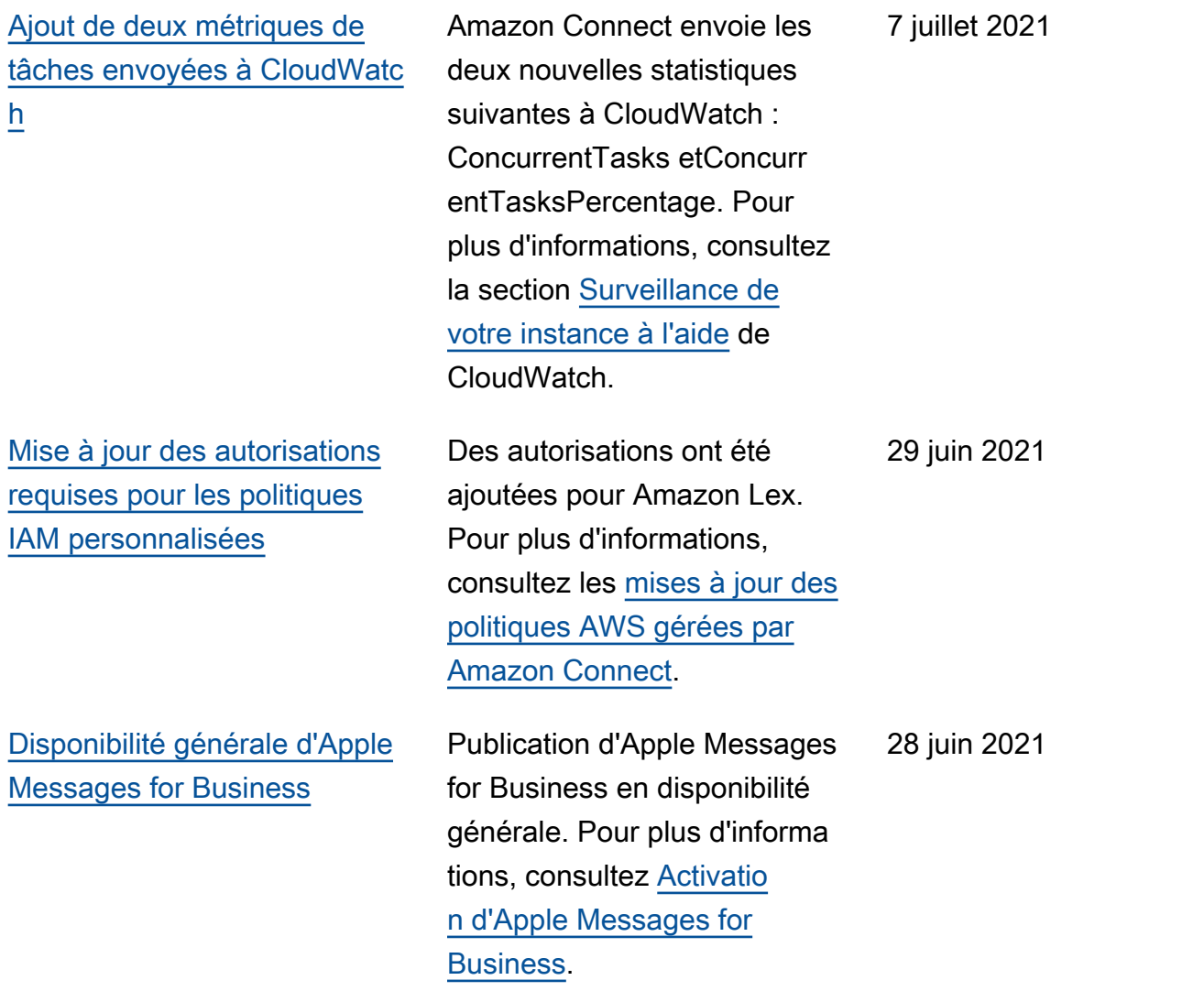

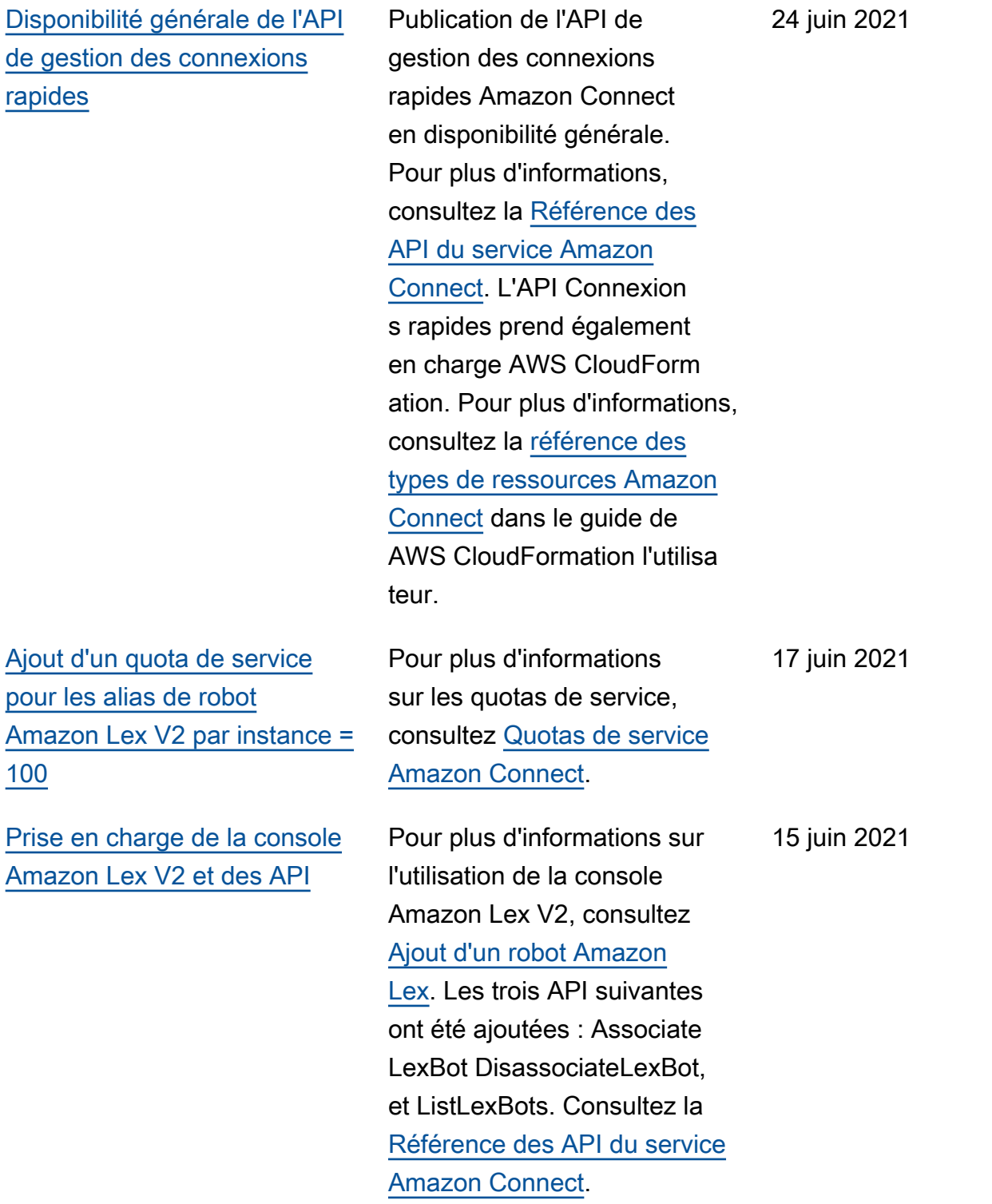

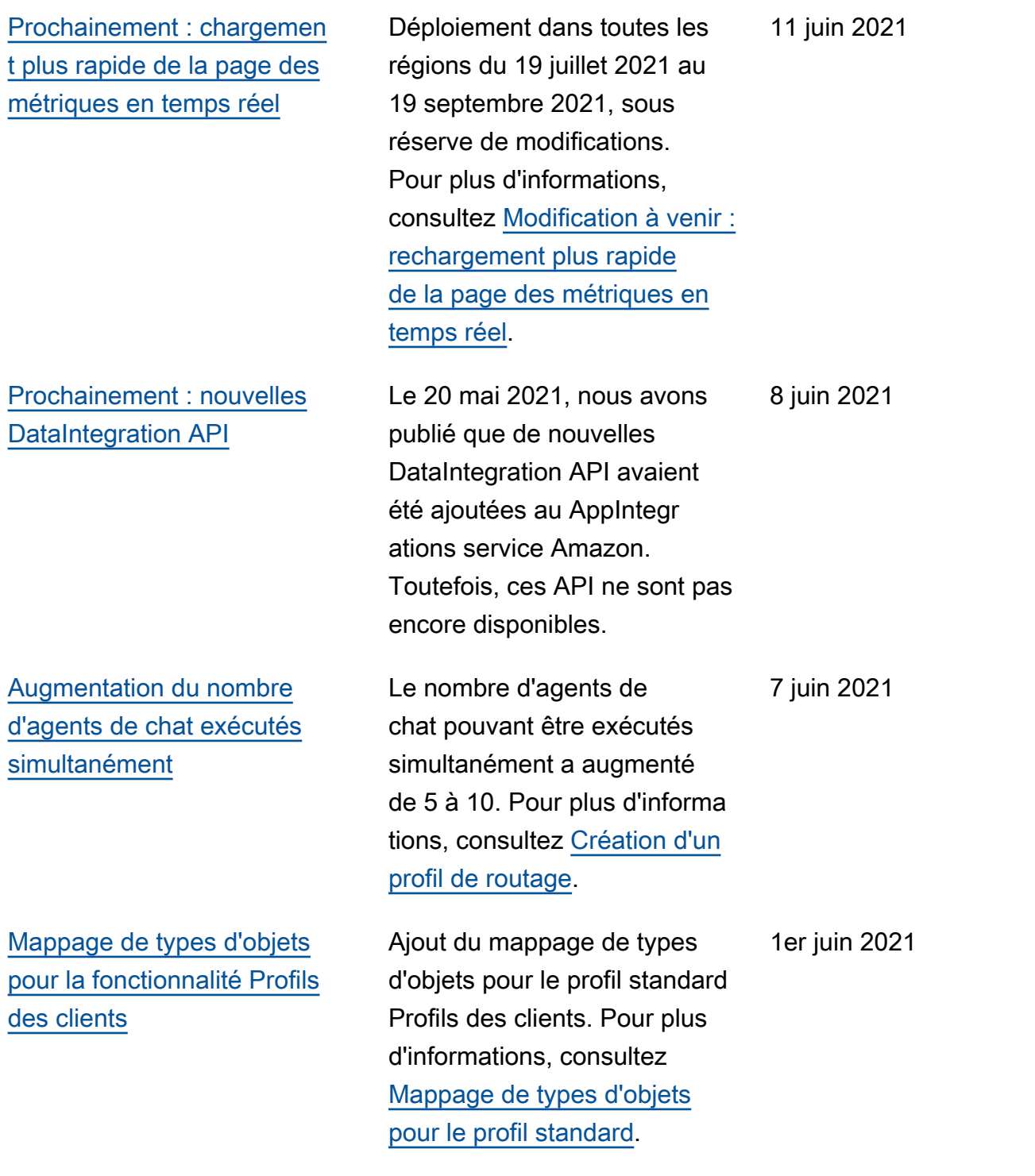

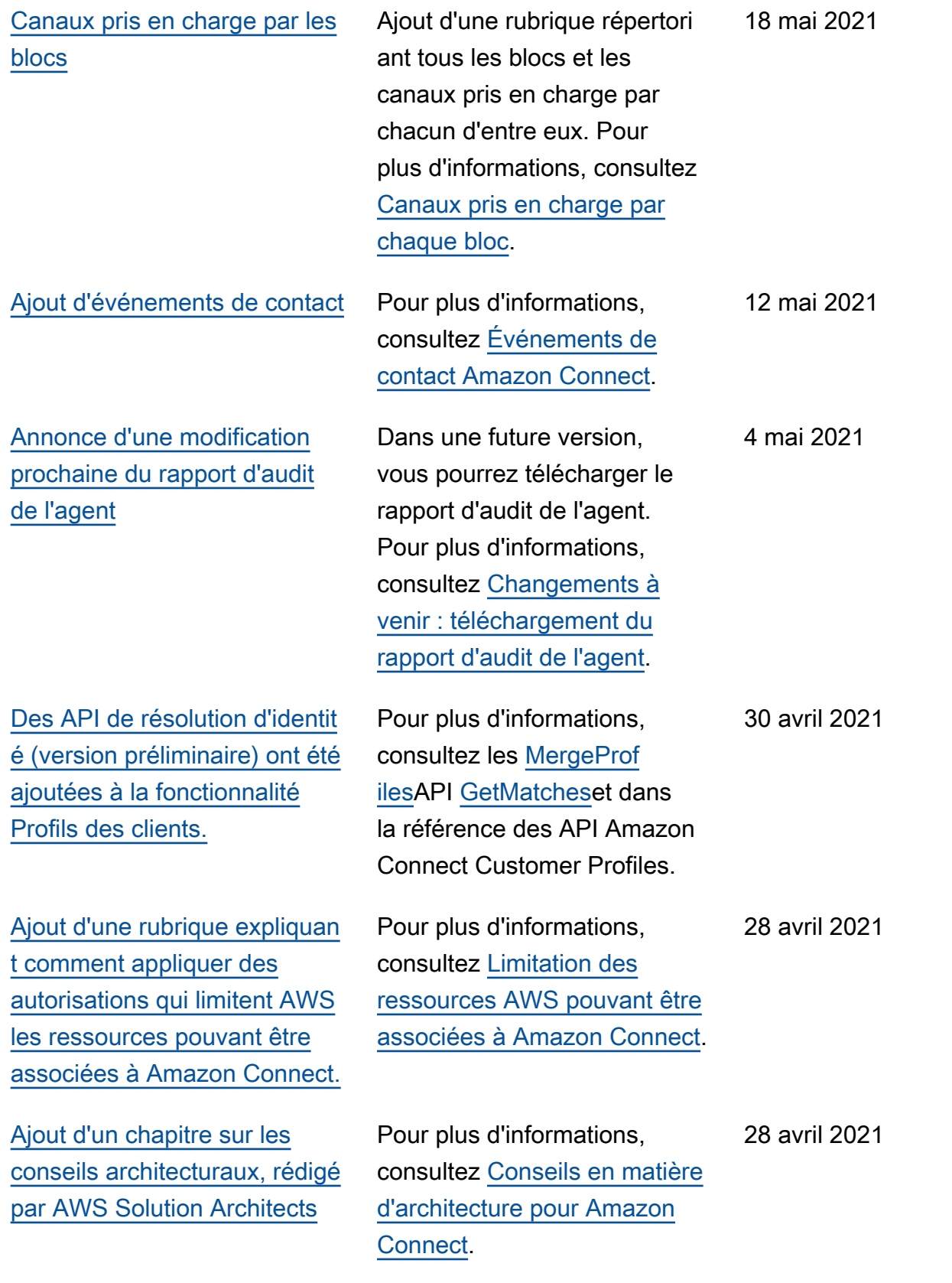
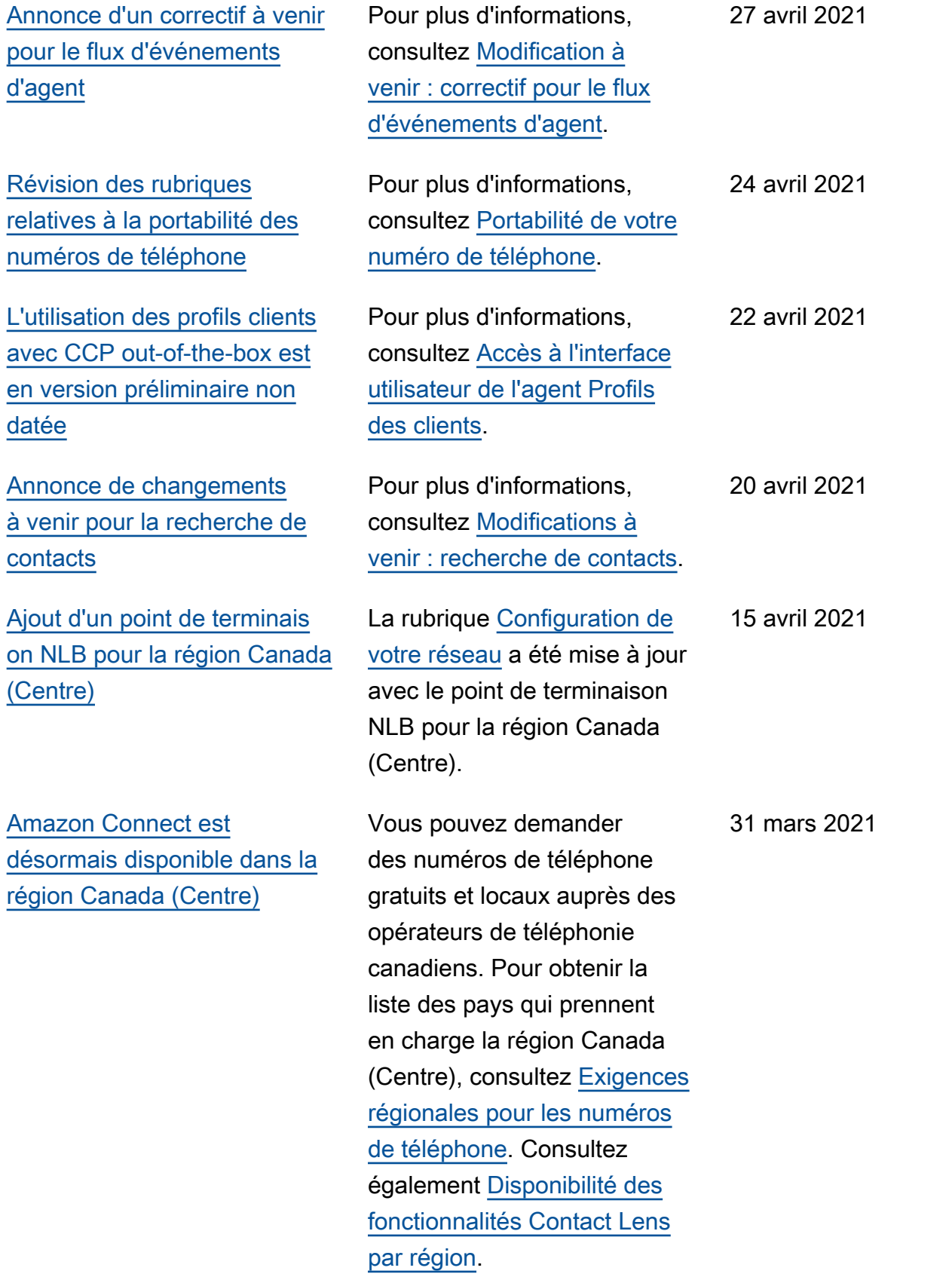

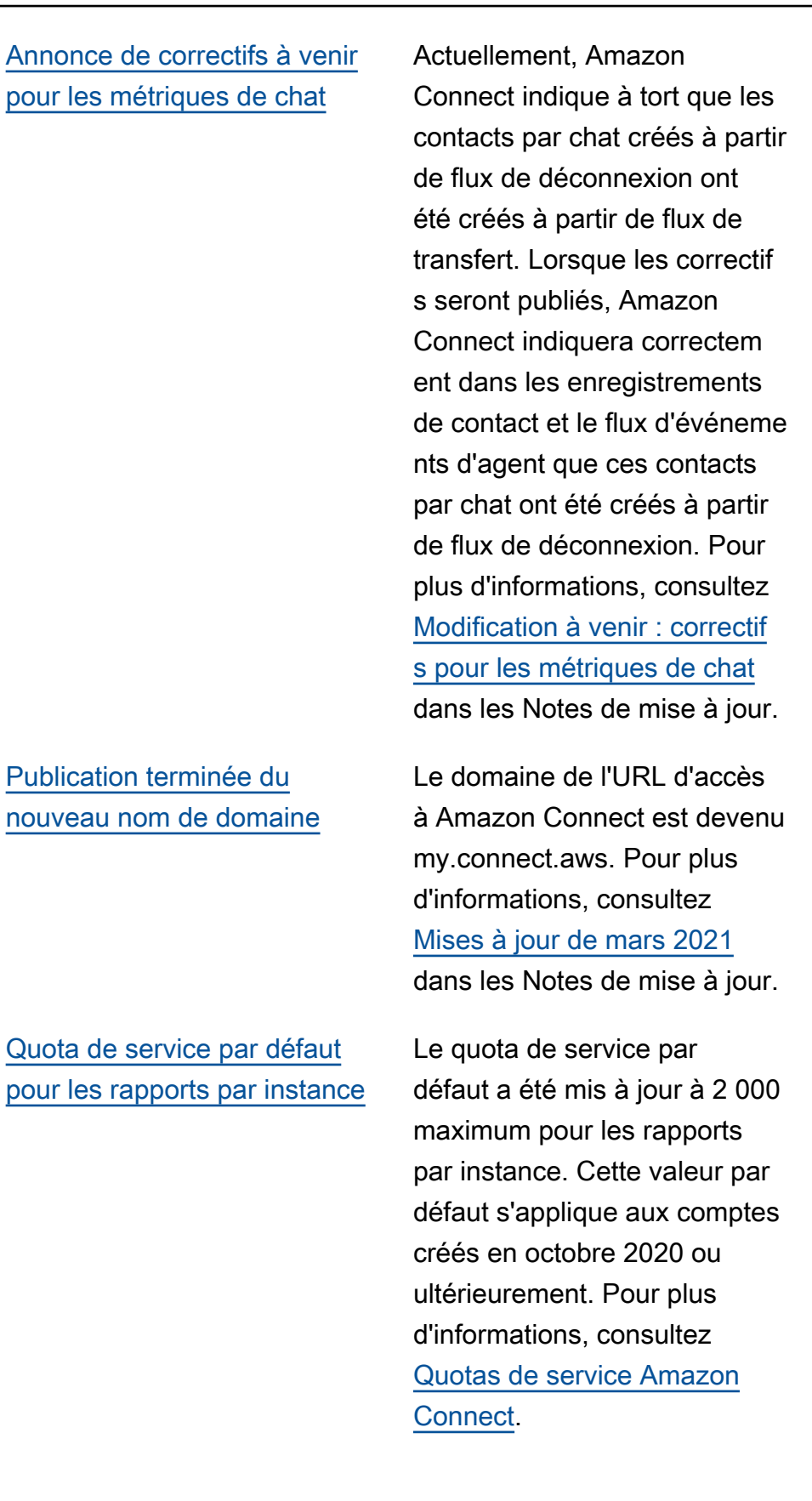

22 mars 2021

16 mars 2021

[Exigences d'identification pour](#page-2947-0) [la commande et la portabilité](#page-2947-0) [des numéros de téléphone](#page-2947-0) Des exigences d'identification ont été ajoutées pour la commande de numéros de téléphone. Ajout d'exigenc es pour la commande et la portabilité des numéros de téléphone en provenanc e d'Argentine, du Chili, du Mexique, du Pérou et de Porto Rico. Pour plus d'informa tions, consultez [Exigences](https://docs.aws.amazon.com/connect/latest/adminguide/phone-number-requirements.html)  [régionales pour les numéros](https://docs.aws.amazon.com/connect/latest/adminguide/phone-number-requirements.html)  [de téléphone.](https://docs.aws.amazon.com/connect/latest/adminguide/phone-number-requirements.html) 11 mars 2021 [Utilisation de l'utilitaire de](#page-2947-0)  [test de point de terminaison](#page-2947-0) [Amazon Connect](#page-2947-0) Nous avons ajouté l'utilitaire de test de point de terminais on Amazon Connect pour vous aider à vérifier la connectiv ité à Amazon Connect ou à résoudre les problèmes que rencontrent vos agents avec le panneau de configuration des contacts (CCP). Pour plus d'informations, consultez [Utilisation de l'utilitaire de test](https://docs.aws.amazon.com/connect/latest/adminguide/check-connectivity-tool.html) [de point de terminaison](https://docs.aws.amazon.com/connect/latest/adminguide/check-connectivity-tool.html). 5 mars 2021

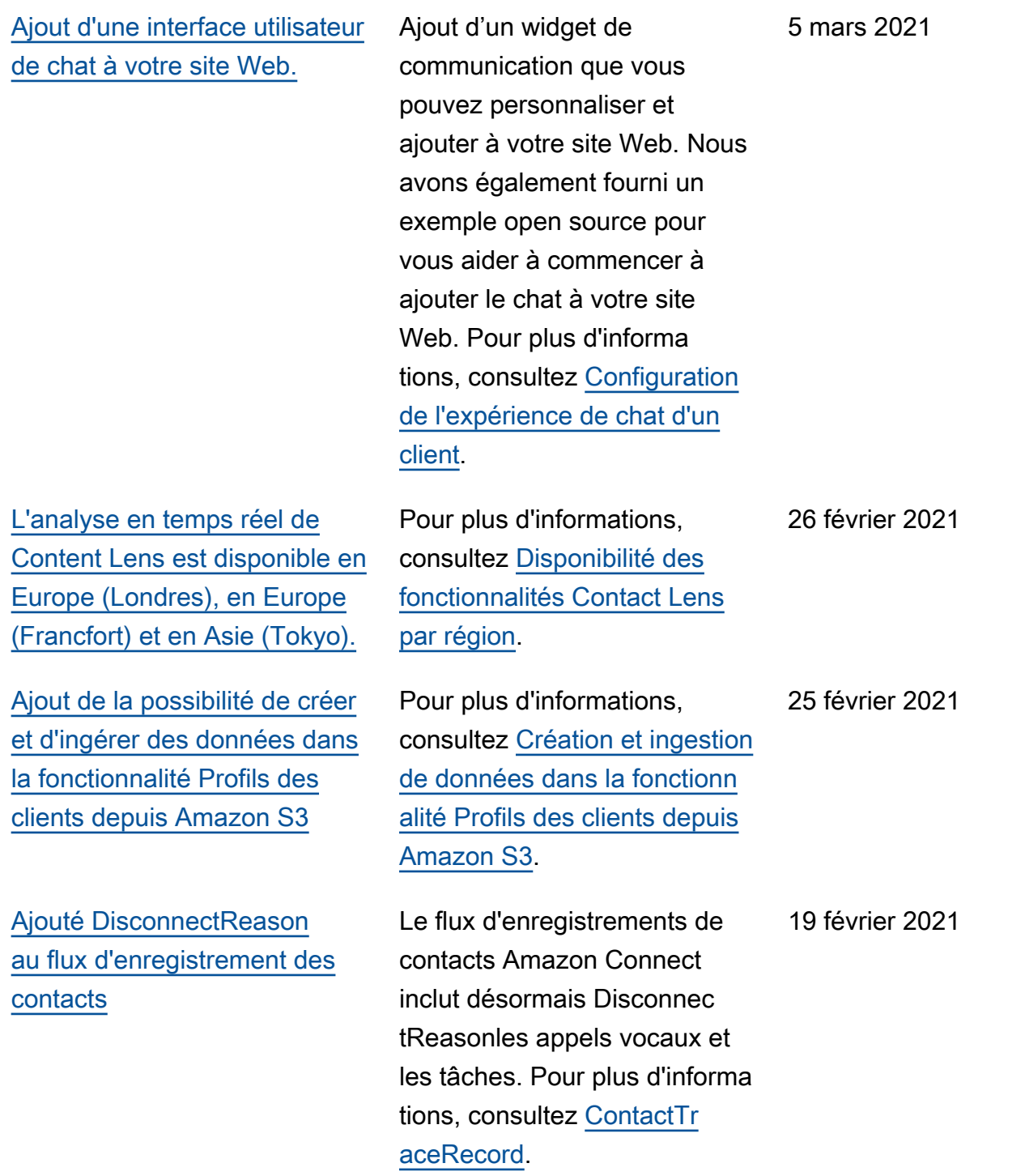

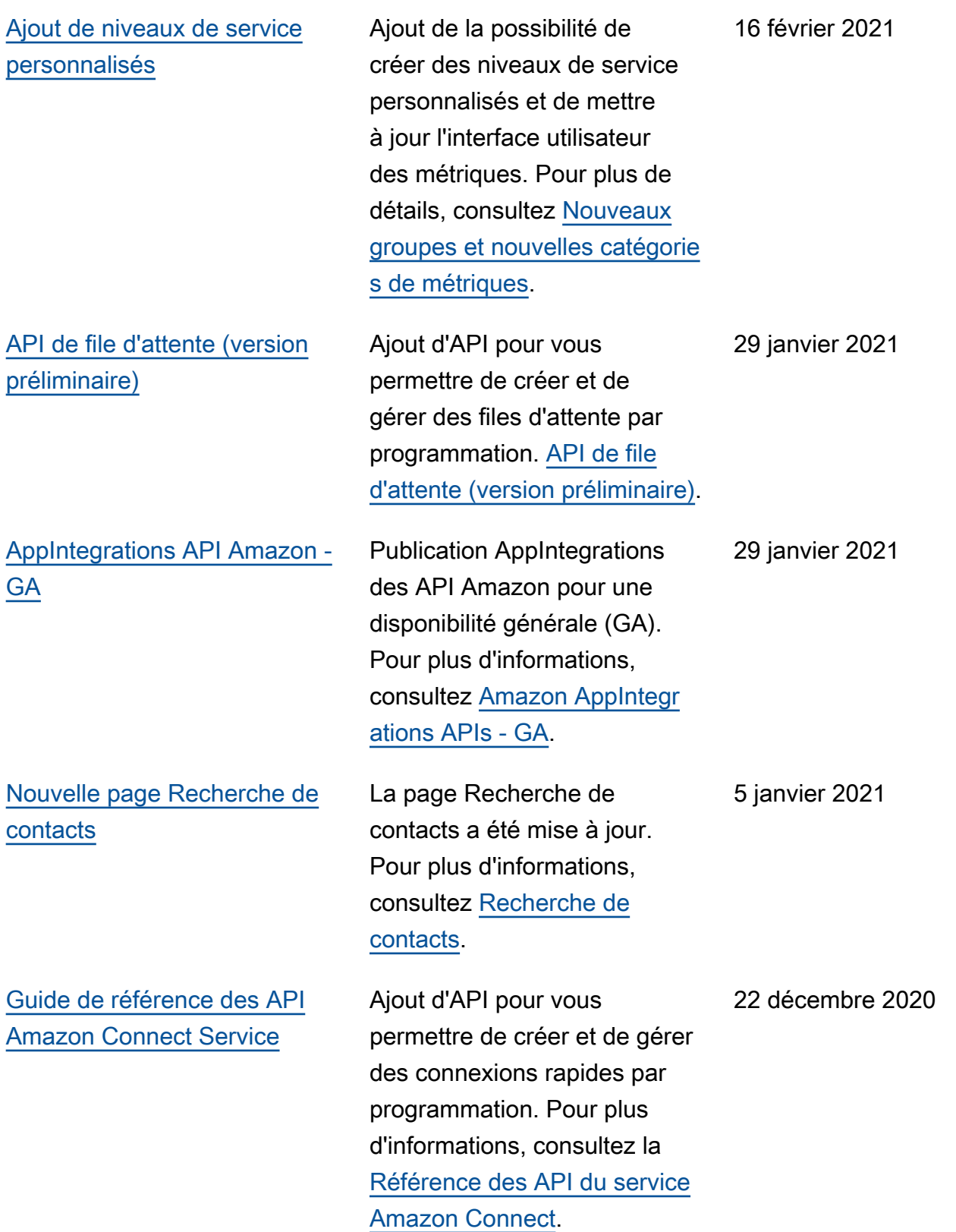

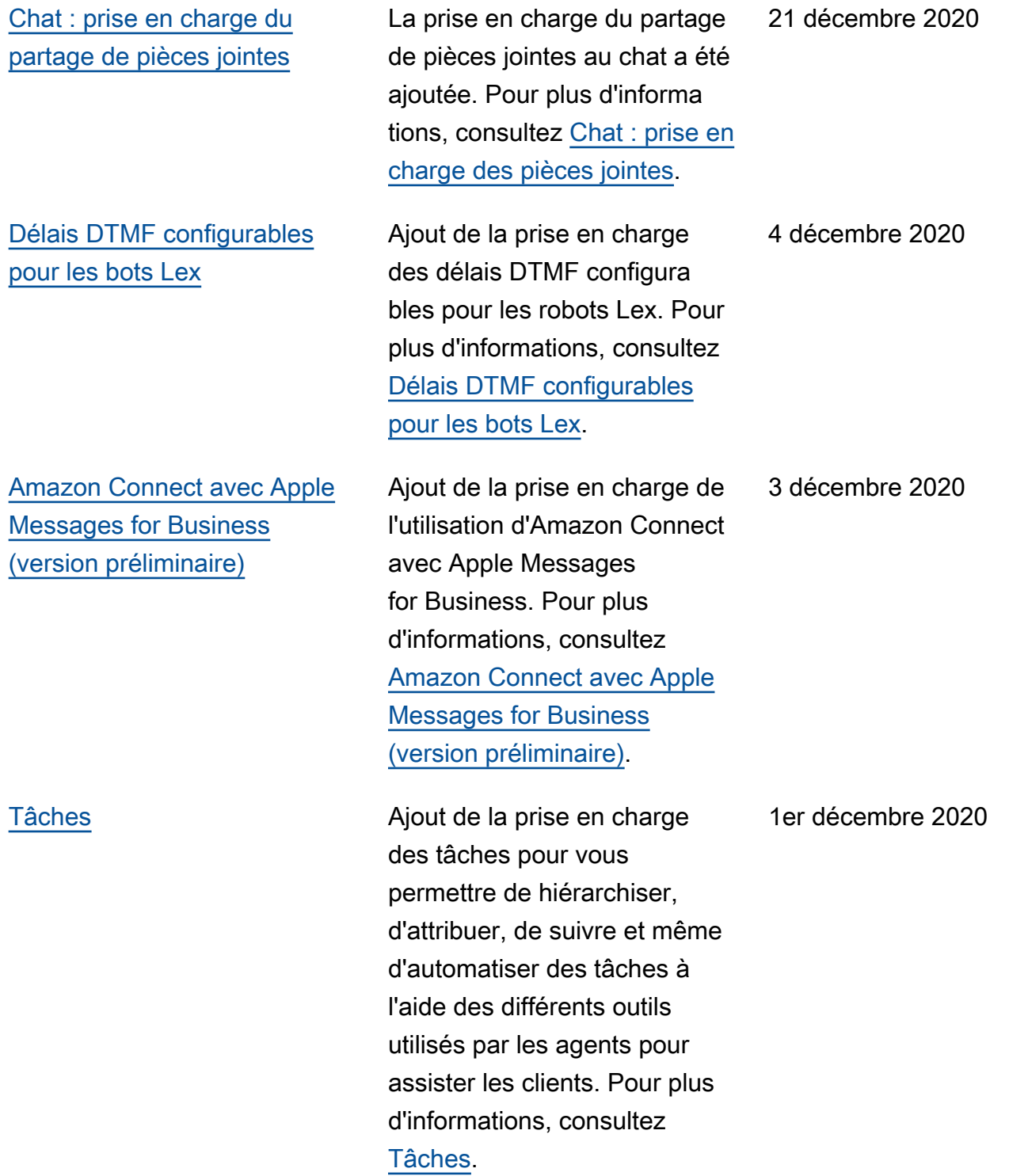

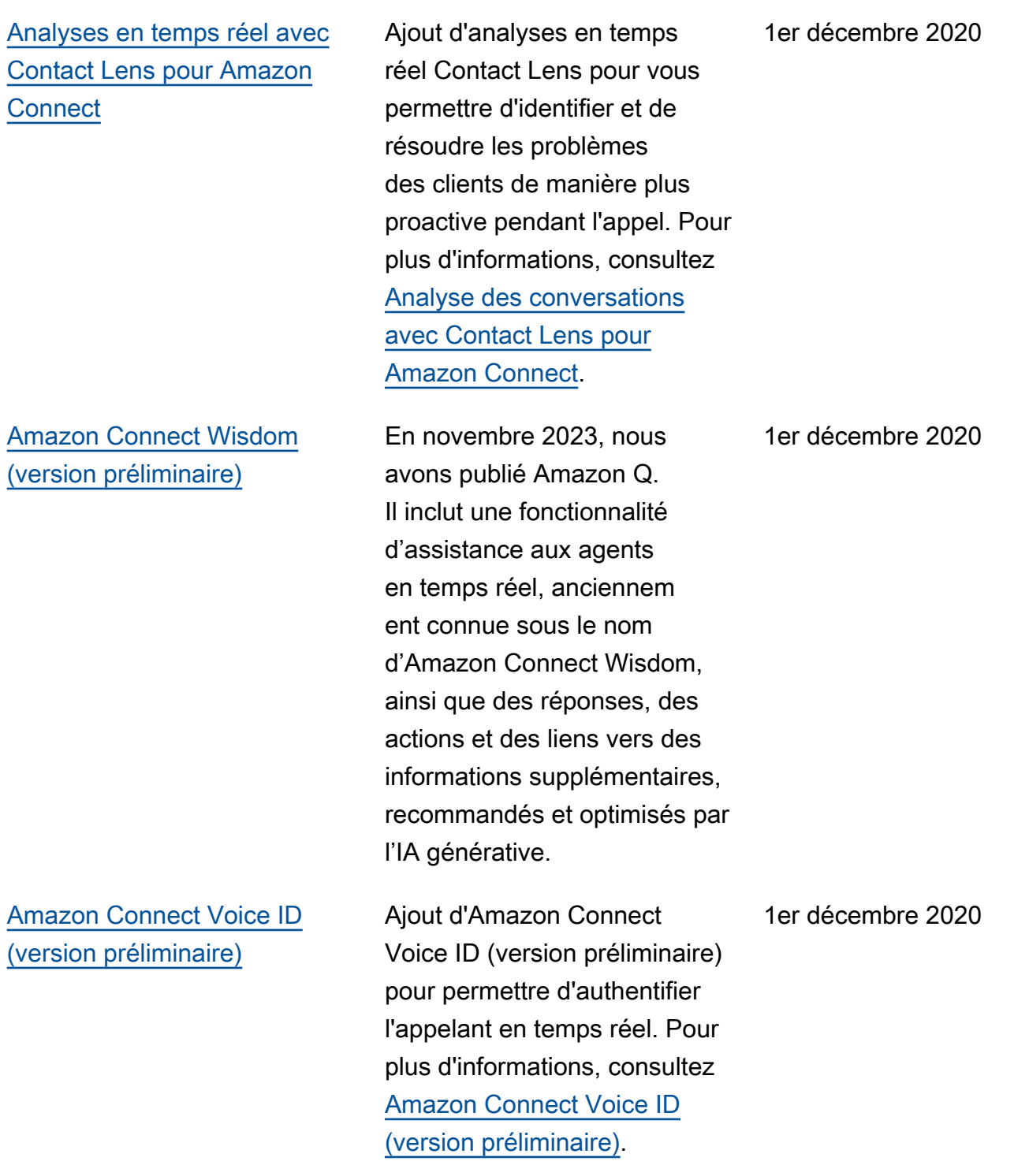

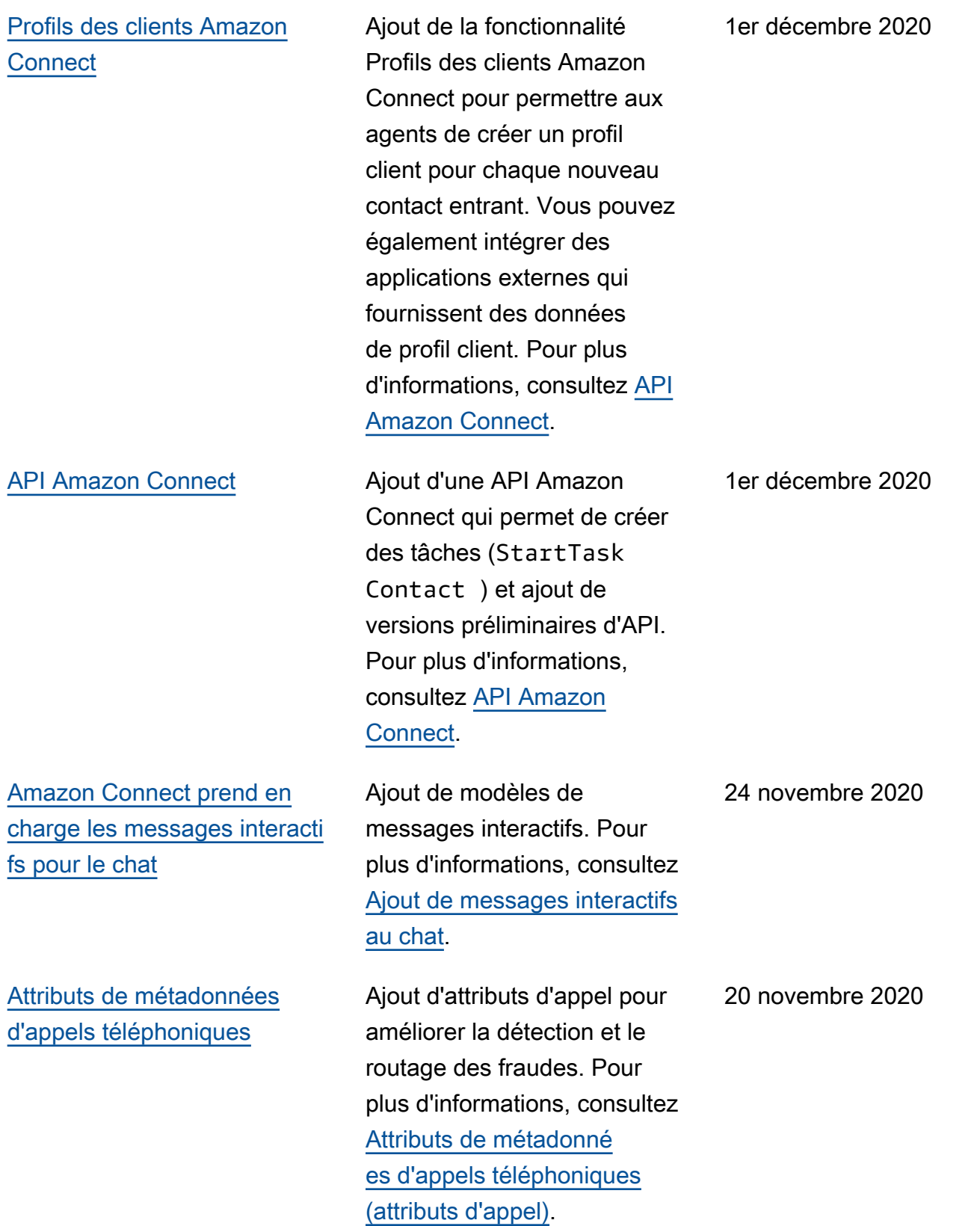

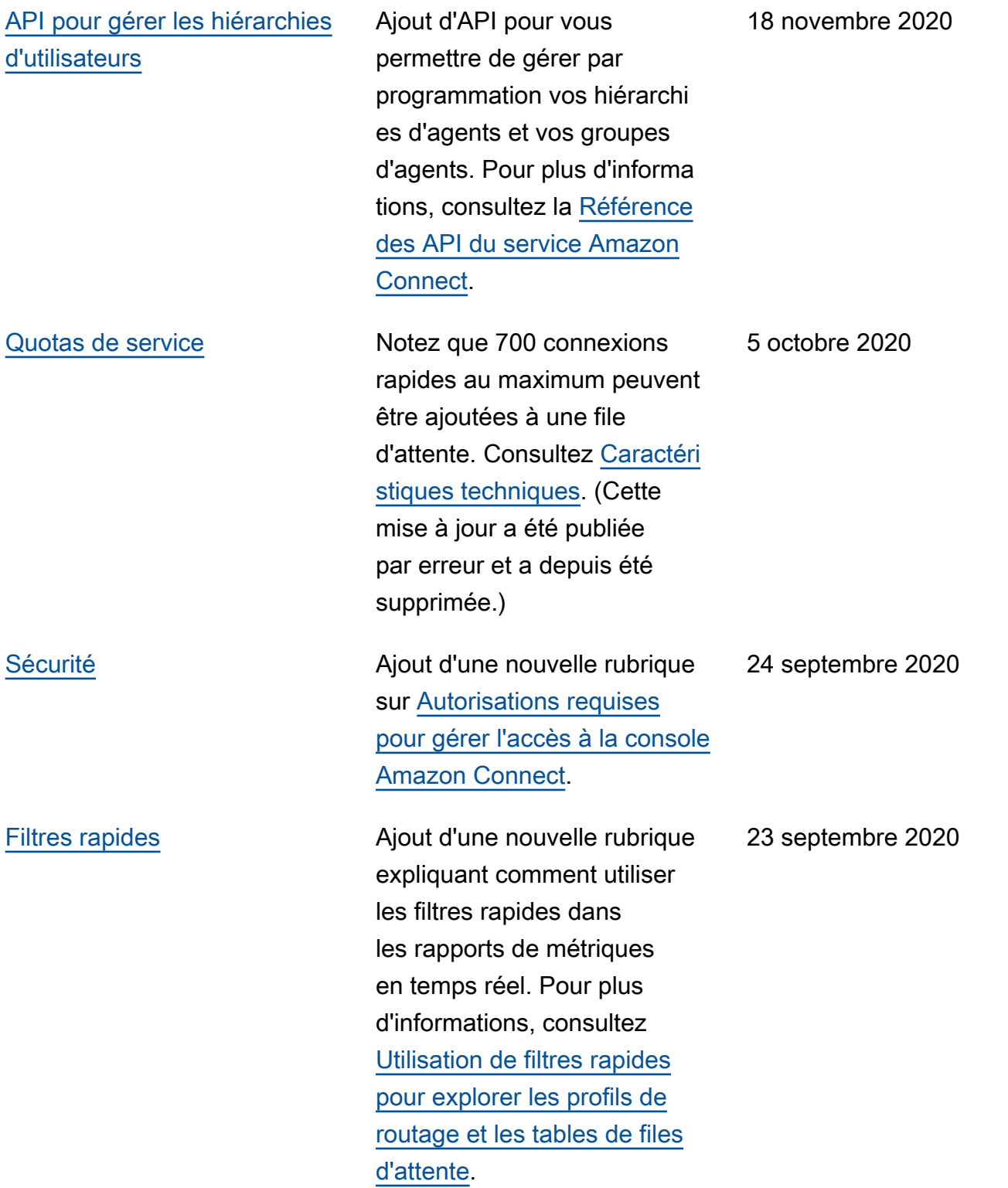

#### [Affichage de files d'attente](https://docs.aws.amazon.com/connect/latest/adminguide/show-agent-queues.html)  [d'agent dans une table Files](https://docs.aws.amazon.com/connect/latest/adminguide/show-agent-queues.html) [d'attent](https://docs.aws.amazon.com/connect/latest/adminguide/show-agent-queues.html)[e.](#page-2947-0)

[Migration de flux de contacts](https://docs.aws.amazon.com/connect/latest/adminguide/migrate-contact-flows.html) [vers une autre instance](https://docs.aws.amazon.com/connect/latest/adminguide/migrate-contact-flows.html)

[Quotas de service](#page-2947-0) Les quotas de service ont été mis à jour pour les API du service Participant d'Amazon Connect suivantes : CreateParticipantC onnection , Disconnec tParticipant et GetTranscript . Pour plus d'informations, consultez [Quotas de limitation pour](https://docs.aws.amazon.com/connect/latest/adminguide/amazon-connect-service-limits.html#connect-participant-api-quotas)  [l'API du service Participant](https://docs.aws.amazon.com/connect/latest/adminguide/amazon-connect-service-limits.html#connect-participant-api-quotas)  [d'Amazon Connect](https://docs.aws.amazon.com/connect/latest/adminguide/amazon-connect-service-limits.html#connect-participant-api-quotas).

> Par défaut, les files d'attente d'agent n'apparaissent pas dans une table Files d'attente dans un rapport de métriques historiques. Vous pouvez choisir de les afficher. Pour plus d'informations, consultez [Affichage de files d'attente](https://docs.aws.amazon.com/connect/latest/adminguide/show-agent-queues.html)  [d'agent dans une table Files](https://docs.aws.amazon.com/connect/latest/adminguide/show-agent-queues.html) [d'attente](https://docs.aws.amazon.com/connect/latest/adminguide/show-agent-queues.html).

> Vous pouvez migrer des centaines de flux à l'aide d'un ensemble d'API de flux. Pour plus d'informations, consultez [Migration de flux de contacts](https://docs.aws.amazon.com/connect/latest/adminguide/migrate-contact-flows.html) [vers une autre instance](https://docs.aws.amazon.com/connect/latest/adminguide/migrate-contact-flows.html).

22 septembre 2020

18 septembre 2020

18 septembre 2020

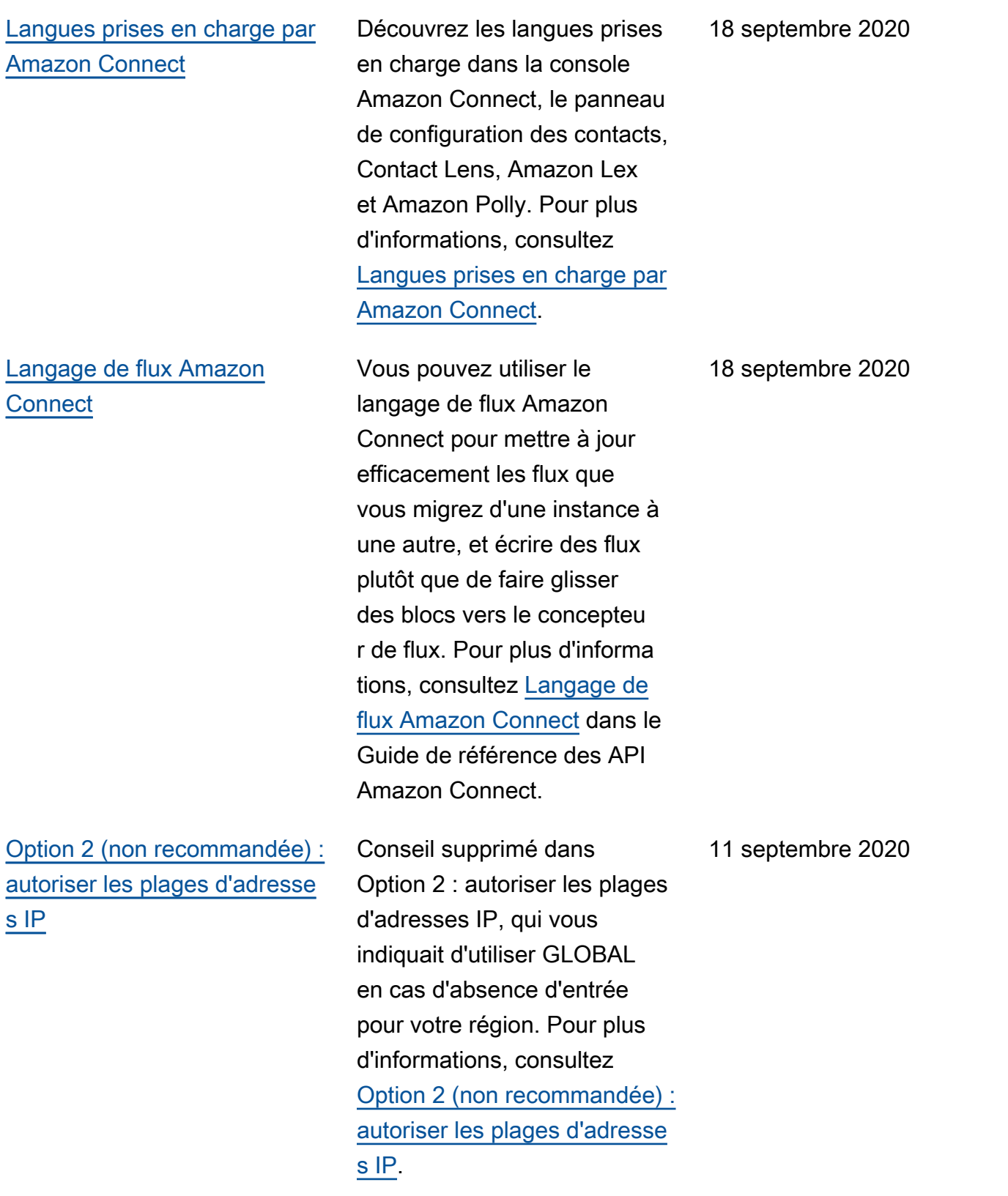

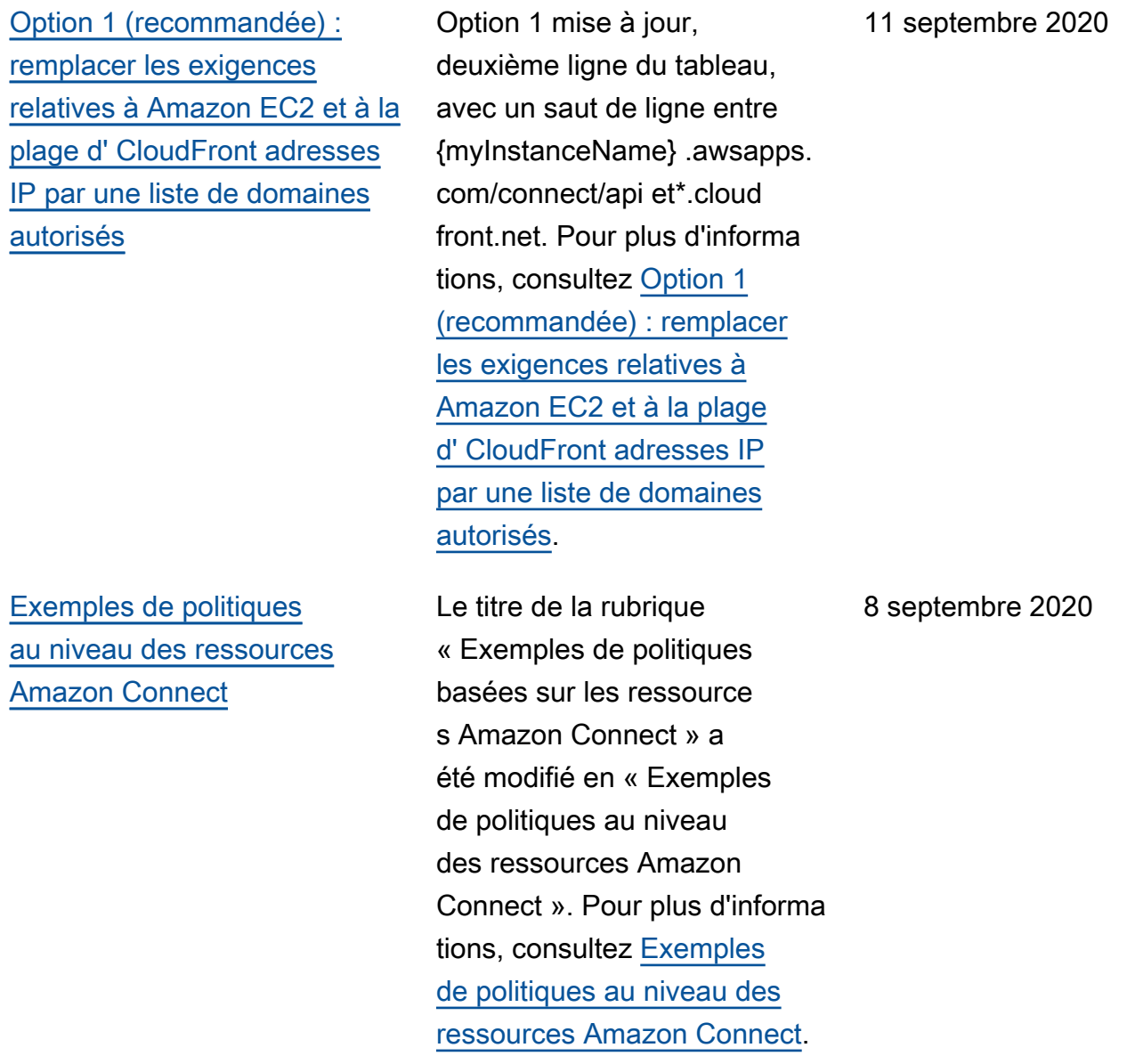

### Mises à jour antérieures

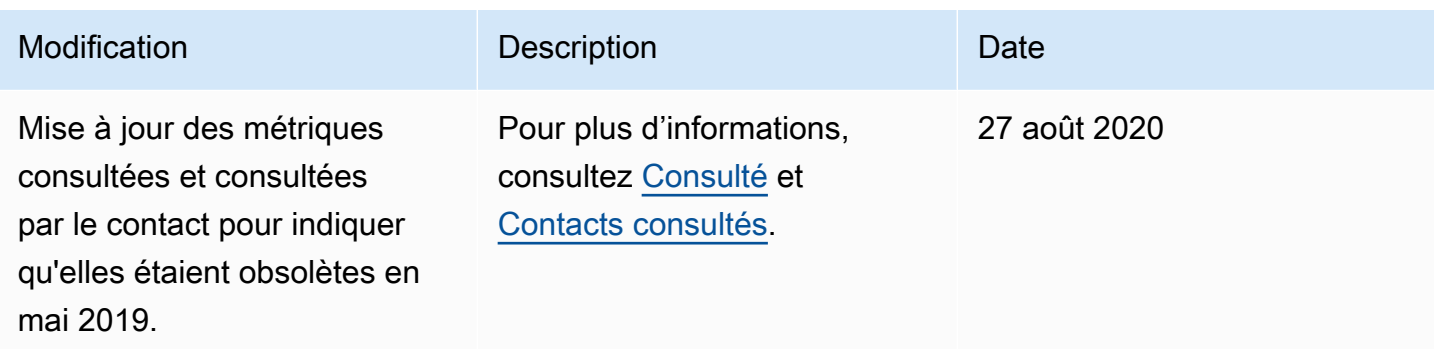

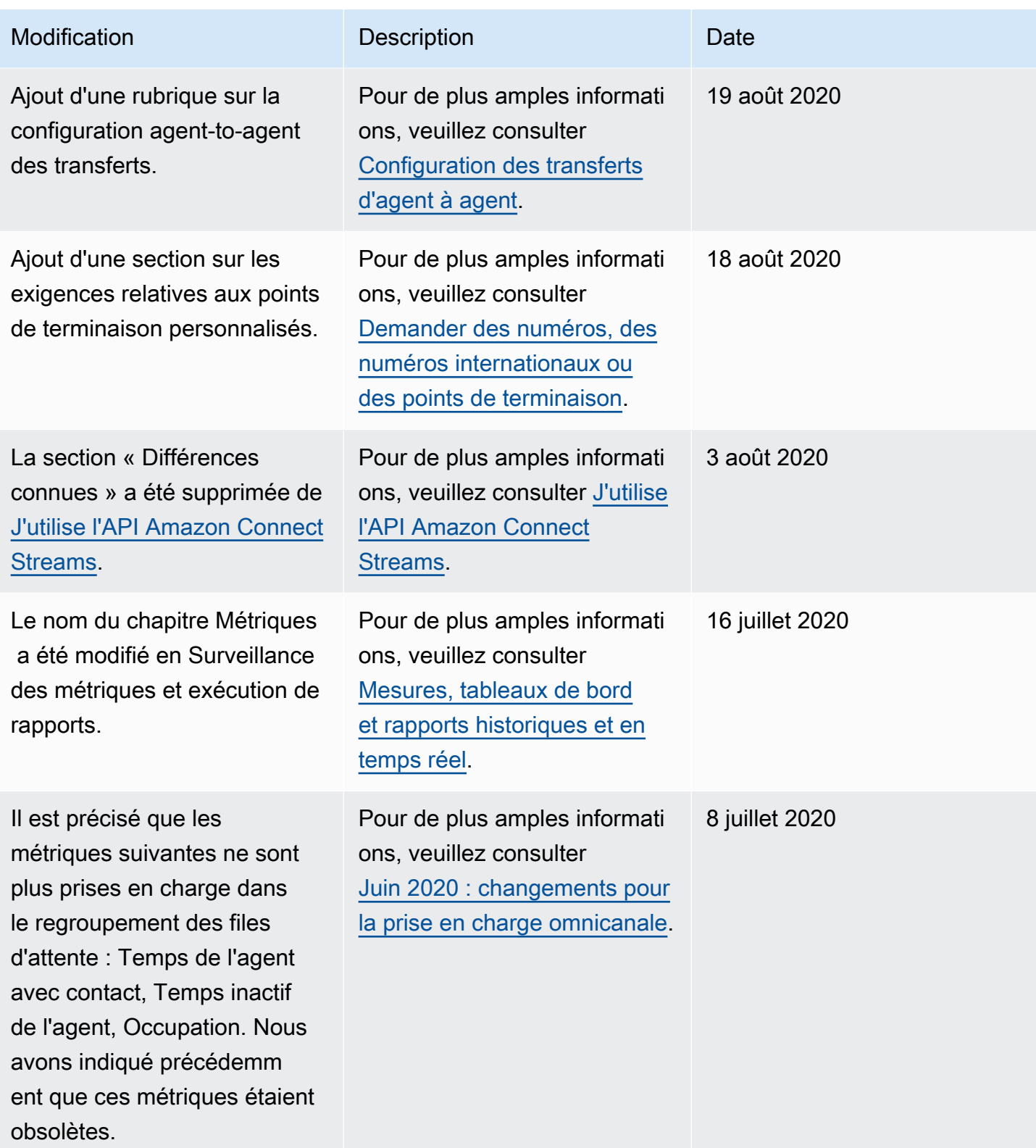

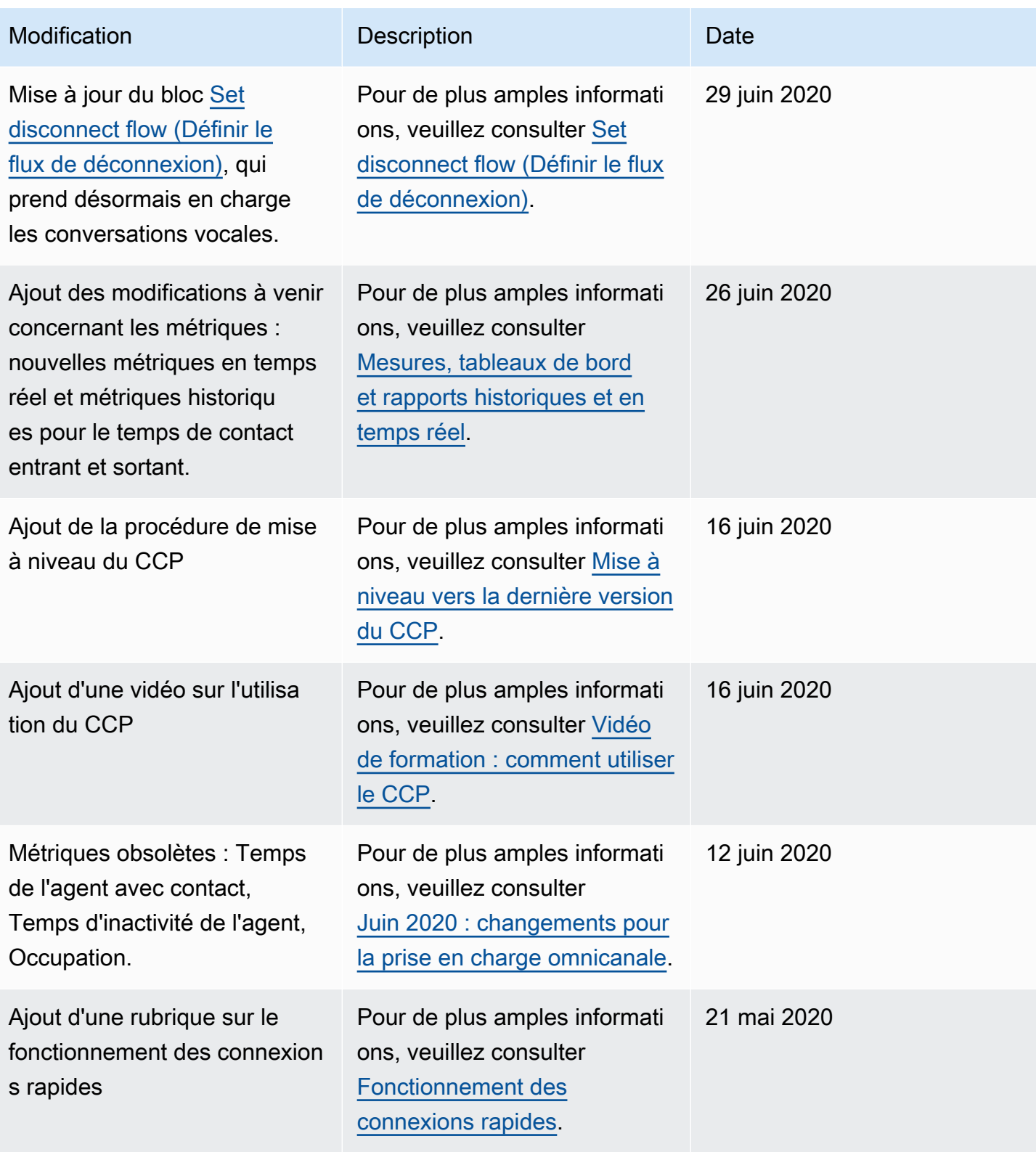

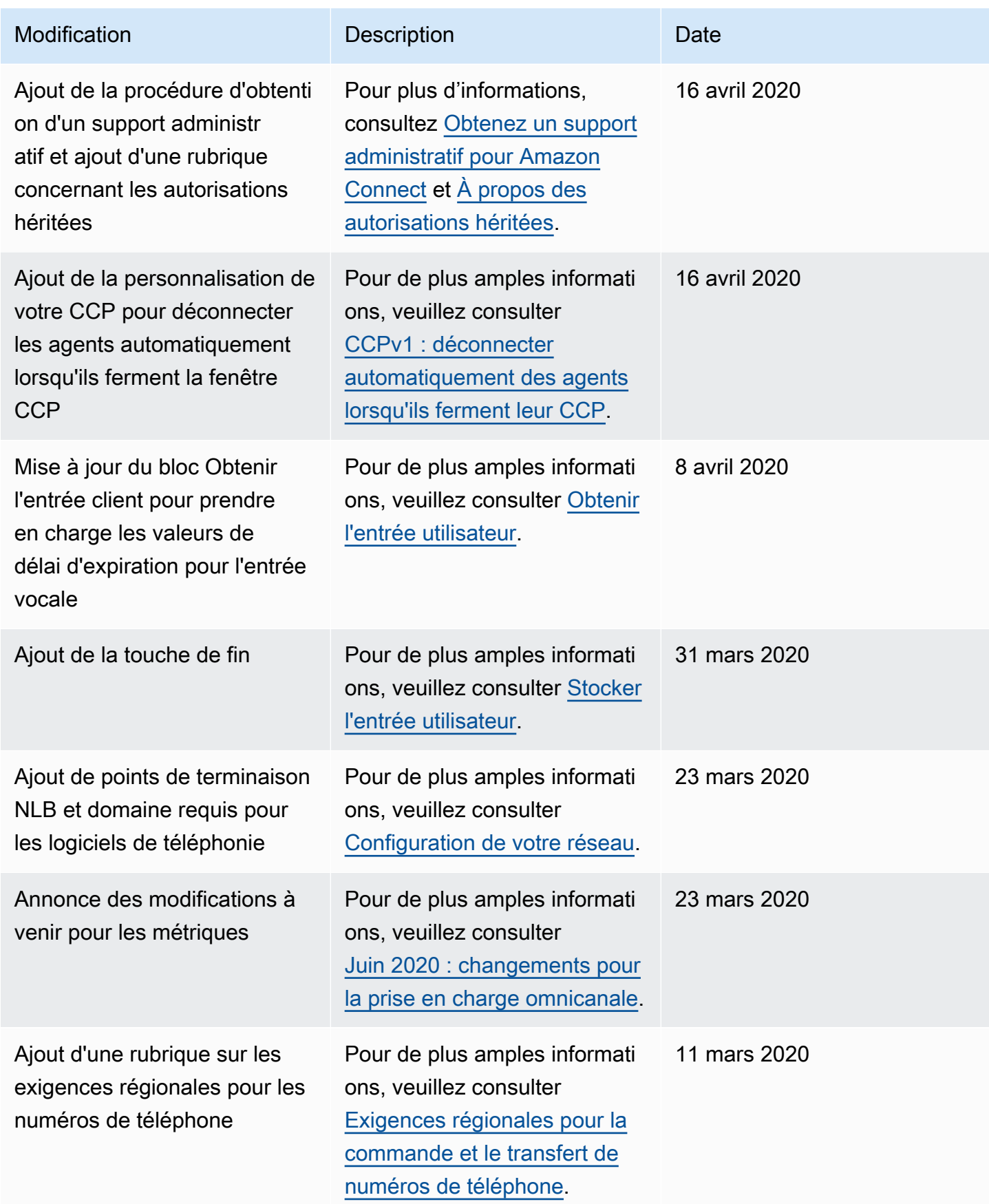

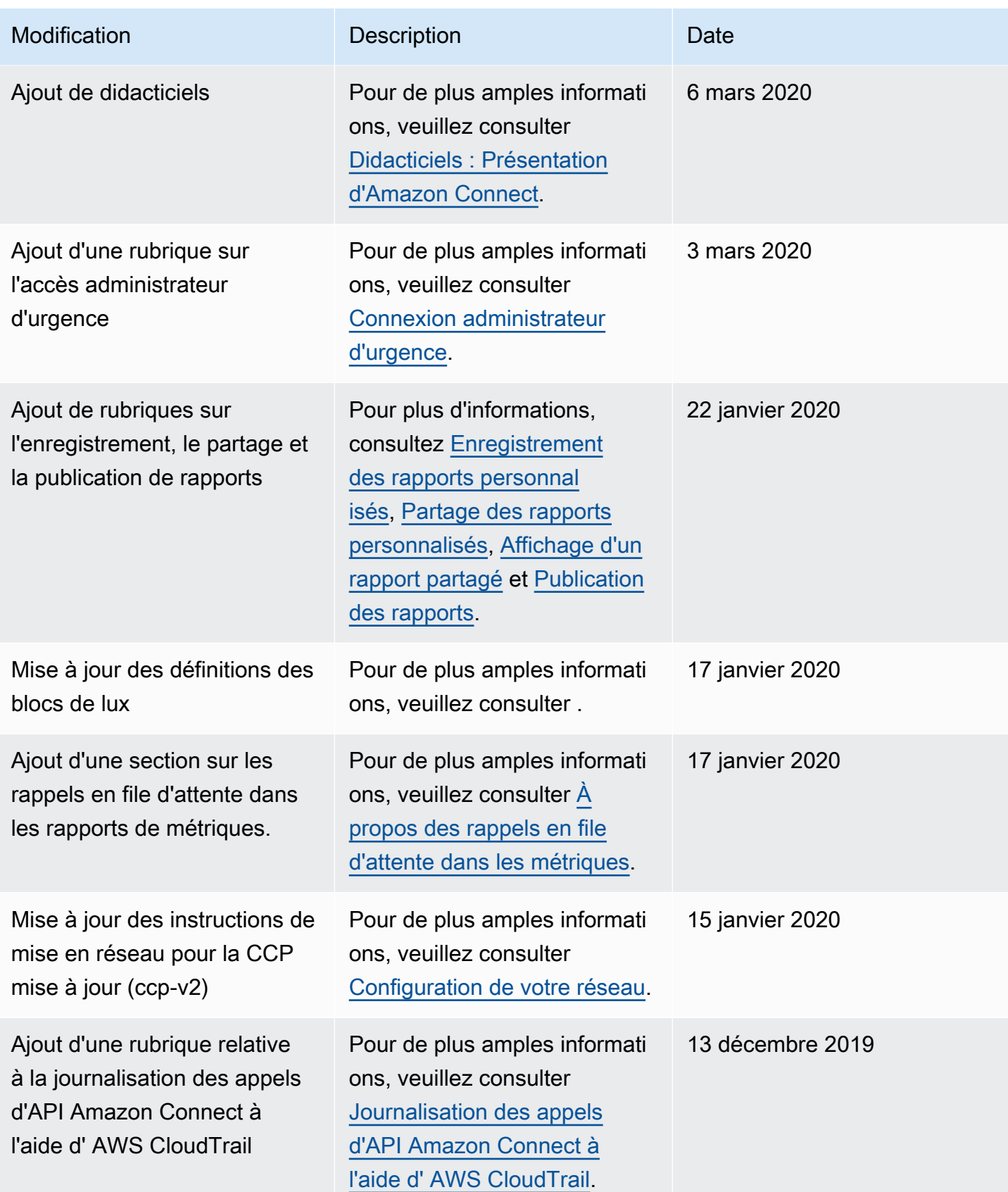

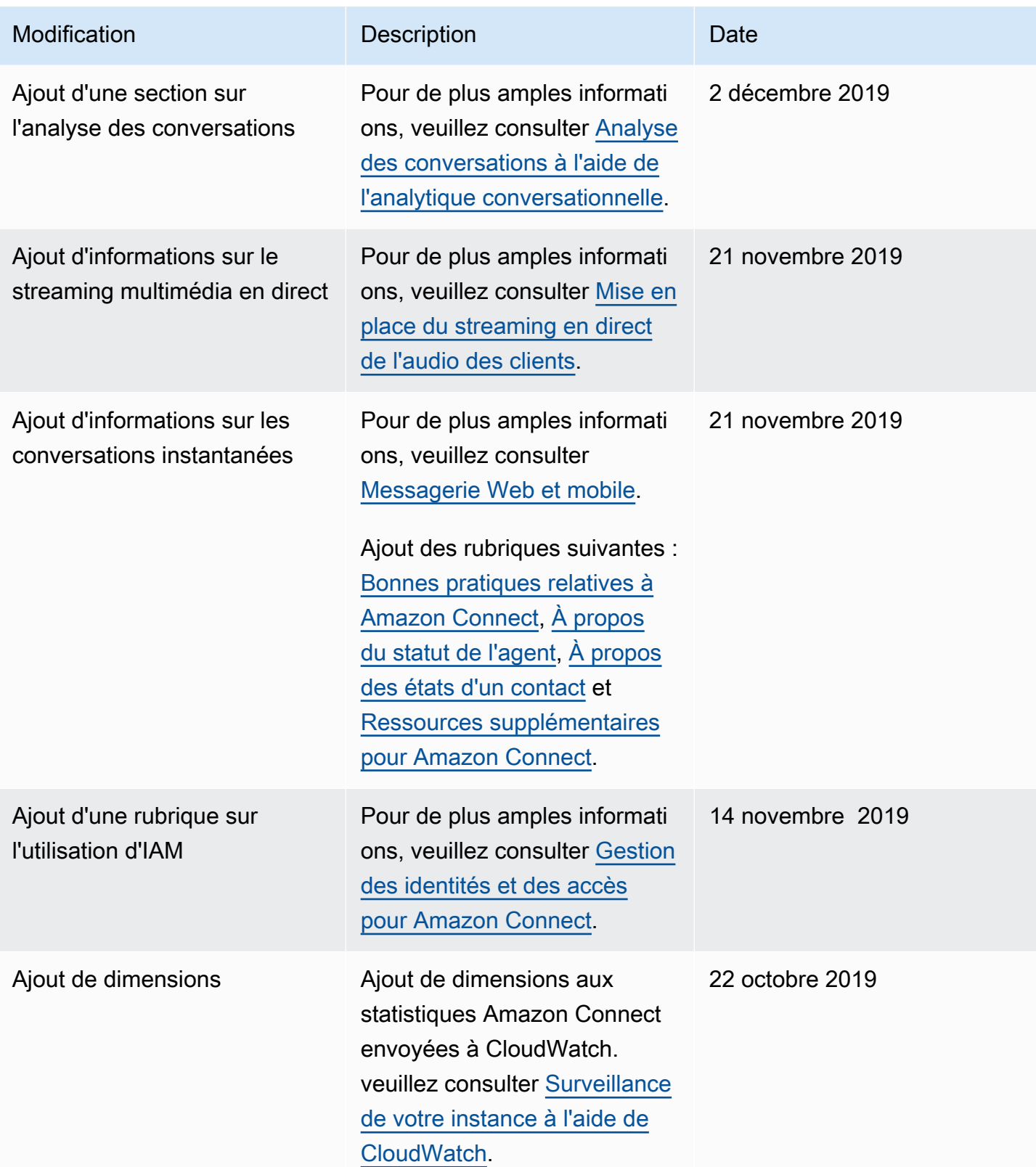

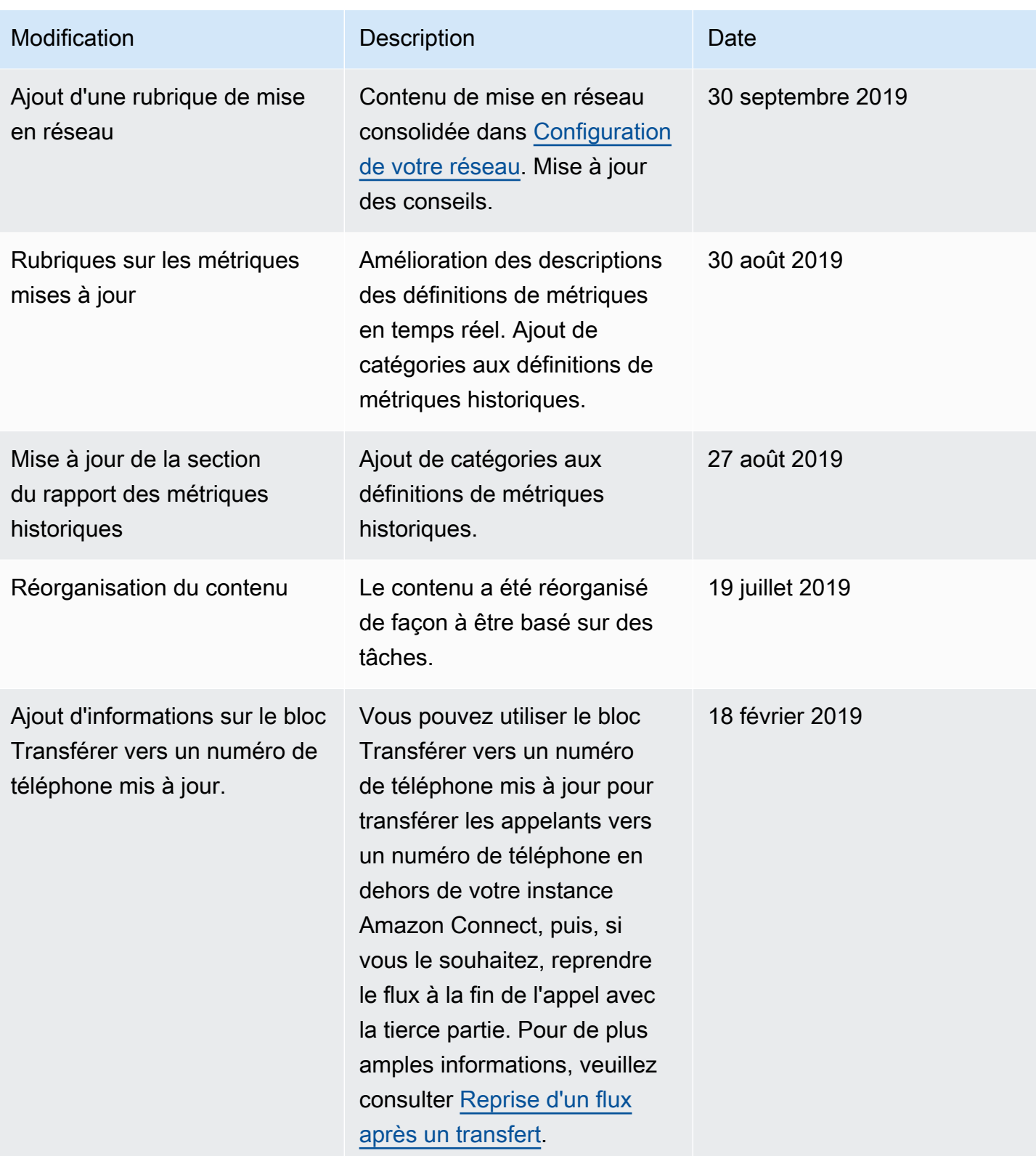

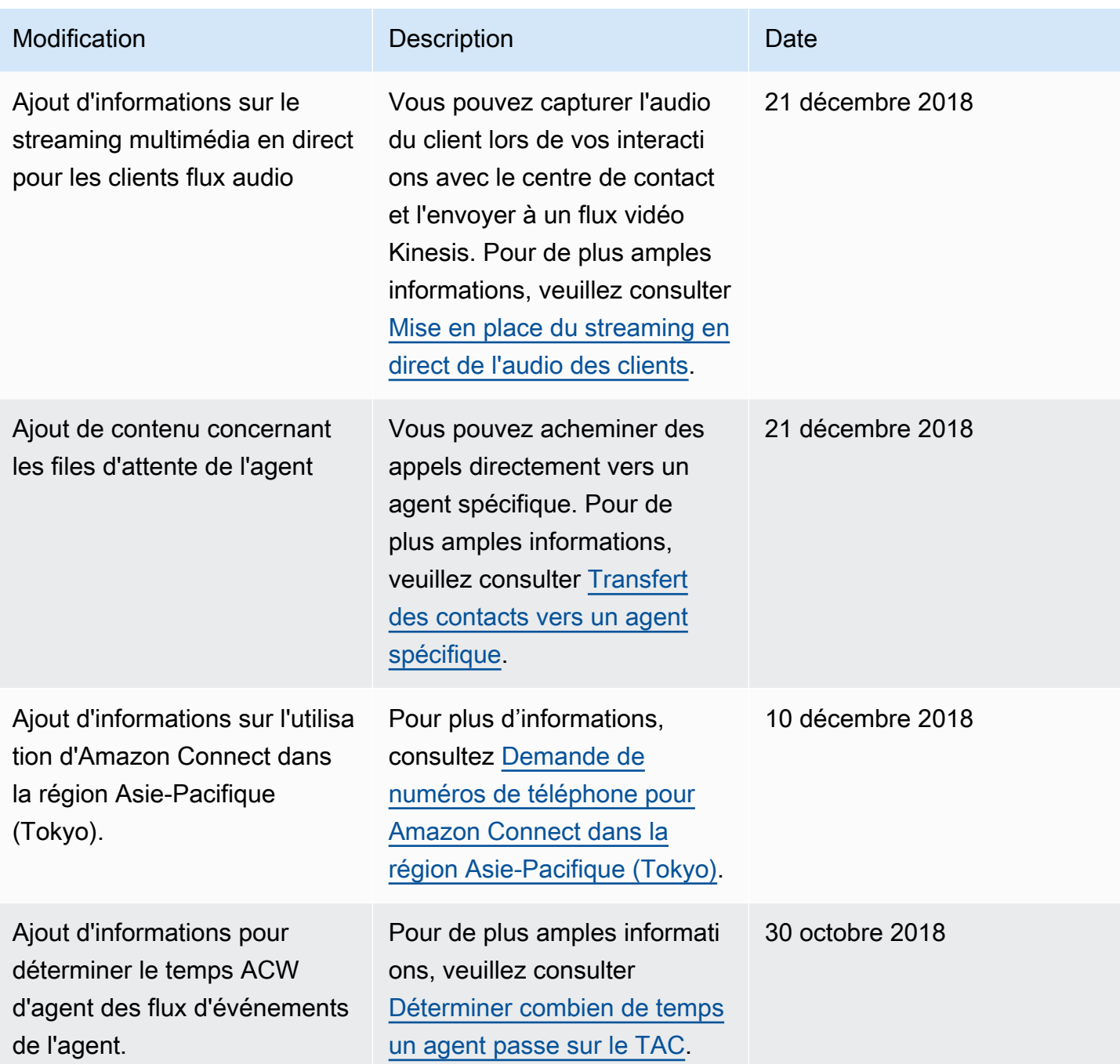

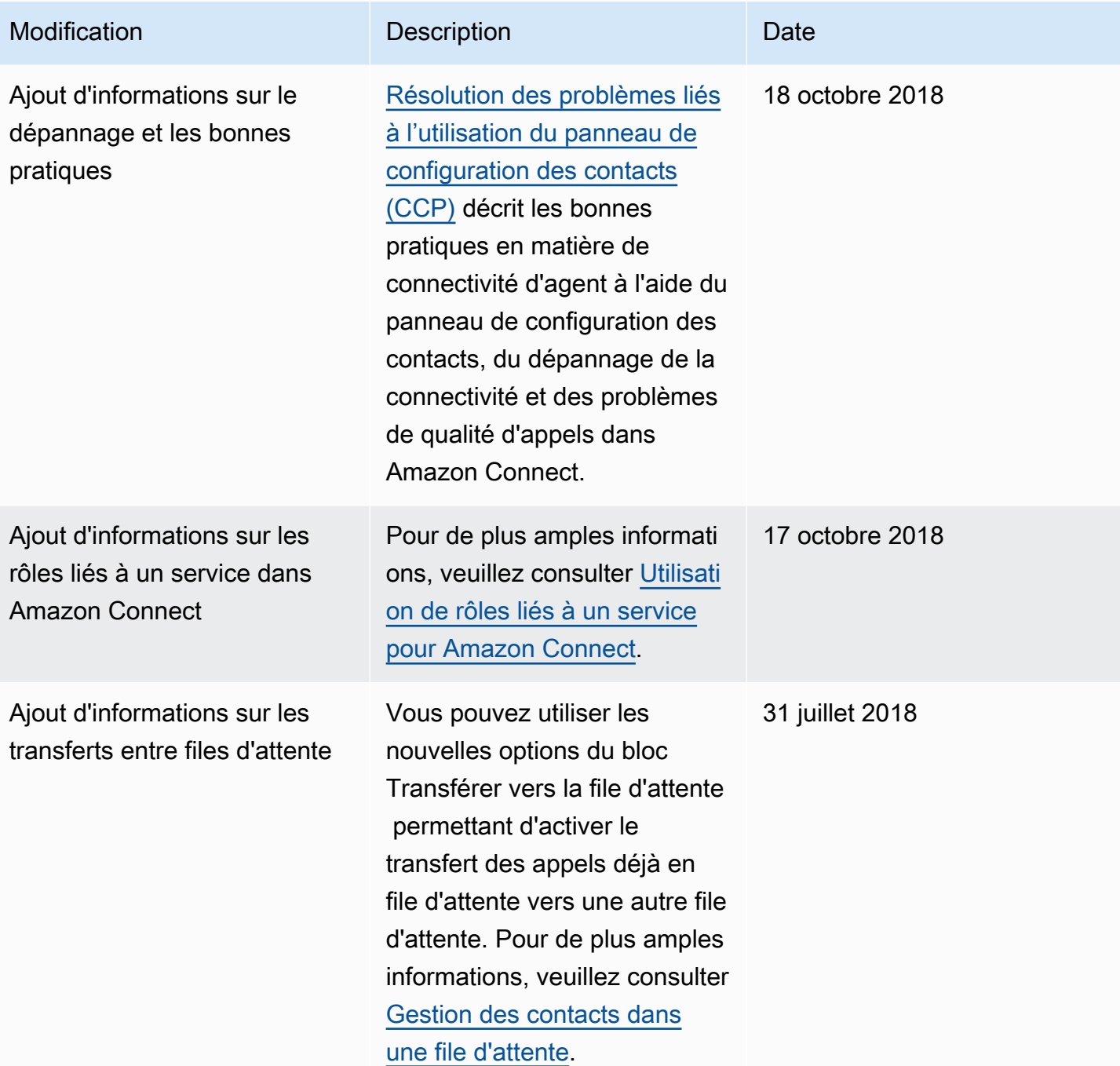

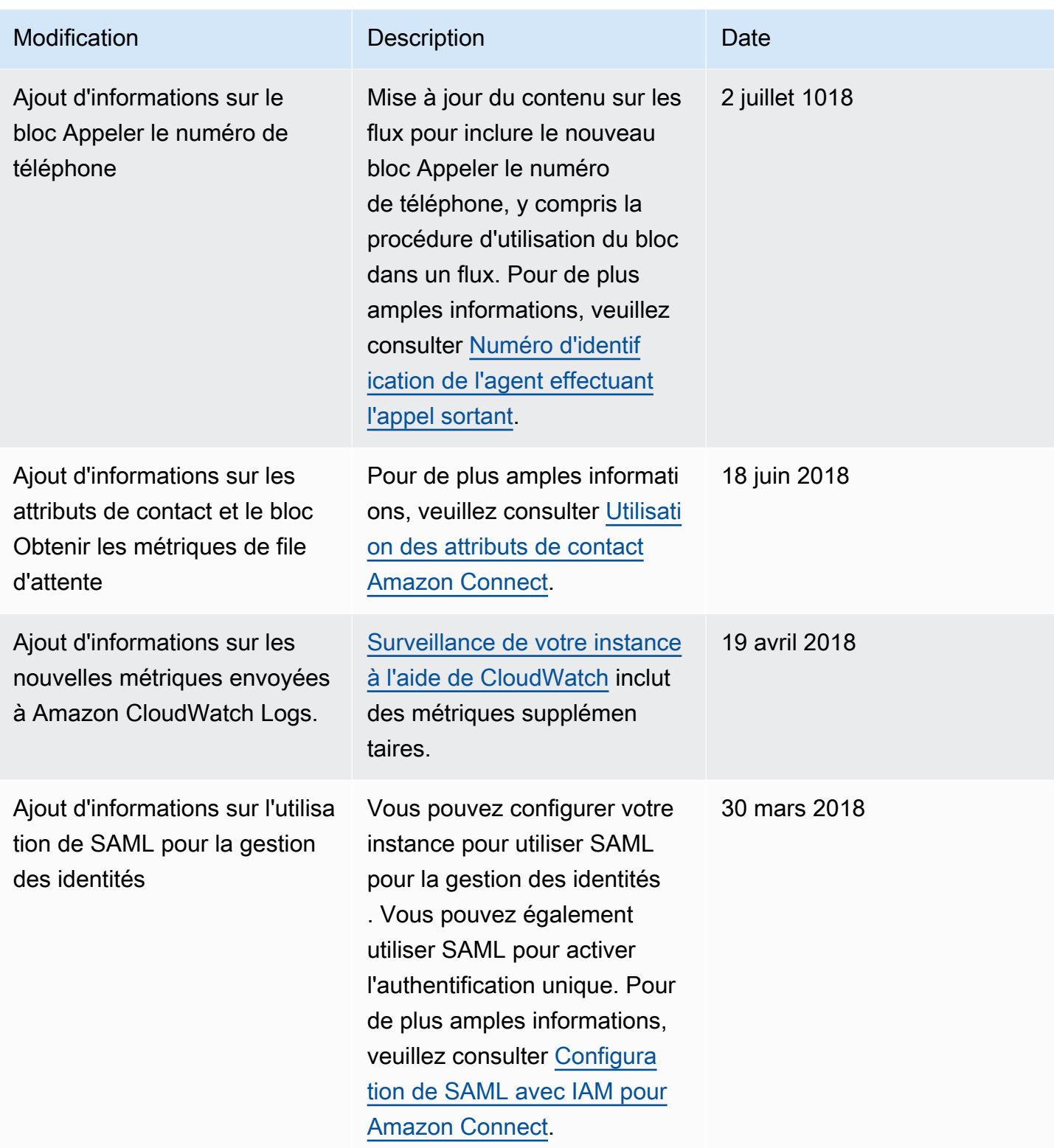

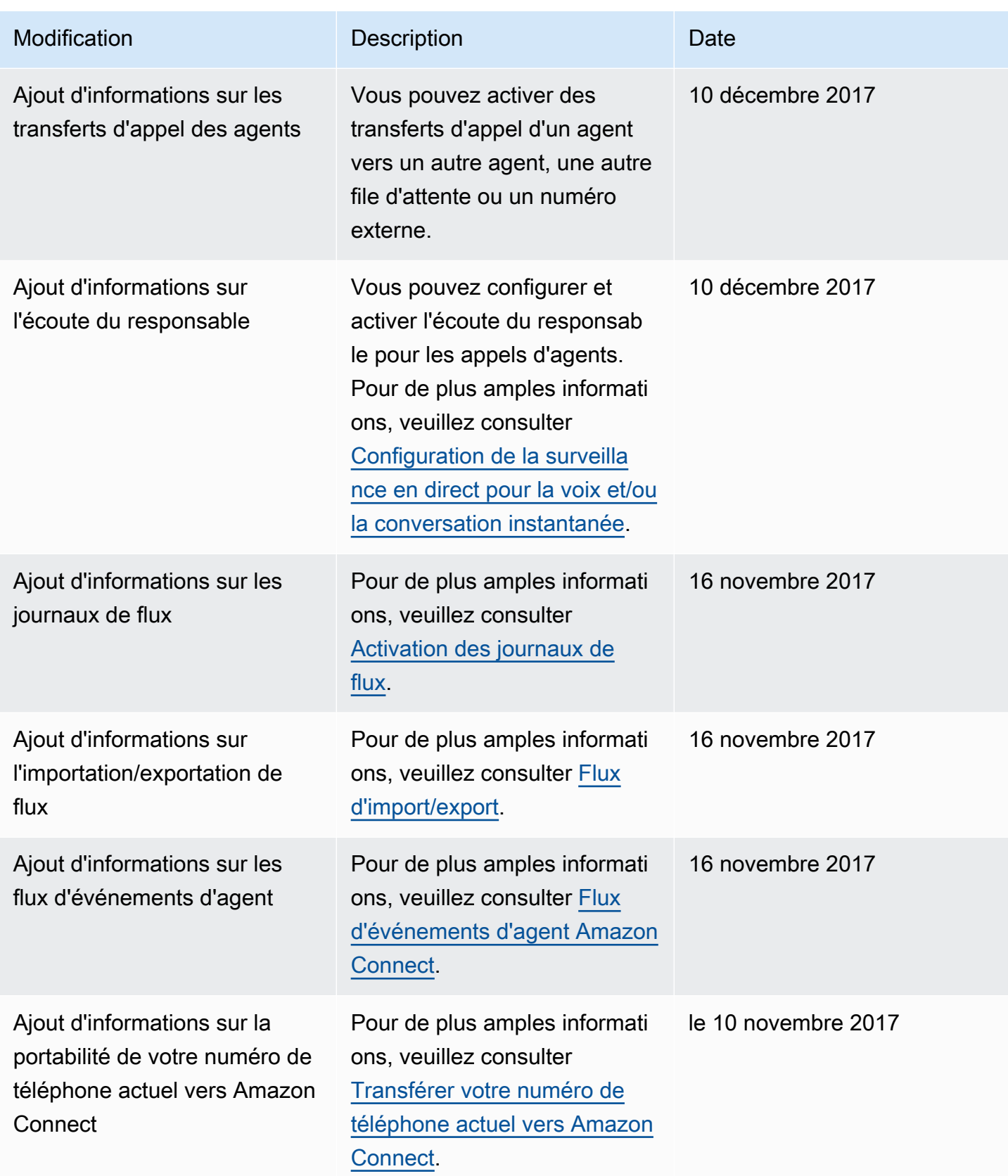

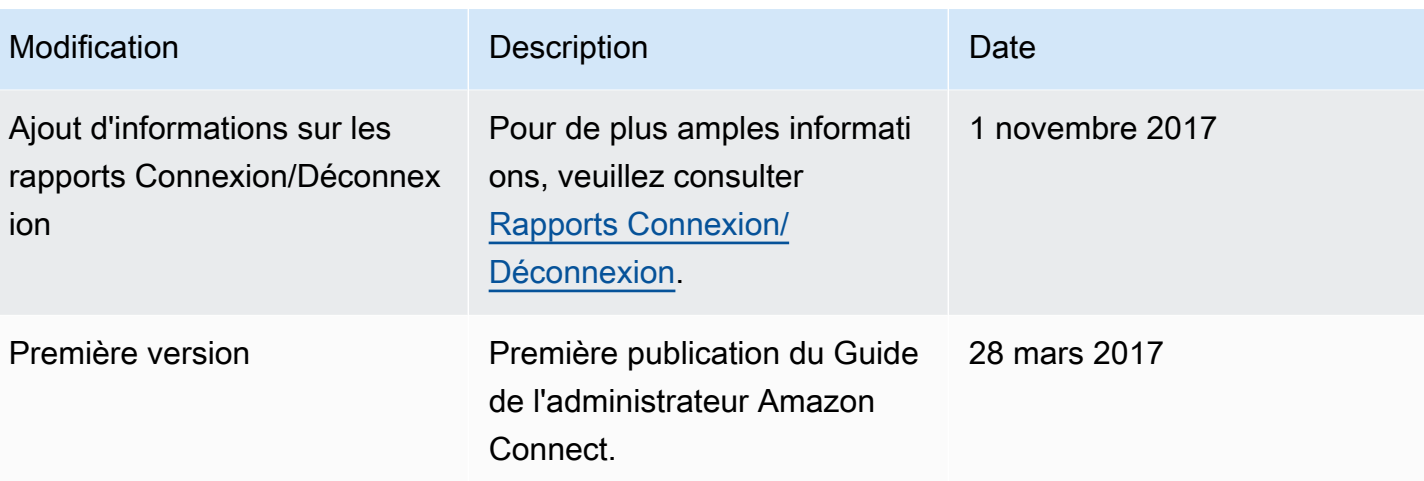

## Glossaire Amazon Connect

#### **Canal**

Méthode utilisée par un client pour contacter votre entreprise : appel vocal (téléphonique), chat (site Web ou application) et tâche.

### Attribut de contact

Données relatives à un contact. Vous pouvez utiliser ces données pour personnaliser l'expérience client, prendre des décisions de routage concernant les contacts au fur et à mesure qu'ils progressent dans votre centre de contact ou récupérer des métriques en temps réel sur les files d'attente et les agents de votre centre de contact afin d'acheminer les contacts de manière dynamique en fonction de la disponibilité des agents et des files d'attente.

#### Flux

Les flux définissent l'expérience de vos clients lorsque ces derniers interagissent avec votre centre de contact. Leur concept est similaire à celui de la réponse vocale interactive (IVR). Les flux sont composés de blocs, chacun d'eux définissant une étape ou une interaction dans votre centre de contact. Par exemple, il existe des blocs permettant de lire une invite, d'obtenir des informations d'un client, d'afficher une branche en fonction des informations du client, ou d'invoquer une fonction Lambda ou un robot Amazon Lex.

#### **Instance**

Centre de contact virtuel. Il est entièrement basé sur le cloud et peut s'adapter aux entreprises de toutes tailles. Une instance Amazon Connect n'est pas alignée sur une instance EC2 ni sur aucun autre concept matériel.

## Lettre d'autorisation

La lettre d'autorisation (LOA) est un document juridique dans lequel vous affirmez à l'opérateur Amazon Connect que vous êtes habilité à transférer les numéros de téléphone de votre opérateur actuel vers l'opérateur Amazon Connect. Traditionnellement, il s'agit d'un document papier nécessitant une véritable signature.

## Opérateur perdant

Également opérateur actuel du client. Il s'agit de l'opérateur actuellement propriétaire du numéro de téléphone. L'opérateur perdant examinera toutes les informations présentées dans la lettre d'autorisation (LOA) et les validera si elles correspondent à celles qu'il a enregistrées pour le client.

#### Date et heure convenues d'un commun accord

Une fois que la LOA a été approuvée par l'opérateur perdant, les opérateurs perdant et gagnant conviennent d'une date et d'une heure pour effectuer le transfert.

## **Omnicanal**

Expérience de contact unifiée sur plusieurs canaux de communication, tels que les appels vocaux et le chat. Les administrateurs peuvent créer des expériences une seule fois et les activer pour les appels vocaux et le chat. Les responsables surveillent et ajustent les files d'attente à partir d'un tableau de bord unique. Les agents gèrent tous les clients à l'aide d'une seule interface.

## Portabilité des numéros de téléphone

La portabilité des numéros permet aux clients de transférer leurs numéros de téléphone à d'autres opérateurs. Des processus et des procédures uniques peuvent être requis en fonction des opérateurs et des pays.

# File d'attente

Zone d'attente qui détient les contacts auxquels les agents doivent répondre.

# Opérateur gagnant

Également opérateur Amazon Connect. Il s'agit de l'opérateur vers lequel le numéro de téléphone est transféré et qui sera propriétaire du numéro de téléphone une fois le transfert terminé.

Les traductions sont fournies par des outils de traduction automatique. En cas de conflit entre le contenu d'une traduction et celui de la version originale en anglais, la version anglaise prévaudra.